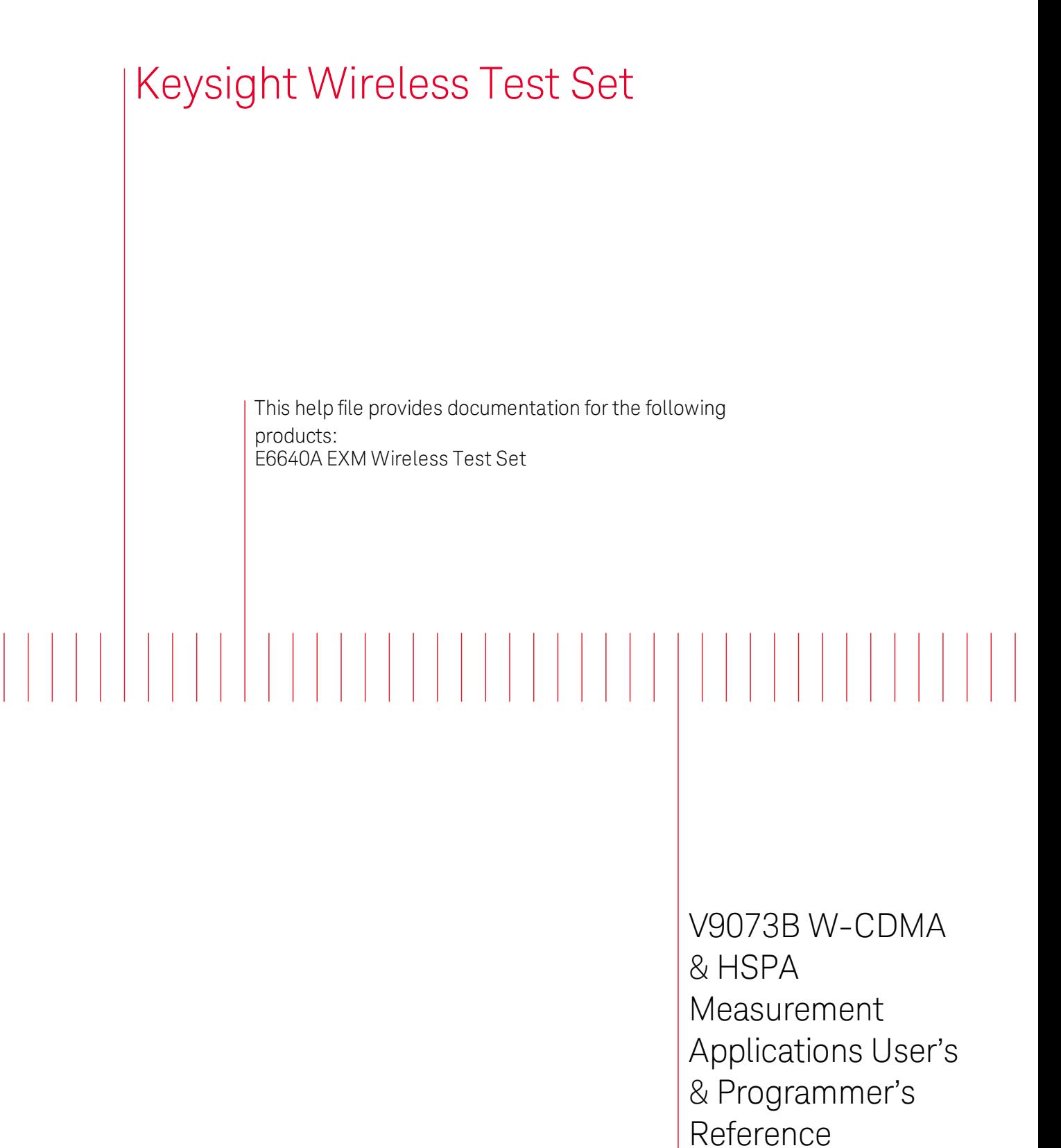

<span id="page-0-0"></span>Option 1FP W-CDMA

Option 2 FP HSPA

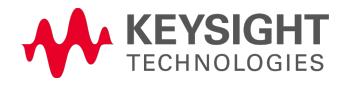

# **Notices**

© Keysight Technologies, Inc. 2014

No part of this manual may be reproduced in any form or by any means (including electronic storage and retrieval or translation into a foreign language) without prior agreement and written consent from Keysight Technologies, Inc. as governed by United States and international copyright laws.

#### Manual Part Number V9073-90001

#### Edition

September 2014 Printed in USA Keysight Technologies, Inc. 5301 Stevens Creek Blvd. Santa Clara, CA 95052 USA

### **Warranty**

The material contained in this document is provided "as is," and is subject to being changed, without notice, in future editions. Further, to the maximum extent permitted by applicable law, Keysight disclaims all warranties, either express or implied, with regard to this manual and any information contained herein, including but not limited to the implied warranties of merchantability and fitness for a particular purpose. Keysight shall not be liable for errors or for incidental or consequential damages in connection with the furnishing, use, or performance of this document or of any

information contained herein. Should Keysight and the user have a separate written agreement with warranty terms covering the material in this document that conflict with these terms, the warranty terms in the separate agreement shall control.

Technology Licenses The hardware and/or software described in this document are furnished under a license and may be used or copied only in accordance with the terms of such license.

# Restricted Rights

Legend

If software is for use in the performance of a U.S. Government prime contract or subcontract, Software is delivered and licensed as "Commercial computer software" as defined in DFAR 252.227-7014 (June 1995), or as a "commercial item" as defined in FAR 2.101(a) or as "Restricted computer software" as defined in FAR 52.227-19 (June 1987) or any equivalent agency regulation or contract clause. Use, duplication or disclosure of Software is subject to Keysight Technologies' standard commercial license terms, and non-DOD Departments and Agencies of the U.S. Government will receive no greater than Restricted Rights as defined in FAR 52.227-19(c)(1-2) (June 1987). U.S. Government users will receive no greater than Limited Rights as defined in FAR 52.227-

14 (June 1987) or DFAR 252.227- 7015 (b)(2) (November 1995), as applicable in any technical data.

### Safety Notices

### **CAUTION**

A CAUTION notice denotes a hazard. It calls attention to an operating procedure, practice, or the like that, if not correctly performed or adhered to, could result in damage to the product or loss of important data. Do not proceed beyond a CAUTION notice until the indicated conditions are fully understood and met.

### **WARNING**

**A WARNING notice denotes a hazard. It calls attention to an operating procedure, practice, or the like that, if not correctly performed or adhered to, could result in personal injury or death. Do not proceed beyond a WARNING notice until the indicated conditions are fully understood and met.**

# <span id="page-2-0"></span>Table of Contents

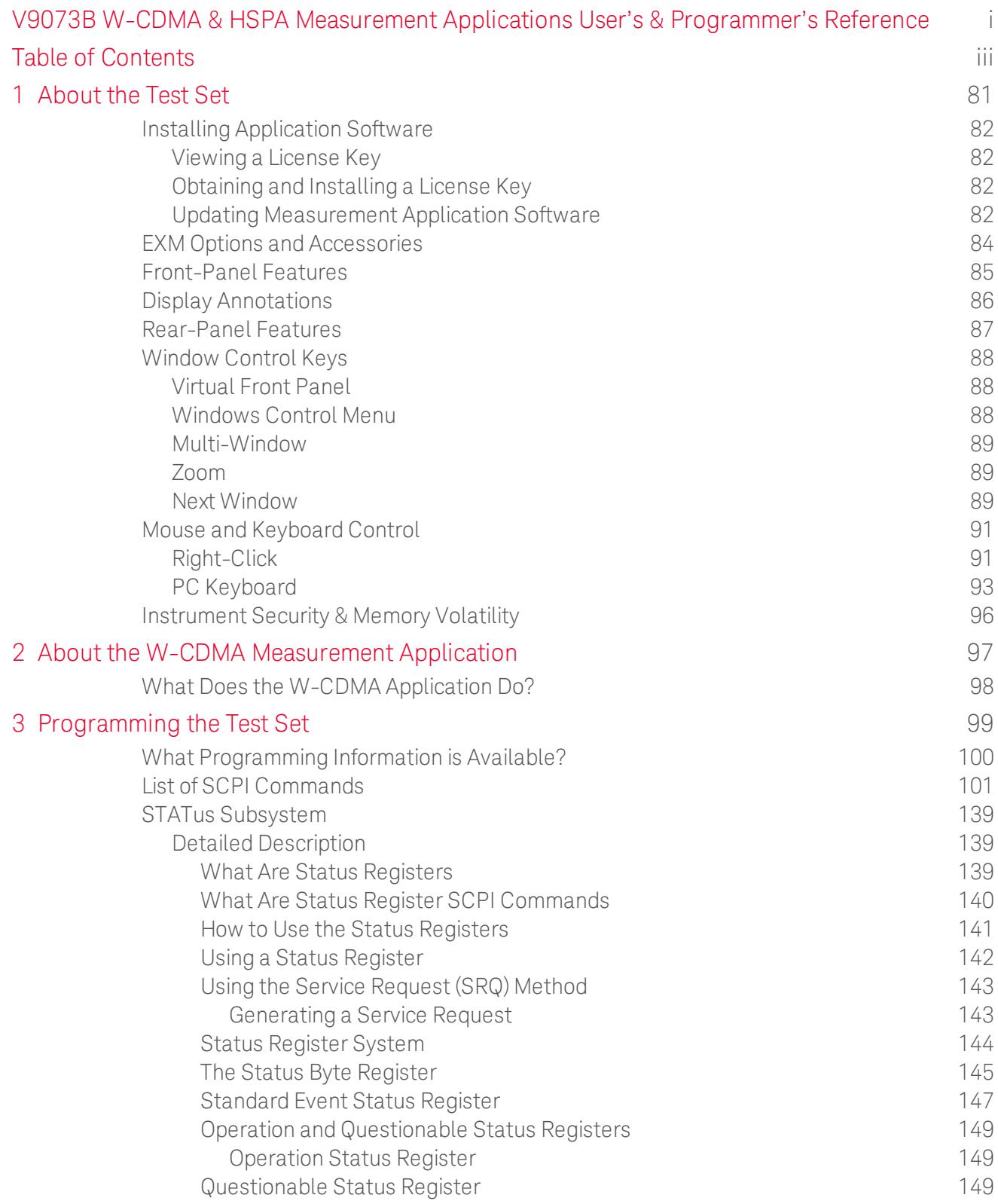

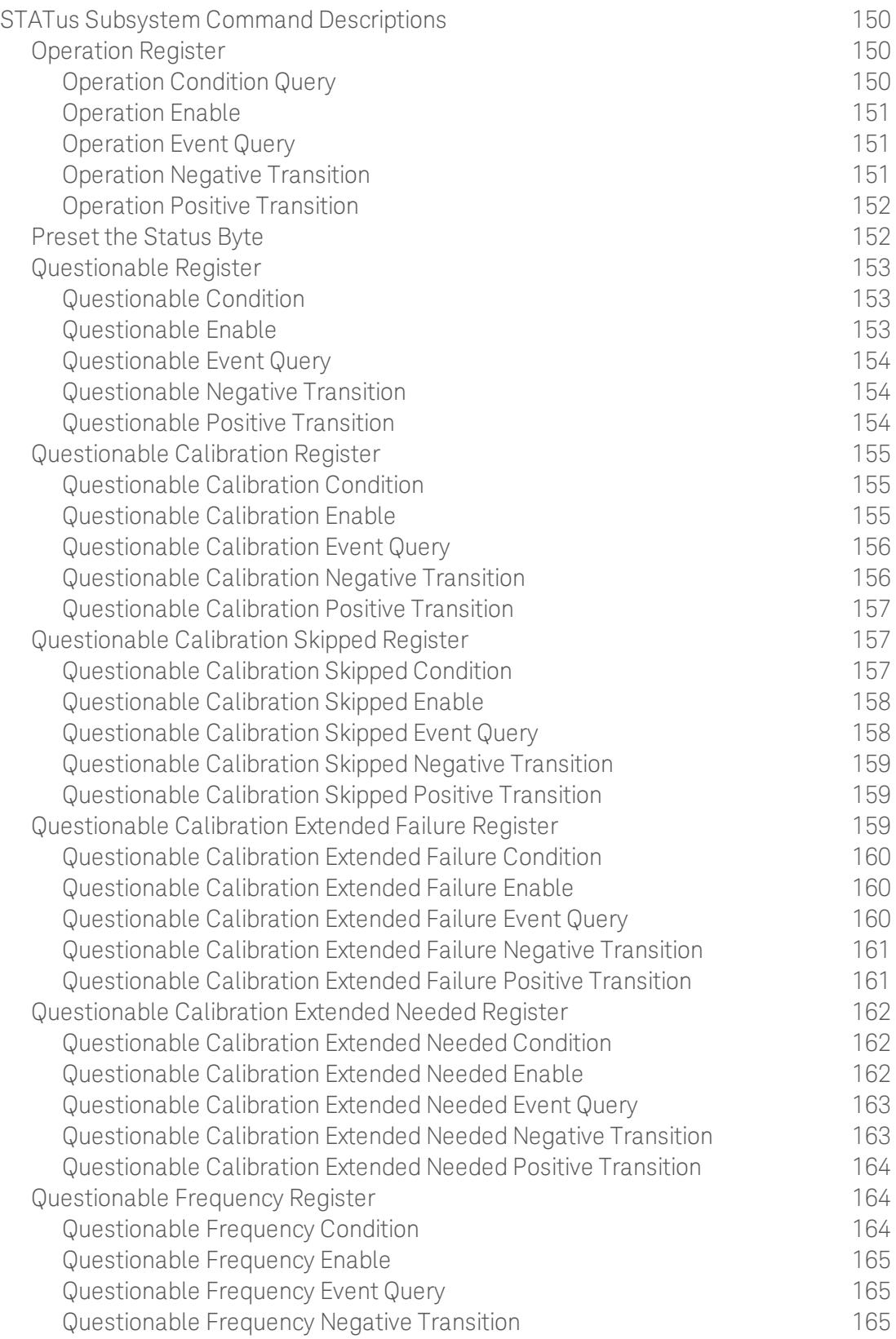

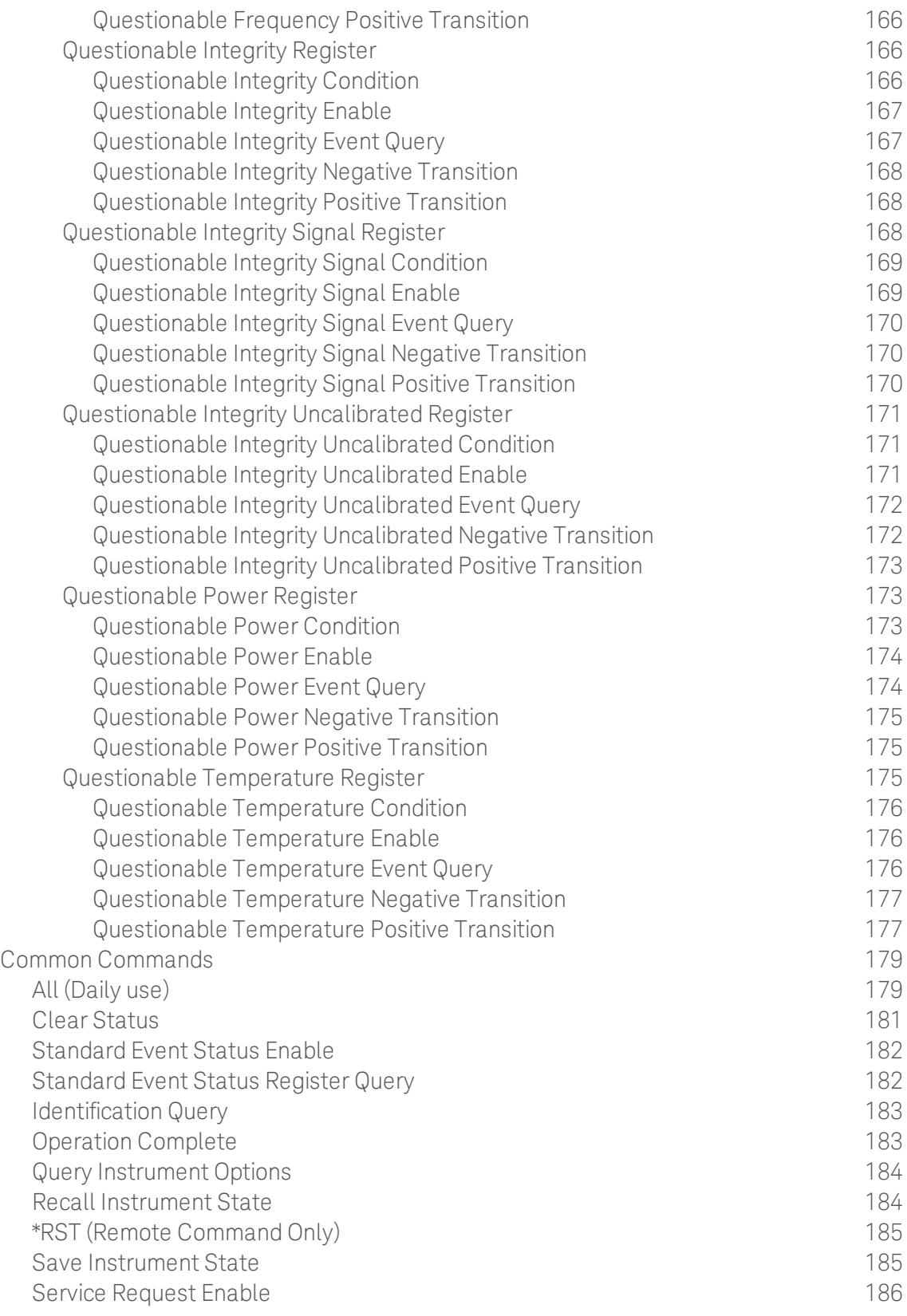

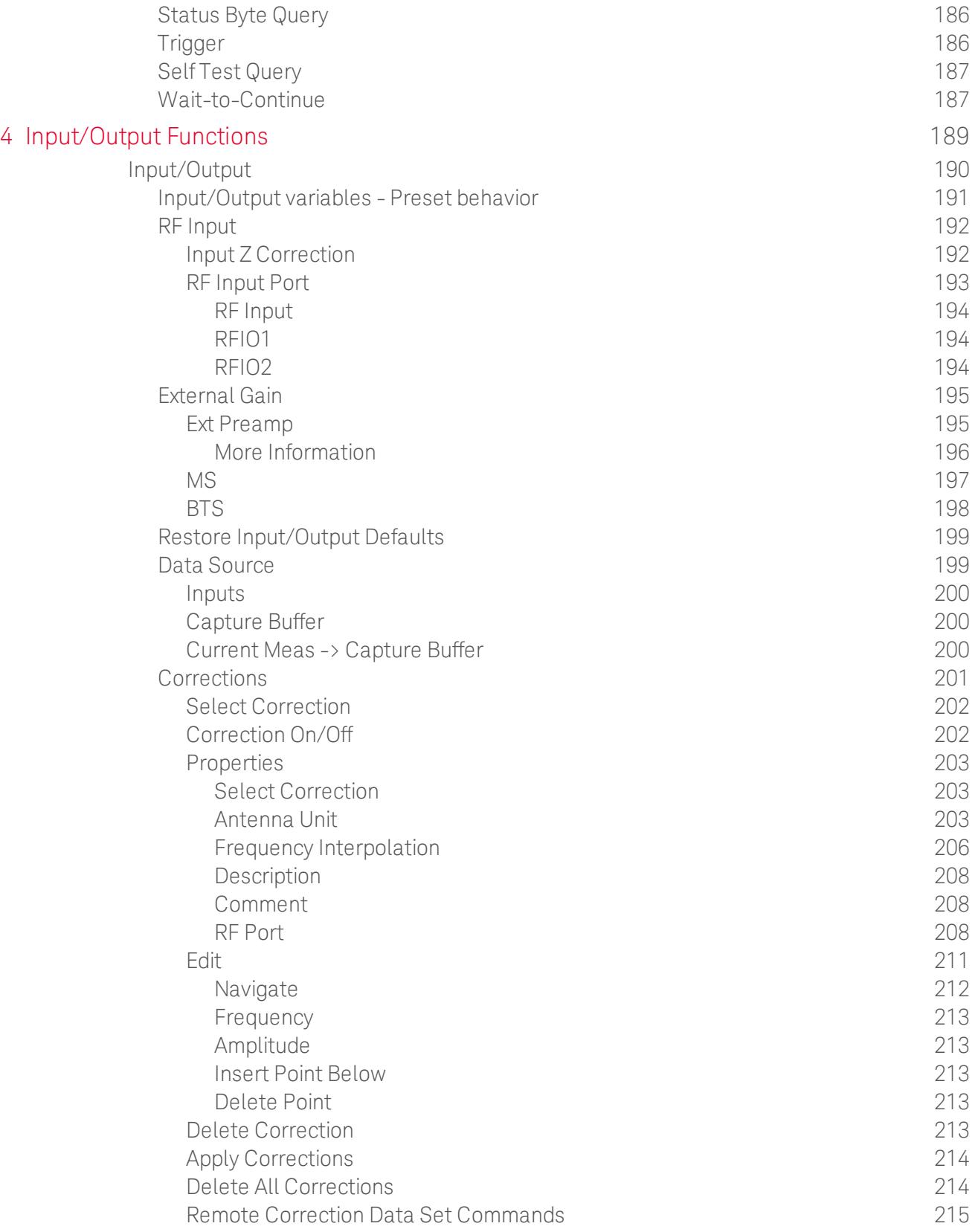

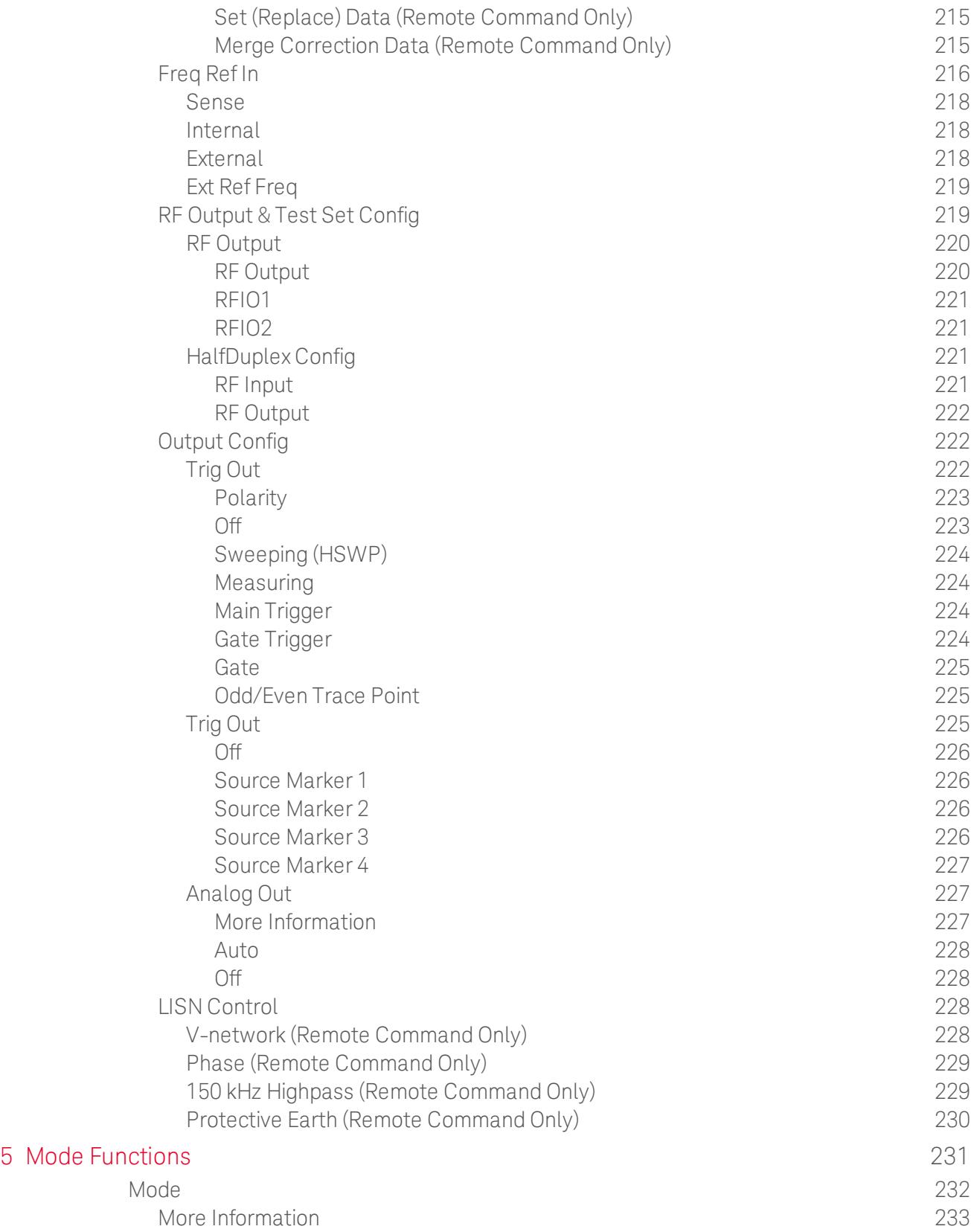

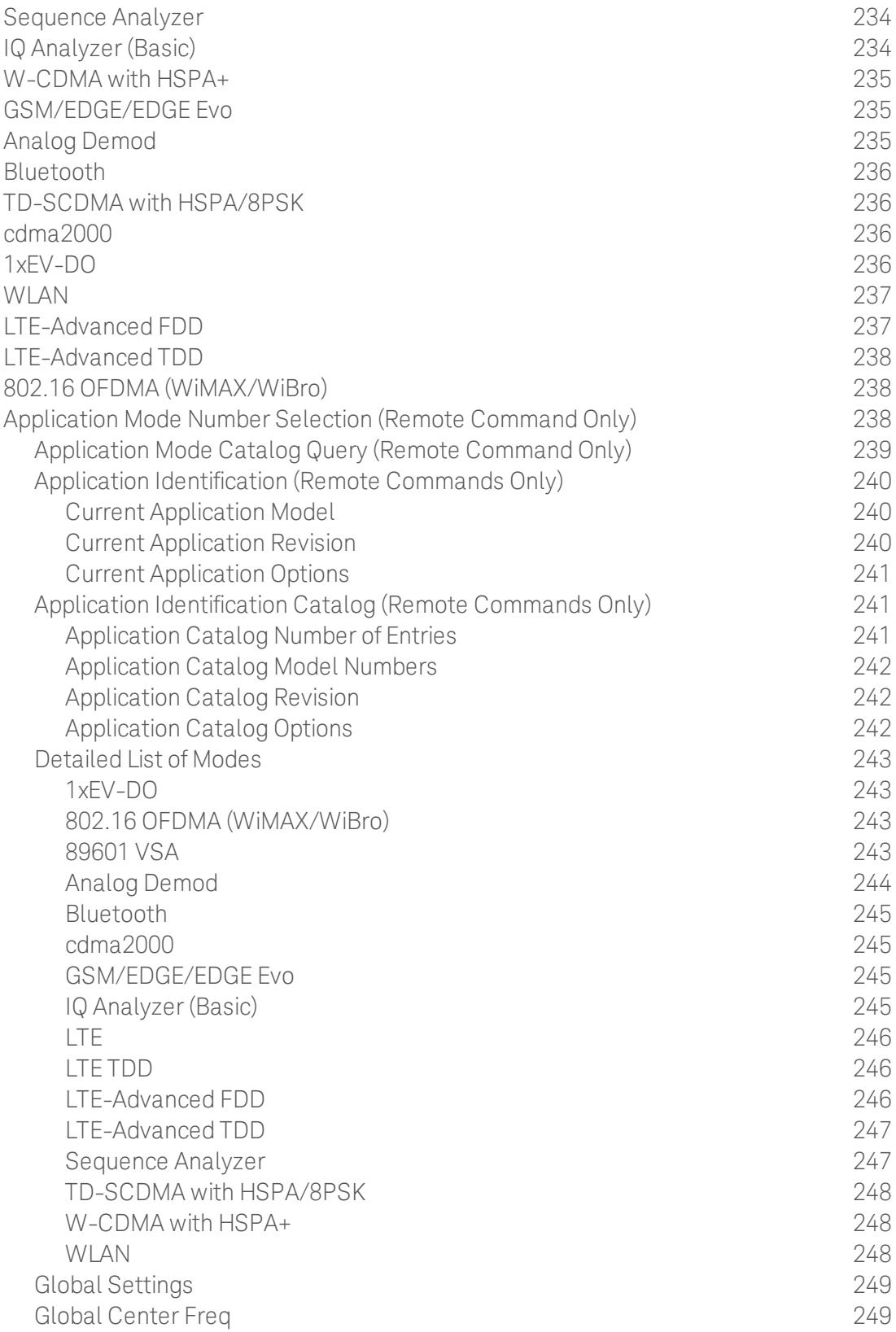

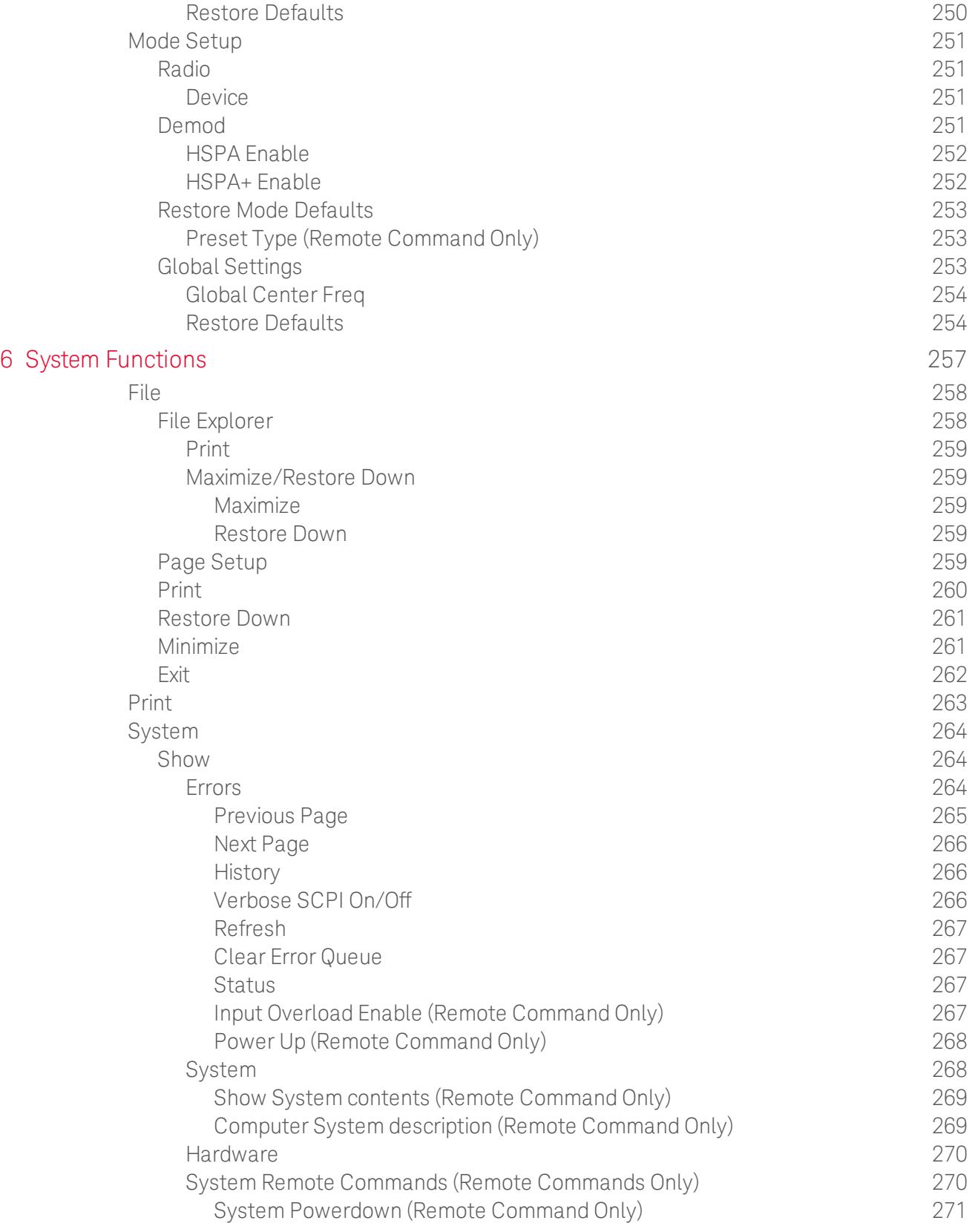

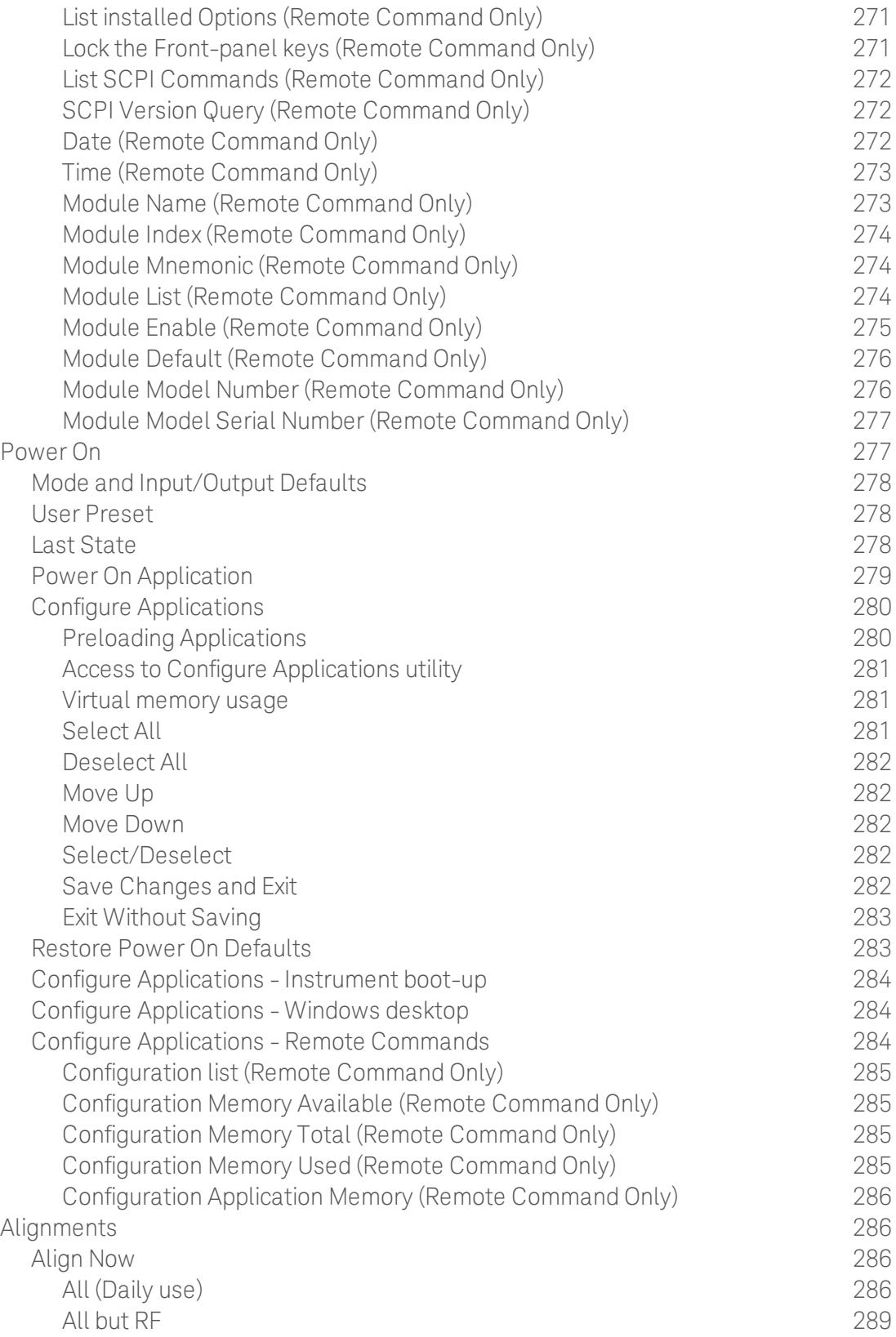

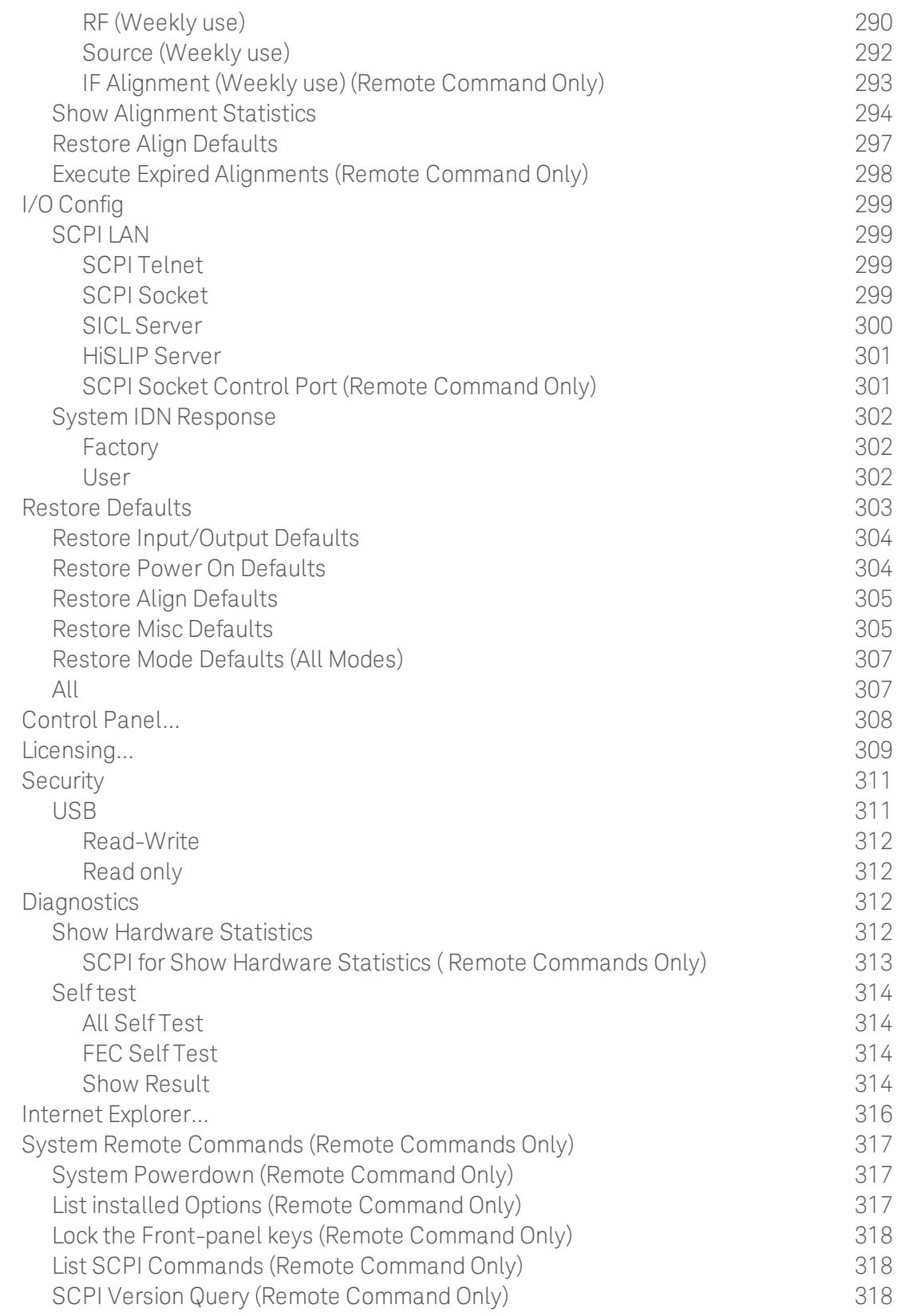

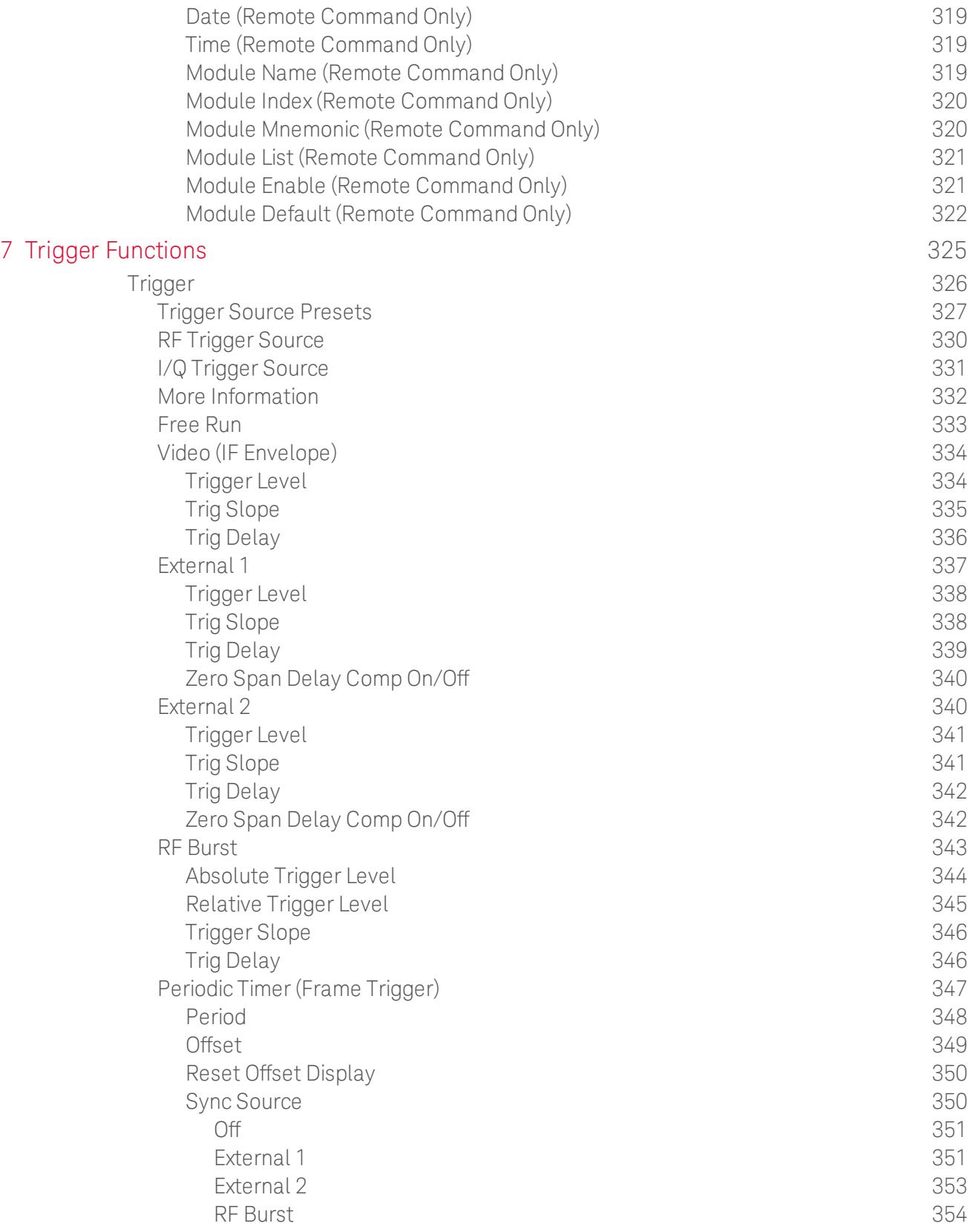

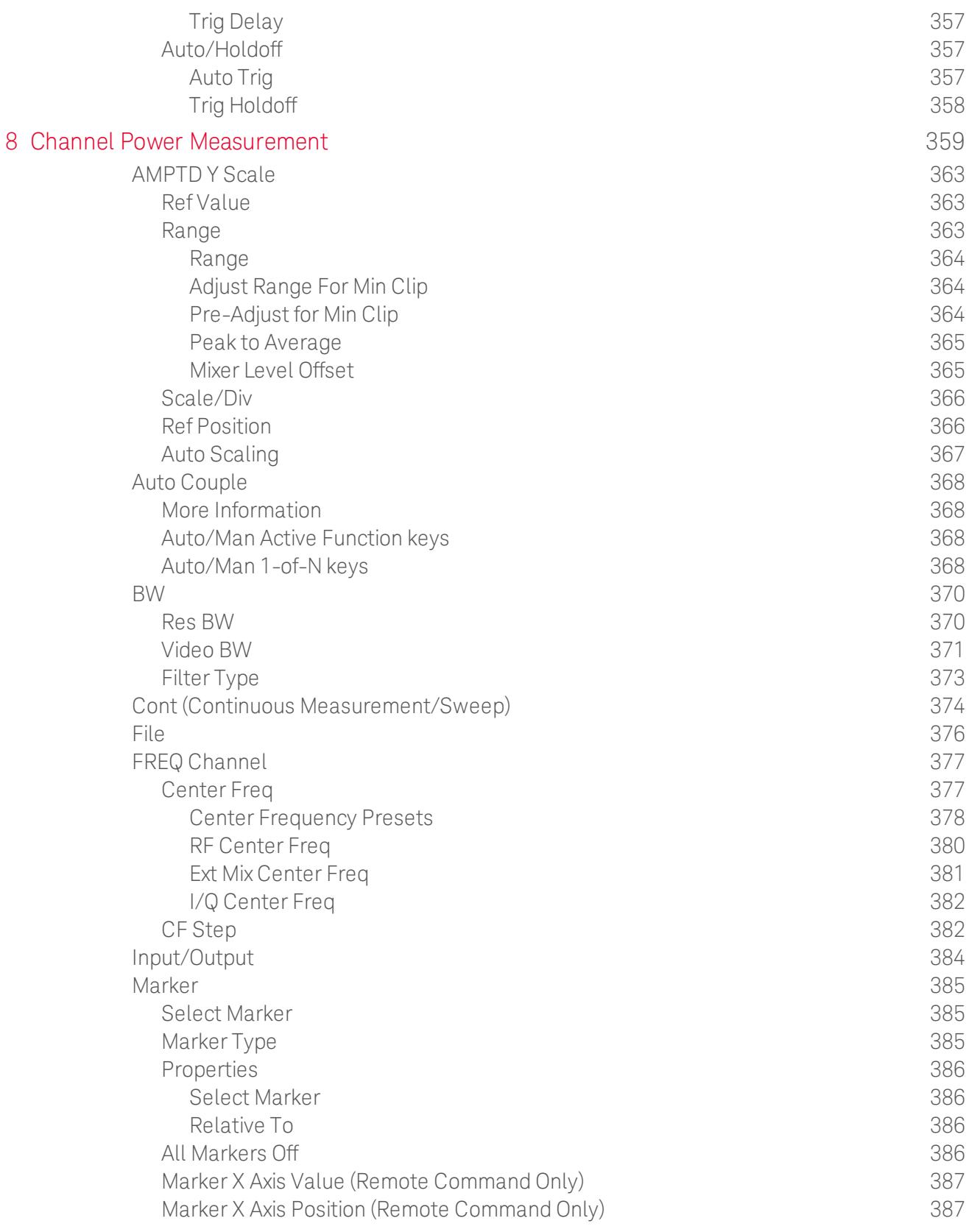

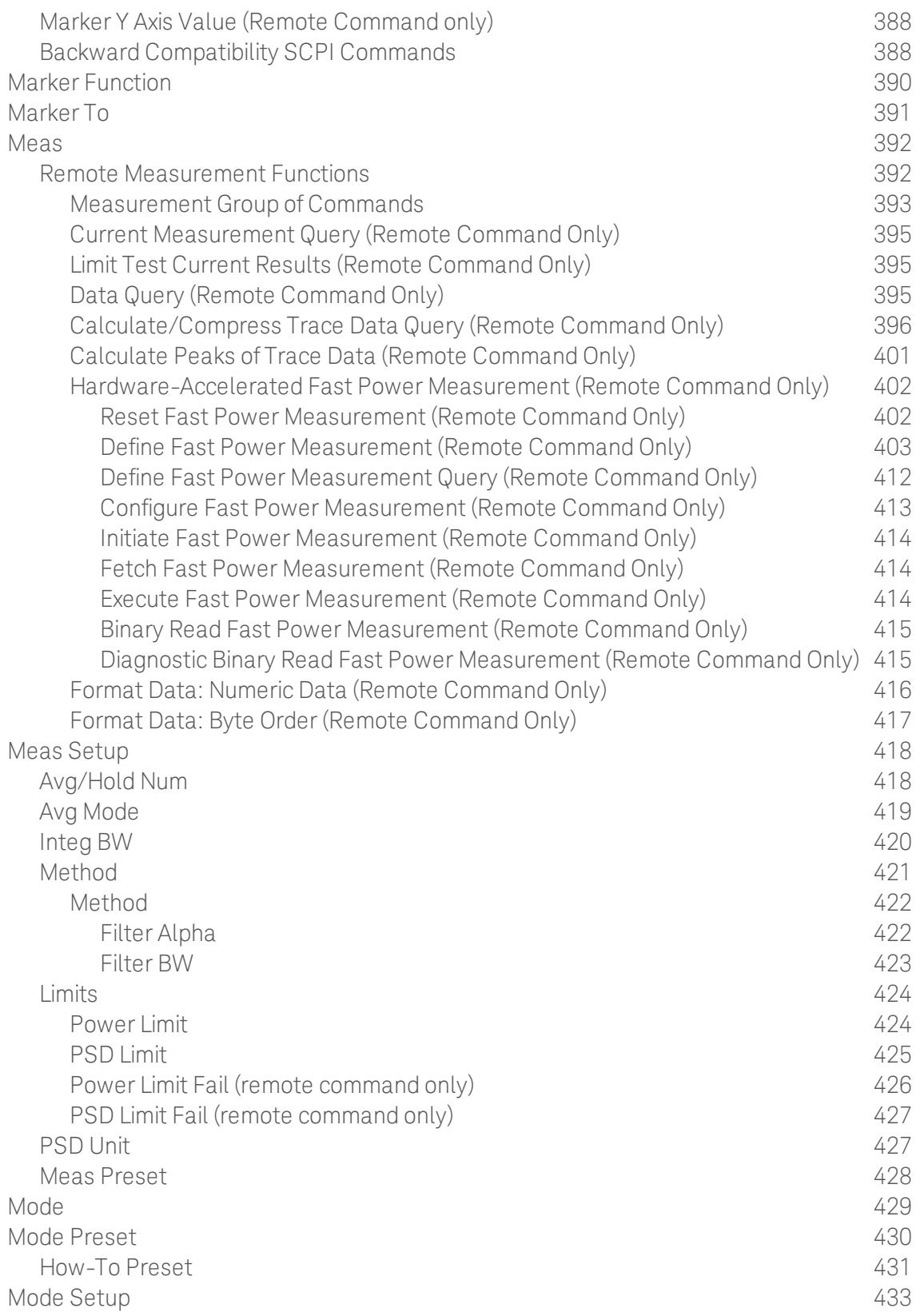

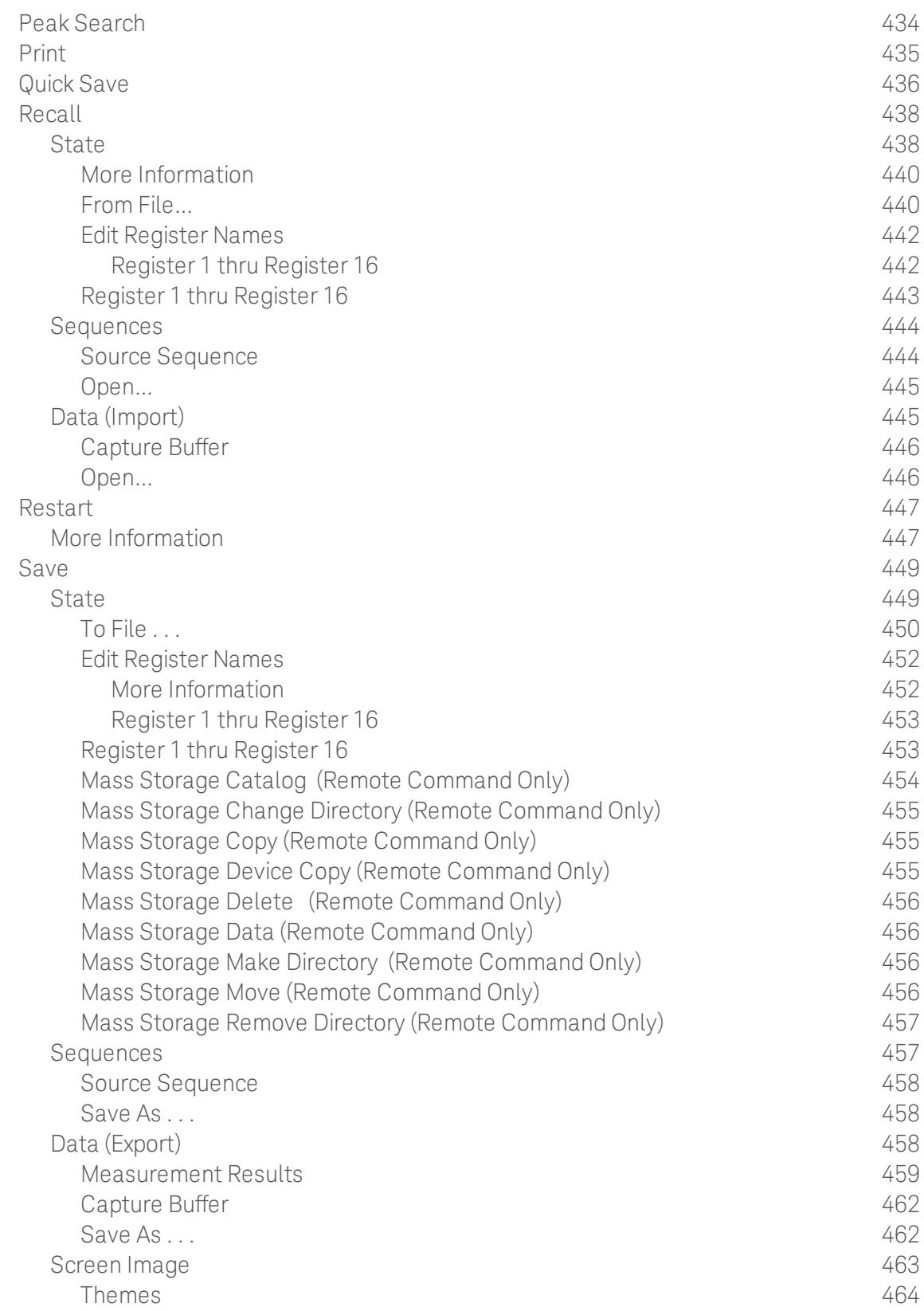

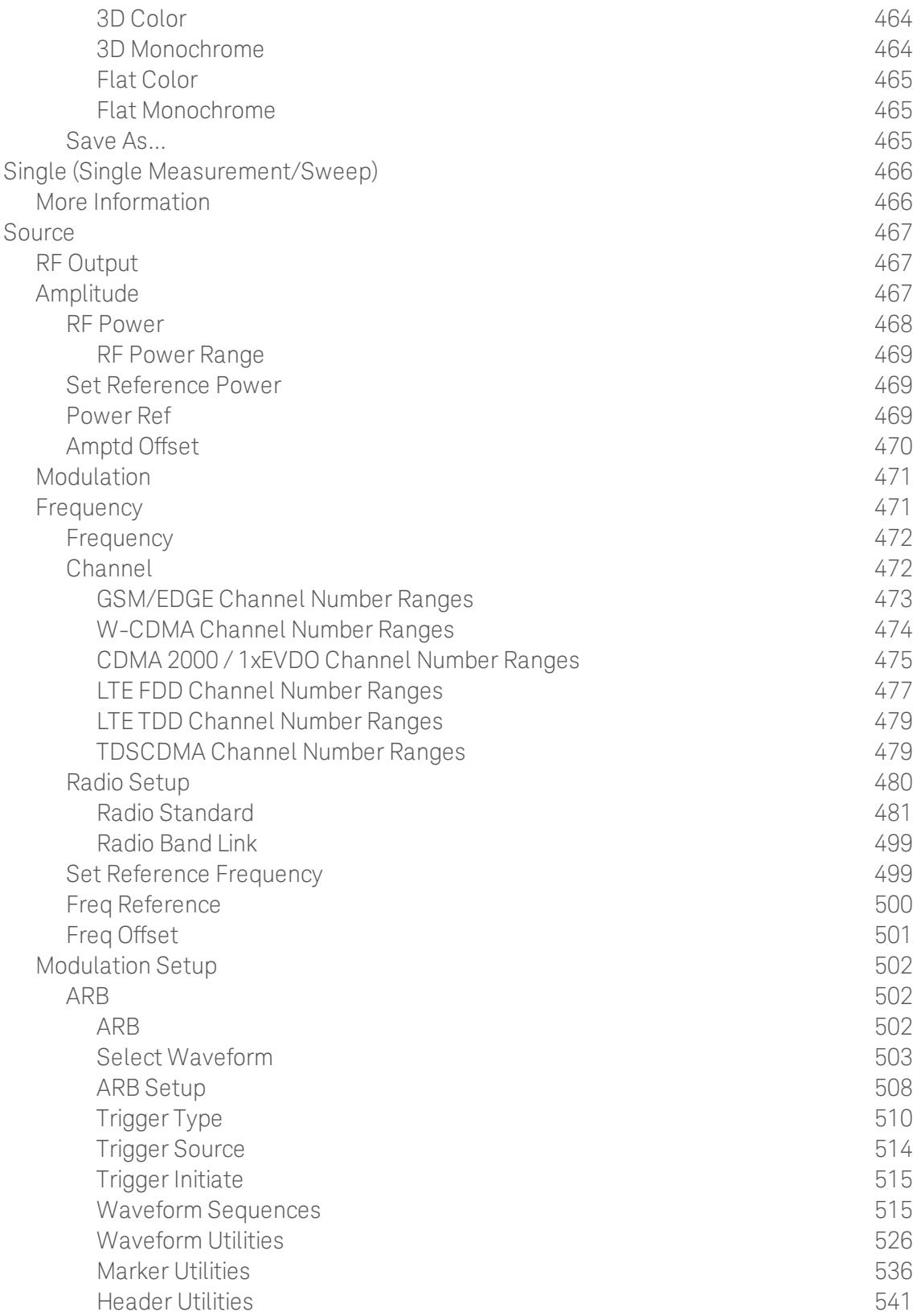

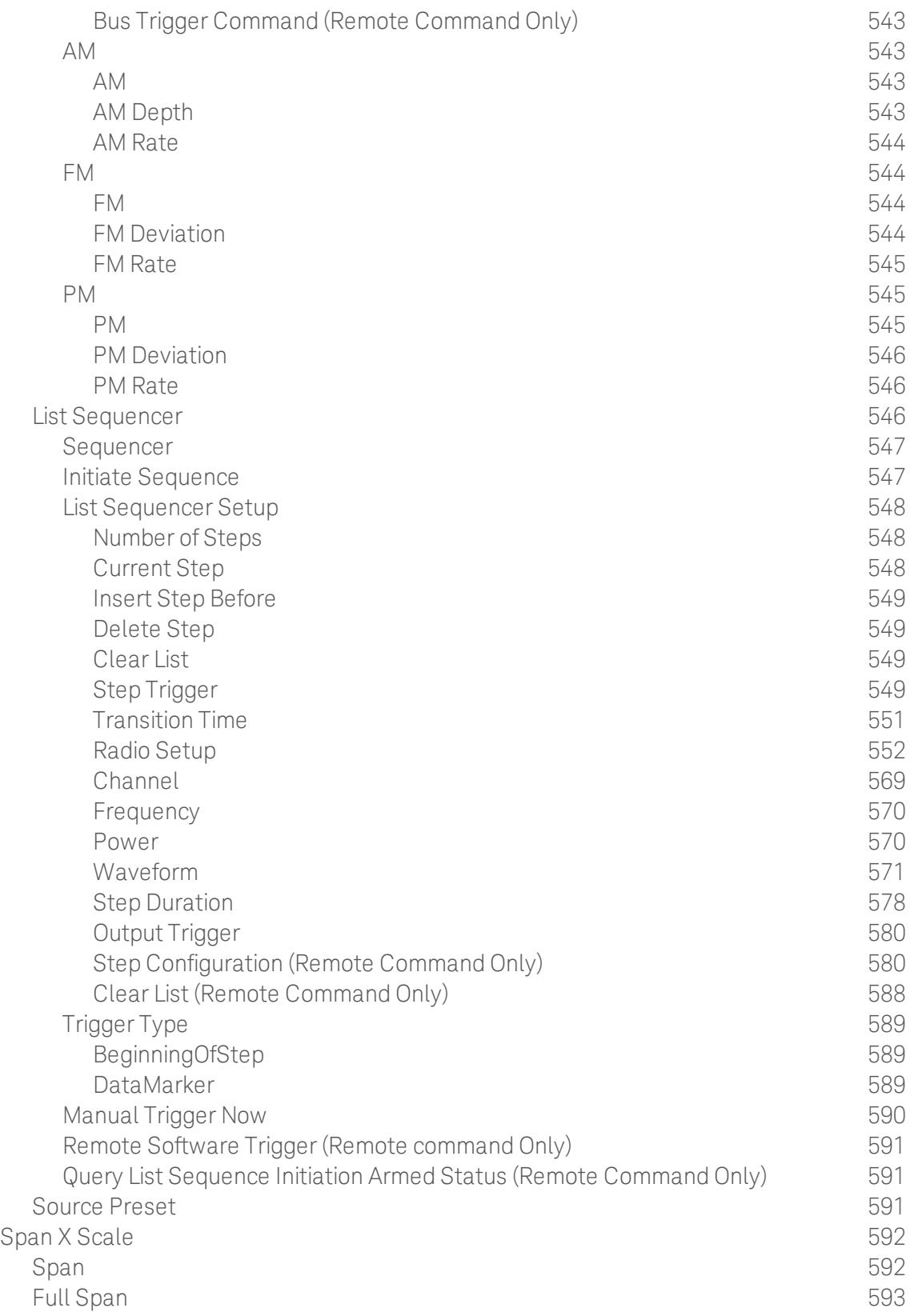

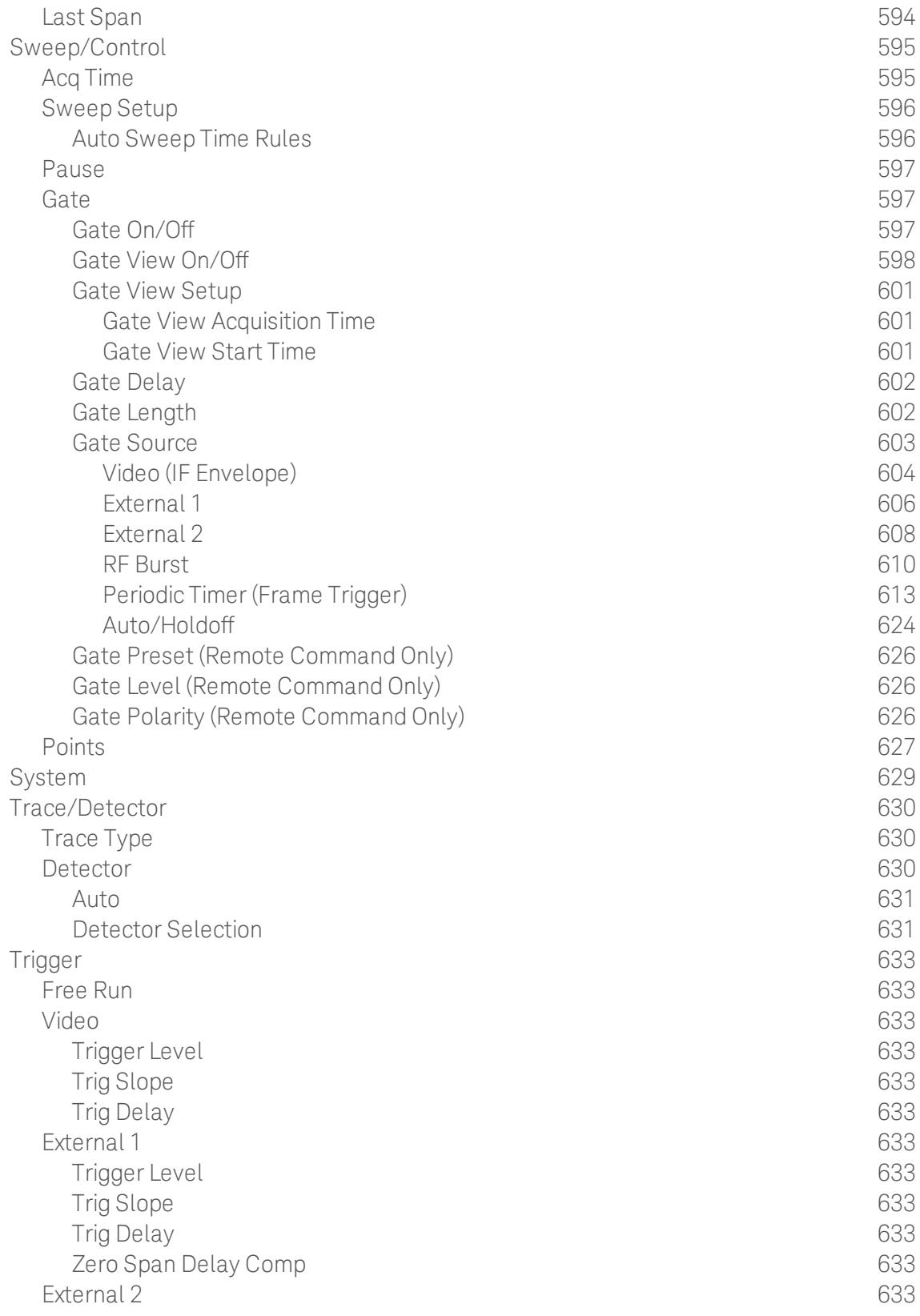

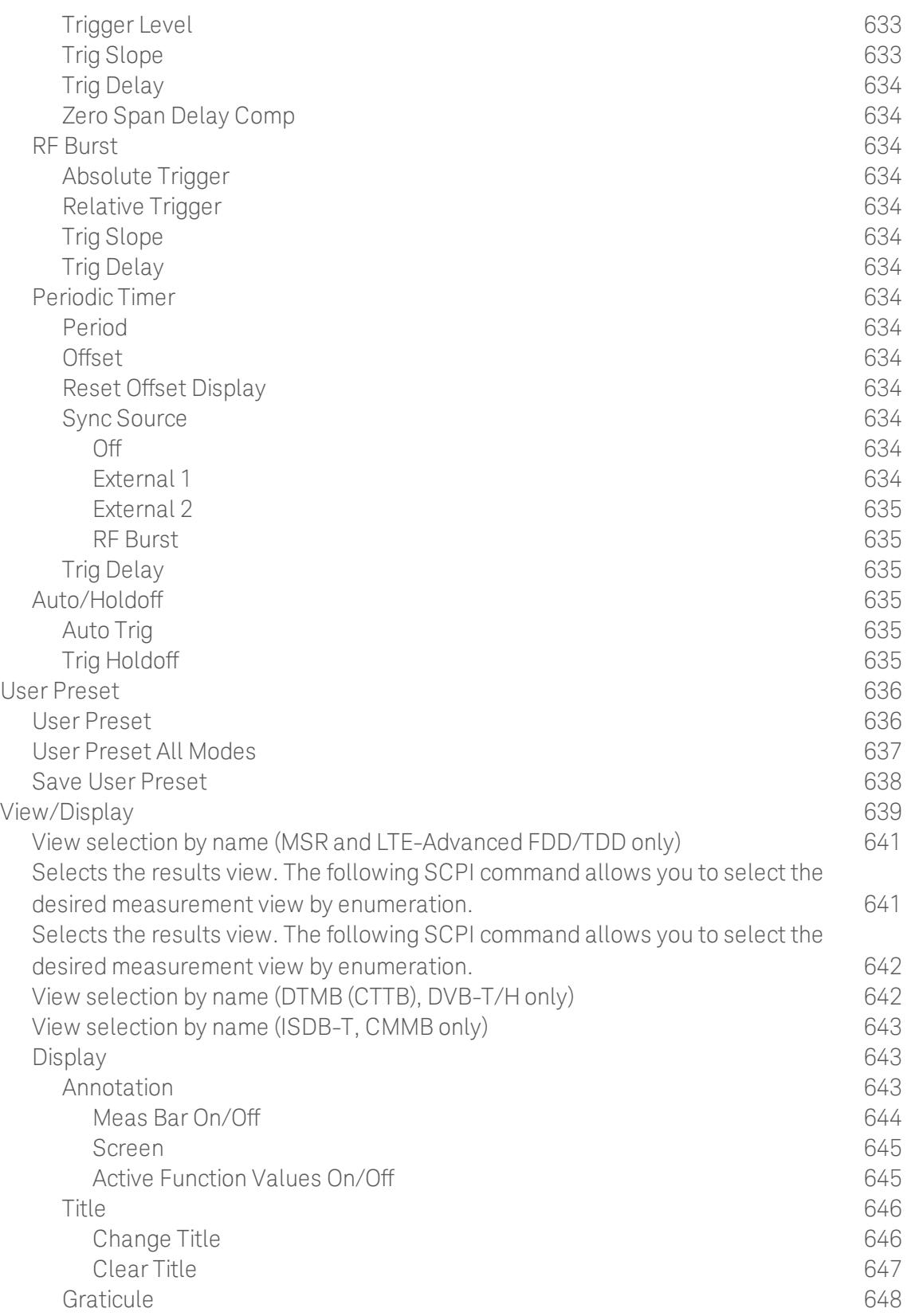

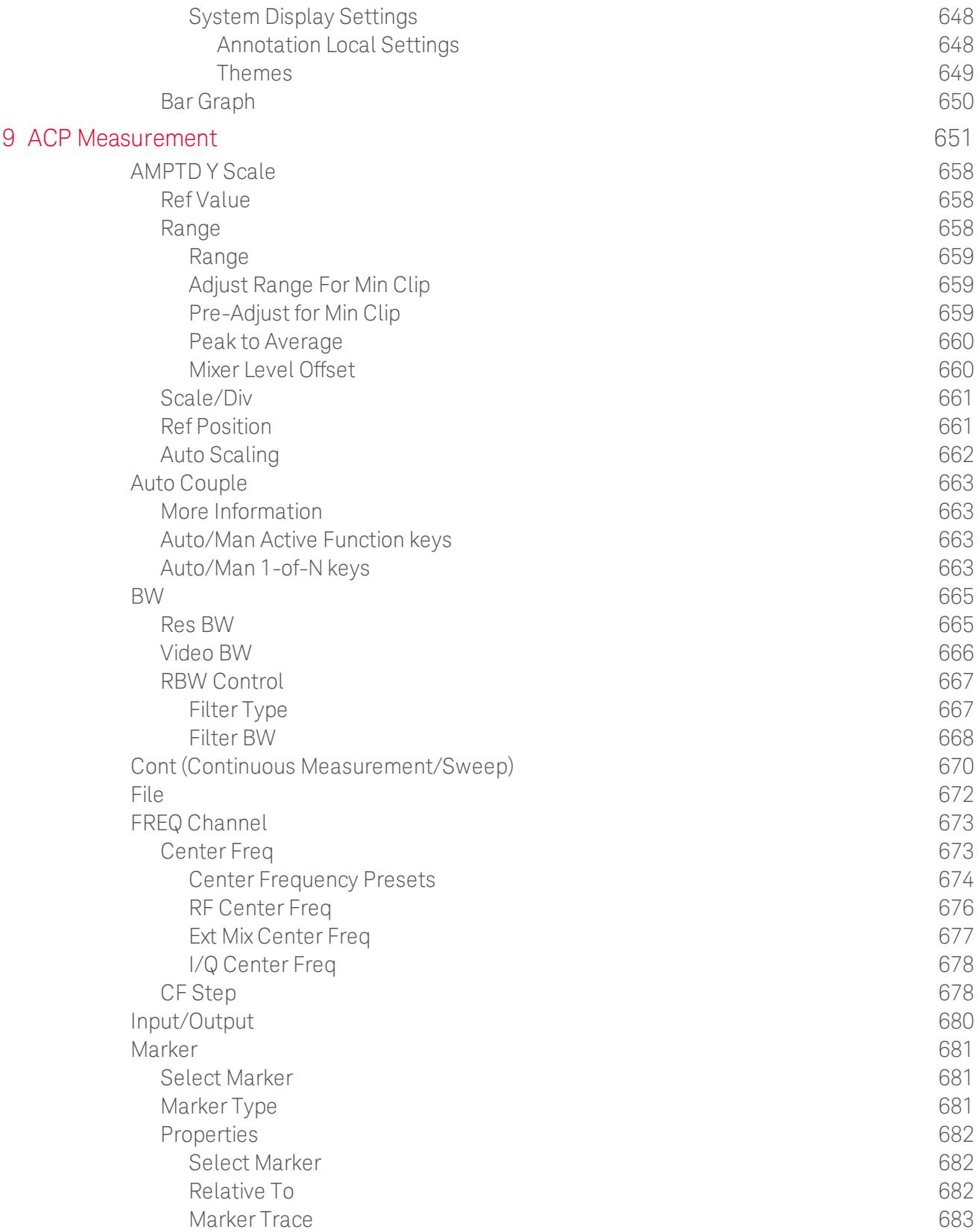

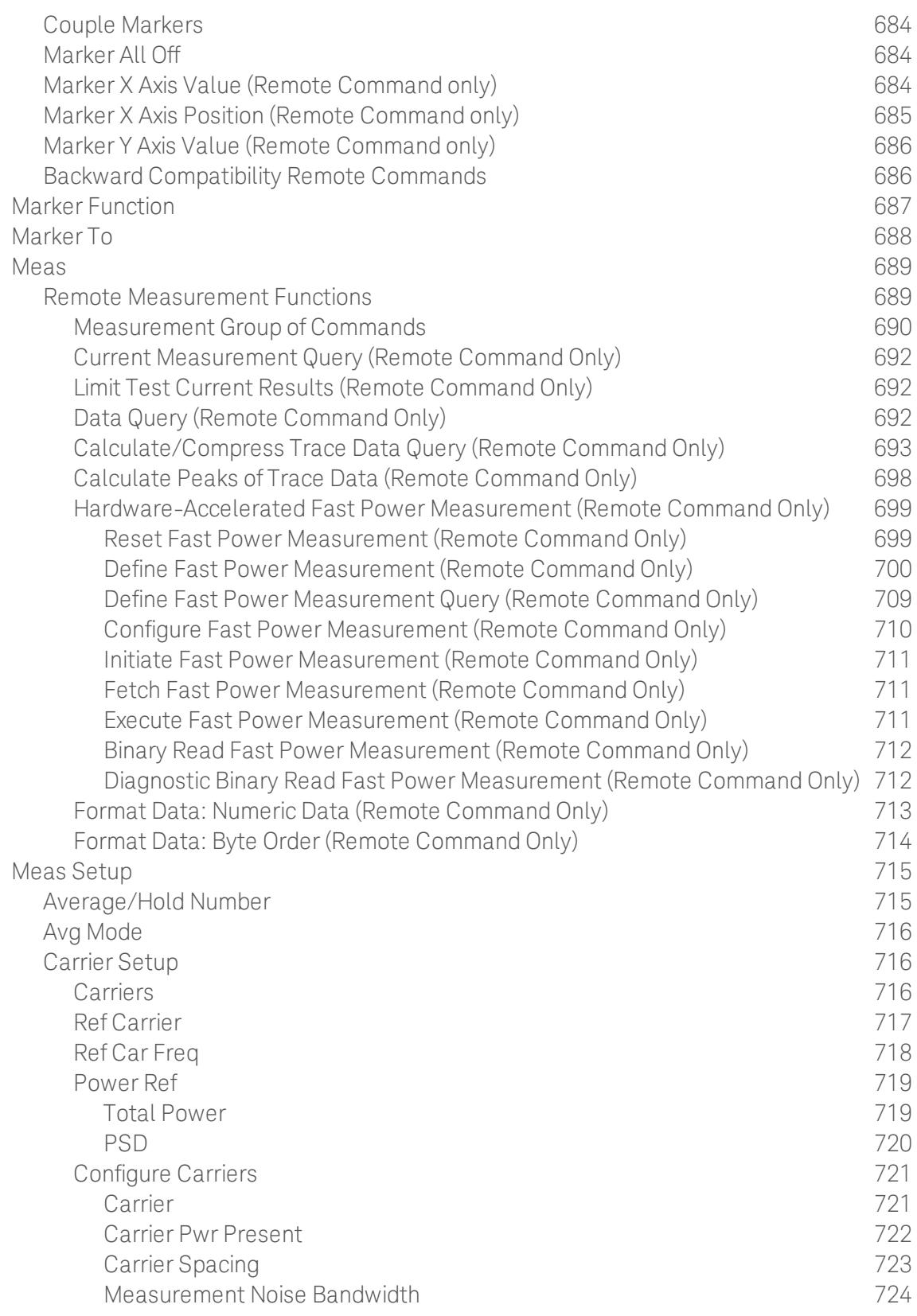

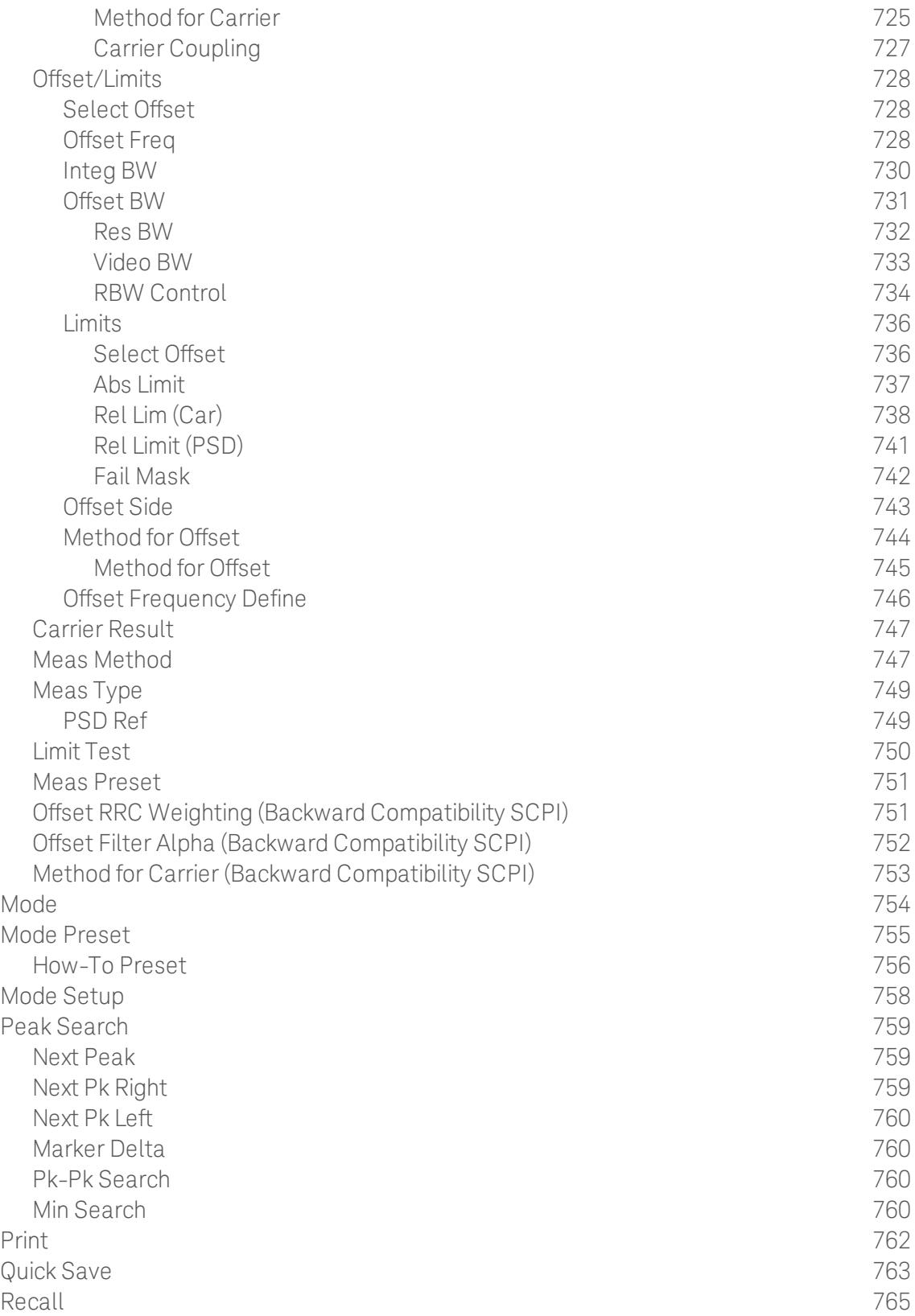

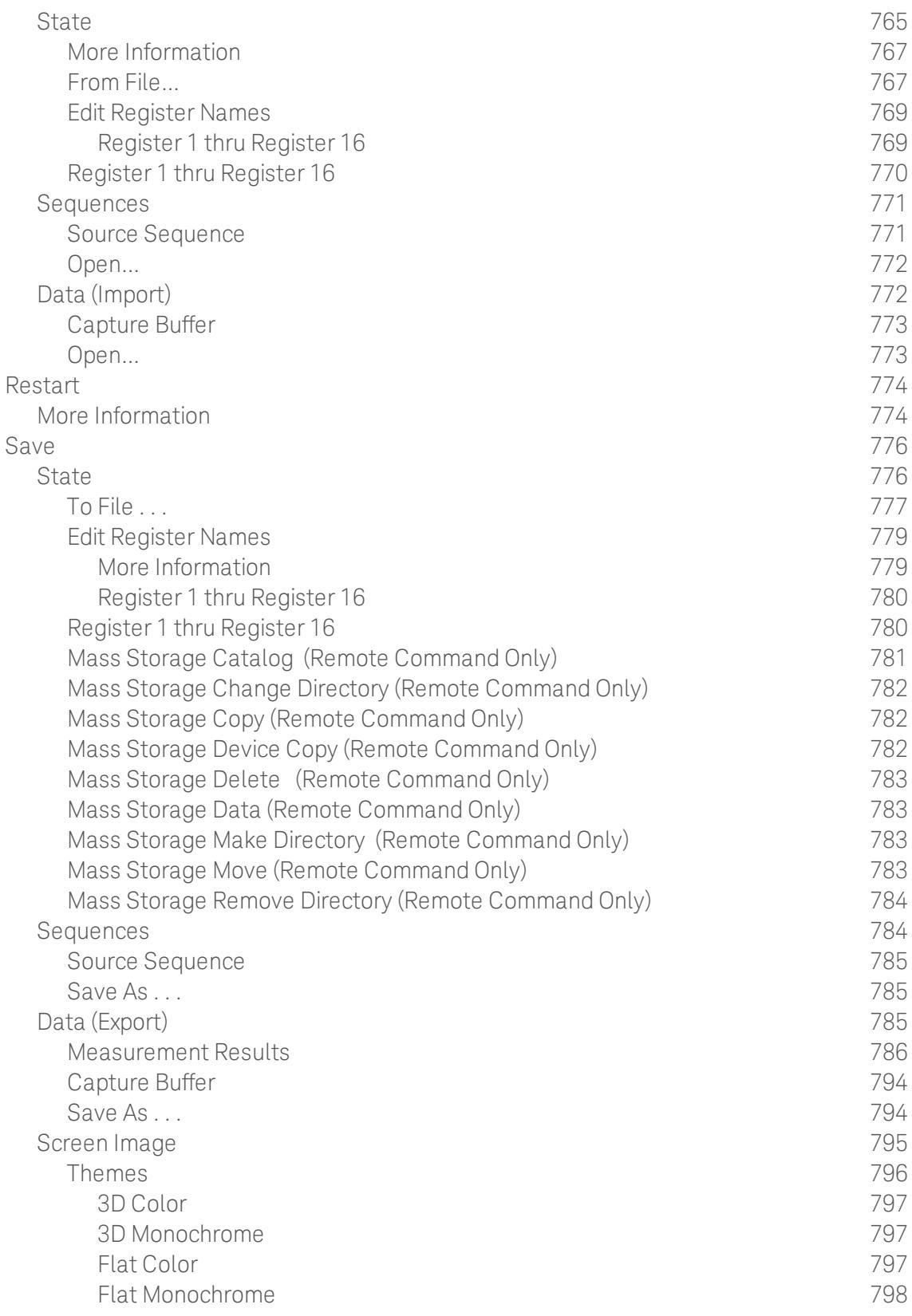

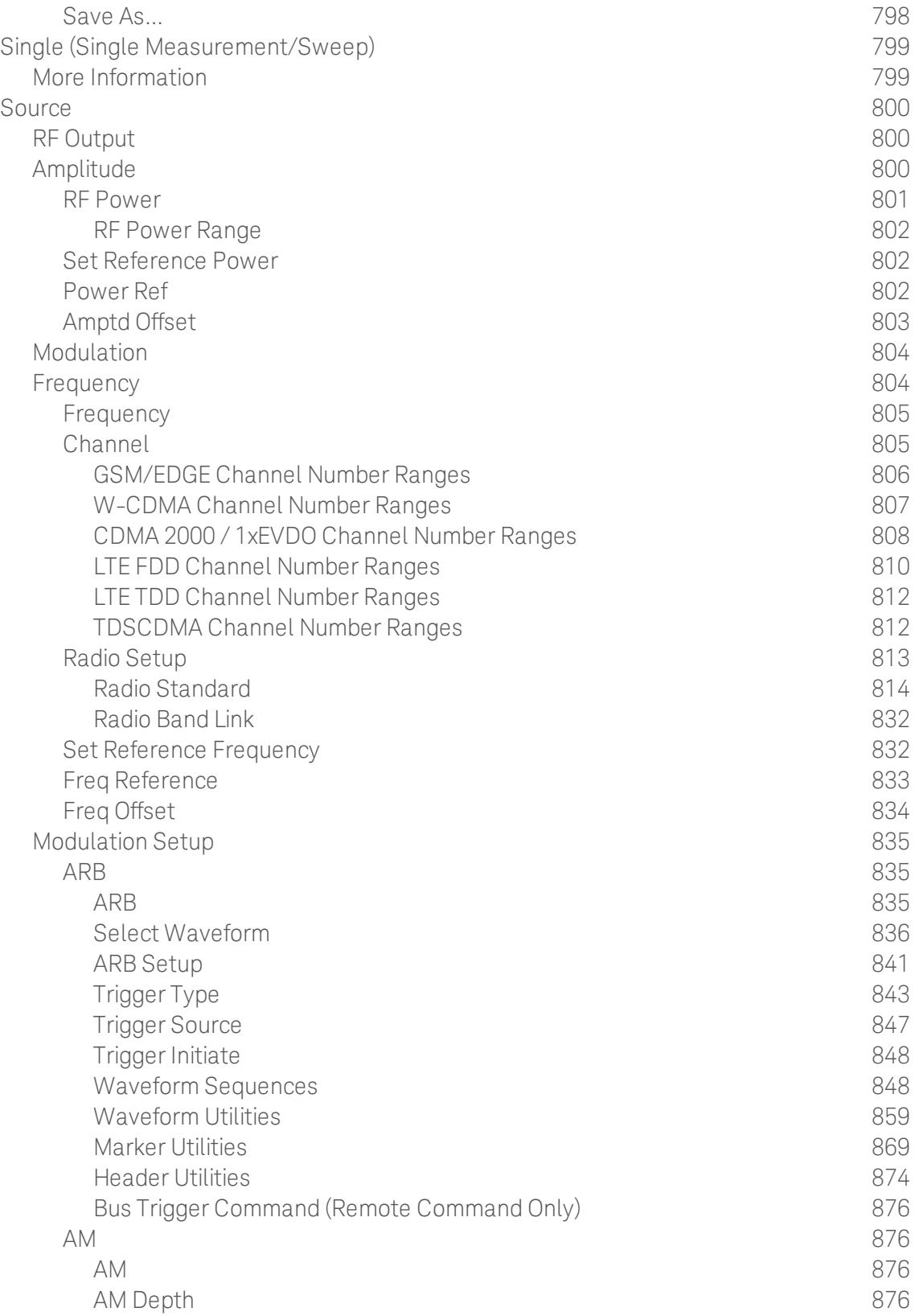

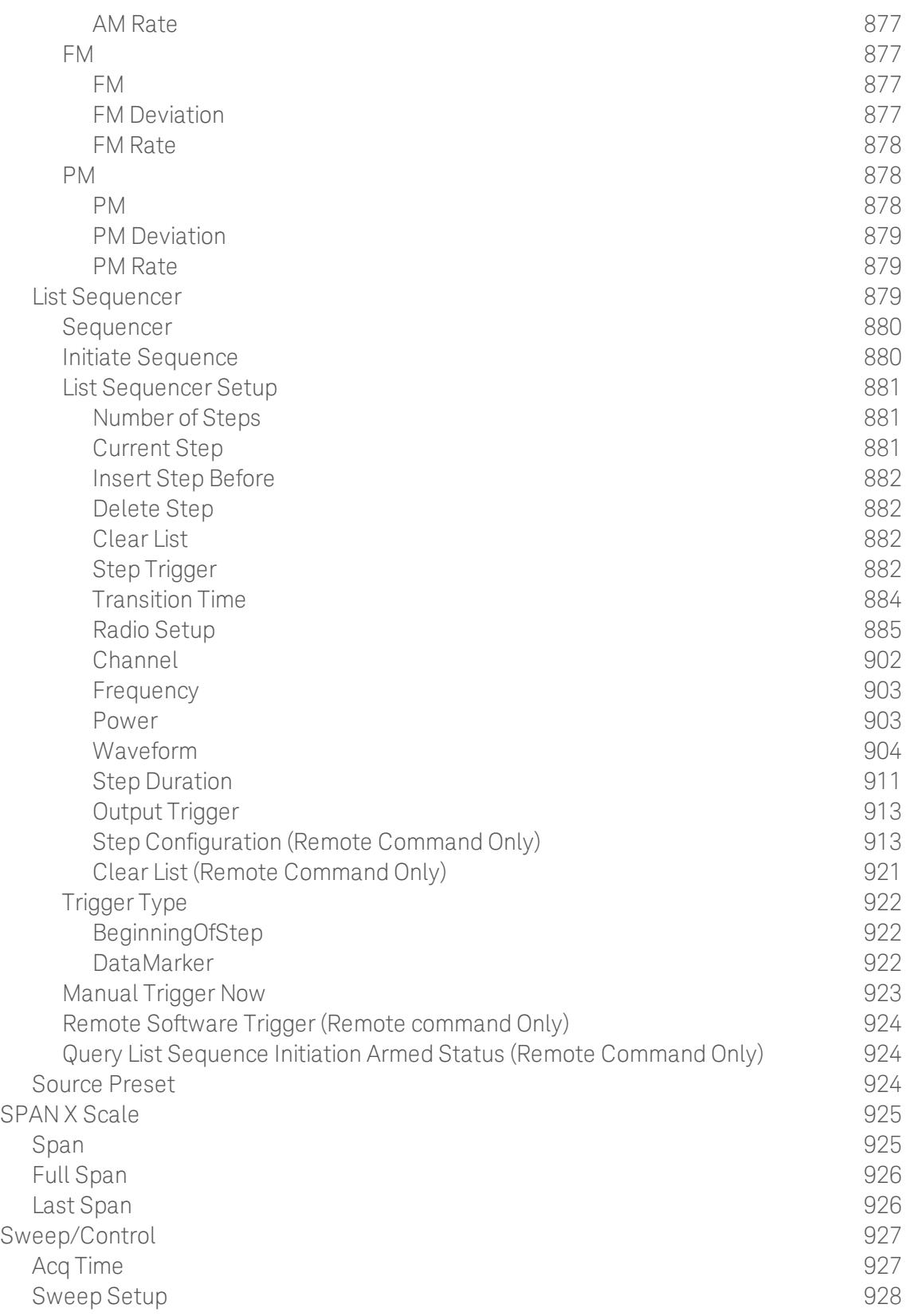

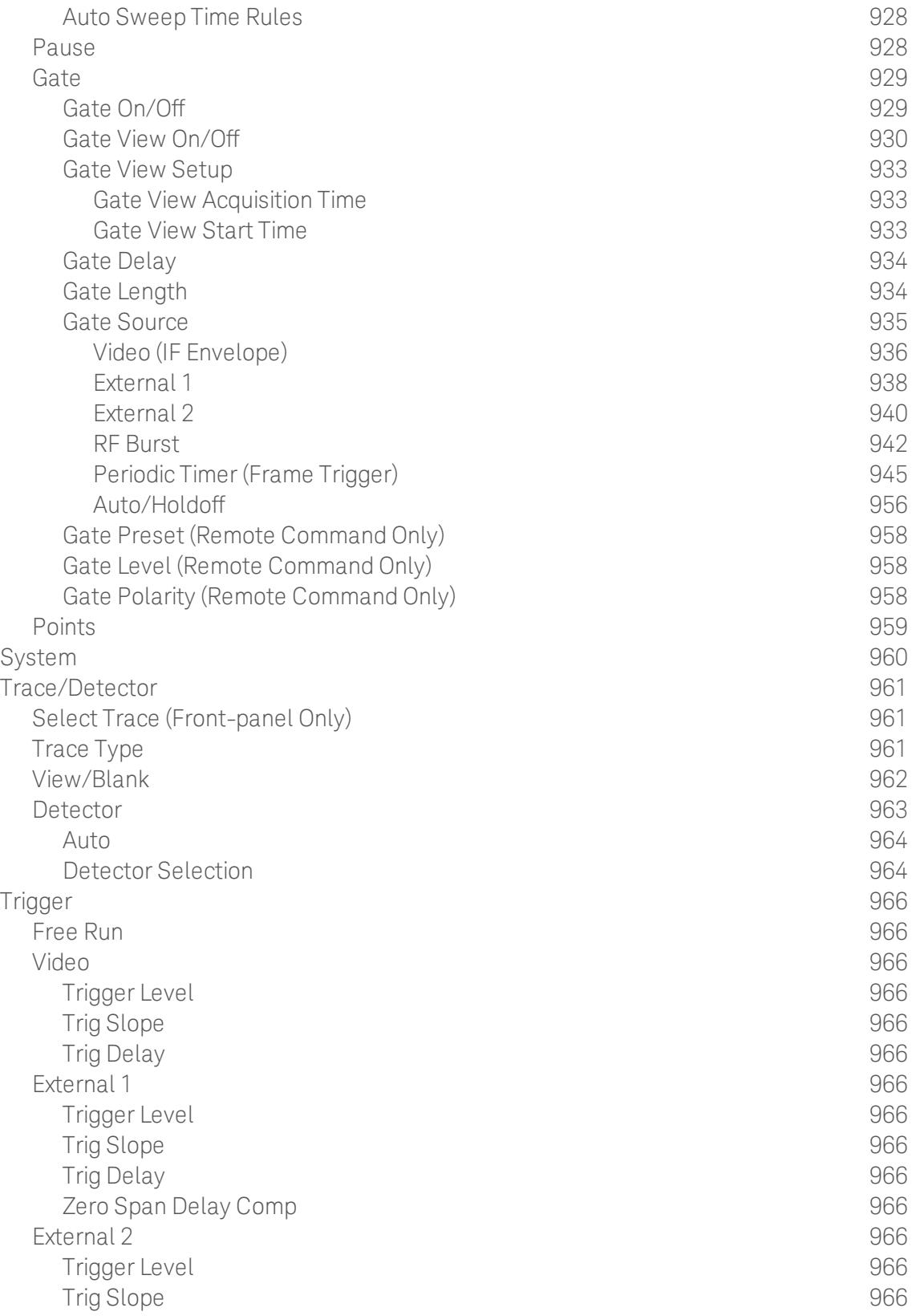

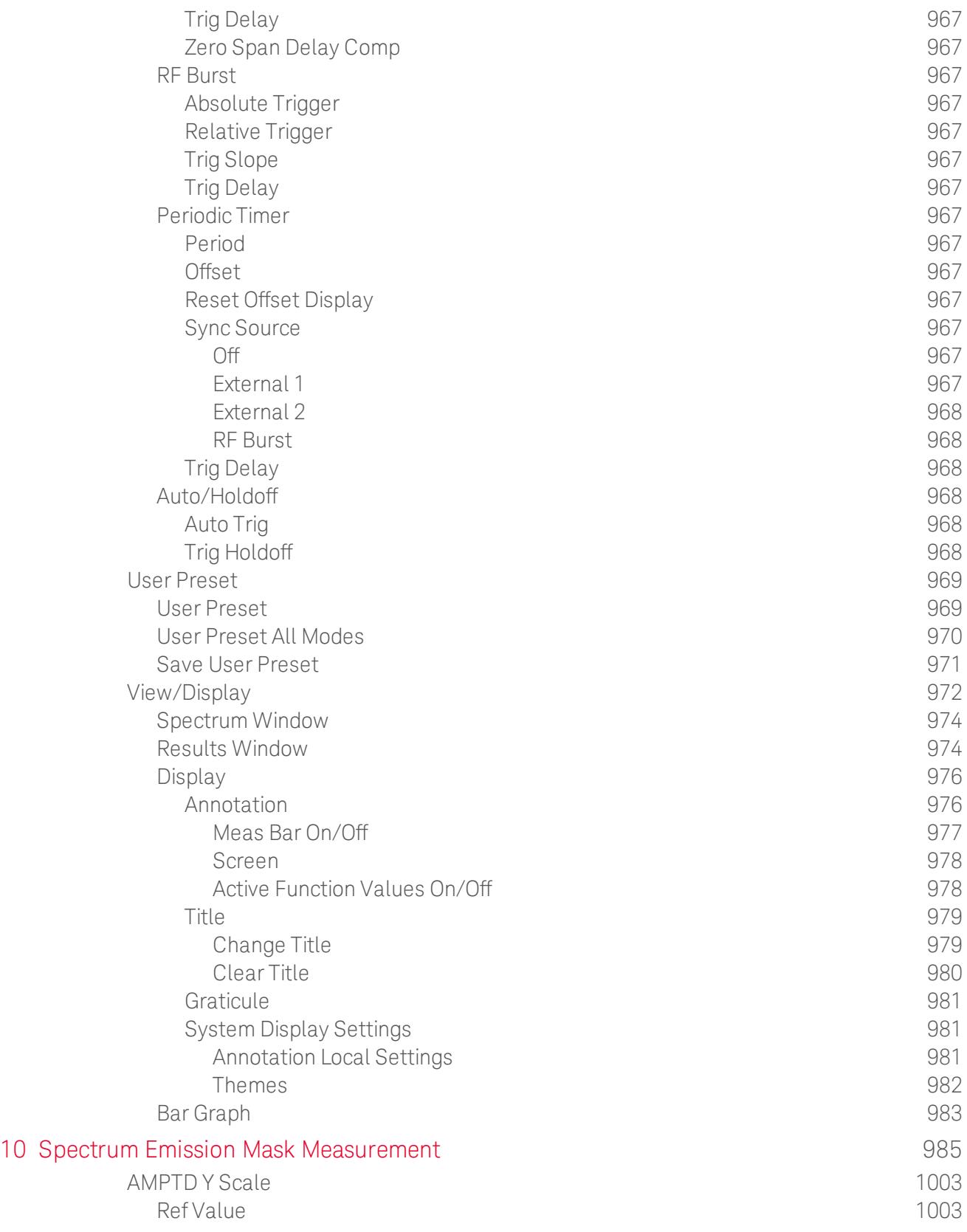

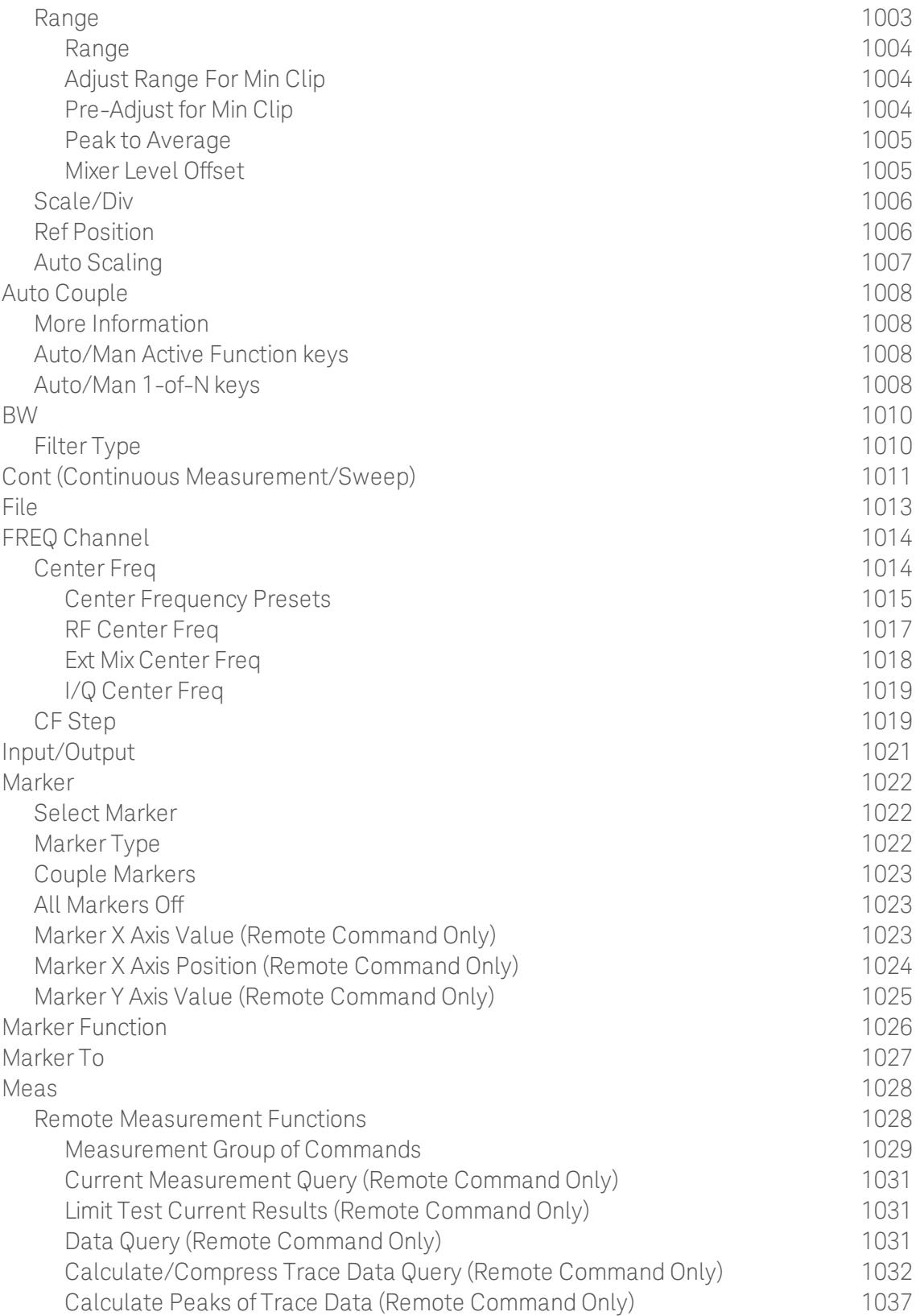

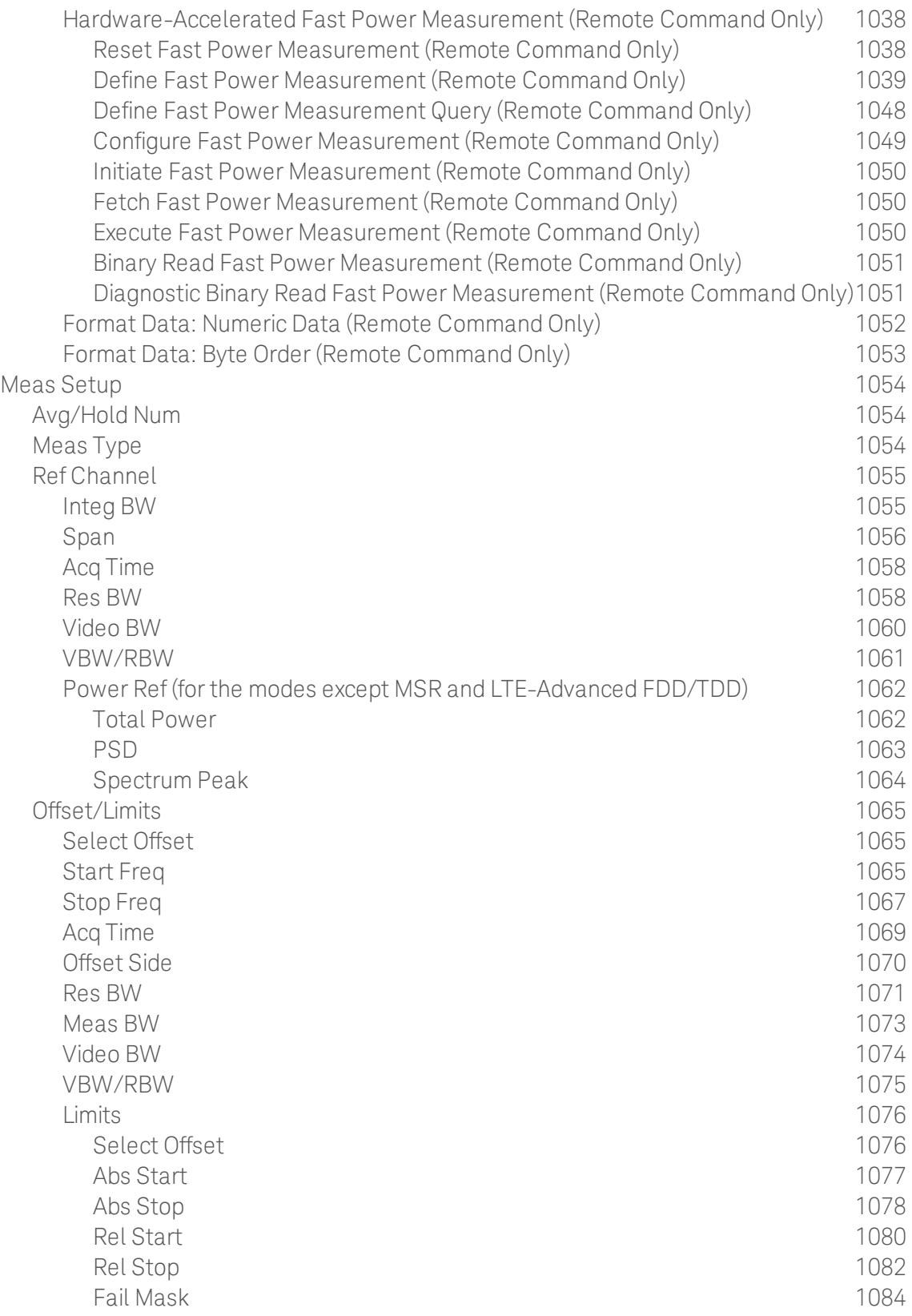

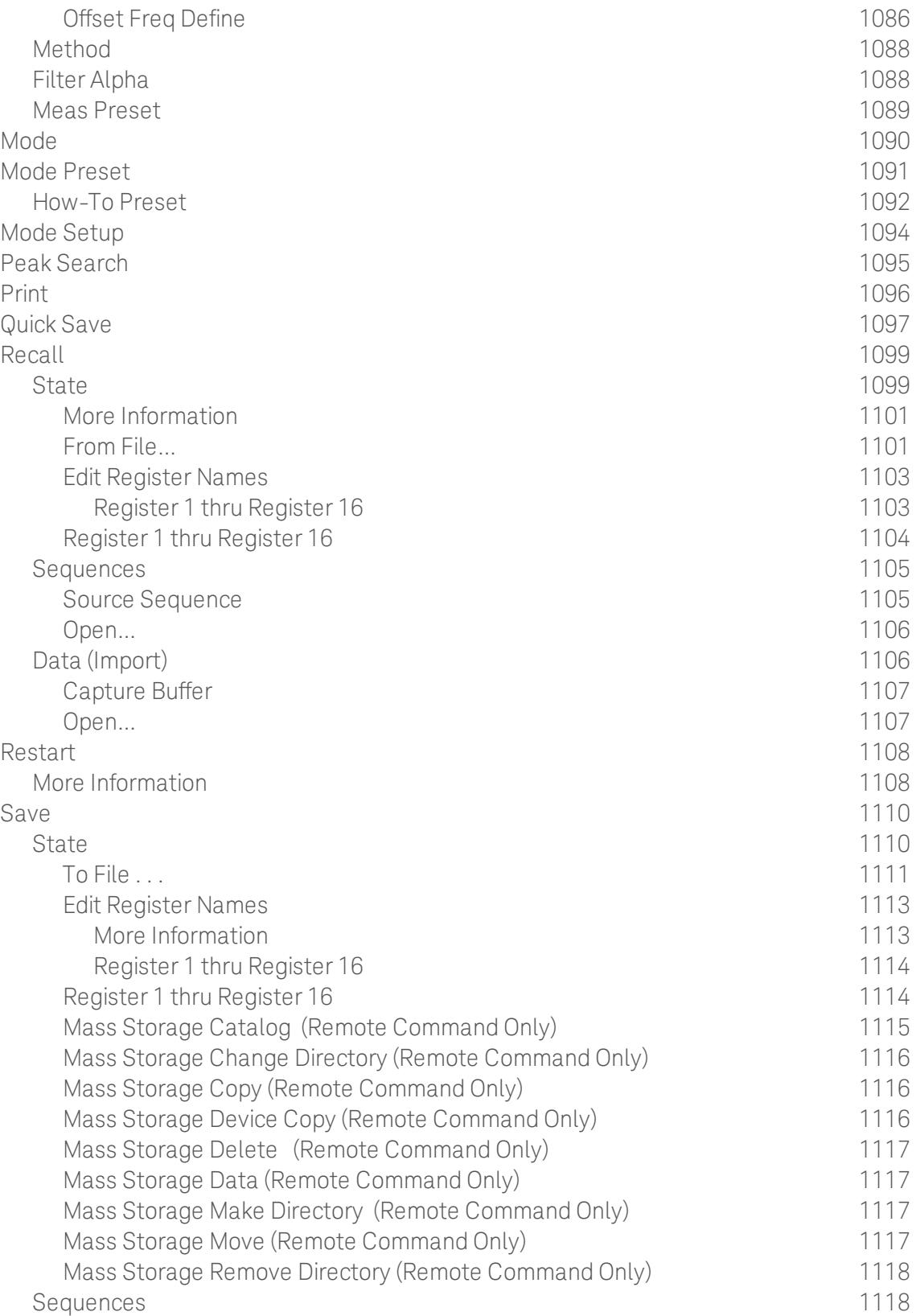

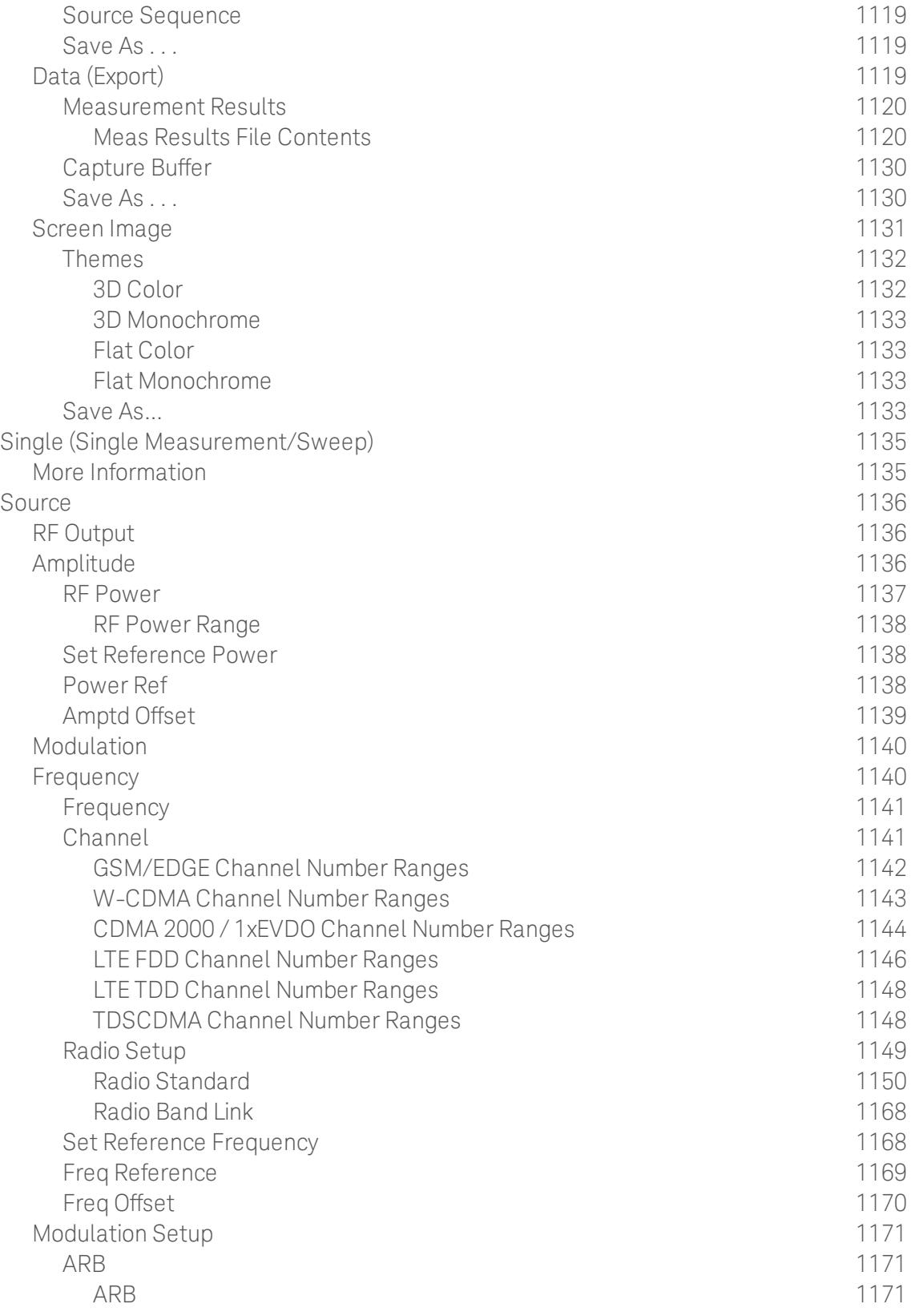

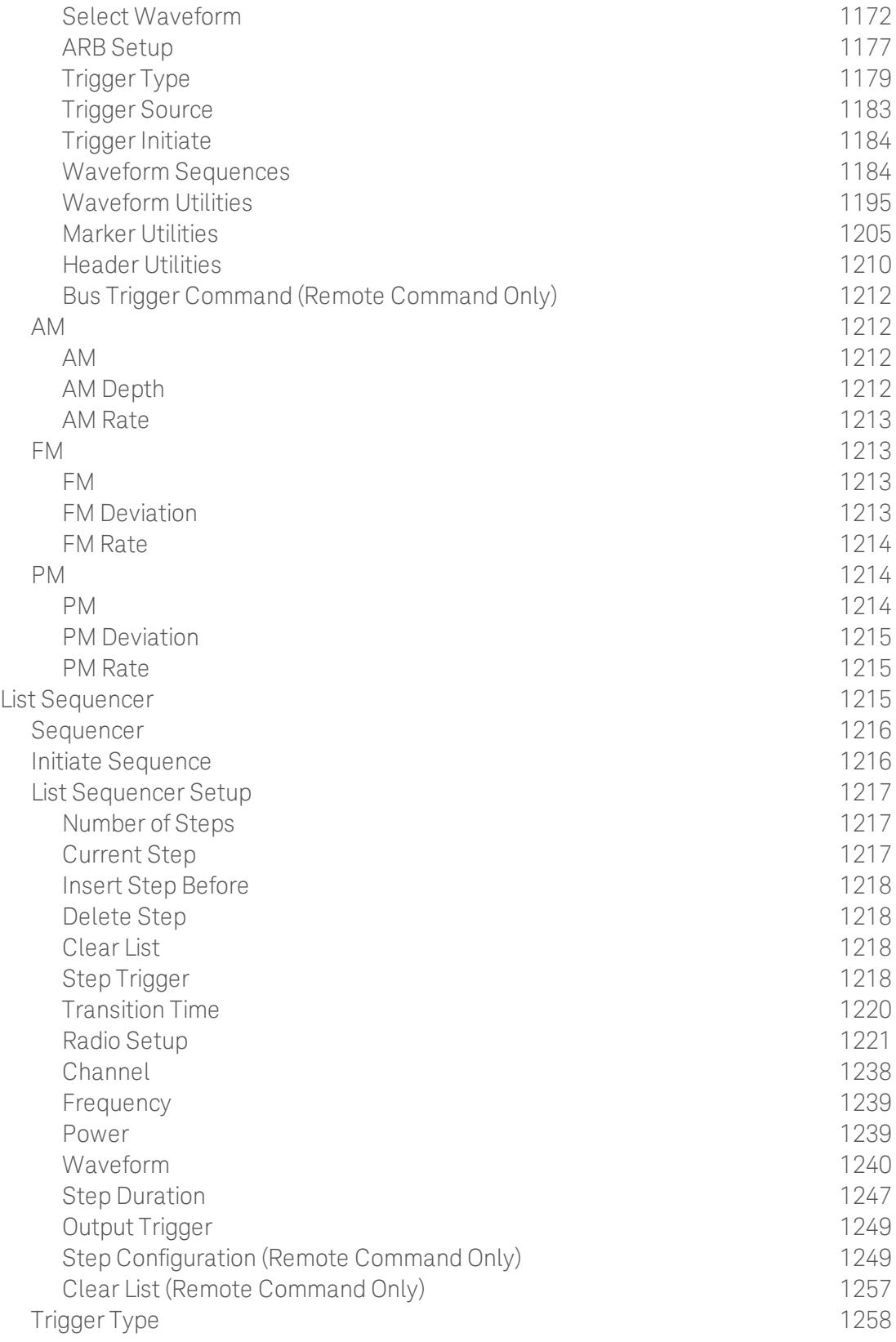

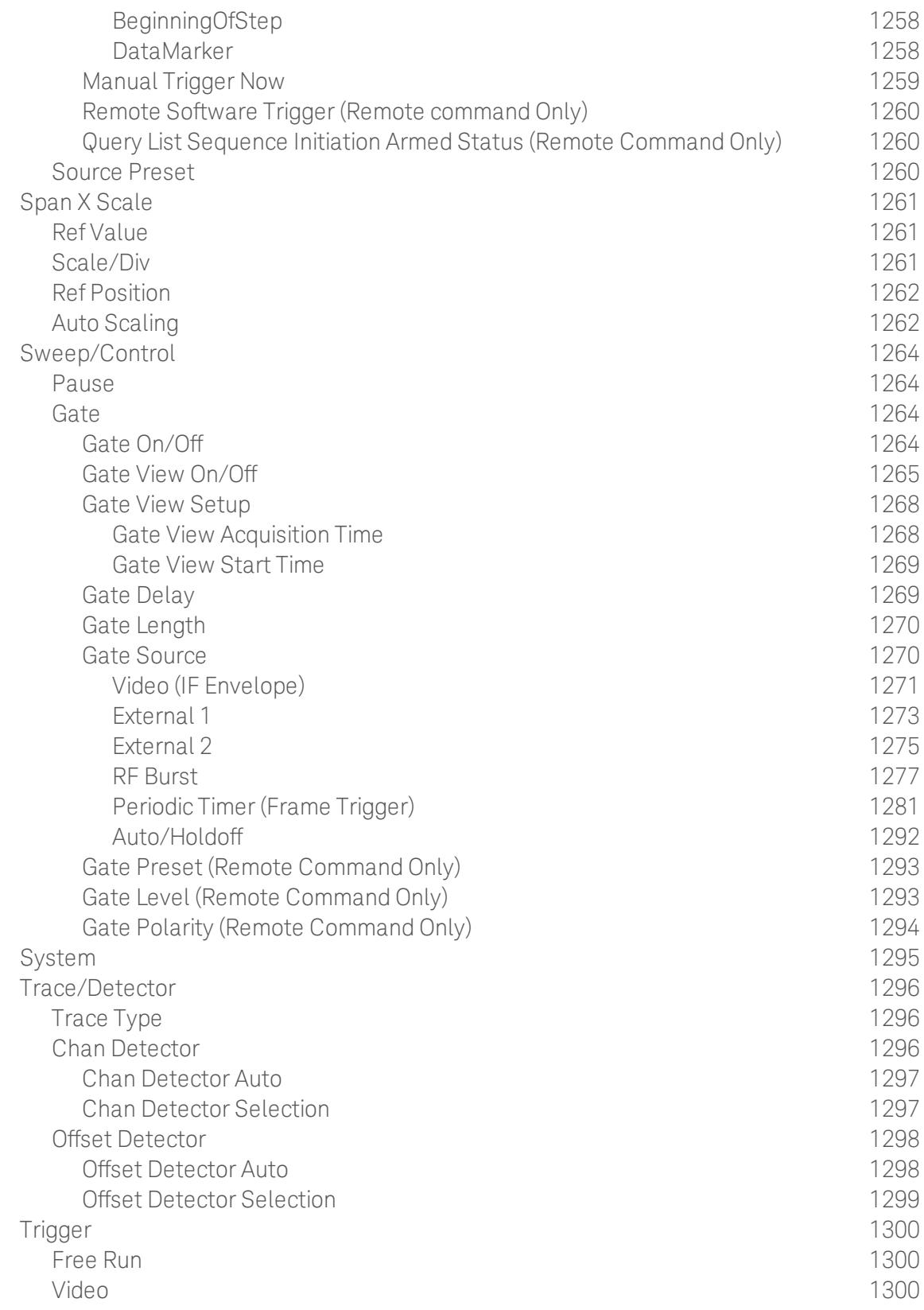

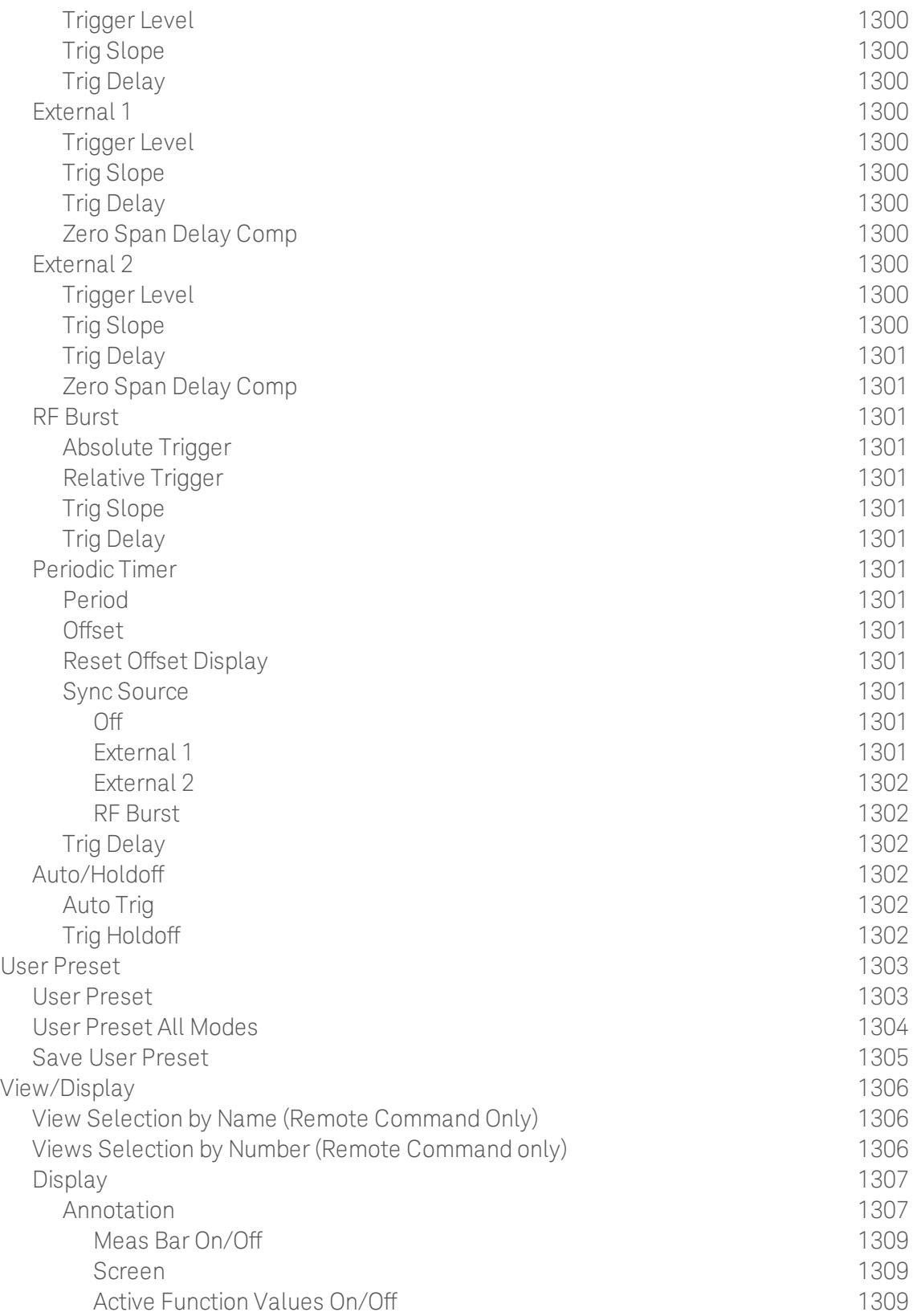

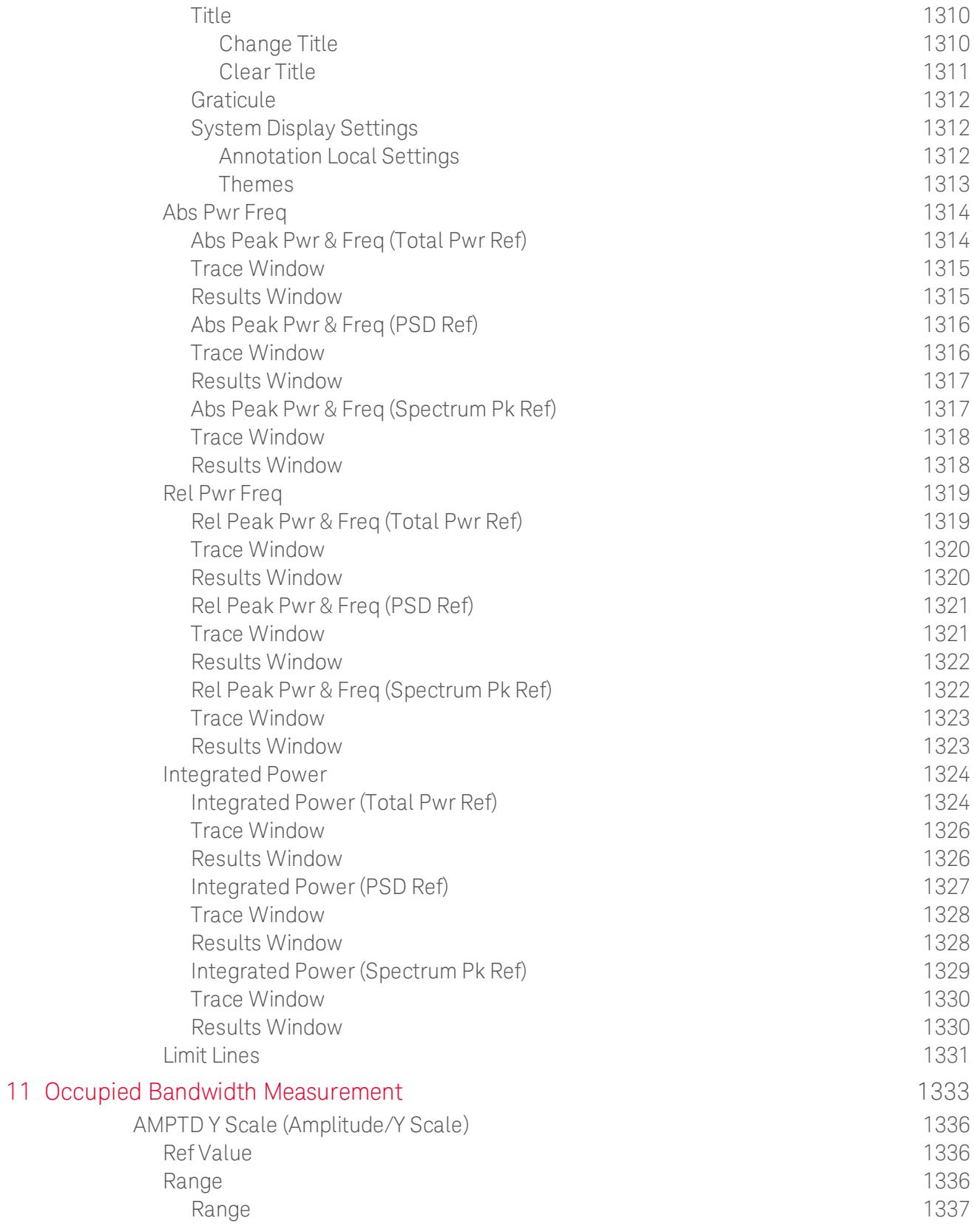

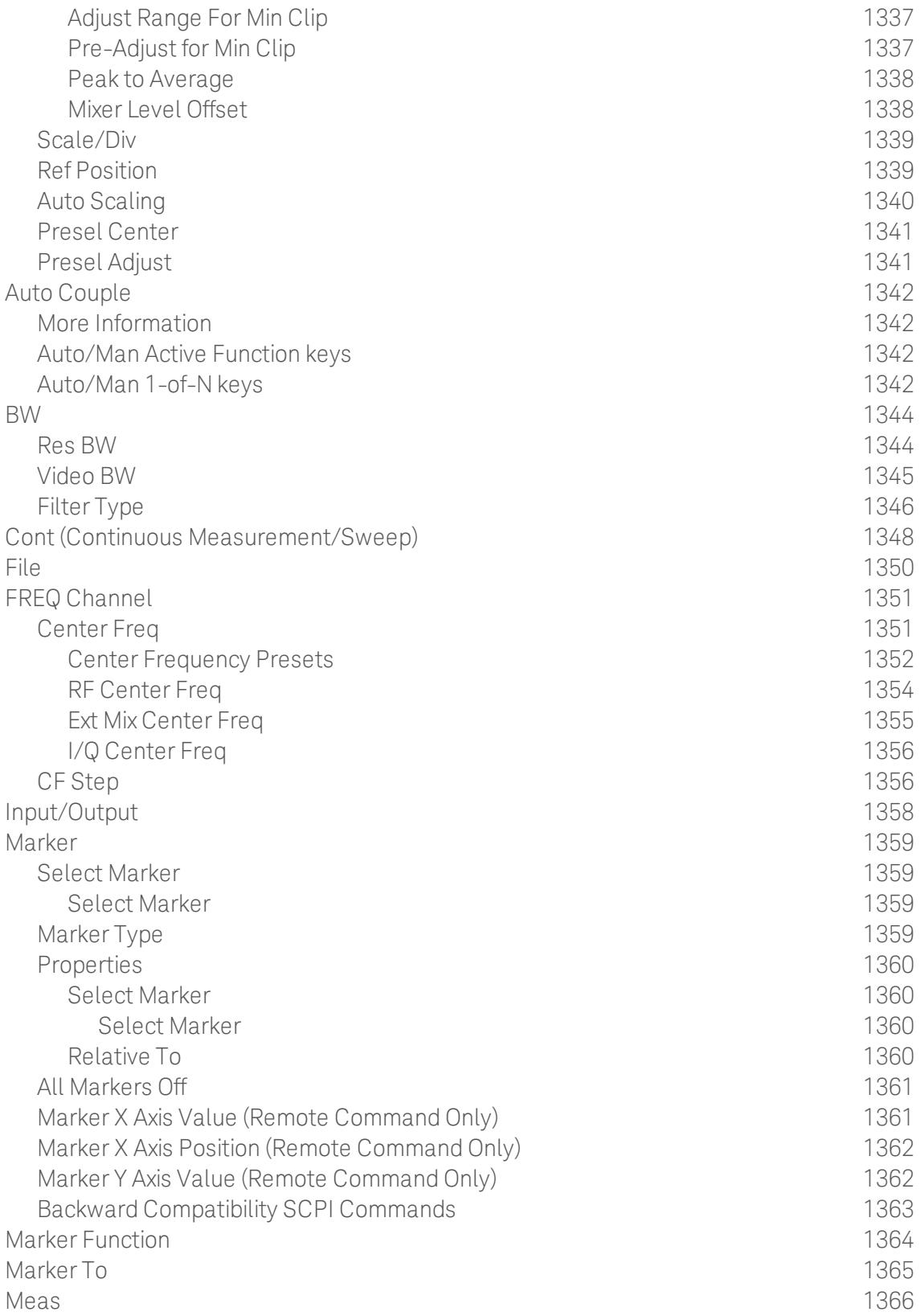
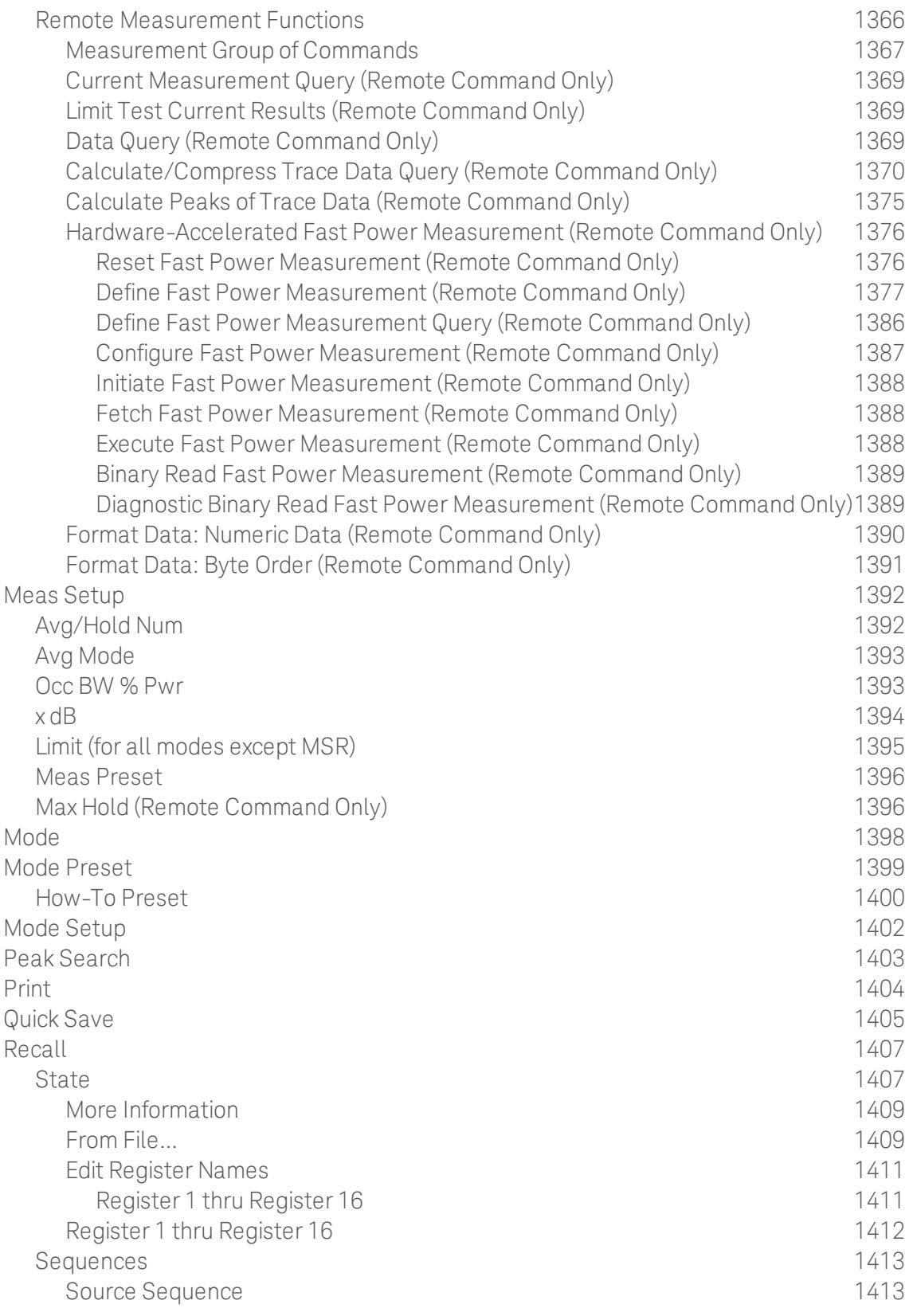

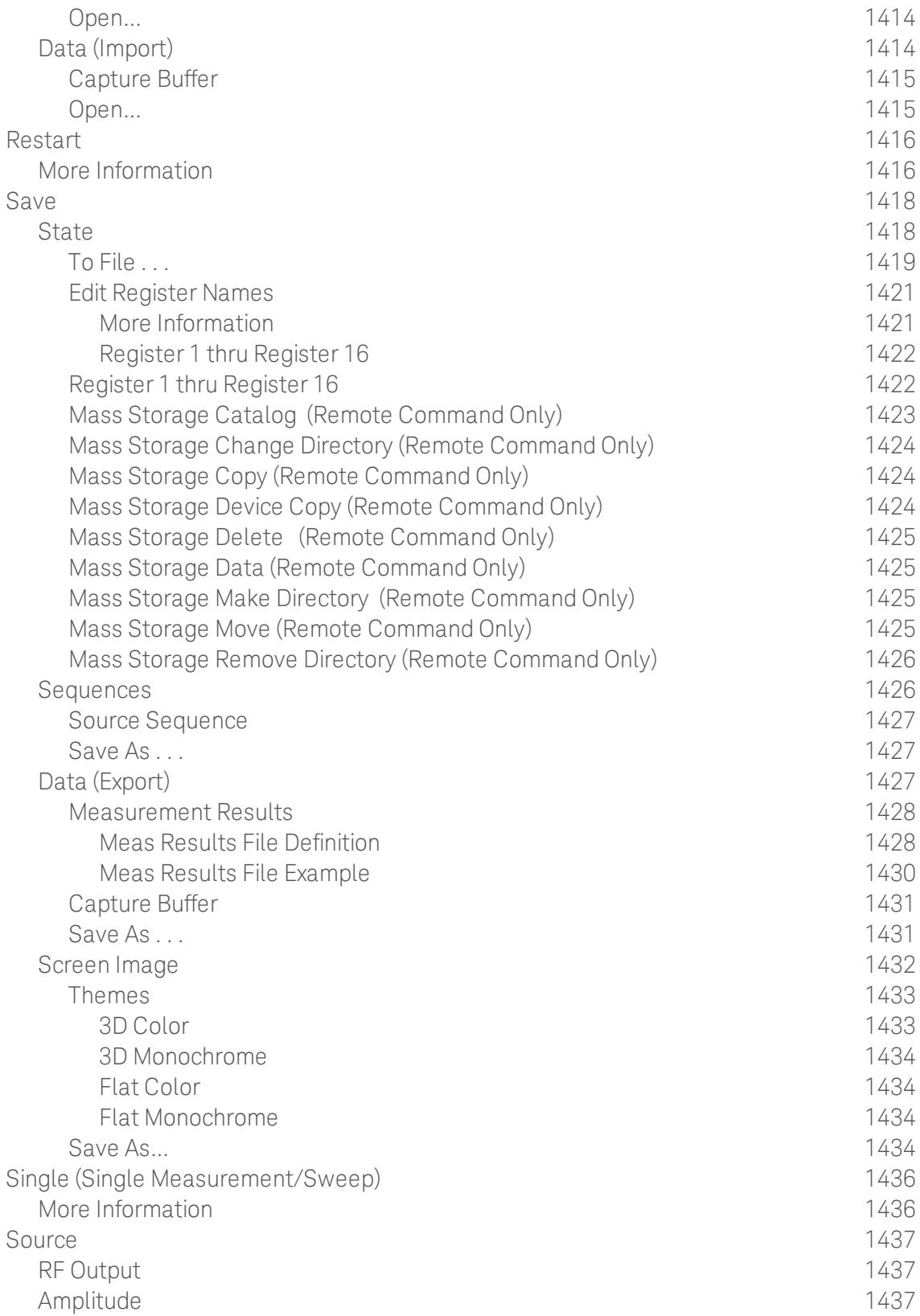

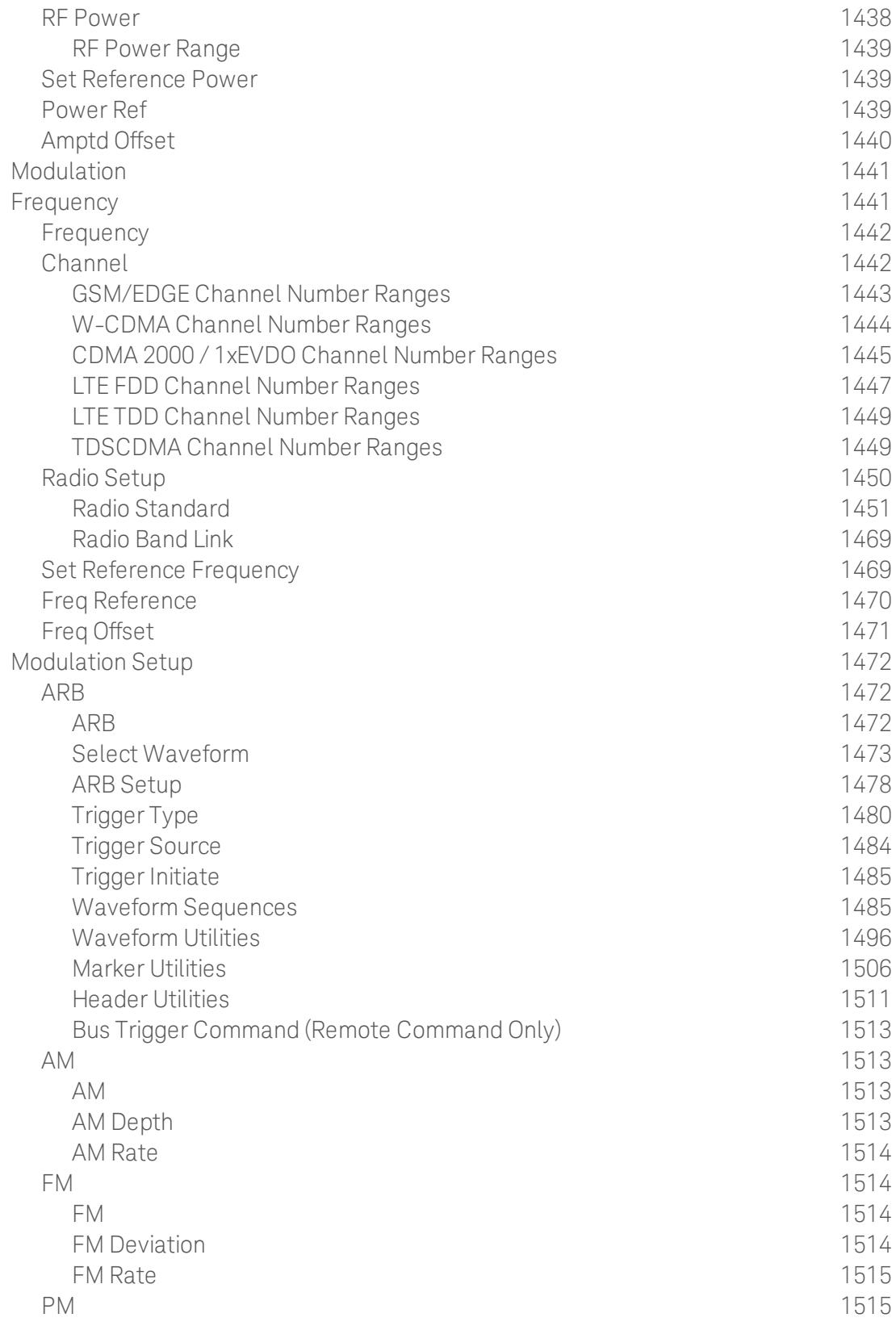

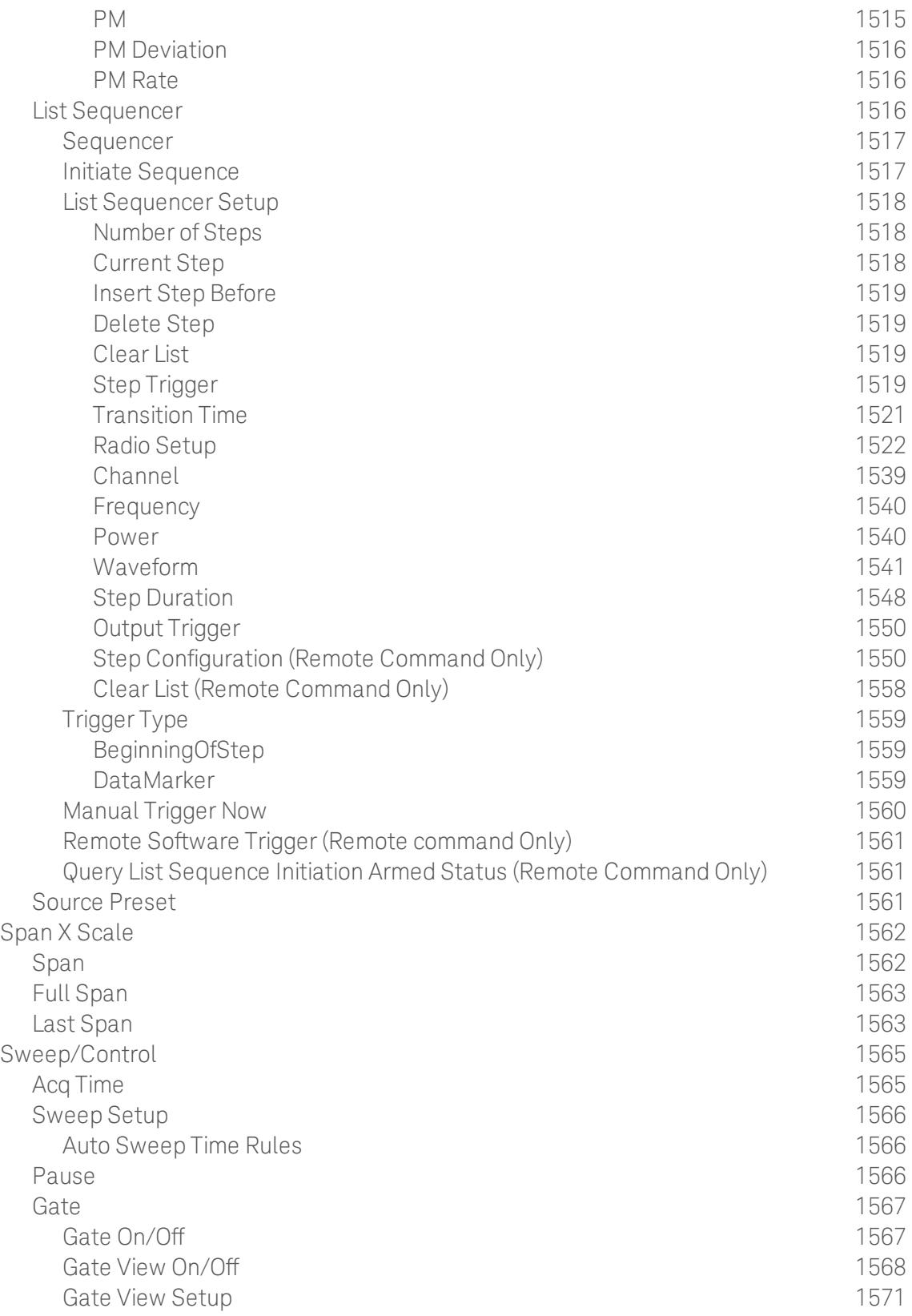

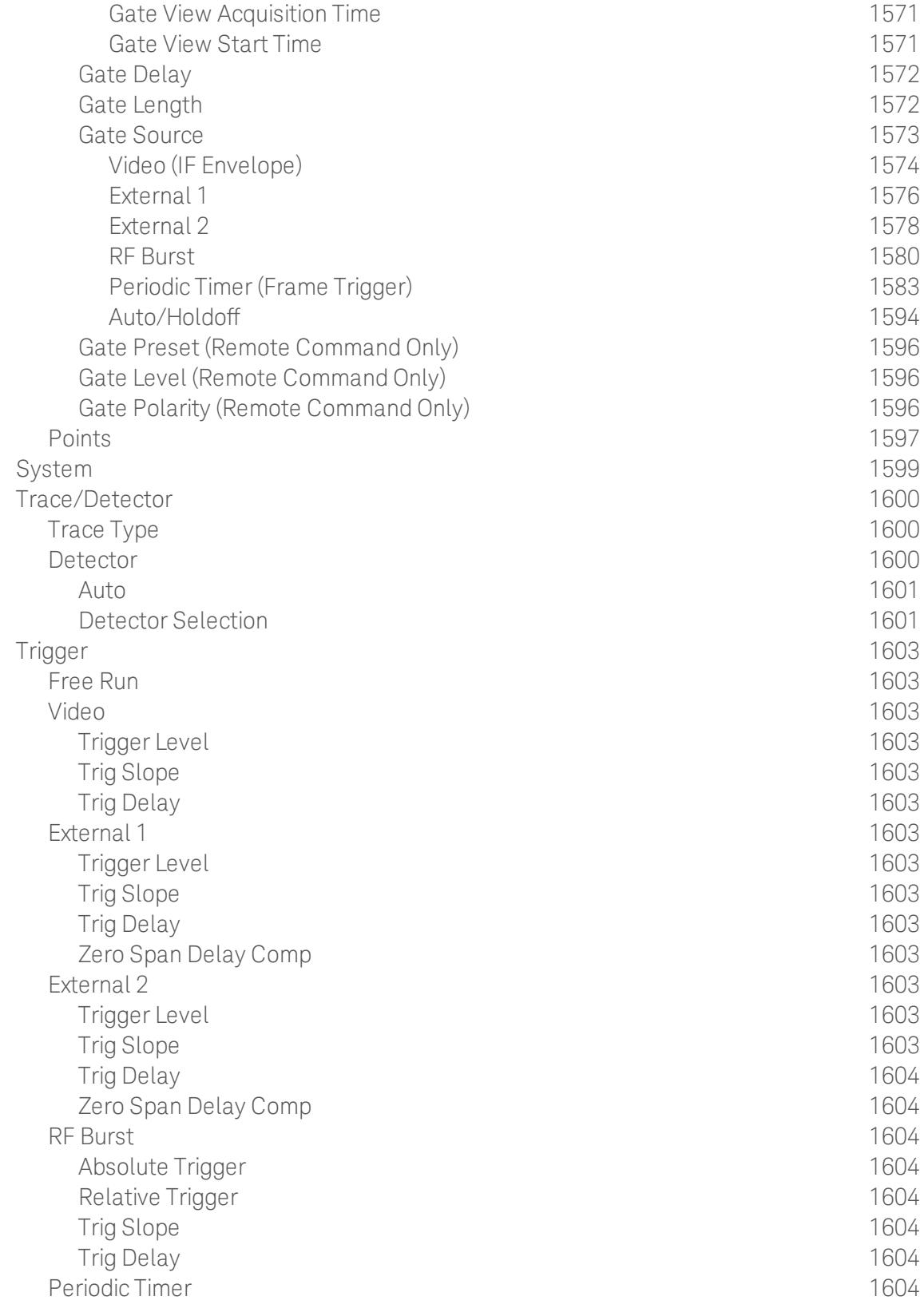

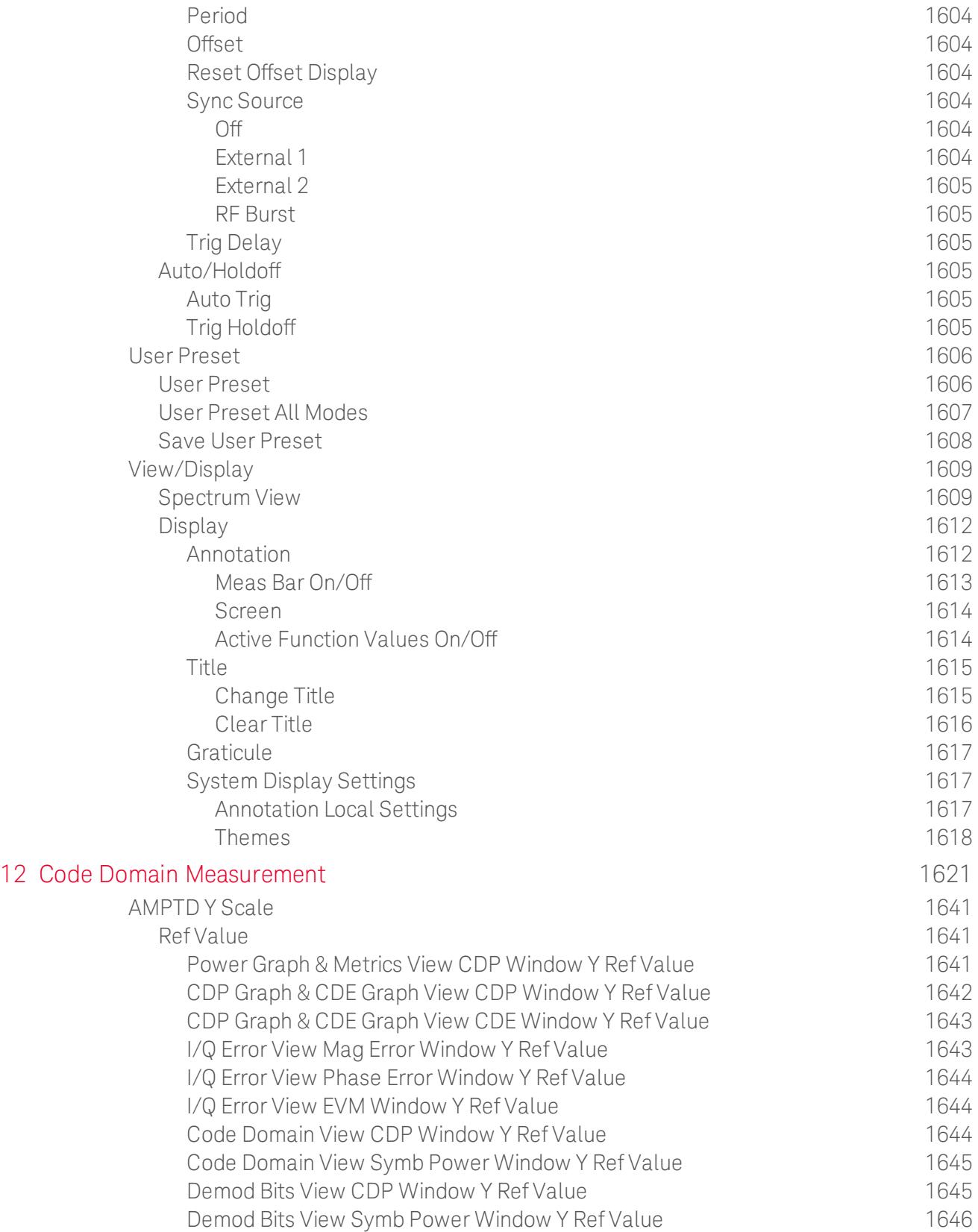

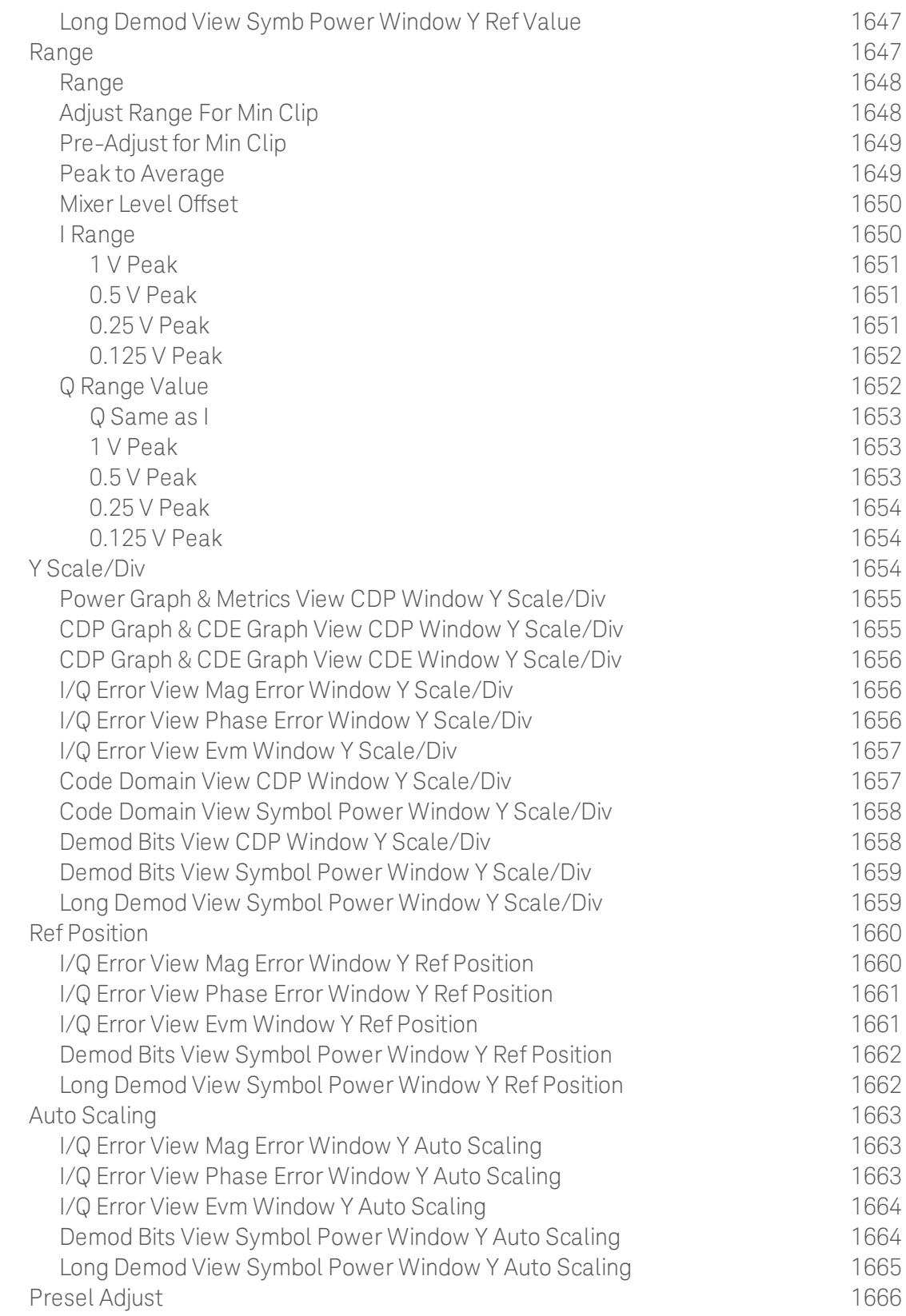

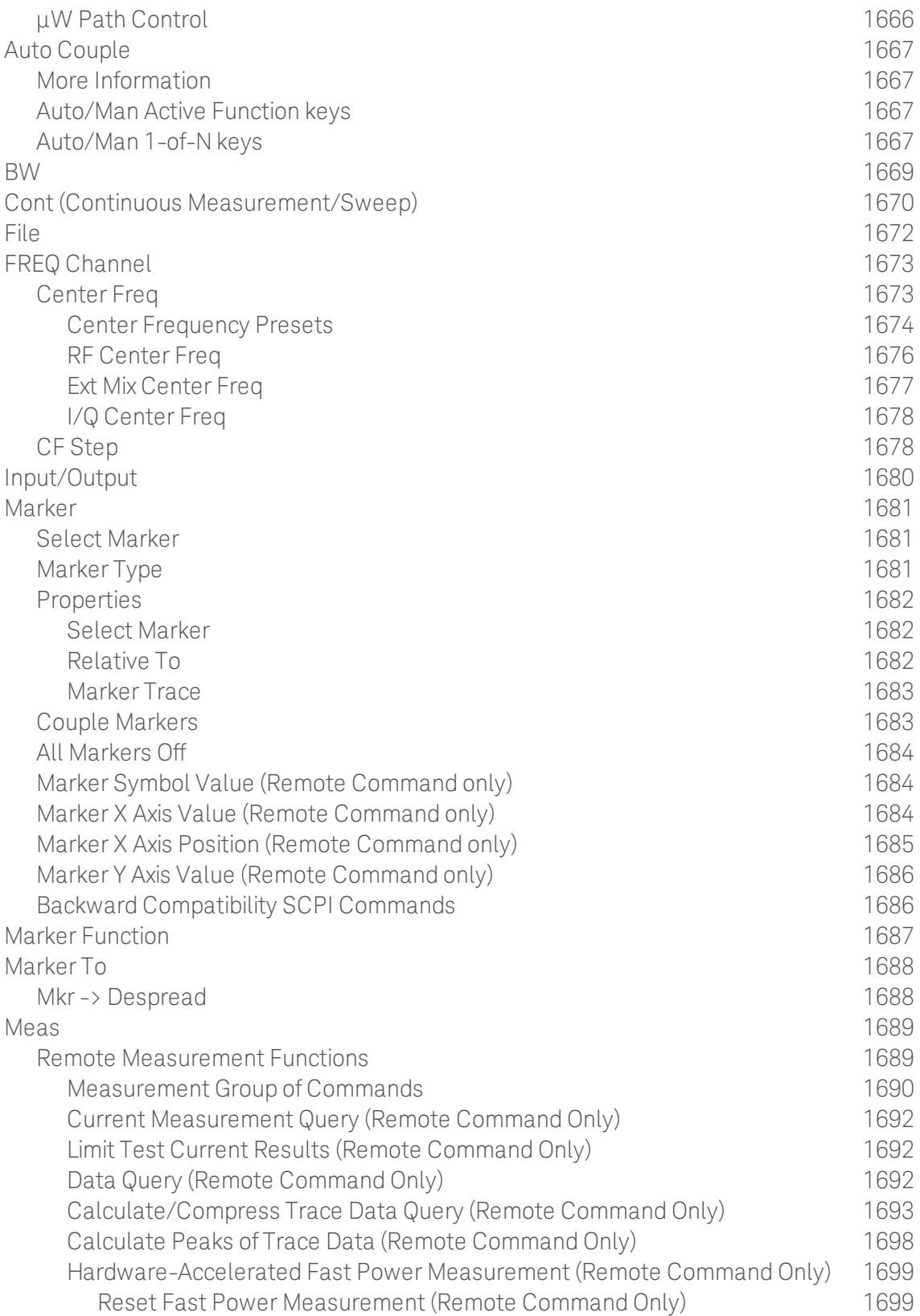

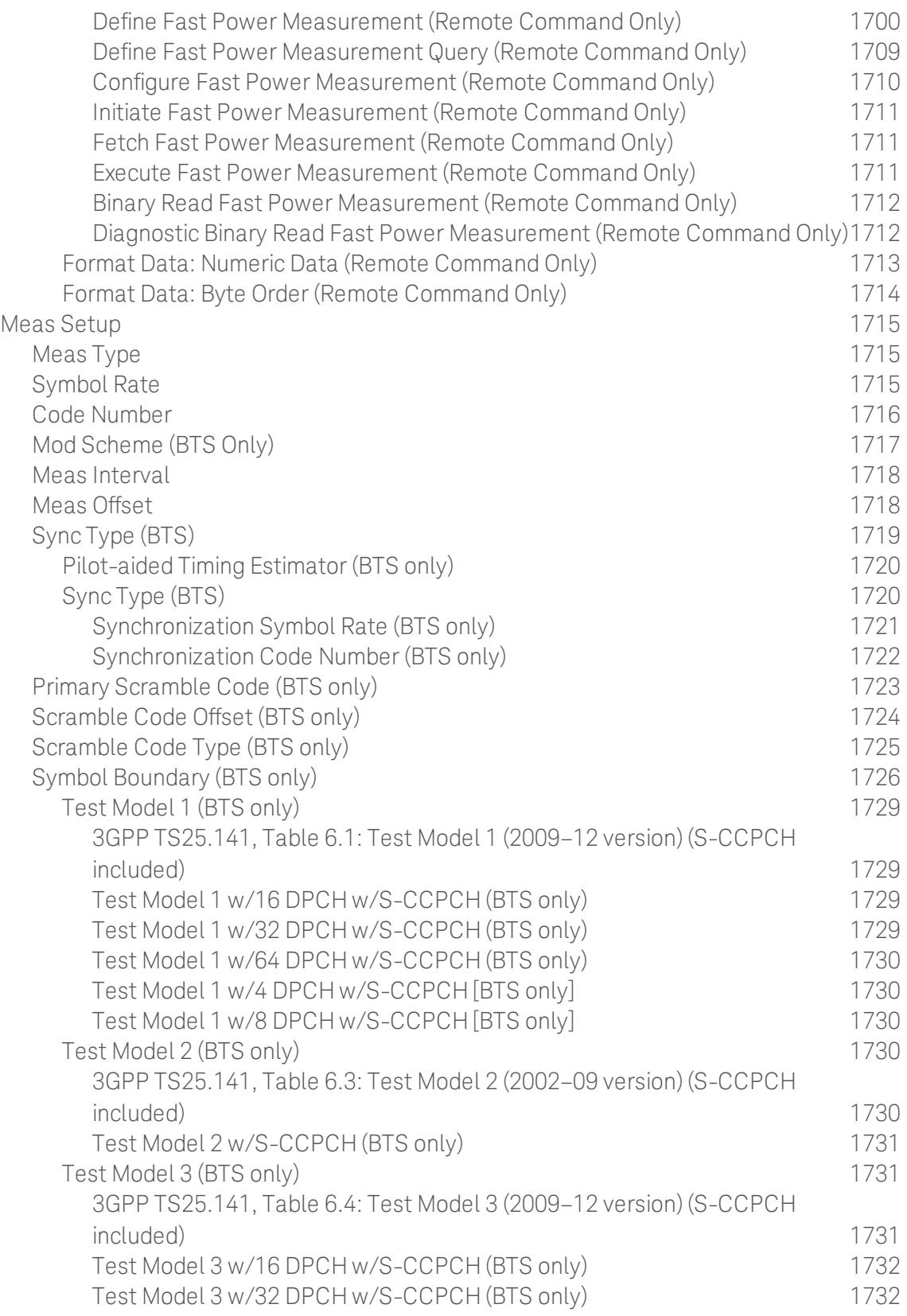

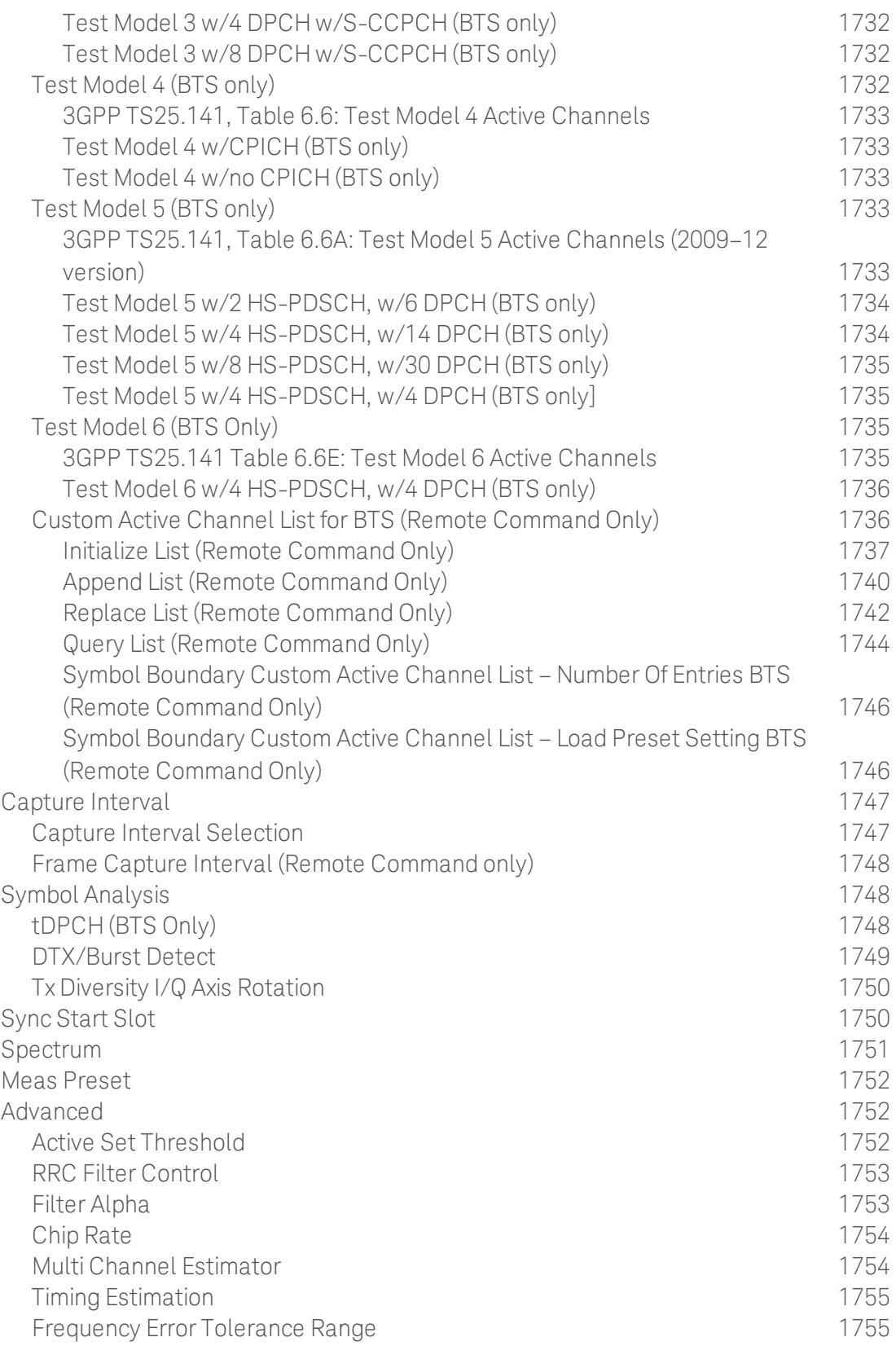

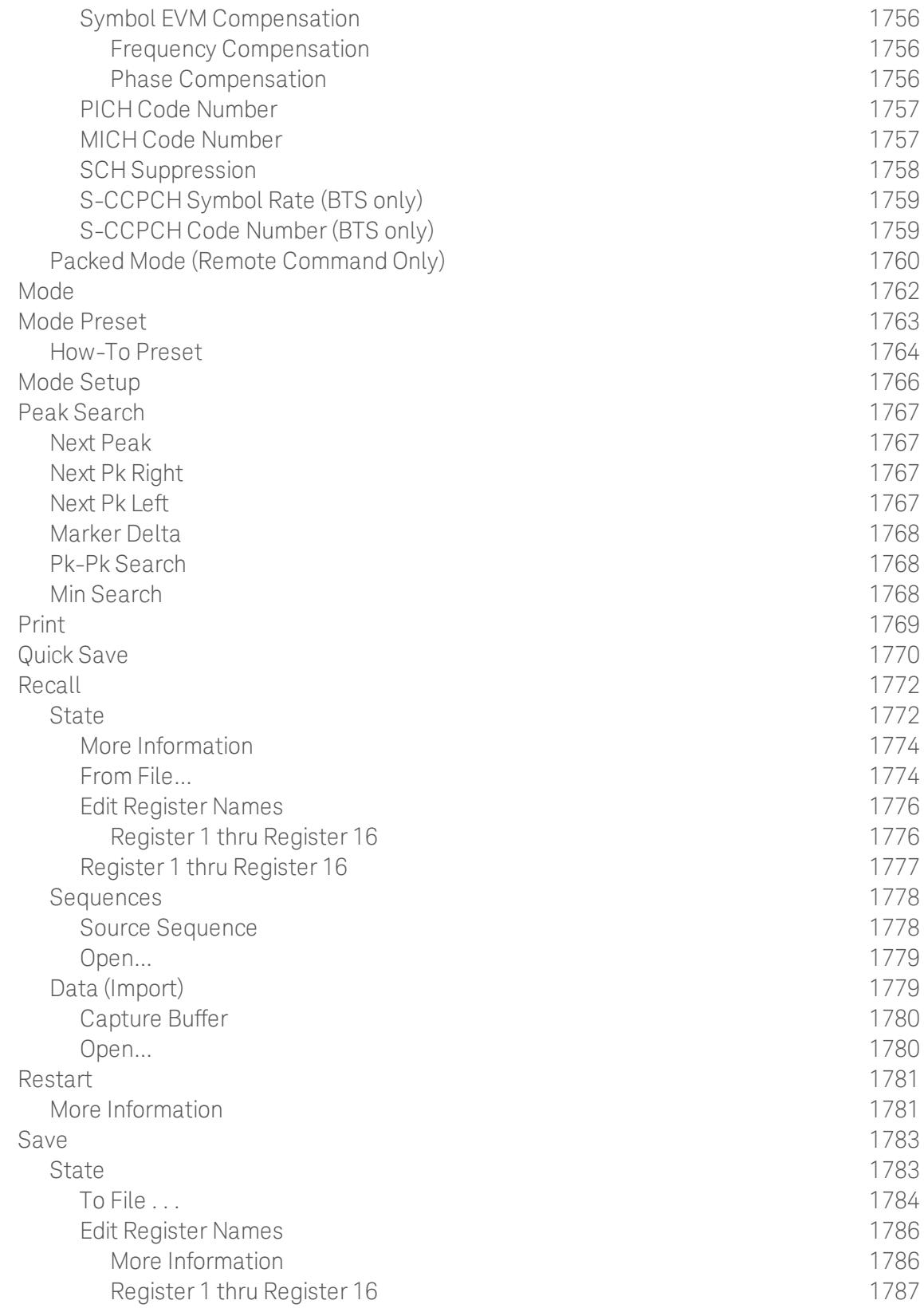

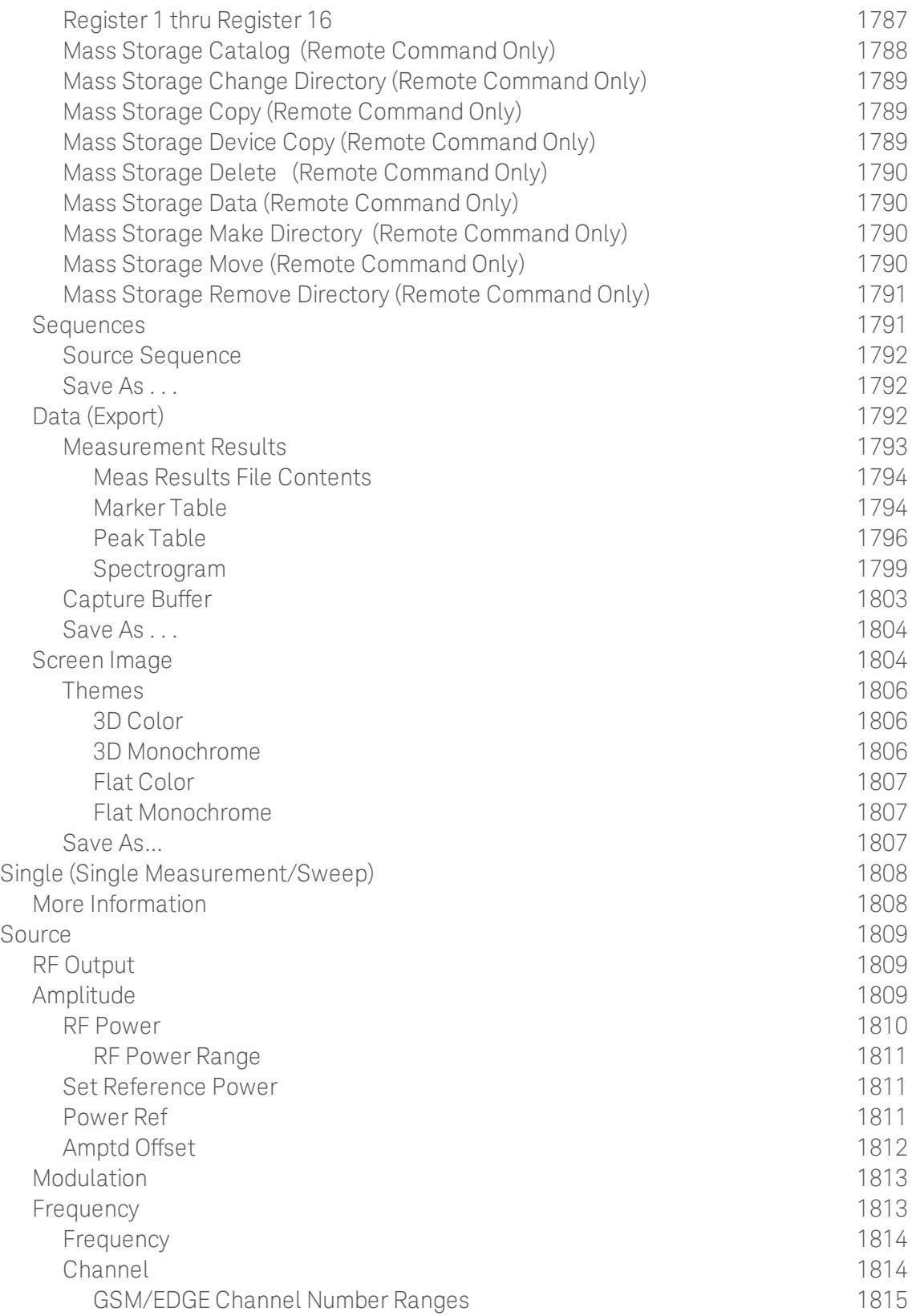

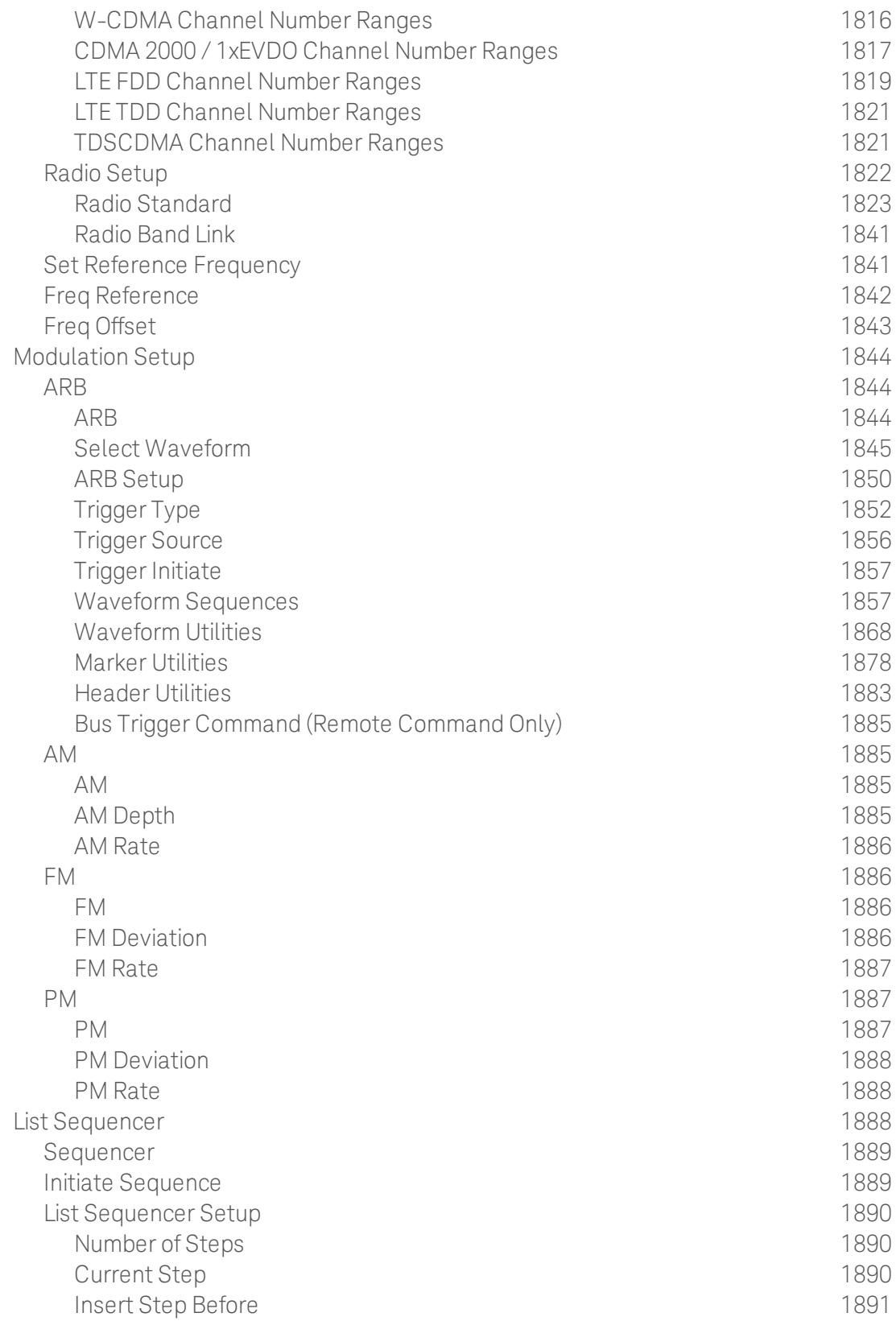

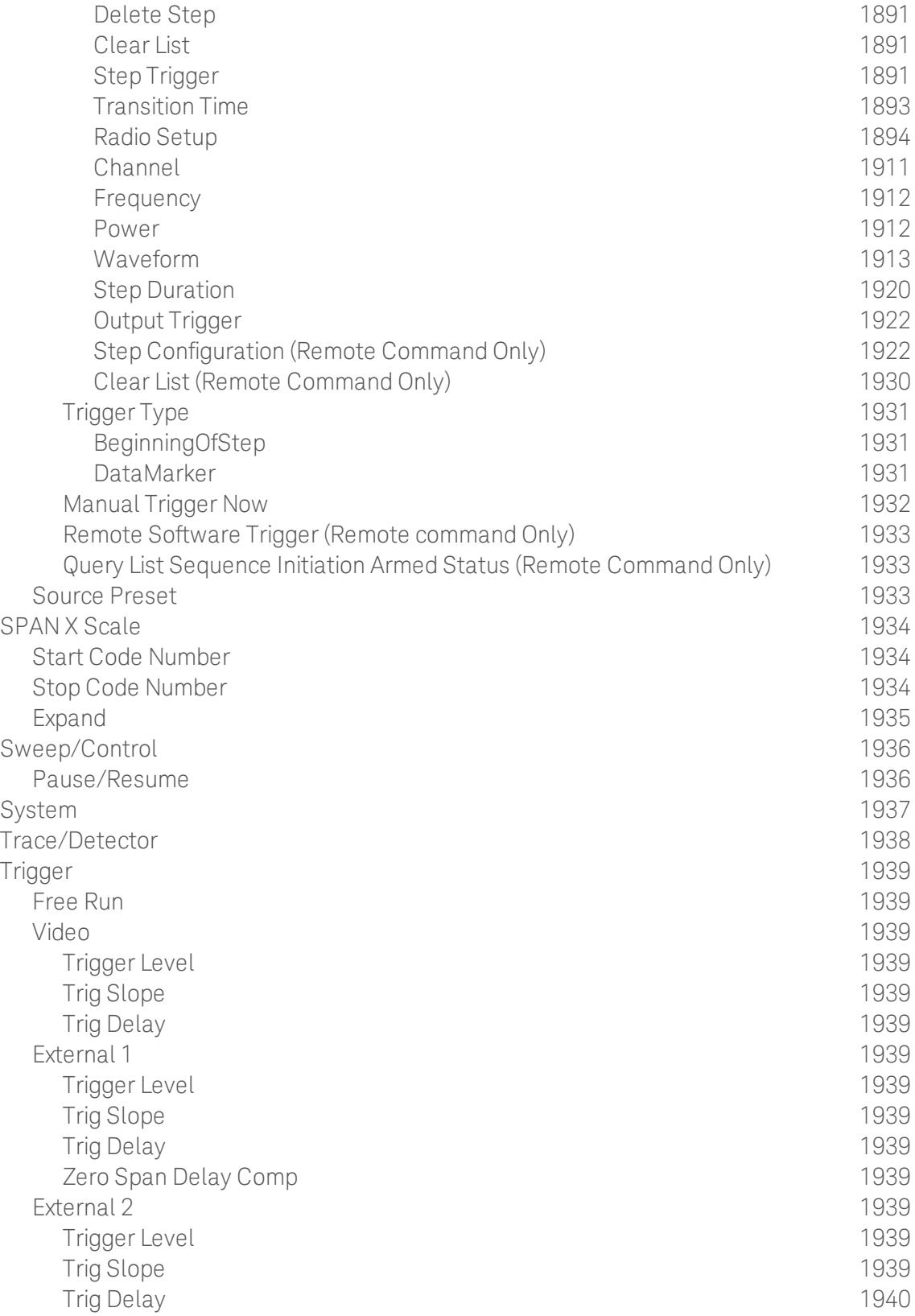

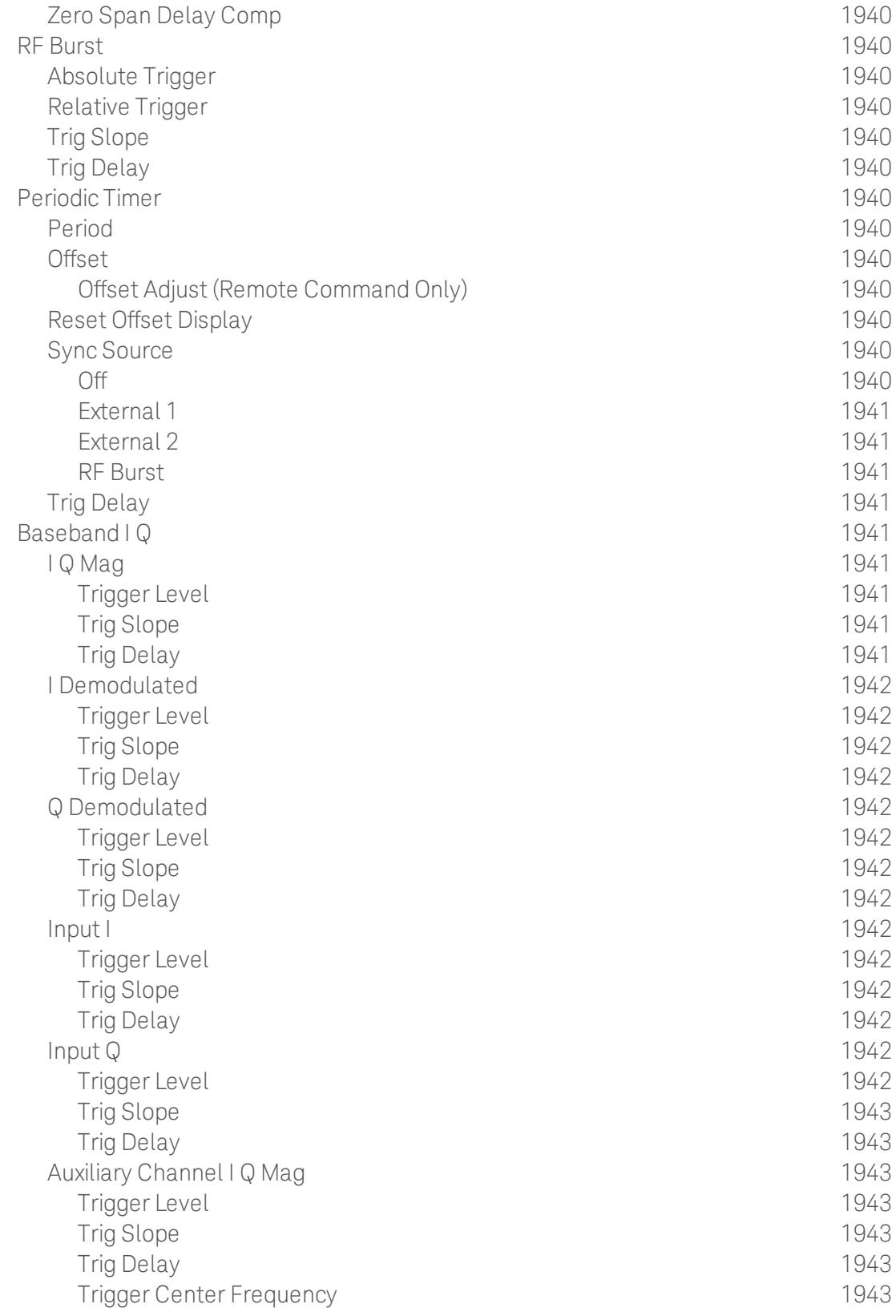

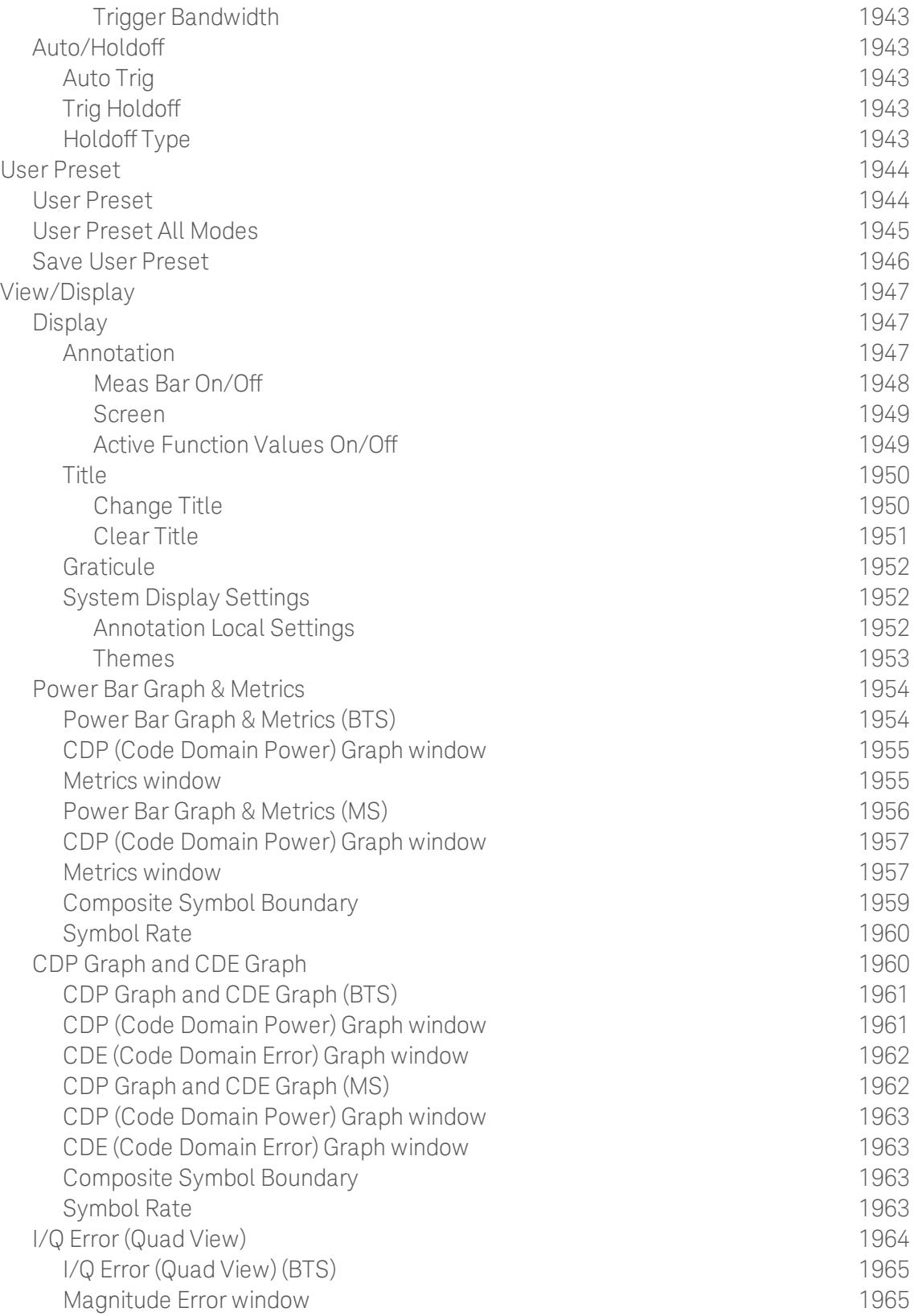

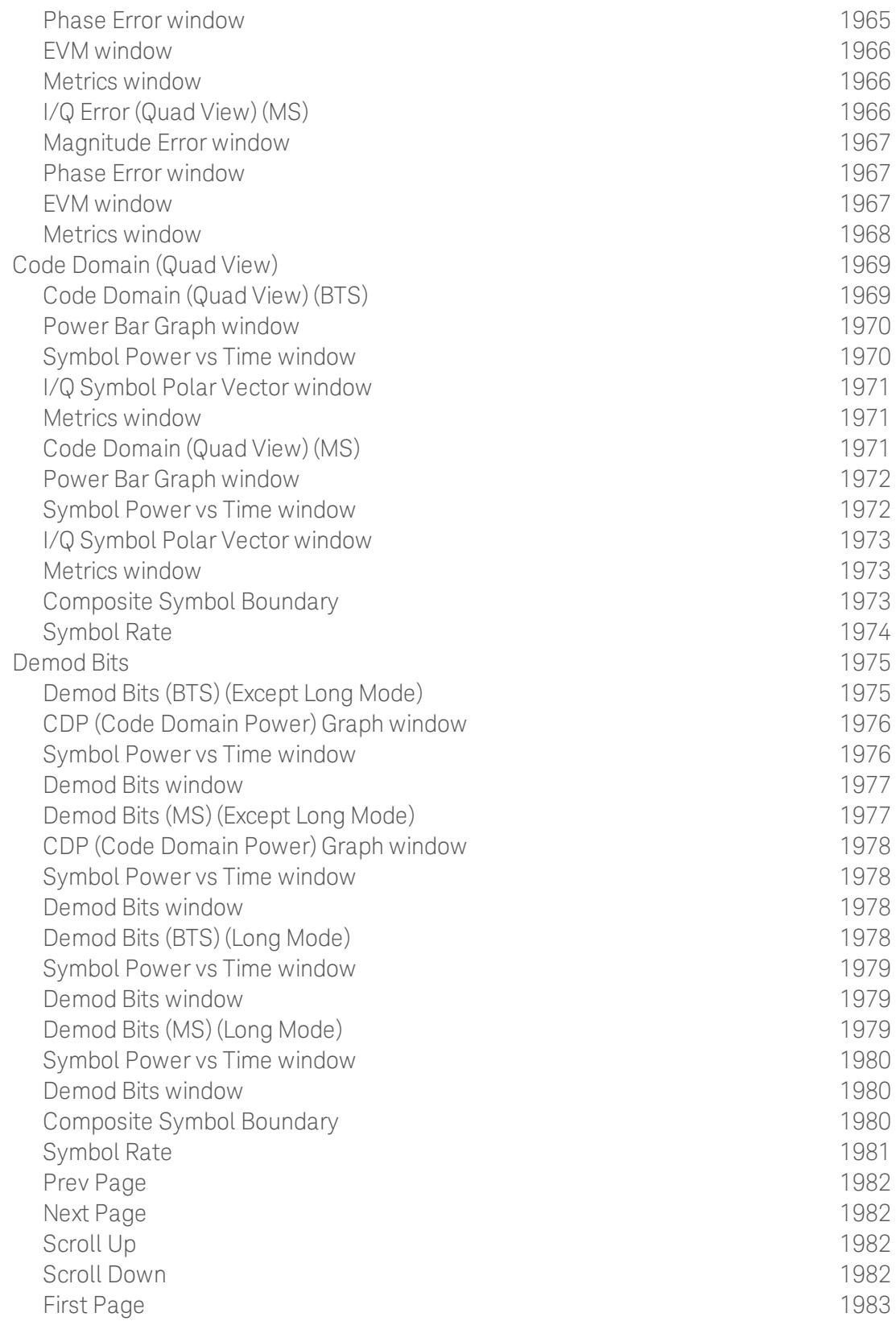

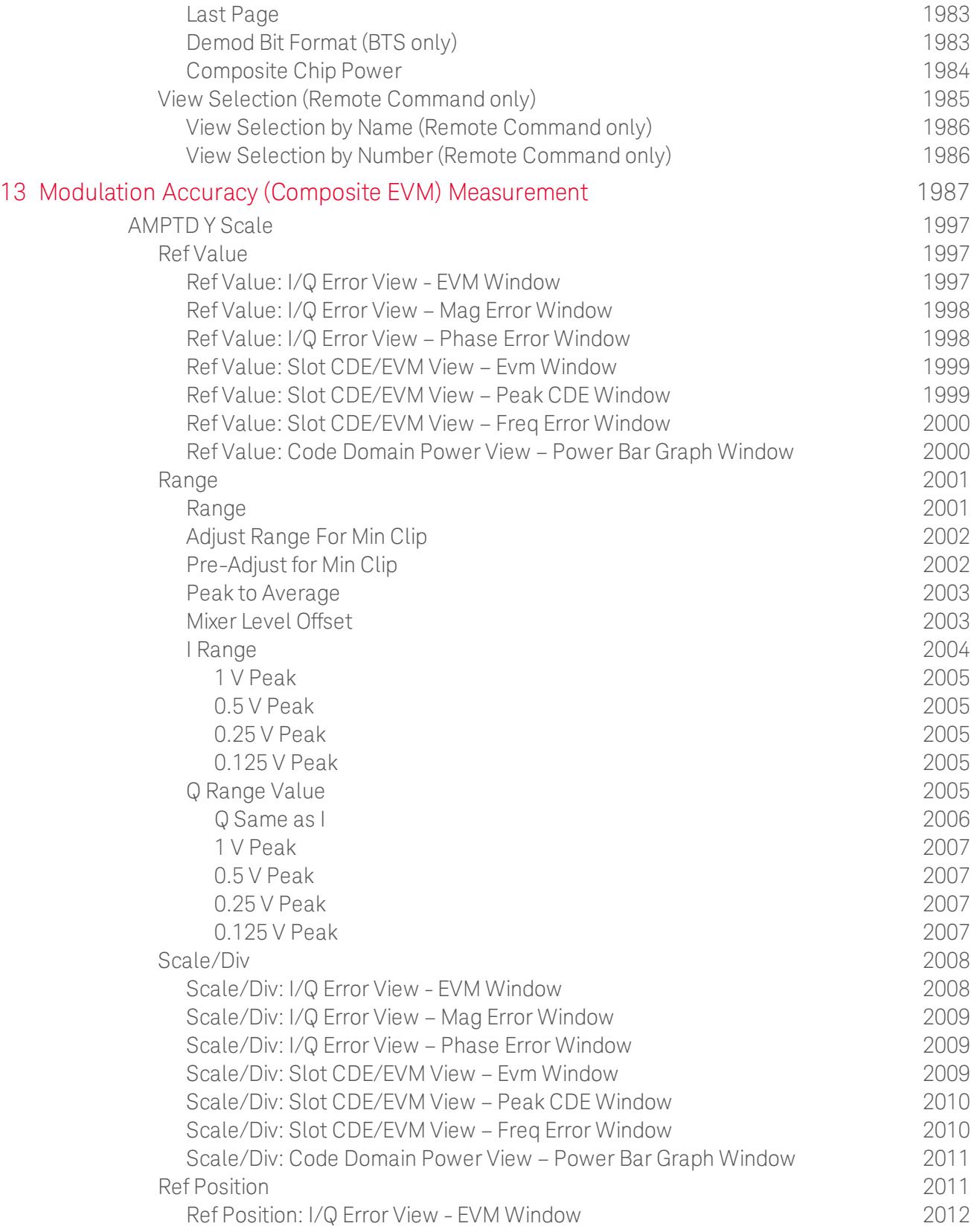

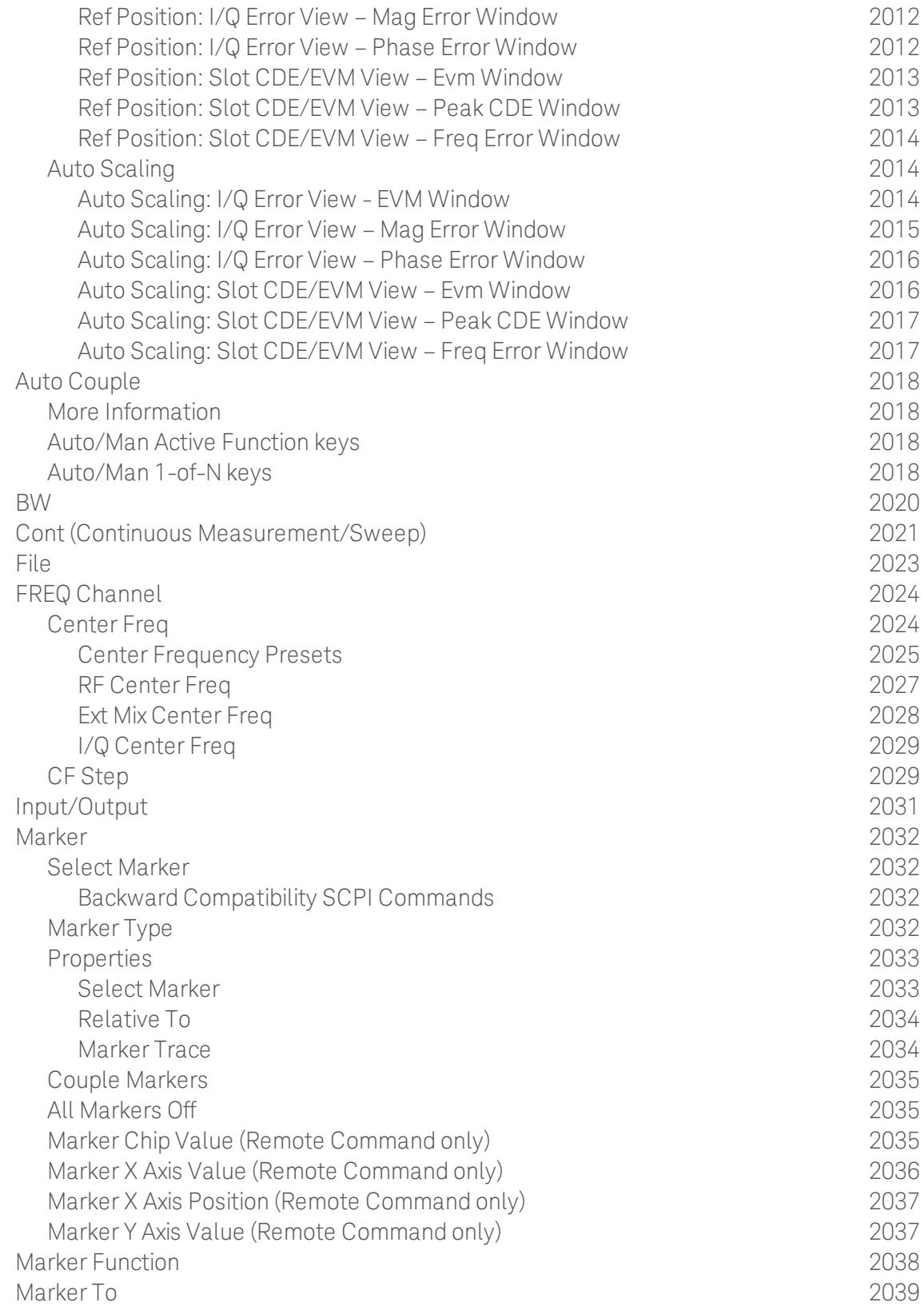

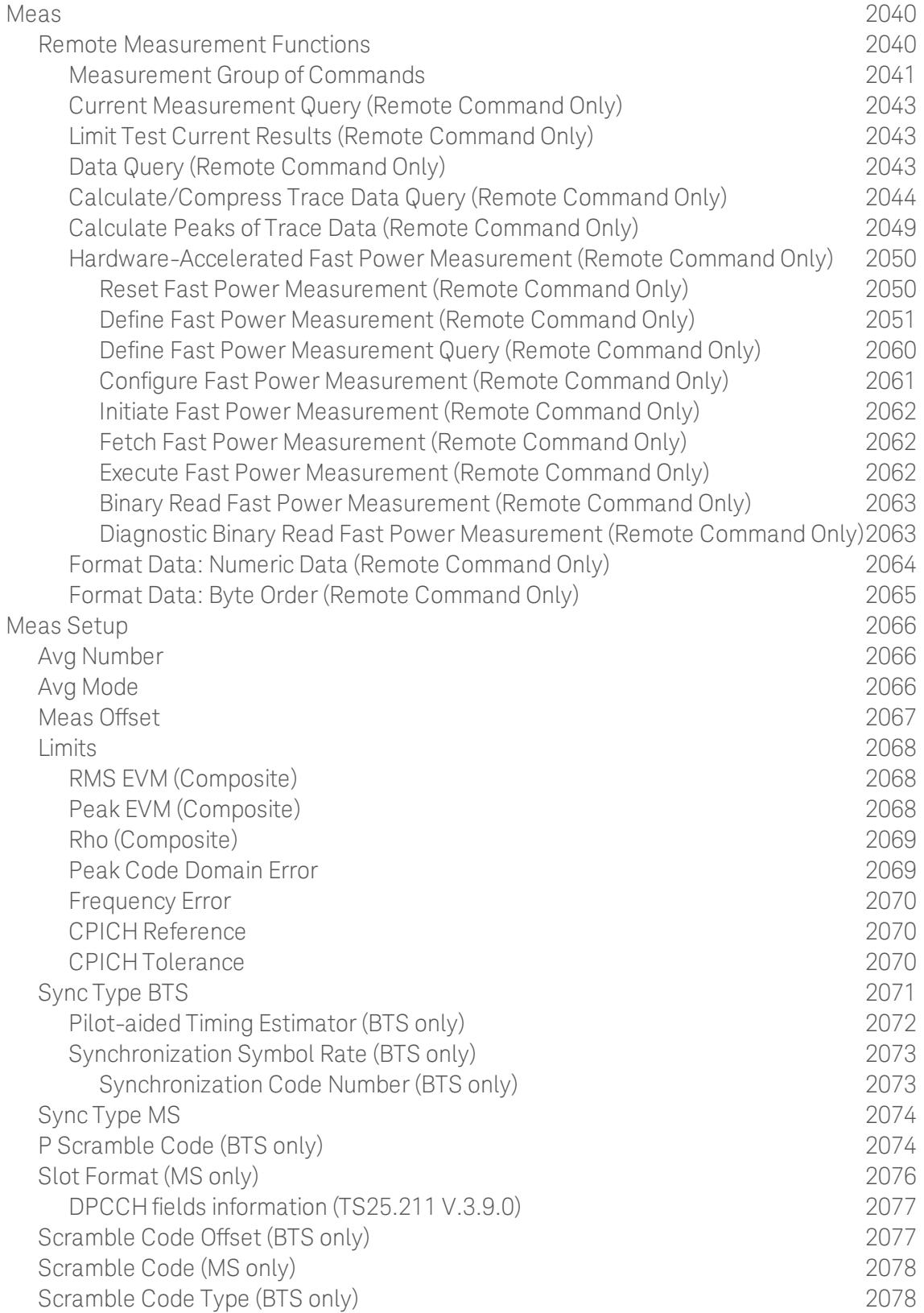

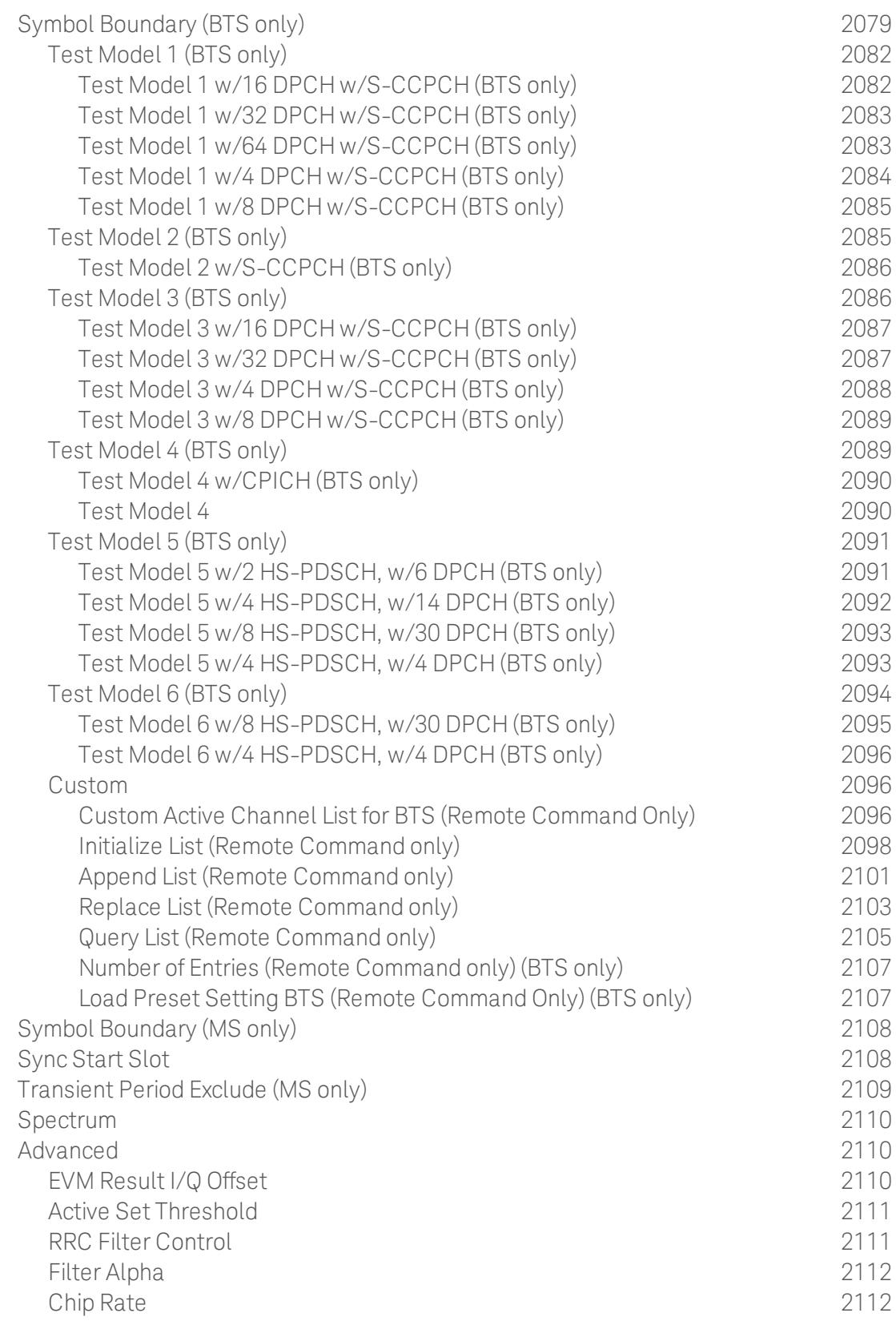

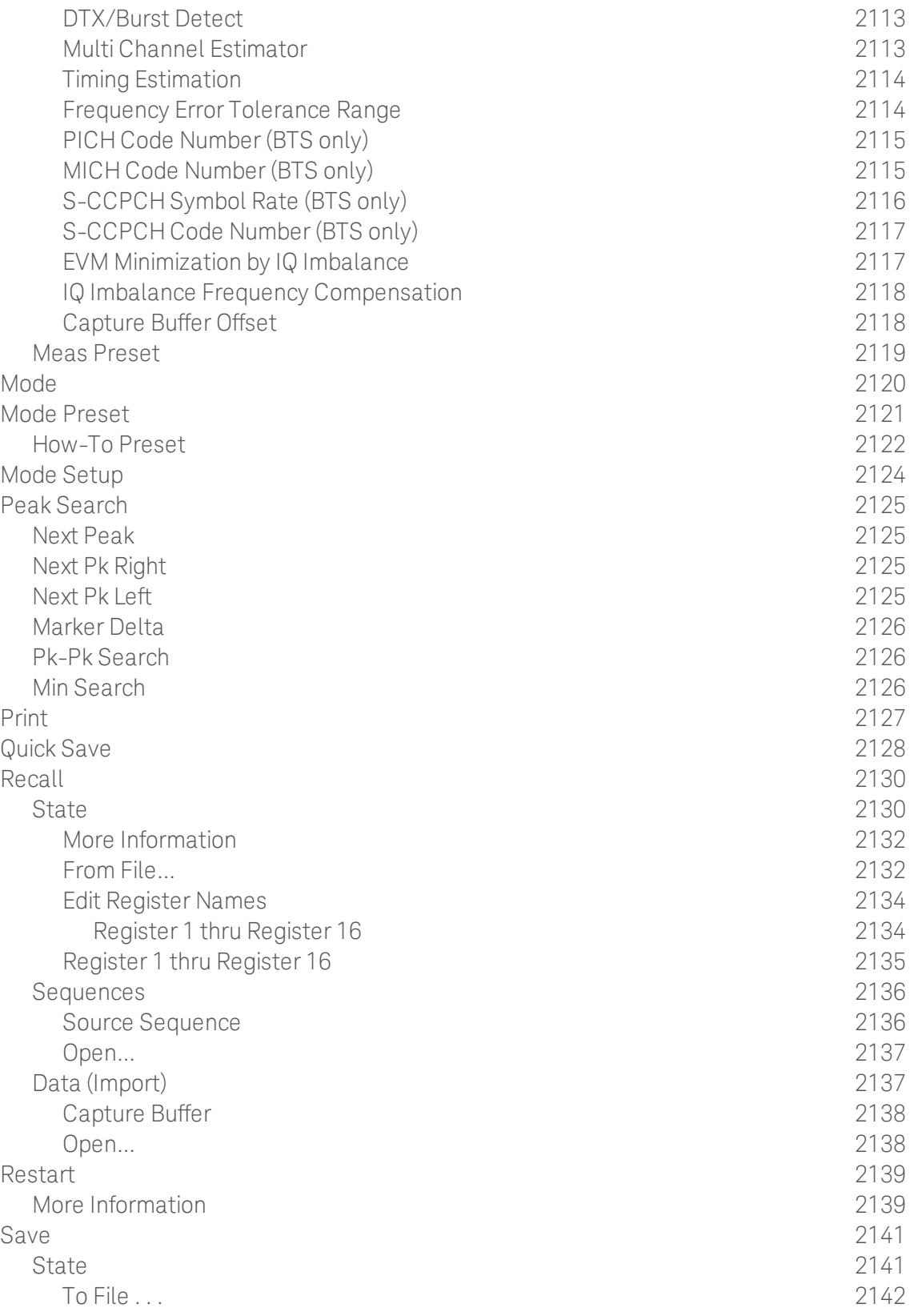

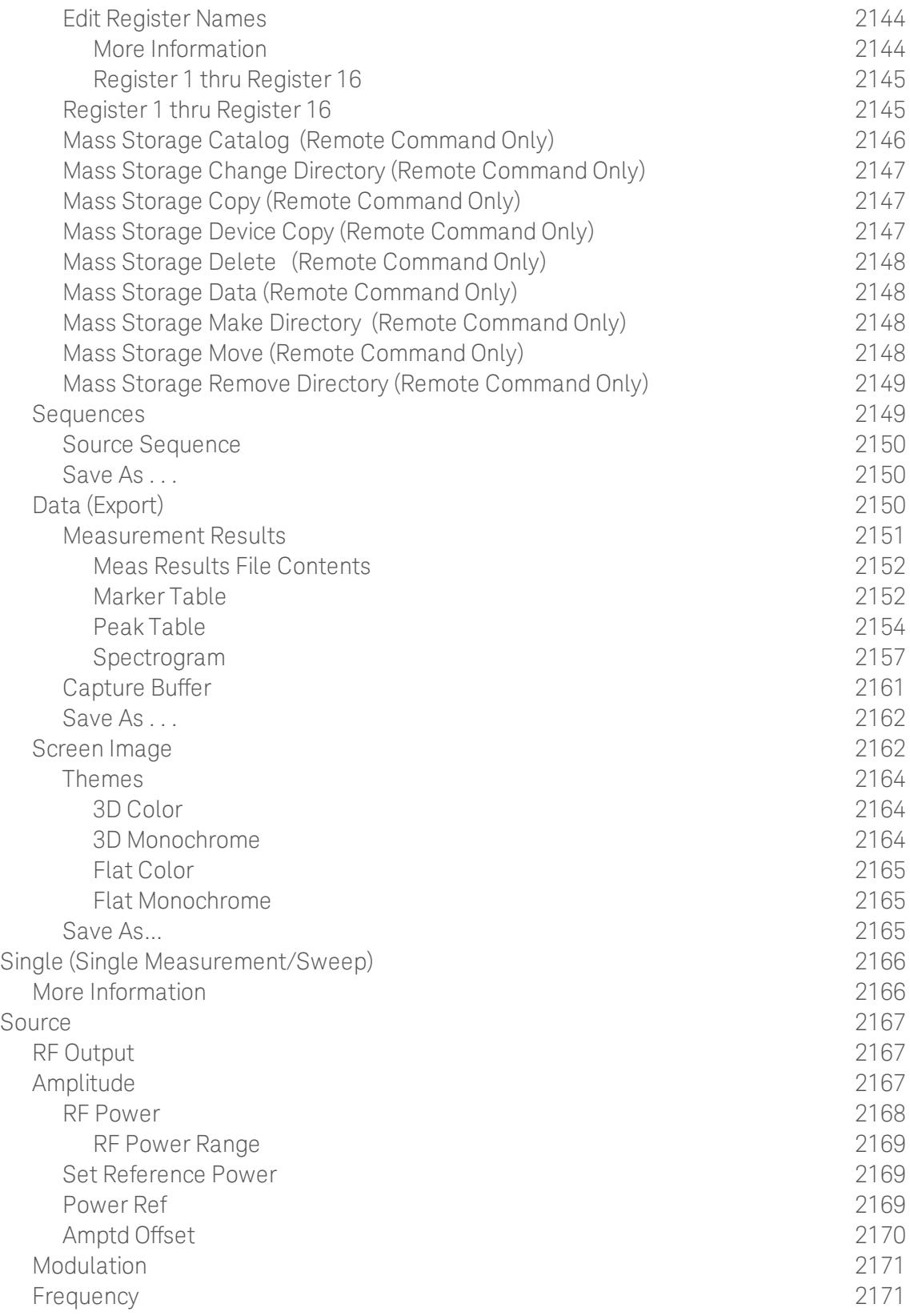

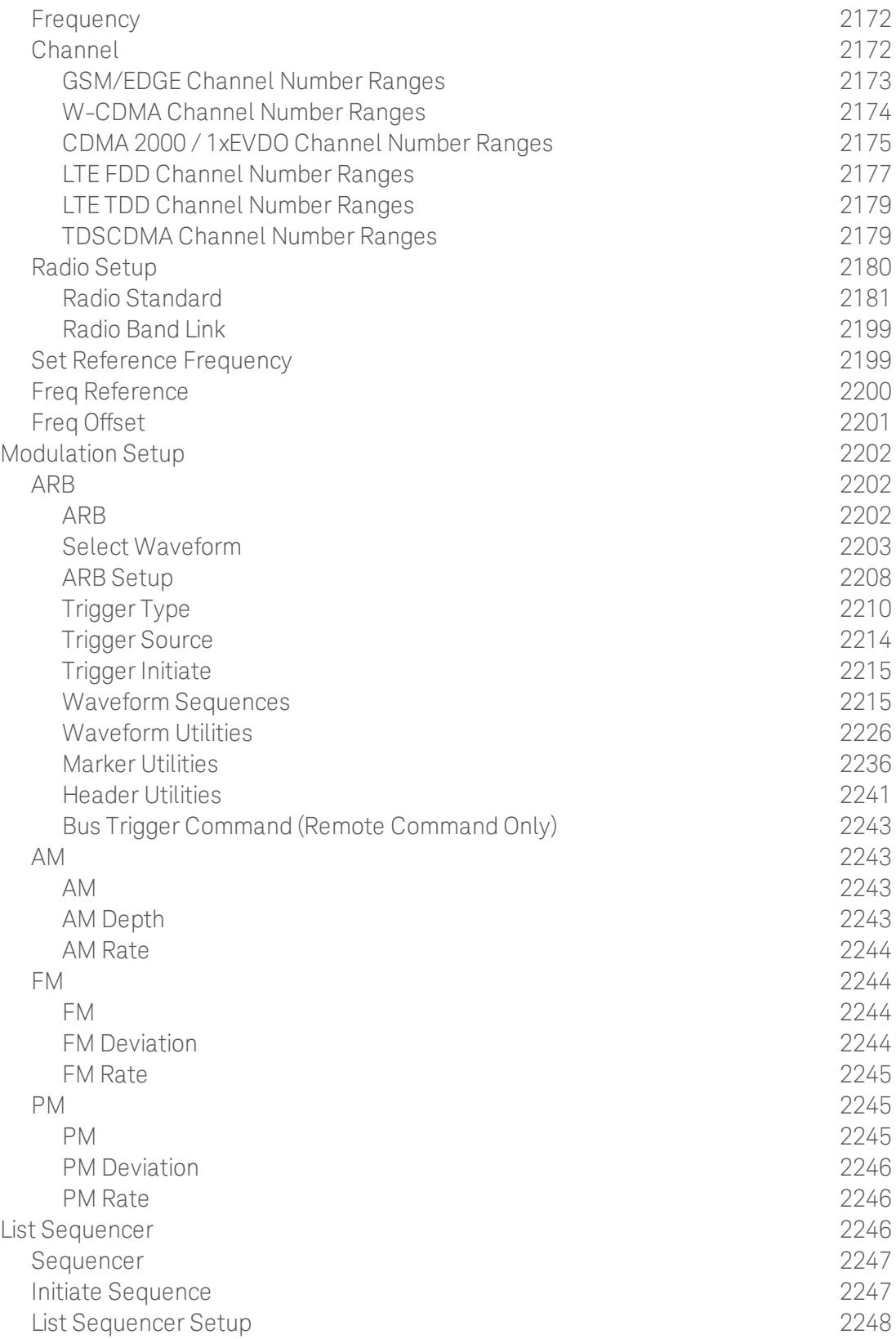

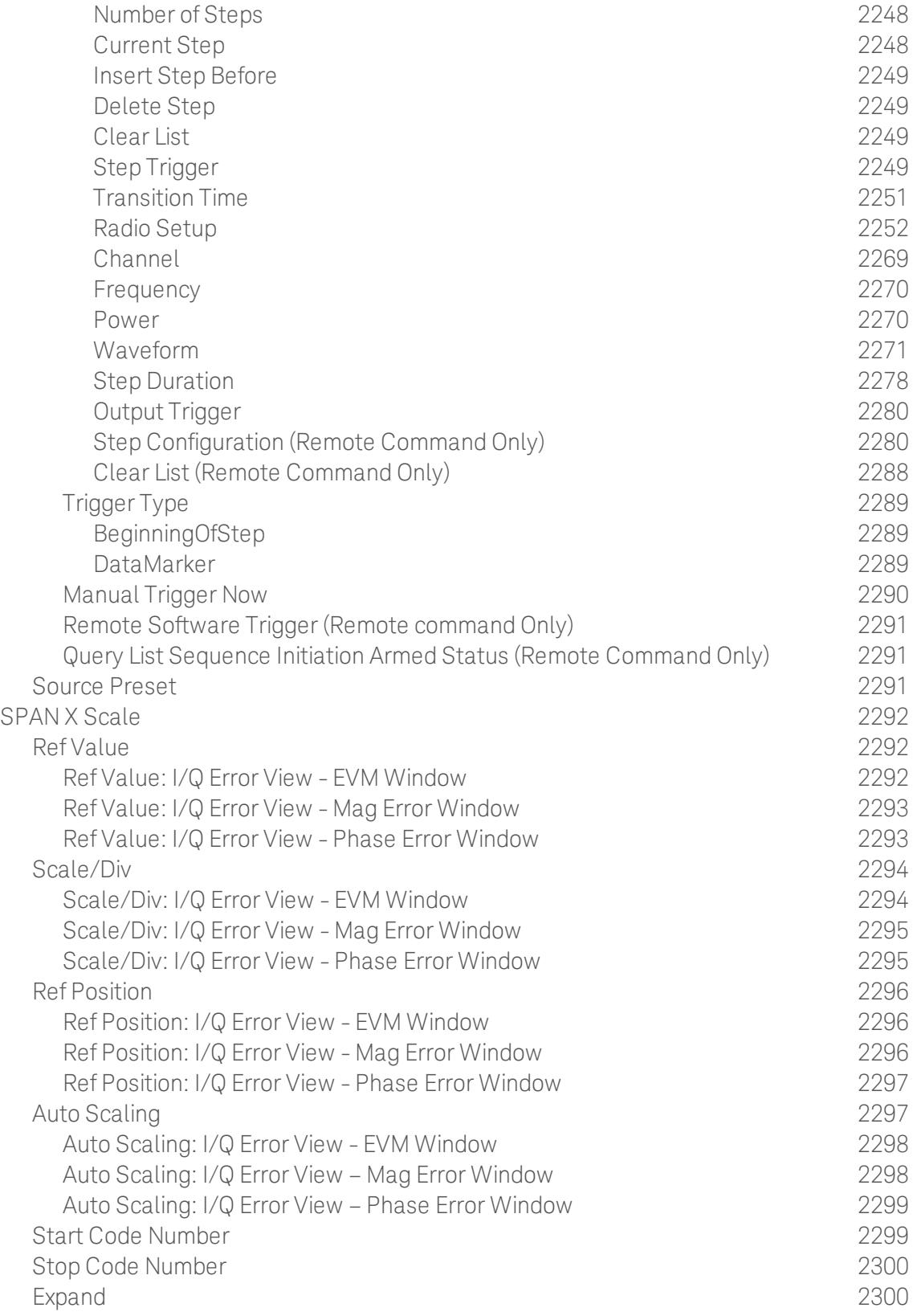

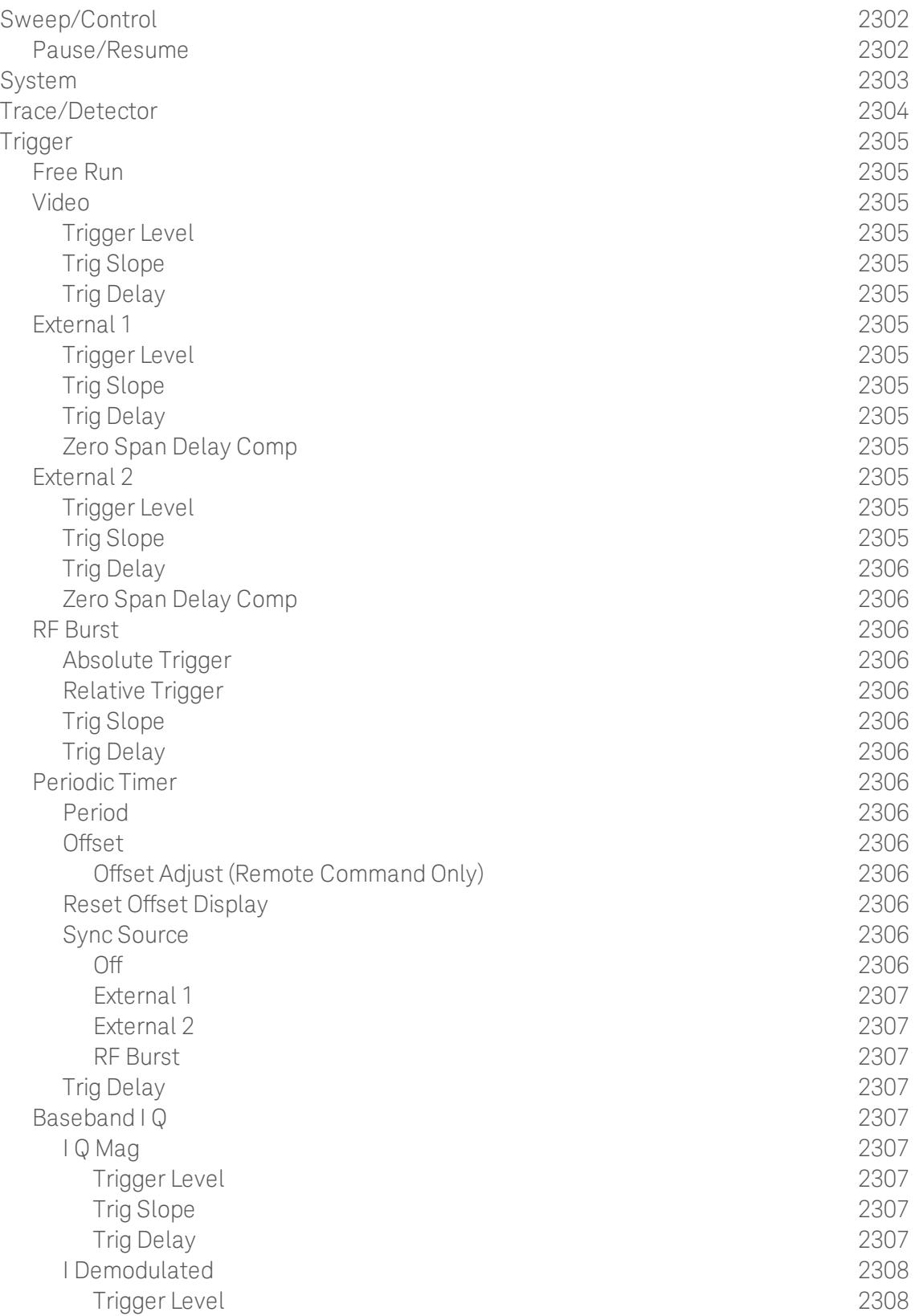

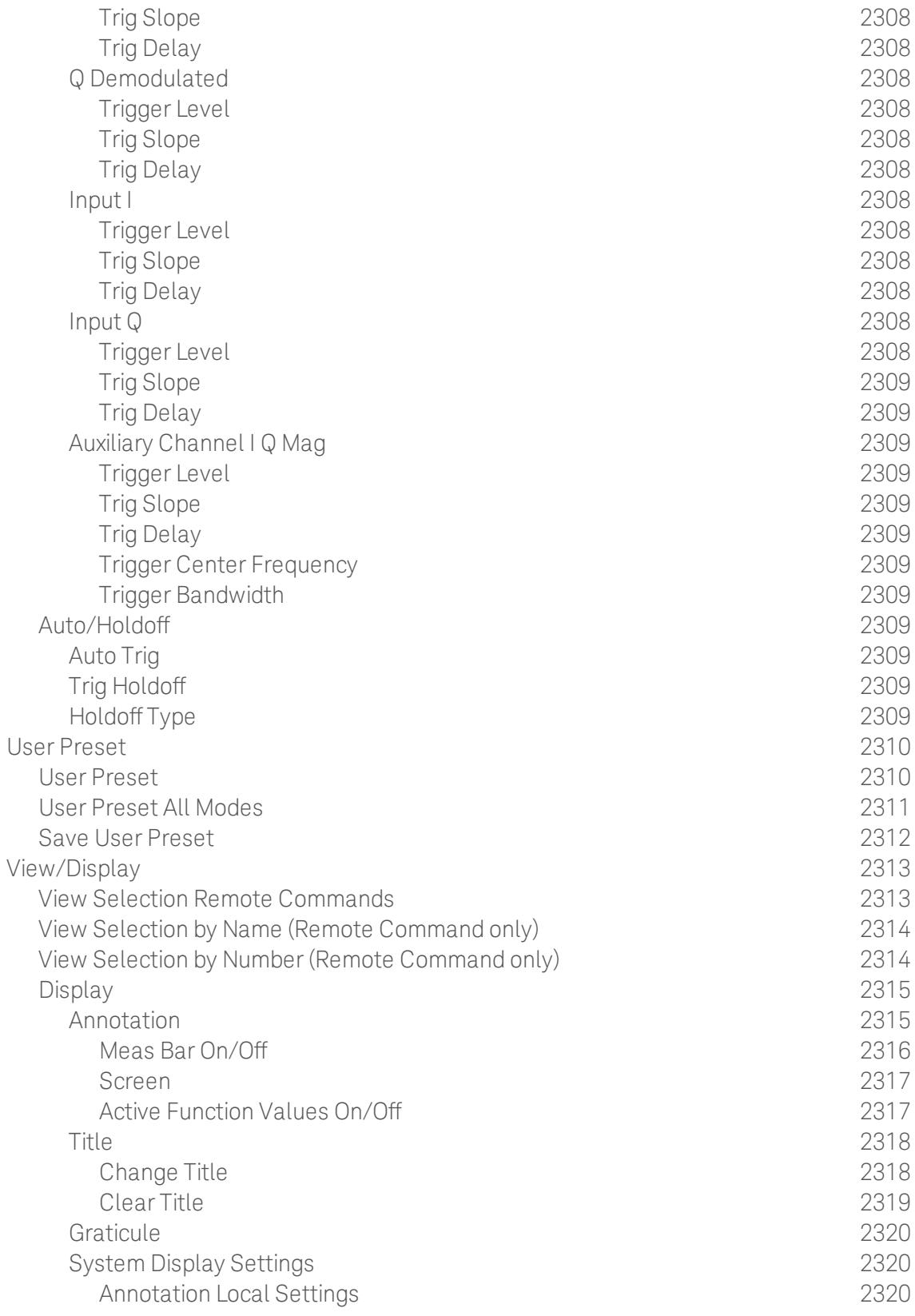

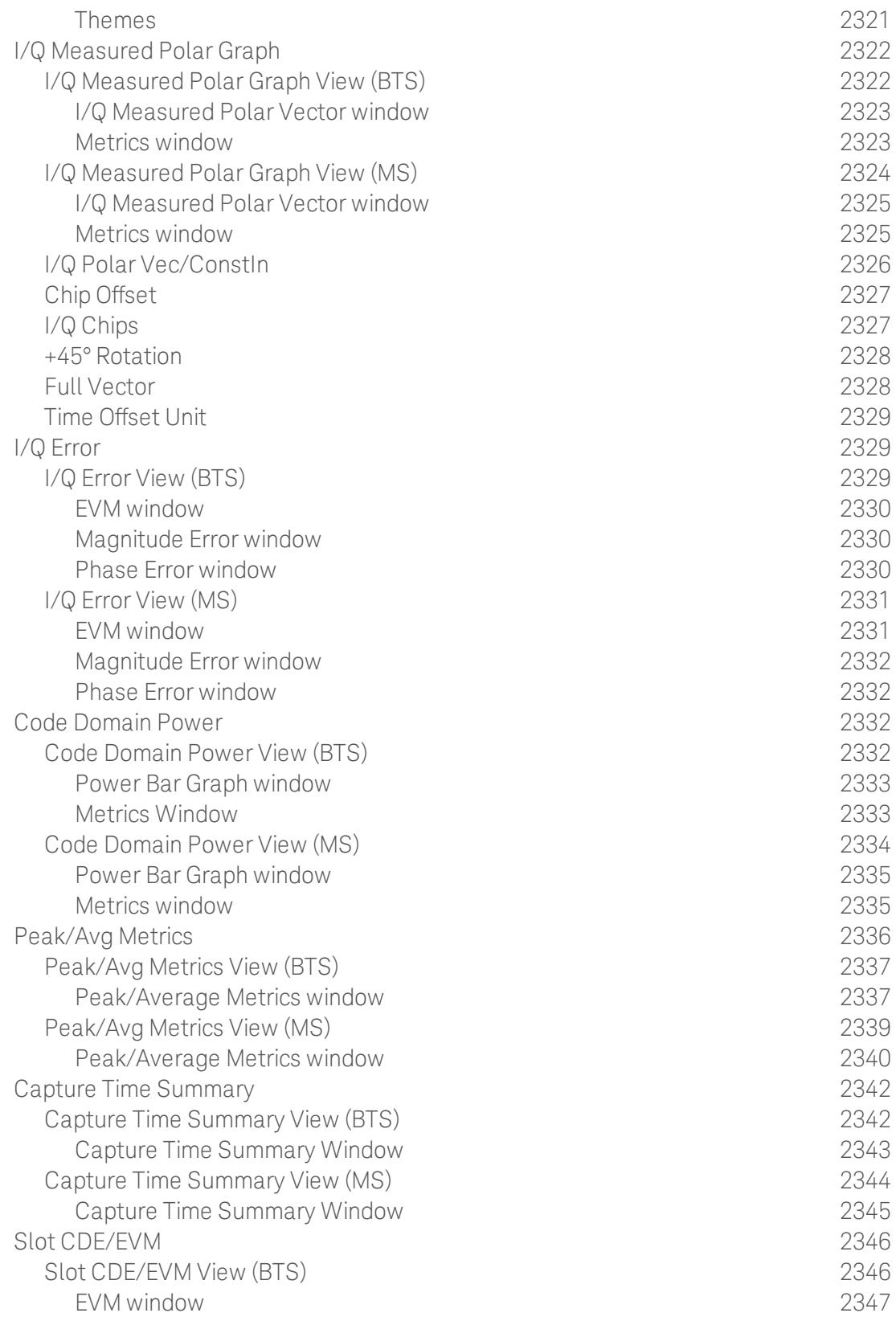

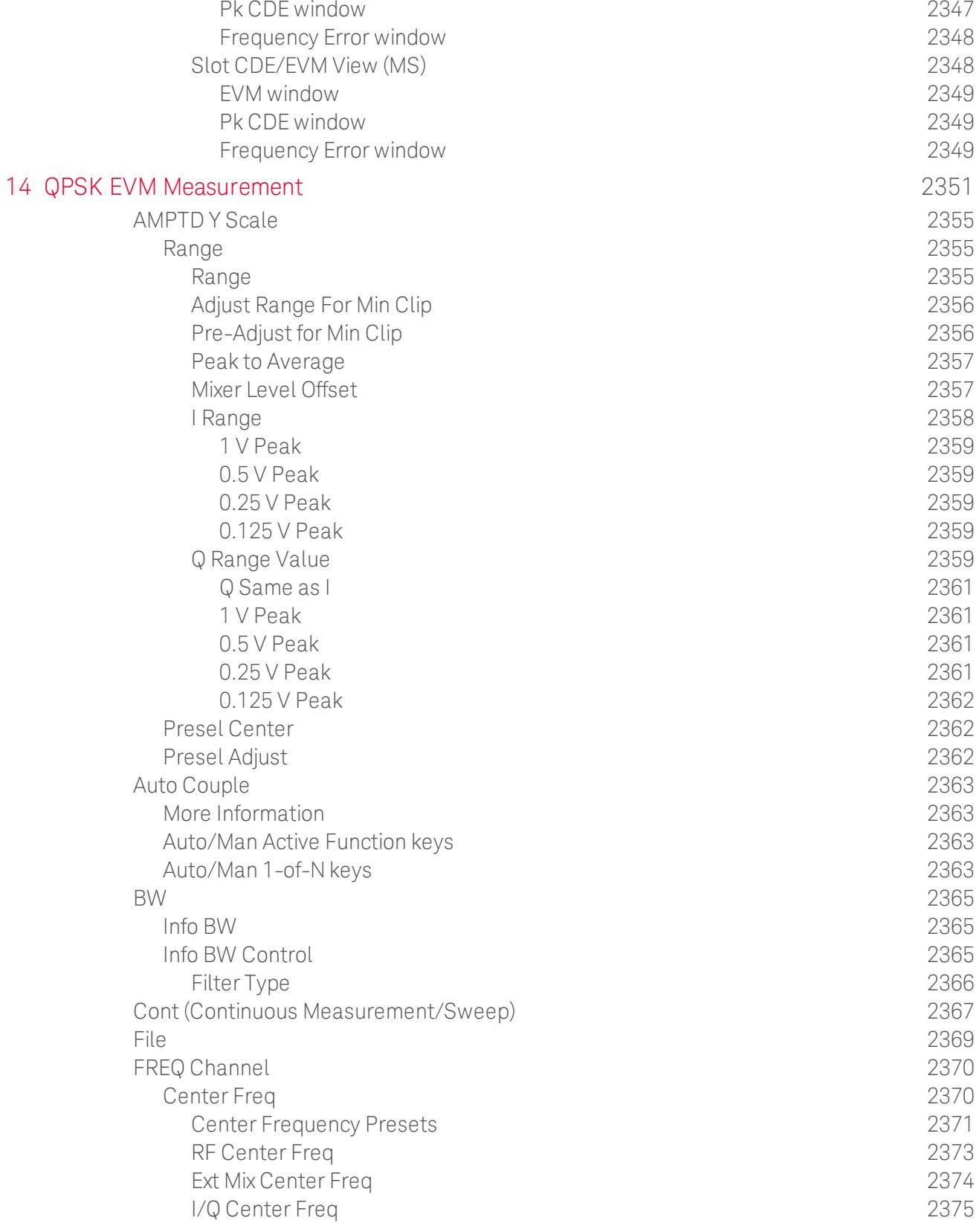

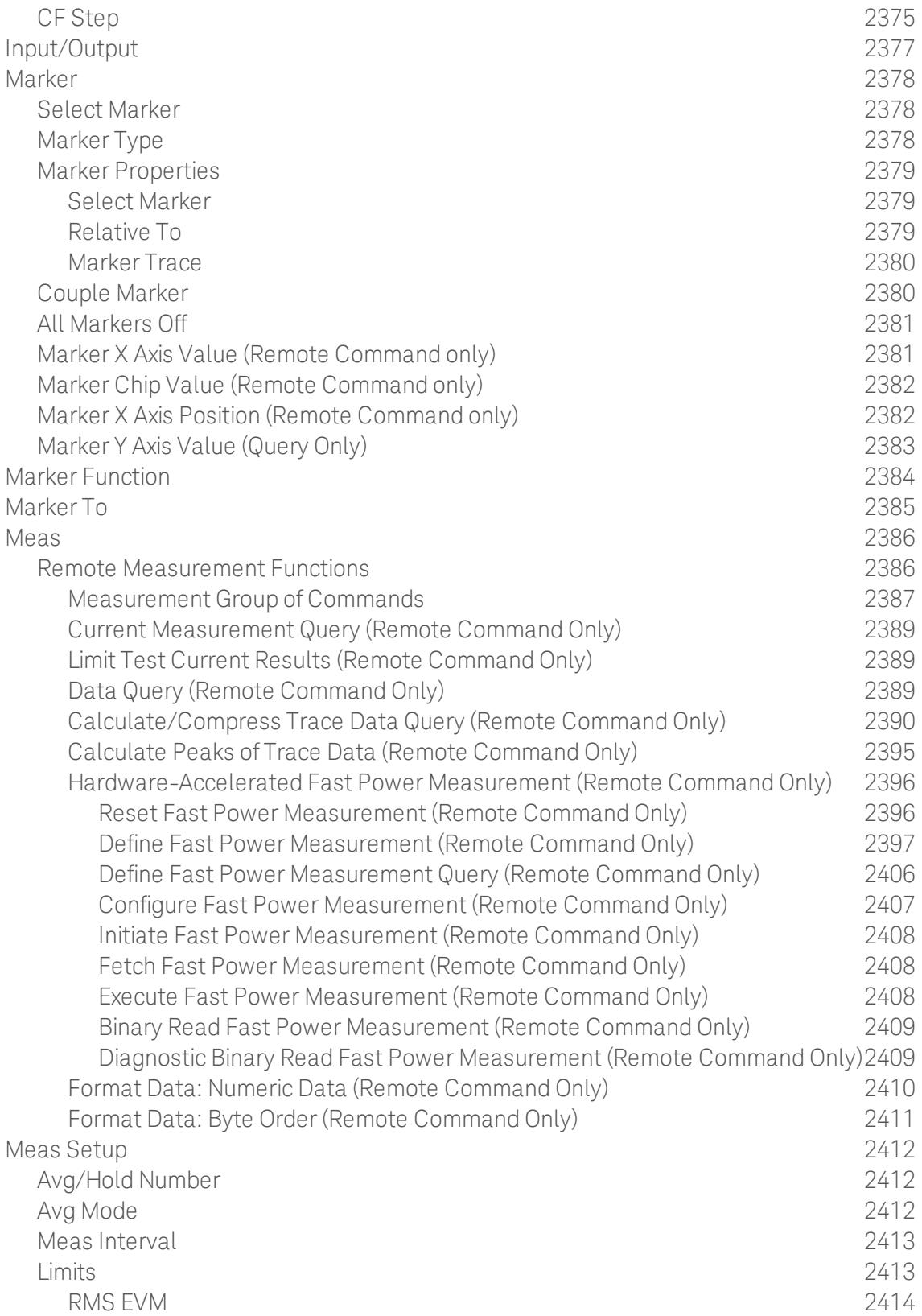

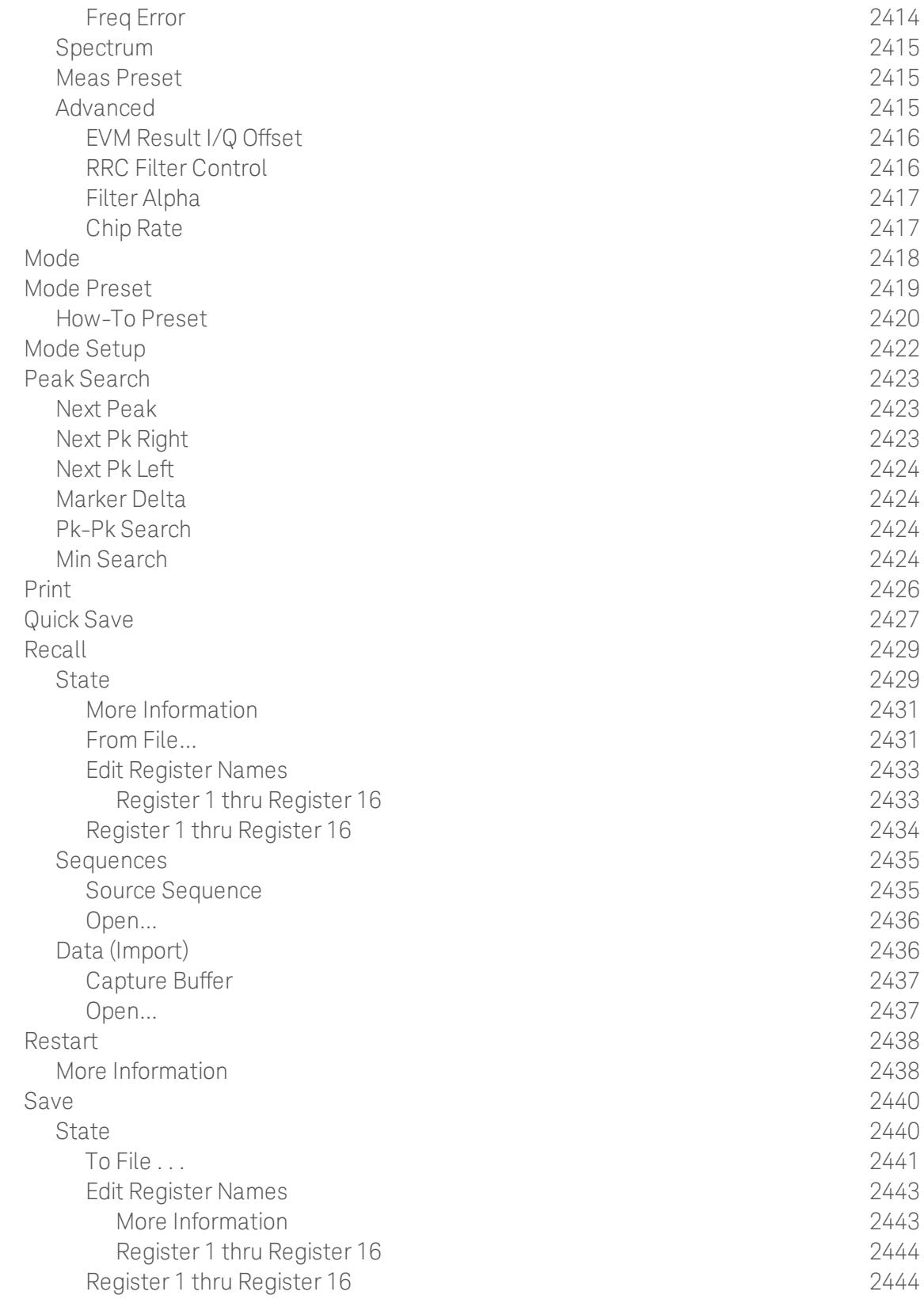

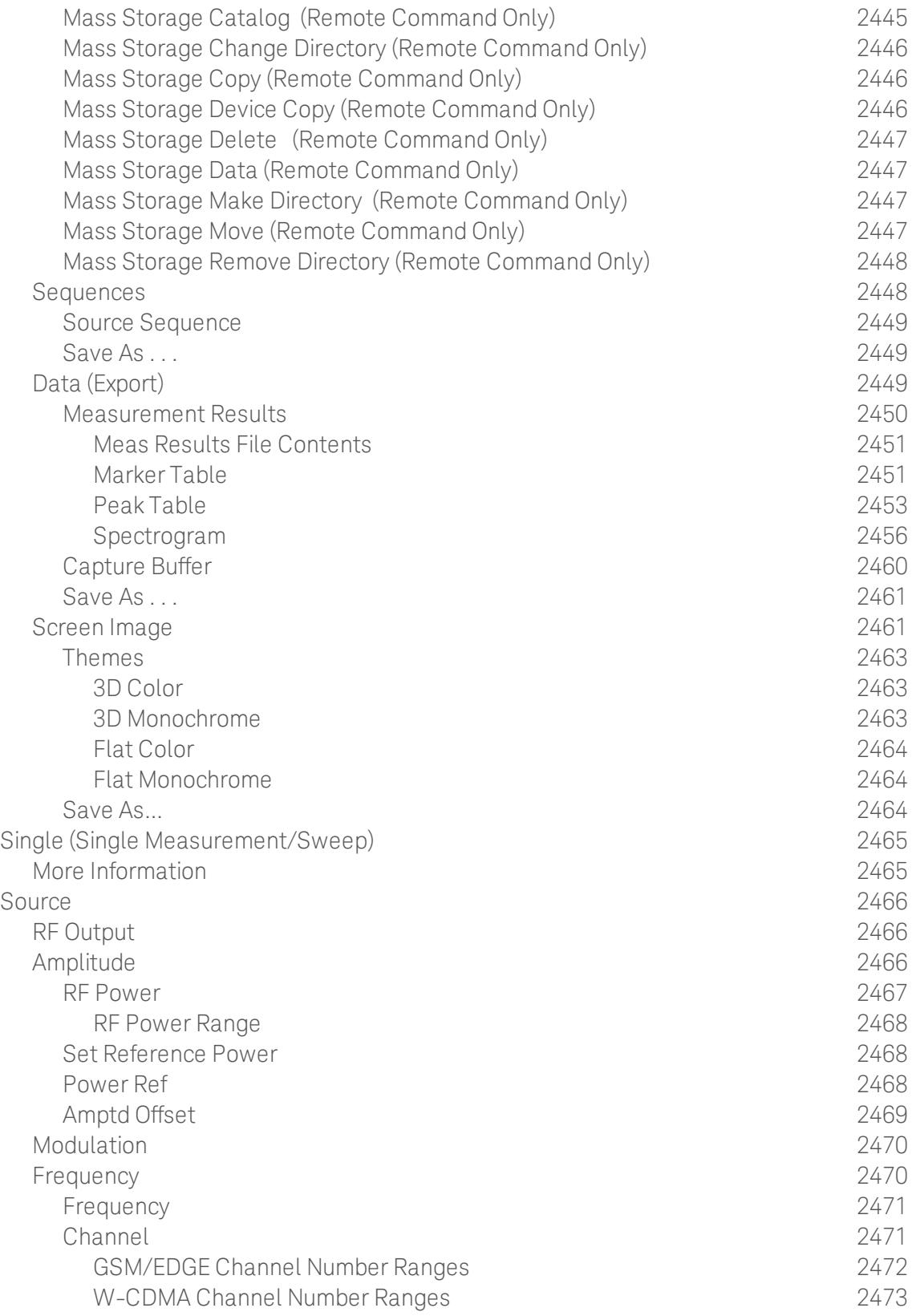

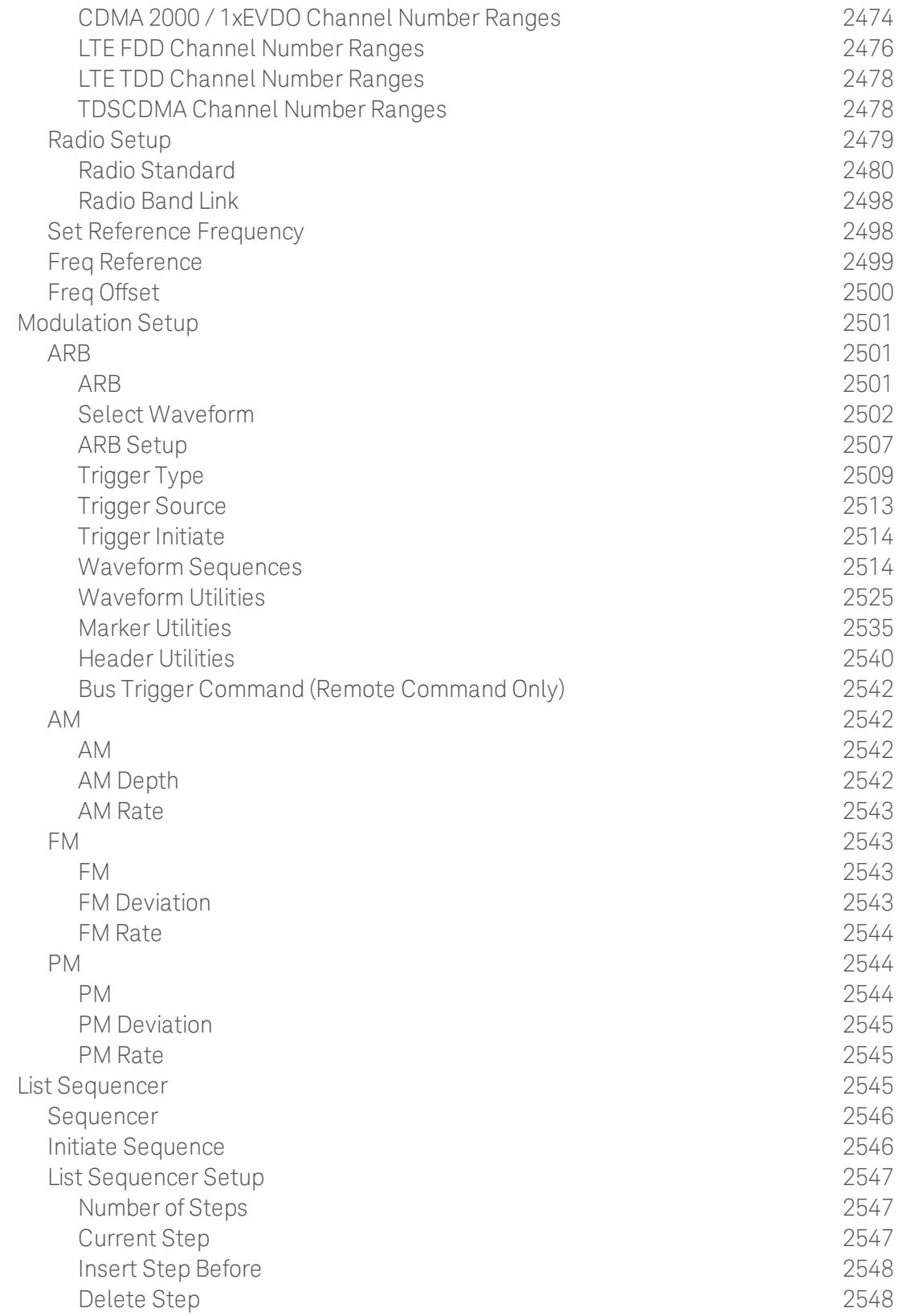

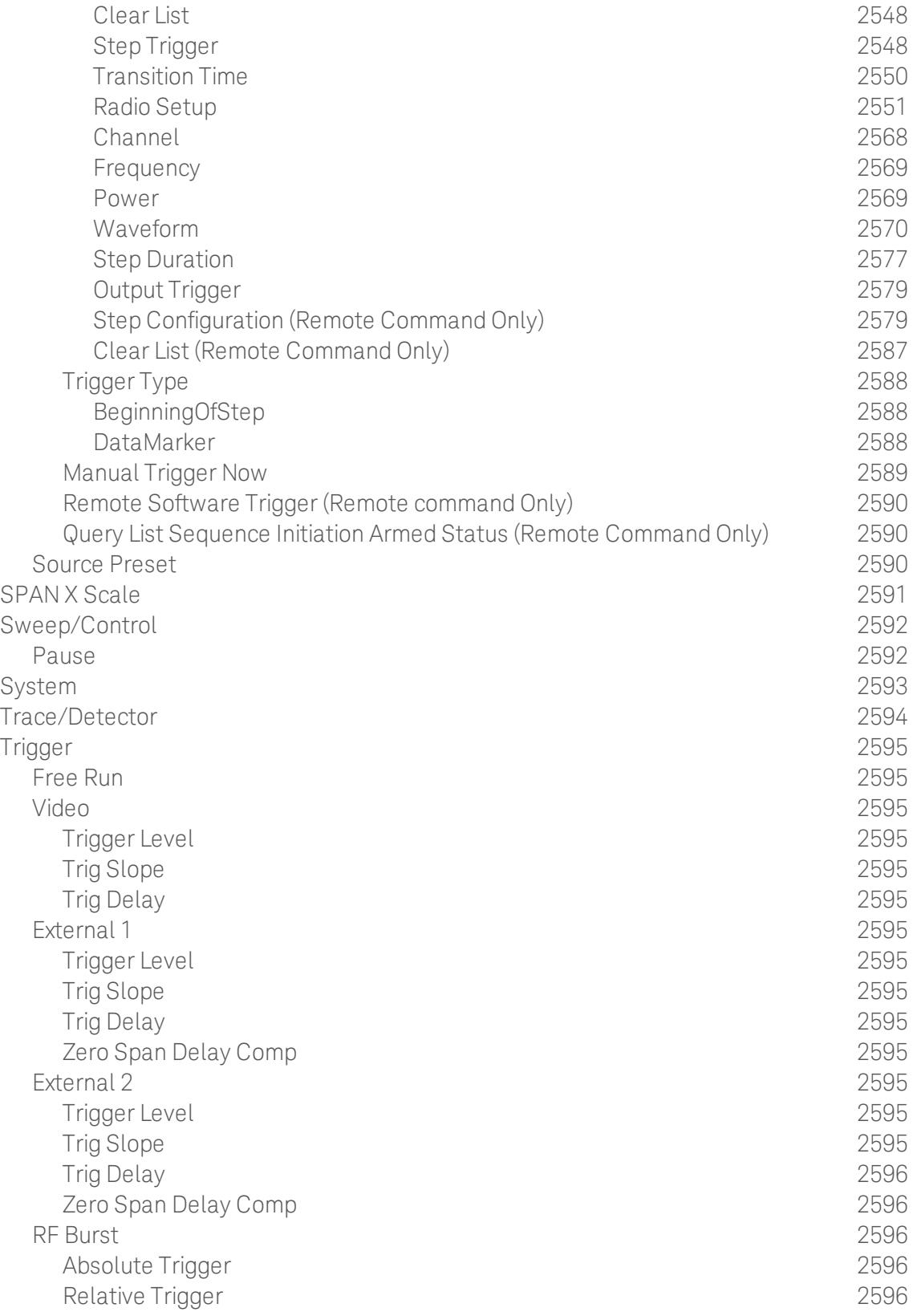

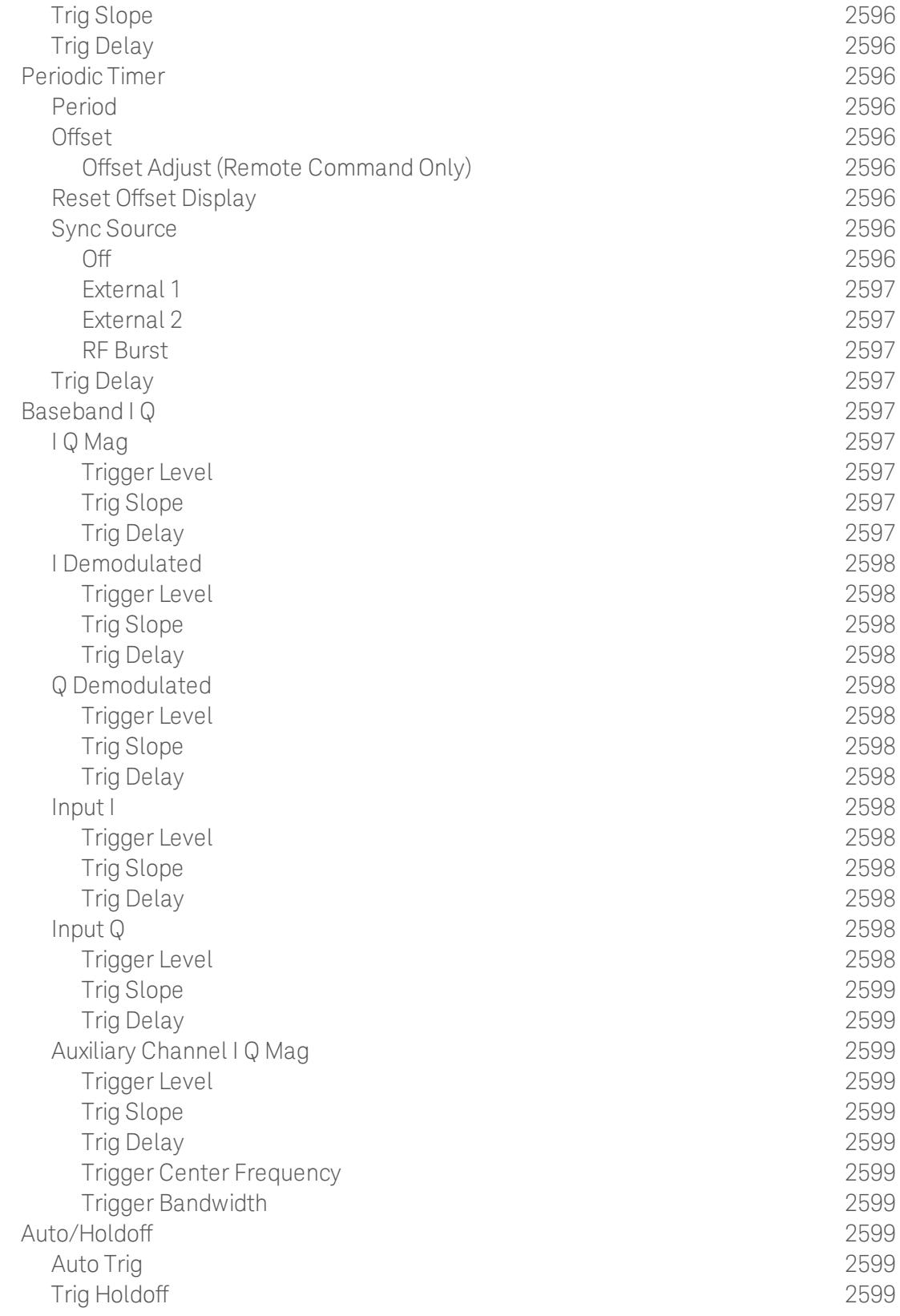

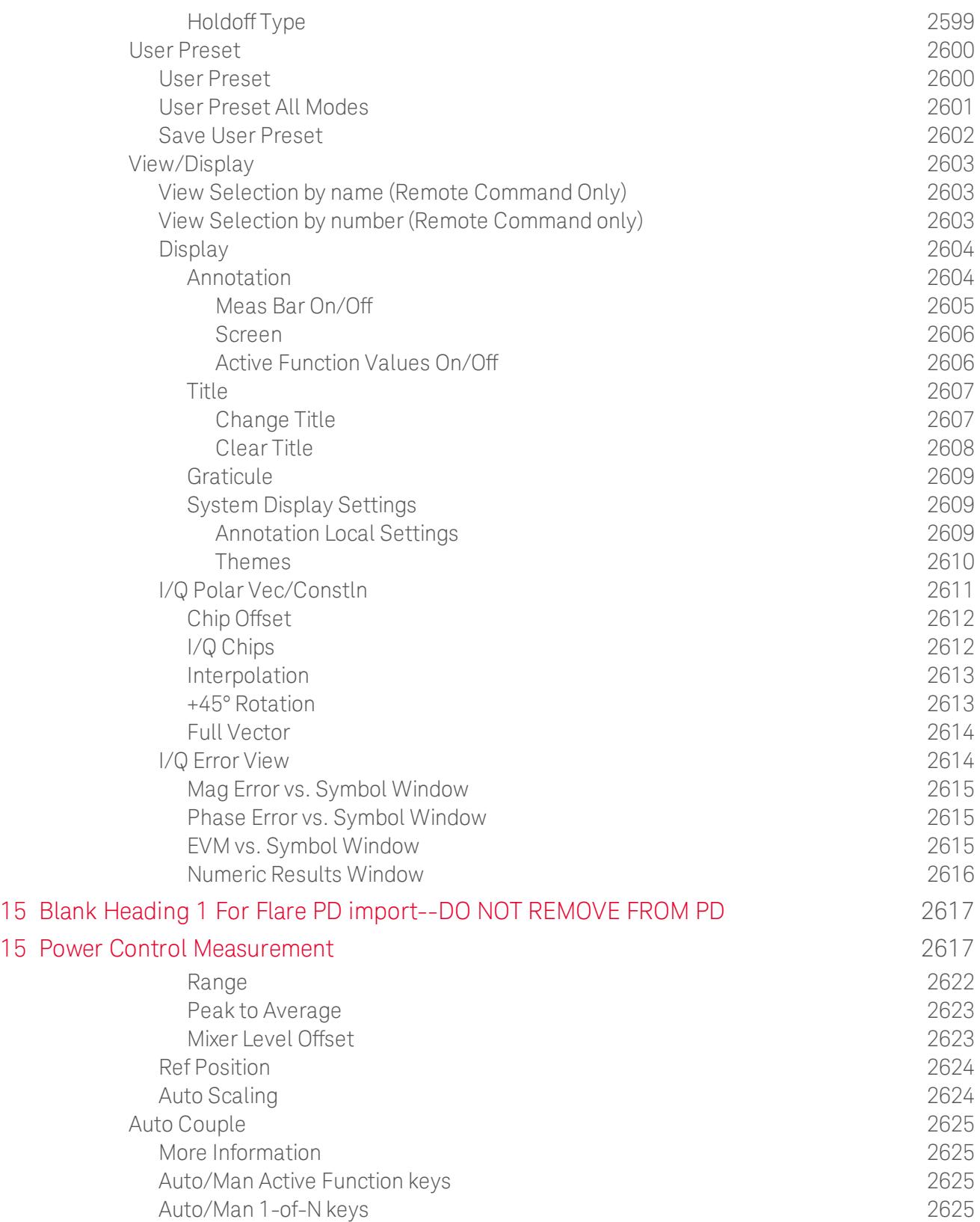
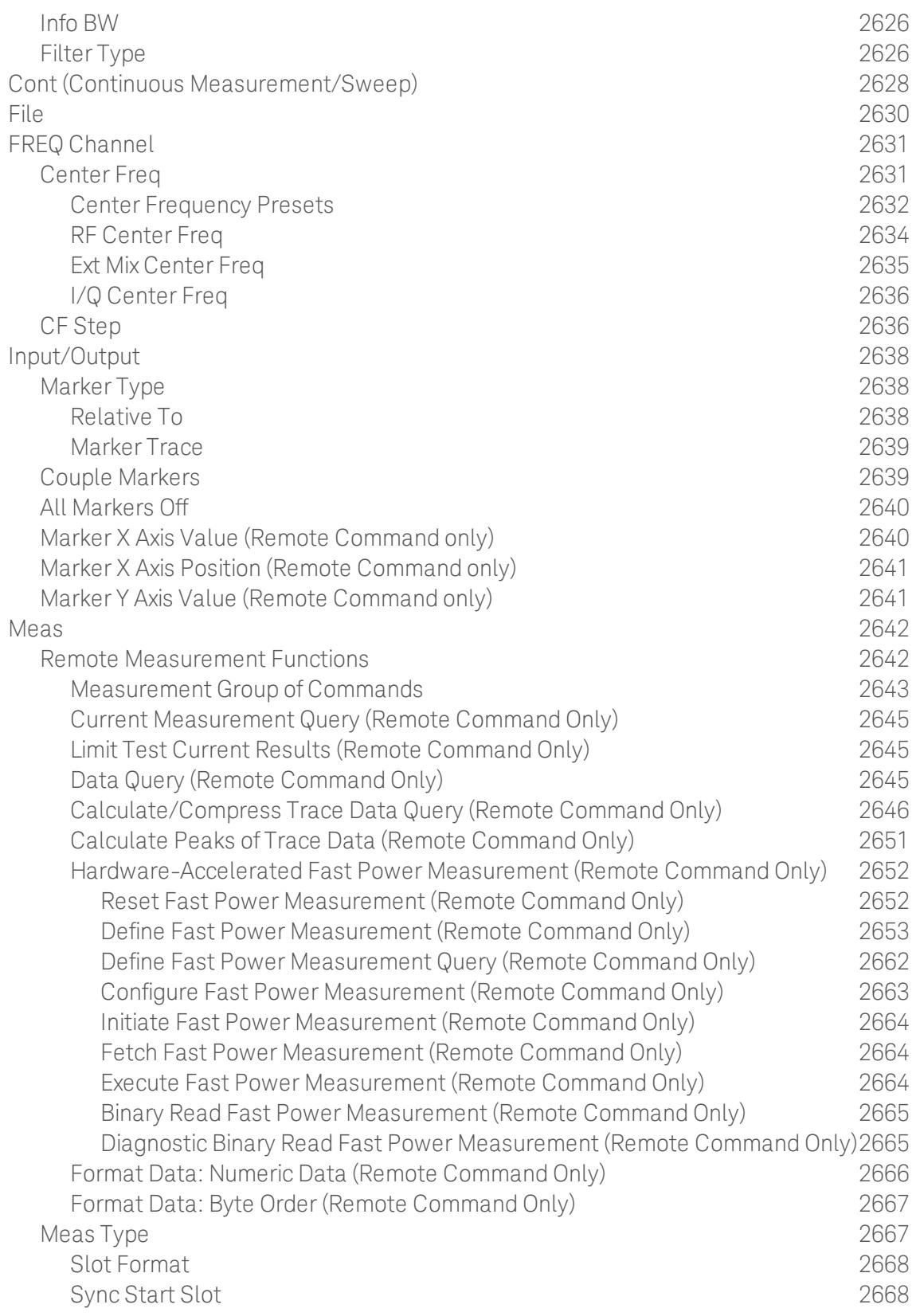

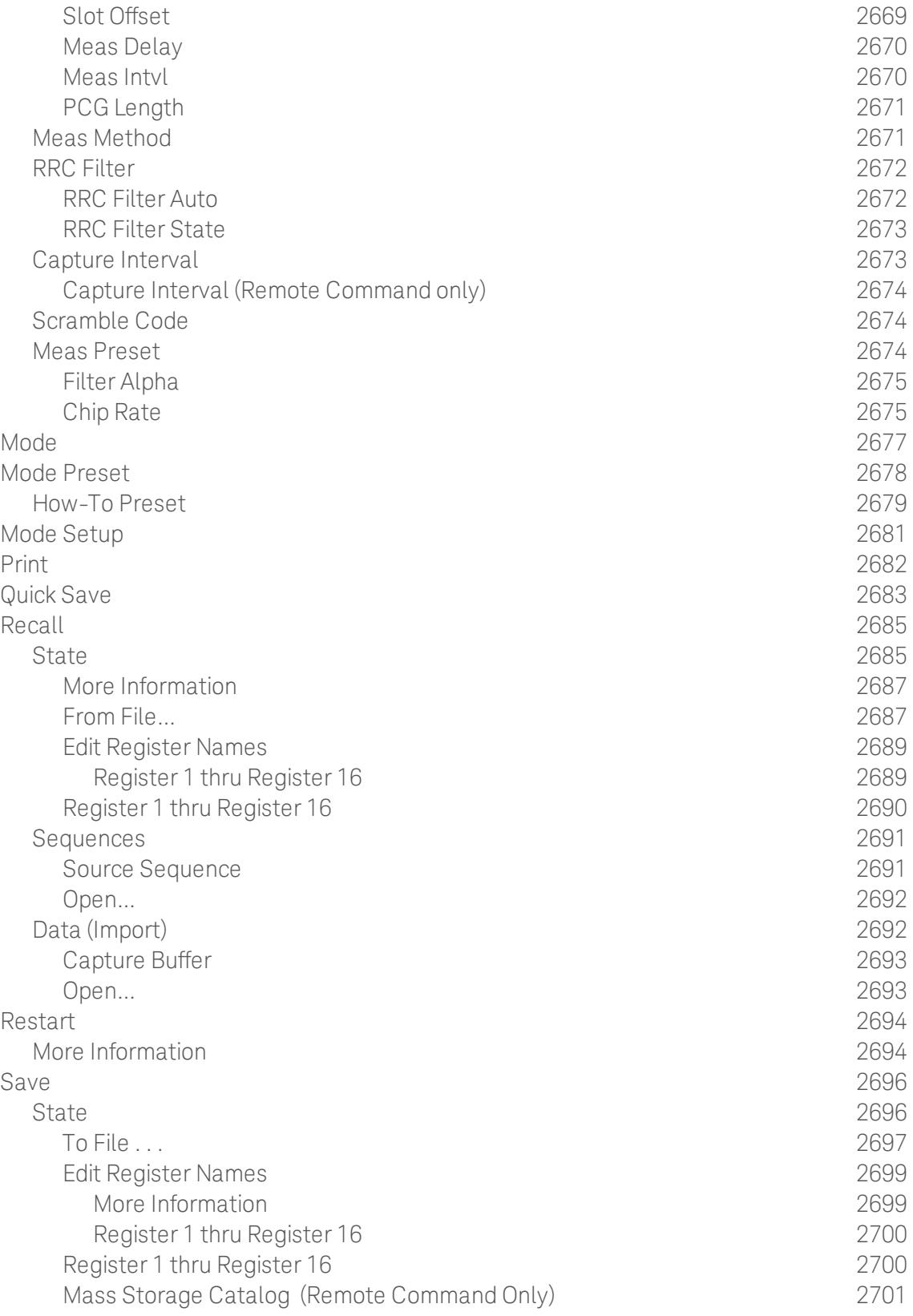

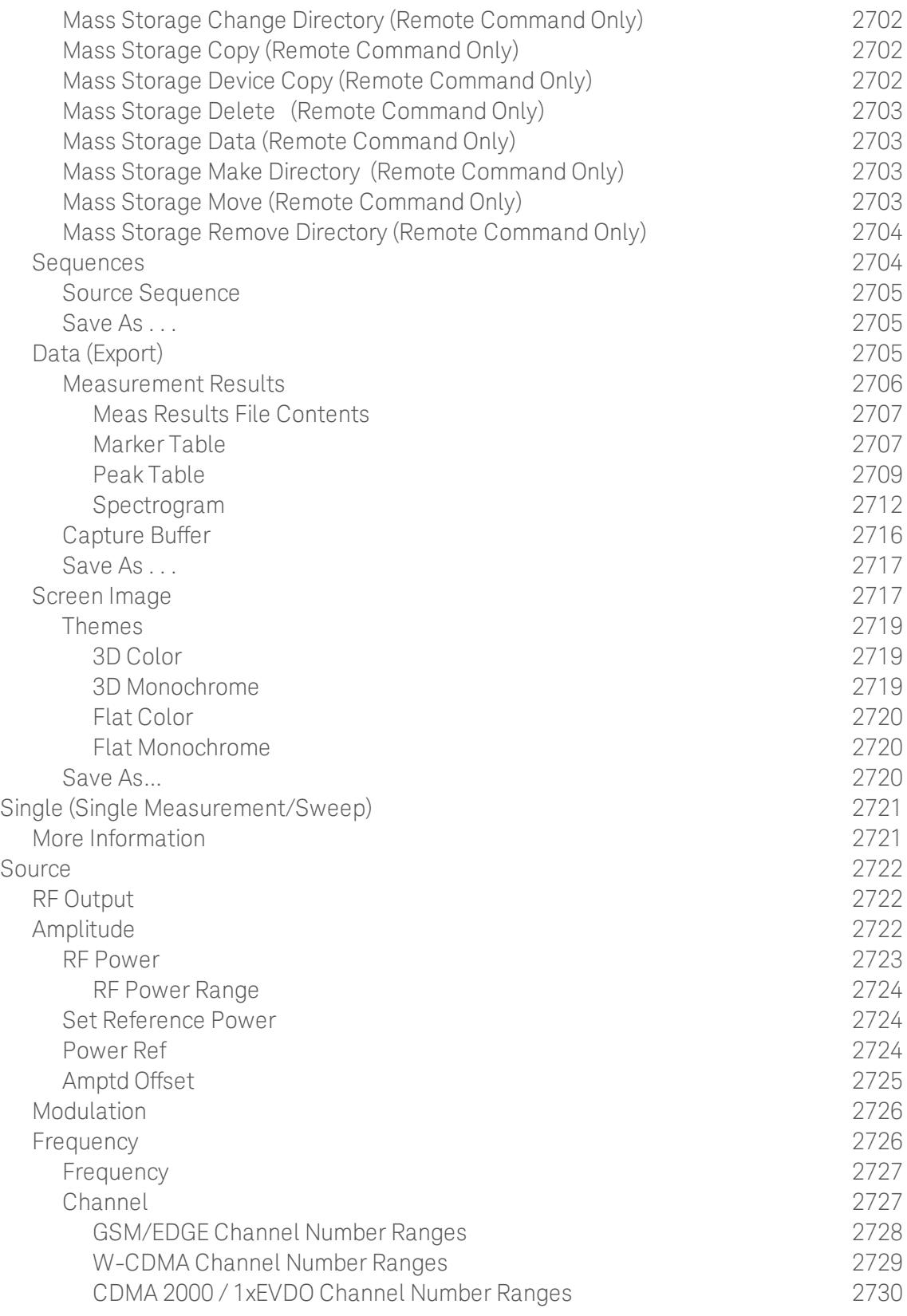

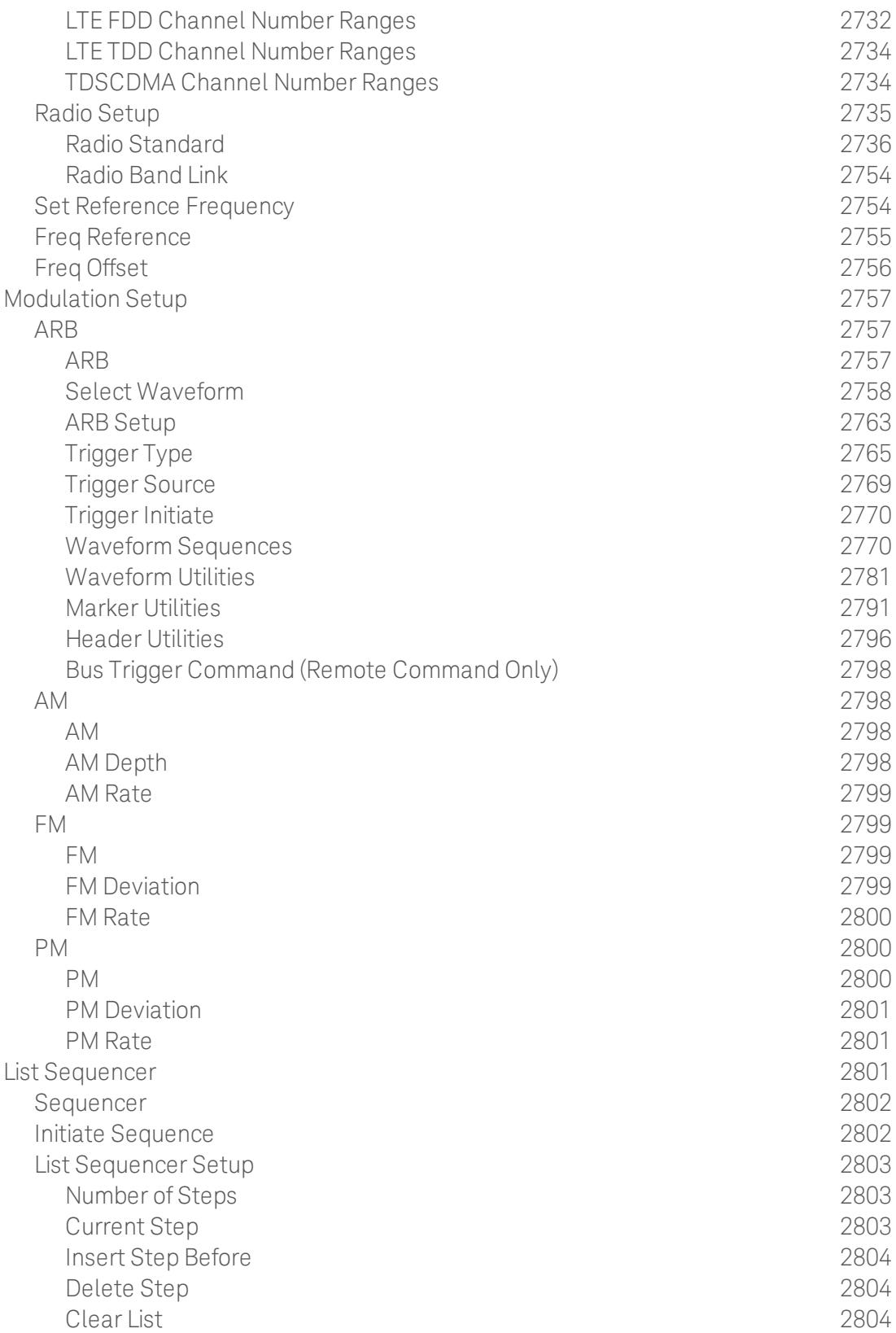

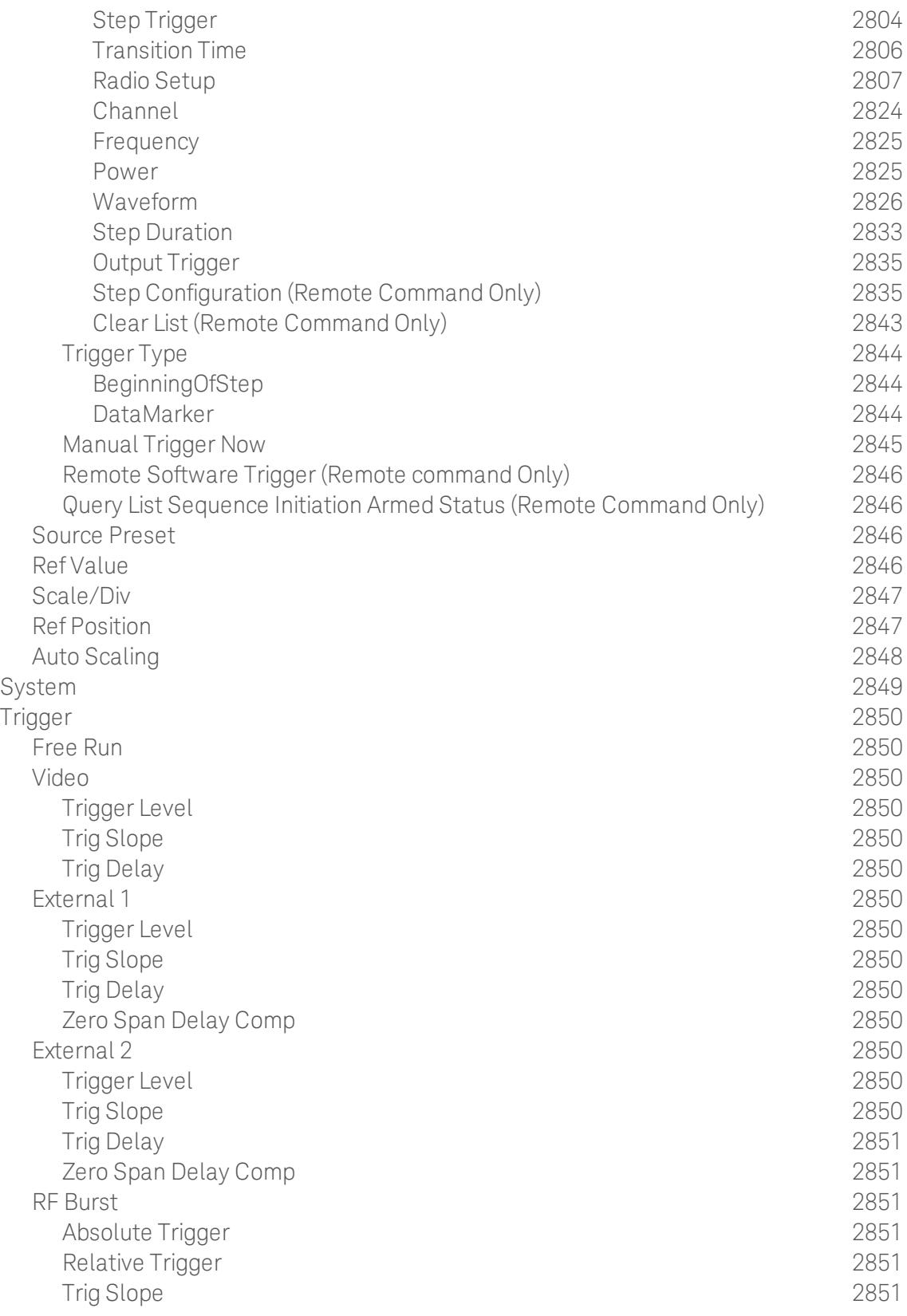

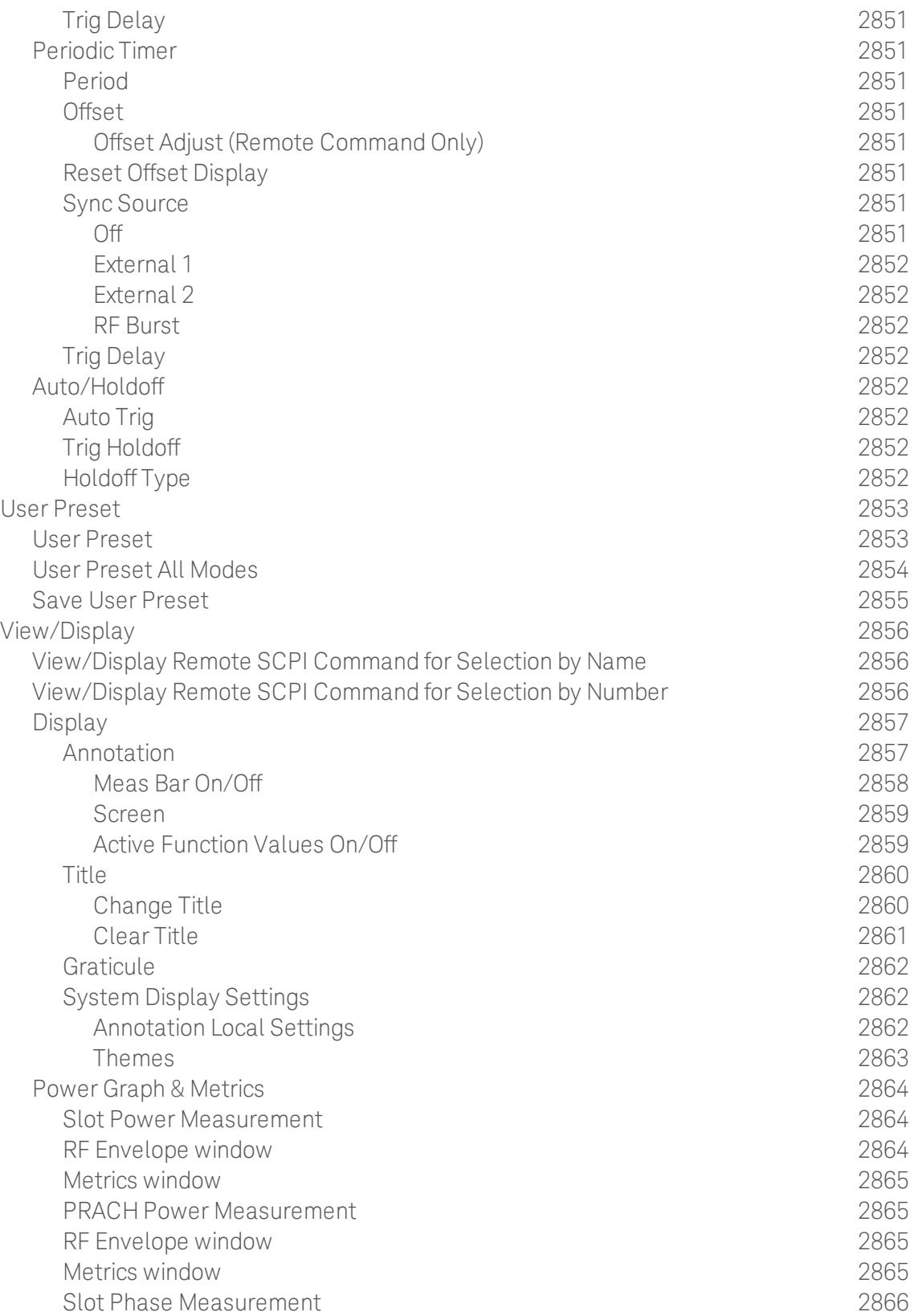

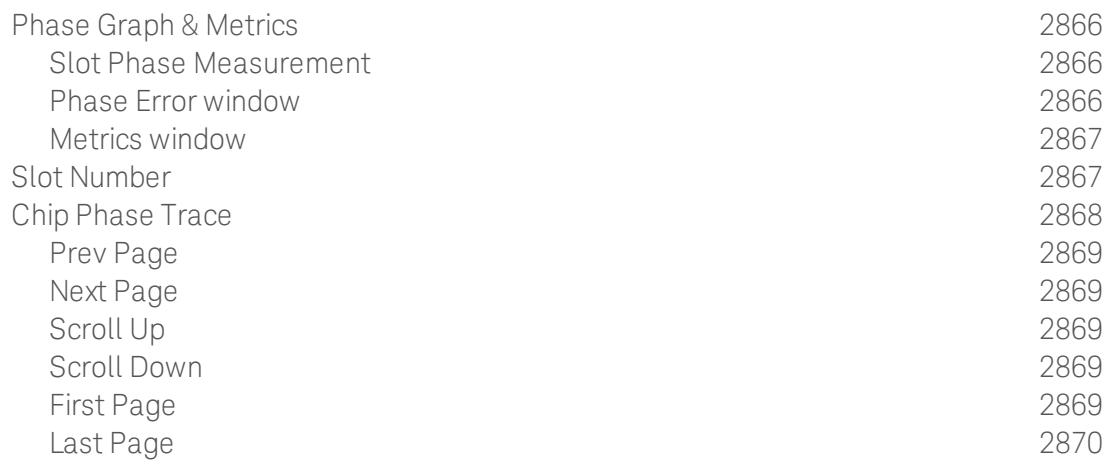

Table of Contents

## 1 About the Test Set

The X-Series E6640A EXM Wireless Test Set is a one-box tester consisting of instruments loaded into a M9018A PXI mainframe with a front impact cover. The mainframe has a common PC controller (located on the far left) and M9300A PXI Frequency Reference (located in the center of the rack). The test set has one to four Keysight M9430A TRX (transmit/receive) instruments installed.

Each TRX includes a signal analyzer and a signal source, both of which interface with the front panel of the test set through an input/output matrix, and is run by its own instance of the XSA firmware application (a fully loaded test set shows four independent XSA windows on its monitor display).

The E6640A can be configured to test cellular products with a standard 40 MHz of analysis bandwidth. It could also be configured to test Wireless products with 80 or 160 MHz of analysis bandwidth. If your requirement is to test both, the TRX instruments can be configured to test both products.

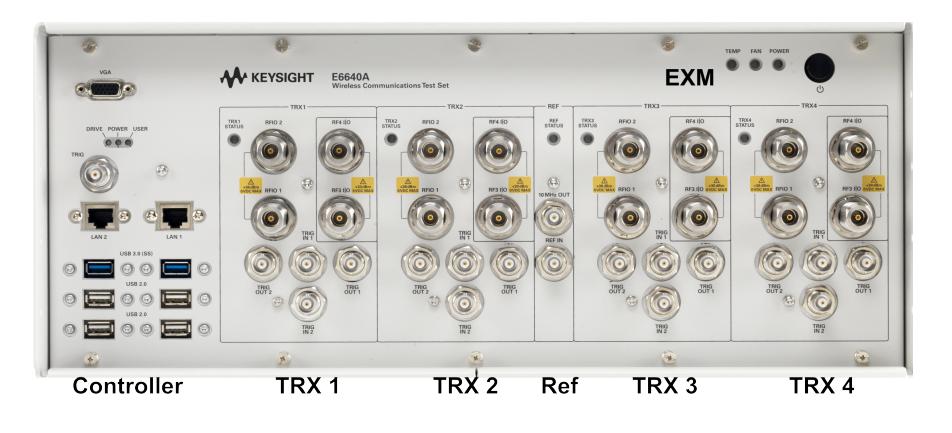

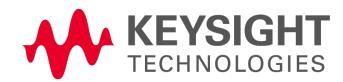

## Installing Application Software

If you want to install a measurement application after your initial hardware purchase, you need only to license it. All of the available applications are loaded in your test set at the time of purchase.

Thus, when you purchase a new application, you will receive an entitlement certificate that you can use to obtain a license key for that application. To activate the new measurement application, enter the license key that you obtain into the test set.

For the latest information on Keysight X-series measurement applications and upgrade kits, visit the following internet URL.

#### <http://www.keysight.com/find/e6640a>

#### Viewing a License Key

Measurement applications that you purchased with your instrument have been installed and activated at the factory before shipment. The instrument requires a unique License Key for every measurement application purchased. The license key is a hexadecimal string that is specific to your measurement application, instrument model number and serial number. It enables you to install, or reactivate, that particular application.

Press System, Show, System to display the measurement applications that are currently licensed in your analyzer.

Go to the following location to view the license keys for the installed measurement applications:

C:\Program Files\Agilent\Licensing

You may want to keep a copy of your license key in a secure location. To do this, you can print out a copy of the display showing the license numbers. If you should lose your license key, call your nearest Keysight Technologies service or sales office for assistance.

#### Obtaining and Installing a License Key

If you purchase an additional application that requires installation, you will receive an "Entitlement Certificate", which may be redeemed for a license key for one instrument. To obtain your license key, follow the instructions that accompany the certificate.

Installing a license key for the selected application can be done automatically using a USB memory device. To do this, you copy the license file to the USB memory device, at the root level. Follow the instructions that come with your software installation kit.

Installing a license key can also be done manually using the built-in license management application, which may be found via the instrument front panel keys at **System, Licensing...,** or on-disk at:

#### C:\Programming Files\Agilent\Licensing

You can also use these procedures to reinstall a license key that has been accidentally deleted, or lost due to a memory failure.

#### Updating Measurement Application Software

All the software applications were loaded at the time of original instrument manufacture. It is a good idea to regularly update your software with the latest available version. This helps to ensure that you receive

any improvements and expanded functionality.

Because the software was loaded at the initial purchase, further additional measurement applications may now be available. If the application you are interested in licensing is not available, you will need to do a software update. (To display a list of installed applications, press System, Show, System.)

Check the appropriate page of the Keysight web site for the latest available software versions, according to the name of your instrument, as follows:

#### [http://www.keysight.com/find/E6640A\\_software](http://www.keysight.com/find/e6640a_software)

You can load the updated software package into the analyzer either from a USB drive or directly from the internet. An automatic loading program is included with the files.

## EXM Options and Accessories

You can view an online list of available Options and Accessories for your instrument as follows:

1. Browse to one of the following URLs, according to the product name of your analyzer:

[www.keysight.com/find/e6640a](http://www.keysight.com/find/E6640A)

- 2. The home page for your instrument appears (in some cases, you may see an initial splash screen containing a button named View the Webpage, which you should click to display the home page).
- 3. Locate the Options & Accessories tab, as highlighted in the example below, which shows the home page for the E6640A.

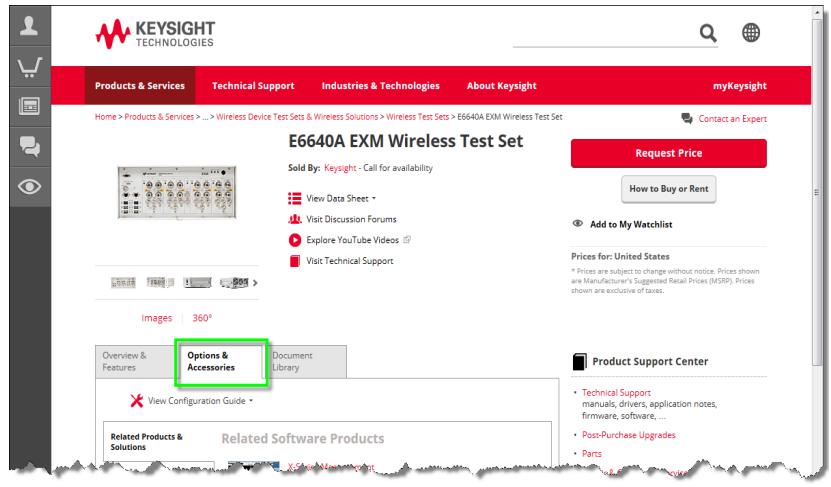

4. Click the Options & Accessories tab, to display a list of available options and accessories for your instrument.

## Front-Panel Features

The instrument Front-panel features are fully detailed in the section "Front-Panel Features"(under the chapter "Front and Rear Panel Features") of the document:

Latest available on line document: [E6640A](http://www.keysight.com/find/E6640A_getting_started_guide) Getting Started Guide

Embedded PDF installed with the latest firmware revision:

If you are viewing this information as a Help file in the instrument, then you can click on the link above to open the PDF document.

# Display Annotations

Display Annotations are fully detailed under the chapter "Front and Rear Panel Features" of the document:

Latest available on line document: [E6640A](http://www.keysight.com/find/E6640A_getting_started_guide) Getting Started Guide

Embedded PDF installed with the latest firmware revision:

If you are viewing this information as a Help file in the instrument, then you can click on the links above to open the PDF document.

### Rear-Panel Features

The instrument's Rear-panel features are fully detailed in the section "Rear-Panel Features"(under the chapter "Front and Rear Panel Features") of the document:

Latest available on line document: [E6640A](http://www.keysight.com/find/E6640A_getting_started_guide) Getting Started Guide

Embedded PDF installed with the latest firmware revision:

If you are viewing this information as a Help file in the instrument, then you can click on the link above to open the PDF document.

## Window Control Keys

The instrument provides three virtual-front-panel keys or four menu items for controlling windows.

#### Virtual Front Panel

The virtual-front-panel keys are Multi Window, Zoom, and Next Window. These are all "immediate action" keys.

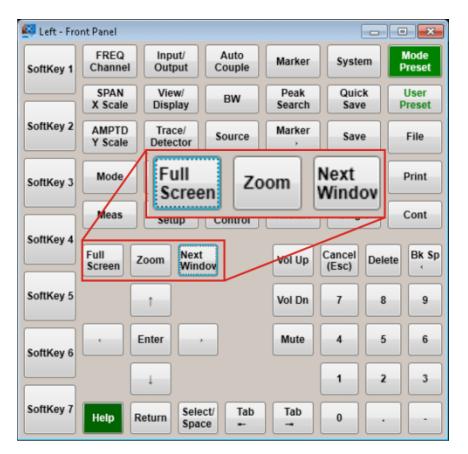

#### Windows Control Menu

The menu items are Zoom, Split Screen, Next [Window], and Full screen. These are all "immediate action" menu selections. Zoom and Full Screen are toggle functions.

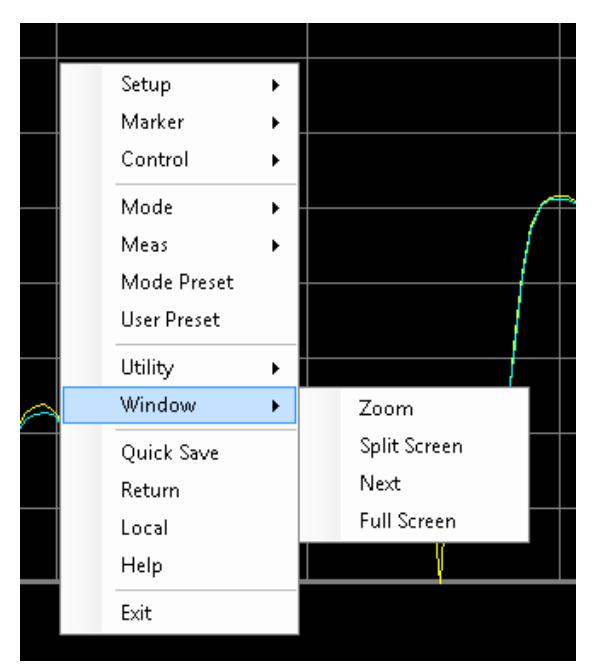

#### Multi-Window

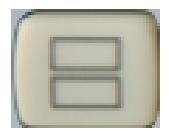

The Multi Window front-panel key will toggle you back and forth between the Normal View and the last Multi Window View (Zone Span, Trace Zoom or Spectrogram) that you were in, when using the Swept SA measurement of the Spectrum Analyzer Mode. It remembers which View you were in through a Preset. This "previous view" is set to Zone Span on a Restore Mode Defaults.

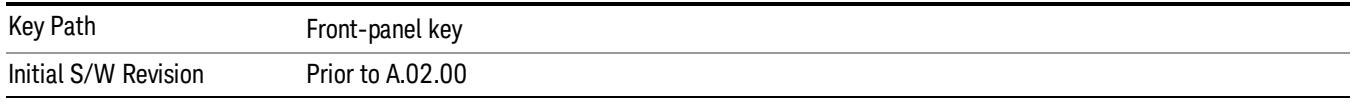

#### Zoom

Zoom is a toggle function. Pressing this key once increases the size of the selected window. Pressing the key again returns the window to the original size.

When Zoom is on for a window, that window will get the entire primary display area. The zoomed window, since it is the selected window, is outlined in green.

Zoom is local to each Measurement. Each Measurement remembers its Zoom state. The Zoom state of each Measurement is part of the Mode's state.

Data acquisition and processing for the other windows continues while a window is zoomed, as does all NOTE SCPI communication with the other windows.

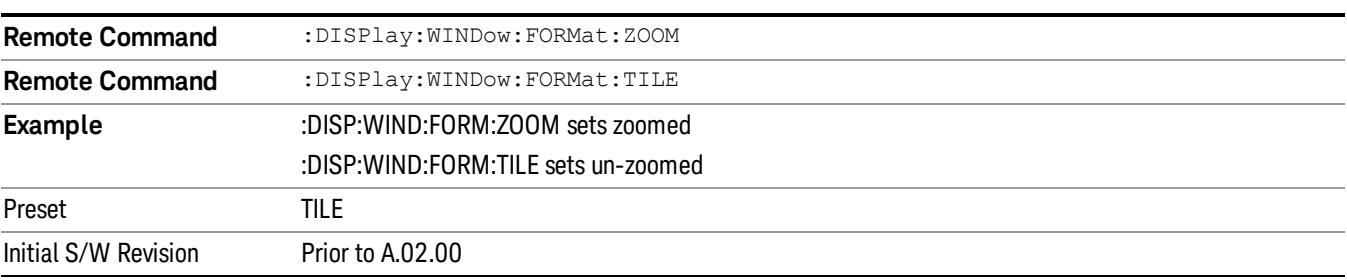

#### Next Window

Selects the next window of the current view.When the Next Window key is pressed, the next window in the order of precedencebecomes selected. If the selected window was zoomed, the next window will also be zoomed.

The window numbers are as follows. Note that these numbers also determine the order of precedence (that is, Next Window goes from 1 to 2, then 2 to 3, etc.):

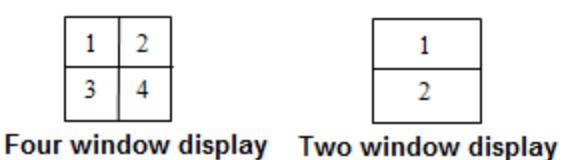

#### RTSA measurements:

Only two windows are available in the Spectrogram view under the Spectrum measurement and up to three windows are available in the Power vs. Time measurement, depending on the view set up.

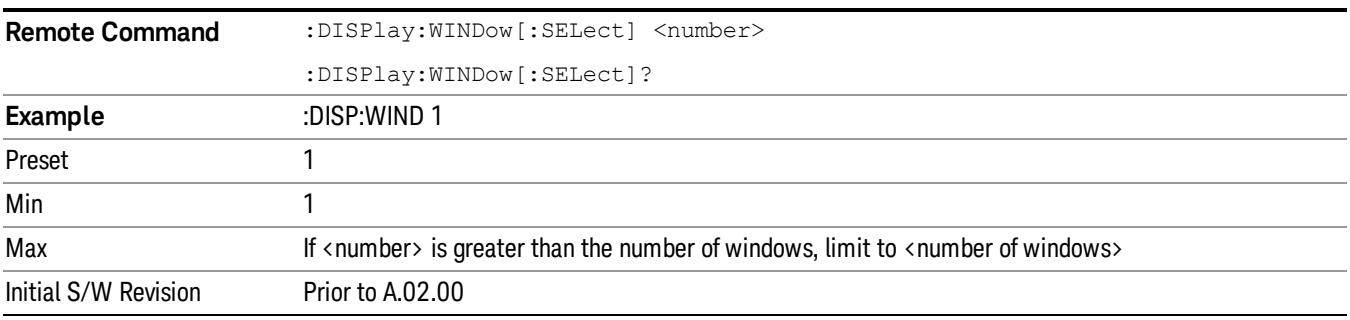

One and only one window is always selected. The selected window has the focus; this means that all window-specific key presses apply only to that window. You can tell which window is selected by the thick green border around it. If a window is not selected, its boundary is gray.

If a window in a multi-window display is zoomed it is still outlined in green. If there is only one window, the green outline is not used. This allows the user to distinguish between a zoomed window and a display with only one window.

The selected window is local to each Measurement. Each Measurement remembers which window is selected. The selected window for each Measurement is remembered in Mode state.

When this key is pressed in Help Mode, it toggles focus between the table of contents window and the **NOTE** topic pane window.

### Mouse and Keyboard Control

If you do not have access to the instrument front-panel, there are several ways that a mouse and PC Keyboard can give you access to functions normally accessed using the front-panel keys.

For instrument lacking a physical front panel display, you can watch the instrument display via external monitor or remote desktop connection

#### Right-Click

If you plug in a mouse and right-click on the analyzer screen, a menu will appear as below:

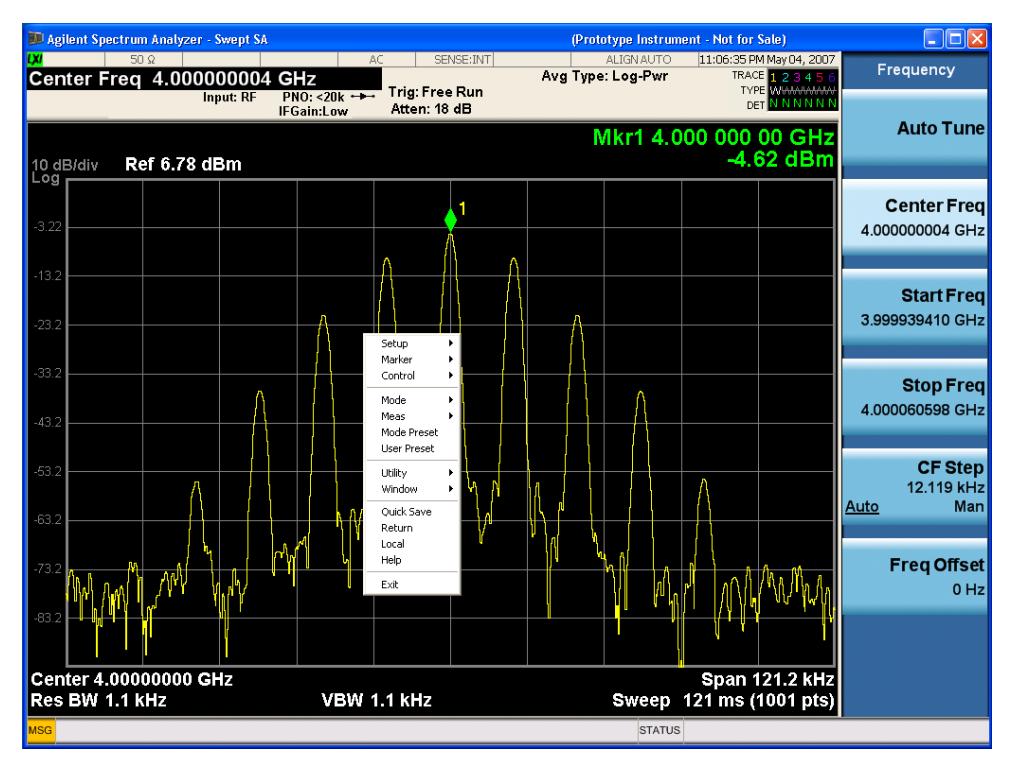

Placing the mouse on one of the rows marked with a right arrow symbol will cause that row to expand, as for example below where the mouse is hovered over the "Utility" row:

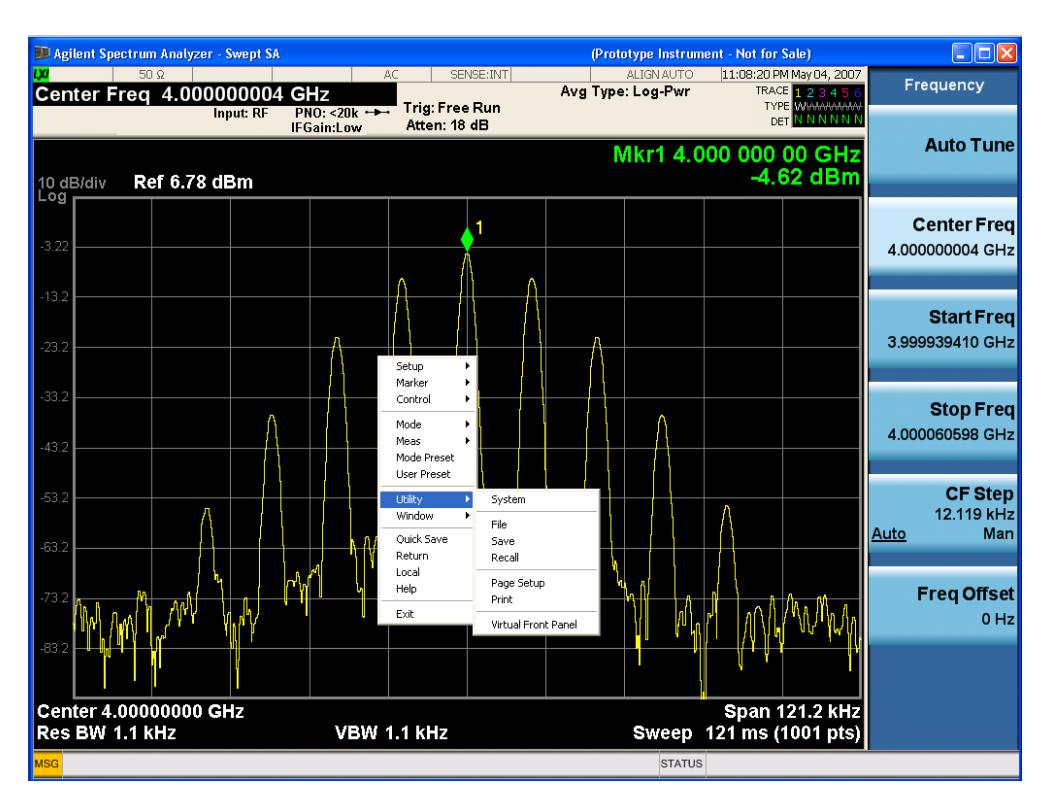

This method can be used to access any of the front-panel keys by using a mouse; as for example if you are accessing the instrument through Remote Desktop.

The array of keys thus available is shown below:

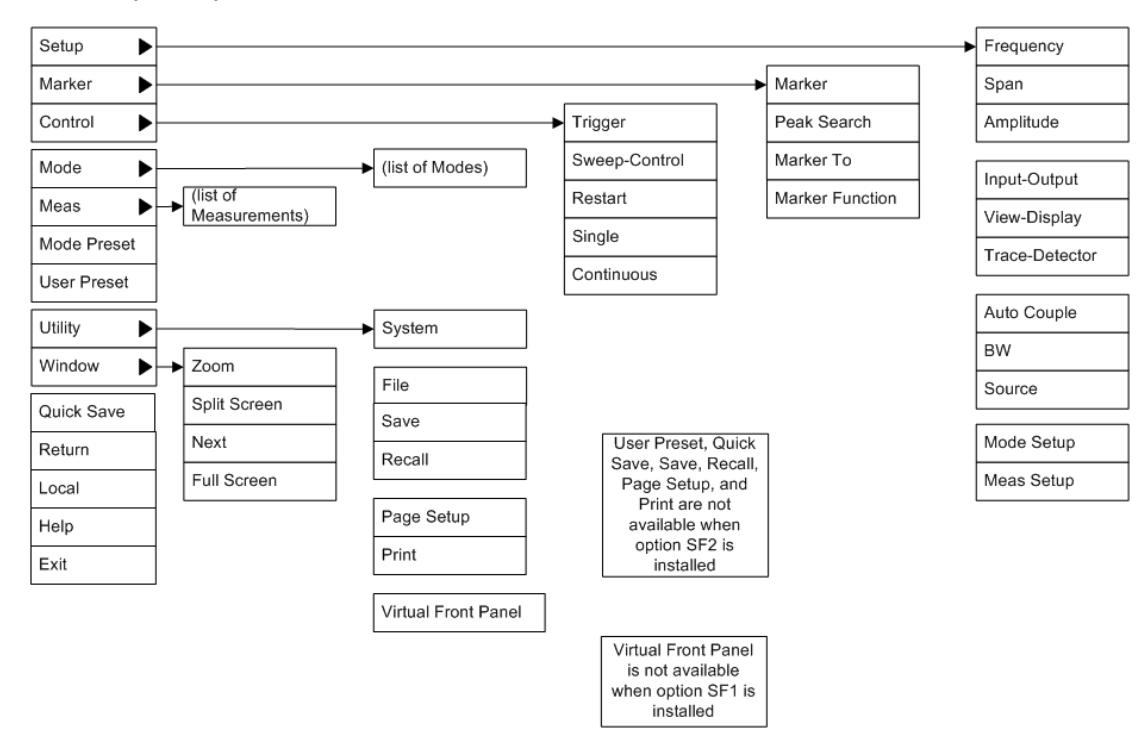

### PC Keyboard

If you have a PC keyboard plugged in (or via Remote Desktop), certain key codes on the PC keyboard map to front-panel keys on the GPSA front panel. These key codes are shown below:

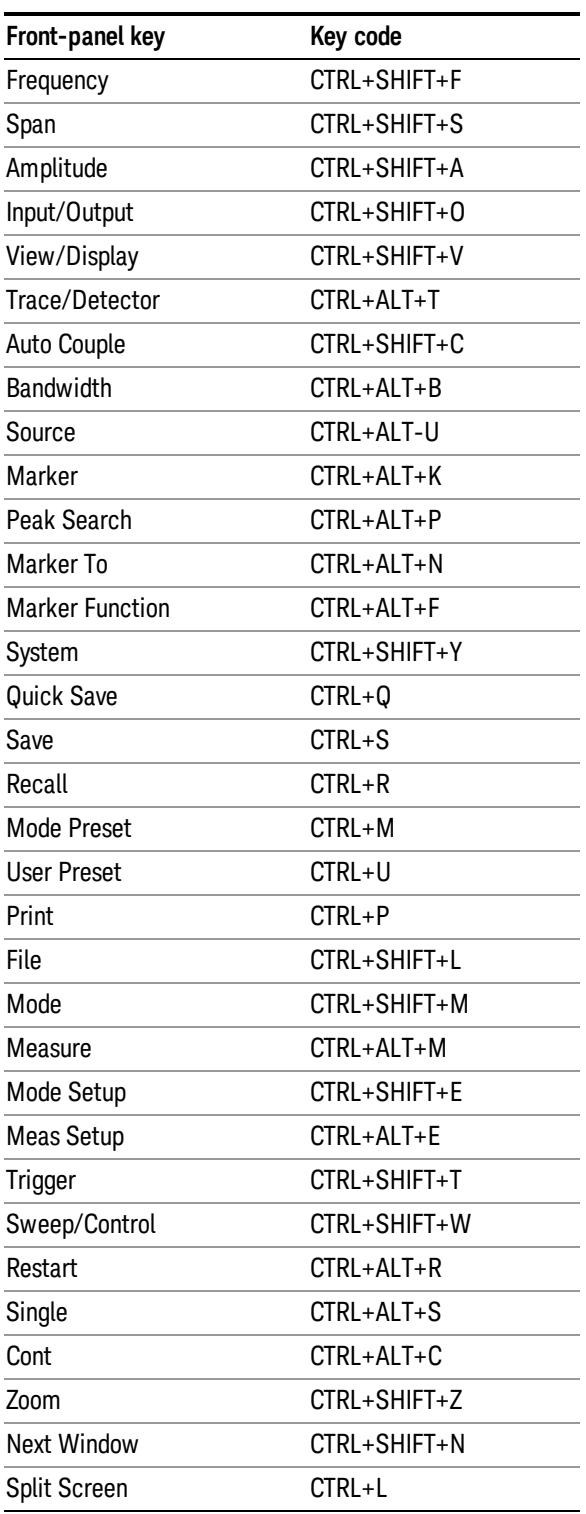

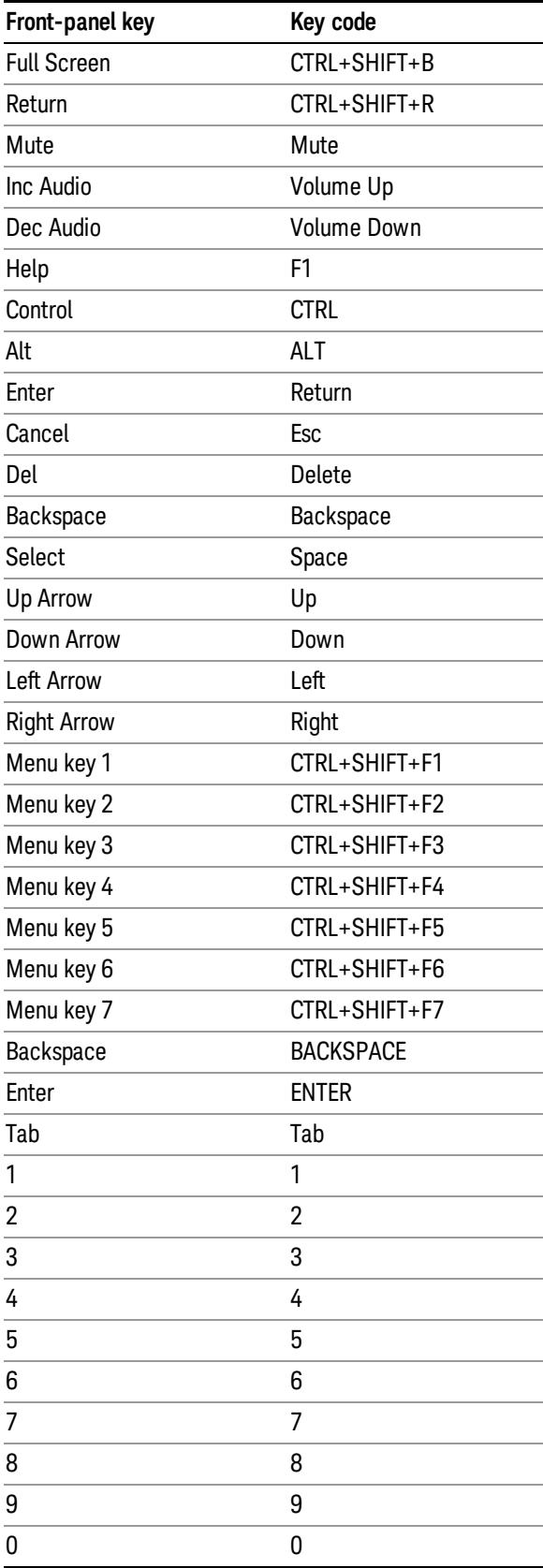

This is a pictorial view of the table:

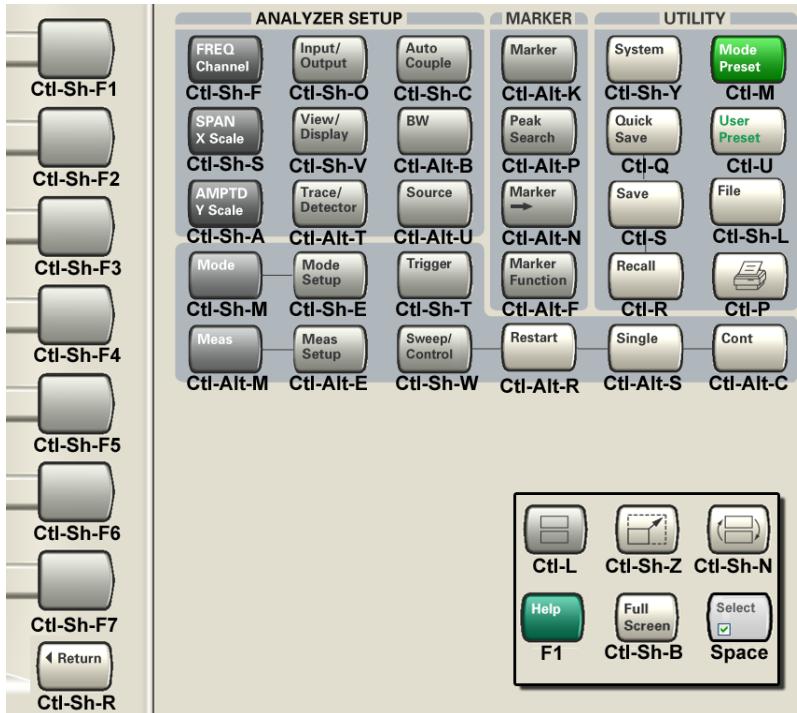

## Instrument Security & Memory Volatility

If you are using the instrument in a secure environment, you may need details of how to clear or sanitize its memory, in compliance with published security standards of the United States Department of Defense, or other similar authorities.

For X-Series test sets, this information is contained in the document "Security Features and Document of Volatility". This document is not included in the instrument on-disk library, but it may be downloaded from the Keysight web site.

To obtain a copy of the document, click on or browse to the following URL:

#### <http://www.keysight.com/find/security>

To locate and download the document, select Model Number, for example "E6607A", then click "Submit". Then, follow the on-screen instructions to download the file.

# 2 About the W-CDMA Measurement Application

This chapter provides overall information on W-CDMA, HSDPA and HSUPA communications systems, and describes W-CDMA (3GPP) measurements made by the test set.

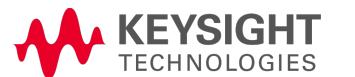

# What Does the W-CDMA Application Do?

This test set can be used for testing a W-CDMA transmitter, including measuring HSDPA/HSUPA signals, manufactured according to the following standards documents:

- 3GPP TS 25.141 Base Station (BS) conformance testing (FDD) V6.10.0 (2005-06)
- 3GPP TS 25.211 Physical channels and mapping of transport channels onto physical channels (FDD) V6.5.0 (2005-06)
- 3GPP TS 25.212 Multiplexing and channel coding (FDD) V6.5.0 (2005-06)
- $\bullet$  3GPP TS 25.213 Spreading and modulation (FDD) V6.3.0 (2005-06)
- 3GPP TS 25.214 Physical layer procedure (FDD) V6.6.0 (2005-06)
- 3GPP TS 34.121 Terminal conformance specification; Radio transmission and reception (FDD) V6.1.0 (2005-06)

These documents define complex, multi-part measurements used to create and maintain an interferencefree environment. For example, the documents include standardized test methods for the measurement of power in a carrier, a spectrum emission mask, and other critical measurements.

The instrument automatically makes these measurements using the measurement methods and limits defined in the documents. The detailed results displayed by the measurements enable you to analyze W-CDMA system performance. You may alter the measurement parameters for specialized analysis. For infrastructure test, the analyzer will test transmitters of base stations in a non-interfering manner using a coupler or power splitter.

This analyzer makes the following measurements of W-CDMA (3GPP) and HSDPA/HSUPA signals:

- <sup>l</sup> Channel Power
- Adjacent Channel Power (ACP or ACLR)
- **Spectrum Emission Mask**
- Occupied BW
- Code Domain
- Modulation Accuracy (Composite EVM)
- <sup>l</sup> QPSK EVM
- Power Control (Up Link)

(Undefined variable: Primary.ProductName) W-CDMA & HSPA Measurement Applications Reference

## 3 Programming the Test Set

This section provides introductory information about the programming documentation included with your product.

"What [Programming](#page-99-0) Information is Available?" on page 100

"STATus [Subsystem](#page-138-0) " on page 139

"Common [Commands"](#page-178-0) on page 179

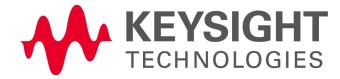

# <span id="page-99-0"></span>What Programming Information is Available?

The X-Series Documentation can be accessed through the Additional Documentation page in the instrument Help system. It can also be found online at: [http://www.keysight.com/find/exm.](http://www.keysight.com/find/exm)

The following resources are available to help you create programs for automating your X-Series measurements:

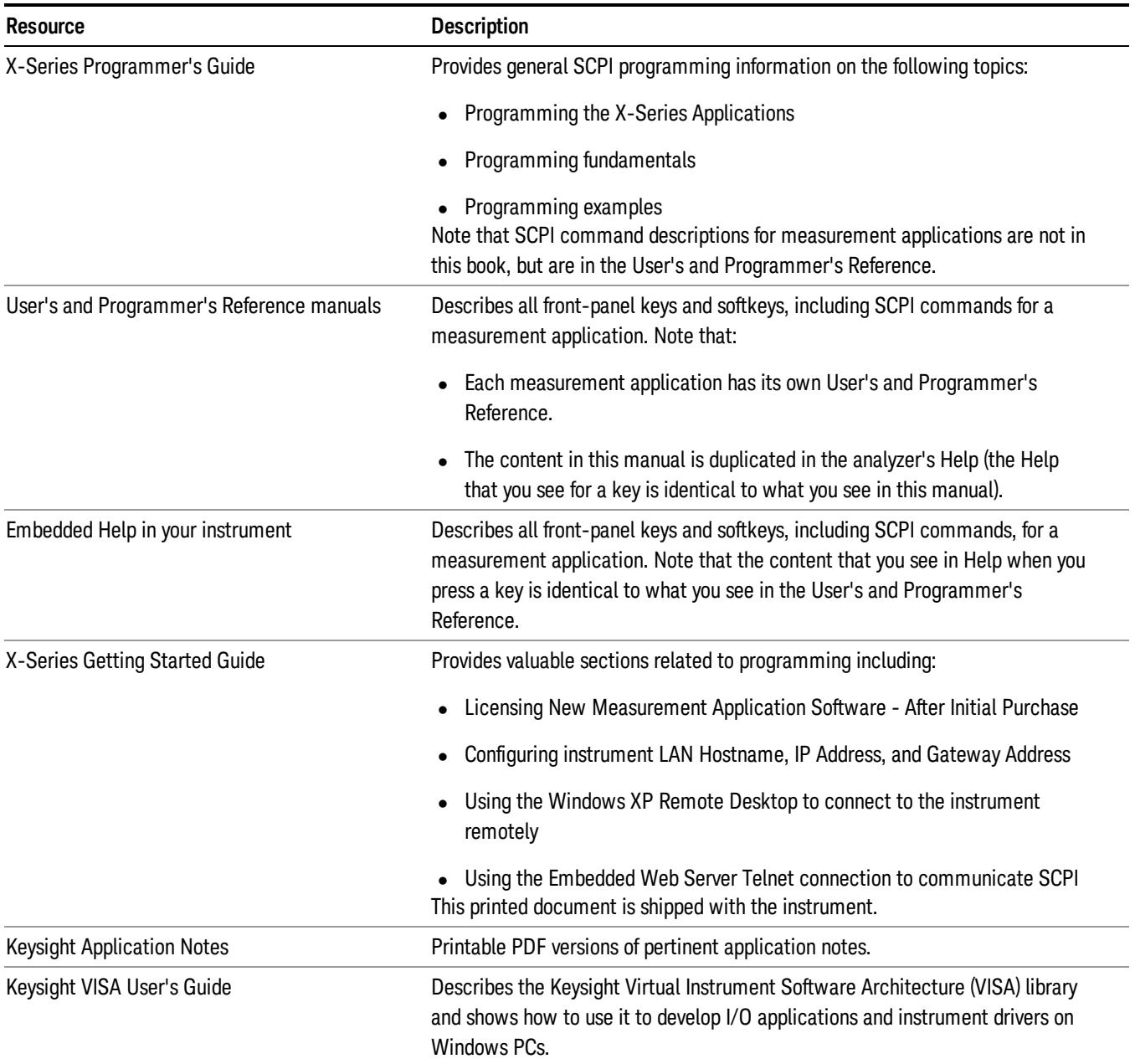

### List of SCPI Commands

```
*CAT.2*CLS
*ESE <integer>
*ESE?
*ESR?
*IDN?
*OPC
*OPC?
*OPT?
<register#>
*RST
<register#>
*SRE <integer>
*SRE?
*STB?
*TRG
*TST?
*WAI
CALCulate:ACPower:LIMit:STATe OFF | ON | 0 | 1
CALCulate:ACPower:LIMit:STATe?
CALCulate:ACPower:MARKer:AOFF
CALCulate:ACPower:MARKer:COUPle[:STATe] ON | OFF | 1 | 0
CALCulate:ACPower:MARKer:COUPle[:STATe]?
CALCulate:ACPower:MARKer[1]|2|...|12:FUNCtion:RESult?
CALCulate:ACPower:MARKer[1]|2|...|12:MAXimum
CALCulate:ACPower:MARKer[1]|2|...|12:MAXimum:LEFT
CALCulate:ACPower:MARKer[1]|2|...|12:MAXimum:NEXT
CALCulate:ACPower:MARKer[1]|2|...|12:MAXimum:RIGHt
CALCulate:ACPower:MARKer[1]|2|...|12:MINimum
CALCulate:ACPower:MARKer[1]|2|...|12:MODE POSition | DELTa | OFF
CALCulate:ACPower:MARKer[1]|2|...|12:MODE?
CALCulate:ACPower:MARKer[1]|2|...|12:PTPeak
CALCulate:ACPower:MARKer[1]|2|...|12:REFerence <integer>
CALCulate:ACPower:MARKer[1]|2|...|12:REFerence?
CALCulate:ACPower:MARKer[1]|2|...|12:STATe OFF | ON | 0 | 1
CALCulate:ACPower:MARKer[1]|2|...|12:STATe?
CALCulate:ACPower:MARKer[1]|2|...|12:TRACe 1 | 2 | 3
CALCulate:ACPower:MARKer[1]|2|...|12:TRACe?
CALCulate:ACPower:MARKer[1]|2|...|12:X <freq>
CALCulate:ACPower:MARKer[1]|2|...|12:X?
CALCulate:ACPower:MARKer[1]|2|...|12:X:POSition <real>
CALCulate:ACPower:MARKer[1]|2|...|12:X:POSition?
CALCulate:ACPower:MARKer[1]|2|...|12:Y?
CALCulate:ACPower:OFFSet[:OUTer]:LIST:LIMit:NEGative[:UPPer]:DATA <real>,
...
CALCulate:ACPower:OFFSet[:OUTer]:LIST:LIMit:NEGative[:UPPer]:DATA?
CALCulate:ACPower:OFFSet[:OUTer]:LIST:LIMit:POSitive[:UPPer]:DATA <real>,
...
CALCulate:ACPower:OFFSet[:OUTer]:LIST:LIMit:POSitive[:UPPer]:DATA?
CALCulate: CDPower: ASET: THReshold <real>
```

```
CALCulate:CDPower:ASET:THReshold?
CALCulate:CDPower:ASET:THReshold:AUTO OFF | ON | 0 | 1
CALCulate:CDPower:ASET:THReshold:AUTO?
CALCulate:CDPower:DTXBurst 0 | 1 | OFF | ON
CALCulate:CDPower:DTXBurst?
CALCulate:CDPower:IQPHase:ROTation <real>
CALCulate:CDPower:IQPHase:ROTation?
CALCulate:CDPower:MARKer:AOFF
CALCulate:CDPower:MARKer:COUPle[:STATe] ON | OFF | 1 | 0
CALCulate:CDPower:MARKer:COUPle[:STATe]?
CALCulate:CDPower:MARKer[1]|2|...|12:FUNCtion:RESult?
CALCulate:CDPower:MARKer[1]|2|...|12:MAXimum
CALCulate:CDPower:MARKer[1]|2|...|12:MAXimum:LEFT
CALCulate:CDPower:MARKer[1]|2|...|12:MAXimum:NEXT
CALCulate:CDPower:MARKer[1]|2|...|12:MAXimum:RIGHt
CALCulate:CDPower:MARKer[1]|2|...|12:MINimum
CALCulate:CDPower:MARKer[1]|2|...|12:MODE POSition | DELTa | OFF
CALCulate:CDPower:MARKer[1]|2|...|12:MODE?
CALCulate:CDPower:MARKer[1]|2|...|12:PTPeak
CALCulate:CDPower:MARKer[1]|2|...|12:REFerence <integer>
CALCulate:CDPower:MARKer[1]|2|...|12:REFerence?
CALCulate:CDPower:MARKer[1]|2|...|12[:SET]:DESPread
CALCulate:CDPower:MARKer[1]|2|...|12:STATe OFF | ON | 0 | 1
CALCulate:CDPower:MARKer[1]|2|...|12:STATe?
CALCulate: CDPower: MARKer[1]|2|...|12: SYMBol <real>
CALCulate:CDPower:MARKer[1]|2|...|12:SYMBol?
CALCulate:CDPower:MARKer[1]|2|...|12:TRACe CDPower | EVM | MERRor | PERRor
| SPOWer | CPOWer | CDError | POLar
CALCulate:CDPower:MARKer[1]|2|...|12:TRACe?
CALCulate: CDPower: MARKer[1]|2|... | 12:X <real>
CALCulate:CDPower:MARKer[1]|2|...|12:X?
CALCulate:CDPower:MARKer[1]|2|...|12:X:POSition <real>
CALCulate:CDPower:MARKer[1]|2|...|12:X:POSition?
CALCulate:CDPower:MARKer[1]|2|...|12:Y?
CALCulate:CDPower:MTYPe AUTO | QPSK | QAM16 | QAM64
CALCulate:CDPower:MTYPe?
CALCulate:CDPower:PACKed OFF | PKM1
CALCulate:CDPower:PACKed?
CALCulate:CDPower:SBOundary:COMPosite OFF | ON | 0 | 1
CALCulate:CDPower:SBOundary:COMPosite?
CALCulate:CDPower:SBOundary:SRATe <integer>
CALCulate:CDPower:SBOundary:SRATe?
CALCulate:CDPower:SEVM:FCOMpen ON | OFF | 1 | 0
CALCulate:CDPower:SEVM:FCOMpen?
CALCulate:CDPower:SEVM:PCOMpen ON | OFF | 1 | 0
CALCulate:CDPower:SEVM:PCOMpen?
CALCulate:CDPower:SPRead <integer>
CALCulate:CDPower:SPRead?
CALCulate:CDPower:SRATe <integer>
CALCulate:CDPower:SRATe?
CALCulate:CDPower:SSUPpress[:STATe] ON | OFF | 1 | 0
CALCulate:CDPower:SSUPpress[:STATe] ?
CALCulate:CDPower:SWEep:OFFSet <integer>
```

```
CALCulate:CDPower:SWEep:OFFSet?
CALCulate:CDPower:SWEep:TIME <integer>
CALCulate:CDPower:SWEep:TIME?
CALCulate:CDPower:TDPCh <integer>
CALCulate:CDPower:TDPCh?
CALCulate:CDPower:TDPCh:AUTO OFF | ON | 0 | 1
CALCulate:CDPower:TDPCh:AUTO?
CALCulate:CDPower:TYPE RELative | ABSolute
CALCulate:CDPower:TYPE?
CALCulate:CHPower:LIMit:POWer <ampl>
CALCulate:CHPower:LIMit:POWer?
CALCulate:CHPower:LIMit:POWer:FAIL?
CALCulate:CHPower:LIMit:POWer:STATe OFF | ON | 0 | 1
CALCulate:CHPower:LIMit:POWer:STATe?
CALCulate:CHPower:LIMit:PSDensity <real>
CALCulate:CHPower:LIMit:PSDensity?
CALCulate:CHPower:LIMit:PSDensity:STATe OFF | ON | 0 | 1
CALCulate:CHPower:LIMit:PSDensity:STATe?
CALCulate:CHPower:LIMit:PSD:FAIL?
CALCulate:CHPower:MARKer:AOFF
CALCulate:CHPower:MARKer[1]|2|...|12:MAXimum
CALCulate:CHPower:MARKer[1]|2|...|12:MODE POSition | DELTa | OFF
CALCulate:CHPower:MARKer[1]|2|...|12:MODE?
CALCulate:CHPower:MARKer[1]|2|...|12:REFerence <integer>
CALCulate:CHPower:MARKer[1]|2|...|12:REFerence?
CALCulate:CHPower:MARKer[1]|2|...|12:STATe OFF | ON | 0 | 1
CALCulate:CHPower:MARKer[1]|2|...|12:STATe?
CALCulate: CHPower: MARKer[1]|2|... | 12:X <real>
CALCulate:CHPower:MARKer[1]|2|...|12:X?
CALCulate:CHPower:MARKer[1]|2|...|12:X:POSition <real>
CALCulate:CHPower:MARKer[1]|2|...|12:X:POSition?
CALCulate:CHPower:MARKer[1]|2|...|12:Y?
CALCulate:CLIMits:FAIL?
CALCulate:DATA<n>:COMPress? BLOCk | CFIT | MAXimum | MINimum | MEAN |
DMEan | RMS | RMSCubed | SAMPle | SDEViation | PPHase<sup>[</sup>, <soffset>[,
<length>[, <roffset>[, <rlimit>]]]]
CALCulate:DATA[n]?
CALCulate:DATA[1]|2|...|6:PEAKs? <threshold>, <excursion>[, AMPLitude |
FREQuency | TIME]
CALCulate:DATA[1]|2|...|6:PEAKs? <threshold>, <excursion>[, AMPLitude |
FREQuency | TIME[, ALL | GTDLine | LTDLine]]
CALCulate:EVMQpsk:IQOFfset:INCLude OFF | ON | 0 | 1
CALCulate:EVMQpsk:IQOFfset:INCLude?
CALCulate:EVMQpsk:LIMit:FERRor <freq>
CALCulate:EVMQpsk:LIMit:FERRor?
CALCulate:EVMQpsk:LIMit:RMS <real>
CALCulate:EVMQpsk:LIMit:RMS?
CALCulate:EVMQpsk:MARKer:AOFF
CALCulate:EVMQpsk:MARKer[1]|2|...12:CHIP <real>
CALCulate:EVMQpsk:MARKer[1]|2|...12:CHIP?
CALCulate:EVMQpsk:MARKer:COUPle[:STATe] ON | OFF | 1 | 0
CALCulate:EVMQpsk:MARKer:COUPle[:STATe]?
```
[CALCulate:EVMQpsk:MARKer\[1\]|2|...12:FUNCtion:RESult?](#page-2382-0) [CALCulate:EVMQpsk:MARKer\[1\]|2|...12:MAXimum](#page-2422-0) [CALCulate:EVMQpsk:MARKer\[1\]|2|...12:MAXimum:LEFT](#page-2423-0) [CALCulate:EVMQpsk:MARKer\[1\]|2|...12:MAXimum:NEXT](#page-2422-1) [CALCulate:EVMQpsk:MARKer\[1\]|2|...12:MAXimum:RIGHt](#page-2422-2) [CALCulate:EVMQpsk:MARKer\[1\]|2|...12:MINimum](#page-2423-1) [CALCulate:EVMQpsk:MARKer\[1\]|2|...12:MODE](#page-2377-0) POSition | DELTa | OFF [CALCulate:EVMQpsk:MARKer\[1\]|2|...12:MODE?](#page-2377-0) [CALCulate:EVMQpsk:MARKer\[1\]|2|...12:PTPeak](#page-2423-2) [CALCulate:EVMQpsk:MARKer\[1\]|2|...12:REFerence](#page-2378-0) <integer> [CALCulate:EVMQpsk:MARKer\[1\]|2|...12:REFerence?](#page-2378-0) [CALCulate:EVMQpsk:MARKer\[1\]|2|...12:TRACe](#page-2379-1) POLar | EVM | PERRor | MERRor [CALCulate:EVMQpsk:MARKer\[1\]|2|...12:TRACe?](#page-2379-1) [CALCulate:EVMQpsk:MARKer\[1\]|2|...12:X](#page-2380-1) <real> [CALCulate:EVMQpsk:MARKer\[1\]|2|...12:X?](#page-2380-1) [CALCulate:EVMQpsk:MARKer\[1\]|2|...12:X:POSition](#page-2381-1) <real> [CALCulate:EVMQpsk:MARKer\[1\]|2|...12:X:POSition?](#page-2381-1) [CALCulate:EVMQpsk:MARKer\[1\]|2|...12:Y?](#page-2382-0) [CALCulate:FPOWer:POWer\[1,2,...,999\]?](#page-2663-2) [CALCulate:FPOWer:POWer\[1,2,...,999\]:CONFigure](#page-2662-0) [CALCulate:FPOWer:POWer\[1,2,...,999\]:DEFine](#page-2652-0) "configurationstring" [CALCulate:FPOWer:POWer\[1,2,...,999\]:DEFine?](#page-2661-0) [CALCulate:FPOWer:POWer\[1,2,...,999\]:FETCh?](#page-2663-1) [CALCulate:FPOWer:POWer\[1,2,...,999\]:INITiate](#page-2663-0) [CALCulate:FPOWer:POWer\[1,2,...,999\]:READ?](#page-2664-0) [CALCulate:FPOWer:POWer\[1,2,...,999\]:READ2?](#page-2664-1) [CALCulate:FPOWer:POWer\[1,2,...,999\]:READ1?](#page-2664-0) [CALCulate:FPOWer:POWer\[1,2,...,999\]:RESet](#page-2651-1) [CALCulate:MCPower:OFFSet:LIST:LIMit:NEGative\[:UPPer\]:DATA](#page-739-0) (PSAPowerSuite) [CALCulate:MCPower:OFFSet:LIST:LIMit:POSitive\[:UPPer\]:DATA](#page-738-0) (PSAPowerSuite) [CALCulate:OBWidth:LIMit:FBLimit](#page-1394-0) <freq> [CALCulate:OBWidth:LIMit:FBLimit?](#page-1394-0) [CALCulate:OBWidth:LIMit\[:TEST\]](#page-1394-0) ON | OFF | 1 | 0 [CALCulate:OBWidth:LIMit\[:TEST\]?](#page-1394-0) [CALCulate:OBWidth:MARKer:AOFF](#page-1360-0) [CALCulate:OBWidth:MARKer\[1\]|2|...|12:MAXimum](#page-1402-0) [CALCulate:OBWidth:MARKer\[1\]|2|...|12:MODE](#page-1358-0) POSition | DELTa | OFF [CALCulate:OBWidth:MARKer\[1\]|2|...|12:MODE?](#page-1358-0) [CALCulate:OBWidth:MARKer\[1\]|2|...|12:REFerence](#page-1359-0) <integer> [CALCulate:OBWidth:MARKer\[1\]|2|...|12:REFerence?](#page-1359-0) [CALCulate:OBWidth:MARKer\[1\]|2|...|12:STATe](#page-1362-0) OFF | ON | 0 | 1 [CALCulate:OBWidth:MARKer\[1\]|2|...|12:STATe?](#page-1362-0) [CALCulate:OBWidth:MARKer\[1\]|2|...|12:X](#page-1360-1) <freq> [CALCulate:OBWidth:MARKer\[1\]|2|...|12:X?](#page-1360-1) [CALCulate:OBWidth:MARKer\[1\]|2|...|12:X:POSition](#page-1361-0) <real> [CALCulate:OBWidth:MARKer\[1\]|2|...|12:X:POSition?](#page-1361-0) [CALCulate:OBWidth:MARKer\[1\]|2|...|12:Y?](#page-1361-1) [CALCulate:PCONtrol:MARKer:AOFF](#page-2639-0) [CALCulate:PCONtrol:MARKer:COUPle\[:STATe\]](#page-2638-1) ON | OFF | 1 | 0 [CALCulate:PCONtrol:MARKer:COUPle\[:STATe\]?](#page-2638-1) [CALCulate:PCONtrol:MARKer\[1\]|2|...|12:FUNCtion:RESult?](#page-2640-1) [CALCulate:PCONtrol:MARKer\[1\]|2|...|12:MODE](#page-2637-1) POSition | DELTa | OFF [CALCulate:PCONtrol:MARKer\[1\]|2|...|12:MODE?](#page-2637-1)

```
CALCulate:PCONtrol:MARKer[1]|2|...|12:REFerence <integer>
CALCulate:PCONtrol:MARKer[1]|2|...|12:REFerence?
CALCulate:PCONtrol:MARKer[1]|2|...|12:TRACe RFENvelope | SPOWer | CPHase |
APHase | DPHase
CALCulate:PCONtrol:MARKer[1]|2|...|12:TRACe?
CALCulate: PCONtrol: MARKer[1]|2|... | 12:X <real>
CALCulate:PCONtrol:MARKer[1]|2|...|12:X?
CALCulate:PCONtrol:MARKer[1]|2|...|12:X:POSition <integer>
CALCulate:PCONtrol:MARKer[1]|2|...|12:X:POSition?
CALCulate:PCONtrol:MARKer[1]|2|...|12:Y?
CALCulate:PCONtrol:SLOT:DELay <real>
CALCulate:PCONtrol:SLOT:DELay?
CALCulate: PCONtrol: SLOT: INTerval <real>
CALCulate:PCONtrol:SLOT:INTerval?
CALCulate: PCONtrol: SLOT: LENGth <real>
CALCulate:PCONtrol:SLOT:LENGth?
CALCulate: PCONtrol: SLOT: OFFSet <real>
CALCulate:PCONtrol:SLOT:OFFSet?
CALCulate: RHO: ASET: THReshold <rel ampl>
CALCulate:RHO:ASET:THReshold?
CALCulate:RHO:ASET:THReshold:AUTO OFF | ON | 0 | 1
CALCulate:RHO:ASET:THReshold:AUTO?
CALCulate:RHO:DTXBurst 0 | 1 | OFF | ON
CALCulate:RHO:DTXBurst?
CALCulate:RHO:IQOFfset:INCLude OFF | ON | 0 | 1
CALCulate:RHO:IQOFfset:INCLude?
CALCulate:RHO:LIMit:CDERror <real>
CALCulate:RHO:LIMit:CDERror?
CALCulate:RHO:LIMit:CPICh[:BTS] <real>
CALCulate:RHO:LIMit:CPICh[:BTS]?
CALCulate:RHO:LIMit:CPICh [:BTS]:POWer <real>
CALCulate:RHO:LIMit:CPICh[:BTS]:POWer?
CALCulate:RHO:LIMit:FERRor <freq>
CALCulate:RHO:LIMit:FERRor?
CALCulate:RHO:LIMit:PEAK <real>
CALCulate:RHO:LIMit:PEAK?
CALCulate:RHO:LIMit:RHO <real>
CALCulate:RHO:LIMit:RHO?
CALCulate:RHO:LIMit:RMS <real>
CALCulate:RHO:LIMit:RMS?
CALCulate:RHO:MARKer:AOFF
CALCulate:RHO:MARKer[1]|2|...|12:CHIP <real>
CALCulate:RHO:MARKer[1]|2|...|12:CHIP?
CALCulate:RHO:MARKer:COUPle[:STATe] ON | OFF | 1 | 0
CALCulate:RHO:MARKer:COUPle[:STATe]?
CALCulate:RHO:MARKer[1]|2|...|12:FUNCtion:RESult?
CALCulate:RHO:MARKer[1]|2|...|12:MAXimum
CALCulate:RHO:MARKer[1]|2|...|12:MAXimum:LEFT
CALCulate:RHO:MARKer[1]|2|...|12:MAXimum:NEXT
CALCulate:RHO:MARKer[1]|2|...|12:MAXimum:RIGHt
CALCulate:RHO:MARKer[1]|2|...|12:MINimum
CALCulate:RHO:MARKer[1]|2|...|12:MODE POSition | DELTa | OFF
CALCulate:RHO:MARKer[1]|2|...|12:MODE?
```

```
CALCulate:RHO:MARKer[1]|2|...|12:PTPeak
CALCulate:RHO:MARKer[1]|2|...|12:REFerence <integer>
CALCulate:RHO:MARKer[1]|2|...|12:REFerence?
CALCulate:RHO:MARKer[1]|2|...|12:STATe OFF | ON | 0 | 1
CALCulate:RHO:MARKer[1]|2|...|12:STATe?
CALCulate:RHO:MARKer[1]|2|...|12:TRACe CDPower | EVM | MERRor | PERRor |
FERRor | EVMSlot | PCDE | POLar
CALCulate:RHO:MARKer[1]|2|...|12:TRACe?
CALCulate:RHO:MARKer[1]|2|...|12:X <real>
CALCulate:RHO:MARKer[1]|2|...|12:X?
CALCulate:RHO:MARKer[1]|2|...|12:X:POSition <real>
CALCulate:RHO:MARKer[1]|2|...|12:X:POSition?
CALCulate:RHO:MARKer[1]|2|...|12:Y?
CALCulate:RHO:SWEep:OFFSet <integer>
CALCulate:RHO:SWEep:OFFSet?
CALCulate:SEMask:LLINe:STATe ON | OFF | 1 | 0
CALCulate:SEMask:LLINe:STATe?
CALCulate:SEMask:MARKer:AOFF
CALCulate:SEMask:MARKer:COUPle[:STATe] ON | OFF | 1 | 0
CALCulate:SEMask:MARKer:COUPle[:STATe]?
CALCulate:SEMask:MARKer[1]|2|...|12:FUNCtion:RESult?
CALCulate:SEMask:MARKer[1]|2|...|12:MODE POSition | OFF
CALCulate:SEMask:MARKer[1]|2|...|12:MODE?
CALCulate:SEMask:MARKer[1]|2|...|12:X <freq>
CALCulate:SEMask:MARKer[1]|2|...|12:X?
CALCulate:SEMask:MARKer[1]|2|...|12:X:POSition <real>
CALCulate:SEMask:MARKer[1]|2|...|12:X:POSition?
CALCulate:SEMask:MARKer[1]|2|...|12:Y?
CALibration[:ALL]
CALibration[:ALL]?
CALibration[:ALL]:NPENding
CALibration:EXPired?
CALibration:IF
CALibration:IF?
CALibration:IF:NPENding
CALibration:INTernal:SOURce[:ALL]
CALibration:INTernal:SOURce[:ALL]?
CALibration:INTernal:SOURce[:ALL]:NPENding
CALibration:NRF
CALibration:NRF?
CALibration:NRF:NPENding
CALibration:RF
CALibration:RF?
CALibration:RF:NPENding
CALibration:TEMPerature:CURRent?
CALibration:TEMPerature:LALL?
CALibration:TEMPerature:LIF?
CALibration:TEMPerature:LRF?
CALibration:TEMPerature:SOURce:LALL?
CALibration:TIME:LALL?
CALibration:TIME:LIF?
CALibration:TIME:LRF?
CALibration:TIME:SOURce:LALL?
```

```
CONF FSC
CONFigure?
CONFigure:ACP
CONFigure:ACP:NDEFault
CONFigure:ACPower
CONFigure:CDPower
CONFigure:CDPower
CONFigure:CDPower:NDEFault
CONFigure:CHPower
CONFigure:CHPower
CONFigure:CHPower:NDEFault
CONFigure:EVMQpsk
CONFigure:EVMQpsk
CONFigure:EVMQpsk:NDEFault
CONFigure:OBWidth
CONFigure:OBWidth
CONFigure:OBWidth:NDEFault
CONFigure:PCONtrol
CONFigure:PCONtrol
CONFigure:PCONtrol:NDEFault
CONFigure:RHO
CONFigure:RHO
CONFigure:RHO:NDEFault
CONFigure:SEMask
CONFigure:SEMask
CONFigure:SEMask:NDEFault
COUPle ALL | NONE
DISPlay:<measurement>:ANNotation:TITLe:DATA <string>
DISPlay:<measurement>:ANNotation:TITLe:DATA?
DISPlay:ACPower:VIEW[1]:WINDow[1]:BGRaph OFF | ON | 0 | 1
DISPlay:ACPower:VIEW[1]:WINDow[1]:BGRaph?
DISPlay:ACPower:VIEW[1]:WINDow[1]:TRACe:Y[:SCALe]:COUPle 0 | 1 | OFF | ON
DISPlay:ACPower:VIEW[1]:WINDow[1]:TRACe:Y[:SCALe]:COUPle?
DISPlay:ACPower:VIEW[1]:WINDow[1]:TRACe:Y[:SCALe]:PDIVision <rel_ampl>
DISPlay:ACPower:VIEW[1]:WINDow[1]:TRACe:Y[:SCALe]:PDIVision?
DISPlay:ACPower:VIEW[1]:WINDow[1]:TRACe:Y[:SCALe]:RLEVel <real>
DISPlay:ACPower:VIEW[1]:WINDow[1]:TRACe:Y[:SCALe]:RLEVel?
DISPlay:ACPower:VIEW[1]:WINDow[1]:TRACe:Y[:SCALe]:RPOSition TOP | CENTer |
BOTTom
DISPlay:ACPower:VIEW[1]:WINDow[1]:TRACe:Y[:SCALe]:RPOSition?
DISPlay:ACTivefunc[:STATe] ON | OFF | 1 | 0
DISPlay:ACTivefunc[:STATe]?
DISPlay:ANNotation:MBAR[:STATe] OFF | ON | 0 | 1
DISPlay:ANNotation:MBAR[:STATe]?
DISPlay:ANNotation:SCReen[:STATe] OFF | ON | 0 | 1
DISPlay:ANNotation:SCReen[:STATe]?
DISPlay:CDPower:CDOMain:SPAN:STARt <integer>
DISPlay:CDPower:CDOMain:SPAN:STARt?
DISPlay:CDPower:CDOMain:SPAN:STOP <integer>
DISPlay:CDPower:CDOMain:SPAN:STOP?
DISPlay:CDPower:CPOWer[:STATe] 0 | 1 | OFF | ON
DISPlay:CDPower:CPOWer[:STATe]?
DISPlay:CDPower:TEXT:BFORmat BINary | HEX
```
[DISPlay:CDPower:TEXT:BFORmat?](#page-1982-0) [DISPlay:CDPower:VIEW:NSELect](#page-1984-0) <integer> [DISPlay:CDPower:VIEW:NSELect?](#page-1984-0) [DISPlay:CDPower:VIEW\[:SELect\]](#page-1984-0) PGRaph | CDE | SEVM | QUAD | DBITs | LDEMod [DISPlay:CDPower:VIEW\[:SELect\]?](#page-1984-0) [DISPlay:CDPower:VIEW5:WINDow2:TRACe:Y\[:SCALe\]:COUPle](#page-1662-0) 0 | 1 | OFF | ON [DISPlay:CDPower:VIEW3:WINDow3:TRACe:Y\[:SCALe\]:COUPle](#page-1662-0) 0 | 1 | OFF | ON [DISPlay:CDPower:VIEW3:WINDow2:TRACe:Y\[:SCALe\]:COUPle](#page-1662-0) 0 | 1 | OFF | ON [DISPlay:CDPower:VIEW6:WINDow\[1\]:TRACe:Y\[:SCALe\]:COUPle](#page-1662-0) 0 | 1 | OFF | ON [DISPlay:CDPower:VIEW3:WINDow\[1\]:TRACe:Y\[:SCALe\]:COUPle](#page-1662-0) 0 | 1 | OFF | ON [DISPlay:CDPower:VIEW5:WINDow2:TRACe:Y\[:SCALe\]:COUPle?](#page-1662-0) [DISPlay:CDPower:VIEW3:WINDow\[1\]:TRACe:Y\[:SCALe\]:COUPle?](#page-1662-0) [DISPlay:CDPower:VIEW6:WINDow\[1\]:TRACe:Y\[:SCALe\]:COUPle?](#page-1662-0) [DISPlay:CDPower:VIEW3:WINDow3:TRACe:Y\[:SCALe\]:COUPle?](#page-1662-0) [DISPlay:CDPower:VIEW3:WINDow2:TRACe:Y\[:SCALe\]:COUPle?](#page-1662-0) [DISPlay:CDPower:VIEW4:WINDow2:TRACe:Y\[:SCALe\]:PDIVision](#page-1653-0) <real> [DISPlay:CDPower:VIEW4:WINDow\[1\]:TRACe:Y\[:SCALe\]:PDIVision](#page-1653-0) <real> [DISPlay:CDPower:VIEW5:WINDow\[1\]:TRACe:Y\[:SCALe\]:PDIVision](#page-1653-0) <real> [DISPlay:CDPower:VIEW6:WINDow\[1\]:TRACe:Y\[:SCALe\]:PDIVision](#page-1653-0) <real> [DISPlay:CDPower:VIEW5:WINDow2:TRACe:Y\[:SCALe\]:PDIVision](#page-1653-0) <real> [DISPlay:CDPower:VIEW3:WINDow3:TRACe:Y\[:SCALe\]:PDIVision](#page-1653-0) <real> [DISPlay:CDPower:VIEW2:WINDow\[1\]:TRACe:Y\[:SCALe\]:PDIVision](#page-1653-0) <real> [DISPlay:CDPower:VIEW\[1\]:WINDow\[1\]:TRACe:Y\[:SCALe\]:PDIVision](#page-1653-0) <real> [DISPlay:CDPower:VIEW2:WINDow2:TRACe:Y\[:SCALe\]:PDIVision](#page-1653-0) <real> [DISPlay:CDPower:VIEW3:WINDow2:TRACe:Y\[:SCALe\]:PDIVision](#page-1653-0) <real> [DISPlay:CDPower:VIEW3:WINDow\[1\]:TRACe:Y\[:SCALe\]:PDIVision](#page-1653-0) <real> [DISPlay:CDPower:VIEW3:WINDow\[1\]:TRACe:Y\[:SCALe\]:PDIVision?](#page-1653-0) [DISPlay:CDPower:VIEW3:WINDow2:TRACe:Y\[:SCALe\]:PDIVision?](#page-1653-0) [DISPlay:CDPower:VIEW3:WINDow3:TRACe:Y\[:SCALe\]:PDIVision?](#page-1653-0) [DISPlay:CDPower:VIEW2:WINDow2:TRACe:Y\[:SCALe\]:PDIVision?](#page-1653-0) [DISPlay:CDPower:VIEW4:WINDow\[1\]:TRACe:Y\[:SCALe\]:PDIVision?](#page-1653-0) [DISPlay:CDPower:VIEW\[1\]:WINDow\[1\]:TRACe:Y\[:SCALe\]:PDIVision?](#page-1653-0) [DISPlay:CDPower:VIEW2:WINDow\[1\]:TRACe:Y\[:SCALe\]:PDIVision?](#page-1653-0) [DISPlay:CDPower:VIEW5:WINDow\[1\]:TRACe:Y\[:SCALe\]:PDIVision?](#page-1653-0) [DISPlay:CDPower:VIEW5:WINDow2:TRACe:Y\[:SCALe\]:PDIVision?](#page-1653-0) [DISPlay:CDPower:VIEW6:WINDow\[1\]:TRACe:Y\[:SCALe\]:PDIVision?](#page-1653-0) [DISPlay:CDPower:VIEW4:WINDow2:TRACe:Y\[:SCALe\]:PDIVision?](#page-1653-0) [DISPlay:CDPower:VIEW4:WINDow2:TRACe:Y\[:SCALe\]:RLEVel](#page-1640-0) <real> [DISPlay:CDPower:VIEW3:WINDow2:TRACe:Y\[:SCALe\]:RLEVel](#page-1640-0) <real> [DISPlay:CDPower:VIEW6:WINDow\[1\]:TRACe:Y\[:SCALe\]:RLEVel](#page-1640-0) <real> [DISPlay:CDPower:VIEW5:WINDow2:TRACe:Y\[:SCALe\]:RLEVel](#page-1640-0) <real> [DISPlay:CDPower:VIEW3:WINDow3:TRACe:Y\[:SCALe\]:RLEVel](#page-1640-0) <real> [DISPlay:CDPower:VIEW4:WINDow\[1\]:TRACe:Y\[:SCALe\]:RLEVel](#page-1640-0) <real> [DISPlay:CDPower:VIEW2:WINDow\[1\]:TRACe:Y\[:SCALe\]:RLEVel](#page-1640-0) <real> [DISPlay:CDPower:VIEW\[1\]:WINDow\[1\]:TRACe:Y\[:SCALe\]:RLEVel](#page-1640-0) <real> [DISPlay:CDPower:VIEW5:WINDow\[1\]:TRACe:Y\[:SCALe\]:RLEVel](#page-1640-0) <real> [DISPlay:CDPower:VIEW3:WINDow\[1\]:TRACe:Y\[:SCALe\]:RLEVel](#page-1640-0) <real> [DISPlay:CDPower:VIEW2:WINDow2:TRACe:Y\[:SCALe\]:RLEVel](#page-1640-0) <real> [DISPlay:CDPower:VIEW3:WINDow3:TRACe:Y\[:SCALe\]:RLEVel?](#page-1640-0) [DISPlay:CDPower:VIEW4:WINDow\[1\]:TRACe:Y\[:SCALe\]:RLEVel?](#page-1640-0) [DISPlay:CDPower:VIEW3:WINDow\[1\]:TRACe:Y\[:SCALe\]:RLEVel?](#page-1640-0) [DISPlay:CDPower:VIEW2:WINDow\[1\]:TRACe:Y\[:SCALe\]:RLEVel?](#page-1640-0) [DISPlay:CDPower:VIEW3:WINDow2:TRACe:Y\[:SCALe\]:RLEVel?](#page-1640-0)
```
DISPlay:CDPower:VIEW2:WINDow2:TRACe:Y[:SCALe]:RLEVel?
DISPlay:CDPower:VIEW[1]:WINDow[1]:TRACe:Y[:SCALe]:RLEVel?
DISPlay:CDPower:VIEW5:WINDow[1]:TRACe:Y[:SCALe]:RLEVel?
DISPlay:CDPower:VIEW6:WINDow[1]:TRACe:Y[:SCALe]:RLEVel?
DISPlay:CDPower:VIEW4:WINDow2:TRACe:Y[:SCALe]:RLEVel?
DISPlay:CDPower:VIEW5:WINDow2:TRACe:Y[:SCALe]:RLEVel?
DISPlay:CDPower:VIEW5:WINDow2:TRACe:Y[:SCALe]:RPOSition TOP | CENTer |
BOTTom
DISPlay:CDPower:VIEW3:WINDow3:TRACe:Y[:SCALe]:RPOSition TOP | CENTer |
BOTTom
DISPlay:CDPower:VIEW3:WINDow2:TRACe:Y[:SCALe]:RPOSition TOP | CENTer |
BOTTom
DISPlay:CDPower:VIEW6:WINDow[1]:TRACe:Y[:SCALe]:RPOSition TOP | CENTer |
BOTTom
DISPlay:CDPower:VIEW3:WINDow[1]:TRACe:Y[:SCALe]:RPOSition TOP | CENTer |
BOTTom
DISPlay:CDPower:VIEW3:WINDow2:TRACe:Y[:SCALe]:RPOSition?
DISPlay:CDPower:VIEW6:WINDow[1]:TRACe:Y[:SCALe]:RPOSition?
DISPlay:CDPower:VIEW5:WINDow2:TRACe:Y[:SCALe]:RPOSition?
DISPlay:CDPower:VIEW3:WINDow[1]:TRACe:Y[:SCALe]:RPOSition?
DISPlay:CDPower:VIEW3:WINDow3:TRACe:Y[:SCALe]:RPOSition?
DISPlay:CHPower:VIEW:NSELect  <integer>
DISPlay:CHPower:VIEW:NSELect?
DISPlay:CHPower:VIEW[:SELect] RFSPectrum | SHOUlder | MASK
DISPlay:CHPower:VIEW[:SELect] RFSPectrum | SHOUlder
DISPlay:CHPower:VIEW[:SELect] PRESult | CINFormation
DISPlay:CHPower:VIEW[:SELect]?
DISPlay:CHPower:VIEW[:SELect]?
DISPlay:CHPower:VIEW[:SELect]?
DISPlay:CHPower:VIEW[1]:WINDow[1]:BGRaph ON | OFF | 1 | 0
DISPlay:CHPower:VIEW[1]:WINDow[1]:BGRaph?
DISPlay:CHPower:VIEW[1]:WINDow[1]:TRACe:Y[:SCALe]:COUPle 0 | 1 | OFF | ON
DISPlay:CHPower:VIEW[1]:WINDow[1]:TRACe:Y[:SCALe]:COUPle?
DISPlay:CHPower:VIEW[1]:WINDow[1]:TRACe:Y[:SCALe]:PDIVision <rel_ampl>
DISPlay:CHPower:VIEW[1]:WINDow[1]:TRACe:Y[:SCALe]:PDIVision?
DISPlay:CHPower:VIEW[1]:WINDow[1]:TRACe:Y[:SCALe]:RLEVel <real>
DISPlay:CHPower:VIEW[1]:WINDow[1]:TRACe:Y[:SCALe]:RLEVel?
DISPlay:CHPower:VIEW[1]:WINDow[1]:TRACe:Y[:SCALe]:RPOSition TOP | CENTer |
BOTTom
DISPlay:CHPower:VIEW[1]:WINDow[1]:TRACe:Y[:SCALe]:RPOSition?
DISPlay:EVMQpsk:VIEW:NSELect <integer>
DISPlay:EVMQpsk:VIEW:NSELect?
DISPlay:EVMQpsk:VIEW[:SELect] POLar | ERRor
DISPlay:EVMQpsk:VIEW[:SELect]?
DISPlay:EVMQpsk:VIEW[1]:WINDow2:TRACe:COFFset <integer>
DISPlay:EVMQpsk:VIEW[1]:WINDow2:TRACe:COFFset?
DISPlay:EVMQpsk:VIEW[1]:WINDow2:TRACe:FVECtor[:STATe] OFF | ON | 0 | 1
DISPlay:EVMQpsk:VIEW[1]:WINDow2:TRACe:FVECtor[:STATe]?
DISPlay:EVMQpsk:VIEW[1]:WINDow2:TRACe:INTPolation[:STATe] OFF | ON | 0 | 1
DISPlay:EVMQpsk:VIEW[1]:WINDow2:TRACe:INTPolation[:STATe]?
DISPlay:EVMQpsk:VIEW[1]:WINDow2:TRACe:IQCHips <integer>
DISPlay:EVMQpsk:VIEW[1]:WINDow2:TRACe:IQCHips?
```

```
DISPlay:EVMQpsk:VIEW[1]:WINDow2:TRACe:POLar VC | VECTor | CONStln
DISPlay:EVMQpsk:VIEW[1]:WINDow2:TRACe:POLar?
DISPlay:EVMQpsk:VIEW[1]:WINDow2:TRACe:ROTQpi[:STATe] OFF | ON | 0 | 1
DISPlay:EVMQpsk:VIEW[1]:WINDow2:TRACe:ROTQpi[:STATe]?
DISPlay:OBWidth:VIEW[1]:WINDow[1]:TRACe:Y[:SCALe]:COUPle 0 | 1 | OFF | ON
DISPlay:OBWidth:VIEW[1]:WINDow[1]:TRACe:Y[:SCALe]:COUPle?
DISPlay:OBWidth:VIEW[1]:WINDow[1]:TRACe:Y[:SCALe]:PDIVision <rel_ampl>
DISPlay:OBWidth:VIEW[1]:WINDow[1]:TRACe:Y[:SCALe]:PDIVision?
DISPlay:OBWidth:VIEW[1]:WINDow[1]:TRACe:Y[:SCALe]:RLEVel <real>
DISPlay:OBWidth:VIEW[1]:WINDow[1]:TRACe:Y[:SCALe]:RLEVel?
DISPlay:OBWidth:VIEW[1]:WINDow[1]:TRACe:Y[:SCALe]:RPOSition TOP | CENTer |
BOTTom
DISPlay:OBWidth:VIEW[1]:WINDow[1]:TRACe:Y[:SCALe]:RPOSition?
DISPlay:PCONtrol:VIEW:NSELect <integer>
DISPlay:PCONtrol:VIEW:NSELect?
DISPlay:PCONtrol:VIEW[:SELect] POWer | PHASe
DISPlay:PCONtrol:VIEW[:SELect]?
DISPlay:PCONtrol:VIEW[1]:WINDow[1]:TRACe:CPHase[:STATe] ON | OFF | 1 | 0
DISPlay:PCONtrol:VIEW[1]:WINDow[1]:TRACe:CPHase[:STATe]?
DISPlay:PCONtrol:VIEW[1]|2:WINDow[1]:TRACe:X[:SCALe]:COUPle 0 | 1 | OFF |
ON
DISPlay:PCONtrol:VIEW[1]|2:WINDow[1]:TRACe:X[:SCALe]:COUPle?
DISPlay:PCONtrol:VIEW[1]|2:WINDow[1]:TRACe:X[:SCALe]:PDIVision <time>
DISPlay:PCONtrol:VIEW[1]|2:WINDow[1]:TRACe:X[:SCALe]:PDIVision?
DISPlay:PCONtrol:VIEW[1]|2:WINDow[1]:TRACe:X[:SCALe]:RLEVel <time>
DISPlay:PCONtrol:VIEW[1]|2:WINDow[1]:TRACe:X[:SCALe]:RLEVel?
DISPlay:PCONtrol:VIEW[1]|2:WINDow[1]:TRACe:X[:SCALe]:RPOSition LEFT |
CENTer | RIGHt
DISPlay:PCONtrol:VIEW[1]|2:WINDow[1]:TRACe:X[:SCALe]:RPOSition?
DISPlay:PCONtrol:VIEW[1]|2:WINDow[1]:TRACe:Y[:SCALe]:COUPle 0 | 1 | OFF |
ON
DISPlay:PCONtrol:VIEW[1]|2:WINDow[1]:TRACe:Y[:SCALe]:COUPle?
DISPlay:PCONtrol:VIEW[1]|2:WINDow[1]:TRACe:Y[:SCALe]:RPOSition TOP |
CENTer | BOTTom
DISPlay:PCONtrol:VIEW[1]|2:WINDow[1]:TRACe:Y[:SCALe]:RPOSition?
DISPlay:PCONtrol:WINDow:TEXT:SNUMber RELative | ABSolute
DISPlay:PCONtrol:WINDow:TEXT:SNUMber?
DISPlay:RHO:CDOMain:SPAN:STARt <integer>
DISPlay:RHO:CDOMain:SPAN:STARt?
DISPlay:RHO:CDOMain:SPAN:STOP <integer>
DISPlay:RHO:CDOMain:SPAN:STOP?
DISPlay:RHO:VIEW:NSELect <integer>
DISPlay:RHO:VIEW:NSELect?
DISPlay:RHO:VIEW[:SELect] POLar | ERRor | PGRaph | TABLe | SUMMary |
CDError
DISPlay:RHO:VIEW[:SELect]?
DISPlay:RHO:VIEW[1]:WINDow[1]:TEXT:TFUNit CHIP | SECond
DISPlay:RHO:VIEW[1]:WINDow[1]:TEXT:TFUNit?
DISPlay:RHO:VIEW[1]:WINDow2:TRACe:COFFset <integer>
DISPlay:RHO:VIEW[1]:WINDow2:TRACe:COFFset?
DISPlay:RHO:VIEW[1]:WINDow2:TRACe:FVECtor[:STATe] 0 | 1 | OFF | ON
DISPlay:RHO:VIEW[1]:WINDow2:TRACe:FVECtor[:STATe]?
```

```
DISPlay:RHO:VIEW[1]:WINDow2:TRACe:IQCHips <integer>
DISPlay:RHO:VIEW[1]:WINDow2:TRACe:IQCHips?
DISPlay:RHO:VIEW[1]:WINDow2:TRACe:POLar VC | VECTor | CONStln
DISPlay:RHO:VIEW[1]:WINDow2:TRACe:POLar?
DISPlay:RHO:VIEW[1]:WINDow2:TRACe:ROTQpi[:STATe] 0 | 1 | OFF | ON
DISPlay:RHO:VIEW[1]:WINDow2:TRACe:ROTQpi[:STATe]?
DISPlay:RHO:VIEW2:WINDow3:TRACe:X[:SCALe]:COUPle 0 | 1 | OFF | ON
DISPlay:RHO:VIEW2:WINDow2:TRACe:X[:SCALe]:COUPle 0 | 1 | OFF | ON
DISPlay:RHO:VIEW2:WINDow[1]:TRACe:X[:SCALe]:COUPle 0 | 1 | OFF | ON
DISPlay:RHO:VIEW2:WINDow[1]:TRACe:X[:SCALe]:COUPle?
DISPlay:RHO:VIEW2:WINDow3:TRACe:X[:SCALe]:COUPle?
DISPlay:RHO:VIEW2:WINDow2:TRACe:X[:SCALe]:COUPle?
DISPlay:RHO:VIEW2:WINDow3:TRACe:X[:SCALe]:PDIVision <real>
DISPlay:RHO:VIEW2:WINDow[1]:TRACe:X[:SCALe]:PDIVision <real>
DISPlay:RHO:VIEW2:WINDow2:TRACe:X[:SCALe]:PDIVision <real>
DISPlay:RHO:VIEW2:WINDow[1]:TRACe:X[:SCALe]:PDIVision?
DISPlay:RHO:VIEW2:WINDow2:TRACe:X[:SCALe]:PDIVision?
DISPlay:RHO:VIEW2:WINDow3:TRACe:X[:SCALe]:PDIVision?
DISPlay:RHO:VIEW2:WINDow3:TRACe:X[:SCALe]:RLEVel <real>
DISPlay:RHO:VIEW2:WINDow[1]:TRACe:X[:SCALe]:RLEVel <real>
DISPlay:RHO:VIEW2:WINDow2:TRACe:X[:SCALe]:RLEVel <real>
DISPlay:RHO:VIEW2:WINDow[1]:TRACe:X[:SCALe]:RLEVel?
DISPlay:RHO:VIEW2:WINDow2:TRACe:X[:SCALe]:RLEVel?
DISPlay:RHO:VIEW2:WINDow3:TRACe:X[:SCALe]:RLEVel?
DISPlay:RHO:VIEW2:WINDow[1]:TRACe:X[:SCALe]:RPOSition LEFT | CENTer |
RIGHt
DISPlay:RHO:VIEW2:WINDow2:TRACe:X[:SCALe]:RPOSition LEFT | CENTer | RIGHt
DISPlay:RHO:VIEW2:WINDow3:TRACe:X[:SCALe]:RPOSition LEFT | CENTer | RIGHt
DISPlay:RHO:VIEW2:WINDow[1]:TRACe:X[:SCALe]:RPOSition?
DISPlay:RHO:VIEW2:WINDow3:TRACe:X[:SCALe]:RPOSition?
DISPlay:RHO:VIEW2:WINDow2:TRACe:X[:SCALe]:RPOSition?
DISPlay:RHO:VIEW6:WINDow3:TRACe:Y[:SCALe]:COUPle 0 | 1 | OFF | ON
DISPlay:RHO:VIEW2:WINDow2:TRACe:Y[:SCALe]:COUPle 0 | 1 | OFF | ON
DISPlay:RHO:VIEW6:WINDow2:TRACe:Y[:SCALe]:COUPle 0 | 1 | OFF | ON
DISPlay:RHO:VIEW2:WINDow3:TRACe:Y[:SCALe]:COUPle 0 | 1 | OFF | ON
DISPlay:RHO:VIEW2:WINDow[1]:TRACe:Y[:SCALe]:COUPle 0 | 1 | OFF | ON
DISPlay:RHO:VIEW6:WINDow[1]:TRACe:Y[:SCALe]:COUPle 0 | 1 | OFF | ON
DISPlay:RHO:VIEW6:WINDow2:TRACe:Y[:SCALe]:COUPle?
DISPlay:RHO:VIEW2:WINDow2:TRACe:Y[:SCALe]:COUPle?
DISPlay:RHO:VIEW2:WINDow3:TRACe:Y[:SCALe]:COUPle?
DISPlay:RHO:VIEW6:WINDow[1]:TRACe:Y[:SCALe]:COUPle?
DISPlay:RHO:VIEW2:WINDow[1]:TRACe:Y[:SCALe]:COUPle?
DISPlay:RHO:VIEW6:WINDow3:TRACe:Y[:SCALe]:COUPle?
DISPlay:RHO:VIEW2:WINDow[1]:TRACe:Y[:SCALe]:PDIVision <real>
DISPlay:RHO:VIEW2:WINDow3:TRACe:Y[:SCALe]:PDIVision <real>
DISPlay:RHO:VIEW6:WINDow[1]:TRACe:Y[:SCALe]:PDIVision <real>
DISPlay:RHO:VIEW3:WINDow[1]:TRACe:Y[:SCALe]:PDIVision <real>
DISPlay:RHO:VIEW2:WINDow2:TRACe:Y[:SCALe]:PDIVision <real>
DISPlay:RHO:VIEW6:WINDow3:TRACe:Y[:SCALe]:PDIVision <freq>
DISPlay:RHO:VIEW6:WINDow2:TRACe:Y[:SCALe]:PDIVision <real>
DISPlay:RHO:VIEW2:WINDow2:TRACe:Y[:SCALe]:PDIVision?
DISPlay:RHO:VIEW3:WINDow[1]:TRACe:Y[:SCALe]:PDIVision?
DISPlay:RHO:VIEW2:WINDow[1]:TRACe:Y[:SCALe]:PDIVision?
```

```
DISPlay:RHO:VIEW2:WINDow3:TRACe:Y[:SCALe]:PDIVision?
DISPlay:RHO:VIEW6:WINDow[1]:TRACe:Y[:SCALe]:PDIVision?
DISPlay:RHO:VIEW6:WINDow3:TRACe:Y[:SCALe]:PDIVision?
DISPlay:RHO:VIEW6:WINDow2:TRACe:Y[:SCALe]:PDIVision?
DISPlay:RHO:VIEW3:WINDow[1]:TRACe:Y[:SCALe]:RLEVel <real>
DISPlay:RHO:VIEW6:WINDow[1]:TRACe:Y[:SCALe]:RLEVel <real>
DISPlay:RHO:VIEW2:WINDow2:TRACe:Y[:SCALe]:RLEVel <real>
DISPlay:RHO:VIEW2:WINDow[1]:TRACe:Y[:SCALe]:RLEVel <real>
DISPlay:RHO:VIEW2:WINDow3:TRACe:Y[:SCALe]:RLEVel <real>
DISPlay:RHO:VIEW6:WINDow3:TRACe:Y[:SCALe]:RLEVel <freq>
DISPlay:RHO:VIEW6:WINDow2:TRACe:Y[:SCALe]:RLEVel <real>
DISPlay:RHO:VIEW2:WINDow[1]:TRACe:Y[:SCALe]:RLEVel?
DISPlay:RHO:VIEW6:WINDow3:TRACe:Y[:SCALe]:RLEVel?
DISPlay:RHO:VIEW6:WINDow[1]:TRACe:Y[:SCALe]:RLEVel?
DISPlay:RHO:VIEW6:WINDow2:TRACe:Y[:SCALe]:RLEVel?
DISPlay:RHO:VIEW2:WINDow3:TRACe:Y[:SCALe]:RLEVel?
DISPlay:RHO:VIEW2:WINDow2:TRACe:Y[:SCALe]:RLEVel?
DISPlay:RHO:VIEW3:WINDow[1]:TRACe:Y[:SCALe]:RLEVel?
DISPlay:RHO:VIEW2:WINDow[1]:TRACe:Y[:SCALe]:RPOSition TOP | CENTer |
BOTTom
DISPlay:RHO:VIEW6:WINDow2:TRACe:Y[:SCALe]:RPOSition TOP | CENTer | BOTTom
DISPlay:RHO:VIEW2:WINDow3:TRACe:Y[:SCALe]:RPOSition TOP | CENTer | BOTTom
DISPlay:RHO:VIEW6:WINDow[1]:TRACe:Y[:SCALe]:RPOSition TOP | CENTer |
BOTTom
DISPlay:RHO:VIEW6:WINDow3:TRACe:Y[:SCALe]:RPOSition TOP | CENTer | BOTTom
DISPlay:RHO:VIEW2:WINDow2:TRACe:Y[:SCALe]:RPOSition TOP | CENTer | BOTTom
DISPlay:RHO:VIEW6:WINDow2:TRACe:Y[:SCALe]:RPOSition?
DISPlay:RHO:VIEW6:WINDow[1]:TRACe:Y[:SCALe]:RPOSition?
DISPlay:RHO:VIEW6:WINDow3:TRACe:Y[:SCALe]:RPOSition?
DISPlay:RHO:VIEW2:WINDow[1]:TRACe:Y[:SCALe]:RPOSition?
DISPlay:RHO:VIEW2:WINDow2:TRACe:Y[:SCALe]:RPOSition?
DISPlay:RHO:VIEW2:WINDow3:TRACe:Y[:SCALe]:RPOSition?
DISPlay:SEMask:VIEW:NSELect <integer>
DISPlay:SEMask:VIEW:NSELect?
DISPlay:SEMask:VIEW[:SELect] APFReq | RPFReq | IPOWer | CINFormation
DISPlay:SEMask:VIEW[:SELect]?
DISPlay:SEMask:VIEW[1]:WINDow[1]:TRACe:X[:SCALe]:COUPle 0 | 1 | OFF | ON
DISPlay:SEMask:VIEW[1]:WINDow[1]:TRACe:X[:SCALe]:COUPle?
DISPlay:SEMask:VIEW[1]:WINDow[1]:TRACe:X[:SCALe]:PDIVision <freq>
DISPlay:SEMask:VIEW[1]:WINDow[1]:TRACe:X[:SCALe]:PDIVision ?
DISPlay:SEMask:VIEW[1]:WINDow[1]:TRACe:X[:SCALe]:RLEVel <freq>
DISPlay:SEMask:VIEW[1]:WINDow[1]:TRACe:X[:SCALe]:RLEVel?
DISPlay:SEMask:VIEW[1]:WINDow[1]:TRACe:X[:SCALe]:RPOSition LEFT | CENTer |
RIGHt
DISPlay:SEMask:VIEW[1]:WINDow[1]:TRACe:X[:SCALe]:RPOSition?
DISPlay:SEMask:VIEW[1]:WINDow[1]:TRACe:Y[:SCALe]:COUPle 0 | 1 | ON | OFF
DISPlay:SEMask:VIEW[1]:WINDow[1]:TRACe:Y[:SCALe]:COUPle?
DISPlay:SEMask:VIEW[1]:WINDow[1]:TRACe:Y[:SCALe]:PDIVision <rel_ampl>
DISPlay:SEMask:VIEW[1]:WINDow[1]:TRACe:Y[:SCALe]:PDIVision?
DISPlay:SEMask:VIEW[1]:WINDow[1]:TRACe:Y[:SCALe]:RLEVel <real>
DISPlay:SEMask:VIEW[1]:WINDow[1]:TRACe:Y[:SCALe]:RLEVel?
```

```
DISPlay:SEMask:VIEW[1]:WINDow[1]:TRACe:Y[:SCALe]:RPOSition TOP | CENTer |
BOTTom
DISPlay:SEMask:VIEW[1]:WINDow[1]:TRACe:Y[:SCALe]:RPOSition?
DISPlay:WINDow[1]:ANNotation[:ALL] OFF | ON | 0 | 1
DISPlay:WINDow[1]:ANNotation[:ALL]?
DISPlay:WINDow:FORMat:TILE
DISPlay:WINDow:FORMat:ZOOM
DISPlay:WINDow[:SELect] <number>
DISPlay:WINDow[:SELect]?
DISPlay:WINDow[1]:TRACe:GRATicule:GRID[:STATe] OFF | ON | 0 | 1
DISPlay:WINDow[1]:TRACe:GRATicule:GRID[:STATe]?
FEED:RF:PORT:OUTP RFIO1
FETCh:ACP[n]?
FETCh:CDPower[n]?
FETCh:CHPower:CHPower?
FETCh:CHPower:DENSity?
FETCh:CHPower[n]?
FETCh:EVMQpsk[n]?
FETCh:OBWidth:FERRor?
FETCh:OBWidth[n]?
FETCh:OBWidth:OBWidth?
FETCh:OBWidth:XDB?
FETCh:PCONtrol[n]?
FETCh:RHO[n]?
FETCh:SEMask[n]?
FORMat:BORDer NORMal | SWAPped
FORMat:BORDer?
FORMat[:TRACe][:DATA] ASCii | INTeger, 32 | REAL, 32 | REAL, 64
FORMat[:TRACe][:DATA]?
GLOBal:DEFault
GLOBal:FREQuency:CENTer[:STATe] 1 | 0 | ON | OFF
GLOBal:FREQuency:CENTer[:STATe]?
HCOPy:ABORt
HCOPy[:IMMediate]
INITiate:ACP
INITiate:CDPower
INITiate:CHPower
INITiate:CONTinuous OFF | ON | 0 | 1
INITiate:CONTinuous?
INITiate[:IMMediate]
INITiate:OBWidth
INITiate:PCONtrol
INITiate:RESTart
INITiate:RHO
INITiate:SEMask
INPut<1|2>:TYPE INPUT1 | INPUT2
INPut<1|2>:TYPE?
INPut[1]|2:LISN:FILTer:HPAS[:STATe] ON | OFF
INPut[1]|2:LISN:FILTer:HPAS[:STATe]?
INPut[1]|2:LISN:PEARth GROunded | FLOating
INPut[1]|2:LISN:PEARth?
INPut[1]|2:LISN:PHASe L1 | L2 | L3 | N
INPut[1]|2:LISN:PHASe?
```

```
INPut[1]|2:LISN[:TYPE] FOURphase | ESH2Z5 | ENV216 | OFF
INPut[1]|2:LISN[:TYPE]?
INPut:MIXer EXTernal | INTernal
INPut:MIXer?
INST:NSEL 102
INST:NSEL 105
INSTrument:CATalog?
INSTrument:COUPle:DEFault
INSTrument:COUPle:FREQuency:CENTer ALL | NONE
INSTrument:COUPle:FREQuency:CENTer?
INSTrument:DEFault
INSTrument:NSELect <integer>
INSTrument:NSELect?
INSTrument[:SELect] 'SA' | 'PNOISE' | 'EDGE' | 'GSM' | 'BASIC'
INSTrument[:SELect] RECeiver
INSTrument[:SELect] SA | RTSA | SEQAN | EMI | BASIC | WCDMA | EDGEGSM |
WIMAXOFDMA | VSA | PNOISE | NFIGure | ADEMOD | BTooth | TDSCDMA | CDMA2K |
CDMA1XEV | LTE | LTETDD | LTEAFDD | LTEATDD | MSR | DVB | DTMB | DCATV |
ISDBT | CMMB | WLAN | CWLAN | CWIMAXOFDM | WIMAXFIXED | IDEN | RLC |
SCPILC | VSA89601
INSTrument[:SELect] GSM
INSTrument[:SELect] SANalyzer
INSTrument[:SELect]?
INST:SEL EMI
INST:SEL LTETDD
INST:SEL SCPILC
INST:SEL LTE
MEASure:ACP[n]?
MEASure:CDPower[n]?
MEASure:CHPower:CHPower?
MEASure:CHPower:DENSity?
MEASure:CHPower[n]?
MEASure:EVMQpsk[n]?
MEASure:OBWidth:FERRor?
MEASure:OBWidth[n]?
MEASure:OBWidth:OBWidth?
MEASure:OBWidth:XDB?
MEASure:PCONtrol[n]?
MEASure:RHO[n]?
MEASure:SEMask[n]?
MMEMory:CATalog? [<directory_name>]
MMEMory:CDIRectory [<directory_name>]
MMEMory:CDIRectory?
MMEMory:COPY <string>, <string>[, <string>, <string>]
MMEMory: COPY: DEVice <source string>, <dest string>
MMEMory: DATA <file_name>, <data>
MMEMory: DATA? <file name>
MMEMory: DELete <file name>[, <directory name>]
MMEMory:HEADer:ID? "<filename>"
MMEMory:LOAD:SEQuences:| SLISt | ALISt | SAAList | "MySequence.txt"
MMEMory:LOAD:STATe <filename>
MMEMory:LOAD:STATe 1, <filename>
```

```
MMEMory:MDIRectory <directory_name>
MMEMory:MOVE <string>, <string>[, <string>, <string>]
MMEMory:RDIRectory <directory_name>
MMEMory:REGister:STATe:LABel <regnumber>, "label"
MMEMory: REGister: STATe: LABel? <regnumber>
MMEMory:STORe:RESults <string>
MMEMory:STORe:RESults <string>
MMEMory:STORe:RESults <string>
MMEMory:STORe:RESults <string>
MMEMory:STORe:RESults:MTABle|PTABle|SPECtrogram <filename>
MMEMory:STORe:SCReen <filename>
MMEMory:STORe:SCReen:THEMe TDColor | TDMonochrome | FCOLor | FMONochrome
MMEMory:STORe:SCReen:THEMe?
MMEMory:STORe:STATe 1, <filename>
MMEMory:STORe:STATe <filename>
MMEM:STOR:SEQuences:| SLISt | ALISt | SAAList | SSTep"MySequence.txt"
OUTPut:ANALog OFF | SVIDeo | LOGVideo | LINVideo | DAUDio
OUTPut:ANALog?
OUTPut:ANALog:AUTO OFF | ON | 0 | 1
OUTPut:ANALog:AUTO?
OUTPut[:EXTernal][:STATe] ON | OFF | 1 | 0
OUTPut[:EXTernal][:STATe]?
OUTPut:MODulation[:STATe] ON | OFF | 1 | 0
OUTPut:MODulation[:STATe]?
READ:ACP[n]?
READ:CDPower[n]?
READ:CHPower:CHPower?
READ:CHPower:DENSity
READ:CHPower[n]?
READ:EVMQpsk[n]?
READ:OBWidth:FERRor?
READ:OBWidth[n]?
READ:OBWidth:OBWidth?
READ:OBWidth:XDB?
READ:PCONtrol[n]?
READ:RHO[n]?
READ:SEMask[n]?
[:SENSe]:<measurement>:TRIGger:SOURce
[:SENSe]:<measurement>:TRIGger:SOURce IF
[:SENSe]:ACPower:AVERage:COUNt <integer>
[:SENSe]:ACPower:AVERage:COUNt?
[:SENSe]:ACPower:AVERage[:STATe] OFF | ON | 0 | 1
[:SENSe]:ACPower:AVERage[:STATe]?
[:SENSe]:ACPower:AVERage:TCONtrol EXPonential | REPeat
[:SENSe]:ACPower:AVERage:TCONtrol?
[:SENSe]:ACPower:BANDwidth:INTegration
[:SENSe]:ACPower:BANDwidth[:RESolution] <freq>
[:SENSe]:ACPower:BANDwidth[:RESolution]?
[:SENSe]:ACPower:BANDwidth[:RESolution]:AUTO ON | OFF | 1 | 0
[:SENSe]:ACPower:BANDwidth[:RESolution]:AUTO?
[:SENSe]:ACPower:BANDwidth:SHAPe GAUSsian | FLATtop
[:SENSe]:ACPower:BANDwidth:SHAPe?
[:SENSe]:ACPower:BANDwidth:TYPE DB3 | DB6
```

```
[:SENSe]:ACPower:BANDwidth:TYPE?
[:SENSe]:ACPower:BANDwidth:VIDeo <freq>
[:SENSe]:ACPower:BANDwidth:VIDeo?
[:SENSe]:ACPower:BANDwidth:VIDeo:AUTO OFF | ON | 0 | 1
[:SENSe]:ACPower:BANDwidth:VIDeo:AUTO?
[:SENSe]:ACPower:BWIDth:INTegration
[:SENSe]:ACPower:BWIDth[:RESolution]
[:SENSe]:ACPower:BWIDth:SHAPe
[:SENSe]:ACPower:BWIDth:TYPE
[:SENSe]:ACPower:BWIDth:VIDeo
[:SENSe]:ACPower:CARRier[1]|2:AUTO[:STATe] OFF | ON | 0 | 1
[:SENSe]:ACPower:CARRier[1]|2:AUTO[:STATe]?
[:SENSe]:ACPower:CARRier[1]|2:COUNt <integer>
[:SENSe]:ACPower:CARRier[1]|2:COUNt?
[:SENSe]:ACPower:CARRier[1]|2:CPSD <real>
[:SENSe]:ACPower:CARRier[1]|2:CPSD?
[:SENSe]:ACPower:CARRier[1]|2:LIST:BANDwidth[:INTegration] <freq>, ...
[:SENSe]:ACPower:CARRier[1]|2:LIST:BANDwidth[:INTegration]?
[:SENSe]:ACPower:CARRier[1]|2:LIST:BWIDth[:INTegration]
[:SENSe]:ACPower:CARRier[1]|2:LIST:COUPle OFF|ON|0|1, ...
[:SENSe]:ACPower:CARRier[1]|2:LIST:COUPle?
[:SENSe]:ACPower:CARRier[1]|2:LIST:FILTer:ALPHa <real>, ...
[:SENSe]:ACPower:CARRier[1]|2:LIST:FILTer:ALPHa?
[:SENSe]:ACPower:CARRier[1]|2:LIST:FILTer[:RRC][:STATe] ON|OFF|1|0, ...
[:SENSe]:ACPower:CARRier[1]|2:LIST:FILTer[:RRC][:STATe]?
[:SENSe]:ACPower:CARRier[1]|2:LIST:METHod IBW | RRC, ...
[:SENSe]:ACPower:CARRier[1]|2:LIST:METHod?
[:SENSe]:ACPower:CARRier[1]|2:LIST:PPResent YES|NO, ...
[:SENSe]:ACPower:CARRier[1]|2:LIST:PPResent?
[:SENSe]:ACPower:CARRier[1]|2:LIST:WIDTh <freq>, ...
[:SENSe]:ACPower:CARRier[1]|2:LIST:WIDTh?
[:SENSe]:ACPower:CARRier[1]|2[:POWer] <real>
[:SENSe]:ACPower:CARRier[1]|2[:POWer]?
[:SENSe]:ACPower:CARRier[1]|2:RCARrier <integer>
[:SENSe]:ACPower:CARRier[1]|2:RCARrier?
[:SENSe]:ACPower:CARRier[1]|2:RCARrier:AUTO OFF | ON | 0 | 1
[:SENSe]:ACPower:CARRier[1]|2:RCARrier:AUTO?
[:SENSe]:ACPower:CARRier[1]|2:RCFRequency <freq>
[:SENSe]:ACPower:CARRier[1]|2:RCFRequency?
[:SENSe]:ACPower:CARRier[1]|2:RCFRequency:AUTO OFF | ON | 0 | 1
[:SENSe]:ACPower:CARRier[1]|2:RCFRequency:AUTO?
[:SENSe]:ACPower:DETector:AUTO ON | OFF | 1 | 0
[:SENSe]:ACPower:DETector:AUTO?
[:SENSe]:ACPower:DETector[:FUNCtion] AVERage | NEGative | NORMal |
POSitive | SAMPle
[:SENSe]:ACPower:DETector[:FUNCtion]?
[:SENSe]:ACPower:FILTer[:RRC]:ALPHa <real>
[:SENSe]:ACPower:FILTer[:RRC]:ALPHa?
[:SENSe]:ACPower:FILTer[:RRC][:STATe] OFF | ON | 0 | 1
[:SENSe]:ACPower:FILTer[:RRC][:STATe]?
[:SENSe]:ACPower:FREQuency:SPAN <freq>
[:SENSe]:ACPower:FREQuency:SPAN?
[:SENSe]:ACPower:FREQuency:SPAN:FULL
```

```
[:SENSe]:ACPower:FREQuency:SPAN:PREVious
[:SENSe]:ACPower:LIMit[:STATe]
[:SENSe]:ACPower:METHod IBW | IBWRange | FAST | RBW
[:SENSe]:ACPower:METHod?
[:SENSe]:ACPower:OFFSet[1]|2:LIST:BWIDth[:INTegration]
[:SENSe]:ACPower:OFFSet[1]|2:LIST:BWIDth:RESolution
[:SENSe]:ACPower:OFFSet[1]|2:LIST:BWIDth:SHAPe
[:SENSe]:ACPower:OFFSet[1]|2:LIST:BWIDth:TYPE
[:SENSe]:ACPower:OFFSet[1]|2:LIST:BWIDth:VIDeo
[:SENSe]:ACPower:OFFSet[1]|2[:OUTer]:LIST:ABSolute <real>, ...
[:SENSe]:ACPower:OFFSet[1]|2[:OUTer]:LIST:ABSolute?
[:SENSe]:ACPower:OFFSet[1]|2[:OUTer]:LIST:BANDwidth[:INTegration] <freq>,
...
[:SENSe]:ACPower:OFFSet[1]|2[:OUTer]:LIST:BANDwidth[:INTegration]?
[:SENSe]:ACPower:OFFSet[1]|2[:OUTer]:LIST:BANDwidth:RESolution <freq>, ...
[:SENSe]:ACPower:OFFSet[1]|2[:OUTer]:LIST:BANDwidth:RESolution?
[:SENSe]:ACPower:OFFSet[1]|2[:OUTer]:LIST:BANDwidth:RESolution:AUTO
ON|OFF|1|0, ...
[:SENSe]:ACPower:OFFSet[1]|2[:OUTer]:LIST:BANDwidth:RESolution:AUTO?
[:SENSe]:ACPower:OFFSet[1]|2[:OUTer]:LIST:BANDwidth:SHAPe
GAUSsian|FLATtop, ...
[:SENSe]:ACPower:OFFSet[1]|2[:OUTer]:LIST:BANDwidth:SHAPe?
[:SENSe]:ACPower:OFFSet[1]|2[:OUTer]:LIST:BANDwidth:TYPE DB3|DB6, ...
[:SENSe]:ACPower:OFFSet[1]|2[:OUTer]:LIST:BANDwidth:TYPE?
[:SENSe]:ACPower:OFFSet[1]|2[:OUTer]:LIST:BANDwidth:VIDeo <freq>, ...
[:SENSe]:ACPower:OFFSet[1]|2[:OUTer]:LIST:BANDwidth:VIDeo?
[:SENSe]:ACPower:OFFSet[1]|2[:OUTer]:LIST:BANDwidth:VIDeo:AUTO OFF|ON|0|1,
...
[:SENSe]:ACPower:OFFSet[1]|2[:OUTer]:LIST:BANDwidth:VIDeo:AUTO?
[:SENSe]:ACPower:OFFSet[1]|2[:OUTer]:LIST:FILTer:ALPHa <real>, ...
[:SENSe]:ACPower:OFFSet[1]|2[:OUTer]:LIST:FILTer:ALPHa?
[:SENSe]:ACPower:OFFSet[1]|2[:OUTer]:LIST:FILTer[:RRC][:STATe] ON|OFF|1|0,
...
[:SENSe]:ACPower:OFFSet[1]|2[:OUTer]:LIST:FILTer[:RRC][:STATe]?
[:SENSe]:ACPower:OFFSet[1]|2[:OUTer]:LIST[:FREQuency] <freq>, ...
[:SENSe]:ACPower:OFFSet[1]|2[:OUTer]:LIST[:FREQuency]?
[:SENSe]:ACPower:OFFSet[1]|2[:OUTer]:LIST:RCARrier <real>, ...
[:SENSe]:ACPower:OFFSet[1]|2[:OUTer]:LIST:RCARrier?
[:SENSe]:ACPower:OFFSet[1]|2[:OUTer]:LIST:RPSDensity <rel_ampl>, ...
[:SENSe]:ACPower:OFFSet[1]|2[:OUTer]:LIST:RPSDensity?
[:SENSe]:ACPower:OFFSet[1]|2[:OUTer]:LIST:SIDE NEGative|BOTH|POSitive, ...
[:SENSe]:ACPower:OFFSet[1]|2[:OUTer]:LIST:SIDE?
[:SENSe]:ACPower:OFFSet[1]|2[:OUTer]:LIST:STATe OFF|ON|0|1, ...
[:SENSe]:ACPower:OFFSet[1]|2[:OUTer]:LIST:STATe?
[:SENSe]:ACPower:OFFSet[1]|2[:OUTer]:LIST:TEST ABSolute|AND|OR|RELative,
...
[:SENSe]:ACPower:OFFSet[1]|2[:OUTer]:LIST:TEST?
[:SENSe]:ACPower:OFFSet[1]|2[:OUTer]:TYPE CTOCenter | CTOEdge | ETOCenter
| ETOEdge
[:SENSe]:ACPower:OFFSet[1]|2[:OUTer]:TYPE?
[:SENSe]:ACPower:SWEep:POINts <integer>
[:SENSe]:ACPower:SWEep:POINts?
```

```
[:SENSe]:ACPower:SWEep:TIME <time>
[:SENSe]:ACPower:SWEep:TIME?
[:SENSe]:ACPower:SWEep:TIME:AUTO OFF | ON | 0 | 1
[:SENSe]:ACPower:SWEep:TIME:AUTO?
[:SENSe]:ACPower:SWEep:TIME:AUTO:RULes NORMal | ACCuracy
[:SENSe]:ACPower:SWEep:TIME:AUTO:RULes?
[:SENSe]:ACPower:TYPE TPRef | PSDRef
[:SENSe]:ACPower:TYPE?
[:SENSe]:ACPR:AVERage:COUNt
[:SENSe]:ACPR:AVERage:TCONtrol
[:SENSe]:ACPR:FILTer[:RRC]:ALPHa
[:SENSe]:ACPR:FILTer[:RRC][:STATe]
[:SENSe]:ACPR:OFFSet[1]|2:LIST:ABSolute (PSAW-CDMA, PSAcdma2000)
[:SENSe]:ACPR:OFFSet[1]|2:LIST:BANDwidth
[:SENSe]:ACPR:OFFSet[1]|2:LIST:BWIDth
[:SENSe]:ACPR:SWEep:DETector[:FUNCtion]
[:SENSe]:ACPR:SWEep:TYPE
[:SENSe]:ACPR:TRIGger:SOURce
[:SENSe]:ACP:SWEep:BANDwidth|BWIDth[:RESolution] (PSAW-CDMA, PSAcdma2000)
[:SENSe]:CDPower:ALPHa
[:SENSe]:CDPower:CAPTure:TIME[:FRAMe] <real>
[:SENSe]:CDPower:CAPTure:TIME[:FRAMe]?
[:SENSe]:CDPower:CRATe <freq>
[:SENSe]:CDPower:CRATe?
[:SENSe]:CDPower:FERRor:TRANge WIDE | NORMal
[:SENSe]:CDPower:FERRor:TRANge?
[:SENSe]:CDPower:FILTer:ALPHa <real>
[:SENSe]:CDPower:FILTer:ALPHa?
[:SENSe]:CDPower:FILTer[:RRC][:STATe] OFF | ON | 0 | 1
[:SENSe]:CDPower:FILTer[:RRC][:STATe]?
[:SENSe]:CDPower:MCEStimator OFF | ON | 0 | 1
[:SENSe]:CDPower:MCEStimator?
[:SENSe]:CDPower:MCEStimator:TIMing CHANnel | GLOBal
[:SENSe]:CDPower:MCEStimator:TIMing?
[:SENSe]:CDPower:MICH:SPRead <integer>
[:SENSe]:CDPower:MICH:SPRead?
[:SENSe]:CDPower:MICH:STATe OFF | ON | 0 | 1
[:SENSe]:CDPower:MICH:STATe?
[:SENSe]:CDPower:PICH:SPRead <integer>
[:SENSe]:CDPower:PICH:SPRead?
[:SENSe]:CDPower:SBOundary[:BTS] AUTO | TM1D4SC | TM1D8SC | TM1D16 |
TM1D32 | TM1D64 | TM1D16SC | TM1D32SC | TM1D64SC | TM2 | TM2SC | TM3D4SC |
TM3D8SC | TM3D16 | TM3D32 | TM3D16SC | TM3D32SC | TM4 | TM4CP | TM5H2 |
TM5H4 | TM5H8 | TM5D4 | TM6H8 | TM6D4 | CUSTom
[:SENSe]:CDPower:SBOundary[:BTS]?
[:SENSe]:CDPower:SBOundary:LIST[:BTS]:APPend <symbol_rate>, <code_num>,
QPSK | QAM16 | QAM64
[:SENSe]:CDPower:SBOundary:LIST[:BTS]:CHANnel? <entry_id>
[:SENSe]:CDPower:SBOundary:LIST[:BTS]:INIT <symbol_rate>, <code_num>, QPSK
| QAM16 | QAM64
[:SENSe]:CDPower:SBOundary:LIST[:BTS]:NCHannels?
```
[\[:SENSe\]:CDPower:SBOundary:LIST\[:BTS\]:PRESet](#page-1735-0) TM1D16 | TM1D32 | TM1D64 | TM1D16SC | TM1D32SC | TM1D64SC | TM2 | TM2SC | TM3D16 | TM3D32 | TM3D16SC | TM3D32SC | TM4 | TM4CP | TM5H2 | TM5H4 | TM5H8 | TM6H8 [\[:SENSe\]:CDPower:SBOundary:LIST\[:BTS\]:REPLace](#page-1735-0) <entry id>, <symbol rate>, <code\_num>, QPSK | QAM16 | QAM64 [\[:SENSe\]:CDPower:SCCPch:SPRead](#page-1758-0) <integer> [\[:SENSe\]:CDPower:SCCPch:SPRead?](#page-1758-0) [\[:SENSe\]:CDPower:SCCPch:SRATe](#page-1758-1) <integer> [\[:SENSe\]:CDPower:SCCPch:SRATe?](#page-1758-1) [\[:SENSe\]:CDPower:SPECtrum](#page-1750-0) INVert | NORMal [\[:SENSe\]:CDPower:SPECtrum?](#page-1750-0) [\[:SENSe\]:CDPower:SSLot:NUMBer](#page-1749-0) <integer> [\[:SENSe\]:CDPower:SSLot:NUMBer?](#page-1749-0) [\[:SENSe\]:CDPower:SSLot\[:STATe\]](#page-1749-0) OFF | ON | 0 | 1 [\[:SENSe\]:CDPower:SSLot\[:STATe\]?](#page-1749-0) [\[:SENSe\]:CDPower:SYNC\[:BTS\]](#page-1719-0) CPICh | SCH | SYMBol | A2CPich | A1SCh | A2SCh [\[:SENSe\]:CDPower:SYNC\[:BTS\]?](#page-1719-0) [\[:SENSe\]:CDPower:SYNC:CPICh:ESTimator](#page-1719-1) OFF | ON | 0 | 1 [\[:SENSe\]:CDPower:SYNC:CPICh:ESTimator?](#page-1719-1) [\[:SENSe\]:CDPower:SYNC:SCRamble\[:BTS\]](#page-1722-0) <integer> [\[:SENSe\]:CDPower:SYNC:SCRamble\[:BTS\]?](#page-1722-0) [\[:SENSe\]:CDPower:SYNC:SCRamble\[:BTS\]:AUTO](#page-1722-0) OFF | ON | 0 | 1 [\[:SENSe\]:CDPower:SYNC:SCRamble\[:BTS\]:AUTO?](#page-1722-0) [\[:SENSe\]:CDPower:SYNC:SCRamble\[:BTS\]:OFFSet](#page-1723-0) <integer> [\[:SENSe\]:CDPower:SYNC:SCRamble\[:BTS\]:OFFSet?](#page-1723-0) [\[:SENSe\]:CDPower:SYNC:SCRamble\[:BTS\]:TYPE](#page-1724-0) LEFT | RIGHt | STANdard [\[:SENSe\]:CDPower:SYNC:SCRamble\[:BTS\]:TYPE?](#page-1724-0) [\[:SENSe\]:CDPower:SYNC:SYMBol:SPRead](#page-1721-0) <integer> [\[:SENSe\]:CDPower:SYNC:SYMBol:SPRead?](#page-1721-0) [\[:SENSe\]:CDPower:SYNC:SYMBol:SRATe](#page-1720-0) <integer> [\[:SENSe\]:CDPower:SYNC:SYMBol:SRATe?](#page-1720-0) [\[:SENSe\]:CHPower:AVERage:COUNt](#page-417-0) <integer> [\[:SENSe\]:CHPower:AVERage:COUNt?](#page-417-0) [\[:SENSe\]:CHPower:AVERage\[:STATe\]](#page-417-0) ON | OFF | 1 | 0 [\[:SENSe\]:CHPower:AVERage\[:STATe\]?](#page-417-0) [\[:SENSe\]:CHPower:AVERage:TCONtrol](#page-418-0) EXPonential | REPeat [\[:SENSe\]:CHPower:AVERage:TCONtrol?](#page-418-0) [:SENSe]: CHPower: BANDwidth: INTegration <br/>bandwidth> [\[:SENSe\]:CHPower:BANDwidth:INTegration?](#page-419-0) [:SENSe]: CHPower: BANDwidth [:RESolution] <br/>  $\Diamond$ [\[:SENSe\]:CHPower:BANDwidth\[:RESolution\]?](#page-369-0) [\[:SENSe\]:CHPower:BANDwidth\[:RESolution\]:AUTO](#page-369-0) ON | OFF | 1 | 0 [\[:SENSe\]:CHPower:BANDwidth\[:RESolution\]:AUTO?](#page-369-0) [\[:SENSe\]:CHPower:BANDwidth:SHAPe](#page-372-0) GAUSsian | FLATtop [\[:SENSe\]:CHPower:BANDwidth:SHAPe?](#page-372-0) [:SENSe]: CHPower: BANDwidth: VIDeo <bandwidth> [\[:SENSe\]:CHPower:BANDwidth:VIDeo?](#page-370-0) [\[:SENSe\]:CHPower:BANDwidth:VIDeo:AUTO](#page-370-0) ON | OFF | 1 | 0 [\[:SENSe\]:CHPower:BANDwidth:VIDeo:AUTO?](#page-370-0) [\[:SENSe\]:CHPower:BWIDth\[:RESolution\]](#page-369-0) [\[:SENSe\]:CHPower:BWIDth:SHAPe](#page-372-0) [\[:SENSe\]:CHPower:DETector:AUTO](#page-630-0) ON | OFF | 1 | 0

```
[:SENSe]:CHPower:DETector:AUTO?
[:SENSe]:CHPower:DETector[:FUNCtion] NORMal | AVERage | POSitive | SAMPle
| NEGative
[:SENSe]:CHPower:DETector[:FUNCtion]?
[:SENSe]:CHPower:FILTer[:RRC]:ALPHa <real>
[:SENSe]:CHPower:FILTer[:RRC]:ALPHa?
[:SENSe]:CHPower:FILTer[:RRC]:BANDwidth <real>
[:SENSe]:CHPower:FILTer[:RRC]:BANDwidth?
[:SENSe]:CHPower:FILTer[:RRC]:BWIDth
[:SENSe]:CHPower:FILTer[:RRC][:STATe] OFF | ON | 0 | 1
[:SENSe]:CHPower:FILTer[:RRC][:STATe]?
[:SENSe]:CHPower:FREQuency:SPAN <freq>
[:SENSe]:CHPower:FREQuency:SPAN?
[:SENSe]:CHPower:FREQuency:SPAN:FULL
[:SENSe]:CHPower:FREQuency:SPAN:PREVious
[:SENSe]:CHPower:SWEep:POINts <integer>
[:SENSe]:CHPower:SWEep:POINts?
[:SENSe]:CHPower:SWEep:TIME <time>
[:SENSe]:CHPower:SWEep:TIME?
[:SENSe]:CHPower:SWEep:TIME:AUTO OFF | ON | 0 | 1
[:SENSe]:CHPower:SWEep:TIME:AUTO?
[:SENSe]:CHPower:SWEep:TIME:AUTO:RULes NORMal | ACCuracy
[:SENSe]:CHPower:SWEep:TIME:AUTO:RULes?
[:SENSe]:CORRection:BTS[:RF]:GAIN <rel_ampl>
[:SENSe]:CORRection:BTS[:RF]:GAIN?
[:SENSe]:CORRection:BTS[:RF]:LOSS <rel ampl>
[:SENSe]:CORRection:BTS[:RF]:LOSS?
[:SENSe]:CORRection:CSET:ALL:DELete
[:SENSe]:CORRection:CSET:ALL[:STATe] ON | OFF | 1 | 0
[:SENSe]:CORRection:CSET:ALL[:STATe]?
[:SENSe]:CORRection:CSET[1]:ANTenna[:UNIT] GAUSs | PTESla | UVM | UAM | UA
| NOConversion
[:SENSe]:CORRection:CSET[1]:ANTenna[:UNIT]?
[:SENSe]:CORRection:CSET[1]|2|...|8:COMMent "text"
[:SENSe]:CORRection:CSET[1]|2|...|8:COMMent?
[:SENSe]:CORRection:CSET[1]|2|...|8:DATA <freq>, <ampl>, ...
[:SENSe]:CORRection:CSET[1]|2|...|8:DATA?
[:SENSe]:CORRection:CSET[1]|2|...|8:DATA:MERGe <freq>, <ampl>, ...
[:SENSe]:CORRection:CSET[1]|2|...|6:DELete
[:SENSe]:CORRection:CSET[1]|2|...|8:DESCription "text"
[:SENSe]:CORRection:CSET[1]|2|...|8:DESCription?
[:SENSe]:CORRection:CSET[1]|2|...|8:RF:PORT RFIN | RFIO1 | RFIO2 | RFOut |
GPSout | GNSSout | RFIO3 | RFIO4
[:SENSe]:CORRection:CSET[1]|2|...|8:RF:PORT?
[:SENSe]:CORRection:CSET[1]|2|...|8:RF:PORT:RFIO1 SOURce | ANALyzer | BOTH
[:SENSe]:CORRection:CSET[1]|2|...|8:RF:PORT:RFIO2 SOURce | ANALyzer | BOTH
[:SENSe]:CORRection:CSET[1]|2|...|8:RF:PORT:RFIO1?
[:SENSe]:CORRection:CSET[1]|2|...|8:RF:PORT:RFIO2?
[:SENSe]:CORRection:CSET[1]|2|...|8[:STATe] ON | OFF | 1 | 0
[:SENSe]:CORRection:CSET[1]|2|...|8[:STATe]?
[:SENSe]:CORRection:CSET[1]|2|...|8:X:SPACing LINear | LOGarithmic
[:SENSe]:CORRection:CSET[1]|2|...|8:X:SPACing?
```

```
[:SENSe]:CORRection:IMPedance[:INPut][:MAGNitude] 50 | 75
[:SENSe]:CORRection:IMPedance[:INPut][:MAGNitude]?
[:SENSe]:CORRection:MS[:RF]:GAIN <rel ampl>
[:SENSe]:CORRection:MS[:RF]:GAIN?
[:SENSe]:CORRection:MS[:RF]:LOSS <rel_ampl>
[:SENSe]:CORRection:MS[:RF]:LOSS?
[:SENSe]:CORRection:OFFSet[:MAGNitude]
[:SENSe]:CORRection:SA[:RF]:GAIN <rel ampl>
[:SENSe]:CORRection:SA[:RF]:GAIN?
[:SENSe]:EBWidth:AVERage:COUNt
[:SENSe]:EBWidth:FREQuency:SPAN
[:SENSe]:EBWidth:MAXHold
[:SENSe]:EBWidth:XDB
[:SENSe]:EVMQpsk:ALPHa
[:SENSe]:EVMOpsk:AVERage:COUNt <integer>
[:SENSe]:EVMQpsk:AVERage:COUNt?
[:SENSe]:EVMQpsk:AVERage[:STATe] OFF | ON | 0 | 1
[:SENSe]:EVMQpsk:AVERage[:STATe]?
[:SENSe]:EVMQpsk:AVERage:TCONtrol EXPonential | REPeat
[:SENSe]:EVMQpsk:AVERage:TCONtrol?
[:SENSe]:EVMQpsk:BANDwidth[:RESolution] <freq>
[:SENSe]:EVMQpsk:BANDwidth[:RESolution]?
[:SENSe]:EVMQpsk:BANDwidth:SHAPe GAUSsian | FLATtop
[:SENSe]:EVMQpsk:BANDwidth:SHAPe?
[:SENSe]:EVMQpsk:BWIDth[:RESolution]
[:SENSe]:EVMQpsk:BWIDth:SHAPe
[:SENSe]:EVMQpsk:CRATe <freq>
[:SENSe]:EVMQpsk:CRATe?
[:SENSe]:EVMQpsk:FILTer:ALPHa <real>
[:SENSe]:EVMQpsk:FILTer:ALPHa?
[:SENSe]:EVMQpsk:FILTer[:RRC][:STATe] OFF | ON | 0 | 1
[:SENSe]:EVMQpsk:FILTer[:RRC][:STATe]?
[:SENSe]:EVMQpsk:SPECtrum NORMal | INVert
[:SENSe]:EVMQpsk:SPECtrum?
[:SENSe]:EVMQpsk:SWEep:POINts <integer>
[:SENSe]:EVMQpsk:SWEep:POINts?
[:SENSe]:FEED IQ | IONLy | QONLy
[:SENSe]:FEED AREFerence
[:SENSe]:FEED RF | AIQ | EMIXer
[:SENSe]:FEED?
[:SENSe]:FEED?
[:SENSe]:FEED:DATA INPut | STORed
[:SENSe]:FEED:DATA?
[:SENSe]:FEED:DATA:STORe
[:SENSe]:FEED:RF:PORT[:INPut] RFIN | RFIN2 | RFIO1 | RFIO2 | RFIO3 | RFIO4
[:SENSe]:FEED:RF:PORT[:INPut]?
[:SENSe]:FEED:RF:PORT:OUTPut RFOut | RFIO1 | RFIO2 | GPSout | GNSSout |
RFIO3 | RFIO4
[:SENSe]:FEED:RF:PORT:OUTPut?
[:SENSe]:FEED:SOURce INPut | STORed
[:SENSe]:FEED:SOURce?
[:SENSe]:FEED:SOURce:STORe
[:SENSe]:FREQuency:CENTer <freq>
```

```
[:SENSe]:FREQuency:CENTer?
[:SENSe]:FREQuency:CENTer:STEP:AUTO OFF | ON | 0 | 1
[:SENSe]:FREQuency:CENTer:STEP:AUTO?
[:SENSe]:FREQuency:CENTer:STEP[:INCRement] <freq>
[:SENSe]:FREQuency:CENTer:STEP[:INCRement]?
[:SENSe]:FREQuency:EMIXer:CENTer <freq>
[:SENSe]:FREQuency:EMIXer:CENTer?
[:SENSe]:FREQuency:IQ:CENTer <freq>
[:SENSe]:FREQuency:IQ:CENTer?
[:SENSe]:FREQuency:RF:CENTer <freq>
[:SENSe]:FREQuency:RF:CENTer?
[:SENSe]:HDUPlex:PORT:INPut RFIO3 | RFIO4
[:SENSe]:HDUPlex:PORT:OUTPut RFIO3 | RFIO4
[:SENSe]:MCPower:AVERage:COUNt (PSAPowerSuite, PSAW-CDMA, PSAcdma2000)
[:SENSe]:MCPower:CARRier[1]|2:LIST:BANDwidth[:INTegration] (PSAPowerSuite)
[:SENSe]:MCPower:CARRier[1]|2:LIST:BWIDth[:INTegration] (PSAPowerSuite)
[:SENSe]:MCPower:CARRier[1]|2:LIST:PPResent (PSAPowerSuite)
[:SENSe]:MCPower:CARRier[1]|2:LIST:WIDTh (PSAPowerSuite)
[:SENSe]:MCPower:CARRier[1]|2[:POWer]
[:SENSe]:MCPower:FILTer[:RRC]:ALPHa
[:SENSe]:MCPower:FILTer[:RRC][:STATe]
[:SENSe]:MCPower:LIMit[:STATe]
[:SENSe]:MCPower:METHod (PSAPowerSuite)
[:SENSe]:MCPower:OFFSet[1]|2:LIST:ABSolute (PSAW-CDMA)
[:SENSe]:MCPower:OFFSet[1]|2:LIST:BANDwidth[:INTegration] (PSAPowerSuite)
[:SENSe]:MCPower:OFFSet[1]|2:LIST:BWIDth[:INTegration] (PSAPowerSuite)
[:SENSe]:MCPower:OFFSet[1]|2:LIST[:FREQuency] (PSAPowerSuite)
[:SENSe]:MCPower:OFFSet[1]|2:LIST:RCARrier (PSAWCDMA)
[:SENSe]:MCPower:OFFSet[1]|2:LIST:TEST
[:SENSe]:MCPower:RCARrier[1]|2 (PSAPowerSuite)
[:SENSe]:OBWidth:AVERage:COUNt <integer>
[:SENSe]:OBWidth:AVERage:COUNt?
[:SENSe]:OBWidth:AVERage[:STATe] ON | OFF | 1 | 0
[:SENSe]:OBWidth:AVERage[:STATe]?
[:SENSe]:OBWidth:AVERage:TCONtrol EXPonential | REPeat
[:SENSe]:OBWidth:AVERage:TCONtrol?
[:SENSe]:OBWidth:BANDwidth[:RESolution] <br/>bandwidth>
[:SENSe]:OBWidth:BANDwidth[:RESolution]?
[:SENSe]:OBWidth:BANDwidth[:RESolution]:AUTO ON | OFF | 1 | 0
[:SENSe]:OBWidth:BANDwidth[:RESolution]:AUTO?
[:SENSe]:OBWidth:BANDwidth:SHAPe GAUSsian | FLATtop
[:SENSe]:OBWidth:BANDwidth:SHAPe?
[:SENSe]:OBWidth:BANDwidth:VIDeo <br/>bandwidth>
[:SENSe]:OBWidth:BANDwidth:VIDeo?
[:SENSe]:OBWidth:BANDwidth:VIDeo:AUTO ON | OFF | 1 | 0
[:SENSe]:OBWidth:BANDwidth:VIDeo:AUTO?
[:SENSe]:OBWidth:BWIDth[:RESolution]
[:SENSe]:OBWidth:BWIDth:SHAPe
[:SENSe]:OBWidth:BWIDth:VIDeo
[:SENSe]:OBWidth:DETector:AUTO ON | OFF | 1 | 0
[:SENSe]:OBWidth:DETector:AUTO?
[:SENSe]:OBWidth:DETector[:FUNCtion] NORMal | AVERage | POSitive | SAMPle
| NEGative
```

```
[:SENSe]:OBWidth:DETector[:FUNCtion]?
[:SENSe]:OBWidth:FREQuency:SPAN <freq>
[:SENSe]:OBWidth:FREQuency:SPAN?
[:SENSe]:OBWidth:FREQuency:SPAN:AUTO ON | OFF | 0 | 1
[:SENSe]:OBWidth:FREQuency:SPAN:AUTO?
[:SENSe]:OBWidth:FREQuency:SPAN:FULL
[:SENSe]:OBWidth:FREQuency:SPAN:PREVious
[:SENSe]:OBWidth:MAXHold ON | OFF | 1 | 0
[:SENSe]:OBWidth:MAXHold?
[:SENSe]:OBWidth: PERCent <real>
[:SENSe]:OBWidth:PERCent?
[:SENSe]:OBWidth:SWEep:POINts <integer>
[:SENSe]:OBWidth:SWEep:POINts?
[:SENSe]:OBWidth:SWEep:TIME <time>
[:SENSe]:OBWidth:SWEep:TIME?
[:SENSe]:OBWidth:SWEep:TIME:AUTO OFF | ON | 0 | 1
[:SENSe]:OBWidth:SWEep:TIME:AUTO?
[:SENSe]:OBWidth:SWEep:TIME:AUTO:RULes NORMal | ACCuracy
[:SENSe]:OBWidth:SWEep:TIME:AUTO:RULes?
[:SENSe]:OBWidth:XDB <rel ampl>
[:SENSe]:OBWidth:XDB?
[:SENSe]:PCONtrol:BANDwidth[:RESolution] <freq>
[:SENSe]:PCONtrol:BANDwidth[:RESolution]?
[:SENSe]:PCONtrol:BANDwidth[:RESolution]:TYPE FLATtop | GAUSsian
[:SENSe]:PCONtrol:BANDwidth[:RESolution]:TYPE?
[:SENSe]:PCONtrol:BWIDth[:RESolution]
[:SENSe]:PCONtrol:BWIDth[:RESolution]:TYPE
[:SENSe]:PCONtrol:CAPTure:TIME <real>
[:SENSe]:PCONtrol:CAPTure:TIME?
[:SENSe]:PCONtrol:CRATe <freq>
[:SENSe]:PCONtrol:CRATe?
[:SENSe]:PCONtrol:FILTer[:RRC]:ALPHa <real>
[:SENSe]:PCONtrol:FILTer[:RRC]:ALPHa?
[:SENSe]:PCONtrol:FILTer[:RRC]:AUTO OFF | ON | 0 | 1
[:SENSe]:PCONtrol:FILTer[:RRC]:AUTO?
[:SENSe]:PCONtrol:FILTer[:RRC][:STATe] 0 | 1 | OFF | ON
[:SENSe]:PCONtrol:FILTer[:RRC][:STATe]?
[:SENSe]:PCONtrol:METHod WAVeform | CPOWer
[:SENSe]:PCONtrol:METHod?
[:SENSe]:PCONtrol:SLOT:FORMat AUTO | SF0 | SF1 | SF2 | SF3 | SF4 | SF5
[:SENSe]:PCONtrol:SLOT:FORMat?
[:SENSe]:PCONtrol:SSLot:NUMBer <integer>
[:SENSe]:PCONtrol:SSLot:NUMBer?
[:SENSe]:PCONtrol:SSLot[:STATe] OFF | ON | 0 | 1
[:SENSe]:PCONtrol:SSLot[:STATe]?
[:SENSe]:PCONtrol:SYNC:SCRamble <integer>
[:SENSe]:PCONtrol:SYNC:SCRamble?
[:SENSe]:PCONtrol:TYPE SPOWer | PRACh | SPHase
[:SENSe]:PCONtrol:TYPE?
[:SENSe]:POWer:IQ[:I]:RANGe[:UPPer] <ampl>
[:SENSe]:POWer:IQ[:I]:RANGe[:UPPer]?
[:SENSe]:POWer:IQ:Q:RANGe[:UPPer] <ampl>
[:SENSe]:POWer:IQ:Q:RANGe[:UPPer]?
```

```
[:SENSe]:POWer[:RF]:RANGe <real>
[:SENSe]:POWer[:RF]:RANGe?
[:SENSe]:POWer[:RF]:RANGe:MIXer:OFFSet <real>
[:SENSe]:POWer[:RF]:RANGe:MIXer:OFFSet?
[:SENSe]:POWer[:RF]:RANGe:OPTimize IMMediate
[:SENSe]:POWer[:RF]:RANGe:OPTimize:ATTenuation OFF | ON | ELECtrical |
COMBined
[:SENSe]:POWer[:RF]:RANGe:OPTimize:ATTenuation?
[:SENSe]:POWer[:RF]:RANGe:PARatio <real>
[:SENSe]:POWer[:RF]:RANGe:PARatio?
[:SENSe]:RADio:CONFigure:EHSPa[:STATe] OFF | ON | 0 | 1
[:SENSe]:RADio:CONFigure:EHSPa[:STATe]?
[:SENSe]:RADio:CONFigure:HSDPa[:STATe] 0 | 1 | OFF | ON
[:SENSe]:RADio:CONFigure:HSDPa[:STATe]?
[:SENSe]:RADio:DEVice
[:SENSe]:RADio:STANdard:DEVice BTS | MS
[:SENSe]:RADio:STANdard:DEVice?
[:SENSe]:RHO:ALPHa
[:SENSe]:RHO:AVERage:COUNt <integer>
[:SENSe]:RHO:AVERage:COUNt?
[:SENSe]:RHO:AVERage[:STATe] OFF | ON | 0 | 1
[:SENSe]:RHO:AVERage[:STATe]?
[:SENSe]:RHO:AVERage:TCONtrol EXPonential | REPeat
[:SENSe]:RHO:AVERage:TCONtrol?
[:SENSe]:RHO:CBUFfer:OFFSet <integer>
[:SENSe]:RHO:CBUFfer:OFFSet?
[:SENSe]:RHO:CRATe <freq>
[:SENSe]:RHO:CRATe?
[:SENSe]:RHO:EVMMinimize:IQIMbalance OFF | ON | 0 | 1
[:SENSe]:RHO:EVMMinimize:IQIMbalance?
[:SENSe]:RHO:FERRor:TRANge WIDE | NORMal
[:SENSe]:RHO:FERRor:TRANge?
[:SENSe]:RHO:FILTer[:RRC]:ALPHa <real>
[:SENSe]:RHO:FILTer[:RRC]:ALPHa?
[:SENSe]:RHO:FILTer[:RRC][:STATe] OFF | ON | 0 | 1
[:SENSe]:RHO:FILTer[:RRC][:STATe]?
[:SENSe]:RHO:IQIMbalance:FCOMpen ON | OFF[:SENSe]:RHO:IQIMbalance:FCOMpen?
[:SENSe]:RHO:MCEStimator OFF | ON | 0 | 1
[:SENSe]:RHO:MCEStimator?
[:SENSe]:RHO:MCEStimator:TIMing CHANnel | GLOBal
[:SENSe]:RHO:MCEStimator:TIMing?
[:SENSe]:RHO:MICH:SPRead <integer>
[:SENSe]:RHO:MICH:SPRead?
[:SENSe]:RHO:MICH:STATe OFF | ON | 0 | 1
[:SENSe]:RHO:MICH:STATe?
[:SENSe]:RHO:PICH:SPRead <integer>
[:SENSe]:RHO:PICH:SPRead?
[:SENSe]:RHO:SBOundary[:BTS] AUTO | TM1D4SC | TM1D8SC | TM1D16SC |
TM1D32SC | TM1D64SC | TM2 | TM2SC | TM3D4SC | TM3D8SC | TM3D16SC |
TM3D32SC | TM4 | TM4CP | TM5H2 | TM5H4 | TM5H8 | TM5D4 | TM6H8 | TM6D4 |
CUSTom
[:SENSe]:RHO:SBOundary[:BTS]?
```

```
[:SENSe]:RHO:SBOundary:LIST[:BTS]:APPend <symbol_rate>, <code_num>, QPSK |
QAM16 | QAM64
[:SENSe]:RHO:SBOundary:LIST[:BTS]:CHANnel? <entry_id>
[:SENSe]:RHO:SBOundary:LIST[:BTS]:INIT <symbol_rate>, <code_num>, QPSK |
QAM16 | QAM64
[:SENSe]:RHO:SBOundary:LIST[:BTS]:NCHannels?
[:SENSe]:RHO:SBOundary:LIST[:BTS]:PRESet TM1D16 | TM1D32 | TM1D64 |
TM1D16SC | TM1D32SC | TM1D64SC | TM2 | TM2SC | TM3D16 | TM3D32 | TM3D16SC
| TM3D32SC | TM4 | TM4CP | TM5H2 | TM5H4 | TM5H8 | TM6H8
[:SENSe]:RHO:SBOundary:LIST[:BTS]:REPLace <entry_id>, <symbol_rate>,
<code_num>, QPSK | QAM16 | QAM64
[:SENSe]:RHO:SBOundary:MS AUTO | CUSTom
[:SENSe]:RHO:SBOundary:MS?
[:SENSe]:RHO:SCCPch:SPRead <integer>
[:SENSe]:RHO:SCCPch:SPRead?
[:SENSe]:RHO:SCCPch:SRATe <integer>
[:SENSe]:RHO:SCCPch:SRATe?
[:SENSe]:RHO:SFORmat:MS SF0 | SF1 | SF2 | SF3 | SF4 | SF5 | AUTO
[:SENSe]:RHO:SFORmat:MS?
[:SENSe]:RHO:SPECtrum INVert | NORMal
[:SENSe]:RHO:SPECtrum?
[:SENSe]:RHO:SSLot:NUMBer <integer>
[:SENSe]:RHO:SSLot:NUMBer?
[:SENSe]:RHO:SSLot[:STATe] OFF | ON | 0 | 1
[:SENSe]:RHO:SSLot[:STATe]?
[:SENSe]:RHO:SWEep:TIME:TRANsient INCLude | EXCLude
[:SENSe]:RHO:SWEep:TIME:TRANsient?
[:SENSe]:RHO:SYNC[:BTS] CPICh | SCH | SYMBol | STTD | A2CPich | A1SCh |
A2SCh
[:SENSe]:RHO:SYNC[:BTS]?
[:SENSe]:RHO:SYNC:CPICh:ESTimator OFF | ON | 0 | 1
[:SENSe]:RHO:SYNC:CPICh:ESTimator?
[:SENSe]:RHO:SYNC:MS DPCCh | EDPCch | PMESsage | PPReamble
[:SENSe]:RHO:SYNC:MS?
[:SENSe]:RHO:SYNC:SCRamble[:BTS] <integer>
[:SENSe]:RHO:SYNC:SCRamble[:BTS]?
[:SENSe]:RHO:SYNC:SCRamble[:BTS]:AUTO OFF | ON | 0 | 1
[:SENSe]:RHO:SYNC:SCRamble[:BTS]:AUTO?
[:SENSe]:RHO:SYNC:SCRamble[:BTS]:OFFSet <integer>
[:SENSe]:RHO:SYNC:SCRamble[:BTS]:OFFSet?
[:SENSe]:RHO:SYNC:SCRamble[:BTS]:TYPE LEFT | RIGHt | STANdard
[:SENSe]:RHO:SYNC:SCRamble[:BTS]:TYPE?
[:SENSe]:RHO:SYNC:SCRamble:MS <integer>
[:SENSe]:RHO:SYNC:SCRamble:MS?
[:SENSe]:RHO:SYNC:SYMBol:SPRead <integer>
[:SENSe]:RHO:SYNC:SYMBol:SPRead?
[:SENSe]:RHO:SYNC:SYMBol:SRATe <integer>
[:SENSe]:RHO:SYNC:SYMBol:SRATe?
[:SENSe]:ROSCillator:EXTernal:FREQuency <freq>
[:SENSe]:ROSCillator:EXTernal:FREQuency?
[:SENSe]:ROSCillator:SOURce INTernal | EXTernal
[:SENSe]:ROSCillator:SOURce?
```

```
[:SENSe]:ROSCillator:SOURce:TYPE INTernal | EXTernal | SENSe | PULSe
[:SENSe]:ROSCillator:SOURce:TYPE?
[:SENSe]:SEMask:AVERage:COUNt <integer>
[:SENSe]:SEMask:AVERage:COUNt?
[:SENSe]:SEMask:AVERage[:STATe] ON | OFF | 1 | 0
[:SENSe]:SEMask:AVERage[:STATe]?
[:SENSe]:SEMask:BANDwidth[1]|2:INTegration <br/>bandwidth>
[:SENSe]:SEMask:BANDwidth[1]|2:INTegration?
[:SENSe]:SEMask:BANDwidth[1]|2[:RESolution] <br/>bandwidth>
[:SENSe]:SEMask:BANDwidth[1]|2[:RESolution]?
[:SENSe]:SEMask:BANDwidth[1]|2[:RESolution]:AUTO OFF | ON | 1 | 0
[:SENSe]:SEMask:BANDwidth[1]|2[:RESolution]:AUTO?
[:SENSe]:SEMask:BANDwidth:SHAPe ASENse | GAUSsian | FLATtop
[:SENSe]:SEMask:BANDwidth:SHAPe?
[:SENSe]:SEMask:BANDwidth[1]|2:VIDeo <bandwidth>
[:SENSe]:SEMask:BANDwidth[1]|2:VIDeo?
[:SENSe]:SEMask:BANDwidth[1]|2:VIDeo:AUTO OFF | ON | 1 | 0
[:SENSe]:SEMask:BANDwidth[1]|2:VIDeo:AUTO?
[:SENSe]:SEMask:BANDwidth[1]|2:VIDeo:RATio
[:SENSe]:SEMask:BANDwidth[1]|2:VIDeo:RATio <real>
[:SENSe]:SEMask:BANDwidth[1]|2:VIDeo:RATio:AUTO OFF | ON | 1 | 0
[:SENSe]:SEMask:BANDwidth[1]|2:VIDeo:RATio:AUTO?
[:SENSe]:SEMask:BWIDth[1]|2[:RESolution]
[:SENSe]:SEMask:BWIDth[1]|2:VIDeo
[:SENSe]:SEMask:BWIDth[1]|2:VIDeo:RATio
[:SENSe]:SEMask:CARRier:AUTO[:STATe] OFF | ON | 1 | 0
[:SENSe]:SEMask:CARRier:AUTO[:STATe]?
[:SENSe]:SEMask:CARRier:CPSD <real>
[:SENSe]:SEMask:CARRier:CPSD?
[:SENSe]:SEMask:CARRier:PEAK[:POWer] <real>
[:SENSe]:SEMask:CARRier:PEAK[:POWer]?
[:SENSe]:SEMask:CARRier[:POWer] <real>
[:SENSe]:SEMask:CARRier[:POWer]?
[:SENSe]:SEMask:DETector:CARRier:AUTO ON | OFF | 1 | 0
[:SENSe]:SEMask:DETector:CARRier:AUTO?
[:SENSe]:SEMask:DETector:CARRier[:FUNCtion] AVERage | NEGative | NORMal |
POSitive | SAMPle
[:SENSe]:SEMask:DETector:CARRier[:FUNCtion]?
[:SENSe]:SEMask:DETector:OFFSet:AUTO ON | OFF | 1 | 0
[:SENSe]:SEMask:DETector:OFFSet:AUTO?
[:SENSe]:SEMask:DETector:OFFSet[:FUNCtion] AVERage | NEGative | NORMal |
POSitive | SAMPle
[:SENSe]:SEMask:DETector:OFFSet[:FUNCtion]?
[:SENSe]:SEMask:FILTer[:RRC]:ALPHa <real>
[:SENSe]:SEMask:FILTer[:RRC]:ALPHa?
[:SENSe]:SEMask:FILTer[:RRC][:STATe] OFF | ON | 0 | 1
[:SENSe]:SEMask:FILTer[:RRC][:STATe]?
[:SENSe]:SEMask:FREQuency[1]|2:SPAN <freq>
[:SENSe]:SEMask:FREQuency[1]|2:SPAN?
[:SENSe]:SEMask:OFFSet[1]|2:LIST:BWIDth:IMULti
[:SENSe]:SEMask:OFFSet[1]|2:LIST:BWIDth[:RESolution]
[:SENSe]:SEMask:OFFSet[1]|2:LIST:BWIDth:VIDeo
[:SENSe]:SEMask:OFFSet[1]|2:LIST:SWEep[:TIME]
```

```
[:SENSe]:SEMask:OFFSet[1]|2[:OUTer]:LIST:BANDwidth:IMULti <integer>, ...
[:SENSe]:SEMask:OFFSet[1]|2[:OUTer]:LIST:BANDwidth:IMULti?
[:SENSe]:SEMask:OFFSet[1]|2[:OUTer]:LIST:BANDwidth[:RESolution]
<bandwidth>, ...
[:SENSe]:SEMask:OFFSet[1]|2[:OUTer]:LIST:BANDwidth[:RESolution]?
[:SENSe]:SEMask:OFFSet[1]|2[:OUTer]:LIST:BANDwidth[:RESolution]:AUTO OFF |
ON | 1 | 0, ...
[:SENSe]:SEMask:OFFSet[1]|2[:OUTer]:LIST:BANDwidth[:RESolution]:AUTO?
[:SENSe]:SEMask:OFFSet[1]|2[:OUTer]:LIST:BANDwidth:VIDeo <freq>, ...
[:SENSe]:SEMask:OFFSet[1]|2[:OUTer]:LIST:BANDwidth:VIDeo?
[:SENSe]:SEMask:OFFSet[1]|2[:OUTer]:LIST:BANDwidth:VIDeo:AUTO OFF | ON | 0
| 1, ...
[:SENSe]:SEMask:OFFSet[1]|2[:OUTer]:LIST:BANDwidth:VIDeo:AUTO?
[:SENSe]:SEMask:OFFSet[1]|2[:OUTer]:LIST:BANDwidth:VIDeo:RATio <real>, ...
[:SENSe]:SEMask:OFFSet[1]|2[:OUTer]:LIST:BANDwidth:VIDeo:RATio?
[:SENSe]:SEMask:OFFSet[1]|2[:OUTer]:LIST:BANDwidth:VIDeo:RATio:AUTO OFF |
ON | 0 | 1, ...
[:SENSe]:SEMask:OFFSet[1]|2[:OUTer]:LIST:BANDwidth:VIDeo:RATio:AUTO?
[:SENSe]:SEMask:OFFSet[1]|2[:OUTer]:LIST:FREQuency:STARt <freq>, ...
[:SENSe]:SEMask:OFFSet[1]|2[:OUTer]:LIST:FREQuency:STARt?
[:SENSe]:SEMask:OFFSet[1]|2[:OUTer]:LIST:FREQuency:STOP <freq>, ...
[:SENSe]:SEMask:OFFSet[1]|2[:OUTer]:LIST:FREQuency:STOP?
[:SENSe]:SEMask:OFFSet[1]|2[:OUTer]:LIST:SIDE BOTH | NEGative | POSitive,
...
[:SENSe]:SEMask:OFFSet[1]|2[:OUTer]:LIST:SIDE?
[:SENSe]:SEMask:OFFSet[1]|2[:OUTer]:LIST:STARt:ABSolute <real>, ...
[:SENSe]:SEMask:OFFSet[1]|2[:OUTer]:LIST:STARt:ABSolute?
[:SENSe]:SEMask:OFFSet[1]|2[:OUTer]:LIST:STARt:RCARrier <rel_ampl>, ...
[:SENSe]:SEMask:OFFSet[1]|2[:OUTer]:LIST:STARt:RCARrier?
[:SENSe]:SEMask:OFFSet[1]|2[:OUTer]:LIST:STATe ON | OFF | 1 | 0, ...
[:SENSe]:SEMask:OFFSet[1]|2[:OUTer]:LIST:STATe?
[:SENSe]:SEMask:OFFSet[1]|2[:OUTer]:LIST:STOP:ABSolute <real>, ...
[:SENSe]:SEMask:OFFSet[1]|2[:OUTer]:LIST:STOP:ABSolute?
[:SENSe]:SEMask:OFFSet[1]|2[:OUTer]:LIST:STOP:ABSolute:COUPle ON | OFF | 1
\begin{array}{ccc} \n\end{array} 0, ...
[:SENSe]:SEMask:OFFSet[1]|2[:OUTer]:LIST:STOP:ABSolute:COUPle?
[:SENSe]:SEMask:OFFSet[1]|2[:OUTer]:LIST:STOP:RCARrier <rel_ampl>, ...
[:SENSe]:SEMask:OFFSet[1]|2[:OUTer]:LIST:STOP:RCARrier?
[:SENSe]:SEMask:OFFSet[1]|2[:OUTer]:LIST:STOP:RCARrier:COUPle ON | OFF | 1
\begin{array}{ccc} \n\end{array} 0, ...
[:SENSe]:SEMask:OFFSet[1]|2[:OUTer]:LIST:STOP:RCARrier:COUPle?
[:SENSe]:SEMask:OFFSet[1]|2[:OUTer]:LIST:SWEep:TIME <time>, ...
[:SENSe]:SEMask:OFFSet[1]|2[:OUTer]:LIST:SWEep:TIME?
[:SENSe]:SEMask:OFFSet[1]|2[:OUTer]:LIST:SWEep:TIME:AUTO ON | OFF | 1 | 0,
...
[:SENSe]:SEMask:OFFSet[1]|2[:OUTer]:LIST:SWEep:TIME:AUTO?
[:SENSe]:SEMask:OFFSet[1]|2[:OUTer]:LIST:TEST ABSolute | AND | OR |
RELative, ...
[:SENSe]:SEMask:OFFSet[1]|2[:OUTer]:LIST:TEST?
[:SENSe]:SEMask:OFFSet[1]|2:TYPE CTOCenter | CTOEdge | ETOCenter | ETOEdge
[:SENSe]:SEMask:OFFSet[1]|2:TYPE?
[:SENSe]:SEMask:SWEep[1]|2:TIME <time>
```

```
[:SENSe]:SEMask:SWEep[1]|2:TIME?
[:SENSe]:SEMask:SWEep[1]|2:TIME:AUTO OFF | 0 | ON | 1
[:SENSe]:SEMask:SWEep[1]|2:TIME:AUTO?
[:SENSe]:SEMask:TYPE PSDRef | TPRef | SPRef
[:SENSe]:SEMask:TYPE?
[:SENSe]:SWEep:EGATe:DELay <time>
[:SENSe]:SWEep:EGATe:DELay?
[:SENSe]:SWEep:EGATe:EXTernal[1]|2:LEVel <voltage>
[:SENSe]:SWEep:EGATe:EXTernal[1]|2:LEVel?
[:SENSe]:SWEep:EGATe:LENGth <time>
[:SENSe]:SWEep:EGATe:LENGth?
[:SENSe]:SWEep:EGATe:POLarity NEGative | POSitive
[:SENSe]:SWEep:EGATe:POLarity?
[:SENSe]:SWEep:EGATe:SOURce EXTernal1 | EXTernal2 | LINE | FRAMe | RFBurst
[:SENSe]:SWEep:EGATe:SOURce?
[:SENSe]:SWEep:EGATe[:STATe] OFF | ON | 0 | 1
[:SENSe]:SWEep:EGATe[:STATe]?
[:SENSe]:SWEep:EGATe:TIME <time>
[:SENSe]:SWEep:EGATe:TIME?
[:SENSe]:SWEep:EGATe:VIEW ON | OFF | 1 | 0
[:SENSe]:SWEep:EGATe:VIEW?
[:SENSe]:SWEep:EGATe:VIEW:STARt <time>
[:SENSe]:SWEep:EGATe:VIEW:STARt?
[:SENSe]:SWEep:TIME:GATE:LEVel HIGH | LOW
[:SENSe]:SWEep:TIME:GATE:LEVel?
[:SENSe]:VOLTage:IQ[:I]:RANGe[:UPPer] <voltage>
[:SENSe]:VOLTage:IQ[:I]:RANGe[:UPPer]?
[:SENSe]:VOLTage:IQ:Q:RANGe[:UPPer] <voltage>
[:SENSe]:VOLTage:IQ:Q:RANGe[:UPPer]?
[:SENSe]:VOLTage|POWer:IQ:MIRRored OFF | ON | 0 | 1
[:SENSe]:VOLTage|POWer:IQ:MIRRored?
SOURce:AM[:DEPTh][:LINear]
SOURce:AM[:DEPTh][:LINear]?
SOURce:AM:INTernal:FREQuency
SOURce:AM:INTernal:FREQuency?
SOURce:AM:STATe
SOURce:AM:STATe?
SOURce:FM[:DEViation]
SOURce:FM[:DEViation]?
SOURce:FM:INTernal:FREQuency
SOURce:FM:INTernal:FREQuency?
SOURce:FM:STATe
SOURce:FM:STATe?
SOURce:FREQuency:CHANnels:BAND NONE | PGSM | EGSM | RGSM | DCS1800 |
PCS1900 | TGSM810 | GSM450 | GSM480 | GSM700 | GSM850 | BANDI | BANDII |
BANDIII | BANDIV | BANDV | BANDVI | BANDVII | BANDVIII | BANDIX | BANDX |
BANDXI | BANDXII | BANDXIII | BANDXIV | BANDXIX | USCELL | USPCS | JAPAN |
KOREAN | NMT | IMT2K | UPPER | SECOND | PAMR400 | PAMR800 | IMTEXT |
PCS1DOT9G | AWS | US2DOT5G | PUBLIC | LOWER | BAND1 | BAND2 | BAND3 |
BAND4 | BAND5 | BAND6 | BAND7 | BAND8 | BAND10 | BAND11 | BAND12 | BAND13
| BAND14 | BAND17 | BAND18 | BAND19 | BAND20 | BAND21 | BAND24 | BAND25 |
BAND26 | BAND27 | BAND28 | BAND31 | BAND33 | BAND34 | BAND35 | BAND36 |
```
BAND37 | [BAND38](#page-2735-0) | BAND39 | BAND40 | BAND41 | BAND42 | BAND43 | BAND44 | BANDA | BANDB | BANDC | BANDD | BANDE | BANDF [SOURce:FREQuency:CHANnels:BAND?](#page-2735-0) [SOURce:FREQuency:CHANnels:NUMBer](#page-2726-0) <int> [SOURce:FREQuency:CHANnels:NUMBer?](#page-2726-0) [SOURce:FREQuency\[:CW\]](#page-2726-1) <freq> [SOURce:FREQuency\[:CW\]?](#page-2726-1) [SOURce:FREQuency:OFFSet](#page-2755-0) <freq> [SOURce:FREQuency:OFFSet?](#page-2755-0) [SOURce:FREQuency:REFerence](#page-2754-0) <freq> [SOURce:FREQuency:REFerence?](#page-2754-0) [SOURce:FREQuency:REFerence:SET](#page-2753-0) [SOURce:FREQuency:REFerence:STATe](#page-2754-0) OFF | ON | 0 | 1 [SOURce:FREQuency:REFerence:STATe?](#page-2754-0) [SOURce:LIST:INITiation:ARMed?](#page-2845-1) [SOURce:LIST:NUMBer:STEPs](#page-2802-0) <integer> [SOURce:LIST:NUMBer:STEPs?](#page-2802-0) [SOURce:LIST:SETup:AMPLitude](#page-2840-0)  <ampl>, <ampl>, <ampl>, ... [SOURce:LIST:SETup:AMPLitude?](#page-2840-0) [SOURce:LIST:SETup:CLEar](#page-2842-0) [SOURce:LIST:SETup:CNFRequency](#page-2839-0) <double>, <double>, <double>, ... [SOURce:LIST:SETup:CNFRequency?](#page-2839-0) [SOURce:LIST:SETup:DURation:TYPE](#page-2841-0) <enum>, <enum>, <enum>, ... [SOURce:LIST:SETup:DURation:TYPE?](#page-2841-0) [SOURce:LIST:SETup:INPut:TRIGger](#page-2836-0) <enum>, <enum>, <enum>, ... [SOURce:LIST:SETup:INPut:TRIGger?](#page-2836-0) [SOURce:LIST:SETup:OUTPut:TRIGger](#page-2842-1)  ? [SOURce:LIST:SETup:OUTPut:TRIGger](#page-2842-1) <br/> <br/> <br/> <br/>bool>, <br/> <br/> <br/> <br/> ... [SOURce:LIST:SETup:RADio:BAND](#page-2837-0) <enum>, <enum>, <enum>, ... [SOURce:LIST:SETup:RADio:BAND?](#page-2837-0) [SOURce:LIST:SETup:RADio:BAND:LINK](#page-2839-1) <enum>, <enum>, <enum>, ... [SOURce:LIST:SETup:RADio:BAND:LINK?](#page-2839-1) [SOURce:LIST:SETup:TOCount](#page-2841-1) <time/int>, <time/int>, <time/int>, ... [SOURce:LIST:SETup:TOCount?](#page-2841-1) [SOURce:LIST:SETup:TRANsition:TIME](#page-2836-1) <time>, <time>, <time>, ... [SOURce:LIST:SETup:TRANsition:TIME?](#page-2836-1) [SOURce:LIST:SETup:WAVeform](#page-2840-1) <string>, <string>, <string>, ... [SOURce:LIST:SETup:WAVeform?](#page-2840-1) [SOURce:LIST\[:STATe\]](#page-2801-0) ON | OFF | 1 | 0 [SOURce:LIST\[:STATe\]?](#page-2801-0) [SOURce:LIST:STEP\[1\]|2|...|4..1000:SETup](#page-2834-0) IMMediate | INTernal | KEY | BUS | EXTernal2, <time>, NONE | PGSM | EGSM | RGSM | DCS1800 | PCS1900 | TGSM810 | GSM450 | GSM480 | GSM700 | GSM850 | BANDI | BANDII | BANDIII | BANDIV | BANDV | BANDVI | BANDVII | BANDVIII | BANDIX | BANDX | BANDXI | BANDXII | BANDXIII | BANDXIV | BANDXIX | USCELL | USPCS | JAPAN | KOREAN | NMT | IMT2K | UPPER | SECOND | PAMR400 | PAMR800 | IMTEXT | PCS1DOT9G | AWS | US2DOT5G | PUBLIC | LOWER | NONE | BAND1 | BAND2 | BAND3 | BAND4 | BAND5 | BAND6 | BAND7 | BAND8 | BAND10 | BAND11 | BAND12 | BAND13 | BAND14 | BAND17 | BAND18 | BAND19 | BAND20 | BAND21 | BAND24 | BAND25 | BAND26 | BAND33 | BAND34 | BAND35 | BAND36 | BAND37 | BAND38 | BAND39 | BAND40 | BAND41 | BAND42 | BAND43 | BANDA | BANDB | BANDC | BANDD | BANDE | BANDF,

```
CONTinuous, <time>, ON
| OFF | 1 | 0, [<int>],
SOURce:LIST:STEP[1]|2|...|4..1000:SETup?
SOURce:LIST:STEP[1]|2|3...1000:SETup:AMPLitude <double>
SOURce:LIST:STEP[1]|2|3...1000:SETup:AMPLitude?
SOURce:LIST:STEP[1]|2|3...1000:SETup:CNFRequency <double>
SOURce:LIST:STEP[1]|2|3...1000:SETup:CNFRequency <double>
SOURce:LIST:STEP[1]|2|3...1000:SETup:CNFRequency?
SOURce:LIST:STEP[1]|2|3...1000:SETup:CNFRequency?
SOURce:LIST:STEP[1]|2|3...1000:SETup:DURation:TCOunt <double>
SOURce:LIST:STEP[1]|2|3...1000:SETup:DURation:TCOunt?
SOURce:LIST:STEP[1]|2|3...1000:SETup:DURation:TYPE TIME | COUNt |
CONTinuous | CABort
SOURce:LIST:STEP[1]|2|3...1000:SETup:DURation:TYPE?
SOURce:LIST:STEP[1]|2|3...1000:SETup:INPut:TRIGger IMMediate | INTernal |
EXTernal2 | KEY | BUS | EXTernal4
SOURce:LIST:STEP[1]|2|3...1000:SETup:INPut:TRIGger?
SOURce:LIST:STEP[1]|2|3...1000:SETup:OUTPut:TRIGger
SOURce:LIST:STEP[1]|2|3...1000:SETup:OUTPut:TRIGger ON | OFF | 1 | 0
SOURce:LIST:STEP[1]|2|3...1000:SETup:RADio:BAND NONE | PGSM | EGSM | RGSM
| DCS1800 | PCS1900 | TGSM810 | GSM450 | GSM480 | GSM700 | GSM850 | BANDI
| BANDII | BANDIII | BANDIV | BANDV | BANDVI | BANDVII | BANDVIII | BANDIX
| BANDX | BANDXI | BANDXII | BANDXIII | BANDXIV | BANDXIX | USCELL | USPCS
| JAPAN | KOREAN | NMT | IMT2K | UPPER | SECOND | PAMR400 | PAMR800 |
IMTEXT | PCS1DOT9G | AWS | US2DOT5G | PUBLIC | LOWER | NONE | BAND1 |
BAND2 | BAND3 | BAND4 | BAND5 | BAND6 | BAND7 | BAND8 | BAND10 | BAND11 |
BAND12 | BAND13 | BAND14 | BAND17 | BAND18 | BAND19 | BAND20 | BAND21 |
BAND24 | BAND25 | BAND26 | BAND27 | BAND28 | BAND31 | BAND33 | BAND34 |
BAND35 | BAND36 | BAND37 | BAND38 | BAND39 | BAND40 | BAND41 | BAND42 |
BAND43 | BAND44 | BANDA | BANDB | BANDC | BANDD | BANDE | BANDF
SOURce:LIST:STEP[1]|2|3...1000:SETup:RADio:BAND?
SOURce:LIST:STEP[1]|2|3...1000:SETup:RADio:BAND:LINK DOWN | UP
SOURce:LIST:STEP[1]|2|3...1000:SETup:RADio:BAND:LINK?
SOURce:LIST:STEP[1]|2|3...1000:SETup:TRANsition:TIME <time>
SOURce:LIST:STEP[1]|2|3...1000:SETup:TRANsition:TIME?
SOURce:LIST:STEP[1]|2|3...1000:SETup:WAVeform <string>
SOURce:LIST:STEP[1]|2|3...1000:SETup:WAVeform?
SOURce:LIST:TRIGger[:IMMediate]
SOURce:LIST:TRIGger:INITiate[:IMMediate]
SOURce:LIST:TRIGgerout:TYPe BEGinningofstep | DATamarker
SOURce:PM[:DEViation]
SOURce:PM[:DEViation]?
SOURce:PM:INTernal:FREQuency
SOURce:PM:INTernal:FREQuency?
SOURce:PM:STATe
SOURce:PM:STATe?
SOURce:POWer[:LEVel][:IMMediate][:AMPLitude] <ampl>
SOURce:POWer[:LEVel][:IMMediate][:AMPLitude]?
SOURce:POWer[:LEVel][:IMMediate]:OFFSet <rel_ampl>
SOURce:POWer[:LEVel][:IMMediate]:OFFSet?
SOURce:POWer:REFerence <ampl>
SOURce:POWer:REFerence?
```

```
SOURce:POWer:REFerence:STATe OFF | ON | 0 | 1
SOURce:POWer:REFerence:STATe?
SOURce:PRESet
SOURce:RADio:ARB:BASeband:FREQuency:OFFSet <freq>
SOURce:RADio:ARB:BASeband:FREQuency:OFFSet?
SOURce:RADio:ARB:CATalog?
SOURce:RADio:ARB:DEFault:DIRectory <string>
SOURce:RADio:ARB:DEFault:DIRectory?
SOURce:RADio:ARB:DELete <string>
SOURce:RADio:ARB:DELete:ALL
SOURce:RADio:ARB:FCATalog?
SOURce:RADio:ARB:HEADer:CLEar
SOURce:RADio:ARB:HEADer:SAVE
SOURce:RADio:ARB:LOAD <string>
SOURce:RADio:ARB:LOAD:ALL <string>
SOURce:RADio:ARB:MDEStination:ALCHold NONE | M1 | M2 | M3 | M4
SOURce:RADio:ARB:MDEStination:ALCHold?
SOURce:RADio:ARB:MDEStination:PULSe NONE | M1 | M2 | M3 | M4
SOURce:RADio:ARB:MDEStination:PULSe?
SOURce:RADio:ARB:MPLicensed:NAME:LOCKed?
SOURce:RADio:ARB:MPLicensed:UID:LOCKed?
SOURce:RADio:ARB:MPOLarity:MARKer4 POSitive | NEGative
SOURce:RADio:ARB:MPOLarity:MARKer3 POSitive | NEGative
SOURce:RADio:ARB:MPOLarity:MARKer1 POSitive | NEGative
SOURce:RADio:ARB:MPOLarity:MARKer2 POSitive | NEGative
SOURce:RADio:ARB:MPOLarity:MARKer2?
SOURce:RADio:ARB:MPOLarity:MARKer3?
SOURce:RADio:ARB:MPOLarity:MARKer1?
SOURce:RADio:ARB:MPOLarity:MARKer4?
SOURce:RADio:ARB:RETRigger ON | OFF | IMMediate
SOURce:RADio:ARB:RETRigger?
SOURce: RADio: ARB: RSCaling <real>
SOURce:RADio:ARB:RSCaling?
SOURce:RADio:ARB:SCLock:RATE <freq>
SOURce:RADio:ARB:SCLock:RATE?
SOURce:RADio:ARB:SEQuence[:MWAVeform] <filename>, <waveform1>, <reps>,
NONE | M1 | M2 | M3 | M4 | M1M2 | M1M3 | M1M4 | M2M3 | M2M4 | M3M4 |
M1M2M3 | M1M2M4 | M1M3M4 | M2M3M4 | M1M2M3M4 | ALL, {<waveform2>, <reps>,
NONE | M1 | M2 | M3 | M4 | M1M2 | M1M3 | M1M4 | M2M3 | M2M4 | M3M4 |
M1M2M3 | M1M2M4 | M1M3M4 | M2M3M4 | M1M2M3M4 | ALL, }...
SOURce:RADio:ARB:SEQuence[:MWAVeform]? <filename>
SOURce:RADio:ARB[:STATe] ON | OFF | 1 | 0
SOURce:RADio:ARB[:STATe]?
SOURce:RADio:ARB:TRIGger:INITiate
SOURce:RADio:ARB:TRIGger[:SOURce] KEY | BUS | EXTernal2
SOURce:RADio:ARB:TRIGger[:SOURce]?
SOURce:RADio:ARB:TRIGger:TYPE CONTinuous | SINGle | SADVanceGATE
SOURce:RADio:ARB:TRIGger:TYPE?
SOURce:RADio:ARB:TRIGger:TYPE:CONTinuous[:TYPE] FREE | TRIGger | RESet
SOURce:RADio:ARB:TRIGger:TYPE:CONTinuous[:TYPE]?
SOURce:RADio:ARB:TRIGger:TYPE:SADVance[:TYPE] SINGle | CONTinuous
SOURce:RADio:ARB:TRIGger:TYPE:SADVance[:TYPE]?
```
3 Programming the Test Set List of SCPI Commands

```
SOURce:RADio:ARB:WAVeform <string>
SOURce:RADio:ARB:WAVeform?
SOURce:RADio:BAND:LINK DOWN | UP
SOURce:RADio:BAND:LINK?
SOURce:RADio:DEVice BTS | MS
SOURce:RADio:DEVice?
STATus:OPERation:CONDition?
STATus:OPERation:ENABle <integer>
STATus:OPERation:ENABle?
STATus:OPERation[:EVENt]?
STATus:OPERation:NTRansition <integer>
STATus:OPERation:NTRansition?
STATus:OPERation:PTRansition <integer>
STATus:OPERation:PTRansition?
STATus:PRESet
STATus:QUEStionable:CALibration:CONDition?
STATus:QUEStionable:CALibration:ENABle <integer>
STATus:QUEStionable:CALibration:ENABle?
STATus:QUEStionable:CALibration[:EVENt]?
STATus:QUEStionable:CALibration:EXTended:FAILure:CONDition?
STATus:QUEStionable:CALibration:EXTended:FAILure:ENABle <integer>
STATus:QUEStionable:CALibration:EXTended:FAILure:ENABle?
STATus:QUEStionable:CALibration:EXTended:FAILure[:EVENt]?
STATus:QUEStionable:CALibration:EXTended:FAILure:NTRansition <integer>
STATus:QUEStionable:CALibration:EXTended:FAILure:NTRansition?
STATus:QUEStionable:CALibration:EXTended:FAILure:PTRansition <integer>
STATus:QUEStionable:CALibration:EXTended:FAILure:PTRansition?
STATus:QUEStionable:CALibration:EXTended:NEEDed:CONDition?
STATus:QUEStionable:CALibration:EXTended:NEEDed:ENABle <integer>
STATus:QUEStionable:CALibration:EXTended:NEEDed:ENABle?
STATus:QUEStionable:CALibration:EXTended:NEEDed[:EVENt]?
STATus:QUEStionable:CALibration:EXTended:NEEDed:NTRansition <integer>
STATus:QUEStionable:CALibration:EXTended:NEEDed:NTRansition?
STATus:QUEStionable:CALibration:EXTended:NEEDed:PTRansition <integer>
STATus:QUEStionable:CALibration:EXTended:NEEDed:PTRansition?
STATus:QUEStionable:CALibration:NTRansition <integer>
STATus:QUEStionable:CALibration:NTRansition?
STATus:QUEStionable:CALibration:PTRansition <integer>
STATus:QUEStionable:CALibration:PTRansition?
STATus:QUEStionable:CALibration:SKIPped:CONDition?
STATus:QUEStionable:CALibration:SKIPped:ENABle <integer>
STATus:QUEStionable:CALibration:SKIPped:ENABle?
STATus:QUEStionable:CALibration:SKIPped[:EVENt]?
STATus:QUEStionable:CALibration:SKIPped:NTRansition <integer>
STATus:QUEStionable:CALibration:SKIPped:NTRansition?
STATus:QUEStionable:CALibration:SKIPped:PTRansition <integer>
STATus:QUEStionable:CALibration:SKIPped:PTRansition?
STATus:QUEStionable:CONDition?
STATus:QUEStionable:ENABle <integer>
STATus:QUEStionable:ENABle?
STATus:QUEStionable[:EVENt]?
STATus:QUEStionable:FREQuency:CONDition?
STATus:QUEStionable:FREQuency:ENABle <integer>
```
[STATus:QUEStionable:FREQuency:ENABle?](#page-164-0) [STATus:QUEStionable:FREQuency\[:EVENt\]?](#page-164-1) [STATus:QUEStionable:FREQuency:NTRansition](#page-164-2) <integer> [STATus:QUEStionable:FREQuency:NTRansition?](#page-164-2) [STATus:QUEStionable:FREQuency:PTRansition](#page-165-0) <integer> [STATus:QUEStionable:FREQuency:PTRansition?](#page-165-0) [STATus:QUEStionable:INTegrity:CONDition?](#page-165-1) [STATus:QUEStionable:INTegrity:ENABle](#page-166-0) <integer> [STATus:QUEStionable:INTegrity:ENABle?](#page-166-0) [STATus:QUEStionable:INTegrity\[:EVENt\]?](#page-166-1) [STATus:QUEStionable:INTegrity:NTRansition](#page-167-0) <integer> [STATus:QUEStionable:INTegrity:NTRansition?](#page-167-0) [STATus:QUEStionable:INTegrity:PTRansition](#page-167-1) <integer> [STATus:QUEStionable:INTegrity:PTRansition?](#page-167-1) [STATus:QUEStionable:INTegrity:SIGNal:CONDition?](#page-168-0) [STATus:QUEStionable:INTegrity:SIGNal:ENABle](#page-168-1) <integer> [STATus:QUEStionable:INTegrity:SIGNal:ENABle?](#page-168-1) [STATus:QUEStionable:INTegrity:SIGNal\[:EVENt\]?](#page-169-0) [STATus:QUEStionable:INTegrity:SIGNal:NTRansition](#page-169-1) <integer> [STATus:QUEStionable:INTegrity:SIGNal:NTRansition?](#page-169-1) [STATus:QUEStionable:INTegrity:SIGNal:PTRansition](#page-169-2) <integer> [STATus:QUEStionable:INTegrity:SIGNal:PTRansition?](#page-169-2) [STATus:QUEStionable:INTegrity:UNCalibrated:CONDition?](#page-170-0) [STATus:QUEStionable:INTegrity:UNCalibrated:ENABle](#page-170-1) [STATus:QUEStionable:INTegrity:UNCalibrated:ENABle?](#page-170-1) [STATus:QUEStionable:INTegrity:UNCalibrated\[:EVENt\]?](#page-171-0) [STATus:QUEStionable:INTegrity:UNCalibrated:NTRansition](#page-171-1) <integer> [STATus:QUEStionable:INTegrity:UNCalibrated:NTRansition?](#page-171-1) [STATus:QUEStionable:INTegrity:UNCalibrated:PTRansition](#page-172-0) <integer> [STATus:QUEStionable:INTegrity:UNCalibrated:PTRansition?](#page-172-0) [STATus:QUEStionable:NTRansition](#page-153-1) <integer> [STATus:QUEStionable:NTRansition?](#page-153-1) [STATus:QUEStionable:POWer:CONDition?](#page-172-1) [STATus:QUEStionable:POWer:ENABle](#page-173-0) <integer> [STATus:QUEStionable:POWer:ENABle?](#page-173-0) [STATus:QUEStionable:POWer\[:EVENt\]?](#page-173-1) [STATus:QUEStionable:POWer:NTRansition](#page-174-0) <integer> [STATus:QUEStionable:POWer:NTRansition?](#page-174-0) [STATus:QUEStionable:POWer:PTRansition](#page-174-1) <integer> [STATus:QUEStionable:POWer:PTRansition?>](#page-174-1) [STATus:QUEStionable:PTRansition](#page-153-2) <integer> [STATus:QUEStionable:PTRansition?](#page-153-2) [STATus:QUEStionable:TEMPerature:CONDition?](#page-175-0) [STATus:QUEStionable:TEMPerature:ENABle](#page-175-1) <integer> [STATus:QUEStionable:TEMPerature:ENABle?](#page-175-1) [STATus:QUEStionable:TEMPerature\[:EVENt\]?](#page-175-2) [STATus:QUEStionable:TEMPerature:NTRansition](#page-176-0) <integer> [STATus:QUEStionable:TEMPerature:NTRansition?](#page-176-0) [STATus:QUEStionable:TEMPerature:PTRansition](#page-176-1) <integer> [STATus:QUEStionable:TEMPerature:PTRansition?](#page-176-1) [SYSTem:APPLication:CATalog\[:NAME\]?](#page-241-0) [SYSTem:APPLication:CATalog\[:NAME\]:COUNt?](#page-240-0) [SYSTem:APPLication:CATalog:OPTion?](#page-241-1) <model>

```
SYSTem:APPLication:CATalog:REVision? <model>
SYSTem:APPLication[:CURRent][:NAME]?
SYSTem:APPLication[:CURRent]:OPTion?
SYSTem:APPLication[:CURRent]:REVision?
SYSTem:COMMunicate:LAN:SCPI:HISLip:ENABle OFF | ON | 0 | 1
SYSTem:COMMunicate:LAN:SCPI:HISLip:ENABle?
SYSTem:COMMunicate:LAN:SCPI:SICL:ENABle OFF | ON | 0 | 1
SYSTem:COMMunicate:LAN:SCPI:SICL:ENABle?
SYSTem:COMMunicate:LAN:SCPI:SOCKet:CONTrol?
SYSTem:COMMunicate:LAN:SCPI:SOCKet:ENABle OFF | ON | 0 | 1
SYSTem:COMMunicate:LAN:SCPI:SOCKet:ENABle?
SYSTem:COMMunicate:LAN:SCPI:TELNet:ENABle OFF | ON | 0 | 1
SYSTem:COMMunicate:LAN:SCPI:TELNet:ENABle?
SYSTem:CONFigure[:SYSTem]?
SYSTem:CSYStem?
SYSTem: DATE "<year>, <month>, <day>"
SYSTem:DATE?
SYSTem:DEFault [ALL] | ALIGn | INPut | MISC | MODes | PON
SYSTem:ERRor[:NEXT]?
SYSTem:ERRor:OVERload[:STATe] 0 | 1 | OFF | ON
SYSTem:ERRor:PUP?
SYSTem:ERRor:VERBose OFF | ON | 0 | 1
SYSTem:ERRor:VERBose?
SYSTem:HELP:HEADers?
SYSTem:HID?
SYSTem:IDN <string>
SYSTem:IDN?
SYSTem:KLOCk OFF | ON | 0 | 1
SYSTem:KLOCk?
SYSTem:LICense[:FPACk]:WAVeform:ADD <string>
SYSTem:LICense[:FPACk]:WAVeform:CLEar <int>
SYSTem:LICense[:FPACk]:WAVeform:FREE?
SYSTem:LICense[:FPACk]:WAVeform:LOCK <int>
SYSTem:LICense[:FPACk]:WAVeform:NAME? <int>
SYSTem:LICense[:FPACk]:WAVeform:REPLace <int>, <string>
SYSTem:LICense[:FPACk]:WAVeform:STATus? <int>
SYSTem:LICense[:FPACk]:WAVeform:UID? <int>
SYSTem:LICense[:FPACk]:WAVeform:USED?
SYSTem:LKEY <"OptionInfo">, <"LicenseInfo">
SYSTem:LKEY? <"OptionInfo">
SYSTem:LKEY:DELete <"OptionInfo">, <"LicenseInfo">
SYSTem:LKEY:LIST?
SYSTem:LKEY:WAVeform:ADD <string>
SYSTem:LKEY:WAVeform:CLEar <int>
SYSTem:LKEY:WAVeform:FREE?
SYSTem:LKEY:WAVeform:LOCK <int>
SYSTem:LKEY:WAVeform:NAME? <int>
SYSTem:LKEY:WAVeform:REPLace <int>, <string>
SYSTem:LKEY:WAVeform:STATus? <int>
SYSTem:LKEY:WAVeform:UID? <int>
SYSTem:LKEY:WAVeform:USED?
SYSTem:MODule:DEFault "<mnemonic>"
SYSTem:MODule:DEFault?
```

```
SYSTem:MODule:ENABle "<mnemonic>", 0 | 1
SYSTem:MODule:ENABle? "<mnemonic>"
SYSTem:MODule:INDex?
SYSTem:MODule:LIST?
SYSTem:MODule:MNEMonic?
SYSTem:MODule:MODel?
SYSTem:MODule:NAME?
SYSTem:MODule:SERial?
SYSTem:OPTions?
SYSTem:PDOWn [NORMal | FORCe]
<stringofINSTrument:SELectnames>
SYSTem:PON:APPLication:LLISt?
SYSTem:PON:APPLication:VMEMory[:AVAilable]?
SYSTem:PON:APPLication:VMEMory:TOTal?
SYSTem:PON:APPLication:VMEMory:USED?
SYSTem:PON:APPLication:VMEMory:USED:NAME? <INSTrument:SELectname>
SYSTem:PON:MODE SA | BASIC | ADEMOD | NFIGURE | PNOISE | CDMA2K | TDSCDMA
| VSA | VSA89601 | WCDMA | WIMAXOFDMA
SYSTem:PON:MODE?
SYSTem:PON:TIME?
SYSTem:PON:TYPE PRESet
SYSTem:PON:TYPE MODE | USER | LAST
SYSTem:PON:TYPE?
SYSTem:PRESet
SYSTem:PRESet:TYPE FACTory | MODE | USER
SYSTem:PRESet:TYPE?
SYSTem:PRESet:USER
SYSTem:PRESet:USER:ALL
SYSTem:PRESet:USER:SAVE
SYSTem:PRINt:THEMe TDColor | TDMonochrome | FCOLor | FMONochrome
SYSTem:PRINt:THEMe?
SYSTem:PUP:PROCess
SYSTem:SECurity:USB:WPRotect[:ENABle] ON | OFF | 0 | 1
SYSTem:SECurity:USB:WPRotect[:ENABle]?
SYSTem:SHOW OFF | ERRor | SYSTem | HARDware | LXI | HWSTatistics |
ALIGnment | SOFTware | CAPPlication
SYSTem:SHOW?
SYSTem:TEST:WCTS:[ALL]
SYSTem:TEST:WCTS:FEC
SYSTem:TEST:WCTS:FEC:RESult?
SYSTem:TEST:WCTS:SHOW:RESult FEC
SYSTem:TIME "<hour>, <minute>, <second>"
SYSTem:TIME?
SYSTem:VERSion?
TRACe[1]|2|3:ACPower:DISPlay[:STATe] ON | OFF | 0 | 1
TRACe[1]|2|3:ACPower:DISPlay[:STATe]?
TRACe[1]|2|3:ACPower:TYPE WRITe | AVERage | MAXHold | MINHold
TRACe[1]|2|3:ACPower:TYPE?
TRACe[1]|2|3:ACPower:UPDate[:STATe] ON | OFF | 0 | 1
TRACe[1]|2|3:ACPower:UPDate[:STATe]?
TRACe:CHPower:TYPE WRITe | AVERage | MAXHold | MINHold
TRACe:CHPower:TYPE?
TRACe:OBWidth:TYPE WRITe | AVERage | MAXHold | MINHold
```
[TRACe:OBWidth:TYPE?](#page-1599-0) [TRACe:SEMask:TYPE](#page-1295-0) WRITe | AVERage | MAXHold | MINHold [TRACe:SEMask:TYPE?](#page-1295-0) [TRIGger:<measurement>\[:SEQuence\]:IQ:SOURce](#page-324-0) EXTernal1 | EXTernal2 | IMMediate | IQMag | IDEMod | QDEMod | IINPut | QINPut | AIQMag [TRIGger:<measurement>\[:SEQuence\]:IQ:SOURce?](#page-324-0) [TRIGger:<measurement>\[:SEQuence\]:RF:SOURce](#page-324-0) EXTernal1 | EXTernal2 | IMMediate | LINE | FRAMe | RFBurst | VIDeo | IF | ALARm | LAN | TV [TRIGger:<measurement>\[:SEQuence\]:RF:SOURce?](#page-324-0) [TRIGger:<measurement>\[:SEQuence\]:SOURce](#page-324-0) EXTernal1 | EXTernal2 | IMMediate | LINE | FRAMe | RFBurst | VIDeo | IF | ALARm | LAN | IQMag | IDEMod | QDEMod | IINPut | QINPut | AIQMag | TV [TRIGger:<measurement>\[:SEQuence\]:SOURce?](#page-324-0) [TRIGger\[:SEQuence\]:ATRigger](#page-1593-0) <time> [TRIGger\[:SEQuence\]:ATRigger?](#page-1593-0) [TRIGger\[:SEQuence\]:ATRigger:STATe](#page-1593-0) OFF | ON | 0 | 1 [TRIGger\[:SEQuence\]:ATRigger:STATe?](#page-1593-0) [TRIGger\[:SEQuence\]:DELay](#page-335-0) <time> [TRIGger\[:SEQuence\]:DELay?](#page-335-0) [TRIGger\[:SEQuence\]:DELay:STATe](#page-335-0) OFF | ON | 0 | 1 [TRIGger\[:SEQuence\]:DELay:STATe?](#page-335-0) [TRIGger\[:SEQuence\]:EXTernal1:DELay](#page-338-0) <time> [TRIGger\[:SEQuence\]:EXTernal:DELay](#page-338-0) [TRIGger\[:SEQuence\]:EXTernal2:DELay](#page-341-0) <time> [TRIGger\[:SEQuence\]:EXTernal2:DELay?](#page-341-0) [TRIGger\[:SEQuence\]:EXTernal1:DELay?](#page-338-0) [TRIGger\[:SEQuence\]:EXTernal1:DELay:COMPensation](#page-1576-0) OFF | ON | 0 | 1 [TRIGger\[:SEQuence\]:EXTernal2:DELay:COMPensation](#page-1578-0) OFF | ON | 0 | 1 [TRIGger\[:SEQuence\]:EXTernal1:DELay:COMPensation?](#page-1576-0) [TRIGger\[:SEQuence\]:EXTernal2:DELay:COMPensation?](#page-1578-0) [TRIGger\[:SEQuence\]:EXTernal2:DELay:STATe](#page-341-0) OFF | ON | 0 | 1 [TRIGger\[:SEQuence\]:EXTernal1:DELay:STATe](#page-338-0) OFF | ON | 0 | 1 [TRIGger\[:SEQuence\]:EXTernal2:DELay:STATe?](#page-341-0) [TRIGger\[:SEQuence\]:EXTernal1:DELay:STATe?](#page-338-0) [TRIGger\[:SEQuence\]:EXTernal2:LEVel](#page-1589-0) [TRIGger\[:SEQuence\]:EXTernal:LEVel](#page-1588-0) [TRIGger\[:SEQuence\]:EXTernal1:LEVel](#page-1588-0) <level> [TRIGger\[:SEQuence\]:EXTernal2:LEVel?](#page-1589-0) [TRIGger\[:SEQuence\]:EXTernal1:LEVel?](#page-1588-0) [TRIGger\[:SEQuence\]:EXTernal2:SLOPe](#page-1590-0) POSitive | NEGative [TRIGger\[:SEQuence\]:EXTernal1:SLOPe](#page-1588-1) POSitive | NEGative [TRIGger\[:SEQuence\]:EXTernal:SLOPe](#page-1588-1) [TRIGger\[:SEQuence\]:EXTernal2:SLOPe?](#page-1590-0) [TRIGger\[:SEQuence\]:EXTernal1:SLOPe?](#page-1588-1) [TRIGger\[:SEQuence\]:FRAMe:ADJust](#page-1585-0) <time> [TRIGger\[:SEQuence\]:FRAMe:DELay](#page-356-0) <time> [TRIGger\[:SEQuence\]:FRAMe:DELay?](#page-356-0) [TRIGger\[:SEQuence\]:FRAMe:DELay:STATe](#page-356-0) OFF | ON | 0 | 1 [TRIGger\[:SEQuence\]:FRAMe:DELay:STATe?](#page-356-0) [TRIGger\[:SEQuence\]:FRAMe:EXTernal2:LEVel](#page-1589-0) [TRIGger\[:SEQuence\]:FRAMe:EXTernal1:LEVel](#page-1588-0) [TRIGger\[:SEQuence\]:FRAMe:EXTernal2:SLOPe](#page-1590-0)

```
TRIGger[:SEQuence]:FRAMe:EXTernal1:SLOPe
TRIGger[:SEQuence]:FRAMe:OFFSet <time>
TRIGger[:SEQuence]:FRAMe:OFFSet?
TRIGger[:SEQuence]:FRAMe:OFFSet:DISPlay:RESet
TRIGger[:SEQuence]:FRAMe:PERiod <time>
TRIGger[:SEQuence]:FRAMe:PERiod?
TRIGger[:SEQuence]:FRAMe:RFBurst:LEVel:ABSolute
TRIGger[:SEQuence]:FRAMe:RFBurst:SLOPe
TRIGger[:SEQuence]:FRAMe:SYNC EXTernal1 | EXTernal2 | RFBurst | OFF
TRIGger[:SEQuence]:FRAMe:SYNC EXTernal
TRIGger[:SEQuence]:FRAMe:SYNC?
TRIGger[:SEQuence]:FRAMe:SYNC:HOLDoff <time>
TRIGger[:SEQuence]:FRAMe:SYNC:HOLDoff?
TRIGger[:SEQuence]:FRAMe:SYNC:HOLDoff:STATe OFF | ON | 0 | 1
TRIGger[:SEQuence]:FRAMe:SYNC:HOLDoff:STATe?
TRIGger[:SEQuence]:HOLDoff <time>
TRIGger[:SEQuence]:HOLDoff?
TRIGger[:SEQuence]:HOLDoff:STATe OFF | ON | 0 | 1
TRIGger[:SEQuence]:HOLDoff:STATe?
TRIGger[:SEQuence]:IF:LEVel
TRIGger[:SEQuence]:IF:LEVel?
TRIGger[:SEQuence]:IF:SLOPe NEGative | POSitive
TRIGger[:SEQuence]:IF:SLOPe?
TRIGger[:SEQuence]:OFFSet <time>
TRIGger[:SEQuence]:OFFSet?
TRIGger[:SEQuence]:OFFSet:STATe OFF | ON | 0 | 1
TRIGger[:SEQuence]:OFFSet:STATe?
TRIGger[:SEQuence]:RFBurst:DELay <time>
TRIGger[:SEQuence]:RFBurst:DELay?
TRIGger[:SEQuence]:RFBurst:DELay:STATe OFF | ON | 0 | 1
TRIGger[:SEQuence]:RFBurst:DELay:STATe?
TRIGger[:SEQuence]:RFBurst:LEVel
TRIGger[:SEQuence]:RFBurst:LEVel:ABSolute <ampl>
TRIGger[:SEQuence]:RFBurst:LEVel:ABSolute?
TRIGger[:SEQuence]:RFBurst:LEVel:RELative <rel_ampl>
TRIGger[:SEQuence]:RFBurst:LEVel:RELative?
TRIGger[:SEQuence]:RFBurst:LEVel:TYPE ABSolute | RELative
TRIGger[:SEQuence]:RFBurst:LEVel:TYPE?
TRIGger[:SEQuence]:RFBurst:SLOPe POSitive | NEGative
TRIGger[:SEQuence]:RFBurst:SLOPe?
TRIGger[:SEQuence]:SLOPe POSitive | NEGative
TRIGger[:SEQuence]:SLOPe?
TRIGger[:SEQuence]:SOURCe EXTernal
TRIGger[:SEQuence]:VIDeo:DELay <time>
TRIGger[:SEQuence]:VIDeo:DELay?
TRIGger[:SEQuence]:VIDeo:DELay:STATe OFF | ON | 0 | 1
TRIGger[:SEQuence]:VIDeo:DELay:STATe?
TRIGger[:SEQuence]:VIDeo:LEVel <ampl>
TRIGger[:SEQuence]:VIDeo:LEVel?
TRIGger[:SEQuence]:VIDeo:SLOPe POSitive | NEGative
TRIGger[:SEQuence]:VIDeo:SLOPe?
```
[TRIGger|TRIGger1|TRIGger2\[:SEQuence\]:OUTPut](#page-224-0) HSWP | MEASuring | MAIN | GATE | GTRigger | OEVen | SPOint | SSWeep | SSETtled | S1Marker | S2Marker | S3Marker | S4Marker | OFF [TRIGger|TRIGger1|TRIGger2\[:SEQuence\]:OUTPut?](#page-224-0) [TRIGger|TRIGger1|TRIGger2\[:SEQuence\]:OUTPut:POLarity](#page-222-0) POSitive | NEGative [TRIGger|TRIGger1|TRIGger2\[:SEQuence\]:OUTPut:POLarity?](#page-222-0) [UNIT:ACPower:POWer:PSD](#page-748-1) DBMHZ | DBMMHZ [UNIT:ACPower:POWer:PSD?](#page-748-1) [UNIT:CHPower:POWer:PSD](#page-426-0) DBMHZ | DBMMHZ [UNIT:CHPower:POWer:PSD?](#page-426-0)

# STATus Subsystem

The following diagram shows the entire Status Register Subsystem implementation of the X Series instruments.

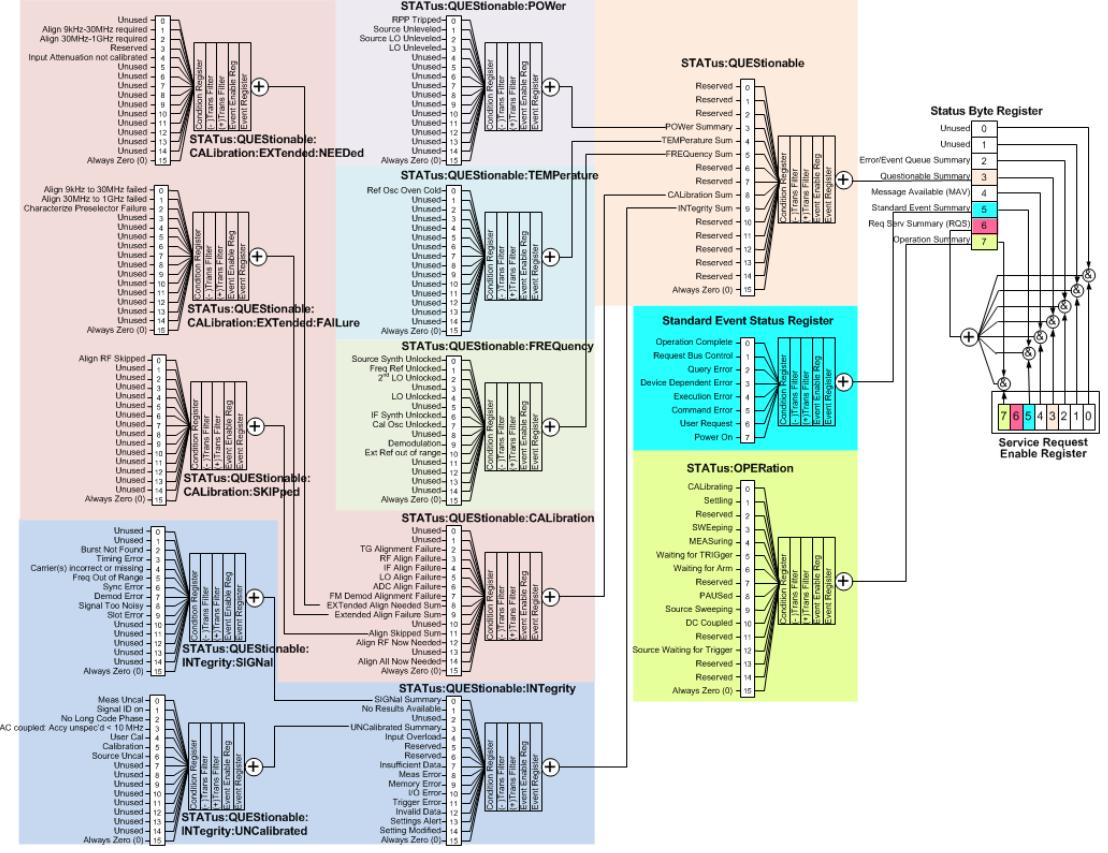

### Detailed Description

The STATus subsystem remote commands set and query the status hardware registers. This system of registers monitors various events and conditions in the instrument. Software written to control the instrument may need to monitor some of these events and conditions.

All status register commands are sequential. Most commands can be started immediately and will overlap **NOTE** with any existing commands that are already running. This is not true of status commands. All the commands in the spectrum analyzer are assumed to be overlapped unless a command description specifically says that it is sequential.

## What Are Status Registers

The status system contains multiple registers that are arranged in a hierarchical order. The lower-level status registers propagate their data to the higher-level registers in the data structures by means of summary bits. The status byte register is at the top of the hierarchy and contains general status information for the instrument's events and conditions. All other individual registers are used to determine the specific events or conditions. For a diagram of the registers and their interconnections, see above.

The operation and questionable status registers are sets of registers that monitor the overall instrument condition. They are accessed with the STATus:OPERation and STATus:QUEStionable commands in the STATus command subsystem. Each register set is made up of five registers:

- Condition Register—It reports the real-time state of the signals monitored by this register set. There is no latching or buffering for a condition register.
- Positive Transition Register—This filter register controls which signals will set a bit in the event register when the signal makes a low to high transition (when the condition bit changes from 0 to 1).
- Negative Transition Register—This filter register controls which signals will set a bit in the event register when the signal makes a high to low transition (when the condition bit changes from 1 to 0).
- Event Register—It latches any signal state changes, in the way specified by the filter registers. Bits in the event register are never cleared by signal state changes. Event registers are cleared when read. They are also cleared by \*CLS and by presetting the instrument.
- Event Enable Register—It controls which of the bits, being set in the event register, will be summarized as a single output for the register set. Summary bits are then used by the next higher register.

The STATus:QUEStionable registers report abnormal operating conditions. The status register hierarchy is:

- 1. The summary outputs from the six STATus:QUEStionable:<keyword> detail registers are inputs to the STATus:QUEStionable register.
- 2. The summary output from the STATus:QUEStionable register is an input to the Status Byte Register. See the overall system in Figure at the beginning of this section.

The STATus:OPERation register set has no summarized inputs. The inputs to the STATus:OPERation:CONDition register indicate the real time state of the instrument. The STATus:OPERation:EVENt register summary output is an input to the Status Byte Register.

### What Are Status Register SCPI Commands

Most monitoring of the instrument conditions is done at the highest level using the IEEE common commands indicated below. Complete command descriptions are available in the IEEE commands section at the beginning of the language reference. Individual status registers can be set and queried using the commands in the STATus subsystem of the language reference.

- \*CLS (clear status) clears the status byte by emptying the error queue and clearing all the event registers.
- \*ESE, \*ESE? (event status enable) sets and queries the bits in the enable register part of the standard event status register.
- \*ESR? (event status register) queries and clears the event register part of the standard event status register.
- \*OPC, \*OPC? (operation complete) sets the standard event status register to monitor the completion of all commands. The query stops any new commands from being processed until the current processing is complete, then returns a '1'.
- \*PSC, \*PSC? (power-on state clear) sets the power-on state so that it clears the service request enable register and the event status enable register at power on.
- \*SRE, \*SRE? (service request enable) sets and queries the value of the service request enable register.

• \*STB? (status byte) queries the value of the status byte register without erasing its contents.

#### How to Use the Status Registers

A program often needs to be able to detect and manage error conditions or changes in instrument status. There are two methods you can use to programmatically access the information in status registers:

- The polling method
- The service request (SRQ) method

In the polling method, the instrument has a passive role. It only tells the controller that conditions have changed when the controller asks the right question. In the SRQ method, the instrument takes a more active role. It tells the controller when there has been a condition change without the controller asking. Either method allows you to monitor one or more conditions.

The polling method works well if you do not need to know about changes the moment they occur. The SRQ method should be used if you must know immediately when a condition changes. To detect a change using the polling method, the program must repeatedly read the registers.

Use the SRQ method when:

- you need time-critical notification of changes
- you are monitoring more than one device which supports SRQs
- you need to have the controller do something else while waiting
- you can't afford the performance penalty inherent to polling

Use polling when:

- your programming language/development environment does not support SRQ interrupts
- you want to write a simple, single-purpose program and don't want the added complexity of setting up an SRQ handler
- To monitor a condition:
	- a.Determine which register contains the bit that reports the condition.
	- b.Send the unique SCPI query that reads that register.
	- c.Examine the bit to see if the condition has changed.

You can monitor conditions in different ways.

• Check the current instrument hardware and firmware status.

Do this by querying the condition registers which continuously monitor status. These registers represent the current state of the instrument. Bits in a condition register are updated in real time. When the condition monitored by a particular bit becomes true, the bit is set to 1. When the condition becomes false, the bit is reset to 0.

• Monitor a particular condition (bit).

You can enable a particular bit(s), using the event enable register. The instrument will then monitor that particular condition(s). If the bit becomes true (0 to 1 transition) in the event register, it will stay set until the event register is cleared. Querying the event register allows you to detect that this condition occurred even if the condition no longer exists. The event register can only be cleared by querying it or sending the \*CLS command.

- Monitor a particular type of change in a condition (bit).
	- −The transition registers are preset to register if the condition goes from 0 to 1 (false to true, or a positive transition).
	- −This can be changed so the selected condition is detected if the bit goes from 1 to 0 (true to false, or a negative transition).
	- −It can also be set for both types of transitions occurring.
	- −Or it can be set for neither transition. If both transition registers are set to 0 for a particular bit position, that bit will not be set in the event register for either type of change.

#### Using a Status Register

Each bit in a register is represented by a numerical value based on its location. See figure below. This number is sent with the command to enable a particular bit. If you want to enable more than one bit, you would send the sum of all the bits that you want to monitor.

Figure: Status Register Bit Values

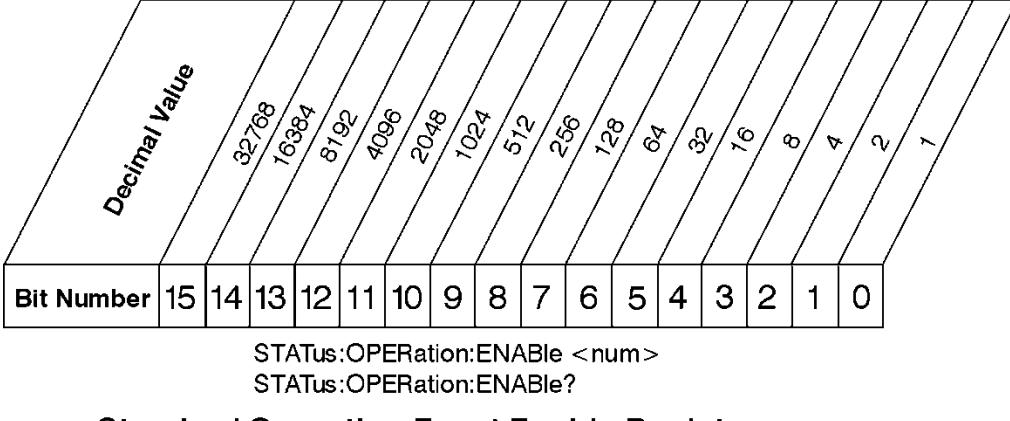

**Standard Operation Event Enable Register** 

ck730a

Bit 15 is not used to report status.

Example 1:

- 1. To enable bit 0 and bit 6 of standard event status register, you would send the command \*ESE 65 because  $1 + 64 = 65$ .
- 2. The results of a query are evaluated in a similar way. If the \*STB? command returns a decimal value of 140,  $(140 = 128 + 8 + 4)$  then bit 7 is true, bit 3 is true and bit 2 is true.

Example 2:

1. Suppose you want to know if an Auto-trigger Timeout occurs, but you only cared about that specific condition. So you would want to know what was happening with bit 10 in the Status Questionable Integrity register, and not about any other bits.

- 2. It's usually a good idea to start by clearing all the status registers with \*CLS.
- 3. Sending the STAT:QUES:INT:ENAB 1024 command lets you monitor only bit 10 events, instead of the default monitoring all the bits in the register. The register default is for positive transition events (0 to 1 transition). That is, when an auto-trigger timeout occurs. If instead, you wanted to know when the Autotrigger timeout condition is cleared, then you would set the STAT:QUES:INT:PTR 0 and the STAT:QUES:INT:NTR 32767.
- 4. So now the only output from the Status Questionable Integrity register will come from a bit 10 positive transition. That output goes to the Integrity Sum bit 9 of the Status Questionable register.
- 5. You can do a similar thing with this register to only look at bit 9 using, STAT:QUES:ENAB 512.
- 6. The Status Questionable register output goes to the "Status Questionable Summary" bit 3 of the Status Byte Register. The output from this register can be enabled using the \*SRE 8 command.
- 7. Finally, you would use the serial polling functionality available for the particular bus/software that you are using to monitor the Status Byte Register. (You could also use \*STB? to poll the Status Byte Register.)

#### Using the Service Request (SRQ) Method

Your language, bus, and programming environment must be able to support SRQ interrupts. (For example, BASIC used with VXI–11.3 (GPIB over LAN). When you monitor a condition with the SRQ method, you must:

- 1. Determine which bit monitors the condition.
- 2. Determine how that bit reports to the request service (RQS) bit of the status byte.
- 3. Send SCPI commands to enable the bit that monitors the condition and to enable the summary bits that report the condition to the RQS bit.
- 4. Enable the controller to respond to service requests.

When the condition changes, the instrument sets its RQS bit. The controller is informed of the change as soon as it occurs. As a result, the time the controller would otherwise have used to monitor the condition can be used to perform other tasks. Your program determines how the controller responds to the SRQ.

#### Generating a Service Request

To use the SRQ method, you must understand how service requests are generated. Bit 6 of the status byte register is the request service (RQS) bit. The \*SRE command is used to configure the RQS bit to report changes in instrument status. When such a change occurs, the RQS bit is set. It is cleared when the status byte register is queried using \*SRE? (with a serial poll.) It can be queried without erasing the contents with \*STB?.

When a register set causes a summary bit in the status byte to change from 0 to 1, the instrument can initiate the service request (SRQ) process. However, the process is only initiated if both of the following conditions are true:

- The corresponding bit of the service request enable register is also set to 1.
- The instrument does not have a service request pending. (A service request is considered to be pending between the time the instrument's SRQ process is initiated and the time the controller reads the status byte register.)

The SRQ process sets the SRQ true. It also sets the status byte's request service (RQS) bit to 1. Both actions are necessary to inform the controller that the instrument requires service. Setting the SRQ line only informs the controller that some device on the bus requires service. Setting the RQS bit allows the controller to determine which instrument requires service.

If your program enables the controller to detect and respond to service requests, it should instruct the controller to perform a serial poll when the SRQ is set true. Each device on the bus returns the contents of its status byte register in response to this poll. The device who's RQS bit is set to 1 is the device that requested service.

When you read the instrument's status byte register with a serial poll, the RQS bit is reset to 0. Other bits in the register are not affected.

If the status register is configured to SRQ on end-of-measurement and the measurement is in continuous mode, then restarting a measurement (INIT command) can cause the measuring bit to pulse low. This causes an SRQ when you have not actually reached the "end-of-measurement" condition. To avoid this:

1. Set INITiate:CONTinuous off.

- 2. Set/enable the status registers.
- 3. Restart the measurement (send INIT).

#### Status Register System

The hardware status registers are combined to form the instrument status system. Specific status bits are assigned to monitor various aspects of the instrument operation and status. See the diagram of the status system above for information about the bit assignments and status register interconnections.
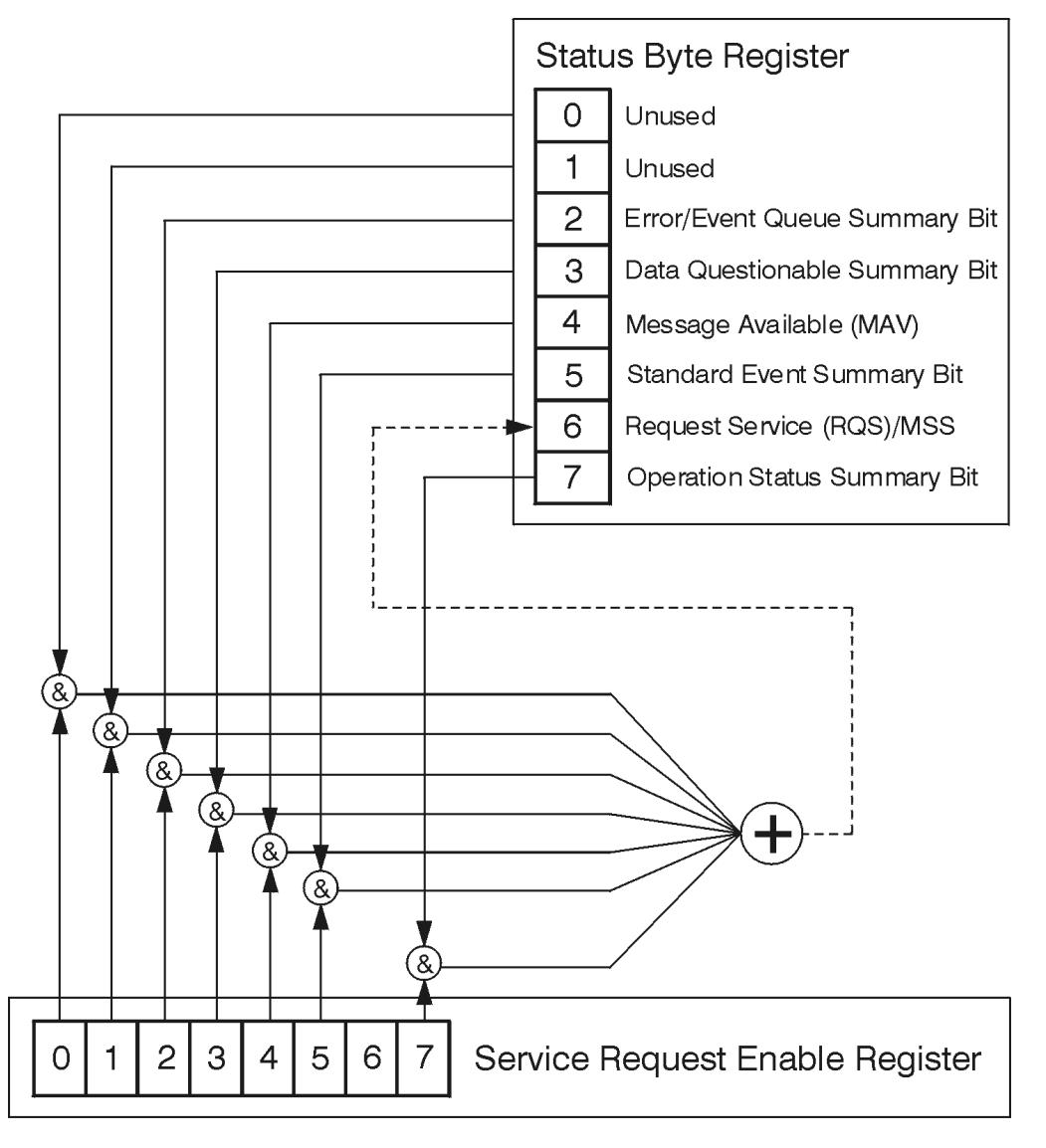

## The Status Byte Register

ck776a

The RQS bit is read and reset by a serial poll. The same bit position (MSS) is read, non-destructively by the \*STB? command. If you serial poll bit 6 it is read as RQS, but if you send \*STB it reads bit 6 as MSS. For more information refer to IEEE 488.2 standards, section 11.

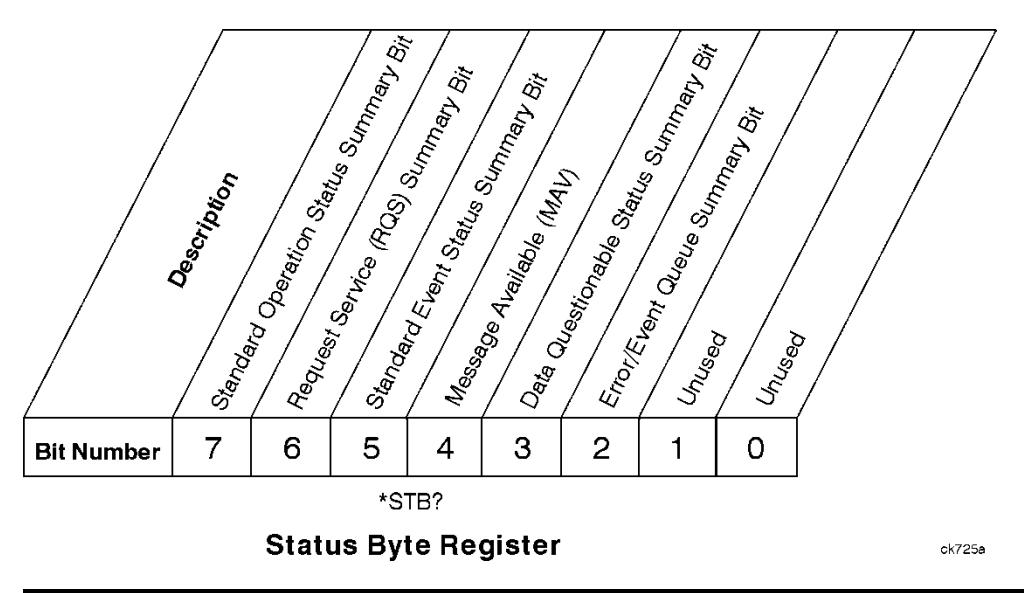

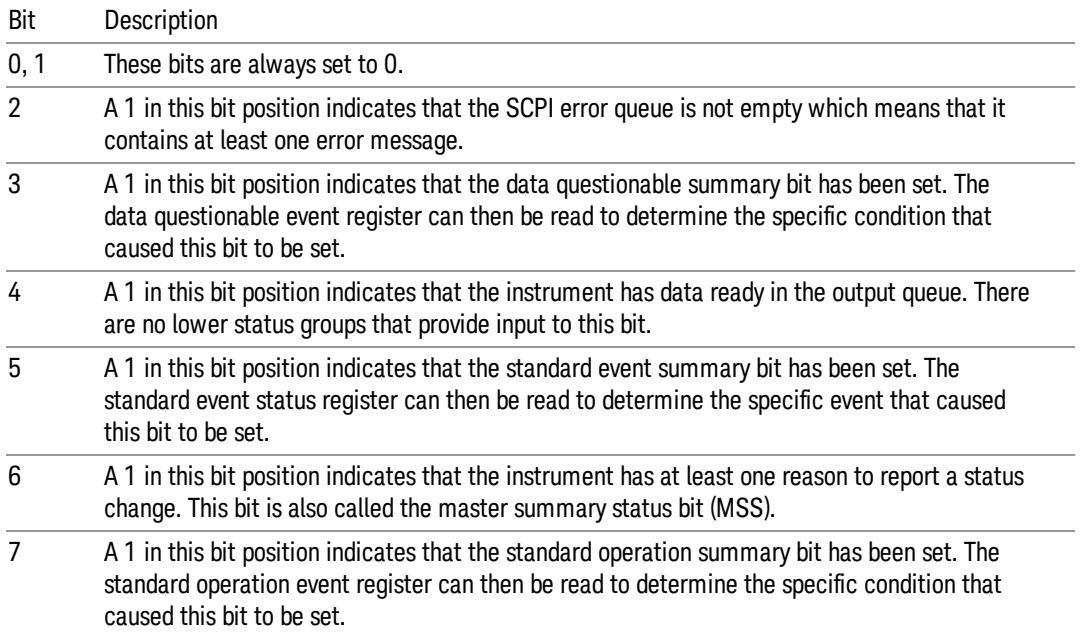

To query the status byte register, send the command \*STB? The response will be the decimal sum of the bits which are set to 1. For example, if bit number 7 and bit number 3 are set to 1, the decimal sum of the 2 bits is 128 plus 8. So the decimal value 136 is returned. The \*STB command does not clear the status register.

In addition to the status byte register, the status byte group also contains the service request enable register. This register lets you choose which bits in the status byte register will trigger a service request.

Send the \*SRE <integer> command where <integer> is the sum of the decimal values of the bits you want to enable plus the decimal value of bit 6. For example, assume that you want to enable bit 7 so that whenever the standard operation status register summary bit is set to 1 it will trigger a service request. Send the command \*SRE 192 (because 192 = 128 + 64). You must always add 64 (the numeric value of RQS

bit 6) to your numeric sum when you enable any bits for a service request. The command \*SRE? returns the decimal value of the sum of the bits previously enabled with the \*SRE <integer> command.

The service request enable register presets to zeros (0).

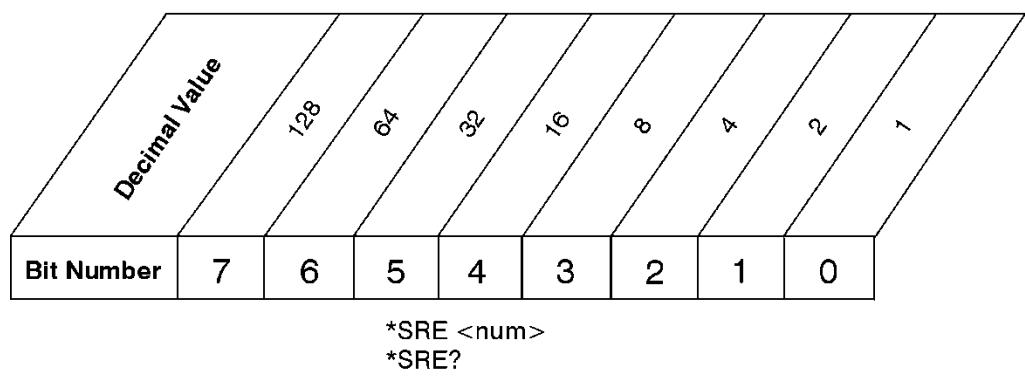

**Service Request Enable Register** 

ck726a

Standard Event Status Register

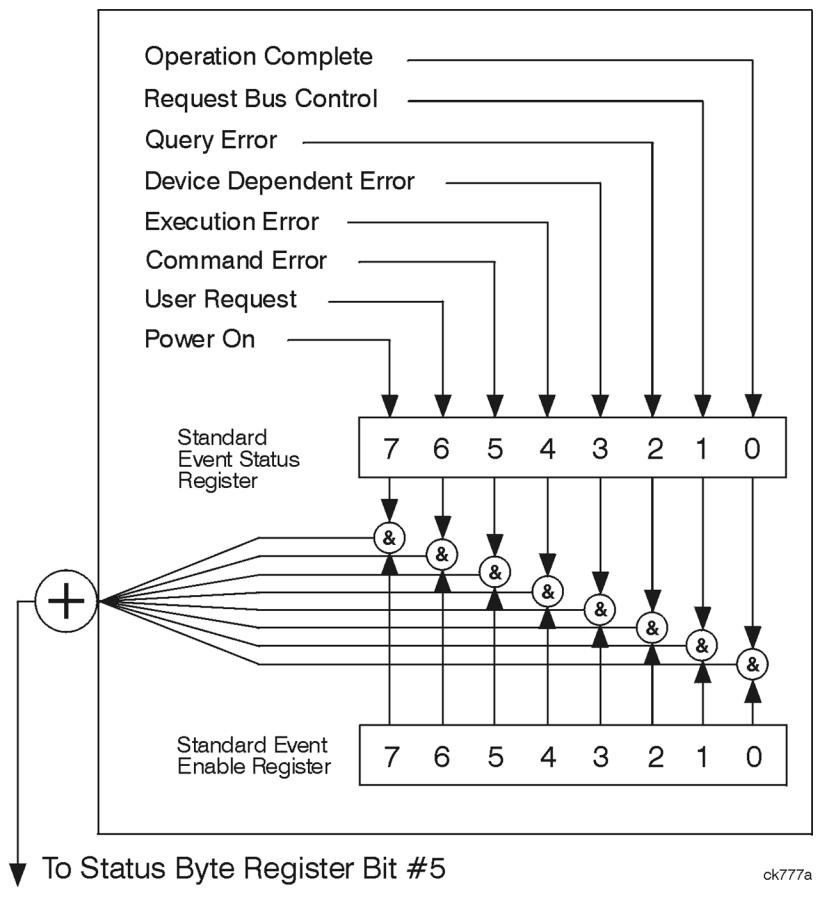

The standard event status register contains the following bits:

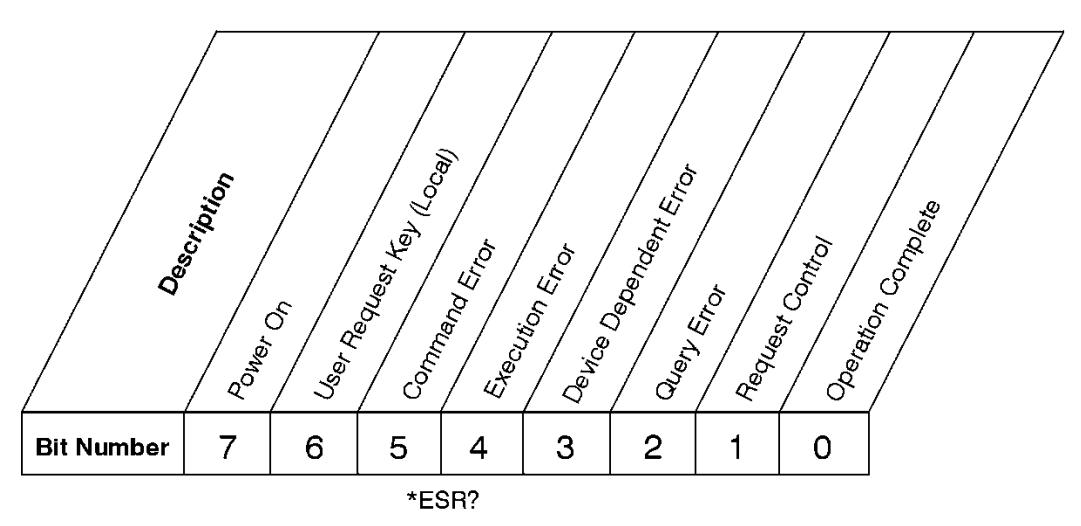

## **Standard Event Status Register**

ck727a

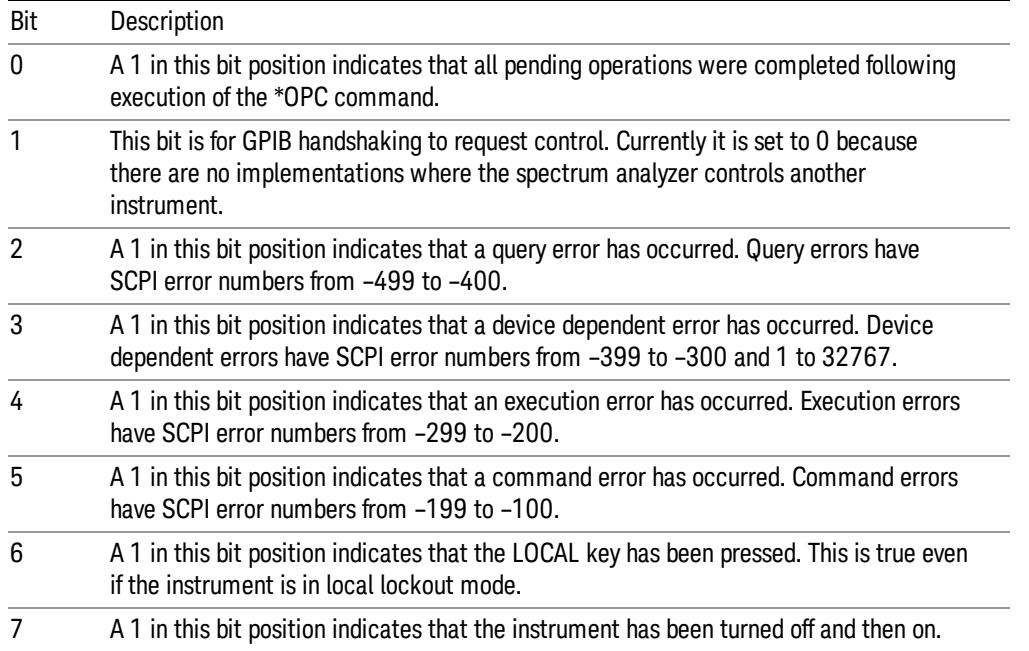

The standard event status register is used to determine the specific event that set bit 5 in the status byte register. To query the standard event status register, send the command \*ESR?. The response will be the decimal sum of the bits which are enabled (set to 1). For example, if bit number 7 and bit number 3 are enabled, the decimal sum of the 2 bits is 128 plus 8. So the decimal value 136 is returned.

In addition to the standard event status register, the standard event status group also contains a standard event status enable register. This register lets you choose which bits in the standard event status register will set the summary bit (bit 5 of the status byte register) to 1. Send the \*ESE <integer> command where <integer> is the sum of the decimal values of the bits you want to enable. For example, to enable bit 7 and bit 6 so that whenever either of those bits is set to 1, the standard event status summary bit of the status

ck728s

byte register will be set to 1, send the command \*ESE 192 (128 + 64). The command \*ESE? returns the decimal value of the sum of the bits previously enabled with the \*ESE <integer> command.

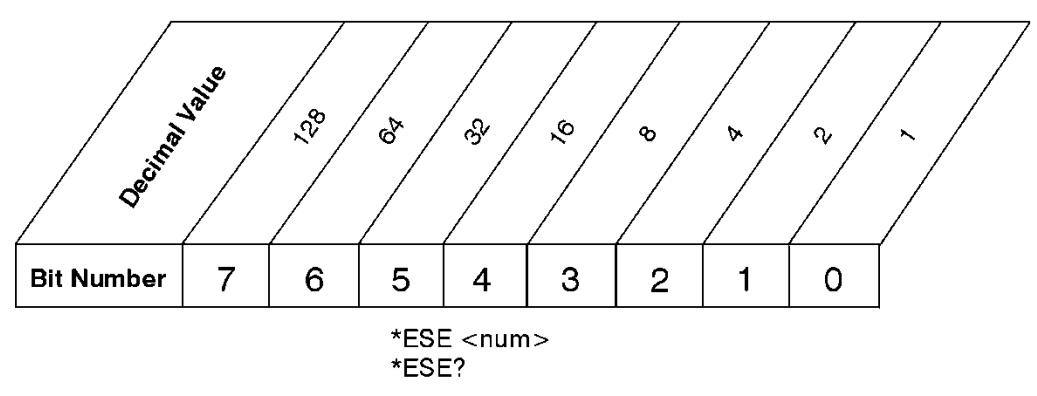

The standard event status enable register presets to zeros (0).

**Standard Event Status Enable Register** 

Operation and Questionable Status Registers

The operation and questionable status registers are registers that monitor the overall instrument condition. They are accessed with the STATus:OPERation and STATus:QUEStionable commands in the STATus command subsystem. See the figure at the beginning of this chapter.

## Operation Status Register

The operation status register monitors the current instrument measurement state. It checks to see if the instrument is calibrating, sweeping, or waiting for a trigger. For more information see the \*OPC? command located in the IEEE Common Commands section.

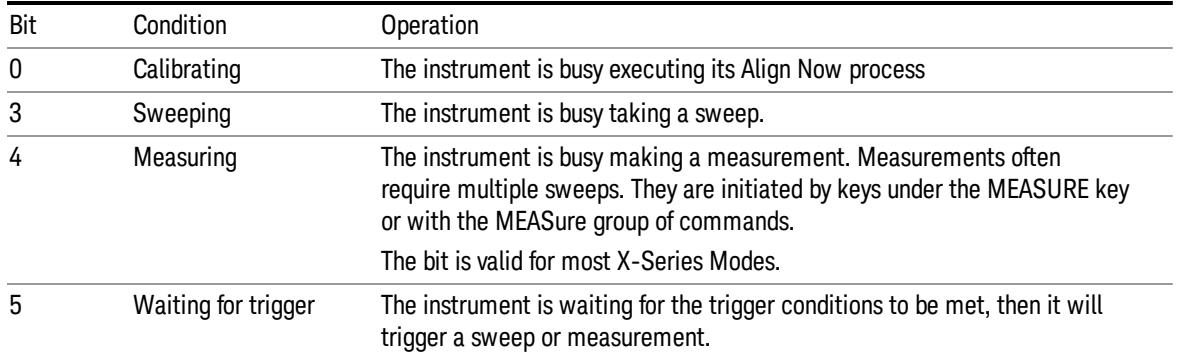

## Questionable Status Register

The questionable status register monitors the instrument's condition to see if anything questionable has happened to it. It is looking for anything that might cause an error or a bad measurement like a hardware problem, an out of calibration situation, or a unusual signal. All the bits are summary bits from lower-level event registers.

Bit Condition **Operation** 

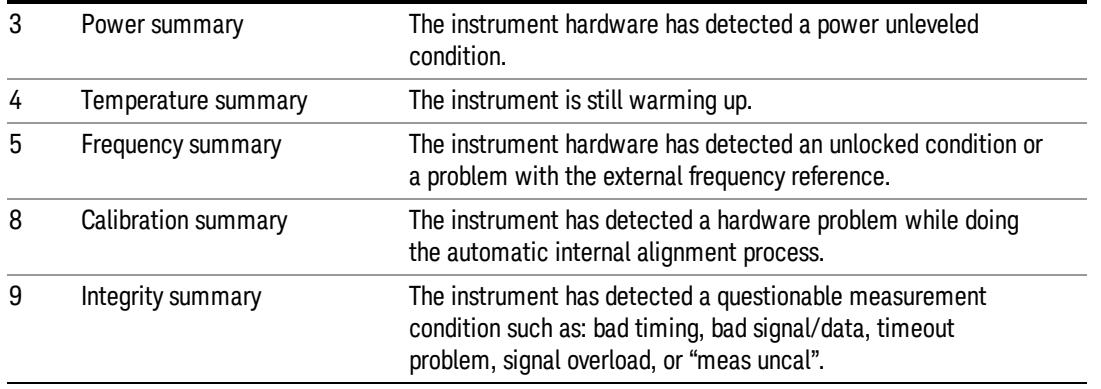

## STATus Subsystem Command Descriptions

The STATus subsystem controls the SCPI-defined instrument status reporting structures. Each status register has a set of five commands used for querying or masking that particular register.

Numeric values for bit patterns can be entered using decimal or hexadecimal representations. (i.e. 0 to 32767 is equivalent to #H0 to #H7FFF. It is also equal to all ones, 111111111111111) See the SCPI Basics information about using bit patterns for variable parameters.

## Operation Register

["Operation](#page-149-0) Condition Query" on page 150

["Operation](#page-150-0) Enable" on page 151

["Operation](#page-150-1) Event Query" on page 151

"Operation Negative [Transition"](#page-150-2) on page 151

<span id="page-149-0"></span>"Operation Positive [Transition"](#page-151-0) on page 152

### Operation Condition Query

This query returns the decimal value of the sum of the bits in the Status Operation Condition register.

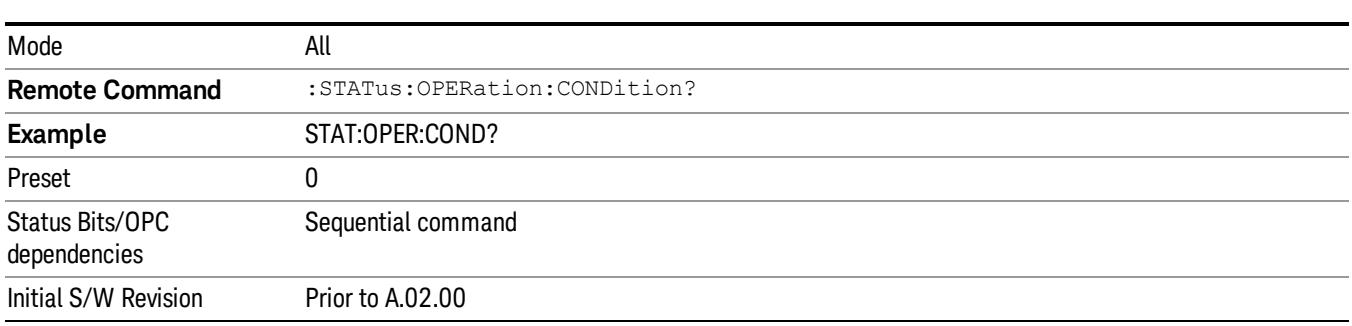

The data in this register is continuously updated and reflects the current conditions. **NOTE** 

## <span id="page-150-0"></span>Operation Enable

This command determines which bits in the Operation Event register, will set the Operation Status Summary bit (bit 7) in the Status Byte Register. The variable <integer> is the sum of the decimal values of the bits you want to enable.

The preset condition is to have all bits in this enable register set to 0. To have any Operation Events **NOTE** reported to the Status Byte Register, one or more bits need to be set to 1.

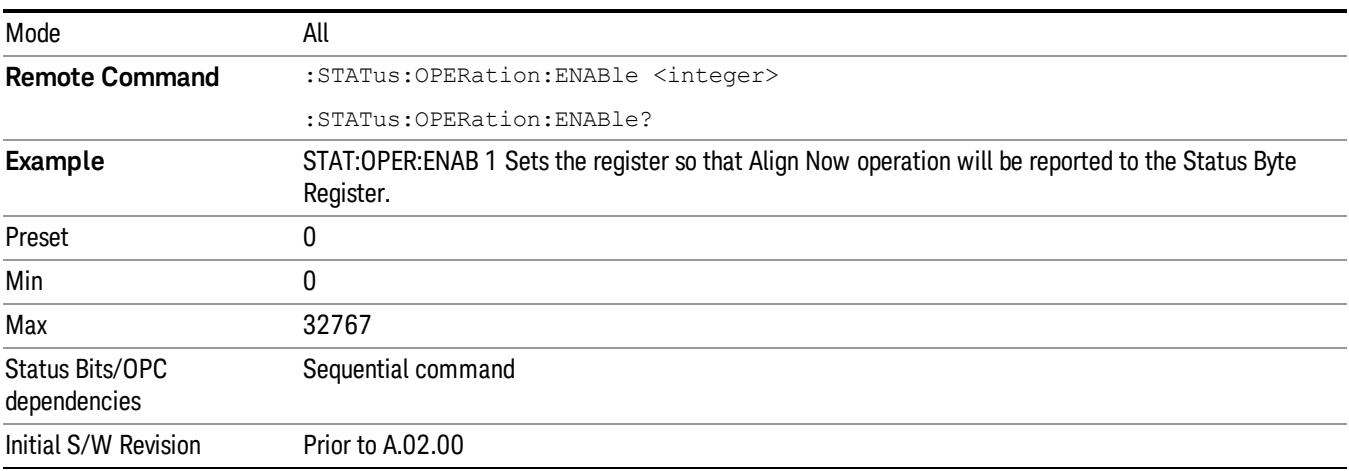

## <span id="page-150-1"></span>Operation Event Query

This query returns the decimal value of the sum of the bits in the Operation Event register.

The register requires that the associated PTR or NTR filters be set before a condition register bit can set a **NOTE** bit in the event register. The data in this register is latched until it is queried. Once queried, the register is cleared.

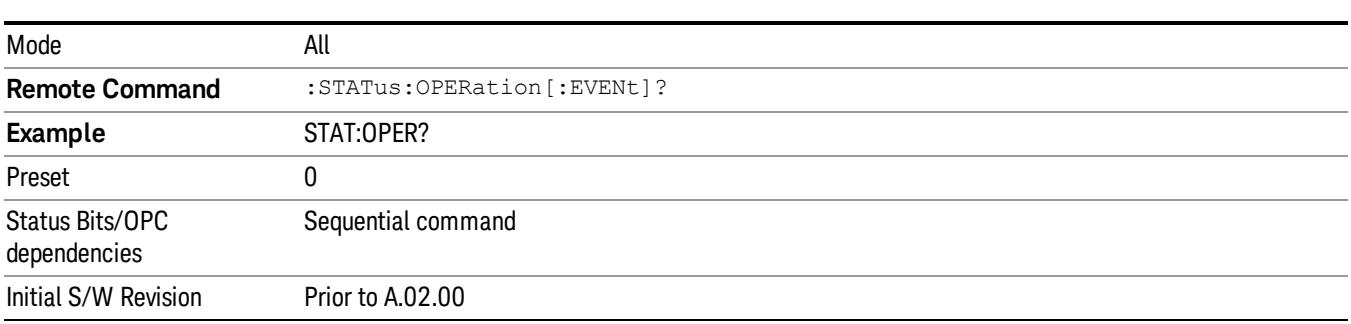

## <span id="page-150-2"></span>Operation Negative Transition

This command determines which bits in the Operation Condition register will set the corresponding bit in the Operation Event register when the condition register bit has a negative transition (1 to 0). The variable <integer> is the sum of the decimal values of the bits that you want to enable.

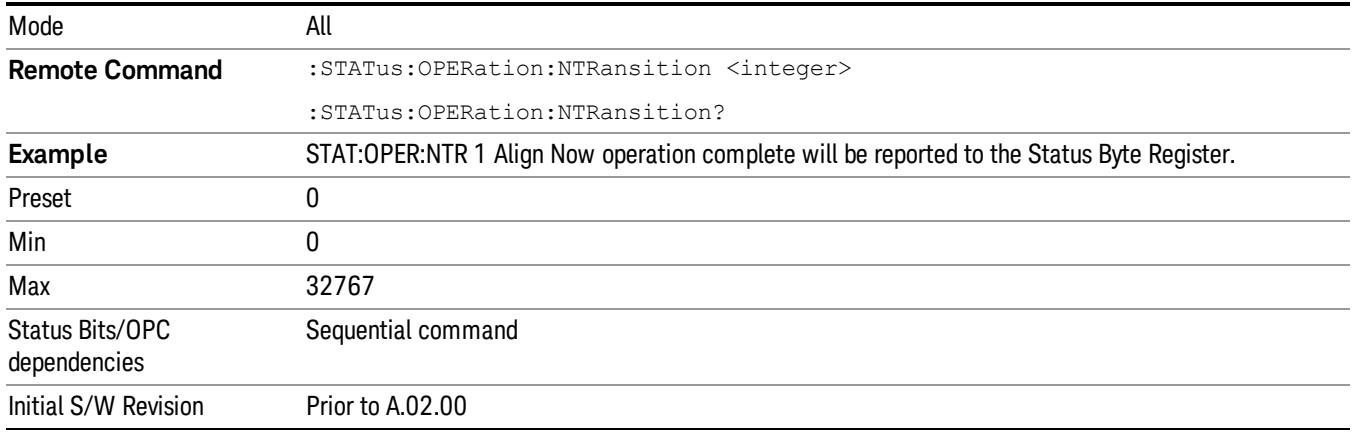

## <span id="page-151-0"></span>Operation Positive Transition

This command determines which bits in the Operation Condition register will set the corresponding bit in the Operation Event register when the condition register bit has a positive transition (0 to 1). The variable <integer> is the sum of the decimal values of the bits that you want to enable.

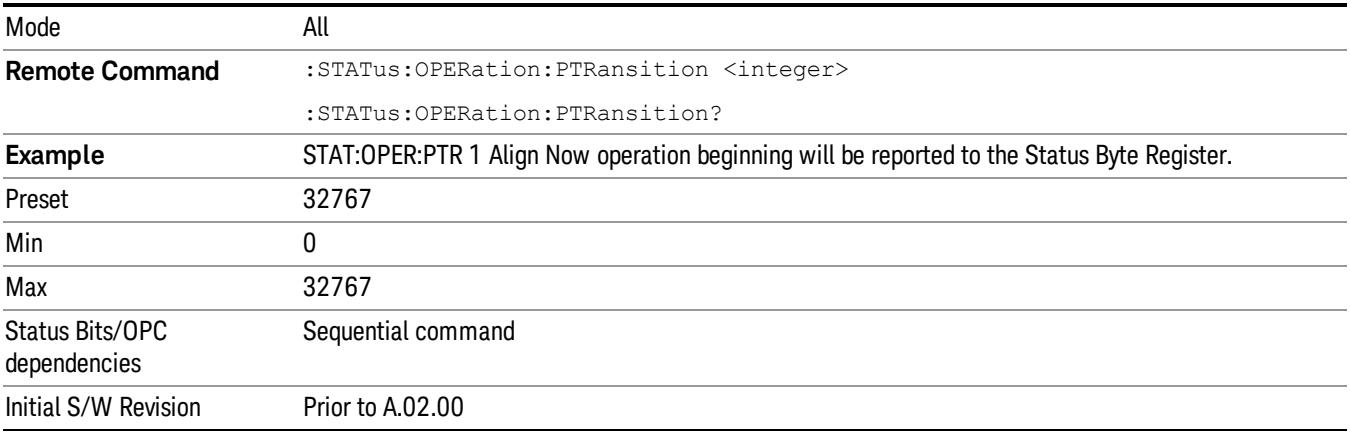

## Preset the Status Byte

Sets bits in most of the enable and transition registers to their default state. It presets all the Transition Filters, Enable Registers, and the Error/Event Queue Enable. It has no effect on Event Registers, Error/Event QUEue, IEEE 488.2 ESE, and SRE Registers as described in IEEE Standard 488.2–1992, IEEE Standard Codes, Formats, Protocols, and Common Commands for Use with ANSI/IEEE Std 488.1–1987. New York, NY, 1992.

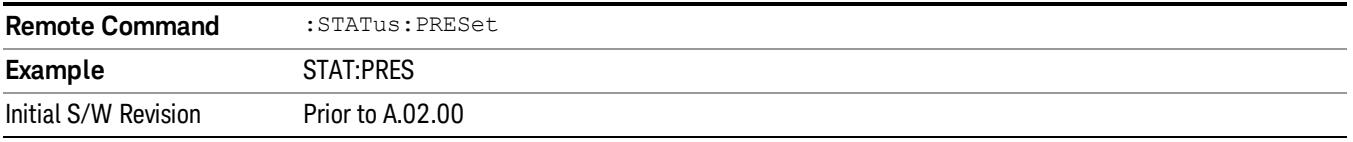

## Questionable Register

["Questionable](#page-152-0) Condition " on page 153

["Questionable](#page-152-1) Enable " on page 153

["Questionable](#page-153-0) Event Query " on page 154

["Questionable](#page-153-1) Negative Transition " on page 154

<span id="page-152-0"></span>["Questionable](#page-153-2) Positive Transition" on page 154

## Questionable Condition

This query returns the decimal value of the sum of the bits in the Questionable Condition register.

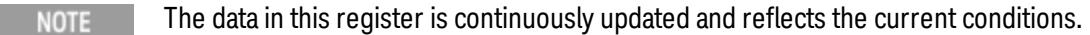

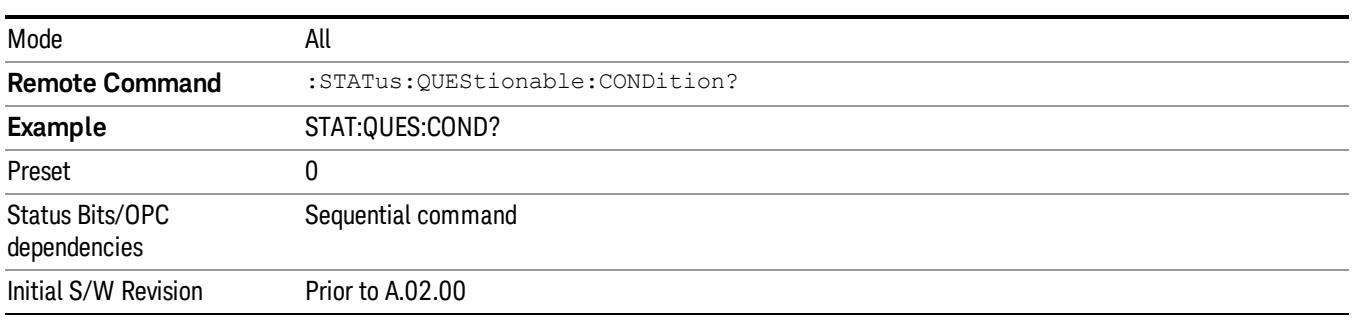

## <span id="page-152-1"></span>Questionable Enable

This command determines which bits in the Questionable Event register will set the Questionable Status Summary bit (bit3) in the Status Byte Register. The variable <integer> is the sum of the decimal values of the bits you want to enable.

The preset condition is all bits in this enable register set to 0. To have any Questionable Events reported to **NOTE** the Status Byte Register, one or more bits need to be set to 1. The Status Byte Event Register should be queried after each measurement to check the Questionable Status Summary (bit 3). If it is equal to 1, a condition during the test may have made the test results invalid. If it is equal to 0, this indicates that no hardware problem or measurement problem was detected by the analyzer.

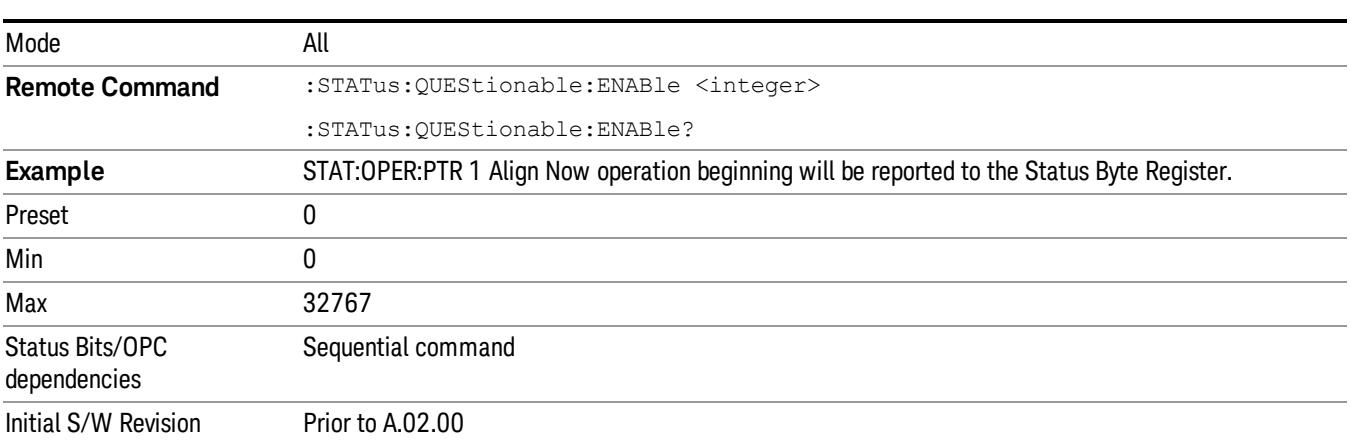

## <span id="page-153-0"></span>Questionable Event Query

This query returns the decimal value of the sum of the bits in the Questionable Event register.

The register requires that the associated PTR or NTR filters be set before a condition register bit can set a **NOTE** bit in the event register. The data in this register is latched until it is queried. Once queried, the register is cleared.

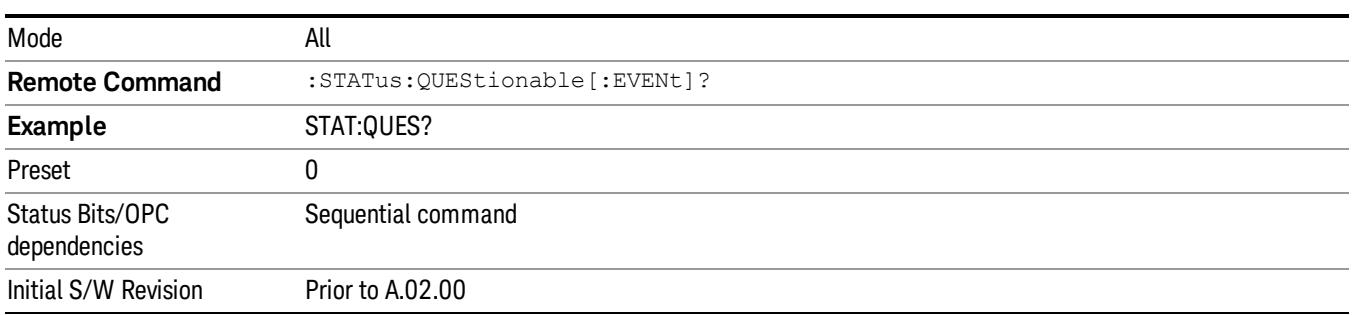

## <span id="page-153-1"></span>Questionable Negative Transition

This command determines which bits in the Questionable Condition register will set the corresponding bit in the Questionable Event register when the condition register bit has a negative transition (1 to 0). The variable <integer> is the sum of the decimal values of the bits that you want to enable.

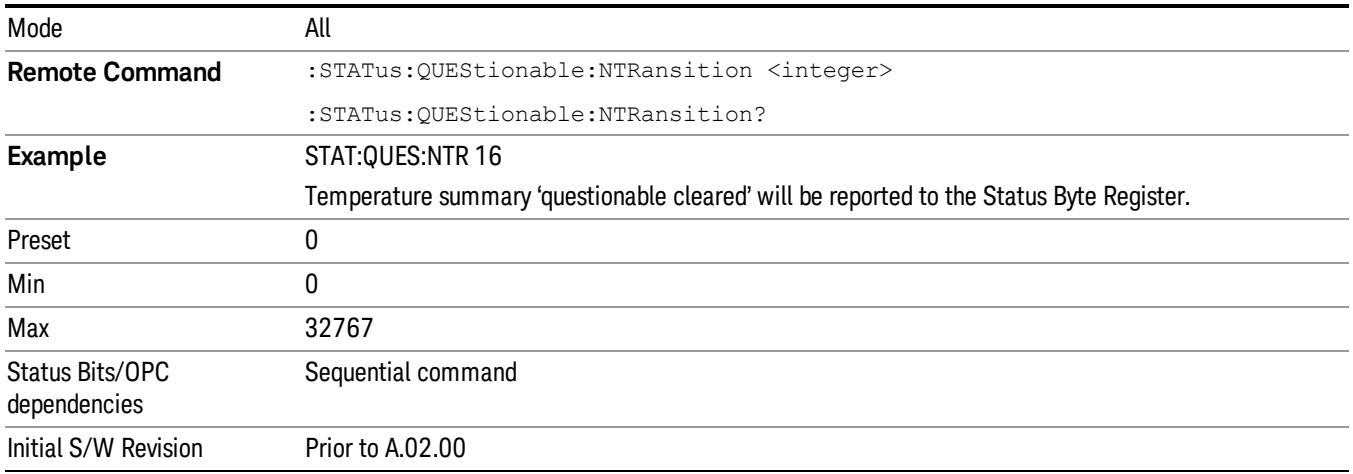

## <span id="page-153-2"></span>Questionable Positive Transition

This command determines which bits in the Questionable Condition register will set the corresponding bit in the Questionable Event register when the condition register bit has a positive transition (0 to 1). The variable <integer> is the sum of the decimal values of the bits that you want to enable.

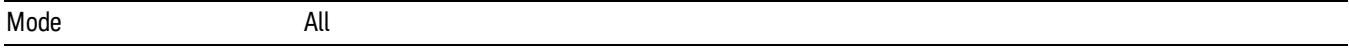

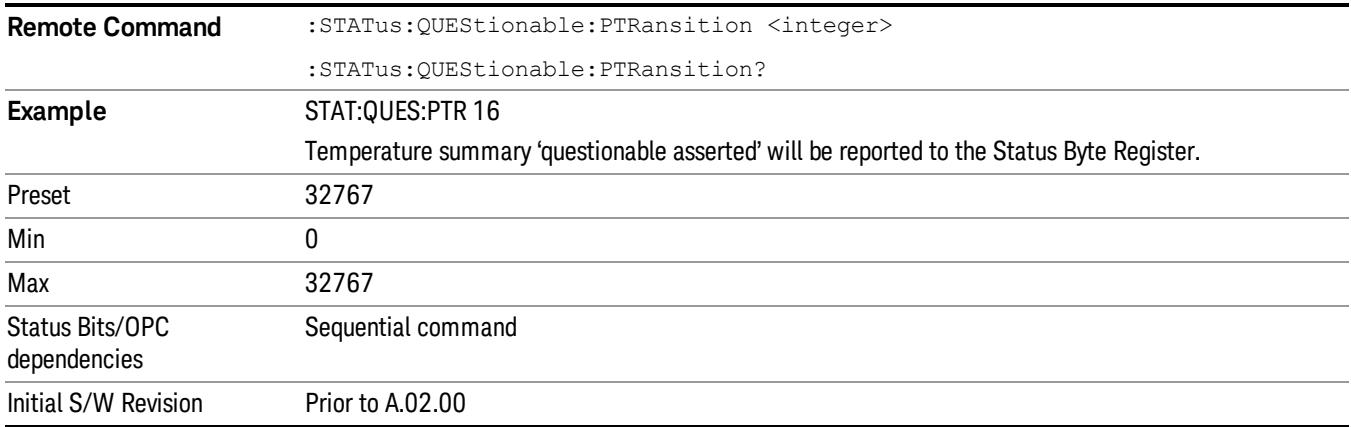

## Questionable Calibration Register

["Questionable](#page-154-0) Calibration Condition " on page 155

["Questionable](#page-154-1) Calibration Enable " on page 155

["Questionable](#page-155-0) Calibration Event Query " on page 156

["Questionable](#page-155-1) Calibration Negative Transition " on page 156

<span id="page-154-0"></span>["Questionable](#page-156-0) Calibration Positive Transition " on page 157

## Questionable Calibration Condition

This query returns the decimal value of the sum of the bits in the Questionable Calibration Condition register.

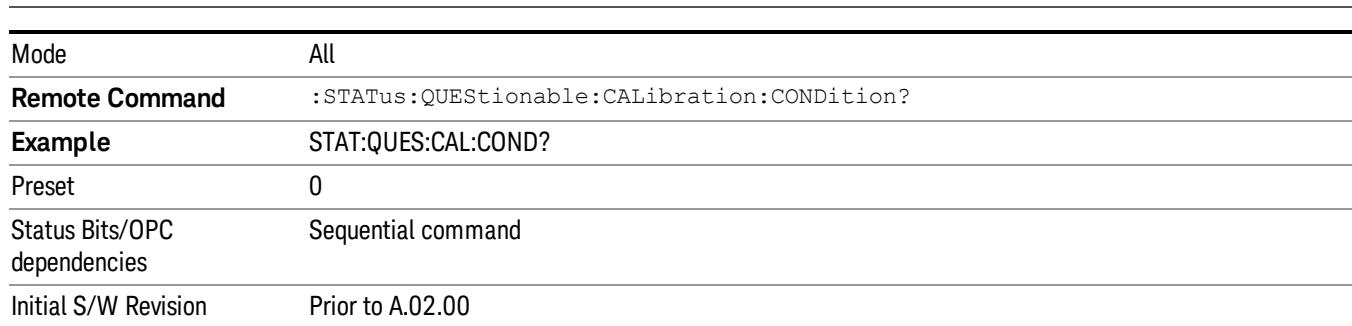

#### The data in this register is continuously updated and reflects the current conditions. NOTE **NOTE**

## <span id="page-154-1"></span>Questionable Calibration Enable

This command determines which bits in the Questionable Calibration Condition Register will set bits in the Questionable Calibration Event register, which also sets the Calibration Summary bit (bit 8) in the Questionable Register. The variable <integer> is the sum of the decimal values of the bits you want to enable.

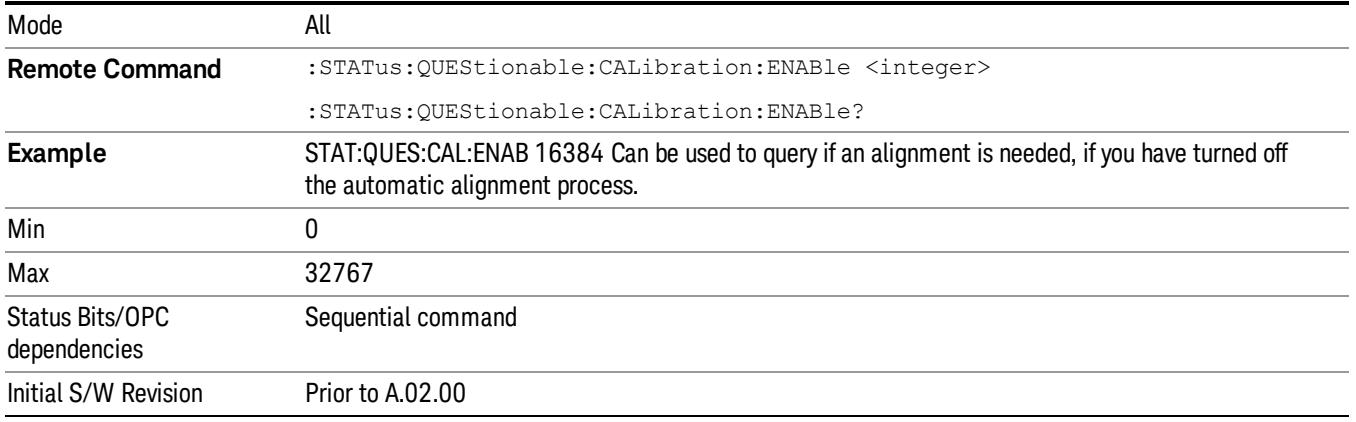

## <span id="page-155-0"></span>Questionable Calibration Event Query

This query returns the decimal value of the sum of the bits in the Questionable Calibration Event register.

NOTE The register requires that the associated PTR or NTR filters be set before a condition register bit can set a bit in the event register. The data in this register is latched until it is queried. Once queried, the register is cleared.

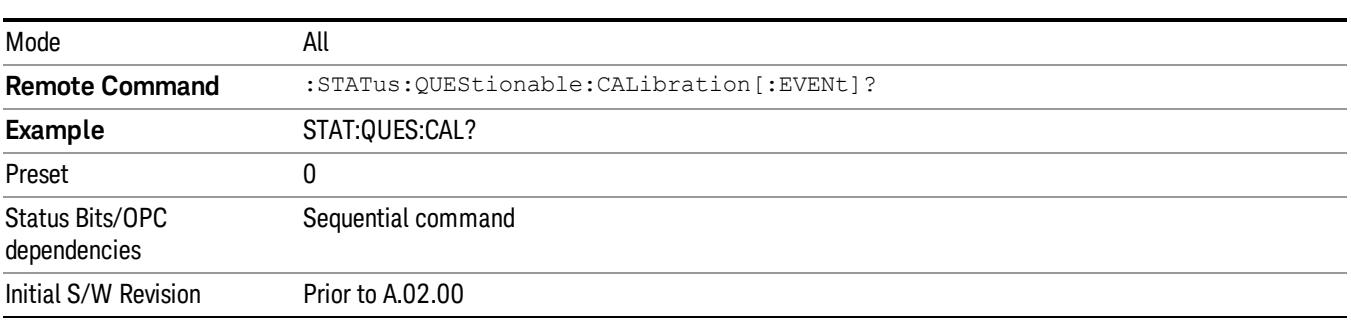

## <span id="page-155-1"></span>Questionable Calibration Negative Transition

This command determines which bits in the Questionable Calibration Condition register will set the corresponding bit in the Questionable Calibration Event register when the condition register bit has a negative transition (1 to 0). The variable <integer> is the sum of the decimal values of the bits that you want to enable.

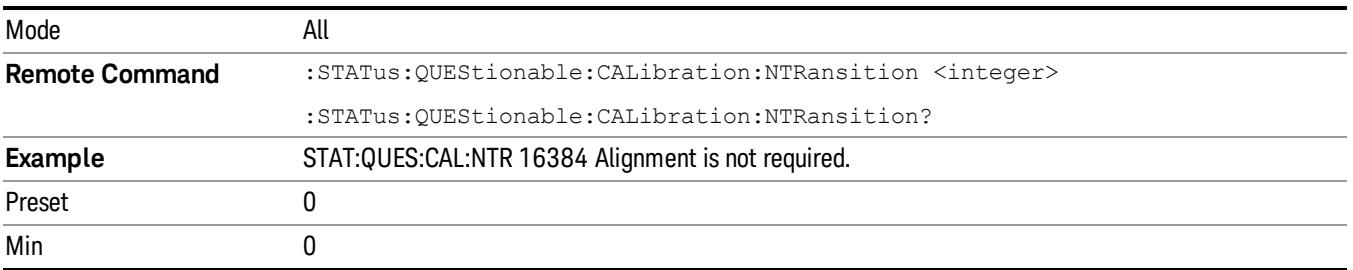

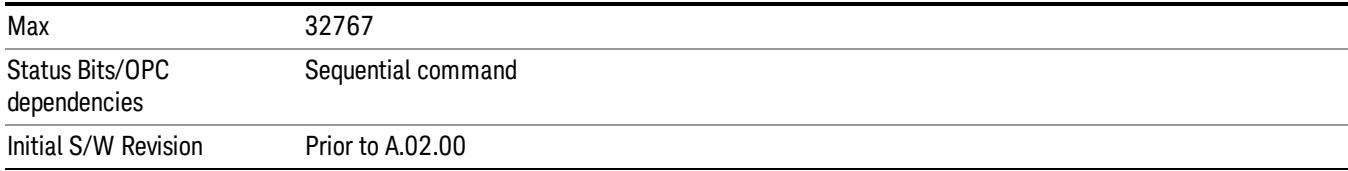

## <span id="page-156-0"></span>Questionable Calibration Positive Transition

This command determines which bits in the Questionable Calibration Condition register will set the corresponding bit in the Questionable Calibration Event register when the condition register bit has a positive transition (0 to 1). The variable <integer> is the sum of the decimal values of the bits that you want to enable.

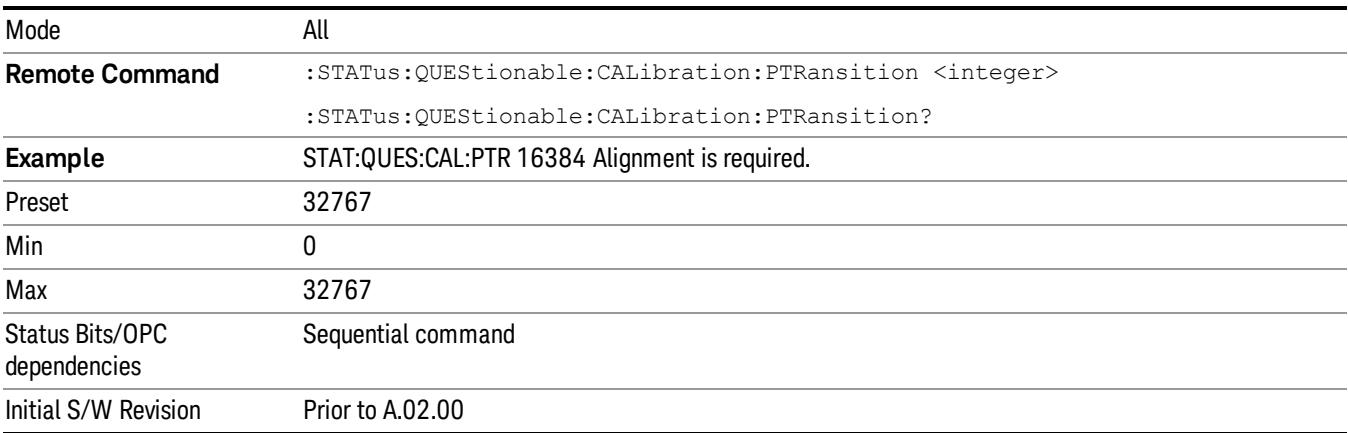

## Questionable Calibration Skipped Register

["Questionable](#page-156-1) Calibration Skipped Condition " on page 157

["Questionable](#page-157-0) Calibration Skipped Enable " on page 158

["Questionable](#page-157-1) Calibration Skipped Event Query " on page 158

["Questionable](#page-158-0) Calibration Skipped Negative Transition " on page 159

<span id="page-156-1"></span>["Questionable](#page-158-1) Calibration Skipped Positive Transition " on page 159

## Questionable Calibration Skipped Condition

This query returns the decimal value of the sum of the bits in the Questionable Calibration Skipped Condition register.

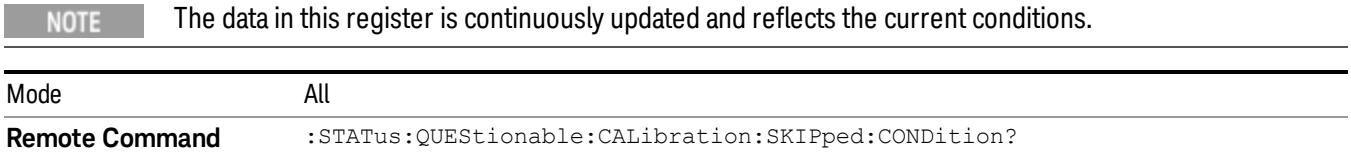

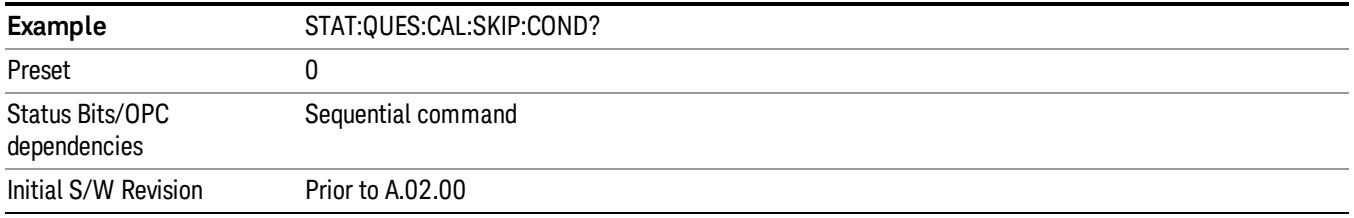

## <span id="page-157-0"></span>Questionable Calibration Skipped Enable

This command determines which bits in the Questionable Calibration Skipped Condition Register will set bits in the Questionable Calibration Skipped Event register, which also sets bit 11 of the Questionable Calibration Register. The variable <integer> is the sum of the decimal values of the bits you want to enable.

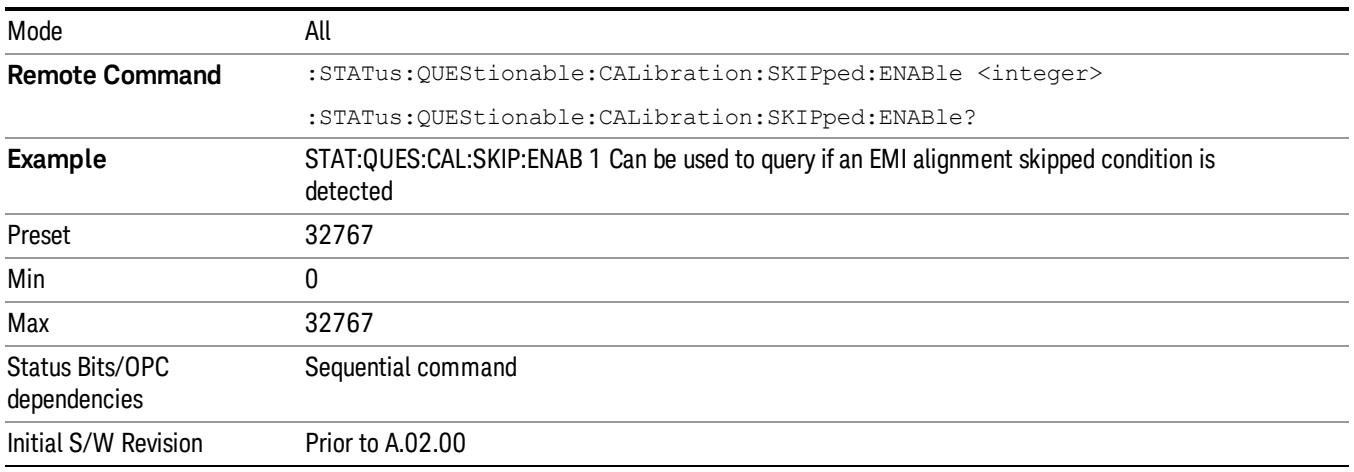

## <span id="page-157-1"></span>Questionable Calibration Skipped Event Query

This query returns the decimal value of the sum of the bits in the Questionable Calibration Event register.

The register requires that the associated PTR or NTR filters be set before a condition register bit can set a **NOTE** bit in the event register. The data in this register is latched until it is queried. Once queried, the register is cleared.

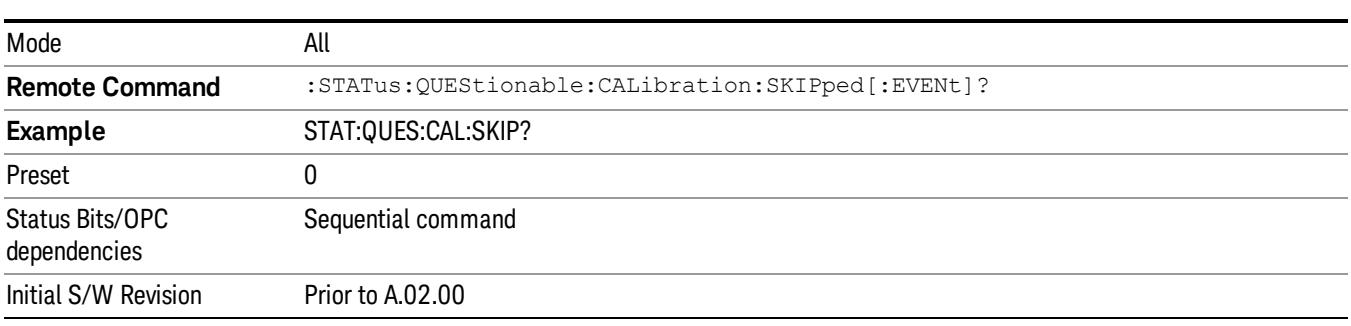

## <span id="page-158-0"></span>Questionable Calibration Skipped Negative Transition

This command determines which bits in the Questionable Calibration Skipped Condition register will set the corresponding bit in the Questionable Calibration Skipped Event register when the condition register bit has a negative transition (1 to 0). The variable <integer> is the sum of the decimal values of the bits that you want to enable.

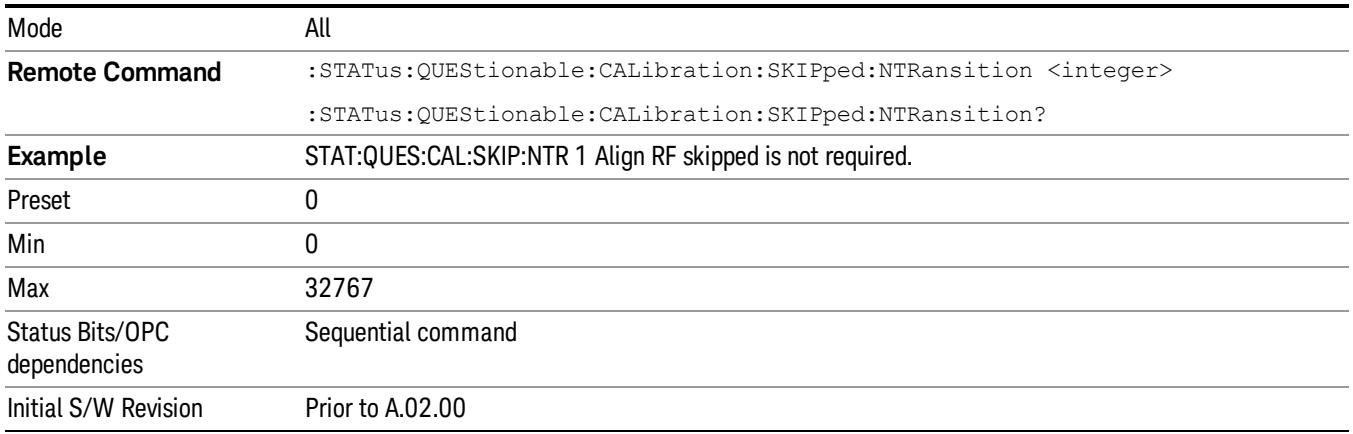

## <span id="page-158-1"></span>Questionable Calibration Skipped Positive Transition

This command determines which bits in the Questionable Calibration Skipped Condition register will set the corresponding bit in the Questionable Calibration Skipped Event register when the condition register bit has a positive transition (0 to 1). The variable <integer> is the sum of the decimal values of the bits that you want to enable.

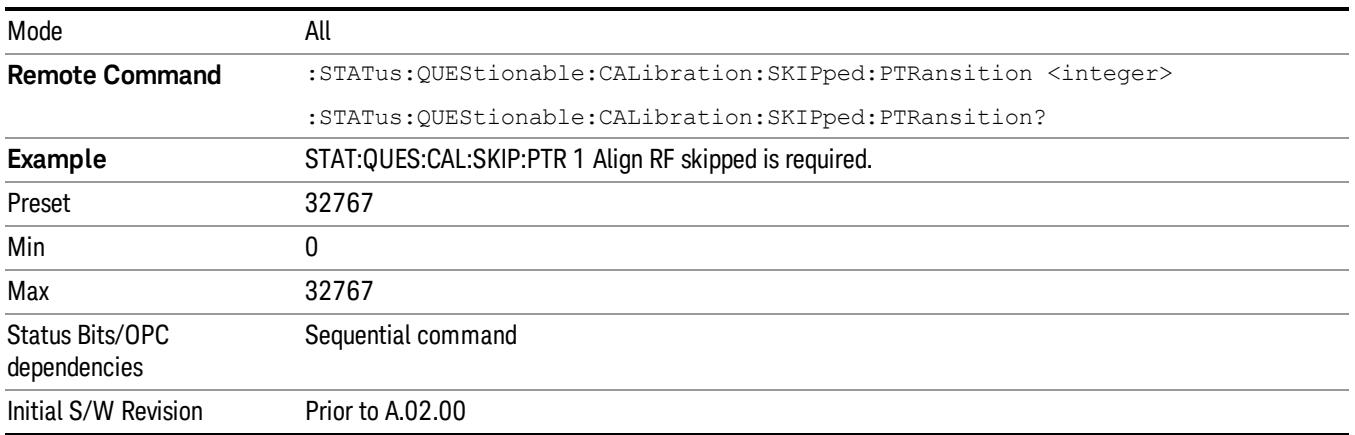

## Questionable Calibration Extended Failure Register

- ["Questionable](#page-159-0) Calibration Extended Failure Condition " on page 160
- ["Questionable](#page-159-1) Calibration Extended Failure Enable " on page 160
- ["Questionable](#page-159-2) Calibration Extended Failure Event Query " on page 160
- ["Questionable](#page-160-0) Calibration Extended Failure Negative Transition " on page 161

## <span id="page-159-0"></span>["Questionable](#page-160-1) Calibration Extended Failure Positive Transition " on page 161

### Questionable Calibration Extended Failure Condition

This query returns the decimal value of the sum of the bits in the Questionable Calibration Extended Failure Condition register.

#### The data in this register is continuously updated and reflects the current conditions. NOTE

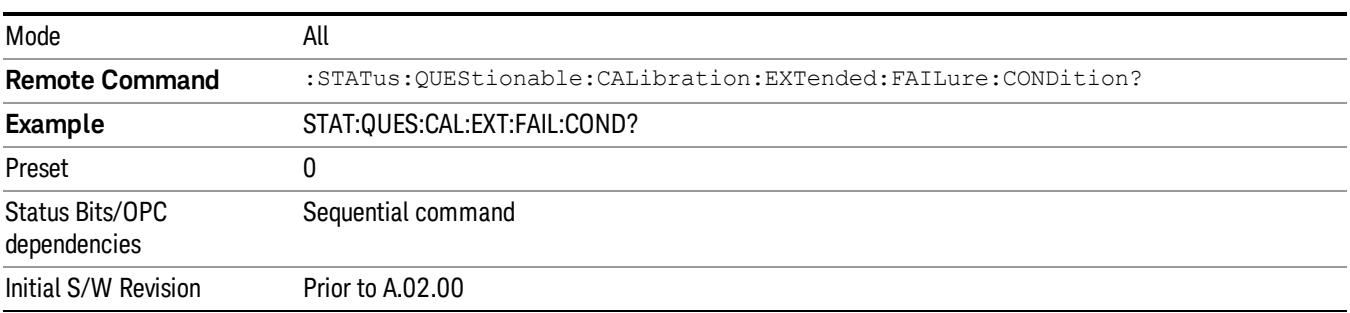

## <span id="page-159-1"></span>Questionable Calibration Extended Failure Enable

This command determines which bits in the Questionable Calibration Extended Failure Condition Register will set bits in the Questionable Calibration Extended Failure Event register, which also sets bit 9 of the Questionable Calibration Register. The variable <integer> is the sum of the decimal values of the bits you want to enable.

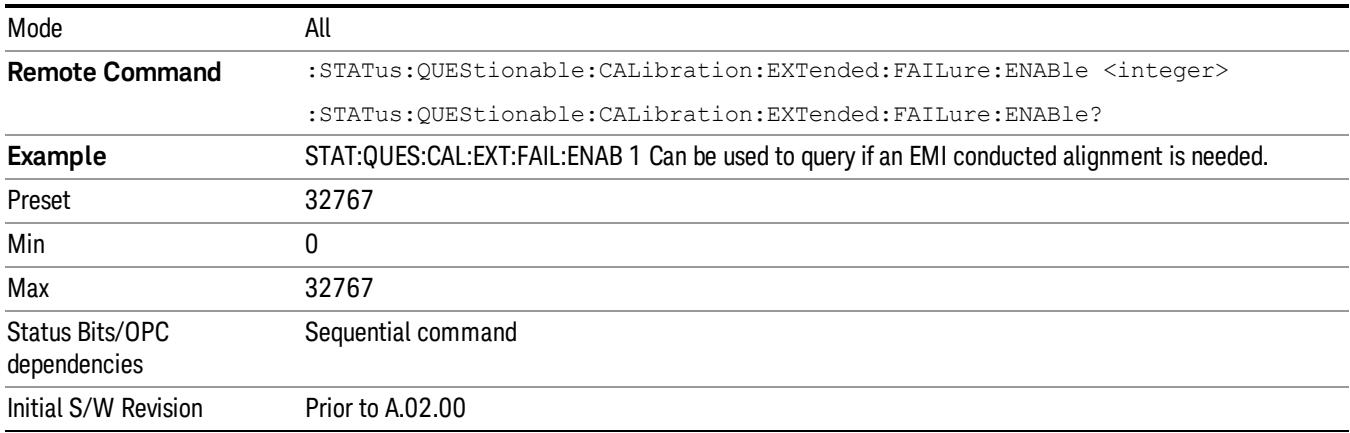

## <span id="page-159-2"></span>Questionable Calibration Extended Failure Event Query

This query returns the decimal value of the sum of the bits in the Questionable Calibration Extended Failure Event register.

The register requires that the associated PTR or NTR filters be set before a condition register bit can set a **NOTE** bit in the event register. The data in this register is latched until it is queried. Once queried, the register is cleared.

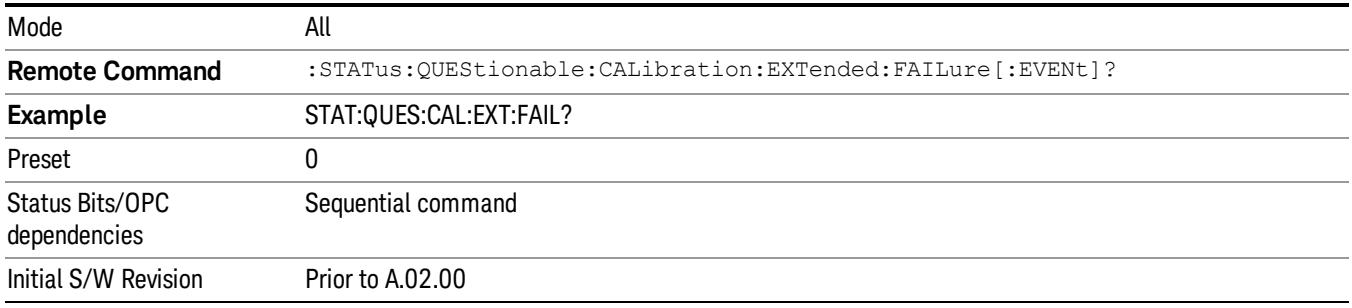

## <span id="page-160-0"></span>Questionable Calibration Extended Failure Negative Transition

This command determines which bits in the Questionable Calibration Extended Failure Condition register will set the corresponding bit in the Questionable Calibration Extended Failure Event register when the condition register bit has a negative transition (1 to 0). The variable <integer> is the sum of the decimal values of the bits that you want to enable.

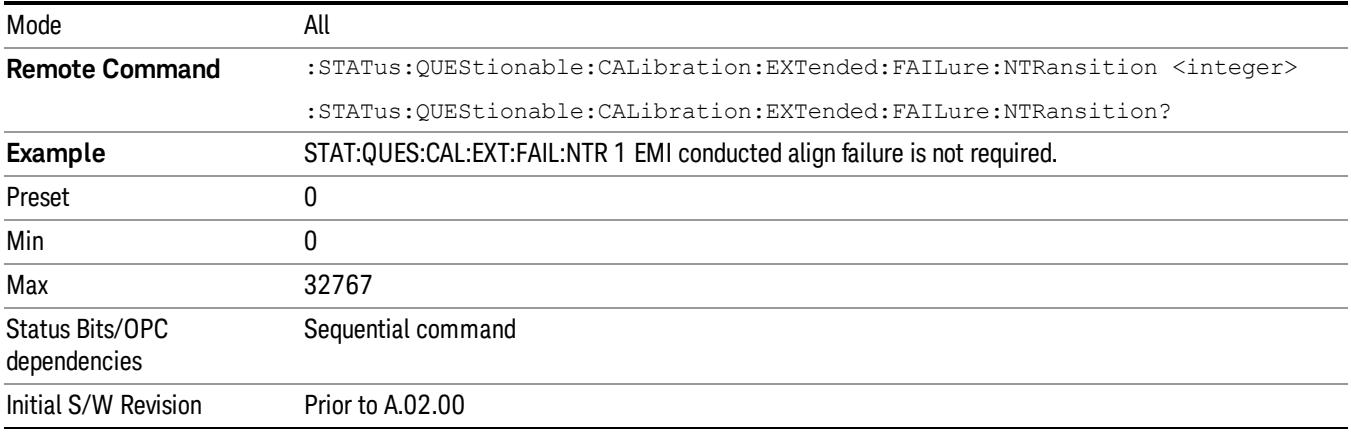

## <span id="page-160-1"></span>Questionable Calibration Extended Failure Positive Transition

This command determines which bits in the Questionable Calibration Extended Failure Condition register will set the corresponding bit in the Questionable Calibration Extended Failure Event register when the condition register bit has a positive transition (0 to 1). The variable <integer> is the sum of the decimal values of the bits that you want to enable.

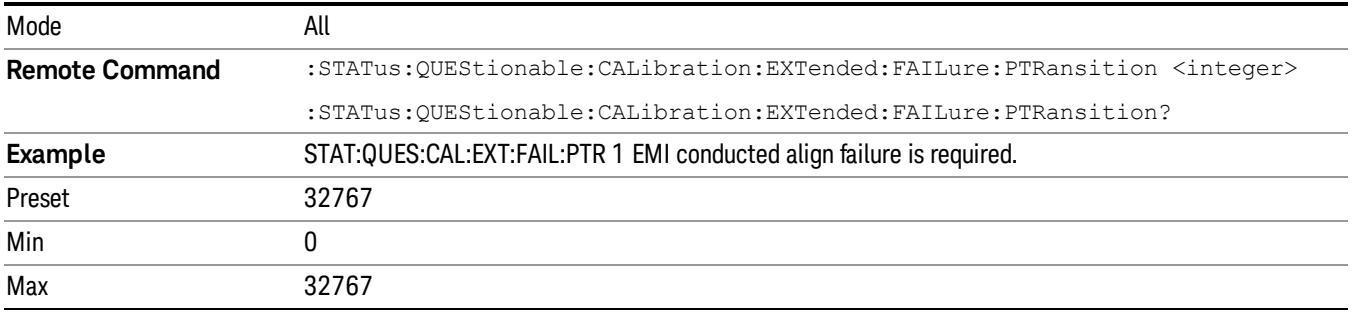

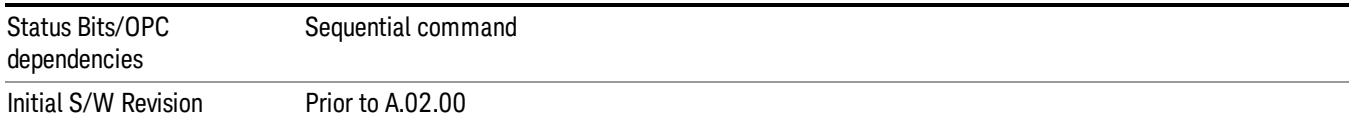

## Questionable Calibration Extended Needed Register

["Questionable](#page-161-0) Calibration Extended Needed Condition " on page 162

["Questionable](#page-161-1) Calibration Extended Needed Enable " on page 162

["Questionable](#page-162-0) Calibration Extended Needed Event Query " on page 163

["Questionable](#page-162-1) Calibration Extended Needed Negative Transition " on page 163

<span id="page-161-0"></span>["Questionable](#page-163-0) Calibration Extended Needed Positive Transition " on page 164

### Questionable Calibration Extended Needed Condition

This query returns the decimal value of the sum of the bits in the Questionable Calibration Extended Needed Condition register.

#### **NOTE** The data in this register is continuously updated and reflects the current conditions.

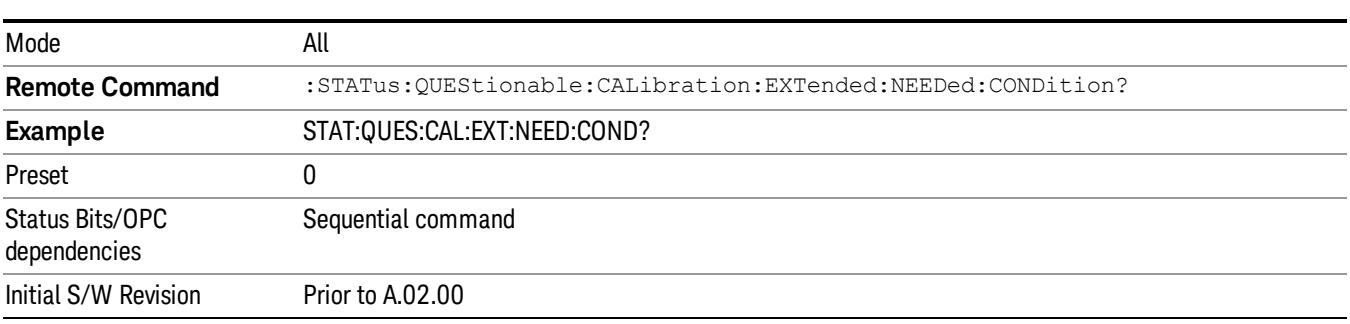

### <span id="page-161-1"></span>Questionable Calibration Extended Needed Enable

This command determines which bits in the Questionable Calibration Extended Needed Condition Register will set bits in the Questionable Calibration Extended Needed Event register, which also sets bit 14 of the Questionable Calibration Register. The variable <integer> is the sum of the decimal values of the bits you want to enable.

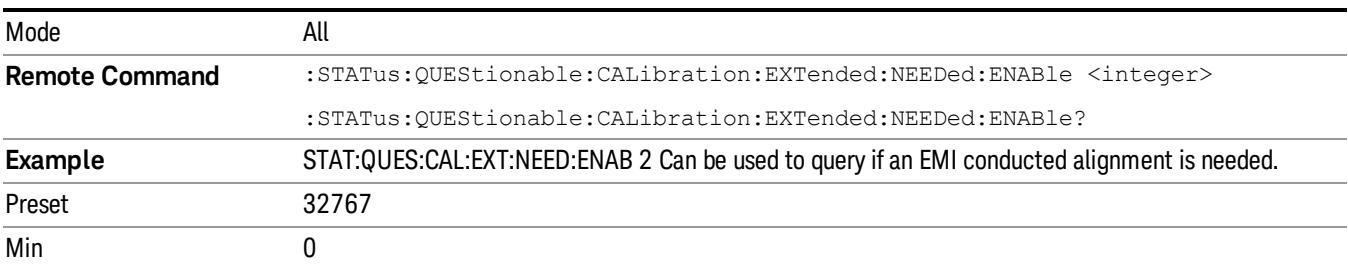

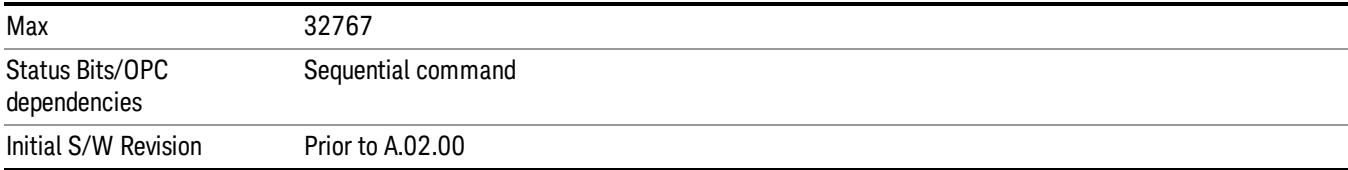

## <span id="page-162-0"></span>Questionable Calibration Extended Needed Event Query

This query returns the decimal value of the sum of the bits in the Questionable Calibration Extended Needed Event register.

### The register requires that the associated PTR or NTR filters be set before a condition register bit can set a **NOTE** bit in the event register. The data in this register is latched until it is queried. Once queried, the register is cleared.

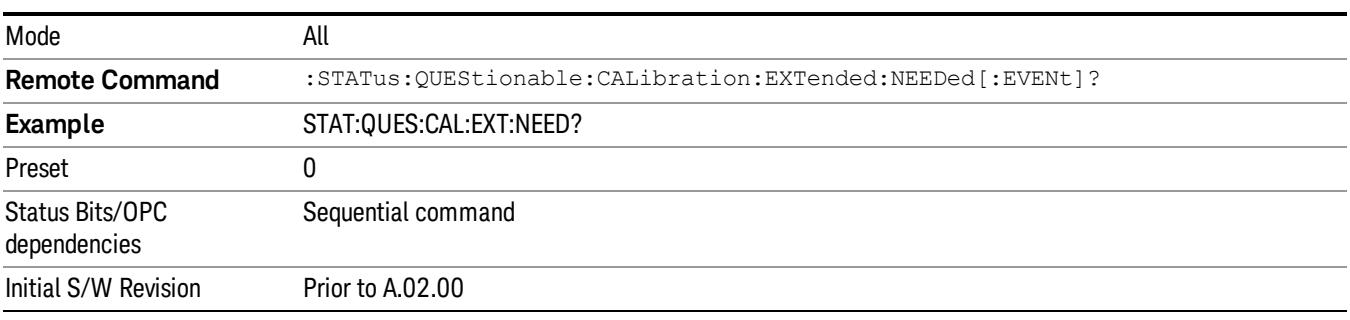

## <span id="page-162-1"></span>Questionable Calibration Extended Needed Negative Transition

This command determines which bits in the Questionable Calibration Extended Needed Condition register will set the corresponding bit in the Questionable Calibration Extended Needed Event register when the condition register bit has a negative transition (1 to 0). The variable <integer> is the sum of the decimal values of the bits that you want to enable.

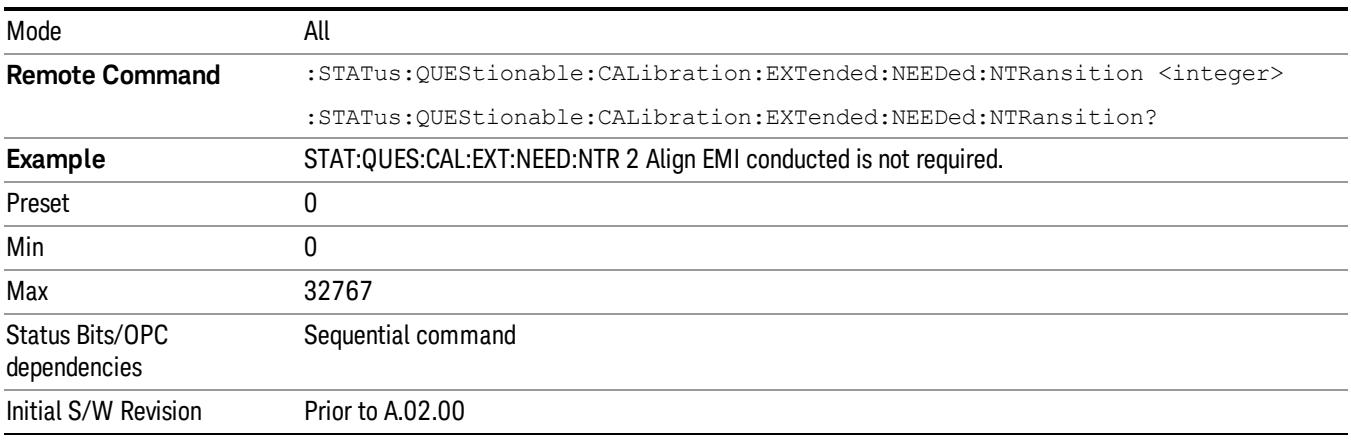

## <span id="page-163-0"></span>Questionable Calibration Extended Needed Positive Transition

This command determines which bits in the Questionable Calibration Extended Needed Condition register will set the corresponding bit in the Questionable Calibration Extended Needed Event register when the condition register bit has a positive transition (0 to 1). The variable <integer> is the sum of the decimal values of the bits that you want to enable.

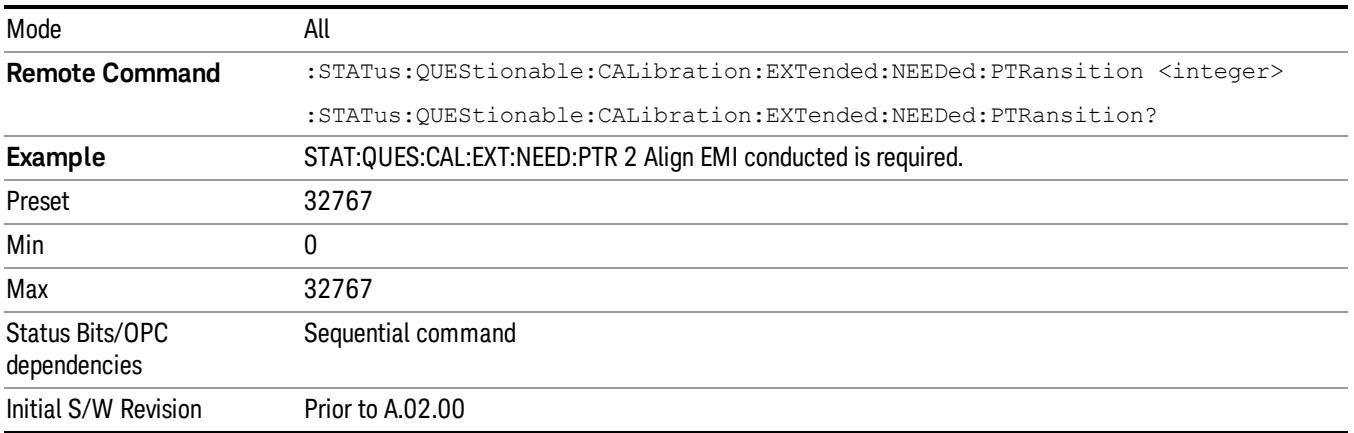

## Questionable Frequency Register

["Questionable](#page-163-1) Frequency Condition " on page 164

["Questionable](#page-164-0) Frequency Enable " on page 165

["Questionable](#page-164-1) Frequency Event Query " on page 165

["Questionable](#page-164-2) Frequency Negative Transition " on page 165

<span id="page-163-1"></span>["Questionable](#page-165-0) Frequency Positive Transition " on page 166

## Questionable Frequency Condition

This query returns the decimal value of the sum of the bits in the Questionable Frequency Condition register.

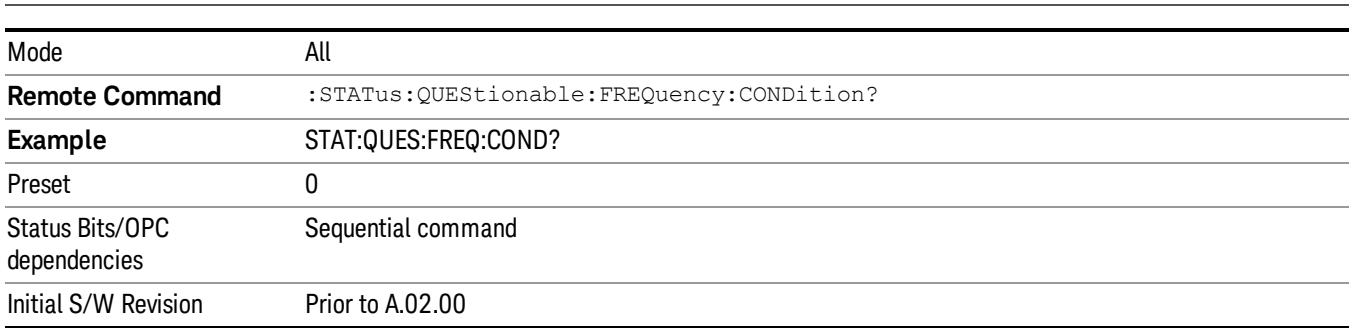

#### The data in this register is continuously updated and reflects the current conditions. NOTE

### <span id="page-164-0"></span>Questionable Frequency Enable

This command determines which bits in the Questionable Frequency Condition Register will set bits in the Questionable Frequency Event register, which also sets the Frequency Summary bit (bit 5) in the Questionable Register. The variable <integer> is the sum of the decimal values of the bits you want to enable.

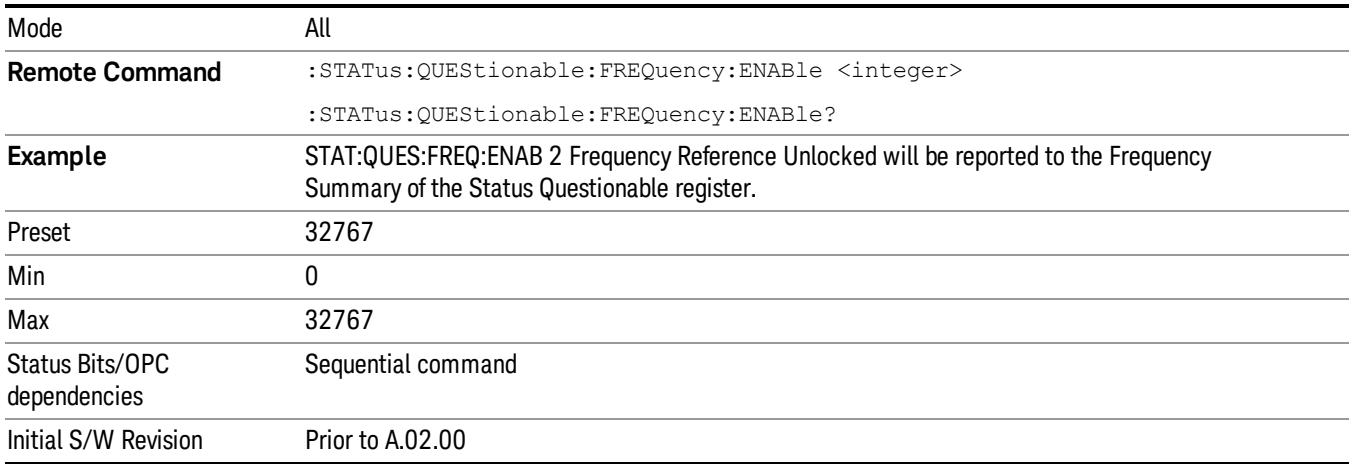

## <span id="page-164-1"></span>Questionable Frequency Event Query

This query returns the decimal value of the sum of the bits in the Questionable Frequency Event register.

The register requires that the associated PTR or NTR filters be set before a condition register bit can set a **NOTE** bit in the event register. The data in this register is latched until it is queried. Once queried, the register is cleared.

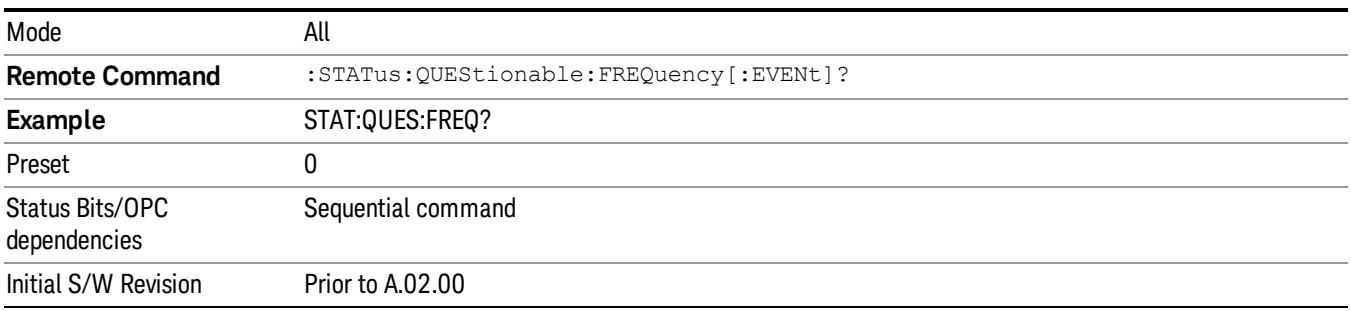

## <span id="page-164-2"></span>Questionable Frequency Negative Transition

This command determines which bits in the Questionable Frequency Condition register will set the corresponding bit in the Questionable Frequency Event register when the condition register bit has a negative transition (1 to 0). The variable <integer> is the sum of the decimal values of the bits that you want to enable.

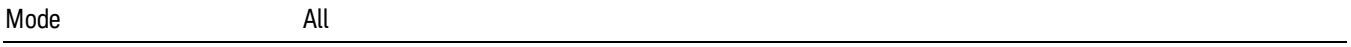

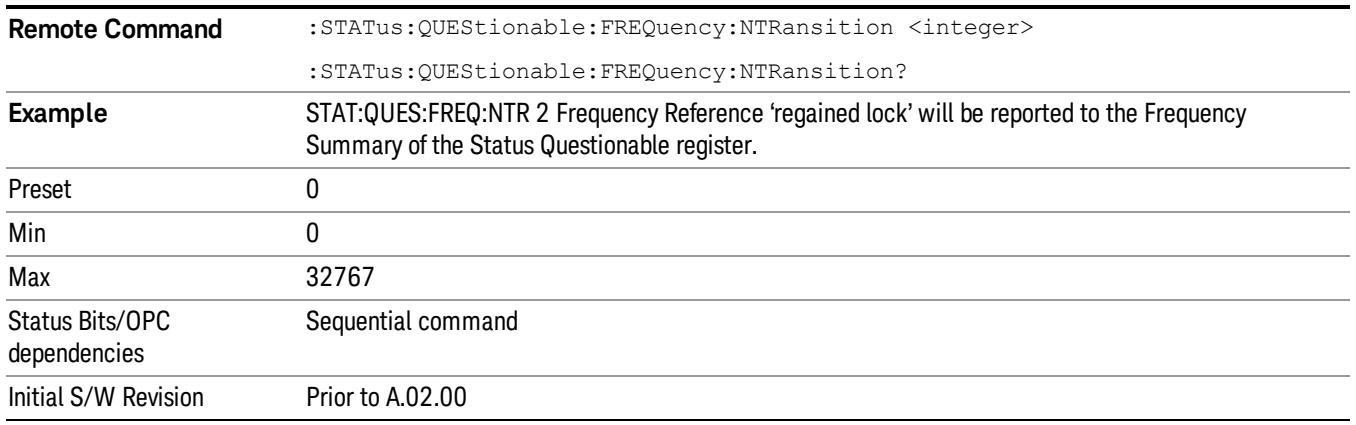

## <span id="page-165-0"></span>Questionable Frequency Positive Transition

This command determines which bits in the Questionable Frequency Condition register will set the corresponding bit in the Questionable Frequency Event register when the condition register bit has a positive transition (0 to 1). The variable <integer> is the sum of the decimal values of the bits that you want to enable.

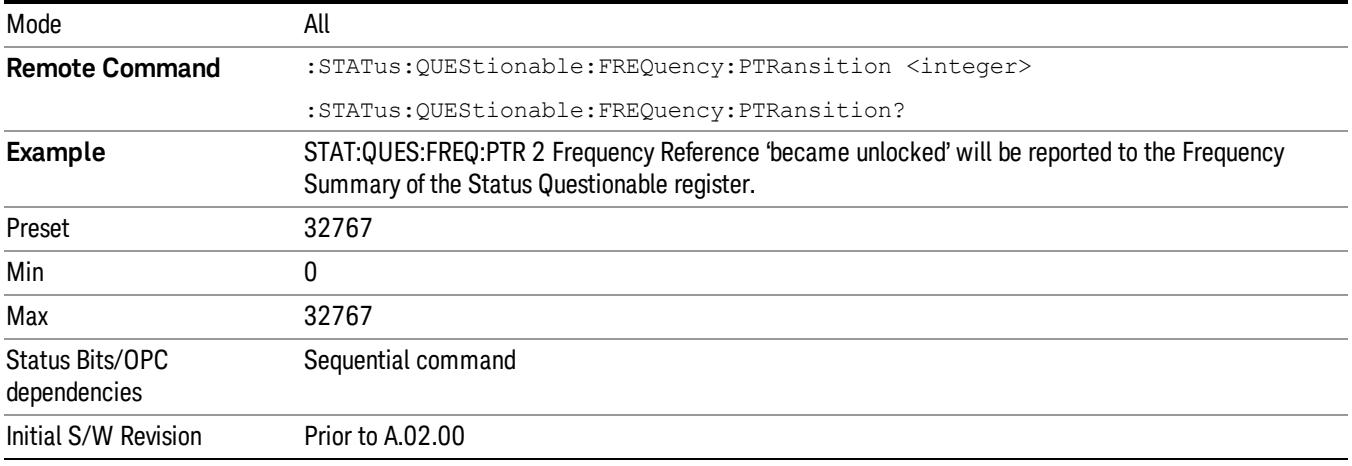

## Questionable Integrity Register

["Questionable](#page-165-1) Integrity Condition " on page 166

["Questionable](#page-166-0) Integrity Enable " on page 167

["Questionable](#page-166-1) Integrity Event Query " on page 167

["Questionable](#page-167-0) Integrity Negative Transition " on page 168

<span id="page-165-1"></span>["Questionable](#page-167-1) Integrity Positive Transition " on page 168

### Questionable Integrity Condition

This query returns the decimal value of the sum of the bits in the Questionable Integrity Condition register.

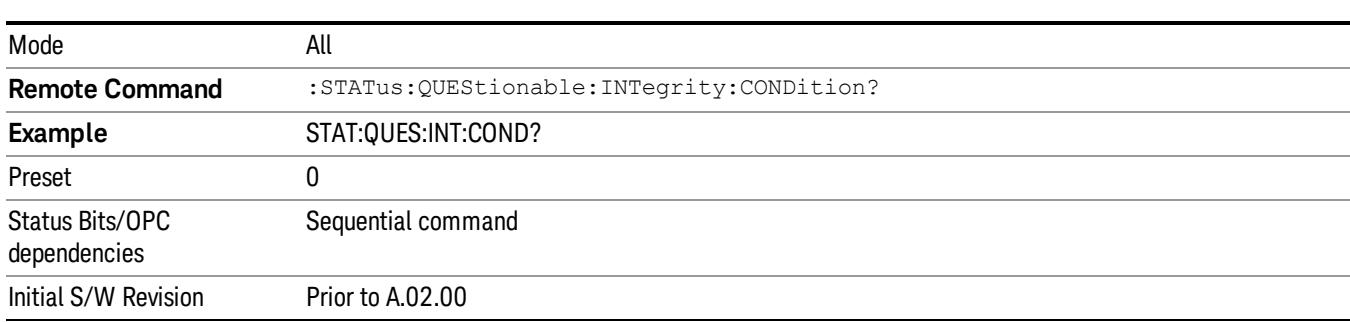

The data in this register is continuously updated and reflects the current conditions. **NOTE** 

## <span id="page-166-0"></span>Questionable Integrity Enable

This command determines which bits in the Questionable Integrity Condition Register will set bits in the Questionable Integrity Event register, which also sets the Integrity Summary bit (bit 9) in the Questionable Register. The variable <integer> is the sum of the decimal values of the bits you want to enable.

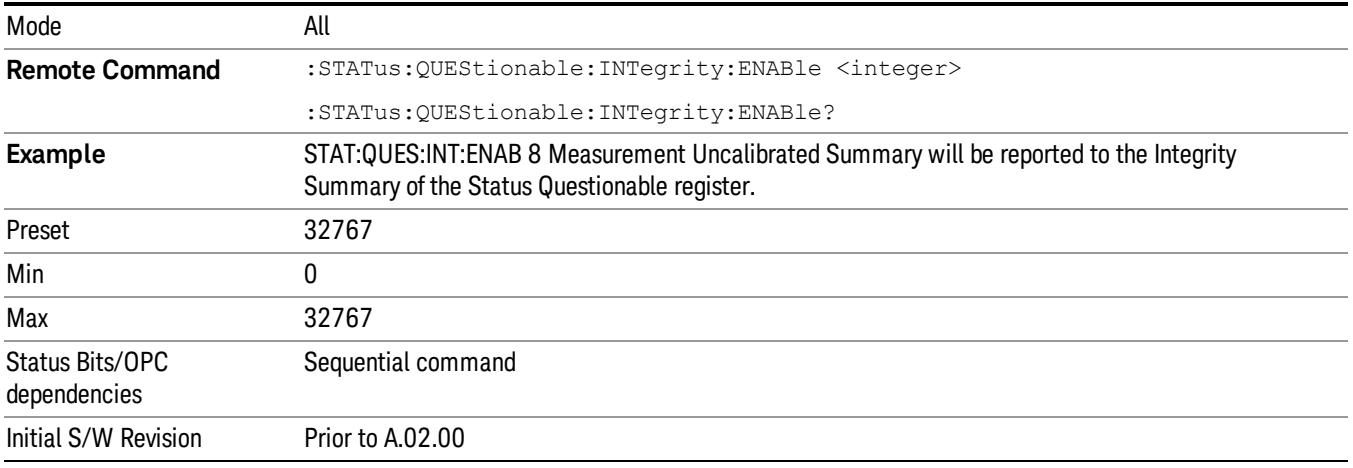

## <span id="page-166-1"></span>Questionable Integrity Event Query

This query returns the decimal value of the sum of the bits in the Questionable Integrity Event register.

**NOTE** The register requires that the associated PTR or NTR filters be set before a condition register bit can set a bit in the event register. The data in this register is latched until it is queried. Once queried, the register is cleared.

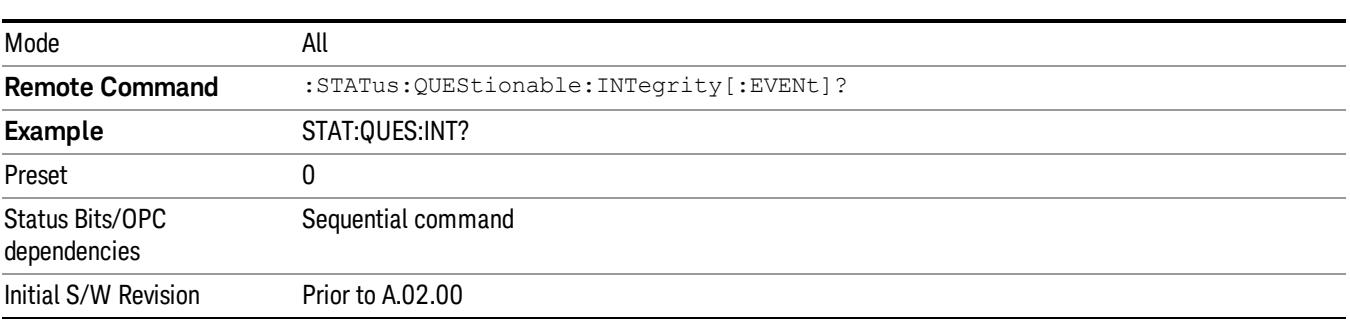

## <span id="page-167-0"></span>Questionable Integrity Negative Transition

This command determines which bits in the Questionable Integrity Condition register will set the corresponding bit in the Questionable Integrity Event register when the condition register bit has a negative transition (1 to 0)

The variable <integer> is the sum of the decimal values of the bits that you want to enable.

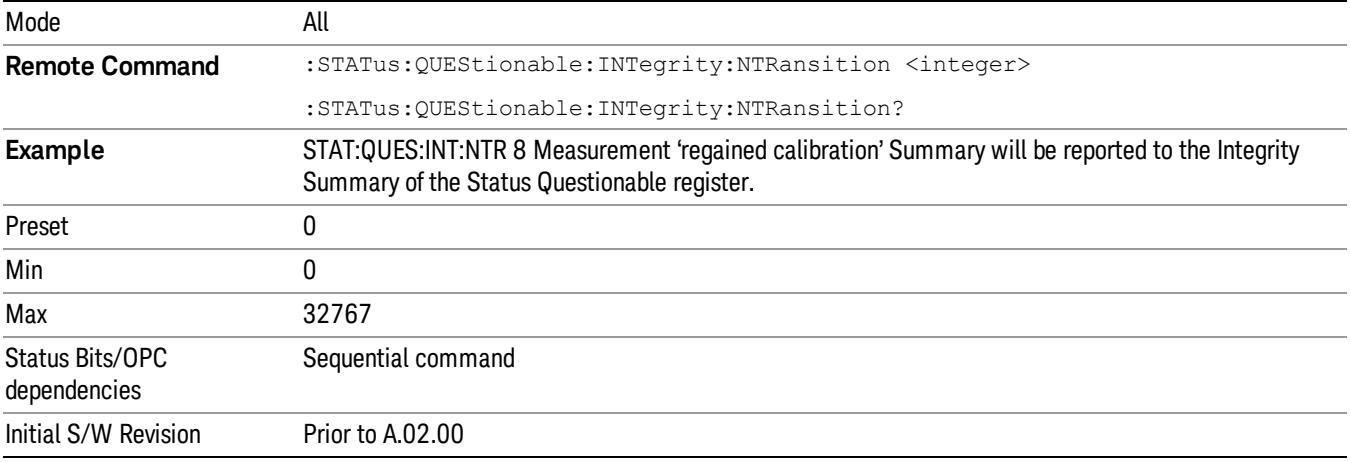

## <span id="page-167-1"></span>Questionable Integrity Positive Transition

This command determines which bits in the Questionable Integrity Condition register will set the corresponding bit in the Questionable Integrity Event register when the condition register bit has a positive transition (0 to 1). The variable <integer> is the sum of the decimal values of the bits that you want to enable.

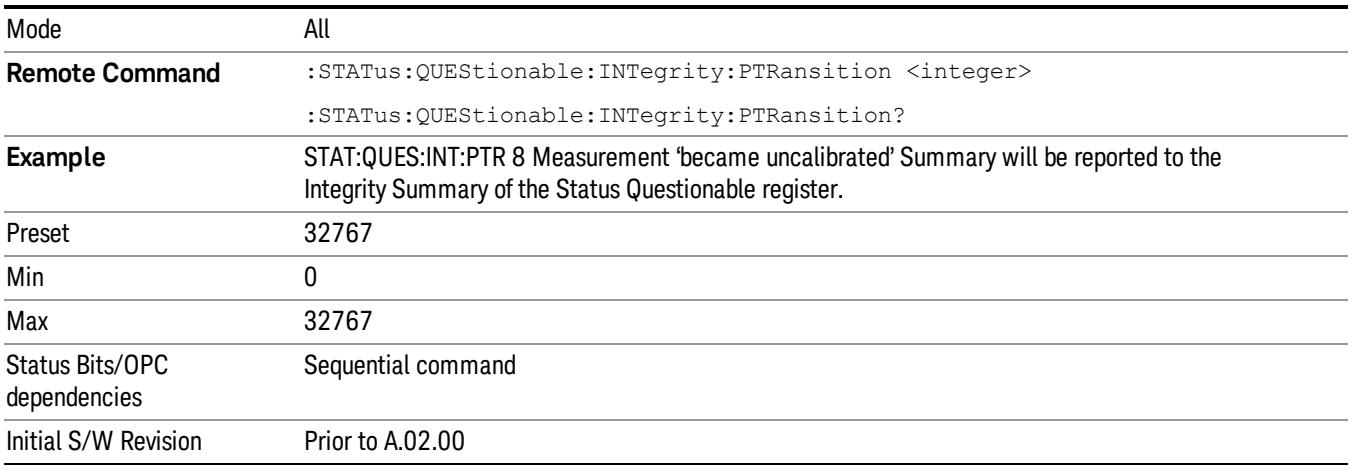

## Questionable Integrity Signal Register

["Questionable](#page-168-0) Integrity Signal Condition" on page 169

["Questionable](#page-168-1) Integrity Signal Enable" on page 169

["Questionable](#page-169-0) Integrity Signal Event Query" on page 170

["Questionable](#page-169-1) Integrity Signal Negative Transition" on page 170

<span id="page-168-0"></span>["Questionable](#page-169-2) Integrity Signal Positive Transition" on page 170

## Questionable Integrity Signal Condition

This query returns the decimal value of the sum of the bits in the Questionable Integrity Signal Condition register.

#### NOTE The data in this register is continuously updated and reflects the current conditions.

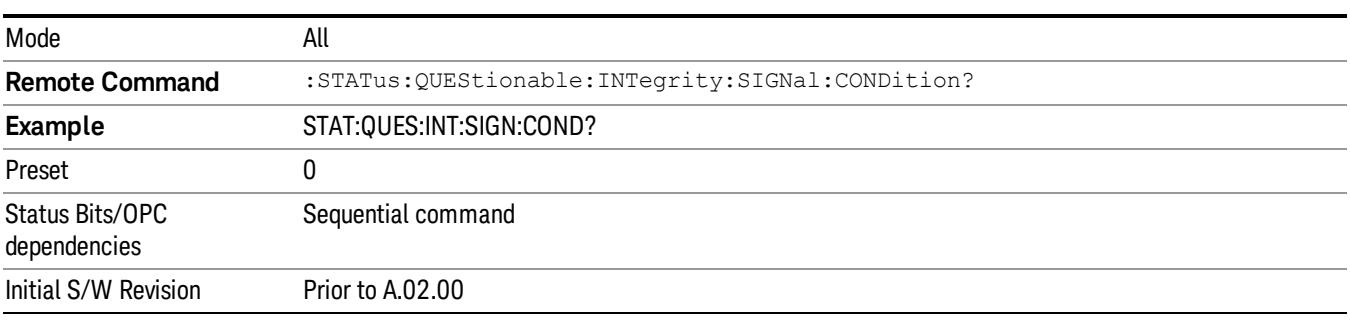

## <span id="page-168-1"></span>Questionable Integrity Signal Enable

This command determines which bits in the Questionable Integrity Signal Condition Register will set bits in the Questionable Integrity Signal Event register, which also sets the Integrity Summary bit (bit 9) in the Questionable Register. The variable <integer> is the sum of the decimal values of the bits you want to enable.

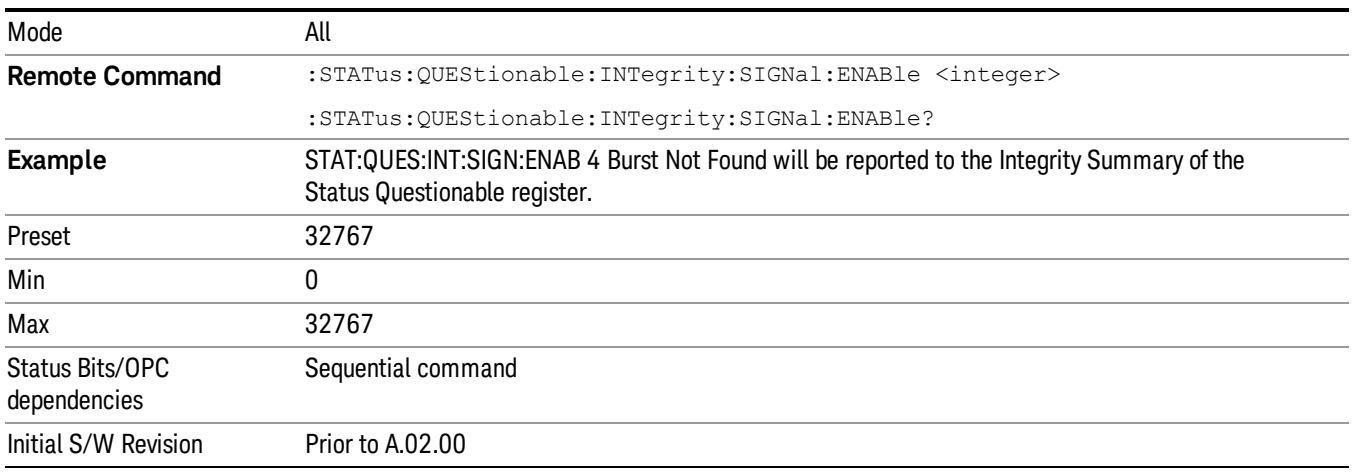

## <span id="page-169-0"></span>Questionable Integrity Signal Event Query

This query returns the decimal value of the sum of the bits in the Questionable Integrity Signal Event register.

**NOTE** The register requires that the associated PTR or NTR filters be set before a condition register bit can set a bit in the event register. The data in this register is latched until it is queried. Once queried, the register is cleared.

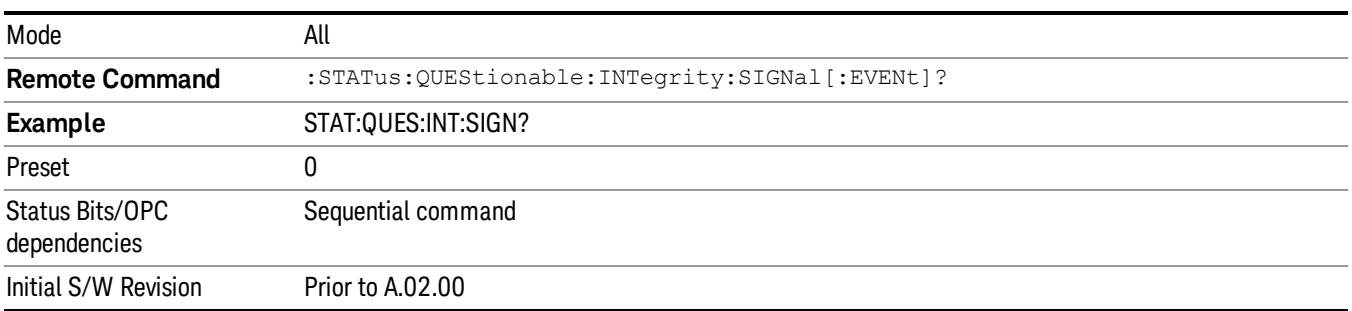

## <span id="page-169-1"></span>Questionable Integrity Signal Negative Transition

This command determines which bits in the Questionable Integrity Signal Condition register will set the corresponding bit in the Questionable Integrity Signal Event register when the condition register bit has a negative transition (1 to 0). The variable <integer> is the sum of the decimal values of the bits that you want to enable.

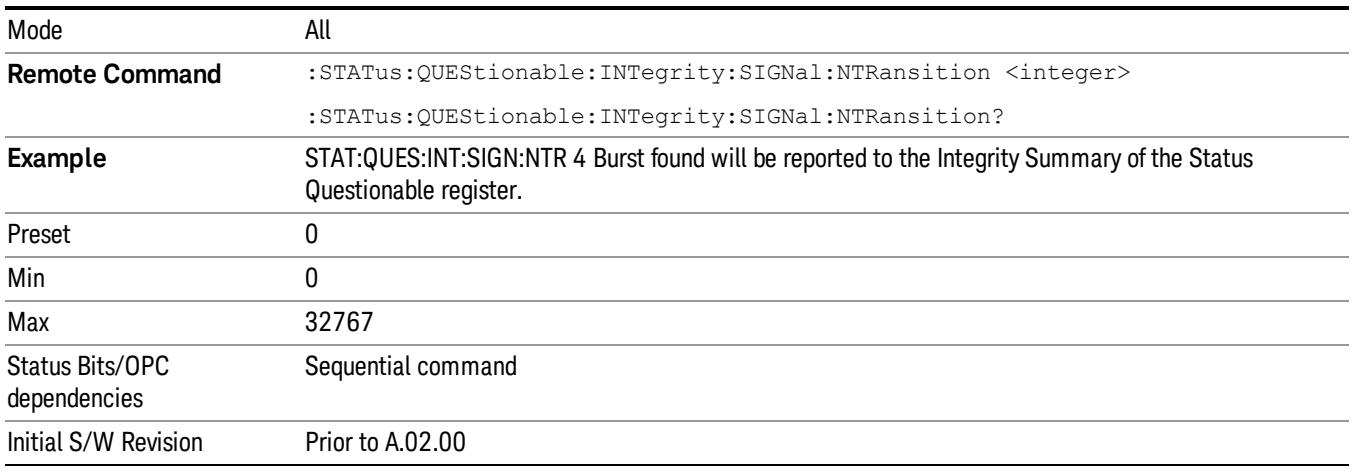

## <span id="page-169-2"></span>Questionable Integrity Signal Positive Transition

This command determines which bits in the Questionable Integrity Signal Condition register will set the corresponding bit in the Questionable Integrity Signal Event register when the condition register bit has a positive transition (0 to 1). The variable <integer> is the sum of the decimal values of the bits that you want to enable.

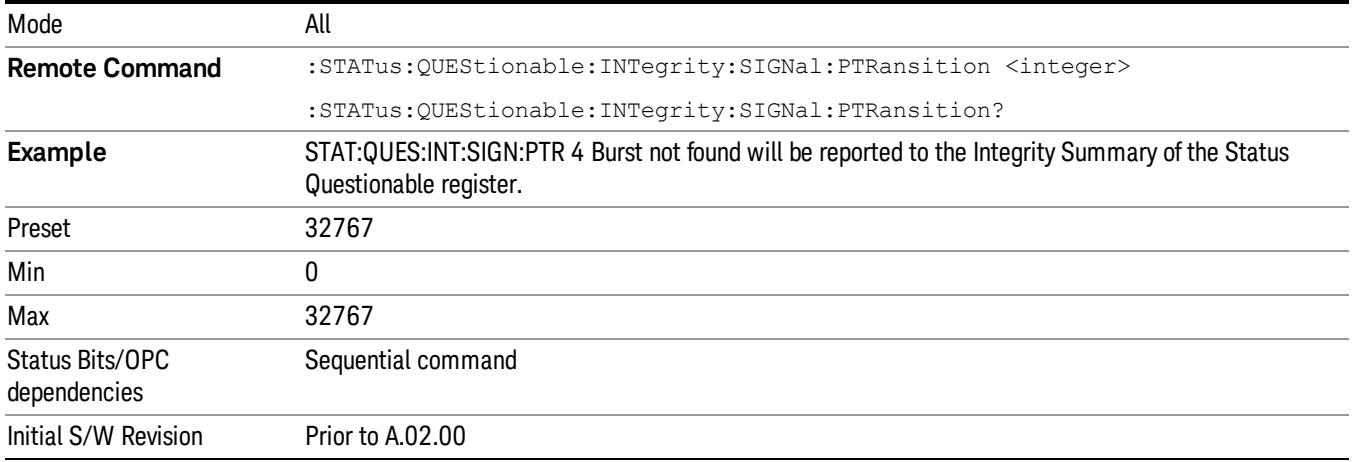

## Questionable Integrity Uncalibrated Register

["Questionable](#page-170-0) Integrity Uncalibrated Condition " on page 171

["Questionable](#page-170-1) Integrity Uncalibrated Enable " on page 171

["Questionable](#page-171-0) Integrity Uncalibrated Event Query " on page 172

["Questionable](#page-171-1) Integrity Uncalibrated Negative Transition " on page 172

<span id="page-170-0"></span>["Questionable](#page-172-0) Integrity Uncalibrated Positive Transition " on page 173

## Questionable Integrity Uncalibrated Condition

This query returns the decimal value of the sum of the bits in the Questionable Integrity Uncalibrated Condition register.

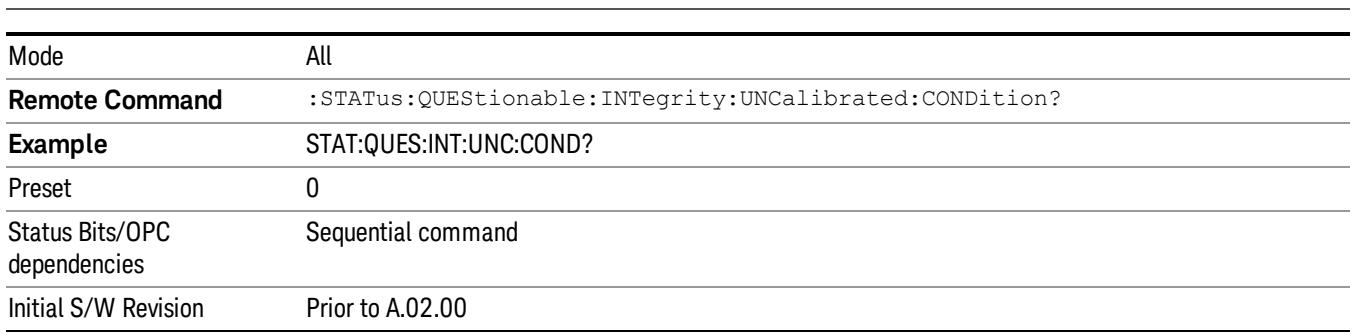

#### The data in this register is continuously updated and reflects the current conditions. NOTE

## <span id="page-170-1"></span>Questionable Integrity Uncalibrated Enable

This command determines which bits in the Questionable Integrity Uncalibrated Condition Register will set bits in the Questionable Integrity Uncalibrated Event register, which also sets the Data Uncalibrated Summary bit (bit 3) in the Questionable Integrity Register. The variable <integer> is the sum of the decimal values of the bits you want to enable.

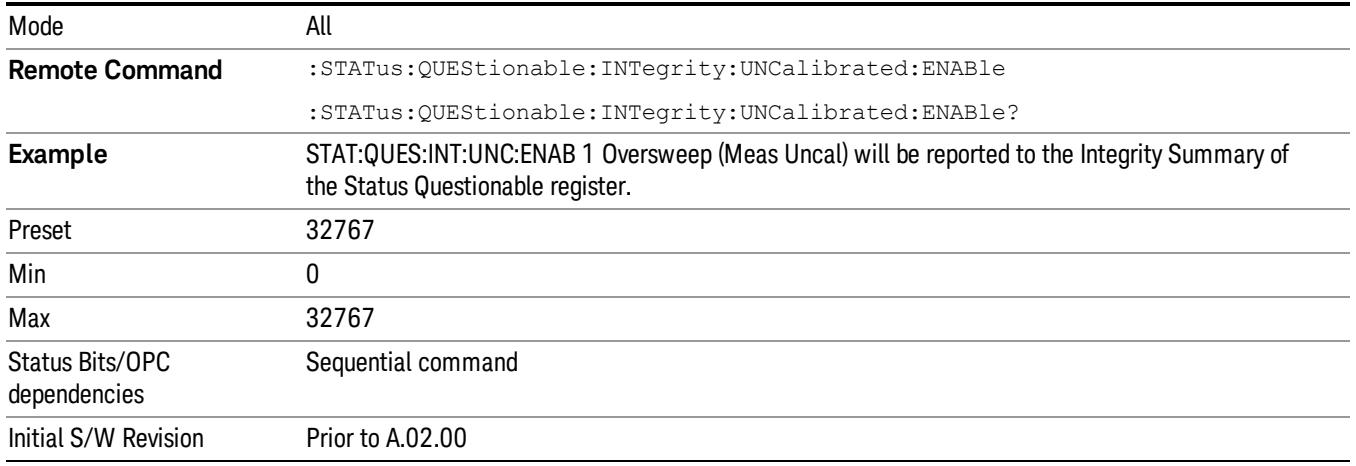

## <span id="page-171-0"></span>Questionable Integrity Uncalibrated Event Query

This query returns the decimal value of the sum of the bits in the Questionable Integrity Uncalibrated Event register.

The register requires that the associated PTR or NTR filters be set before a condition register bit can set a NOTE bit in the event register. The data in this register is latched until it is queried. Once queried, the register is cleared.

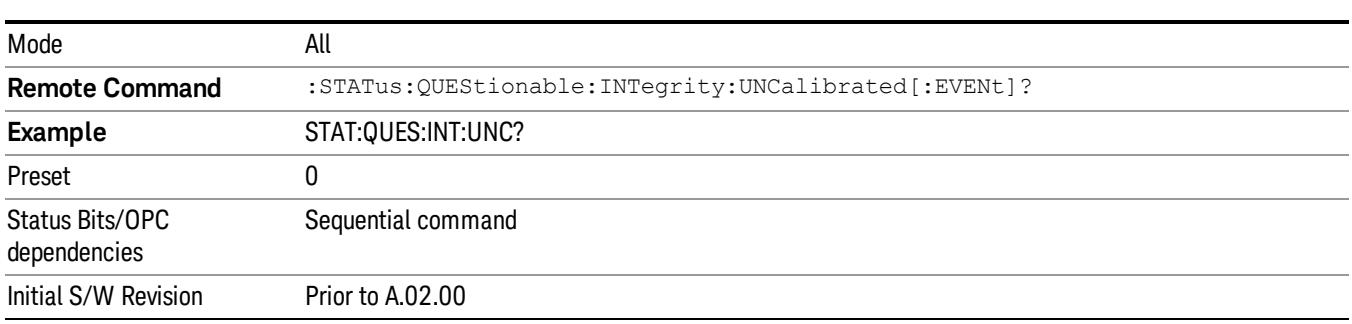

## <span id="page-171-1"></span>Questionable Integrity Uncalibrated Negative Transition

This command determines which bits in the Questionable Integrity Uncalibrated Condition register will set the corresponding bit in the Questionable Integrity Uncalibrated Event register when the condition register bit has a negative transition (1 to 0). The variable <integer> is the sum of the decimal values of the bits that you want to enable.

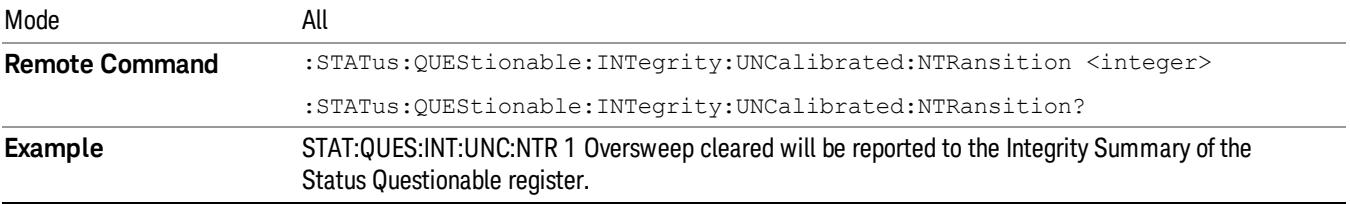

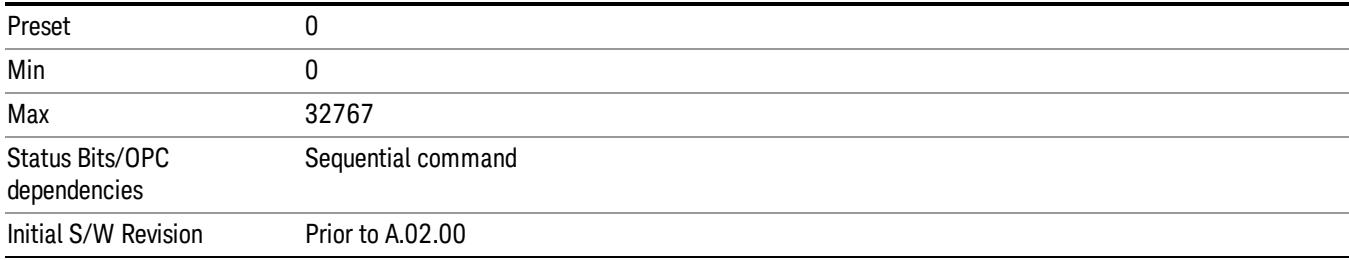

## <span id="page-172-0"></span>Questionable Integrity Uncalibrated Positive Transition

This command determines which bits in the Questionable Integrity Uncalibrated Condition register will set the corresponding bit in the Questionable Integrity Uncalibrated Event register when the condition register bit has a positive transition (0 to 1). The variable <integer> is the sum of the decimal values of the bits that you want to enable.

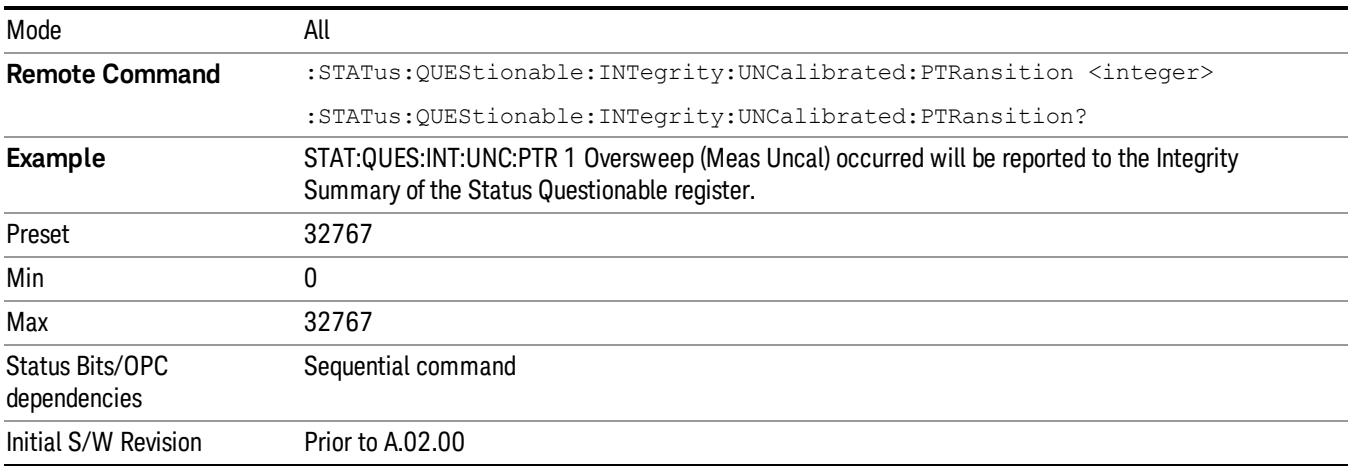

## Questionable Power Register

["Questionable](#page-172-1) Power Condition " on page 173

["Questionable](#page-173-0) Power Enable " on page 174

["Questionable](#page-173-1) Power Event Query " on page 174

["Questionable](#page-174-0) Power Negative Transition " on page 175

<span id="page-172-1"></span>["Questionable](#page-174-1) Power Positive Transition " on page 175

## Questionable Power Condition

This query returns the decimal value of the sum of the bits in the Questionable Power Condition register.

NOTE The data in this register is continuously updated and reflects the current conditions.

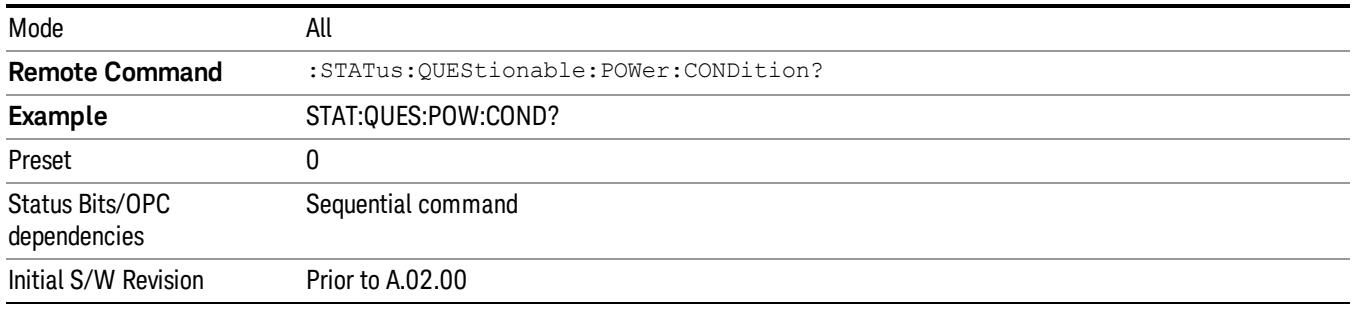

## <span id="page-173-0"></span>Questionable Power Enable

This command determines which bits in the Questionable Power Condition Register will set bits in the Questionable Power Event register, which also sets the Power Summary bit (bit 3) in the Questionable Register. The variable <integer> is the sum of the decimal values of the bits you want to enable.

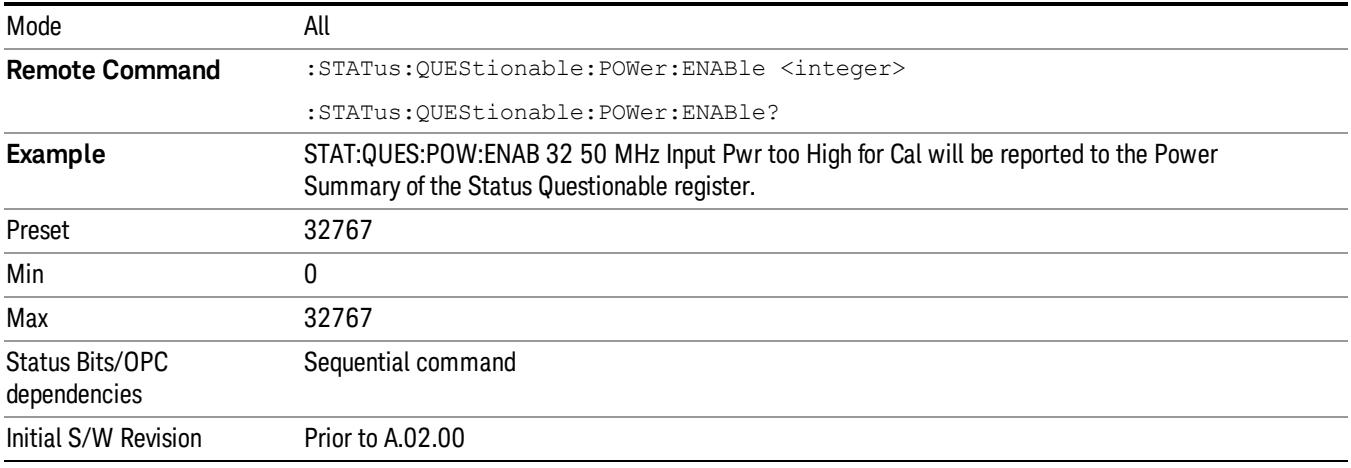

## <span id="page-173-1"></span>Questionable Power Event Query

This query returns the decimal value of the sum of the bits in the Questionable Power Event register.

The register requires that the associated PTR or NTR filters be set before a condition register bit can set a **NOTE** bit in the event register. The data in this register is latched until it is queried. Once queried, the register is cleared.

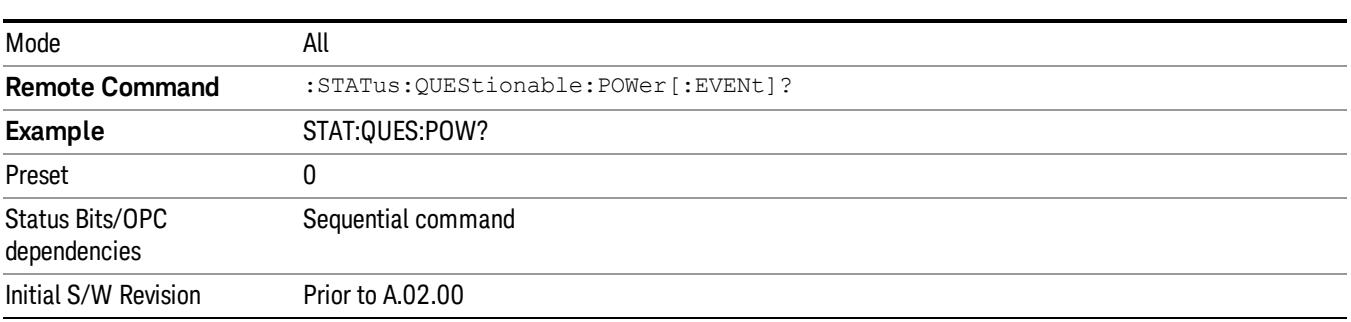

### <span id="page-174-0"></span>Questionable Power Negative Transition

This command determines which bits in the Questionable Power Condition register will set the corresponding bit in the Questionable Power Event register when the condition register bit has a negative transition (1 to 0). The variable <integer> is the sum of the decimal values of the bits that you want to enable.

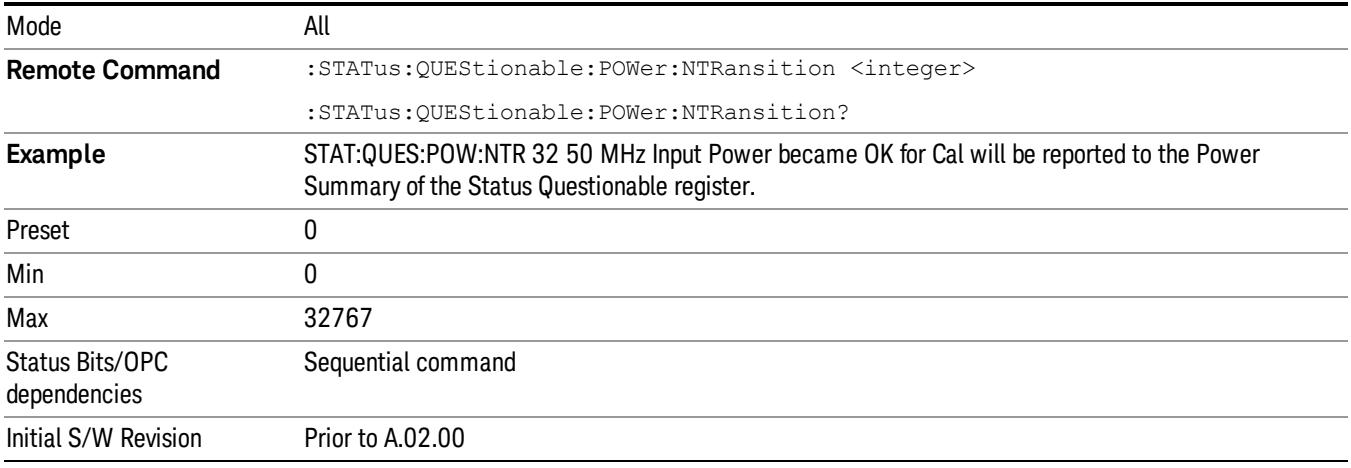

### <span id="page-174-1"></span>Questionable Power Positive Transition

This command determines which bits in the Questionable Power Condition register will set the corresponding bit in the Questionable Power Event register when the condition register bit has a positive transition (0 to 1). The variable <integer> is the sum of the decimal values of the bits that you want to enable.

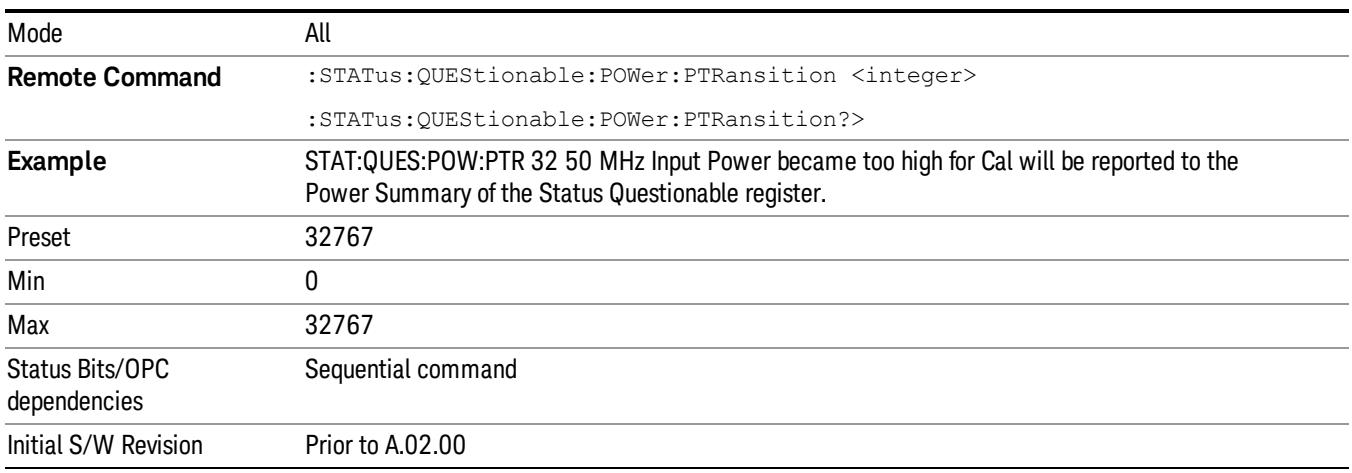

## Questionable Temperature Register

["Questionable](#page-175-0) Temperature Condition" on page 176

## ["Questionable](#page-175-1) Temperature Enable" on page 176

["Questionable](#page-175-2) Temperature Event Query" on page 176

["Questionable](#page-176-0) Temperature Negative Transition" on page 177

<span id="page-175-0"></span>["Questionable](#page-176-1) Temperature Positive Transition" on page 177

## Questionable Temperature Condition

This query returns the decimal value of the sum of the bits in the Questionable Temperature Condition register.

#### NOTE The data in this register is continuously updated and reflects the current conditions.

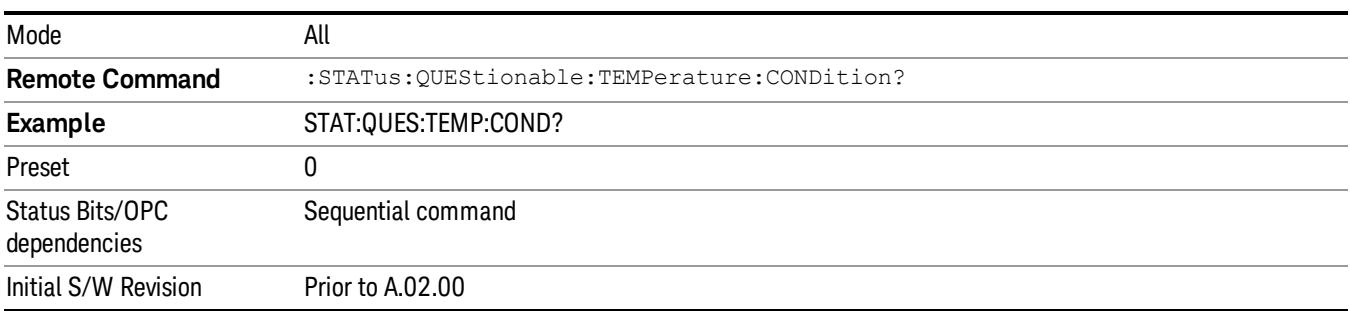

## <span id="page-175-1"></span>Questionable Temperature Enable

This command determines which bits in the Questionable Temperature Condition Register will set bits in the Questionable Temperature Event register, which also sets the Temperature Summary bit (bit 4) in the Questionable Register. The variable <integer> is the sum of the decimal values of the bits you want to enable.

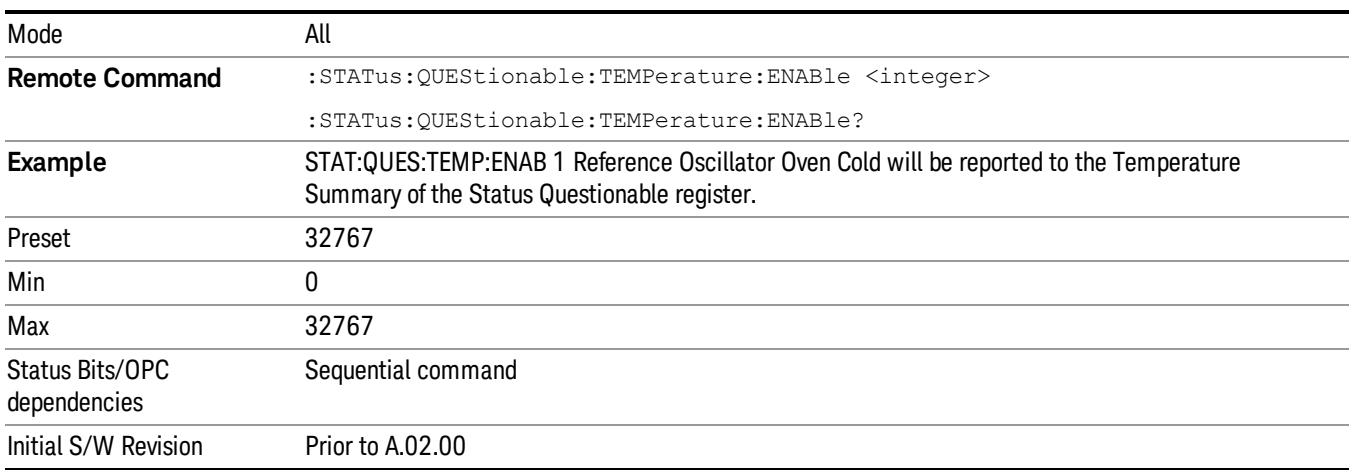

## <span id="page-175-2"></span>Questionable Temperature Event Query

This query returns the decimal value of the sum of the bits in the Questionable Temperature Event register.

#### The register requires that the associated PTR or NTR filters be set before a condition register bit can set a **NOTE** bit in the event register. The data in this register is latched until it is queried. Once queried, the register is cleared

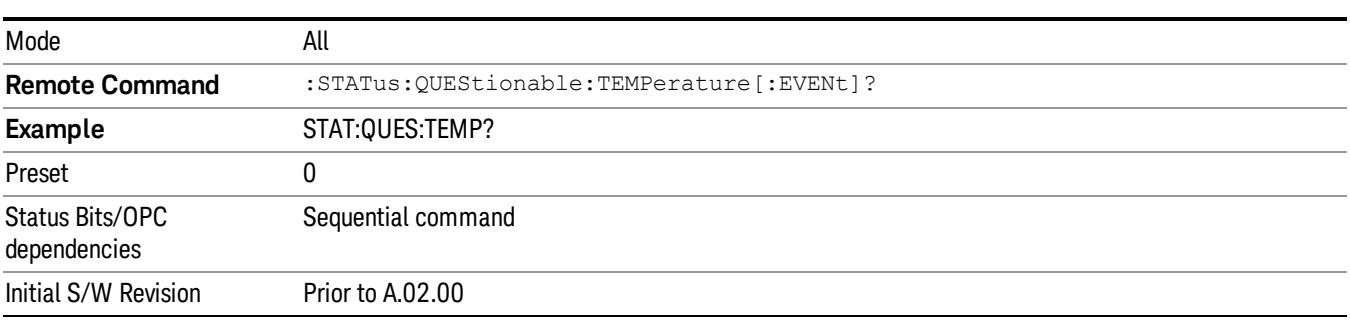

## <span id="page-176-0"></span>Questionable Temperature Negative Transition

This command determines which bits in the Questionable Temperature Condition register will set the corresponding bit in the Questionable Temperature Event register when the condition register bit has a negative transition (1 to 0). The variable <integer> is the sum of the decimal values of the bits that you want to enable.

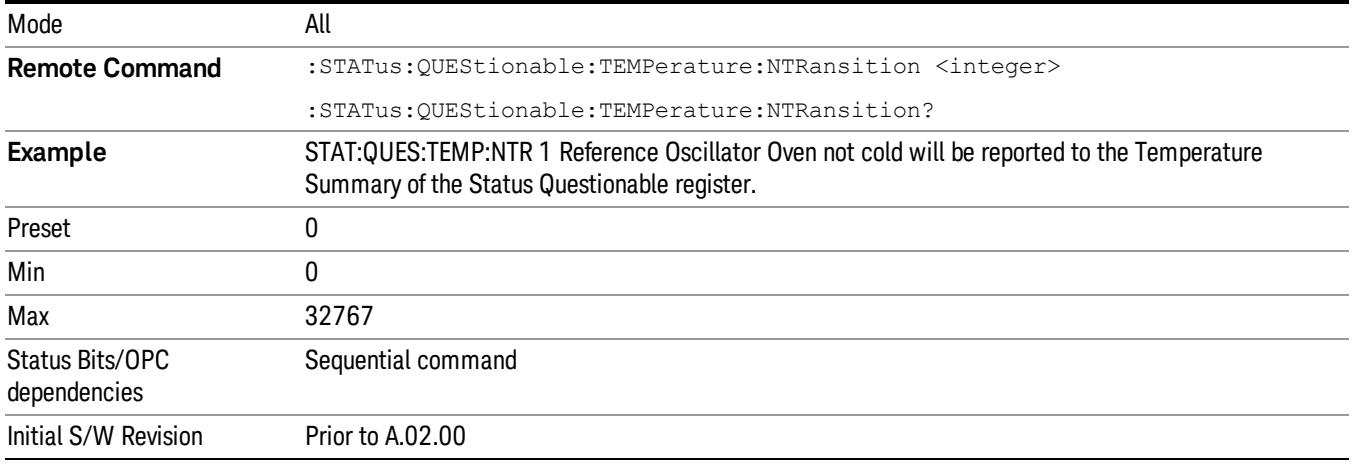

## <span id="page-176-1"></span>Questionable Temperature Positive Transition

This command determines which bits in the Questionable Temperature Condition register will set the corresponding bit in the Questionable Temperature Event register when the condition register bit has a positive transition (0 to 1). The variable <integer> is the sum of the decimal values of the bits that you want to enable.

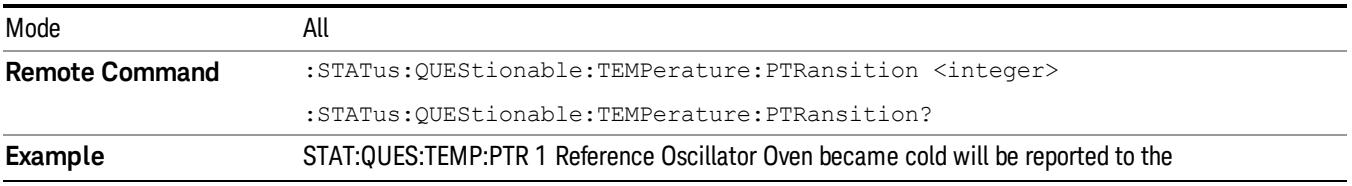

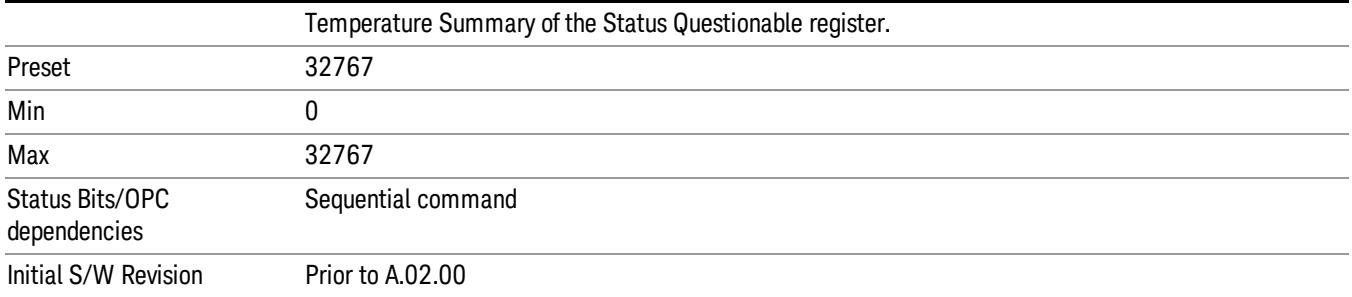

# Common Commands

"All [\(Daily](#page-285-0) use)" on page 286 "Clear [Status](#page-180-0) " on page 181 ["Standard](#page-181-0) Event Status Enable " on page 182 ["Standard](#page-181-1) Event Status Register Query " on page 182 ["Identification](#page-182-0) Query " on page 183 ["Operation](#page-182-1) Complete " on page 183 "Query [Instrument](#page-183-0) Options " on page 184 "Recall [Instrument](#page-183-1) State " on page 184 "\*RST (Remote [Command](#page-184-0) Only)" on page 185 "Save [Instrument](#page-184-1) State " on page 185 "Service [Request](#page-185-0) Enable " on page 186 ["Status](#page-185-1) Byte Query " on page 186 ["Trigger "](#page-185-2) on page 186 "Self Test [Query](#page-186-0) " on page 187

["Wait-to-Continue](#page-186-1) " on page 187

## All (Daily use)

Immediately executes an alignment of all subsystems which includes both the source and the analyzer in the TRX module. The "All" alignment is sufficient to maintain specified performance, provided that (1) the TRX's internal temperature has not drifted more than +/–5 degree C since the previous alignment, and (2) no more than 8 hours have elapsed since the previous "All" alignment., and (3) no more than 1 week has elapsed since these three alignments have all been run: IF, RF, and Source, and (4) a 45 minute warm-up period between power-up of the TRX and invoking the "All" alignment. The instrument stops any measurement currently underway, performs the alignment, then restarts the measurement from the beginning (similar to pressing the Restart key).

If an interfering user signal is present at the RF Input, the alignment is performed on all subsystems except the RF. After completion, the Error Condition message "Align skipped: 50 MHz interference" or "Align skipped: 4.8 GHz interference" is generated. In addition the Error Condition message "Align Now, RF required" is generated, and bits 11 and 12 are set in the Status Questionable Calibration register.

The query form of the remote commands (:CALibration[:ALL]? or \*CAL?) invokes the alignment of all subsystems and returns a success or failure value. An interfering user signal is not grounds for failure; if the alignment was able to succeed on all portions but unable to align the RF because of an interfering signal, the resultant will be the success value.

Successful completion of Align Now, All will clear the "Align Now, All required" Error Condition, and clear bit 14 in the Status Questionable Calibration register. It will also begin the elapsed time counter for Last Align Now, All Time, and capture the Last Align Now, All Temperature.

If the Align RF subsystem succeeded in aligning (no interfering signal present), the elapsed time counter begins for Last Align Now, RF Time, and the temperature is captured for the Last Align Now, RF Temperature. In addition the Error Conditions "Align skipped: 50 MHz interference" and "Align skipped: 4.8 GHz interference" are cleared, the Error Condition "Align Now, RF required" is cleared, and bits 11 and 12 are cleared in the Status Questionable Calibration register

Align Now, All can be interrupted by pressing the Cancel (ESC) front-panel key or remotely with Device Clear followed by the :ABORt SCPI command. When this occurs the Error Condition message "Align Now, All required" is generated, and bit 14 is set in the Status Questionable Condition register. This is because new alignment data may be employed for an individual subsystem, but not a cohesive set of data for all subsystems.

In many cases, you might find it more convenient to change alignments to Normal, instead of executing Align Now, All. When the Auto Align process transitions to Normal, the analyzer will immediately start to update only the alignments that have expired, thus efficiently restoring the alignment process.

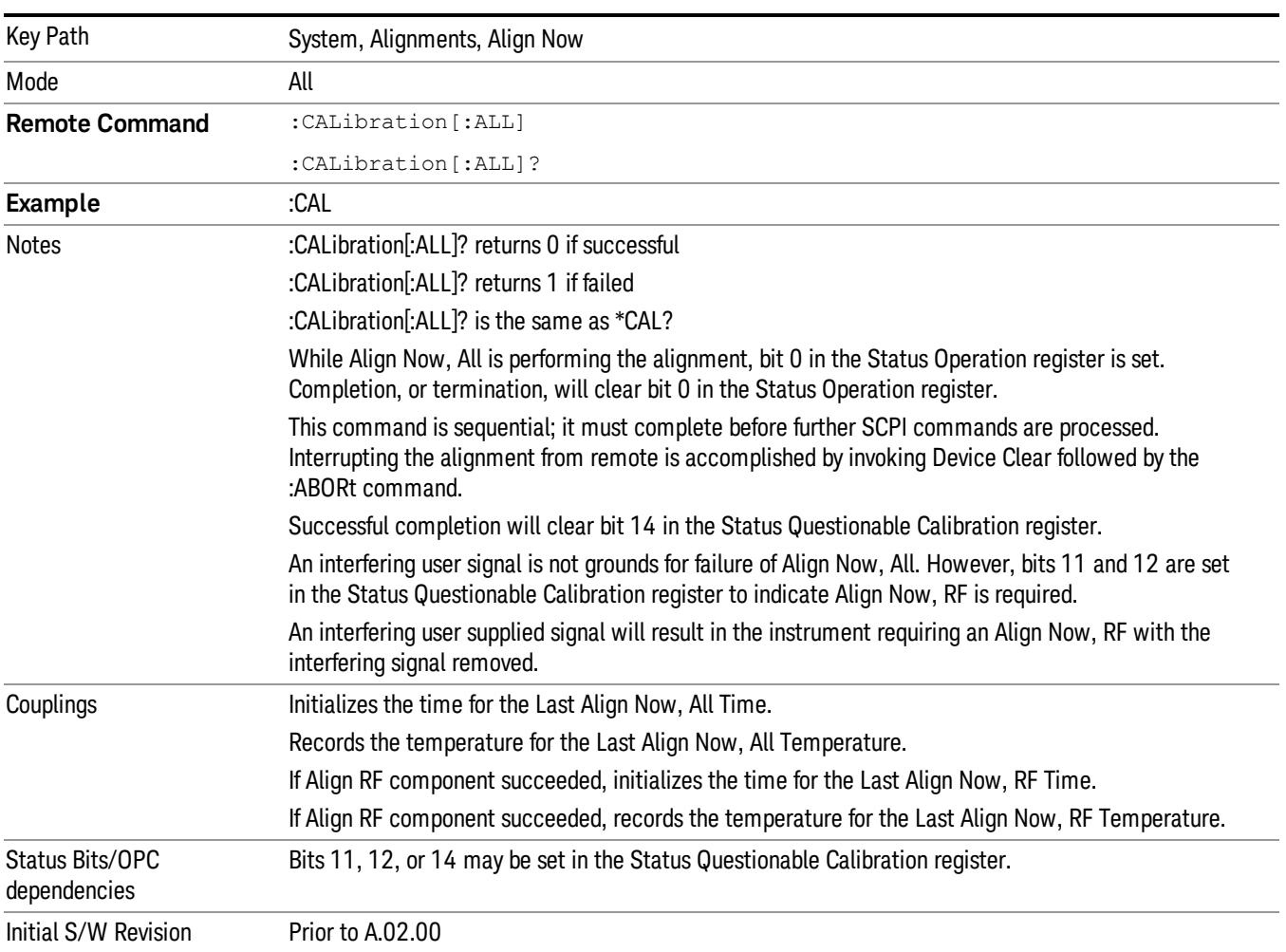

In EXM, Source ARB play will be turned off and the source states will not be restored after Align Now, All. **NOTE**
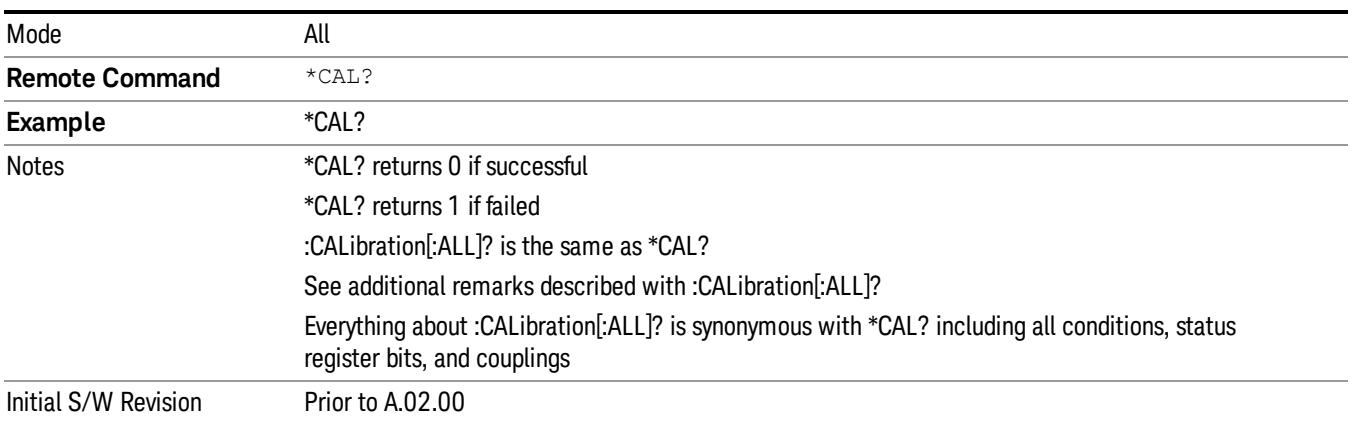

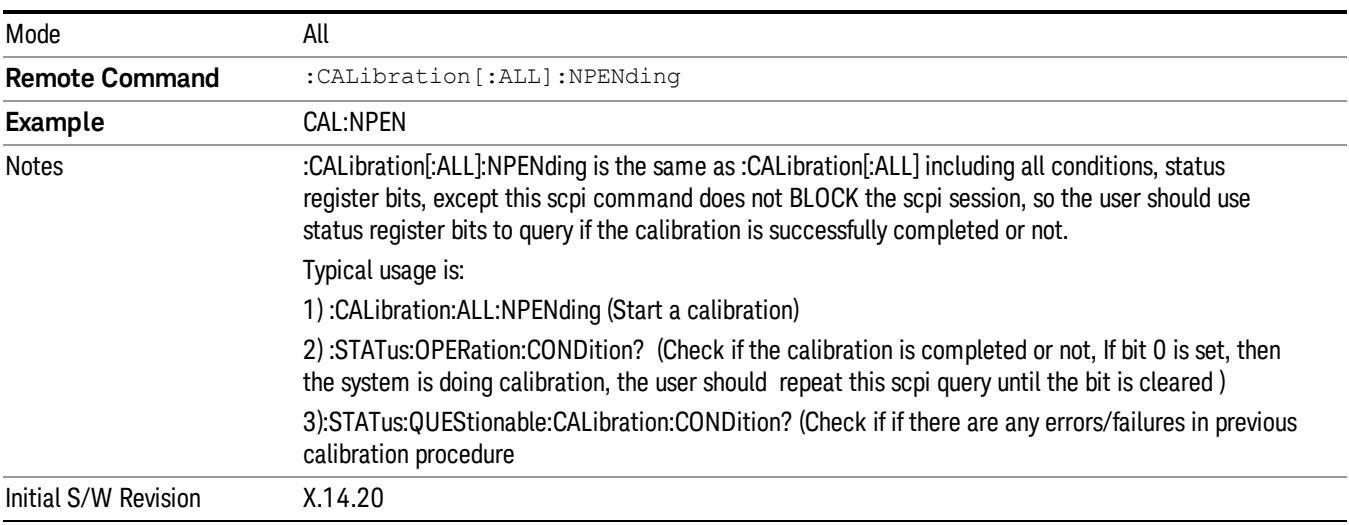

# Clear Status

Clears the status byte register. It does this by emptying the error queue and clearing all bits in all of the event registers. The status byte register summarizes the states of the other registers. It is also responsible for generating service requests.

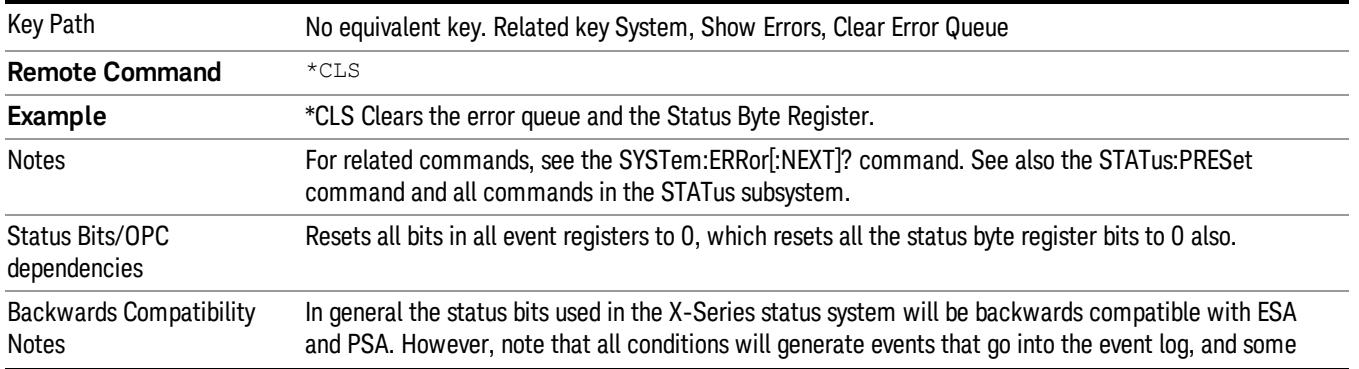

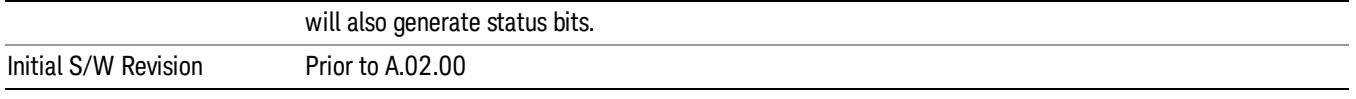

# Standard Event Status Enable

Selects the desired bits from the standard event status enable register. This register monitors I/O errors and synchronization conditions such as operation complete, request control, query error, device dependent error, status execution error, command error, and power on. The selected bits are OR'd to become a summary bit (bit 5) in the byte register which can be queried.

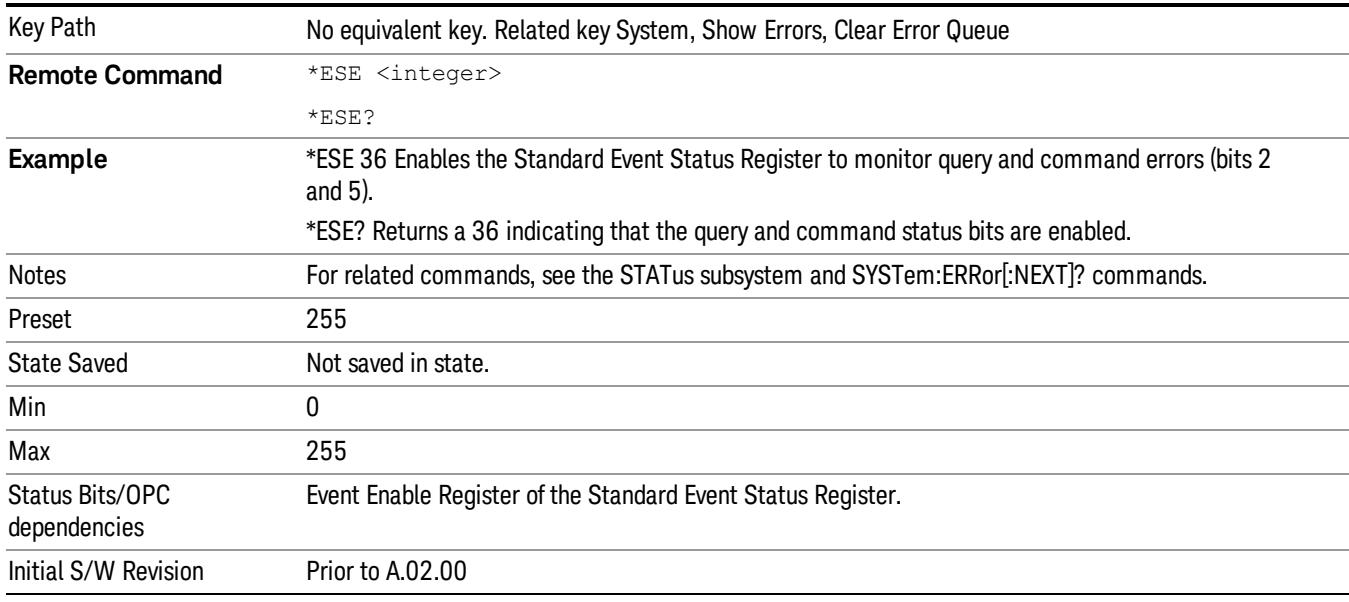

The query returns the state of the standard event status enable register.

# Standard Event Status Register Query

Queries and clears the standard event status event register. (This is a destructive read.) The value returned is a hexadecimal number that reflects the current state (0/1) of all the bits in the register.

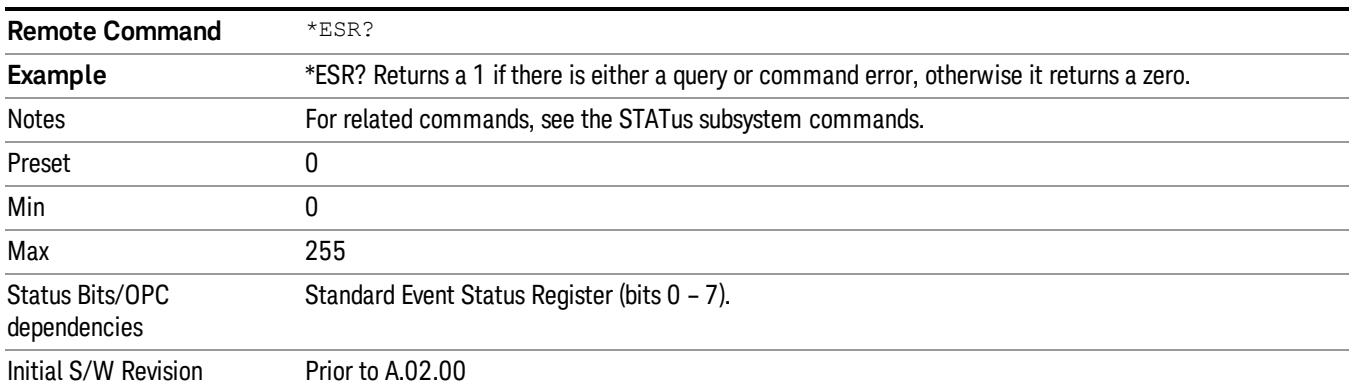

# Identification Query

Returns a string of instrument identification information. The string will contain the model number, serial number, and firmware revision.

The response is organized into four fields separated by commas. The field definitions are as follows:

- Manufacturer
- Model
- Serial number
- Firmware version

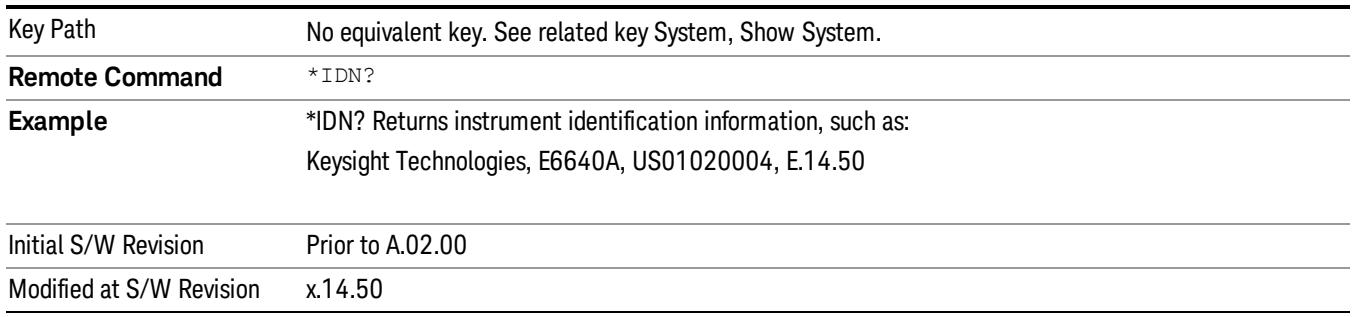

# Operation Complete

The \*OPC command sets bit 0 in the standard event status register (SER) to "1" when pending operations have finished, that is when all overlapped commands are complete. It does not hold off subsequent operations. You can determine when the overlapped commands have completed either by polling the OPC bit in SER, or by setting up the status system such that a service request (SRQ) is asserted when the OPC bit is set.

The \*OPC? query returns a "1" after all the current overlapped commands are complete. So it holds off subsequent commands until the "1" is returned, then the program continues. This query can be used to synchronize events of other instruments on the external bus.

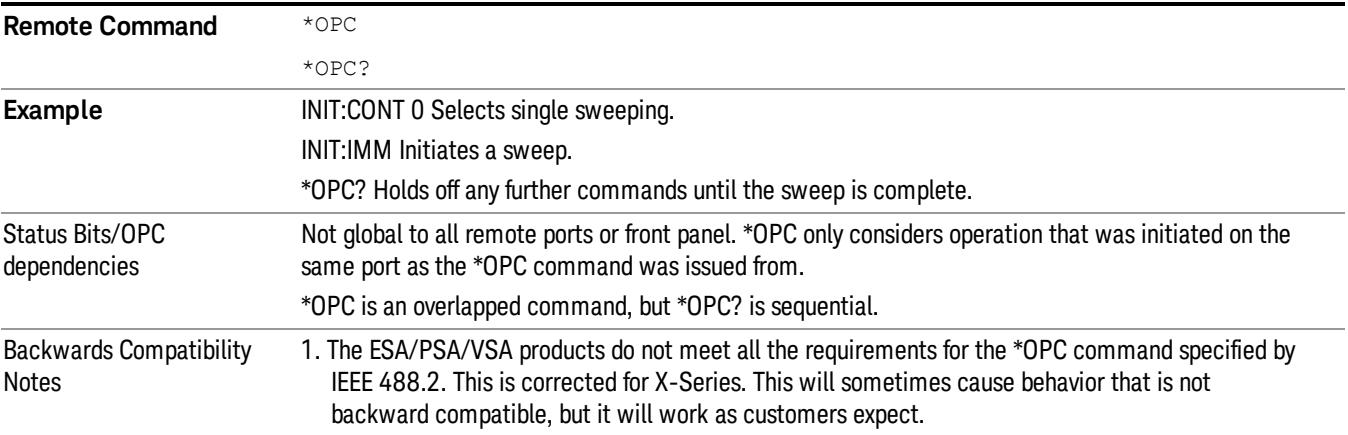

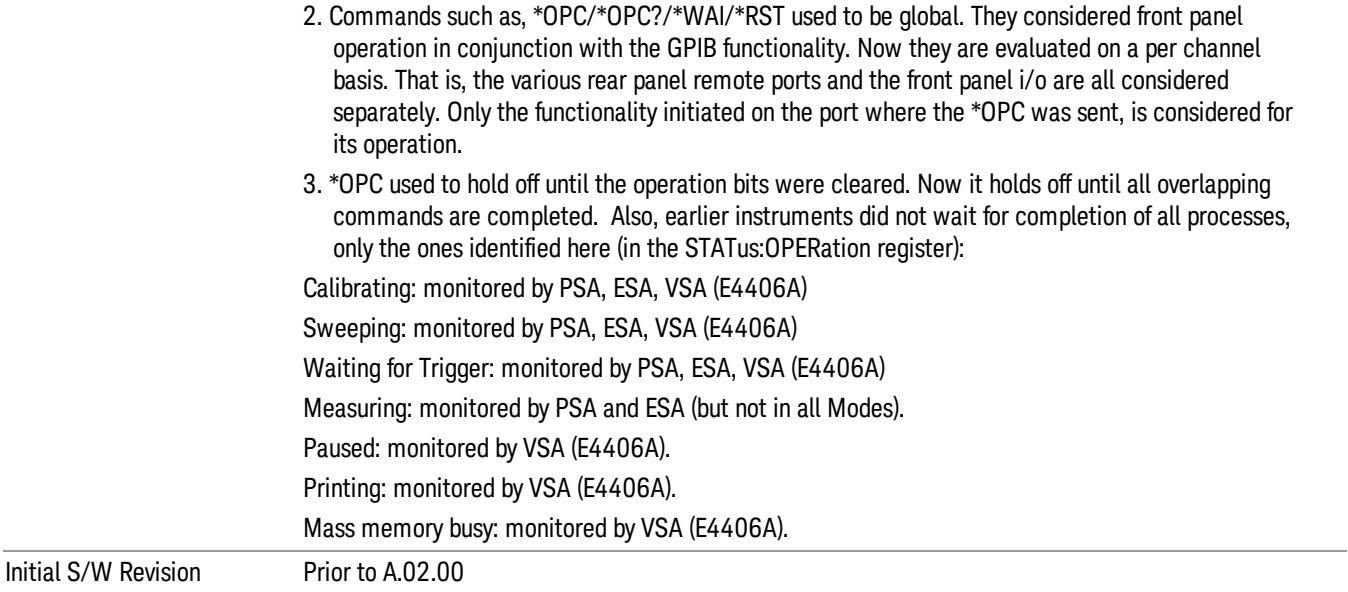

# Query Instrument Options

Returns a string of all the installed instrument options. It is a comma separated list with quotes, such as: "503,P03,PFR".

To be IEEE compliant, this command should return an arbitrary ascii variable that would not begin and end with quotes. But the quotes are needed to be backward compatible with previous SA products and software. So, the actual implementation will use arbitrary ascii. But quotes will be sent as the first and last ascii characters that are sent with the comma-separated option list.

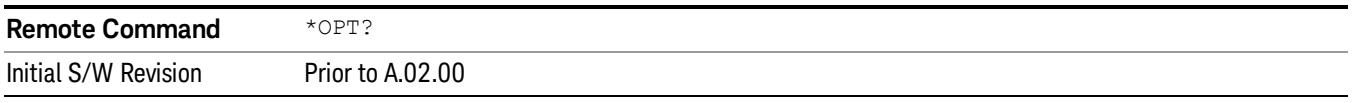

# Recall Instrument State

This command recalls the instrument state from the specified instrument memory register.

- If the state being loaded has a newer firmware revision than the revision of the instrument, no state is recalled and an error is reported
- If the state being loaded has an equal firmware revision than the revision of the instrument, the state will be loaded.
- If the state being loaded has an older firmware revision than the revision of the instrument, the instrument will only load the parts of the state that apply to the older revision.

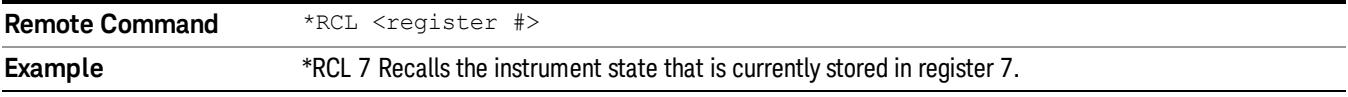

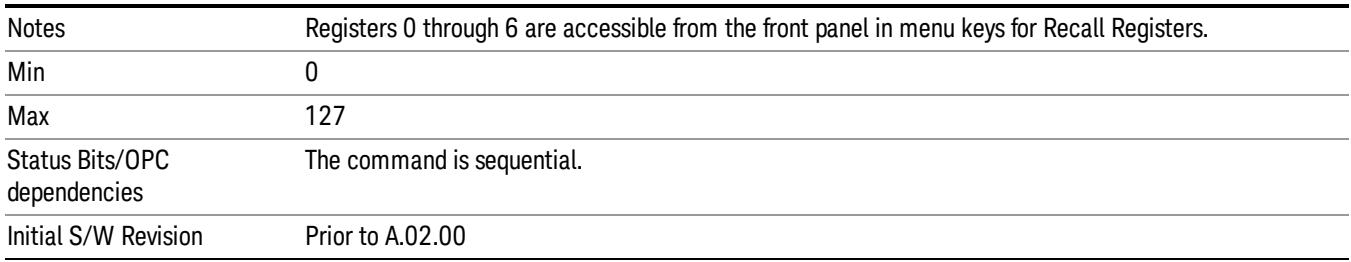

# \*RST (Remote Command Only)

\*RST is equivalent to :SYST:PRES;:INIT:CONT OFF, which is a Mode Preset in the Single measurement state. This remote command is preferred over Mode Preset remote command - :SYST:PRES, as optimal remote programming occurs with the instrument in the single measurement state.

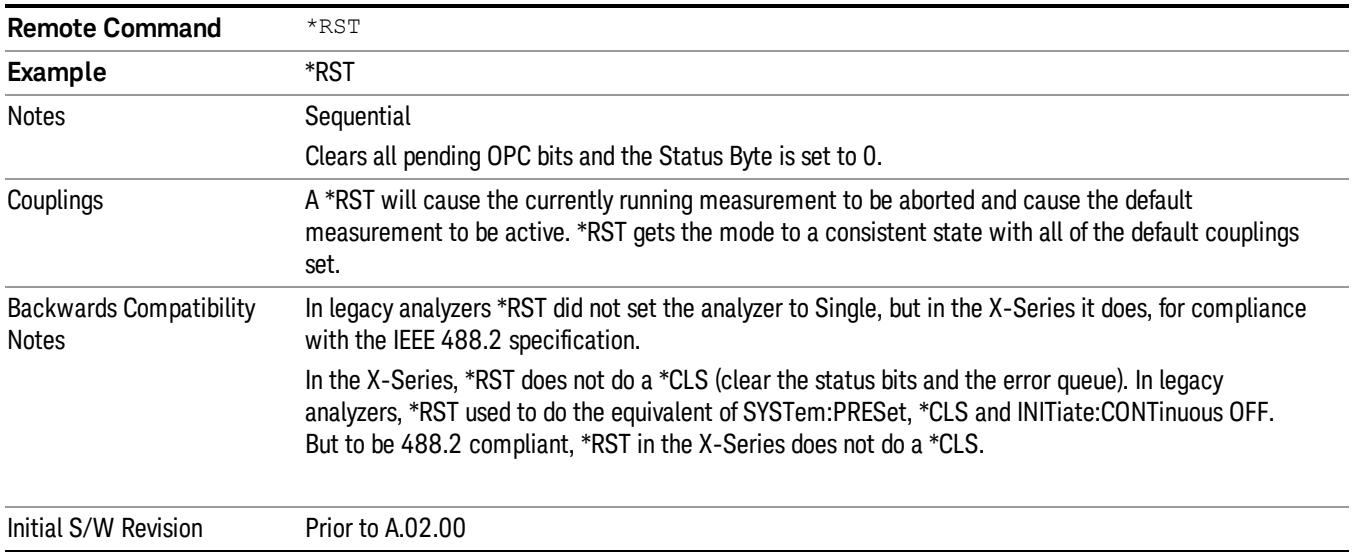

# Save Instrument State

This command saves the current instrument state and mode to the specified instrument memory register.

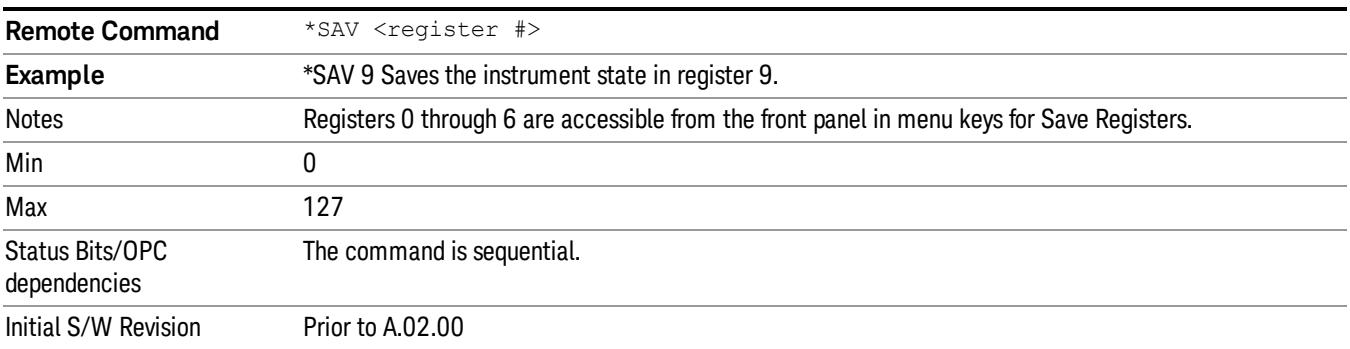

# Service Request Enable

This command enables the desired bits of the service request enable register.

The query returns the value of the register, indicating which bits are currently enabled.

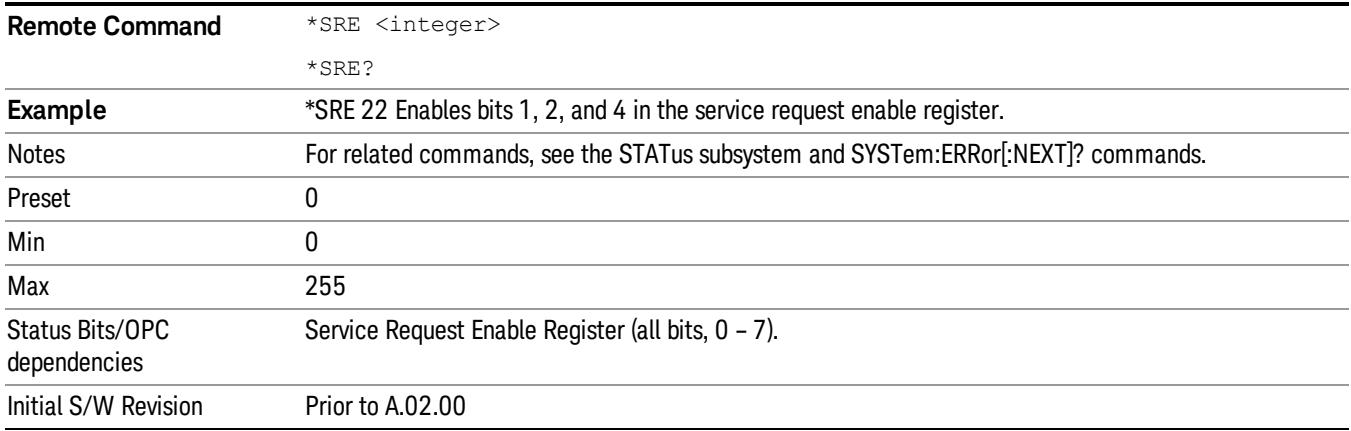

# Status Byte Query

Returns the value of the status byte register without erasing its contents.

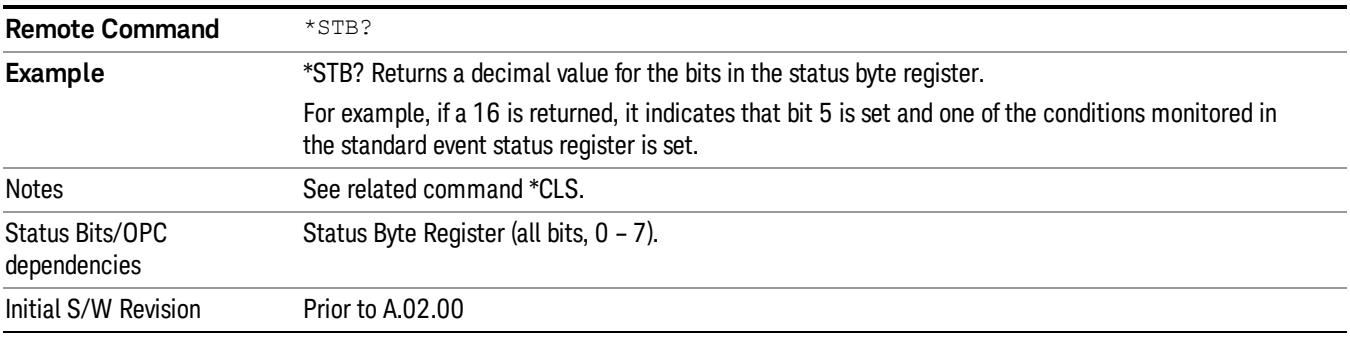

# **Trigger**

This command triggers the instrument. Use the :TRIGger[:SEQuence]:SOURce command to select the trigger source.

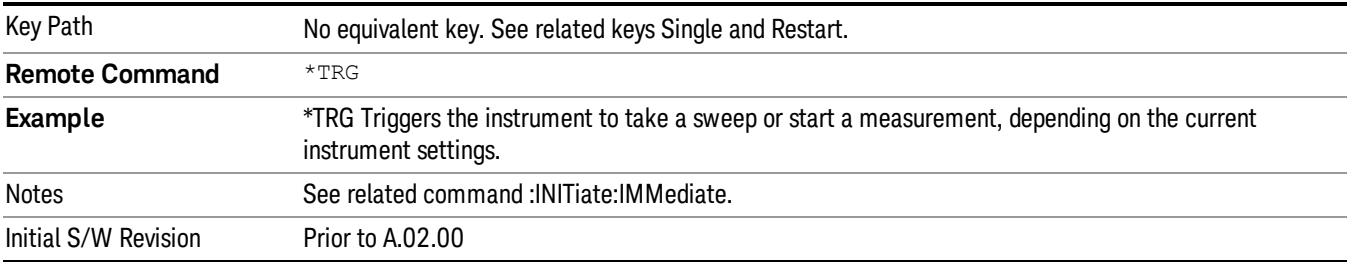

# Self Test Query

This query performs the internal self-test routines and returns a number indicating the success of the testing. A zero is returned if the test is successful, 1 if it fails.

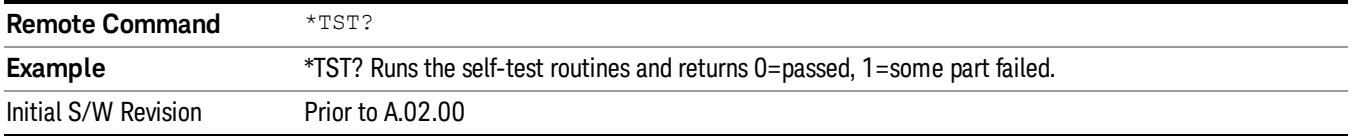

# Wait-to-Continue

This command causes the instrument to wait until all overlapped commands are completed before executing any additional commands. There is no query form for the command.

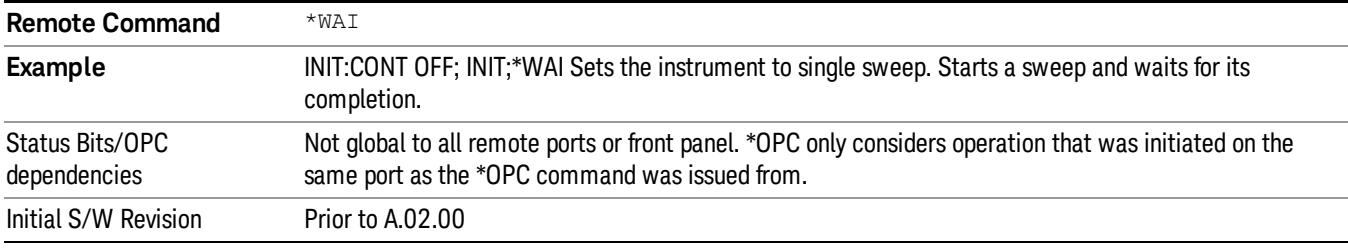

 Programming the Test Set Common Commands

# 4 Input/Output Functions

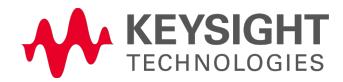

# Input/Output

The Input/Output features are common across multiple Modes and Measurements. These common features are described in this section. See the Measurement description for information on features that are unique.

The Input/Output key accesses the keys that control the Input/Output parameters of the instrument. In general, these are functions associated with external connections to the analyzer, either to the inputs or the outputs. Since these connections tend to be fairly stable within a given setup, in general, the input/output settings do not change when you Preset the analyzer.

Other functions related to the input/output connections, but which tend to change on a measurement by measurement basis, can be found under the Trigger and AMPTD Y Scale keys. In addition, some of the digital I/O bus configurations can be found under the System key.

#### The functions in the Input/Output menu are "global" (common) to all Modes (applications). But individual **NOTE** Input/Output functions only appear in a Mode if they apply to that Mode. Functions that apply to a Mode but not to all measurements in the Mode may be grayed-out in some measurements.

### ["Input/Output](#page-190-0) variables - Preset behavior" on page 191

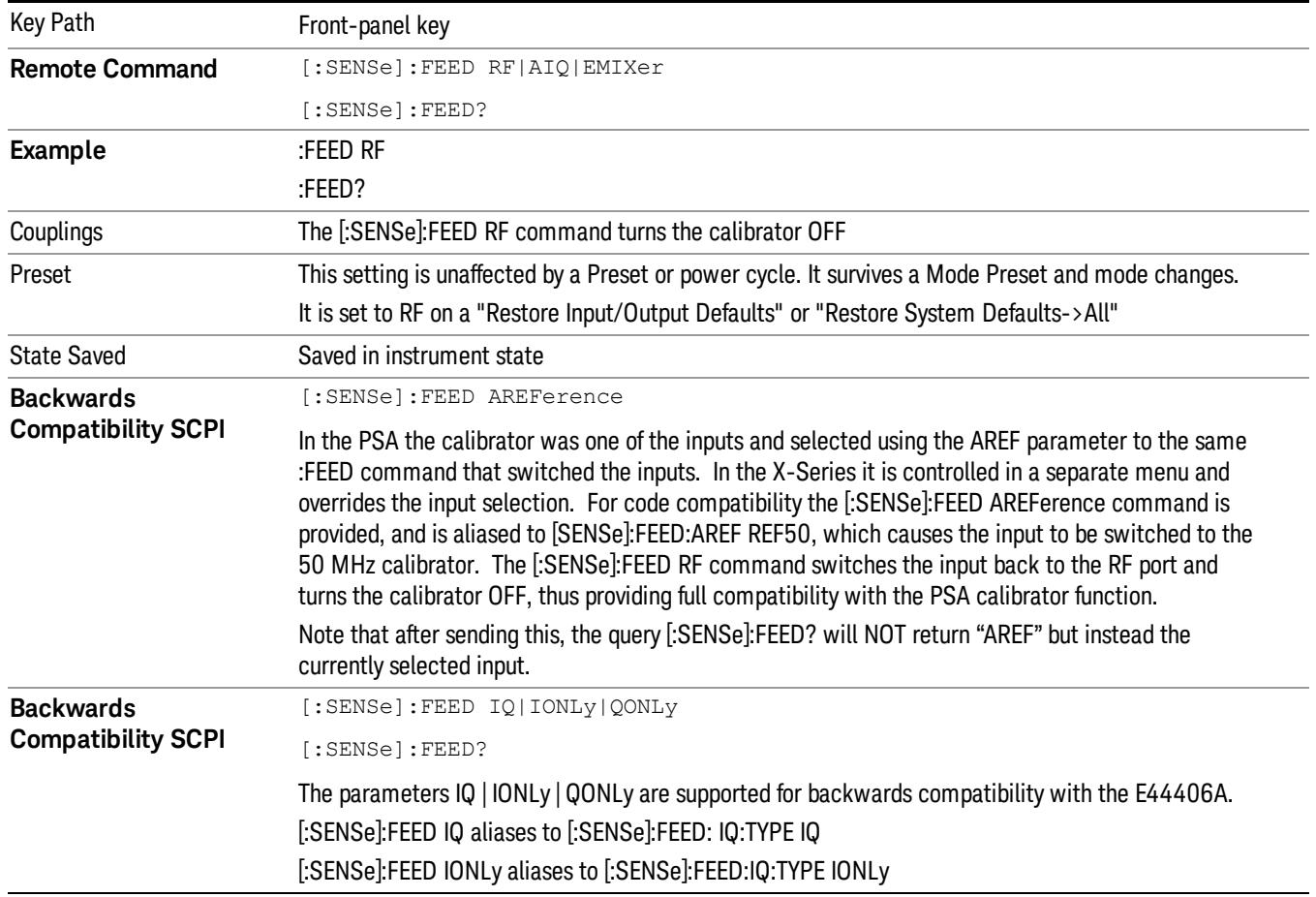

The Input Port selection is the first menu under the Input/Output key:

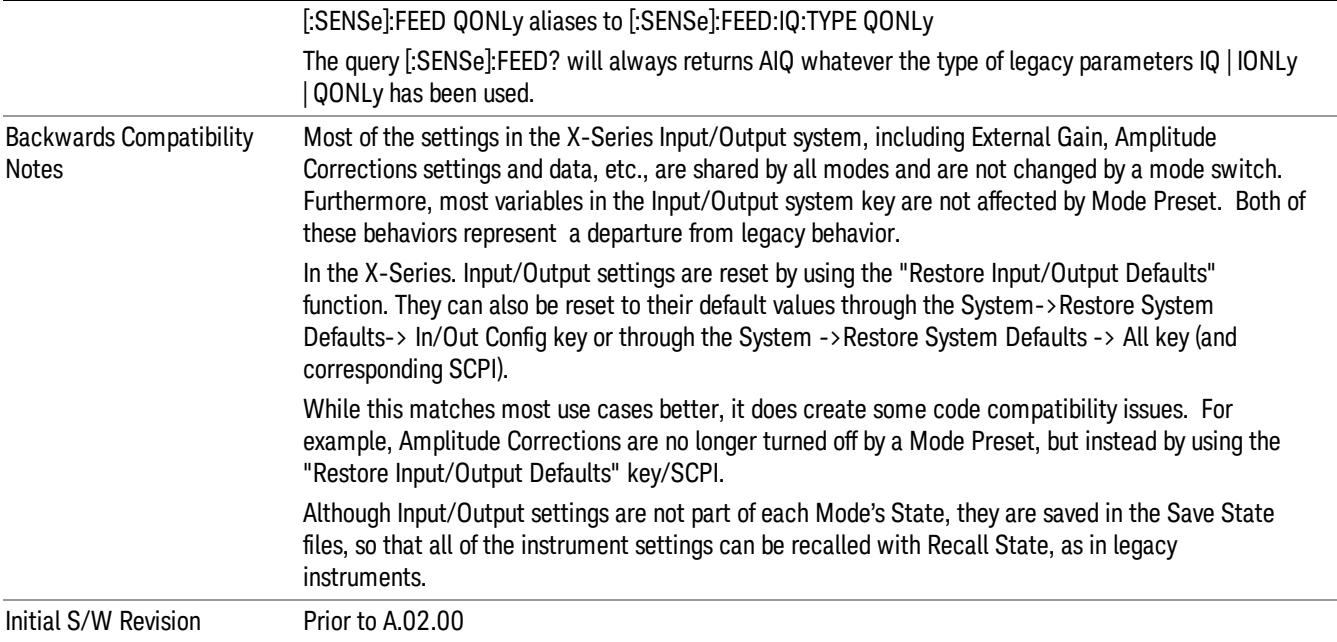

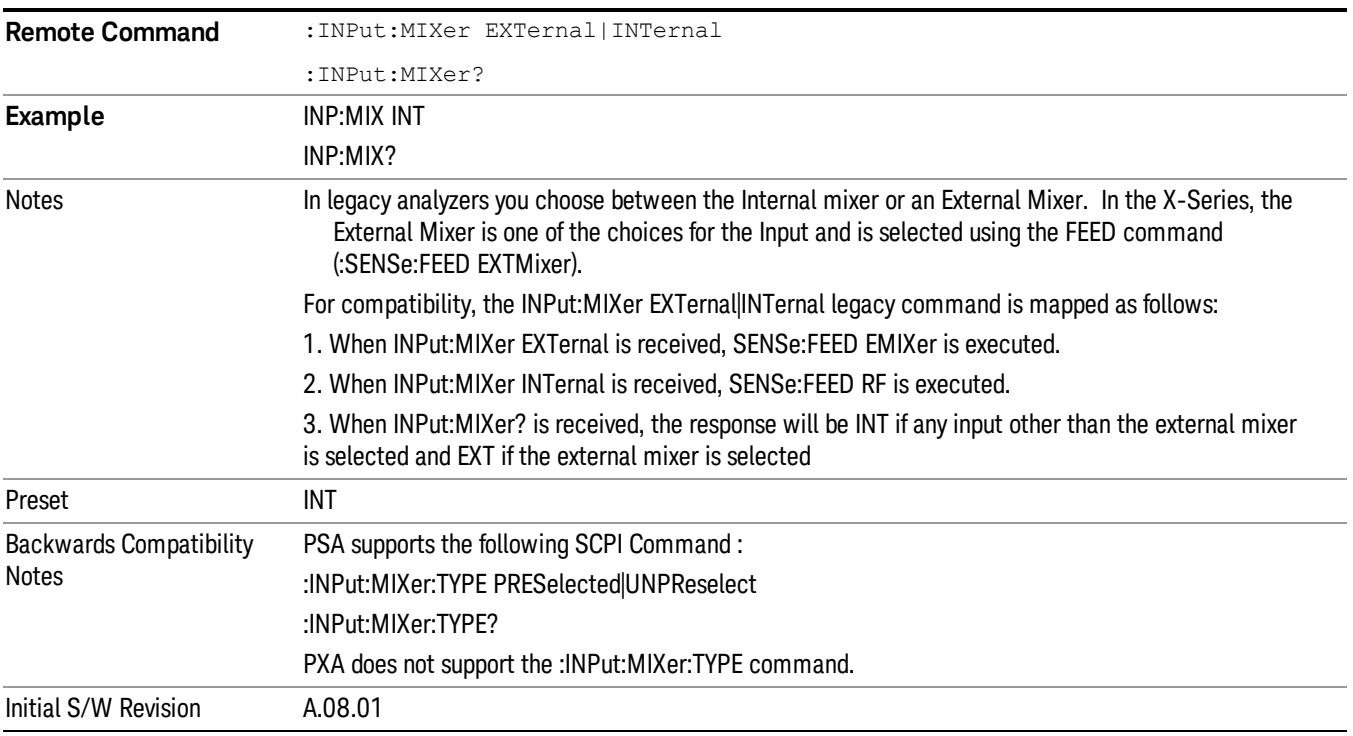

# <span id="page-190-0"></span>Input/Output variables - Preset behavior

Virtually all the input/output settings are NOT a part of mode preset. They can be set to their default value

by one of the three ways:

- by using the Restore Input/Output Defaults key on the first page of the input/output menu,
- by using the System->Restore System Defaults->Input/Output Settings or,
- by using the System -> Restore System Defaults->All. Also, they survive a Preset and a Power cycle.

A very few of the Input/Output settings do respond to a Mode Preset; for example, if the Calibrator is on it turns off on a Preset, and if DC coupling is in effect it switches to AC on a Preset. These exceptions are made in the interest of reliability and usability, which overrides the need for absolute consistency. Exceptions are noted in the SCPI table for the excepted functions.

# RF Input

Selects the front-panel RF input port to be the analyzer signal input. If RF is already selected, pressing this key accesses the RF input setup functions.

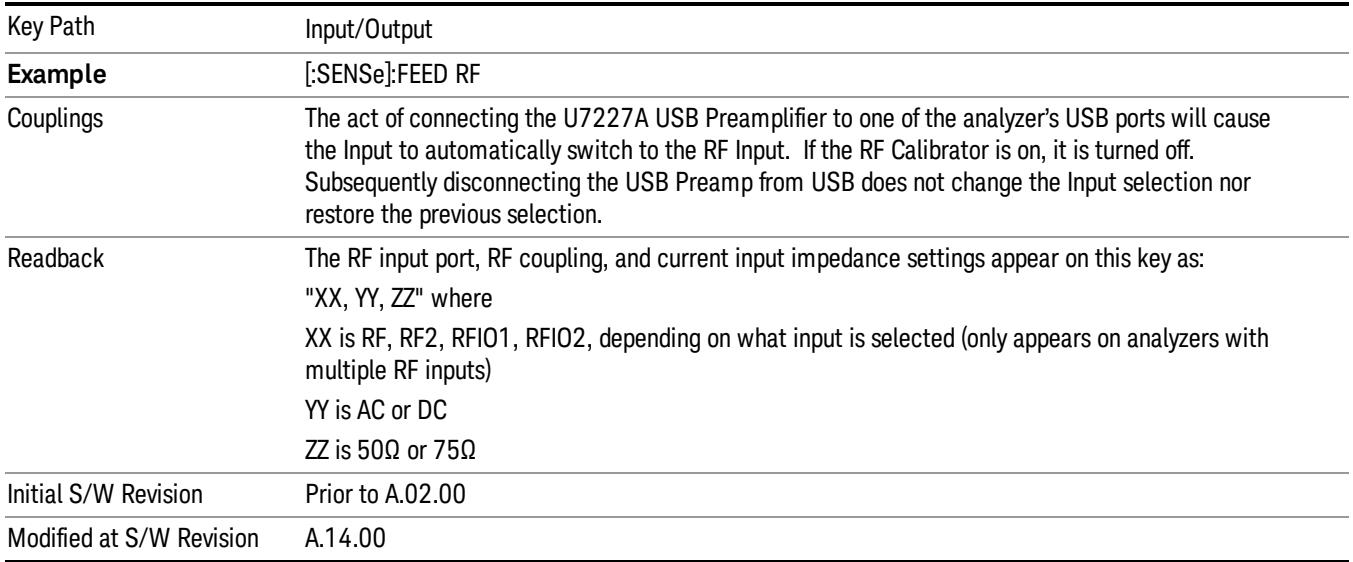

# Input Z Correction

Sets the input impedance for unit conversions. This affects the results when the y-axis unit is voltage or current units (dBmV, dBµV, dBµA, V, A), but not when it is power units (dBm, W). The impedance you select is for computational purposes only, since the actual impedance is set by internal hardware to 50 ohms. Setting the computational input impedance to 75 ohms is useful when using a 75 ohm to 50 ohm adapter to measure a 75 ohm device on an analyzer with a 50 ohm input impedance.

There are a variety ways to make 50 to 75 ohm transitions, such as impedance transformers or minimum loss pads. The choice of the solution that is best for your measurement situation requires balancing the amount of loss that you can tolerate with the amount of measurement frequency range that you need. If you are using one of these pads/adaptors with the Input Z Corr function, you might also want to use the Ext Gain key. This function is used to set a correction value to compensate for the gain (loss) through your pad. This correction factor is applied to the displayed measurement values.

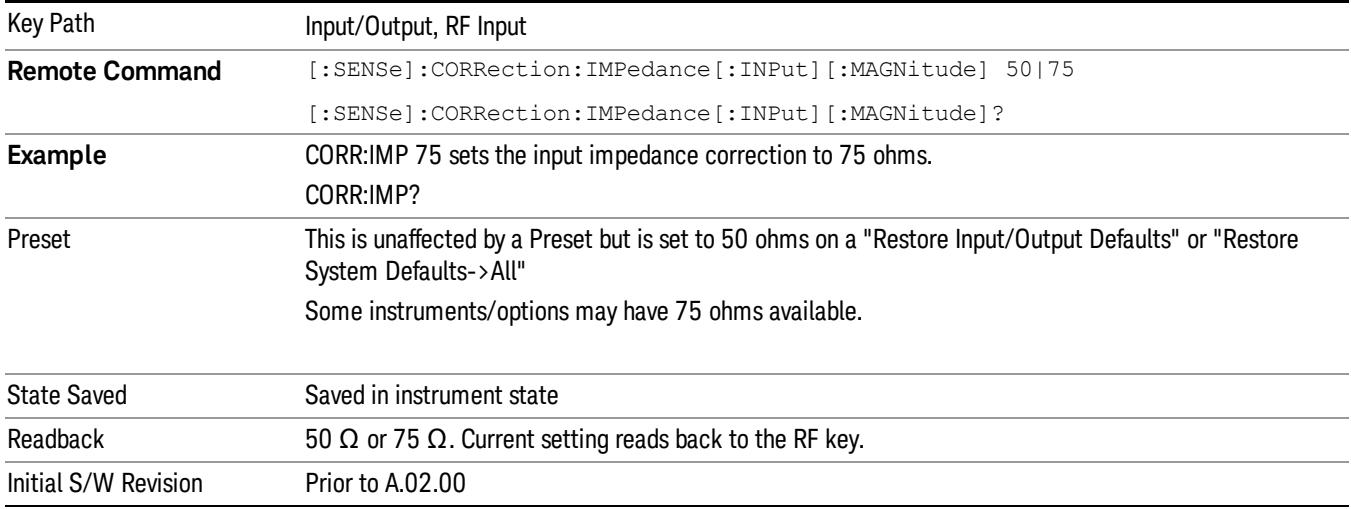

# RF Input Port

Specifies the RF input port used. The RF Input Port key only appears on units with multiple inputs, and lets you switch between the two inputs.

Switching from the RF input port to one of the RFIO ports, on units that have them, changes the receiver performance of the instrument.

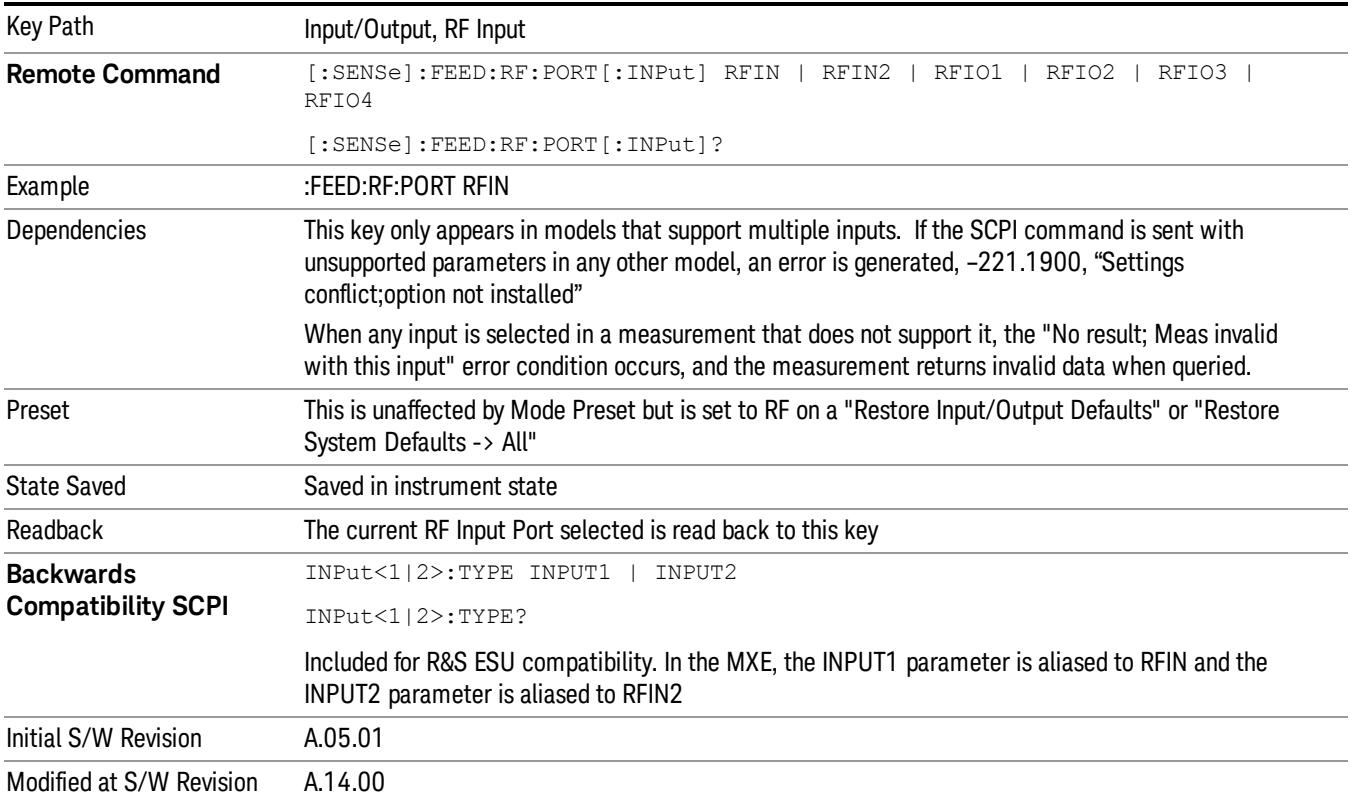

# RF Input

Specifies using the main RF port for the current measurement

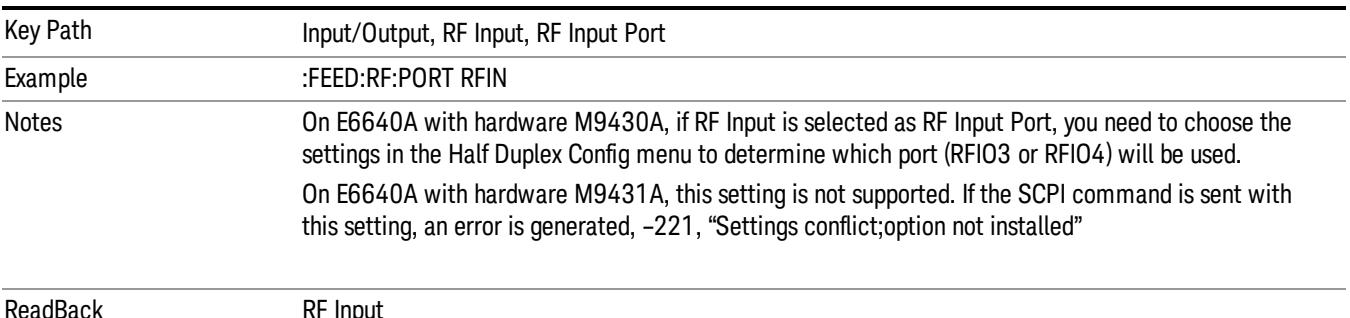

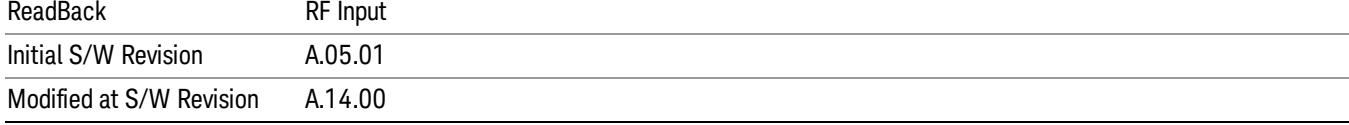

### RFIO1

Specifies using the RFIO 1 port for the current measurement

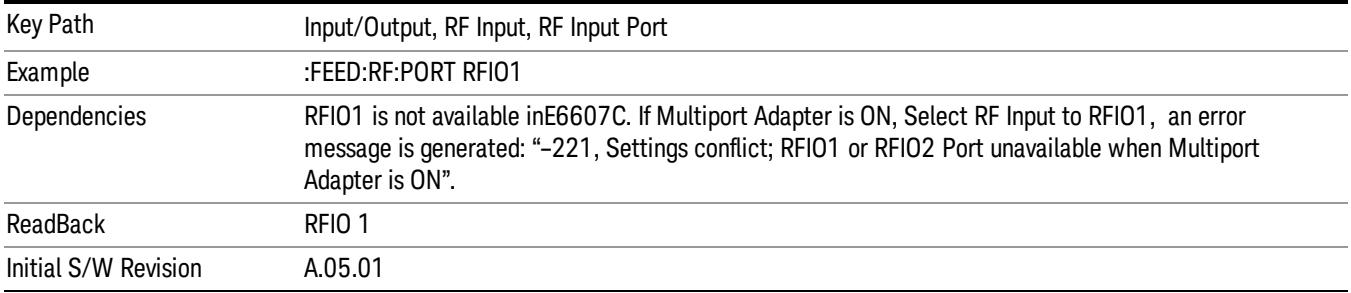

# RFIO2

Specifies using the RFIO 2 port for the current measurement

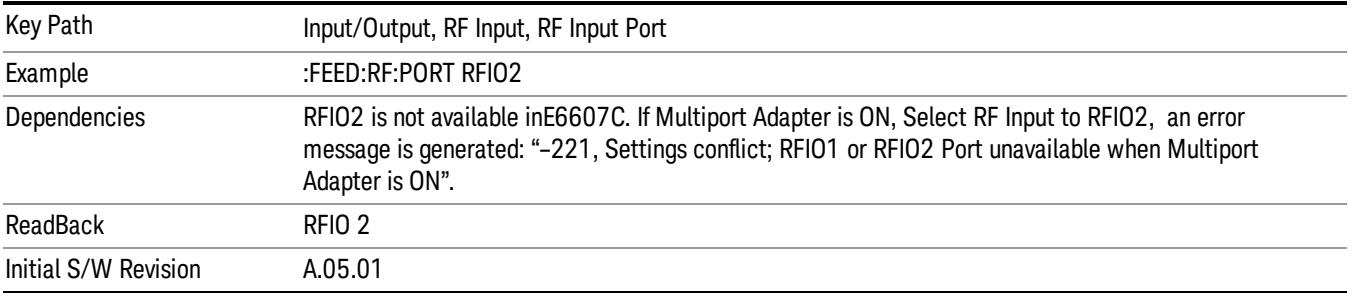

# External Gain

Compensates for gain or loss in the measurement system outside the spectrum analyzer. The External Gain is subtracted from the amplitude readout (or the loss is added to the amplitude readout). So, the displayed signal level represents the signal level at the output of the device-under-test, which can be the input of an external device that provides gain or loss.

Entering an External Gain value does not affect the Reference Level, therefore the trace position on screen changes, as do all of the values represented by the trace data. Thus, the values of exported trace data, queried trace data, marker amplitudes, trace data used in calculations such as N dB points, trace math, peak threshold, etc., are all affected by External Gain. Changing the External Gain, even on a trace that is not updating, will immediately change all of the above, without new data needing to be taken.

#### Changing the External Gain causes the analyzer to immediately stop the current sweep and prepare to **NOTE** begin a new sweep. The data will not change until the trace data updates because the offset is applied to the data as it is taken. If a trace is exported with a nonzero External Gain, the exported data will contain the trace data with the offset applied.

In the Spectrum Analyzer mode, a Preamp is the common external device providing gain or loss. In a measurement application mode like GSM or W-CDMA, the gain or loss could be from a BTS (Base Transceiver Station) or an MS (Mobile Station). So in the Spectrum Analyzer mode MS and BTS would be grayed out and the only choice would be Ext Preamp. Similarly in some of the digital communications applications, Ext Preamp will be grayed out and you would have a choice of MS or BTS.

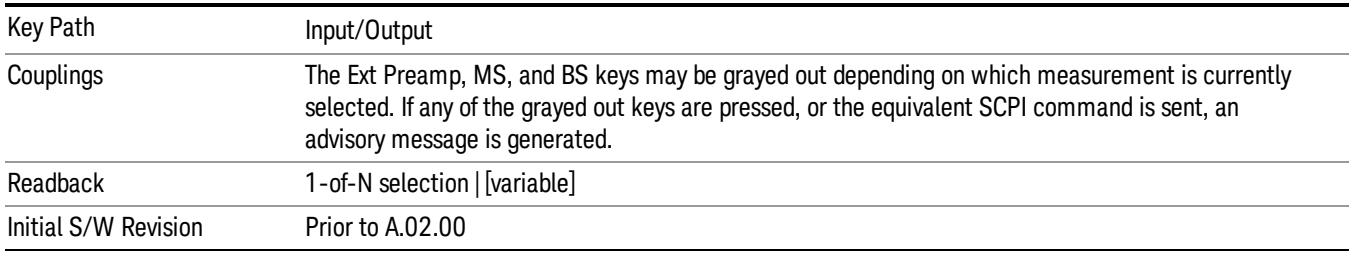

# Ext Preamp

This function is similar to the reference level offset function. Both affect the displayed signal level. Ref Lvl Offset is a mathematical offset only, no analyzer configuration is affected. Ext Preamp gain is used when determining the auto-coupled value of the Attenuator. The External Gain value and the Maximum Mixer Level settings are both part of the automatic setting equation for the RF attenuation setting. (10 dB of Attenuation is added for every 10 dB of External Gain.)

Note that the Ref Lvl Offset and Maximum Mixer Level are described in the Amplitude section. They are reset by the instrument Preset. The External Preamp Gain is reset by the "Restore Input/Output Defaults" or "Restore System Defaults->All functions. . The External Gain is subtracted from the amplitude readout so that the displayed signal level represents the signal level at the output of the device-under-test, which is the input of the external device that is providing gain or loss.

"More [Information"](#page-195-0) on page 196

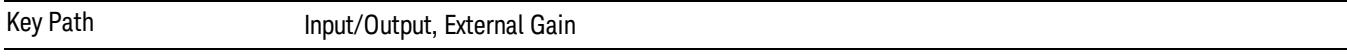

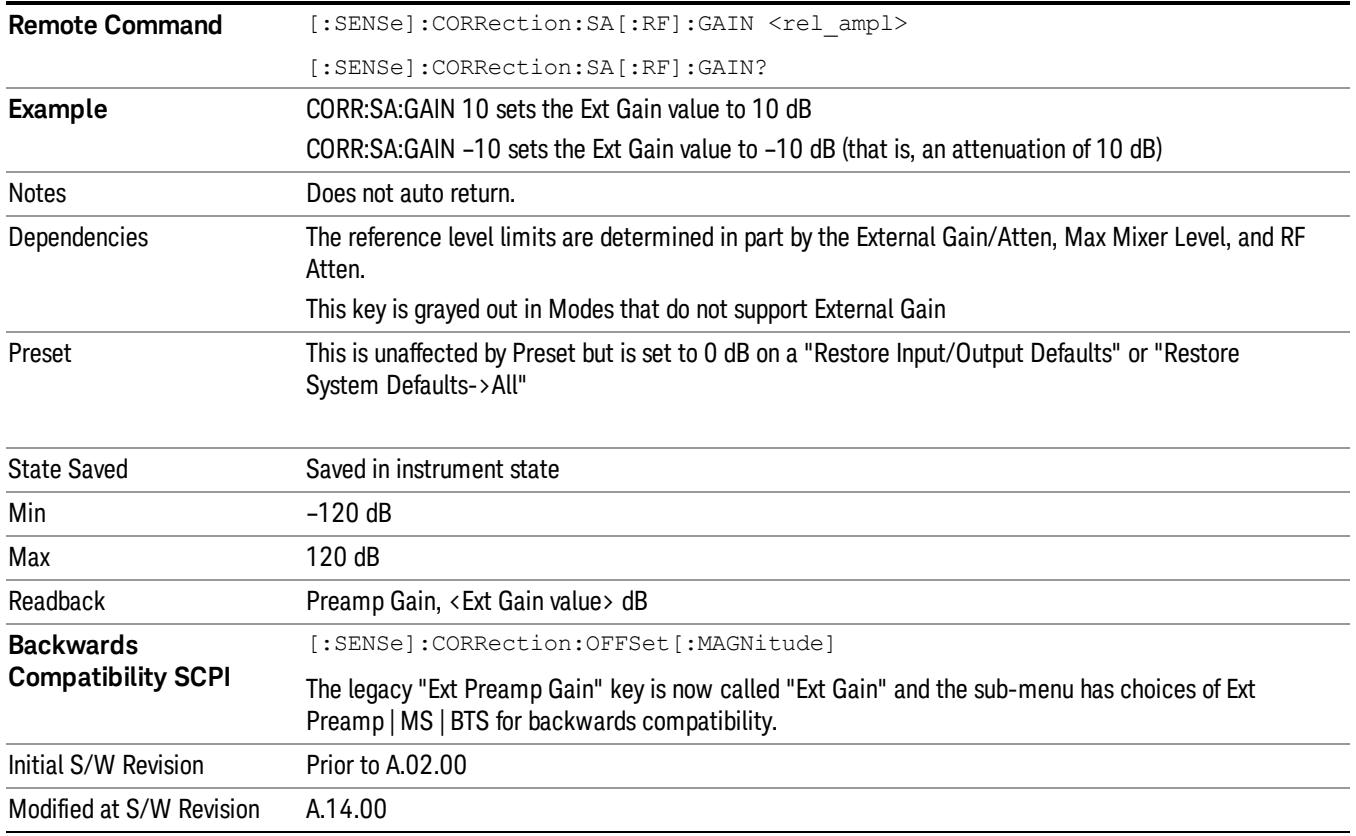

# <span id="page-195-0"></span>More Information

The U7227A USB Preamplifier is an accessory for the X-Series Signal Analyzer that provides gain externally, and whose gain settings are automatically loaded into the analyzer over USB whenever it is connected to one of the analyzer's USB ports.

While the USB Preamplifier is plugged into one of the analyzer's USB ports, the analyzer will consider it to be in the signal path of the RF Input and will apply the calibration data from the USB Preamp to measurements taken at the RF Input (on 2 input boxes, it will be considered to be in the signal path of RF Input 1; it is not supported for RF Input 2).

The USB Preamplifier contains its own cal data. This includes a noise trace suitable for use with NFE, for those models which support NFE. The act of connecting the Preamp to USB will cause the cal data to be downloaded from the preamp. When this happens an informational message is provided saying "Cal data loaded from USB Preamp". The analyzer will then automatically apply the calibration factors loaded from the Preamp in any measurement that supports the USB Preamp.

The External Preamp Gain setting may still be used, even though it is not required for the USB Preamp (since the USB Preamp supplies its own gain data to the analyzer which is applied automatically). Connecting the USB Preamp does not change the External Preamp Gain setting, however unless you have another gain or attenuation element in the signal path, the appropriate setting for External Preamp Gain is 0 dB.

Overload detection and reporting will apply when the USB preamplifier is connected to USB. The USB Preamplifier has its own overload detector which reports overloads to the instrument over USB. This generates an error condition, "Input Overload; USB Preamp."

If, while the USB Preamp is connected to USB, a measurement is selected that does not support the USB preamplifier, the "No result; Meas invalid with Preamp" error condition is generated.

### MS

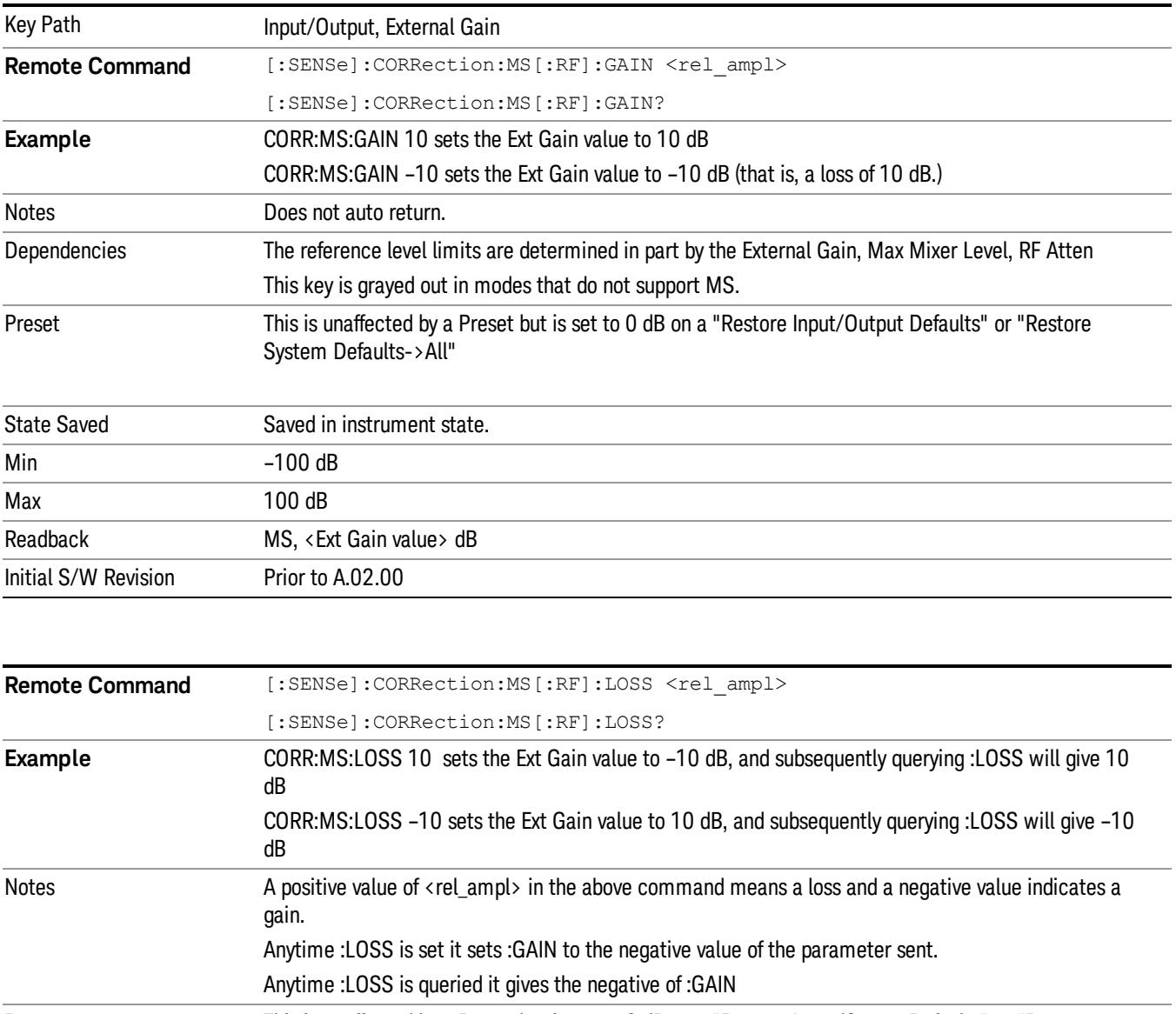

Sets an external gain/attenuation value for MS (Mobile Station) tests.

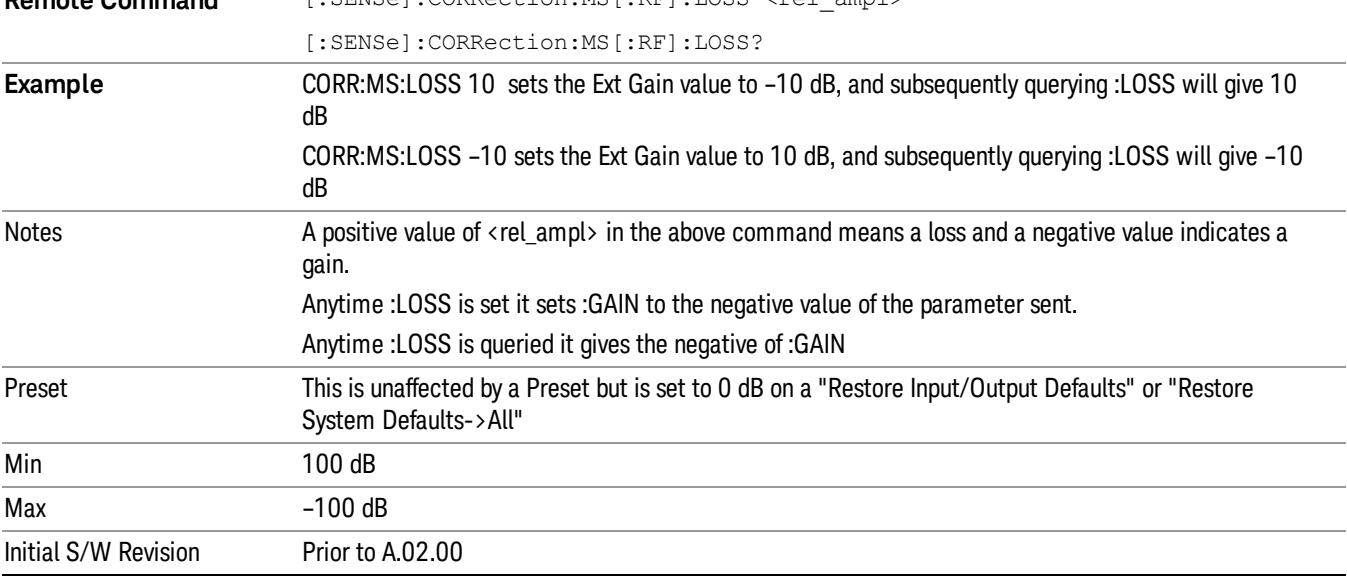

# **BTS**

Sets an external attenuation value for BTS (Base Transceiver Station) tests.

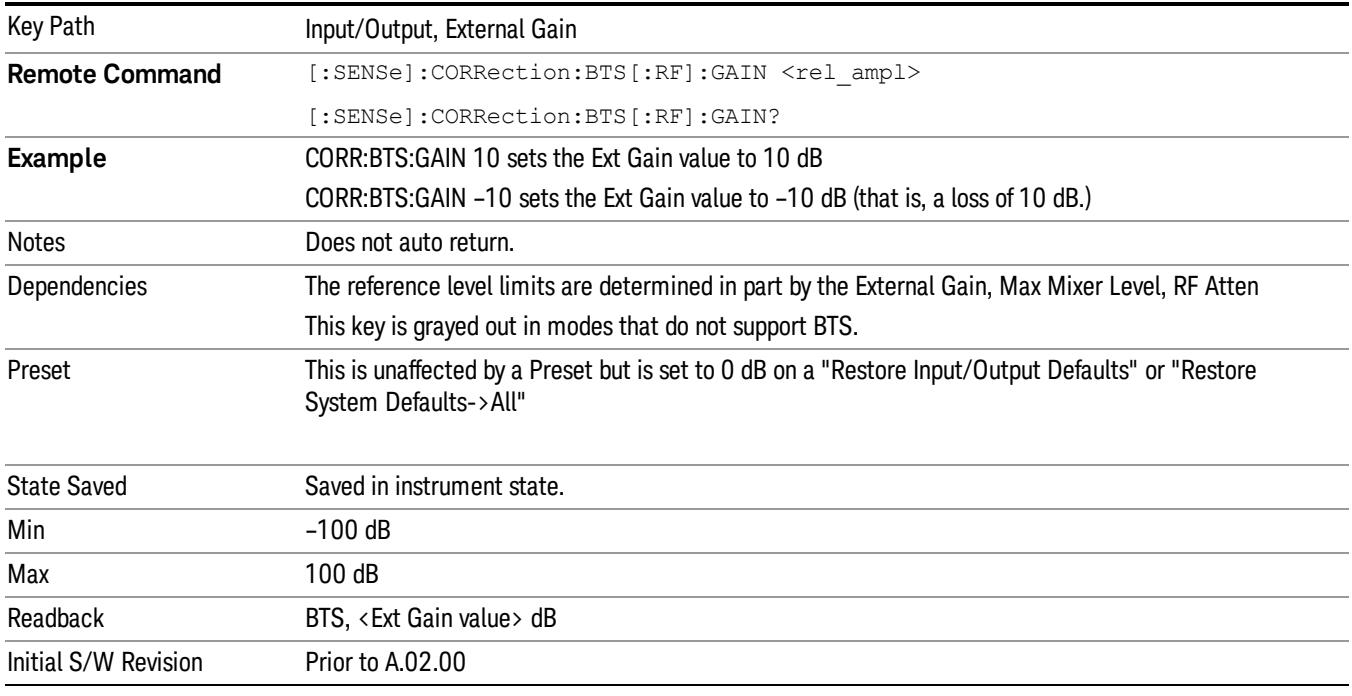

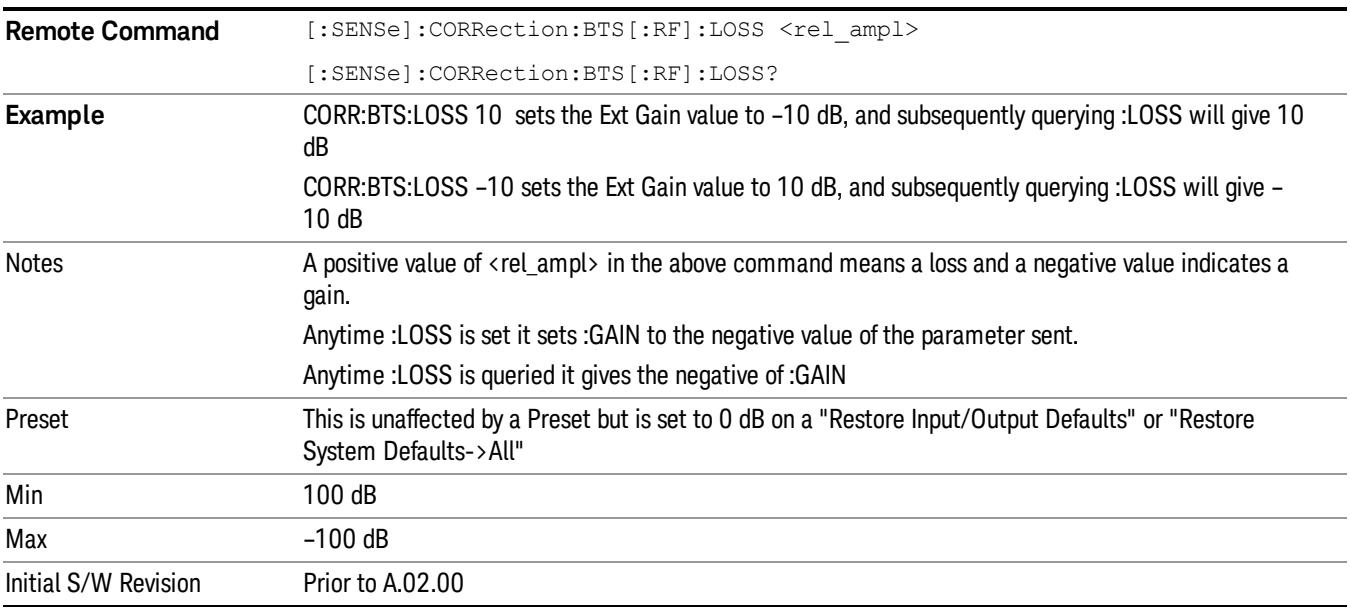

# Restore Input/Output Defaults

This selection causes the group of settings and data associated with the Input/Output key to be a reset to their default values. In addition, when a Source is installed, licensed and selected, Restore Input/Output defaults will initiate a Source Preset.

This level of Restore System Defaults does not affect any other system settings or mode settings and does not cause a mode switch. All the features described in this section are reset using this key, including Input Corrections and Data (described in the Corrections section).

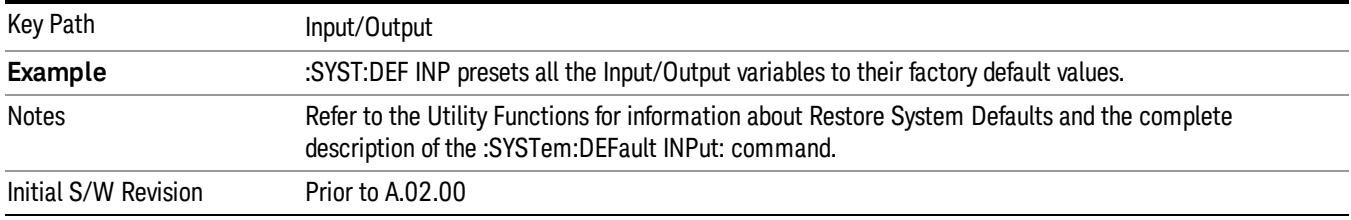

# Data Source

Gives you the choice of either using a hardware input signal as the input or raw data stored in a data storage buffer from an earlier acquisition. You can also share raw data across certain measurements that support this feature. The measurements must be capable of storing raw data. There are three choices under this menu. You can select "Inputs" which is the same as selecting one of the inputs from the input port, for example RF, AREF, I/Q, or IFALign. Selecting "Capture Buffer" allows you to use data that has been stored earlier in the same measurement or from a previous measurement using the "Current Meas -> Capture Buffer"feature. Selecting "Recorded Data" allows you to playback long data capture records stored in the record buffer.

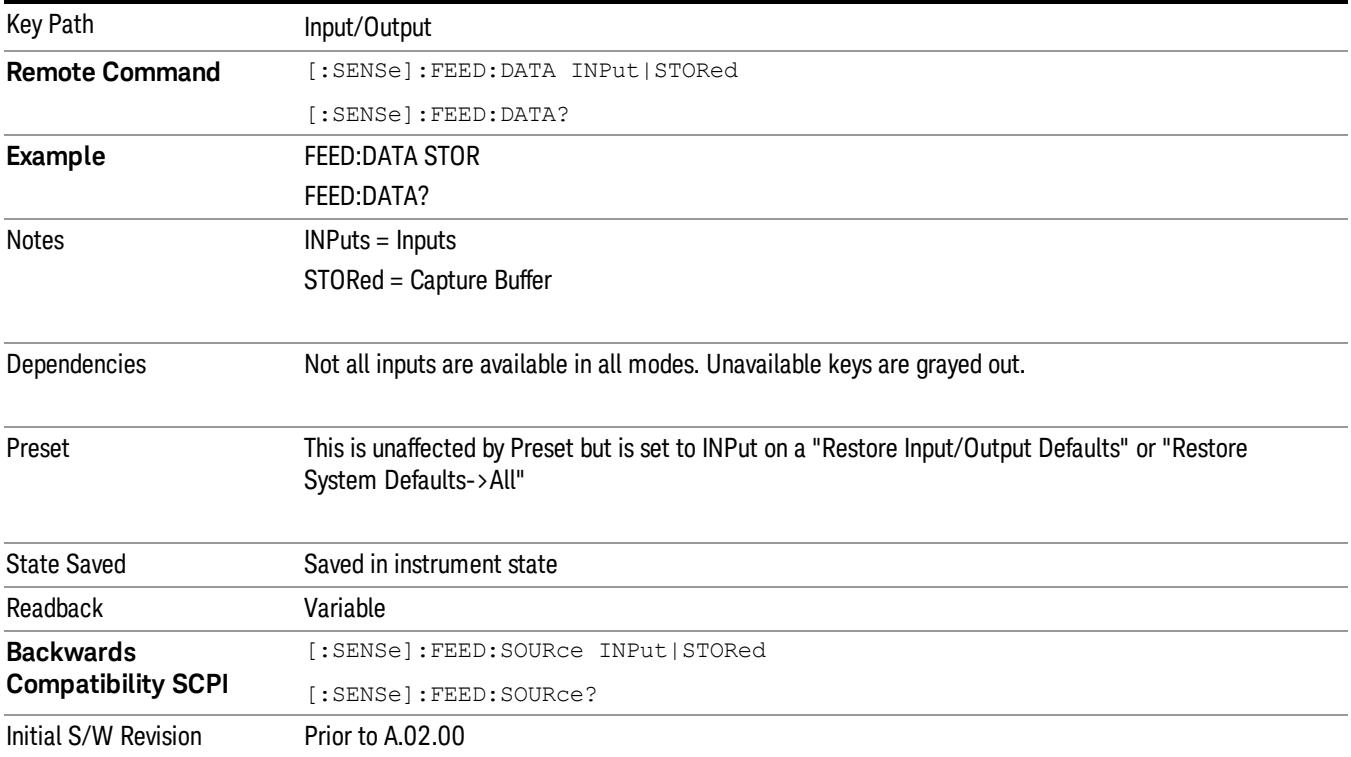

### Inputs

Sets the measurement to use the input selections (RF, AREF, I/Q)

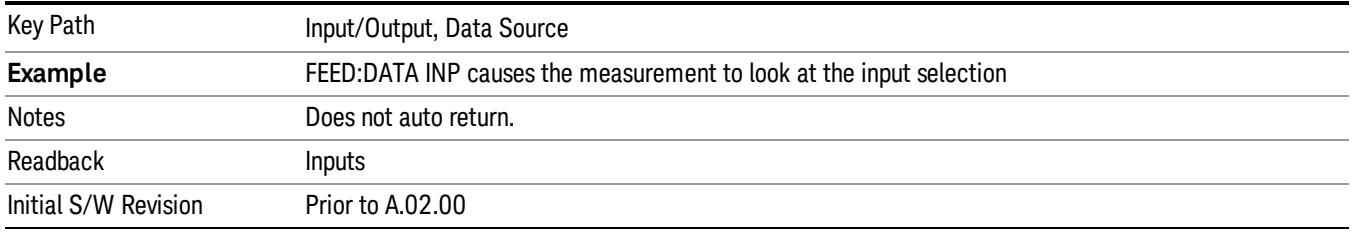

# Capture Buffer

Some WCDMA and demod measurements support this feature. This allows sharing of the raw data across certain measurements. If you want to make another measurement on the same signal, you would store that raw data using the "Current Meas -> Capture Buffer" key. Then the data is available for the next measurement to use. You must have raw data stored in the instrument memory before the Capture Buffer choice is available for use.

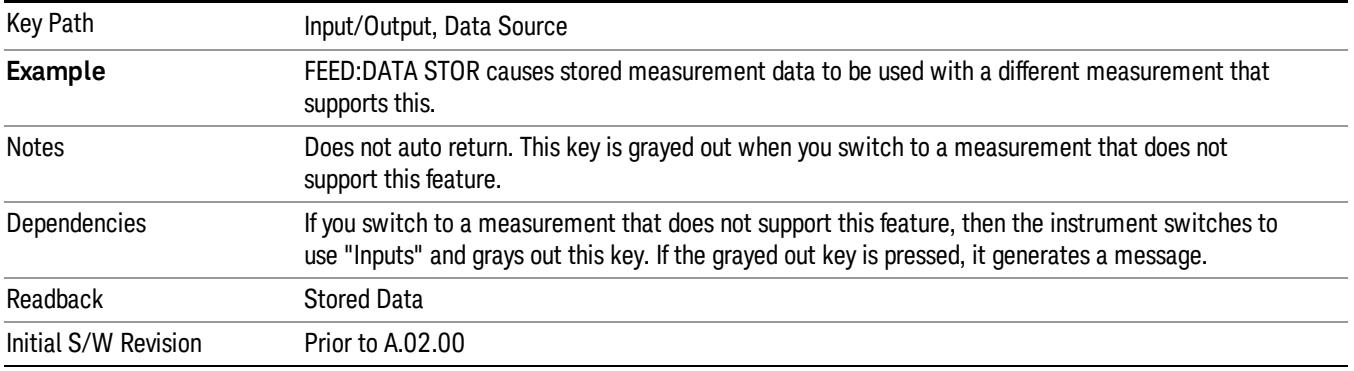

# Current Meas -> Capture Buffer

Pressing this key stores the raw data of one measurement in the internal memory of the instrument where it can then be used by a different measurement by pressing "Stored Data". When raw data is stored, then the data source selection switch automatically changes to "Stored Data". Stored raw data cannot be directly accessed by a user. There is no save/recall function to save the raw data in an external media. However if you want to get the stored raw data, you must first perform a measurement using the stored raw data. Now you can access the used raw data, which is the same as stored raw data, using the FETch or READ commands.

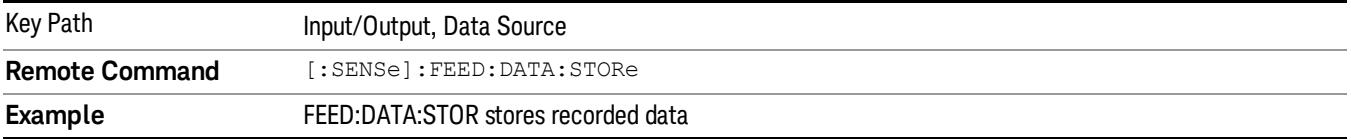

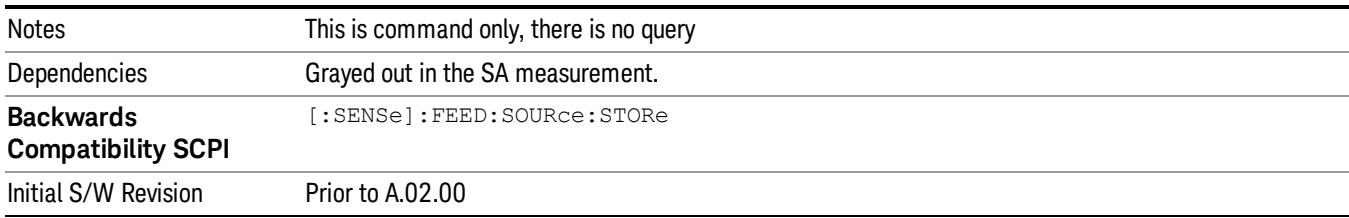

# **Corrections**

This key accesses the Amplitude Corrections menu.

Amplitude Corrections arrays can be entered, sent over SCPI, or loaded from a file. They allow you to correct the response of the analyzer for various use cases. The X-series supports four separate Corrections arrays, each of which can contain up to 2000 points. They can be turned on and off individually and any or all can be on at the same time.

Trace data is in absolute units and corrections data is in relative units, but we want to be able to display trace data at the same time as corrections data. Therefore we establish a reference line to be used while building or editing a Corrections table. The reference line is halfway up the display and represents 0 dB of correction. It is labeled "0 dB CORREC". It is drawn in blue.

Corrections data is always in dB. Whatever dB value appears in the correction table represents the correction applied to that trace at that frequency. So if a table entry shows 30 dB that means we ADD 30 dB to each trace to correct it before displaying it.

In zero span, where the frequency is always the center frequency of the analyzer, we apply the (interpolated) correction for the center frequency to all points in the trace. In the event where there are two correction amplitudes at the center frequency, we apply the first one in the table.

Note that the corrections are applied as the data is taken; therefore, a trace in View (Update Off) will not be affected by changes made to the corrections table after the trace is put in View.

On the RF Input/Output panel, there are two full-duplex RF ports (RFIO1 and RFIO2), RF Input and RF Output. When RF Input is selected, it will correspond to one input port from two half-duplex RF ports(RFIO3 and RFIO4), and when RF Output is selected, it will correspond to one output port from two half-duplex RF ports(RFIO3 and RFIO4). So there are 8 sets of corrections in all that can be applied to the RF ports. Ports cannot share the same set of corrections but a single port can have multiple corrections applied to it. The correction data is applied to incomming signals as well as transmitted signals and is in the form of a list of spot frequencies and amplitude correction levels.

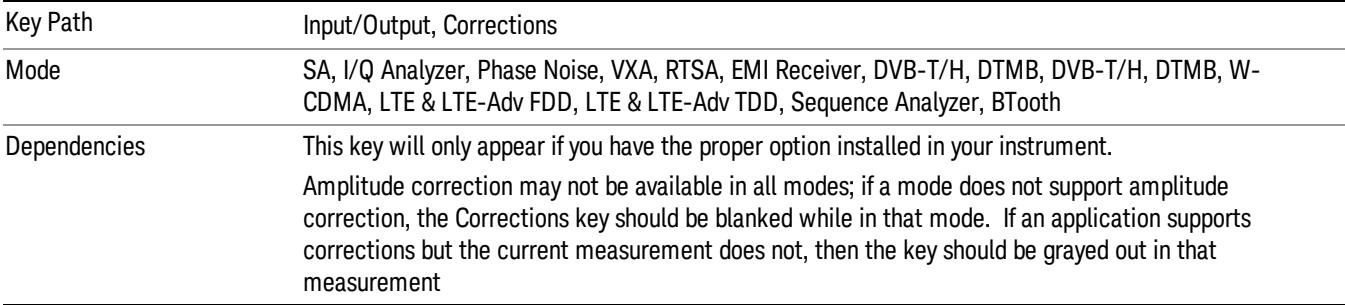

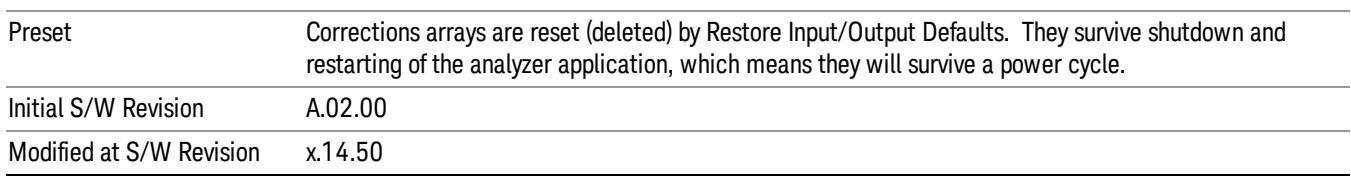

# Select Correction

Specifies the selected correction. The term "selected correction" is used throughout this document to specify which correction will be affected by the functions.

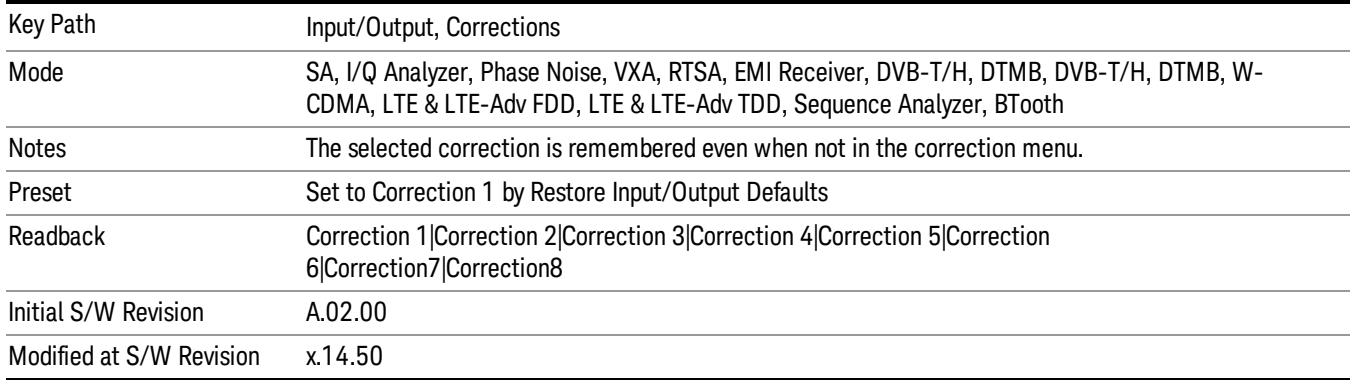

# <span id="page-201-0"></span>Correction On/Off

Turning the Selected Correction from the OFF state to the ON state allows the values in it to be applied to the data. This state transition also automatically turns on "Apply Corrections"(sets it to ON), otherwise the correction would not take effect.

A new sweep is initiated if an amplitude correction is switched on or off. Note that changing, sending or loading corrections data does NOT directly initiate a sweep, however in general these operations will turn corrections on, which DOES initiate a sweep.

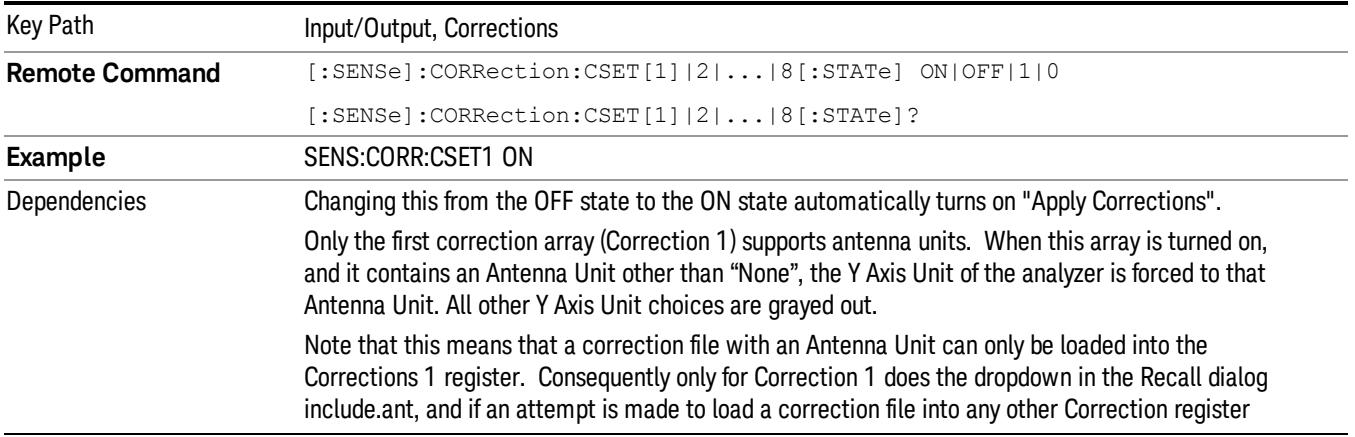

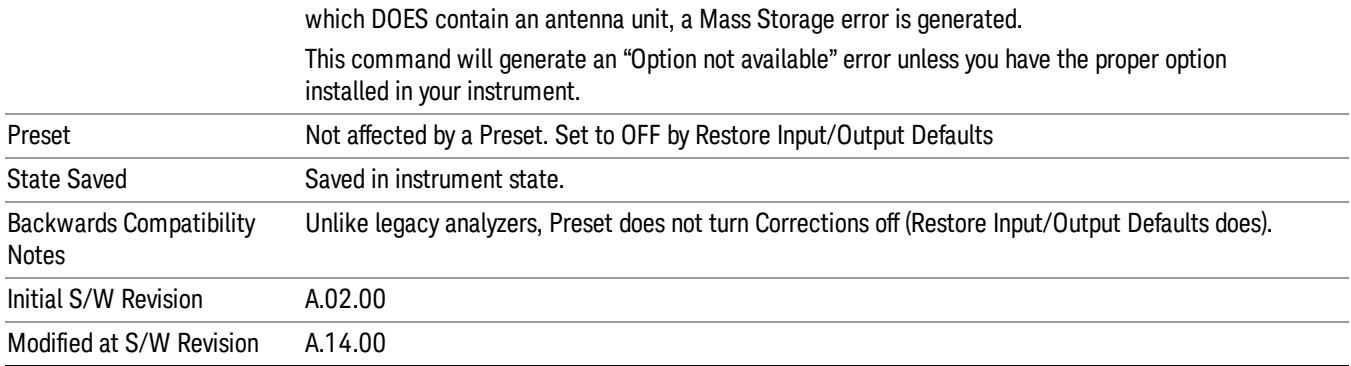

# Properties

Accesses a menu that lets you set the properties of the selected correction.

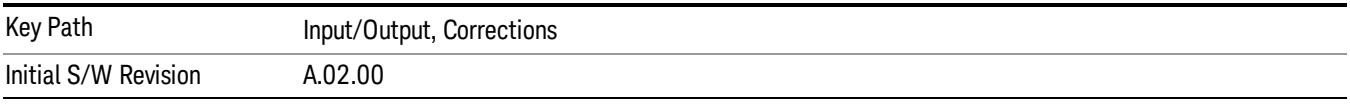

### Select Correction

Specifies the selected correction. The term "selected correction" is used throughout this document to specify which correction will be affected by the functions.

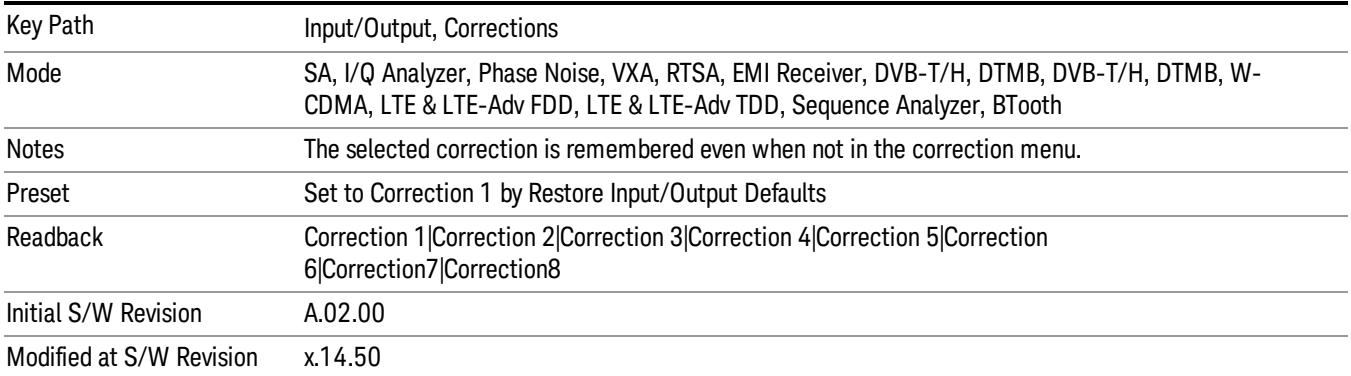

### Antenna Unit

For devices (like antennas) that make measurements of field strength or flux density, the correction array should contain within its values the appropriate conversion factors such that, when the data on the analyzer is presented in dBµV, the display is calibrated in the appropriate units. The "Antenna Unit" used for the conversion is contained within the corrections array database. It may be specifiedor loaded in from an external file or SCPI.

When an array with an Antenna Unit other than "None" is turned on, the Y Axis Unit of the analyzer is forced to that unit. When this array is turned on, and it contains an Antenna Unit other than "None", the Y Axis Unit of the analyzer is forced to that Antenna Unit., and all other Y Axis Unit choices are grayed out.

Antenna Unit does not appear in all Modes that support Corrections. Only the modes listed in the Mode row of the table below support Antenna Units.

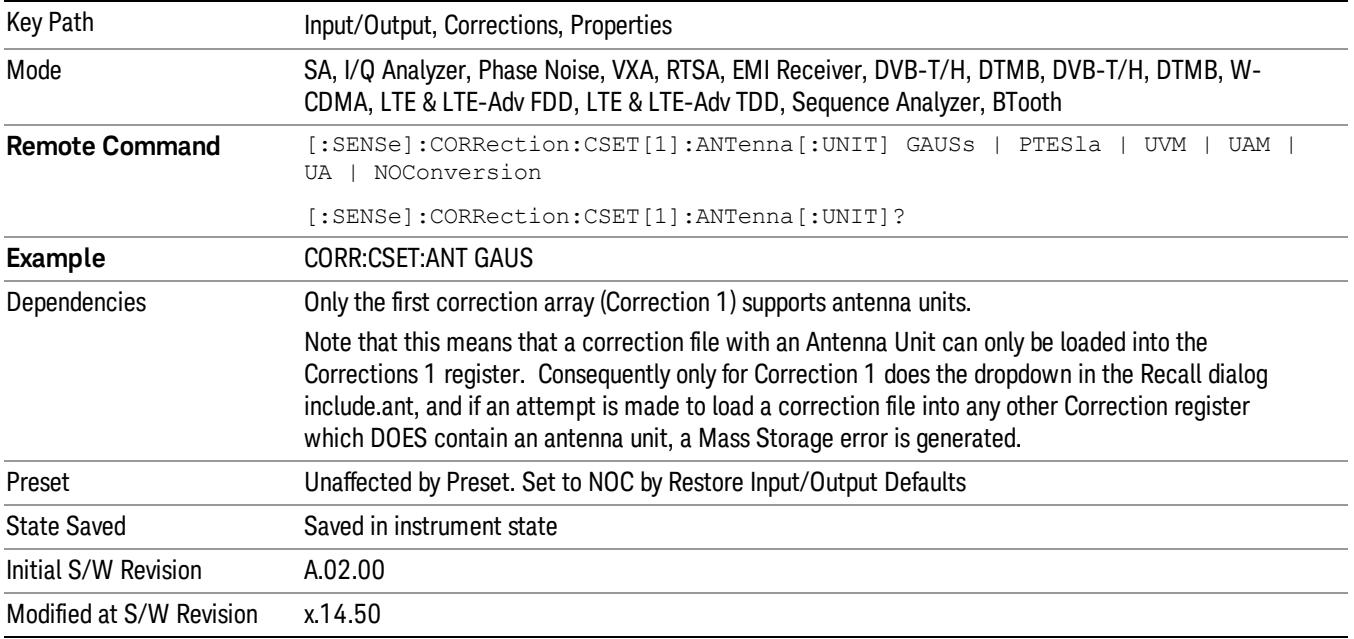

### None

Selects no antenna unit for this Correction set. Thus no Y Axis unit will be forced.

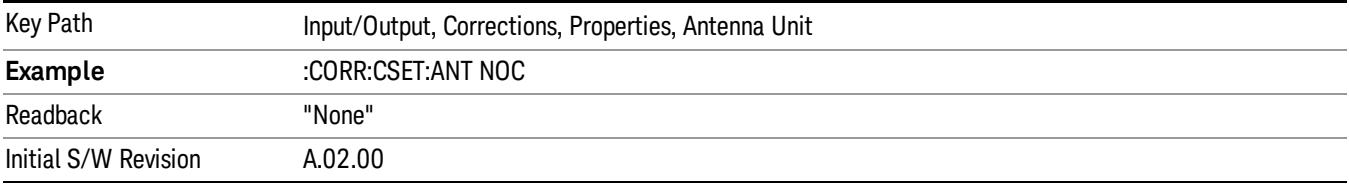

### dBµV/m

Sets the antenna unit to dBµV/m. If this correction is turned on, and Apply Corrections is on, the Y Axis Unit will then be forced to dBµV/m and all other Y Axis Unit selections will be grayed out.

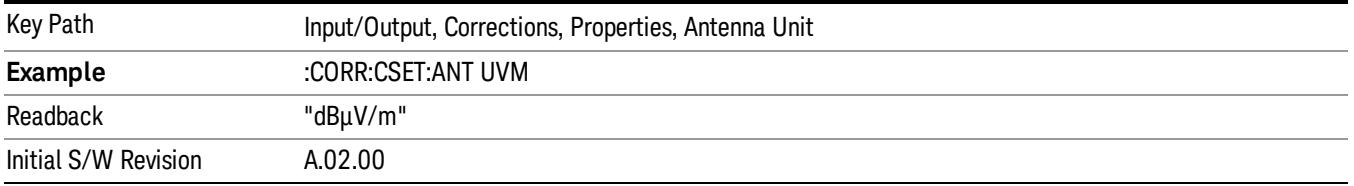

### dBµA/m

Sets the antenna unit to dBµA/m. If this correction is turned on, and Apply Corrections is on, the Y Axis Unit will then be forced to dBµA/m and all other Y Axis Unit selections will be grayed out.

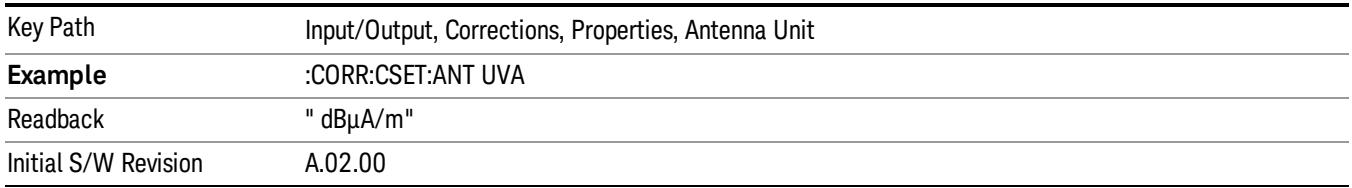

### dBpT

Sets the antenna unit to dBpT. If this correction is turned on, and Apply Corrections is on, the Y Axis Unit will then be forced to dBpT and all other Y Axis Unit selections will be grayed out.

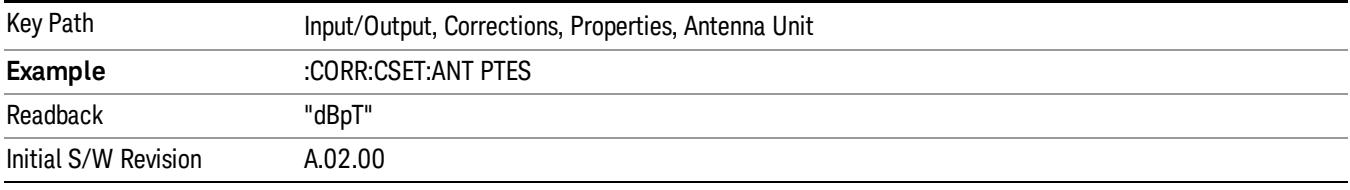

### dBG

Sets the antenna unit to dBG. If this correction is turned on, and Apply Corrections is on, the Y Axis Unit will then be forced to dBG and all other Y Axis Unit selections will be grayed out.

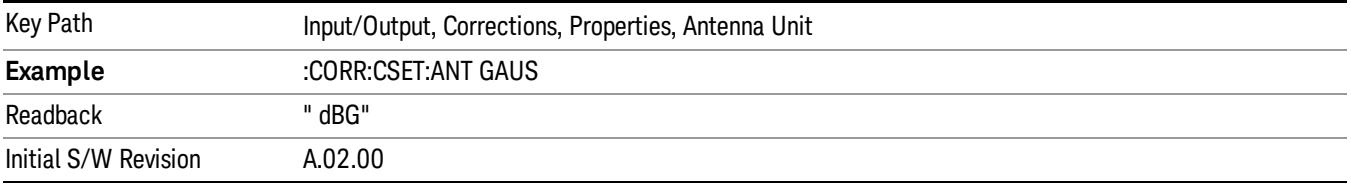

### dBµA

Sets the antenna unit to dBµA. If this correction is turned on, and Apply Corrections is on, the Y Axis Unit will then be forced to dBµA and all other Y Axis Unit selections will be grayed out.

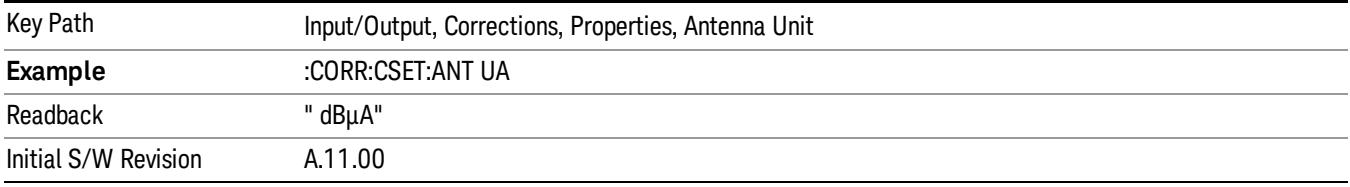

# Frequency Interpolation

This setting controls how the correction values per-bucket are calculated. We interpolate between frequencies in either the logarithmic or linear scale.

This setting is handled and stored individually per correction set.

See ["Interpolation"](#page-205-0) on page 206

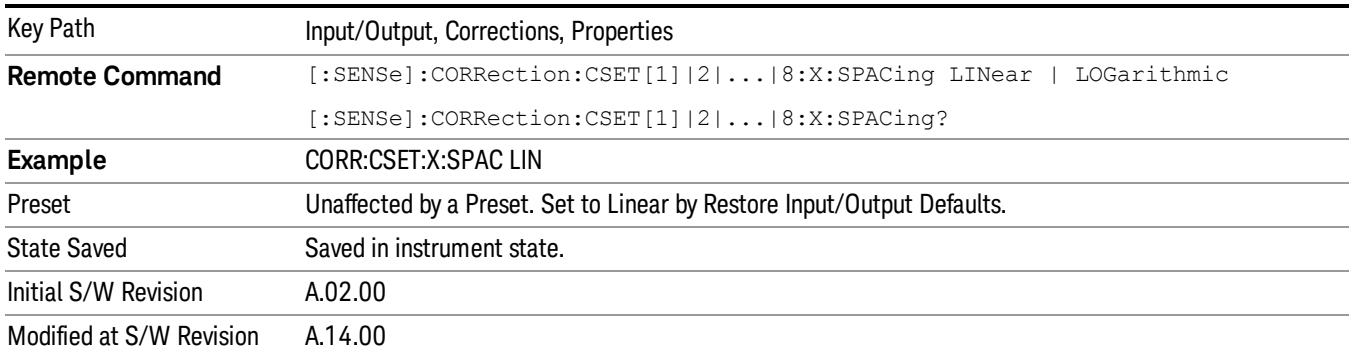

### <span id="page-205-0"></span>Interpolation

For each bucket processed by the application, all of the correction factors at the frequency of interest (center frequency of each bucket) are summed and added to the amplitude. All trace operations and post processing treat this post-summation value as the true signal to use.

To effect this correction, the goal, for any particular start and stop frequency, is to build a correction trace, whose number of points matches the current Sweep Points setting of the instrument, which will be used to apply corrections on a bucket by bucket basis to the data traces.

For amplitudes that lie between two user specified frequency points, we interpolate to determine the amplitude value. You may select either linear or logarithmic interpolation between the frequencies.

If we interpolate on a log scale, we assume that the line between the two points is a straight line on the log scale. For example, let's say the two points are (2,4) and (20,1). A straight line between them on a log scale looks like:

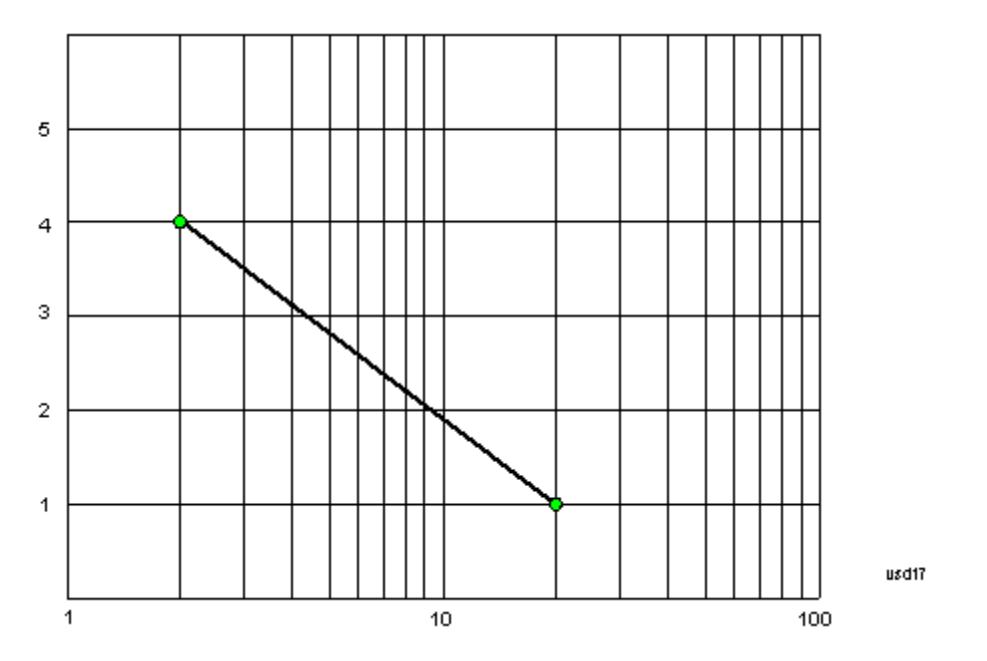

On a linear scale (like that of the spectrum analyzer), this translates to:

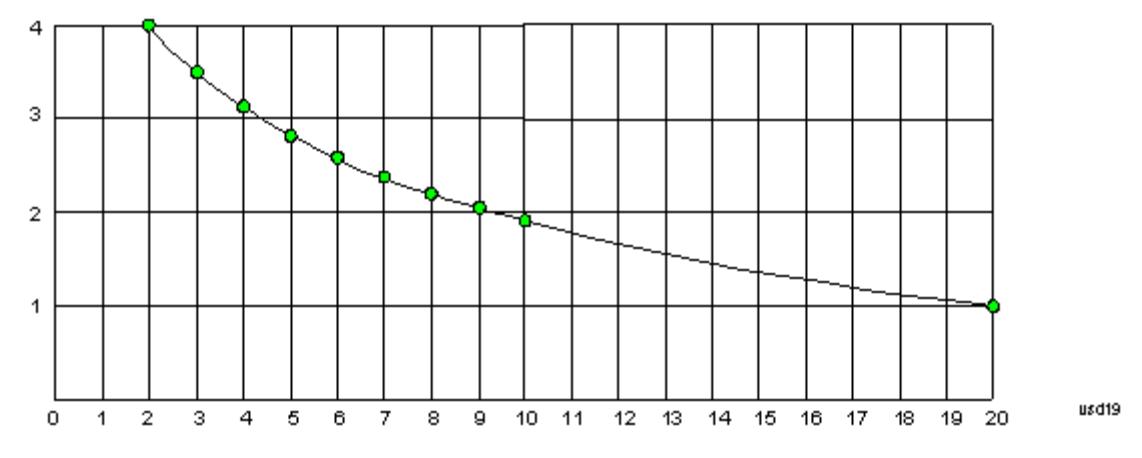

If we interpolate on a linear scale, we assume that the two points are connected by a straight line on the linear scale, as below:

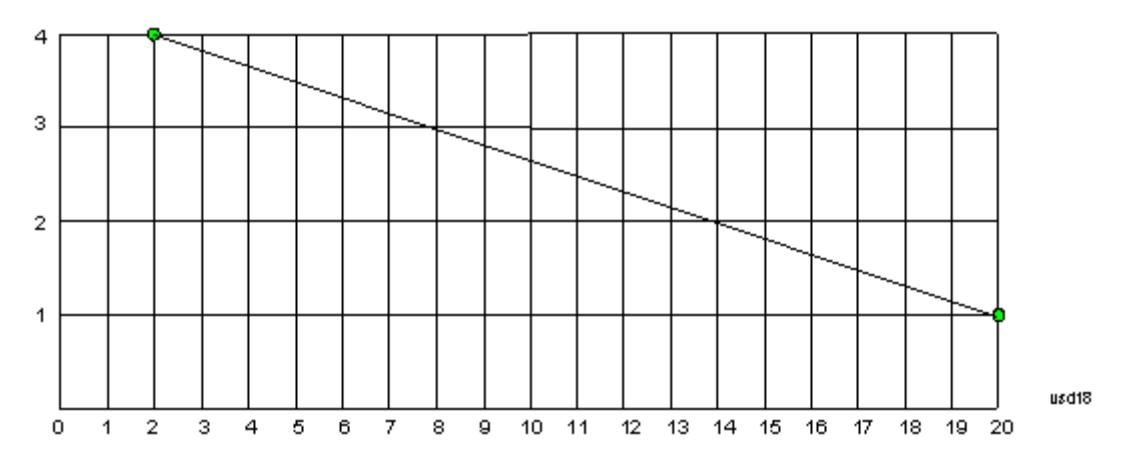

The correction to be used for each bucket is taken from the interpolated correction curve at the center of the bucket.

### **Description**

Sets an ASCII description field which will be stored in an exported file. Can be displayed in the active function area by selecting as the active function, if desired to appear in a screen capture.

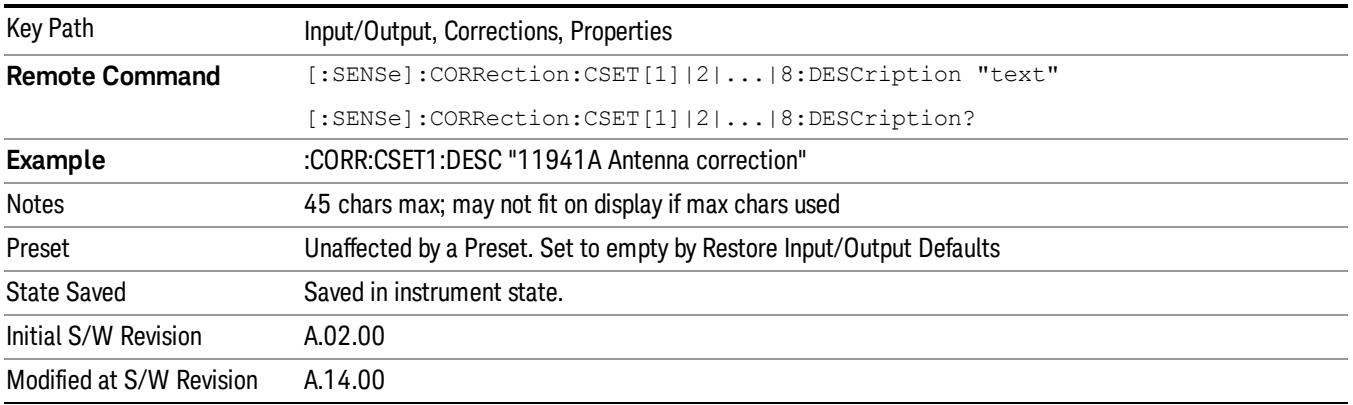

# Comment

Sets an ASCII comment field which will be stored in an exported file. Can be displayed in the active function area by selecting as the active function, if desired to appear in a screen capture.

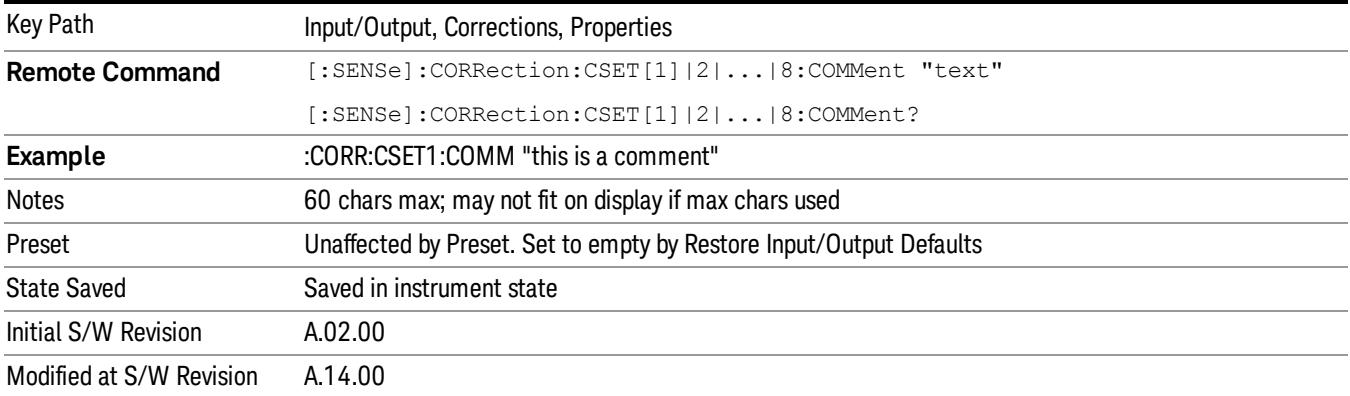

# RF Port

Maps one of the sets of corrections to one of the IO ports.

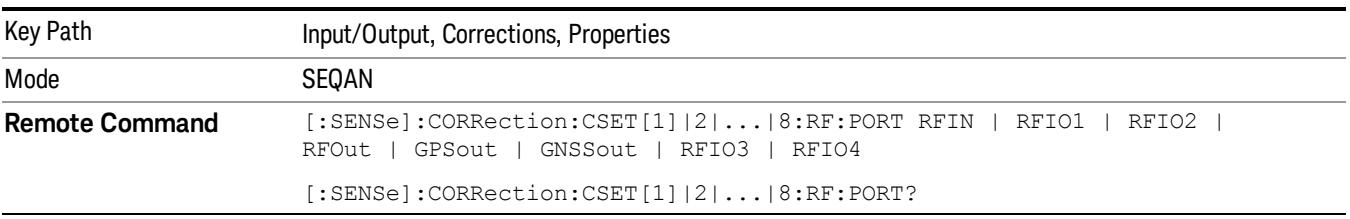

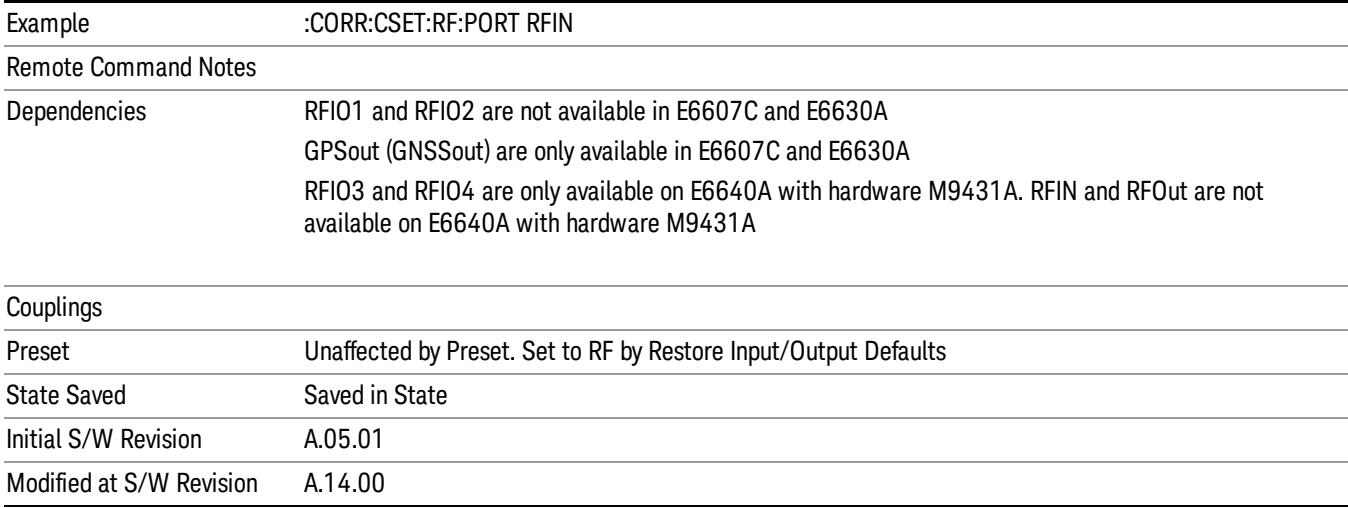

# RF Input

The port that the current corrections will be applied to.

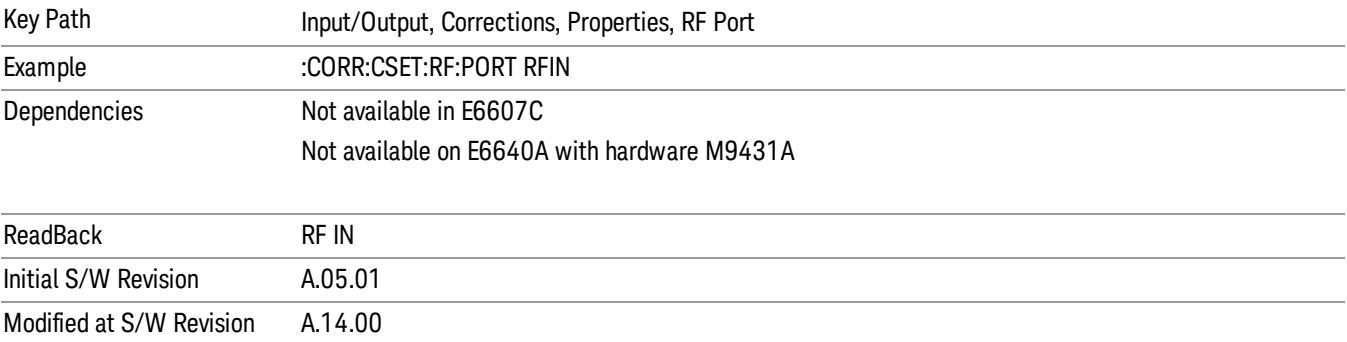

### RFOut

The port that the current corrections will be applied to.

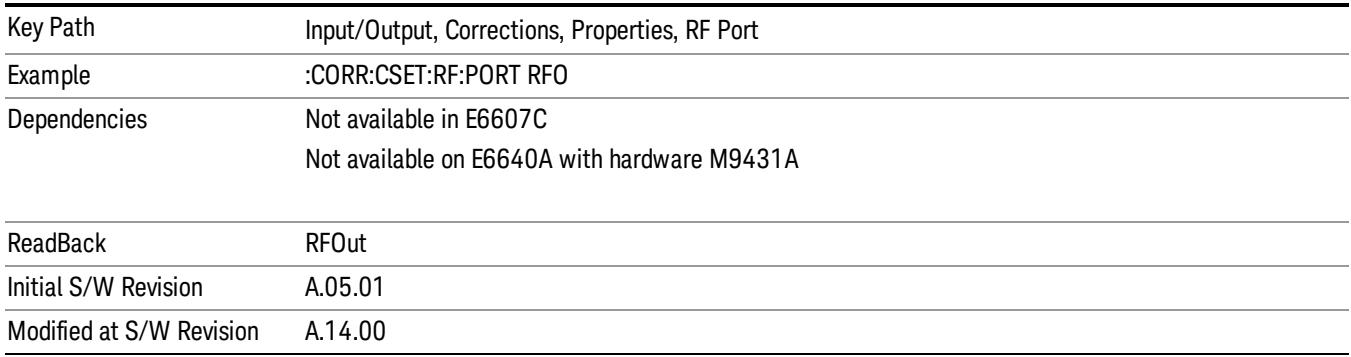

### RFIO1

The port that the current corrections will be applied to. Pressing this key again allows the user access to the menu for specifying which internal device the corrections for RFIO 1 will be applied to.

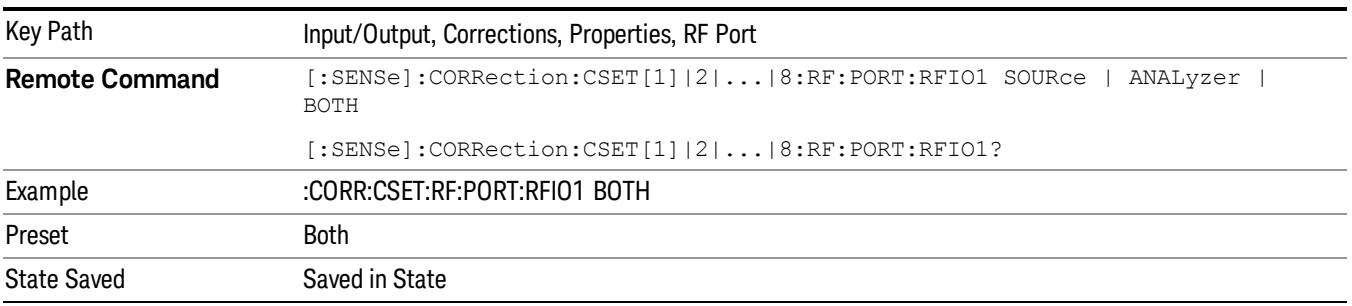

### Correct Source

Sets the corrections for the RFIO1 port to be applied to the source.

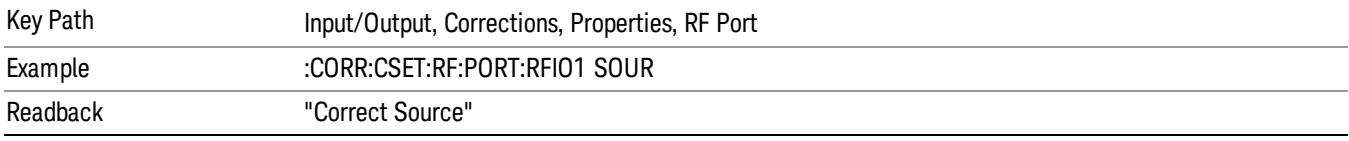

### Correct Analyzer

Sets the corrections for the RFIO1 port to be applied to the analyzer.

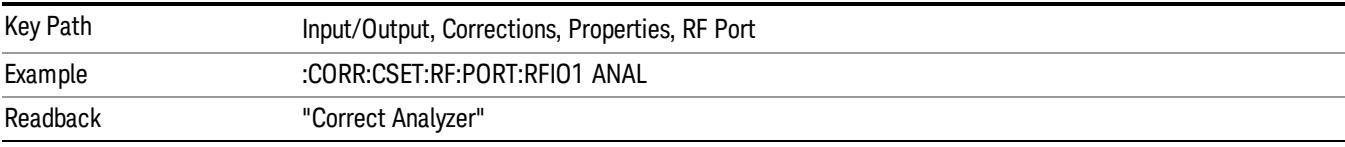

### Correct Source and Analyzer

Sets the corrections for the RFIO1 port to be applied to both the source and the analyzer.

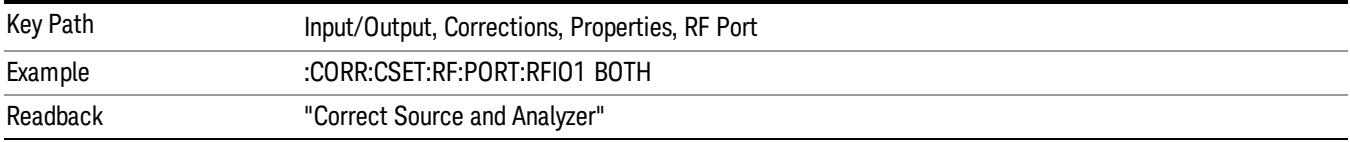

### RFIO2

The port that the current corrections will be applied to. Pressing this key again allows the user access to the menu for specifying which internal device the corrections for RFIO 2 will be applied to.

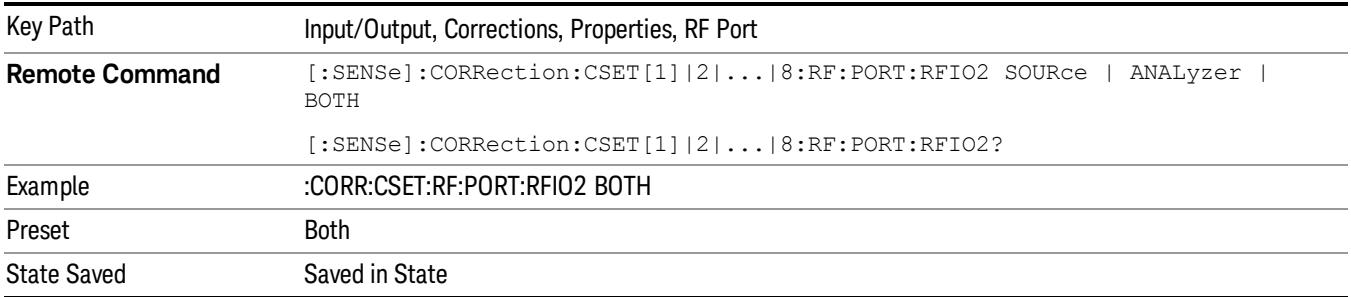

### Correct Source

Sets the corrections for the RFIO2 port to be applied to the source.

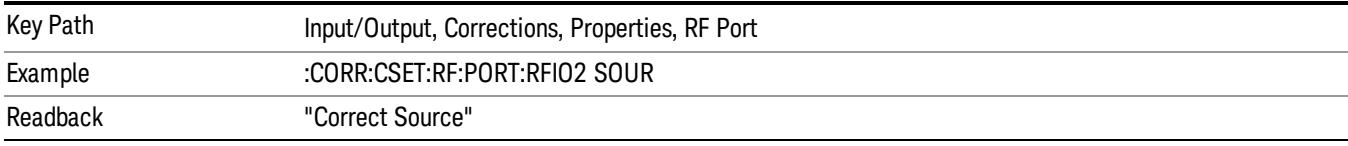

### Correct Analyzer

Sets the corrections for the RFIO2 port to be applied to the analyzer.

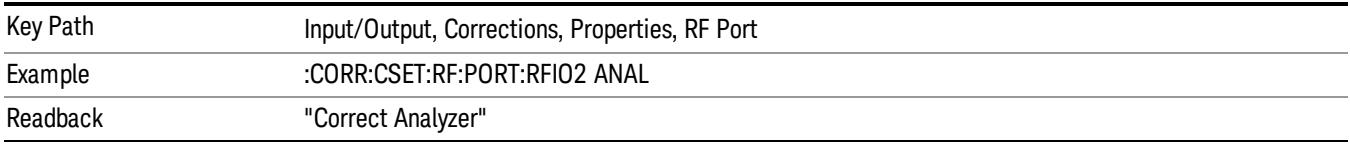

### Correct Source and Analyzer

Sets the corrections for the RFIO2 port to be applied to both the source and the analyzer.

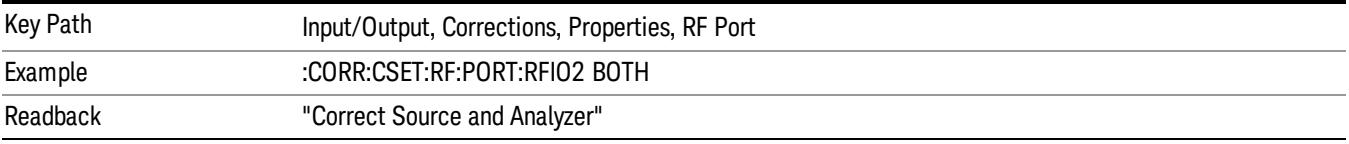

# Edit

Invokes the integrated editing facility for this correction set.

When entering the menu, the editor window turns on, the selected correction is turned On, Apply Corrections is set to On, the amplitude scale is set to Log, and the Amplitude Correction ("Ampcor") trace is displayed. The actual, interpolated correction trace is shown in green for the selected correction. Note that since the actual interpolated correction is shown, the correction trace may have some curvature to it. This trace represents only the correction currently being edited, rather than the total, accumulated amplitude

correction for all amplitude corrections which are currently on, although the total, accumulated correction for all corrections which are turned on is still applied to the data traces.

Because corrections data is always in dB, but the Y-axis of the analyzer is in absolute units, it is necessary to establish a reference line for display of the Corrections data. The reference line is halfway up the display and represents 0 dB of correction. It is labeled "0 dB CORREC". It is drawn in blue.

Corrections data is always in dB. Whatever dB value appears in the correction table represents the correction to be applied to that trace at that frequency. So if a table entry shows 30 dB that means we ADD 30 dB to each trace to correct it before displaying it. By definition all points are connected. If a gap is desired for corrections data, enter 0 dB.

Note that a well-designed Corrections array should start at 0 dB and end at 0 dB. This is because whatever the high end point is will be extended to the top frequency of the instrument, and whatever the low end point is will be extended down to 0 Hz. So for a Corrections array to have no effect outside its range, you should start and end the array at 0 dB.

#### The table editor will only operate properly if the analyzer is sweeping, because its updates are tied to the **NOTE** sweep system. Thus, you should not try to use the editor in single sweep, and it will be sluggish during compute-intensive operations like narrow-span FFT sweeps.

When exiting the edit menu (by using the Return key or by pressing an instrument front-panel key), the editor window turns off and the Ampcor trace is no longer displayed; however, Apply Corrections remains On, any correction that was on while in the editor remains on, and the amplitude scale returns to its previous setting.

Corrections arrays are not affected by a Preset, because they are in the Input/Output system. They also survive shutdown and restarting of the analyzer application, which means they will survive a power cycle.

When editing a correction, the editor remembers which correction and which element in the correction array you were editing, and returns you to that correction and that element when you return to the editor after leaving it.

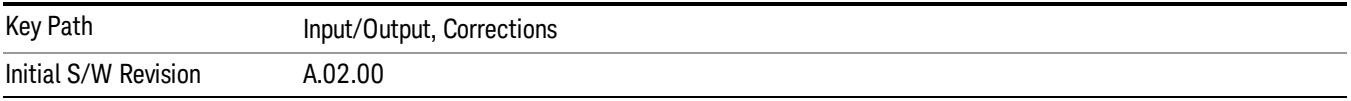

# **Navigate**

Lets you move through the table to edit the desired point.

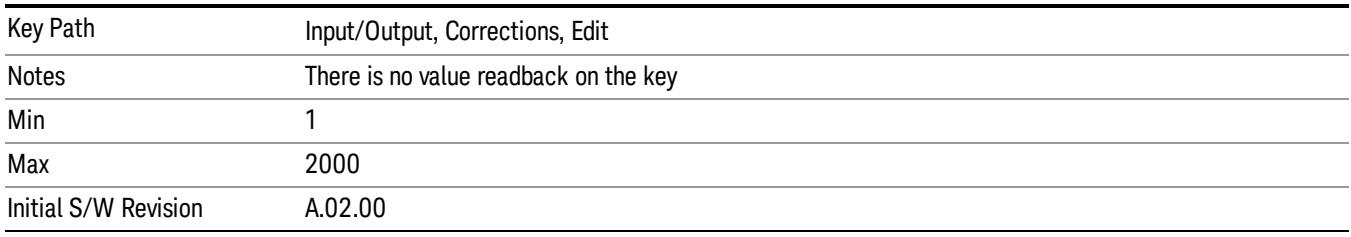

# Frequency

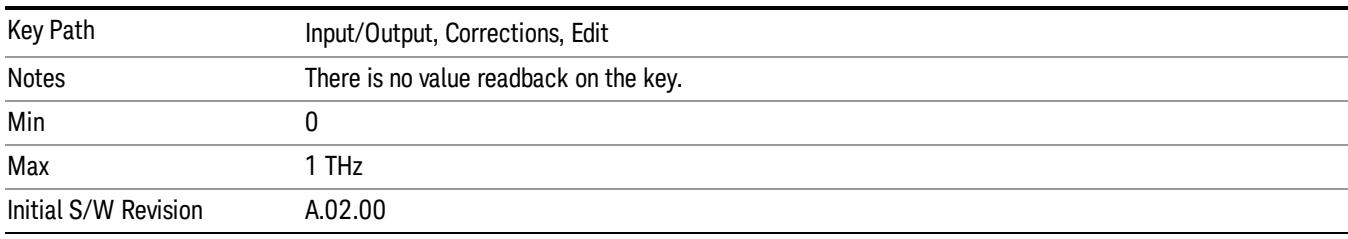

Lets you edit the frequency of the current row.

### Amplitude

Lets you edit the Amplitude of the current row.

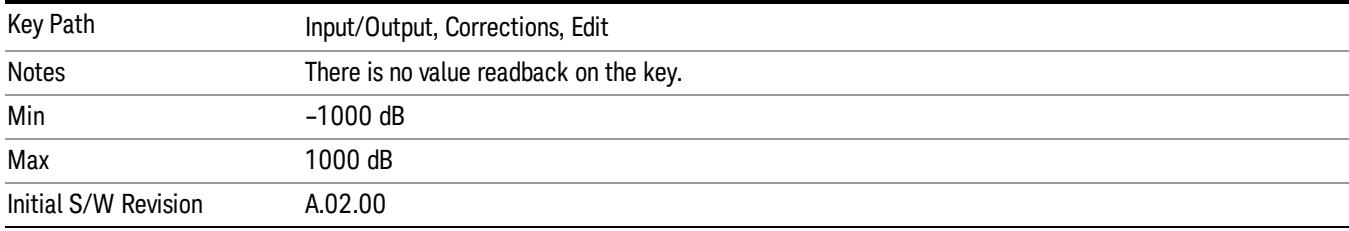

### Insert Point Below

Inserts a point below the current point. The new point is a copy of the current point and becomes the current point. The new point is not yet entered into the underlying table, and the data in the row is displayed in light gray.

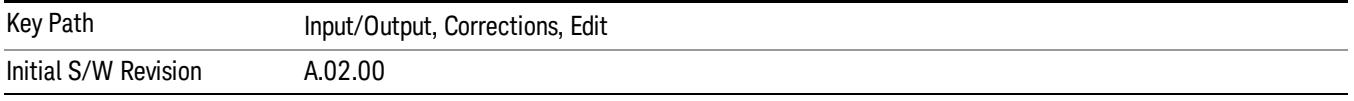

# Delete Point

Deletes the currently-selected point, whether or not that point is being edited, and selects the Navigate functionality. The point following the currently-selected point (or the point preceding if there is none) will be selected.

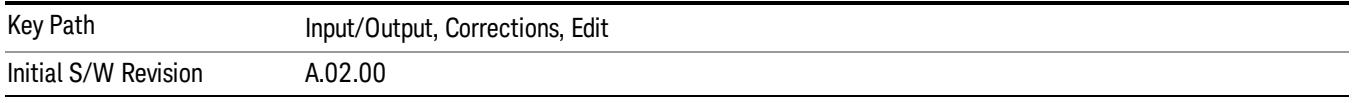

# Delete Correction

Deletes the correction values for this set. When this key is pressed a prompt is placed on the screen that says "Please press Enter or OK key to delete correction. Press ESC or Cancel to close this dialog." The

deletion is only performed if you press OK or Enter.

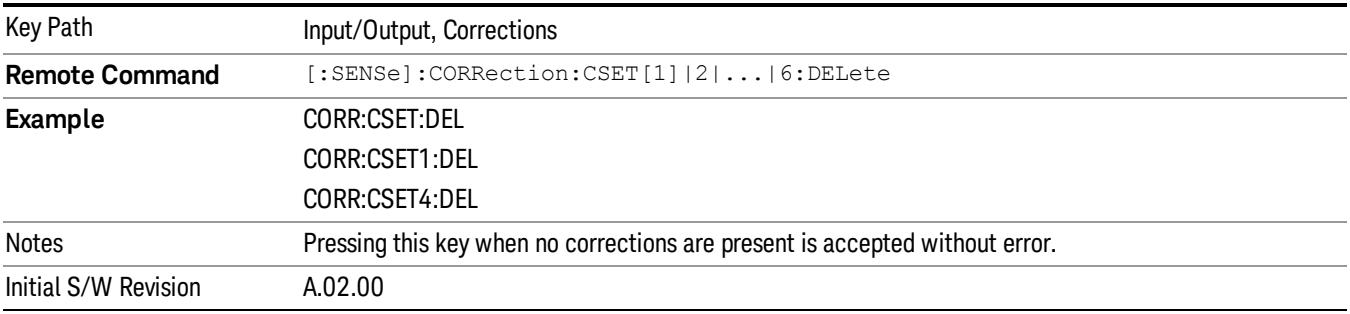

# Apply Corrections

Applies amplitude corrections, which are marked as ON to the measured data. If this is set to OFF, then no amplitude correction sets will be used, regardless of their individual on/off settings. If set to ON, the corrections that are marked as ON (see ["Correction](#page-201-0) On/Off" on page 202) are used.

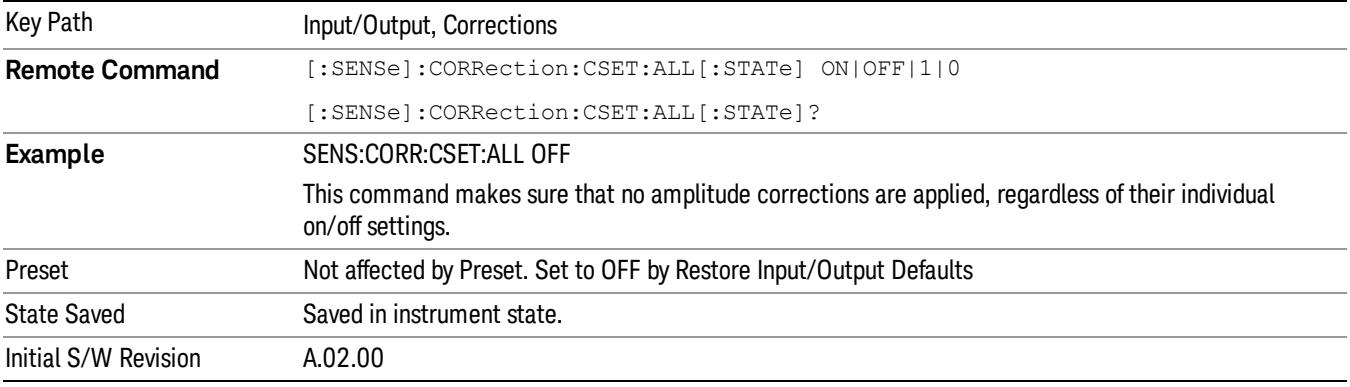

# Delete All Corrections

Erases all correction values for all 4 Amplitude Correction sets.

When this key is pressed a prompt is placed on the screen that says "Please press Enter or OK key to delete all corrections. Press ESC or Cancel to close this dialog." The deletion is only performed if you press OK or Enter.

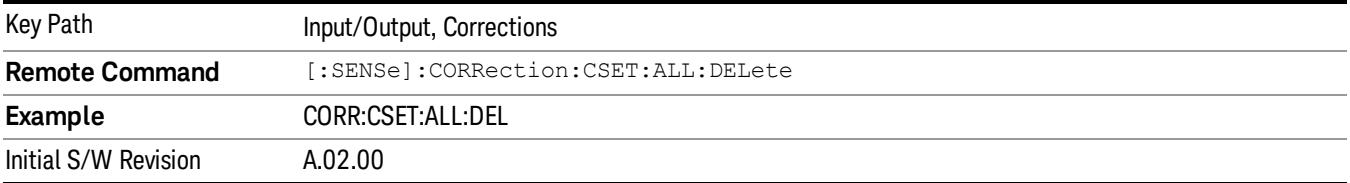

# Remote Correction Data Set Commands

This section describes the remote (SCPI) commands used to put values into correction sets. See the correction / table editor section of the Input/Output section for the information on front panel entry of correction data.

"Set (Replace) Data (Remote [Command](#page-214-0) Only)" on page 215

<span id="page-214-0"></span>"Merge [Correction](#page-214-1) Data (Remote Command Only)" on page 215

### Set (Replace) Data (Remote Command Only)

The command takes an ASCII series of alternating frequency and amplitude points, each value separated by commas.

The values sent in the command will totally replace all existing correction points in the specified set.

An Ampcor array can contain 2000 points maximum.

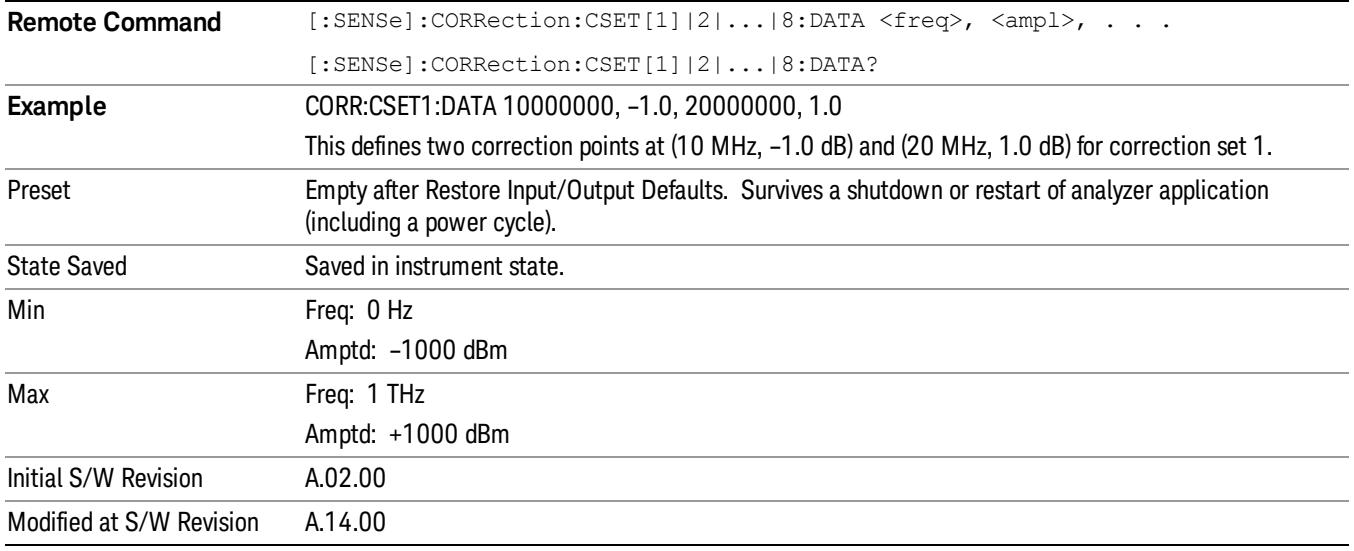

### <span id="page-214-1"></span>Merge Correction Data (Remote Command Only)

The command takes an ASCII series of alternating frequency and amplitude points, each value separated by commas. The difference between this command and Set Data is that this merges new correction points into an existing set.

Any new point with the same frequency as an existing correction point will replace the existing point's amplitude with that of the new point.

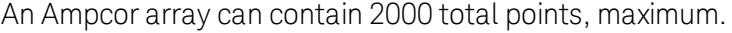

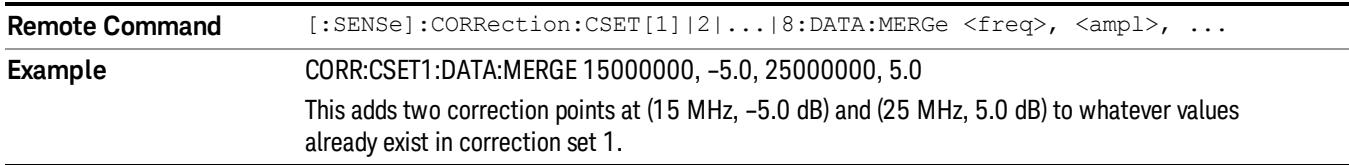

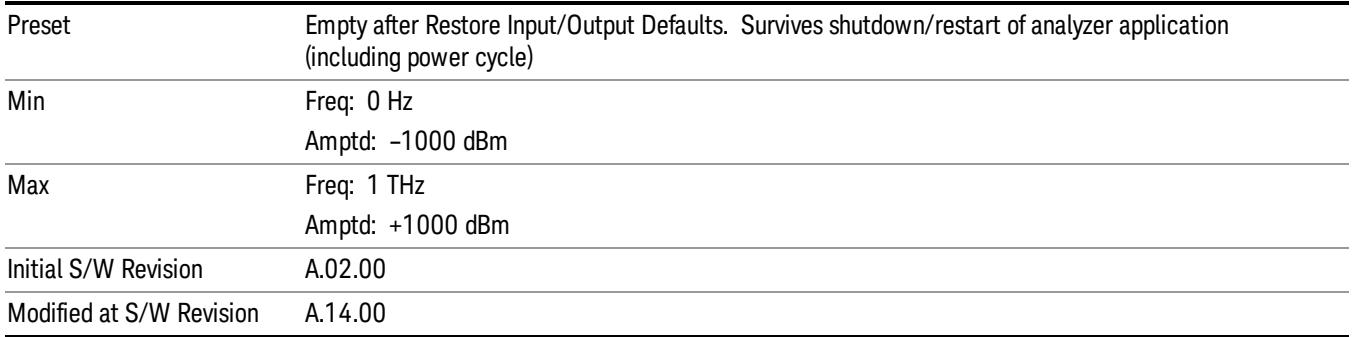

# Freq Ref In

Specifies the frequency reference as being the internal reference at the rear panel input labeled EXT REF IN, a 1 pulse per second signal at the EXT REF IN input,, external reference or sensing the presence of a signal at the EXT REF IN input.

When the frequency reference is set to internal, the internal 10 MHz reference is used even if an external reference is connected.

When the frequency reference is set to external, the instrument will use the external reference. However, if there is no external signal present, or it is not within the proper amplitude range, a condition error message is generated. When the external signal becomes valid, the error is cleared.

When the frequency reference is set to Pulse, the instrument expects a 1 pulse per second signal at the EXT REF IN input. The instrument uses this signal to adjust the frequency of the internal reference.

If Sense is selected, the instrument checks whether a signal is present at the external reference connector. If it senses a signal within 5 ppm of the External Ref Freq (as set on the External Ref Freq softkey), it will automatically switch to the external reference. If it senses a 1 pulse per second signal, it enters Pulse mode, wherein the signal is used to adjust the internal reference. When no signal is present, it automatically switches to the internal reference. No message is generated as the reference switches between pulse, external and internal. The monitoring of the external reference occurs approximately on 1 millisecond intervals, and never occurs in the middle of a measurement acquisition, only at the end of the measurement (end of the request).

If for any reason the instrument's frequency reference is not able to obtain lock, Status bit 1 in the Questionable Frequency register will be true and a condition error message is generated. When lock is regained, Status bit 1 in the Questionable Frequency register will be cleared and the condition error will be cleared.

If an external frequency reference is being used, you must enter the frequency of the external reference if it is not exactly 10 MHz. The External Ref Freq key is provided for this purpose.

### NOTE:

A common frequency reference module serves all instrument instances, but only one instance of the software application can change the reference input type (INT or EXT or SENSE). The software application allowed to change the reference input is called the controlling instance; by default, the left most instrument instance is the controlling instance. This can be changed in the config file "E66XXModules.config" located under the folder E:\Agilent\Instrument. For the non-controlling instance
(s) the reference input types (in SCPI commands, and in the Virtual Front Panel menus ) are blanked and unavailable for use.

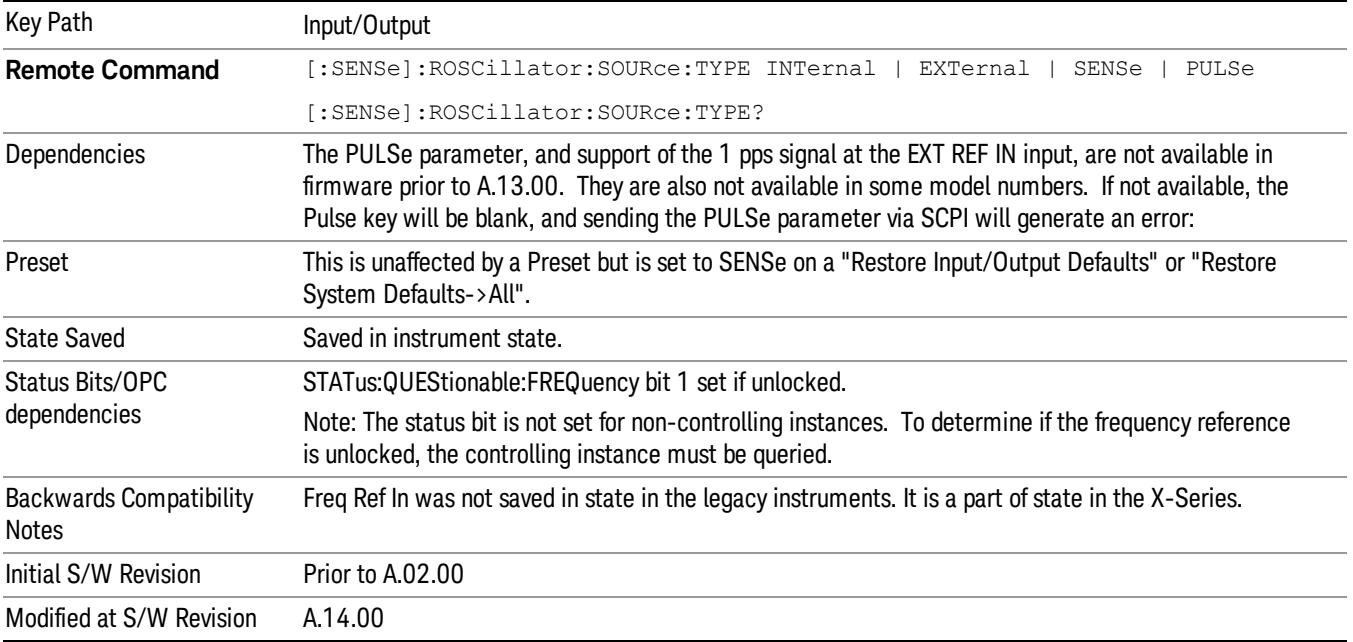

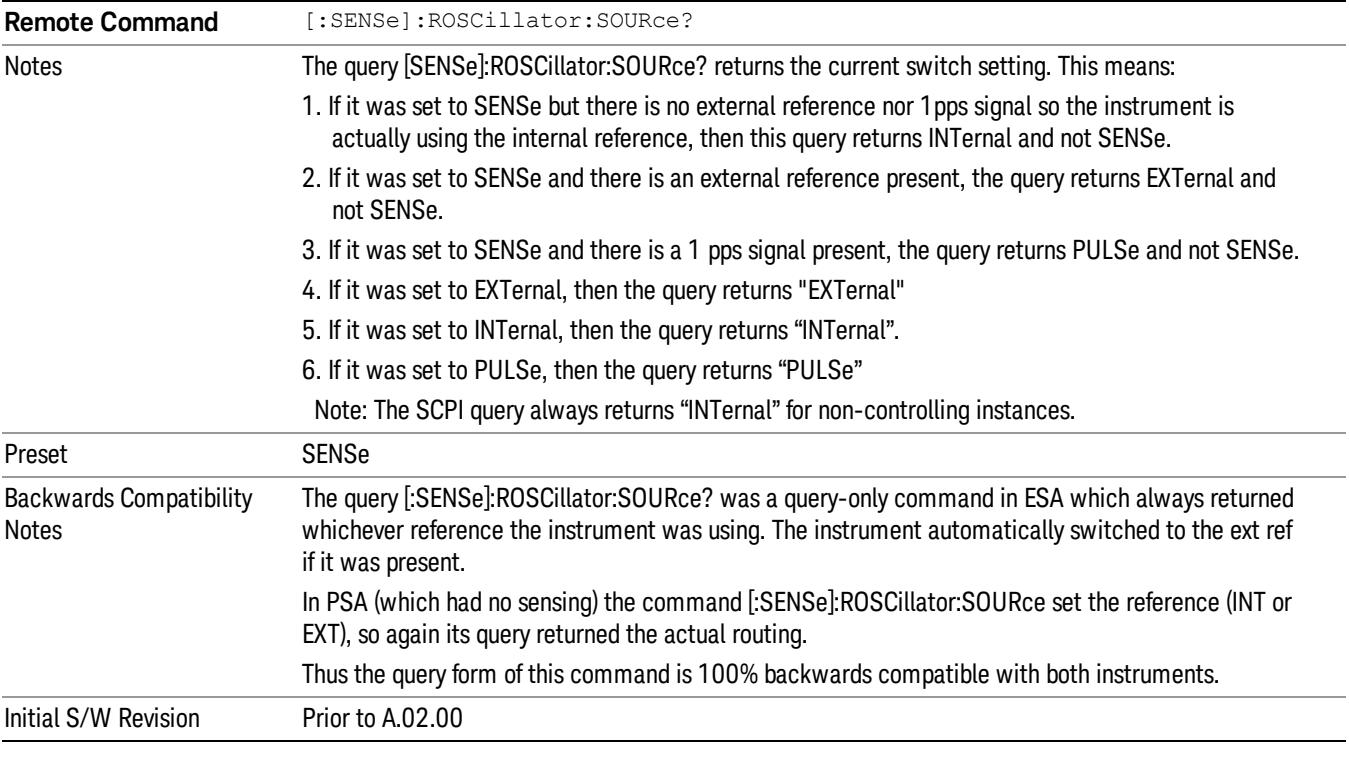

**Remote Command** [:SENSe]:ROSCillator:SOURce INTernal|EXTernal

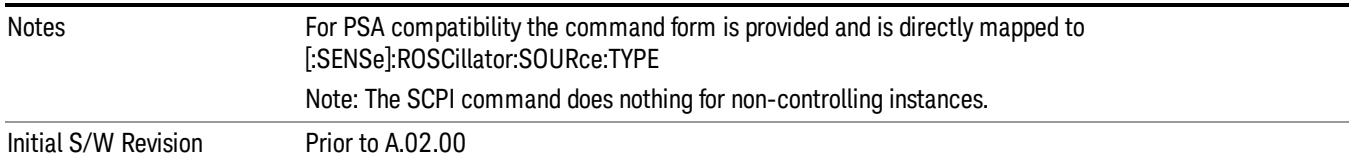

### Sense

If Sense is selected, the instrument checks whether a signal is present at the external reference connector. If it senses a signal within 5 ppm of the External Ref Freq (as set on the External Ref Freq softkey), it will use this signal as an External Reference. If it senses a 1 pulse per second signal, it will use this signal to adjust the internal reference by adjusting the User setting of the Timebase DAC. When no signal is present, it automatically switches to the internal reference.

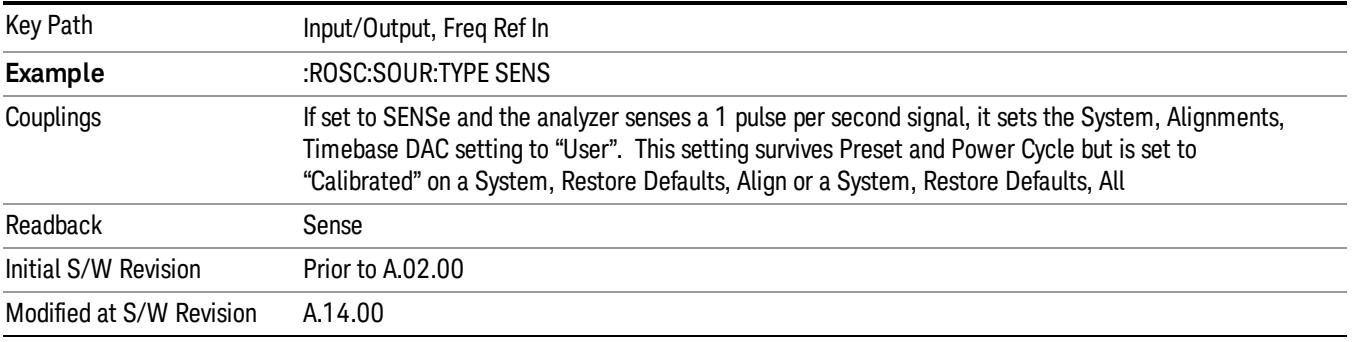

### Internal

The internal reference is used. A 1 pps signal at the EXT REF IN port, or a signal there between 1 and 50 MHz, will cause a warning triangle to appear in the settings panel next to the word "INTERNAL", but will otherwise be ignored.

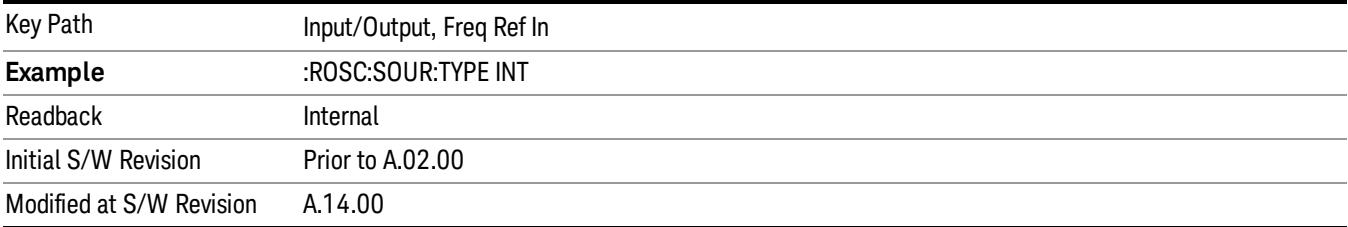

### External

The external reference is used.

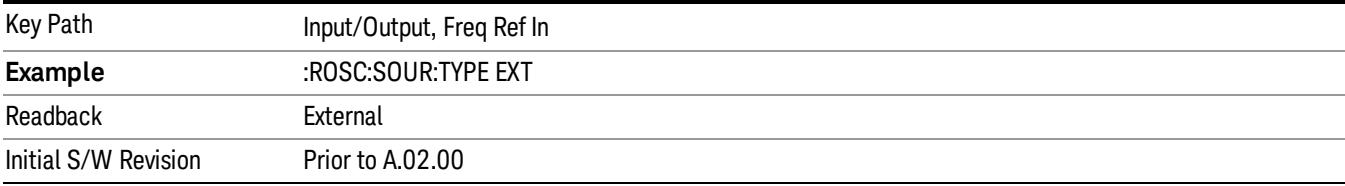

### Ext Ref Freq

This key tells the analyzer the frequency of the external reference. When the external reference is in use (either because the reference has been switched to External or because the Reference has been switched to Sense and there is a valid external reference present) this information is used by the analyzer to determine the internal settings needed to lock to that particular external reference signal.

For the instrument to stay locked, the value entered must be within 5 ppm of the actual external reference frequency. So it is important to get it close, or you risk an unlock condition.

Note that this value only affects the instrument's ability to lock. It does not affect any calculations or measurement results. See "Freq Offset"in the Frequency section for information on how to offset frequency values.

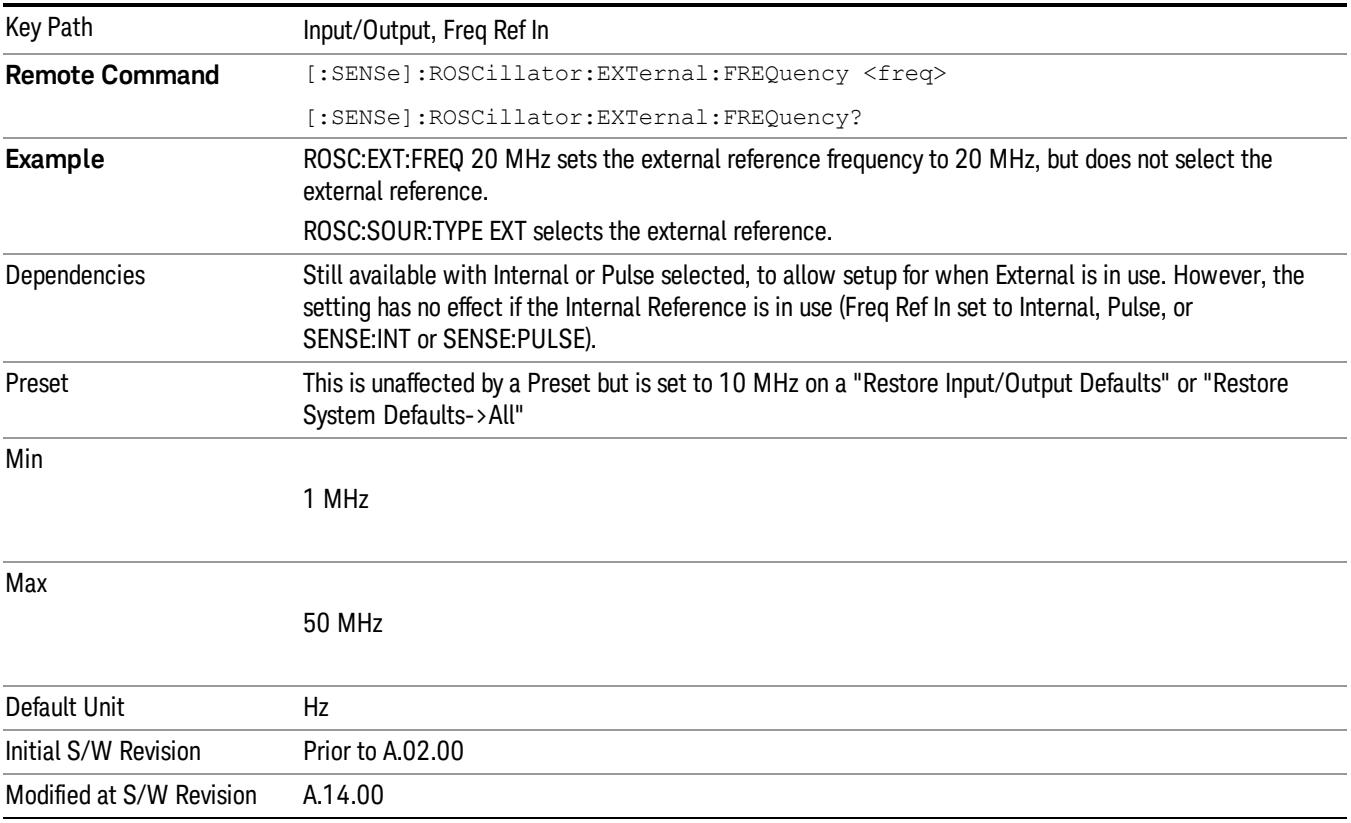

### RF Output & Test Set Config

The RF Output & Test Set Config key allows you to set the RF Output Port and multiport adapter unit which is connected to the instrument by USB for download of calibration data and additional control.

This menu also allows you to set Trigger Config which is used to set the input/output type of the 4 Bidirectional Trigger ports.

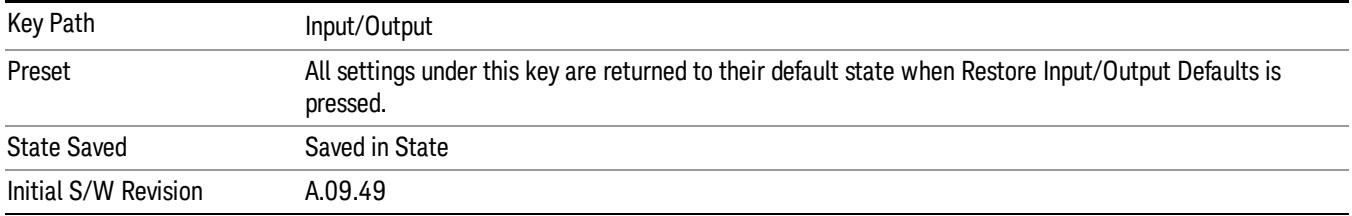

### RF Output

Specifies the RF Output Port used.

Switching from the RF Output port to one of the RFIO ports changes the transmitter performance of the instrument.

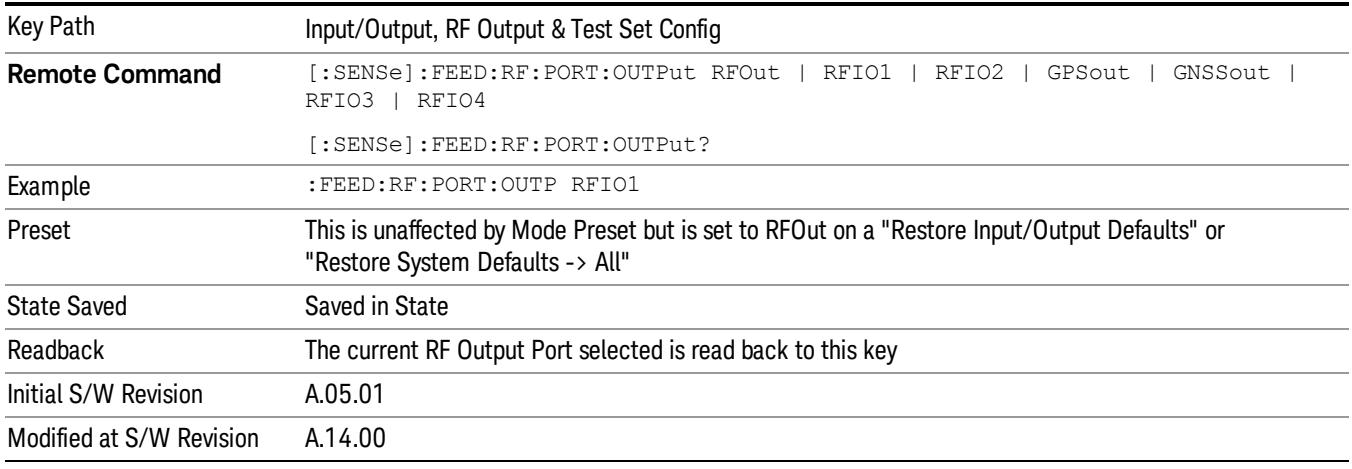

### RF Output

The RF port that will be used for the current output.

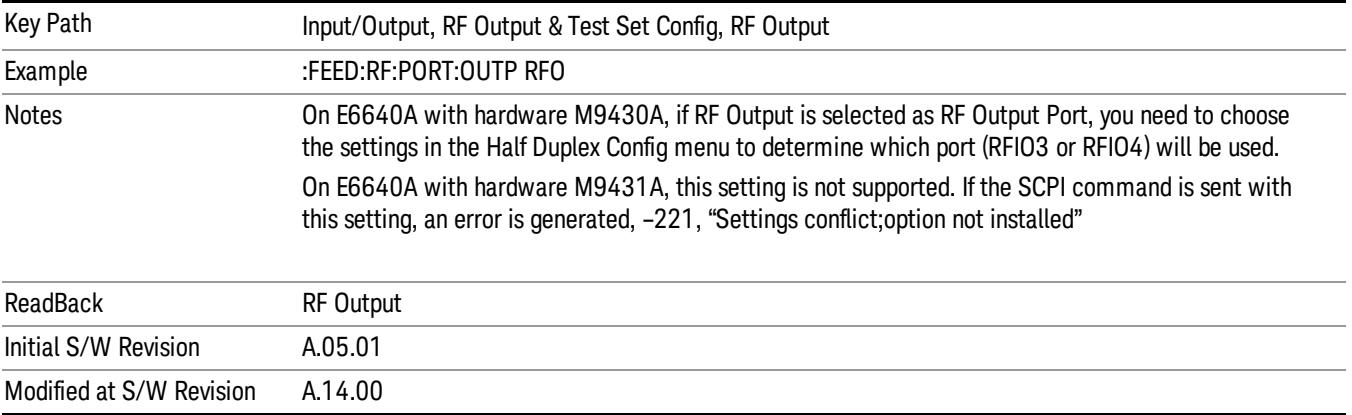

### RFIO1

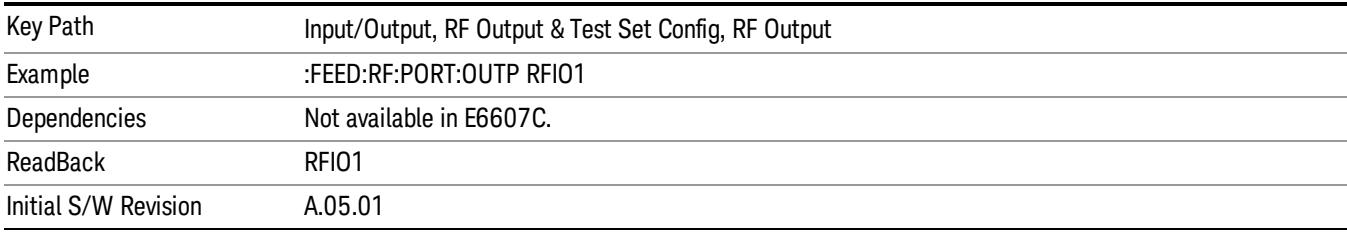

The RF port that will be used for the current output

### RFIO2

The RF port that will be used for the current output

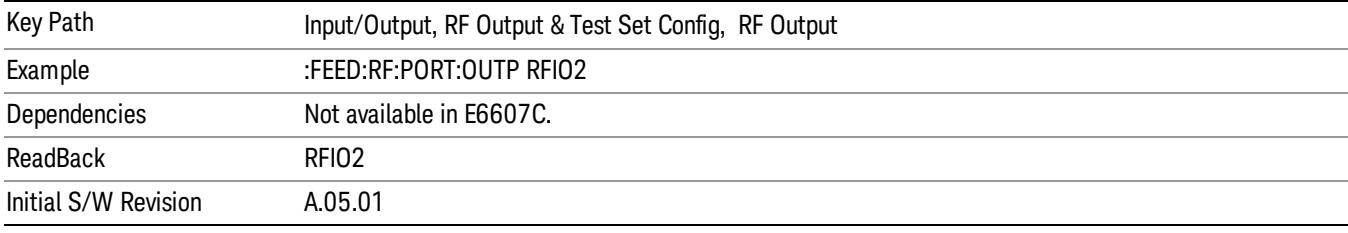

### HalfDuplex Config

The HalfDuplex Config key allows you to set "RF Input" of RF Input Port menu and "RF Output" of RF Output Port menu, which will correspond to RFIO3 and RFIO4.

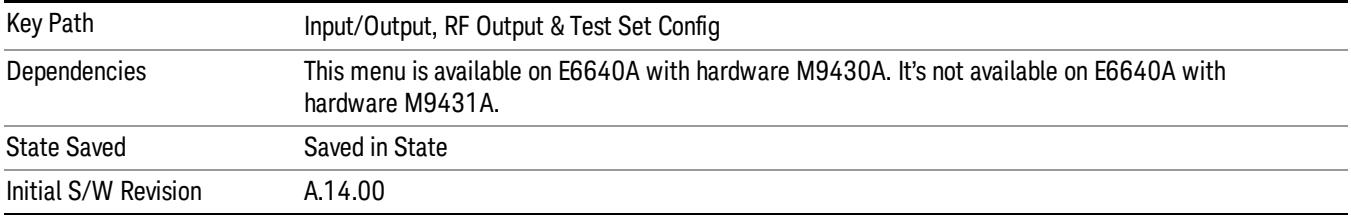

### RF Input

Specify the RF Input port from RFIO3 and RFIO4.

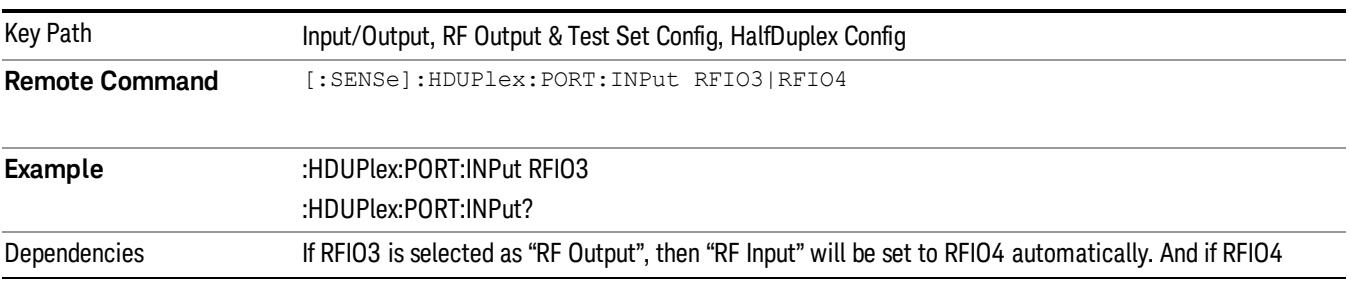

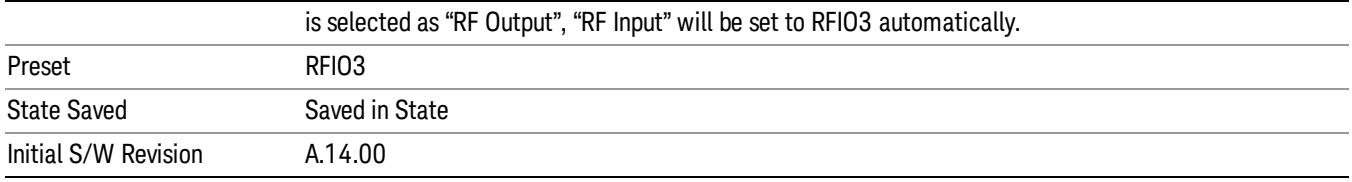

### RF Output

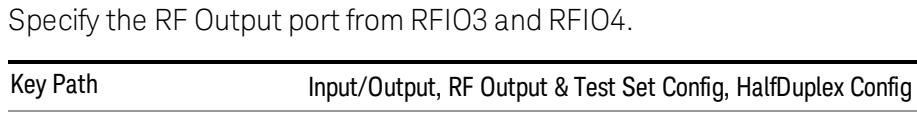

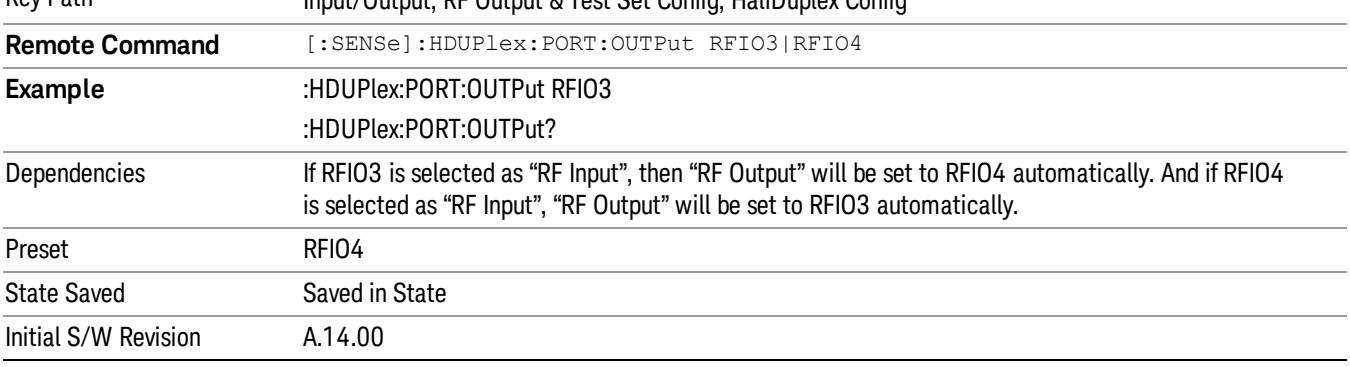

### Output Config

Accesses keys that configure various output settings, like the frequency reference output, trigger output and analog output.

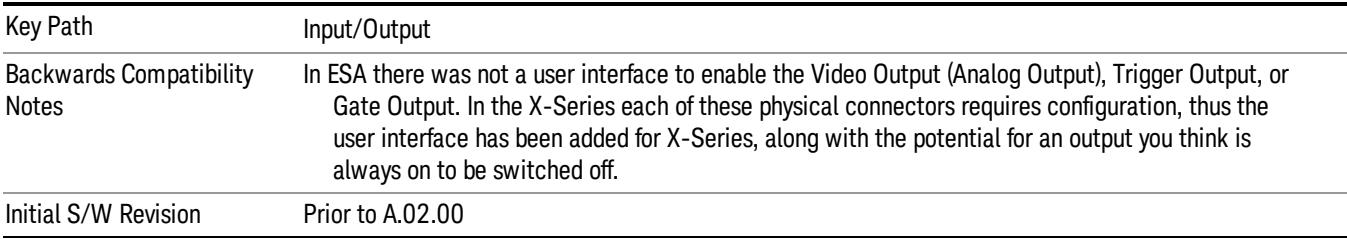

## Trig Out

Select the type of output signal that will be output from the Trig 1 Out, or Trig 2 Out connectors.

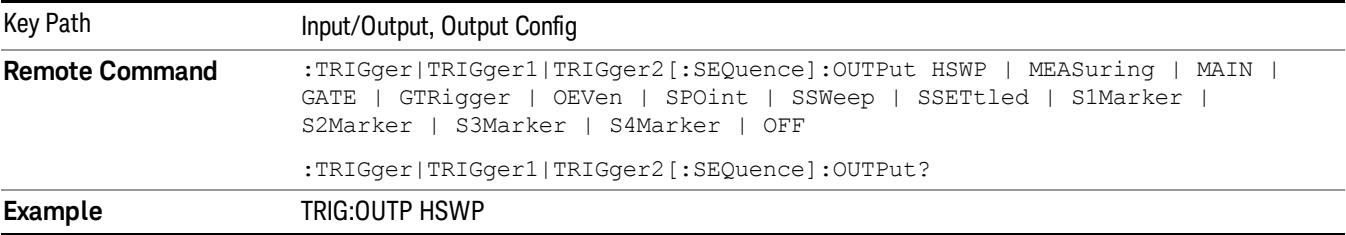

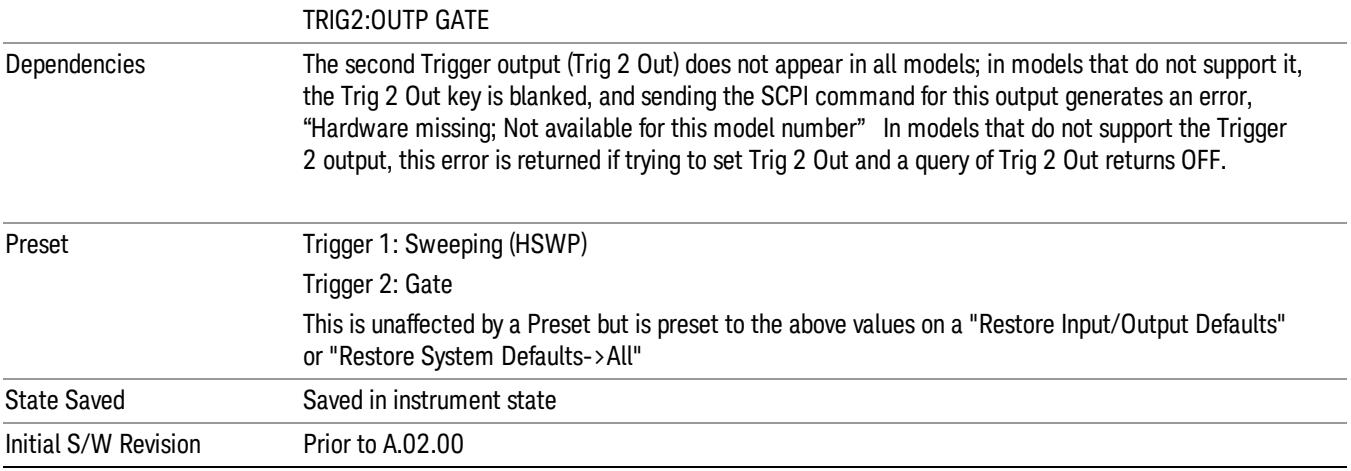

#### Polarity

Sets the output to the Trig 1 Out, or Trig 2 Out, connector to trigger on either the positive or negative polarity.

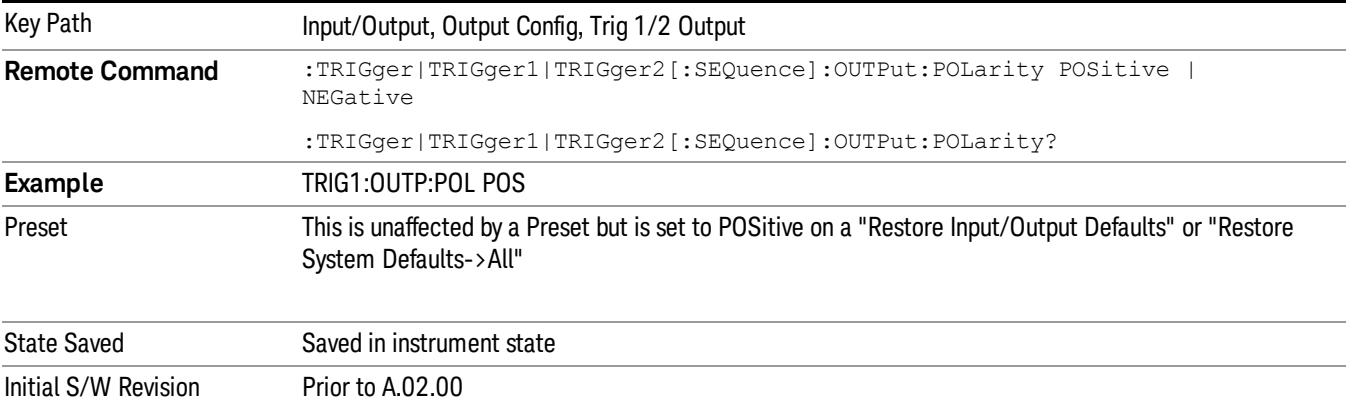

### Off

Selects no signal to be output to the Trig 1 Out, or Trig 2 Out, connector.

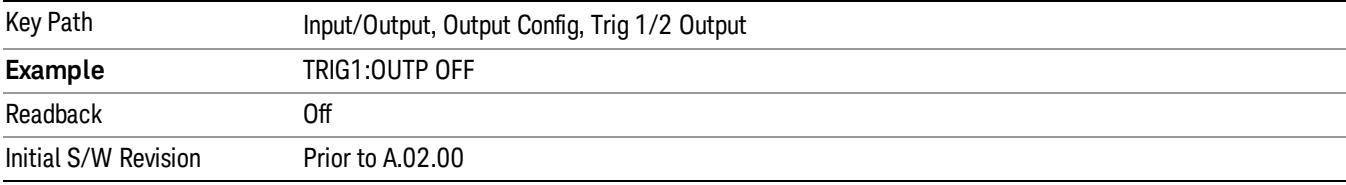

### Sweeping (HSWP)

Selects the Sweeping Trigger signal to be output to the Trig 1 Out, or Trig 2 Out, connector when a measurement is made. This signal has historically been known as "HSWP"(High = Sweeping), and is 5 V TTL level with 50 ohm output impedance.

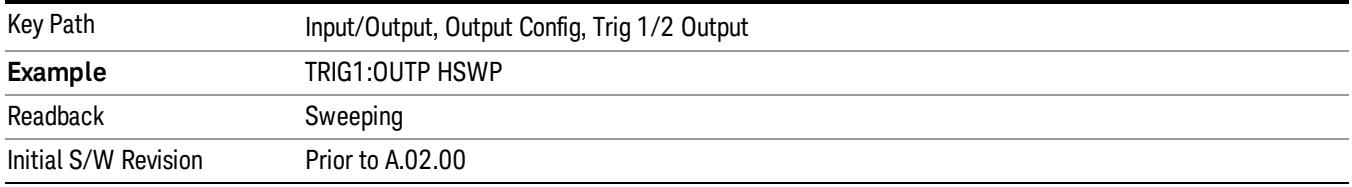

#### Measuring

Selects the Measuring trigger signal to be output to the Trig 1 Out, or Trig 2 Out, connector. This signal is true while the Measuring status bit is true.

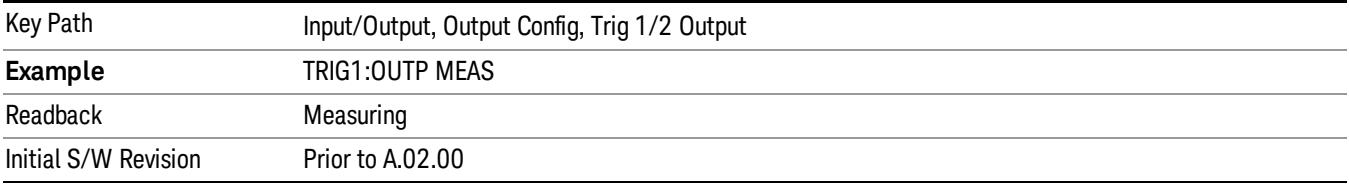

### Main Trigger

Selects the current instrument trigger signal to be output to the Trig 1 Out, or Trig 2 Out, connector.

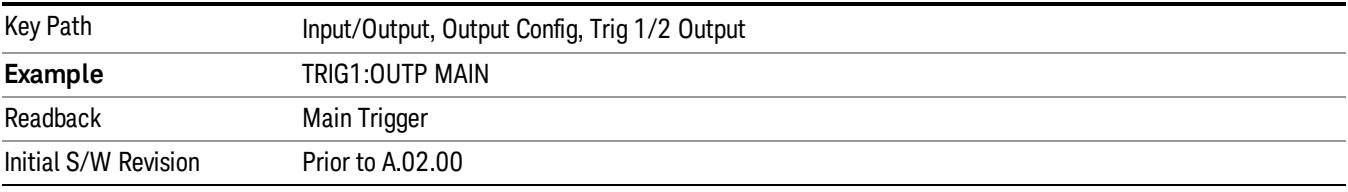

### Gate Trigger

Selects the gate trigger signal to be output to the Trig 1 Out, or Trig 2 Out, connector. This is the source of the gate timing, not the actual gate signal.

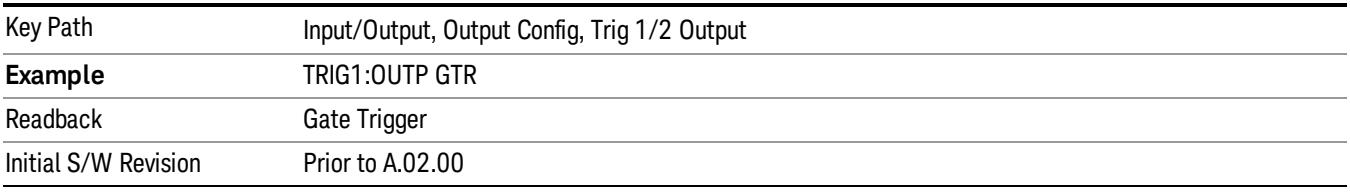

#### Gate

Selects the gate signal to be output to the Trig 1 Out, or Trig 2 Out, connector. The gate signal has been delayed and its length determined by delay and length settings. When the polarity is positive, a high on the Trig 1 Out, or Trig 2 Out, represents the time the gate is configured to pass the signal.

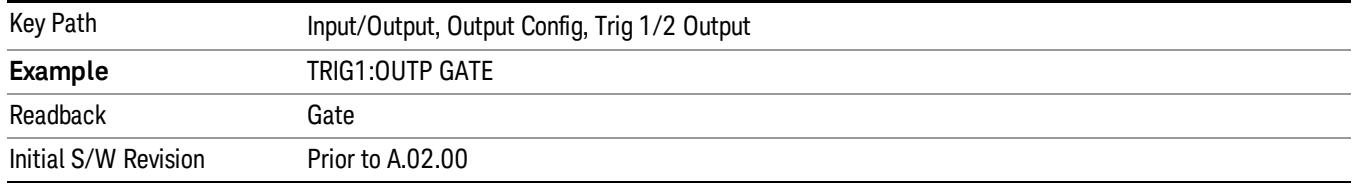

#### Odd/Even Trace Point

Selects either the odd or even trace points as the signal to be output to the Trig 1 Out, or Trig 2 Out, connector when performing swept spectrum analysis. When the polarity is positive, this output goes high during the time the analyzer is sweeping past the first point (Point 0) and every other following trace point. The opposite is true if the polarity is negative.

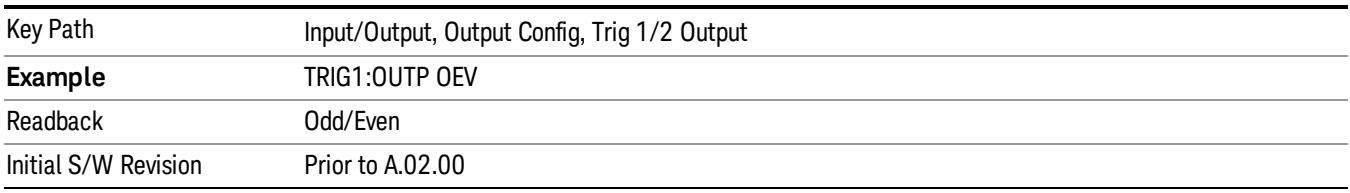

### Trig Out

Select the type of output signal that will be output from the Trig 1 Out, or Trig 2 Out connectors.

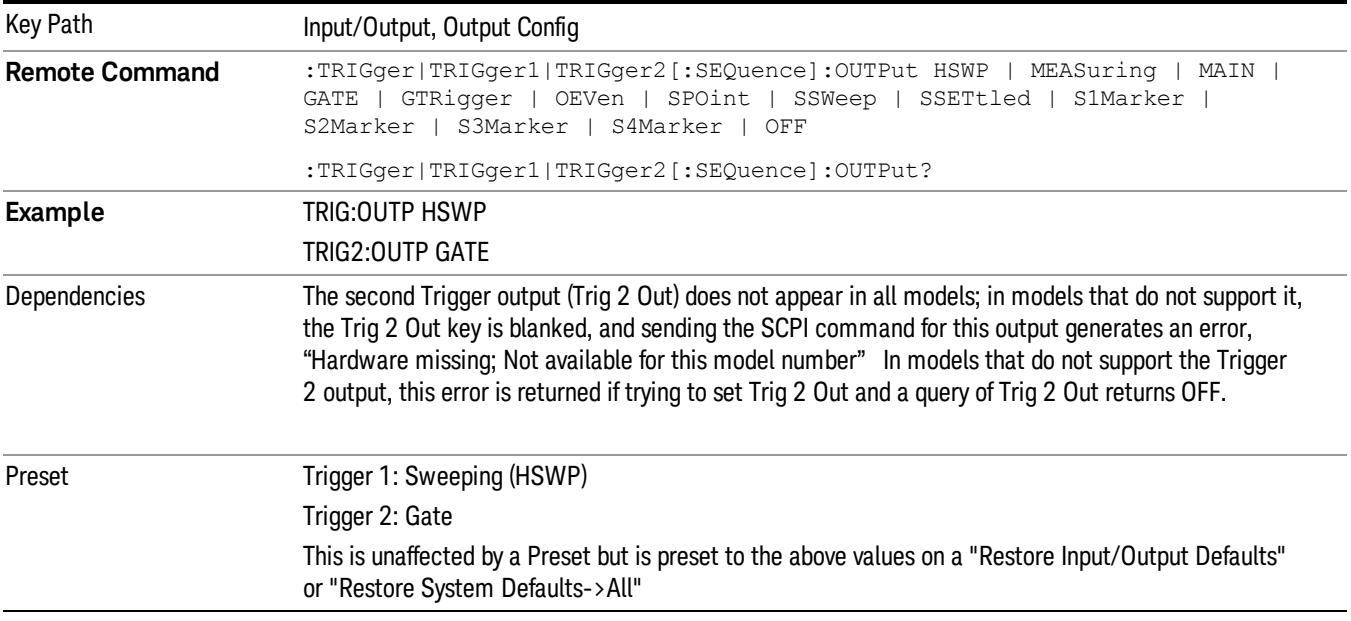

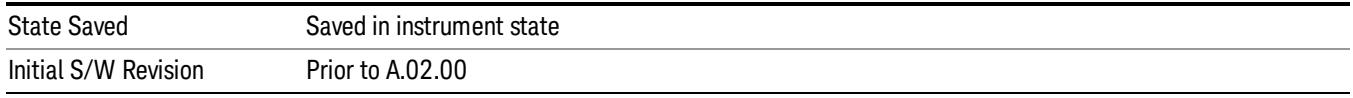

### **Off**

Selects no signal to be output to the Trig 1 Out, or Trig 2 Out, connector.

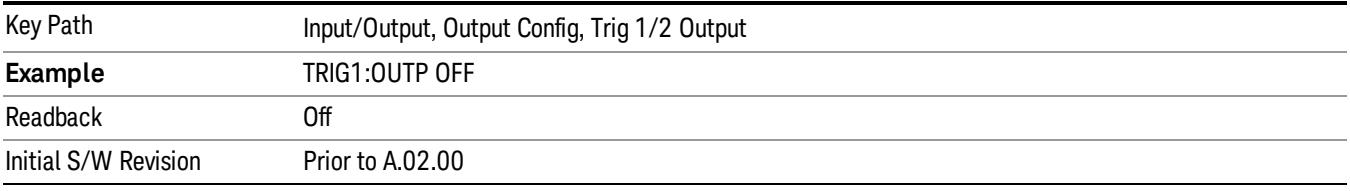

#### Source Marker 1

Trigger output at marker 1 in current playing Waveform file.

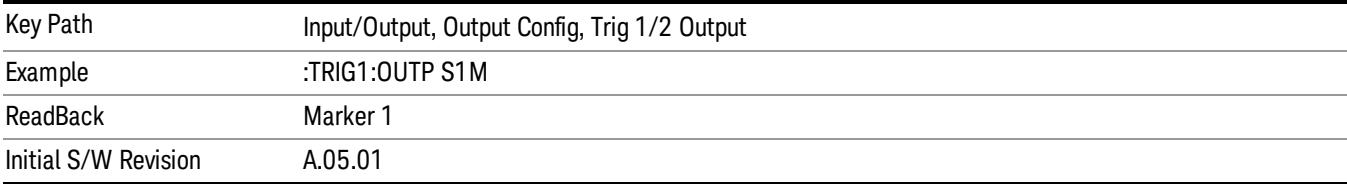

### Source Marker 2

Trigger output at marker 2 in current playing Waveform file.

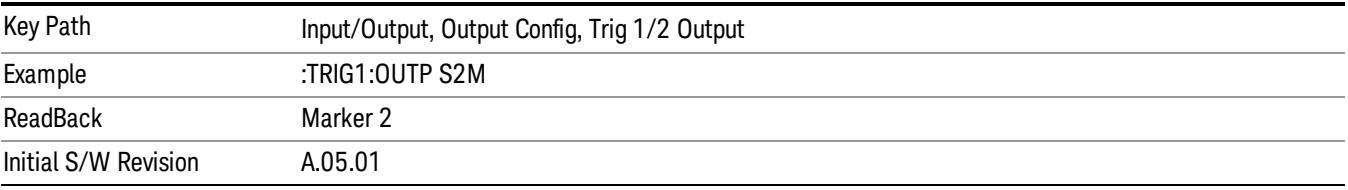

### Source Marker 3

Trigger output at marker 3 in current playing Waveform file.

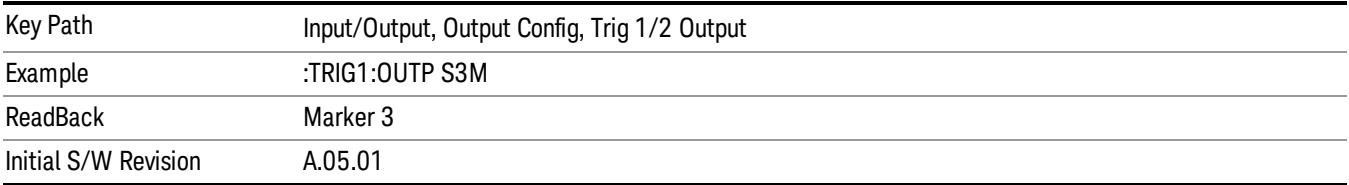

#### Source Marker 4

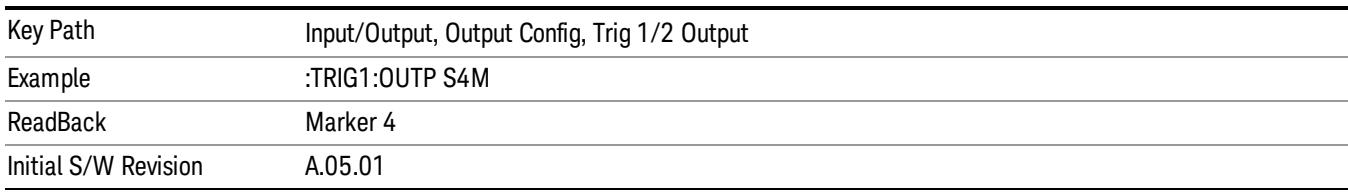

Trigger output at marker 4 in current playing Waveform file.

### Analog Out

This menu lets you control which signal is fed to the "Analog Out" connector on the analyzer rear panel.

#### See "More [Information"](#page-226-0) on page 227

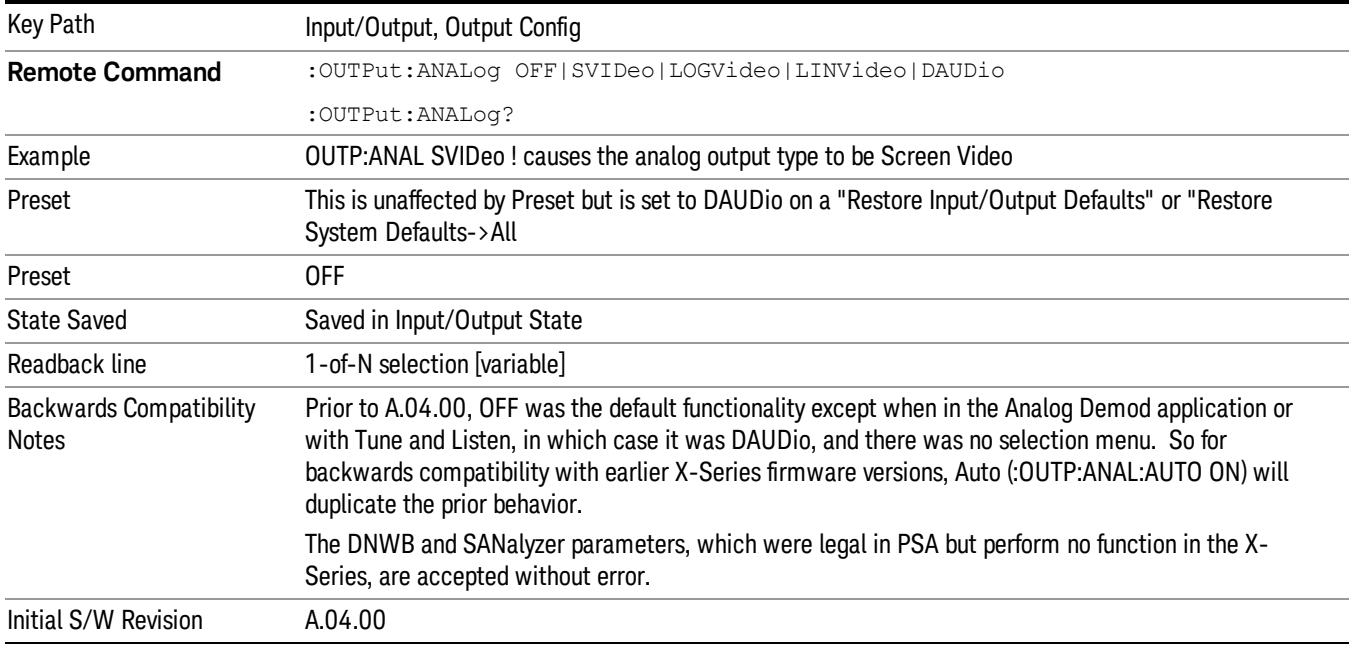

#### <span id="page-226-0"></span>More Information

The table below gives the range for each output.

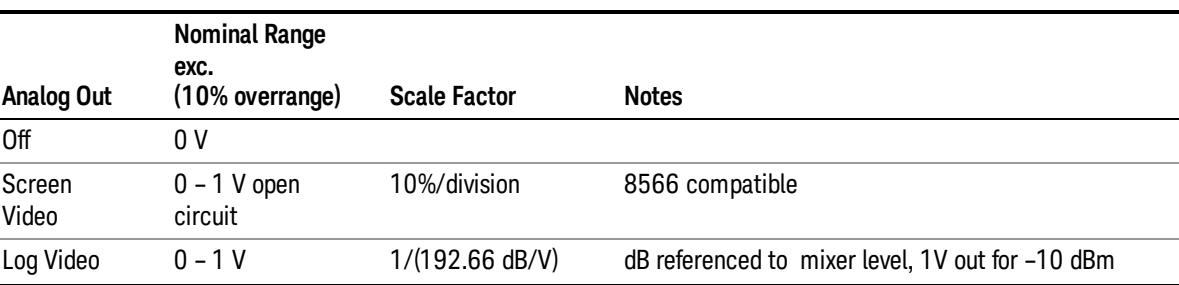

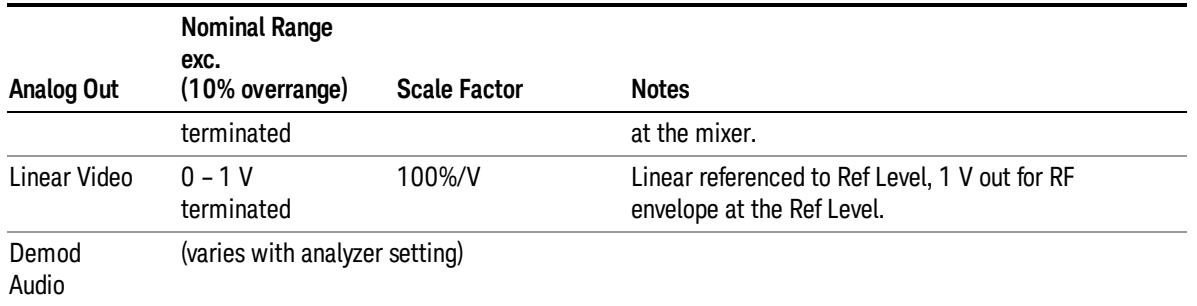

#### Auto

Selects the Auto state for the Analog Output menu. In this state, the Analog Output will automatically be set to the most sensible setting for the current mode or measurement.

If you make a selection manually from the Analog Out menu, this selection will remain in force until you change it (or re-select Auto), even if you go to a mode or measurement for which the selected output does not apply.

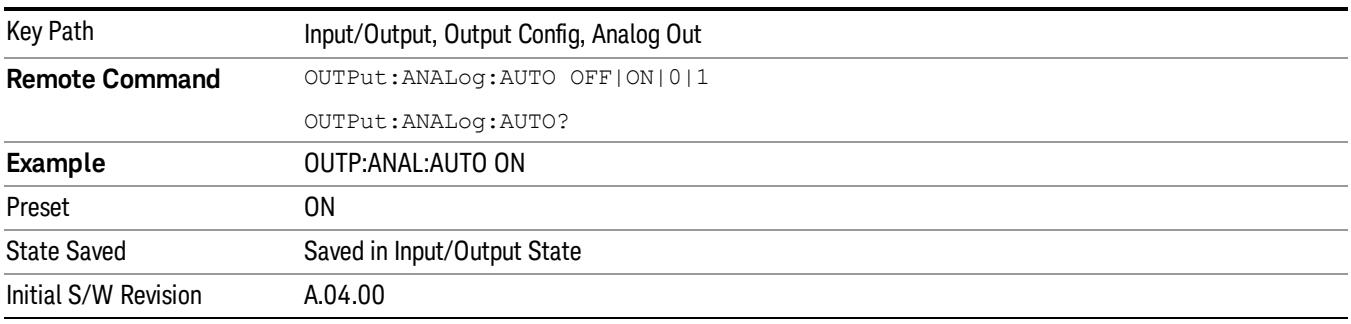

### Off

Turns off the analog output.

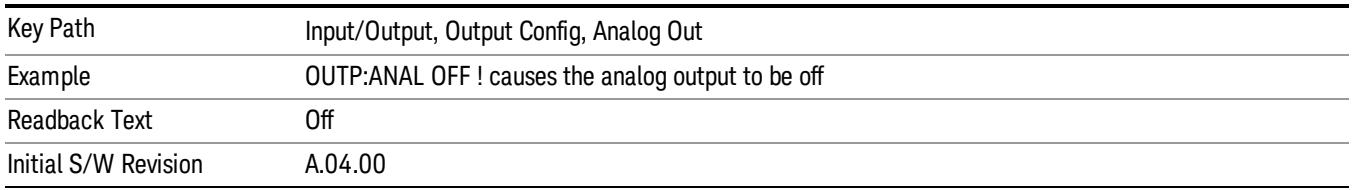

### LISN Control

Enables you to access LISN related functions. LISN control is only available with option LSN indicating that the LISN IO board is installed. This is a remote query command only.

### V-network (Remote Command Only)

Enables you to select the V-network that is controlled via the AUX IO port.

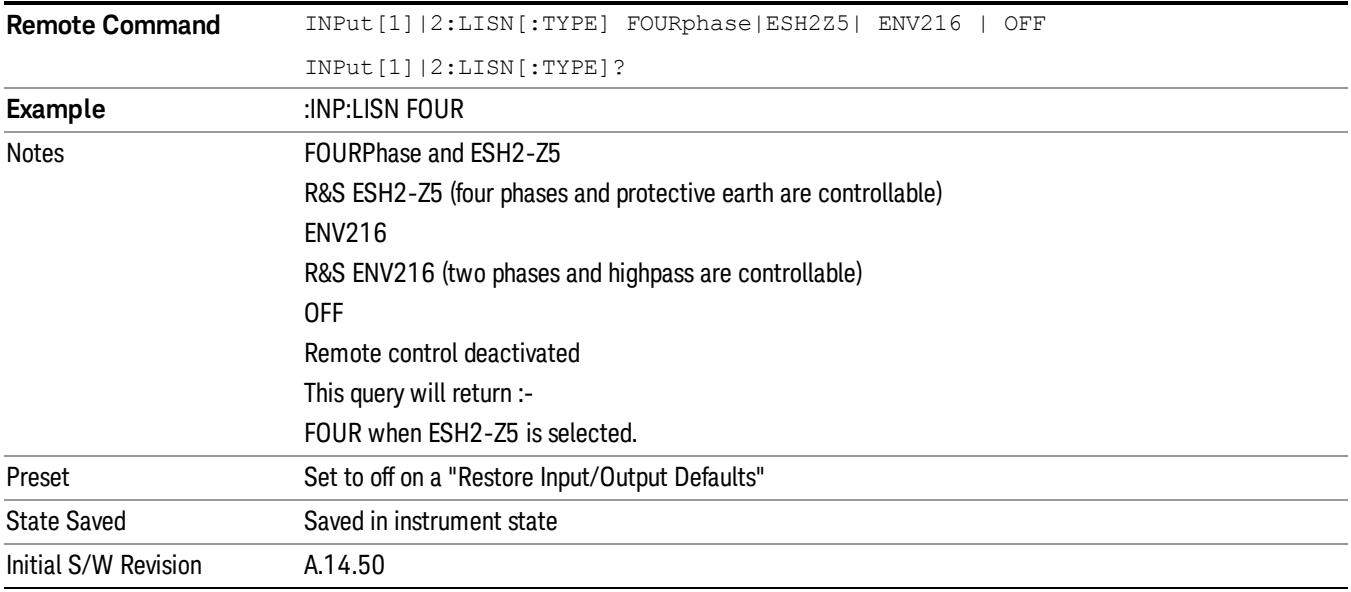

### Phase (Remote Command Only)

This command enables you to select the phase of the V-network that is used, which is controlled via the AUX IO port. The permissible selection depends on the selected V-network.

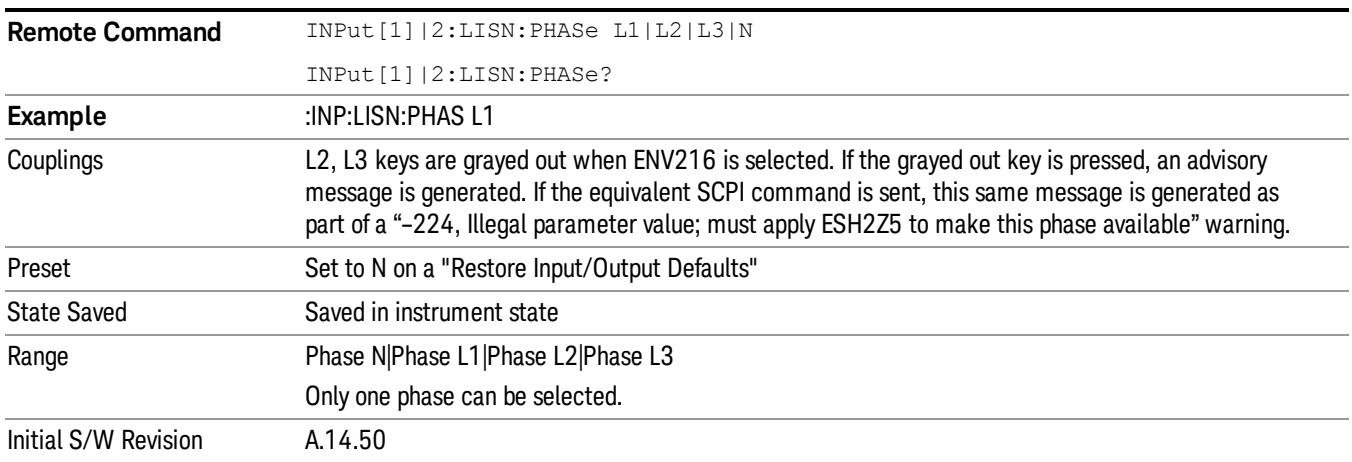

### 150 kHz Highpass (Remote Command Only)

Controls highpass setting on the V-network.

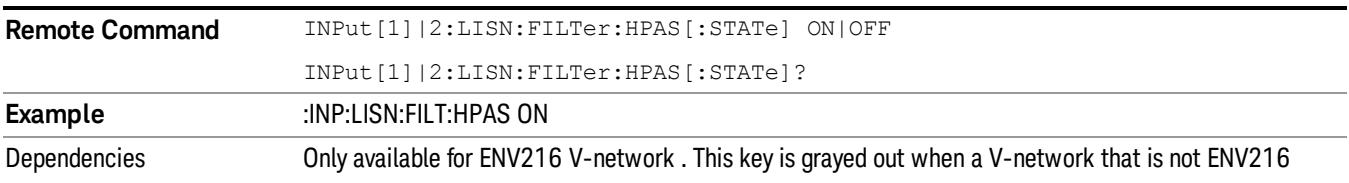

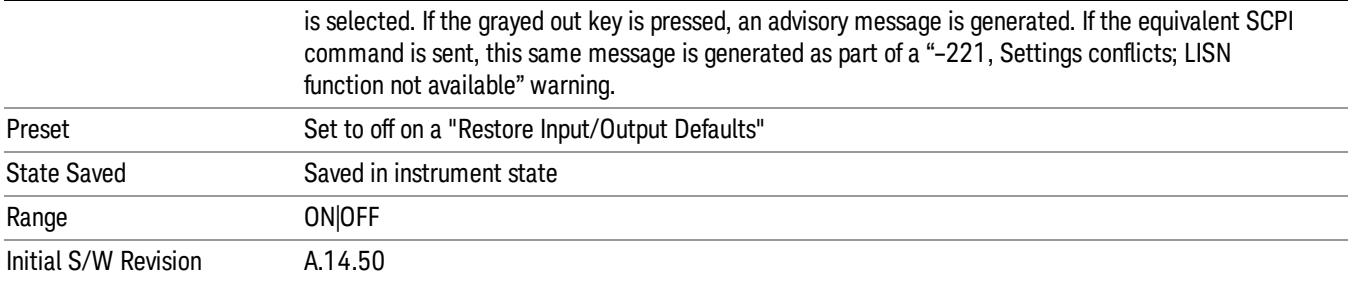

## Protective Earth (Remote Command Only)

Enables you to set the Protective Earth setting that is controlled via the AUX IO port.

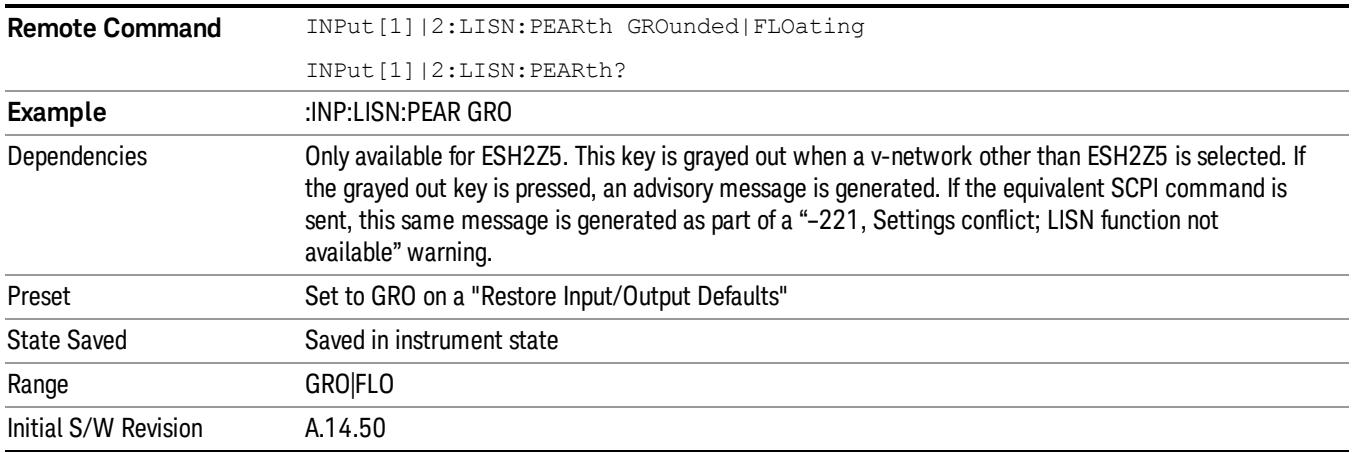

# 5 Mode Functions

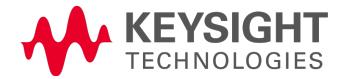

## Mode

The Mode key allows you to select the available measurement applications or "Modes". Modes are a collection of measurement capabilities packaged together to provide an instrument personality that is specific to your measurement needs. Each application software product is ordered separately by Model Number and must be licensed to be available. Once an instrument mode is selected, only the commands that are valid for that mode can be executed.

#### Key operation can be different between modes. The information displayed in Help is about the current **NOTE** mode.

To access Help for a different Mode you must first exit Help (by pressing the Cancel (Esc) key). Then select the desired mode and re-access Help.

For more information on Modes, preloading Modes, and memory requirements for Modes,

### see "More [Information"](#page-232-0) on page 233

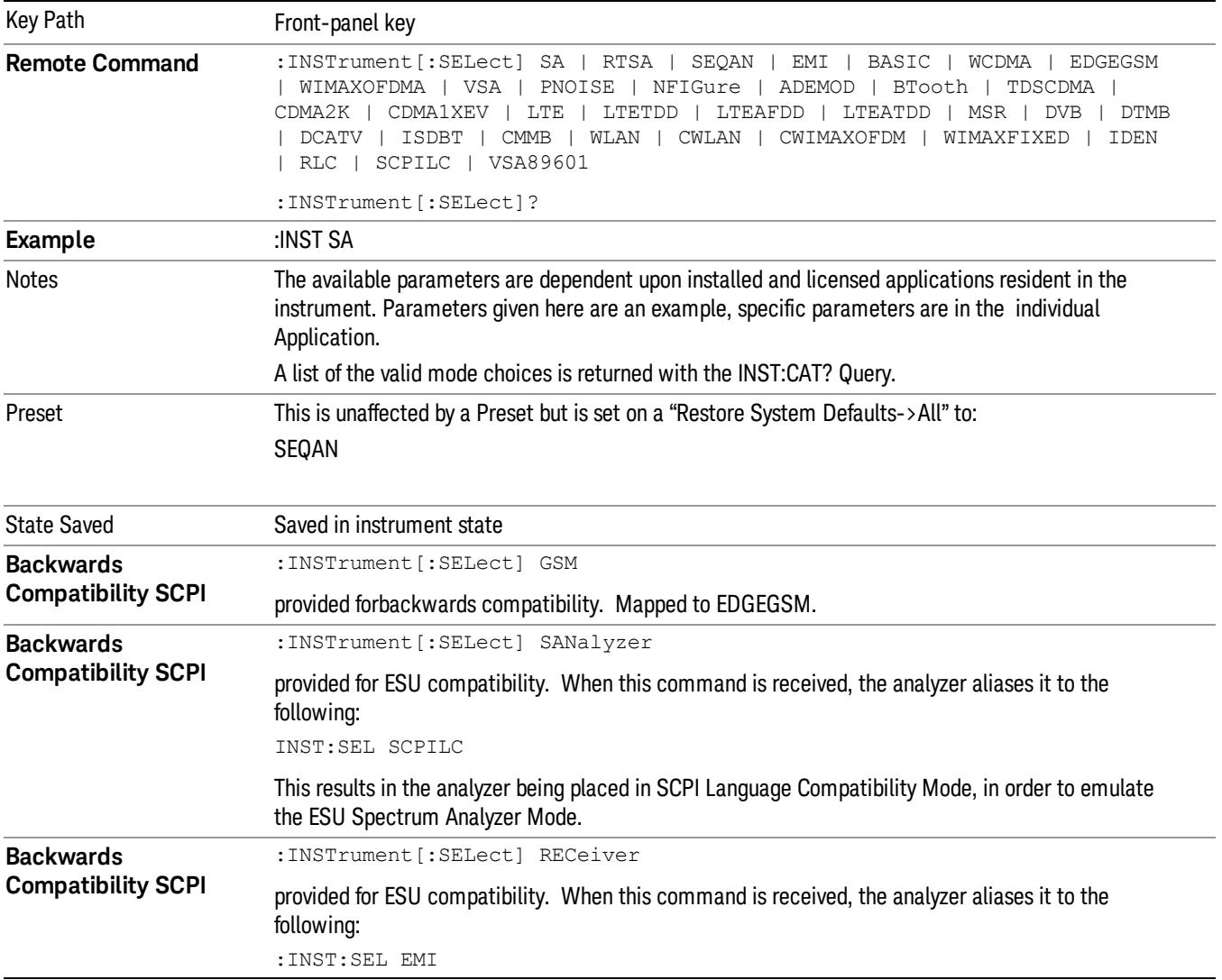

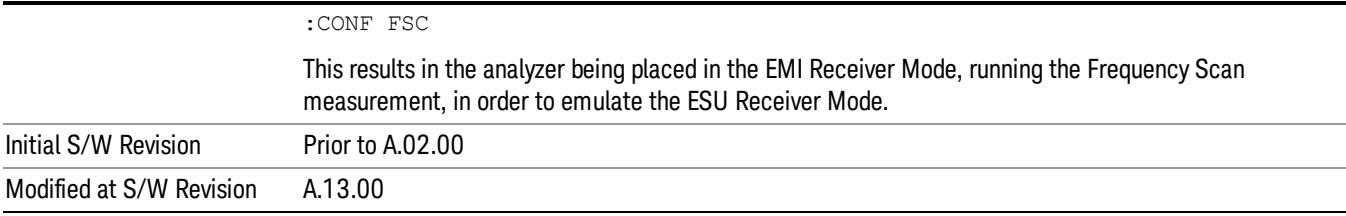

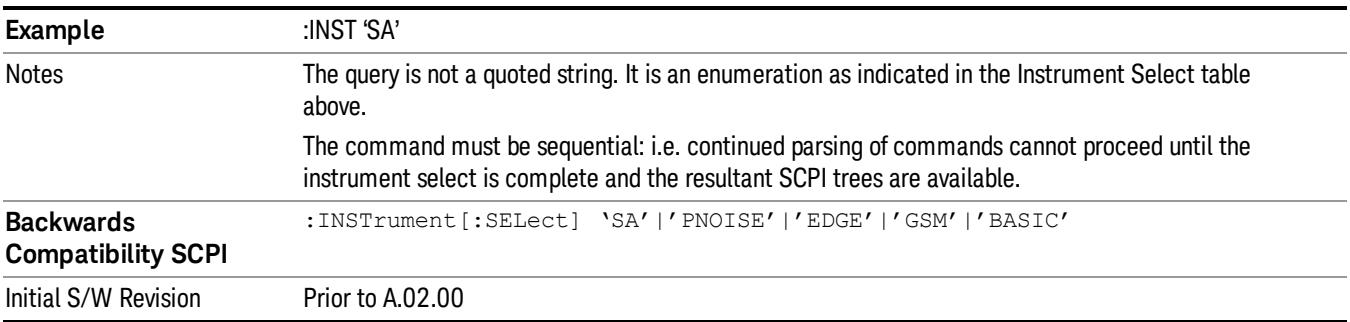

### <span id="page-232-0"></span>More Information

The Mode name appears on the banner after the word "Keysight" followed by the Measurement Title. For example, for the IQ Analyzer mode with the Complex Spectrum measurement running:

IL Keysight - TRX1 - IQ Analyzer (Basic) - Complex Spectrum **EXPLORED SERVIT DEL**  $F = 1$ 

It is possible to specify the order in which the Modes appear in the Mode menu, using the Configure Applications utility (System, Power On, Configure Applications). It is also possible, using the same utility, to specify a subset of the available applications to load into memory at startup time, which can significantly decrease the startup time of the analyzer. During runtime, if an application that is not loaded into memory is selected (by either pressing that applications Mode key or sending that applications :INST:SEL command over SCPI), there will be a pause while the Application is loaded. During this pause a message box that says "Loading application, please wait…" is displayed.

Each application (Mode) that runs in the X-Series signal analyzers consumes virtual memory. The various applications consume varying amounts of virtual memory, and as more applications run, the memory consumption increases. Once an application is run, some of its memory remains allocated even when it is not running, and is not released until the analyzer program (xSA.exe) is shut down.

Keysight characterizes each Mode and assigns a memory usage quantity based on a conservative estimate. There is a limited amount of virtual memory available to applications (note that this is virtual memory and is independent of how much physical RAM is in the instrument). The instrument keeps track of how much memory is being used by all loaded applications – which includes those that preloaded at startup, and all of those that have been run since startup.

When you request a Mode that is not currently loaded, the instrument looks up the memory estimate for that Mode, and adds it to the residual total for all currently loaded Modes. If there is not enough virtual memory to load the Mode, a dialog box and menu will appear that gives you four options:

1. Close and restart the analyzer program without changing your configured preloads. This may free up enough memory to load the requested Mode, depending on your configured preloads

2. Clear out all preloads and close and restart the analyzer program with only the requested application preloaded, and with that application running. This choice is guaranteed to allow you to run the requested application; but you will lose your previously configured preloads. In addition, there may be little or no room for other applications, depending on the size of the requested application.

3. Bring up the Configure Applications utility in order to reconfigure the preloaded apps to make room for the applications you want to run (this will then require restarting the analyzer program with your new configuration). This is the recommended choice because it gives you full flexibility to select exactly what you want.

4. Exit the dialog box without doing anything, which means you will be unable to load the application you requested.

In each case except 4, this will cause the analyzer software to close, and you will lose all unsaved traces and results.

If you attempt to load a mode via SCPI that will exceed memory capacity, the Mode does not load and an error message is returned:

–225,"Out of memory;Insufficient resources to load Mode (mode name)"

where "mode name" is the SCPI parameter for the Mode in question, for example, SA for Spectrum Analyzer Mode.

### Sequence Analyzer

Selects the Sequence Analyzer mode for sequenced measurements. Depending on licensed applications there may be a number of different measurements available in this mode. These measurements are all done on IQ captured data and can be set up to calculated on any part of the capture.

If you are using the Help feature, this mode must be currently active to access its detailed information. If it is not active, exit the Help feature (Esc key), select the mode, and re-access Help.

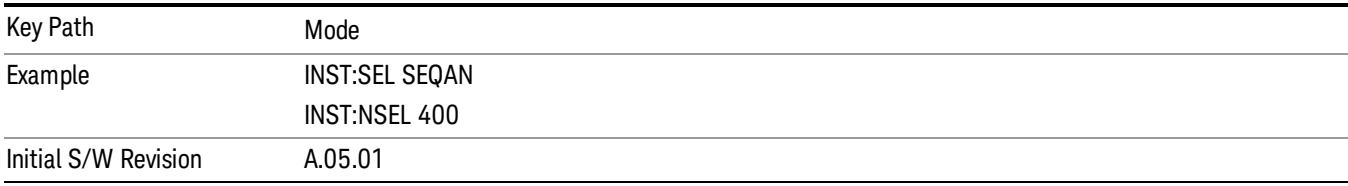

### IQ Analyzer (Basic)

The IQ Analyzer Mode makes general purpose frequency domain and time domain measurements. These measurements often use alternate hardware signal paths when compared with a similar measurement in the Signal Analysis Mode using the Swept SA measurement. These frequency domain and time domain measurements can be used to output I/Q data results when measuring complex modulated digital signals.

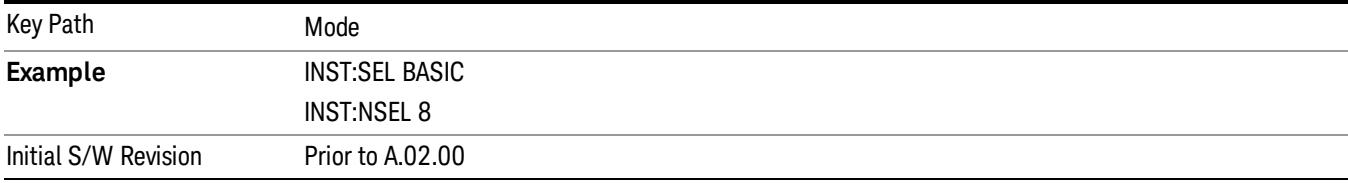

#### W-CDMA with HSPA+

Selects the W-CDMA with HSPA+ mode for general purpose measurements of signals following this standard. There are several measurements available in this mode.

If you are using the Help feature, this mode must be currently active to access its detailed information. If it is not active, exit the Help feature (Esc key), select the mode, and re-access Help.

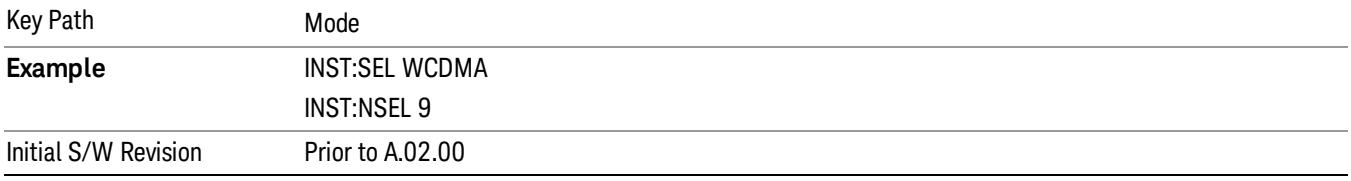

### GSM/EDGE/EDGE Evo

Selects the GSM with EDGE mode for general purpose measurements of signals following this standard. There are several measurements available in this mode.

If you are using the Help feature, this mode must be currently active to access its detailed information. If it is not active, exit the Help feature (Esc key), select the mode, and re-access Help.

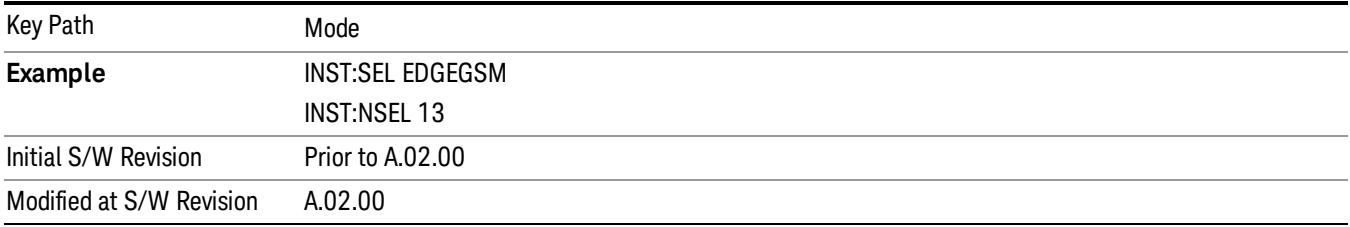

### Analog Demod

Selects the Analog Demod mode for making measurements of AM, FM and phase modulated signals.

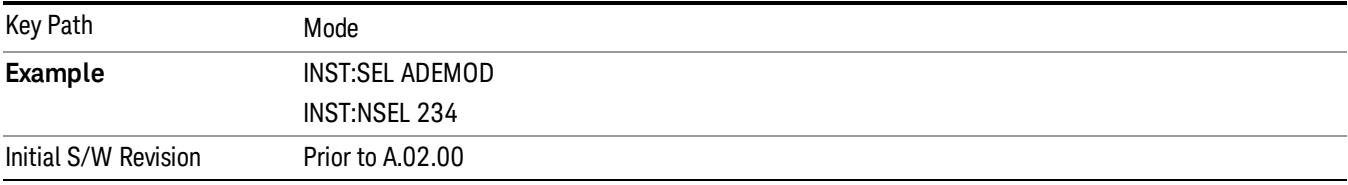

### Bluetooth

Selects the Bluetooth mode for Bluetooth specific measurements. There are several measurements available in this mode.

If you are using the Help feature, this mode must be currently active to access its detailed information. If it is not active, exit the Help feature (Esc key), select the mode, and re-access Help.

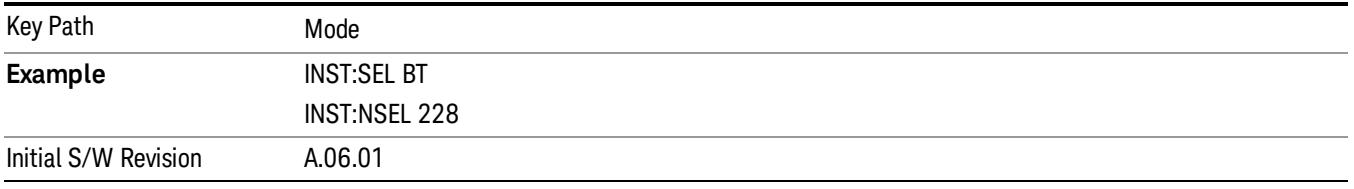

### TD-SCDMA with HSPA/8PSK

Selects the TD-SCDMA mode for general purpose measurements of signals following this standard. There are several measurements available in this mode.

If you are using the Help feature, this mode must be currently active to access its detailed information. If it is not active, exit the Help feature (Esc key), select the mode, and re-access Help.

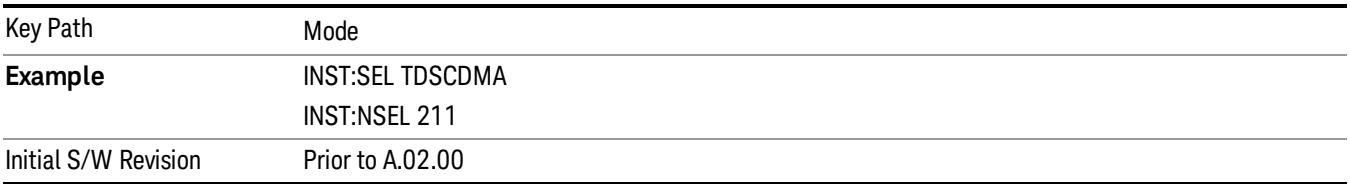

### cdma2000

Selects the cdma2000 mode for general purpose measurements of signals following this standard. There are several measurements available in this mode.

If you are using the Help feature, this mode must be currently active to access its detailed information. If it is not active, exit the Help feature (Esc key), select the mode, and re-access Help.

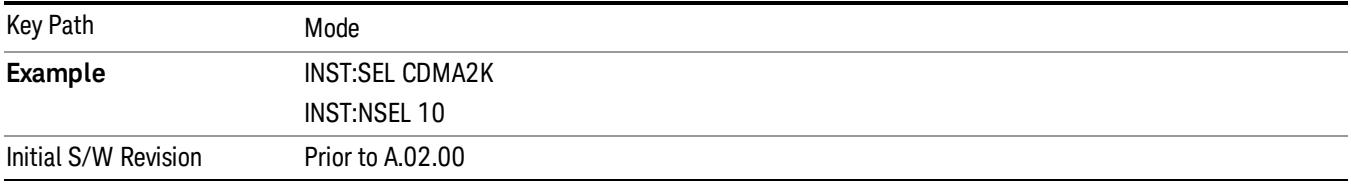

### 1xEV-DO

Selects the 1xEV-DO mode for general purpose measurements of signals following this standard. There are several measurements available in this mode.

If you are using the Help feature, this mode must be currently active to access its detailed information. If it is not active, exit the Help feature (Esc key), select the mode, and re-access Help.

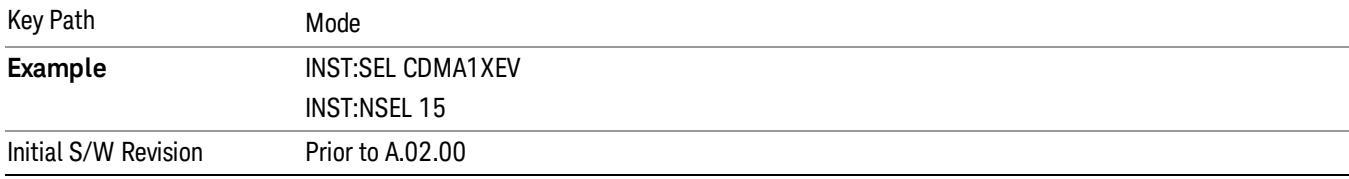

#### WLAN

Selects the WLAN mode for general purpose measurements of signals following this standard. There are several measurements available in this mode.

If you are using the Help feature, this mode must be currently active to access its detailed information. If it is not active, exit the Help feature (Esc key), select the mode, and re-access Help.

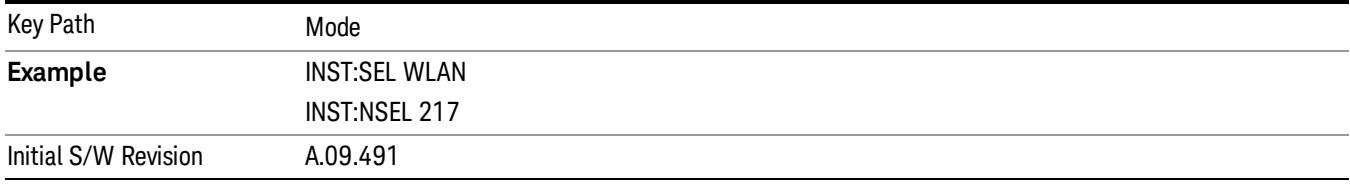

### LTE-Advanced FDD

As LTE-Advanced FDD and LTE modes are converged into one single application, the single softkey under Mode menu is designed to select the coverged mode. The display mode of the LTE and LTE-Advanced FDD are distinguished by the licenses.

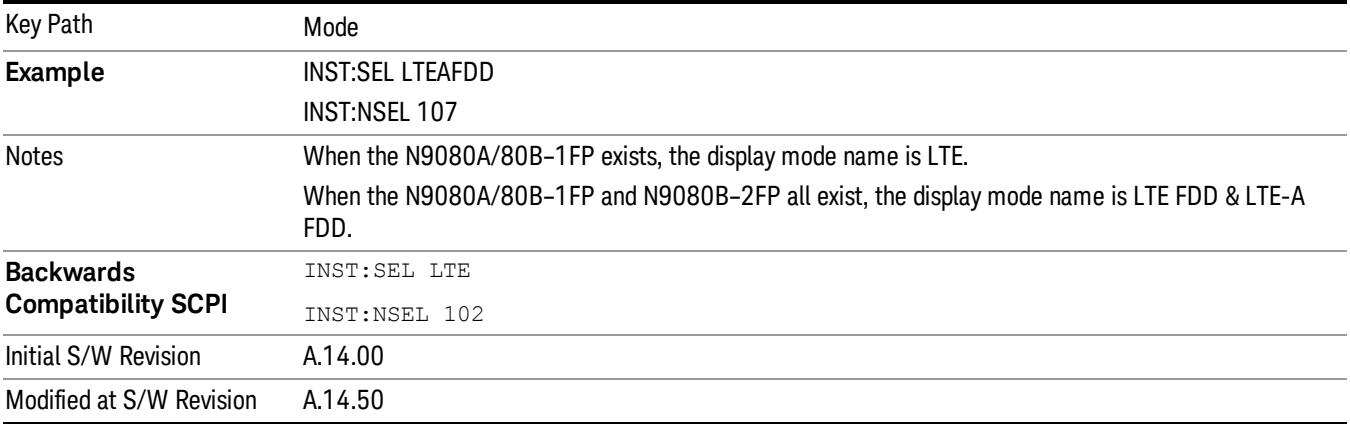

### LTE-Advanced TDD

As LTE-Advanced TDD and LTE TDD modes are converged into one single application, the single softkey under Mode menu is designed to select the coverged mode. The display mode of the LTE TDD and LTE-Advanced TDD are distinguished by the licenses.

If you are using the Help feature, this mode must be currently active to access its detailed information. If it is not active, exit the Help feature (Esc key), select the mode, and re-access Help.

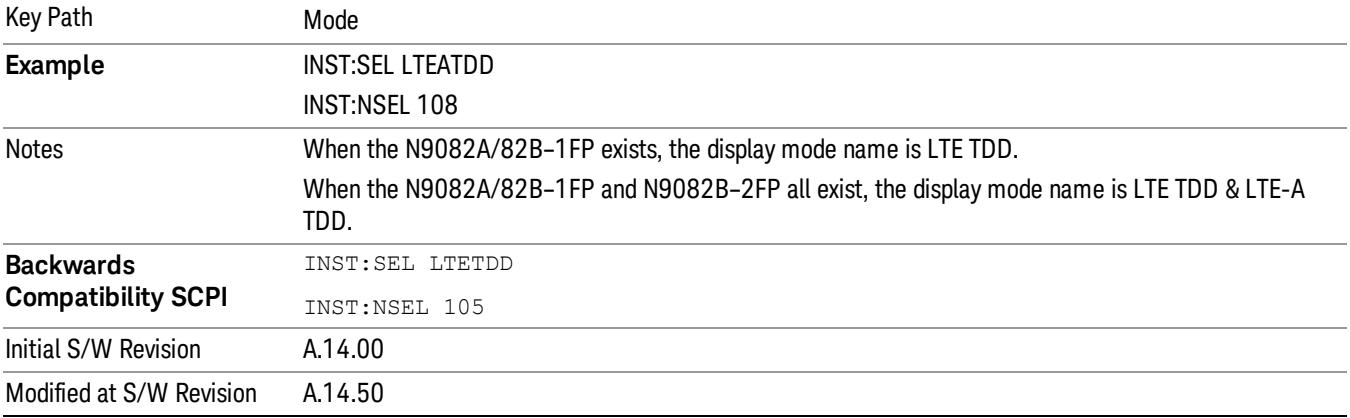

### 802.16 OFDMA (WiMAX/WiBro)

Selects the OFDMA mode for general purpose measurements of WiMAX signals. There are several measurements available in this mode.

If you are using the Help feature, this mode must be currently active to access its detailed information. If it is not active, exit the Help feature (Esc key), select the mode, and re-access Help.

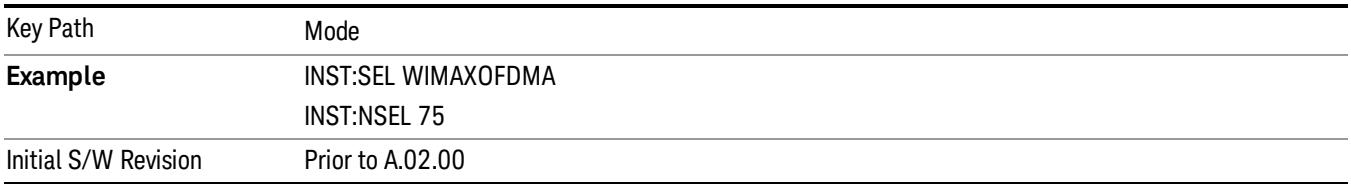

### Application Mode Number Selection (Remote Command Only)

Select the measurement mode by its mode number. The actual available choices depend upon which applications are installed in your instrument. The modes appear in this table in the same order they appear in the Mode menu (if the order is not changed by the Configure Applications utility found in the System, Power On menu). See ["Detailed](#page-242-0) List of Modes" on page 243 for Mode details.

The Mode Number is the parameter for use with the :INSTrument:NSELect command. The Mode Parameter is the parameter for use with the :INSTrument[:SELect] command.

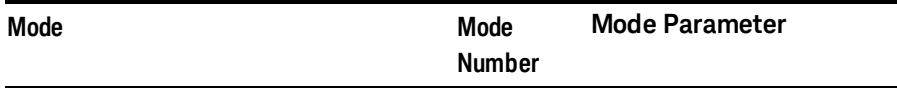

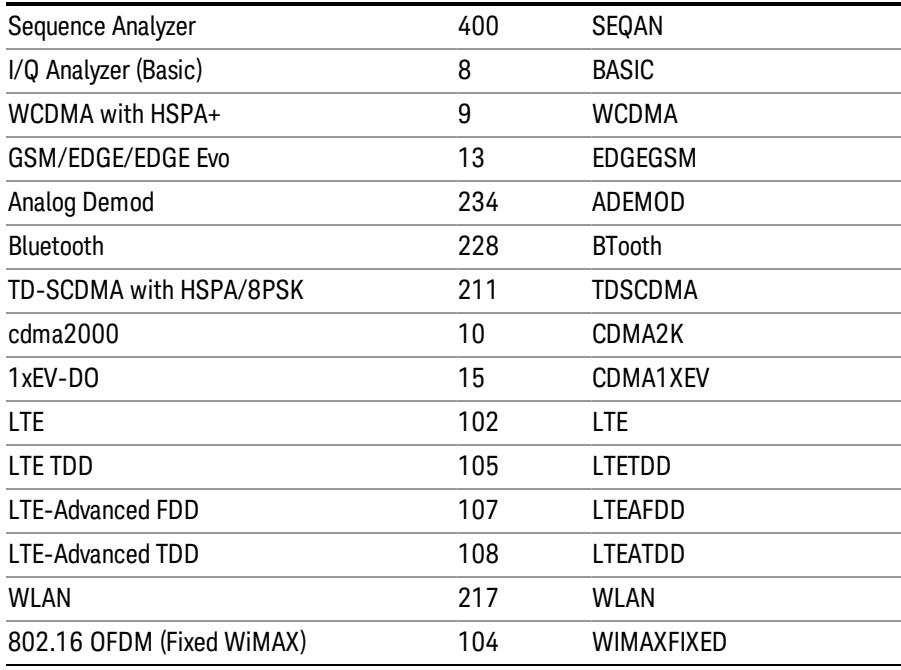

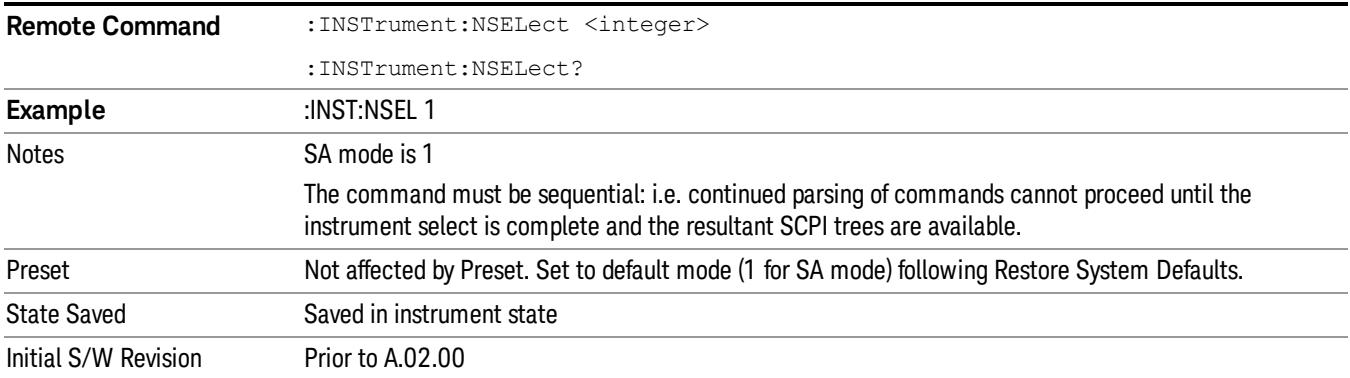

### Application Mode Catalog Query (Remote Command Only)

Returns a string containing a comma separated list of names of all the installed and licensed measurement modes (applications). These names can only be used with the :INSTrument[:SELect] command.

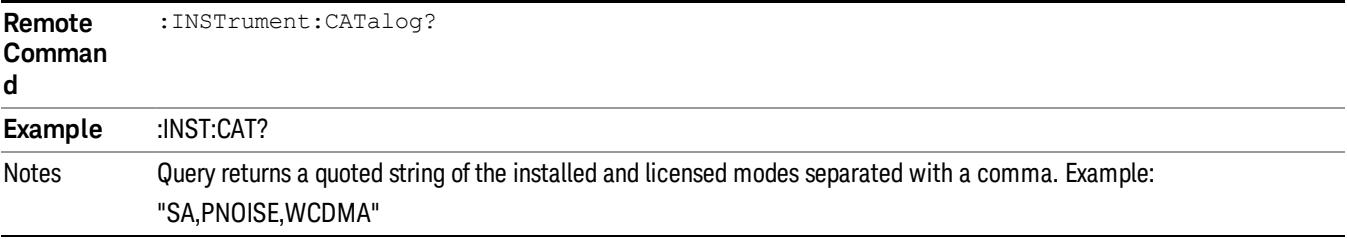

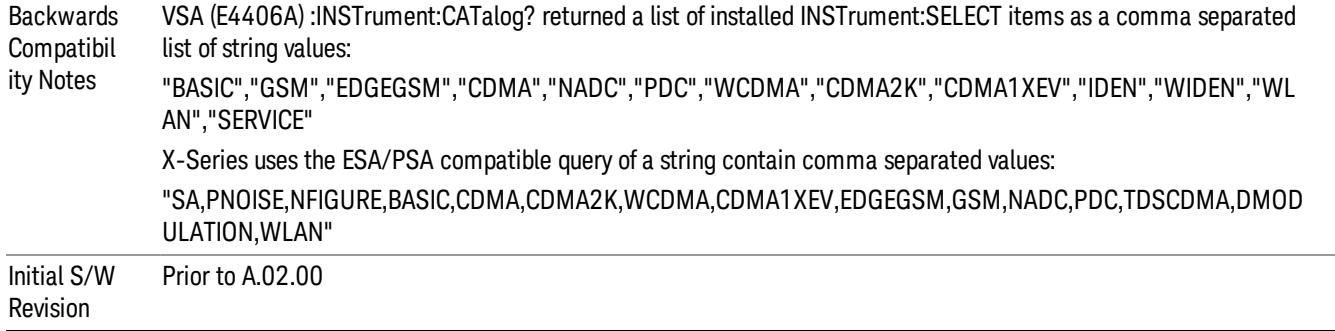

### Application Identification (Remote Commands Only)

Each entry in the Mode Menu will have a Model Number and associated information: Version, and Options.

This information is displayed in the Show System screen. The corresponding SCPI remote commands are defined here.

"Current [Application](#page-239-0) Model " on page 240

"Current [Application](#page-239-1) Revision" on page 240

<span id="page-239-0"></span>"Current [Application](#page-240-0) Options" on page 241

#### Current Application Model

Returns a string that is the Model Number of the currently selected application (mode).

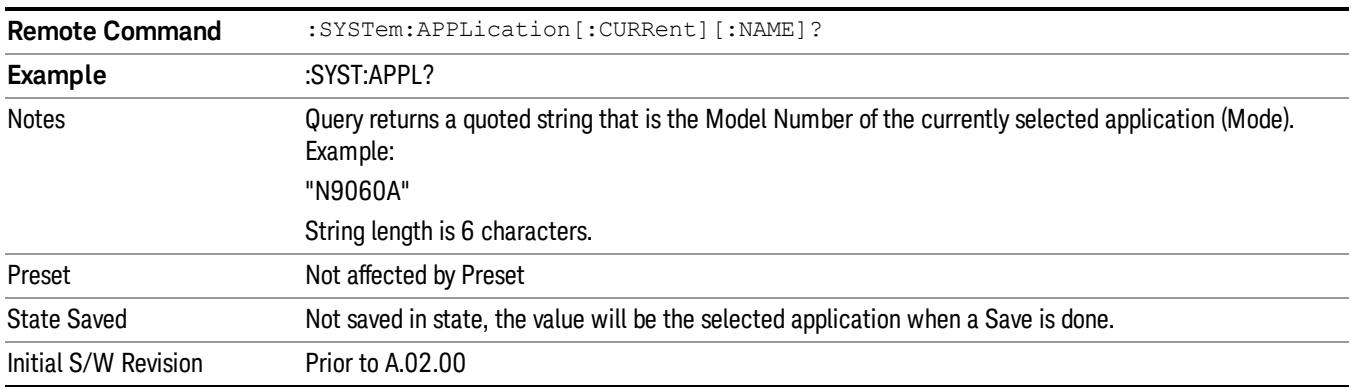

### <span id="page-239-1"></span>Current Application Revision

Returns a string that is the Revision of the currently selected application (mode).

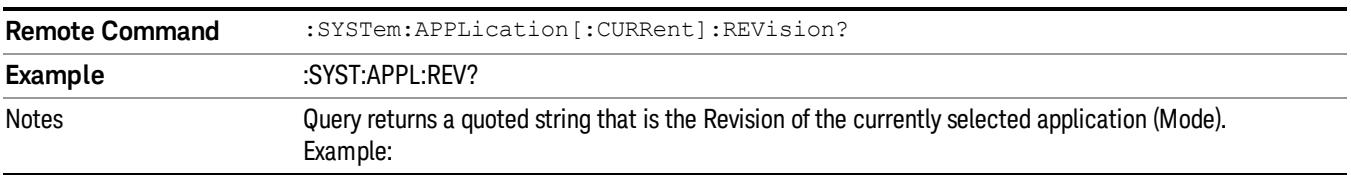

"1.0.0.0"

String length is a maximum of 23 characters. (each numeral can be an integer + 3 decimal points)

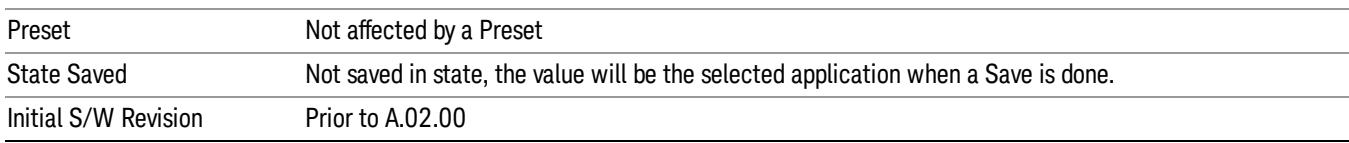

### <span id="page-240-0"></span>Current Application Options

Returns a string that is the Options list of the currently selected application (Mode).

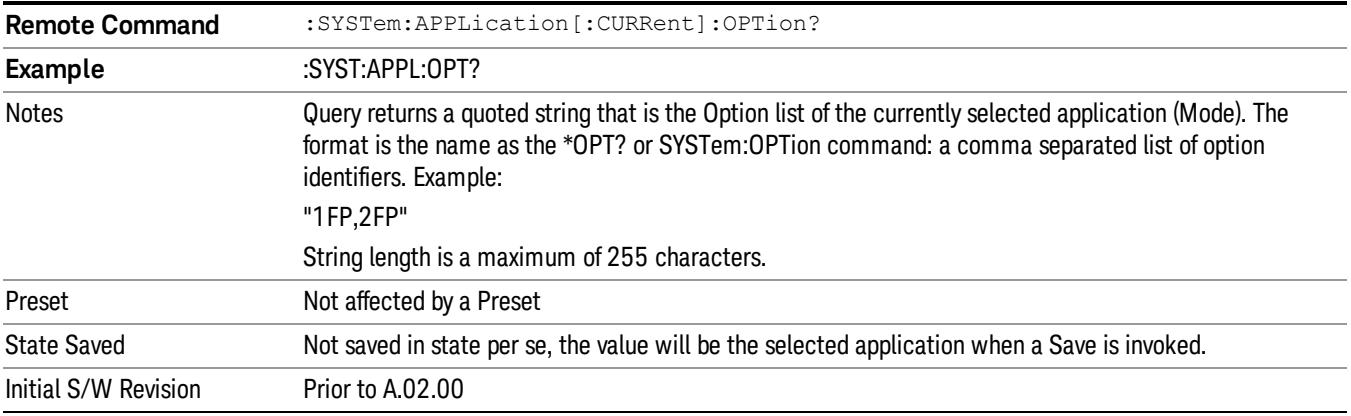

### Application Identification Catalog (Remote Commands Only)

A catalog of the installed and licensed applications (Modes) can be queried for their identification.

["Application](#page-240-1) Catalog Number of Entries" on page 241

["Application](#page-241-0) Catalog Model Numbers" on page 242

["Application](#page-241-1) Catalog Revision" on page 242

<span id="page-240-1"></span>["Application](#page-241-2) Catalog Options" on page 242

#### Application Catalog Number of Entries

Returns the number of installed and licensed applications (Modes).

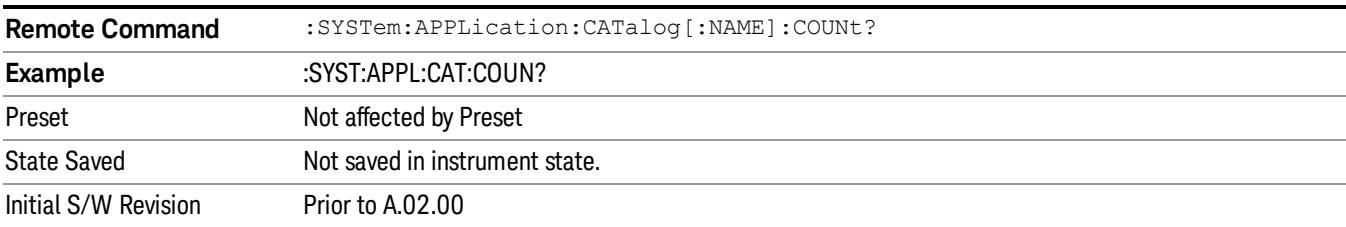

### <span id="page-241-0"></span>Application Catalog Model Numbers

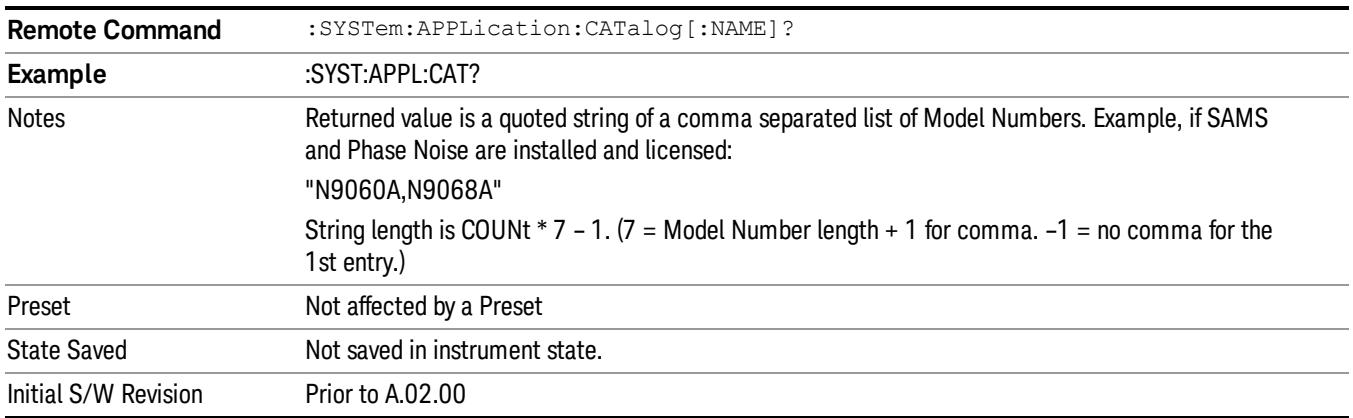

Returns a list of Model Numbers for the installed and licensed applications (Modes).

### <span id="page-241-1"></span>Application Catalog Revision

Returns the Revision of the provided Model Number.

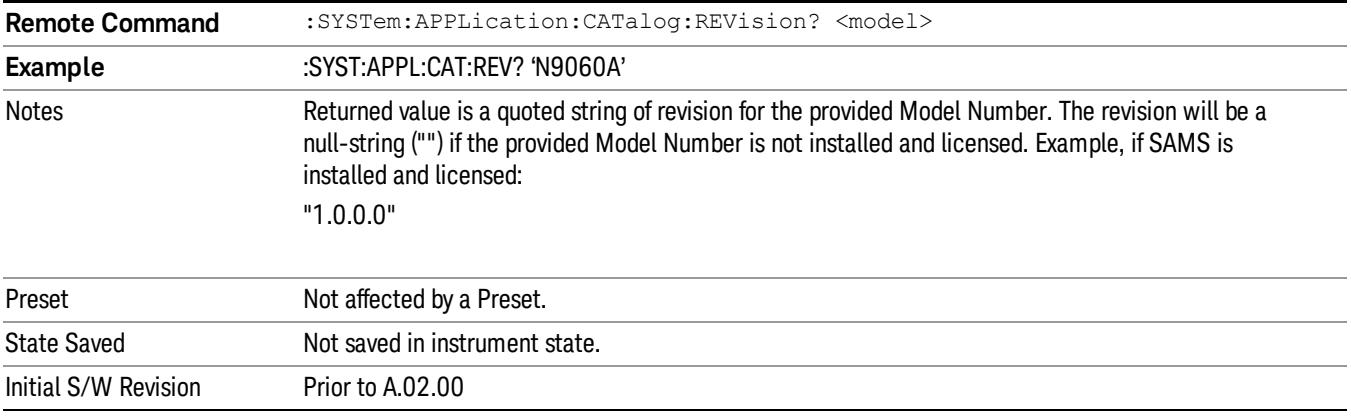

### <span id="page-241-2"></span>Application Catalog Options

Returns a list of Options for the provided Model Number

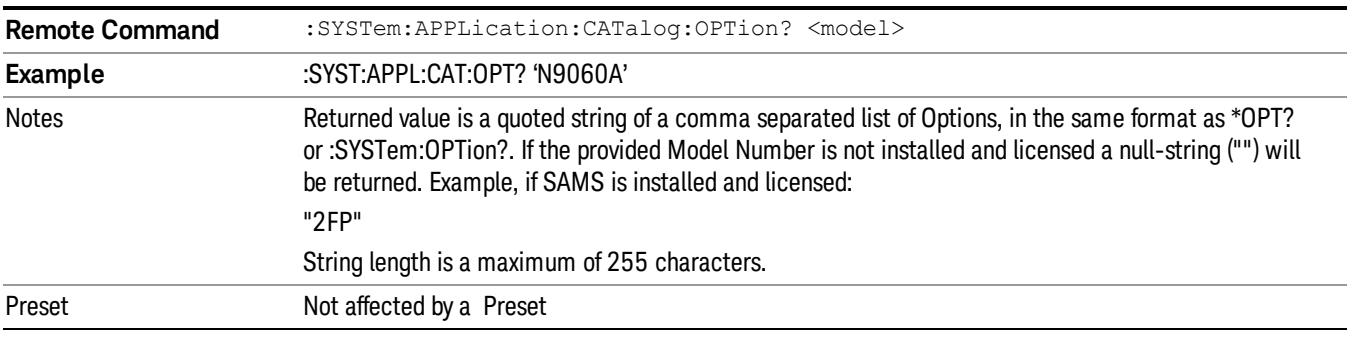

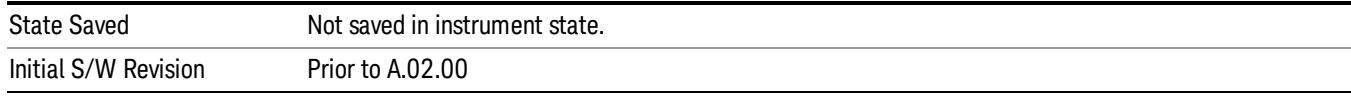

#### <span id="page-242-0"></span>Detailed List of Modes

This section contains an alphabetical list of Modes available in the X-Series, along with a brief description of each Mode.

Note that with the exception of the 89601 VSA, only licensed applications appear in the Mode menu. The 89601 will always appear, because it's licensing is handled differently.

#### 1xEV-DO

Selects the 1xEV-DO mode for general purpose measurements of signals following this standard. There are several measurements available in this mode.

If you are using the Help feature, this mode must be currently active to access its detailed information. If it is not active, exit the Help feature (Esc key), select the mode, and re-access Help.

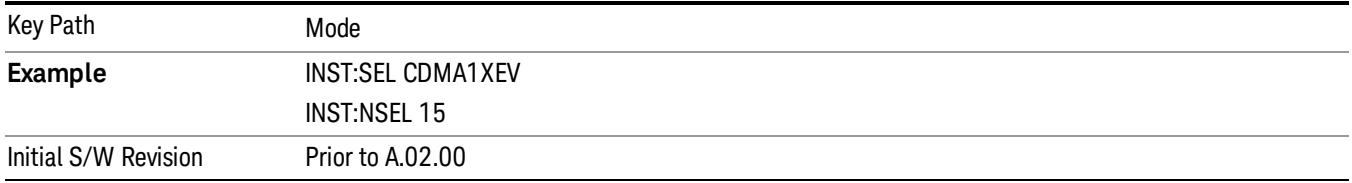

#### 802.16 OFDMA (WiMAX/WiBro)

Selects the OFDMA mode for general purpose measurements of WiMAX signals. There are several measurements available in this mode.

If you are using the Help feature, this mode must be currently active to access its detailed information. If it is not active, exit the Help feature (Esc key), select the mode, and re-access Help.

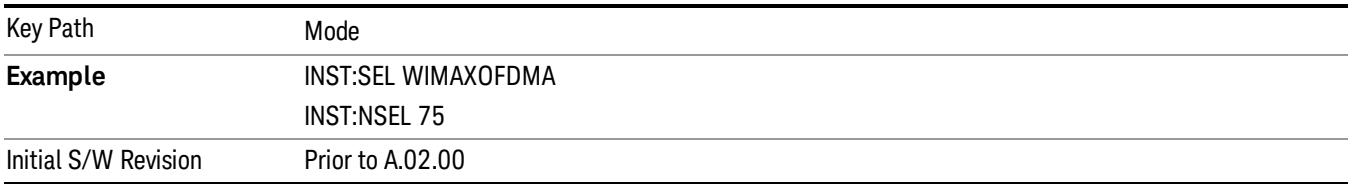

#### 89601 VSA

Selecting the 89601 VSA mode will start the 89600 VSA software. The 89600 VSA software is powerful, PC-based software, offering the industry's most sophisticated general purpose and standards specific signal evaluation and troubleshooting tools for R&D engineers. Even for proprietary and non-standard signals in SATCOM or MILCOM applications, you can make signal quality measurements with customized IQ constellation. Reach deeper into signals, gather more data on signal problems, and gain greater insight.

5 Mode Functions Mode

- Over 35 general-purpose analog and digital demodulators ranging from 2FSK to 4096QAM
- Flexible and custom IQ and OFDM signal analysis for single carrier
- Standards specific modulation analysis including:
	- −Cellular: GSM/EDGE, cdma2000, W-CDMA, TD-SCDMA, LTE(FDD/TDD),
	- −LTE-Advanced and more
	- −Wireless networking: 802.11a/b/g, 802.11n, 802.ac, 802.16 WiMAX (fixed/mobile), WiSUN (MR-FSK PHY)

−RFID

- −Digital satellite video and other satellite signals, radar, LMDS
- −Up to 400K bin FFT, for the highest resolution spectrum analysis
- −A full suite of time domain analysis tools, including signal capture and playback, time gating, and CCDF measurements
- −20 simultaneous trace displays and the industry's most complete set of marker functions
- −Easy-to-use Microsoft ® Windows ® graphical user interface

For more information see the Agilent 89600 Series VSA web site at www.agilent.com/find/89600vsa

To learn more about how to use the 89600 VSA running in the X-Series, after the 89600 VSA software is running, open the 89600 VSA Help and open the "About Agilent X-Series Signal Analyzer with 89600 VSA Software" help topic.

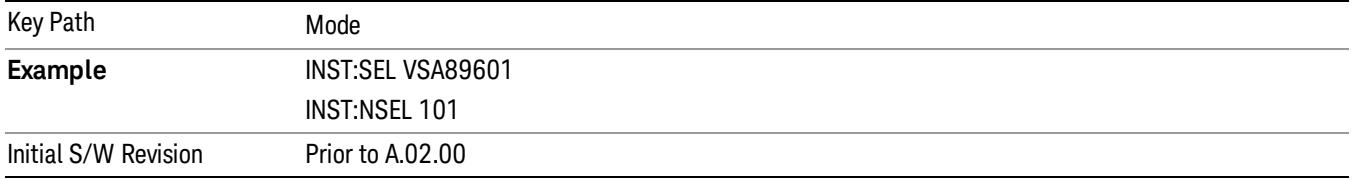

### Analog Demod

Selects the Analog Demod mode for making measurements of AM, FM and phase modulated signals.

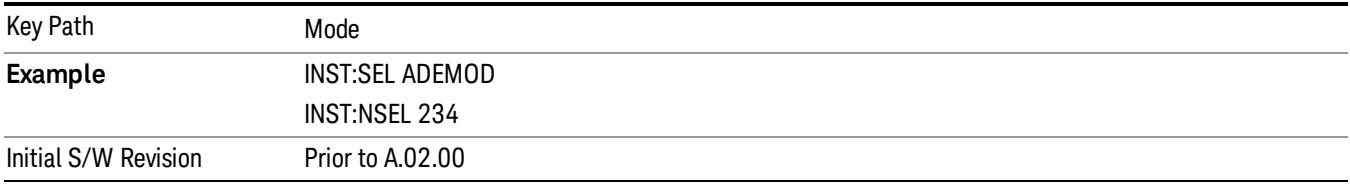

#### Bluetooth

Selects the Bluetooth mode for Bluetooth specific measurements. There are several measurements available in this mode.

If you are using the Help feature, this mode must be currently active to access its detailed information. If it is not active, exit the Help feature (Esc key), select the mode, and re-access Help.

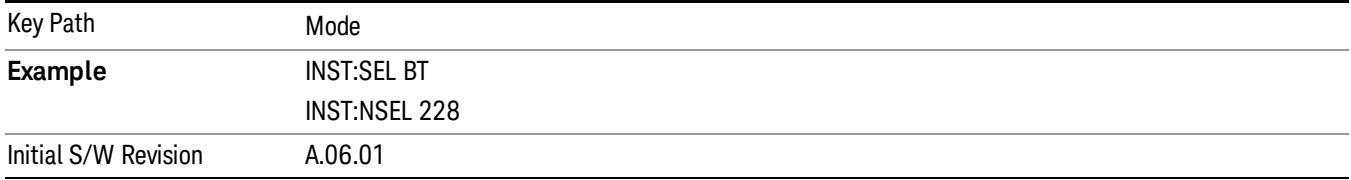

#### cdma2000

Selects the cdma2000 mode for general purpose measurements of signals following this standard. There are several measurements available in this mode.

If you are using the Help feature, this mode must be currently active to access its detailed information. If it is not active, exit the Help feature (Esc key), select the mode, and re-access Help.

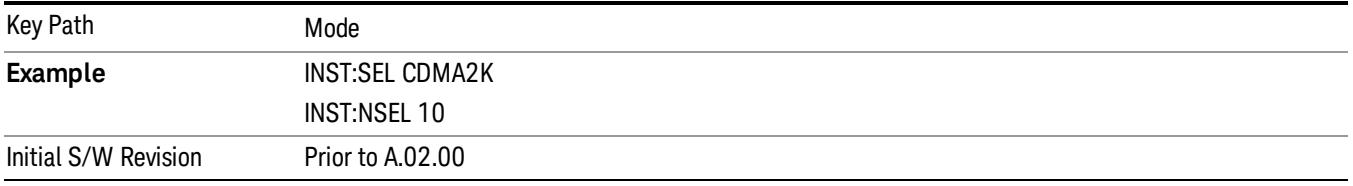

### GSM/EDGE/EDGE Evo

Selects the GSM with EDGE mode for general purpose measurements of signals following this standard. There are several measurements available in this mode.

If you are using the Help feature, this mode must be currently active to access its detailed information. If it is not active, exit the Help feature (Esc key), select the mode, and re-access Help.

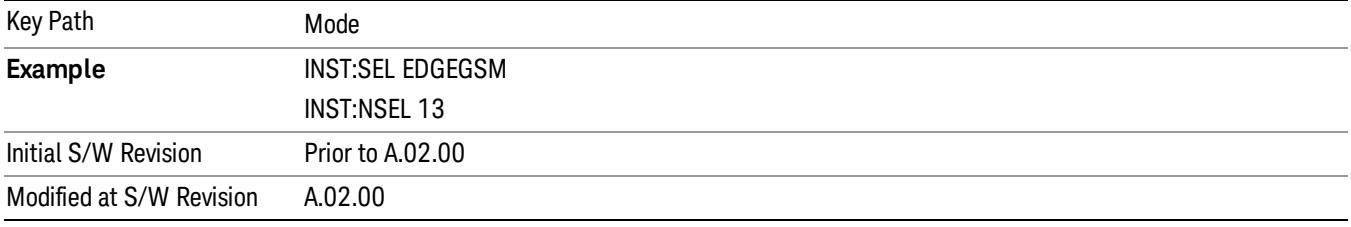

### IQ Analyzer (Basic)

The IQ Analyzer Mode makes general purpose frequency domain and time domain measurements. These measurements often use alternate hardware signal paths when compared with a similar measurement in the Signal Analysis Mode using the Swept SA measurement. These frequency domain and time domain measurements can be used to output I/Q data results when measuring complex modulated digital signals.

If you are using the Help feature, this mode must be currently active to access its detailed information. If it is not active, exit the Help feature (Esc key), select the mode, and re-access Help.

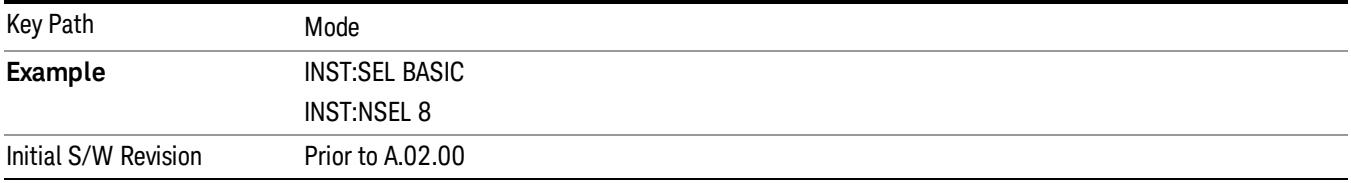

### LTE

Selects the LTE mode for general purpose measurements of signals following the LTE FDD standard. There are several measurements available in this mode.

If you are using the Help feature, this mode must be currently active to access its detailed information. If it is not active, exit the Help feature (Esc key), select the mode, and re-access Help.

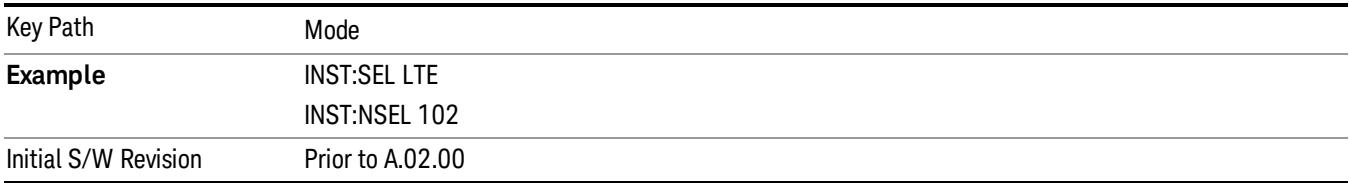

### LTE TDD

Selects the LTE TDD mode for general purpose measurements of signals following the LTE TDD standard. There are several measurements available in this mode.

If you are using the Help feature, this mode must be currently active to access its detailed information. If it is not active, exit the Help feature (Esc key), select the mode, and re-access Help.

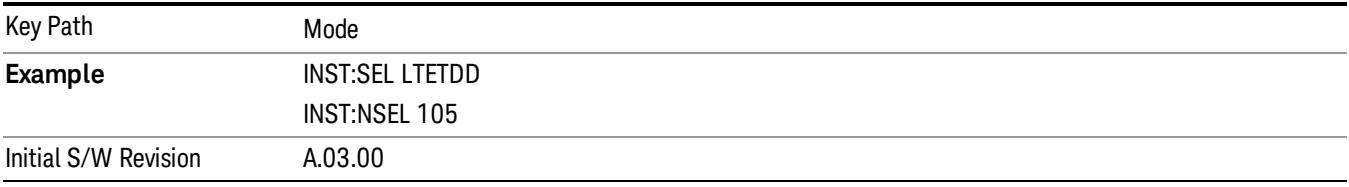

### LTE-Advanced FDD

As LTE-Advanced FDD and LTE modes are converged into one single application, the single softkey under Mode menu is designed to select the coverged mode. The display mode of the LTE and LTE-Advanced FDD are distinguished by the licenses.

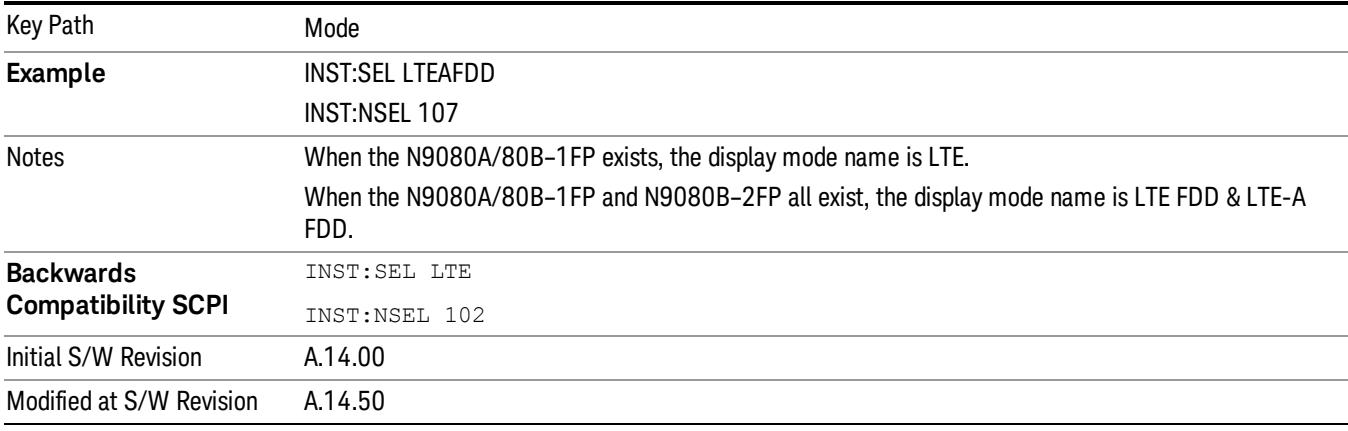

#### LTE-Advanced TDD

As LTE-Advanced TDD and LTE TDD modes are converged into one single application, the single softkey under Mode menu is designed to select the coverged mode. The display mode of the LTE TDD and LTE-Advanced TDD are distinguished by the licenses.

If you are using the Help feature, this mode must be currently active to access its detailed information. If it is not active, exit the Help feature (Esc key), select the mode, and re-access Help.

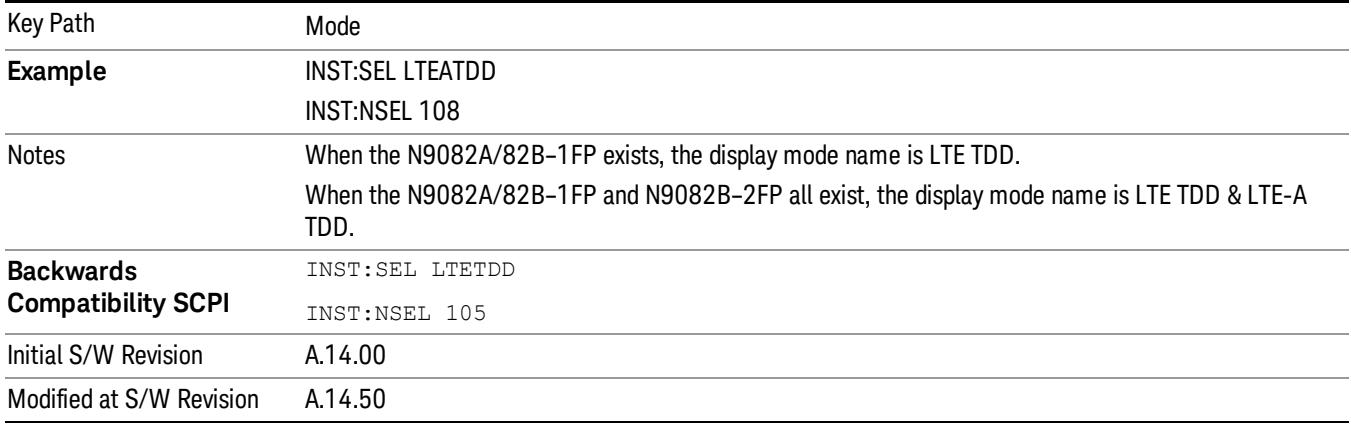

#### Sequence Analyzer

Selects the Sequence Analyzer mode for sequenced measurements. Depending on licensed applications there may be a number of different measurements available in this mode. These measurements are all done on IQ captured data and can be set up to calculated on any part of the capture.

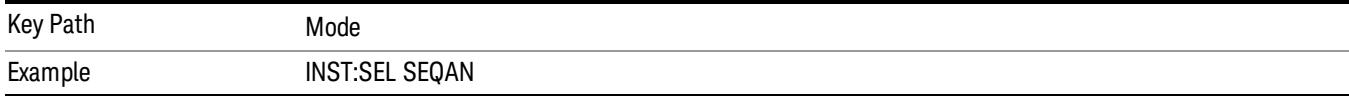

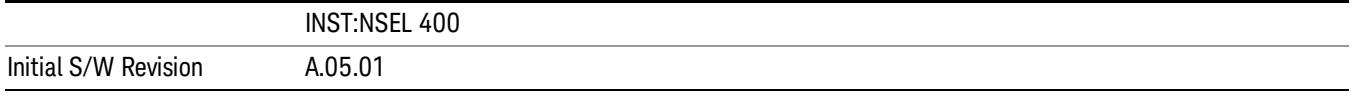

#### TD-SCDMA with HSPA/8PSK

Selects the TD-SCDMA mode for general purpose measurements of signals following this standard. There are several measurements available in this mode.

If you are using the Help feature, this mode must be currently active to access its detailed information. If it is not active, exit the Help feature (Esc key), select the mode, and re-access Help.

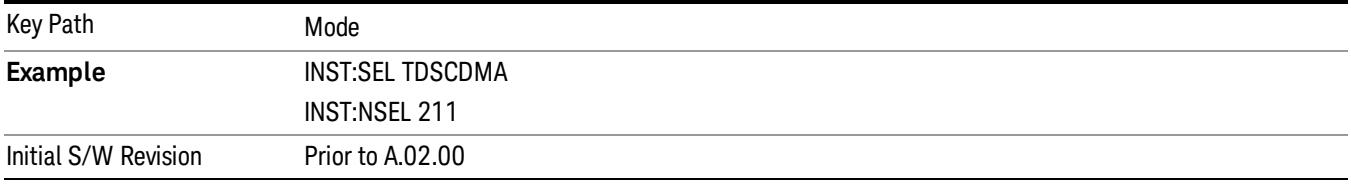

#### W-CDMA with HSPA+

Selects the W-CDMA with HSPA+ mode for general purpose measurements of signals following this standard. There are several measurements available in this mode.

If you are using the Help feature, this mode must be currently active to access its detailed information. If it is not active, exit the Help feature (Esc key), select the mode, and re-access Help.

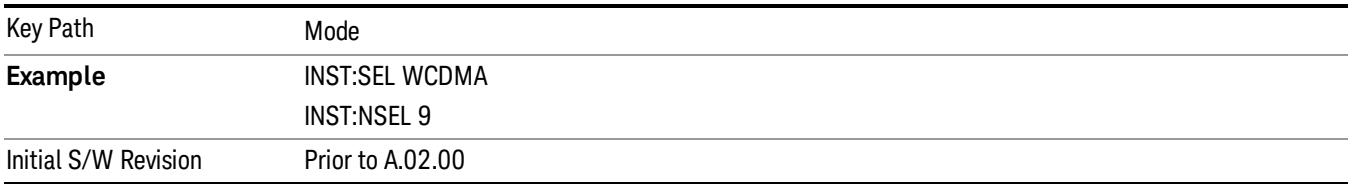

#### WI AN

Selects the WLAN mode for general purpose measurements of signals following this standard. There are several measurements available in this mode.

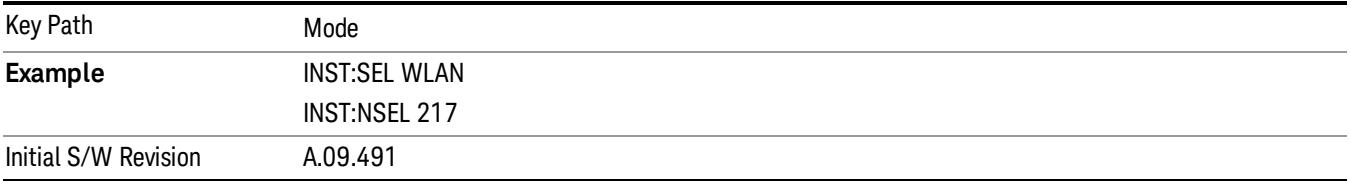

### Global Settings

Opens a menu that allows you to switch certain Meas Global parameters to a Mode Global state. These switches apply to all Modes that support global settings. No matter what Mode you are in when you set the "Global Center Frequency" switch to on, it applies to all Modes that support Global Settings.

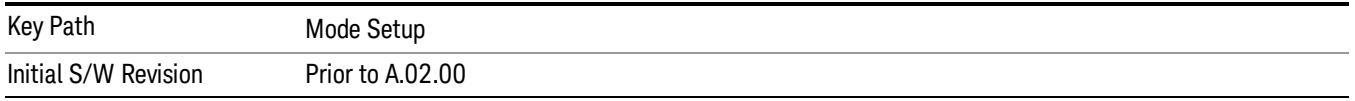

### Global Center Freq

The software maintains a Mode Global value called "Global Center Freq".

When the Global Center Freq key is switched to On in any mode, the current mode's center frequency is copied into the Global Center Frequency, and from then on all modes that support global settings use the Global Center Frequency. So you can switch between any of these modes and the Center Freq will remain unchanged.

Adjusting the Center Freq of any mode which supports Global Settings, while Global Center Freq is On, will modify the Global Center Frequency.

When Global Center Freq is turned Off, the Center Freq of the current mode is unchanged, but now the Center Freq of each mode is once again independent.

When Mode Preset is pressed while Global Center Freq is On, the Global Center Freq is preset to the preset Center Freq of the current mode.

This function is reset to Off when the Restore Defaults key is pressed in the Global Settings menu, or when System, Restore Defaults, All Modes is pressed.

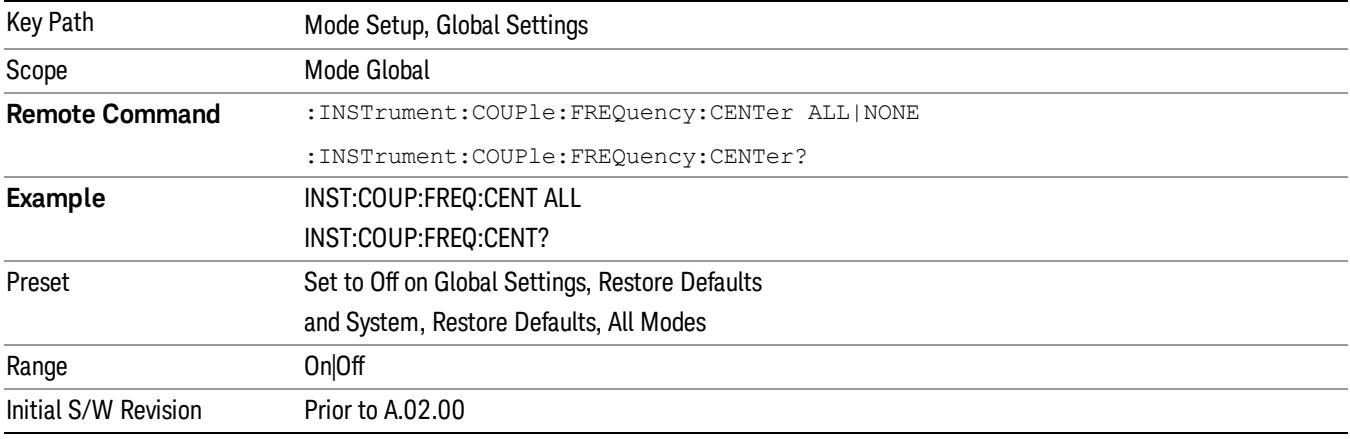

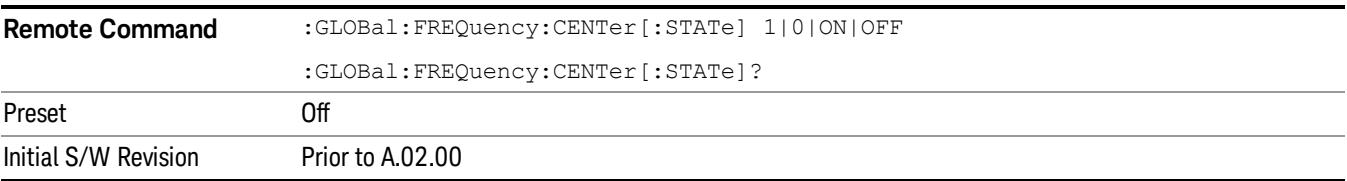

### Restore Defaults

This key resets all of the functions in the Global Settings menu to Off. This also occurs when System, Restore Defaults, All Modes is pressed.

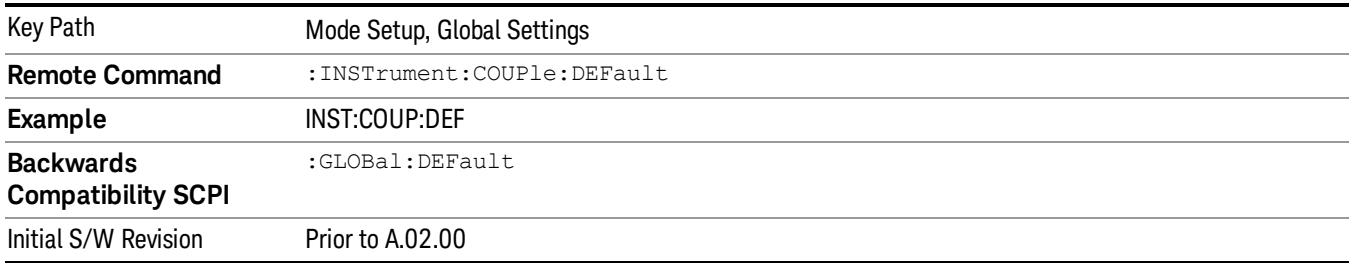

## Mode Setup

This key accesses a menu to allow you to select mode parameters. These settings apply to all measurements in the current mode.

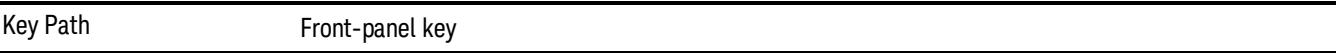

### Radio

Accesses the Radio menu.

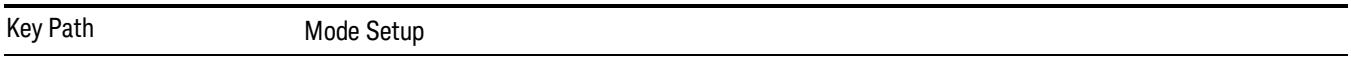

### Device

Allows you to specify the device to be used.

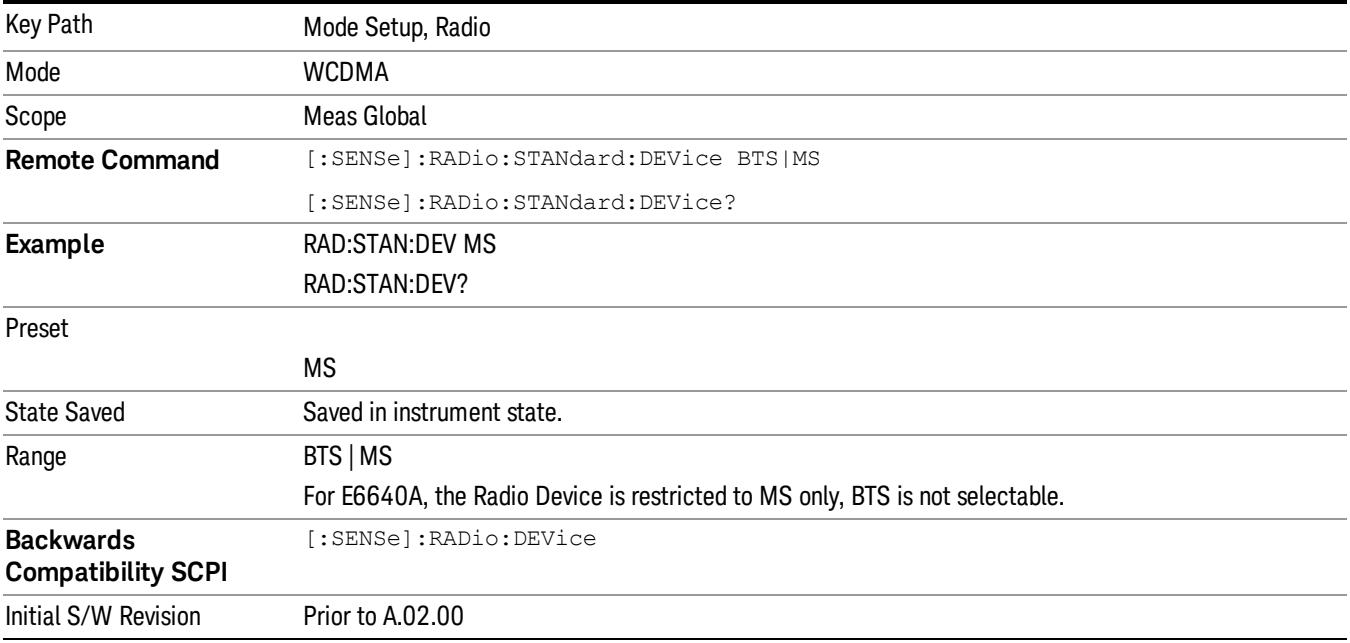

### Demod

Accesses the Demod menu.

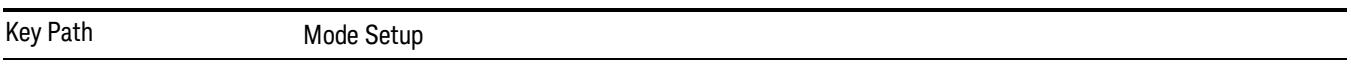

### HSPA Enable

Allows you to specify the HSDPA/HSUPA option enable On or Off. This selection is necessary because some of the auto detection functions that expect an HSPA signal are less tolerant when the signal is noisy or distorted. When the HSPA signal is not expected, turn HSPA Enable off.

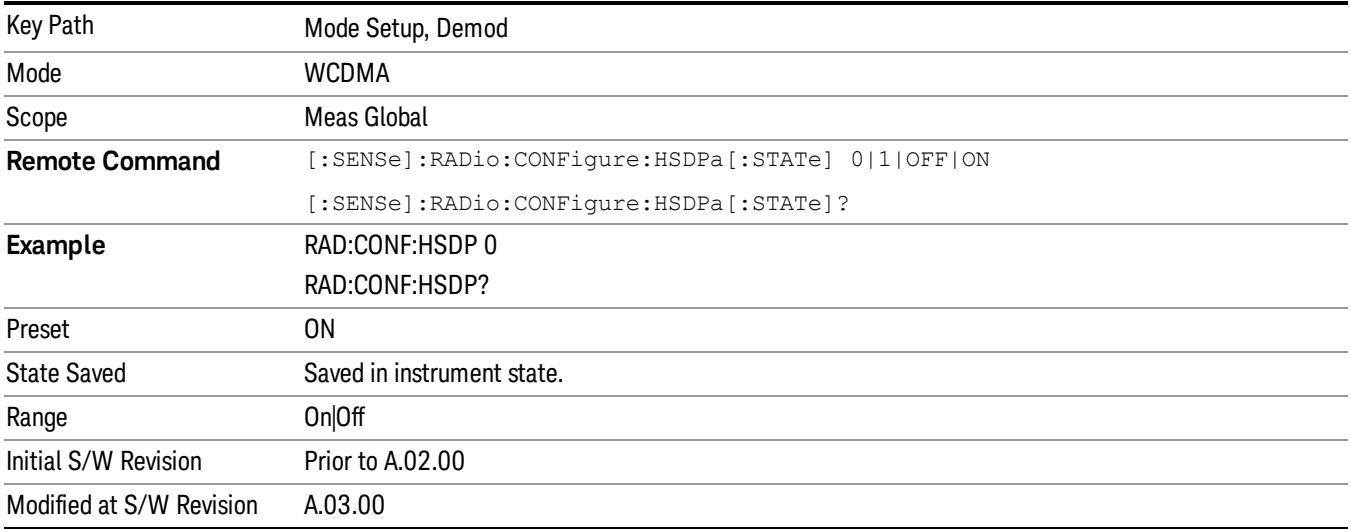

### HSPA+ Enable

Allows you to specify the HSPA+ option enable On or Off. This selection is necessary because some of the auto detection functions that expect an HSPA+ signal are less tolerant when the signal is noisy or distorted. When the HSPA+ signal is not expected, turn HSPA+ Enable off.

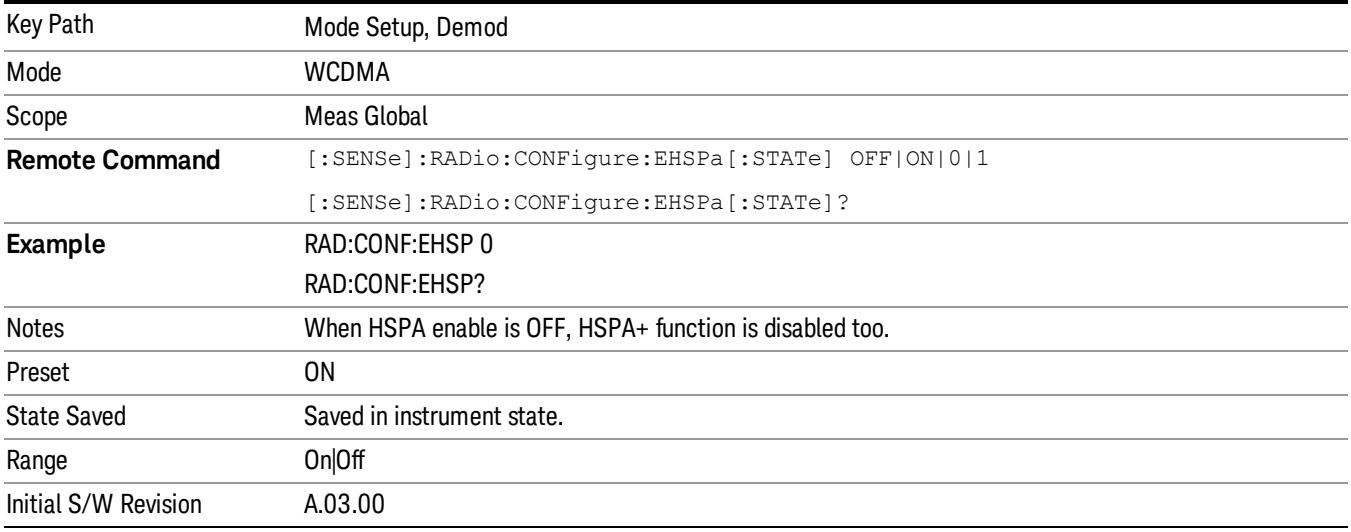
#### Restore Mode Defaults

Resets the state for the currently active mode by resetting the mode persistent settings to their factory default values, clearing mode data and by performing a Mode Preset. This function will never cause a mode switch. This function performs a full preset for the currently active mode; whereas, Mode Preset performs a partial preset. Restore Mode Defaults does not affect any system settings. System settings are reset by the Restore System Defaults function. This function does reset mode data; as well as settings.

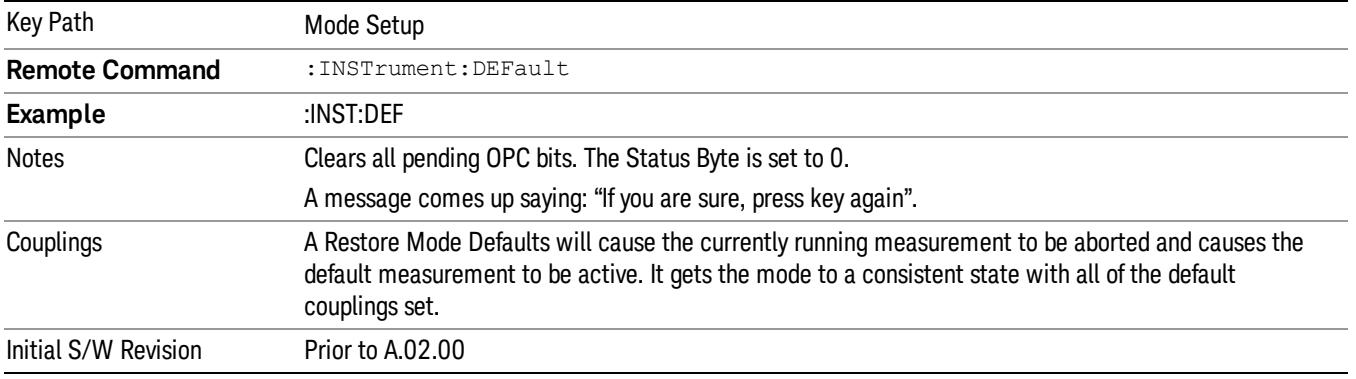

### Preset Type (Remote Command Only)

As stated in the Backward Compatibility section, to be compatible with ESA/PSA the PRESet:TYPE command will be implemented as a no-op.

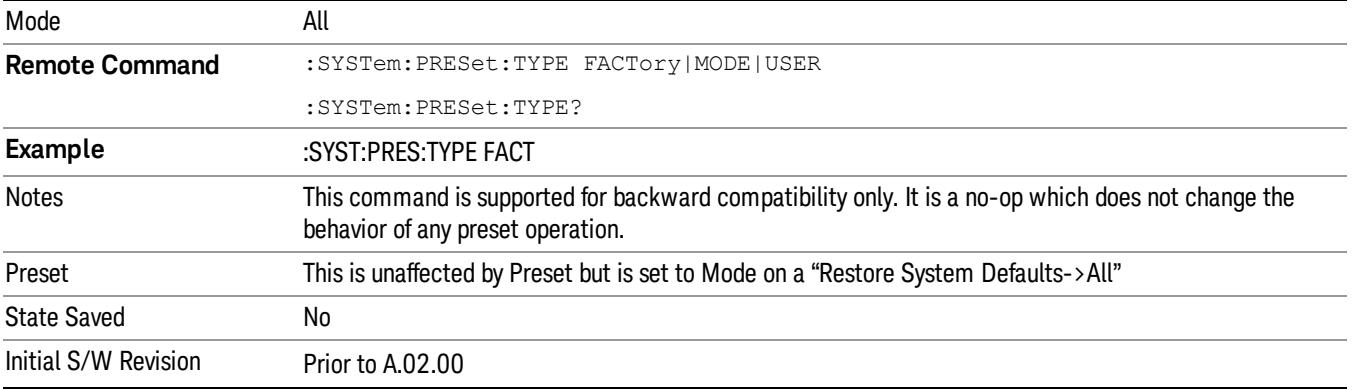

#### Global Settings

Opens a menu that allows you to switch certain Meas Global parameters to a Mode Global state. These switches apply to all Modes that support global settings. No matter what Mode you are in when you set the "Global Center Frequency" switch to on, it applies to all Modes that support Global Settings.

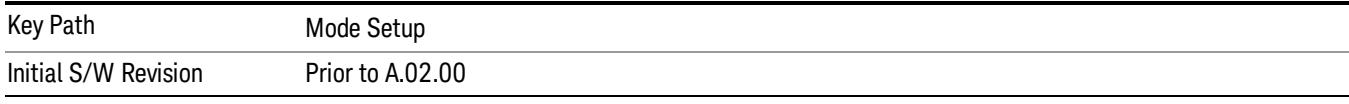

### Global Center Freq

The software maintains a Mode Global value called "Global Center Freq".

When the Global Center Freq key is switched to On in any mode, the current mode's center frequency is copied into the Global Center Frequency, and from then on all modes that support global settings use the Global Center Frequency. So you can switch between any of these modes and the Center Freq will remain unchanged.

Adjusting the Center Freq of any mode which supports Global Settings, while Global Center Freq is On, will modify the Global Center Frequency.

When Global Center Freq is turned Off, the Center Freq of the current mode is unchanged, but now the Center Freq of each mode is once again independent.

When Mode Preset is pressed while Global Center Freq is On, the Global Center Freq is preset to the preset Center Freq of the current mode.

This function is reset to Off when the Restore Defaults key is pressed in the Global Settings menu, or when System, Restore Defaults, All Modes is pressed.

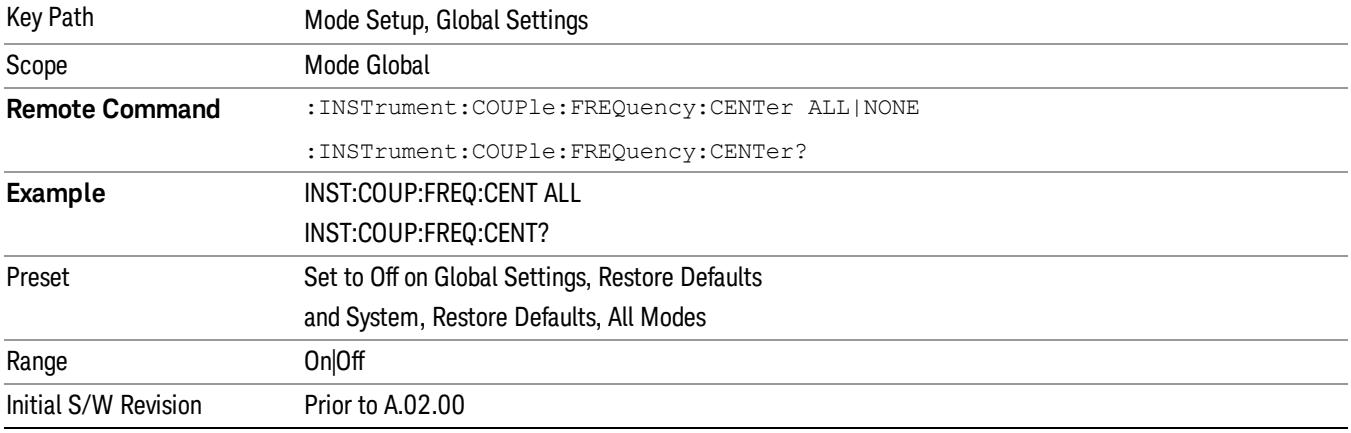

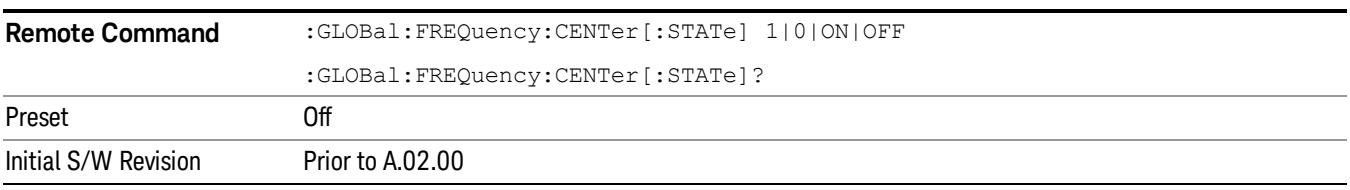

#### Restore Defaults

This key resets all of the functions in the Global Settings menu to Off. This also occurs when System, Restore Defaults, All Modes is pressed.

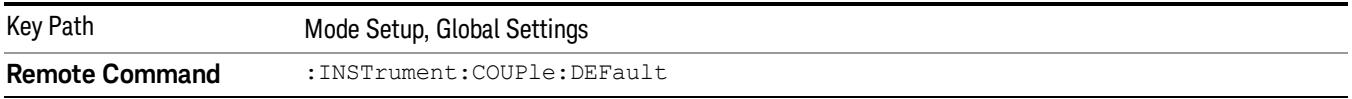

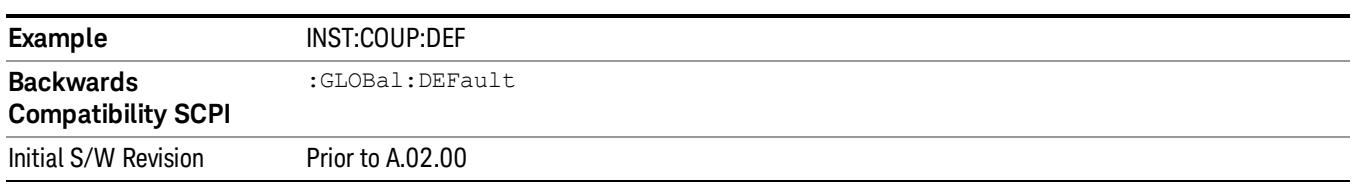

 Mode Functions Mode Setup

(Undefined variable: Primary.ProductName) W-CDMA & HSPA Measurement Applications Reference

# 6 System Functions

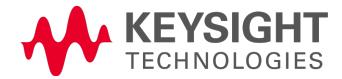

## File

Opens a menu that enables you to access various standard and custom Windows functions. Press any other front-panel key to exit

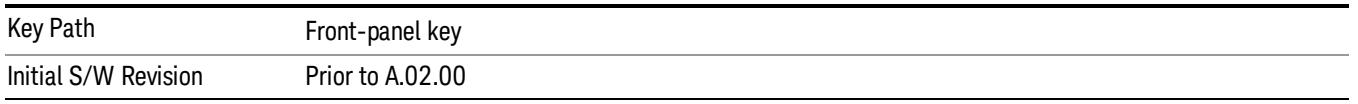

#### File Explorer

Opens the standard Windows File Explorer. The File Explorer opensin the My Documents directory for the current user.

The File Explorer is a separate Windows application, so to return to the analyzer once you are in the File Explorer, you may either:

Exit the File Explorer by clicking on the red X in the upper right corner, with a mouse

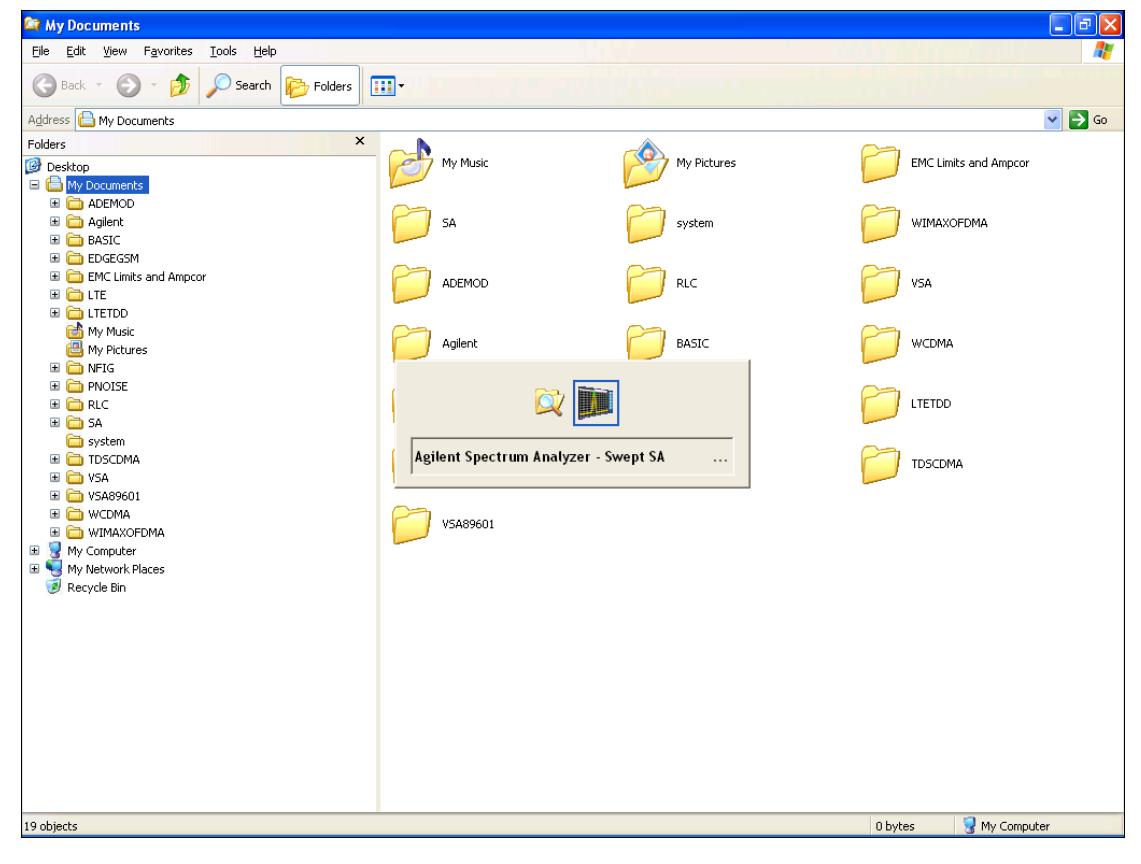

Menu

Or use Alt-Tab: press and hold the Alt (Alt) key and press and release the Tab key until the Analyzer logo is showing in the window in the center of the screen, as shown above, then release the Alt key.

The ability to access File Explorer is not available if Option SF1 is installed.

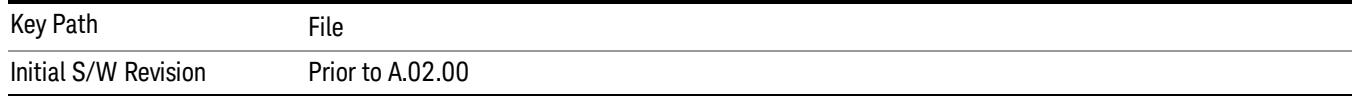

#### Print

The Print key opens a Print dialog for configured printing (for example, to the printer of your choice). Refer to your Microsoft Windows Operating System manual for more information.

#### Maximize/Restore Down

These keys allow the Instrument Application to be maximized and then restored to its prior state. Only one of the two keys is visible at a time. When not already maximized the Maximize Application key is visible, and when maximized, the Restore Down Application key is visible and replaces the Maximize Application key.

#### Maximize

This key allows you to Maximize the Instrument Application, which causes the analyzer display to fill the screen. Once the application is maximized, this key is replaced by the Restore Down key.

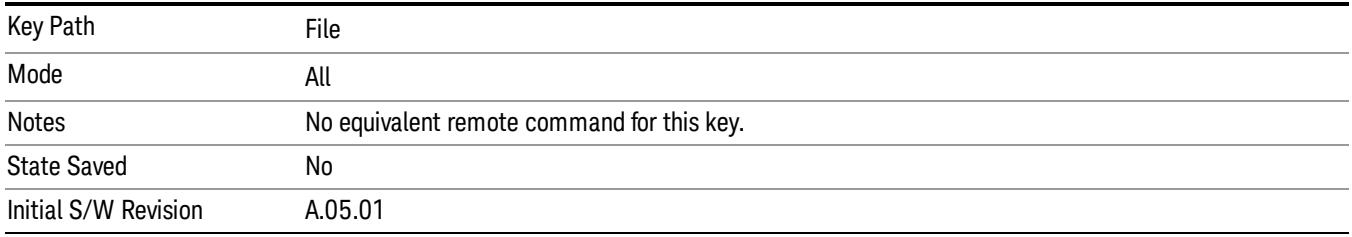

#### Restore Down

This key allows you to Restore Down the Instrument Application and reverses the action taken by Maximize. This key is only visible when the application has been maximized, and after the Restore Down action has been completed this key is replaced by the Maximize key.

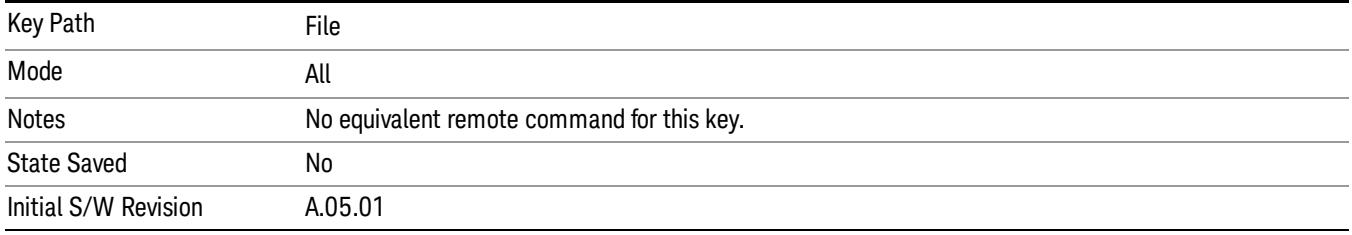

#### Page Setup

The Page Setup key brings up a Windows Page Setup dialog that allows you to control aspects of the pages sent to the printer when the PRINT hardkey is pressed.

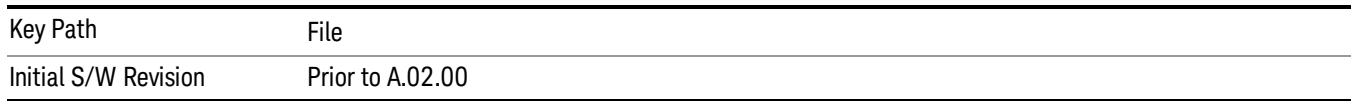

Paper size, the printer paper source, the page orientation and the margins are all settable. Just like any standard Windows dialog, you may navigate the dialog using the front-panel keys, or a mouse. There are no SCPI commands for controlling these parameters.

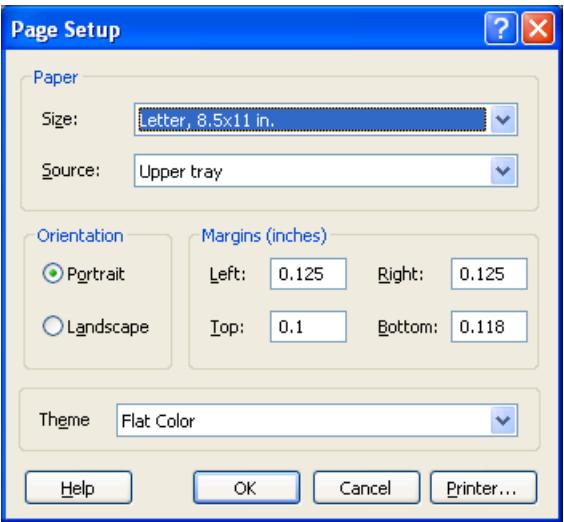

Also contained in this dialog is a drop-down control that lets you select the Theme to use when printing. For more on Themes, see information under View/Display, Display, System Display Settings, Theme. The Theme control has a corresponding SCPI command.

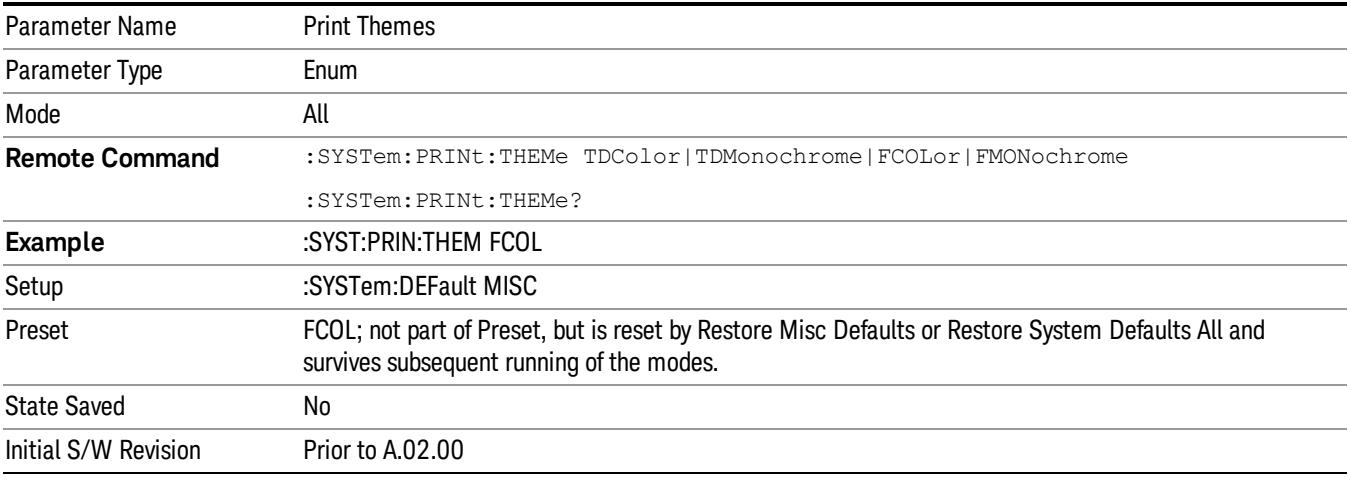

#### Print

This front-panel key is equivalent to performing a File, Print, OK. It immediately performs the currently configured Print to the Default printer.

The :HCOPy command is equivalent to pressing the PRINT key. The HCOPy:ABORt command can be used to abort a print which is already in progress. Sending HCOPy:ABORt will cause the analyzer to stop sending data to the printer, although the printer may continue or even complete the print, depending on how much data was sent to the printer before the user sent the ABORt command.

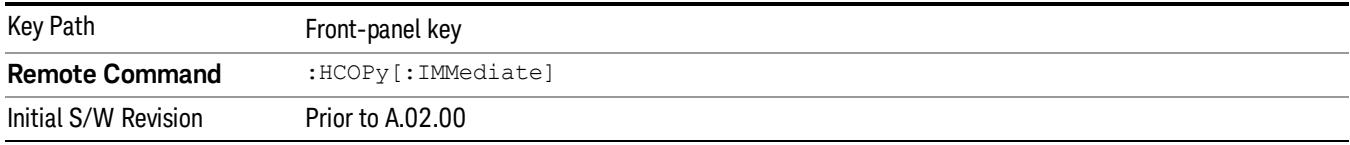

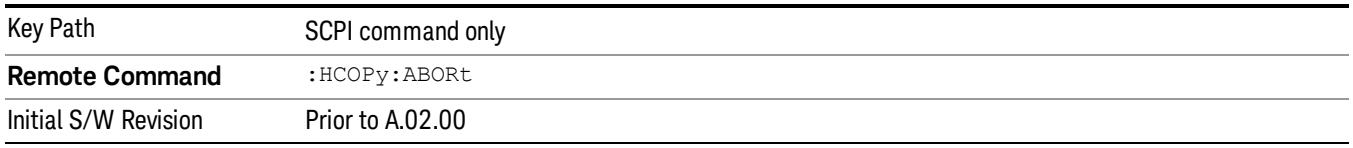

#### Restore Down

This key allows you to Restore Down the Instrument Application and reverses the action taken by Maximize. This key is only visible when the application has been maximized, and after the Restore Down action has been completed this key is replaced by the Maximize key.

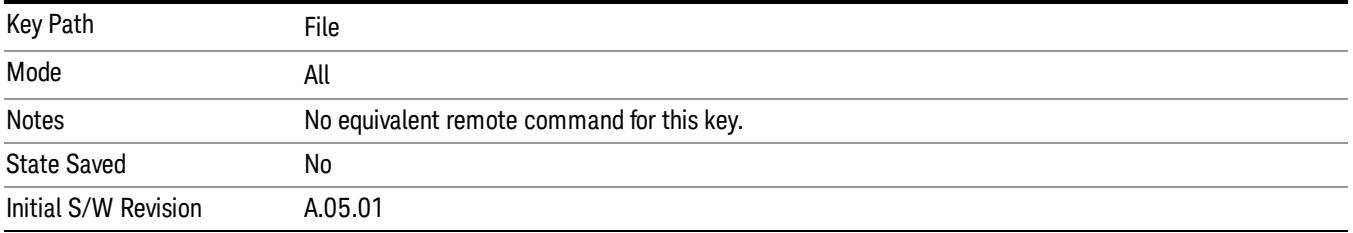

#### Minimize

The Minimize key causes the analyzer display to disappear down into the task bar, allowing you to see the

Windows Desktop. You can use Alt-Tab (press and hold the Alt (Menu) key and press and release the Tab key) to restore the analyzer display.

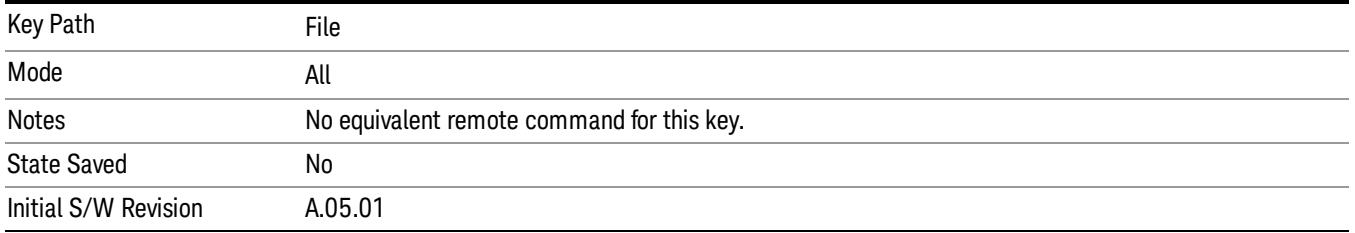

## Exit

This key, when pressed, will exit the Instrument Application. A dialog box is used to confirm that you intended to exit the application:

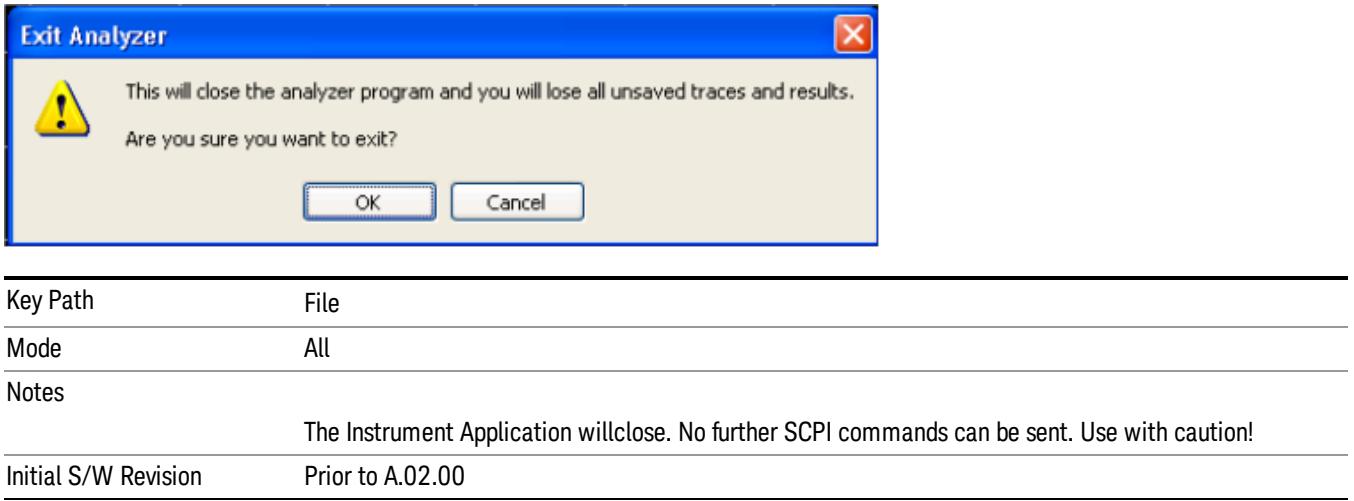

## Print

This front-panel key is equivalent to performing a File, Print, OK. It immediately performs the currently configured Print to the Default printer.

The :HCOPy command is equivalent to pressing the PRINT key. The HCOPy:ABORt command can be used to abort a print which is already in progress. Sending HCOPy:ABORt will cause the analyzer to stop sending data to the printer, although the printer may continue or even complete the print, depending on how much data was sent to the printer before the user sent the ABORt command.

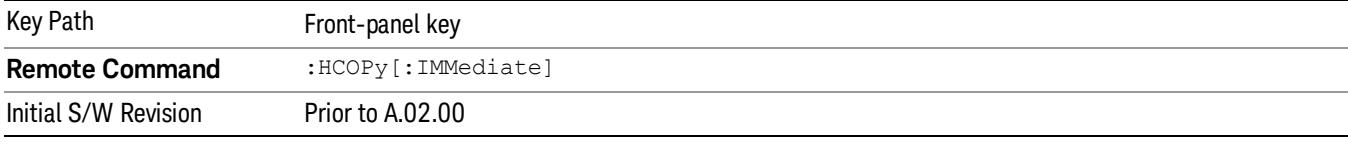

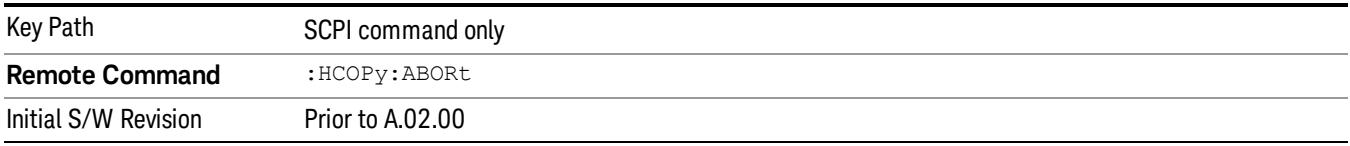

## System

Opens a menu of keys that access various configuration menus and dialogs.

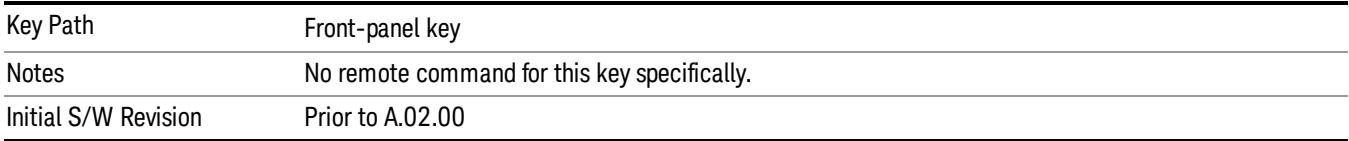

#### Show

Accesses a menu of choices that enable you to select the information window you want to view.

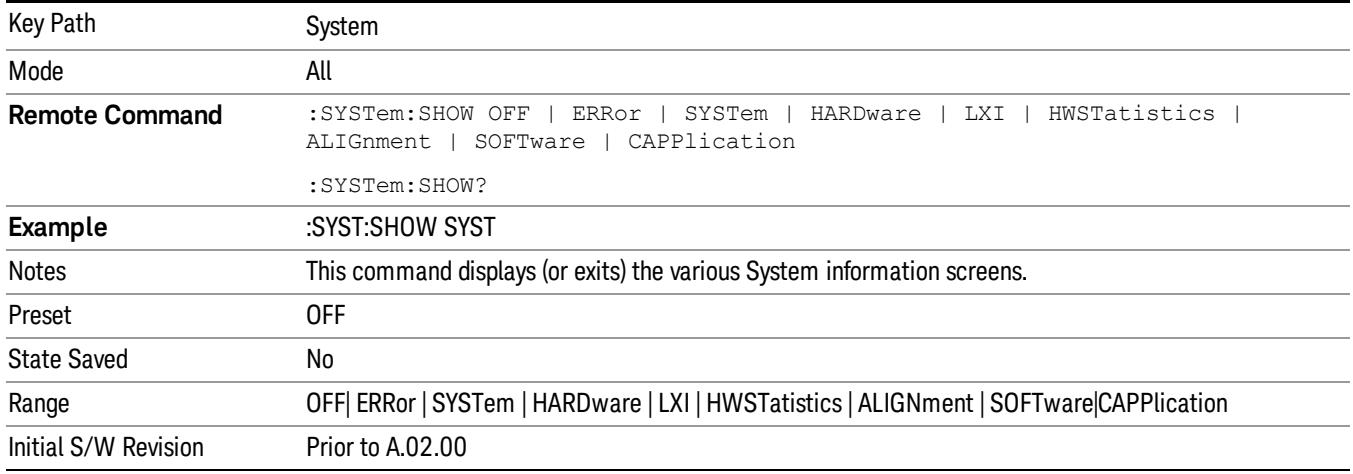

## Errors

There are two modes for the Errors selection, History and Status.

The list of errors displayed in the Errors screen does not automatically refresh. You must press the Refresh key or leave the screen and return to it to refresh it.

History brings up a screen displaying the event log in chronological order, with the newest event at the top. The history queue can hold up to 100 messages (if a message has a repeat count greater than 1 it only counts once against this number of 100). Note that this count bears no relation to the size of the SCPI queue. If the queue extends onto a second page, a scroll bar appears to allow scrolling with a mouse. Time is displayed to the second.

Status brings up a screen summarizing the status conditions currently in effect. Note that the time is displayed to the second.

The fields on the Errors display are:

Type (unlabeled) - Displays the icon identifying the event or condition as an error or warning.

ID - Displays the error number.

Message - Displays the message text.

Repeat (RPT) - This field shows the number of consecutive instances of the event, uninterrupted by other events. If an event occurs 5 times with no other intervening event, the value of repeat will be 5.

If the value of Repeat is 1 the field does not display. If the value of Repeat is >1, the time and date shown are those of the most recent occurrence. If the value of repeat reaches 999,999 it stops there.

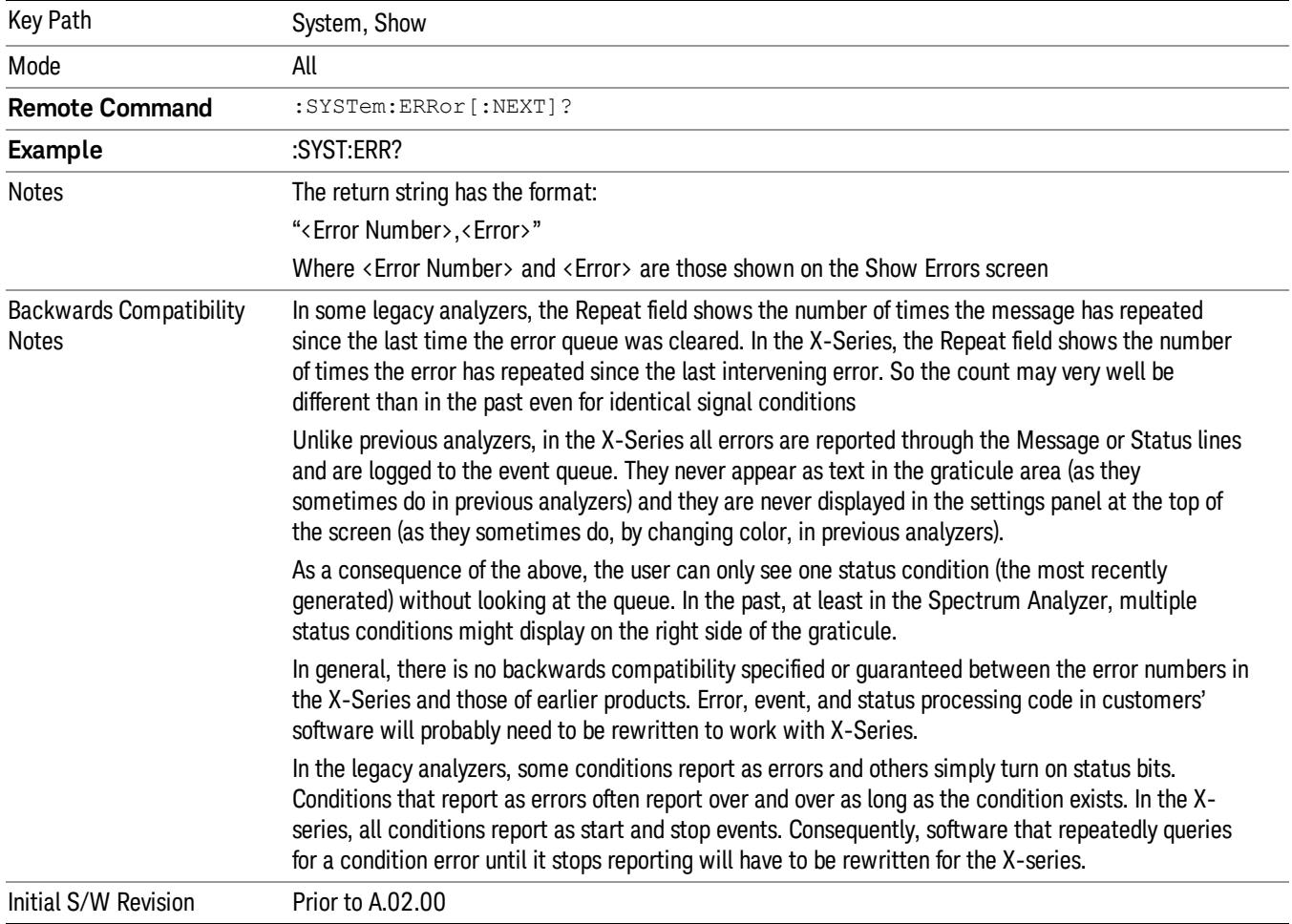

Time - Shows the most recent time (including the date) at which the event occurred.

#### Previous Page

See "Next [Page"](#page-265-0) on page 266.

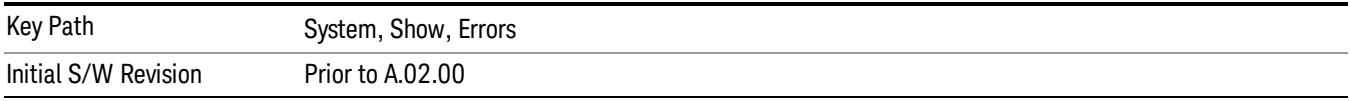

#### <span id="page-265-0"></span>Next Page

Next Page and Previous Page menu keys move you between pages of the log, if it fills more than one page. These keys are grayed out in some cases:

- If on the last page of the log, the Next Page key is grayed-out
- If on the first page of the log, the Previous Page key is grayed-out.
- If there is only one page, both keys are grayed out.

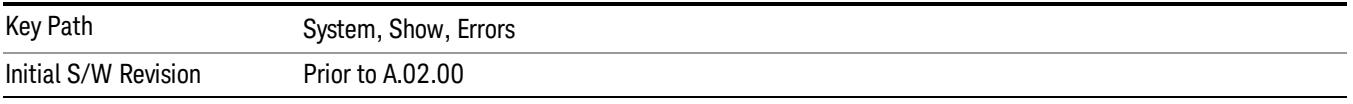

#### <span id="page-265-1"></span>History

The History and Status keys select the Errors view. The Status key has a second line that shows a number in [square brackets]. This is the number of currently open status items.

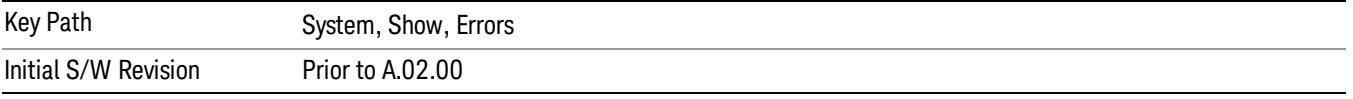

#### Verbose SCPI On/Off

When you turn Verbose SCPI on, additional information is returned when you send the :SYSTem:ERRor? query. The additional information consists of the characters that stimulated the error. This can aid you in debugging your test programs by indicating where in the parsing of a SCPI command the instrument encountered an invalid command or query.

Specifically, with Verbose SCPI on, the SYSTem:ERRor? query is expanded to show the SCPI data received, with the indicator <Err> at the point in the stream that the error occurred.

Verbose SCPI has no effect on the Show Errors screen or front panel Message Line; it only changes the response to the :SYST:ERR? query.

See the example below, where the invalid command "SENS:BOGUS" is sent:

Normal response to :SYST:ERR (using the Telnet window):

SCPI> SENS:BOGUS

SCPI> SYST:ERR?

–113,"Undefined header"

Now after turning on Verbose SCPI:

SCPI> SYST:BOGUS

SCPI> SYST:ERR?

–113,"Undefined header;SYST:BOGUS<Err>"

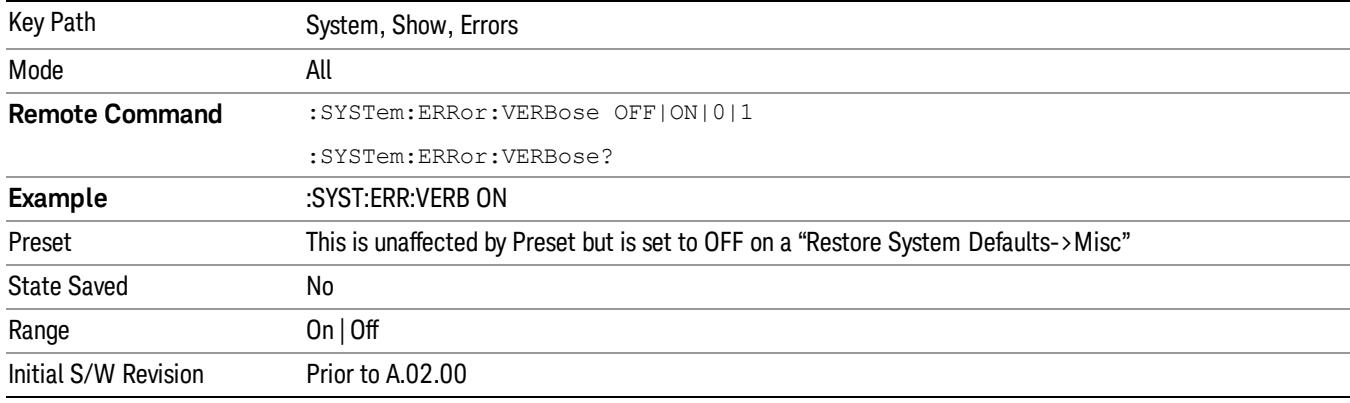

#### Refresh

When pressed, refreshes the Show Errors display.

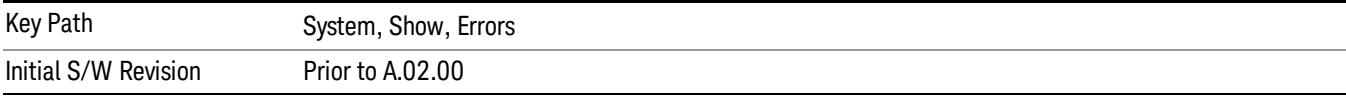

#### Clear Error Queue

This clears all errors in all error queues.

#### Note the following:

- Clear Error Queue does not affect the current status conditions.
- Mode Preset does not clear the error queue.
- Restore System Defaults will clear all error queues.
- \*CLS only clears the queue if it is sent remotely and \*RST does not affect any error queue.
- Switching modes does not affect any error queues.

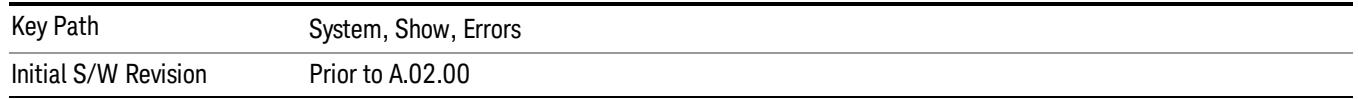

#### **Status**

See ["History"](#page-265-1) on page 266.

#### Input Overload Enable (Remote Command Only)

Input Overload errors are reported using the Input Overload status bit (bit 12 in the Measurement Integrity status register). Input Overloads (for example, ADC Overload errors) can come and go with great frequency, generating many error events (for example, for signals just on the verge of overload), and so are not put into the SCPI error queue by default. Normally the status bit is the only way for detecting these errors remotely.

It is possible to enable Input Overload reporting to the SCPI queue, by issuing the :SYSTem:ERRor:OVERload ON command. To return to the default state, issue the :SYSTem:ERRor:OVERload OFF command. In either case, Input Overloads always set the status bit.

For versions of firmware before A.10.01, the Input Overload was only a Warning and so was never available **NOTE** in the SCPI queue, although it did set the status bit. For A.10.01 and later, the Input Overload is an error and can be enabled to the SCPI queue using this command.

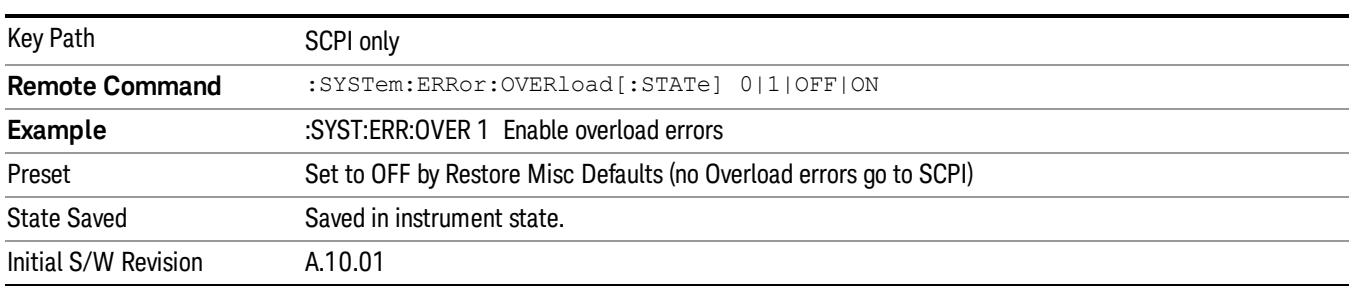

#### Power Up (Remote Command Only)

This serves to show the errors encountered during the application boot-up, such as: mismatch FW-FPGA, missing Calibration data, missing hardware and construction errors.

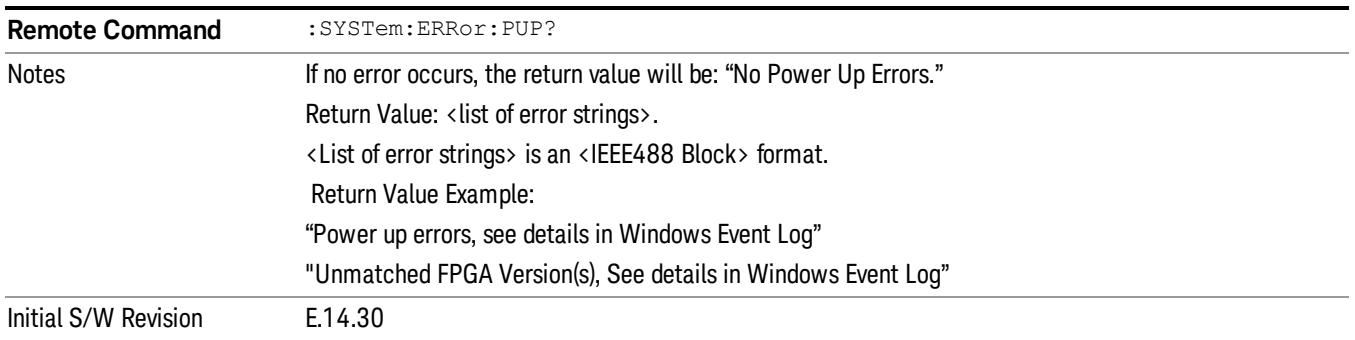

## System

The System screen is formatted into three groupings: product descriptive information, options tied to the hardware, and software products:

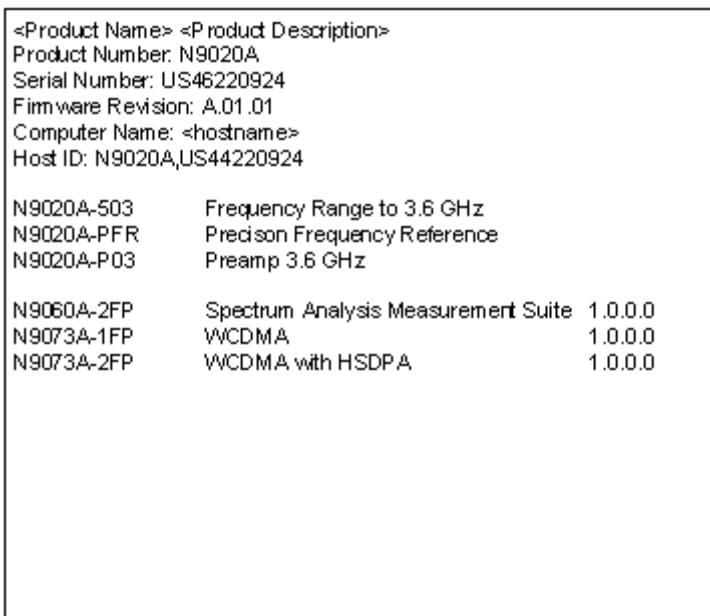

The Previous Page is grayed-out if the first page of information is presently displayed. The Next Page menu key is grayed-out if the last page is information is presently displayed.

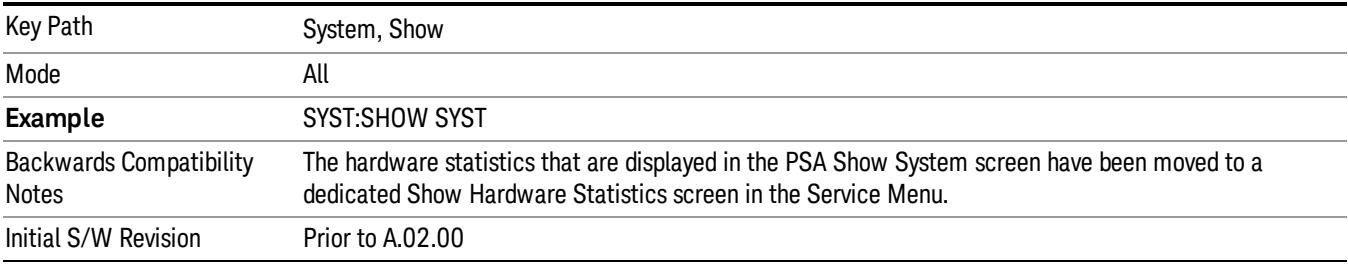

#### Show System contents (Remote Command Only)

A remote command is available to obtain the contents of the Show System screen (the entire contents, not just the currently displayed page).

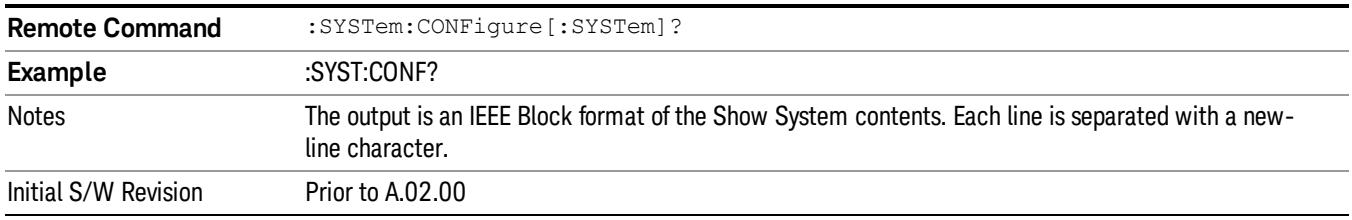

#### Computer System description (Remote Command Only)

A remote command is available to obtain the Computer System description. The Computer System is the operating system and patch level as reported by operating system.

6 System Functions System

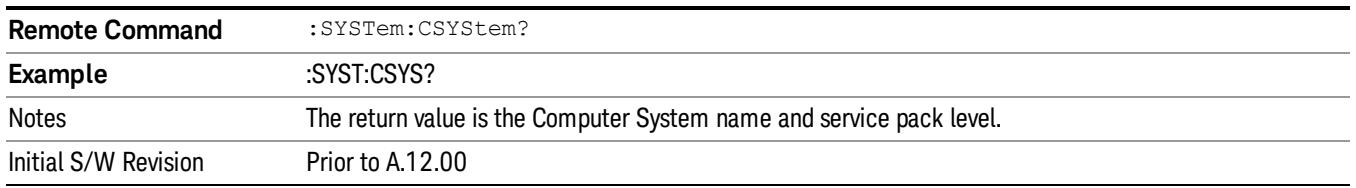

#### Hardware

The show hardware screen is used to view details of the installed hardware. This information can be used to determine versions of hardware assemblies and field programmable devices, in the advent of future upgrades or potential repair needs.

The screen is formatted into two groupings: product descriptive information and hardware information. The hardware information is listed in a table format:

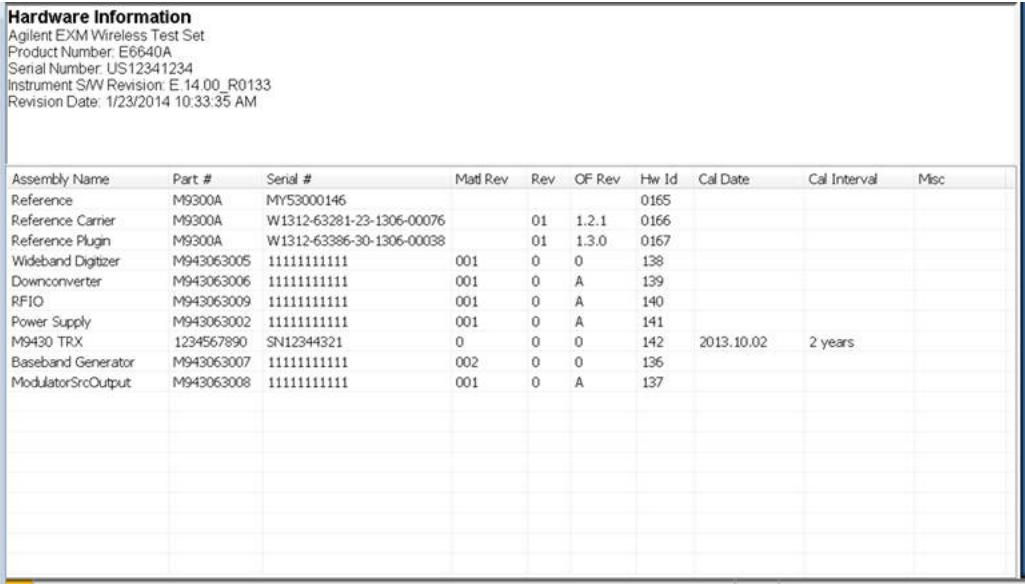

The Previous Page is grayed-out if the first page of information is presently displayed. The Next Page menu key is grayed-out if the last page is information is presently displayed.

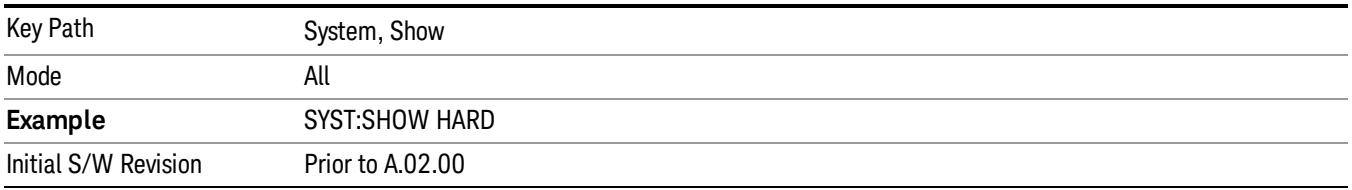

#### System Remote Commands (Remote Commands Only)

The commands in this section have no front-panel key equivalent.

"System [Powerdown](#page-316-0) (Remote Command Only)" on page 317

"List installed Options (Remote [Command](#page-316-1) Only)" on page 317 "Lock the [Front-panel](#page-317-0) keys (Remote Command Only)" on page 318 "List SCPI [Commands](#page-317-1) (Remote Command Only)" on page 318 "SCPI Version Query (Remote [Command](#page-317-2) Only)" on page 318 "Date (Remote [Command](#page-318-0) Only)" on page 319 "Time (Remote [Command](#page-318-1) Only)" on page 319

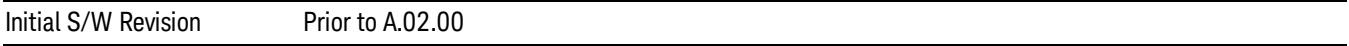

#### System Powerdown (Remote Command Only)

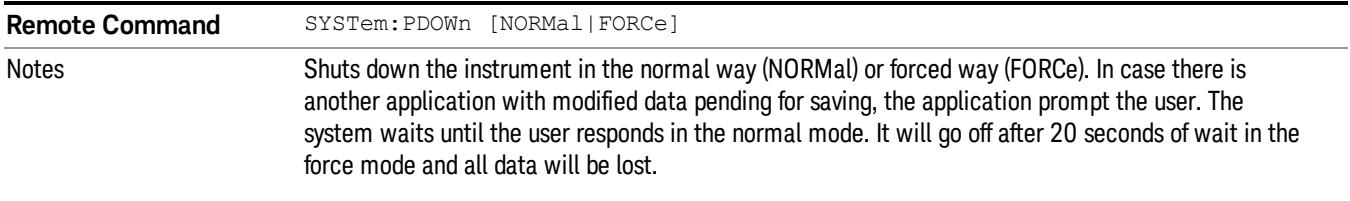

#### List installed Options (Remote Command Only)

Lists the installed options that pertain to the instrument (signal analyzer). .

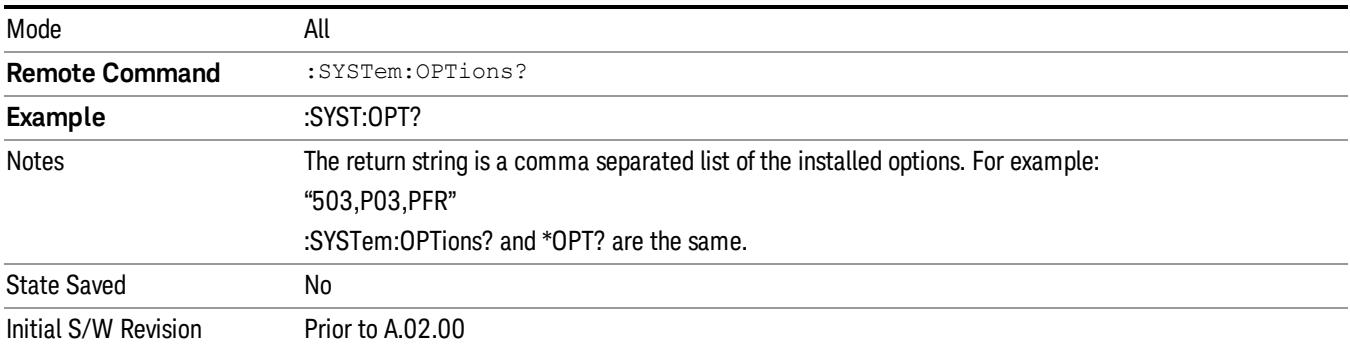

#### Lock the Front-panel keys (Remote Command Only)

Disables the instrument keyboard to prevent local input when the instrument is controlled remotely. Annunciation showing a "K" for 'Klock" (keyboard lock) alerts the local user that the keyboard is locked. Klock is similar to the GPIB Local Lockout function; namely that no front-panel keys are active with the exception of the Power Standby key. (The instrument is allowed to be turned-off if Klock is ON.) The Klock command is used in remote control situations where Local Lockout cannot be used.

Although primary intent of Klock is to lock-out the front panel, it will lock-out externally connected keyboards through USB. Klock has no effect on externally connected pointing devices (mice).

The front panel 'Local' key (Cancel/Esc) has no effect if Klock is ON.

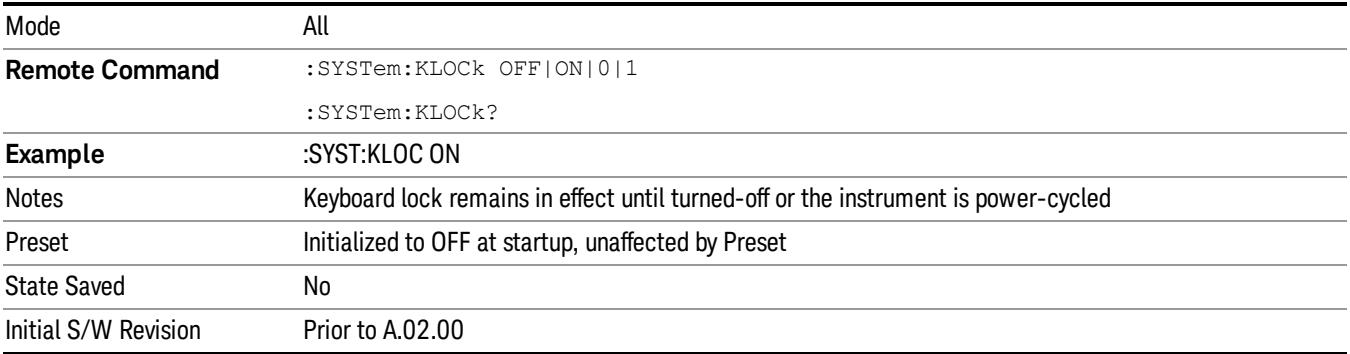

#### List SCPI Commands (Remote Command Only)

Outputs a list of the valid SCPI commands for the currently selected Mode.

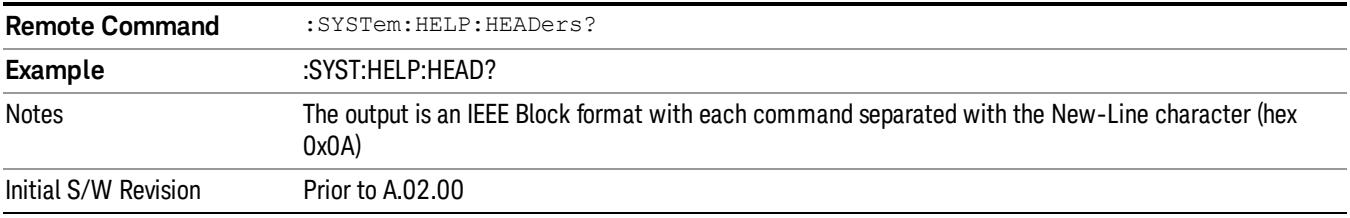

#### SCPI Version Query (Remote Command Only)

Returns the SCPI version number with which the instrument complies. The SCPI industry standard changes regularly. This command indicates the version used when the instrument SCPI commands were defined.

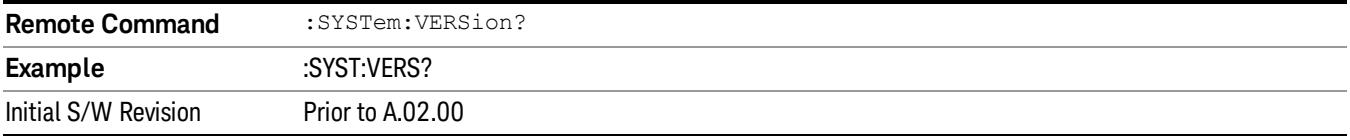

#### Date (Remote Command Only)

The recommended access to the Date, Time, and Time zone of the instrument is through the Windows native control (Control Panel or accessing the Task Bar). You may also access this information remotely, as shown in this command and Time (below).

Sets or queries the date in the instrument.

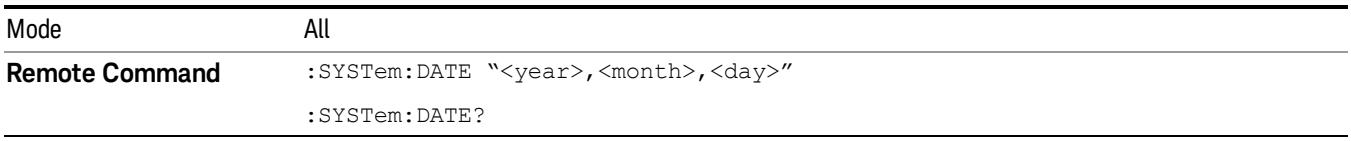

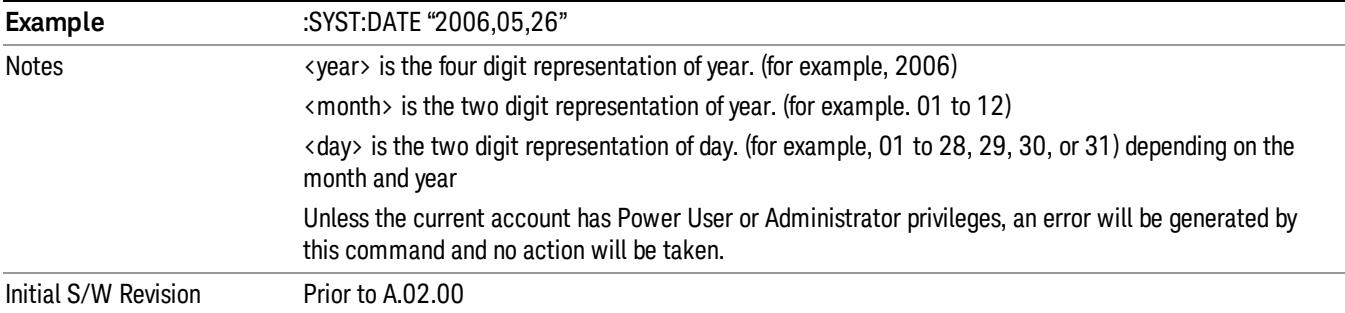

### Time (Remote Command Only)

Sets or queries the time in the instrument.

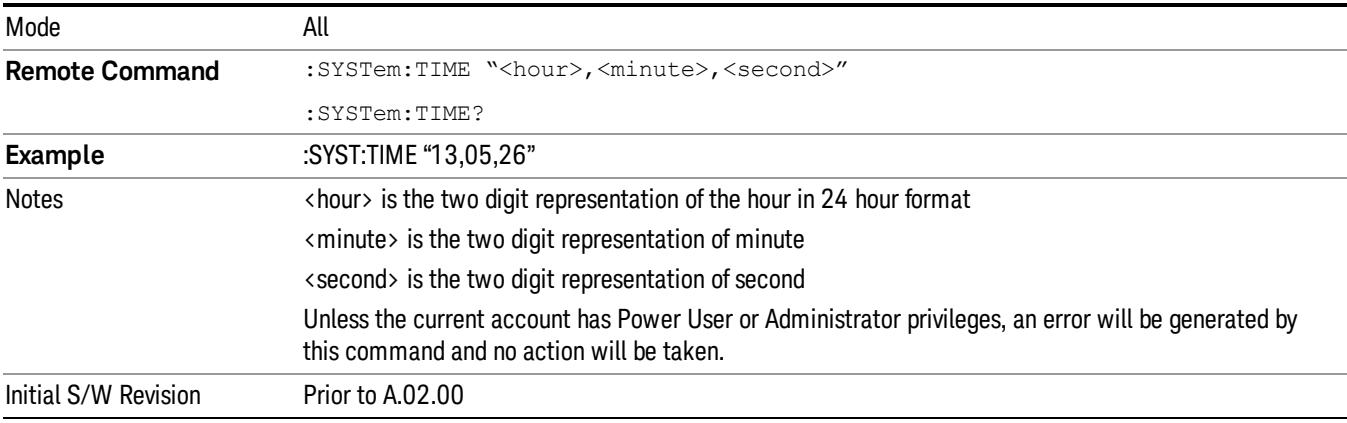

#### Module Name (Remote Command Only)

Query only. This will return the name of the instance as displayed on the xSA main window.

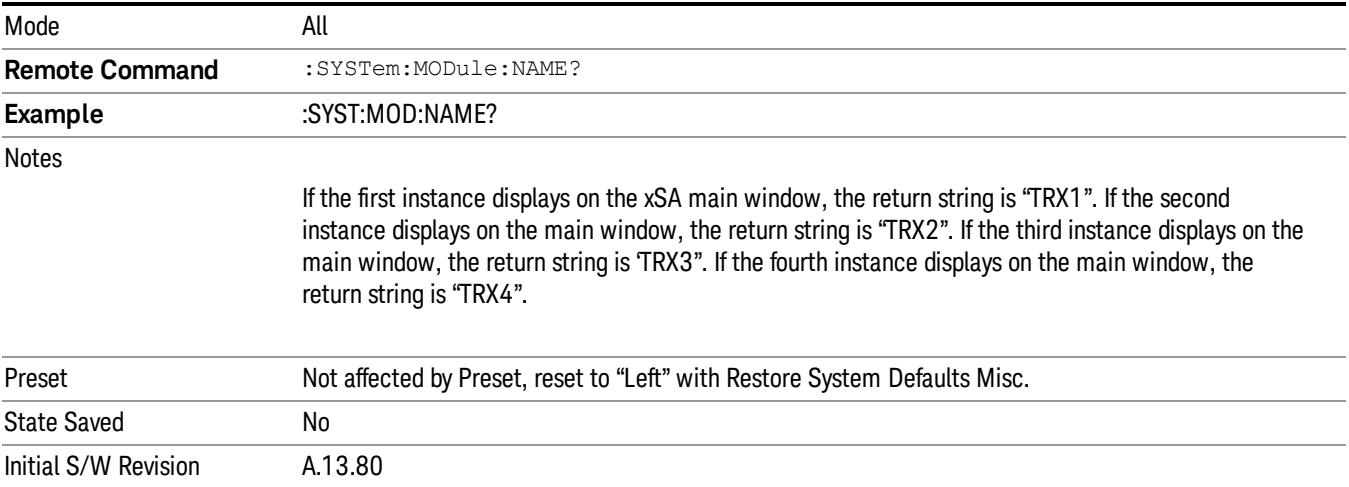

#### Module Index (Remote Command Only)

Query only. This will return the index of this xSA instance. This index is used as the device number in a VISA address ("hlislip#").

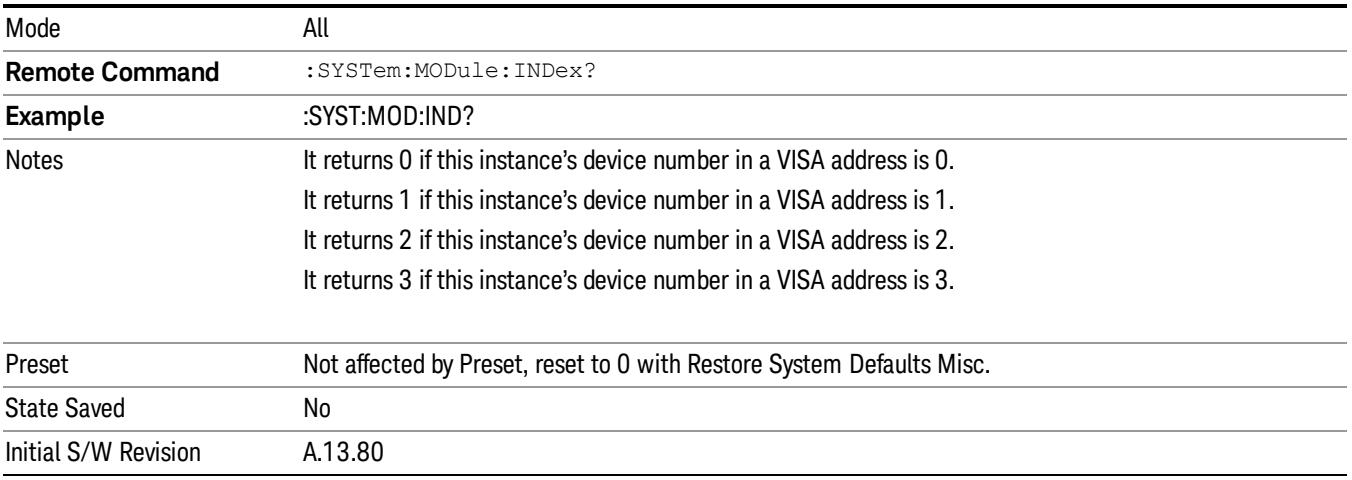

#### Module Mnemonic (Remote Command Only)

Query only. This will return the mnemonic of the instance as used in the command line "/Process:<mnemonic>" argument.

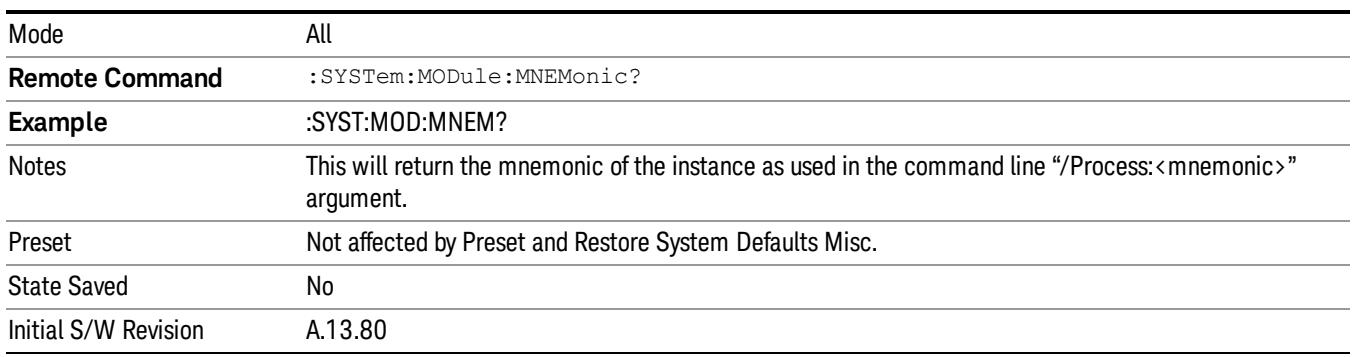

#### Module List (Remote Command Only)

Query only. This will return the list of defined mnemonics that can be used in the command line "/Process:<mnemonic>" argument with corresponding configuration information. The comma separated return values are: mnemonic, display name, Enabled/Disabled, VISA device id (instr# or hislip#), telnet port, socket port, Physics port, Physics configuration tag.

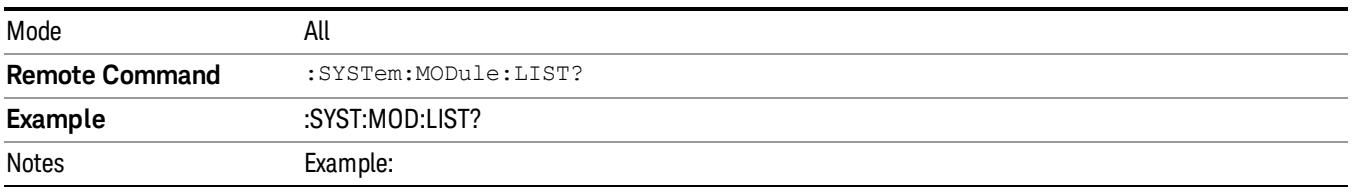

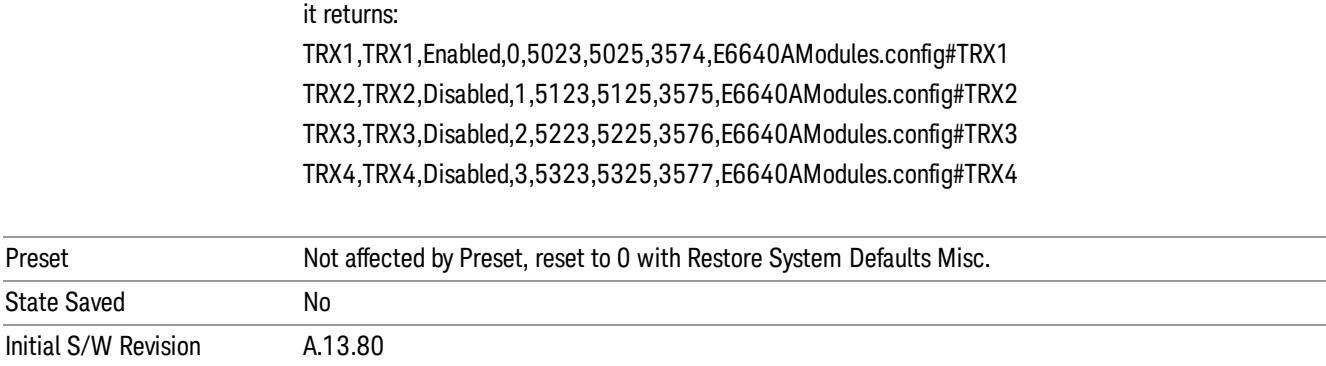

#### Module Enable (Remote Command Only)

Query and command. The query SYST:MOD:ENAB? "<mnemonic>" returns "0" for disabled, "1" for enabled. The command SYST:MOD:ENAB "<mnemonic>" 0|1 will disable/enable the configuration.

Notes: Enabling a configuration that does not have a HW will result in run-time errors when trying to start that configuration. Trying to disable the default configuration will result in the error: –221, "Setting conflict:Cannot disable default process configuration '<mnemonic>".

```
Example:
```

```
}
```
SCPI>>syst:mod:enab? "TRX1"

 $<<1$ 

SCPI>>syst:mod:enab? "TRX2"

 $<<0$ 

SCPI>>syst:err?

 $\langle \langle +0, \degree \rangle$ No error"

SCPI>>syst:mod:enab "TRX1",0

SCPI>>syst:err?

<<–221,"Settings conflict;Cannot disable default process configuration 'TRX1'"

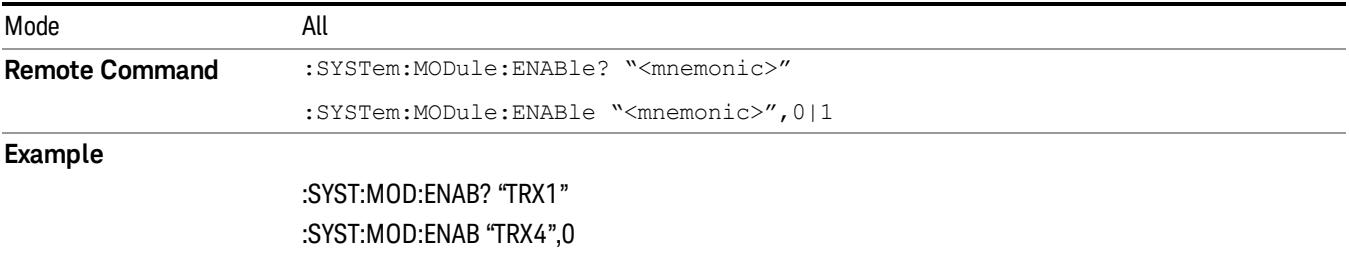

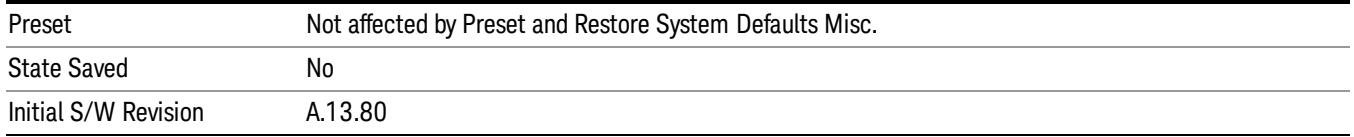

#### Module Default (Remote Command Only)

Query and command. The query SYST:MOD:DEF? returns the mnemonic of the default configuration. The command SYST:MOD:DEF "mnemonic>" will set that configuration as the default. If the configuration was disabled, the module default command on it will enable this confutation.

Example:

SCPI>>syst:mod:def?

 $<<$ "TRX1"

SCPI>>syst:mod:enab "TRX2",0

```
SCPI>>syst:mod:enab? "TRX2"
```
 $<<0$ 

```
SCPI>>syst:mod:def "TRX2"
```

```
SCPI>>syst:mod:enab? "TRX2"
```
 $<<1$ 

SCPI>>syst:mod:def?

 $<<$ "TRX2"

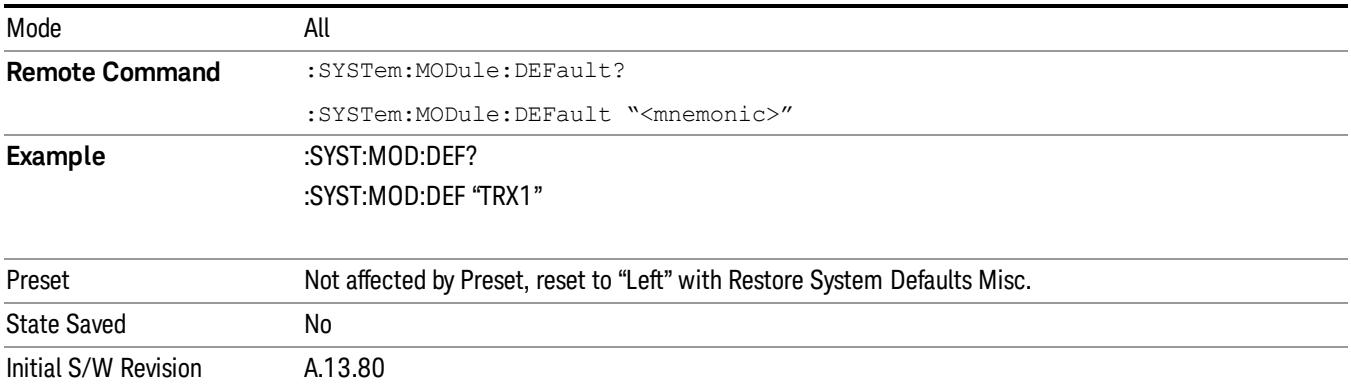

#### Module Model Number (Remote Command Only)

Query only. The query ":SYST:MODule:MODel?" will return model number of the current module.

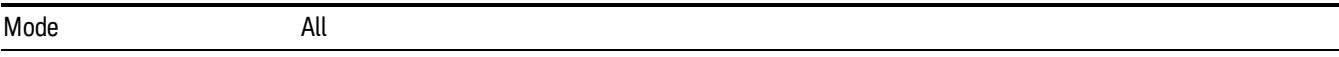

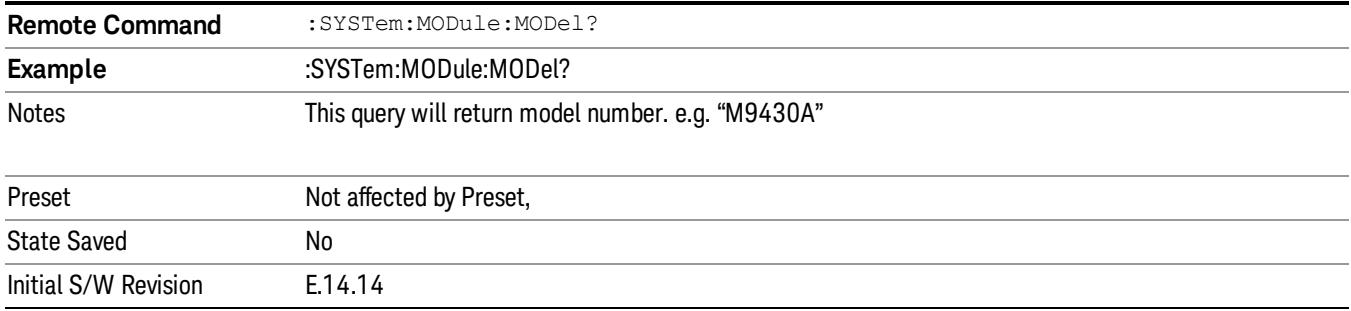

#### Module Model Serial Number (Remote Command Only)

Query only. The query ":SYST: MODule:SERial?" will return model serial number of the current module.

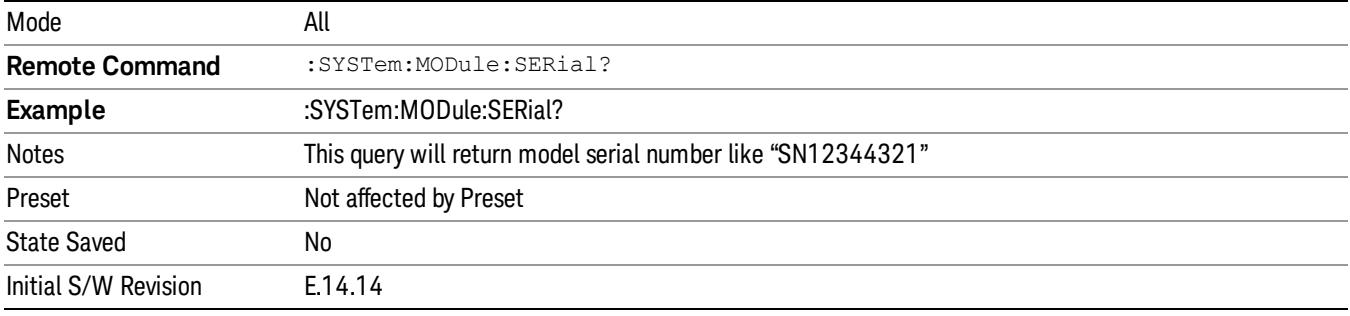

#### Power On

Enables you to select how the instrument should power on. The options are: Mode and Input/Output Defaults, User Preset and Last State.

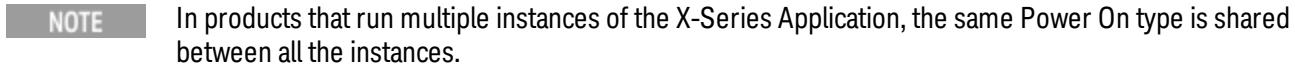

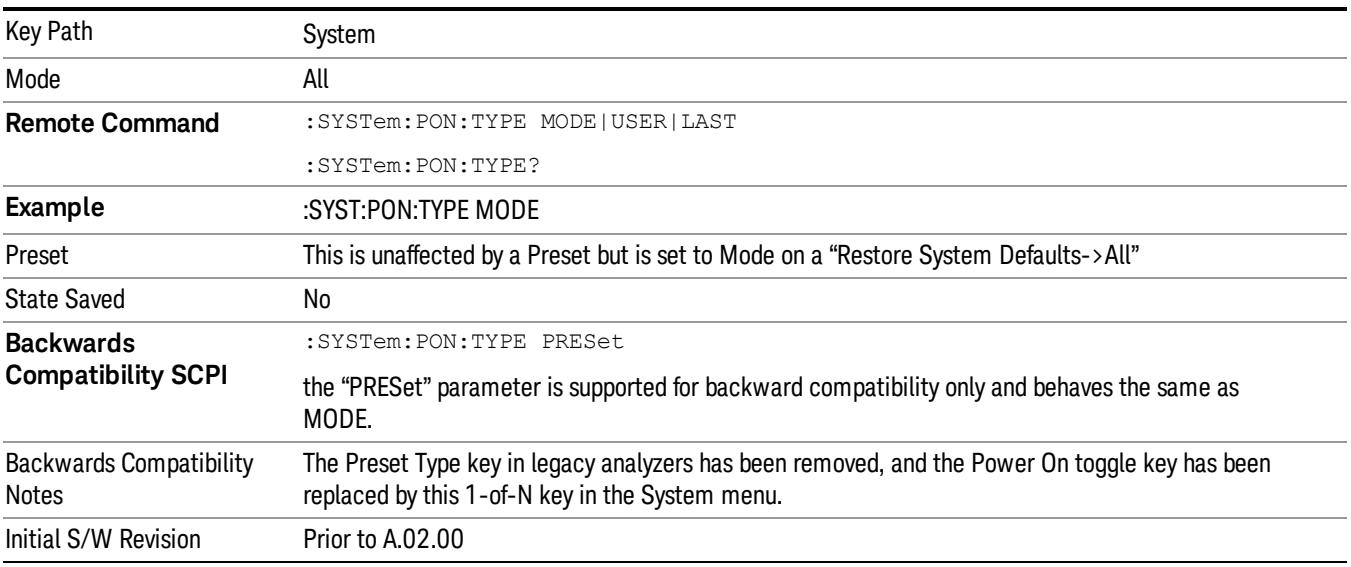

#### Mode and Input/Output Defaults

When the analyzer is powered on in Mode and Input/Output Defaults, it performs a Restore Mode Defaults to all modes in the instrument and also performs a Restore Input/Output Defaults.

Persistent parameters (such as Amplitude Correction tables or Limit tables) are not affected at power on, even though they are normally cleared by Restore Input/Output Defaults and/or Restore Mode Defaults.

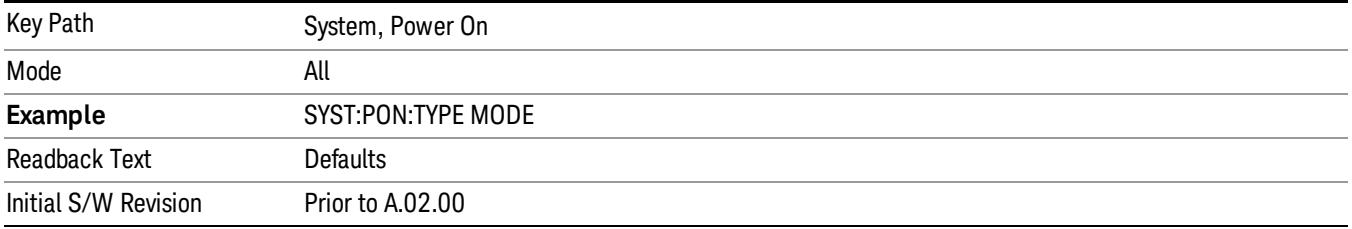

#### User Preset

Sets Power On to User Preset. When the analyzer is powered on in User Preset, it will User Preset each mode and switch to the power-on mode. Power On User Preset will not affect any settings beyond what a normal User Preset affects.

#### In products that run multiple instances of the X-Series Application, the same User Preset is shared **NOTE** between all the instances.

An instrument could never power up for the first time in User Preset.

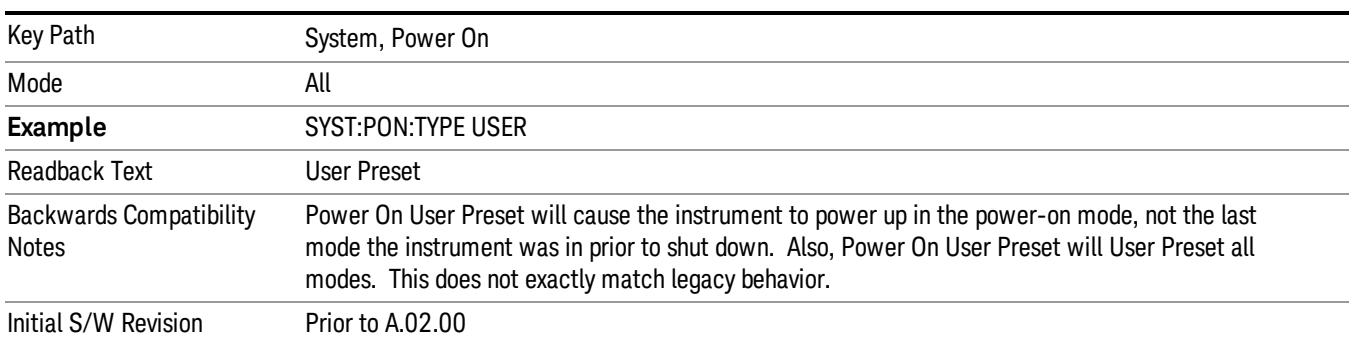

#### Last State

Sets Power On to Last. When the analyzer is powered on, it will put all modes in the last state they were in prior to when the analyzer was put into Power Standby and it will wake up in the mode it was last in prior to powering off the instrument. The saving of the active mode prior to shutdown happens behind the scenes when a controlled shutdown is requested by using the front panel power Standby key or by using the remote command SYSTem:PDOWn. The non-active modes are saved as they are deactivated and recalled by Power On Last State.

#### In products that run multiple instances of the X-Series Application, each instance has a unique Last State. **NOTE** An instrument can never power up for the first time in Last.

If line power to the analyzer is interrupted, for example by pulling the line cord plug or by switching off power to a test rack, Power On Last State may not work properly. For proper operation, Power On Last State depends on you shutting down the instrument using the Standby key or the SYSTem:PDOWn SCPI command. This will ensure the last state of each mode is saved and can be recalled during a power up.

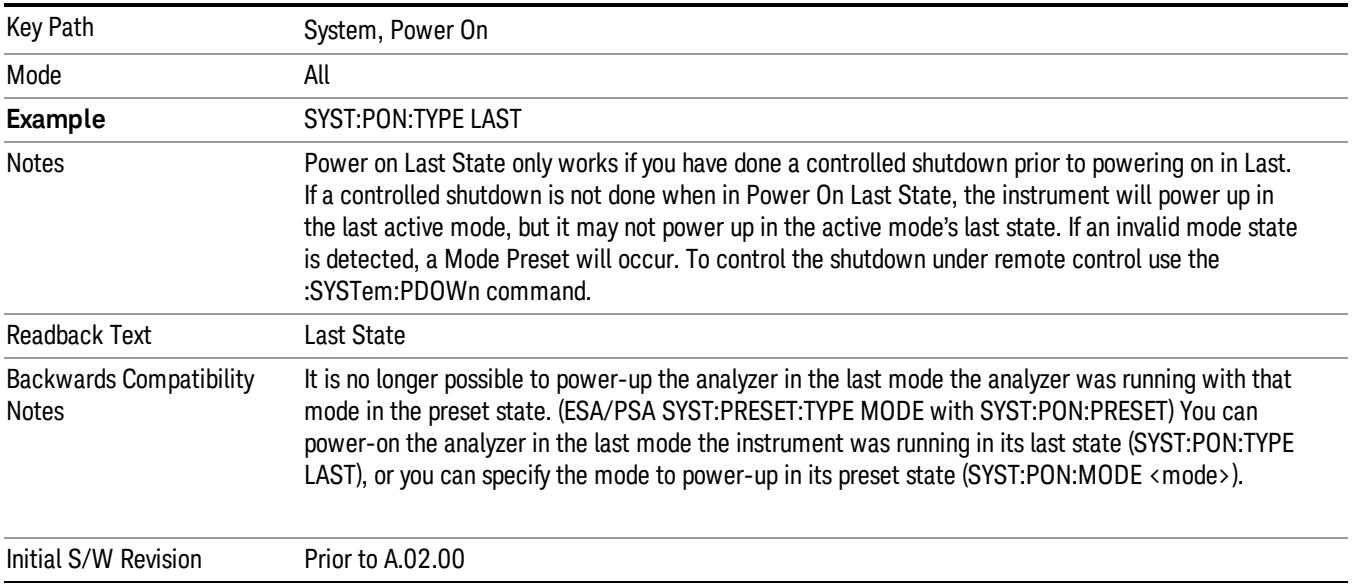

#### Power On Application

Accesses a menu that lists the available Modes and lets you select which Mode is to be the power-on application.

This application is used for Power On Type "Mode and Input/Output Defaults" and Restore System Defaults All.

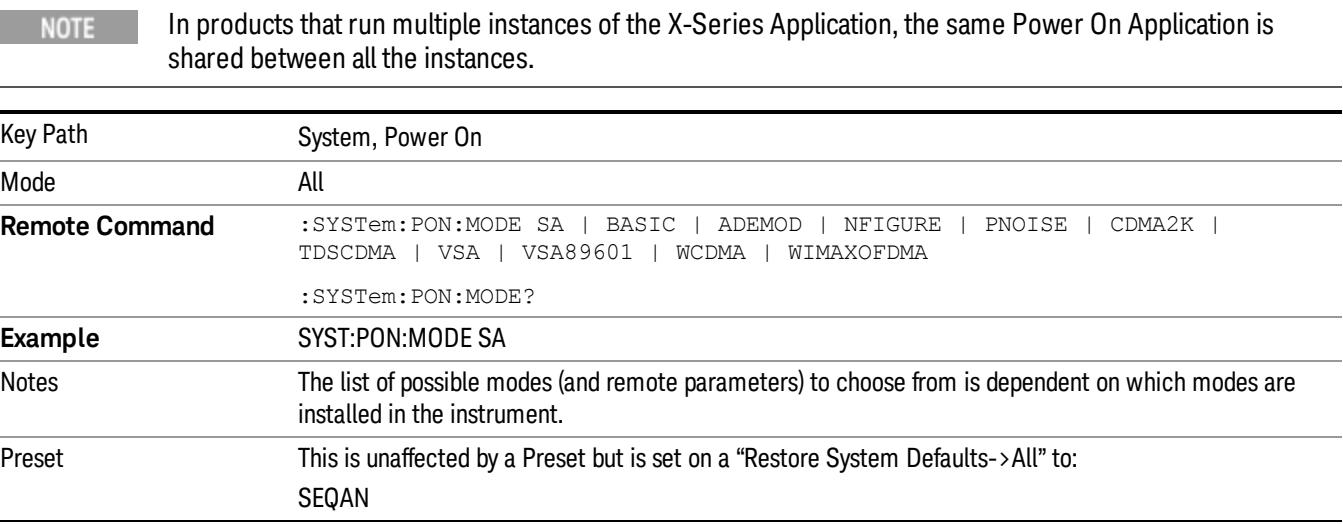

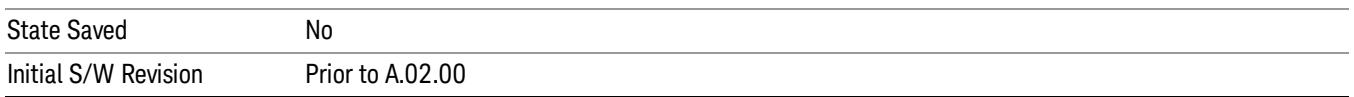

#### Configure Applications

The Configure Applications utility can be used to:

- select applications for preload
- determine how many applications can fit in memory at one time
- specify the order of the Modes in the Mode menu.

This utility consists of a window with instructions, a set of "Select Application" checkboxes, a "fuel bar" style memory gauge, and keys that help you set up your configuration.

#### In products that run multiple instances of the X-Series Application, the same Configure Applications Utility **NOTE** is shared between all the instances.

For more information, see the following topics:

"Preloading [Applications"](#page-279-0) on page 280

"Access to Configure [Applications](#page-280-0) utility" on page 281

"Virtual [memory](#page-280-1) usage" on page 281

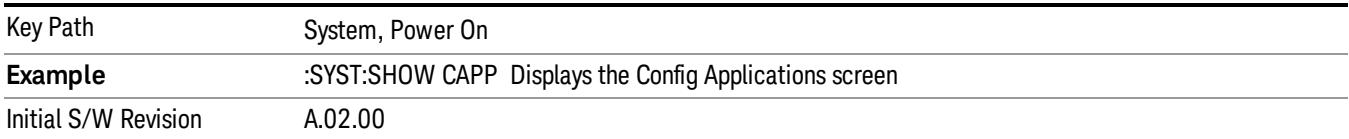

#### <span id="page-279-0"></span>Preloading Applications

During runtime, if a Mode that is not preloaded is selected using the Mode menu or sending SCPI commands, there will be a pause while the Application is loaded. During this pause a message that says "Loading application, please wait …" is displayed. Once loaded, the application stays loaded, so the next time you select it during a session, there is no delay.

Preloading enables you to "preload" at startup, to eliminate the runtime delay. Preloading an application will cause it to be loaded into the analyzer's memory when the analyzer program starts up. If you do this, the delay will increase the time it takes to start up the analyzer program, but this may be preferable to having to wait the first time you select an application. Note that, once an application is loaded into memory, it cannot be unloaded without exiting and restarting the analyzer program.

Note that there are more applications available for the X-Series than can fit into Windows Virtual Memory. By allowing you to choose which licensed applications to load at startup, the Configure Applications utility allows you to make optimal use of your memory.

#### <span id="page-280-0"></span>Access to Configure Applications utility

A version of the utility runs the first time you power up the analyzer after purchasing it from Keysight. The utility automatically configures preloads so that as many licensed applications as possible are preloaded while keeping the total estimated virtual memory usage below the limit. This auto-configuration only takes place at the very first run, and after analyzer software upgrades.

You may, at any time, manually call up the Configure Applications utility by pressing System, Power On, Configure Applications, to find a configuration that works best for you, and then restart the analyzer program.

The utility may also be called if, during operation of the analyzer, you attempt to load more applications than can fit in memory at once.

#### <span id="page-280-1"></span>Virtual memory usage

There are more applications available for the X-Series than can fit into memory at any one time, so the Configure Applications utility includes a memory tracker that serves two purposes:

1. It will not let you preload more applications than will fit into memory at once.

2. You can determine how many of your favorite applications can reside in memory at one time.

The utility provides a graphical representation of the amount of memory (note that the memory in question here is Virtual memory and is a limitation imposed by the operating system, not by the amount of physical memory you have in your analyzer). You select applications to preload by checking the boxes on the left. Checked applications preload at startup. The colored fuel bar indicates the total memory required when all the checked applications are loaded (either preloaded or selected during runtime).

Here is what the fuel bar colors mean:

RED: the applications you have selected cannot all fit into the analyzer's memory. You must deselect applications until the fuel bar turns yellow.

YELLOW: the applications you have selected can all fit into the analyzer's memory, but there is less than 10% of the memory left, probably not enough to load any other applications, either via preload or by selecting a Mode while the analyzer is running..

GREEN: The indicator is green when <90% of the memory limit is consumed. This means the applications you have selected can all fit into the analyzer's memory with room to spare. You will likely be able to load one or more other applications without running out of memory.

#### Select All

Marks all applications in the selection list. This allows you to enable all applications licensed on the instrument for pre-loading, or is a convenience for selecting all applications in one operation and then letting you deselect individual applications.

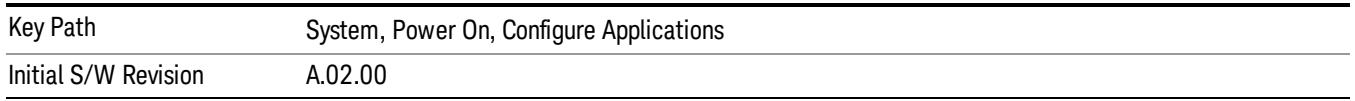

#### Deselect All

Clears the marks from all applications in the selection list, except the Power On application. The Power On application cannot be eliminated from the pre-load list.

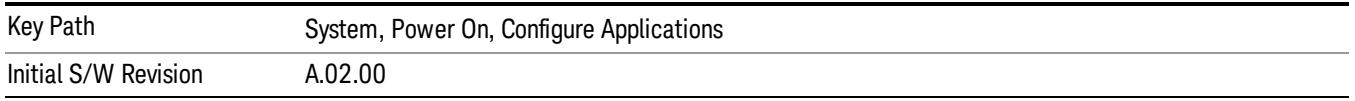

#### Move Up

The application list is the order that applications appear in the Mode Menu. This key enables you to shift the selected application up in the list, thus moving the selected application earlier in the Mode Menu.

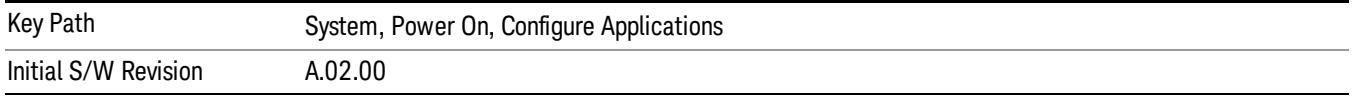

#### Move Down

The application list is the order that applications appear in the Mode Menu. This key enables you to shift the selected application down in the list, thus moving the selected application later in the Mode Menu.

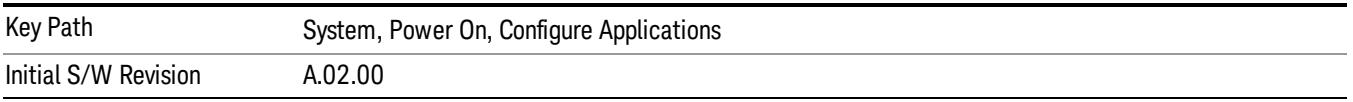

#### Select/Deselect

Toggles the currently highlighted application in the list.

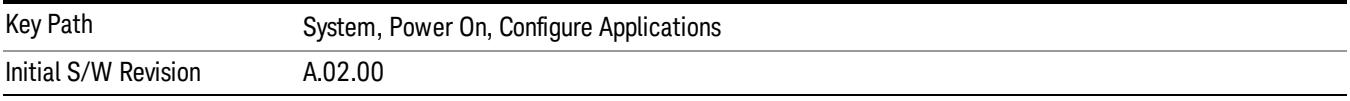

#### Save Changes and Exit

Applies the configuration of the applications list. The marked applications will be pre-loaded in memory the next time the instrument application is started, and the order of the applications in the list will be the order of the applications in the Mode Menu.

After saving your changes, the analyzer asks you if you would like it to restart so that your changes can take effect (see dialog box, below). If you choose not to restart, the changes will not take affect until the next time you shut down and restart the analyzer.

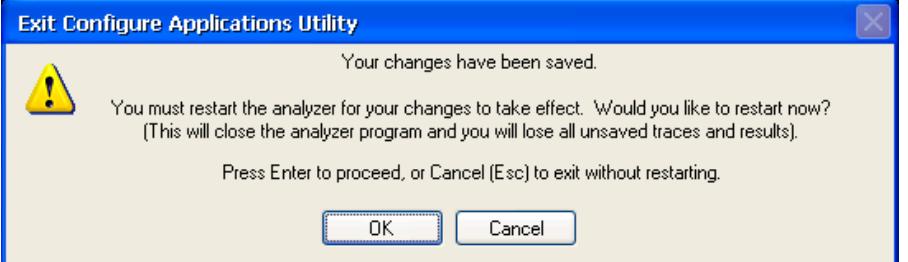

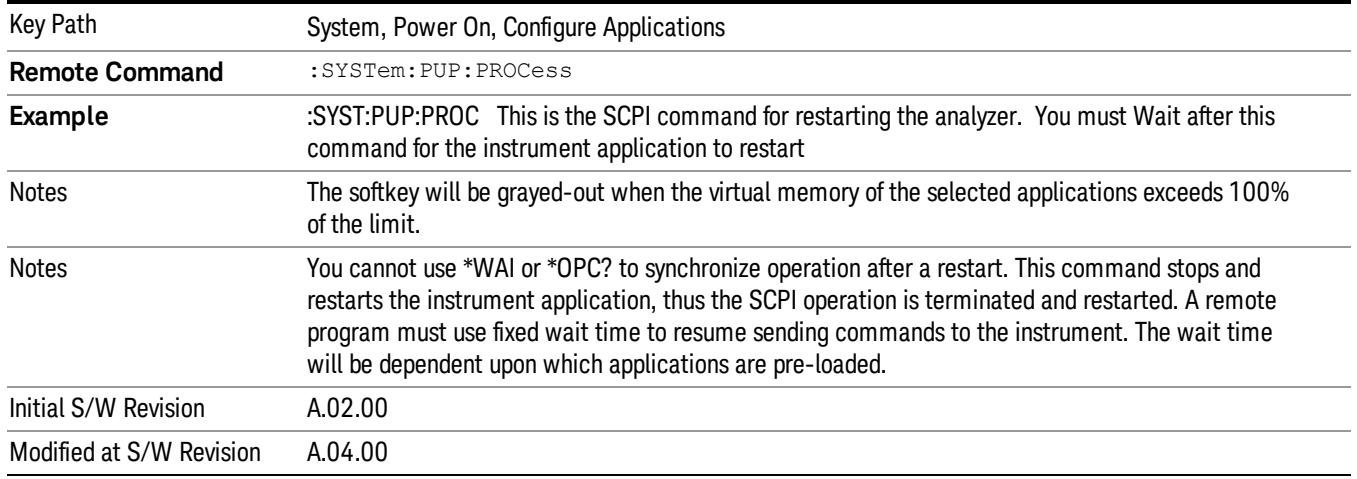

#### Exit Without Saving

Pressing this key will exit the Configure Applications utility without saving your changes.

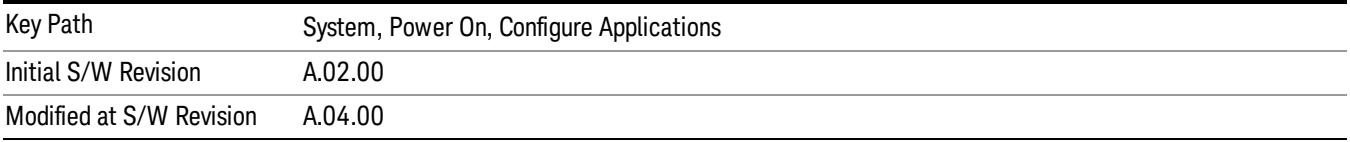

#### Restore Power On Defaults

This selection causes the Power On Type and Power On Application settings to be a reset to their default values. This level of Restore System Defaults does not affect any other system settings, mode settings and does not cause a mode switch. The Power On key, under the Restore System Defaults menu, causes the same action.

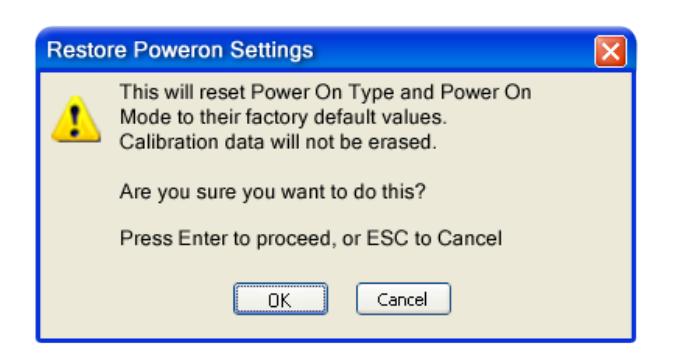

If you press any key other than OK or Enter, it is construed as a Cancel, because the only path that will actually cause the reset to be executed is through OK or Enter.

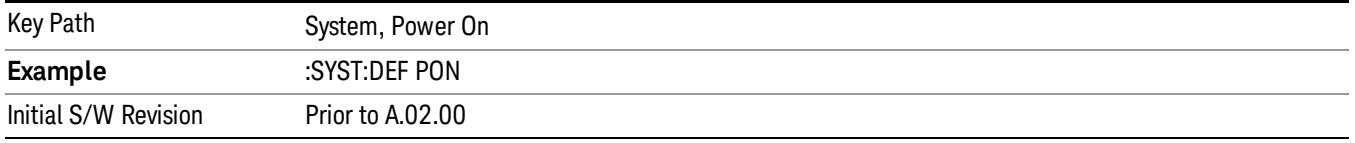

#### Configure Applications - Instrument boot-up

At start-up of the analyzer programa dialog box similar to the one under the System, Power On, Configure Applications key will be displayed allowing you to choose which licensed applications are to be loaded. This dialog will only be displayed if the memory required to pre-load all of the licensed applications exceeds the Virtual Memory available.

#### Configure Applications - Windows desktop

The Configure Applications Utility may be run from the Windows Desktop. The utility is launched by double-

図

clicking the **interest on** icon on the desktop, which brings-up a dialog box similar to the one under the System, Power On, Configure Applications key, allowing you to choose which licensed applications are to be loaded when the analyzer program starts up. This dialog box has mouse buttons on it that do the job the softkeys normally do in the System, Power On, Configure Applications menu.

In products that run multiple instances of the X-Series Application, the same Configure Applications Utility **NOTE** launched from the Windows Desktop will apply to all the instances.

#### Configure Applications - Remote Commands

The following topics provide details on using remote commands to configure the list of applications you want to load into the instrument memory or query the Virtual Memory utilization for your applications.

- ["Configuration](#page-284-0) list (Remote Command Only)" on page 285
- ["Configuration](#page-284-1) Memory Available (Remote Command Only)" on page 285
- ["Configuration](#page-284-2) Memory Total (Remote Command Only)" on page 285
- ["Configuration](#page-284-3) Memory Used (Remote Command Only)" on page 285

#### <span id="page-284-0"></span>• ["Configuration](#page-285-0) Application Memory (Remote Command Only)" on page 286

#### Configuration list (Remote Command Only)

This remote command is used to set or query the list of applications to be loaded in-memory.

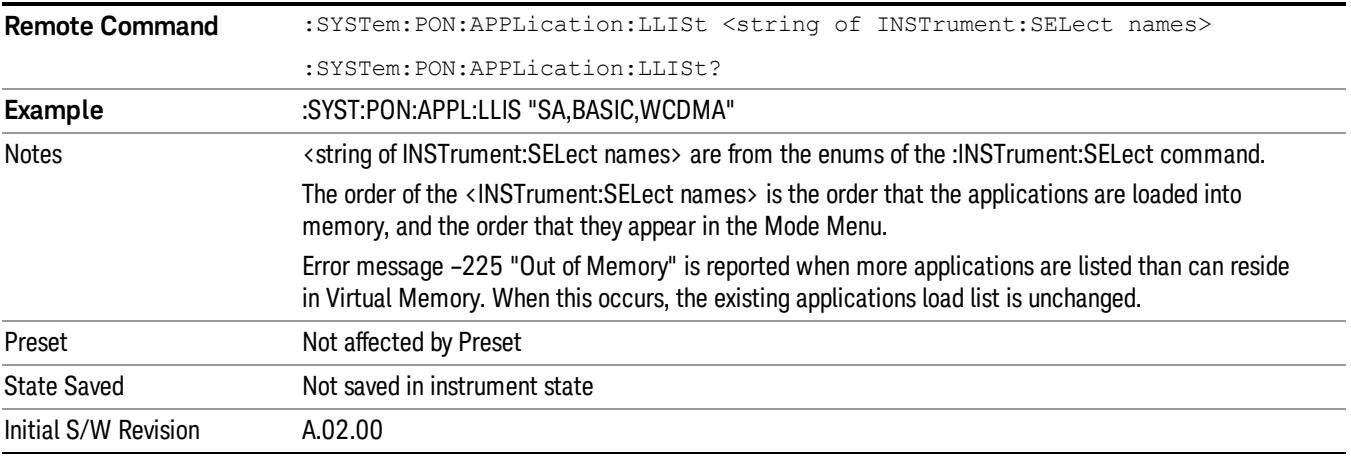

#### <span id="page-284-1"></span>Configuration Memory Available (Remote Command Only)

This remote command is used to query the amount of Virtual Memory remaining.

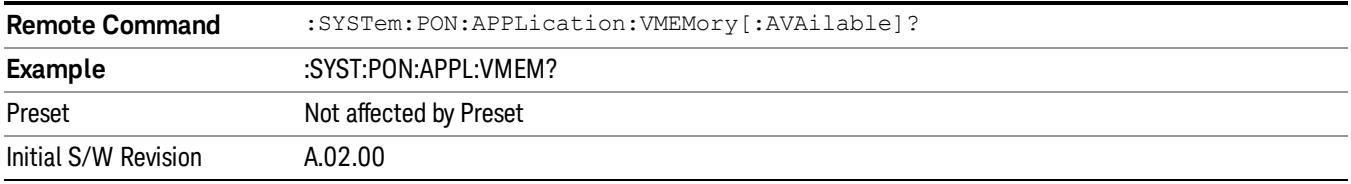

#### <span id="page-284-2"></span>Configuration Memory Total (Remote Command Only)

This remote command is used to query the limit of Virtual Memory allowed for applications.

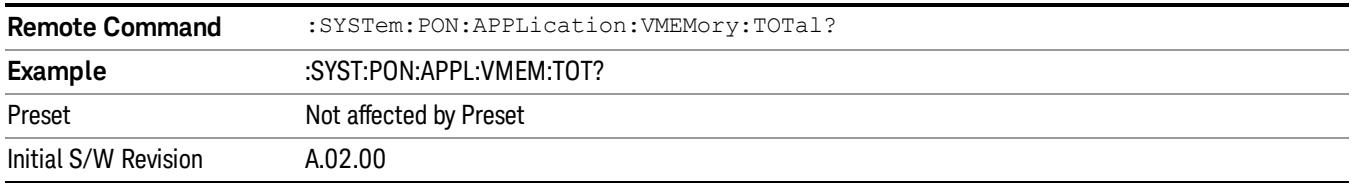

#### <span id="page-284-3"></span>Configuration Memory Used (Remote Command Only)

This remote command is a query of the amount of Virtual Memory used by all measurement applications.

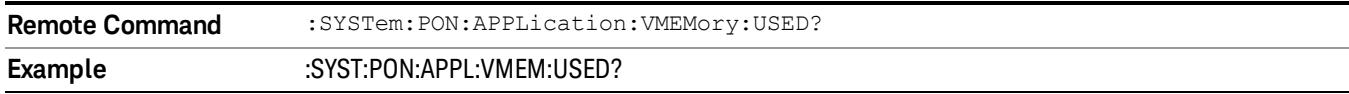

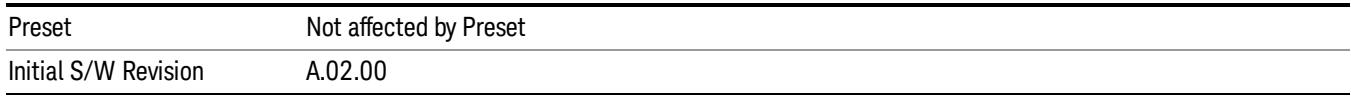

#### <span id="page-285-0"></span>Configuration Application Memory (Remote Command Only)

This remote command is used to query the amount of Virtual Memory a particular application consumes.

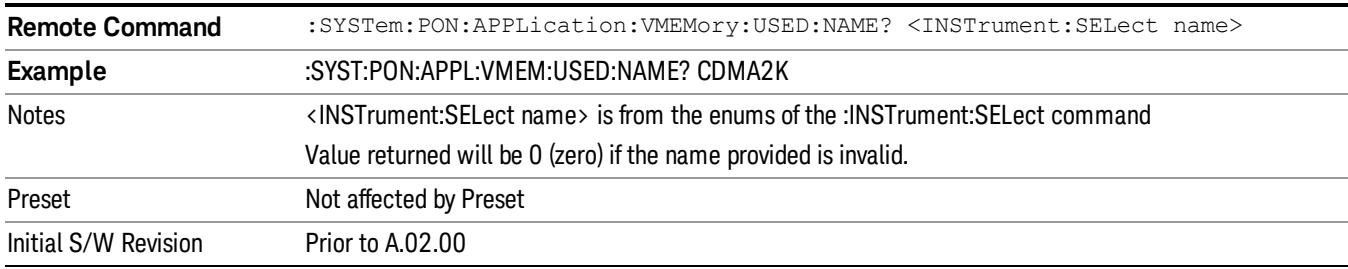

#### Alignments

The Alignments Menu controls and displays the automatic alignment of the instrument, and provides the ability to restore the default alignment values.

The current setting of the alignment system is displayed in the system Settings Panel along the top of the display, including a warning icon for conditions that may cause specifications to be impacted.

#### A ALIGN PARTIAL

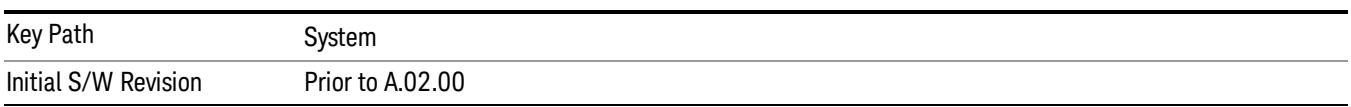

#### Align Now

Accesses alignment processes that are immediate action operations. They perform complete operations and run until they are complete.

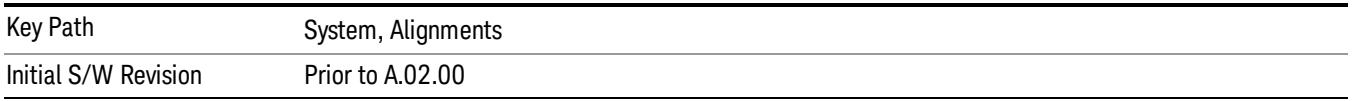

#### All (Daily use)

Immediately executes an alignment of all subsystems which includes both the source and the analyzer in the TRX module. The "All" alignment is sufficient to maintain specified performance, provided that (1) the TRX's internal temperature has not drifted more than +/–5 degree C since the previous alignment, and (2) no more than 8 hours have elapsed since the previous "All" alignment., and (3) no more than 1 week has elapsed since these three alignments have all been run: IF, RF, and Source, and (4) a 45 minute warm-up

period between power-up of the TRX and invoking the "All" alignment. The instrument stops any measurement currently underway, performs the alignment, then restarts the measurement from the beginning (similar to pressing the Restart key).

If an interfering user signal is present at the RF Input, the alignment is performed on all subsystems except the RF. After completion, the Error Condition message "Align skipped: 50 MHz interference" or "Align skipped: 4.8 GHz interference" is generated. In addition the Error Condition message "Align Now, RF required" is generated, and bits 11 and 12 are set in the Status Questionable Calibration register.

The query form of the remote commands (:CALibration[:ALL]? or \*CAL?) invokes the alignment of all subsystems and returns a success or failure value. An interfering user signal is not grounds for failure; if the alignment was able to succeed on all portions but unable to align the RF because of an interfering signal, the resultant will be the success value.

Successful completion of Align Now, All will clear the "Align Now, All required" Error Condition, and clear bit 14 in the Status Questionable Calibration register. It will also begin the elapsed time counter for Last Align Now, All Time, and capture the Last Align Now, All Temperature.

If the Align RF subsystem succeeded in aligning (no interfering signal present), the elapsed time counter begins for Last Align Now, RF Time, and the temperature is captured for the Last Align Now, RF Temperature. In addition the Error Conditions "Align skipped: 50 MHz interference" and "Align skipped: 4.8 GHz interference" are cleared, the Error Condition "Align Now, RF required" is cleared, and bits 11 and 12 are cleared in the Status Questionable Calibration register

Align Now, All can be interrupted by pressing the Cancel (ESC) front-panel key or remotely with Device Clear followed by the :ABORt SCPI command. When this occurs the Error Condition message "Align Now, All required" is generated, and bit 14 is set in the Status Questionable Condition register. This is because new alignment data may be employed for an individual subsystem, but not a cohesive set of data for all subsystems.

In many cases, you might find it more convenient to change alignments to Normal, instead of executing Align Now, All. When the Auto Align process transitions to Normal, the analyzer will immediately start to update only the alignments that have expired, thus efficiently restoring the alignment process.

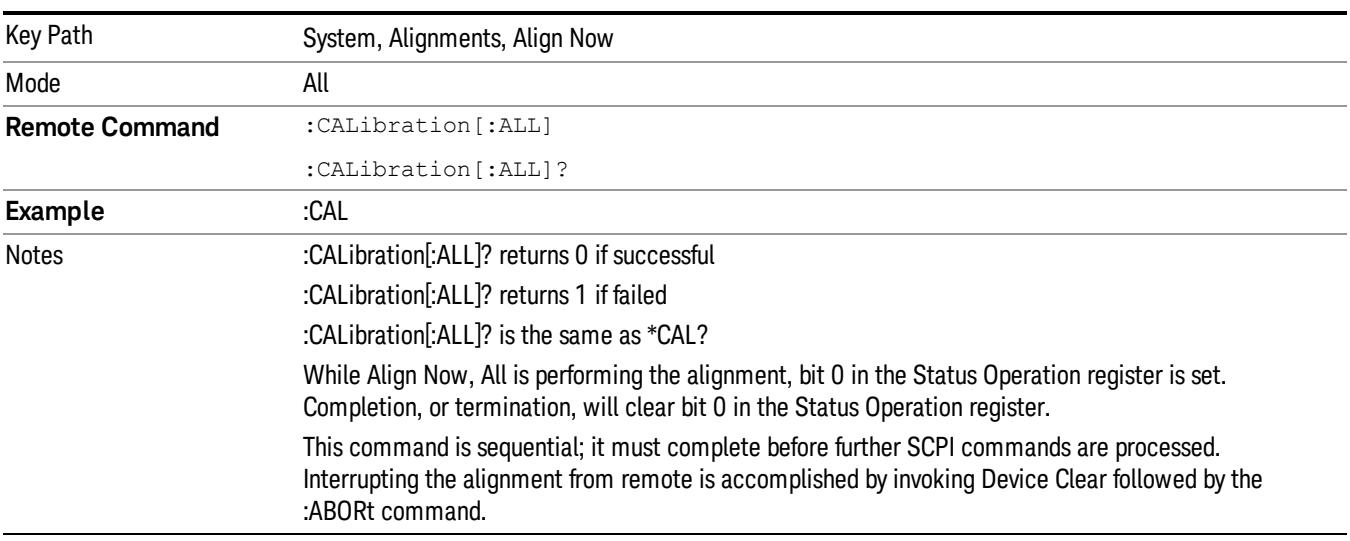

#### In EXM, Source ARB play will be turned off and the source states will not be restored after Align Now, All. **NOTE**

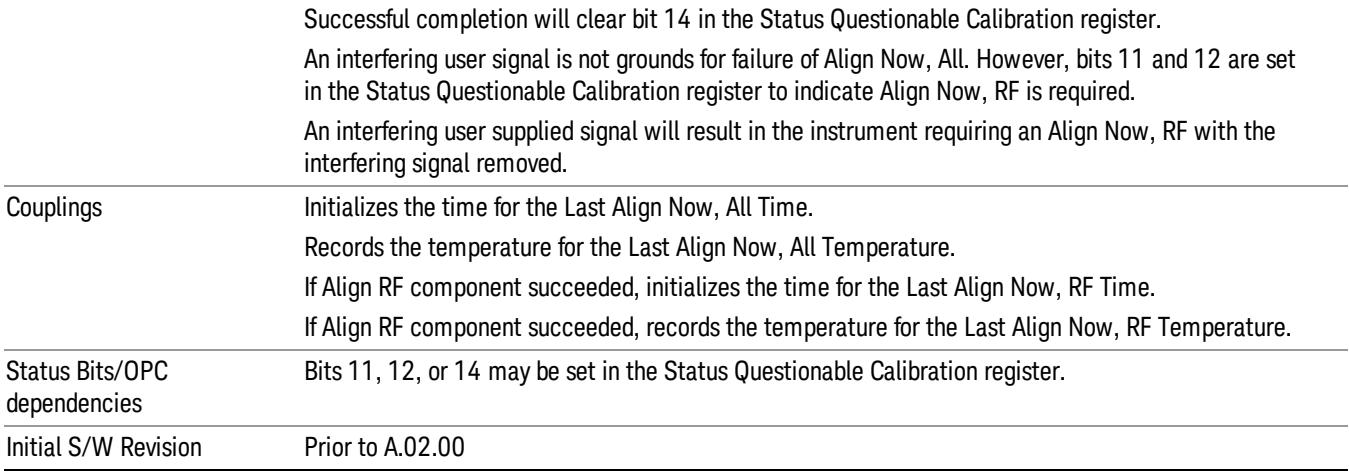

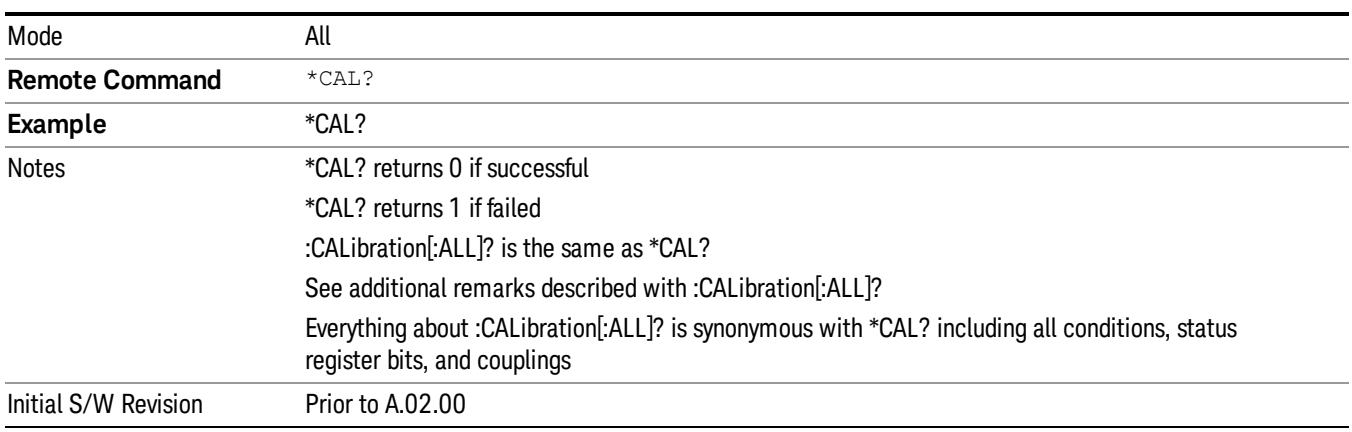

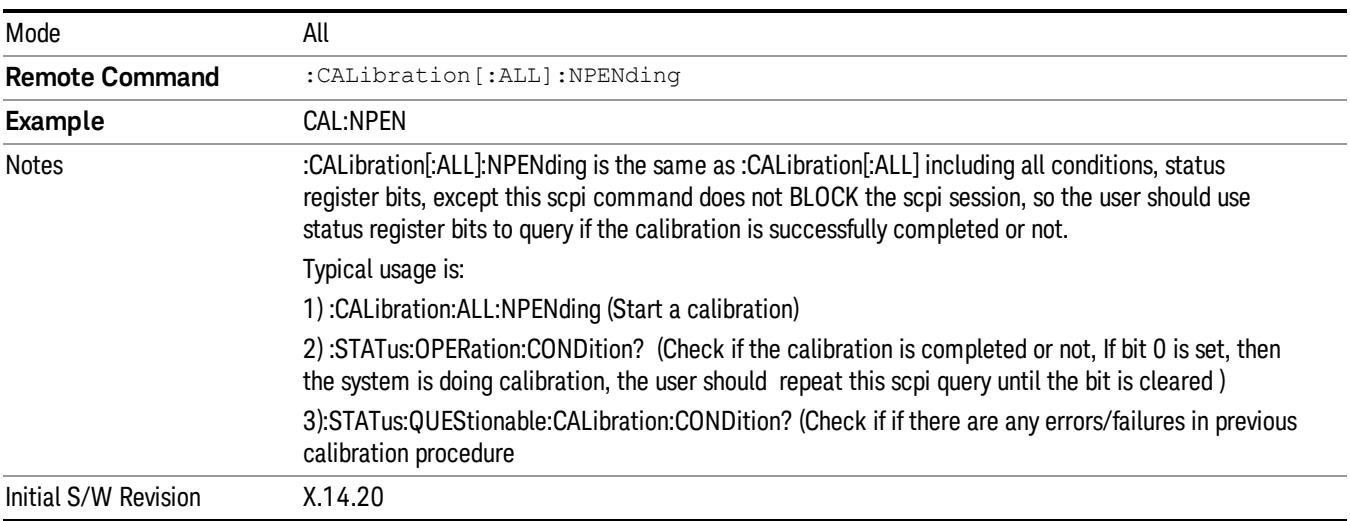
#### All but RF

Immediately executes an alignment of all subsystems except the RF subsystem which includes both the source and the analyzer in the TRX module . The instrument will stop any measurement currently underway, perform the alignment, and then restart the measurement from the beginning (similar to pressing the Restart key). This can be used to align portions of the instrument that are not impacted by an interfering user input signal.

This operation might be chosen instead of All if you do not want the device under test to experience a large change in input impedance, such as a temporary open circuit at the analyzer input.

The query form of the remote commands (:CALibration:NRF?) will invoke the alignment and return a success or failure value.

Successful completion of Align Now, All but RF will clear the "Align Now, All required" Error Condition, and clear bit 14 in the Status Questionable Calibration register. If "Align Now, All required" was in effect prior to executing the All but RF, the Error Condition message "Align Now, RF required" is generated and bit 12 in the Status Questionable Calibration register is set. It will also begin the elapsed time counter for Last Align Now, All Time, and capture the Last Align Now, All Temperature.

Align Now, All but RF can be interrupted by pressing the Cancel (ESC) front-panel key or remotely with Device Clear followed by the :ABORt SCPI command. When this occurs the Error Condition message "Align Now, All required" is generated, and bit 14 is set in the Status Questionable Condition register. This is because new alignment data may be used for an individual subsystem, but not a full new set of data for all subsystems.

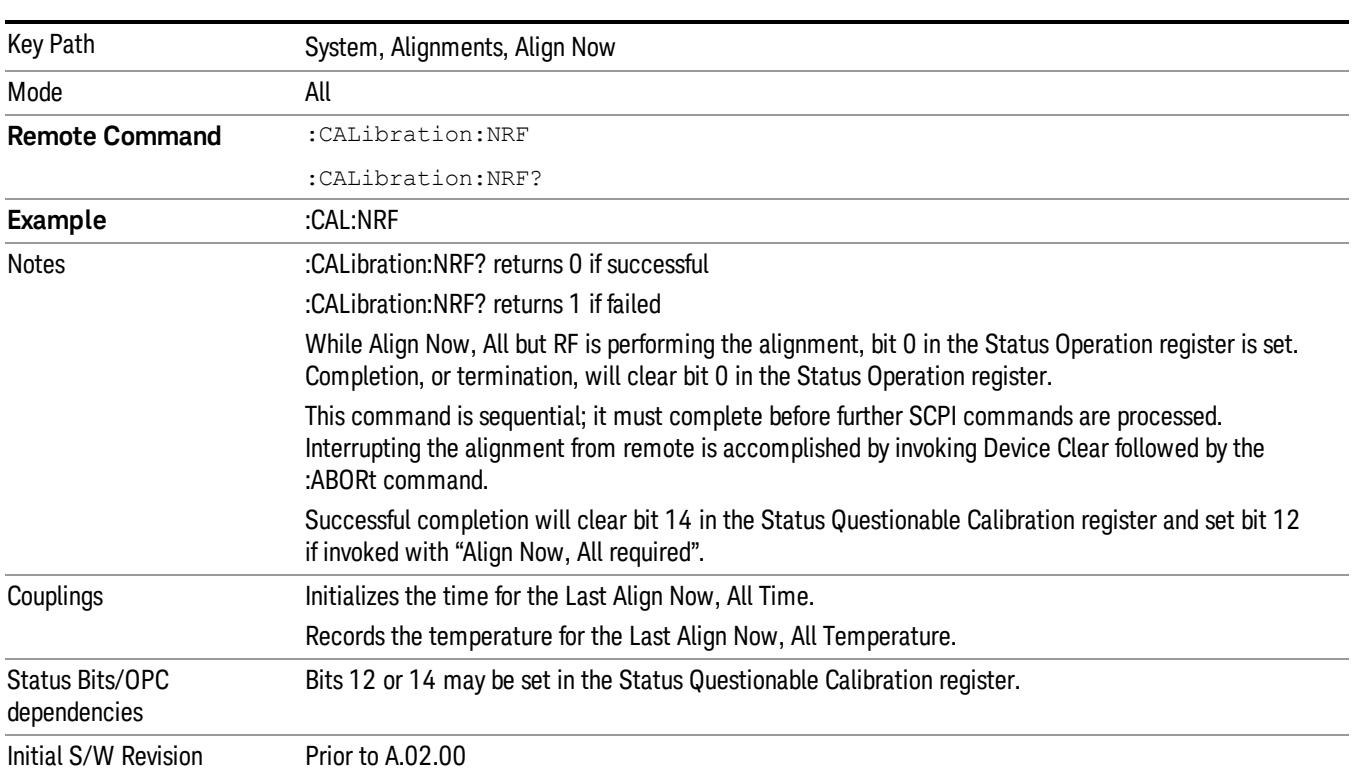

#### **NOTE** In EXM, Source ARB play will be turned off and the source states will not be restored after Align Now, All but RF.

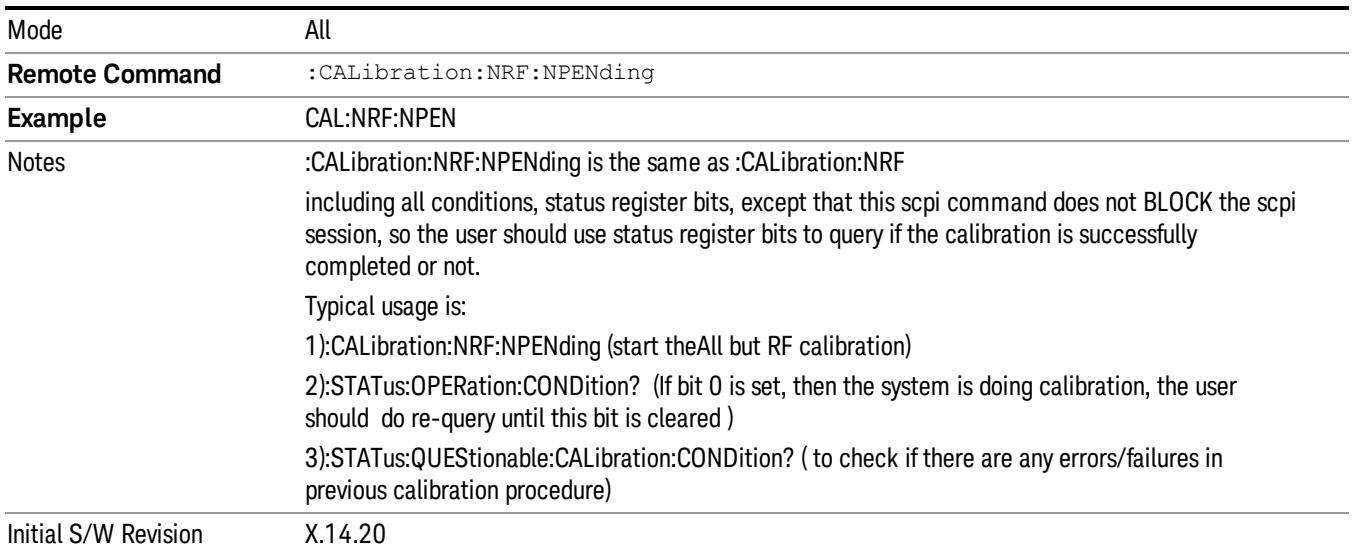

#### RF (Weekly use)

Immediately executes an alignment of the RF subsystem which includes both the source and the analyzer in the TRX module . The instrument stops any measurement currently underway, performs the alignment, then restarts the measurement from the beginning (similar to pressing the Restart key).

This alignment corrects slow-rate drift which does not impair specifications for time periods shorter than one week. Thus, it is required to perform this alignment on a weekly basis to maintain specifications. This alignment typically takes >2 minutes to complete.

This operation might be desirable if the alignments had been set to not include RF alignments, or if previous RF alignments could not complete because of interference which has since been removed.

If an interfering user signal is present at the RF Input, the alignment will terminate and generate the Error Condition message "Align skipped: 50 MHz interference" or "Align skipped: 4.8 GHz interference", and Error Condition "Align Now, RF required". In addition, bits 11 and 12 will be set in the Status Questionable Calibration register.

The query form of the remote commands (:CALibration:RF?) will invoke the alignment of the RF subsystem and return a success or failure value. An interfering user signal is grounds for failure.

Successful completion of Align Now, RF will begin the elapsed time counter for Last Align Now, RF Time, and capture the Last Align Now, RF Temperature.

Align Now, RF can be interrupted by pressing the Cancel (ESC) front-panel key or remotely with Device Clear followed by the :ABORt SCPI command. When this occurs, the Error Condition message "Align Now, RF required" is generated, and bit 12 is set in the Status Questionable Condition register. None of the new alignment data is used.

#### In EXM, Source ARB play will be turned off and the source states will not be restored after Align Now, All **NOTE** but RF.

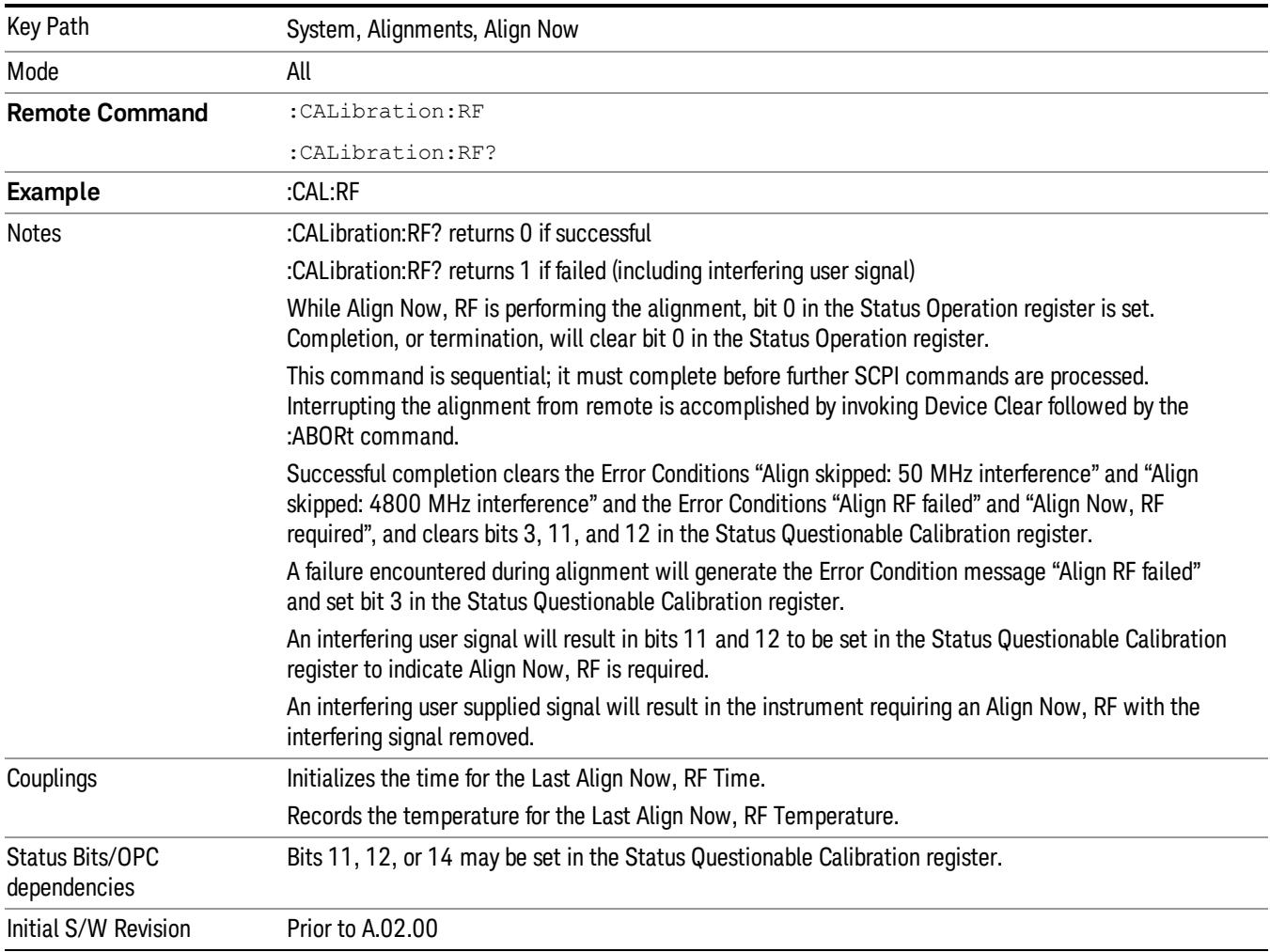

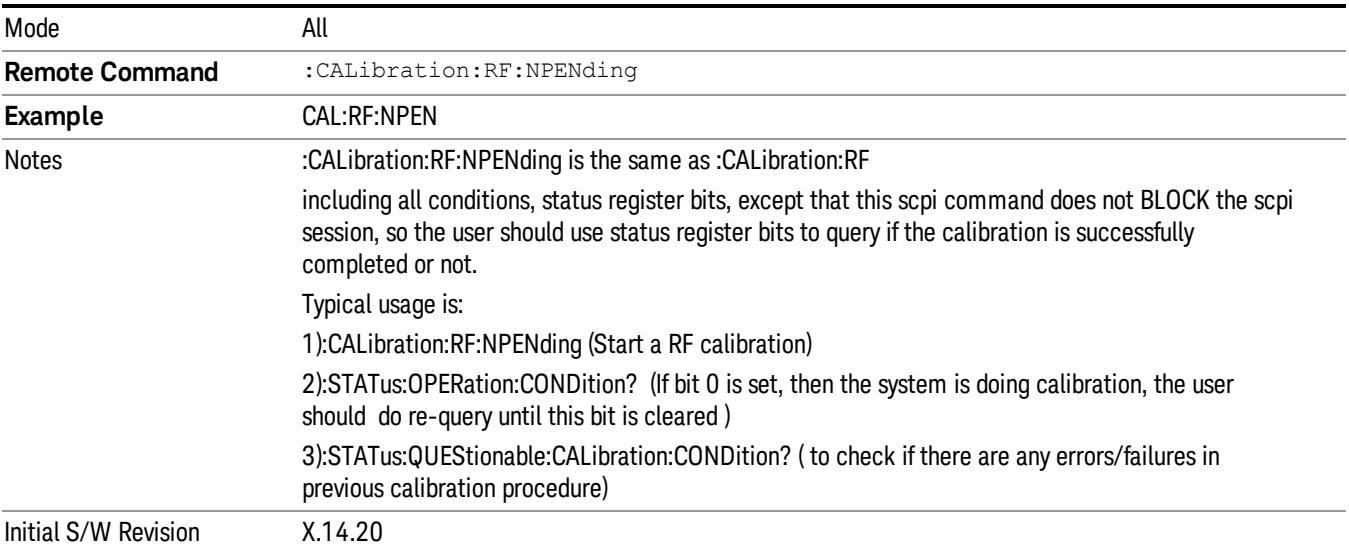

#### Source (Weekly use)

Accesses source alignment processes that are immediate action operations. They perform complete operations and run until they are complete.

Immediately executes an IQ alignment, and power level alignment. The instrument stops any sequence of the source, performs the alignment, then restarts the sequence from the beginning.

This alignment corrects slow-rate drift which does not impair specifications for time periods shorter than one week. Thus, it is required to perform this alignment on a weekly basis to maintain specifications. This alignment typically takes >2 minutes to complete.

There is no alert available for the source alignment. The operators have the responsibility to check temperature shift since last Align Now, Source to determine if the source alignment needs to be executed.

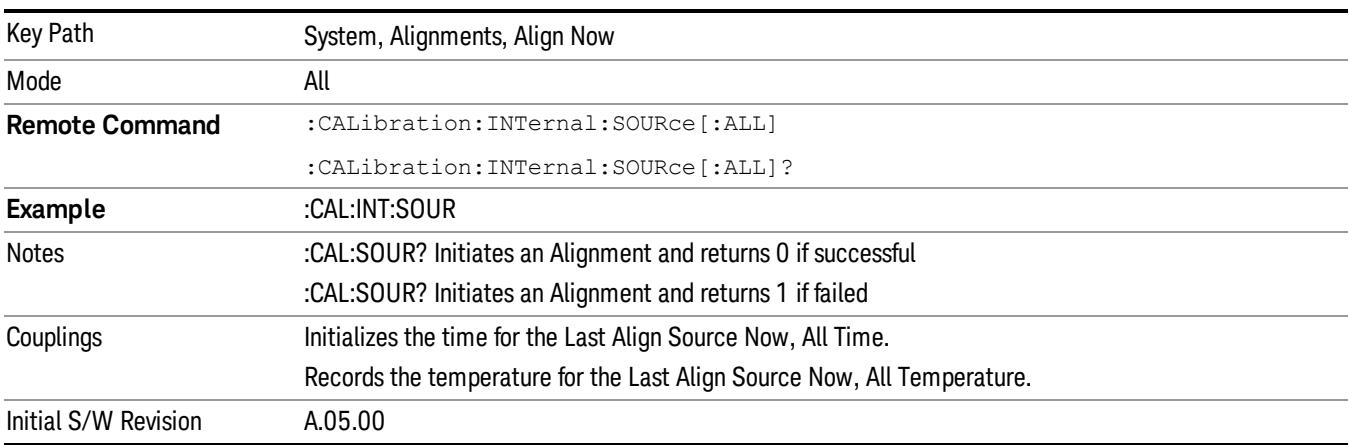

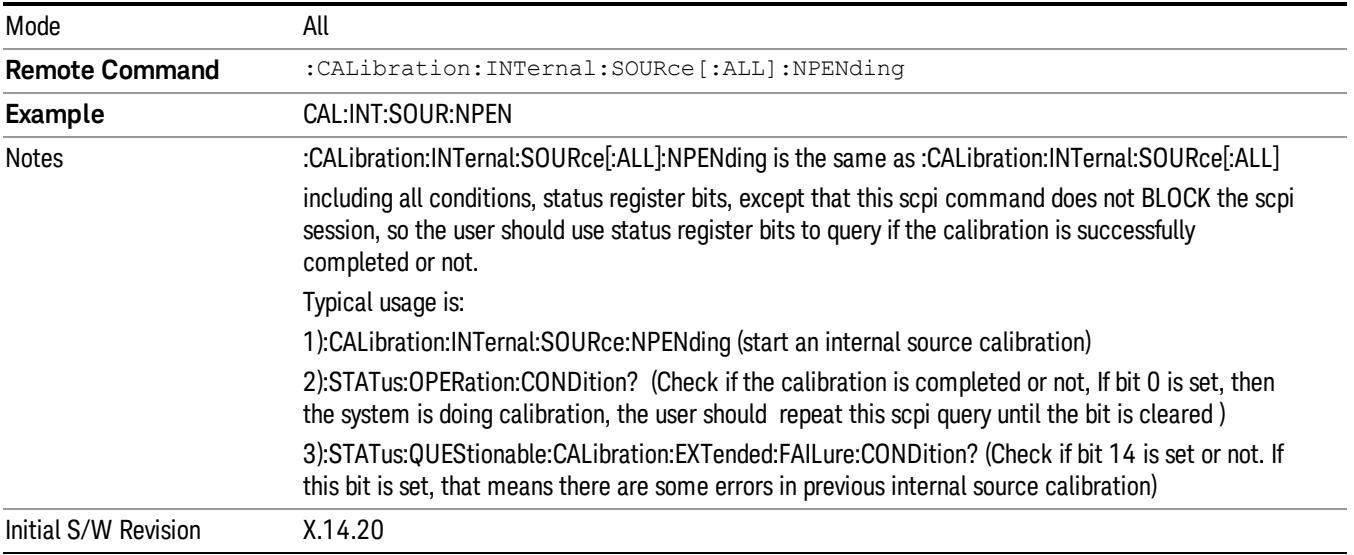

#### IF Alignment (Weekly use) (Remote Command Only)

Immediately executes an alignment of the IF subsystem which includes both the source and the analyzer in the TRX module. The instrument stops any measurement currently underway, perform the alignment, and then restart the measurement from the beginning (similar to pressing the Restart key). This alignment corrects slow-rate which the drift does not impair specifications for time periods shorter than one week. Thus, it is required to perform this alignment on a weekly basis to maintain specifications. This alignment typically takes >4 minutes to complete.

A failure of IF will set the Error Condition "Align IF failed" and set bit 4 in the Status Questionable Calibration register. A failure will not employ new IF alignment data.

Successful completion of IF will clear the Error Condition "Align IF failed" and clear bit 6 in the Status Questionable Calibration register.

Align IF can be interrupted by pressing the Cancel (ESC) front-panel key or from remote with Device Clear followed by the :ABORt SCPI command. When this occurs, no new IF alignment data will be employed.

The query form of the remote commands (:CALibration:IF?) will invoke the alignment of the IF subsystem and return a success or failure value.

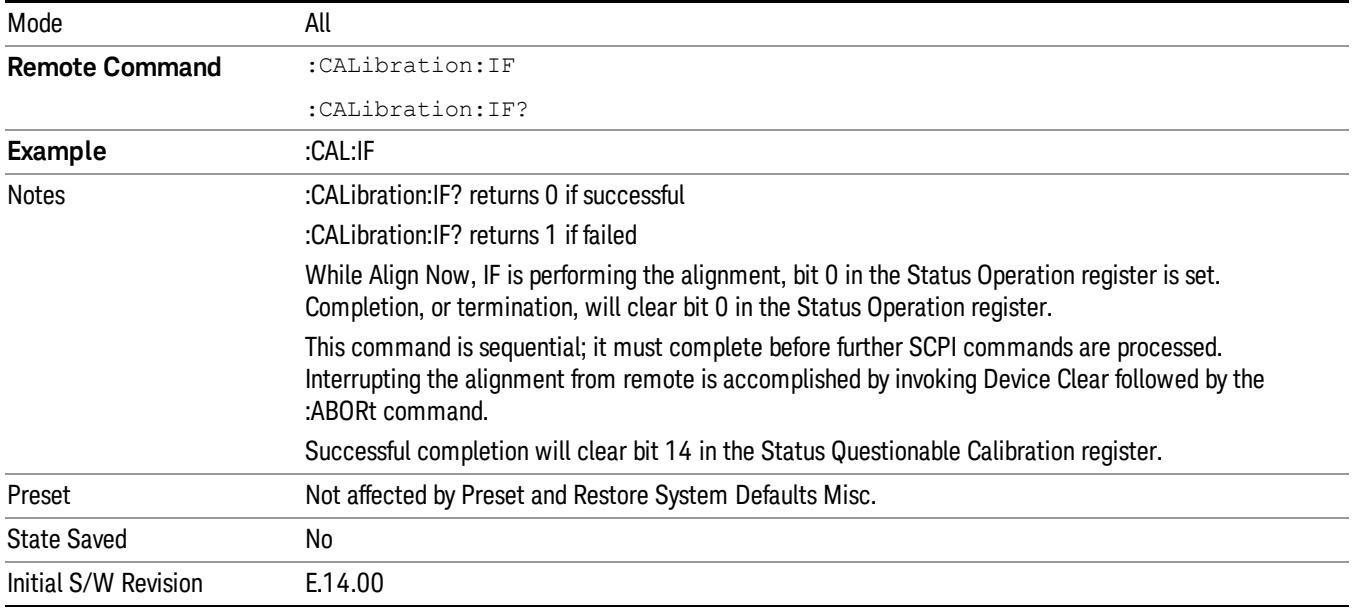

Note: In EXM, Source ARB play will be turned off and the source states will not be restored after IF Alignment.

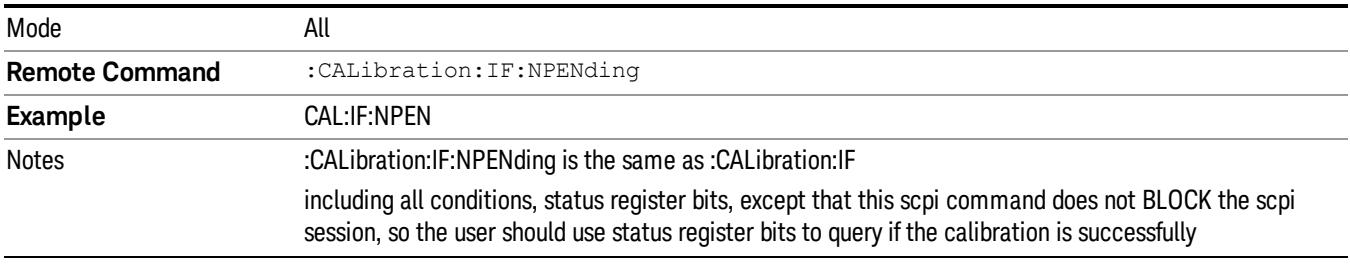

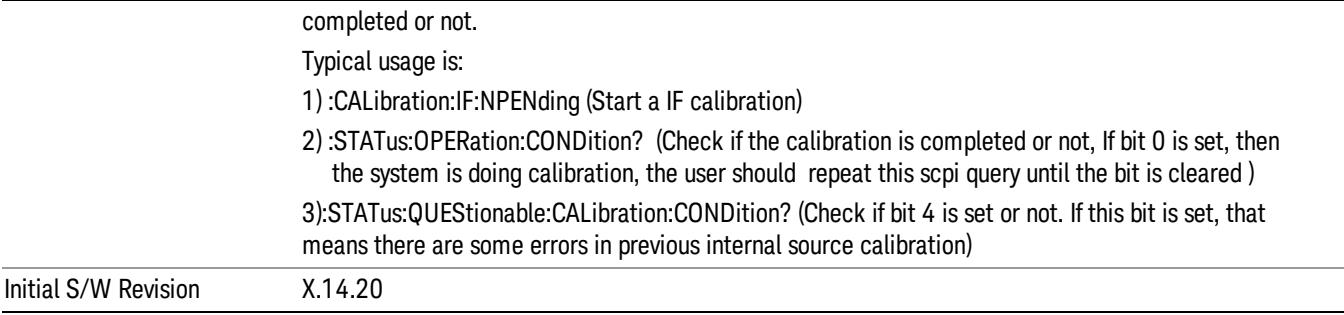

## Show Alignment Statistics

Shows alignment information you can use to ensure that the instrument is operating in a specific manner. The Show Alignment Statistics screen is where you can view time and temperature information.

Values which are displayed are only updated when the Show Alignment Statistics screen is invoked, they are not updated while the Show Alignment Statistics screen is being displayed. The remote commands that access this information obtain current values.

An example of the Show Alignment Statistics screen would be similar to:

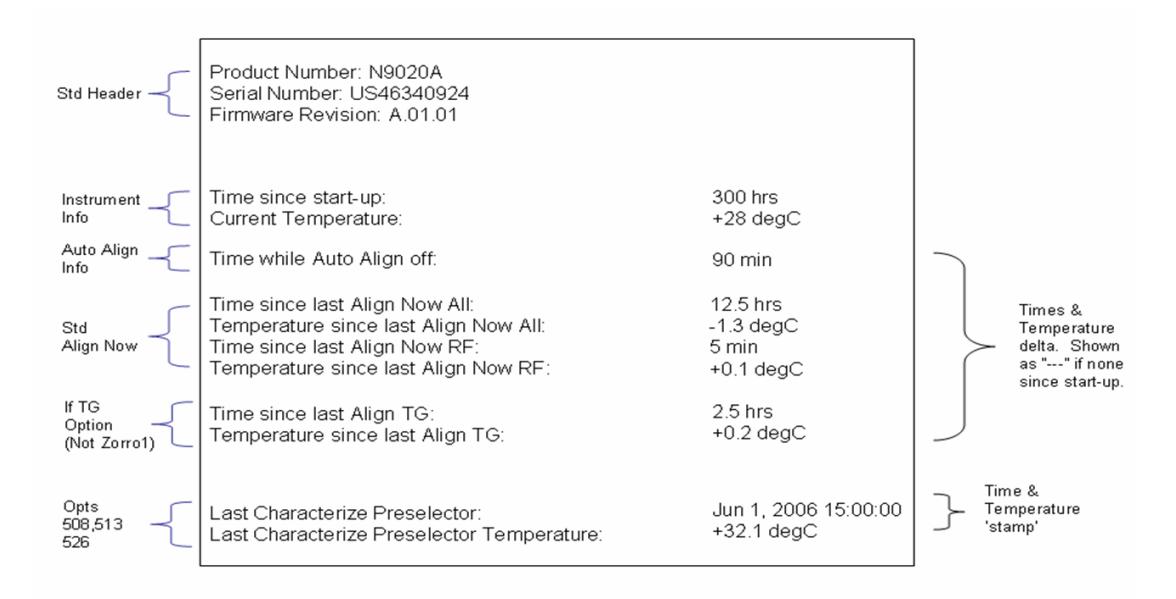

A successful Align Now, RF will set the Last Align RF temperature to the current temperature, and reset the Last Align RF time. A successful Align Now, All or Align Now, All but RF will set the Last Align Now All temperature to the current temperature, and reset the Last Align Now All time. A successful Align Now, All will also reset the Last Align RF items if the RF portion of the Align Now succeeded.

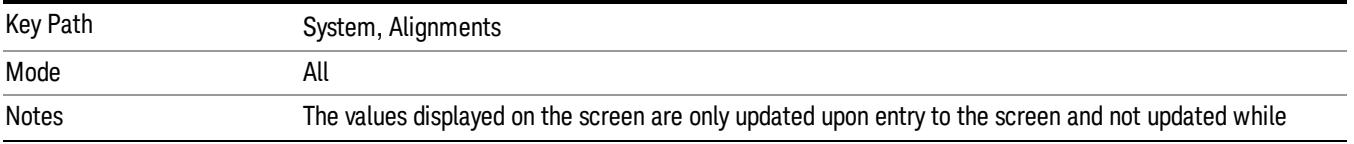

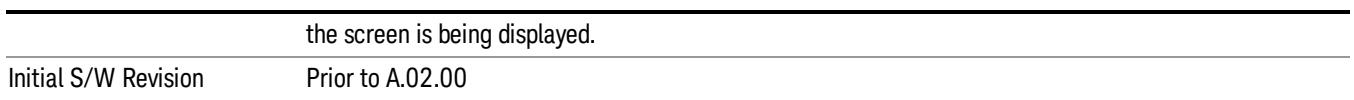

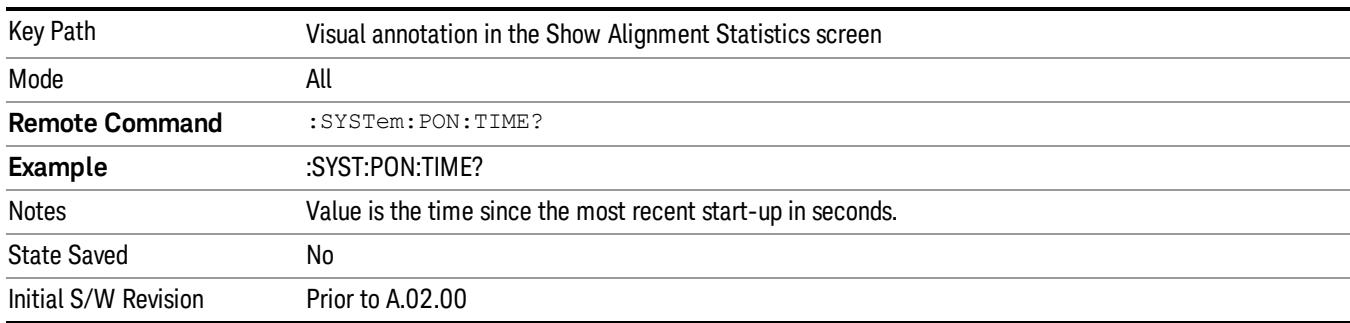

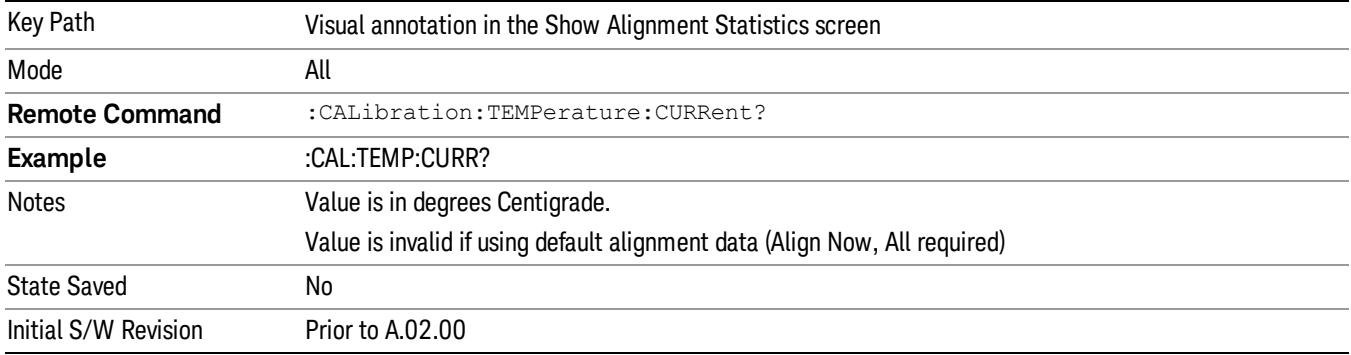

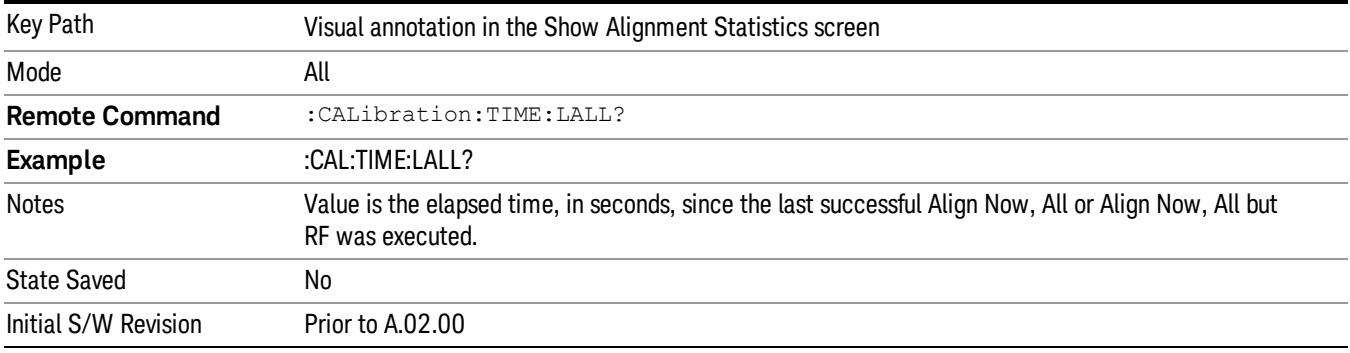

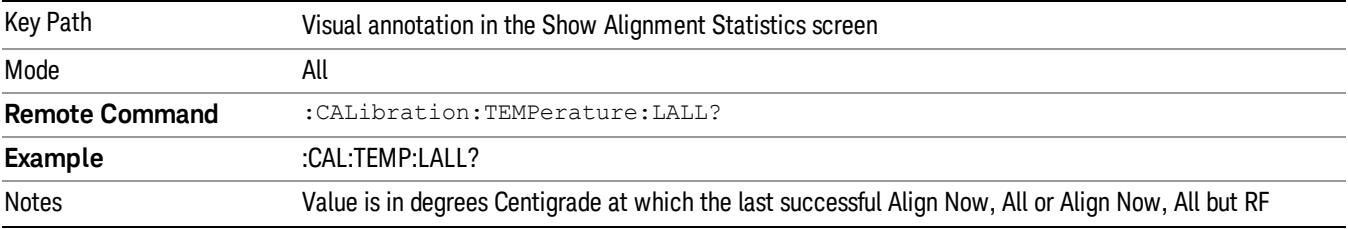

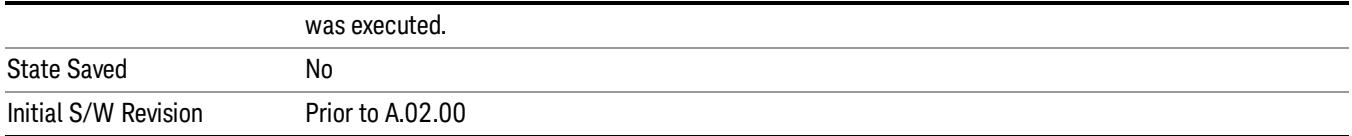

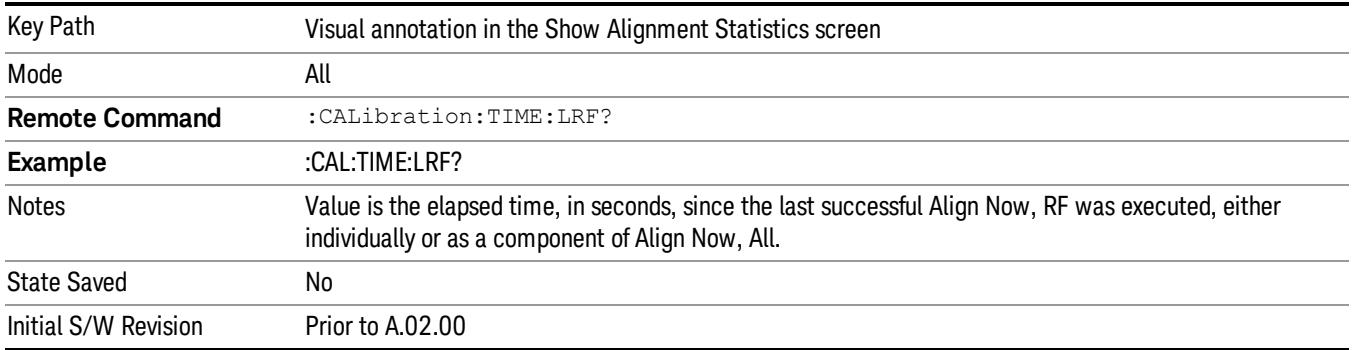

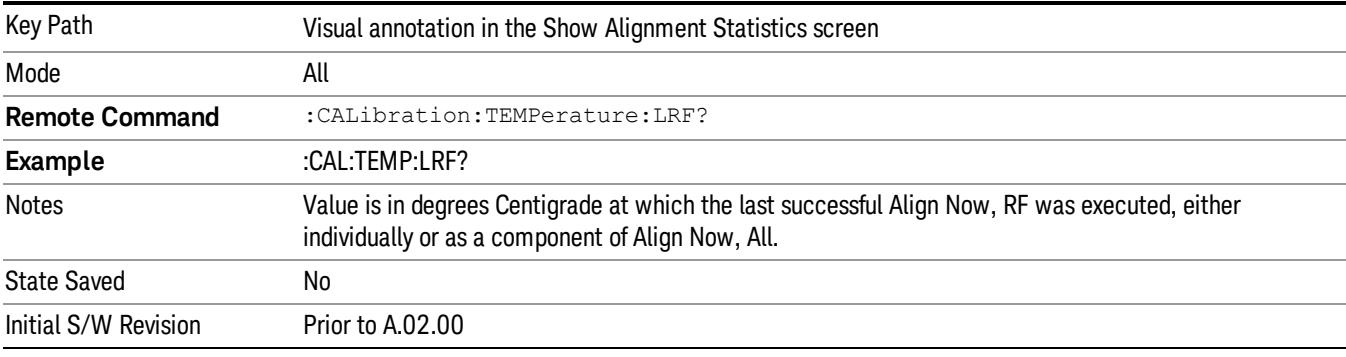

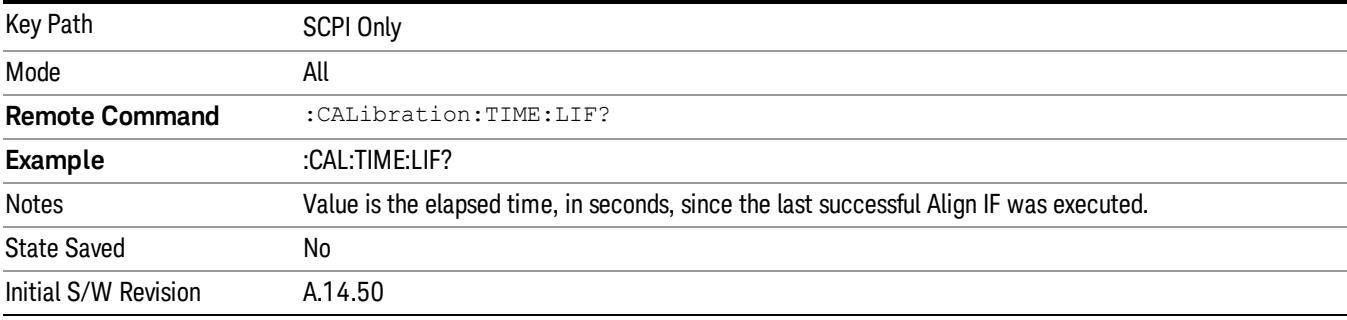

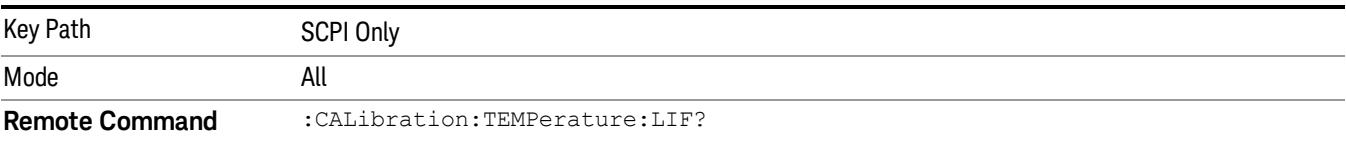

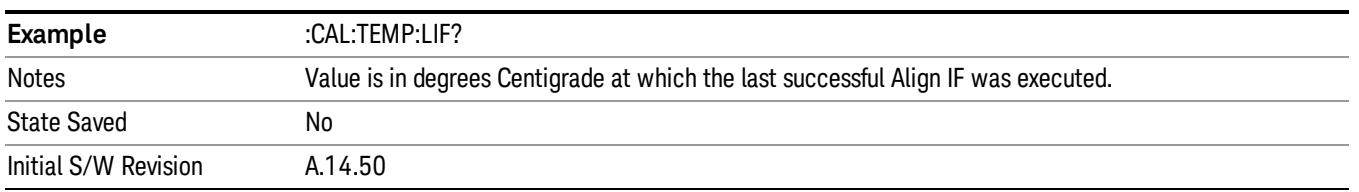

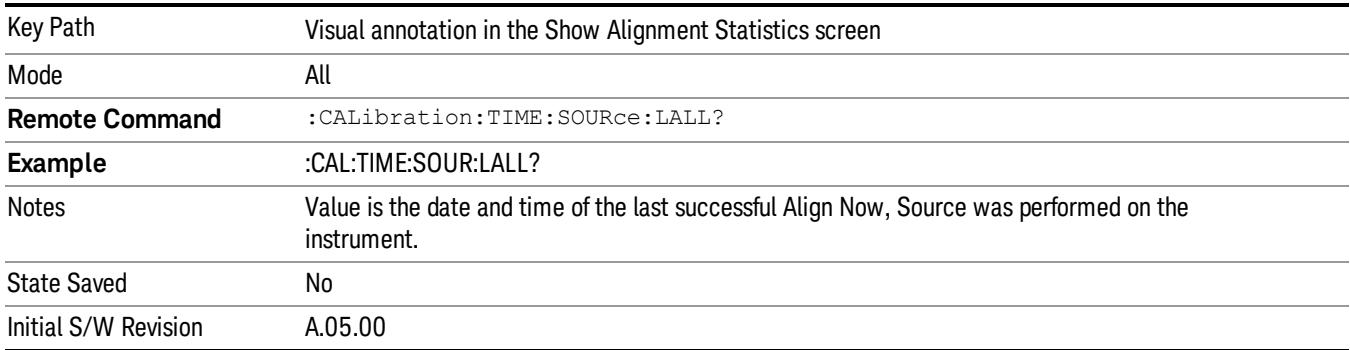

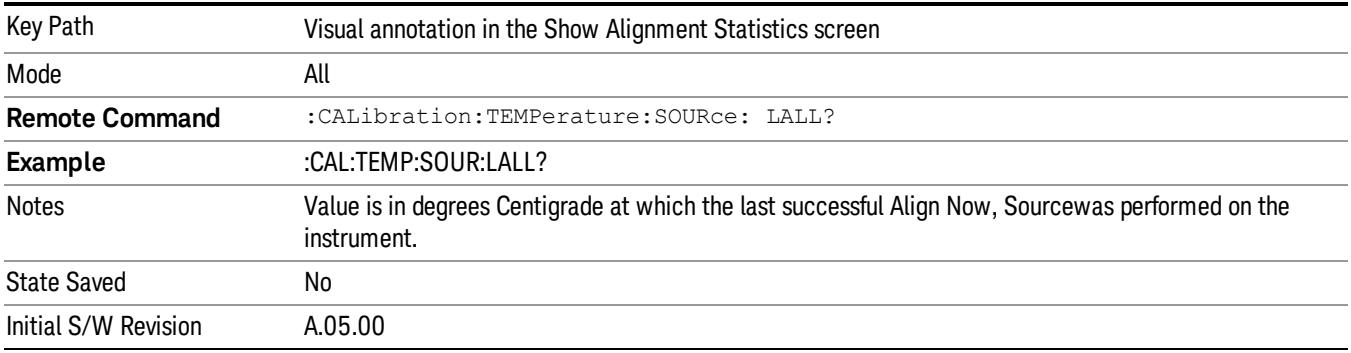

## Restore Align Defaults

Initializes the alignment user interface settings, not alignment data, to the factory default values. Align Now, All must be executed if the value of the Timebase DAC results in a change.

For front panel operation, you are prompted to confirm action before setting the alignment parameters to factory defaults:

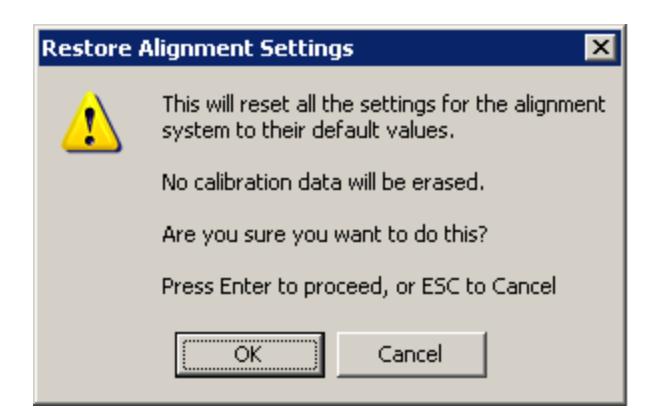

#### The parameters affected are:

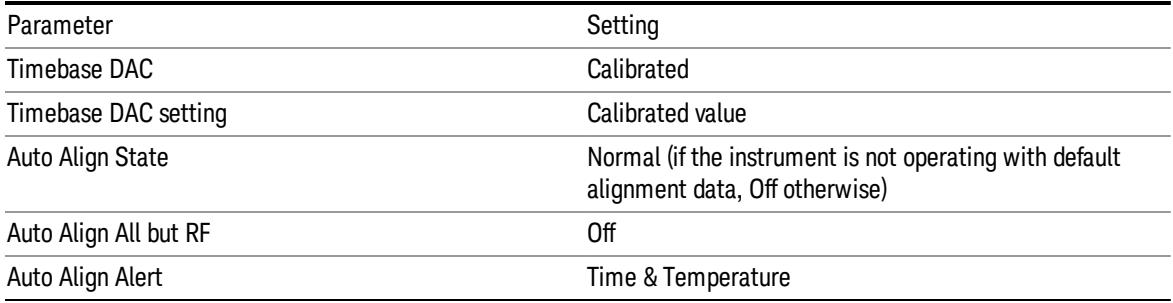

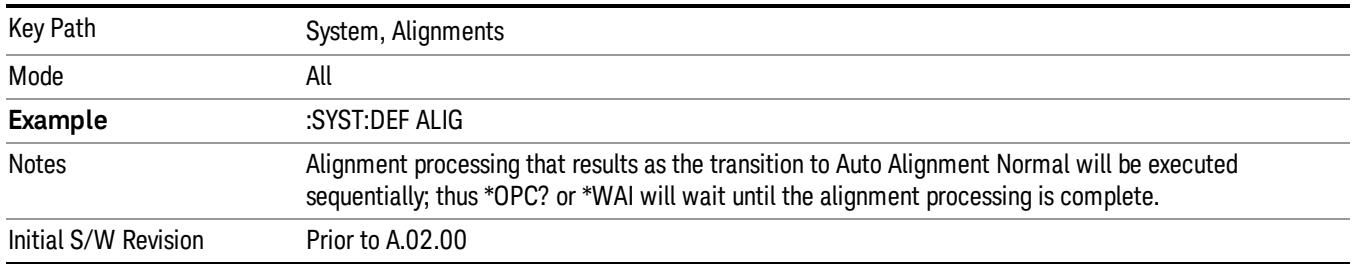

#### Execute Expired Alignments (Remote Command Only)

Alignments can be expired in the situation where Auto Align is in the state of Partial or Off. This feature runs the alignments that have expired. This is different than performing an Align All, Now operation. Align All, Now performs an alignment of all subsystems regardless of whether they are needed or not, with Execute Expired Alignments, only the individual subsystems that have become due are aligned.

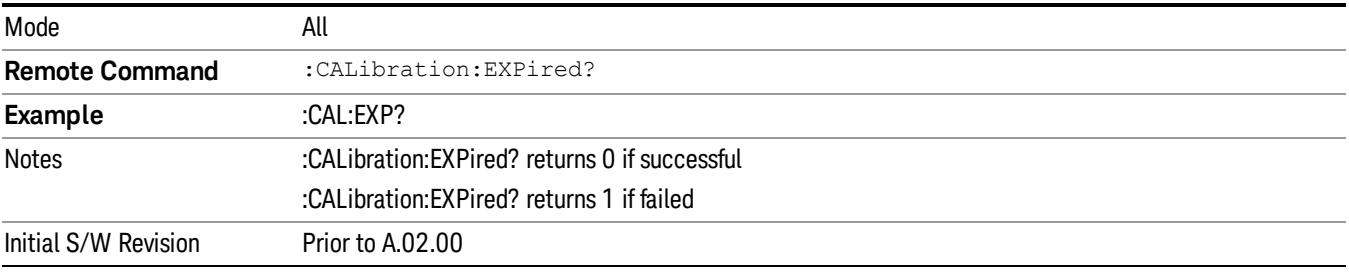

# I/O Config

Activates a menu for identifying and changing the I/O configuration for remote control.

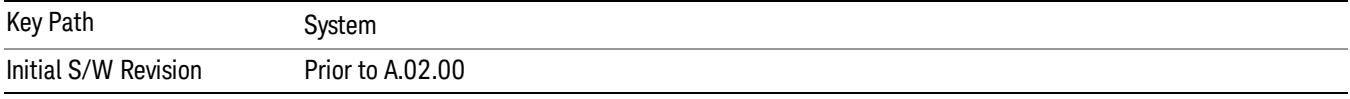

## SCPI LAN

Activates a menu for identifying and changing the SCPI over a LAN configuration. There are a number of different ways to send SCPI remote commands to the instrument over LAN. It can be a problem to have multiple users simultaneously accessing the instrument over the LAN. These keys limit that somewhat by disabling the telnet, socket, and/or SICL capability.

Telnet port 5023, socket port 5025, SICL server 0 and HiSLIP server 0 will be assigned to first instance; **NOTE** Telnet port 5123, socket port 5125, SICL server 1 and HiSLIP server 1 will be assigned to second instance; Telnet port 5223, socket port 5225, SICL server 2 and HiSLIP server 2 will be assigned to third instance; Telnet port 5323, socket port 5325, SICL server 3 and HiSLIP server 3 will be assigned to the fourth instance.

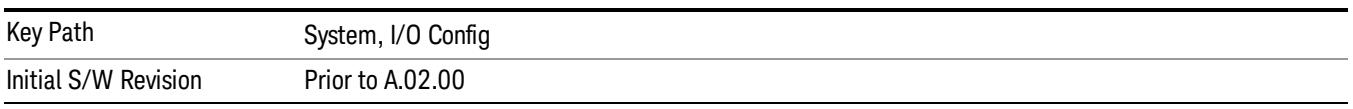

## SCPI Telnet

Turns the SCPI LAN telnet capability On or Off allowing you to limit SCPI access over LAN through telnet.

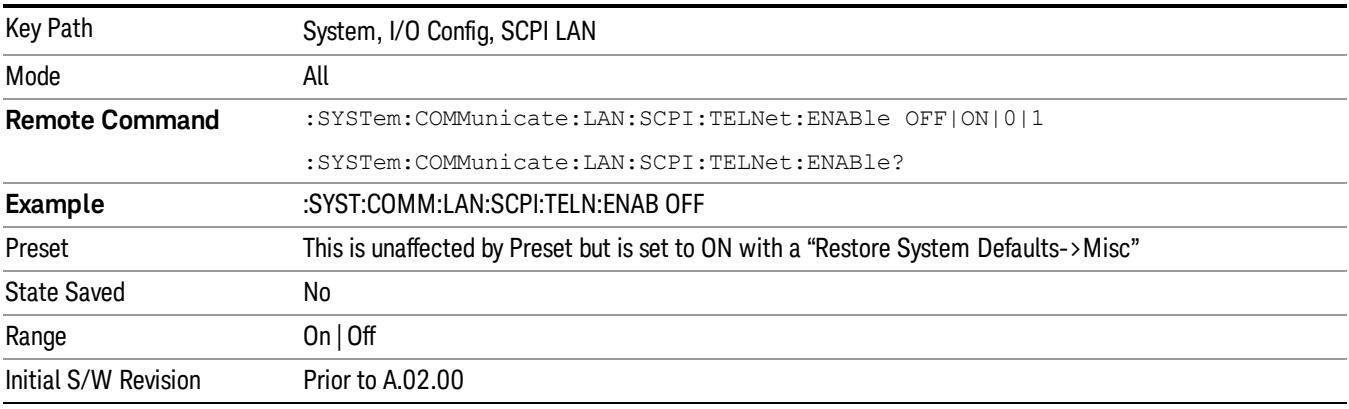

## SCPI Socket

Turns the capability of establishing Socket LAN sessions On or Off. This allows you to limit SCPI access over LAN through socket sessions.

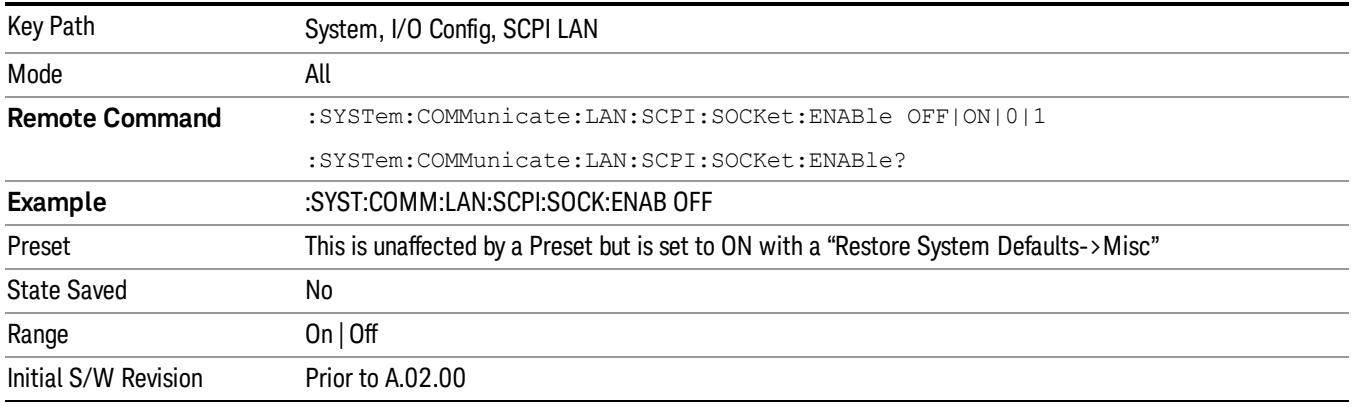

#### SICL Server

Turns the SICL server capability On or Off, enabling you to limit SCPI access over LAN through the SICL server. (SICL IEEE 488.2 protocol.)

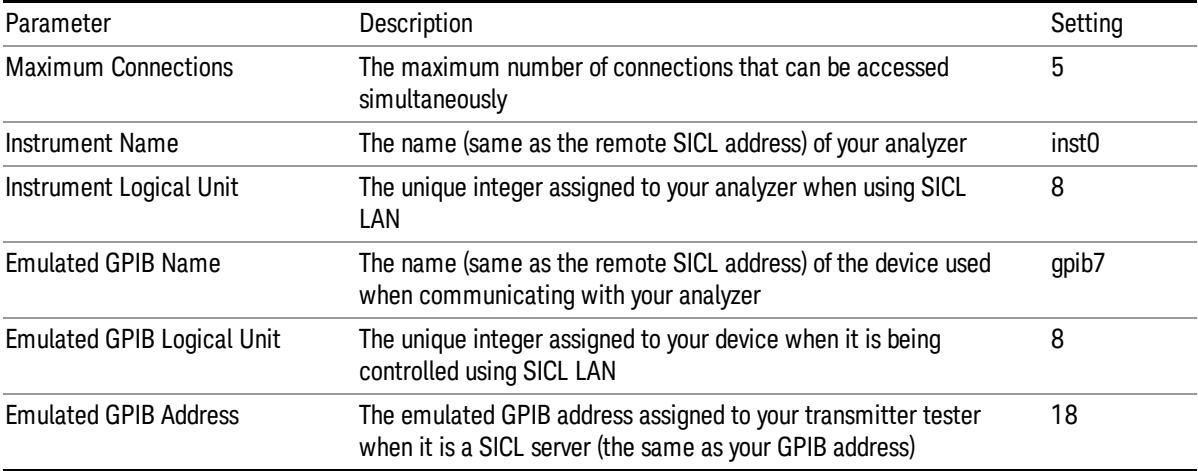

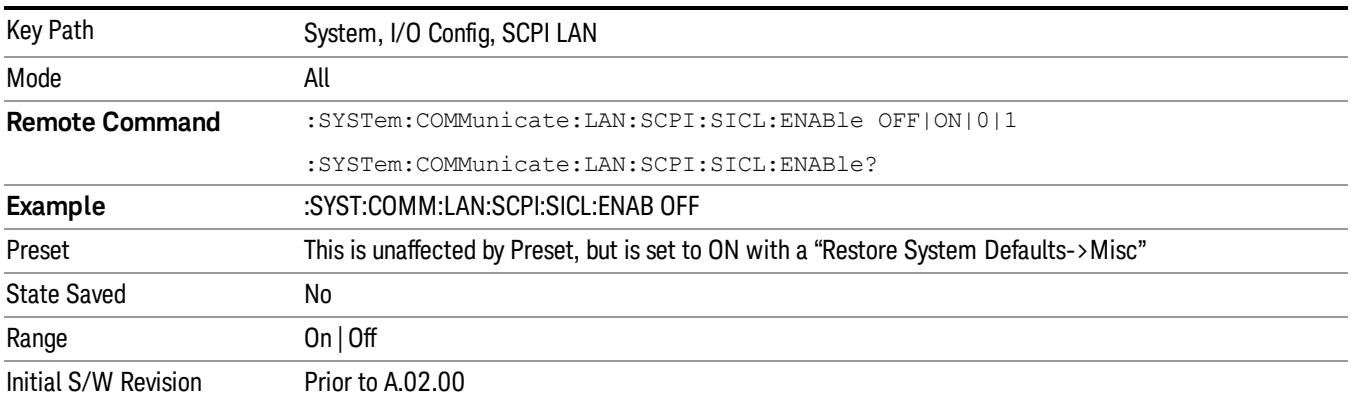

#### HiSLIP Server

Turns the HiSLIP server capability On or Off, enabling you to limit SCPI access over LAN through the HiSLIP server.

HiSLIP stands for High Speed LAN Instrument Protocol and is part of the IVI-6.1 specification.

Here is an example of a VISA connection string used to connect to the HiSLIP Server on an X-Series Spectrum Analyzer:

TCPIP0::a-n9030a–93016::hislip0::INSTR

In the example above, hislip0 is the HiSLIP device name that VISA users must include in their HiSLIP VISA Address strings. Your HiSLIP device name may be different depending on your VISA settings.

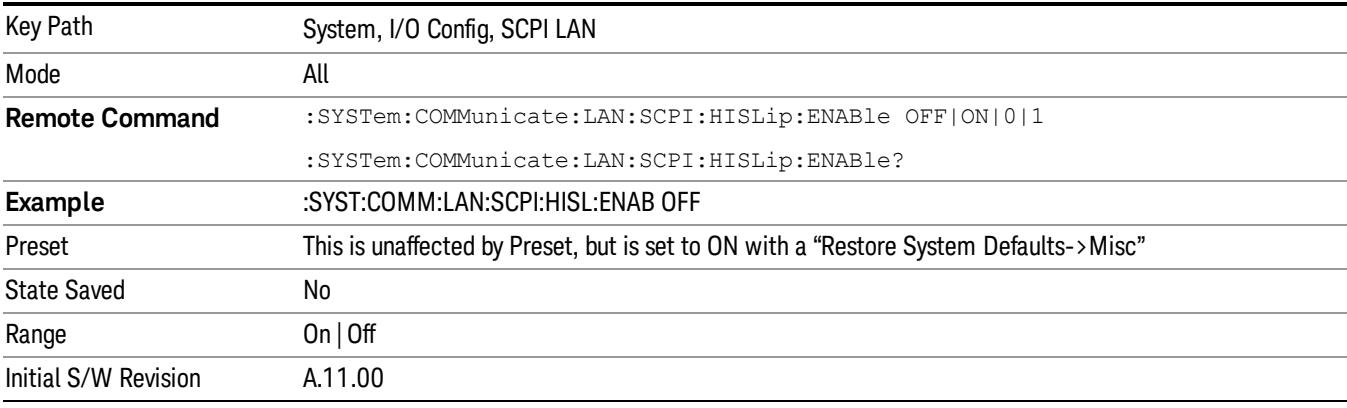

#### SCPI Socket Control Port (Remote Command Only)

Returns the TCP/IP port number of the control socket associated with the SCPI socket session. This query enables you to obtain the unique port number to open when a device clear is to be sent to the instrument. Every time a connection is made to the SCPI socket, the instrument creates a peer control socket. The port number for this socket is random. The user must use this command to obtain the port number of the control socket. To force a device clear on this socket, open the port and send the string "DCL " to the instrument.

If this SCPI command is sent to a non SCPI Socket interface, then 0 is returned.

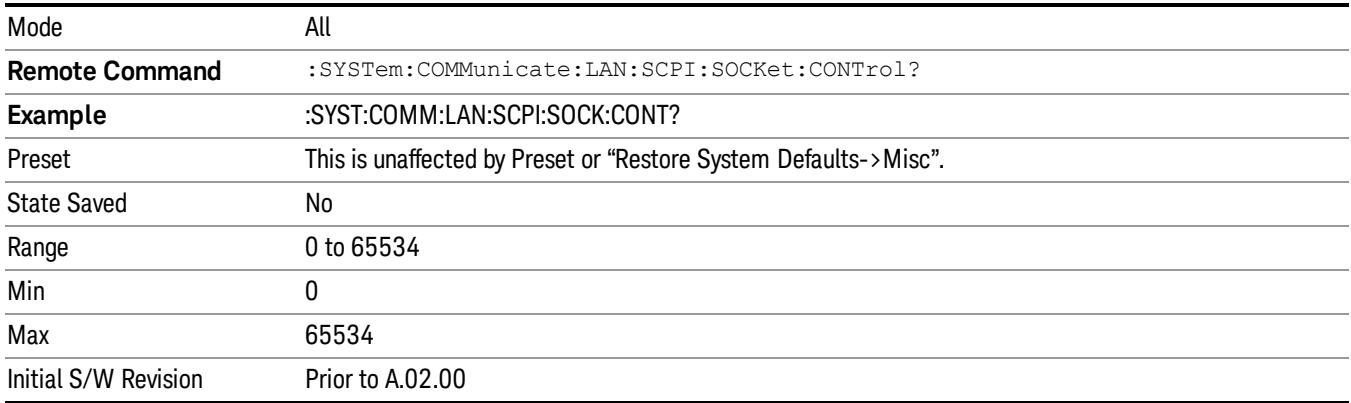

## System IDN Response

This key allows you to specify a response to the \*IDN? query, or to return the analyzer to the Factory response if you have changed it.

To choose the factory-set response, press the Factory key.

To specify your own response, press the User key, and enter your desired response.

If your test software is expecting the response to indicate Agilent Technologies as the Manufacturer, you can conveniently configure the response by pressing the Agilent key.

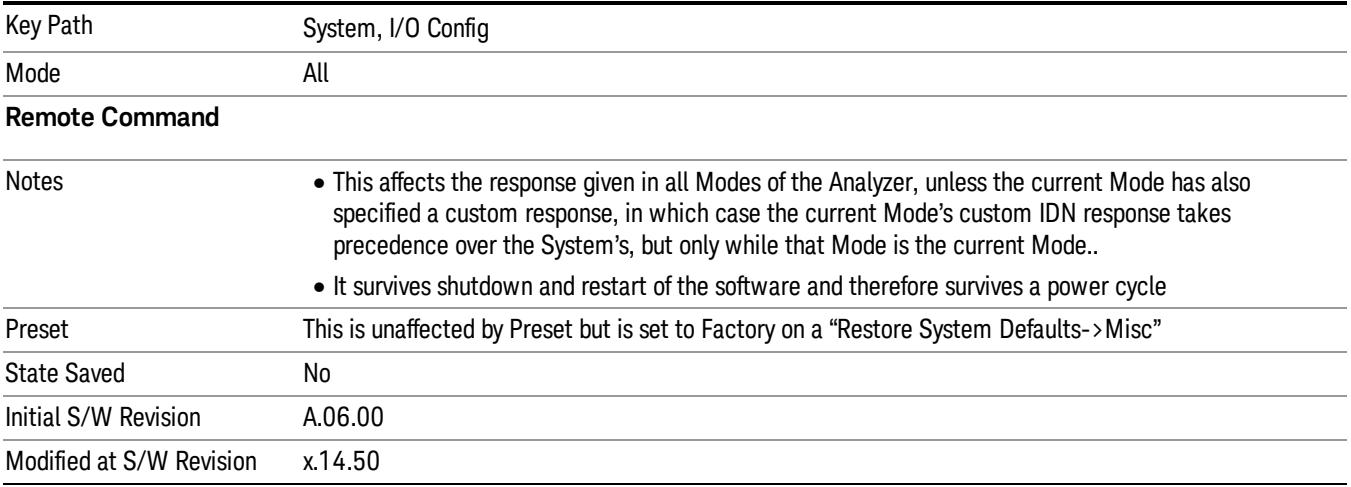

## Factory

This key selects the factory setting, for example:

"Agilent Technologies,E6640,MY00012345, E.14.50"

where the fields are manufacturer, model number, serial number, firmware revision.

Note: In products that run multiple instances of the X-Series Application, all instances use the same factory System IDN response.

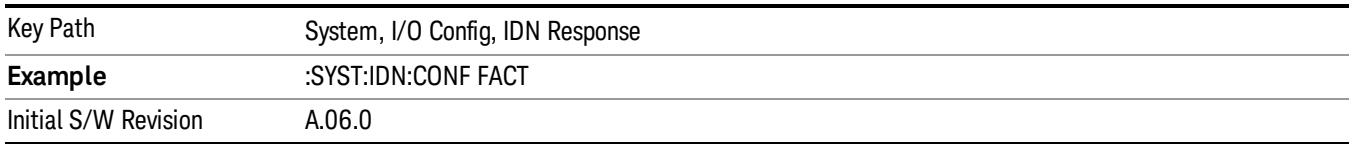

#### User

This key allows you to specify your own response to the \*IDN? query. You may enter your desired response with the Alpha Editor or a plugin PC keyboard.

When you press this key, the active function becomes the current User string with the cursor at the end. This makes it easy to edit the existing string.

If you enter a null string (for example, by clearing the User String while editing and then pressing Done) the analyzer automatically reverts to the Factory setting.

Note: In products that run multiple instances of the X-Series Application, all instances use the same User System IDN response.

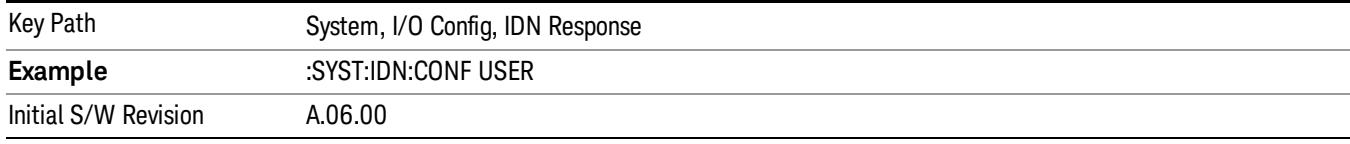

#### SYSTem:IDN Response setting (Remote command)

This SCPI command is used to set or clear the User SYSTem:IDN response.

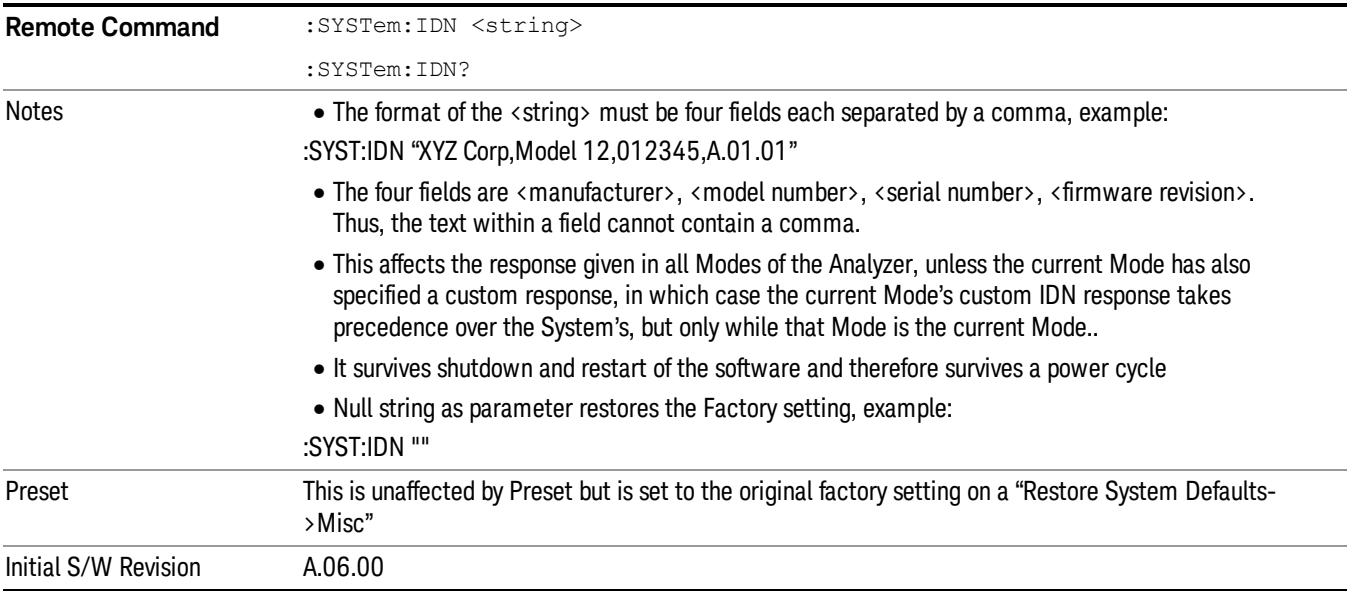

#### Restore Defaults

Provides incremental initialization of the system setting groups along with supporting a comprehensive reset of the entire instrument back to a factory default state. The menu selections are the groups of system settings and when one is selected, that particular group of system settings is reset back to their default values.

In products that run multiple instances of the X-Series Application, all insances have the same factory **NOTE** default states for Restore Defaults.

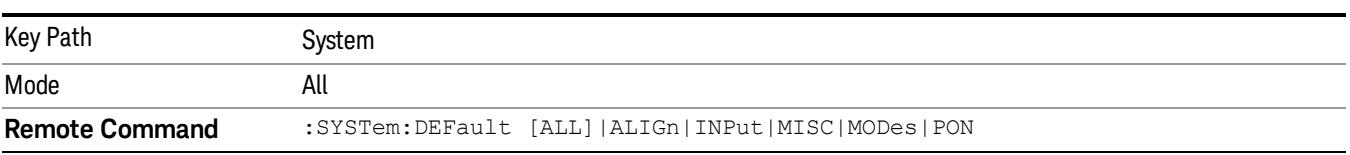

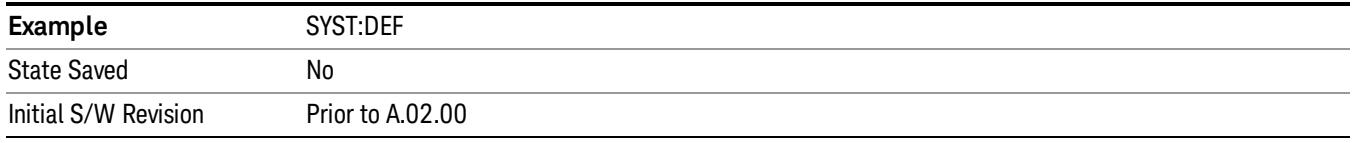

## Restore Input/Output Defaults

Causes the group of settings and data associated with Input/Output front-panel key to be a reset to their default values. This level of Restore System Defaults does not affect any other system settings, mode settings and does not cause a mode switch. .

Confirmation is required to restore the Input/Output setting. The confirmation dialog is:

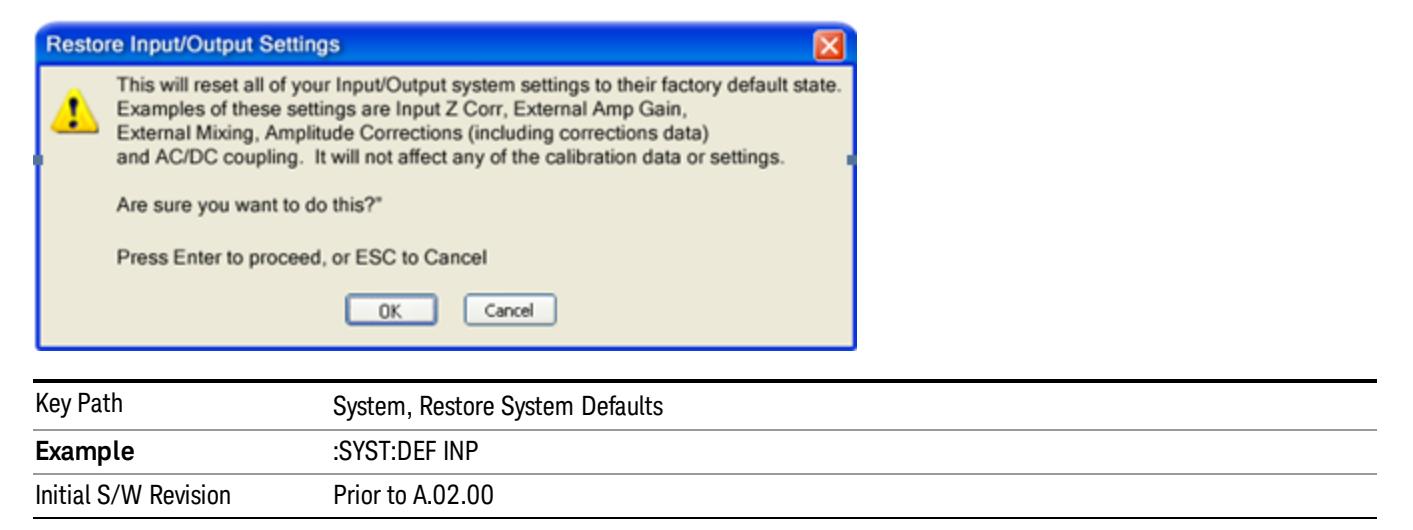

#### Restore Power On Defaults

This selection causes the Power On settings to be a reset to their default value. This level of Restore System Defaults does not affect any other system settings, mode settings and does not cause a mode switch. The Power On settings and their default values are Power On Type reset to Mode and Input/Output Defaults and Power On Application reset to whatever the factory set as its default value.

Confirmation is required to restore the factory default values. The confirmation dialog is:

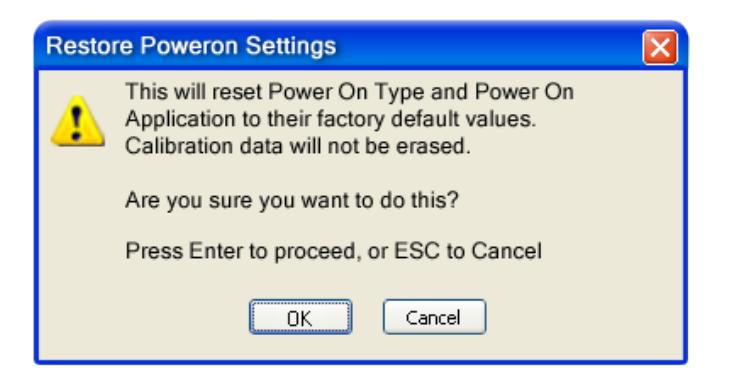

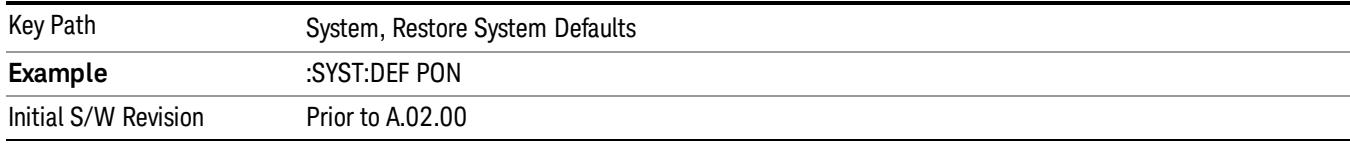

#### Restore Align Defaults

This selection causes the Alignment system settings to be a reset to their default values. This does not affect any Alignment data stored in the system. This level of Restore System Defaults does not affect any other system settings, mode settings and does not cause a mode switch.

After performing this function, it may impact the auto-alignment time of the instrument until a new alignment baseline has been established.

Confirmation is required to restore the factory default values. The confirmation dialog is:

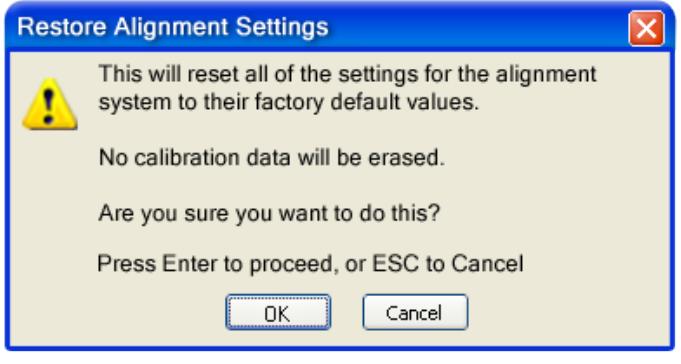

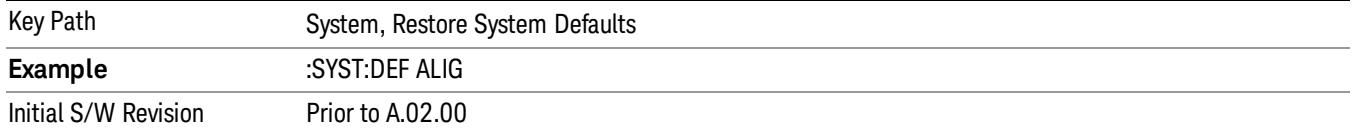

#### Restore Misc Defaults

This selection causes miscellaneous system settings to be reset to their default values. With this reset, you lose the GPIB address and it is reset to 18, so this should be used with caution. This level of Restore System Defaults does not affect any other system settings, mode settings and does not cause a mode switch. This miscellaneous group contains the rest of the settings that have not been part of the other Restore System Defaults groups. The following table is a complete list of settings associated with this group:

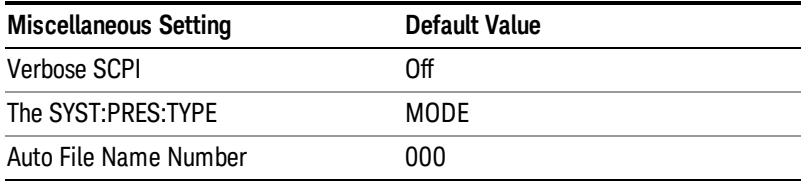

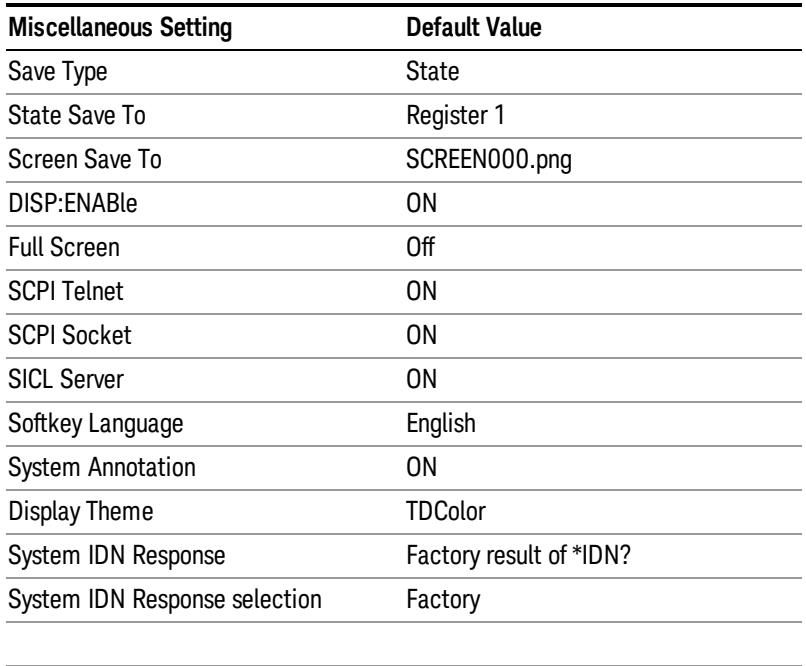

Confirmation is required to restore the factory default values. The confirmation dialog is:

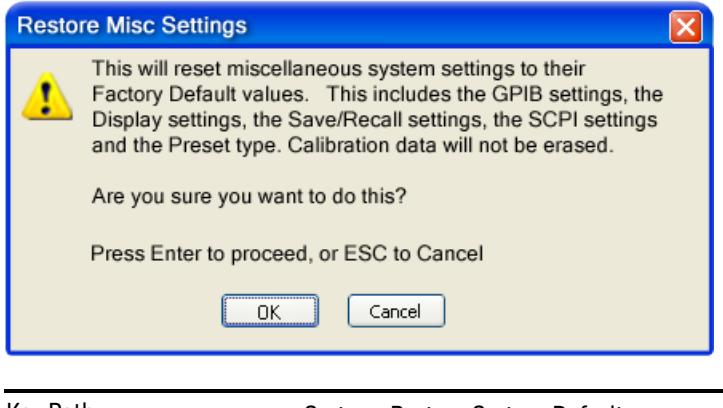

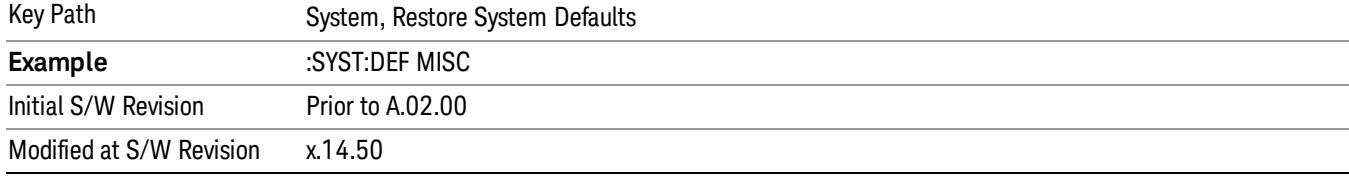

## Restore Mode Defaults (All Modes)

This selection resets all of the modes in the instrument back to their default state just as a Restore Mode Defaults does and it switches the instrument to the power-on mode and causes the default measurement for the power-on mode to be active. This level of Restore System Defaults does not affect any system settings, but it does affect the state of all modes and does cause a mode switch unless the instrument was already in the power-on mode.

Confirmation is required to restore the factory default values. The confirmation dialog is:

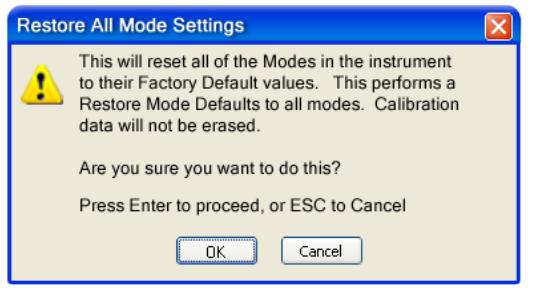

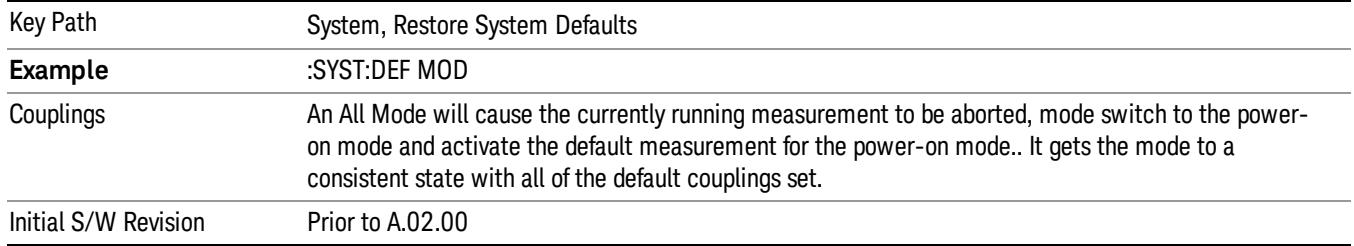

#### All

**NOTE** 

This performs a comprehensive reset of ALL analyzer settings to their factory default values. It resets all of the system setting groups, causes a Restore Mode Defaults for all modes in the instrument, and switches back to the power-on mode. It does not affect the User Preset file or any user saved files.

Confirmation is required to restore the factory default values. The confirmation dialog is:

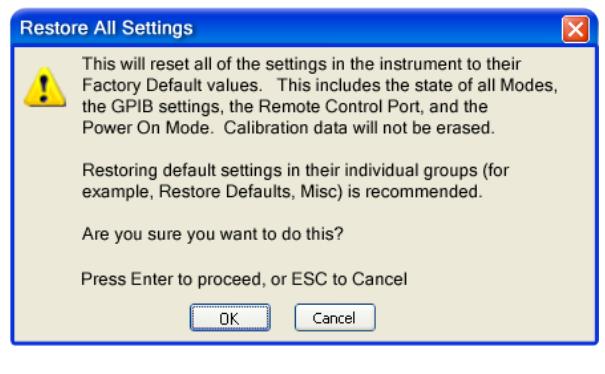

If you are using an Keysight USB External Mixer, then you will need to perform a Refresh USB Mixer Connection after Restoring All Defaults.

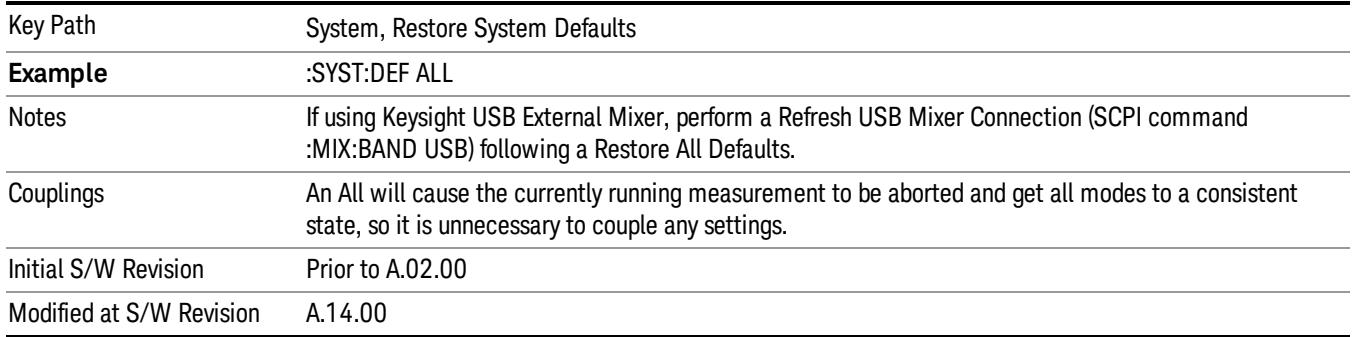

## Control Panel…

Opens the Windows Control Panel. The Control Panel is used to configure certain elements of Windows that are not configured through the hardkey/softkey System menus.

This feature is not available if option SF1 is installed. **NOTE** 

The Control Panel is a separate Windows application, so to return to the analyzer once you are in the Control Panel, you may either:

Exit the Control Panel by clicking on the red X in the upper right hand corner, with a mouse

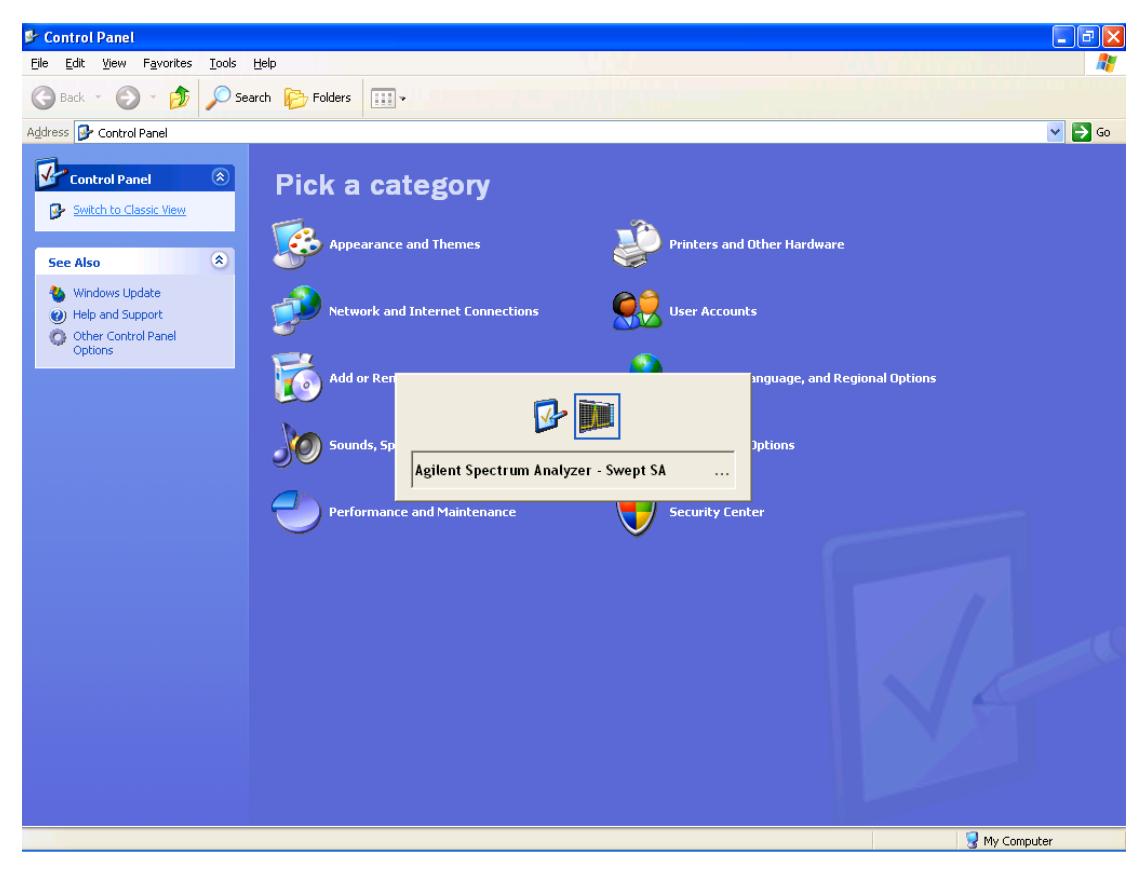

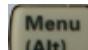

Or use Alt-Tab: press and hold the Alt (Alt) key and press and release the Tab key until the Analyzer logo is showing in the window in the center of the screen, as above, then release the Alt key.

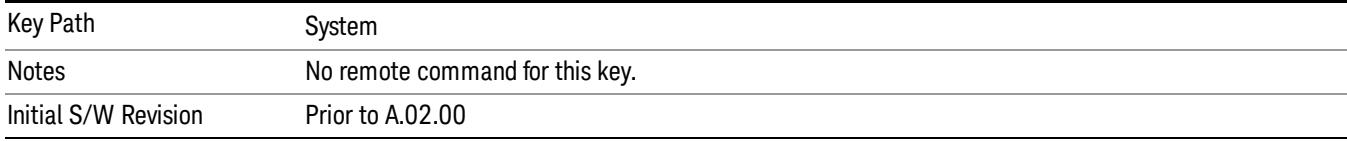

## Licensing…

Opens the license explorer.

#### This feature is not available if option SF1 is installed. NOTE

For Help on this key, select Help in the menu bar at the top of the license explorer window.

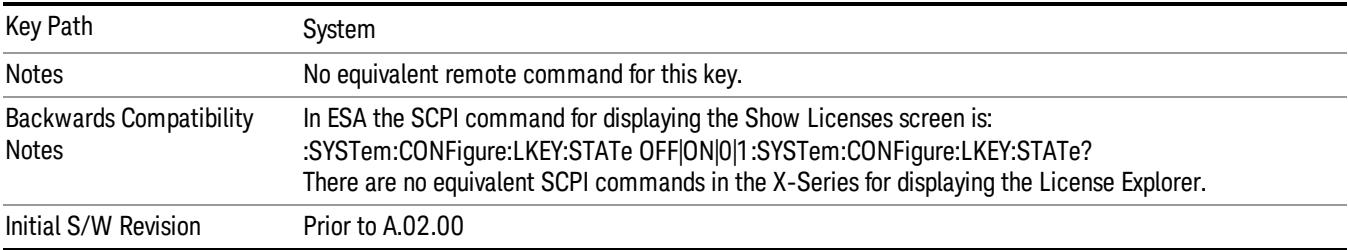

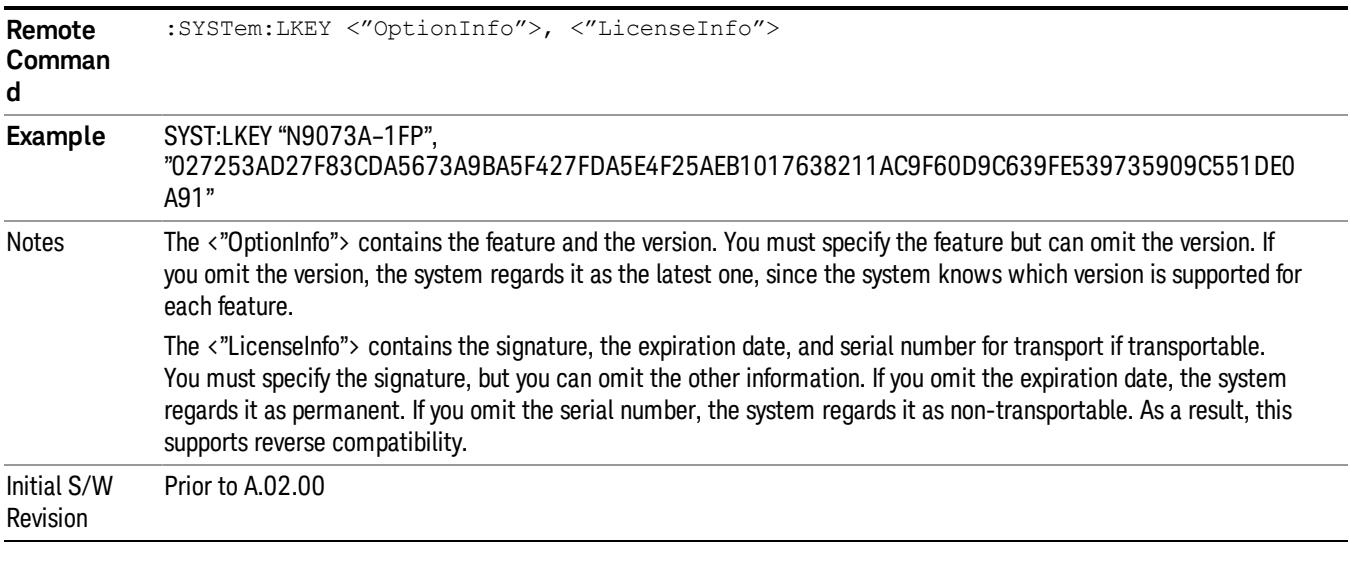

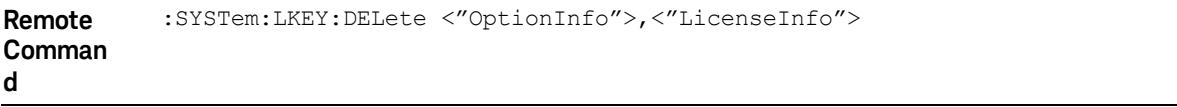

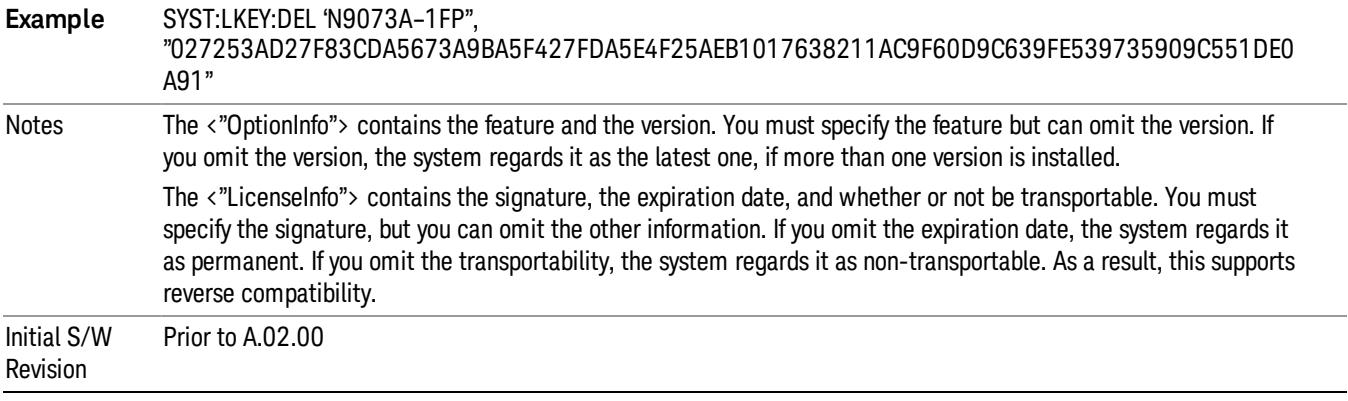

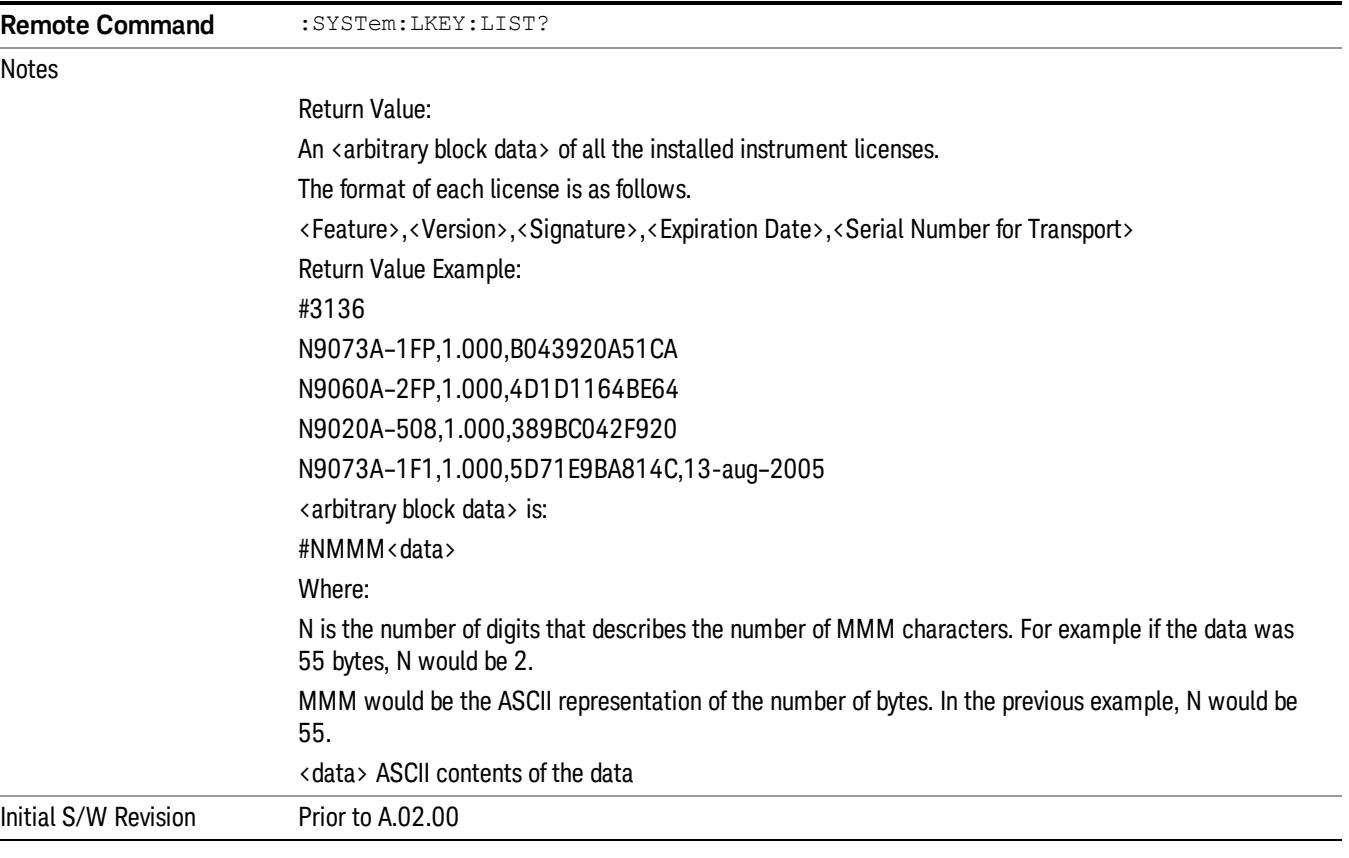

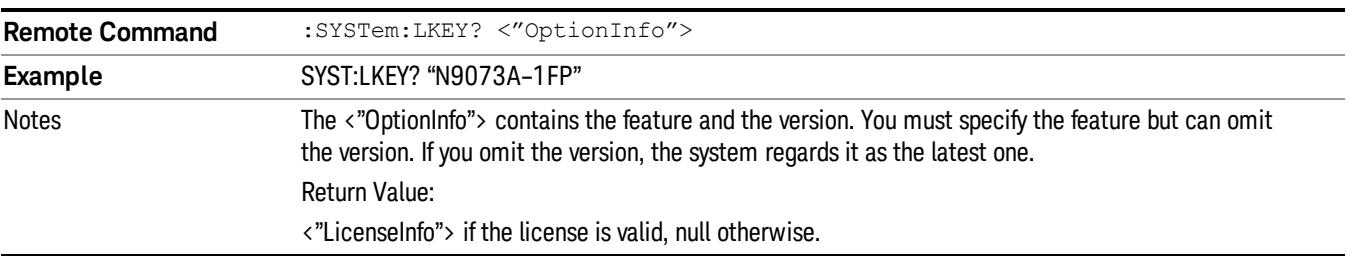

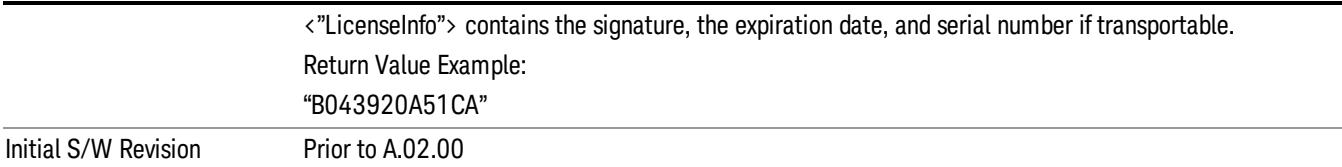

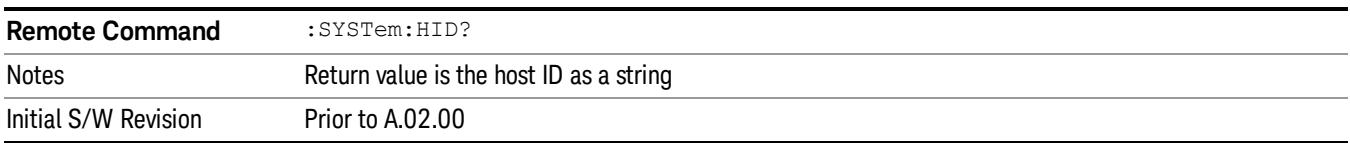

# **Security**

Accesses capabilities for operating the instrument in a security controlled environment.

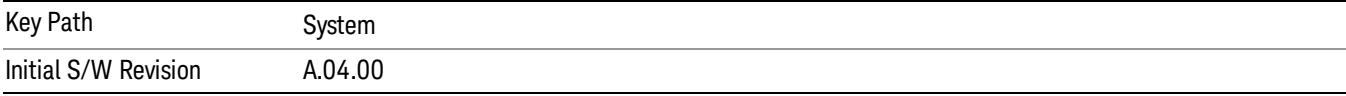

## USB

The Windows operating system can be configured to disable write access to the USB ports for users who are in a secure environment where transferring data from the instrument is prohibited. This user interface is a convenient way for the customer to disable write access to USB.

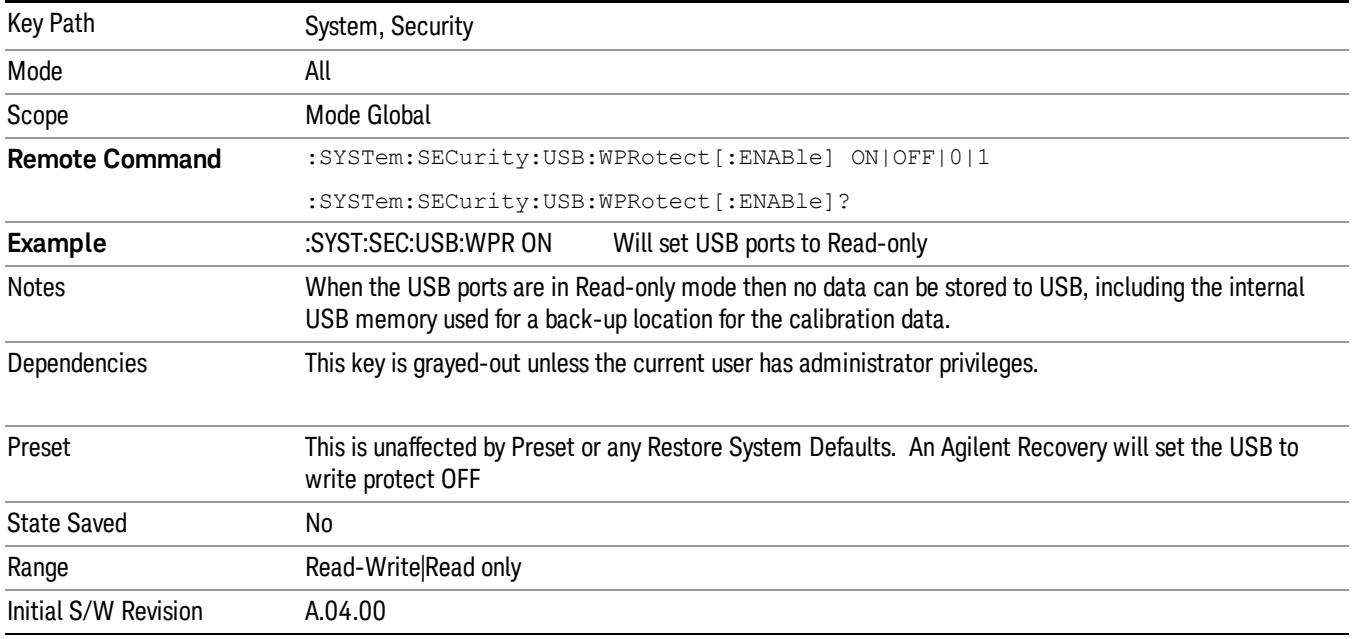

#### Read-Write

Selection for allowing full read-write access to the USB ports.

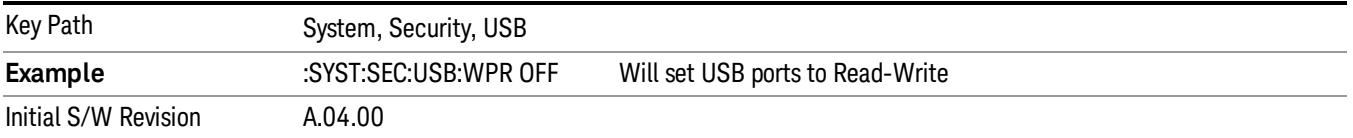

#### Read only

Selection for disabling write access to the USB ports.

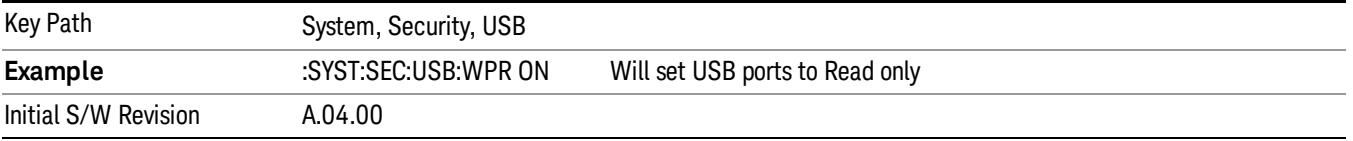

## Diagnostics

The Diagnostics key in the System menu gives you access to basic diagnostic capabilities of the instrument.

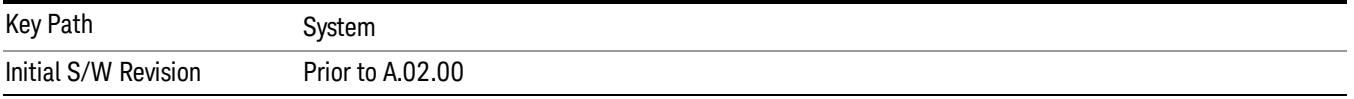

#### Show Hardware Statistics

Provides a display of various hardware statistics. The statistics include the following:

- High and Low temperature extremes
- Elapsed time that the instrument has been powered-on (odometer)

The display should appear listing the statistics, product number, serial number, and firmware revision.

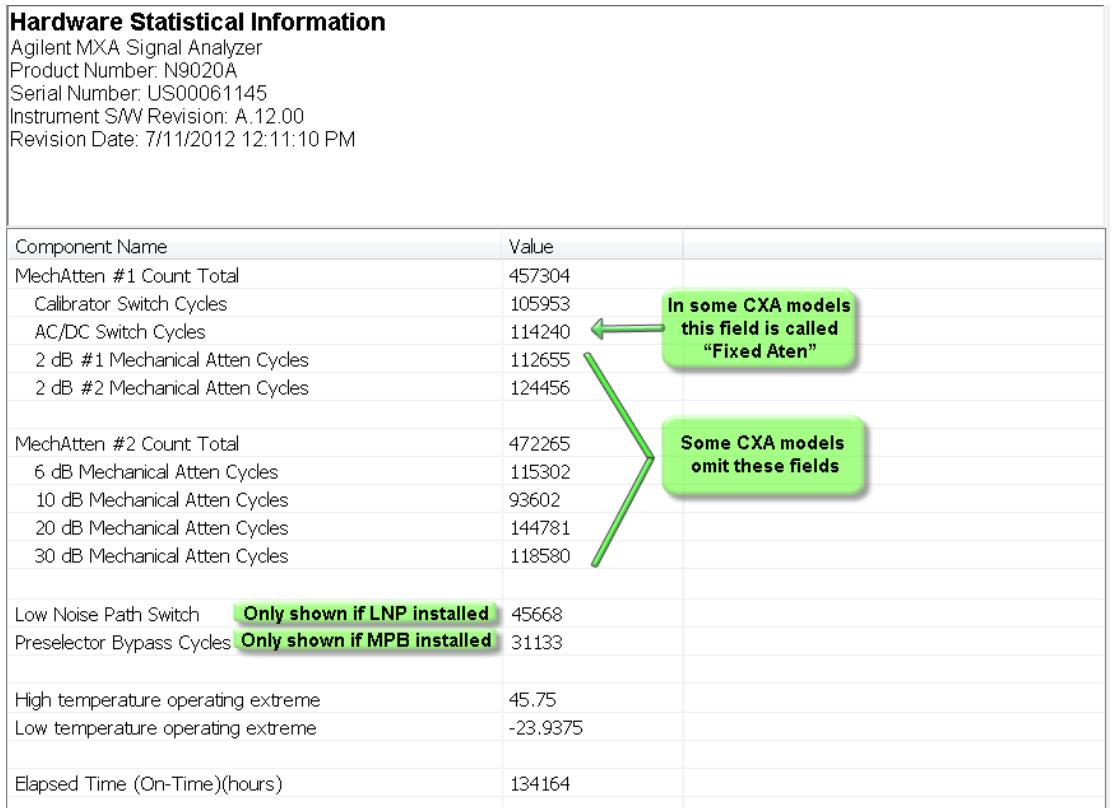

The CXA models in which the AC/DC Switch field is called Fixed Atten and that omit the mechanical attenuation fields are the N9000A–503/507 models.

Modular HWs only have time and temperature information in Show Hardware Statistics.

The data will be updated only when the Show Hardware Statistics menu key is pressed, it will not be updated while the screen is displayed.

The tabular data should be directly printable.

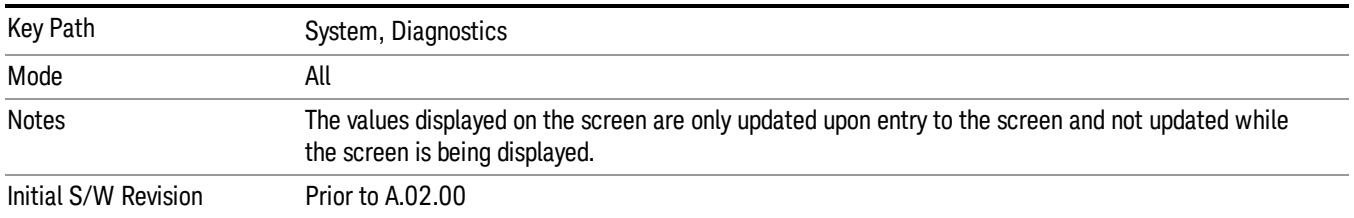

#### SCPI for Show Hardware Statistics ( Remote Commands Only)

Each of the hardware statistic items can be queriedvia SCPI.

- Error! Reference source not found.
- Error! Reference source not found.
- Error! Reference source not found.

## Self test

This key gives you access to diagnostic capabilities for self tests of the instrument.

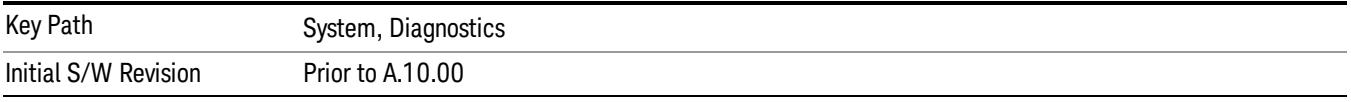

#### All Self Test

This key invokes all the self tests defined in the Diagnostics Self Test section.

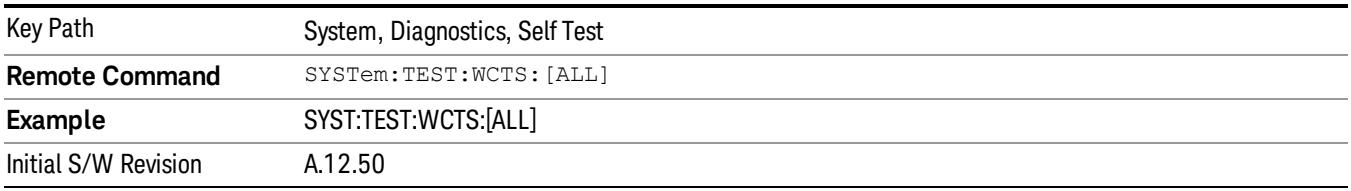

#### FEC Self Test

This key invokes the EXT E6607C front end control self test. When operation is complete, the generated test summary information is appended to log file E:\Agilent\Instrument\FECTestLog.txt. This test summary file can be retrieved from the instrument using the MMEM set of SCPI command, once you have the fully qualified the path and file name.

If the self test fails, the following error message will be generated:

"–330, Self-test failed, see log file E:\Agilent\Instrument\FECTestLog.txt"

If the self test passes, an advisory message "FEC self-test completed successfully" is generated.

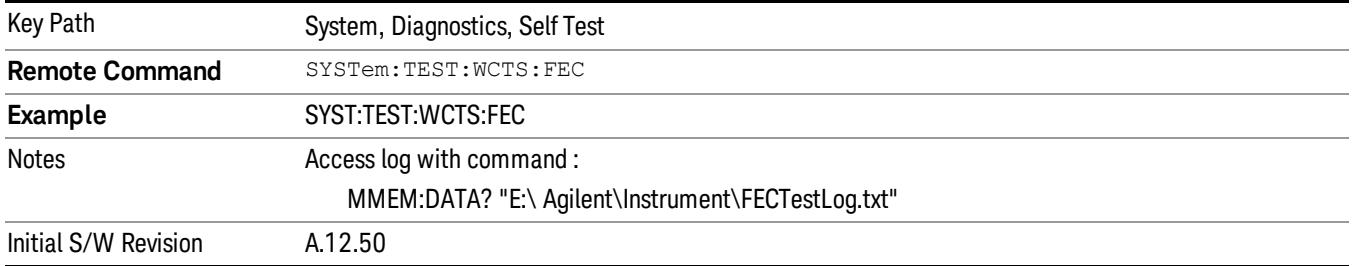

#### Show Result

This key gives you access to show results of the following self tests:

- Source self-test results
- E6607C embedded MPA or E6640A/E6650A RFIO self-test results
- E6607C FEC self-test results

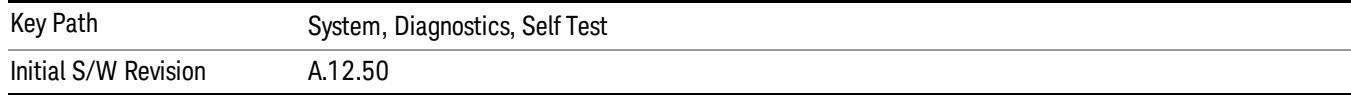

#### FEC Self Test Results

Provides a display of last FEC test results, the display should appear listing model number, serial number and test time at the top of display, and then list test date/time, test name, measured value, valid range and pass/fail of each FEC test item, the tabular data should be directly printable.

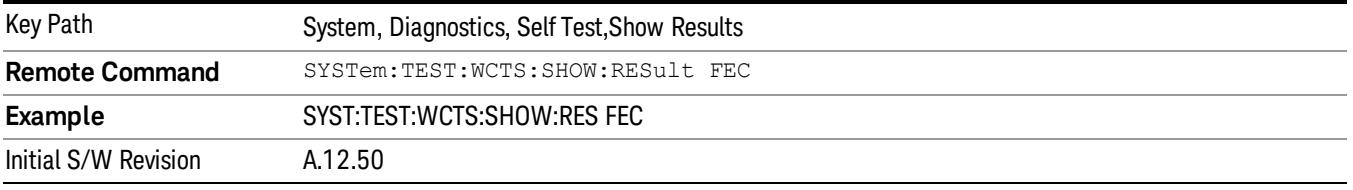

The example of FEC self test result display is as follows:

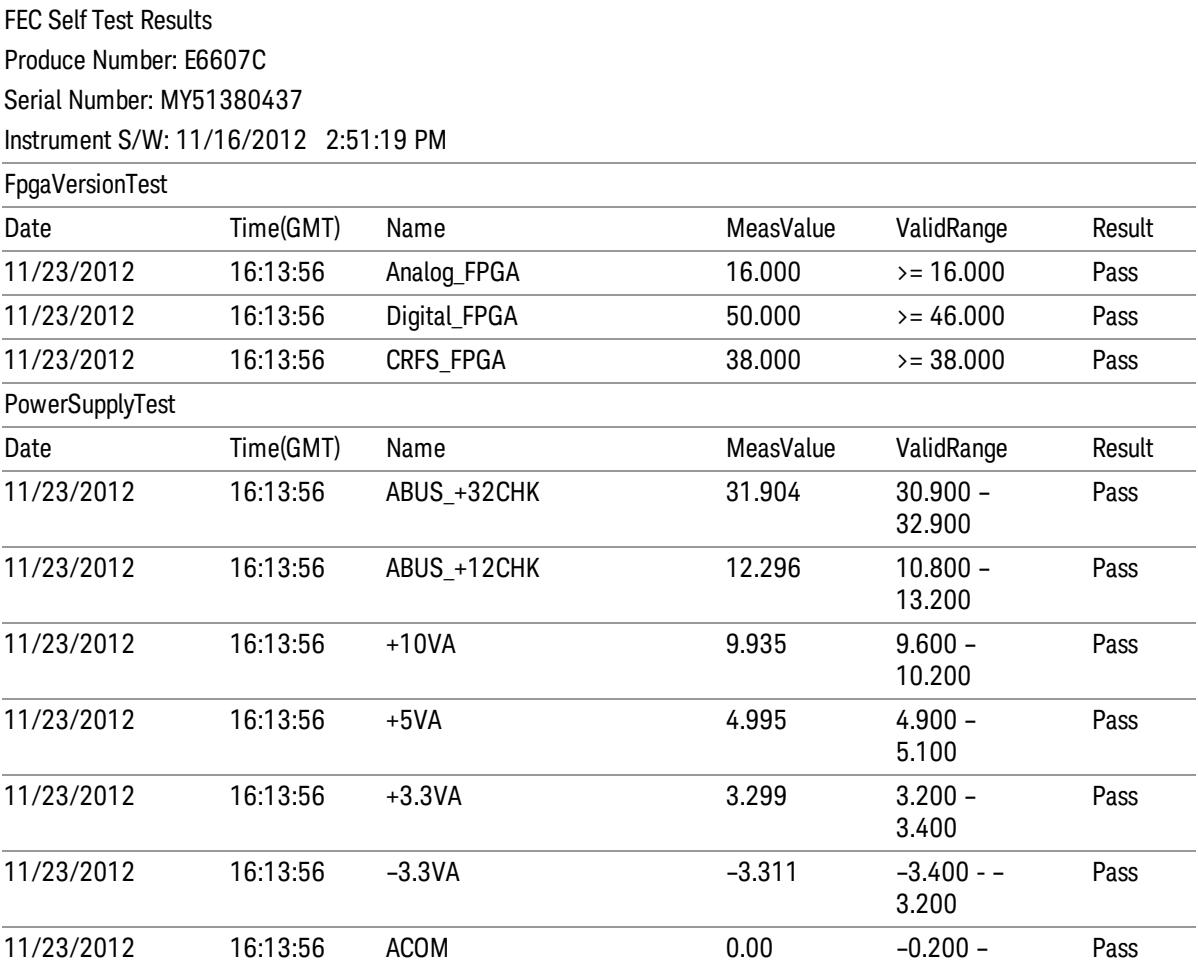

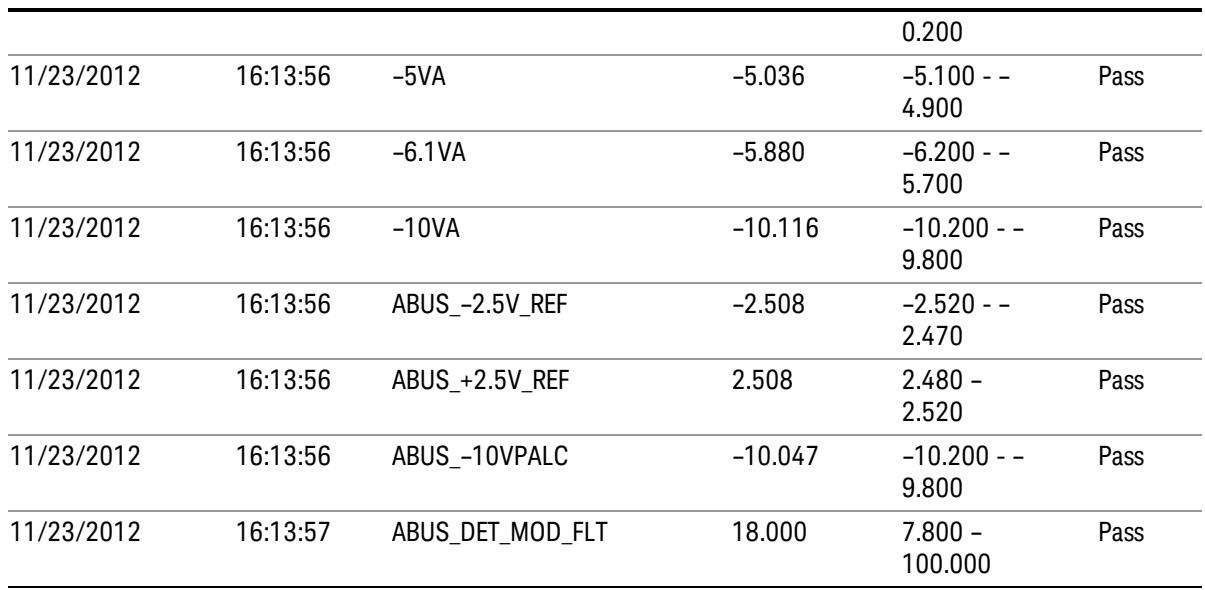

#### Show FEC Self Test Results contents (Remote Command Only)

A remote command is available to obtain the contents of the Show FEC Self Test Results screen (the entire contents, not just the currently displayed page).

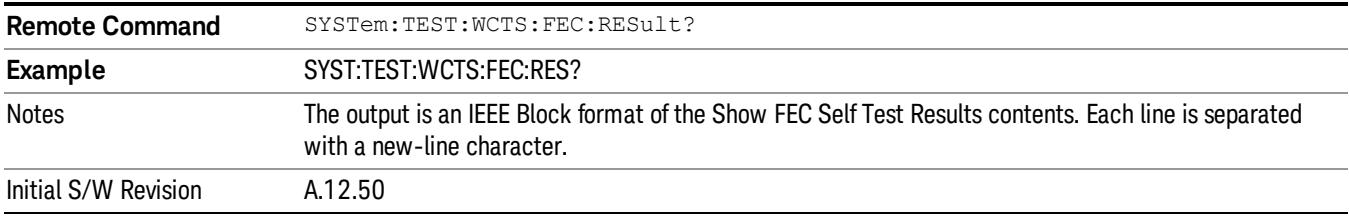

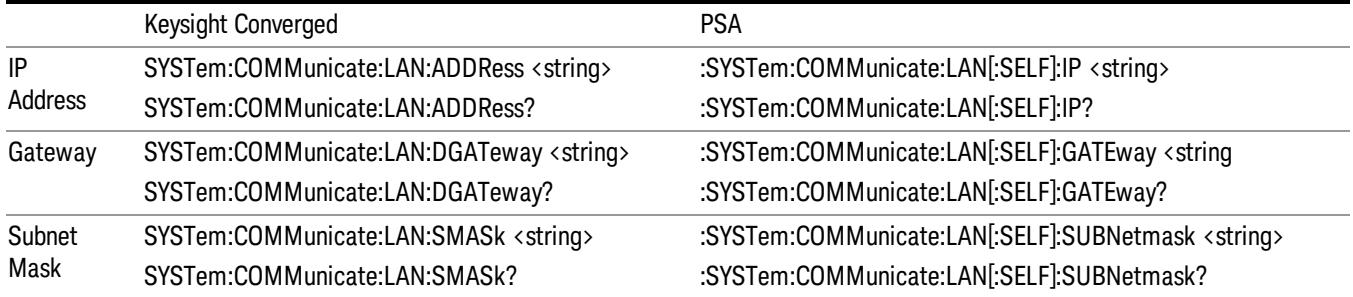

## Internet Explorer…

This key launches Microsoft Internet Explorer. A mouse and external keyboard are highly desired for using Internet Explorer. When Internet Explorer is running, close Internet Explorer to return focus to the Instrument Application (or use Alt-Tab).

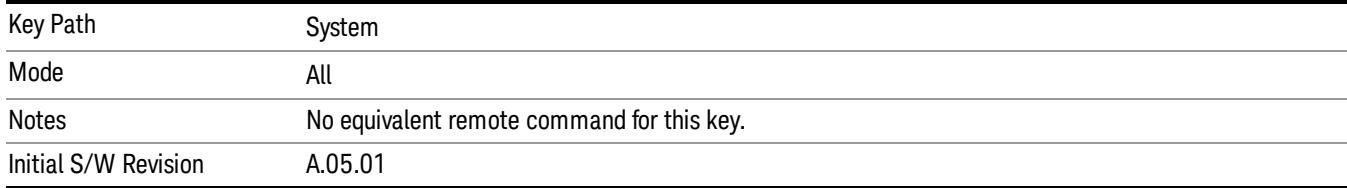

## System Remote Commands (Remote Commands Only)

The commands in this section have no front-panel key equivalent.

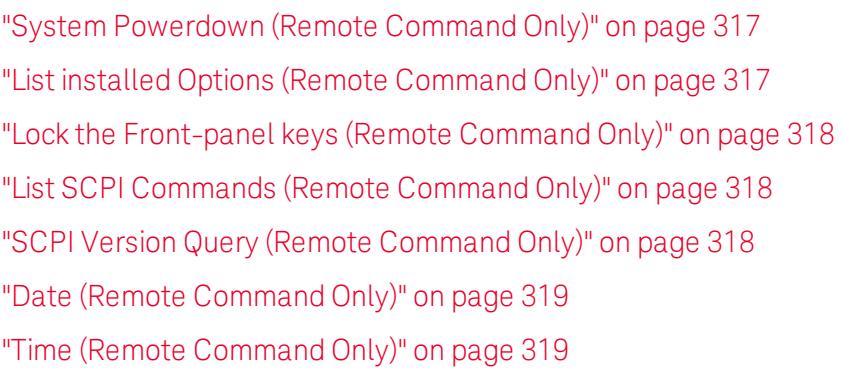

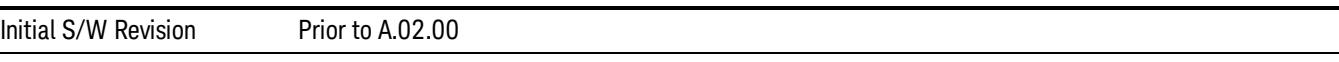

## <span id="page-316-0"></span>System Powerdown (Remote Command Only)

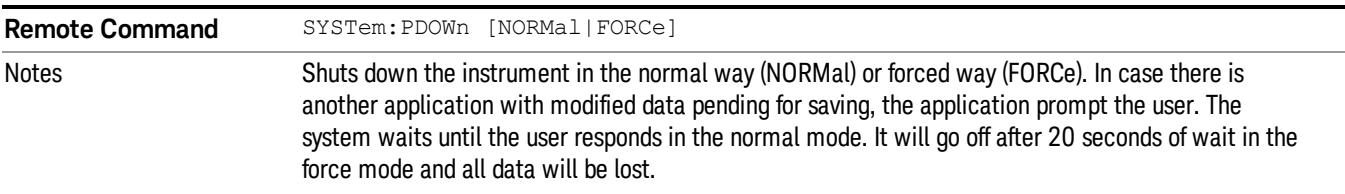

# <span id="page-316-1"></span>List installed Options (Remote Command Only)

Lists the installed options that pertain to the instrument (signal analyzer). .

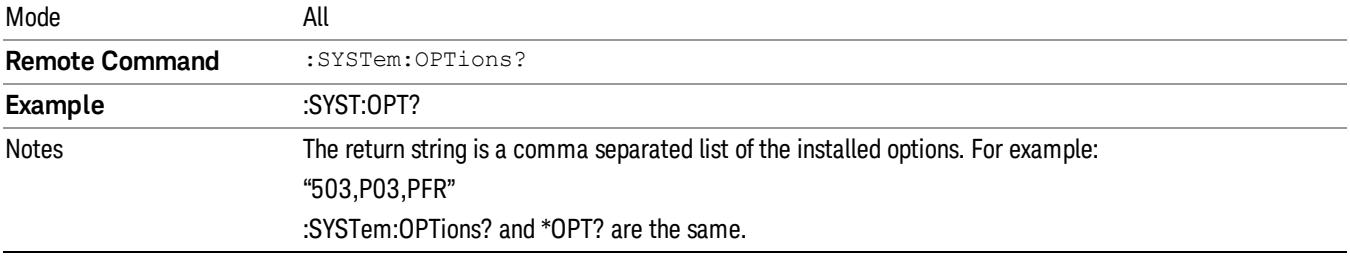

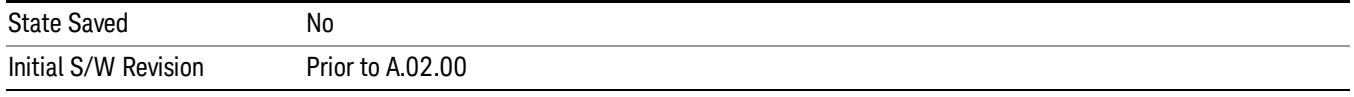

## <span id="page-317-0"></span>Lock the Front-panel keys (Remote Command Only)

Disables the instrument keyboard to prevent local input when the instrument is controlled remotely. Annunciation showing a "K" for 'Klock" (keyboard lock) alerts the local user that the keyboard is locked. Klock is similar to the GPIB Local Lockout function; namely that no front-panel keys are active with the exception of the Power Standby key. (The instrument is allowed to be turned-off if Klock is ON.) The Klock command is used in remote control situations where Local Lockout cannot be used.

Although primary intent of Klock is to lock-out the front panel, it will lock-out externally connected keyboards through USB. Klock has no effect on externally connected pointing devices (mice).

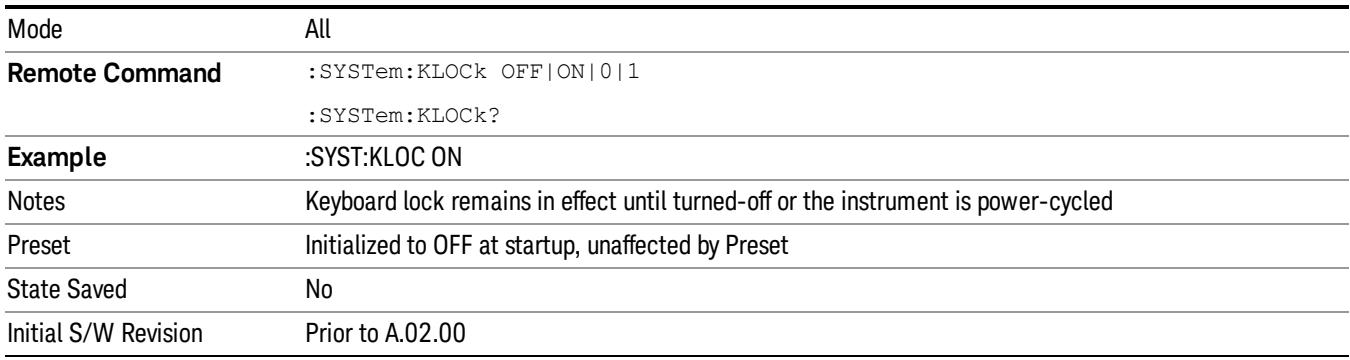

The front panel 'Local' key (Cancel/Esc) has no effect if Klock is ON.

# <span id="page-317-1"></span>List SCPI Commands (Remote Command Only)

Outputs a list of the valid SCPI commands for the currently selected Mode.

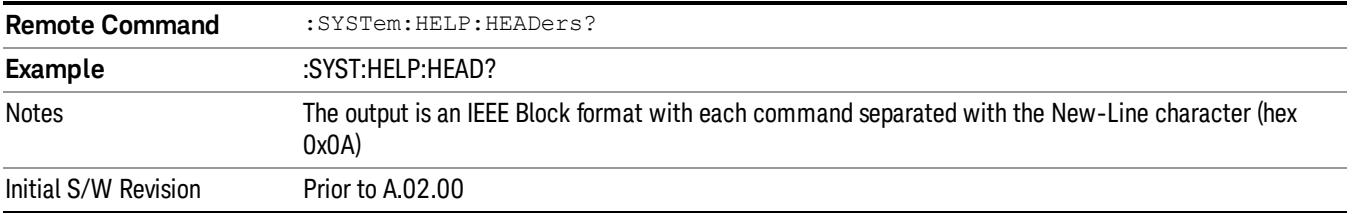

## <span id="page-317-2"></span>SCPI Version Query (Remote Command Only)

Returns the SCPI version number with which the instrument complies. The SCPI industry standard changes regularly. This command indicates the version used when the instrument SCPI commands were defined.

**Remote Command** : SYSTem: VERSion?

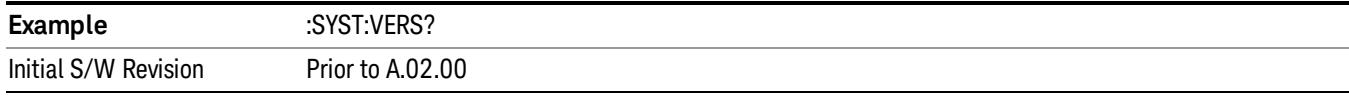

## <span id="page-318-0"></span>Date (Remote Command Only)

The recommended access to the Date, Time, and Time zone of the instrument is through the Windows native control (Control Panel or accessing the Task Bar). You may also access this information remotely, as shown in this command and Time (below).

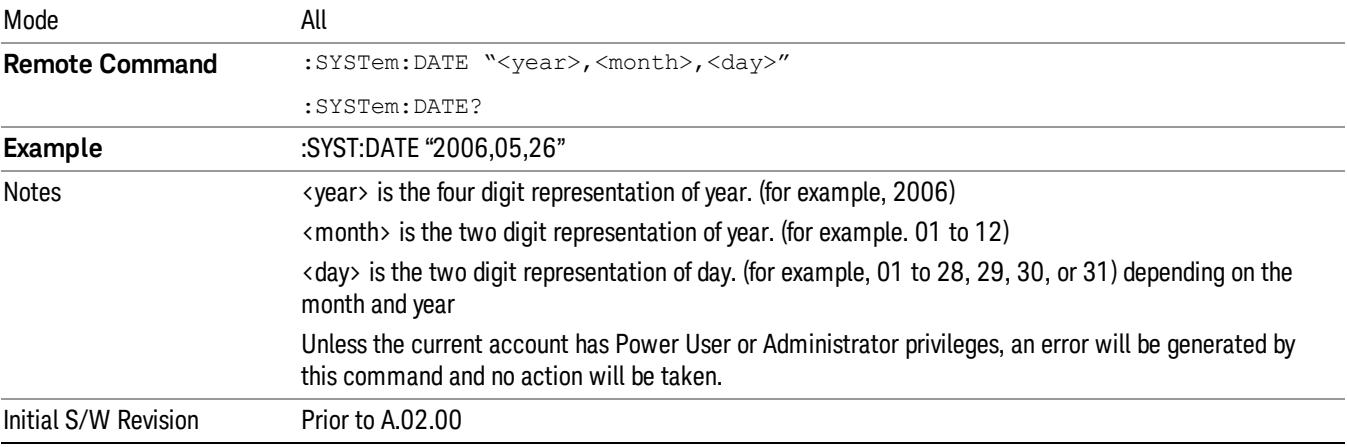

Sets or queries the date in the instrument.

# <span id="page-318-1"></span>Time (Remote Command Only)

Sets or queries the time in the instrument.

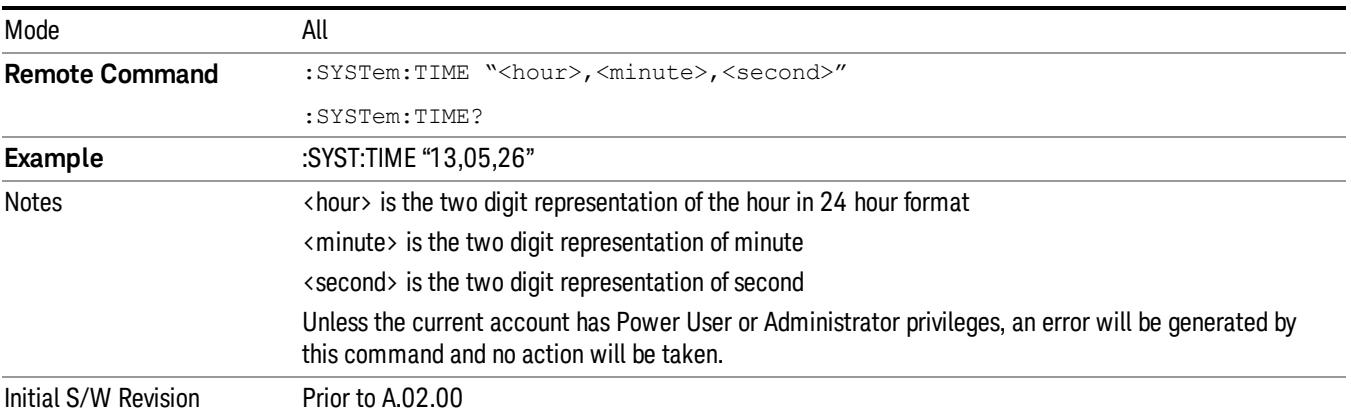

## Module Name (Remote Command Only)

Query only. This will return the name of the instance as displayed on the xSA main window.

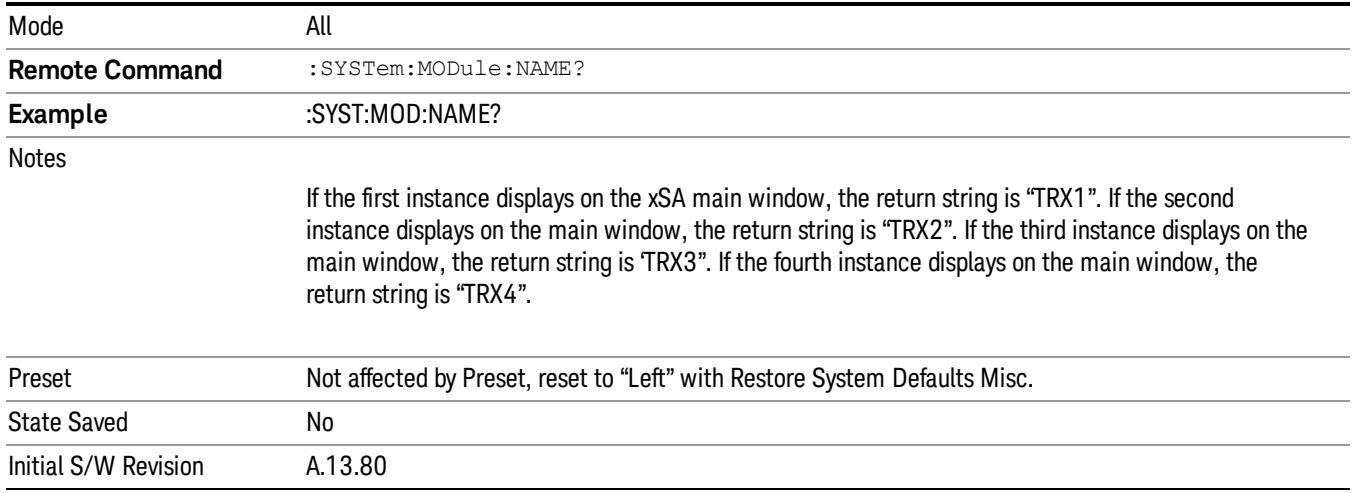

# Module Index (Remote Command Only)

Query only. This will return the index of this xSA instance. This index is used as the device number in a VISA address ("hlislip#").

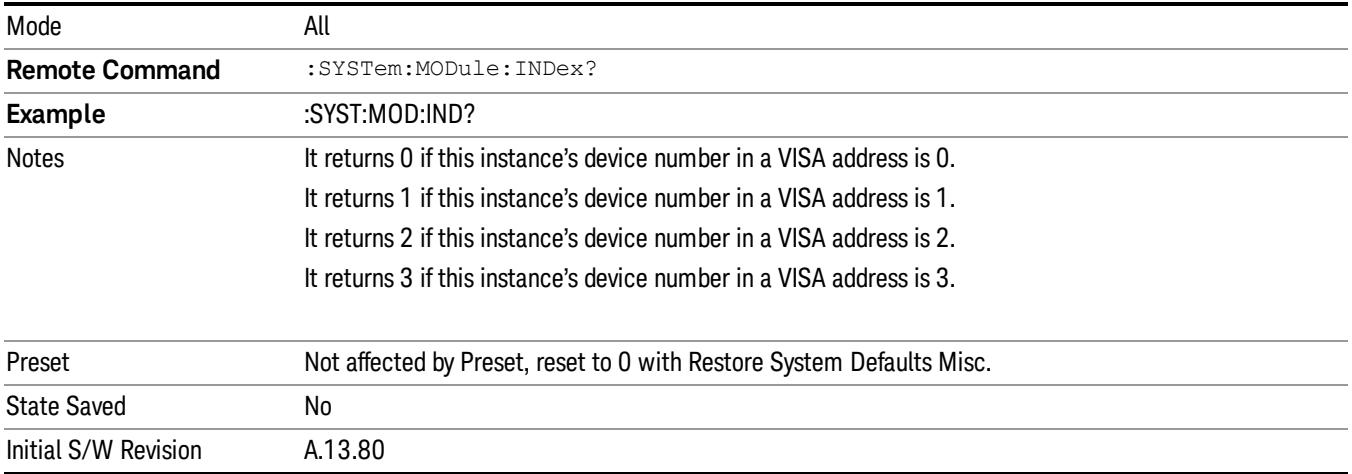

## Module Mnemonic (Remote Command Only)

Query only. This will return the mnemonic of the instance as used in the command line "/Process:<mnemonic>" argument.

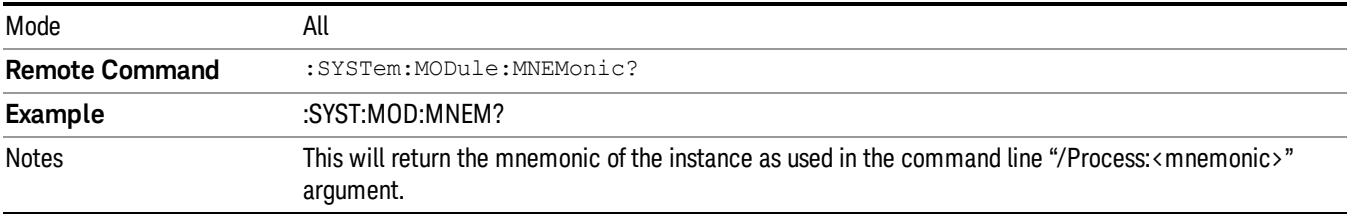

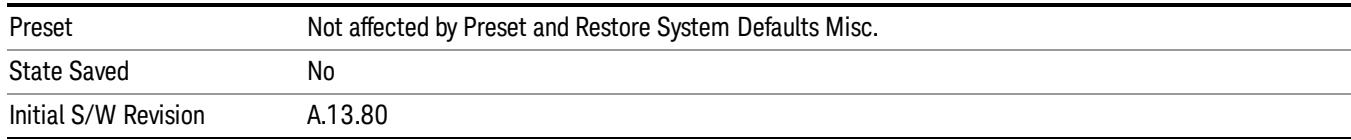

## Module List (Remote Command Only)

Query only. This will return the list of defined mnemonics that can be used in the command line "/Process:<mnemonic>" argument with corresponding configuration information. The comma separated return values are: mnemonic, display name, Enabled/Disabled, VISA device id (instr# or hislip#), telnet port, socket port, Physics port, Physics configuration tag.

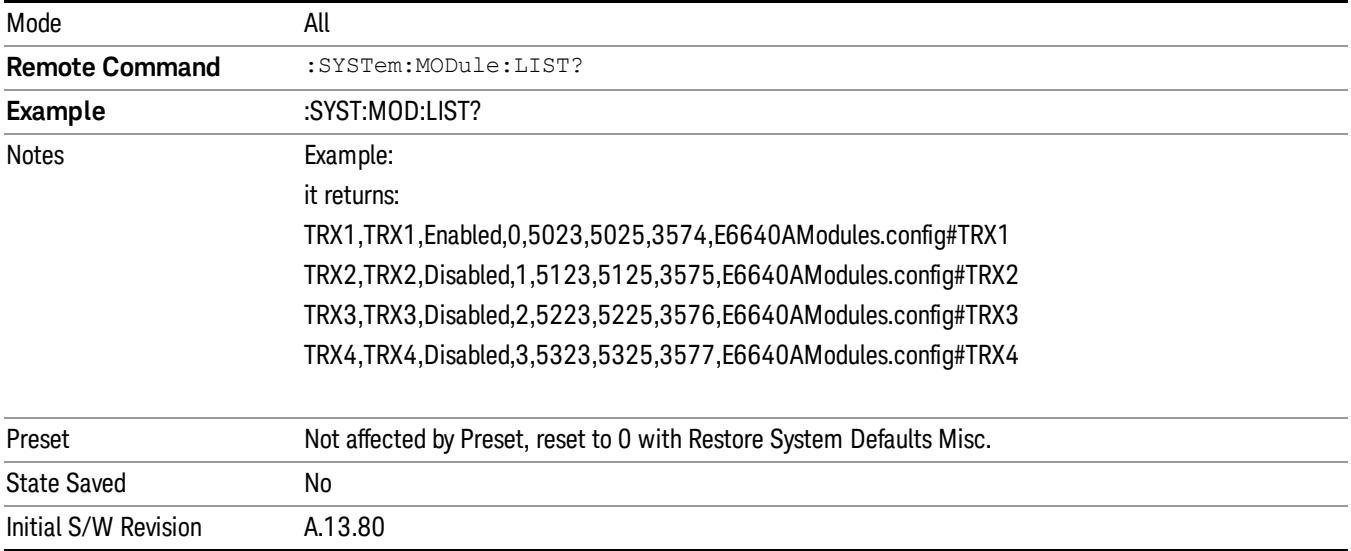

#### Module Enable (Remote Command Only)

Query and command. The query SYST:MOD:ENAB? "<mnemonic>" returns "0" for disabled, "1" for enabled. The command SYST:MOD: ENAB "<mnemonic>" 0|1 will disable/enable the configuration.

Notes: Enabling a configuration that does not have a HW will result in run-time errors when trying to start that configuration. Trying to disable the default configuration will result in the error: –221, "Setting conflict:Cannot disable default process configuration '<mnemonic>".

```
Example:
```

```
}
```
SCPI>>syst:mod:enab? "TRX1"

 $<<1$ 

```
SCPI>>syst:mod:enab? "TRX2"
```
 $<<0$ 

6 System Functions System

#### SCPI>>syst:err?

<<+0,"No error"

SCPI>>syst:mod:enab "TRX1",0

SCPI>>syst:err?

<<–221,"Settings conflict;Cannot disable default process configuration 'TRX1'"

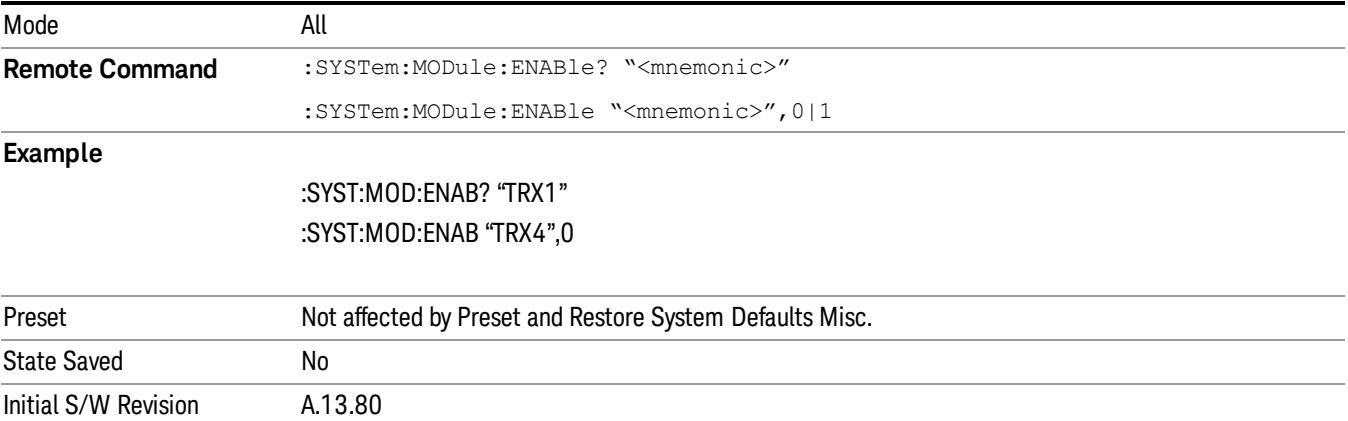

## Module Default (Remote Command Only)

Query and command. The query SYST:MOD:DEF? returns the mnemonic of the default configuration. The command SYST:MOD:DEF "mnemonic>" will set that configuration as the default. If the configuration was disabled, the module default command on it will enable this confutation.

Example:

SCPI>>syst:mod:def?

 $<<$ "TRX1"

SCPI>>syst:mod:enab "TRX2",0

SCPI>>syst:mod:enab? "TRX2"

 $<<0$ 

SCPI>>syst:mod:def "TRX2"

SCPI>>syst:mod:enab? "TRX2"

 $<<1$ 

SCPI>>syst:mod:def?

<<"TRX2"

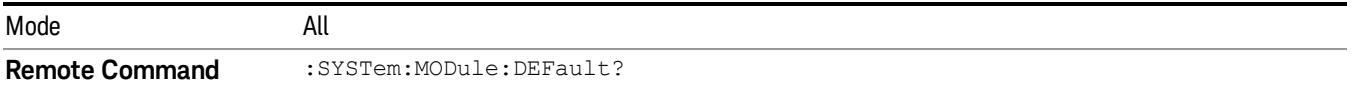

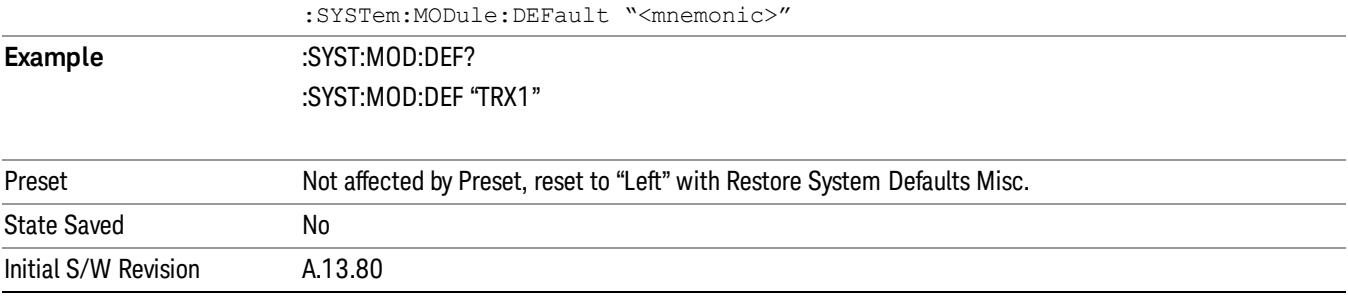

 System Functions System
(Undefined variable: Primary.ProductName) W-CDMA & HSPA Measurement Applications Reference

# 7 Trigger Functions

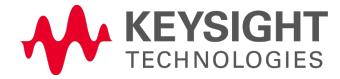

## **Trigger**

Accesses a menu of keys to control the selection of the trigger source and the setup of each of the trigger sources. The analyzer is designed to allow triggering from a number of different sources, for example, Free Run, Video, External, RF Burst, and so forth.

The TRIG:SOURCe command (below) will specify the trigger source for the currently selected input (RF or I/Q). If you change inputs, the new input remembers the trigger source it was last programmed to for the current measurement, and uses that trigger source. You can directly set the trigger source for each input using the TRIGger:RF:SOURce and TRIGger:IQ:SOURce commands (later in this section). When in External Mixing, the analyzer uses the RF trigger source.

Note the inclusion of the <measurement> parameter in the command below. Because each measurement remembers its own Trigger Source, the command must be qualified with the measurement name. Note that for the Swept SA measurement this is not the case; for backwards compatibility, no <measurement> parameter is used when setting the Trigger Source for the Swept SA measurement.

See "Trigger Source [Presets"](#page-326-0) on page 327

See "RF Trigger [Source"](#page-329-0) on page 330

See "I/Q Trigger [Source"](#page-330-0) on page 331

See "More [Information"](#page-331-0) on page 332

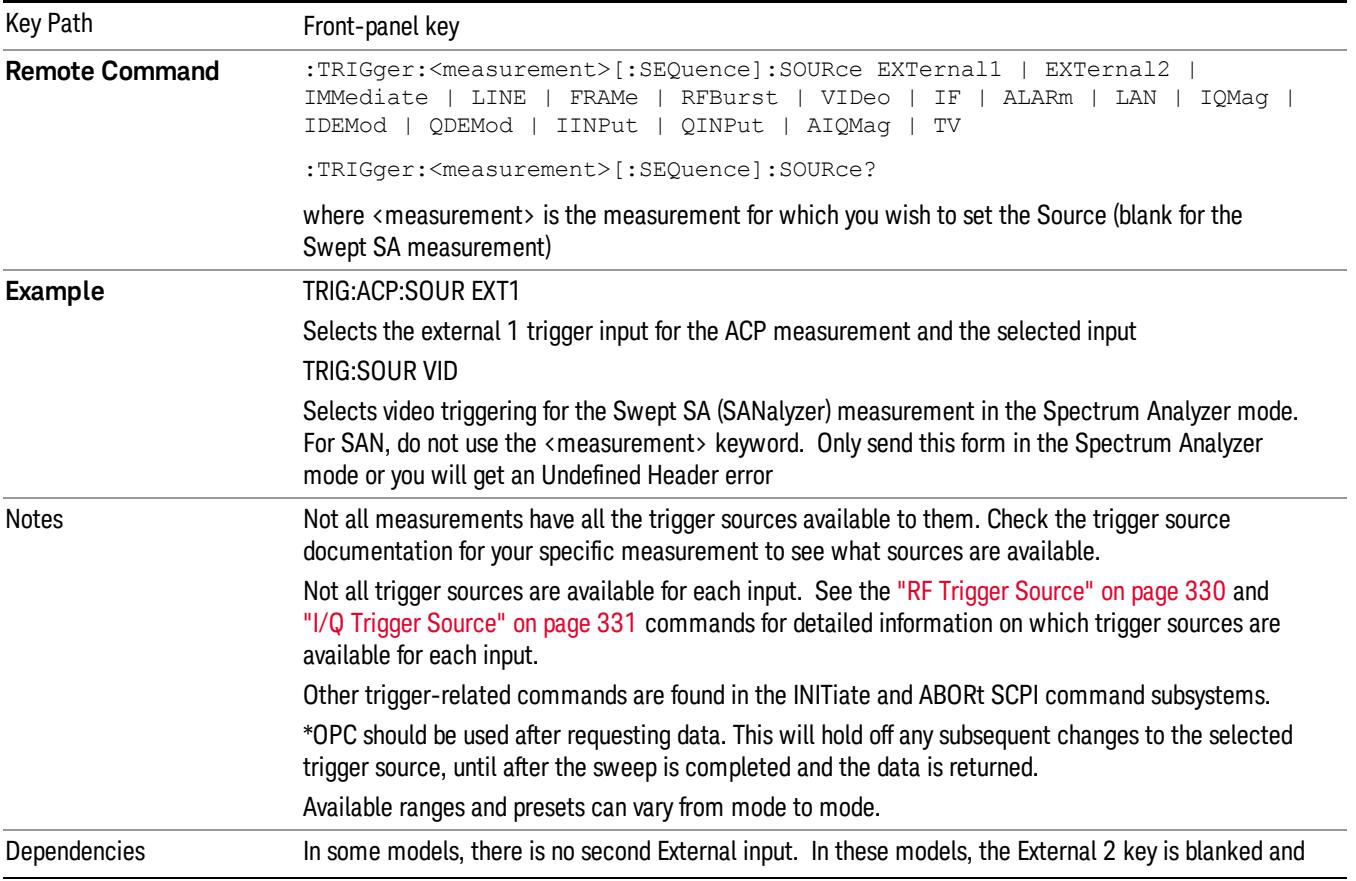

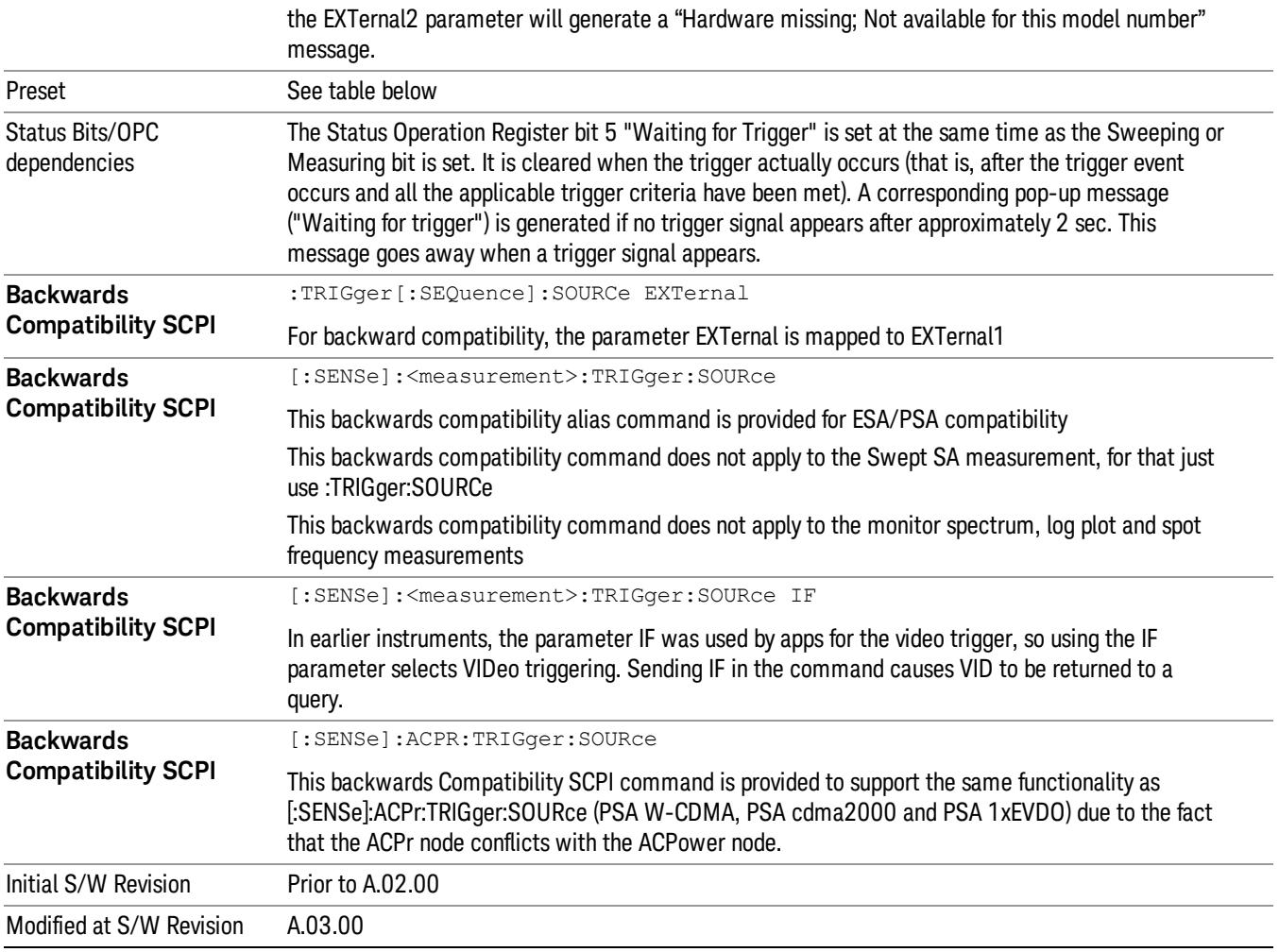

## <span id="page-326-0"></span>Trigger Source Presets

Here are the Trigger Source Presets for the various measurements:

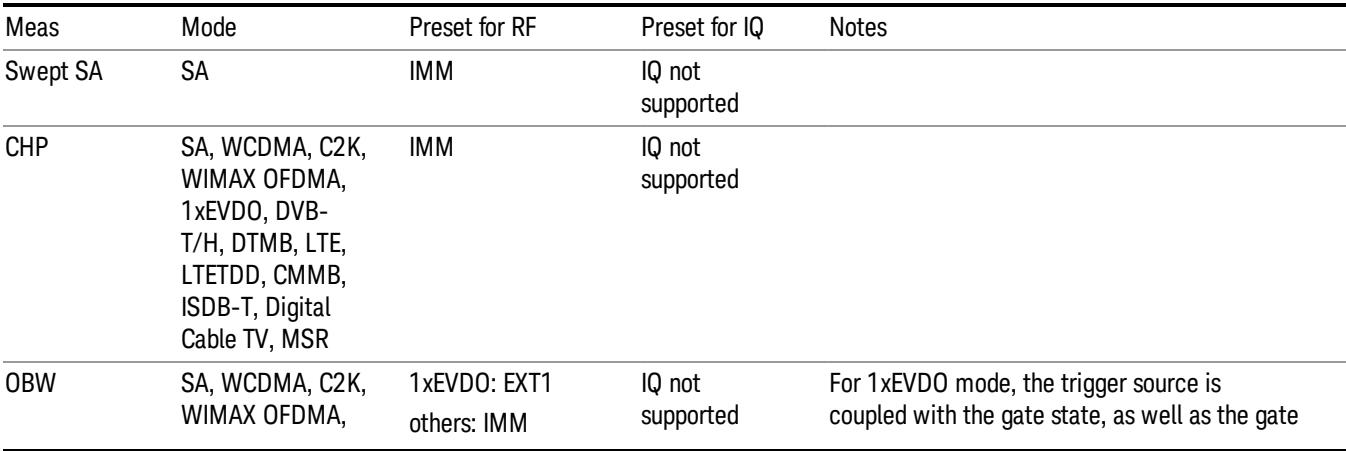

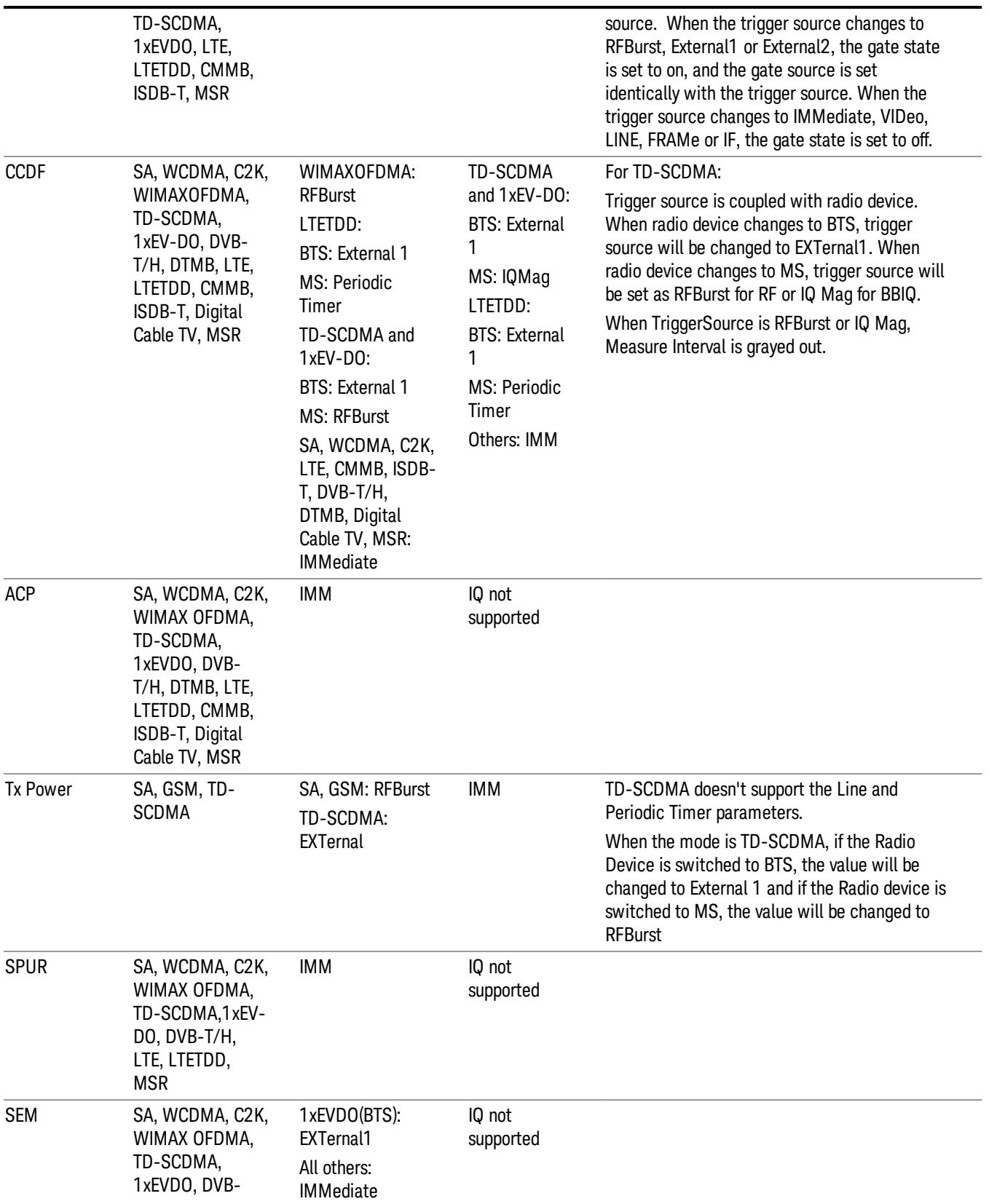

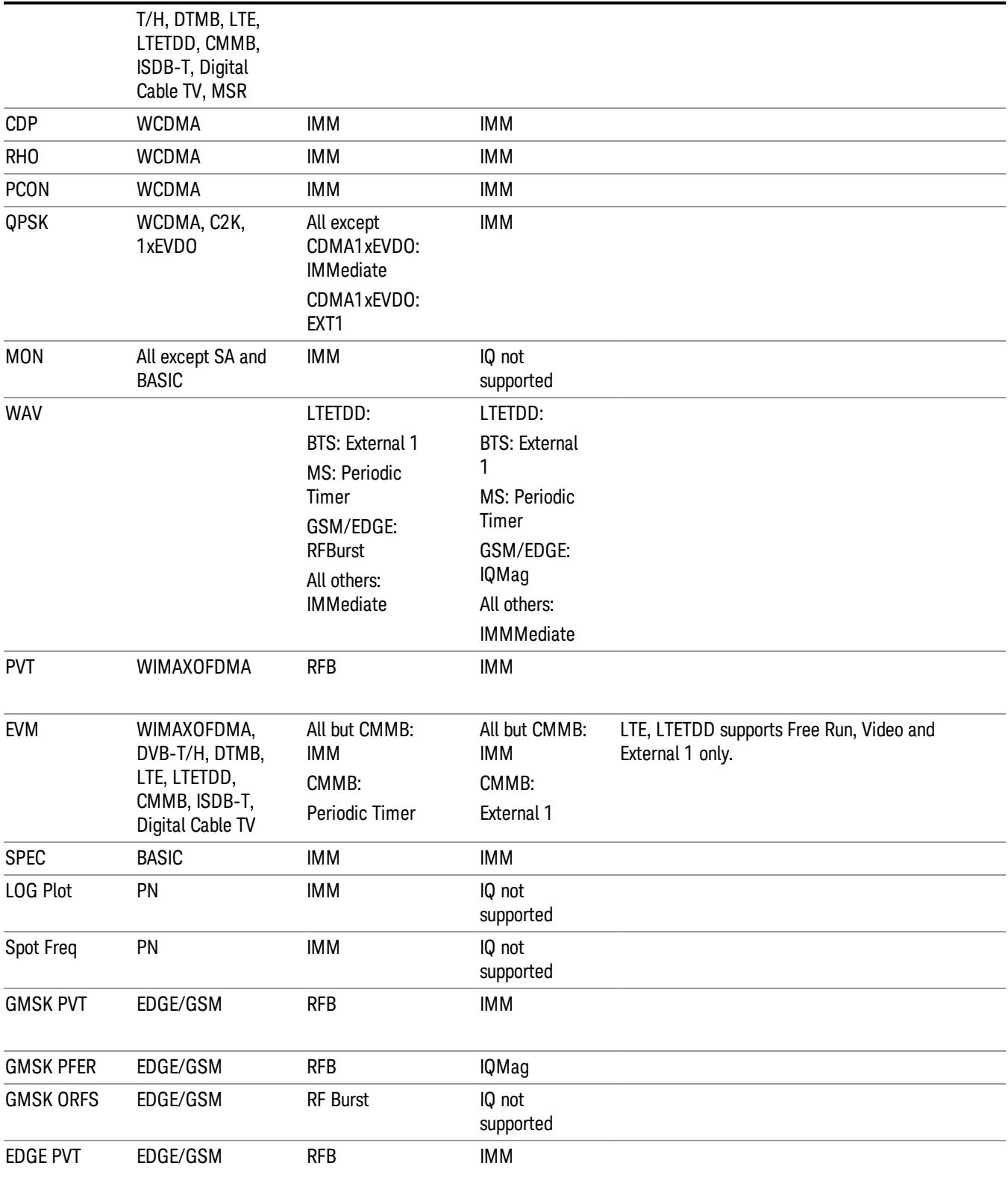

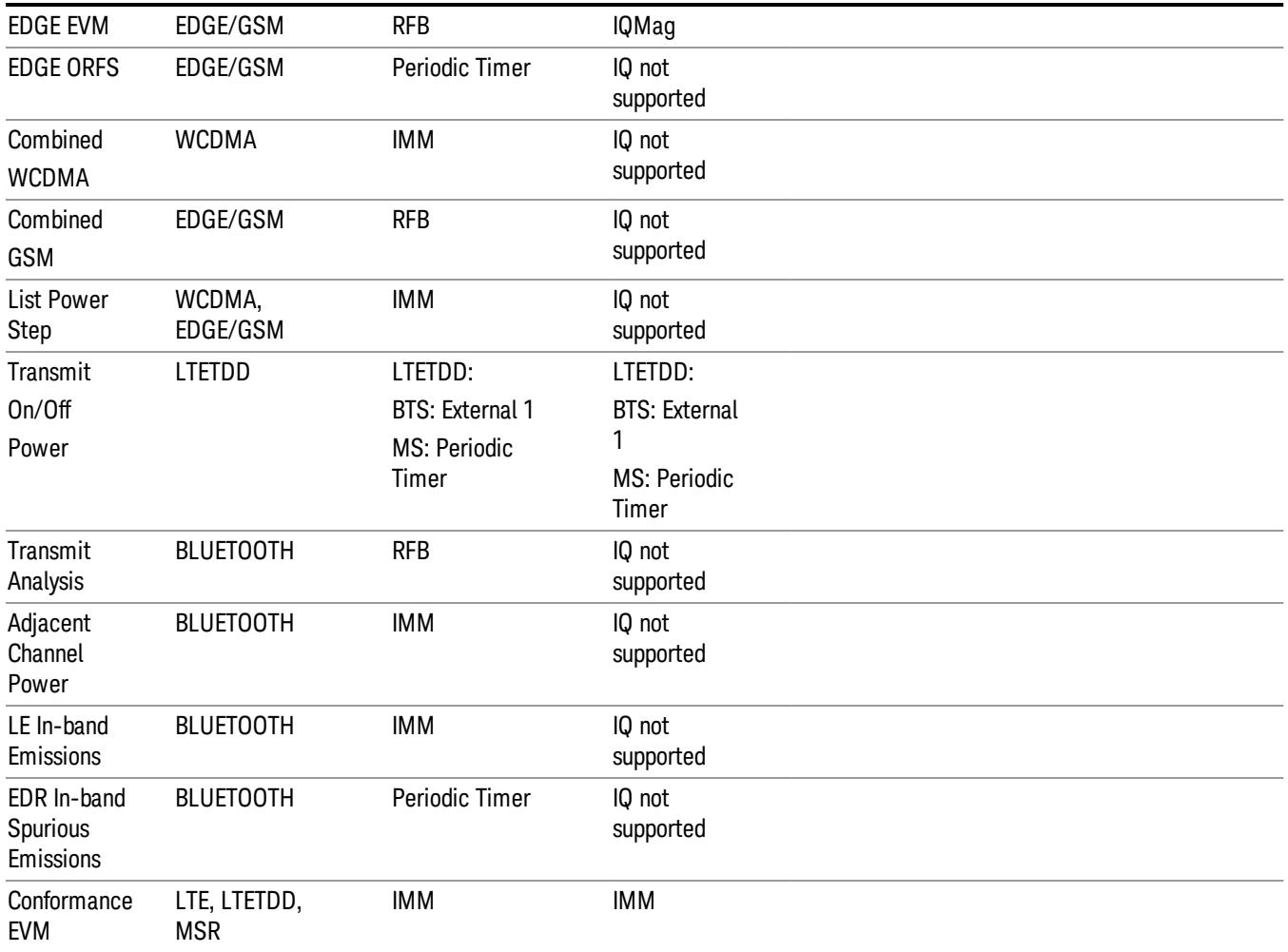

#### <span id="page-329-0"></span>RF Trigger Source

The RF Trigger Source command selects the trigger to be used for the specified measurement when RF is the selected input. The RF trigger source can be queried and changed even while another input is selected, but it is inactive until RF becomes the selected input.

Note the inclusion of the <measurement> parameter in the command below. Because each measurement remembers its own Trigger Source, the command must be qualified with the measurement name. Note that for the Swept SA measurement this is not the case; for backwards compatibility, no <measurement> parameter is used when setting the Trigger Source for the Swept SA measurement.

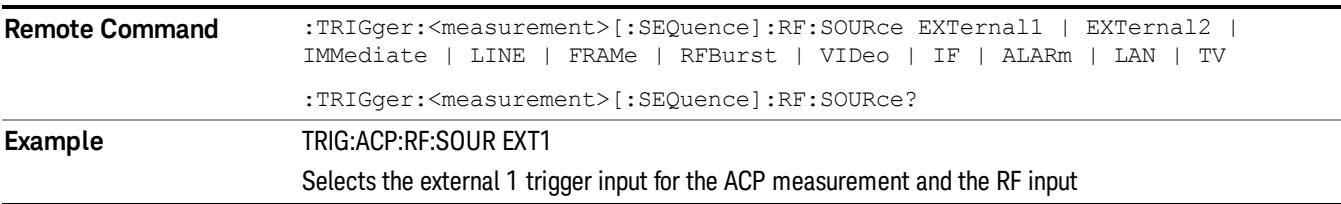

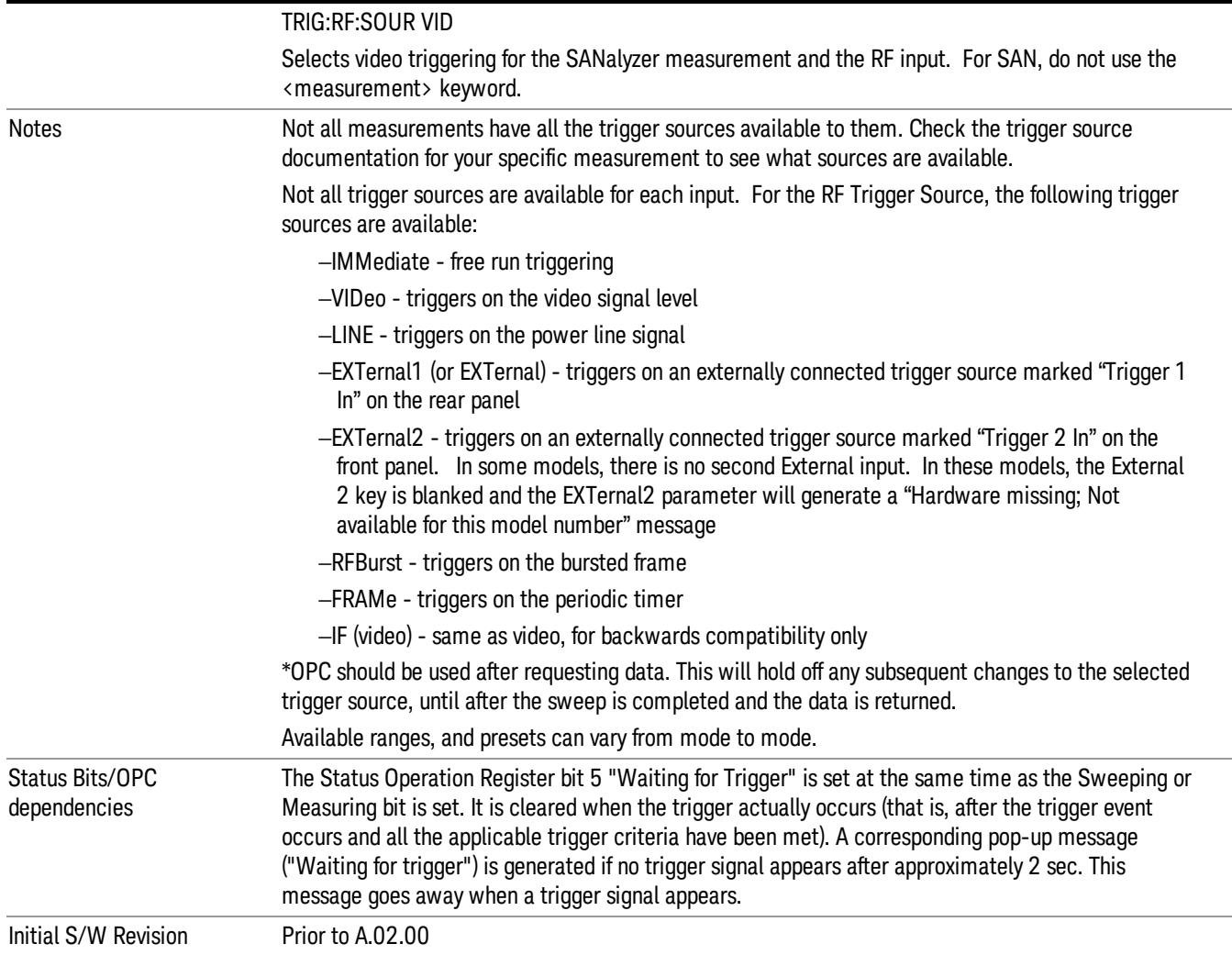

#### <span id="page-330-0"></span>I/Q Trigger Source

This command selects the trigger to be used for the specified measurement when I/Q (which requires option BBA) is the selected input. The I/Q trigger source can be queried and changed even while another input is selected, but it is inactive until I/Q becomes the selected input.

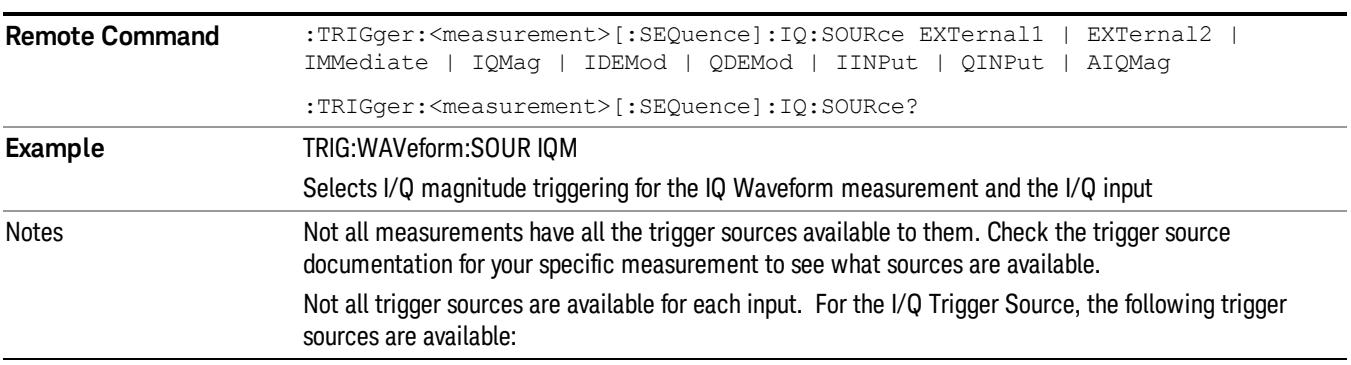

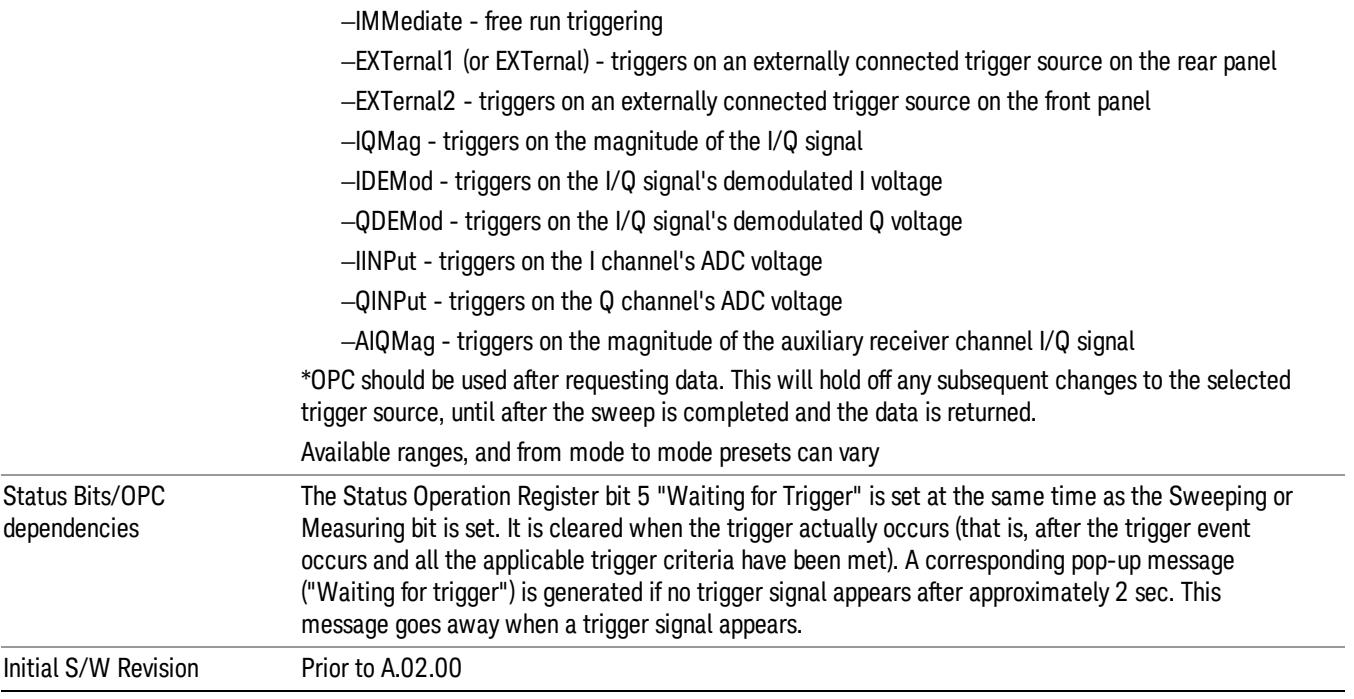

#### <span id="page-331-0"></span>More Information

The trigger menus let you select the trigger source and trigger settings for a sweep or measurement. In triggered operation (basically, any trigger source other than Free Run), the analyzer will begin a sweep or measurement only with the selected trigger conditions are met, generally when your trigger source signal meets the specified trigger level and polarity requirements. (In FFT measurements, the trigger controls when the data acquisition begins for FFT conversion.)

For each of the trigger sources, you may define a set of operational parameters or settings which will be applied when that source is selected as the current trigger source. Examples of these settings are Trigger Level, Trigger Delay, and Trigger Slope. You may apply different settings for each source; so, for example, you could have a Trigger Level of 1v for External 1 trigger and –10 dBm for Video trigger.

Once you have established the settings for a given trigger source, they generally will remain unchanged for that trigger source as you go from measurement to measurement within a Mode (although the settings do change as you go from Mode to Mode). Furthermore, the trigger settings within a Mode are the same for the Trigger menu, the Gate Source menu, and the Sync Source menu that is part of the Periodic Timer Trigger Setup menu. That is, if Ext1 trigger level is set to 1v in the Trigger menu, it will appear as 1v in both the Gate Source and the Sync Source menus. For these reasons the trigger settings commands are not qualified with the measurement name, the way the trigger source commands are.

The settings setup menu can be accessed by pressing the key for the current trigger source a second time. For example, one press of Video selects the Video trigger as the source. The Video key becomes highlighted and the hollow arrow on the key turns black. Now a second press of the key takes you into the Video Trigger Setup menu.

Trigger Setup Parameters:

The following examples show trigger setup parameters using an external trigger source.

Example 1 illustrates the trigger conditions with negative slope and no trigger occurs during trigger Holdoff time.

Example 2 illustrates the trigger conditions with positive slope, trigger delay, and auto trigger time.

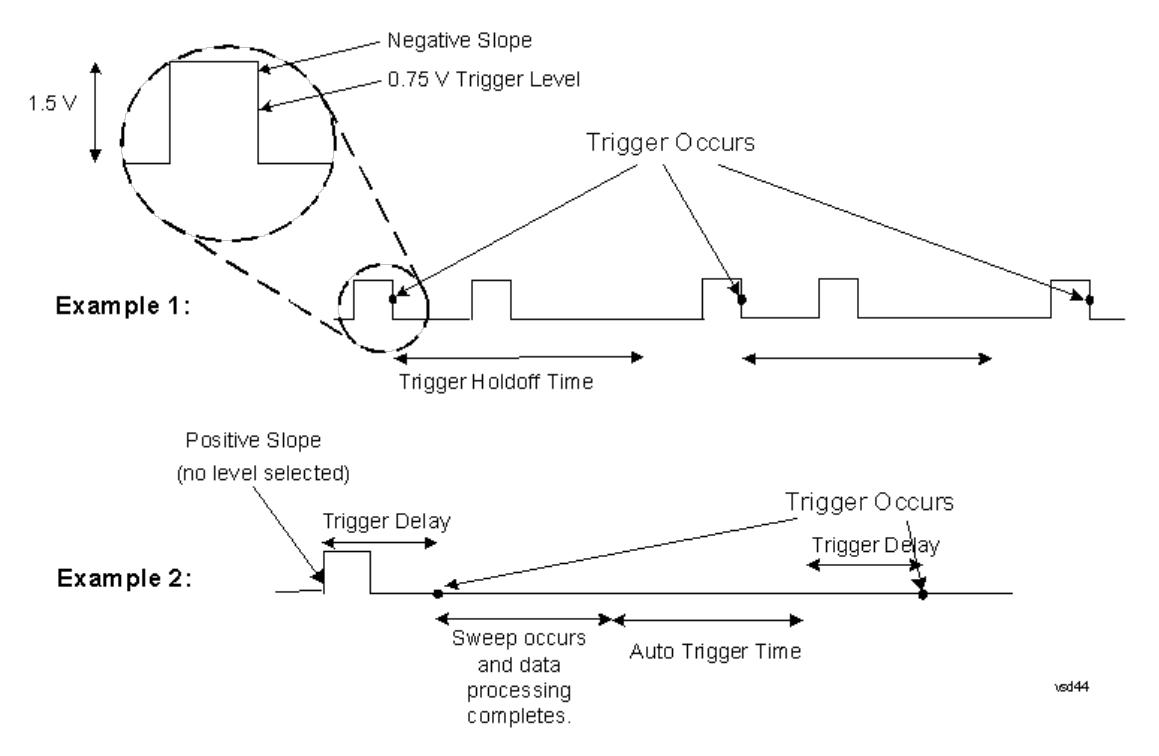

#### Free Run

Pressing this key, when it is not selected, selects free-run triggering. Free run triggering occurs immediately after the sweep/measurement is initiated.

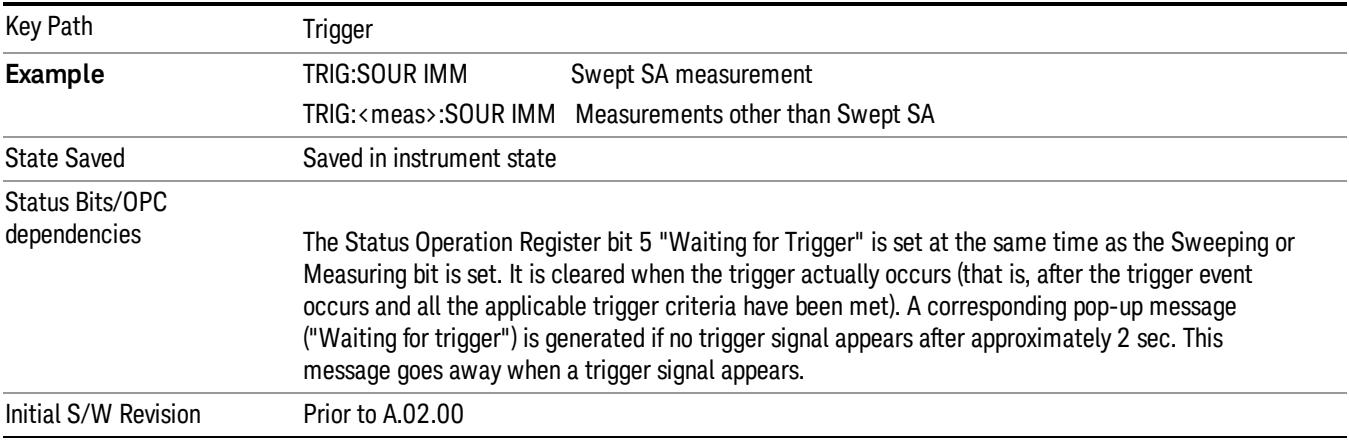

#### Video (IF Envelope)

Pressing this key, when it is not selected, selects the video signal as the trigger. The Video trigger condition is met when the video signal (the filtered and detected version of the input signal, including both RBW and VBW filtering) crosses the video trigger level.

#### When the detector selected for all active traces is the average detector, the video signal for triggering **NOTE** does not include any VBW filtering.

The video trigger level is shown as a labeled line on the display. The line is displayed as long as video is the selected trigger source.

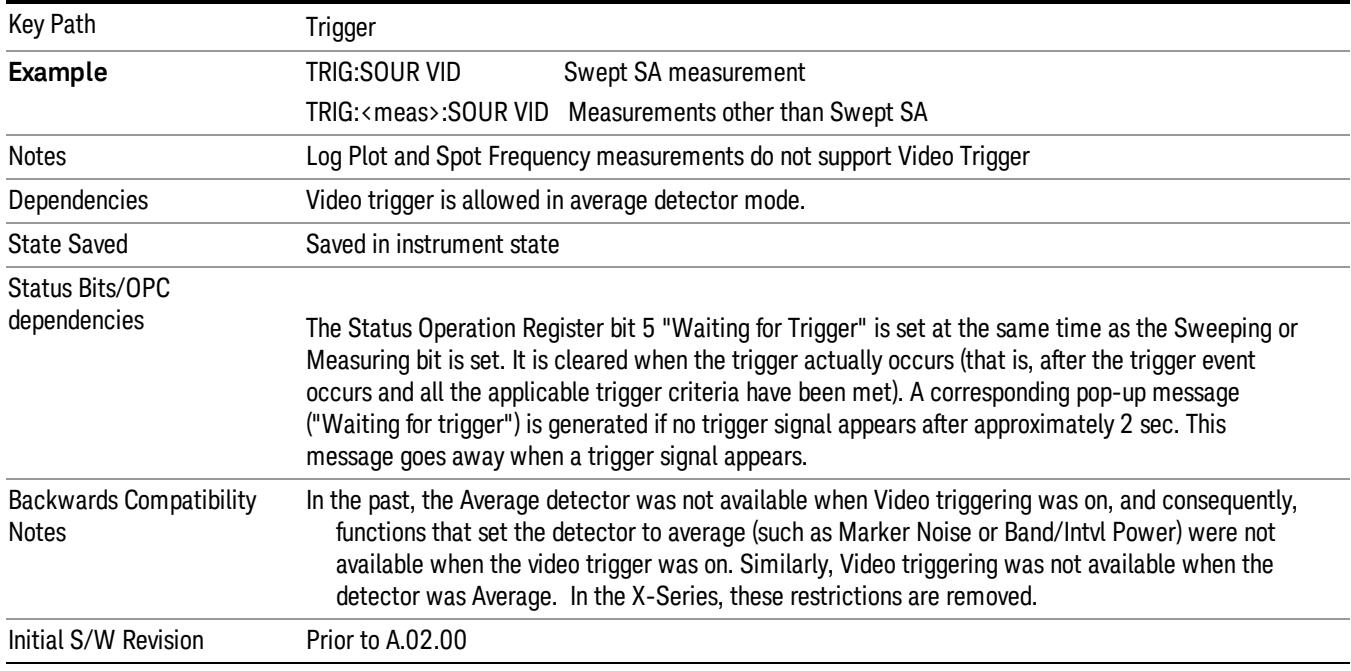

Pressing this key, when it is already selected, accesses the video trigger setup functions.

#### Trigger Level

Sets a level for the video signal trigger. When the video signal crosses this level, with the chosen slope, the trigger occurs. This level is displayed with a horizontal line only if **Video** is the selected trigger source.

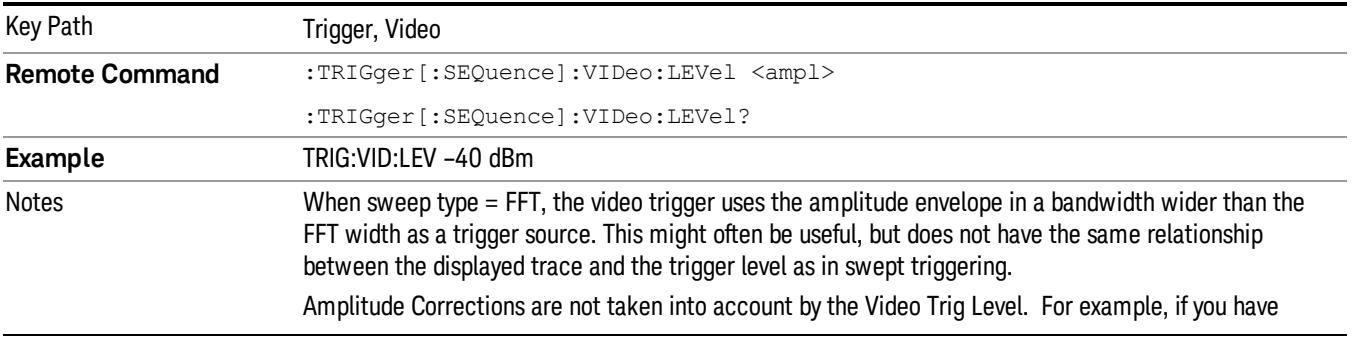

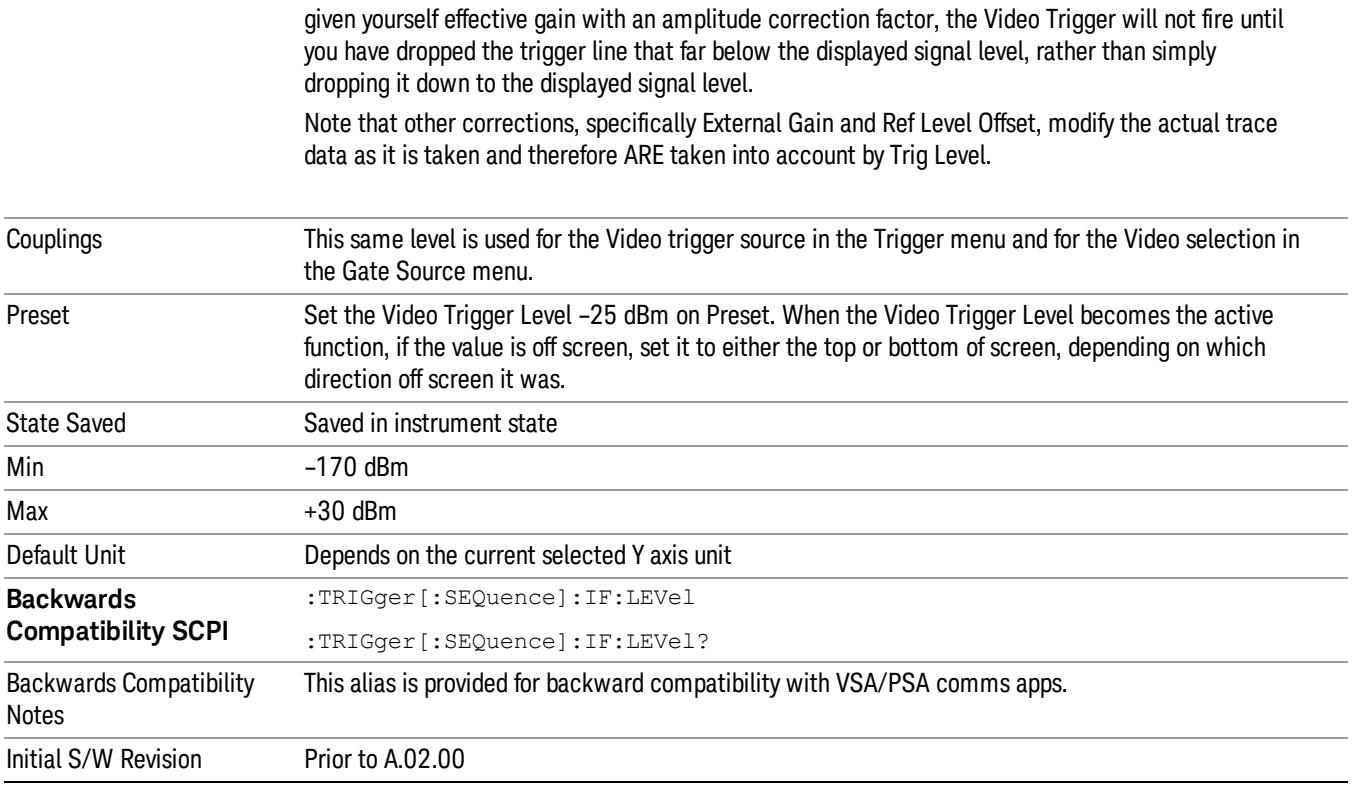

## Trig Slope

Controls the trigger polarity. It is set positive to trigger on a rising edge and negative to trigger on a falling edge.

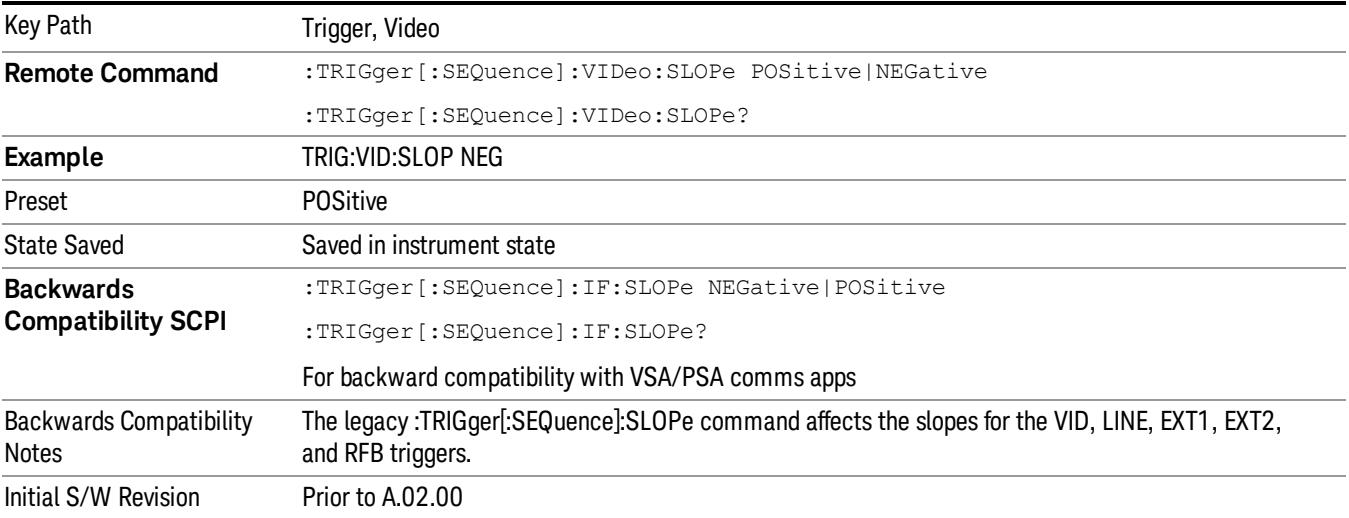

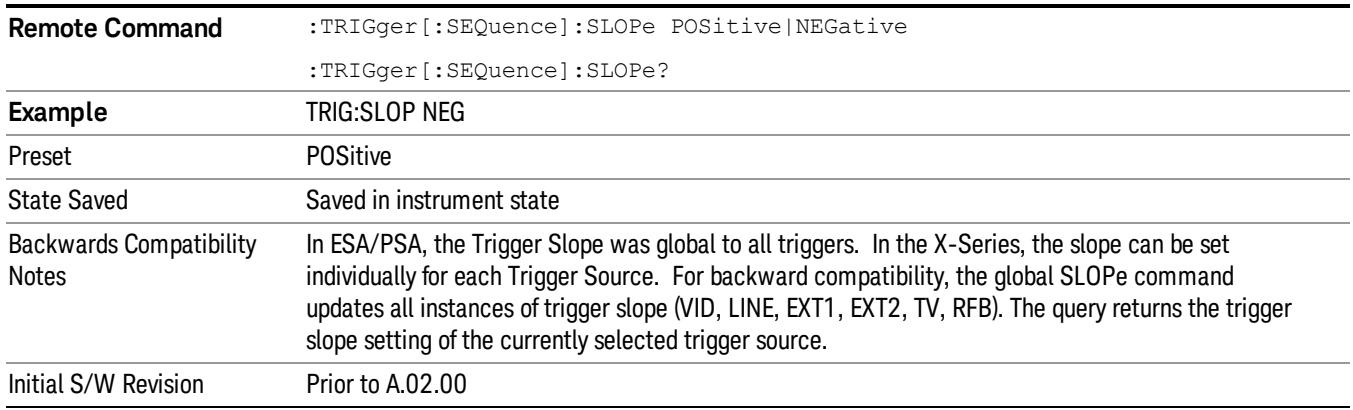

### Trig Delay

Controls a time delay during that the analyzer will wait to begin a sweep after meeting the trigger criteria. You can use negative delay to pre-trigger the instrument in the time domain or FFT, but not in swept spans.

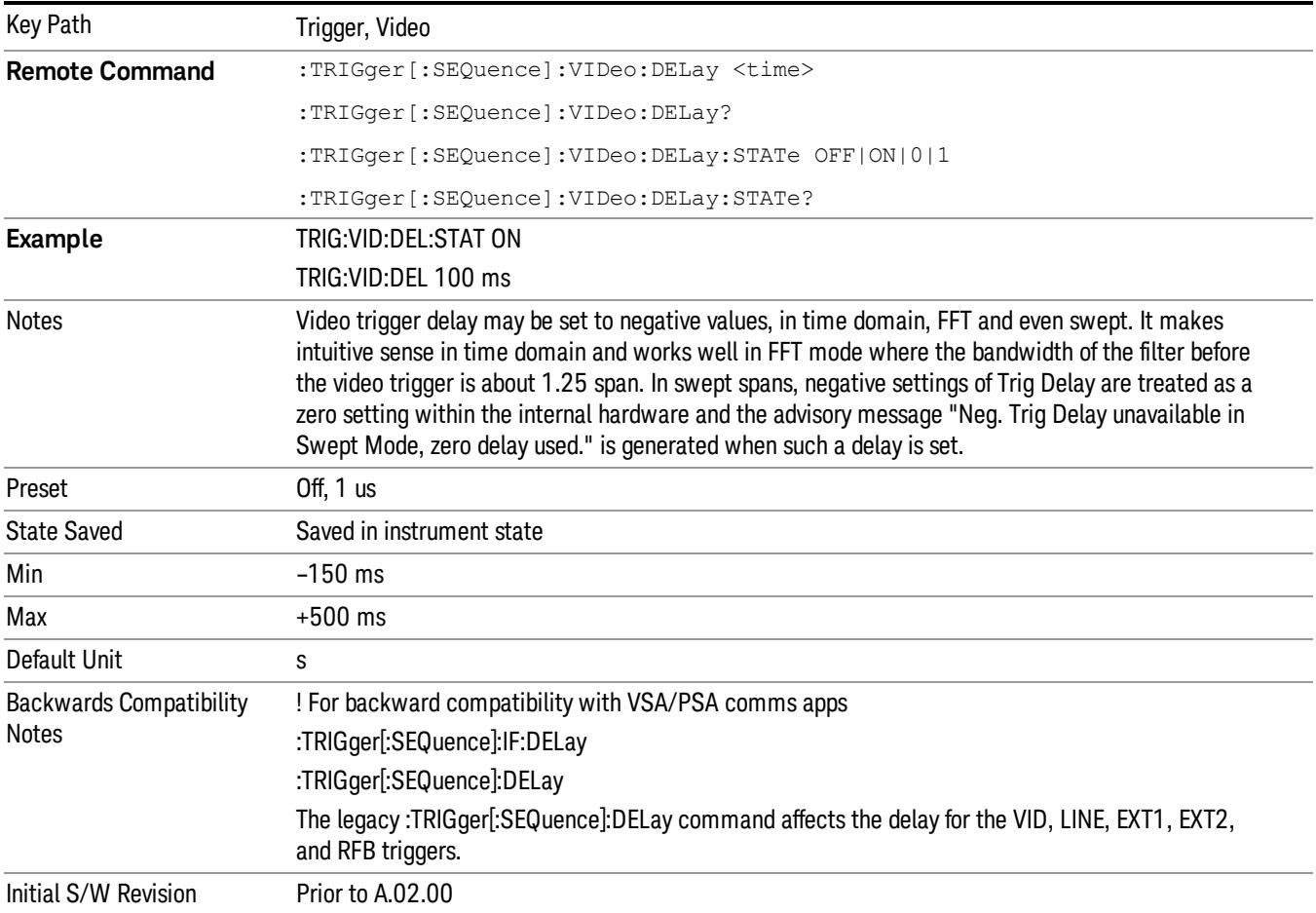

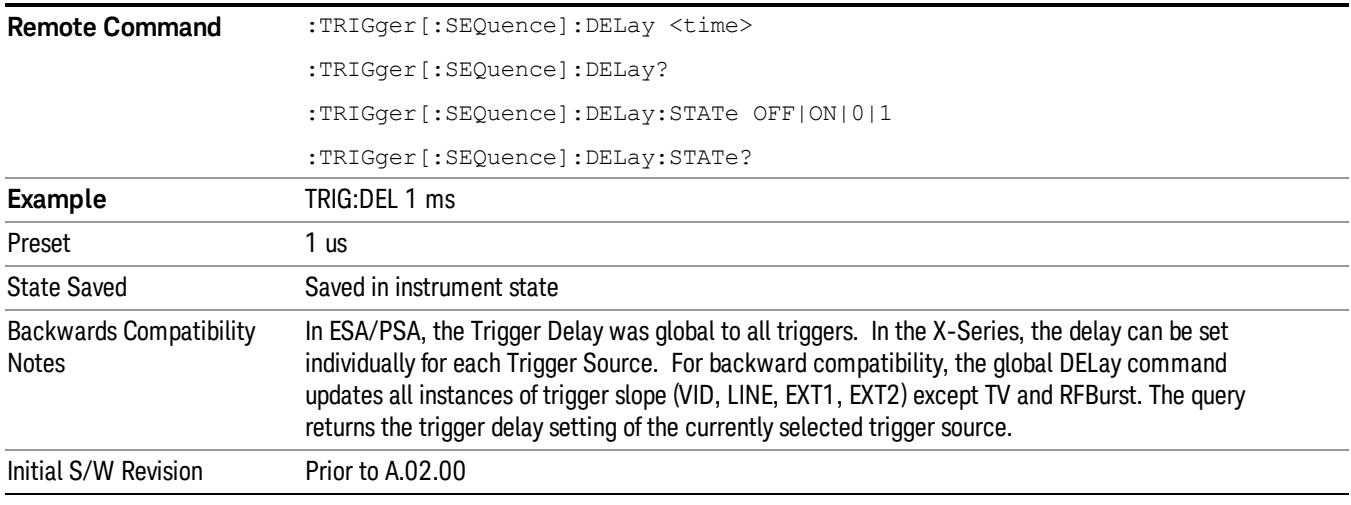

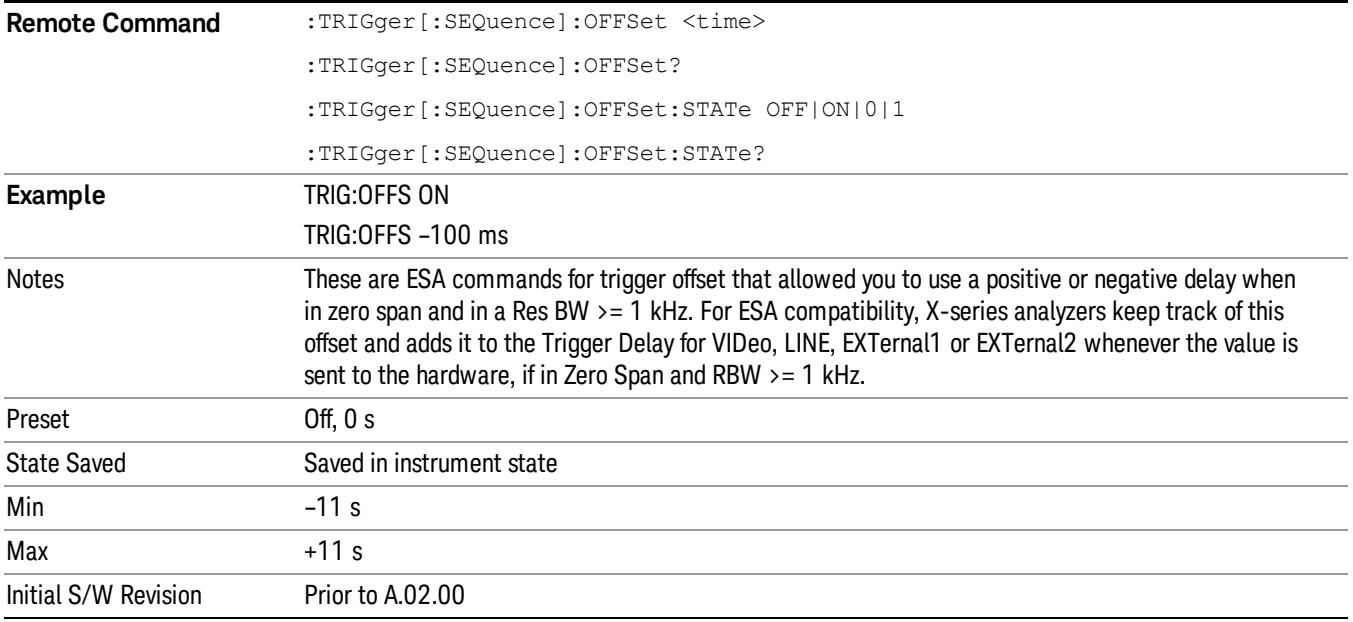

#### External 1

Pressing this key, when it is not selected, selects an external input signal as the trigger. A new sweep/measurement will start when the external trigger condition is met using the external 1 input connector on the rear panel.

Pressing this key, when it is already selected, accesses the external 1 trigger setup menu.

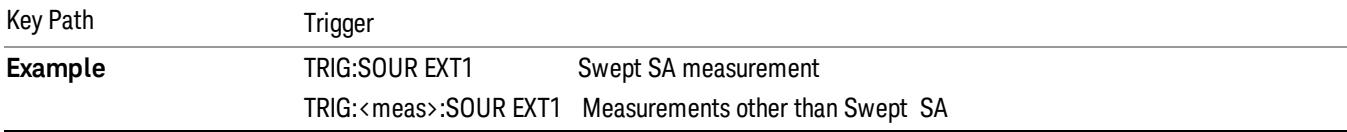

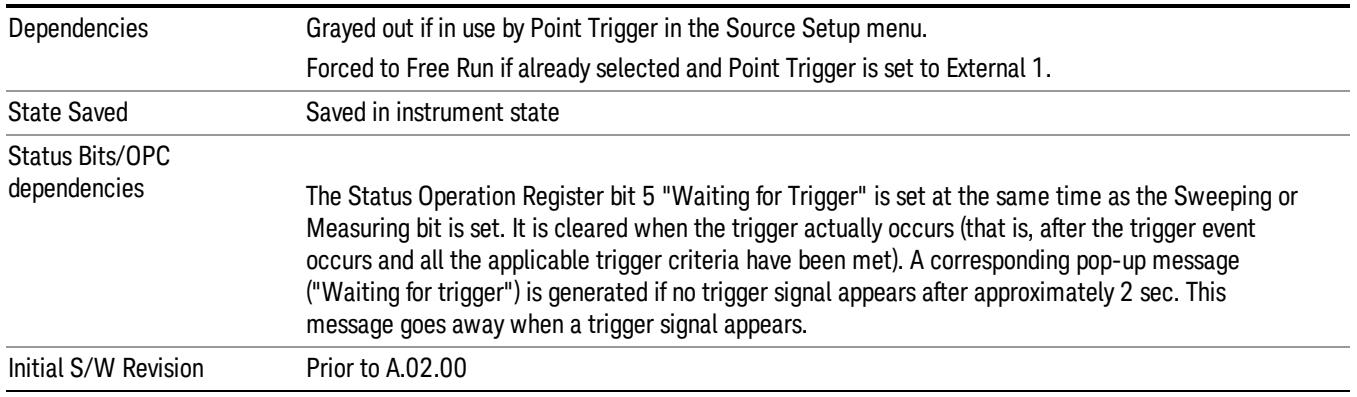

## Trigger Level

Sets the value where the external 1 trigger input will trigger a new sweep/measurement.

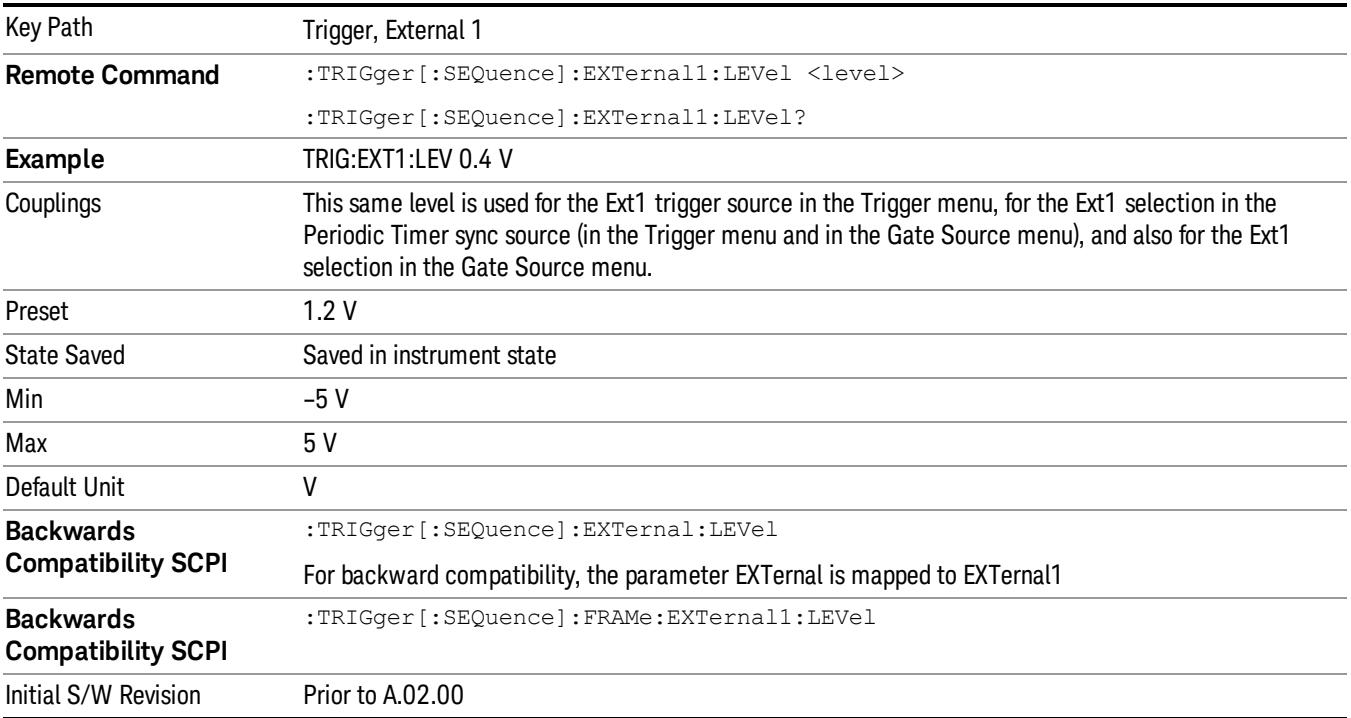

### Trig Slope

Controls the trigger polarity. It is set positive to trigger on a rising edge and negative to trigger on a falling edge.

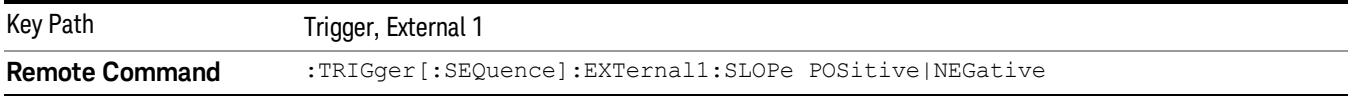

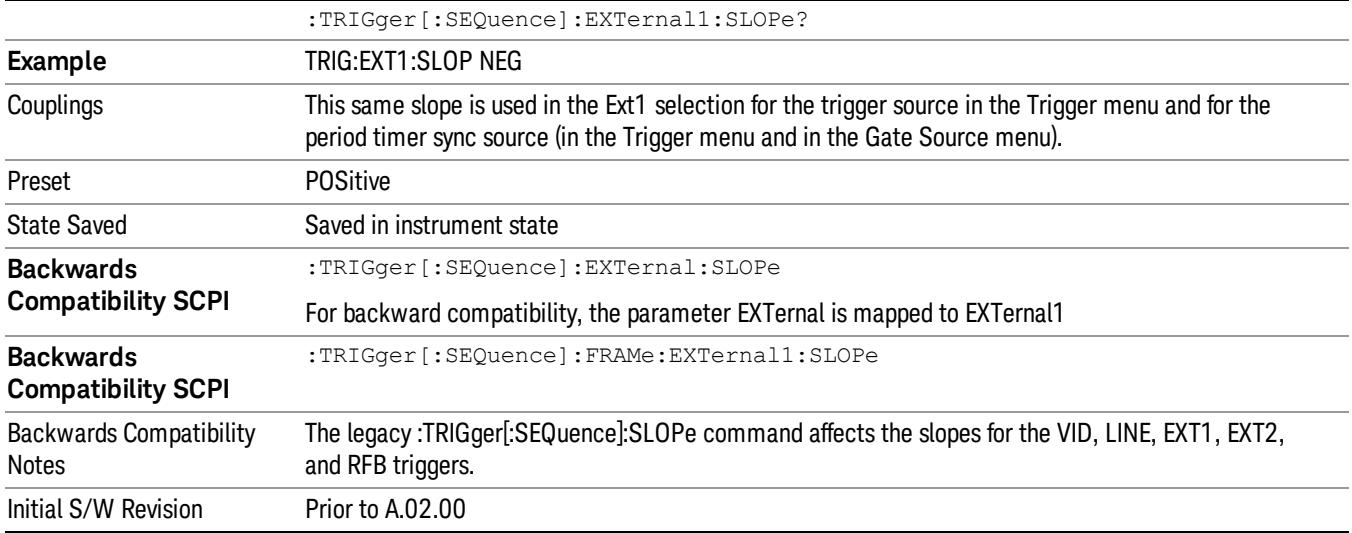

### Trig Delay

Controls a time delay during which the analyzer will wait to begin a sweep after meeting the trigger criteria. You can use negative delay to pre-trigger the instrument in time domain or FFT, but not in swept spans.

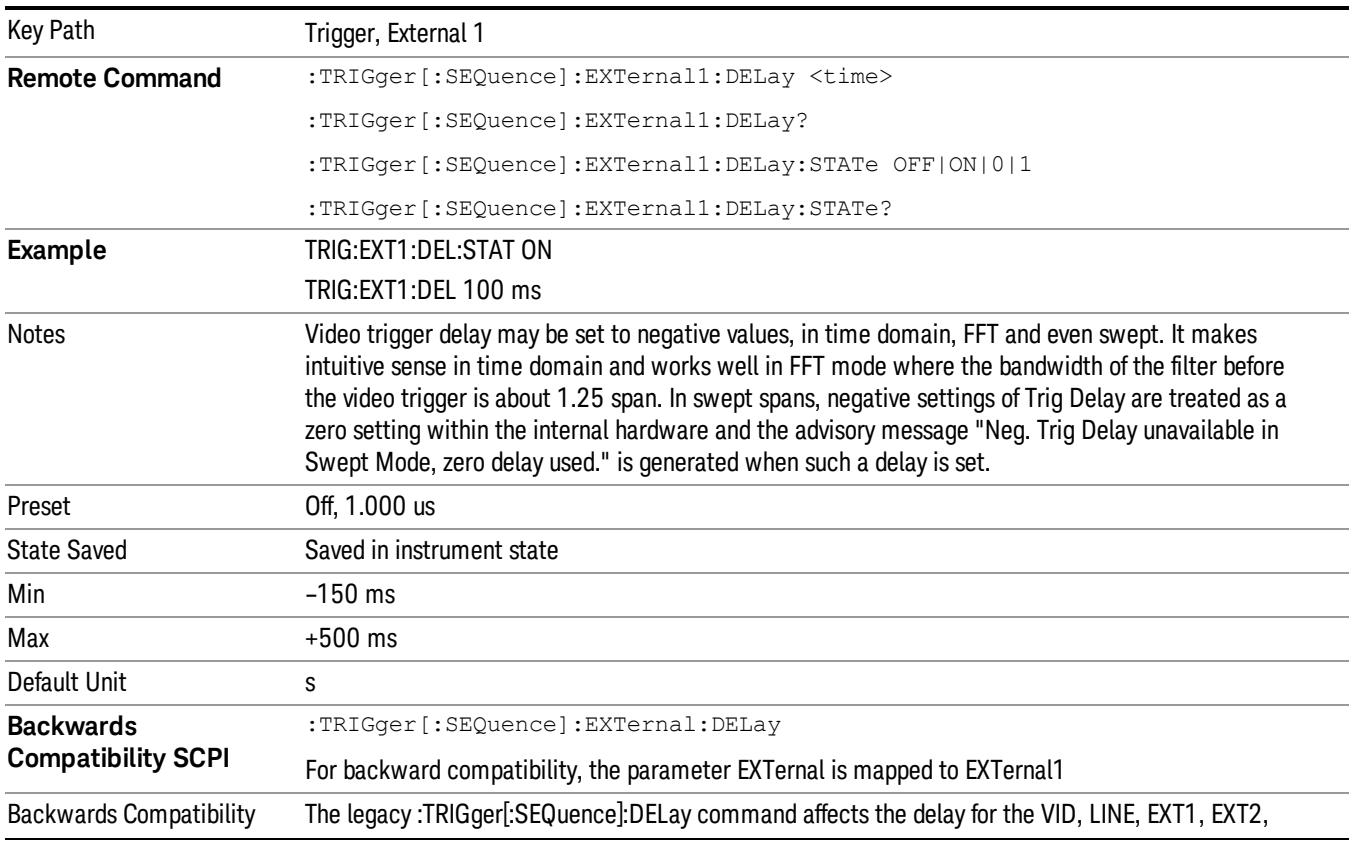

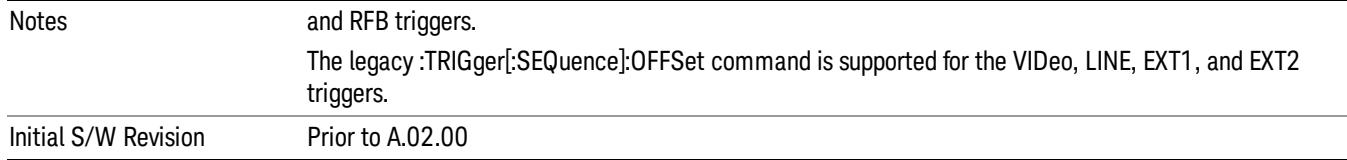

### Zero Span Delay Comp On/Off

In zero span, there is a natural delay in the signal path, which comes from the RBW filter. This is usually desirable, as it allows you to trigger on events and also see those events, because the signal is delayed from the trigger event. However, in some cases it is desirable to eliminate this delay, so that trigger events line up exactly with the zero time point in zero span. You can use the Zero Span Delay Comp On/Off feature to enable or disable zero span delay compensation.

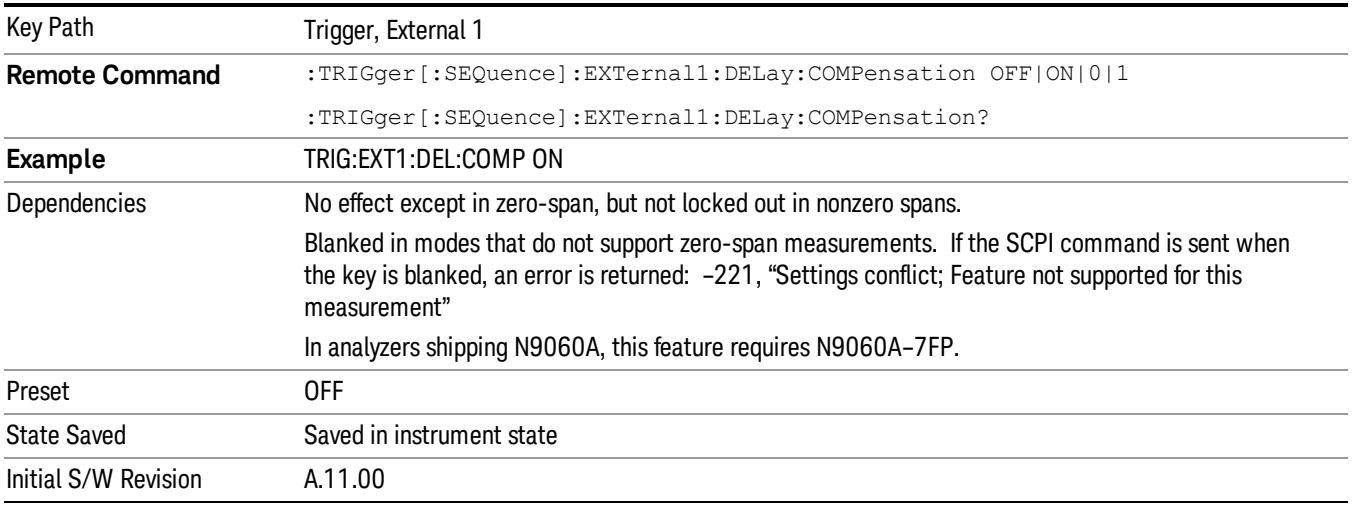

#### External 2

Pressing this key, when it is not selected, selects an external input signal as the trigger. A new sweep/measurement will start when the external trigger condition is met using the external 2 input connector. The external trigger 2 input connector is on the rear panel.

Pressing this key, when it is already selected, accesses the external 2 trigger setup menu.

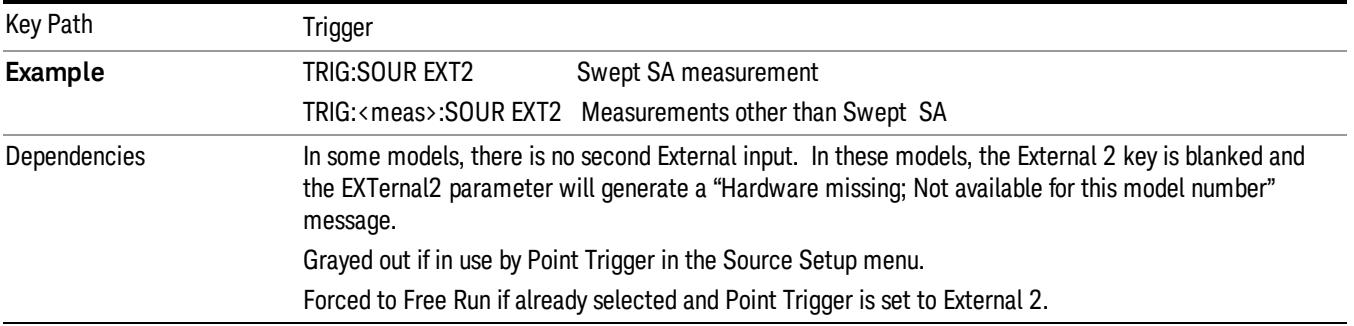

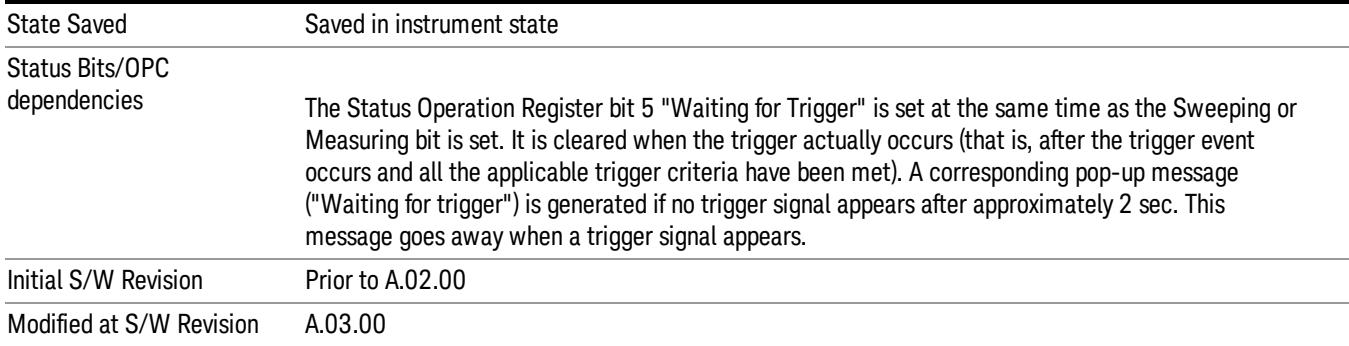

#### Trigger Level

Sets the value where the external 2 trigger input will trigger a new sweep/measurement.

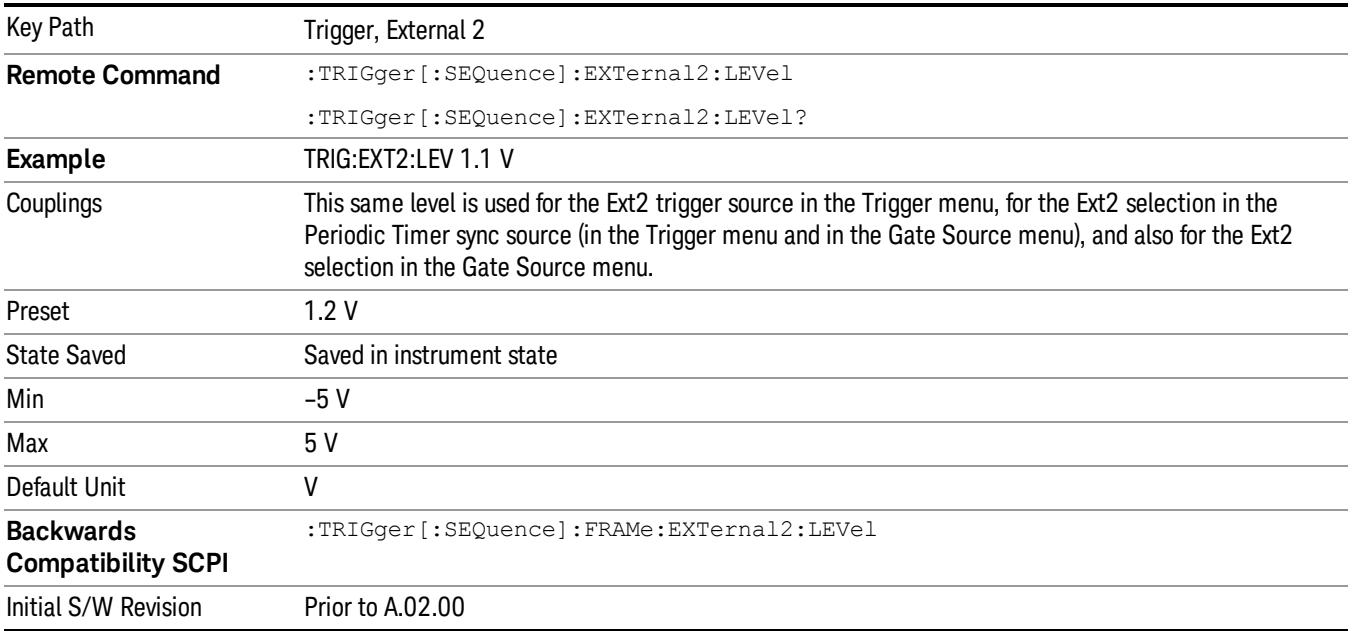

### Trig Slope

Controls the trigger polarity. It is set positive to trigger on a rising edge and negative to trigger on a falling edge.

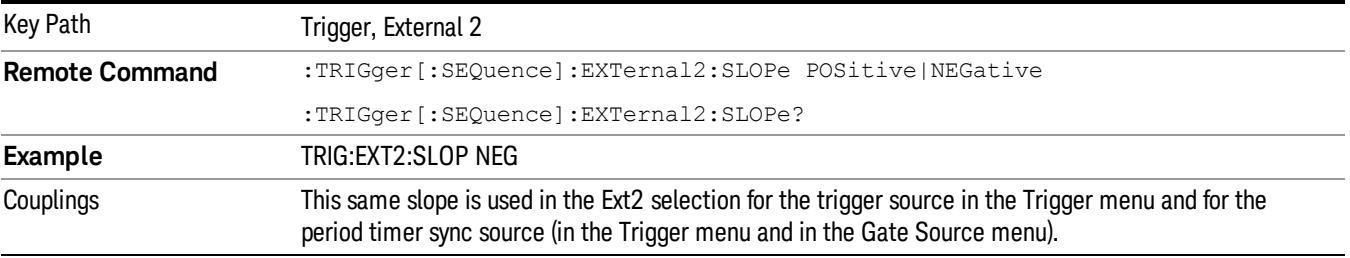

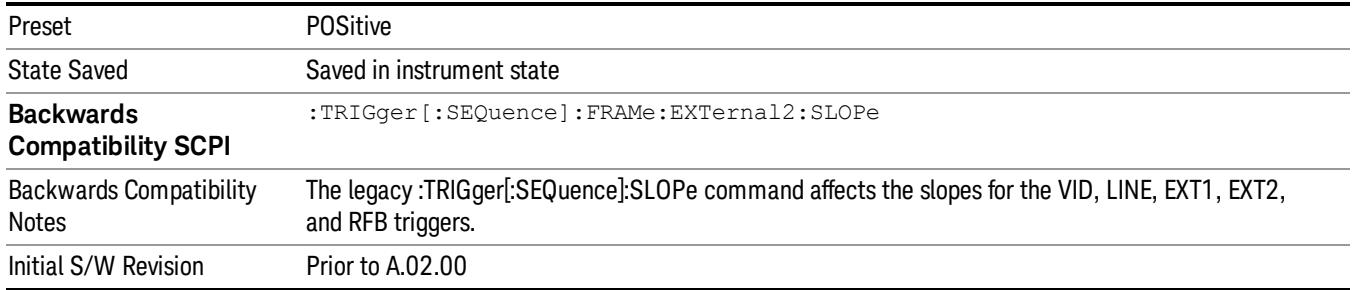

### Trig Delay

Controls a time delay during which the analyzer will wait to begin a sweep after meeting the trigger criteria. You can use negative delay to pre-trigger the instrument in time domain or FFT, but not in swept spans.

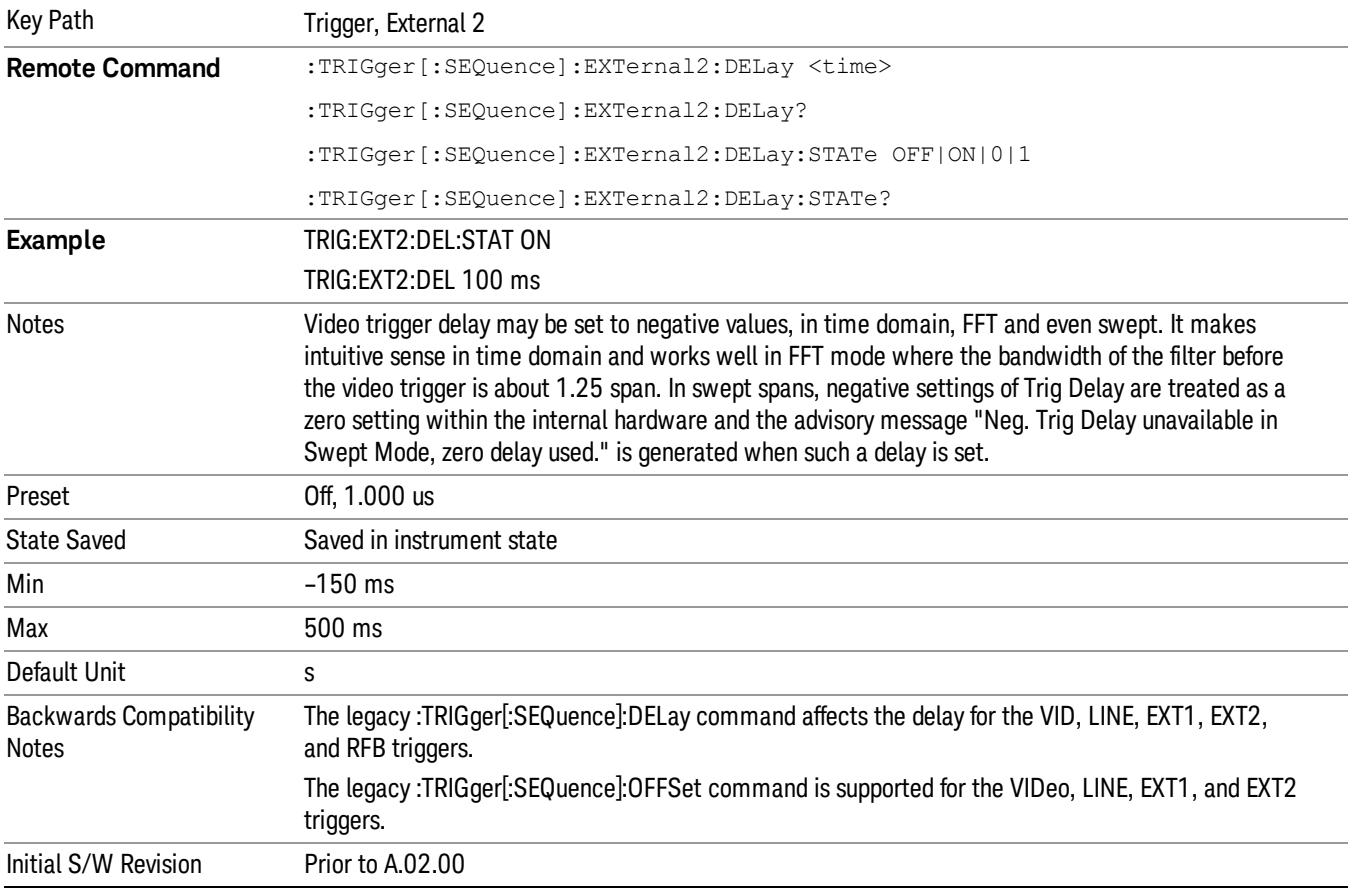

### Zero Span Delay Comp On/Off

In zero span, there is a natural delay in the signal path, which comes from the RBW filter. This is usually desirable, as it allows you to trigger on events and also see those events, because the signal is delayed from the trigger event. However, in some cases it is desirable to eliminate this delay, so that trigger events line up exactly with the zero time point in zero span. You can use the Zero Span Delay Comp On/Off feature to enable or disable zero span delay compensation.

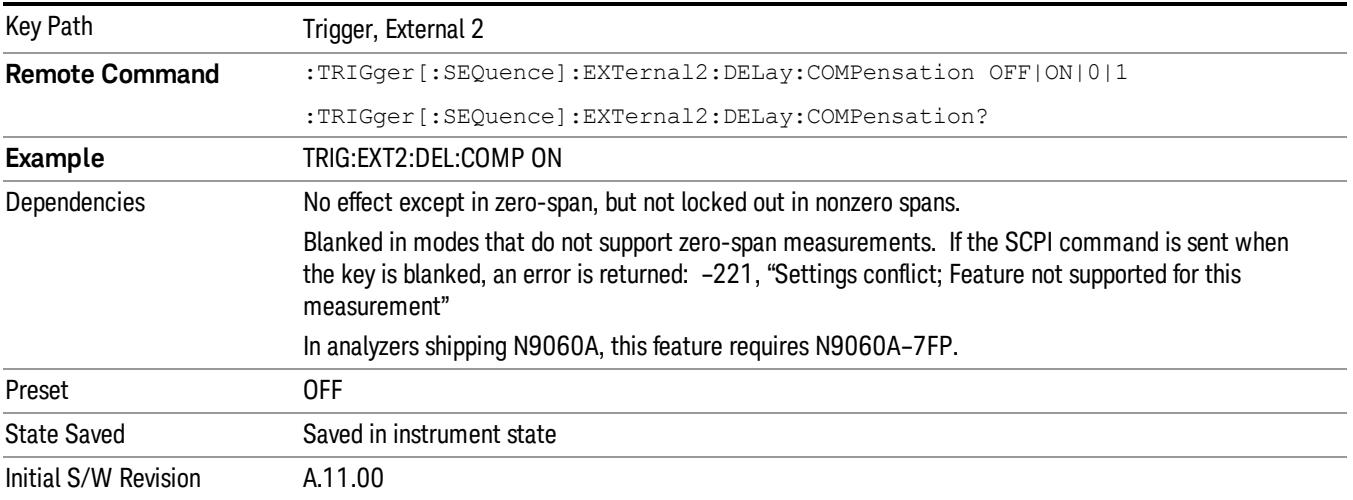

#### RF Burst

Pressing this key, when it is not selected, selects the RF Burst as the trigger. A new sweep/measurement will start when an RF burst envelope signal is identified from the signal at the RF Input connector. Pressing this key, when it is already selected, accesses the RF Burst trigger setup menu.

In some models, a variety of burst trigger circuitry is available, resulting in various available burst trigger bandwidths. The analyzer automatically chooses the appropriate trigger path based on the hardware configuration and other settings of the analyzer.

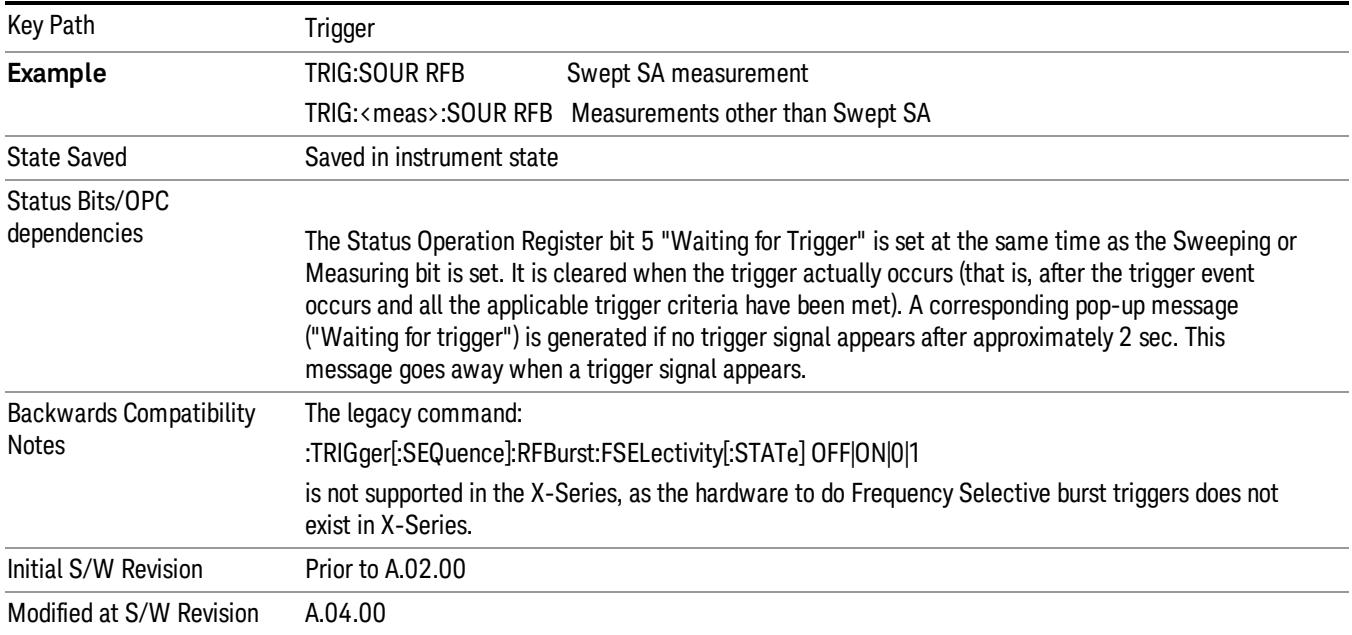

#### Absolute Trigger Level

Sets the absolute trigger level for the RF burst envelope.

When using the External Mixing path, the Absolute Trigger Level is uncalibrated because the factory default was set to accommodate the expected IF levels for the RF path.

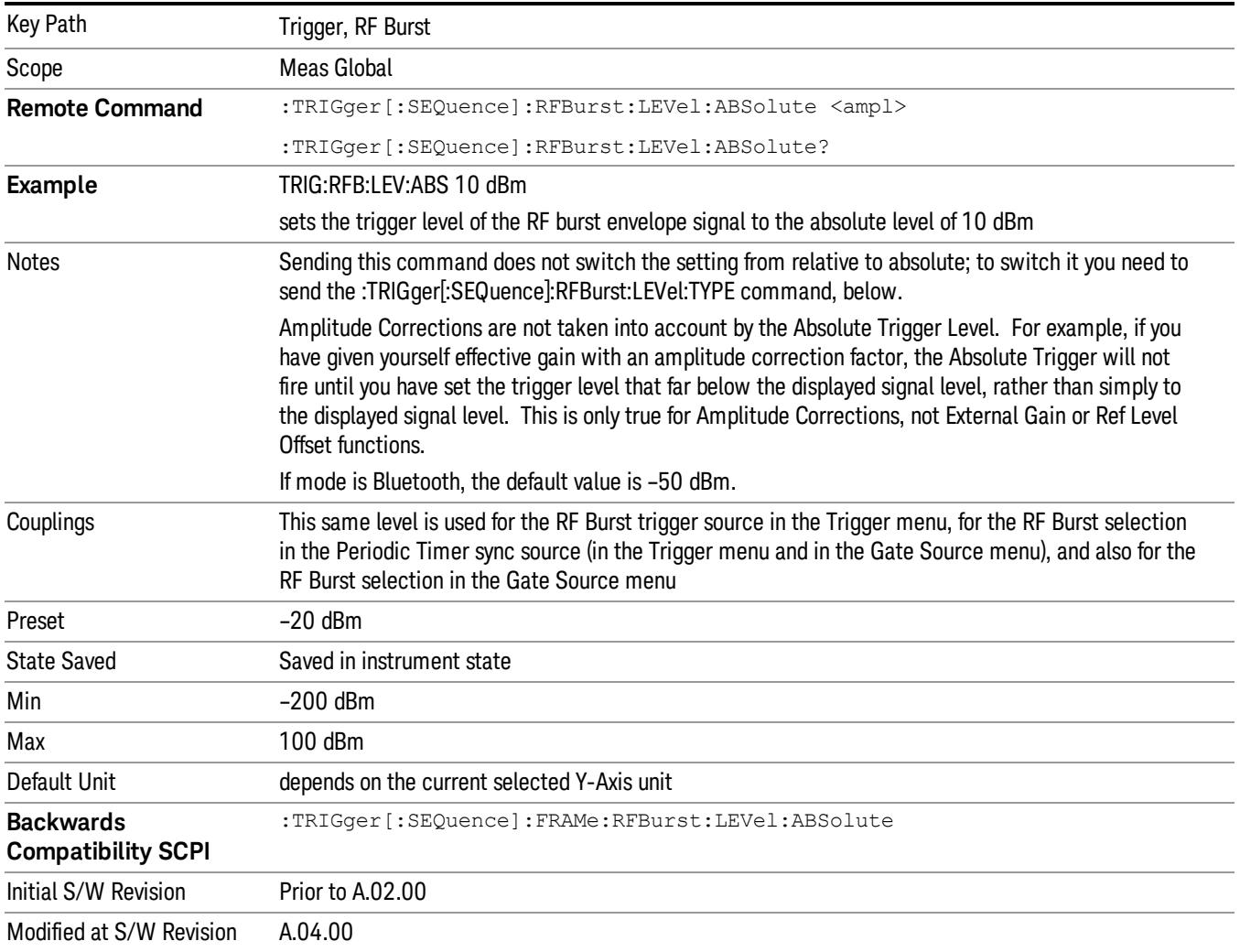

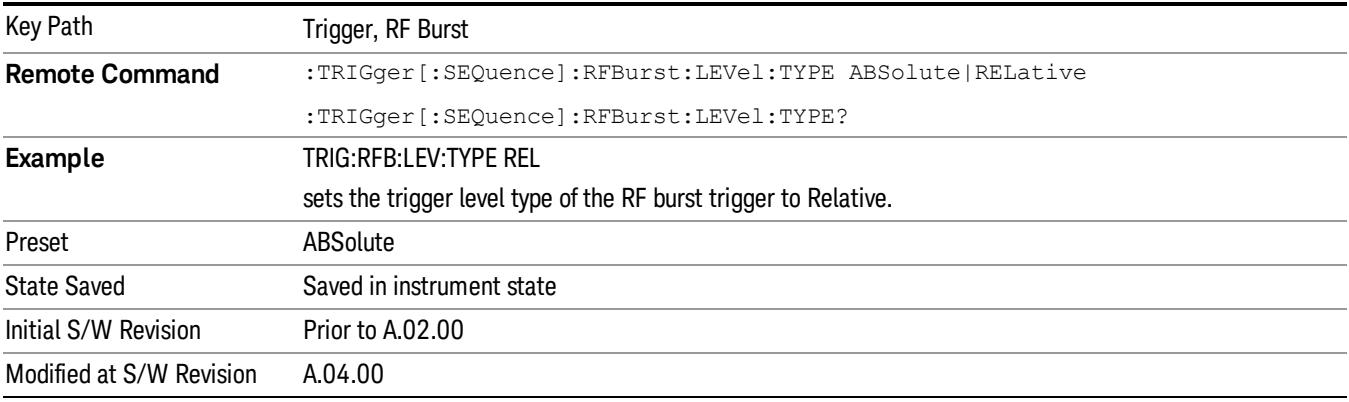

#### Relative Trigger Level

Sets the relative trigger level for the RF burst envelope.

In some models, the relative burst trigger function is implemented in hardware. In other models, without the advanced triggering hardware required, the relative burst trigger function is implemented in software in some measurements, and is unavailable in other measurements.

When implemented in software, the relative RF Burst trigger function is implemented as follows:

- 1. The measurement starts with the absolute RF Burst trigger setting. If it cannot get a trigger with that level, auto trigger fires and the acquisition starts anyway. After the acquisition, the measurement searches for the peak in the acquired waveform and saves it.
- 2. Now, in the next cycle of the measurement, the measurement determines a new absolute RF Burst level based on the peak value from the first measurement and the Relative RF Burst Trigger Level (always 0 or negative dB) set by the user. The following formula is used:
- 3. absolute RF Burst level = peak level of the previous acquisition + relative RF Burst level
- 4. If the new absolute RF Burst level differs from the previous by more than 0.5 dB, the new level is sent to the hardware; otherwise it is not updated (to avoid slowing down the acquisition)

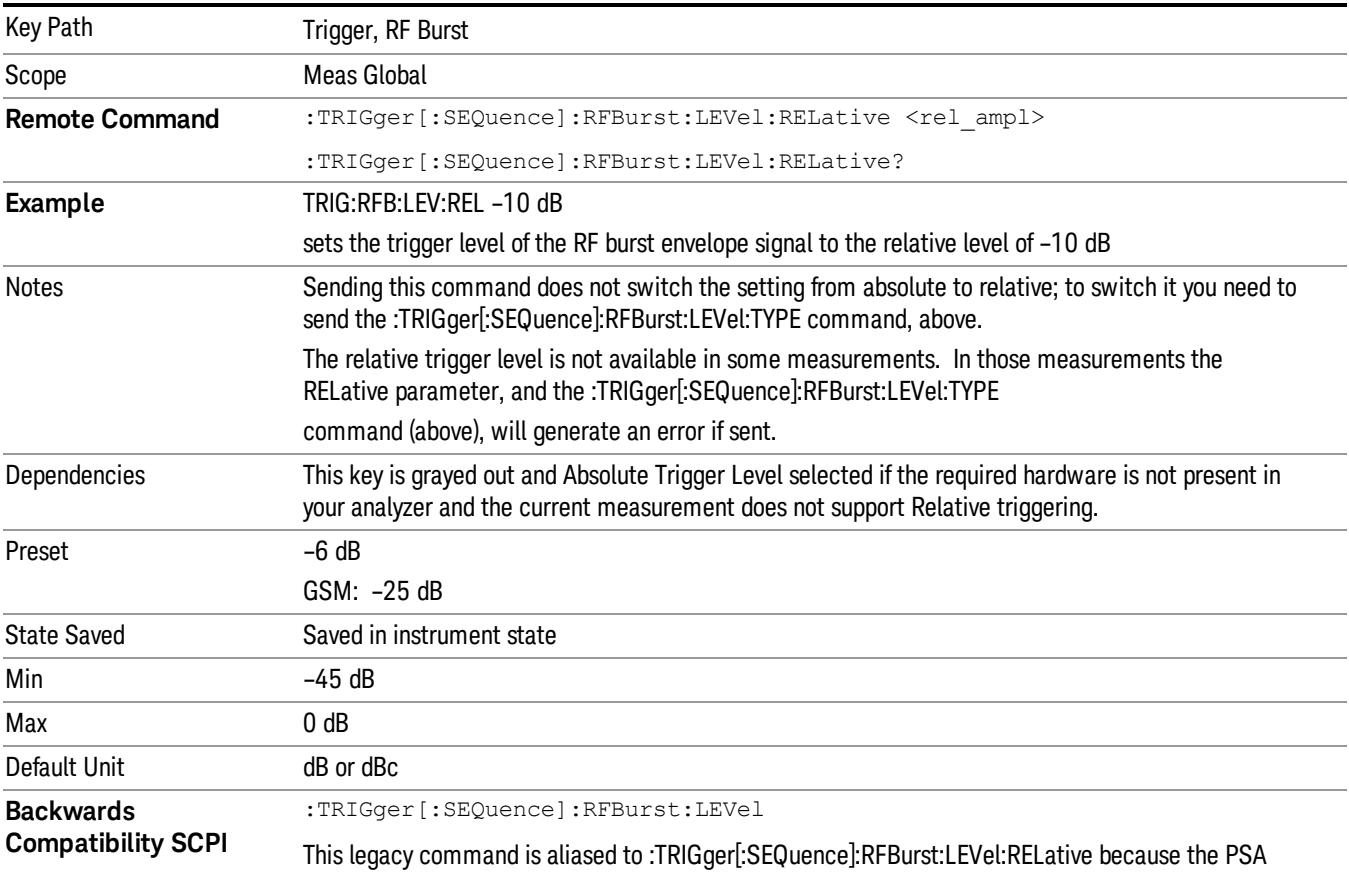

Steps 2 and 3 repeat for subsequent measurements.

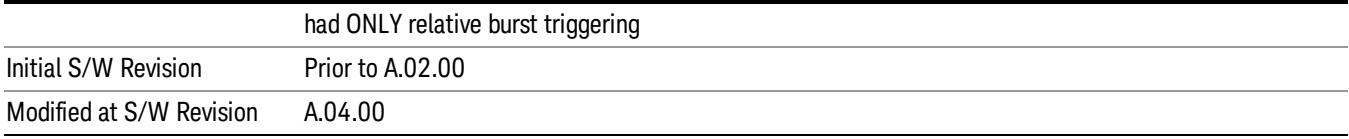

### Trigger Slope

It is set positive to trigger on a rising edge and negative to trigger on a falling edge.

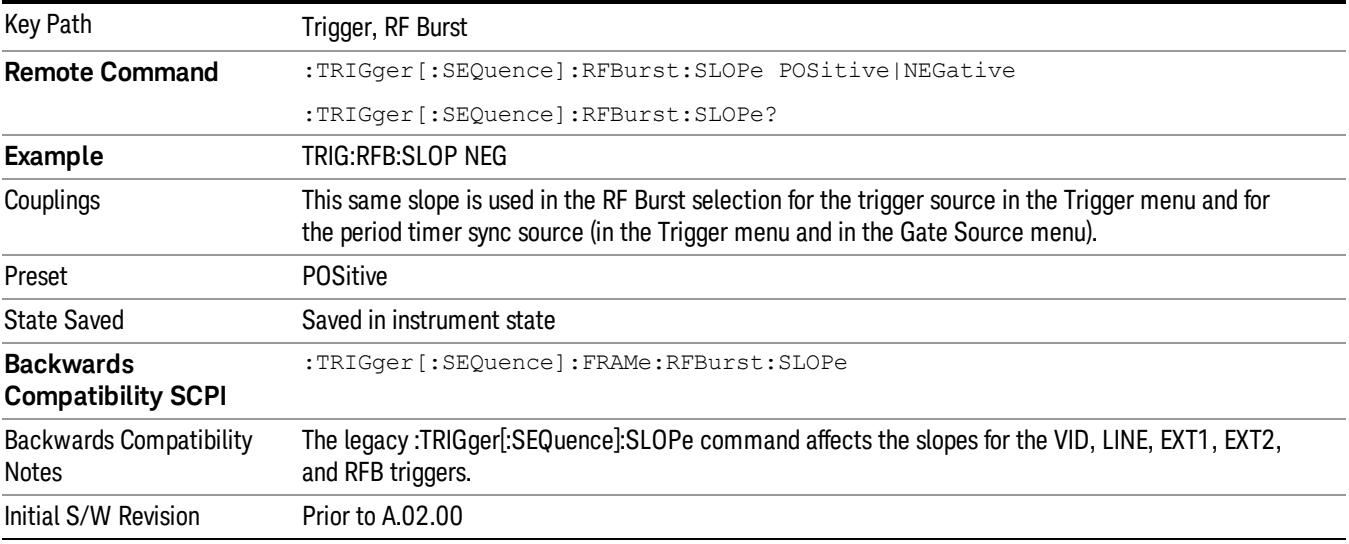

### Trig Delay

Controls a time delay during which the analyzer will wait to begin a sweep after meeting the trigger criteria. You can use negative delay to pre-trigger the instrument in time domain or FFT, but not in swept spans.

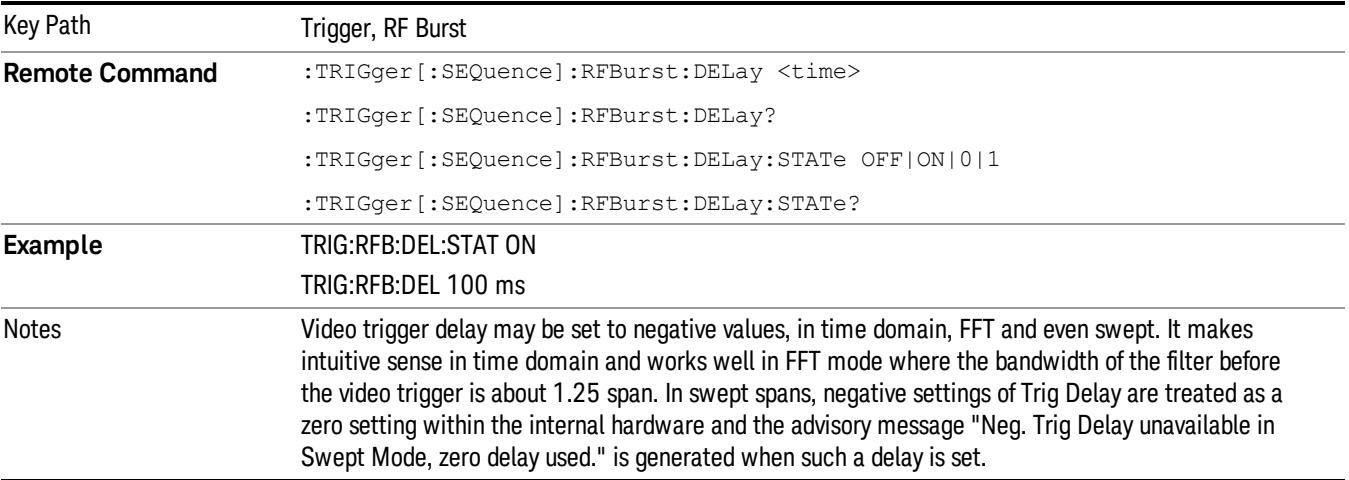

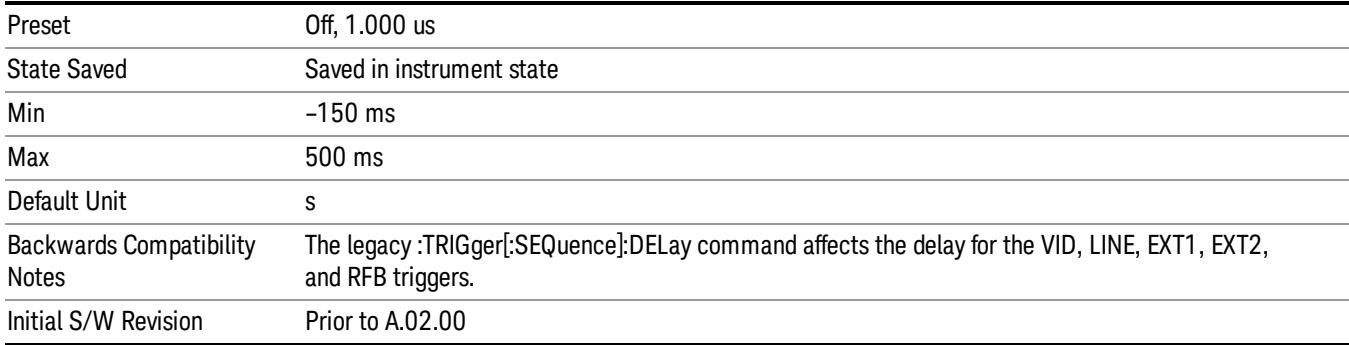

#### Periodic Timer (Frame Trigger)

Pressing this key, when it is not selected, selects the internal periodic timer signal as the trigger. Triggering occurrences are set by the Period parameter, which is modified by the Sync Source and Offset. Pressing this key, when it is already selected, accesses the periodic timer trigger setup functions.

If you do not have a sync source selected (it is Off), then the internal timer will not be synchronized with any external timing events.

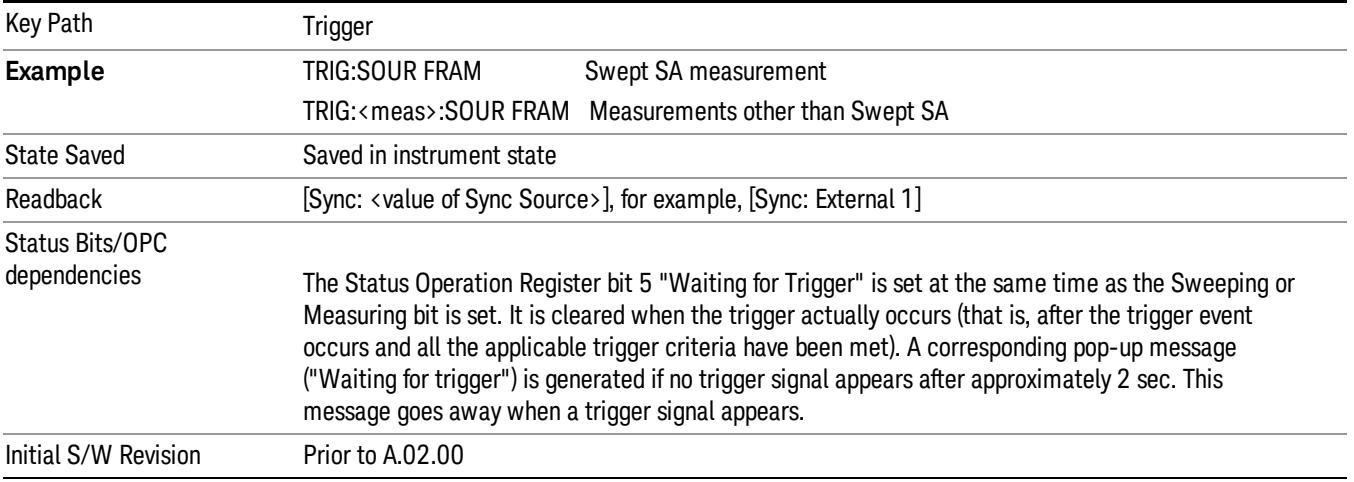

#### Periodic Timer Triggering:

This feature selects the internal periodic timer signal as the trigger. Trigger occurrences are set by the Periodic Timer parameter, which is modified by the Sync Source and Offset.

The figure below shows the action of the periodic timer trigger. Before reviewing the figure, we'll explain some uses for the periodic trigger.

A common application is measuring periodic burst RF signals for which a trigger signal is not easily available. For example, we might be measuring a TDMA radio which bursts every 20 ms. Let's assume that the 20 ms period is very consistent. Let's also assume that we do not have an external trigger source available that is synchronized with the period, and that the signal-to-noise ratio of the signal is not high enough to provide a clean RF burst trigger at all of the analysis frequencies. For example, we might want to measure spurious transmissions at an offset from the carrier that is larger than the bandwidth of the RF burst trigger. In this application, we can set the Periodic Timer to a 20.00 ms period and adjust the offset from that timer to position our trigger just where we want it. If we find that the 20.00 ms is not exactly right, we can adjust the period slightly to minimize the drift between the period timer and the signal to be measured.

A second way to use this feature would be to use Sync Source temporarily, instead of Offset. In this case, we might tune to the signal in a narrow span and use the RF Burst trigger to synchronize the periodic timer. Then we would turn the sync source off so that it would not miss-trigger. Miss-triggering can occur when we are tuned so far away from the RF burst trigger that it is no longer reliable.

A third example would be to synchronize to a signal that has a reference time element of much longer period than the period of interest. In some CDMA applications, it is useful to look at signals with a short periodicity, by synchronizing that periodicity to the "even-second clock" edge that happens every two seconds. Thus, we could connect the even-second clock trigger to Ext1 and use then Ext1 as the sync source for the periodic timer.

The figure below illustrates this third example. The top trace represents the even-second clock. It causes the periodic timer to synchronize with the leading edge shown. The analyzer trigger occurs at a time delayed by the accumulated offset from the period trigger event. The periodic timer continues to run, and triggers continue to occur, with a periodicity determined by the analyzer time base. The timer output (labeled "late event") will drift away from its ideal time due to imperfect matching between the time base of the signal being measured and the time base of the analyzer, and also because of imperfect setting of the period parameter. But the synchronization is restored on the next even-second clock event. ("Accumulated offset" is described in the in the **Offset** function section.)

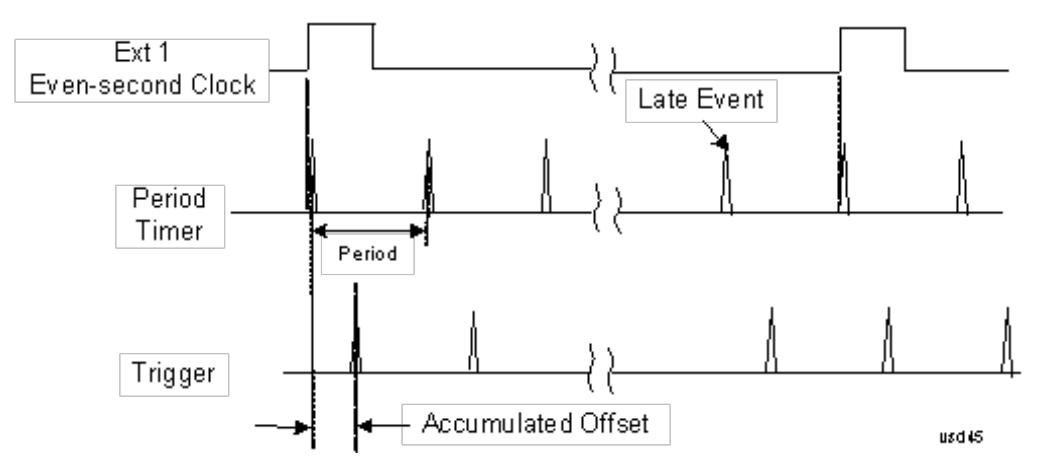

### Period

Sets the period of the internal periodic timer clock. For digital communications signals, this is usually set to the frame period of your current input signal. In the case that sync source is not set to OFF, and the external sync source rate is changed for some reason, the periodic timer is synchronized at the every external synchronization pulse by resetting the internal state of the timer circuit.

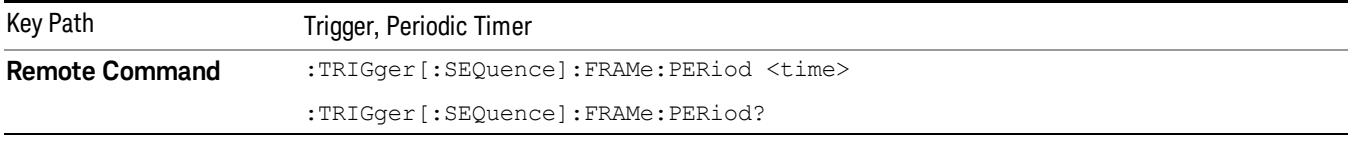

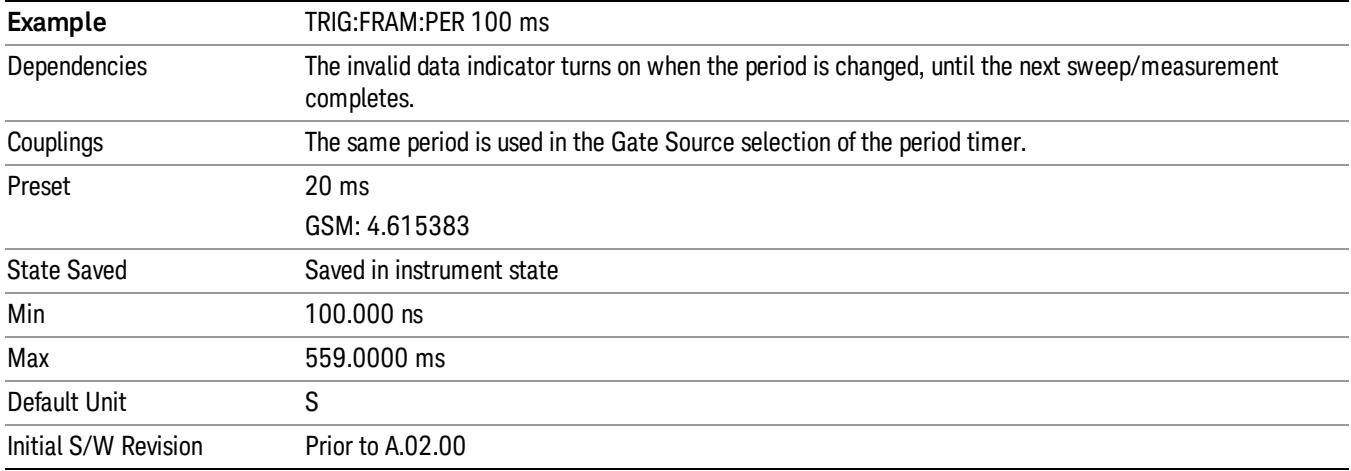

#### **Offset**

Adjusts the accumulated offset between the periodic timer events and the trigger event. Adjusting the accumulated offset is different than setting an offset, and requires explanation.

The periodic timer is usually not synchronized with any external events, so the timing of its output events has no absolute meaning. Since the timing relative to external events (RF signals) is important, you need to be able to adjust (offset) it. However, you have no direct way to see when the periodic timer events occur. All that you can see is the trigger timing. When you want to adjust the trigger timing, you will be changing the internal offset between the periodic timer events and the trigger event. Because the absolute value of that internal offset is unknown, we will just call that the accumulated offset. Whenever the Offset parameter is changed, you are changing that accumulated offset. You can reset the displayed offset using Reset Offset Display. Changing the display does not change the value of the accumulated offset, and you can still make additional changes to accumulated offset.

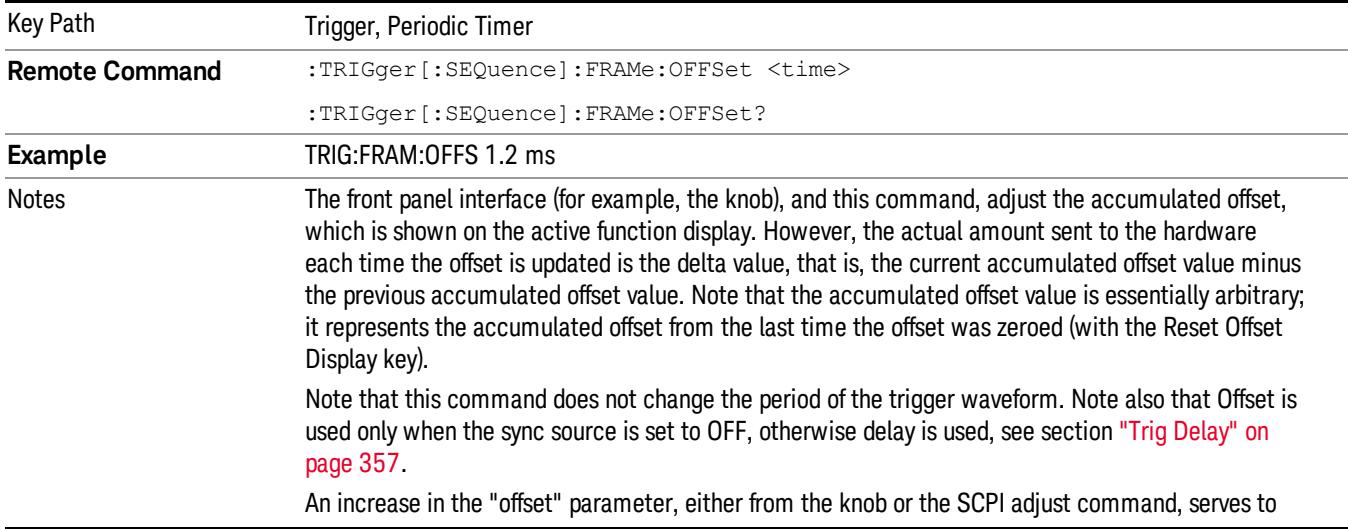

To avoid ambiguity, we define that an increase in the "offset" parameter, either from the knob or the SCPI adjust command, serves to delay the timing of the trigger event.

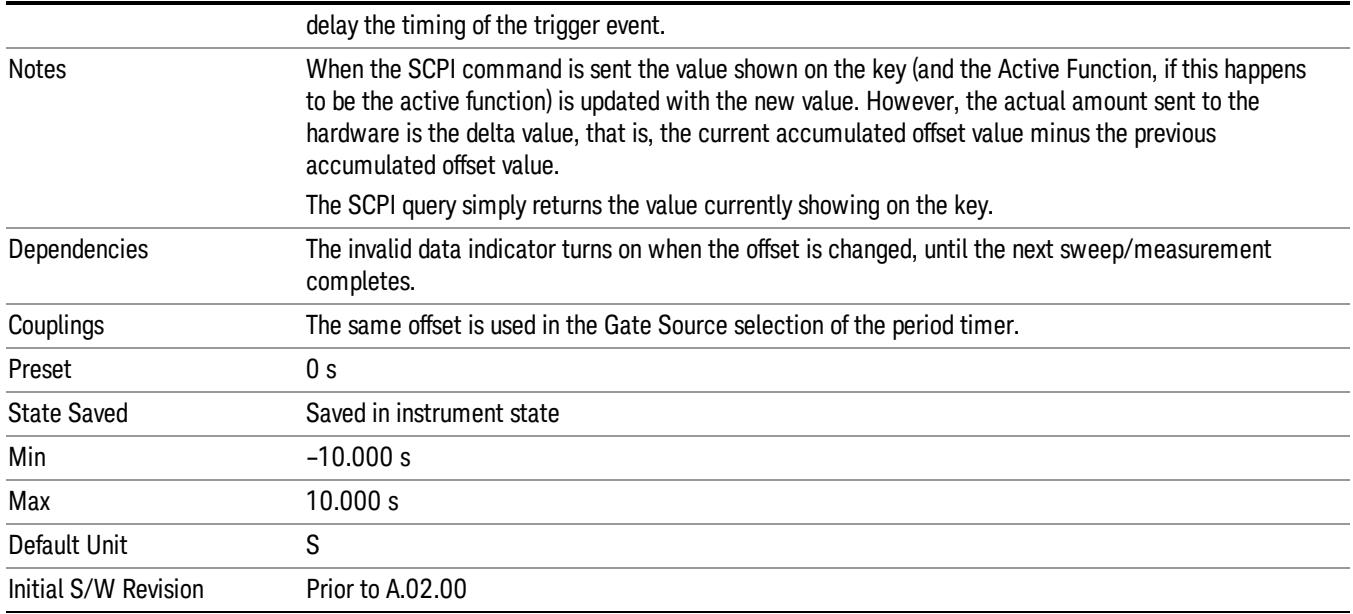

#### Reset Offset Display

Resets the value of the periodic trigger offset display setting to 0.0 seconds. The current displayed trigger location may include an offset value defined with the Offset key. Pressing this key redefines the currently displayed trigger location as the new trigger point that is 0.0 s offset. The Offset key can then be used to add offset relative to this new timing.

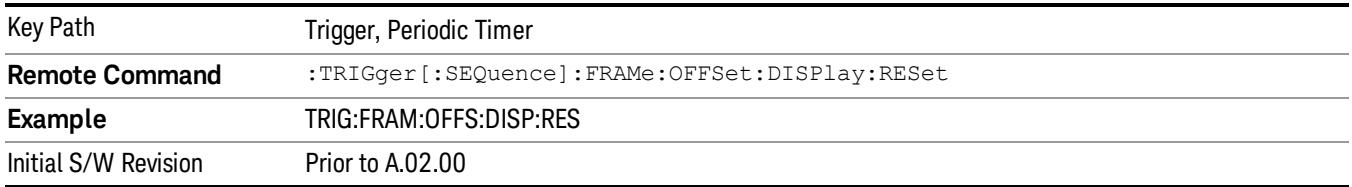

#### Sync Source

Selects a signal source for you to synchronize your periodic timer trigger to, otherwise you are triggering at some arbitrary location in the frame. Synchronization reduces the precision requirements on the setting of the period.

For convenience you may adjust the level and slope of the selected sync source in a conditional branch setup menu accessed from the Sync Source menu. Note that these settings match those in the Trigger and Gate Source menus; that is, each trigger source has only one value of level and slope, regardless of which menu it is accessed from.

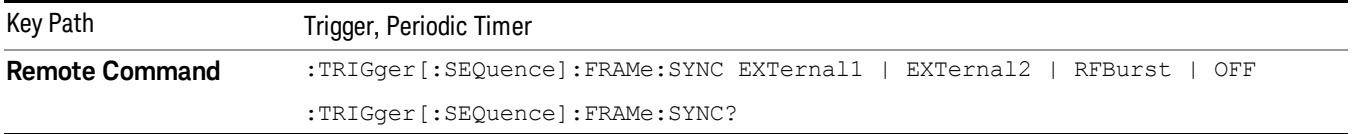

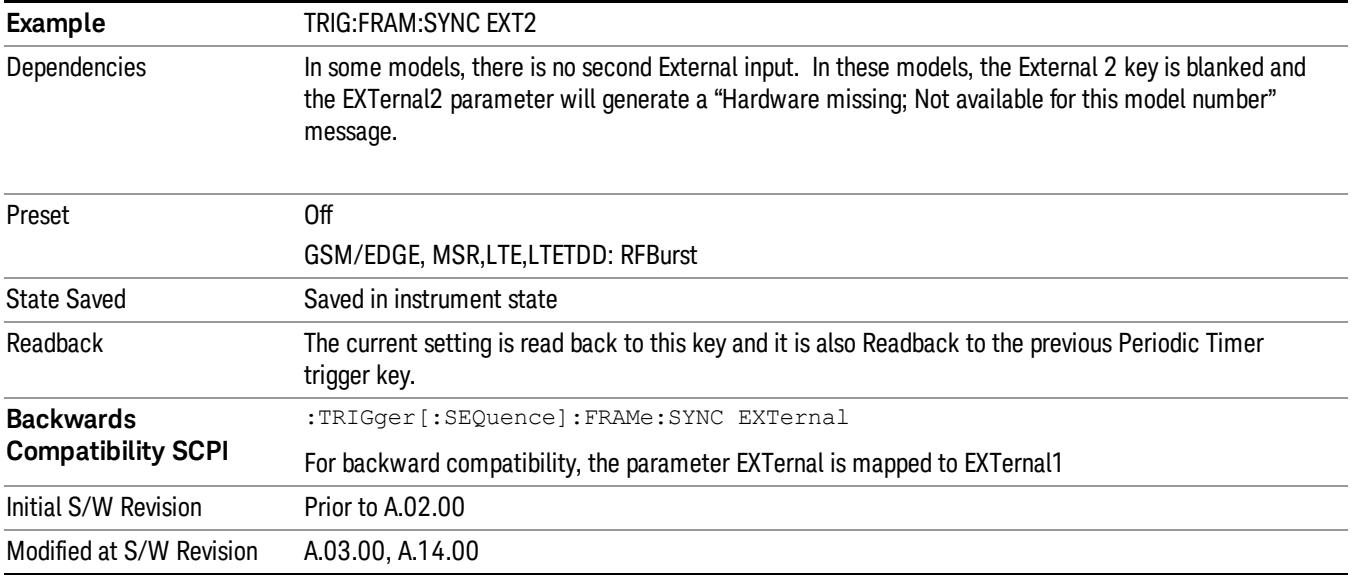

#### **Off**

Turns off the sync source for your periodic trigger. With the sync source off, the timing will drift unless the signal source frequency is locked to the analyzer frequency reference.

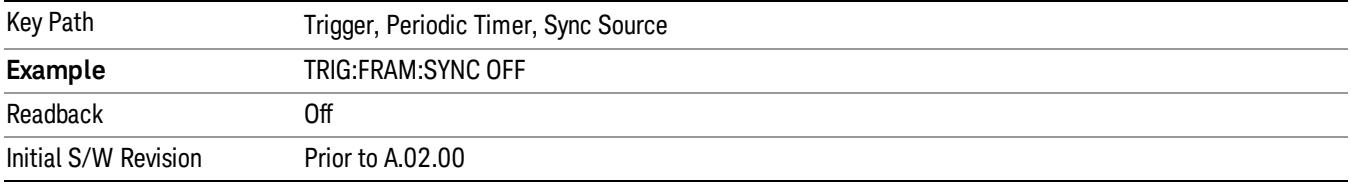

#### External 1

Pressing this key, when it is not selected, selects an external input signal as the trigger. A new sweep/measurement will start when the external trigger condition is met using the external 1 input connector on the rear panel.

Pressing this key, when it is already selected, accesses the external 1 trigger setup menu.

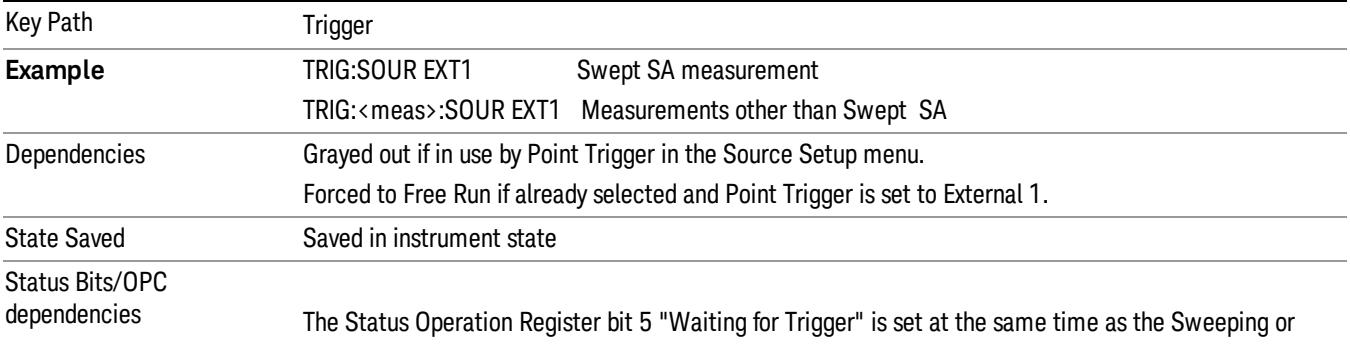

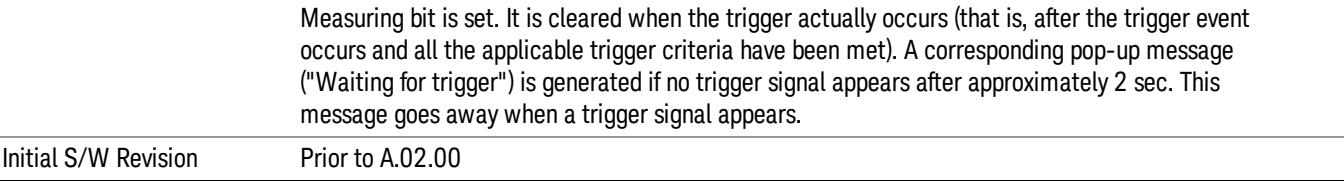

#### Trigger Level

Sets the value where the external 1 trigger input will trigger a new sweep/measurement.

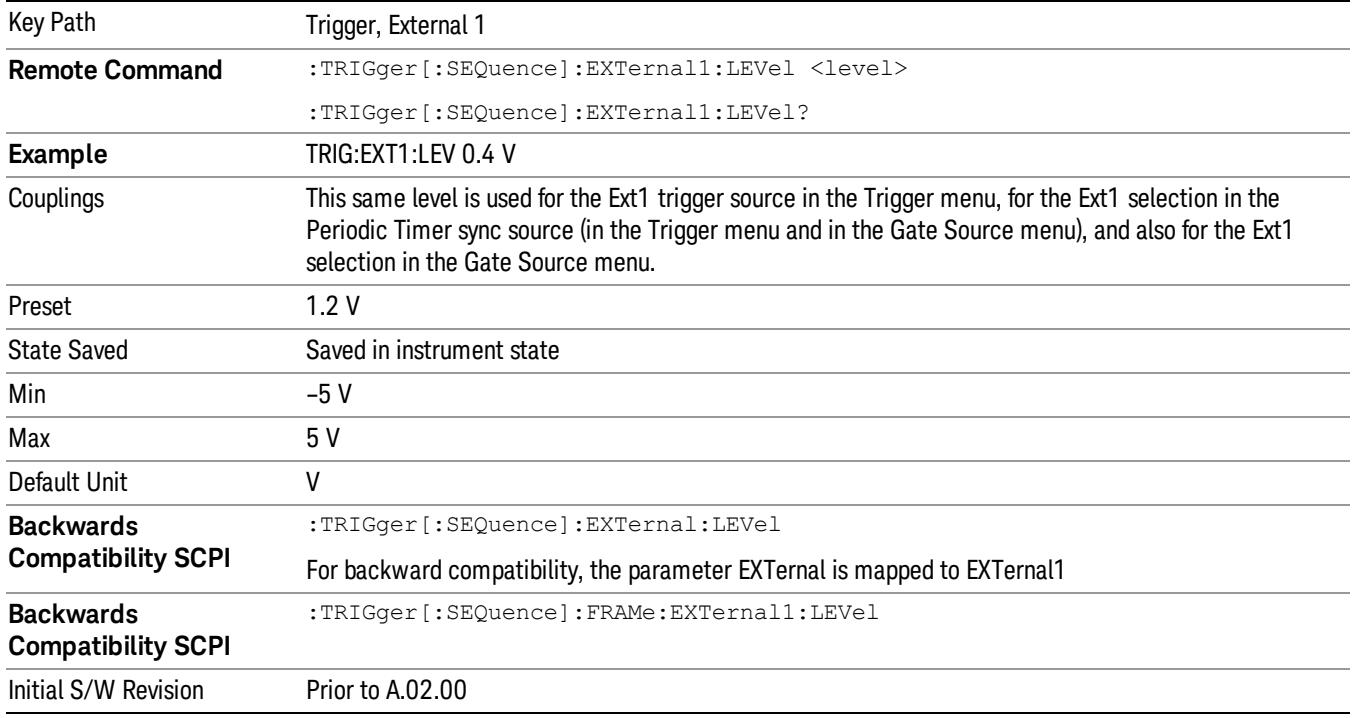

#### Trig Slope

Controls the trigger polarity. It is set positive to trigger on a rising edge and negative to trigger on a falling edge.

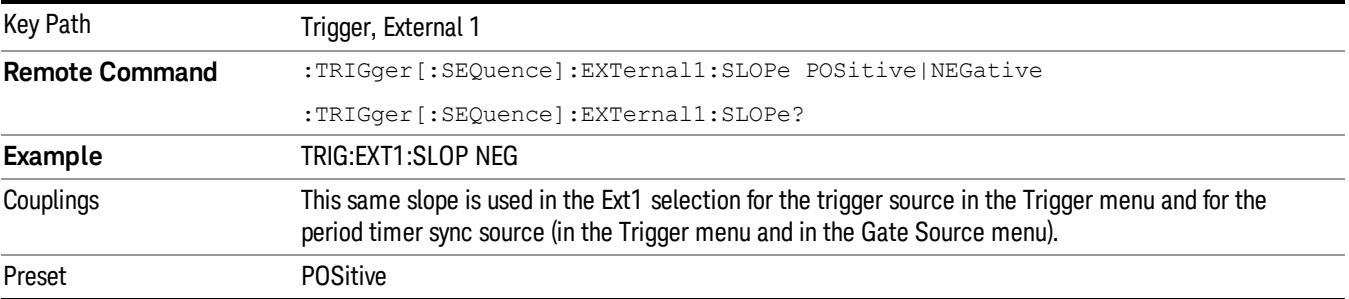

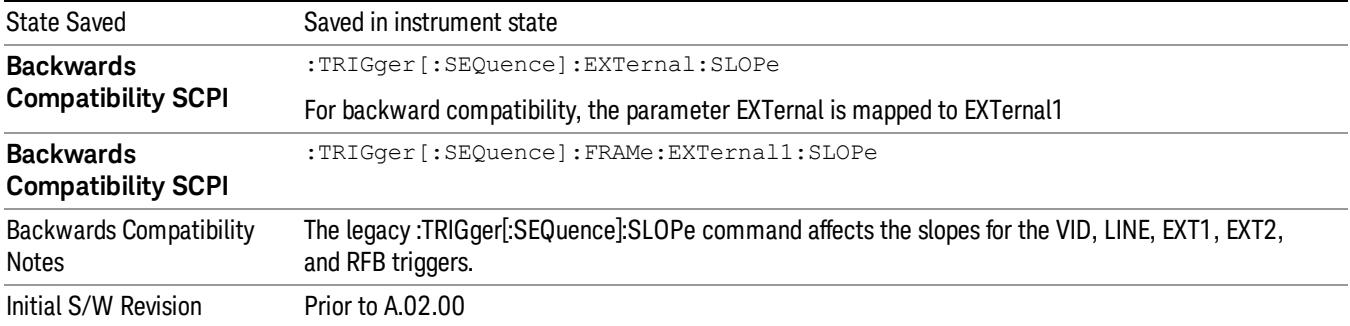

#### External 2

Pressing this key, when it is not selected, selects an external input signal as the trigger. A new sweep/measurement will start when the external trigger condition is met using the external 2 input connector. The external trigger 2 input connector is on the rear panel.

Pressing this key, when it is already selected, accesses the external 2 trigger setup menu.

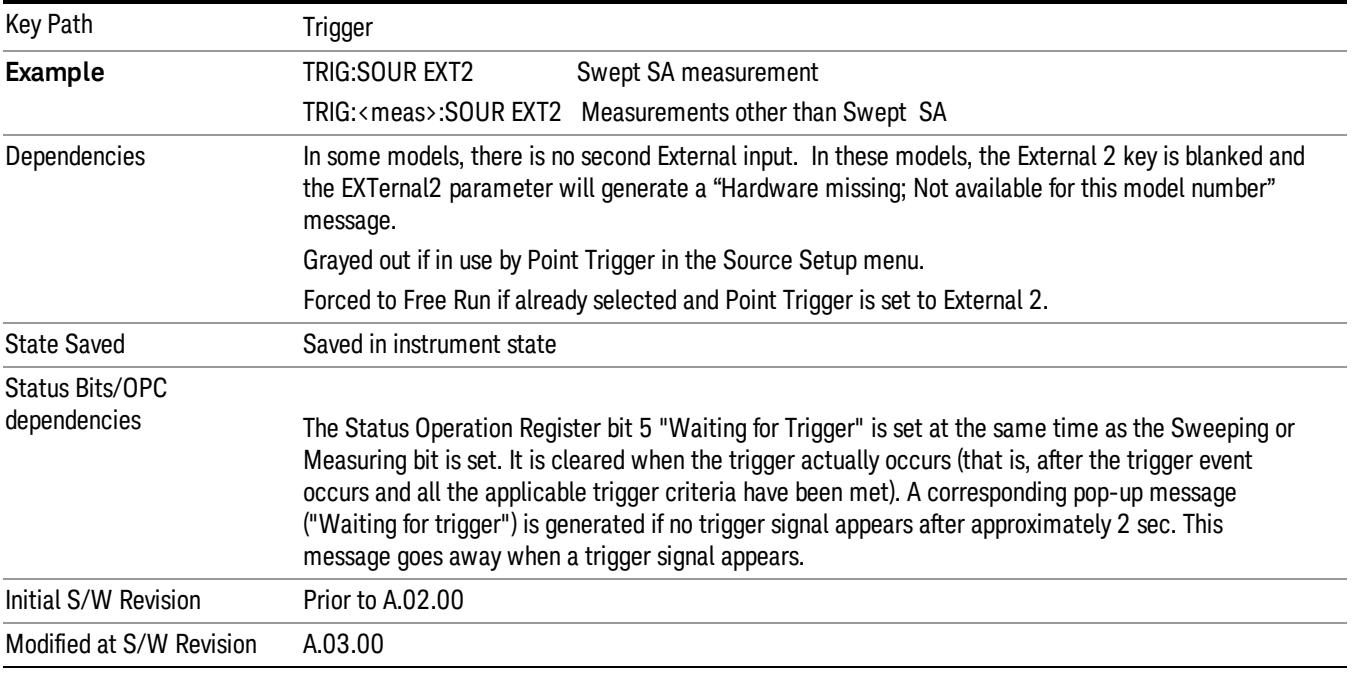

#### Trigger Level

Sets the value where the external 2 trigger input will trigger a new sweep/measurement.

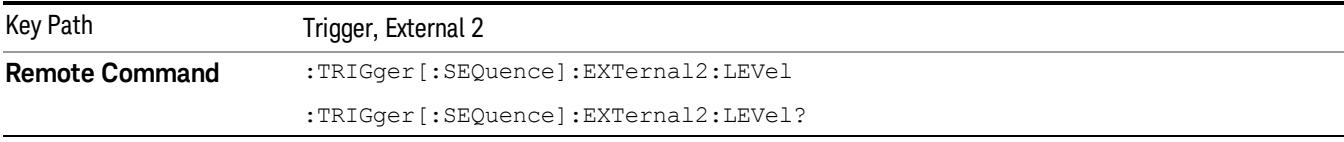

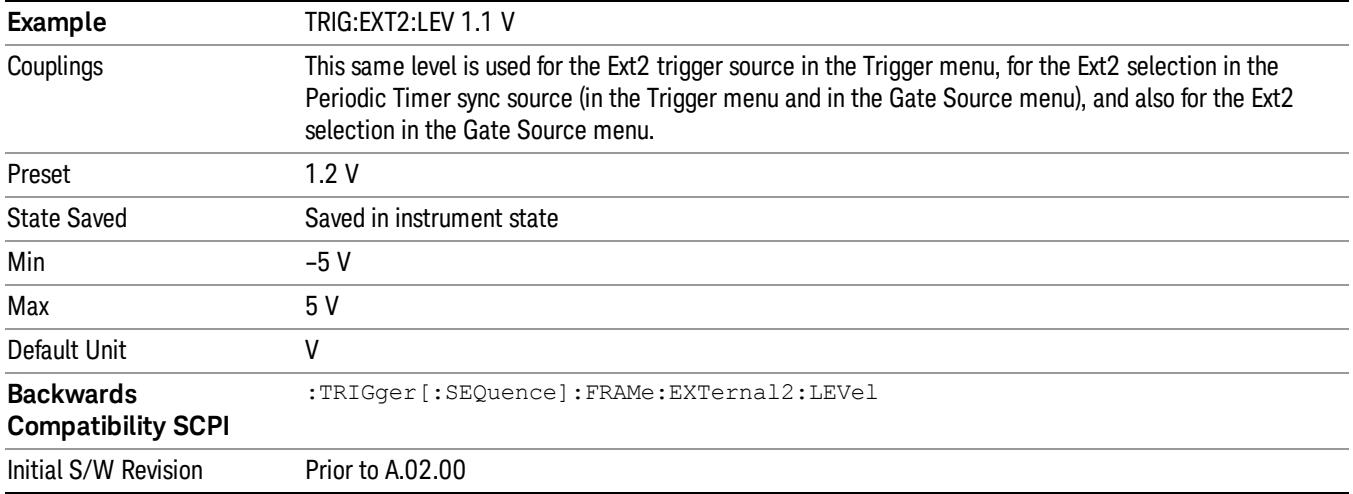

#### Trig Slope

Controls the trigger polarity. It is set positive to trigger on a rising edge and negative to trigger on a falling edge.

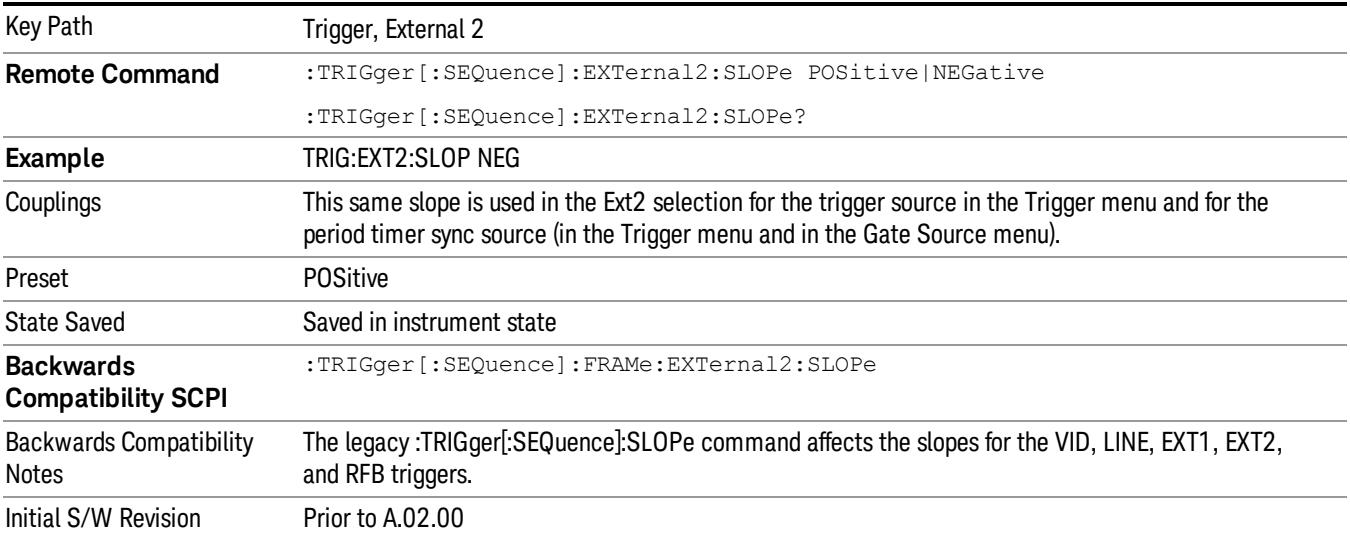

#### RF Burst

Pressing this key, when it is not selected, selects the RF Burst as the trigger. A new sweep/measurement will start when an RF burst envelope signal is identified from the signal at the RF Input connector. Pressing this key, when it is already selected, accesses the RF Burst trigger setup menu.

In some models, a variety of burst trigger circuitry is available, resulting in various available burst trigger bandwidths. The analyzer automatically chooses the appropriate trigger path based on the hardware configuration and other settings of the analyzer.

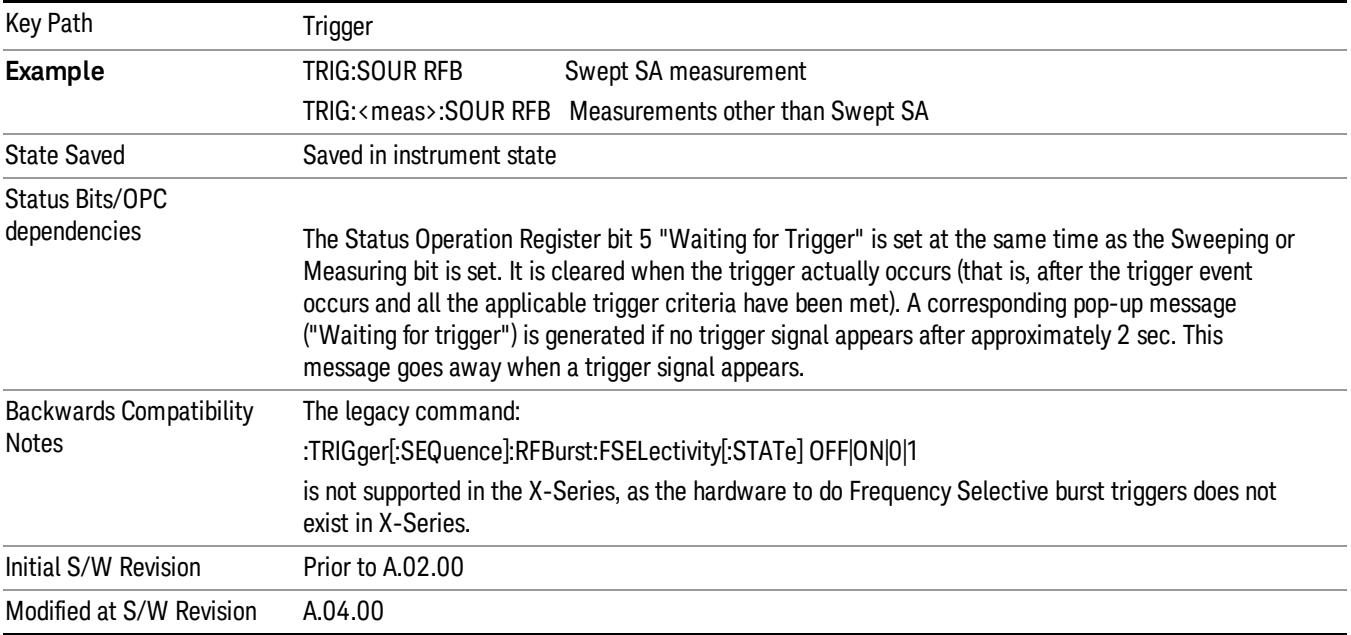

#### Absolute Trigger Level

Sets the absolute trigger level for the RF burst envelope.

When using the External Mixing path, the Absolute Trigger Level is uncalibrated because the factory default was set to accommodate the expected IF levels for the RF path.

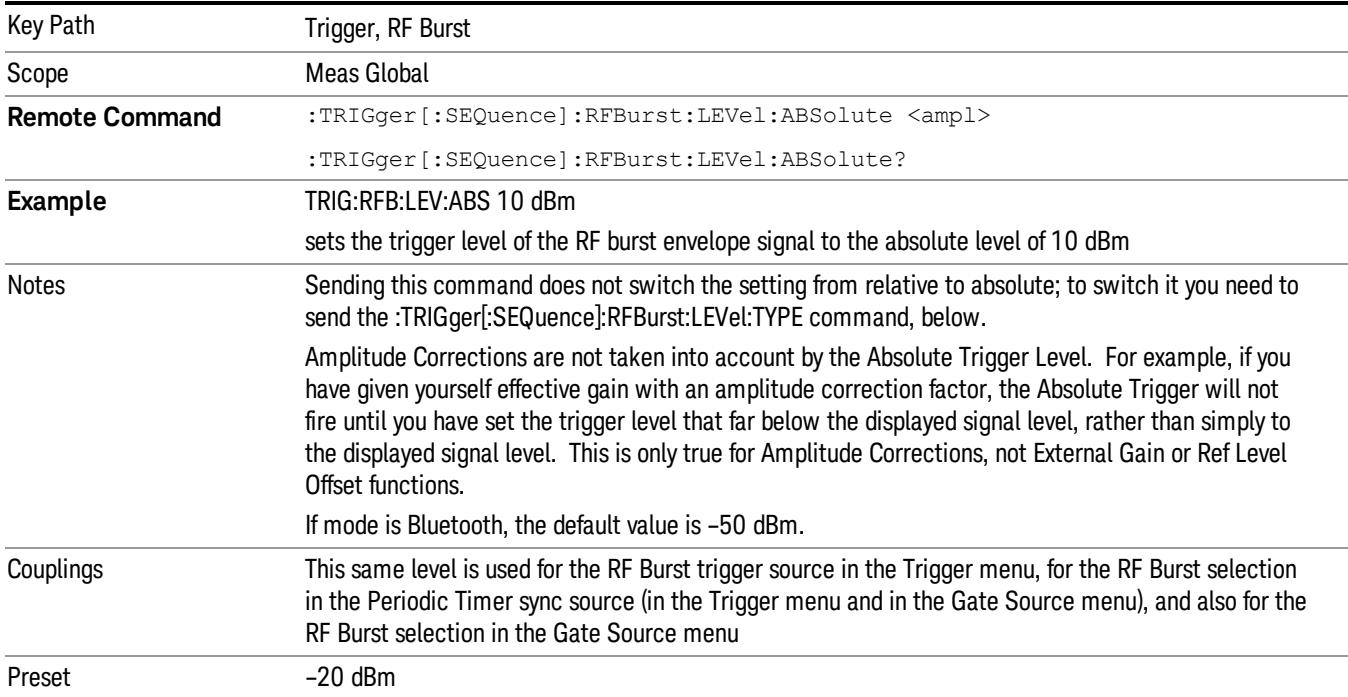

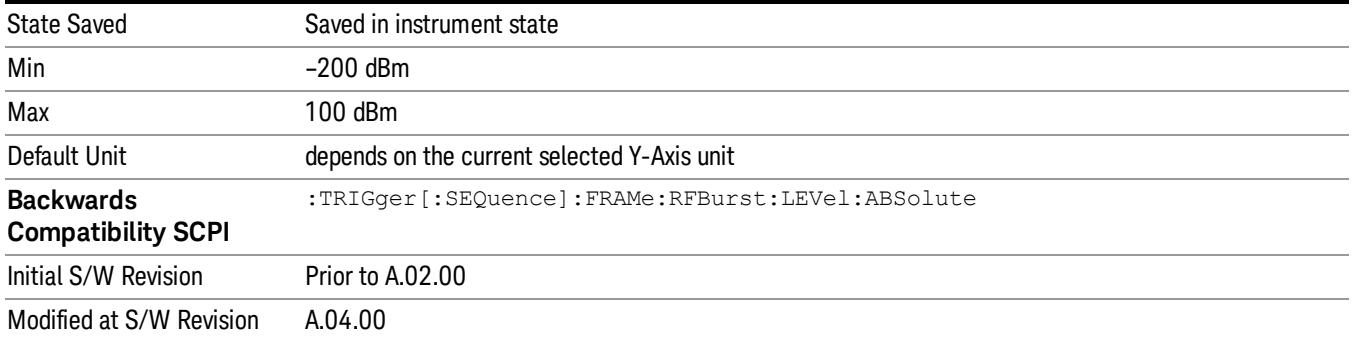

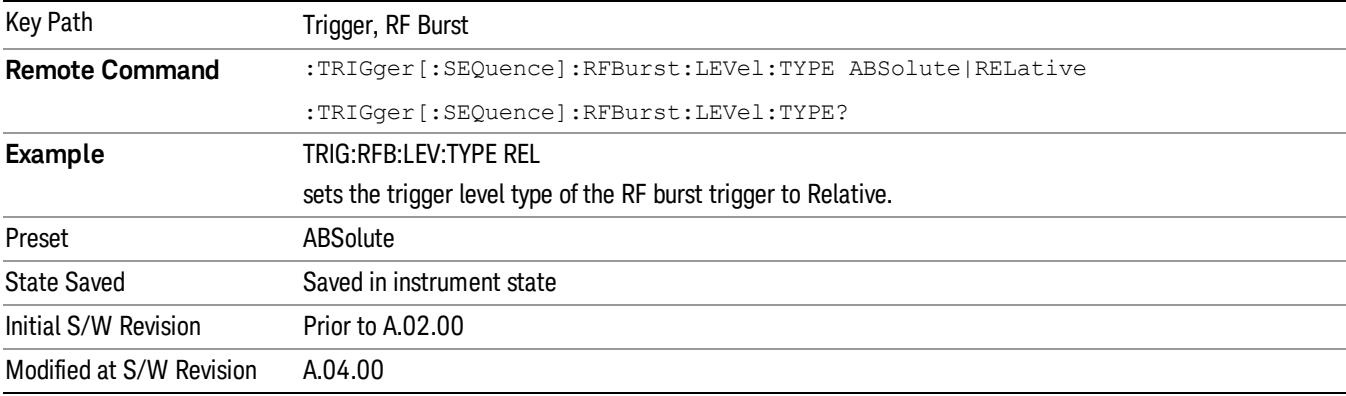

#### Trigger Slope

It is set positive to trigger on a rising edge and negative to trigger on a falling edge.

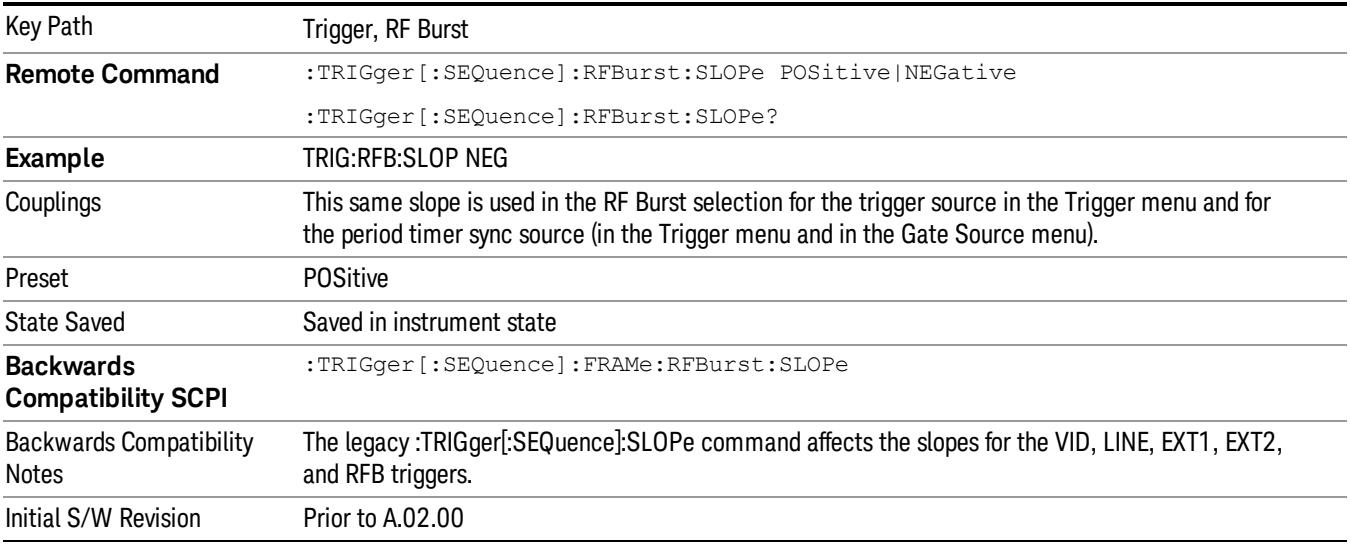

### <span id="page-356-0"></span>Trig Delay

This setting delays the measurement timing relative to the Periodic Timer.

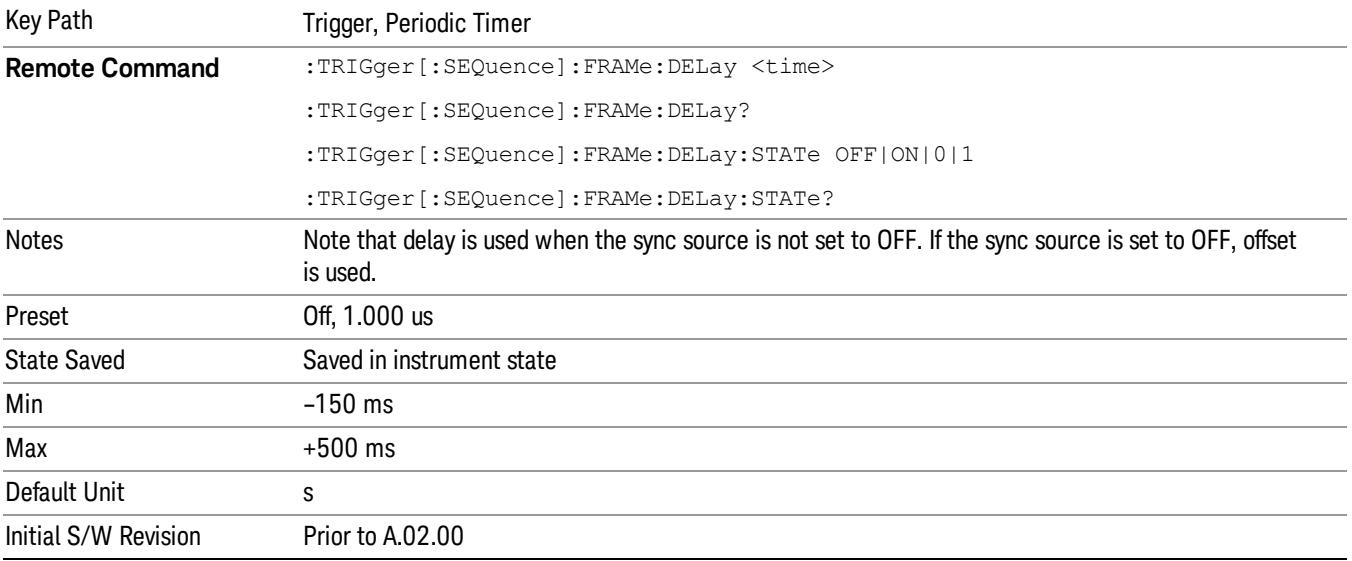

#### Auto/Holdoff

Opens up a menu that lets you adjust Auto Trigger and Trigger Holdoff parameters

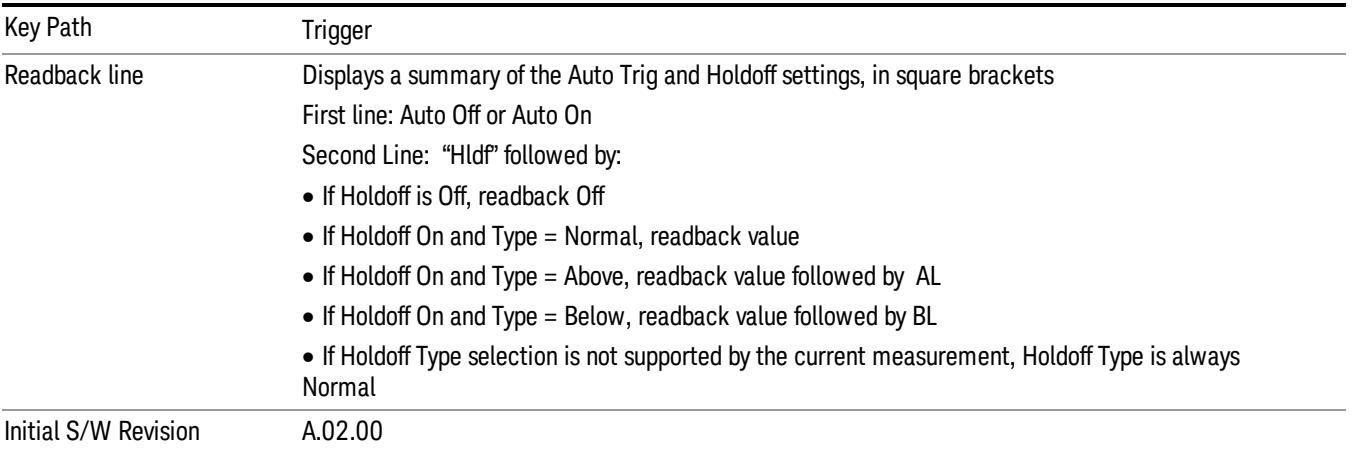

### Auto Trig

Sets the time that the analyzer will wait for the trigger conditions to be met. If they are not met after that much time, then the analyzer is triggered anyway.

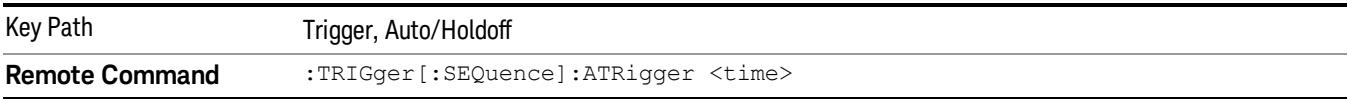

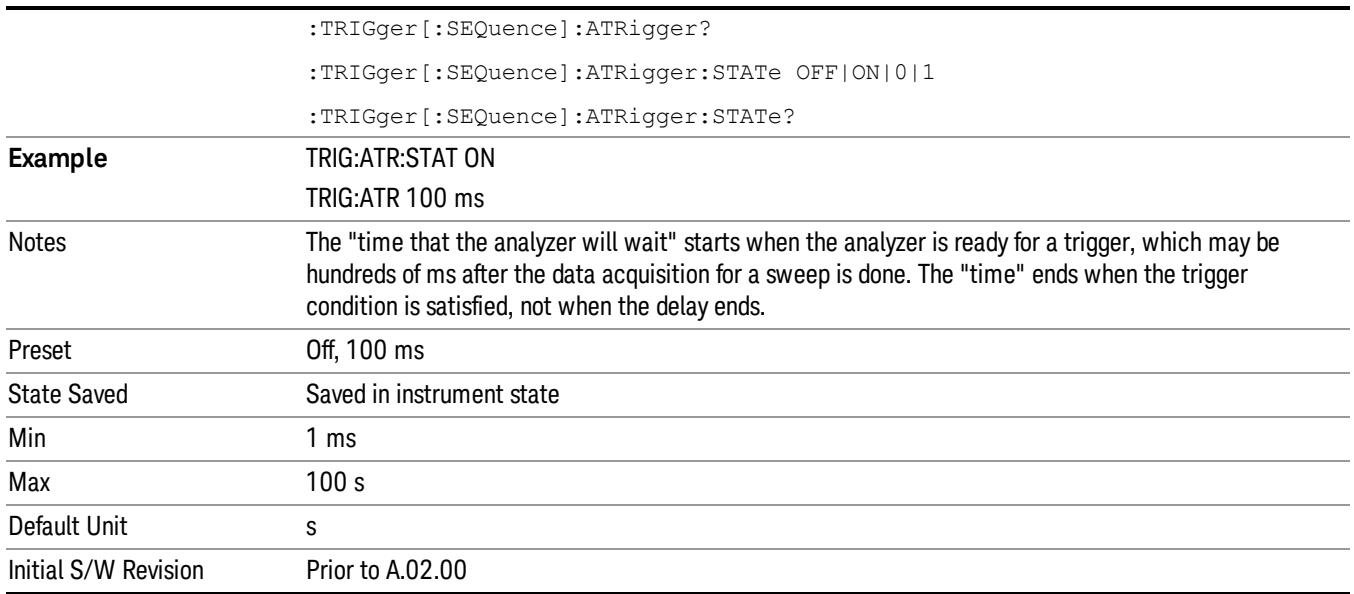

### Trig Holdoff

Sets the holdoff time between triggers. When the trigger condition is satisfied, the trigger occurs, the delay begins, and the holdoff time begins. New trigger conditions will be ignored until the holdoff time expires. For a free-running trigger, the holdoff value is the minimum time between triggers.

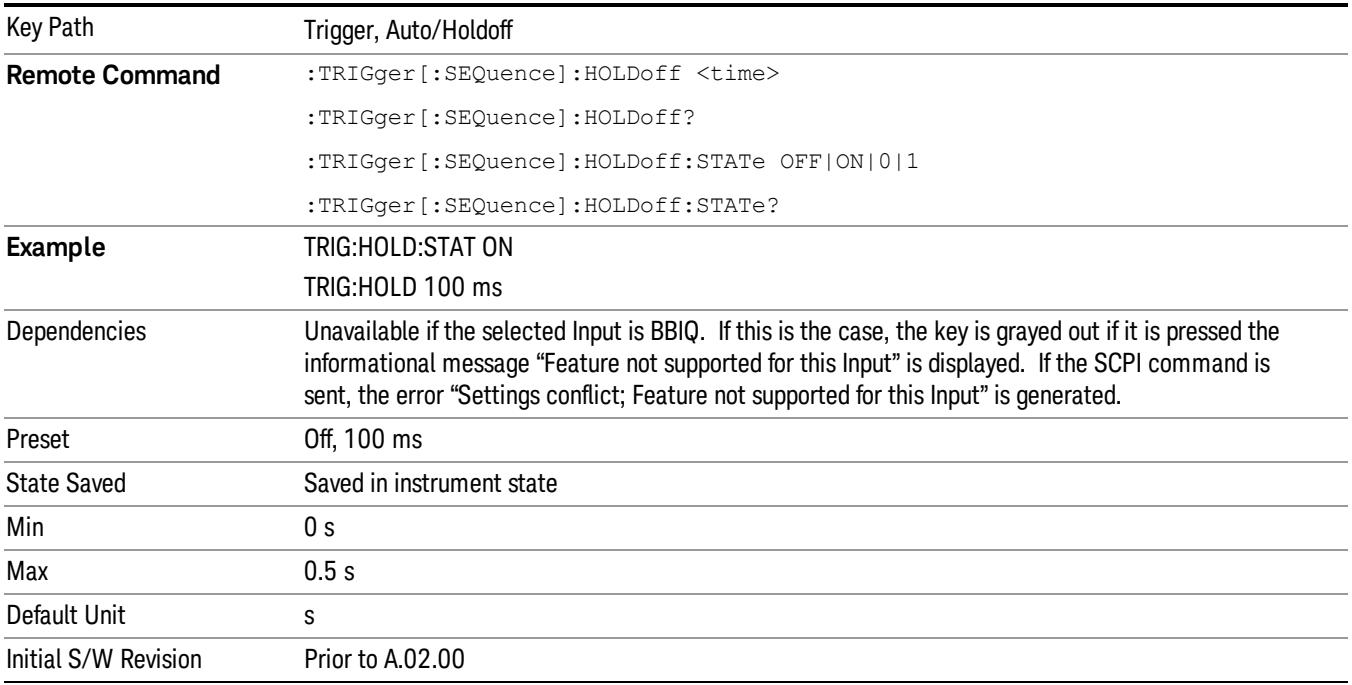

## 8 Channel Power Measurement

The Channel Power measurement is used to find the total power present in a specified bandwidth. The power spectral density (the power in the signal normalized to 1 Hz) is also reported (In WLAN mode or WLAN radio standard in SA mode, the peak power spectral density for 1 MHz is reported). For measurement results and views, see ["View/Display"](#page-638-0) on page 639.

This topic contains the following sections:

["Measurement](#page-359-0) Commands for Channel Power" on page 360

"Remote [CommandResults](#page-360-0) for Channel Power Measurement" on page 361

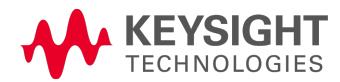

## <span id="page-359-0"></span>Measurement Commands for Channel Power

These commands are used to measure the total rms power in a specified integration bandwidth.

Use :INSTrument:SELect to set the mode.

- :CONFigure:CHPower
- :CONFigure:CHPower:NDEFault
- :INITiate:CHPower
- :FETCh:CHPower[n]?
- :MEASure:CHPower[n]?
- :READ:CHPower[n]?
- :FETCh:CHPower:CHPower?
- :MEASure:CHPower:CHPower?
- :READ:CHPower:CHPower?
- :FETCh:CHPower:DENSity?
- :MEASure:CHPower:DENSity?
- :READ:CHPower:DENSity

For more [measurement](#page-2641-0) related commands, see the SENSe subsystem, and the section "Remote Measurement Functions" on page 2642.
# Remote CommandResults for Channel Power Measurement

For WLAN, see Error! Reference source not found.

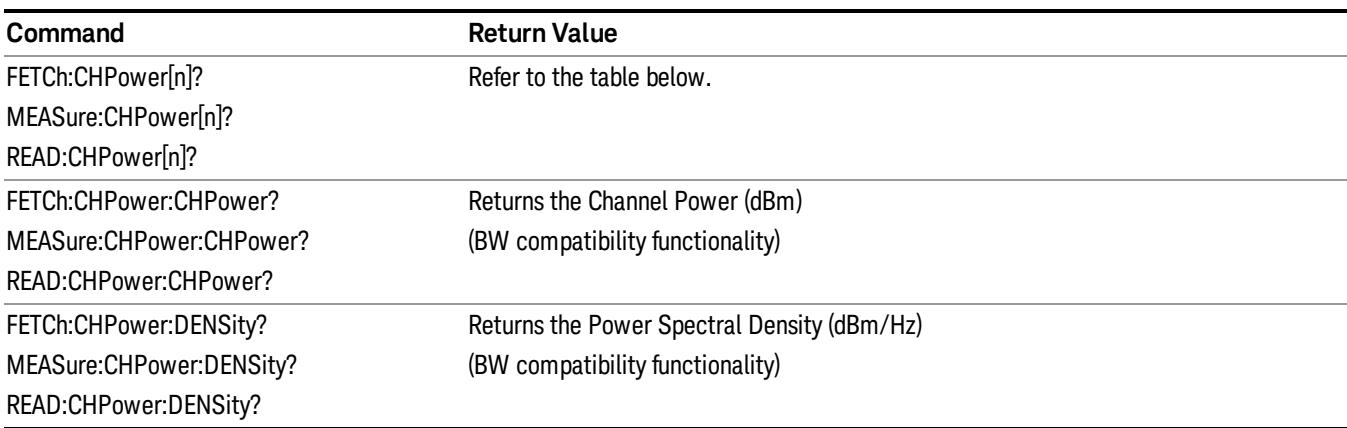

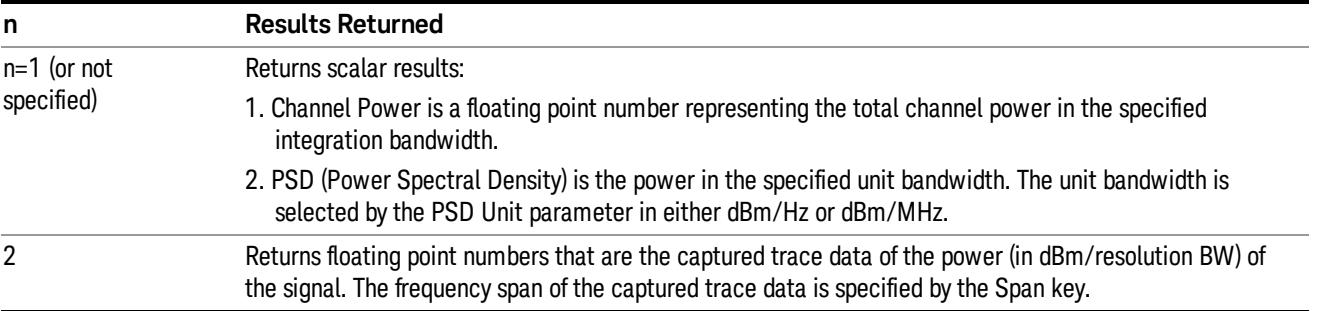

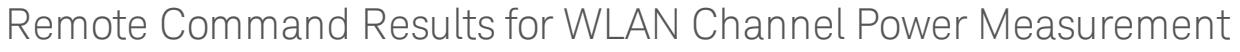

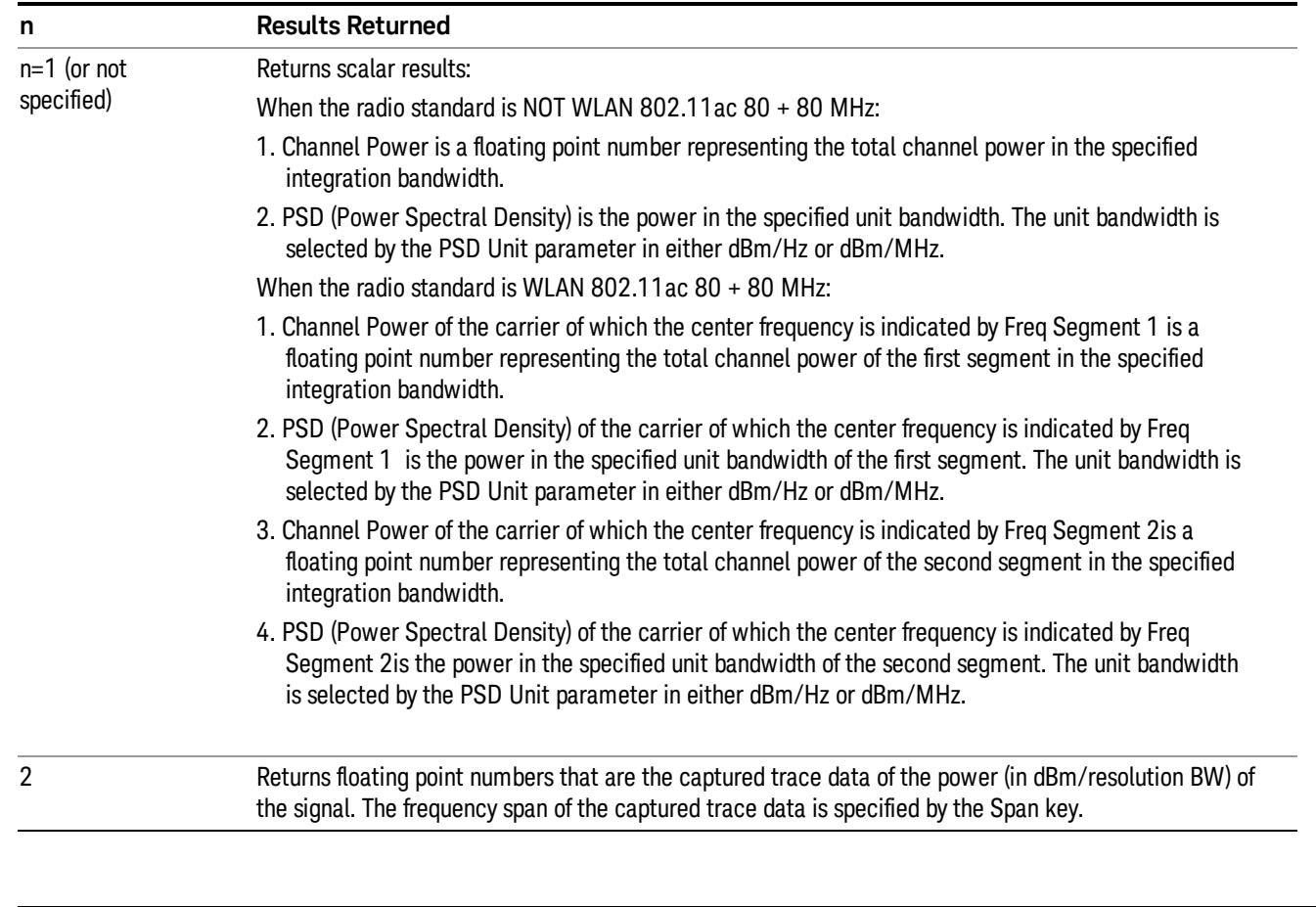

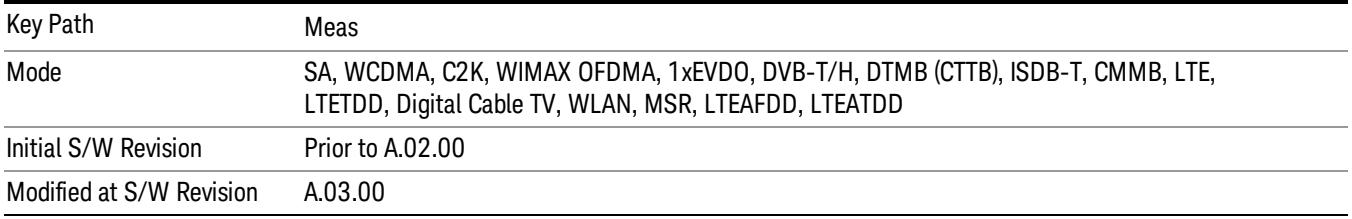

# AMPTD Y Scale

Accesses a menu of functions that enable you to set the vertical scale parameters. The parameter values are measurement independent, except all Attenuation valuesand the Internal Preamp selection, which are the same across all measurements.

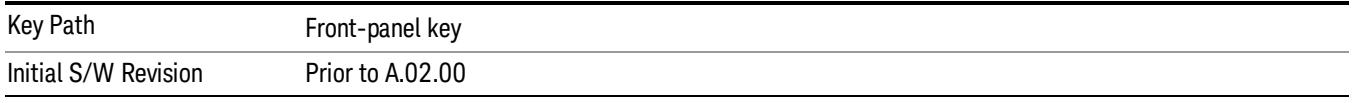

# Ref Value

Sets the value for the absolute power reference. However, since the Auto Scaling is defaulted to On, this value is automatically determined by the measurement result. When you set a value manually, Auto Scaling automatically changes to Off.

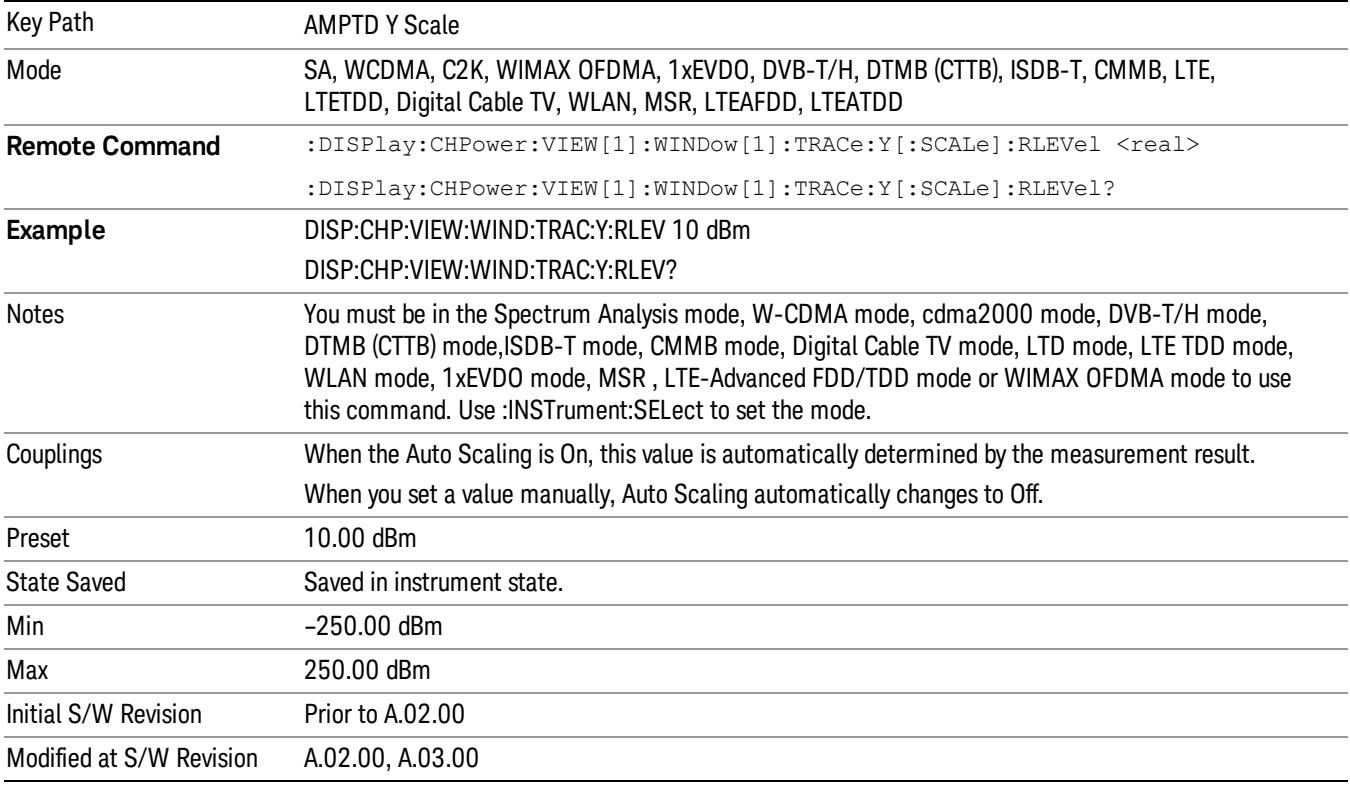

# Range

The Range menu allows setting amplitude controls of the instrument.

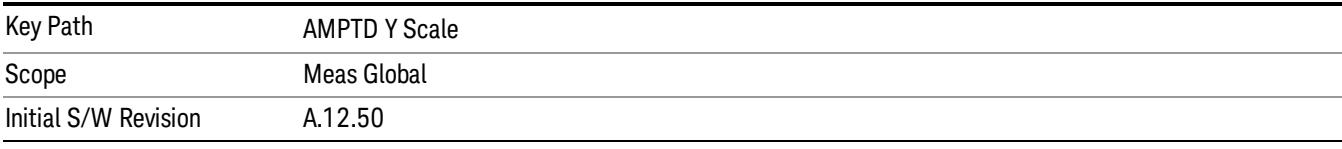

### Range

Represents the amplitude of the largest sinusoidal signal that could be present within the IF without being clipped by the ADC. For signals with high peak-to-average ratios, the range may need to exceed the rms signal power by a fair amount to avoid clipping.

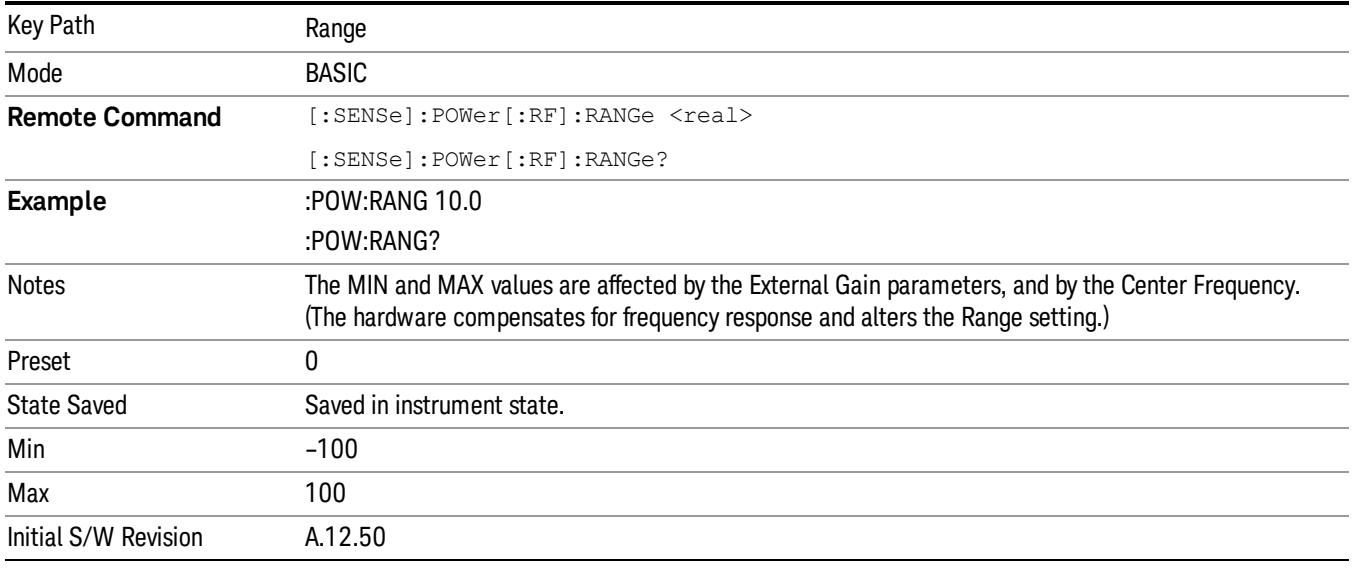

# Adjust Range For Min Clip

Sets the combination of attenuation and gain based on the current measured signal level so that clipping will be at a minimum.

This is an "immediate action" function, that is, it executes once, when the key is pressed.

This key is grayed out in measurements that do not support this functionality.

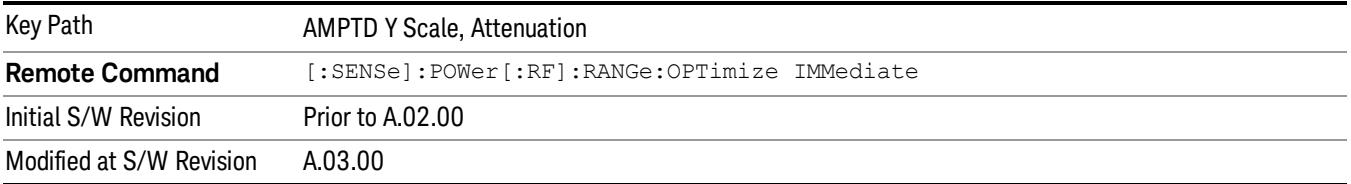

# Pre-Adjust for Min Clip

If this function is on, it does the adjustment described under Adjust Range For Min Clip each time a measurement restarts. Therefore, in Continuous measurement mode, it only executes before the first measurement.

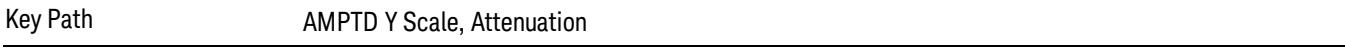

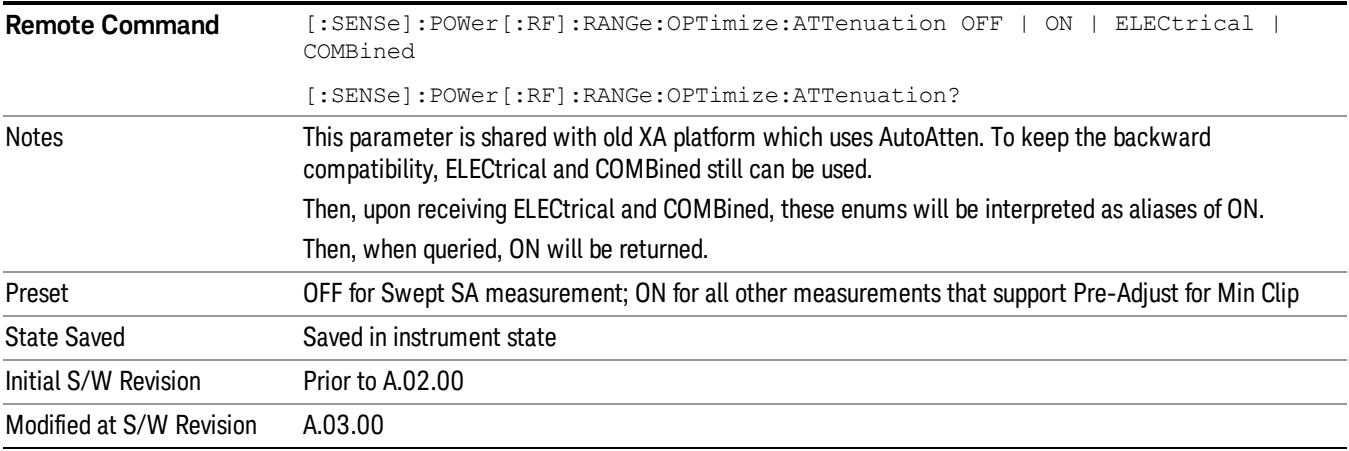

#### Peak to Average

The Peak to Average Ratio is used with the Range setting to optimize the level control in the instrument. The value is the ratio, in dB, of the peak power to the average power of the signal to be measured. A ratio of 0 should be used for sinusoidal signals; for 802.11g OFDM signals use 9 dB.

All Applications (Modes) will show the current value of Peak to Average ratio on the softkey. However, some applications will not permit changing the value. In these situations the softkey will be grayed-out.

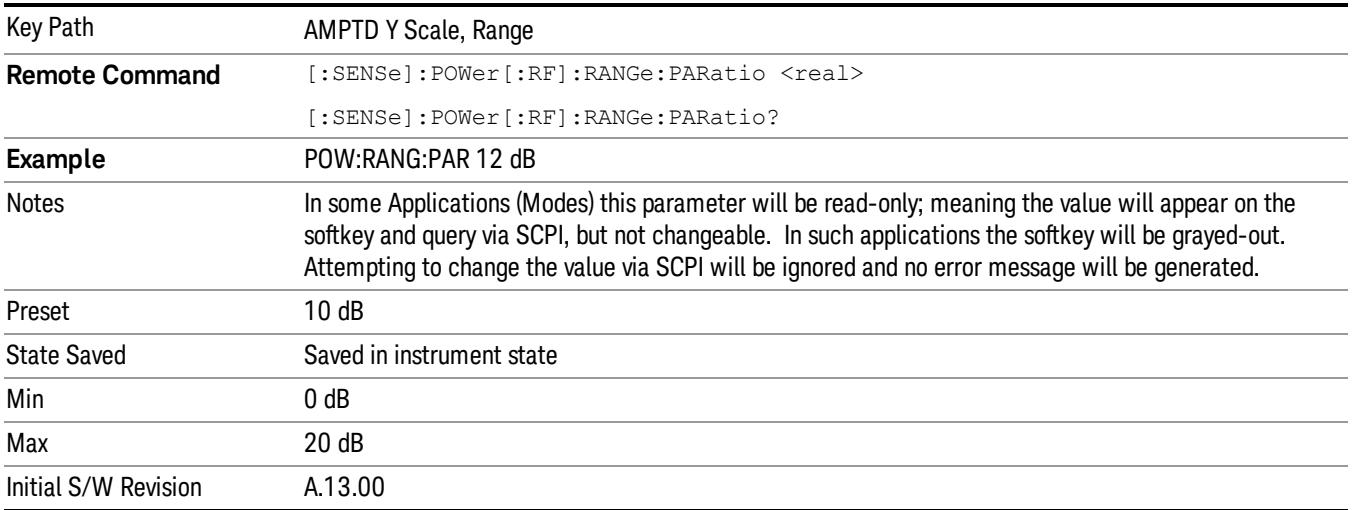

#### Mixer Level Offset

Mixer level offset is an advanced setting to adjust target Range at the input mixer which in turn affects the signal level in the instrument's IF. This setting can be used when additional optimization is needed after setting Peak to Average ratio. Positive values of offset optimize noise performance over distortion, negative values optimize distortion performance over noise.

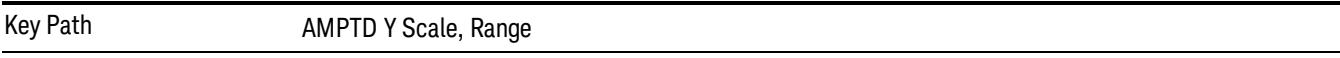

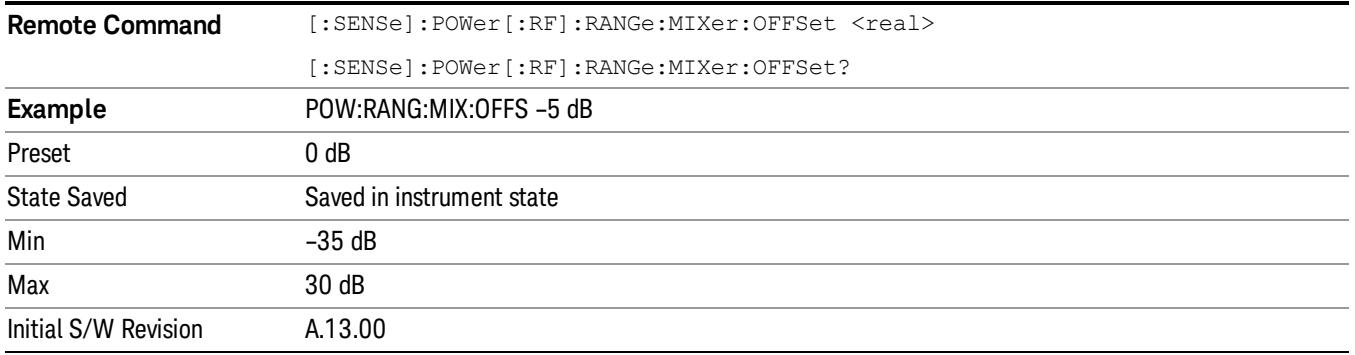

#### Scale/Div

Sets the units per division of the vertical scale in the logarithmic display. However, since the Auto Scaling is defaulted to On, this value is automatically determined by the measurement result. When you set a value manually, Auto Scaling automatically changes to Off.

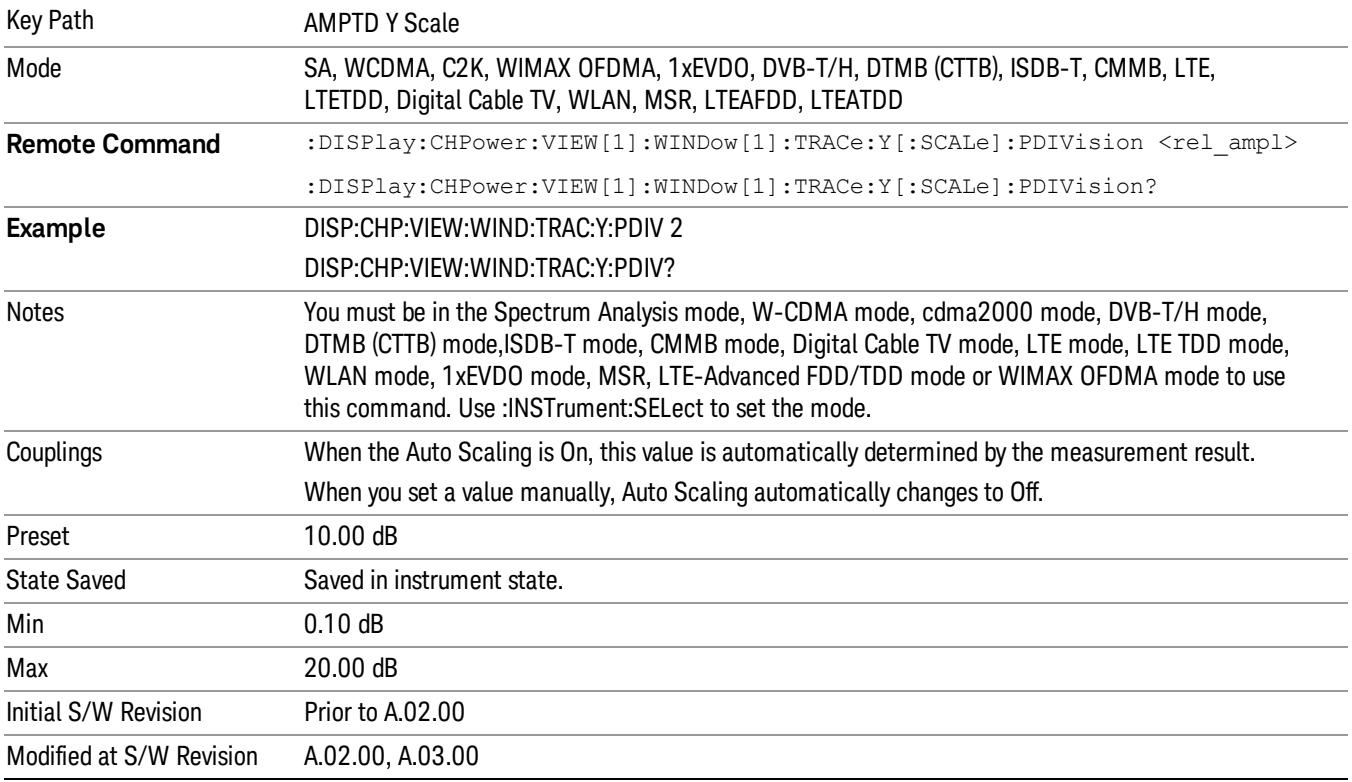

# Ref Position

Positions the reference level at the top, center, or bottom of the Y Scale display. Changing the reference position does not change the reference level value.

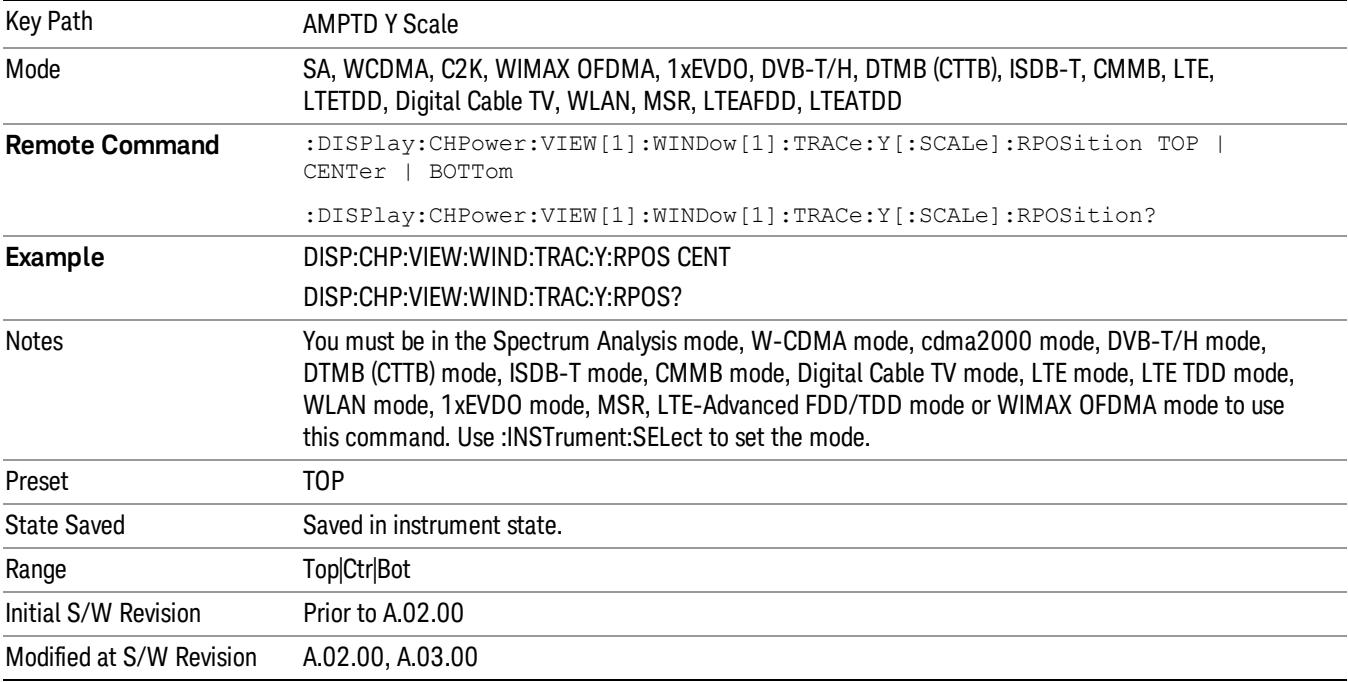

# Auto Scaling

Toggles the Auto Scaling function between On and Off.

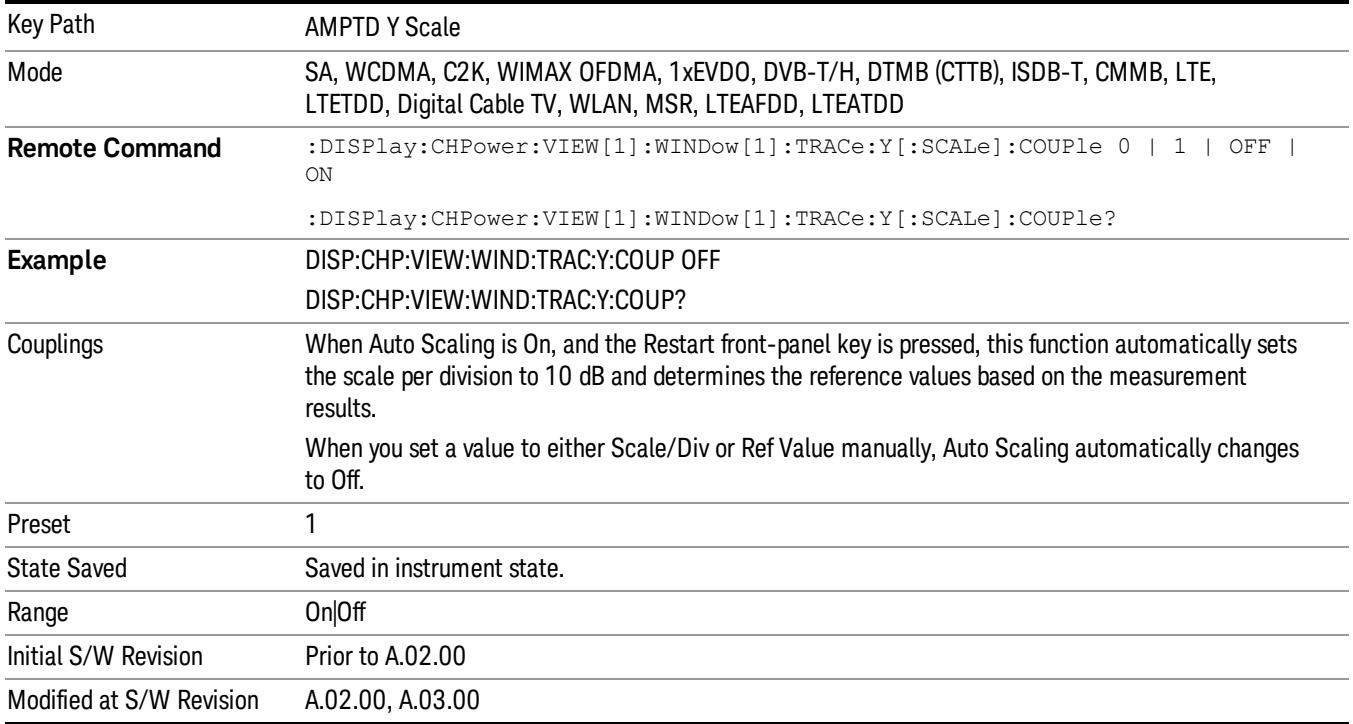

# Auto Couple

The Auto Couple feature provides a quick and convenient way to automatically couple multiple instrument settings. This helps ensure accurate measurements and optimum dynamic range. When the Auto Couple feature is activated, either from the front panel or remotely, all parameters of the current measurement that have an Auto/Manual mode are set to Auto mode and all measurement settings dependent on (or coupled to) the Auto/Man parameters are automatically adjusted for optimal performance.

However, the Auto Couple keyactions are confined to the current measurement only. It does not affect other measurements in the mode, and it does not affect markers, marker functions, or trace or display attributes.

#### See "More [Information"](#page-367-0) on page 368

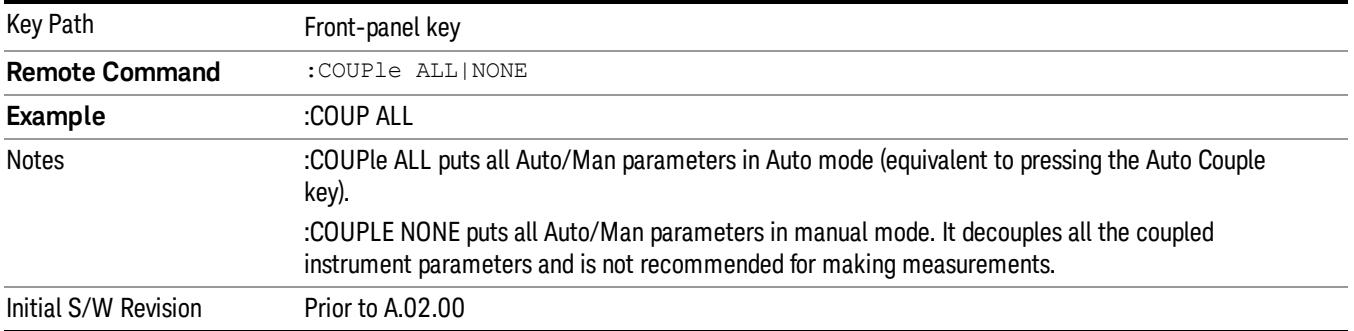

# <span id="page-367-0"></span>More Information

There are two types of functions that have Auto/Manual modes.

# Auto/Man Active Function keys

usdTr

An Auto/Man toggle key controls the binary state associated with an instrument parameter by toggling between Auto (where the parameter is automatically coupled to the other parameters it is dependent upon) and Man (where the parameter is controlled independent of the other parameters), as well as making the parameter the active function. The current mode is indicated on the softkey with either Auto or Man underlined as illustrated below.

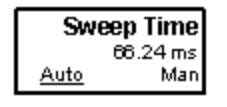

# Auto/Man 1-of-N keys

An Auto/Man 1-of-N key allows you to manually pick from a list of parameter values, or place the function in Auto, in which case the value is automatically selected (and indicated) as shown below. If in Auto, Auto is underlined on the calling key. If in manual operation, manual is indicated on the calling key. But the calling key does not actually toggle the function, it simply opens the menu.

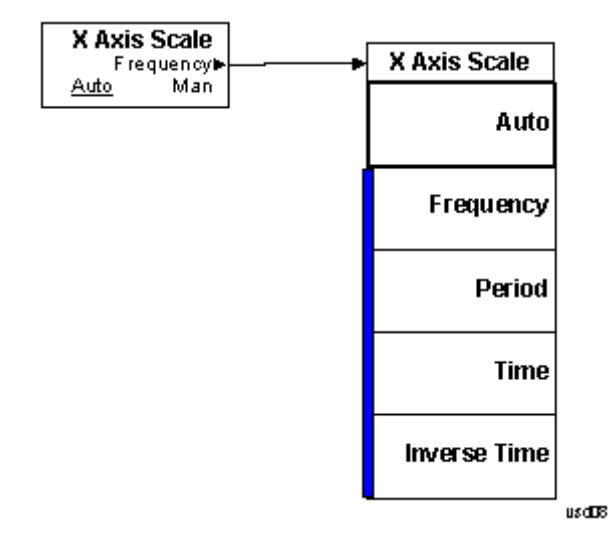

# BW

Accesses a menu of functions that enable you to specify and control the video and resolution bandwidths. You can also select the type of filter for the measurement and set the filter bandwidth.

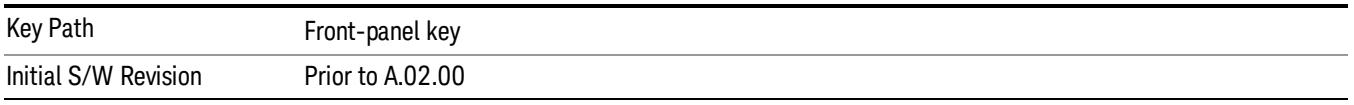

### Res BW

Sets the value of the resolution bandwidth (RBW). If an unavailable bandwidth is entered with the numeric keypad, the closest available bandwidth is selected.

LTE-Advanced FDD/TDD Auto RBW:

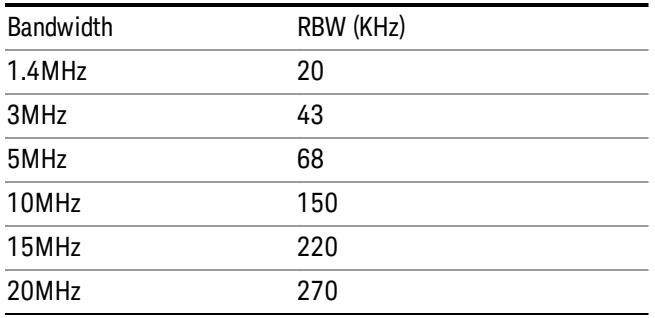

the resolution bandwidth is predefined based on the corresponding bandwidth of the single LTE carrier, which is listed above. When ResBW mode is Auto, the narrowest RBW over the active carriers is selected for Multi-carriers.

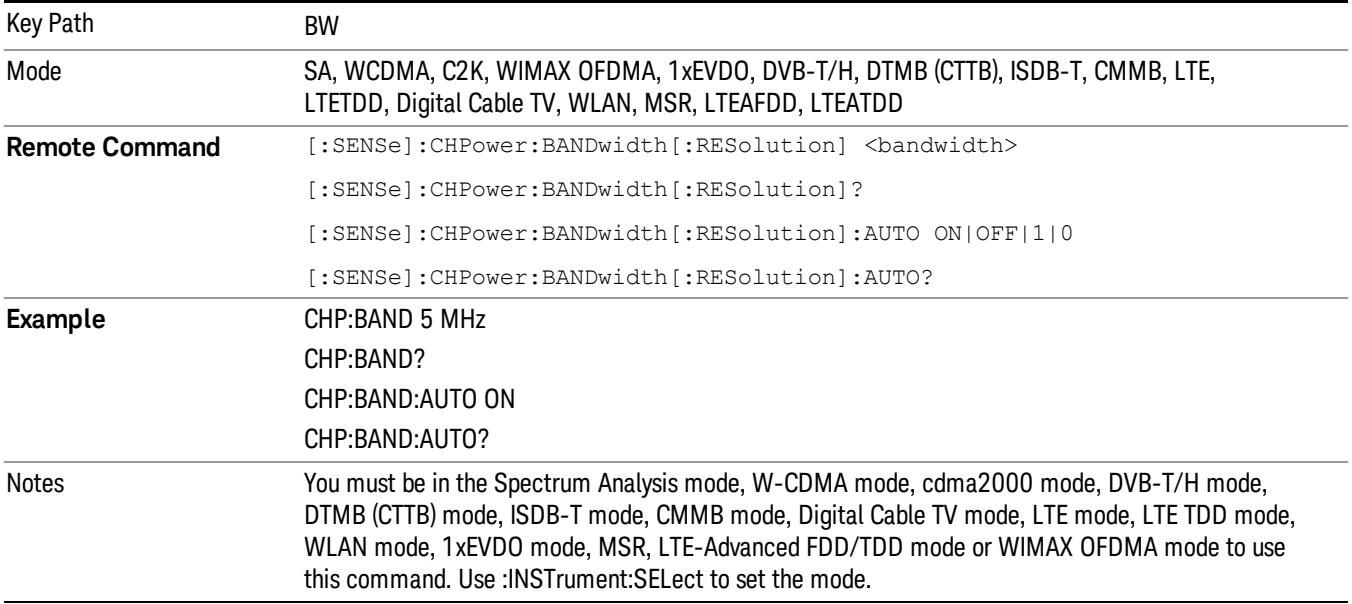

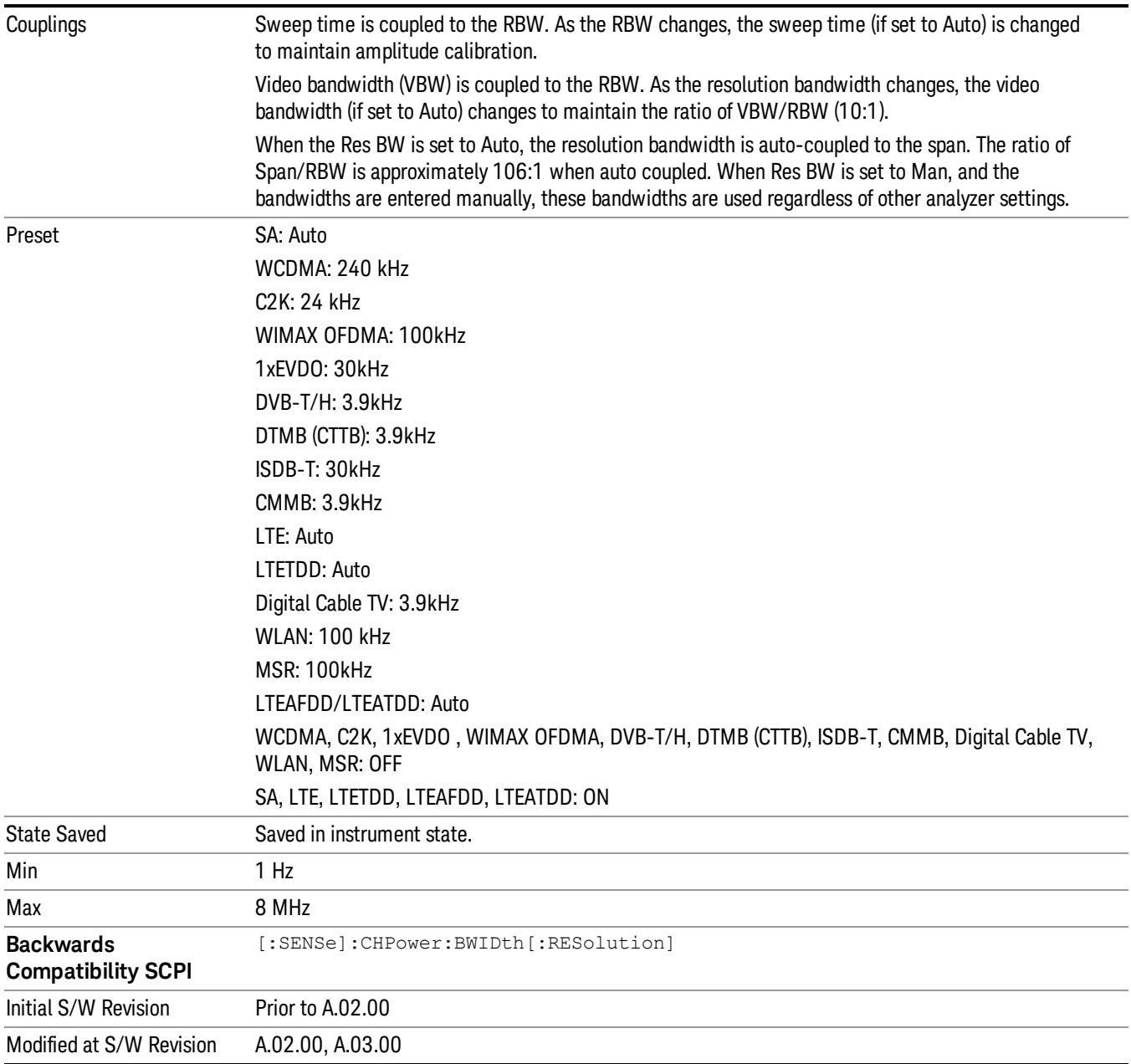

# Video BW

Changes the analyzer post-detection filter (VBW).

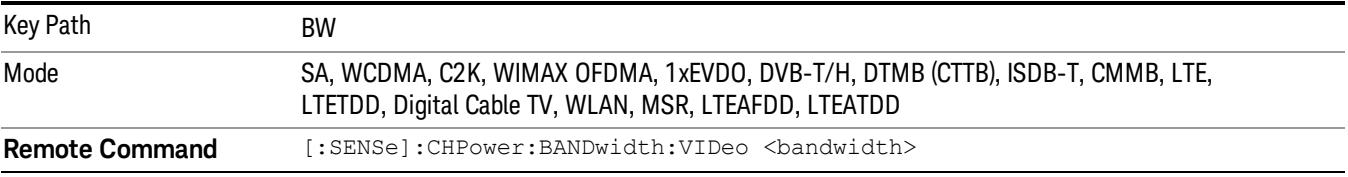

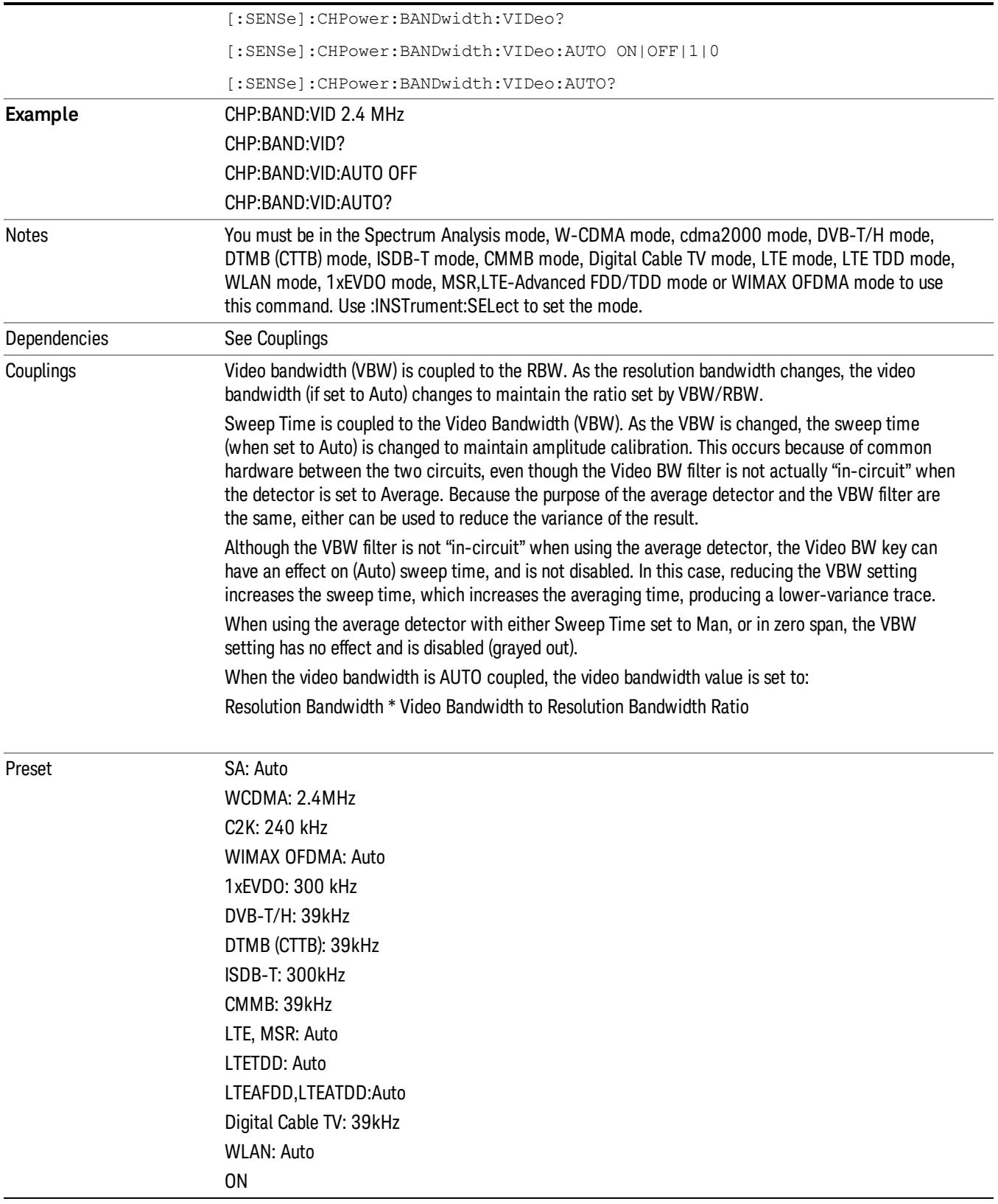

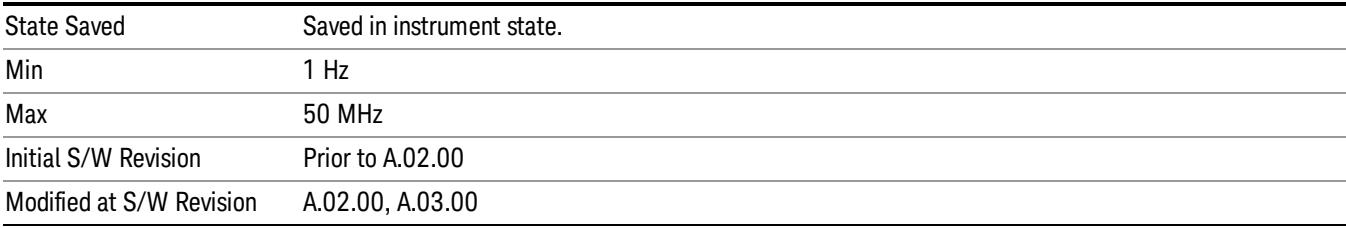

# Filter Type

Selects the type of bandwidth filter that is used. The choices are Gaussian or Flat top.

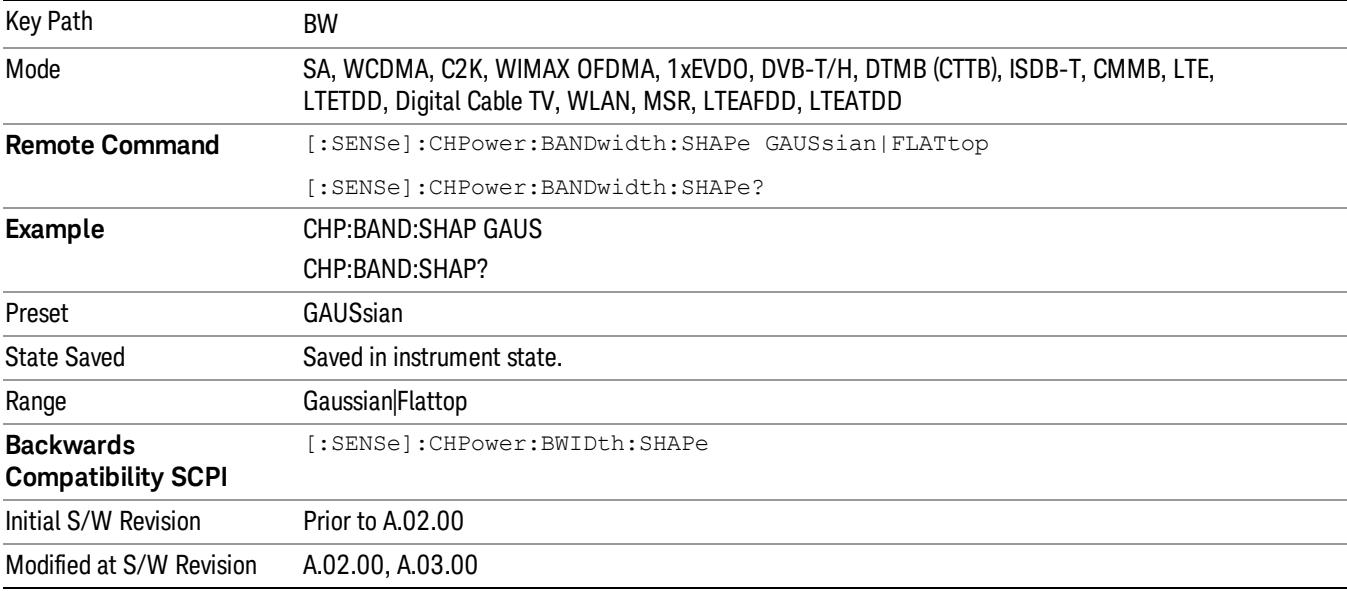

# Cont (Continuous Measurement/Sweep)

Sets the analyzer for Continuous measurement operation. The single/continuous state is Meas Global so the setting will affect all measurements. If you are Paused, pressing Cont does a Resume.

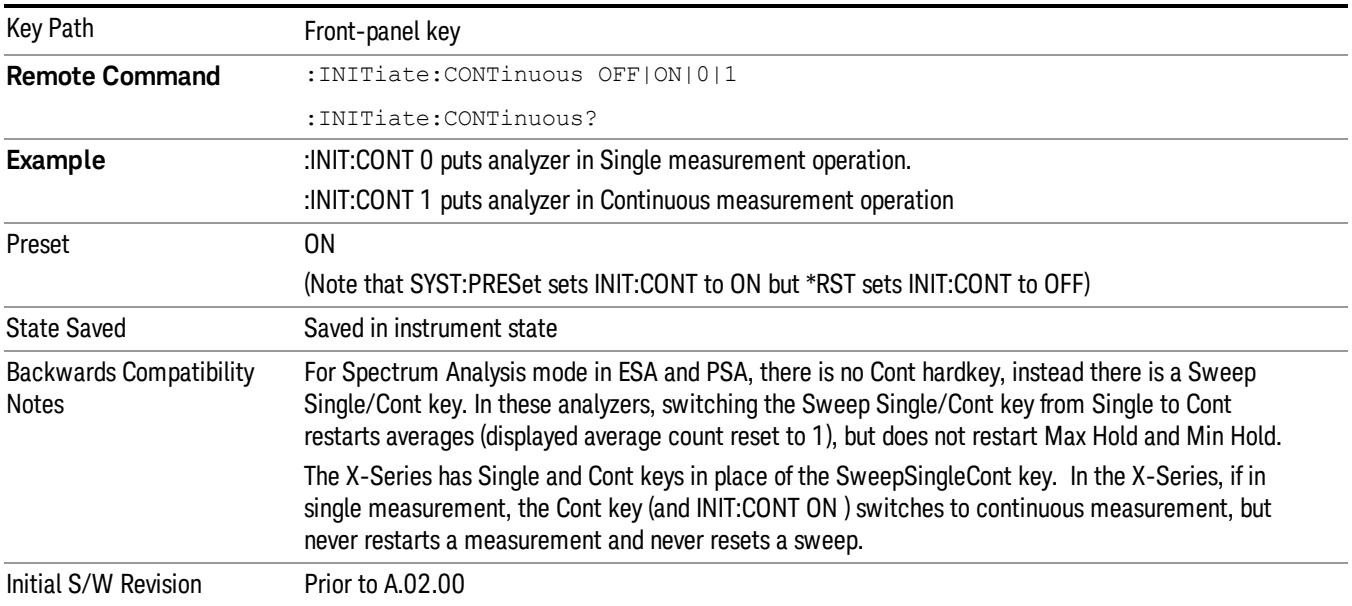

In Swept SA Measurement (Spectrum Analysis Mode):

The analyzer takes repetitive sweeps, averages, measurements, etc., when in Continuous mode. When the average count reaches the Average/Hold Number the count stops incrementing, but the analyzer keeps sweeping. See the Trace/Detector section for the averaging formula used both before and after the Average/Hold Number is reached. The trigger condition must be met prior to each sweep. The type of trace processing for multiple sweeps, is set under the Trace/Detector key, with choices of Trace Average, Max Hold, or Min Hold.

In Other Measurements/Modes:

With Avg/Hold Num (in the Meas Setup menu) set to Off or set to On with a value of 1, a sweep is taken after the trigger condition is met; and the analyzer continues to take new sweeps after the current sweep has completed and the trigger condition is again met. However, with Avg/Hold Num set to On with a value >1, multiple sweeps (data acquisitions) are taken for the measurement. The trigger condition must be met prior to each sweep. The sweep is not stopped when the average count k equals the number N set for Avg/Hold Num is reached, but the number k stops incrementing. A measurement average usually applies to all traces, marker results, and numeric results. But sometimes it only applies to the numeric results.

If the analyzer is in Single measurement, pressing the Cont key does not change k and does not cause the sweep to be reset; the only action is to put the analyzer into Continuous measurement operation.

If it is already in continuous sweep:

the INIT:CONT 1 command has no effect

the INIT:CONT 0 command will place the analyzer in Single Sweep but will have no effect on the current sequence until k = N, at which point the current sequence will stop and the instrument will go to the idle state.

8 Channel Power Measurement File

File

See ["File"](#page-257-0) on page 258

# FREQ Channel

Accesses a menu of keys that allow you to control the Frequency and Channel parameters of the instrument.

Some features in the Frequency menu are the same for all measurements – they do not change as you

change measurements. Settings like these are called "Meas Global" and are unaffected by Meas Preset.

For example, the Center Freq setting is the same for all measurements - it does not change as you change measurements.

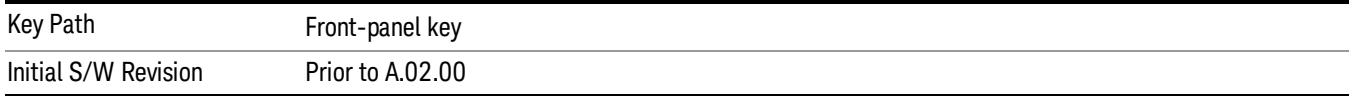

# Center Freq

Sets the frequency that corresponds to the horizontal center of the graticule (when frequency Scale Type is set to linear). While adjusting the Center Frequency the Span is held constant, which means that both Start Frequency and Stop Frequency will change.

Pressing Center Freq also sets the frequency entry mode to Center/Span. In Center/Span mode, the center frequency and span values are displayed below the graticule, and the default active function in the Frequency menu is Center Freq.

The center frequency setting is the same for all measurements within a mode, that is, it is Meas Global. Some modes are also able to share a Mode Global center frequency value. If this is the case, the Mode will have a Global Settings key in its Mode Setup menu.

The Center Freq function sets (and queries) the Center Frequency for the currently selected input. If your analyzer has multiple inputs, and you select another input, the Center Freq changes to the value for that input. SCPI commands are available to directly set the Center Freq for a specific input.

Center Freq is remembered as you go from input to input. Thus you can set a Center Freq of 10 GHz with the RF Input selected, change to BBIQ and set a Center Freq of 20 MHz, then switch to External Mixing and set a Center Freq of 60 GHz, and when you go back to the RF Input the Center Freq will go back to 10 GHz; back to BBIQ and it is 20 MHz; back to External Mixing and it is 60 GHz.

See "RF [Center](#page-379-0) Freq" on page 380

See Ext Mix [Center](#page-2634-0) Freq

See "I/Q [Center](#page-381-0) Freq" on page 382

See "Center [Frequency](#page-377-0) Presets" on page 378

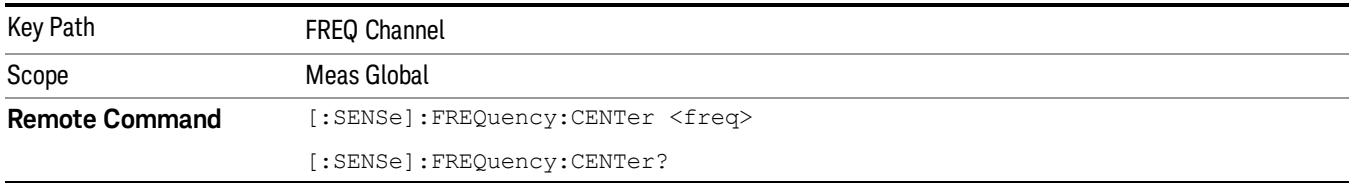

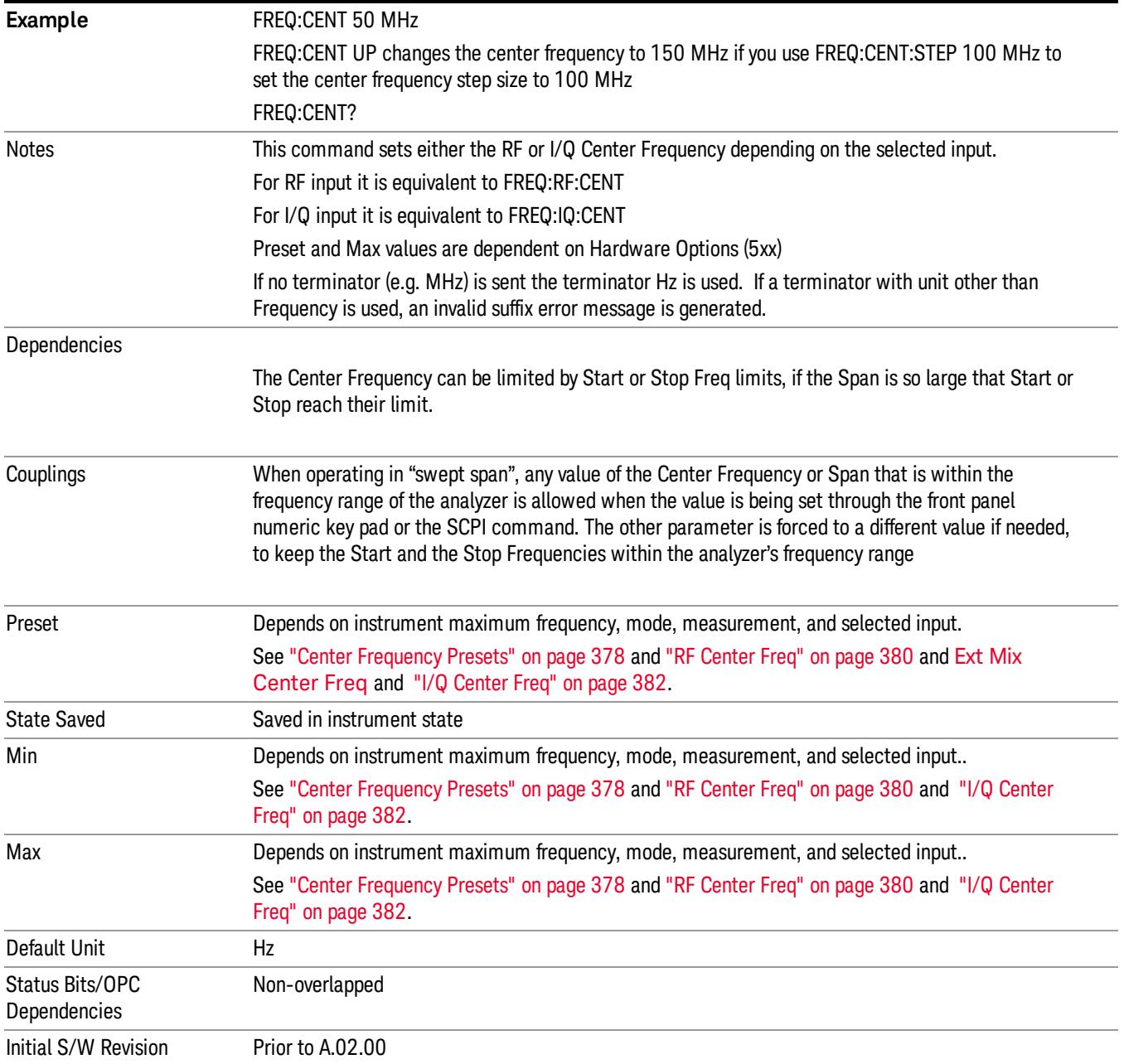

# <span id="page-377-0"></span>Center Frequency Presets

The following table provides the Center Frequency Presets for the Spectrum Analyzer mode, and the Max Freq, for the various frequency options:

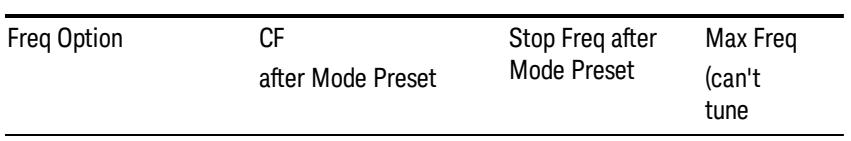

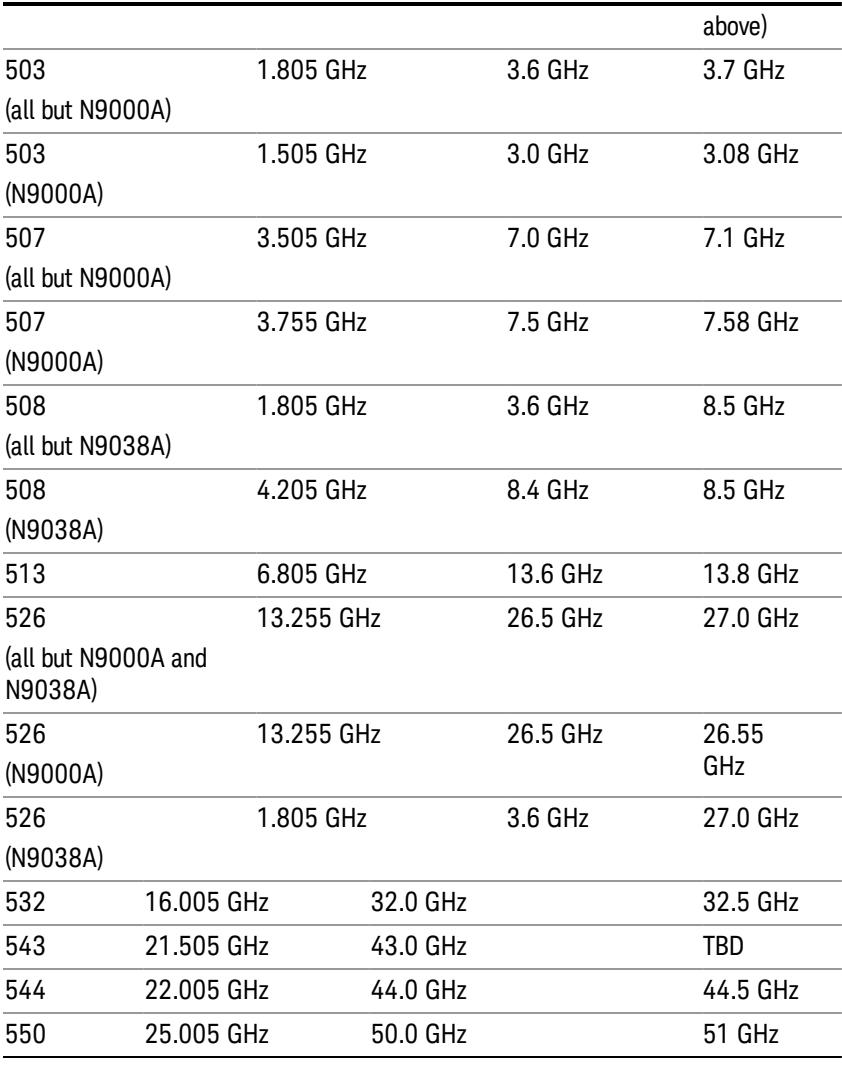

# Input 2:

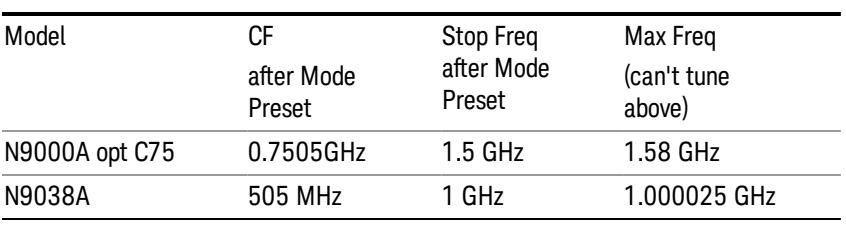

# Tracking Generator Frequency Limits (N9000A only):

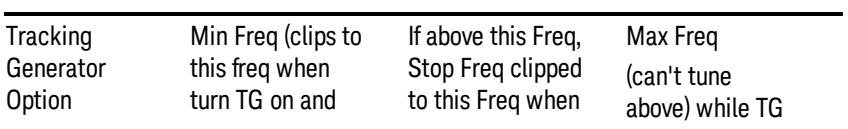

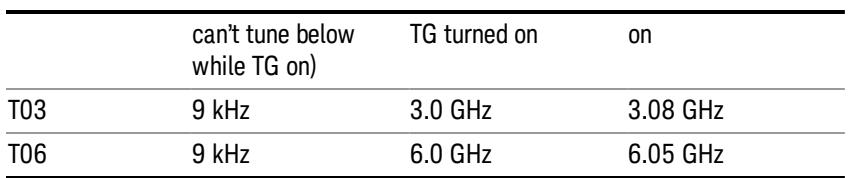

The following table shows the Center Frequency Presets for modes other than Spectrum Analyzer:

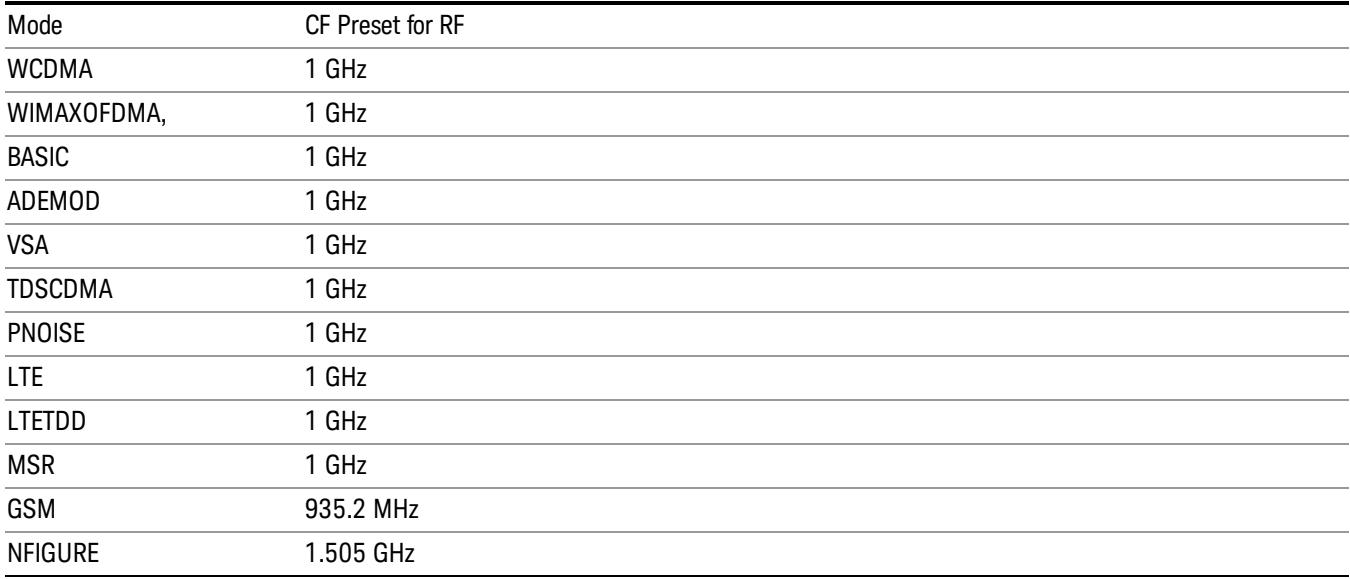

# <span id="page-379-0"></span>RF Center Freq

SCPI command for specifying the RF Center Frequency. This command will set the Center Frequency to be used when the RF input is selected, even if the RF input is not the input that is selected at the time the command is sent. Note that the Center Freq function in the Frequency menu on the front panel always applies to the currently selected input.

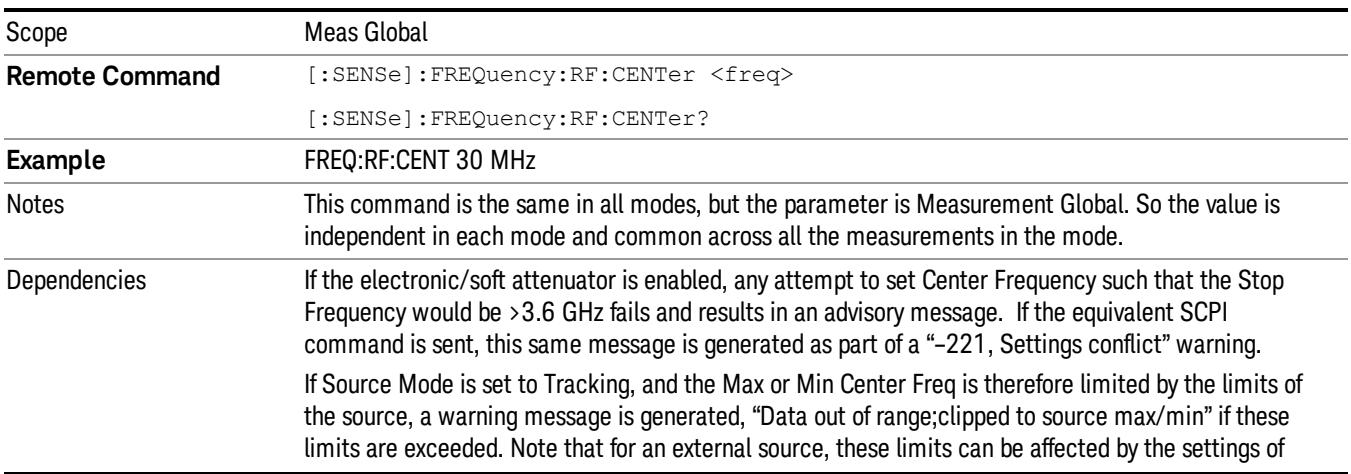

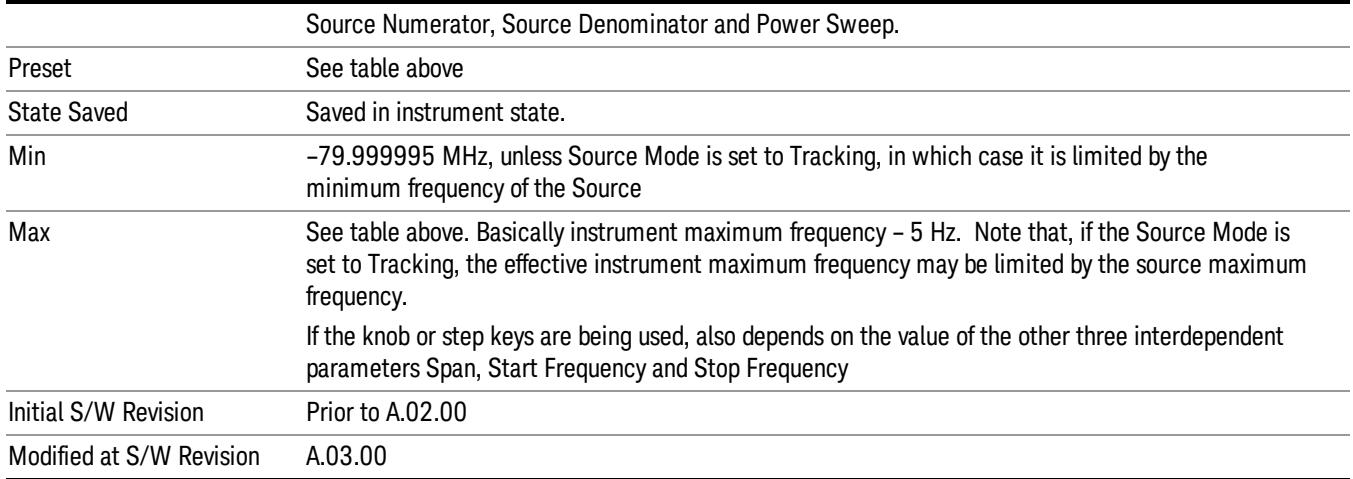

### Ext Mix Center Freq

SCPI command for specifying the External Mixer Center Frequency. This command will set the Center Frequency to be used when the External Mixer is selected, even if the External Mixer input is not the input which is selected at the time the command is sent. Note that the Center Freq function in the Frequency menu on the front panel always applies to the currently selected input.

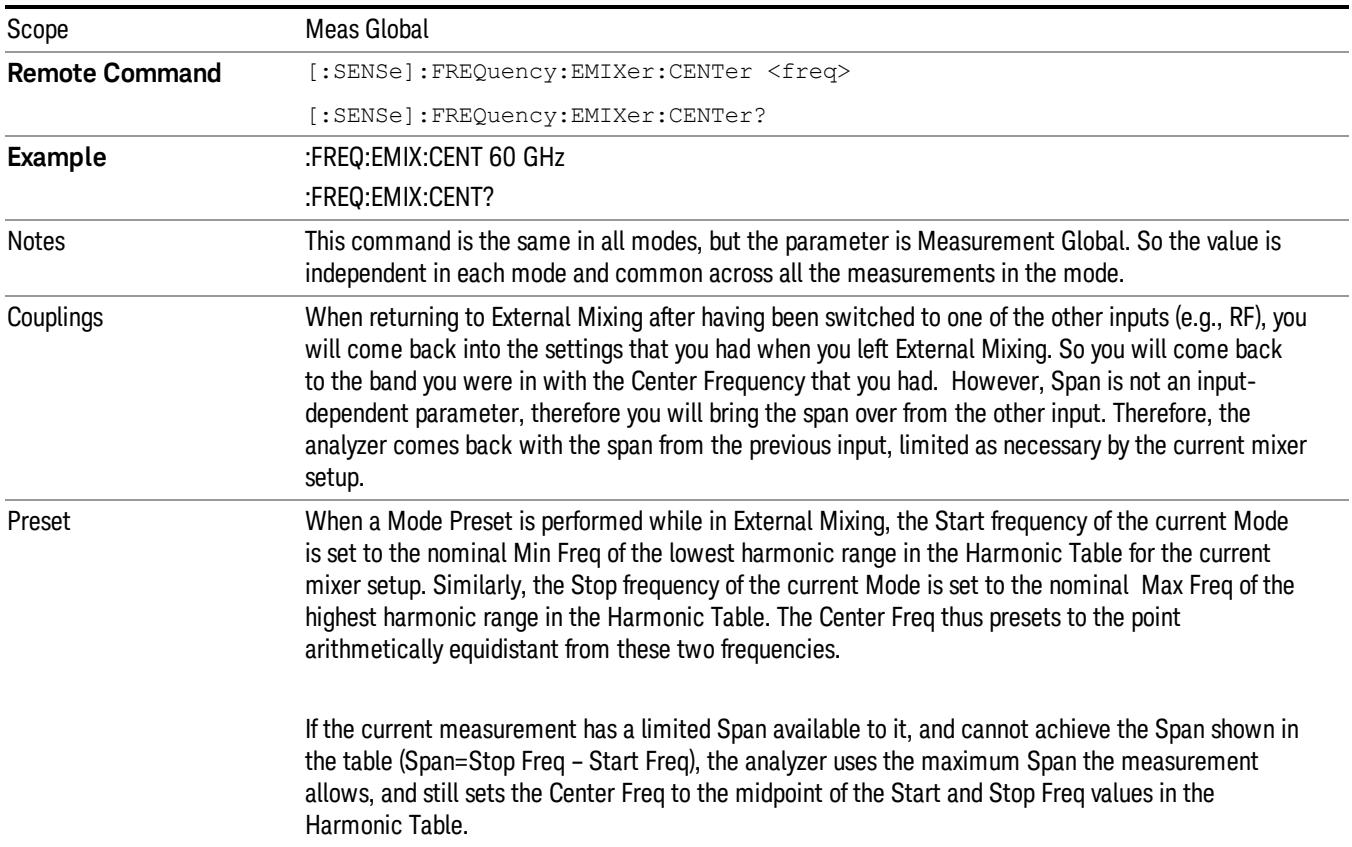

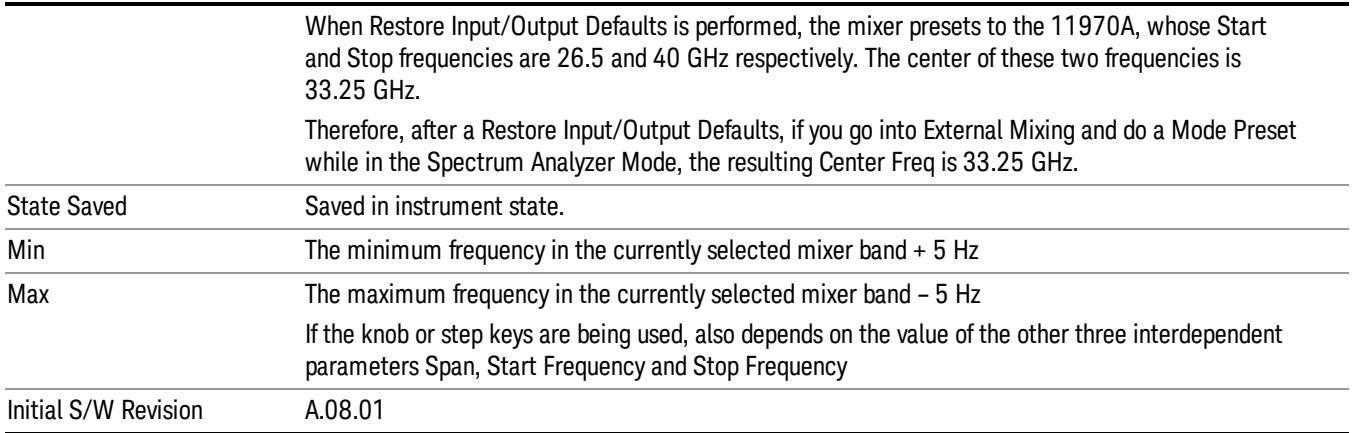

# <span id="page-381-0"></span>I/Q Center Freq

SCPI command for specifying the I/Q Center Frequency. This command will set the Center Frequency to be used when the I/Q input is selected, even if the I/Q input is not the input which is selected at the time the command is sent. Note that the Center Freq function in the Frequency menu on the front panel always applies to the currently selected input.

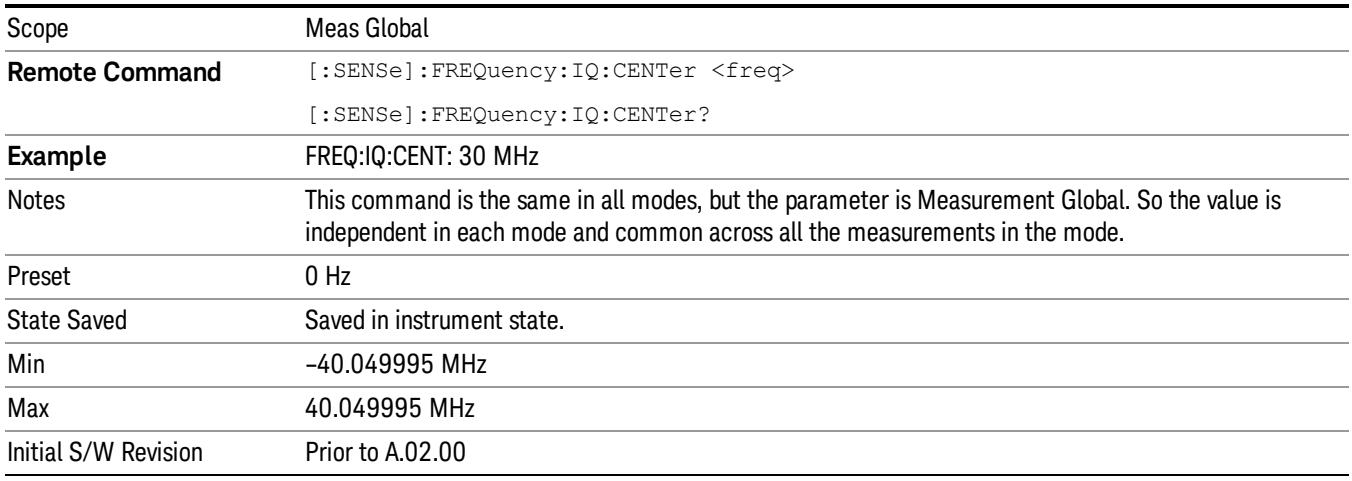

# CF Step

Changes the step size for the center frequency and start and stop frequency functions. Once a step size has been selected and the center frequency function is active, the step keys (and the UP|DOWN parameters for Center Frequency from remote commands) change the center frequency by the step-size value. The step size function is useful for finding harmonics and sidebands beyond the current frequency span of the analyzer.

Note that the start and stop frequencies also step by the CF Step value.

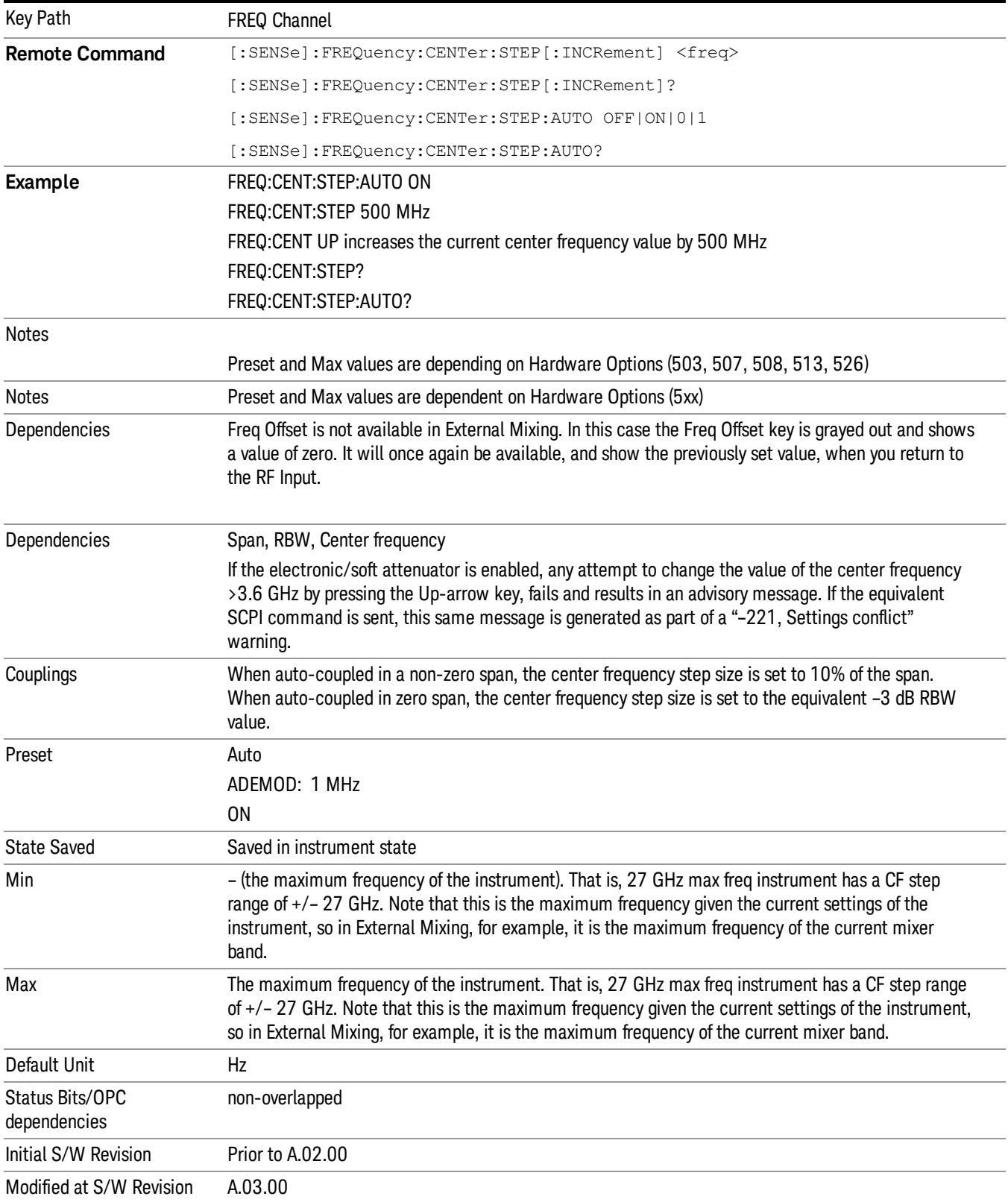

8 Channel Power Measurement Input/Output

# Input/Output

See ["Input/Output"](#page-189-0) on page 190

# Marker

Accesses a menu that enables you to select, set up and control the markers for the current measurement.

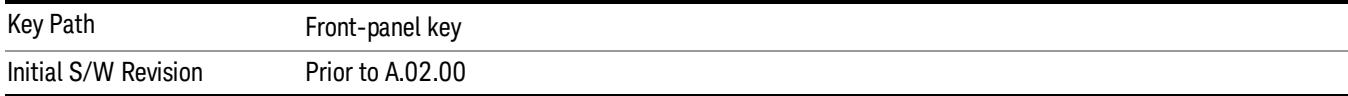

# Select Marker

Displays 12 markers available for selection.

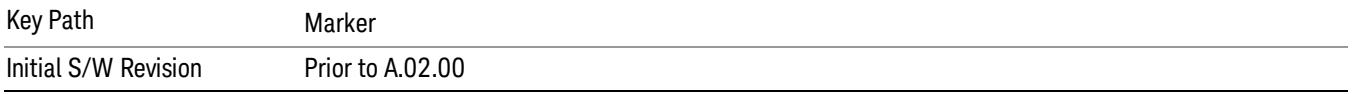

# Marker Type

Sets the marker control mode to Normal, Delta, Fixed or Off. All interactions and dependencies detailed under the key description are enforced when the remote command is sent. If the selected marker is Off, pressing Marker sets it to Normal and places it at the center of the screen on the trace determined by the Marker Trace rules. At the same time, Marker X Axis Value appears on the Active Function area.

The default active function is the active function for the currently selected marker control mode. If the current control mode is Off, there is no active function and the active function is turned off.

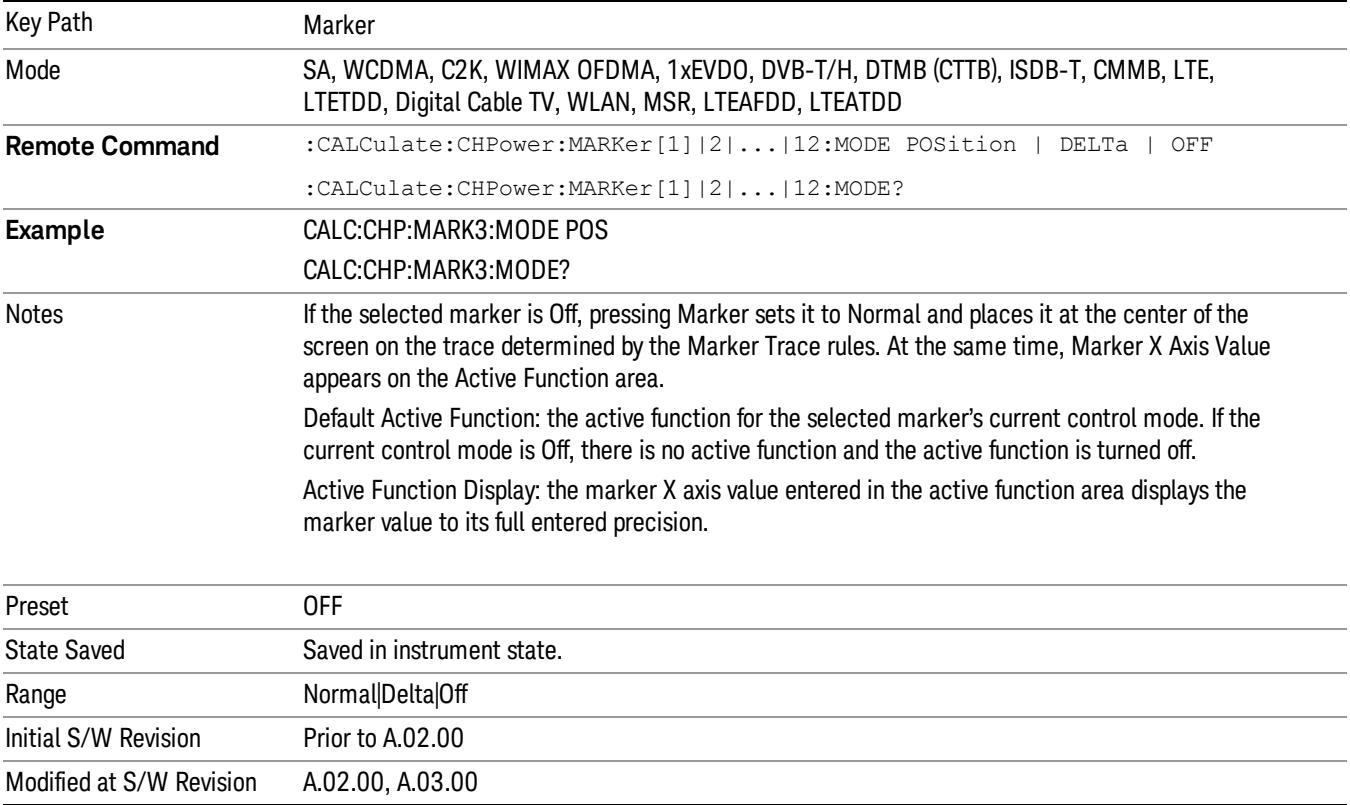

# Properties

Accesses the marker properties menu.

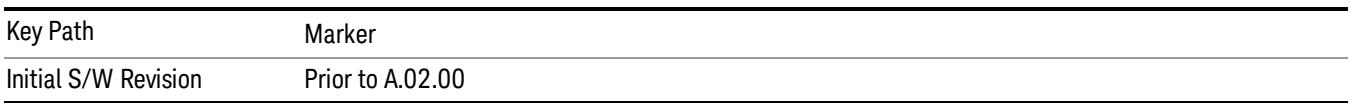

### Select Marker

Displays 12 markers available for selection.

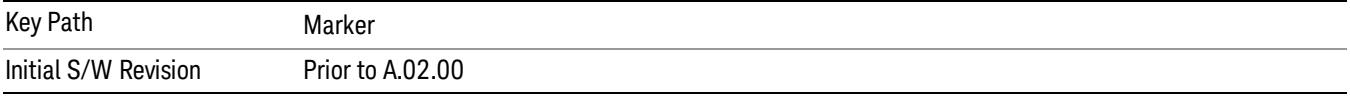

# Relative To

Sets the reference marker to which the selected marker is relative.

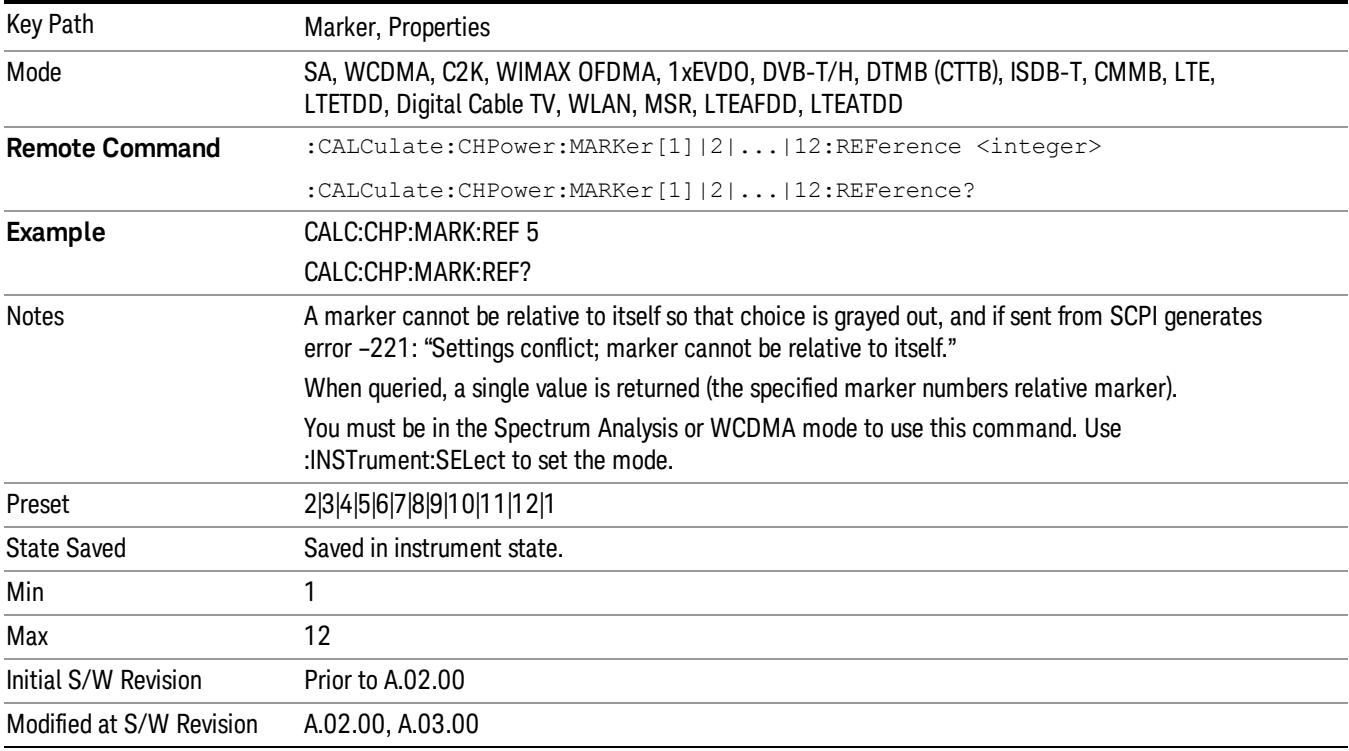

# All Markers Off

Turns off all markers.

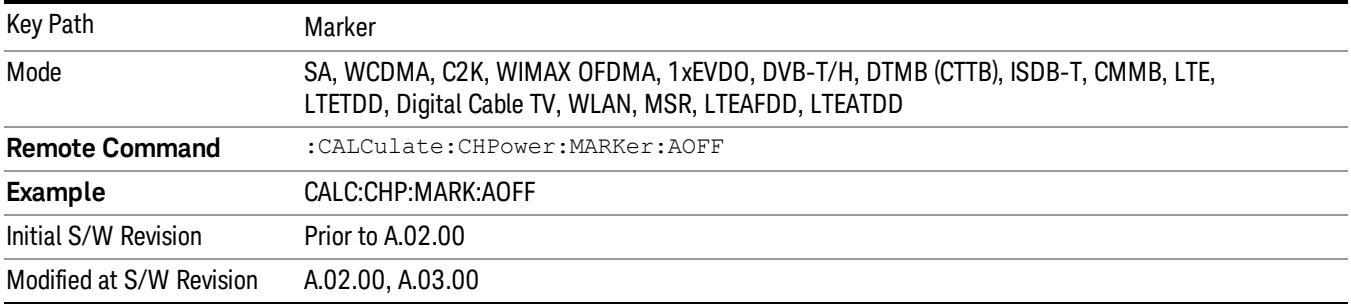

### Marker X Axis Value (Remote Command Only)

Sets the marker X Axis value in the current marker X Axis Scale unit. It has no effect if the control mode is Off, but is the SCPI equivalent of entering an X value if the control mode is Normal, Delta, or Fixed.

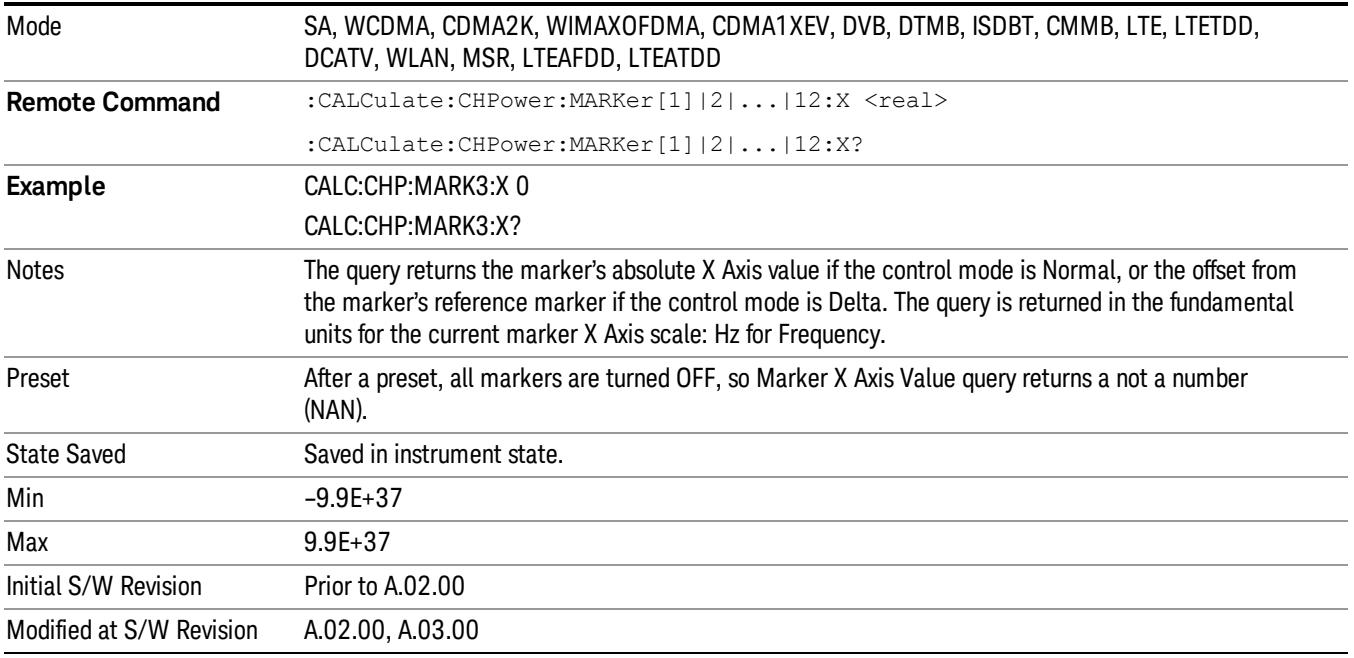

# Marker X Axis Position (Remote Command Only)

Sets the marker X Axis Scale position in trace points. This setting has no effect if the control mode is Off, but is the SCPI equivalent of entering a value if the control mode is Normal or Delta . The entered value is immediately translated into the current X Axis Scale units for setting the value of the marker.

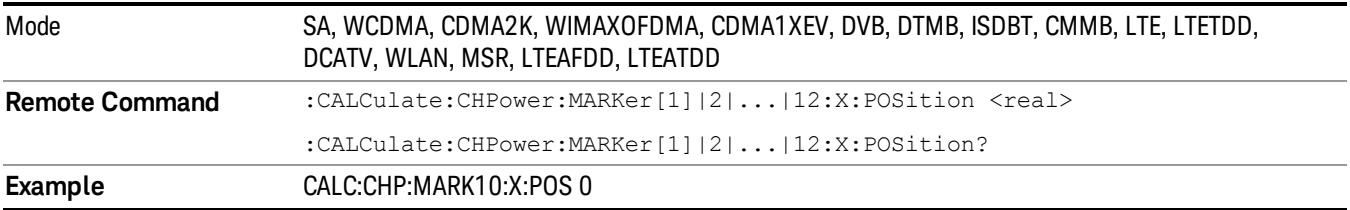

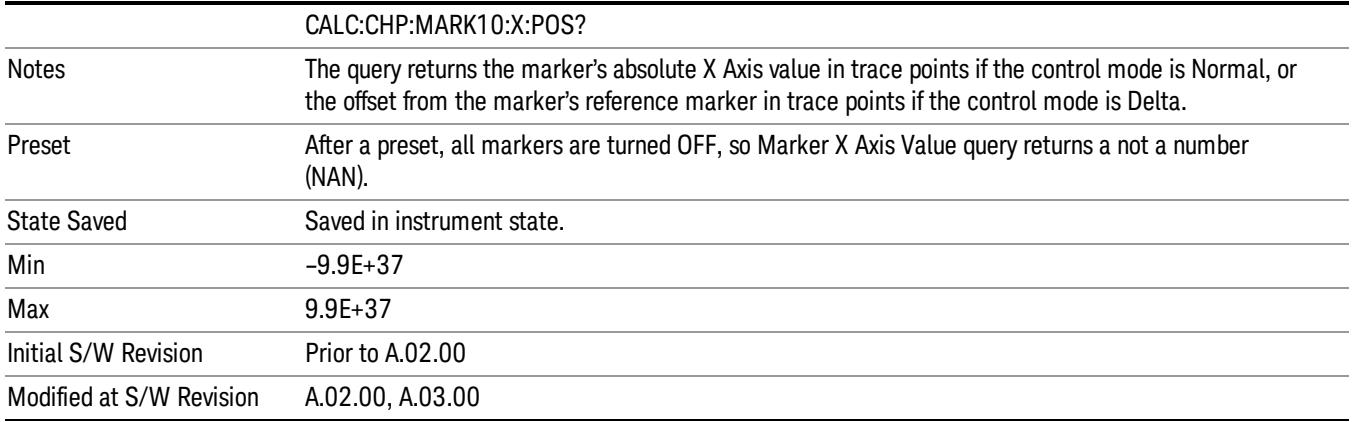

### Marker Y Axis Value (Remote Command only)

Returns the marker Y Axis value in the current marker Y Axis unit.

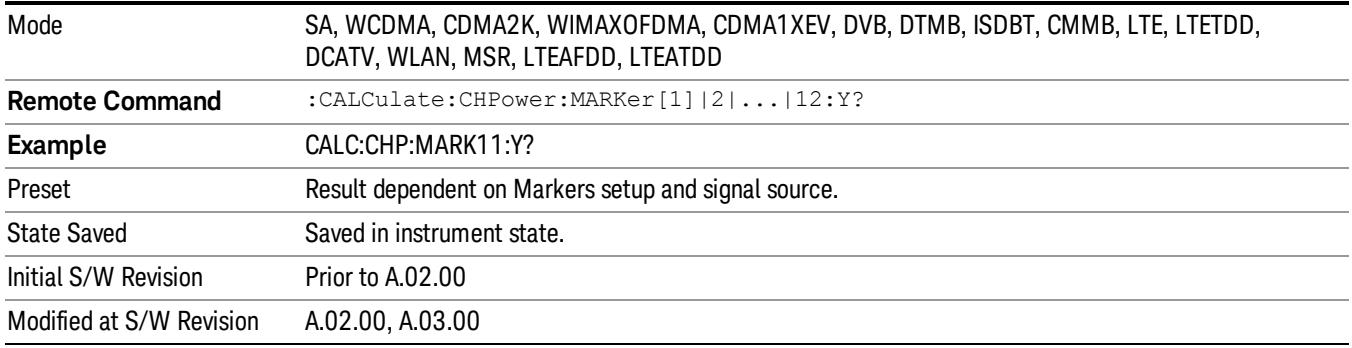

# Backward Compatibility SCPI Commands

Sets or queries the state of a marker. Setting a marker which is OFF to state ON or 1 puts it in Normal mode and places it at the center of the screen.

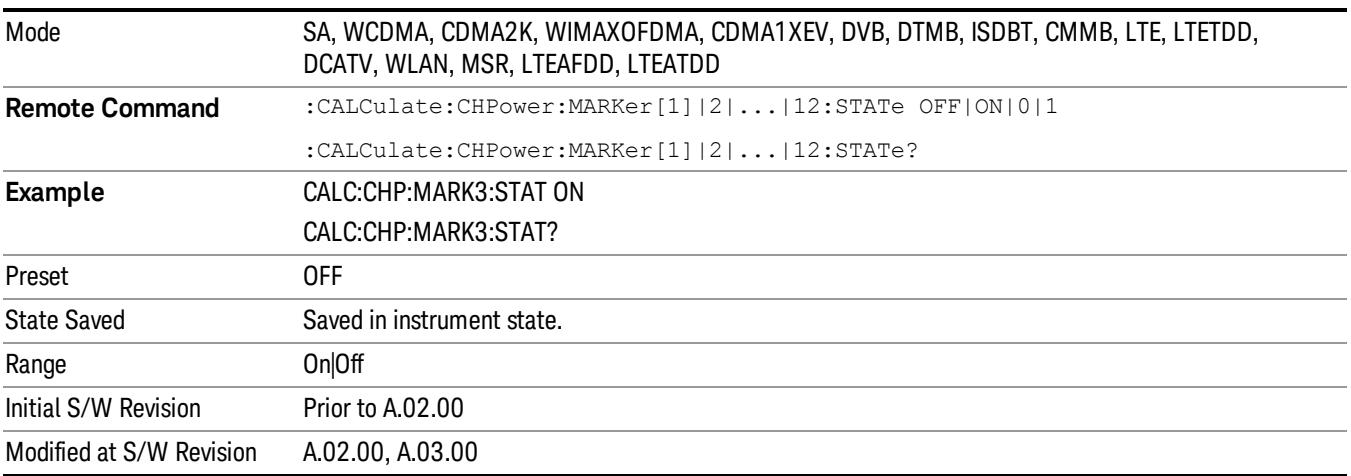

# Marker Function

There are no 'Marker Functions' supported in Channel Power, so this front-panel key displays a blank menu when pressed.

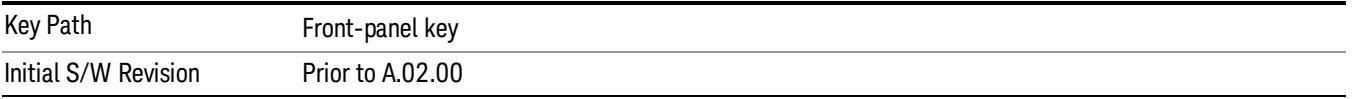

# Marker To

There is no 'Marker To' functionality supported in Channel Power measurement, so this front-panel key displays a blank key menu when pressed.

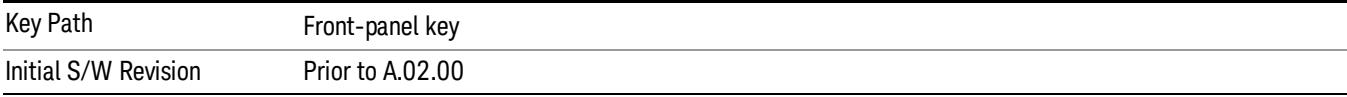

# Meas

The information in this section is common to all measurements. For key and remote command information for a specific measurement, refer to the section that describes the measurement of interest.

Measurements available under the Meas key are specific to the current Mode.

When viewing Help for measurements, note the following:

Operation for some keys differs between measurements. The information displayed in Help pertains to the **NOTE** current measurement. To see how a key operates in a different measurement, exit Help (press the Cancel Esc key), select the measurement, then reenter Help (press the Help key) and press that key.

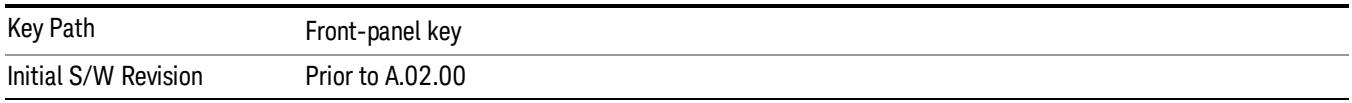

# Remote Measurement Functions

This section contains the following topics:

["Measurement](#page-2642-0) Group of Commands" on page 2643

"Current [Measurement](#page-2644-0) Query (Remote Command Only)" on page 2645

"Limit Test Current Results (Remote [Command](#page-2644-1) Only)" on page 2645

"Data Query (Remote [Command](#page-2644-2) Only)" on page 2645

["Calculate/Compress](#page-2645-0) Trace Data Query (Remote Command Only)" on page 2646

["Calculate](#page-2650-0) Peaks of Trace Data (Remote Command Only)" on page 2651

["Hardware-Accelerated](#page-2651-0) Fast Power Measurement (Remote Command Only)" on page 2652

"Format Data: Numeric Data (Remote [Command](#page-2665-0) Only)" on page 2666

"Format Data: Byte Order (Remote [Command](#page-2666-0) Only)" on page 2667

Initial S/W Revision Prior to A.02.00

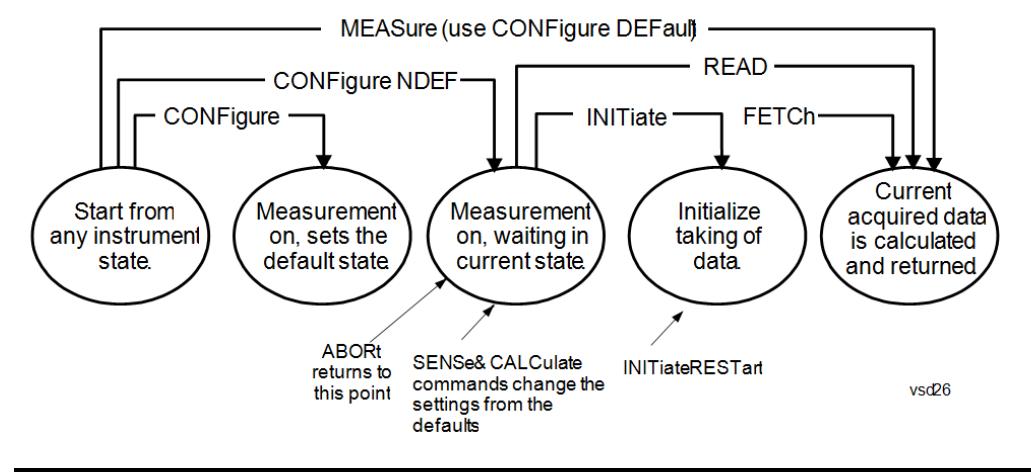

### Measurement Group of Commands

#### Measure Commands:

:MEASure:<measurement>[n]?

This is a fast single-command way to make a measurement using the factory default instrument settings. These are the settings and units that conform to the Mode Setup settings (e.g. radio standard) that you have currently selected.

- Stops the current measurement (if any) and sets up the instrument for the specified measurement using the factory defaults
- Initiates the data acquisition for the measurement
- Blocks other SCPI communication, waiting until the measurement is complete before returning results.
- If the function does averaging, it is turned on and the number of averages is set to 10.
- After the data is valid it returns the scalar results, or the trace data, for the specified measurement. The type of data returned may be defined by an [n] value that is sent with the command.
- The scalar measurement results will be returned if the optional [n] value is not included, or is set to 1. If the [n] value is set to a value other than 1, the selected trace data results will be returned. See each command for details of what types of scalar results or trace data results are available.
- ASCII is the default format for the data output. (Older versions of Spectrum Analysis and Phase Noise mode measurements only use ASCII.) The binary data formats should be used for handling large blocks of data since they are smaller and faster than the ASCII format. Refer to the FORMat:DATA command for more information.

If you need to change some of the measurement parameters from the factory default settings you can set up the measurement with the CONFigure command. Use the commands in the SENSe:<measurement> and CALCulate:<measurement> subsystems to change the settings. Then you can use the READ? command to initiate the measurement and query the results.

If you need to repeatedly make a given measurement with settings other than the factory defaults, you can use the commands in the SENSe:<measurement> and CALCulate:<measurement> subsystems to set up the measurement. Then use the READ? command to initiate the measurement and query results.

Measurement settings persist if you initiate a different measurement and then return to a previous one. Use READ:<measurement>? if you want to use those persistent settings. If you want to go back to the default settings, use MEASure:<measurement>?.

Configure Commands:

:CONFigure:<measurement>

This command stops the current measurement (if any) and sets up the instrument for the specified measurement using

the factory default instrument settings. It does not initiate the taking of measurement data unless INIT:CONTinuous is ON. If you change any measurement settings after using the CONFigure command, the READ command can be used to initiate a measurement without changing the settings back to their defaults.

In the Swept SA measurement in Spectrum Analyzer mode the CONFigure command also turns the averaging function on and sets the number of averages to 10 for all measurements.

:CONFigure: <measurement>: NDEFault stops the current measurement and changes to the specified measurement. It does not change the settings to the defaults. It does not initiate the taking of measurement data unless INIT:CONTinuous is ON.

The CONFigure? query returns the current measurement name.

The CONFigure:CATalog? query returns a quoted string of all licensed measurement names in the current mode. For example, "SAN, CHP, OBW, ACP, PST, TXP, SPUR, SEM, LIST".

#### Fetch Commands:

:FETCh:<measurement>[n]?

This command puts selected data from the most recent measurement into the output buffer. Use FETCh if you have already made a good measurement and you want to return several types of data (different [n] values, for example, both scalars and trace data) from a single measurement. FETCh saves you the time of re-making the measurement. You can only FETCh results from the measurement that is currently active, it will not change to a different measurement. An error message is reported if a measurement other than the current one is specified.

If you need to get new measurement data, use the READ command, which is equivalent to an INITiate followed by a FETCh.

The scalar measurement results will be returned if the optional [n] value is not included, or is set to 1. If the [n] value is set to a value other than 1, the selected trace data results will be returned. See each command for details of what types of scalar results or trace data results are available. The binary data formats should be used for handling large blocks of data since they are smaller and transfer faster than the ASCII format. (FORMat:DATA)

FETCh may be used to return results other than those specified with the original READ or MEASure command that you sent.

#### INITiate Commands:

#### :INITiate:<measurement>

This command is not available for measurements in all the instrument modes:

- Initiates a trigger cycle for the specified measurement, but does not output any data. You must then use the FETCh<meas> command to return data. If a measurement other than the current one is specified, the instrument will switch to that measurement and then initiate it.
- For example, suppose you have previously initiated the ACP measurement, but now you are running the channel power measurement. If you send INIT:ACP? it will change from channel power to ACP and will initiate an ACP measurement.
- Does not change any of the measurement settings. For example, if you have previously started the ACP measurement and you send INIT:ACP? it will initiate a new ACP measurement using the same instrument settings as the last time ACP was run.
- If your selected measurement is currently active (in the idle state) it triggers the measurement, assuming the trigger conditions are met. Then it completes one trigger cycle. Depending upon the measurement and the number of averages, there may be multiple data acquisitions, with multiple trigger events, for one full trigger cycle. It also holds off additional commands on GPIB until the acquisition is complete.

READ Commands:

:READ:<measurement>[n]?

• Does not preset the measurement to the factory default settings. For example, if you have previously initiated the ACP

measurement and you send READ:ACP? it will initiate a new measurement using the same instrument settings.

- Initiates the measurement and puts valid data into the output buffer. If a measurement other than the current one is specified, the instrument will switch to that measurement before it initiates the measurement and returns results.
- For example, suppose you have previously initiated the ACP measurement, but now you are running the channel power measurement. Then you send READ:ACP? It will change from channel power back to ACP and, using the previous ACP settings, will initiate the measurement and return results.
- Blocks other SCPI communication, waiting until the measurement is complete before returning the results
- If the optional [n] value is not included, or is set to 1, the scalar measurement results will be returned. If the [n] value is set to a value other than 1, the selected trace data results will be returned. See each command for details of what types of scalar results or trace data results are available. The binary data formats should be used when handling large blocks of data since they are smaller and faster than the ASCII format. (FORMat:DATA)

Initial S/W Revision Prior to A.02.00

### Current Measurement Query (Remote Command Only)

This command returns the name of the measurement that is currently running.

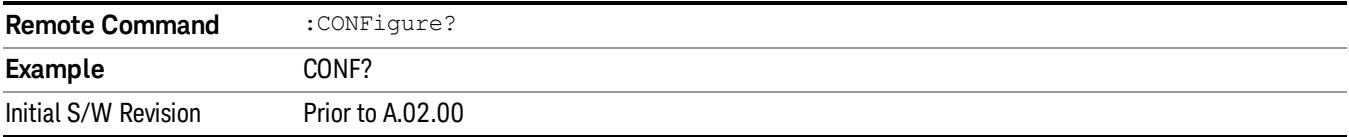

#### Limit Test Current Results (Remote Command Only)

Queries the status of the current measurement limit testing. It returns a 0 if the measured results pass when compared with the current limits. It returns a 1 if the measured results fail any limit tests.

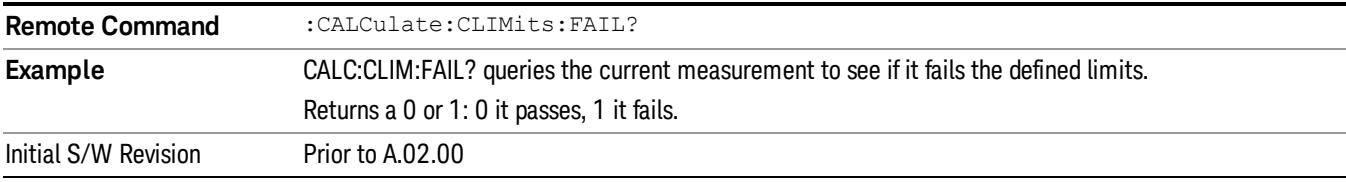

#### Data Query (Remote Command Only)

Returns the designated measurement data for the currently selected measurement and subopcode.

n = any valid subopcode for the current measurement. See the measurement command results table for your current measurement, for information about what data is returned for the subopcodes.

This command uses the data setting specified by the FORMat:BORDer and FORMat:DATA commands and can return real or ASCII data. (See the format command descriptions under Input/Output in the Analyzer Setup section.)

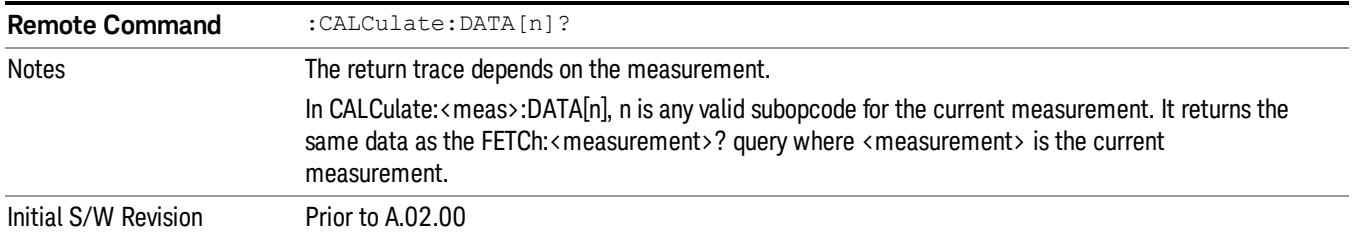

# Calculate/Compress Trace Data Query (Remote Command Only)

Returns compressed data for the currently selected measurement and sub-opcode [n].

n = any valid sub-opcode for that measurement. See the MEASure:<measurement>? command description of your specific measurement for information on the data that can be returned.

The data is returned in the current Y Axis Unit of the analyzer. The command is used with a sub-opcode <n> (default=1) to specify the trace. With trace queries, it is best if the analyzer is not sweeping during the query. Therefore, it is generally advisable to be in Single Sweep, or Update=Off.

This command is used to compress or decimate a long trace to extract and return only the desired data. A typical example would be to acquire N frames of GSM data and return the mean power of the first burst in each frame. The command can also be used to identify the best curve fit for the data.

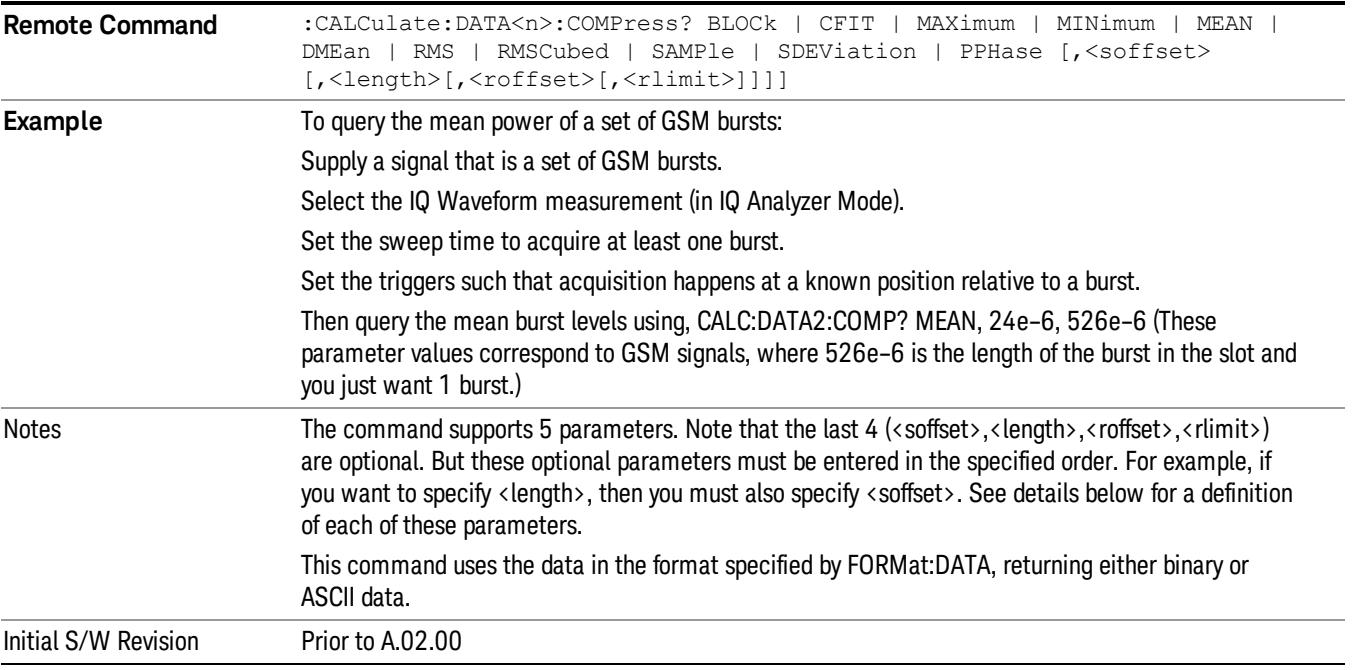

• BLOCk or block data - returns all the data points from the region of the trace data that you specify. For example, it could be used to return the data points of an input signal over several timeslots, excluding the portions of the trace data that you do not want. (This is x,y pairs for trace data and I,Q pairs for complex data.)
• CFIT or curve fit - applies curve fitting routines to the data. <soffset> and <length> are required to define the data that you want. <roffset> is an optional parameter for the desired order of the curve equation. The query will return the following values: the x-offset (in seconds) and the curve coefficients ((order  $+1$ ) values).

MIN, MAX, MEAN, DME, RMS, RMSC, SAMP, SDEV and PPH return one data value for each specified region (or <length>) of trace data, for as many regions as possible until you run out of trace data (using <roffset> to specify regions). Or they return the number of regions you specify (using <rlimit>) ignoring any data beyond that.

- MINimum returns the minimum data point (y value) for the specified region(s) of trace data. For I/Q trace data, the minimum magnitude of the I/Q pairs is returned.
- MAXimum returns the maximum data point (y value) for the specified region(s) of trace data. For I/Q trace data, the maximum magnitude of the I/Q pairs is returned.
- MEAN returns a single value that is the arithmetic mean of the data point values (in dB/ dBm) for the specified region(s) of trace data. For I/Q trace data, the mean of the magnitudes of the I/Q pairs is returned. See the following equations.

•

If the original trace data is in dB, this function returns the arithmetic mean of those log values, not log of **NOTE** the mean power which is a more useful value. The mean of the log is the better measurement technique when measuring CW signals in the presence of noise. The mean of the power, expressed in dB, is useful in power measurements such as Channel Power. To achieve the mean of the power, use the RMS option.

Equation 1

Mean Value of Data Points for Specified Region(s)

$$
MEAN = \frac{1}{n} \sum_{Xi} Xi
$$
  
 
$$
Xi \in region(s)
$$

where Xi is a data point value, and n is the number of data points in the specified region(s).

Equation 2

Mean Value of I/Q Data Pairs for Specified Region(s)

$$
MEAN = \frac{1}{n} \sum_{Xi} |Xi|
$$
  
 
$$
X_i \in region(s)
$$

where |Xi| is the magnitude of an I/Q pair, and n is the number of I/Q pairs in the specified region(s).

• DMEan - returns a single value that is the mean power (in dB/ dBm) of the data point values for the specified region(s) of trace data. See the following equation:

Equation 3

DMEan Value of Data Points for Specified Region(s)

8 Channel Power Measurement Meas

$$
DME = 10 \times log_{10} \left( \frac{1}{n} \sum_{Xi} 10^{\frac{xi}{10}} \right)
$$

- RMS returns a single value that is the average power on a root-mean-squared voltage scale (arithmetic rms) of the data point values for the specified region(s) of trace data. See the following equation.
	- **NOTE** For I/Q trace data, the rms of the magnitudes of the I/Q pairs is returned. See the following equation. This function is very useful for I/Q trace data. However, if the original trace data is in dB, this function returns the rms of the log values which is not usually needed.

Equation 4

RMS Value of Data Points for Specified Region(s)

$$
RMS = \sqrt{\frac{1}{n} \sum_{Xi} Xi^2}
$$

where Xi is a data point value, and n is the number of data points in the specified region(s).

Equation 5

RMS Value of I/Q Data Pairs for Specified Region(s)

$$
RMS = \sqrt{\frac{1}{n} \sum_{Xi} Xi Xi^*}
$$
  

$$
Xi \in region(s)
$$

where Xi is the complex value representation of an I/Q pair, Xi<sup>\*</sup> its conjugate complex number, and n is the number of I/Q pairs in the specified region(s).

Once you have the rms value for a region of trace data (linear or I/Q), you may want to calculate the mean power. You must convert this rms value (peak volts) to power in dBm:

# $10 \times \log[10 \times (\text{rms value})^2]$

- SAMPle returns the first data value (x,y pair) for the specified region(s) of trace data. For I/Q trace data, the first I/Q pair is returned.
- SDEViation returns a single value that is the arithmetic standard deviation for the data point values for the specified region(s) of trace data. See the following equation.
- For I/Q trace data, the standard deviation of the magnitudes of the I/Q pairs is returned. See the following equation.

Equation 6

Standard Deviation of Data Point Values for Specified Region(s)

$$
SDEV = \sqrt{\frac{1}{n} \sum_{X_i} (Xi - \overline{X})^2}
$$

where Xi is a data point value, X is the arithmetic mean of the data point values for the specified region (s), and n is the number of data points in the specified region(s).

$$
SDEV = \sqrt{\frac{1}{n} \sum_{Xi} (|Xi| - \overline{X})^2}
$$

where |Xi| is the magnitude of an I/Q pair, X is the mean of the magnitudes for the specified region(s), and n is the number of data points in the specified region(s).

• PPHase - returns the x,y pairs of both rms power (dBm) and arithmetic mean phase (radian) for every specified region and frequency offset (Hz). The number of pairs is defined by the specified number of regions. This parameter can be used for I/Q vector (n=0) in Waveform (time domain) measurement and all parameters are specified by data point in PPHase.

The rms power of the specified region may be expressed as:

Power =  $10 \times \log [10 \times (RMS \, I/Q \, value)] + 10$ .

The RMS I/Q value (peak volts) is:

$$
\sqrt{\frac{1}{n} \sum_{Xi} Xi Xi^*}
$$

where Xi is the complex value representation of an I/Q pair, Xi<sup>\*</sup> its conjugate complex number, and n is the number of I/Q pairs in the specified region.

The arithmetic mean phase of the specified region may be expressed as:

# $\frac{1}{n}$   $\sum_{Y_i \in region}$

where Yi is the unwrapped phase of I/Q pair with applying frequency correction and n is the number of I/Q pairs in the specified region.

The frequency correction is made by the frequency offset calculated by the arithmetic mean of every specified region's frequency offset. Each frequency offset is calculated by the least square method against the unwrapped phase of I/Q pair.

Sample Trace Data - Constant Envelope

(See below for explanation of variables.)

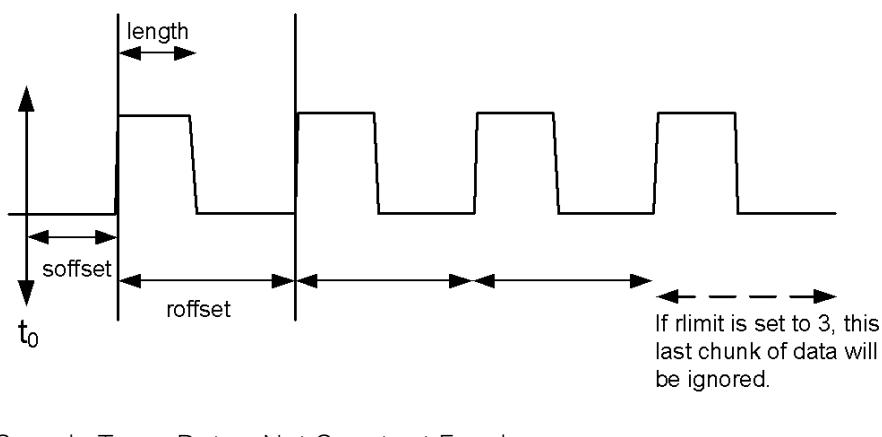

Sample Trace Data - Not Constant Envelope (See below for explanation of variables.)

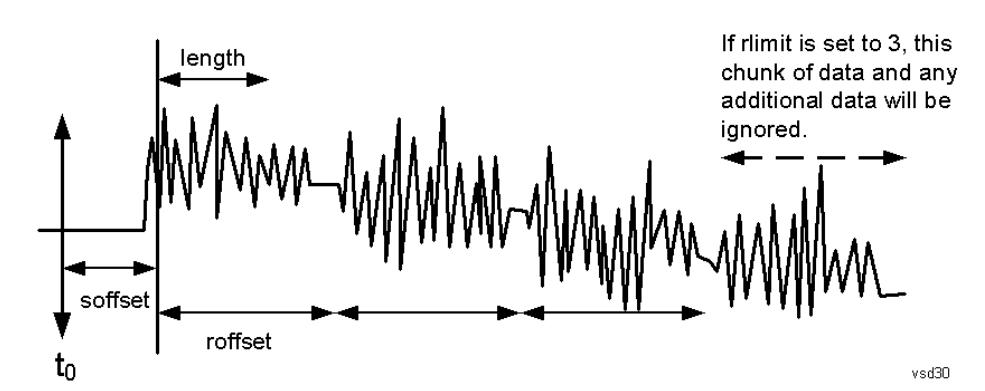

<soffset> - start offset is an optional real number. (It is in seconds for time-domain traces, and is a dimensionless index 0 to Npoints – 1, for frequency-domain traces). It specifies the amount of data at the beginning of the trace that will be ignored before the decimation process starts. It is the time or frequency change from the start of the trace to the point where you want to start using the data. The default value is zero.

<length> - is an optional real number. (It is in seconds for time-domain traces, and is a dimensionless index 0 to Npoints – 1, for frequency-domain traces). It defines how much data will be compressed into one value. This parameter has a default value equal to the current trace length.

<roffset> - repeat offset is an optional real number. (It is in seconds for time-domain traces, and is a dimensionless index 0 to Npoints – 1, for frequency-domain traces). It defines the beginning of the next field of trace elements to be compressed. This is relative to the beginning of the previous field. This parameter has a default value equal to the <length> variable. Note that this parameter is used for a completely different purpose when curve fitting (see CFIT above).

<rlimit> - repeat limit is an optional integer. It specifies the number of data items that you want returned. It will ignore any additional items beyond that number. You can use the Start offset and the Repeat limit to pick out exactly what part of the data you want to use. The default value is all the data.

# Calculate Peaks of Trace Data (Remote Command Only)

Returns a list of all the peaks for the currently selected measurement and sub-opcode [n]. The peaks must meet the requirements of the peak threshold and excursion values.

n = any valid sub-opcode for the current measurement. See the MEASure:<measurement> command description of your specific measurement for information on the data that can be returned.

The command can only be used with specific sub-opcodes with measurement results that are trace data. Both real and complex traces can be searched, but complex traces are converted to magnitude in dBm. In many measurements the sub-opcode n=0, is the raw trace data which cannot be searched for peaks. And Sub-opcode n=1, is often calculated results values which also cannot be searched for peaks.

This command uses the data setting specified by the FORMat:BORDer and FORMat:DATA commands and can return real or ASCII data. If the format is set to INT,32, it returns REAL,32 data.

The command has four types of parameters:

- Threshold (in dBm)
- Excursion (in dB)
- Sorting order (amplitude, frequency, time)
- Optional in some measurements: Display line use (all, > display line, < display line)

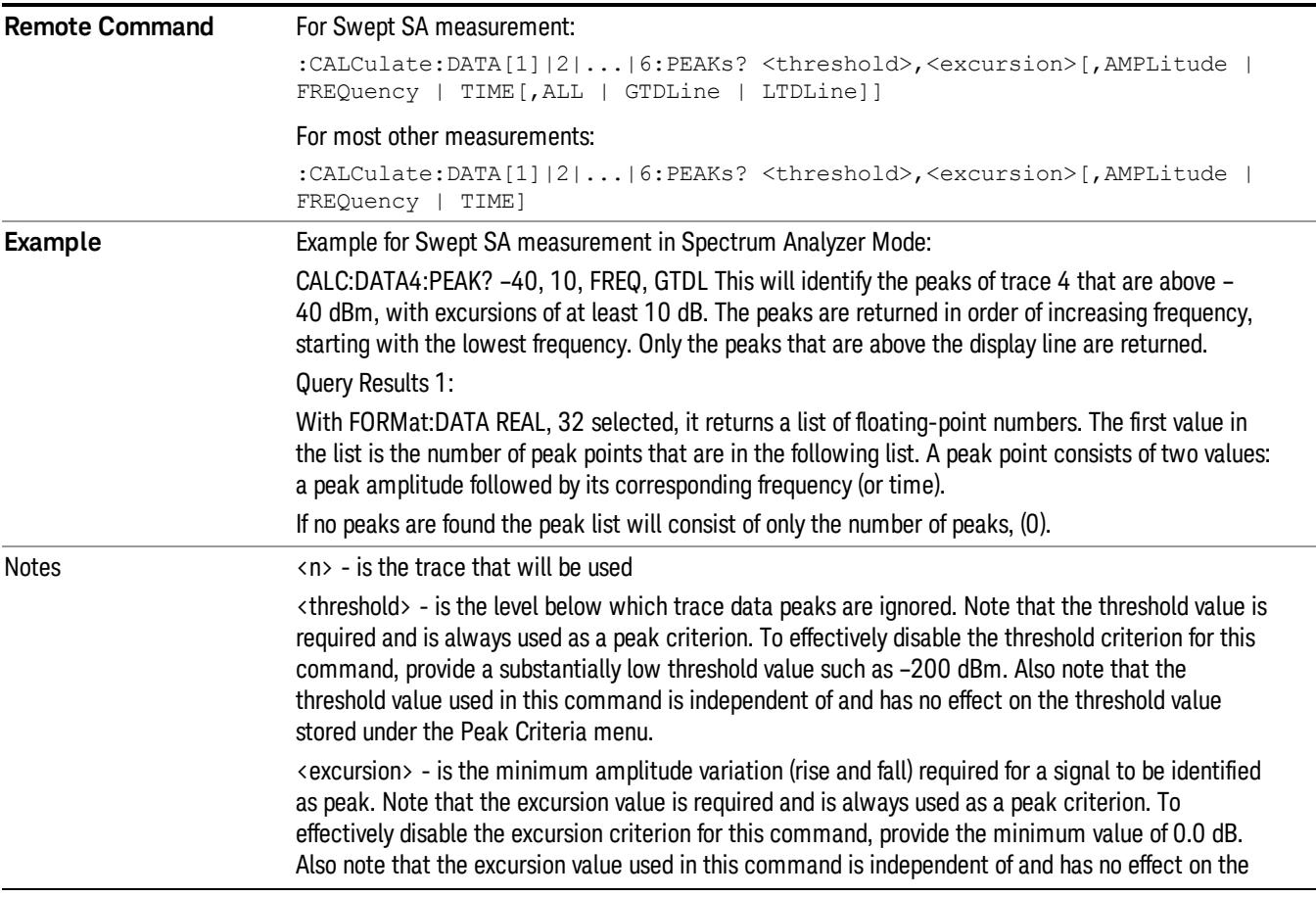

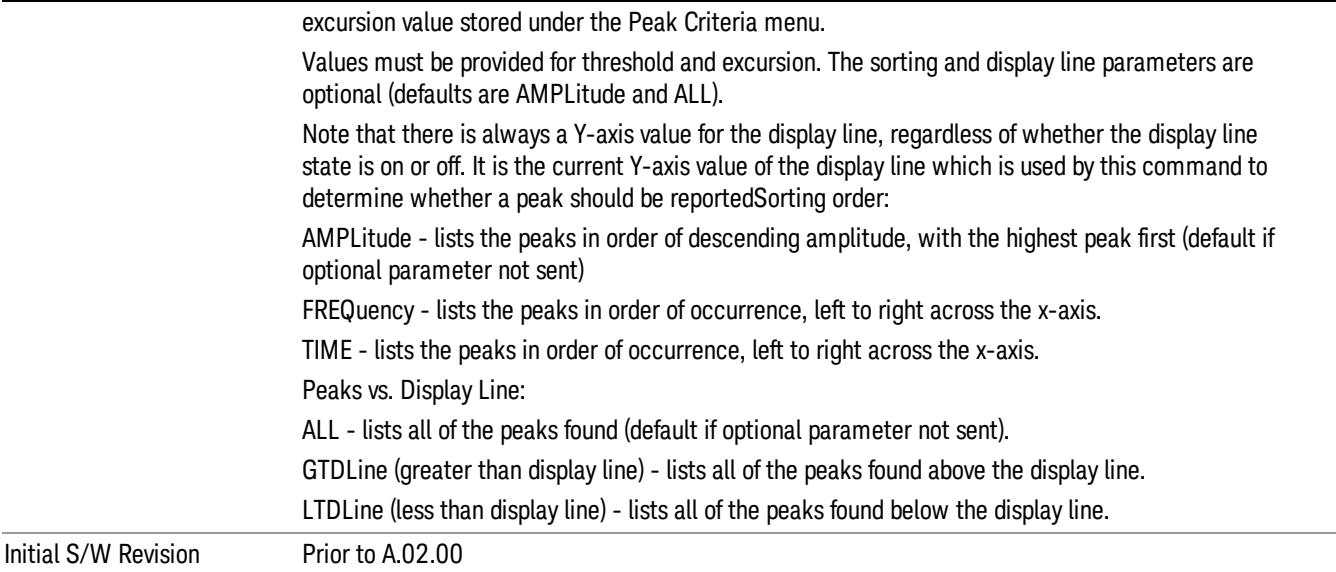

# Hardware-Accelerated Fast Power Measurement (Remote Command Only)

The Fast Power option (FP2) enables very fast channel power measurements for instruments with the prerequisite hardware (DP2 and/or B40). It accomplishes this by peforming real-time overlapped FFTs at the hardware layer, using software for basic post-processing before returning the result to the user. The upshot of this approach is improved throughput for user applications that require many sequential power measurements.

The analysis bandwidth of FP2 is limited by the licenses in the instrument, but its maximum overall analysis bandwidth per acquisition is 40 MHz.

FP2 is remote-only, which means the instrument does not switch to any particular mode or measurement. FP2 commands can be sent while another application is in use on the front panel.

Each Fast Power measurement can be predefined using an array index, and up to 1,000 measurements can be stored. In the following documentation, instances of [1,2,…,999] can be substituted with a particular measurement index, e.g. CALC:FPOW:POW1?, CALC:FPOW:POW2?, CALC:FPOW:POW134?. In this way, power measurements can be defined one time in a batch, and then executed multiple times without having to redefine them, similar to "list mode" on other measurements.

In addition to basic channel power measurements, there are a number of other measurement "functions" for each channel, including peak power, peak frequency, and power spectral density. See the Function parameter for more information.

### Reset Fast Power Measurement (Remote Command Only)

Resets the measurement configuration to the defaults.

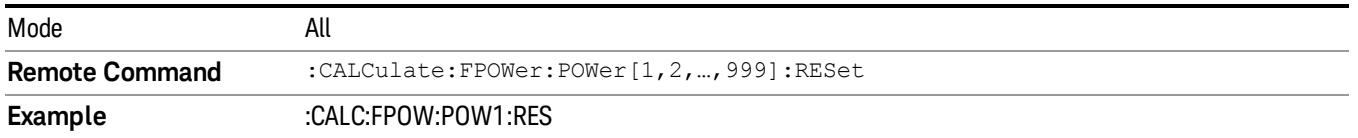

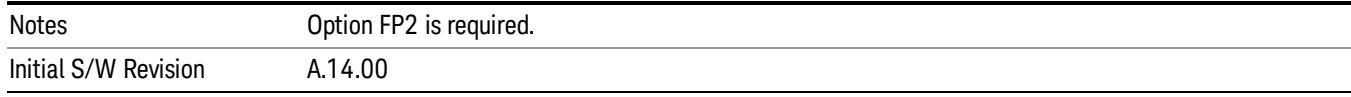

# Define Fast Power Measurement (Remote Command Only)

Fast Power acquisitions are configured using the DEFine command. This command accepts a commadelimited string of configuration parameters and their appropriate values, which are all specified in the subsection below.

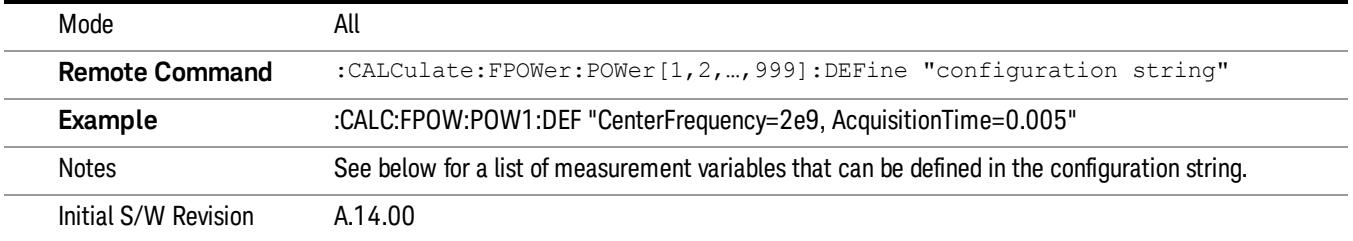

# Acquisition Time

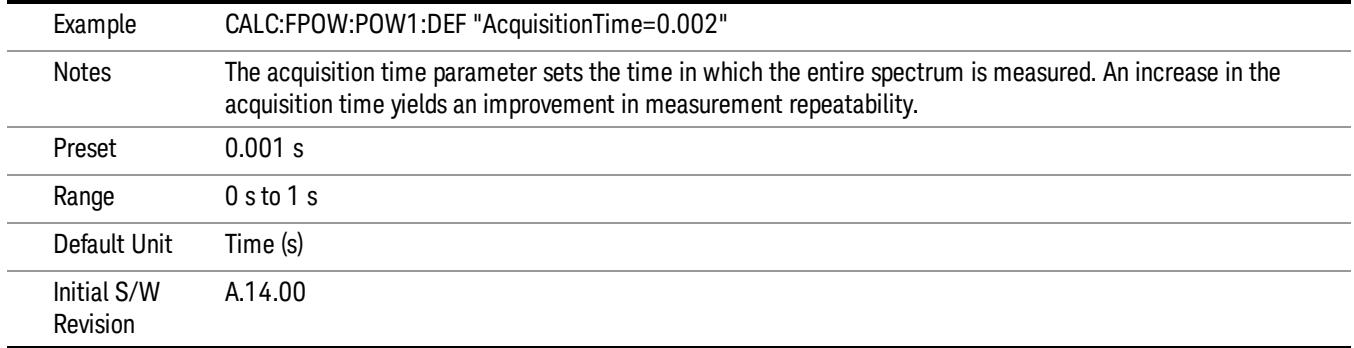

### Center Frequency

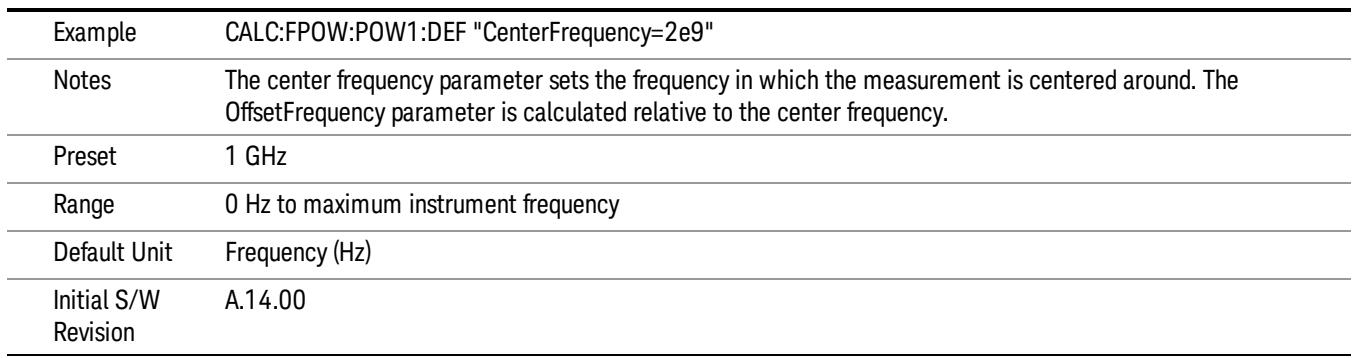

### DC Coupled

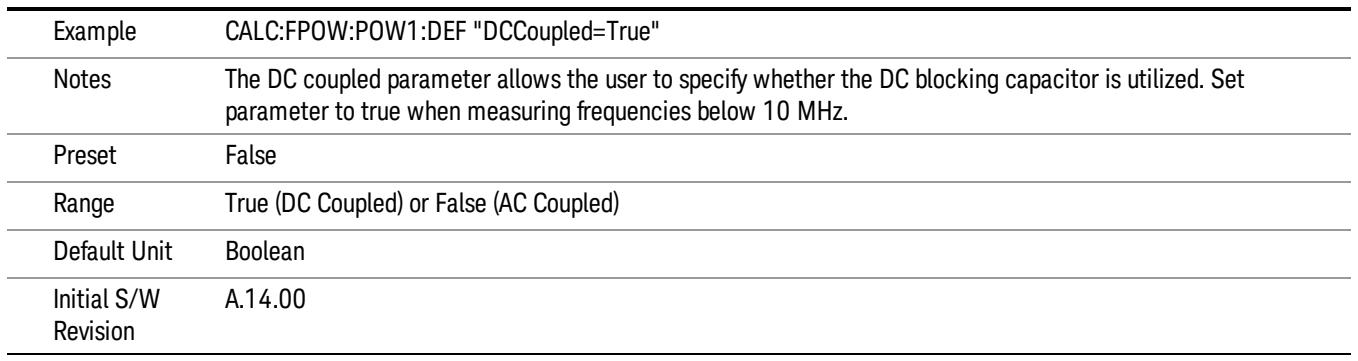

# DetectorType

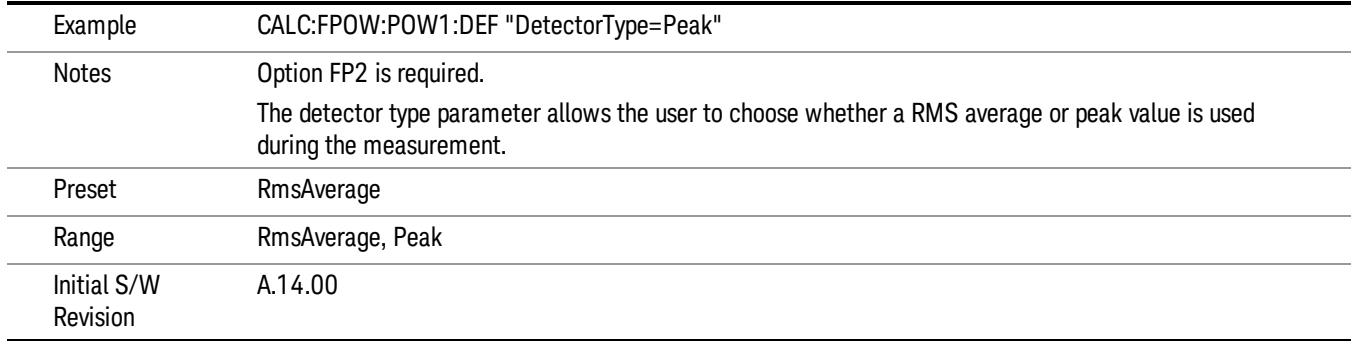

### Do Noise Correction

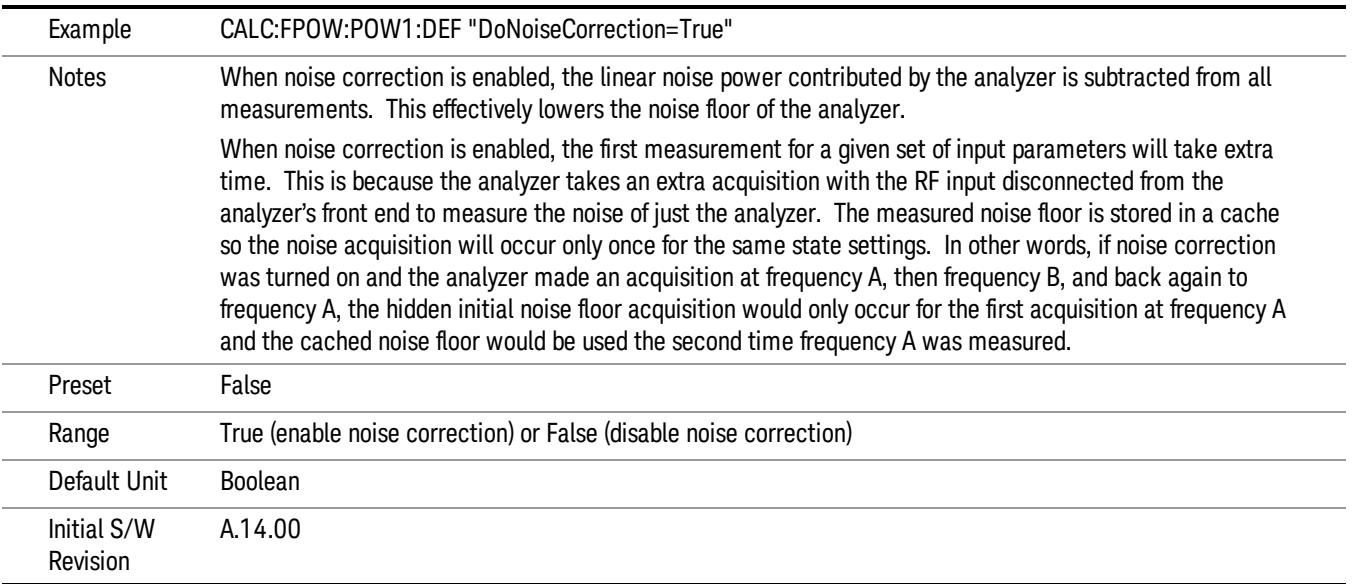

### Do Spur Suppression

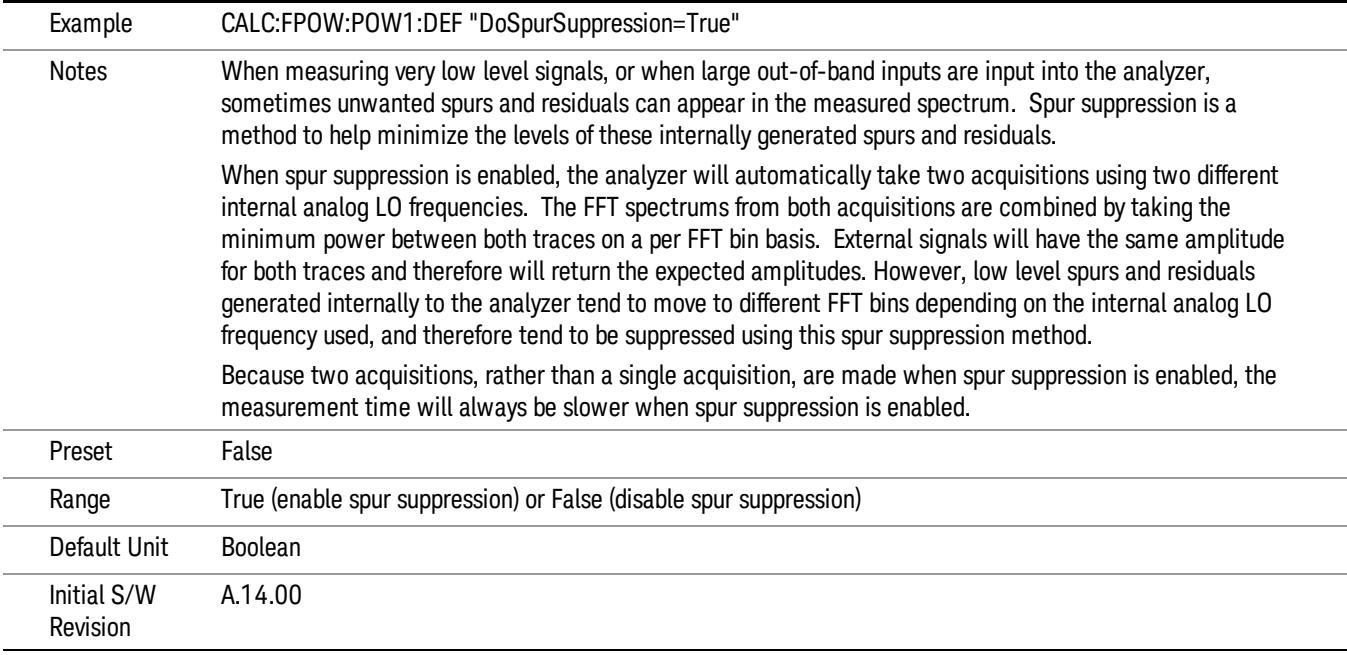

# Electronic Attenuator Bypass

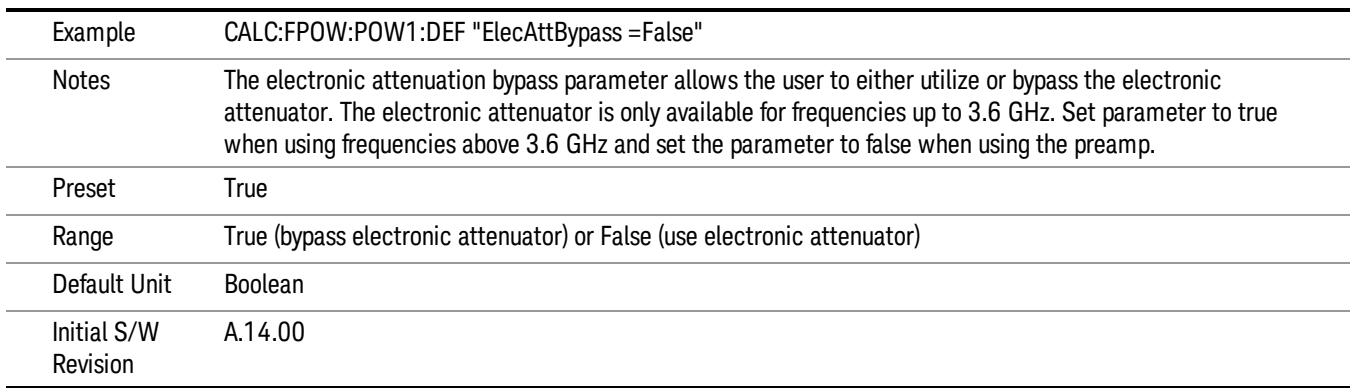

### Electronic Attenuation

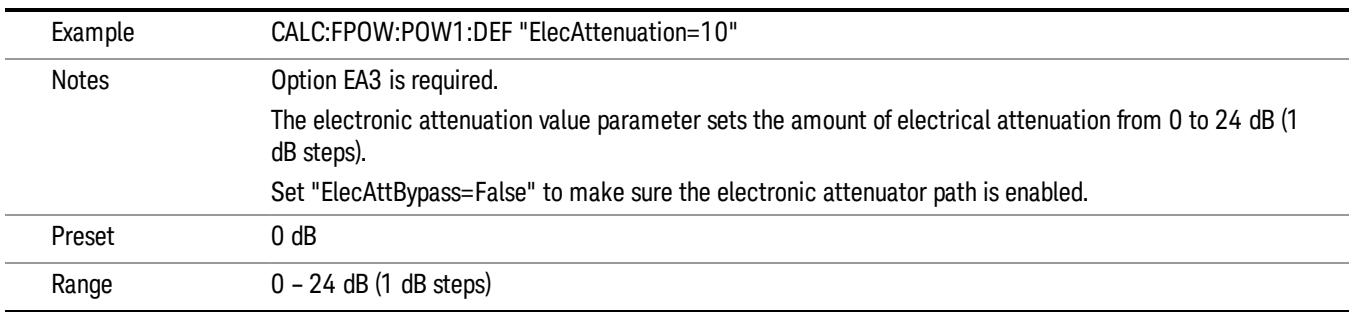

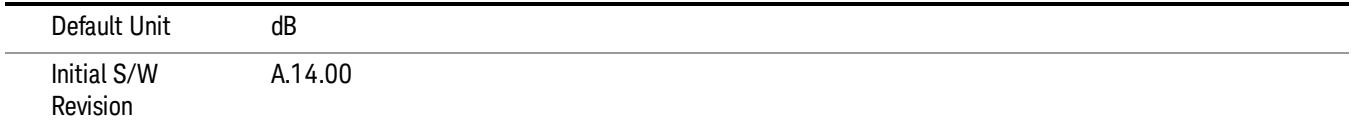

### IF Gain

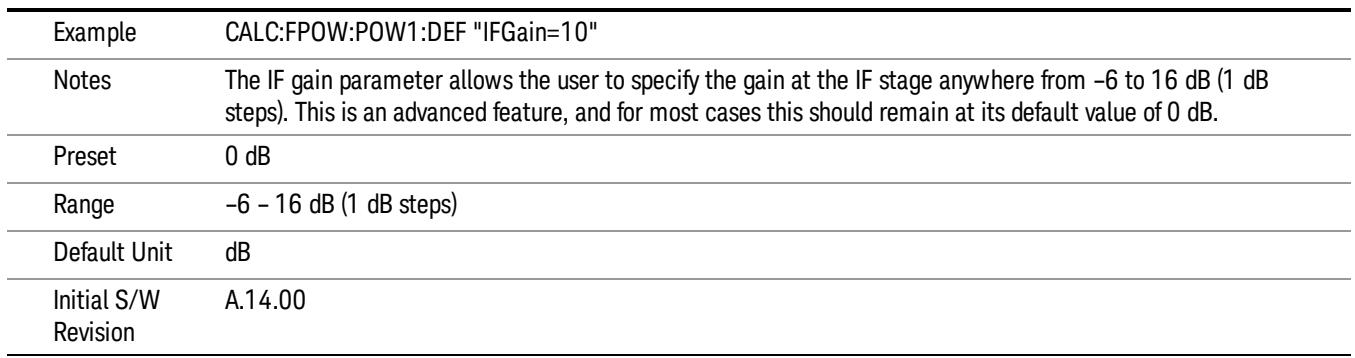

# IF Type

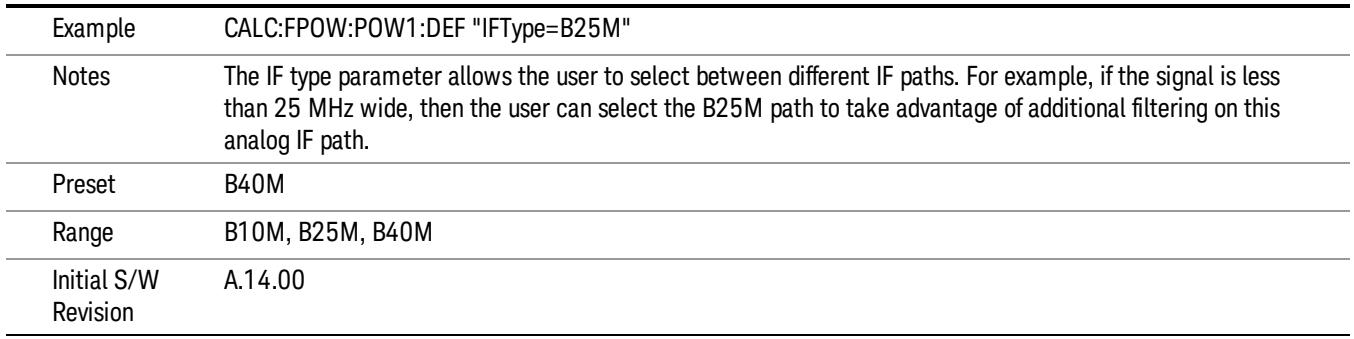

### Include Power Spectrum

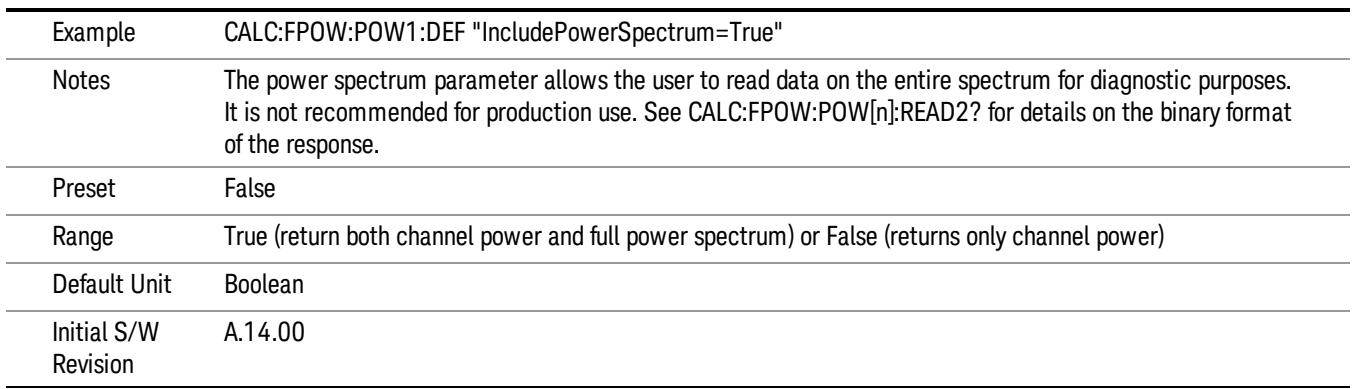

### Mechanical Attenuation

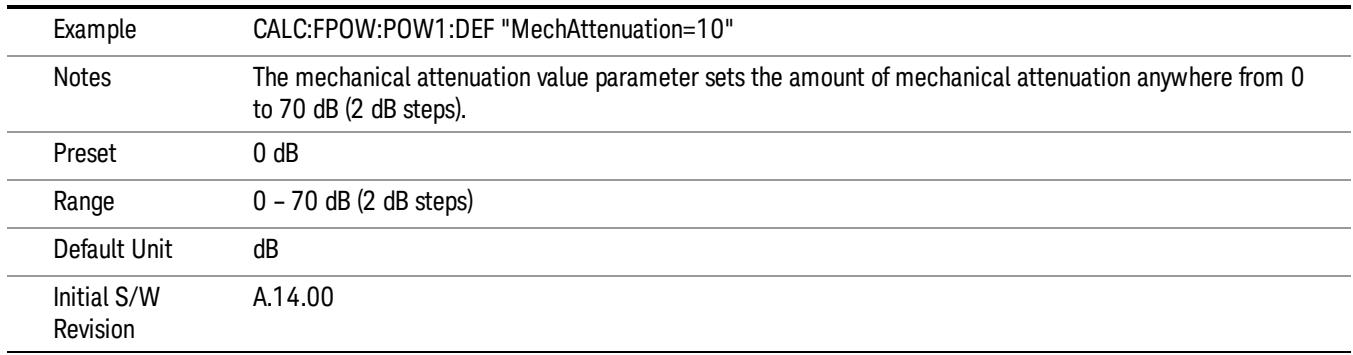

# Preamp Mode

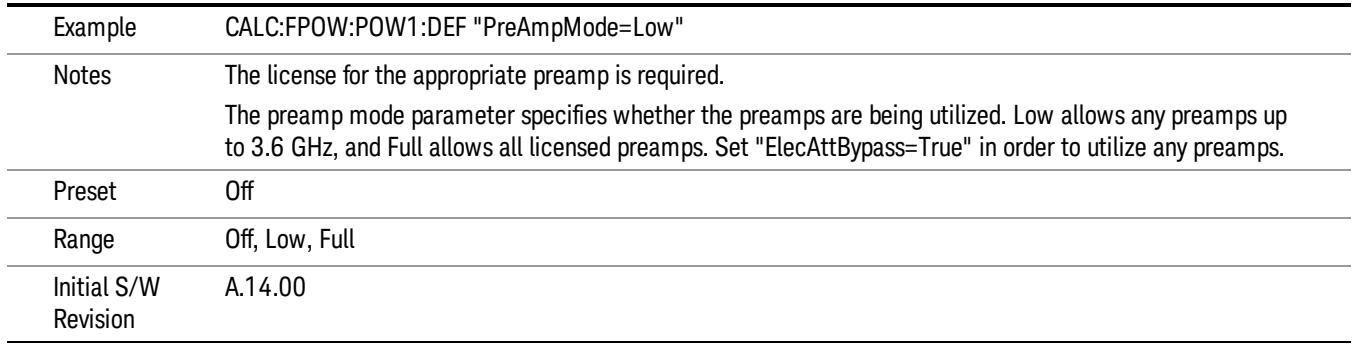

### Resolution Bandwidth Mode

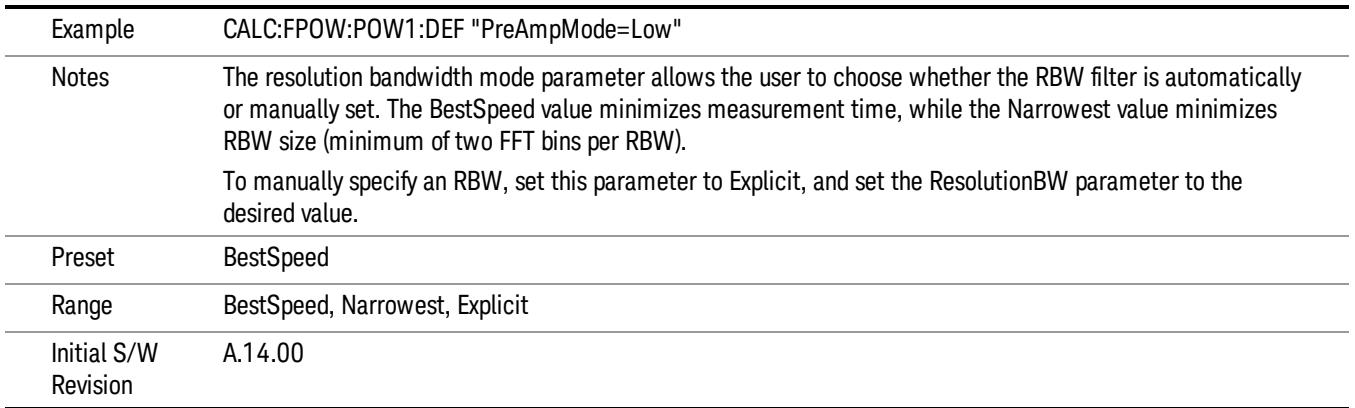

### Resolution Bandwidth

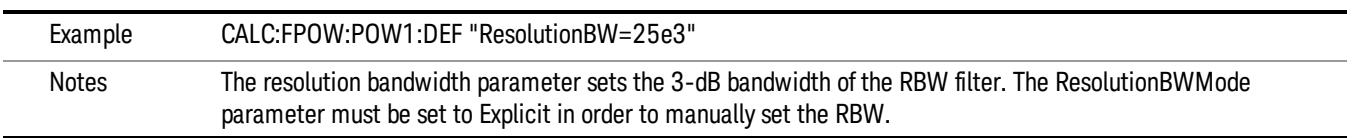

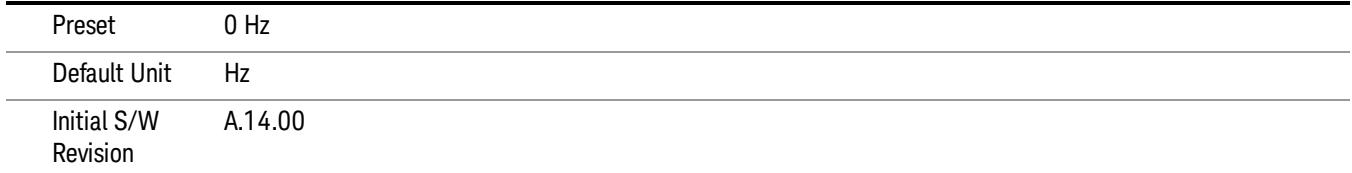

# Trigger Delay

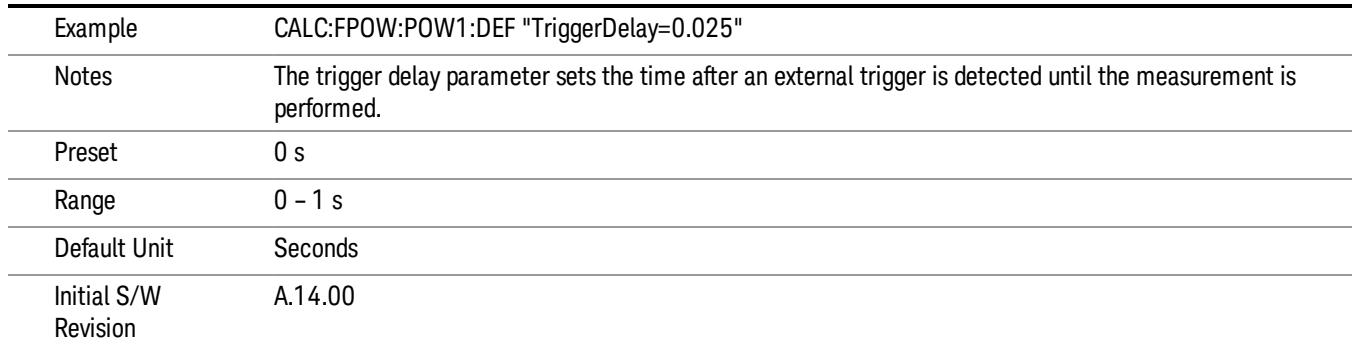

# Trigger Level

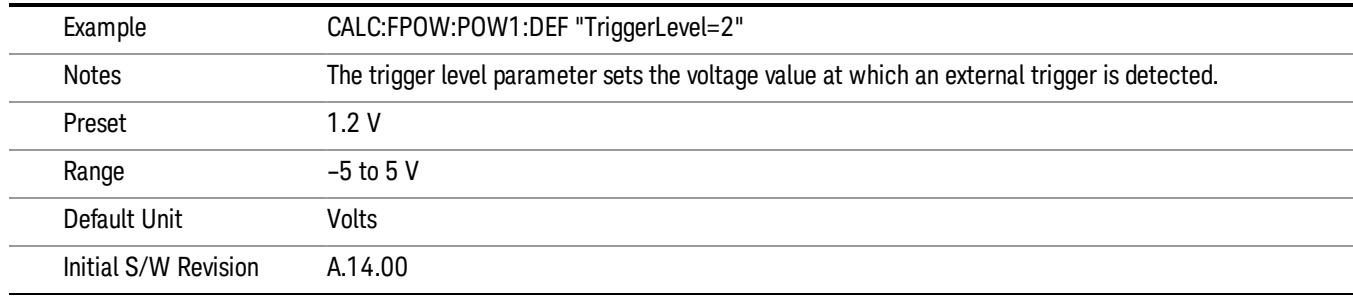

# Trigger Slope

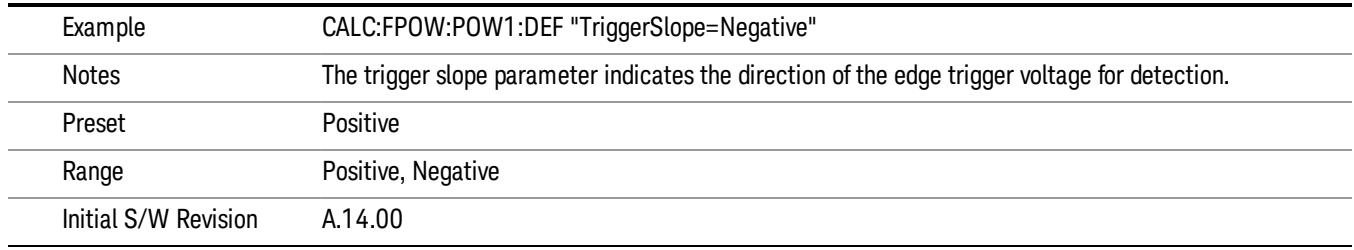

# Trigger Source

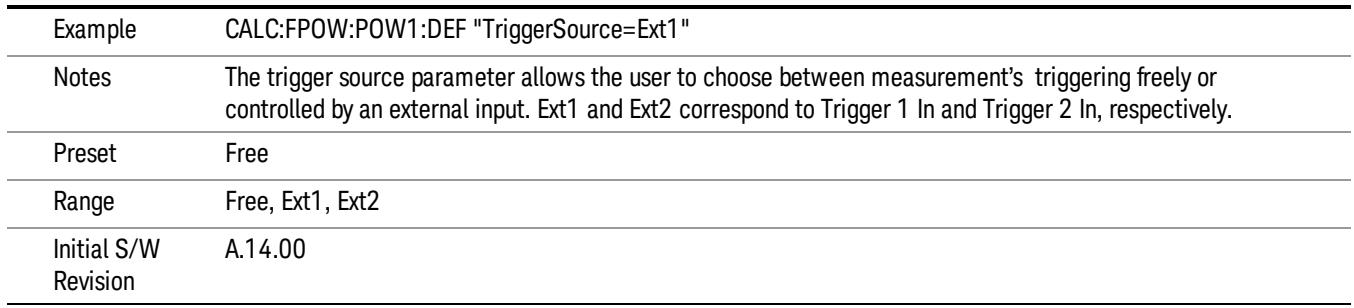

# Trigger Timeout

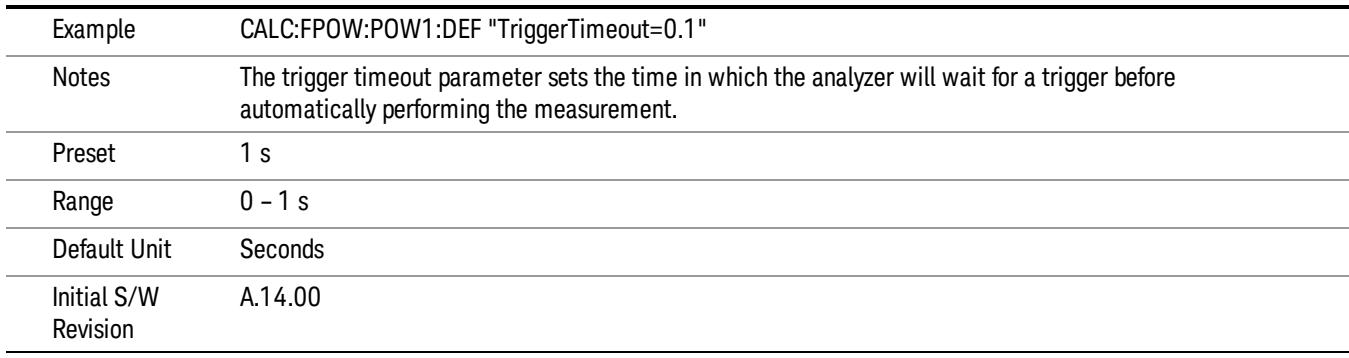

# Signal Input

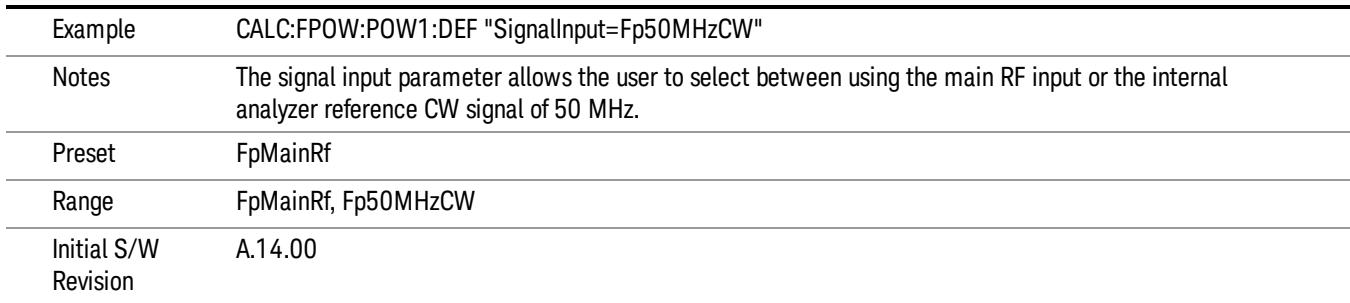

### Use Preselector

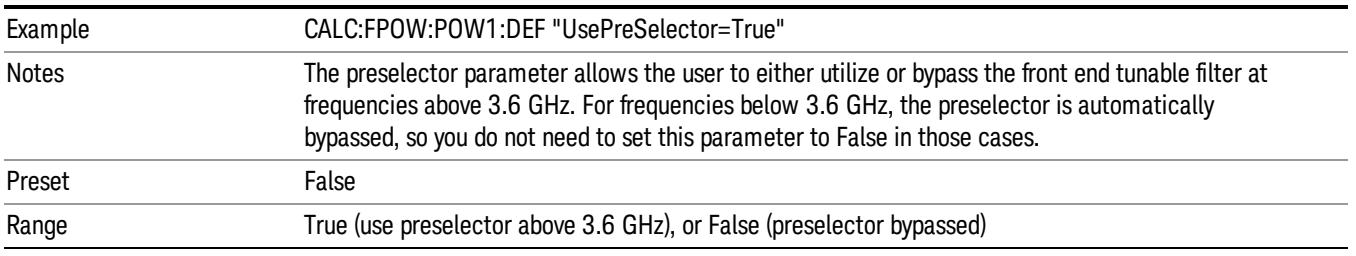

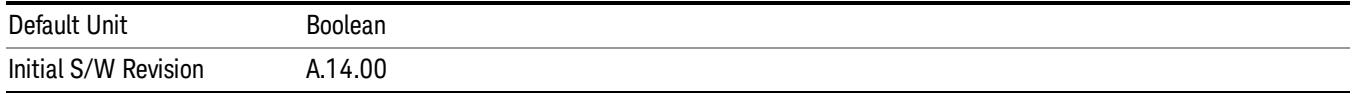

### Channel Bandwidth Array

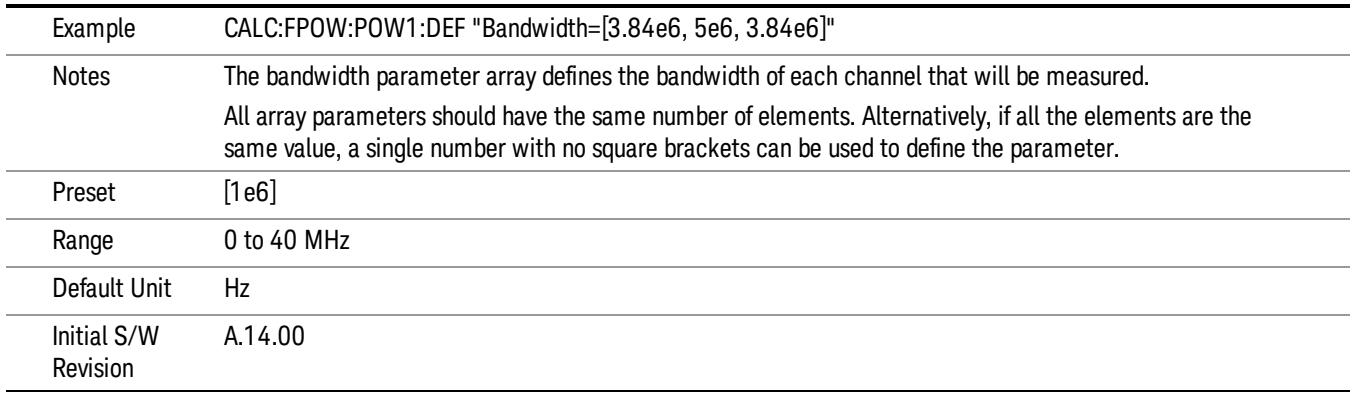

# Channel Filter Type Array

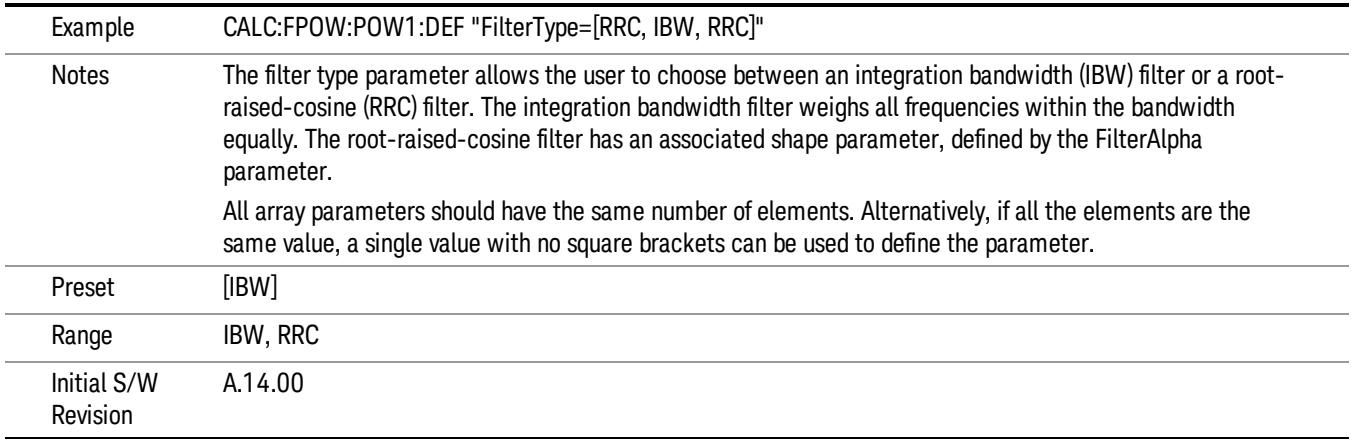

# Channel Filter Alpha Array

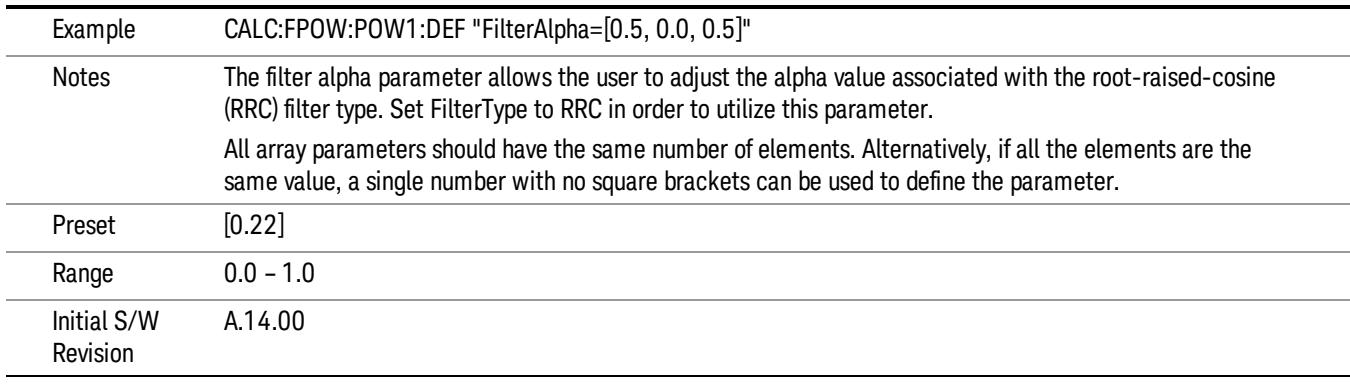

Channel Measurement Function Array

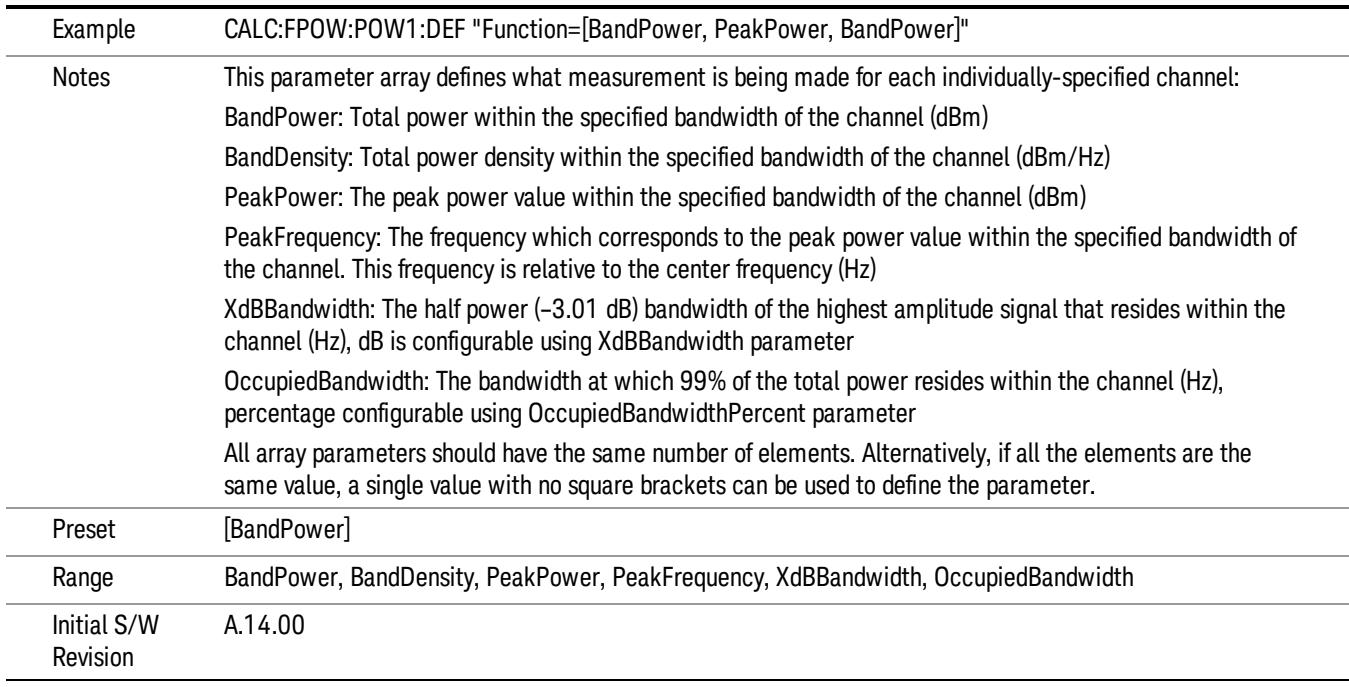

# Channel Offset Frequency Array

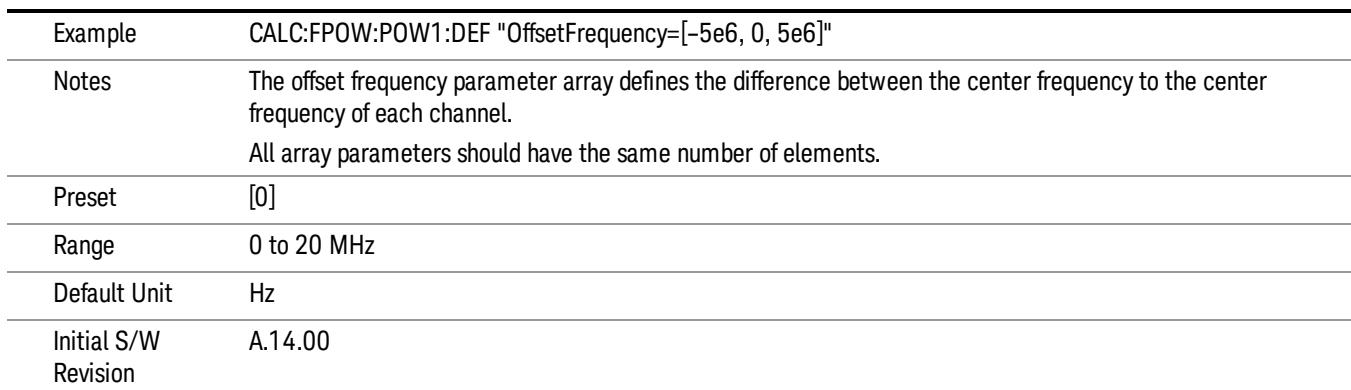

# Channel Occupied Bandwidth Percent Array

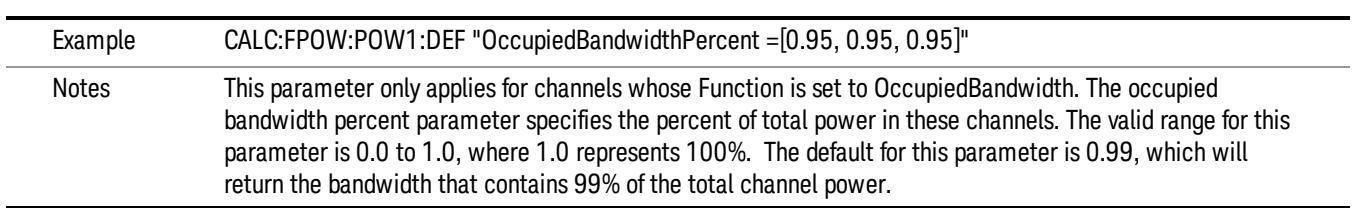

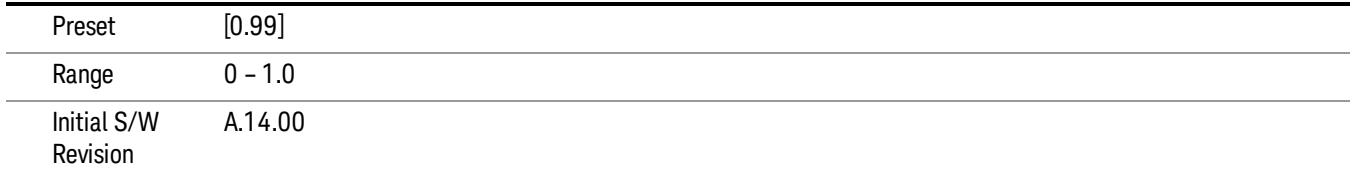

### Channel x-dB Bandwidth Array

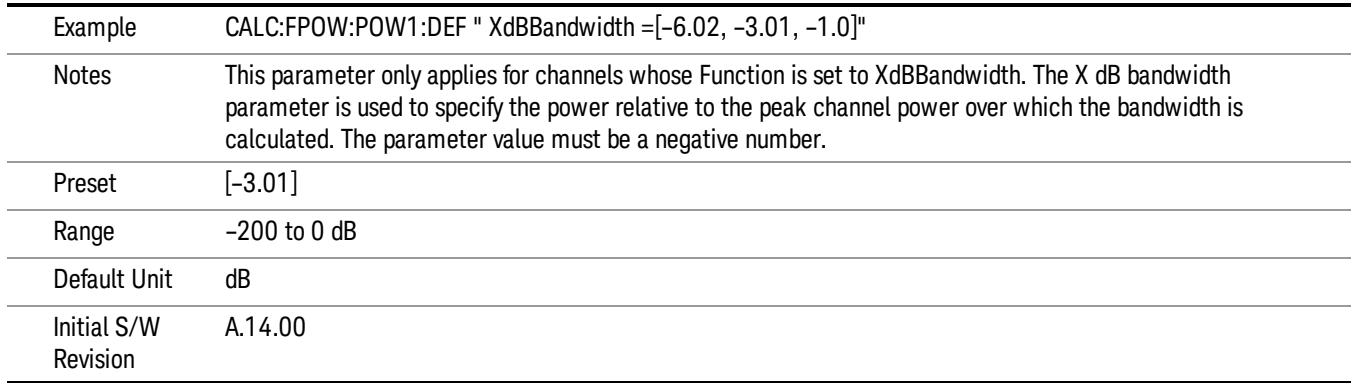

# Define Fast Power Measurement Query (Remote Command Only)

The DEFine? command is used to retrieve a list of all defined parameters in an ASCII string format

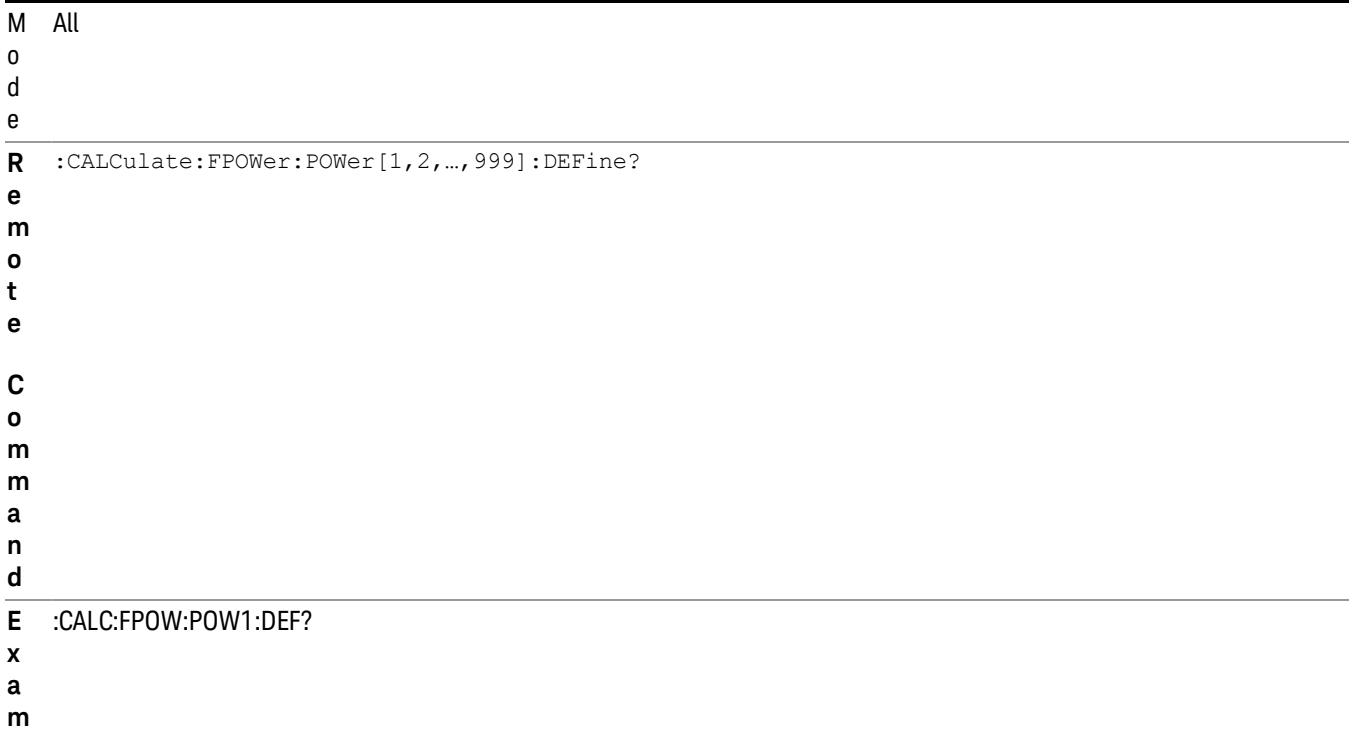

**p l e**

N This command query is used to retrieve a list of all defined parameters in an ASCII format.

o The following is an example of the returned results:

t e "DCCoupled=False,ElecAttBypass=True,ElecAttenuation=0,IFGain=0,MechAttenuation=0,PreAmpMode=Off,PreSelectorOffset

s =0,UsePreSelector=False,ExternalReferenceFrequency=10000000,FrequencyReferenceSource=AutoExternalFrequencyRefer ence,IFType=B40M,LOMode=SLW,SignalInput=FpMainRf,AcquisitionTime=0.001,CenterFrequency=1000000000,Resolution BW=0,ResolutionBWMode=BestSpeed,DetectorType=RmsAverage,Bandwidth=[1000000],OffsetFrequency=[0],Function= [BandPower],FilterType=[IBW],FilterAlpha=[0.22],OccupiedBandwidthPercent=[0.99],XdBBandwidth=[– 3.01],DoNoiseCorrection=False,DoSpurSuppression=False,MeasurementMethod=HardwareFFT,IncludePowerSpectrum=Fals

e,TriggerDelay=0,TriggerLevel=1.2,TriggerSlope=Positive,TriggerSource=Free,TriggerTimeout=1" I A.14.00

n

i

t

/ W

R e v i

l

a

### i

# S

# s

# i

# o

# n

# Configure Fast Power Measurement (Remote Command Only)

# The configure command begins hardware setup and returns immediately, with no acquisition made. This can be used in parallel with other hardware operations to effectively hide the hardware setup time.

# Mode All **Remote Command** :CALCulate:FPOWer:POWer[1,2,…,999]:CONFigure **Example** :CALC:FPOW:POW1:CONF Notes **Notes** Option FP2 is required. Initial S/W Revision A.14.00

### W-CDMA & HSPA Measurement Applications Reference 413

### Initiate Fast Power Measurement (Remote Command Only)

The INITiate command begins an acquisition and returns immediately. The results of the measurement can be retrieved using FETCh.

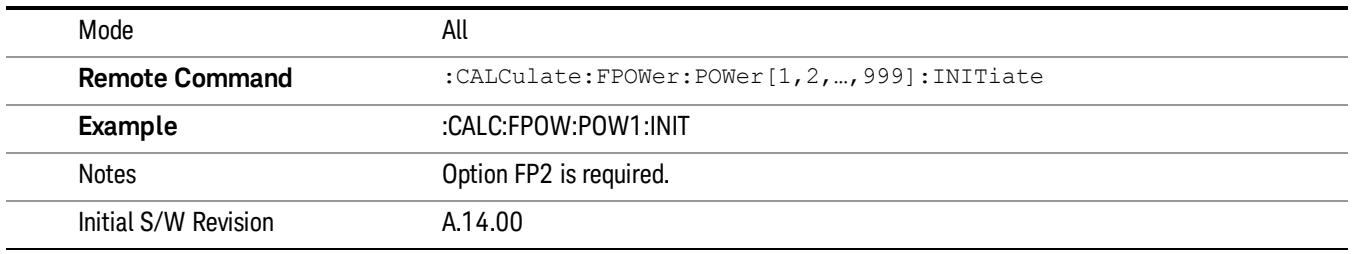

### Fetch Fast Power Measurement (Remote Command Only)

The FETCh command query is used to retrieve the results of an acquisition initiated by the INIT command. The returned results are in ASCII string format. The string begins and ends with quotation marks.

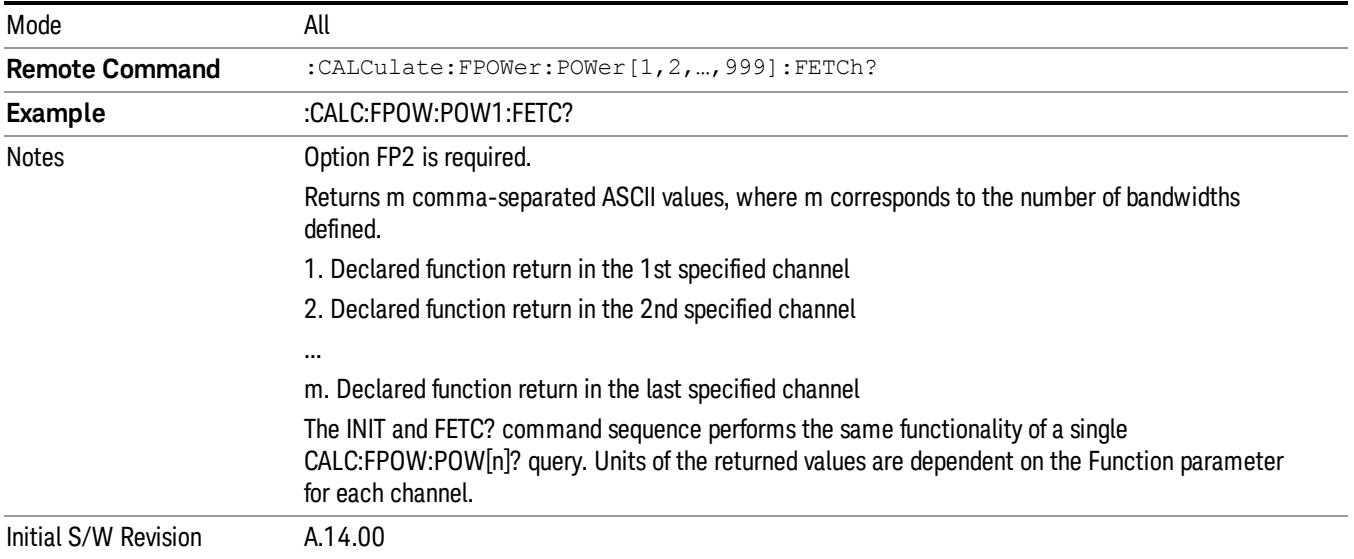

# Execute Fast Power Measurement (Remote Command Only)

This command query is used as shorthand for an INIT command immediately followed by a FETC? command. The returned results are in ASCII string format. The string begins and ends with quotation marks.

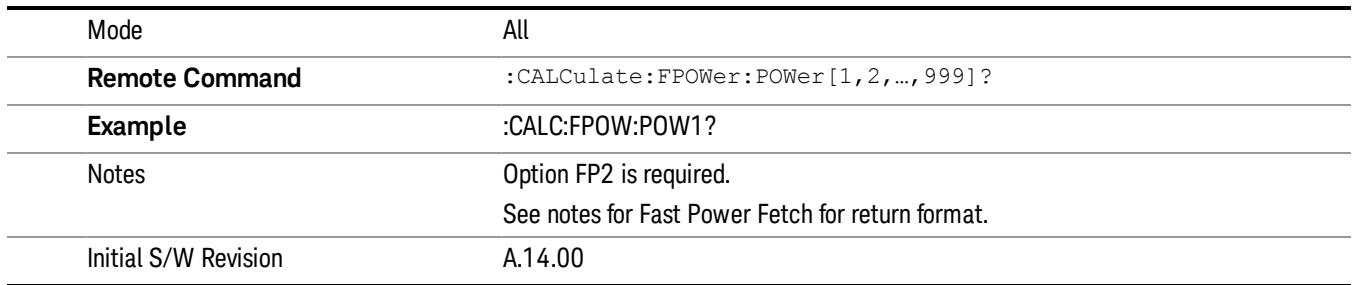

### Binary Read Fast Power Measurement (Remote Command Only)

This command query is used as shorthand for an INIT command immediately followed by a FETC? command. The returned results are in a binary format.

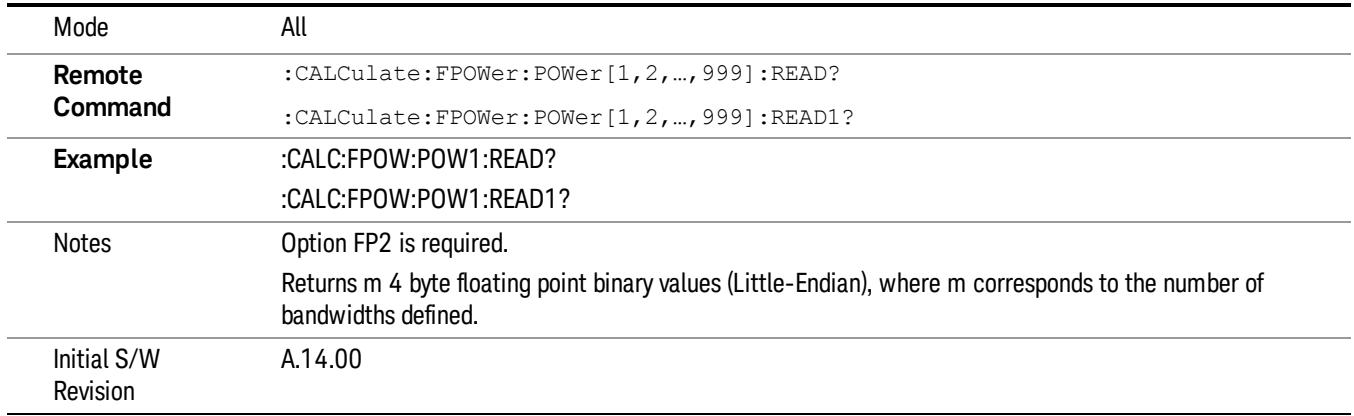

### Diagnostic Binary Read Fast Power Measurement (Remote Command Only)

This command query is used as shorthand for an INIT command immediately followed by a FETC? command. The returned results are in a binary format. This command is used primarily for diagnostic purposes to test for ADC overloads and to visibly inspect the spectrum.

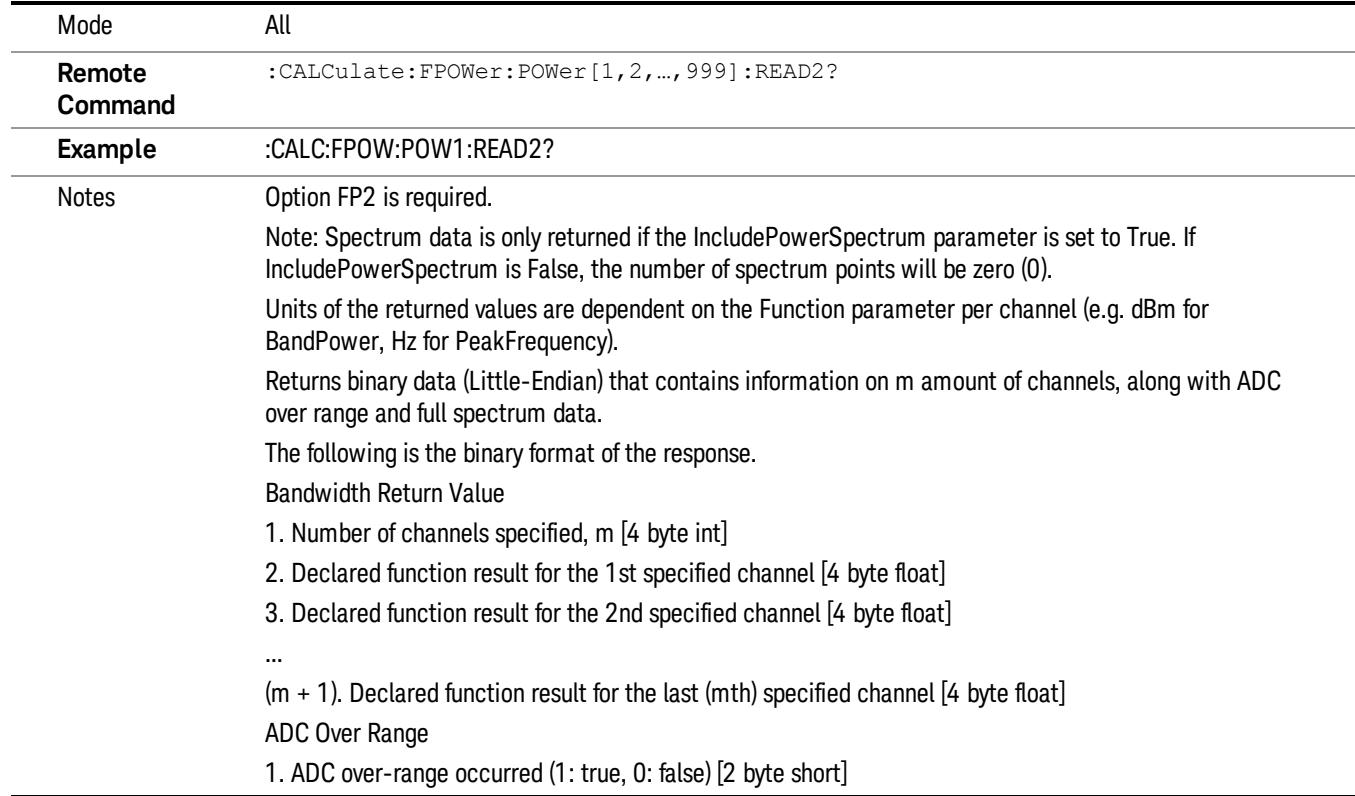

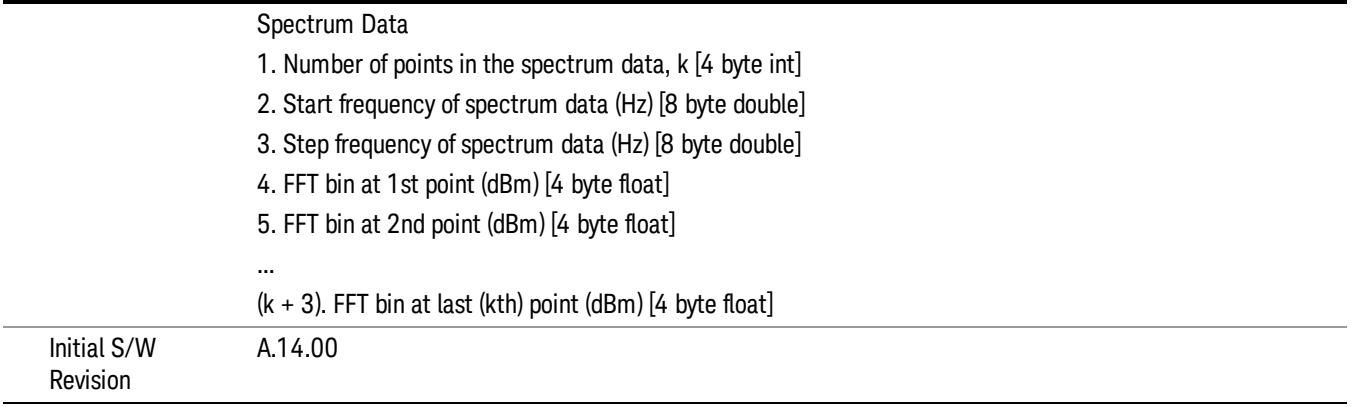

# Format Data: Numeric Data (Remote Command Only)

This command specifies the format of the trace data input and output. It specifies the formats used for trace data during data transfer across any remote port. It affects only the data format for setting and querying trace data for the :TRACe[:DATA], TRACe[:DATA]?, :CALCulate:DATA[n]? and FETCh:SANalyzer [n]? commands and queries.

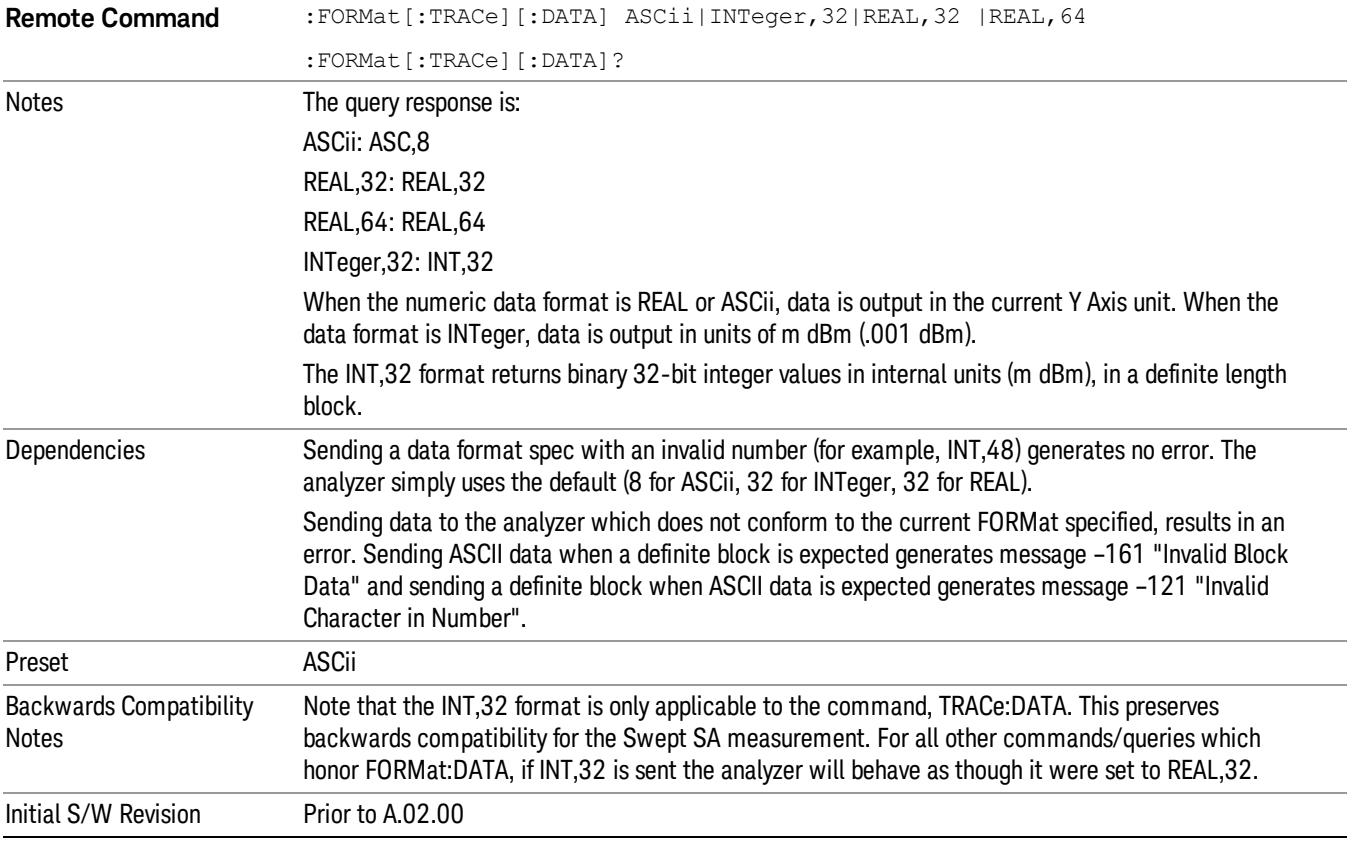

The specs for each output type follow:

ASCii - Amplitude values are in ASCII, in the current Y Axis Unit, one ASCII character per digit, values separated by commas, each value in the form:

SX.YYYYYEsZZ

Where:

 $S = sign (+ or -)$ 

 $X =$  one digit to left of decimal point

Y = 5 digits to right of decimal point

 $E = E$ , exponent header

 $s = sign of exponent (+ or -)$ 

ZZ = two digit exponent

REAL,32 - Binary 32-bit real values in the current Y Axis Unit, in a definite length block.

REAL,64 - Binary 64-bit real values in the current Y Axis Unit, in a definite length block.

# Format Data: Byte Order (Remote Command Only)

This command selects the binary data byte order for data transfer and other queries. It controls whether binary data is transferred in normal or swapped mode. This command affects only the byte order for setting and querying trace data for the :TRACe[:DATA], TRACe[:DATA]? , :CALCulate:DATA[n]? and FETCh:SANalyzer[n]? commands and queries.

By definition any command that says it uses FORMat:DATA uses any format supported by FORMat:DATA.

The NORMal order is a byte sequence that begins with the most significant byte (MSB) first, and ends with the least significant byte (LSB) last in the sequence: 1|2|3|4. SWAPped order is when the byte sequence begins with the LSB first, and ends with the MSB last in the sequence: 4|3|2|1.

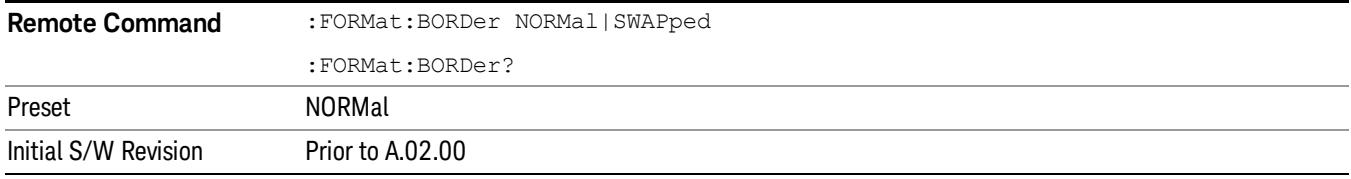

# Meas Setup

Displays the setup menu for the currently selected measurement. The parameters included in this menu are as follows.

Averaging

IF Gain

Channel Power Span

Integrated Bandwidth

Filter Bandwidth

Root Raised Cosine (RRC) Filter

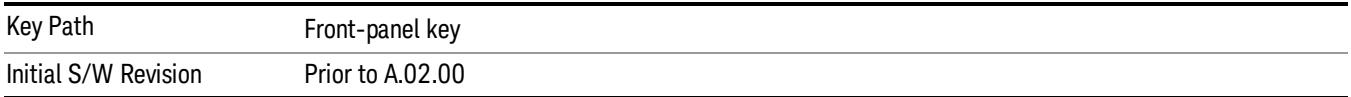

# Avg/Hold Num

Specifies the number of measurement averages used to calculate the measurement result. The average is displayed at the end of each sweep. After the specified number of average counts, the averaging mode (terminal control) setting determines the averaging action.

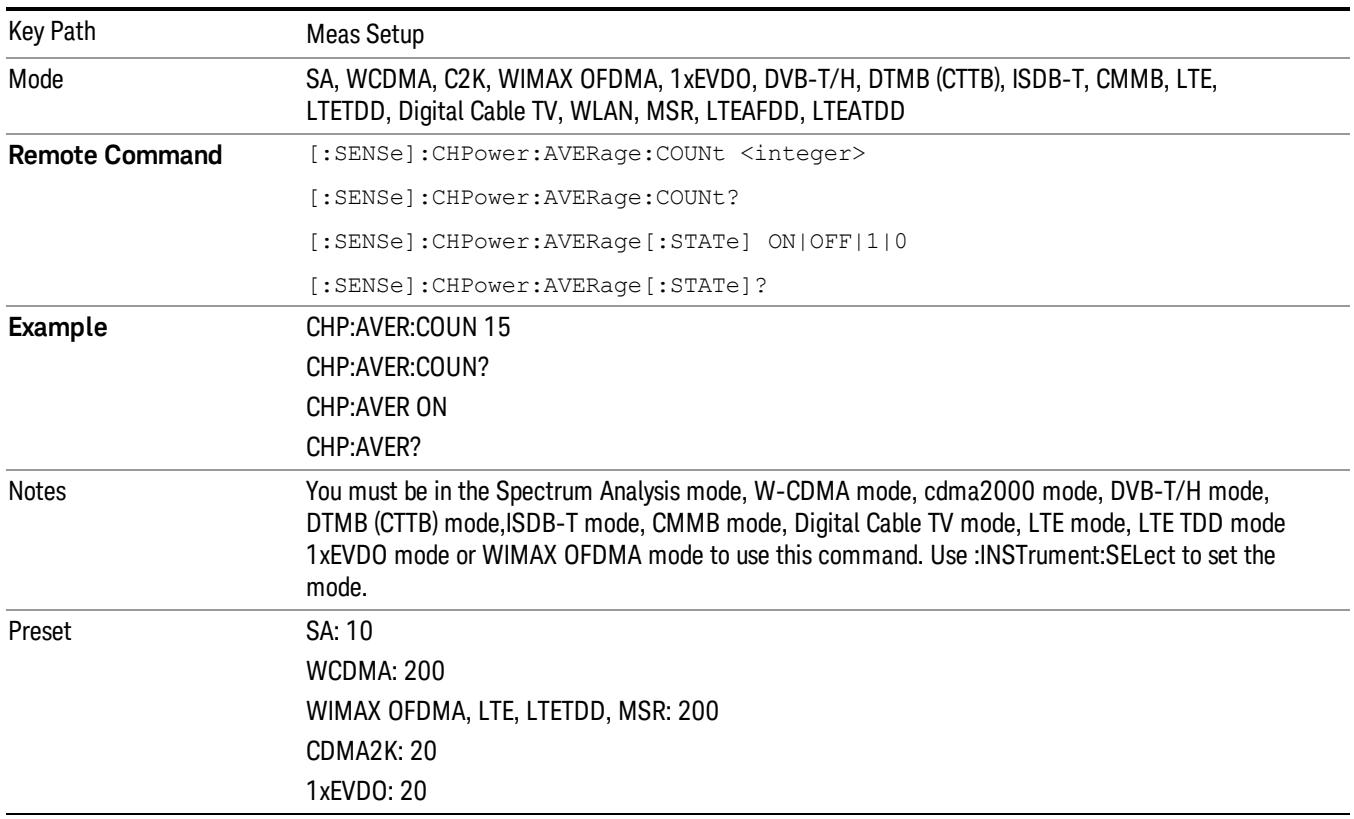

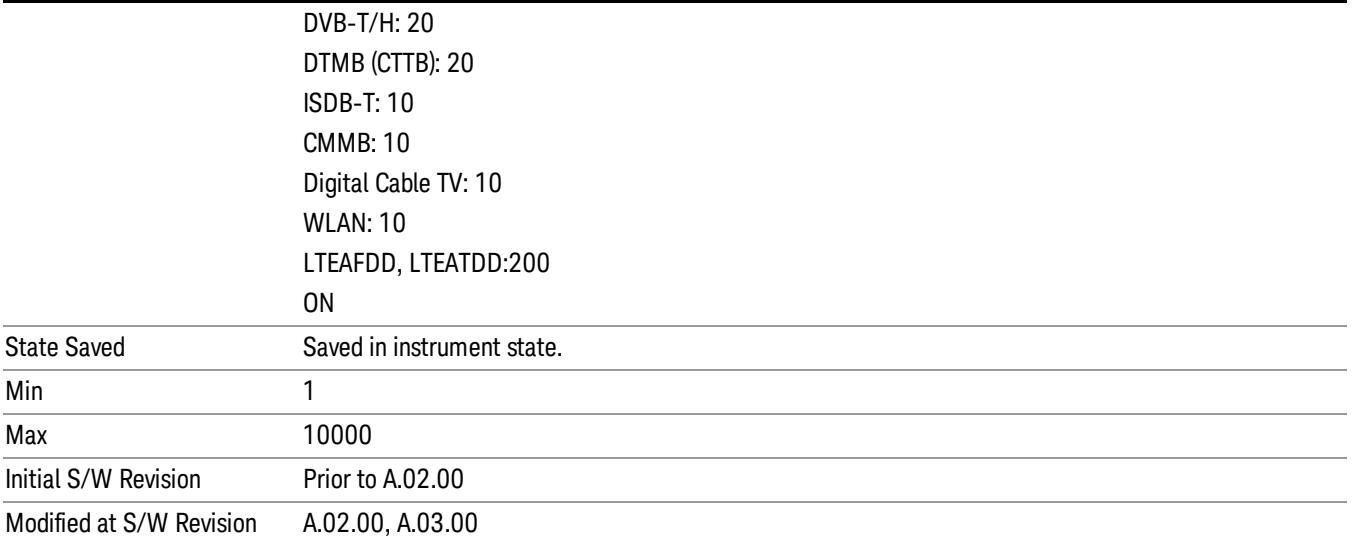

# Avg Mode

Allows you to select the type of termination control used for the averaging function. This determines the averaging action after the specified number of data acquisitions (average count) is reached.

When set to Exponential (Exp) the measurement averaging continues using the specified number of averages to compute each exponentially-weighted averaged value. The average is displayed at the end of each sweep.

When set to Repeat, the measurement resets the average counter each time the specified number of averages is reached.

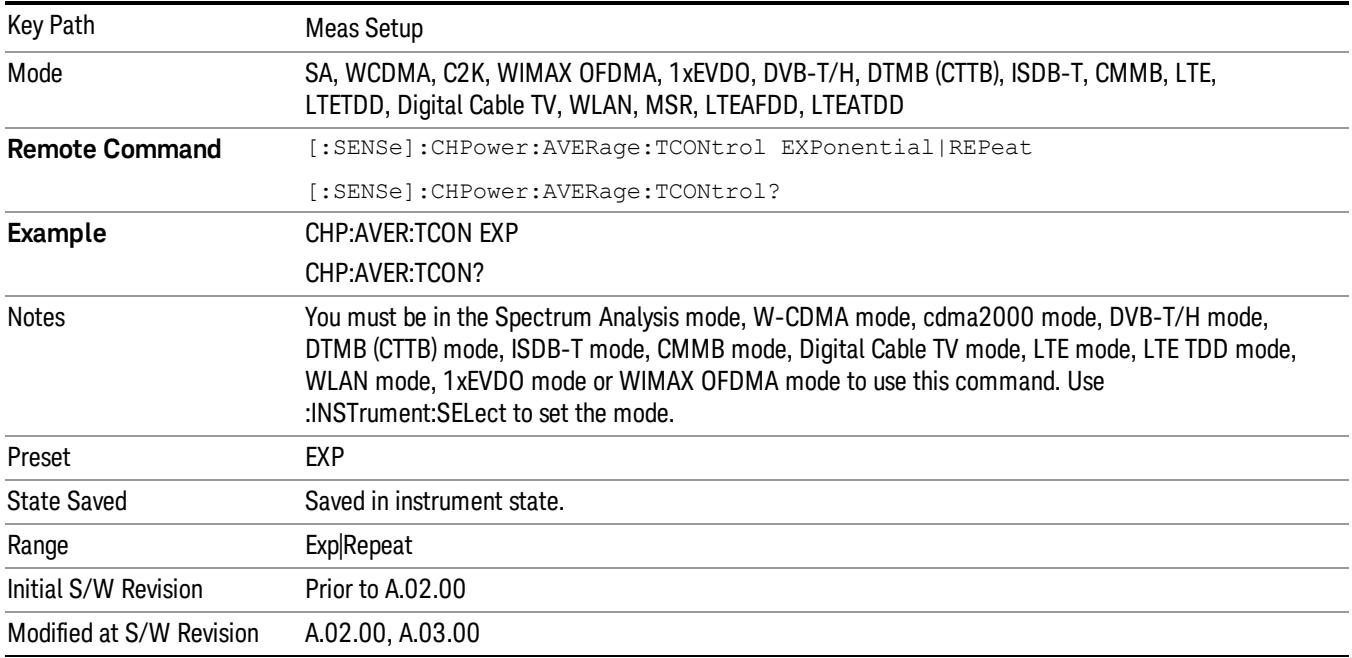

# Integ BW

Specifies the range of integration used in calculating the power in the channel. The integration bandwidth (IBW) is displayed on the trace as two markers connected by an arrow.

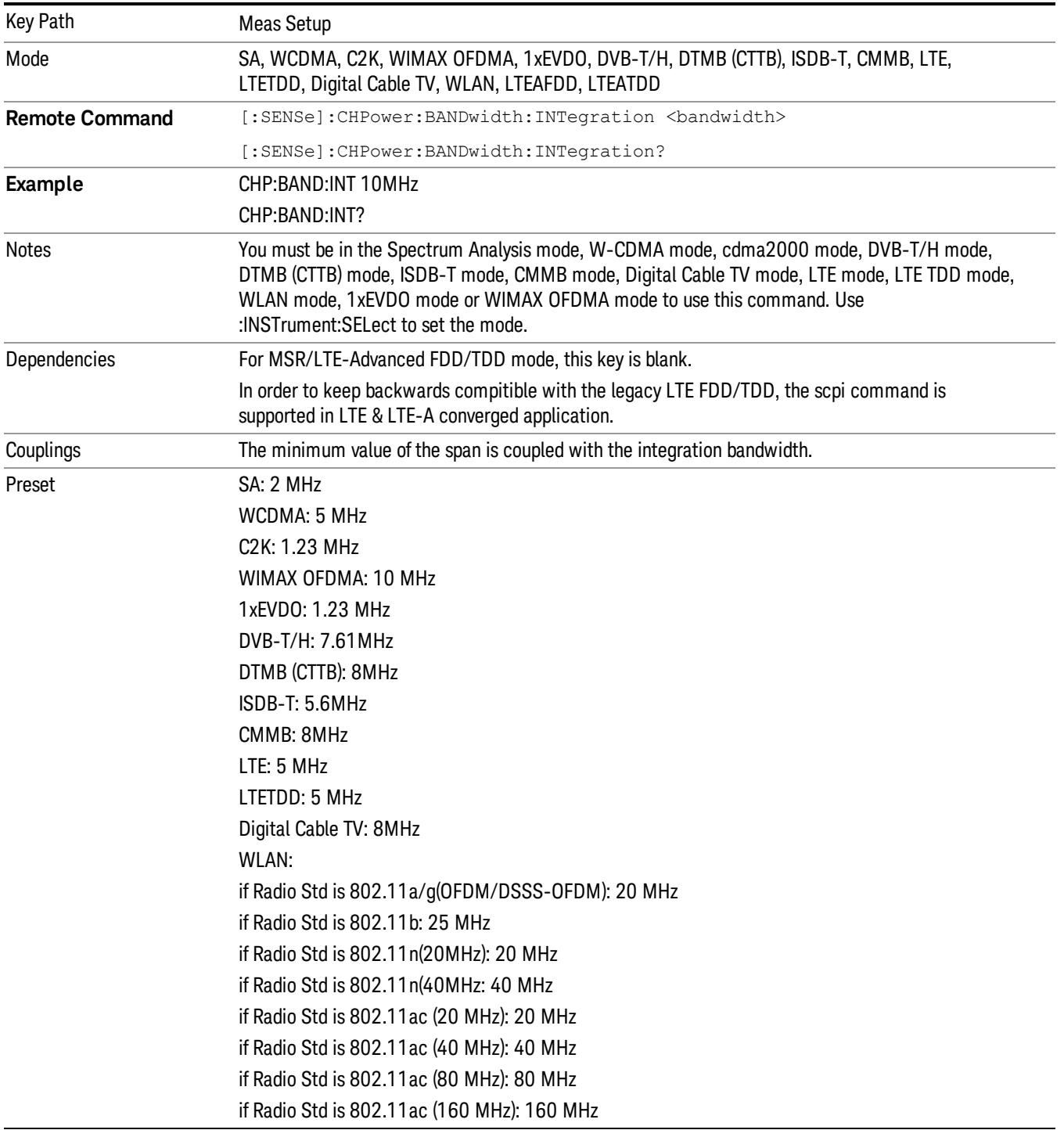

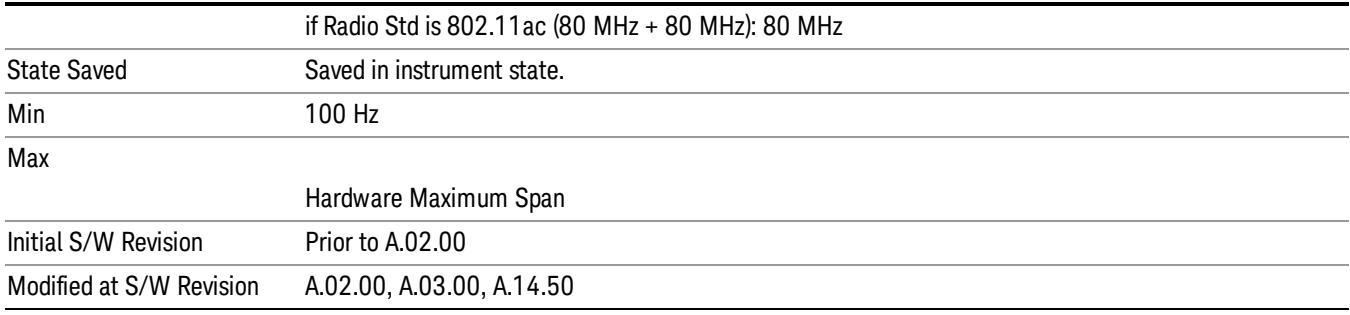

# Method

Turns the Root Raised Cosine (RRC) filter On or Off. The α value (roll off) for the filter is set to the value of the Filter Alpha parameter, and the RRC filter bandwidth is set to the Filter BW parameter.

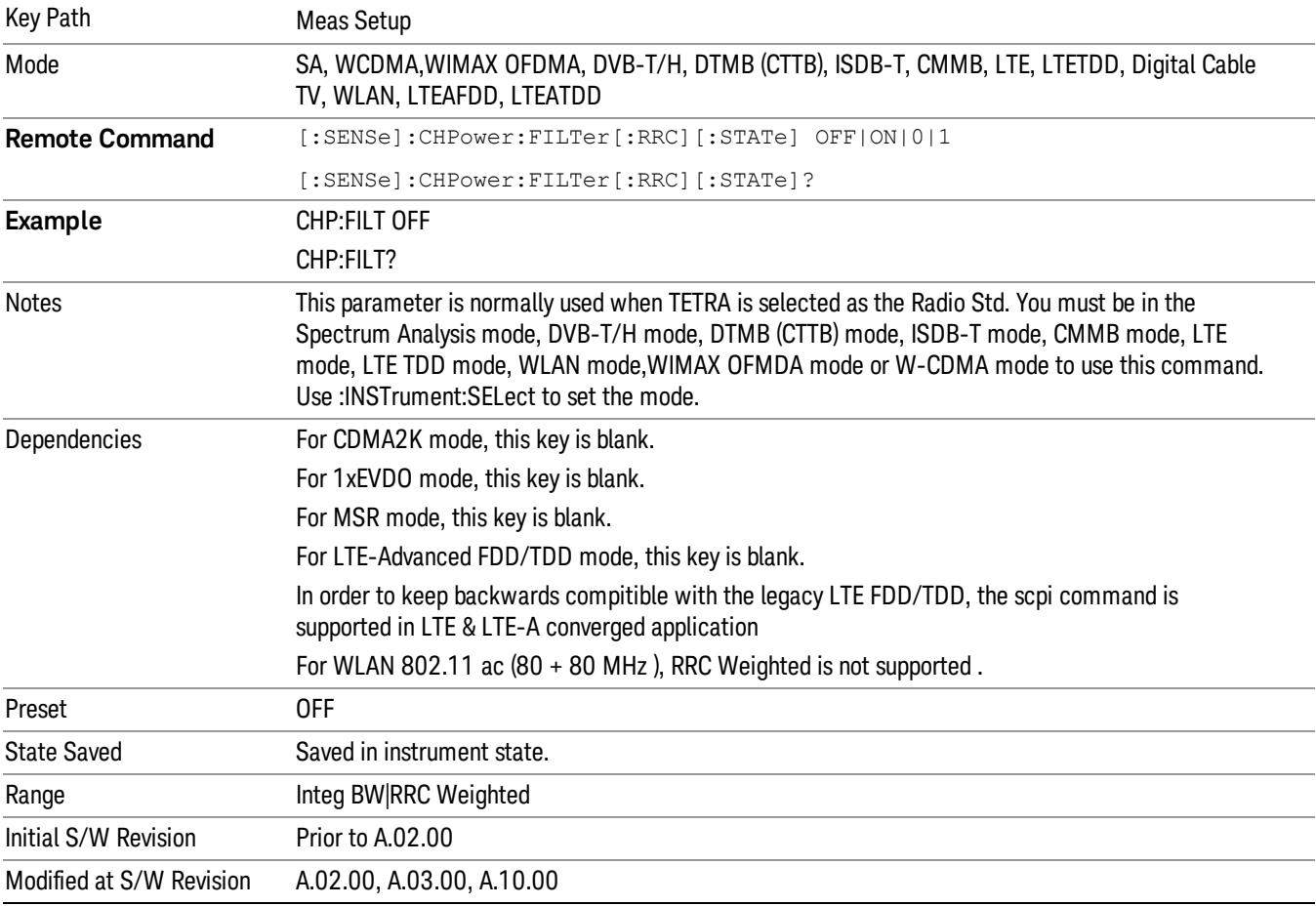

# Method

Turns the Root Raised Cosine (RRC) filter On or Off. The α value (roll off) for the filter is set to the value of the Filter Alpha parameter, and the RRC filter bandwidth is set to the Filter BW parameter.

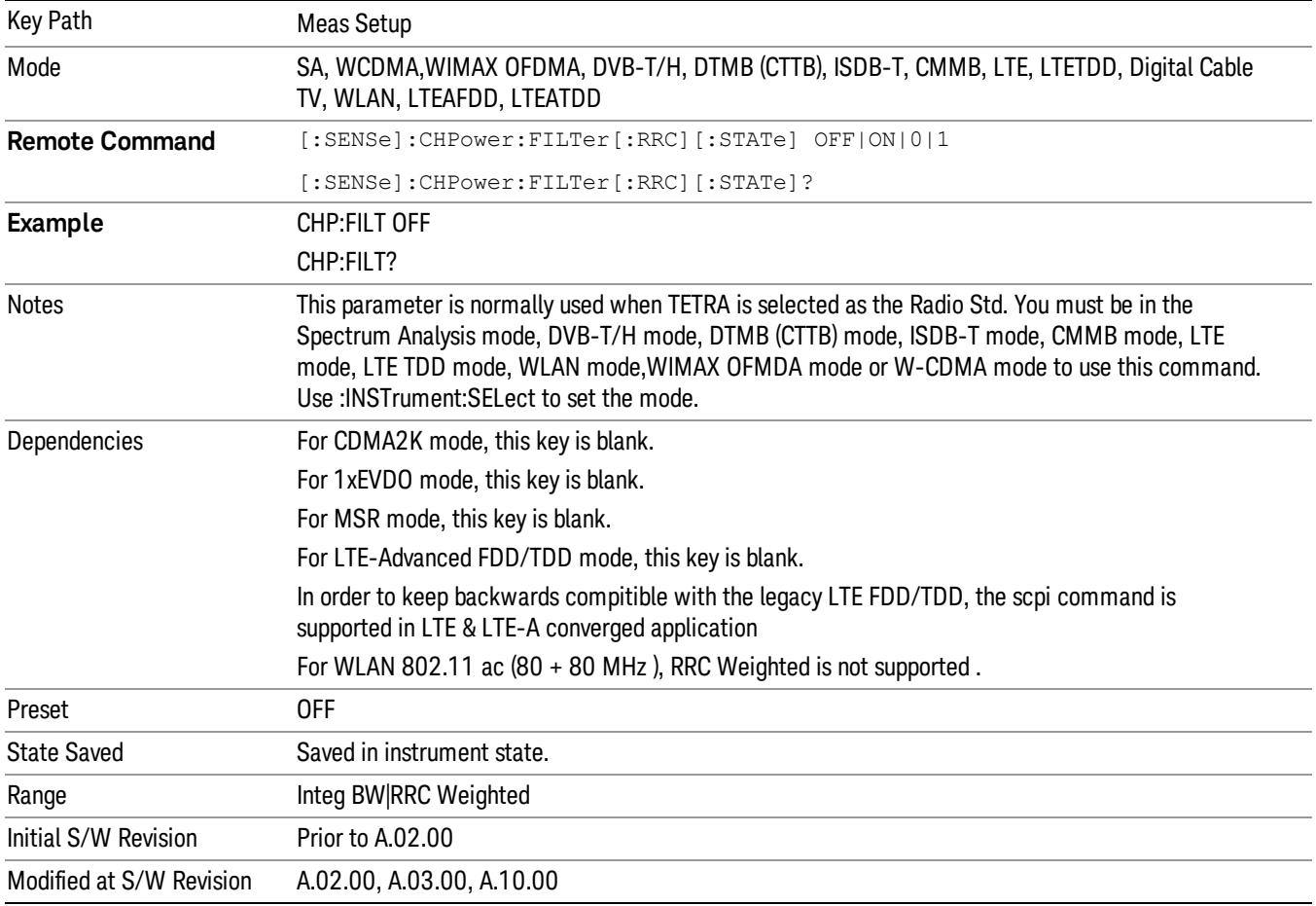

# Filter Alpha

Inputs the alpha value for the Root Raised Cosine (RRC) filter.

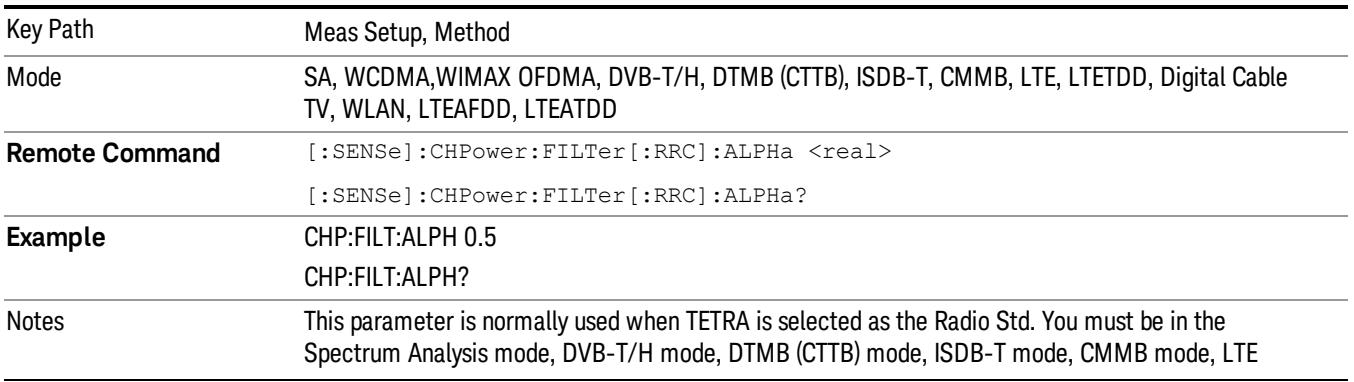

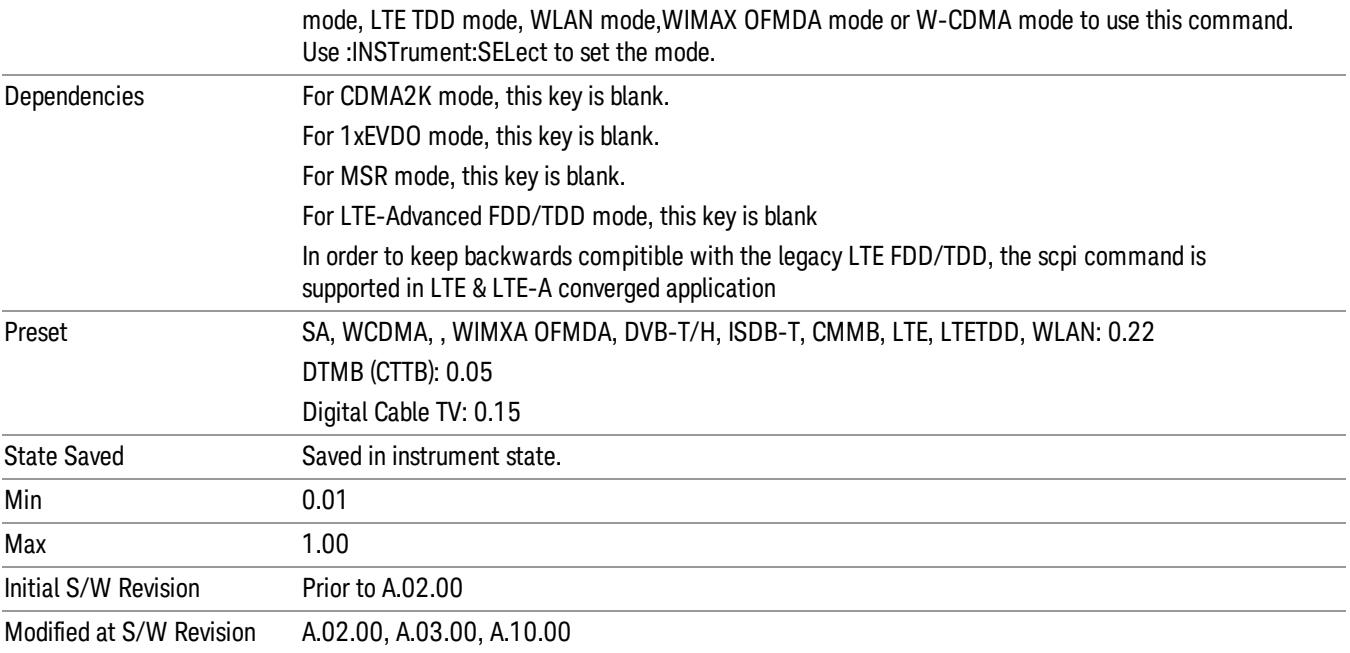

### Filter BW

Inputs the Root Raised Cosine (RRC) filter bandwidth. Normally, the filter bandwidth is the same as the symbol rate of the signal.

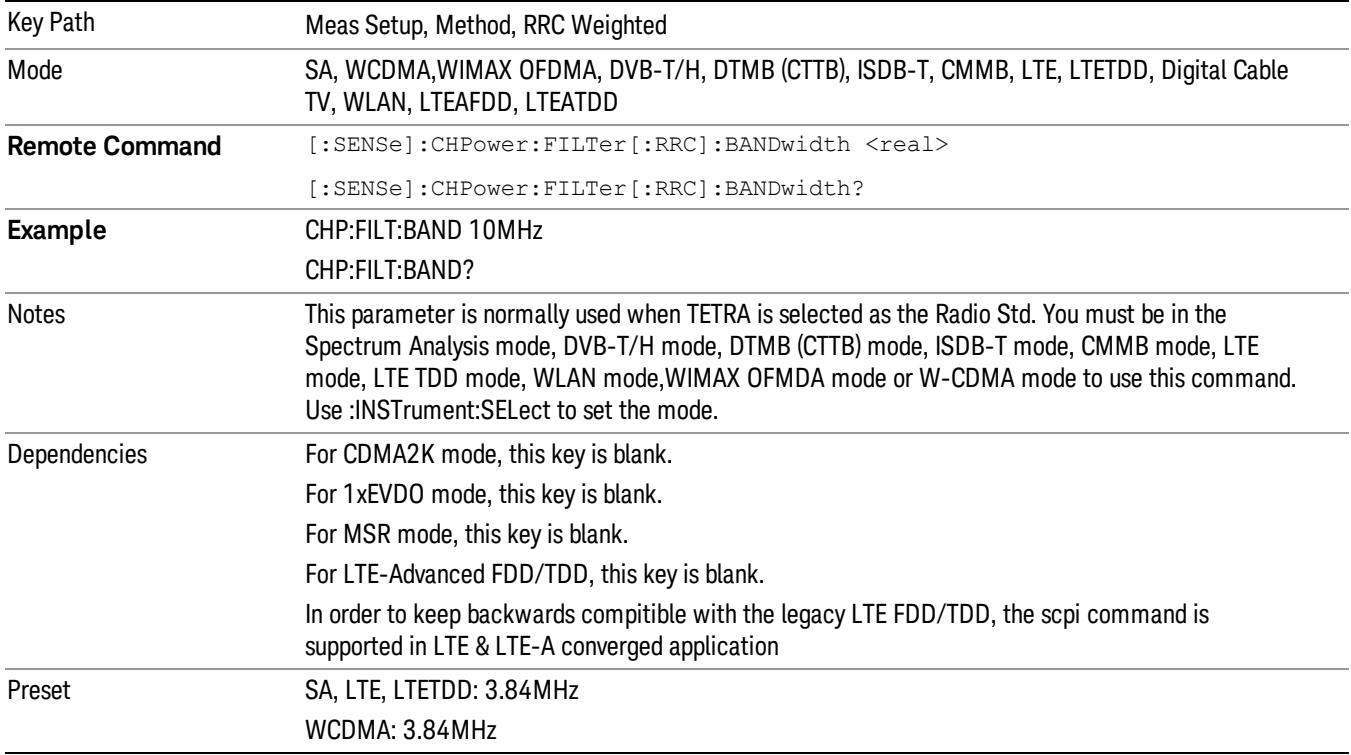

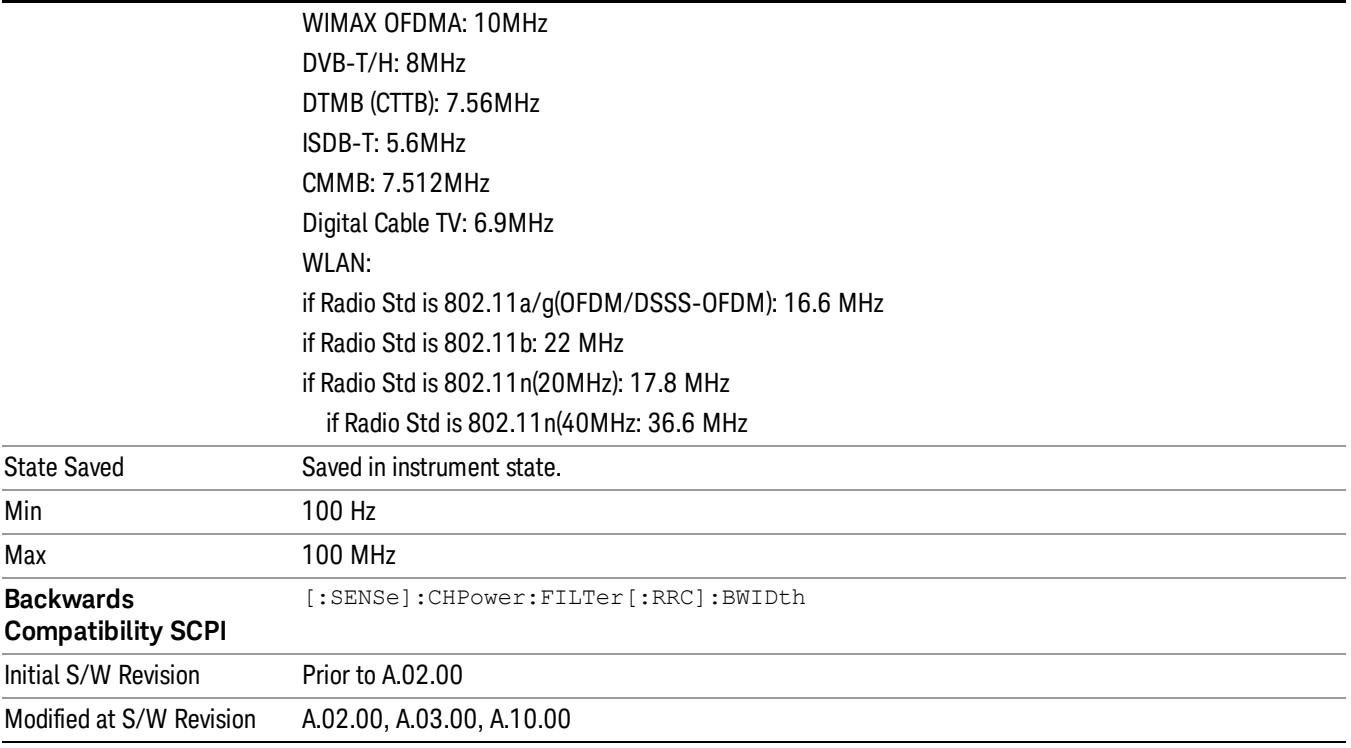

# Limits

Accesses the Limits menu that allows you to set up the test limit for channel power or power spectral density.

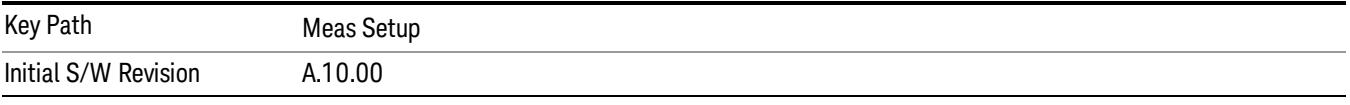

# Power Limit

If Power Limit is on, Power Limit is used as threshold which can judge whether the real measured channel power can be passed or not. If real measured channel power exceeds Power Limit, channel power test fails, otherwise, it passes. If Power Limit is off, channel power test is always passed.

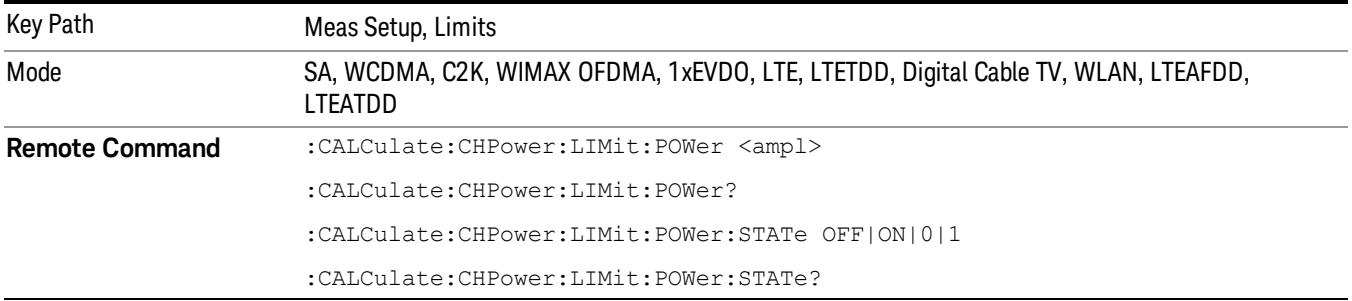

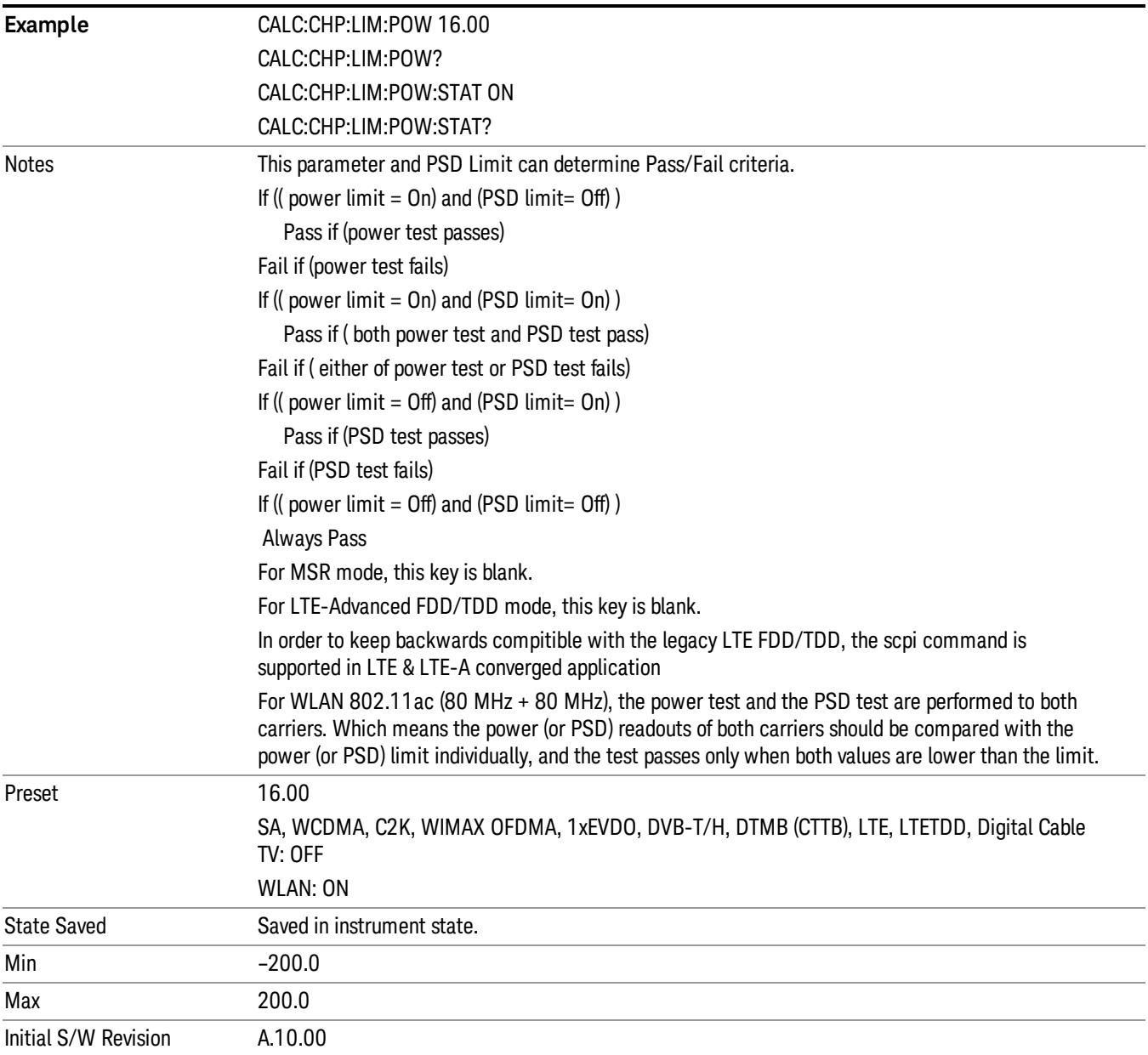

# PSD Limit

If PSD (power spectral density) Limit is ON, PSD Limit is used as threshold which can judge whether the real measured PSD can be passed or not. If real measured PSD exceeds PSD Limit, PSD test fails, otherwise, it passes. If PSD is off, PSD test is always passed.

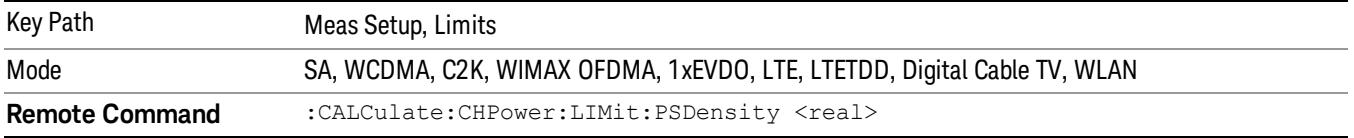

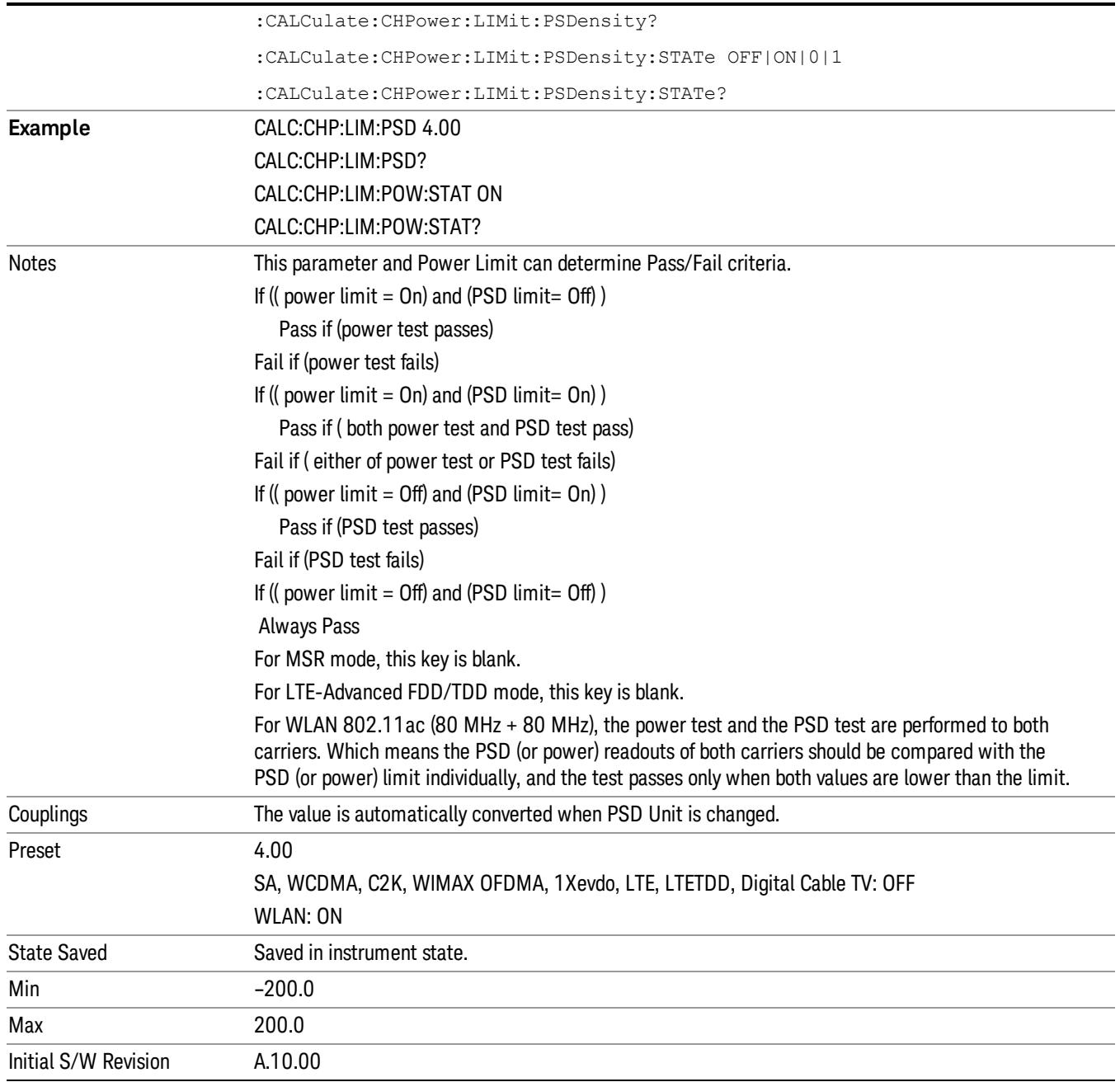

# Power Limit Fail (remote command only)

The command is query only and used to query if power test passes or fails.

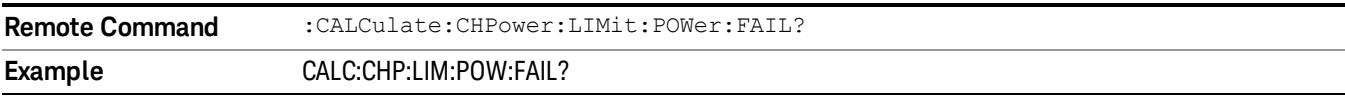

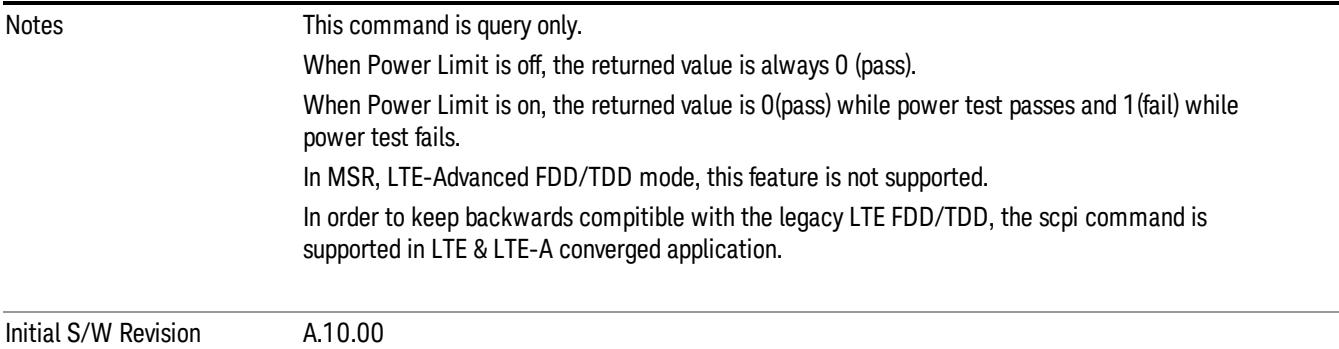

# PSD Limit Fail (remote command only)

The command is query only and used to query if PSD test passes or fails.

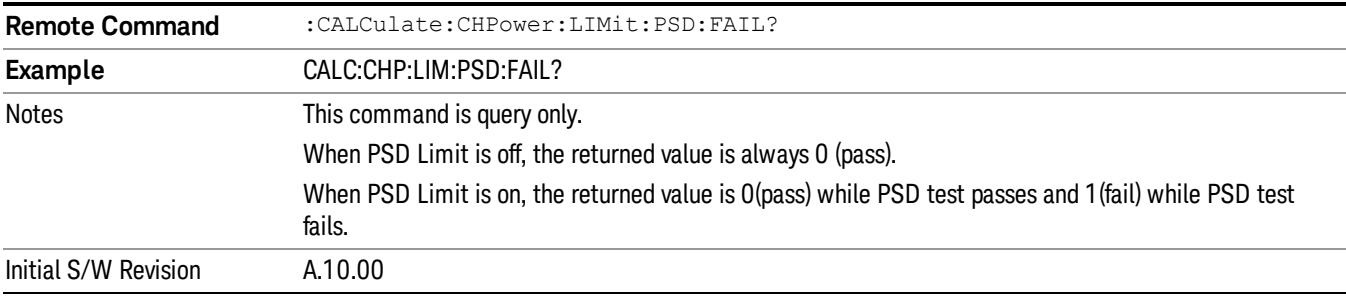

# PSD Unit

Sets the unit bandwidth for Power Spectral Density. The available units are dBm/Hz and dBm/MHz.

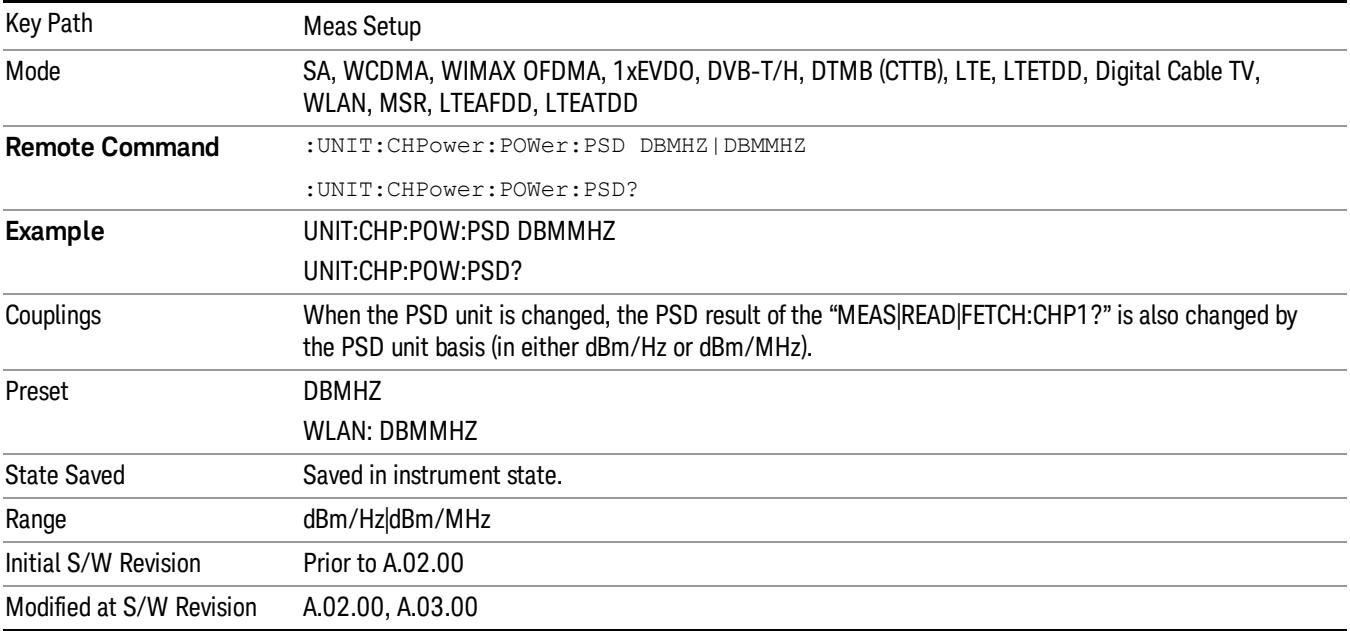

# Meas Preset

Restores all the measurement parameters to their default values.

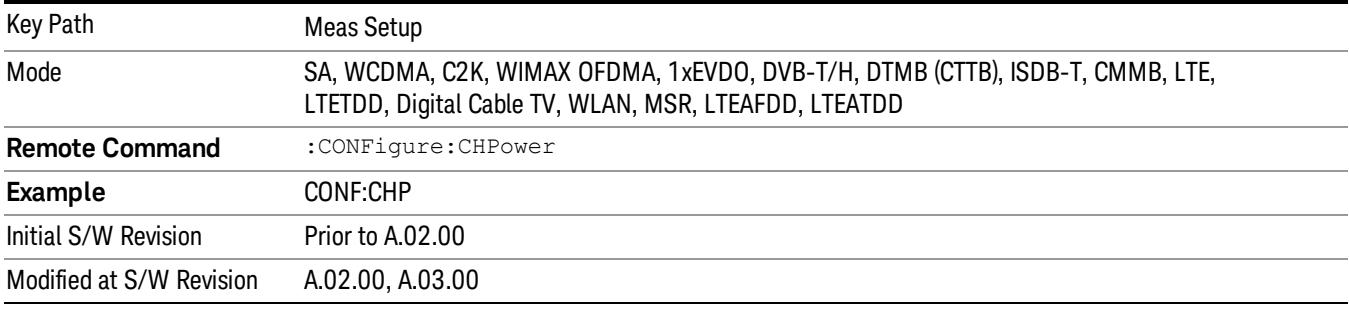

Mode

See ["Mode"](#page-231-0) on page 232

# Mode Preset

Returns the active mode to a known state.

Mode Preset does the following for the currently active mode:

- Aborts the currently running measurement.
- Brings up the default menu for the mode, with no active function.
- Sets measurement Global settings to their preset values for the active mode only.
- Activates the default measurement.
- Brings up the default menu for the mode.
- Clears the input and output buffers.
- Sets Status Byte to 0.

Mode Preset does not:

- Cause a mode switch
- Affect mode persistent settings
- Affect system settings
- See ["How-To](#page-430-0) Preset" on page 431 for more information.

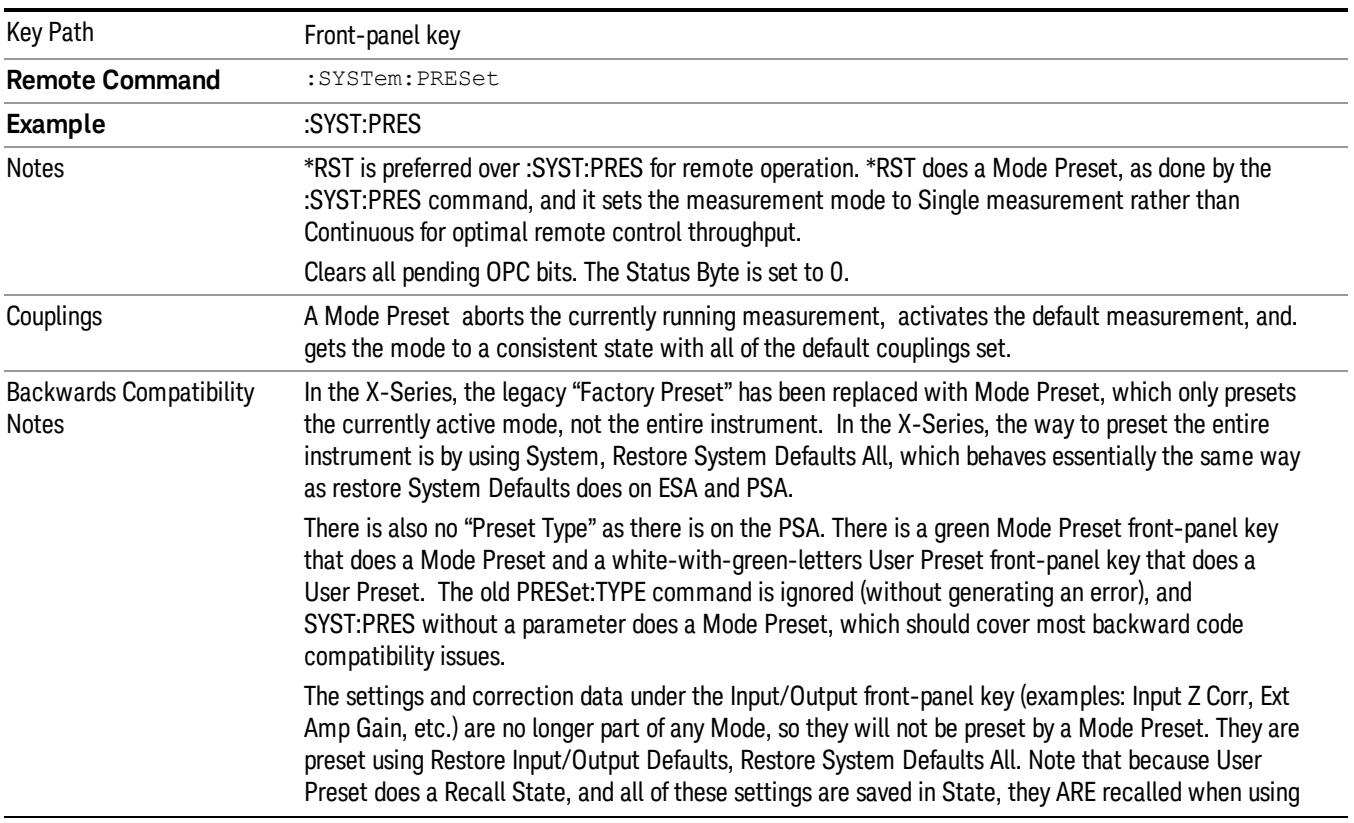

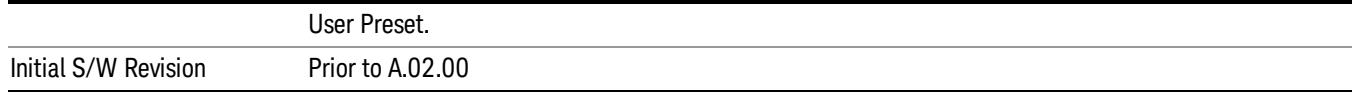

# <span id="page-430-0"></span>How-To Preset

The table below shows all possible presets, their corresponding SCPI commands and front-panel access (key paths). Instrument settings depend on the current measurement context. Some settings are local to the current measurement, some are global (common) across all the measurements in the current mode, and some are global to all the available modes. In a similar way, restoring the settings to their preset state can be done within the different contexts.

Auto Couple - is a measurement local key. It sets all Auto/Man parameter couplings in the measurement to Auto. Any Auto/Man selection that is local to other measurements in the mode will not be affected.

Meas Preset - is a measurement local key. Meas Preset resets all the variables local to the current measurement except the persistent ones.

Mode Preset - resets all the current mode's measurement local and measurement global variables except the persistent ones.

Restore Mode Defaults - resets ALL the Mode variables (and all the Meas global and Meas local variables), including the persistent ones.

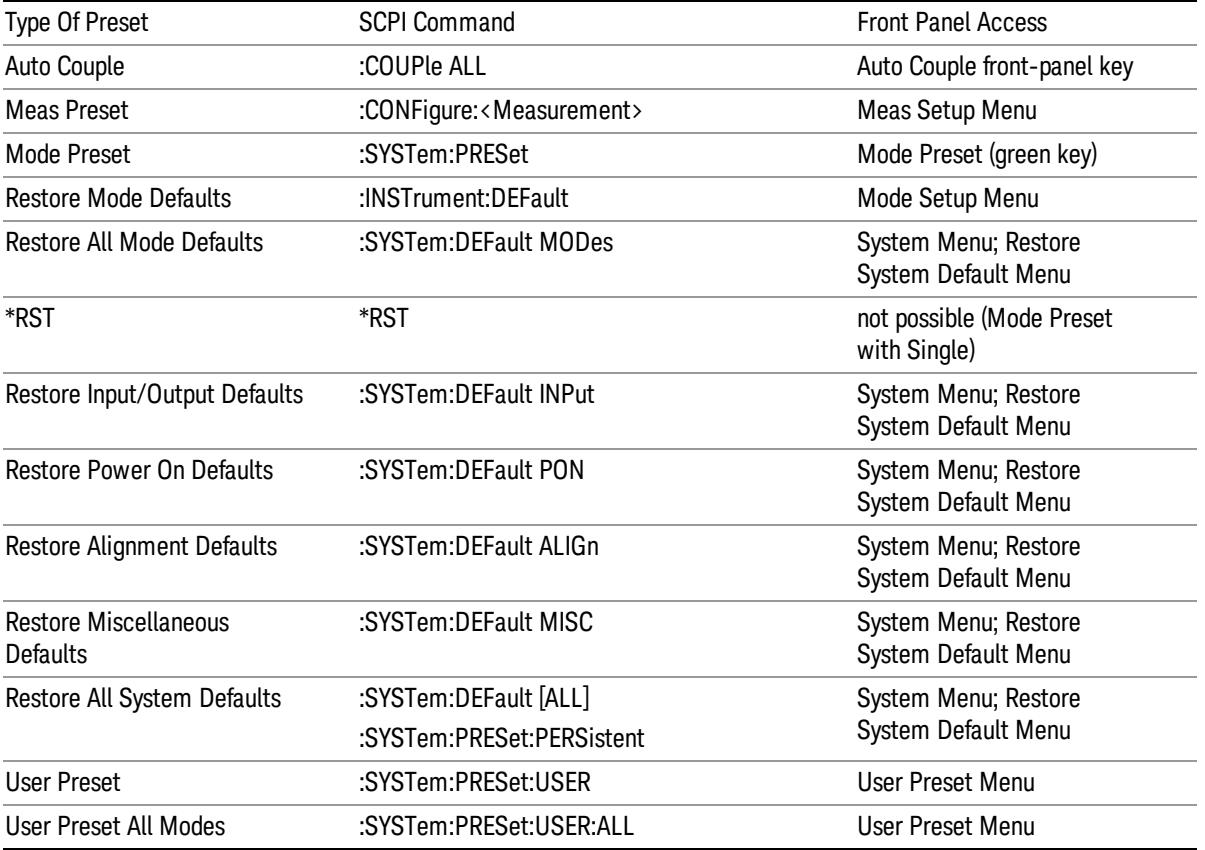

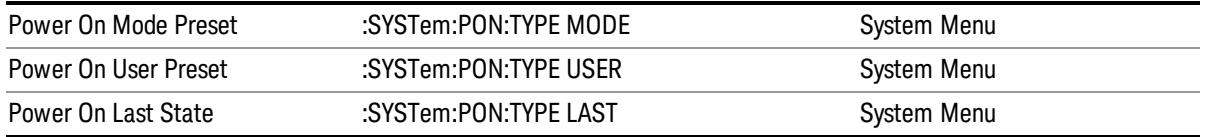
# Mode Setup

See "Mode [Setup"](#page-250-0) on page 251

# Peak Search

Places the selected marker on the trace point with the maximum y-axis value. Pressing Peak Search with the selected marker Off causes the selected marker to be set to Normal, then a peak search is immediately performed.

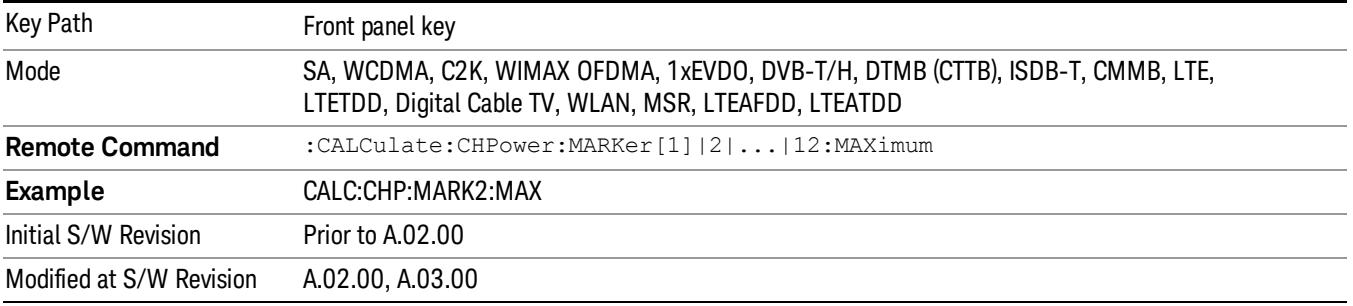

Print

See ["Print"](#page-262-0) on page 263

# Quick Save

The Quick Save front-panel key repeats the most recent save that was performed from the Save menu, with the following exceptions:

• Register saves are not remembered as Saves for the purpose of the Quick Save function

• If the current measurement does not support the last non-register save that was performed, an informational message is generated, "File type not supported for this measurement"

Quick Save repeats the last type of qualified save (that is, a save qualified by the above criteria) in the last save directory by creating a unique filename using the Auto File Naming algorithm described below.

If Quick Save is pressed after startup and before any qualified Save has been performed, the Quick Save function performs a Screen Image save using the current settings for Screen Image saves (current theme, current directory), which then becomes the "last save" for the purpose of subsequent Quick Saves.

The Auto File Naming feature automatically generates a file name for use when saving a file. The filename consists of a prefix and suffix separated by a dot, as is standard for the Windows® file system. A default prefix exists for each of the available file types:

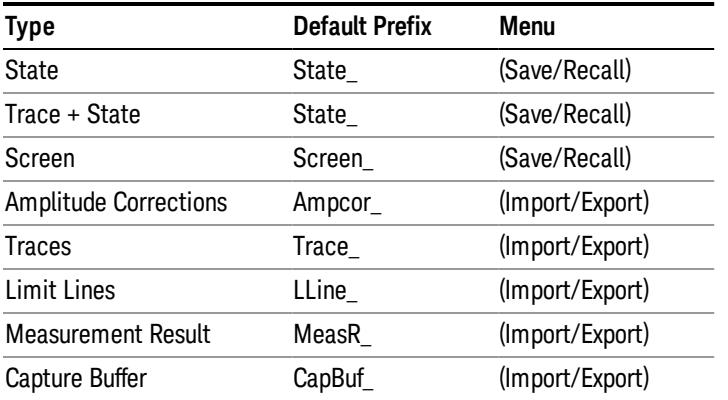

A four digit number is appended to the prefix to create a unique file name. The numbering sequence starts at 0000 within each Mode for each file type and updates incrementally to 9999, then wraps to 0000 again. It remembers where it was through a Mode Preset and when leaving and returning to the Mode. It is reset by Restore Misc Defaults and Restore System Defaults and subsequent running of the instrument application. So, for example, the first auto file name generated for State files is State\_0000.state. The next is State\_0001, and so forth.

One of the key features of Auto File Name is that we guarantee that the Auto File Name will never conflict with an existing file.The algorithm looks for the next available number. If it gets to 9999, then it looks for holes. If it find no holes, that is no more numbers are available, it gives an error.

For example, if when we get to State 0010.state there is already a State 0010.state file in the current directory, it advances the counter to State\_0011.state to ensure that no conflict will exist (and then it verifies that State\_0011.state also does not exist in the current directory and advances again if it does, and so forth).

If you enter a file name for a given file type, then the prefix becomes the filename you entered instead of the default prefix, followed by an underscore. The last four letters (the suffix) are the 4-digit number.

For example, if you save a measurement results file as "fred.csv", then the next auto file name chosen for a measurement results save will be fred\_0000.csv.

Although 0000 is used in the example above, the number that is used is actually the current number in the **NOTE** Meas Results sequence, that is, the number that would have been used if you had not entered your own file name.

#### **NOTE** If the filename you entered ends with \_dddd, where d=any number, making it look just like an auto file name, then the next auto file name picks up where you left off with the suffix being dddd  $+1$ .

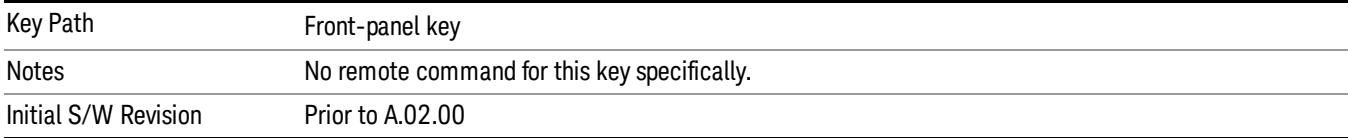

.

# Recall

The Recall menu lets you choose what you want to recall, and where you want to recall it from. Among the types of files you can recall are States and Traces. In addition, an Import (Data) option lets you recall a number of data types stored in CSV files (as used by Excel and other spreadsheet programs).

#### In products that run multiple instances of the X-Series Application, all instances share the same register NOTE and file location where you want to recall from.

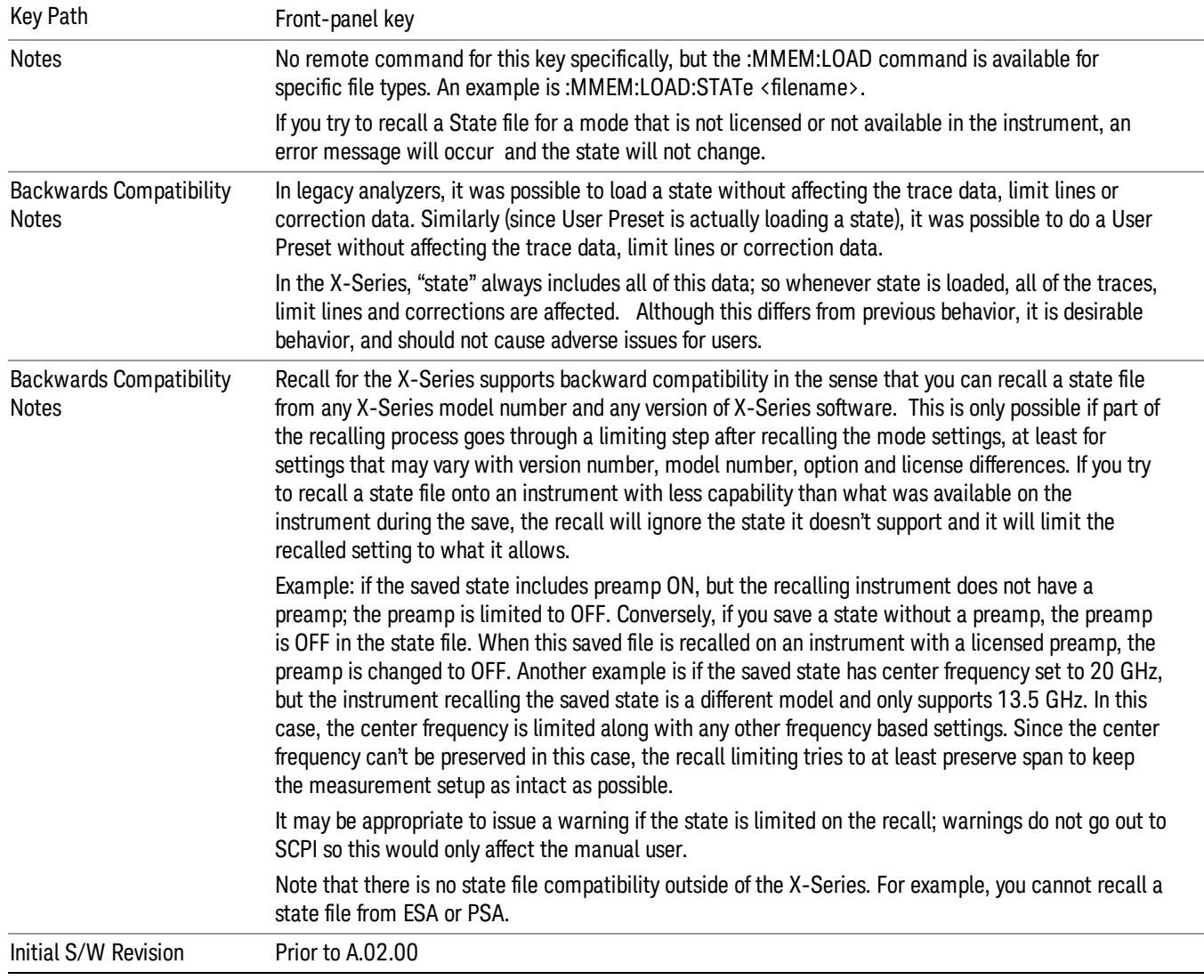

The default paths for Recall are data type dependent and are the same as for the Save key.

# **State**

The Recall State menu lets you choose a register or file from which to recall the state.

The content of a state file includes all of the settings and data required to return the analyzer as closely as possible to the Mode it was in, with the exact settings that were in place, when the save occurred. The Mode settings in each state file include the settings that are affected by Mode Preset, as well as the additional settings affected by Restore Mode Defaults; all of the Mode's settings. In addition, all of the settings of the Input/Output system are included, even though they are outside of the Mode's state, because they are needed to restore the complete setup. Persistent System settings (for example, GPIB address) are not affected by either a Mode Preset or Restore Mode Defaults, nor are they included in a saved State file.

Since each state file is only for one Mode, the settings for other Modes are unaffected when it is loaded. Recall State will cause a mode switch if the state being recalled is not from the current active mode.

After the recall completes, the message "File <filename> recalled" or "Recalled State Register <register number>" is displayed.

For rapid recalls, the State menu lists 16 registers that you can choose from to recall. Pressing a Register key initiates the recall. You can also select a file from which to recall.

The default path for all State Files is:

My Documents\<mode name>\state

where <mode name> is the parameter used to select the mode with the INST:SEL command (for example, SA for the Spectrum Analyzer).

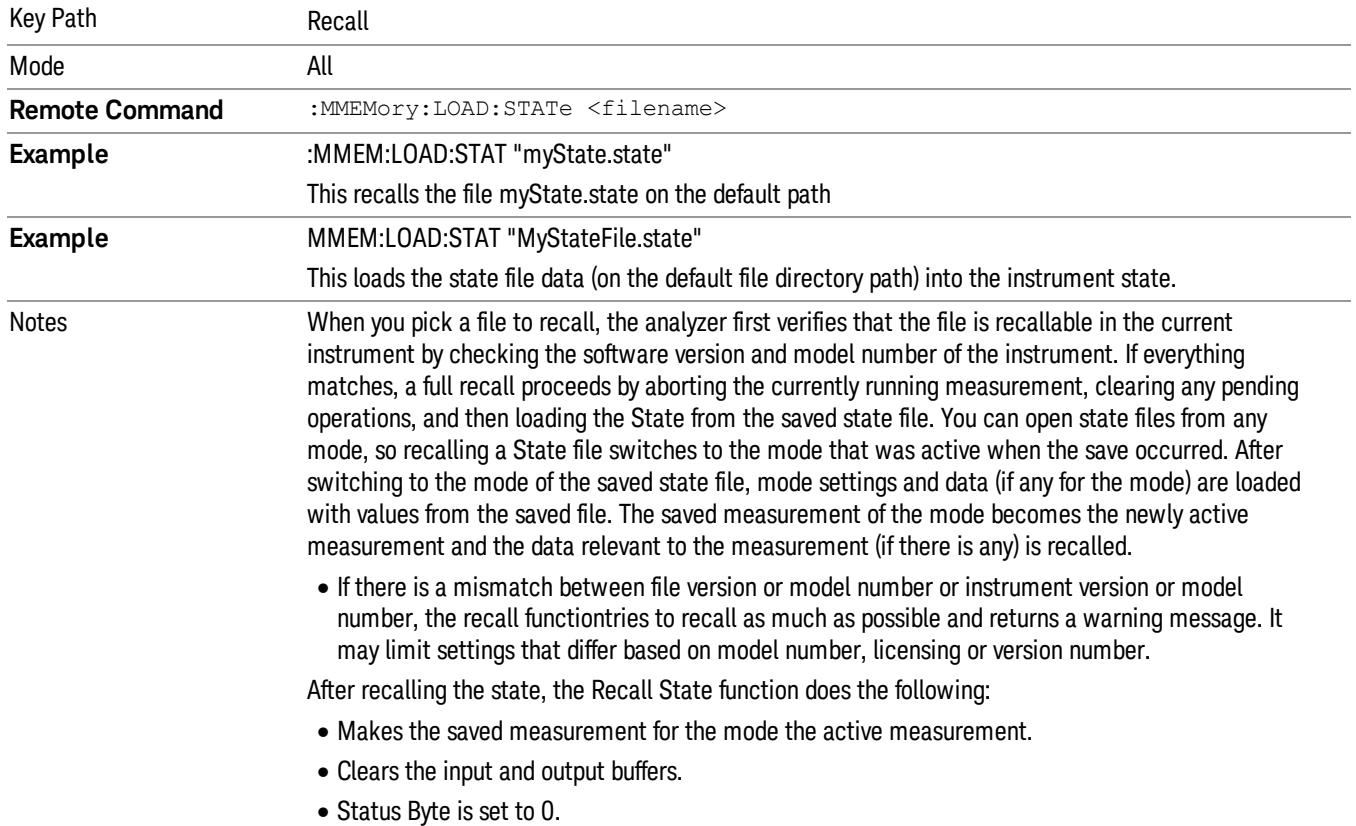

#### See "More [Information"](#page-439-0) on page 440.

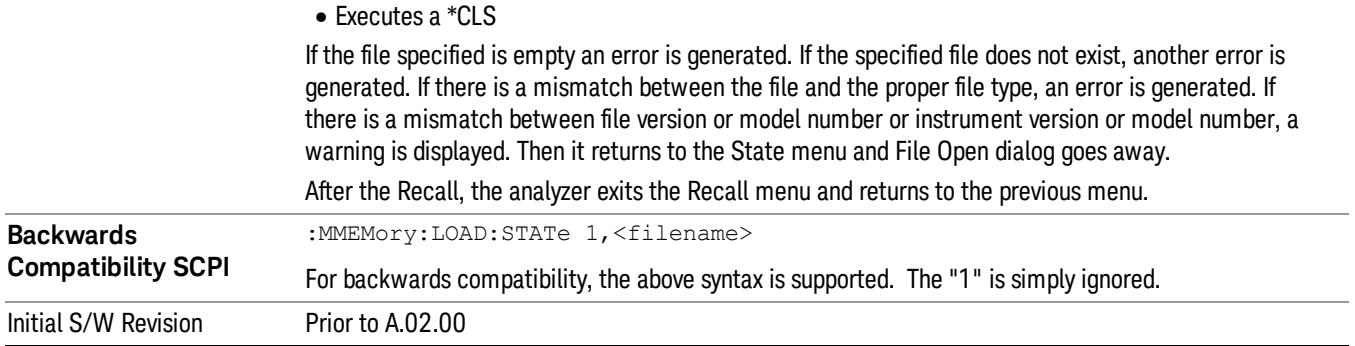

### <span id="page-439-0"></span>More Information

In measurements that support saving Traces, for example, Swept SA, the Trace data is saved along with the State in the State file. When recalling the State, the Trace data is recalled as well. Traces are recalled exactly as they were stored, including the writing mode and update and display modes. If a Trace was updating and visible when the State was saved, it will come back updating and visible,and its data will be rewritten right away. When you use State to save and recall traces, any trace whose data must be preserved should be placed in View or Blank mode before saving.

The following table describes the Trace Save and Recall possibilities:

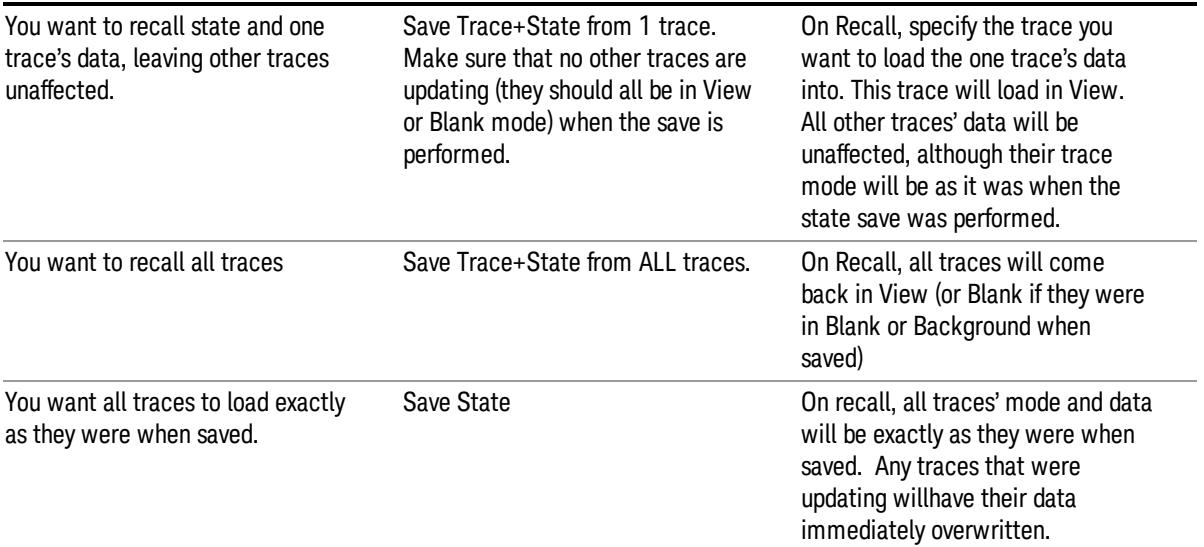

# From File…

When you press "From File", the analyzer brings up a Windows dialog and a menu entitled "File Open." This menu allows you to navigate to the various fields in the Windows dialog without using a keyboard or mouse. The Tab and Arrow keys can also be used for dialog navigation.

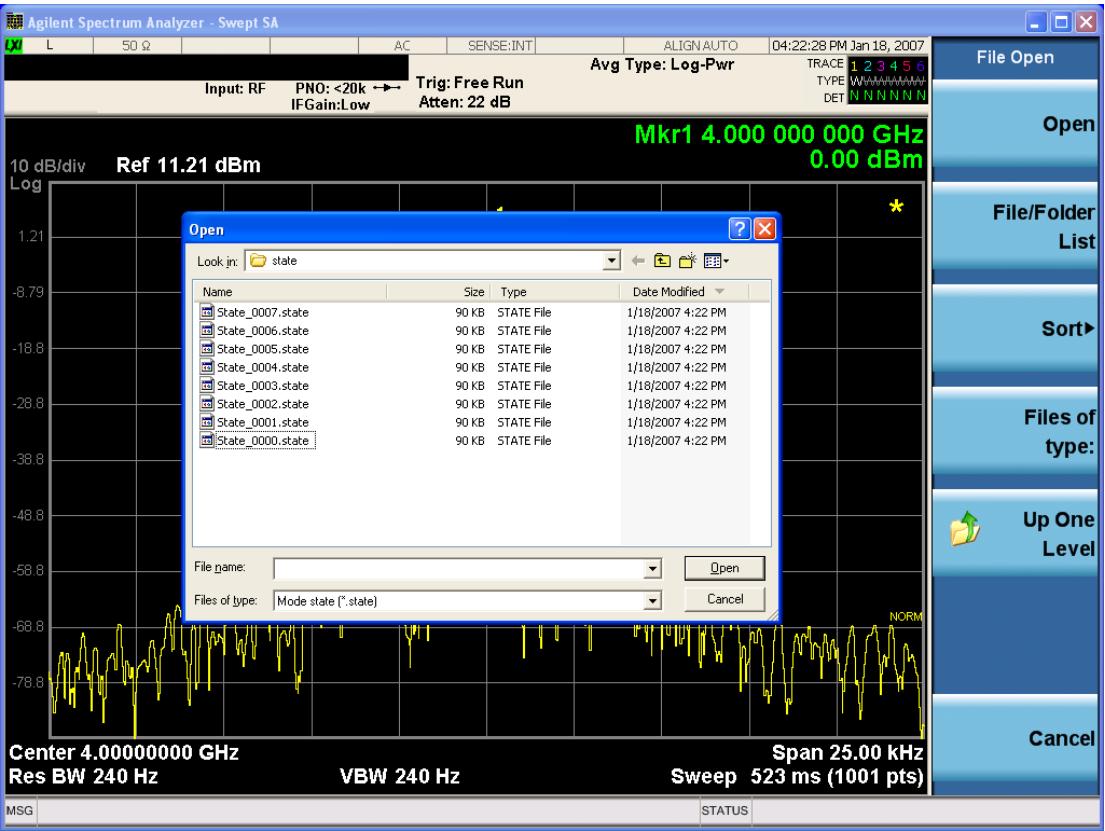

Listed below are the functions of the various fields in the dialog, and the corresponding softkeys:

Open

Performs the recall of the specified file. While the recall is being performed, the floppy icon appears briefly in the Meas bar.

#### File/Folder List

Enables you to navigate to the center of the dialog that contains the list of files and folders. Once here you can get information about the file and use the tab keys to navigate to the other fields in the dialog, such as Look In.

#### Look In

The Look In field shows the path from which the file will be recalled and allows you to change the path using the up and down arrow keys to navigate to other paths; the Enter key to open a directory; and the Backspace key to go back one directory. The Look In field first uses the last path from the Save As dialog Save In: path for that same file type. There is no softkey for directly navigating to the Look In field, but you can use the left tab to get here from the File/Folder List.

User specified paths are remembered when you leave and return to a Mode and are reset back to the default using Restore Mode Defaults.

Sort

Accesses a menu that enables you to sort the files within the File Open dialog. Only one sorting type can be selected at a time and the sorting happens immediately. The sorting types are By Date, By Name, By extension, and By Size.

#### Files of Type

This field shows the file suffix for the type of file you have selected to recall. For example, if you navigated here while recalling State, "Mode state (\*.state)" is in the field. If you navigated here while recalling Trace, ""Mode state (\*.trace)"is in the field. If you navigated here while importing a trace data file, "Trace Data (\*.csv)"is in the field. For some file types, there is more than one choice in the dropdown menu, which you can select by using the up and down arrow keys and Enter.

#### Up One Level

This key corresponds to the icon of a folder with the up arrow that is in the tool bar of the dialog. When pressed, it causes the file and folder list to navigate up one level in the directory structure. The Backspace key does the same thing.

#### Cancel

This key corresponds to the Cancel selection in the dialog. It causes the current **Open** request to be cancelled. The ESC key does the same thing.

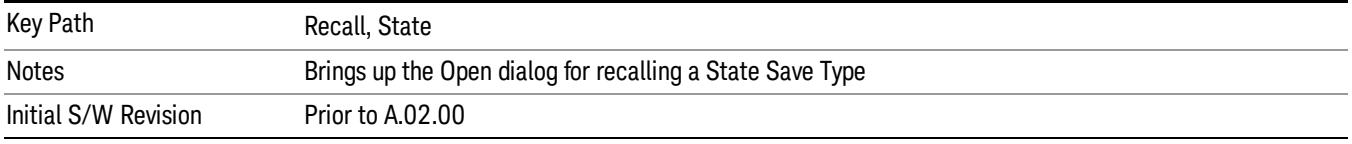

# Edit Register Names

You may enter a custom name on any of the Register keys, to help you remember what you are using that state to save. To do this, press the Edit Register Names key, choose the register whose name you wish to edit, and then enter the desired label using the Alpha Editor or an external PC keyboard.

The maximum number of characters that can be added is 30. In most cases, 30 characters will fit on two lines of the key.

For more information and the SCPI command, see Edit Register Names under the Save, State function.

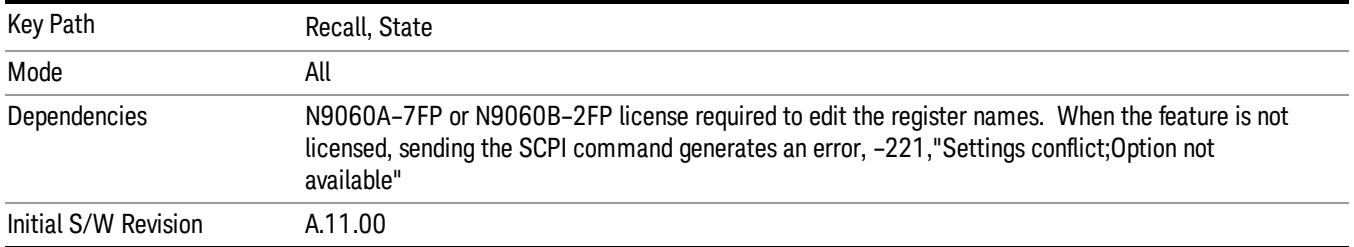

#### Register 1 thru Register 16

Selecting any one of these register keys causes the State of the mode from the specified Register to be recalled. Each of the register keys annotates whether it is empty or at what date and time it was last

modified. In addition, you can use the Edit Register Names key under Save, State to enter custom names for each register.

#### In products that run multiple instances of the X-Series Application, recalling the same register name on **NOTE** each instance is a way to share setups between the instances.

Registers are shared by all modes, so recalling from any one of the registers will cause a mode switch to the mode that was active when the save to the Register occurred.

Although these 16 registers are the only registers available from the front panel, there are 128 state registers available in the instrument. Registers 17–128 are only available from the SCPI interface, using the \*RCL command.

After the recall completes, the message "Register <register number> recalled" appears in the message bar. If you are in the Spectrum Analyzer Mode, and you are recalling a register that was saved in the Spectrum Analyzer Mode, then after the recall, you will still be in the Recall Register menu. If the Recall causes you to switch modes, then after the Recall, you will be in the Frequency menu.

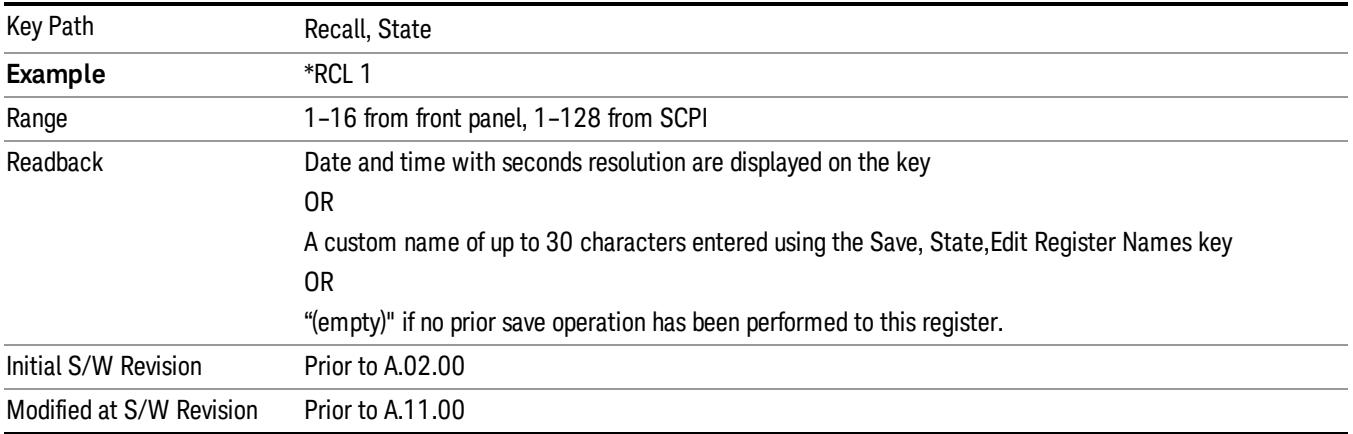

If a requested register is empty an error is generated.

# Register 1 thru Register 16

Selecting any one of these register keys causes the State of the mode from the specified Register to be recalled. Each of the register keys annotates whether it is empty or at what date and time it was last modified. In addition, you can use the Edit Register Names key under Save, State to enter custom names for each register.

#### In products that run multiple instances of the X-Series Application, recalling the same register name on **NOTE** each instance is a way to share setups between the instances.

Registers are shared by all modes, so recalling from any one of the registers will cause a mode switch to the mode that was active when the save to the Register occurred.

Although these 16 registers are the only registers available from the front panel, there are 128 state registers available in the instrument. Registers 17–128 are only available from the SCPI interface, using the \*RCL command.

After the recall completes, the message "Register < register number> recalled" appears in the message bar. If you are in the Spectrum Analyzer Mode, and you are recalling a register that was saved in the Spectrum Analyzer Mode, then after the recall, you will still be in the Recall Register menu. If the Recall causes you to switch modes, then after the Recall, you will be in the Frequency menu.

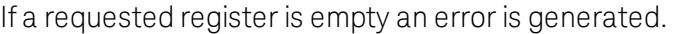

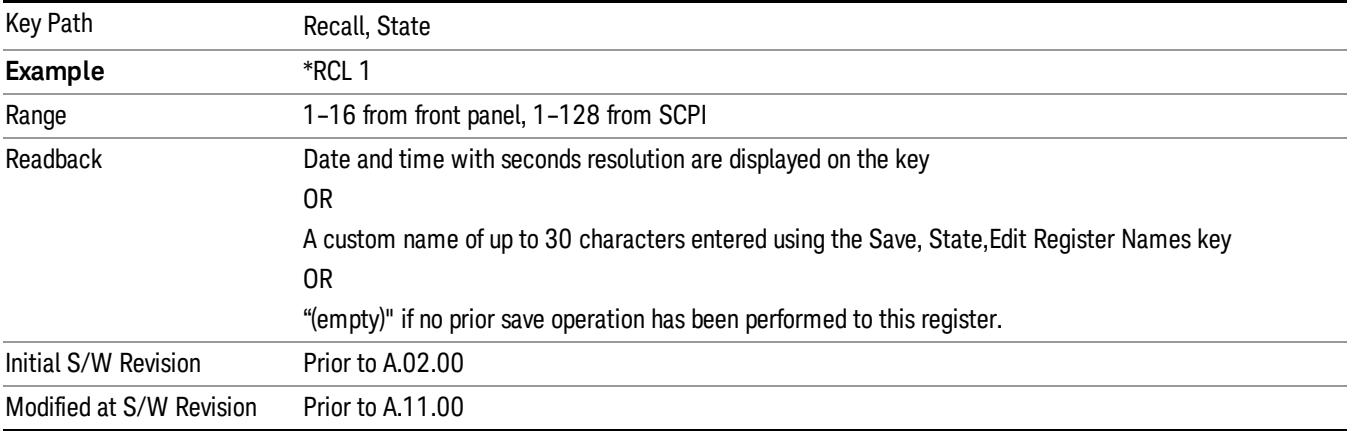

### **Sequences**

These keys allow you to import a Tab separated or .txt file that will automatically setup all the parameters required for building a Sequence. The parameters will automatically be loaded into the Stated Sequencer.

Once selected, in order to import the selected Sequence Type you must select the Open key in the Source Sequence menu.

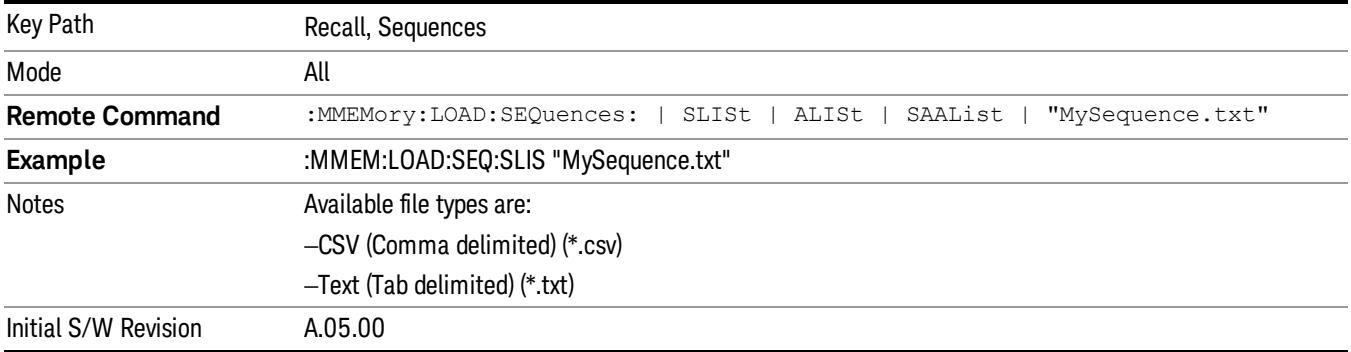

# Source Sequence

The list of parameters, that configure steps, that makes up a sequence for the Source.

The Source sequence is a sequence of flexible configurable steps that can be set anywhere in the instruments frequency range.

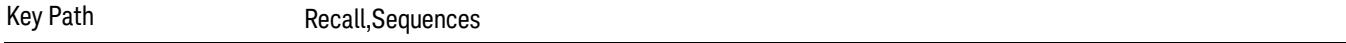

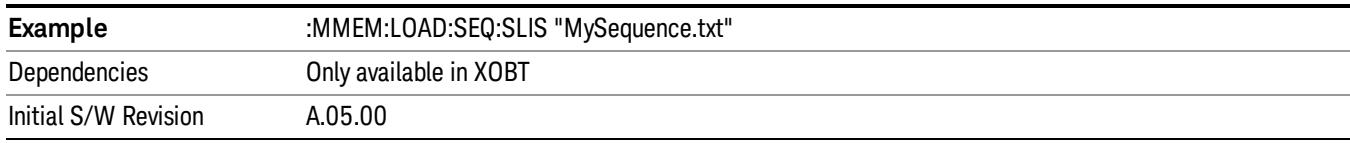

#### Open…

When you press "Open", the analyzer brings up a Windows dialog and a menu entitled "File Open." This menu allows you to navigate to the various fields in the Windows dialog without using a keyboard or mouse. The Tab and Arrow keys can also be used for dialog navigation.

See "From [File…"](#page-2686-0) on page 2687in Recall, State, for a full description of this dialog and menu.

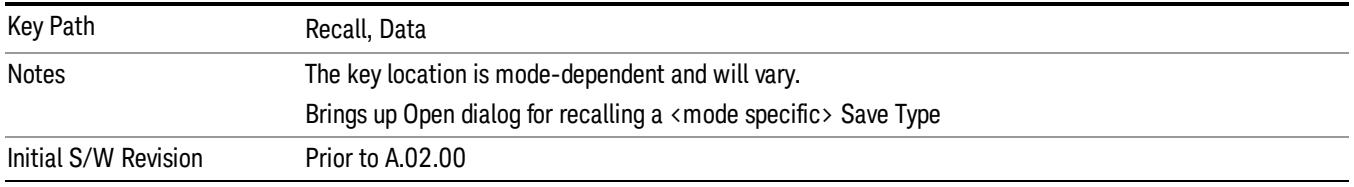

# Data (Import)

Importing a data file loads data that was previously saved from the current measurement or from other measurements and/or modes that produce compatible data files. The Import Menu only contains Data Types that are supported by the current measurement.

Since the commonly exported data files are in .csv format, the data can be edited by the user prior to importing. This allows you to export a data file, manipulate the data in Excel (the most common PC Application for manipulating .csv files) and then import it.

Importing Data loads measurement data from the specified file into the specified or default destination, depending on the data type selected. Selecting an Import Data menu key will not actually cause the importing to occur, since the analyzer still needs to know from where to get the data. Pressing the Open key in this menu brings up the Open dialog and Open menu that provides you with the options from where to recall the data. Once a filename has been selected or entered in the Open menu, the recall occurs as soon as the Open button is pressed.

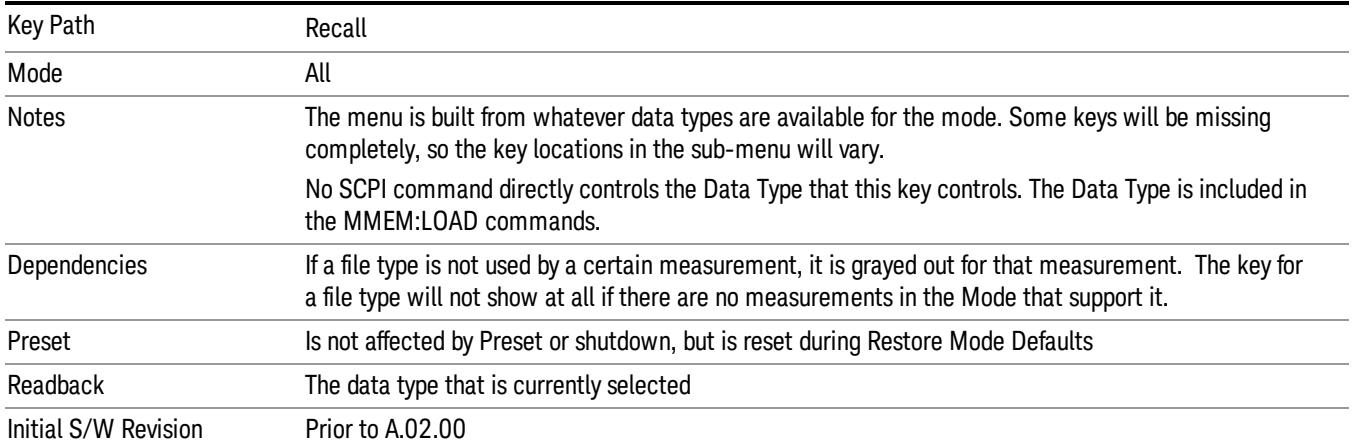

# Capture Buffer

Capture Buffer functionality is available only in the Code Domain and Modulation Accuracy measurements. The captured data is raw (unprocessed).

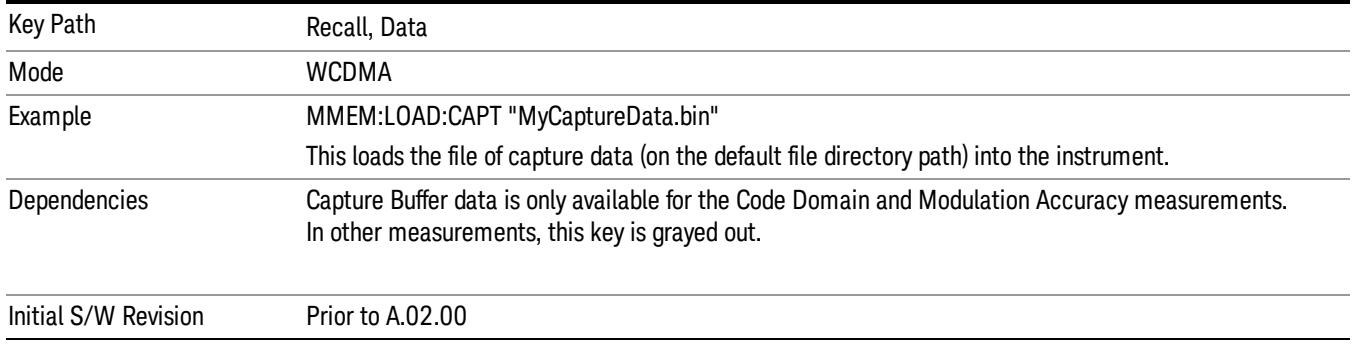

#### Open…

When you press "Open", the analyzer brings up a Windows dialog and a menu entitled "File Open." This menu allows you to navigate to the various fields in the Windows dialog without using a keyboard or mouse. The Tab and Arrow keys can also be used for dialog navigation.

See "From [File…"](#page-2686-0) on page 2687in Recall, State, for a full description of this dialog and menu.

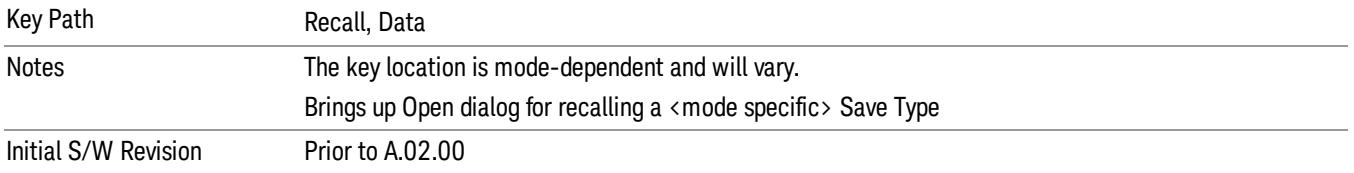

# Restart

The Restart function restarts the current sweep, or measurement, or set of averaged/held sweeps or measurements. If you are Paused, pressing Restart does a Resume.

The Restart function is accessed in several ways:

- Pressing the Restart key
- Sending the remote command INIT:IMMediate
- Sending the remote command INIT:RESTart

See "More [Information"](#page-446-0) on page 447

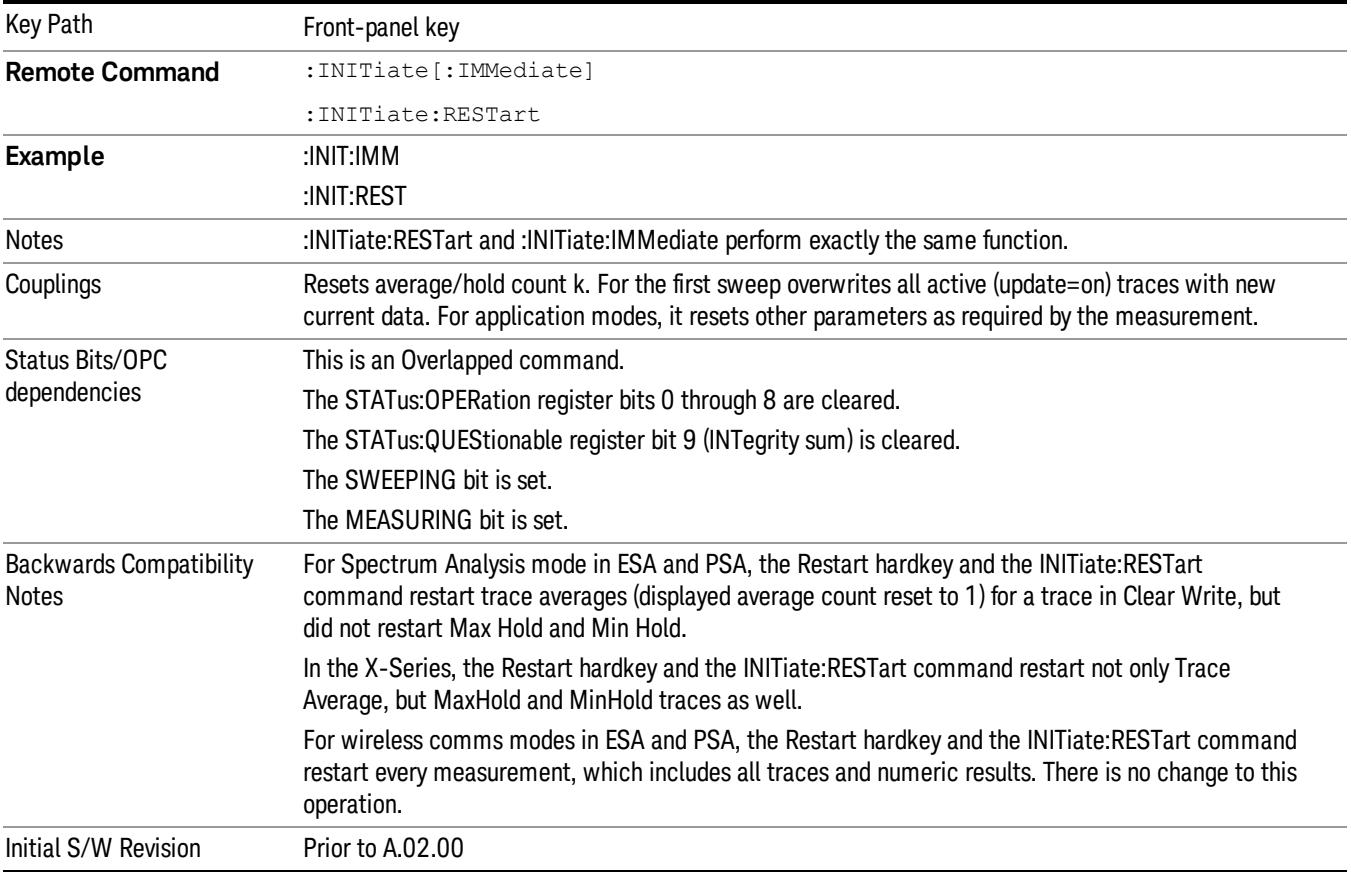

# <span id="page-446-0"></span>More Information

The Restart function first aborts the current sweep/measurement as quickly as possible. It then resets the sweep and trigger systems, sets up the measurement and initiates a new data measurement sequence with a new data acquisition (sweep) taken once the trigger condition is met.

If the analyzer is in the process of aligning when Restart is executed, the alignment finishes before the restart function is performed.

Even when set for Single operation, multiple sweeps may be taken when Restart is pressed (for example, when averaging/holding is on). Thus when we say that Restart "restarts a measurement," we may mean:

- It restarts the current sweep
- It restarts the current measurement
- It restarts the current set of sweeps if any trace is in Trace Average, Max Hold or Min Hold
- It restarts the current set of measurements if Averaging, or Max Hold, or Min Hold is on for the measurement
- depending on the current settings.

With Average/Hold Number (in Meas Setup menu) set to 1, or Averaging off, or no trace in Trace Average or Hold, a single sweep is equivalent to a single measurement. A single sweep is taken after the trigger condition is met; and the analyzer stops sweeping once that sweep has completed. However, with Average/Hold Number >1 and at least one trace set to Trace Average, Max Hold, or Min Hold (SA Measurement) or Averaging on (most other measurements), multiple sweeps/data acquisitions are taken for a single measurement. The trigger condition must be met prior to each sweep. The sweep is stopped when the average count k equals the number N set for **Average/Hold Number**. A measurement average usually applies to all traces, marker results, and numeric results; but sometimes it only applies to the numeric results.

Once the full set of sweeps has been taken, the analyzer will go to idle state. To take one more sweep without resetting the average count, increment the average count by 1, by pressing the step up key while Average/Hold Number is the active function, or sending the remote command CALC:AVER:TCON UP.

# Save

The Save menu lets you choose what you want to save and where you want to save it. Among the types of files you can save are **States, Traces, and Screen Images**. In addition, an Export (Data) option lets you save a number of data types as CSV files for easy import into Excel and other spreadsheet programs.

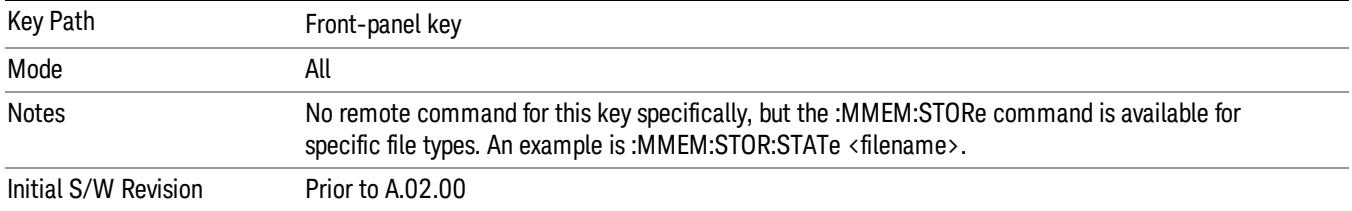

# **State**

The Save State menu lets you choose a register or file for saving the state.

#### In products that run multiple instances of the X-Series Application, all instances share the same register **NOTE** and file location where you want to save the state.

The content of a state file includes all of the settings and data required to return the analyzer as closely as possible to the Mode it was in, with the exact settings which were in place, when the save occurred. The Mode settings in each state file include the settings that are affected by Mode Preset, as well as the additional settings affected by Restore Mode Defaults; all of the Mode's settings. In addition, all of the settings of the Input/Output system are included, even though they are outside of the Mode's state, because they are needed to restore the complete setup. Persistent System settings (for example, Verbose SCPI) are not affected by either Mode Preset or Restore Mode Defaults, nor are they included in a saved State file.

After the save completes, the message "File <filename> saved" or "State Register <register number> saved" is displayed.

For rapid saving, the State menu lists 16 registers to save to. Pressing a Register key initiates the save. You can also select a file to save to.

The default path for all State Files is:

My Documents\<mode name>\state

where <mode name> is the parameter used to select the mode with the INST:SEL command (for example, SA for the Spectrum Analyzer).

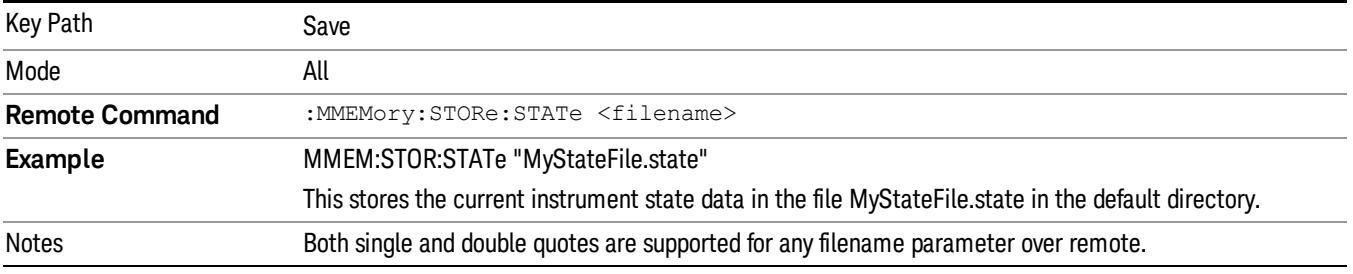

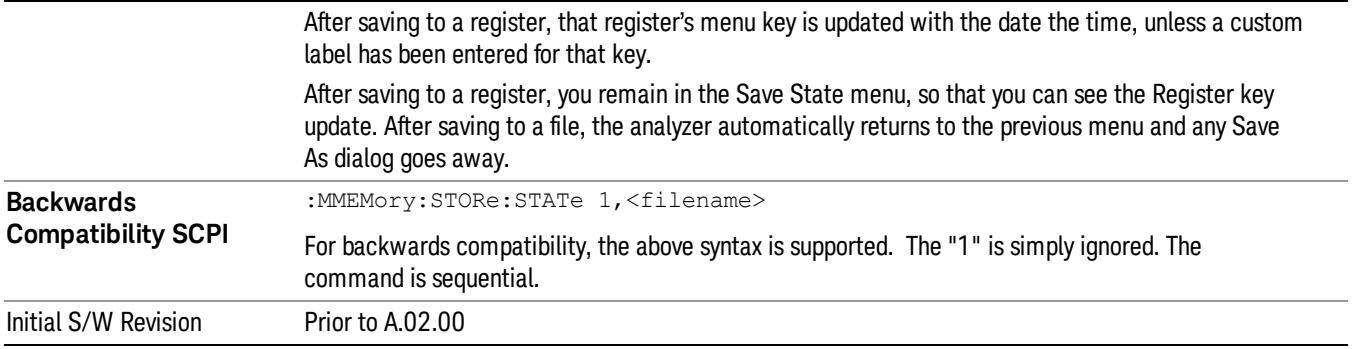

# To File . . .

When you press "To File", the analyzer brings up a Windows dialog and a menu entitled "Save As." This menu allows you to navigate to the various fields in the Windows dialog without using a keyboard or mouse. The Tab and Arrow keys can also be used for dialog navigation.

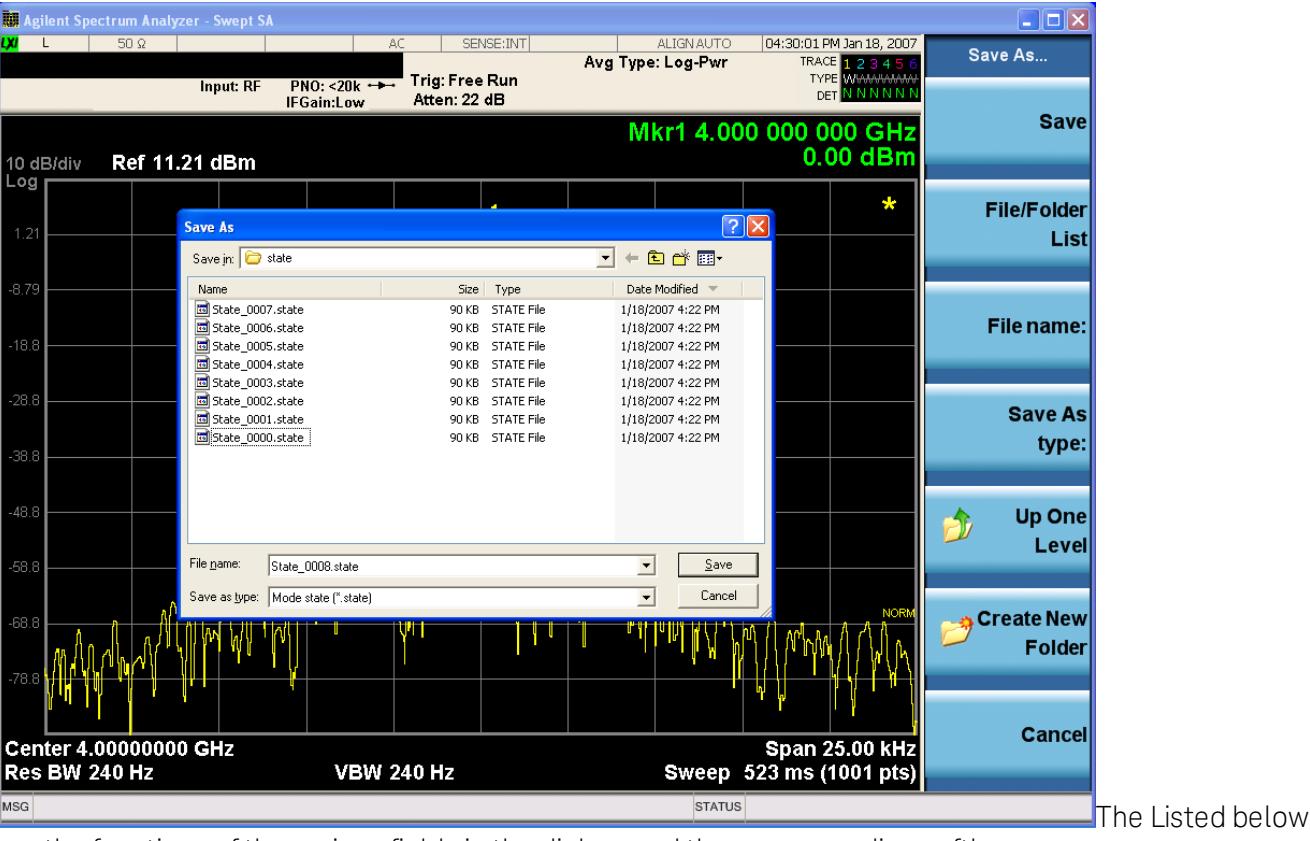

are the functions of the various fields in the dialog, and the corresponding softkeys:

Save

Performs the save to the specified file of the selected type. If the file already exists, a dialog will appear that allows you to replace the existing file by selecting OK, or you can Cancel the request. If you select OK, the file will be overwritten. Using the C: drive is strongly discouraged, since it runs the risk of being overwritten during an instrument software upgrade.

While the save is being performed, the floppy icon appears briefly in the Meas bar.

#### File/Folder List

Enables you to navigate to the center of the dialog that contains the list of files and folders. Once here you can get information about the file and use the tab keys to navigate to the other fields in the dialog, such as Save In.

#### Save In

The Save In field shows the path to which the file will be saved and allows you to change the path using the up and down arrow keys to navigate to other paths; the Enter key to open a directory; and the Backspace key to go back one directory. The **Save In field** defaults to the default path for this type of file and remembers the last path you used to save this type of file. There is no softkey for directly navigating to the Save In field but you can use left tab to get here from the File/Folder List.

User specified paths are remembered when you leave and return to a Mode and are reset back to the default using Restore Mode Defaults.

#### File Name

The File Name field is initially loaded with an automatically generated filename specific to the appropriate Save Type. The automatically generated filename is guaranteed not to conflict with any filename currently in the directory. You may replace or modify this filename using the File Name key. See the "Quick Save " on page 2683 [documentation](#page-2682-0) for more on the automatic file naming algorithm.

When you press the File Name key the analyzer displays the Alpha Editor.Use the knob to choose the letter to add and the front-panel Enter key to add the letter to the file name. The BK character moves you back and the FW character moves you forward in the filename. The Select key on the front panel generates a space character. When you are done entering the filename press the Done softkey. This returns back to the File Open dialog and menu, but does not cause the save to occur.

#### Save As Type

This field shows the file suffix for the type of file you have selected to save. For example, if you navigated here while saving State, "Mode state (\*.state)" is in the field. If you navigated here from saving Trace, ""Mode state (\*.trace)"is in the field. If you navigated here while exporting a trace data file, "Trace Data (\*.csv)"is in the field. For some file types, there is more than one choice in the dropdown, which you can select by using the up and down arrow keys and Enter.

#### Up One Level

This key corresponds to the icon of a folder with the up arrow that is in the tool bar of the dialog. When pressed, it causes the file and folder list to navigate up one level in the directory structure. The Backspace key does the same thing.

#### Create New Folder

This key corresponds to the icon of a folder with the "\*" that is in the tool bar of the dialog. When pressed, a new folder is created in the current directory with the name New Folder and you can enter a new folder name using the Alpha Editor.

#### Cancel

This key corresponds to the Cancel selection in the dialog. It causes the current Save As request to be cancelled. The ESC key does the same thing.

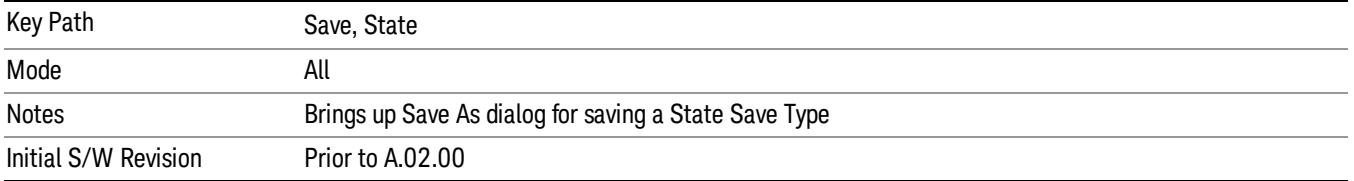

### Edit Register Names

You may enter a custom name on any of the Register keys, to help you remember what you are using that state to save. To do this, press the Edit Register Names key, choose the register whose name you wish to edit, and then enter the desired label using the Alpha Editor or an external PC keyboard.

The maximum number of characters that can be added is 30. In most cases, 30 characters will fit on two lines of the key.

#### See "More [Information"](#page-451-0) on page 452

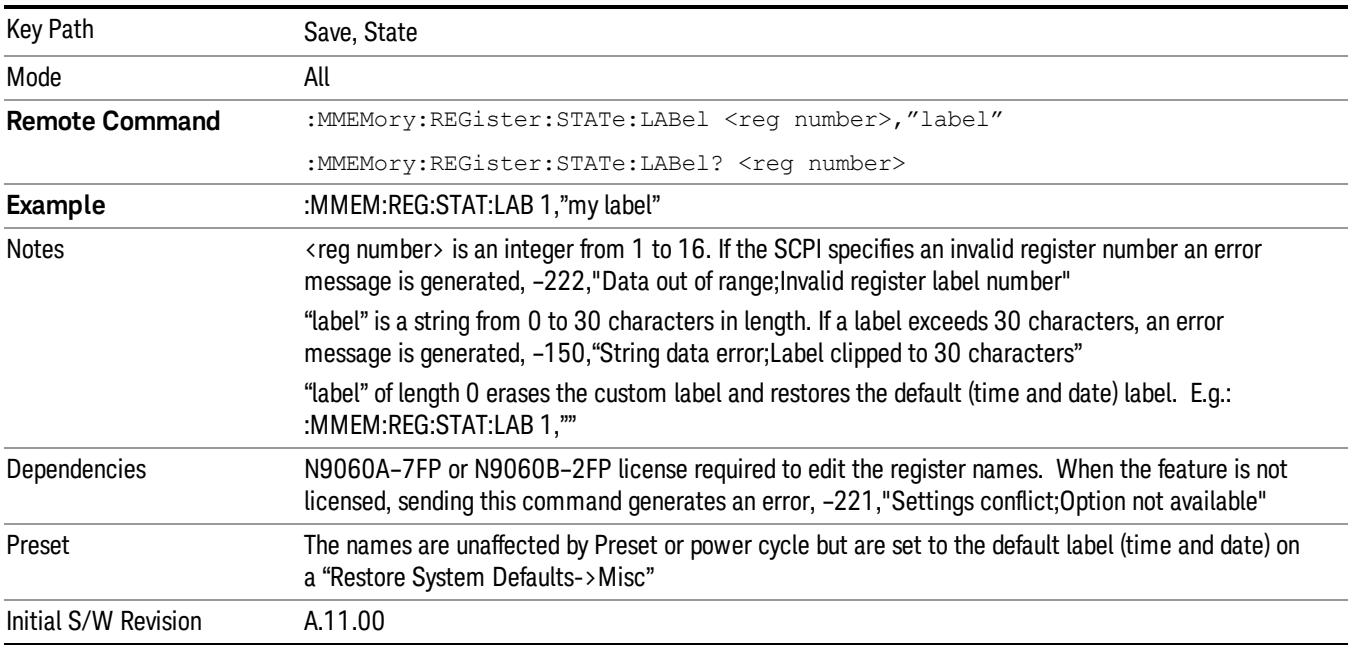

#### <span id="page-451-0"></span>More Information

When you edit one of the register names, the time and date field will be replaced by the custom name.

If you delete all the characters in the custom name, it restores the default (time and date).

The register names are stored within the state files, but they are not part of the instrument state; that is, once you have edited a register name, loading a new state will not change that register name.Another

consequence of this is that the names will be persistent through a power cycle. Also, if a named state file is transferred to another analyzer, it will bring its custom name along with it.

If you try to edit the name of an empty register, the analyzer will first save the state to have a file to put the name in. If you load a named state file into an analyzer with older firmware it will ignore the metadata.

The \*SAV and \*RCL commands will not be affected by the custom register names, nor will the MMEM commands.

#### Register 1 thru Register 16

Selecting any one of these register menu keys causes the State of the currently active mode to be saved to the specified Register. The registers are provided for rapid saving and recalling, since you do not need to specify a filename or navigate to a file. Each of the register menu keys annotates whether it is empty or at what date and time it was last modified. In addition, you can use the Edit Register Names key to enter custom names for each register.

#### In products that run multiple instances of the X-Series Application, save with different register name if you **NOTE** do not want to overwrite the register of another running instance.

Although these 16 registers are the only registers available from the front panel, there are 128 state registers available in the instrument. Registers 17–128 are only available from the SCPI interface, using the \*SAV command.

There is one set of 128 state registers in the instrument, not one set for each Mode. When a state is saved, the Mode it was saved from is saved with it; then when it is recalled, the instrument switches to that Mode.

After the save completes, the corresponding register menu key annotation is updated with the date and time and the message "Register <register number> saved" is displayed.

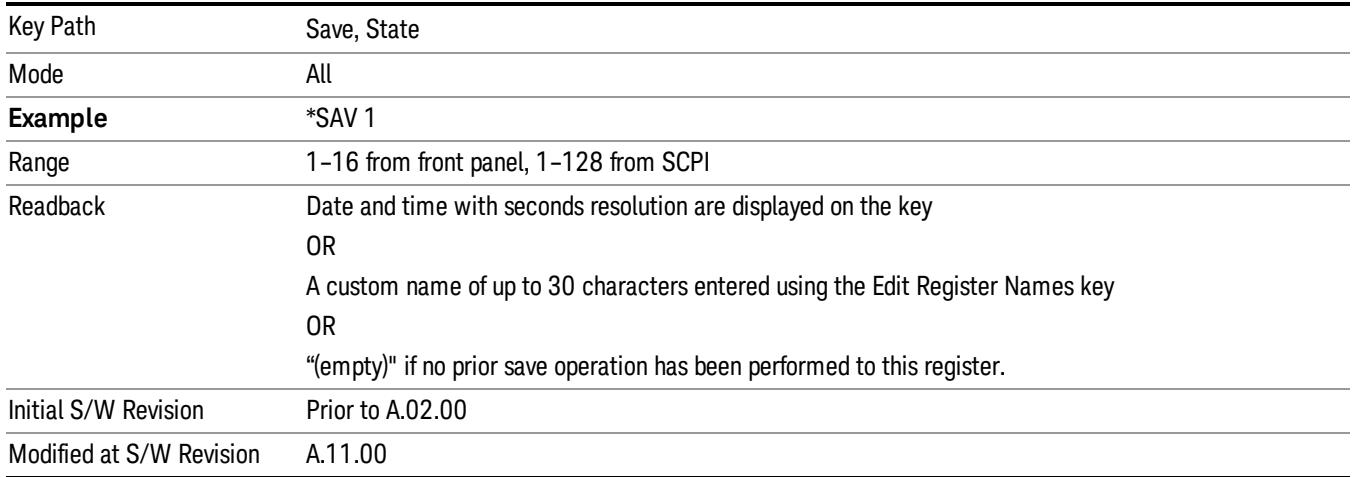

# Register 1 thru Register 16

Selecting any one of these register menu keys causes the State of the currently active mode to be saved to the specified Register. The registers are provided for rapid saving and recalling, since you do not need to specify a filename or navigate to a file. Each of the register menu keys annotates whether it is empty or at

what date and time it was last modified. In addition, you can use the Edit Register Names key to enter custom names for each register.

#### In products that run multiple instances of the X-Series Application, save with different register name if you **NOTE** do not want to overwrite the register of another running instance.

Although these 16 registers are the only registers available from the front panel, there are 128 state registers available in the instrument. Registers 17–128 are only available from the SCPI interface, using the \*SAV command.

There is one set of 128 state registers in the instrument, not one set for each Mode. When a state is saved, the Mode it was saved from is saved with it; then when it is recalled, the instrument switches to that Mode.

After the save completes, the corresponding register menu key annotation is updated with the date and time and the message "Register <register number> saved" is displayed.

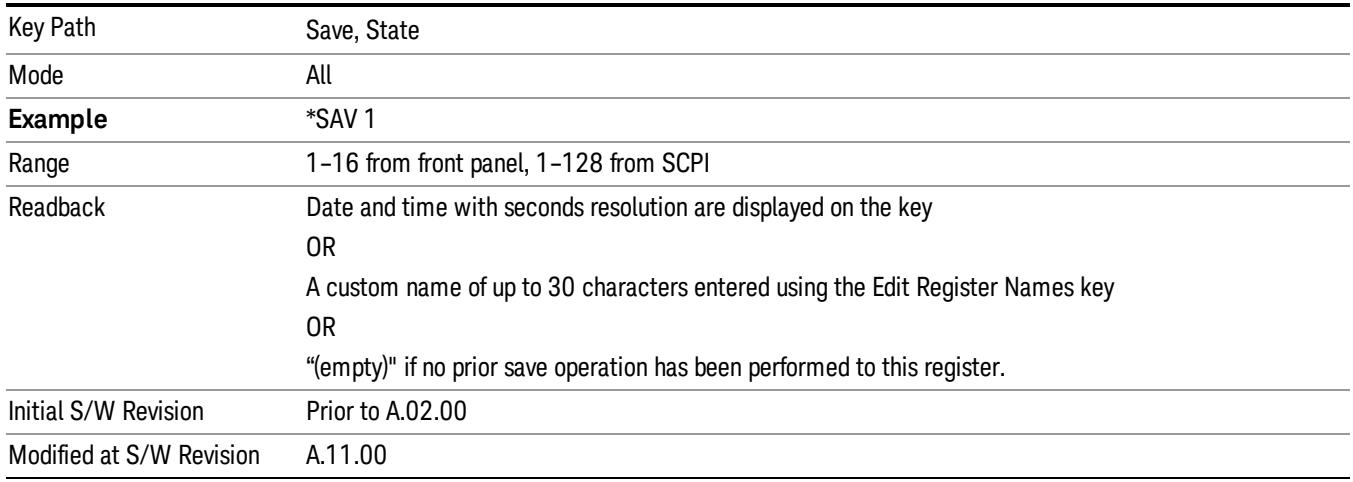

# Mass Storage Catalog (Remote Command Only)

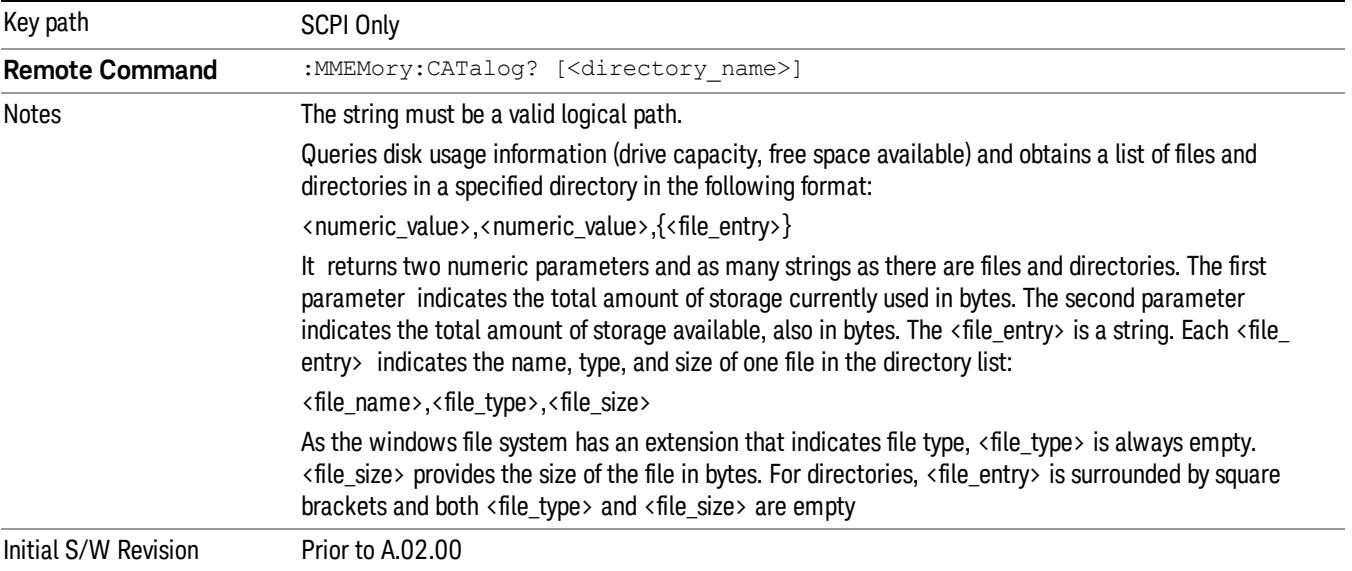

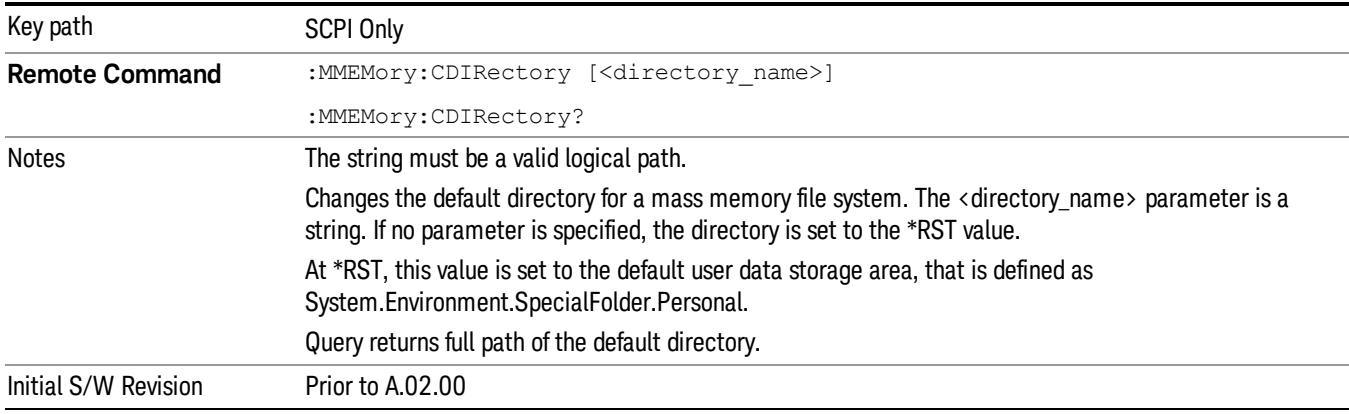

# Mass Storage Change Directory (Remote Command Only)

# Mass Storage Copy (Remote Command Only)

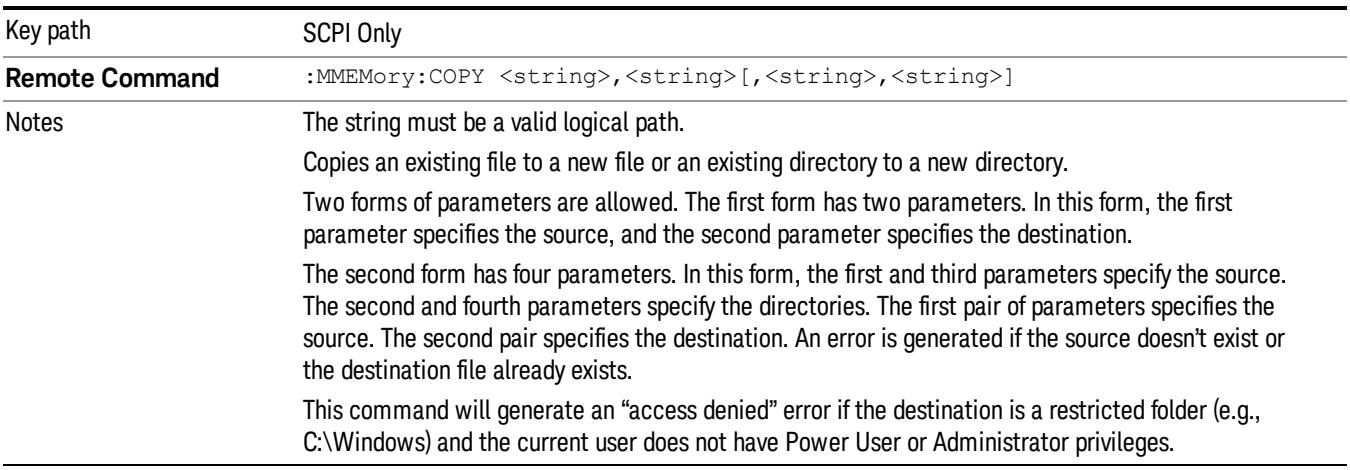

# Mass Storage Device Copy (Remote Command Only)

This command transfers data to/from a file and a peripheral device.

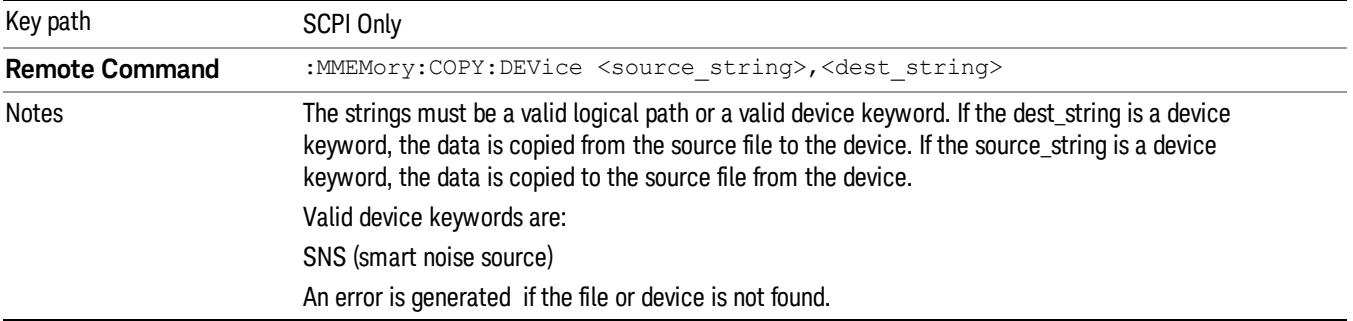

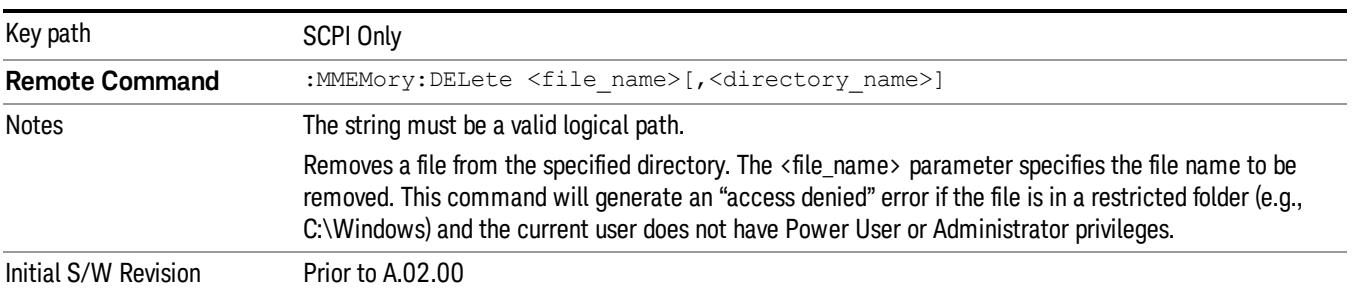

# Mass Storage Delete (Remote Command Only)

# Mass Storage Data (Remote Command Only)

Creates a file containing the specified data OR queries the data from an existing file.

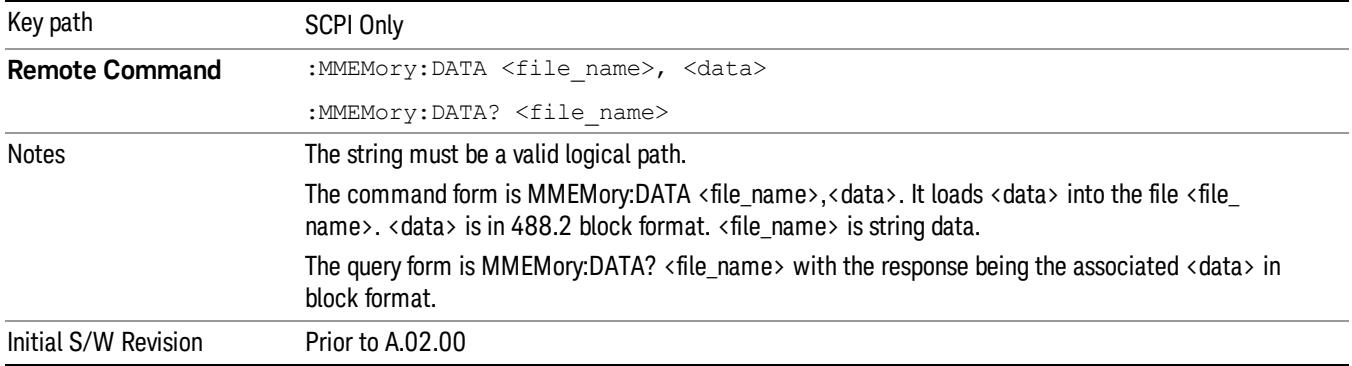

# Mass Storage Make Directory (Remote Command Only)

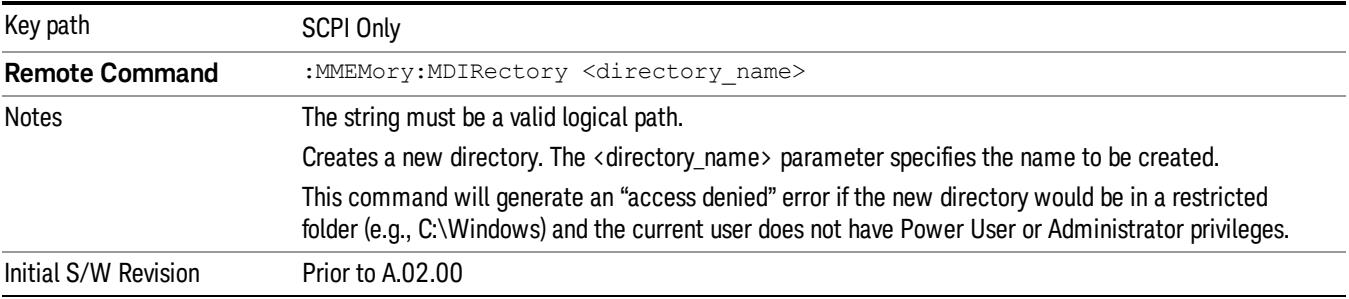

# Mass Storage Move (Remote Command Only)

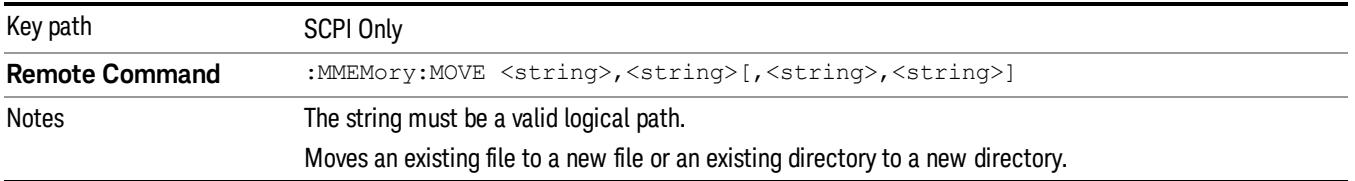

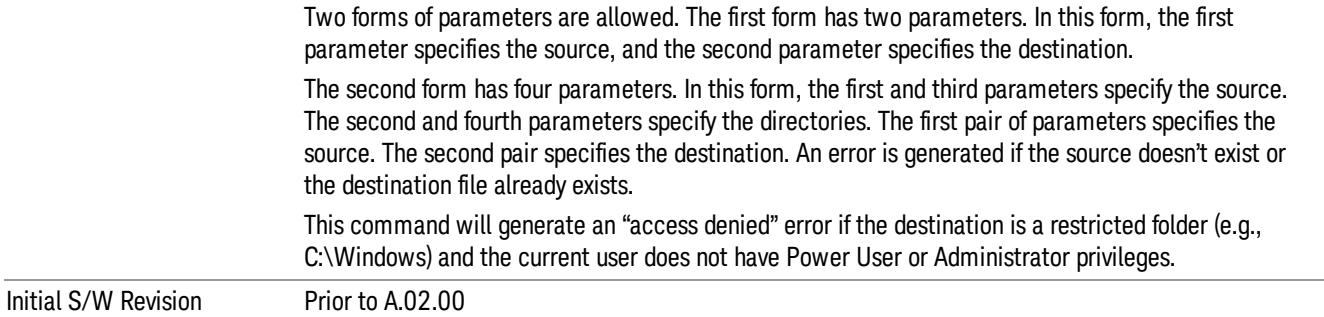

# Mass Storage Remove Directory (Remote Command Only)

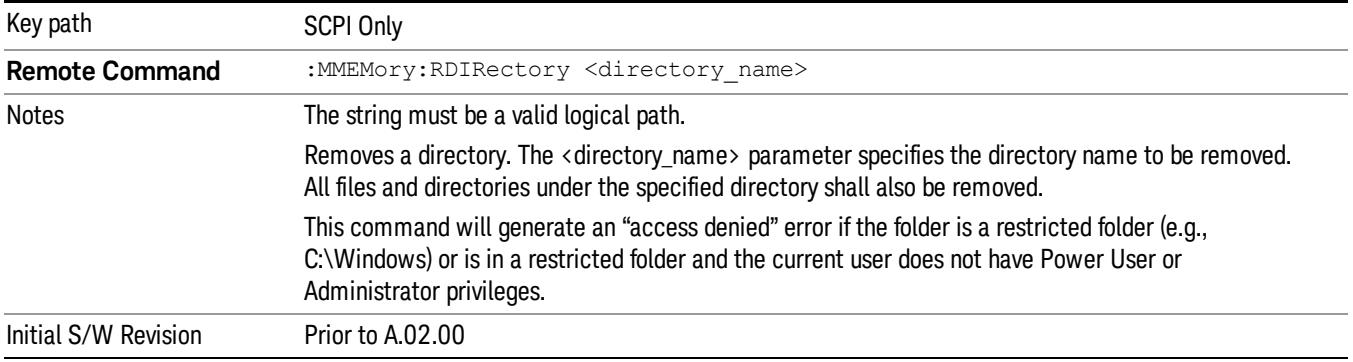

### Sequences

These keys allow you to save a Tab separated or CSV file of the setup parameters required to build a Sequence.

In order to save you must select the Save As button and choose a destination folder.

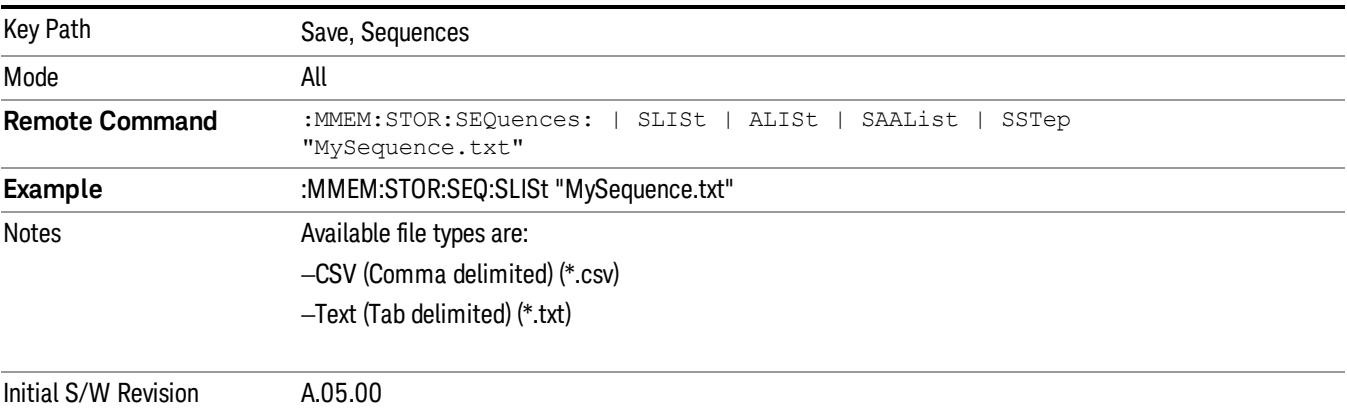

# Source Sequence

The list of parameters, that configure steps, that makes up a sequence for the Source.

The Source sequence is a sequence of flexible configurable steps that can be set anywhere in the instruments frequency range.

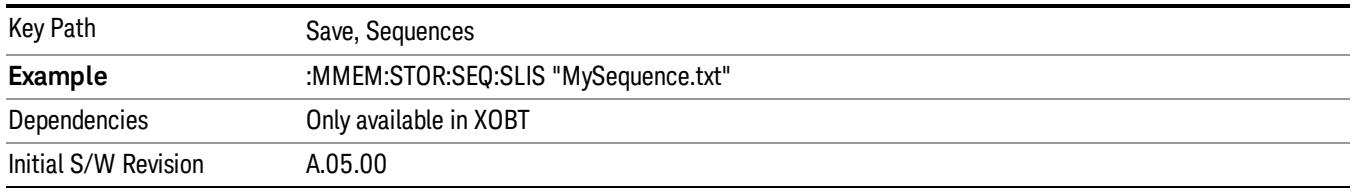

#### Save As . . .

This menu lets you select the location where you can save the Sequence. This menu is a standard Windows® dialog with Save As menu keys. The "File Name"field in the Save As dialog is initially loaded with an automatically generated filename specific to the appropriate Save Type. The automatically generated filename is guaranteed not to conflict with any filename currently in the directory. You may replace or modify this filename using the File Name softkey. See the Quick Save key documentation for more on the automatic file naming algorithm.

The default path for all Sequence Files is:

My Documents\Sequences

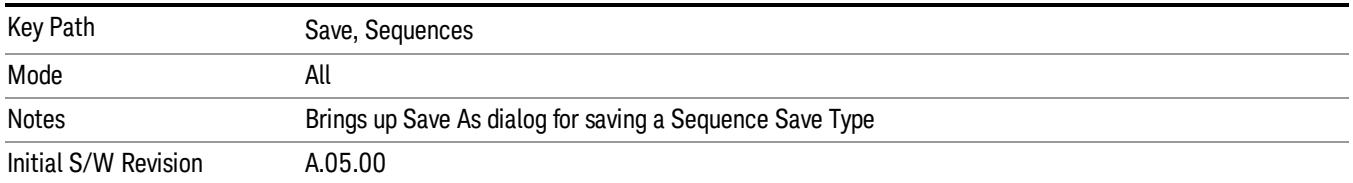

# Data (Export)

Exporting a data file stores data from the current measurement to mass storage files. The Export Menu only contains data types that are supported by the current measurement.

Since the commonly exported data files are in .csv format, the data can be edited by you prior to importing. This allows youto export a data file, manipulate the data in Excel (the most common PC Application for manipulating .csv files) and then import it.

Selecting an Export Data menu key will not actually cause the exporting to occur, since the analyzer still needs to know where you wish to save the data. Pressing the Save As key in this menu brings up the Save As dialog and Save As menu that allows you to specify the destination file and directory. Once a filename has been selected or entered in the Open menu, the export will occur as soon as the Save key is pressed.

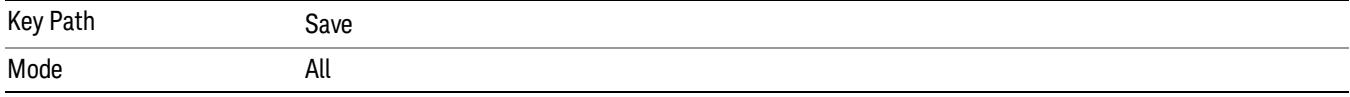

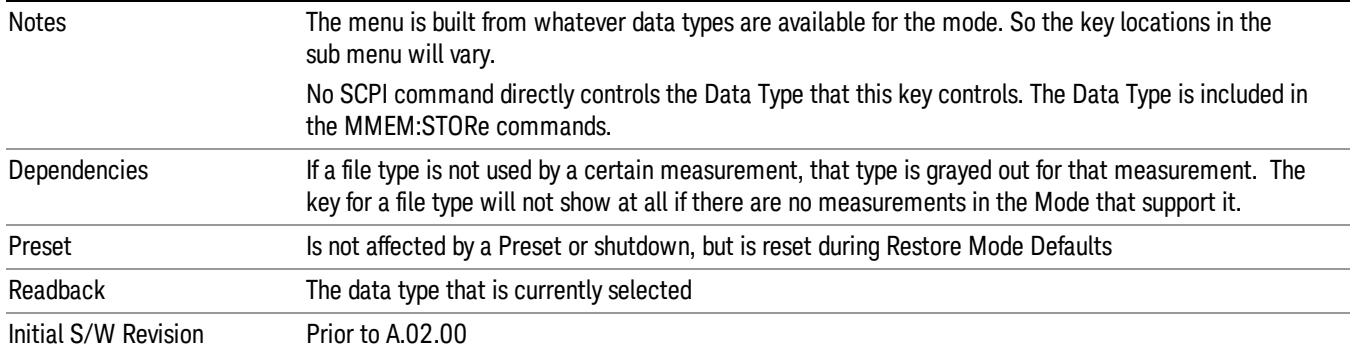

#### Measurement Results

Pressing this key selects Meas Results as the data type to be exported.

The Meas Results file contains information which describes the current state of the analyzer. It is detailed in Meas Result File Contents below.

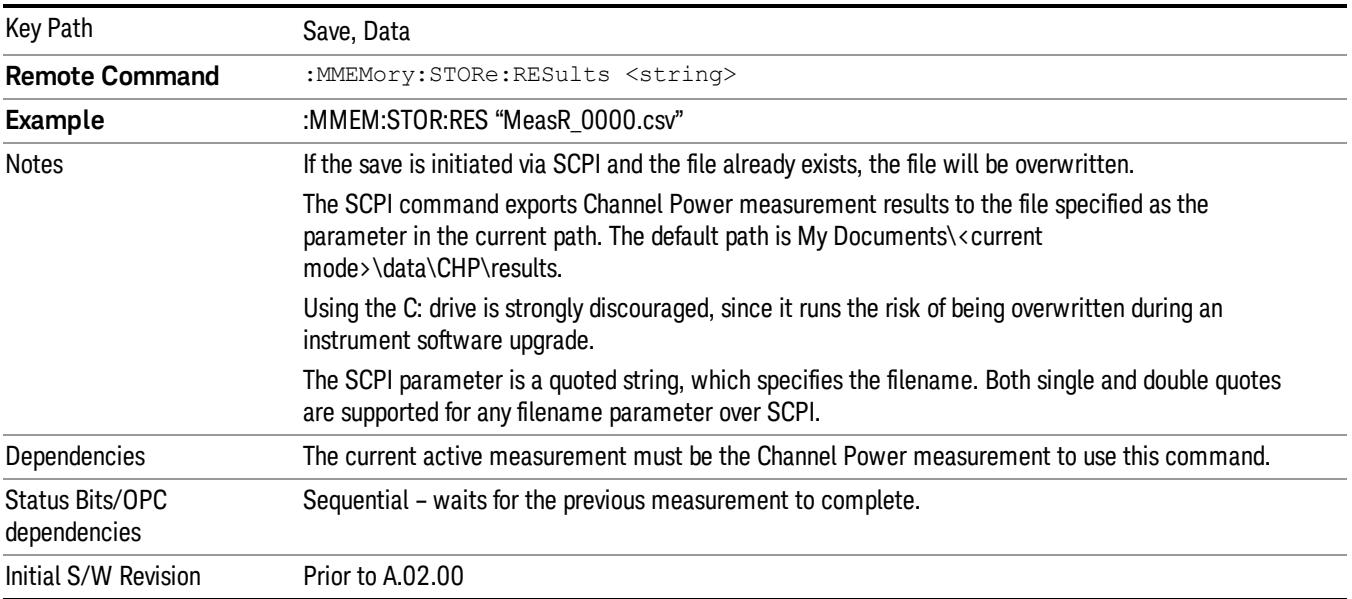

#### Meas Results File Contents

A Meas Results File contains measurement results with the following information.

- File ID string, which is "MeasResult"
- Measurement ID following Mode ID, which is "SA:CHP" for example.
- Firmware rev and model number
- Option string
- Auto Sweep Time Rules

8 Channel Power Measurement Save

- Average Mode
- Average Number
- Average State
- Center Frequency
- Detector
- Electrical Atten
- Electrical Atten State
- IFGain
- IFGainAuto
- Impedance
- Integ BW
- Internal Preamp
- Internal Preamp Band
- Mechanical Atten
- MechanicalAttenStepEnum
- PSD Unit
- Resolution Band Width
- Resolution Bandwidth Shape
- RRC Filter Alpha
- RRC Filter BW
- RRC Filter State
- Span
- Sweep Points
- Sweep Time
- Sweep Time Auto
- TriggerSource
- Video Bandwidth
- Y Axis Unit

The file contains these data followed by MeasResult1 and MeasResult2 that flag the start of the measurement results. Each line of Measurement Results consists of two comma separated values, MeasResult1 value and MeasResult2 value. MeasResult1 contains the same results as MEAS/READ/FETCh:CHPower1; MeasResult2, MEAS/READ/FETCh:CHPower2.

Exported file is .csv file. The Meas Results file, when imported into Excel, will show the following data:

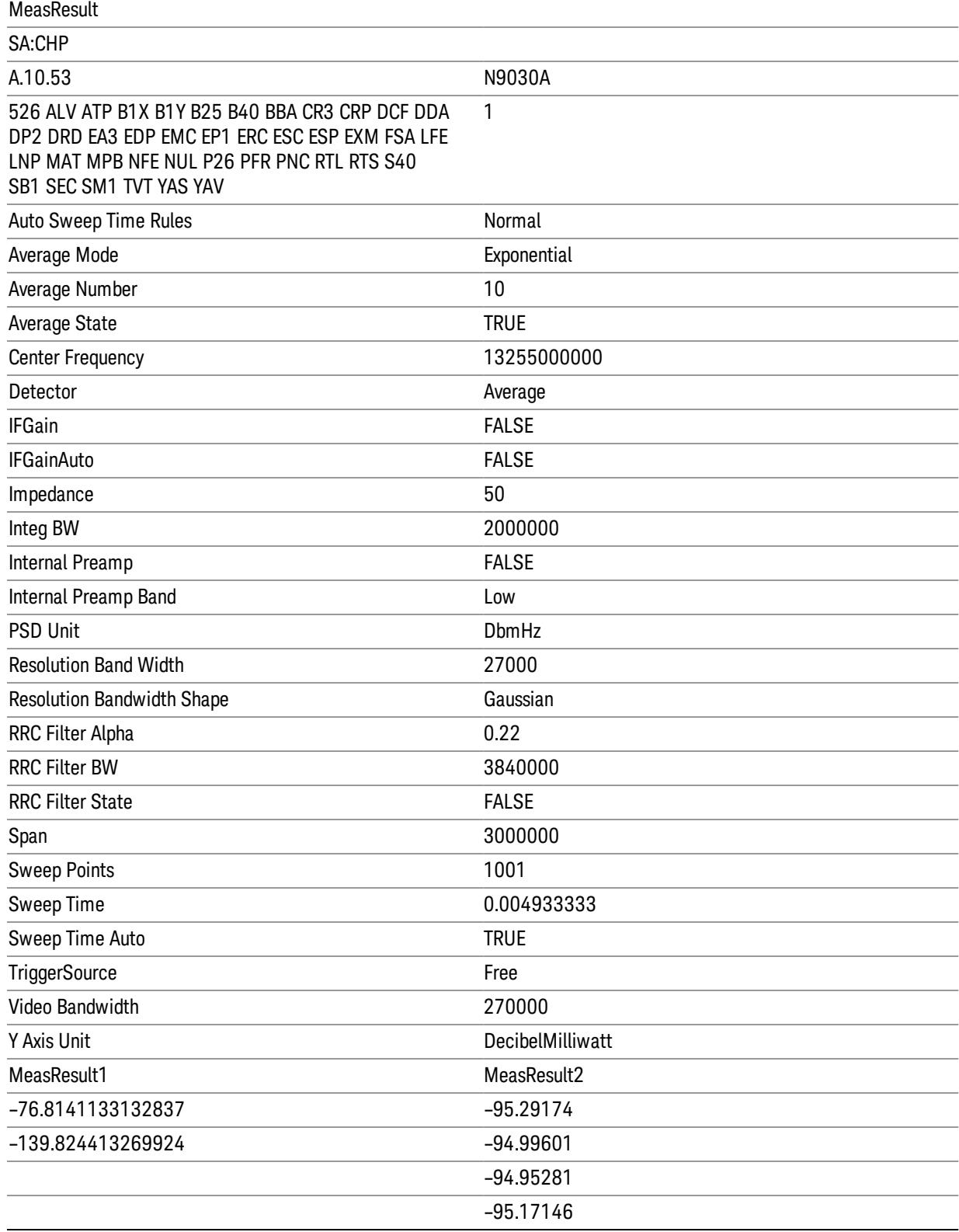

# Capture Buffer

Allows you to store captured data for reuse in demod measurements using 'Save/Recall' functionality for 'Capture Buffer.' 'Capture Buffer' is saved and loaded as IQ Data with properties which show Sample Rate, Length, IF BW, etc.

Use Capture Buffer to perform analysis of the same captured data using 'Code Domain' and 'Modulation Accuracy' measurements, or to playback previously saved captured data.

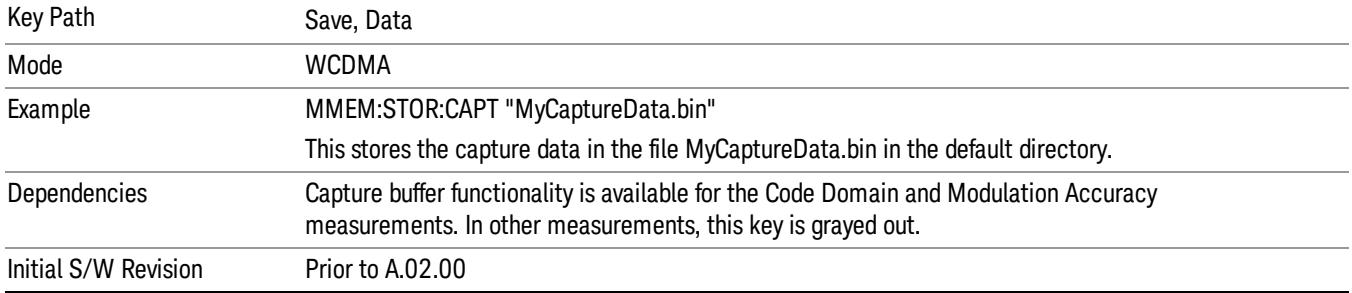

### Save As . . .

When you press "Save As", the analyzer brings up a Windows dialog and a menu entitled "Save As." This menu allows you to navigate to the various fields in the Windows dialog without using a keyboard or mouse. The Tab and Arrow keys can also be used for dialog navigation.

See "To File . . ." on page [2697](#page-2696-0) in Save, State for a full description of this dialog and menu.

The default path for saving files is:

For all of the Trace Data Files:

My Documents\<mode name>\data\traces

For all of the Limit Data Files:

My Documents\<mode name>\data\limits

For all of the Measurement Results Data Files:

My Documents\<mode name>\data\<measurement name>\results

For all of the Capture Buffer Data Files:

My Documents\<mode name>\data\captureBuffer

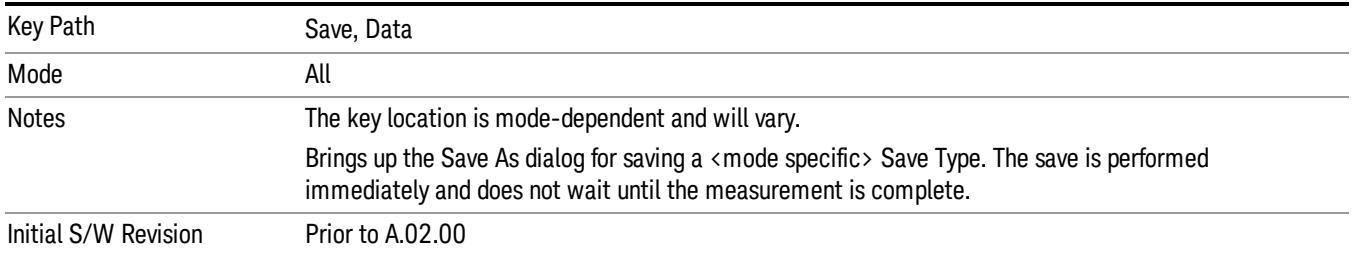

# Screen Image

Pressing Screen Image accesses a menu of functions that enable you to specify a format and location for the saved screen image. It brings up a menu that allows you to specify the color scheme of the Screen Image (Themes) or navigate to the Save As dialog to perform the actual save.

Screen Image files contain an exact representation of the analyzer display. They cannot be loaded back onto the analyzer, but they can be loaded into your PC for use in many popular applications.

The image to be saved is actually captured when the Save front panel key is pressed, and kept in temporary storage to be used if you ask for a Screen Image save. When the Screen Image key is pressed, a "thumbnail" of the captured image is displayed, as shown below:

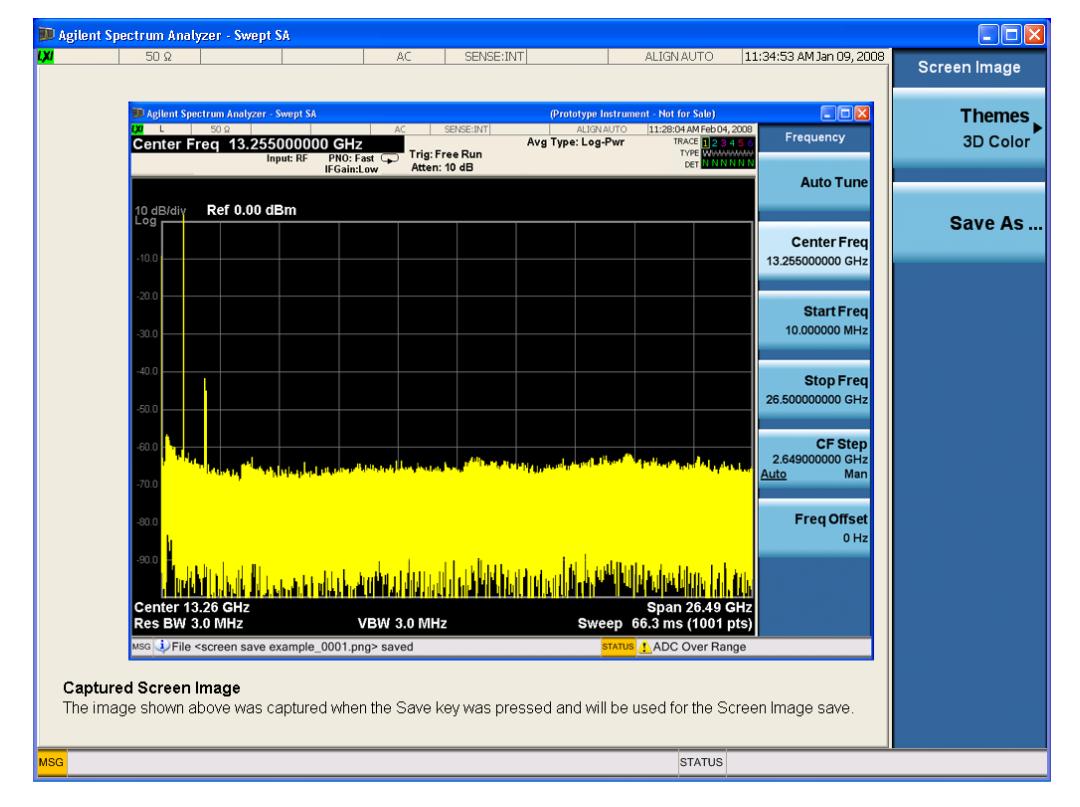

When you continue on into the Save As menu and complete the Screen Image save, the image depicted in the thumbnail is the one that gets saved, showing the menus that were on the screen before going into the Save menus. The save is performed immediately and does not wait until the measurement is complete.

After you have completed the save, the Quick Save front-panel key lets you quickly repeat the last save performed, using an auto-named file, with the current screen data.

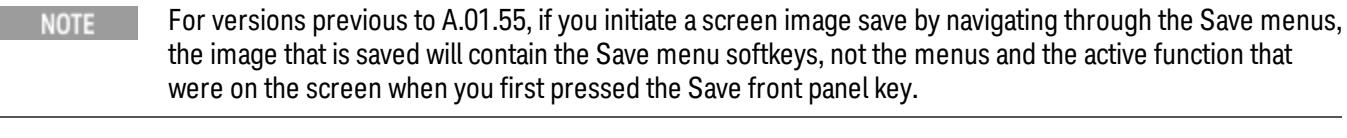

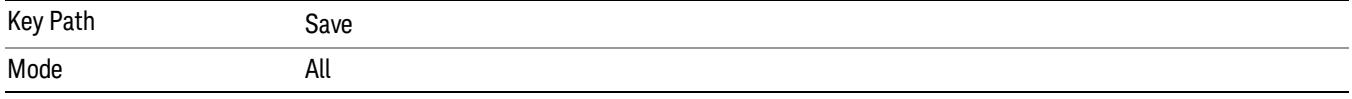

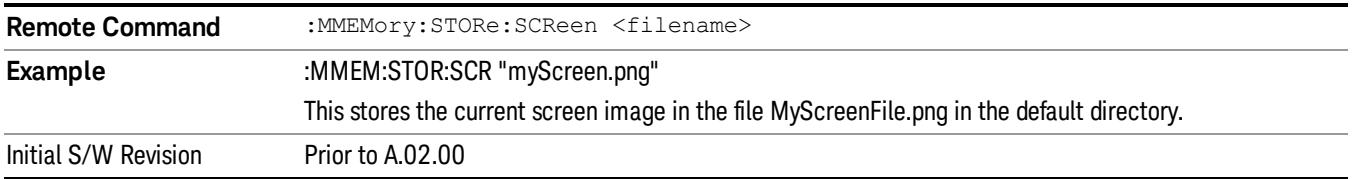

#### Themes

Accesses a menu of functions that enable you to choose the theme to be used when saving the screen image.

The Themes option is the same as the Themes option under the Display and Page Setup dialogs. It allows you to choose between themes to be used when saving the screen image.

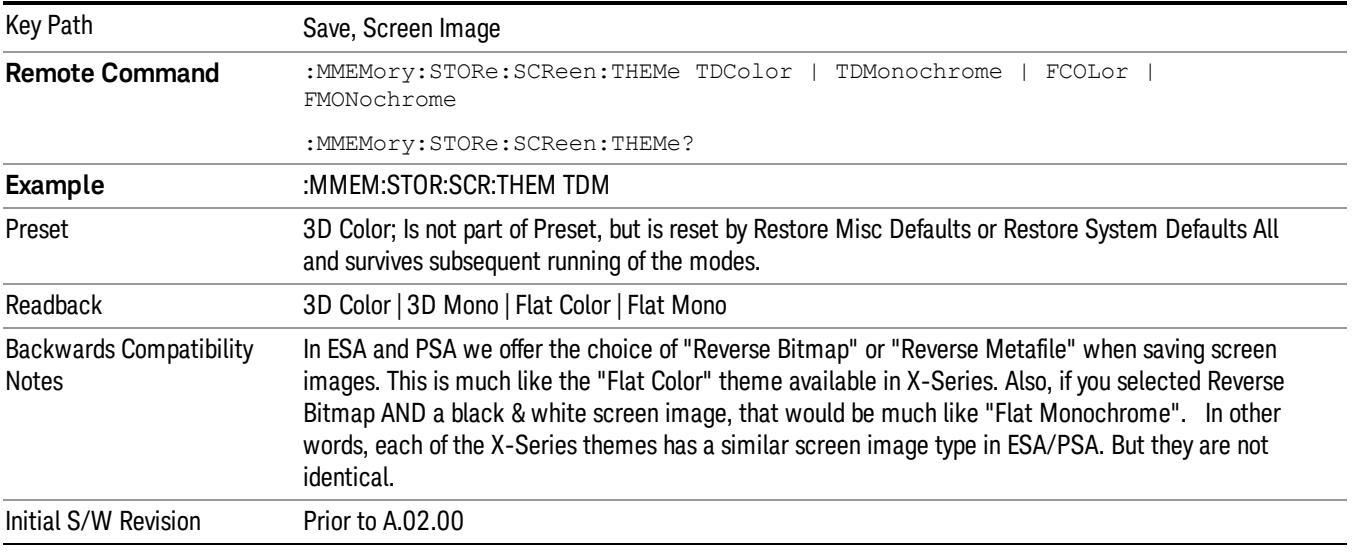

#### 3D Color

Selects a standard color theme with each object filled, shaded and colored as designed.

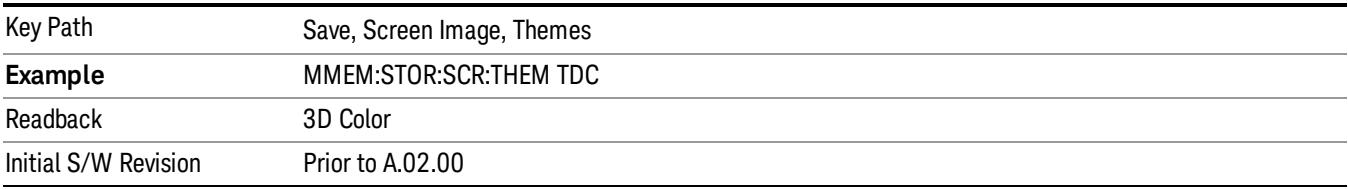

#### 3D Monochrome

Selects a format that is like 3D color but shades of gray are used instead of colors.

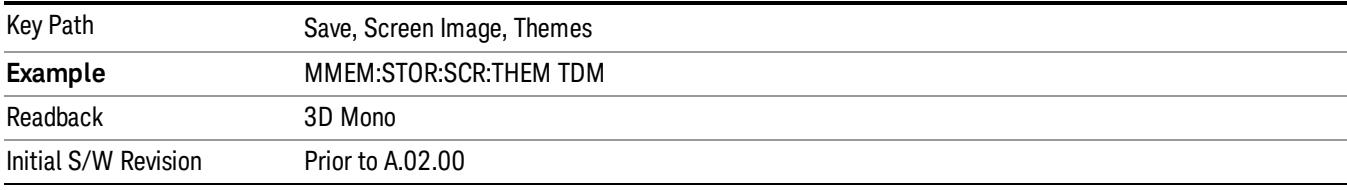

#### Flat Color

Selects a format that is best when the screen is to be printed on an ink printer.

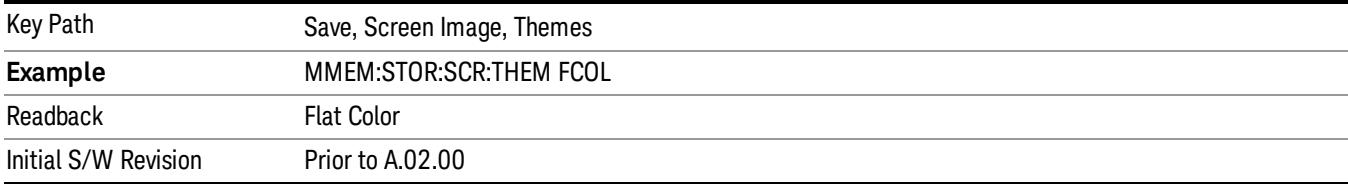

#### Flat Monochrome

Selects a format that is like Flat Color. But only black is used (no colors, not even gray), and no fill.

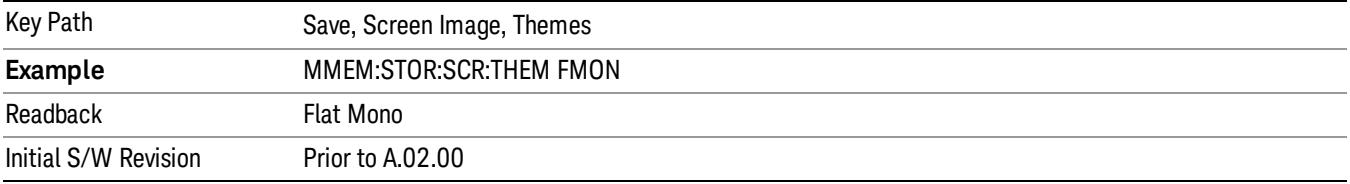

# Save As…

When you press "Save As", the analyzer brings up a Windows dialog and a menu entitled "Save As." This menu allows you to navigate to the various fields in the Windows dialog without using a keyboard or mouse. The Tab and Arrow keys can also be used for dialog navigation.

See "To File . . ." on page [2697](#page-2696-0) in Save, State for a full description of this dialog and menu.

The default path for Screen Images is

My Documents\<mode name>\screen.

where <mode name> is the parameter used to select the mode with the INST:SEL command (for example, SA for the Spectrum Analyzer).

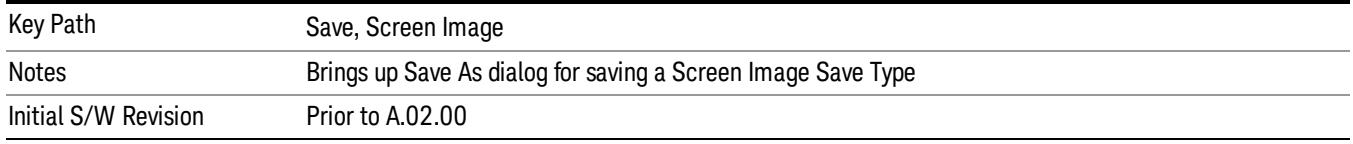

# Single (Single Measurement/Sweep)

Sets the analyzer for Single measurement operation. The single/continuous state is Meas Global, so the setting will affect all the measurements. If you are Paused, pressing Single does a Resume.

#### Key Path Front-panel key **Example** :INIT:CONT OFF Notes See Cont key description. Backwards Compatibility Notes For Spectrum Analysis mode in ESA and PSA, the Single hardkey and the INITiate:IMM switched from continuous measurement to single measurement and restarted sweeps and averages (displayed average count reset to 1), but did not restart Max Hold and Min Hold. In the X-Series, the Single hardkey and the INITiate:IMM command initiate a sweep/ measurement/ average sequence/hold sequence including MaxHold and MinHold. For Spectrum Analysis mode in ESA and PSA, the Single hardkey restarted the sweep regardless of whether or not you were in an active sweep or sweep sequence. In the X-Series, Restart does this but Single only restarts the sweep or sweep sequence if you are in the idle state. INIT[:IMM] in ESA & PSA Spectrum Analysis Mode does an implied ABORt. In some other PSA Modes, INIT[:IMM] is ignored if not in the idle state. . The X-Series follows the ESA/PSA SA Mode model, which may cause some Modes to have compatibility problems. Initial S/W Revision Prior to A.02.00

### See "More [Information"](#page-465-0) on page 466

# <span id="page-465-0"></span>More Information

See ["Restart"](#page-2693-0) on page 2694 for details on the INIT:IMMediate (Restart) function.

If you are already in single sweep, the INIT:CONT OFF command has no effect.

If you are already in Single Sweep, then pressing the Single key in the middle of a sweep does not restart the sweep or sequence. Similarly, pressing the Single key does not restart the sweep or sequence if the sweep is not in the idle state (for example, if you are taking a very slow sweep, or the analyzer is waiting for a trigger). Instead, it results in a message. "Already in Single, press Restart to initiate a new sweep or sequence". Even though pressing the Single key in the middle of a sweep does not restart the sweep, sending INIT:IMMediate does reset it.

To take one more sweep without resetting the average count, increment the average count by 1, by pressing the step up key while Average/Hold Number is the active function, or sending the remote command CALC:AVER:TCON UP.

# Source

Opens a menu of keys that access various source configuration menus and settings. In the test set, pressing this key also causes the central view area to change and display the Source Control Main view.

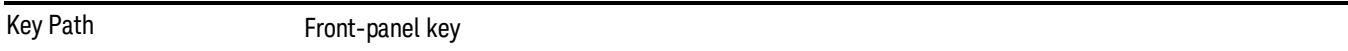

# RF Output

This parameter sets the source RF power output state.

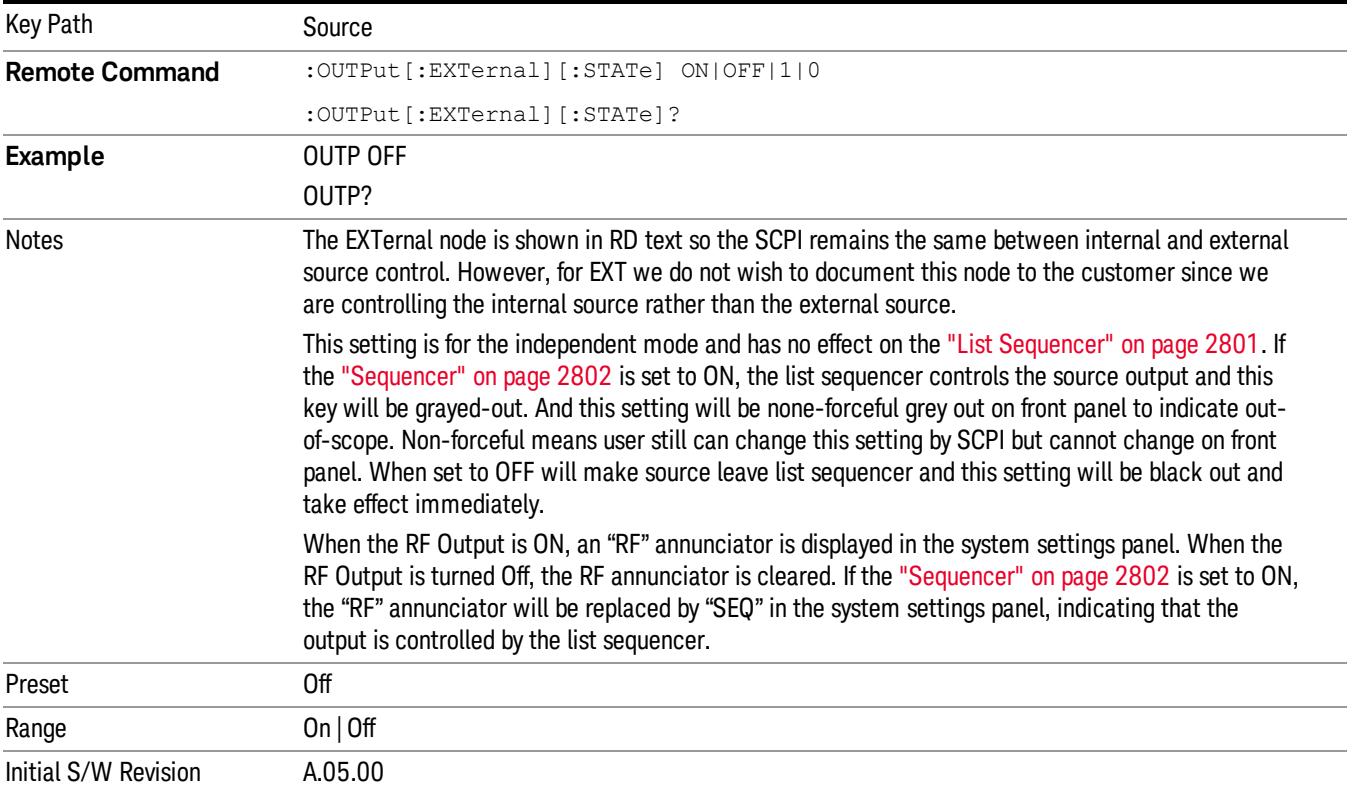

# Amplitude

Allows you to access the Amplitude sub-menu.

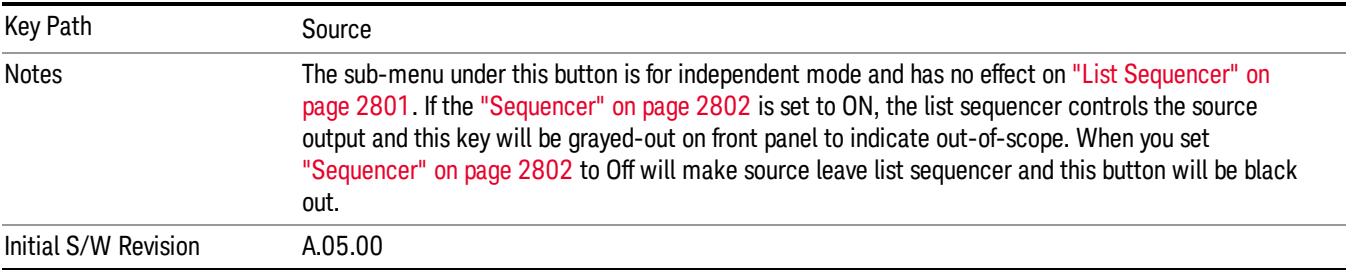

### RF Power

Allows you to adjust the power level of the source using the numeric keypad, step keys, or RPG. Pressing any digit, 0 through 9, on the numeric keypad brings up the unit terminator.

Please refer to the "RF [Power](#page-468-0) Range " on page 469 table below for the valid ranges.

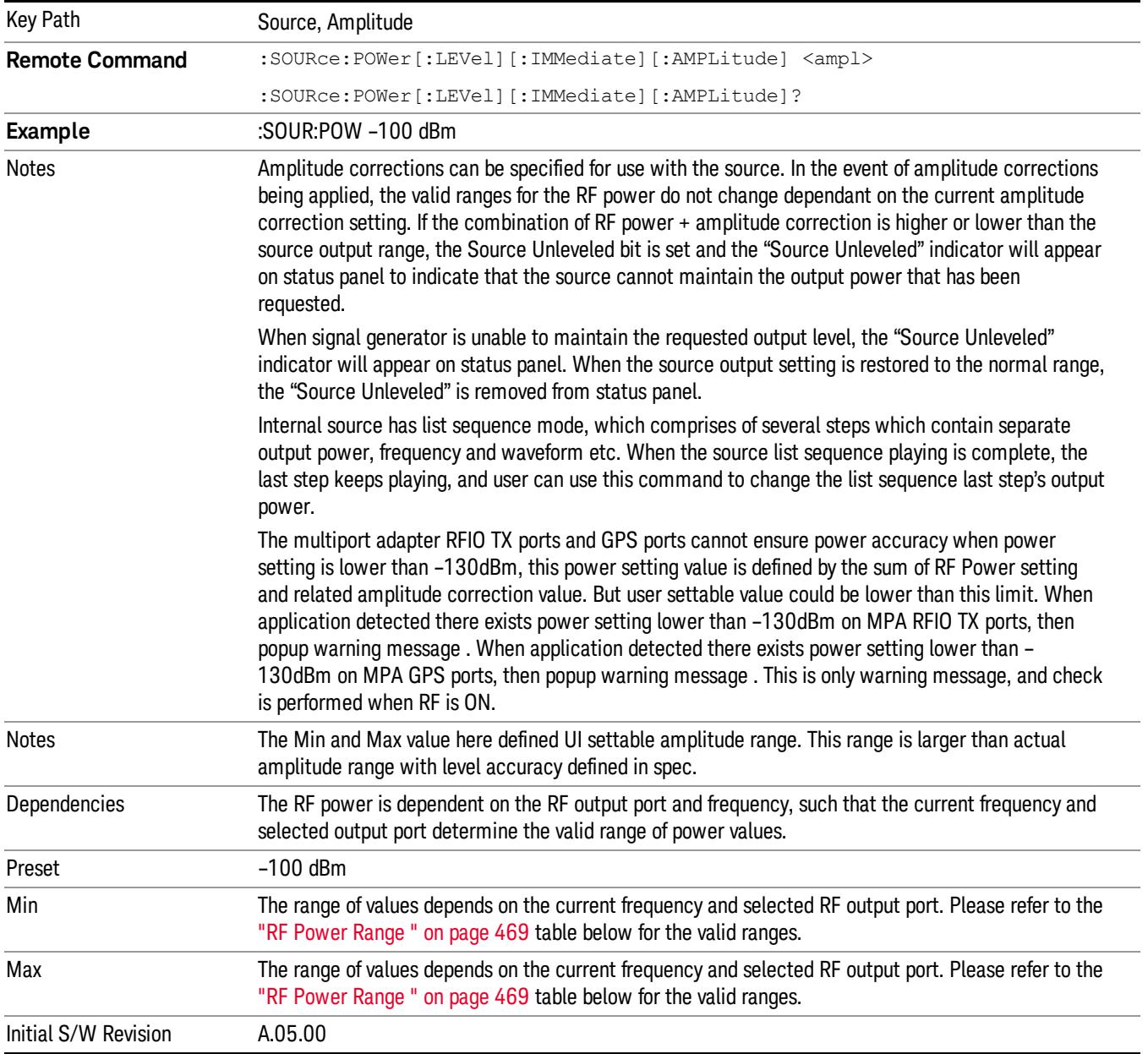
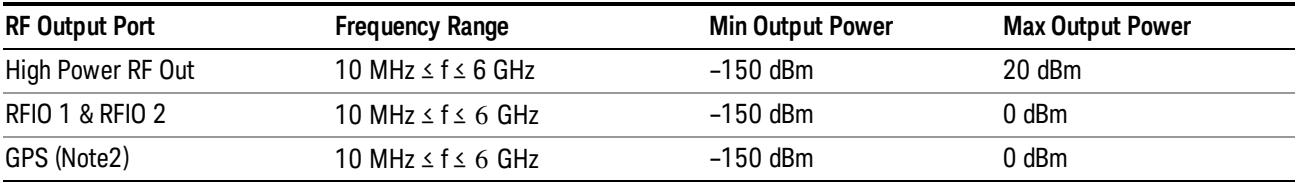

#### RF Power Range

Note: This is the UI power range, it's larger than actual spec.

Note2: GPS port is on the multiport adapter, or E6607C which has embedded MPA.

## Set Reference Power

This key allows you to set the power reference. Pressing this key turns the power reference state to ON, sets the reference power value to the current RF output power, maintains this power at the RF output, and sets the displayed power to 0.00 dB. All subsequent RF power values entered under Source>Amplitude>RF Power are interpreted as being relative to this reference power.

When you use a power reference, the signal generator outputs an RF power that is set relative to the reference power by the value entered under Source>Amplitude>RF Power as follows:

Output power = reference power − entered power

Where:

reference power equals the original RF Power entered under Source>Amplitude>RF Power and set as the reference power

entered power equals a new value entered under Source>Amplitude>Amptd Offset

In addition, the displayed power value is the same as a new value entered under Source>Amplitude>RF Power.

If Power Ref is set to ON with a reference value set, entering a value under Source>Amplitude>RF Power **NOTE** and pressing Set Reference Power will add that value to the existing Power Ref value. If you wish to change the reference power value to a new value entered under Source>Amplitude>RF Power, first you must set Power Ref to OFF and then press Set Reference Power.

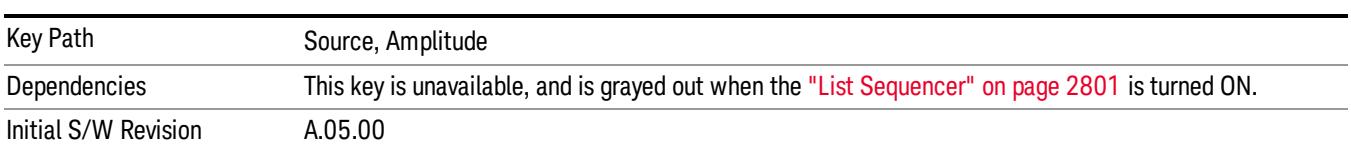

## Power Ref

This key allows you to toggle the state of the power reference.

When you use a power reference, the signal generator outputs an RF power that is set relative to the reference power by the value entered under Source>Amplitude>RF Power as follows:

Output power = reference power + entered power

Where:

reference power equals the original RF Power entered under Source>Amplitude>RF Power and set as the reference power

entered power equals a new value entered under Source>Amplitude>Amptd Offset

For more information on Reference Frequency refer to "Set [Reference](#page-2723-0) Power " on page 2724

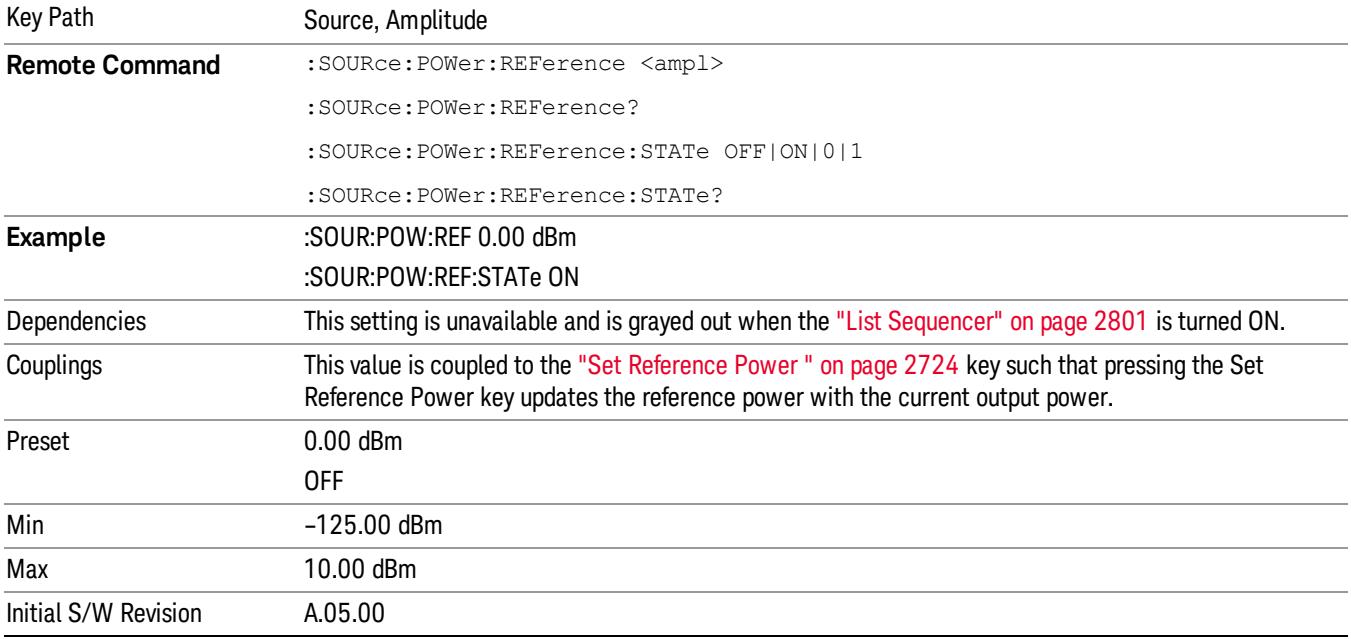

## Amptd Offset

Allows you to specify the RF output power offset value.

When the amplitude offset is set to zero (0) and you set a new offset value (positive or negative), the displayed amplitude value will change as follows and the RF output power will not change:

Displayed value = output power + offset value

Where:

output power equals the original RF Power entered under Source>Amplitude>RF Power

offset value equals the value entered under Source>Amplitude>Amptd Offset

When the amplitude offset is set to a value other than zero (0) and you enter a new RF power value under Source>Amplitude>RF Power, the displayed power will be the same as the value entered and the RF output power will be equal to the value entered minus the offset value as follows:

Output power = entered power – offset power

Displayed Power = output power + offset power

Displayed power = entered power

Where:

entered power equals the amplitude entered under Source>Amplitude>RF Power

offset power equals the value previously entered and set under Source>Amplitude>Amptd Offset

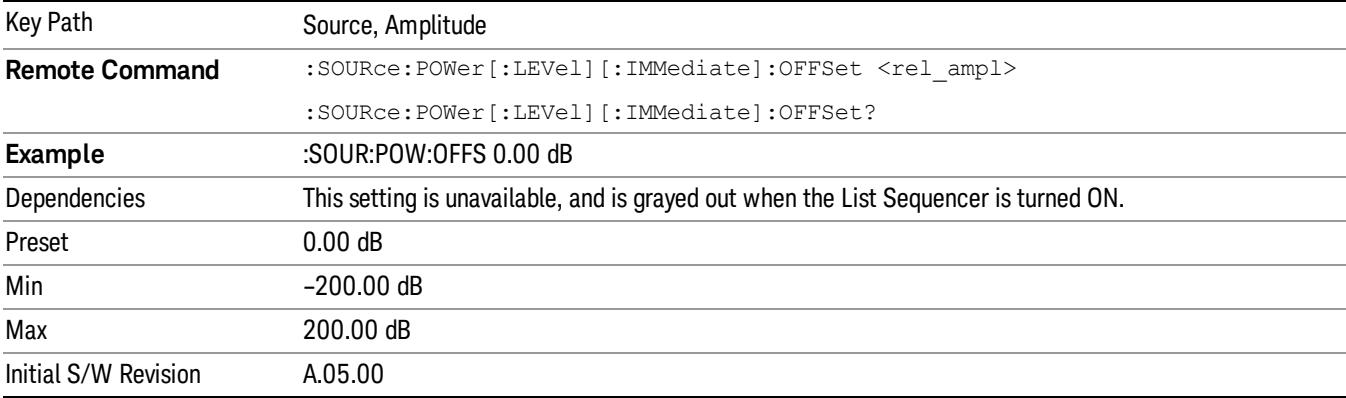

## Modulation

Allows you to toggle the state of the modulation.

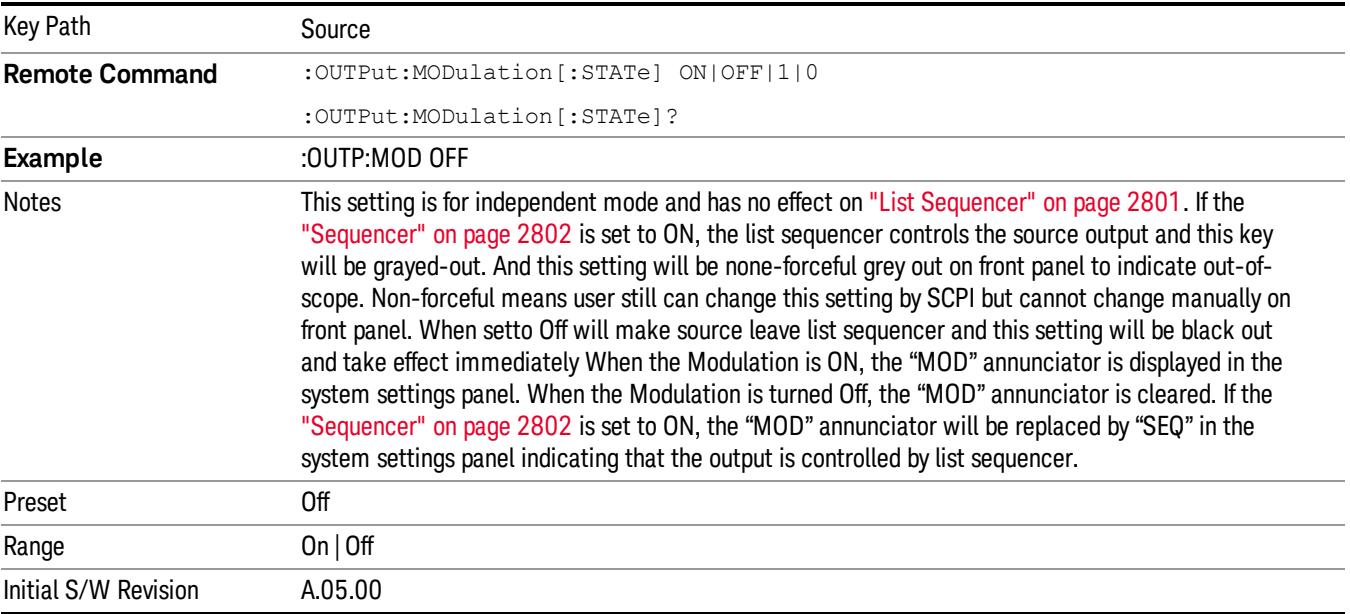

## Frequency

Allows you to access the Frequency sub-menu.

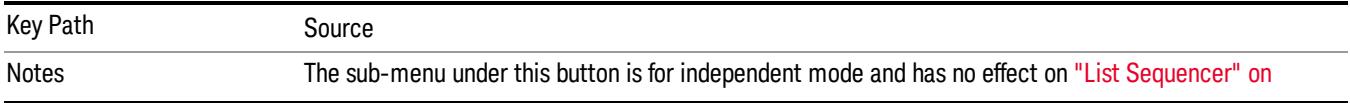

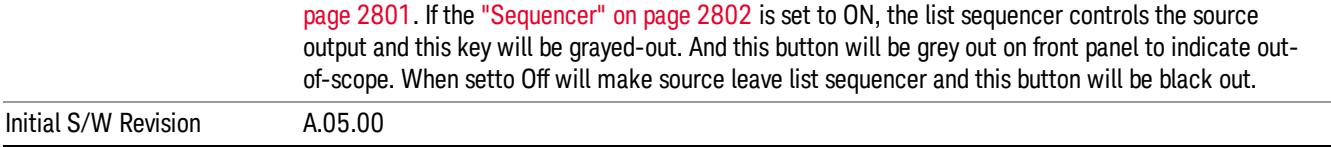

## Frequency

Allows you to set the RF Output Frequency. You can adjust the frequency of the source using the numeric keypad, step keys, or RPG. Pressing any digit, 0 through 9, on the numeric keypad brings up the unit terminator.

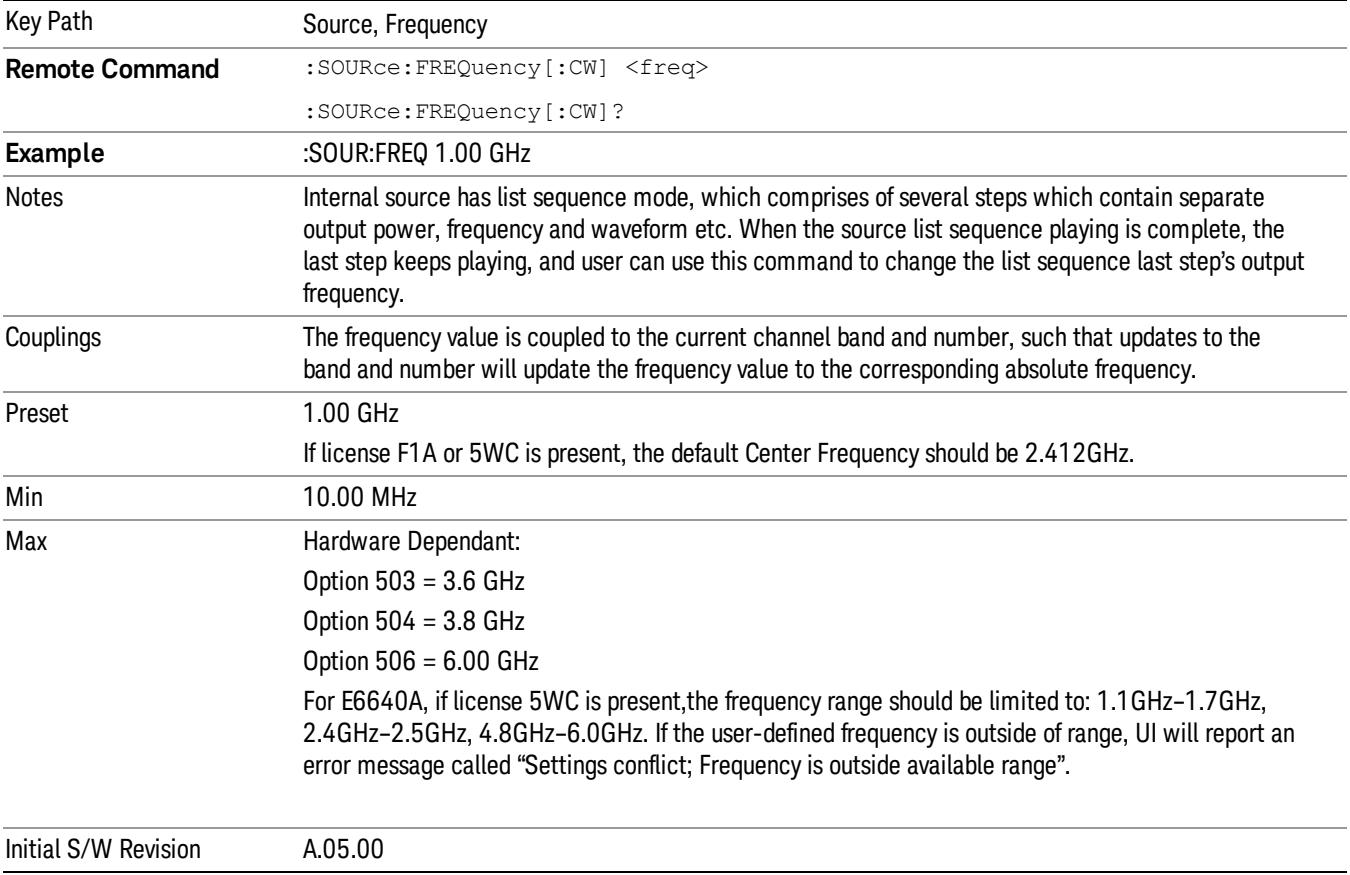

## Channel

The frequency of the source can be specified by a channel number of a given frequency band. This key allows you to specify the current channel number. For the appropriate range of channel numbers for a given frequency band, refer to the following tables: ["GSM/EDGE](#page-472-0) Channel Number Ranges" on page 473, ["W-CDMA](#page-473-0) Channel Number Ranges" on page 474, "CDMA 2000 / 1xEVDO Channel Number Ranges" on page 475, and "LTE FDD [Channel](#page-476-0) Number Ranges" on page 477.

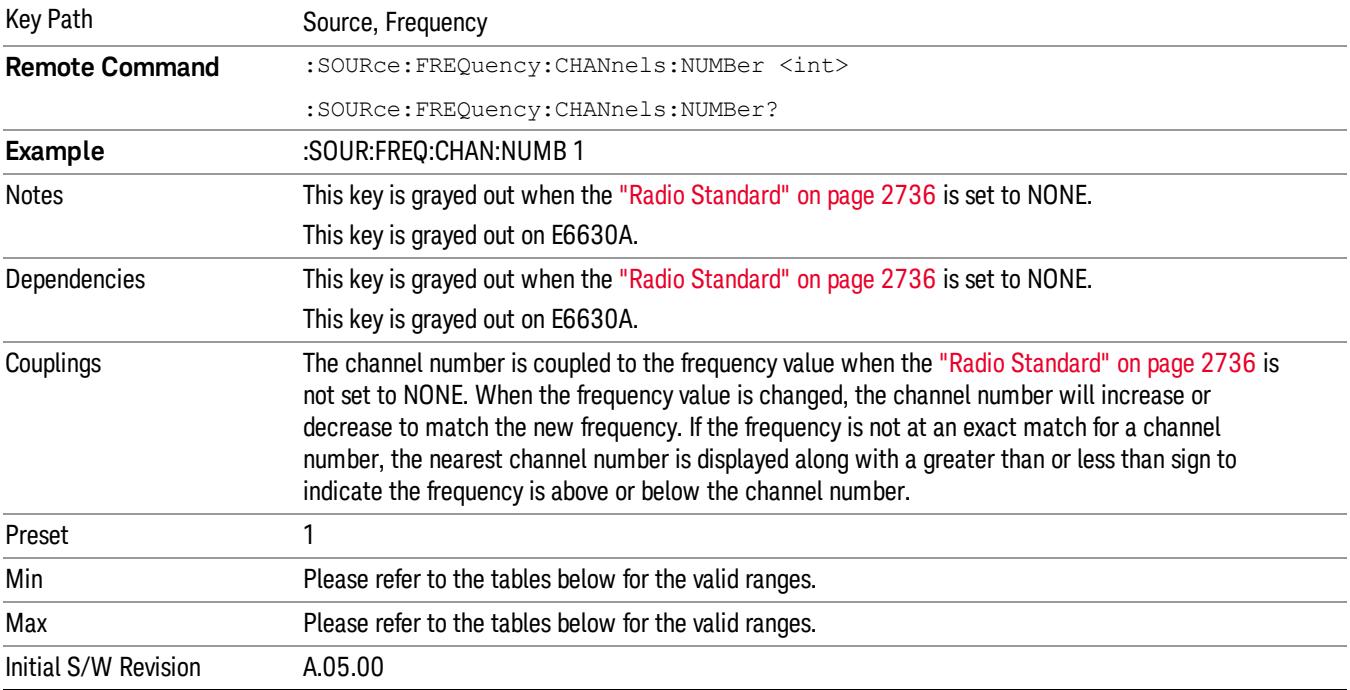

# <span id="page-472-0"></span>GSM/EDGE Channel Number Ranges

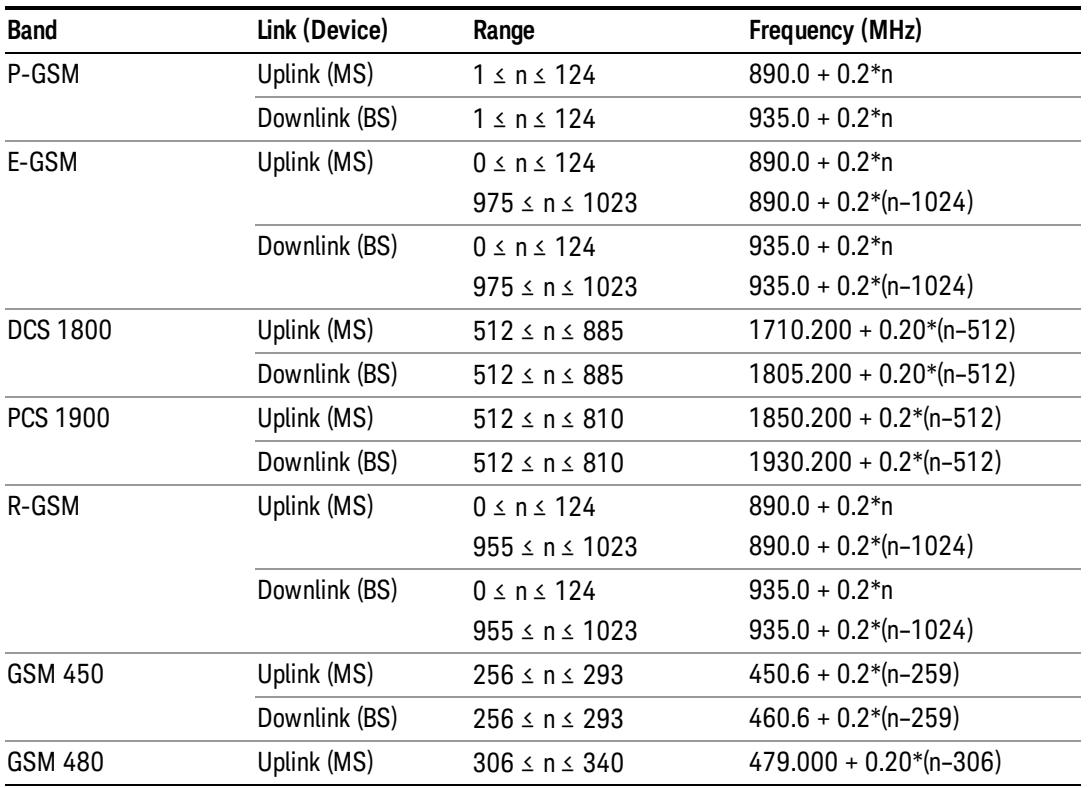

#### 8 Channel Power Measurement Source

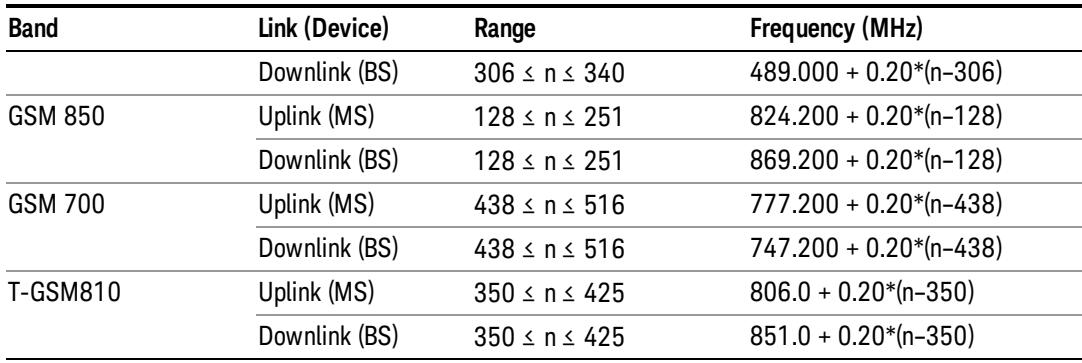

## <span id="page-473-0"></span>W-CDMA Channel Number Ranges

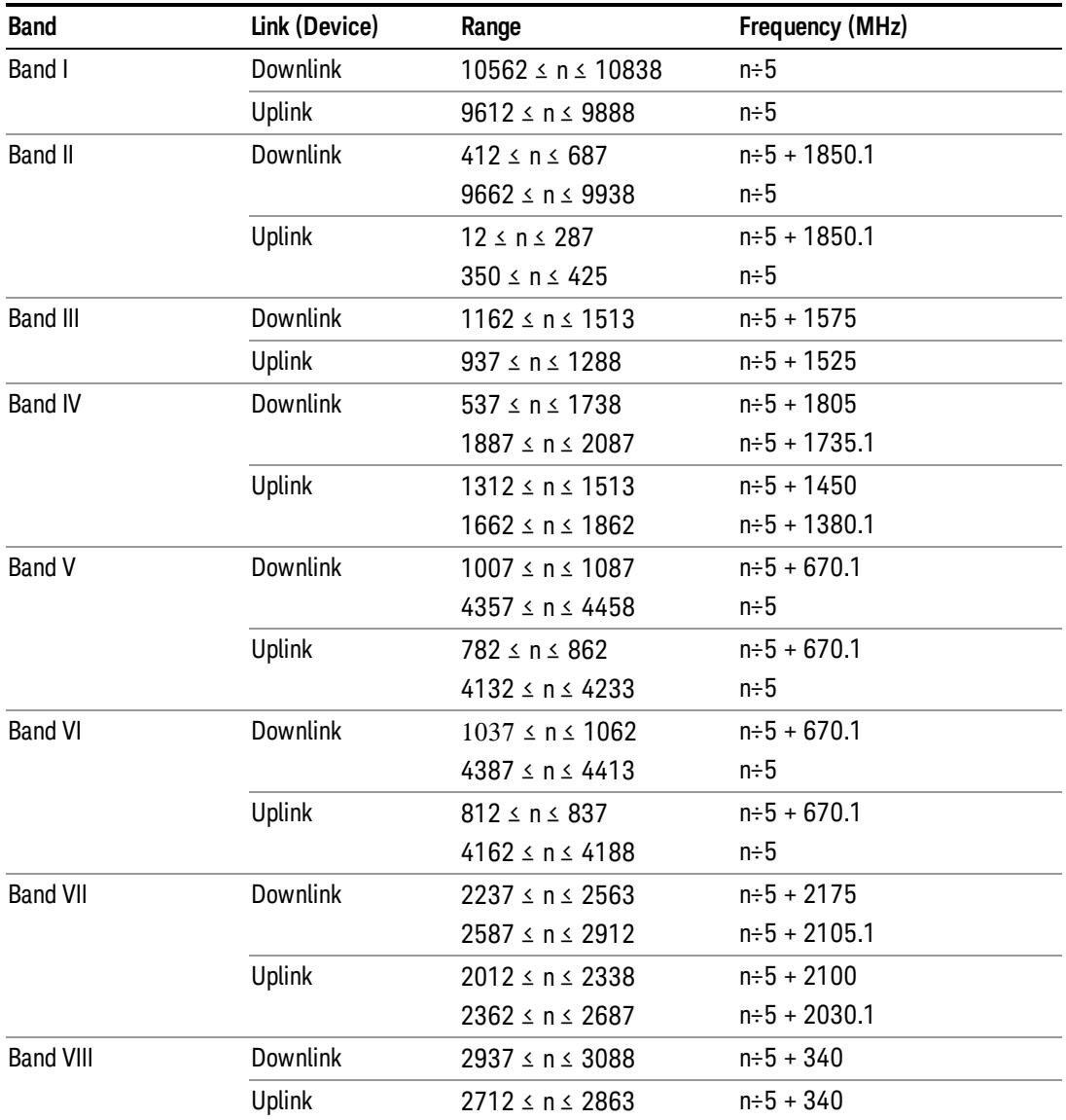

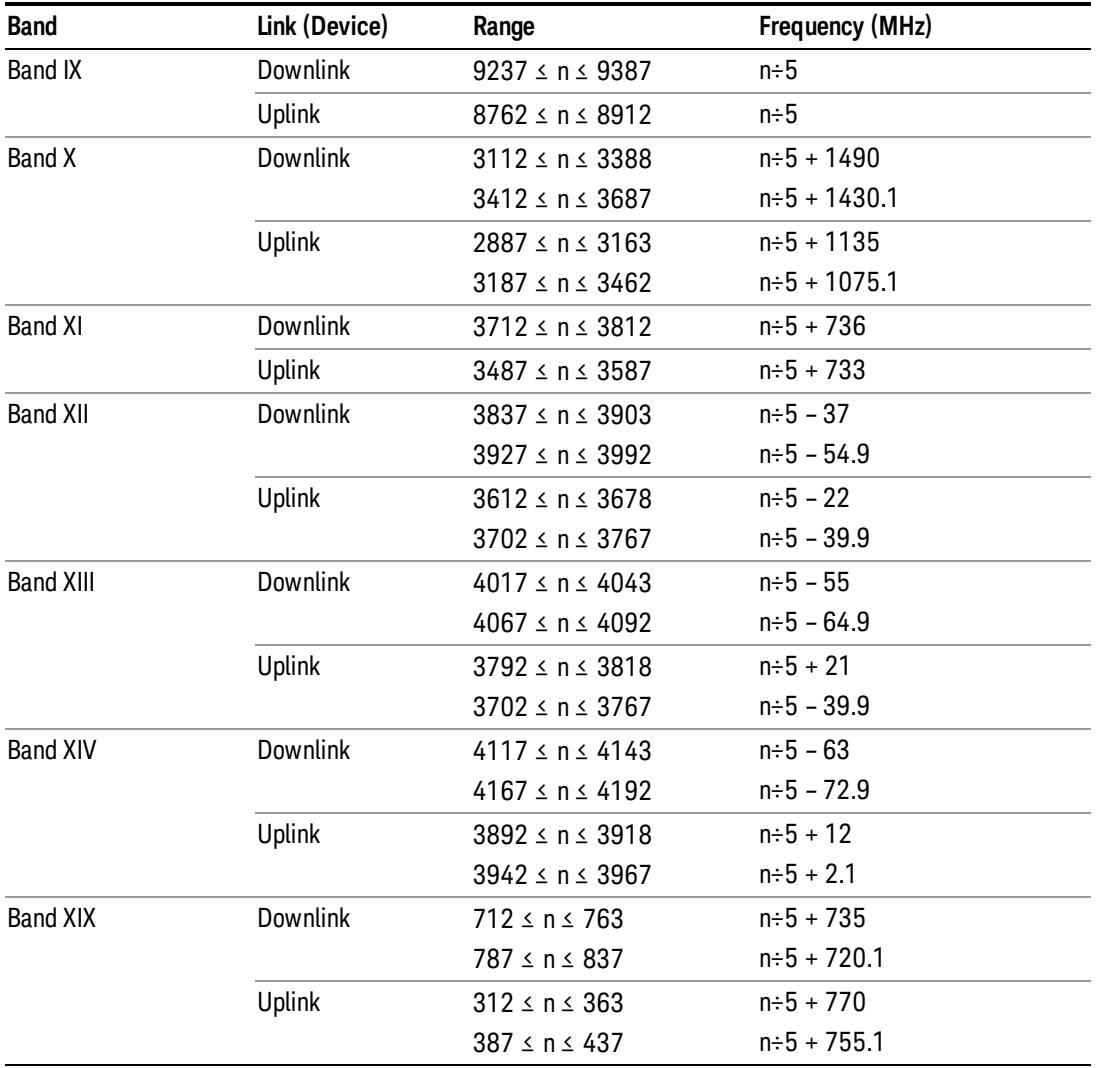

## <span id="page-474-0"></span>CDMA 2000 / 1xEVDO Channel Number Ranges

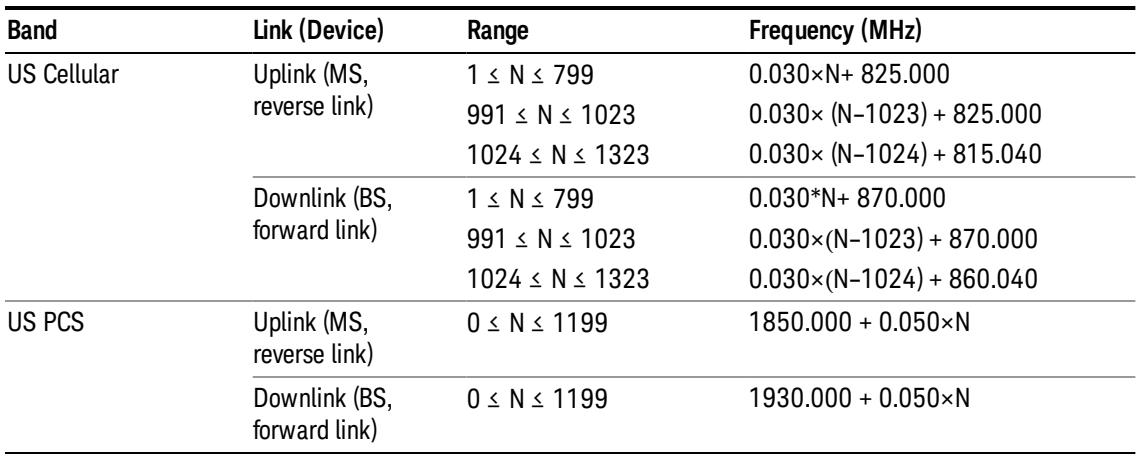

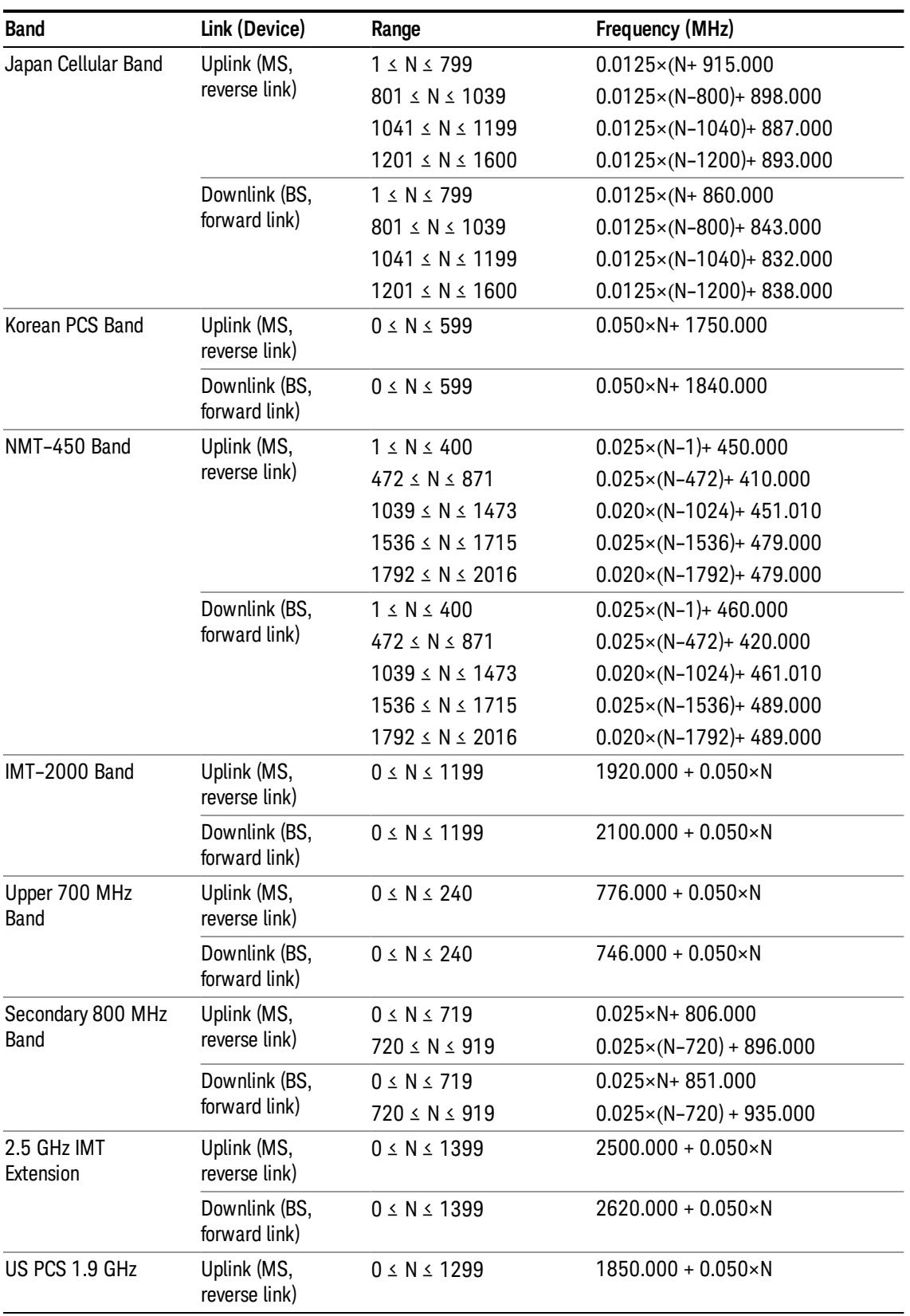

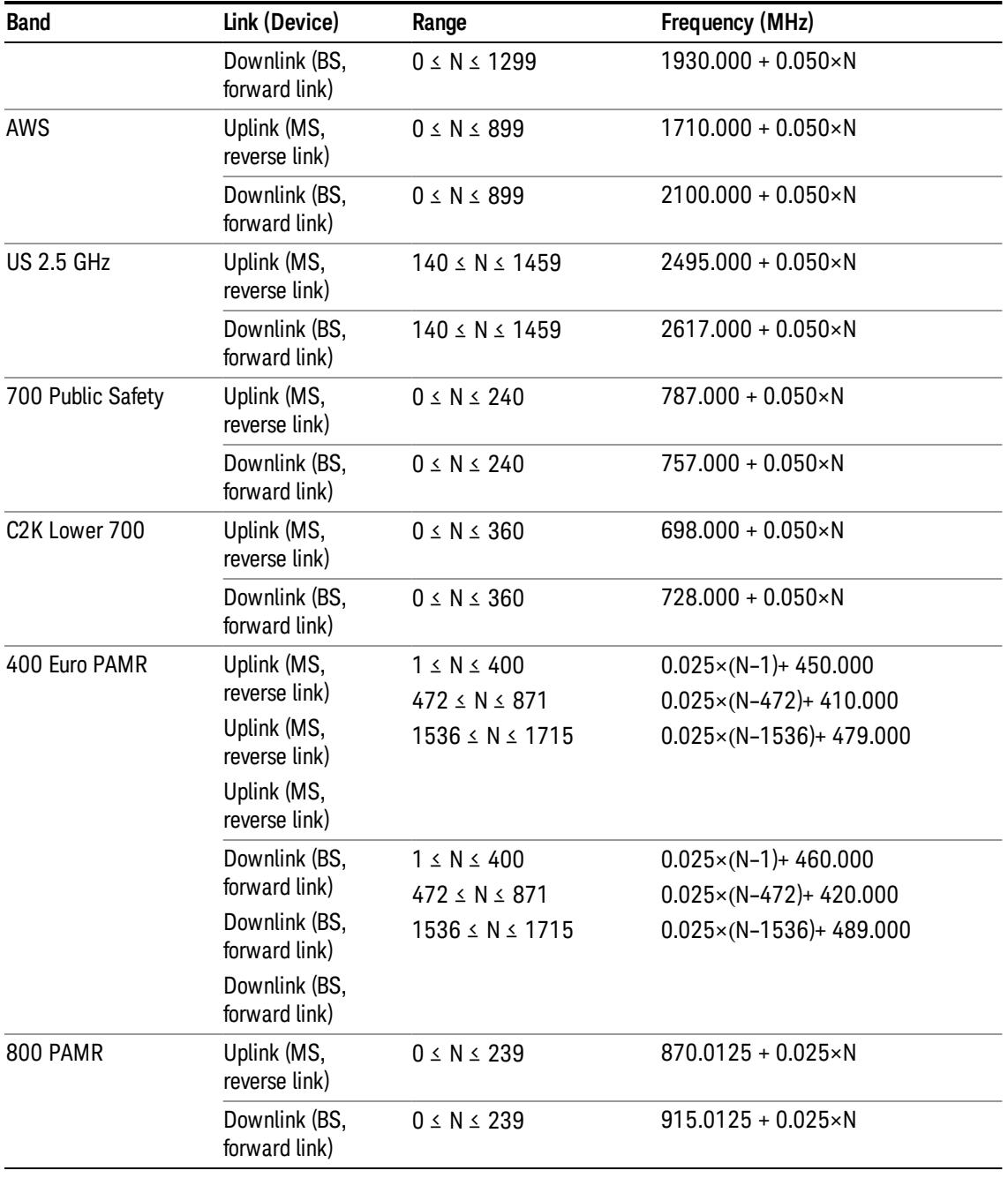

## <span id="page-476-0"></span>LTE FDD Channel Number Ranges

The carrier frequency in the uplink and downlink is designated by the E-UTRA Absolute Radio Frequency Channel Number (EARFCN) in the range 0 – 65535. The relation between EARFCN and the carrier frequency in MHz for the downlink is given by the following equation, where FDL\_low and NOffs-DL are given in table 5.4.4–1 and NDL is the downlink EARFCN.

 $FDL = FDL_low + 0.1(NDL - NOffs-DL)$ 

The relation between EARFCN and the carrier frequency in MHz for the uplink is given by the following equation where FUL\_low and NOffs-UL are given in table 5.4.4–1 and NUL is the uplink EARFCN.

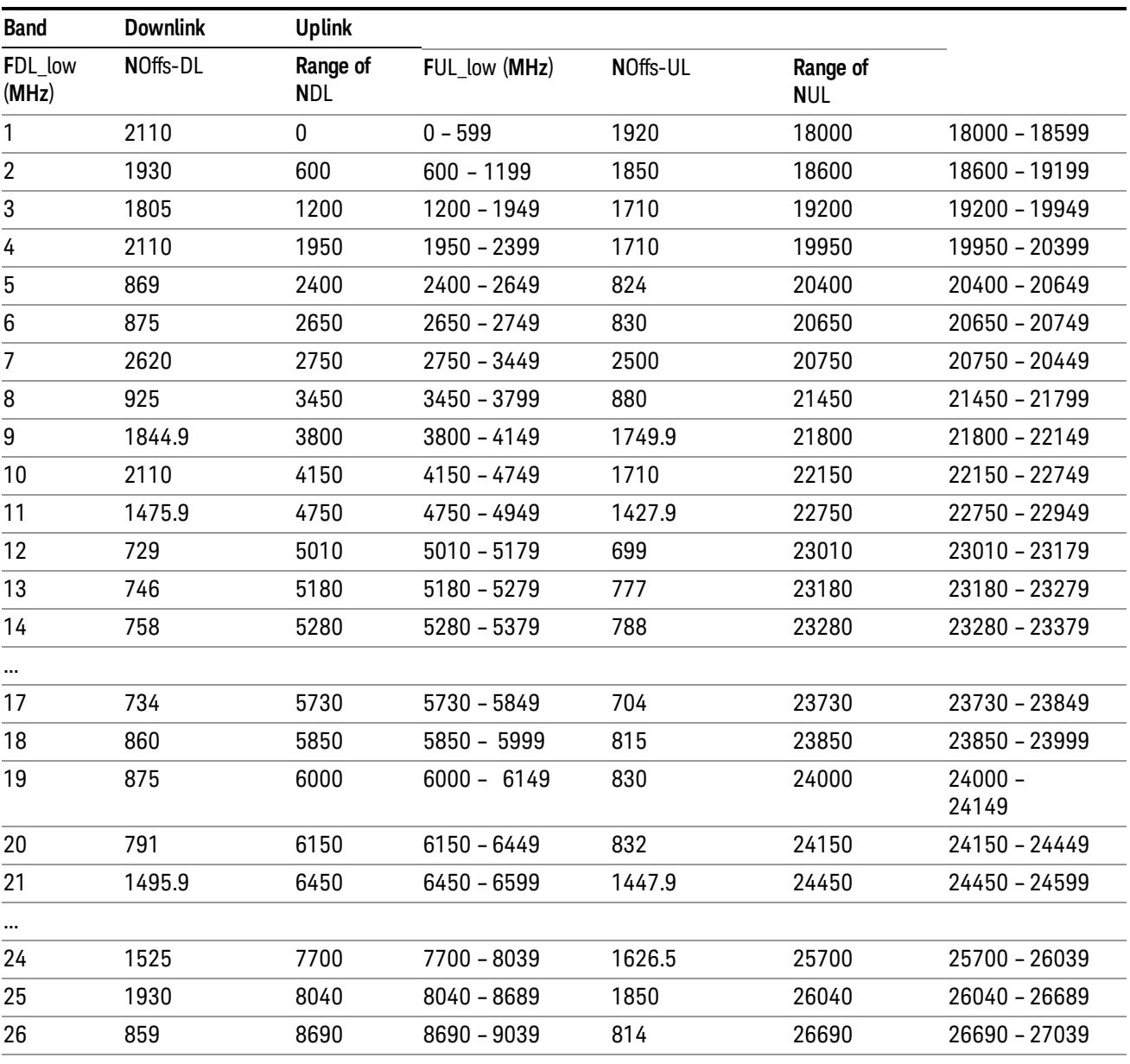

 $FUL = FUL_low + 0.1(NUL - NOffs-UL)$ 

Note: The channel numbers that designate carrier frequencies so close to the operating band edges that the carrier extends beyond the operating band edge shall not be used. This implies that the first 7, 15, 25, 50, 75 and 100 channel numbers at the lower operating band edge and the last 6, 14, 24, 49, 74 and 99 channel numbers at the upper operating band edge shall not be used for channel bandwidths of 1.4, 3, 5, 10, 15 and 20 MHz respectively.

...

## LTE TDD Channel Number Ranges

The carrier frequency in the uplink and downlink is designated by the E-UTRA Absolute Radio Frequency Channel Number (EARFCN) in the range 0 – 65535. The relation between EARFCN and the carrier frequency in MHz for the downlink is given by the following equation, where FDL\_low and NOffs-DL are given in table 5.4.4–1 and NDL is the downlink EARFCN.

 $FDL = FDL$  low  $+ 0.1(NDL - NOffs-DL)$ 

The relation between EARFCN and the carrier frequency in MHz for the uplink is given by the following equation where FUL low and NOffs-UL are given in table 5.4.4–1 and NUL is the uplink EARFCN.

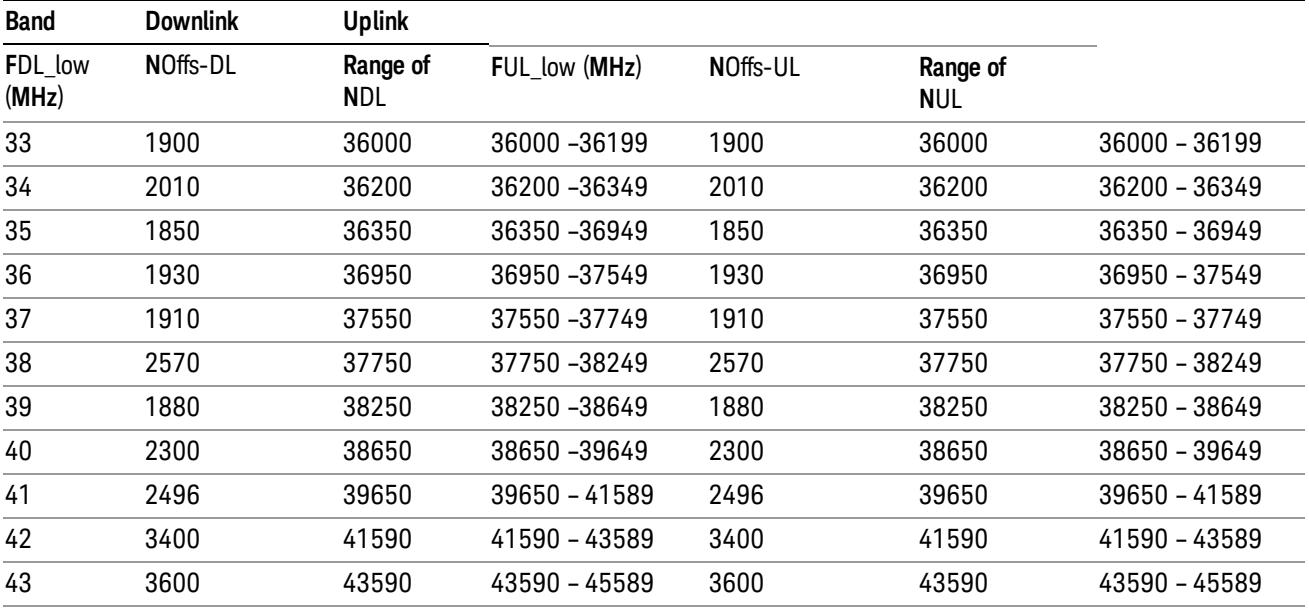

 $FUL = FUL$  low  $+ 0.1(NUL - NOffs-UL)$ 

Note: The channel numbers that designate carrier frequencies so close to the operating band edges that the carrier extends beyond the operating band edge shall not be used. This implies that the first 7, 15, 25, 50, 75 and 100 channel numbers at the lower operating band edge and the last 6, 14, 24, 49, 74 and 99 channel numbers at the upper operating band edge shall not be used for channel bandwidths of 1.4, 3, 5, 10, 15 and 20 MHz respectively.

## TDSCDMA Channel Number Ranges

## 1.28 Mcps TDD Option

No TX-RX frequency separation is required as Time Division Duplex (TDD) is employed. Each subframe consists of 7 main timeslots where all main timeslots (at least the first one) before the single switching point are allocated DL and all main timeslots (at least the last one) after the single switching point are allocated UL.

The nominal channel spacing is 1.6 MHz, but this can be adjusted to optimise performance in a particular deployment scenario.

The carrier frequency is designated by the UTRA absolute radio frequency channel number (UARFCN). The value of the UARFCN in the IMT2000 band is defined in the general case as follows:

## Nt = 5\*F 0.0 MHz ≤ F≤ 3276.6 MHz

where F is the carrier frequency in MHz

Additional channels applicable to operation in the frequency band defined in sub-clause 5.2(d) are defined via the following UARFCN definition:

## Nt = 5 \* (F – 2150.1 MHz)2572.5 MHz ≤ F≤ 2617.5 MHz

UARFCN

1.28 Mcps TDD Option

The following UARFCN range shall be supported for each band:

#### **Table: UTRA Absolute Radio Frequency Channel Number 1.28 Mcps TDD Option**

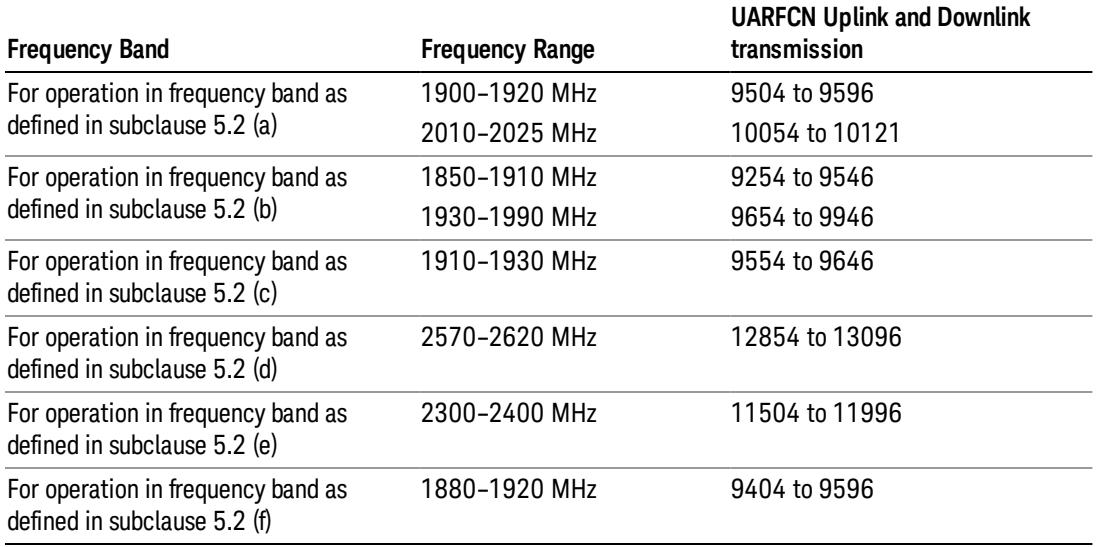

## Radio Setup

Allows access to the sub-menus for selecting the radio standard and associated radio band. You can also set a frequency reference and offset.

This menu is greyed out when on E6630A. Radio band settings for GSM, cdma2000, and so on -- most of which are not actually supported in E6630A, which has three narrow frequency bands. So band settings are grayed out.

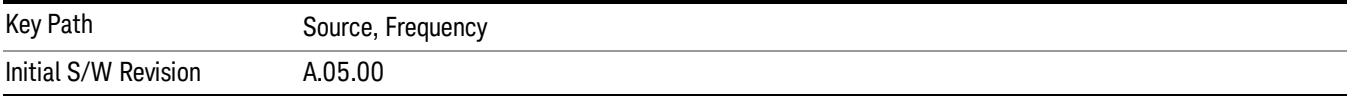

### Radio Standard

Allows access to the channel band sub-menus to select the desired radio standard. When you have selected the radio standard, you can then set an active channel band. The radio standard and the active channel band allow you to use channel numbers to set frequency automatically.

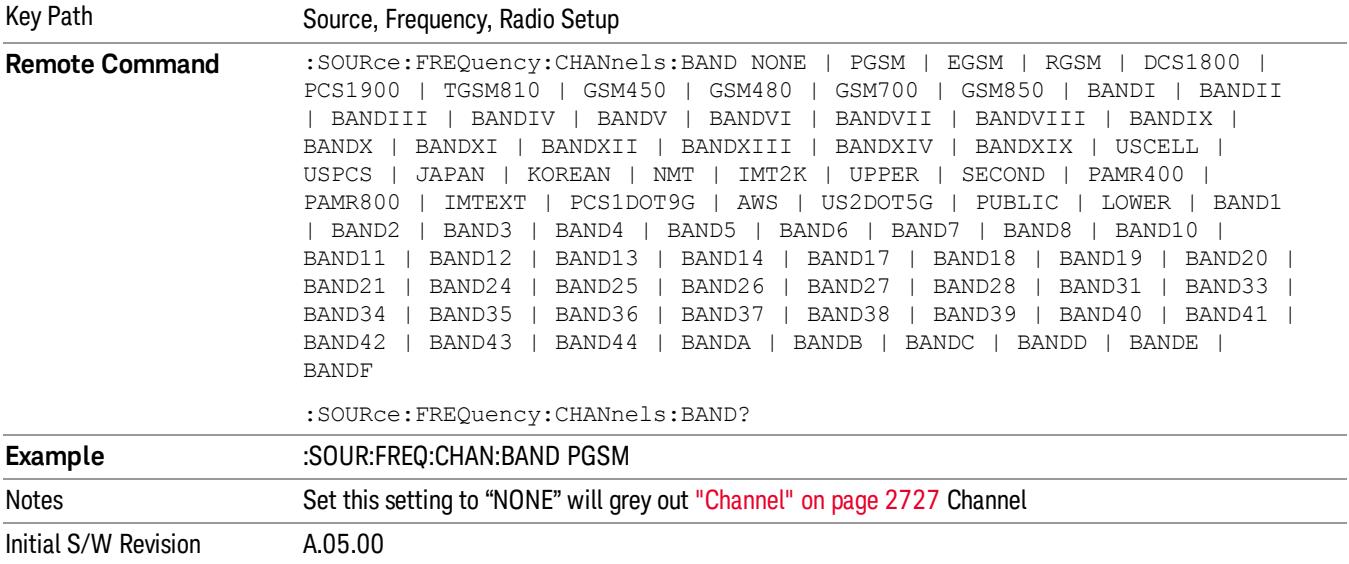

#### None

Selects no radio standard for use. When you have selected the radio standard to NONE, you cannot use channel numbers to set frequency automatically. You will need to set the frequency manually.

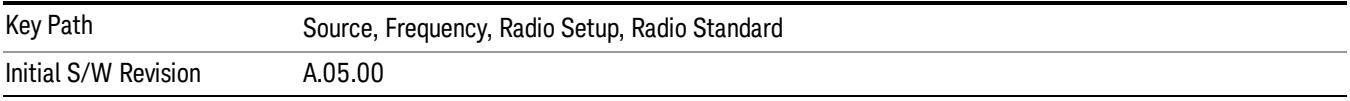

### GSM/EDGE

Sets GSM/EDGE as the radio standard for use and accesses the GSM/EDGE specific channel band submenus.

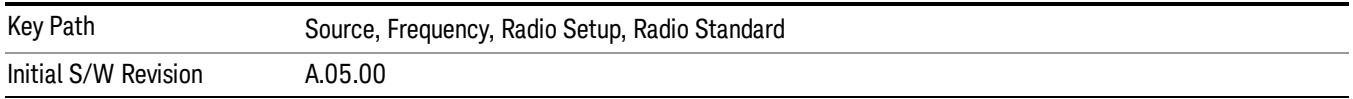

### P-GSM

Selects P-GSM as the active channel band.

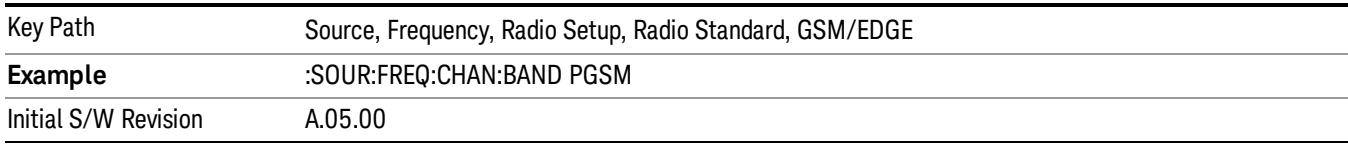

#### E-GSM

Selects E-GSM as the active channel band.

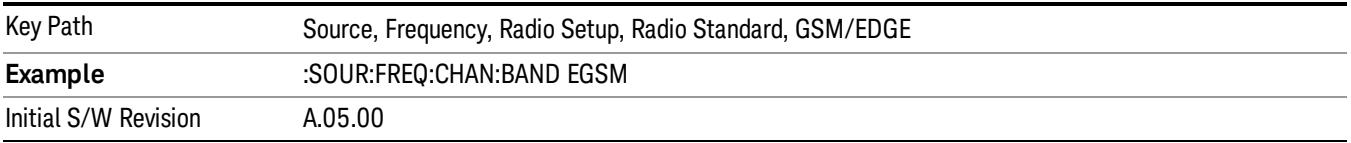

#### R-GSM

Selects R-GSM as the active channel band.

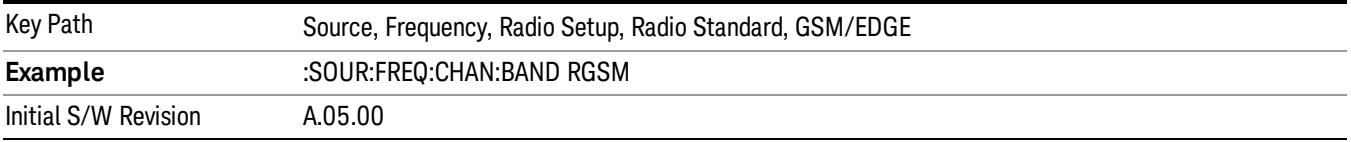

### DCS 1800

Selects DCS 1800 as the active channel band.

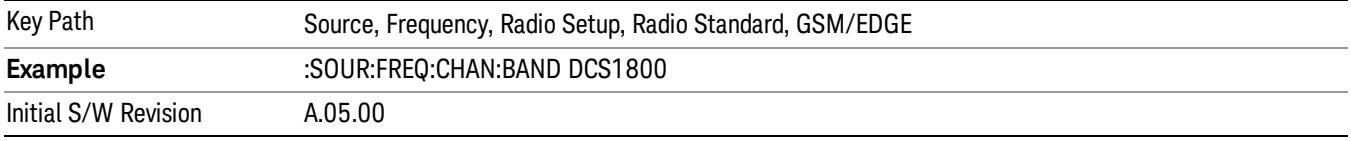

## PCS 1900

Selects PCS 1900 as the active channel band.

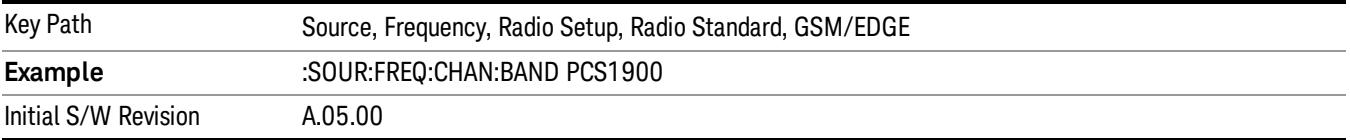

#### GSM 450

Selects GSM 450 as the active channel band.

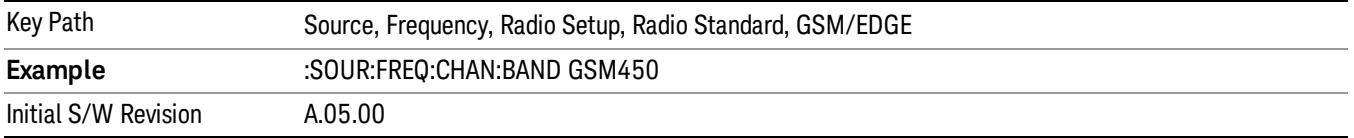

### GSM 480

Selects GSM 480 as the active channel band.

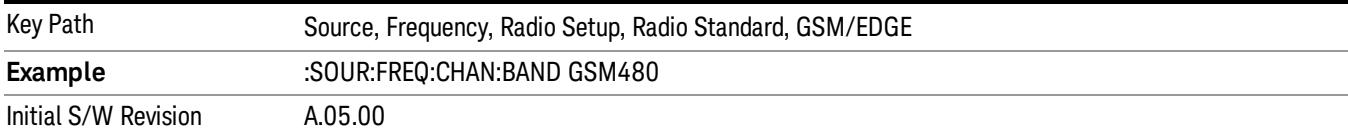

### GSM 850

Selects GSM 850 as the active channel band.

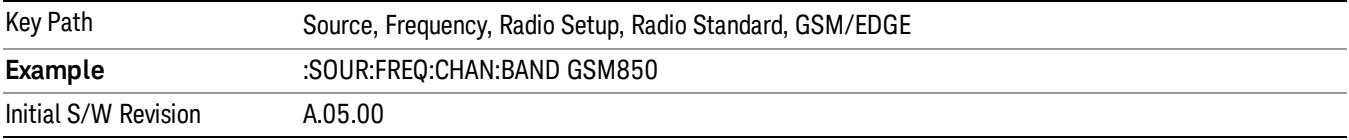

#### GSM 700

Selects GSM 700 as the active channel band.

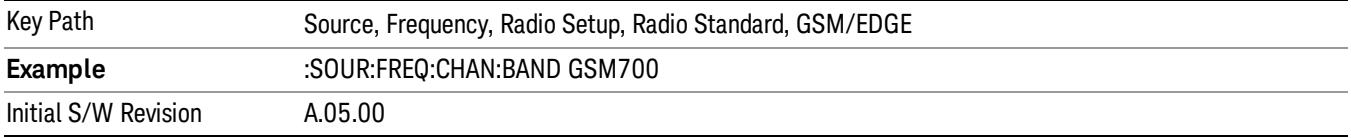

### T-GSM 810

Selects T-GSM 810 as the active channel band.

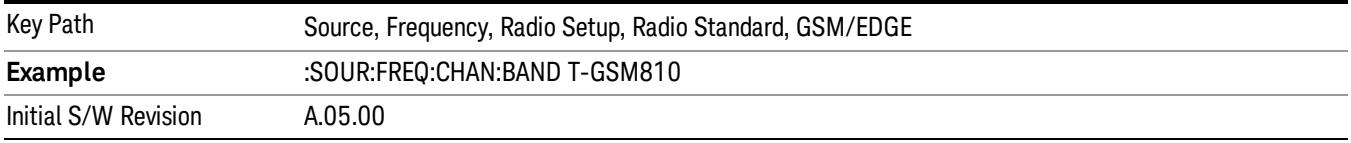

### WCDMA

Sets WCDMA as the radio standard for use and accesses the W-CDMA specific channel band sub-menus.

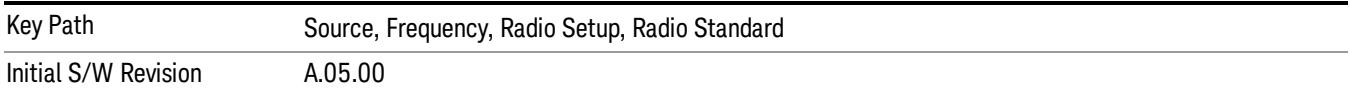

#### Band I

Selects Band I as the active channel band.

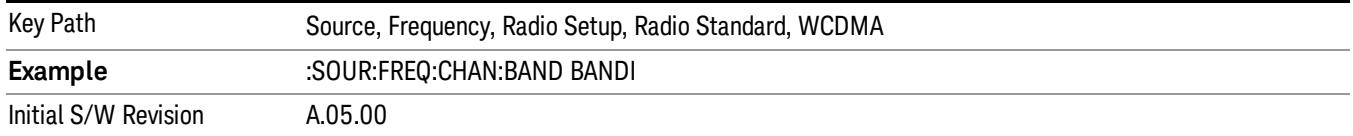

#### Band II

#### Selects Band II as the active channel band.

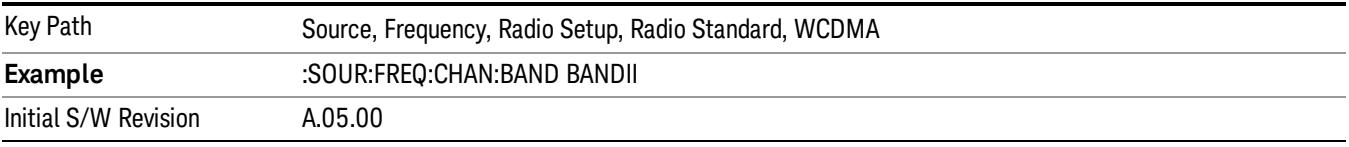

#### Band III

### Selects Band III as the active channel band.

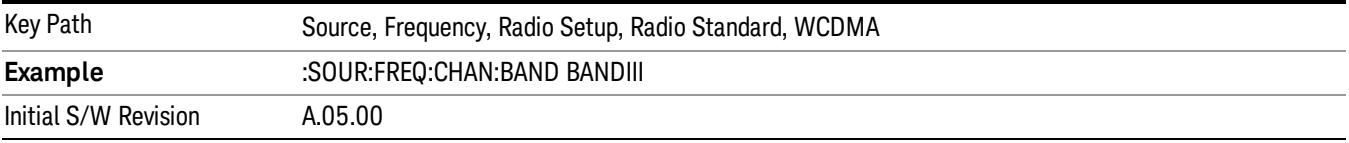

### Band IV

Selects Band IV as the active channel band.

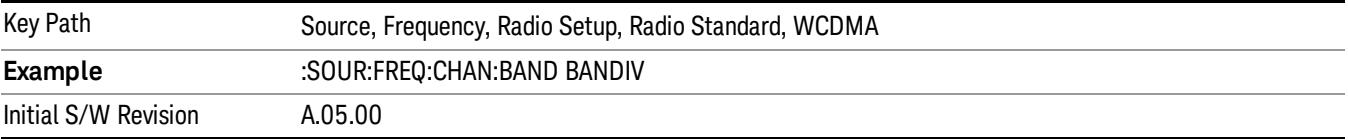

### Band V

Selects Band V as the active channel band.

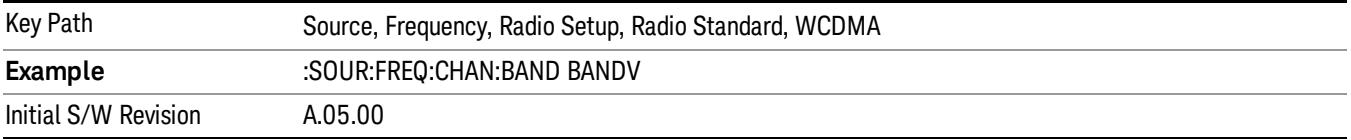

#### Band VI

Selects Band VI as the active channel band.

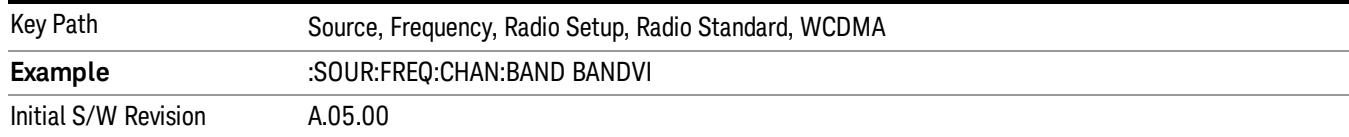

#### Band VII

#### Selects Band VII as the active channel band.

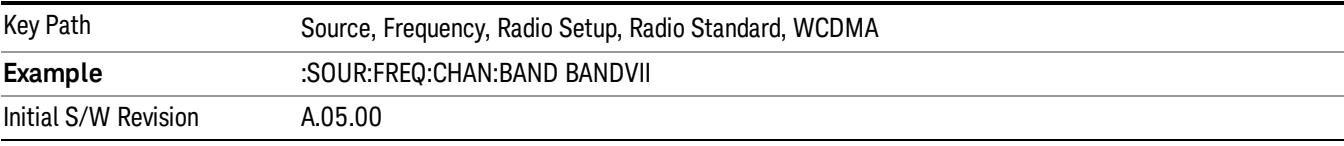

#### Band VIII

### Selects Band VIII as the active channel band.

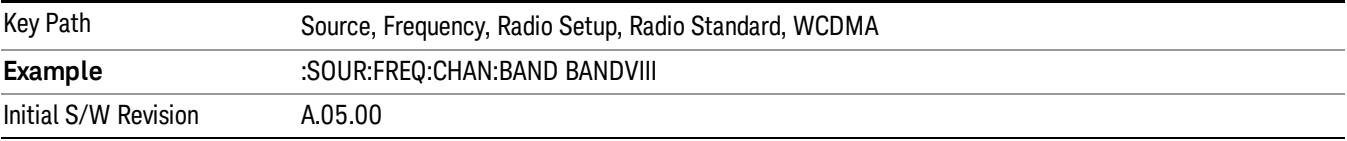

### Band IX

#### Selects Band IX as the active channel band.

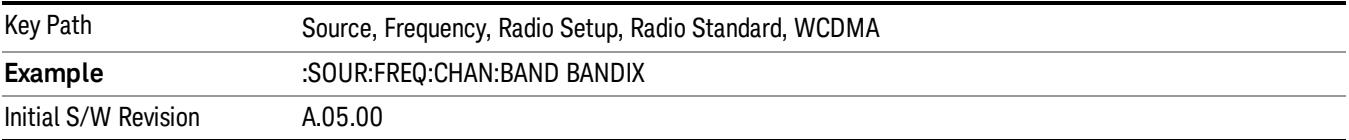

#### Band X

Selects Band X as the active channel band.

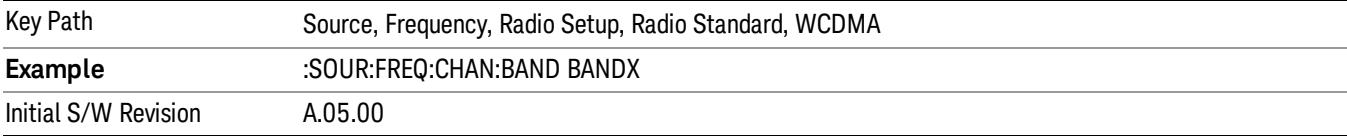

### Band XI

Selects Band XI as the active channel band.

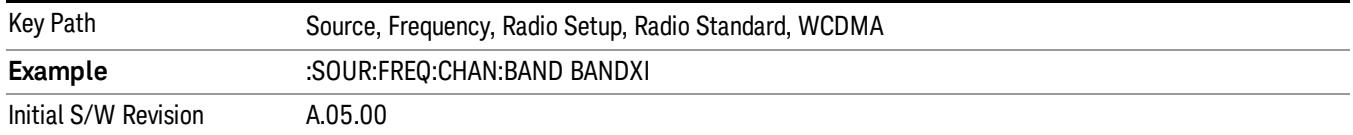

#### Band XII

#### Selects Band XII as the active channel band.

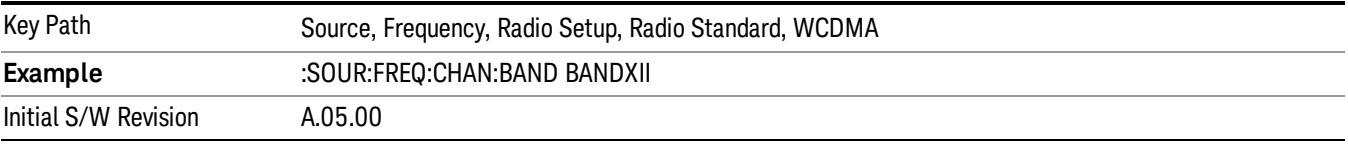

#### Band XIII

### Selects band XIII as the active channel band.

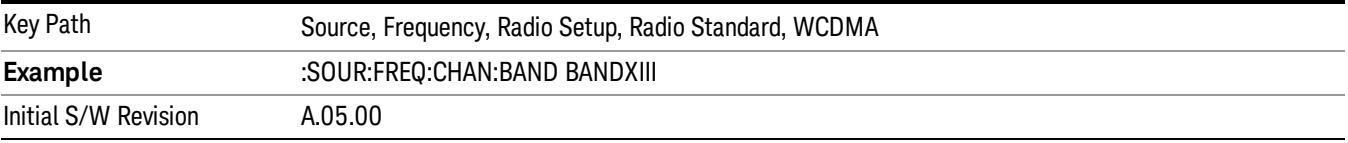

#### Band XIV

Selects Band XIV as the active channel band.

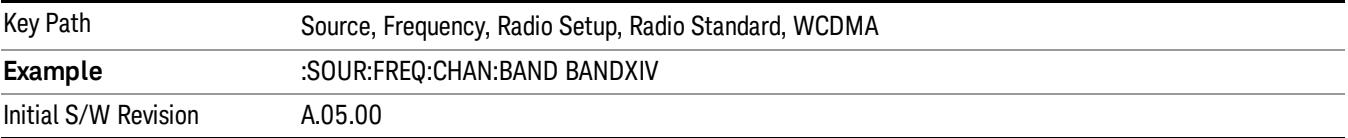

#### Band XIX

Selects Band XIX as the active channel band.

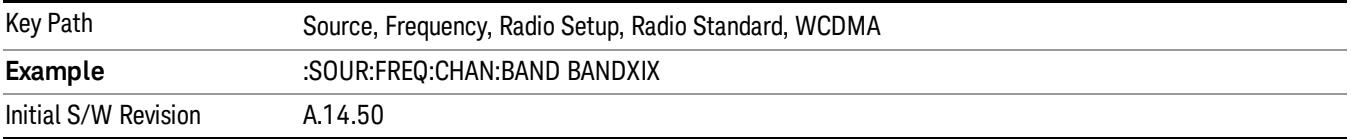

#### CDMA 2000 / 1xEVDO

Sets CDMA 2000 / 1XEVDO as the radio standard for use and accesses the CDMA 2000/1xEVDO specific channel band sub-menus.

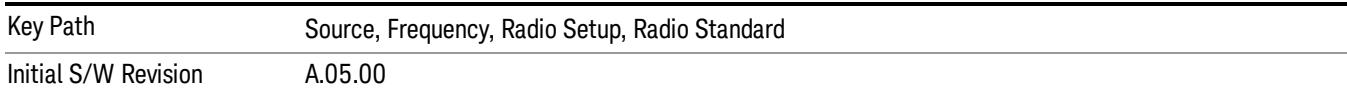

## US CELL

Selects US Cell as the active channel band.

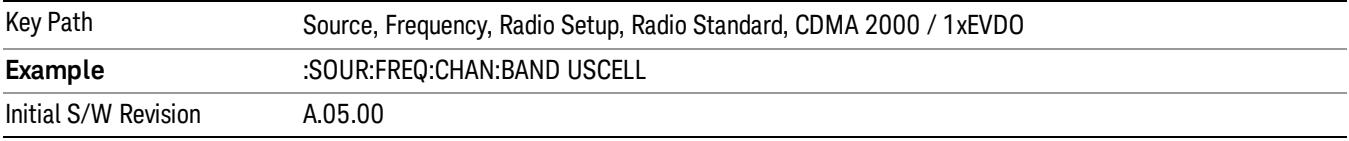

### US PCS

Selects US PCS as the active channel band.

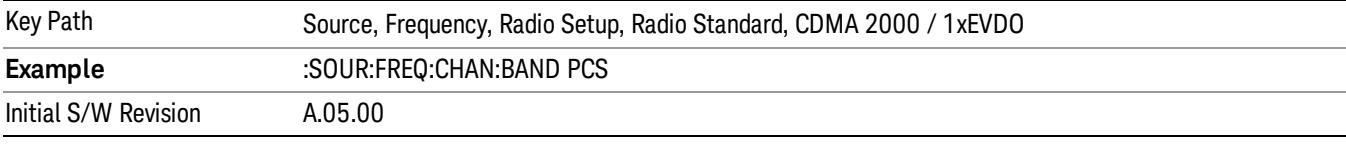

### Japan Cell

Selects Japan Cell as the active channel band.

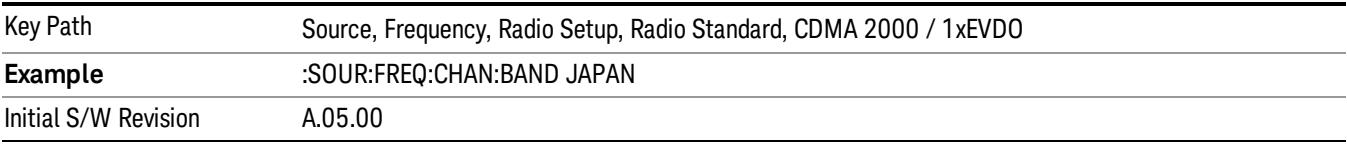

### Korean PCS

Selects Korean PCS as the active channel band.

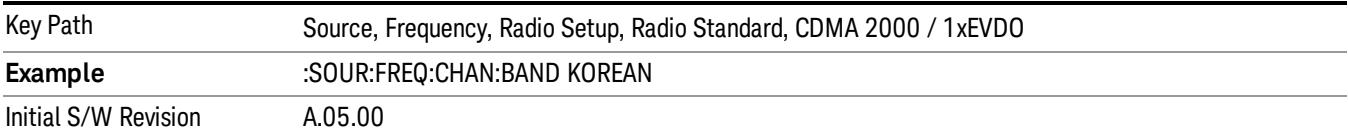

#### NMT 450

Selects NMT 450 as the active channel band.

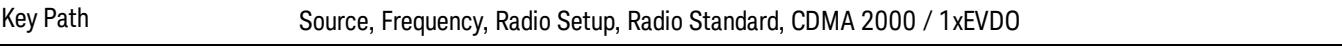

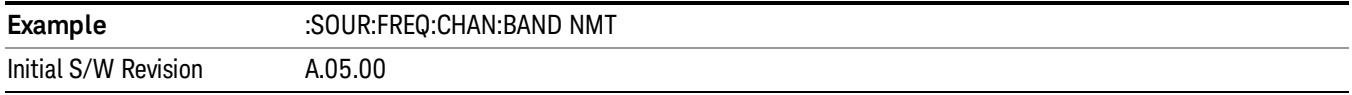

### IMT 2000

Selects IMT 2000 as the active channel band.

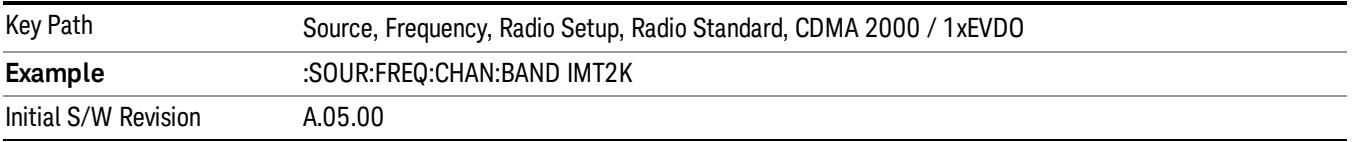

### Upper 700

Selects Upper 700 as the active channel band.

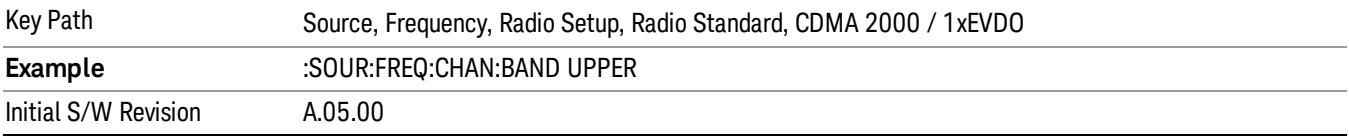

### Secondary 800

Selects Secondary 800 as the active channel band.

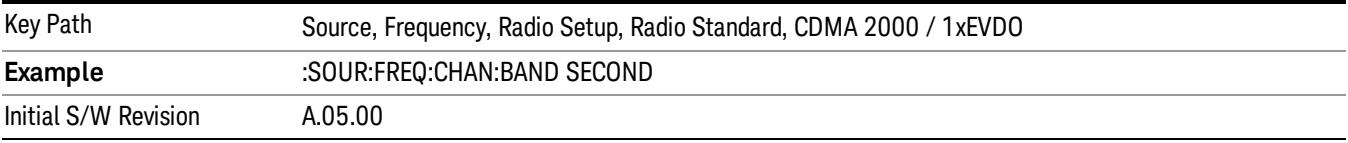

## 400 Euro PAMR

Selects 400 Euro PAMR as the active channel band.

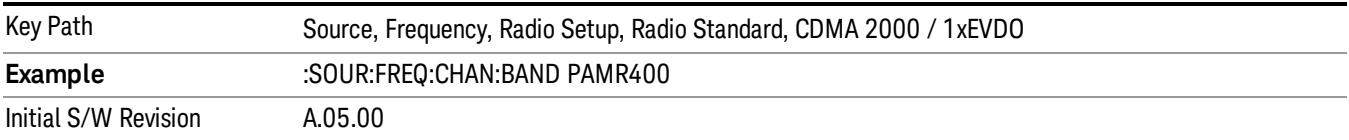

#### 800 PAMR

Selects 800 PAMR as the active channel band.

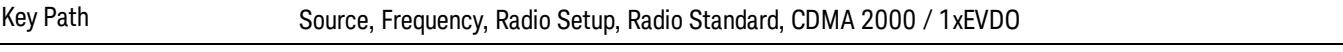

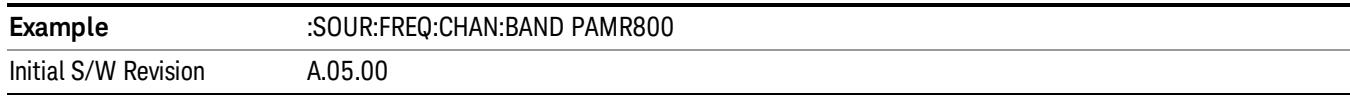

### 2.5GHz IMT EXT

Selects 2.5 GHz IMT EXT as the active channel band.

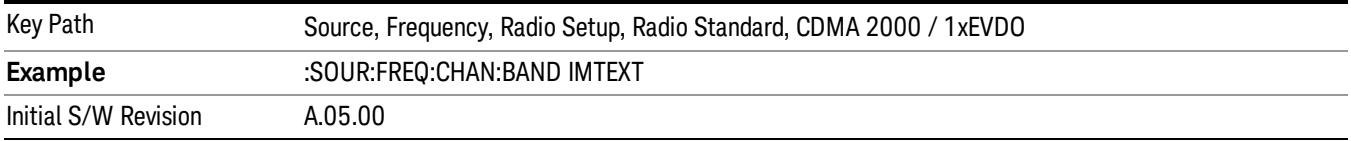

### US PCS 1.9GHz

Selects US PCS 1.9 GHz as the active channel band.

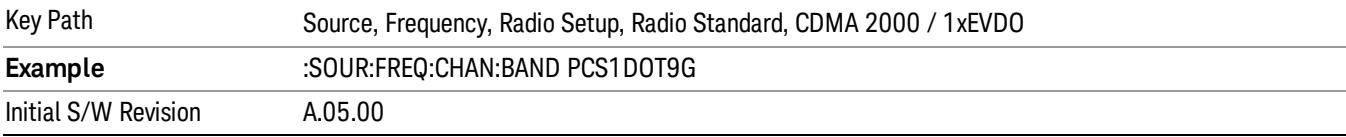

#### AWS

Selects AWS as the active channel band.

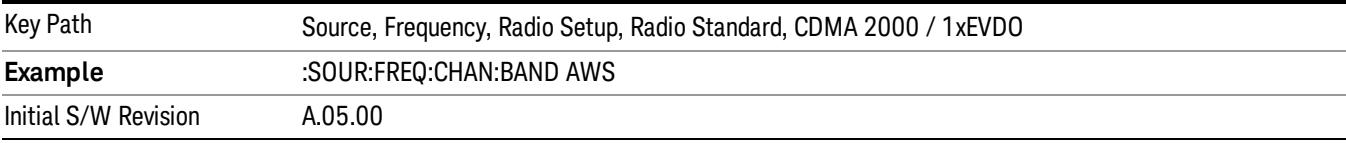

### US 2.5GHz

Selects US 2.5 GHz as the active channel band.

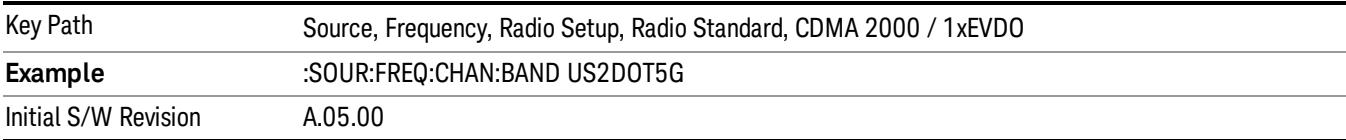

#### 700 Public Safety

Selects 700 Public Safety as the active channel band.

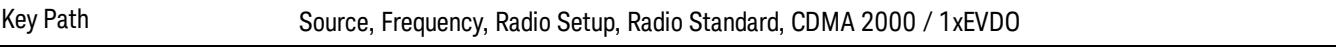

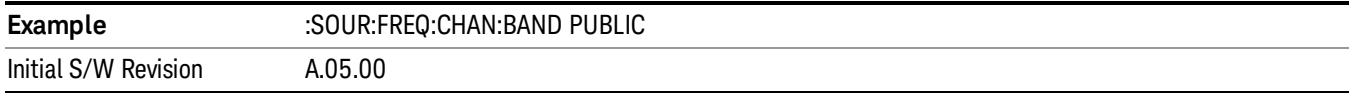

### C2K Lower 700

Selects C2K Lower 700 as the active channel band.

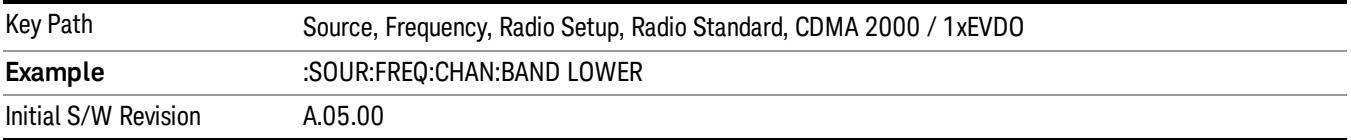

### LTE

Sets LTE FDD as the radio standard for use and accesses the LTE FDD specific channel band sub-menus..

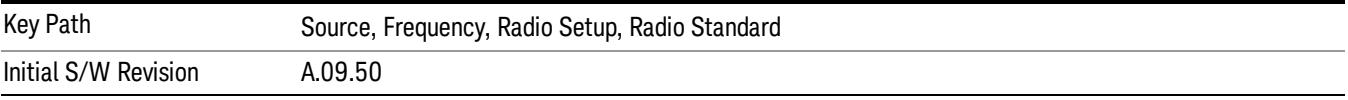

#### BAND 1

Selects BAND 1 as the band for the current step.

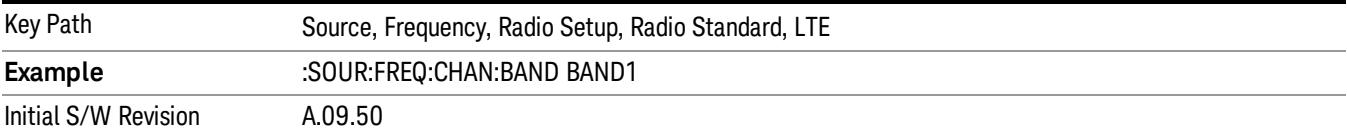

#### BAND 2

Selects BAND 2 as the band for the current step.

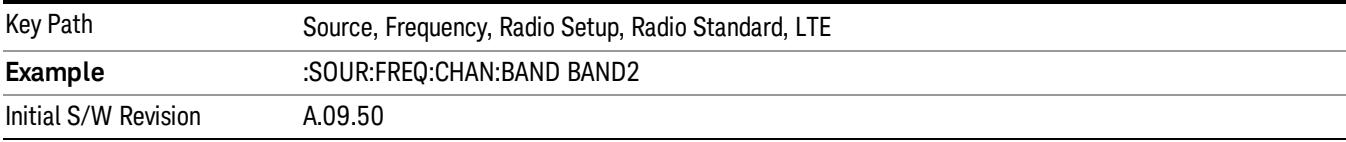

#### BAND 3

Selects BAND 3 as the band for the current step.

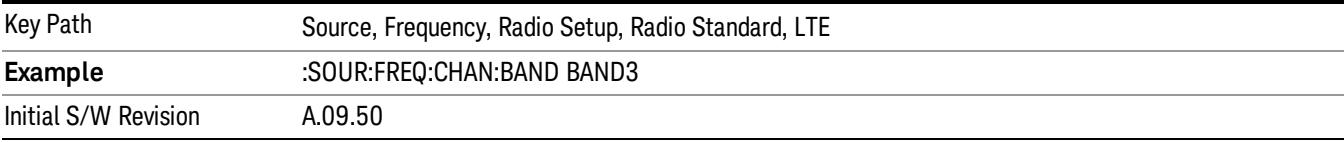

Selects BAND 4 as the band for the current step.

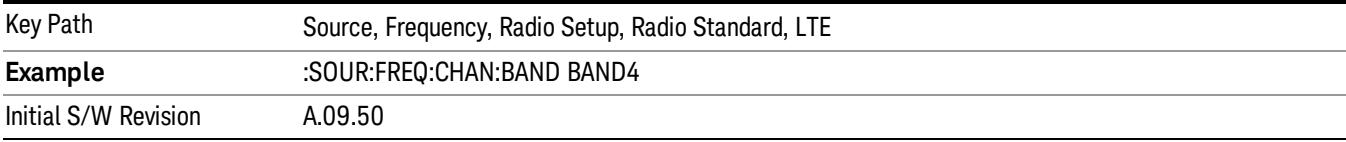

### BAND 5

Selects BAND 5 as the band for the current step.

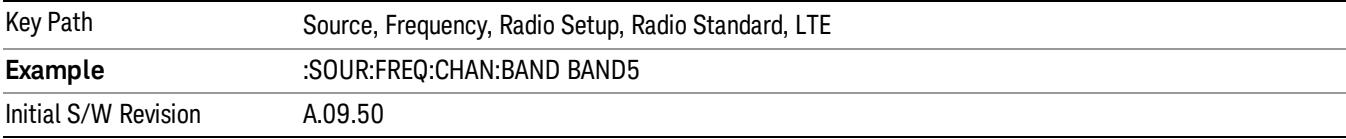

### BAND 6

Selects BAND 6 as the band for the current step.

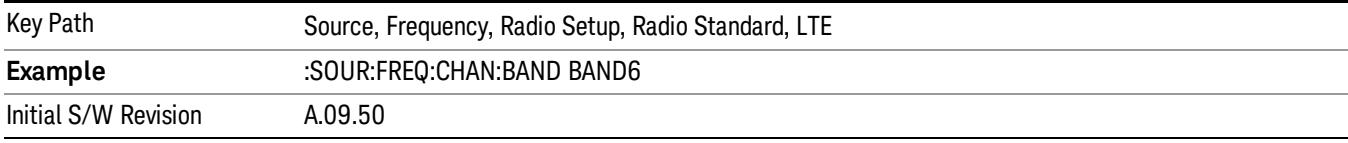

### BAND 7

Selects BAND 7 as the band for the current step.

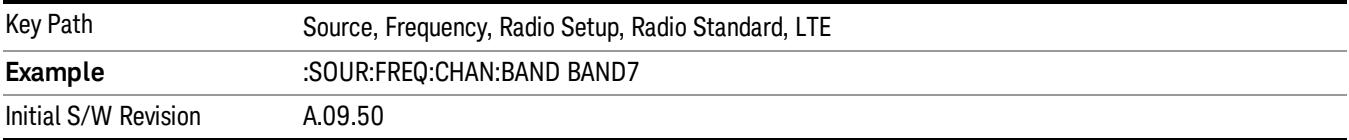

### BAND 8

Selects BAND 8 as the band for the current step.

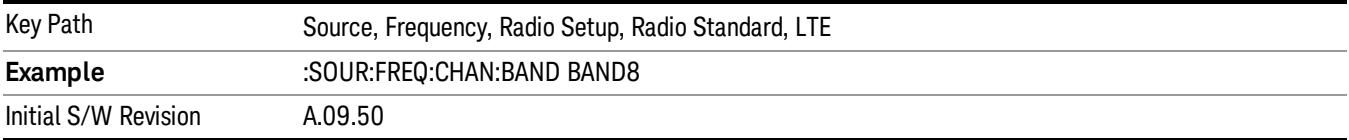

Selects BAND 9 as the band for the current step.

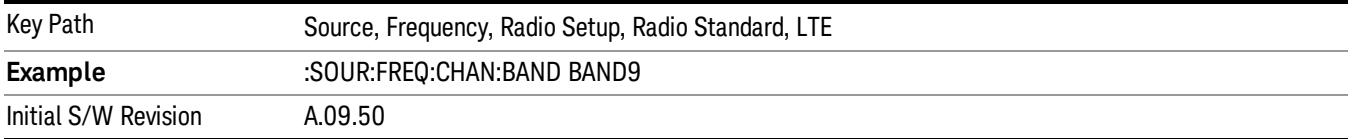

### BAND 10

Selects BAND 10 as the band for the current step.

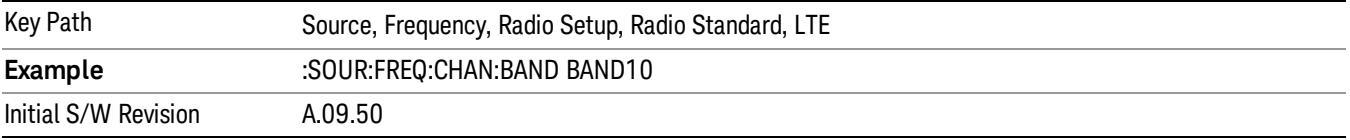

### BAND 11

Selects BAND 11 as the band for the current step.

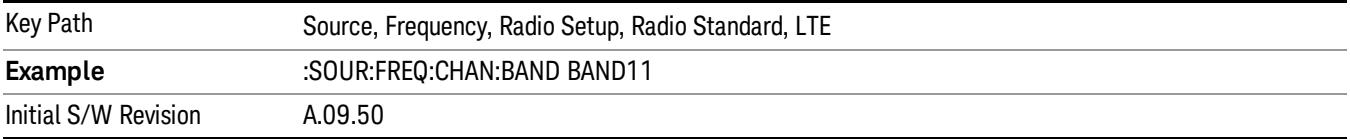

### BAND 12

Selects BAND 12 as the band for the current step.

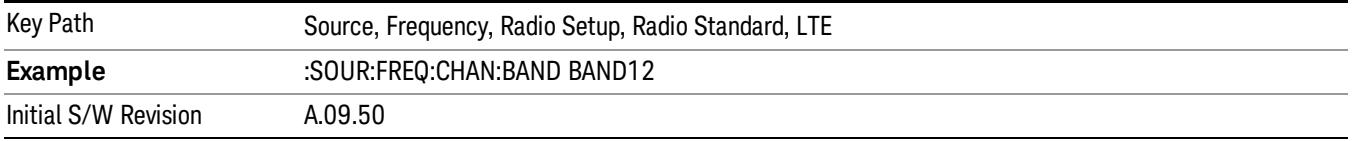

### BAND 13

Selects BAND 13 as the band for the current step.

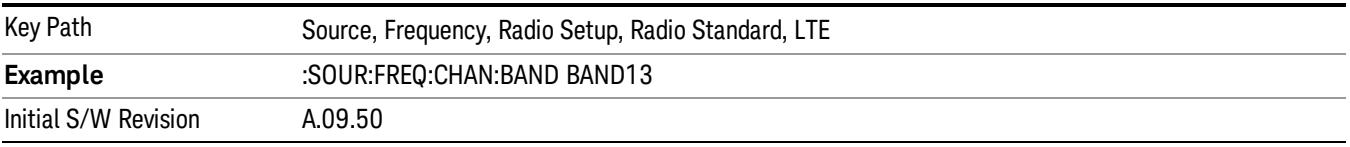

Selects BAND 14 as the band for the current step.

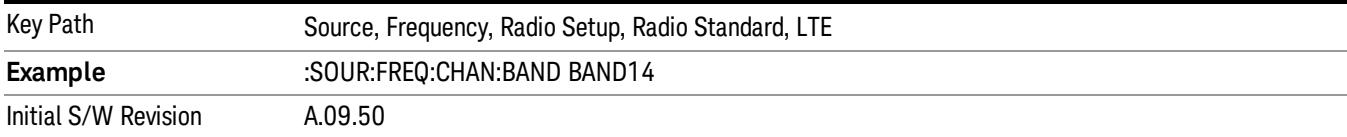

### BAND 17

Selects BAND 17 as the band for the current step.

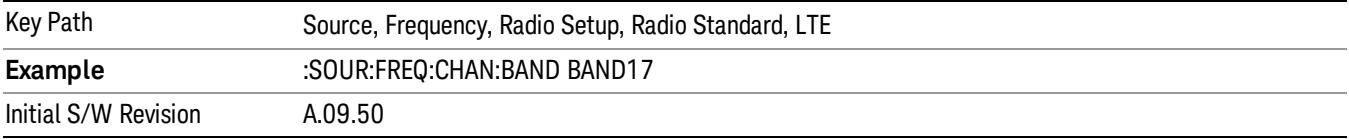

### BAND 18

Selects BAND 18 as the band for the current step.

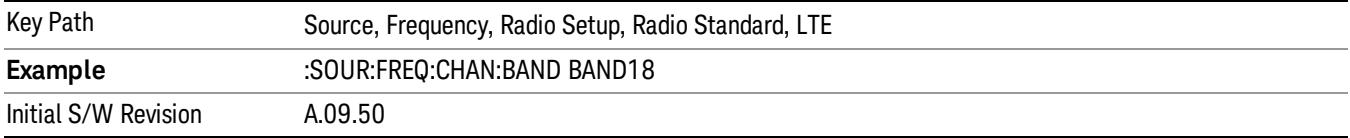

### BAND 19

Selects BAND 19 as the band for the current step.

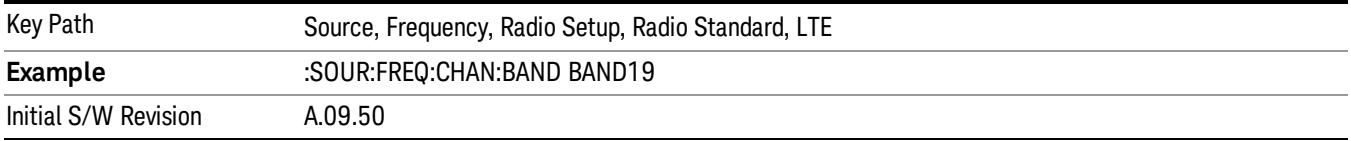

### BAND 20

Selects BAND 20 as the band for the current step.

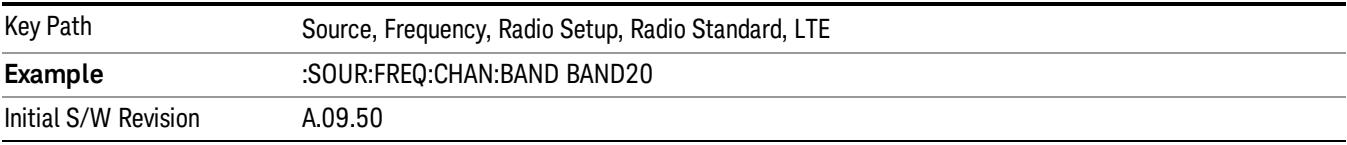

Selects BAND 21 as the band for the current step.

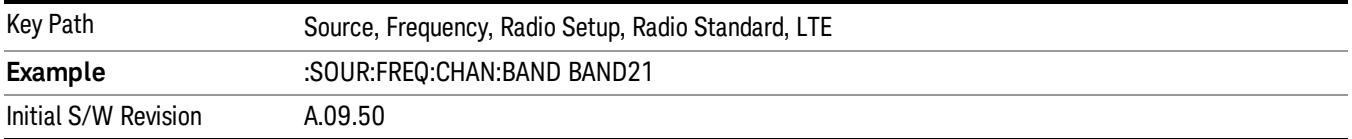

#### BAND 24

Selects BAND 24 as the band for the current step.

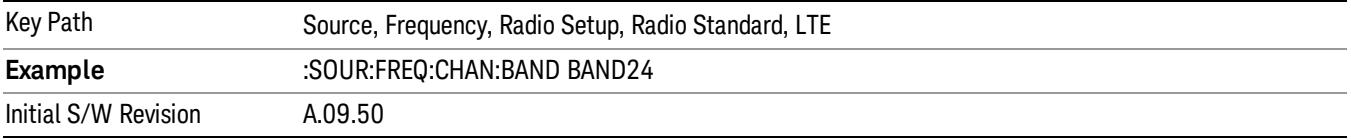

### BAND 25

Selects BAND 25 as the band for the current step.

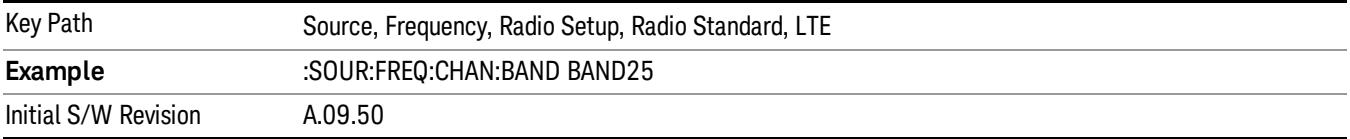

### BAND 26

Selects BAND 26 as the band for the current step.

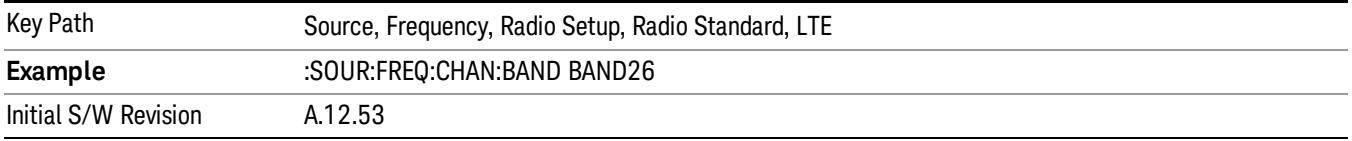

### BAND 27

Selects BAND 27 as the band for the current step.

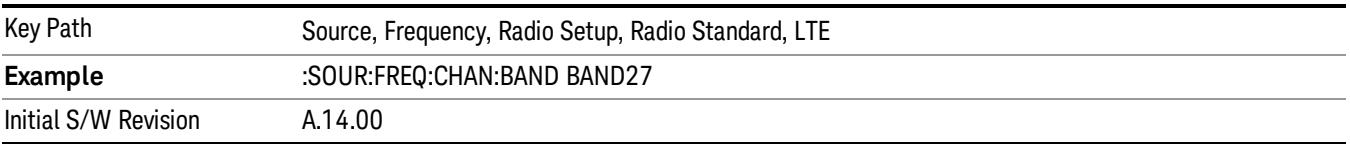

Selects BAND 28 as the band for the current step.

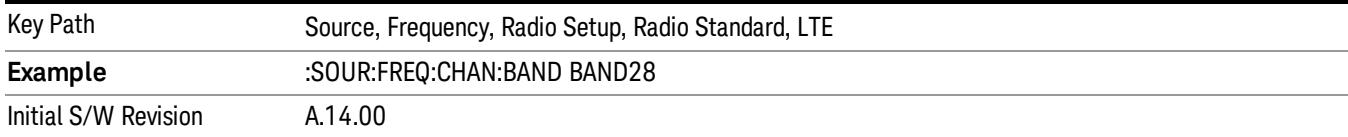

### BAND 31

Selects BAND 31 as the band for the current step.

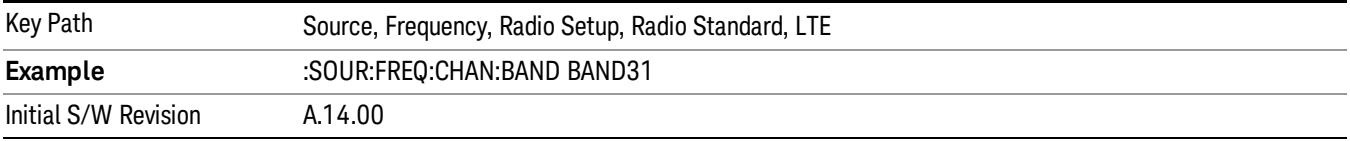

### LTE TDD

Sets LTE TDD as the radio standard for use and accesses the LTE TDD specific channel band sub-menus..

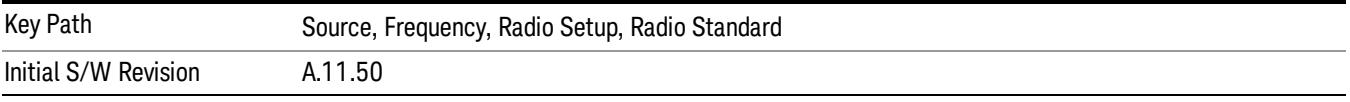

### BAND 33

Selects BAND 33 as the band for the current step.

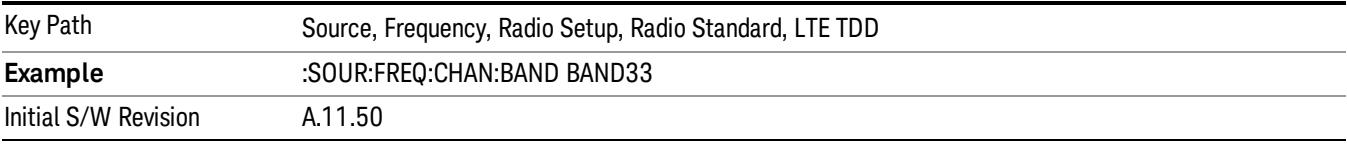

### BAND 34

Selects BAND 34 as the band for the current step.

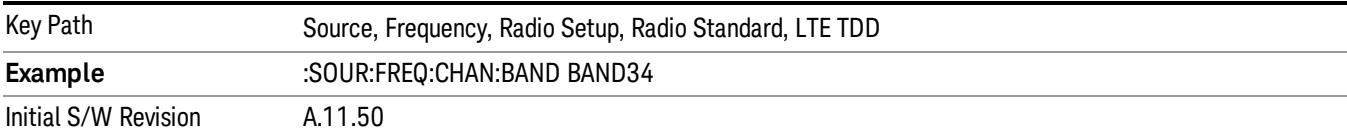

### BAND 35

Selects BAND 35 as the band for the current step.

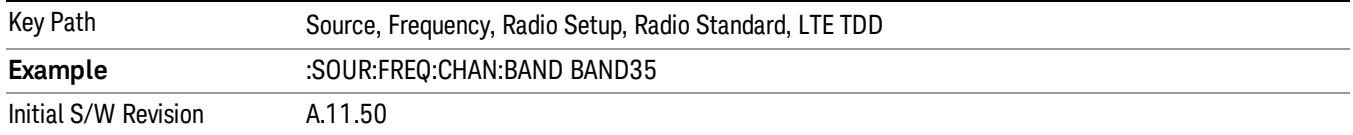

Selects BAND 36 as the band for the current step.

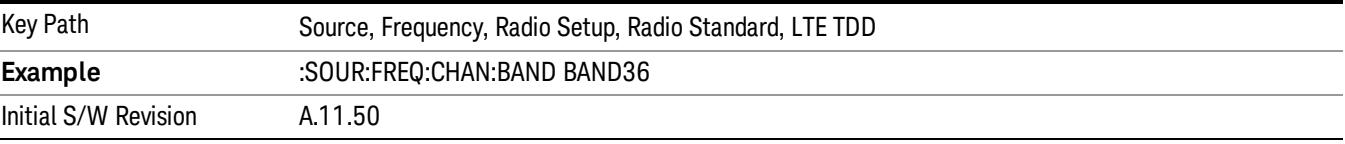

#### BAND 37

Selects BAND 37 as the band for the current step.

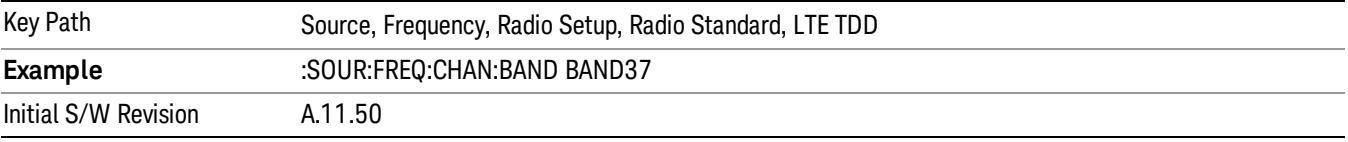

### BAND 38

Selects BAND 38 as the band for the current step.

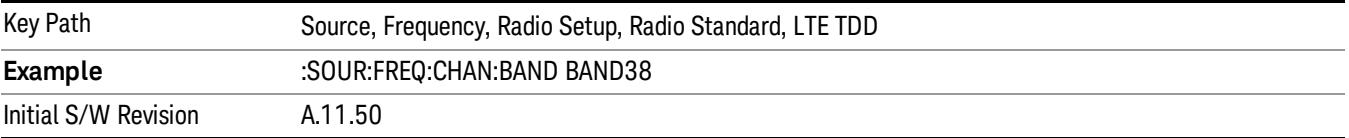

#### BAND 39

Selects BAND 39 as the band for the current step.

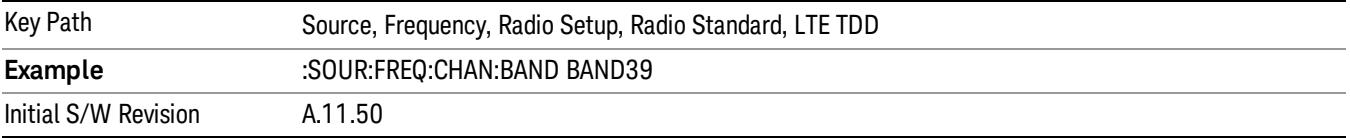

#### BAND 40

Selects BAND 40 as the band for the current step.

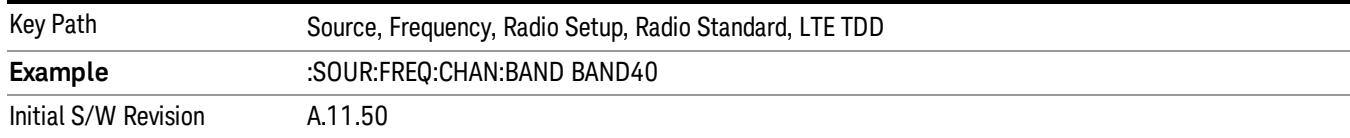

#### Selects BAND 41 as the band for the current step.

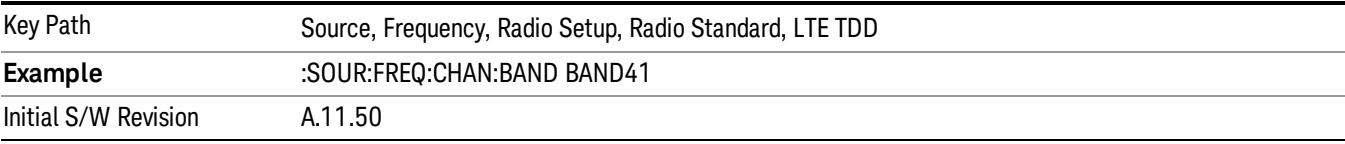

#### BAND 42

#### Selects BAND 42 as the band for the current step.

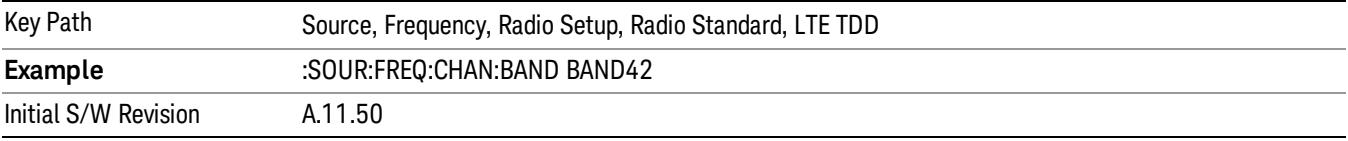

### BAND 43

Selects BAND 43 as the band for the current step.

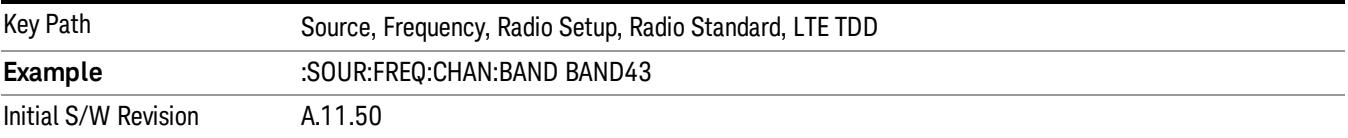

#### BAND 44

Selects BAND 44 as the band for the current step.

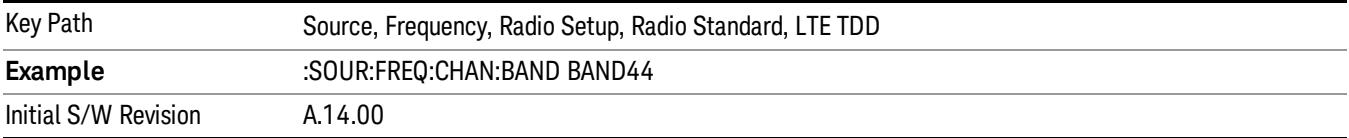

### TDSCDMA

Sets TDSCDMA as the radio standard for use and accesses the TDSCDMA specific channel band submenus..

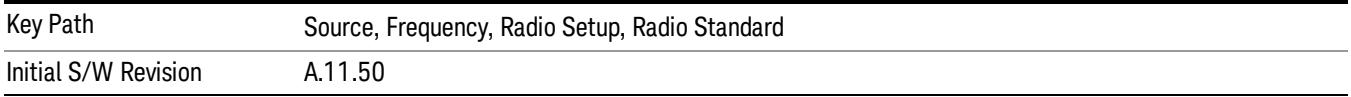

### BAND A

Selects BAND A as the band for the current step.

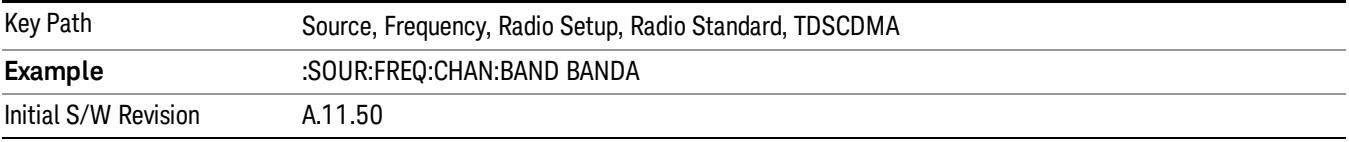

### BAND B

Selects BAND B as the band for the current step.

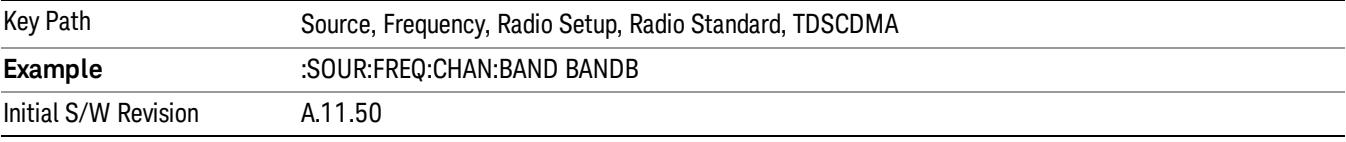

### BAND C

Selects BAND C as the band for the current step.

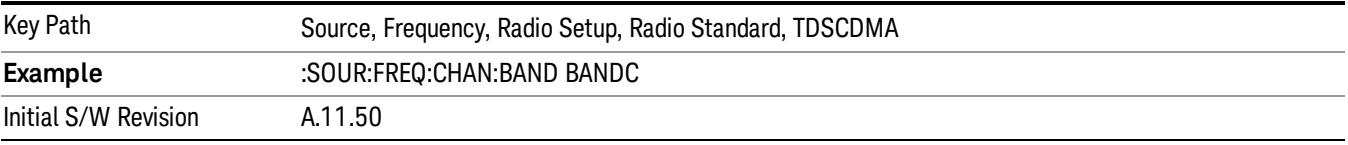

### BAND D

Selects BAND D as the band for the current step.

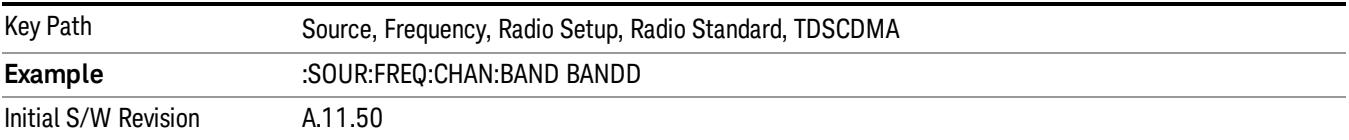

#### BAND E

Selects BAND E as the band for the current step.

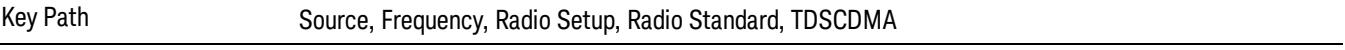

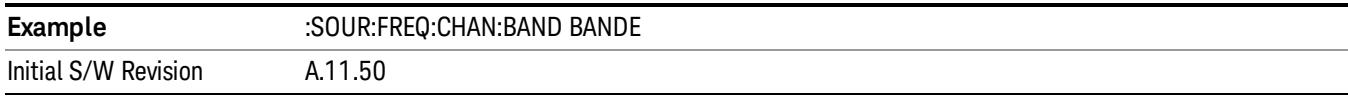

#### BAND F

Selects BAND F as the band for the current step.

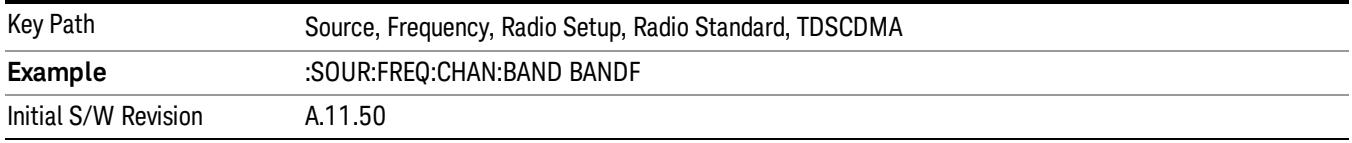

### Radio Band Link

Allows you to specify the channel band type as either uplink or downlink link direction. This value is used in conjunction with the channel band and channel number to determine the absolute frequency output by the source. When set to "Uplink", the source will calculate the uplink frequency using an uplink formula together with the selected channel band and channel number . When set to "Downlink", the source will calculate the downlink frequency using a downlink formula together with the selected channel band and channel number.

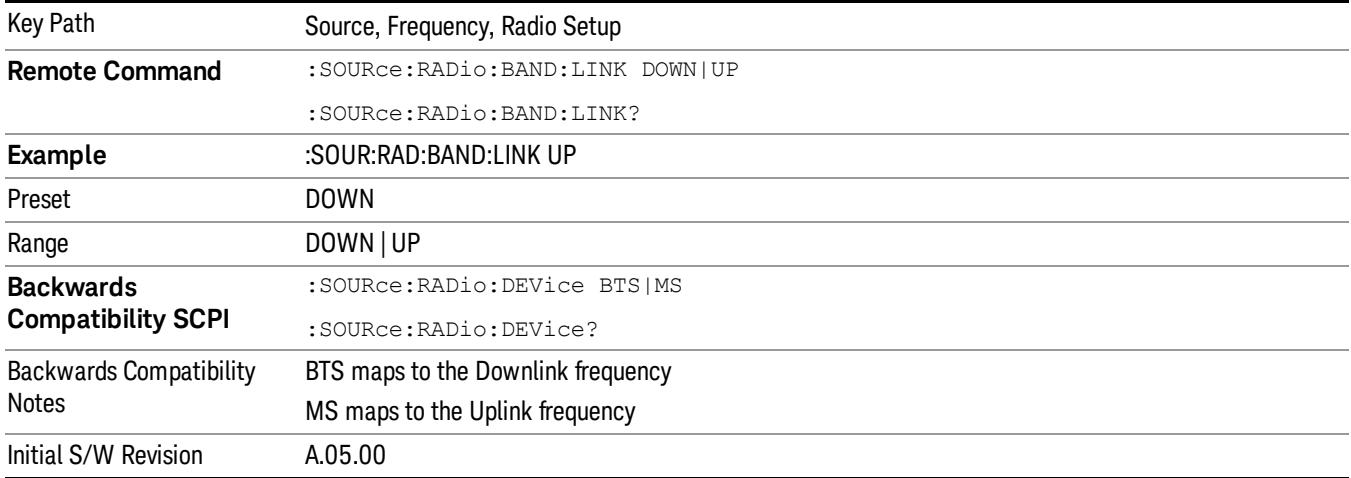

## Set Reference Frequency

This key allows you to set the frequency reference. Pressing this key turns the frequency reference state to ON, sets the reference frequency value to the current frequency, maintains this frequency at the RF output, and sets the displayed frequency to 0.00 Hz. All subsequent frequencies entered under Source>Frequency>Frequency are interpreted as being relative to this reference frequency.

When you use a frequency reference, the signal generator outputs a frequency that is set relative to the reference frequency by the value entered under Source>Frequency>Frequency as follows:

Output frequency = reference frequency - entered frequency

### Where:

reference frequency equals the original RF frequency entered under Source>Frequency>Frequency and set as the reference frequency

entered frequency equals a new value entered under Source>Frequency>Frequency

In addition, the displayed frequency value will be the same as the value entered under Source>Frequency>Frequency.

#### If Freq Reference is set to ON with a reference value set, entering a value under **NOTE** Source>Frequency>Frequency and pressing Set Frequency Reference will add that value to the existing Freq Reference value.

If you wish to change the reference frequency value to the new value entered under Source>Frequency>Frequency, first you must set Freq Reference to OFF and then press Set Frequency Reference.

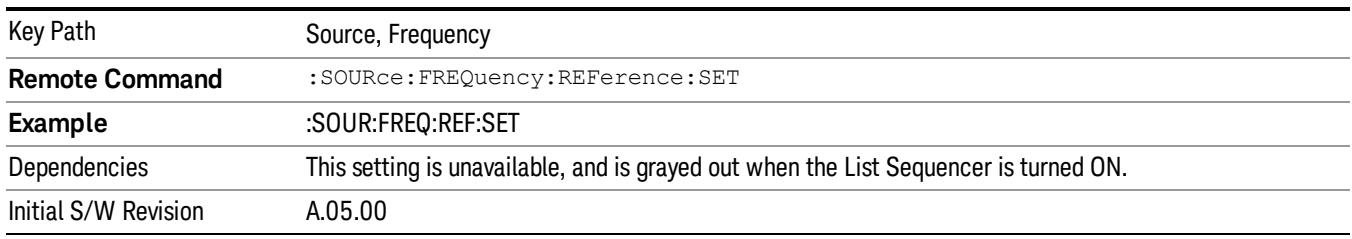

## Freq Reference

This key allows you to toggle the state of the frequency reference. When the frequency reference state is ON, an annunciator is displayed on the main source view to indicate this state to the user.

When you use a frequency reference, the signal generator outputs a frequency that is set relative to the reference frequency by the value entered under Source>Frequency>Frequency as follows:

Output frequency = reference frequency + entered frequency

Where:

reference frequency equals the original RF frequency entered under Source>Frequency>Frequency and set as the reference frequency

entered frequency equals a new value entered under Source>Frequency>Frequency

For more information on Reference Frequency refer to "Set Reference [Frequency"](#page-2753-0) on page 2754

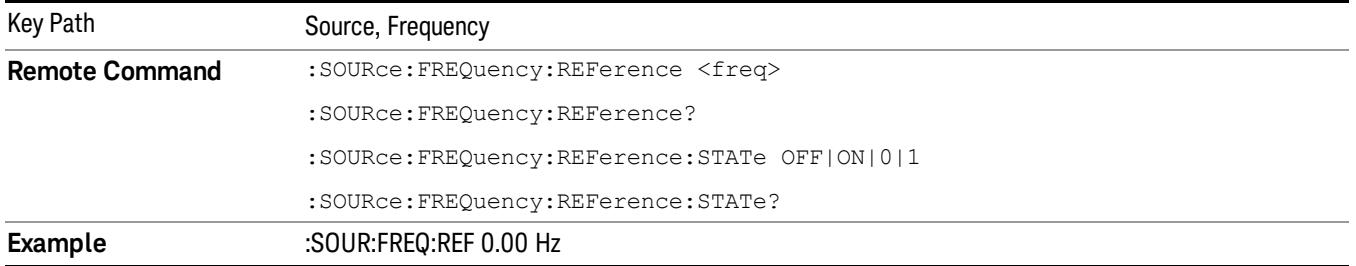

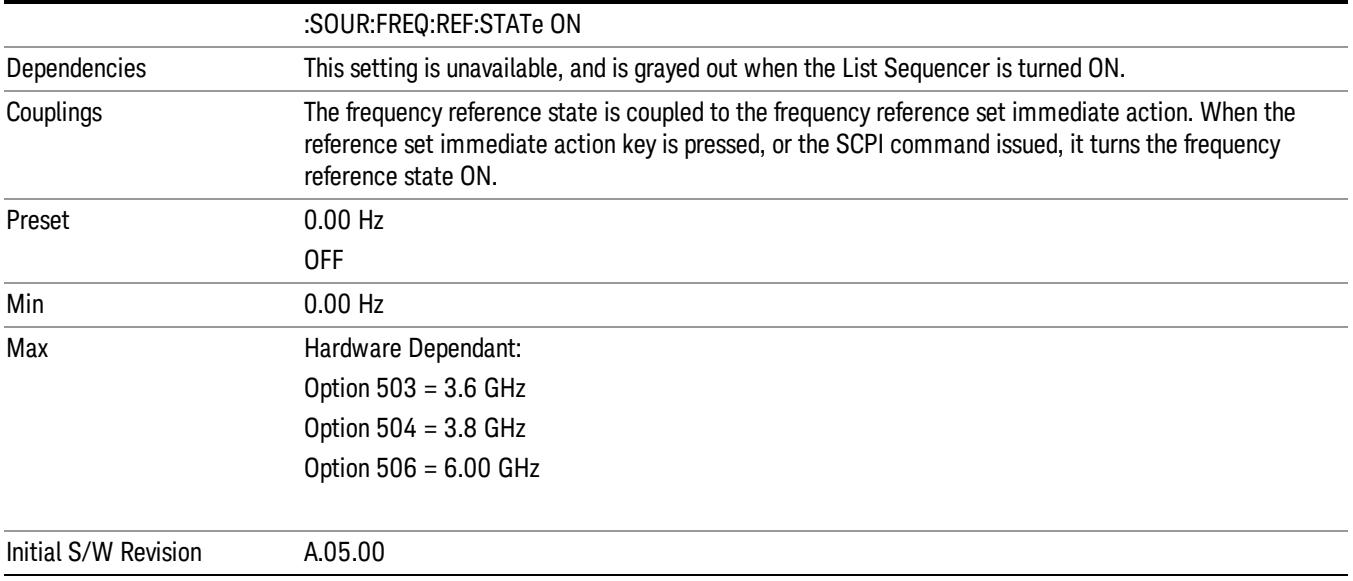

## Freq Offset

Allows you to specify the frequency offset value. When the frequency offset state is ON, an annunciator is displayed on the main source view to indicate this state to the user.

When the frequency offset is set to zero (0) and you set a new offset value, the displayed frequency value will change as follows and the RF output frequency will not change:

Displayed value = output frequency + offset value

Where:

output frequency equals the original frequency entered under Source>Frequency>Frequency

offset value equals the value entered under Source>Frequency>Freq Offset

When the frequency offset is set to a value other than zero (0) and you enter a new frequency value under Source>Frequency>Frequency, the displayed frequency will be the same as the value entered and the RF output frequency will be equal to the value entered minus the offset value as follows:

Output frequency = entered frequency – offset frequency

Displayed frequency = output frequency + offset frequency

Displayed frequency = entered frequency

Where:

entered frequency equals the frequency entered under Source>Frequency>Frequency

offset frequency equals the value previously entered and set under Source>Frequency>Freq Offset

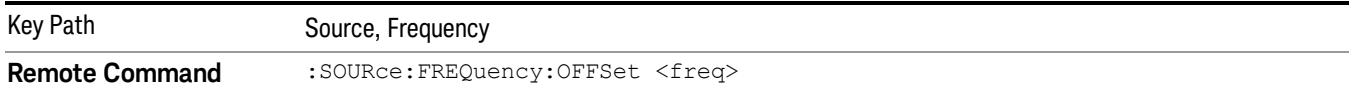

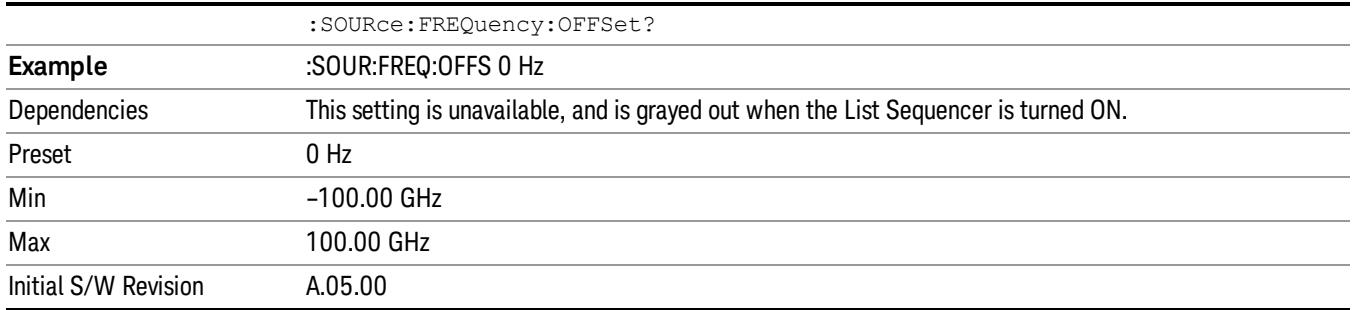

## Modulation Setup

Allows access to the menus for setting up the available [modulation](#page-2797-0) types: ["ARB"](#page-2756-0) on page 2757, "AM" on page 2798, "FM" on page [2799](#page-2798-0), and "PM" on [page](#page-2799-0) 2800.

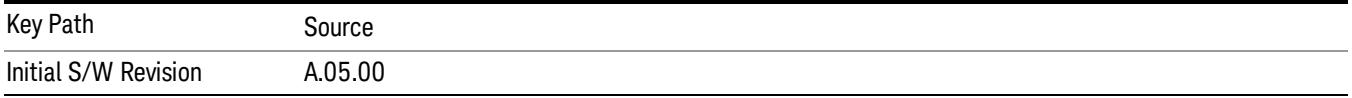

## ARB

Allows you access to the ARB sub-menus.

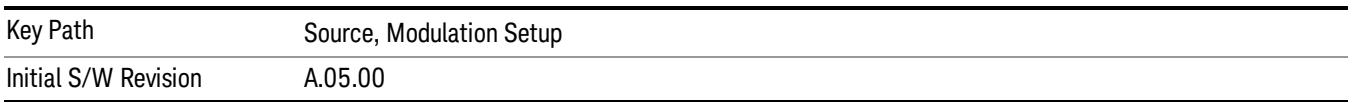

### ARB

Allows you to toggle the state of the ARB function. When the ARB is On, a "MOD" annunciator is displayed in the system settings panel. When the ARB is turned Off, the MOD annunciator is cleared

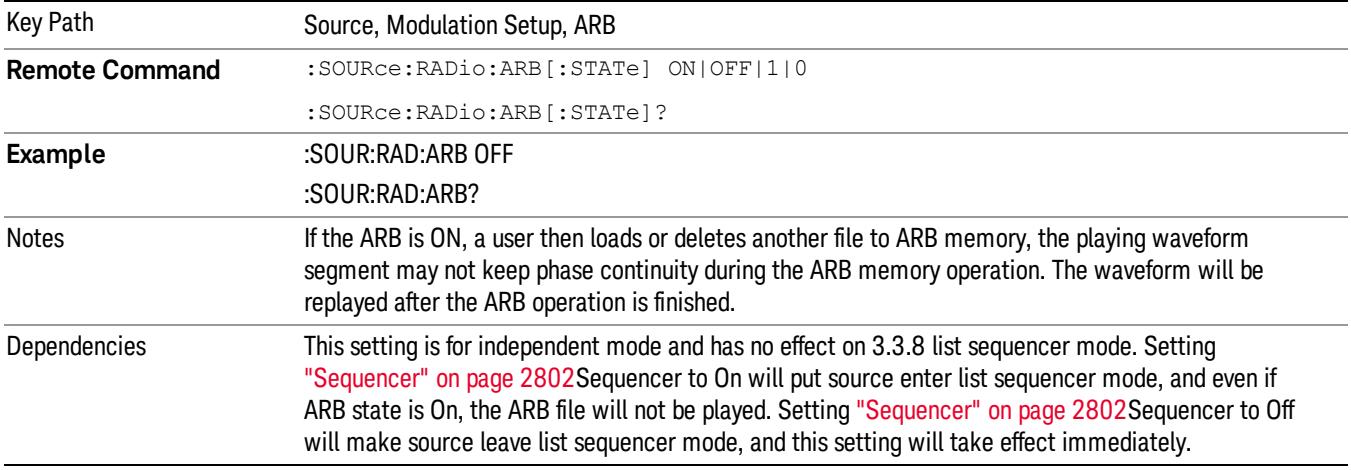

The ARB can only be turned on when there is a waveform file selected for playback. On the GUI If no waveform is selected, this key is grayed out. If you send the SCPI command to turn the ARB on with no waveform selected for playback, the ARB state remains OFF and an error is generated. "- When you try to recall a certain set of states in which the selected waveform is not in ARB memory and the ARB state is On, errors are reported

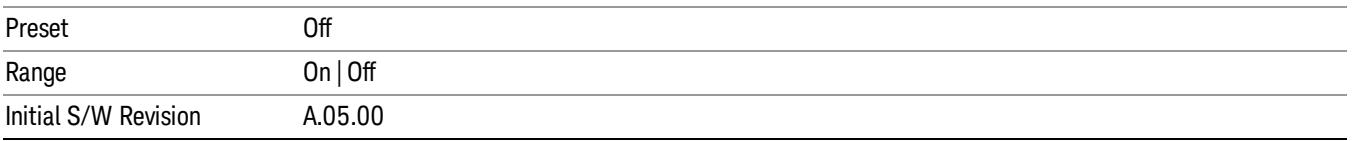

### Select Waveform

Allows you to access to the waveform selection sub-menus.

Pressing this key changes the central view area to show the Waveform File Selection view.

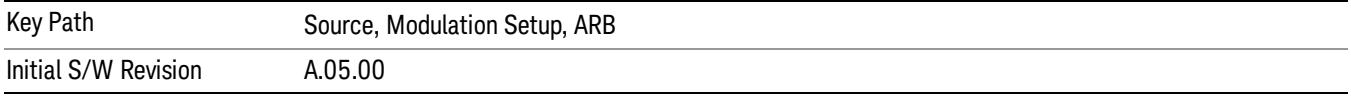

#### Select Waveform

Allows you to select a waveform sequence or segment for the dual ARB to play.

NOTE: Selecting a waveform file does not result in automatic adjustments to burst timing (to compensate for the presence or absence of a Multiport Adapter); that adjustment occurs only when a waveform is loaded to ARB memory. See "Load Segment to ARB Memory"for more information about this adjustment.

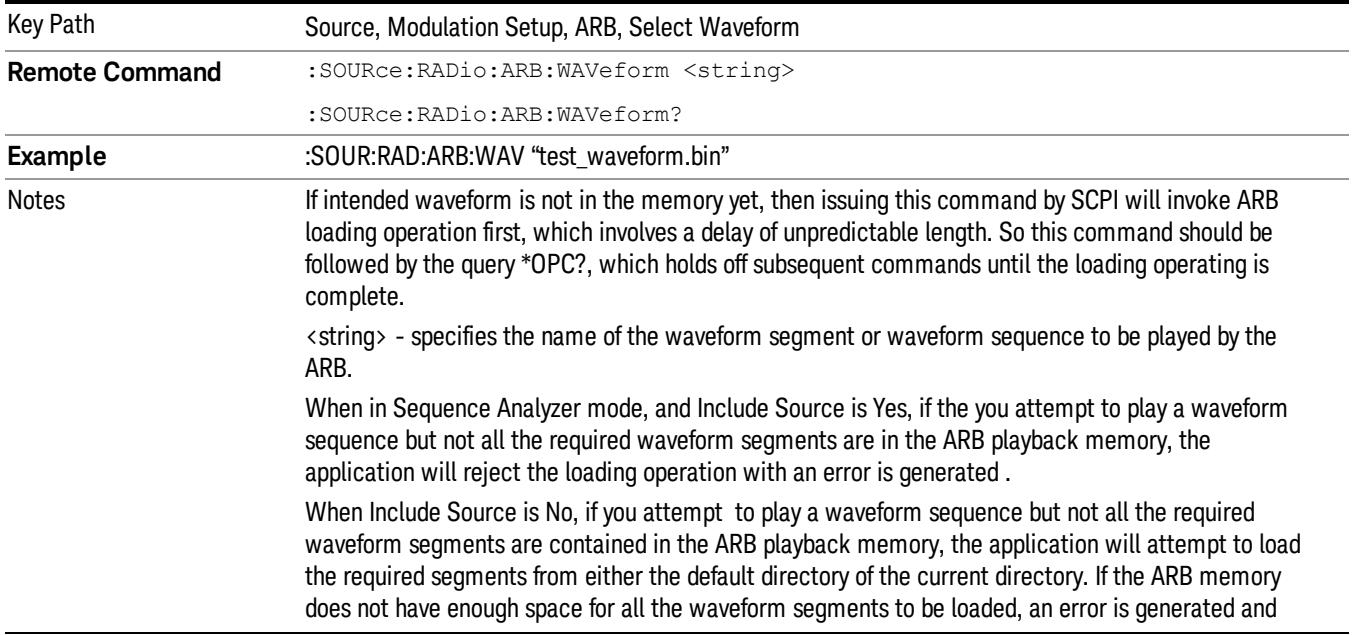

none of the waveform segments is loaded.

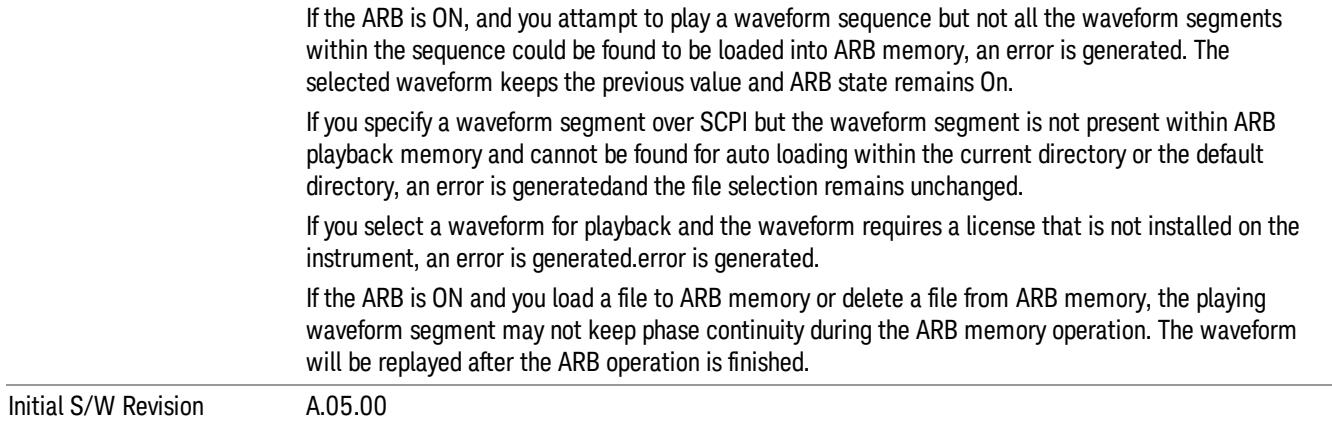

#### Segments on Hard Disk

Allows you access to the sub-menus for loading waveform segments from the hard disk into ARB memory. The default directory is: D: varb.

Pressing this key changes the current view to the Waveform Management View.

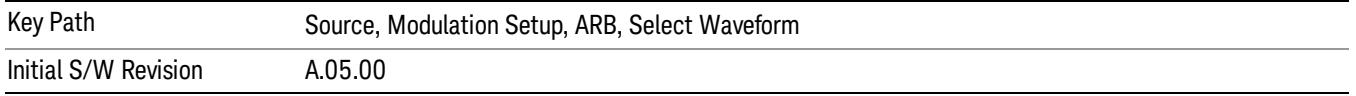

#### Load Segment To ARB Memory

Allows you to load the selected file into ARB memory. On the front panel you select the file for loading to the ARB memory by highlighting the desired file in the list. Using the SCPI command, you specify the file name on the HDD.

"NVWFM" (none-volatile storage) MSUS (Mass Storage Unit Specifier) is supported in the memory subsystem because the ARB memory cannot be accessed directly. Therefore, files must be downloaded to the instrument hard disk and then loaded into the ARB memory. "NVWFM" MSUS will be mapped to the default directory D: VARB. The SCPI command supports using either "NVWFM" MSUS or specifying a full path. For more information, see Memory Subsystem (Remote Command Only).

If a file of the same name already exists within ARB memory, it is overwritten. If you wish to load two segments of the same name, you must rename one of the segments before loading it into ARB memory. To rename a segment, you can either use Windows File Explorer, or the :MMEMory:COPY command.

NOTE: When a waveform file is loaded to ARB memory, burst timing adjustments are made automatically, based on whether or not a Multiport Adapter is connected to the test set and powered on. If the connection/power status of the Multiport Adapter is changed after a waveform file has been loaded, it needs to be loaded again.

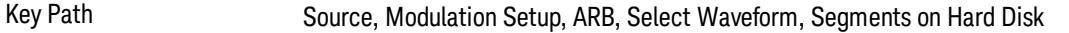
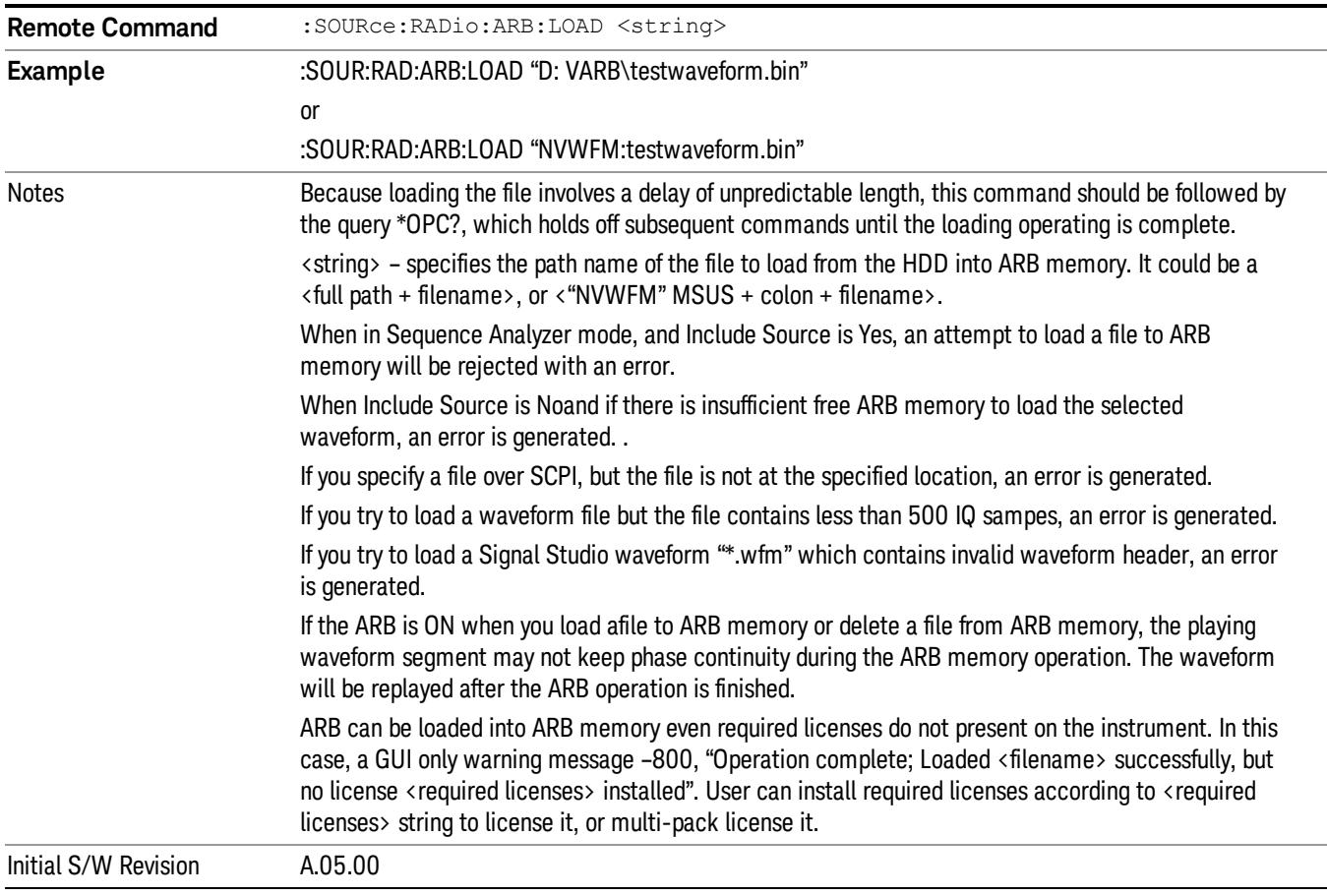

## Load All To ARB Memory

Allows you to load all the segment files within the currently selected directory into ARB memory. If a file of the same name already exists within ARB memory, it is overwritten. If you wish to load two segments of the same name, you must rename one of the segments before loading it into ARB memory. To rename a segment, you can either use Windows File Explorer, or the :MEMory:COPY command.

NOTE: When a waveform file is loaded to ARB memory, burst timing adjustments are made automatically, based on whether or not a Multiport Adapter is connected to the test set and powered on. If the connection/power status of the Multiport Adapter is changed after a waveform file has been loaded, it needs to be loaded again.

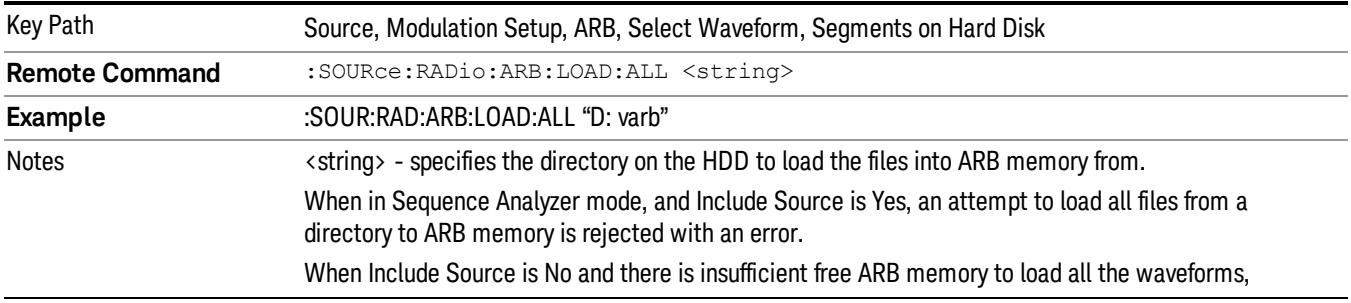

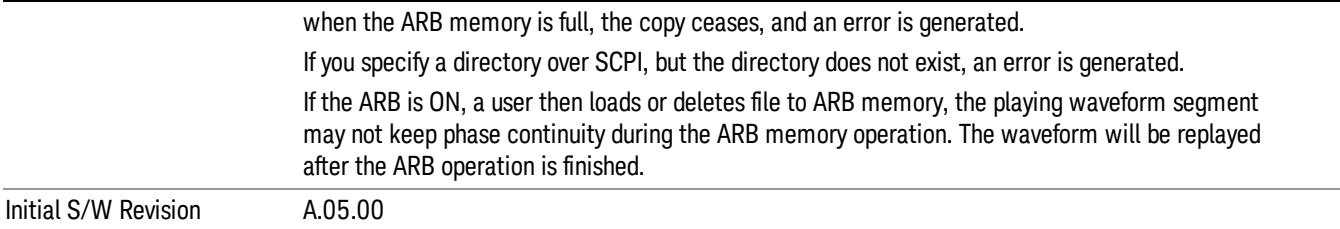

#### Change Directory...

Allows you to change the currently selected directory on the hard disk. Pressing this key opens a standard windows change directory dialog allowing you to select the new directory of interest.

The current directory is used for manually loading waveform segments into ARB memory for playback, and as a search location for waveform segments that are required to be loaded into ARB memory for playback of a waveform sequence or a list sequence.

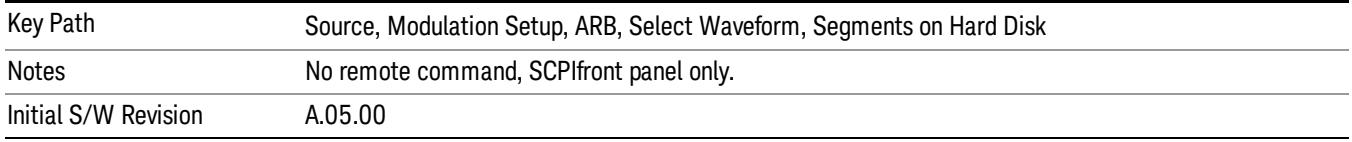

### Default Directory...

Allows you to change the default directory. It is used as a search location for waveform segments that are required to be loaded into ARB memory for playback of a waveform sequence, and as a search location for selecting waveforms using SCPI.

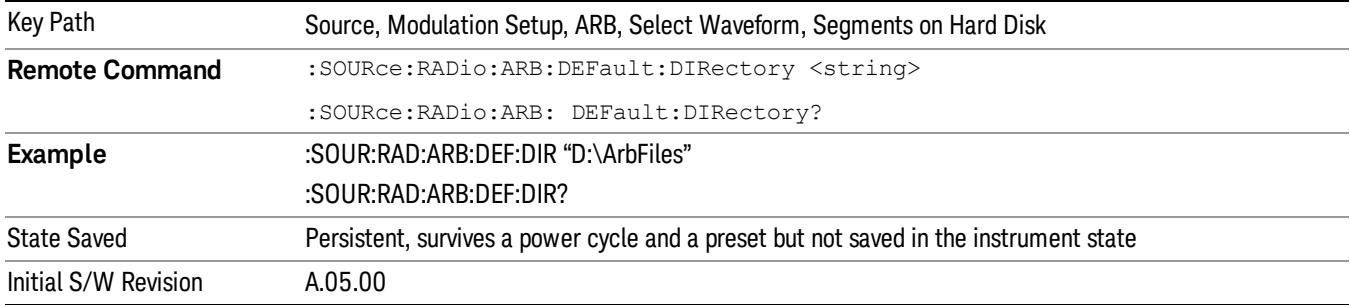

#### Segments in ARB Memory

Allows you access to the sub-menus for managing the files within ARB memory.

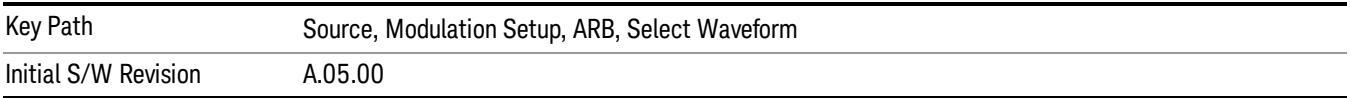

### Delete Segment From ARB Mem

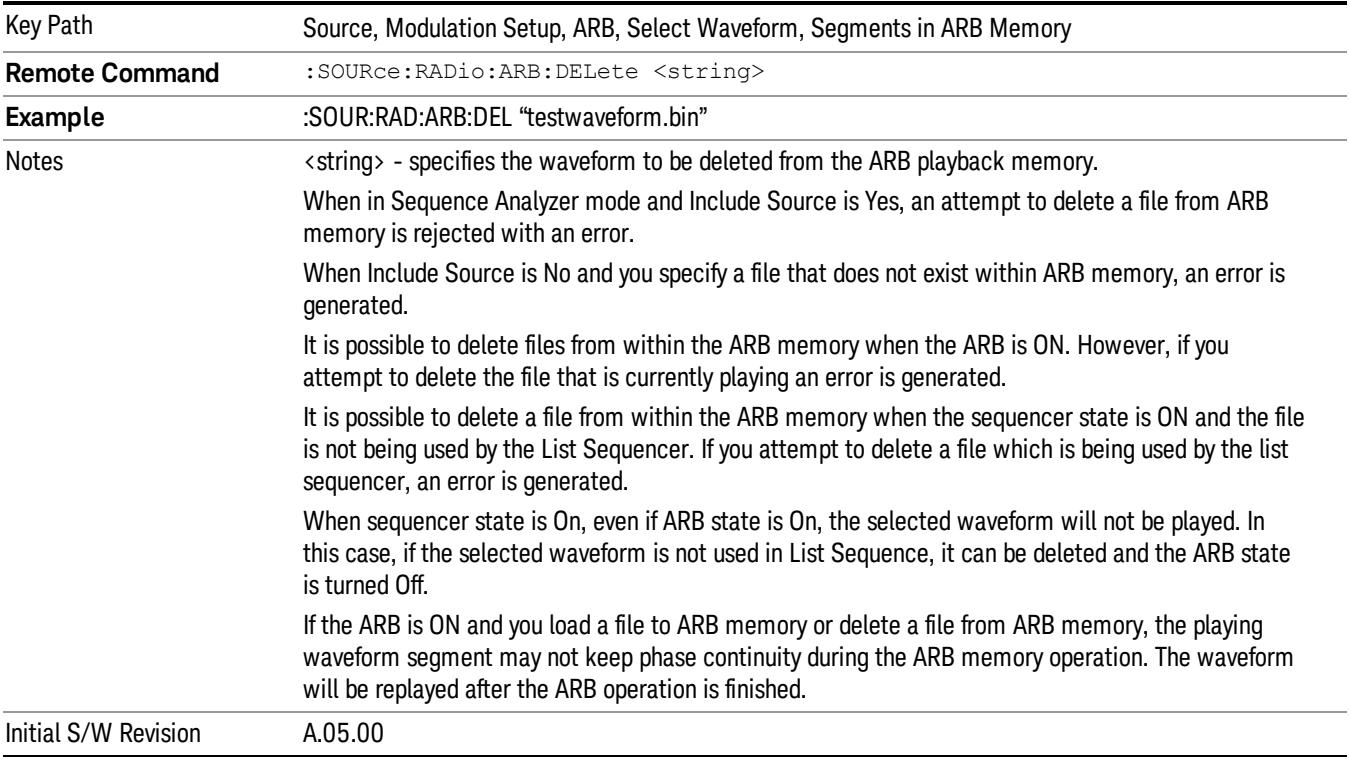

Allows you to remove a segment from ARB playback memory.

## Delete All From ARB Memory

Allows you to remove all segments from ARB playback memory.

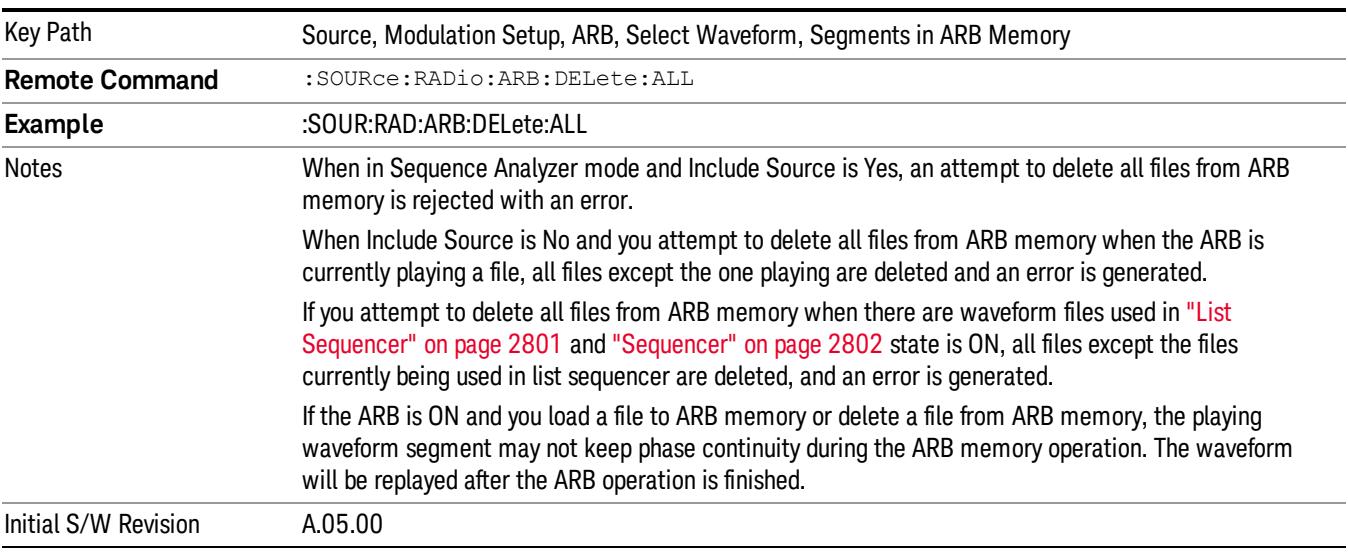

### Query ARB Memory File List (Remote Command Only)

Queries the test set for the list of waveform segments in the ARB memory.

This command returns a string for waveform segment names in ARB memory. If you want a string list of **NOTE** waveform segments in the ARB memory, use "Query ARB Memory Full File List (Remote [Command](#page-2762-0) Only)" on page 2763.

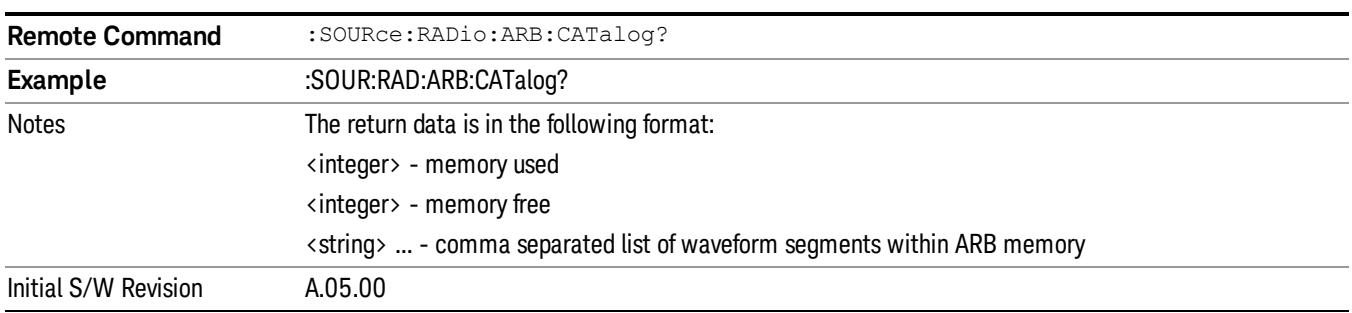

### Query ARB Memory Full File List (Remote Command Only)

Queries the test set for the string list of waveform segments in the ARB memory. It returns a string list for waveform segment names in the ARB memory.

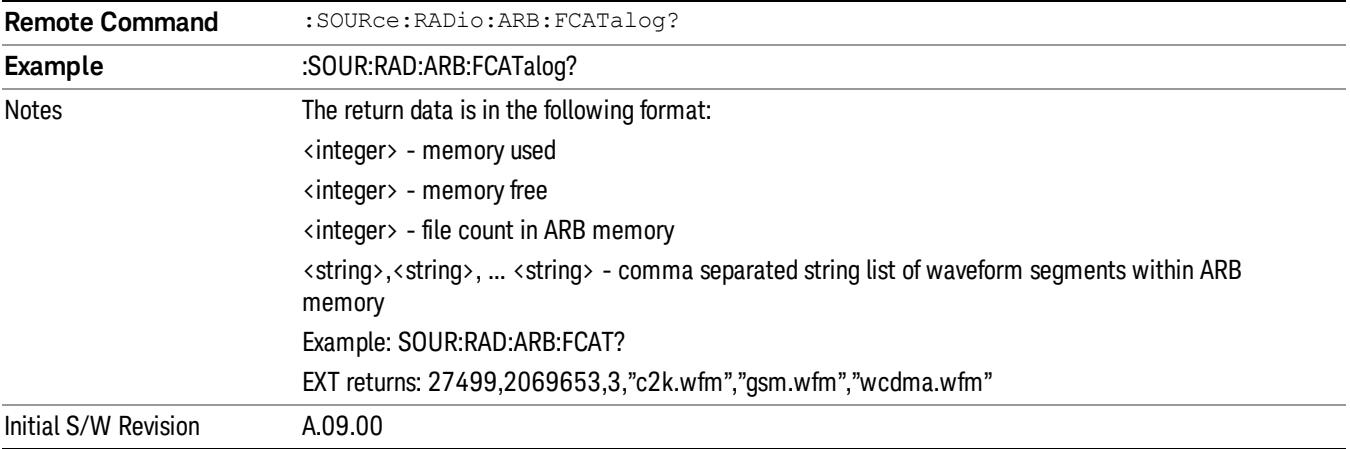

## ARB Setup

Allows access to the ARB setup sub-menus.

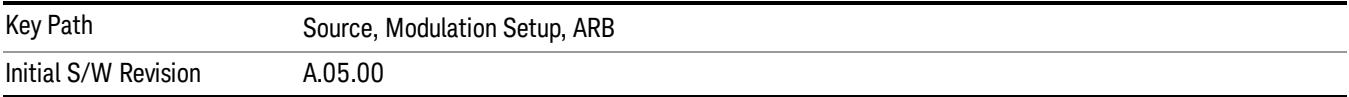

#### Sample Rate

Allows you to set the ARB waveform playback sample rate.

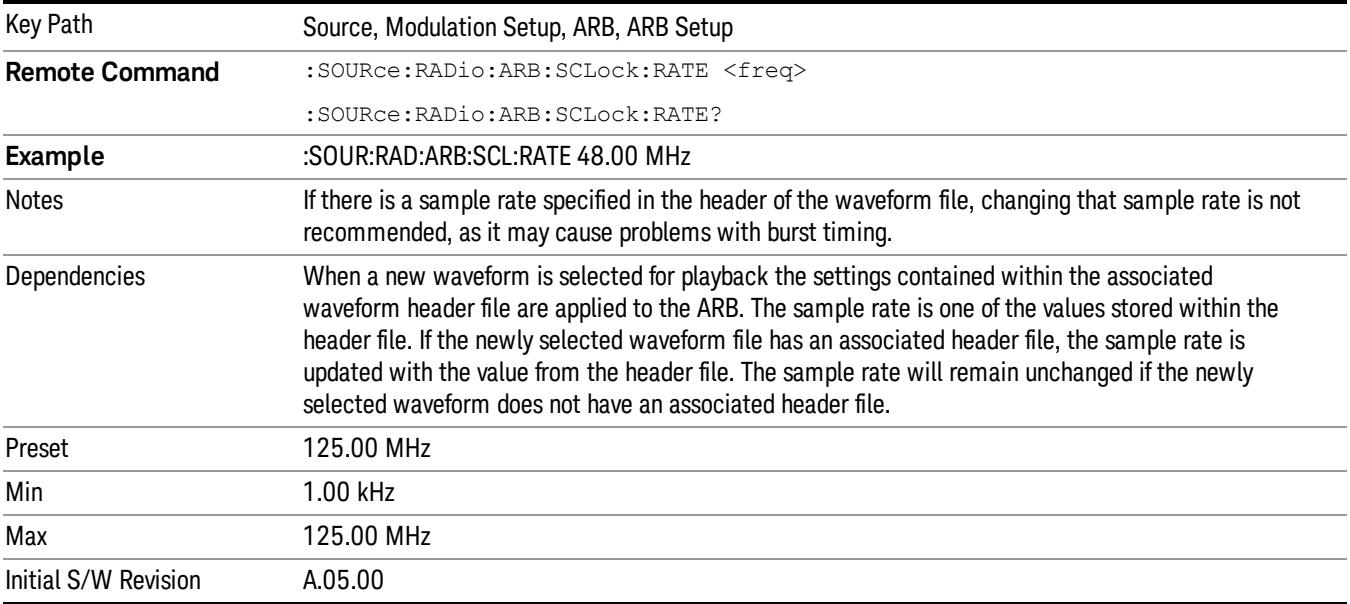

### Run-Time Scaling

Allows you to adjust the run-time scaling value. The run-time scaling value is applied in real-time while the waveform is playing.

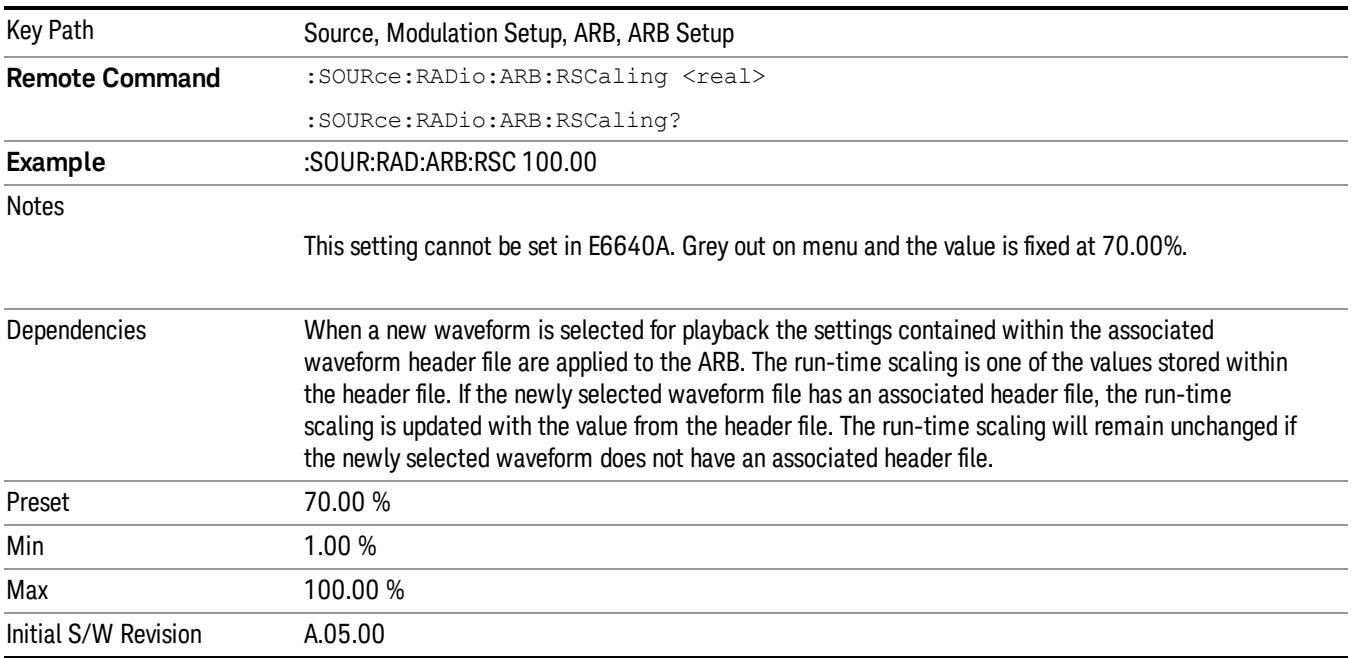

# Baseband Freq Offset

Allows you to adjust the value by which the baseband frequency is offset relative to the carrier.

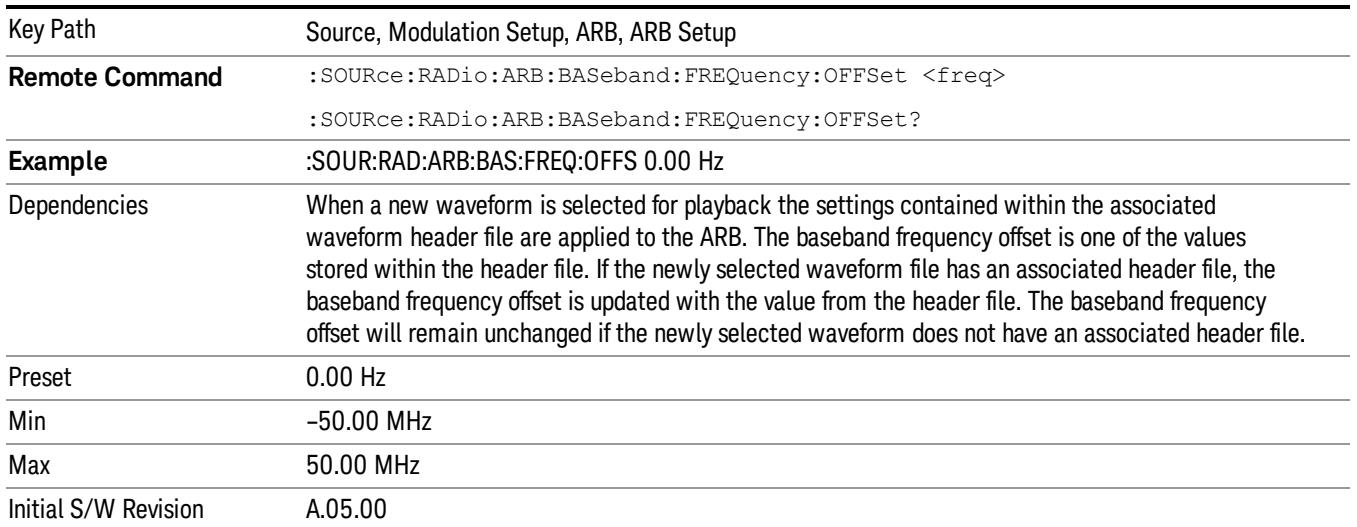

# Trigger Type

Allows access to the trigger type sub-menus. The setting for trigger type determines the behavior of the waveform when it plays.

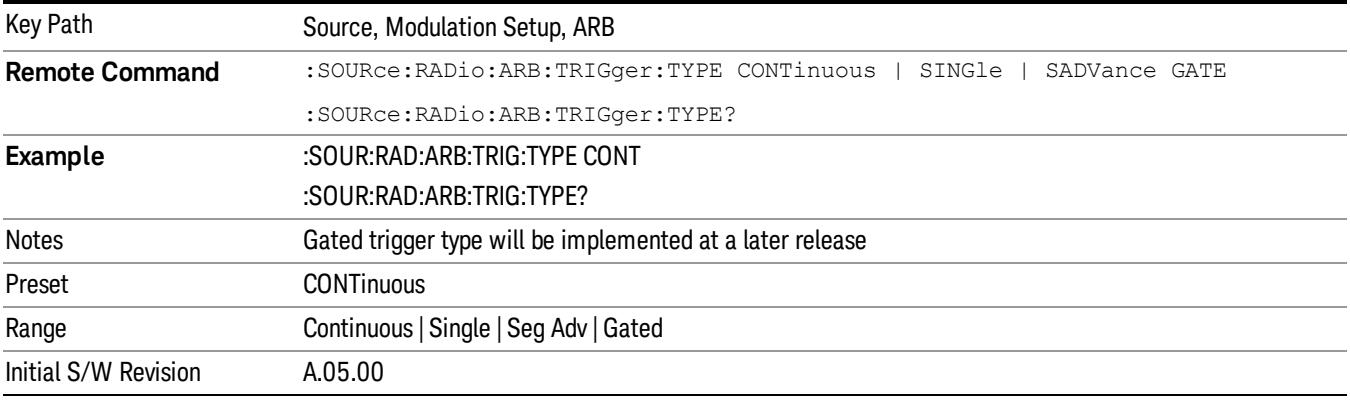

## Continuous

Sets the active trigger type to Continuous. If Continuous is already selected as the active trigger type, pressing this key allows access to the continuous trigger type setup menu. In Continuous trigger mode, the waveform repeats continuously.

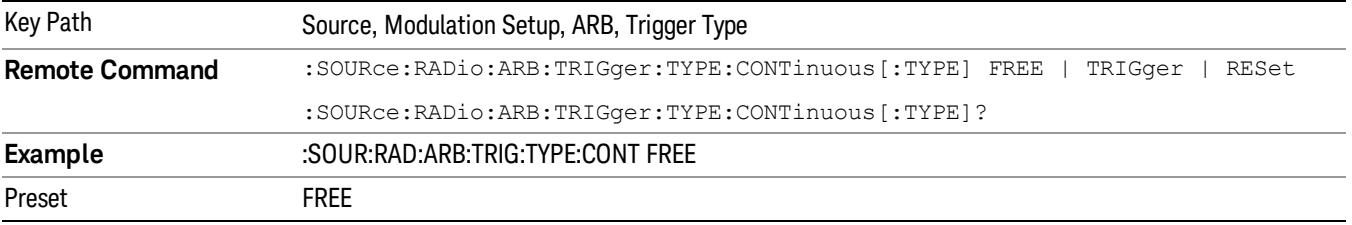

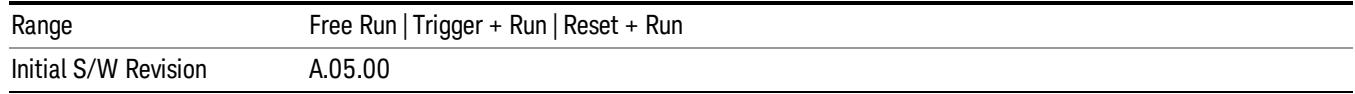

### Free Run

Selects Free Run as the trigger response for the continuous trigger type. Free Run sets the waveform generator to play a waveform sequence or segment continuously, without waiting for a trigger. In this mode, the waveform generator does not respond to triggers.

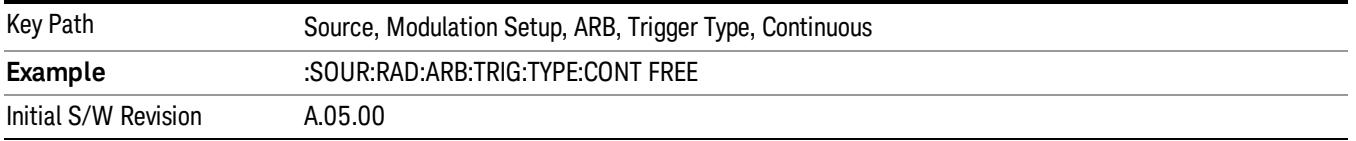

#### Trigger + Run

Sets Trigger and Run as the trigger response for the continuous trigger type. Trigger and Run sets the waveform generator to play a waveform sequence or segment continuously when the first trigger is received, and to ignore any subsequent triggers.

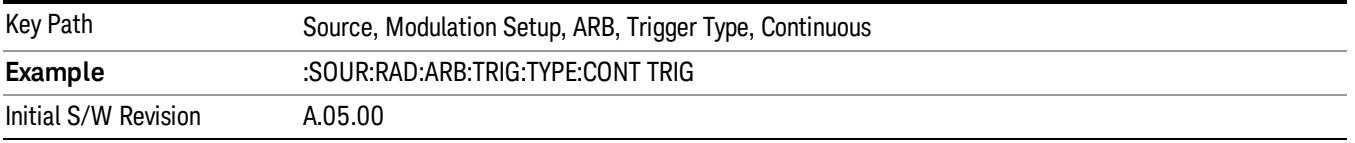

#### Reset + Run

Sets Reset and Run as the trigger response for the continuous trigger type. Reset and Run sets the waveform generator to play a waveform sequence or segment continuously when the first trigger is received. Subsequent triggers reset the waveform sequence or segment to the start, and then play it continuously.

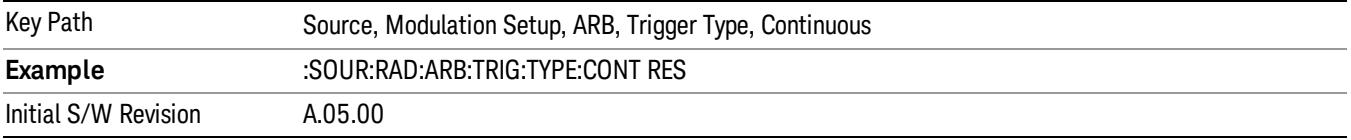

#### Single

Sets the active trigger type to Single. If Single is already selected as the active trigger type, pressing this key allows access to the single trigger type setup menu. In Single trigger mode, the waveform plays once.

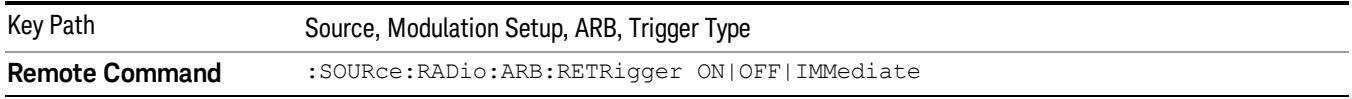

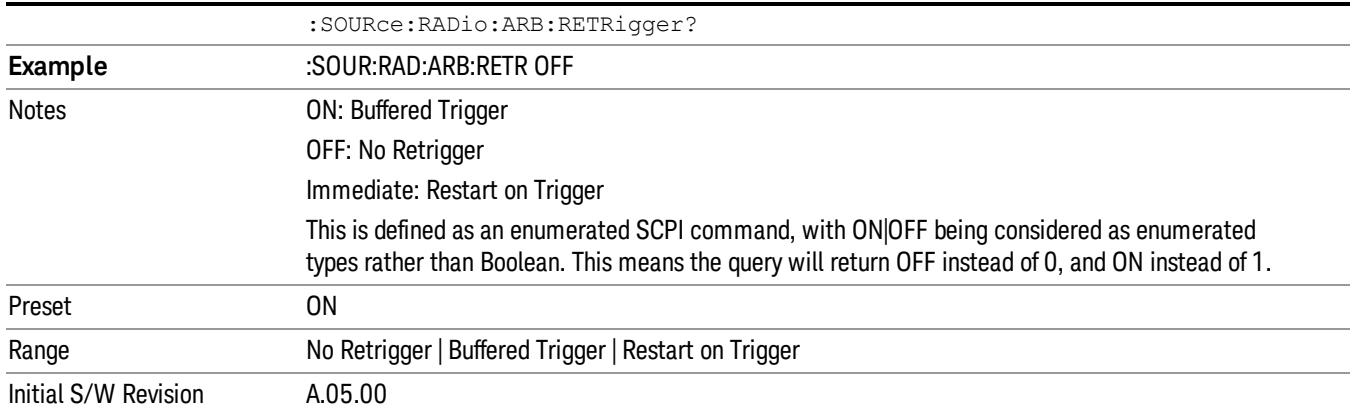

## No Retrigger

Selects No Retrigger as the trigger response for single trigger type. No Retrigger sets the waveform generator to play a waveform sequence or segment once when a trigger is received. Any triggers then received during playback are ignored.

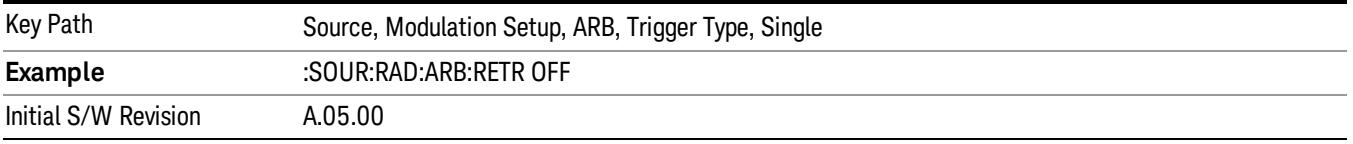

#### Buffered Trigger

Selects Buffered Trigger as the trigger response for single trigger type. Buffered Trigger sets the waveform generator to play a waveform sequence or segment once when a trigger is received. If a trigger is received during playback, the waveform generator plays the sequence or segment to the end, then plays the sequence or segment once more.

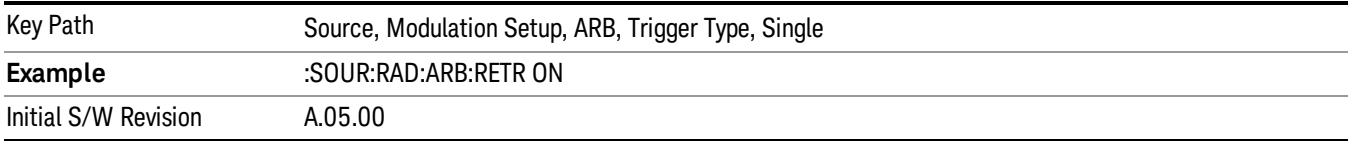

#### Restart on Trigger

Selects Restart on Trigger as the trigger response for single trigger type. Restart on Trigger sets the waveform generator to play a waveform sequence or segment once when a trigger is received. If a trigger is received during playback, the waveform generator resets and plays the sequence or segment from the start.

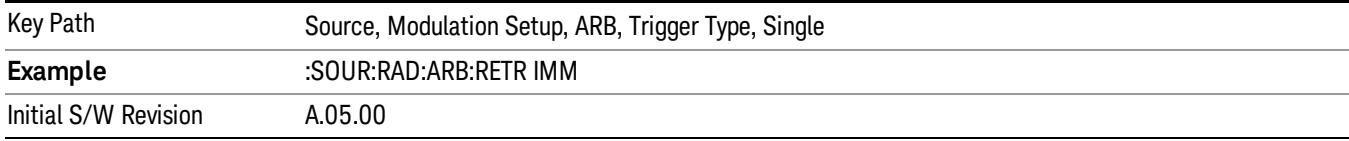

#### Segment Advance

Sets the active trigger type to Segment Advance. If Segment Advance is already selected as the active trigger type, pressing this key allows access to the segment advance trigger type setup menu.

Segment Advance triggering allows you to control the playback of waveform segments within a waveform sequence. When a trigger is received the ARB advances to the next waveform segment within the waveform sequence. This type of triggering ignores the repetition count for the waveform segment within the waveform sequence. For example, if a waveform segment has a repetition count of 10 and you select single segment advance triggering mode, the waveform segment will only play once.

Segment Advance triggering can also be used for waveform segments only. In this situation the same waveform segment is played again when a trigger is received.

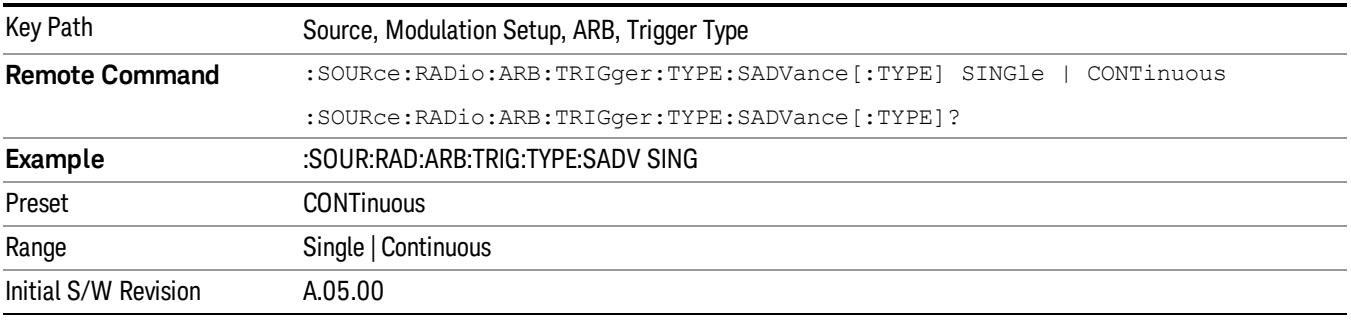

## Single

Selects Single as the trigger response for Segment Advance trigger type. With single selected, once a trigger is received a segment is played once. If a trigger is received during playback of a segment, the segment plays to completion and the next segment is played once.

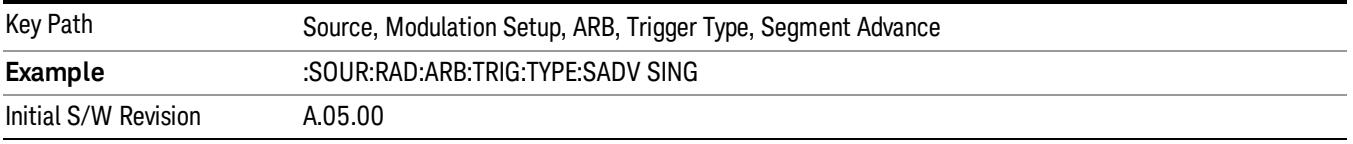

## **Continuous**

Selects Continuous as the trigger response for Segment Advance trigger type. With continuous selected, once a trigger is received a segment is played continuously. When subsequent triggers are received, the currently playing segment plays to completion and then the next segment is played continuously.

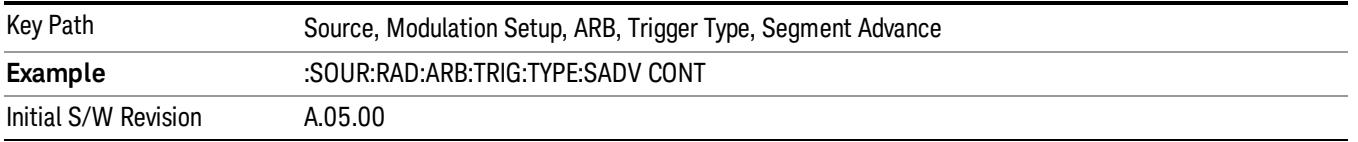

# Trigger Source

Allows access to the trigger source sub-menus. The trigger source setting determines how the source receives the trigger that starts the waveform playing. Therefore, this key is grayed out if the trigger type is free run, since free run triggers immediately with no trigger source required.

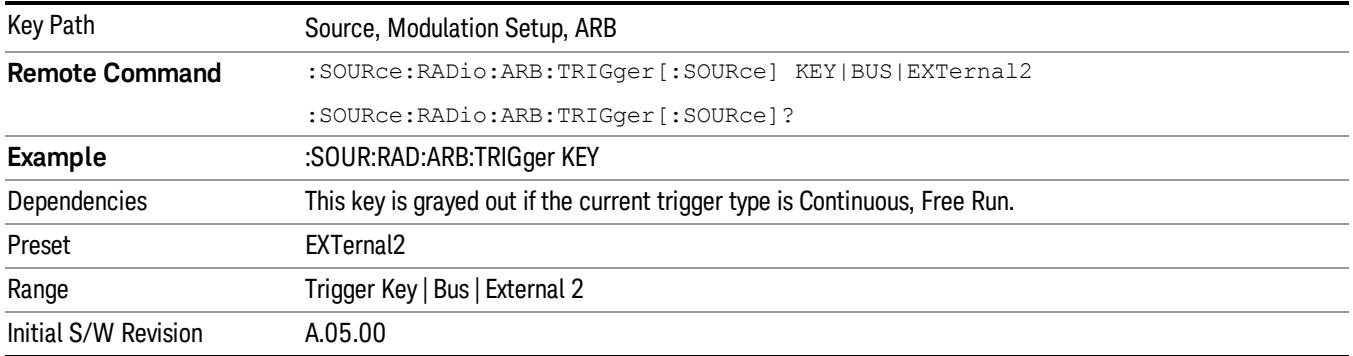

## Trigger Key

Sets the current trigger source to the front panel Trigger key. When Trigger Key is selected, the waveform is triggered when you press the front panel Trigger key.

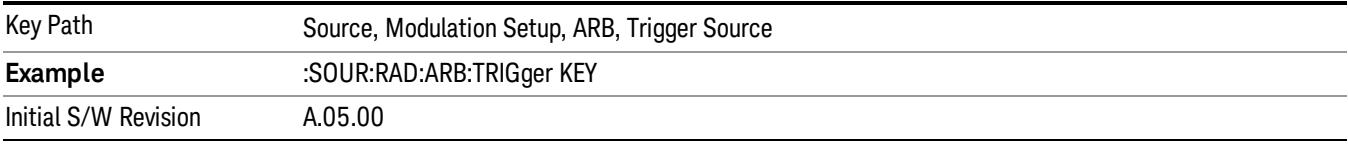

#### Bus

Sets the current trigger source to Bus. Selecting Bus trigger source enables triggering over GPIB, LAN, or USB using the :SOURce:RADio:ARB:TRIGger:INITiate command.

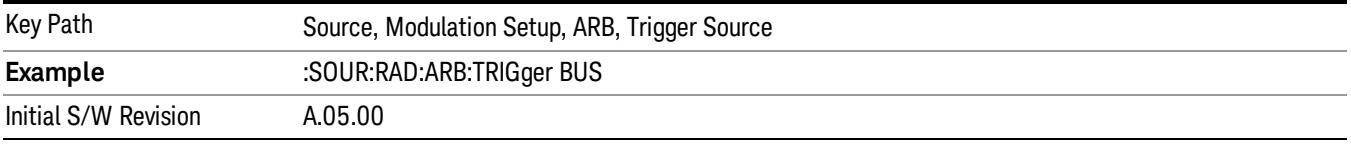

## External 2

Sets the current trigger source to External 2. Selecting External 2 enables triggering a waveform by an externally applied signal.

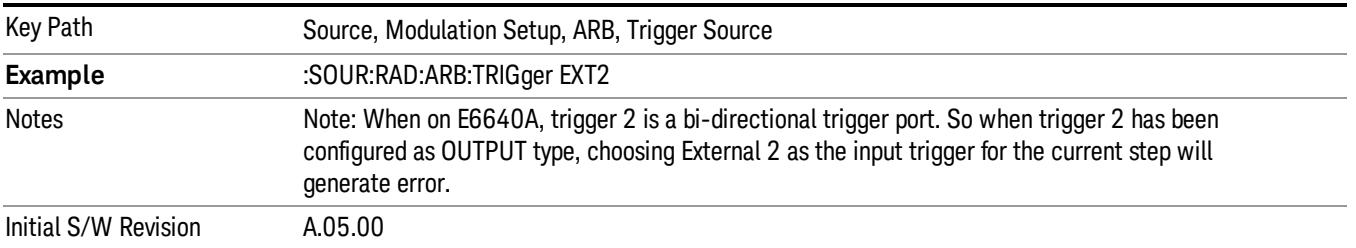

# Trigger Initiate

Used to initiate an immediate trigger event if the trigger source is set to Trigger Key.

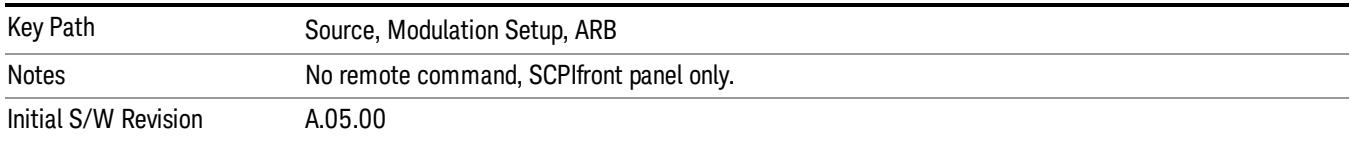

## Waveform Sequences

Allows access to the waveform sequence sub-menus. Pressing this key changes the central view area to display the Waveform Sequence List view.

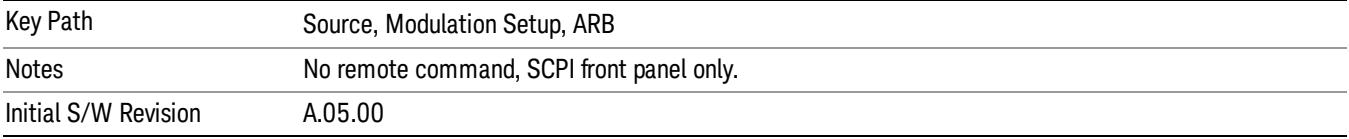

### Build New Sequence

Allows access to the sub-menus for creating a new waveform sequence. Pressing this key changes the central view area to display the Waveform Sequence Creation and Editing view.

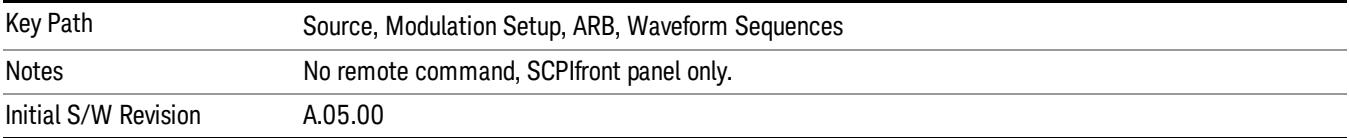

## Current Segment

Specifies the selected sequence segment that will be affected by the menu functions.

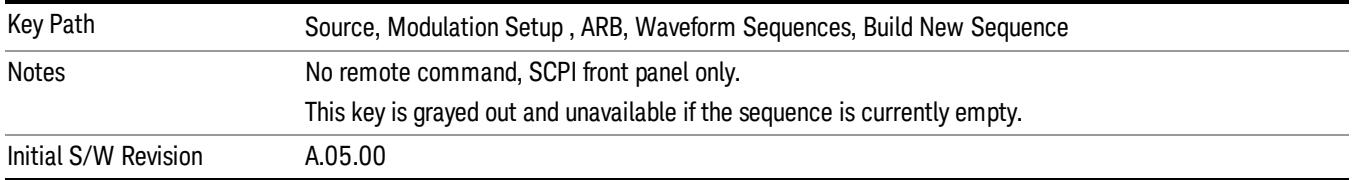

### Insert New Waveform

Allows you access to the sub-menu for inserting a new waveform segment or sequence. Pressing this key also changes the central display to show the Waveform File Selection View.

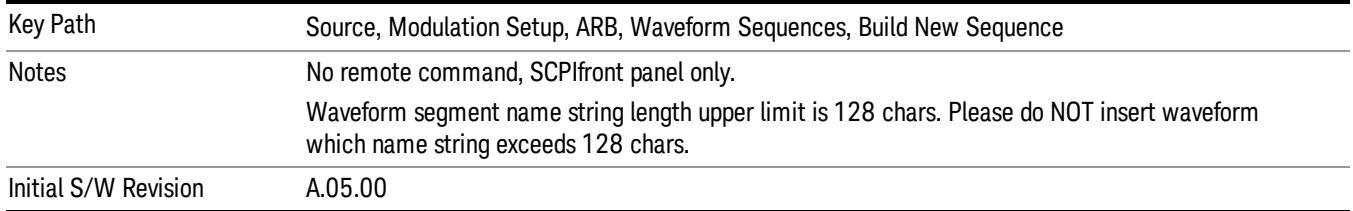

#### Insert Waveform

Inserts the currently highlighted waveform to the end of the waveform sequence. Pressing this key also returns you to the menus for creating or editing a sequence, and returns the central view to the sequence creation view.

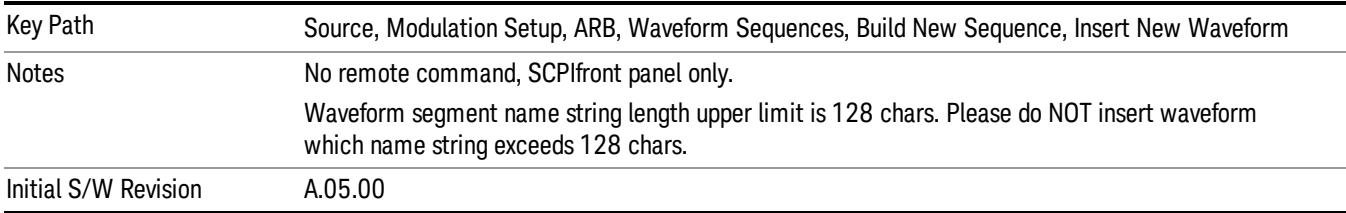

### Segments on Hard Disk

Allows you access to the sub-menus for loading waveform segments from the hard disk into ARB memory. The default directory is: D: varb.

Pressing this key changes the current view to the Waveform Management View.

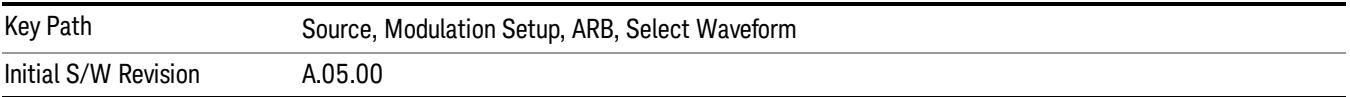

## Load Segment To ARB Memory

Allows you to load the selected file into ARB memory. On the front panel you select the file for loading to the ARB memory by highlighting the desired file in the list. Using the SCPI command, you specify the file name on the HDD.

"NVWFM" (none-volatile storage) MSUS (Mass Storage Unit Specifier) is supported in the memory subsystem because the ARB memory cannot be accessed directly. Therefore, files must be downloaded to the instrument hard disk and then loaded into the ARB memory. "NVWFM" MSUS will be mapped to the default directory D: VARB. The SCPI command supports using either "NVWFM" MSUS or specifying a full path. For more information, see Memory Subsystem (Remote Command Only).

If a file of the same name already exists within ARB memory, it is overwritten. If you wish to load two segments of the same name, you must rename one of the segments before loading it into ARB memory. To rename a segment, you can either use Windows File Explorer, or the :MMEMory:COPY command.

NOTE: When a waveform file is loaded to ARB memory, burst timing adjustments are made automatically, based on whether or not a Multiport Adapter is connected to the test set and powered on. If the connection/power status of the Multiport Adapter is changed after a waveform file has been loaded, it needs to be loaded again.

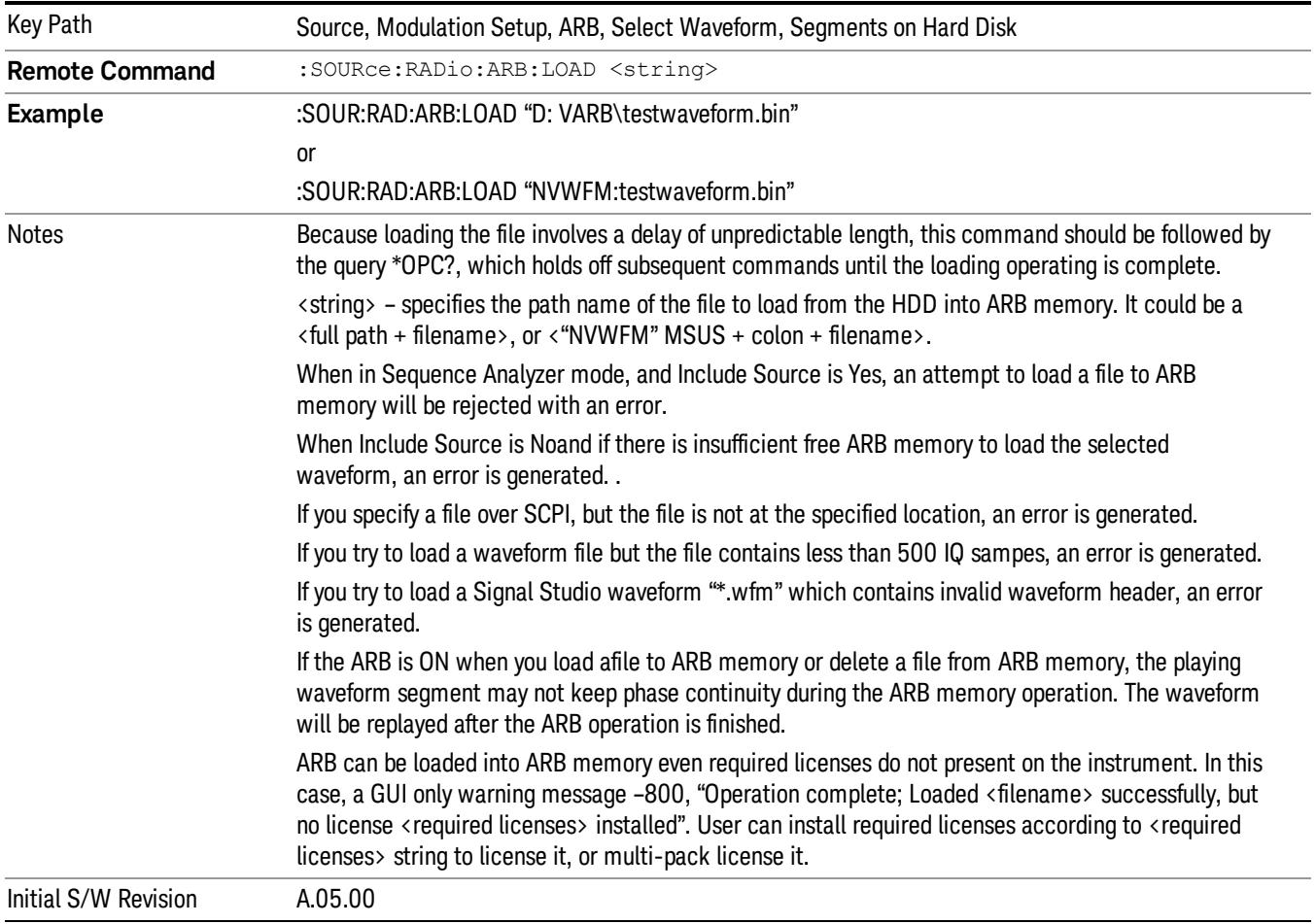

## Load All To ARB Memory

Allows you to load all the segment files within the currently selected directory into ARB memory. If a file of the same name already exists within ARB memory, it is overwritten. If you wish to load two segments of the same name, you must rename one of the segments before loading it into ARB memory. To rename a segment, you can either use Windows File Explorer, or the :MEMory:COPY command.

NOTE: When a waveform file is loaded to ARB memory, burst timing adjustments are made automatically, based on whether or not a Multiport Adapter is connected to the test set and powered on. If the connection/power status of the Multiport Adapter is changed after a waveform file has been loaded, it needs to be loaded again.

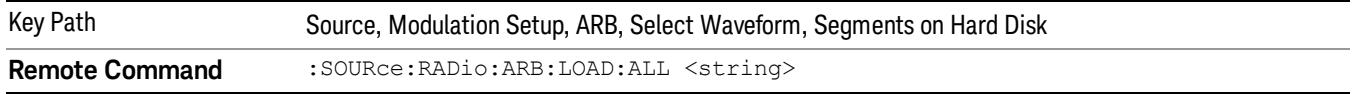

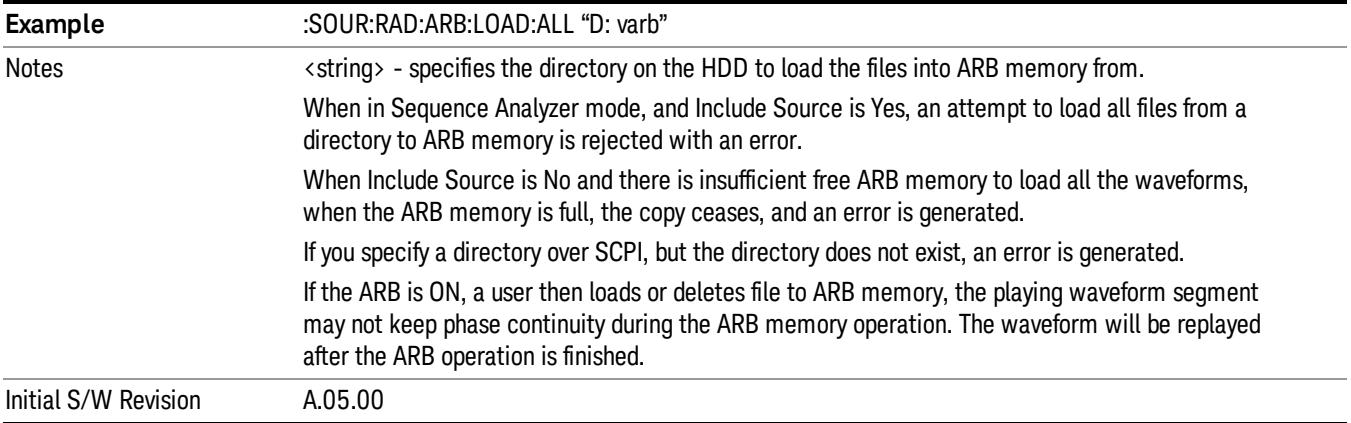

### Change Directory...

Allows you to change the currently selected directory on the hard disk. Pressing this key opens a standard windows change directory dialog allowing you to select the new directory of interest.

The current directory is used for manually loading waveform segments into ARB memory for playback, and as a search location for waveform segments that are required to be loaded into ARB memory for playback of a waveform sequence or a list sequence.

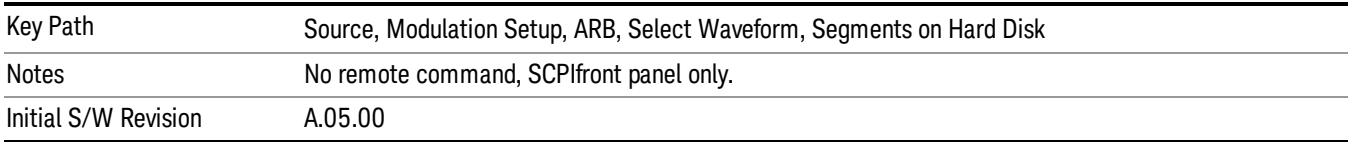

## Default Directory...

Allows you to change the default directory. It is used as a search location for waveform segments that are required to be loaded into ARB memory for playback of a waveform sequence, and as a search location for selecting waveforms using SCPI.

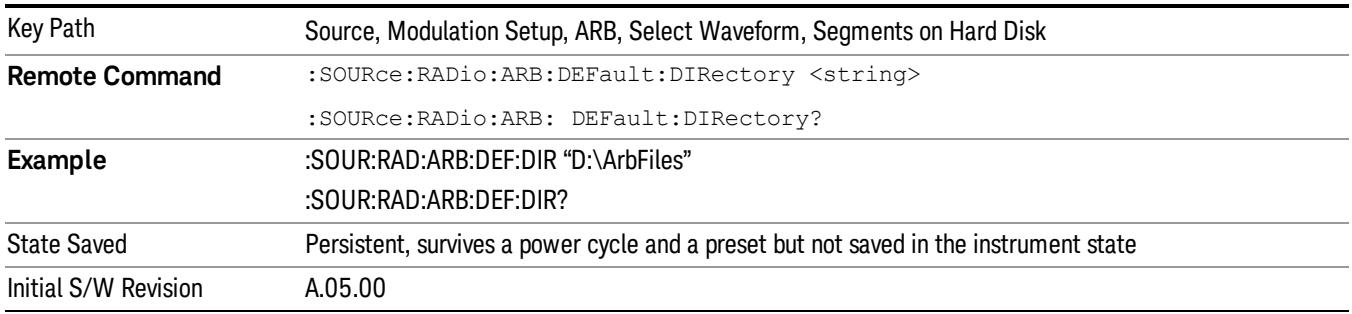

#### Segments in ARB Memory

Allows you access to the sub-menus for managing the files within ARB memory.

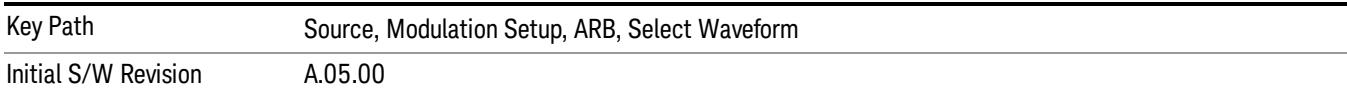

## Delete Segment From ARB Mem

Allows you to remove a segment from ARB playback memory.

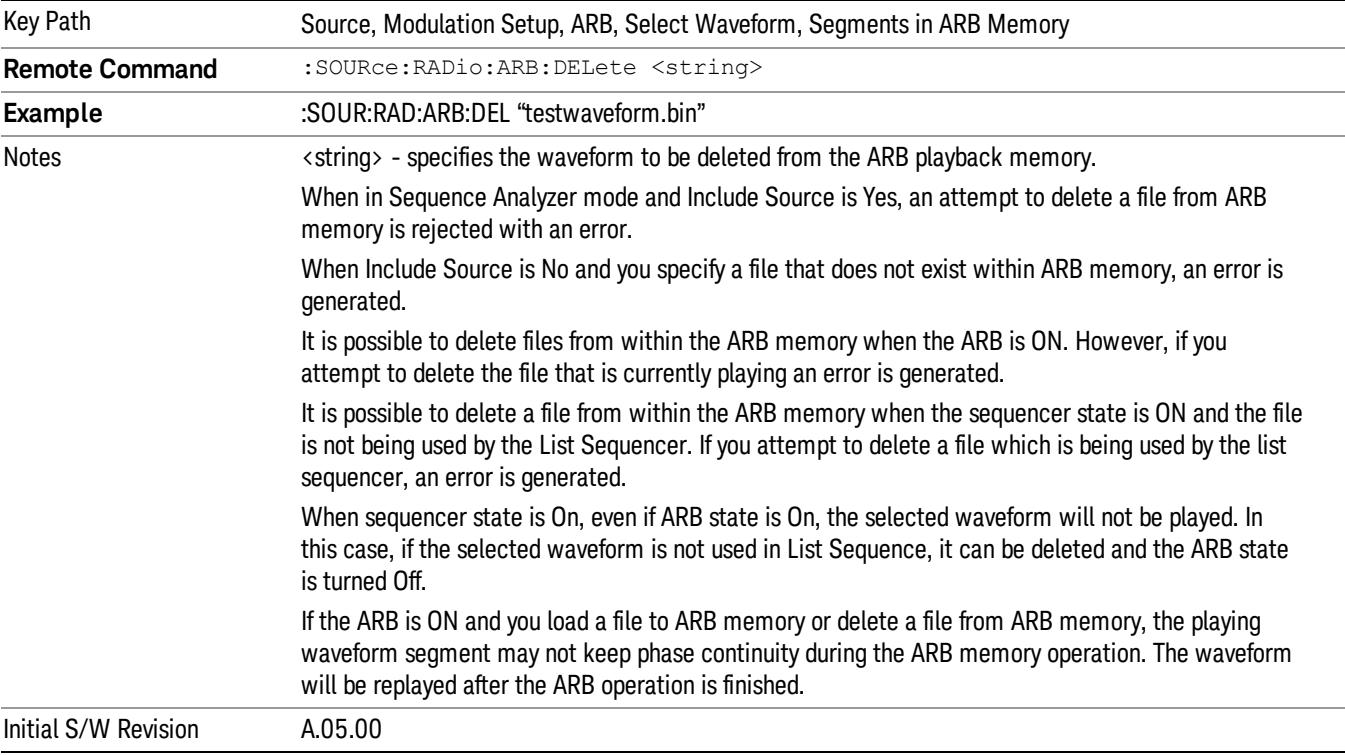

## Delete All From ARB Memory

Allows you to remove all segments from ARB playback memory.

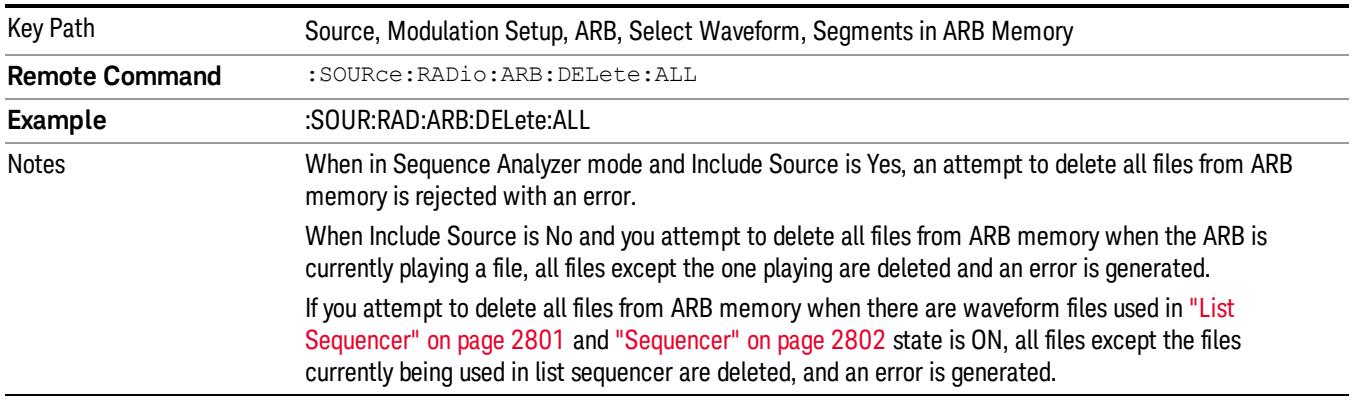

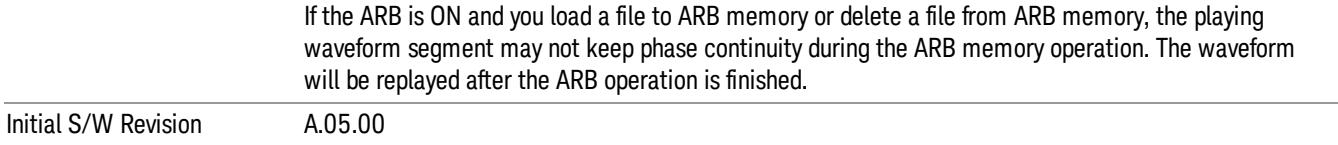

#### Segments on Hard Disk

This key functions the same as ["Segments](#page-2827-0) on Hard Disk" on page 2828.

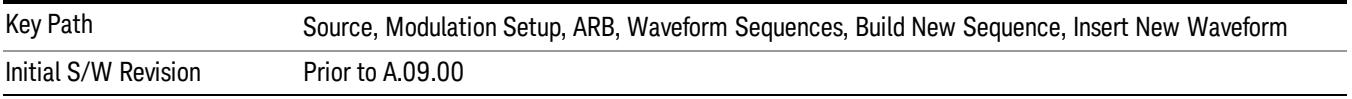

#### Load Segment To ARB Memory

This key functions the same as "Load [Segment](#page-2827-1) To ARB Memory" on page 2828.

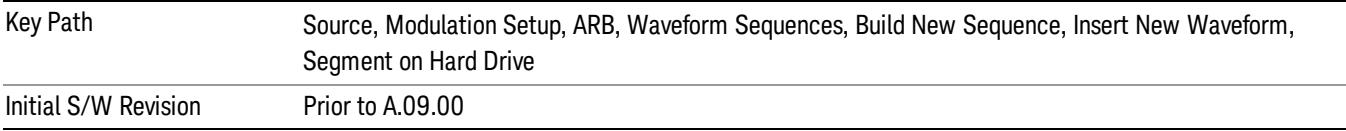

#### Load All To ARB Memory

This key functions the same as "Load All To ARB [Memory"](#page-2828-0) on page 2829.

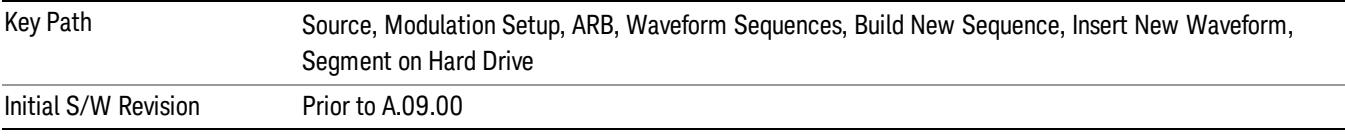

#### Change Directory …

This key functions the same as "Change [Directory..."](#page-2829-0) on page 2830.

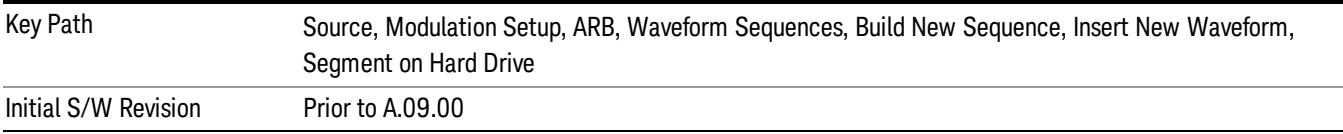

#### Default Directory …

This key functions the same as "Default [Directory..."](#page-2829-1) on page 2830

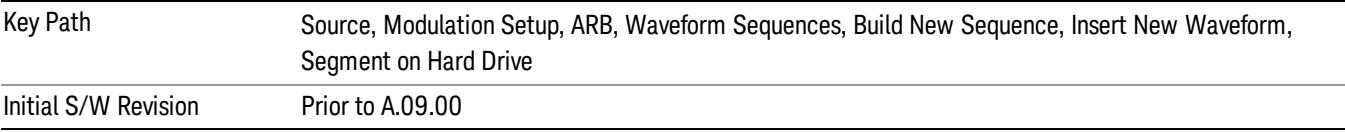

#### Segments in ARB Memory

This key functions the same as ["Segments](#page-2829-2) in ARB Memory" on page 2830.

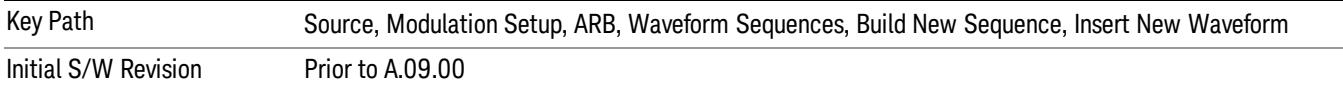

#### Delete Segment From ARB Memory

This key functions the same as "Delete [Segment](#page-2829-3) From ARB Mem" on page 2830.

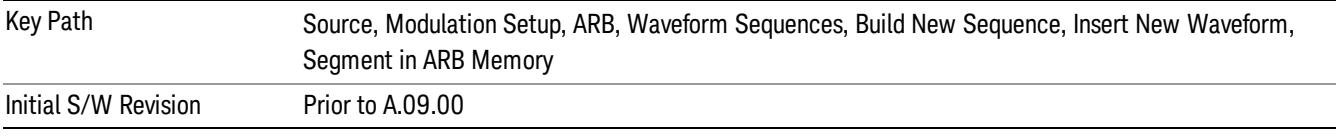

#### Delete All From ARB Memory

This key functions the same as "Delete All From ARB [Memory"](#page-2830-0) on page 2831.

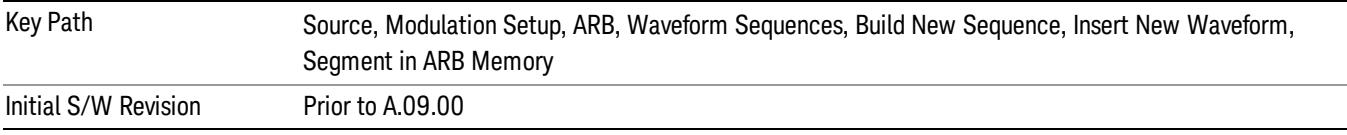

#### Query ARB Memory File List (Remote Command Only)

This command functions the same as "Query ARB Memory File List (Remote [Command](#page-2762-1) Only)" on page 2763.

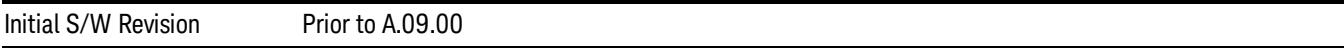

#### Edit Selected Waveform

Allows access to the sub-menus for editing the details of the currently selected waveform segment.

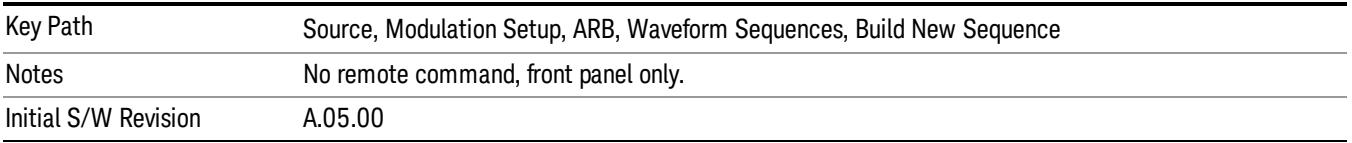

#### Repetitions

Allows you to specify the number of times the currently selected waveform is played within the sequence.

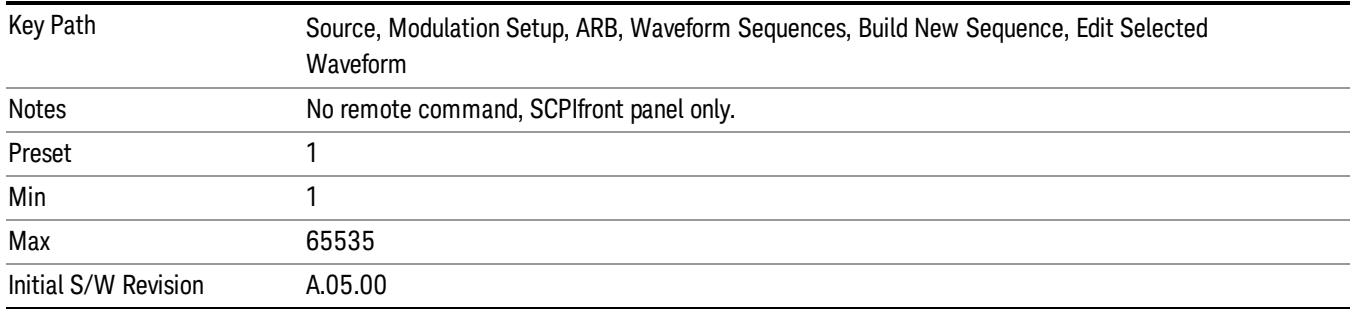

#### Marker 1

Allows you to enable or disable marker 1 for the currently selected waveform. For a waveform sequence, you can enable and disable markers on a per-segment basis, allowing you to output markers from some waveform segments within the sequence, but not for others.

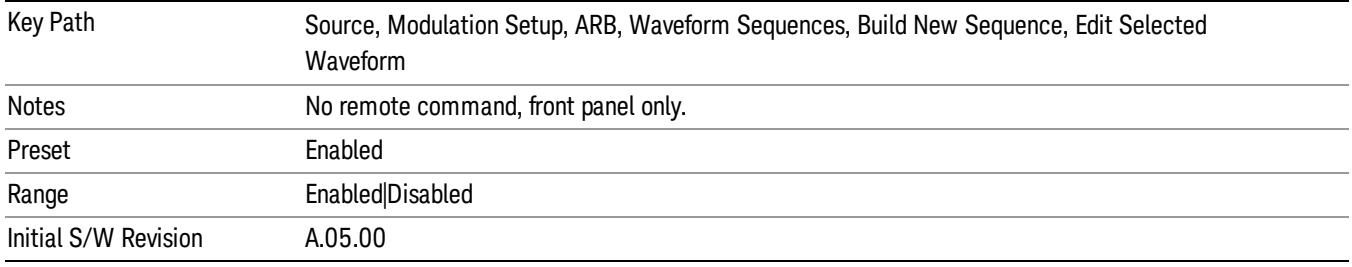

## Marker 2

Allows you to enable or disable marker 2 for the currently selected waveform. For a waveform sequence, you can enable and disable markers on a per-segment basis, allowing you to output markers from some waveform segments within the sequence, but not for others.

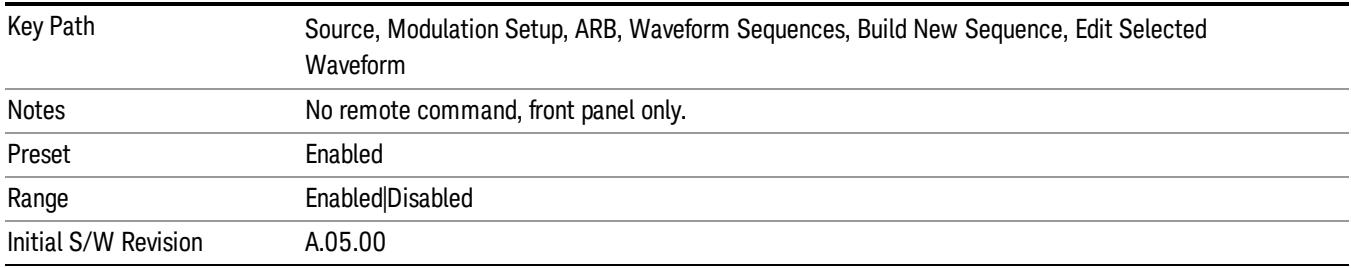

#### Marker 3

Allows you to enable or disable marker 3 for the currently selected waveform. For a waveform sequence, you can enable and disable markers on a per-segment basis, allowing you to output markers from some waveform segments within the sequence, but not for others.

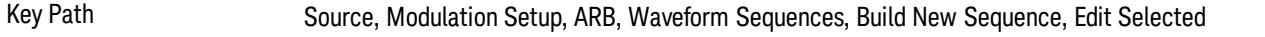

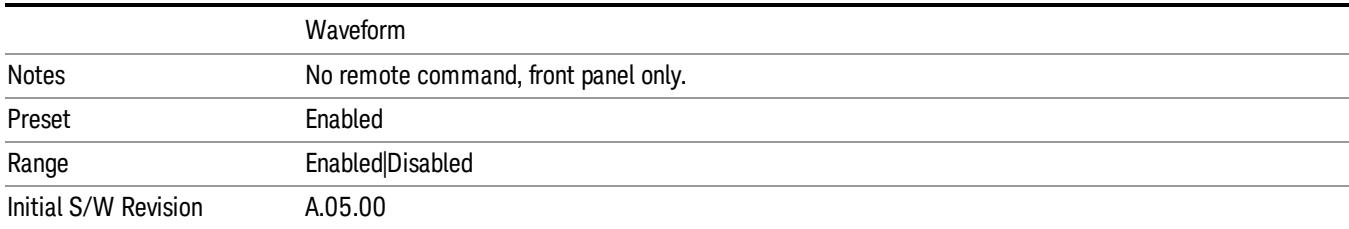

#### Marker 4

Allows you to enable or disable marker 4 for the currently selected waveform. For a waveform sequence, you can enable and disable markers on a per-segment basis, allowing you to output markers from some waveform segments within the sequence, but not for others.

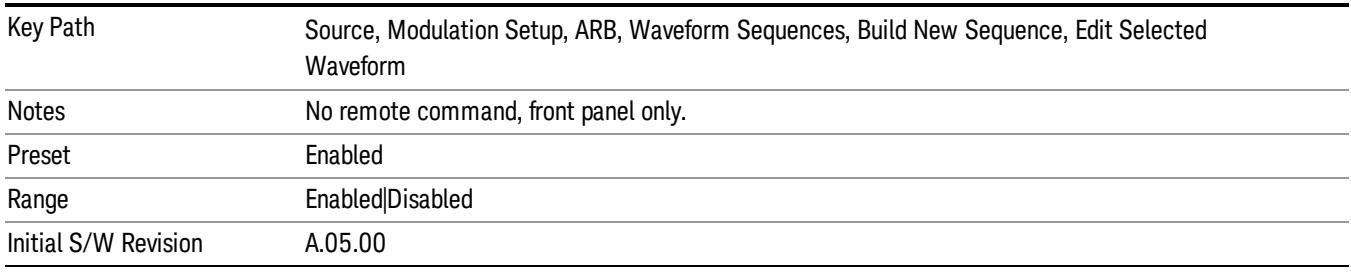

## Delete Segment

Allows you to delete the selected segment from the waveform sequence.

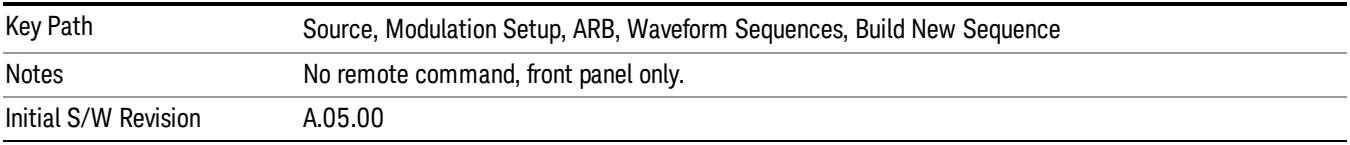

#### Save Sequence…

Pressing this key displays the "Save As" dialog. The sequence name is passed to the save as dialog to use as the filename for saving, and the directory the save as dialog will open into is the default waveform directory.

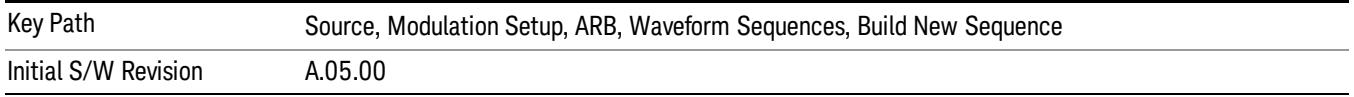

#### Build New Sequence (Remote Command Only)

This command is the SCPI equivalent of the waveform sequence creation features described in "Build New [Sequence"](#page-2769-0) on page 2770.

This command writes a waveform sequence file to the hard disk. You must specify the waveform sequence file path and filename which will be saved on the hard disk, and the waveform segment file path and name which will be nested into the waveform sequence file. You can utilize mass storage unit specifier (MSUS) "NVWFM" or use a real full path representation. See the example below. MSUS "NVWFM" is mapped to D: VARB directory on test set hard disk.

Any number of segments, up to a segment count limit of 64, can be used to create a sequence. Repeated segments are included in the count limit.

Each waveform segment name string length upper limit is 128 chars. Please do NOT insert waveform which name string exceeds 128 chars.

The internal source does not support nesting one waveform sequence file into another waveform sequence file.

<span id="page-523-0"></span>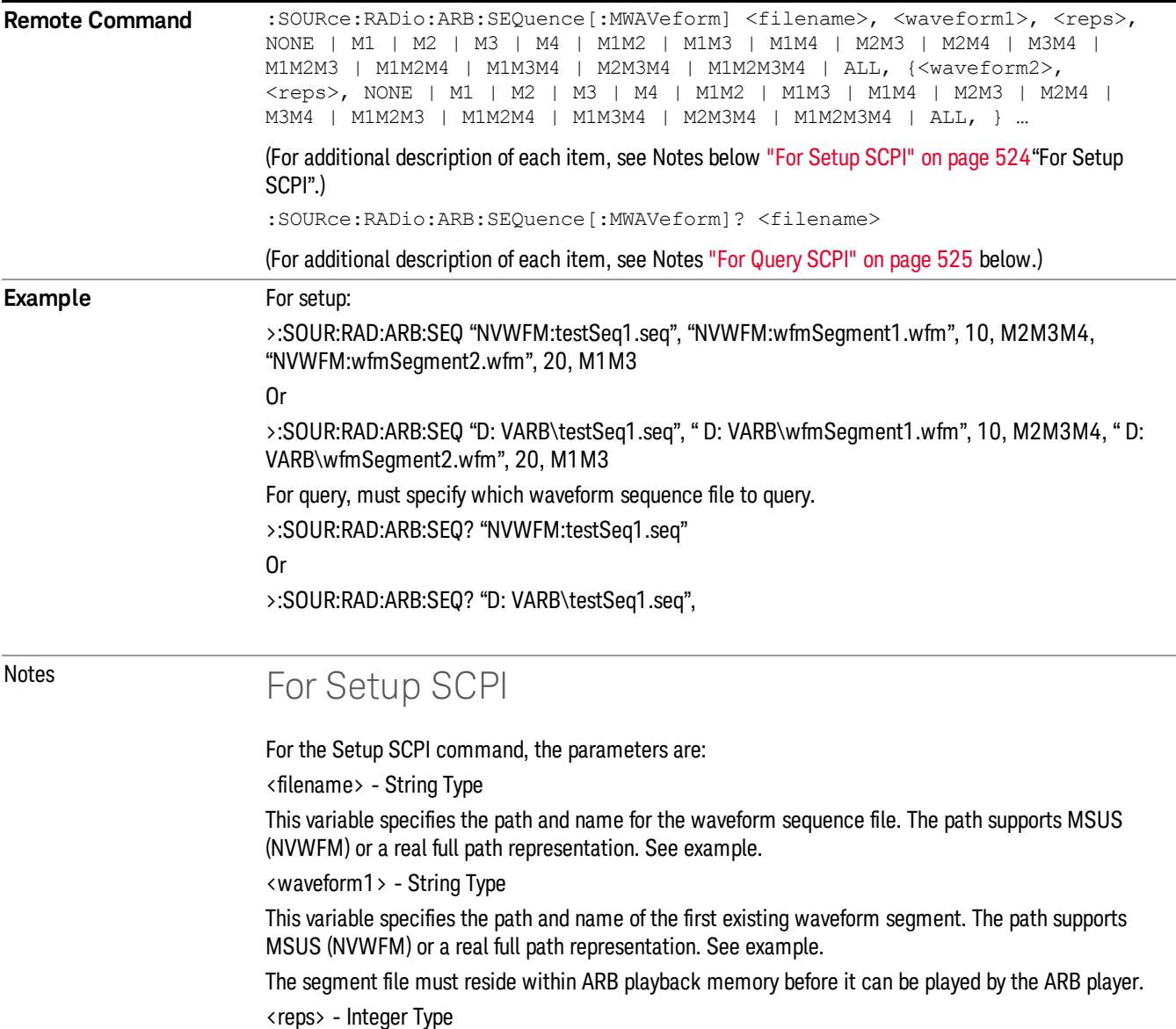

<span id="page-524-0"></span>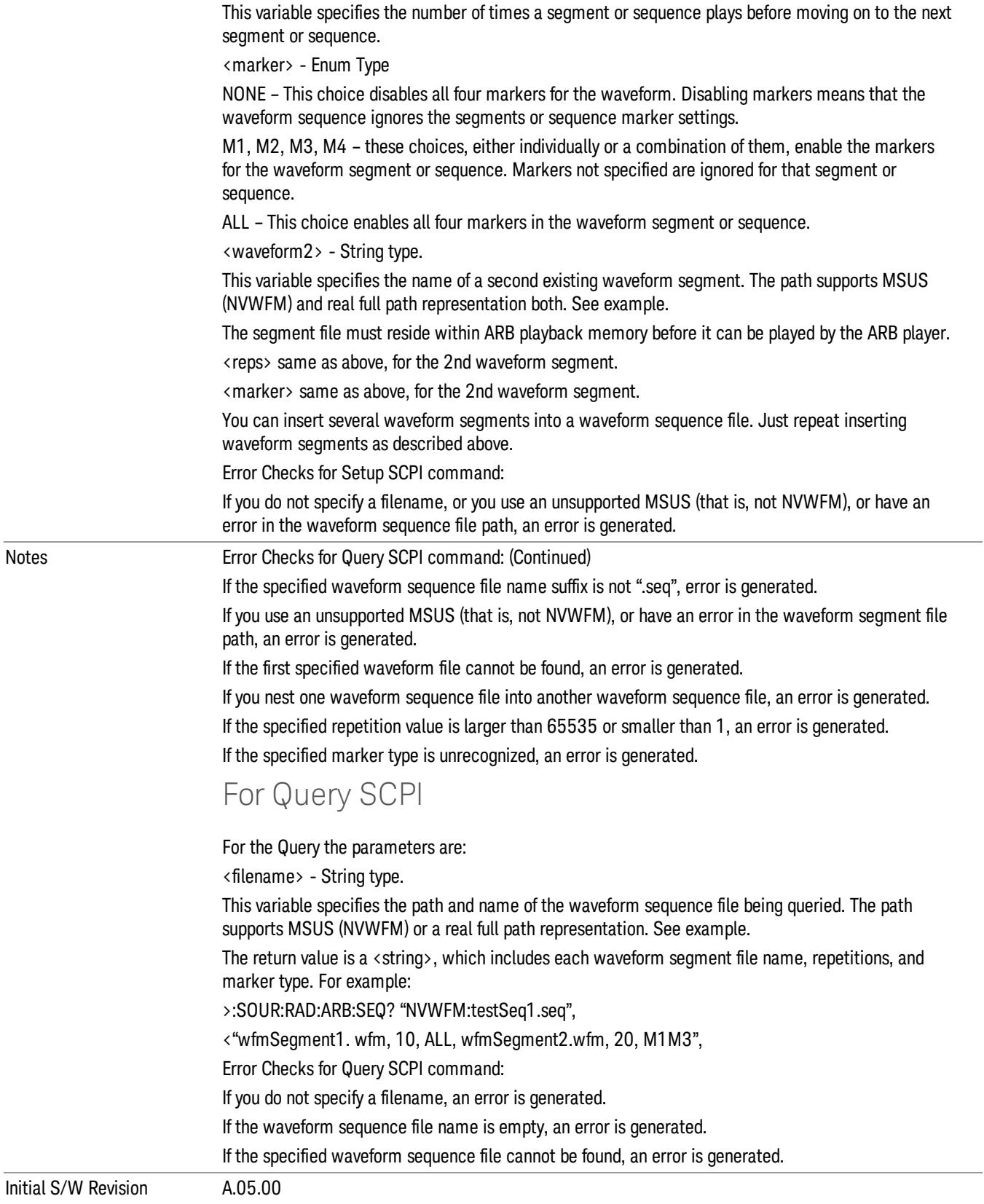

#### Edit Selected Sequence

Allows access to the sub-menus for editing the sequence currently selected within the Waveform Sequence List view. Pressing this key changes the central view area to display the Waveform Sequence Creation and Editing view.

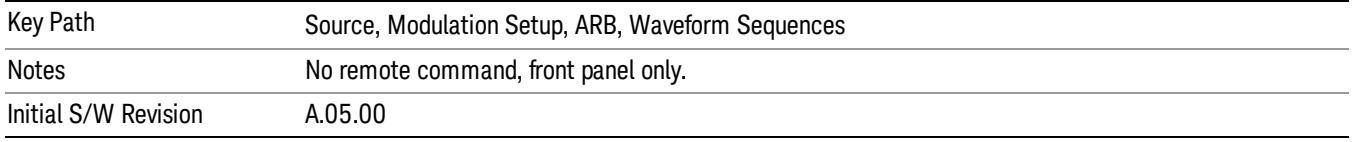

### Current Directory...

Allows you to change the currently selected directory on the hard disk. Pressing this key opens a standard windows change directory dialog and allows you to select the new directory of interest.

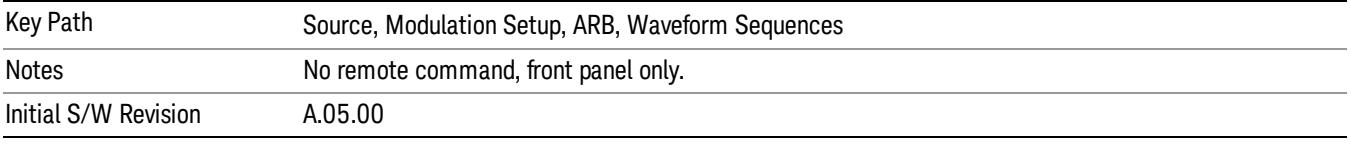

## Waveform Utilities

Allows you access to the waveform utilities sub-menus.

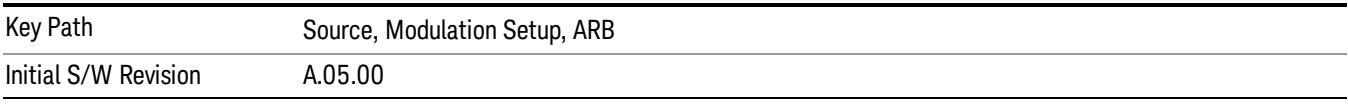

#### Multi-Pack Licenses

Allows you access to the Multi - Pack License sub-menus. Pressing this key also changes the central view area to display the Multi -Pack License Management view.

On modular instrument like E6630A or E6640A, multi-pack license operations are only allowed on the default module, i.e. "Left" module for E6630A or "TRX1" module for E6640A.

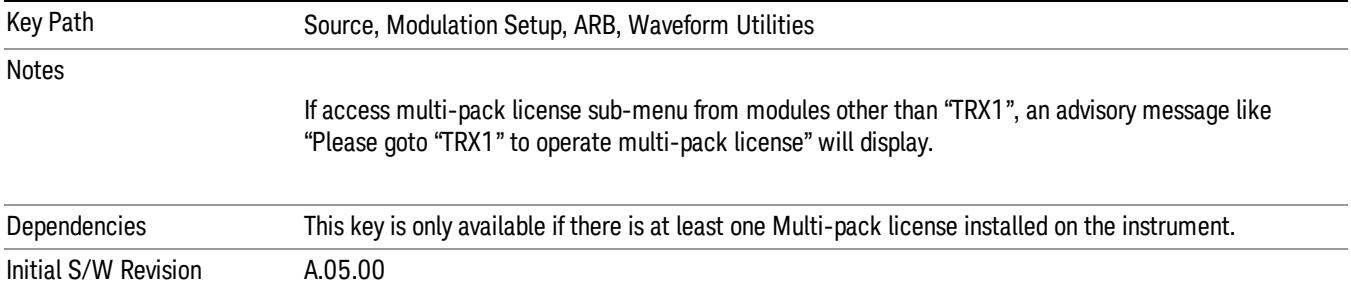

## Add Waveform

Pressing this key accesses the Add Waveform sub-menu. It also changes the central display area to display the Multi-Pack License Waveform Add view.

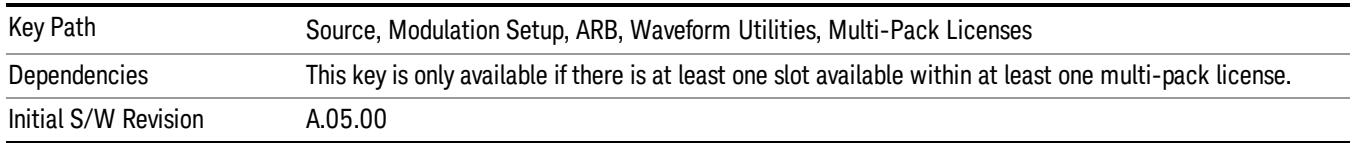

## Add Waveform

Allows you to add the currently selected waveform segment to a multi-pack license. The new waveform is added to the next available slot regardless of which slot was selected on the Multi-Pack License Management view.

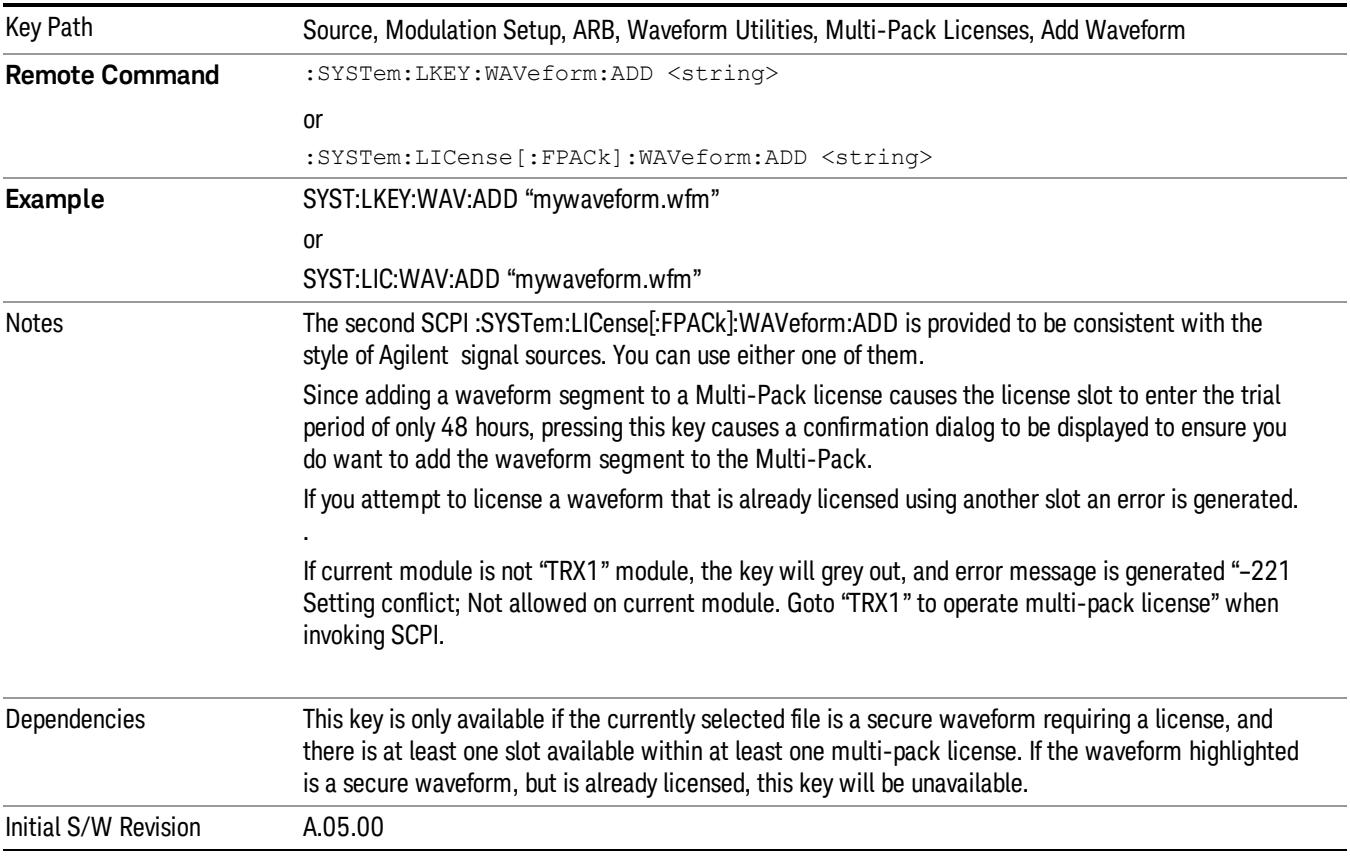

## Segments on Hard Disk

Allows you access to the sub-menus for loading waveform segments from the hard disk into ARB memory. The default directory is: D: varb.

Pressing this key changes the current view to the Waveform Management View.

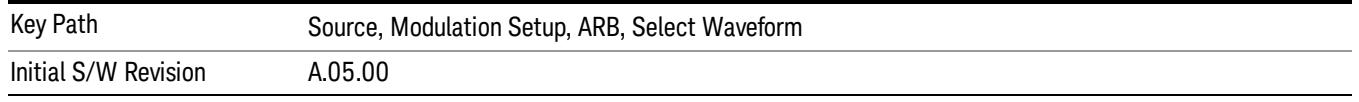

#### Load Segment To ARB Memory

Allows you to load the selected file into ARB memory. On the front panel you select the file for loading to the ARB memory by highlighting the desired file in the list. Using the SCPI command, you specify the file name on the HDD.

"NVWFM" (none-volatile storage) MSUS (Mass Storage Unit Specifier) is supported in the memory subsystem because the ARB memory cannot be accessed directly. Therefore, files must be downloaded to the instrument hard disk and then loaded into the ARB memory. "NVWFM" MSUS will be mapped to the default directory D: VARB. The SCPI command supports using either "NVWFM" MSUS or specifying a full path. For more information, see Memory Subsystem (Remote Command Only).

If a file of the same name already exists within ARB memory, it is overwritten. If you wish to load two segments of the same name, you must rename one of the segments before loading it into ARB memory. To rename a segment, you can either use Windows File Explorer, or the :MMEMory:COPY command.

NOTE: When a waveform file is loaded to ARB memory, burst timing adjustments are made automatically, based on whether or not a Multiport Adapter is connected to the test set and powered on. If the connection/power status of the Multiport Adapter is changed after a waveform file has been loaded, it needs to be loaded again.

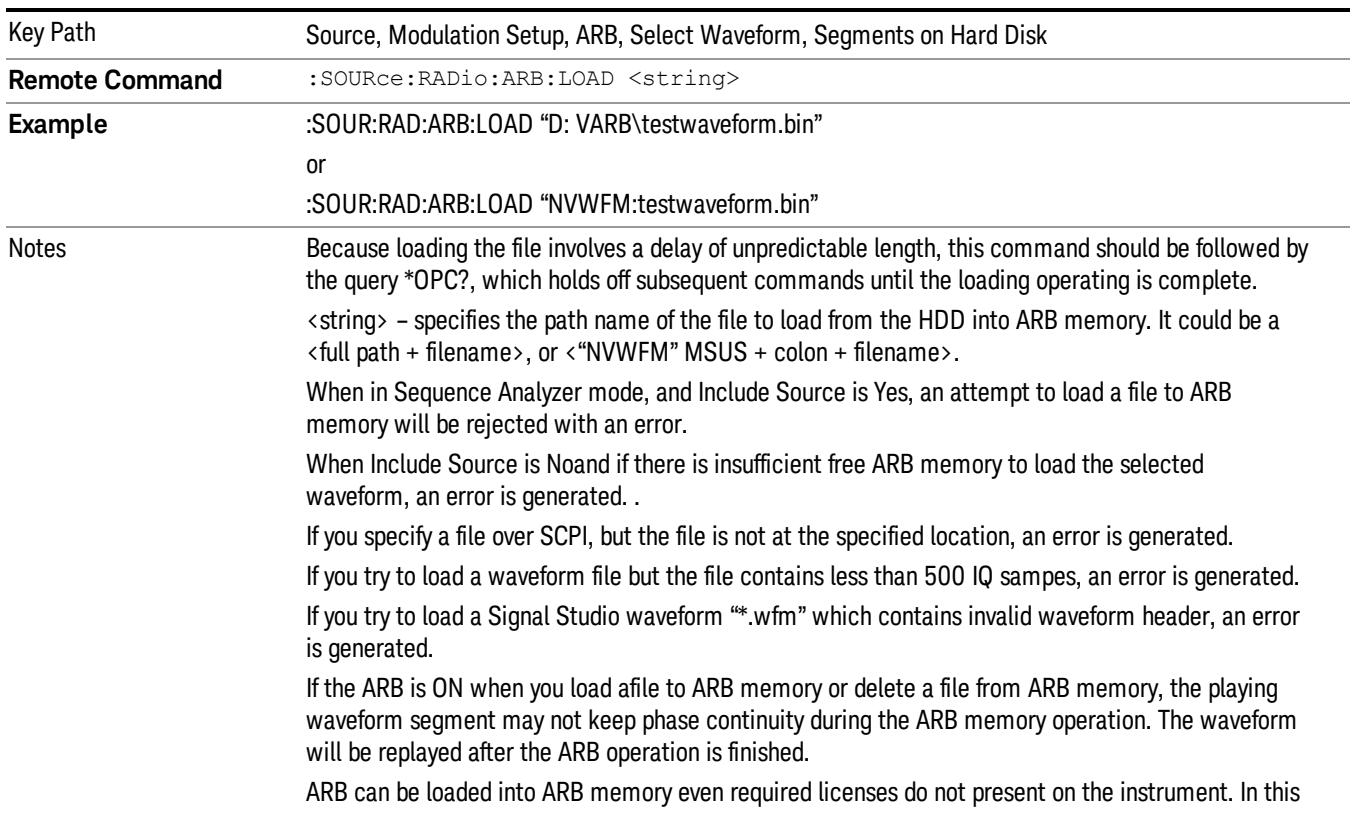

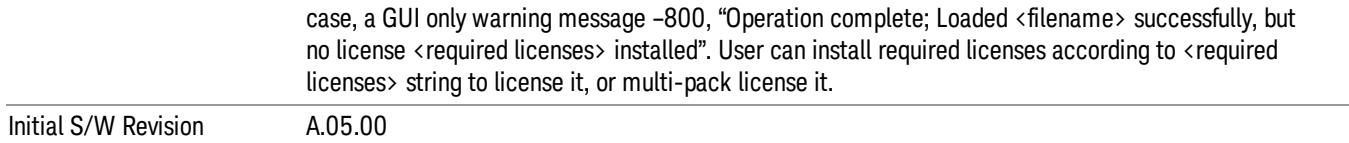

#### Load All To ARB Memory

Allows you to load all the segment files within the currently selected directory into ARB memory. If a file of the same name already exists within ARB memory, it is overwritten. If you wish to load two segments of the same name, you must rename one of the segments before loading it into ARB memory. To rename a segment, you can either use Windows File Explorer, or the :MEMory:COPY command.

NOTE: When a waveform file is loaded to ARB memory, burst timing adjustments are made automatically, based on whether or not a Multiport Adapter is connected to the test set and powered on. If the connection/power status of the Multiport Adapter is changed after a waveform file has been loaded, it needs to be loaded again.

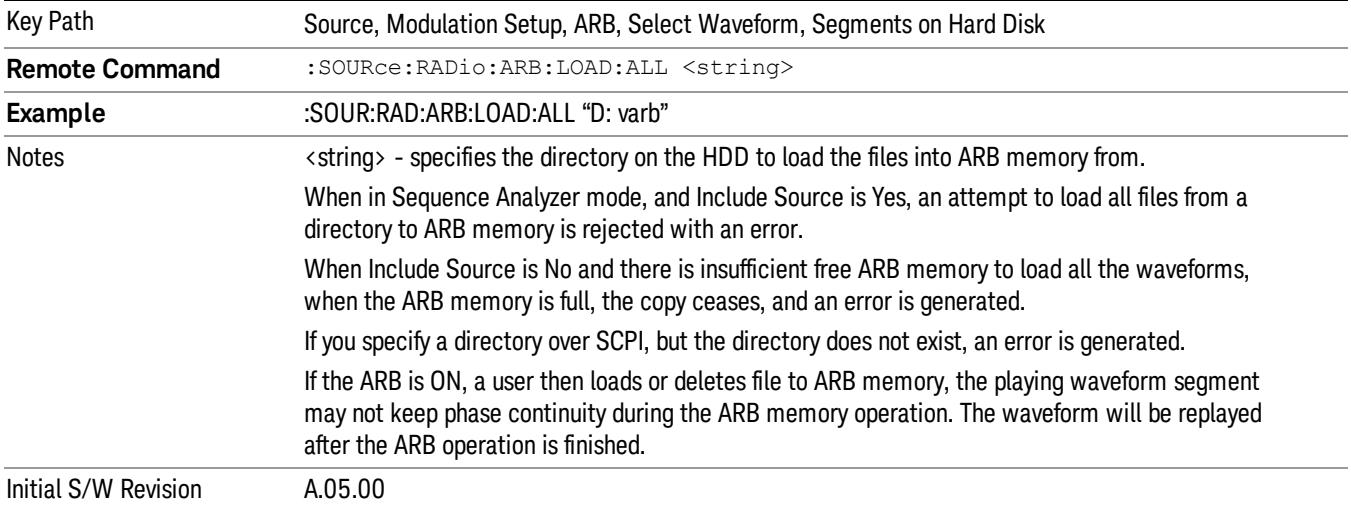

#### Change Directory...

Allows you to change the currently selected directory on the hard disk. Pressing this key opens a standard windows change directory dialog allowing you to select the new directory of interest.

The current directory is used for manually loading waveform segments into ARB memory for playback, and as a search location for waveform segments that are required to be loaded into ARB memory for playback of a waveform sequence or a list sequence.

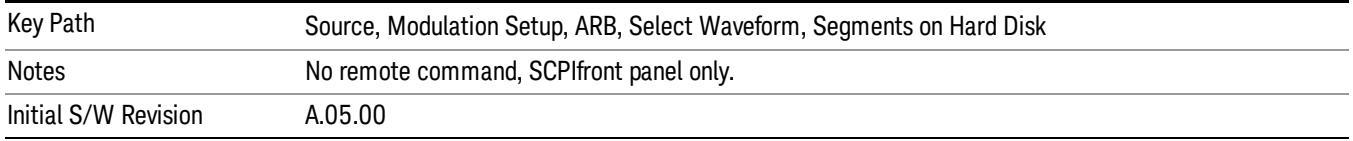

## Default Directory...

Allows you to change the default directory. It is used as a search location for waveform segments that are required to be loaded into ARB memory for playback of a waveform sequence, and as a search location for selecting waveforms using SCPI.

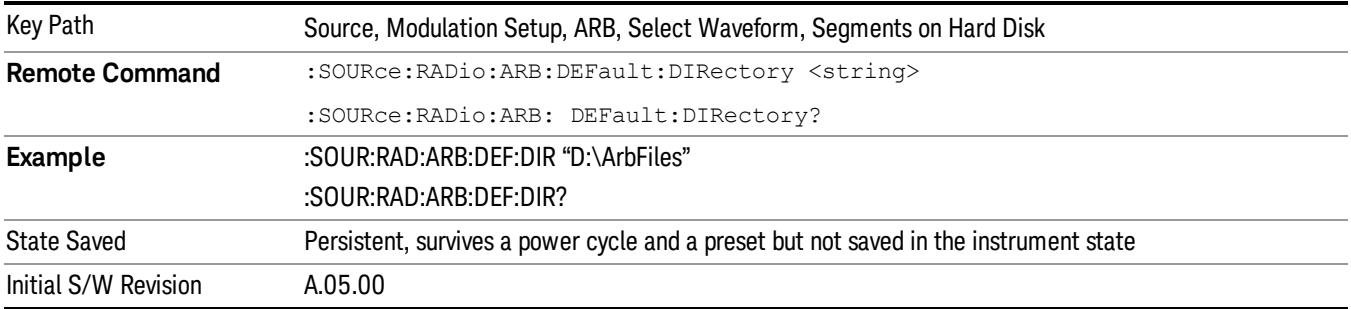

#### Segments on Hard Disk

This key functions the same as ["Segments](#page-2827-0) on Hard Disk" on page 2828.

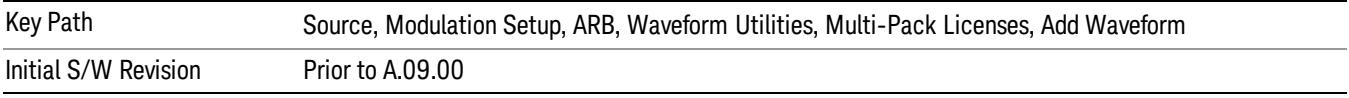

#### Load Segment To ARB Memory

This key functions the same as "Load [Segment](#page-2827-1) To ARB Memory" on page 2828.

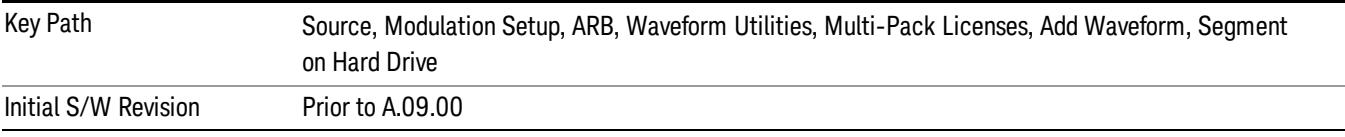

#### Load All To ARB Memory

This key functions the same as "Load All To ARB [Memory"](#page-2828-0) on page 2829.

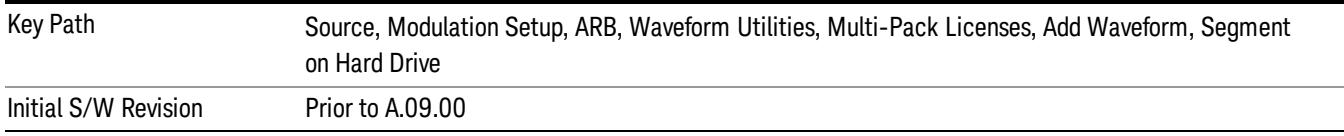

#### Change Directory …

This key functions the same as "Change [Directory..."](#page-2829-0) on page 2830.

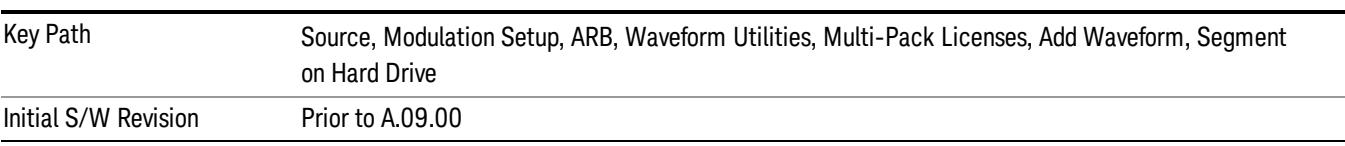

#### Default Directory …

This key functions the same as "Default [Directory..."](#page-2829-1) on page 2830

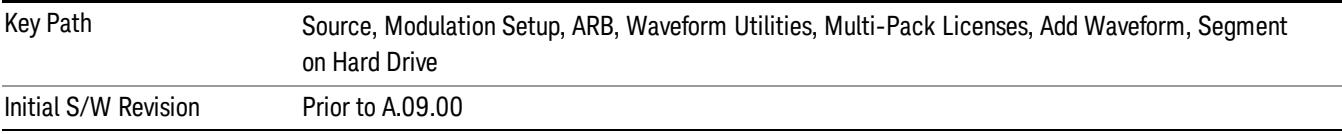

#### Replace Waveform

Pressing this key accesses the Replace Waveform submenu. It also changes the central display area to display the Multi-Pack License Waveform Add view.

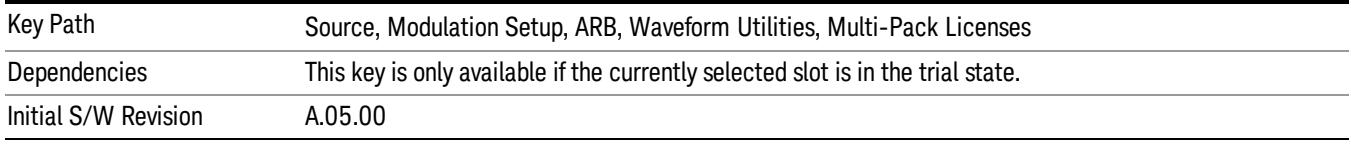

#### Replace Waveform

Allows you to replace the waveform in the currently selected slot with the waveform currently selected in the Multi-Pack License Waveform Add view.

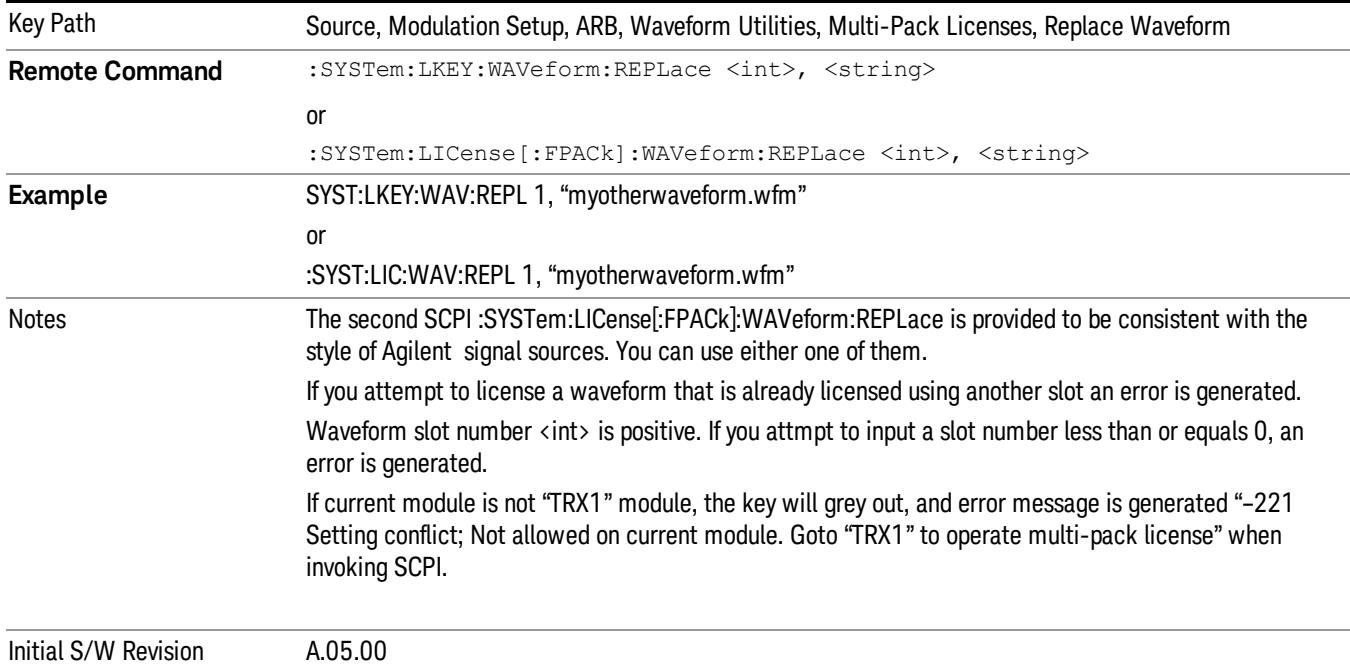

#### Segments on Hard Disk

This key functions the same as ["Segments](#page-2827-0) on Hard Disk" on page 2828.

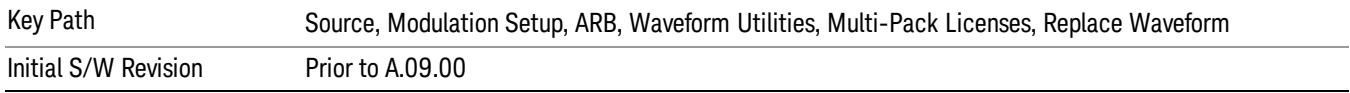

#### Load Segment To ARB Memory

This key functions the same as "Load [Segment](#page-2827-1) To ARB Memory" on page 2828.

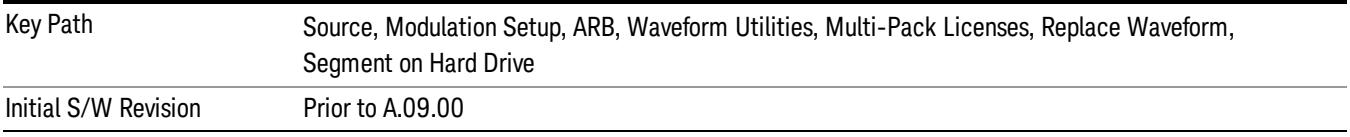

#### Load All To ARB Memory

This key functions the same as "Load All To ARB [Memory"](#page-2828-0) on page 2829.

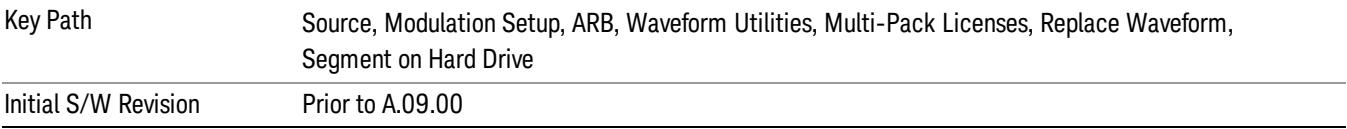

### Change Directory …

This key functions the same as "Change [Directory..."](#page-2829-0) on page 2830.

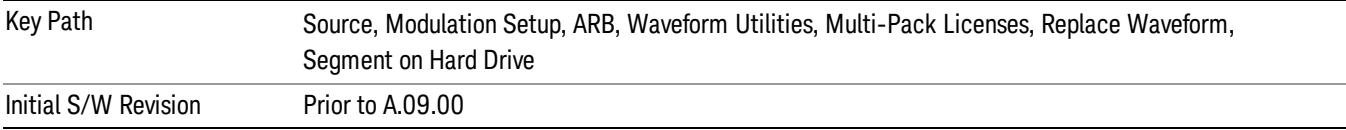

#### Default Directory …

This key functions the same as "Default [Directory..."](#page-2829-1) on page 2830

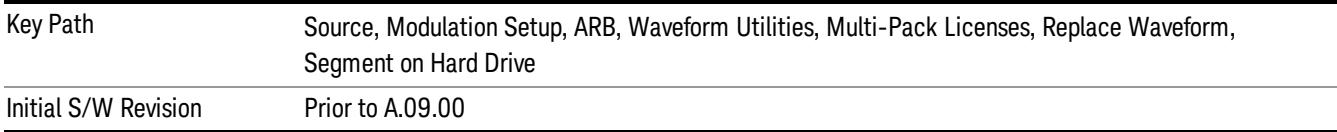

### Clear Waveform from Slot

Allows you to clear the waveform from the selected slot.

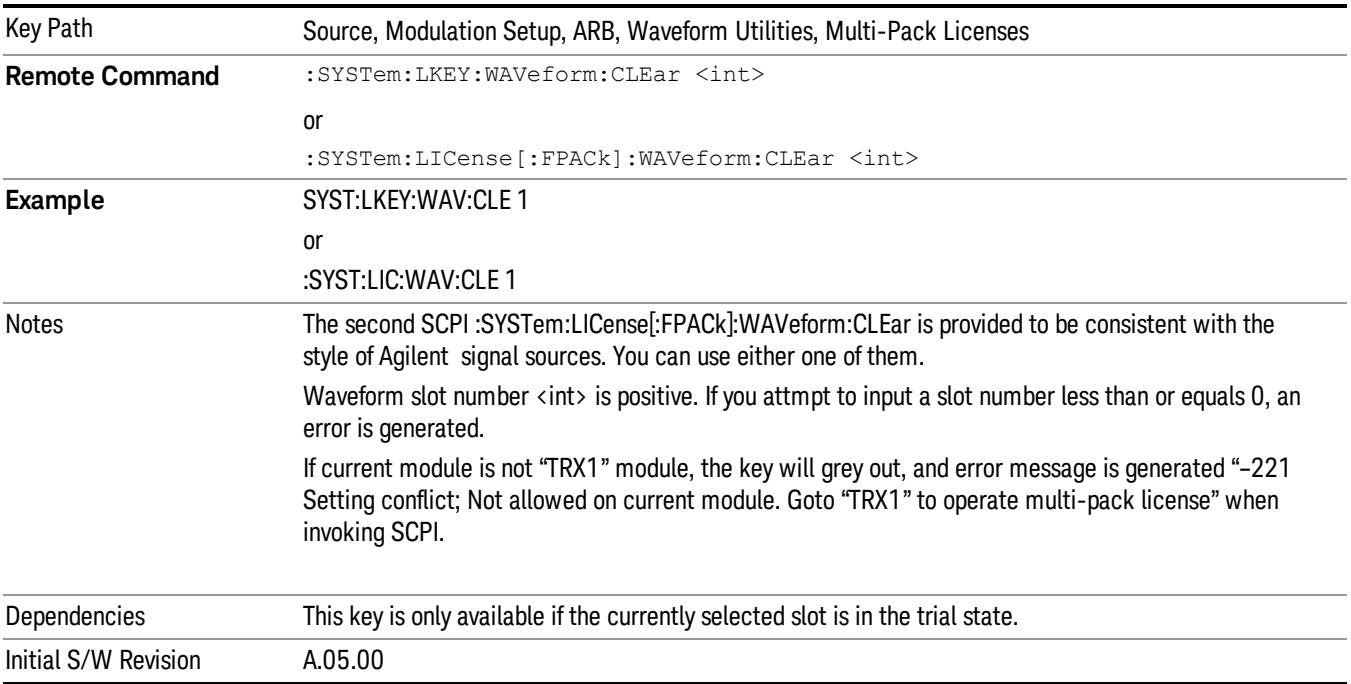

## Lock Waveform in Slot

If the selected slot is in the trial state or the lock required state, the waveform that occupies the slot is locked and permanently licensed.

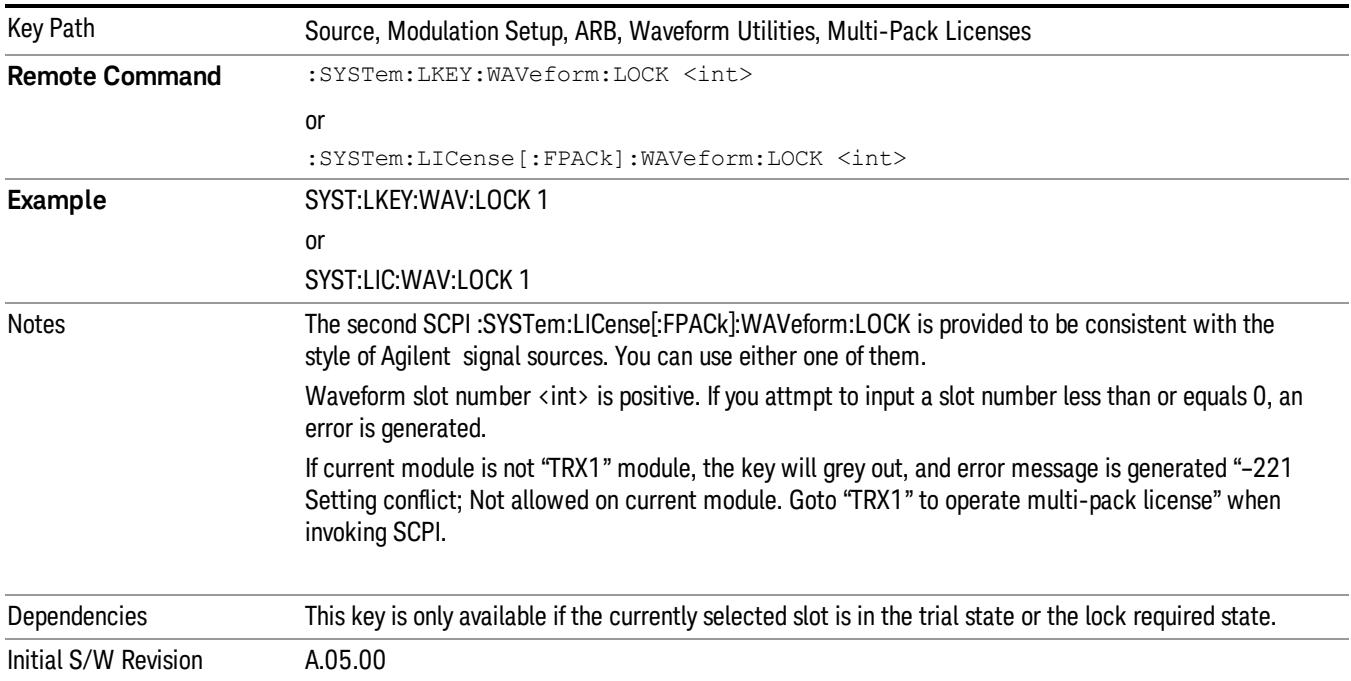

## Slot Status Query (Remote Command Only)

Returns the status of the specified slot.

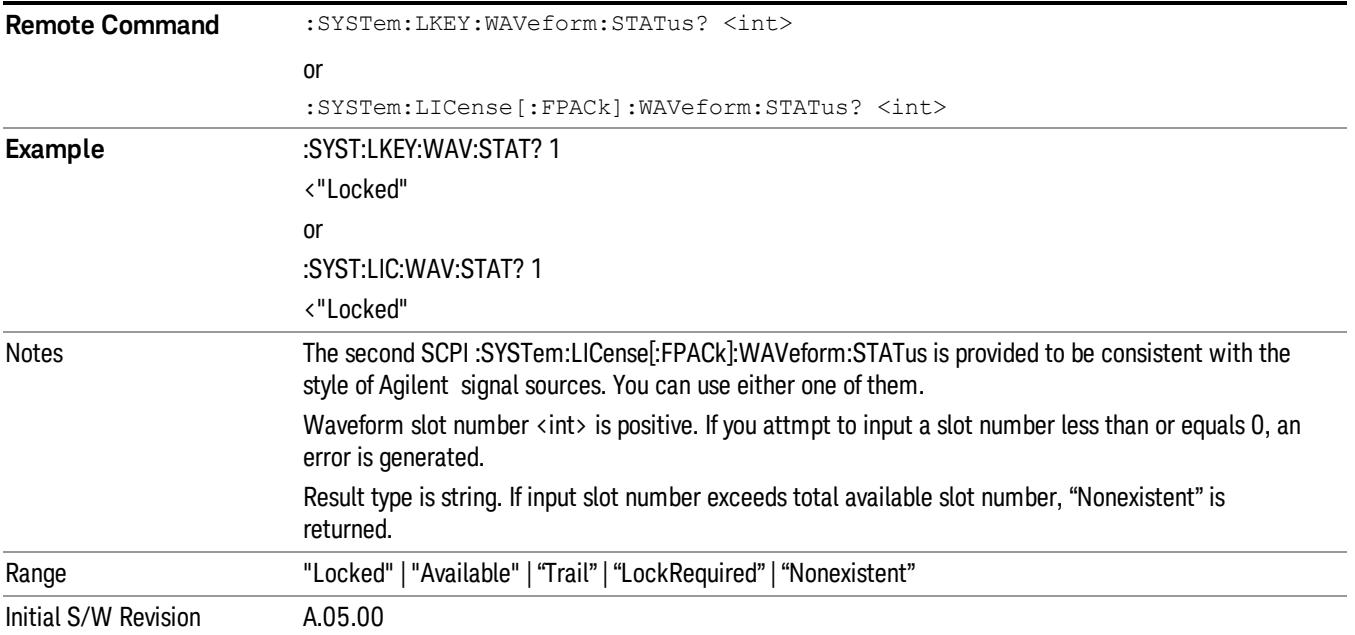

## Slots Free Query (Remote Command Only)

Returns the number of license slots free.

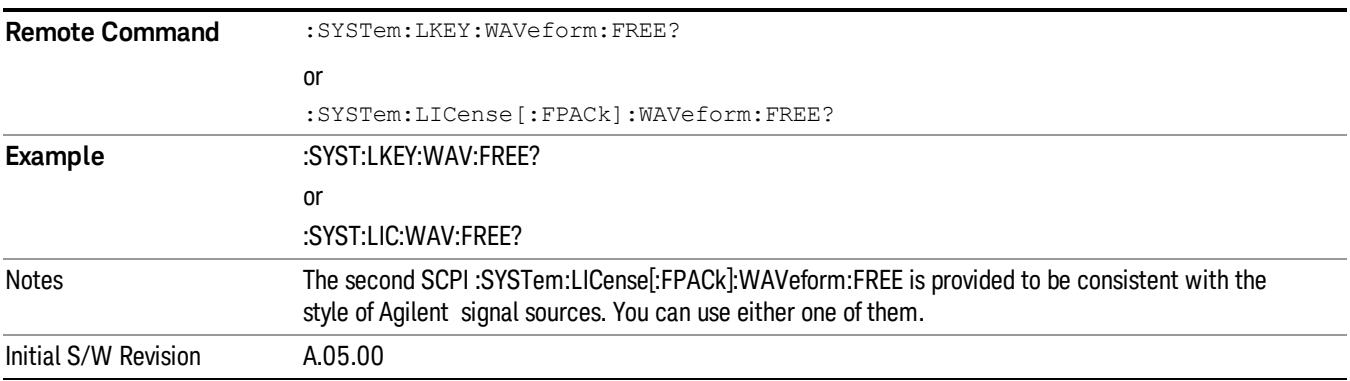

# Slot Used Query (Remote Command Only)

Returns the number of license slots used.

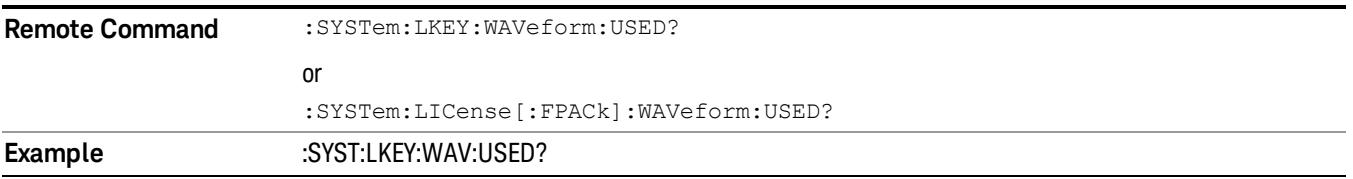

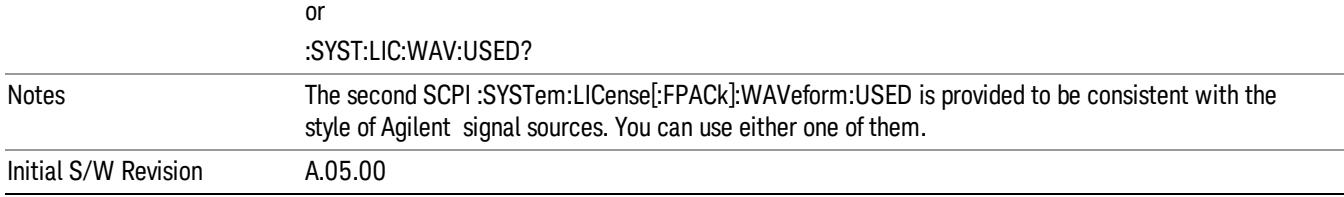

## Slot Waveform Name Query (Remote Command Only)

Returns the waveform name of the specified slot

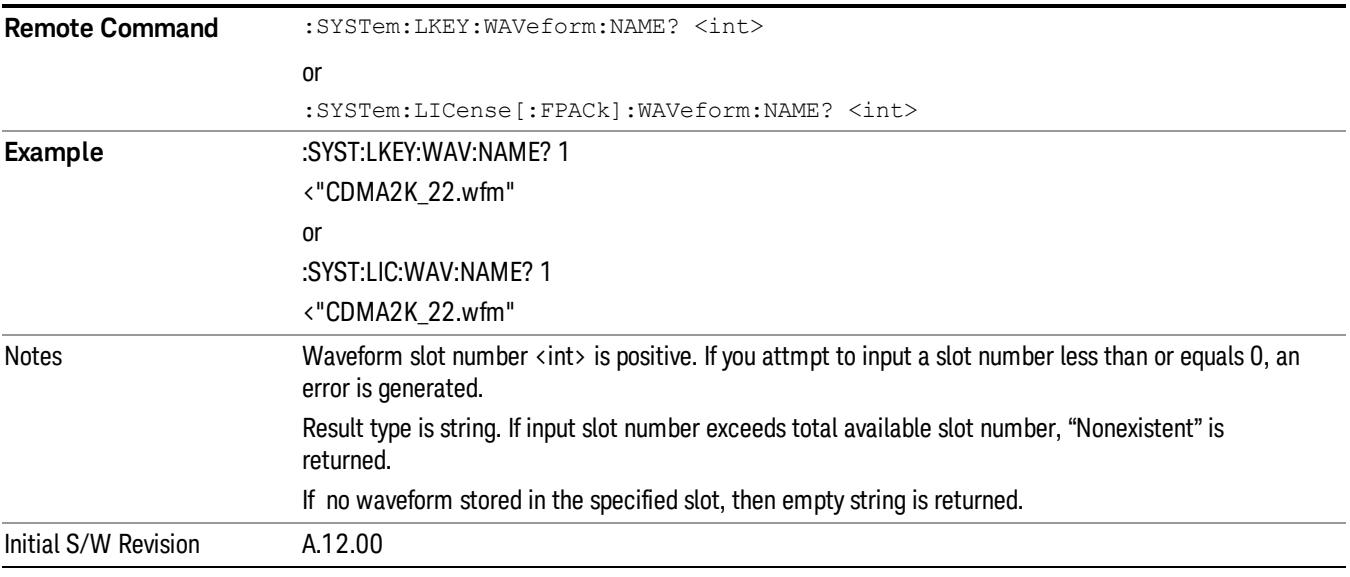

### Slot Waveform Unique ID Query (Remote Command Only)

Returns the waveform unique ID of the specified slot

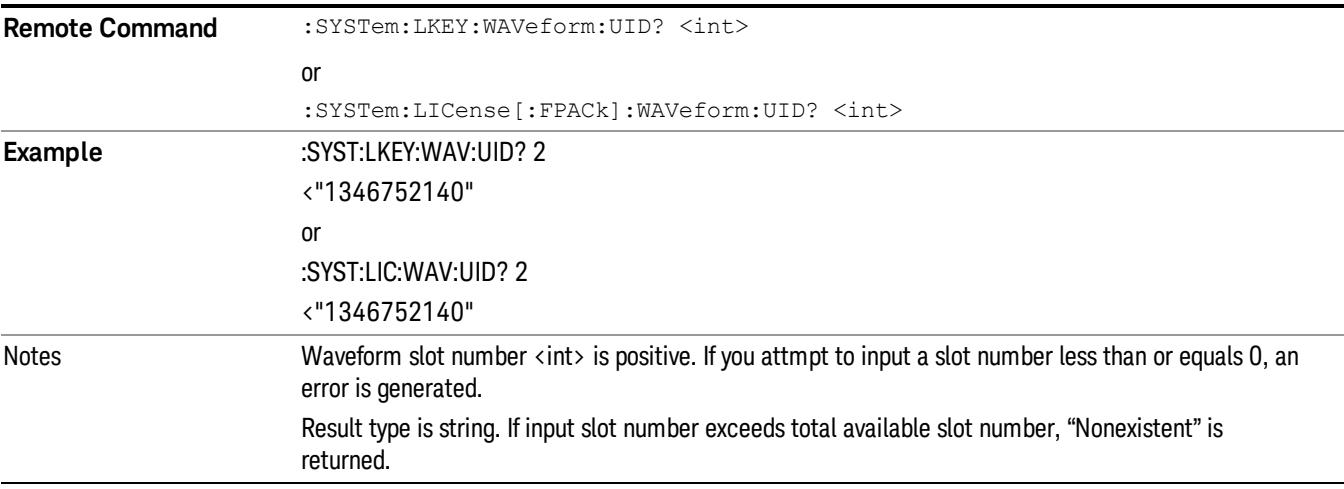

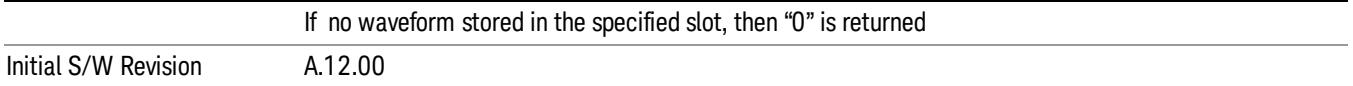

### Locked Waveform Name List Query (Remote Command Only)

Returns the waveform name list of locked.

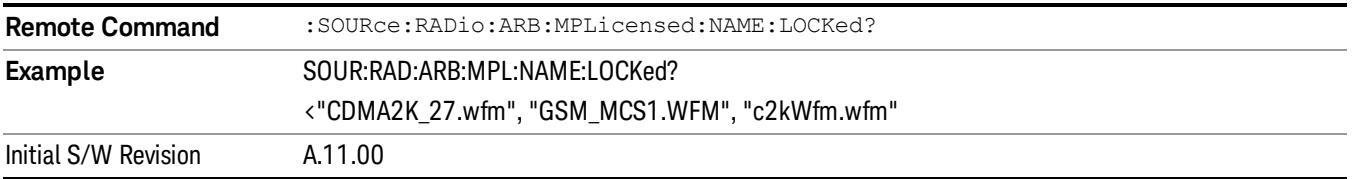

### Locked Waveform Unique ID List Query (Remote Command Only)

Returns the waveform unique id list of locked.

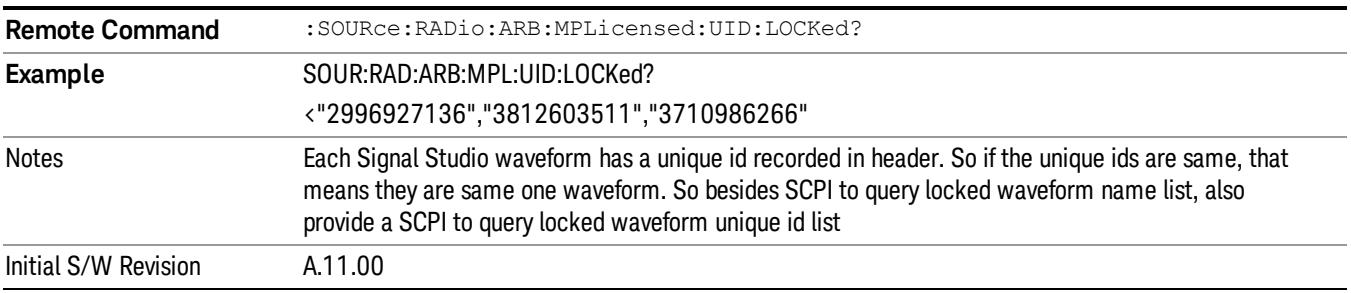

## Marker Utilities

Allows access to the marker utilities sub-menus.

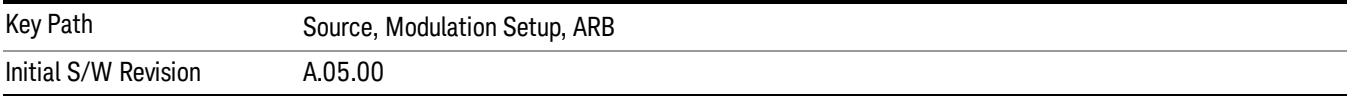

#### Marker Polarity

Allows access to the marker polarity sub-menu, which allows you to specify the polarity for the four markers. For a positive polarity, the marker signal is high during the marker points. For a negative marker polarity, the marker signal is high during the period of no marker points.

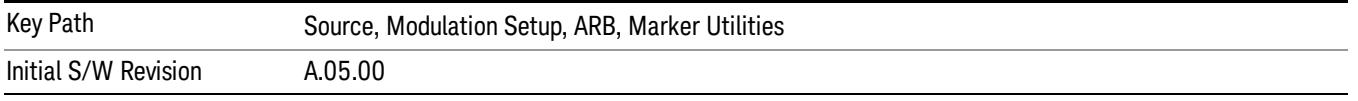

### Mkr 1 Polarity

Allows you to set the polarity of marker 1.

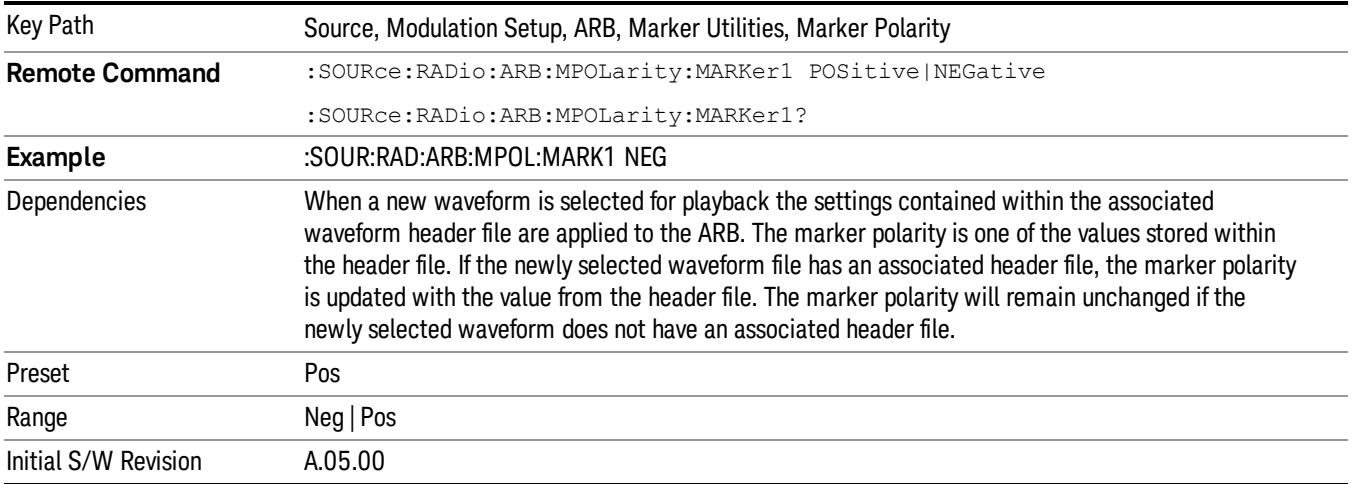

#### Mkr 2 Polarity

Allows you to set the polarity of marker 2.

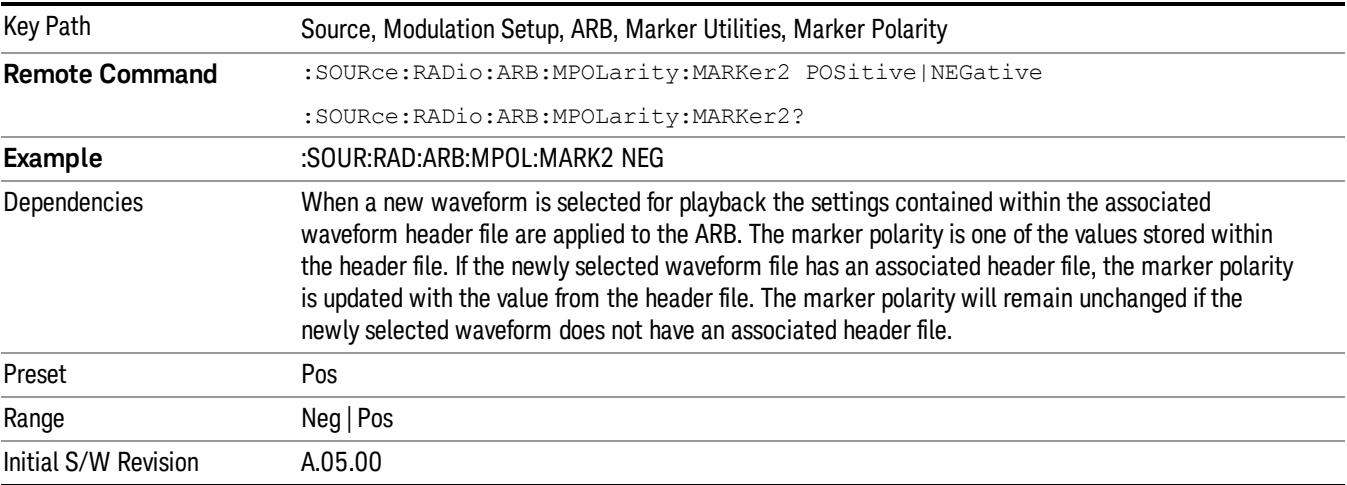

## Mkr 3 Polarity

Allows you to set the polarity of marker 3.

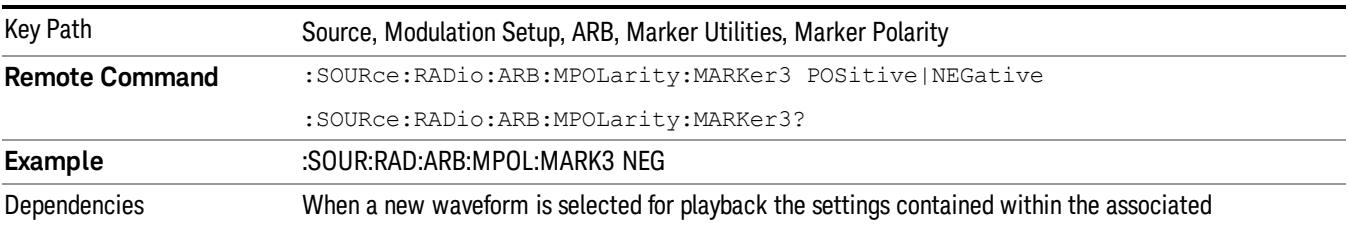

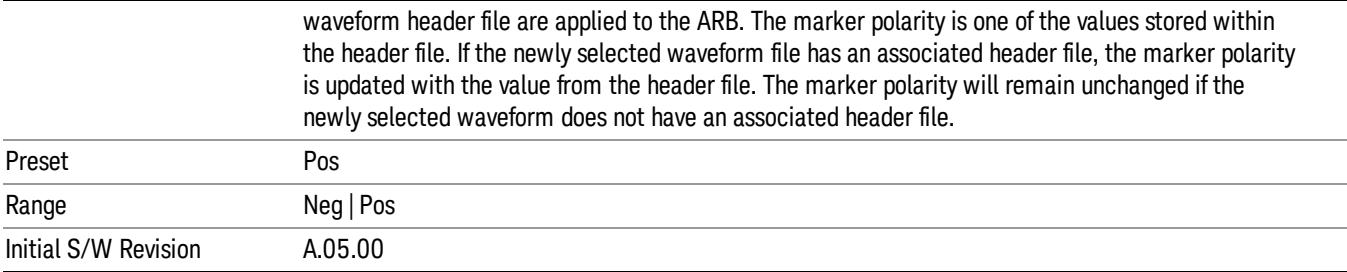

### Mkr 4 Polarity

Allows you to set the polarity of marker 4.

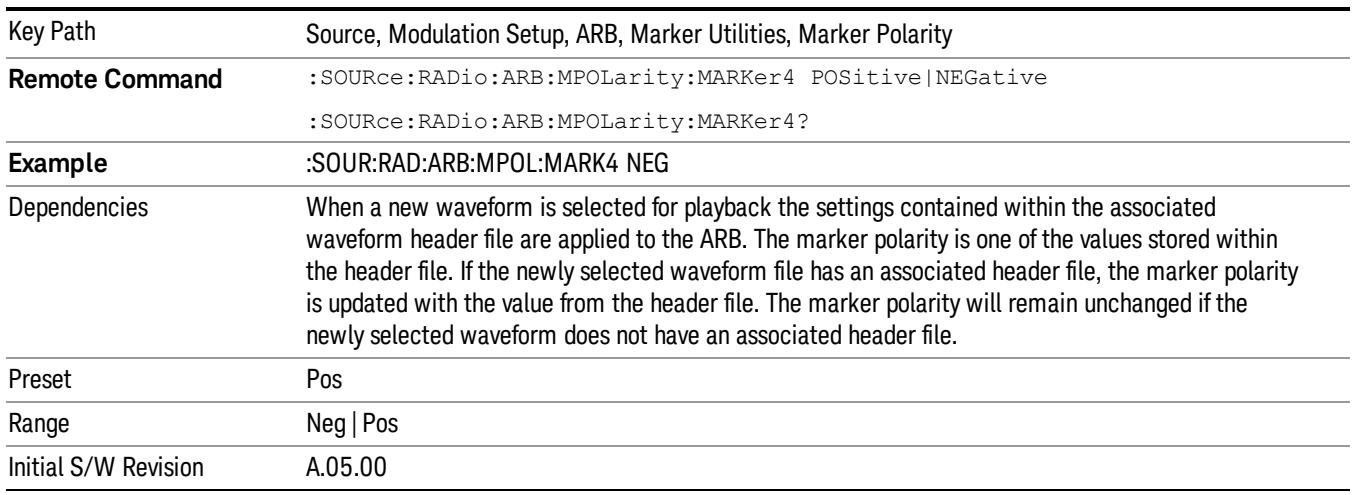

#### Marker Routing

Allows access to the marker routing sub-menus, which allow you to specify where the marker events are routed. It should be noted that the markers can also be routed to Trigger 1 Out and Trigger 2 Out, however this must be set up using the menus accessed by pressing the "Trigger" hard key.

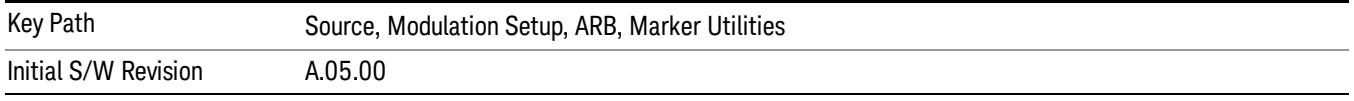

#### Pulse/RF Blank

Allows you to select which marker is used for the pulse/RF blanking function. The pulse/RF blanking function blanks the RF when the marker signal goes low. The marker polarity determines when the marker signal is high. For a positive polarity, this is during the marker points. For a negative polarity, this is when there are no marker points.

Marker points should be set before using this function. Enabling this function without setting maker points may create a continuous low or high signal, dependant on the marker polarity. This causes either no RF output, or a continuous RF output.

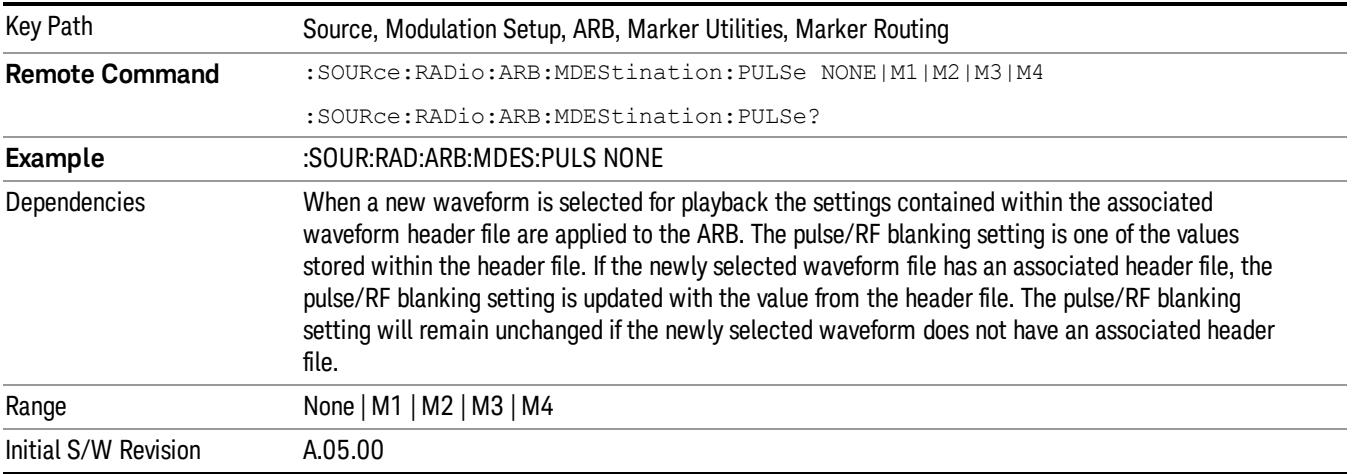

#### None

Sets no marker to be used for the pulse/RF blanking function, essentially turning the RF blanking function off.

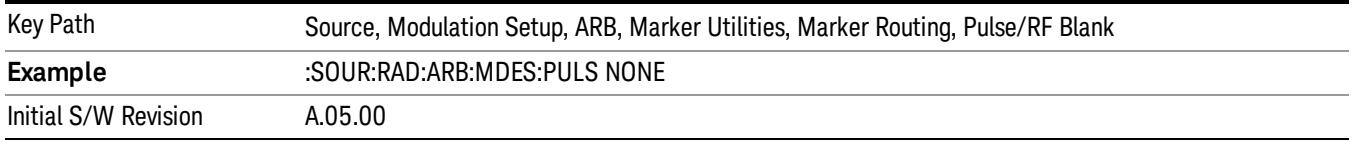

## Marker 1

Sets marker 1 to be used for the pulse/RF blanking function.

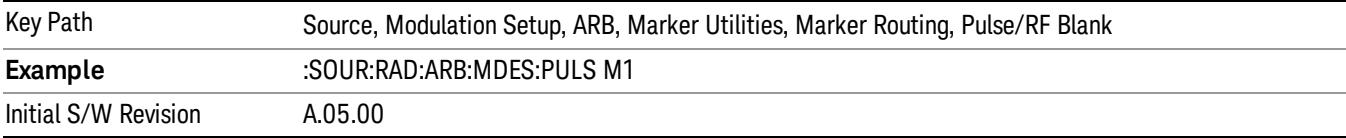

#### Marker 2

Sets marker 2 to be used for the pulse/RF blanking function.

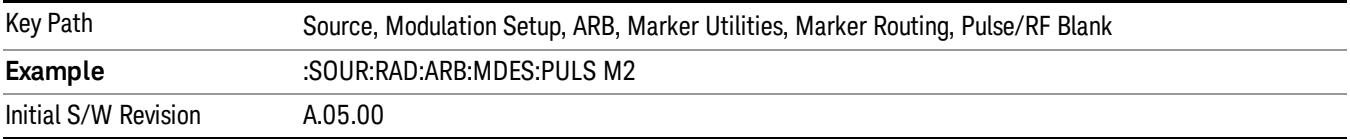

### Marker 3

Sets marker 3 to be used for the pulse/RF blanking function.

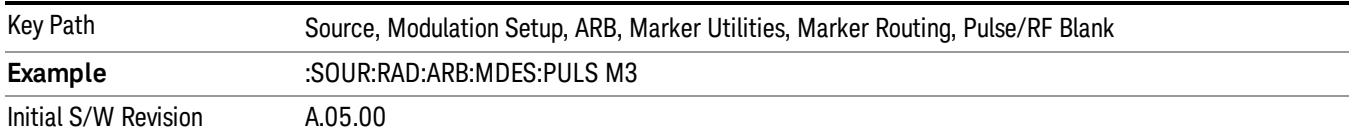

#### Marker 4

Sets marker 4 to be used for the pulse/RF blanking function.

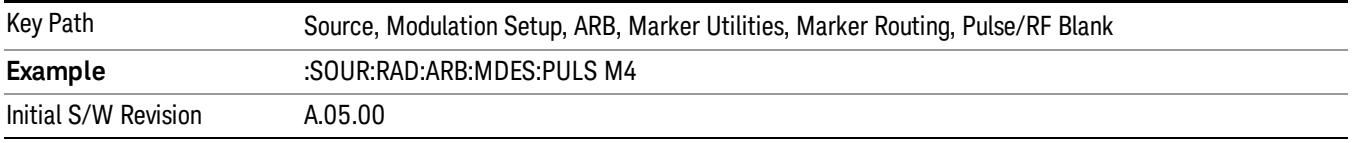

### ALC Hold

Allows you to specify which marker is routed for use within the ALC hold function. The ALC hold marker function holds the ALC circuitry at the average value of the sample points set by the marker.

The ALC hold function operates during the low periods of the marker signal. The marker polarity determines when the marker signal is high. For positive polarity, this is during the marker points. For a negative polarity, this is when there are no maker points.

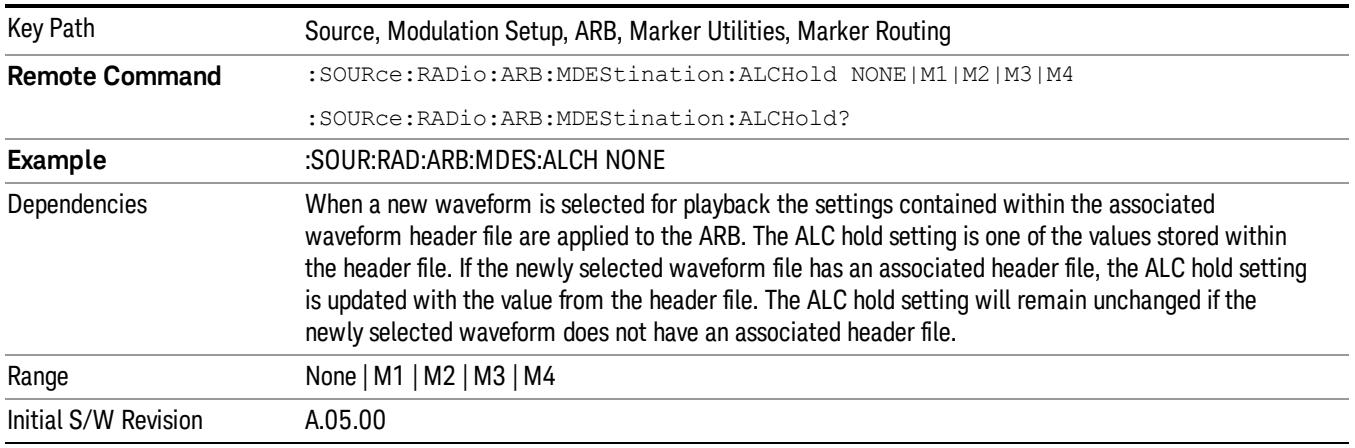

#### None

Sets no marker to be used for the ALC hold function, essentially turning the ALC hold function off.

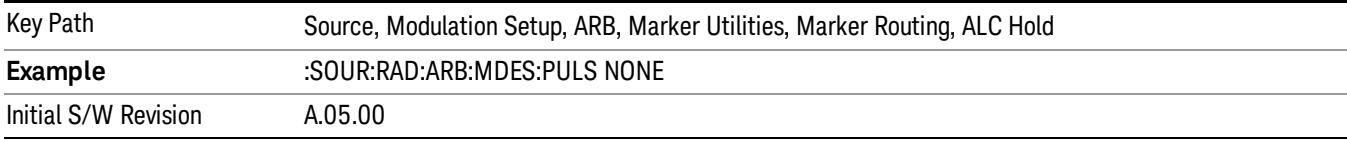
### Marker 1

Sets marker 1 to be used for the ALC hold function.

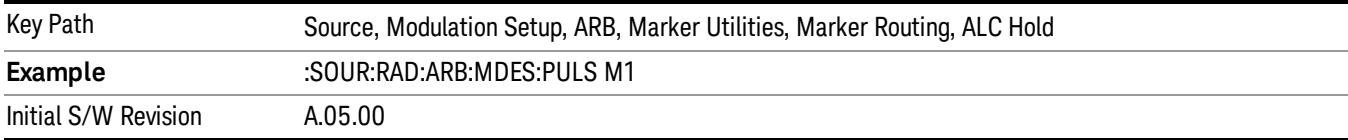

### Marker 2

Sets marker 2 to be used for the ALC hold function.

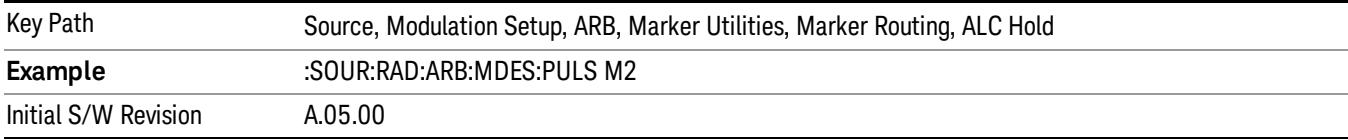

### Marker 3

Sets marker 3 to be used for the ALC hold function.

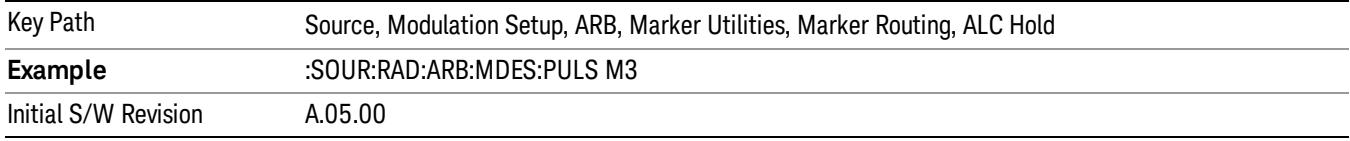

### Marker 4

Sets marker 4 to be used for the ALC hold function.

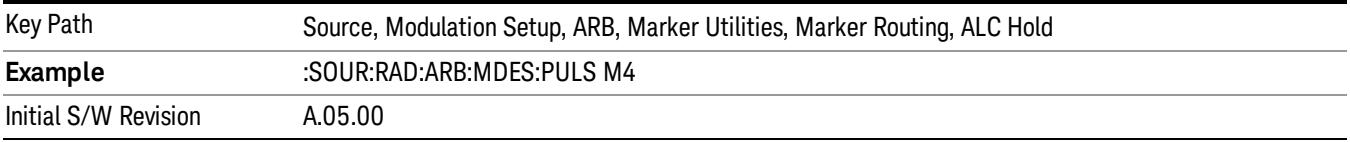

### Header Utilities

Allows access to the header utilities sub-menu. Pressing this key also causes the central display area to change to display the File Header Information view.

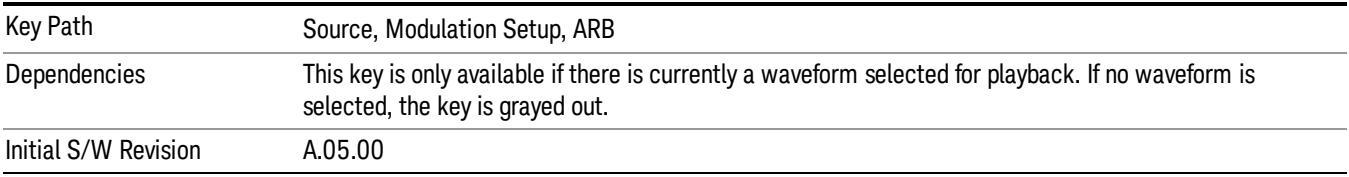

#### Clear Header

Allows you to clear the header information from the file header associated with the currently selected waveform.

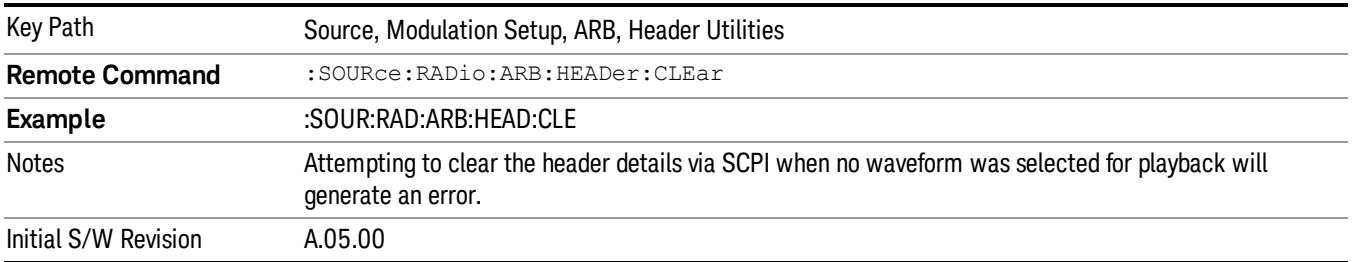

### Save Setup To Header

Allows you to save new file header information details to the file.

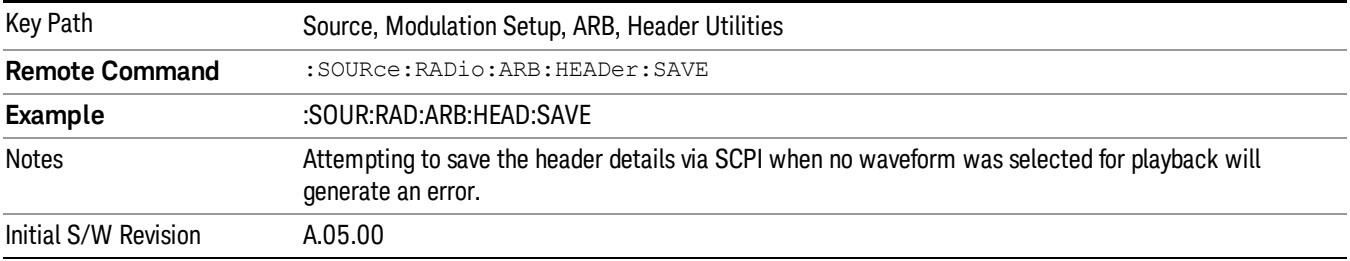

### Query Waveform Unique ID (Remote Command Only)

Each Signal Studio waveform contains a unique waveform ID, which recorded in the header. This command allows you to query the unique waveform ID from the header. This is a SCPI only command. User can also checkError! Reference source not found. for waveform unique ID display.

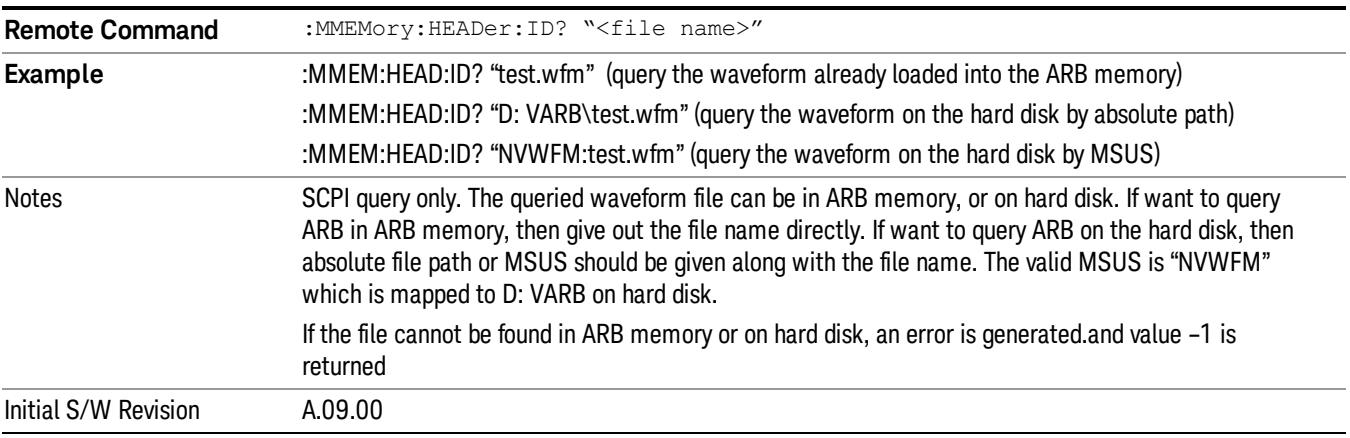

## Bus Trigger Command (Remote Command Only)

Used to initiate an immediate trigger event if the trigger source is set to Bus.

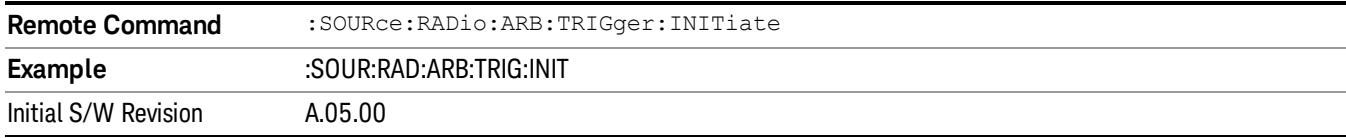

## AM

Allows access to the menu for configuring the Amplitude Modulation.

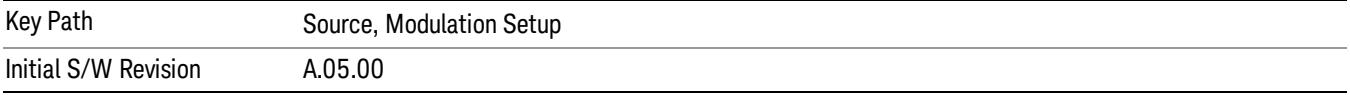

## AM

Enables or disables the amplitude modulation.

Turning AM on when another modulation format is already on results in the previous modulation format being turned off and the generation of an error.

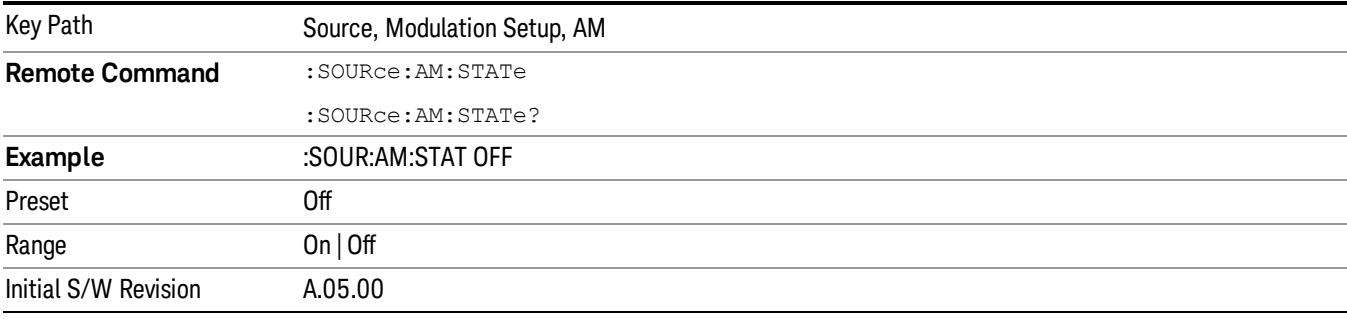

## AM Depth

Allows you to set the amplitude modulation depth in percent.

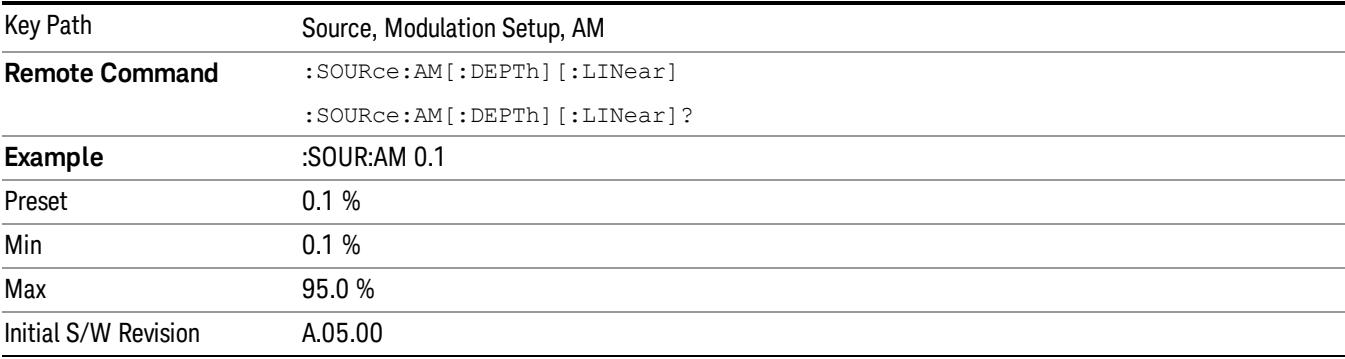

## AM Rate

Allows you to set the internal amplitude modulation rate.

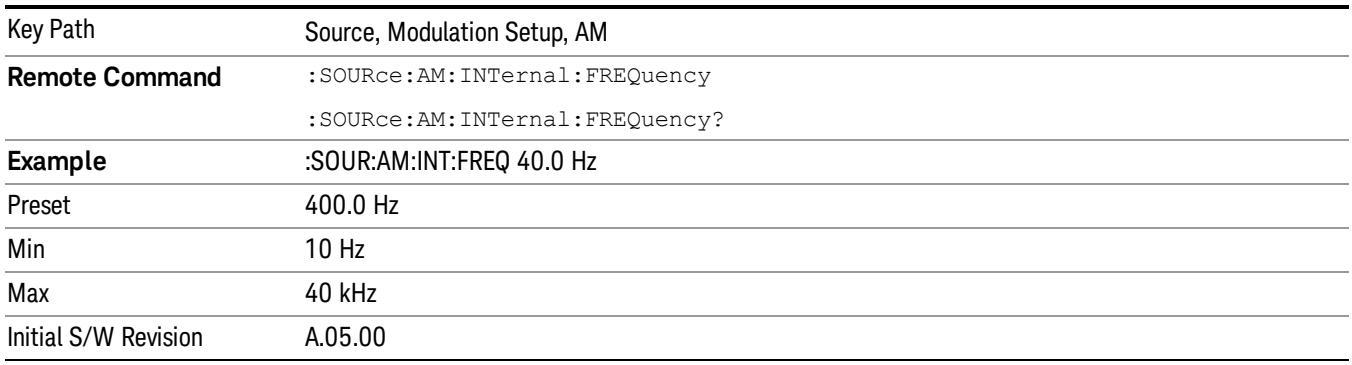

## FM

Allows access to the menu for configuring the frequency modulation.

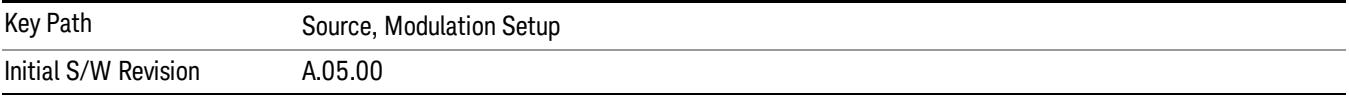

### FM

Enables or disables the frequency modulation.

Turning FM on when another modulation format is already on results in the previous modulation format being turned off and the generation of an error.

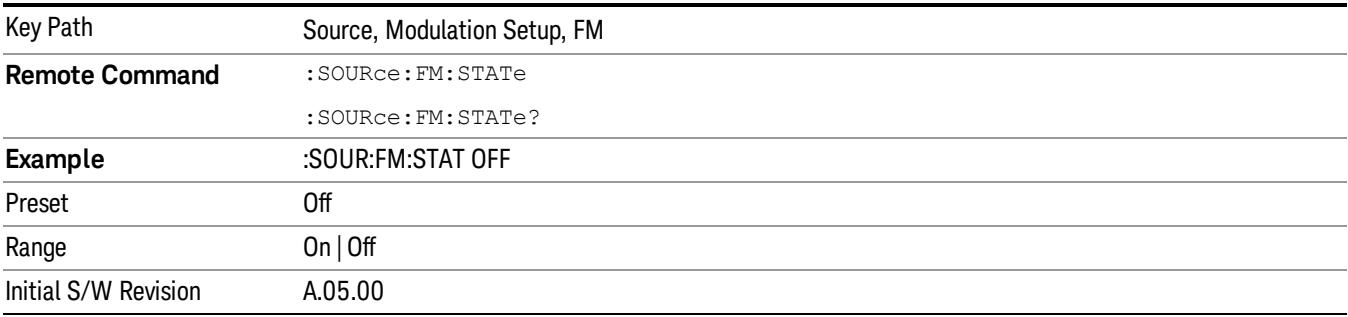

## FM Deviation

Allows you to set the frequency modulation deviation.

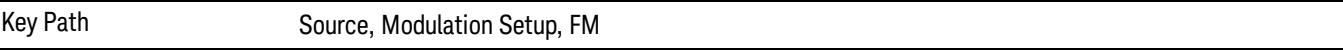

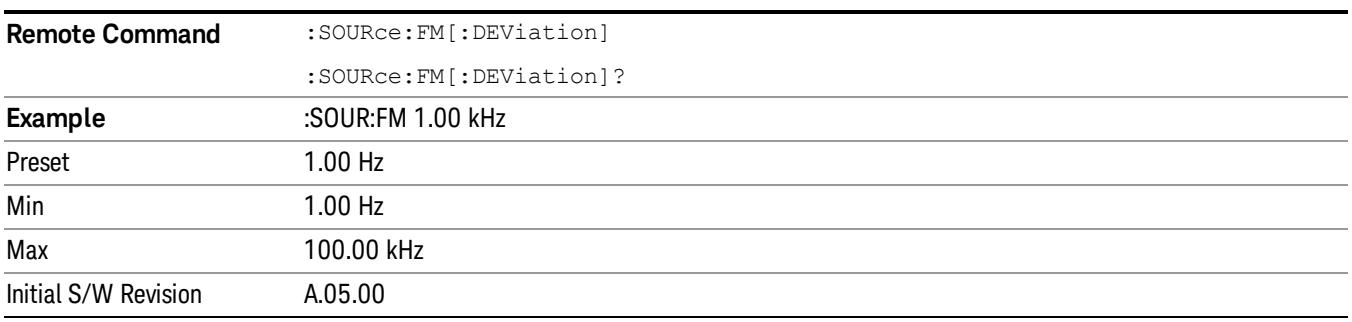

## FM Rate

Allows you to set the internal frequency modulation rate.

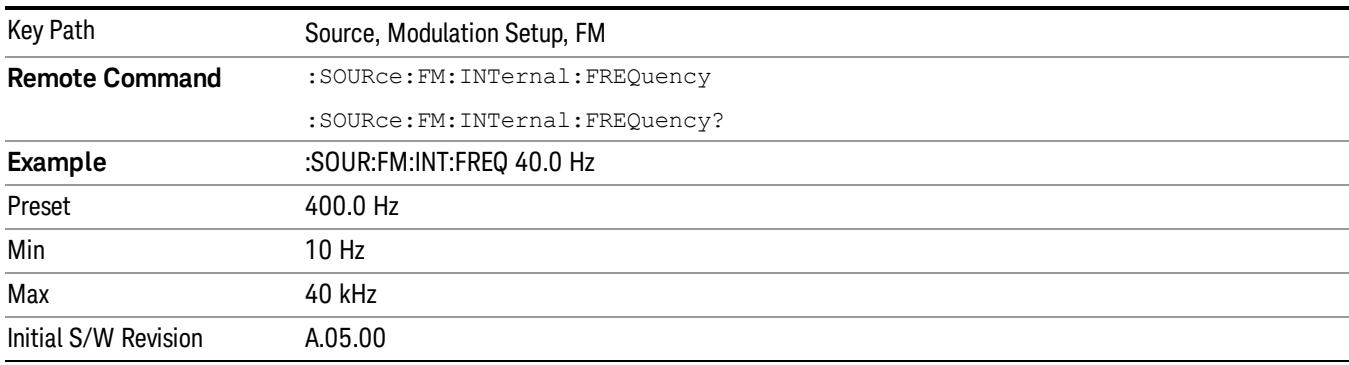

## PM

Allows access to the menu for configuring the phase modulation.

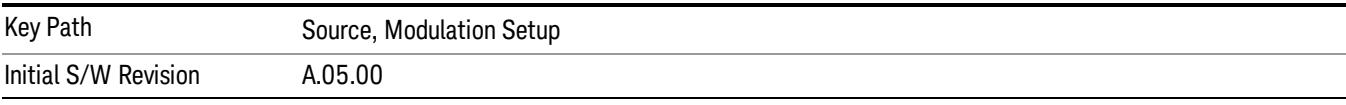

### PM

Enables or disables the phase modulation.

Turning PM on when another modulation format is already on results in the previous modulation format being turned off and the generation of an error.

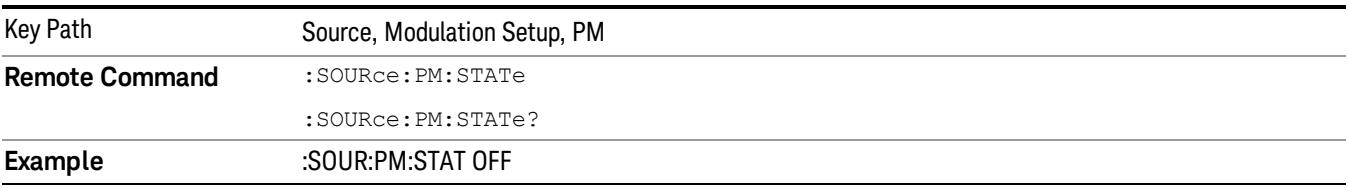

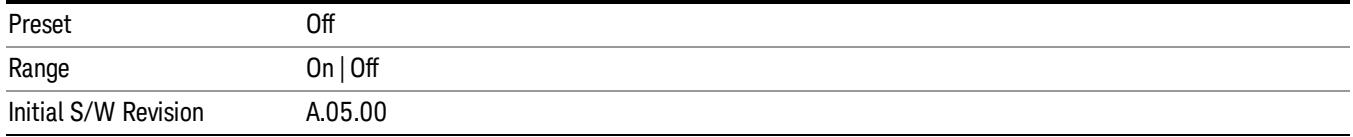

### PM Deviation

Allows you to set the phase modulation deviation.

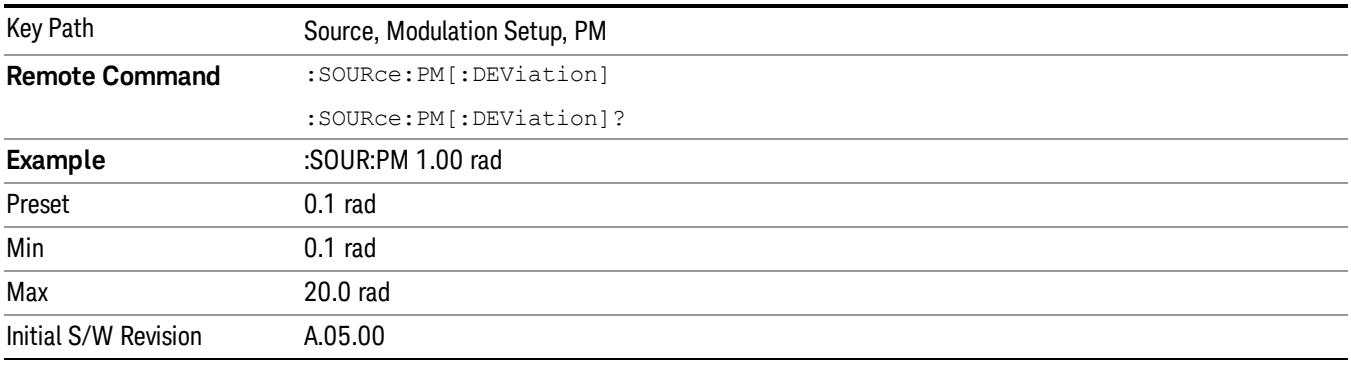

## PM Rate

Allows you to set the internal phase modulation rate.

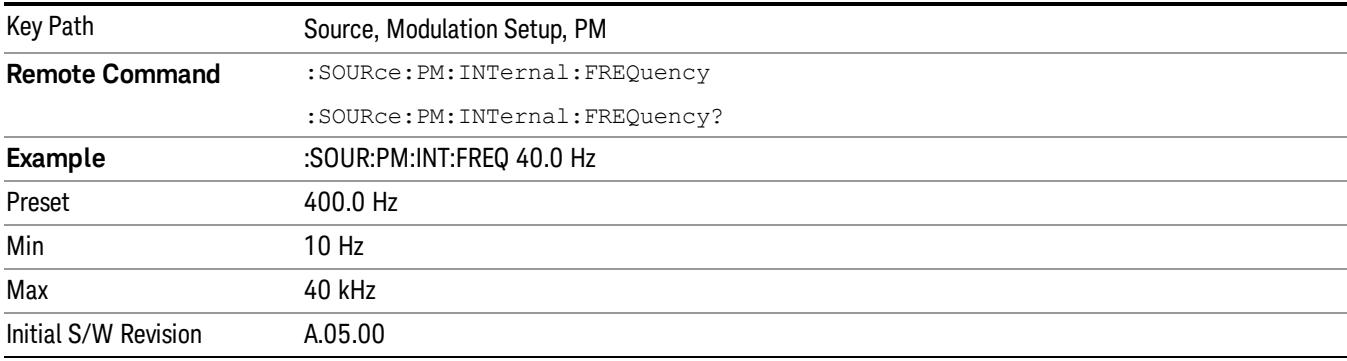

## List Sequencer

Allows you access to the sub-menus for configuring the list sequencer.

List sequences allows you to enter frequencies and amplitudes at unequal intervals in nonlinear ascending, descending or random order. Each step within the list can also include its own waveform file for playback, step duration, trigger event and trigger output.

The complexities involved in configuring the list sequencer do not lend itself to manual configuration; hence the manual configuration for this feature is limited. For easier configuration of the list sequencer, it is recommended that you use either SCPI or load a tab delimited file containing the setup parameters in a

tabular form. The details of the SCPI for configuring the list sequencer can be found in "Step [Configuration](#page-2834-0) (Remote Command Only)" on page 2835.

Once the List Sequencer has been configured using the front panel, SCPI, or loading in a tab delimited file, the sequence must be initiated using the front panel Initiate Sequence key or the corresponding SCPI command.

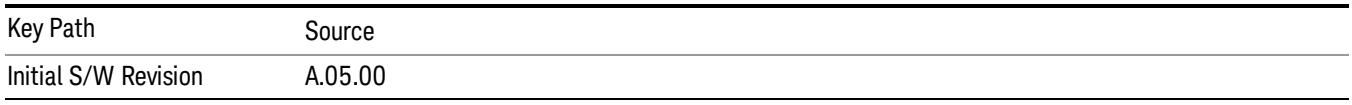

## Sequencer

Allows you to set the state of the list sequencer. When the list sequencer is on, the source is outputting the sequence defined by the sequencer. When the list sequencer is off, the source outputs a single waveform segment or sequence (independent mode) at a single frequency and amplitude.

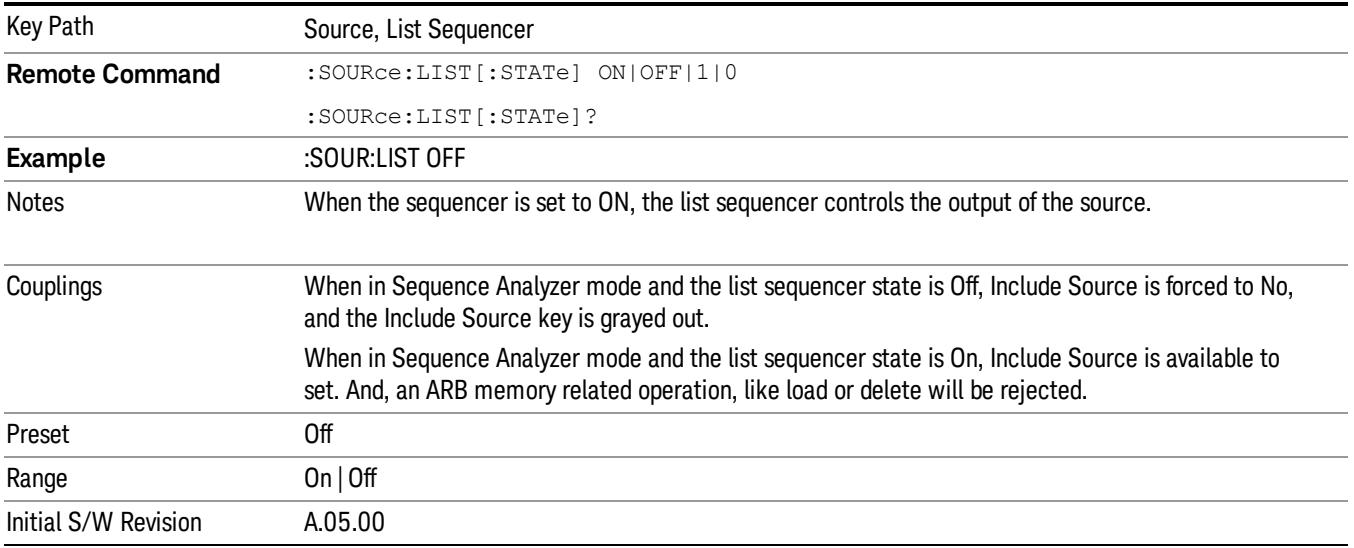

## Initiate Sequence

Pressing this key arms the sequence for single execution. Once the sequence is armed the source begins the sequence as soon as the trigger is received. If the trigger is set to Free Run, the sequence starts immediately.

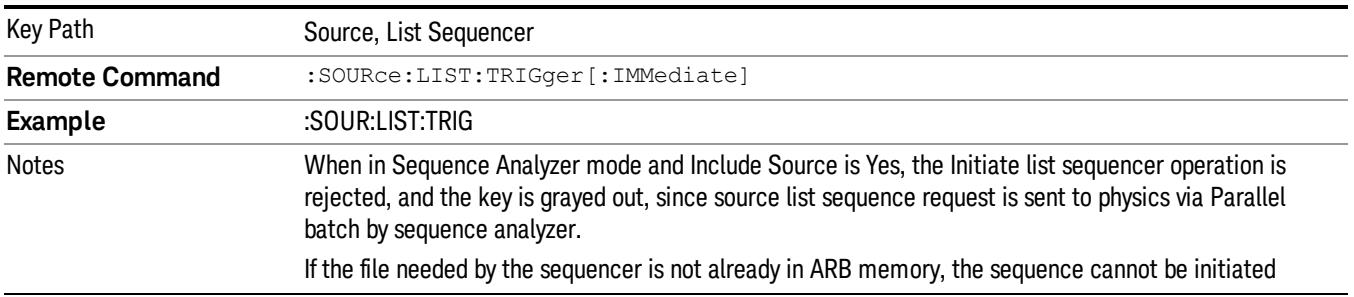

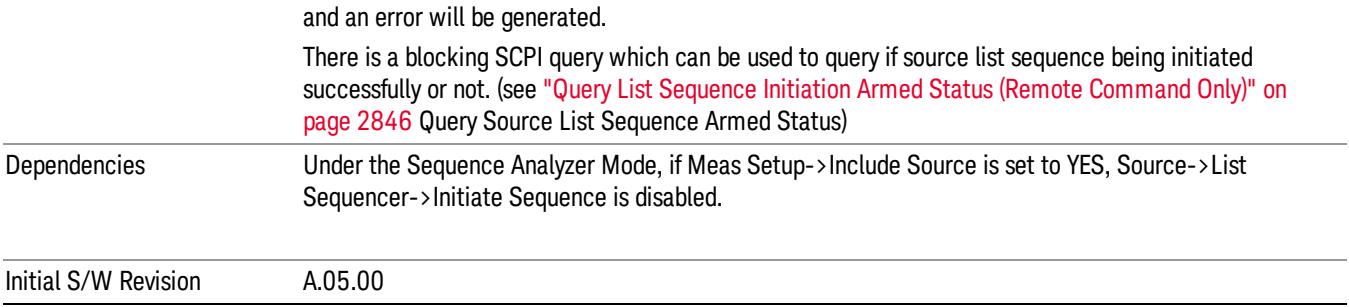

# List Sequencer Setup

Allows you access to the list sequencer setup menus.

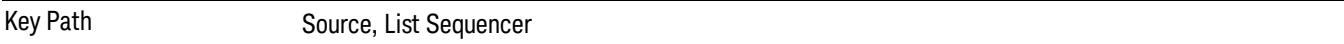

### Number of Steps

Allows you to specify the number of steps within the list sequence.

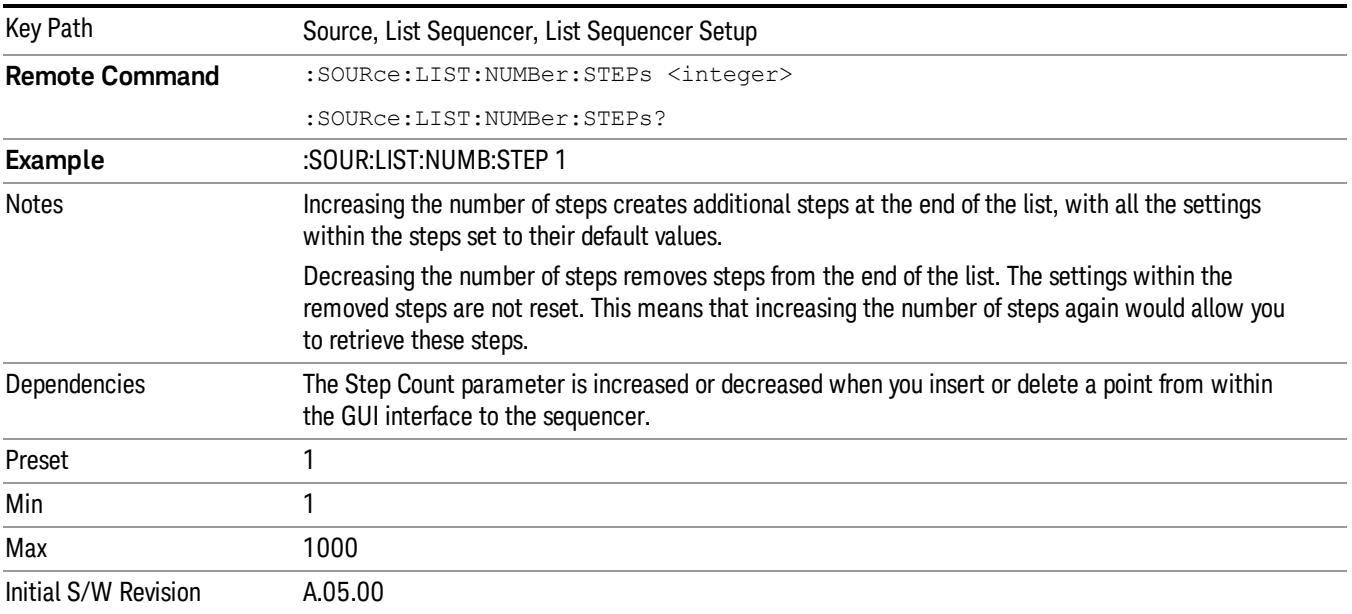

## Current Step

Allows you to select the step number you wish to view or edit.

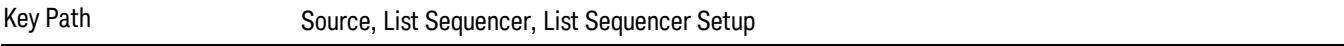

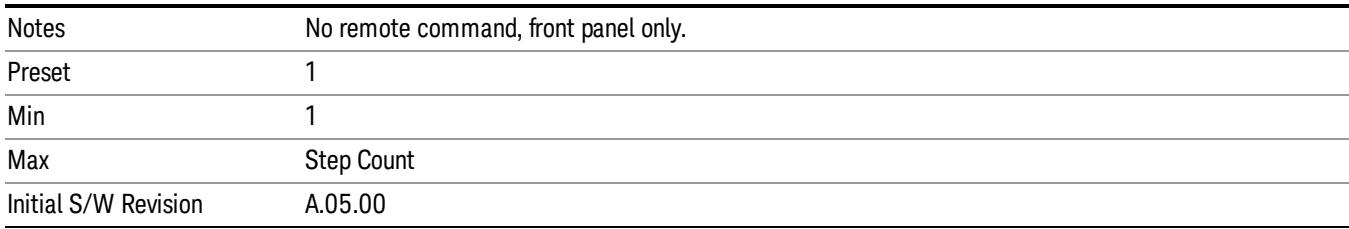

## Insert Step Before

Allows you to insert a new step, containing default values, before the currently selected step. Inserting a step will automatically increase the Step Count parameter by 1. If sequence already reaches upper limit of 1000 steps, then insert more step will be rejected and popup error –221, "Setting Conflict; Cannot insert more steps, maximum number of steps reached"

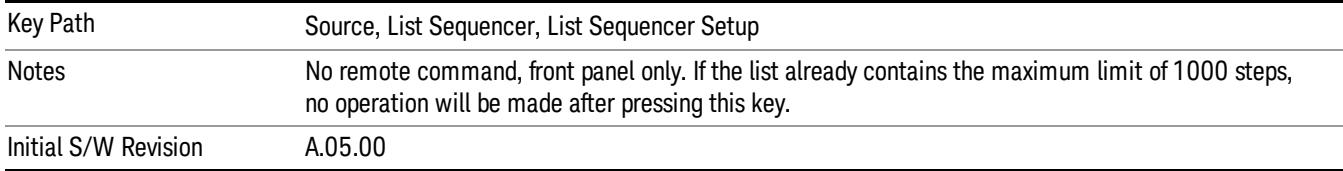

## Delete Step

Allows you to delete the current step. Deleting a step will automatically decrease the Step Count parameter by 1. If sequence only has one step left, delete step will be rejected and popup error –221, "Setting conflict; Cannot delete current step, minimum number of steps reached"

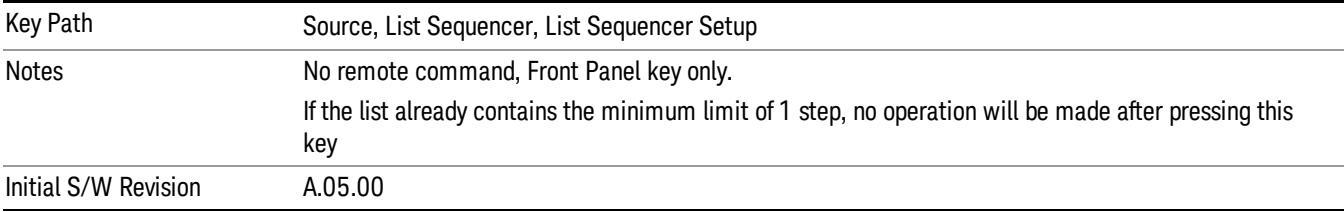

## Clear List

Allows you to clear the list. Clearing the list sets the number of steps to the default value of 1 and sets the parameters for the only step to their default values.

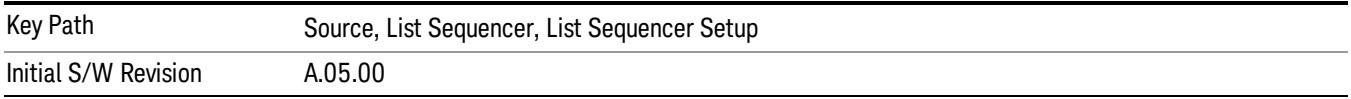

## Step Trigger

Allows access to the sub-menu for selecting the trigger input for the current step.

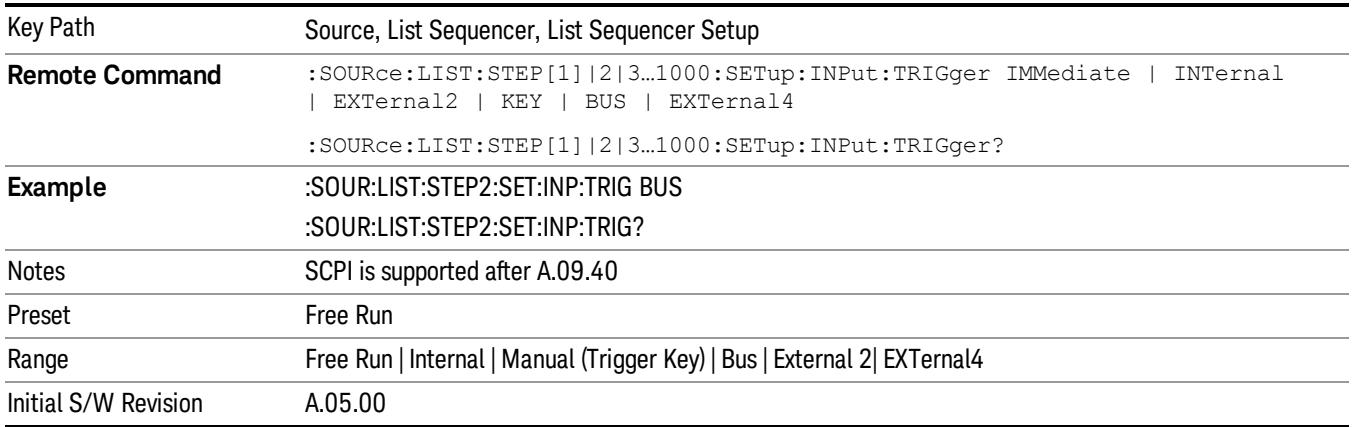

### Free Run

Sets the trigger input for the current step to Free Run.

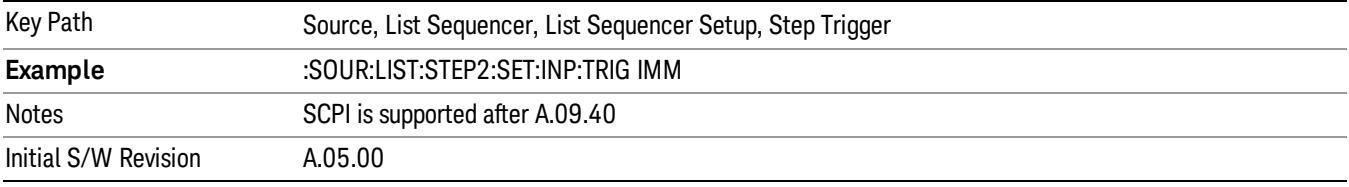

#### Internal

Sets the trigger input for the current step to Internal.

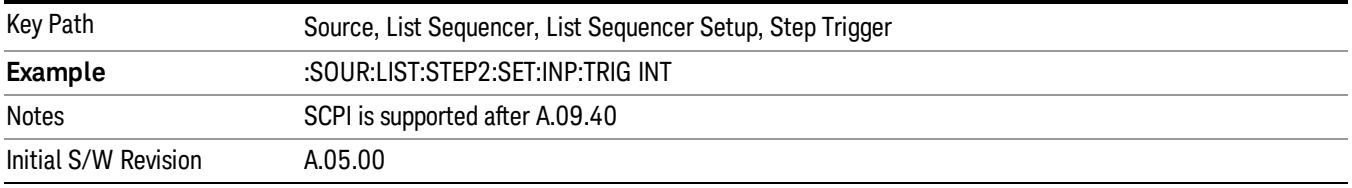

### Manual (Trigger Key)

Sets the trigger input for the current step to Manual (Trigger Key). Any step in the sequence set to Manual will cause the sequence execution to stop until the manual trigger key is pressed. Sending the Bus Trigger SCPI command will have no effect. At any point in the sequence where the list sequencer is paused waiting for a software trigger, a pop up dialog is displayed until the trigger event occurs.

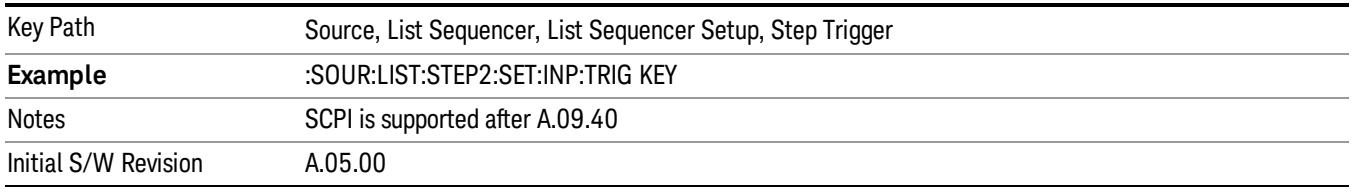

### Bus

Sets the trigger input for the current step to Bus. Any step in the sequence set to Bus will cause the sequence execution to stop until the Bus Trigger SCPI command is sent. Pressing the manual trigger key has no effect. At any point in the sequence where the list sequencer is paused waiting for a software trigger, a pop up dialog is displayed until the trigger event occurs.

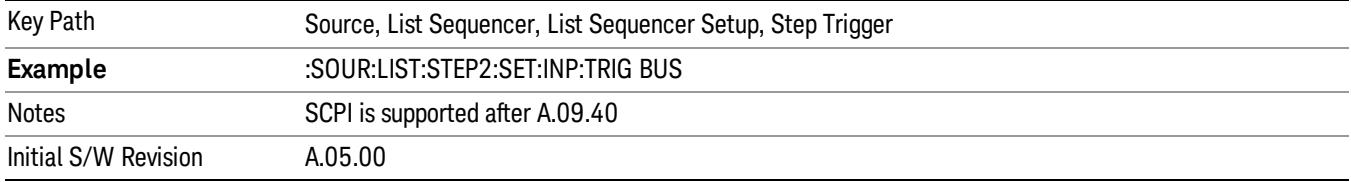

#### External 2

Sets the trigger input for the current step to External 2.

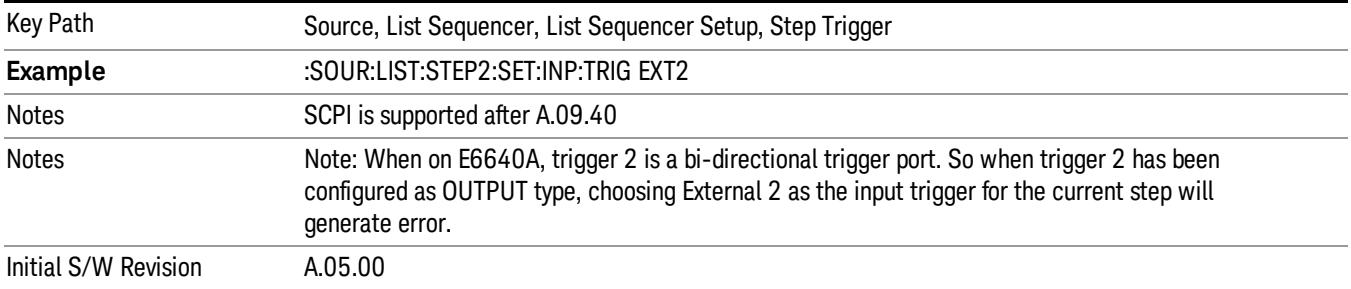

## Transition Time

Allows you to specify the transition time for the current step.

The transition time is the amount of time allowed for the source to settle at the current frequency or amplitude value.

Transition Time should not be taken as additional time before or inside the Step Duration. You can set a value for the settling time to allow the source output frequency or amplitude to become stable. Make sure that during this period of time, you do not use the source output signal.

The following table lists recommended values for appropriate settling times to allow for changes within the source.

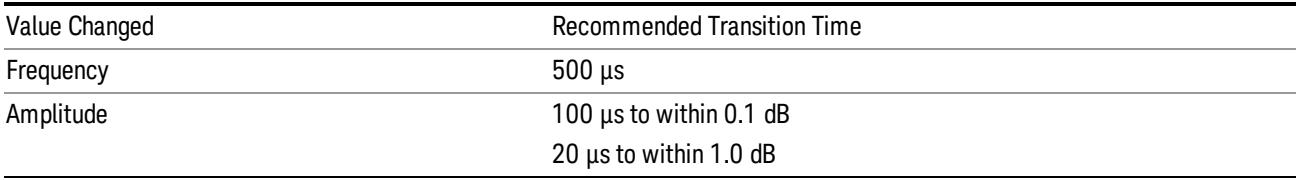

If the Transition Time value is shorter than the time necessary for the hardware to settle and a List Sequence is initiated, a warning is generated.

If the Transition Time value is longer than the Step Duration, an error is generated when initiating a source list sequence. For source list sequence, transition time is included in the step duration length. If the Transition Time value is longer than the Step Duration Time, the real step duration length is extended to equal the transition time and cause a timing shift.

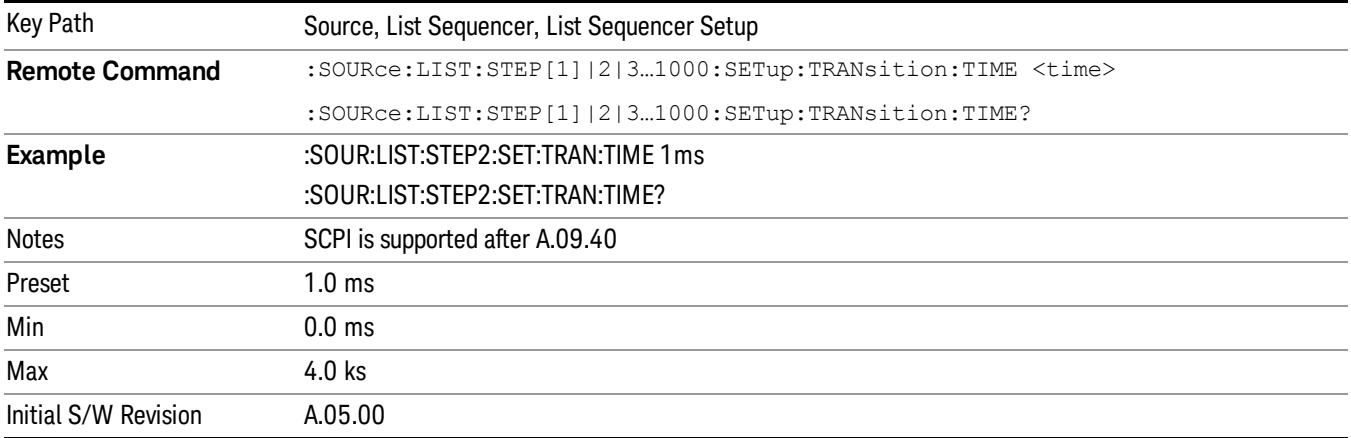

## Radio Setup

Allows you access to the sub-menus for setting up the radio standard, band, and radio band link direction for the current step.

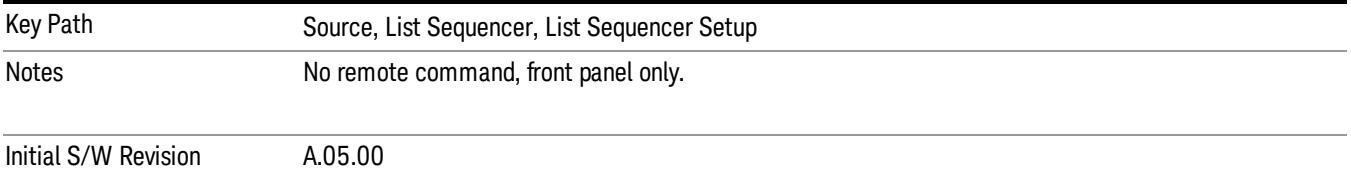

### Radio Standard

Allows access to the sub-menus for selecting the radio standard and the associated radio band for use in the current step.

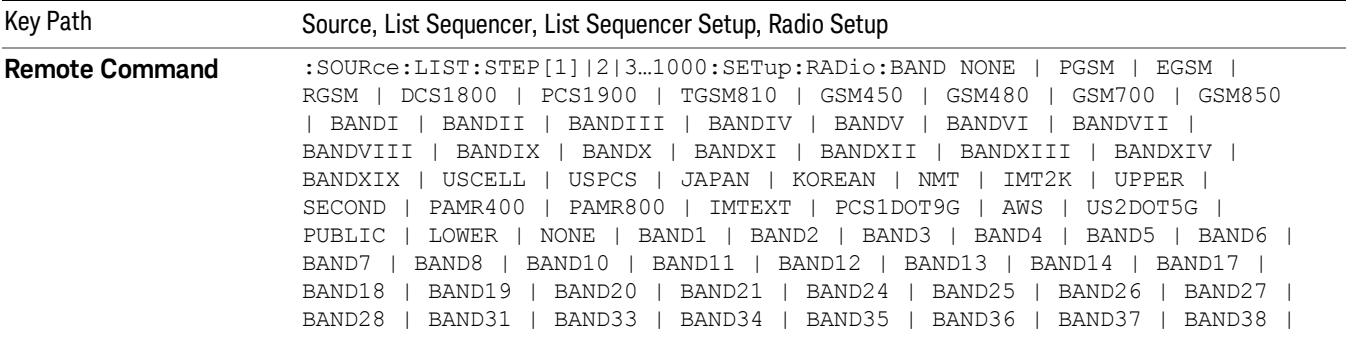

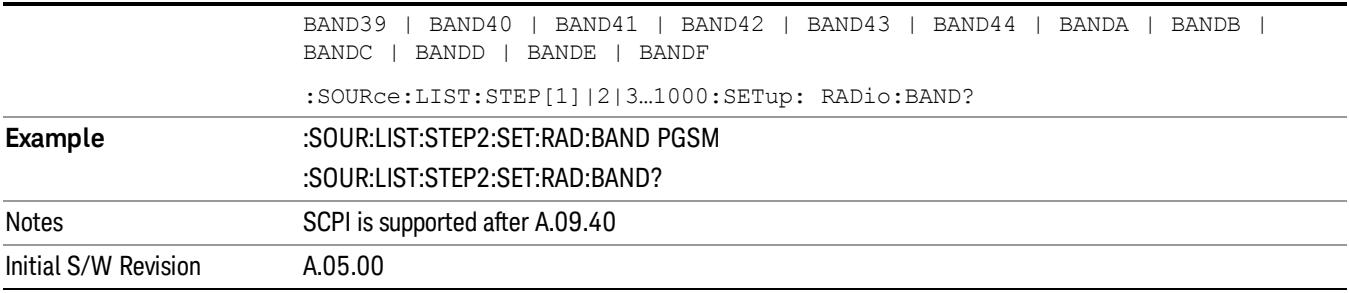

#### None

Selects no radio standard for use on the current step.

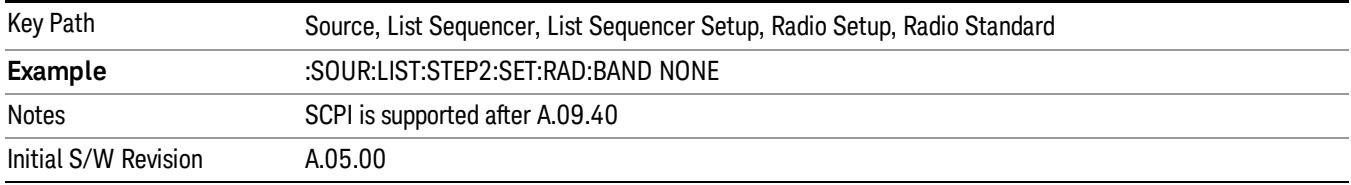

### GSM/EDGE

Pressing this key once selects GSM/EDGE as the radio standard and the current GSM/EDGE band as the active channel band. Pressing this key again allows access to the sub-menus for selecting a different GSM/EDGE band.

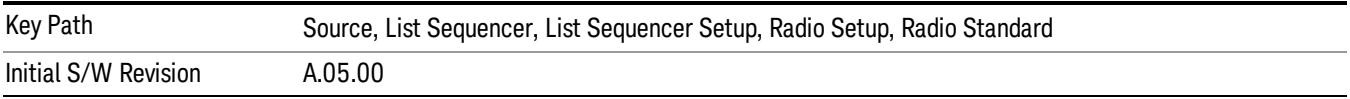

### P-GSM

Selects P-GSM as the band for the current step.

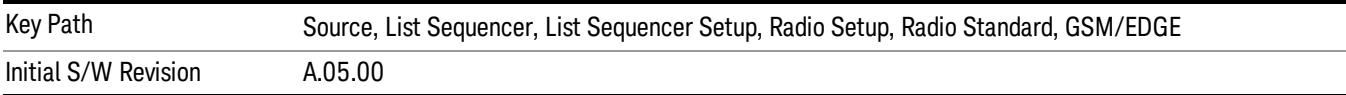

## E-GSM

Selects E-GSM as the band for the current step.

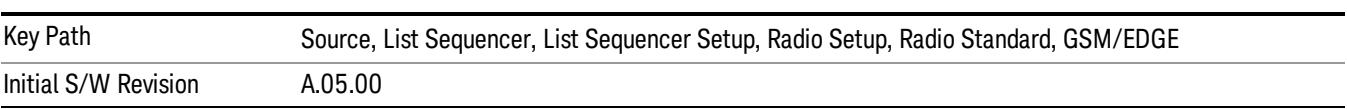

## R-GSM

Selects R-GSM as the band for the current step.

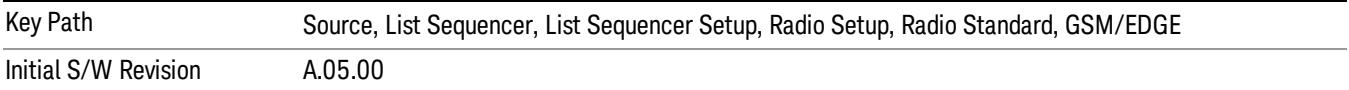

#### DCS 1800

Selects DCS 1800 as the band for the current step.

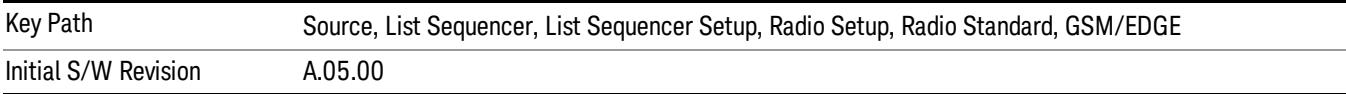

#### PCS 1900

Selects PCS 1900 as the band for the current step.

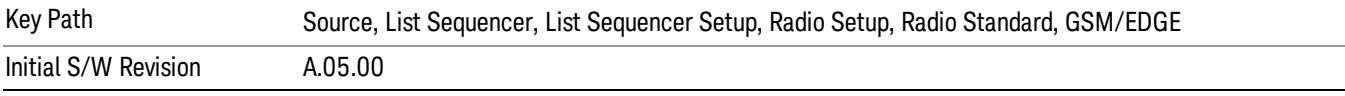

### GSM 450

Selects GSM 450 as the band for the current step.

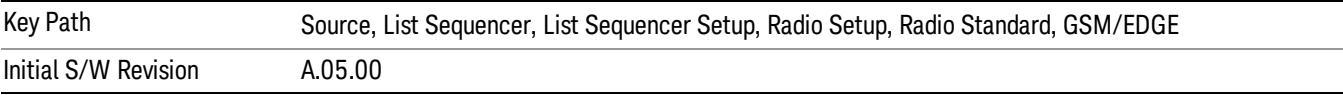

### GSM 480

Selects GSM 480 as the band for the current step.

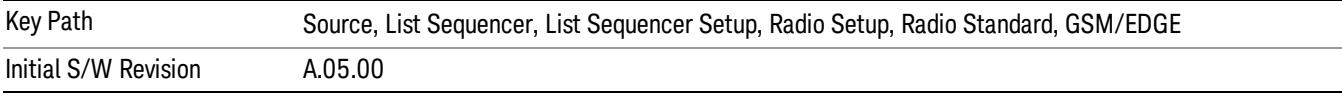

#### GSM 850

Selects GSM 850 as the band for the current step.

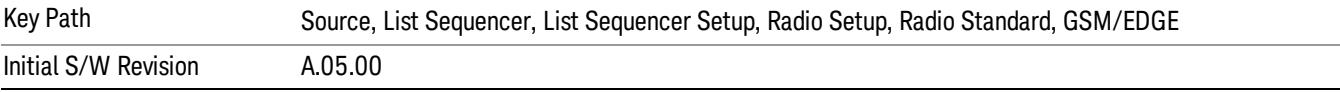

## GSM 700

Selects GSM 700 as the band for the current step.

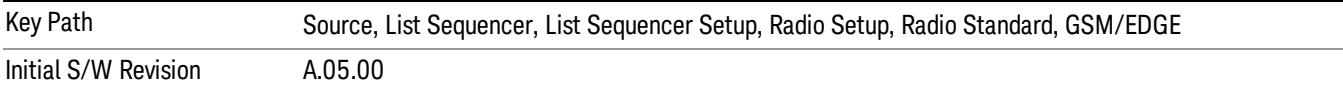

### T-GSM 810

Selects T-GSM 810 as the band for the current step.

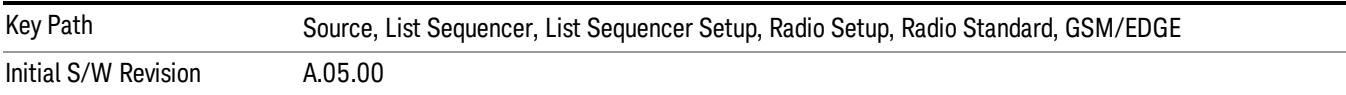

### WCDMA

Pressing this key once selects WCDMA as the radio standard and the current WCDMA band as the active channel band. Pressing this key again allows access to the sub-menus for selecting a different WCDMA band.

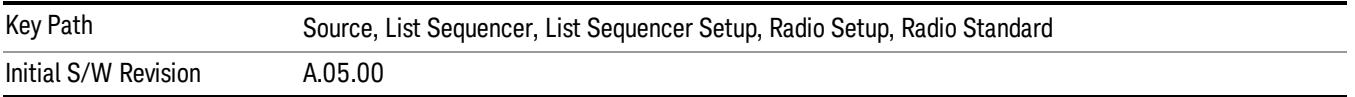

### Band I

Selects Band I as the band for the current step.

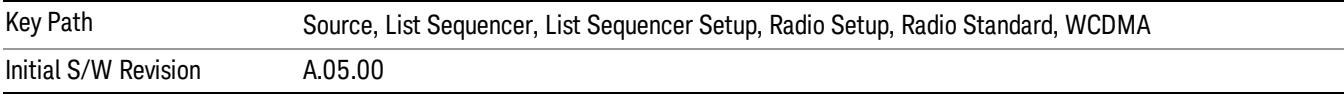

#### Band II

Selects Band II as the band for the current step.

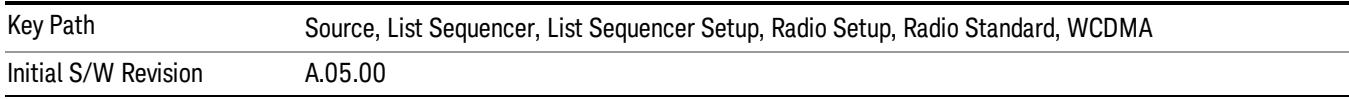

### Band III

Selects Band III as the band for the current step.

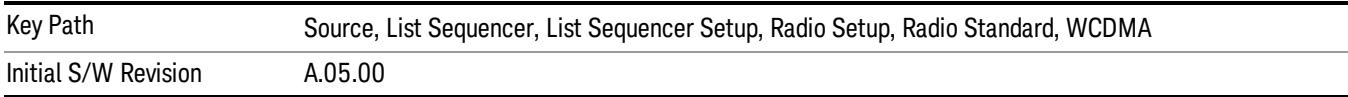

#### Band IV

Selects Band IV as the band for the current step.

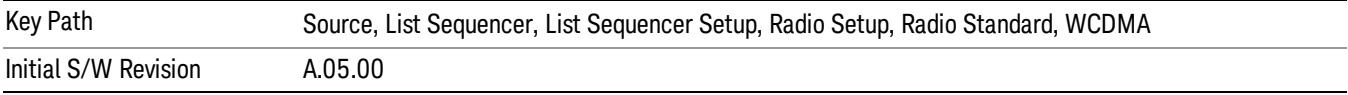

#### Band V

Selects Band V as the band for the current step.

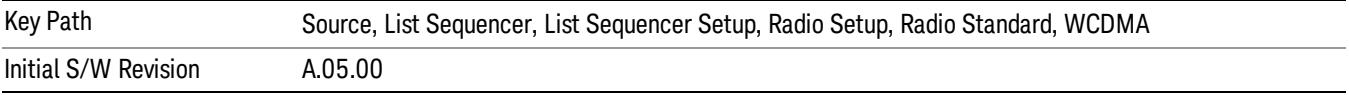

#### Band VI

Selects Band VI as the band for the current step.

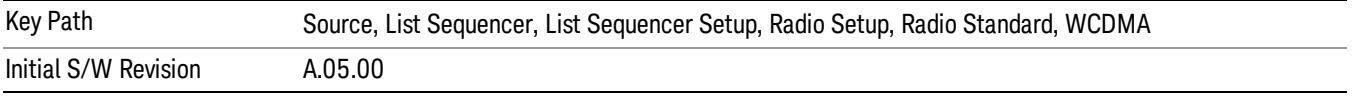

### Band VII

Selects Band VII as the band for the current step.

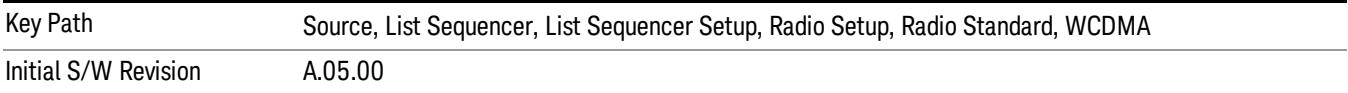

#### Band VIII

Selects Band VIII as the band for the current step.

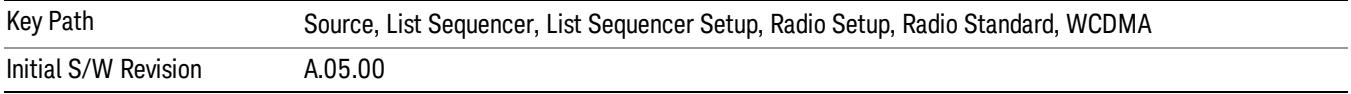

### Band IX

Selects Band IX as the band for the current step.

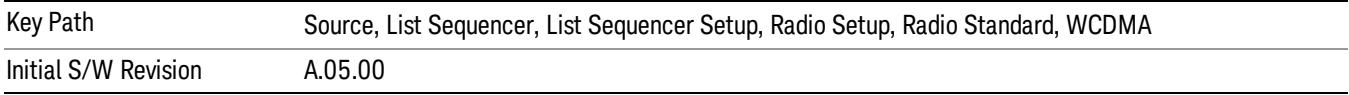

### Band X

Selects Band X as the band for the current step.

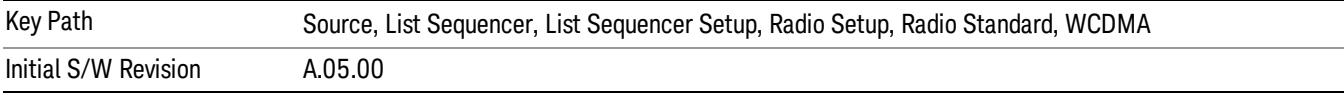

### Band XI

Selects Band XI as the band for the current step.

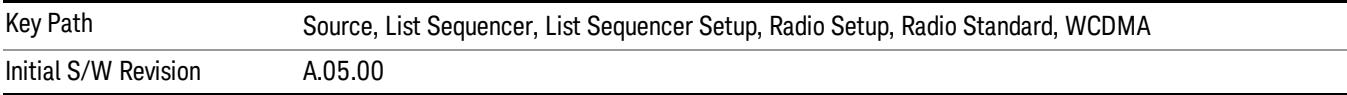

### Band XII

Selects Band XII as the band for the current step.

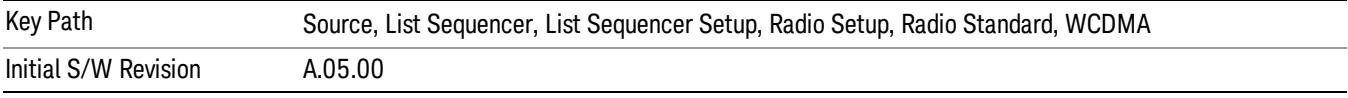

## Band XIII

Selects Band XIII as the band for the current step.

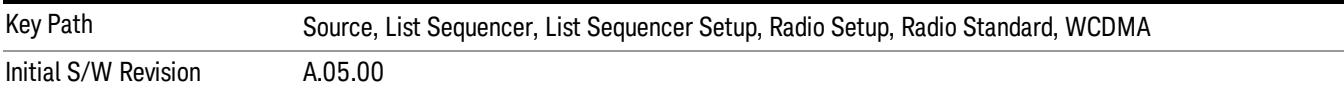

### Band XIV

Selects Band XIV as the band for the current step.

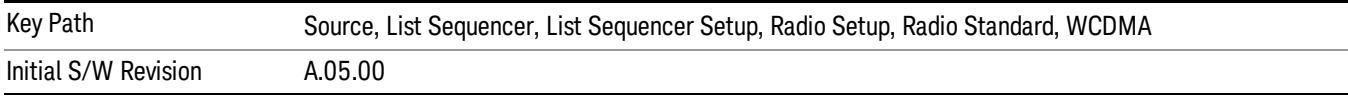

## Band XIX

Selects Band XIX as the band for the current step.

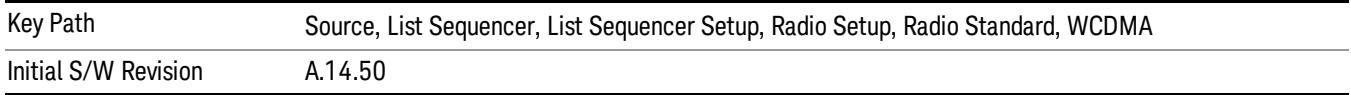

#### CDMA 2000 / 1xEVDO

Pressing this key once selects CDMA 2000/1xEVDO as the radio standard and the current CDMA 2000/1xEVDO band as the active channel band. Pressing this key again allows access to the sub-menus for selecting a different CDMA 2000/1xEVDO band.

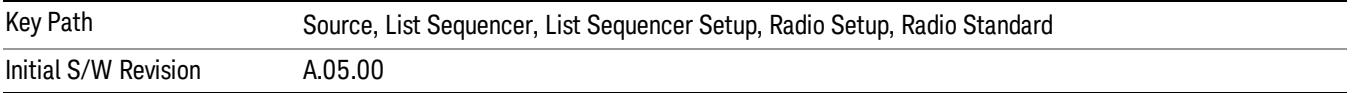

#### US CELL

Selects US Cell as the band for the current step.

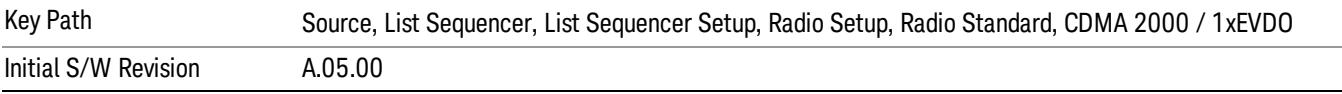

### US PCS

Selects US PCS as the band for the current step.

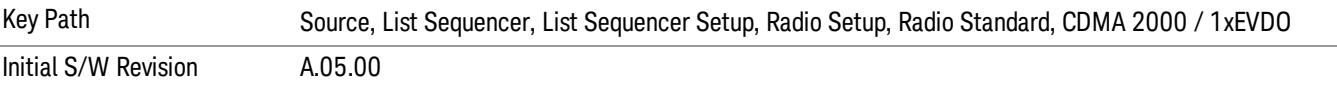

#### Japan Cell

Selects Japan Cell as the band for the current step.

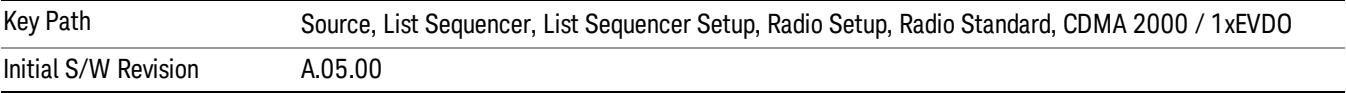

#### Korean PCS

Selects Korean PCS as the band for the current step.

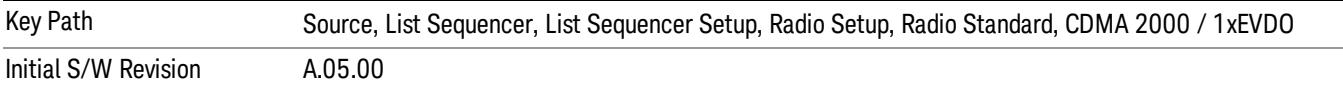

### NMT 450

Selects NMT 450 as the band for the current step.

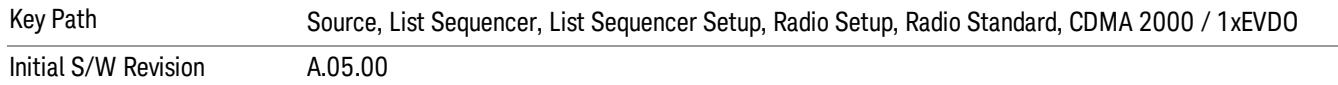

### IMT 2000

Selects IMT 2000 as the band for the current step.

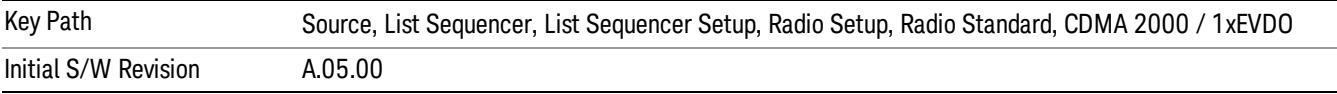

#### Upper 700

Selects Upper 700 as the band for the current step.

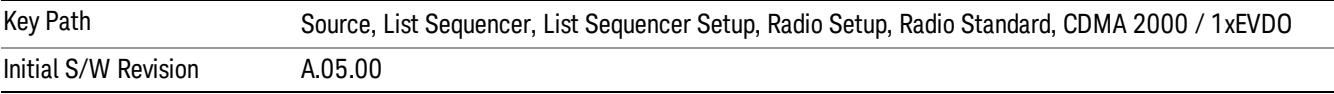

#### Secondary 800

Selects Secondary 800 as the band for the current step.

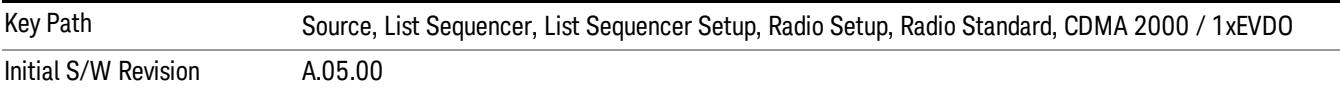

#### 400 Euro PAMR

Selects 400 Euro PAMR as the band for the current step.

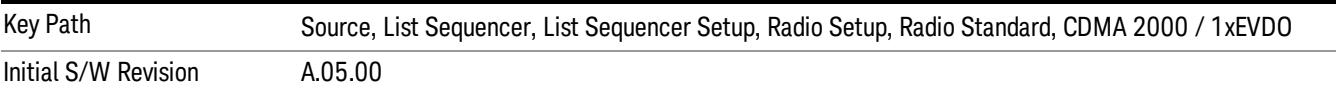

#### 800 PAMR

Selects 800 PAMR as the band for the current step.

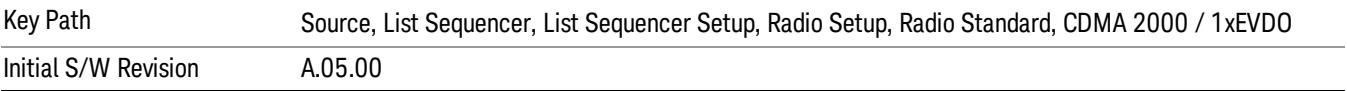

### 2.5GHz IMT EXT

Selects 2.5 GHz IMT EXT as the band for the current step.

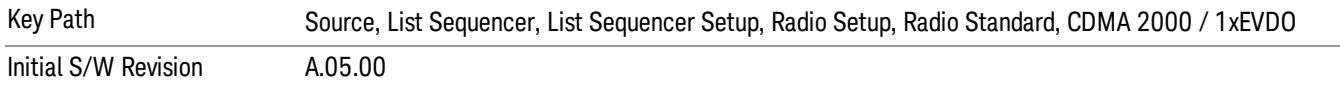

### US PCS 1.9GHz

Selects US PCS 1.9 GHz as the band for the current step.

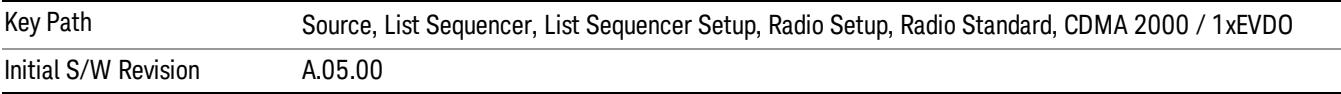

### AWS

Selects AWS as the band for the current step.

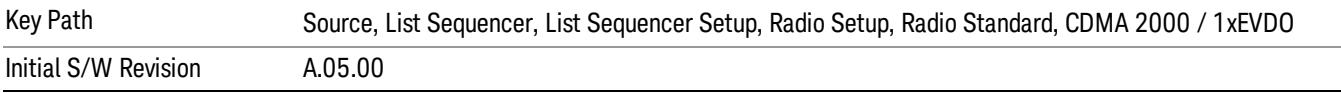

#### US 2.5GHz

Selects US 2.5 GHz as the band for the current step.

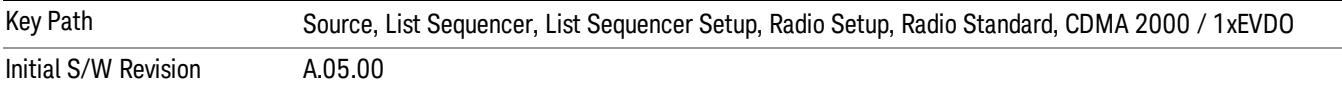

### 700 Public Safety

Selects 700 Public Safety as the band for the current step.

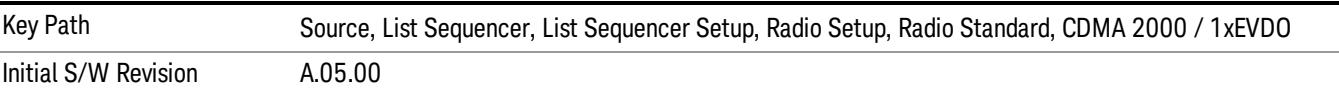

#### C2K Lower 700

Selects C2K Lower 700 as the band for the current step.

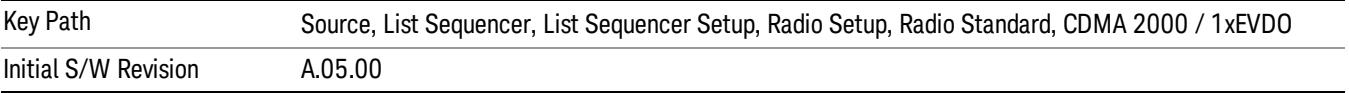

# LTE

Pressing this key once selects LTE FDD as the radio standard and the current LTE FDD band as the active channel band. Pressing this key again allows access to the sub-menus for selecting a different LTE FDD band.

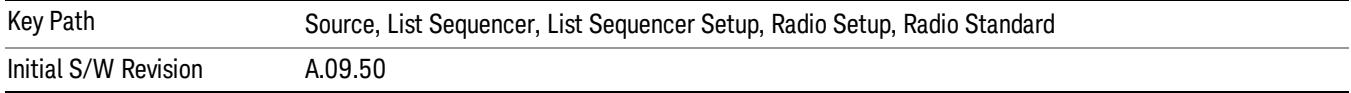

### BAND 1

Selects BAND 1 as the band for the current step.

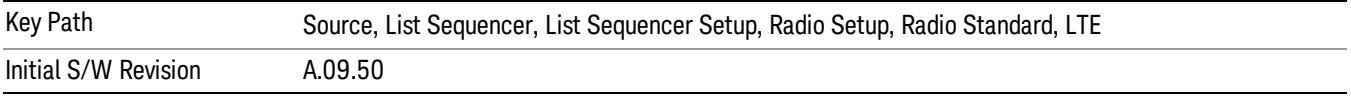

## BAND 2

Selects BAND 2 as the band for the current step.

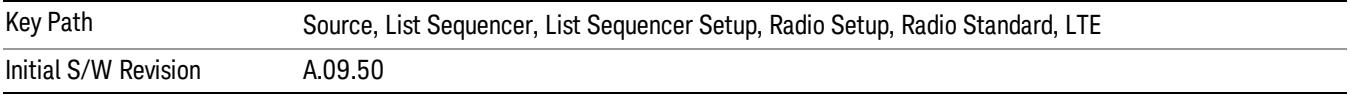

## BAND 3

Selects BAND 3 as the band for the current step.

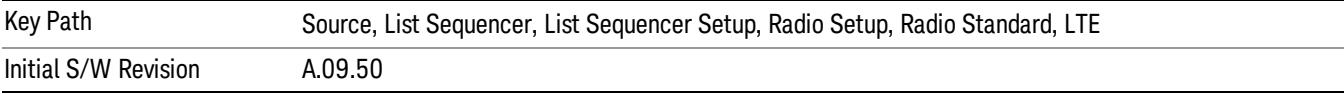

### BAND 4

Selects BAND 4 as the band for the current step.

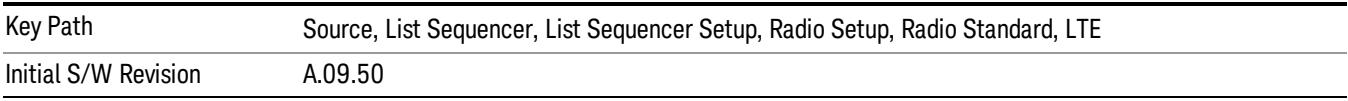

## BAND 5

Selects BAND 5 as the band for the current step.

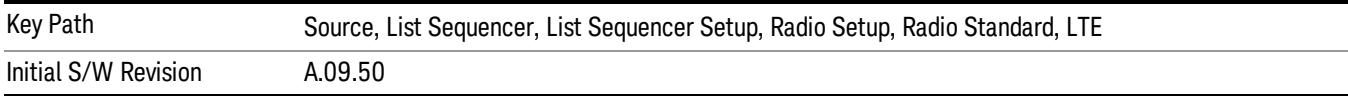

Selects BAND 6 as the band for the current step.

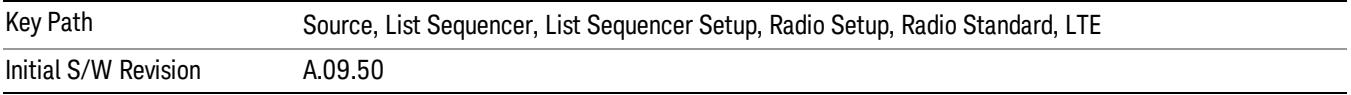

#### BAND 7

Selects BAND 7 as the band for the current step.

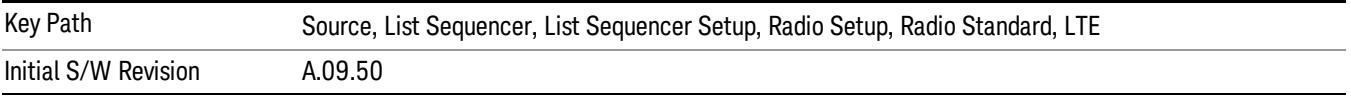

#### BAND 8

Selects BAND 8 as the band for the current step.

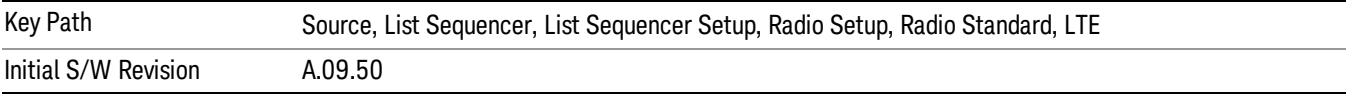

## BAND 9

Selects BAND 9 as the band for the current step.

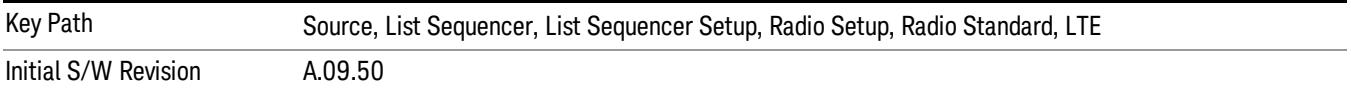

### BAND 10

Selects BAND 10 as the band for the current step.

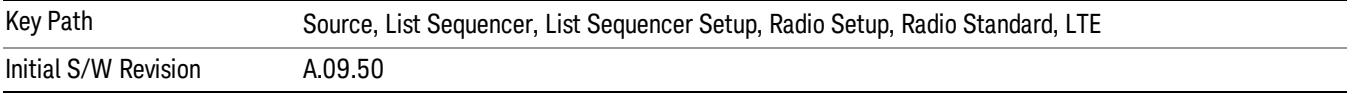

#### BAND 11

Selects BAND 11 as the band for the current step.

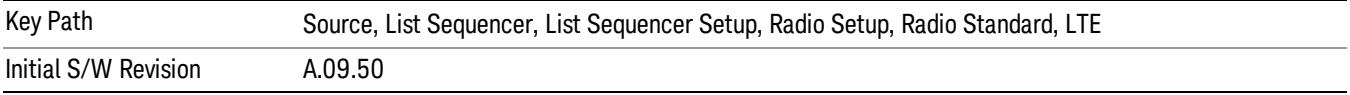

Selects BAND 12 as the band for the current step.

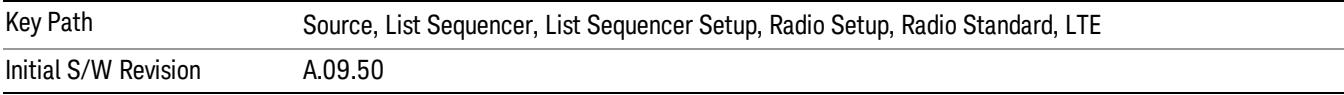

### BAND 13

Selects BAND 13 as the band for the current step.

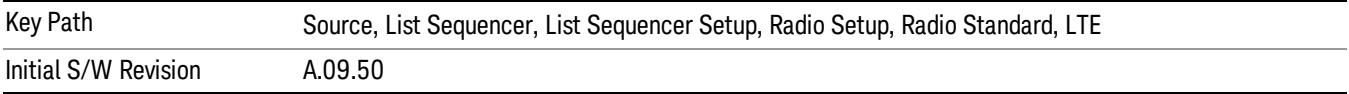

### BAND 14

Selects BAND 14 as the band for the current step.

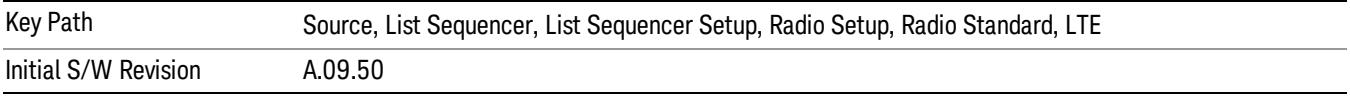

## BAND 17

Selects BAND 17 as the band for the current step.

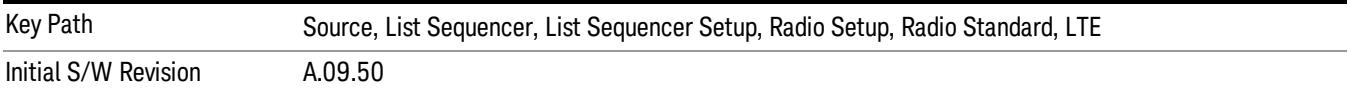

### BAND 18

Selects BAND 18 as the band for the current step.

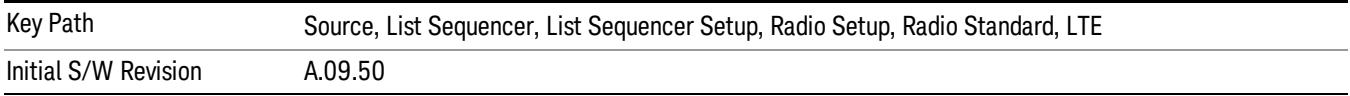

### BAND 19

Selects BAND 19 as the band for the current step.

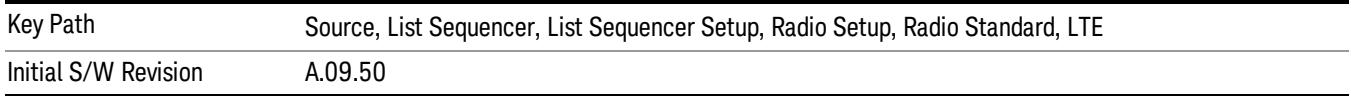

Selects BAND 20 as the band for the current step.

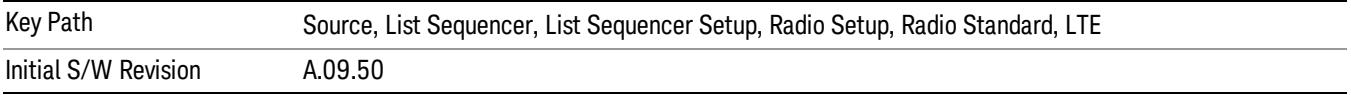

### BAND 21

Selects BAND 21 as the band for the current step.

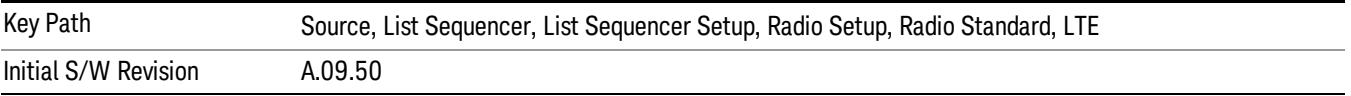

#### BAND 24

Selects BAND 24 as the band for the current step.

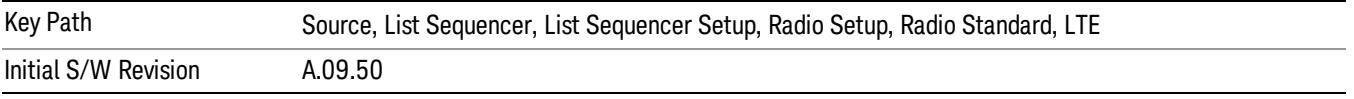

## BAND 25

Selects BAND 25 as the band for the current step.

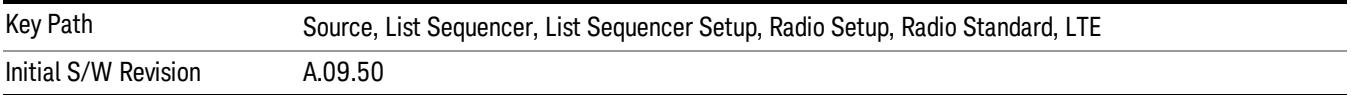

### BAND 26

Selects BAND 26 as the band for the current step.

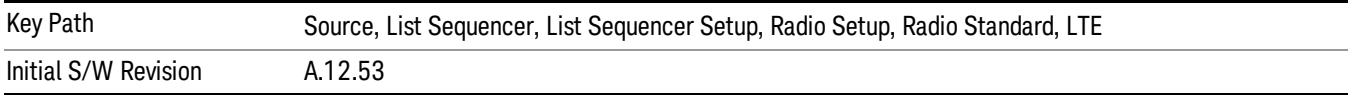

### BAND 27

Selects BAND 27 as the band for the current step.

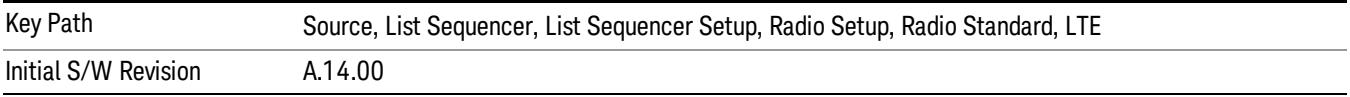

Selects BAND 28 as the band for the current step.

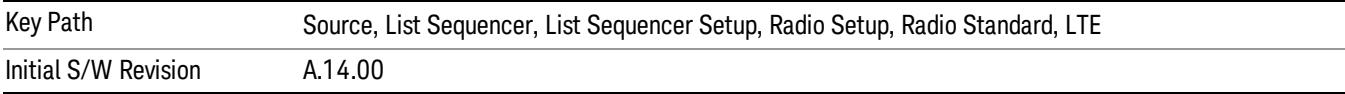

### BAND 31

Selects BAND 31 as the band for the current step.

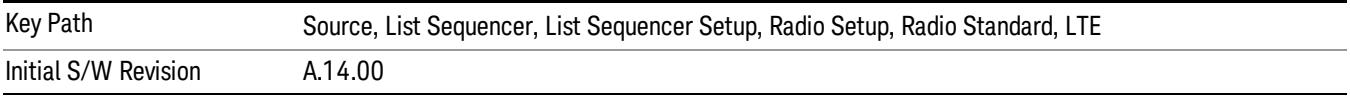

### LTE TDD

Sets LTE TDD as the radio standard for use and accesses the LTE TDD specific channel band sub-menus..

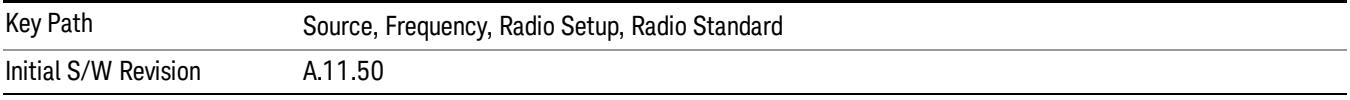

## BAND 33

Selects BAND 33 as the band for the current step.

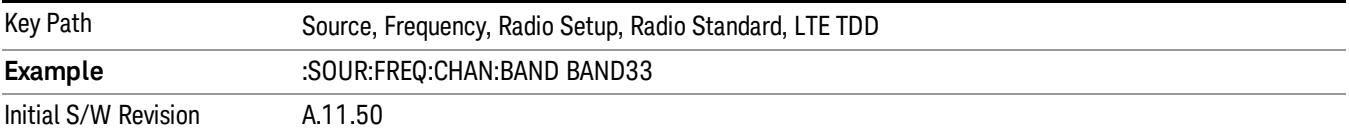

### BAND 34

Selects BAND 34 as the band for the current step.

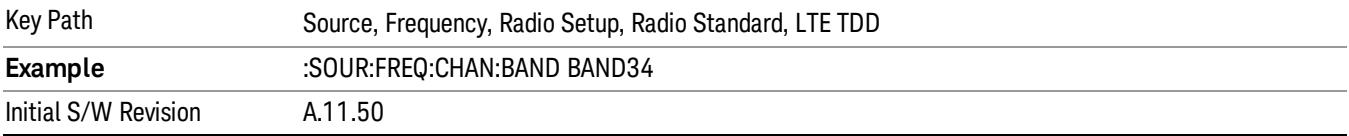

### BAND 35

Selects BAND 35 as the band for the current step.

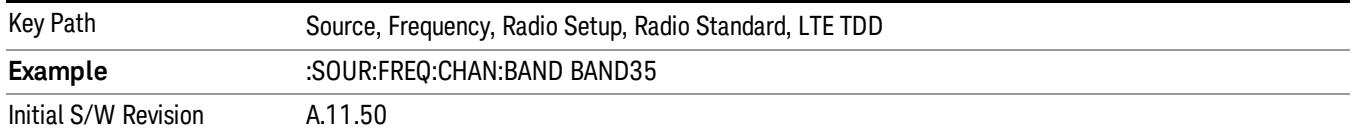

Selects BAND 36 as the band for the current step.

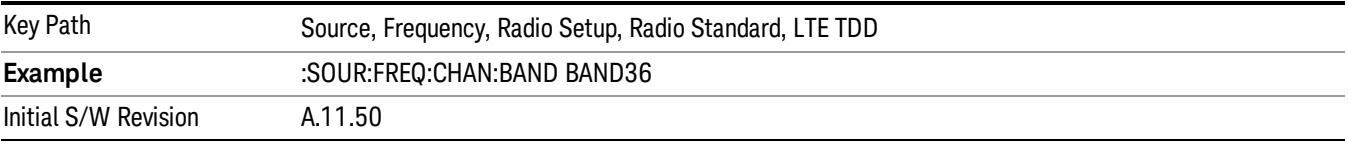

#### BAND 37

Selects BAND 37 as the band for the current step.

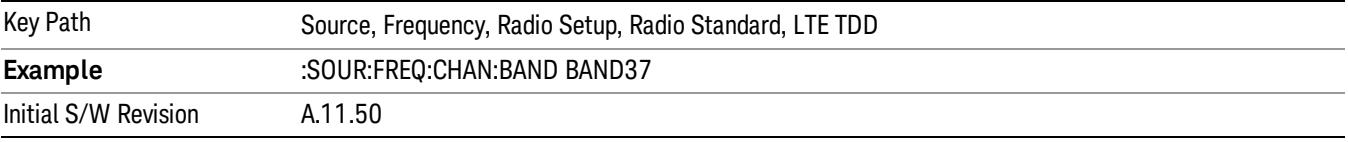

### BAND 38

Selects BAND 38 as the band for the current step.

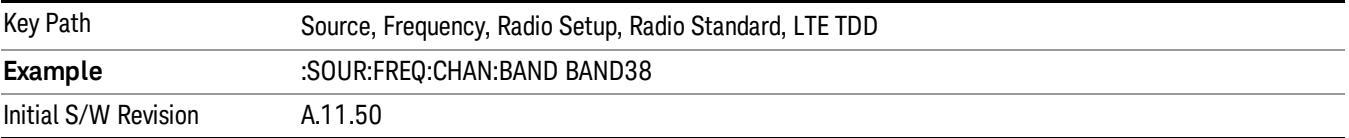

#### BAND 39

Selects BAND 39 as the band for the current step.

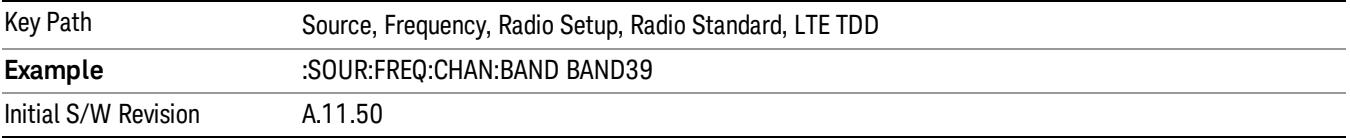

### BAND 40

Selects BAND 40 as the band for the current step.

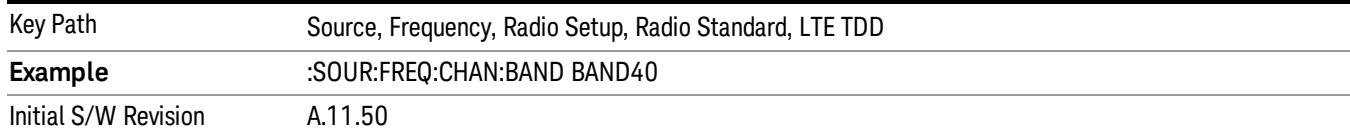

### Selects BAND 41 as the band for the current step.

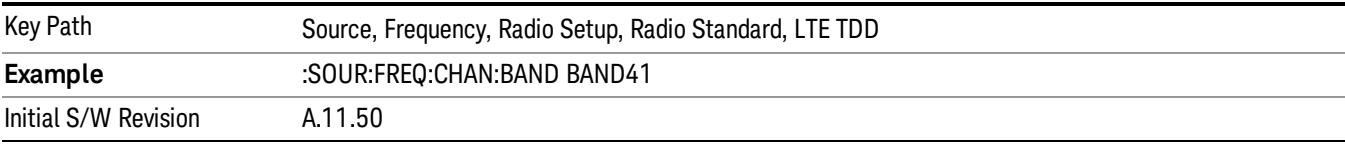

### BAND 42

### Selects BAND 42 as the band for the current step.

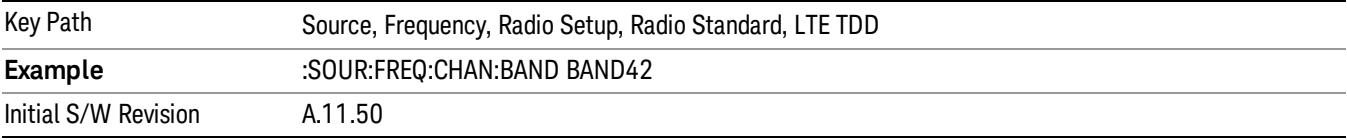

## BAND 43

Selects BAND 43 as the band for the current step.

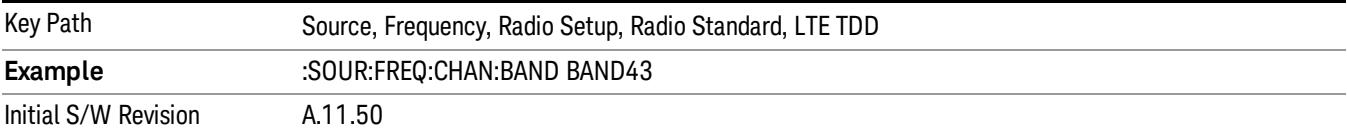

#### BAND 44

Selects BAND 44 as the band for the current step.

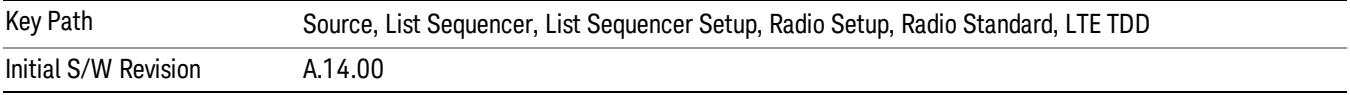

#### TDSCDMA

Sets TDSCDMA as the radio standard for use and accesses the TDSCDMA specific channel band submenus..

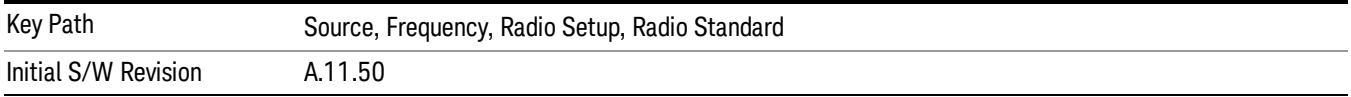

## BAND A

Selects BAND A as the band for the current step.

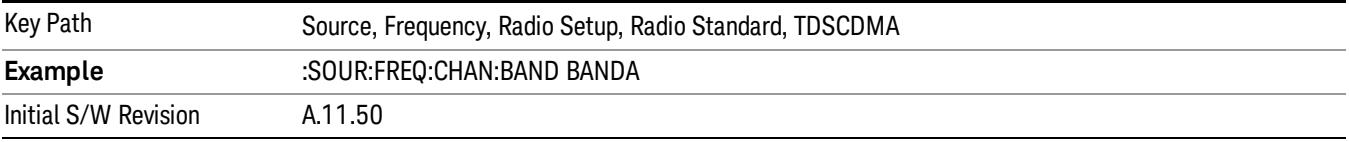

## BAND B

Selects BAND B as the band for the current step.

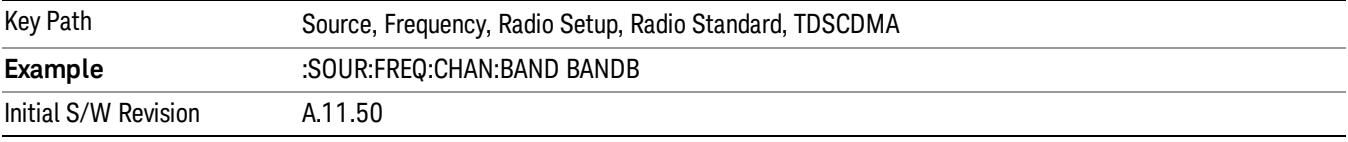

### BAND C

Selects BAND C as the band for the current step.

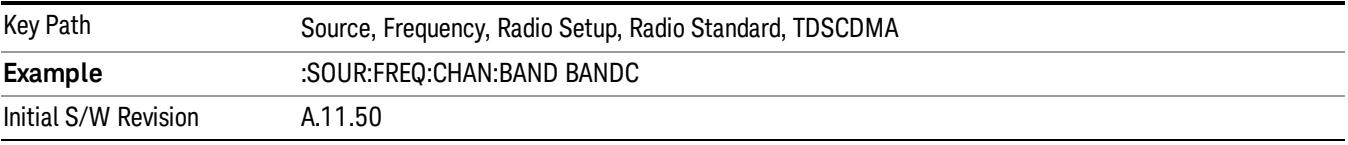

## BAND D

Selects BAND D as the band for the current step.

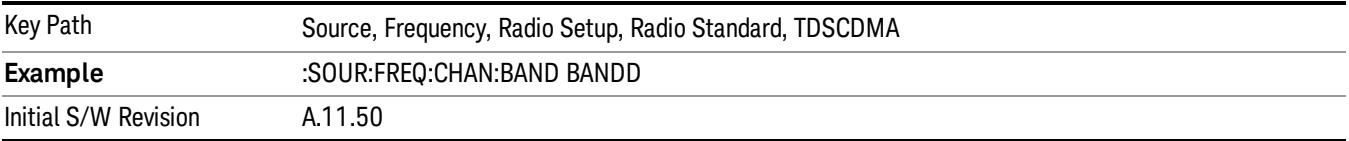

### BAND E

Selects BAND E as the band for the current step.

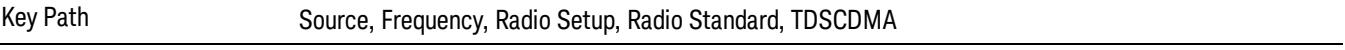

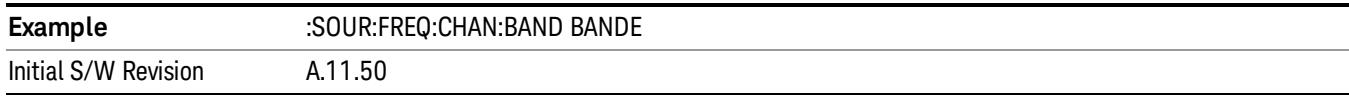

### BAND F

Selects BAND F as the band for the current step.

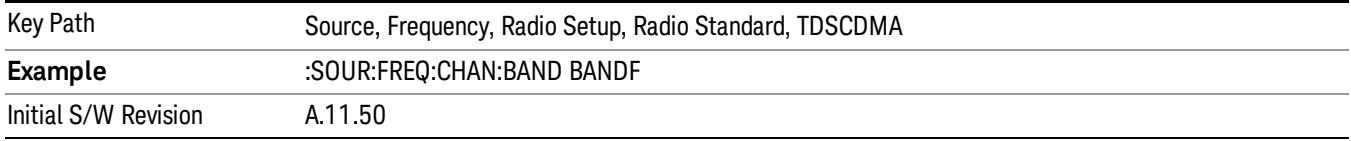

### Radio Band Link

Allows you to specify the radio band link direction for the steps within the list sequence. The link is used in conjunction with the channel band and channel number to determine the output frequency.

When set to "Uplink", the source will calculate the uplink frequency according to an uplink formula together with selected channel band and channel number. When set to "Downlink", the source will calculate the downlink frequency according to a downlink formula together with selected channel band and channel number.

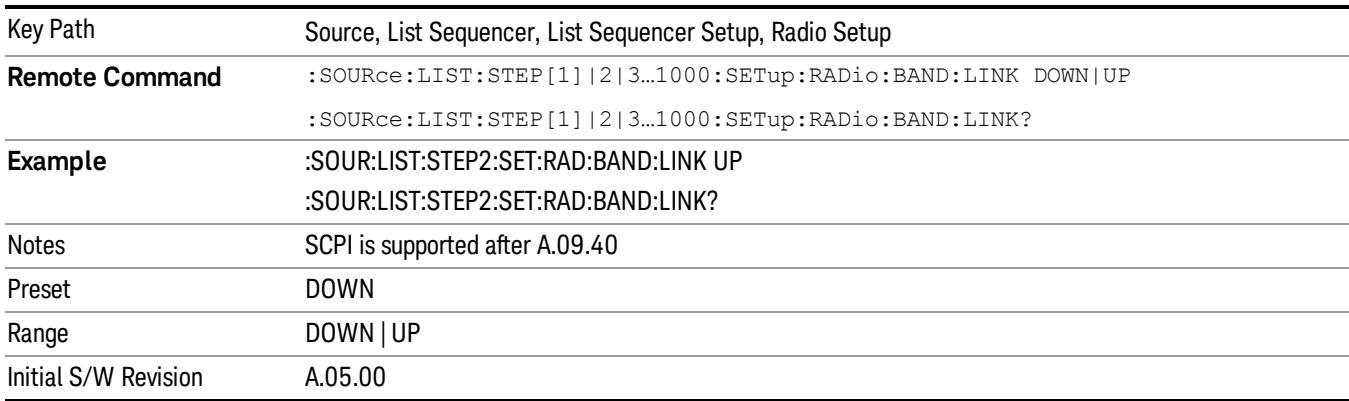

### Channel

Allows you to specify the frequency of the current step via a channel number.

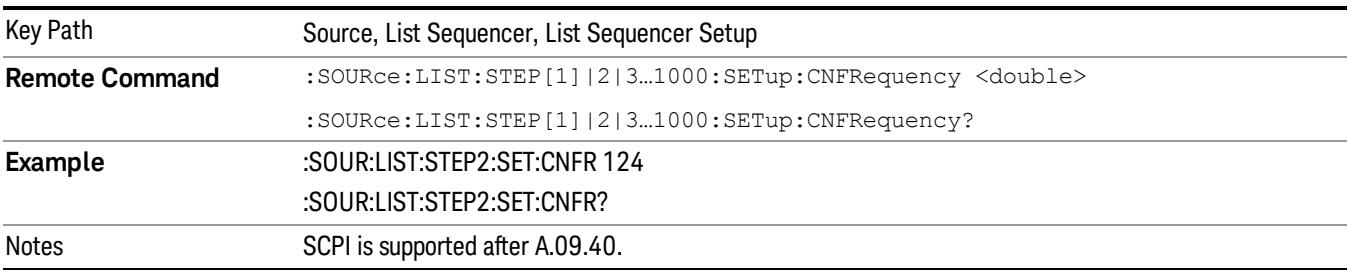

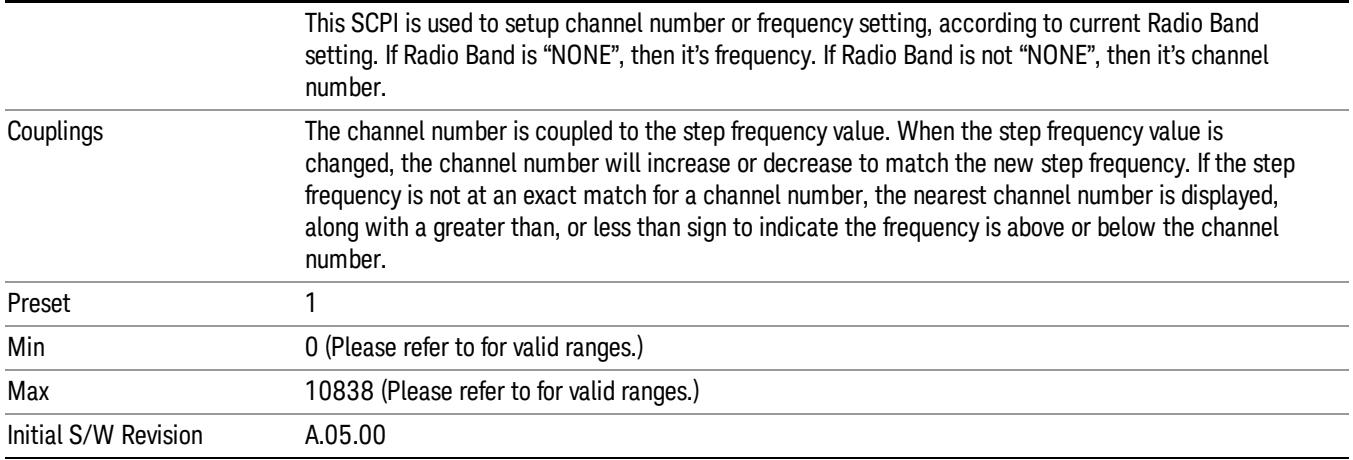

# Frequency

Allows you to specify a frequency value for the current step.

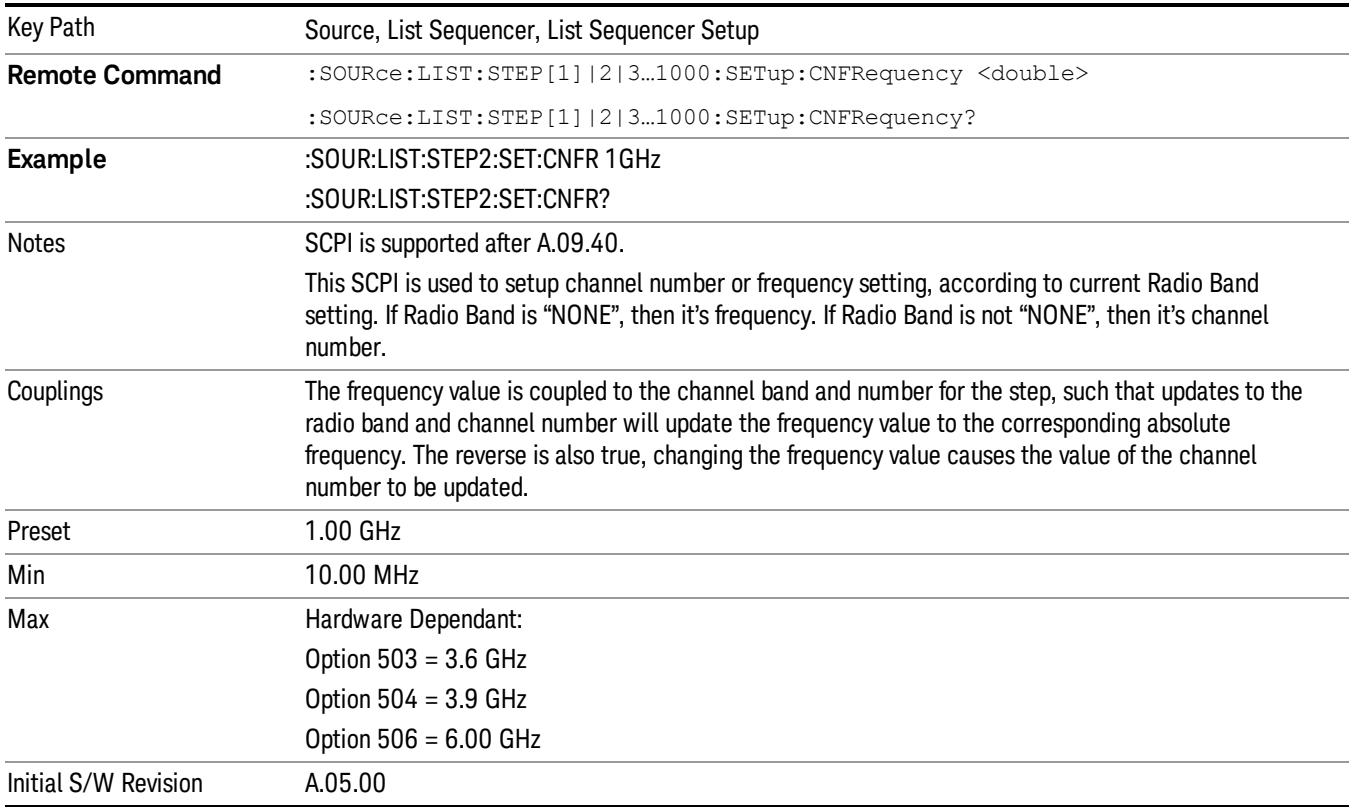

# Power

Allows you to specify a power value for the current step.

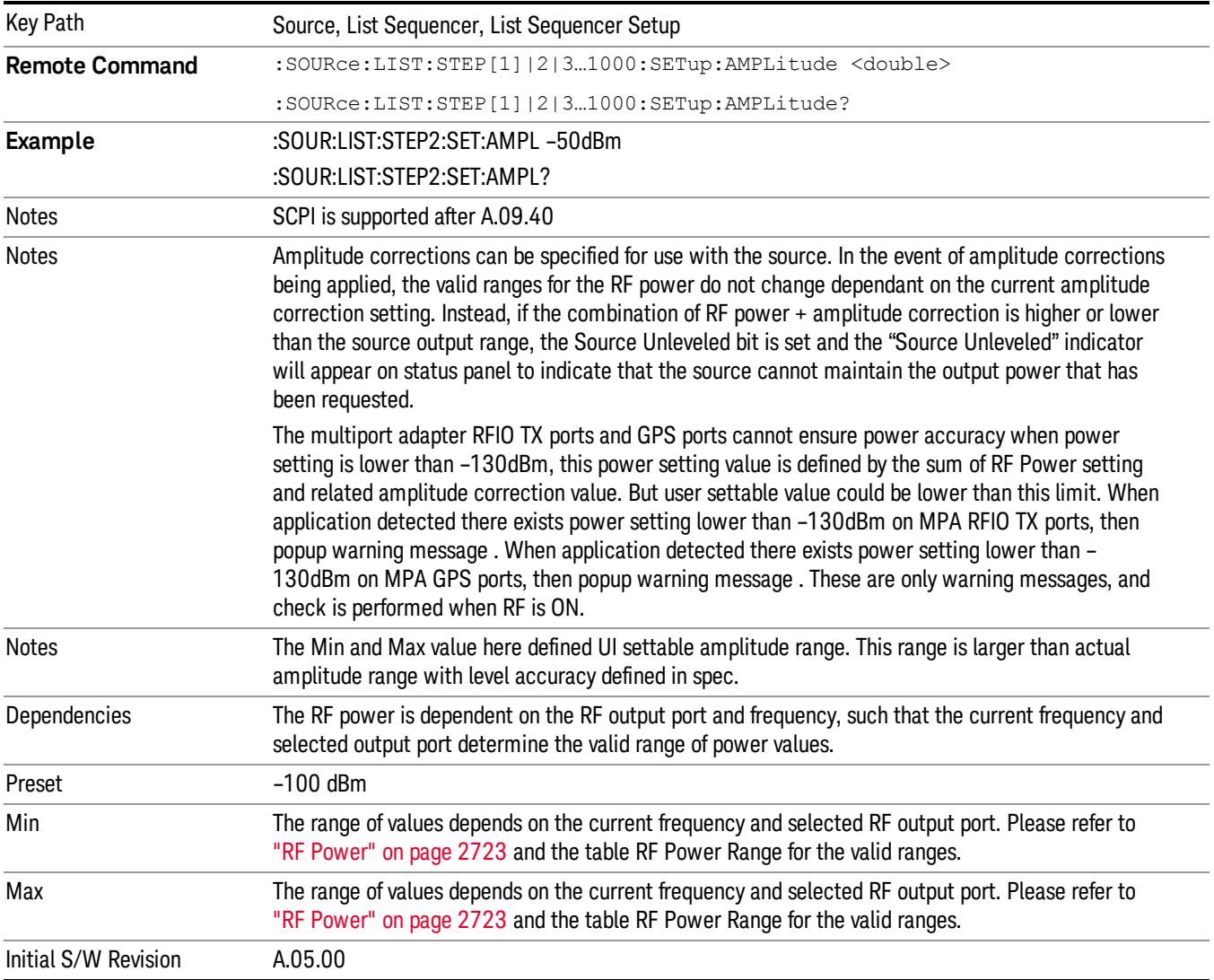

## Waveform

Allows you access to the sub-menus for selecting the waveform to be played back during the current step. Pressing this key also changes the central display area to show the Waveform File Selection view.

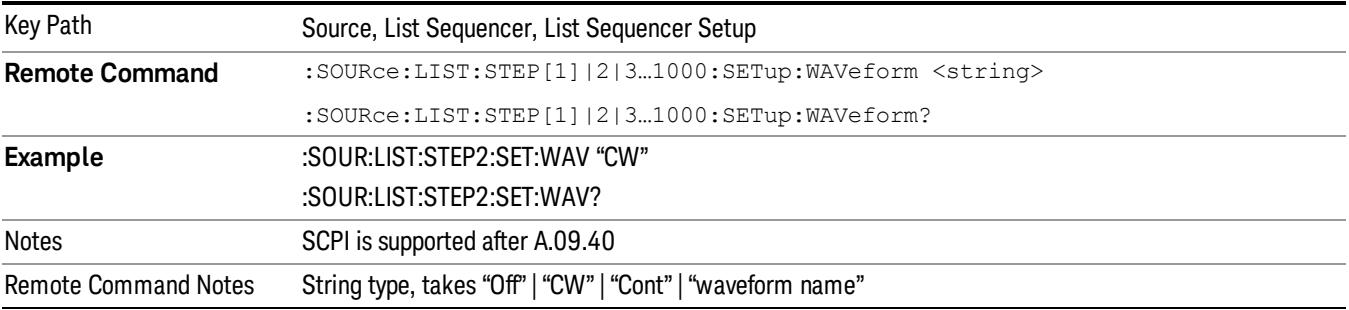

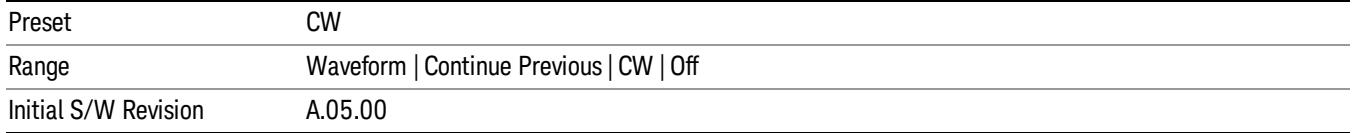

#### CW

Sets the current step to output a CW tone.

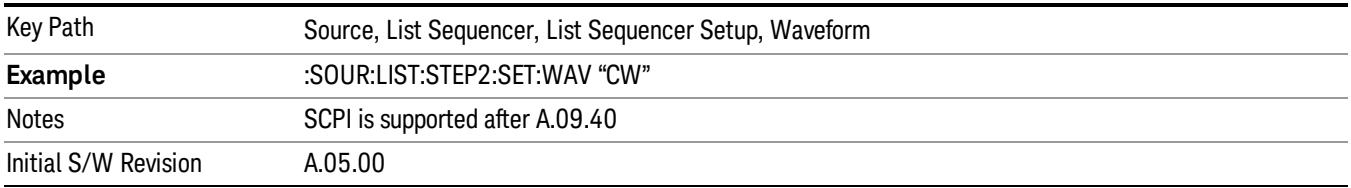

#### Selected Waveform

Inserts the currently selected waveform in the waveform selection view as the waveform for playback during the current step.

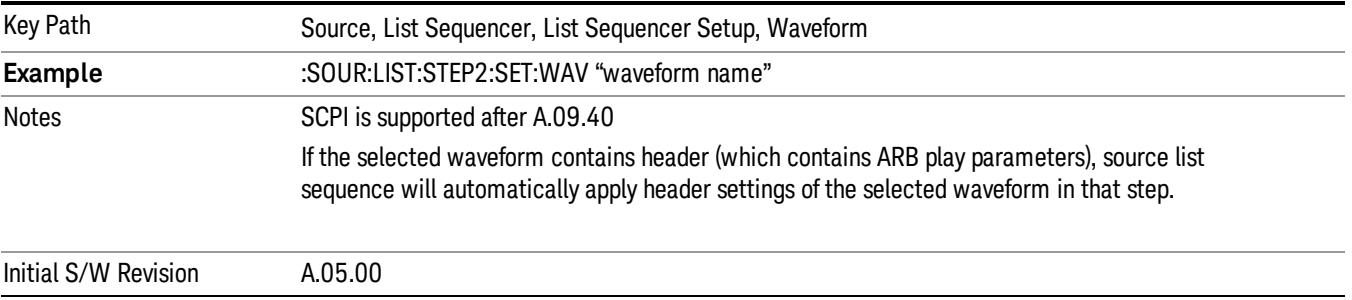

#### Continue Previous

Sets the current step to continue with playback of the waveform from the previous step. When continuing the previous waveform, the ARB playback will not pause while the source retunes to the new frequency or amplitude that may be defined for the new step.

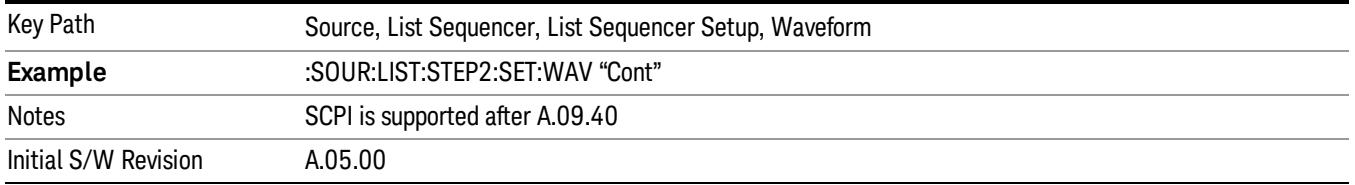

### **Off**

Disable RF outpu of the current step.

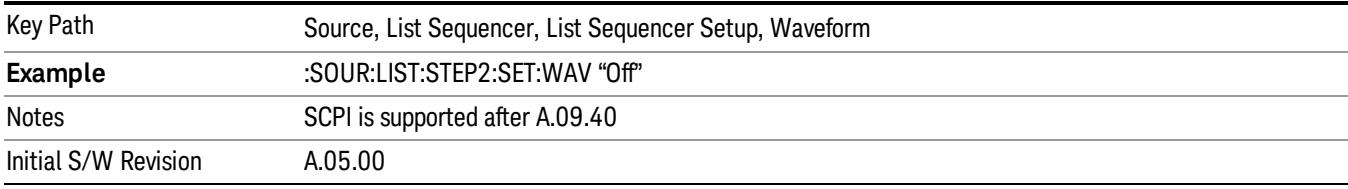

#### Segments on Hard Disk

Allows you access to the sub-menus for loading waveform segments from the hard disk into ARB memory. The default directory is: D: varb.

Pressing this key changes the current view to the Waveform Management View.

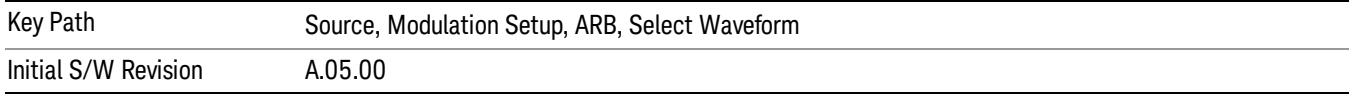

### Load Segment To ARB Memory

Allows you to load the selected file into ARB memory. On the front panel you select the file for loading to the ARB memory by highlighting the desired file in the list. Using the SCPI command, you specify the file name on the HDD.

"NVWFM" (none-volatile storage) MSUS (Mass Storage Unit Specifier) is supported in the memory subsystem because the ARB memory cannot be accessed directly. Therefore, files must be downloaded to the instrument hard disk and then loaded into the ARB memory. "NVWFM" MSUS will be mapped to the default directory D: VARB. The SCPI command supports using either "NVWFM" MSUS or specifying a full path. For more information, see Memory Subsystem (Remote Command Only).

If a file of the same name already exists within ARB memory, it is overwritten. If you wish to load two segments of the same name, you must rename one of the segments before loading it into ARB memory. To rename a segment, you can either use Windows File Explorer, or the :MMEMory:COPY command.

NOTE: When a waveform file is loaded to ARB memory, burst timing adjustments are made automatically, based on whether or not a Multiport Adapter is connected to the test set and powered on. If the connection/power status of the Multiport Adapter is changed after a waveform file has been loaded, it needs to be loaded again.

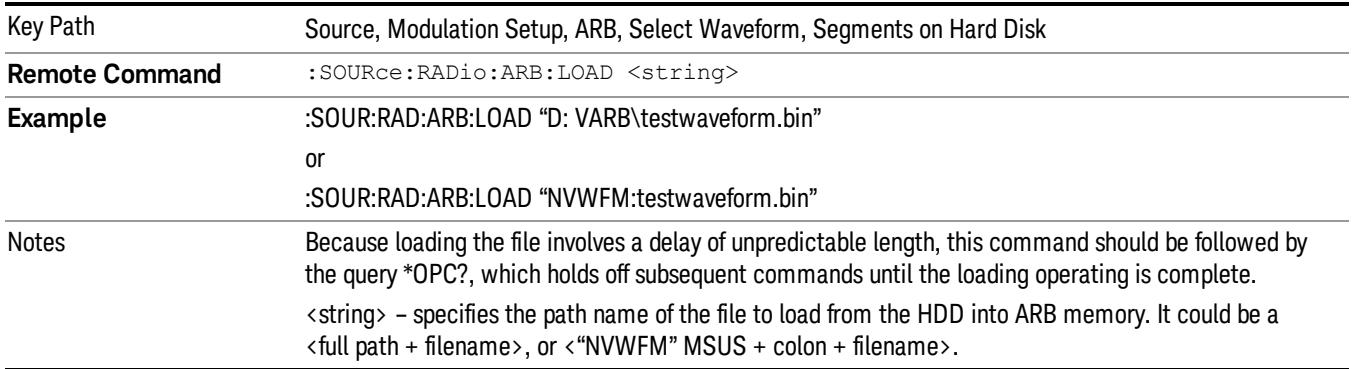

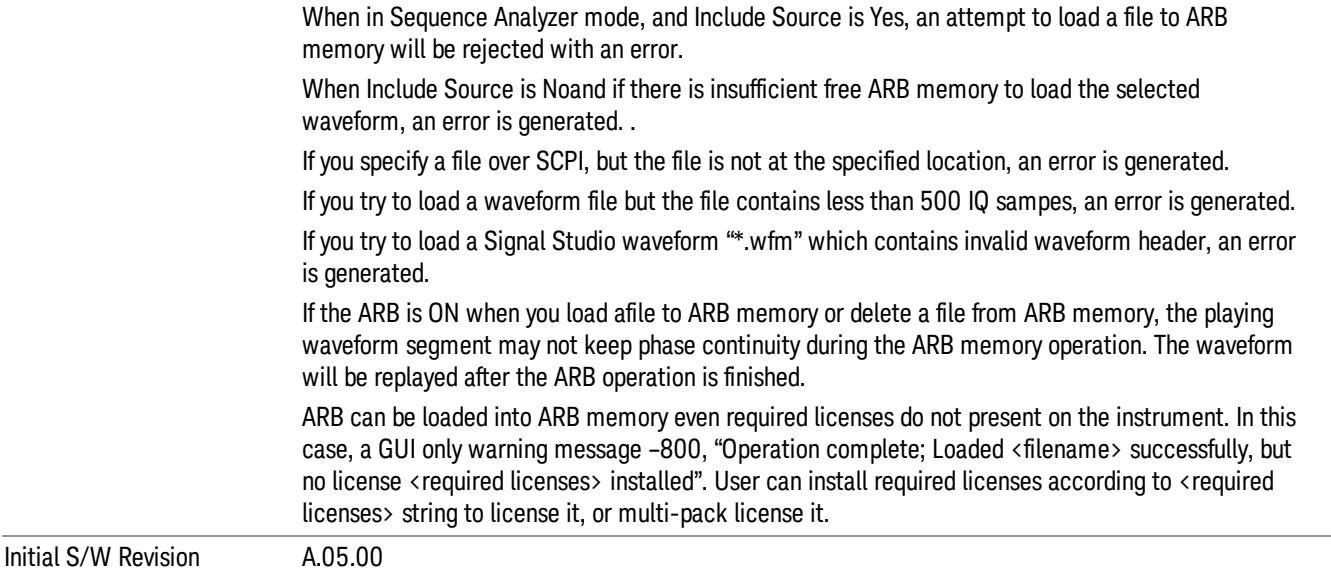

### Load All To ARB Memory

Allows you to load all the segment files within the currently selected directory into ARB memory. If a file of the same name already exists within ARB memory, it is overwritten. If you wish to load two segments of the same name, you must rename one of the segments before loading it into ARB memory. To rename a segment, you can either use Windows File Explorer, or the :MEMory:COPY command.

NOTE: When a waveform file is loaded to ARB memory, burst timing adjustments are made automatically, based on whether or not a Multiport Adapter is connected to the test set and powered on. If the connection/power status of the Multiport Adapter is changed after a waveform file has been loaded, it needs to be loaded again.

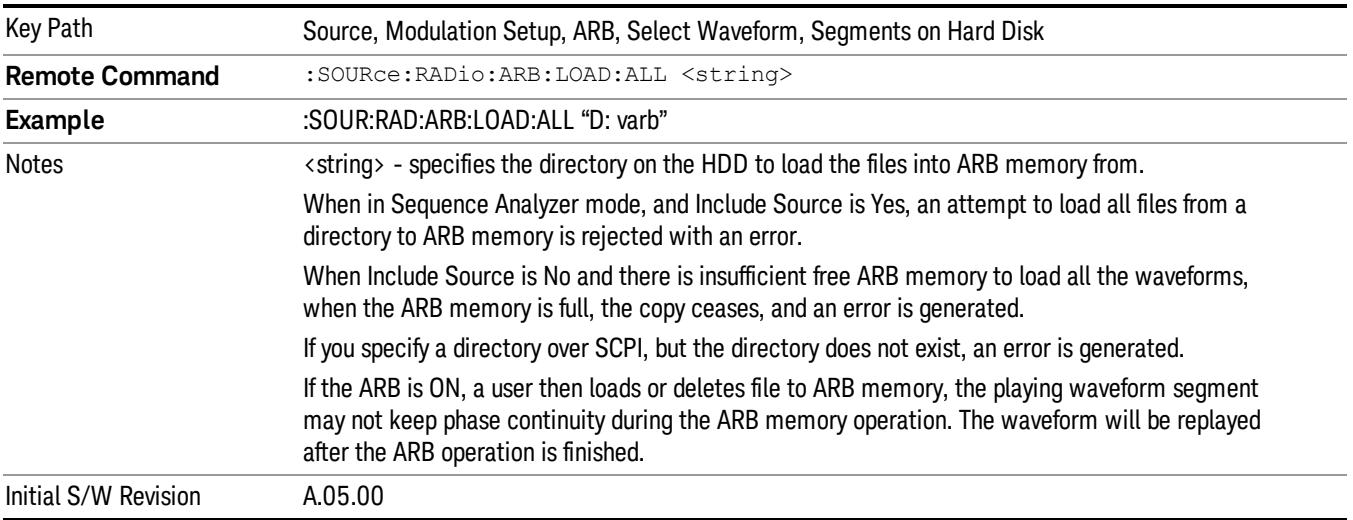

## Change Directory...

Allows you to change the currently selected directory on the hard disk. Pressing this key opens a standard windows change directory dialog allowing you to select the new directory of interest.

The current directory is used for manually loading waveform segments into ARB memory for playback, and as a search location for waveform segments that are required to be loaded into ARB memory for playback of a waveform sequence or a list sequence.

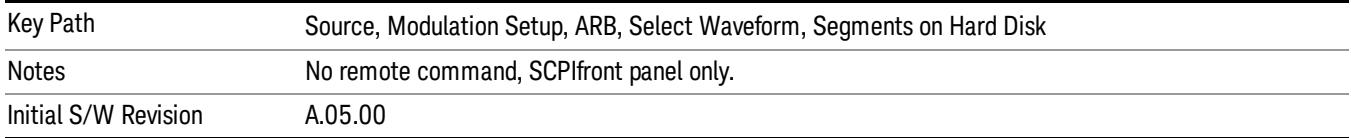

#### Default Directory...

Allows you to change the default directory. It is used as a search location for waveform segments that are required to be loaded into ARB memory for playback of a waveform sequence, and as a search location for selecting waveforms using SCPI.

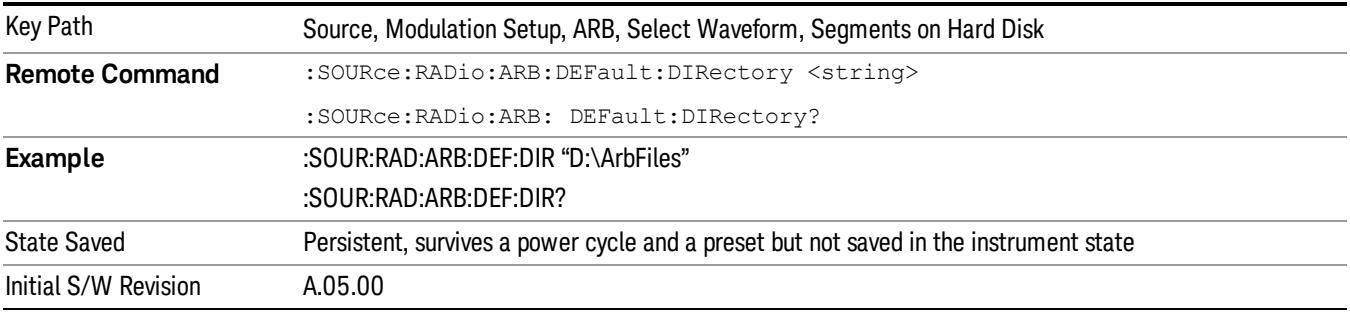

### Segments in ARB Memory

Allows you access to the sub-menus for managing the files within ARB memory.

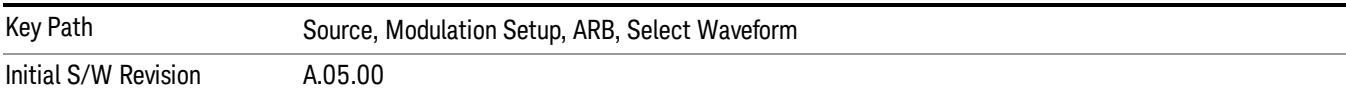

#### Delete Segment From ARB Mem

Allows you to remove a segment from ARB playback memory.

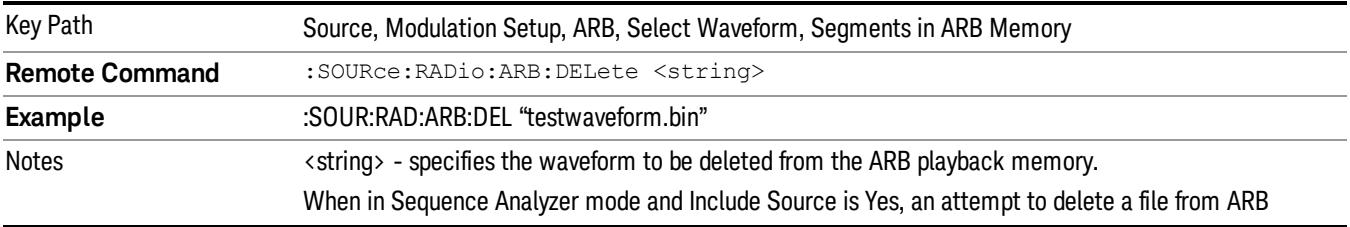

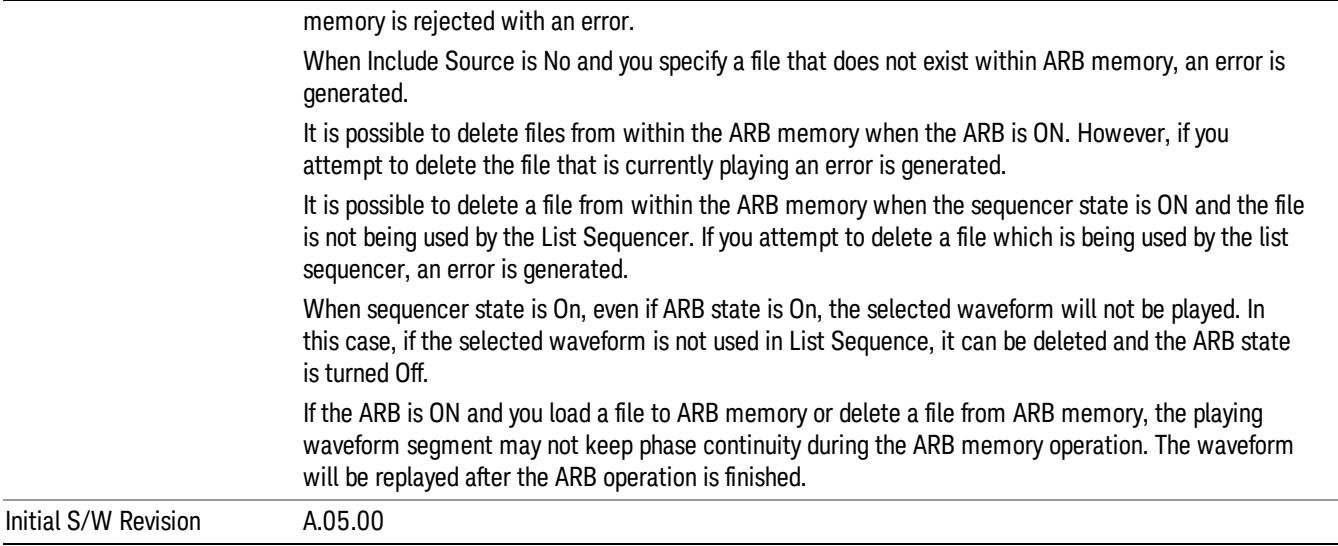

## Delete All From ARB Memory

Allows you to remove all segments from ARB playback memory.

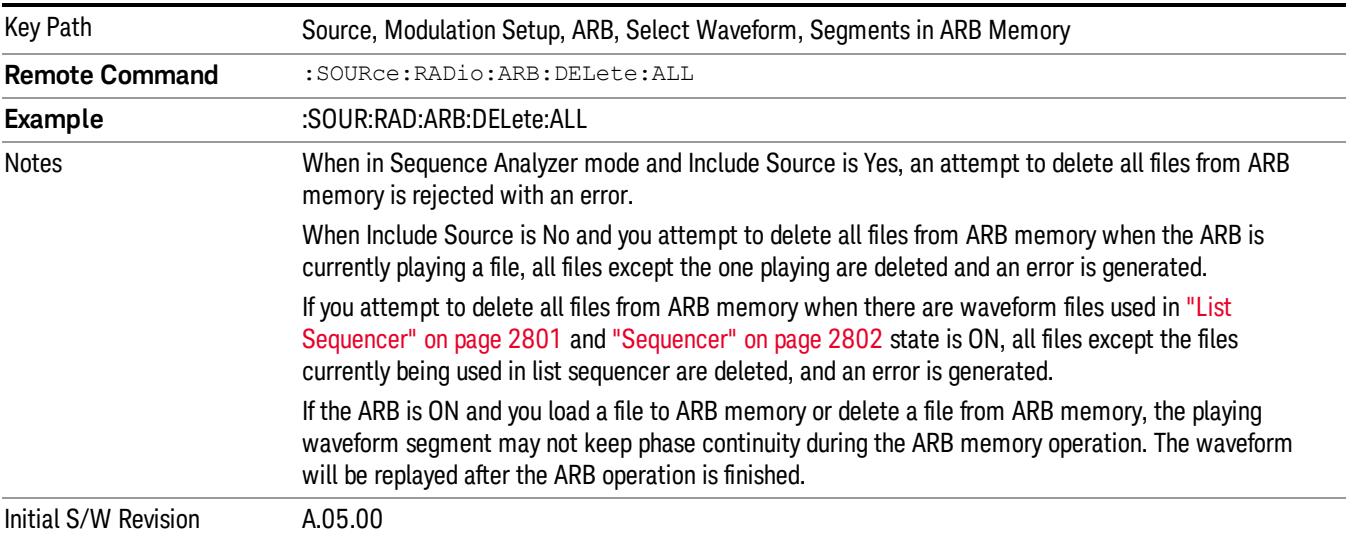

## Segments on Hard Disk

This key functions the same as ["Segments](#page-2827-0) on Hard Disk" on page 2828.

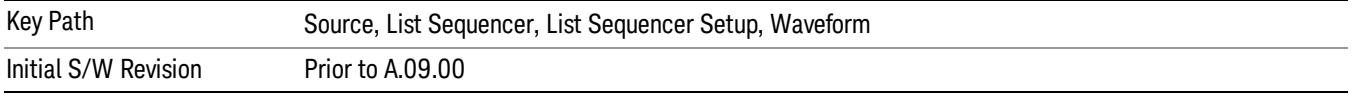
#### Load Segment To ARB Memory

This key functions the same as "Load [Segment](#page-2827-0) To ARB Memory" on page 2828.

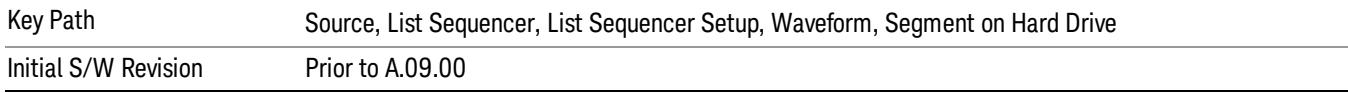

#### Load All To ARB Memory

This key functions the same as "Load All To ARB [Memory"](#page-2828-0) on page 2829.

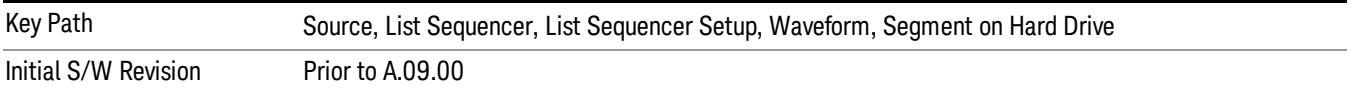

#### Change Directory …

This key functions the same as "Change [Directory..."](#page-2829-0) on page 2830.

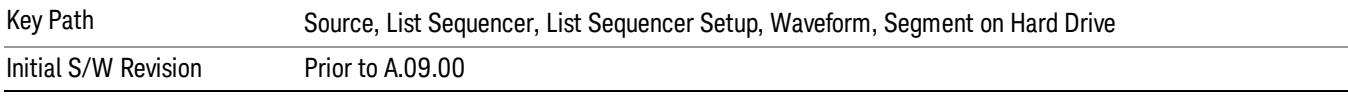

#### Default Directory …

This key functions the same as "Default [Directory..."](#page-2829-1) on page 2830

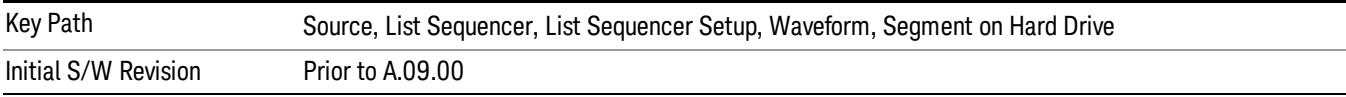

### Segments in ARB Memory

This key functions the same as ["Segments](#page-2829-2) in ARB Memory" on page 2830.

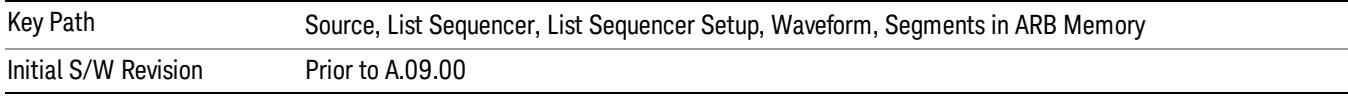

#### Delete Segment From ARB Memory

This key functions the same as "Delete [Segment](#page-2829-3) From ARB Mem" on page 2830.

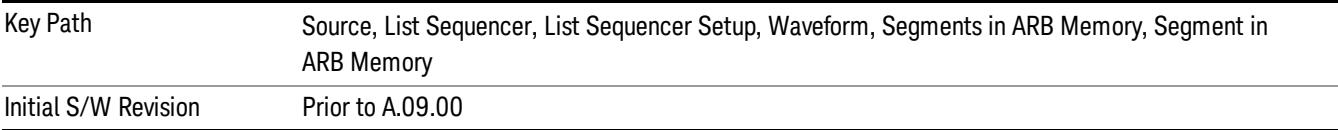

#### Delete All From ARB Memory

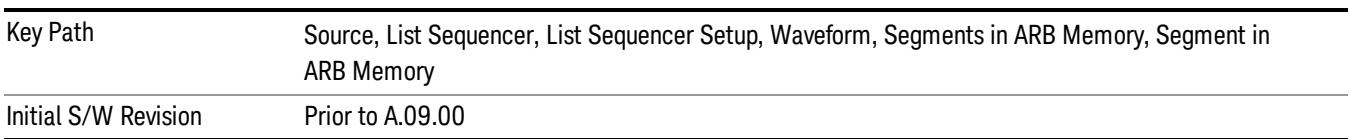

This key functions the same as "Delete All From ARB [Memory"](#page-2830-0) on page 2831.

### Step Duration

Allows access to the sub-menus for setting up the duration of play for the current step.

The duration can be set to be either the number of times for the ARB file associated with the sequence to play, or a specific time value, or continuous. If the step is set to play a CW tone, the step duration cannot be set to a play count.

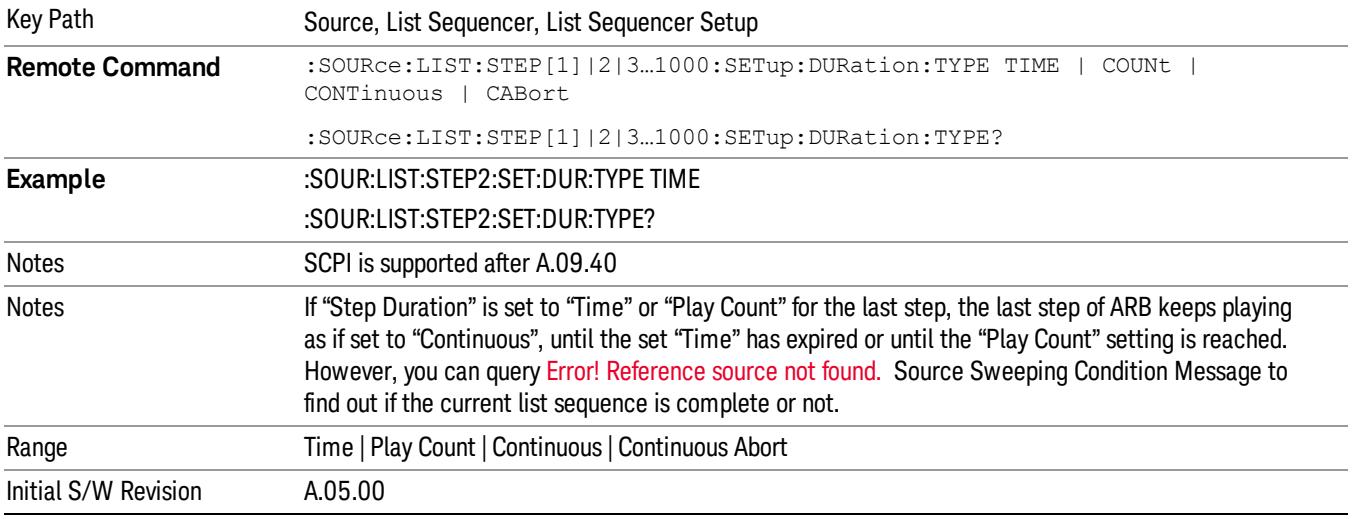

#### Time

Sets the duration of the current step to be a time value for the length of time the step will play. Pressing this key again opens another menu which allows you to set the time value for the step duration.

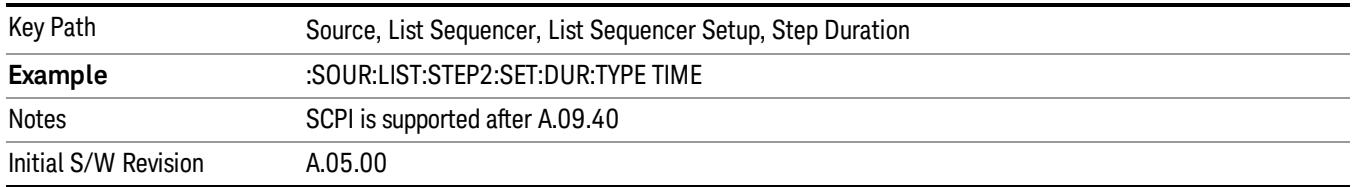

#### Duration Time

Allows you to specify the length of time the current step will play.

When Step Duration is Continuous Abort this parameter specifies the maximum duration that the waveform will continue to play after a step trigger is received before the transition to the next waveform will occur. Duration is limited to a maximum of 20 seconds.

If the Transition Time value is longer than the Step Duration Time, an error is generated when initiating a source list sequence. For source list sequence, transition time is included in the step duration length (not occupy additional time). If the Transition Time value is longer than the Step Duration Time, the real step duration length is extended to equal the transition time and cause a timing shift. This check is also described in section Error! Reference source not found. List Sequence Step Validation.

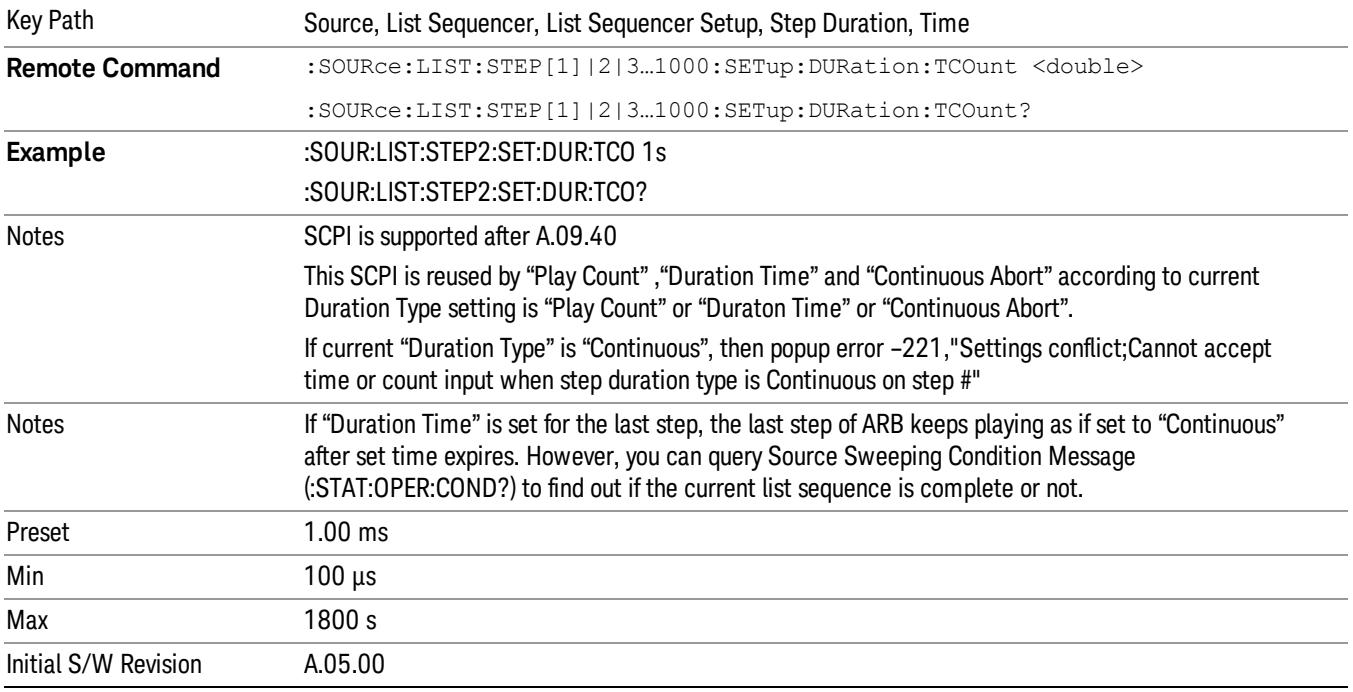

#### Play Count

Sets the duration of the current step to be an integer value for the number of times (play count) the ARB file is selected for playback during this step. For example, a 5 second ARB will be set to play 5 times during the step.

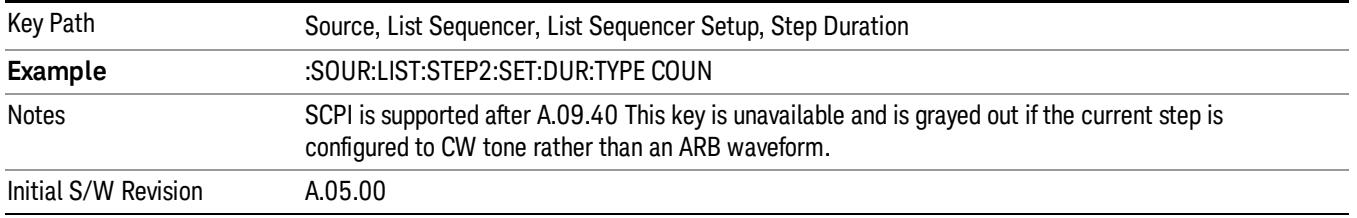

### Header Utilities

Allows access to the header utilities sub-menu. Pressing this key also causes the central display area to change to display the File Header Information view.

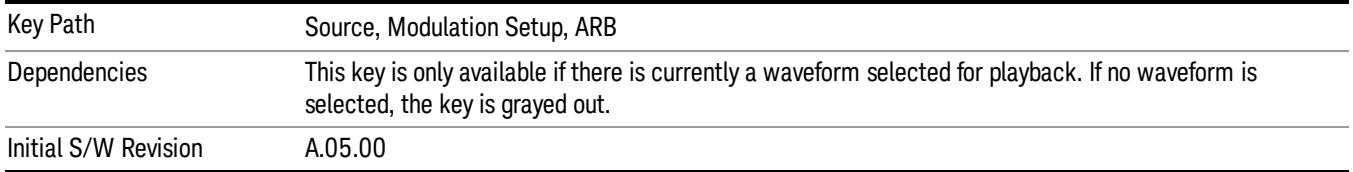

#### **Continuous**

Sets the current step to be played continuously until the next step starts. The waveform will always play completely before transitioning to the next step.

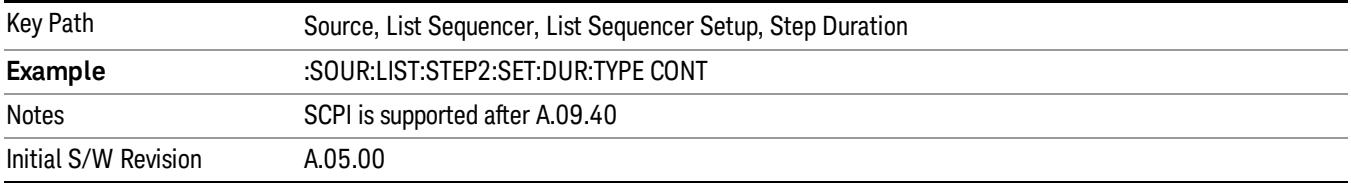

### Output Trigger

Allows you to specify the trigger output for the current step. The trigger output signal is sent at the start of the step.

When select "On", trigger event will occur on both Internal and External2 paths. Select "Off" will turn off trigger output.

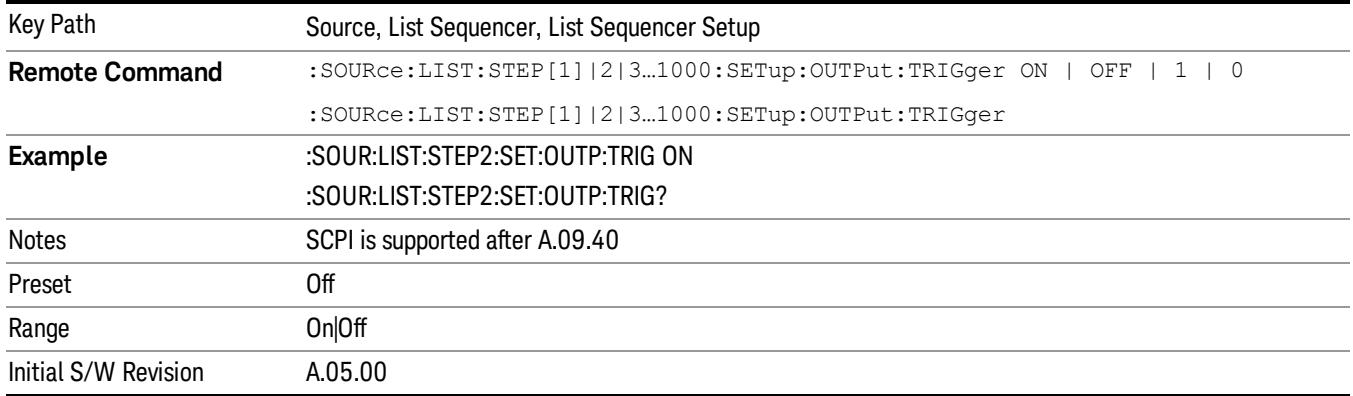

### Step Configuration (Remote Command Only)

This SCPI command is used to configure the List Sequencer and is detailed in the table below. The command is defined such that you send one command per step, with the step number being specified as a subopcode of the SCPI command. Each command includes all the parameter settings for the step. As a step is setup, the values entered are run through several levels of validation.

**Remote Command** :SOURce:LIST:STEP[1]|2|...|4..1000:SETup IMMediate | INTernal | KEY |

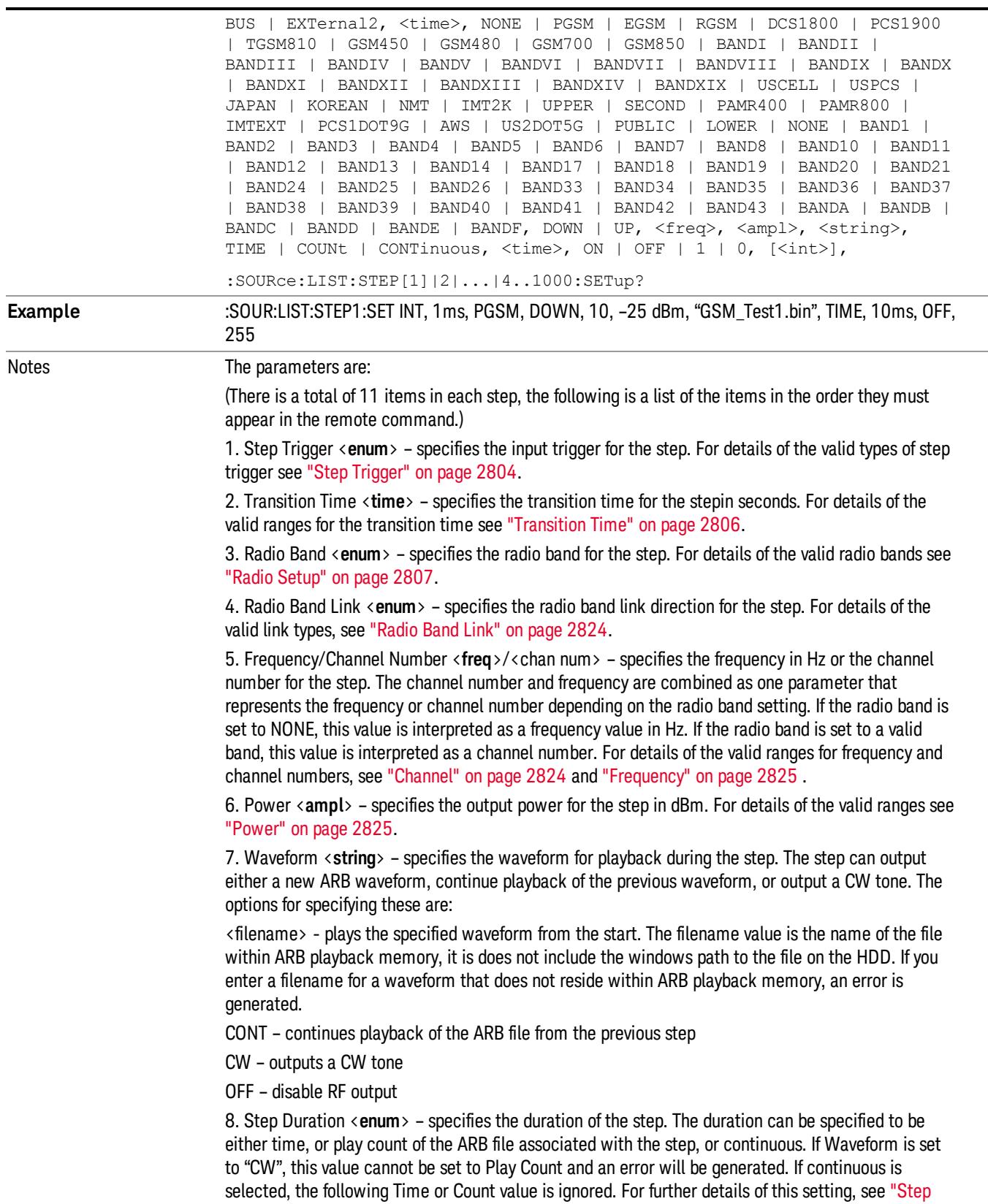

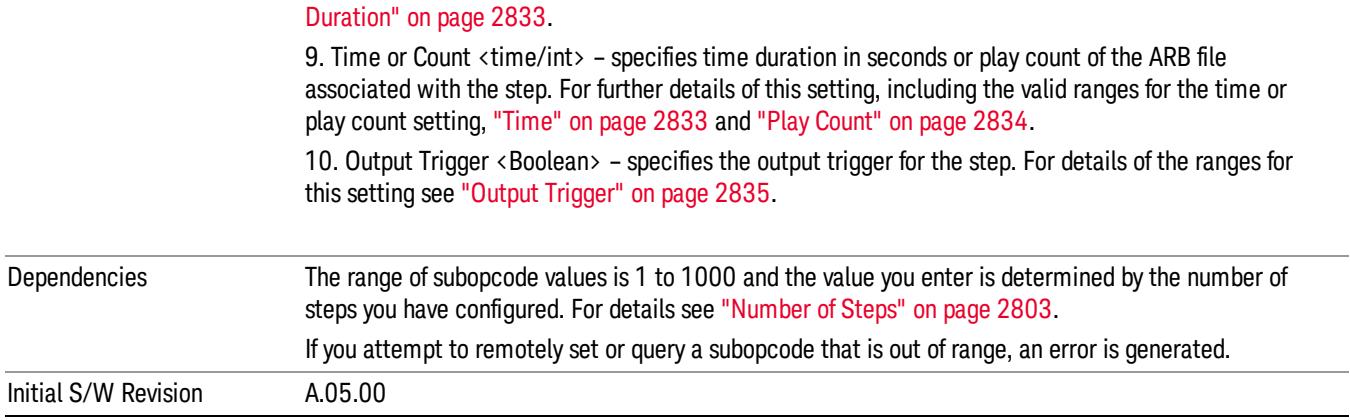

#### Step Configuration of Step Trigger parameter list (Remote Command Only)

This SCPI command is to configure "Step Trigger" parameter array of the whole List Sequencer at one time. The number of array is same as step number defined in ["Number](#page-2802-0) of Steps" on page 2803 Number of Steps. As a step is setup, the value entered run through several levels of validation.

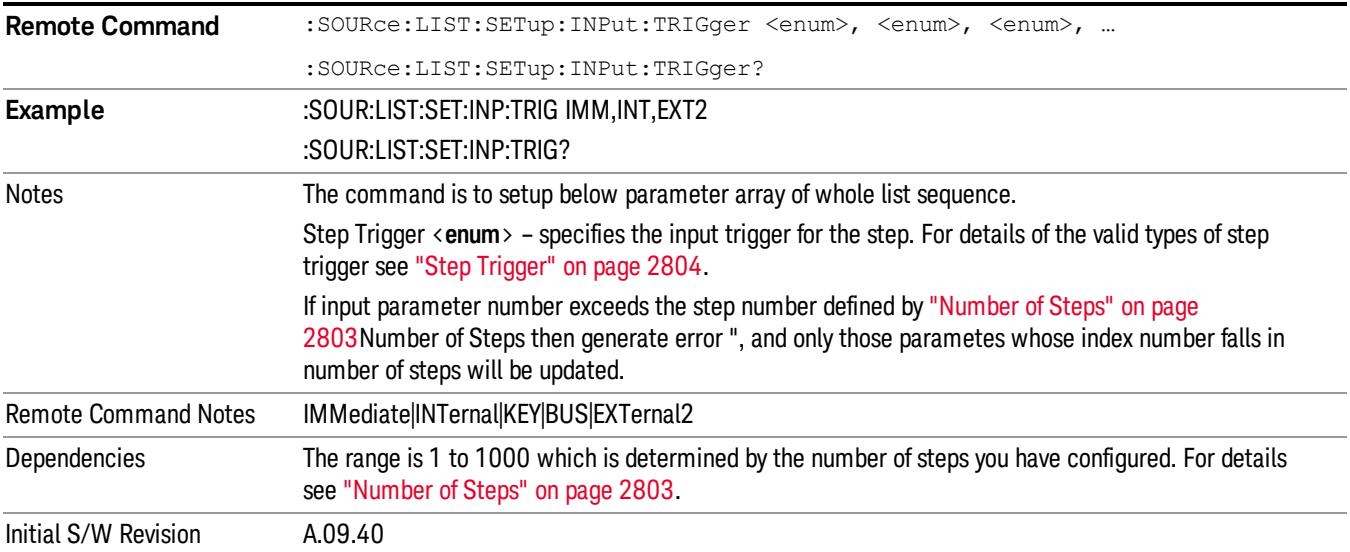

#### Step Configuration of Transition Time parameter list (Remote Command Only)

This SCPI command is to configure "Transition Time" parameter array of the whole List Sequencer at one time. The number of array is same as step number defined in ["Number](#page-2802-0) of Steps" on page 2803 Number of Steps. As a step is setup, the value entered run through several levels of validation.

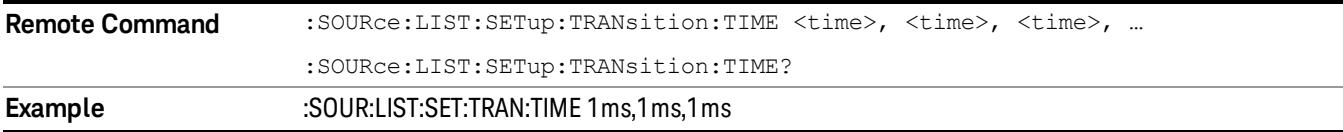

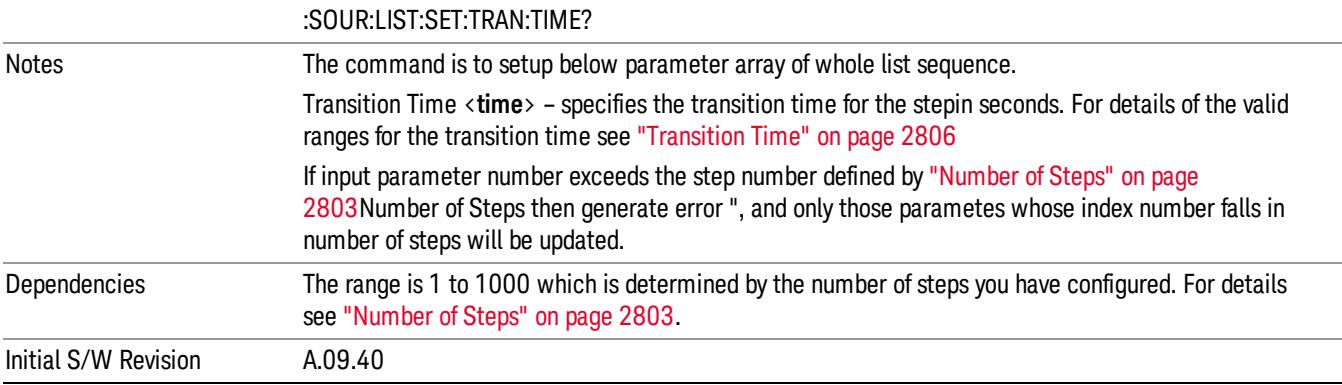

### Step Configuration of Radio Band parameter list (Remote Command Only)

This SCPI command is to configure "Radio Band" parameter array of the whole List Sequencer at one time. The number of array is same as step number defined in ["Number](#page-2802-0) of Steps" on page 2803 Number of Steps. As a step is setup, the value entered run through several levels of validation.

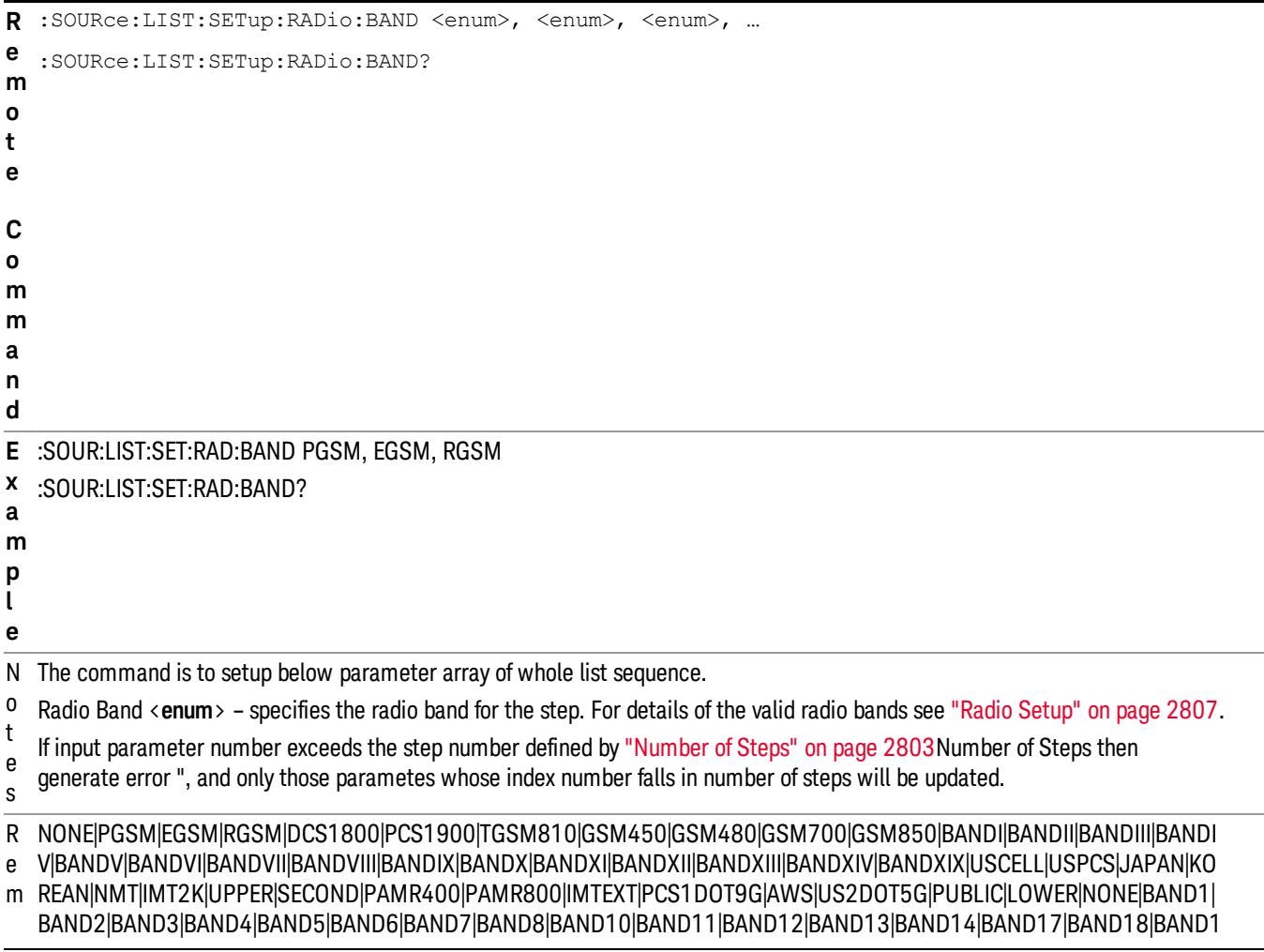

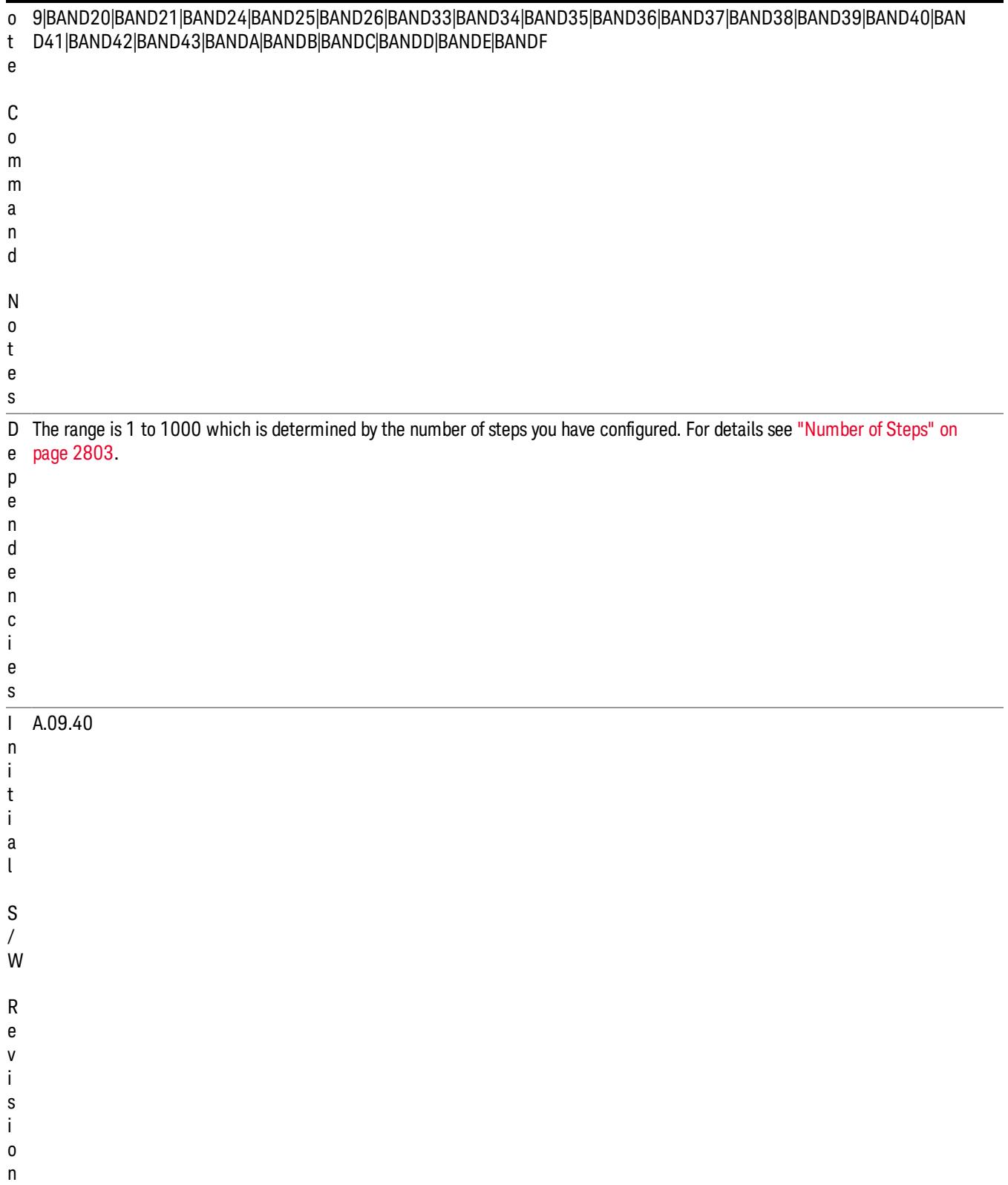

### Step Configuration of Radio Band Link parameter list (Remote Command Only)

This SCPI command is to configure "Radio Band Link" parameter array of the whole List Sequencer at one time. The number of array is same as step number defined in ["Number](#page-2802-0) of Steps" on page 2803 Number of Steps. As a step is setup, the value entered run through several levels of validation.

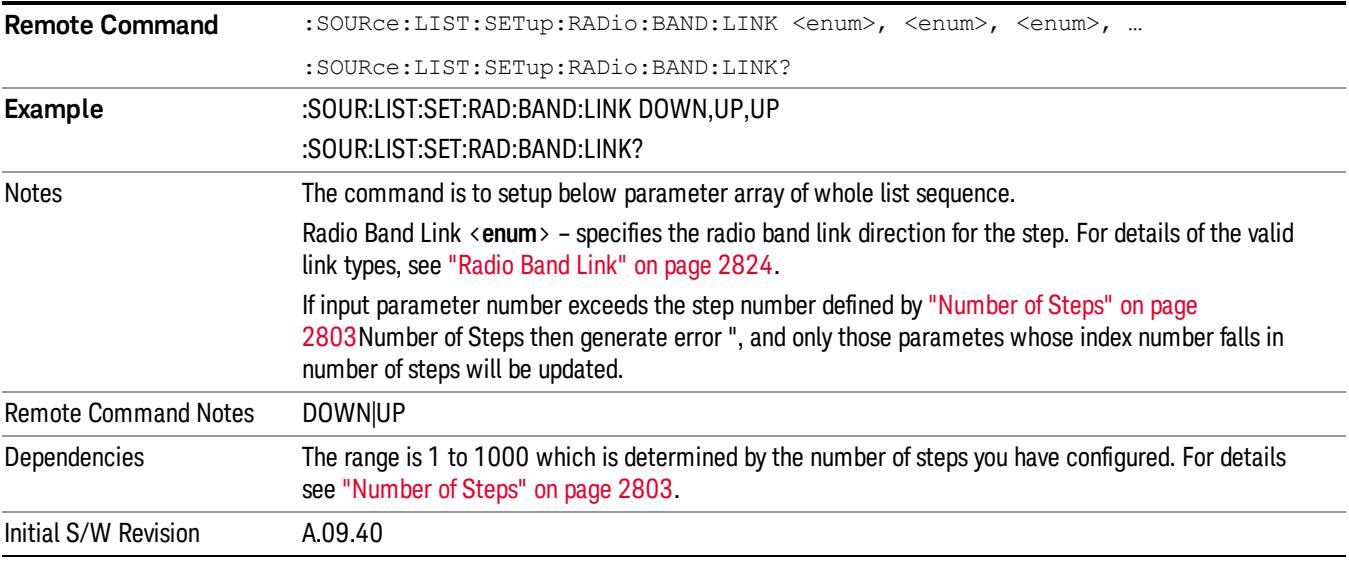

### Step Configuration of Frequency/Channel Number parameter list (Remote Command Only)

This SCPI command is to configure "Frequency" or "Channel Number" parameter array of the whole List [Sequencer](#page-2802-0) at one time. The number of array is same as step number defined in "Number of Steps" on page 2803 Number of Steps. As a step is setup, the value entered run through several levels of validation.

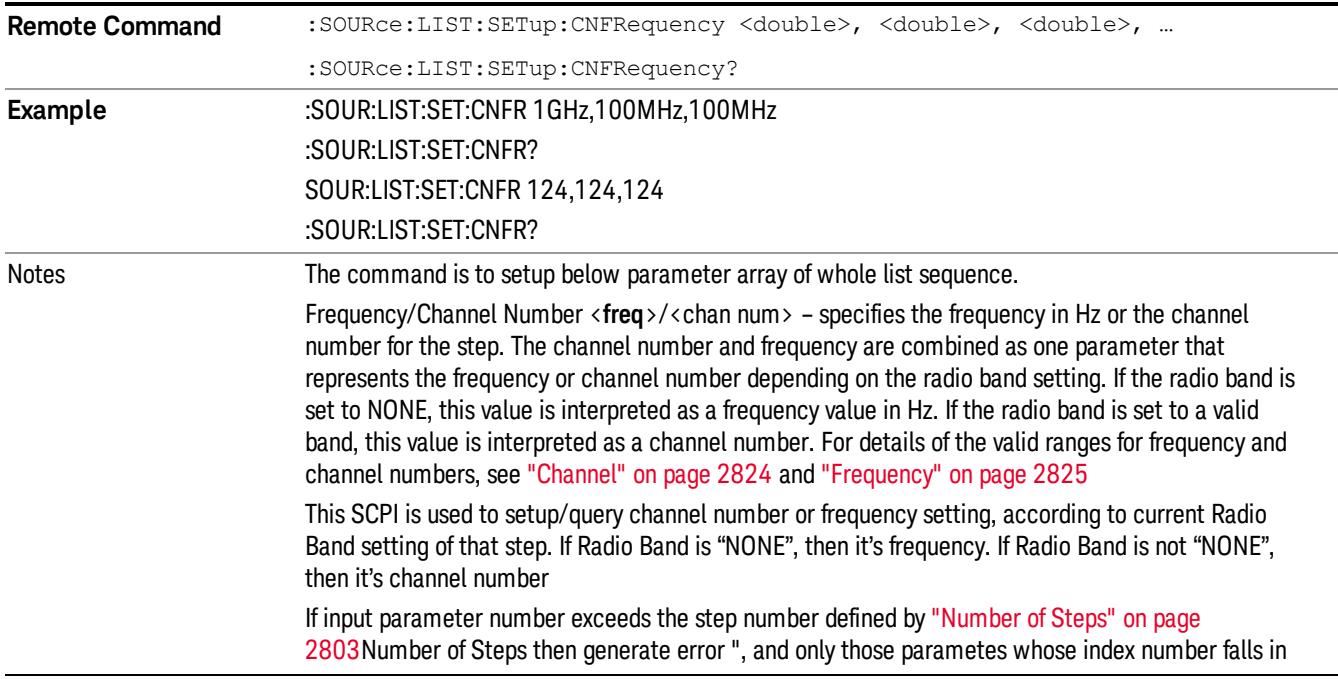

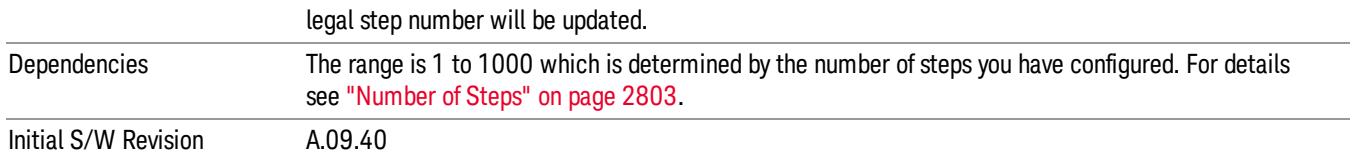

#### Step Configuration of Power parameter list (Remote Command Only)

This SCPI command is to configure "Power"parameter array of the whole List Sequencer at one time. The number of array is same as step number defined in ["Number](#page-2802-0) of Steps" on page 2803 Number of Steps. As a step is setup, the value entered run through several levels of validation.

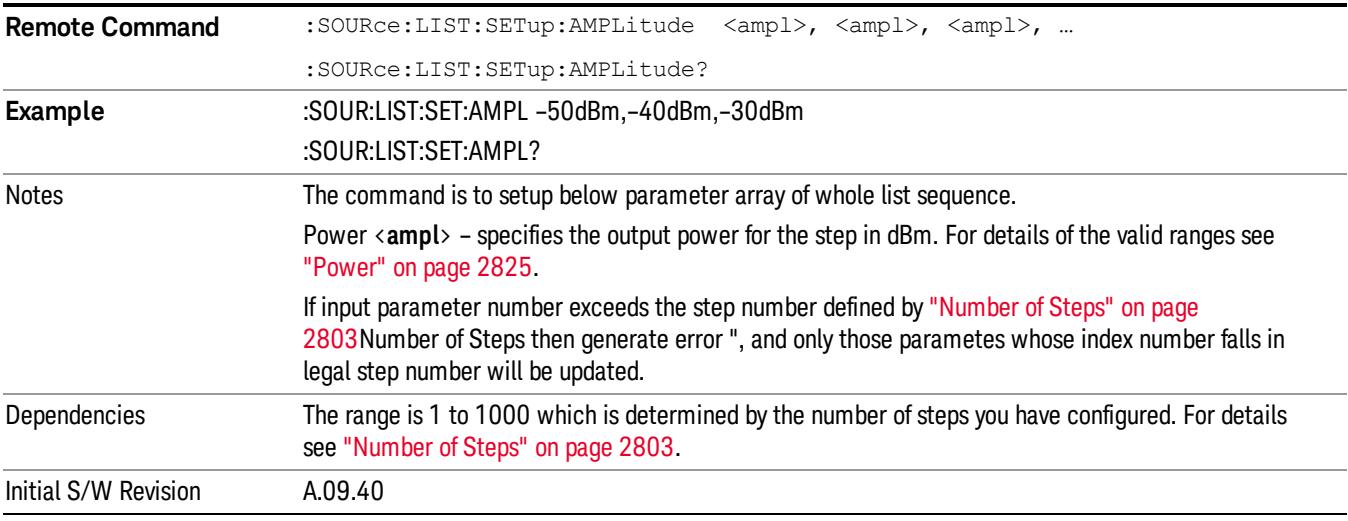

### Step Configuration of Waveform parameter list (Remote Command Only)

This SCPI command is to configure "Waveform" parameter array of the whole List Sequencer at one time. The number of array is same as step number defined in ["Number](#page-2802-0) of Steps" on page 2803 Number of Steps. As a step is setup, the value entered run through several levels of validation.

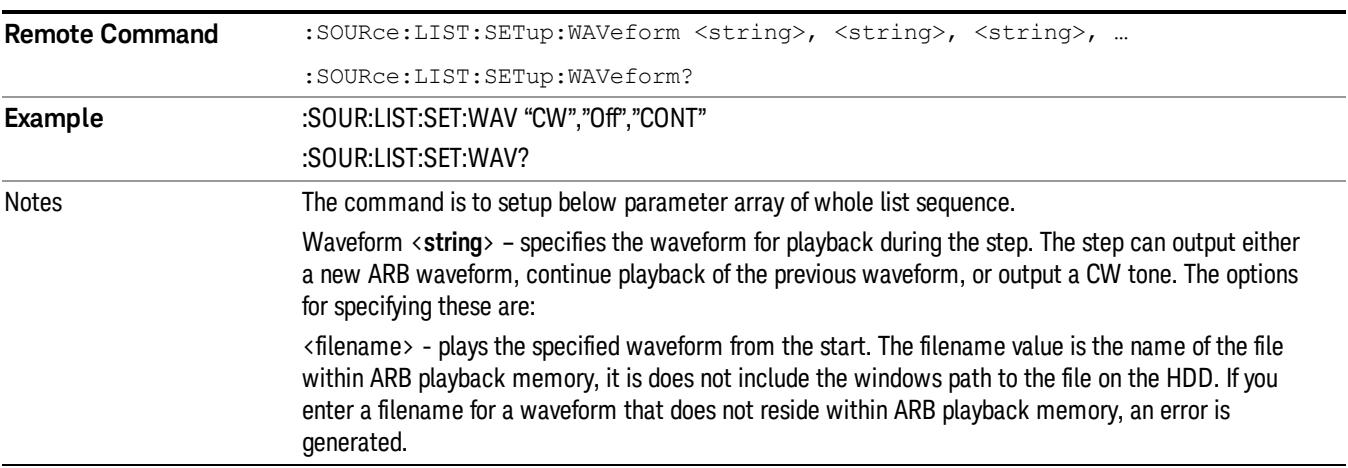

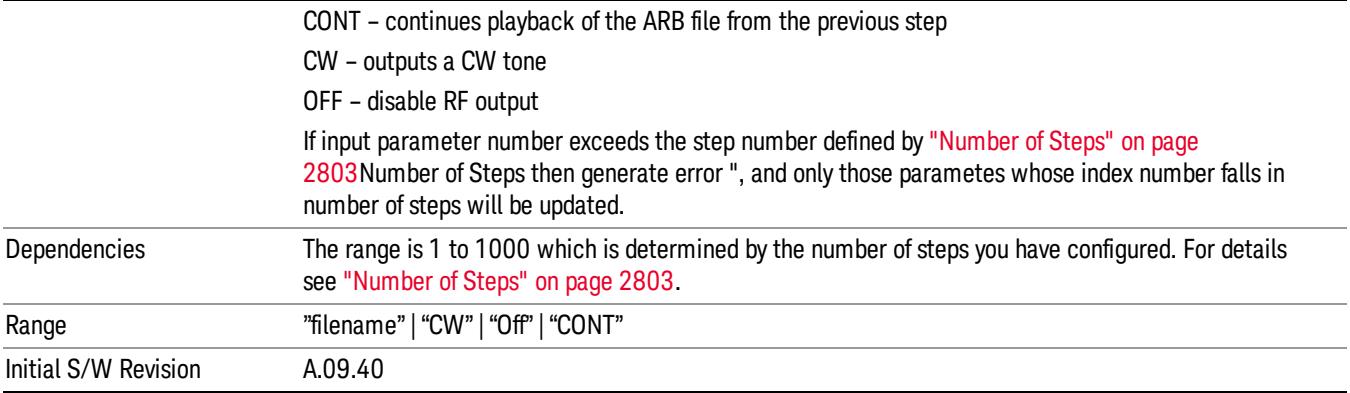

#### Step Configuration of Step Duration parameter list (Remote Command Only)

This SCPI command is to configure "Step Duration" parameter array of the whole List Sequencer at one time. The number of array is same as step number defined in ["Number](#page-2802-0) of Steps" on page 2803 Number of Steps. As a step is setup, the value entered run through several levels of validation.

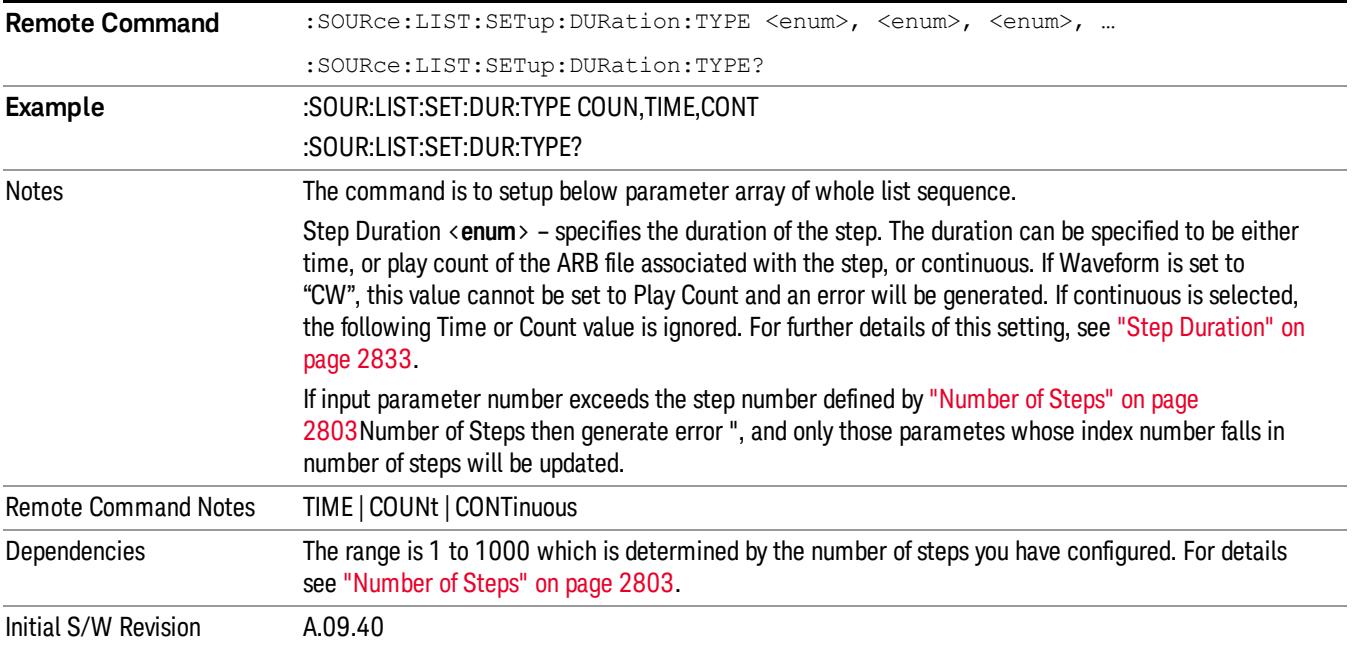

#### Step Configuration of Duration Time or Play Count parameter list (Remote Command Only)

This SCPI command is to configure "Duration Time" or "Play Count" parameter array of the whole List [Sequencer](#page-2802-0) at one time. The number of array is same as step number defined in "Number of Steps" on page 2803 Number of Steps. As a step is setup, the value entered run through several levels of validation.

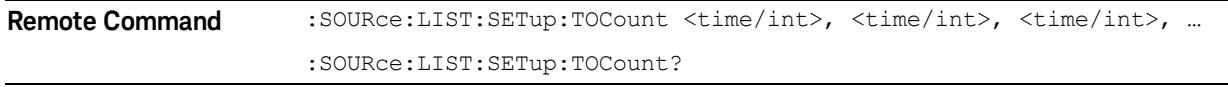

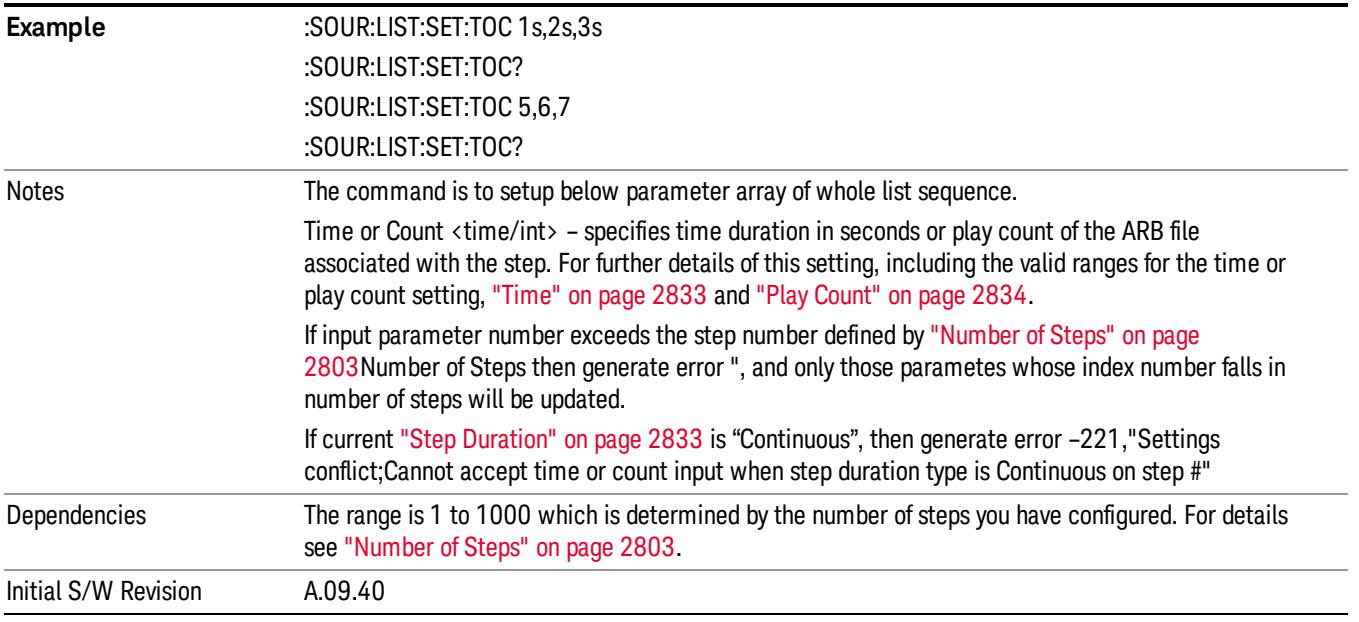

### Step Configuration of Output Trigger parameter list (Remote Command Only)

This SCPI command is to configure "Output Trigger"parameter array of the whole List Sequencer at one time. The number of array is same as step number defined in ["Number](#page-2802-0) of Steps" on page 2803 Number of Steps. As a step is setup, the value entered run through several levels of validation.

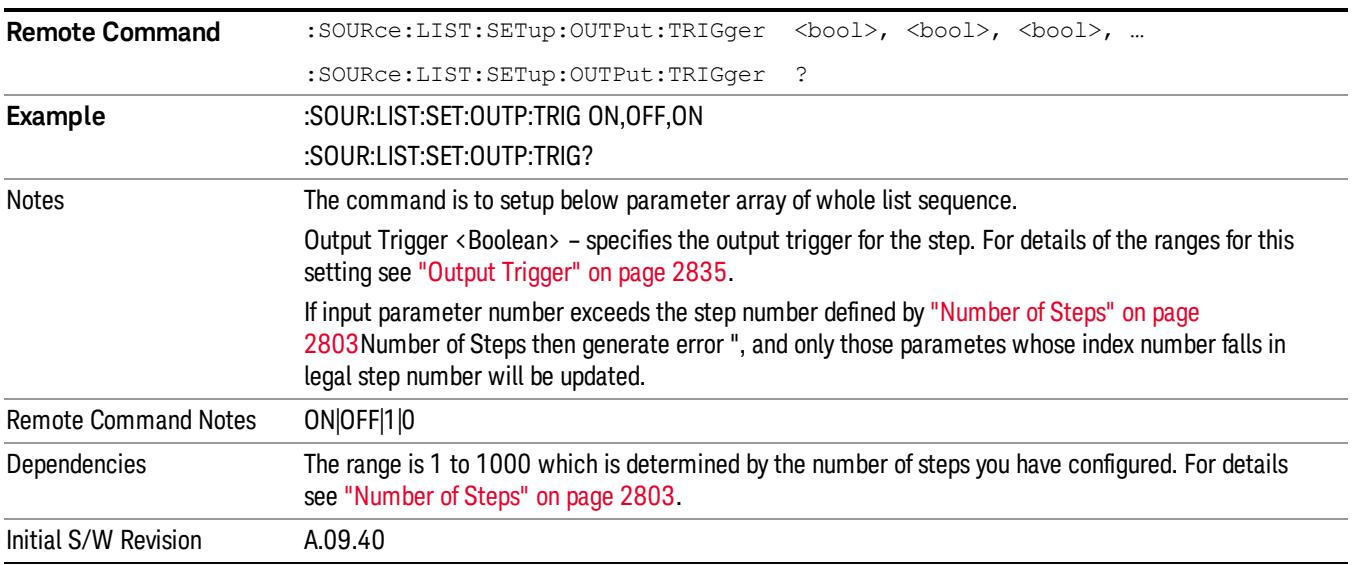

### Clear List (Remote Command Only)

This command is the SCPI equivalent of the Clear List UI featuredescribed in.

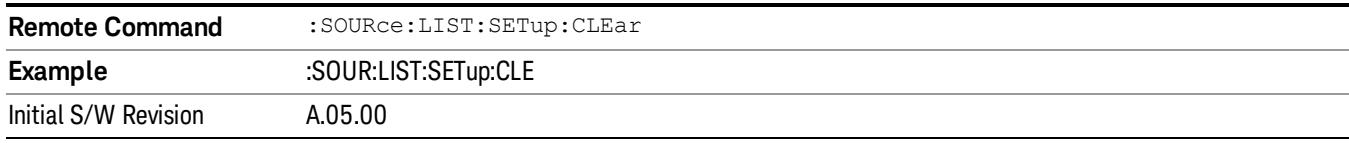

### Trigger Type

Allows access to the sub-menu for selecting the output trigger type for the list sequencer globally. It cannot be changed between different sequence steps.

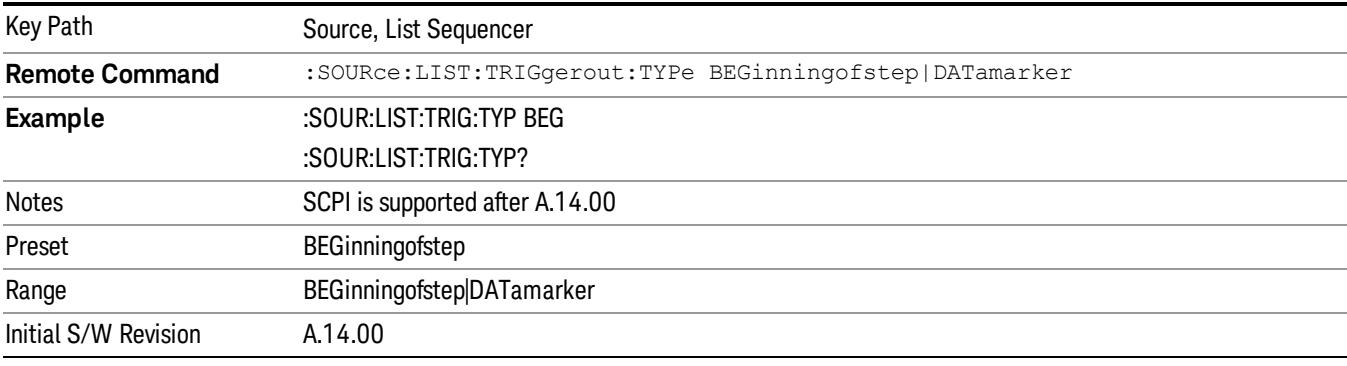

### BeginningOfStep

Sets the output trigger type as BeginningOfStep for the whole source sequence.

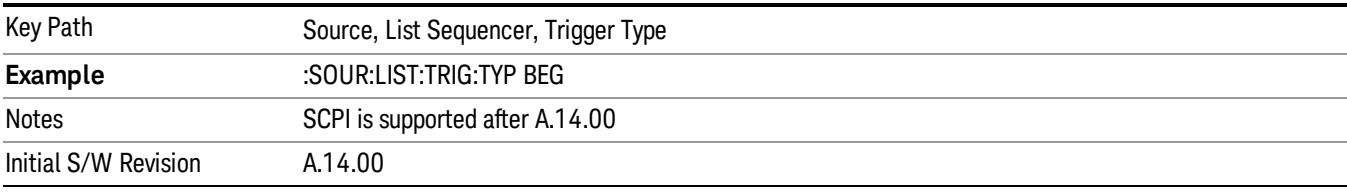

### DataMarker

Sets the output trigger type as DataMarker for the whole source sequence. When DataMarker is selected, which marker to route is also needed to be set.

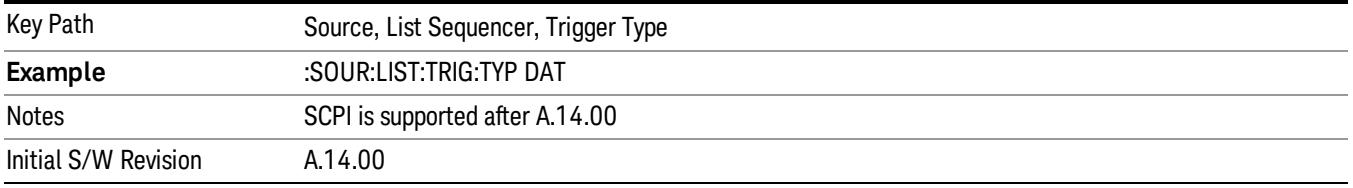

### Marker 1

Sets the output trigger maker routing to Marker 1 for DataMarker in the whole source sequence.

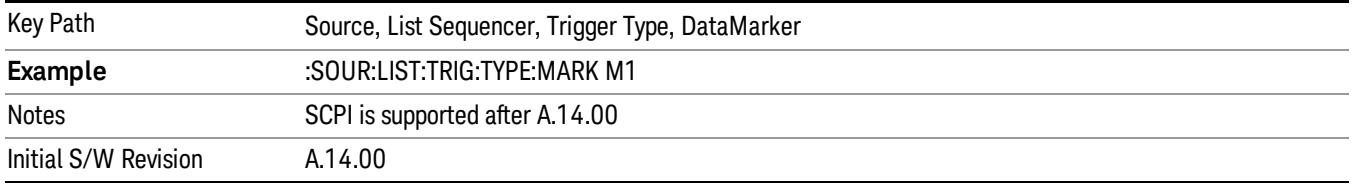

#### Marker 2

Sets the output trigger maker routing to Marker 2 for DataMarker in the whole source sequence.

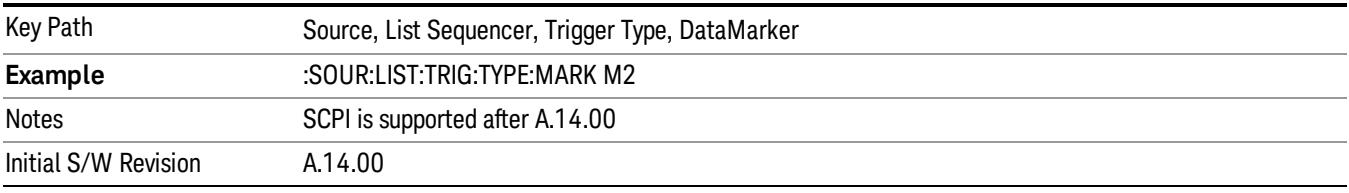

### Marker 3

Sets the output trigger maker routing to Marker 3 for DataMarker in the whole source sequence.

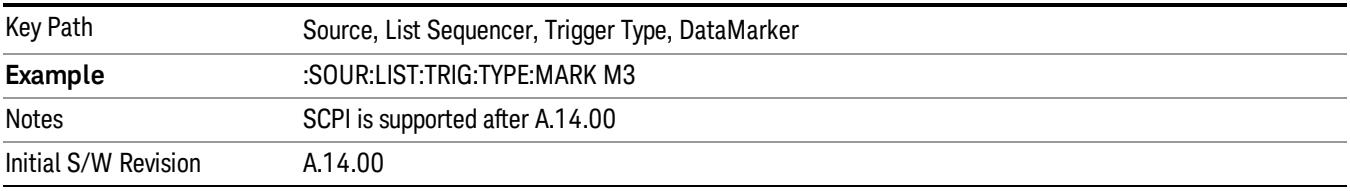

### Marker 4

Sets the output trigger maker routing to Marker 4 for DataMarker in the whole source sequence.

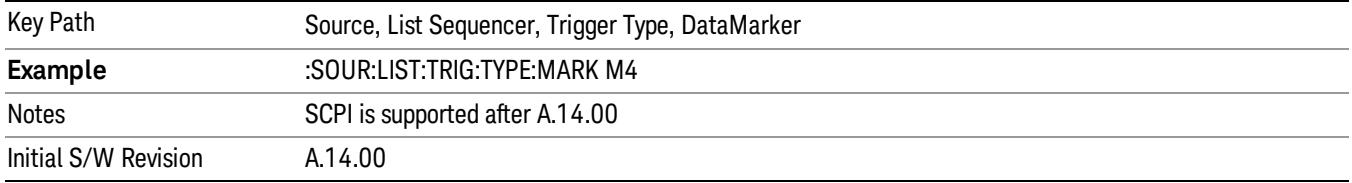

### Manual Trigger Now

Pressing this key provides a software trigger event to the list sequencer. During execution of sequence, if the sequencer is halted on any step that has been configured with a "Manual" step trigger, then this key press will cause the sequencer to continue and execute the step.

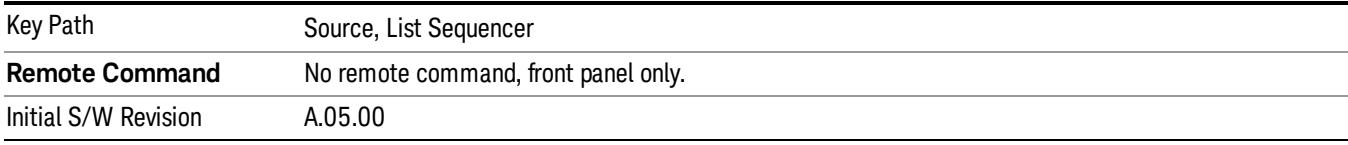

### Remote Software Trigger (Remote command Only)

During execution of a list sequence, the sequence will halt and wait at any step that has Step Trigger set to "Bus". Sending this command will trigger the step and continue the sequence.

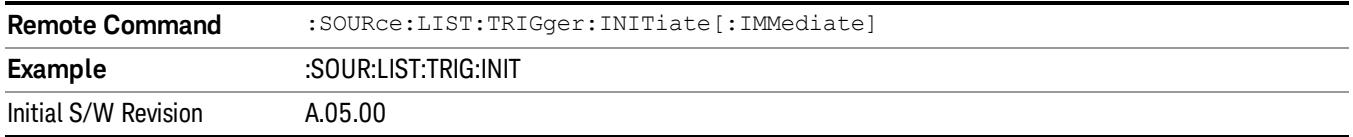

### Query List Sequence Initiation Armed Status (Remote Command Only)

This is a blocking SCPI query to determine if source list sequence being initiated successfully or not.

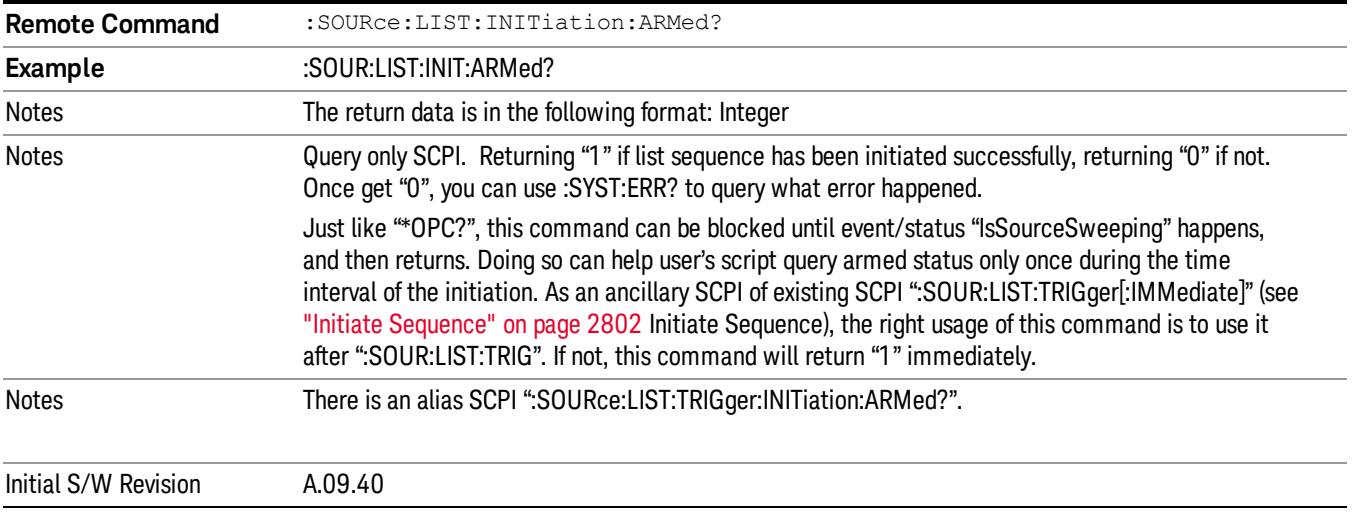

### Source Preset

Allows you to preset the source settings to their default values.

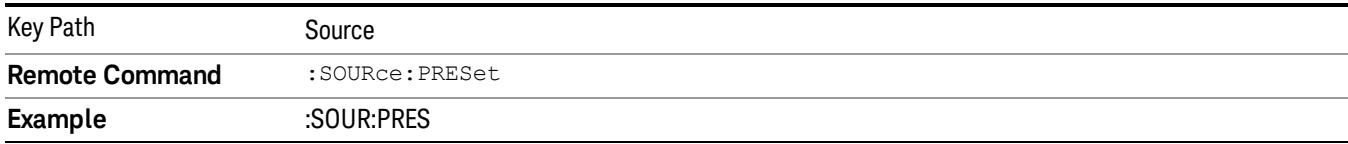

# Span X Scale

Accesses a menu of functions that enable you set the horizontal scale parameters.

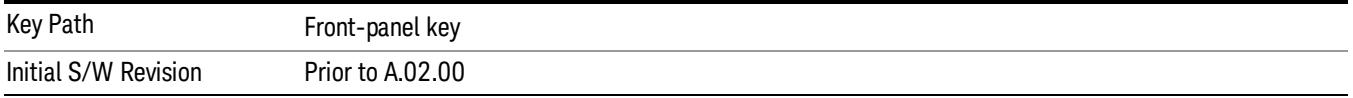

### Span

Changes the frequency range symmetrically about the center frequency.

The default (and minimum) Span is calculated using the number of carriers and the carrier width where;

Span = (Upper Carrier Freq + (max offset IBW \*(1 + alpha)) / 2) - (Lower Carrier Freq - (max offset IBW \*(1 + alpha) $/2$ )

The span is increased by a factor of 1 + Filter Alpha if the RRC Filter in on.

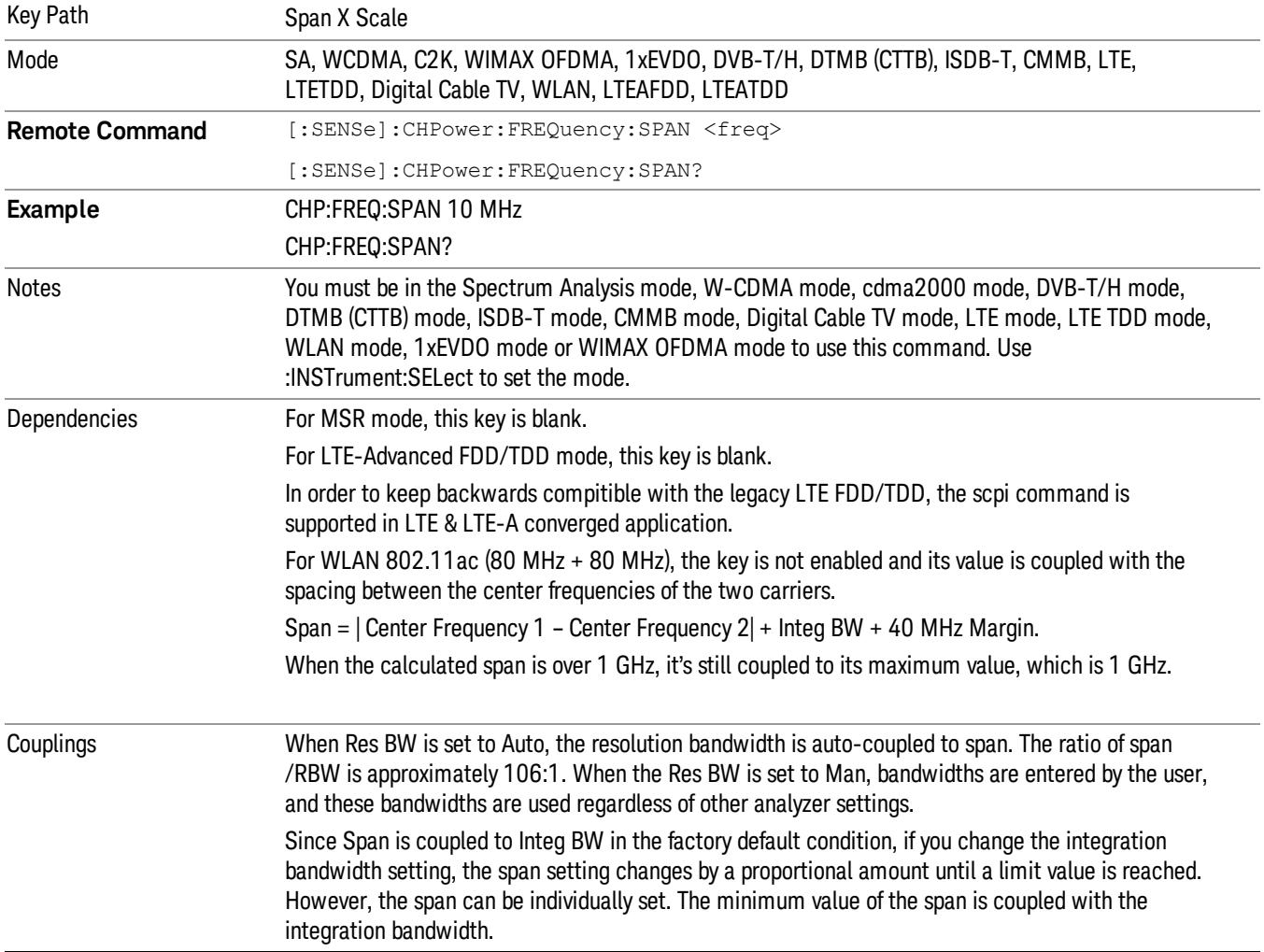

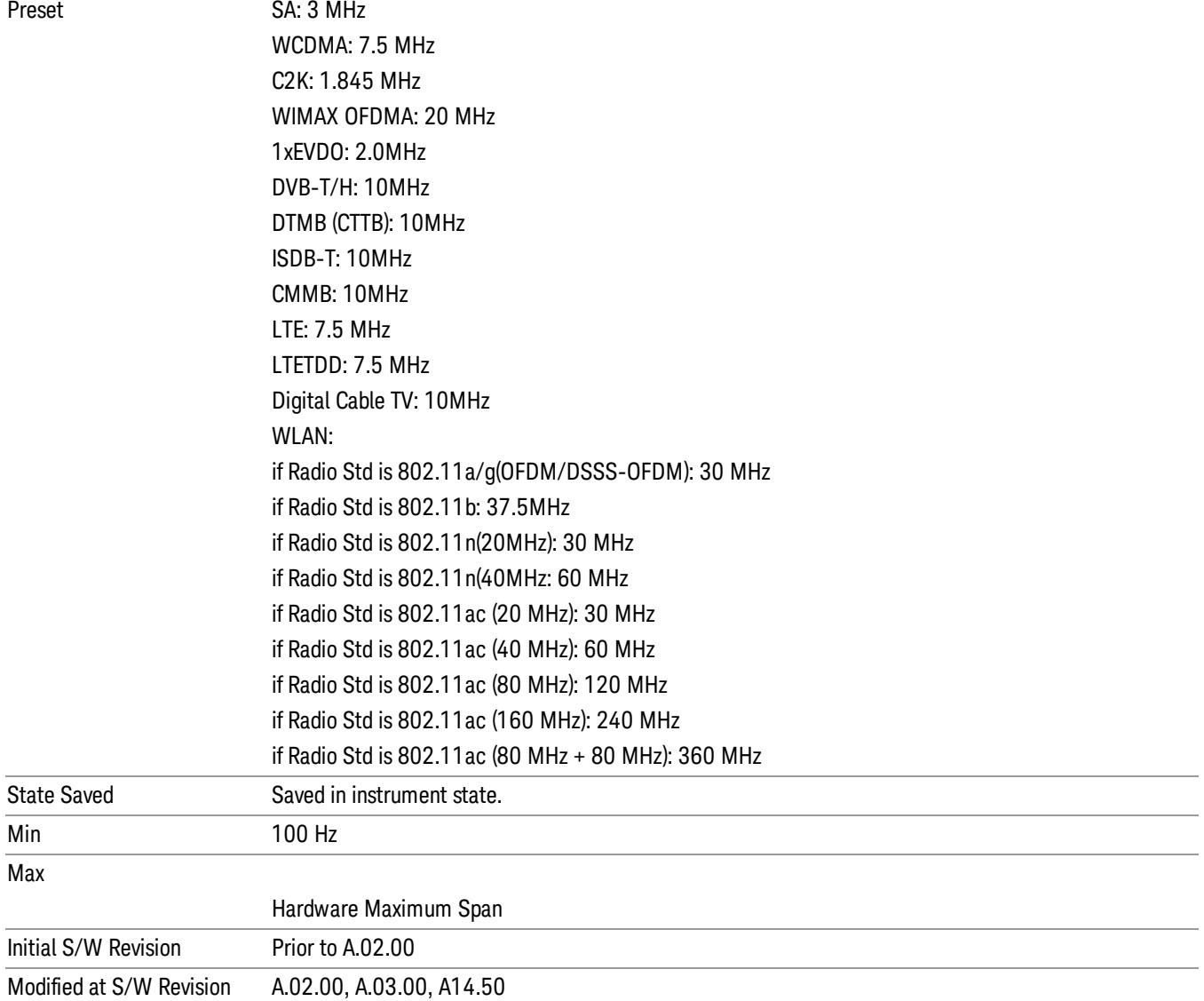

## Full Span

Changes the span to show the full frequency range of the spectrum analyzer.

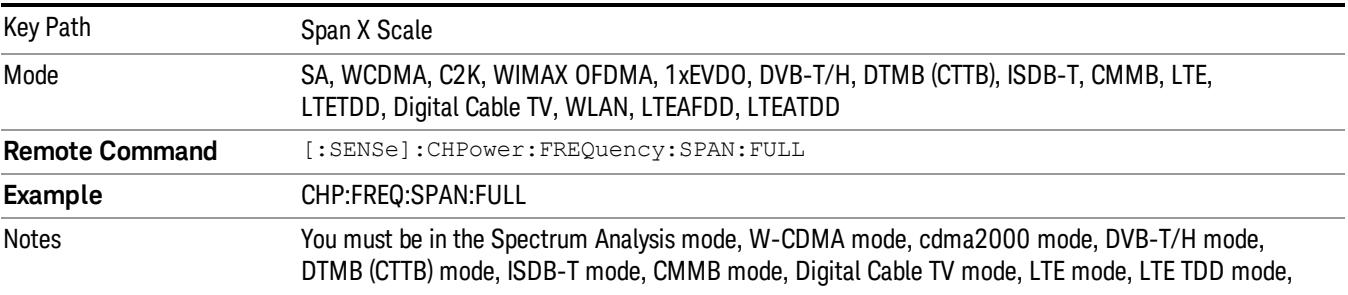

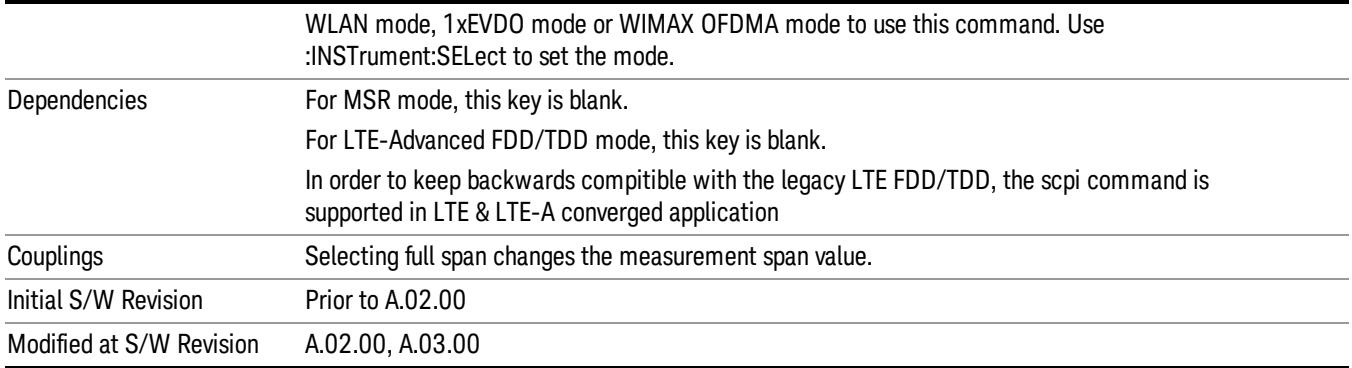

### Last Span

Changes the span to the previous span setting. If no previous span value exists, then the span remains unchanged.

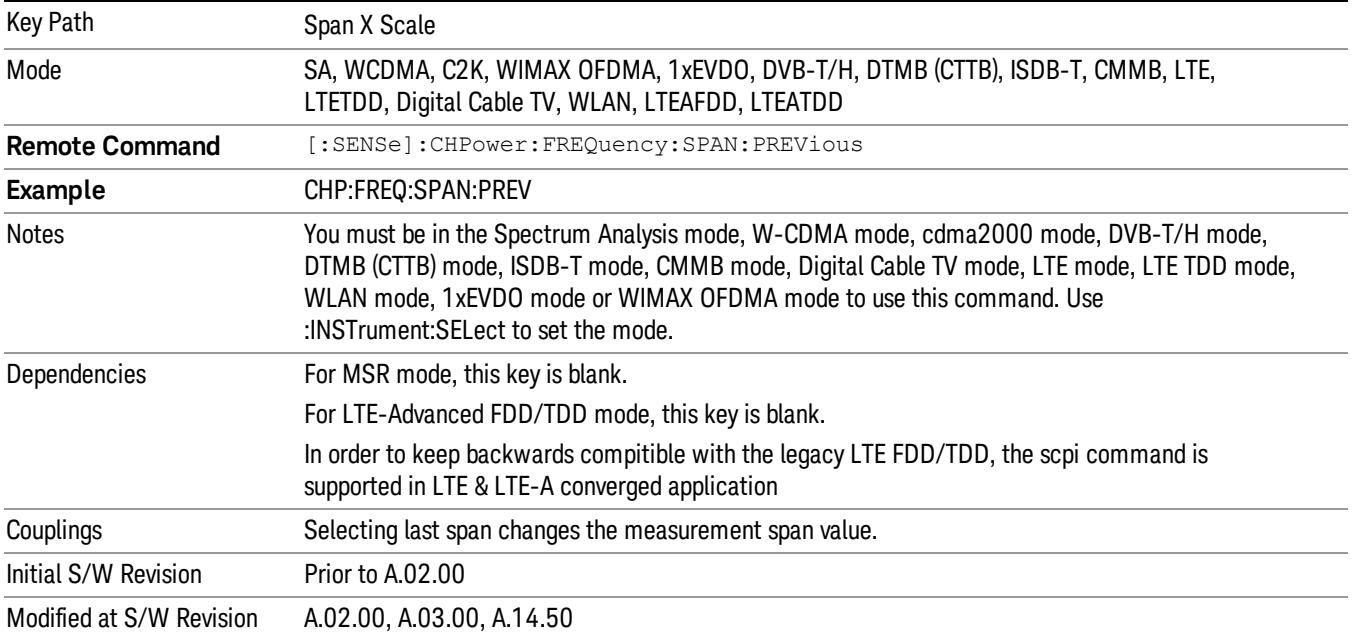

## Sweep/Control

Accesses a menu of functions that enable you to set up and control the acquisition timeand source for the current measurement. See Key and Command Descriptions – Sweep/Control for more information.

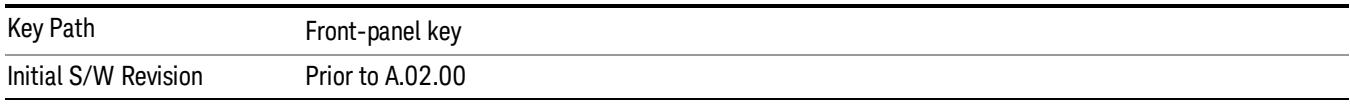

### Acq Time

Sets the acquisition time; acquisition time can be set manually or put in auto mode. The time value is the acquisition time for an individual FFT segment, not the cumulated time for all FFT segments in the measurement.

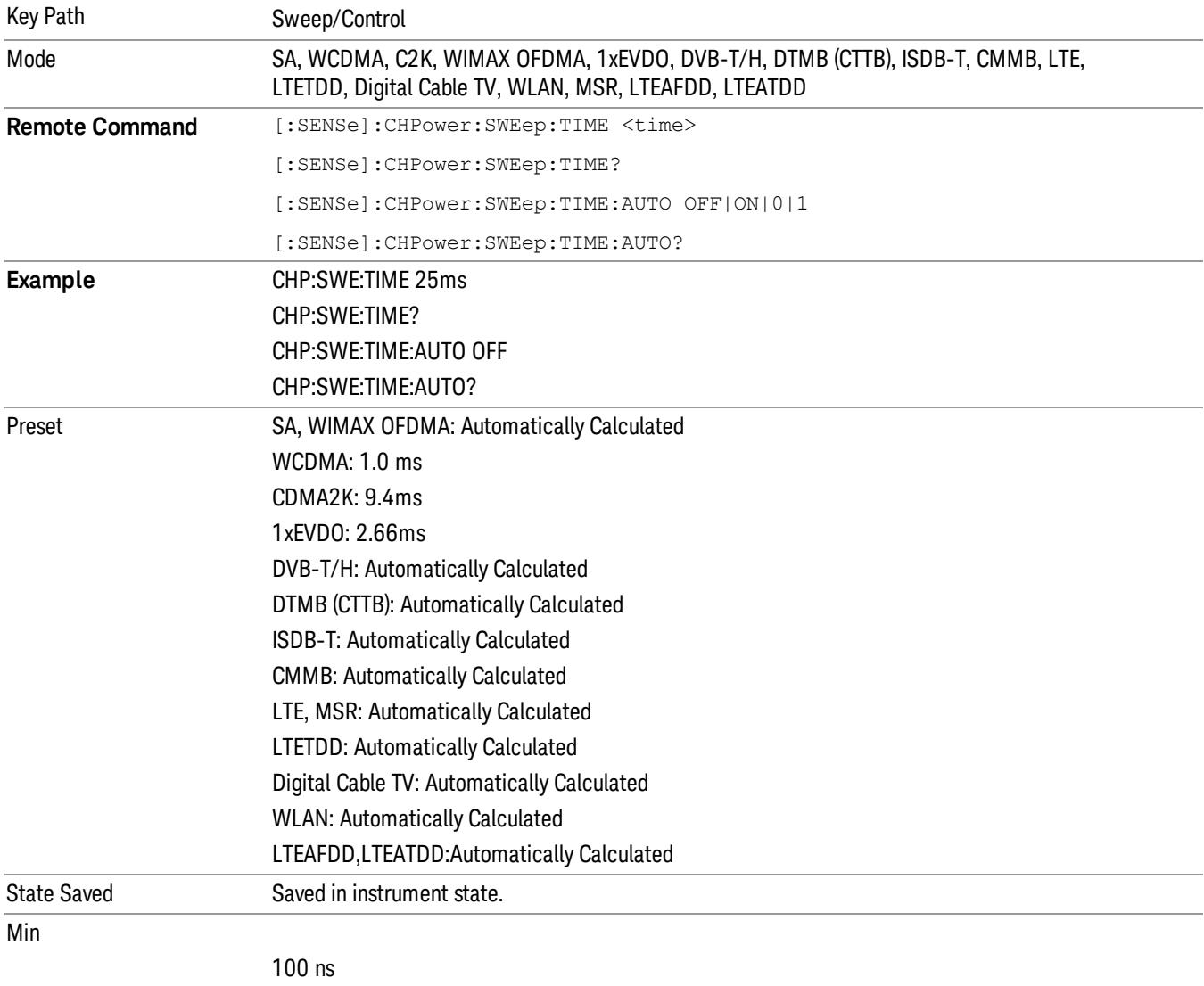

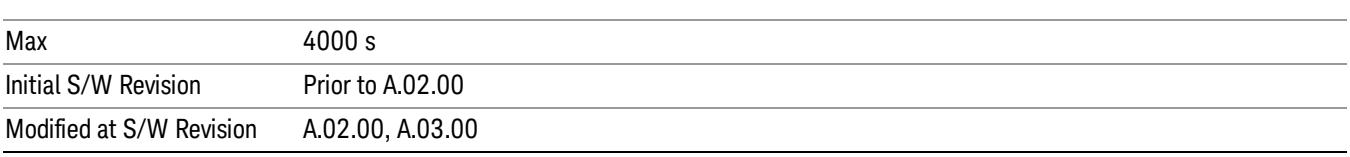

### Sweep Setup

Accesses a menu that enables you to set the sweep state for the current measurement.

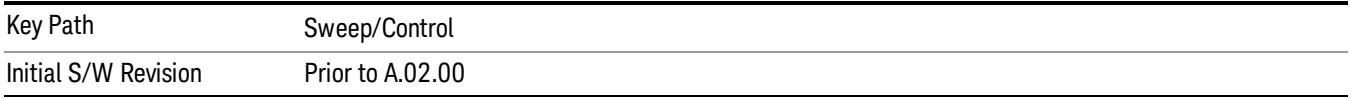

### Auto Sweep Time Rules

Switches the analyzer between normal and accuracy sweep states.

Setting Auto Sweep Time to Accy results in slower sweep times, usually about three times as long, but yields better amplitude accuracy for CW signals. The instrument amplitude accuracy specifications only apply when Auto Sweep Time is set to Accy.

Additional amplitude errors which occur when Auto Sweep Time is set to Norm are usually well under 0.1 dB, though this is not guaranteed. Because of the faster sweep times and still low errors, Norm is the preferred setting of Auto Sweep Time. Auto Sweep Time is set to Norm on a Preset or Auto Couple. This means that in the Preset or Auto Coupled state, instrument amplitude accuracy specifications do not apply.

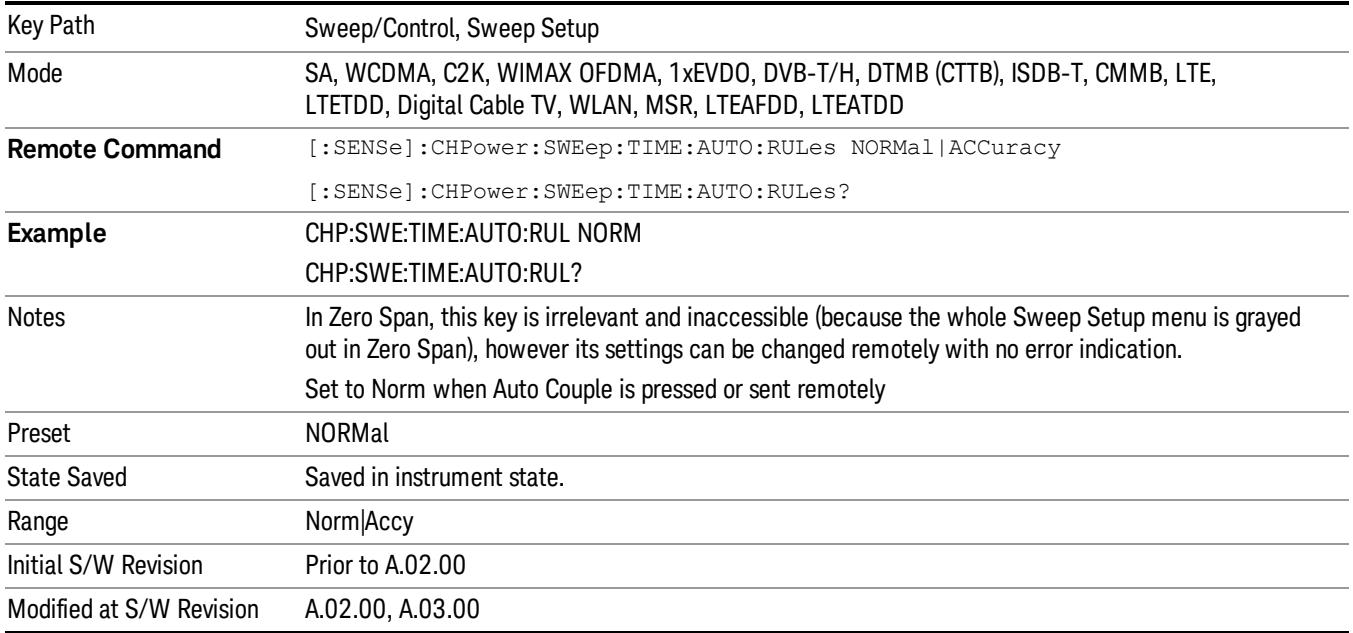

### Pause

Pauses a measurement after the current data acquisition is complete. When Paused, the label on the key changes to Resume. Pressing the Resume key resumes the measurement at the point it was at when paused. See Pause/Resume for more details.

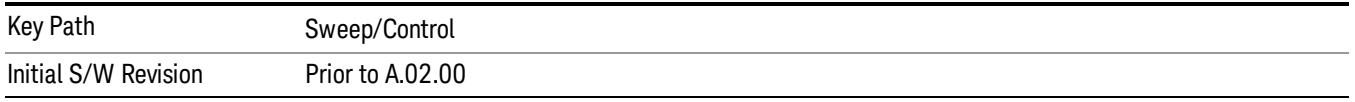

### Gate

Accesses a menu that enables you to control the gating function. The Gate functionality is used to view signals best viewed by qualifying them with other events.

Gate setup parameters are the same for all measurements – they do not change as you change measurements. Settings like these are called "Meas Global" and are unaffected by Meas Preset.

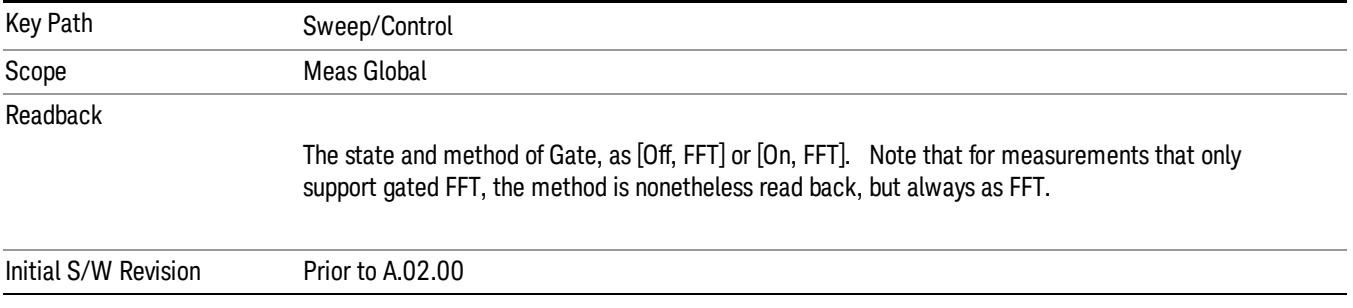

### Gate On/Off

Turns the gate function on and off.

When the Gate Function is on, the selected Gate Method is used along with the gate settings and the signal at the gate source to control the sweep system with the gate signal. Not all measurements allow every type of Gate Methods.

When Gate is on, the annunciation in the measurement bar reflects that it is on and what method is used, as seen in the following "Gate: FFT" annunciator graphic.

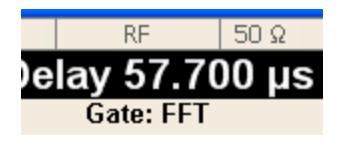

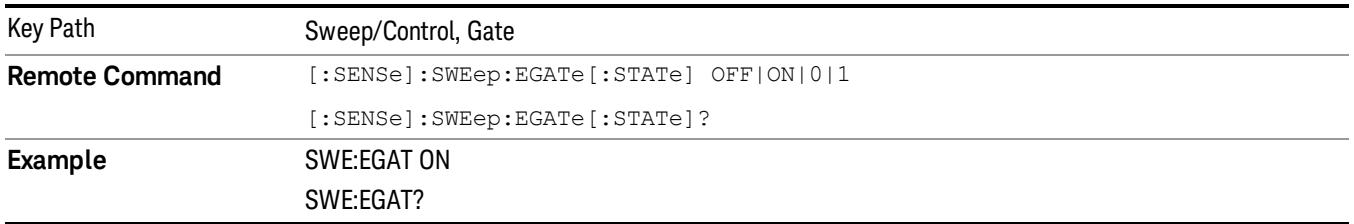

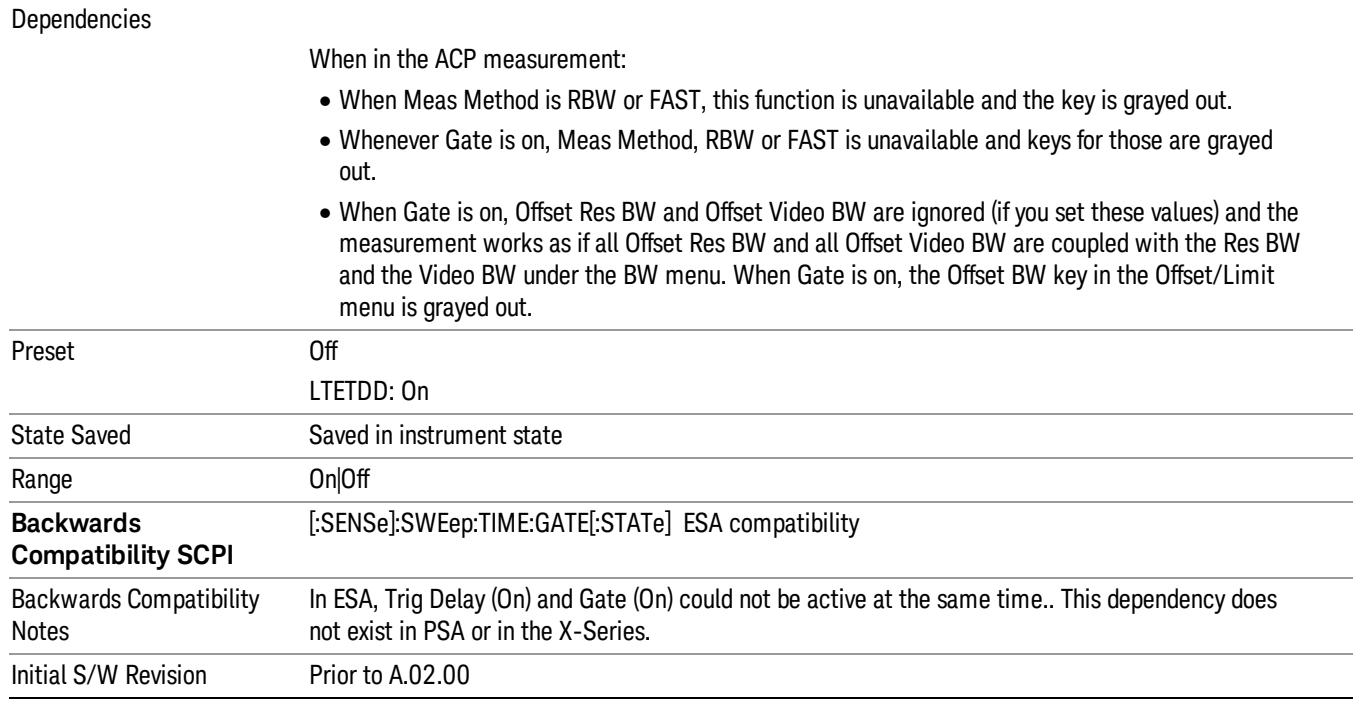

### Gate View On/Off

Turning on Gate View in the Swept SA measurement provides a single-window gate view display..

Turning on Gate View in other measurements shows the split-screen Gate View. In these measurements, when the Gate View is on, the regular view of the current measurement traces and results are reduced vertically to about 70% of the regular height. The Zero Span window, showing the positions of the Gate, is shown between the Measurement Bar and the reduced measurement window. By reducing the height of the measurement window, some of the annotation on the Data Display may not fit and is not shown.

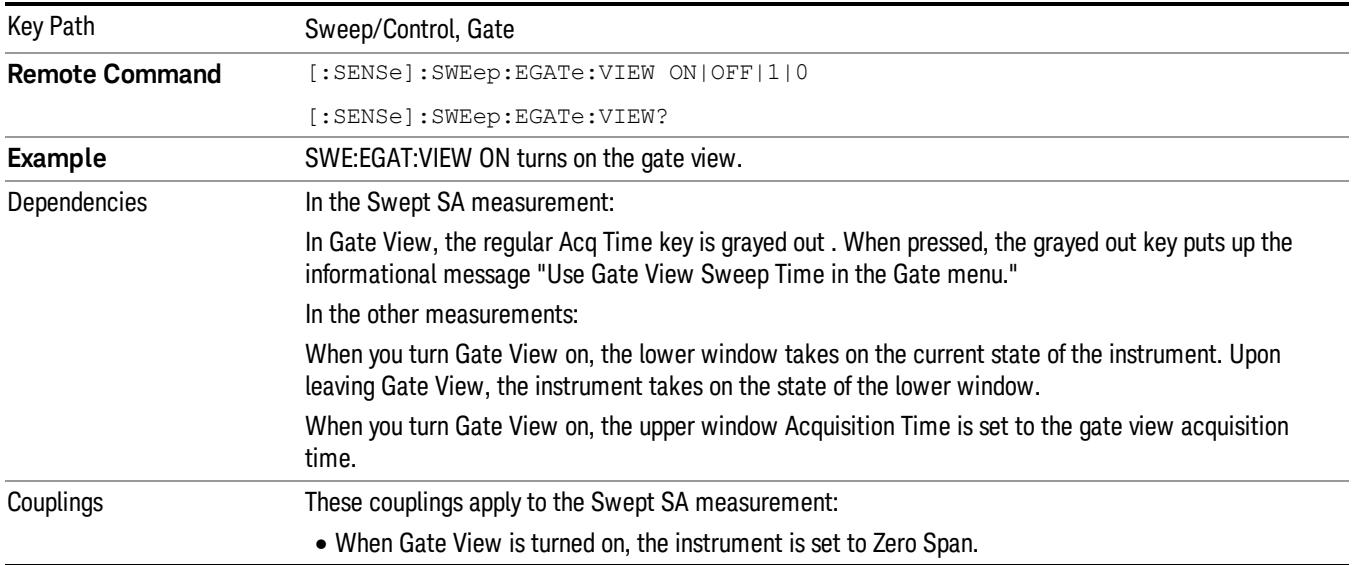

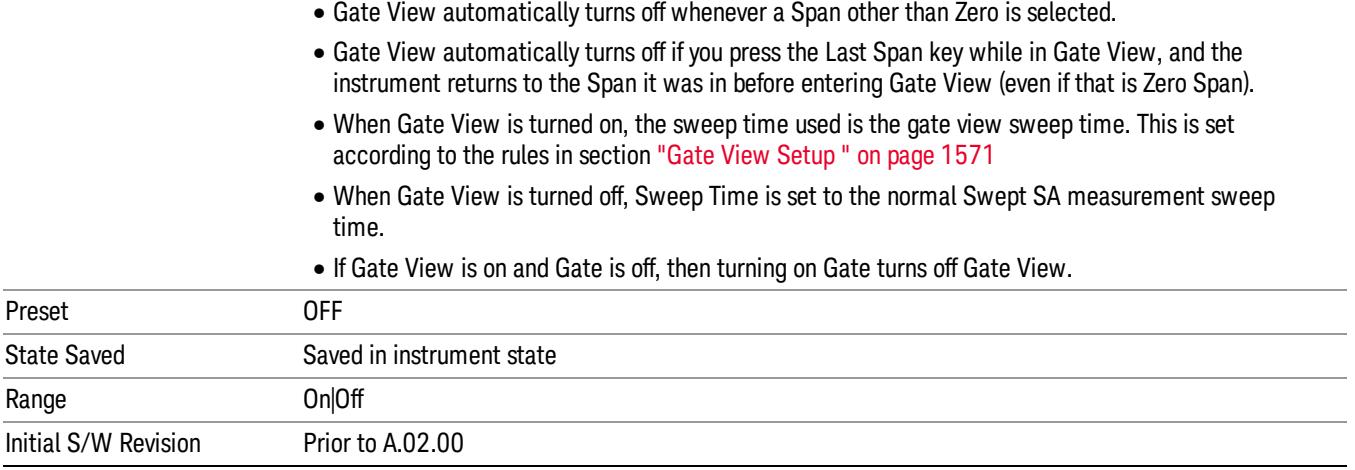

A sample of the Gate View screen in the Swept SA measurement is shown in the following graphic :

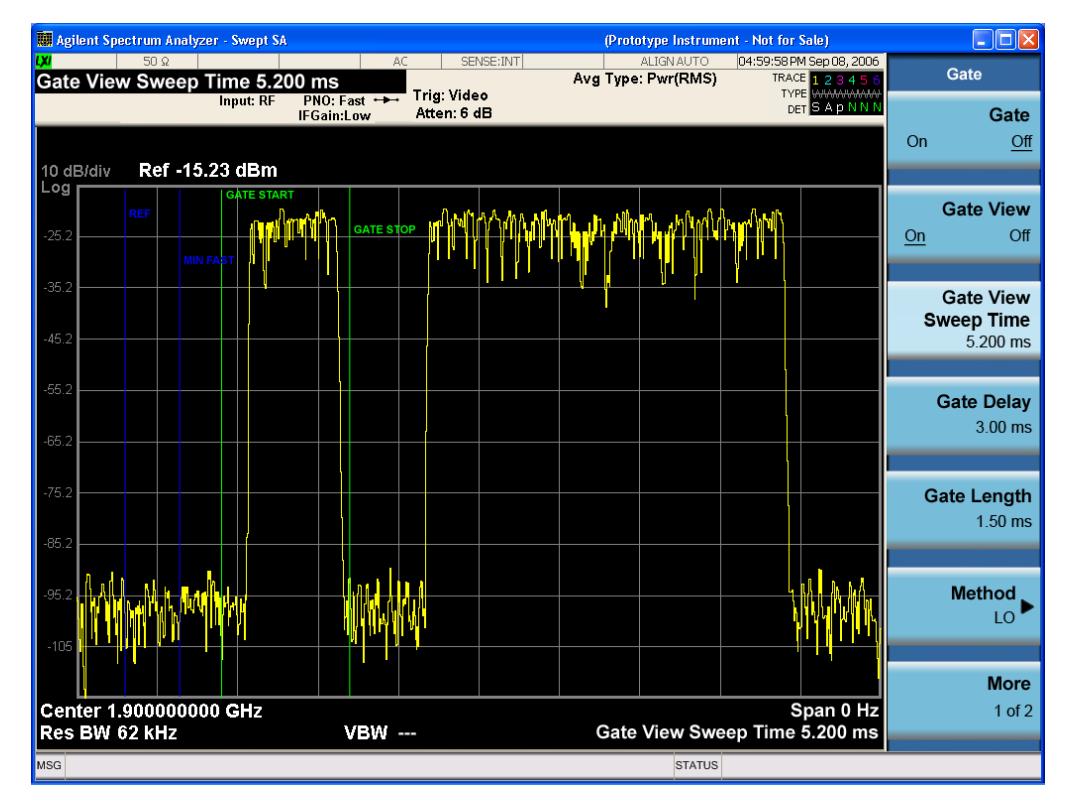

A sample of the Gate View screen in other measurements is shown in the following graphic . This example is for the ACP measurement:

### 8 Channel Power Measurement Sweep/Control

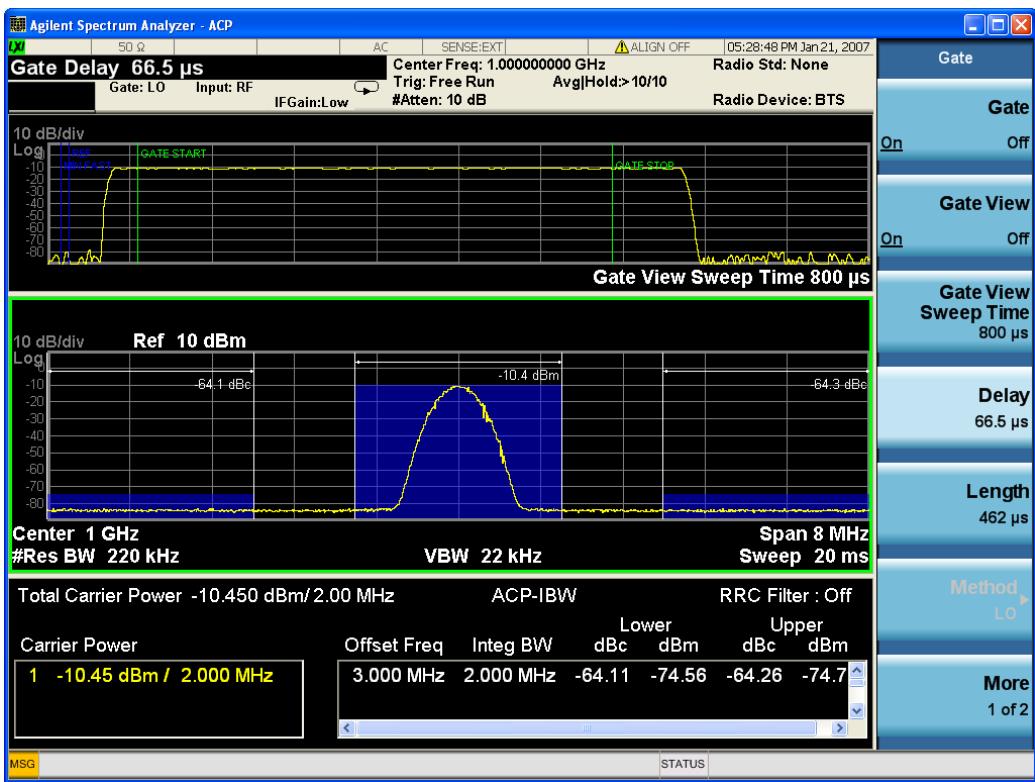

Turning Gate View off returns the analyzer to the Normal measurement view.

In the Swept SA, the normal measurement view is the single-window Swept SA view. When returning to this view, the Swept SA measurement returns to the Span it was in before entering Gate View (even if that is Zero Span).

The Gate View window is triggered from the Gate Source, with zero trigger delay. Also, when updating the Gate View window, the Gate itself must not operate. So it is internally shut off while the gate view window is being updated. For the Swept SA measurement, this means that the Gate is internally shut off whenever the gate view window is displayed. The measurement bar and softkeys continue to show the Trigger source for the main sweep window and give no indication that the Gate is shut off or that the Gate View window is triggered from the Gate Source.

When in Gate View, vertical lines are displayed in the Gate View window as follows:

- Green lines are displayed at the gate edges as follows: in Edge Gate, a line is shown for Delay and one for the end of the Gate period, defined by Length. You can adjust the position of the green lines by adjusting the gate length and the gate delay. These lines update in the Gate View window as the active function changes, even if the window is not being updated. In Gated FFT, their location is relative to the left edge of the screen.
- A blue line is displayed showing the delay reference, that is, the reference point for the Gate Delay within the Zero Span window. The blue line represents where (in time) the effective location of the gate start would be if the gate were programmed to zero delay.

•

### Gate View Setup

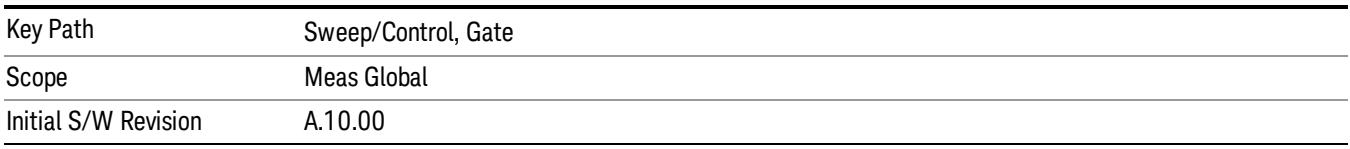

Accesses a menu that enables you to setup parameters relevant to the Gate View

### Gate View Acquisition Time

Controls the acquisition time in the Gate View window. To provide an optimal view of the gate signal, the analyzer initializes Gate View Acq Time based on the current settings of Gate Delay and Gate Length.

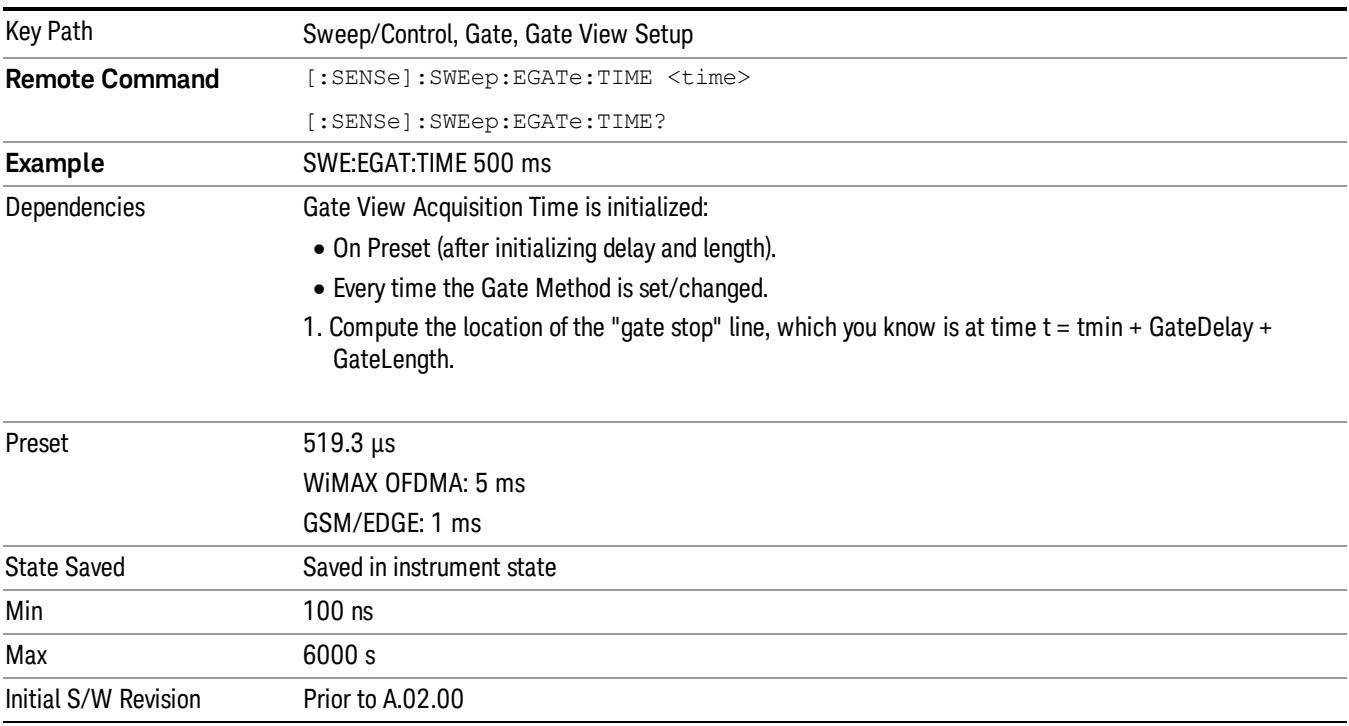

### Gate View Start Time

Controls the time at the left edge of the Gate View.

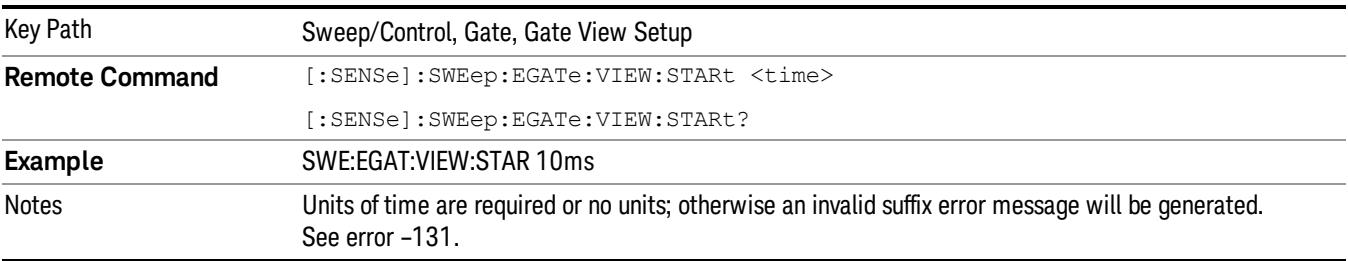

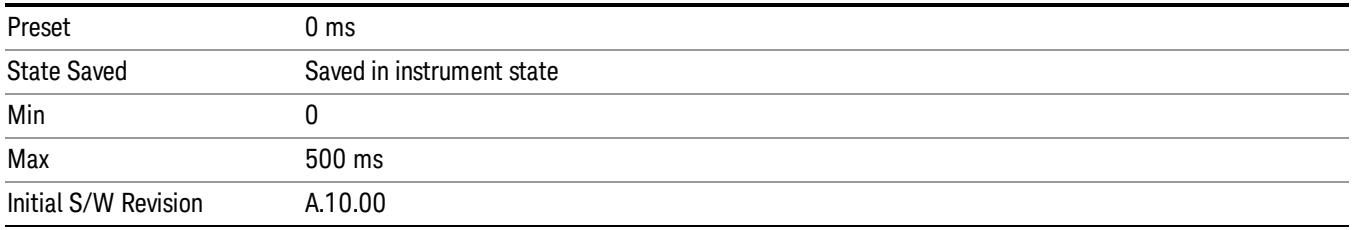

## Gate Delay

Controls the length of time from the time the gate condition goes True until the gate is turned on.

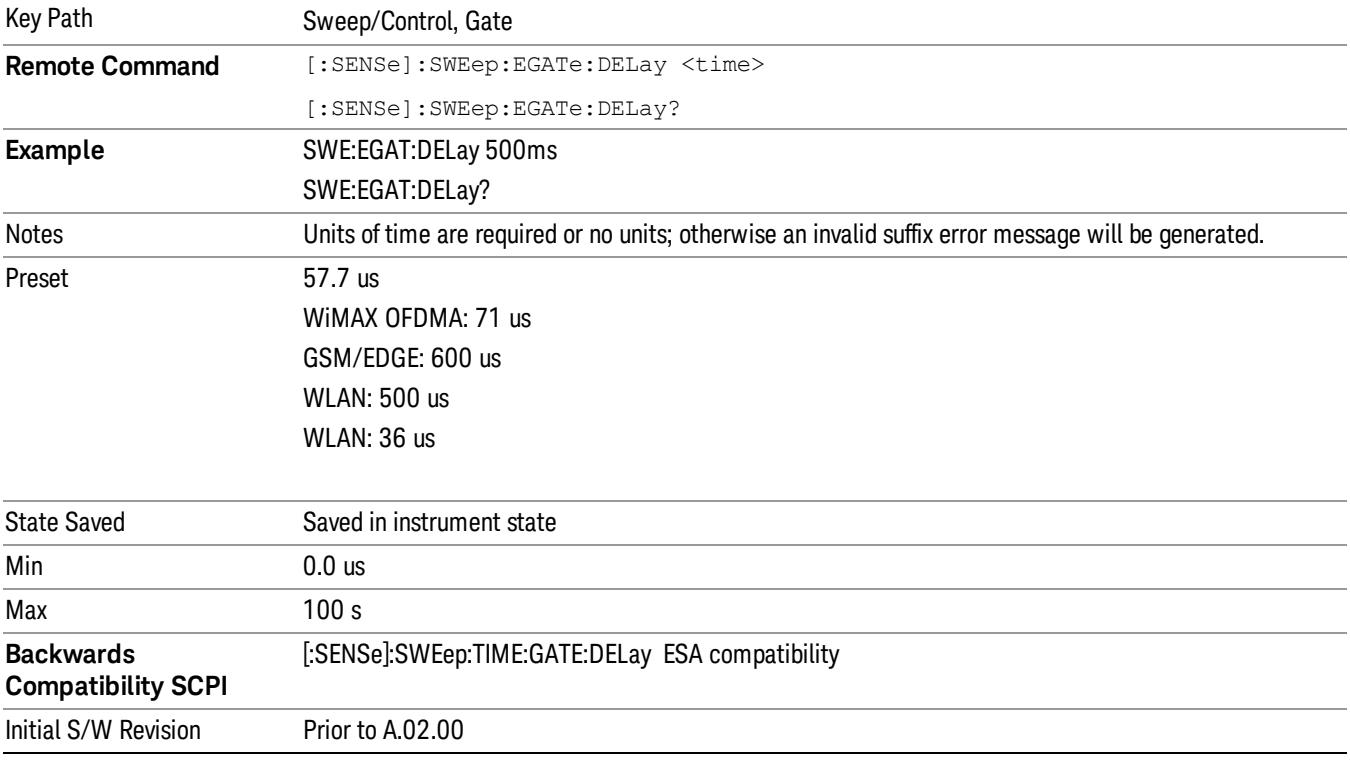

### Gate Length

Controls the length of time that the gate is on after it opens.

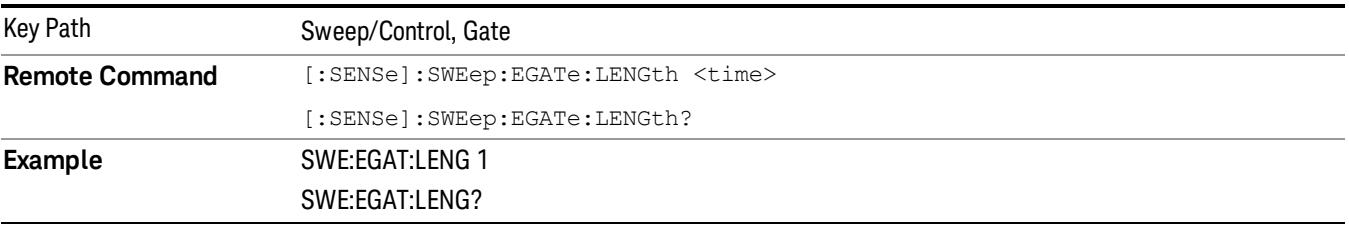

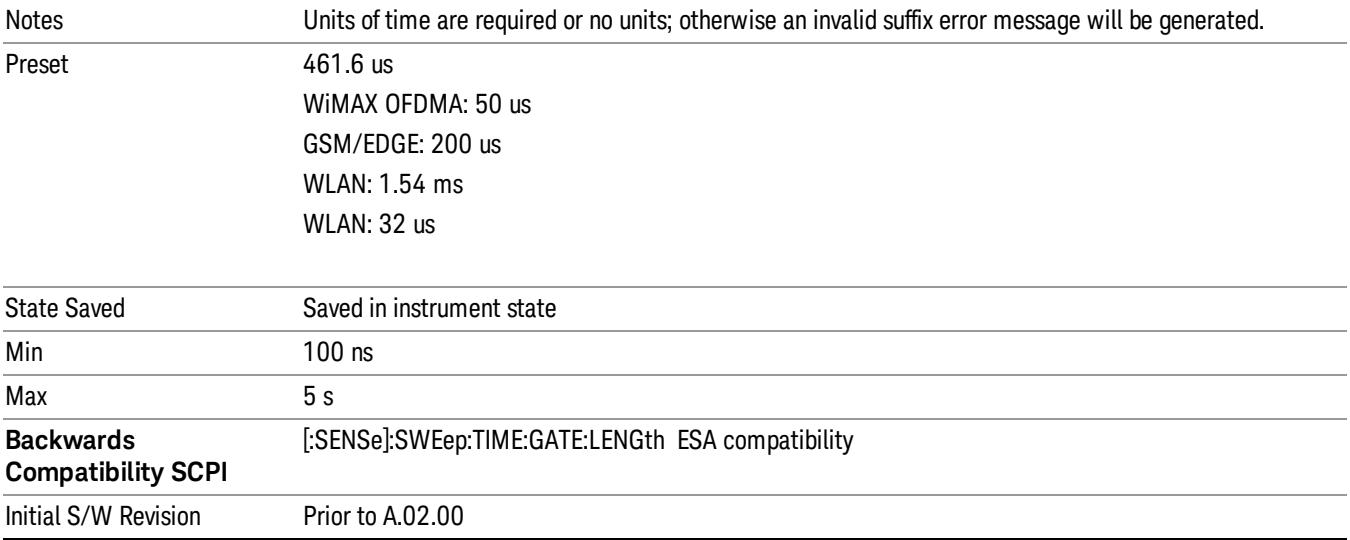

### Gate Source

The menus under the Gate Source key are the same as those under the Trigger key, with the exception that neither Free Run nor Video are available as Gate Source selections. However, a different SCPI command is used to select the Gate Source (see table below) because you may independently set the Gate Source and the Trigger Source.

Any changes to the settings in the setup menus under each Gate Source selection key (for example: Trigger Level, Trigger Delay, etc.) also affect the corresponding settings under the Trigger menu keys. The SCPI commands used for these are the same for Trigger and Gate, since there is only one setting which affects both Gate and Trigger. Example: to set the Trigger Level for External 1 you use the command :TRIG:EXT1:LEV regardless of whether you are using External 1 as a Trigger Source or a Gate Source.

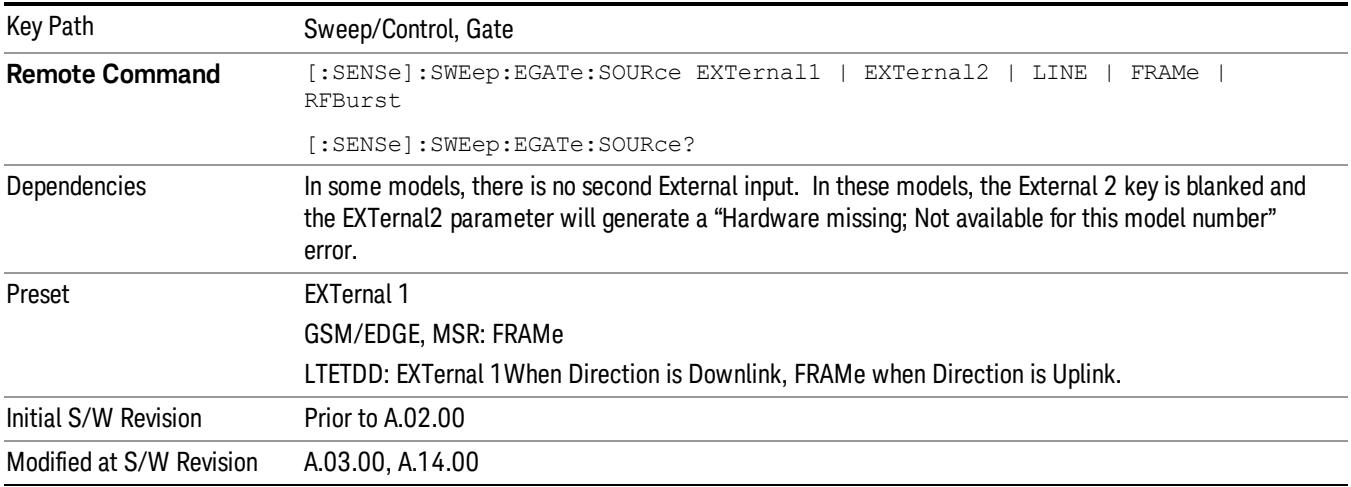

### Video (IF Envelope)

Pressing this key, when it is not selected, selects the video signal as the trigger. The Video trigger condition is met when the video signal (the filtered and detected version of the input signal, including both RBW and VBW filtering) crosses the video trigger level.

#### When the detector selected for all active traces is the average detector, the video signal for triggering **NOTE** does not include any VBW filtering.

The video trigger level is shown as a labeled line on the display. The line is displayed as long as video is the selected trigger source.

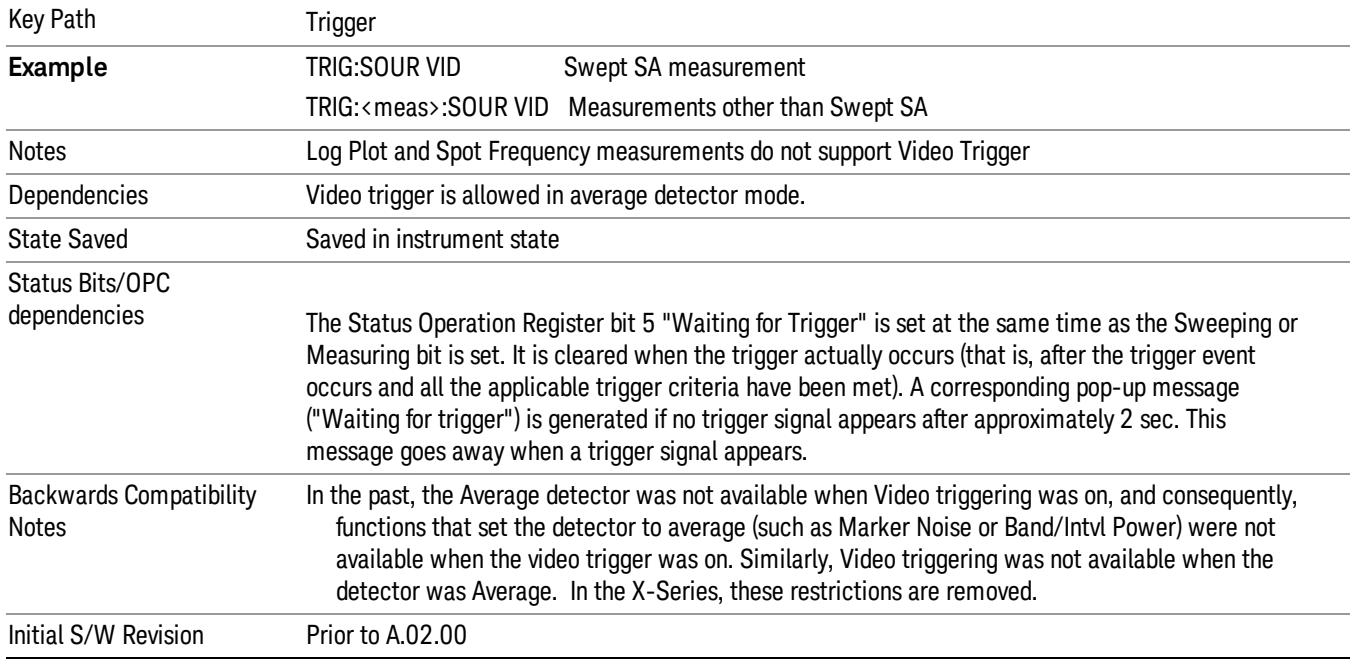

Pressing this key, when it is already selected, accesses the video trigger setup functions.

### Trigger Level

Sets a level for the video signal trigger. When the video signal crosses this level, with the chosen slope, the trigger occurs. This level is displayed with a horizontal line only if Video is the selected trigger source.

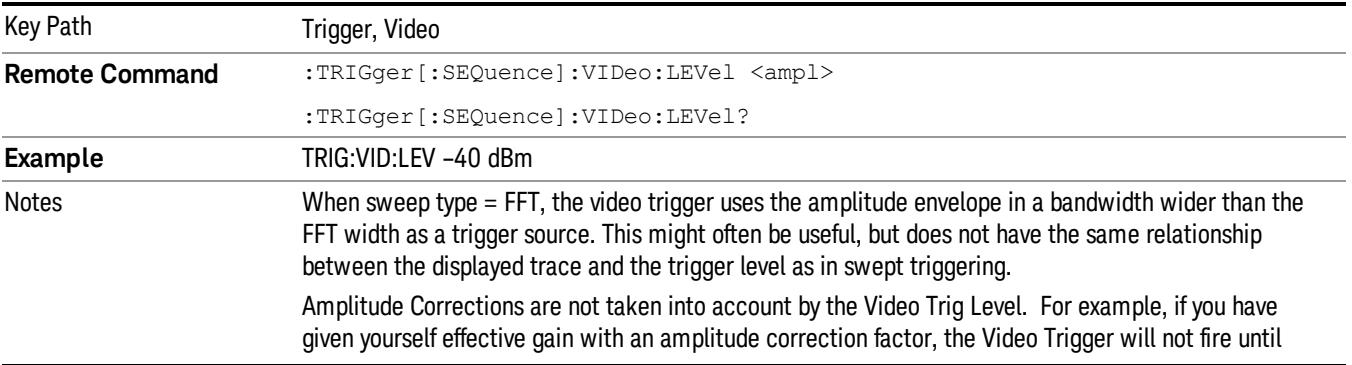

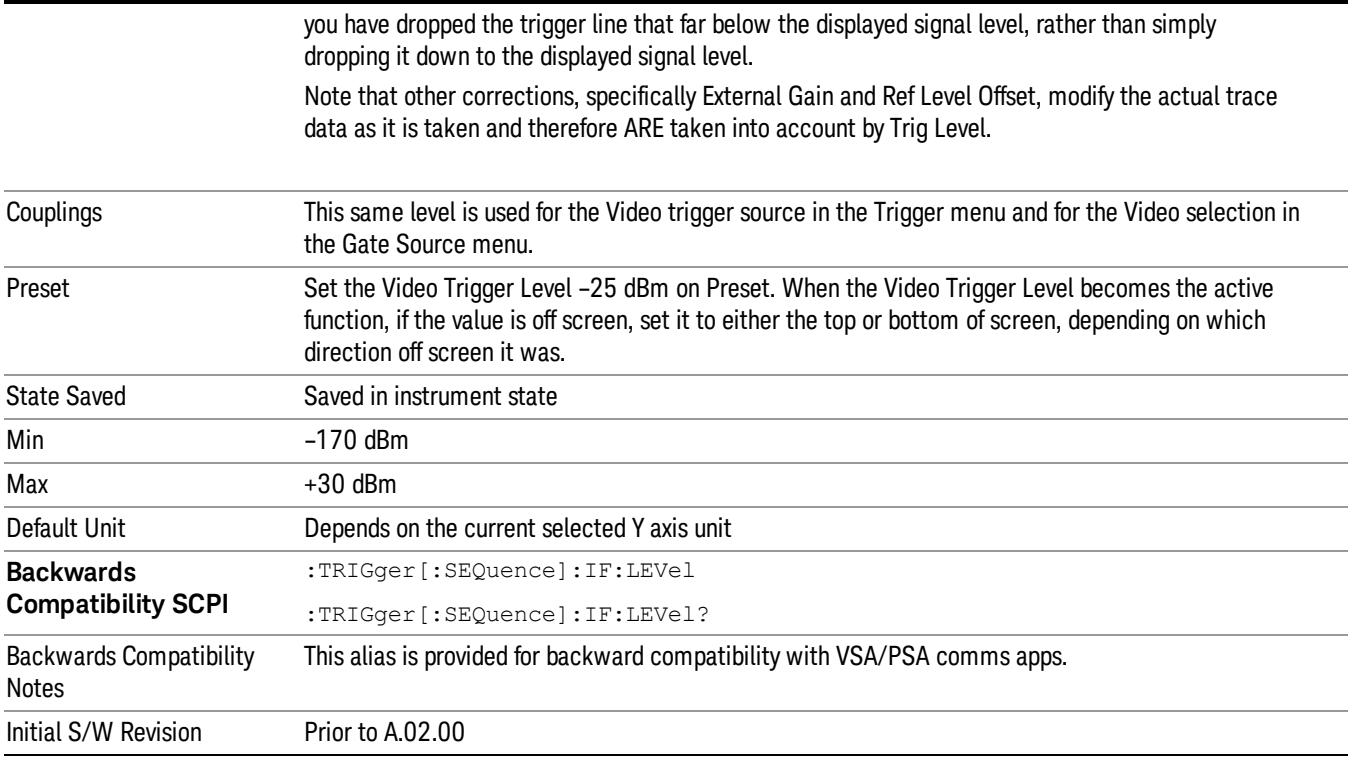

### Trig Slope

Controls the trigger polarity. It is set positive to trigger on a rising edge and negative to trigger on a falling edge.

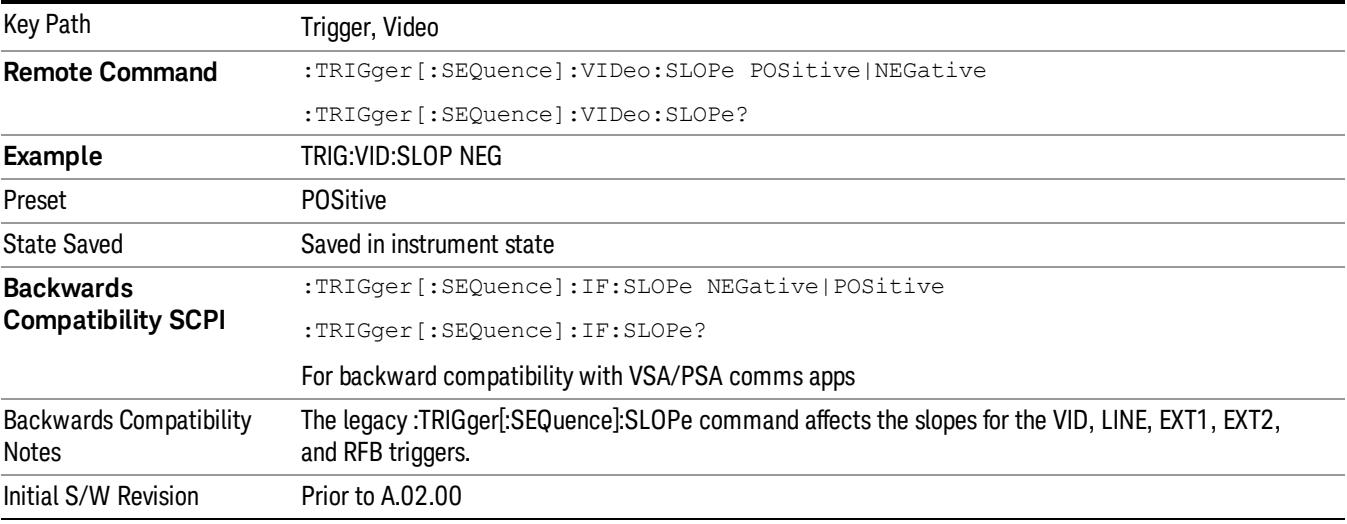

**Remote Command** :TRIGger[:SEQuence]:SLOPe POSitive|NEGative

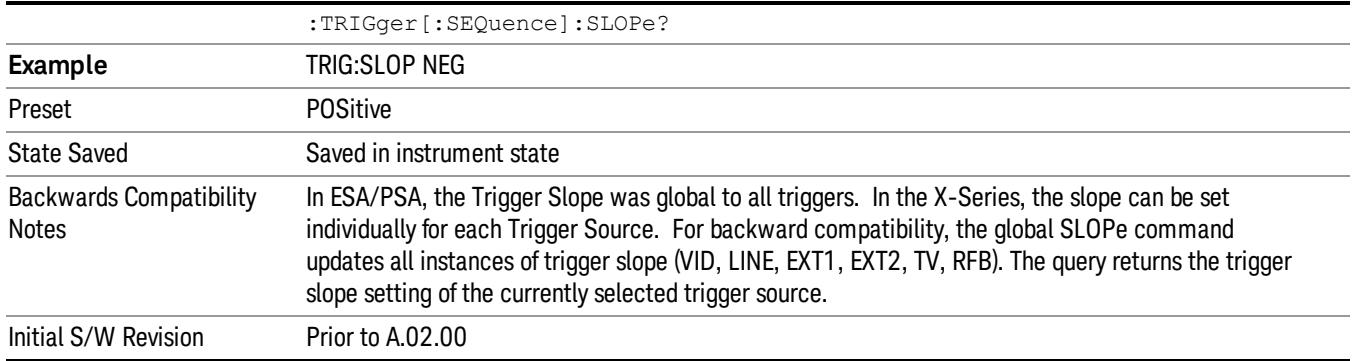

### External 1

Pressing this key, when it is not selected, selects an external input signal as the trigger. A new sweep/measurement will start when the external trigger condition is met using the external 1 input connector on the rear panel.

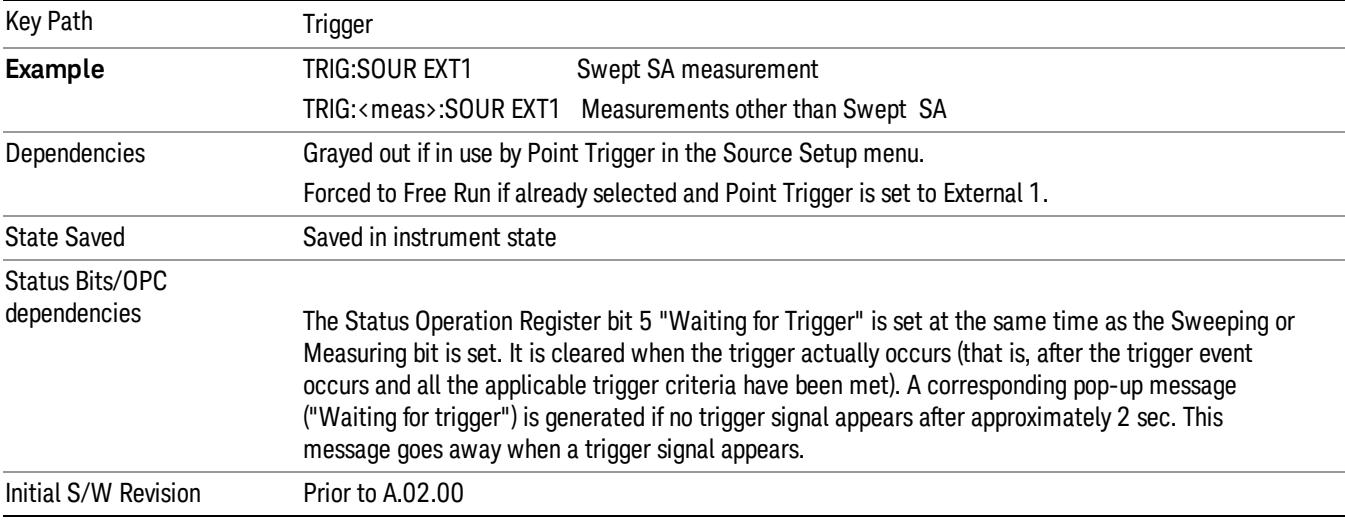

Pressing this key, when it is already selected, accesses the external 1 trigger setup menu.

### Trigger Level

Sets the value where the external 1 trigger input will trigger a new sweep/measurement.

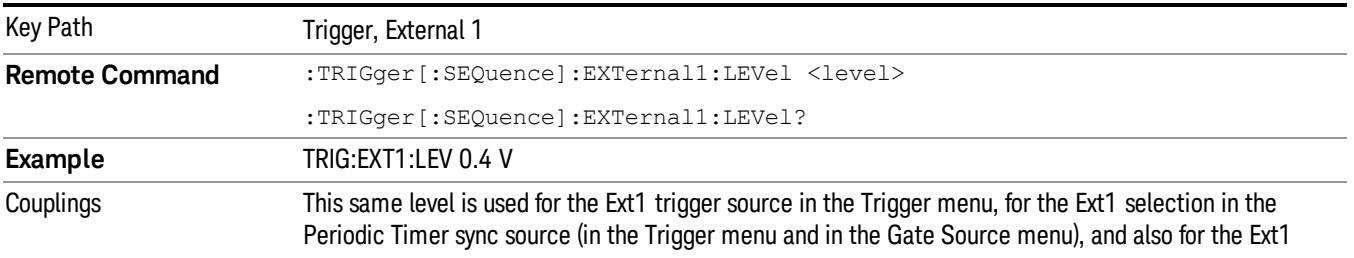

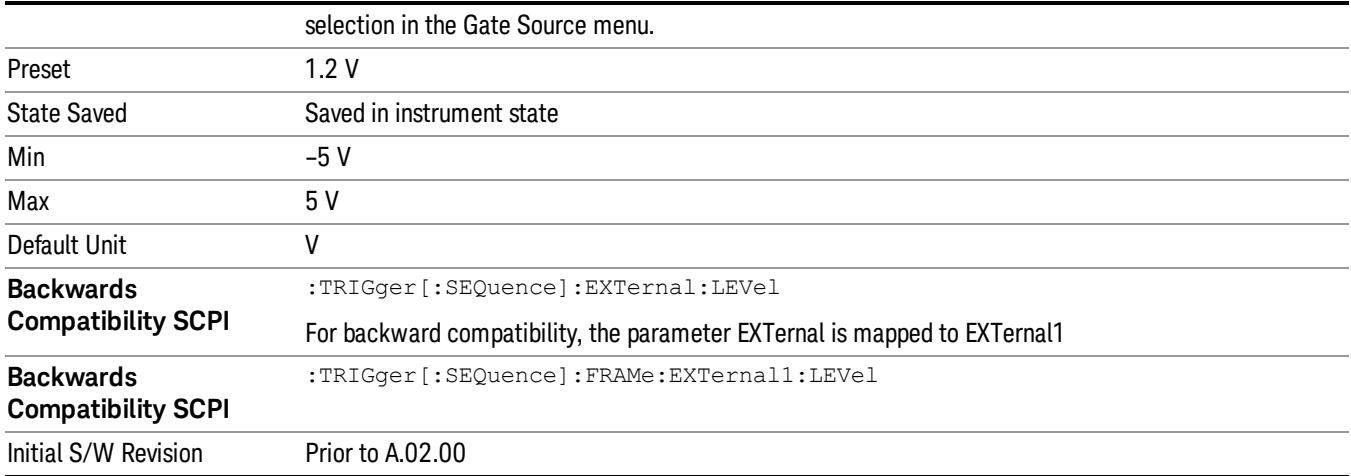

### Trig Slope

Controls the trigger polarity. It is set positive to trigger on a rising edge and negative to trigger on a falling edge.

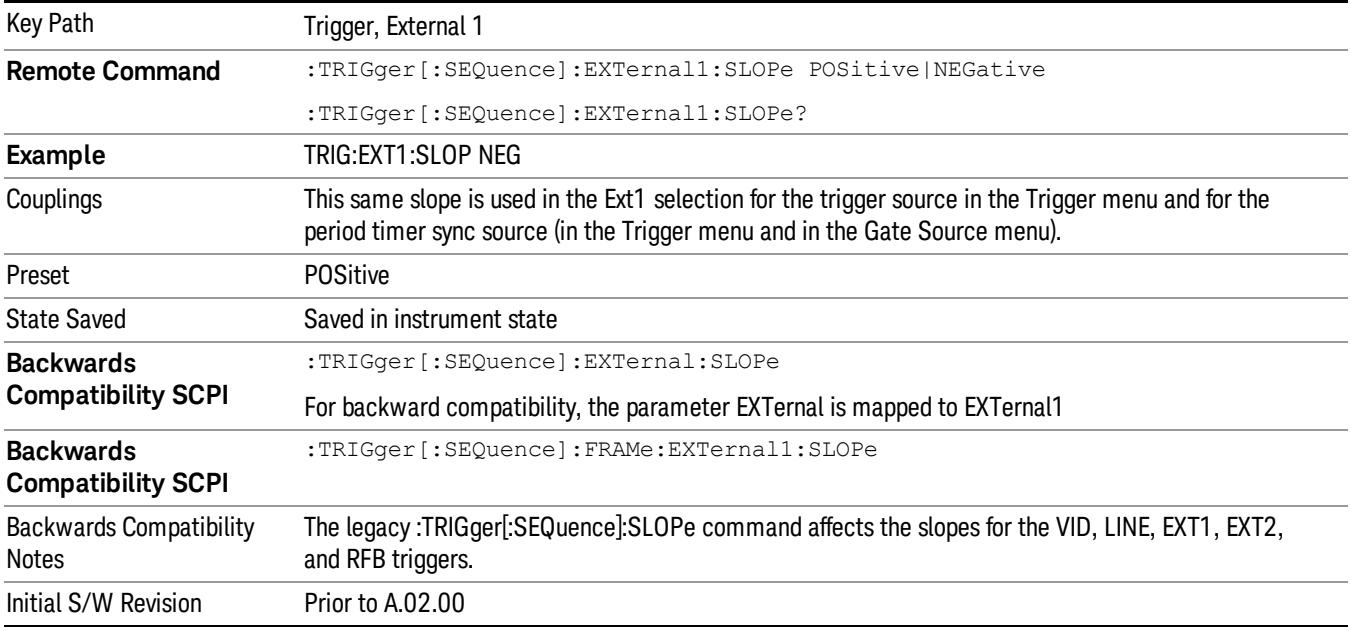

### Zero Span Delay Comp On/Off

In zero span, there is a natural delay in the signal path, which comes from the RBW filter. This is usually desirable, as it allows you to trigger on events and also see those events, because the signal is delayed from the trigger event. However, in some cases it is desirable to eliminate this delay, so that trigger events line up exactly with the zero time point in zero span. You can use the Zero Span Delay Comp On/Off feature to enable or disable zero span delay compensation.

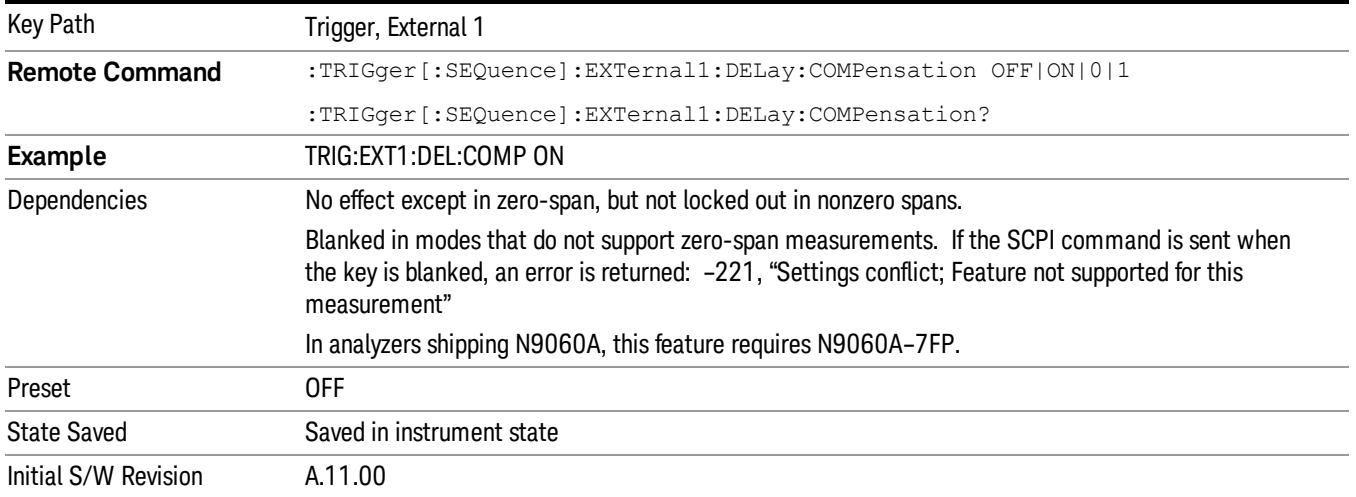

### External 2

Pressing this key, when it is not selected, selects an external input signal as the trigger. A new sweep/measurement will start when the external trigger condition is met using the external 2 input connector. The external trigger 2 input connector is on the rear panel.

Pressing this key, when it is already selected, accesses the external 2 trigger setup menu.

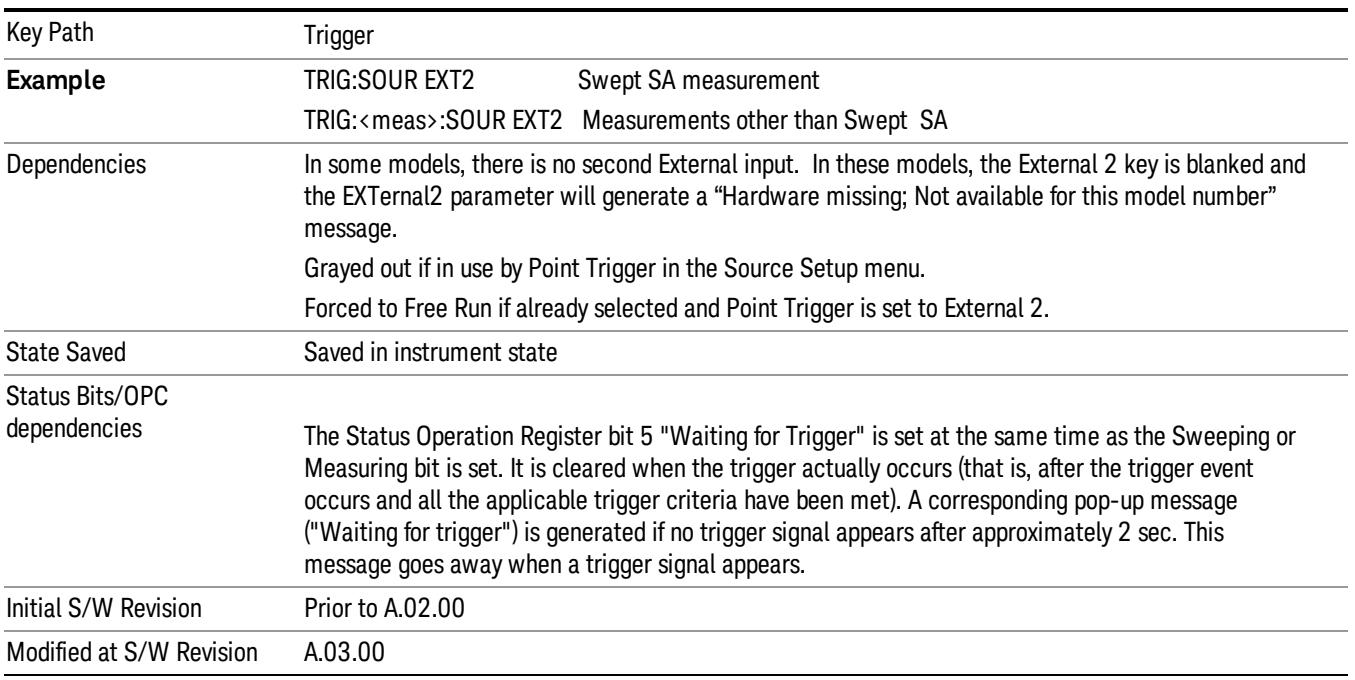

### Trigger Level

Sets the value where the external 2 trigger input will trigger a new sweep/measurement.

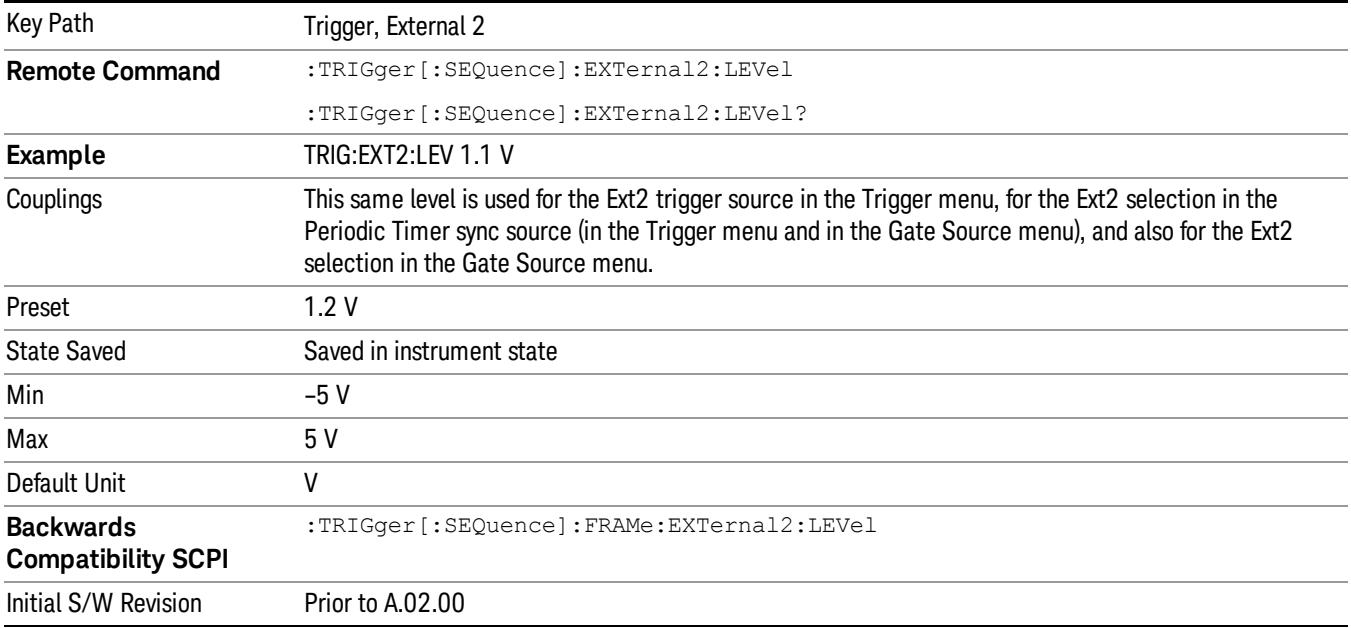

### Trig Slope

Controls the trigger polarity. It is set positive to trigger on a rising edge and negative to trigger on a falling edge.

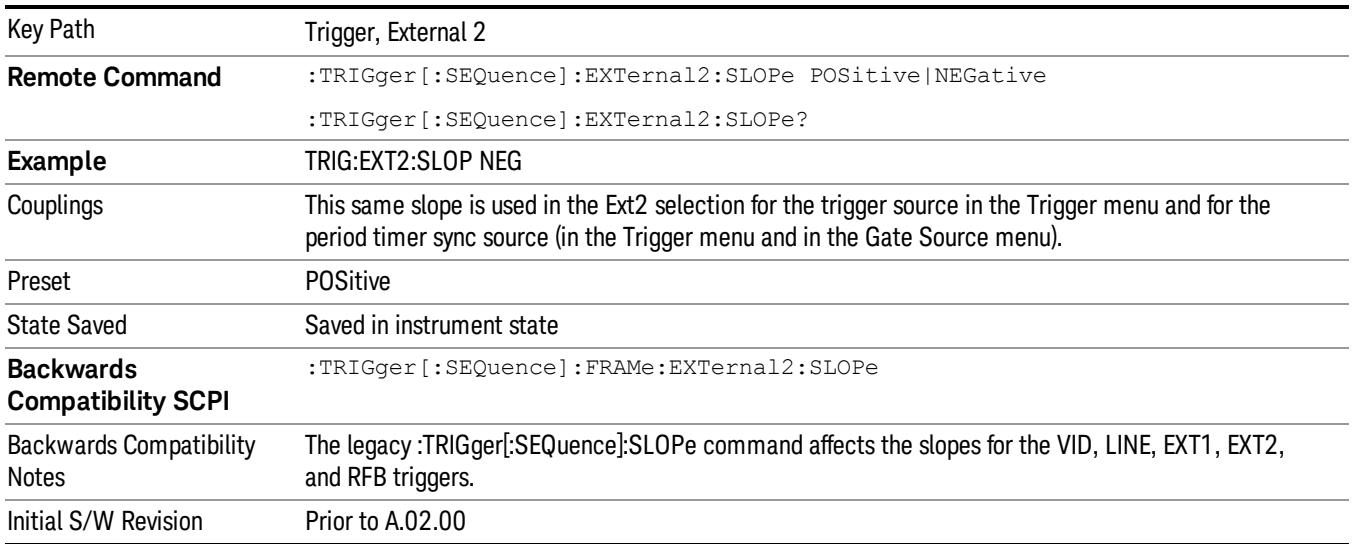

### Zero Span Delay Comp On/Off

In zero span, there is a natural delay in the signal path, which comes from the RBW filter. This is usually desirable, as it allows you to trigger on events and also see those events, because the signal is delayed from the trigger event. However, in some cases it is desirable to eliminate this delay, so that trigger

events line up exactly with the zero time point in zero span. You can use the Zero Span Delay Comp On/Off feature to enable or disable zero span delay compensation.

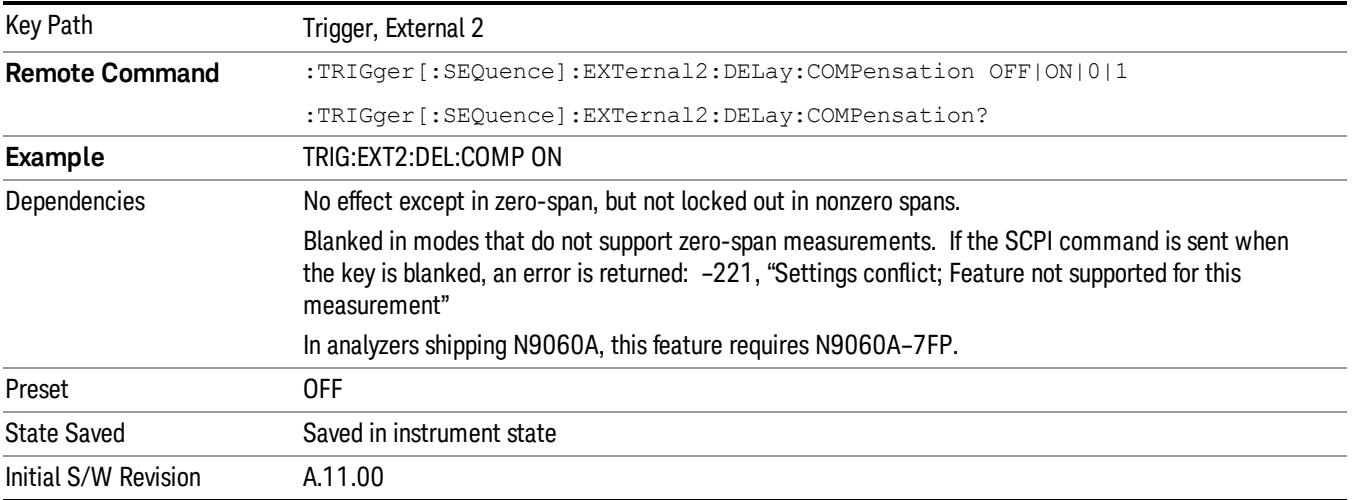

### RF Burst

Pressing this key, when it is not selected, selects the RF Burst as the trigger. A new sweep/measurement will start when an RF burst envelope signal is identified from the signal at the RF Input connector. Pressing this key, when it is already selected, accesses the RF Burst trigger setup menu.

In some models, a variety of burst trigger circuitry is available, resulting in various available burst trigger bandwidths. The analyzer automatically chooses the appropriate trigger path based on the hardware configuration and other settings of the analyzer.

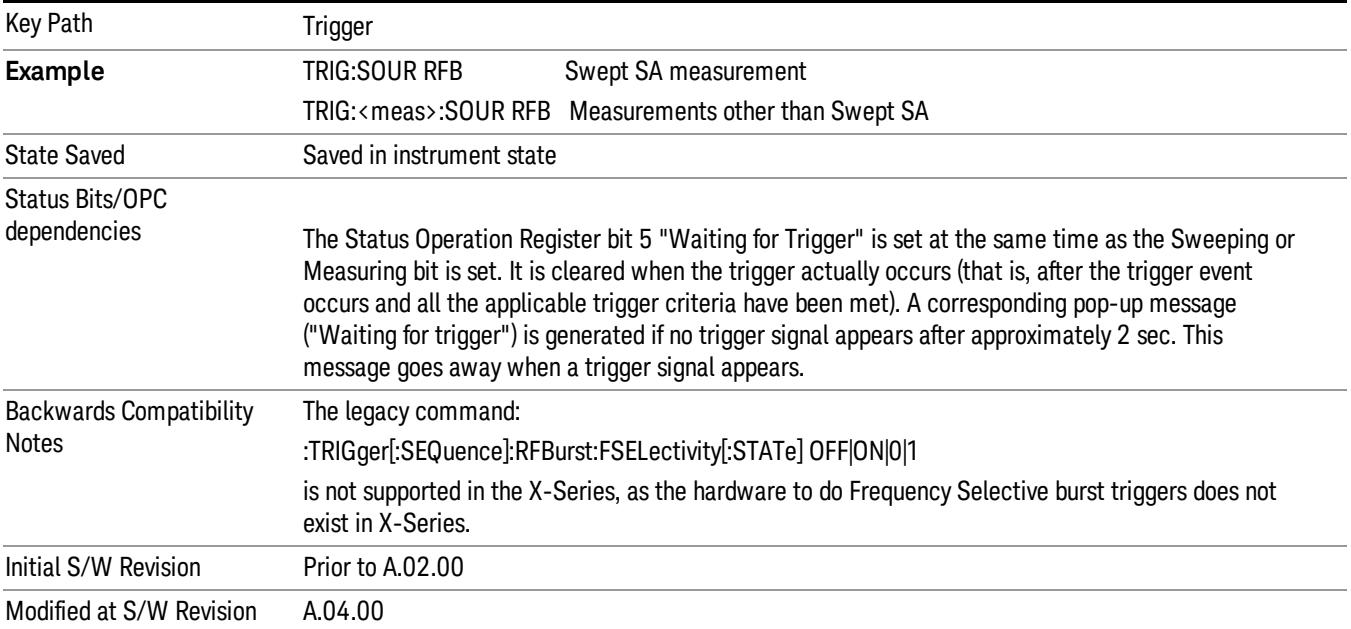

### Absolute Trigger Level

Sets the absolute trigger level for the RF burst envelope.

When using the External Mixing path, the Absolute Trigger Level is uncalibrated because the factory default was set to accommodate the expected IF levels for the RF path.

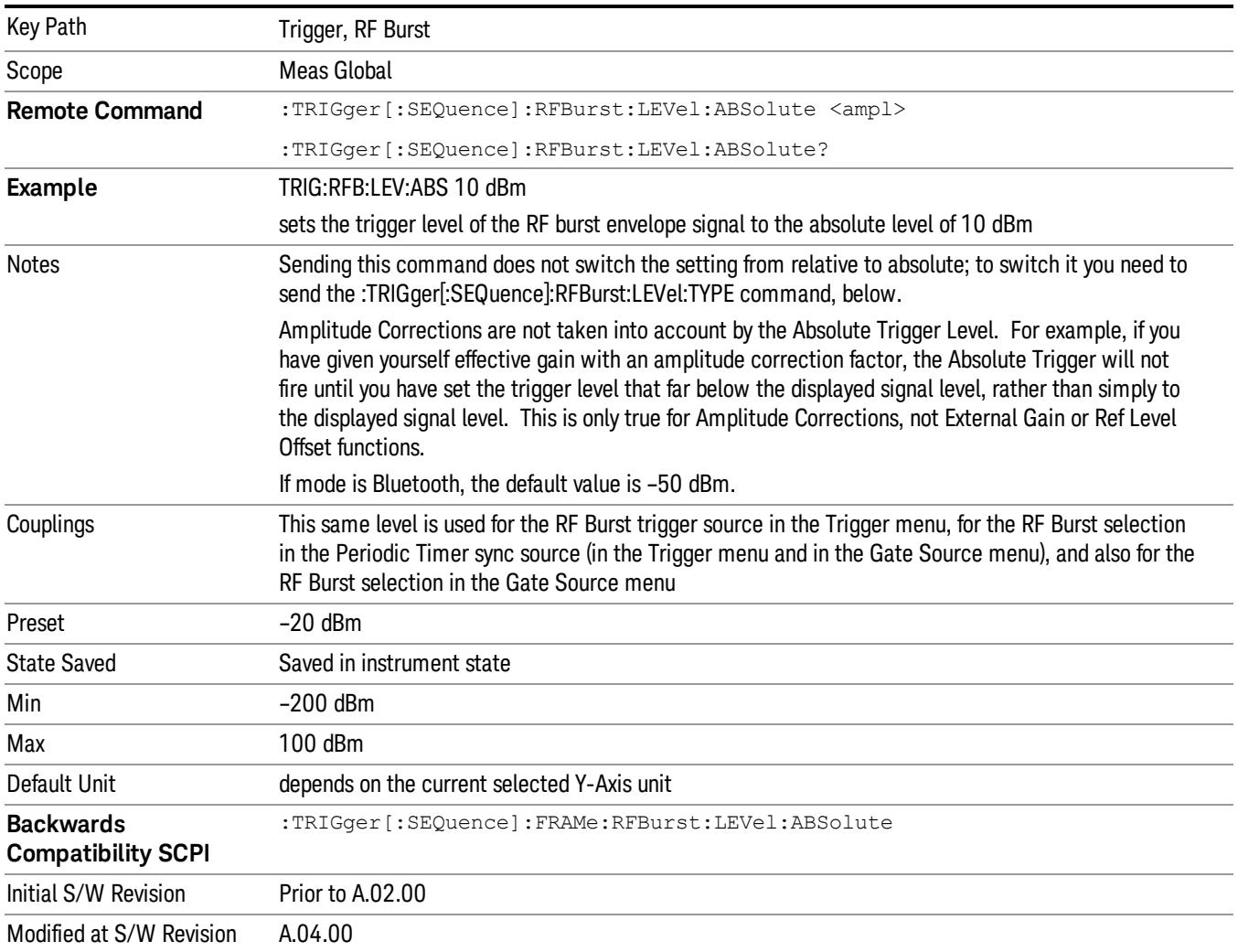

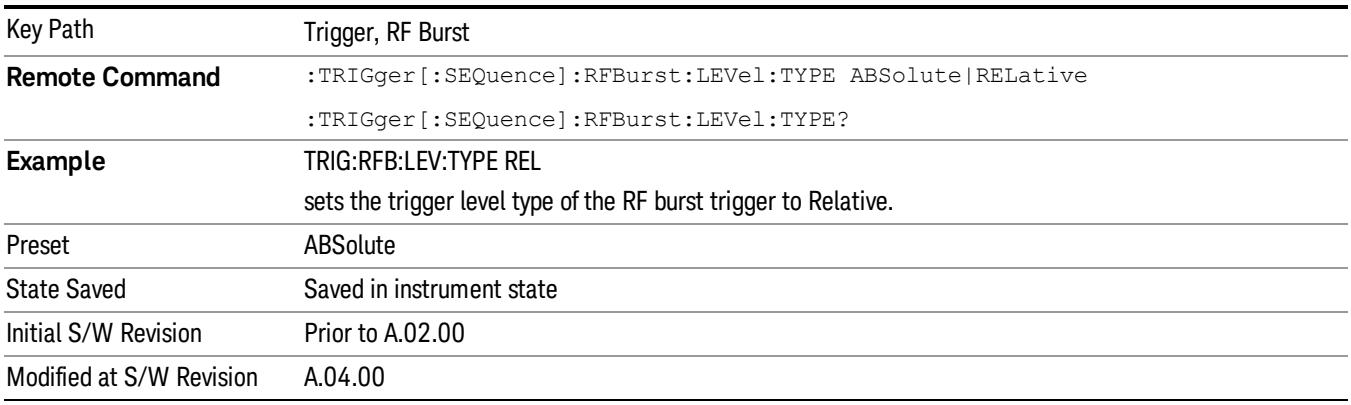

### Relative Trigger Level

Sets the relative trigger level for the RF burst envelope.

In some models, the relative burst trigger function is implemented in hardware. In other models, without the advanced triggering hardware required, the relative burst trigger function is implemented in software in some measurements, and is unavailable in other measurements.

When implemented in software, the relative RF Burst trigger function is implemented as follows:

- 1. The measurement starts with the absolute RF Burst trigger setting. If it cannot get a trigger with that level, auto trigger fires and the acquisition starts anyway. After the acquisition, the measurement searches for the peak in the acquired waveform and saves it.
- 2. Now, in the next cycle of the measurement, the measurement determines a new absolute RF Burst level based on the peak value from the first measurement and the Relative RF Burst Trigger Level (always 0 or negative dB) set by the user. The following formula is used:
- 3. absolute RF Burst level = peak level of the previous acquisition + relative RF Burst level
- 4. If the new absolute RF Burst level differs from the previous by more than 0.5 dB, the new level is sent to the hardware; otherwise it is not updated (to avoid slowing down the acquisition)

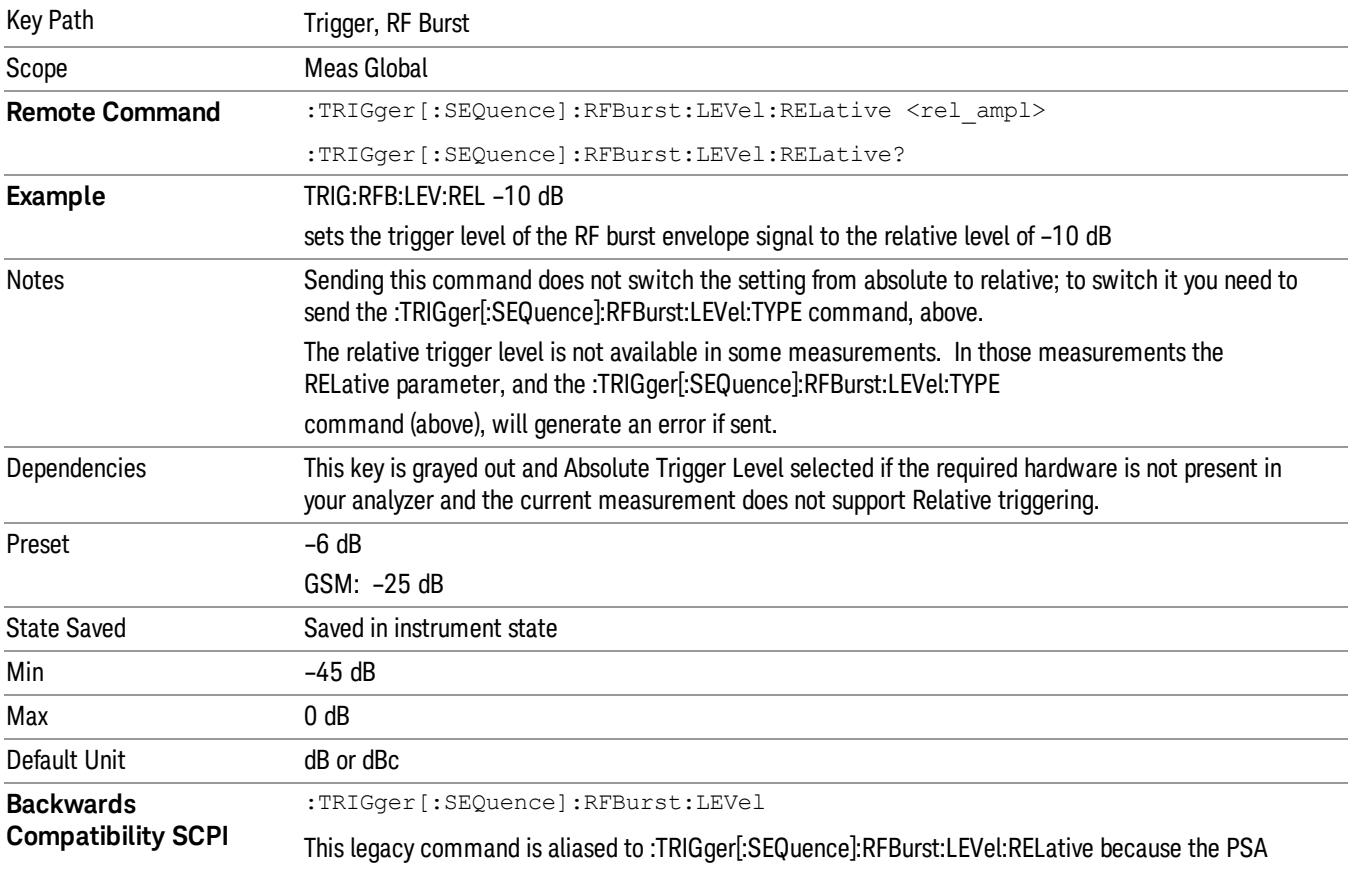

Steps 2 and 3 repeat for subsequent measurements.
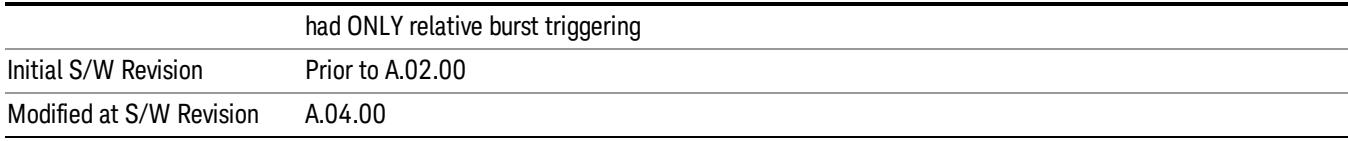

#### Trigger Slope

It is set positive to trigger on a rising edge and negative to trigger on a falling edge.

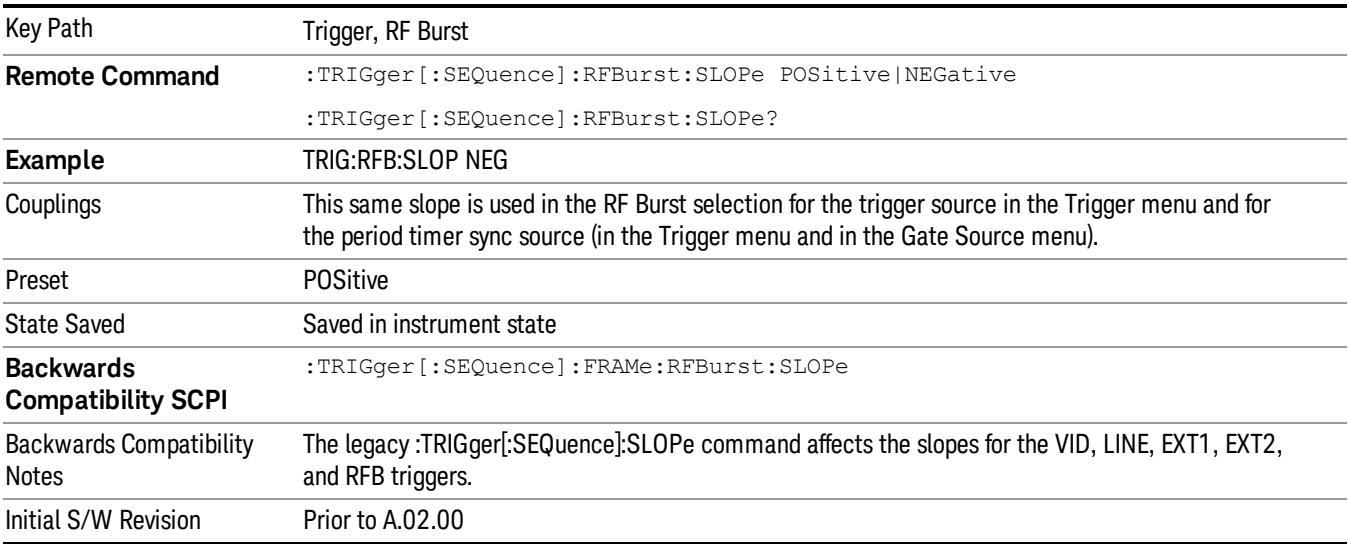

### Periodic Timer (Frame Trigger)

Pressing this key, when it is not selected, selects the internal periodic timer signal as the trigger. Triggering occurrences are set by the Period parameter, which is modified by the Sync Source and Offset. Pressing this key, when it is already selected, accesses the periodic timer trigger setup functions.

If you do not have a sync source selected (it is Off), then the internal timer will not be synchronized with any external timing events.

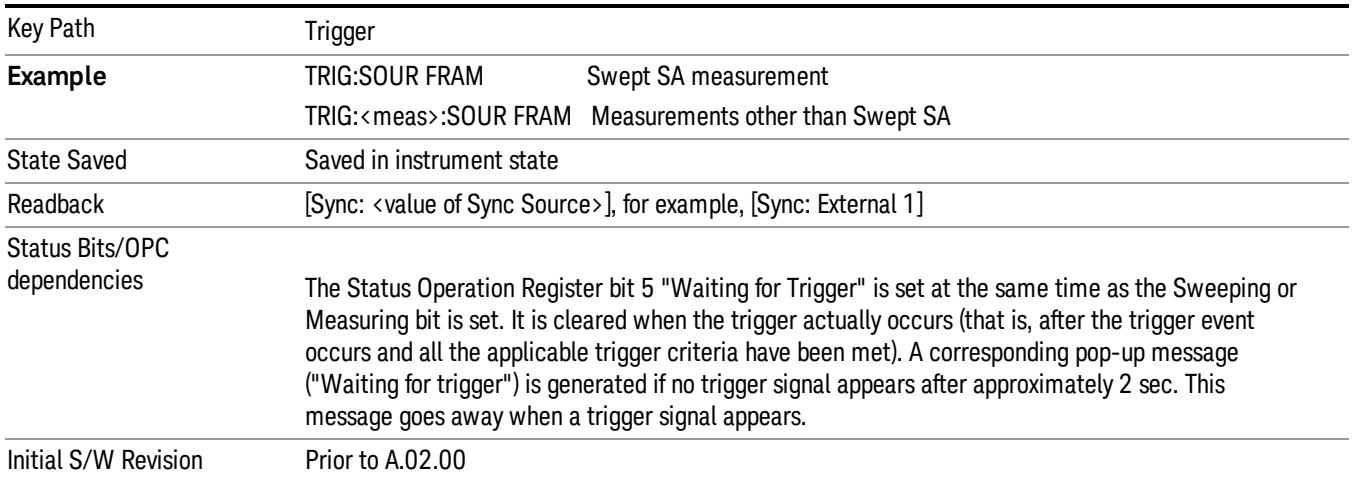

Periodic Timer Triggering:

This feature selects the internal periodic timer signal as the trigger. Trigger occurrences are set by the Periodic Timer parameter, which is modified by the Sync Source and Offset.

The figure below shows the action of the periodic timer trigger. Before reviewing the figure, we'll explain some uses for the periodic trigger.

A common application is measuring periodic burst RF signals for which a trigger signal is not easily available. For example, we might be measuring a TDMA radio which bursts every 20 ms. Let's assume that the 20 ms period is very consistent. Let's also assume that we do not have an external trigger source available that is synchronized with the period, and that the signal-to-noise ratio of the signal is not high enough to provide a clean RF burst trigger at all of the analysis frequencies. For example, we might want to measure spurious transmissions at an offset from the carrier that is larger than the bandwidth of the RF burst trigger. In this application, we can set the Periodic Timer to a 20.00 ms period and adjust the offset from that timer to position our trigger just where we want it. If we find that the 20.00 ms is not exactly right, we can adjust the period slightly to minimize the drift between the period timer and the signal to be measured.

A second way to use this feature would be to use Sync Source temporarily, instead of Offset. In this case, we might tune to the signal in a narrow span and use the RF Burst trigger to synchronize the periodic timer. Then we would turn the sync source off so that it would not miss-trigger. Miss-triggering can occur when we are tuned so far away from the RF burst trigger that it is no longer reliable.

A third example would be to synchronize to a signal that has a reference time element of much longer period than the period of interest. In some CDMA applications, it is useful to look at signals with a short periodicity, by synchronizing that periodicity to the "even-second clock" edge that happens every two seconds. Thus, we could connect the even-second clock trigger to Ext1 and use then Ext1 as the sync source for the periodic timer.

The figure below illustrates this third example. The top trace represents the even-second clock. It causes the periodic timer to synchronize with the leading edge shown. The analyzer trigger occurs at a time delayed by the accumulated offset from the period trigger event. The periodic timer continues to run, and triggers continue to occur, with a periodicity determined by the analyzer time base. The timer output (labeled "late event") will drift away from its ideal time due to imperfect matching between the time base of the signal being measured and the time base of the analyzer, and also because of imperfect setting of the period parameter. But the synchronization is restored on the next even-second clock event. ("Accumulated offset" is described in the in the **Offset** function section.)

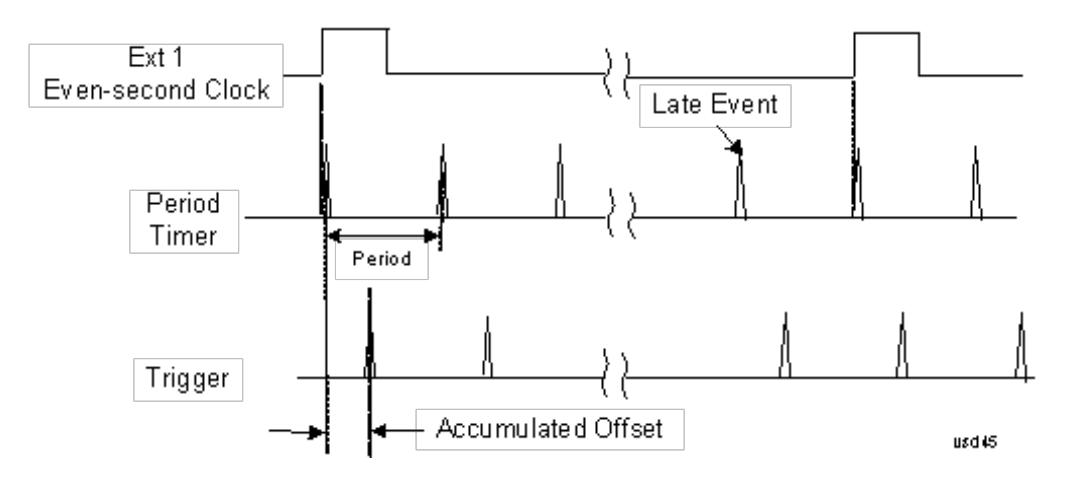

#### Period

Sets the period of the internal periodic timer clock. For digital communications signals, this is usually set to the frame period of your current input signal. In the case that sync source is not set to OFF, and the external sync source rate is changed for some reason, the periodic timer is synchronized at the every external synchronization pulse by resetting the internal state of the timer circuit.

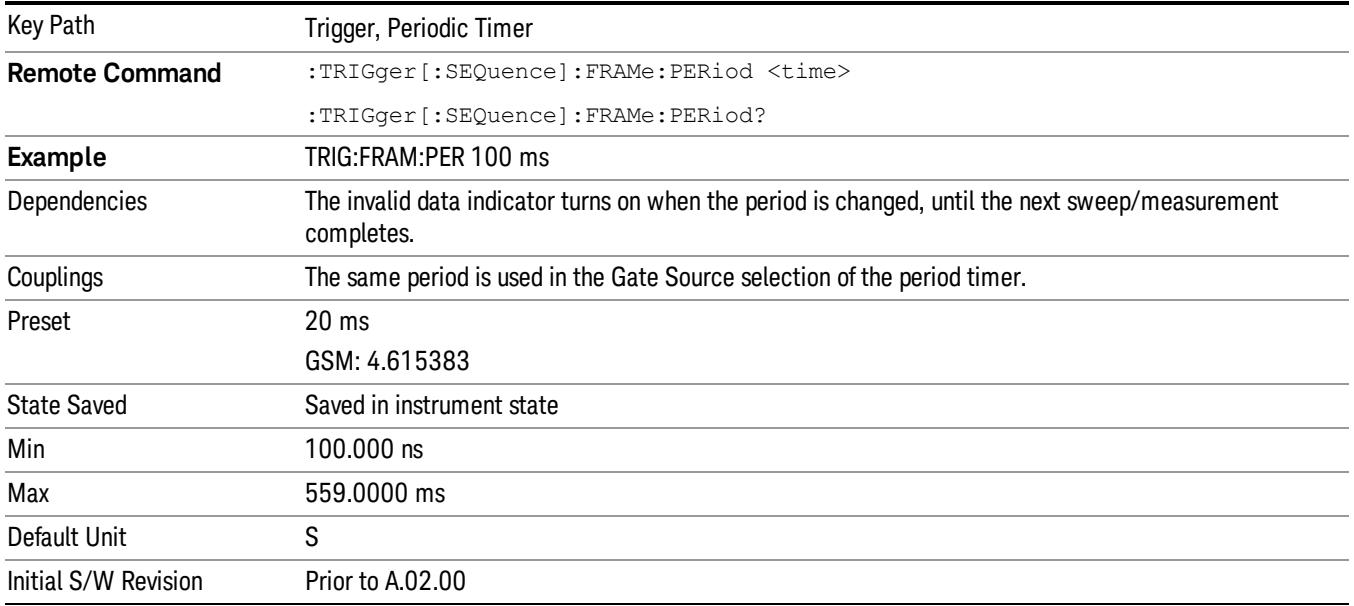

#### **Offset**

Adjusts the accumulated offset between the periodic timer events and the trigger event. Adjusting the accumulated offset is different than setting an offset, and requires explanation.

The periodic timer is usually not synchronized with any external events, so the timing of its output events has no absolute meaning. Since the timing relative to external events (RF signals) is important, you need to be able to adjust (offset) it. However, you have no direct way to see when the periodic timer events occur. All that you can see is the trigger timing. When you want to adjust the trigger timing, you will be changing the internal offset between the periodic timer events and the trigger event. Because the absolute value of

that internal offset is unknown, we will just call that the accumulated offset. Whenever the Offset parameter is changed, you are changing that accumulated offset. You can reset the displayed offset using Reset Offset Display. Changing the display does not change the value of the accumulated offset, and you can still make additional changes to accumulated offset.

To avoid ambiguity, we define that an increase in the "offset" parameter, either from the knob or the SCPI adjust command, serves to delay the timing of the trigger event.

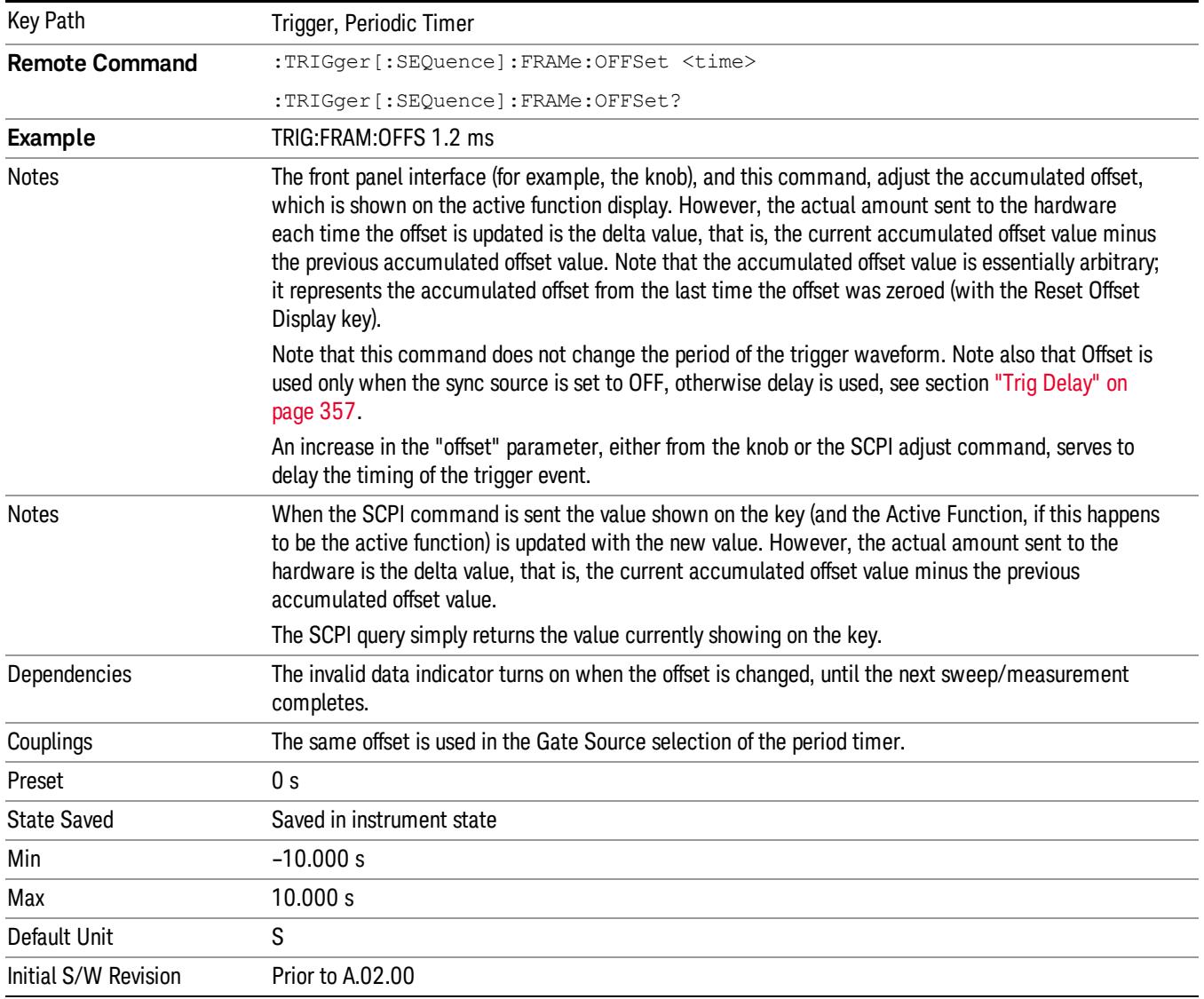

### Offset Adjust (Remote Command Only)

This remote command does not work at all like the related front panel keys. This command lets you advance the phase of the frame trigger by the amount you specify.

It does not change the period of the trigger waveform. If the command is sent multiple times, it advances the phase of the frame trigger an additional amount each time it is sent. Negative numbers are permitted.

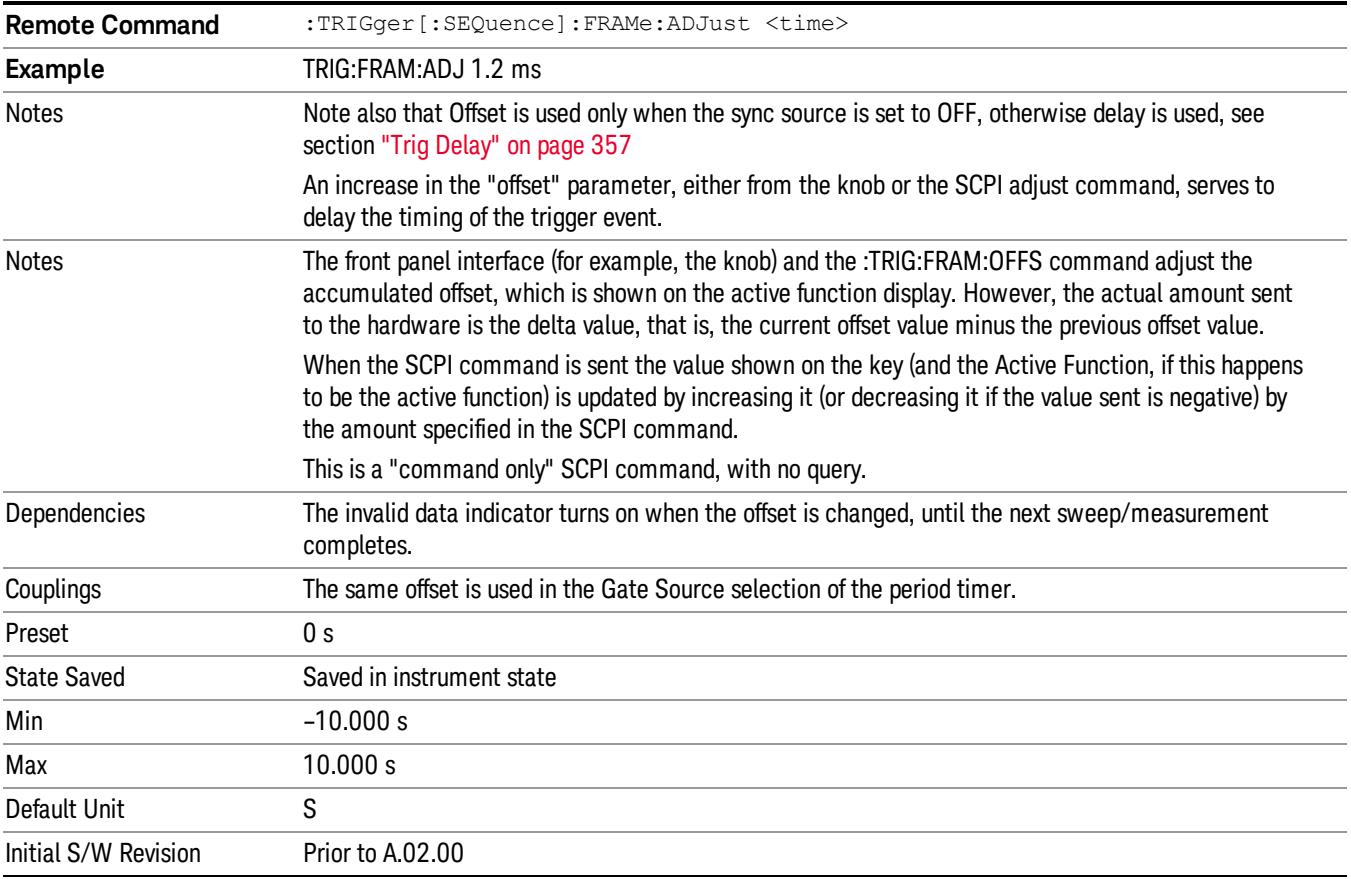

### Reset Offset Display

Resets the value of the periodic trigger offset display setting to 0.0 seconds. The current displayed trigger location may include an offset value defined with the Offset key. Pressing this key redefines the currently displayed trigger location as the new trigger point that is 0.0 s offset. The Offset key can then be used to add offset relative to this new timing.

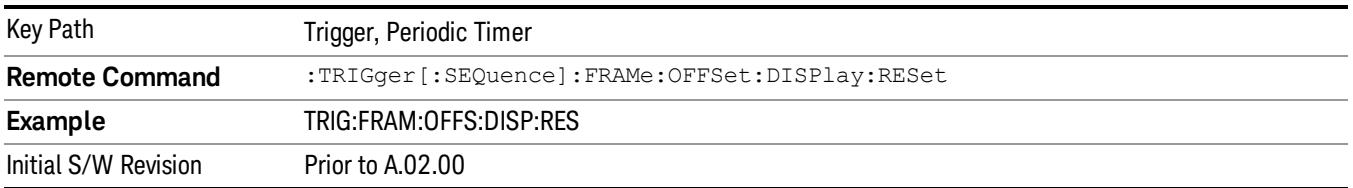

#### Sync Source

Selects a signal source for you to synchronize your periodic timer trigger to, otherwise you are triggering at some arbitrary location in the frame. Synchronization reduces the precision requirements on the setting of the period.

For convenience you may adjust the level and slope of the selected sync source in a conditional branch setup menu accessed from the Sync Source menu. Note that these settings match those in the Trigger and Gate Source menus; that is, each trigger source has only one value of level and slope, regardless of which menu it is accessed from.

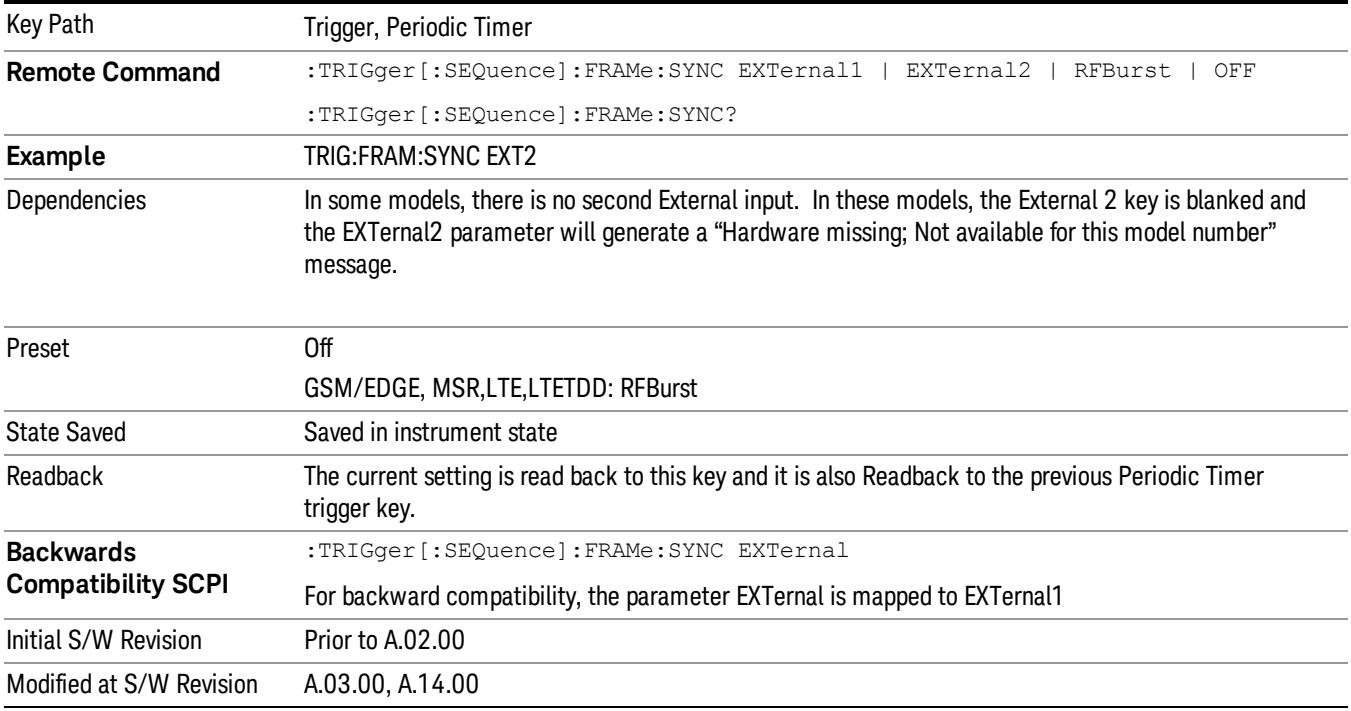

### **Off**

Turns off the sync source for your periodic trigger. With the sync source off, the timing will drift unless the signal source frequency is locked to the analyzer frequency reference.

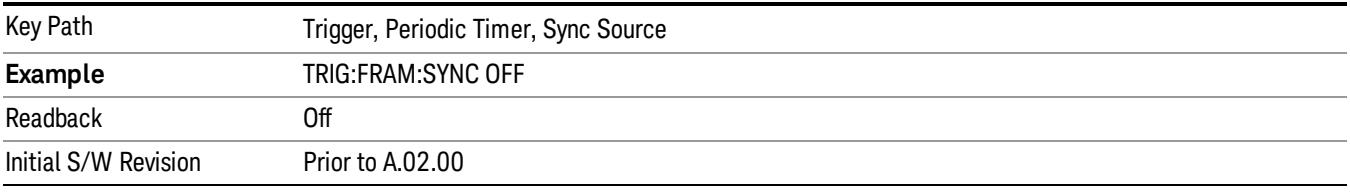

### External 1

Pressing this key, when it is not selected, selects an external input signal as the trigger. A new sweep/measurement will start when the external trigger condition is met using the external 1 input connector on the rear panel.

Pressing this key, when it is already selected, accesses the external 1 trigger setup menu.

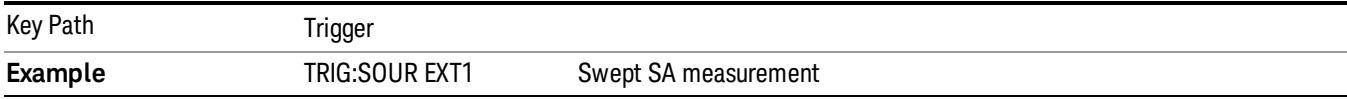

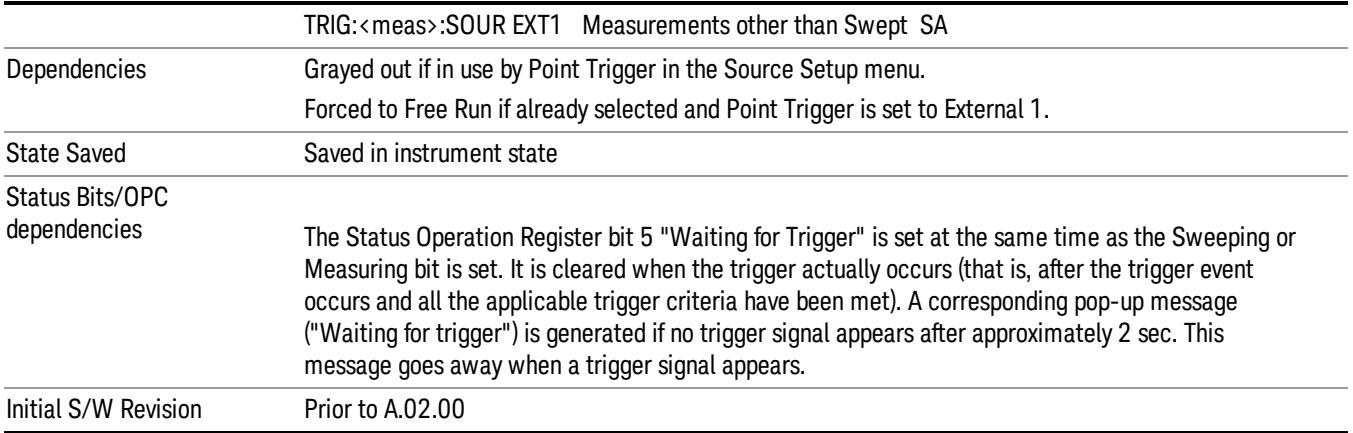

### Trigger Level

Sets the value where the external 1 trigger input will trigger a new sweep/measurement.

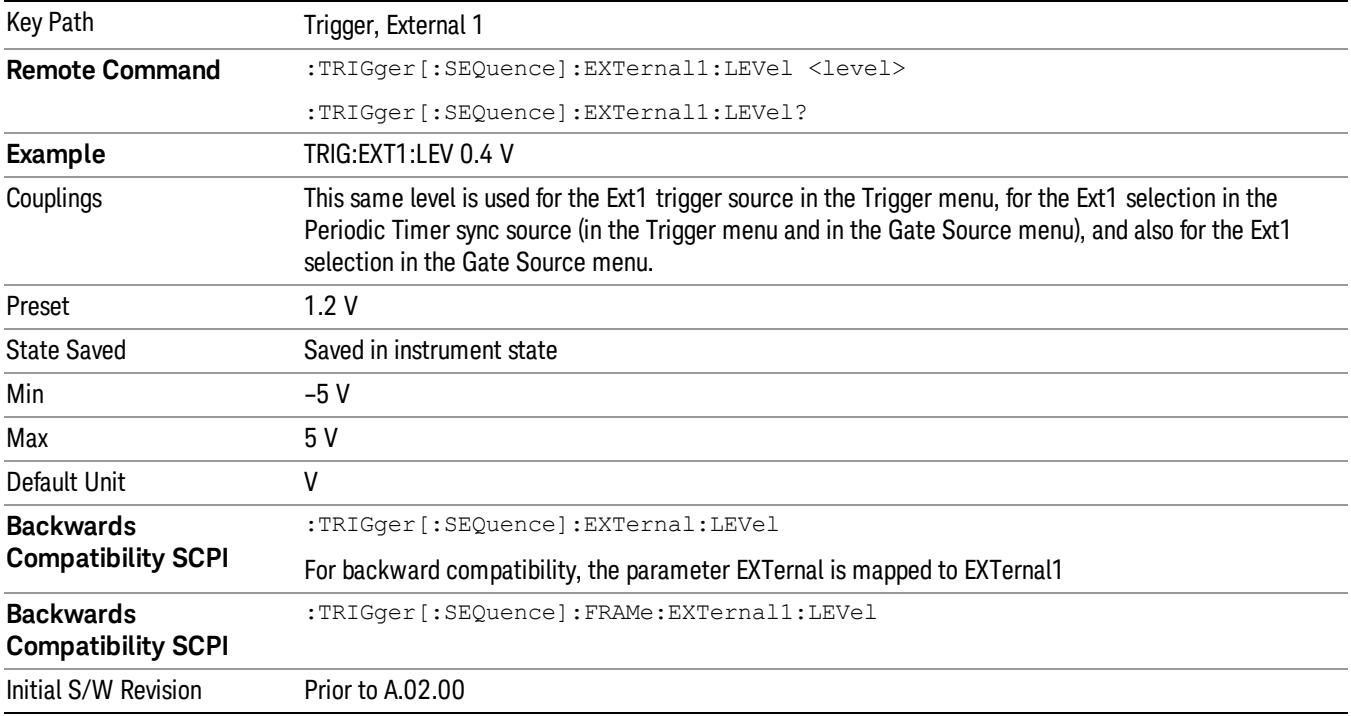

# Trig Slope

Controls the trigger polarity. It is set positive to trigger on a rising edge and negative to trigger on a falling edge.

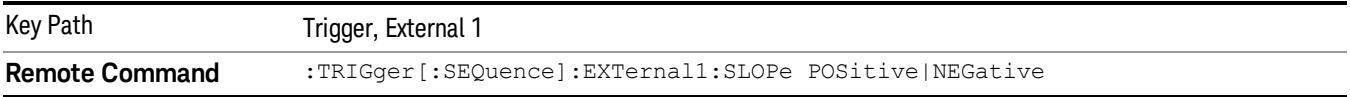

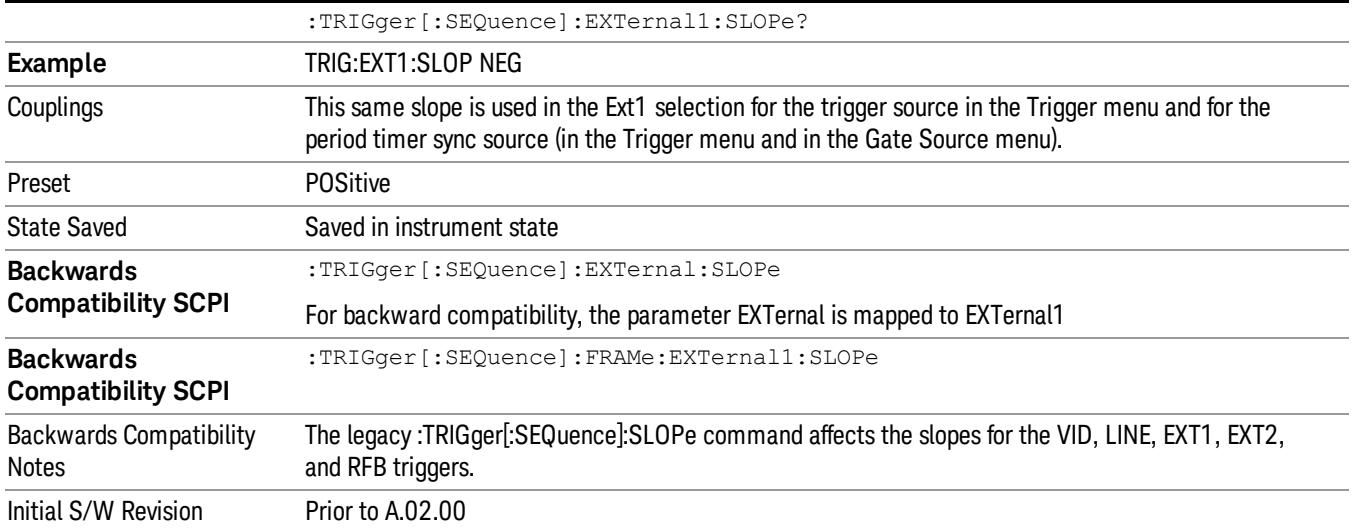

#### External 2

Pressing this key, when it is not selected, selects an external input signal as the trigger. A new sweep/measurement will start when the external trigger condition is met using the external 2 input connector. The external trigger 2 input connector is on the rear panel.

Pressing this key, when it is already selected, accesses the external 2 trigger setup menu.

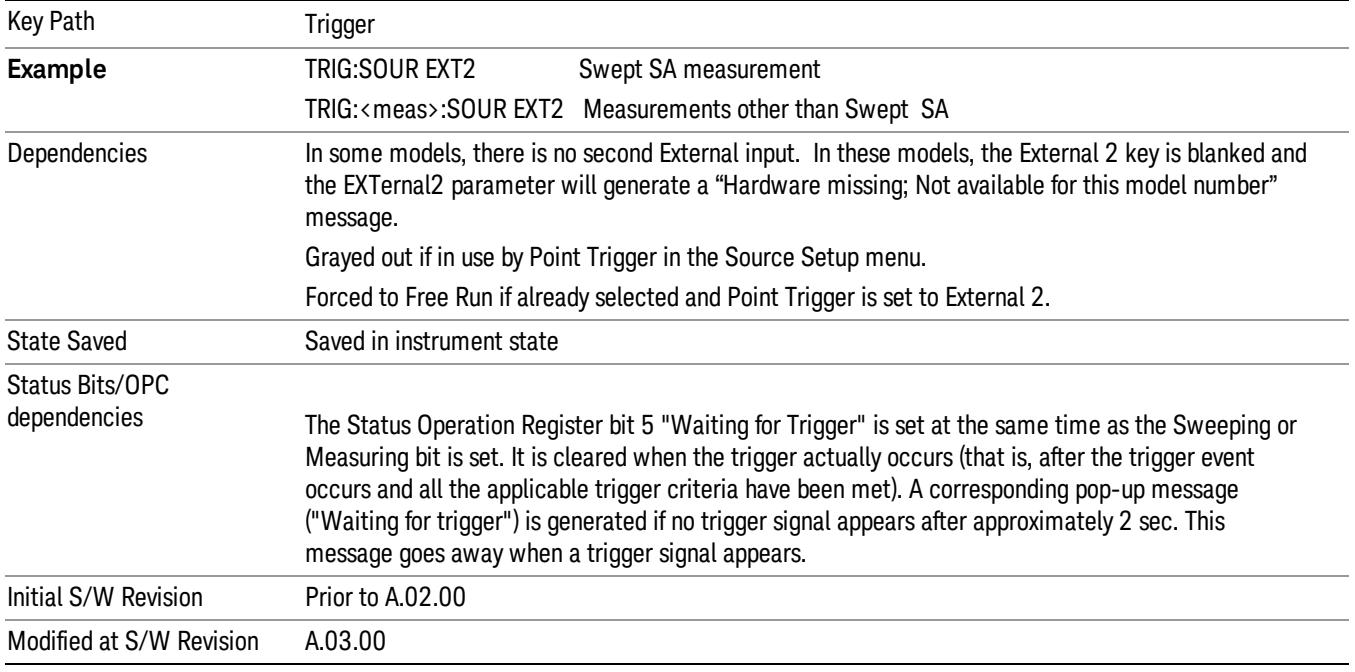

### Trigger Level

Sets the value where the external 2 trigger input will trigger a new sweep/measurement.

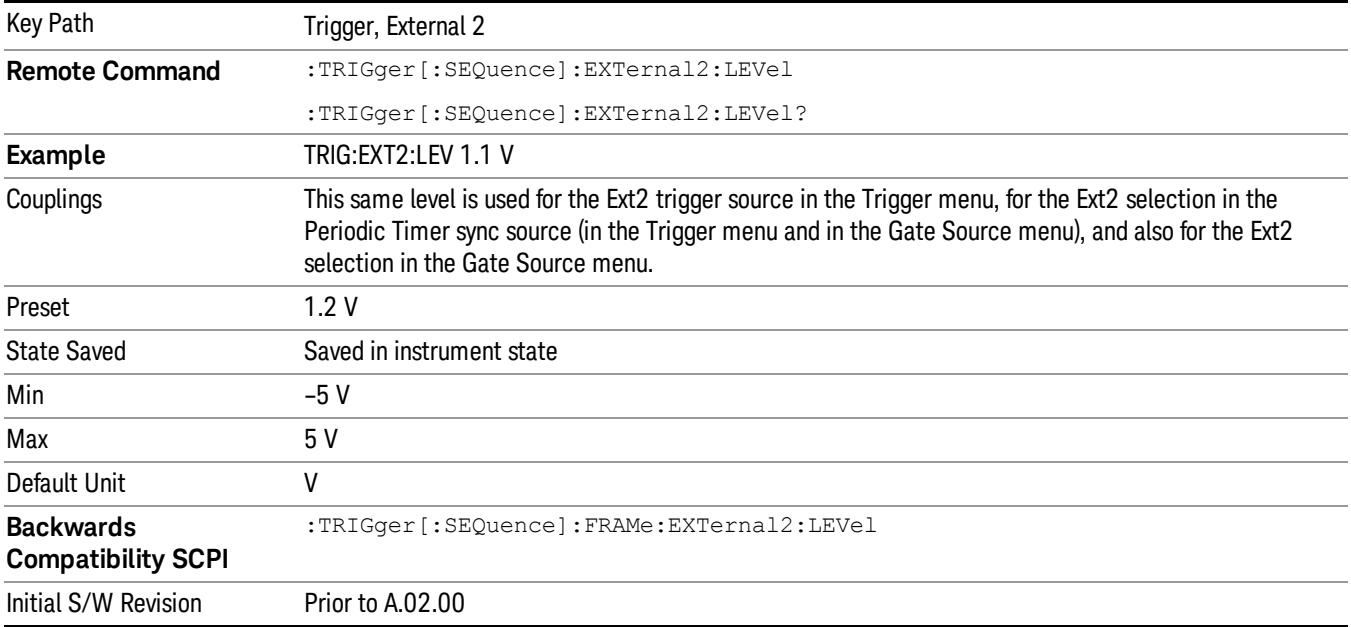

### Trig Slope

Controls the trigger polarity. It is set positive to trigger on a rising edge and negative to trigger on a falling edge.

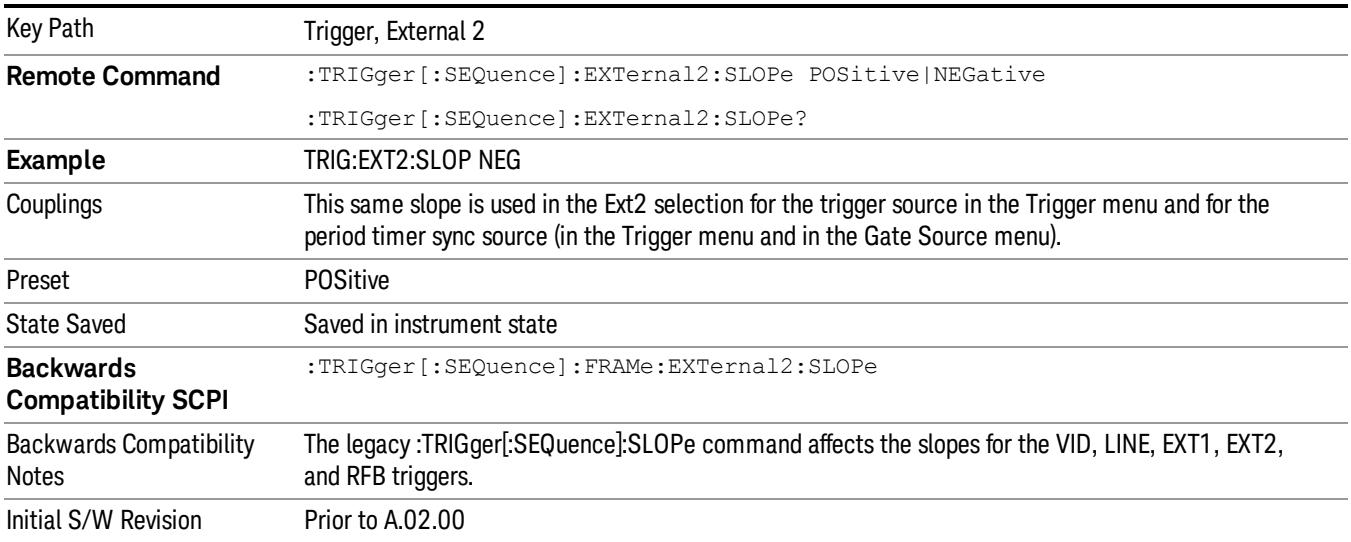

### RF Burst

Pressing this key, when it is not selected, selects the RF Burst as the trigger. A new sweep/measurement will start when an RF burst envelope signal is identified from the signal at the RF Input connector. Pressing this key, when it is already selected, accesses the RF Burst trigger setup menu.

In some models, a variety of burst trigger circuitry is available, resulting in various available burst trigger bandwidths. The analyzer automatically chooses the appropriate trigger path based on the hardware configuration and other settings of the analyzer.

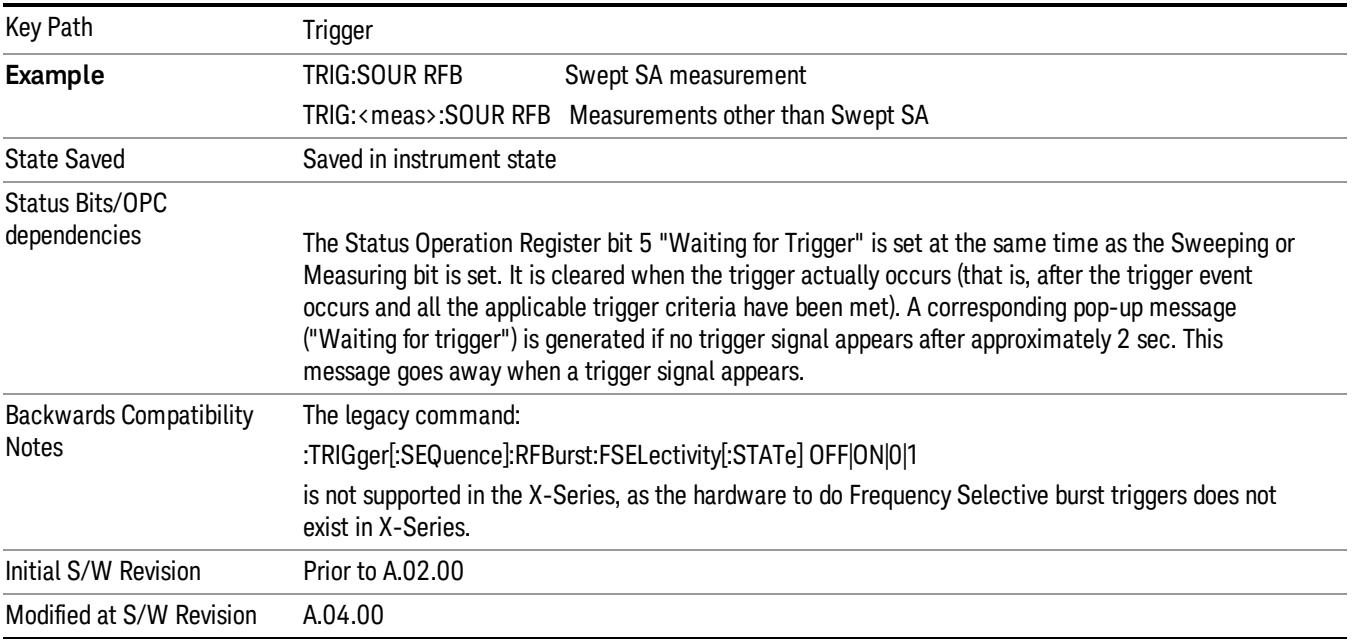

### Absolute Trigger Level

Sets the absolute trigger level for the RF burst envelope.

When using the External Mixing path, the Absolute Trigger Level is uncalibrated because the factory default was set to accommodate the expected IF levels for the RF path.

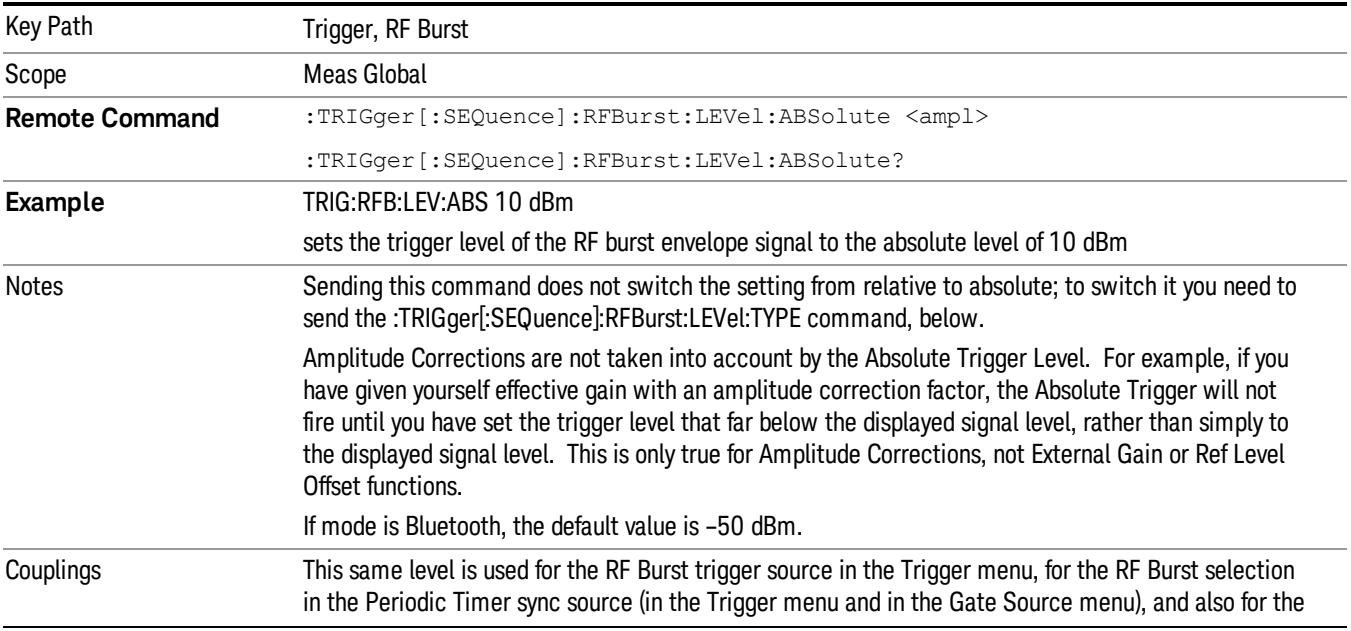

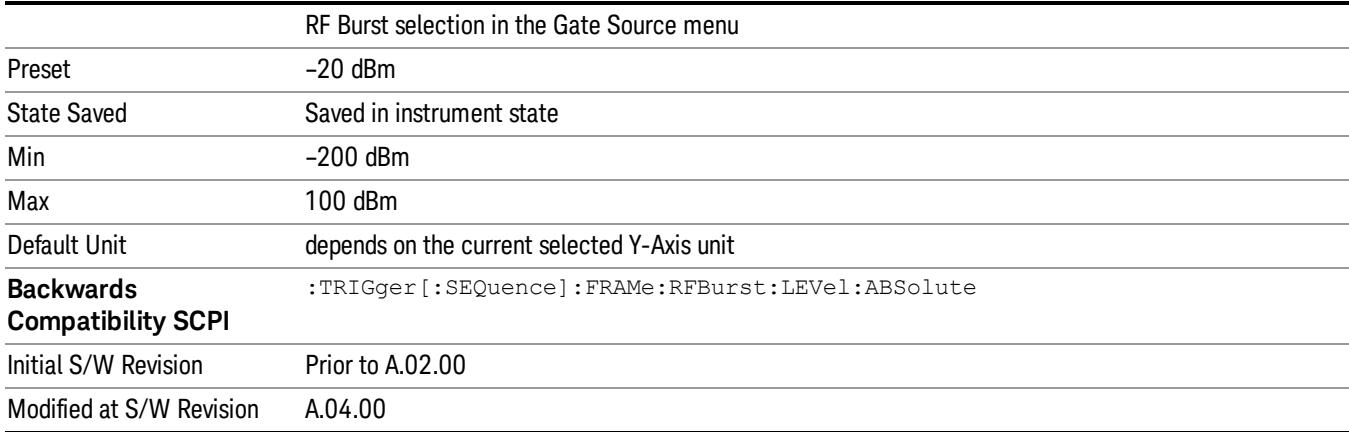

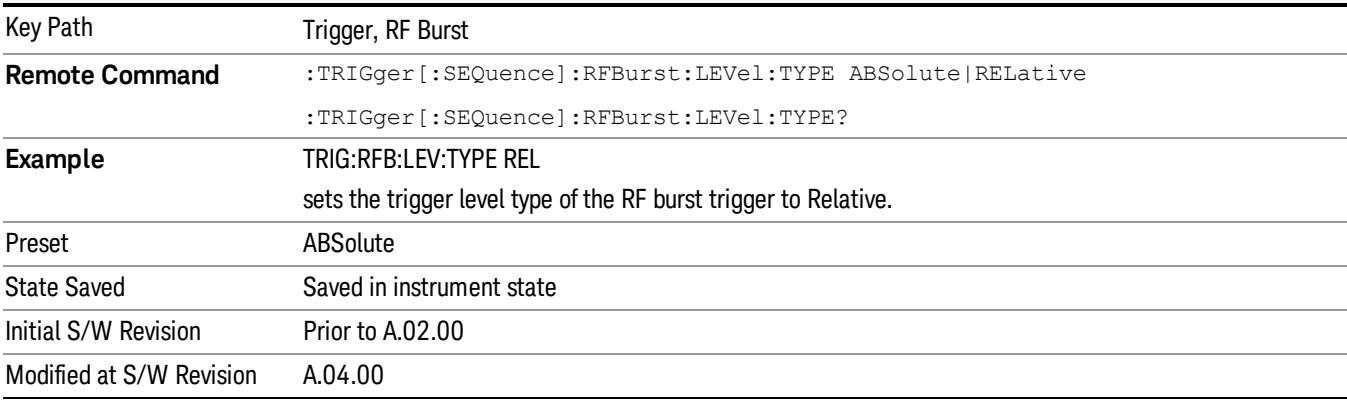

# Trigger Slope

It is set positive to trigger on a rising edge and negative to trigger on a falling edge.

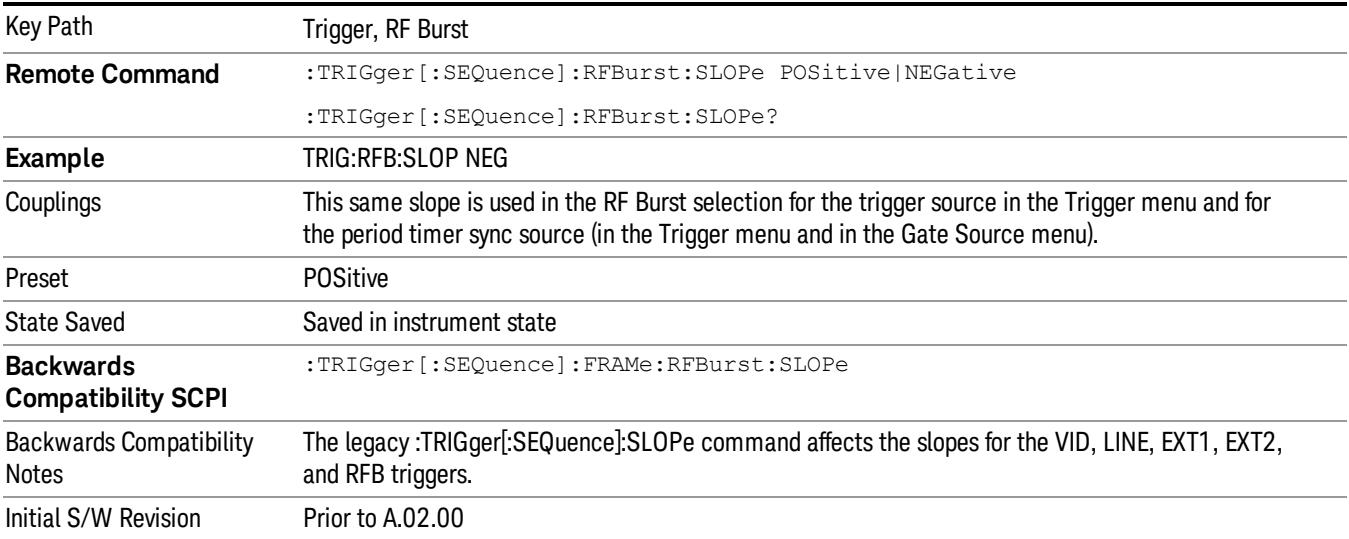

#### Sync Holdoff

Sync Holdoff specifies the duration that the sync source signal must be kept false before the transition to true to be recognized as the sync timing. The periodic timer phase is aligned when the sync source signal becomes true, after the Holdoff time is satisfied.

A holdoff of 2 ms will work with most WiMAX signals, but there may be cases where the burst off duration is less than 1 ms and this value will need to be changed.

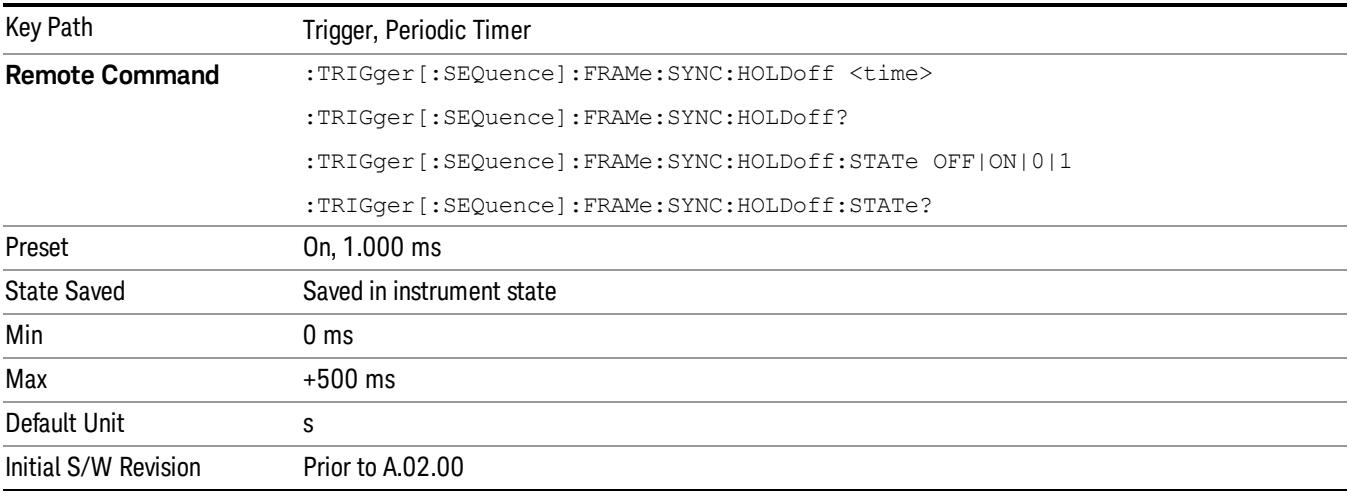

### Auto/Holdoff

Opens up a menu that lets you adjust Auto Trigger and Trigger Holdoff parameters

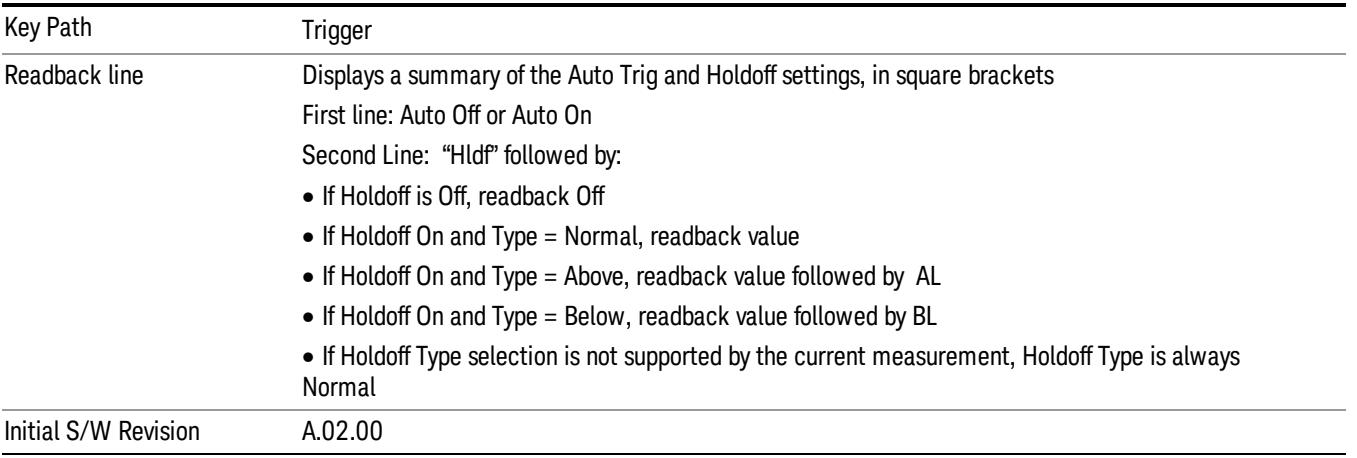

### Auto Trig

Sets the time that the analyzer will wait for the trigger conditions to be met. If they are not met after that much time, then the analyzer is triggered anyway.

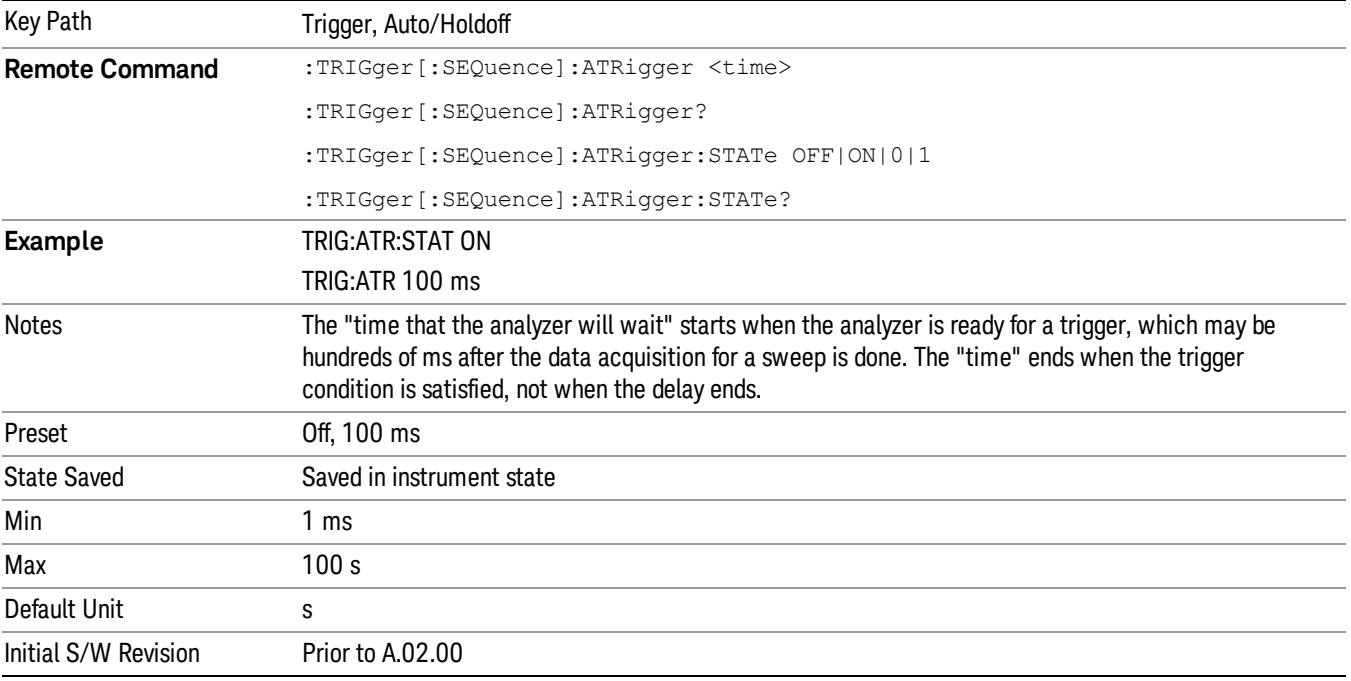

#### Trig Holdoff

Sets the holdoff time between triggers. When the trigger condition is satisfied, the trigger occurs, the delay begins, and the holdoff time begins. New trigger conditions will be ignored until the holdoff time expires. For a free-running trigger, the holdoff value is the minimum time between triggers.

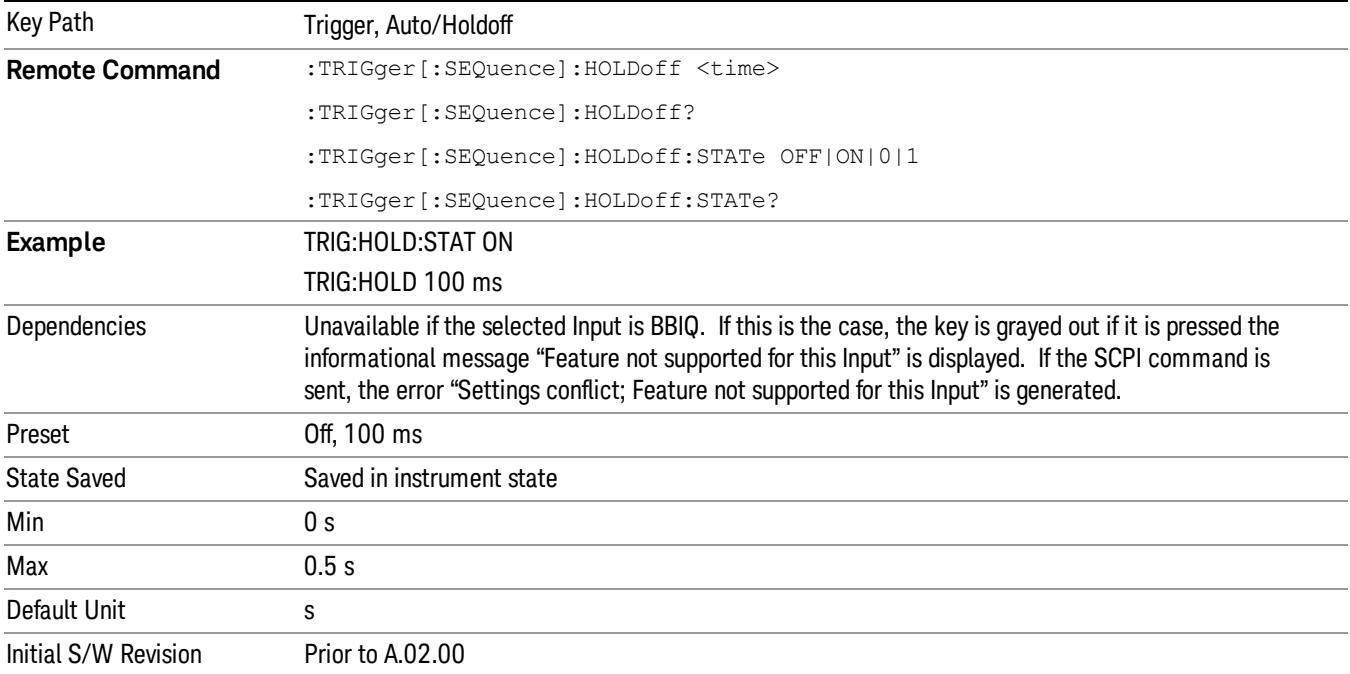

# Gate Preset (Remote Command Only)

Presets the time-gated spectrum analysis capability.

This command sets gate parameter values to the ESA preset values, as follows:

Gate trigger type = edge

Gate polarity = positive

Gate delay  $= 1$  us

Gate length  $= 1$  us

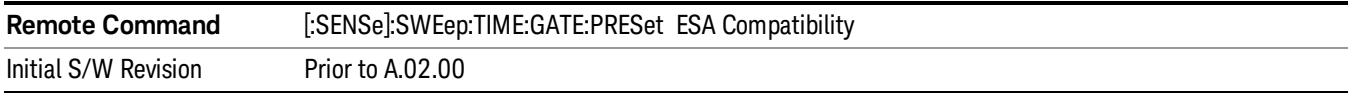

# Gate Level (Remote Command Only)

Sets the gate input transition point level for the external TRIGGER inputs on the front and rear panel. This is a legacy command for PSA compatibility. It is simply an alias to the equivalent trigger level command.

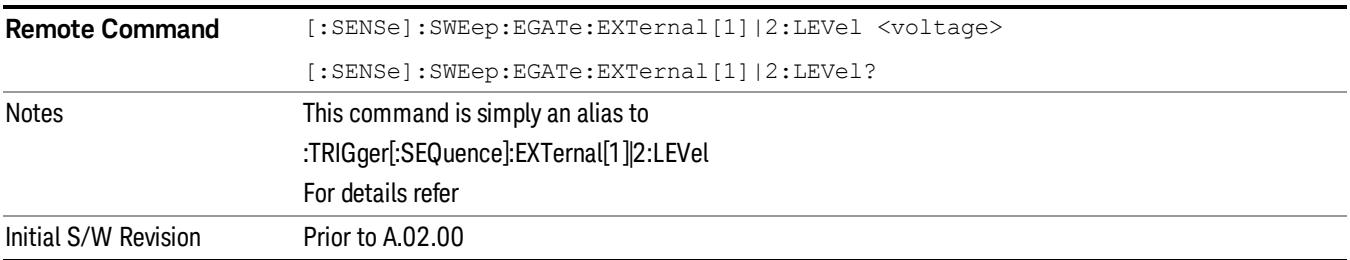

# Gate Polarity (Remote Command Only)

Sets the polarity for the gate signal. This setup is now done using the gate trigger's slope setting.

When Positive (Pos) is selected, a positive-going edge (Edge) or a high voltage (Level) will satisfy the gate condition, after the delay set with the Gate Delay key. When Negative (Neg) is selected, a negative-going edge (Edge) or a low voltage (Level) will satisfy the gate condition after the delay.

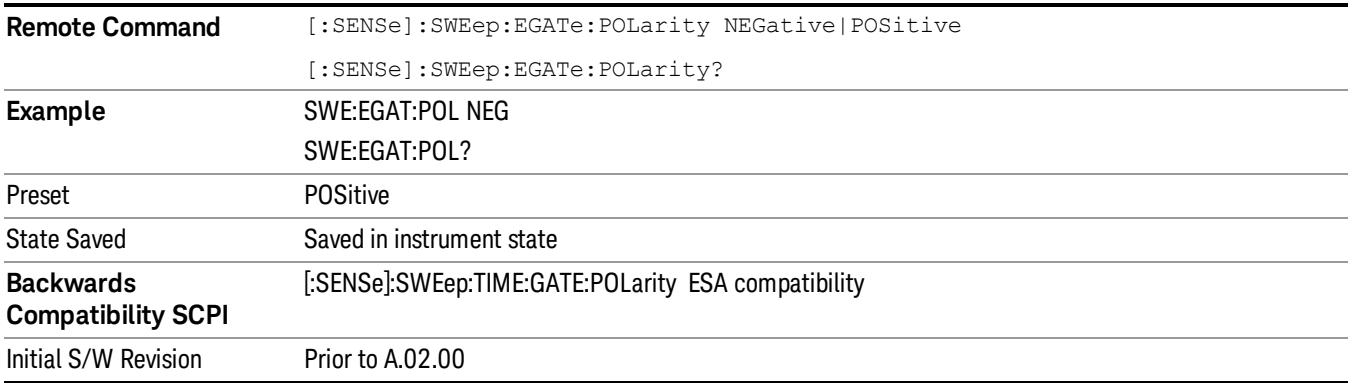

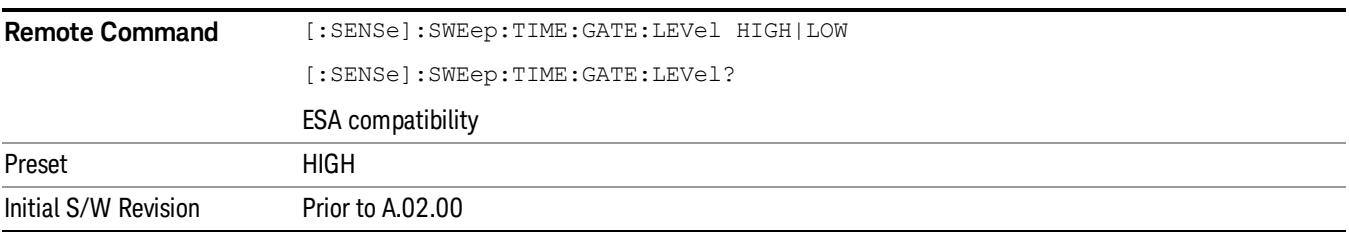

## Points

Sets the number of points per sweep. The resolution of setting the acquisition time depends on the number of points selected. If Preset is selected, the number of points per sweep defaults to 1001. The current value of points is displayed parenthetically, next to the acquisition time in the lower-right corner of the display.

Changing the number of points has several effects on the analyzer. Since markers are read at the point location, the marker reading may change. All trace data is cleared.

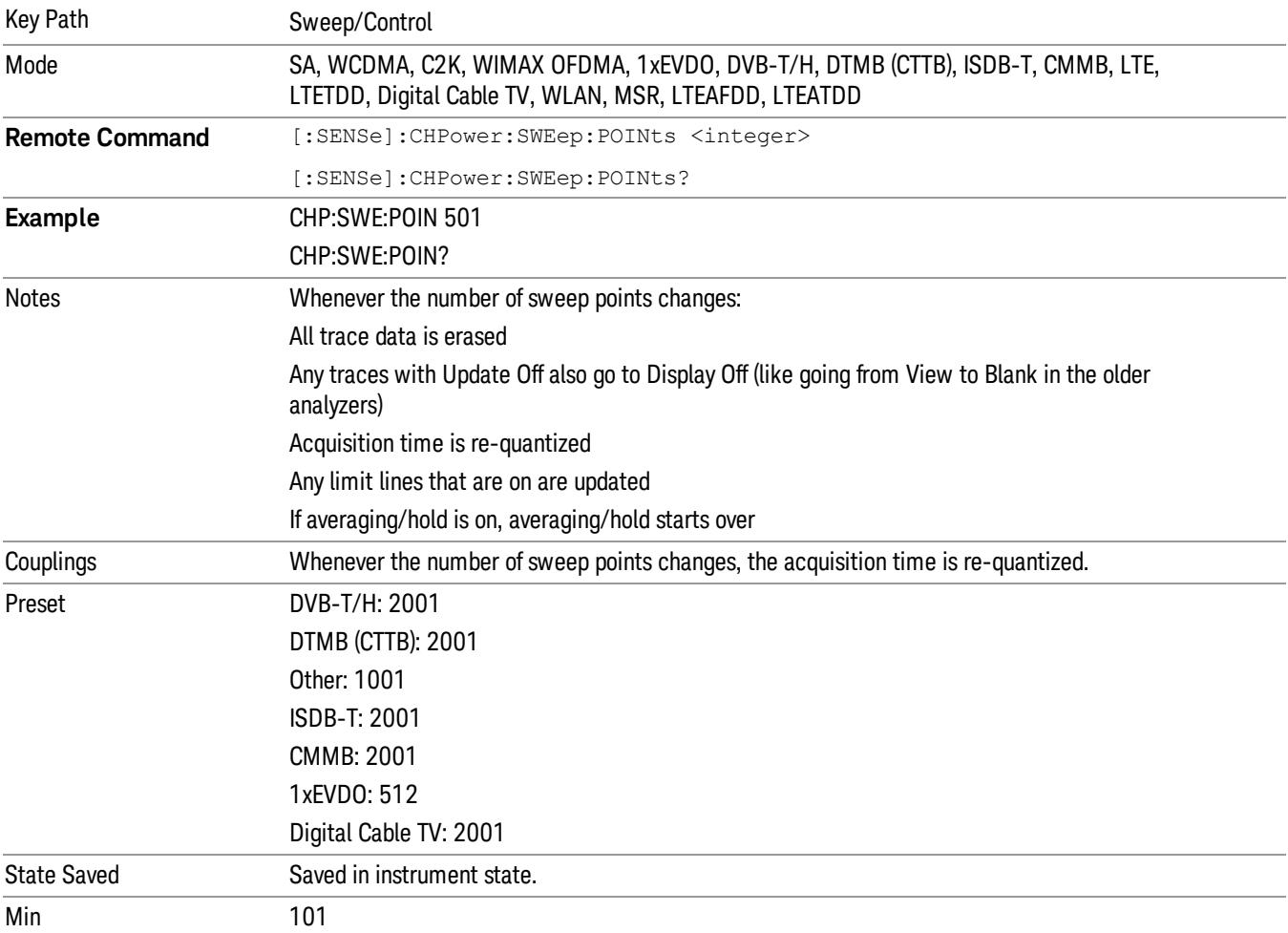

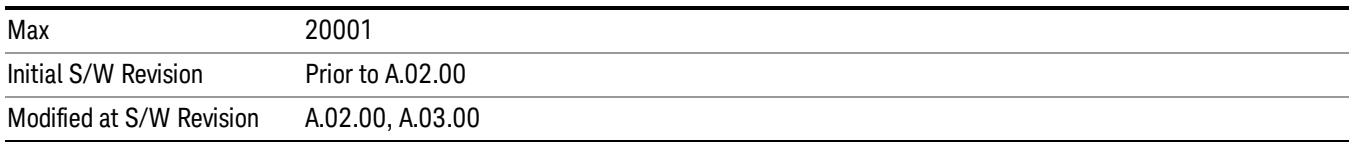

# System

See ["System"](#page-263-0) on page 264

# Trace/Detector

Accesses a menu of functions that enable you to control the detectors for the current measurement.

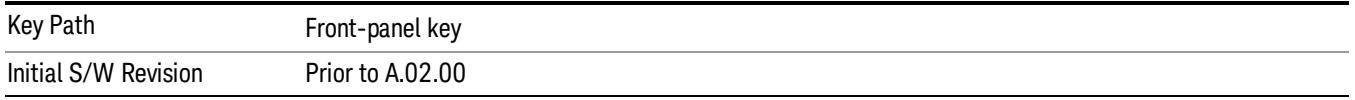

# Trace Type

Allows you to select the type of trace you want to use for the current measurement. The first page of this menu contains a 1–of–N selection of the trace type (Clear Write, Average, Max Hold, Min Hold) for the selected trace.

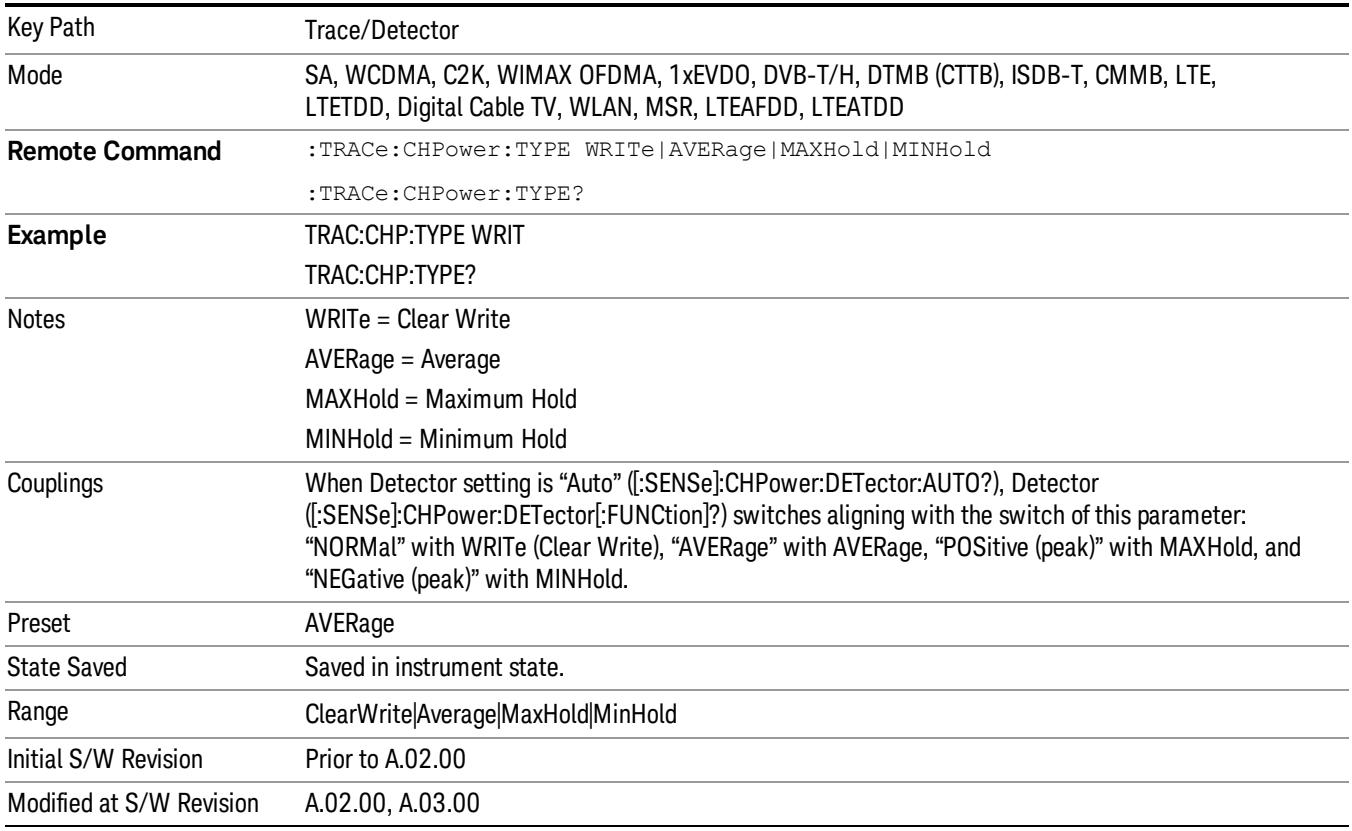

# Detector

Accesses a menu of functions that enable you to control the detectors for the current measurement. The following choices are available:

• Auto– the detector selected depends on marker functions, trace functions, average type, and the trace averaging function.

- Normal–the detector determines the peak of the CW-like signals, and it yields alternating maximums and minimums of noise-like signals. This is also referred to as Rosenfell detection.
- Average–the detector determines the average of the signal within the sweep points. The averaging method depends upon the Average Type selection (voltage, power or log scales).
- Peak–the detector determines the maximum of the signal within the sweep points.
- Sample–the detector indicates the instantaneous level of the signal at the center of the sweep points represented by each display point.
- Negative Peak–the detector determines the minimum of the signal within the sweep points.

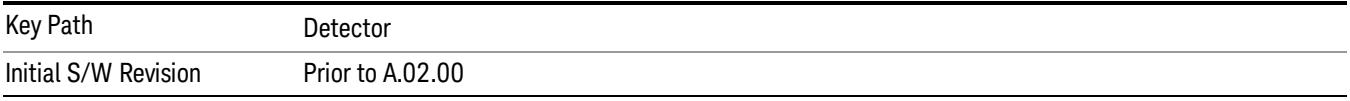

### Auto

Sets the detector for the currently selected trace to Auto.

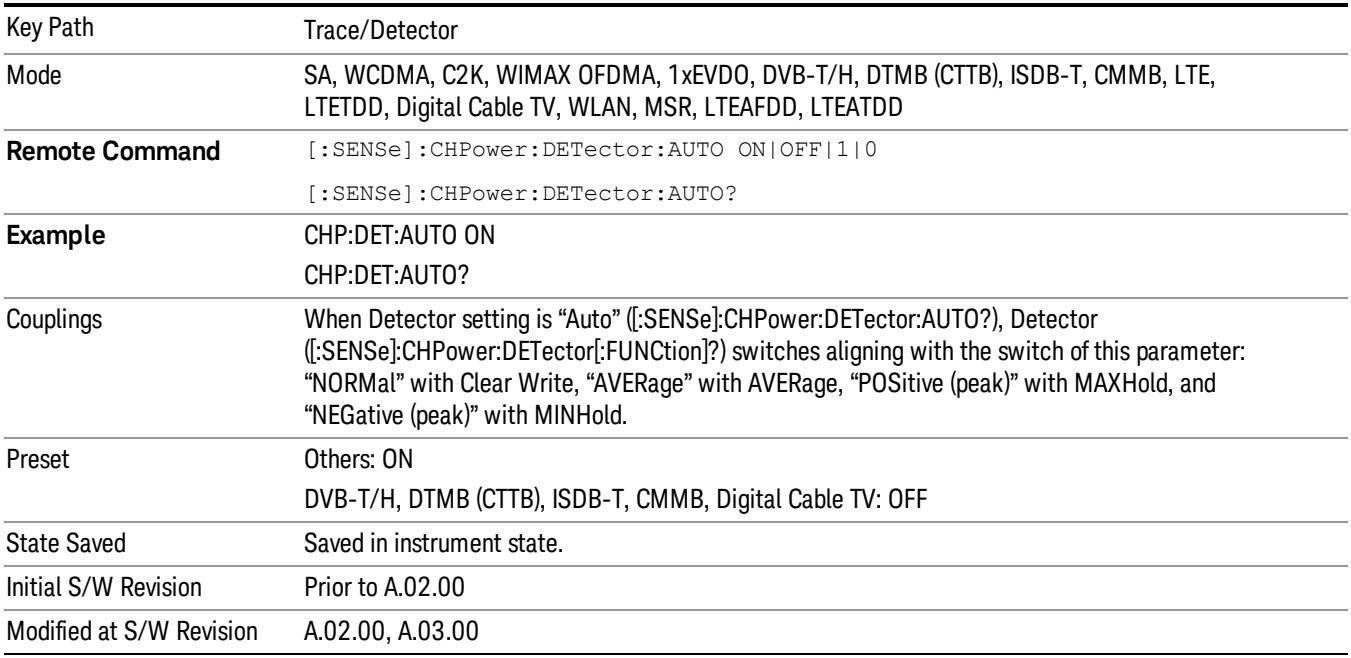

### Detector Selection

Selects a detector to be used by the analyzer for the current measurement.

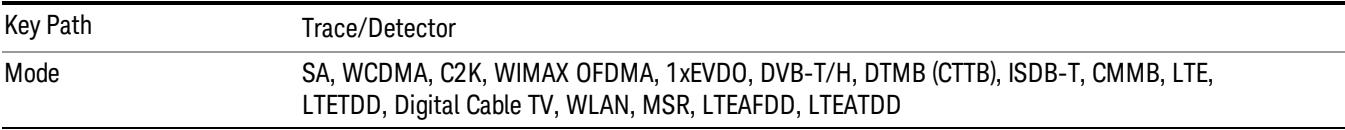

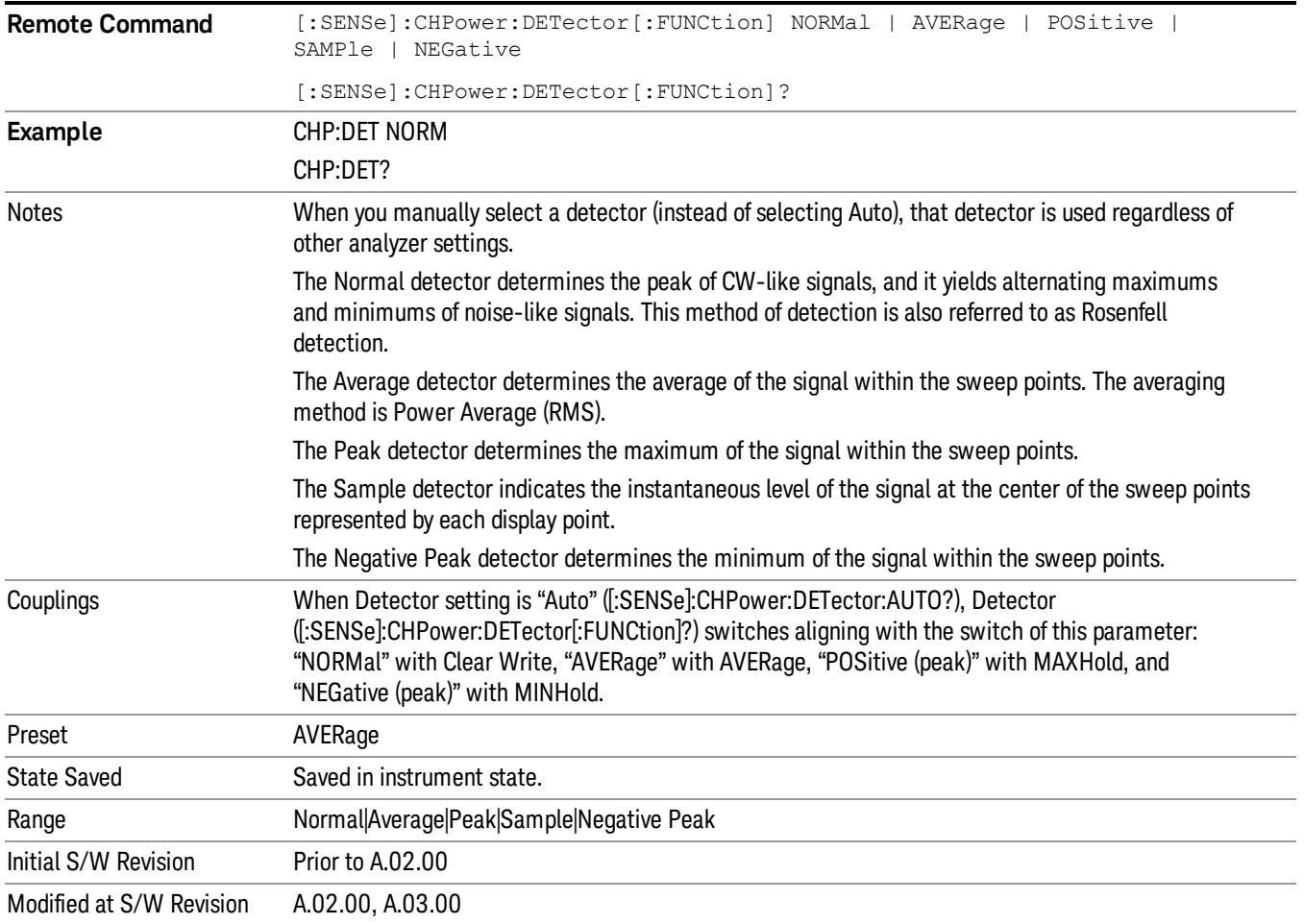

# Trigger

See ["Trigger"](#page-325-0) on page 326

Free Run

See ["Free](#page-332-0) Run " on page 333

Video

See "Video (IF [Envelope\)"](#page-1573-0) on page 1574

Trigger Level

See ["Trigger](#page-1573-1) Level " on page 1574

Trig Slope

See "Trig [Slope](#page-1574-0) " on page 1575

Trig Delay

See "Trig [Delay](#page-335-0) " on page 336

External 1

See ["External](#page-1587-0) 1 " on page 1588

Trigger Level See ["Trigger](#page-1588-0) Level " on page 1589

Trig Slope See "Trig [Slope](#page-1588-1) " on page 1589

Trig Delay See "Trig [Delay](#page-338-0) " on page 339

# Zero Span Delay Comp

See "Zero Span Delay Comp [On/Off"](#page-1576-0) on page 1577

# External 2

See ["External](#page-1589-0) 2 " on page 1590

# Trigger Level

See ["Trigger](#page-1589-1) Level " on page 1590

# Trig Slope

See "Trig [Slope](#page-1590-0) " on page 1591

8 Channel Power Measurement Trigger

Trig Delay See "Trig [Delay](#page-341-0) " on page 342 Zero Span Delay Comp See "Zero Span Delay Comp [On/Off"](#page-1578-0) on page 1579 RF Burst See "RF [Burst](#page-1590-1) " on page 1591 Absolute Trigger See ["Absolute](#page-1591-0) Trigger Level" on page 1592 Relative Trigger See ["Relative](#page-1581-0) Trigger Level" on page 1582 Trig Slope See ["Trigger](#page-1592-0) Slope " on page 1593 Trig Delay See "Trig [Delay](#page-345-0) " on page 346 Periodic Timer See "Periodic Timer (Frame [Trigger\)"](#page-1582-0) on page 1583 Period See ["Period](#page-1584-0) " on page 1585 Offset See ["Offset](#page-1584-1) " on page 1585 Reset Offset Display See "Reset Offset [Display](#page-1586-0) " on page 1587 Sync Source See "Sync [Source](#page-1586-1) " on page 1587 **Off** See "Off " on page [1588](#page-1587-1) External 1 See ["External](#page-1587-0) 1 " on page 1588

Trigger Level See ["Trigger](#page-1588-0) Level " on page 1589 Trig Slope See "Trig [Slope](#page-1588-1) " on page 1589 External 2 See ["External](#page-1589-0) 2 " on page 1590 Trigger Level See ["Trigger](#page-1589-1) Level " on page 1590 Trig Slope See "Trig [Slope](#page-1590-0) " on page 1591 RF Burst See "RF [Burst](#page-1590-1) " on page 1591 Absolute Trigger See ["Absolute](#page-1591-0) Trigger Level" on page 1592 Trig Slope See ["Trigger](#page-1592-0) Slope " on page 1593 Trig Delay See "Trig [Delay"](#page-356-0) on page 357 Auto/Holdoff See ["Auto/Holdoff](#page-1593-0) " on page 1594 Auto Trig See ["Auto](#page-1593-1) Trig " on page 1594 Trig Holdoff See "Trig [Holdoff](#page-1594-0) " on page 1595

# User Preset

Accesses a menu that gives you the following three choices:

- User Preset recalls a state previously saved using the Save User Preset function.
- User Preset All Modes presets all of the modes in the analyzer
- Save User Preset– saves the current state for the current mode

In products that run multiple instances of the X-Series Application, all instances use the same location to **NOTE** save User Preset state. So Save User Preset of one instance will overwrite the Save User Preset of another instance.

| Key Path                                       | Front-panel key                                                                                                    |
|------------------------------------------------|----------------------------------------------------------------------------------------------------|
| <b>Backwards Compatibility</b><br><b>Notes</b> | User Preset is actually loading a state, and in legacy analyzers, it was possible to load a state<br>without affecting the trace data, limit lines or correction data. Similarly it was possible to do a User<br>Preset without affecting the trace data, limit lines or correction data.                                                                                                    |
|                                                | In the X-Series, "state" always includes all of this data; so whenever state is loaded, or User Preset is<br>executed, all of the traces, limit lines and corrections are affected. Although this differs from<br>previous behavior, it is desirable behavior, and should not cause adverse issues for users.                                                                                                    |
|                                                | On ESA and PSA, User Preset affected the entire instrument's state. In the X-Series, User Preset only<br>recalls the state for the active mode. There is a User Preset file for each mode. User Preset can never<br>cause a mode switch as it can in legacy analyzers. If you want to recall all modes to their user preset<br>file state, you will need to do a User Preset after mode switching into each mode. |
|                                                | User Preset recalls mode state which can now include data like traces; whereas on ESA and PSA,<br>User Preset did not affect data.                                                                                                    |
| Initial S/W Revision                           | Prior to A.02.00                                                                                                    |

### User Preset

User Preset sets the state of the currently active mode back to the state that was previously saved for this mode using the Save User Preset menu key or the SCPI command, SYST:PRES:USER:SAV. It not only recalls the Mode Preset settings, but it also recalls all of the mode persistent settings, and the Input/Output system setting that existed at the time Save User Preset was executed.

If a Save User Preset has not been done at any time, User Preset recalls the default user preset file for the currently active mode. The default user preset files are created if, at power-on, a mode detects there is no user preset file. There will never be a scenario when there is no user preset file to restore. For each mode, the default user preset state is the same state that would be saved if a Save User Preset is performed in each mode right after doing a Restore Mode Default and after a Restore Input/Output Defaults.

The User Preset function does the following:

- Aborts the currently running measurement.
- Sets the mode State to the values defined by Save User Preset.
- Makes the saved measurement for the currently running mode the active measurement.
- Brings up the saved menu for the power-on mode.
- Clears the input and output buffers.
- Sets the Status Byte to 0.

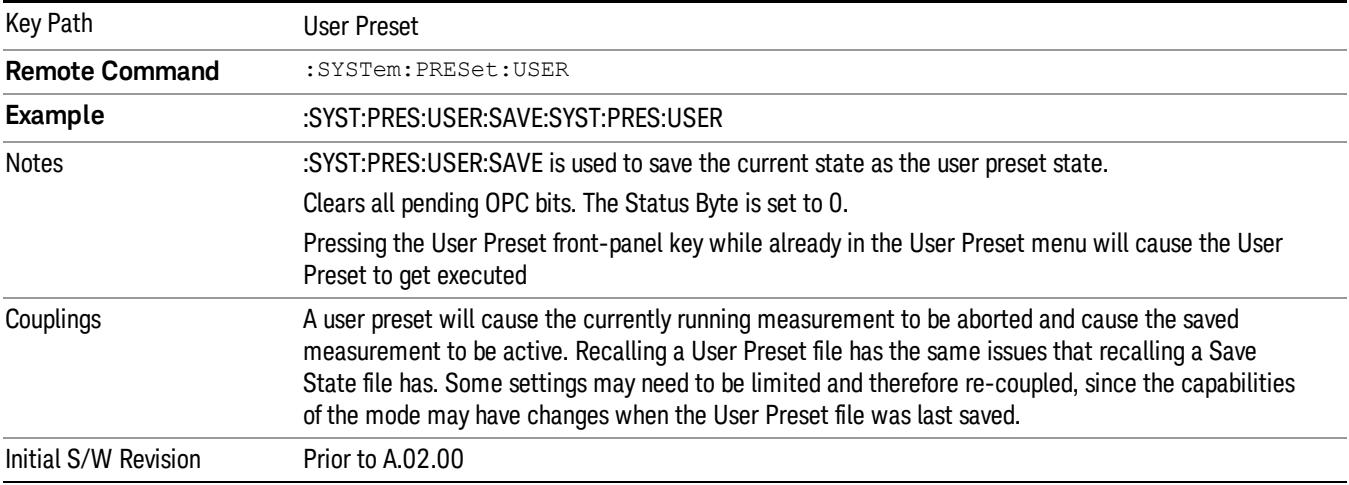

## User Preset All Modes

Recalls all of the User Preset files for each mode, switches to the power-on mode, and activates the saved measurement from the power-on mode User Preset file.

#### When the instrument is secured, all of the user preset files are converted back to their default user preset **NOTE** files.

The User Preset function does the following:

- Aborts the currently running measurement.
- Switches the Mode to the power-on mode.
- Restores the User Preset files for each mode.
- Makes the saved measurement for the power-on mode the active measurement.
- Brings up the saved menu for the power-on mode.
- Clears the input and output buffers.
- Sets the Status Byte to 0.

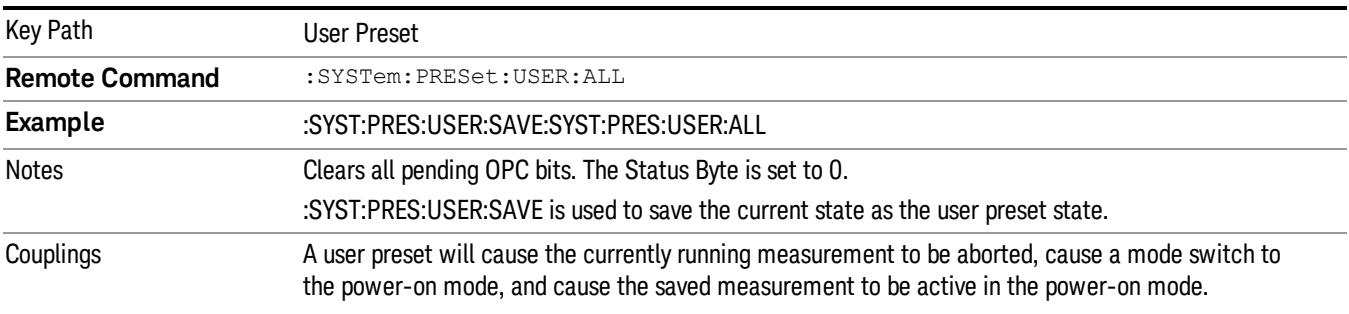

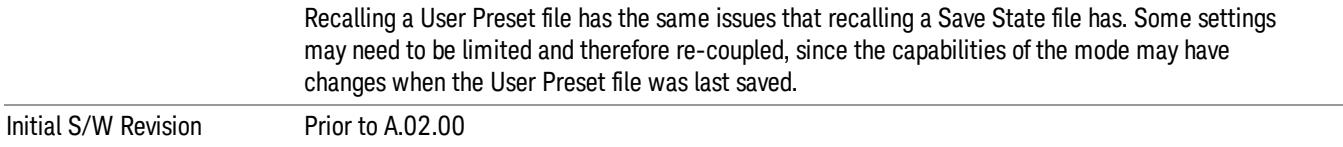

### Save User Preset

Saves the currently active mode and its State. You can recall this User Preset file by pressing the User Preset menu key or sending the SYST:PRES:USER remote command. This same state is also saved by the Save State function.

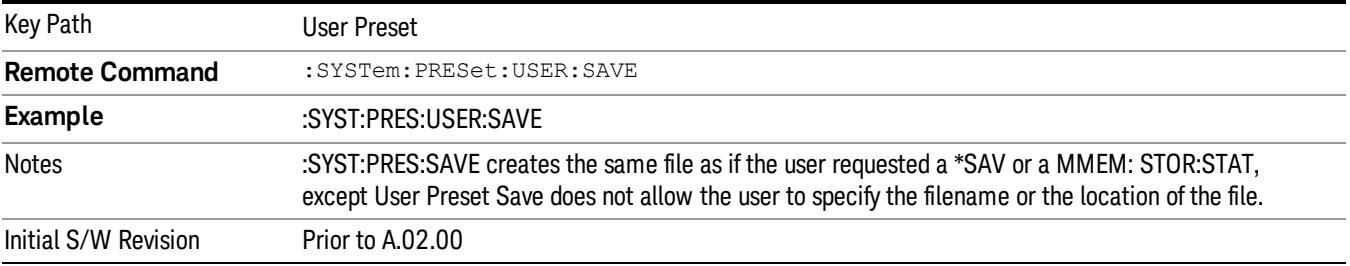

# View/Display

Accesses a menu of functions that enable you to control the instrument display as well as turn the bar graph On and Off.

The results of the measurement can be displayed as a single spectrum trace view or displayed with a Bar Graph trace on the spectrum trace.

### Spectrum View with Bar Graph off

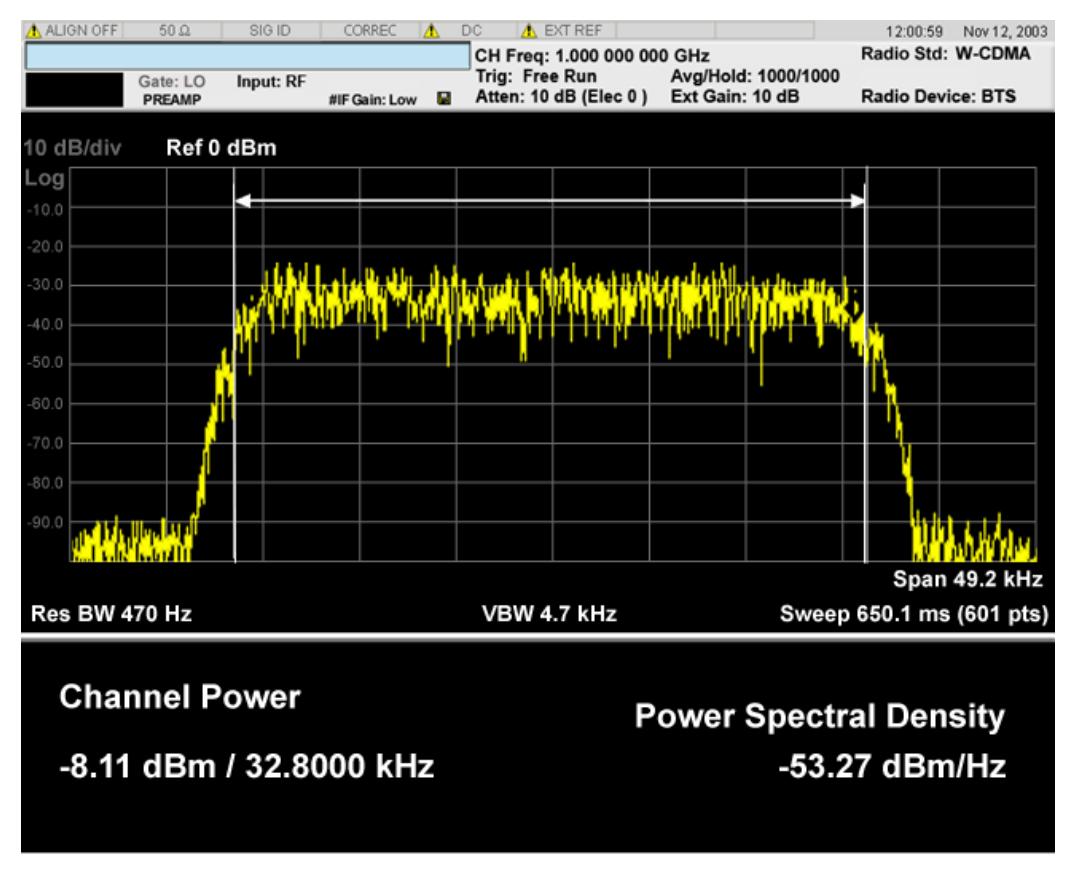

### Spectrum View with Bar Graph on

This View is the same as the 'Spectrum' view, but has a blue bar between the markers that indicates the measured output power level. The bar graph is activated when the "Bar Graph" Soft Key is set to ON under the View/Display menu. The actual measured output power level is displayed on the display at the bottom of the bar.

#### 8 Channel Power Measurement View/Display

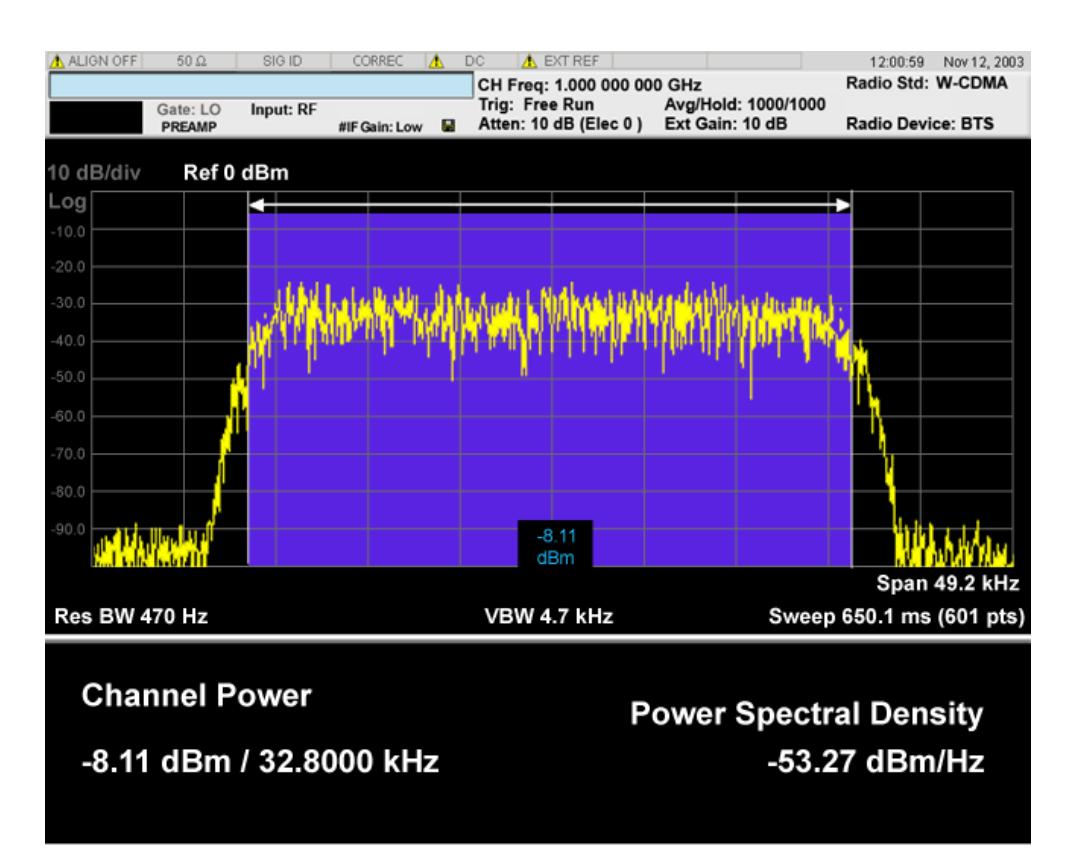

If the current mode is WLAN and the format is WLAN 802.11ac 80+80 MHz, the spectrum view is changed a little so that the results of both carrier segments can be displayed. Spectrum View with Bar Graph off for WLAN 802.11ac (80 + 80 MHz):

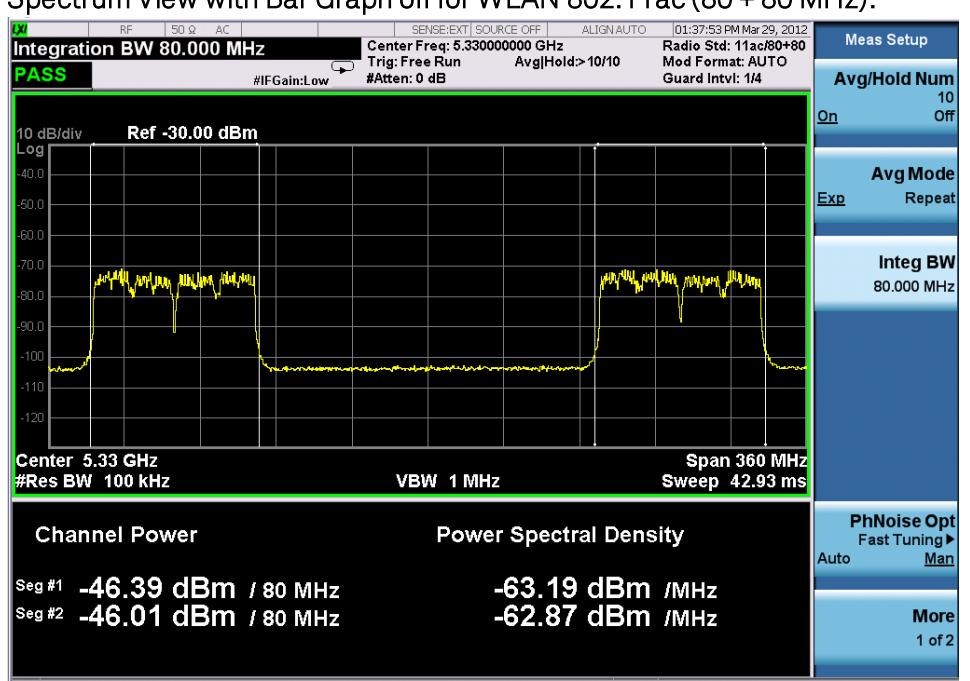

Spectrum View with Bar Graph on for WLAN 802.11ac (80 + 80 MHz):

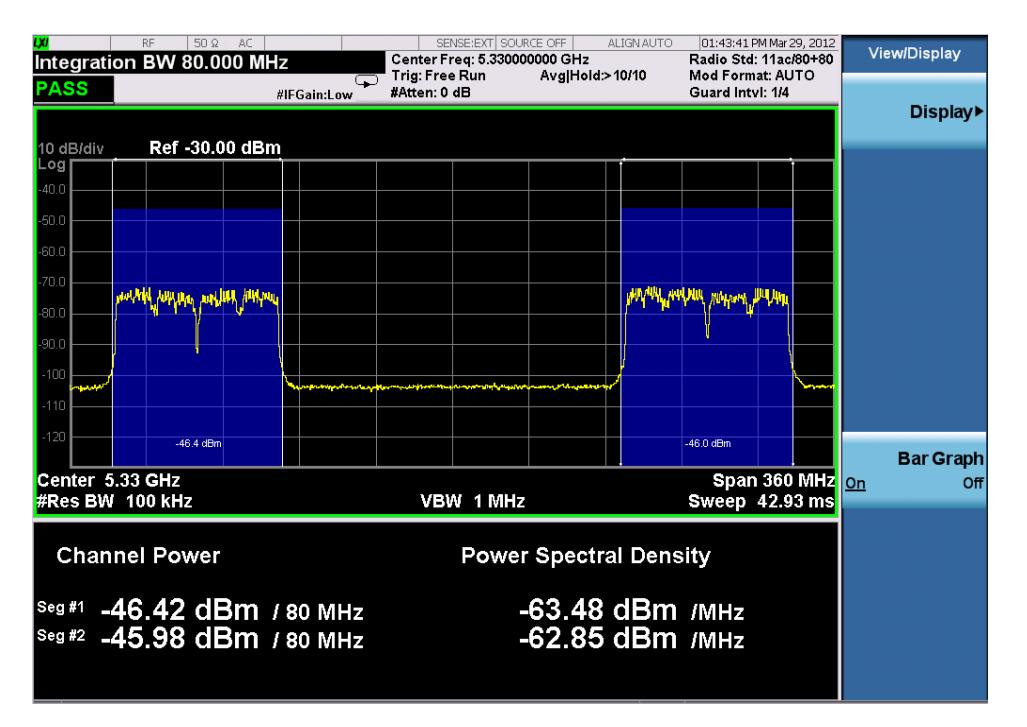

### Power Results:

The spectrum trace and power bars are displayed in the upper window. Total carrier power, total PSD and total format carrier power are displayed in the lower window. Total format carrier power is total power of carriers of the same Radio Format. If there is no carrier of the corresponding format, it is not displayed. Thus items in the total format power table changes depending on the carrier configuration.

### Carrier Info:

The lower window of Power Results view is replaced by the carrier info table in this view. Carrier center frequency can be displayed in either offset or absolute frequency depending on Carrier Freq. The table can be scrolled by Carrier Result on Meas Setup menu or by Select Carrier on Config Carriers menu. The highlighted row changes as either Carrier Result or Select Carrier is changed. The highlighted row and these keys are not coupled.

### View selection by name (MSR and LTE-Advanced FDD/TDD only)

Selects the results view. The following SCPI command allows you to select the desired measurement view by enumeration.

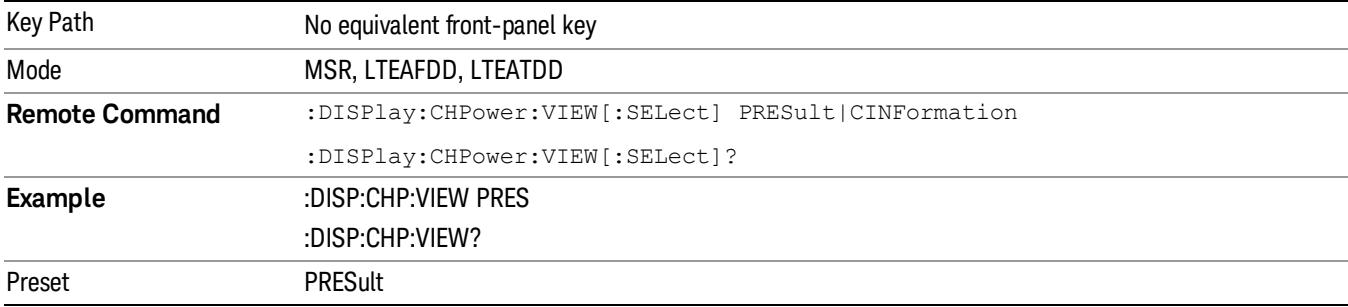

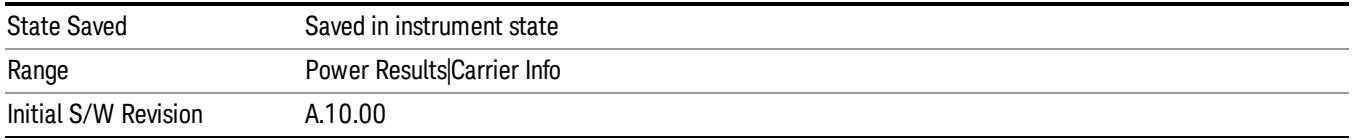

# Selects the results view. The following SCPI command allows you to select the desired measurement view by enumeration.

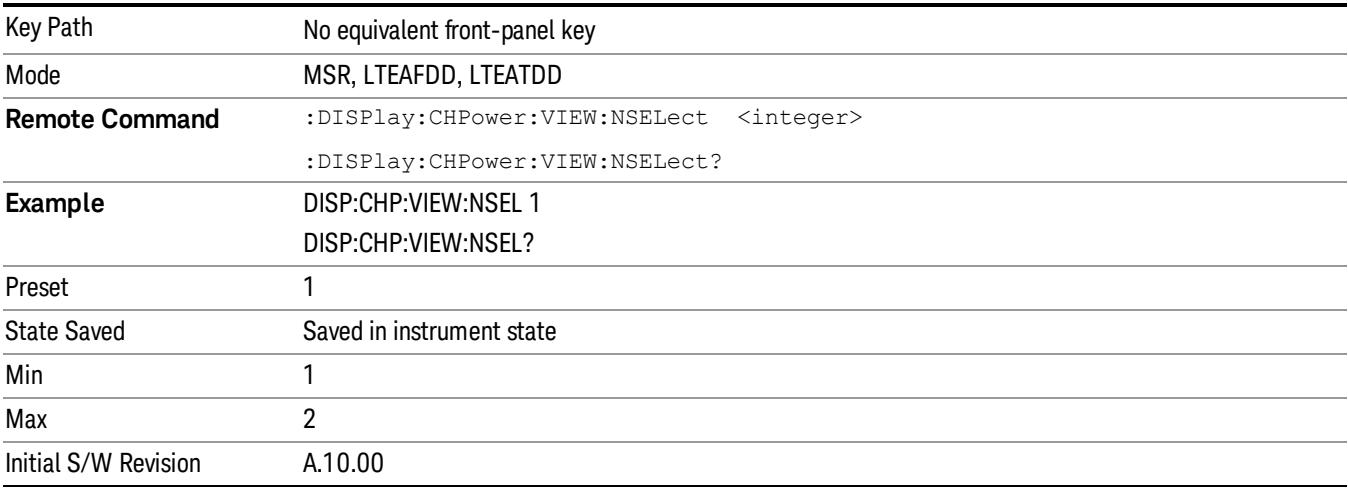

# View selection by name (DTMB (CTTB), DVB-T/H only)

Selects the results view. The following SCPI command allows you to select the desired measurement view by enumeration.

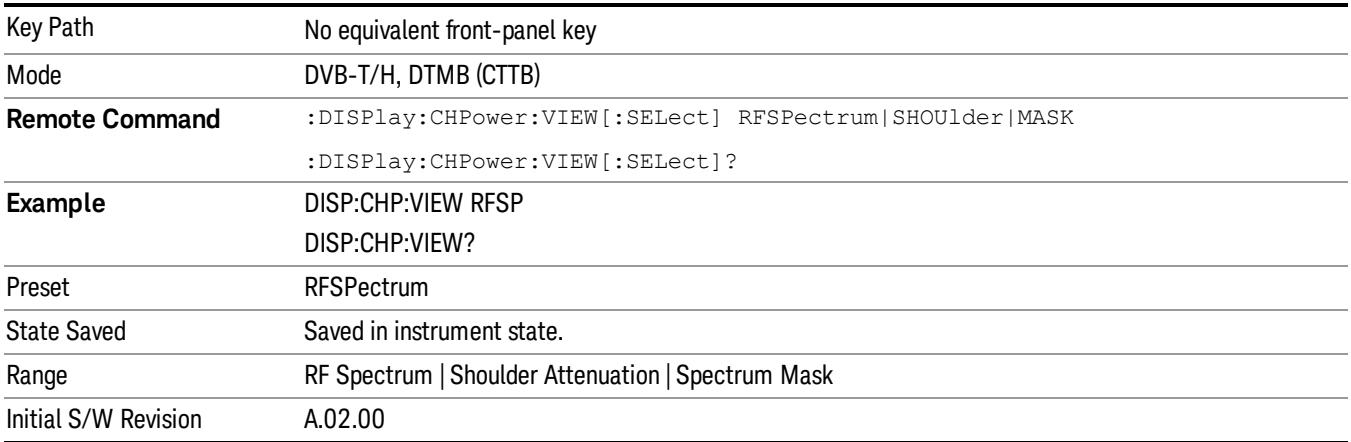

# View selection by name (ISDB-T, CMMB only)

Selects the results view. The following SCPI command allows you to select the desired measurement view by enumeration.

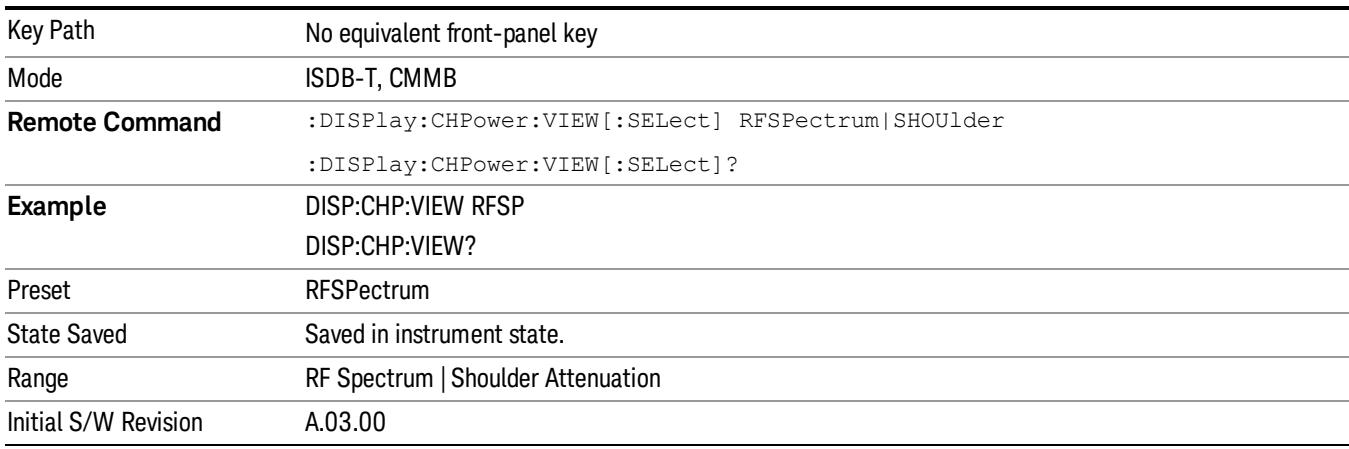

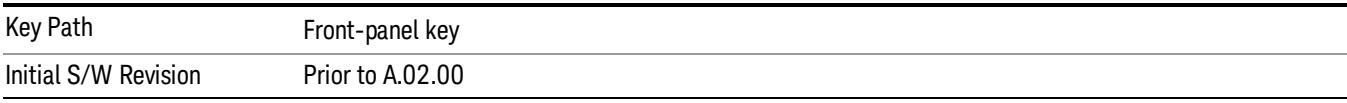

# Display

The Display menu is common to most measurements, and is used for configuring items on the display. Some Display menu settings apply to all the measurements in a mode, and some only to the current measurement. Those under the System Display Settings key apply to all measurements in all modes.

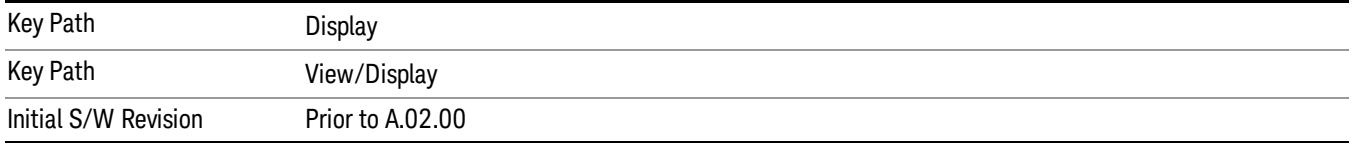

# Annotation

Turns on and off various parts of the display annotation. The annotation is divided up into four categories:

- 1. Meas Bar: This is the measurement bar at the top of the screen. It does not include the settings panel or the Active Function. Turning off the Meas Bar turns off the settings panel and the Active Function. When the Meas Bar is off, the graticule area expands to fill the area formerly occupied by the Meas Bar.
- 2. Screen Annotation: this is the annotation and annunciation around the graticule, including any annotation on lines (such as the display line, the threshold line, etc.) This does NOT include the marker number or the N dB result. When off, the graticule expands to fill the entire graticule area.
- 3. Trace annotation: these are the labels on the traces, showing their detector (or their math mode).

4. Active Function annotation: this is the active function display in the meas bar, and all of the active function values displayed on softkeys.

See the figure below. Each type of annotation can be turned on and off individually.

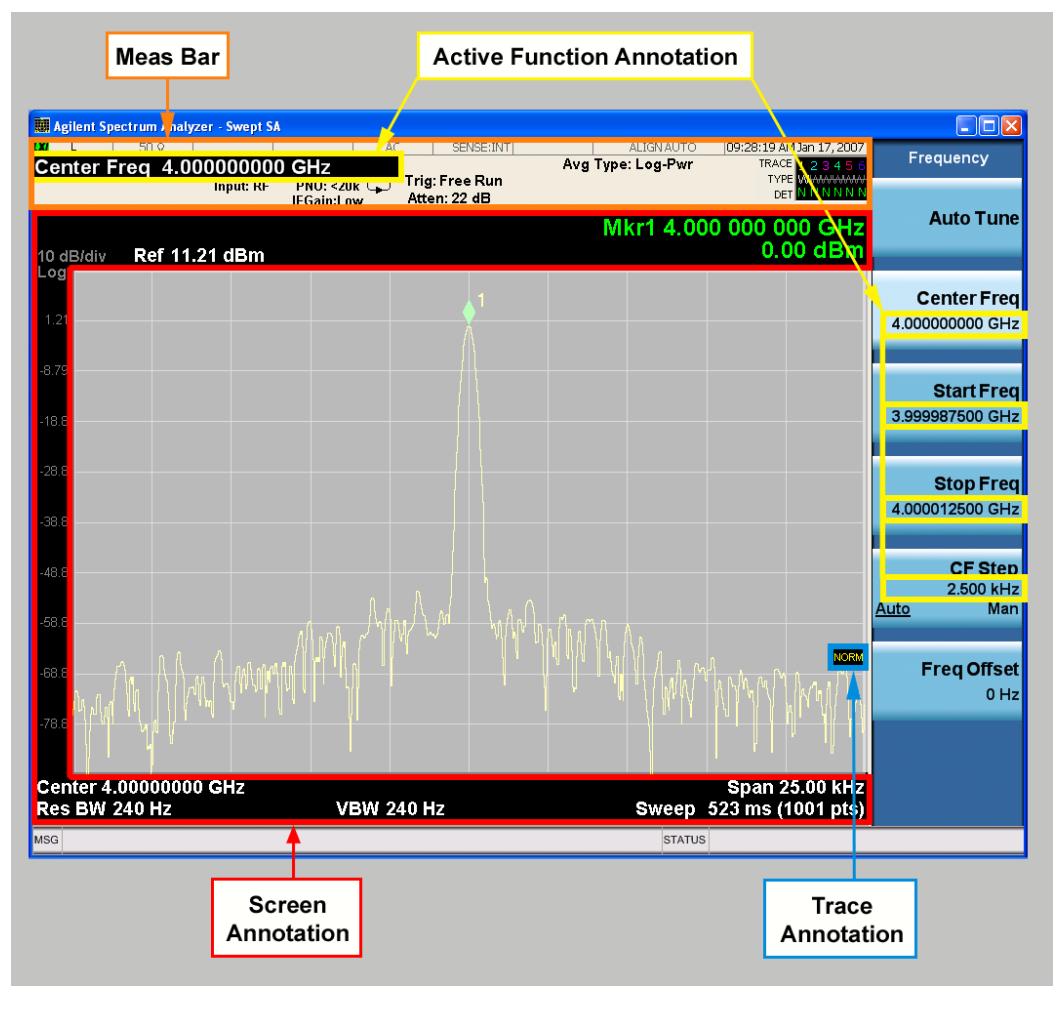

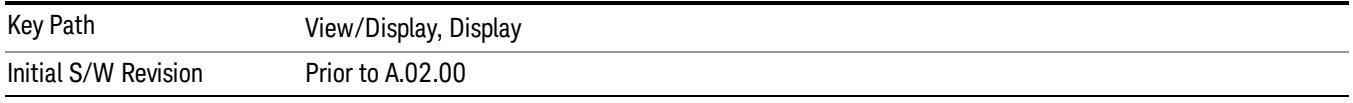

### Meas Bar On/Off

This function turns the Measurement Bar on and off, including the settings panel. When off, the graticule area expands to fill the area formerly occupied by the Measurement Bar.

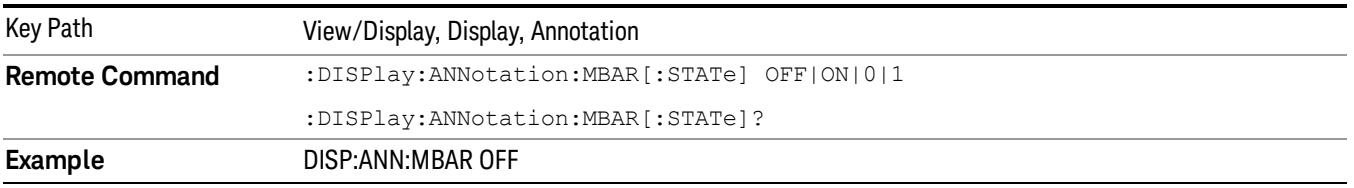

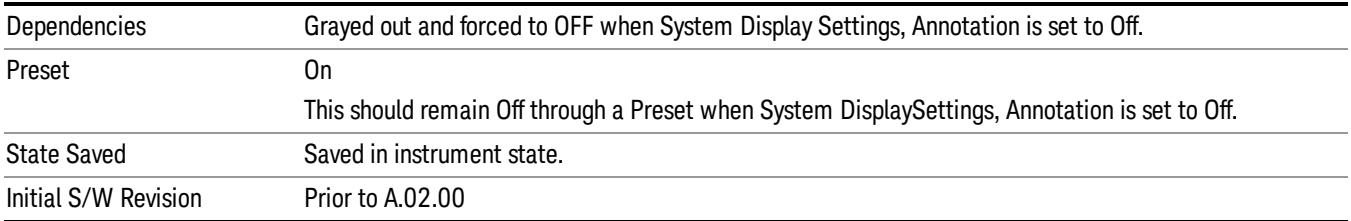

#### Screen

This controls the display of the annunciation and annotation around the graticule, including any annotation on lines (such as the display line, the threshold line, etc.) and the y-axis annotation. This does NOT include marker annotation (or the N dB result). When off, the graticule expands to fill the entire graticule area, leaving only the 1.5% gap above the graticule as described in the Trace/Detector chapter.

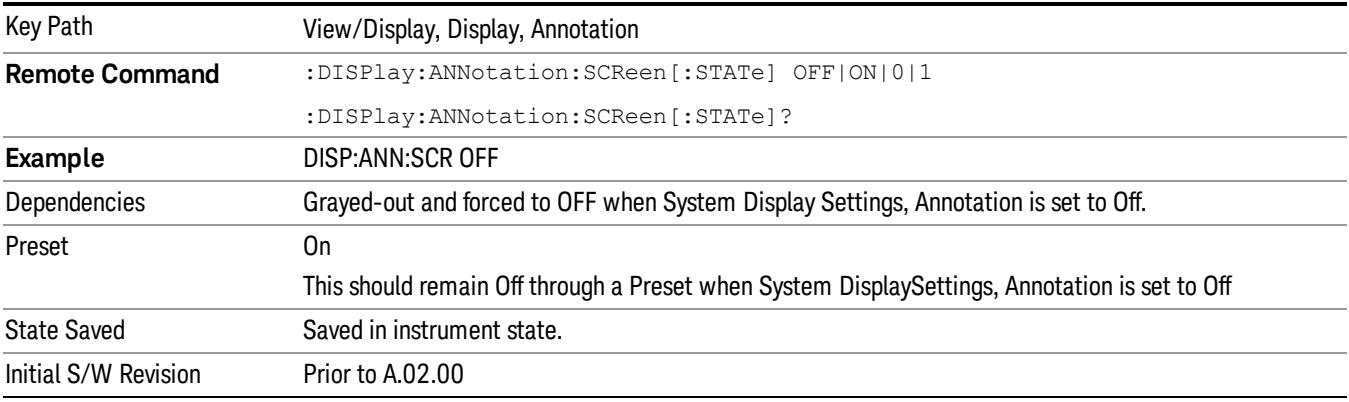

### Active Function Values On/Off

Turns on and off the active function display in the Meas Bar, and all of the active function values displayed on the softkeys.

Note that all of the softkeys that have active functions have these numeric values blanked when this function is on. This is a security feature..

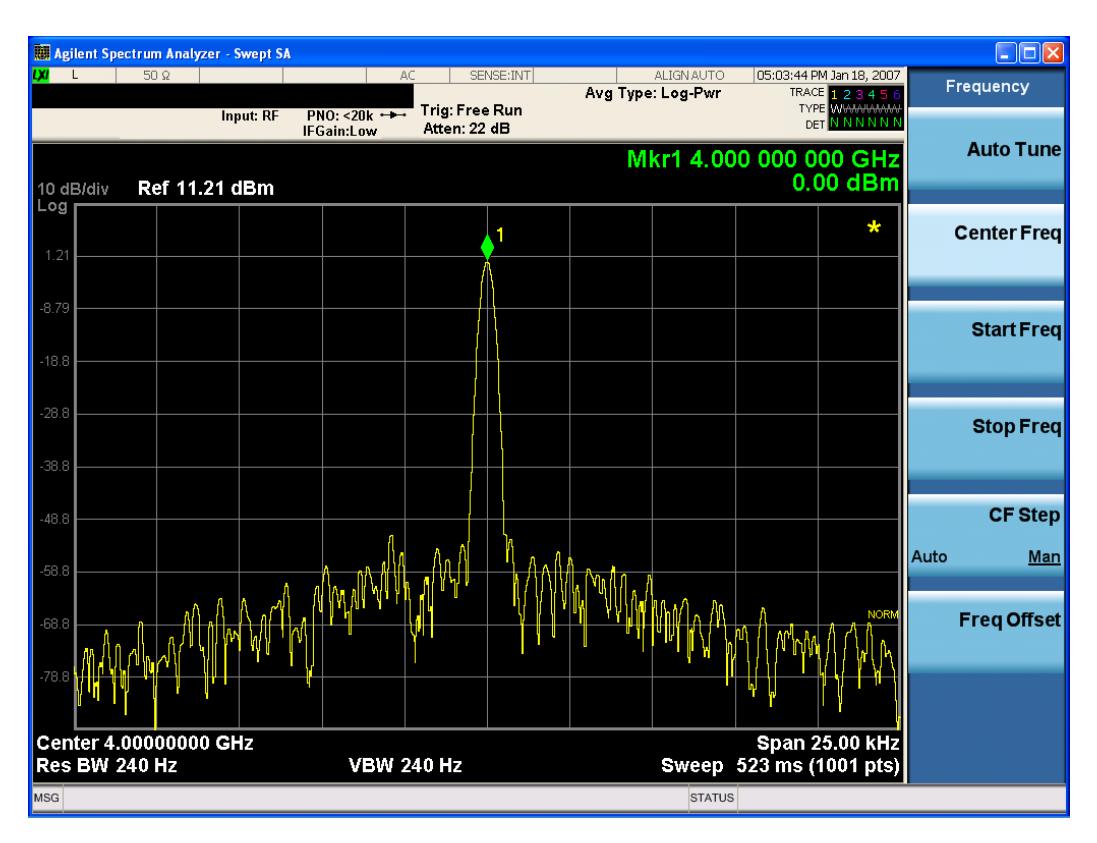

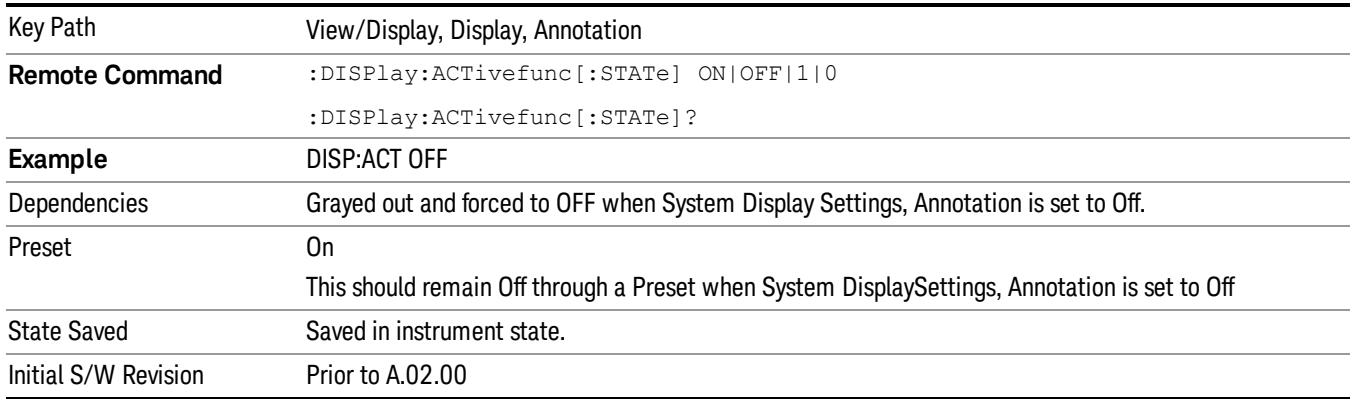

# Title

Displays menu keys that enable you to change or clear a title on your display.

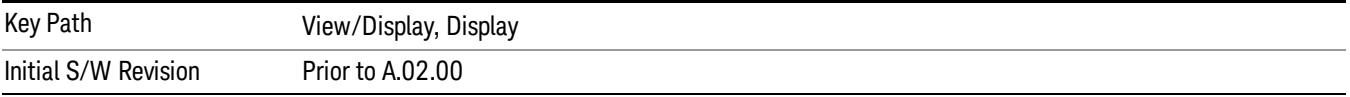

### Change Title

Writes a title into the "measurement name"field in the banner, for example, "Swept SA".

Press Change Title to enter a new title through the alpha editor. Press Enter or Return to complete the entry. Press ESC to cancel the entry and preserve your existing title.

The display title will replace the measurement name. It remains for this measurement until you press Change Title again, or you recall a state, or a Preset is performed. A title can also be cleared by pressing Title, Clear Title.

Notice the inclusion of the <measurement> parameter in the command below. Because each **NOTE** measurement remembers the Display Title, the command must be qualified with the measurement name. For the Swept SA measurement this is not the case; no <measurement> parameter is used when changing the Display Title for the Swept SA measurement.

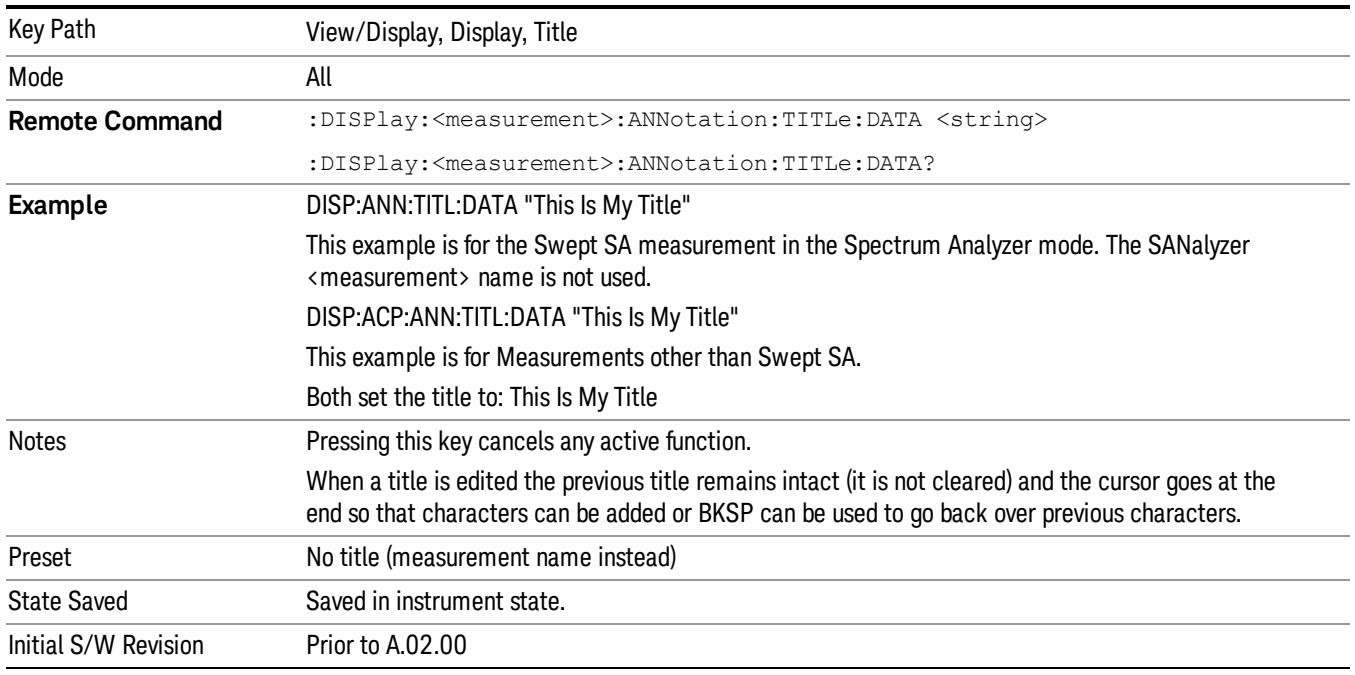

### Clear Title

Clears a title from the front-panel display. Once cleared, the title cannot be retrieved. After the title is cleared, the current Measurement Name replaces it in the title bar.

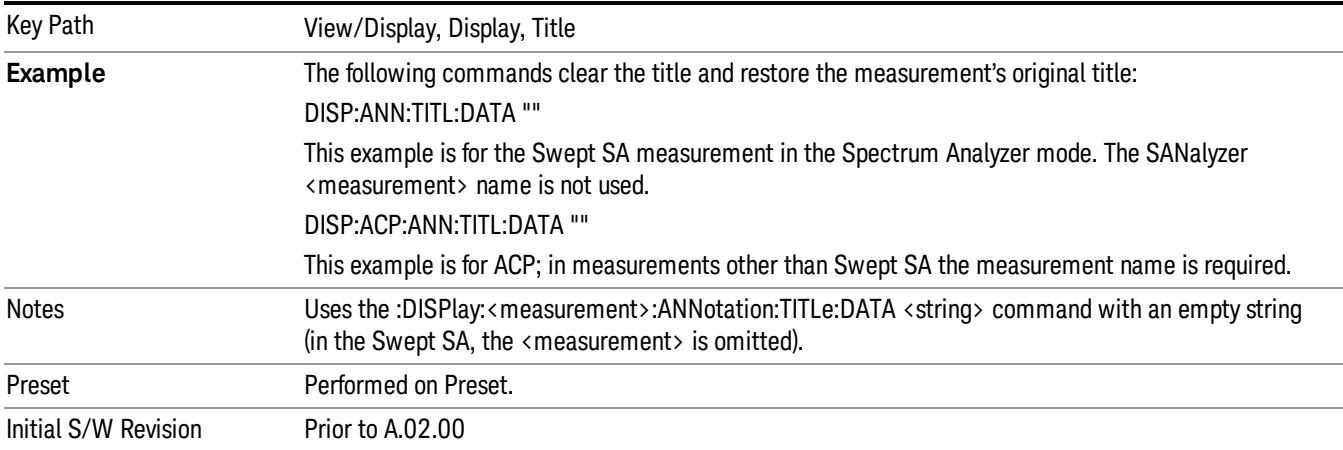

# **Graticule**

Pressing Graticule turns the display graticule On or Off. It also turns the graticule y-axis annotation on and off.

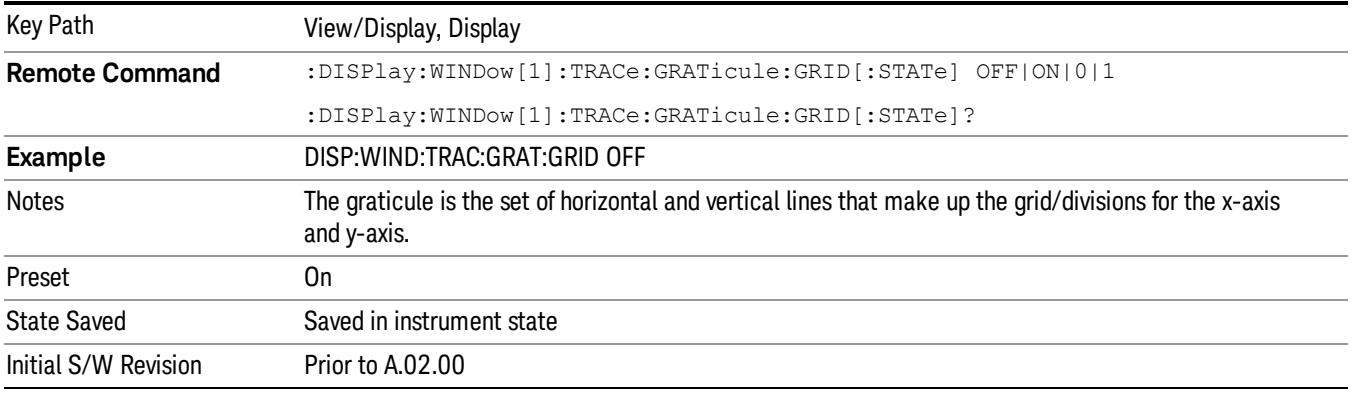

# System Display Settings

These settings are "Mode Global" – they affect all modes and measurements and are reset only by Restore Misc Defaults or Restore System Defaults under System.

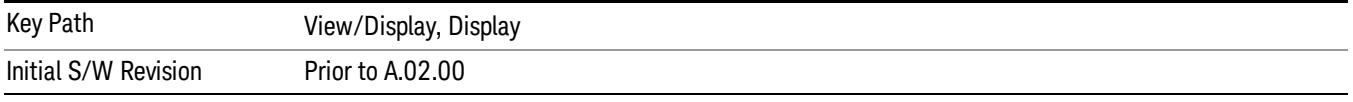

# Annotation Local Settings

This is a Mode Global override of the meas local annotation settings. When it is All Off, it forces ScreenAnnotation, Meas Bar, Trace, and Active Function Values settings to be OFF for all measurements in all modes. This provides the security based "annotation off" function of previous analyzers; hence it uses the legacy SCPI command.

When it is All Off, the Screen, Meas Bar, Trace, and Active Function Values keys under the Display, Annotation menu are grayed out and forced to Off. When Local Settings is selected, you are able to set the local annotation settings on a measurement by measurement basis.

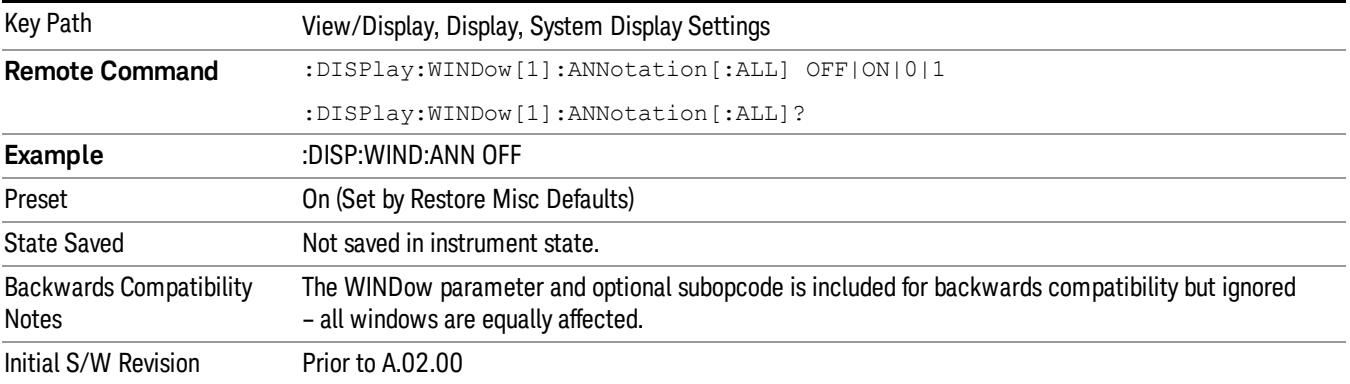
#### Themes

Accesses a menu of functions that enable you to choose the theme to be used when saving the screen image.

The Themes option is the same as the Themes option under the Display and Page Setup dialogs. It allows you to choose between themes to be used when saving the screen image.

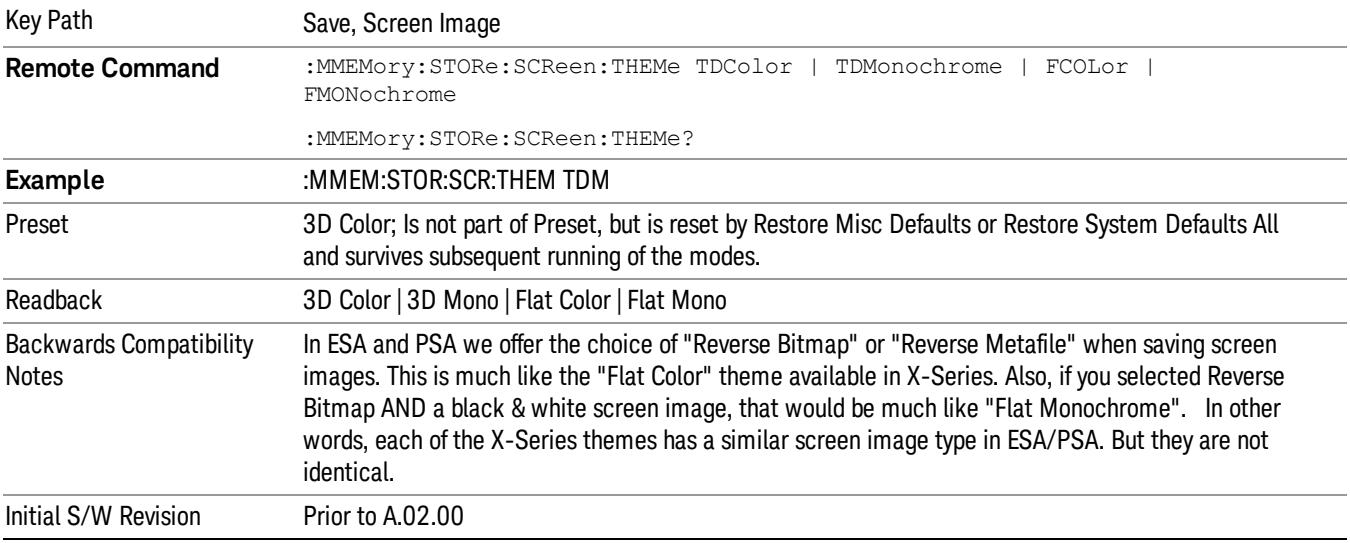

#### 3D Color

Selects a standard color theme with each object filled, shaded and colored as designed.

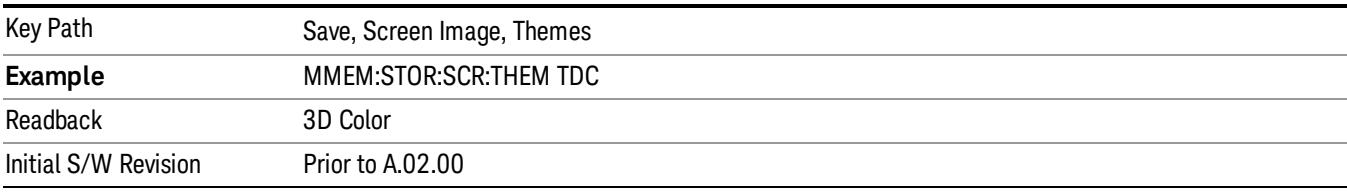

#### 3D Monochrome

Selects a format that is like 3D color but shades of gray are used instead of colors.

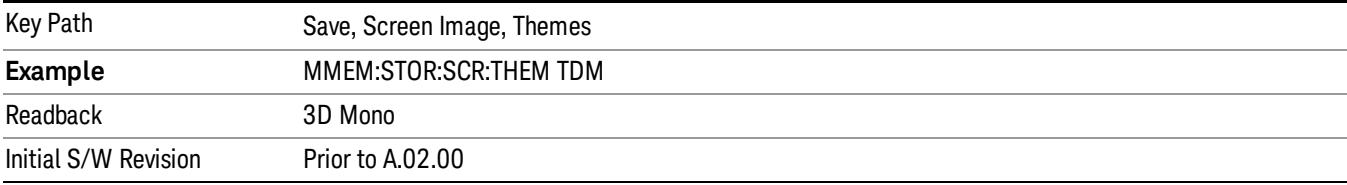

#### Flat Color

Selects a format that is best when the screen is to be printed on an ink printer.

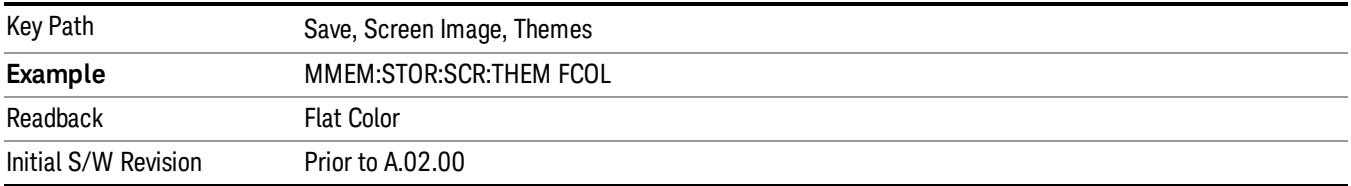

#### Flat Monochrome

Selects a format that is like Flat Color. But only black is used (no colors, not even gray), and no fill.

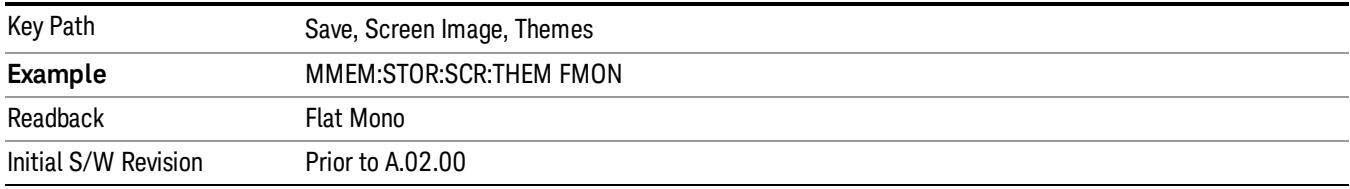

### Bar Graph

Turns the Bar Graph On and Off.

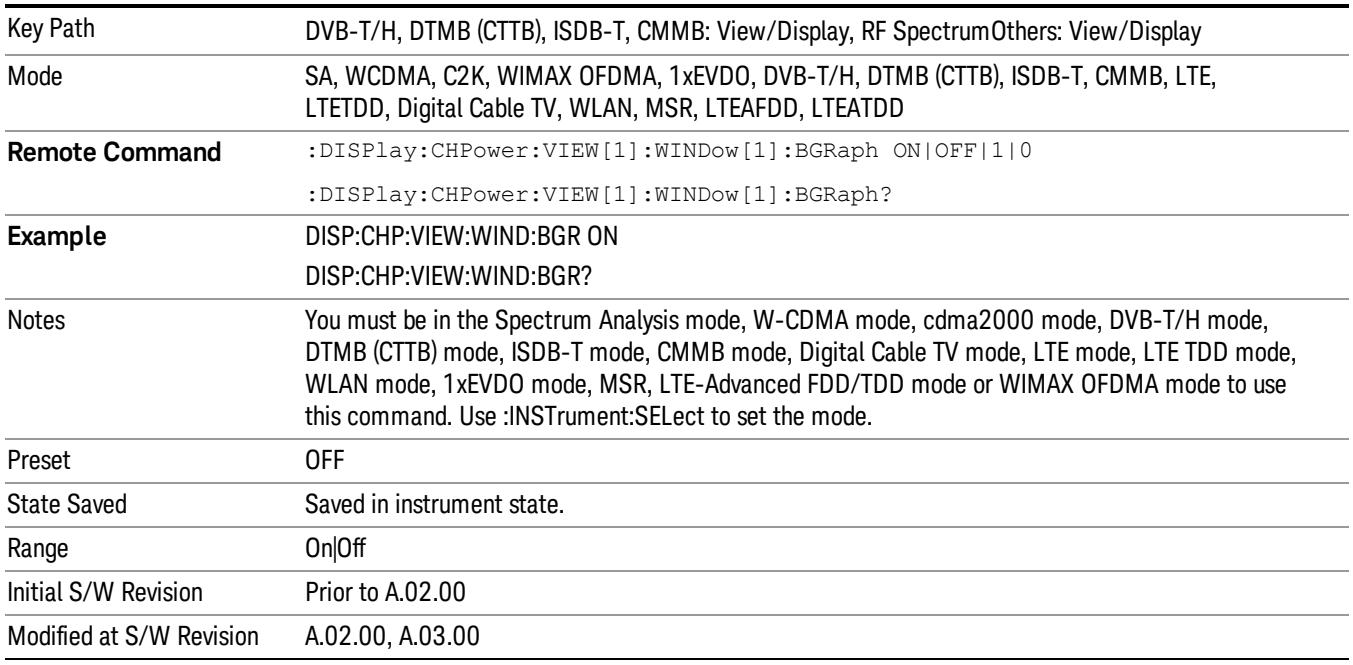

## 9 ACP Measurement

ACP is a measurement of the amount of interference, or power, in an adjacent frequency channel. The results are displayed as a bar graph or as spectrum data, with measurement data at specified offsets. For measurement results and views, see ["View/Display"](#page-971-0) on page 972.

This topic contains the following sections:

["Measurement](#page-651-0) Commands for ACP" on page 652

"Remote Command Results for ACP [Measurement"](#page-652-0) on page 653

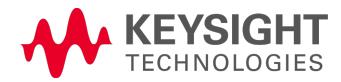

## <span id="page-651-0"></span>Measurement Commands for ACP

The following commands are used to retrieve the measurement results:

:CONFigure:ACP

:CONFigure:ACP:NDEFault

:INITiate:ACP

:FETCh:ACP[n]?

:READ:ACP[n]?

:MEASure:ACP[n]?

For more [measurement](#page-2641-0) related commands, see the SENSe subsystem, and the section "Remote Measurement Functions" on page 2642.

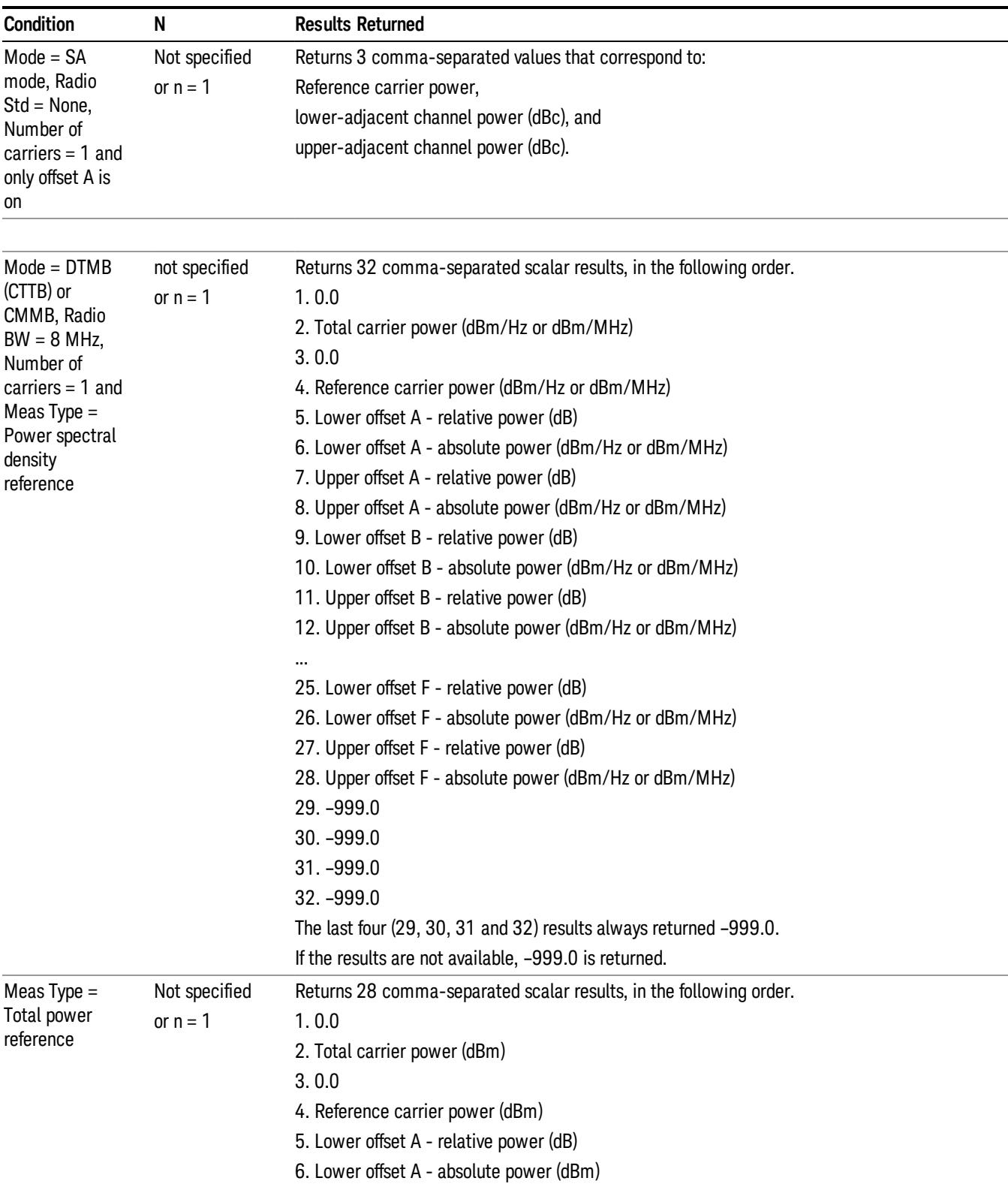

# <span id="page-652-0"></span>Remote Command Results for ACP Measurement

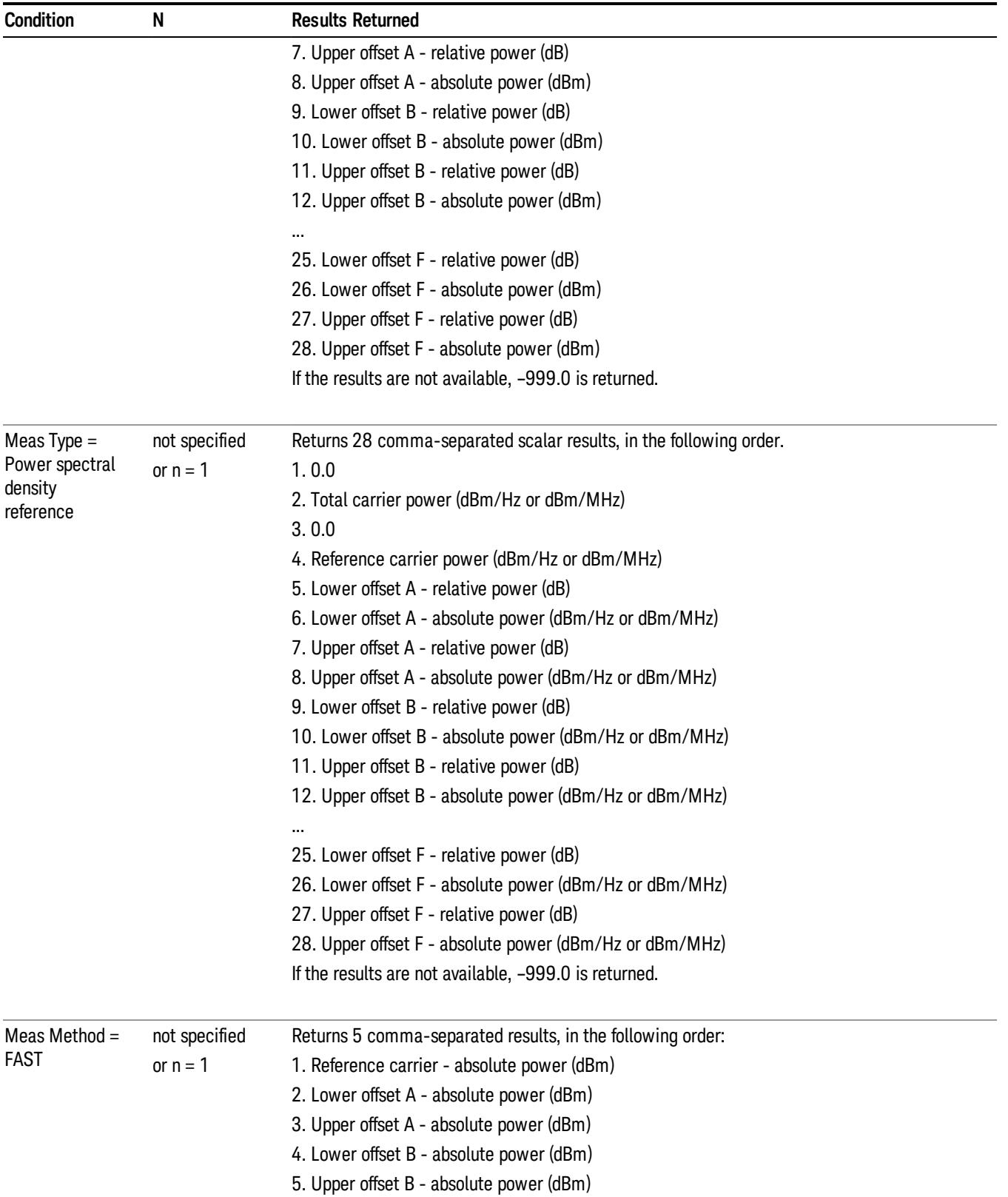

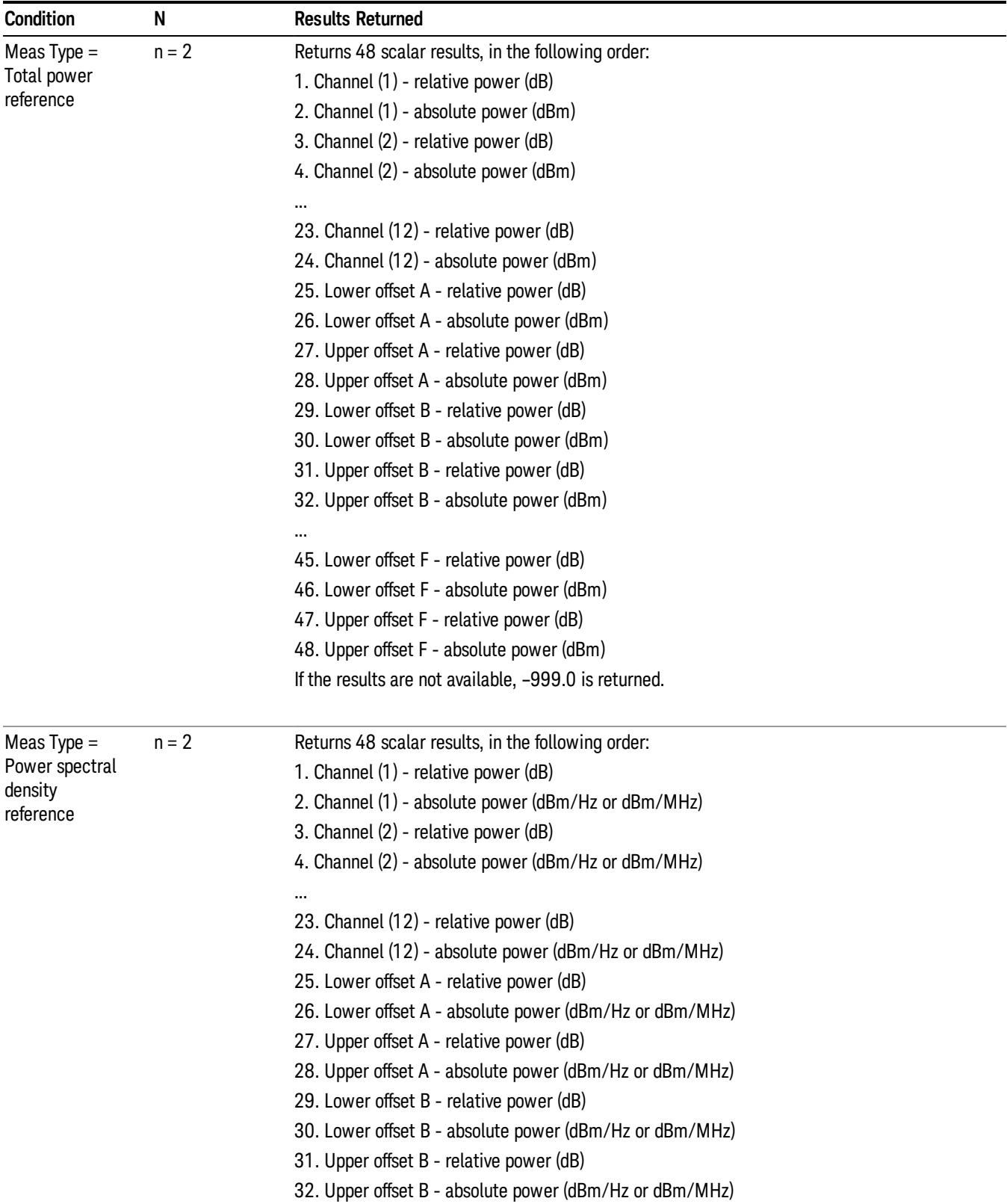

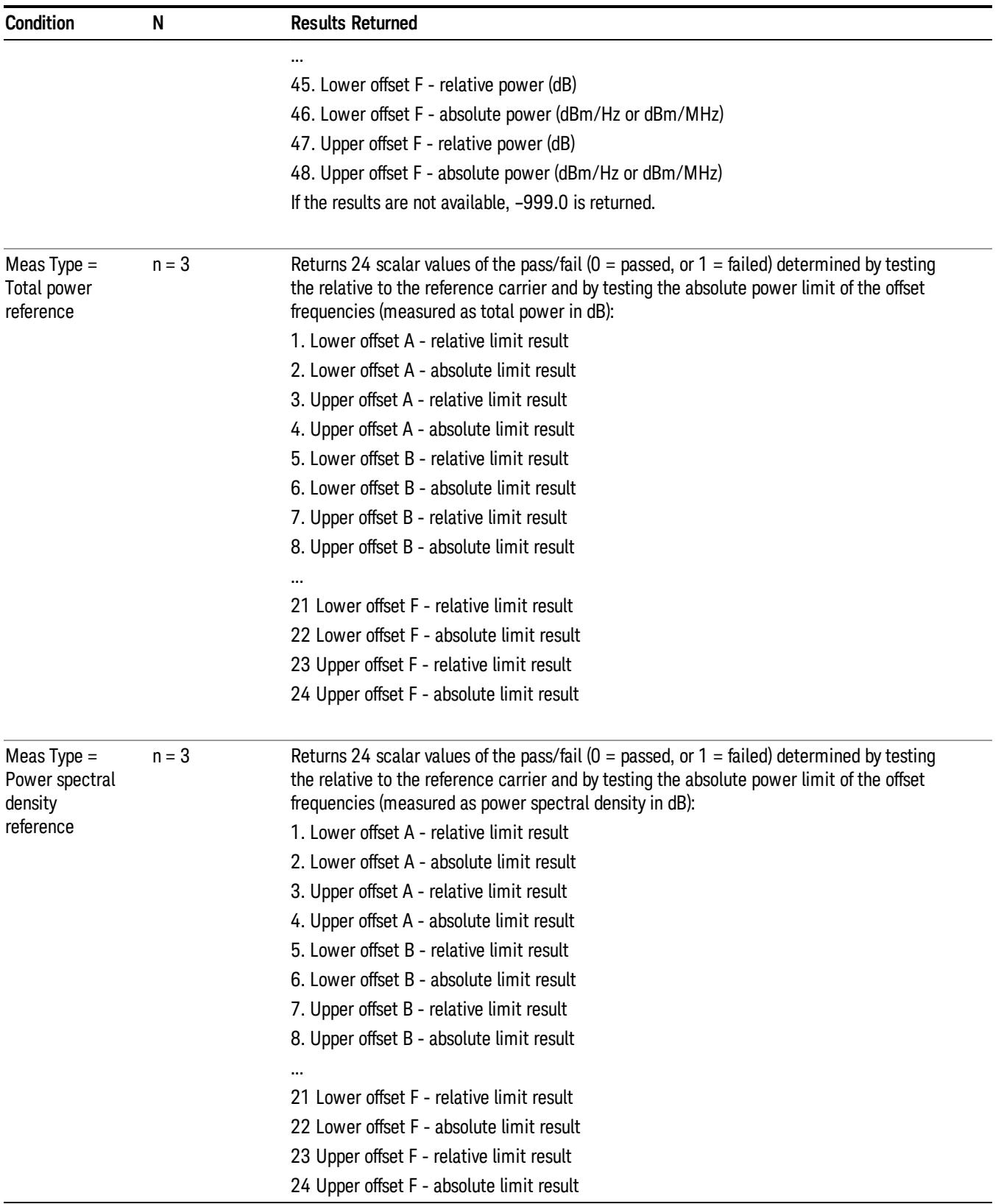

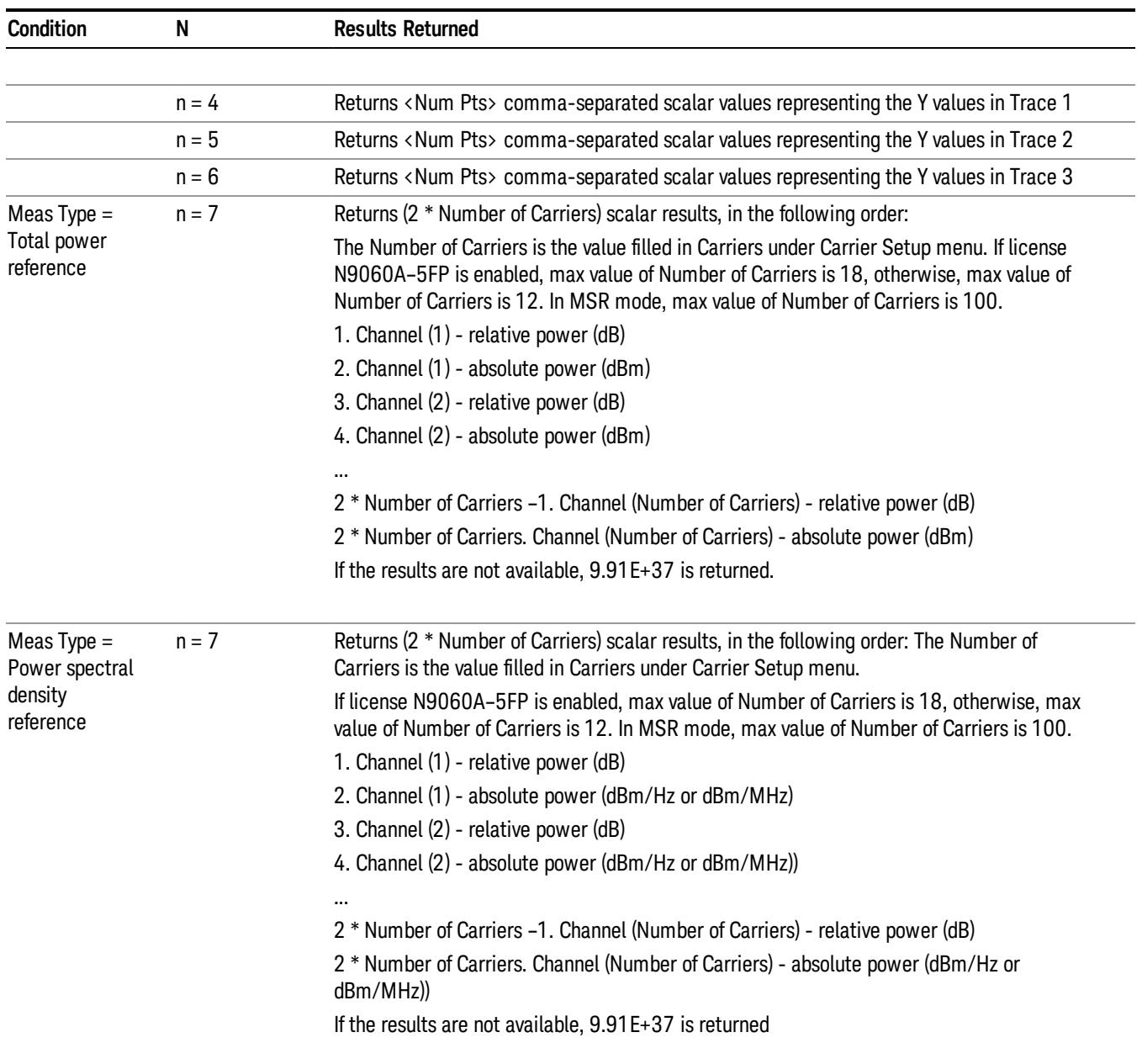

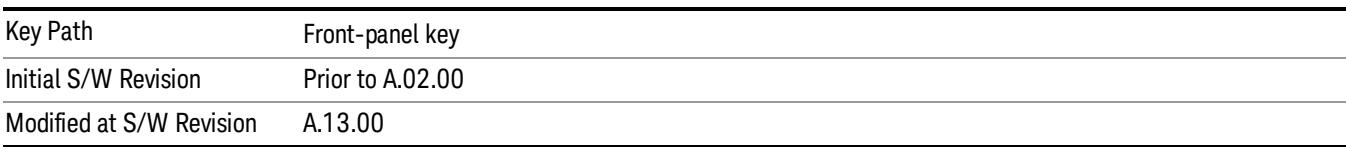

## AMPTD Y Scale

Accesses a menu of functions that enable you to set the vertical scale parameters. The parameter values are measurement independent, except all Attenuation values and the Internal Preamp selections, which are the same across all measurements.

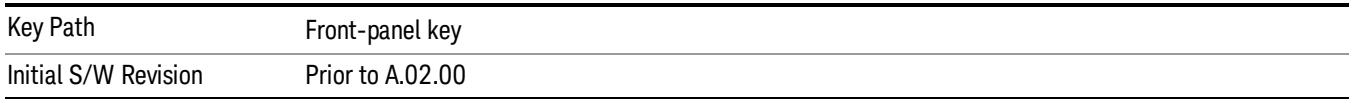

#### Ref Value

Sets the value for the absolute power reference. However, since the Auto Scaling is defaulted to On, this value is automatically determined by the measurement result. When you set a value manually, Auto Scaling automatically changes to Off.

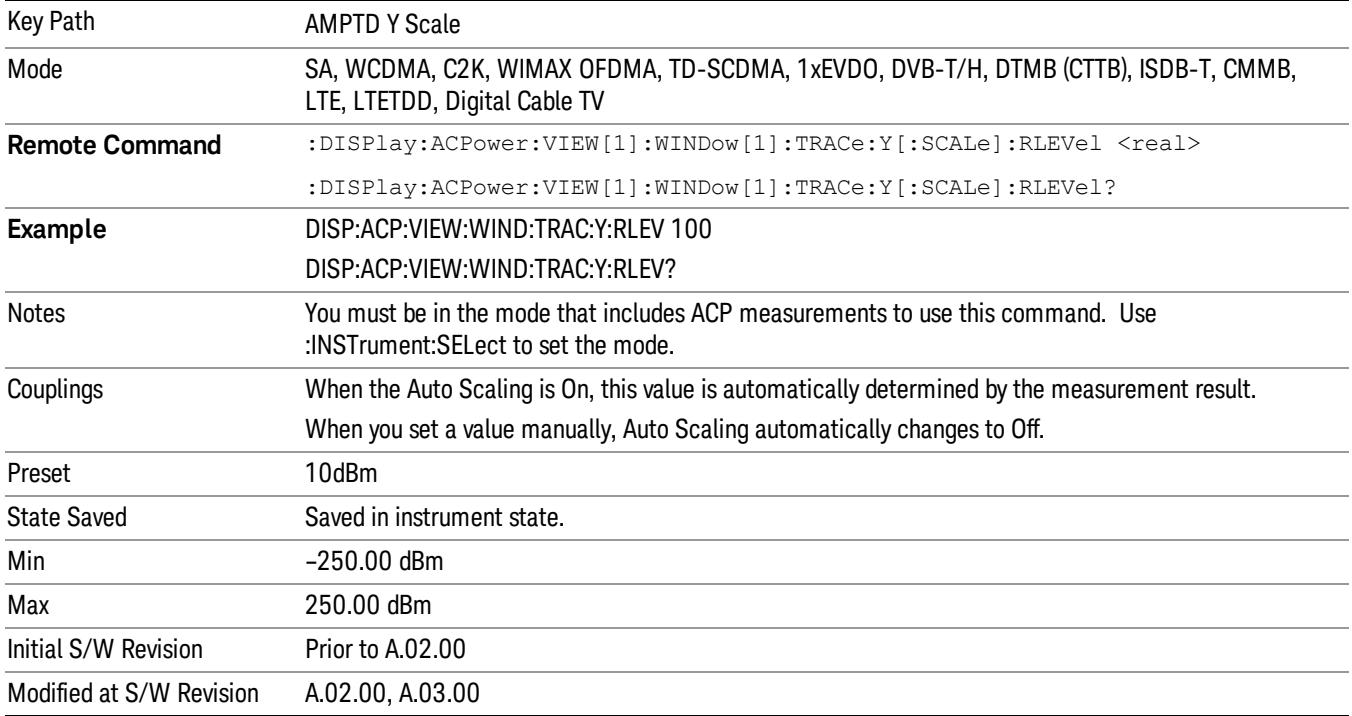

#### Range

The Range menu allows setting amplitude controls of the instrument.

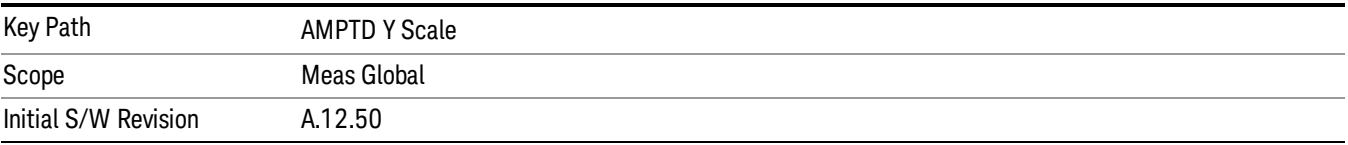

#### Range

Represents the amplitude of the largest sinusoidal signal that could be present within the IF without being clipped by the ADC. For signals with high peak-to-average ratios, the range may need to exceed the rms signal power by a fair amount to avoid clipping.

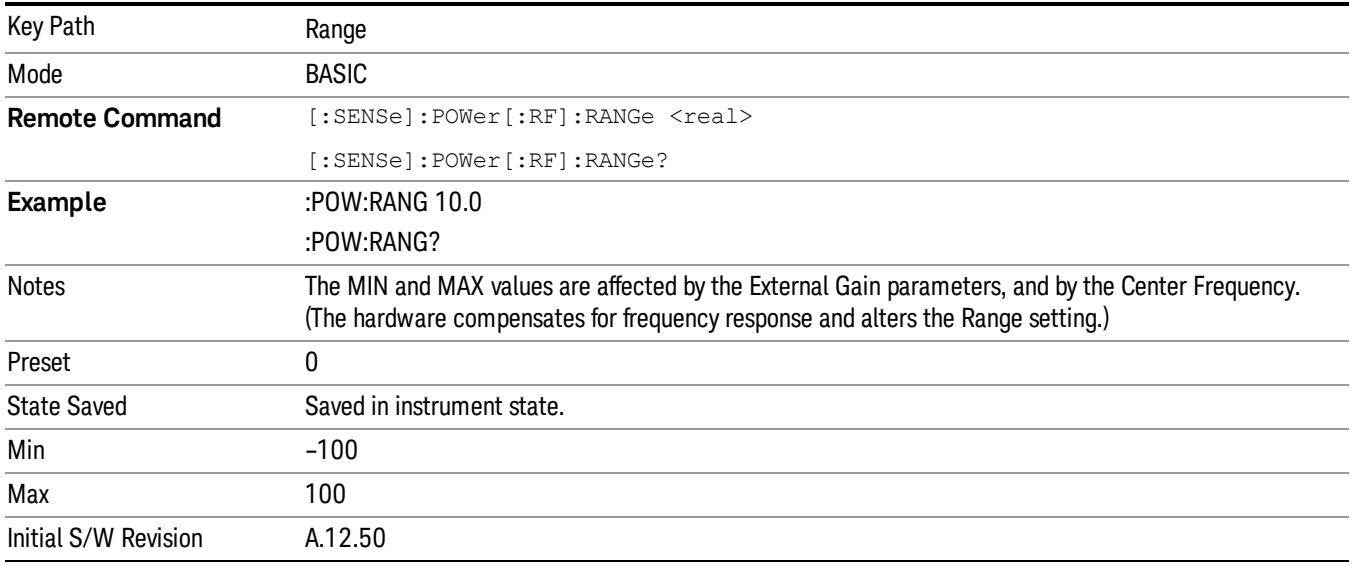

#### Adjust Range For Min Clip

Sets the combination of attenuation and gain based on the current measured signal level so that clipping will be at a minimum.

This is an "immediate action" function, that is, it executes once, when the key is pressed.

This key is grayed out in measurements that do not support this functionality.

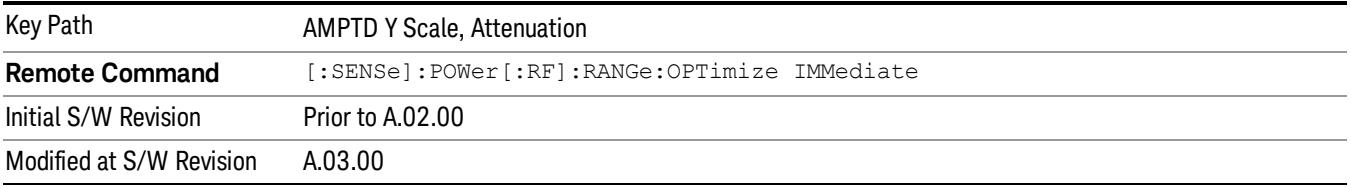

#### Pre-Adjust for Min Clip

If this function is on, it does the adjustment described under Adjust Range For Min Clip each time a measurement restarts. Therefore, in Continuous measurement mode, it only executes before the first measurement.

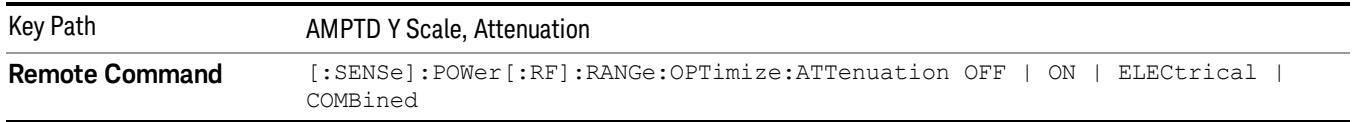

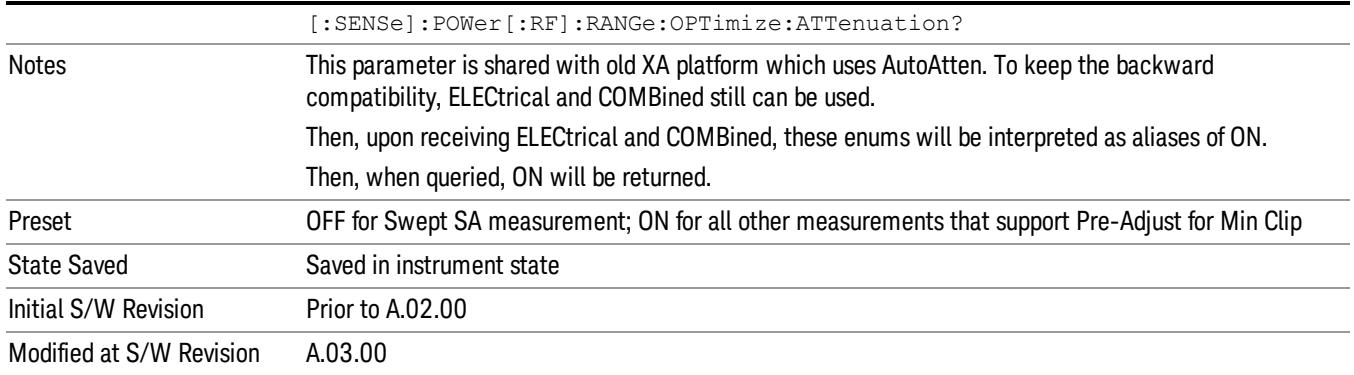

#### Peak to Average

The Peak to Average Ratio is used with the Range setting to optimize the level control in the instrument. The value is the ratio, in dB, of the peak power to the average power of the signal to be measured. A ratio of 0 should be used for sinusoidal signals; for 802.11g OFDM signals use 9 dB.

All Applications (Modes) will show the current value of Peak to Average ratio on the softkey. However, some applications will not permit changing the value. In these situations the softkey will be grayed-out.

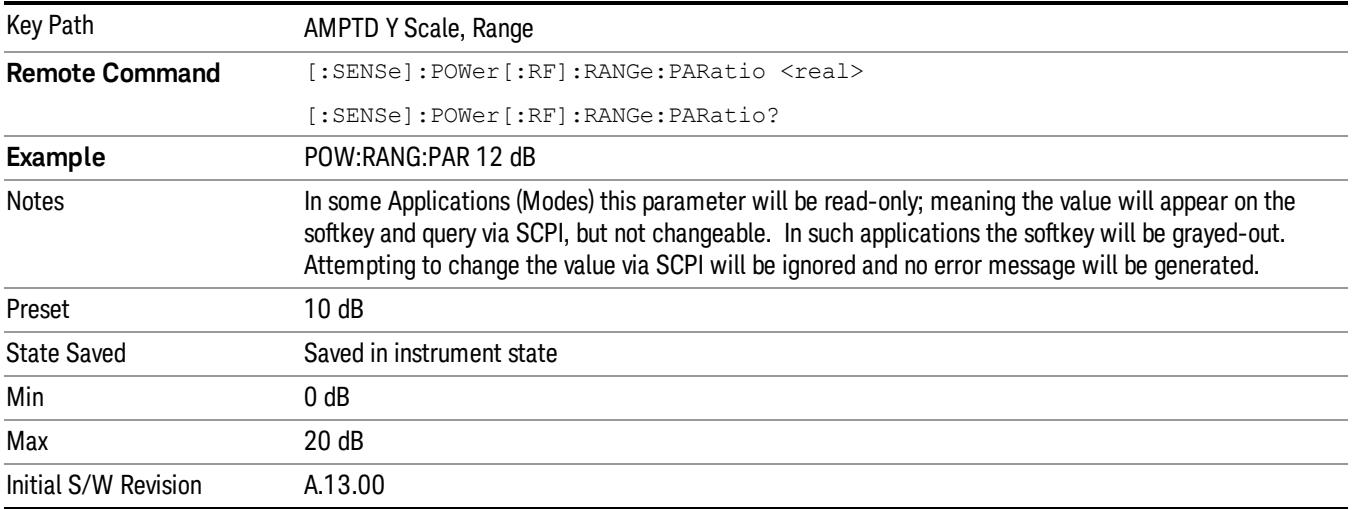

#### Mixer Level Offset

Mixer level offset is an advanced setting to adjust target Range at the input mixer which in turn affects the signal level in the instrument's IF. This setting can be used when additional optimization is needed after setting Peak to Average ratio. Positive values of offset optimize noise performance over distortion, negative values optimize distortion performance over noise.

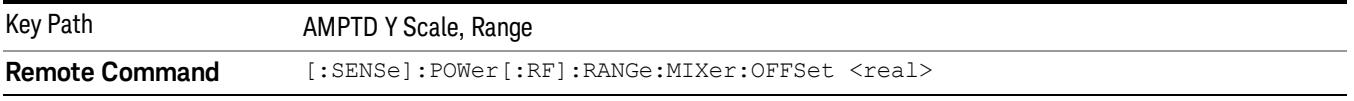

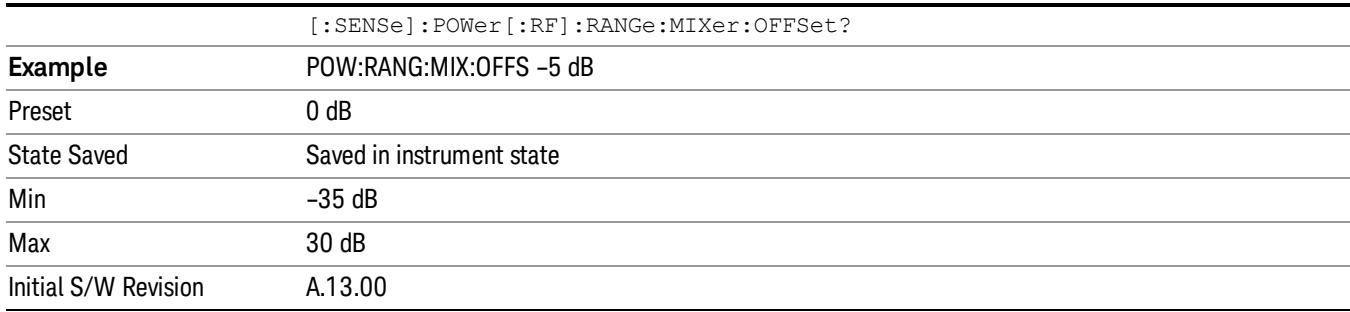

#### Scale/Div

Sets the units-per-division of the vertical scale in the logarithmic display. However, since the Auto Scaling is defaulted to On, this value is automatically determined by the measurement result. When you set a value manually, Auto Scaling automatically changes to Off.

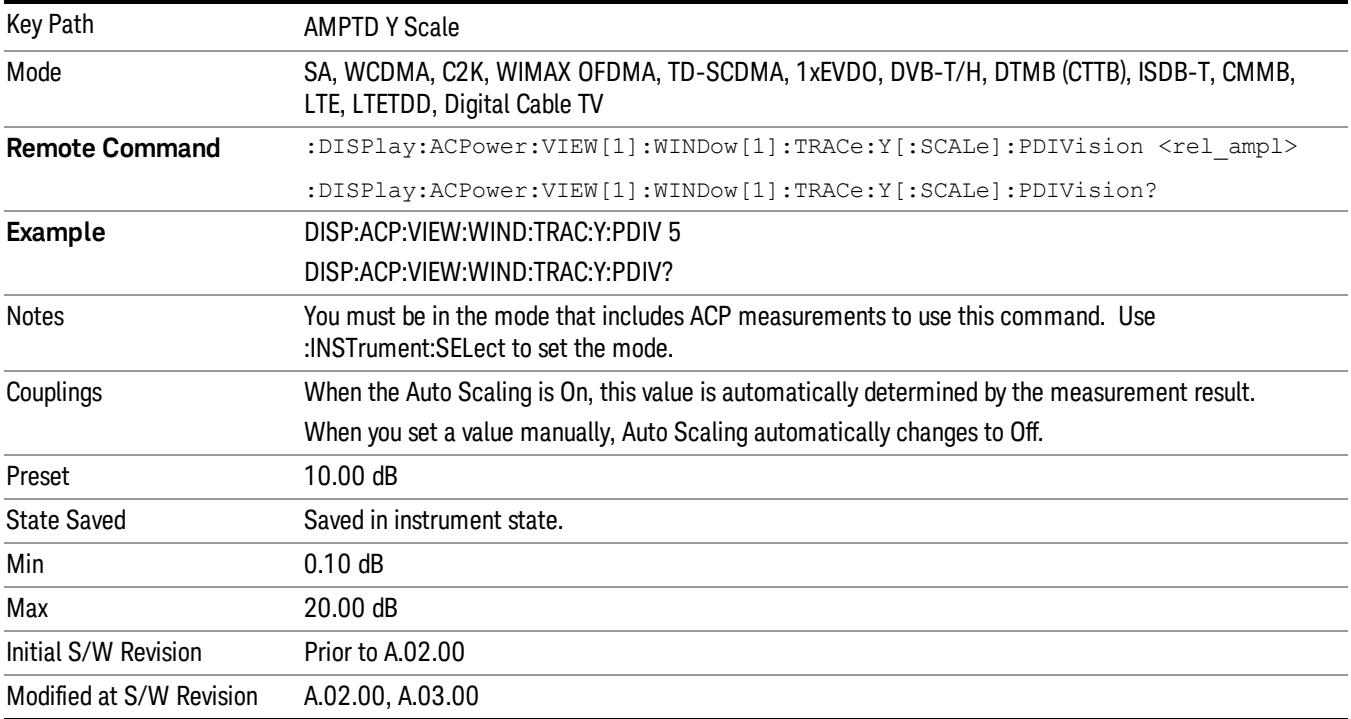

#### Ref Position

Positions the reference level at the top, center, or bottom of the Y- scale display. Changing the reference position does not change the reference level value.

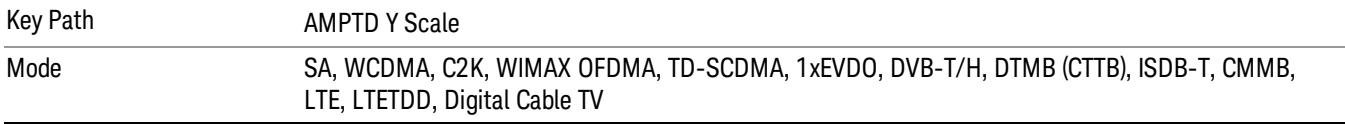

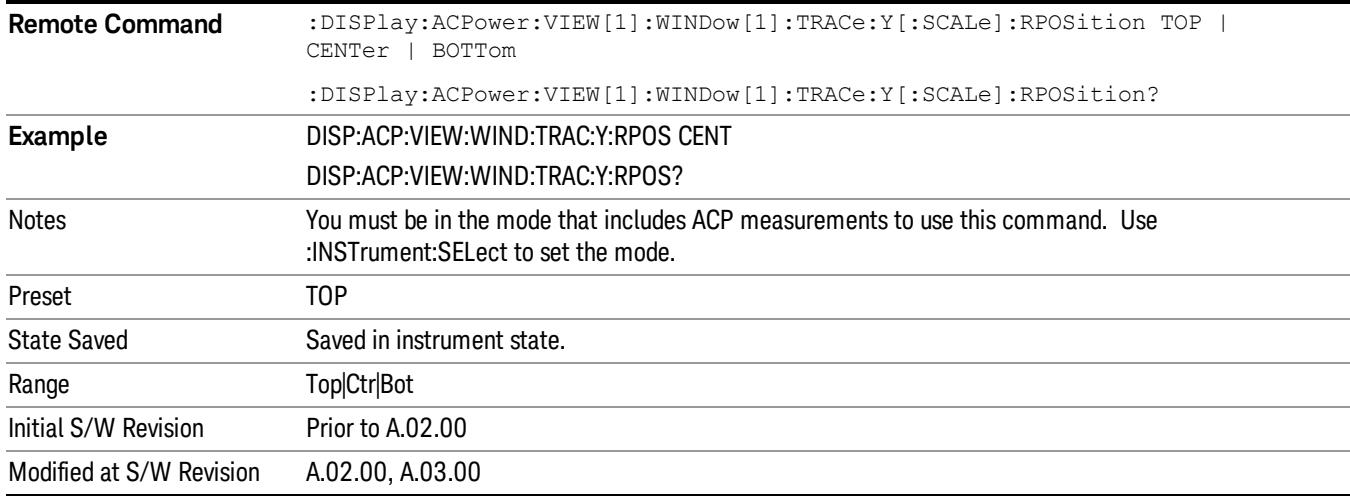

#### Auto Scaling

Toggles the Auto Scaling function between On and Off.

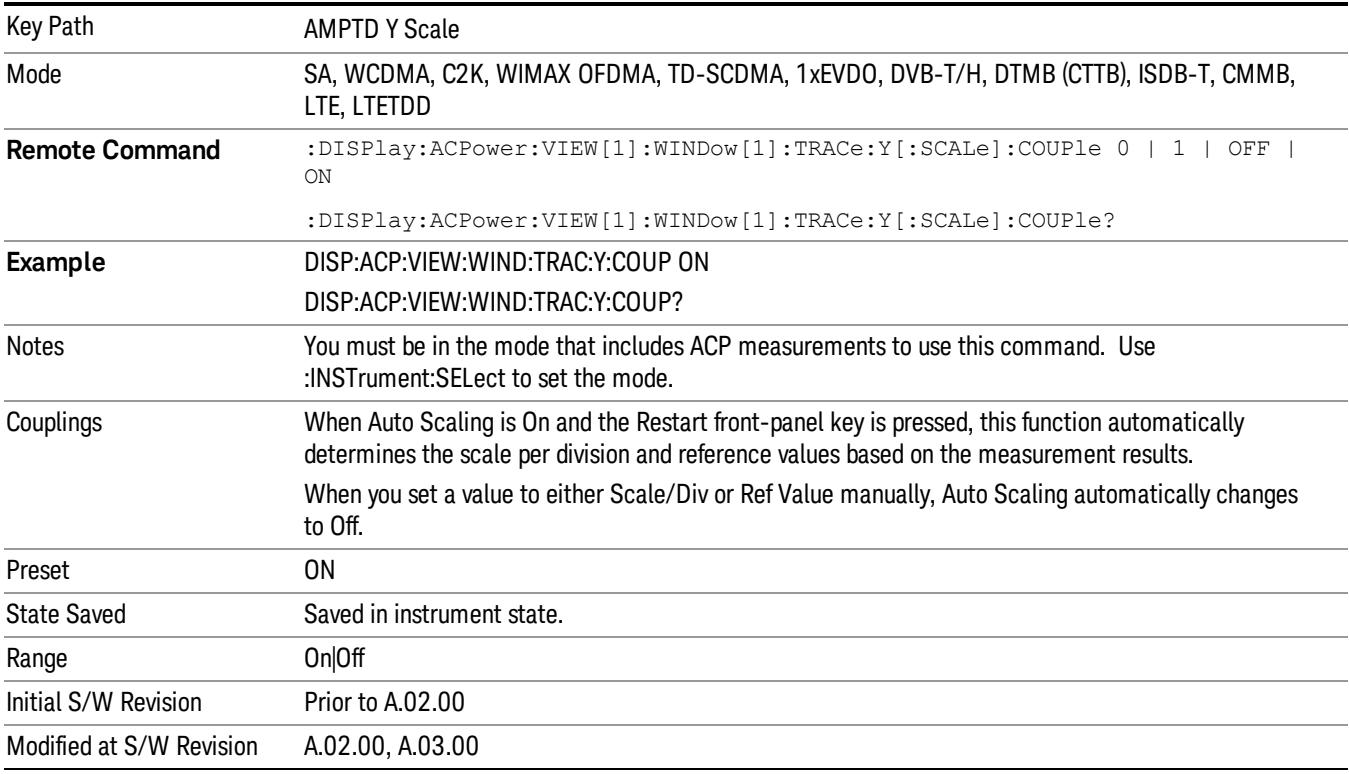

## Auto Couple

The Auto Couple feature provides a quick and convenient way to automatically couple multiple instrument settings. This helps ensure accurate measurements and optimum dynamic range. When the Auto Couple feature is activated, either from the front panel or remotely, all parameters of the current measurement that have an Auto/Manual mode are set to Auto mode and all measurement settings dependent on (or coupled to) the Auto/Man parameters are automatically adjusted for optimal performance.

However, the Auto Couple keyactions are confined to the current measurement only. It does not affect other measurements in the mode, and it does not affect markers, marker functions, or trace or display attributes.

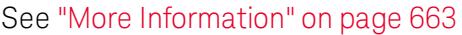

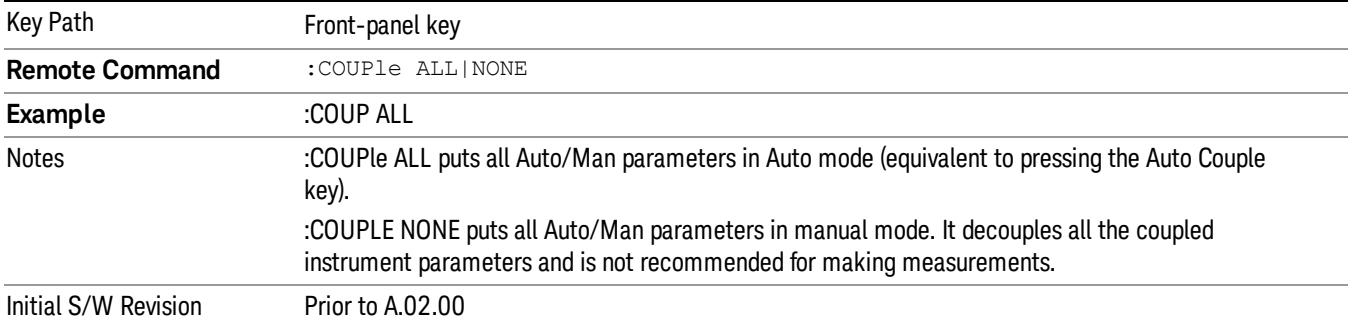

#### <span id="page-662-0"></span>More Information

There are two types of functions that have Auto/Manual modes.

#### Auto/Man Active Function keys

An Auto/Man toggle key controls the binary state associated with an instrument parameter by toggling between Auto (where the parameter is automatically coupled to the other parameters it is dependent upon) and Man (where the parameter is controlled independent of the other parameters), as well as making the parameter the active function. The current mode is indicated on the softkey with either Auto or Man underlined as illustrated below.

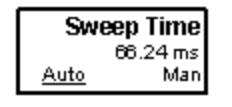

#### Auto/Man 1-of-N keys

An Auto/Man 1-of-N key allows you to manually pick from a list of parameter values, or place the function in Auto, in which case the value is automatically selected (and indicated) as shown below. If in Auto, Auto is underlined on the calling key. If in manual operation, manual is indicated on the calling key. But the calling key does not actually toggle the function, it simply opens the menu.

usdIR

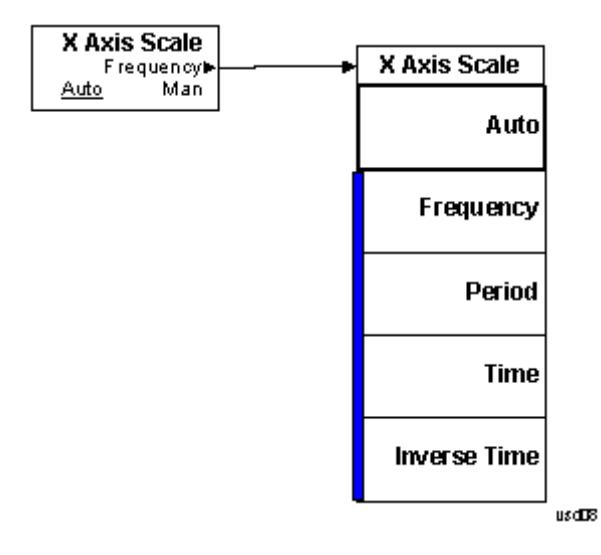

## BW

Accesses a menu of functions that enable you to specify and control the video and resolution bandwidths. You can also select the type of filter for the measurement and set the filter bandwidth.

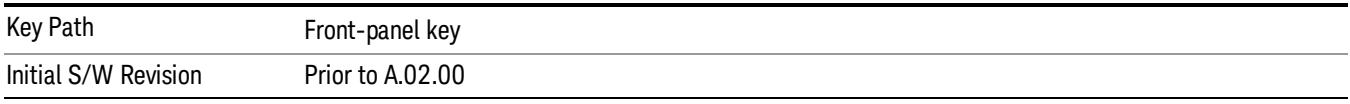

#### Res BW

Sets the value of the resolution bandwidth. If an unavailable bandwidth is entered with the numeric keypad, the closest available bandwidth is selected.

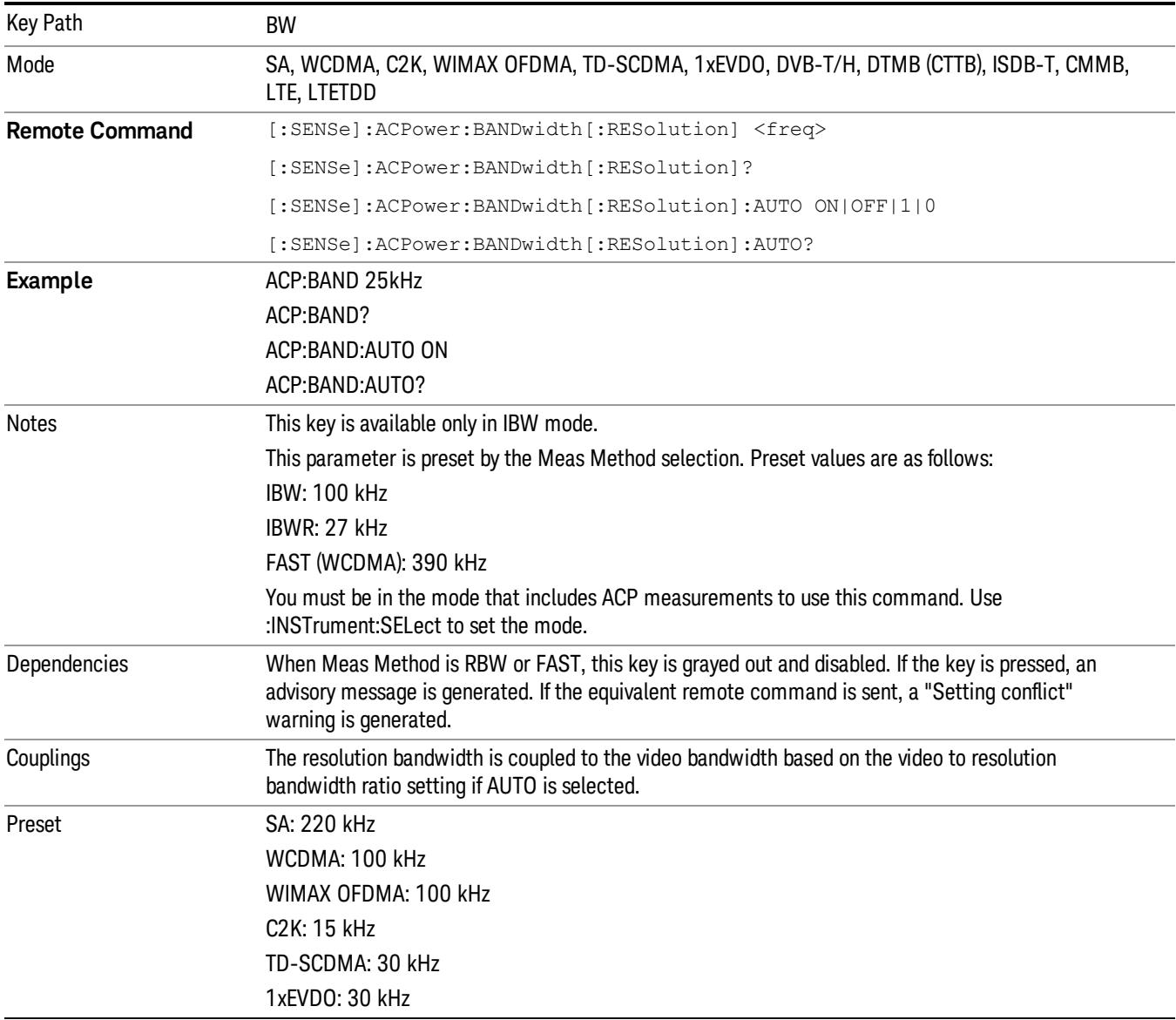

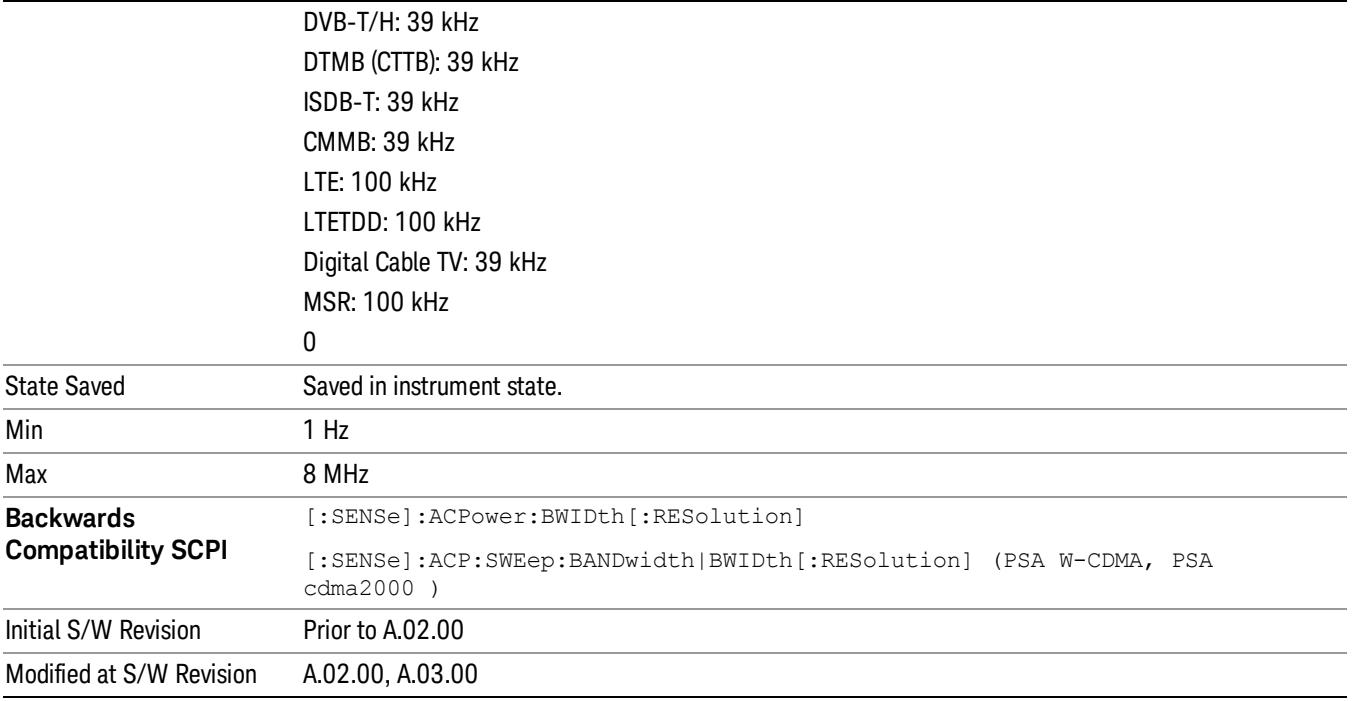

## Video BW

Changes the analyzer post-detection filter (VBW).

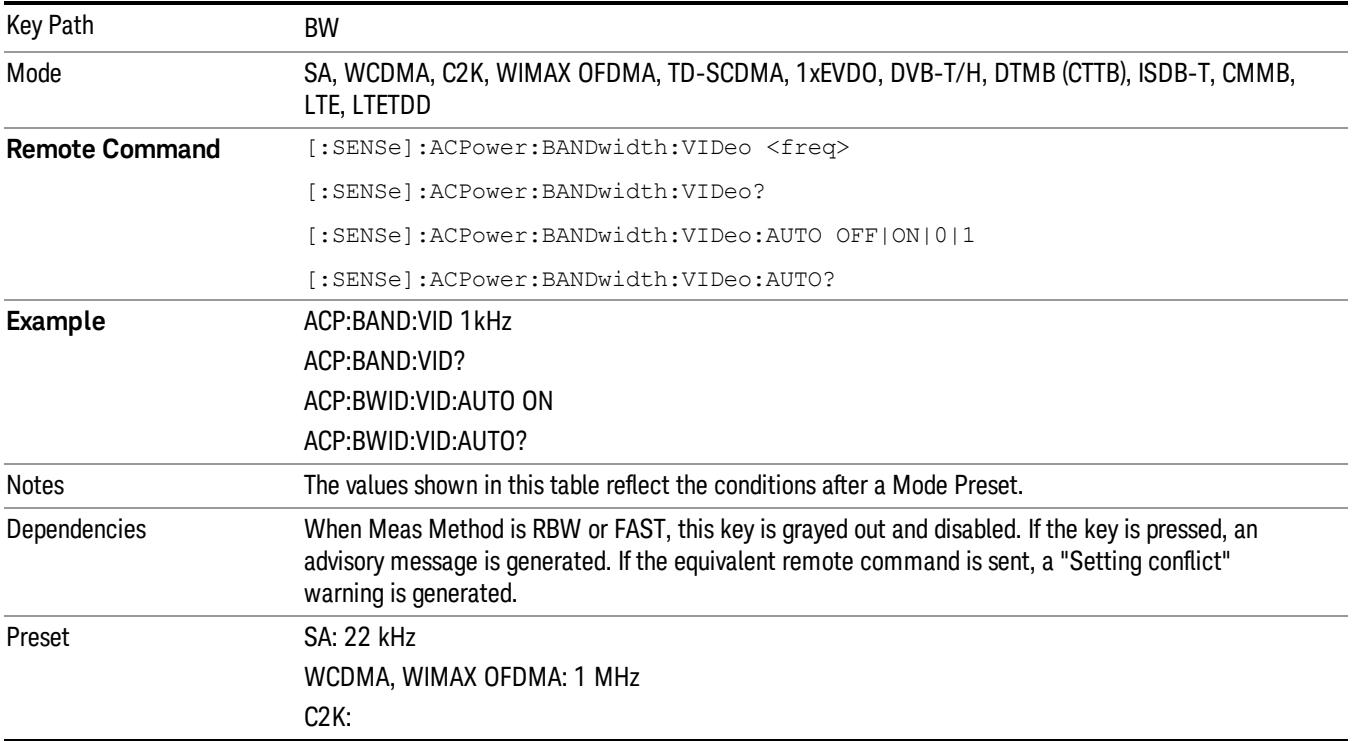

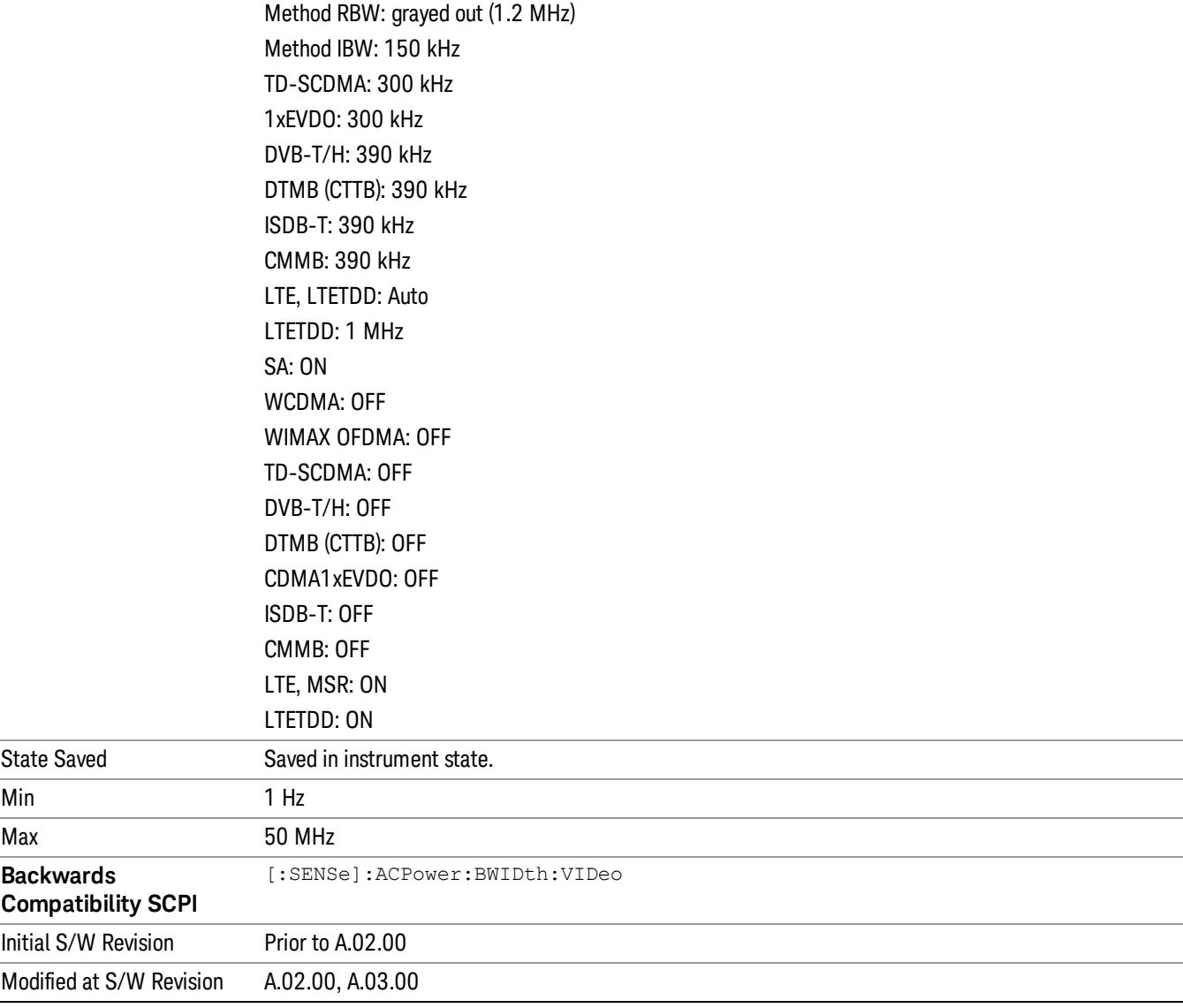

#### RBW Control

Accesses a menu that enables you to select the filter bandwidth and type.

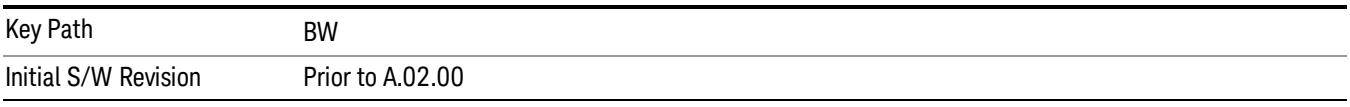

### Filter Type

Selects the type of bandwidth filter that is used. The choices are Gaussian or Flat top.

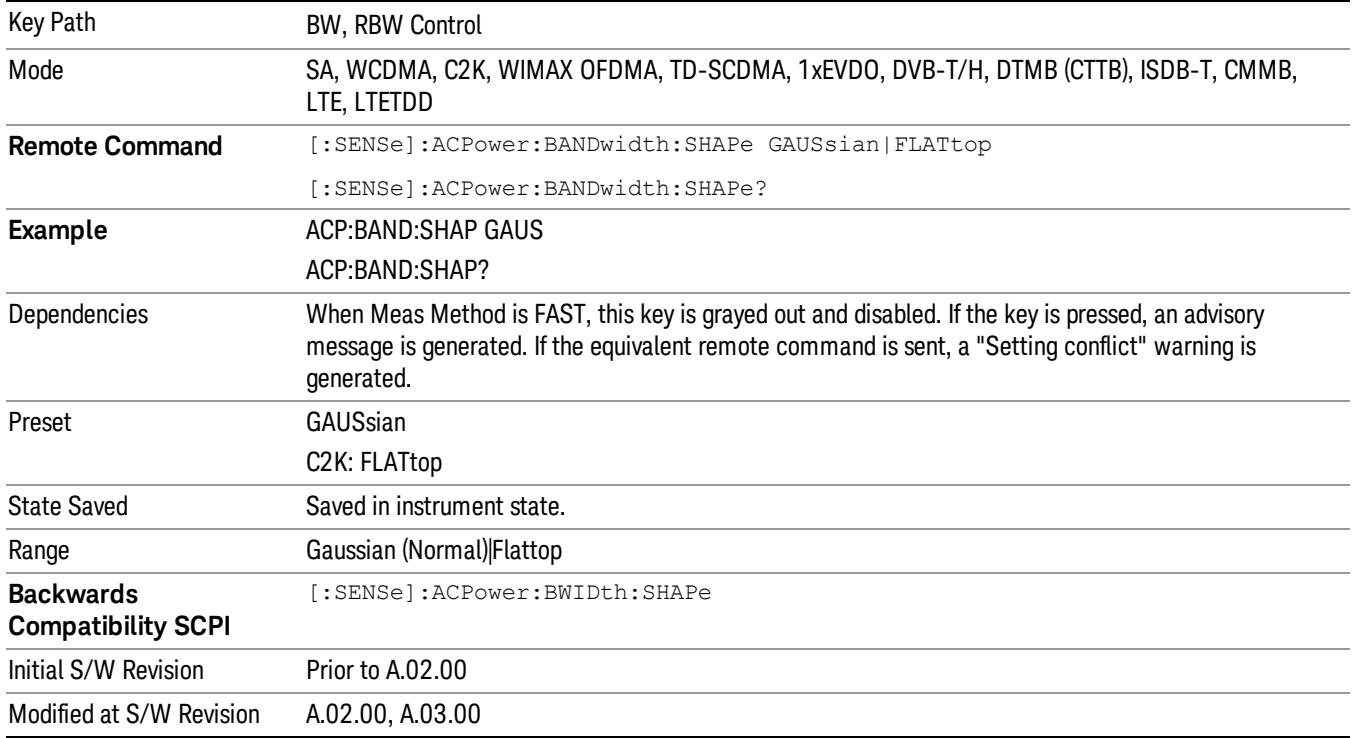

## Filter BW

Selects a Gaussian filter based on its –3 dB (Normal) bandwidth or its –6 dB bandwidth.

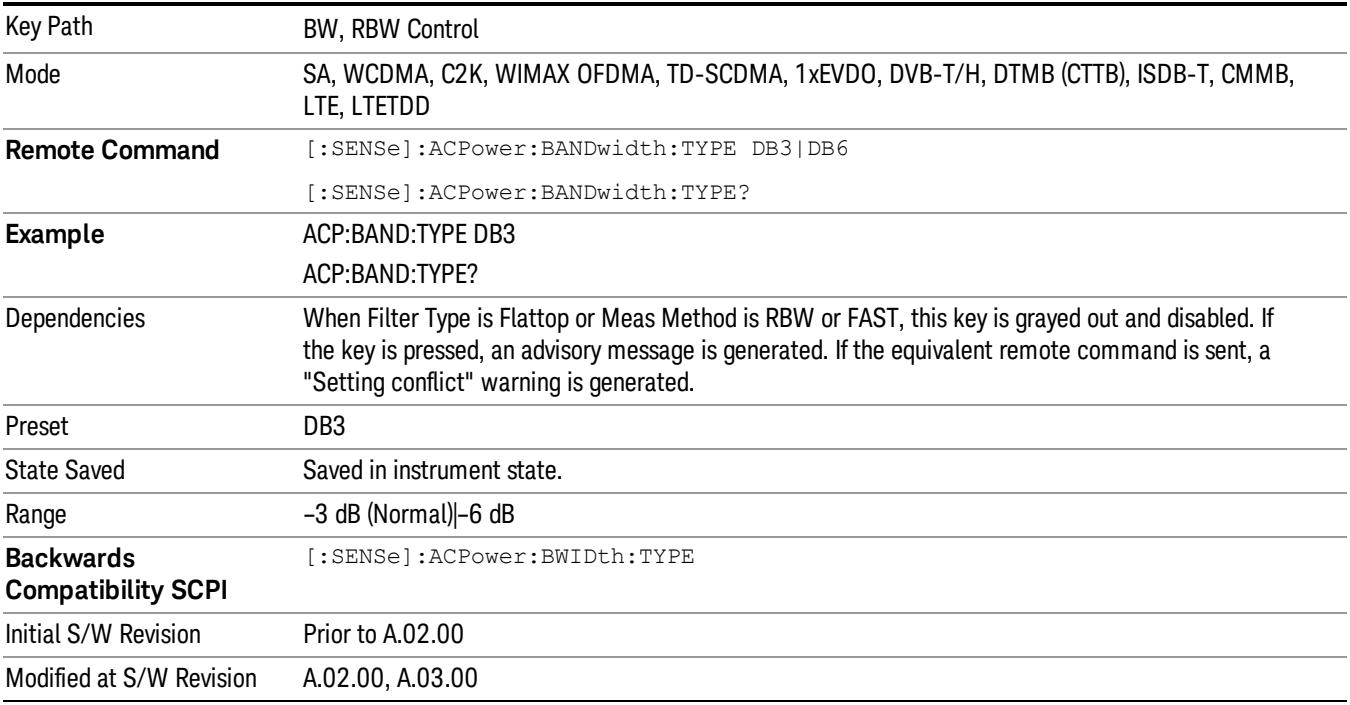

# Cont (Continuous Measurement/Sweep)

Sets the analyzer for Continuous measurement operation. The single/continuous state is Meas Global so the setting will affect all measurements. If you are Paused, pressing Cont does a Resume.

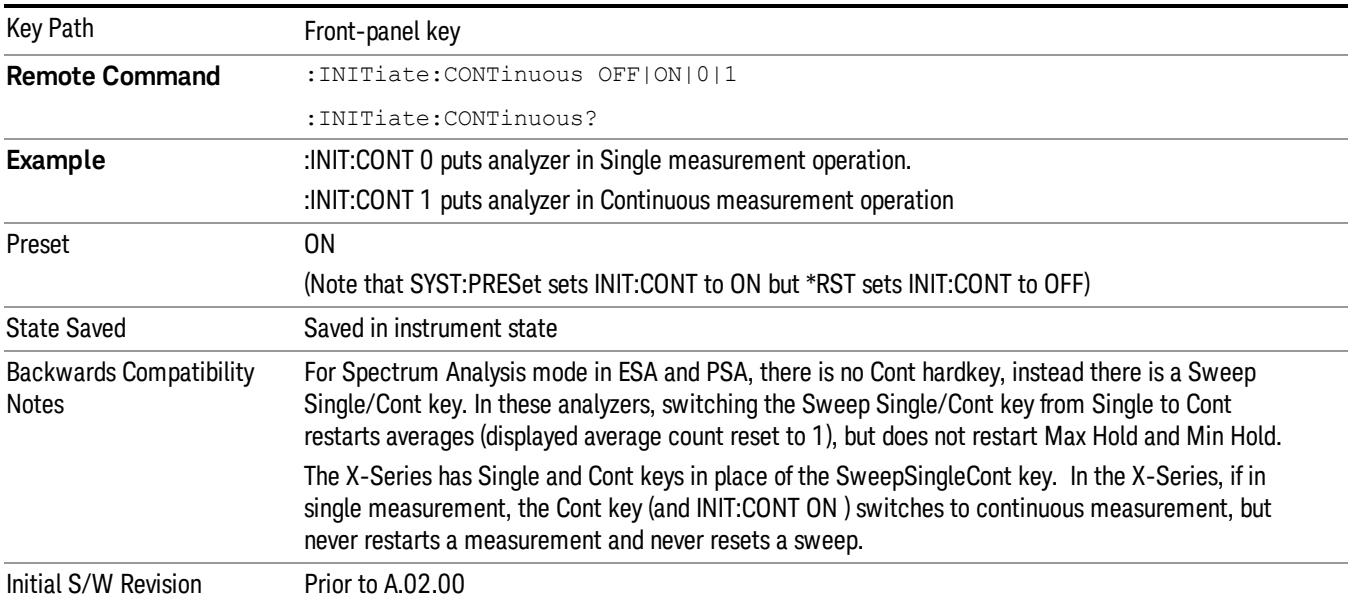

In Swept SA Measurement (Spectrum Analysis Mode):

The analyzer takes repetitive sweeps, averages, measurements, etc., when in Continuous mode. When the average count reaches the Average/Hold Number the count stops incrementing, but the analyzer keeps sweeping. See the Trace/Detector section for the averaging formula used both before and after the Average/Hold Number is reached. The trigger condition must be met prior to each sweep. The type of trace processing for multiple sweeps, is set under the Trace/Detector key, with choices of Trace Average, Max Hold, or Min Hold.

In Other Measurements/Modes:

With Avg/Hold Num (in the Meas Setup menu) set to Off or set to On with a value of 1, a sweep is taken after the trigger condition is met; and the analyzer continues to take new sweeps after the current sweep has completed and the trigger condition is again met. However, with Avg/Hold Num set to On with a value >1, multiple sweeps (data acquisitions) are taken for the measurement. The trigger condition must be met prior to each sweep. The sweep is not stopped when the average count k equals the number N set for Avg/Hold Num is reached, but the number k stops incrementing. A measurement average usually applies to all traces, marker results, and numeric results. But sometimes it only applies to the numeric results.

If the analyzer is in Single measurement, pressing the Cont key does not change k and does not cause the sweep to be reset; the only action is to put the analyzer into Continuous measurement operation.

If it is already in continuous sweep:

the INIT:CONT 1 command has no effect

the INIT:CONT 0 command will place the analyzer in Single Sweep but will have no effect on the current sequence until k = N, at which point the current sequence will stop and the instrument will go to the idle state.

9 ACP Measurement File

File

See ["File"](#page-257-0) on page 258

# FREQ Channel

Accesses a menu of keys that allow you to control the Frequency and Channel parameters of the instrument.

Some features in the Frequency menu are the same for all measurements – they do not change as you

change measurements. Settings like these are called "Meas Global" and are unaffected by Meas Preset.

For example, the Center Freq setting is the same for all measurements - it does not change as you change measurements.

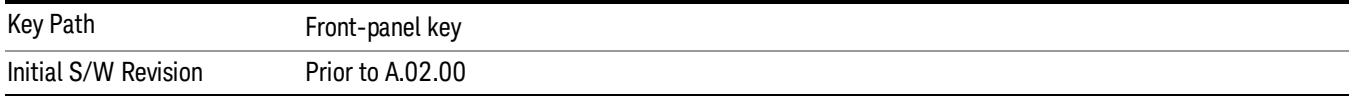

#### Center Freq

Sets the frequency that corresponds to the horizontal center of the graticule (when frequency Scale Type is set to linear). While adjusting the Center Frequency the Span is held constant, which means that both Start Frequency and Stop Frequency will change.

Pressing Center Freq also sets the frequency entry mode to Center/Span. In Center/Span mode, the center frequency and span values are displayed below the graticule, and the default active function in the Frequency menu is Center Freq.

The center frequency setting is the same for all measurements within a mode, that is, it is Meas Global. Some modes are also able to share a Mode Global center frequency value. If this is the case, the Mode will have a Global Settings key in its Mode Setup menu.

The Center Freq function sets (and queries) the Center Frequency for the currently selected input. If your analyzer has multiple inputs, and you select another input, the Center Freq changes to the value for that input. SCPI commands are available to directly set the Center Freq for a specific input.

Center Freq is remembered as you go from input to input. Thus you can set a Center Freq of 10 GHz with the RF Input selected, change to BBIQ and set a Center Freq of 20 MHz, then switch to External Mixing and set a Center Freq of 60 GHz, and when you go back to the RF Input the Center Freq will go back to 10 GHz; back to BBIQ and it is 20 MHz; back to External Mixing and it is 60 GHz.

See "RF [Center](#page-675-0) Freq" on page 676

See Ext Mix [Center](#page-2634-0) Freq

See "I/Q [Center](#page-677-0) Freq" on page 678

See "Center [Frequency](#page-673-0) Presets" on page 674

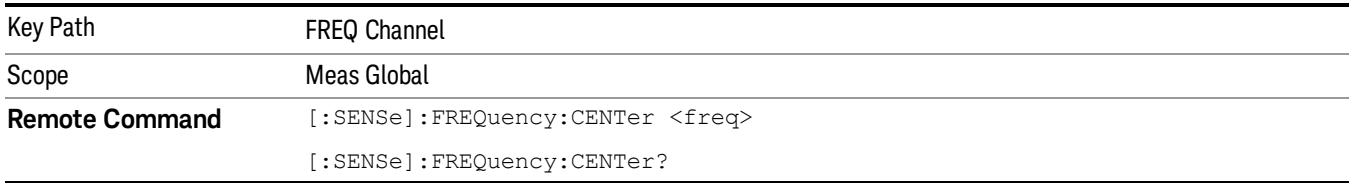

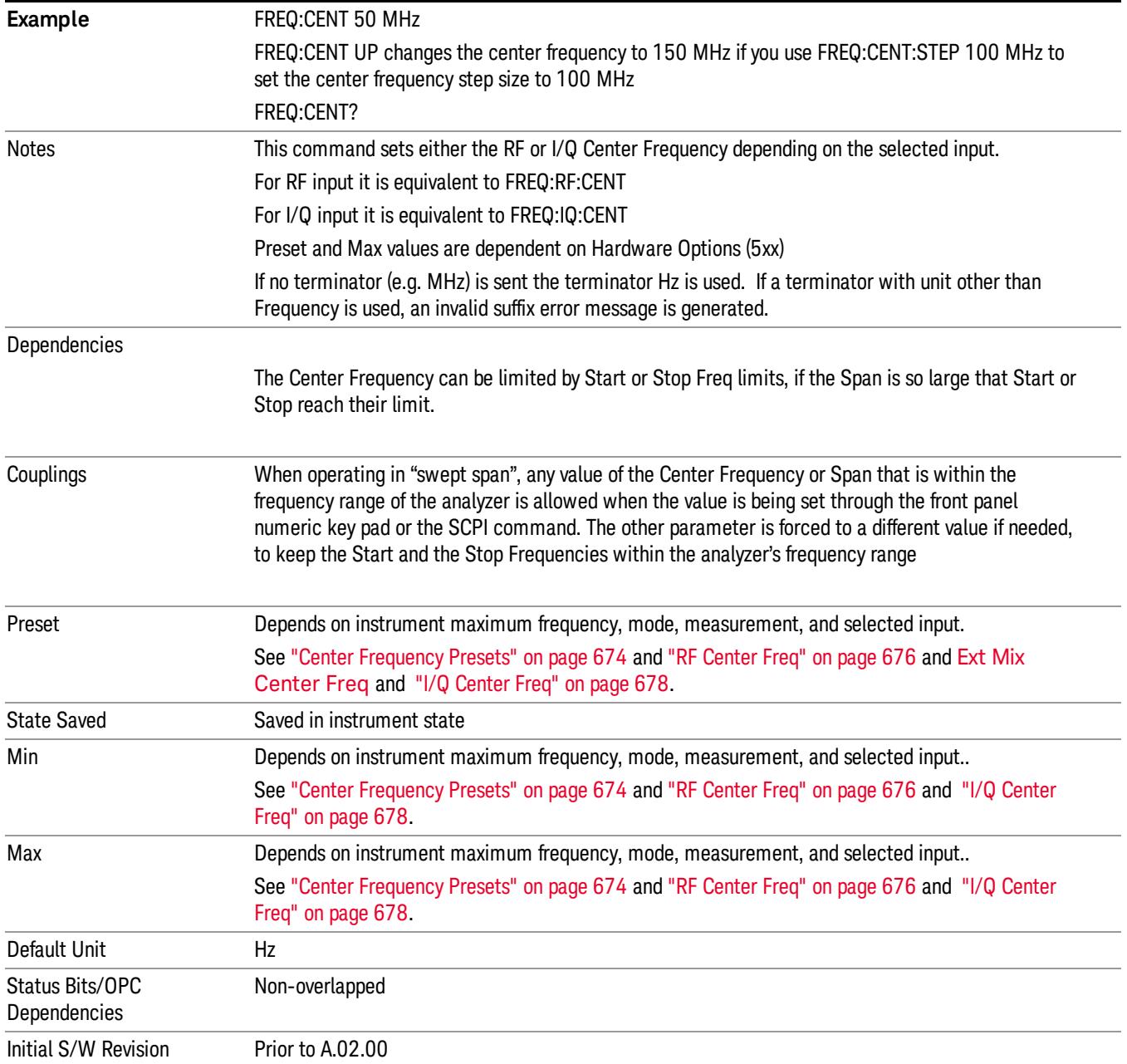

### <span id="page-673-0"></span>Center Frequency Presets

The following table provides the Center Frequency Presets for the Spectrum Analyzer mode, and the Max Freq, for the various frequency options:

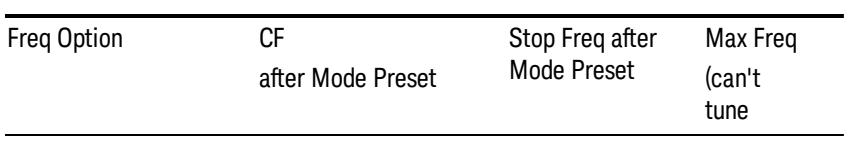

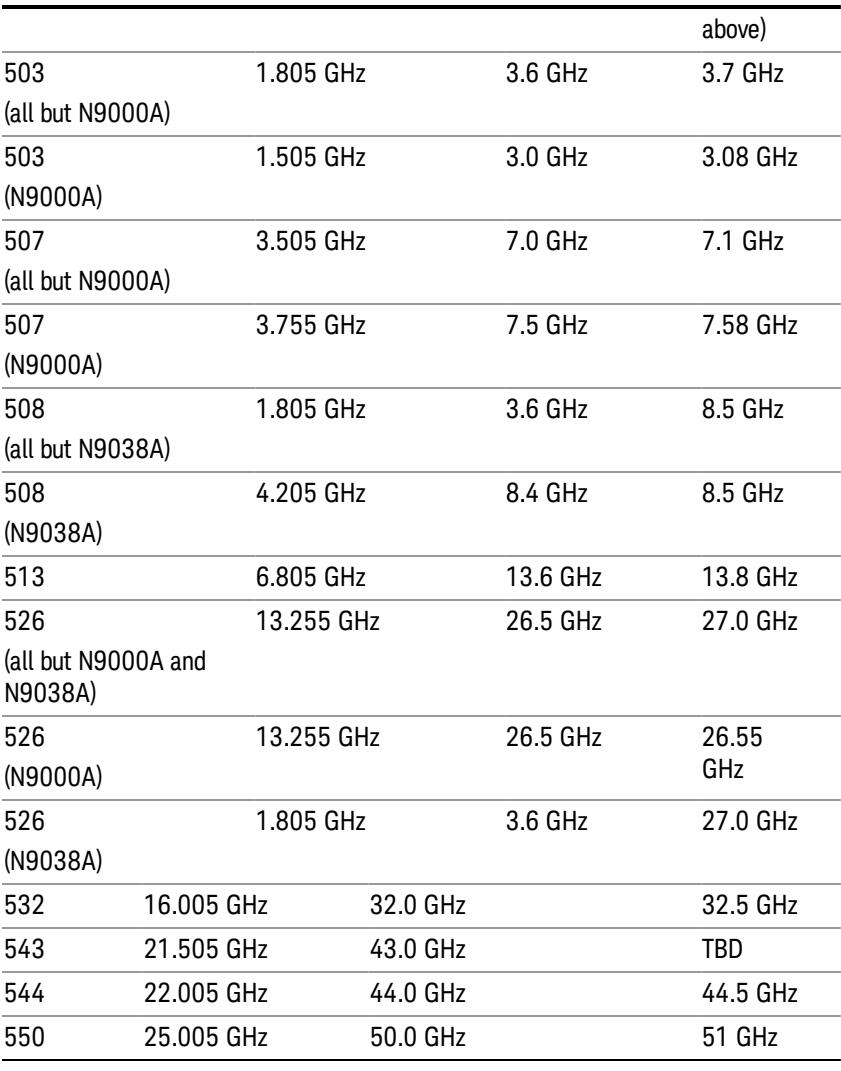

## Input 2:

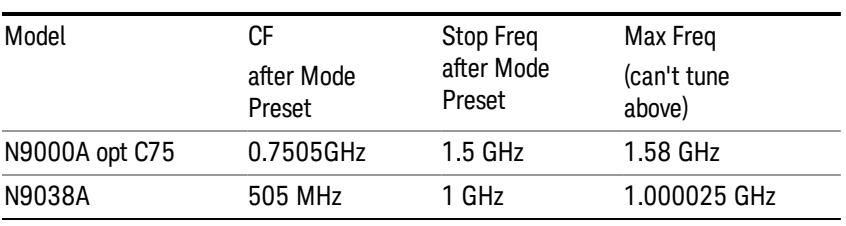

## Tracking Generator Frequency Limits (N9000A only):

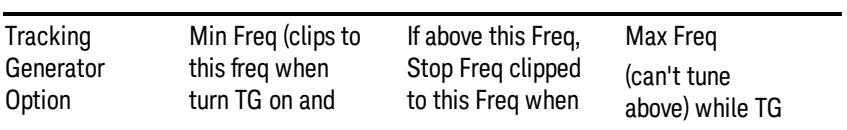

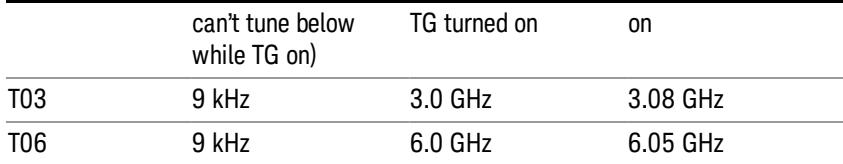

The following table shows the Center Frequency Presets for modes other than Spectrum Analyzer:

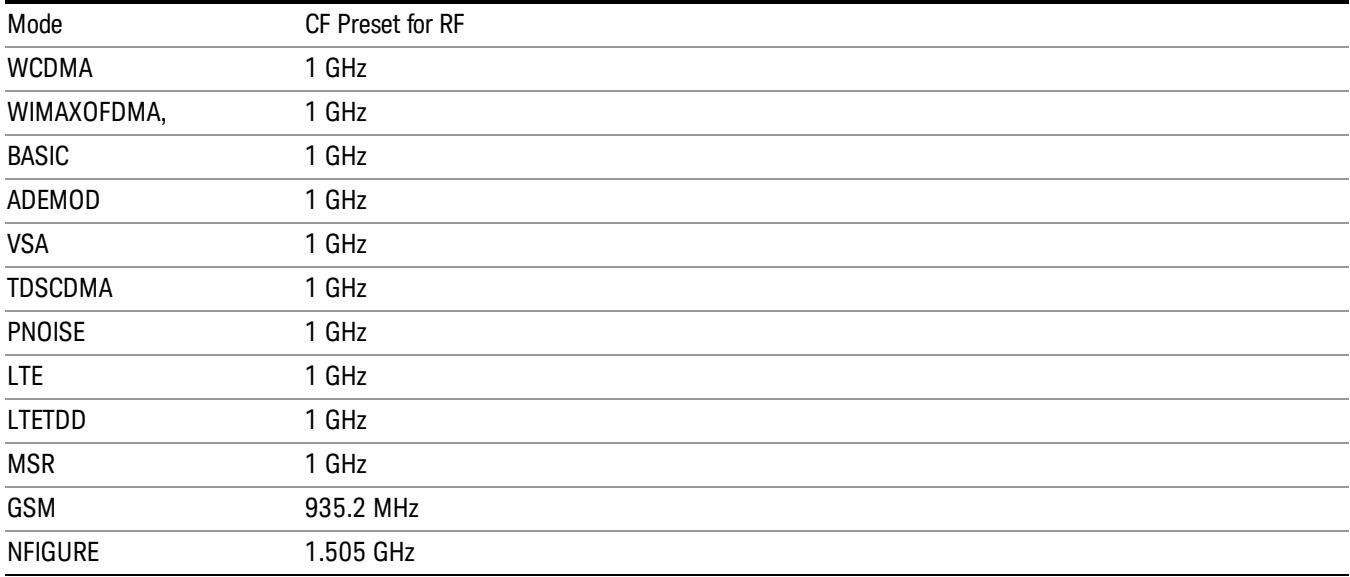

#### <span id="page-675-0"></span>RF Center Freq

SCPI command for specifying the RF Center Frequency. This command will set the Center Frequency to be used when the RF input is selected, even if the RF input is not the input that is selected at the time the command is sent. Note that the Center Freq function in the Frequency menu on the front panel always applies to the currently selected input.

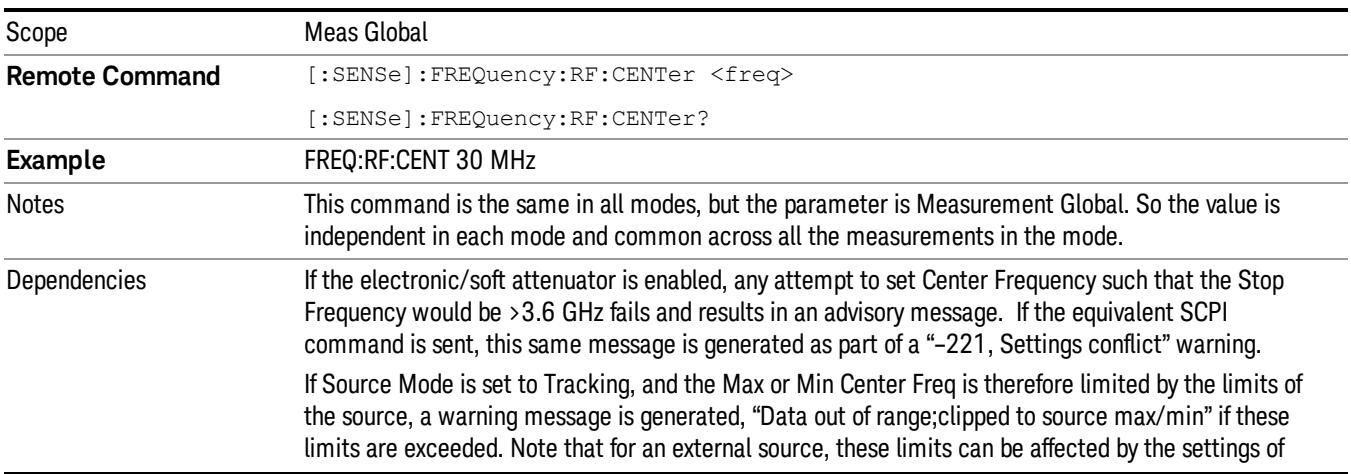

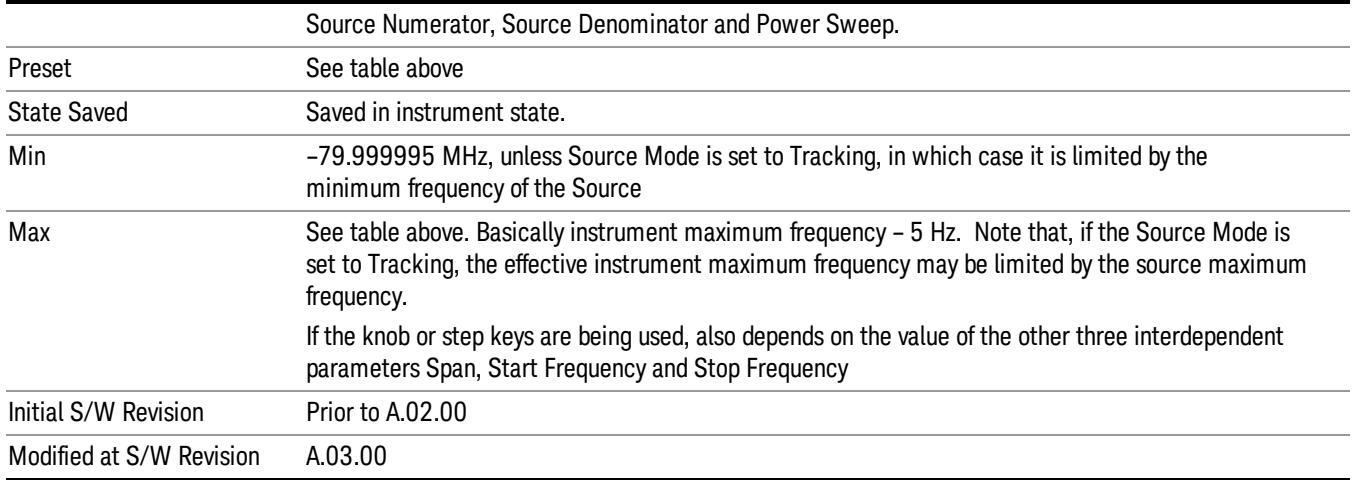

#### Ext Mix Center Freq

SCPI command for specifying the External Mixer Center Frequency. This command will set the Center Frequency to be used when the External Mixer is selected, even if the External Mixer input is not the input which is selected at the time the command is sent. Note that the Center Freq function in the Frequency menu on the front panel always applies to the currently selected input.

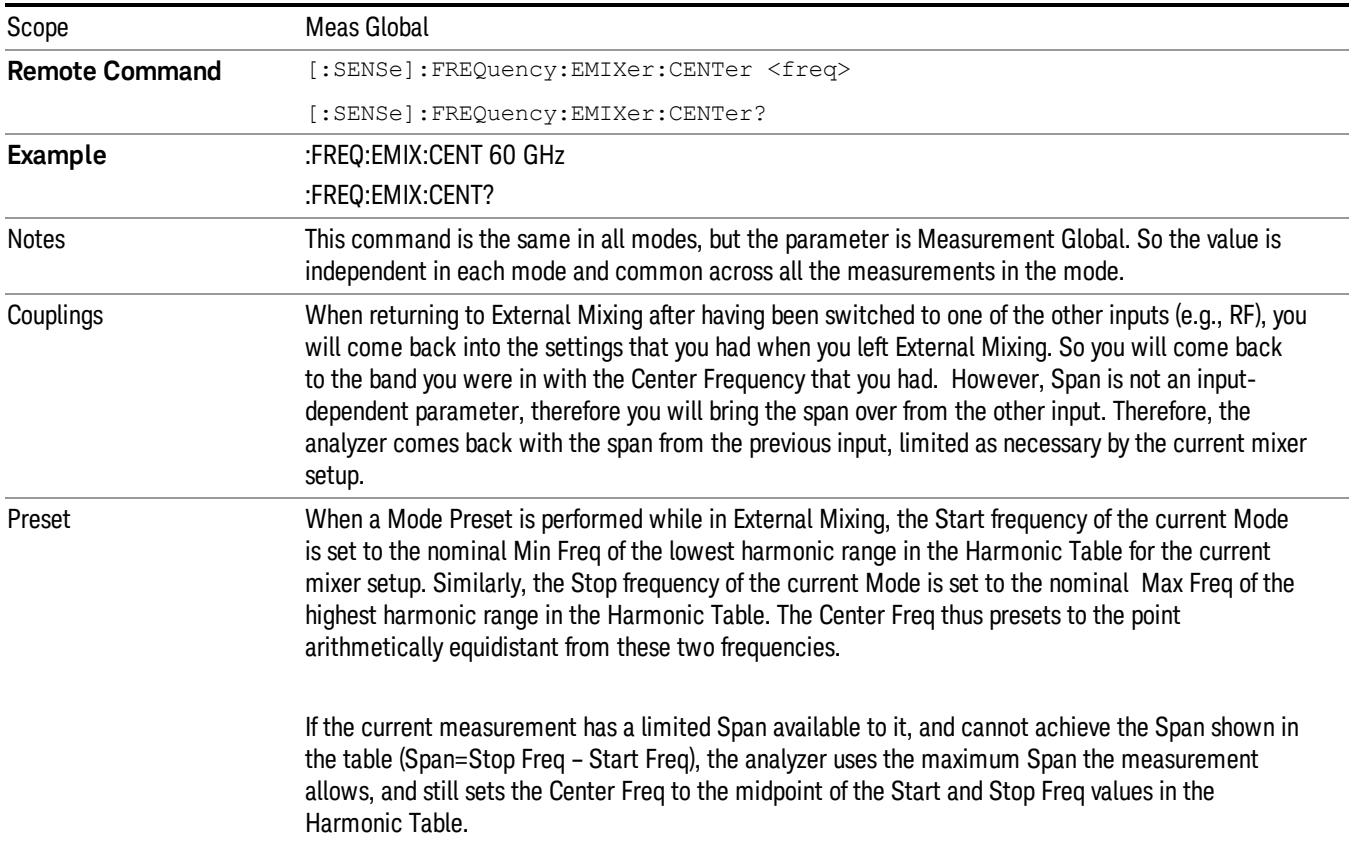

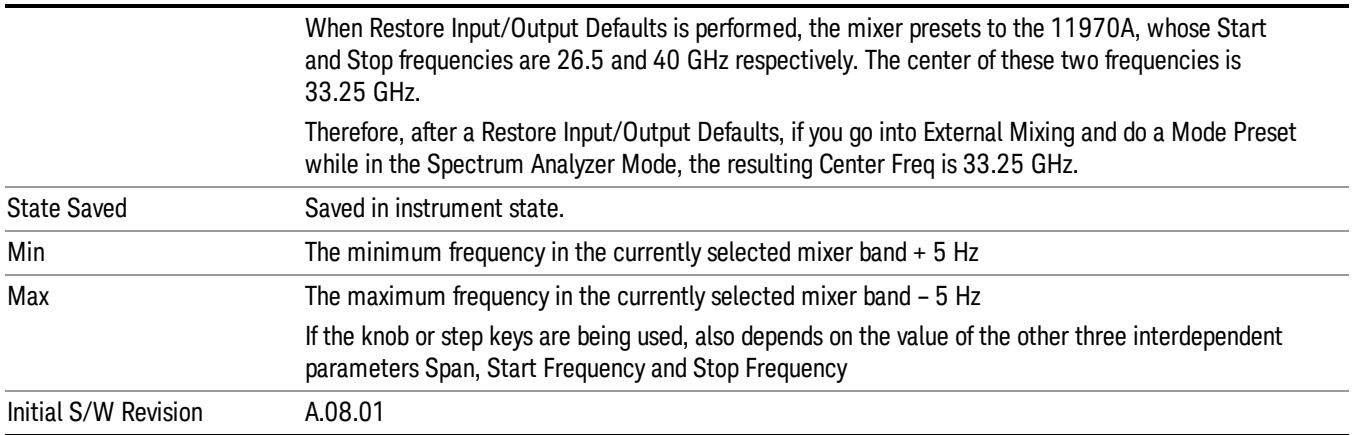

#### <span id="page-677-0"></span>I/Q Center Freq

SCPI command for specifying the I/Q Center Frequency. This command will set the Center Frequency to be used when the I/Q input is selected, even if the I/Q input is not the input which is selected at the time the command is sent. Note that the Center Freq function in the Frequency menu on the front panel always applies to the currently selected input.

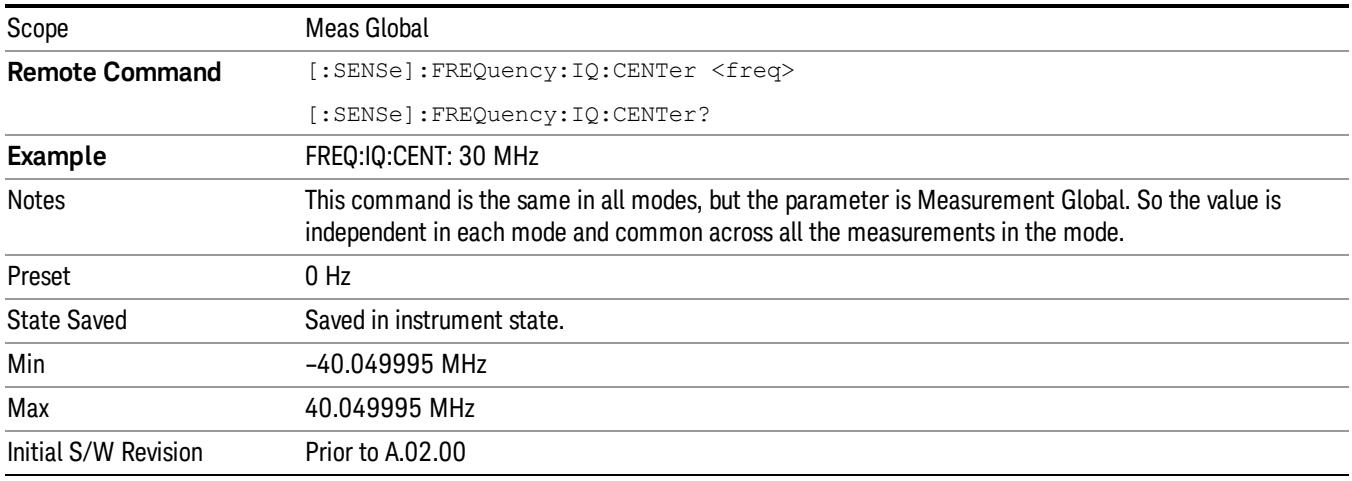

### CF Step

Changes the step size for the center frequency and start and stop frequency functions. Once a step size has been selected and the center frequency function is active, the step keys (and the UP|DOWN parameters for Center Frequency from remote commands) change the center frequency by the step-size value. The step size function is useful for finding harmonics and sidebands beyond the current frequency span of the analyzer.

Note that the start and stop frequencies also step by the CF Step value.

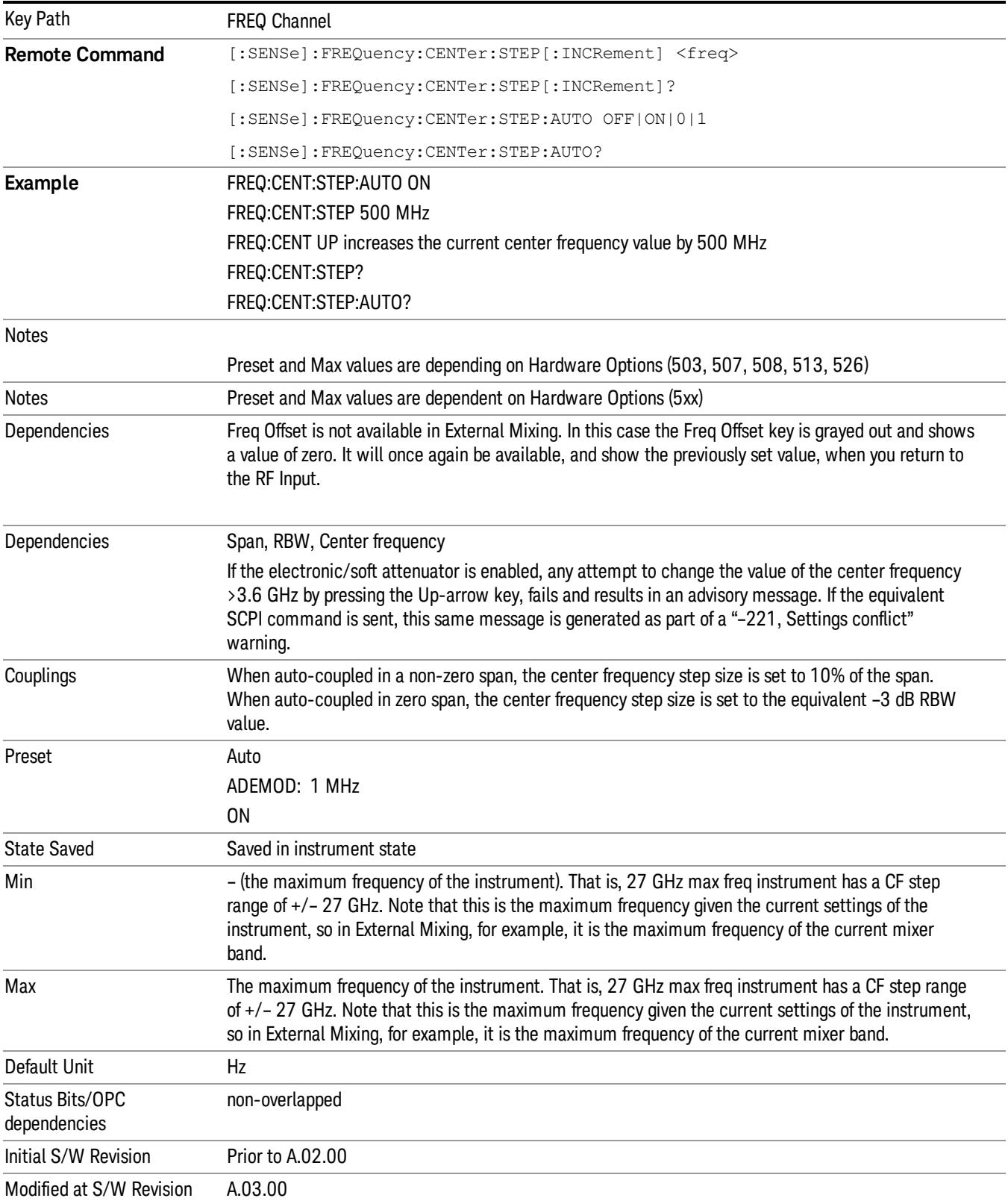

9 ACP Measurement Input/Output

# Input/Output

See ["Input/Output"](#page-189-0) on page 190

## Marker

Accesses a menu that enables you to select, set up and control the markers for the current measurement. Note that this hard key and all sub keys are unavailable when "Meas [Method"](#page-746-0) on page 747 is set to RBW.

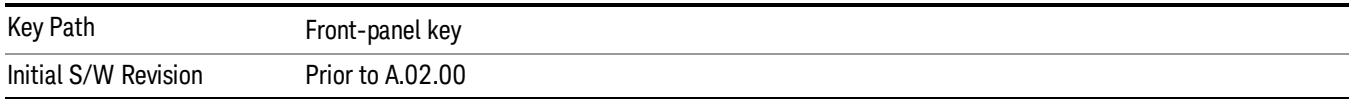

#### Select Marker

Displays 12 markers available for selection. Note that this key is [unavailable](#page-746-0) when "Meas Method" on page 747 is set to RBW.

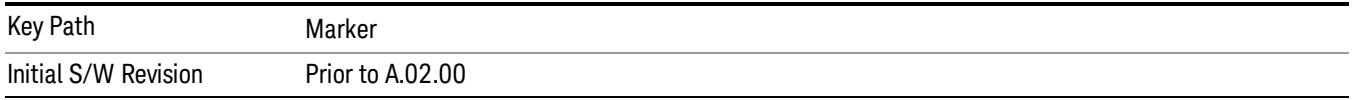

#### Marker Type

Sets the marker control mode to Normal, Delta, Fixed or Off. All interactions and dependencies detailed under the key description are enforced when the remote command is sent. If the selected marker is Off, pressing Marker sets it to Normal and places it at the center of the screen on the trace determined by the Marker Trace rules. At the same time, Marker X Axis Value appears on the Active Function area.

The default active function is the active function for the currently selected marker control mode. If the current control mode is Off, there is no active function and the active function is turned off.

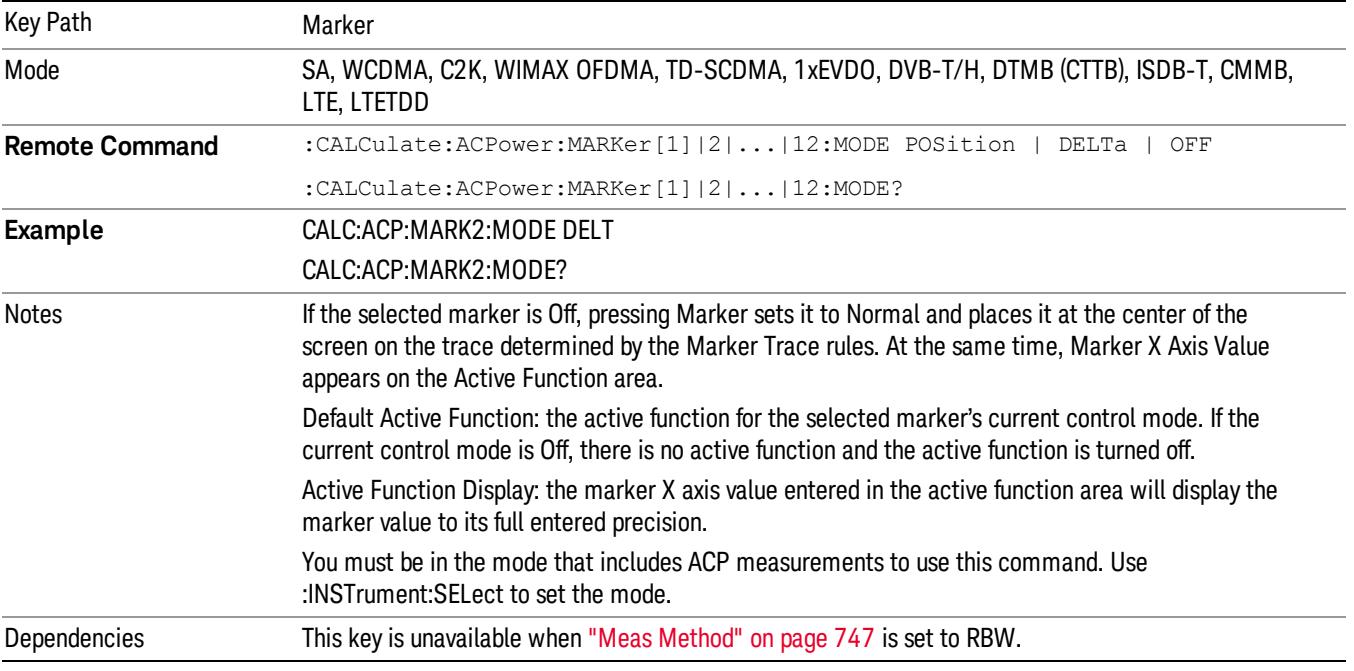

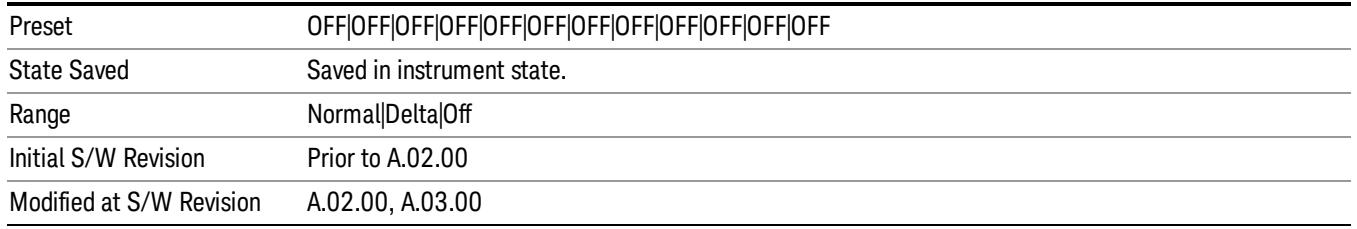

#### Properties

Accesses the marker properties menu. Note that this key is unavailable when "Meas [Method"](#page-746-0) on page 747 is set to RBW.

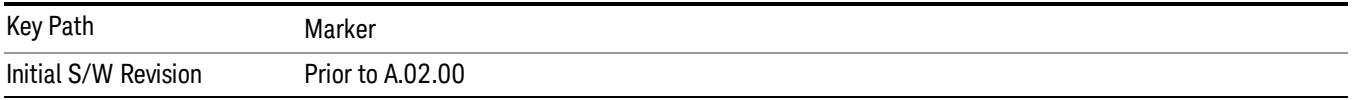

#### Select Marker

Displays 12 markers available for selection. Note that this key is [unavailable](#page-746-0) when "Meas Method" on page 747 is set to RBW.

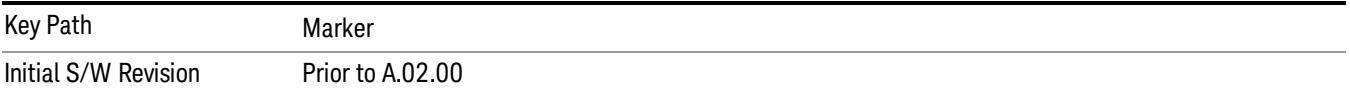

#### Relative To

Selects the desired marker. The selected marker will be relative to its reference marker.

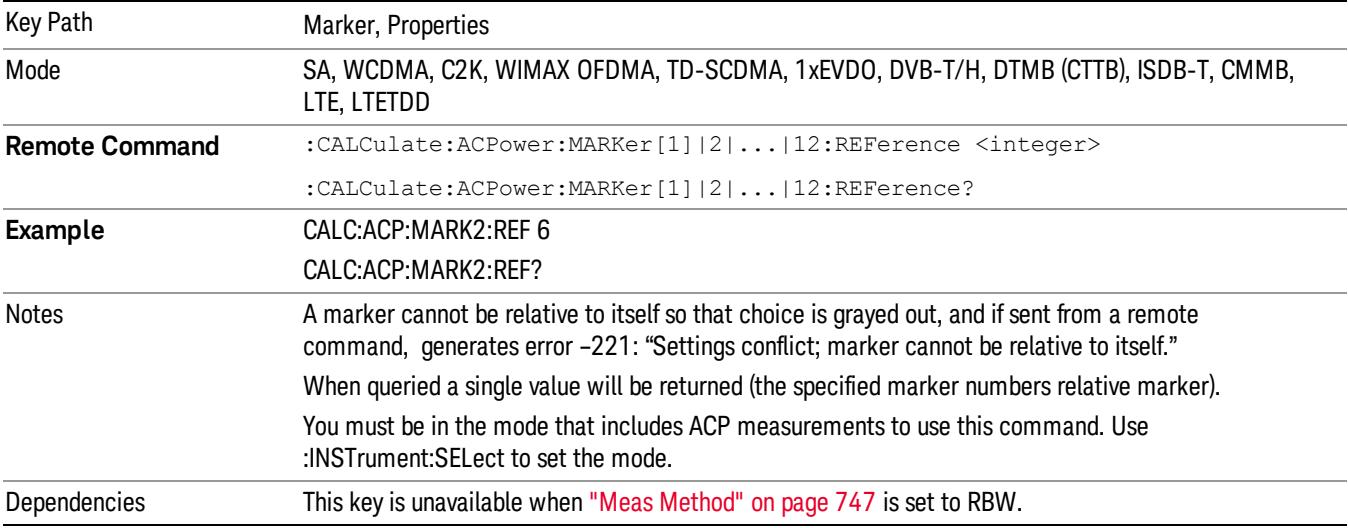

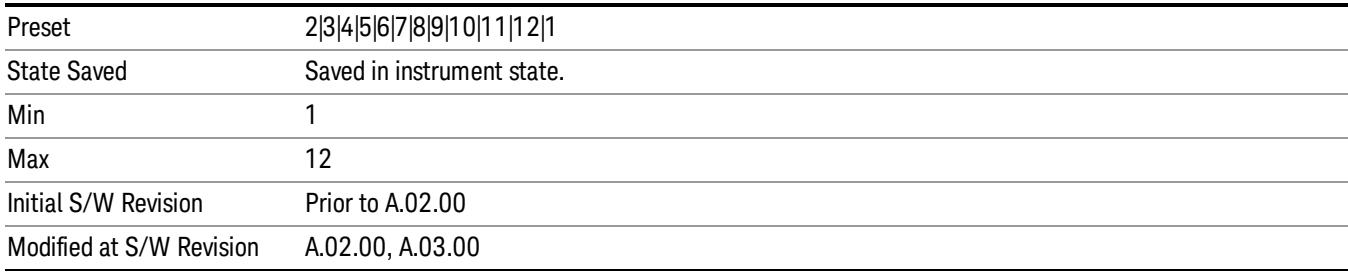

#### Marker Trace

Selects the trace that you want your marker to be placed on. A marker is associated with one and only one trace. This trace is used to determine the placement, result, and X Axis Scale of the marker. All markers have an associated trace, even Fixed markers; it is from that trace that they determine their attributes and behaviors, and it is to that trace that they go when they become Normal or Delta markers.

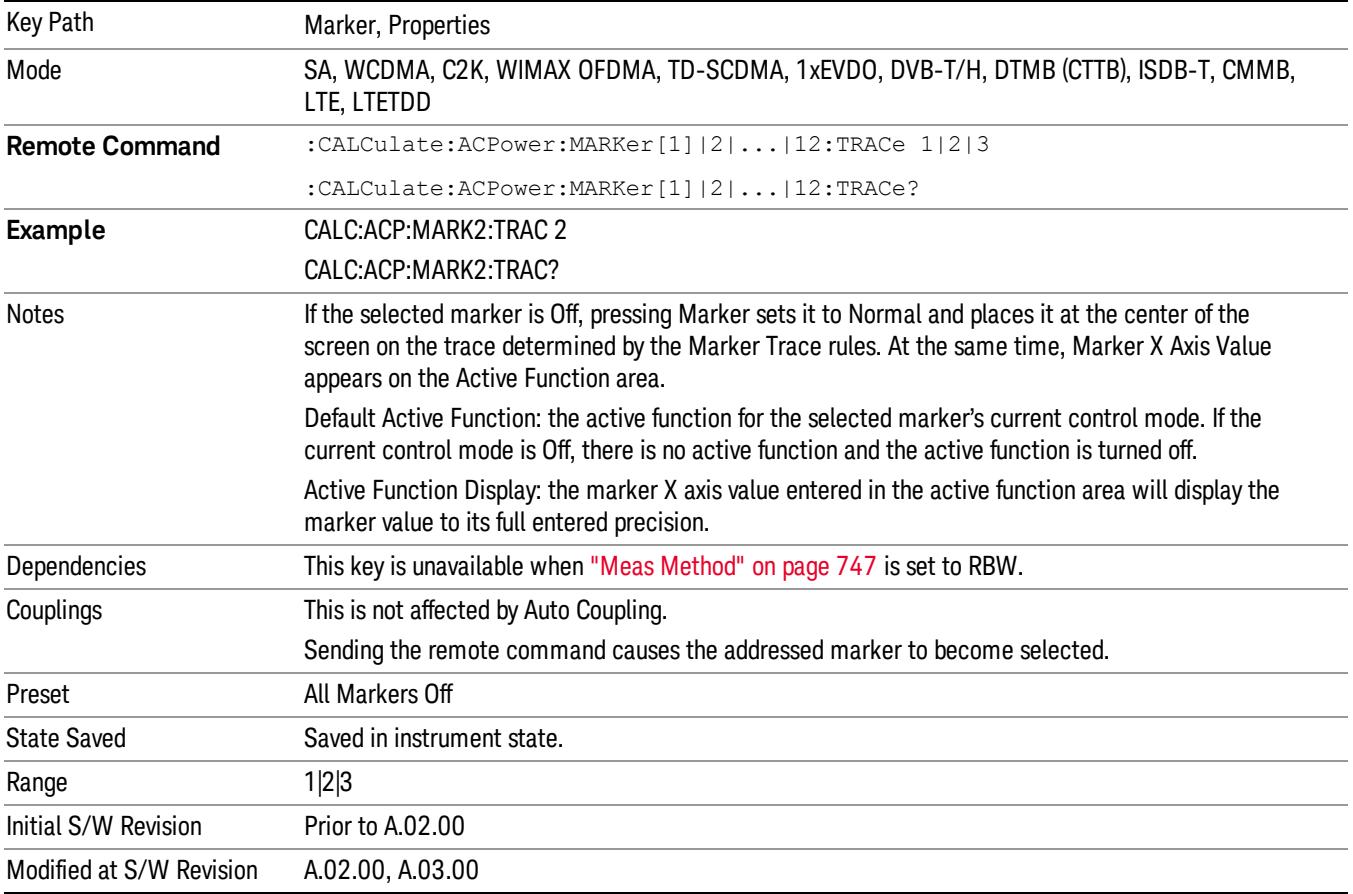

#### Couple Markers

When this function is On, moving any marker causes an equal X axis movement of every other marker which is not Off. By "equal X axis movement" we mean that we preserve the difference between each marker's X axis value (in the fundamental x-axis units of the trace that marker is on) and the X axis value of the marker being moved (in the same fundamental x-axis units).

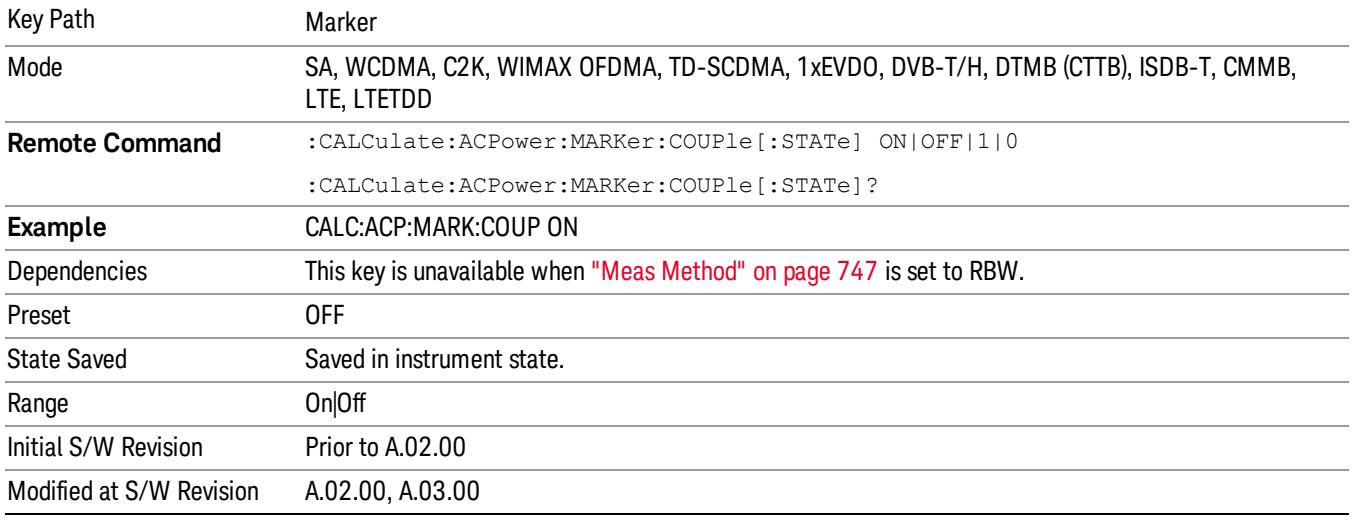

#### Marker All Off

Turns all active markers off.

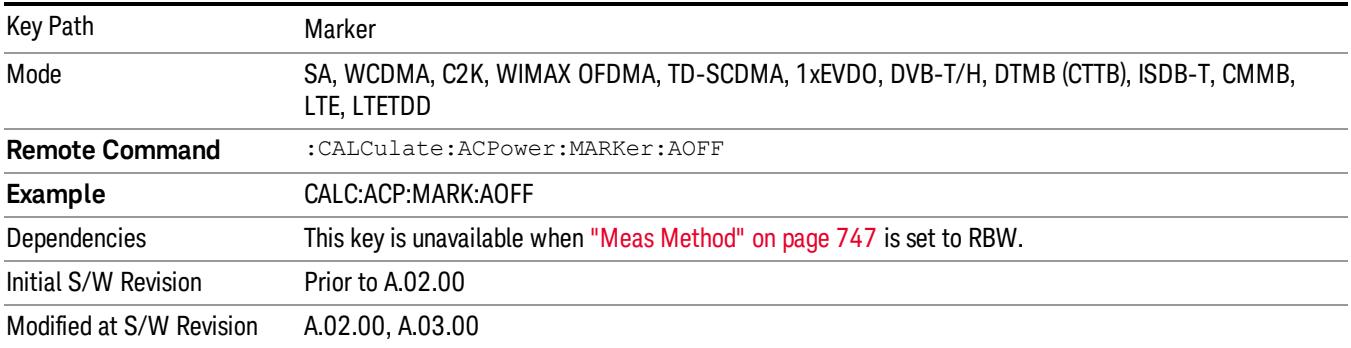

#### Marker X Axis Value (Remote Command only)

Sets the marker X axis value in the current marker X Axis Scale unit. This value has no effect if the control mode is Off, but is the SCPI equivalent of entering an X value if the control mode is Normal,Delta or Fixed.

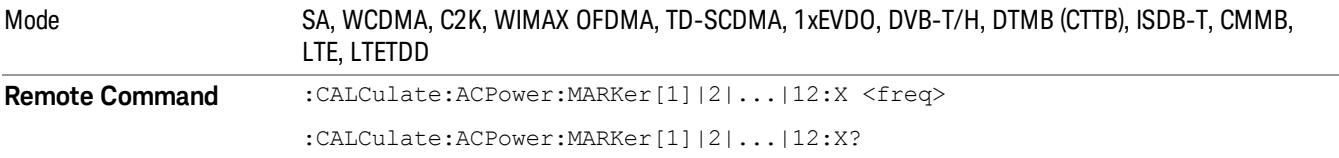
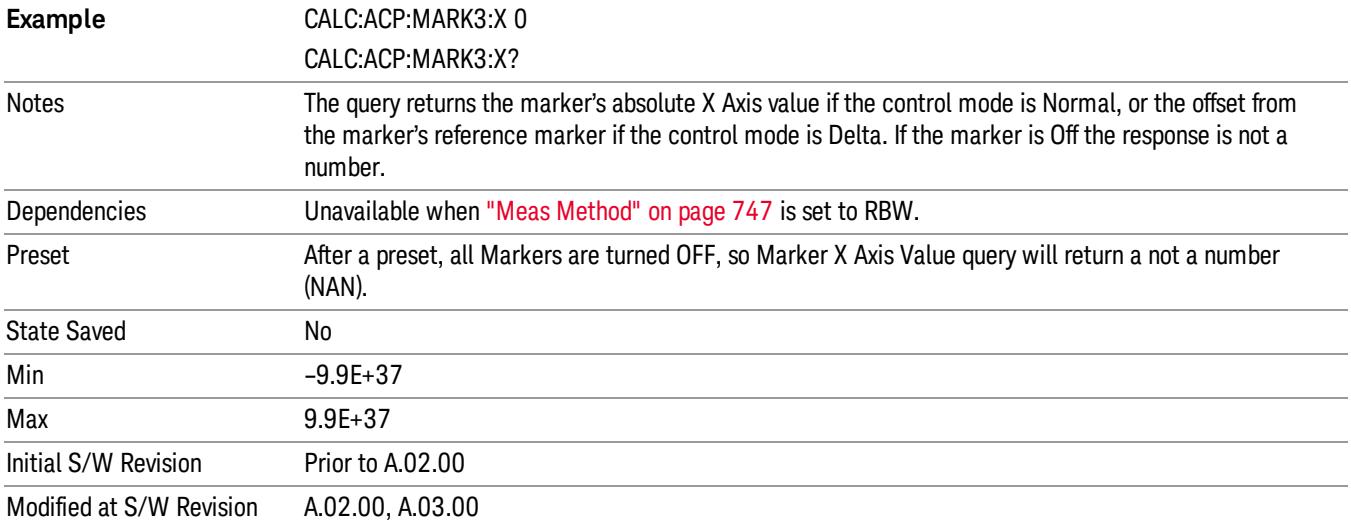

# Marker X Axis Position (Remote Command only)

Sets the marker X position in trace points. It has no effect if the control mode is Off, but is the SCPI equivalent of entering a value if the control mode is Normal,Delta or Fixed. The entered value is immediately translated into the current X Axis Scale units for setting the value of the marker.

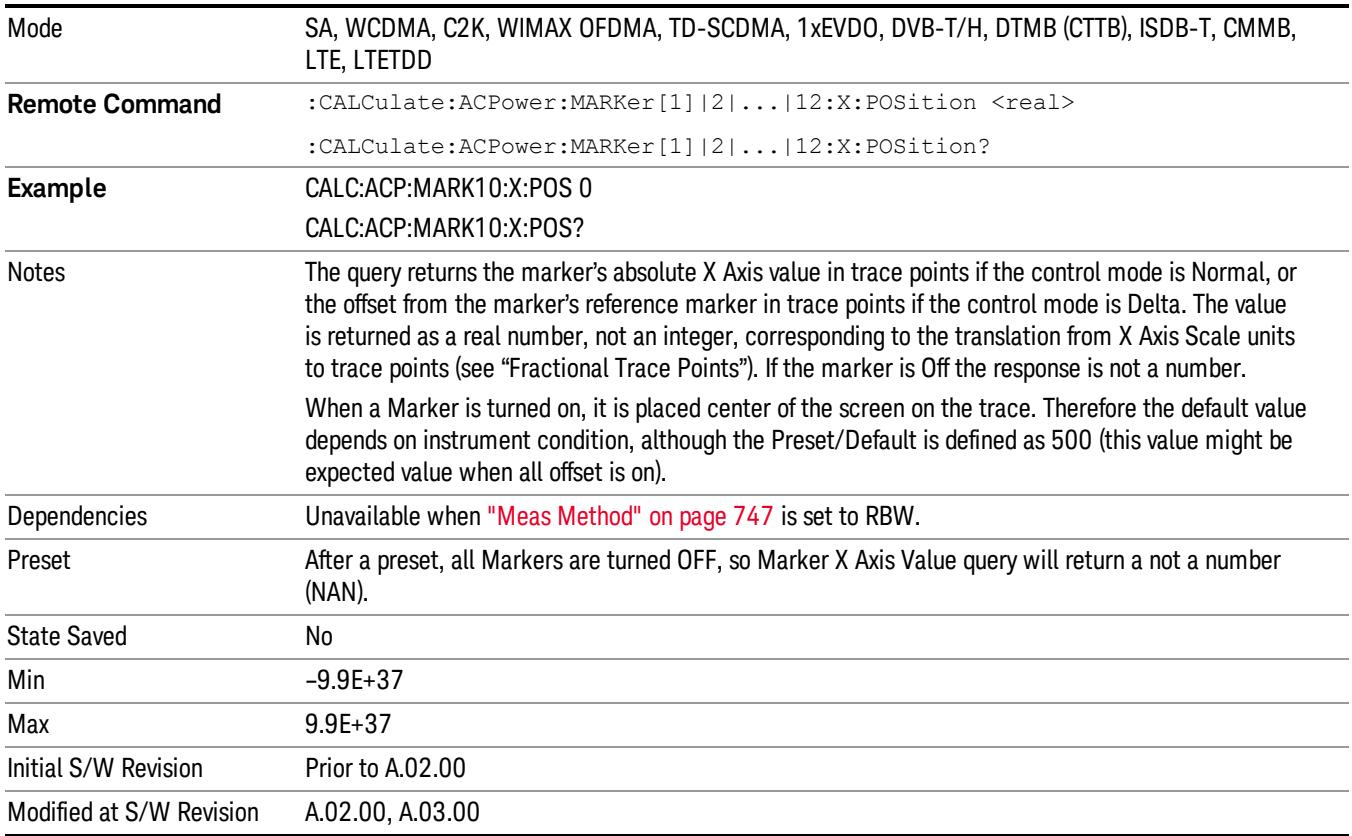

### Marker Y Axis Value (Remote Command only)

Returns the marker Y axis value in the current marker Y axis unit.

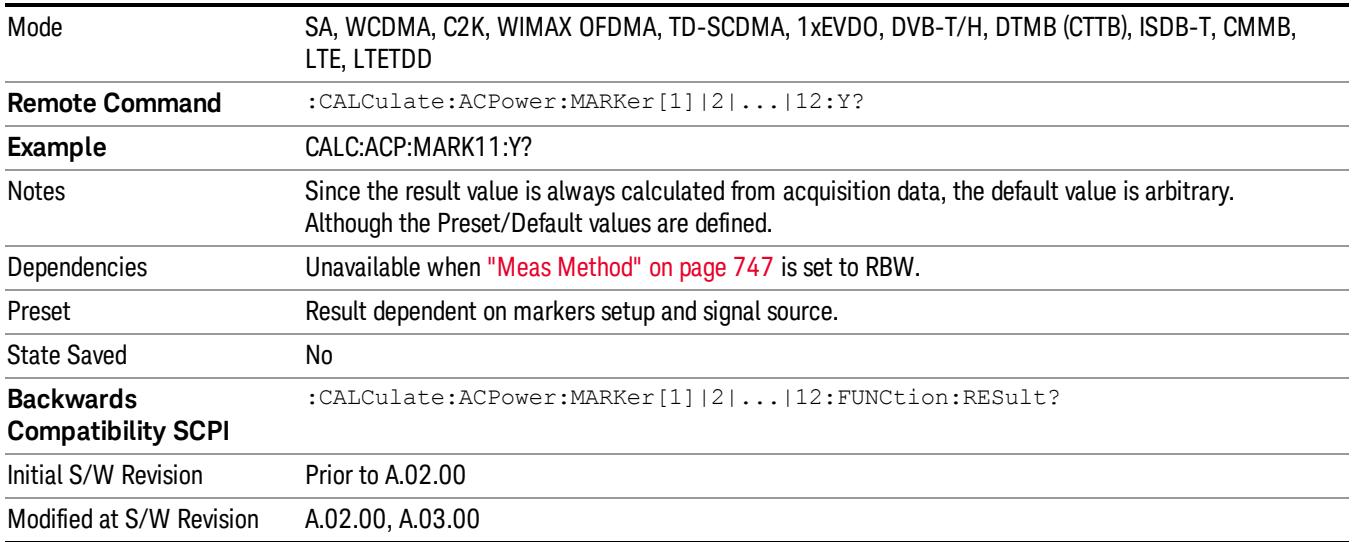

### Backward Compatibility Remote Commands

Sets or queries the state of a marker. Setting a marker which is off to the on state or 1 puts it in Normal mode and places it at the center of the screen.

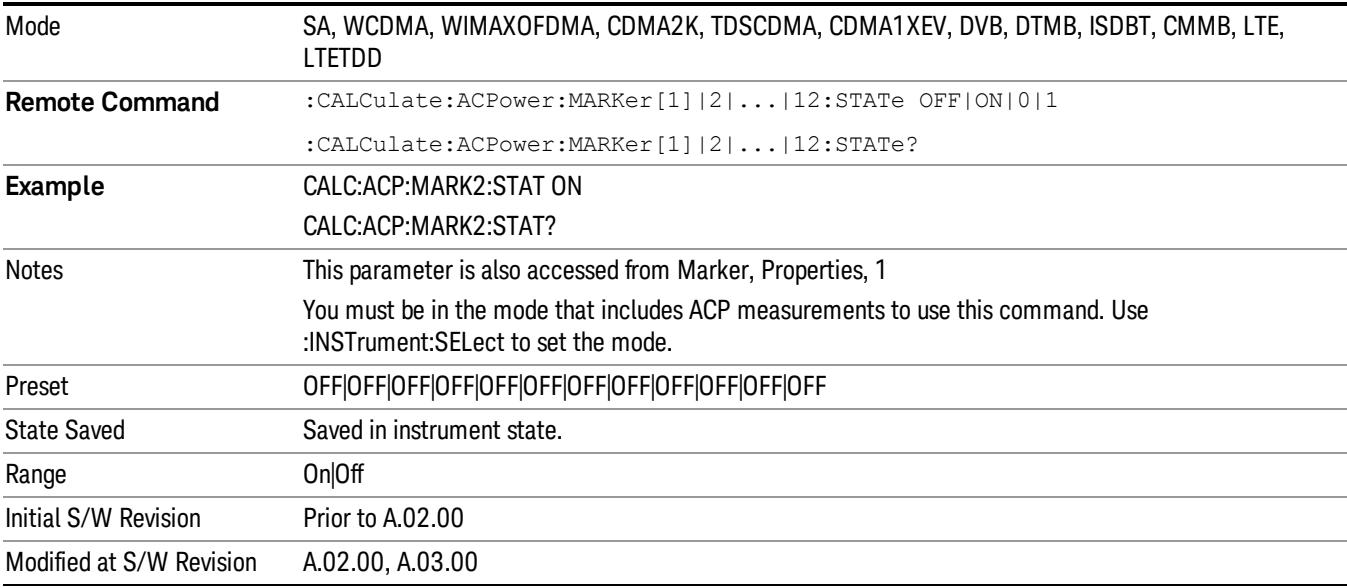

# Marker Function

There are no Marker Functions supported in the ACP measurement. The front-panel key will display a blank key menu when pressed.

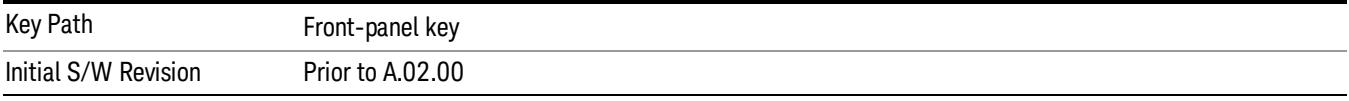

# Marker To

There is no Marker To functionality supported in ACP. The front-panel key will display a blank key menu when pressed.

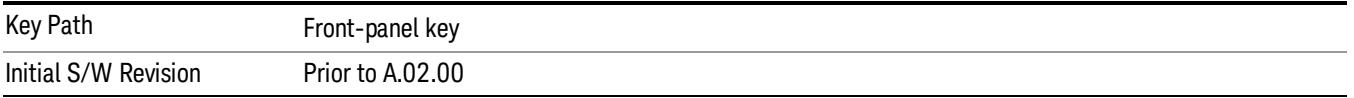

# Meas

The information in this section is common to all measurements. For key and remote command information for a specific measurement, refer to the section that describes the measurement of interest.

Measurements available under the Meas key are specific to the current Mode.

When viewing Help for measurements, note the following:

Operation for some keys differs between measurements. The information displayed in Help pertains to the **NOTE** current measurement. To see how a key operates in a different measurement, exit Help (press the Cancel Esc key), select the measurement, then reenter Help (press the Help key) and press that key.

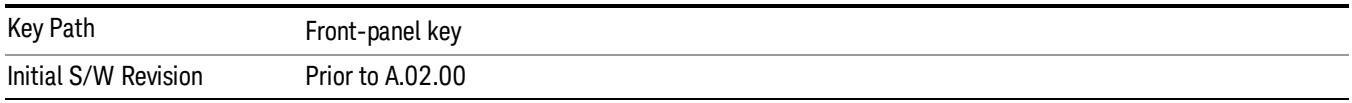

# Remote Measurement Functions

This section contains the following topics:

["Measurement](#page-2642-0) Group of Commands" on page 2643

"Current [Measurement](#page-2644-0) Query (Remote Command Only)" on page 2645

"Limit Test Current Results (Remote [Command](#page-2644-1) Only)" on page 2645

"Data Query (Remote [Command](#page-2644-2) Only)" on page 2645

["Calculate/Compress](#page-2645-0) Trace Data Query (Remote Command Only)" on page 2646

"Calculate Peaks of Trace Data (Remote [Command](#page-2650-0) Only)" on page 2651

["Hardware-Accelerated](#page-2651-0) Fast Power Measurement (Remote Command Only)" on page 2652

"Format Data: Numeric Data (Remote [Command](#page-2665-0) Only)" on page 2666

"Format Data: Byte Order (Remote [Command](#page-2666-0) Only)" on page 2667

Initial S/W Revision Prior to A.02.00

### Measurement Group of Commands

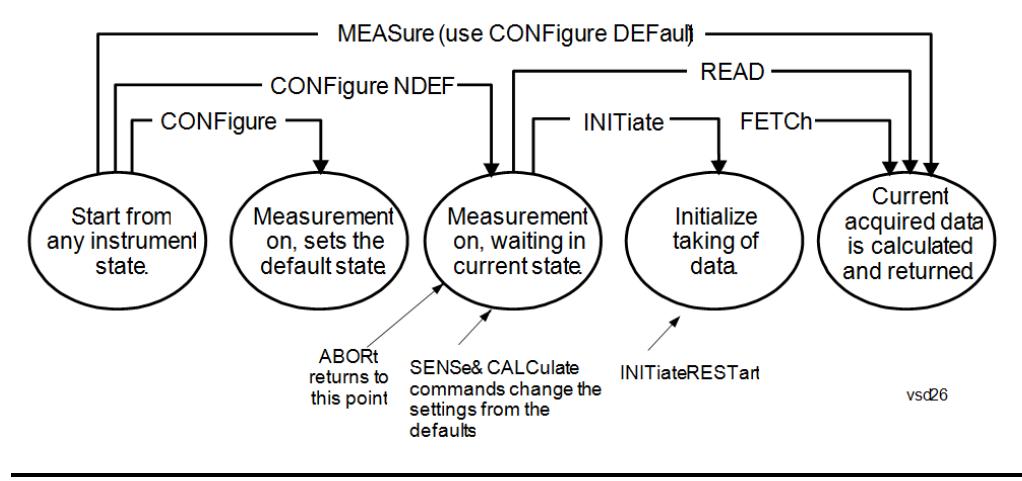

#### Measure Commands:

:MEASure:<measurement>[n]?

This is a fast single-command way to make a measurement using the factory default instrument settings. These are the settings and units that conform to the Mode Setup settings (e.g. radio standard) that you have currently selected.

- Stops the current measurement (if any) and sets up the instrument for the specified measurement using the factory defaults
- Initiates the data acquisition for the measurement
- Blocks other SCPI communication, waiting until the measurement is complete before returning results.
- If the function does averaging, it is turned on and the number of averages is set to 10.
- After the data is valid it returns the scalar results, or the trace data, for the specified measurement. The type of data returned may be defined by an [n] value that is sent with the command.
- The scalar measurement results will be returned if the optional [n] value is not included, or is set to 1. If the [n] value is set to a value other than 1, the selected trace data results will be returned. See each command for details of what types of scalar results or trace data results are available.
- ASCII is the default format for the data output. (Older versions of Spectrum Analysis and Phase Noise mode measurements only use ASCII.) The binary data formats should be used for handling large blocks of data since they are smaller and faster than the ASCII format. Refer to the FORMat:DATA command for more information.

If you need to change some of the measurement parameters from the factory default settings you can set up the measurement with the CONFigure command. Use the commands in the SENSe:<measurement> and CALCulate:<measurement> subsystems to change the settings. Then you can use the READ? command to initiate the measurement and query the results.

If you need to repeatedly make a given measurement with settings other than the factory defaults, you can use the commands in the SENSe:<measurement> and CALCulate:<measurement> subsystems to set up the measurement. Then use the READ? command to initiate the measurement and query results.

Measurement settings persist if you initiate a different measurement and then return to a previous one. Use READ:<measurement>? if you want to use those persistent settings. If you want to go back to the default settings, use MEASure:<measurement>?.

Configure Commands:

:CONFigure:<measurement>

This command stops the current measurement (if any) and sets up the instrument for the specified measurement using

the factory default instrument settings. It does not initiate the taking of measurement data unless INIT:CONTinuous is ON. If you change any measurement settings after using the CONFigure command, the READ command can be used to initiate a measurement without changing the settings back to their defaults.

In the Swept SA measurement in Spectrum Analyzer mode the CONFigure command also turns the averaging function on and sets the number of averages to 10 for all measurements.

:CONFigure: <measurement>: NDEFault stops the current measurement and changes to the specified measurement. It does not change the settings to the defaults. It does not initiate the taking of measurement data unless INIT:CONTinuous is ON.

The CONFigure? query returns the current measurement name.

The CONFigure:CATalog? query returns a quoted string of all licensed measurement names in the current mode. For example, "SAN, CHP, OBW, ACP, PST, TXP, SPUR, SEM, LIST".

#### Fetch Commands:

:FETCh:<measurement>[n]?

This command puts selected data from the most recent measurement into the output buffer. Use FETCh if you have already made a good measurement and you want to return several types of data (different [n] values, for example, both scalars and trace data) from a single measurement. FETCh saves you the time of re-making the measurement. You can only FETCh results from the measurement that is currently active, it will not change to a different measurement. An error message is reported if a measurement other than the current one is specified.

If you need to get new measurement data, use the READ command, which is equivalent to an INITiate followed by a FETCh.

The scalar measurement results will be returned if the optional  $[n]$  value is not included, or is set to 1. If the  $[n]$  value is set to a value other than 1, the selected trace data results will be returned. See each command for details of what types of scalar results or trace data results are available. The binary data formats should be used for handling large blocks of data since they are smaller and transfer faster than the ASCII format. (FORMat:DATA)

FETCh may be used to return results other than those specified with the original READ or MEASure command that you sent.

#### INITiate Commands:

#### :INITiate:<measurement>

This command is not available for measurements in all the instrument modes:

- Initiates a trigger cycle for the specified measurement, but does not output any data. You must then use the FETCh<meas> command to return data. If a measurement other than the current one is specified, the instrument will switch to that measurement and then initiate it.
- For example, suppose you have previously initiated the ACP measurement, but now you are running the channel power measurement. If you send INIT:ACP? it will change from channel power to ACP and will initiate an ACP measurement.
- Does not change any of the measurement settings. For example, if you have previously started the ACP measurement and you send INIT:ACP? it will initiate a new ACP measurement using the same instrument settings as the last time ACP was run.
- If your selected measurement is currently active (in the idle state) it triggers the measurement, assuming the trigger conditions are met. Then it completes one trigger cycle. Depending upon the measurement and the number of averages, there may be multiple data acquisitions, with multiple trigger events, for one full trigger cycle. It also holds off additional commands on GPIB until the acquisition is complete.

#### READ Commands:

:READ:<measurement>[n]?

• Does not preset the measurement to the factory default settings. For example, if you have previously initiated the ACP

measurement and you send READ:ACP? it will initiate a new measurement using the same instrument settings.

- Initiates the measurement and puts valid data into the output buffer. If a measurement other than the current one is specified, the instrument will switch to that measurement before it initiates the measurement and returns results.
- For example, suppose you have previously initiated the ACP measurement, but now you are running the channel power measurement. Then you send READ:ACP? It will change from channel power back to ACP and, using the previous ACP settings, will initiate the measurement and return results.
- Blocks other SCPI communication, waiting until the measurement is complete before returning the results
- If the optional [n] value is not included, or is set to 1, the scalar measurement results will be returned. If the [n] value is set to a value other than 1, the selected trace data results will be returned. See each command for details of what types of scalar results or trace data results are available. The binary data formats should be used when handling large blocks of data since they are smaller and faster than the ASCII format. (FORMat:DATA)

Initial S/W Revision Prior to A.02.00

# Current Measurement Query (Remote Command Only)

This command returns the name of the measurement that is currently running.

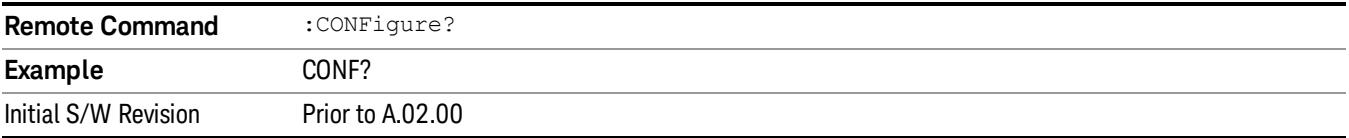

# Limit Test Current Results (Remote Command Only)

Queries the status of the current measurement limit testing. It returns a 0 if the measured results pass when compared with the current limits. It returns a 1 if the measured results fail any limit tests.

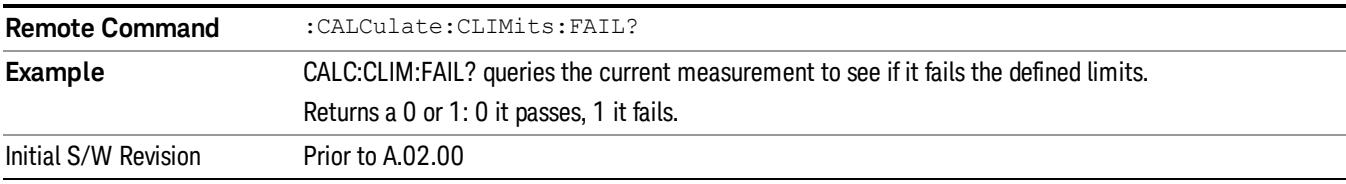

# Data Query (Remote Command Only)

Returns the designated measurement data for the currently selected measurement and subopcode.

n = any valid subopcode for the current measurement. See the measurement command results table for your current measurement, for information about what data is returned for the subopcodes.

This command uses the data setting specified by the FORMat:BORDer and FORMat:DATA commands and can return real or ASCII data. (See the format command descriptions under Input/Output in the Analyzer Setup section.)

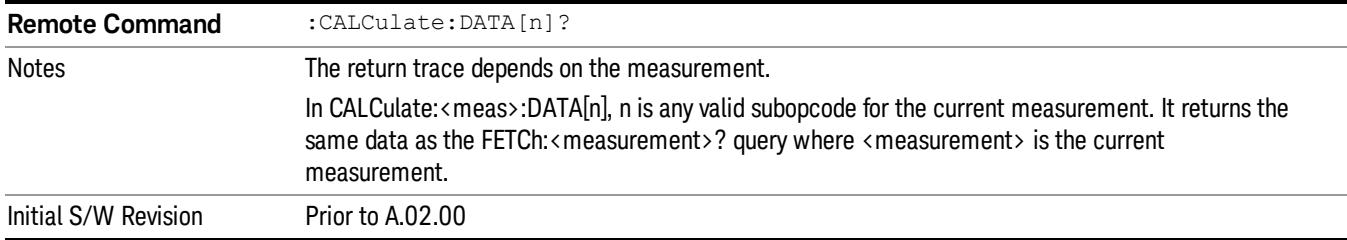

# Calculate/Compress Trace Data Query (Remote Command Only)

Returns compressed data for the currently selected measurement and sub-opcode [n].

n = any valid sub-opcode for that measurement. See the MEASure:<measurement>? command description of your specific measurement for information on the data that can be returned.

The data is returned in the current Y Axis Unit of the analyzer. The command is used with a sub-opcode <n> (default=1) to specify the trace. With trace queries, it is best if the analyzer is not sweeping during the query. Therefore, it is generally advisable to be in Single Sweep, or Update=Off.

This command is used to compress or decimate a long trace to extract and return only the desired data. A typical example would be to acquire N frames of GSM data and return the mean power of the first burst in each frame. The command can also be used to identify the best curve fit for the data.

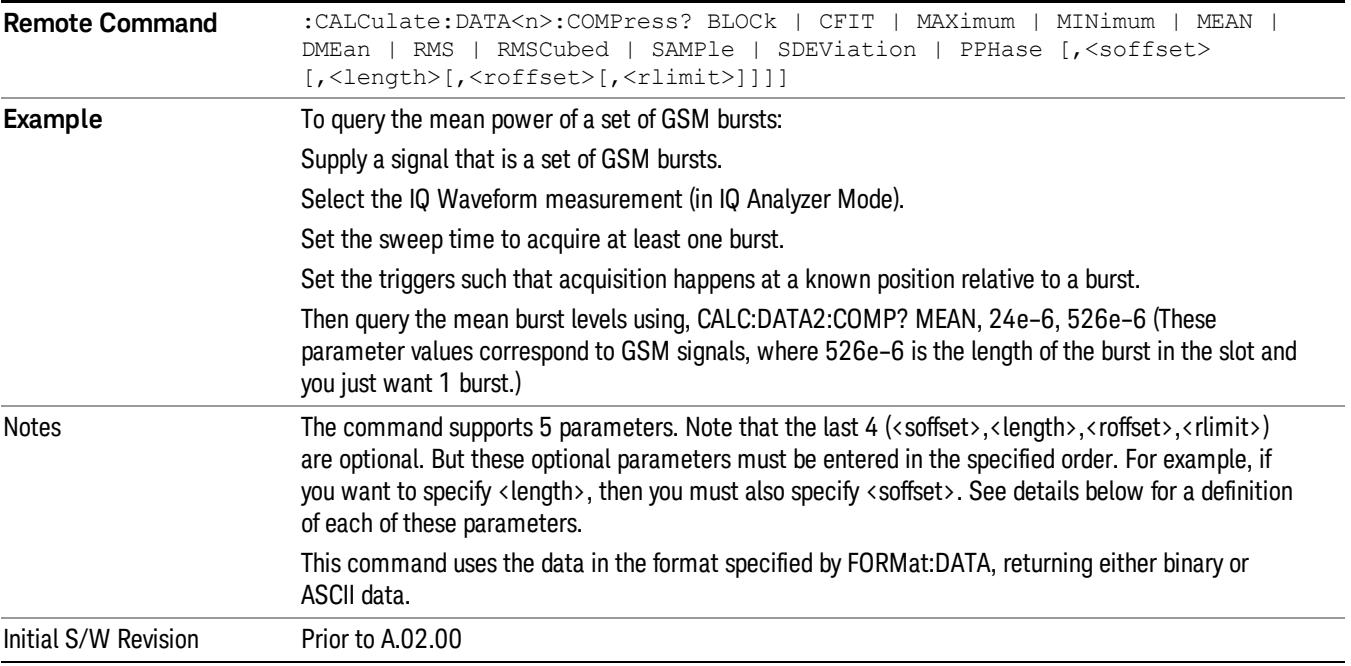

• BLOCk or block data - returns all the data points from the region of the trace data that you specify. For example, it could be used to return the data points of an input signal over several timeslots, excluding the portions of the trace data that you do not want. (This is x,y pairs for trace data and I,Q pairs for complex data.)

• CFIT or curve fit - applies curve fitting routines to the data. <soffset> and <length> are required to define the data that you want. <roffset> is an optional parameter for the desired order of the curve equation. The query will return the following values: the x-offset (in seconds) and the curve coefficients ((order + 1) values).

MIN, MAX, MEAN, DME, RMS, RMSC, SAMP, SDEV and PPH return one data value for each specified region (or <length>) of trace data, for as many regions as possible until you run out of trace data (using <roffset> to specify regions). Or they return the number of regions you specify (using <rlimit>) ignoring any data beyond that.

- MINimum returns the minimum data point (y value) for the specified region(s) of trace data. For I/Q trace data, the minimum magnitude of the I/Q pairs is returned.
- MAXimum returns the maximum data point (y value) for the specified region(s) of trace data. For I/Q trace data, the maximum magnitude of the I/Q pairs is returned.
- MEAN returns a single value that is the arithmetic mean of the data point values (in dB/ dBm) for the specified region(s) of trace data. For I/Q trace data, the mean of the magnitudes of the I/Q pairs is returned. See the following equations.

•

If the original trace data is in dB, this function returns the arithmetic mean of those log values, not log of **NOTE** the mean power which is a more useful value. The mean of the log is the better measurement technique when measuring CW signals in the presence of noise. The mean of the power, expressed in dB, is useful in power measurements such as Channel Power. To achieve the mean of the power, use the RMS option.

Equation 1

Mean Value of Data Points for Specified Region(s)

$$
MEAN = \frac{1}{n} \sum_{Xi} Xi
$$
  
 
$$
Xi \in region(s)
$$

where Xi is a data point value, and n is the number of data points in the specified region(s).

Equation 2

Mean Value of I/Q Data Pairs for Specified Region(s)

$$
MEAN = \frac{1}{n} \sum_{Xi} |Xi|
$$
  
 
$$
Xi \in region(s)
$$

where |Xi| is the magnitude of an I/Q pair, and n is the number of I/Q pairs in the specified region(s).

• DMEan - returns a single value that is the mean power (in dB/ dBm) of the data point values for the specified region(s) of trace data. See the following equation:

Equation 3

DMEan Value of Data Points for Specified Region(s)

$$
DME = 10 \times \log_{10} \left( \frac{1}{n} \sum_{Xi} 10^{\frac{Xi}{10}} \right)
$$

- RMS returns a single value that is the average power on a root-mean-squared voltage scale (arithmetic rms) of the data point values for the specified region(s) of trace data. See the following equation.
	- **NOTE** For I/Q trace data, the rms of the magnitudes of the I/Q pairs is returned. See the following equation. This function is very useful for I/Q trace data. However, if the original trace data is in dB, this function returns the rms of the log values which is not usually needed.

### Equation 4

RMS Value of Data Points for Specified Region(s)

$$
RMS = \sqrt{\frac{1}{n} \sum_{Xi} Xi^2}
$$

where Xi is a data point value, and n is the number of data points in the specified region(s).

Equation 5

RMS Value of I/Q Data Pairs for Specified Region(s)

$$
RMS = \sqrt{\frac{1}{n} \sum_{Xi} Xi Xi^*}
$$

where Xi is the complex value representation of an I/Q pair, Xi<sup>\*</sup> its conjugate complex number, and n is the number of I/Q pairs in the specified region(s).

Once you have the rms value for a region of trace data (linear or I/Q), you may want to calculate the mean power. You must convert this rms value (peak volts) to power in dBm:

### $10 \times \log[10 \times (rms value)^2]$

- SAMPle returns the first data value (x,y pair) for the specified region(s) of trace data. For I/Q trace data, the first I/Q pair is returned.
- SDEViation returns a single value that is the arithmetic standard deviation for the data point values for the specified region(s) of trace data. See the following equation.
- For I/Q trace data, the standard deviation of the magnitudes of the I/Q pairs is returned. See the following equation.

Equation 6

Standard Deviation of Data Point Values for Specified Region(s)

9 ACP Measurement Meas

$$
SDEV = \sqrt{\frac{1}{n} \sum_{Xi} (Xi - \overline{X})^2}
$$

where Xi is a data point value, X is the arithmetic mean of the data point values for the specified region (s), and n is the number of data points in the specified region(s).

$$
SDEV = \sqrt{\frac{1}{n} \sum_{Xi} (|Xi| - \overline{X})^2}
$$

where |Xi| is the magnitude of an I/Q pair, X is the mean of the magnitudes for the specified region(s), and n is the number of data points in the specified region(s).

• PPHase - returns the x,y pairs of both rms power (dBm) and arithmetic mean phase (radian) for every specified region and frequency offset (Hz). The number of pairs is defined by the specified number of regions. This parameter can be used for I/Q vector (n=0) in Waveform (time domain) measurement and all parameters are specified by data point in PPHase.

The rms power of the specified region may be expressed as:

Power =  $10 \times \log [10 \times (RMS \, I/Q \, value)] + 10$ .

The RMS I/Q value (peak volts) is:

$$
\sqrt{\frac{1}{n} \sum_{Xi} X_i X_i^*}
$$

where Xi is the complex value representation of an I/Q pair, Xi<sup>\*</sup> its conjugate complex number, and n is the number of I/Q pairs in the specified region.

The arithmetic mean phase of the specified region may be expressed as:

# $\frac{1}{n}$   $\sum_{yi}$  Yi  $\in$  region

where Yi is the unwrapped phase of I/Q pair with applying frequency correction and n is the number of I/Q pairs in the specified region.

The frequency correction is made by the frequency offset calculated by the arithmetic mean of every specified region's frequency offset. Each frequency offset is calculated by the least square method against the unwrapped phase of I/Q pair.

Sample Trace Data - Constant Envelope

(See below for explanation of variables.)

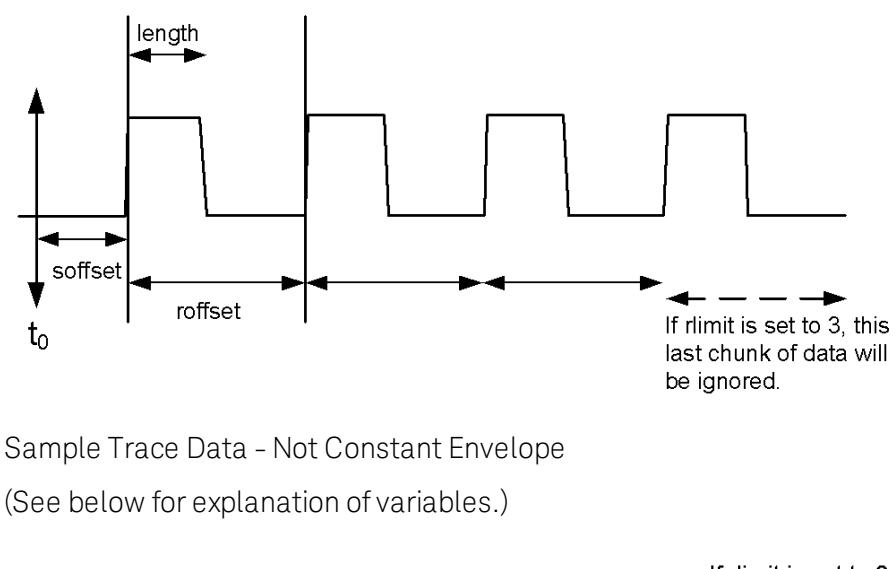

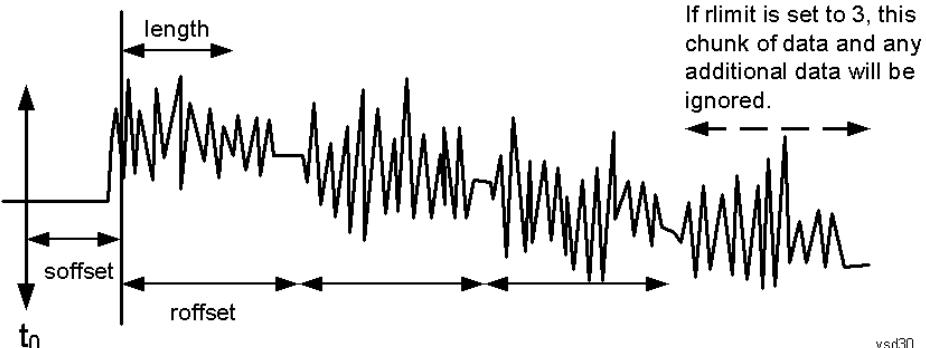

<soffset> - start offset is an optional real number. (It is in seconds for time-domain traces, and is a dimensionless index 0 to Npoints – 1, for frequency-domain traces). It specifies the amount of data at the beginning of the trace that will be ignored before the decimation process starts. It is the time or frequency change from the start of the trace to the point where you want to start using the data. The default value is zero.

<length> - is an optional real number. (It is in seconds for time-domain traces, and is a dimensionless index 0 to Npoints – 1, for frequency-domain traces). It defines how much data will be compressed into one value. This parameter has a default value equal to the current trace length.

<roffset> - repeat offset is an optional real number. (It is in seconds for time-domain traces, and is a dimensionless index 0 to Npoints – 1, for frequency-domain traces). It defines the beginning of the next field of trace elements to be compressed. This is relative to the beginning of the previous field. This parameter has a default value equal to the <length> variable. Note that this parameter is used for a completely different purpose when curve fitting (see CFIT above).

<rlimit> - repeat limit is an optional integer. It specifies the number of data items that you want returned. It will ignore any additional items beyond that number. You can use the Start offset and the Repeat limit to pick out exactly what part of the data you want to use. The default value is all the data.

# Calculate Peaks of Trace Data (Remote Command Only)

Returns a list of all the peaks for the currently selected measurement and sub-opcode [n]. The peaks must meet the requirements of the peak threshold and excursion values.

n = any valid sub-opcode for the current measurement. See the MEASure:<measurement> command description of your specific measurement for information on the data that can be returned.

The command can only be used with specific sub-opcodes with measurement results that are trace data. Both real and complex traces can be searched, but complex traces are converted to magnitude in dBm. In many measurements the sub-opcode n=0, is the raw trace data which cannot be searched for peaks. And Sub-opcode n=1, is often calculated results values which also cannot be searched for peaks.

This command uses the data setting specified by the FORMat:BORDer and FORMat:DATA commands and can return real or ASCII data. If the format is set to INT,32, it returns REAL,32 data.

The command has four types of parameters:

- Threshold (in dBm)
- Excursion (in dB)
- Sorting order (amplitude, frequency, time)
- Optional in some measurements: Display line use (all, > display line, < display line)

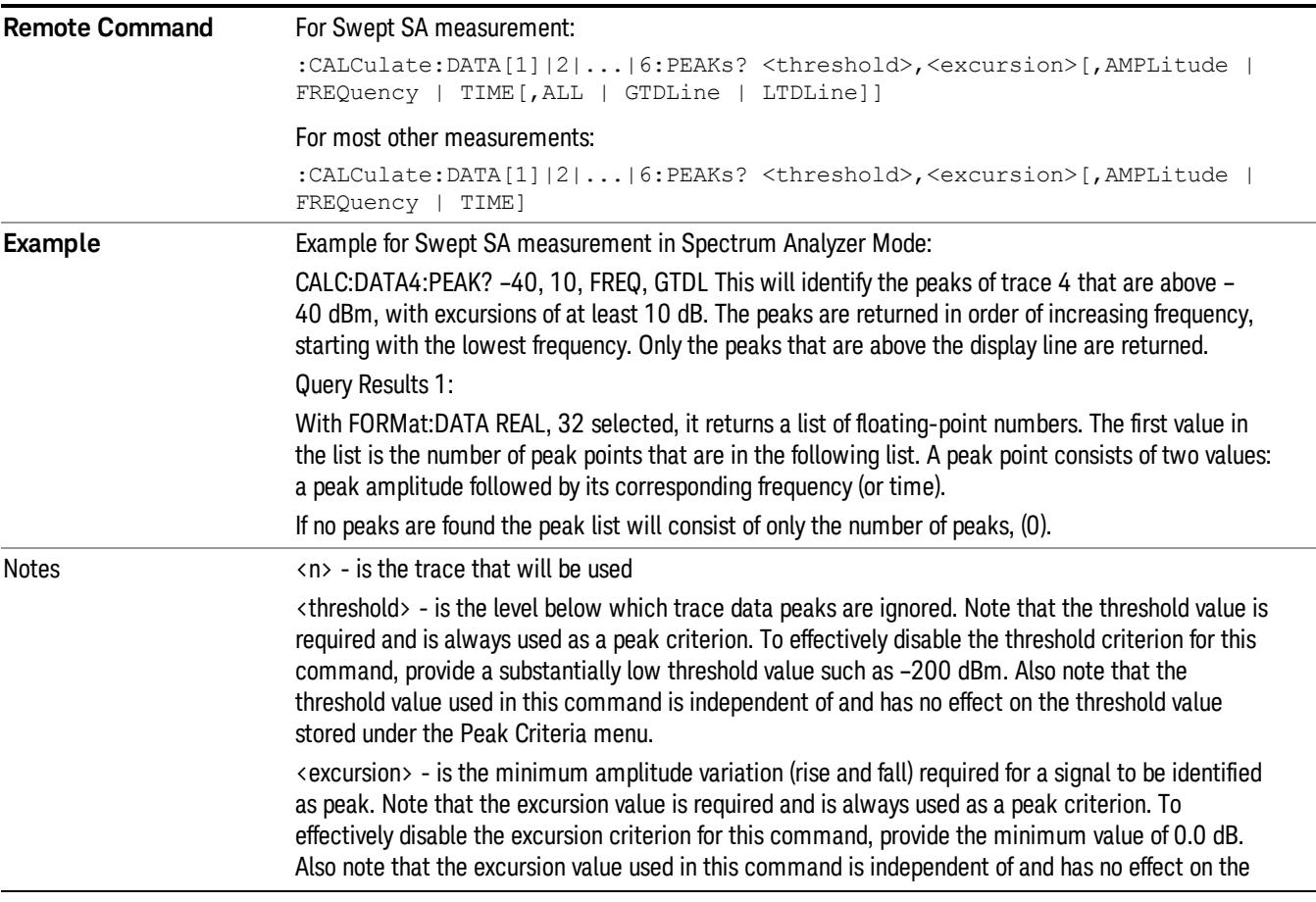

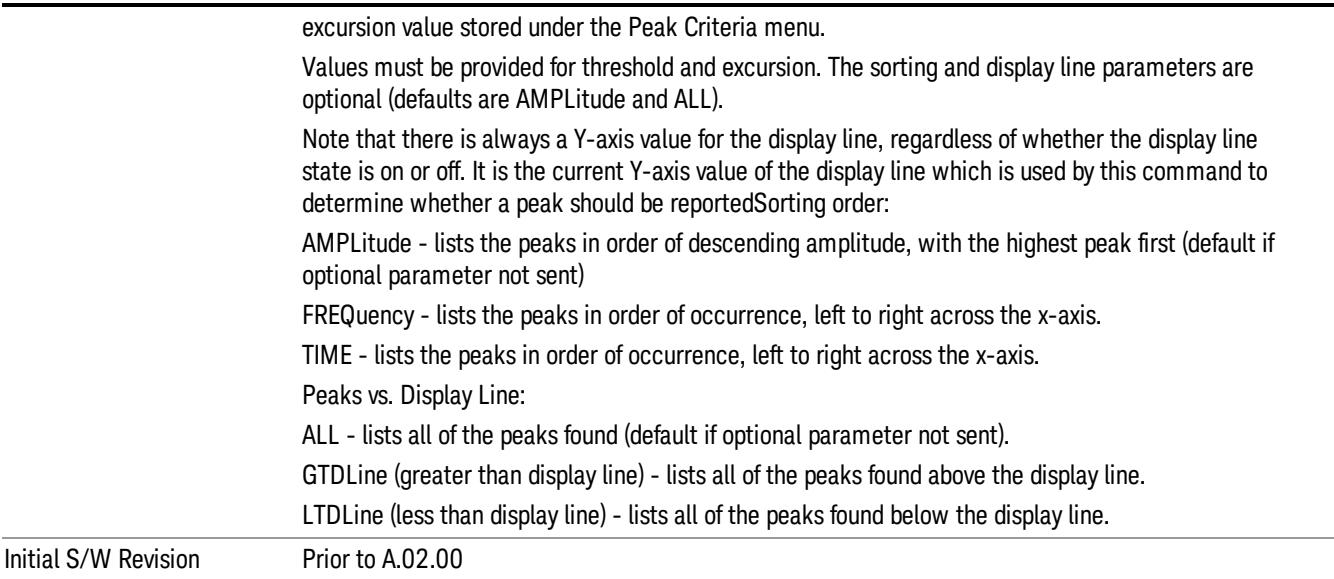

### Hardware-Accelerated Fast Power Measurement (Remote Command Only)

The Fast Power option (FP2) enables very fast channel power measurements for instruments with the prerequisite hardware (DP2 and/or B40). It accomplishes this by peforming real-time overlapped FFTs at the hardware layer, using software for basic post-processing before returning the result to the user. The upshot of this approach is improved throughput for user applications that require many sequential power measurements.

The analysis bandwidth of FP2 is limited by the licenses in the instrument, but its maximum overall analysis bandwidth per acquisition is 40 MHz.

FP2 is remote-only, which means the instrument does not switch to any particular mode or measurement. FP2 commands can be sent while another application is in use on the front panel.

Each Fast Power measurement can be predefined using an array index, and up to 1,000 measurements can be stored. In the following documentation, instances of [1,2,…,999] can be substituted with a particular measurement index, e.g. CALC:FPOW:POW1?, CALC:FPOW:POW2?, CALC:FPOW:POW134?. In this way, power measurements can be defined one time in a batch, and then executed multiple times without having to redefine them, similar to "list mode" on other measurements.

In addition to basic channel power measurements, there are a number of other measurement "functions" for each channel, including peak power, peak frequency, and power spectral density. See the Function parameter for more information.

### Reset Fast Power Measurement (Remote Command Only)

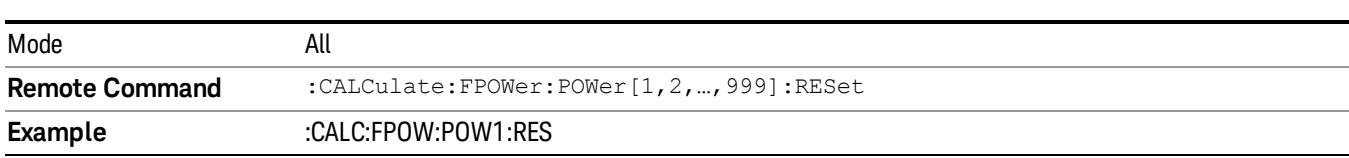

Resets the measurement configuration to the defaults.

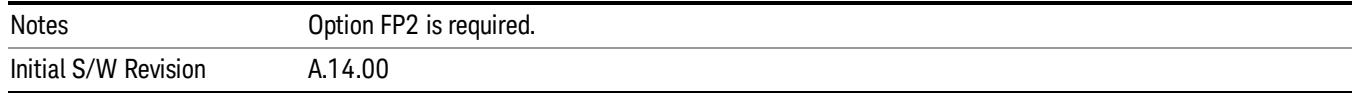

### Define Fast Power Measurement (Remote Command Only)

Fast Power acquisitions are configured using the DEFine command. This command accepts a commadelimited string of configuration parameters and their appropriate values, which are all specified in the subsection below.

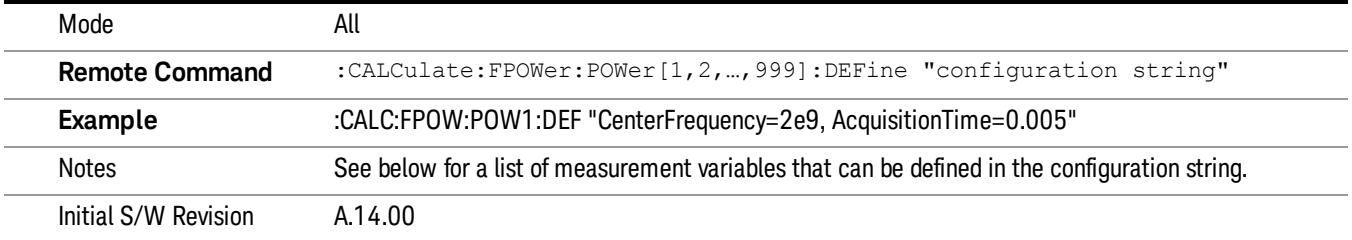

### Acquisition Time

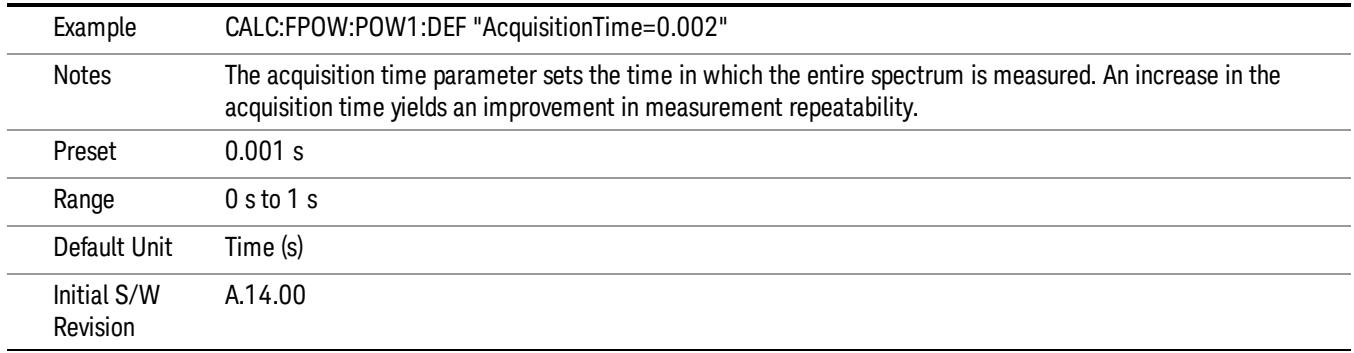

### Center Frequency

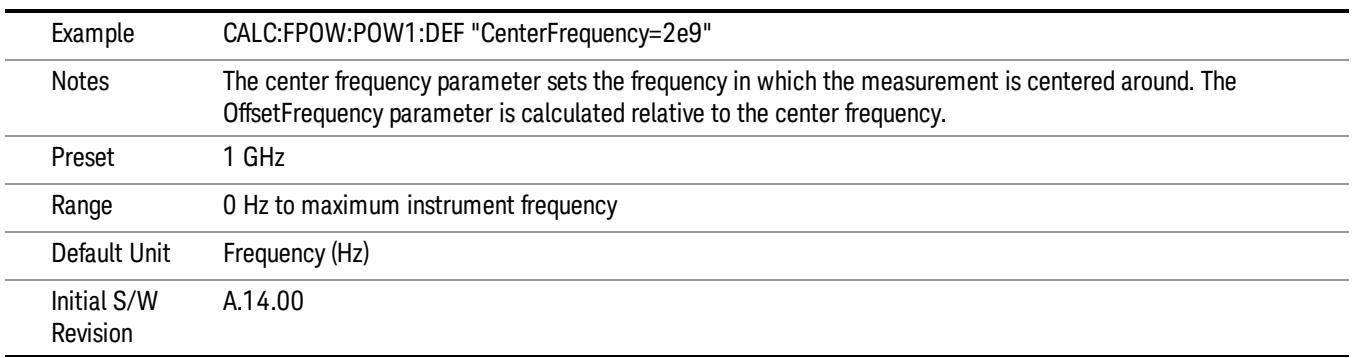

### DC Coupled

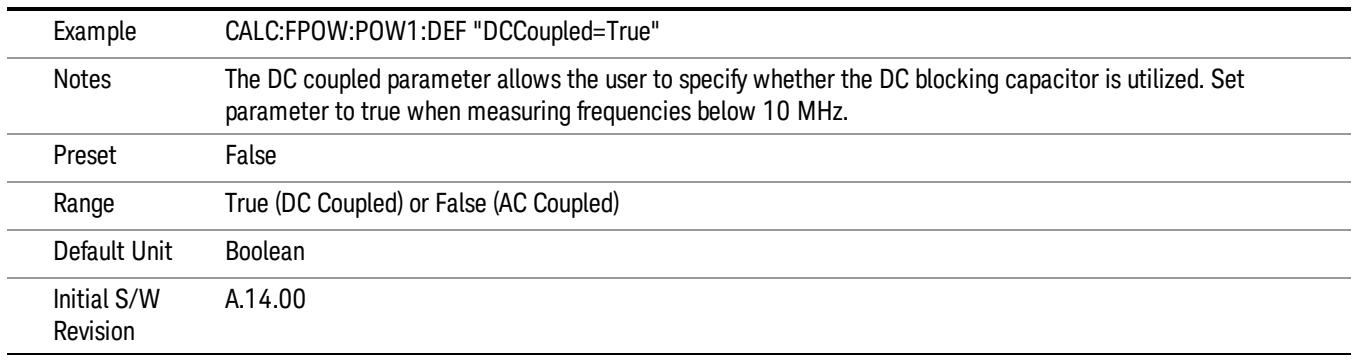

### DetectorType

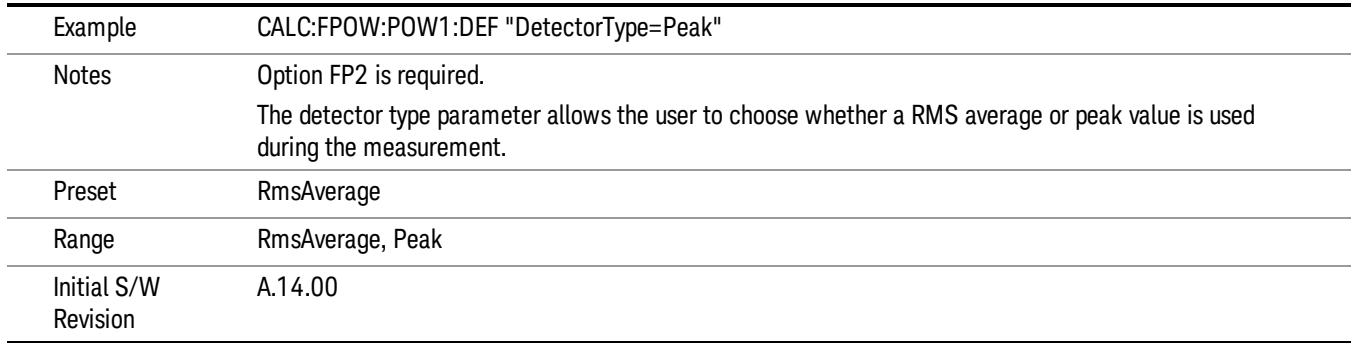

### Do Noise Correction

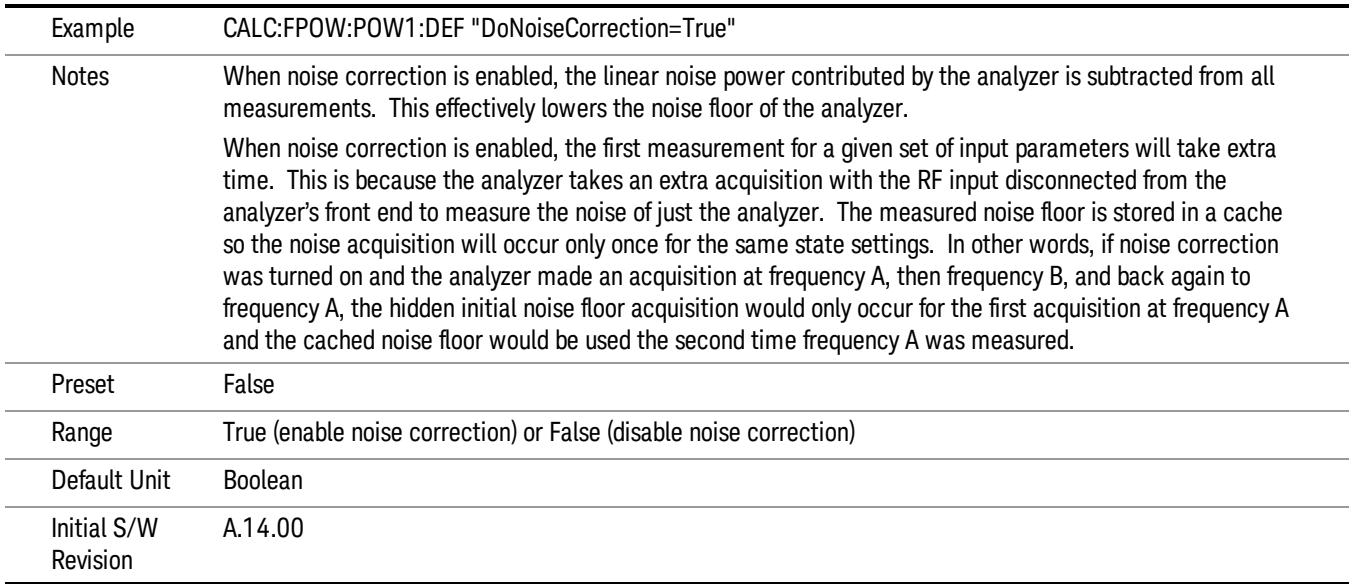

### Do Spur Suppression

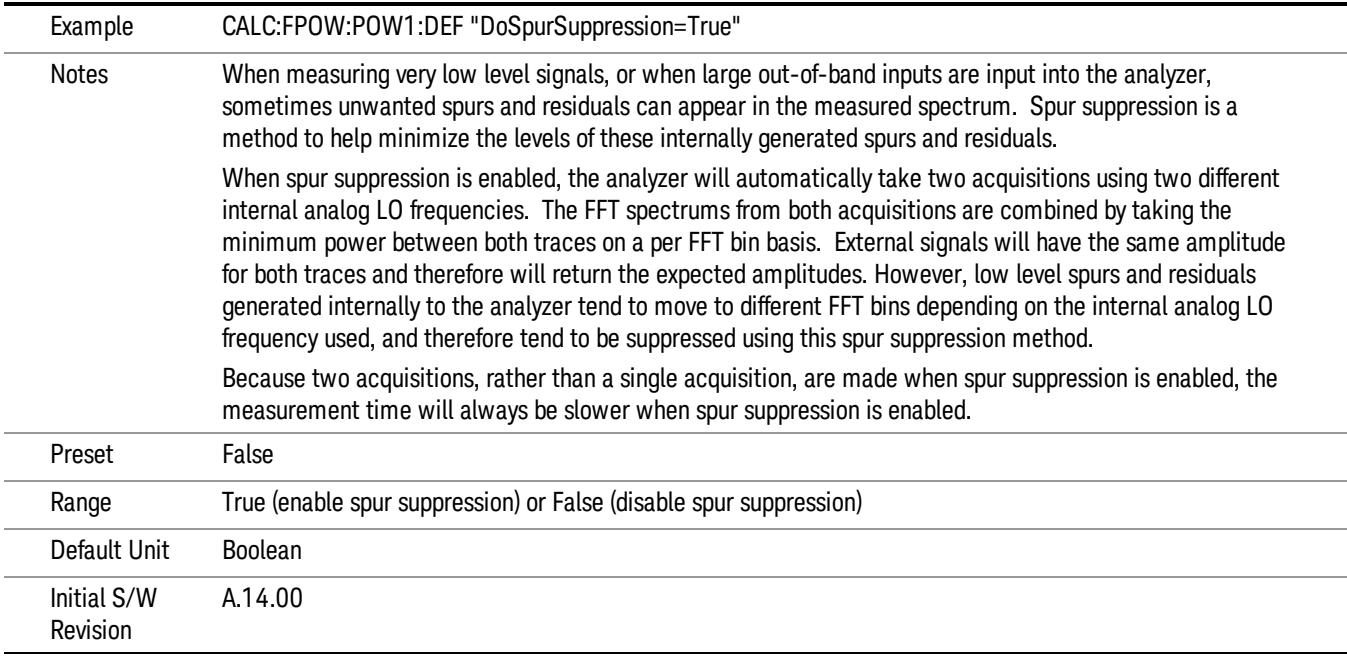

### Electronic Attenuator Bypass

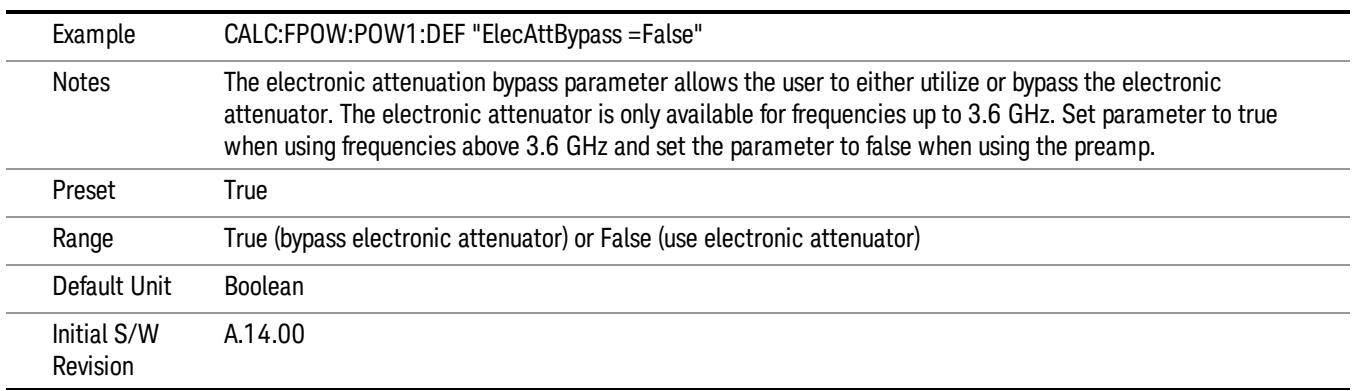

### Electronic Attenuation

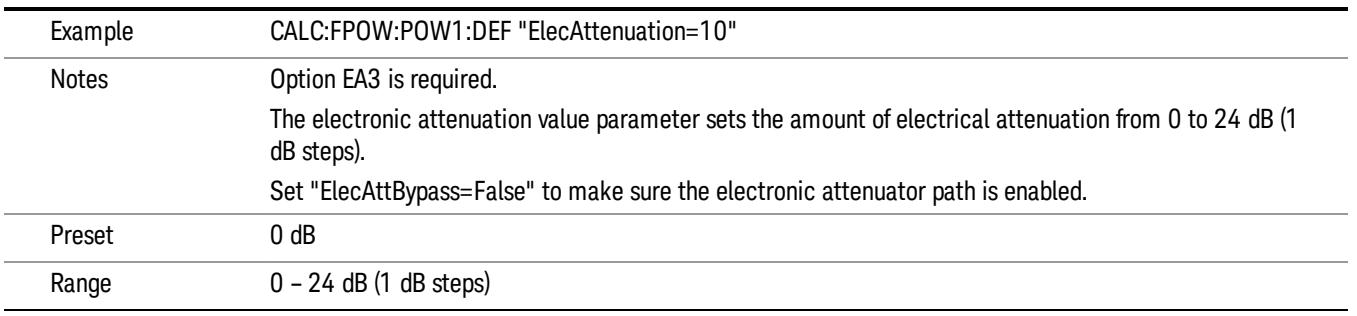

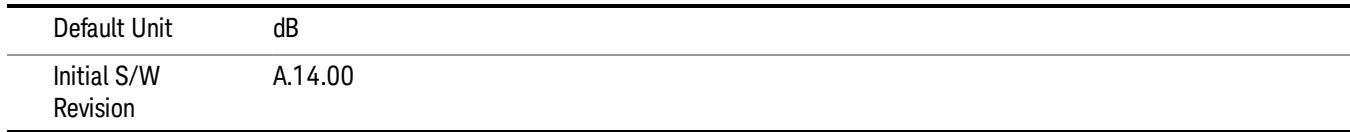

### IF Gain

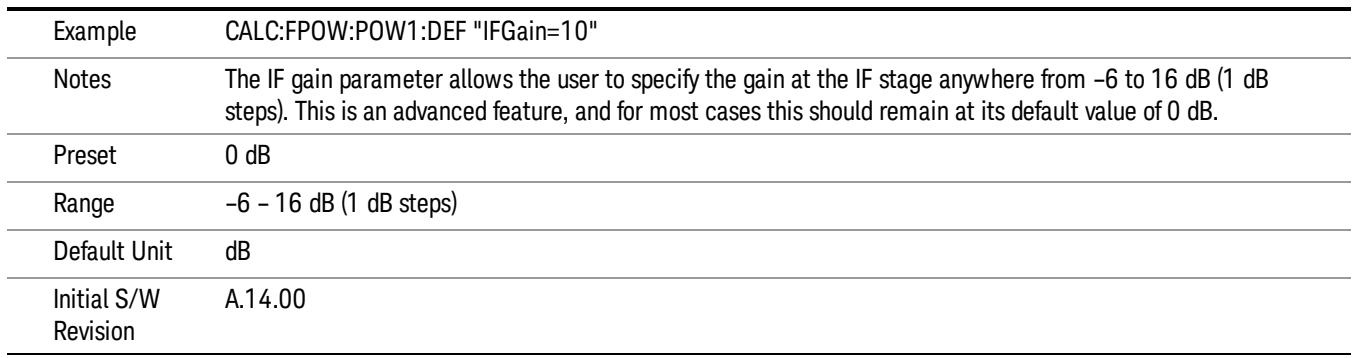

### IF Type

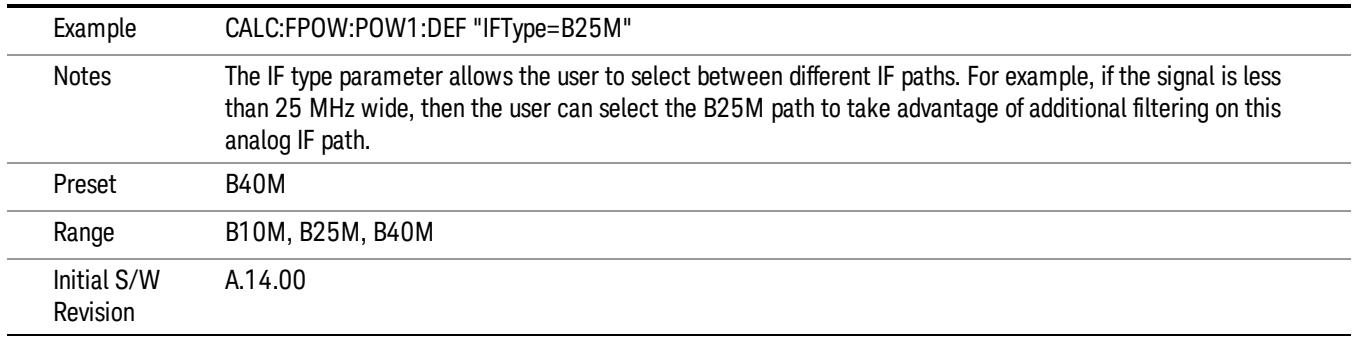

### Include Power Spectrum

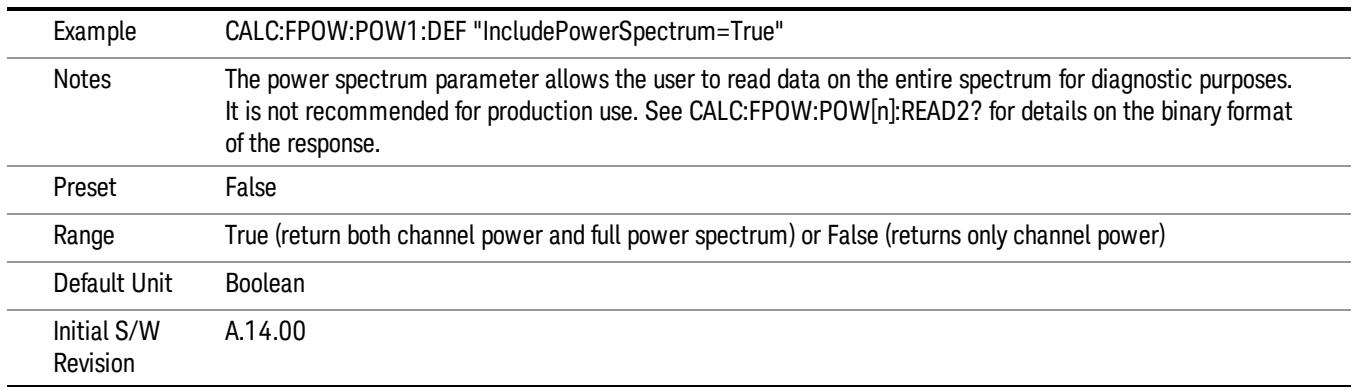

### Mechanical Attenuation

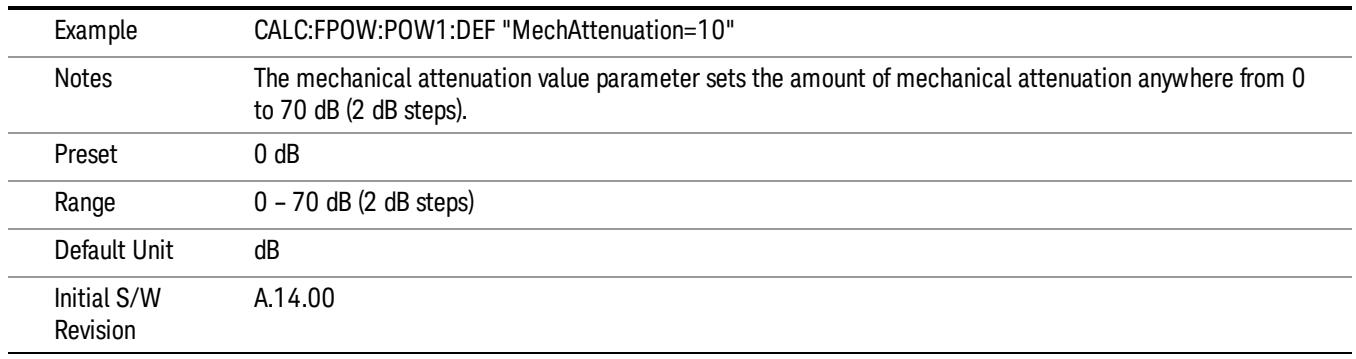

### Preamp Mode

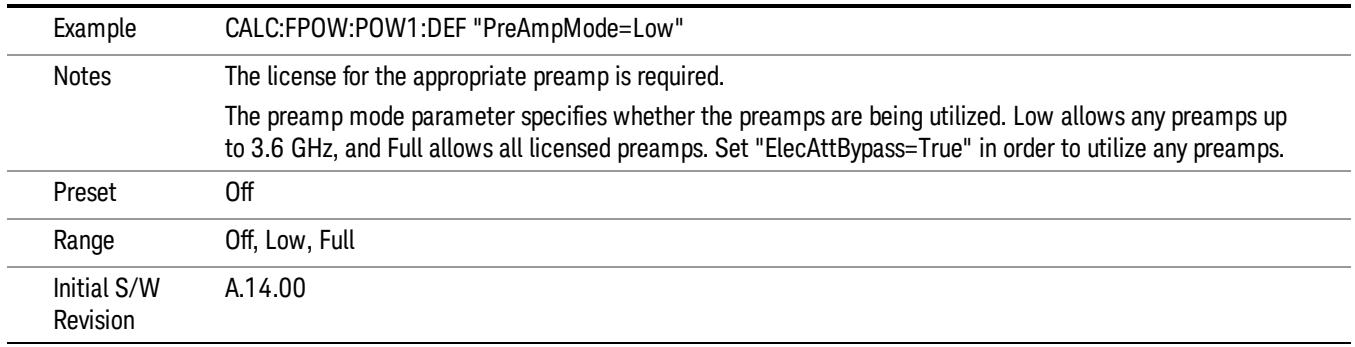

### Resolution Bandwidth Mode

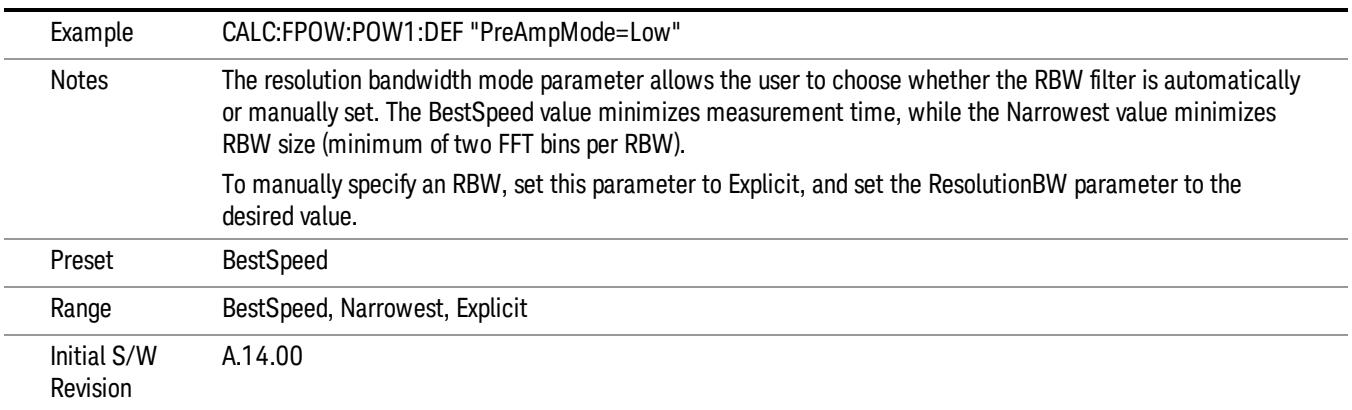

### Resolution Bandwidth

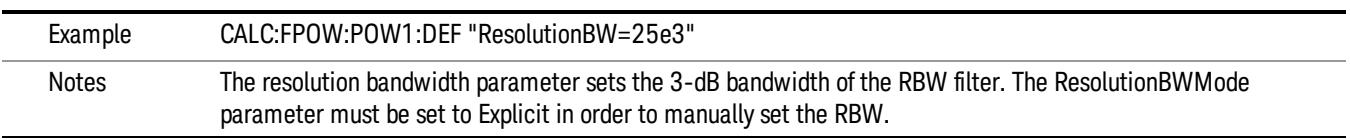

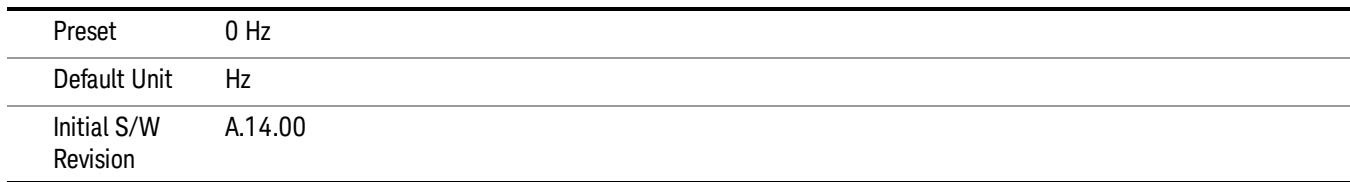

### Trigger Delay

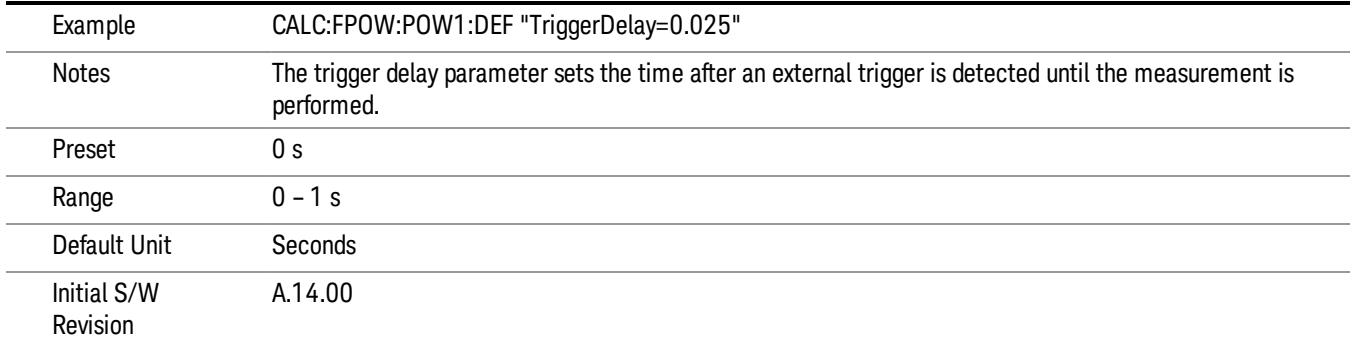

# Trigger Level

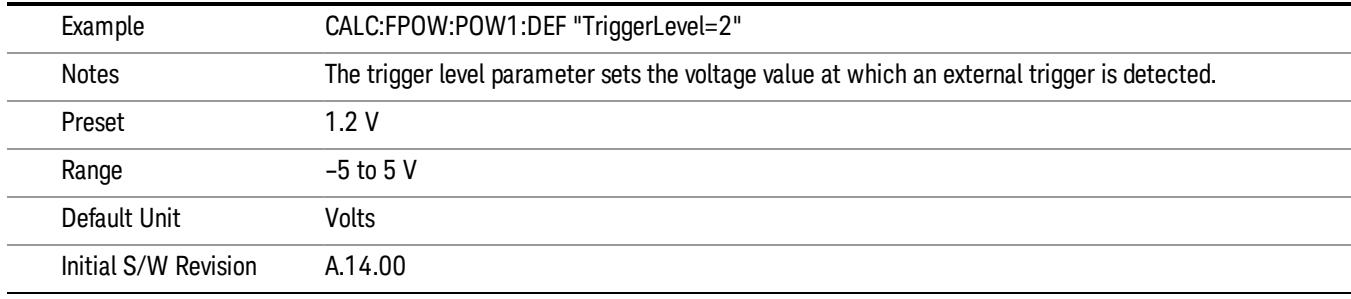

# Trigger Slope

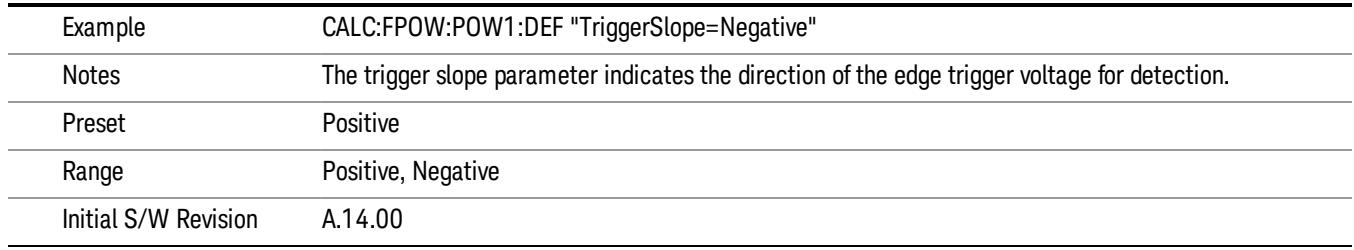

### Trigger Source

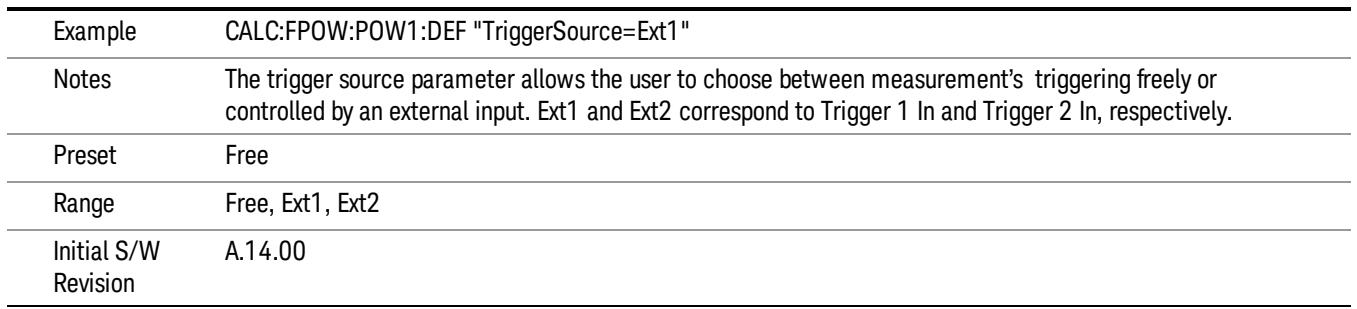

# Trigger Timeout

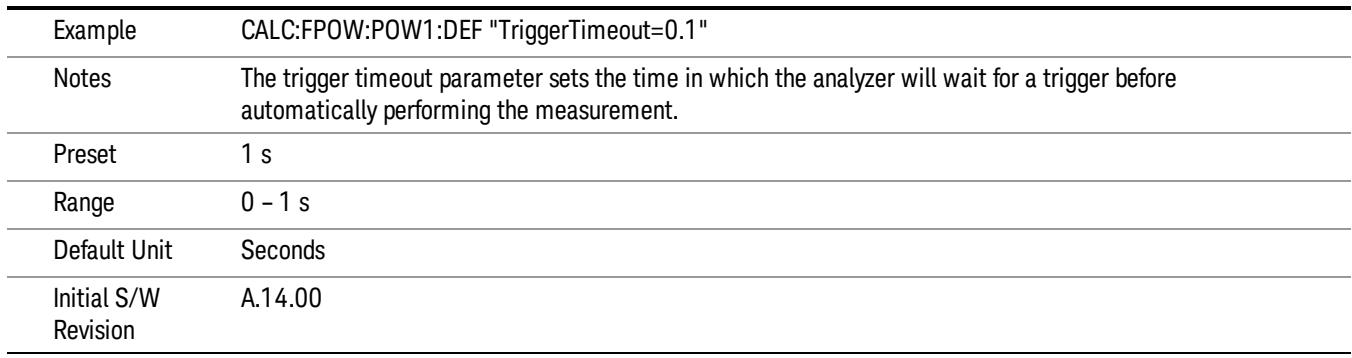

# Signal Input

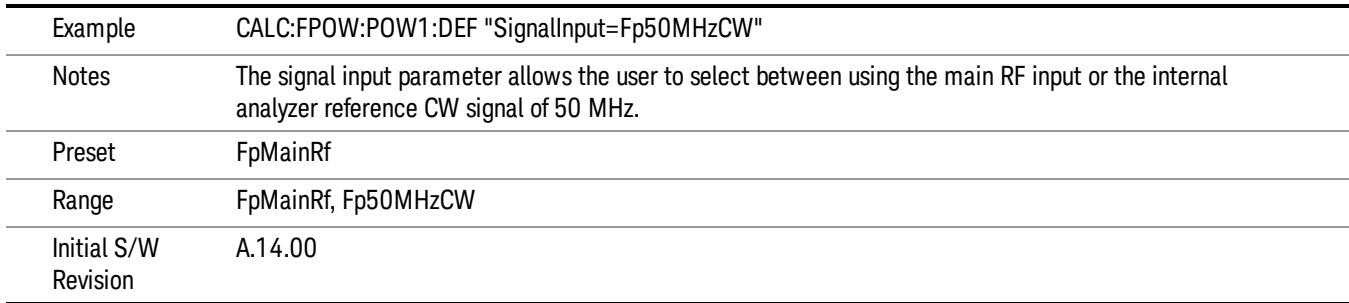

### Use Preselector

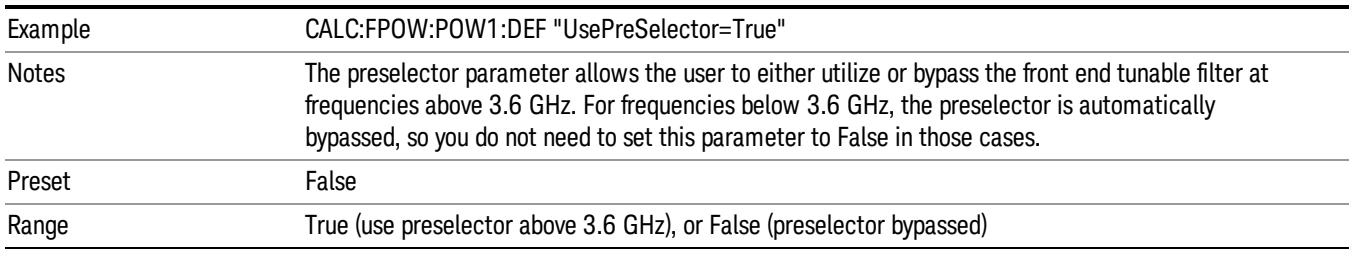

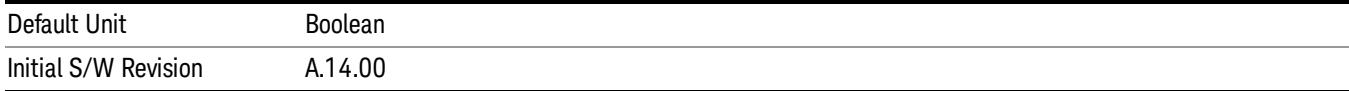

### Channel Bandwidth Array

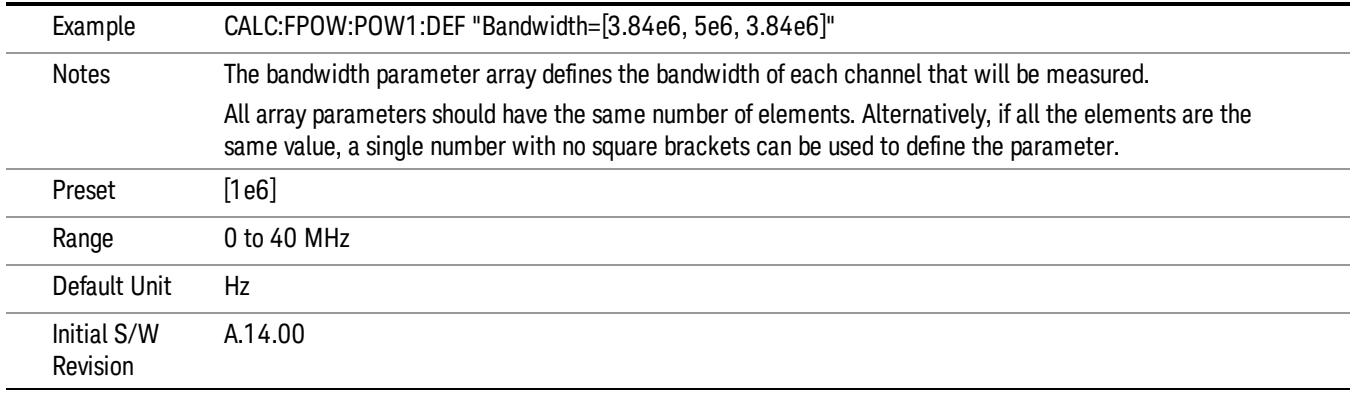

### Channel Filter Type Array

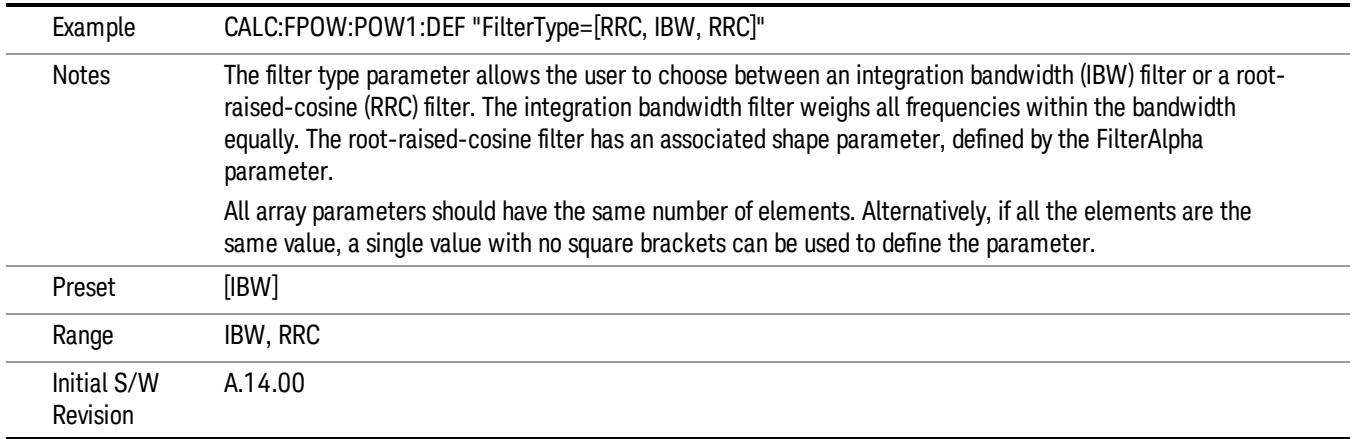

### Channel Filter Alpha Array

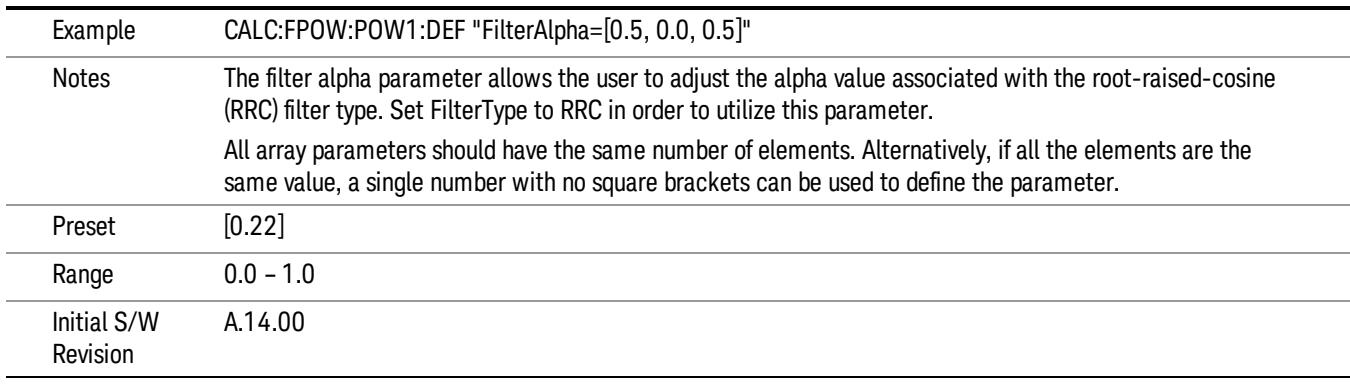

### Channel Measurement Function Array

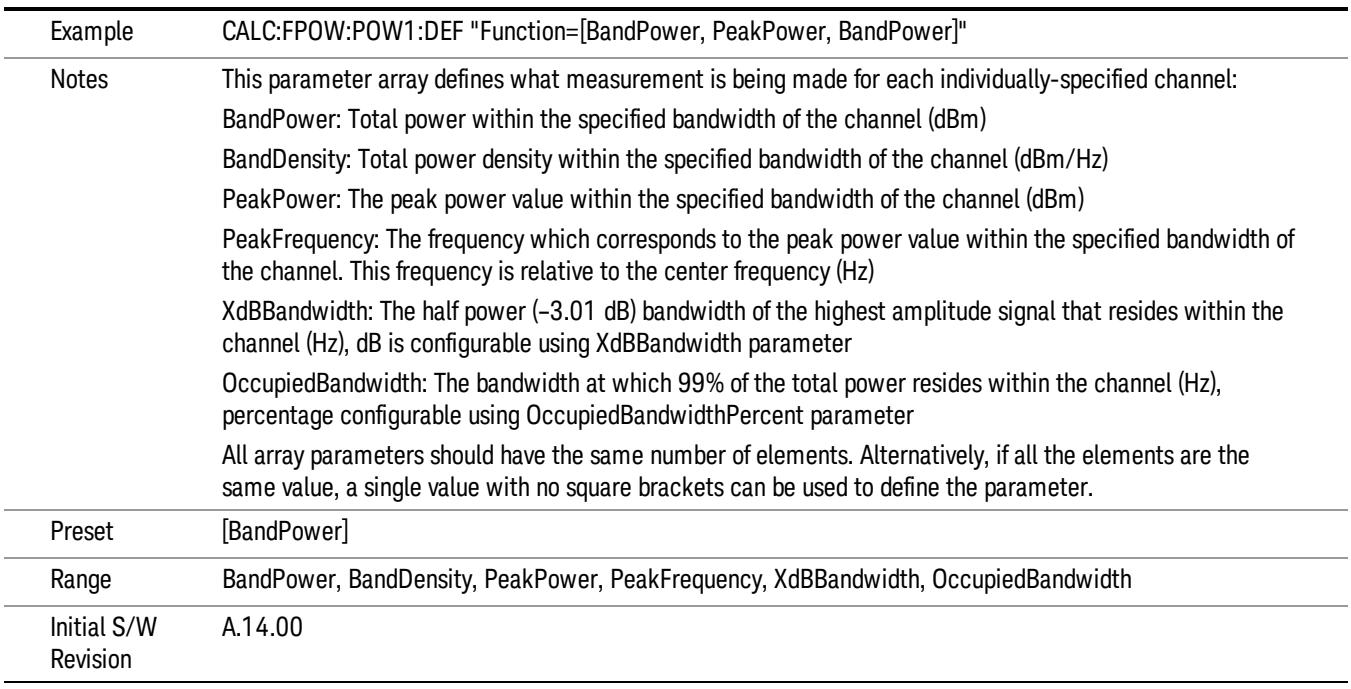

### Channel Offset Frequency Array

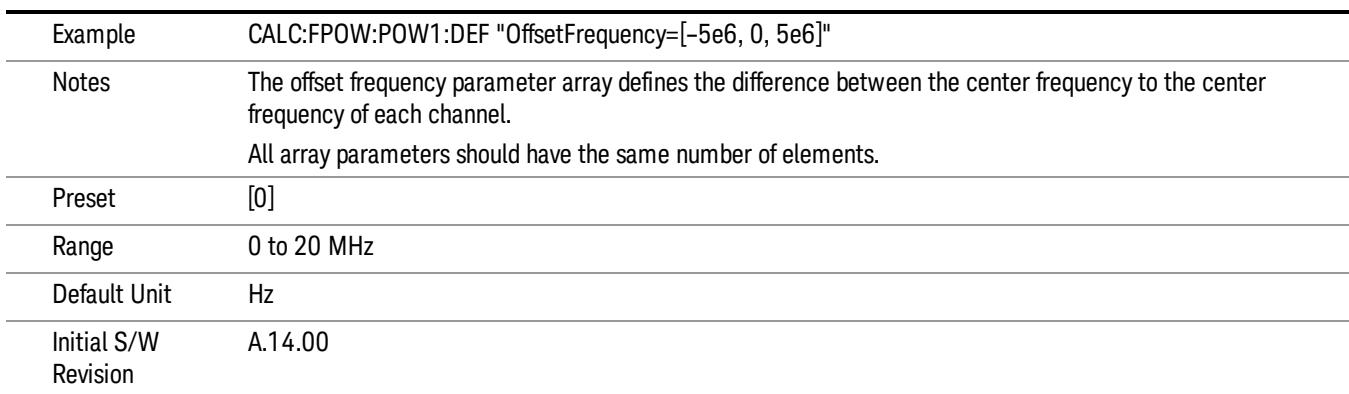

# Channel Occupied Bandwidth Percent Array

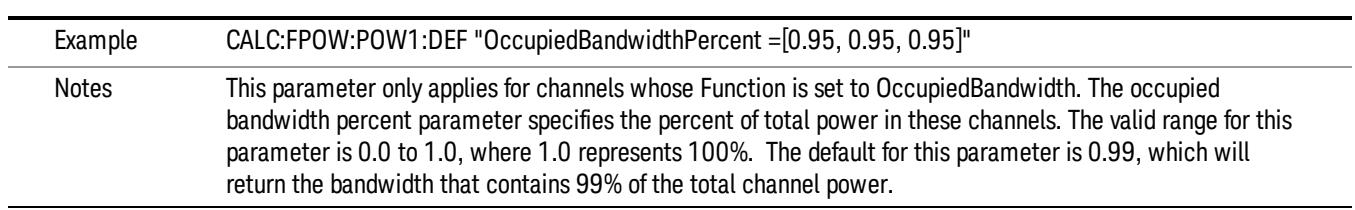

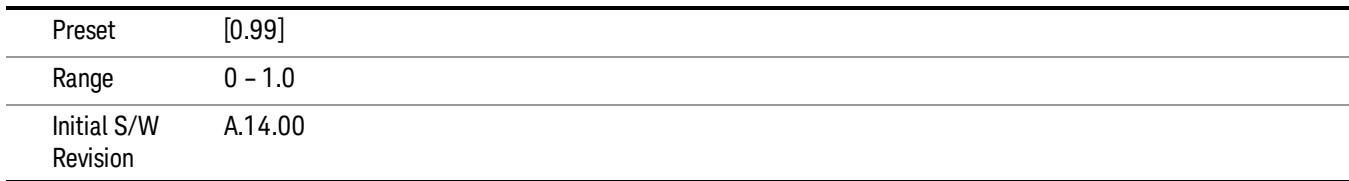

### Channel x-dB Bandwidth Array

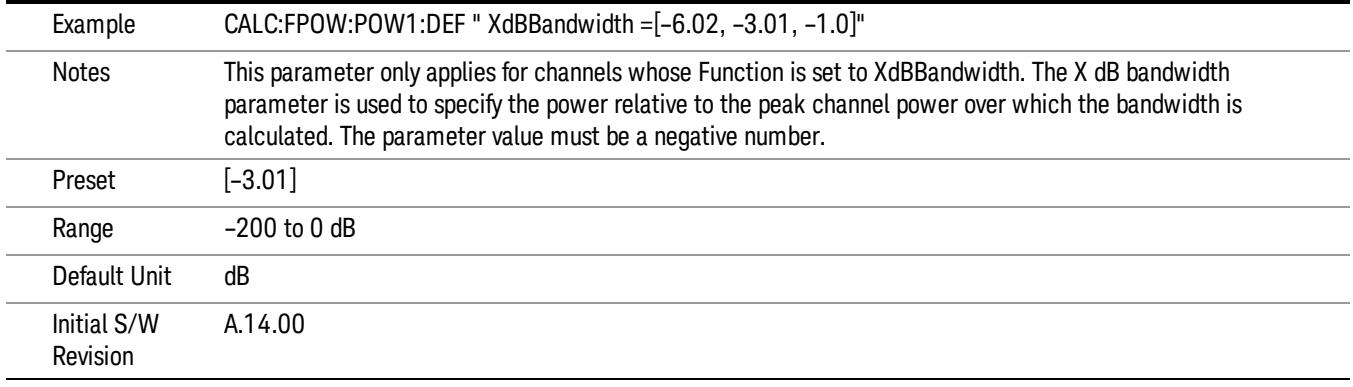

### Define Fast Power Measurement Query (Remote Command Only)

The DEFine? command is used to retrieve a list of all defined parameters in an ASCII string format

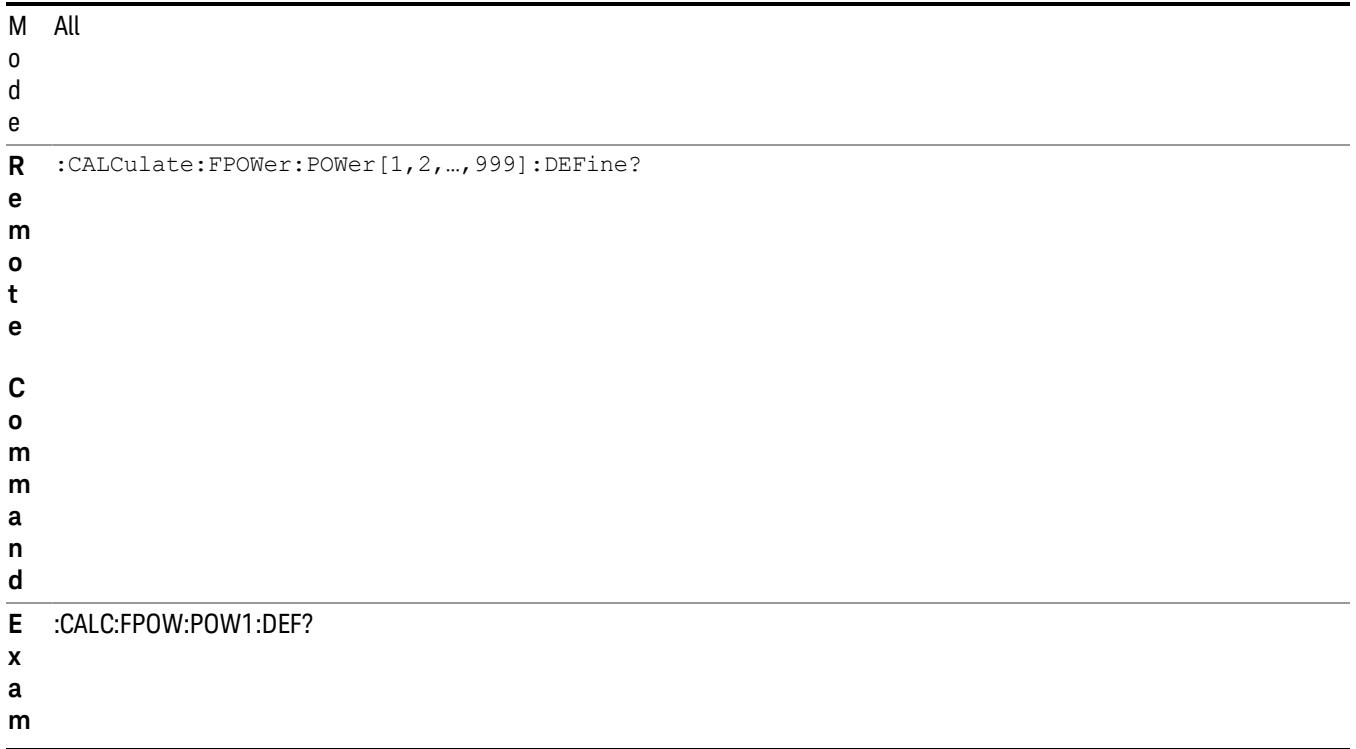

**p l e**

#### N This command query is used to retrieve a list of all defined parameters in an ASCII format.

o The following is an example of the returned results:

t e "DCCoupled=False,ElecAttBypass=True,ElecAttenuation=0,IFGain=0,MechAttenuation=0,PreAmpMode=Off,PreSelectorOffset

s =0,UsePreSelector=False,ExternalReferenceFrequency=10000000,FrequencyReferenceSource=AutoExternalFrequencyRefer ence,IFType=B40M,LOMode=SLW,SignalInput=FpMainRf,AcquisitionTime=0.001,CenterFrequency=1000000000,Resolution BW=0,ResolutionBWMode=BestSpeed,DetectorType=RmsAverage,Bandwidth=[1000000],OffsetFrequency=[0],Function= [BandPower],FilterType=[IBW],FilterAlpha=[0.22],OccupiedBandwidthPercent=[0.99],XdBBandwidth=[– 3.01],DoNoiseCorrection=False,DoSpurSuppression=False,MeasurementMethod=HardwareFFT,IncludePowerSpectrum=Fals e,TriggerDelay=0,TriggerLevel=1.2,TriggerSlope=Positive,TriggerSource=Free,TriggerTimeout=1"

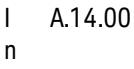

i t i a l

> S / W

R e v

n

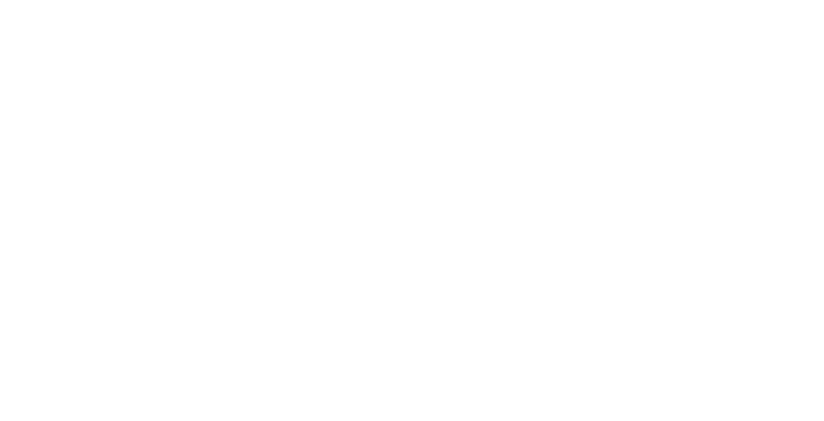

- i
- s
- i o
	-

# Configure Fast Power Measurement (Remote Command Only)

The configure command begins hardware setup and returns immediately, with no acquisition made. This can be used in parallel with other hardware operations to effectively hide the hardware setup time.

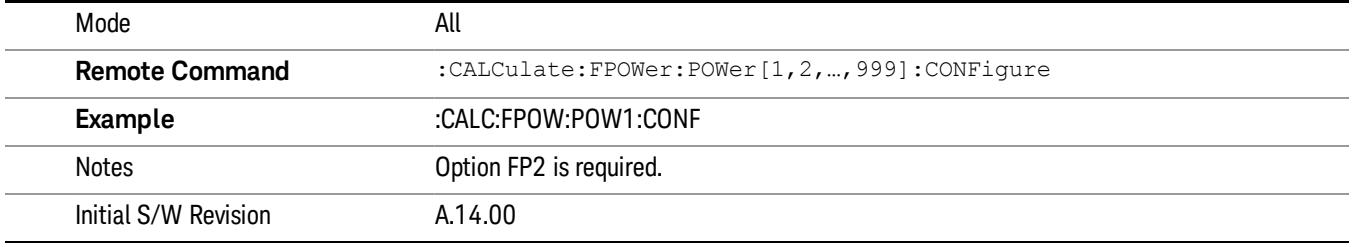

### Initiate Fast Power Measurement (Remote Command Only)

The INITiate command begins an acquisition and returns immediately. The results of the measurement can be retrieved using FETCh.

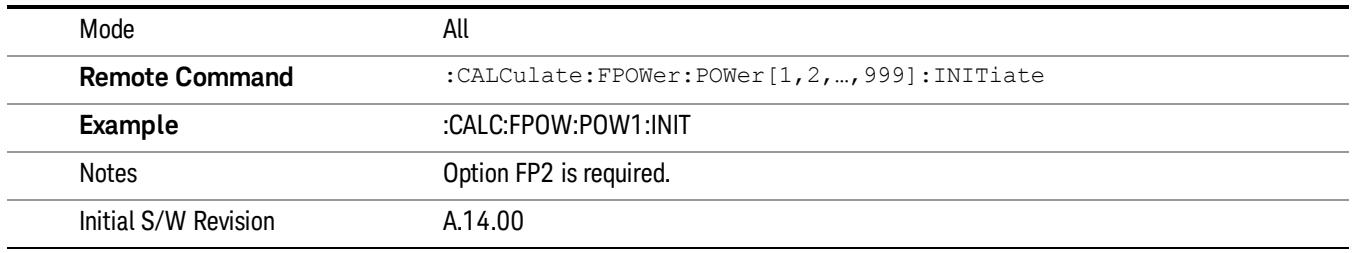

### Fetch Fast Power Measurement (Remote Command Only)

The FETCh command query is used to retrieve the results of an acquisition initiated by the INIT command. The returned results are in ASCII string format. The string begins and ends with quotation marks.

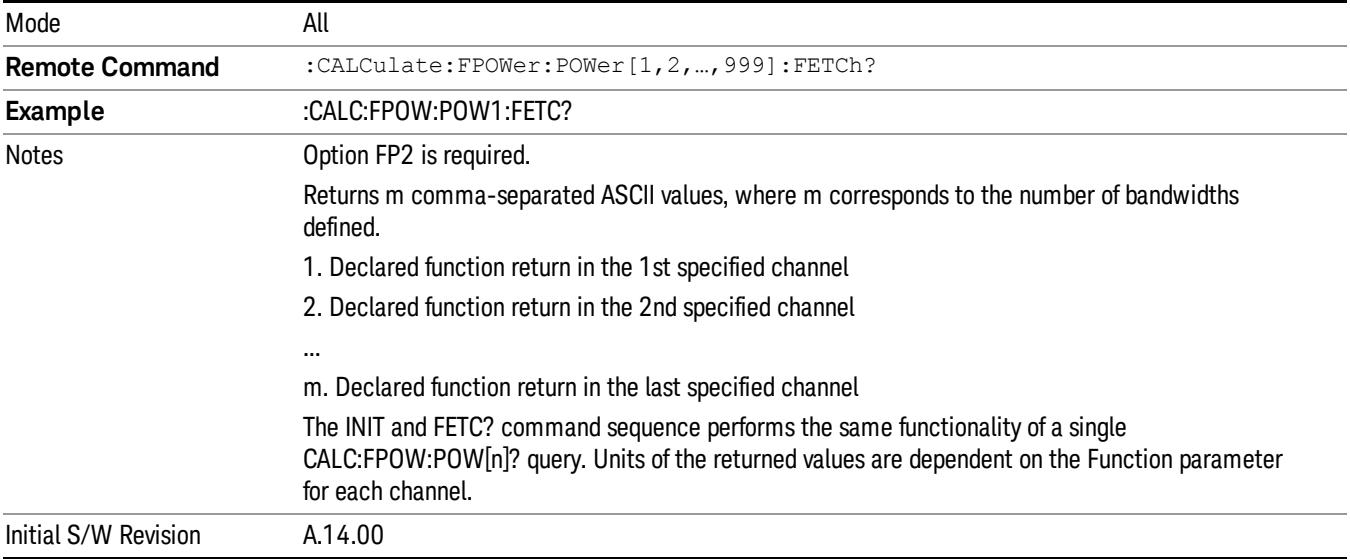

### Execute Fast Power Measurement (Remote Command Only)

This command query is used as shorthand for an INIT command immediately followed by a FETC? command. The returned results are in ASCII string format. The string begins and ends with quotation marks.

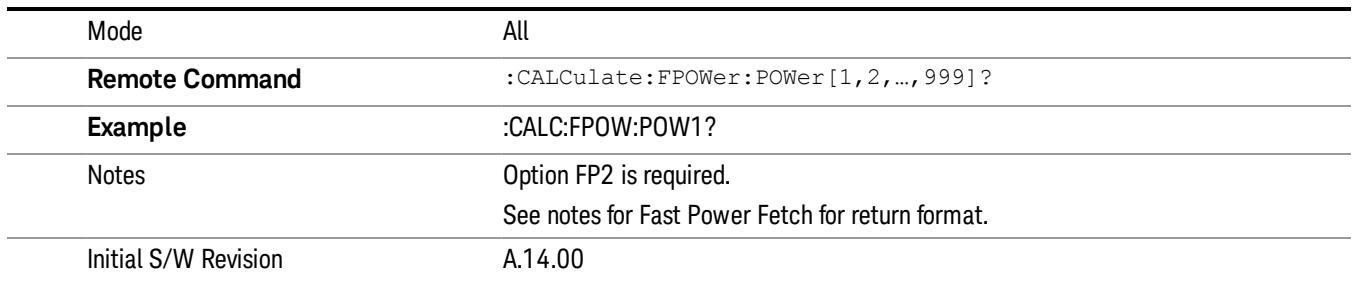

### Binary Read Fast Power Measurement (Remote Command Only)

This command query is used as shorthand for an INIT command immediately followed by a FETC? command. The returned results are in a binary format.

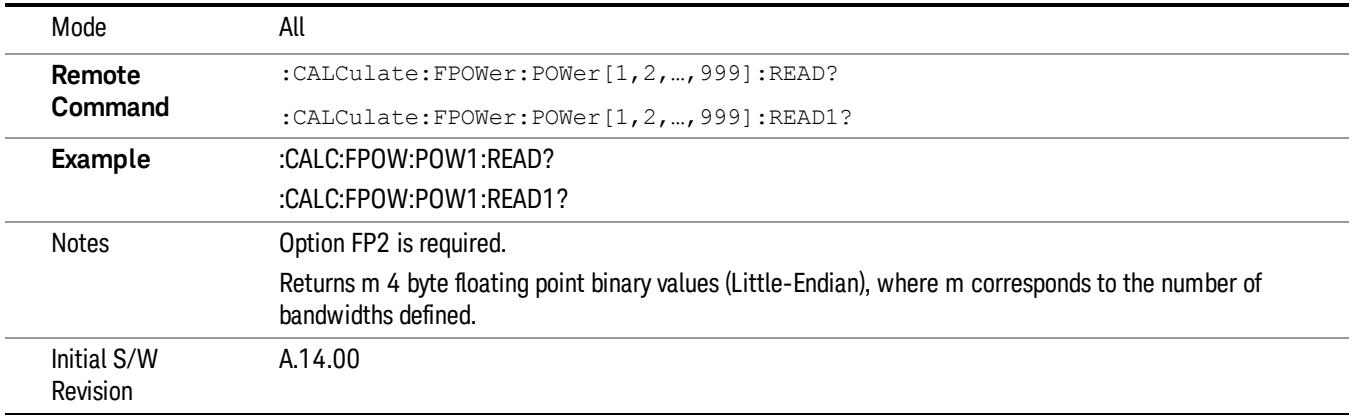

### Diagnostic Binary Read Fast Power Measurement (Remote Command Only)

This command query is used as shorthand for an INIT command immediately followed by a FETC? command. The returned results are in a binary format. This command is used primarily for diagnostic purposes to test for ADC overloads and to visibly inspect the spectrum.

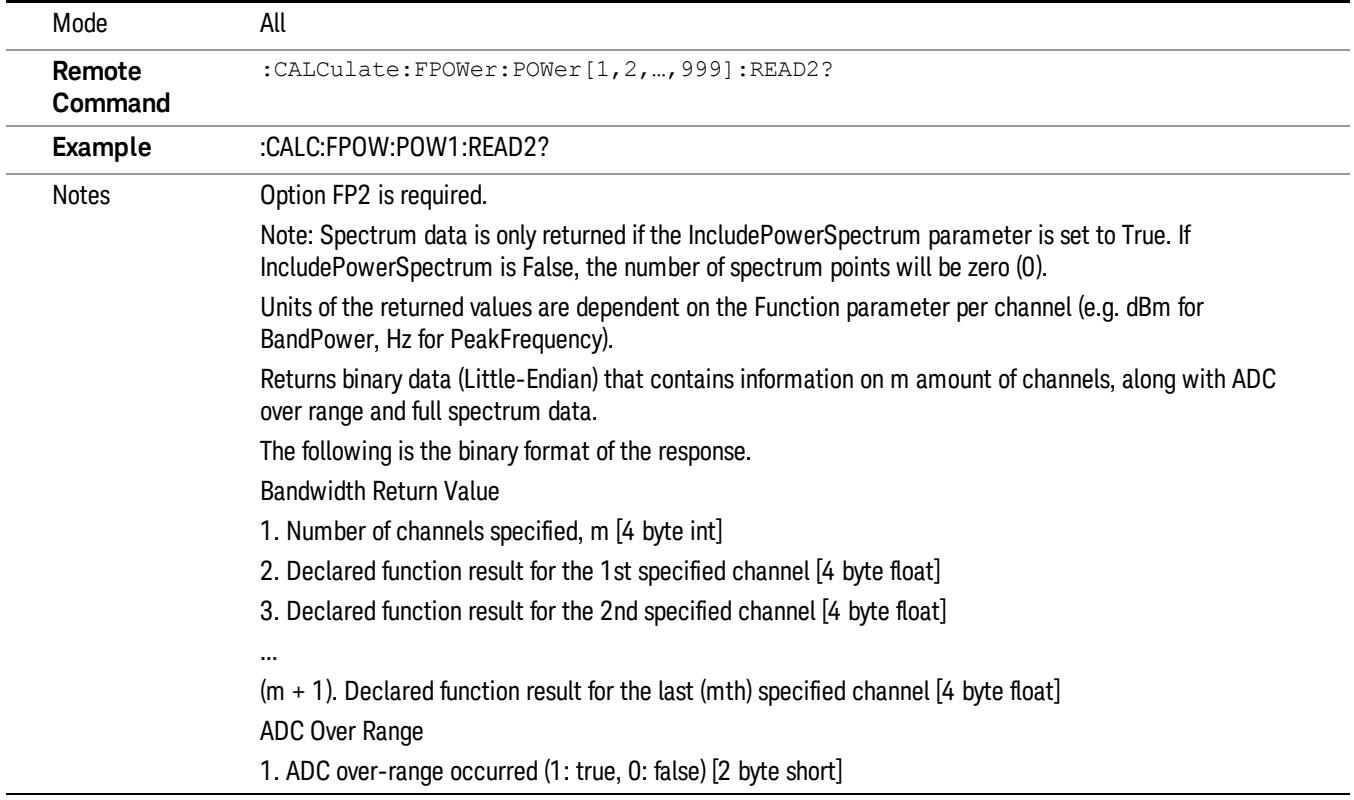

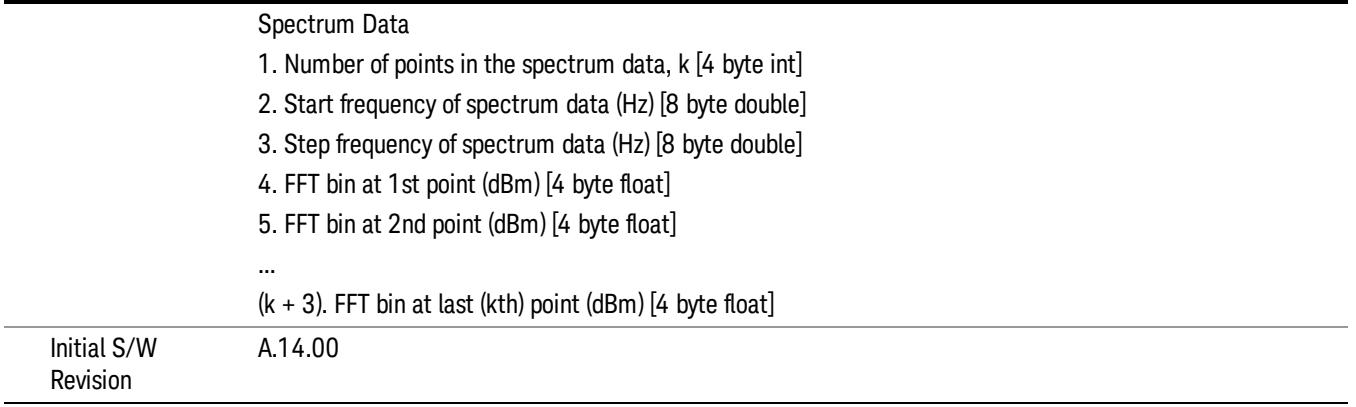

### Format Data: Numeric Data (Remote Command Only)

This command specifies the format of the trace data input and output. It specifies the formats used for trace data during data transfer across any remote port. It affects only the data format for setting and querying trace data for the :TRACe[:DATA], TRACe[:DATA]?, :CALCulate:DATA[n]? and FETCh:SANalyzer [n]? commands and queries.

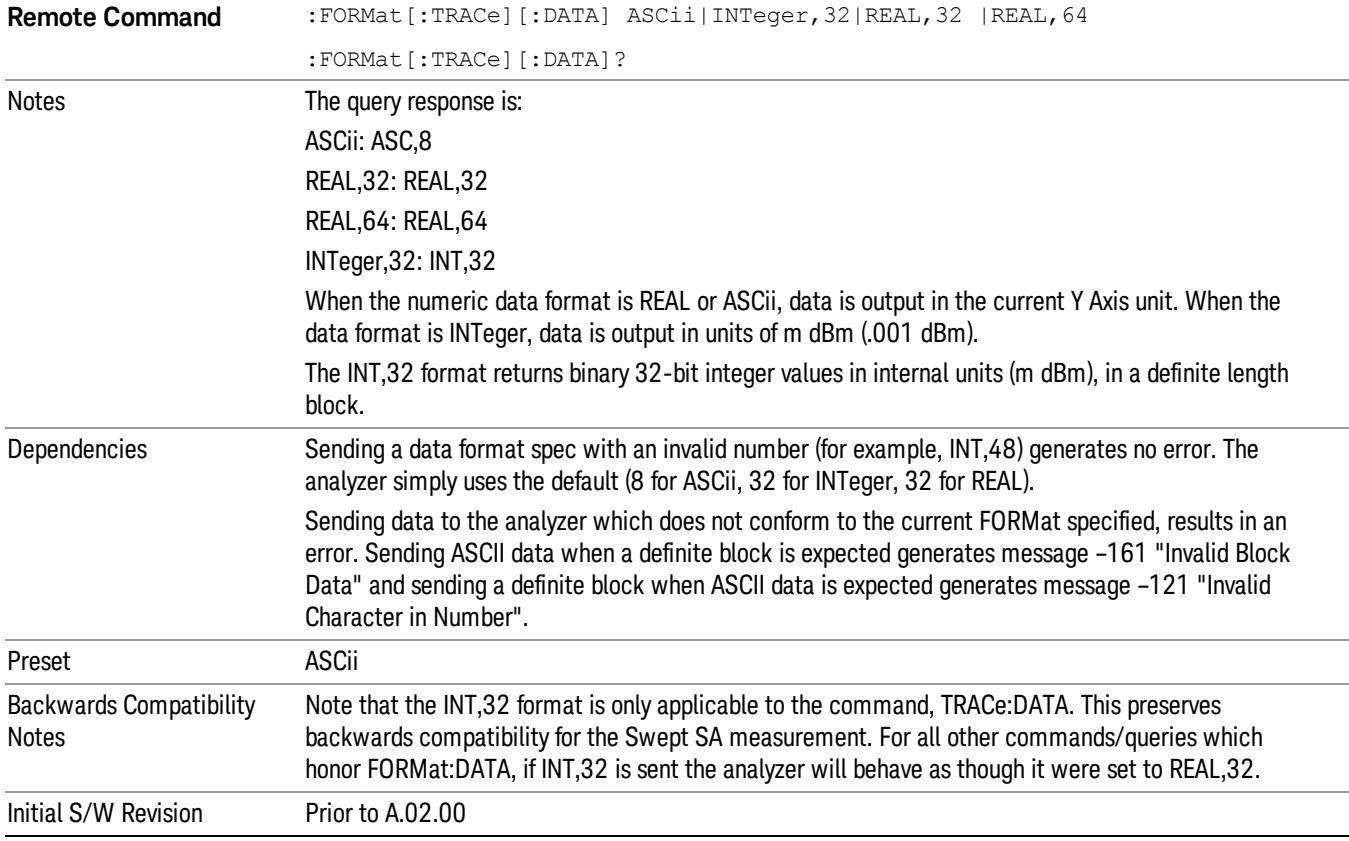

The specs for each output type follow:

ASCii - Amplitude values are in ASCII, in the current Y Axis Unit, one ASCII character per digit, values separated by commas, each value in the form:

SX.YYYYYEsZZ

Where:

 $S = sign (+ or -)$ 

 $X =$  one digit to left of decimal point

Y = 5 digits to right of decimal point

E = E, exponent header

 $s = sign of exponent (+ or -)$ 

ZZ = two digit exponent

REAL,32 - Binary 32-bit real values in the current Y Axis Unit, in a definite length block.

REAL,64 - Binary 64-bit real values in the current Y Axis Unit, in a definite length block.

# Format Data: Byte Order (Remote Command Only)

This command selects the binary data byte order for data transfer and other queries. It controls whether binary data is transferred in normal or swapped mode. This command affects only the byte order for setting and querying trace data for the :TRACe[:DATA], TRACe[:DATA]? , :CALCulate:DATA[n]? and FETCh:SANalyzer[n]? commands and queries.

By definition any command that says it uses FORMat:DATA uses any format supported by FORMat:DATA.

The NORMal order is a byte sequence that begins with the most significant byte (MSB) first, and ends with the least significant byte (LSB) last in the sequence: 1|2|3|4. SWAPped order is when the byte sequence begins with the LSB first, and ends with the MSB last in the sequence: 4|3|2|1.

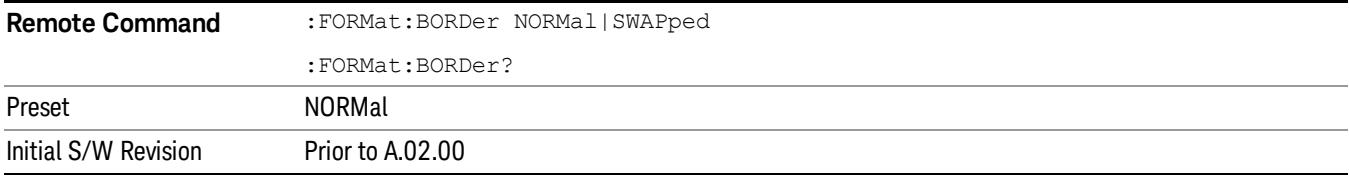

# Meas Setup

Displays the setup menu for the currently selected measurement. The functions included in the measurement setup menu include setting the parameters for the carriers, offsets, bandwidths, measurement methods and types. This menu also allows you to turn noise correction on and off.

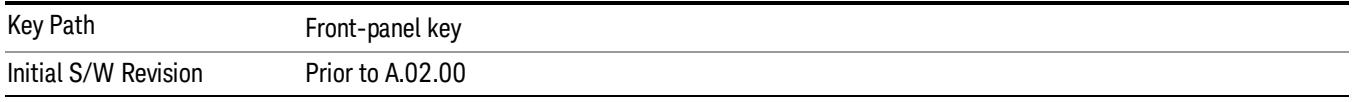

### Average/Hold Number

Specifies the number of measurement averages used to calculate the measurement result. The average will be displayed at the end of each sweep. After the specified number of average counts, the average mode (termination control) setting determines the average action.

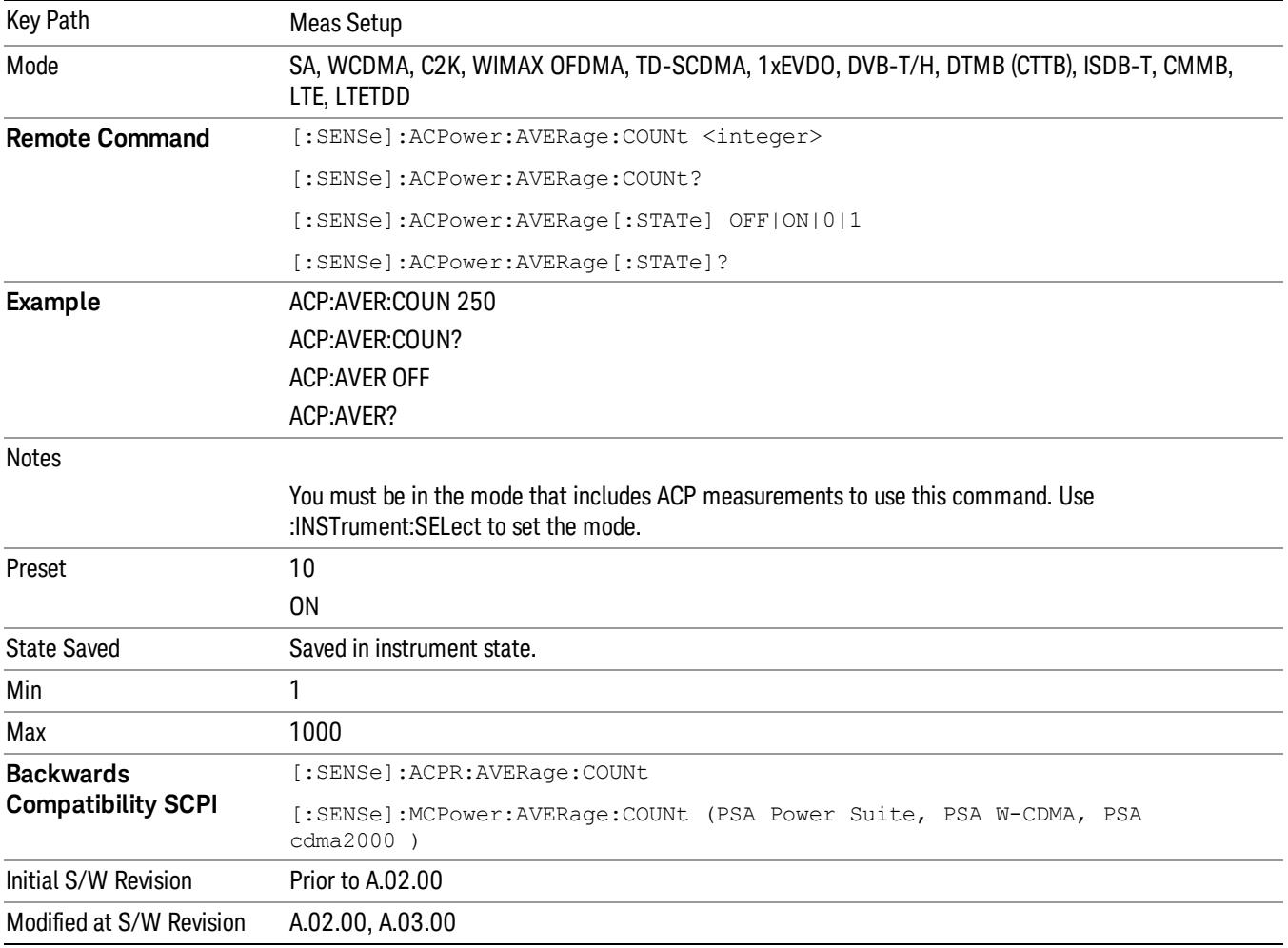

# Avg Mode

Enables you to set the averaging mode. This determines the averaging action after the specified number of data acquisitions (average count) is reached.

When set to Exponential (Exp) the measurement averaging continues using the specified number of averages to compute each averaged value. The average will be displayed at the end of each sweep.

When set to Repeat, the measurement resets the average counter each time the specified number of averages is reached.

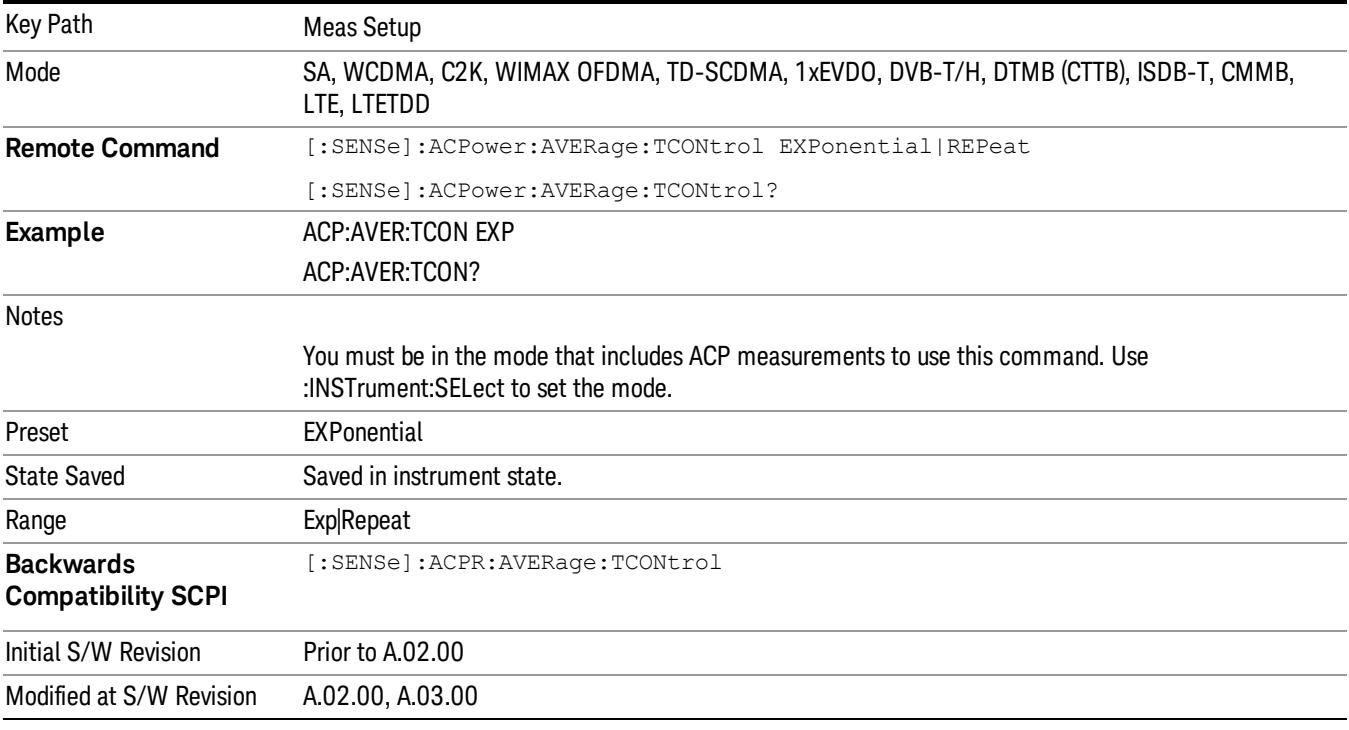

# Carrier Setup

Accesses a menu that contains Carriers, Ref Carrier, Ref Car Freq, Ref Car Pwr and Configure Carriers.

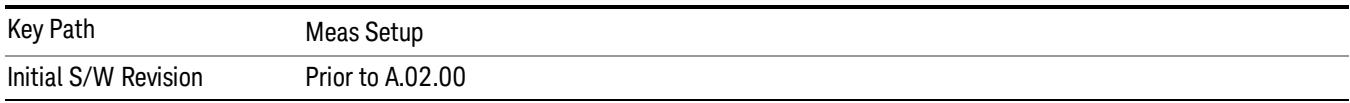

# **Carriers**

Specifies the number of carriers to be measured.

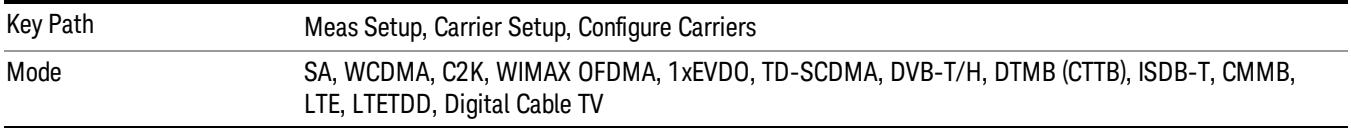

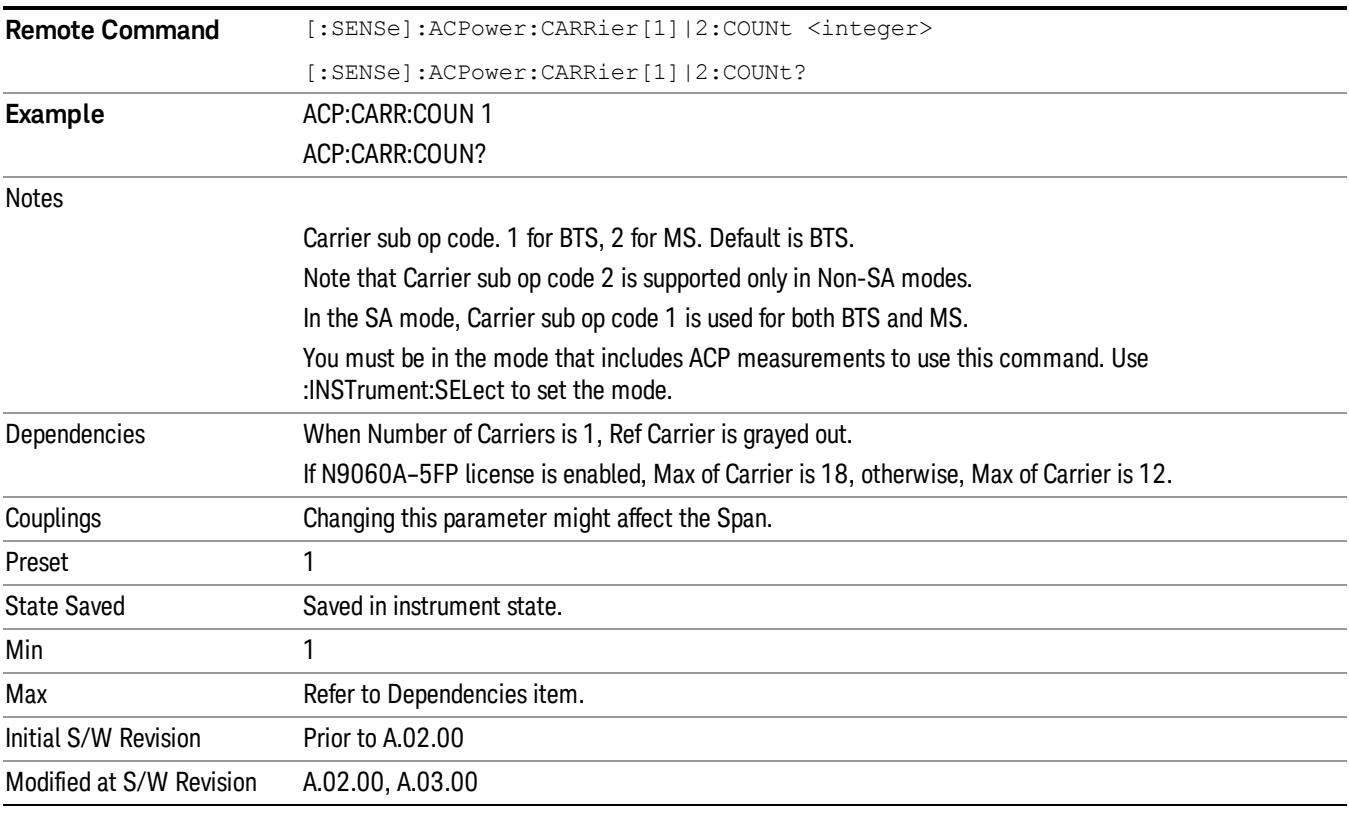

# Ref Carrier

Sets the reference carrier. Relative power measurements are made from the reference carrier.

If set to Auto, the measurement selects the carrier with the highest power as the reference carrier and the Ref Carrier parameter is updated. If a value is entered when Ref Carrier Mode is set to Auto, the mode changes to Man.

If set to Man, the value that you enter for the Ref Carrier is used as the reference carrier.

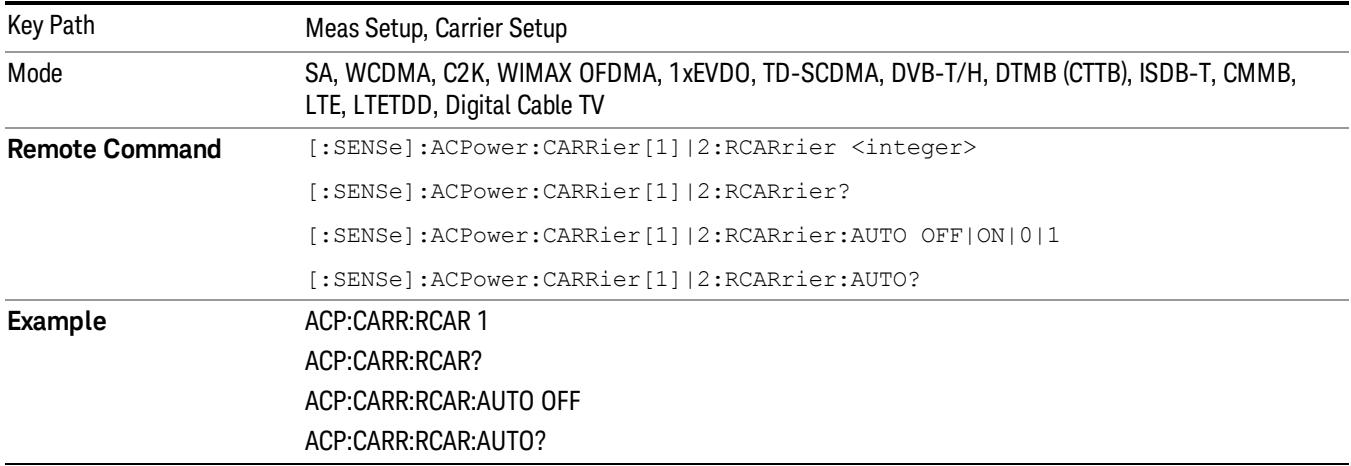

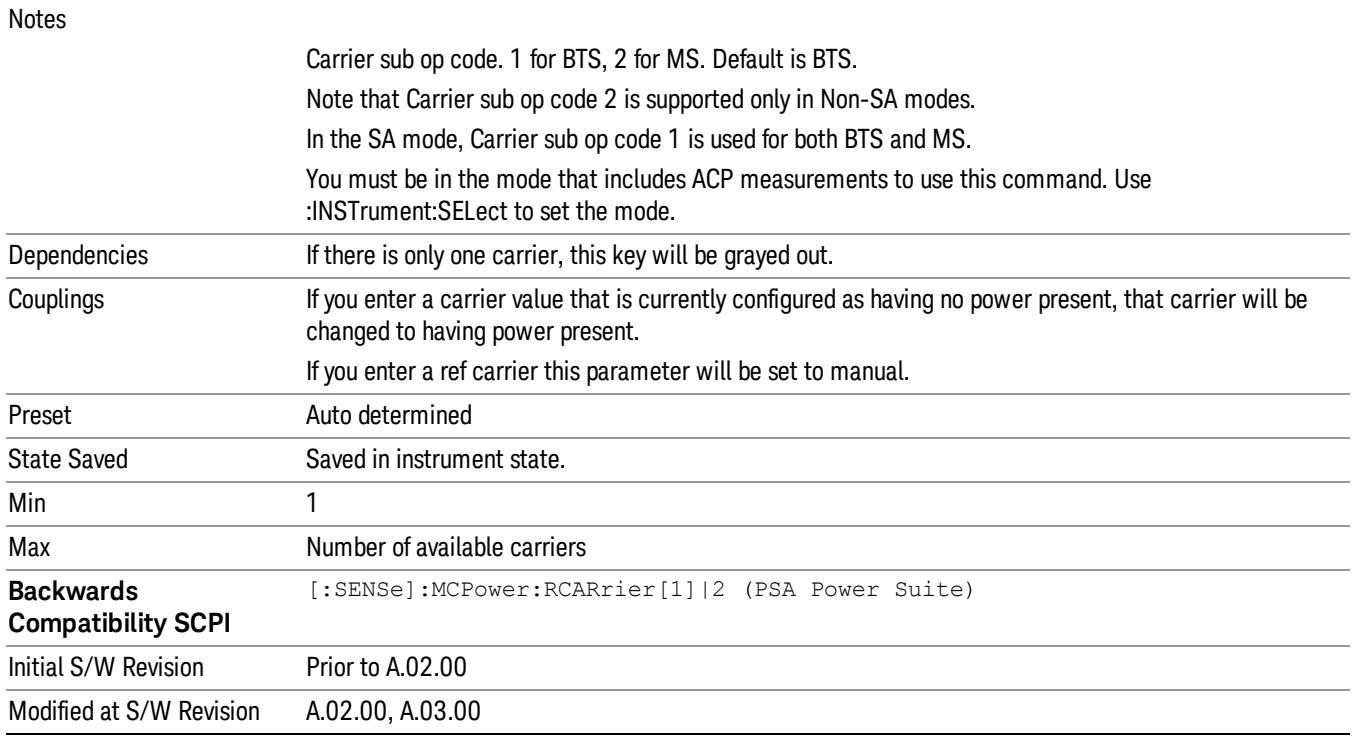

# Ref Car Freq

Sets the reference carrier frequency.

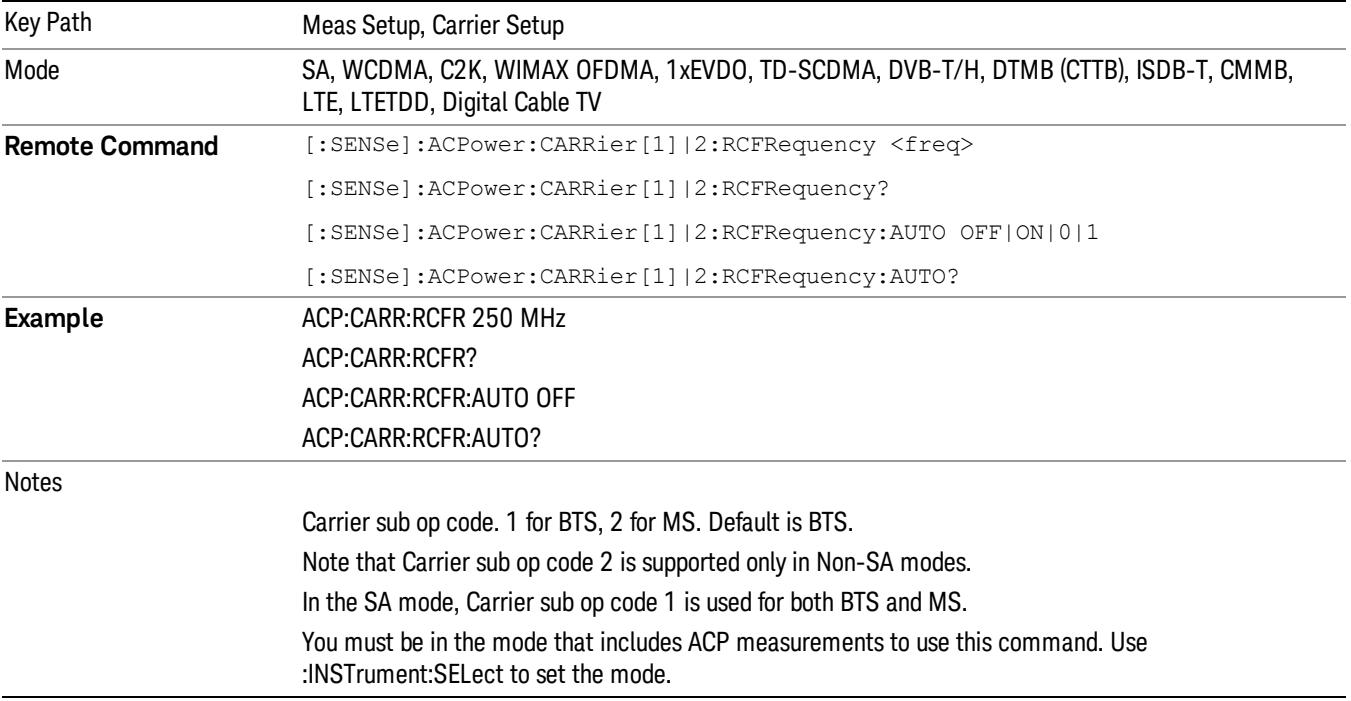

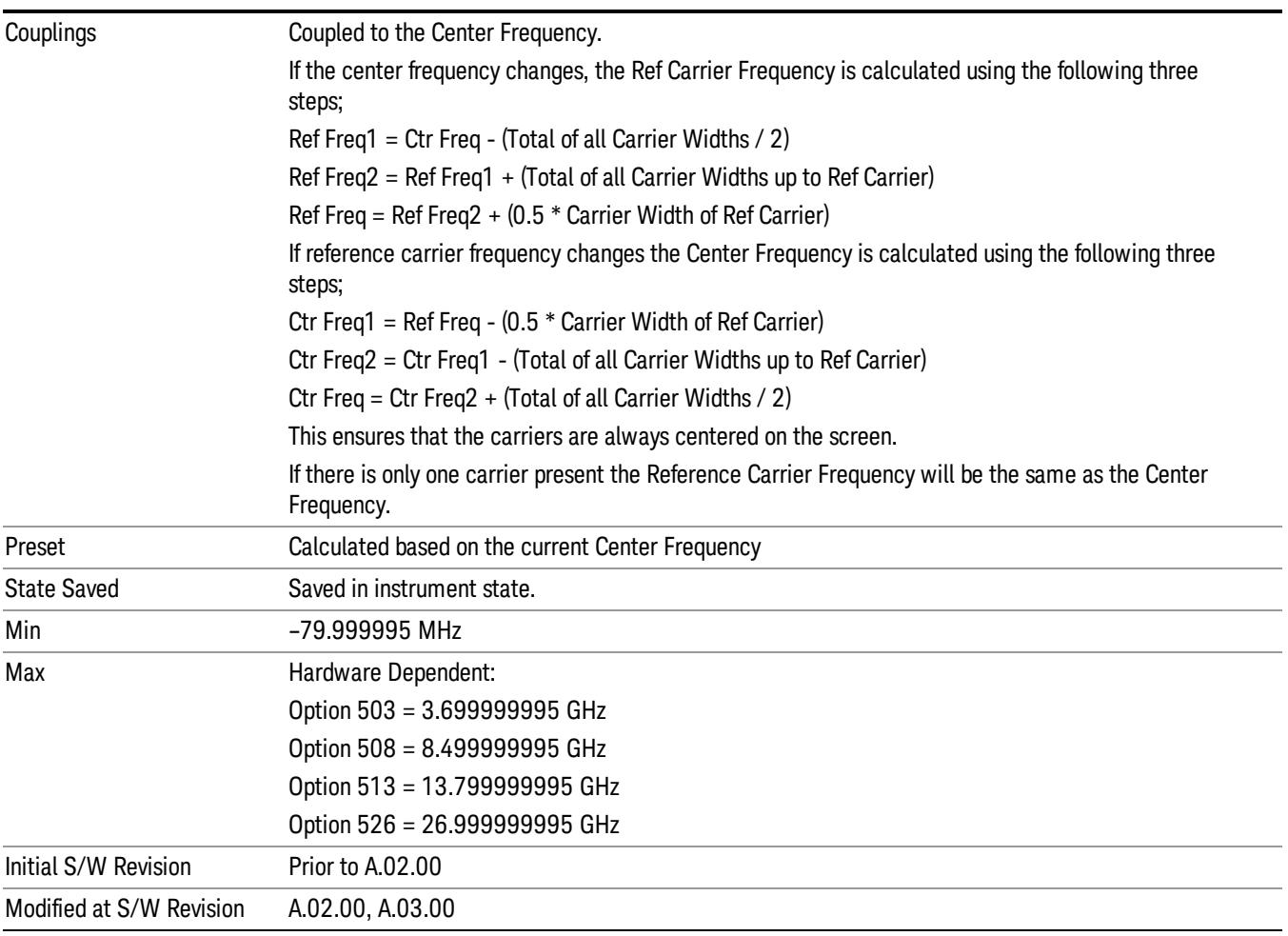

# Power Ref

Sets the power reference in the carrier that will be used to compute the relative values for the offsets.

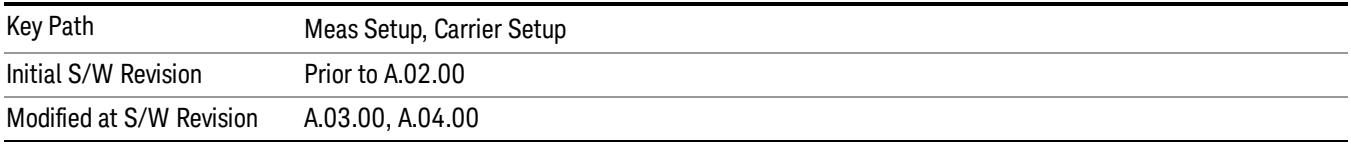

### Total Power

Sets the multi-carrier power reference.

When set to Auto, the carrier power result reflects the measured power value in the selected reference carrier.

When set to Man, the result is referenced to the last measured value, or you may specify the reference for the multi-carrier power measurement. Relative values are displayed, referenced to the "Power Reference" value.

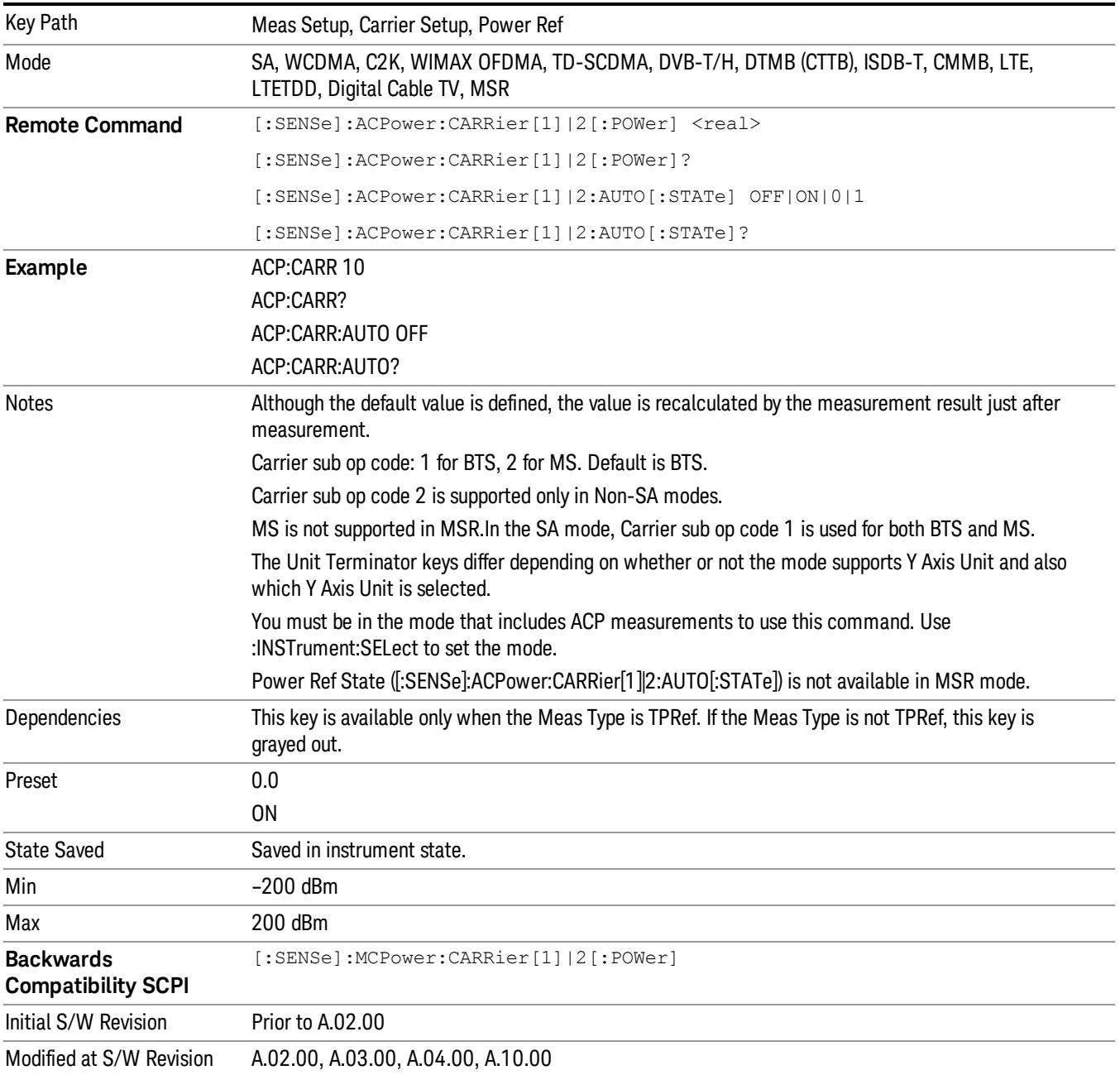

### PSD

Sets the power spectral density in the carrier (main channel) that is used to compute the relative power spectral density values for the offsets when Meas Type is set to PSD Ref. When the PSD Ref state is set to Auto, this will be set to the measured carrier power spectral density.
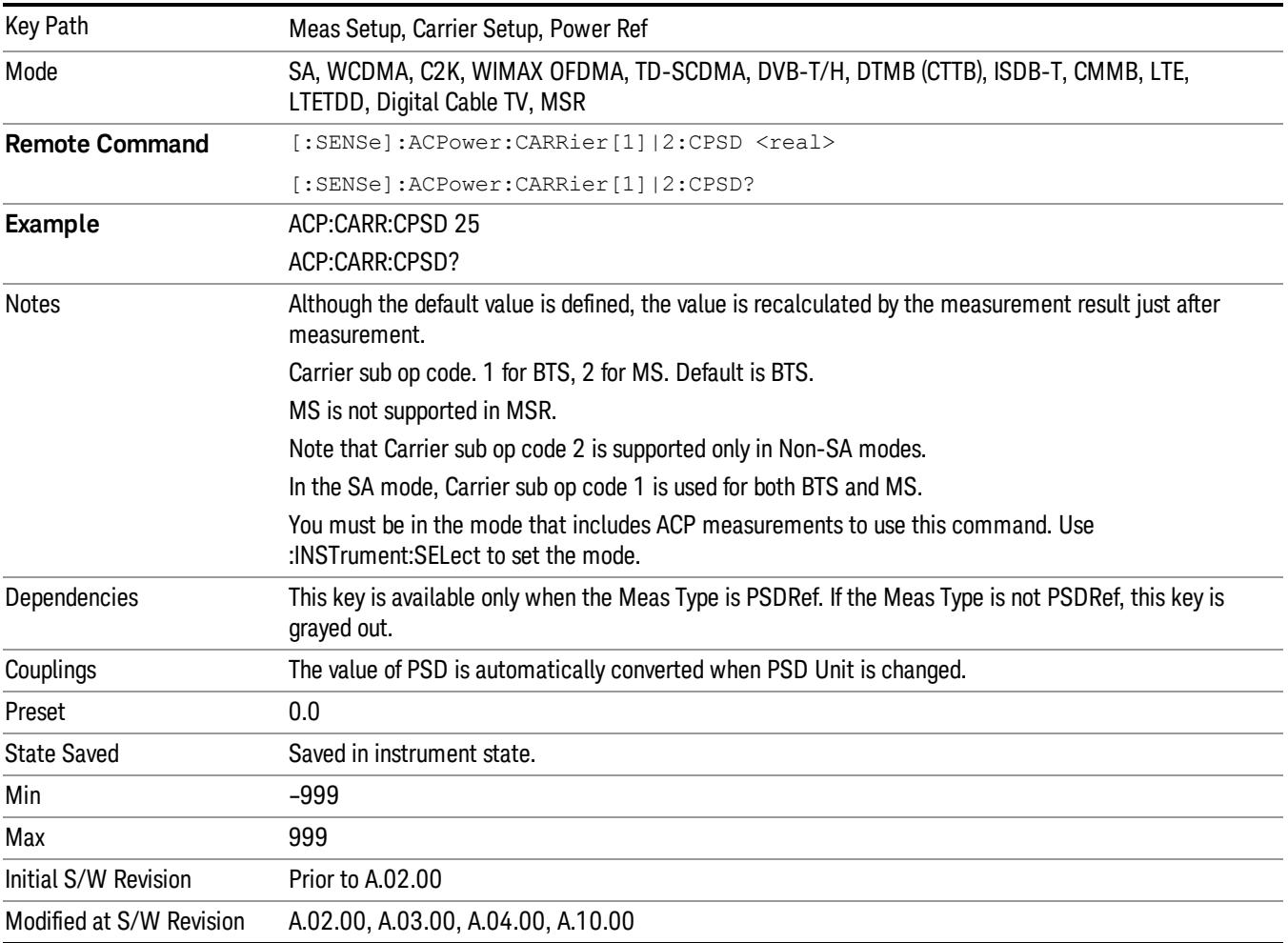

## Configure Carriers

Accesses a menu that contains Carrier, Carrier Pwr Present, Carrier Width and Carrier Integ BW parameters.

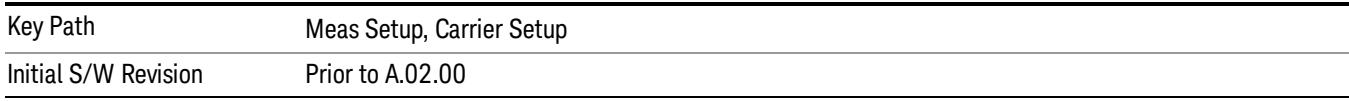

## Carrier

Selects the carrier to configure for the current measurement.

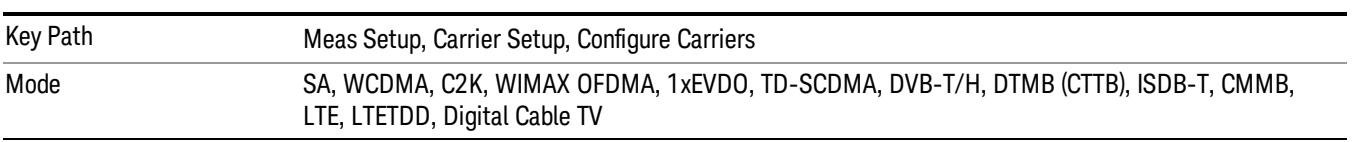

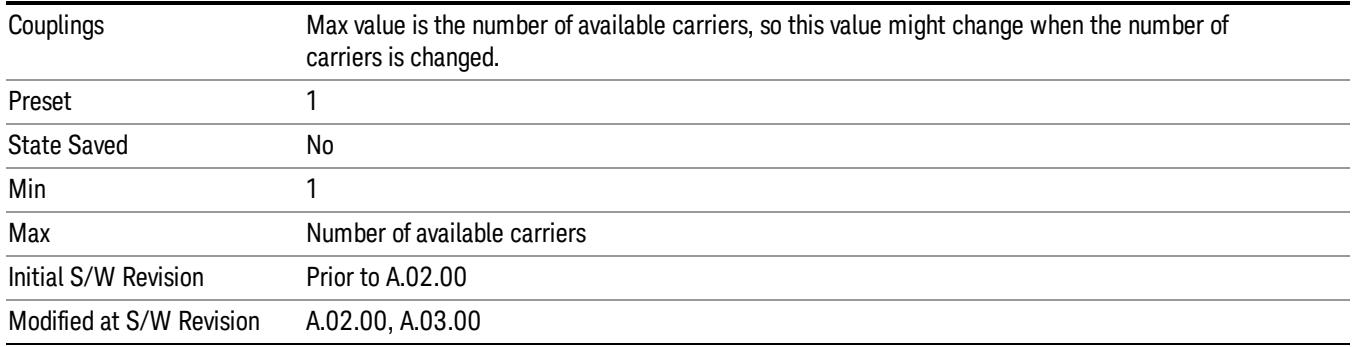

#### Carrier Pwr Present

Configures the carriers for this measurement. It allows spaces to be inserted between carriers. Carriers with the power present parameter set to Yes are carriers, and those with the power present parameter set to No are spaces. Each carrier power present is set to Yes or No. The individual carriers can be set by selecting the desired carrier on the carrier menu key using the up down arrows, the knob, or numeric keypad, then toggling the carrier power present using the carrier power present menu key.

The query for this parameter returns the current values for all of the carriers. If a carrier is defined as having no power present, the power displayed will be relative to the reference carrier, otherwise the absolute power will be displayed.

If you change the carrier power present to no and that carrier is currently configured as the reference carrier, the next carrier to the left (or the right if there are no carriers to the left) will be assigned as the reference carrier. This also applies to the scenario where there are only two carriers configured as having power present and you configure only one carrier to have no power present.

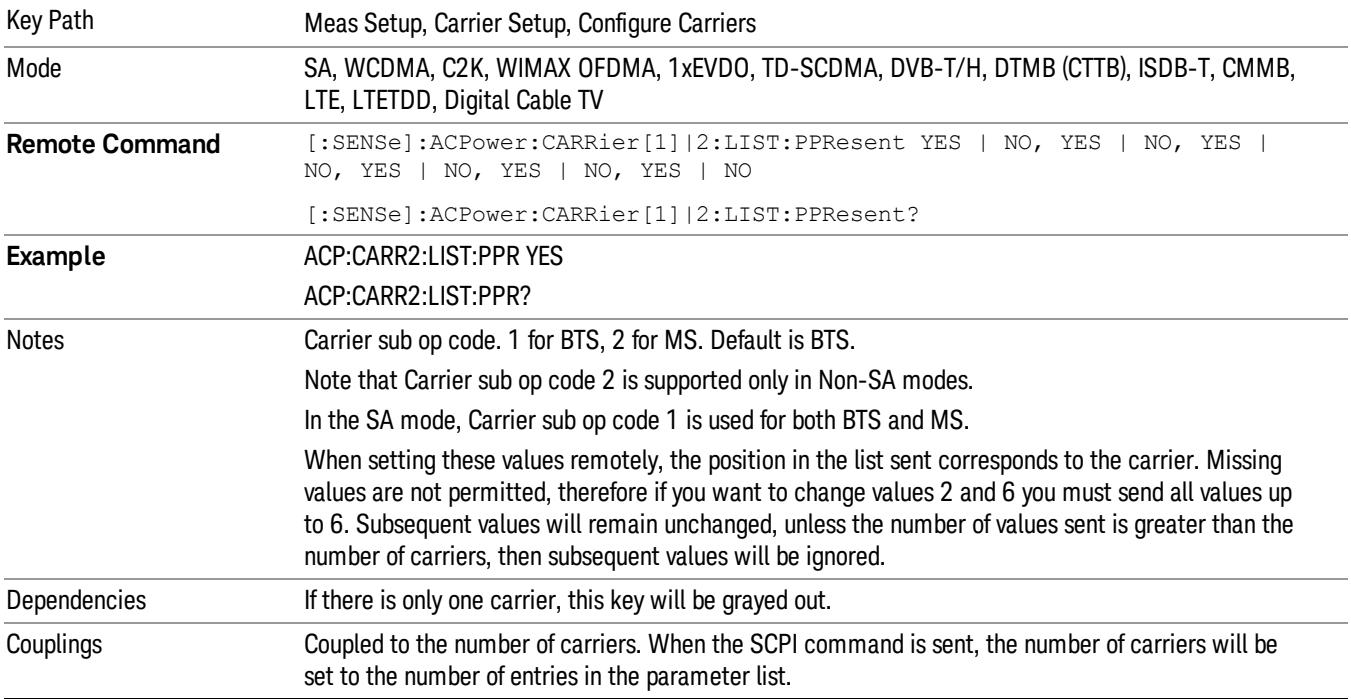

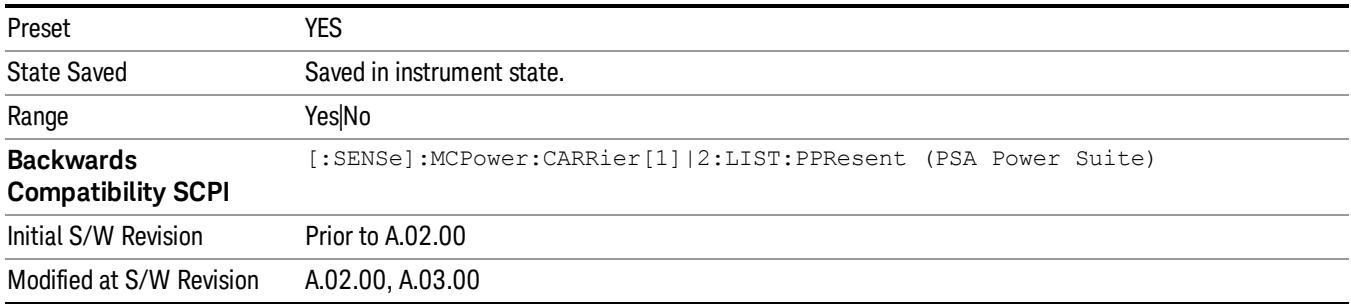

#### Carrier Spacing

Sets the width of the carrier spacing. This will be the value applied to all the current slots, whether they are carriers or spaces.

Enter each carrier spacing value individually by selecting the desired carrier on the carrier menu key using the up down arrows, the knob, or the numeric keypad, then enter the carrier width using the carrier spacing menu key.

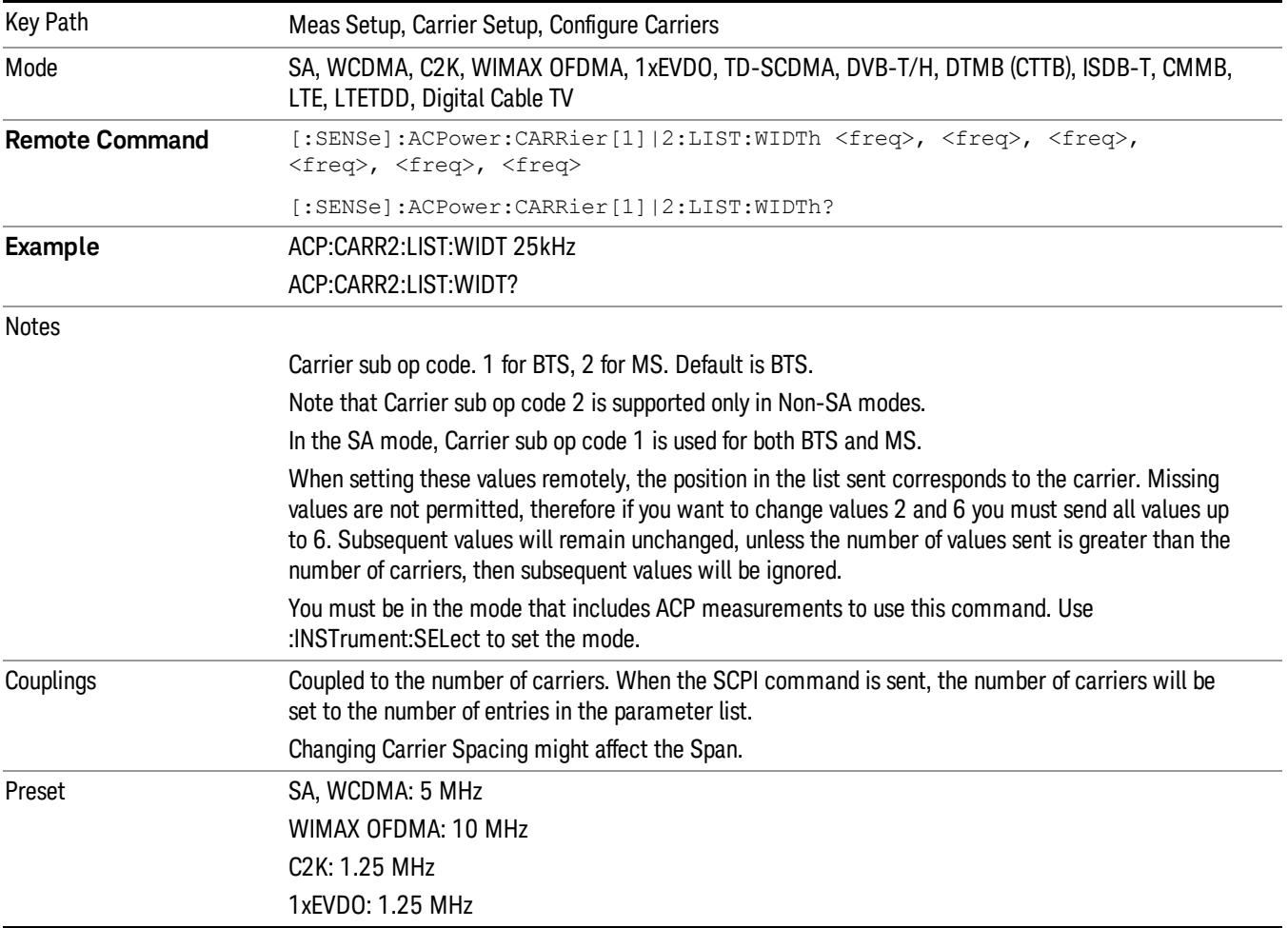

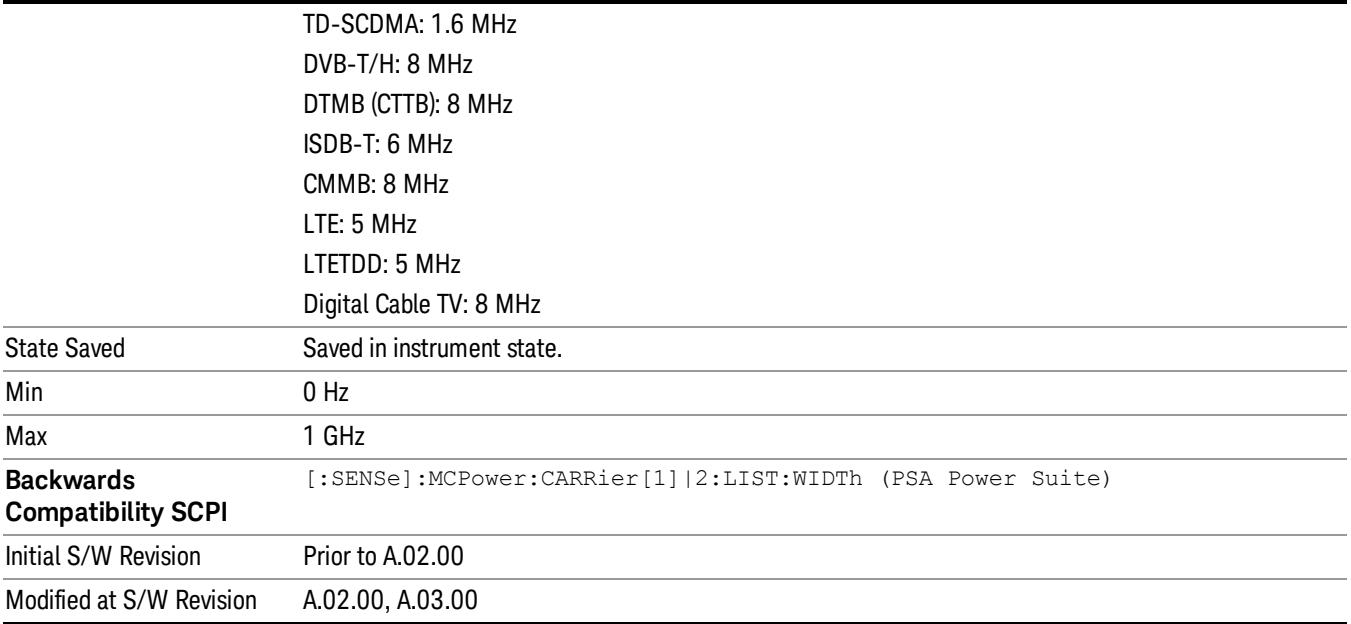

#### Measurement Noise Bandwidth

Specifies the Measurement Noise Bandwidth used to calculate the power in the carriers.

Each Measurement Noise Bandwidth value is entered individually by selecting the desired carrier on the carrier menu key using the up down arrows, the knob, or the numeric keypad. Then enter the measurement noise bandwidth using the measurement noise bandwidth key.

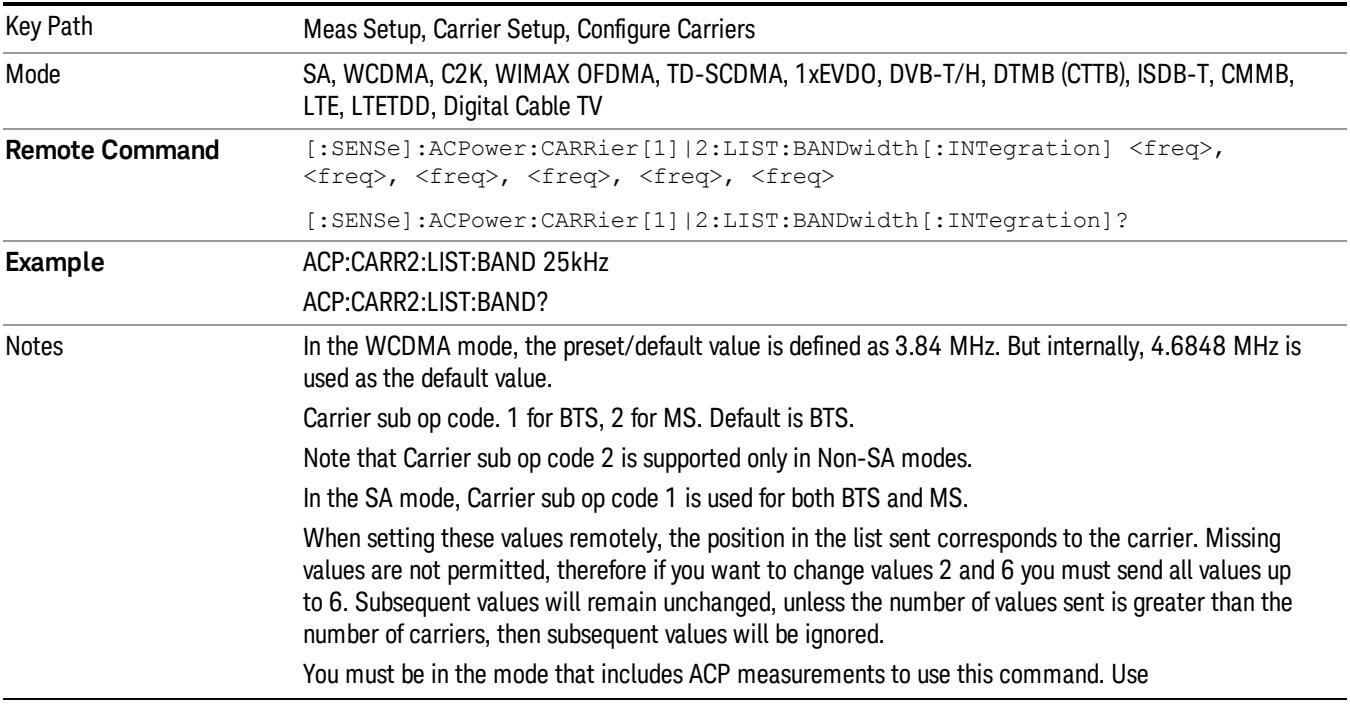

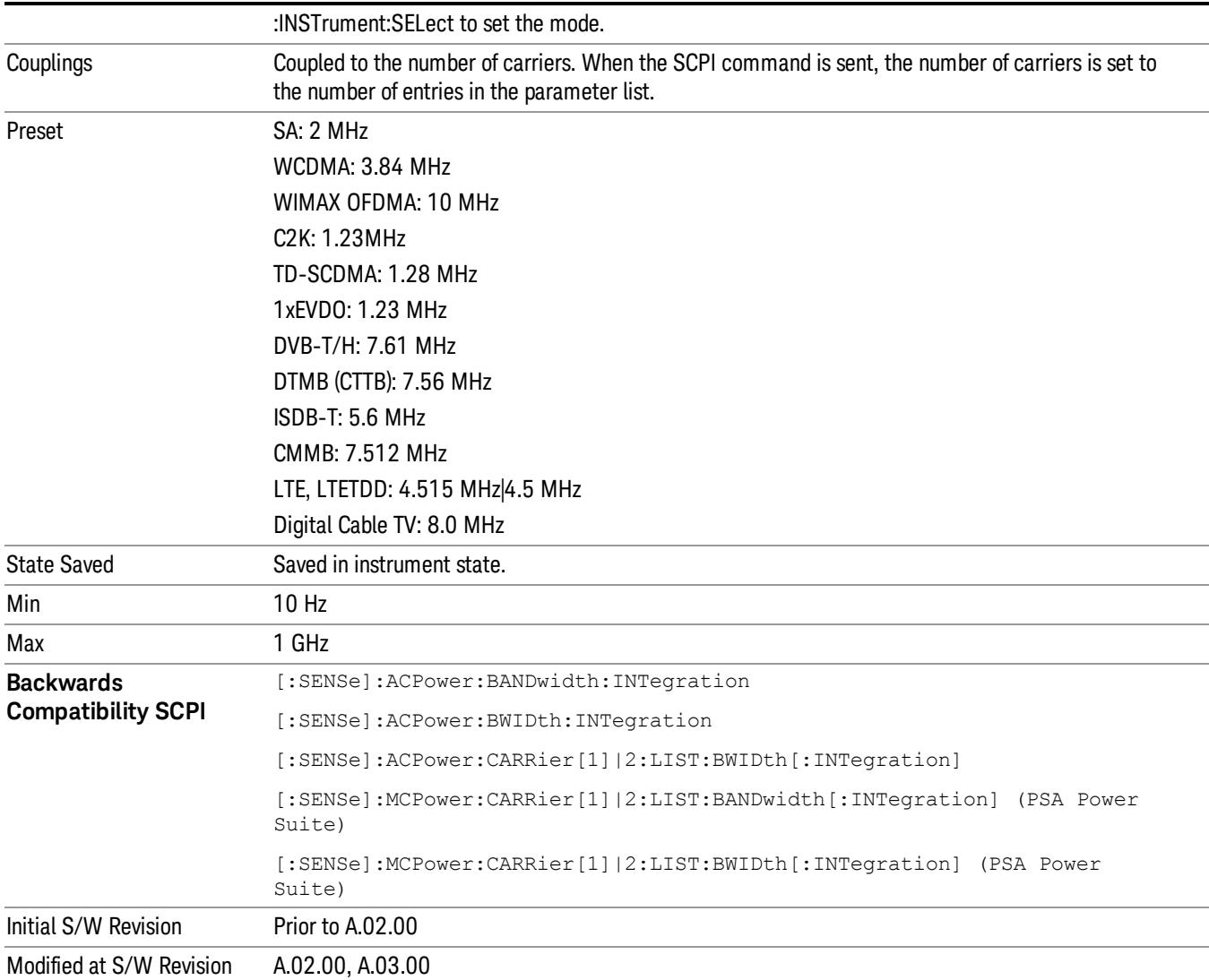

### Method for Carrier

Accesses the carrier configuration method settings.

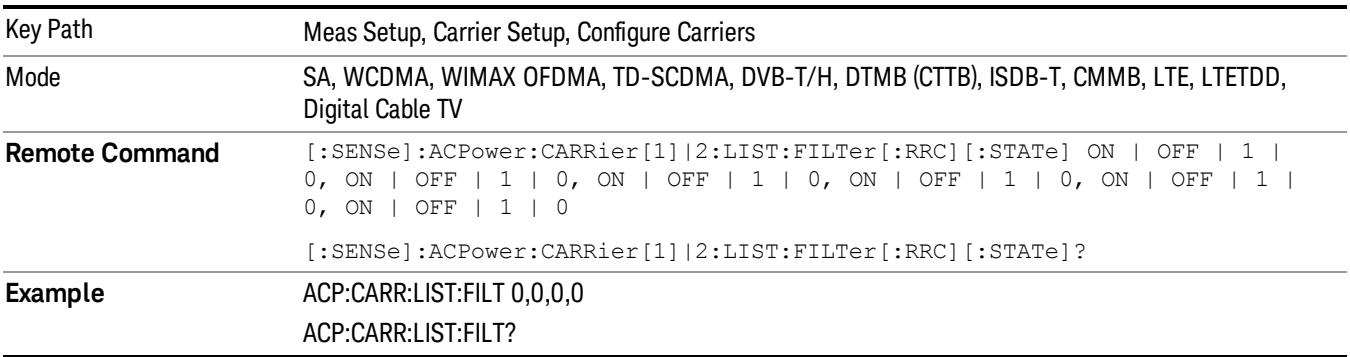

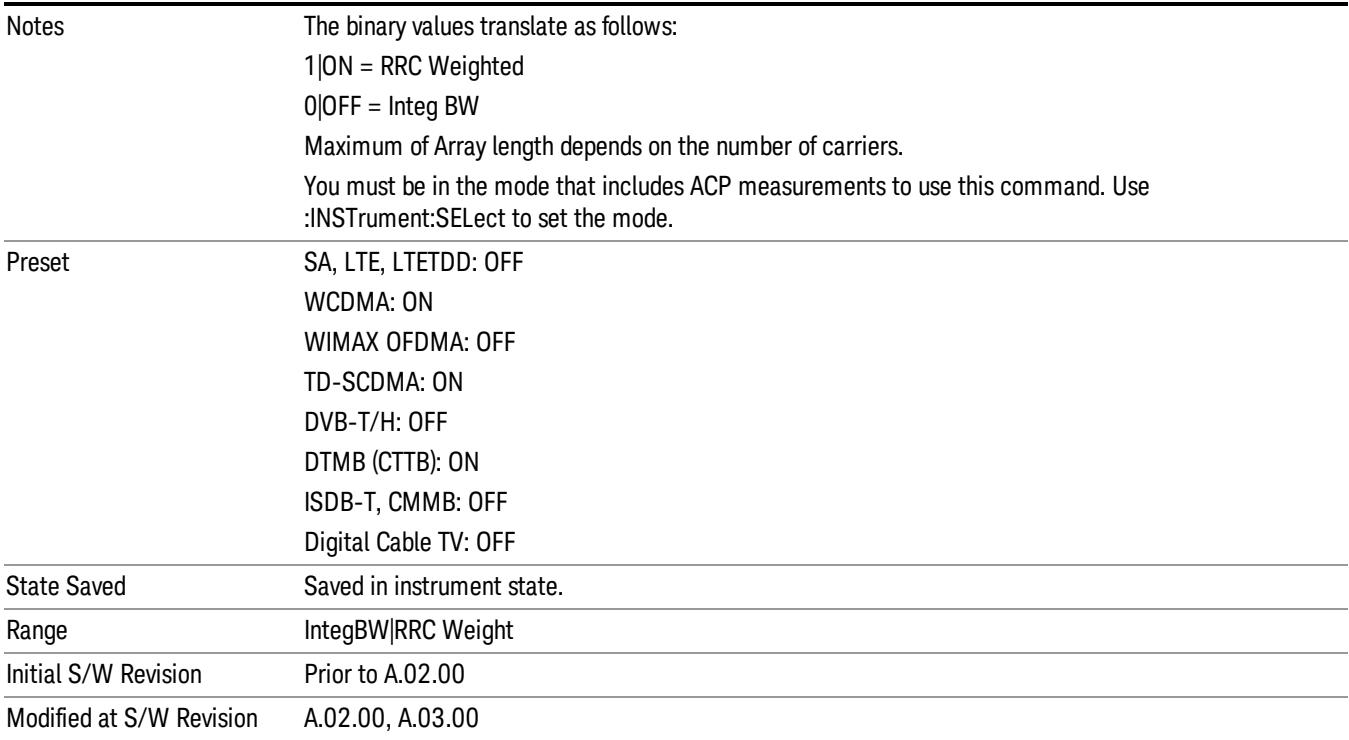

## Filter Alpha for Carrier

Inputs the alpha value for the filter used in the current carrier configuration.

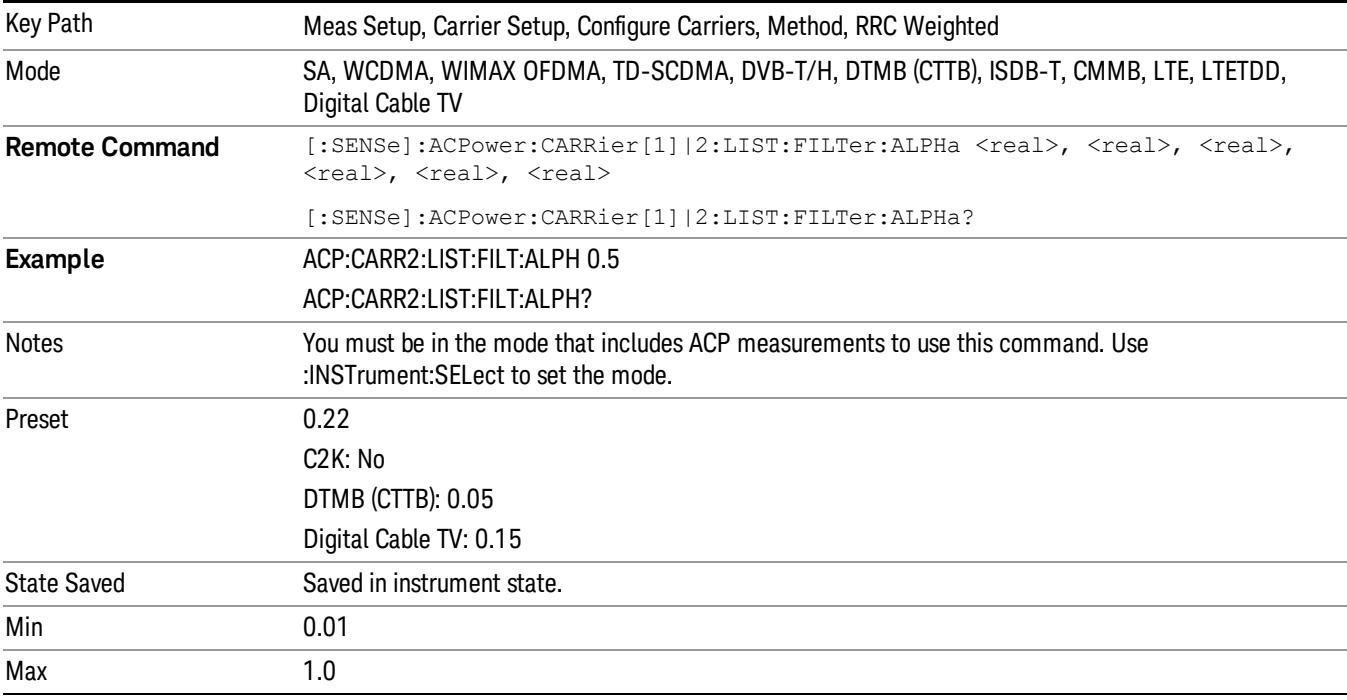

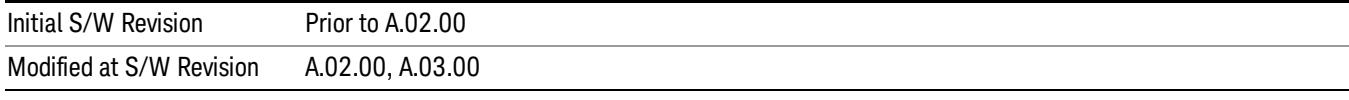

### Carrier Coupling

Couples carrier settings to carrier #1. The coupled parameters are Carrier Power Present, Carrier Spacing, Measurement Noise Bandwidth, Method, and Filter Alpha.

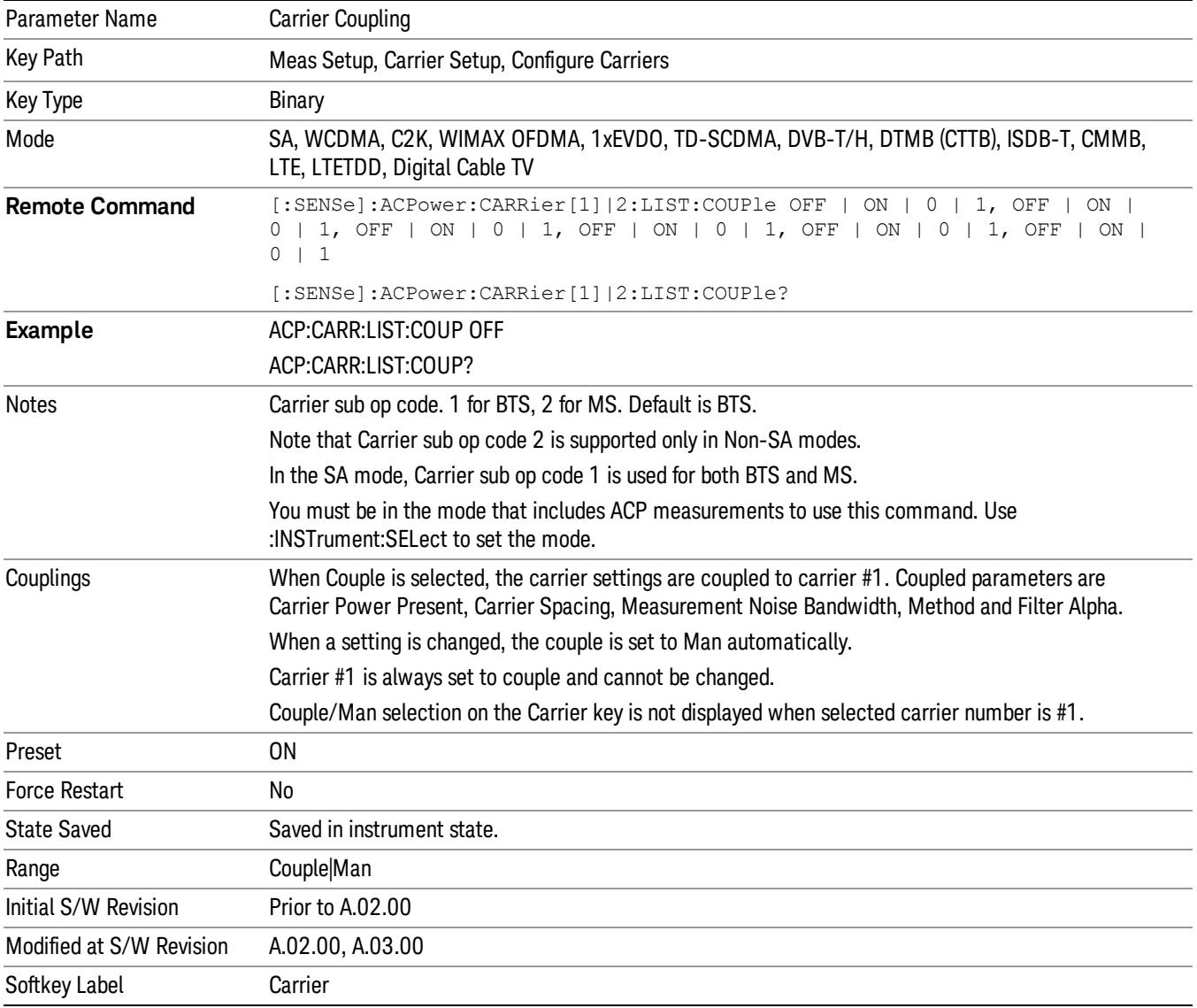

## Offset/Limits

Accesses a menu of functions that contains Offset, Offset Freq/Offset To Edge, Offset Integ BW, Upper Offset Limit and Lower Offset parameters.

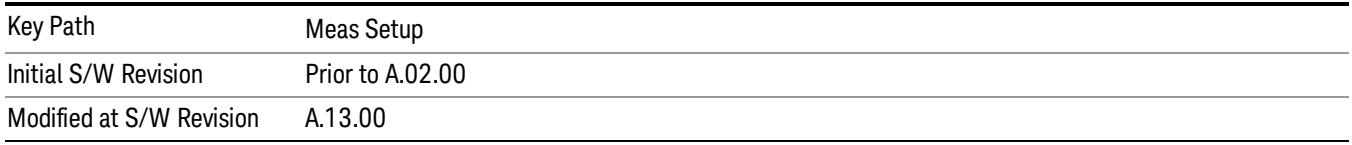

## Select Offset

Selects the offset to configure.

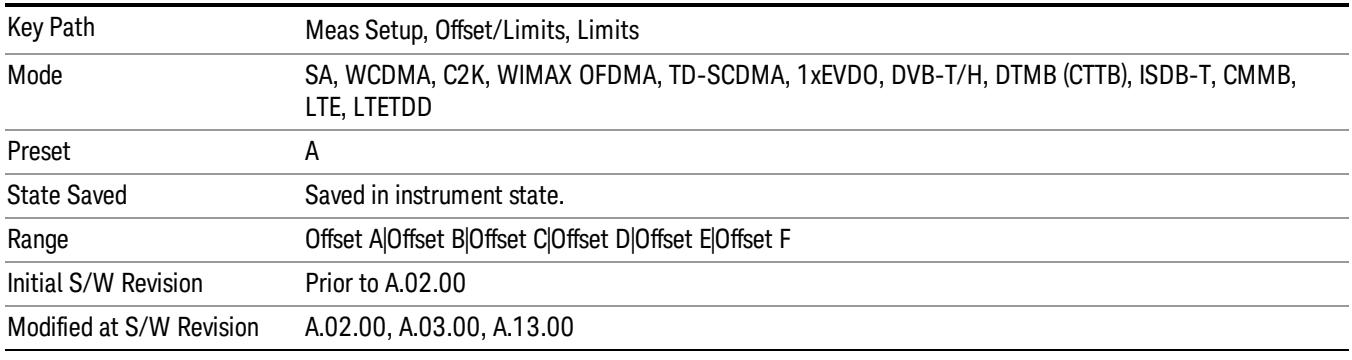

## Offset Freq

This parameter determines the frequency difference between the center of the main channel and the center of the carrier.

Each Offset Freq state value is entered individually by selecting the desired carrier on the carrier menu key using the up down arrows, RPG or numeric keypad. Then enter the Offset Freq State using the Offset Frequency key.

The list contains up to six (6) entries, depending on the mode selected, for offset frequencies. Each offset frequency in the list corresponds to a reference bandwidth in the bandwidth list.

An offset frequency of zero turns the display of the measurement for that offset off, but the measurement is still made and reported. You can turn off (not use) specific offsets with the [:SENSe]:ACP:OFFSet:LIST:STATe command.

Turning the offset off has the same effect as setting the frequency of the offset to 0 Hz and will cause it to be removed from the results screen.

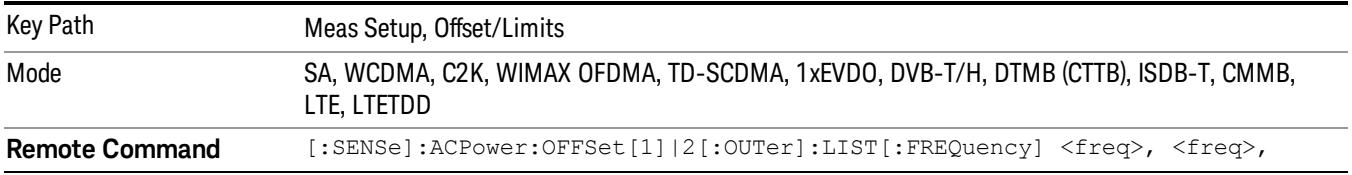

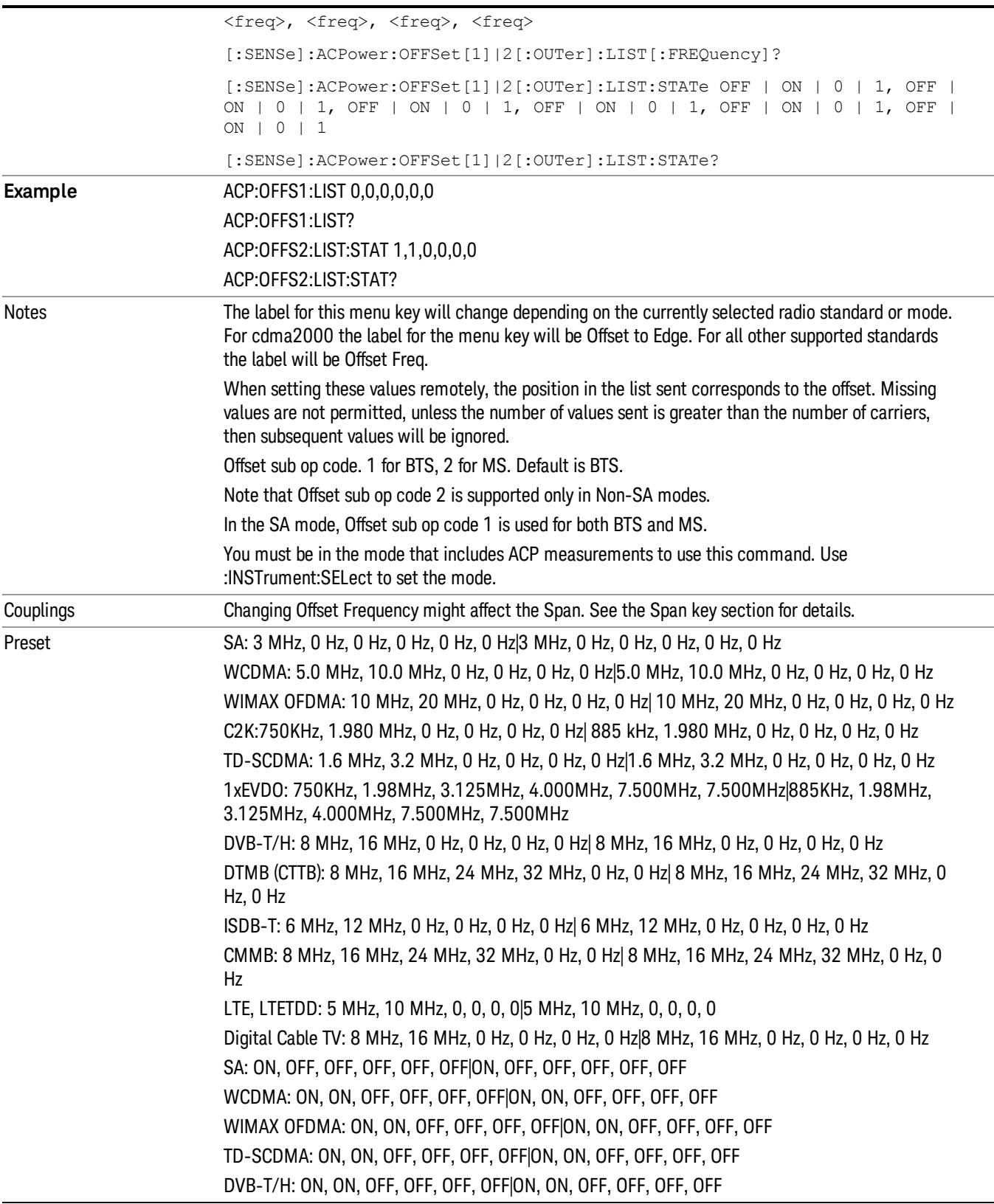

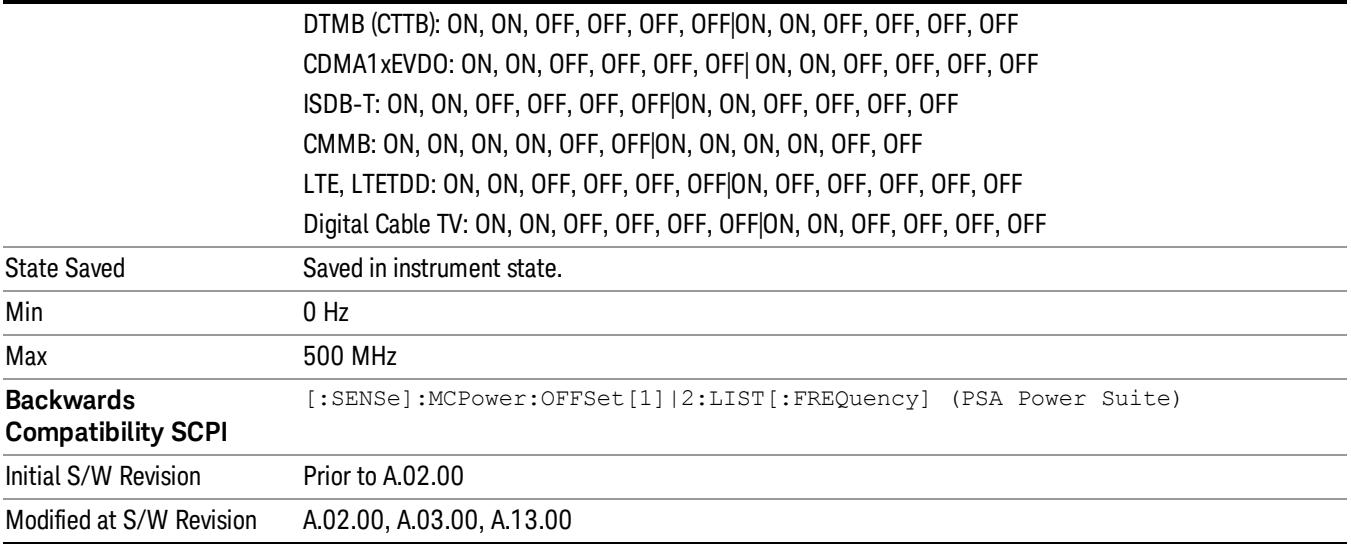

### Integ BW

Sets the Integration Bandwidth for the offsets. Each resolution bandwidth in the list corresponds to an offset frequency in the list defined by [:SENSe]:ACP:OFFSet[n][:OUTer]:LIST[:FREQuency].

Enter each value individually by selecting the desired offset on the offset menu key using the up down arrows, the knob, or the numeric keypad, then enter the Offset Integration Bandwidth using the Offset Integration Bandwidth menu key.

You can turn off (not use) specific offsets with the [:SENSe]:ACP:OFFSet[n][:OUTer]:LIST:STATe command.

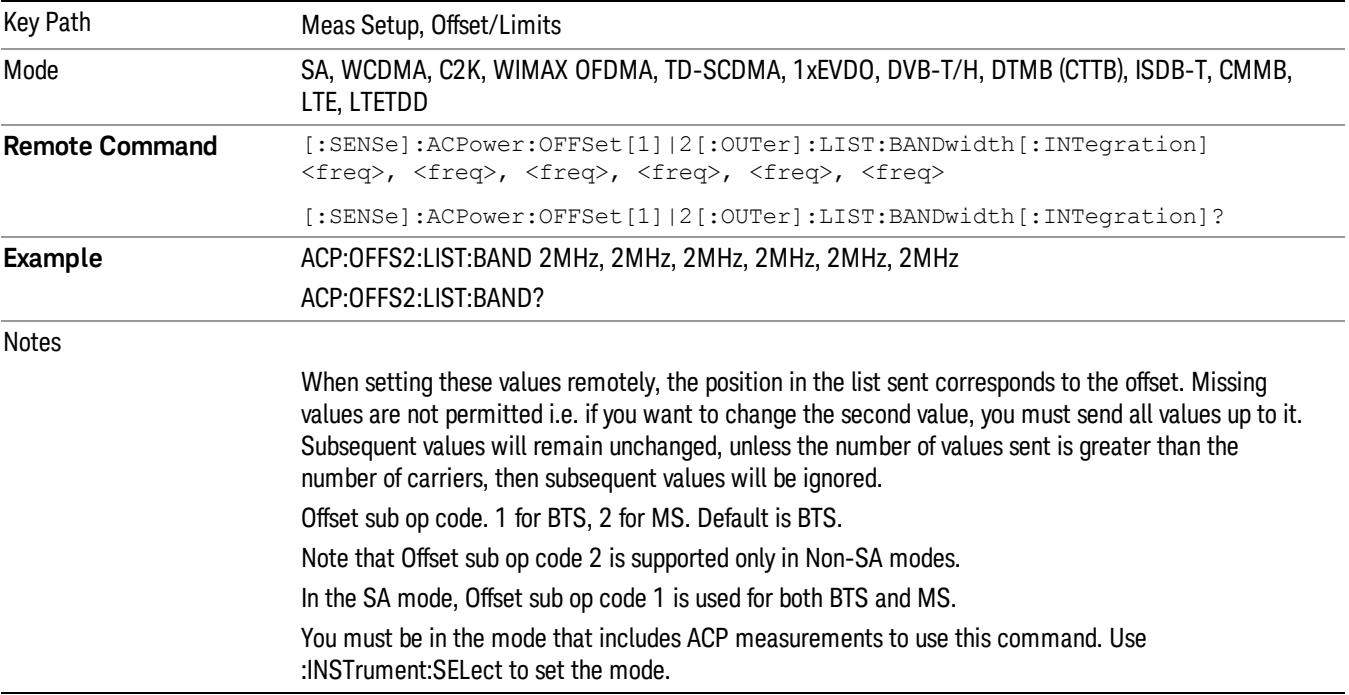

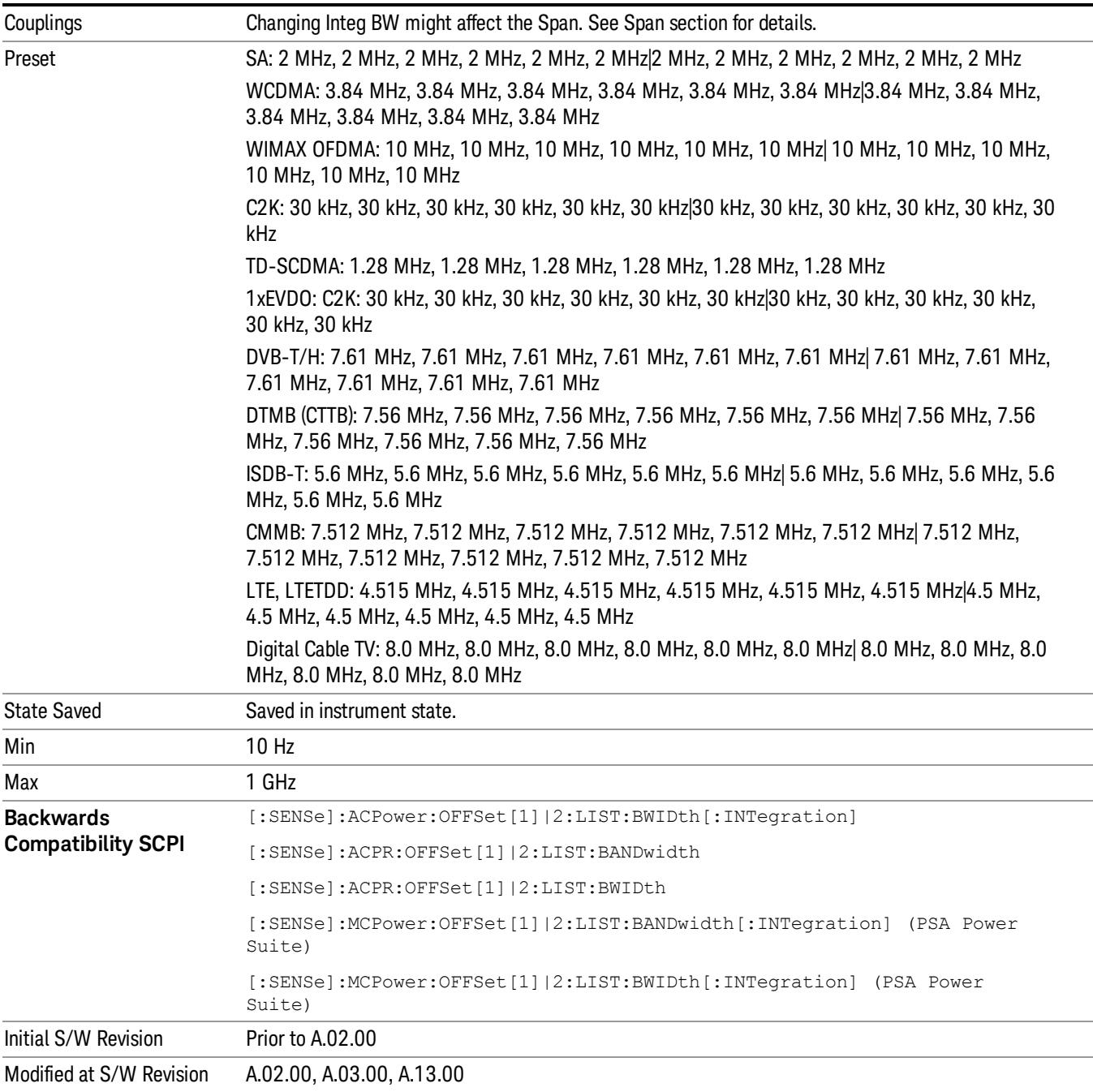

## Offset BW

Accesses the offset bandwidth menu.

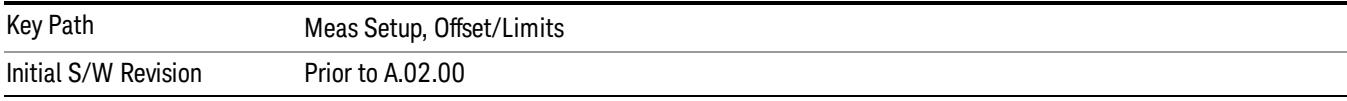

#### Res BW

Sets the resolution bandwidth. If an unavailable bandwidth is entered with the numeric keypad, the closest available bandwidth is selected.

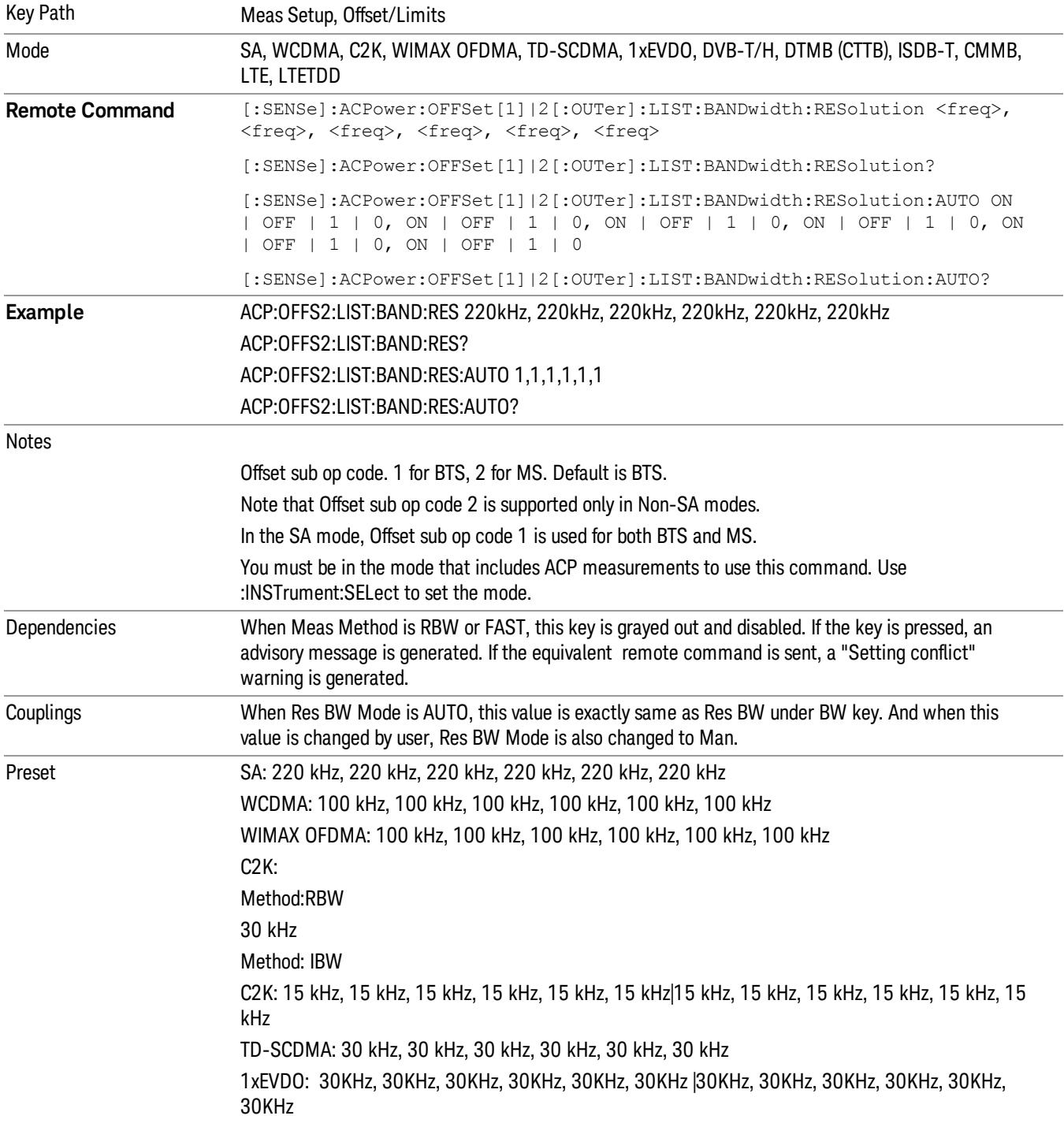

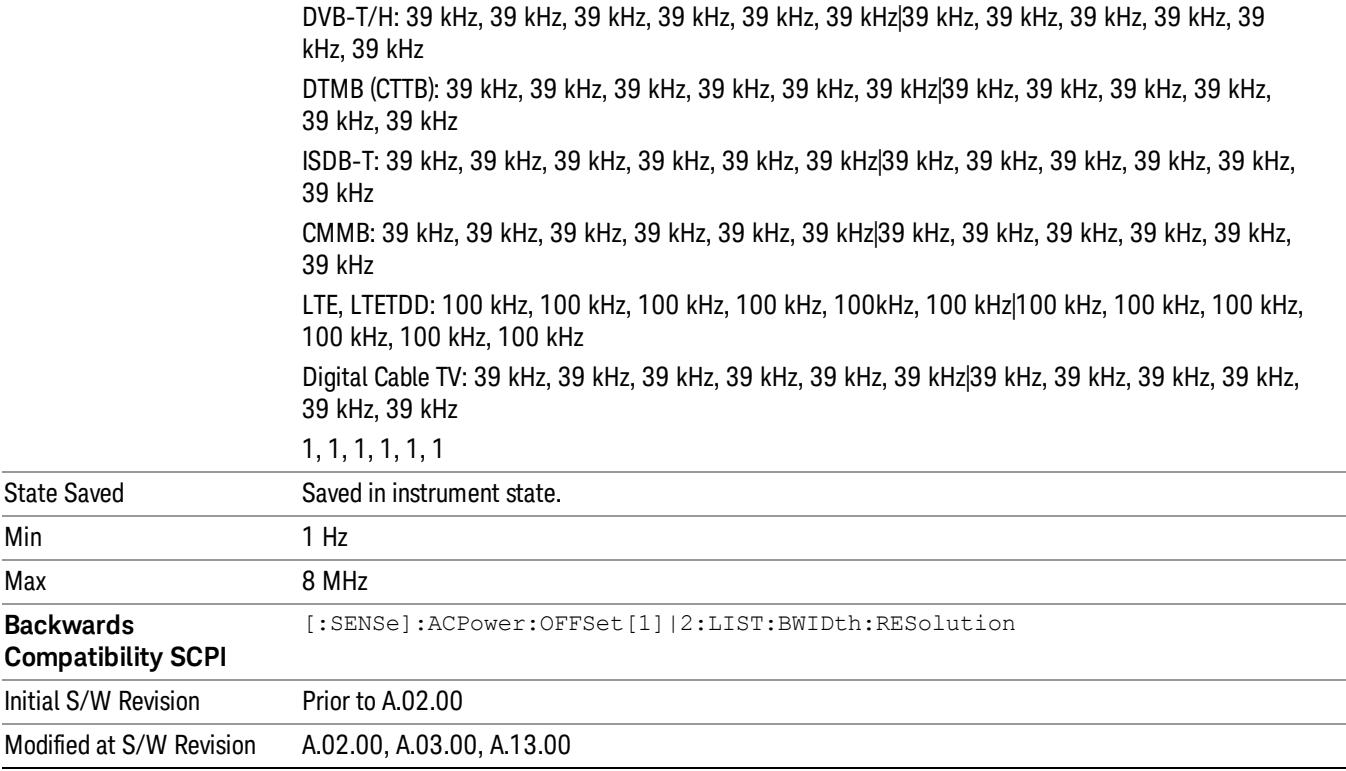

#### Video BW

Enables you to change the analyzer post-detection filter (VBW).

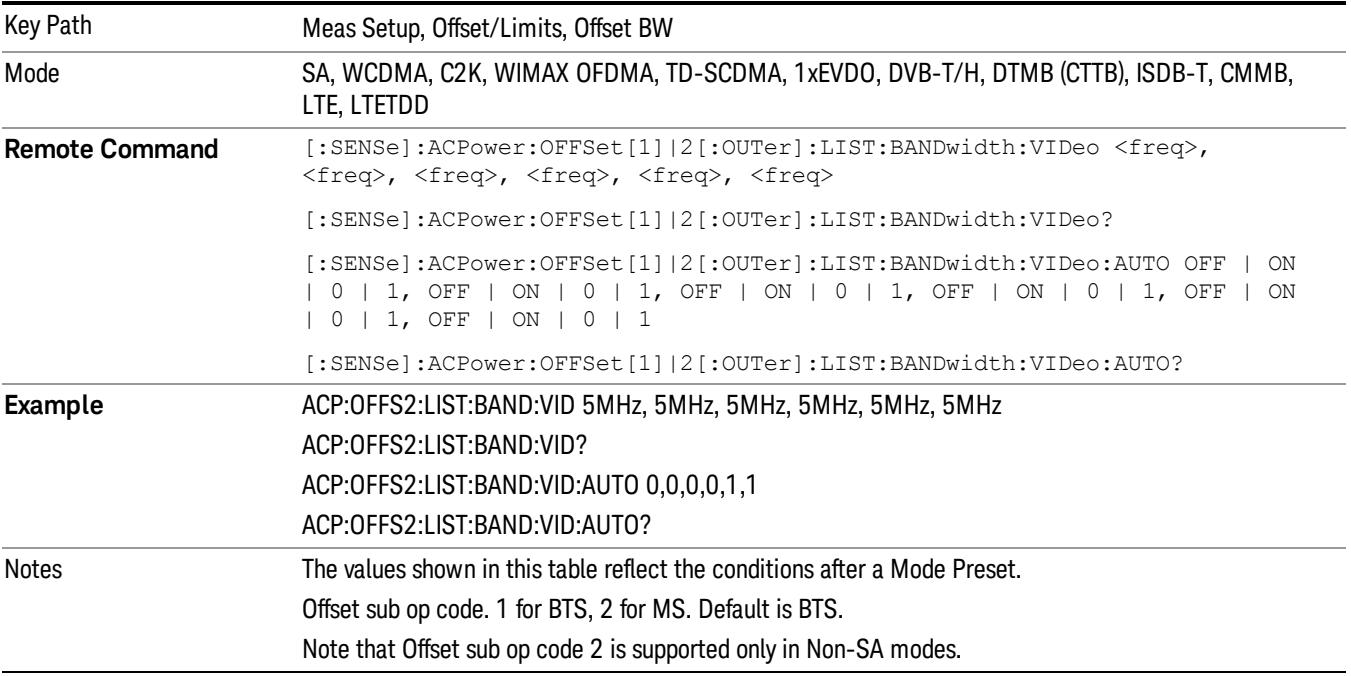

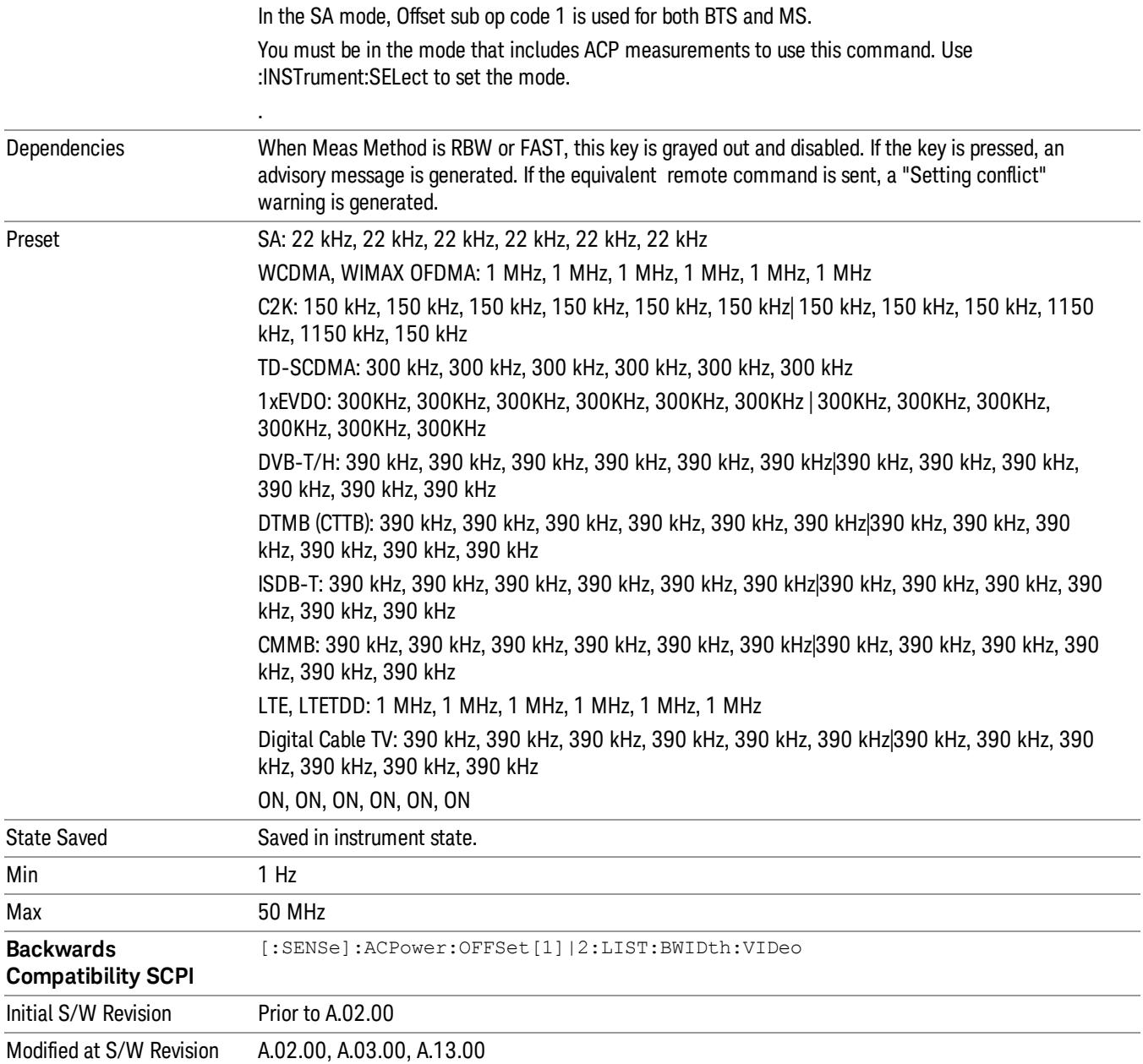

### RBW Control

Accesses the resolution bandwidth control menu.

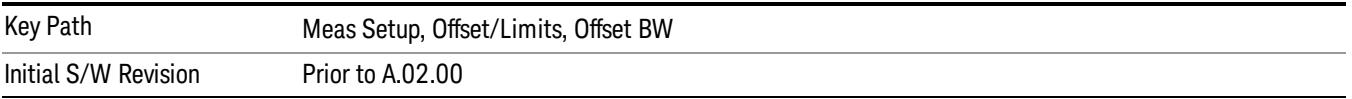

#### Filter Type

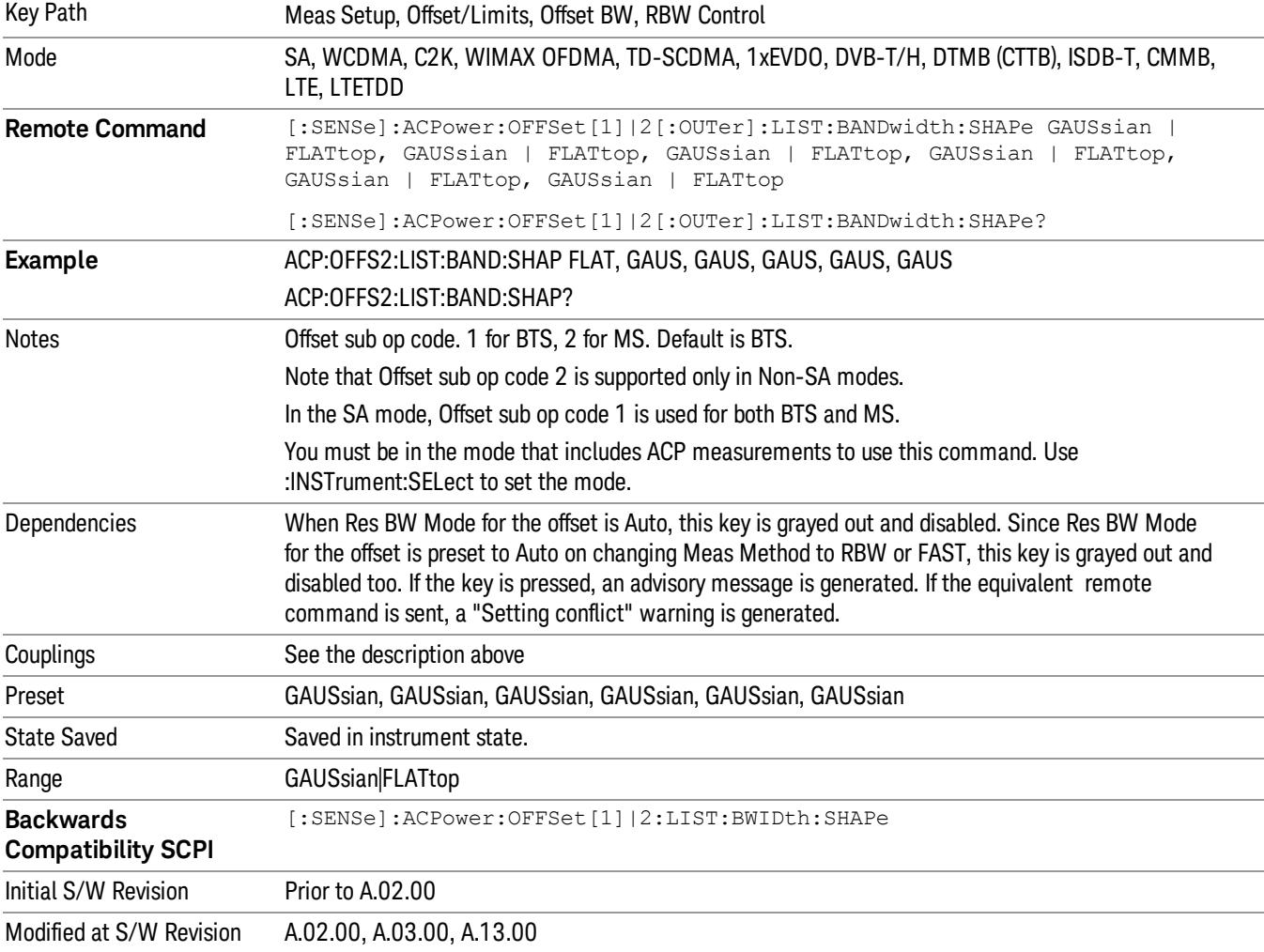

Selects the type of bandwidth filter that is used.

#### Filter BW

Selects a Gaussian filter based on its –3 dB (Normal) bandwidth or its –6 dB bandwidth.

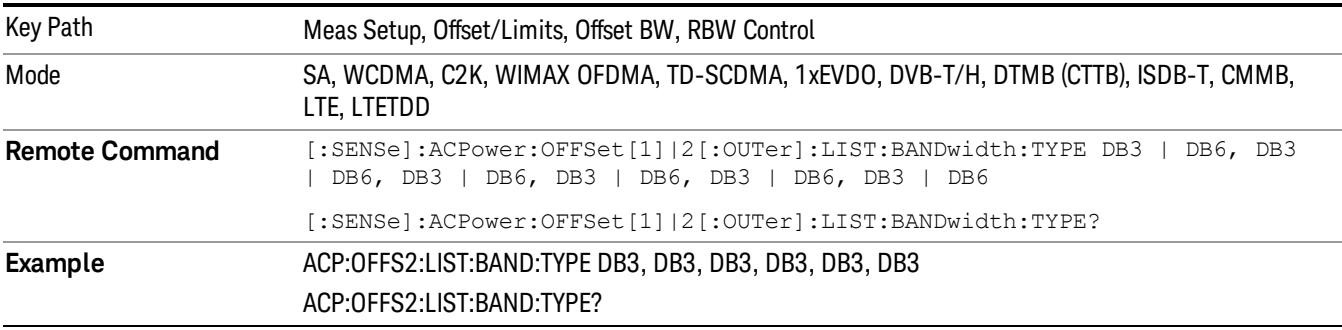

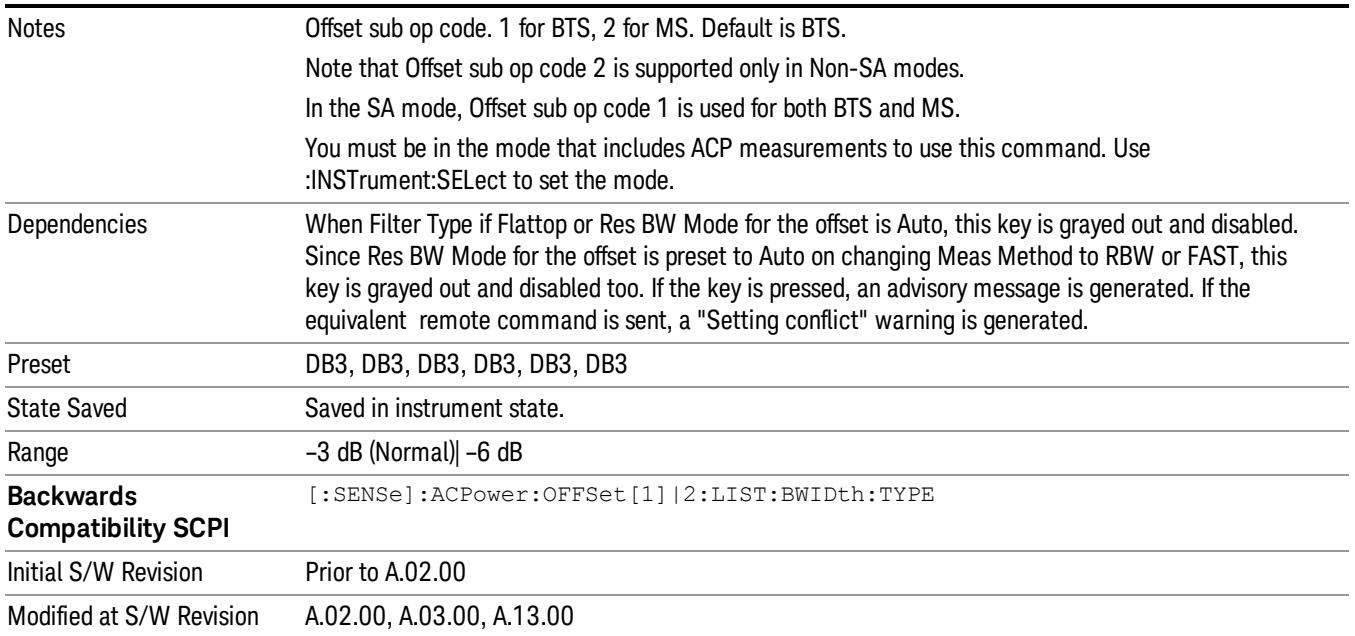

## Limits

Limits key accesses a menu of functions that contains Select Offset, Abs Limit, Rel Limit and Fail Mask parameters.

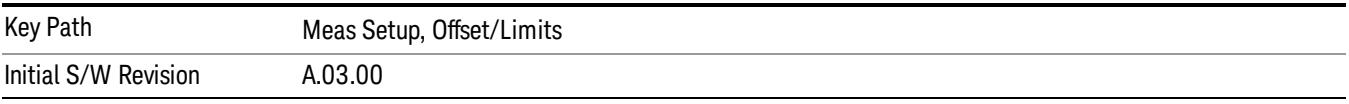

## Select Offset

Selects the offset to configure.

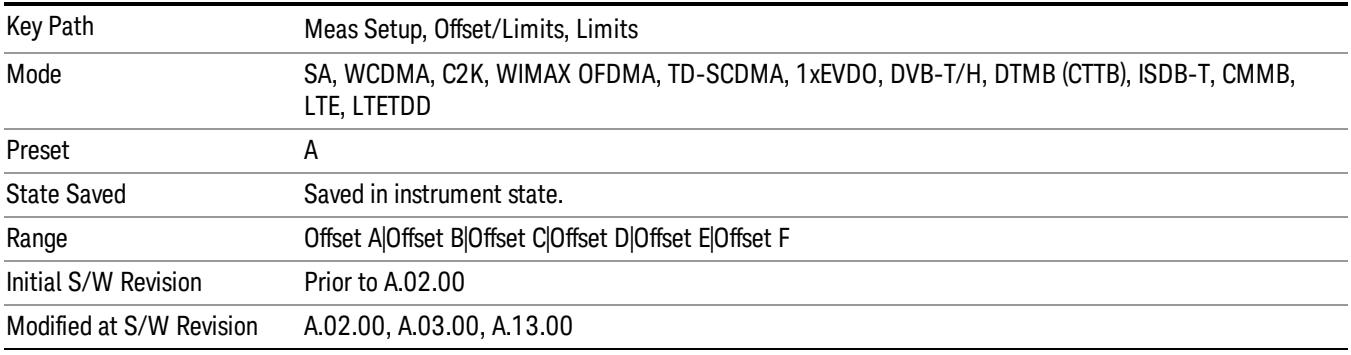

#### Abs Limit

Enters an absolute limit value, which sets the absolute amplitude levels to test against for each of the custom offsets. The list must contain six (6) entries. If there is more than one offset, the offset closest to the carrier channel is the first one in the list. [:SENSe]:ACP:OFFSet[n][:OUTer]:LIST:TEST selects the type of testing to be done at each offset.

You can turn off (not use) specific offsets with the [:SENSe]:ACP:OFFSet[n][:OUTer]:LIST:STATe command.

The query returns the six (6) sets of real numbers that are the current absolute amplitude test limits.

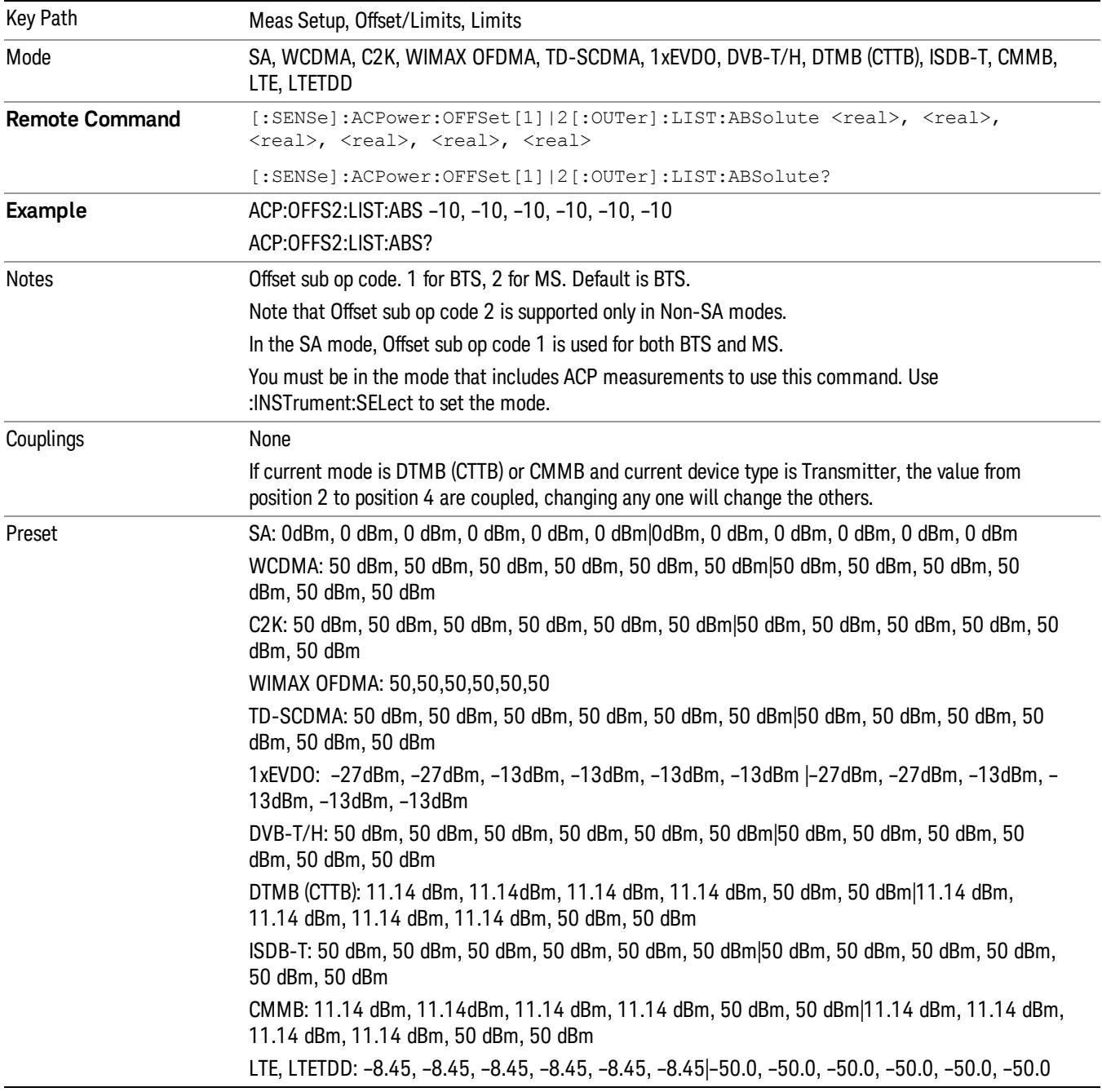

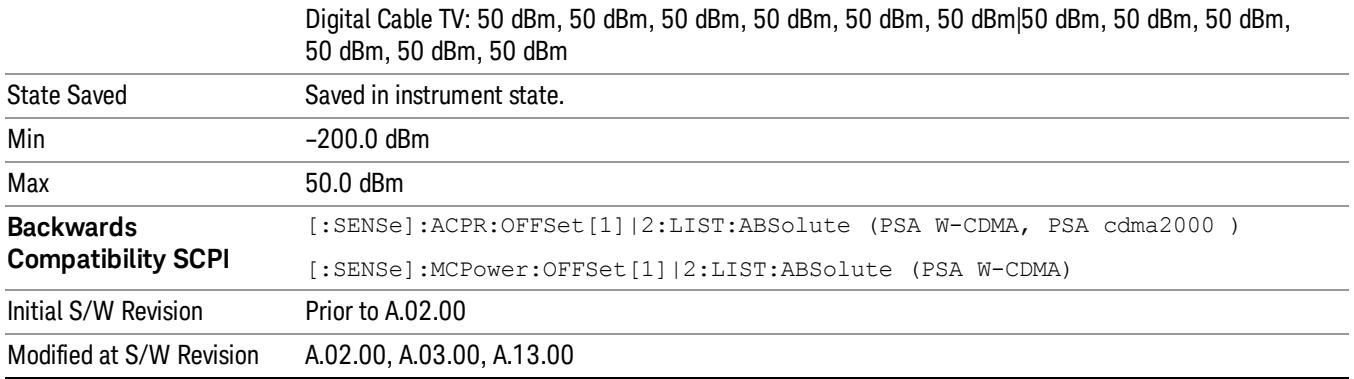

### Rel Lim (Car)

Enters a relative limit value for the carrier level. This sets the amplitude levels to test against for the specified offsets.

The amplitude level is relative to the carrier amplitude. If multiple offsets are available, the list contains six (6) entries. The offset closest to the carrier channel is the first one in the list.

[:SENSe]:ACP:OFFSet[n][:OUTer]:LIST:TEST selects the type of testing to be done at each offset.

You can turn off (not use) specific offsets with the [:SENSe]:ACP:OFFSet[n][:OUTer]:LIST:STATe command.

The query returns the six (6) sets of real numbers that are the current amplitude test limits, relative to the carrier, for each offset.

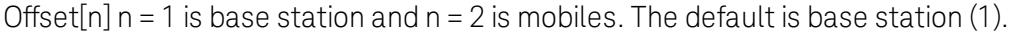

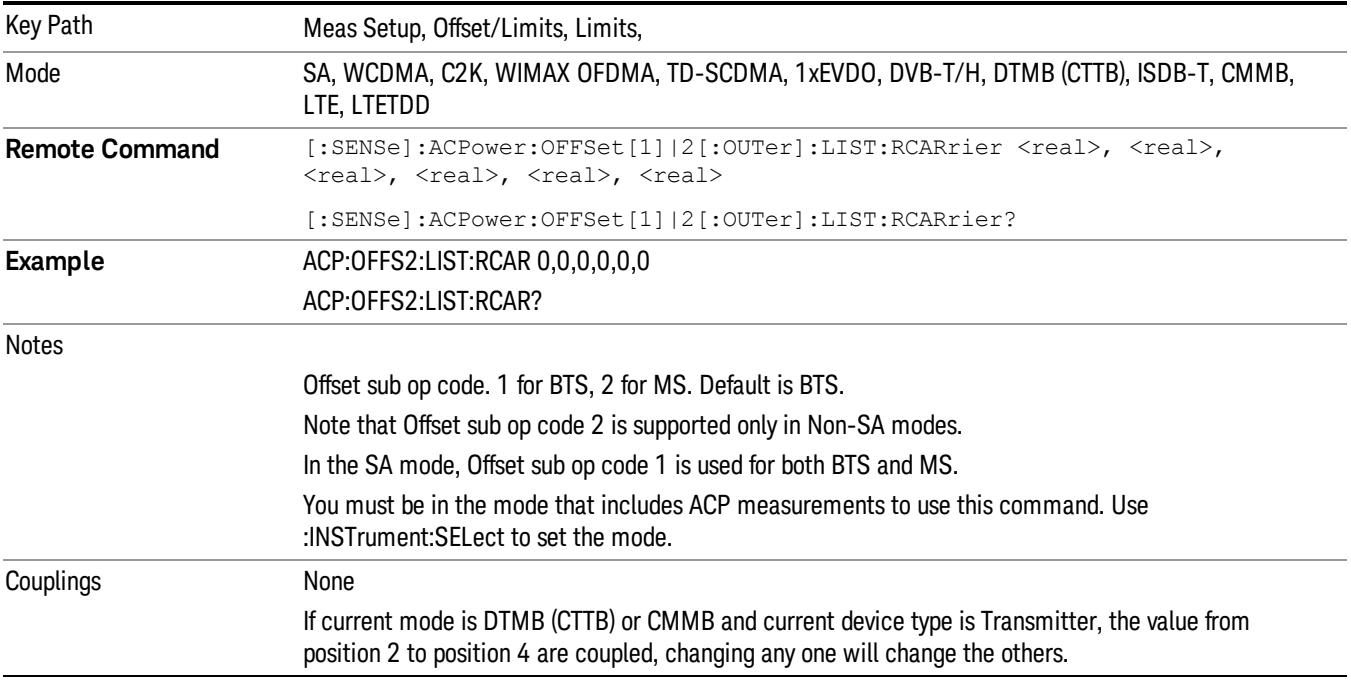

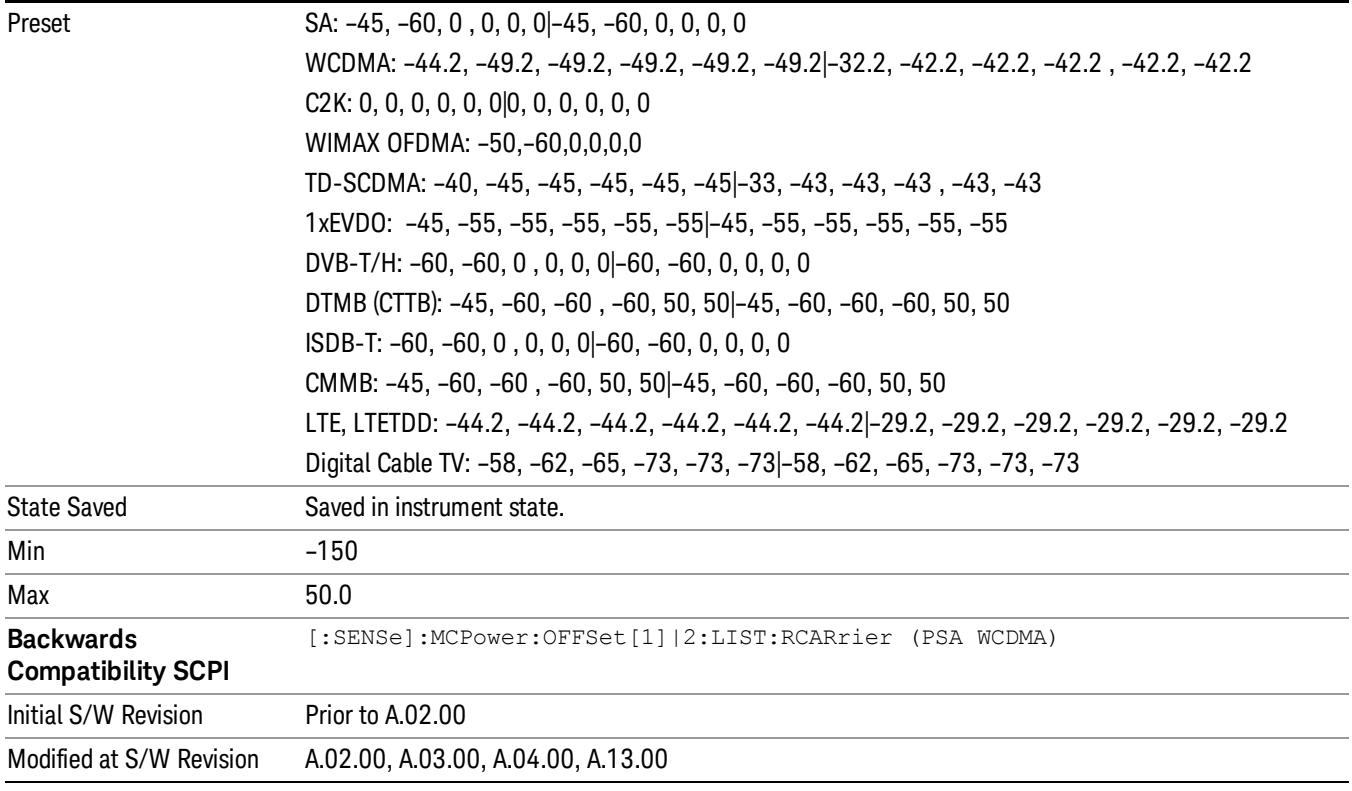

#### Positive Offset Limit (SCPI only)

Enables you to set the upper limit for the upper segment of the specified offset pair.

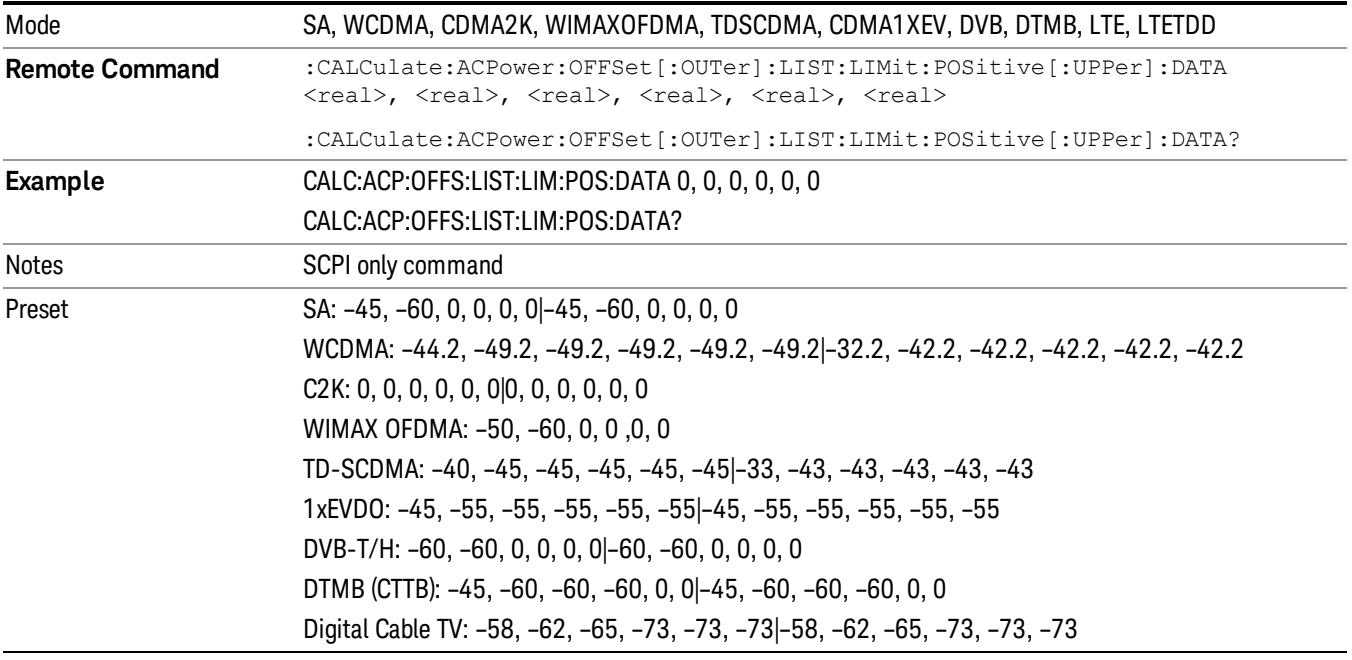

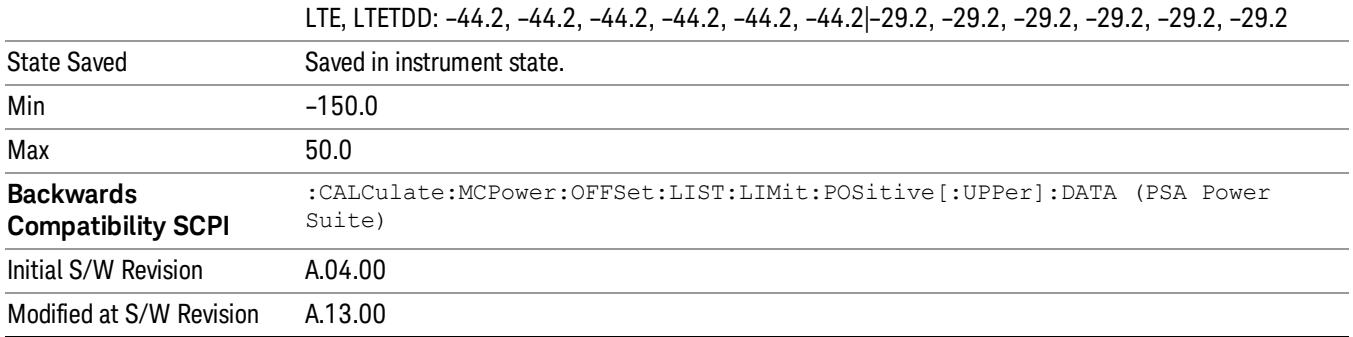

#### Negative Offset Limit

Enables you to set the upper limit for the lower segment of the specified offset pair.

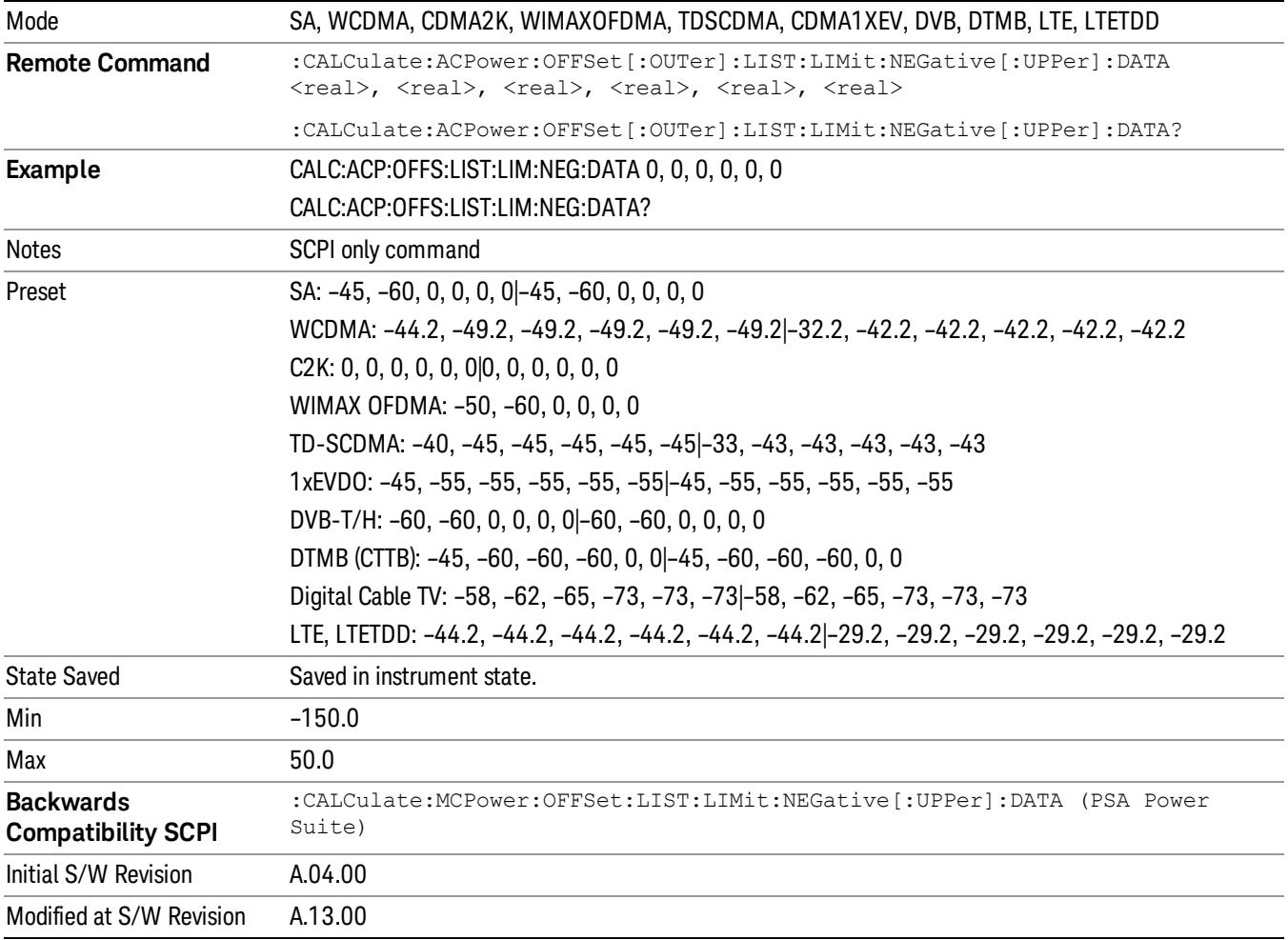

#### Rel Limit (PSD)

Enters a relative limit value for the level of the power spectral density. This sets the amplitude levels to test against for any custom offsets. The amplitude level is relative to the power spectral density. If multiple offsets are available, the list contains six (6) entries. The offset closest to the carrier channel is the first one in the list.

[:SENSe]:ACP:OFFSet[n][:OUTer]:LIST:TEST selects the type of testing to be done at each offset.

You can turn off (not use) specific offsets with the [:SENSe]:ACP:OFFSet[n][:OUTer]:LIST:STATe command.

The query returns the six (6) sets of real numbers that are the current amplitude test limits, relative to the power spectral density, for each offset.

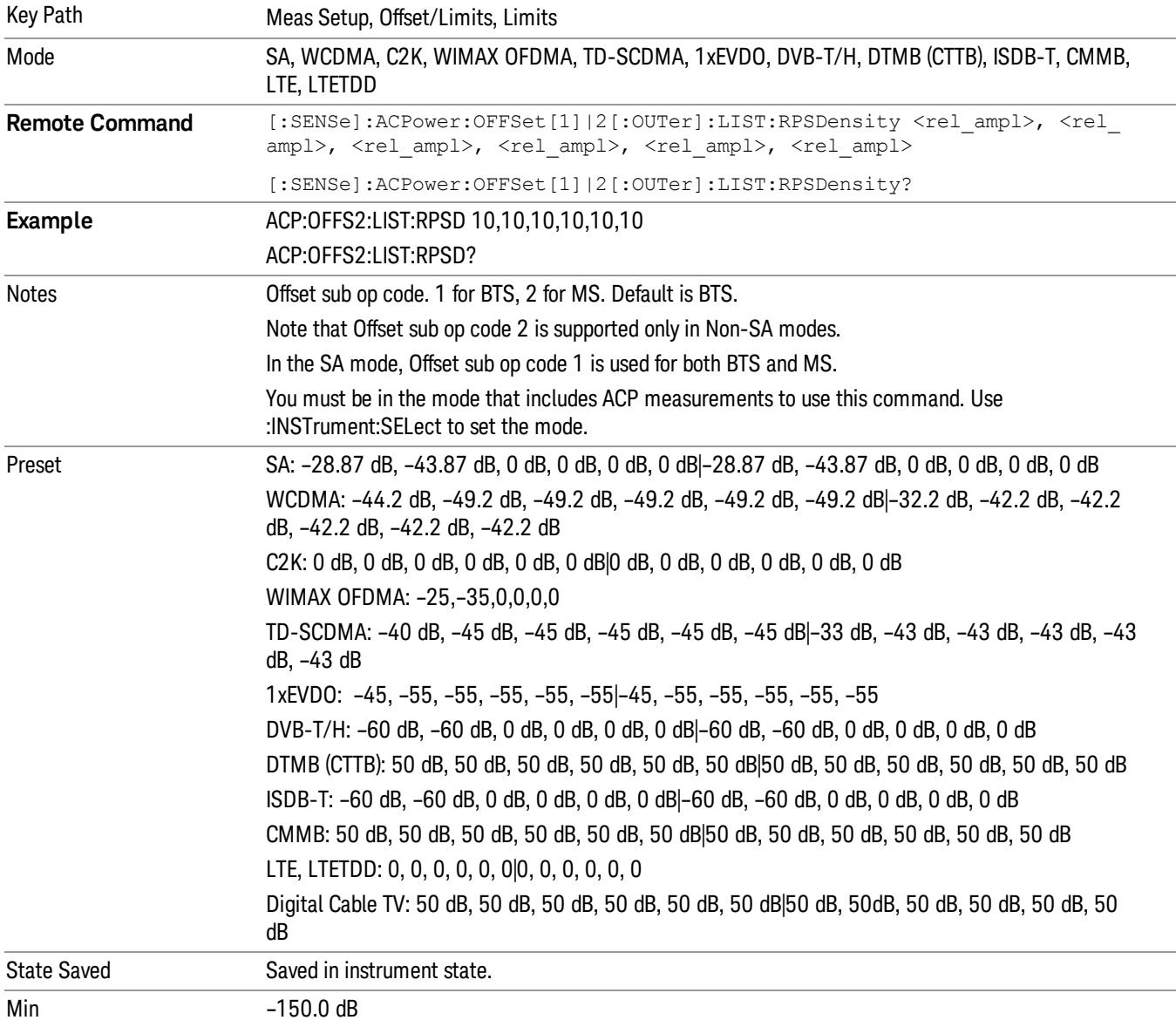

Offset[n]  $n = 1$  is base station and  $n = 2$  is mobiles. The default is base station (1).

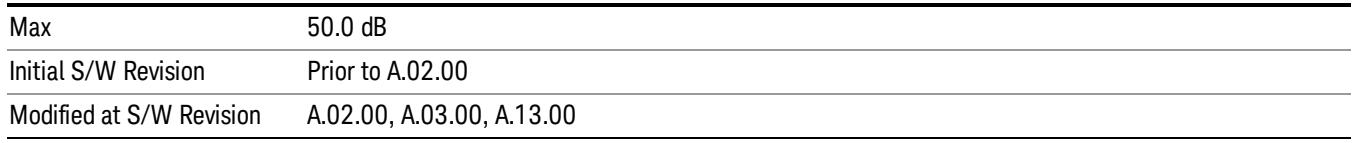

#### Fail Mask

Accesses a menu that enables you to select one of the logic keys for the fail conditions between the measurement results and the test limits. The setting defines the type of testing to be done at any custom offset frequencies. The measured powers are tested against the absolute values defined with [:SENSe]:ACP:OFFSet[n][:OUTer]:LIST:ABSolute, or the relative values defined with [:SENSe]:ACP:OFFSet [n][:OUTer]:LIST:RPSDensity and [:SENSe]:ACP:OFFSet[n][:OUTer]:LIST:RCARrier.

You can turn off (not use) specific offsets with the [:SENSe]:ACP:OFFSet[n][:OUTer]:LIST:STATe command.

- Absolute Fail is shown if one of the absolute ACP measurement results is larger than the limit for Abs Limit.
- Relative Fail is shown if one of the relative ACP measurement results is larger than the limit for Rel Lim (Car) or Rel Lim (PSD).
- Abs AND Rel Fail is shown if one of the absolute ACP measurement results is larger than the limit for Abs Limit AND one of the relative ACP measurement results is larger than the limit for Rel Lim (Car) or Rel Lim (PSD).
- Abs OR Rel– Fail is shown if one of the absolute ACP measurement results is larger than the limit for Abs Limit OR one of the relative ACP measurement results is larger than the limit for Rel Lim (Car) or Rel Lim (PSD).

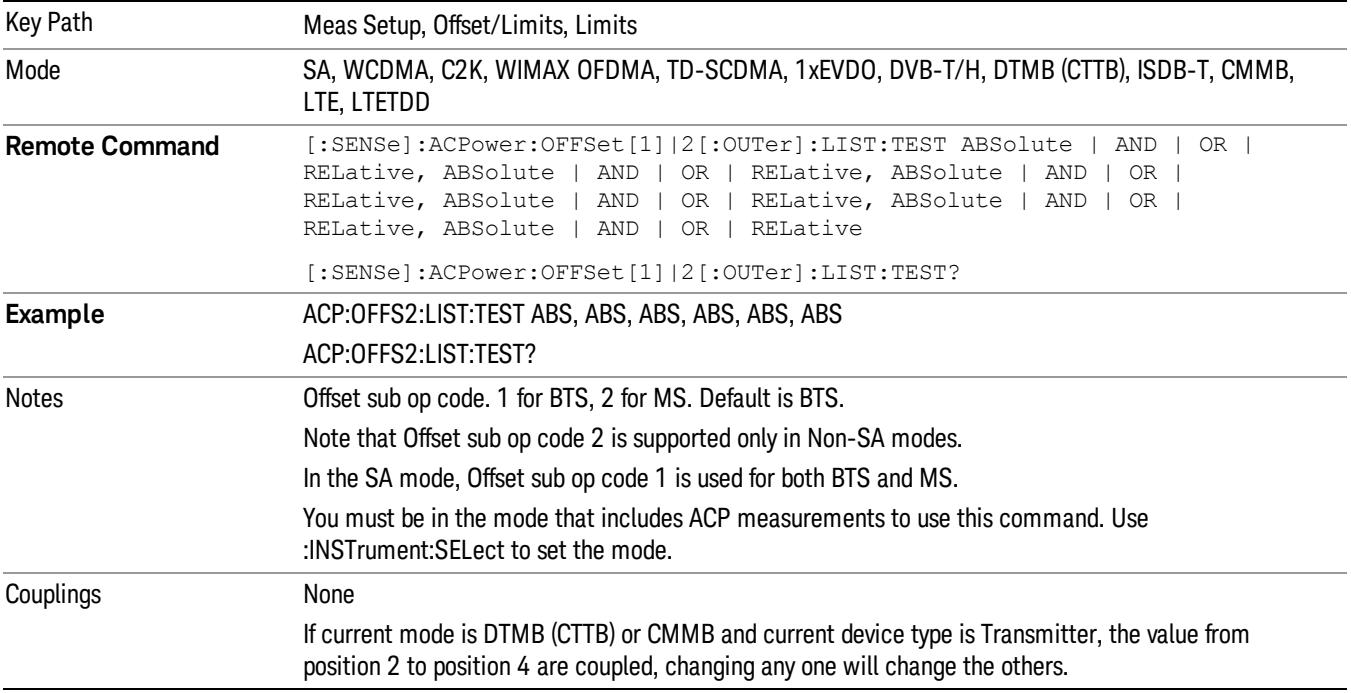

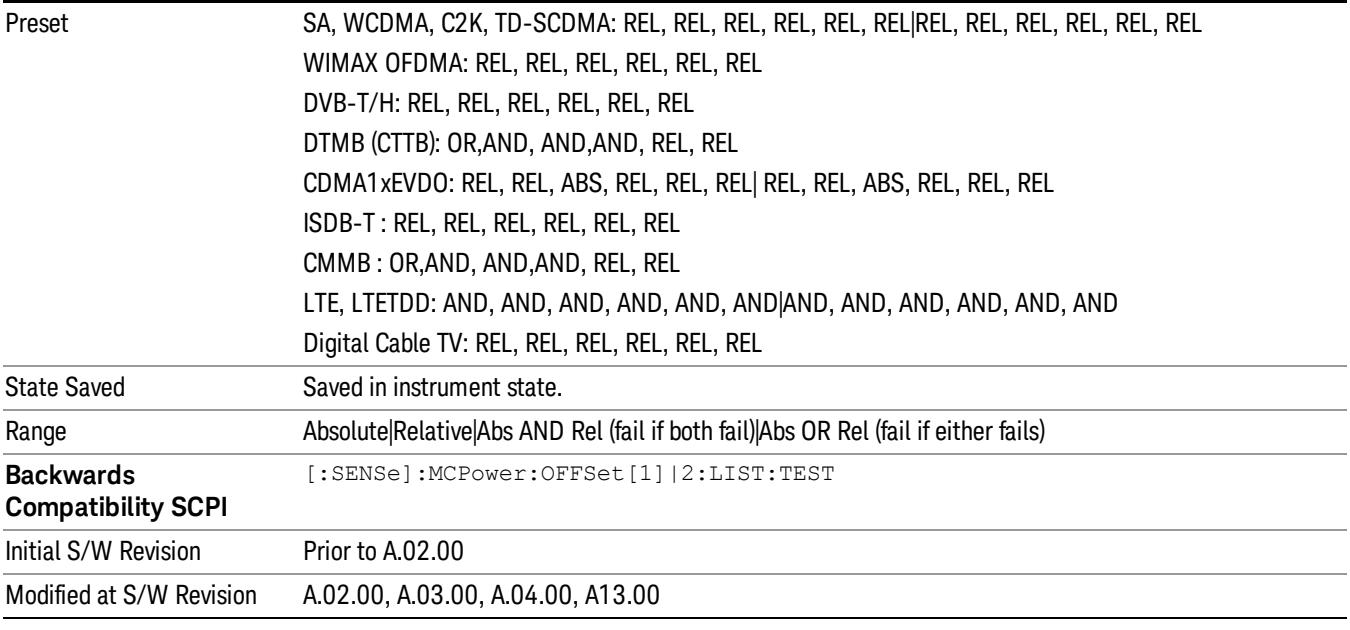

## Offset Side

Enables you to turn off (not use) specific offsetswith [:SENSe]:ACPower:OFFSet[1]|2[:Outer]:LIST:SIDE.

- NEGative Negative (lower) sideband only
- BOTH Both of the negative (lower) and positive (upper) sidebands
- POSitive Positive (upper) sideband only

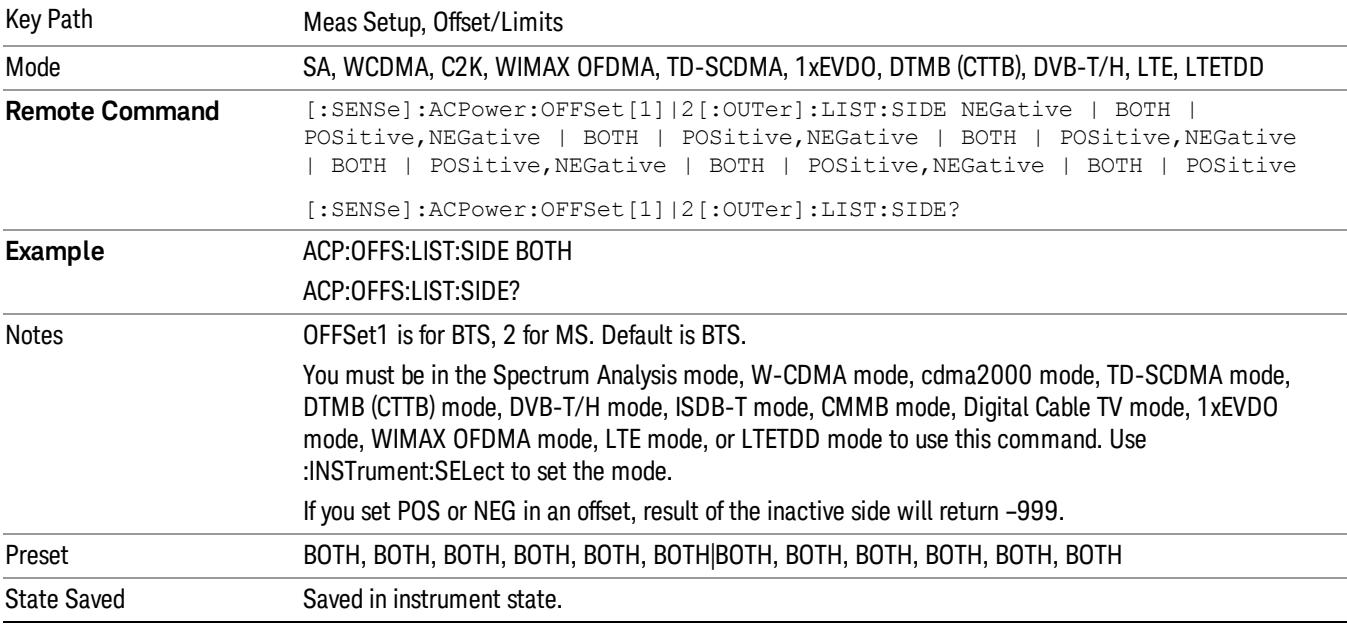

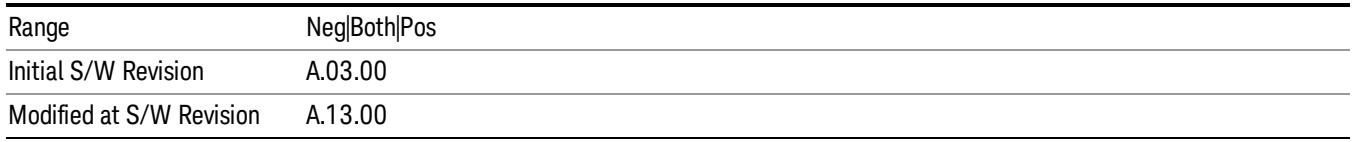

## Method for Offset

This key allows you to turn RRC filtering of each offset on or off. The value (roll off) for the filter will be set to the value of the Filter Alpha parameter.

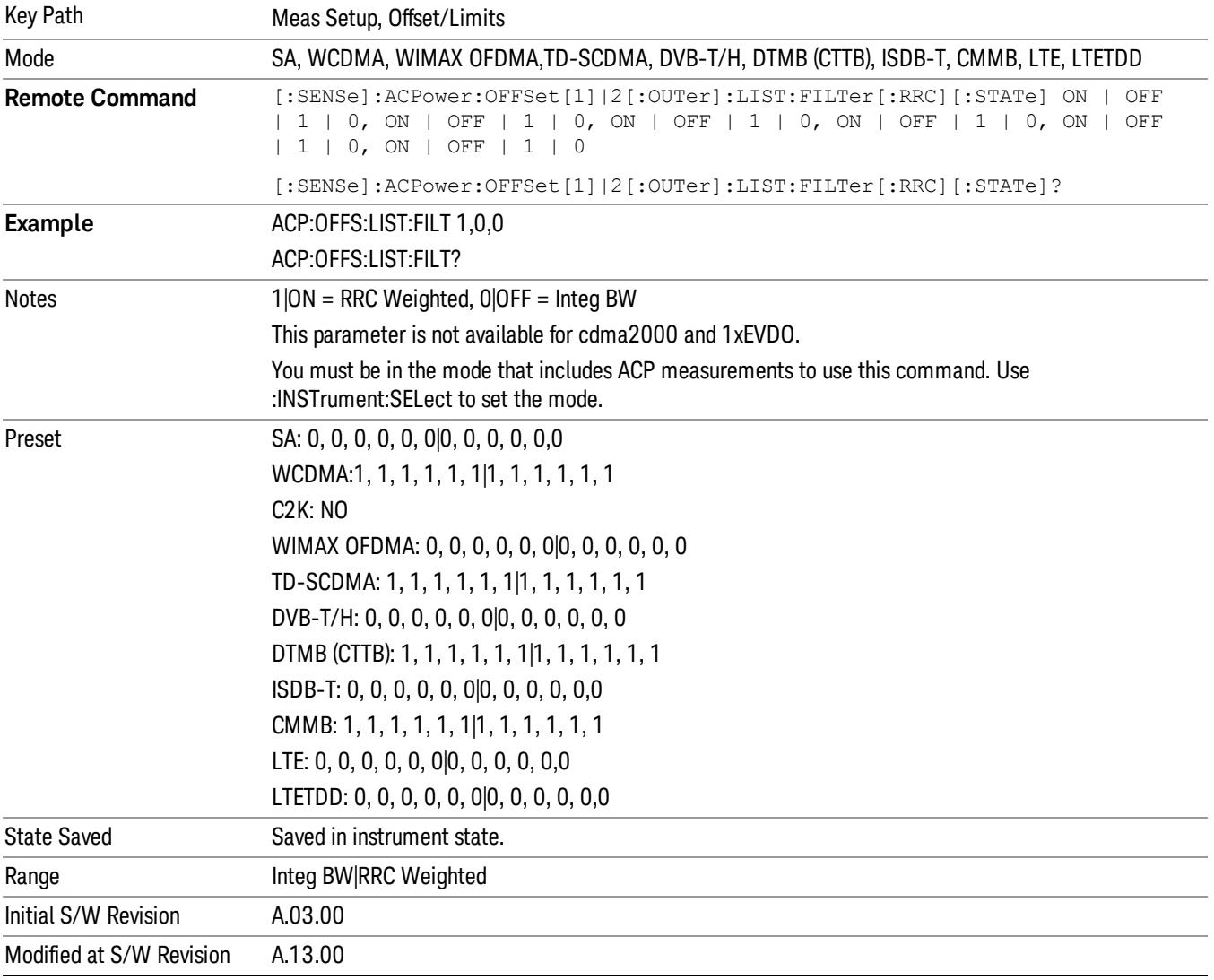

#### Method for Offset

This key allows you to turn RRC filtering of each offset on or off. The value (roll off) for the filter will be set to the value of the Filter Alpha parameter.

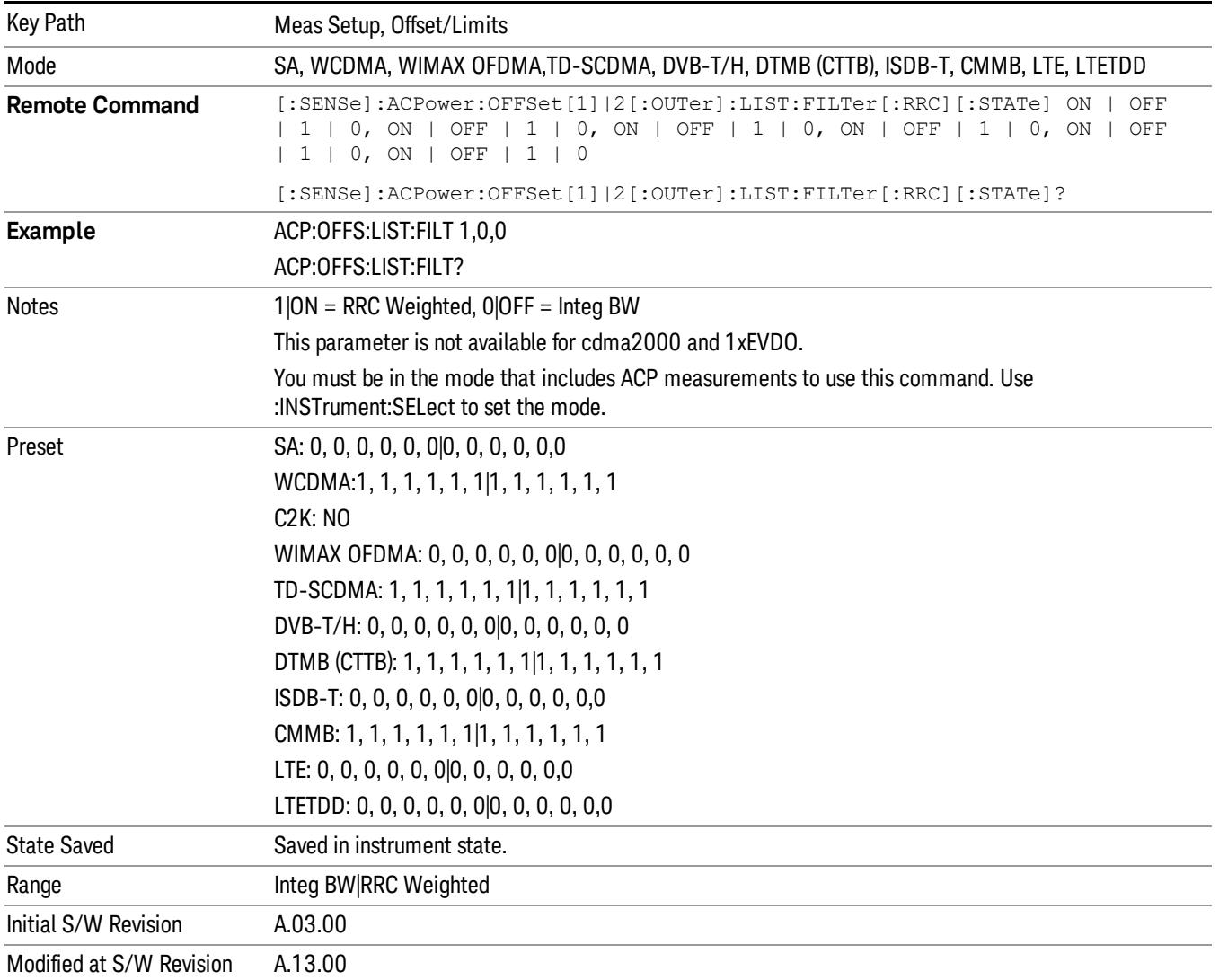

#### Filter Alpha for Offset

Sets the alpha value for the RRC Filter for each offset.

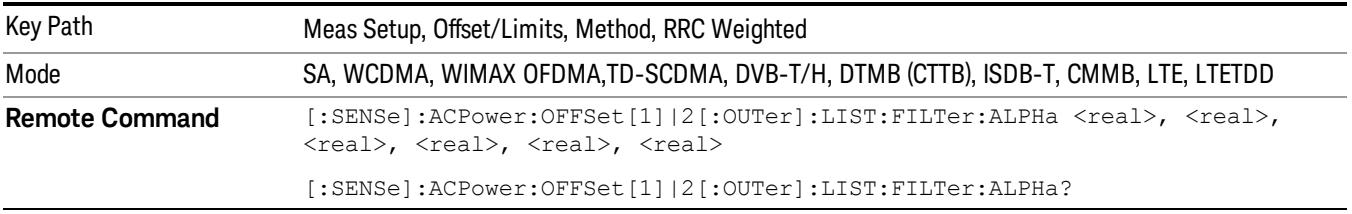

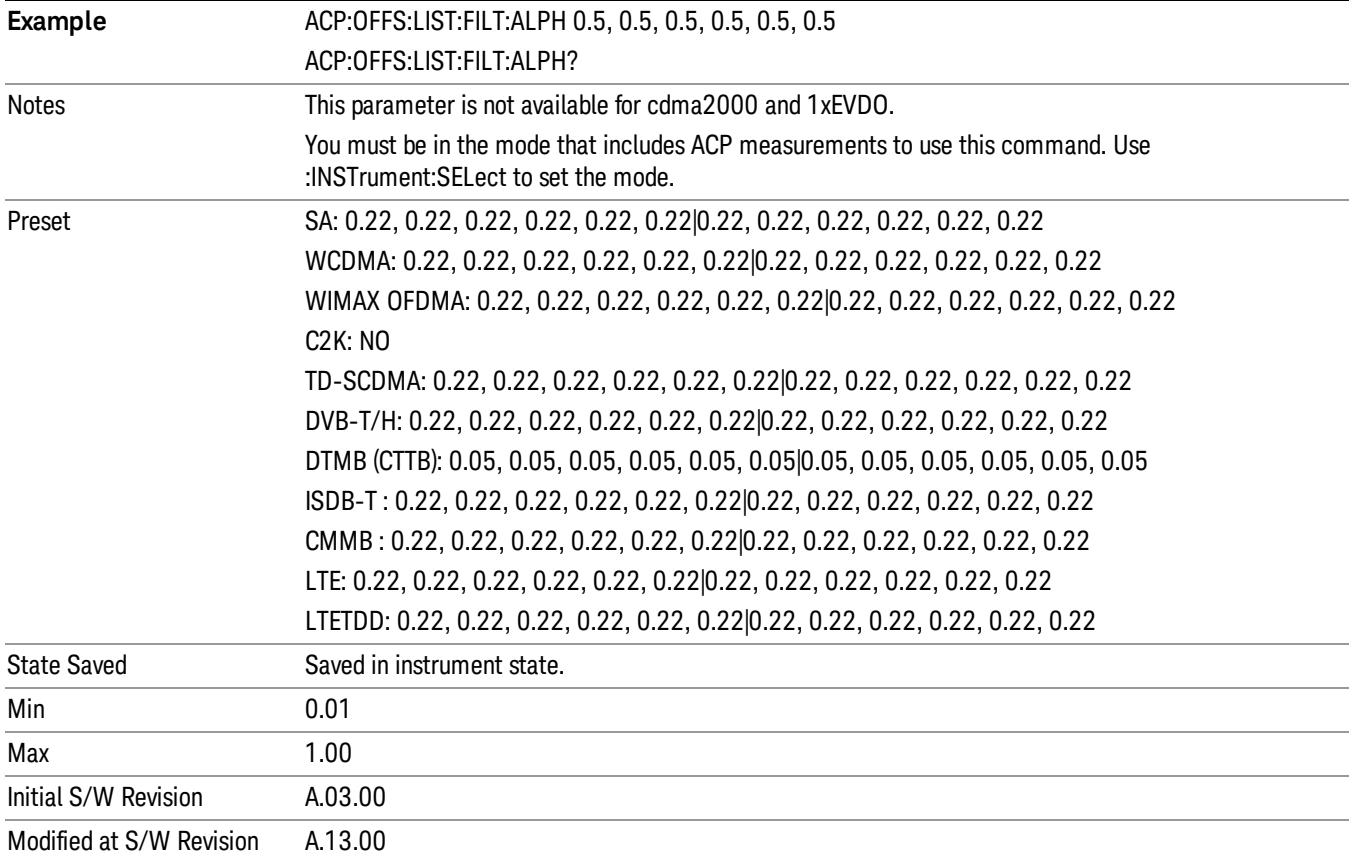

## Offset Frequency Define

This key allows you to select "Offset" definition. Each standard defines each "Offset" from Carrier.

3GPP2 requires the "From Carrier Center to MeasBW Closer Edge" definition. LTE conformance test requires "From Carrier Edge to MeasBW Center" and/or "From Carrier Edge to MeasBW Closer Edge" definition.

- CTOCenter From the center of the carrier closest to the adjacent channel to the center of the adjacent channel Offset Integ BW
- CTOEdge From the center of the carrier closest to the adjacent channel to the edge of the closest adjacent channel Offset Integ BW
- ETOCenter From Center Frequency Carrier Spacing / 2 (for lower offset), Center Frequency + Carrier Spacing / 2 (for upper offset) of the carrier closest to the adjacent channel's to the center of the adjacent channel Offset Integ BW
- ETOEdge From Center Frequency Carrier Spacing / 2 (for lower offset), Center Frequency + Carrier Spacing / 2 (for upper offset) of the carrier closest to the adjacent channel's to the edge of the closest adjacent channel Offset Integ BW

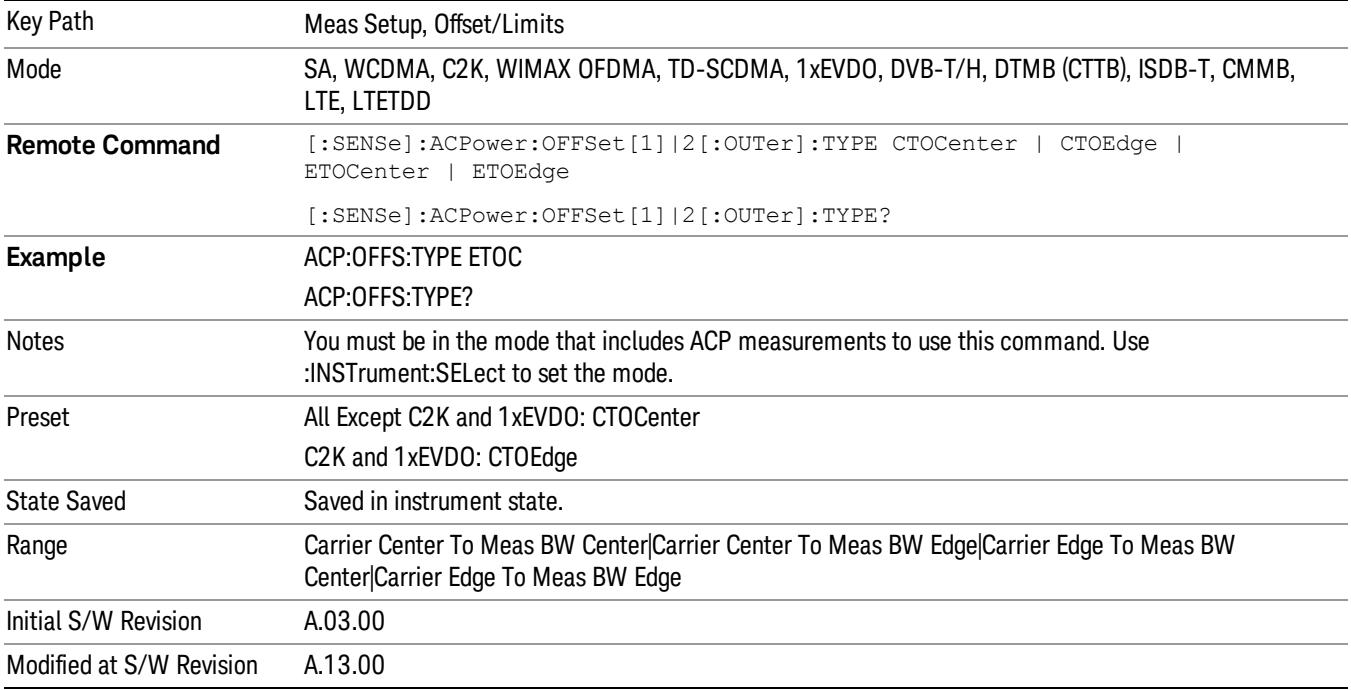

## Carrier Result

Allows you to view and scroll through the carrier power results.

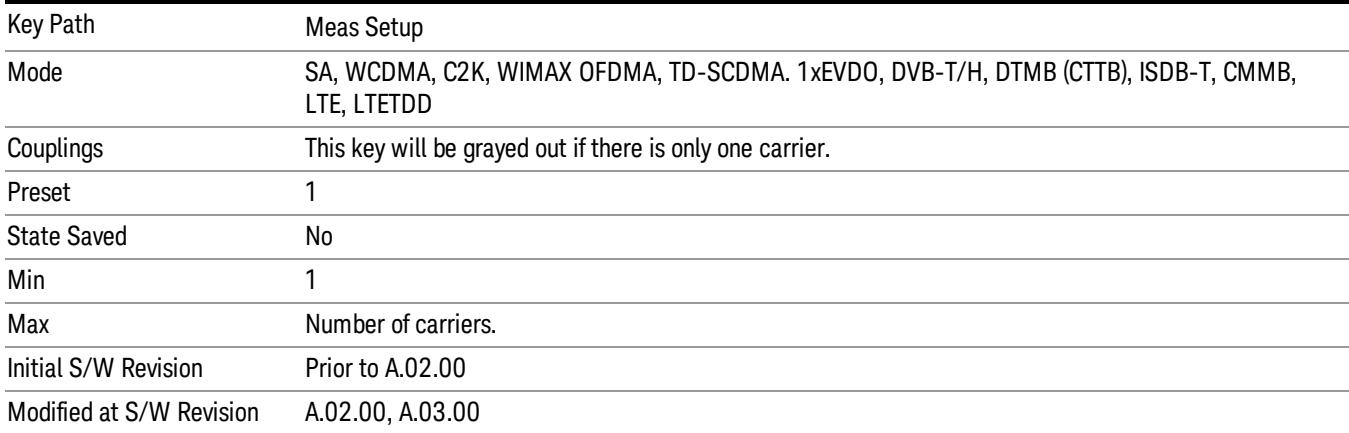

## Meas Method

Sets the desired method to measure ACP.

Integration BW — one sweep of the trace is taken, and the band power for each offset is computed. Depending on the status of the Meas Type parameter (Total Power Reference or PSD Reference), results are displayed relative to the total power or the power spectral density. The display reflects either the current trace or a bar graph view.

Filtered IBW (max dynamic range) — the ACP Path is used to compute ACP when an ACP path is available. This method increases dynamic range, but increases measurement time as it limits the resolution bandwidth. This method is useful for improving dynamic range on a W-CDMA signal because a sharp cutoff bandpass filter is used. The accuracy of the adjacent channel power ratio is not degraded by this method, but the absolute accuracy of both adjacent channel power and carrier power are degraded by up to about 0.5 dB.

RBW — the algorithm uses zero-span and an appropriate RBW setting to capture all of the power in the carrier channel and the offsets. The zero-span algorithm (RBW method) is slower than the IBW method, but greatly improves repeatability.

Fast (in WCDMA mode or SA mode with 3GPP WCDMA radio standard selected) — this provides the same method as the Integration BW method, but is optimized for speed to measure a W-CDMA signal.

Fast (in CDMA2K mode or SA mode with CDMA2K radio standard selected) – this provides faster measurement using the FFT method with a limited parameter flexibility. When this is selected, CDMA2K preset offsets are given and control of the following are grayed out:

BW menu, Sweep/Control menu except Pause/Resume, Trace/Detector menu, Carrier Setup, Offset Limit, RRC Weighting, Filter Alpha, and Noise Correction softkeys in Meas Setup menu.

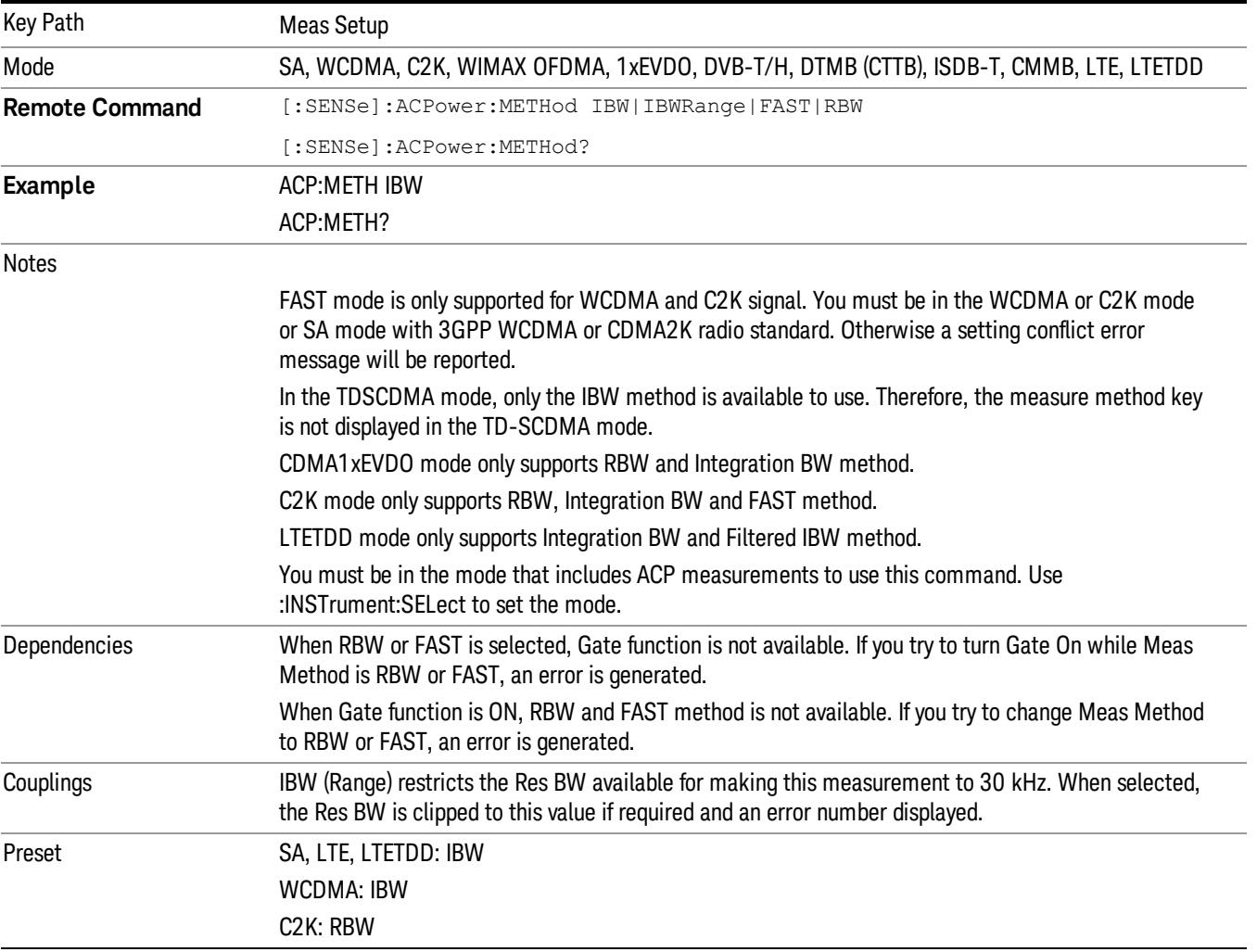

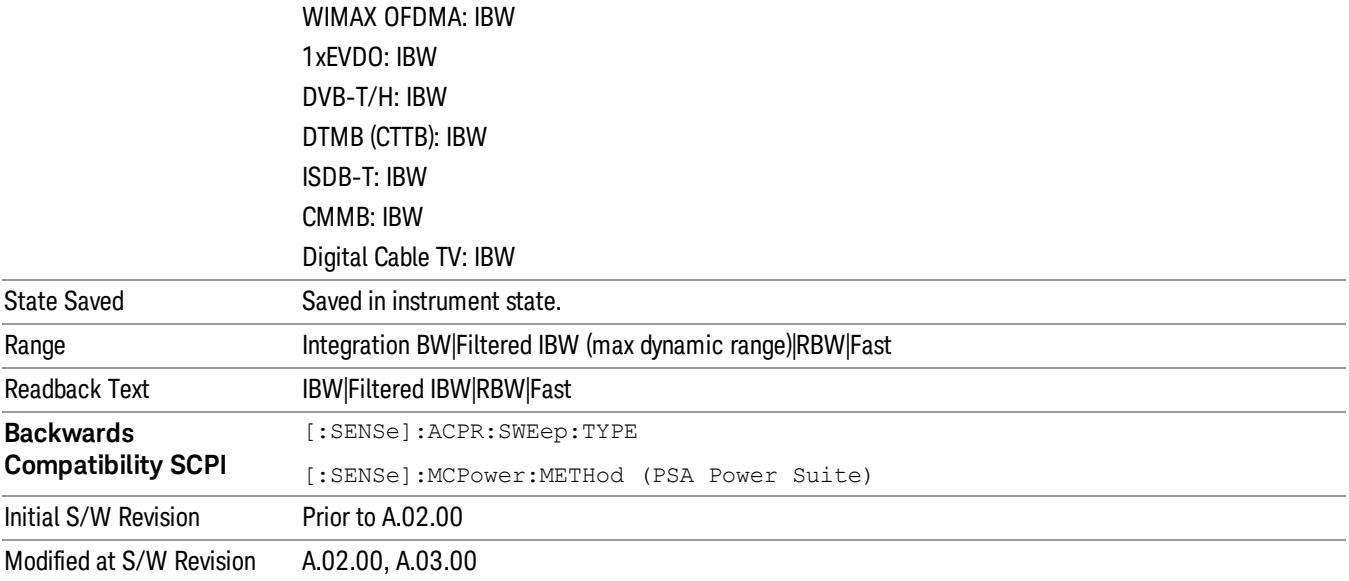

## Meas Type

Changes the reference used for the measurement. This allows you to make absolute and relative power measurements of either total power or the power normalized to the measurement bandwidth.

Total Pwr Ref (TPR) sets the reference to the total carrier power. PSD Ref (PSDR) sets the reference to the power spectral density of the carrier.

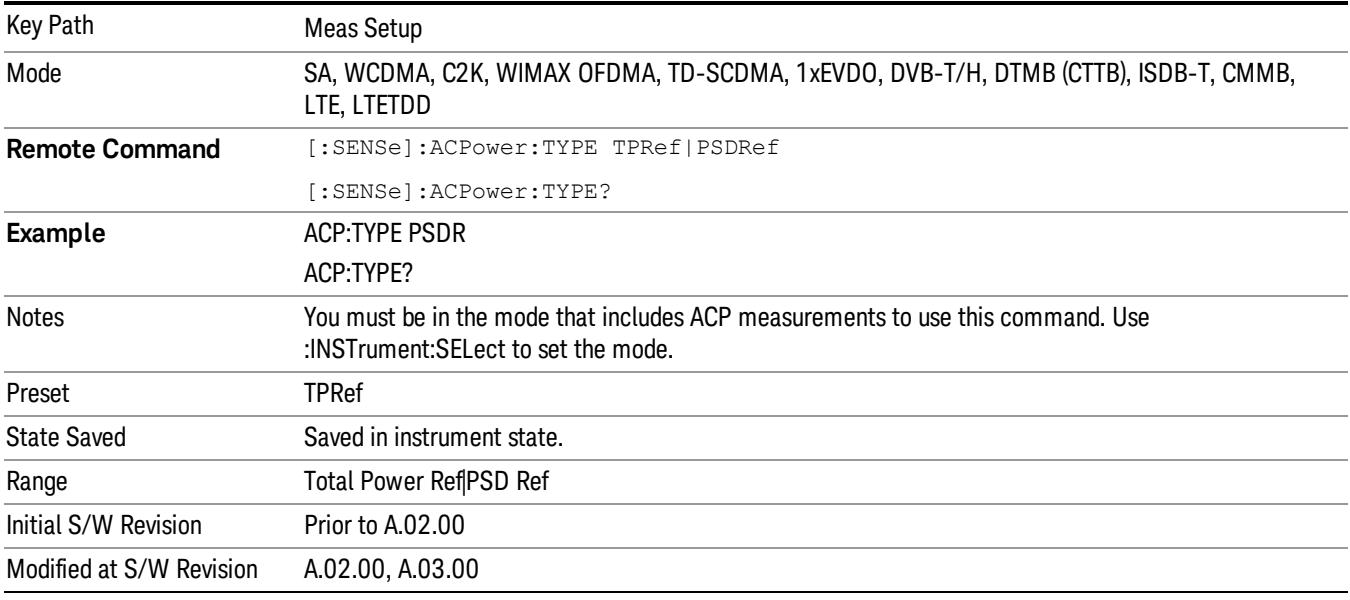

#### PSD Ref

Sets the unit bandwidth for Power Spectral Density. The available units are dBm/Hz and dBm/MHz.

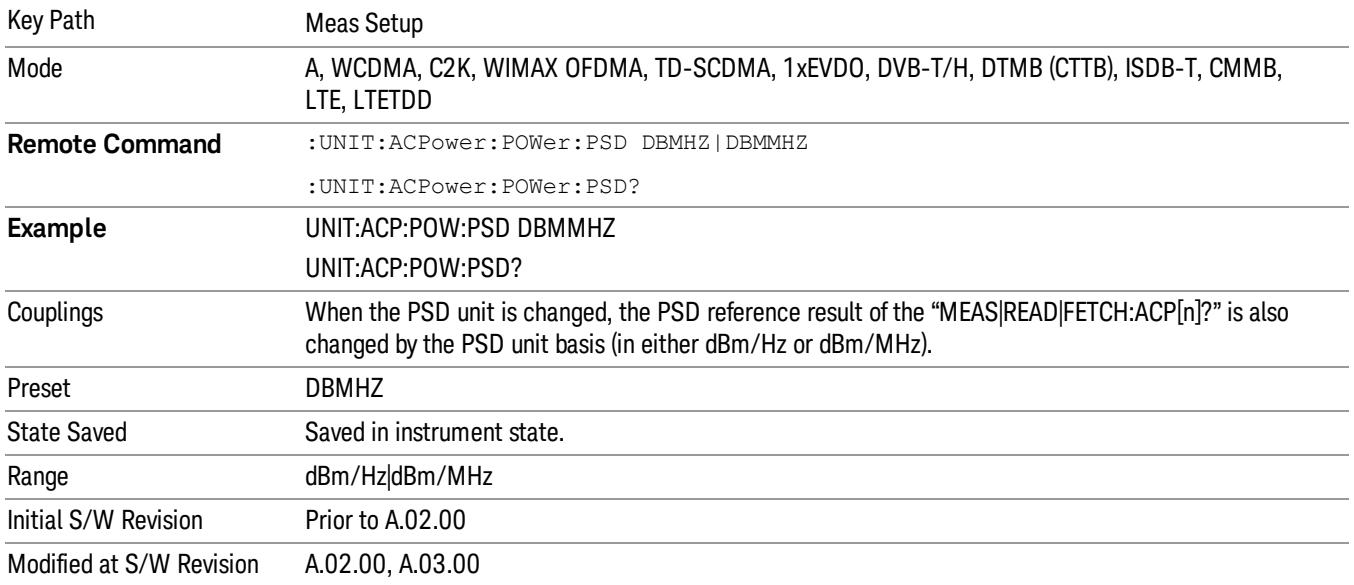

## Limit Test

Turns limit checking for each offset On or Off. The limits may be specified within the Offset menu, for each offset, both sides of the carrier. For results that fail the limit, a red F is appended. In the Combined view, the bar turns red.

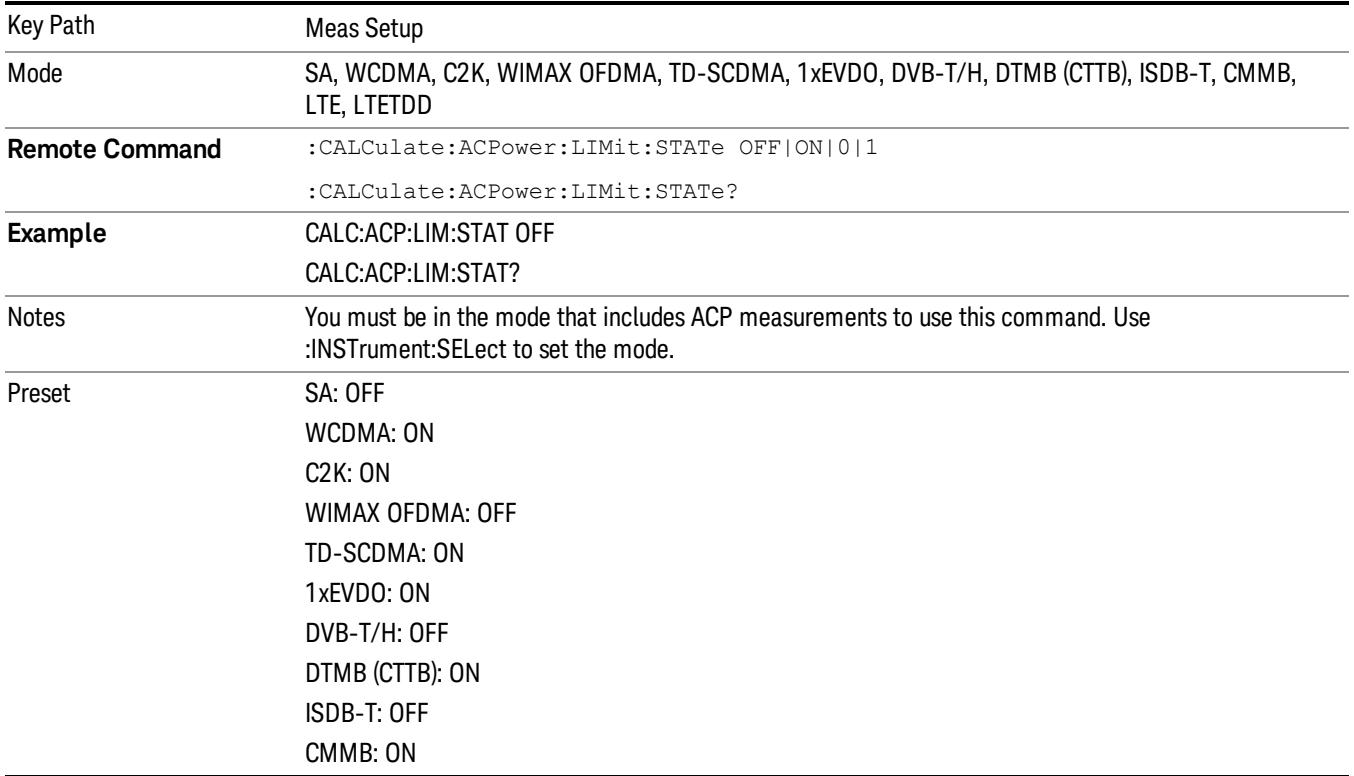

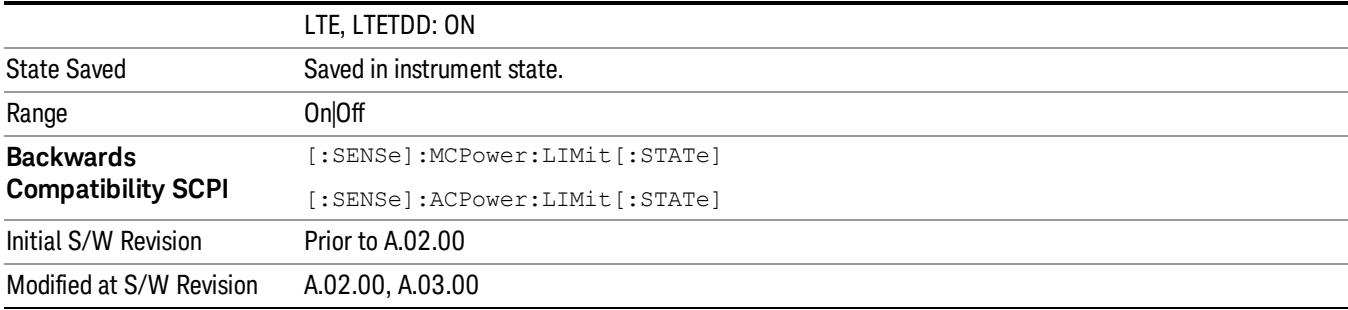

#### Meas Preset

Restores all the measurement parameters to their default values.

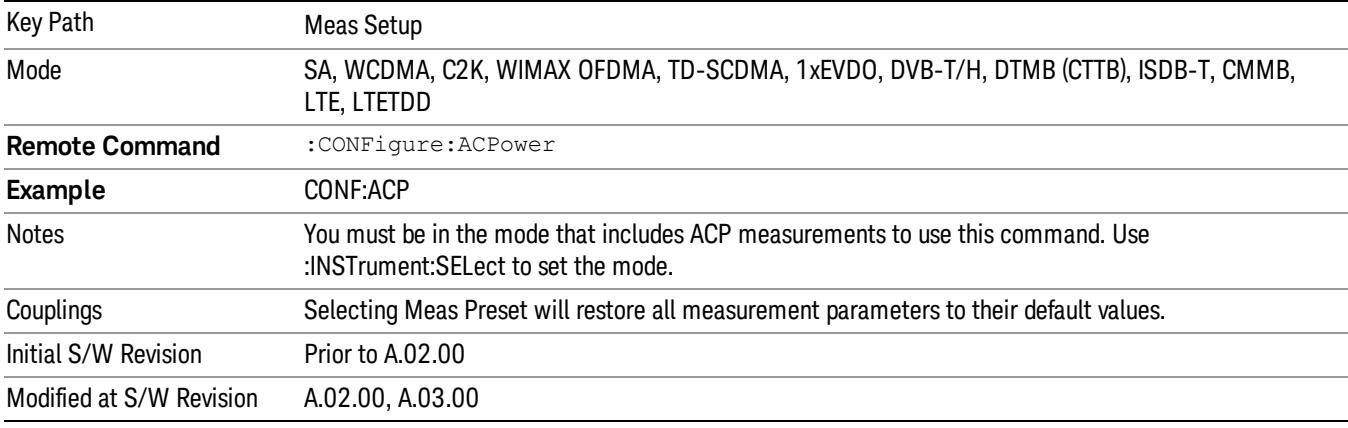

## Offset RRC Weighting (Backward Compatibility SCPI)

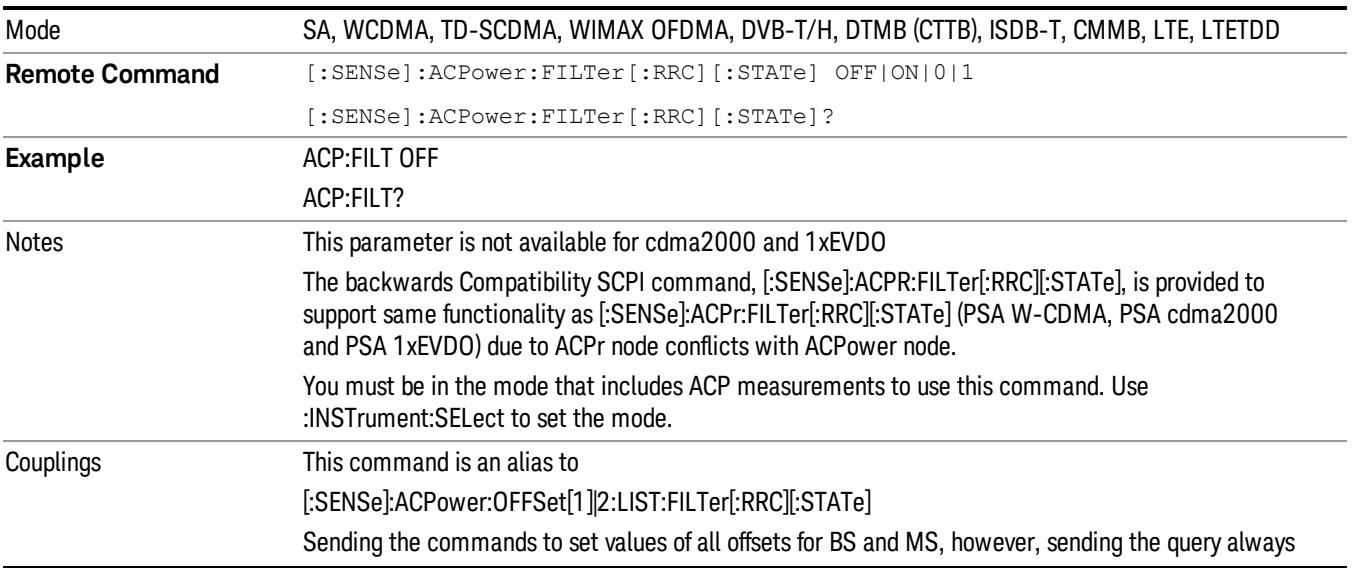

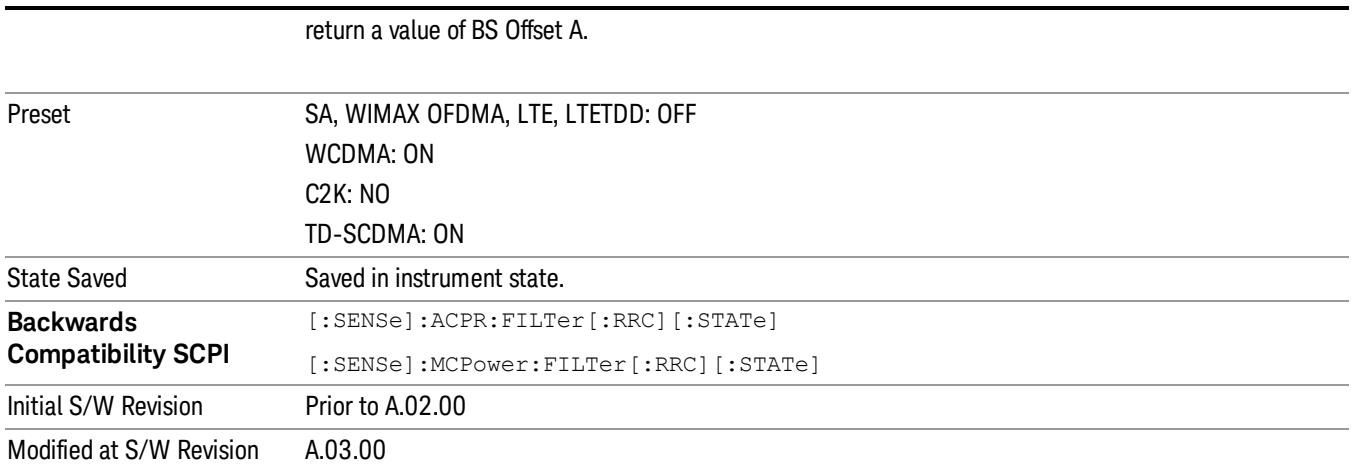

## Offset Filter Alpha (Backward Compatibility SCPI)

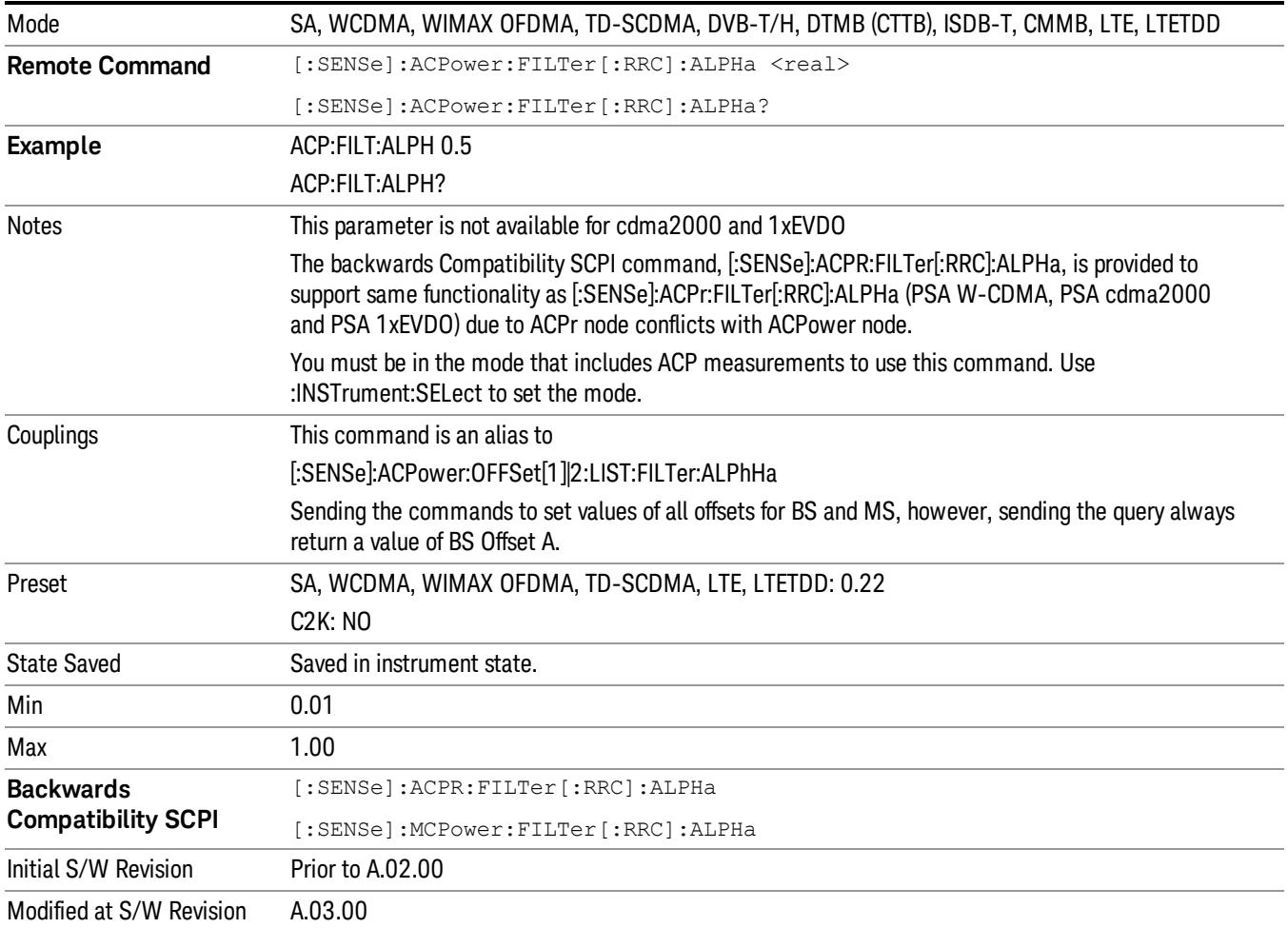

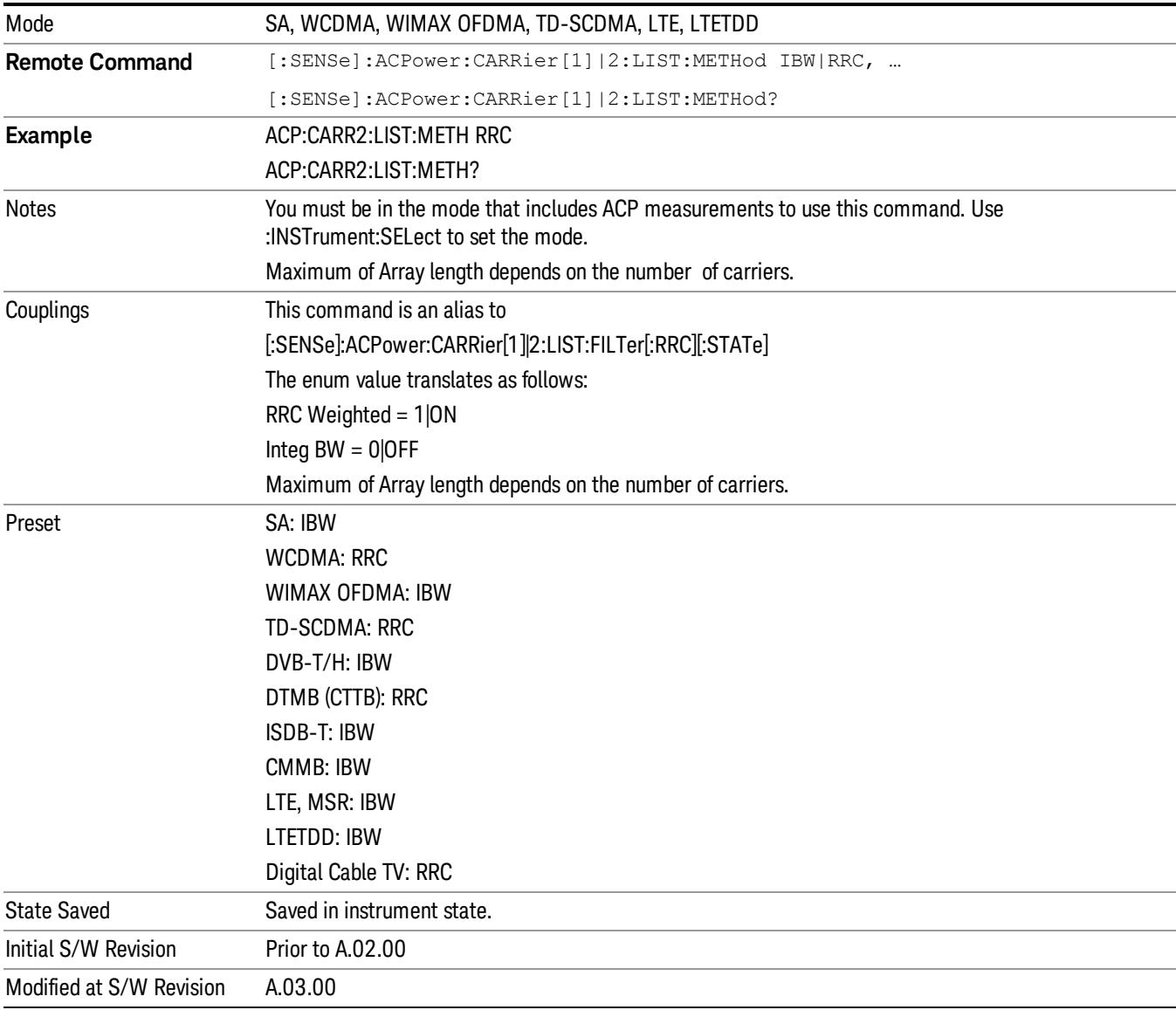

# Method for Carrier (Backward Compatibility SCPI)

9 ACP Measurement Mode

# Mode

See ["Mode"](#page-231-0) on page 232

# Mode Preset

Returns the active mode to a known state.

Mode Preset does the following for the currently active mode:

- Aborts the currently running measurement.
- Brings up the default menu for the mode, with no active function.
- Sets measurement Global settings to their preset values for the active mode only.
- Activates the default measurement.
- Brings up the default menu for the mode.
- Clears the input and output buffers.
- Sets Status Byte to 0.

Mode Preset does not:

- Cause a mode switch
- Affect mode persistent settings
- Affect system settings
- See ["How-To](#page-755-0) Preset" on page 756 for more information.

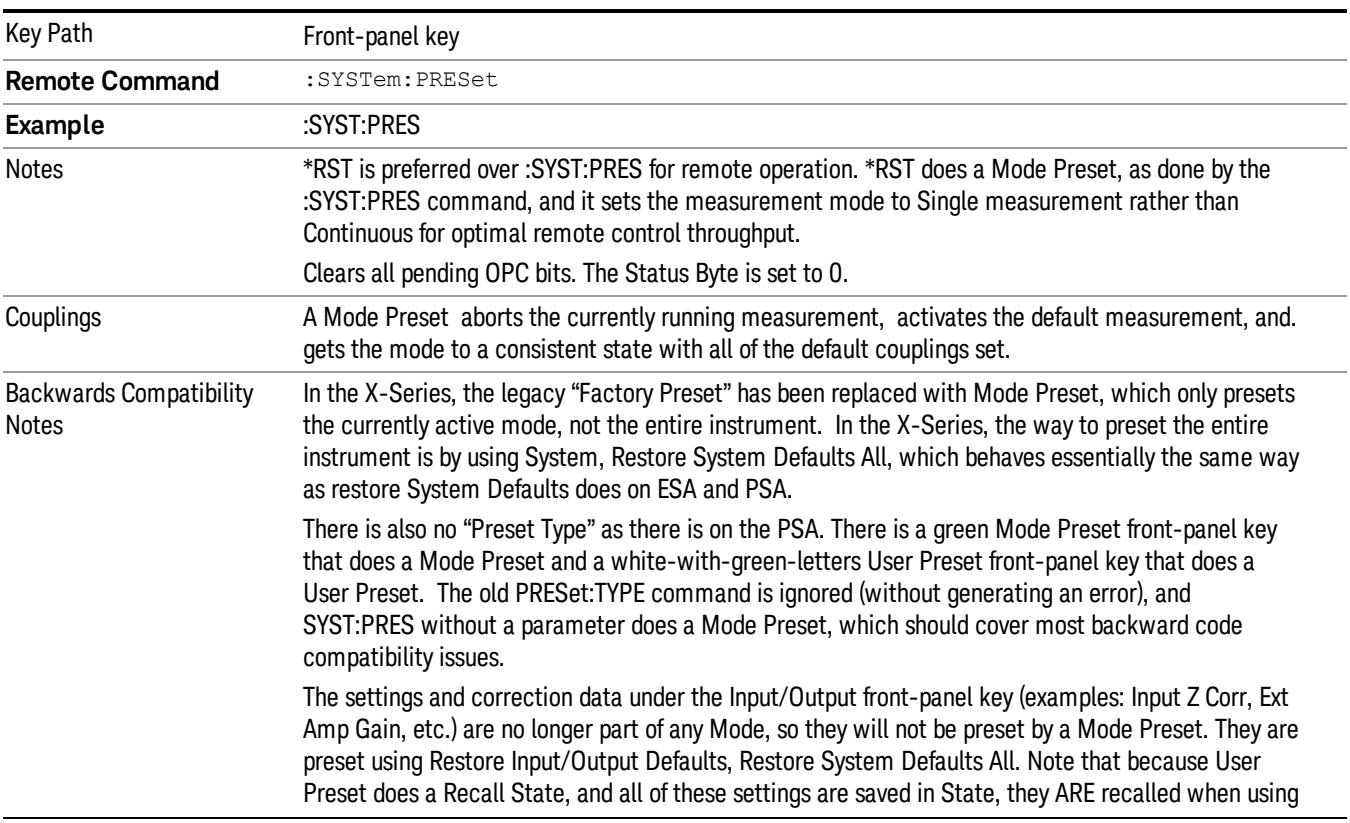

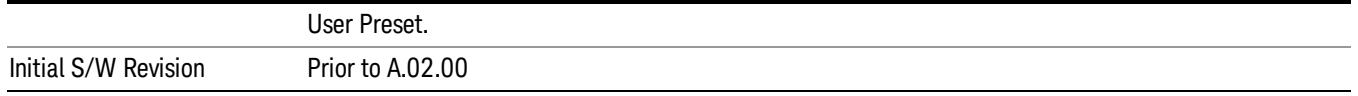

#### <span id="page-755-0"></span>How-To Preset

The table below shows all possible presets, their corresponding SCPI commands and front-panel access (key paths). Instrument settings depend on the current measurement context. Some settings are local to the current measurement, some are global (common) across all the measurements in the current mode, and some are global to all the available modes. In a similar way, restoring the settings to their preset state can be done within the different contexts.

Auto Couple - is a measurement local key. It sets all Auto/Man parameter couplings in the measurement to Auto. Any Auto/Man selection that is local to other measurements in the mode will not be affected.

Meas Preset - is a measurement local key. Meas Preset resets all the variables local to the current measurement except the persistent ones.

Mode Preset - resets all the current mode's measurement local and measurement global variables except the persistent ones.

Restore Mode Defaults - resets ALL the Mode variables (and all the Meas global and Meas local variables), including the persistent ones.

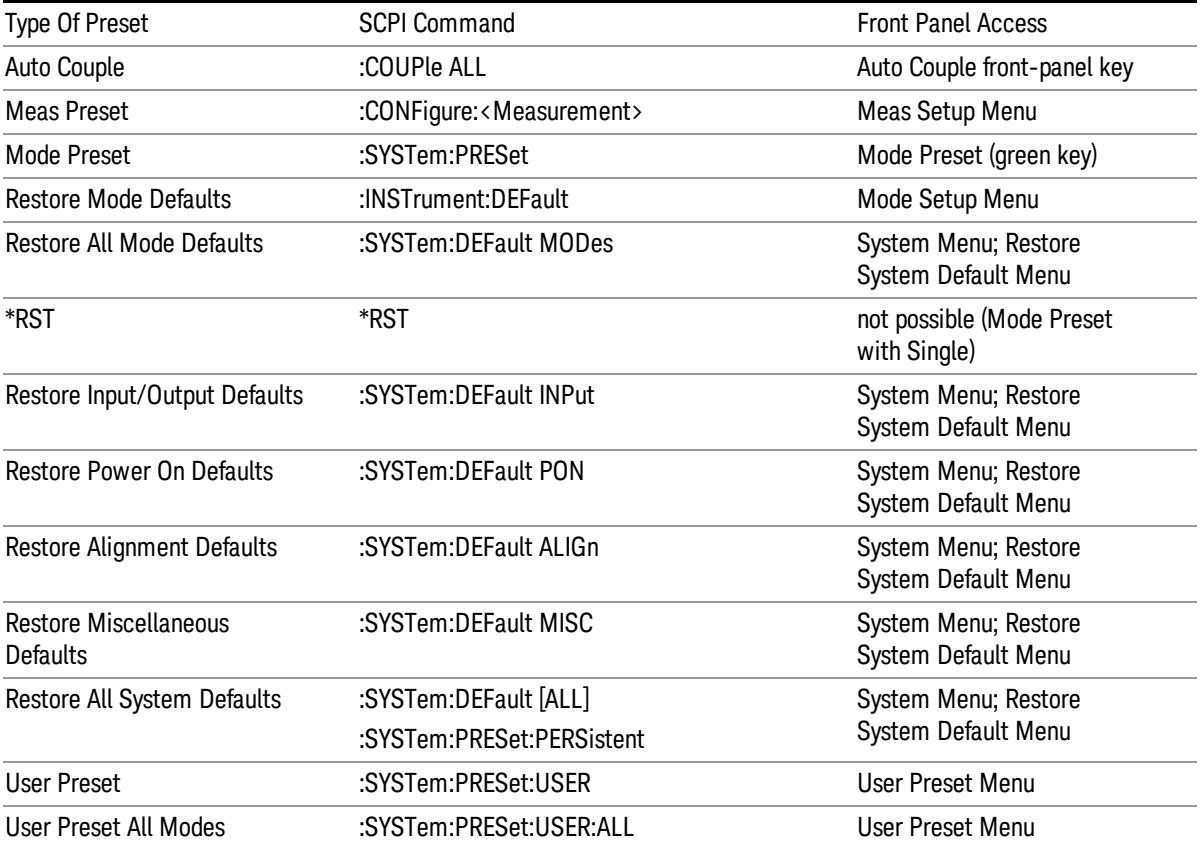
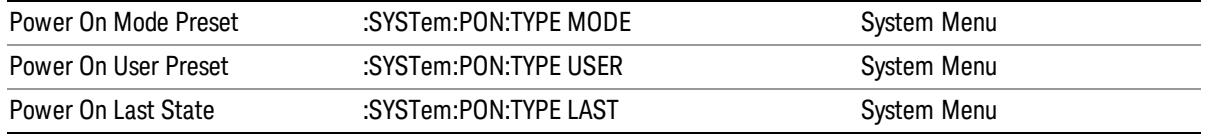

9 ACP Measurement Mode Setup

# Mode Setup

See "Mode [Setup"](#page-250-0) on page 251

# Peak Search

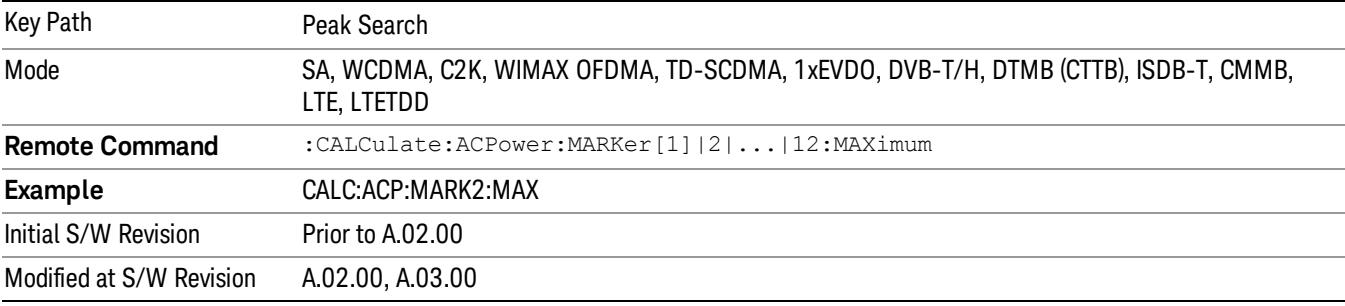

Places the selected marker on the trace point with the maximum y-axis value.

# Next Peak

Moves the selected marker to the peak that has the next highest amplitude.

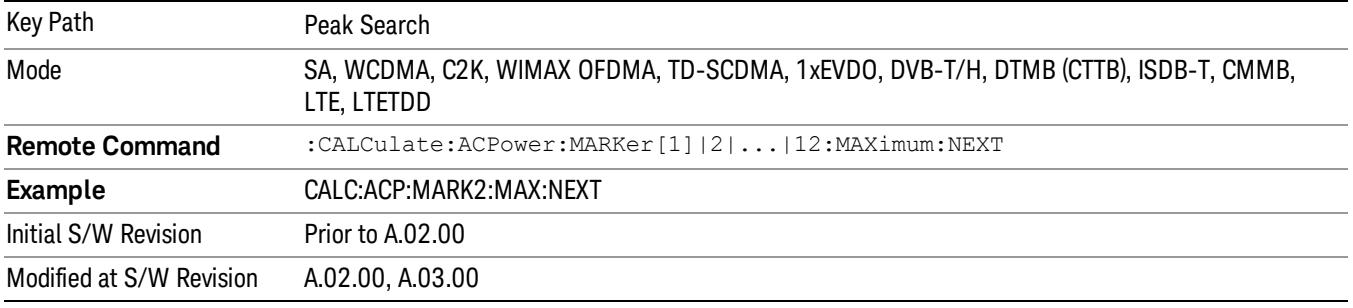

# Next Pk Right

Moves the selected marker to the nearest peak to the right of the current marker that meets all enabled peak criteria.

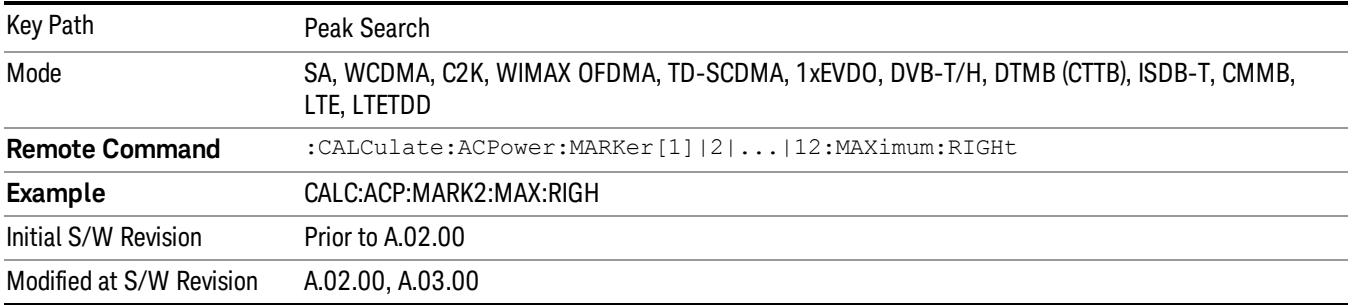

# Next Pk Left

Moves the selected marker to the nearest peak to the left of the current marker that meets all enabled peak criteria.

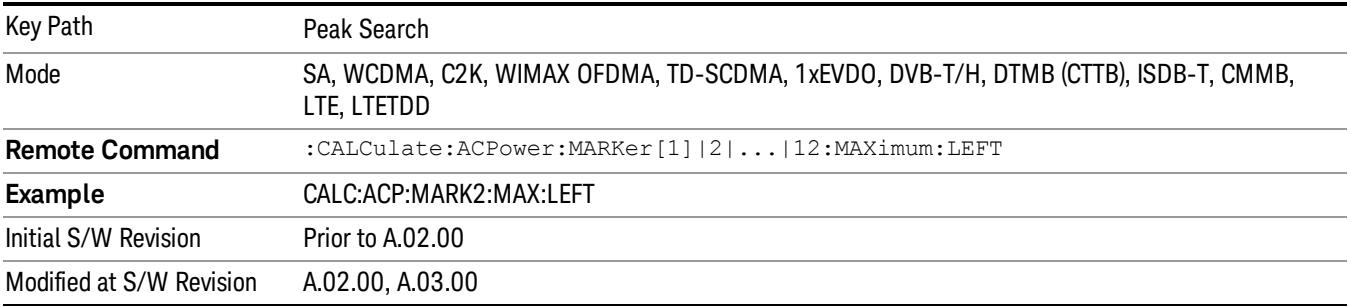

# Marker Delta

Sets the control mode for the selected marker to Delta mode.

See Marker Delta in the "Marker Functions" section for more information.

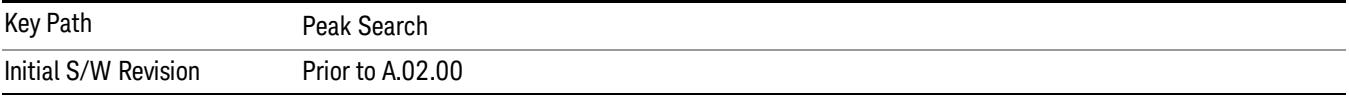

# Pk-Pk Search

Finds and displays the amplitude and frequency (or time, if in zero span) differences between the highest and lowest y-axis value.

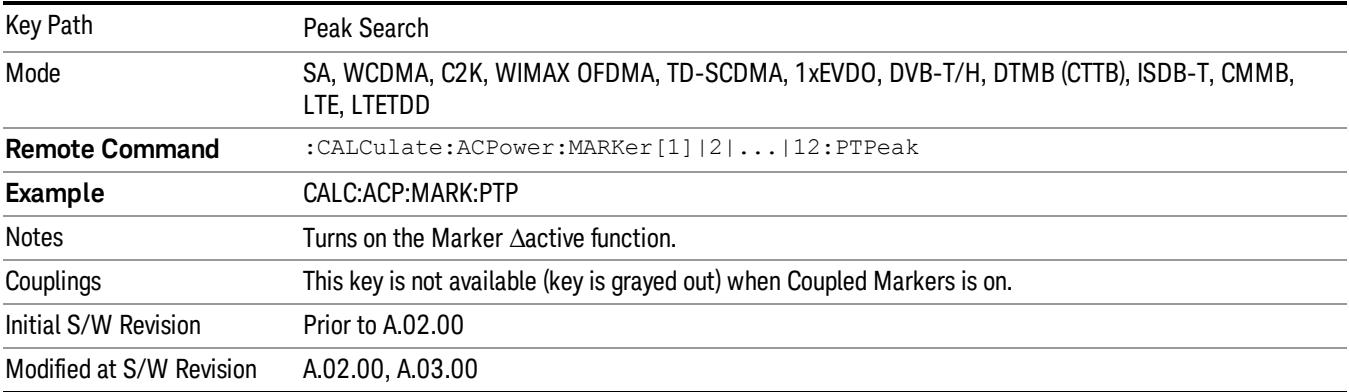

# Min Search

Moves the selected marker to the minimum y-axis value on the current trace.

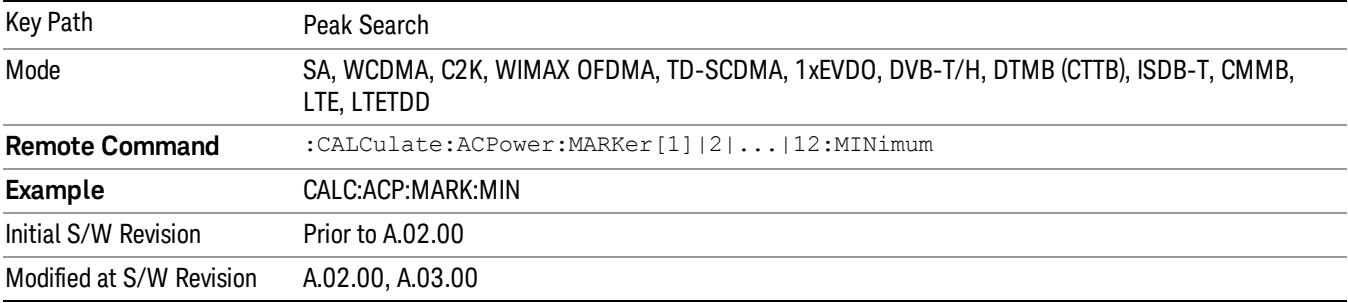

9 ACP Measurement Print

# Print

See ["Print"](#page-262-0) on page 263

# Quick Save

The Quick Save front-panel key repeats the most recent save that was performed from the Save menu, with the following exceptions:

• Register saves are not remembered as Saves for the purpose of the Quick Save function

• If the current measurement does not support the last non-register save that was performed, an informational message is generated, "File type not supported for this measurement"

Quick Save repeats the last type of qualified save (that is, a save qualified by the above criteria) in the last save directory by creating a unique filename using the Auto File Naming algorithm described below.

If Quick Save is pressed after startup and before any qualified Save has been performed, the Quick Save function performs a Screen Image save using the current settings for Screen Image saves (current theme, current directory), which then becomes the "last save" for the purpose of subsequent Quick Saves.

The Auto File Naming feature automatically generates a file name for use when saving a file. The filename consists of a prefix and suffix separated by a dot, as is standard for the Windows® file system. A default prefix exists for each of the available file types:

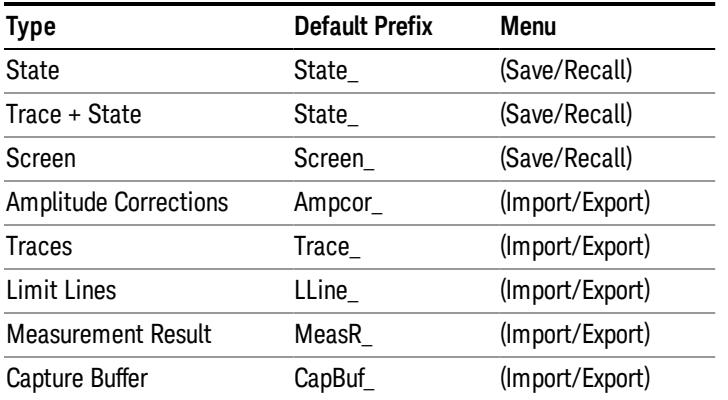

A four digit number is appended to the prefix to create a unique file name. The numbering sequence starts at 0000 within each Mode for each file type and updates incrementally to 9999, then wraps to 0000 again. It remembers where it was through a Mode Preset and when leaving and returning to the Mode. It is reset by Restore Misc Defaults and Restore System Defaults and subsequent running of the instrument application. So, for example, the first auto file name generated for State files is State\_0000.state. The next is State\_0001, and so forth.

One of the key features of Auto File Name is that we guarantee that the Auto File Name will never conflict with an existing file.The algorithm looks for the next available number. If it gets to 9999, then it looks for holes. If it find no holes, that is no more numbers are available, it gives an error.

For example, if when we get to State 0010.state there is already a State 0010.state file in the current directory, it advances the counter to State 0011.state to ensure that no conflict will exist (and then it verifies that State\_0011.state also does not exist in the current directory and advances again if it does, and so forth).

.

If you enter a file name for a given file type, then the prefix becomes the filename you entered instead of the default prefix, followed by an underscore. The last four letters (the suffix) are the 4-digit number.

For example, if you save a measurement results file as "fred.csv", then the next auto file name chosen for a measurement results save will be fred\_0000.csv.

Although 0000 is used in the example above, the number that is used is actually the current number in the **NOTE** Meas Results sequence, that is, the number that would have been used if you had not entered your own file name.

**NOTE** If the filename you entered ends with \_dddd, where d=any number, making it look just like an auto file name, then the next auto file name picks up where you left off with the suffix being dddd  $+1$ .

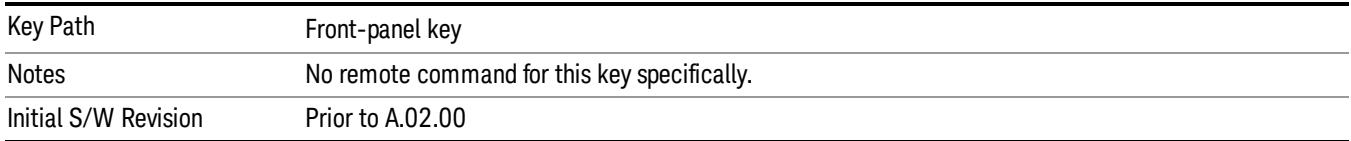

# Recall

The Recall menu lets you choose what you want to recall, and where you want to recall it from. Among the types of files you can recall are States and Traces. In addition, an Import (Data) option lets you recall a number of data types stored in CSV files (as used by Excel and other spreadsheet programs).

In products that run multiple instances of the X-Series Application, all instances share the same register NOTE and file location where you want to recall from.

| <b>Key Path</b>                         | Front-panel key                                                                                                    |
|-----------------------------------------|----------------------------------------------------------------------------------------------------|
| Notes                                   | No remote command for this key specifically, but the :MMEM:LOAD command is available for<br>specific file types. An example is : MMEM:LOAD: STATe <filename>.</filename>                                                                                                    |
|                                         | If you try to recall a State file for a mode that is not licensed or not available in the instrument, an<br>error message will occur and the state will not change.                                                                                                    |
| <b>Backwards Compatibility</b><br>Notes | In legacy analyzers, it was possible to load a state without affecting the trace data, limit lines or<br>correction data. Similarly (since User Preset is actually loading a state), it was possible to do a User<br>Preset without affecting the trace data, limit lines or correction data.                                                                                                    |
|                                         | In the X-Series, "state" always includes all of this data; so whenever state is loaded, all of the traces,<br>limit lines and corrections are affected. Although this differs from previous behavior, it is desirable<br>behavior, and should not cause adverse issues for users.                                                                                                    |
| <b>Backwards Compatibility</b><br>Notes | Recall for the X-Series supports backward compatibility in the sense that you can recall a state file<br>from any X-Series model number and any version of X-Series software. This is only possible if part of<br>the recalling process goes through a limiting step after recalling the mode settings, at least for<br>settings that may vary with version number, model number, option and license differences. If you try<br>to recall a state file onto an instrument with less capability than what was available on the<br>instrument during the save, the recall will ignore the state it doesn't support and it will limit the<br>recalled setting to what it allows.                                                                                                    |
|                                         | Example: if the saved state includes preamp ON, but the recalling instrument does not have a<br>preamp; the preamp is limited to OFF. Conversely, if you save a state without a preamp, the preamp<br>is OFF in the state file. When this saved file is recalled on an instrument with a licensed preamp, the<br>preamp is changed to OFF. Another example is if the saved state has center frequency set to 20 GHz,<br>but the instrument recalling the saved state is a different model and only supports 13.5 GHz. In this<br>case, the center frequency is limited along with any other frequency based settings. Since the center<br>frequency can't be preserved in this case, the recall limiting tries to at least preserve span to keep<br>the measurement setup as intact as possible. |
|                                         | It may be appropriate to issue a warning if the state is limited on the recall; warnings do not go out to<br>SCPI so this would only affect the manual user.                                                                                                    |
|                                         | Note that there is no state file compatibility outside of the X-Series. For example, you cannot recall a<br>state file from ESA or PSA.                                                                                                    |
| Initial S/W Revision                    | Prior to A.02.00                                                                                                    |

The default paths for Recall are data type dependent and are the same as for the Save key.

# **State**

The Recall State menu lets you choose a register or file from which to recall the state.

The content of a state file includes all of the settings and data required to return the analyzer as closely as possible to the Mode it was in, with the exact settings that were in place, when the save occurred. The Mode settings in each state file include the settings that are affected by Mode Preset, as well as the additional settings affected by Restore Mode Defaults; all of the Mode's settings. In addition, all of the settings of the Input/Output system are included, even though they are outside of the Mode's state, because they are needed to restore the complete setup. Persistent System settings (for example, GPIB address) are not affected by either a Mode Preset or Restore Mode Defaults, nor are they included in a saved State file.

Since each state file is only for one Mode, the settings for other Modes are unaffected when it is loaded. Recall State will cause a mode switch if the state being recalled is not from the current active mode.

After the recall completes, the message "File <filename> recalled" or "Recalled State Register <register number>" is displayed.

For rapid recalls, the State menu lists 16 registers that you can choose from to recall. Pressing a Register key initiates the recall. You can also select a file from which to recall.

The default path for all State Files is:

My Documents\<mode name>\state

where <mode name> is the parameter used to select the mode with the INST:SEL command (for example, SA for the Spectrum Analyzer).

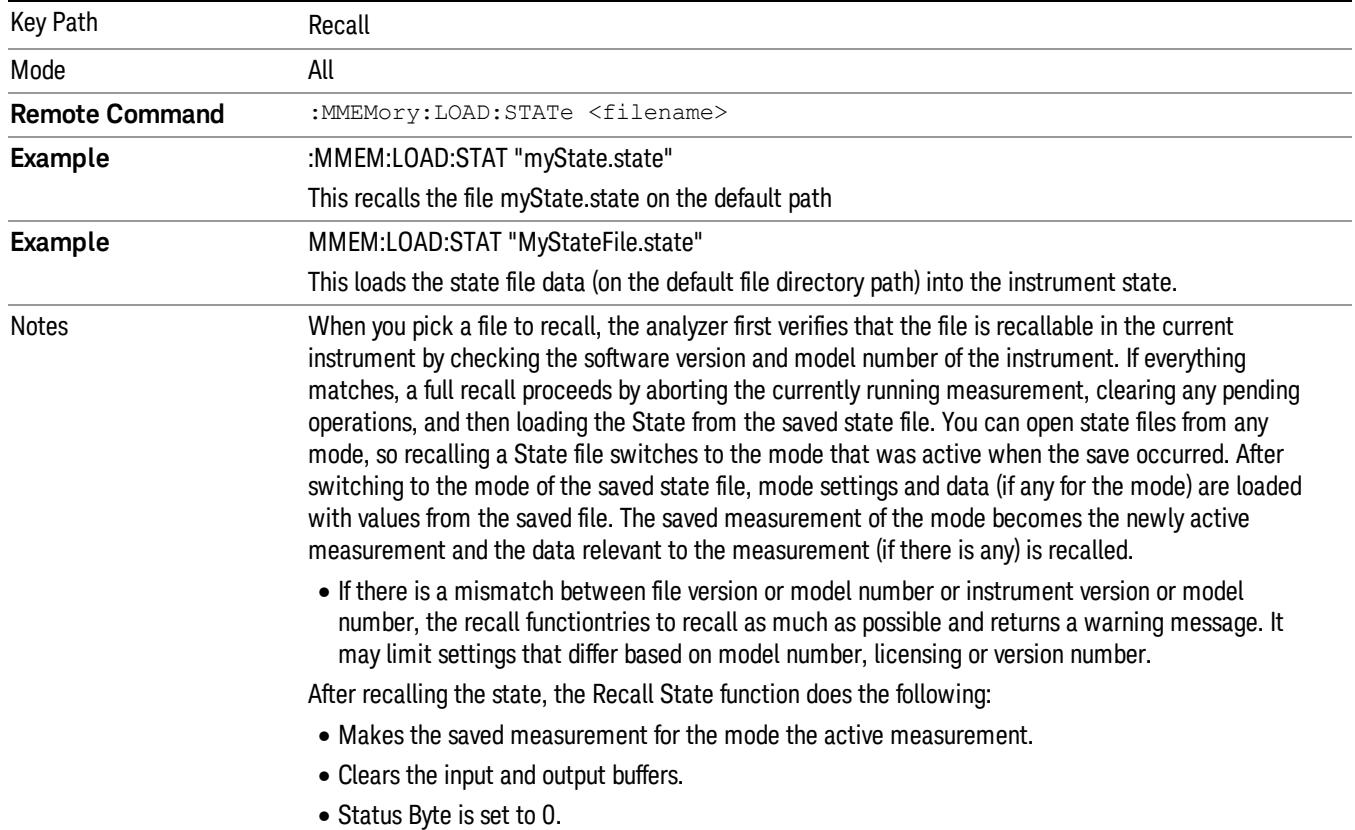

#### See "More [Information"](#page-766-0) on page 767.

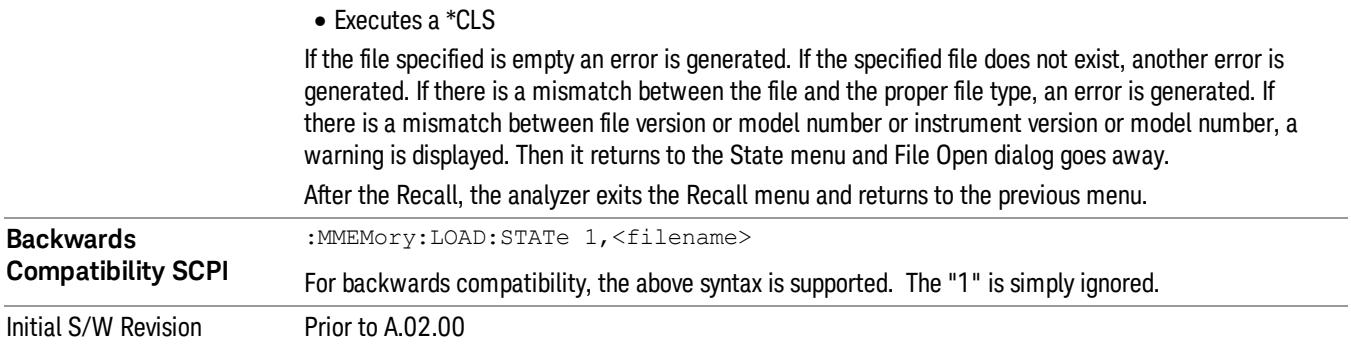

### <span id="page-766-0"></span>More Information

In measurements that support saving Traces, for example, Swept SA, the Trace data is saved along with the State in the State file. When recalling the State, the Trace data is recalled as well. Traces are recalled exactly as they were stored, including the writing mode and update and display modes. If a Trace was updating and visible when the State was saved, it will come back updating and visible,and its data will be rewritten right away. When you use State to save and recall traces, any trace whose data must be preserved should be placed in View or Blank mode before saving.

The following table describes the Trace Save and Recall possibilities:

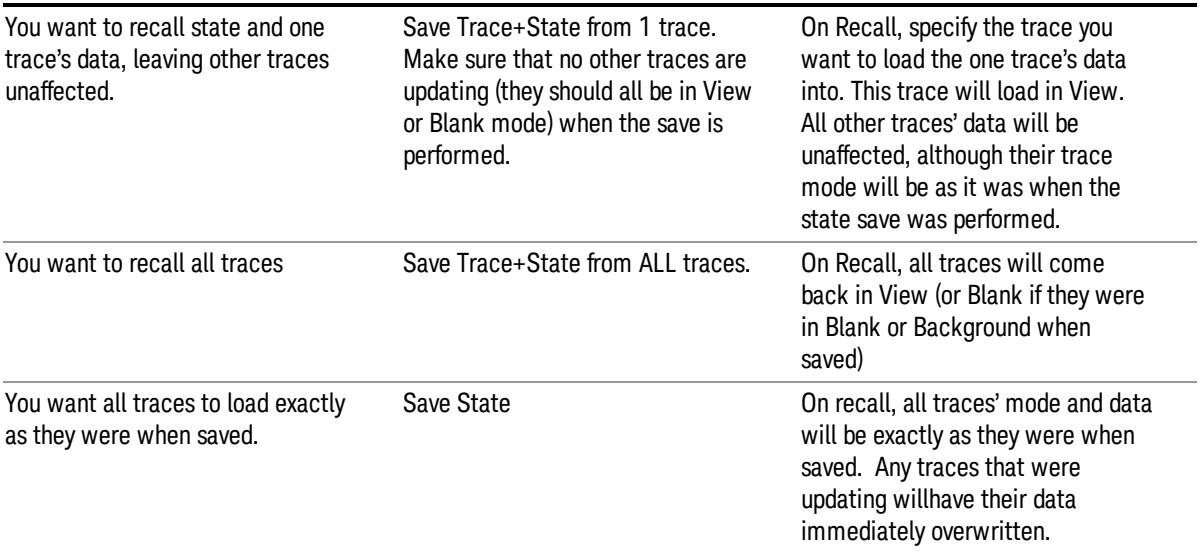

# From File…

When you press "From File", the analyzer brings up a Windows dialog and a menu entitled "File Open." This menu allows you to navigate to the various fields in the Windows dialog without using a keyboard or mouse. The Tab and Arrow keys can also be used for dialog navigation.

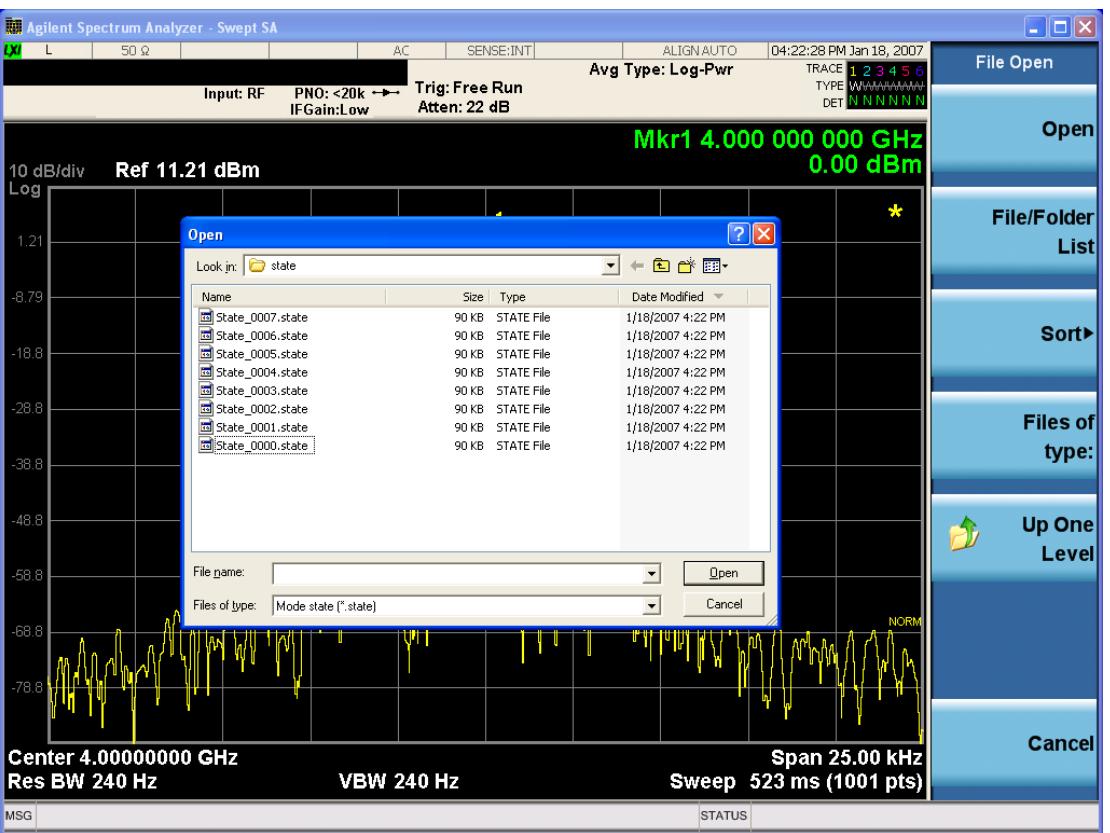

Listed below are the functions of the various fields in the dialog, and the corresponding softkeys:

Open

Performs the recall of the specified file. While the recall is being performed, the floppy icon appears briefly in the Meas bar.

#### File/Folder List

Enables you to navigate to the center of the dialog that contains the list of files and folders. Once here you can get information about the file and use the tab keys to navigate to the other fields in the dialog, such as Look In.

#### Look In

The Look In field shows the path from which the file will be recalled and allows you to change the path using the up and down arrow keys to navigate to other paths; the Enter key to open a directory; and the Backspace key to go back one directory. The Look In field first uses the last path from the Save As dialog Save In: path for that same file type. There is no softkey for directly navigating to the Look In field, but you can use the left tab to get here from the File/Folder List.

User specified paths are remembered when you leave and return to a Mode and are reset back to the default using Restore Mode Defaults.

Sort

Accesses a menu that enables you to sort the files within the File Open dialog. Only one sorting type can be selected at a time and the sorting happens immediately. The sorting types are By Date, By Name, By extension, and By Size.

#### Files of Type

This field shows the file suffix for the type of file you have selected to recall. For example, if you navigated here while recalling State, "Mode state (\*.state)" is in the field. If you navigated here while recalling Trace, ""Mode state (\*.trace)"is in the field. If you navigated here while importing a trace data file, "Trace Data (\*.csv)"is in the field. For some file types, there is more than one choice in the dropdown menu, which you can select by using the up and down arrow keys and Enter.

#### Up One Level

This key corresponds to the icon of a folder with the up arrow that is in the tool bar of the dialog. When pressed, it causes the file and folder list to navigate up one level in the directory structure. The Backspace key does the same thing.

#### Cancel

This key corresponds to the Cancel selection in the dialog. It causes the current **Open** request to be cancelled. The ESC key does the same thing.

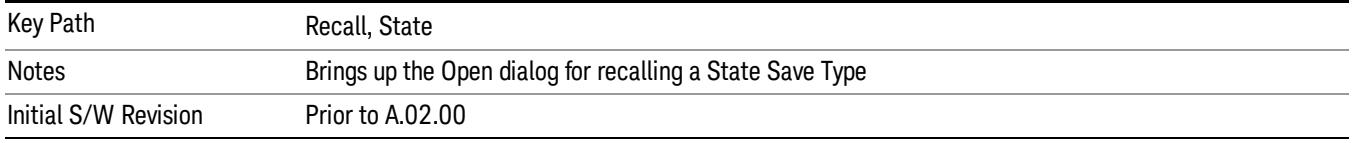

# Edit Register Names

You may enter a custom name on any of the Register keys, to help you remember what you are using that state to save. To do this, press the Edit Register Names key, choose the register whose name you wish to edit, and then enter the desired label using the Alpha Editor or an external PC keyboard.

The maximum number of characters that can be added is 30. In most cases, 30 characters will fit on two lines of the key.

For more information and the SCPI command, see Edit Register Names under the Save, State function.

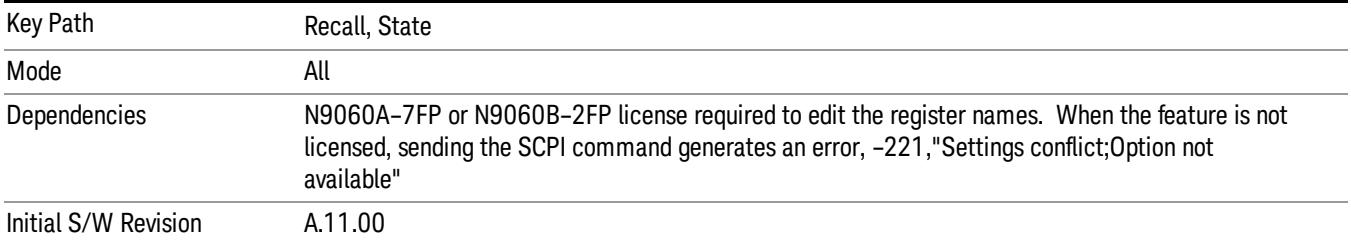

#### Register 1 thru Register 16

Selecting any one of these register keys causes the State of the mode from the specified Register to be recalled. Each of the register keys annotates whether it is empty or at what date and time it was last

modified. In addition, you can use the Edit Register Names key under Save, State to enter custom names for each register.

#### In products that run multiple instances of the X-Series Application, recalling the same register name on **NOTE** each instance is a way to share setups between the instances.

Registers are shared by all modes, so recalling from any one of the registers will cause a mode switch to the mode that was active when the save to the Register occurred.

Although these 16 registers are the only registers available from the front panel, there are 128 state registers available in the instrument. Registers 17–128 are only available from the SCPI interface, using the \*RCL command.

After the recall completes, the message "Register <register number> recalled" appears in the message bar. If you are in the Spectrum Analyzer Mode, and you are recalling a register that was saved in the Spectrum Analyzer Mode, then after the recall, you will still be in the Recall Register menu. If the Recall causes you to switch modes, then after the Recall, you will be in the Frequency menu.

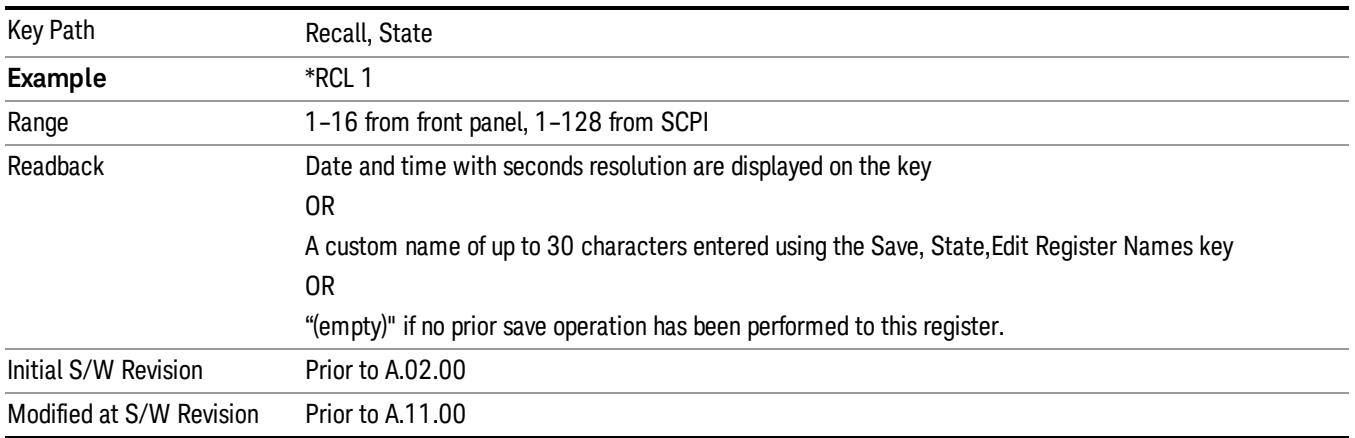

If a requested register is empty an error is generated.

# Register 1 thru Register 16

Selecting any one of these register keys causes the State of the mode from the specified Register to be recalled. Each of the register keys annotates whether it is empty or at what date and time it was last modified. In addition, you can use the Edit Register Names key under Save, State to enter custom names for each register.

#### In products that run multiple instances of the X-Series Application, recalling the same register name on **NOTE** each instance is a way to share setups between the instances.

Registers are shared by all modes, so recalling from any one of the registers will cause a mode switch to the mode that was active when the save to the Register occurred.

Although these 16 registers are the only registers available from the front panel, there are 128 state registers available in the instrument. Registers 17–128 are only available from the SCPI interface, using the \*RCL command.

After the recall completes, the message "Register < register number> recalled" appears in the message bar. If you are in the Spectrum Analyzer Mode, and you are recalling a register that was saved in the Spectrum Analyzer Mode, then after the recall, you will still be in the Recall Register menu. If the Recall causes you to switch modes, then after the Recall, you will be in the Frequency menu.

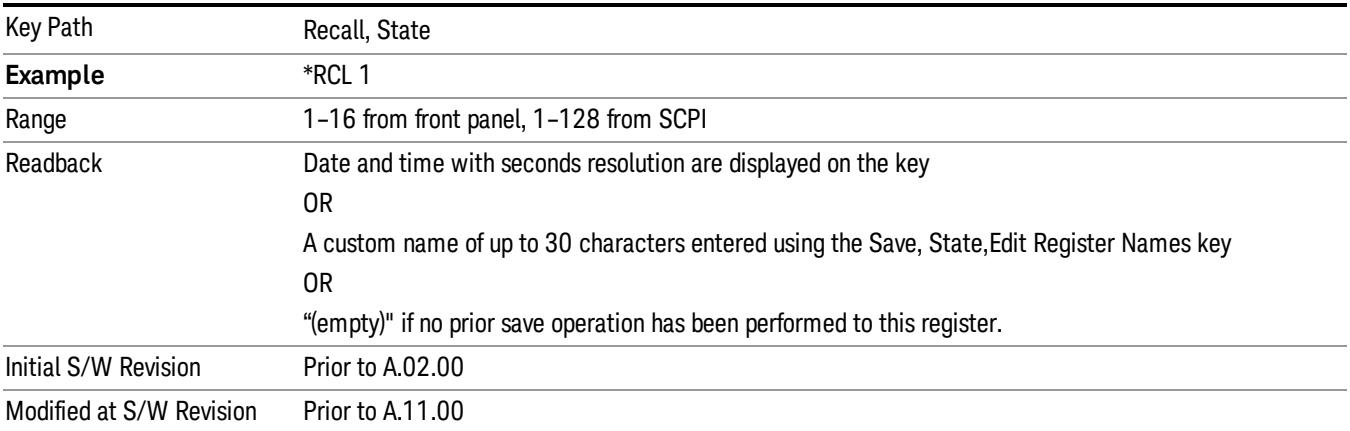

If a requested register is empty an error is generated.

### **Sequences**

These keys allow you to import a Tab separated or .txt file that will automatically setup all the parameters required for building a Sequence. The parameters will automatically be loaded into the Stated Sequencer.

Once selected, in order to import the selected Sequence Type you must select the Open key in the Source Sequence menu.

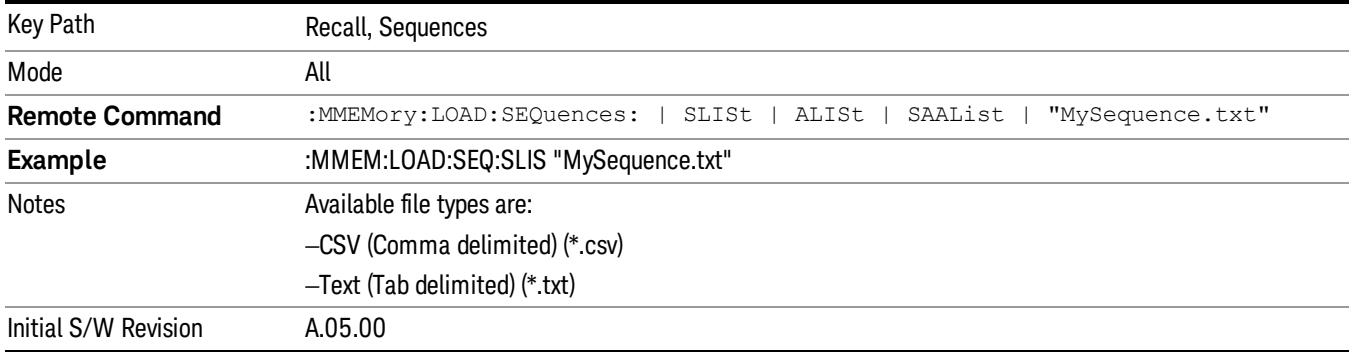

#### Source Sequence

The list of parameters, that configure steps, that makes up a sequence for the Source.

The Source sequence is a sequence of flexible configurable steps that can be set anywhere in the instruments frequency range.

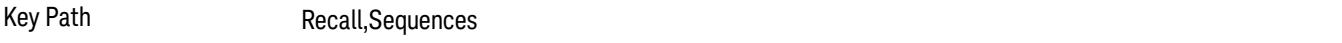

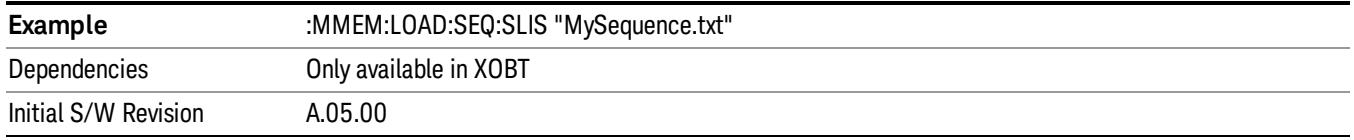

### Open…

When you press "Open", the analyzer brings up a Windows dialog and a menu entitled "File Open." This menu allows you to navigate to the various fields in the Windows dialog without using a keyboard or mouse. The Tab and Arrow keys can also be used for dialog navigation.

See "From [File…"](#page-2686-0) on page 2687in Recall, State, for a full description of this dialog and menu.

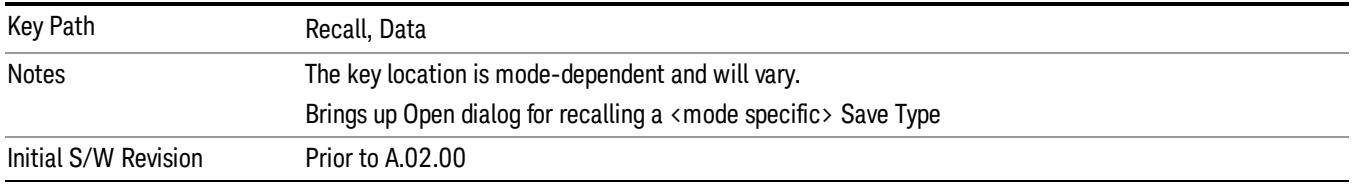

# Data (Import)

Importing a data file loads data that was previously saved from the current measurement or from other measurements and/or modes that produce compatible data files. The Import Menu only contains Data Types that are supported by the current measurement.

Since the commonly exported data files are in .csv format, the data can be edited by the user prior to importing. This allows you to export a data file, manipulate the data in Excel (the most common PC Application for manipulating .csv files) and then import it.

Importing Data loads measurement data from the specified file into the specified or default destination, depending on the data type selected. Selecting an Import Data menu key will not actually cause the importing to occur, since the analyzer still needs to know from where to get the data. Pressing the Open key in this menu brings up the Open dialog and Open menu that provides you with the options from where to recall the data. Once a filename has been selected or entered in the Open menu, the recall occurs as soon as the Open button is pressed.

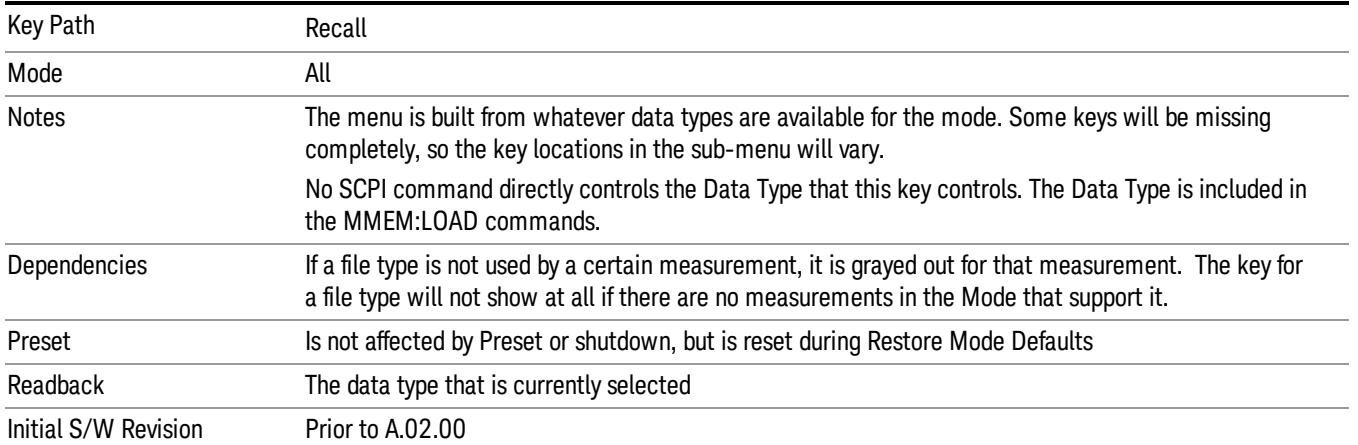

# Capture Buffer

Capture Buffer functionality is available only in the Code Domain and Modulation Accuracy measurements. The captured data is raw (unprocessed).

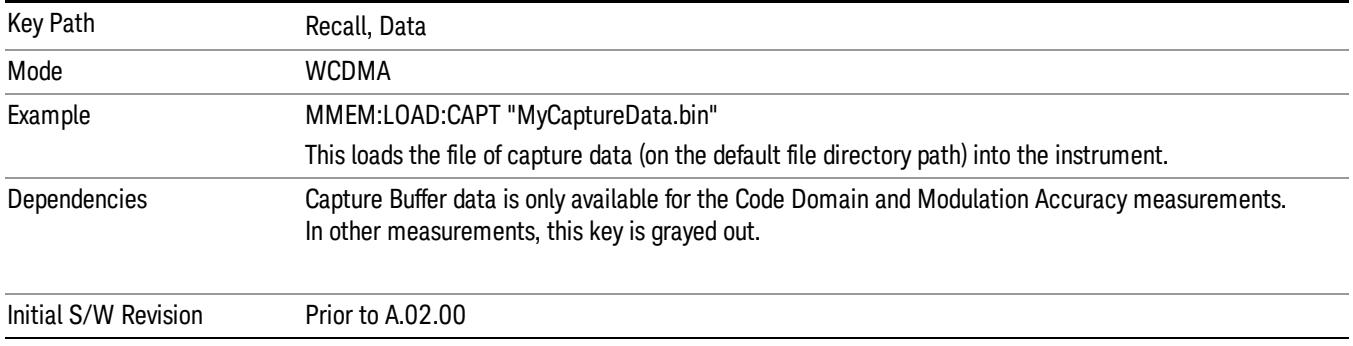

### Open…

When you press "Open", the analyzer brings up a Windows dialog and a menu entitled "File Open." This menu allows you to navigate to the various fields in the Windows dialog without using a keyboard or mouse. The Tab and Arrow keys can also be used for dialog navigation.

See "From [File…"](#page-2686-0) on page 2687in Recall, State, for a full description of this dialog and menu.

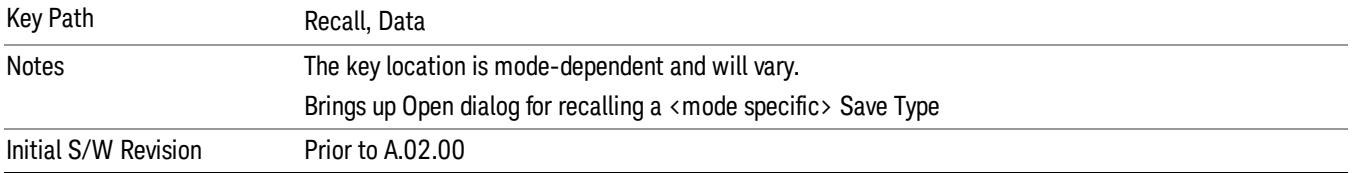

# Restart

The Restart function restarts the current sweep, or measurement, or set of averaged/held sweeps or measurements. If you are Paused, pressing Restart does a Resume.

The Restart function is accessed in several ways:

- Pressing the Restart key
- Sending the remote command INIT:IMMediate
- Sending the remote command INIT:RESTart

See "More [Information"](#page-773-0) on page 774

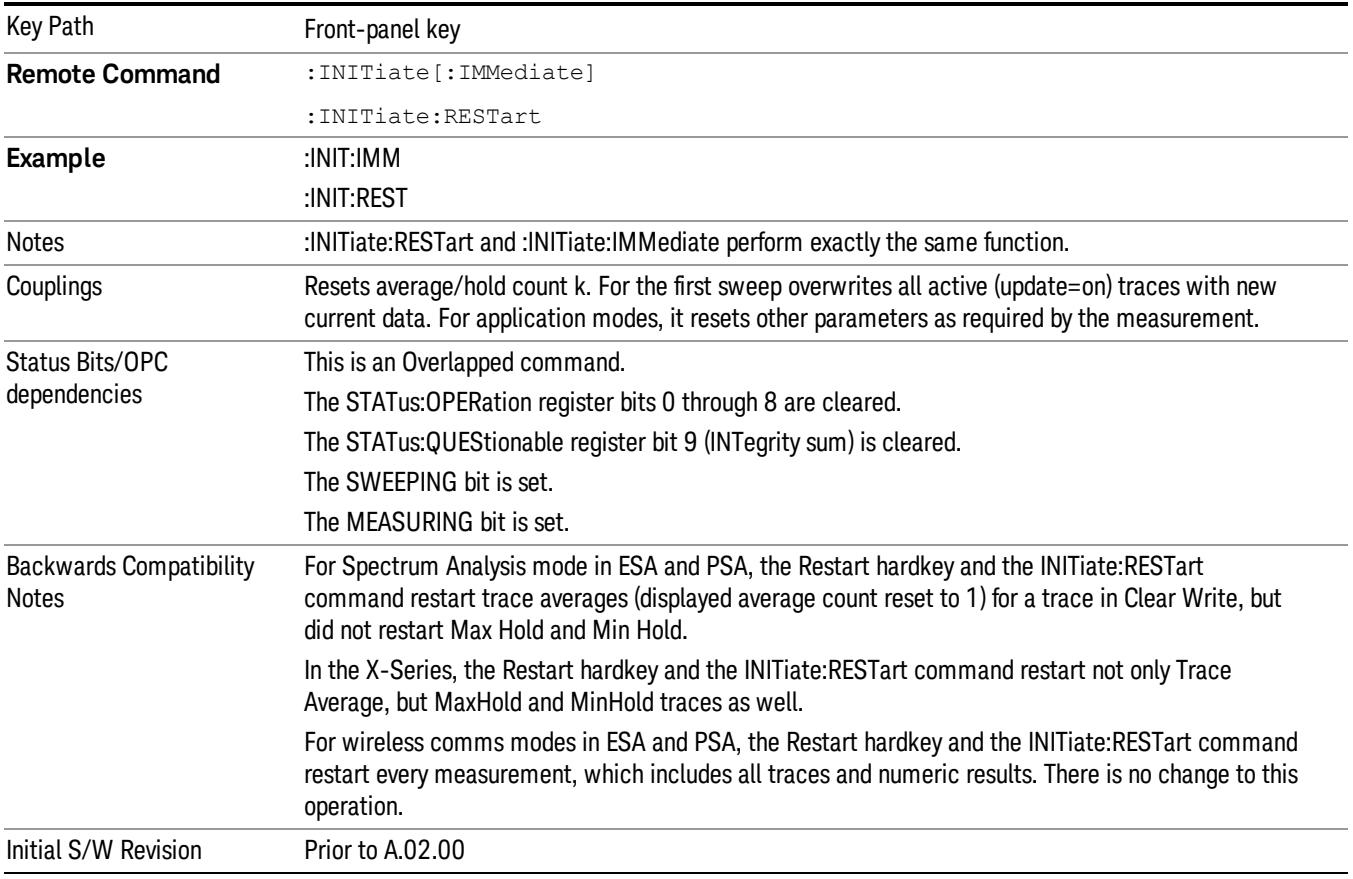

# <span id="page-773-0"></span>More Information

The Restart function first aborts the current sweep/measurement as quickly as possible. It then resets the sweep and trigger systems, sets up the measurement and initiates a new data measurement sequence with a new data acquisition (sweep) taken once the trigger condition is met.

If the analyzer is in the process of aligning when Restart is executed, the alignment finishes before the restart function is performed.

Even when set for Single operation, multiple sweeps may be taken when Restart is pressed (for example, when averaging/holding is on). Thus when we say that Restart "restarts a measurement," we may mean:

- It restarts the current sweep
- It restarts the current measurement
- It restarts the current set of sweeps if any trace is in Trace Average, Max Hold or Min Hold
- It restarts the current set of measurements if Averaging, or Max Hold, or Min Hold is on for the measurement
- depending on the current settings.

With **Average/Hold Number** (in **Meas Setup** menu) set to 1, or Averaging off, or no trace in Trace Average or Hold, a single sweep is equivalent to a single measurement. A single sweep is taken after the trigger condition is met; and the analyzer stops sweeping once that sweep has completed. However, with Average/Hold Number >1 and at least one trace set to Trace Average, Max Hold, or Min Hold (SA Measurement) or Averaging on (most other measurements), multiple sweeps/data acquisitions are taken for a single measurement. The trigger condition must be met prior to each sweep. The sweep is stopped when the average count k equals the number N set for **Average/Hold Number**. A measurement average usually applies to all traces, marker results, and numeric results; but sometimes it only applies to the numeric results.

Once the full set of sweeps has been taken, the analyzer will go to idle state. To take one more sweep without resetting the average count, increment the average count by 1, by pressing the step up key while Average/Hold Number is the active function, or sending the remote command CALC:AVER:TCON UP.

# Save

The Save menu lets you choose what you want to save and where you want to save it. Among the types of files you can save are **States, Traces, and Screen Images**. In addition, an Export (Data) option lets you save a number of data types as CSV files for easy import into Excel and other spreadsheet programs.

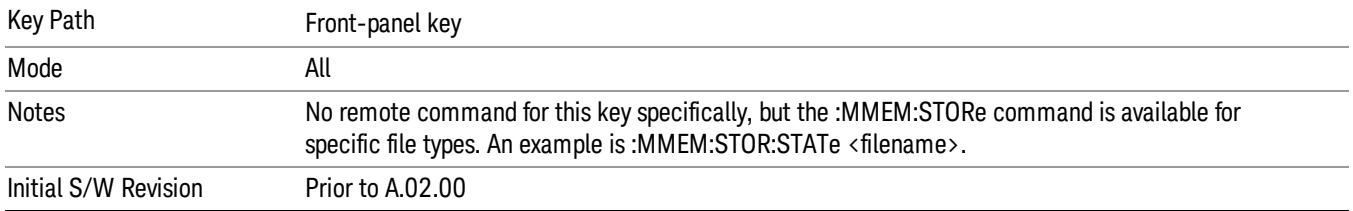

# State

The Save State menu lets you choose a register or file for saving the state.

#### In products that run multiple instances of the X-Series Application, all instances share the same register **NOTE** and file location where you want to save the state.

The content of a state file includes all of the settings and data required to return the analyzer as closely as possible to the Mode it was in, with the exact settings which were in place, when the save occurred. The Mode settings in each state file include the settings that are affected by Mode Preset, as well as the additional settings affected by Restore Mode Defaults; all of the Mode's settings. In addition, all of the settings of the Input/Output system are included, even though they are outside of the Mode's state, because they are needed to restore the complete setup. Persistent System settings (for example, Verbose SCPI) are not affected by either Mode Preset or Restore Mode Defaults, nor are they included in a saved State file.

After the save completes, the message "File <filename> saved" or "State Register <register number> saved" is displayed.

For rapid saving, the State menu lists 16 registers to save to. Pressing a Register key initiates the save. You can also select a file to save to.

The default path for all State Files is:

My Documents\<mode name>\state

where  $\zeta$  and  $\zeta$  are  $\zeta$  is the parameter used to select the mode with the INST:SEL command (for example, SA for the Spectrum Analyzer).

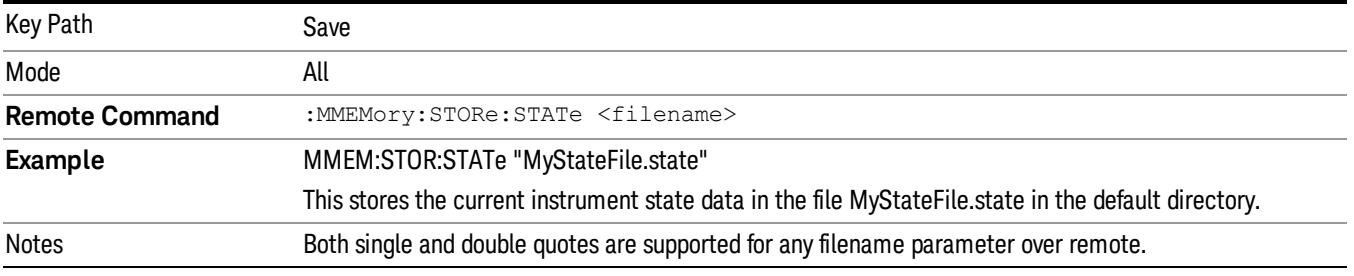

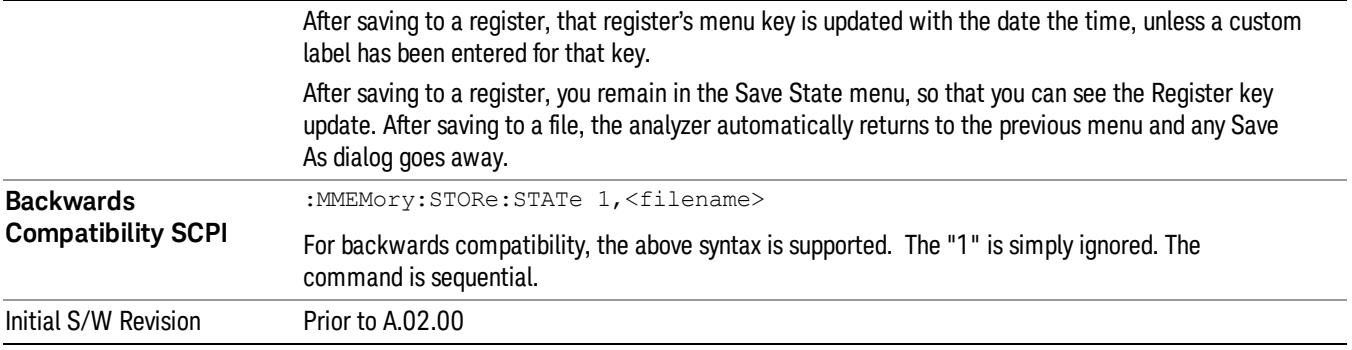

# To File . . .

When you press "To File", the analyzer brings up a Windows dialog and a menu entitled "Save As." This menu allows you to navigate to the various fields in the Windows dialog without using a keyboard or mouse. The Tab and Arrow keys can also be used for dialog navigation.

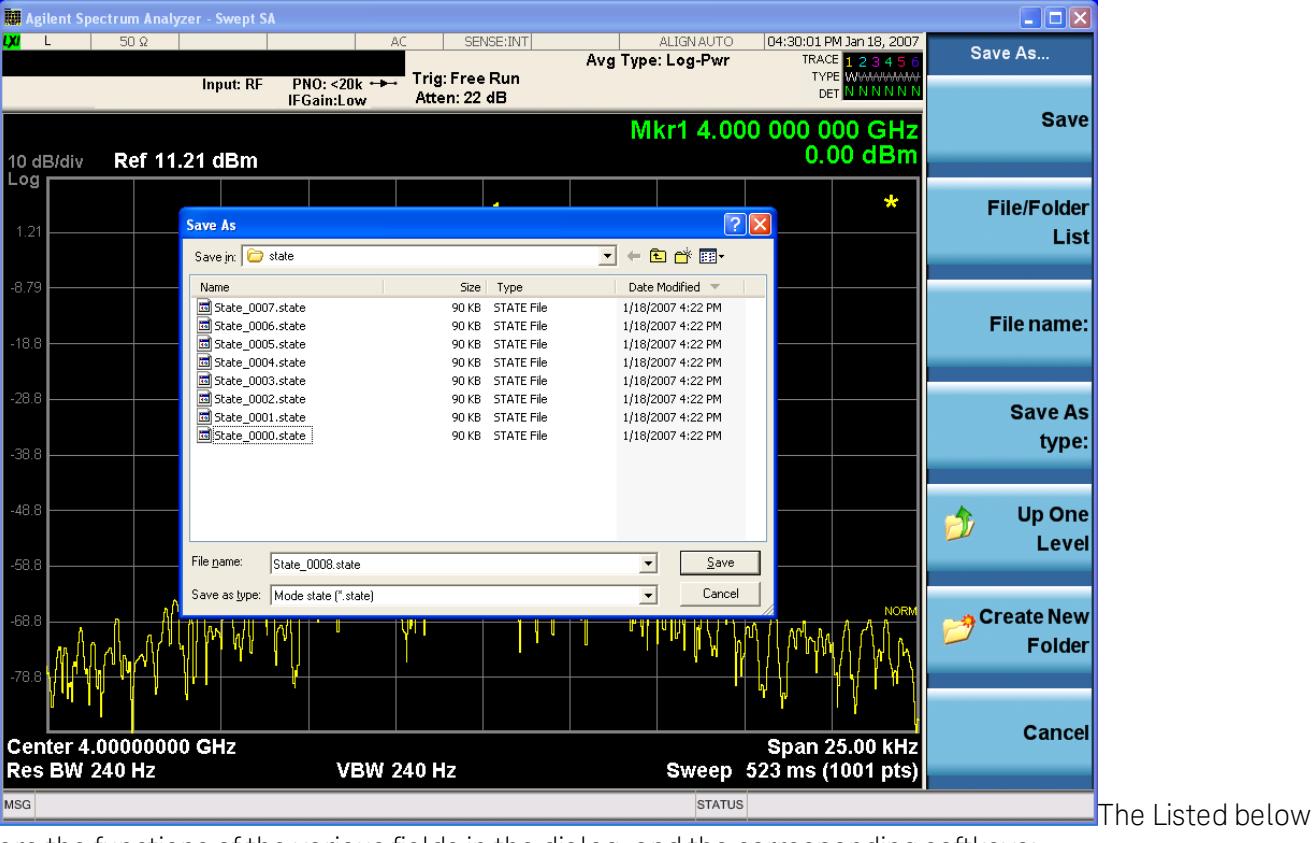

are the functions of the various fields in the dialog, and the corresponding softkeys:

Save

Performs the save to the specified file of the selected type. If the file already exists, a dialog will appear that allows you to replace the existing file by selecting OK, or you can Cancel the request. If you select OK, the file will be overwritten. Using the C: drive is strongly discouraged, since it runs the risk of being overwritten during an instrument software upgrade.

While the save is being performed, the floppy icon appears briefly in the Meas bar.

#### File/Folder List

Enables you to navigate to the center of the dialog that contains the list of files and folders. Once here you can get information about the file and use the tab keys to navigate to the other fields in the dialog, such as Save In.

### Save In

The Save In field shows the path to which the file will be saved and allows you to change the path using the up and down arrow keys to navigate to other paths; the Enter key to open a directory; and the Backspace key to go back one directory. The **Save In field** defaults to the default path for this type of file and remembers the last path you used to save this type of file. There is no softkey for directly navigating to the Save In field but you can use left tab to get here from the File/Folder List.

User specified paths are remembered when you leave and return to a Mode and are reset back to the default using Restore Mode Defaults.

#### File Name

The File Name field is initially loaded with an automatically generated filename specific to the appropriate Save Type. The automatically generated filename is guaranteed not to conflict with any filename currently in the directory. You may replace or modify this filename using the File Name key. See the "Quick Save " on page 2683 [documentation](#page-2682-0) for more on the automatic file naming algorithm.

When you press the File Name key the analyzer displays the Alpha Editor.Use the knob to choose the letter to add and the front-panel Enter key to add the letter to the file name. The BK character moves you back and the FW character moves you forward in the filename. The Select key on the front panel generates a space character. When you are done entering the filename press the Done softkey. This returns back to the File Open dialog and menu, but does not cause the save to occur.

# Save As Type

This field shows the file suffix for the type of file you have selected to save. For example, if you navigated here while saving State, "Mode state (\*.state)" is in the field. If you navigated here from saving Trace, ""Mode state (\*.trace)"is in the field. If you navigated here while exporting a trace data file, "Trace Data (\*.csv)"is in the field. For some file types, there is more than one choice in the dropdown, which you can select by using the up and down arrow keys and Enter.

# Up One Level

This key corresponds to the icon of a folder with the up arrow that is in the tool bar of the dialog. When pressed, it causes the file and folder list to navigate up one level in the directory structure. The Backspace key does the same thing.

# Create New Folder

This key corresponds to the icon of a folder with the "\*" that is in the tool bar of the dialog. When pressed, a new folder is created in the current directory with the name New Folder and you can enter a new folder name using the Alpha Editor.

# Cancel

This key corresponds to the Cancel selection in the dialog. It causes the current Save As request to be cancelled. The ESC key does the same thing.

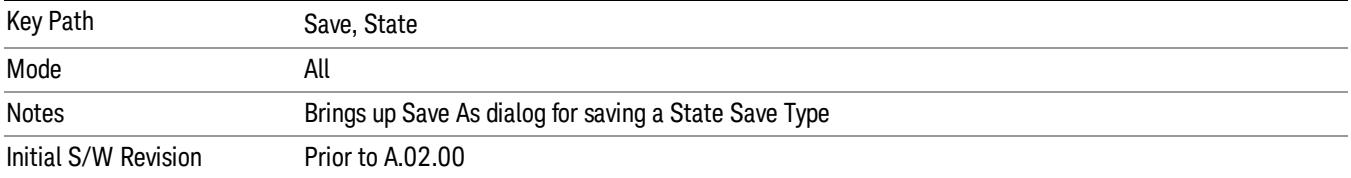

### Edit Register Names

You may enter a custom name on any of the Register keys, to help you remember what you are using that state to save. To do this, press the Edit Register Names key, choose the register whose name you wish to edit, and then enter the desired label using the Alpha Editor or an external PC keyboard.

The maximum number of characters that can be added is 30. In most cases, 30 characters will fit on two lines of the key.

#### See "More [Information"](#page-778-0) on page 779

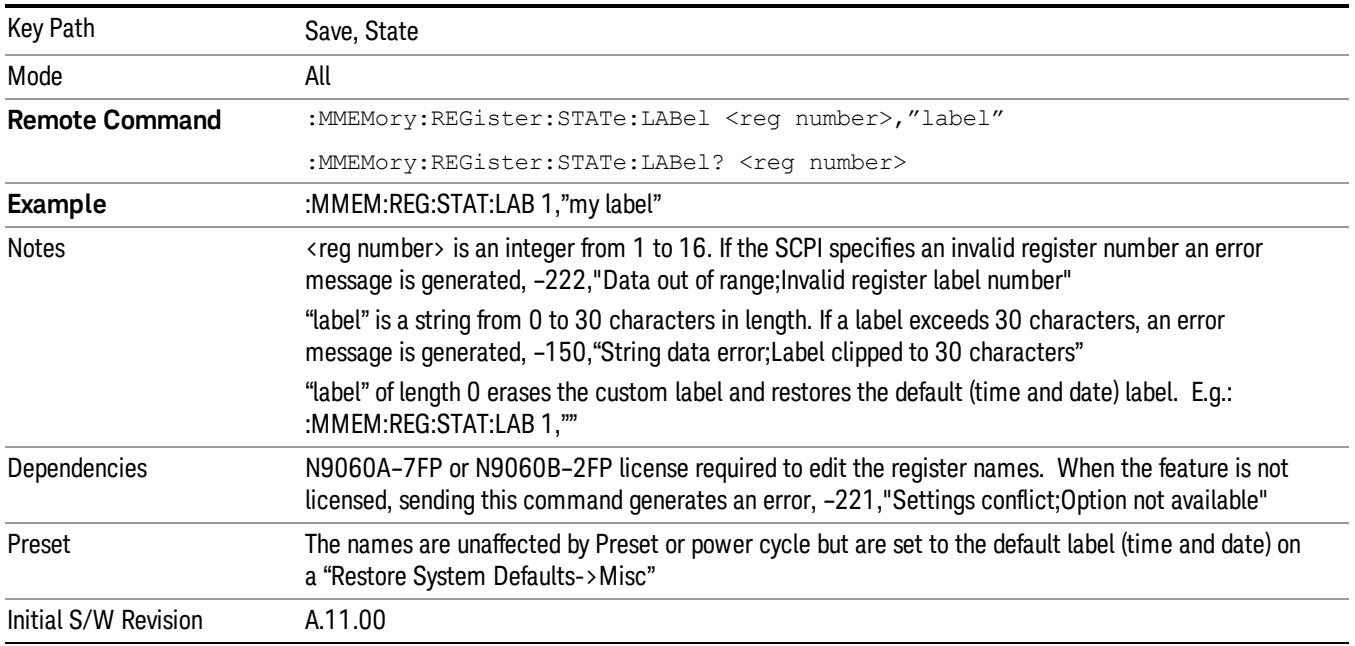

#### <span id="page-778-0"></span>More Information

When you edit one of the register names, the time and date field will be replaced by the custom name.

If you delete all the characters in the custom name, it restores the default (time and date).

The register names are stored within the state files, but they are not part of the instrument state; that is, once you have edited a register name, loading a new state will not change that register name.Another

consequence of this is that the names will be persistent through a power cycle. Also, if a named state file is transferred to another analyzer, it will bring its custom name along with it.

If you try to edit the name of an empty register, the analyzer will first save the state to have a file to put the name in. If you load a named state file into an analyzer with older firmware it will ignore the metadata.

The \*SAV and \*RCL commands will not be affected by the custom register names, nor will the MMEM commands.

### Register 1 thru Register 16

Selecting any one of these register menu keys causes the State of the currently active mode to be saved to the specified Register. The registers are provided for rapid saving and recalling, since you do not need to specify a filename or navigate to a file. Each of the register menu keys annotates whether it is empty or at what date and time it was last modified. In addition, you can use the Edit Register Names key to enter custom names for each register.

#### In products that run multiple instances of the X-Series Application, save with different register name if you **NOTE** do not want to overwrite the register of another running instance.

Although these 16 registers are the only registers available from the front panel, there are 128 state registers available in the instrument. Registers 17–128 are only available from the SCPI interface, using the \*SAV command.

There is one set of 128 state registers in the instrument, not one set for each Mode. When a state is saved, the Mode it was saved from is saved with it; then when it is recalled, the instrument switches to that Mode.

After the save completes, the corresponding register menu key annotation is updated with the date and time and the message "Register <register number> saved" is displayed.

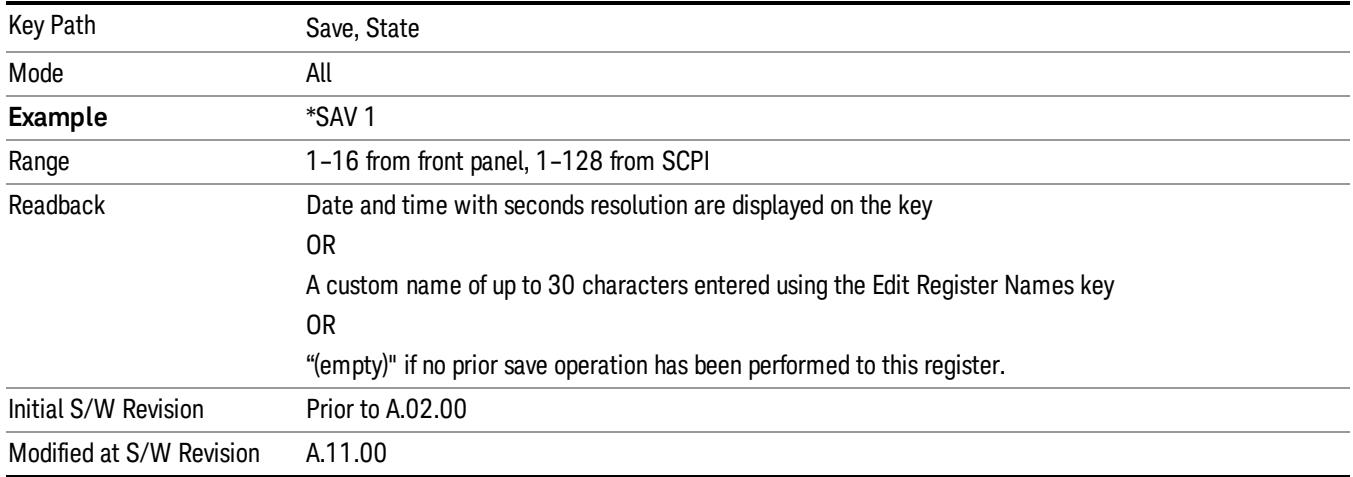

# Register 1 thru Register 16

Selecting any one of these register menu keys causes the State of the currently active mode to be saved to the specified Register. The registers are provided for rapid saving and recalling, since you do not need to specify a filename or navigate to a file. Each of the register menu keys annotates whether it is empty or at

what date and time it was last modified. In addition, you can use the Edit Register Names key to enter custom names for each register.

#### **NOTE** In products that run multiple instances of the X-Series Application, save with different register name if you do not want to overwrite the register of another running instance.

Although these 16 registers are the only registers available from the front panel, there are 128 state registers available in the instrument. Registers 17–128 are only available from the SCPI interface, using the \*SAV command.

There is one set of 128 state registers in the instrument, not one set for each Mode. When a state is saved, the Mode it was saved from is saved with it; then when it is recalled, the instrument switches to that Mode.

After the save completes, the corresponding register menu key annotation is updated with the date and time and the message "Register <register number> saved" is displayed.

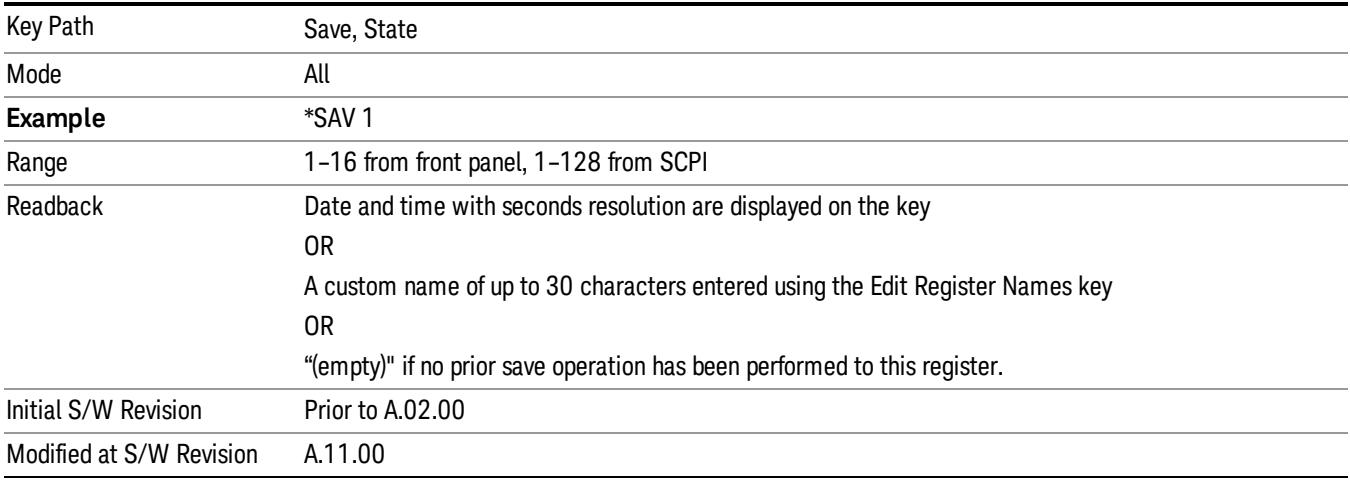

# Mass Storage Catalog (Remote Command Only)

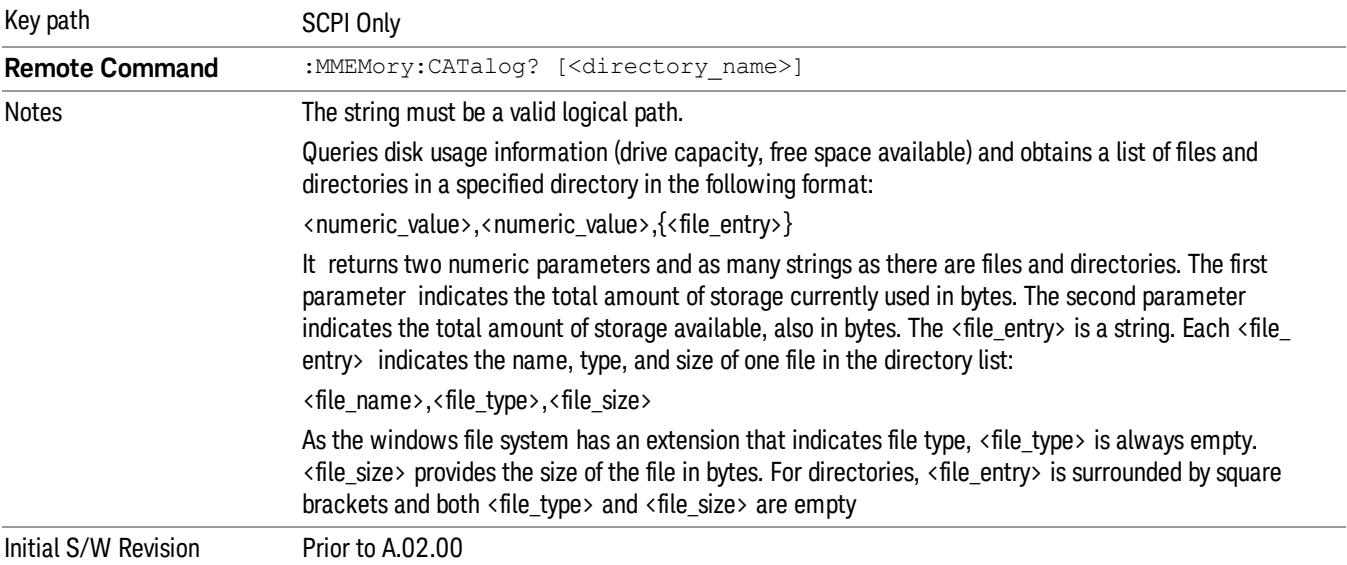

# Mass Storage Change Directory (Remote Command Only)

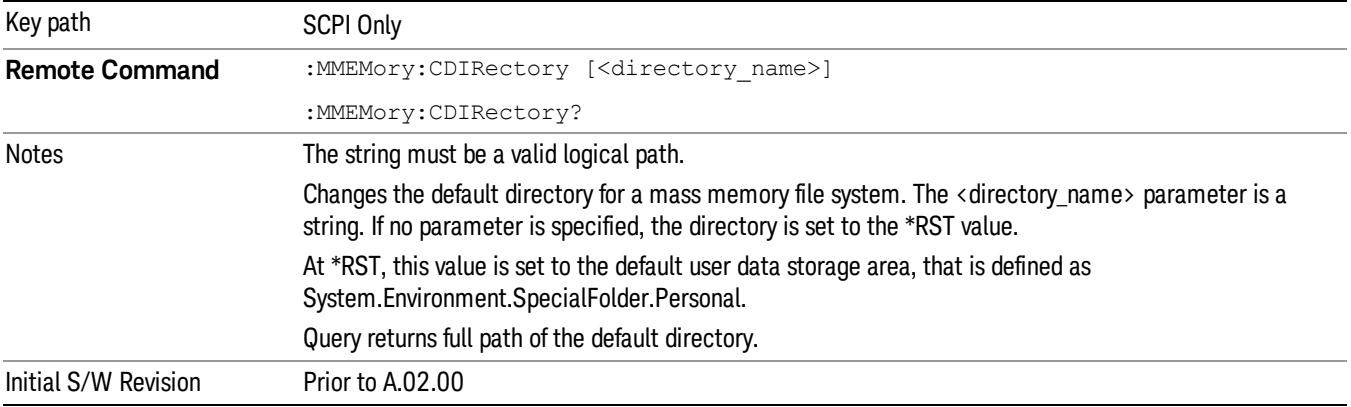

# Mass Storage Copy (Remote Command Only)

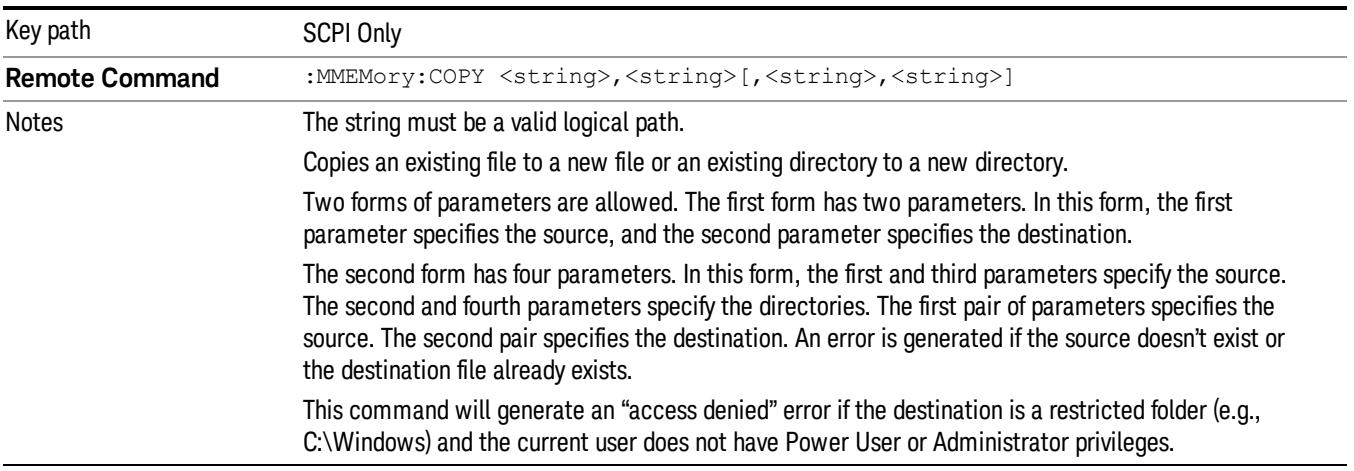

# Mass Storage Device Copy (Remote Command Only)

This command transfers data to/from a file and a peripheral device.

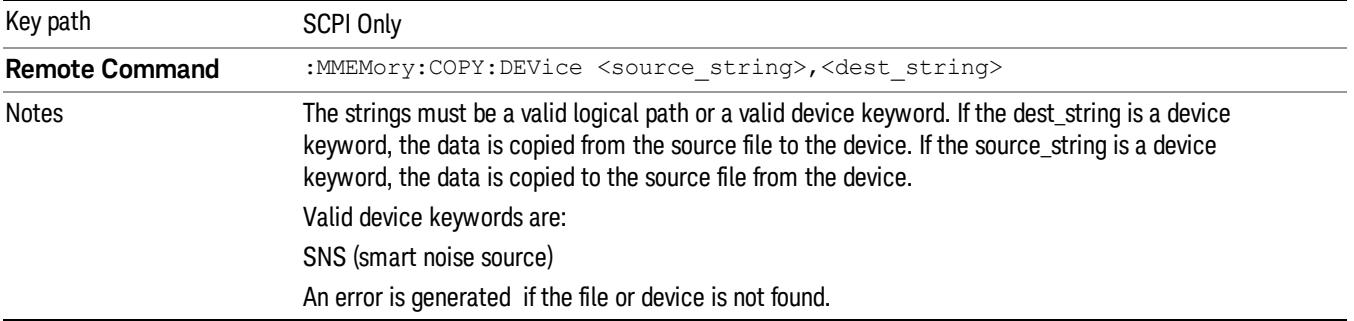

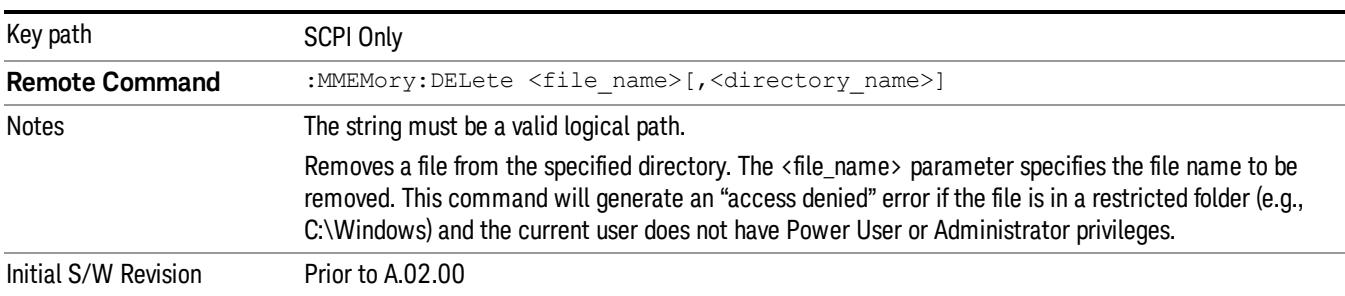

# Mass Storage Delete (Remote Command Only)

# Mass Storage Data (Remote Command Only)

Creates a file containing the specified data OR queries the data from an existing file.

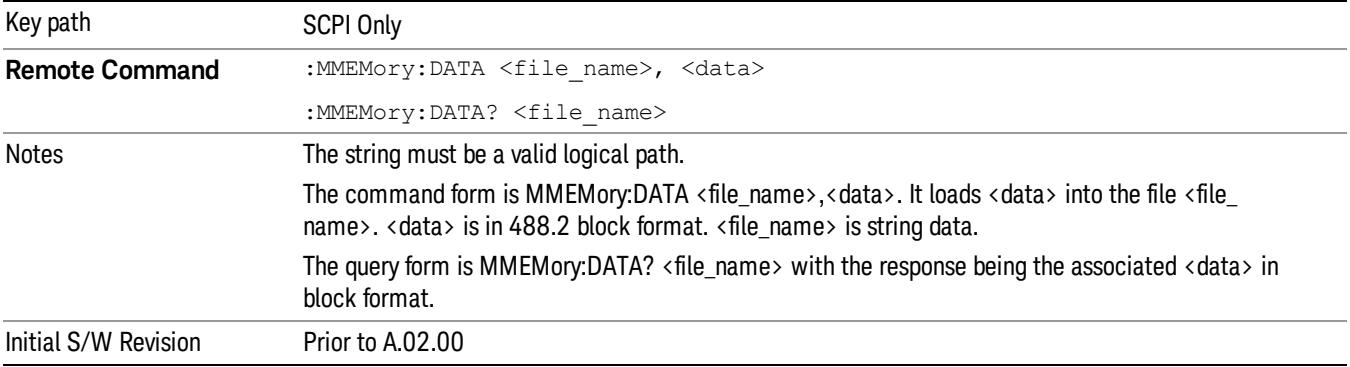

# Mass Storage Make Directory (Remote Command Only)

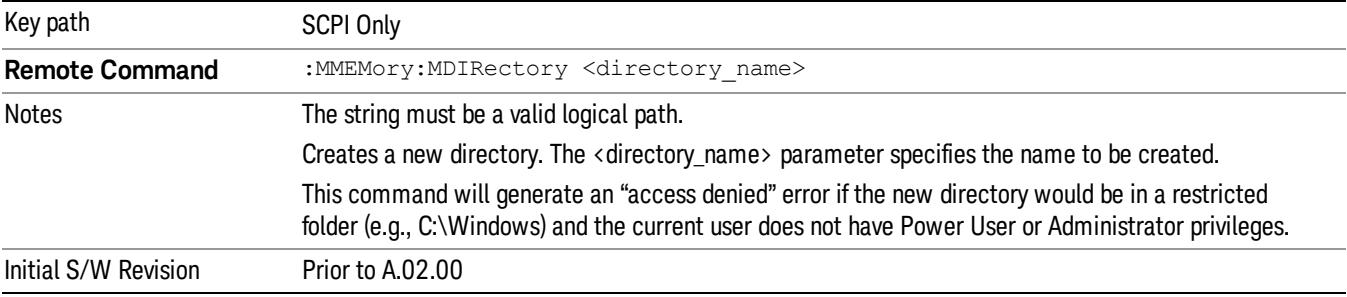

# Mass Storage Move (Remote Command Only)

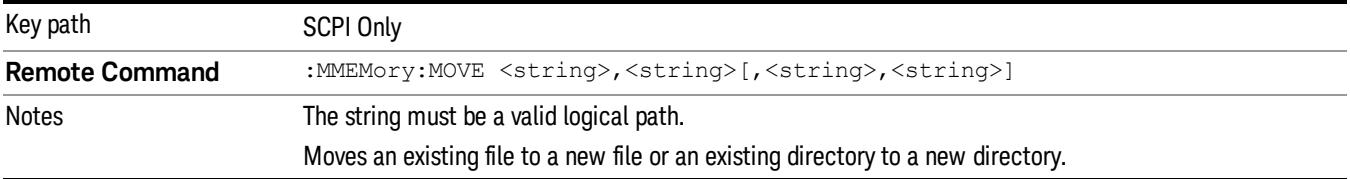

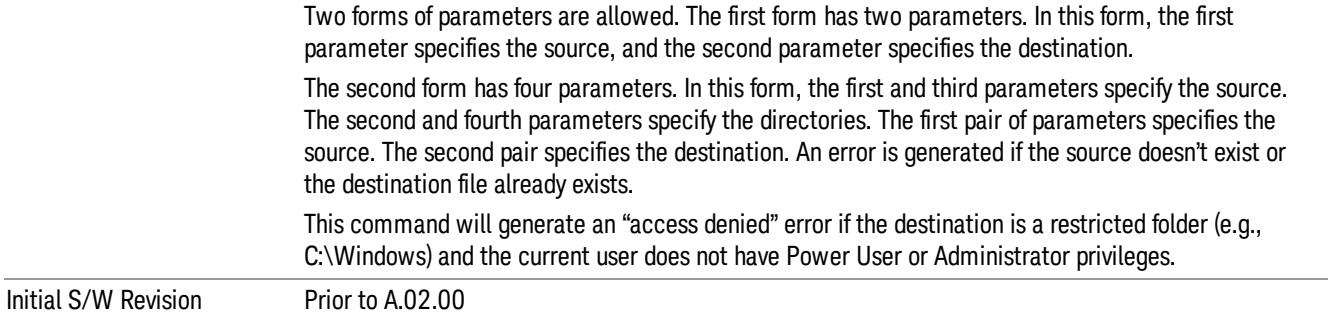

# Mass Storage Remove Directory (Remote Command Only)

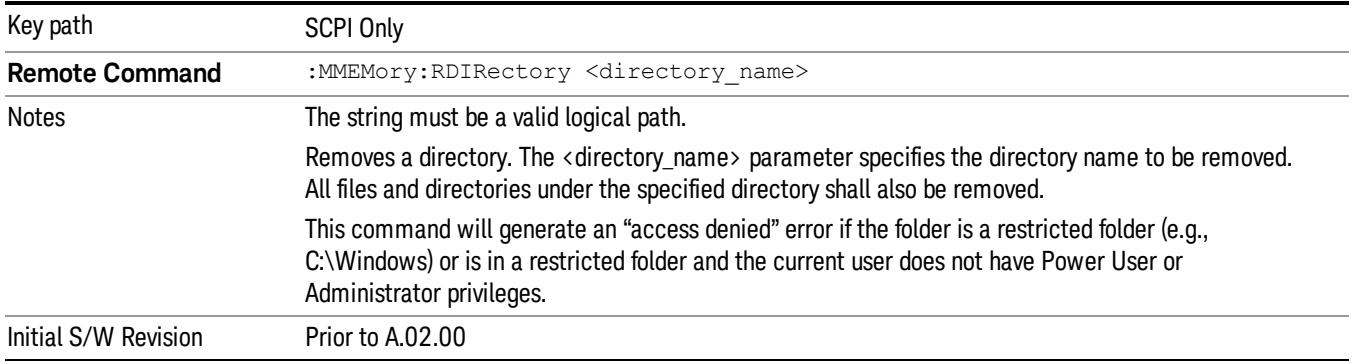

# Sequences

These keys allow you to save a Tab separated or CSV file of the setup parameters required to build a Sequence.

In order to save you must select the Save As button and choose a destination folder.

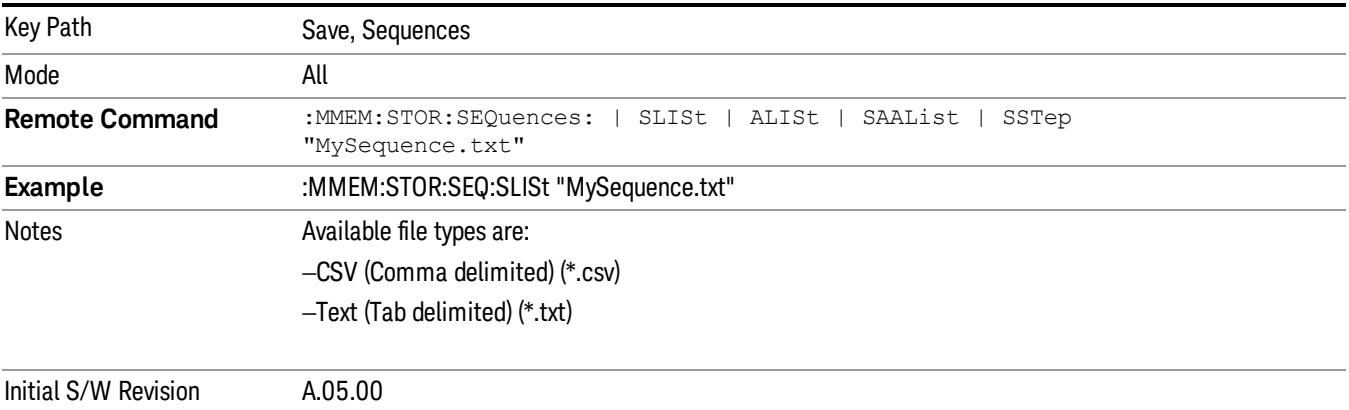

# Source Sequence

The list of parameters, that configure steps, that makes up a sequence for the Source.

The Source sequence is a sequence of flexible configurable steps that can be set anywhere in the instruments frequency range.

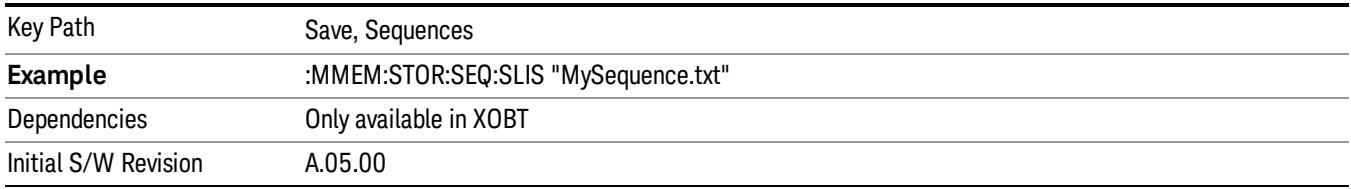

# Save As . . .

This menu lets you select the location where you can save the Sequence. This menu is a standard Windows® dialog with Save As menu keys. The "File Name"field in the Save As dialog is initially loaded with an automatically generated filename specific to the appropriate Save Type. The automatically generated filename is guaranteed not to conflict with any filename currently in the directory. You may replace or modify this filename using the File Name softkey. See the Quick Save key documentation for more on the automatic file naming algorithm.

The default path for all Sequence Files is:

My Documents\Sequences

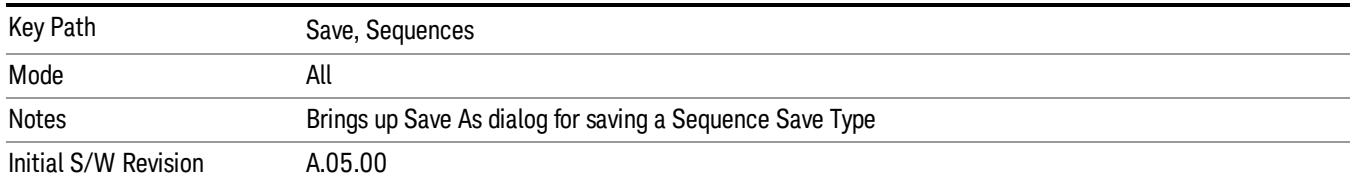

# Data (Export)

Exporting a data file stores data from the current measurement to mass storage files. The Export Menu only contains data types that are supported by the current measurement.

Since the commonly exported data files are in .csv format, the data can be edited by you prior to importing. This allows youto export a data file, manipulate the data in Excel (the most common PC Application for manipulating .csv files) and then import it.

Selecting an Export Data menu key will not actually cause the exporting to occur, since the analyzer still needs to know where you wish to save the data. Pressing the Save As key in this menu brings up the Save As dialog and Save As menu that allows you to specify the destination file and directory. Once a filename has been selected or entered in the Open menu, the export will occur as soon as the Save key is pressed.

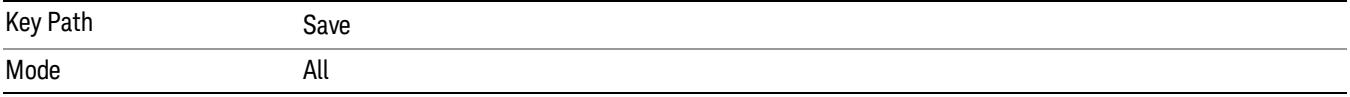

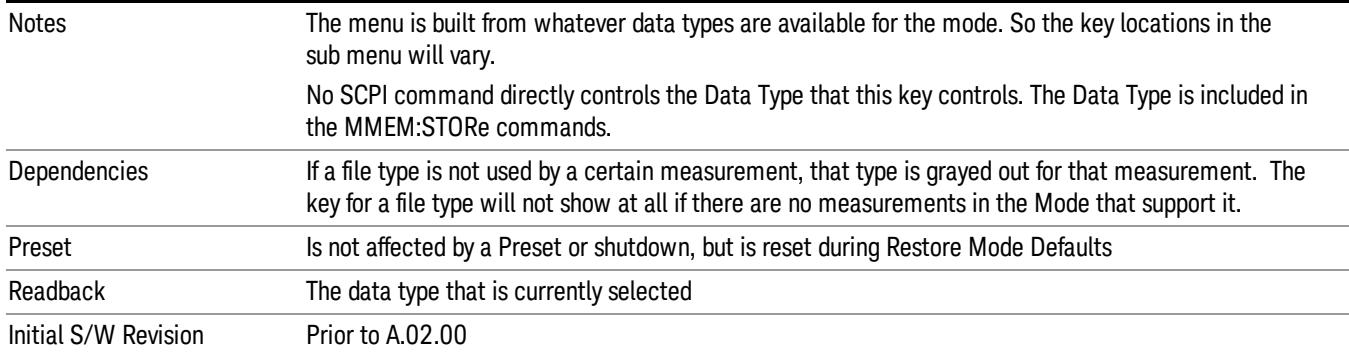

### Measurement Results

Pressing this key selects Meas Results as the data type to be exported.

The Meas Results file contains information which describes the current state of the analyzer. It is detailed in Meas Result File Contents below.

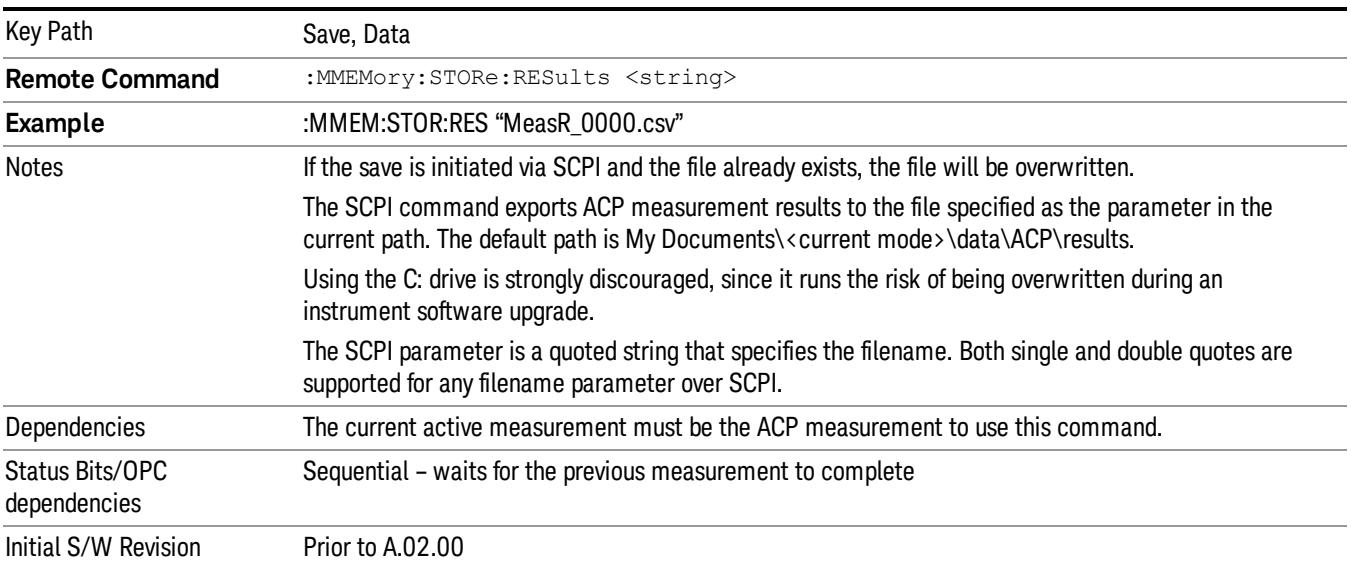

#### Meas Results File Contents

A Meas Results File contains measurement results with the following information.

- File ID string, which is "MeasResult"
- Measurement ID following Mode ID, which is "SA:ACP" for example.
- Firmware rev and model number
- Option string
- Auto Scaling
- Auto Sweep Time Rules
- Automatic Trigger Time
- Automatic Trigger Time State
- Average Mode
- Average Number
- Average State
- Bar Graph
- Carrier Coupling
- Carrier Pwr Present
- Carrier Spacing
- Carriers
- Center Frequency
- Center Frequency Step
- Center Frequency Step State
- Detector Auto
- Detector Selection
- Electrical Atten
- Electrical Atten State
- External Array Trigger Delay
- External Array Trigger Delay State
- External Array Trigger Level
- External Array Trigger Slope
- Filter Alpha
- Filter BW
- Filter Type
- Internal Preamp
- Internal Preamp Band
- Limit Test
- Line Trigger Delay
- Line Trigger Delay State
- Line Trigger Slope

9 ACP Measurement Save

- Meas Method
- Meas Type
- Measurement Noise Bandwidth
- Mechanical Atten
- MechanicalAttenStepEnum
- Method
- Noise Correction
- Offset Abs Limit
- Offset Fail
- Offset Filter Alpha
- Offset Filter BW
- Offset Filter Type
- Offset Freq
- Offset Freq State
- Offset Integ BW
- Offset Method
- Offset Rel Lim (Car)
- Offset Rel Lim (PSD)
- Offset Res BW
- Offset Res BW Mode
- Offset Video BW
- Offset Video BW Mode
- Periodic Timer Period
- Periodic Timer Sync Source
- Periodic Timer Trigger Delay
- Periodic Timer Trigger Delay State
- Points
- Power Ref
- Power Ref State
- Preselector Adjust
- PSD Ref
- PSD Unit
- Ref Car Freq
- Ref Car Freq State
- Ref Carrier
- Ref Carrier Mode
- Ref Position
- Ref Value
- Res BW
- Res BW Mode
- RFBurst Trigger Delay
- RFBurst Trigger Delay State
- RFBurst Trigger Level Abs
- RFBurst Trigger Level Rel
- RFBurst Trigger Level Type
- RFBurst Trigger Slope
- Scale/Div
- Span
- Sweep Time
- Sweep Time Auto
- Trigger Holdoff
- Trigger Holdoff State
- Trigger Source
- Video BW
- Video BW Auto

The file contains these data followed by MeasResult1, MeasResult2, and MeasResult3 that flag the start of the measurement results. Each line of Measurement Results consists of three comma separated values, MeasResult1 value, MeasResult2 value, and MeasResult3 value. MeasResult1 contains the same result as MEAS/READ/FETCh:ACPower1; MeasResult2, MEAS/READ/FETCh:ACPower2; MeasResult3, MEAS/READ/FETCh:ACPower3.

Exported file is .csv file. The Meas Results file, when imported into Excel, will show the following data:

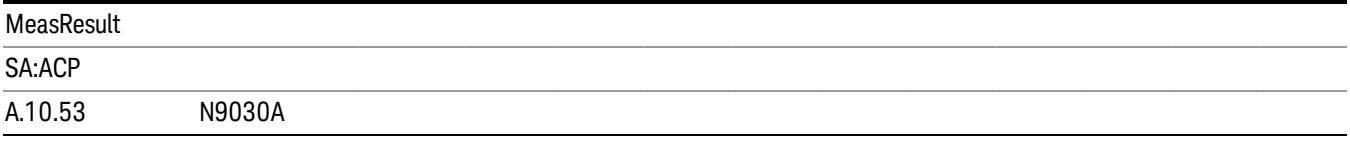

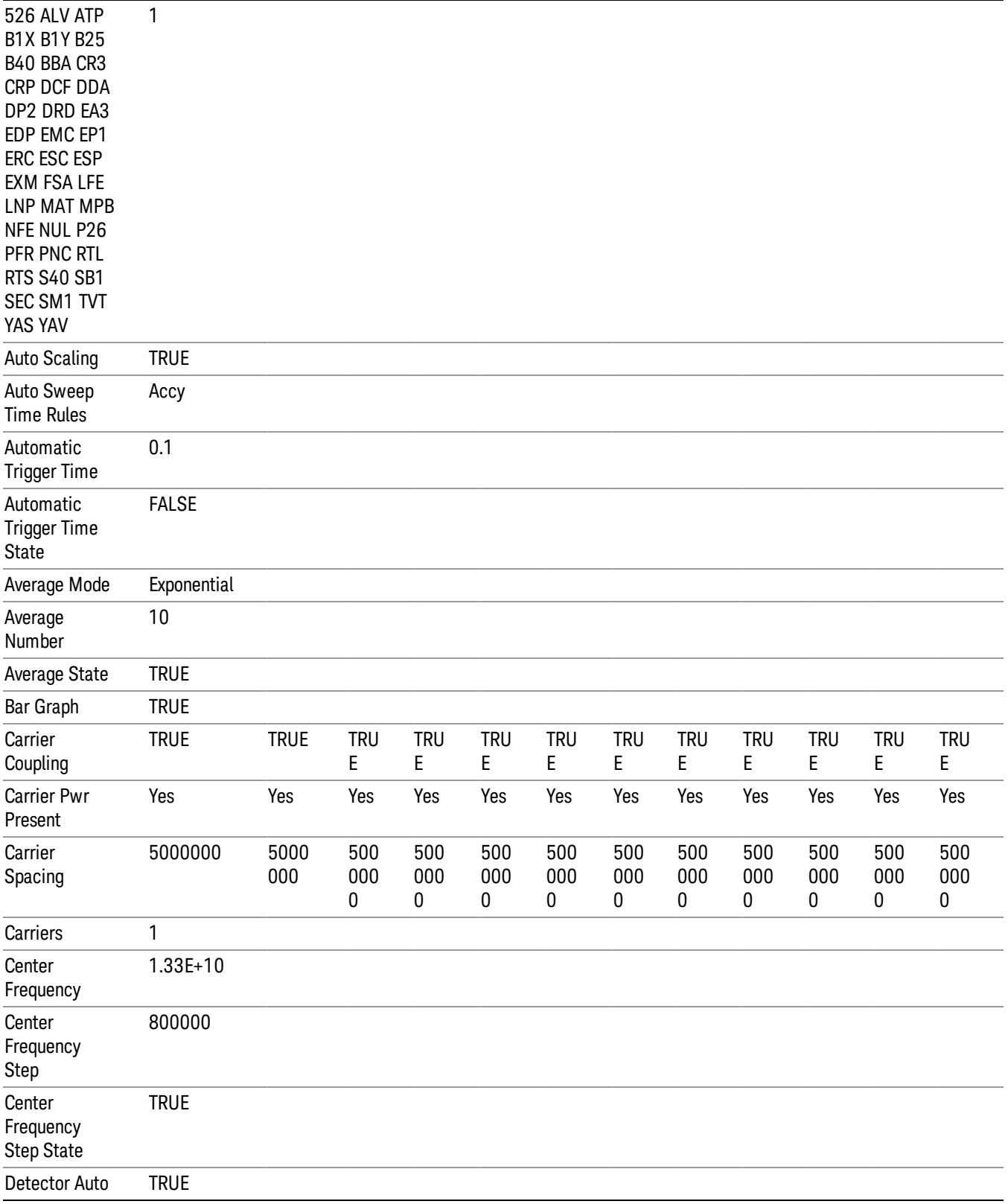

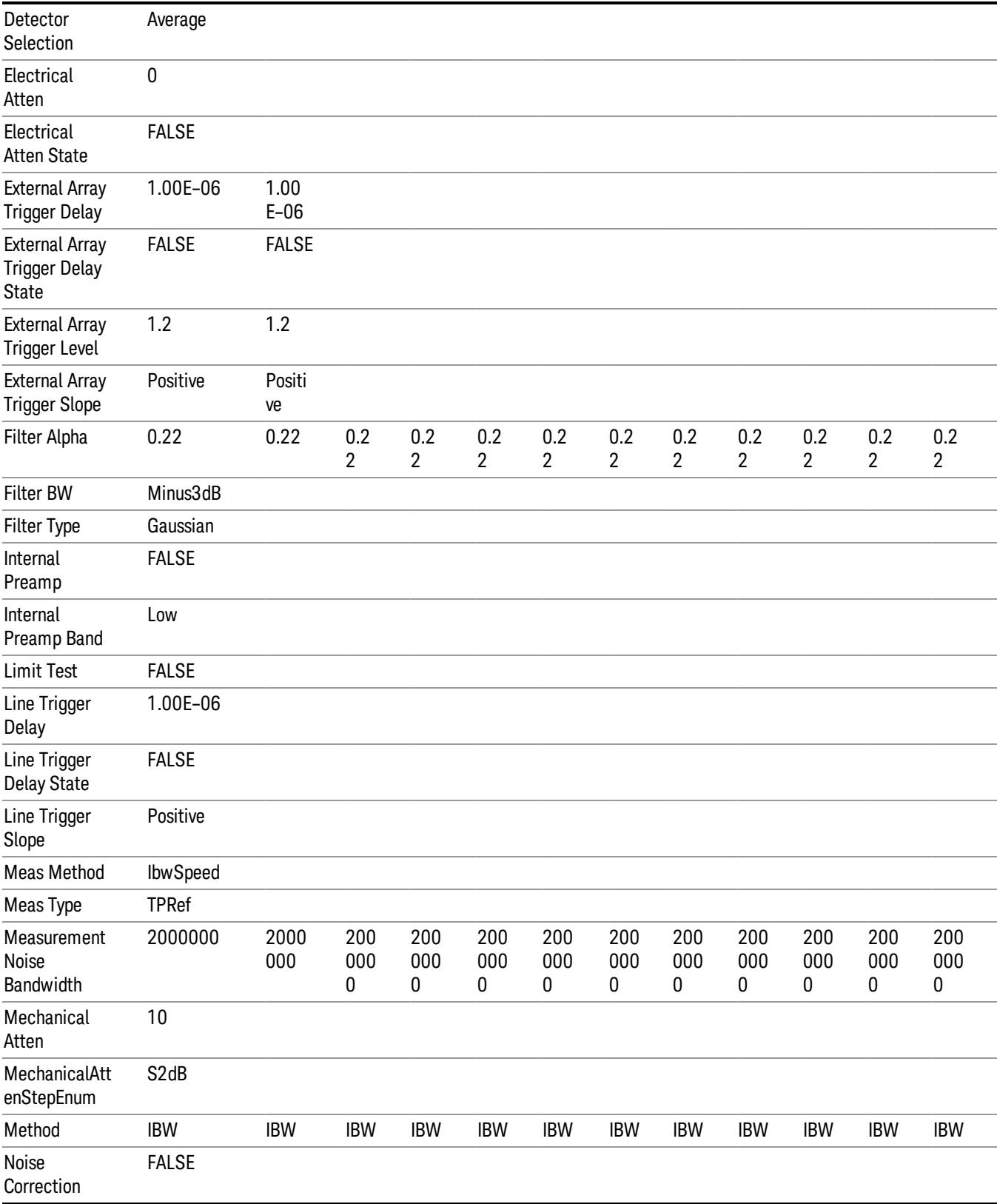

9 ACP Measurement Save

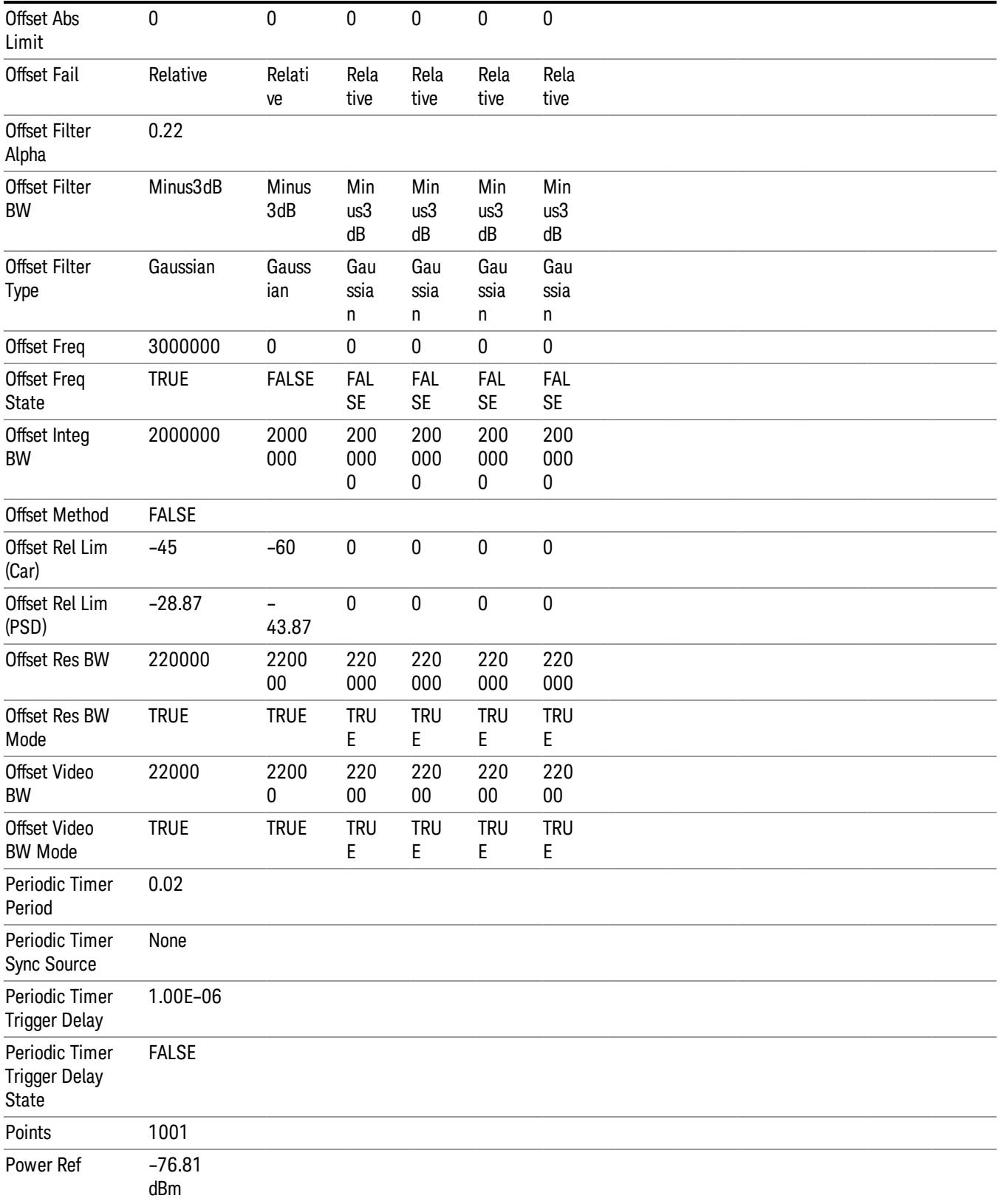
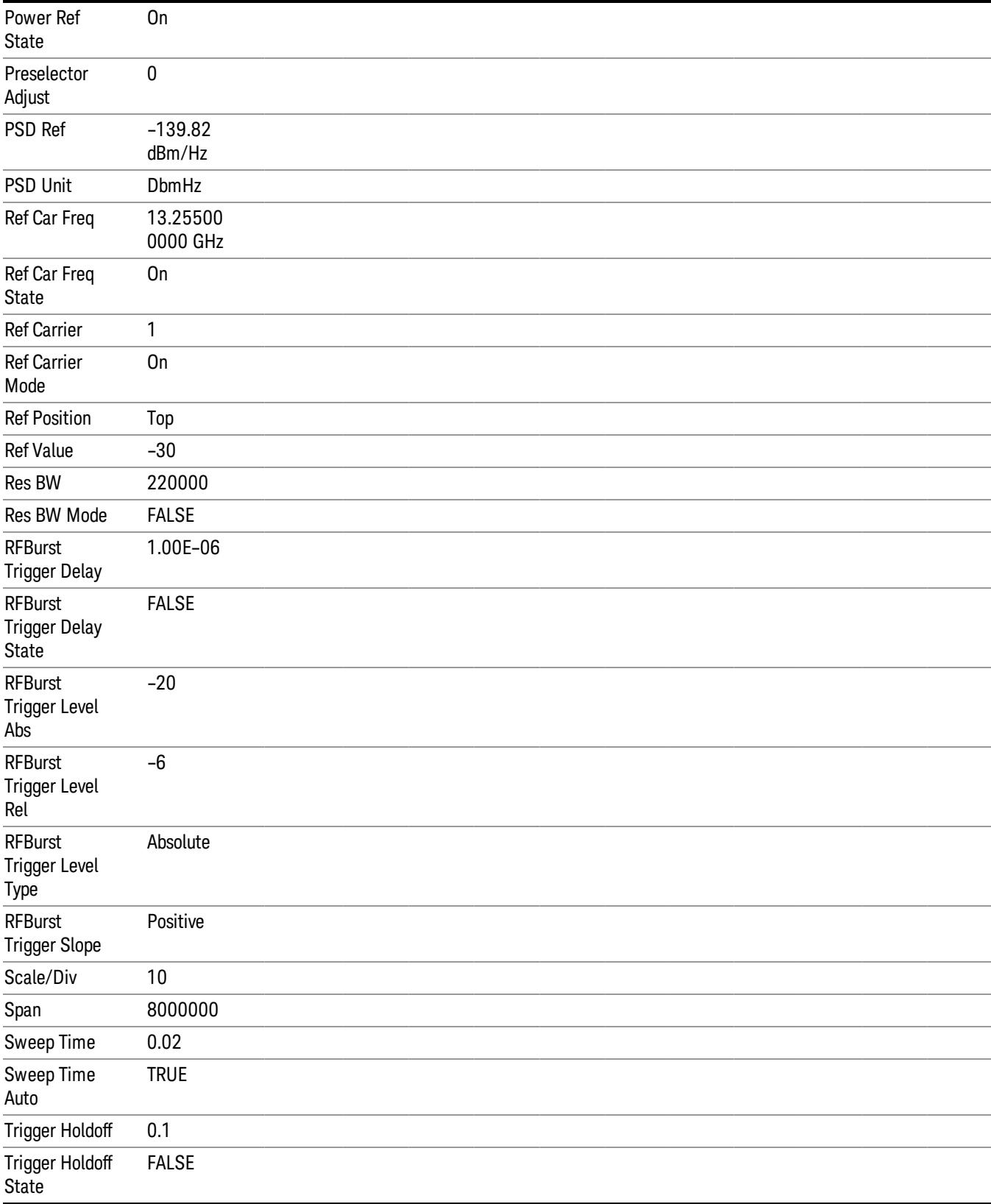

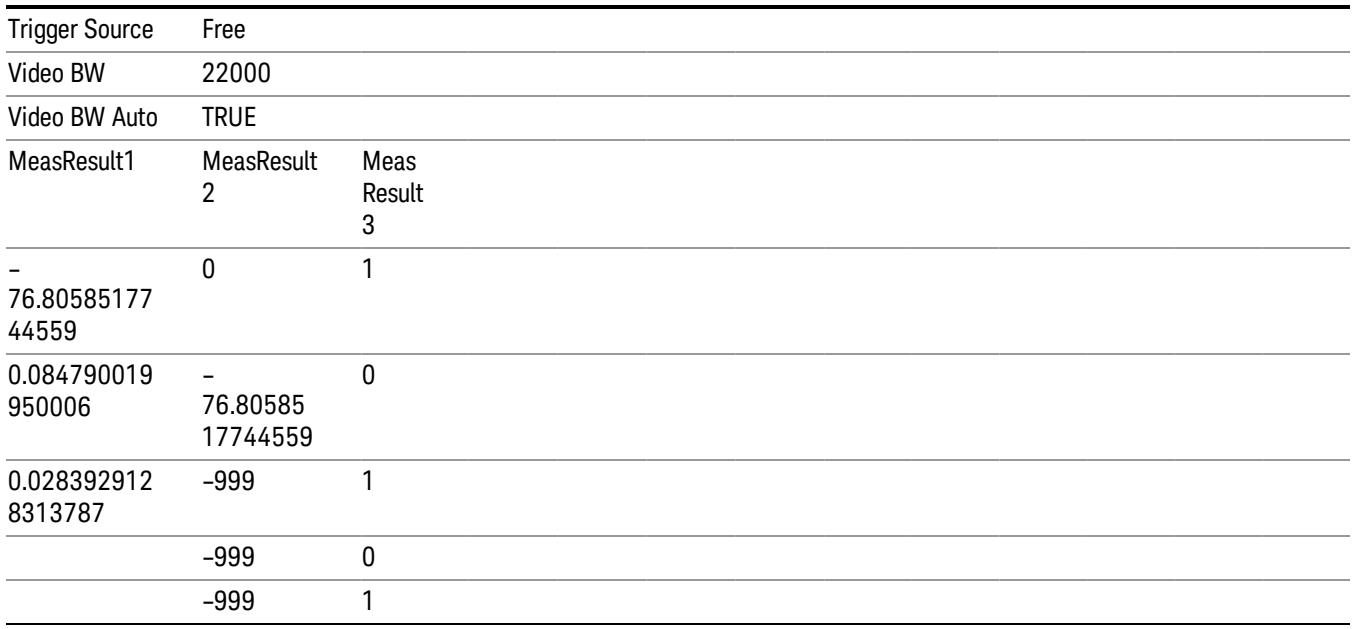

## Capture Buffer

Allows you to store captured data for reuse in demod measurements using 'Save/Recall' functionality for 'Capture Buffer.' 'Capture Buffer' is saved and loaded as IQ Data with properties which show Sample Rate, Length, IF BW, etc.

Use Capture Buffer to perform analysis of the same captured data using 'Code Domain' and 'Modulation Accuracy' measurements, or to playback previously saved captured data.

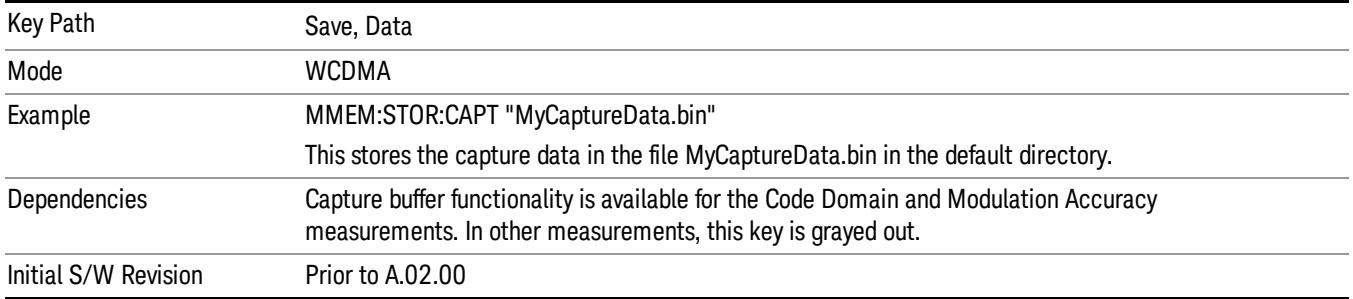

## Save As . . .

When you press "Save As", the analyzer brings up a Windows dialog and a menu entitled "Save As." This menu allows you to navigate to the various fields in the Windows dialog without using a keyboard or mouse. The Tab and Arrow keys can also be used for dialog navigation.

See "To File . . ." on page [2697](#page-2696-0) in Save, State for a full description of this dialog and menu.

The default path for saving files is:

For all of the Trace Data Files:

My Documents\<mode name>\data\traces

For all of the Limit Data Files:

My Documents\<mode name>\data\limits

For all of the Measurement Results Data Files:

My Documents\<mode name>\data\<measurement name>\results

For all of the Capture Buffer Data Files:

My Documents\<mode name>\data\captureBuffer

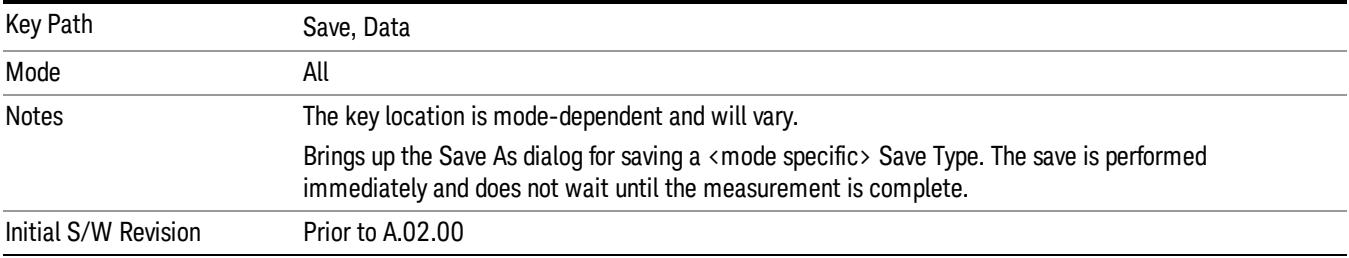

## Screen Image

Pressing Screen Image accesses a menu of functions that enable you to specify a format and location for the saved screen image. It brings up a menu that allows you to specify the color scheme of the Screen Image (Themes) or navigate to the Save As dialog to perform the actual save.

Screen Image files contain an exact representation of the analyzer display. They cannot be loaded back onto the analyzer, but they can be loaded into your PC for use in many popular applications.

The image to be saved is actually captured when the Save front panel key is pressed, and kept in temporary storage to be used if you ask for a Screen Image save. When the Screen Image key is pressed, a "thumbnail" of the captured image is displayed, as shown below:

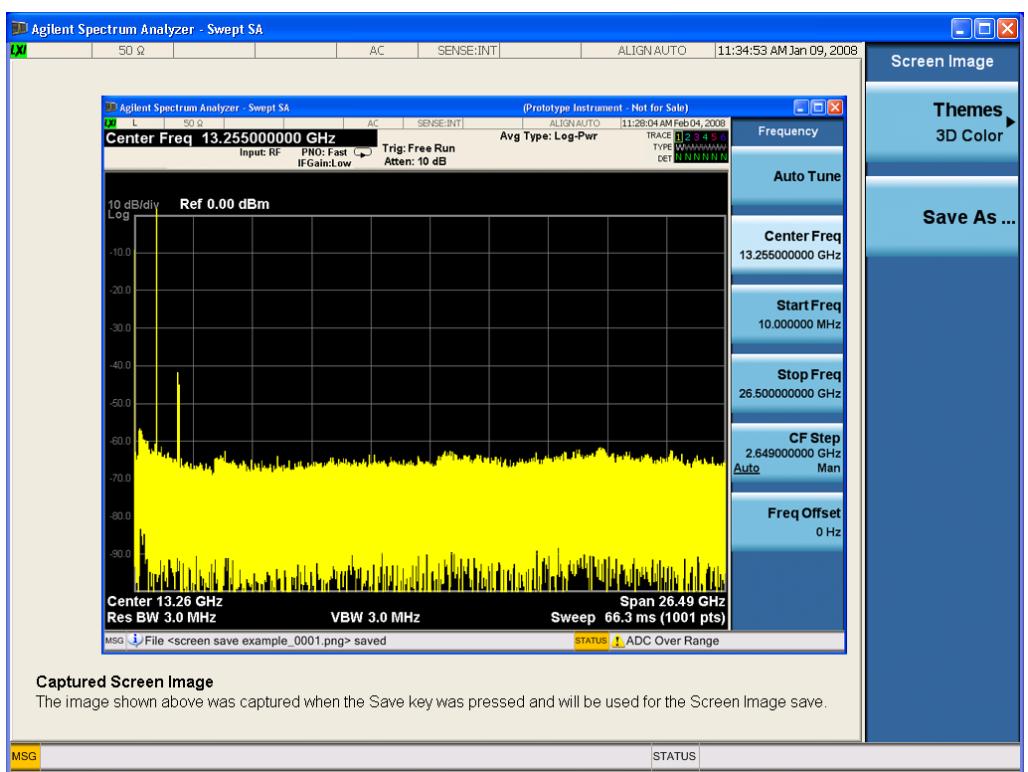

When you continue on into the Save As menu and complete the Screen Image save, the image depicted in the thumbnail is the one that gets saved, showing the menus that were on the screen before going into the Save menus. The save is performed immediately and does not wait until the measurement is complete.

After you have completed the save, the Quick Save front-panel key lets you quickly repeat the last save performed, using an auto-named file, with the current screen data.

For versions previous to A.01.55, if you initiate a screen image save by navigating through the Save menus, **NOTE** the image that is saved will contain the Save menu softkeys, not the menus and the active function that were on the screen when you first pressed the Save front panel key.

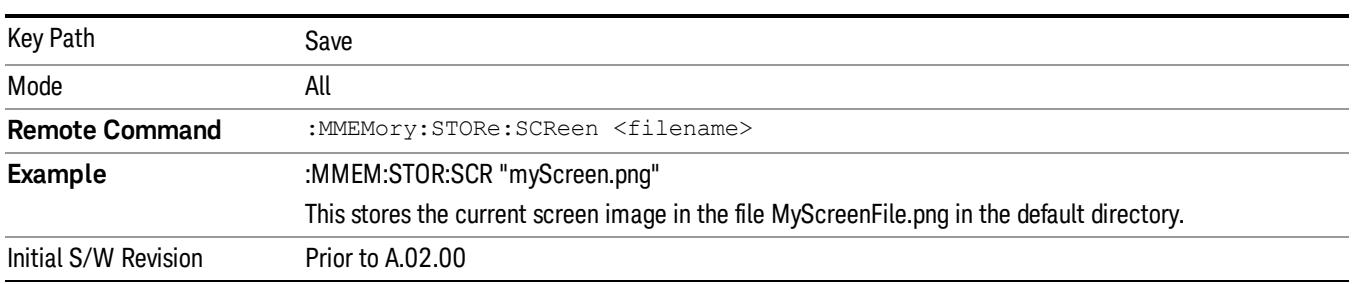

## Themes

Accesses a menu of functions that enable you to choose the theme to be used when saving the screen image.

The Themes option is the same as the Themes option under the Display and Page Setup dialogs. It allows you to choose between themes to be used when saving the screen image.

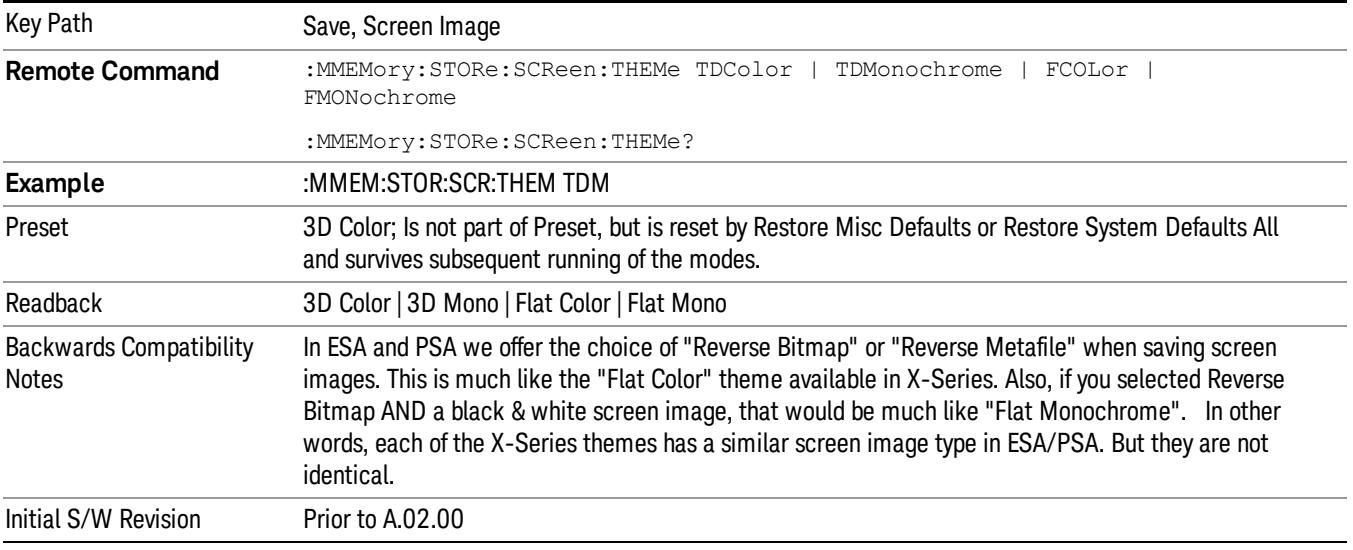

## 3D Color

Selects a standard color theme with each object filled, shaded and colored as designed.

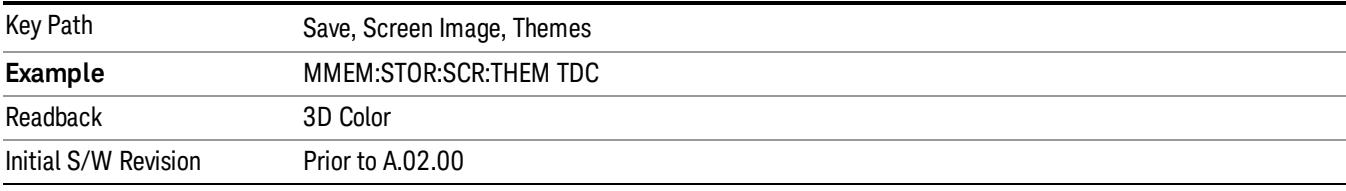

### 3D Monochrome

Selects a format that is like 3D color but shades of gray are used instead of colors.

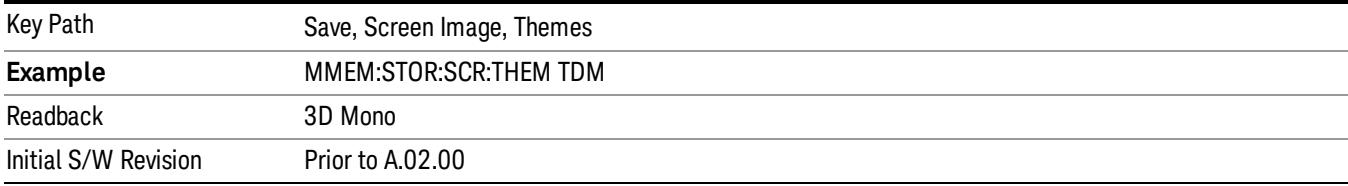

## Flat Color

Selects a format that is best when the screen is to be printed on an ink printer.

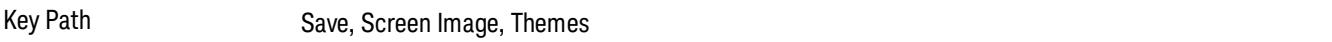

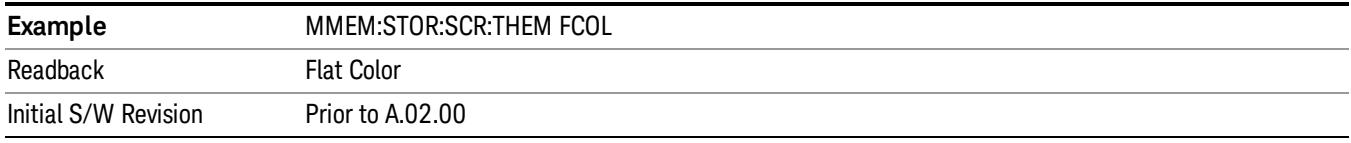

#### Flat Monochrome

Selects a format that is like Flat Color. But only black is used (no colors, not even gray), and no fill.

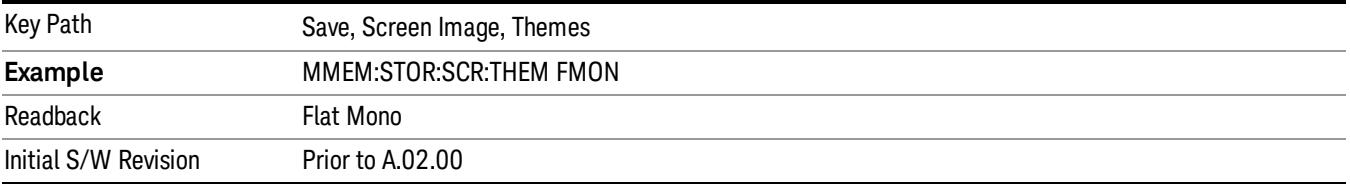

## Save As…

When you press "Save As", the analyzer brings up a Windows dialog and a menu entitled "Save As." This menu allows you to navigate to the various fields in the Windows dialog without using a keyboard or mouse. The Tab and Arrow keys can also be used for dialog navigation.

See "To File . . ." on page [2697](#page-2696-0) in Save, State for a full description of this dialog and menu.

The default path for Screen Images is

My Documents\<mode name>\screen.

where <mode name> is the parameter used to select the mode with the INST:SEL command (for example, SA for the Spectrum Analyzer).

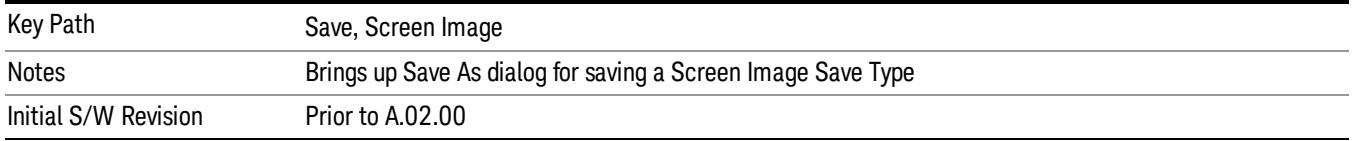

# Single (Single Measurement/Sweep)

Sets the analyzer for Single measurement operation. The single/continuous state is Meas Global, so the setting will affect all the measurements. If you are Paused, pressing Single does a Resume.

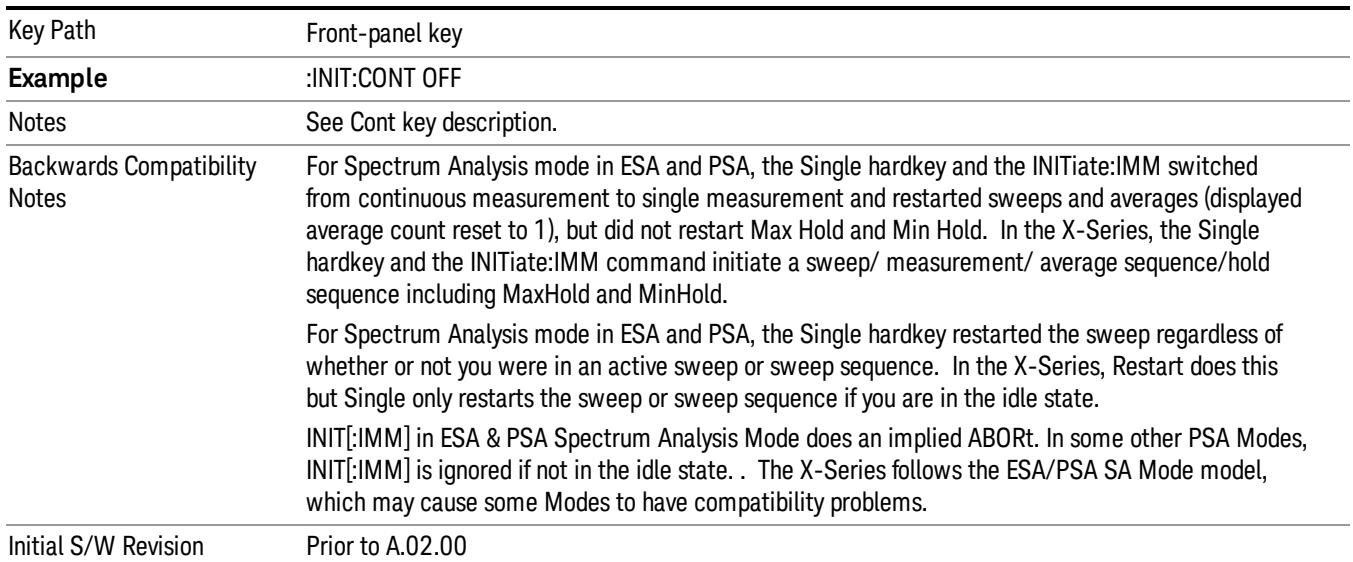

## See "More [Information"](#page-798-0) on page 799

## <span id="page-798-0"></span>More Information

See ["Restart"](#page-2693-0) on page 2694 for details on the INIT:IMMediate (Restart) function.

If you are already in single sweep, the INIT:CONT OFF command has no effect.

If you are already in Single Sweep, then pressing the Single key in the middle of a sweep does not restart the sweep or sequence. Similarly, pressing the Single key does not restart the sweep or sequence if the sweep is not in the idle state (for example, if you are taking a very slow sweep, or the analyzer is waiting for a trigger). Instead, it results in a message. "Already in Single, press Restart to initiate a new sweep or sequence". Even though pressing the Single key in the middle of a sweep does not restart the sweep, sending INIT:IMMediate does reset it.

To take one more sweep without resetting the average count, increment the average count by 1, by pressing the step up key while Average/Hold Number is the active function, or sending the remote command CALC:AVER:TCON UP.

## Source

Opens a menu of keys that access various source configuration menus and settings. In the test set, pressing this key also causes the central view area to change and display the Source Control Main view.

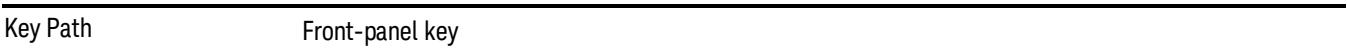

## RF Output

This parameter sets the source RF power output state.

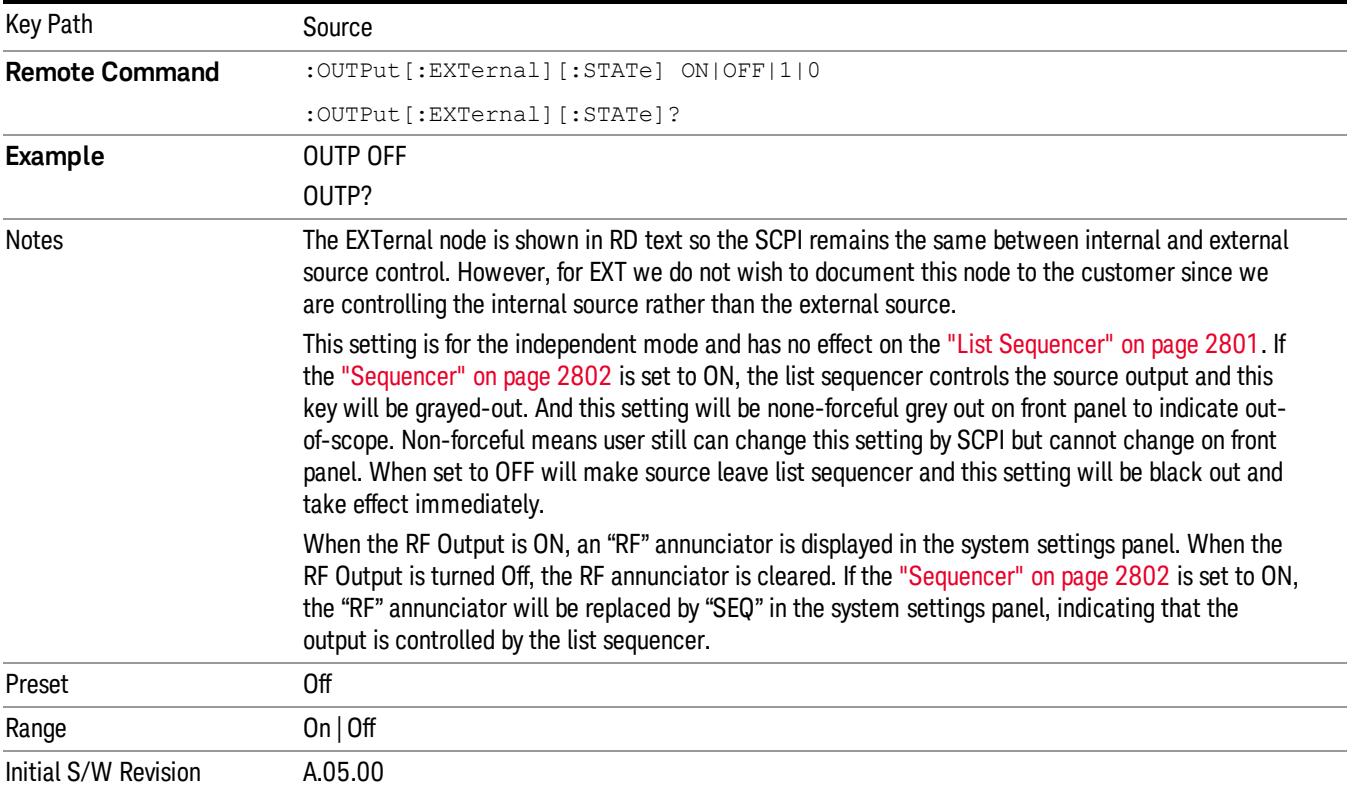

## Amplitude

Allows you to access the Amplitude sub-menu.

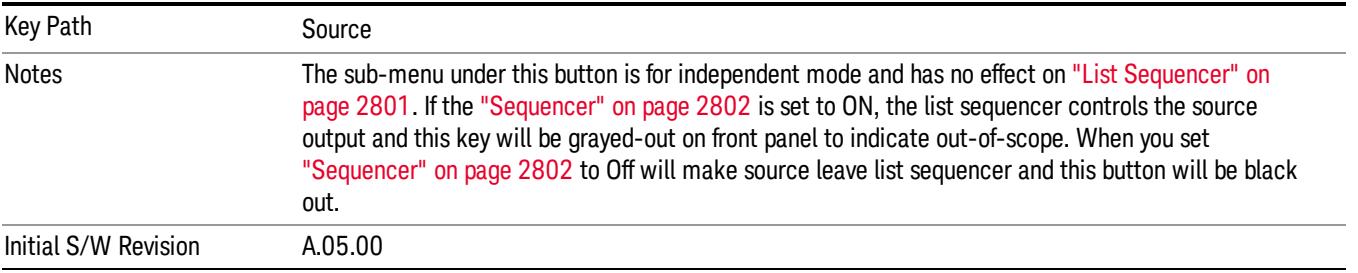

## RF Power

Allows you to adjust the power level of the source using the numeric keypad, step keys, or RPG. Pressing any digit, 0 through 9, on the numeric keypad brings up the unit terminator.

Please refer to the "RF [Power](#page-801-0) Range " on page 802 table below for the valid ranges.

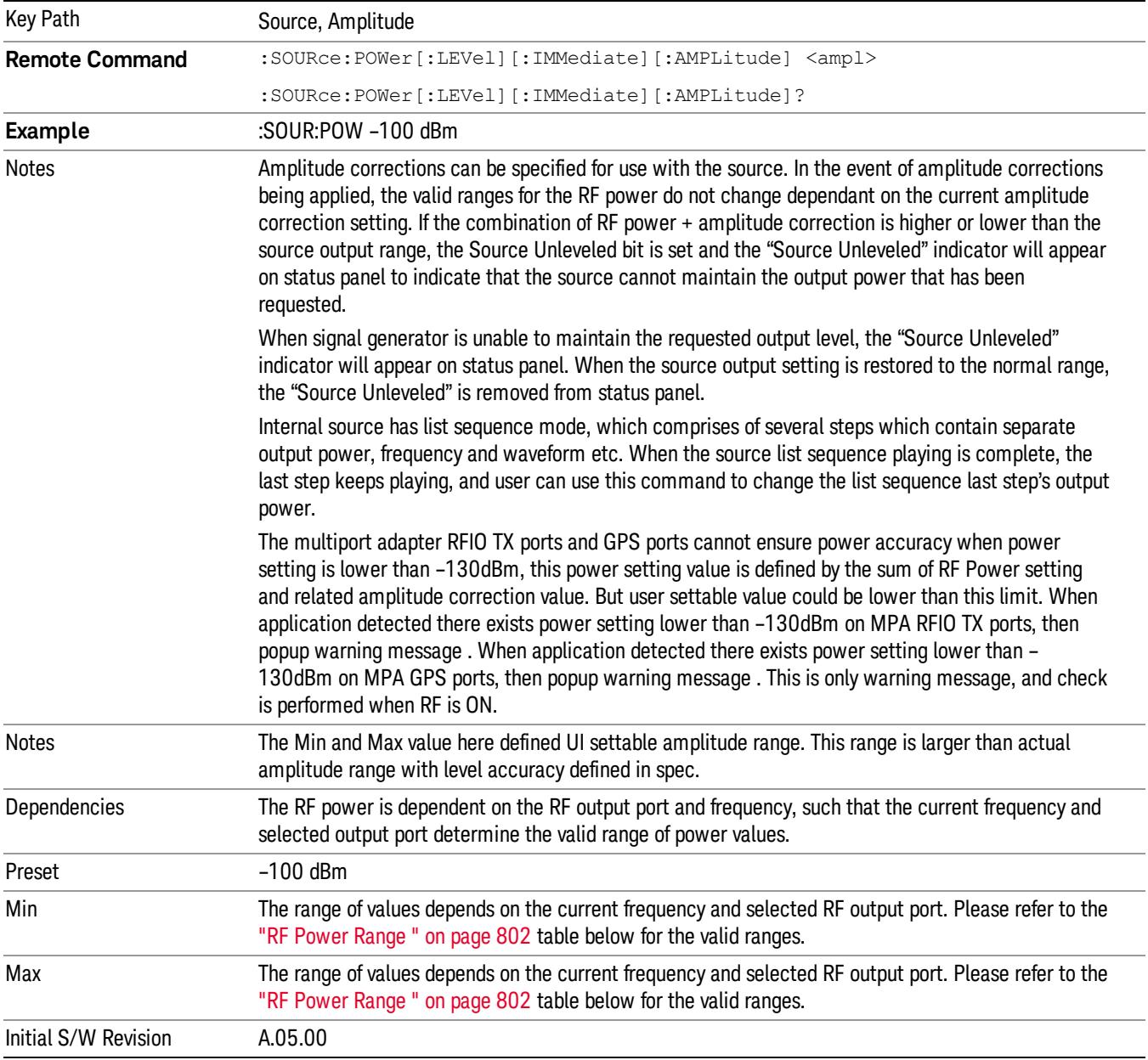

### <span id="page-801-0"></span>RF Power Range

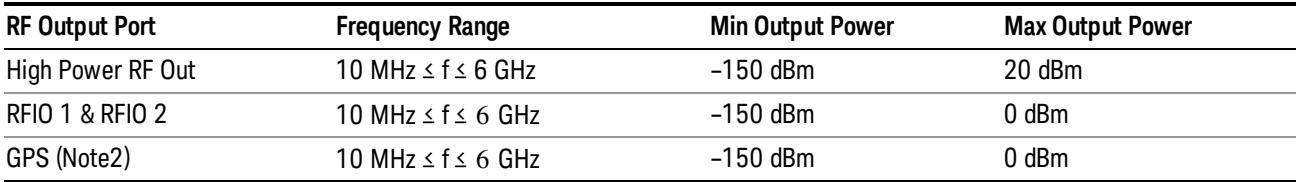

Note: This is the UI power range, it's larger than actual spec.

Note2: GPS port is on the multiport adapter, or E6607C which has embedded MPA.

## Set Reference Power

This key allows you to set the power reference. Pressing this key turns the power reference state to ON, sets the reference power value to the current RF output power, maintains this power at the RF output, and sets the displayed power to 0.00 dB. All subsequent RF power values entered under Source>Amplitude>RF Power are interpreted as being relative to this reference power.

When you use a power reference, the signal generator outputs an RF power that is set relative to the reference power by the value entered under Source>Amplitude>RF Power as follows:

Output power = reference power − entered power

Where:

reference power equals the original RF Power entered under Source>Amplitude>RF Power and set as the reference power

entered power equals a new value entered under Source>Amplitude>Amptd Offset

In addition, the displayed power value is the same as a new value entered under Source>Amplitude>RF Power.

If Power Ref is set to ON with a reference value set, entering a value under Source>Amplitude>RF Power **NOTE** and pressing Set Reference Power will add that value to the existing Power Ref value. If you wish to change the reference power value to a new value entered under Source>Amplitude>RF

Power, first you must set Power Ref to OFF and then press Set Reference Power.

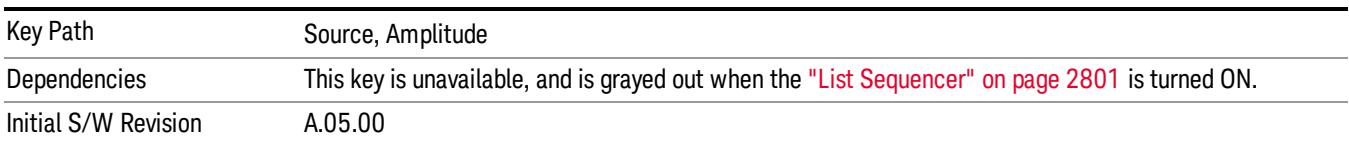

## Power Ref

This key allows you to toggle the state of the power reference.

When you use a power reference, the signal generator outputs an RF power that is set relative to the reference power by the value entered under Source>Amplitude>RF Power as follows:

Output power = reference power + entered power

Where:

reference power equals the original RF Power entered under Source>Amplitude>RF Power and set as the reference power

entered power equals a new value entered under Source>Amplitude>Amptd Offset

For more information on Reference Frequency refer to "Set [Reference](#page-2723-0) Power " on page 2724

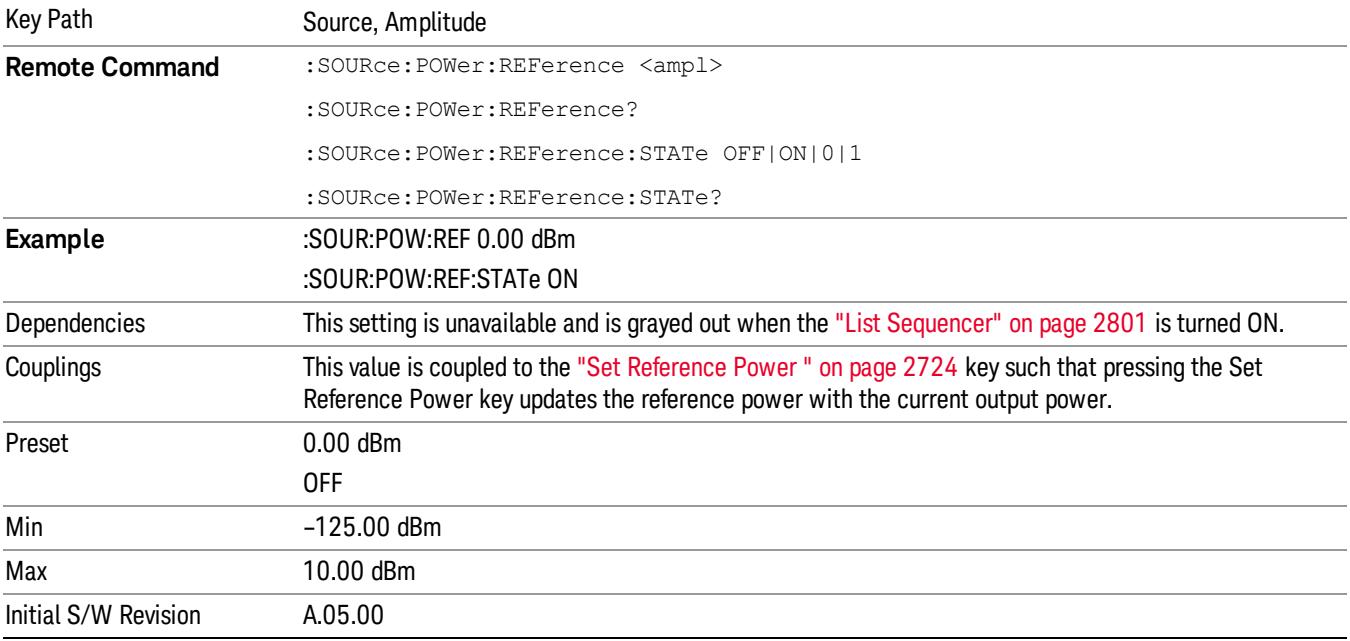

## Amptd Offset

Allows you to specify the RF output power offset value.

When the amplitude offset is set to zero (0) and you set a new offset value (positive or negative), the displayed amplitude value will change as follows and the RF output power will not change:

Displayed value = output power + offset value

Where:

output power equals the original RF Power entered under Source>Amplitude>RF Power

offset value equals the value entered under Source>Amplitude>Amptd Offset

When the amplitude offset is set to a value other than zero (0) and you enter a new RF power value under Source>Amplitude>RF Power, the displayed power will be the same as the value entered and the RF output power will be equal to the value entered minus the offset value as follows:

Output power = entered power – offset power

Displayed Power = output power + offset power

Displayed power = entered power

Where:

entered power equals the amplitude entered under Source>Amplitude>RF Power

offset power equals the value previously entered and set under Source>Amplitude>Amptd Offset

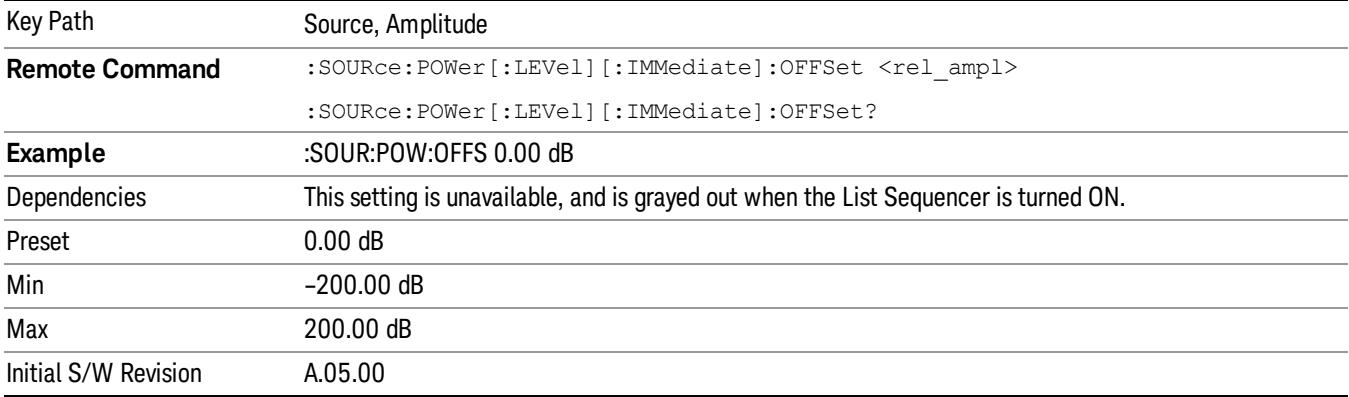

## Modulation

Allows you to toggle the state of the modulation.

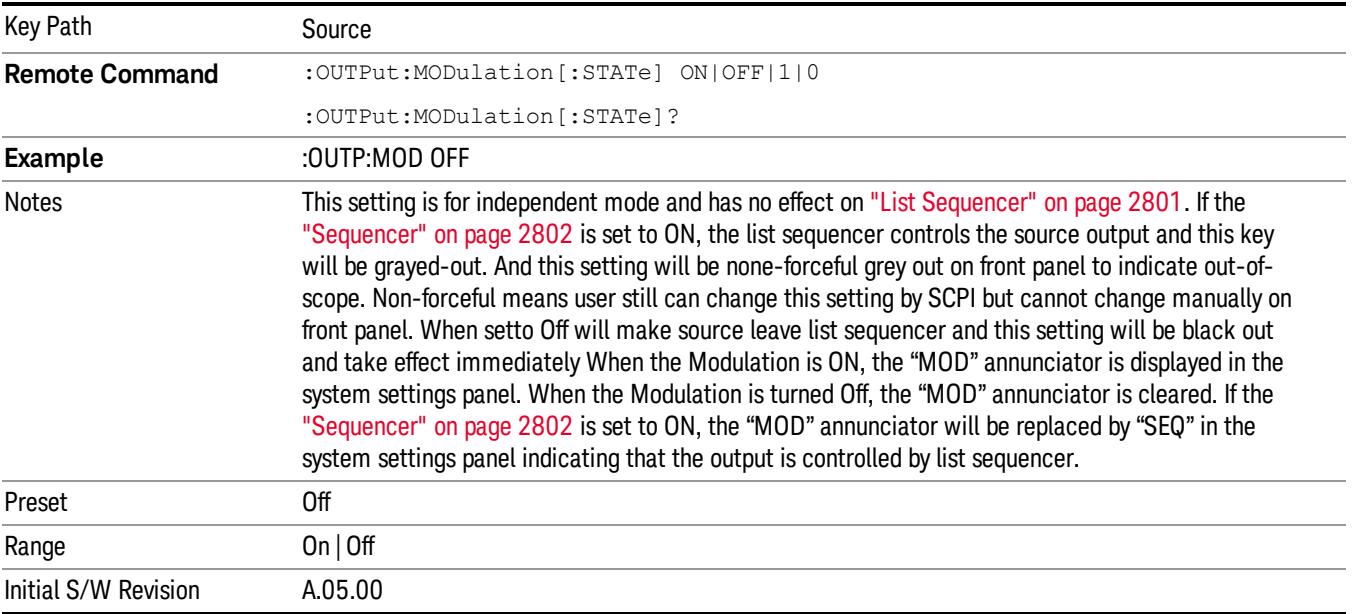

## Frequency

Allows you to access the Frequency sub-menu.

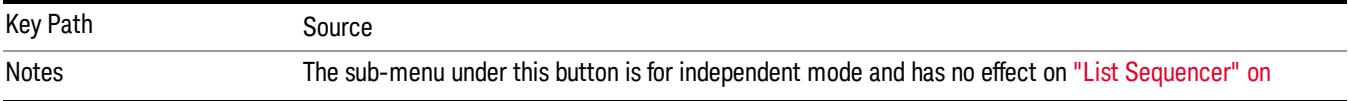

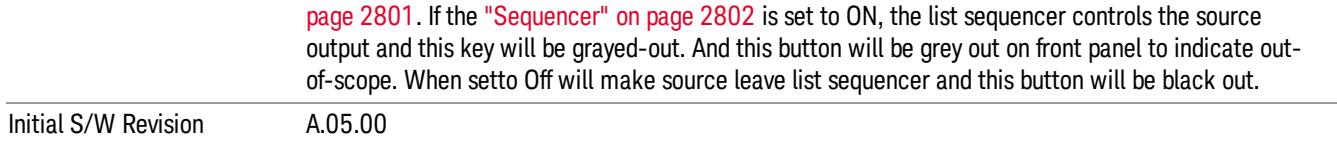

## Frequency

Allows you to set the RF Output Frequency. You can adjust the frequency of the source using the numeric keypad, step keys, or RPG. Pressing any digit, 0 through 9, on the numeric keypad brings up the unit terminator.

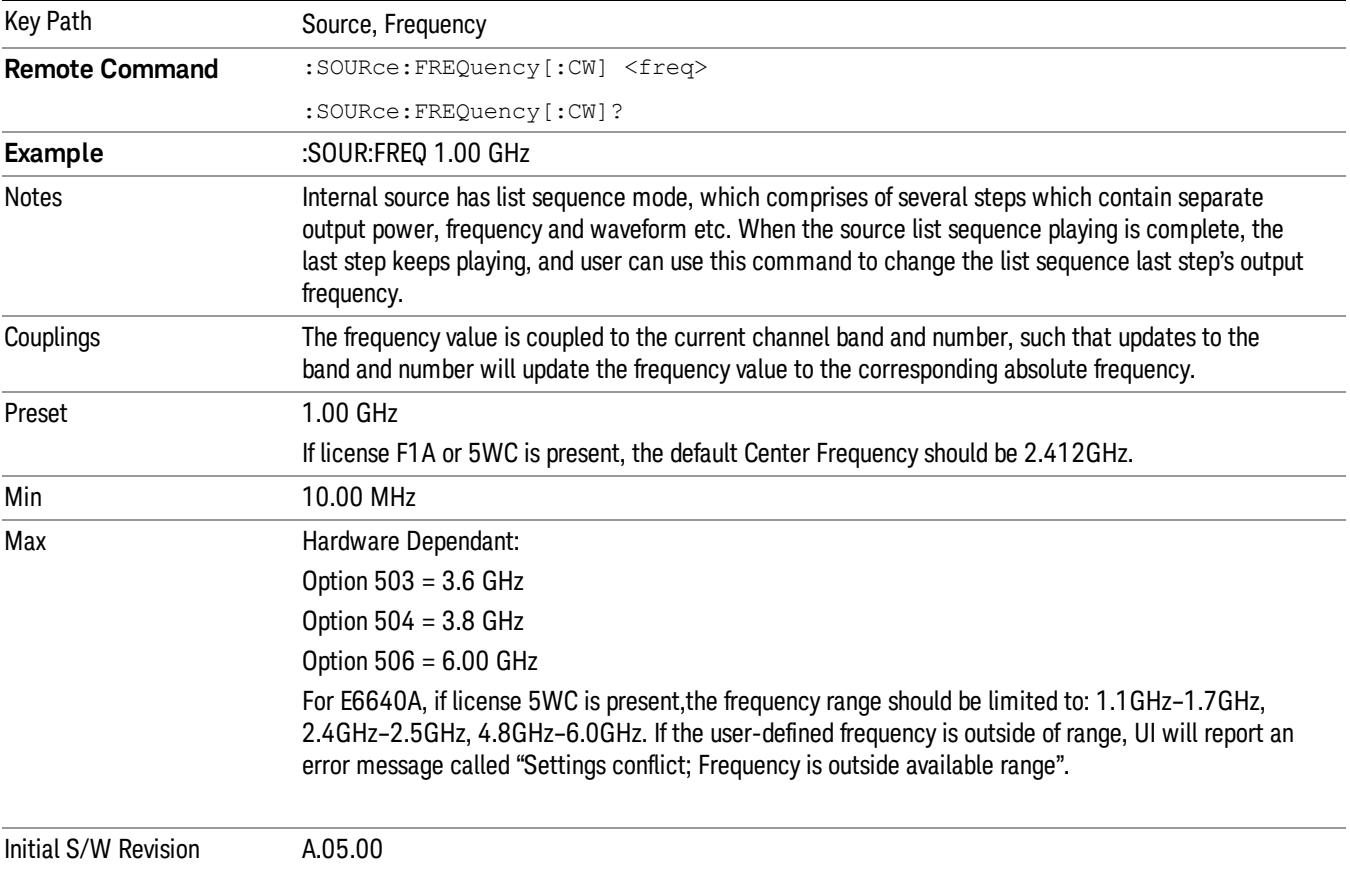

## Channel

The frequency of the source can be specified by a channel number of a given frequency band. This key allows you to specify the current channel number. For the appropriate range of channel numbers for a given frequency band, refer to the following tables: ["GSM/EDGE](#page-805-0) Channel Number Ranges" on page 806, ["W-CDMA](#page-806-0) Channel Number Ranges" on page 807, "CDMA 2000 / 1xEVDO Channel Number Ranges" on page 808, and "LTE FDD [Channel](#page-809-0) Number Ranges" on page 810.

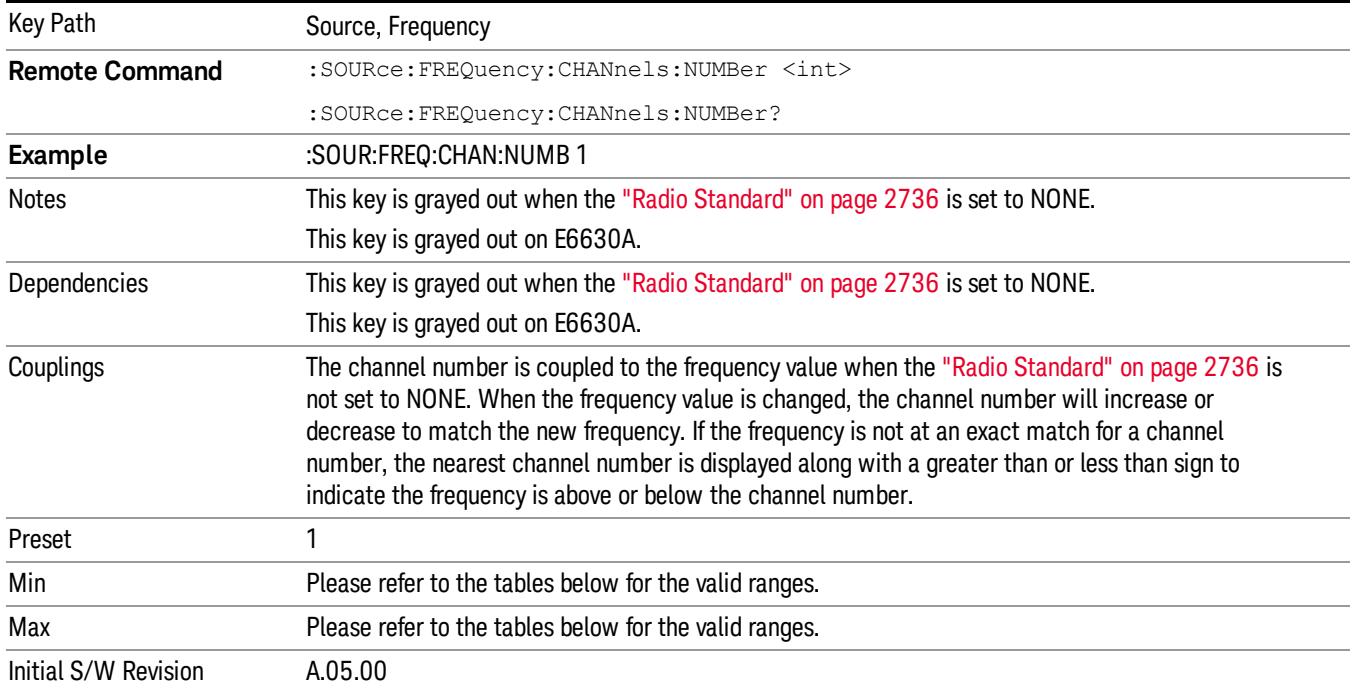

## <span id="page-805-0"></span>GSM/EDGE Channel Number Ranges

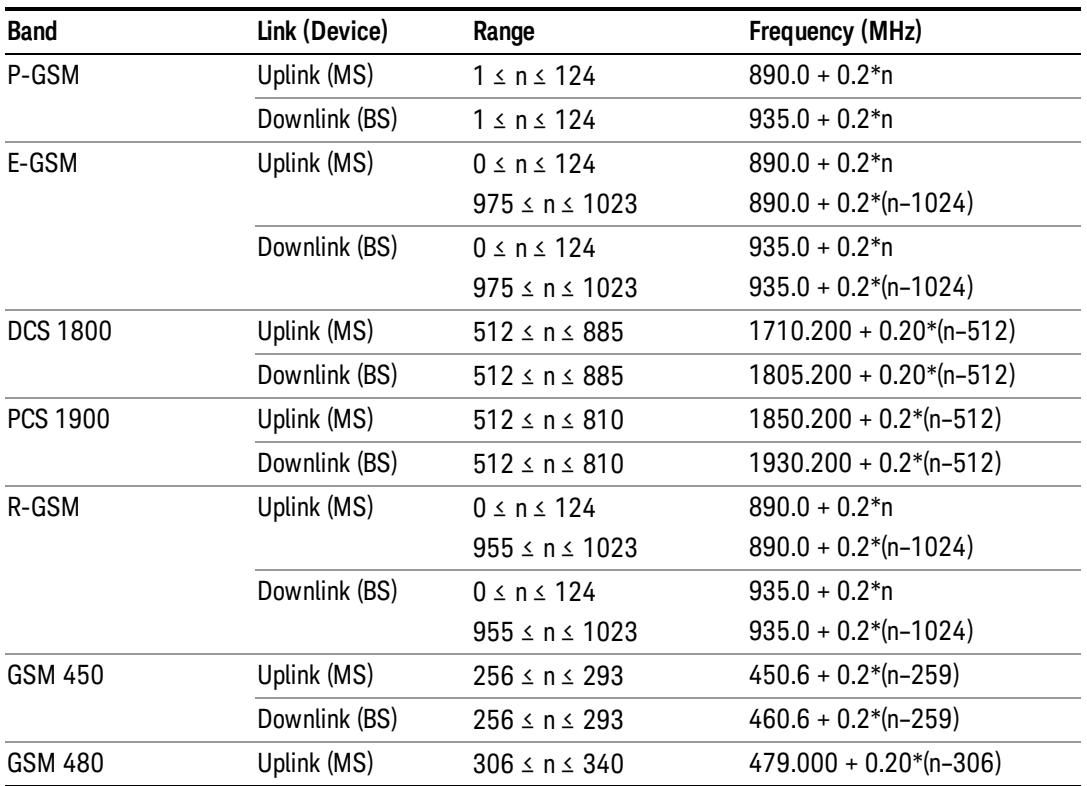

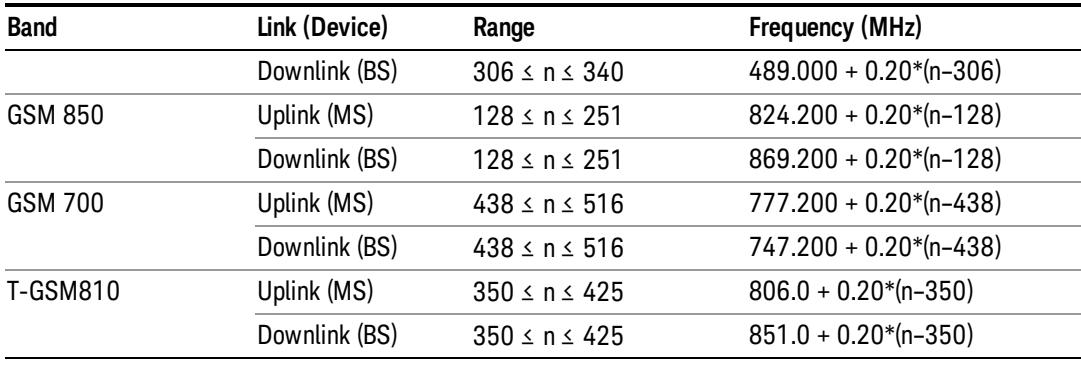

## <span id="page-806-0"></span>W-CDMA Channel Number Ranges

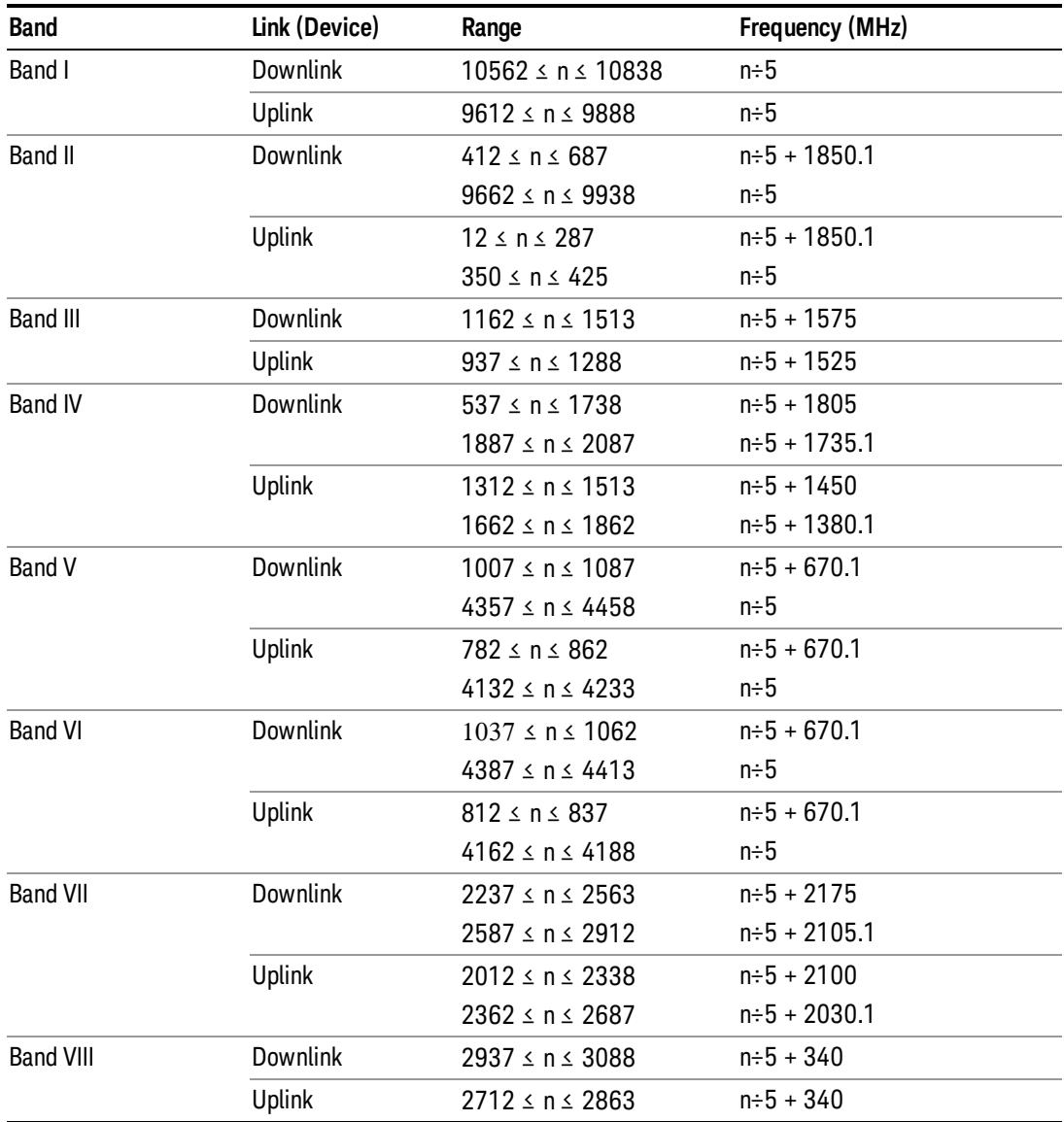

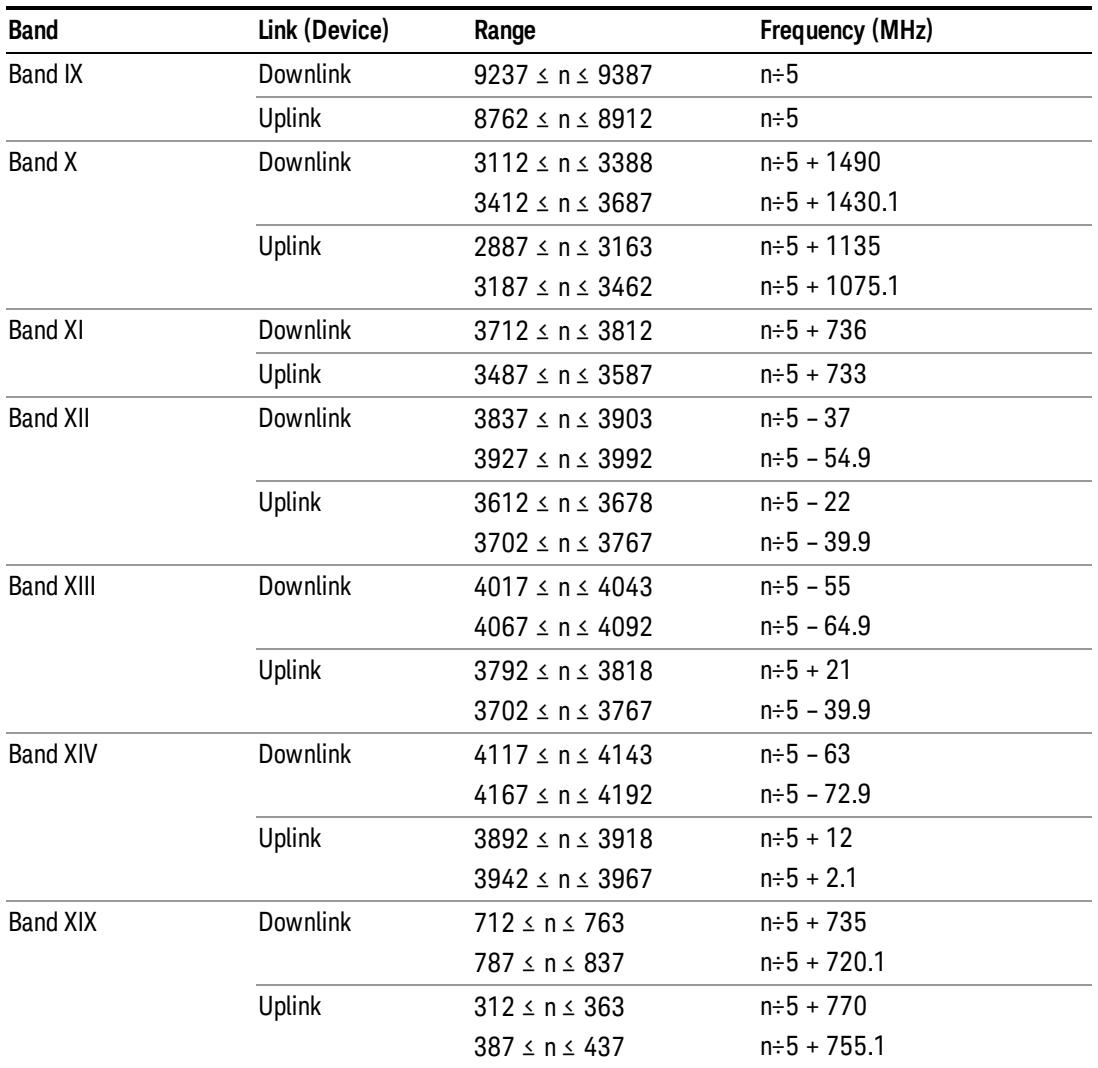

## <span id="page-807-0"></span>CDMA 2000 / 1xEVDO Channel Number Ranges

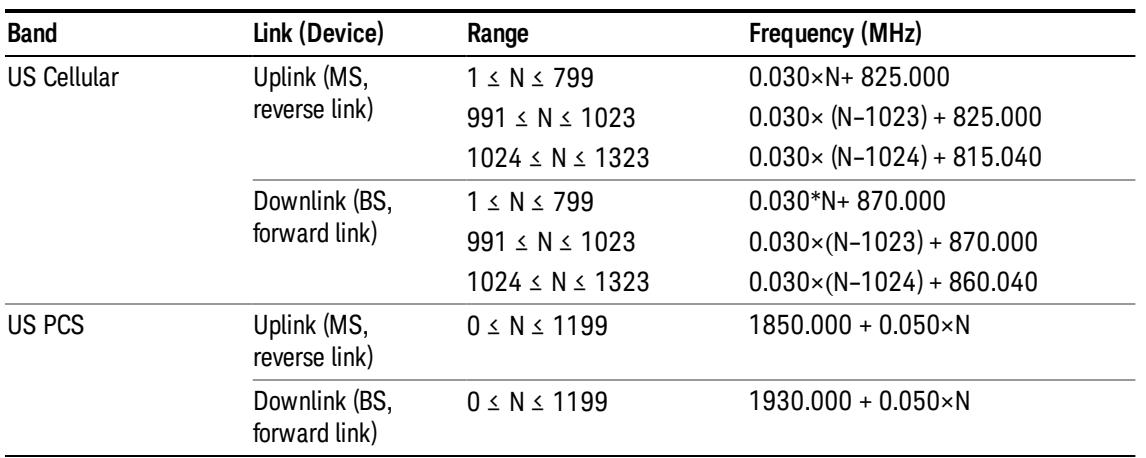

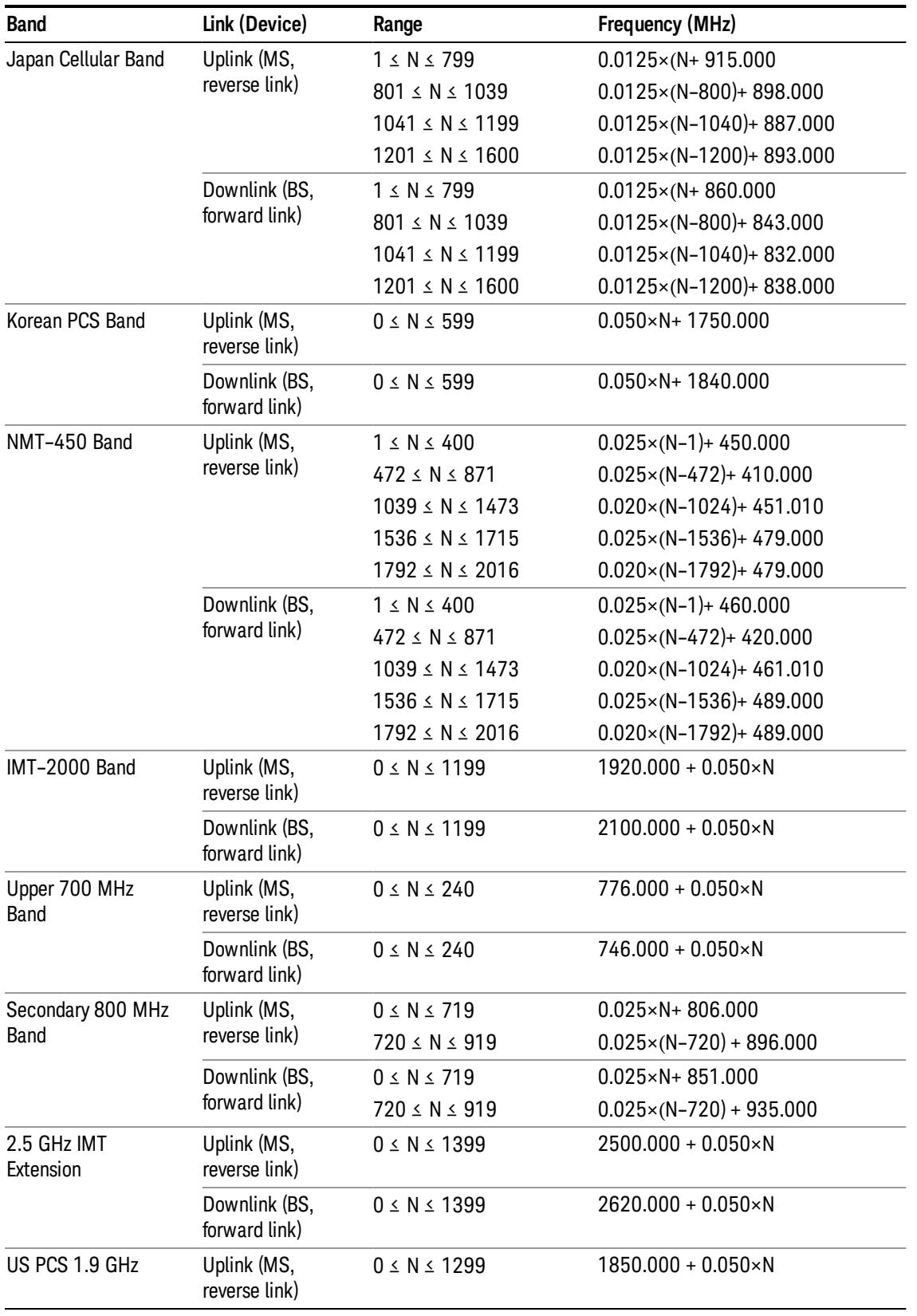

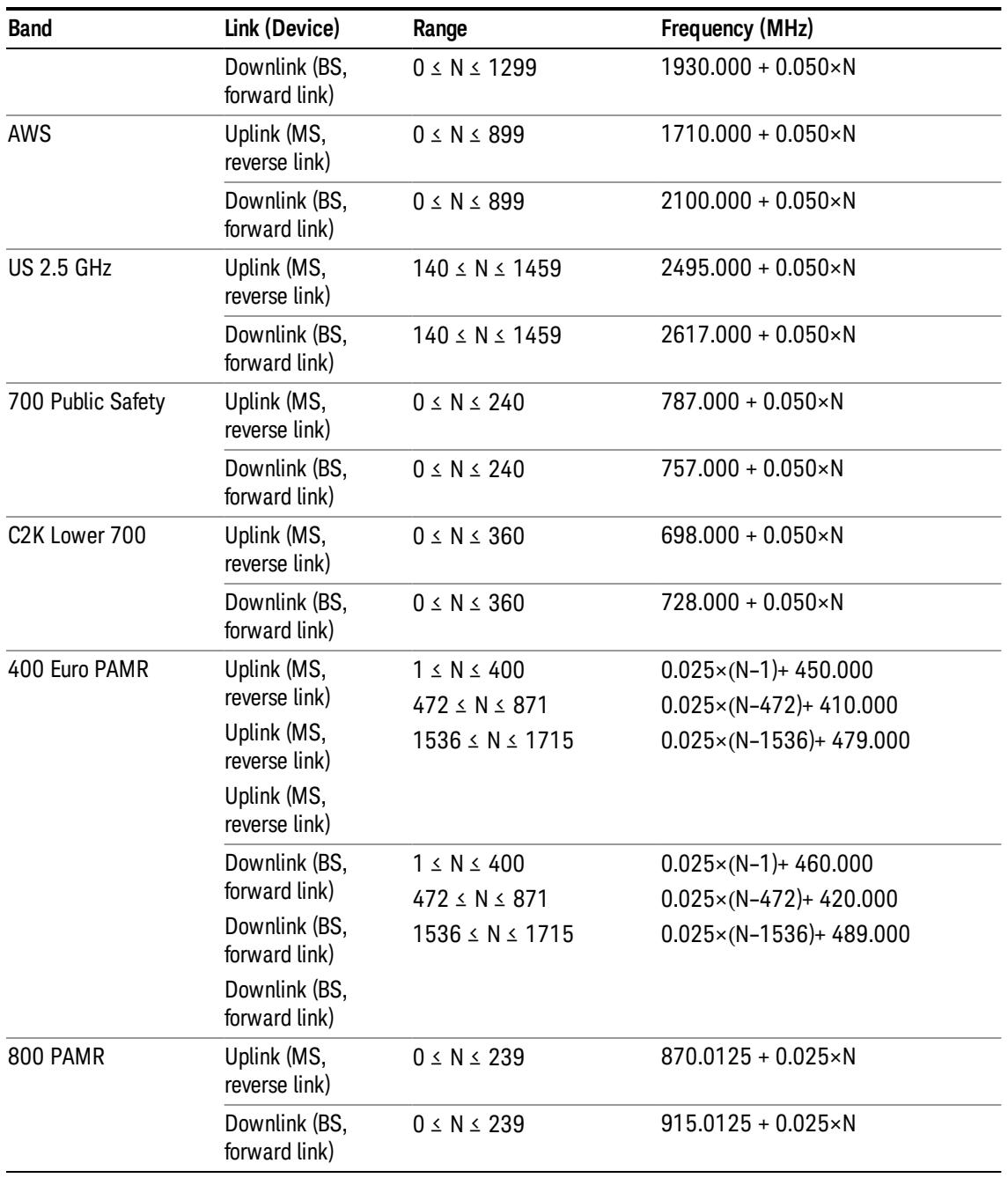

## <span id="page-809-0"></span>LTE FDD Channel Number Ranges

The carrier frequency in the uplink and downlink is designated by the E-UTRA Absolute Radio Frequency Channel Number (EARFCN) in the range 0 – 65535. The relation between EARFCN and the carrier frequency in MHz for the downlink is given by the following equation, where FDL\_low and NOffs-DL are given in table 5.4.4–1 and NDL is the downlink EARFCN.

 $FDL = FDL_low + 0.1(NDL - NOffs-DL)$ 

The relation between EARFCN and the carrier frequency in MHz for the uplink is given by the following equation where FUL\_low and NOffs-UL are given in table 5.4.4–1 and NUL is the uplink EARFCN.

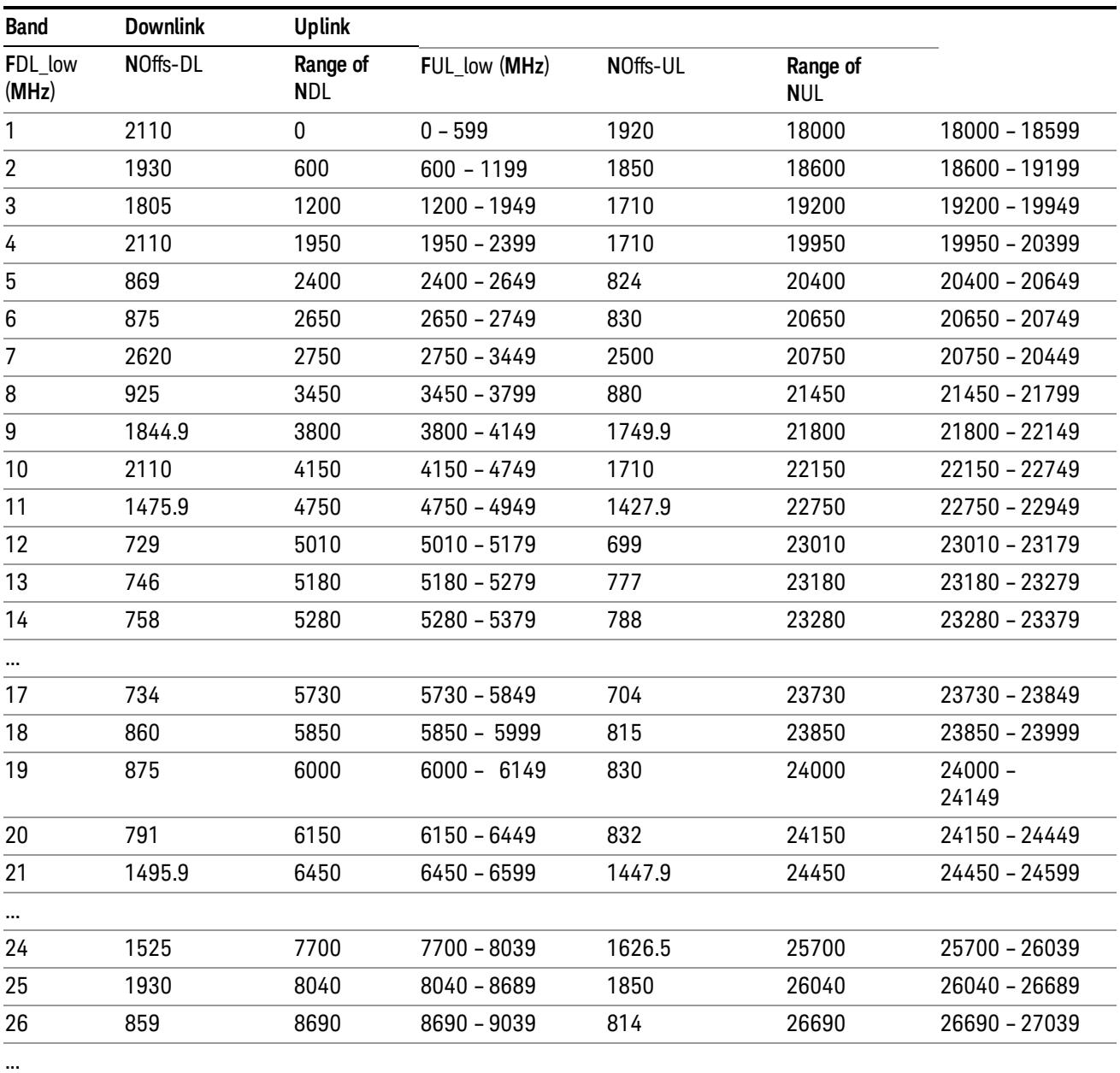

 $FUL = FUL_low + 0.1(NUL - NOffs-UL)$ 

Note: The channel numbers that designate carrier frequencies so close to the operating band edges that the carrier extends beyond the operating band edge shall not be used. This implies that the first 7, 15, 25, 50, 75 and 100 channel numbers at the lower operating band edge and the last 6, 14, 24, 49, 74 and 99 channel numbers at the upper operating band edge shall not be used for channel bandwidths of 1.4, 3, 5, 10, 15 and 20 MHz respectively.

## LTE TDD Channel Number Ranges

The carrier frequency in the uplink and downlink is designated by the E-UTRA Absolute Radio Frequency Channel Number (EARFCN) in the range 0 – 65535. The relation between EARFCN and the carrier frequency in MHz for the downlink is given by the following equation, where FDL\_low and NOffs-DL are given in table 5.4.4–1 and NDL is the downlink EARFCN.

 $FDL = FDL$  low  $+ 0.1(NDL - NOffs-DL)$ 

The relation between EARFCN and the carrier frequency in MHz for the uplink is given by the following equation where FUL low and NOffs-UL are given in table 5.4.4–1 and NUL is the uplink EARFCN.

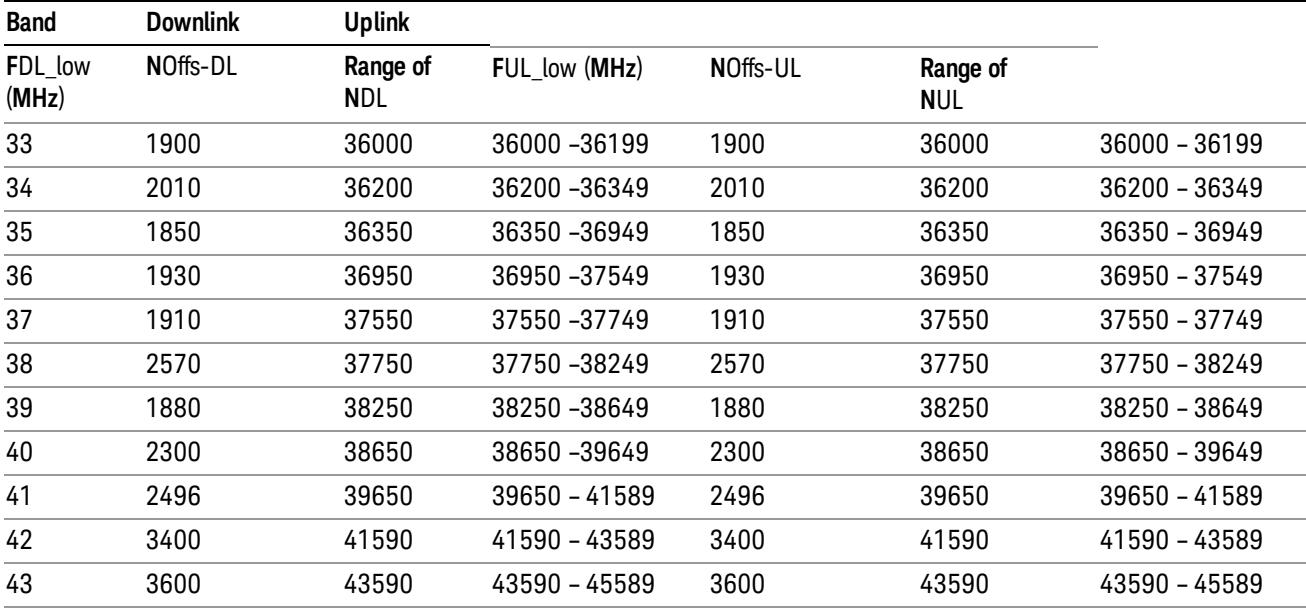

 $FUL = FUL$  low  $+ 0.1(NUL - NOffs-UL)$ 

Note: The channel numbers that designate carrier frequencies so close to the operating band edges that the carrier extends beyond the operating band edge shall not be used. This implies that the first 7, 15, 25, 50, 75 and 100 channel numbers at the lower operating band edge and the last 6, 14, 24, 49, 74 and 99 channel numbers at the upper operating band edge shall not be used for channel bandwidths of 1.4, 3, 5, 10, 15 and 20 MHz respectively.

## TDSCDMA Channel Number Ranges

## 1.28 Mcps TDD Option

No TX-RX frequency separation is required as Time Division Duplex (TDD) is employed. Each subframe consists of 7 main timeslots where all main timeslots (at least the first one) before the single switching point are allocated DL and all main timeslots (at least the last one) after the single switching point are allocated UL.

The nominal channel spacing is 1.6 MHz, but this can be adjusted to optimise performance in a particular deployment scenario.

The carrier frequency is designated by the UTRA absolute radio frequency channel number (UARFCN). The value of the UARFCN in the IMT2000 band is defined in the general case as follows:

## Nt = 5\*F 0.0 MHz ≤ F≤ 3276.6 MHz

where F is the carrier frequency in MHz

Additional channels applicable to operation in the frequency band defined in sub-clause 5.2(d) are defined via the following UARFCN definition:

## Nt = 5 \* (F – 2150.1 MHz)2572.5 MHz ≤ F≤ 2617.5 MHz

UARFCN

1.28 Mcps TDD Option

The following UARFCN range shall be supported for each band:

#### **Table: UTRA Absolute Radio Frequency Channel Number 1.28 Mcps TDD Option**

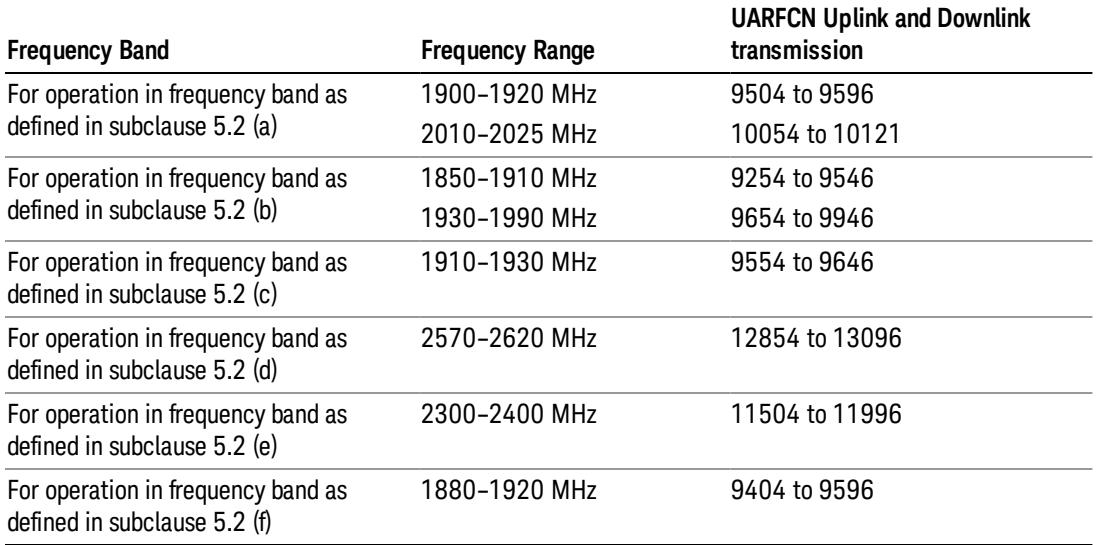

## Radio Setup

Allows access to the sub-menus for selecting the radio standard and associated radio band. You can also set a frequency reference and offset.

This menu is greyed out when on E6630A. Radio band settings for GSM, cdma2000, and so on -- most of which are not actually supported in E6630A, which has three narrow frequency bands. So band settings are grayed out.

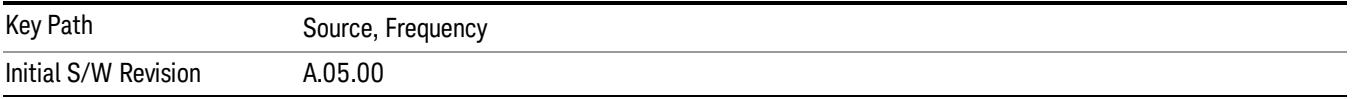

## Radio Standard

Allows access to the channel band sub-menus to select the desired radio standard. When you have selected the radio standard, you can then set an active channel band. The radio standard and the active channel band allow you to use channel numbers to set frequency automatically.

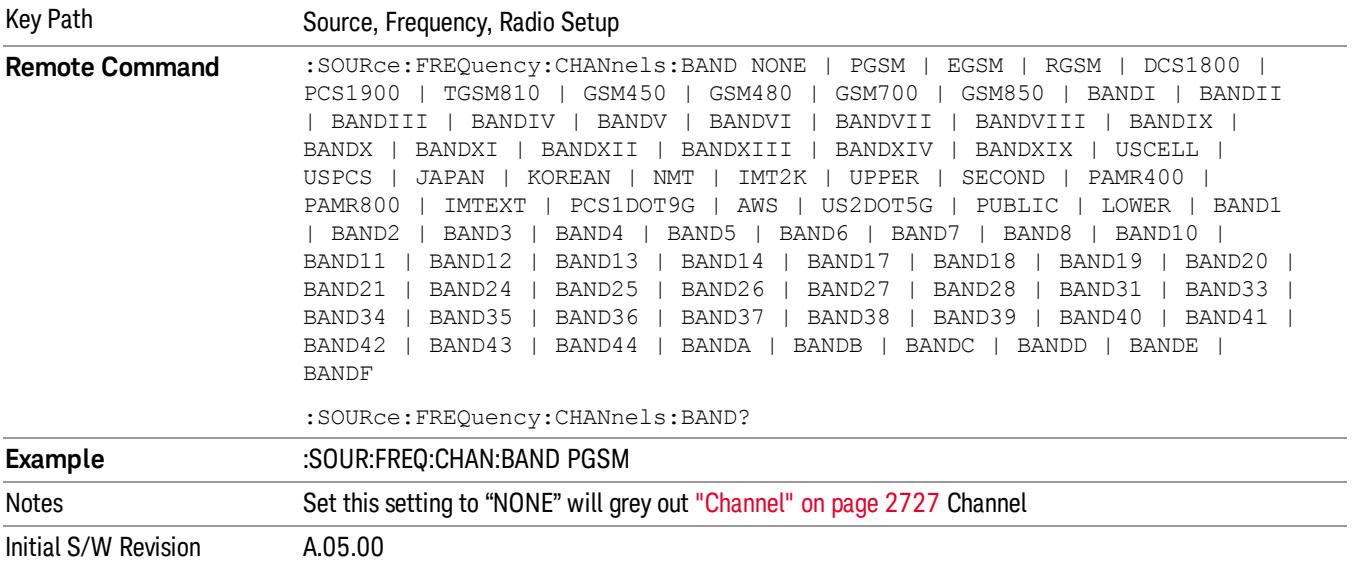

#### None

Selects no radio standard for use. When you have selected the radio standard to NONE, you cannot use channel numbers to set frequency automatically. You will need to set the frequency manually.

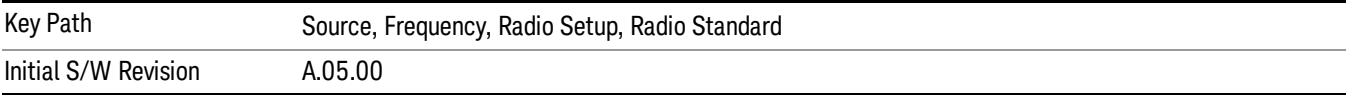

#### GSM/EDGE

Sets GSM/EDGE as the radio standard for use and accesses the GSM/EDGE specific channel band submenus.

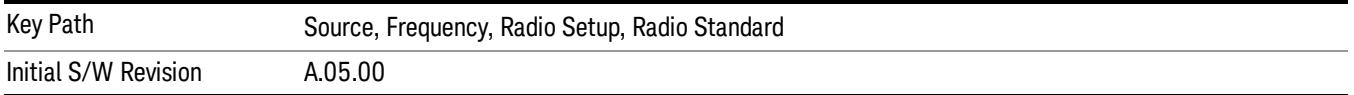

#### P-GSM

Selects P-GSM as the active channel band.

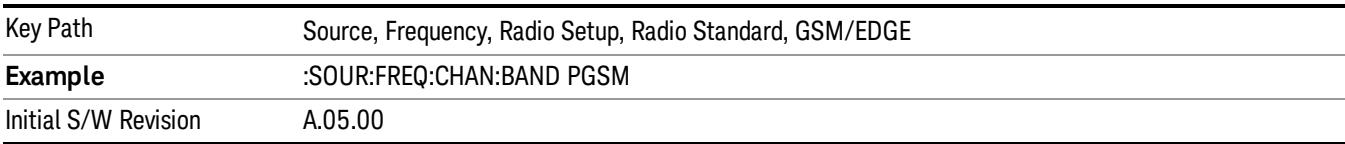

#### E-GSM

Selects E-GSM as the active channel band.

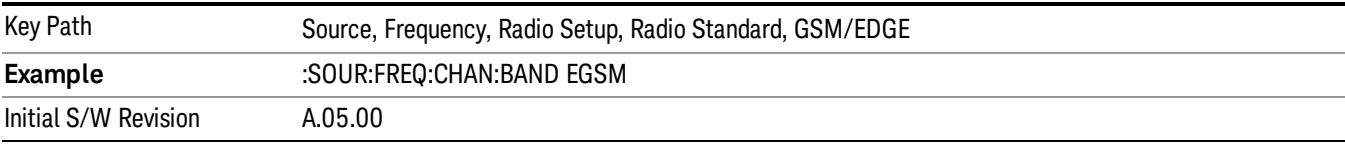

#### R-GSM

Selects R-GSM as the active channel band.

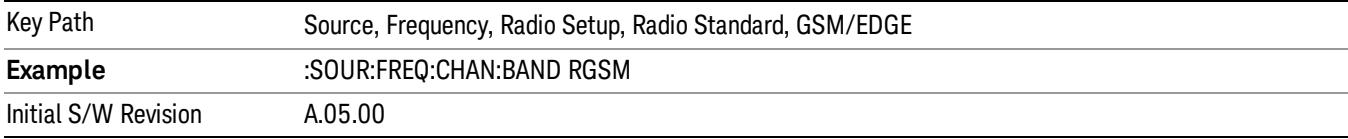

#### DCS 1800

Selects DCS 1800 as the active channel band.

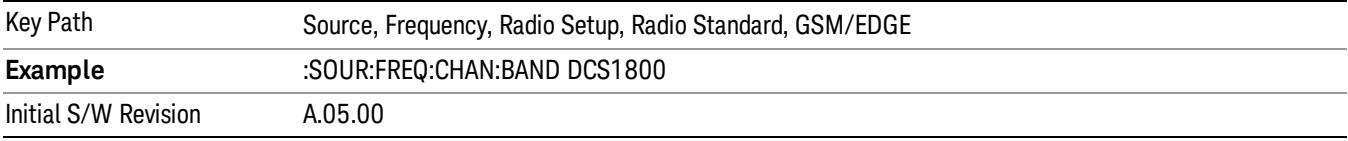

## PCS 1900

Selects PCS 1900 as the active channel band.

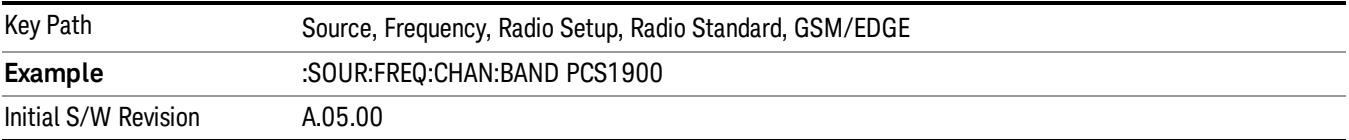

### GSM 450

Selects GSM 450 as the active channel band.

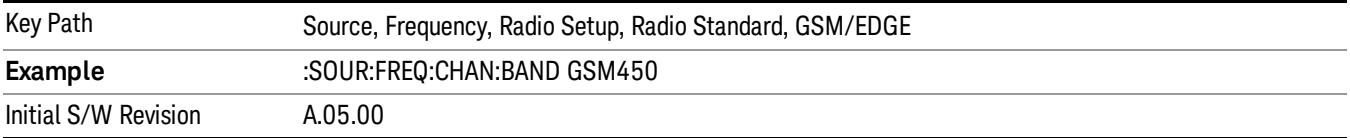

#### GSM 480

Selects GSM 480 as the active channel band.

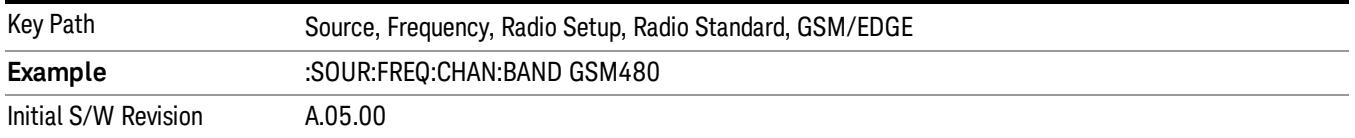

#### GSM 850

Selects GSM 850 as the active channel band.

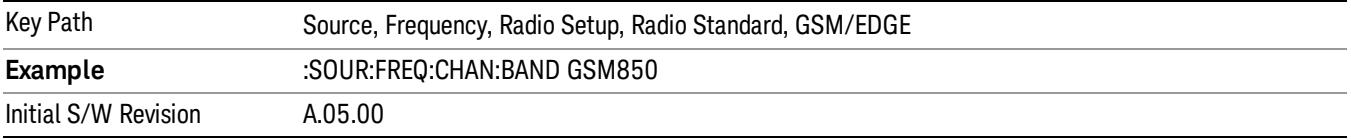

#### GSM 700

Selects GSM 700 as the active channel band.

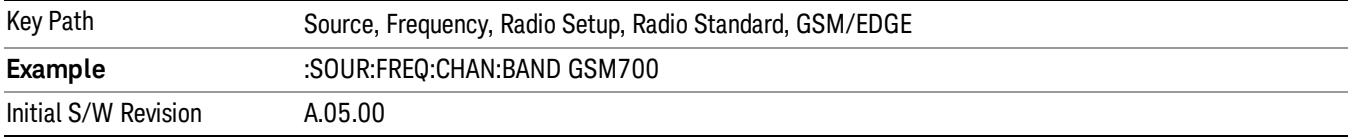

#### T-GSM 810

Selects T-GSM 810 as the active channel band.

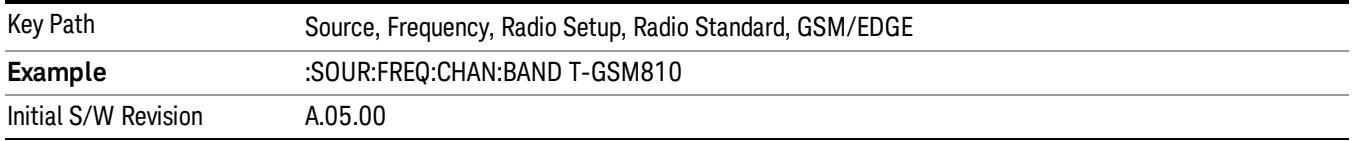

#### WCDMA

Sets WCDMA as the radio standard for use and accesses the W-CDMA specific channel band sub-menus.

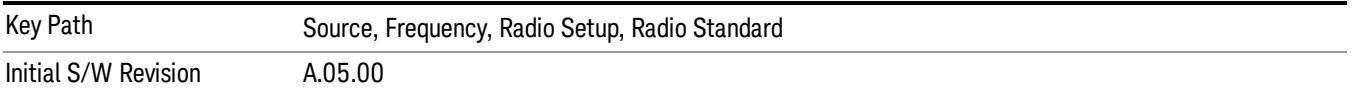

#### Band I

Selects Band I as the active channel band.

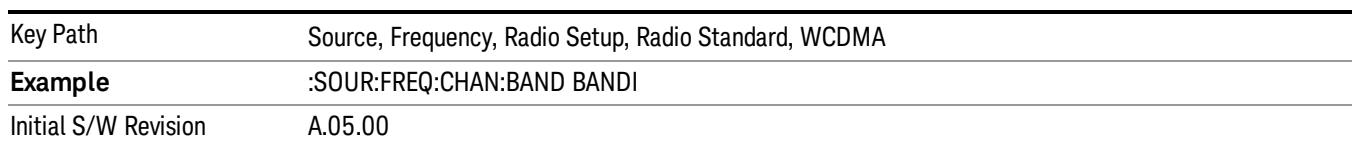

#### Band II

#### Selects Band II as the active channel band.

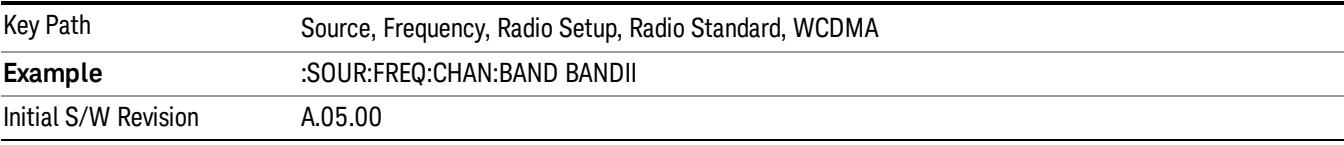

#### Band III

#### Selects Band III as the active channel band.

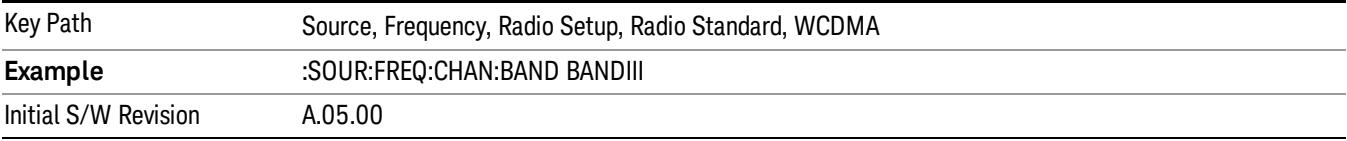

#### Band IV

Selects Band IV as the active channel band.

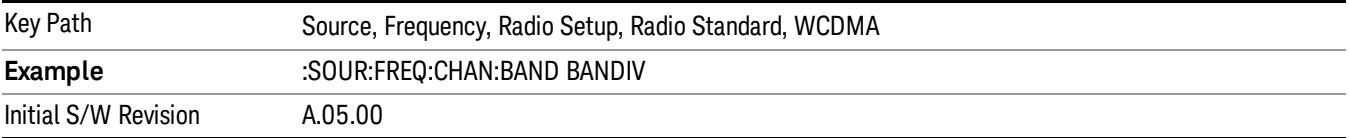

#### Band V

Selects Band V as the active channel band.

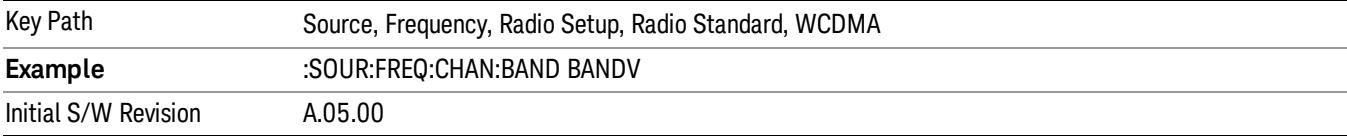

#### Band VI

Selects Band VI as the active channel band.

9 ACP Measurement Source

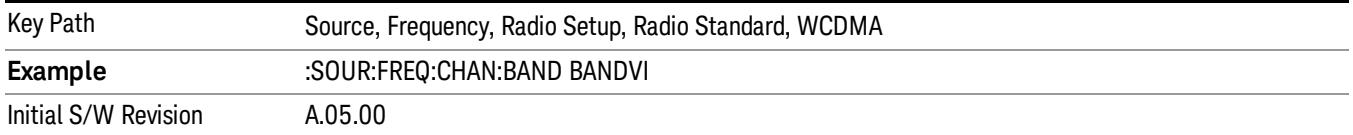

#### Band VII

#### Selects Band VII as the active channel band.

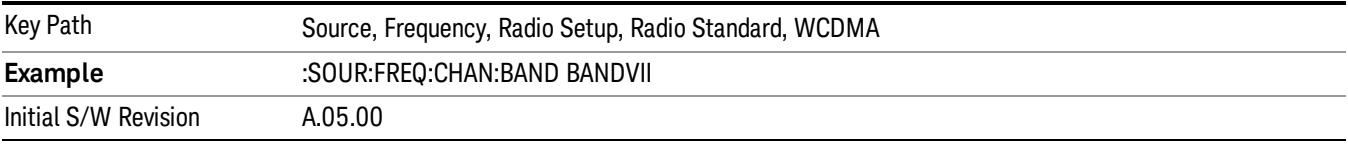

#### Band VIII

#### Selects Band VIII as the active channel band.

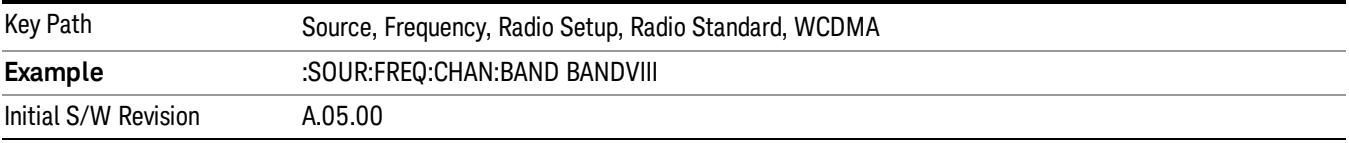

### Band IX

Selects Band IX as the active channel band.

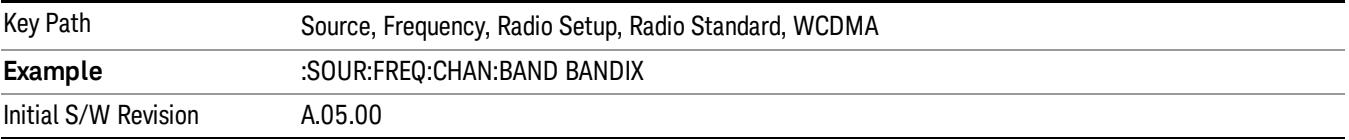

## Band X

Selects Band X as the active channel band.

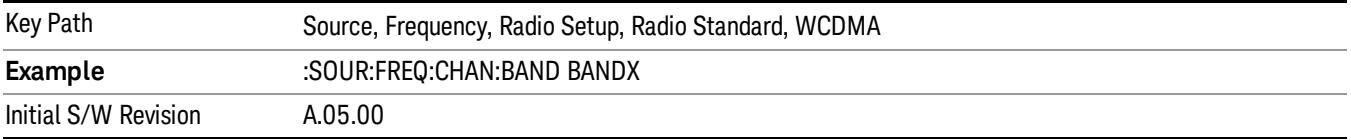

#### Band XI

Selects Band XI as the active channel band.

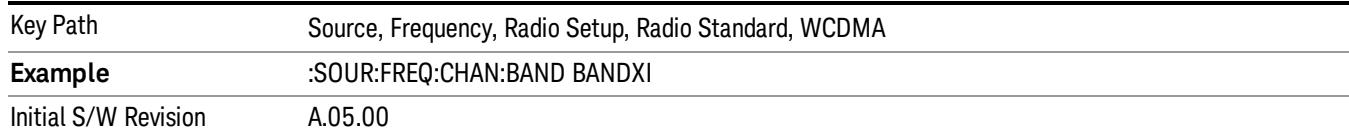

#### Band XII

#### Selects Band XII as the active channel band.

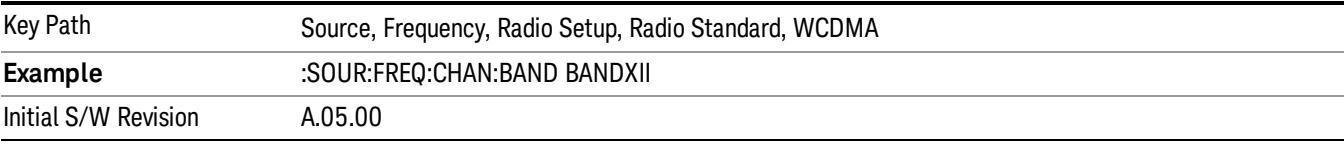

#### Band XIII

#### Selects band XIII as the active channel band.

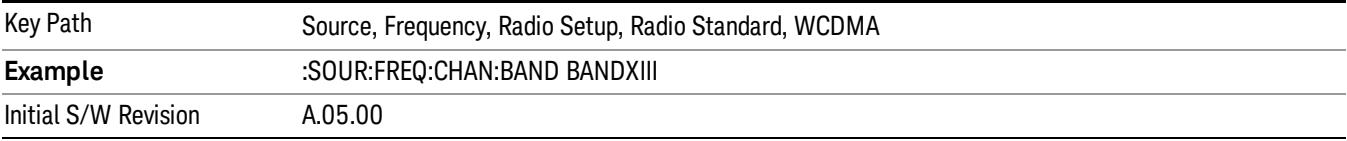

#### Band XIV

#### Selects Band XIV as the active channel band.

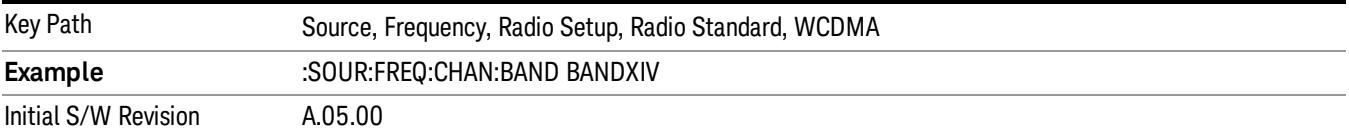

#### Band XIX

Selects Band XIX as the active channel band.

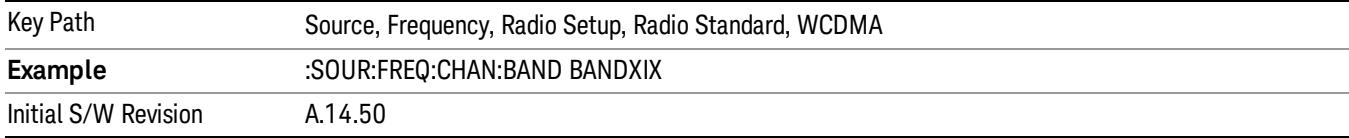

#### CDMA 2000 / 1xEVDO

Sets CDMA 2000 / 1XEVDO as the radio standard for use and accesses the CDMA 2000/1xEVDO specific channel band sub-menus.

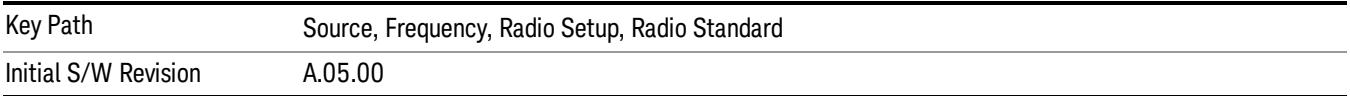

## US CELL

Selects US Cell as the active channel band.

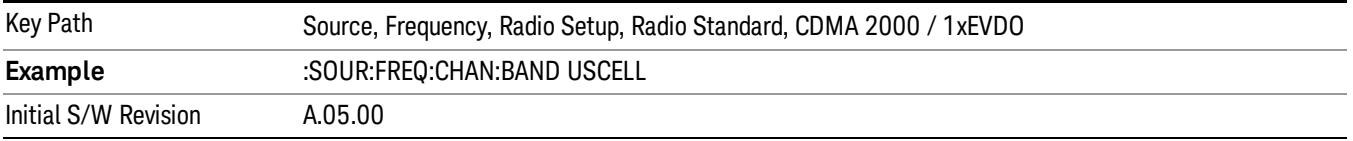

#### US PCS

Selects US PCS as the active channel band.

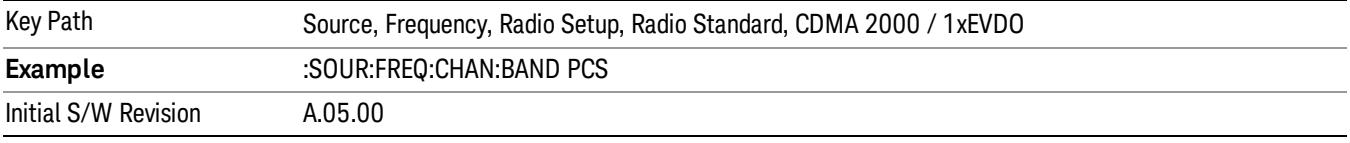

## Japan Cell

Selects Japan Cell as the active channel band.

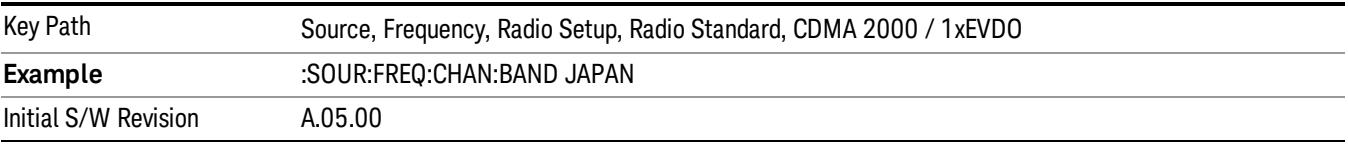

#### Korean PCS

Selects Korean PCS as the active channel band.

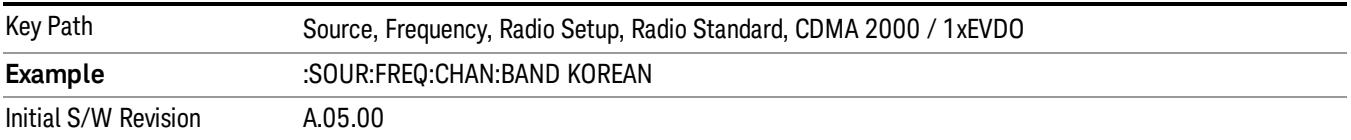

#### NMT 450

Selects NMT 450 as the active channel band.

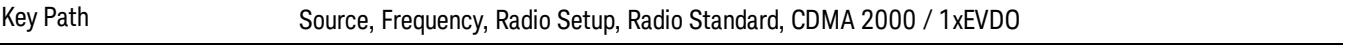

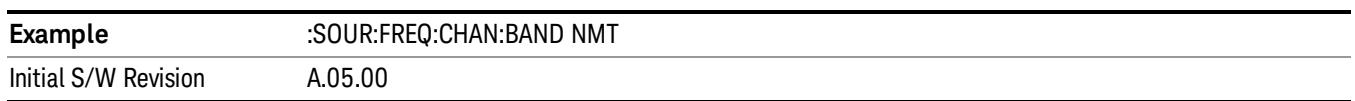

#### IMT 2000

Selects IMT 2000 as the active channel band.

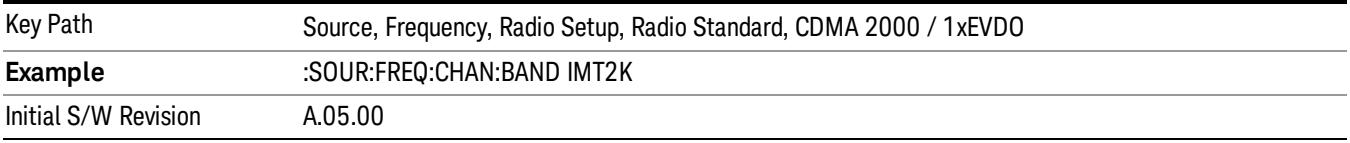

#### Upper 700

Selects Upper 700 as the active channel band.

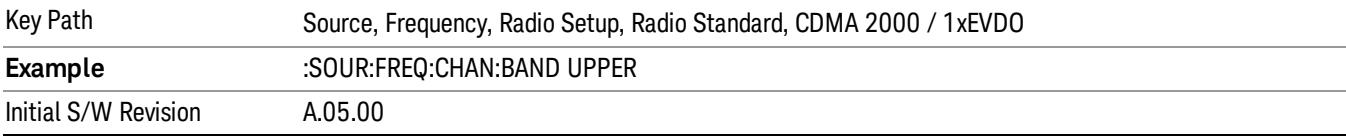

## Secondary 800

Selects Secondary 800 as the active channel band.

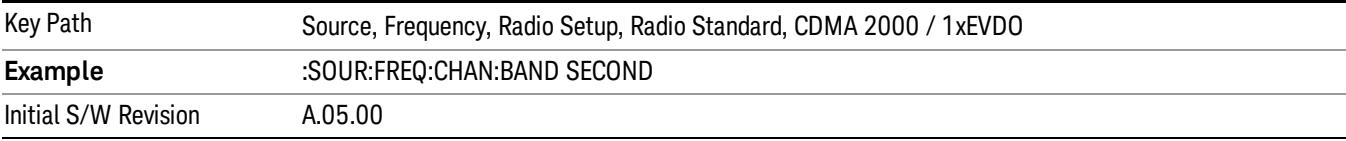

#### 400 Euro PAMR

Selects 400 Euro PAMR as the active channel band.

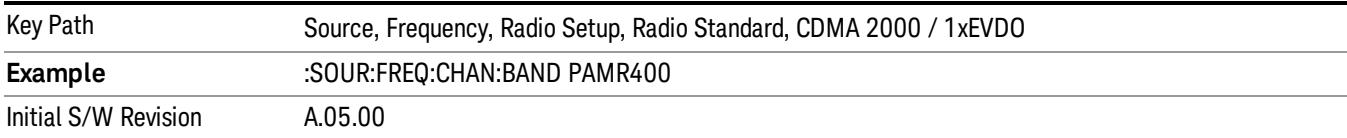

#### 800 PAMR

Selects 800 PAMR as the active channel band.

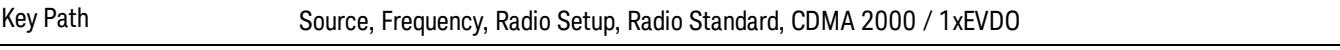

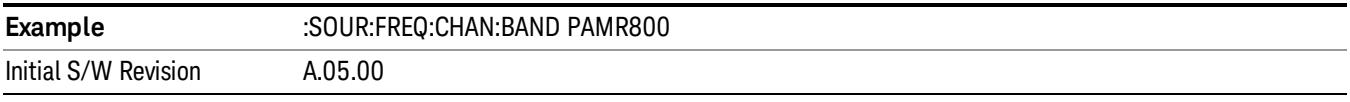

## 2.5GHz IMT EXT

Selects 2.5 GHz IMT EXT as the active channel band.

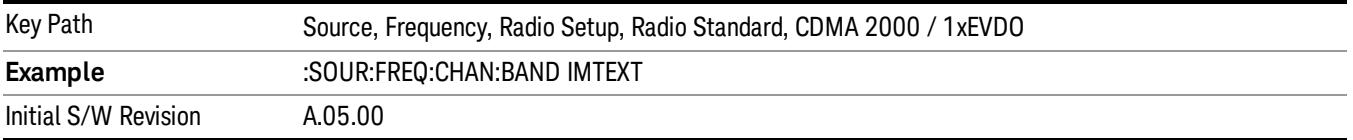

#### US PCS 1.9GHz

Selects US PCS 1.9 GHz as the active channel band.

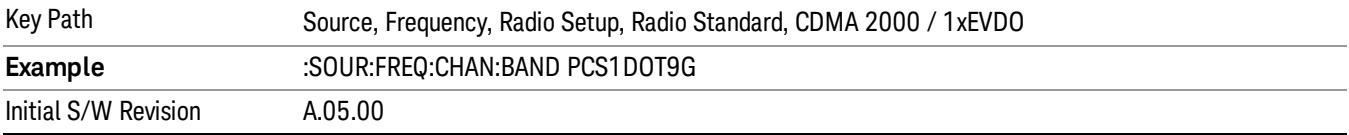

#### AWS

Selects AWS as the active channel band.

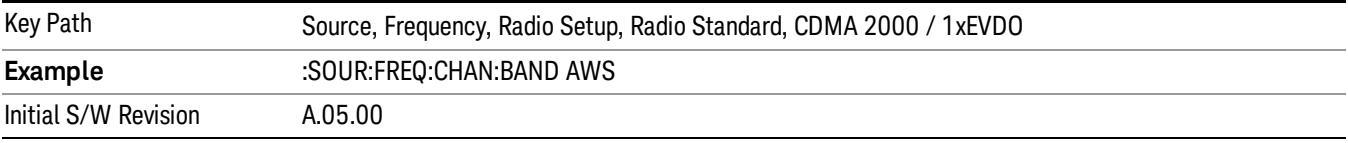

## US 2.5GHz

Selects US 2.5 GHz as the active channel band.

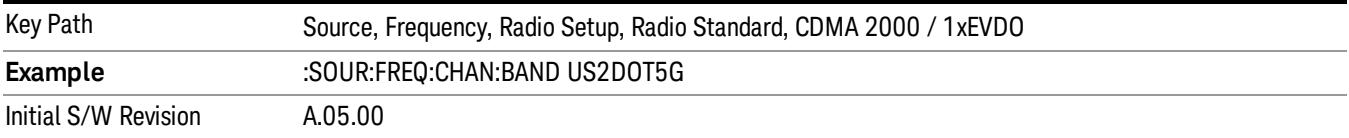

#### 700 Public Safety

Selects 700 Public Safety as the active channel band.

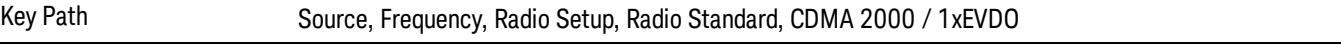

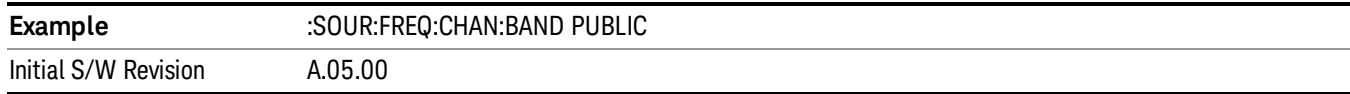

#### C2K Lower 700

Selects C2K Lower 700 as the active channel band.

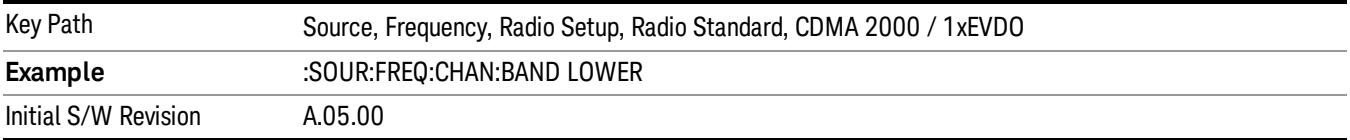

### LTE

Sets LTE FDD as the radio standard for use and accesses the LTE FDD specific channel band sub-menus..

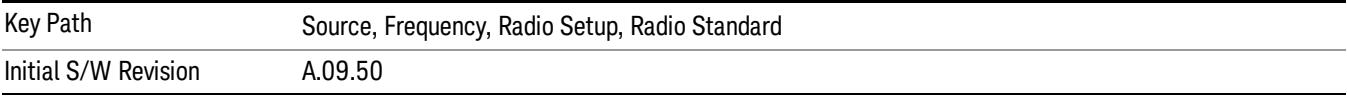

#### BAND 1

Selects BAND 1 as the band for the current step.

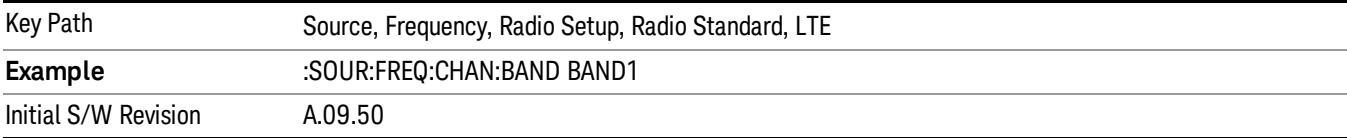

### BAND 2

Selects BAND 2 as the band for the current step.

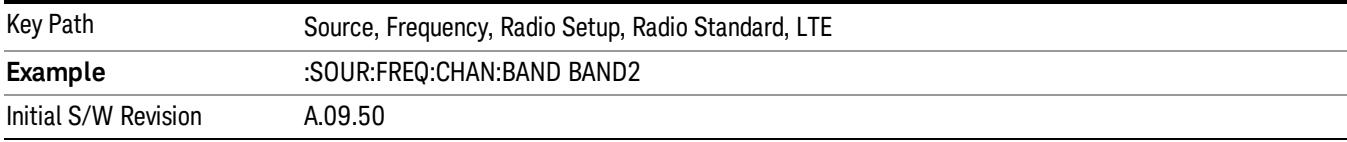

#### BAND 3

Selects BAND 3 as the band for the current step.

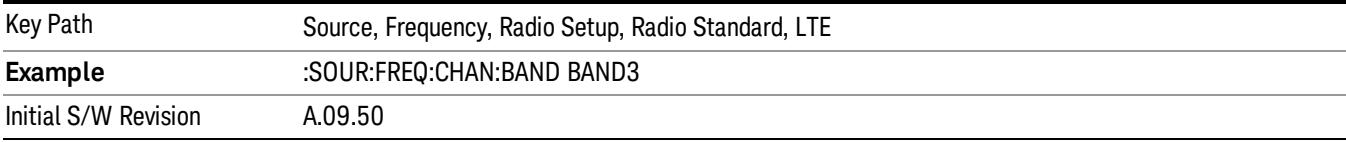

Selects BAND 4 as the band for the current step.

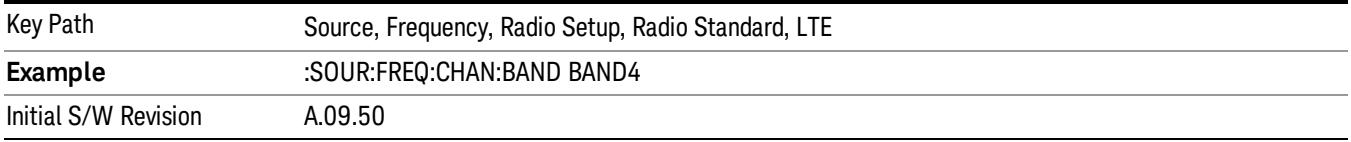

#### BAND 5

Selects BAND 5 as the band for the current step.

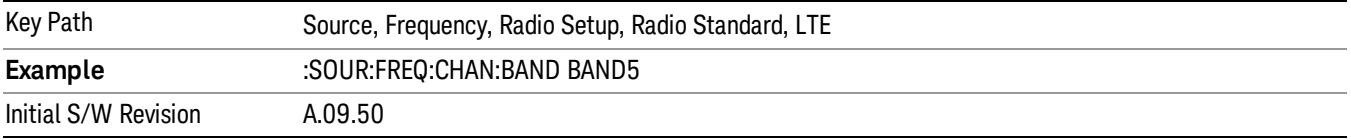

#### BAND 6

Selects BAND 6 as the band for the current step.

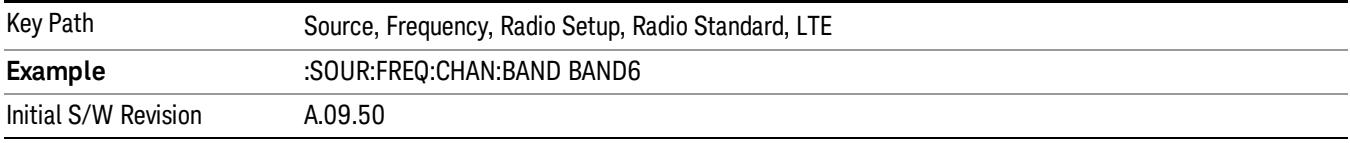

### BAND 7

Selects BAND 7 as the band for the current step.

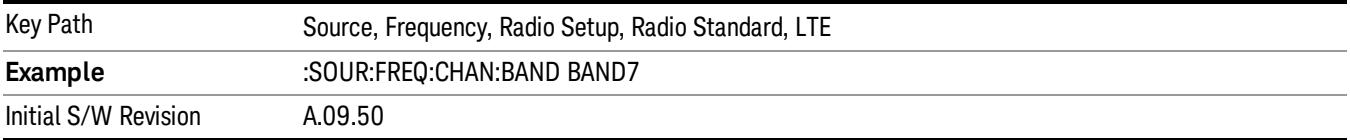

#### BAND 8

Selects BAND 8 as the band for the current step.

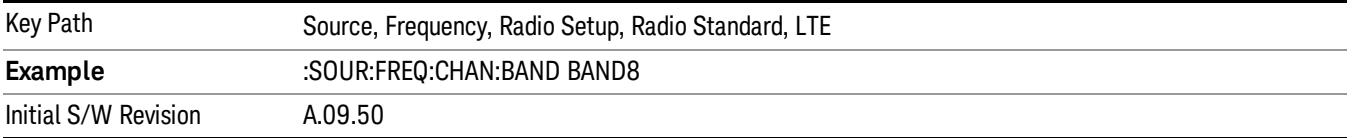

Selects BAND 9 as the band for the current step.

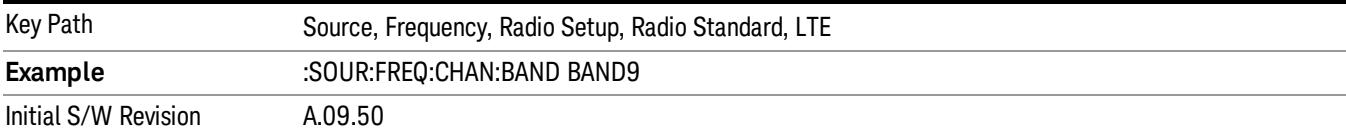

## BAND 10

Selects BAND 10 as the band for the current step.

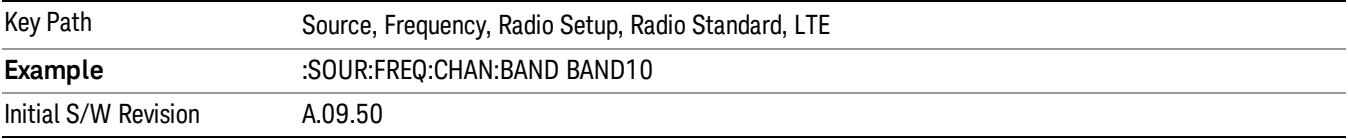

#### BAND 11

Selects BAND 11 as the band for the current step.

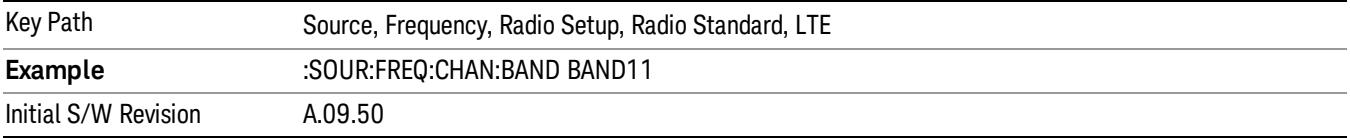

## BAND 12

Selects BAND 12 as the band for the current step.

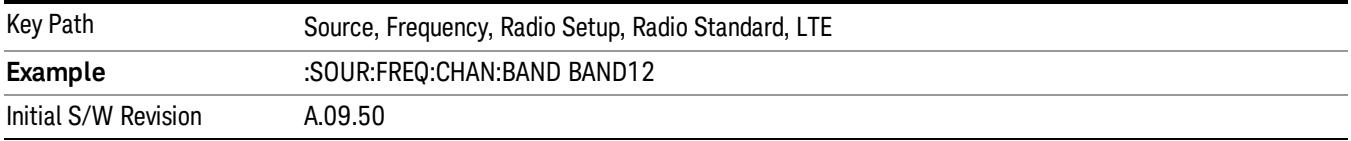

## BAND 13

Selects BAND 13 as the band for the current step.

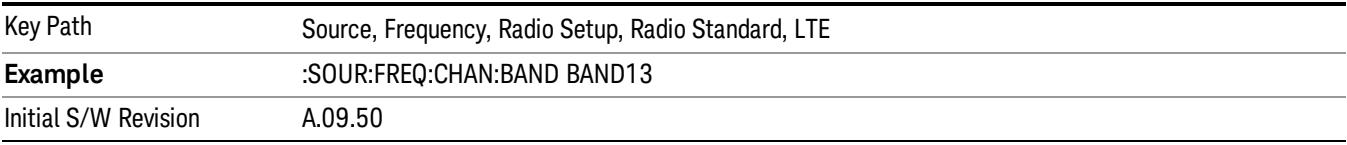

Selects BAND 14 as the band for the current step.

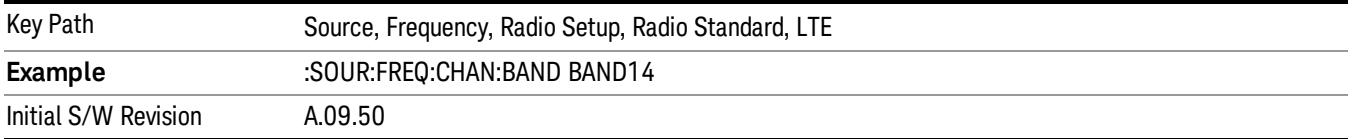

#### BAND 17

Selects BAND 17 as the band for the current step.

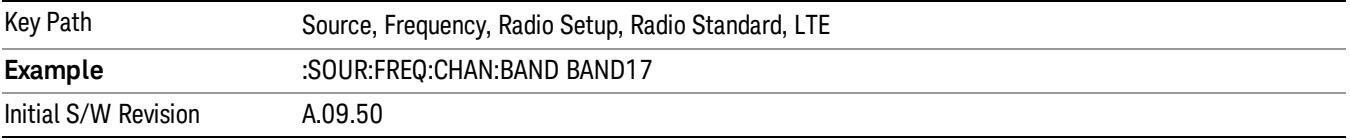

#### BAND 18

Selects BAND 18 as the band for the current step.

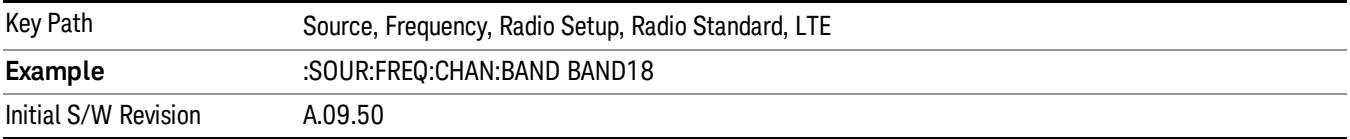

#### BAND 19

Selects BAND 19 as the band for the current step.

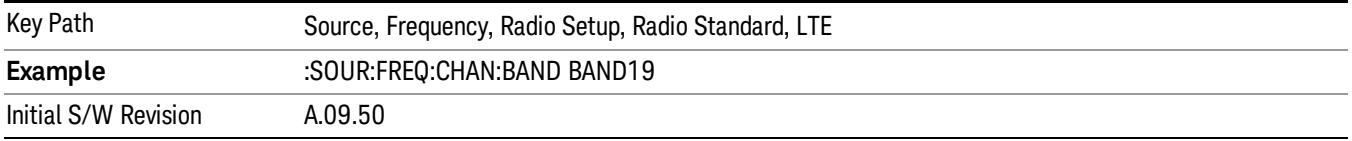

## BAND 20

Selects BAND 20 as the band for the current step.

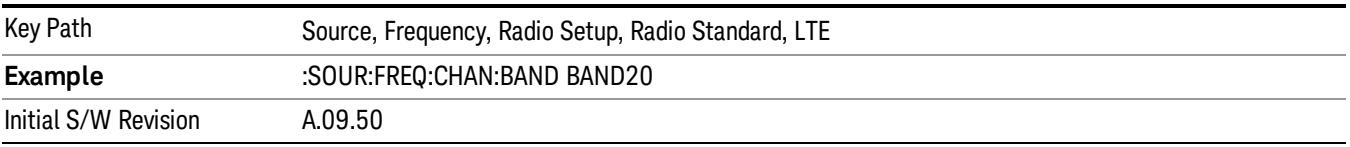

Selects BAND 21 as the band for the current step.

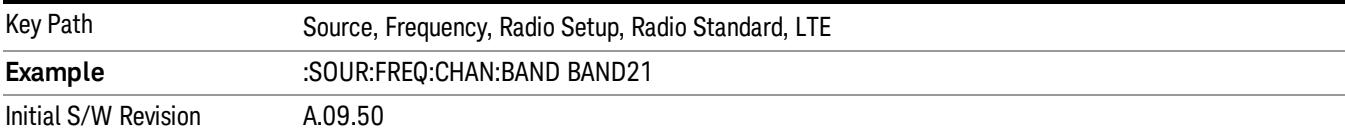

#### BAND 24

Selects BAND 24 as the band for the current step.

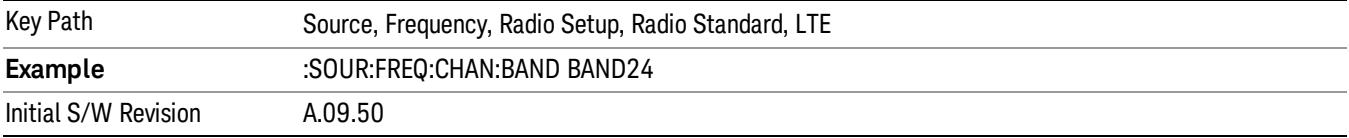

#### BAND 25

Selects BAND 25 as the band for the current step.

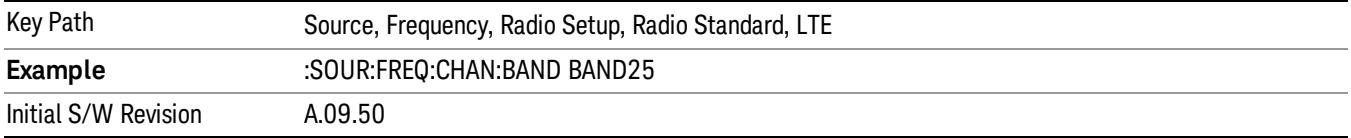

## BAND 26

Selects BAND 26 as the band for the current step.

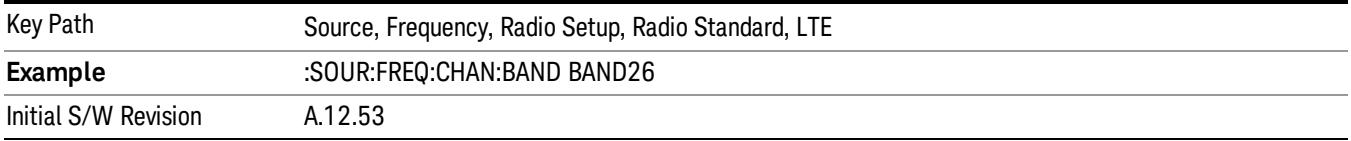

#### BAND 27

Selects BAND 27 as the band for the current step.

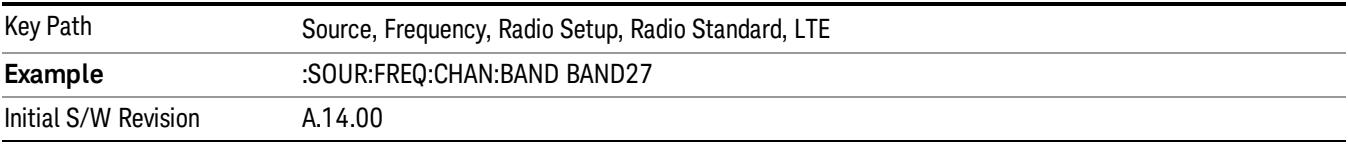

Selects BAND 28 as the band for the current step.

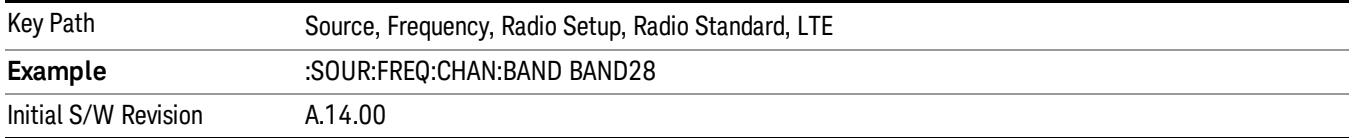

#### BAND 31

Selects BAND 31 as the band for the current step.

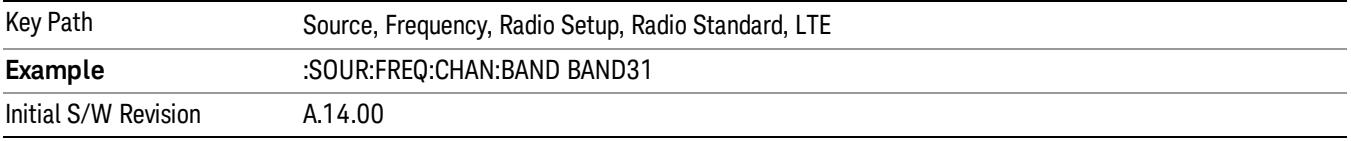

#### LTE TDD

Sets LTE TDD as the radio standard for use and accesses the LTE TDD specific channel band sub-menus..

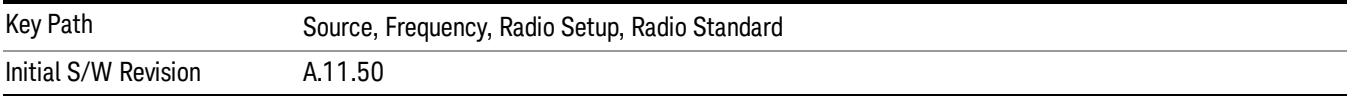

#### BAND 33

Selects BAND 33 as the band for the current step.

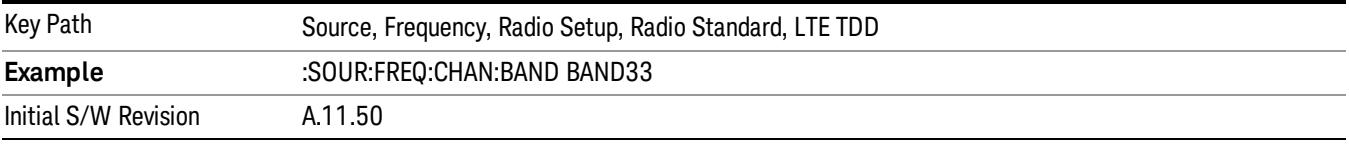

## BAND 34

Selects BAND 34 as the band for the current step.

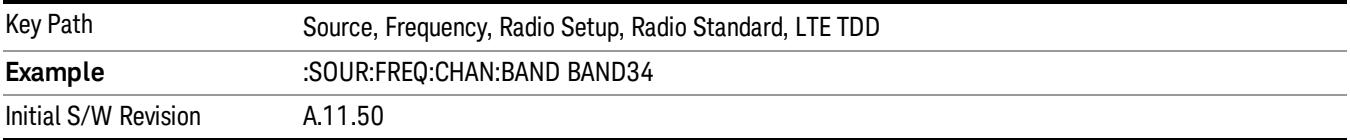

#### BAND 35

Selects BAND 35 as the band for the current step.
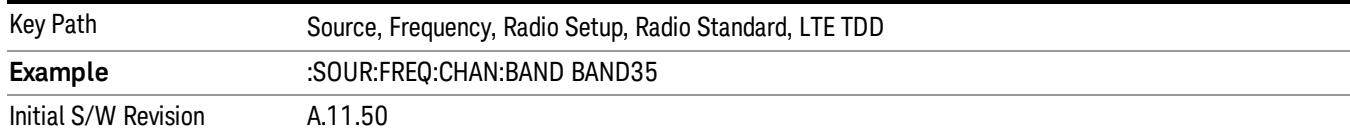

### BAND 36

## Selects BAND 36 as the band for the current step.

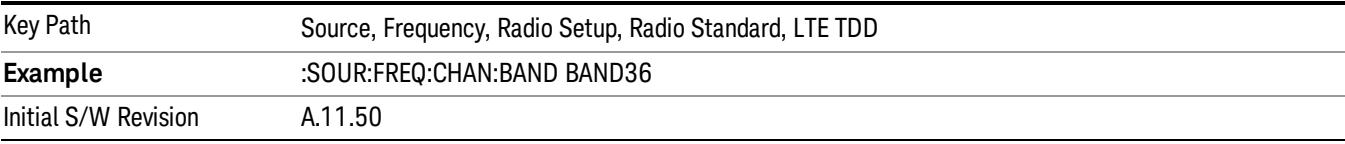

### BAND 37

# Selects BAND 37 as the band for the current step.

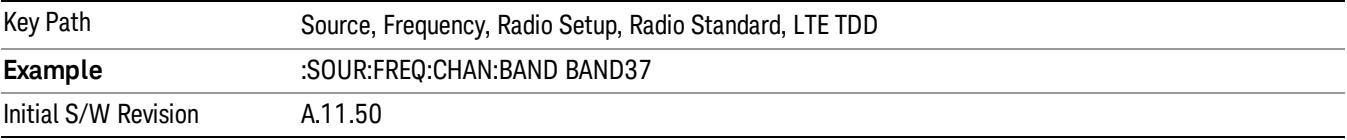

### BAND 38

Selects BAND 38 as the band for the current step.

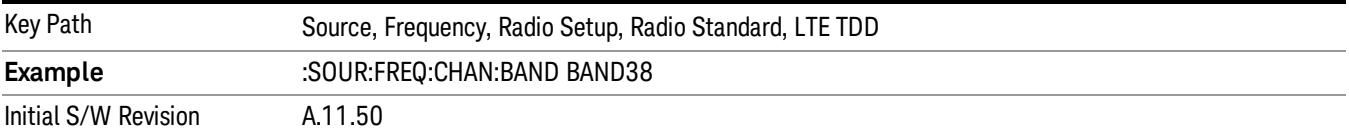

### BAND 39

Selects BAND 39 as the band for the current step.

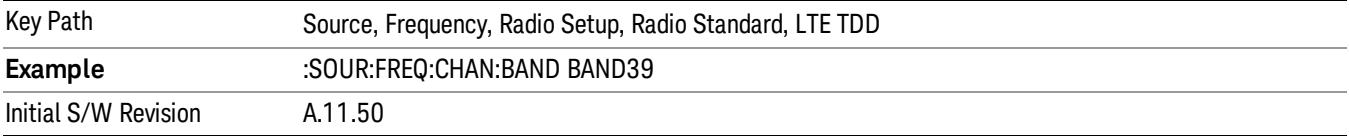

### BAND 40

Selects BAND 40 as the band for the current step.

9 ACP Measurement Source

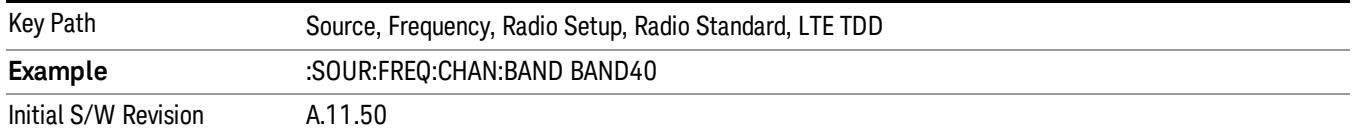

### BAND 41

Selects BAND 41 as the band for the current step.

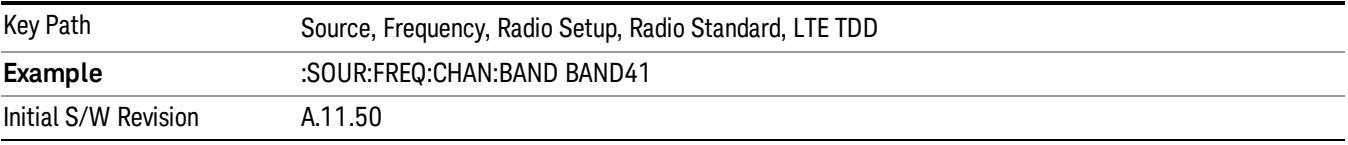

### BAND 42

Selects BAND 42 as the band for the current step.

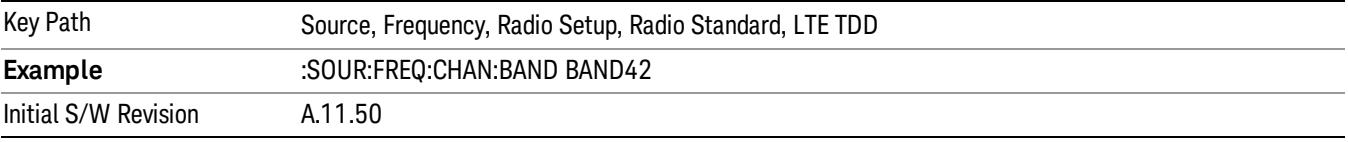

# BAND 43

Selects BAND 43 as the band for the current step.

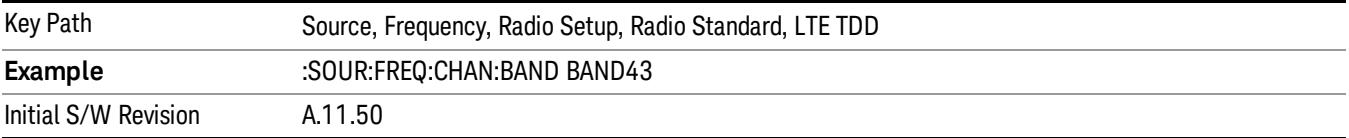

#### BAND 44

Selects BAND 44 as the band for the current step.

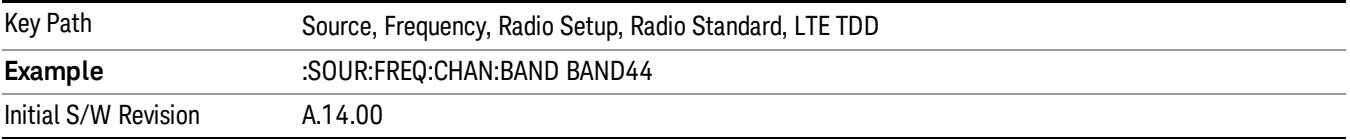

### TDSCDMA

Sets TDSCDMA as the radio standard for use and accesses the TDSCDMA specific channel band submenus..

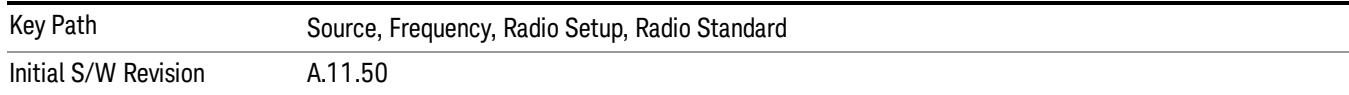

## BAND A

Selects BAND A as the band for the current step.

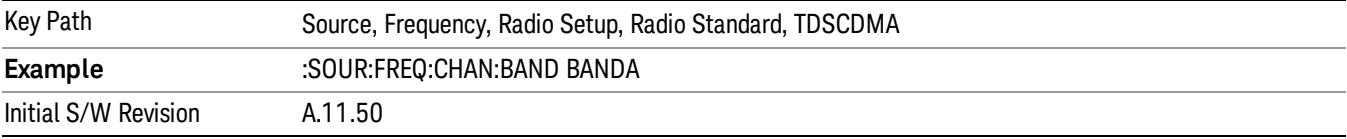

### BAND B

Selects BAND B as the band for the current step.

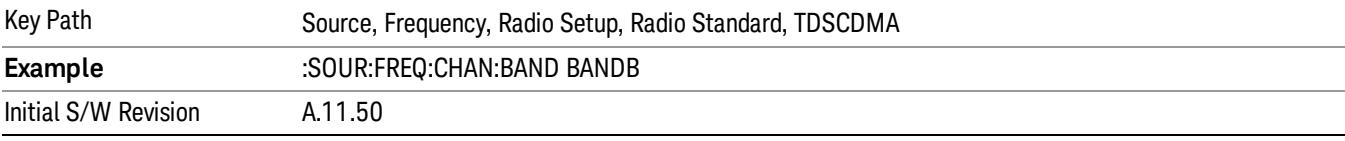

### BAND C

Selects BAND C as the band for the current step.

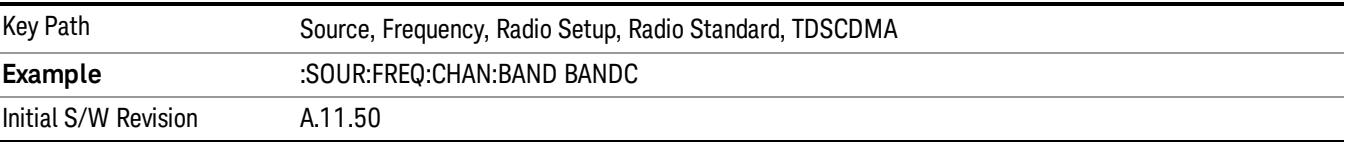

# BAND D

Selects BAND D as the band for the current step.

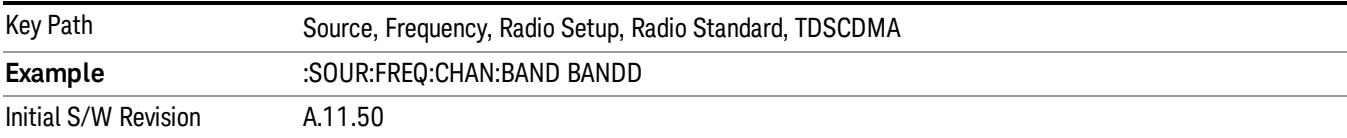

### BAND E

Selects BAND E as the band for the current step.

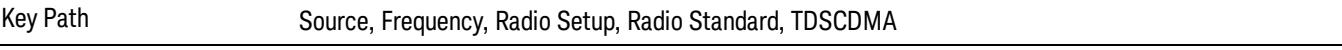

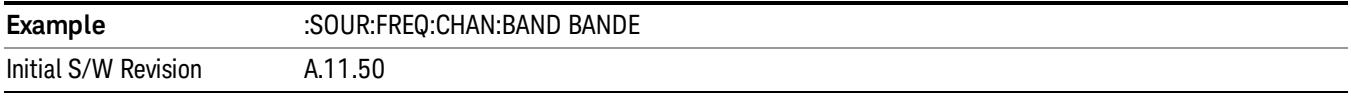

### BAND F

Selects BAND F as the band for the current step.

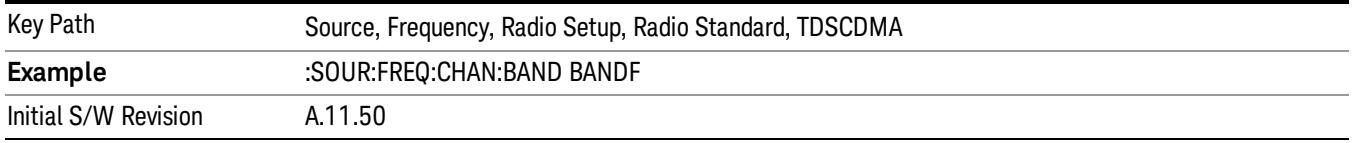

### Radio Band Link

Allows you to specify the channel band type as either uplink or downlink link direction. This value is used in conjunction with the channel band and channel number to determine the absolute frequency output by the source. When set to "Uplink", the source will calculate the uplink frequency using an uplink formula together with the selected channel band and channel number . When set to "Downlink", the source will calculate the downlink frequency using a downlink formula together with the selected channel band and channel number.

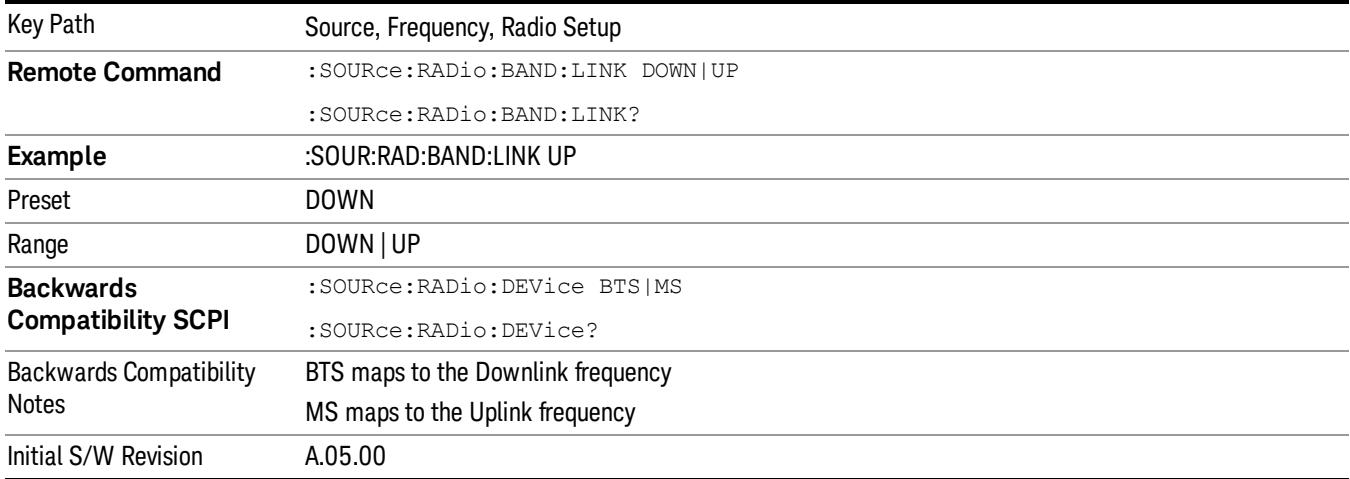

# Set Reference Frequency

This key allows you to set the frequency reference. Pressing this key turns the frequency reference state to ON, sets the reference frequency value to the current frequency, maintains this frequency at the RF output, and sets the displayed frequency to 0.00 Hz. All subsequent frequencies entered under Source>Frequency>Frequency are interpreted as being relative to this reference frequency.

When you use a frequency reference, the signal generator outputs a frequency that is set relative to the reference frequency by the value entered under Source>Frequency>Frequency as follows:

Output frequency = reference frequency - entered frequency

Where:

reference frequency equals the original RF frequency entered under Source>Frequency>Frequency and set as the reference frequency

entered frequency equals a new value entered under Source>Frequency>Frequency

In addition, the displayed frequency value will be the same as the value entered under Source>Frequency>Frequency.

#### If Freq Reference is set to ON with a reference value set, entering a value under **NOTE** Source>Frequency>Frequency and pressing Set Frequency Reference will add that value to the existing Freq Reference value.

If you wish to change the reference frequency value to the new value entered under Source>Frequency>Frequency, first you must set Freq Reference to OFF and then press Set Frequency Reference.

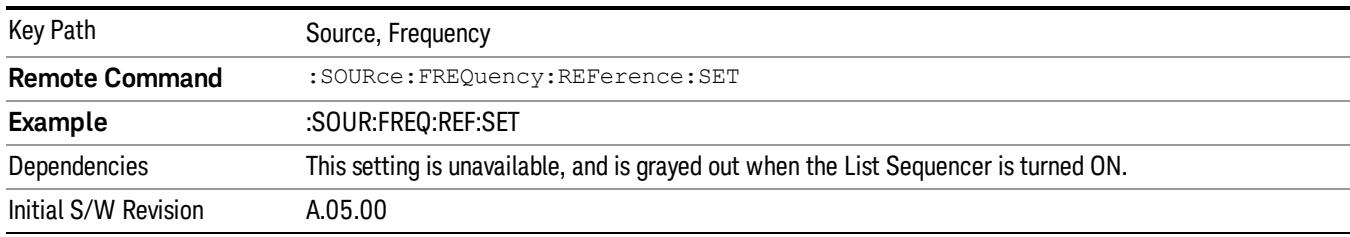

# Freq Reference

This key allows you to toggle the state of the frequency reference. When the frequency reference state is ON, an annunciator is displayed on the main source view to indicate this state to the user.

When you use a frequency reference, the signal generator outputs a frequency that is set relative to the reference frequency by the value entered under Source>Frequency>Frequency as follows:

Output frequency = reference frequency + entered frequency

Where:

reference frequency equals the original RF frequency entered under Source>Frequency>Frequency and set as the reference frequency

entered frequency equals a new value entered under Source>Frequency>Frequency

For more information on Reference Frequency refer to "Set Reference [Frequency"](#page-2753-0) on page 2754

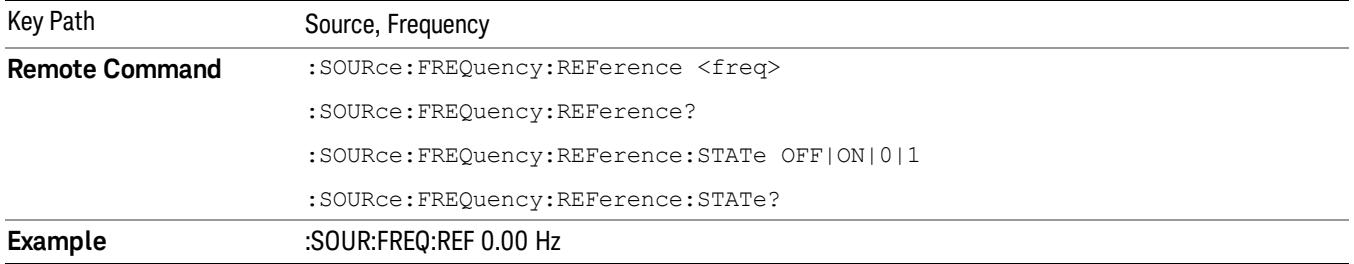

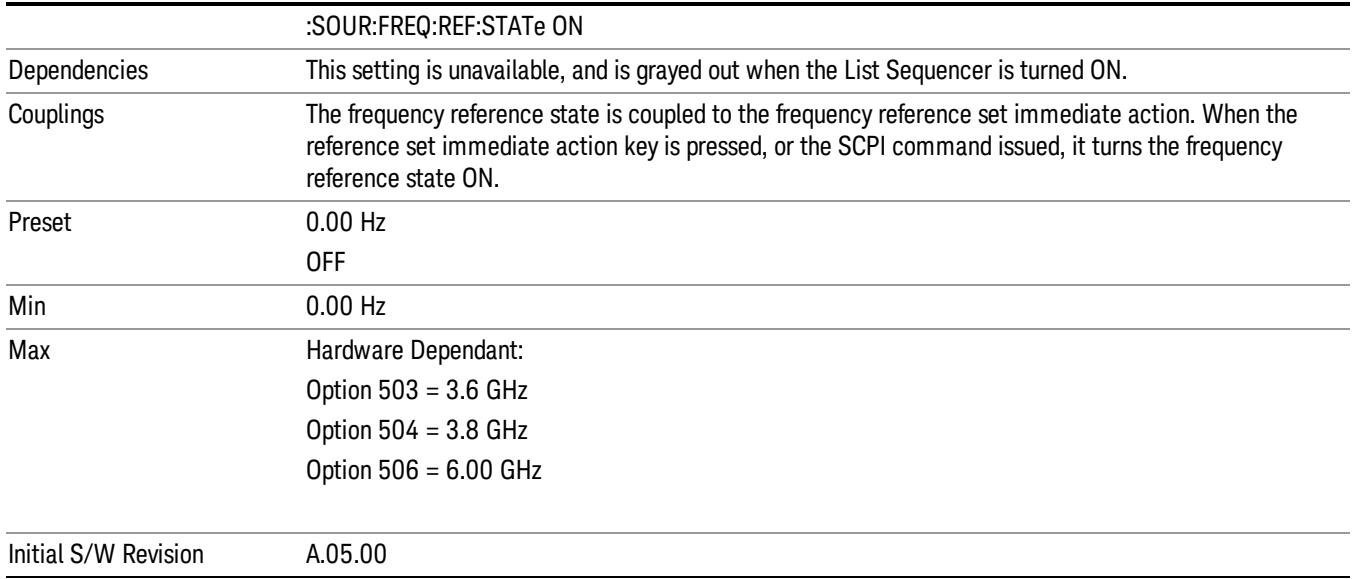

# Freq Offset

Allows you to specify the frequency offset value. When the frequency offset state is ON, an annunciator is displayed on the main source view to indicate this state to the user.

When the frequency offset is set to zero (0) and you set a new offset value, the displayed frequency value will change as follows and the RF output frequency will not change:

Displayed value = output frequency + offset value

Where:

output frequency equals the original frequency entered under Source>Frequency>Frequency

offset value equals the value entered under Source>Frequency>Freq Offset

When the frequency offset is set to a value other than zero (0) and you enter a new frequency value under Source>Frequency>Frequency, the displayed frequency will be the same as the value entered and the RF output frequency will be equal to the value entered minus the offset value as follows:

Output frequency = entered frequency – offset frequency

Displayed frequency = output frequency + offset frequency

Displayed frequency = entered frequency

Where:

entered frequency equals the frequency entered under Source>Frequency>Frequency

offset frequency equals the value previously entered and set under Source>Frequency>Freq Offset

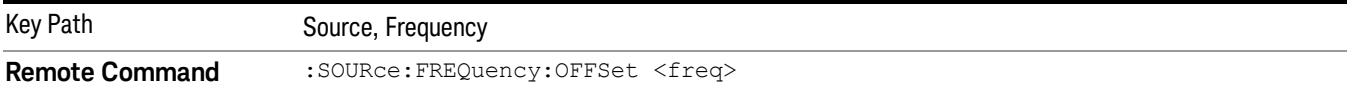

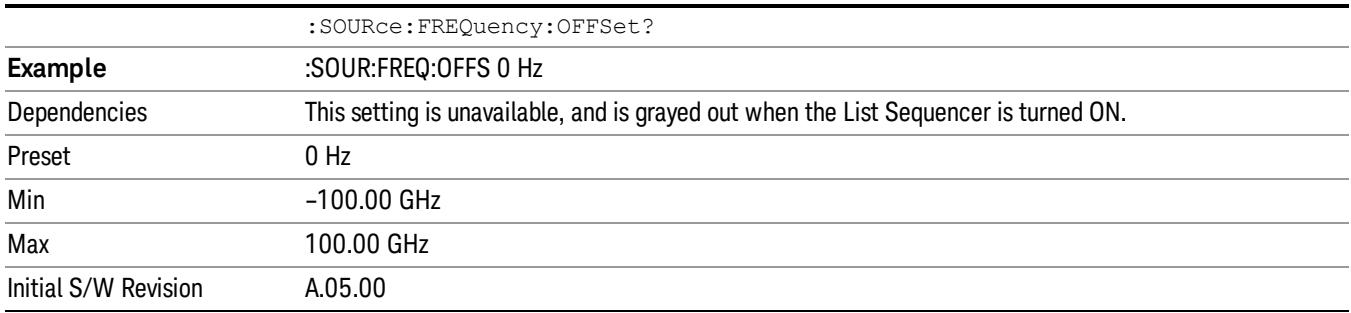

# Modulation Setup

Allows access to the menus for setting up the available [modulation](#page-2797-0) types: ["ARB"](#page-2756-0) on page 2757, "AM" on page 2798, "FM" on [page](#page-2798-0) 2799, and "PM" on page [2800](#page-2799-0).

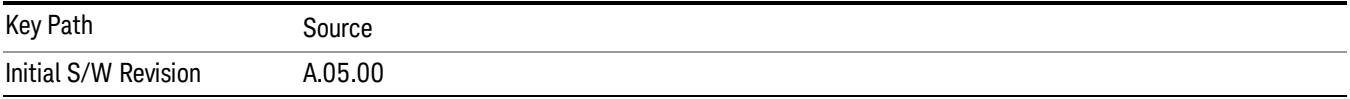

# ARB

Allows you access to the ARB sub-menus.

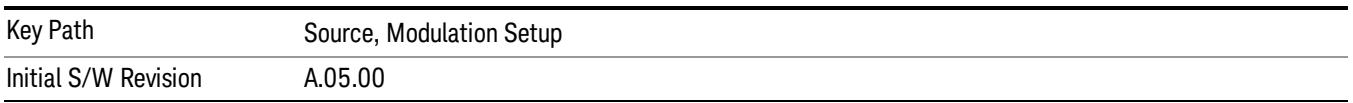

### ARB

Allows you to toggle the state of the ARB function. When the ARB is On, a "MOD" annunciator is displayed in the system settings panel. When the ARB is turned Off, the MOD annunciator is cleared

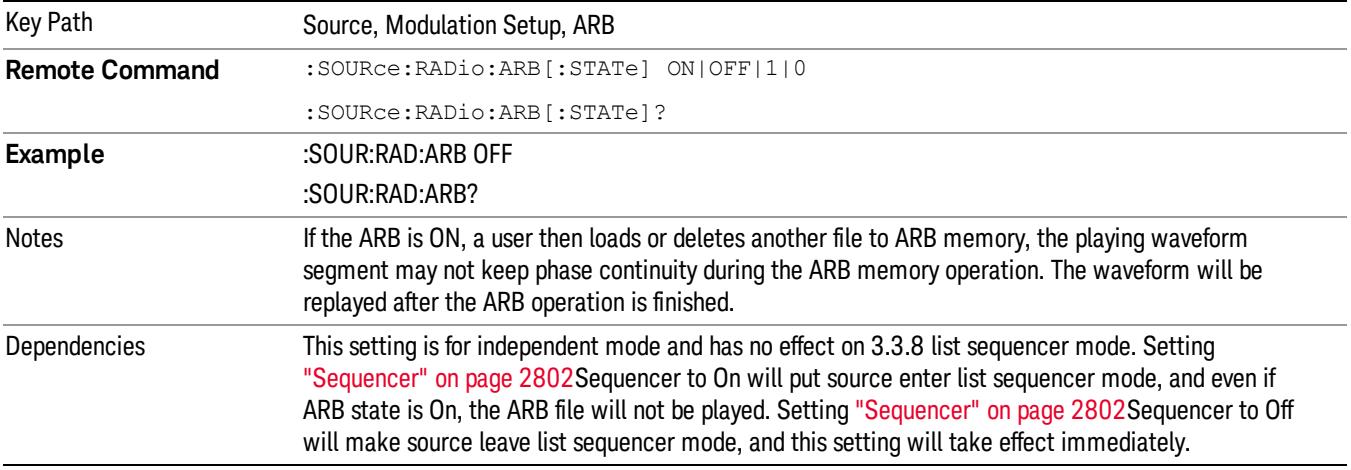

The ARB can only be turned on when there is a waveform file selected for playback. On the GUI If no waveform is selected, this key is grayed out. If you send the SCPI command to turn the ARB on with no waveform selected for playback, the ARB state remains OFF and an error is generated. "- When you try to recall a certain set of states in which the selected waveform is not in ARB memory and the ARB state is On, errors are reported

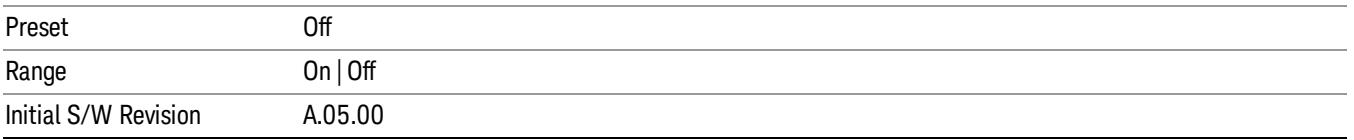

## Select Waveform

Allows you to access to the waveform selection sub-menus.

Pressing this key changes the central view area to show the Waveform File Selection view.

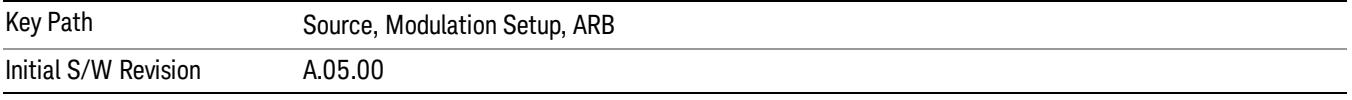

### Select Waveform

Allows you to select a waveform sequence or segment for the dual ARB to play.

NOTE: Selecting a waveform file does not result in automatic adjustments to burst timing (to compensate for the presence or absence of a Multiport Adapter); that adjustment occurs only when a waveform is loaded to ARB memory. See "Load Segment to ARB Memory"for more information about this adjustment.

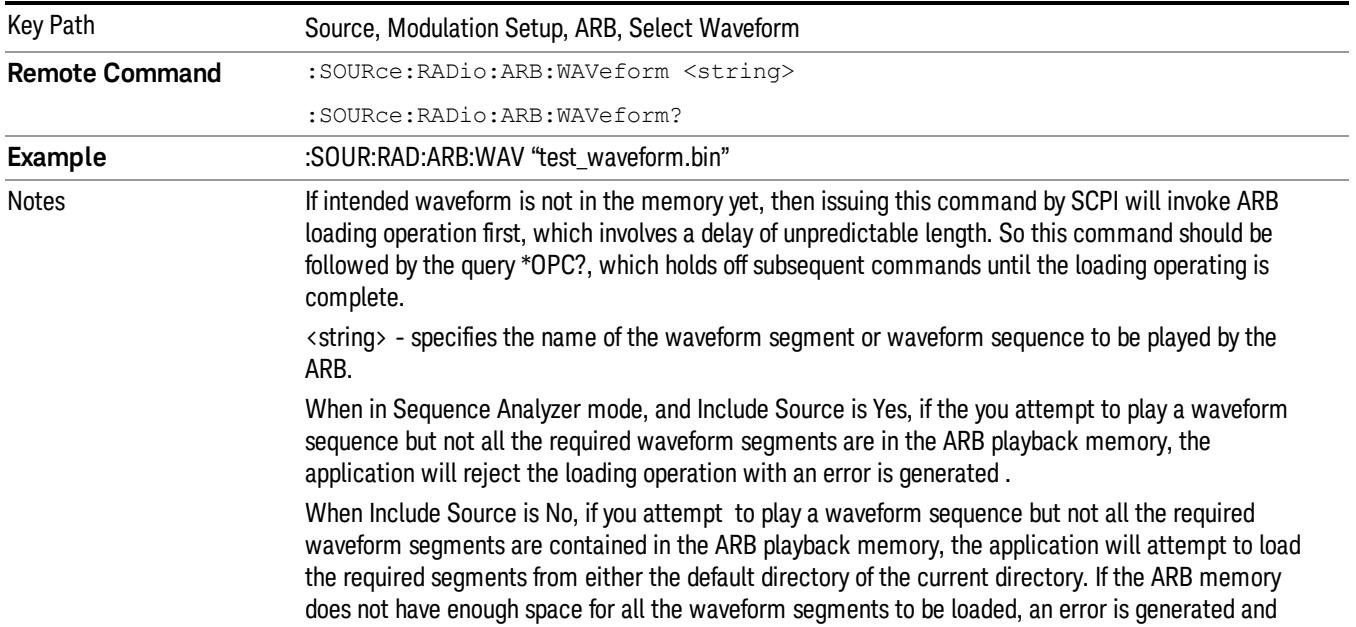

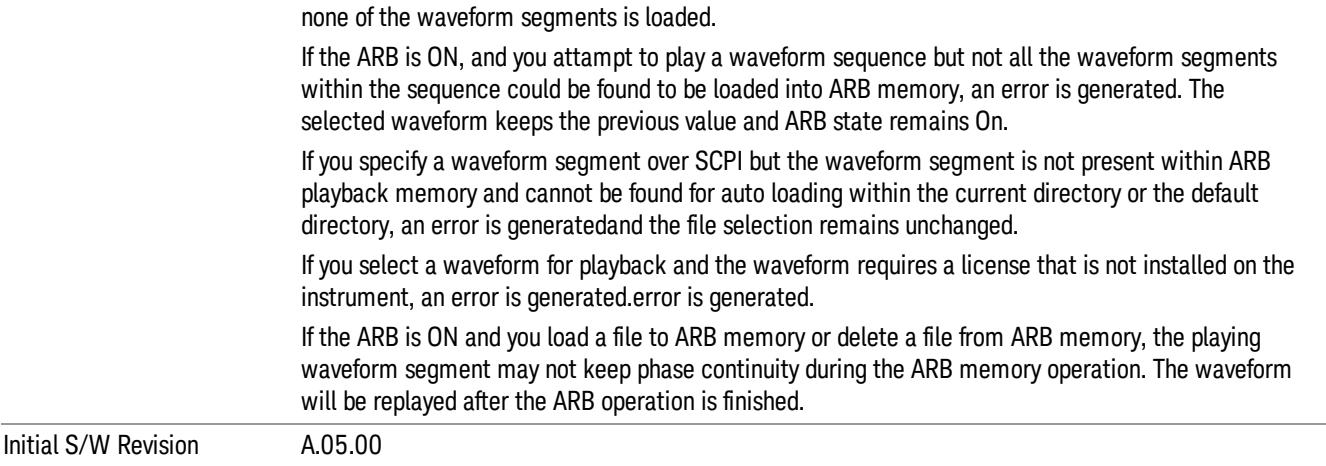

#### Segments on Hard Disk

Allows you access to the sub-menus for loading waveform segments from the hard disk into ARB memory. The default directory is: D: varb.

Pressing this key changes the current view to the Waveform Management View.

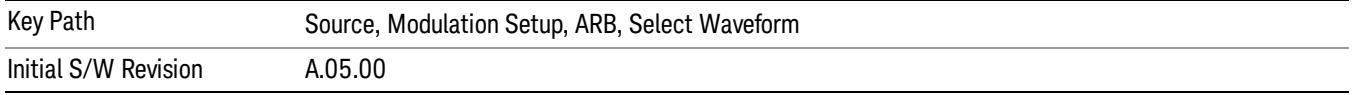

### Load Segment To ARB Memory

Allows you to load the selected file into ARB memory. On the front panel you select the file for loading to the ARB memory by highlighting the desired file in the list. Using the SCPI command, you specify the file name on the HDD.

"NVWFM" (none-volatile storage) MSUS (Mass Storage Unit Specifier) is supported in the memory subsystem because the ARB memory cannot be accessed directly. Therefore, files must be downloaded to the instrument hard disk and then loaded into the ARB memory. "NVWFM" MSUS will be mapped to the default directory D: VARB. The SCPI command supports using either "NVWFM" MSUS or specifying a full path. For more information, see Memory Subsystem (Remote Command Only).

If a file of the same name already exists within ARB memory, it is overwritten. If you wish to load two segments of the same name, you must rename one of the segments before loading it into ARB memory. To rename a segment, you can either use Windows File Explorer, or the :MMEMory:COPY command.

NOTE: When a waveform file is loaded to ARB memory, burst timing adjustments are made automatically, based on whether or not a Multiport Adapter is connected to the test set and powered on. If the connection/power status of the Multiport Adapter is changed after a waveform file has been loaded, it needs to be loaded again.

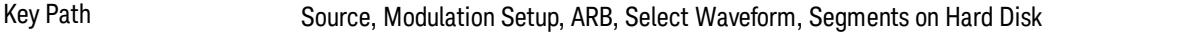

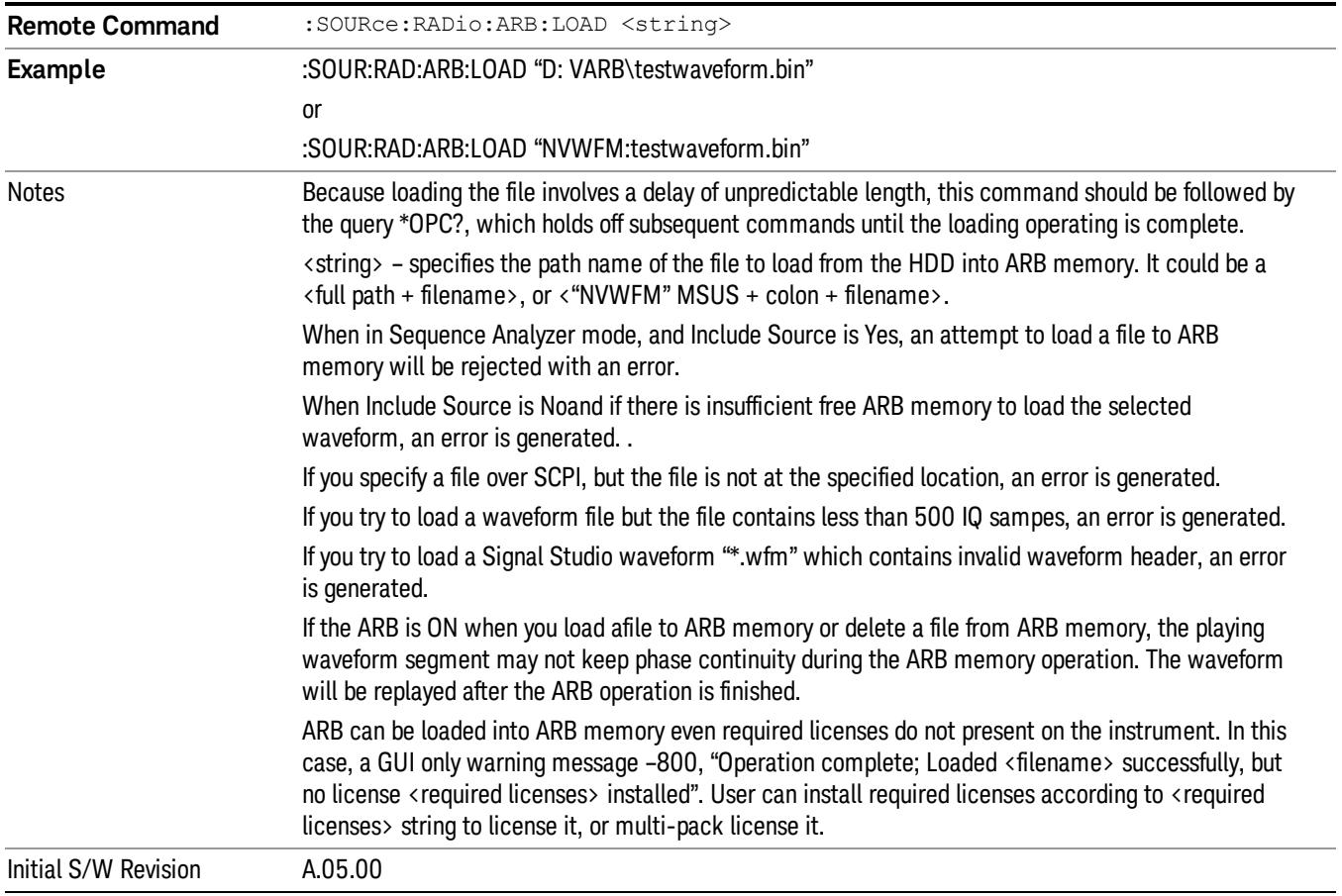

### Load All To ARB Memory

Allows you to load all the segment files within the currently selected directory into ARB memory. If a file of the same name already exists within ARB memory, it is overwritten. If you wish to load two segments of the same name, you must rename one of the segments before loading it into ARB memory. To rename a segment, you can either use Windows File Explorer, or the :MEMory:COPY command.

NOTE: When a waveform file is loaded to ARB memory, burst timing adjustments are made automatically, based on whether or not a Multiport Adapter is connected to the test set and powered on. If the connection/power status of the Multiport Adapter is changed after a waveform file has been loaded, it needs to be loaded again.

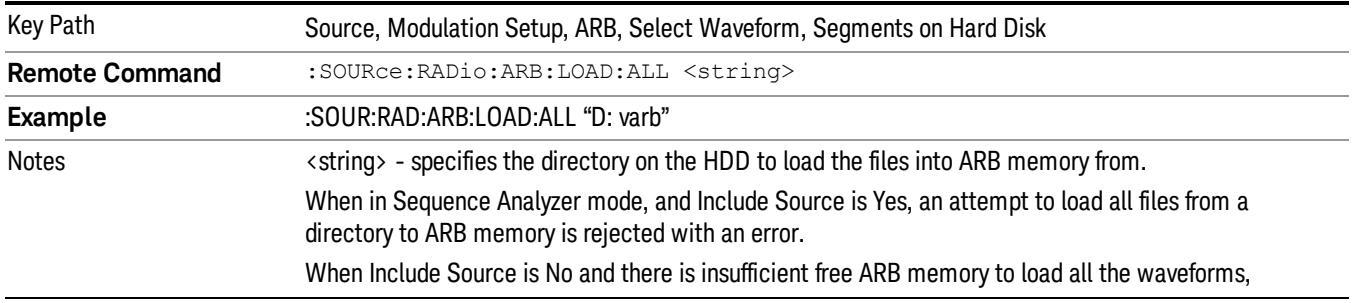

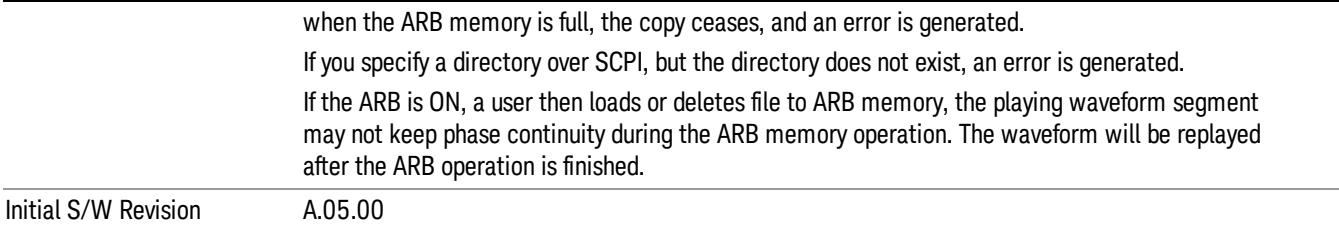

#### Change Directory...

Allows you to change the currently selected directory on the hard disk. Pressing this key opens a standard windows change directory dialog allowing you to select the new directory of interest.

The current directory is used for manually loading waveform segments into ARB memory for playback, and as a search location for waveform segments that are required to be loaded into ARB memory for playback of a waveform sequence or a list sequence.

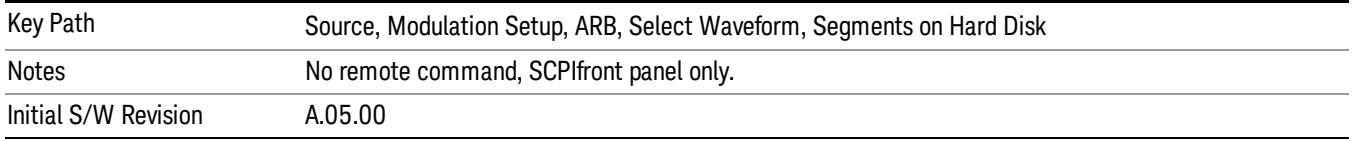

#### Default Directory...

Allows you to change the default directory. It is used as a search location for waveform segments that are required to be loaded into ARB memory for playback of a waveform sequence, and as a search location for selecting waveforms using SCPI.

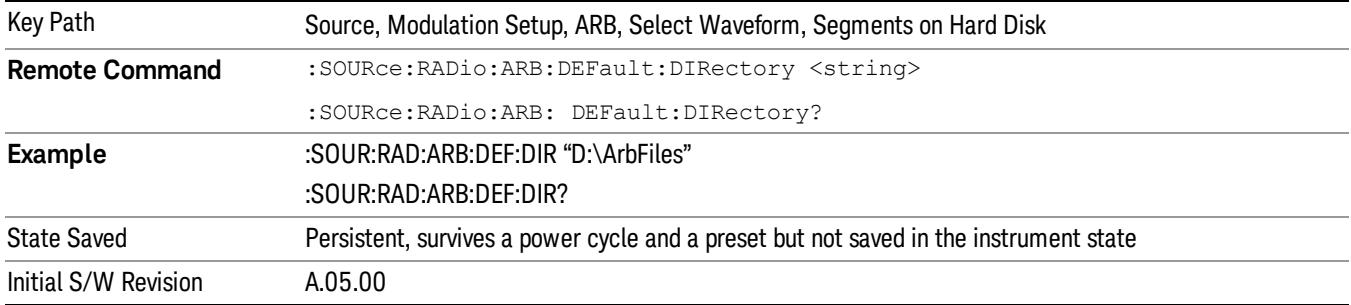

#### Segments in ARB Memory

Allows you access to the sub-menus for managing the files within ARB memory.

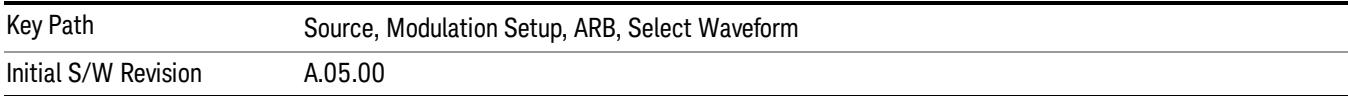

### Delete Segment From ARB Mem

Allows you to remove a segment from ARB playback memory.

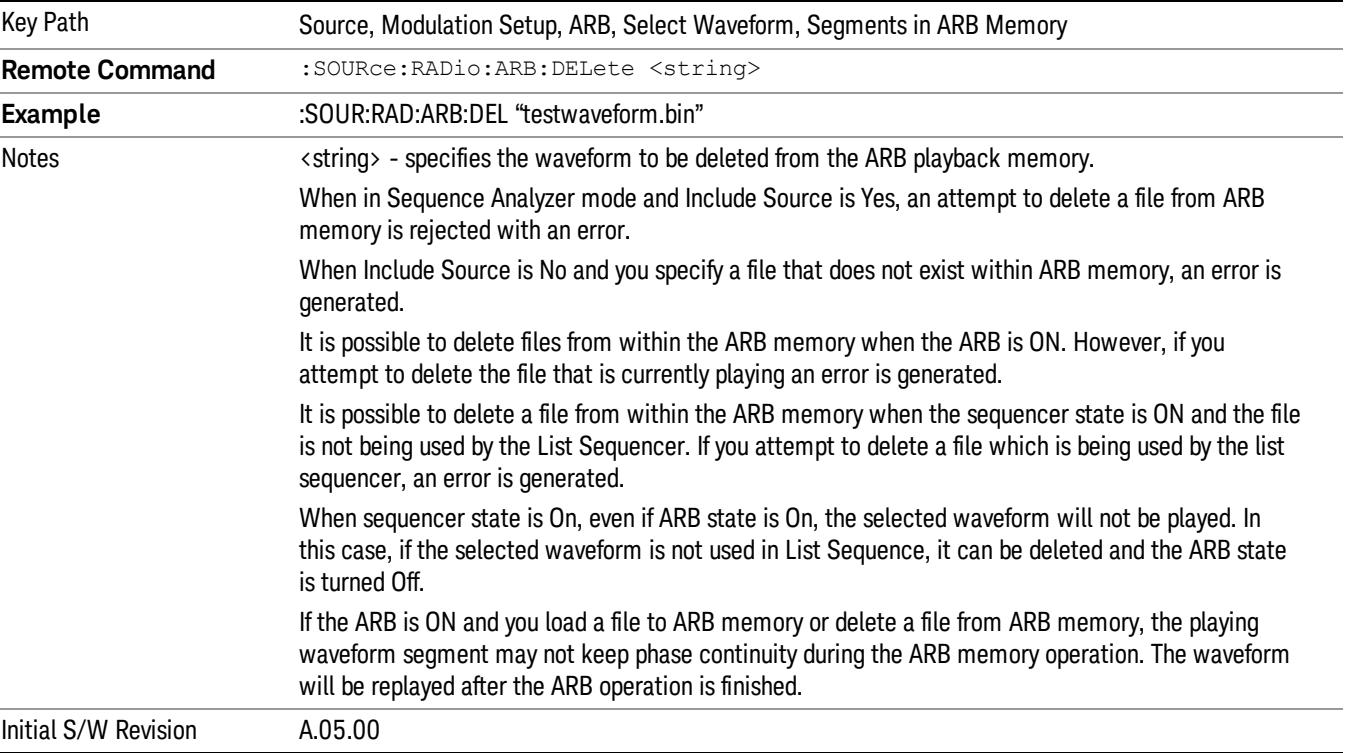

### Delete All From ARB Memory

Allows you to remove all segments from ARB playback memory.

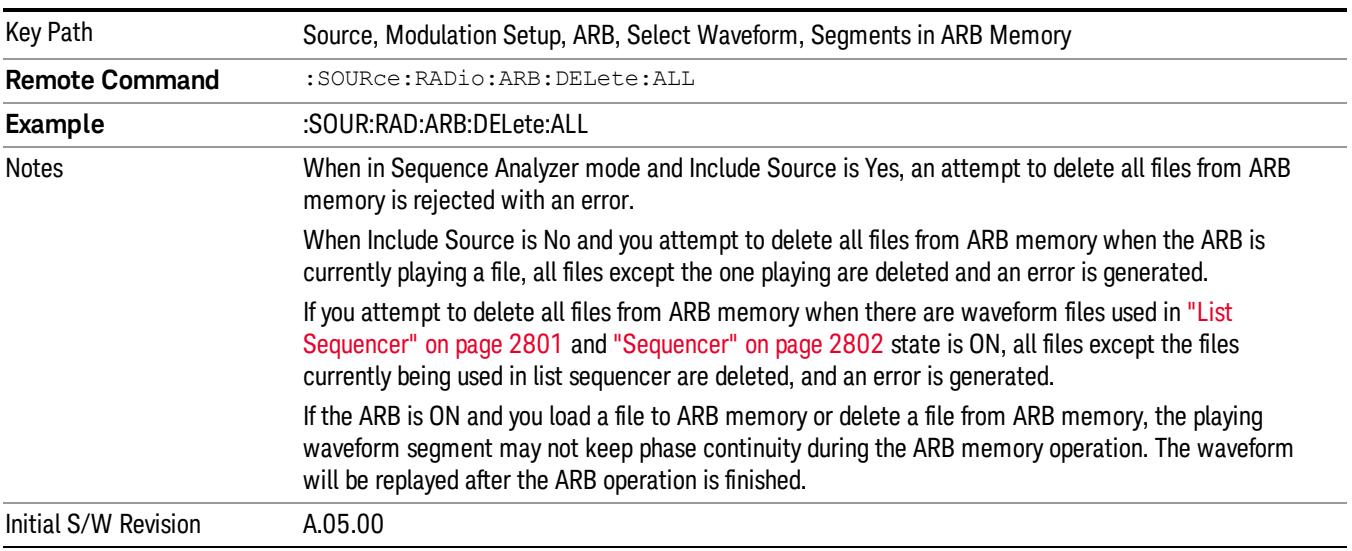

### Query ARB Memory File List (Remote Command Only)

Queries the test set for the list of waveform segments in the ARB memory.

This command returns a string for waveform segment names in ARB memory. If you want a string list of **NOTE** waveform segments in the ARB memory, use "Query ARB Memory Full File List (Remote [Command](#page-2762-0) Only)" on page 2763.

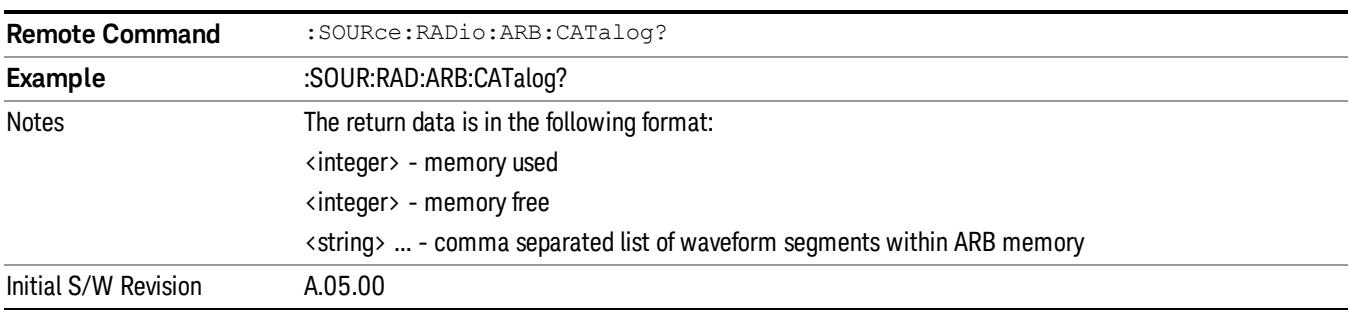

### Query ARB Memory Full File List (Remote Command Only)

Queries the test set for the string list of waveform segments in the ARB memory. It returns a string list for waveform segment names in the ARB memory.

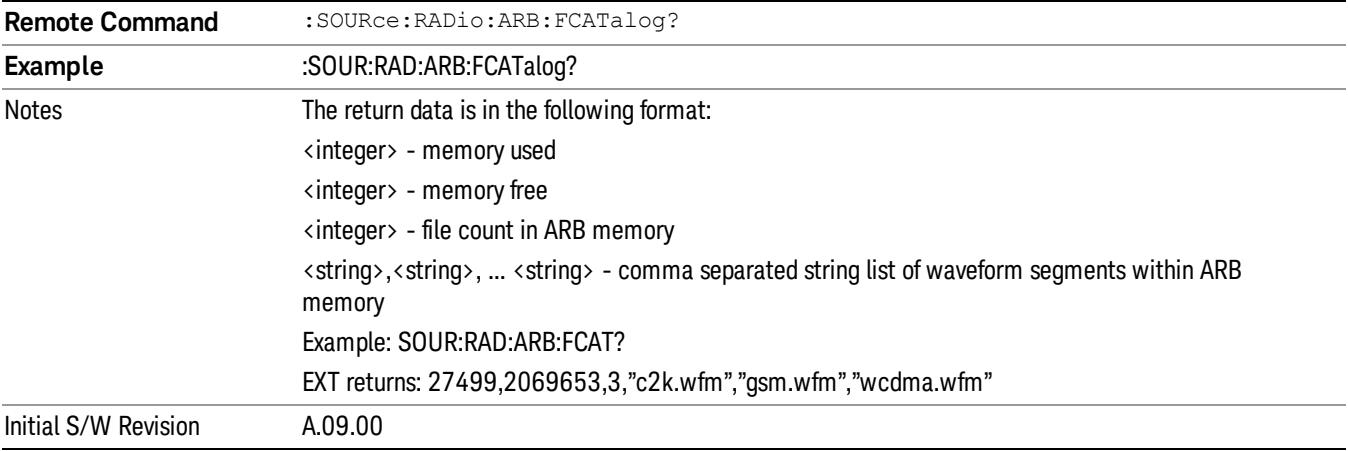

### ARB Setup

Allows access to the ARB setup sub-menus.

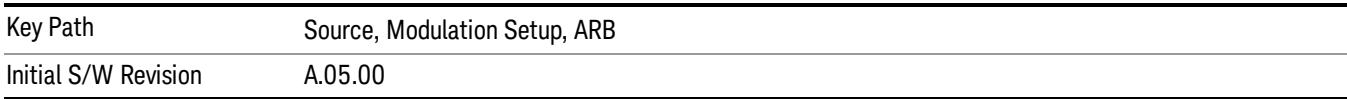

### Sample Rate

Allows you to set the ARB waveform playback sample rate.

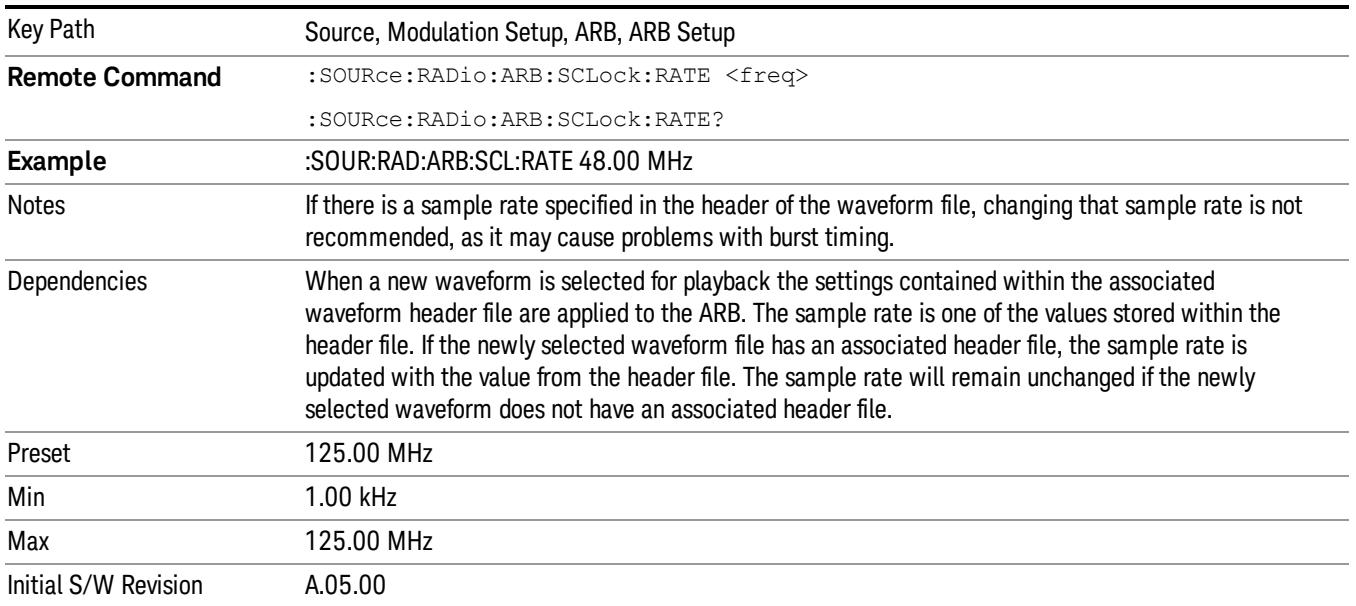

### Run-Time Scaling

Allows you to adjust the run-time scaling value. The run-time scaling value is applied in real-time while the waveform is playing.

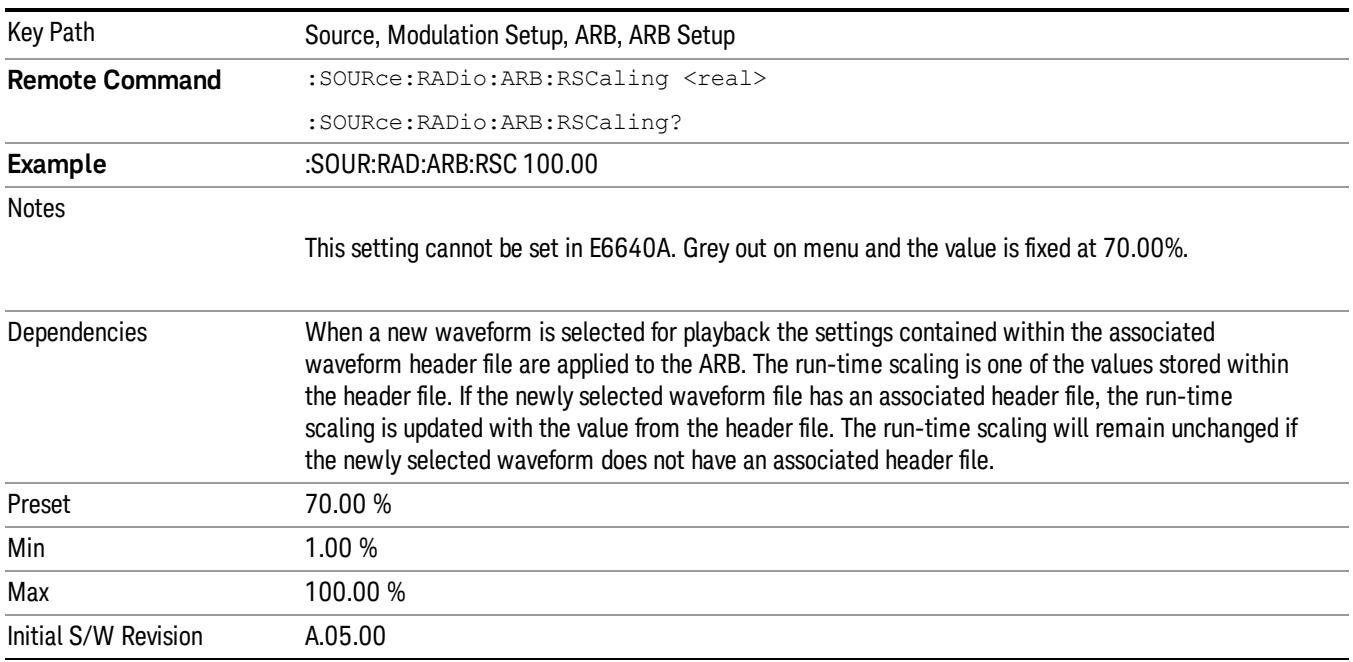

# Baseband Freq Offset

Allows you to adjust the value by which the baseband frequency is offset relative to the carrier.

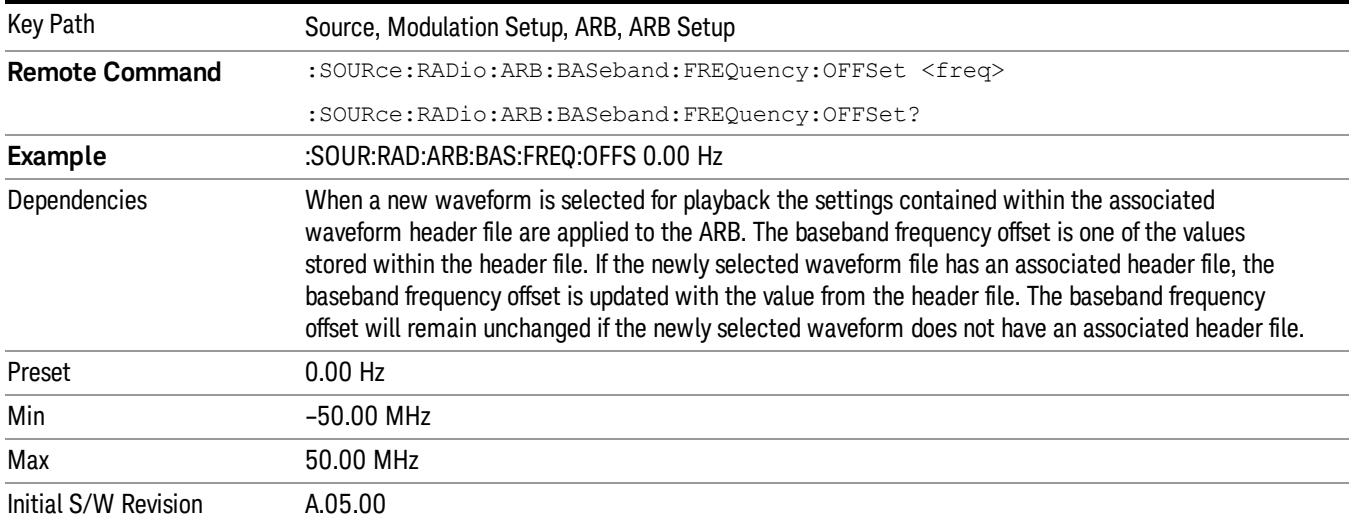

# Trigger Type

Allows access to the trigger type sub-menus. The setting for trigger type determines the behavior of the waveform when it plays.

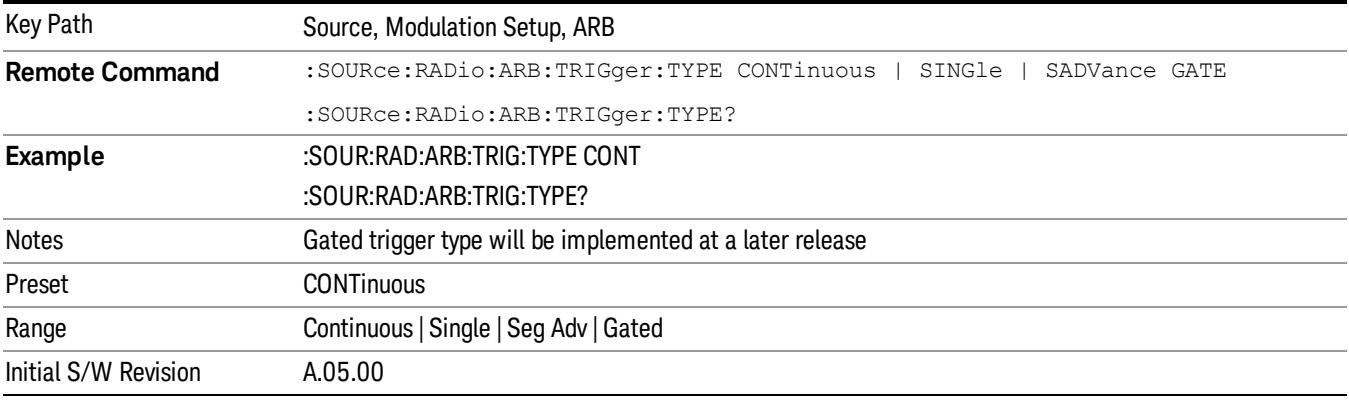

### Continuous

Sets the active trigger type to Continuous. If Continuous is already selected as the active trigger type, pressing this key allows access to the continuous trigger type setup menu. In Continuous trigger mode, the waveform repeats continuously.

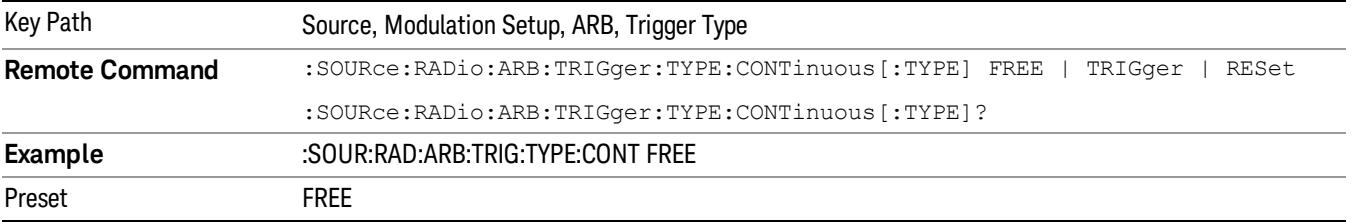

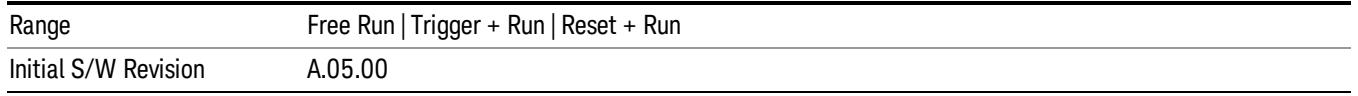

### Free Run

Selects Free Run as the trigger response for the continuous trigger type. Free Run sets the waveform generator to play a waveform sequence or segment continuously, without waiting for a trigger. In this mode, the waveform generator does not respond to triggers.

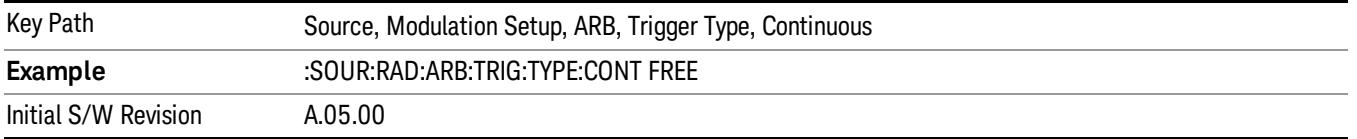

#### Trigger + Run

Sets Trigger and Run as the trigger response for the continuous trigger type. Trigger and Run sets the waveform generator to play a waveform sequence or segment continuously when the first trigger is received, and to ignore any subsequent triggers.

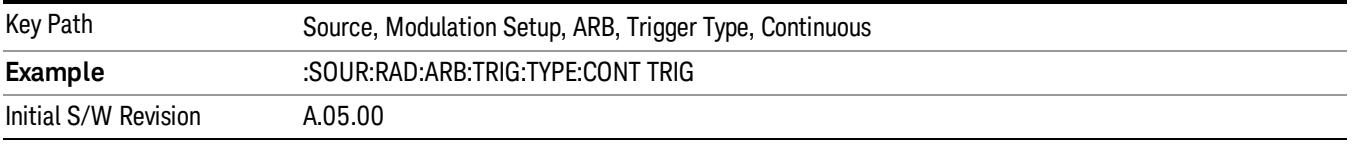

#### Reset + Run

Sets Reset and Run as the trigger response for the continuous trigger type. Reset and Run sets the waveform generator to play a waveform sequence or segment continuously when the first trigger is received. Subsequent triggers reset the waveform sequence or segment to the start, and then play it continuously.

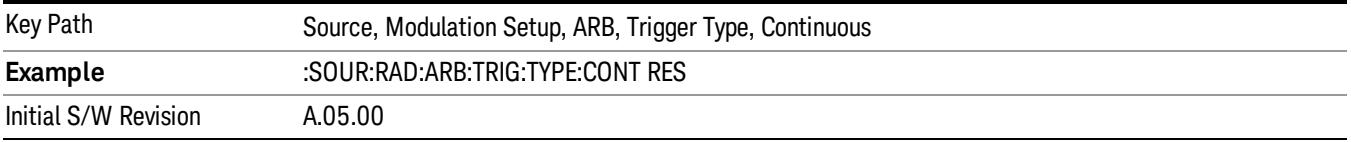

#### Single

Sets the active trigger type to Single. If Single is already selected as the active trigger type, pressing this key allows access to the single trigger type setup menu. In Single trigger mode, the waveform plays once.

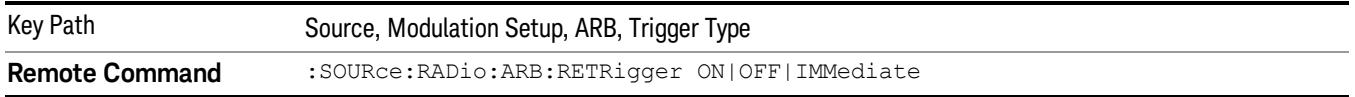

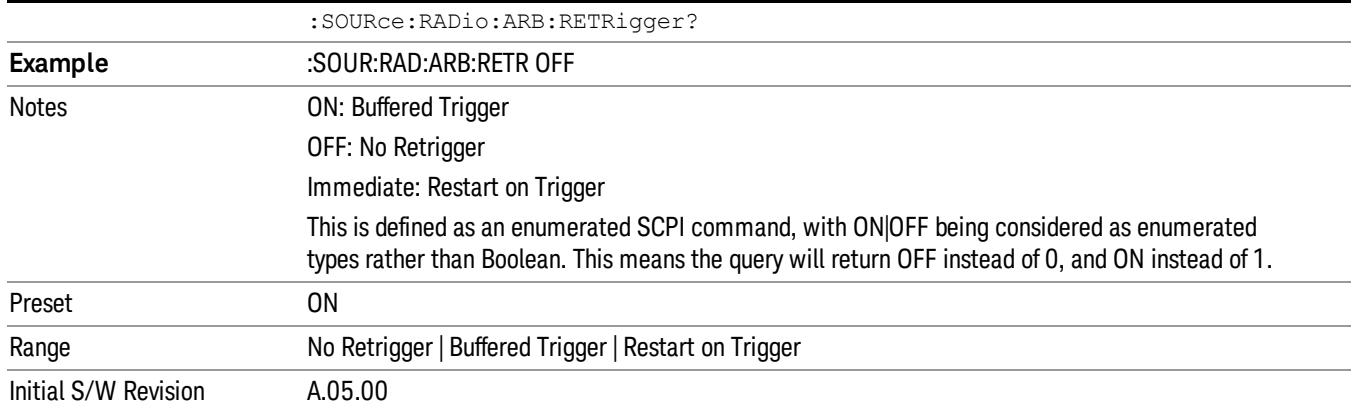

### No Retrigger

Selects No Retrigger as the trigger response for single trigger type. No Retrigger sets the waveform generator to play a waveform sequence or segment once when a trigger is received. Any triggers then received during playback are ignored.

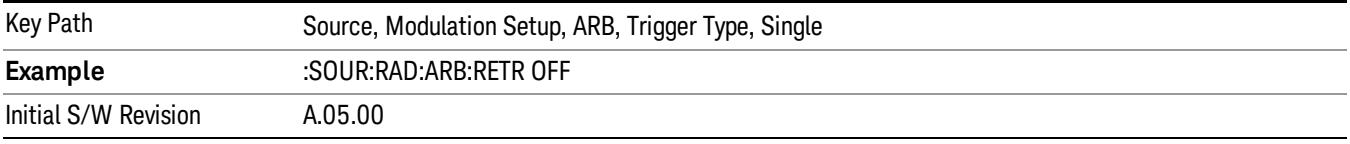

### Buffered Trigger

Selects Buffered Trigger as the trigger response for single trigger type. Buffered Trigger sets the waveform generator to play a waveform sequence or segment once when a trigger is received. If a trigger is received during playback, the waveform generator plays the sequence or segment to the end, then plays the sequence or segment once more.

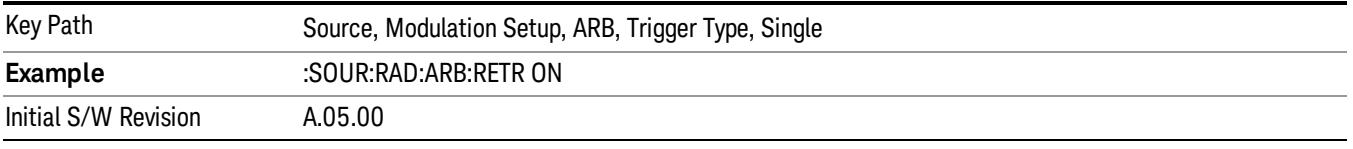

### Restart on Trigger

Selects Restart on Trigger as the trigger response for single trigger type. Restart on Trigger sets the waveform generator to play a waveform sequence or segment once when a trigger is received. If a trigger is received during playback, the waveform generator resets and plays the sequence or segment from the start.

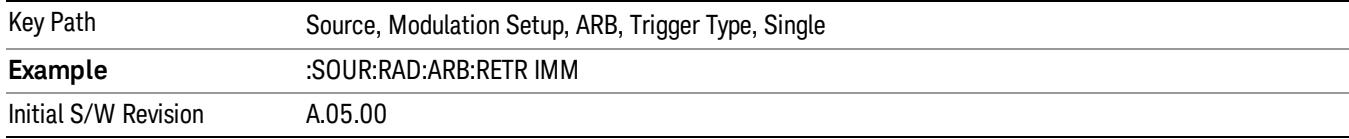

### Segment Advance

Sets the active trigger type to Segment Advance. If Segment Advance is already selected as the active trigger type, pressing this key allows access to the segment advance trigger type setup menu.

Segment Advance triggering allows you to control the playback of waveform segments within a waveform sequence. When a trigger is received the ARB advances to the next waveform segment within the waveform sequence. This type of triggering ignores the repetition count for the waveform segment within the waveform sequence. For example, if a waveform segment has a repetition count of 10 and you select single segment advance triggering mode, the waveform segment will only play once.

Segment Advance triggering can also be used for waveform segments only. In this situation the same waveform segment is played again when a trigger is received.

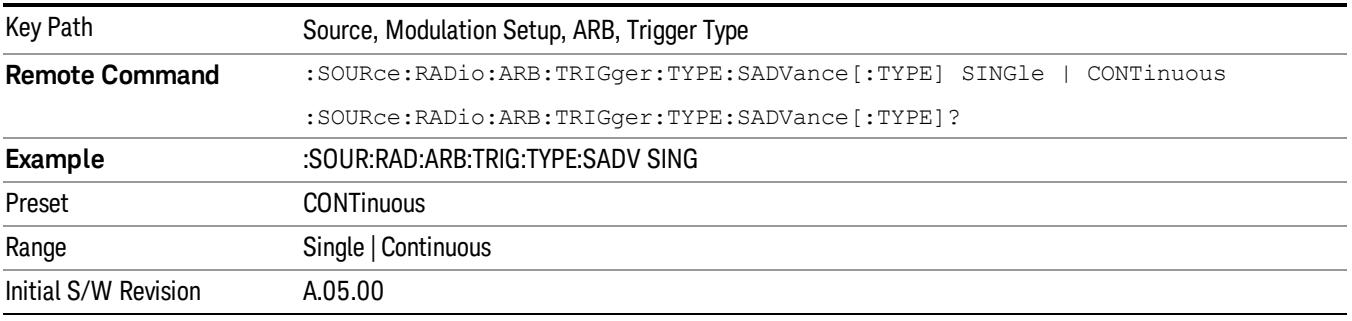

### Single

Selects Single as the trigger response for Segment Advance trigger type. With single selected, once a trigger is received a segment is played once. If a trigger is received during playback of a segment, the segment plays to completion and the next segment is played once.

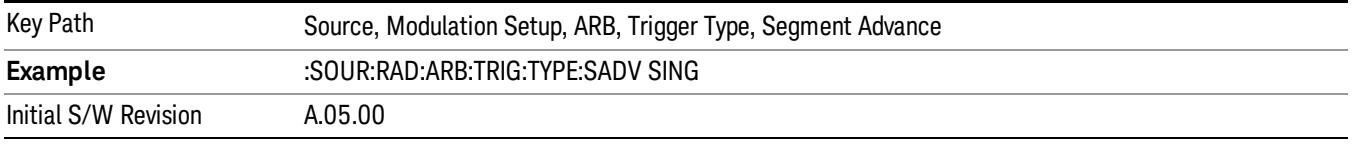

### **Continuous**

Selects Continuous as the trigger response for Segment Advance trigger type. With continuous selected, once a trigger is received a segment is played continuously. When subsequent triggers are received, the currently playing segment plays to completion and then the next segment is played continuously.

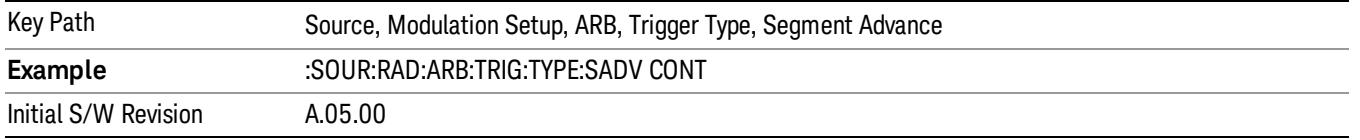

# Trigger Source

Allows access to the trigger source sub-menus. The trigger source setting determines how the source receives the trigger that starts the waveform playing. Therefore, this key is grayed out if the trigger type is free run, since free run triggers immediately with no trigger source required.

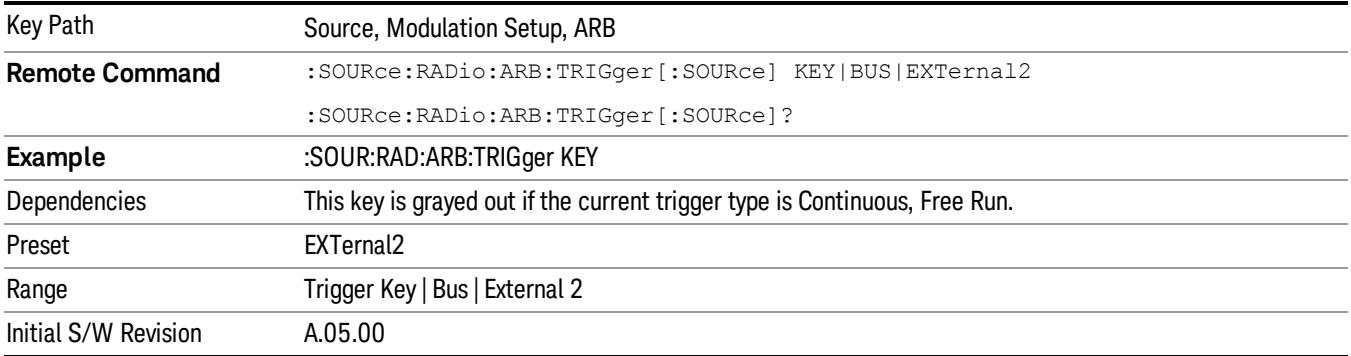

## Trigger Key

Sets the current trigger source to the front panel Trigger key. When Trigger Key is selected, the waveform is triggered when you press the front panel Trigger key.

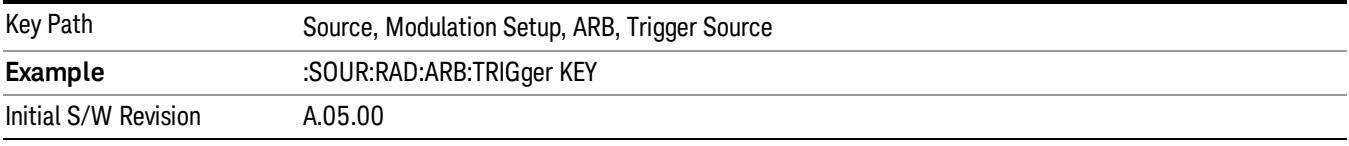

### Bus

Sets the current trigger source to Bus. Selecting Bus trigger source enables triggering over GPIB, LAN, or USB using the :SOURce:RADio:ARB:TRIGger:INITiate command.

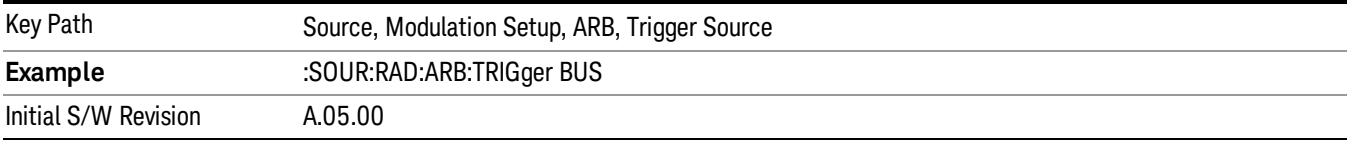

### External 2

Sets the current trigger source to External 2. Selecting External 2 enables triggering a waveform by an externally applied signal.

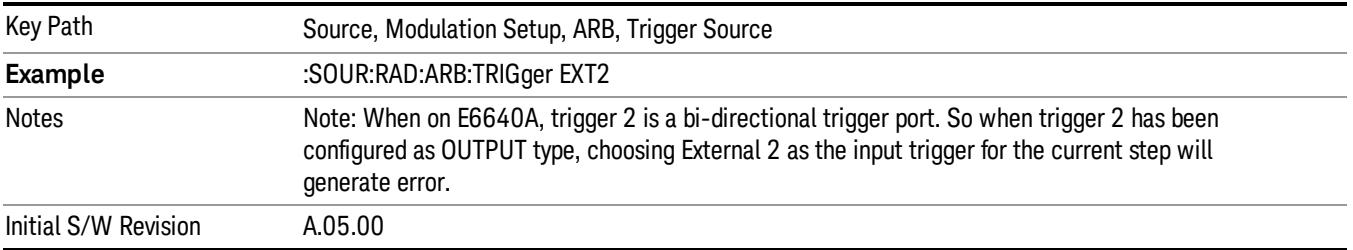

# Trigger Initiate

Used to initiate an immediate trigger event if the trigger source is set to Trigger Key.

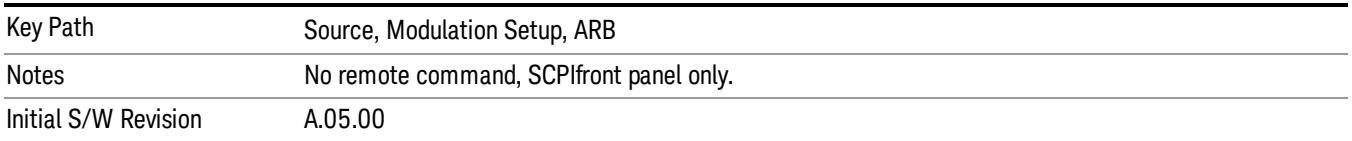

## Waveform Sequences

Allows access to the waveform sequence sub-menus. Pressing this key changes the central view area to display the Waveform Sequence List view.

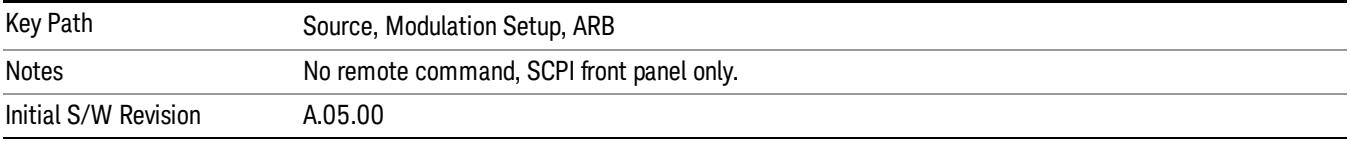

### Build New Sequence

Allows access to the sub-menus for creating a new waveform sequence. Pressing this key changes the central view area to display the Waveform Sequence Creation and Editing view.

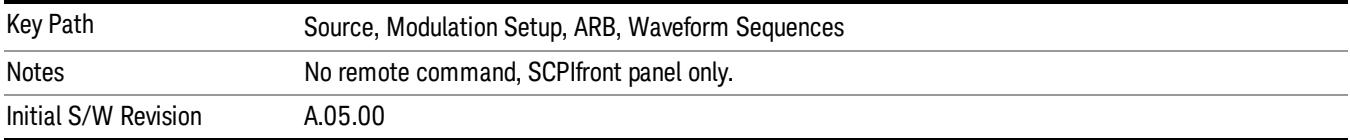

### Current Segment

Specifies the selected sequence segment that will be affected by the menu functions.

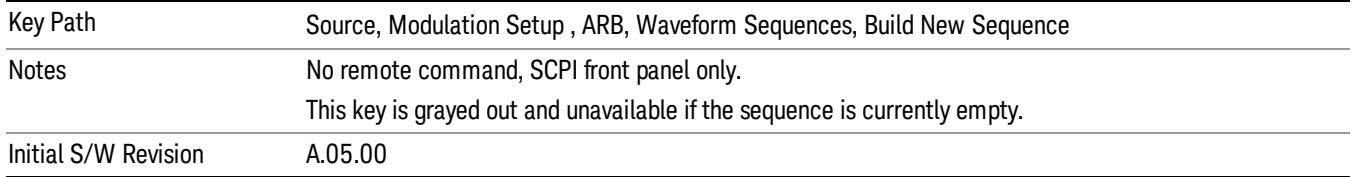

### Insert New Waveform

Allows you access to the sub-menu for inserting a new waveform segment or sequence. Pressing this key also changes the central display to show the Waveform File Selection View.

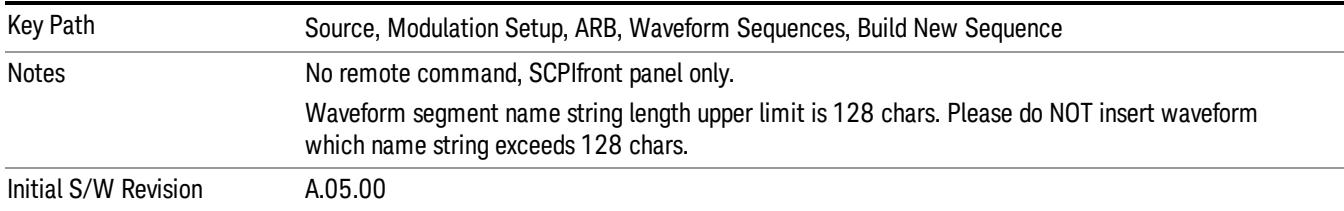

#### Insert Waveform

Inserts the currently highlighted waveform to the end of the waveform sequence. Pressing this key also returns you to the menus for creating or editing a sequence, and returns the central view to the sequence creation view.

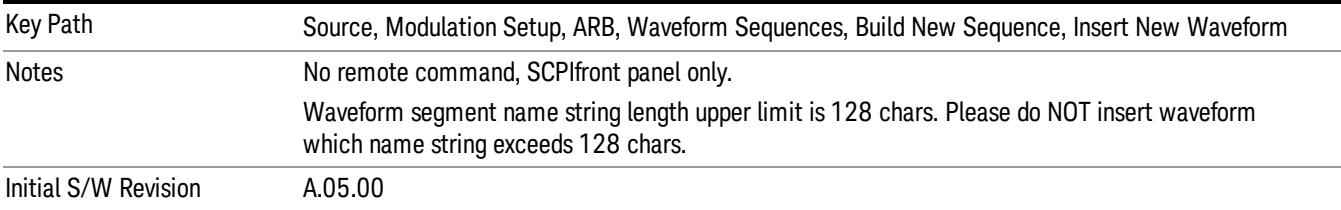

#### Segments on Hard Disk

Allows you access to the sub-menus for loading waveform segments from the hard disk into ARB memory. The default directory is: D: varb.

Pressing this key changes the current view to the Waveform Management View.

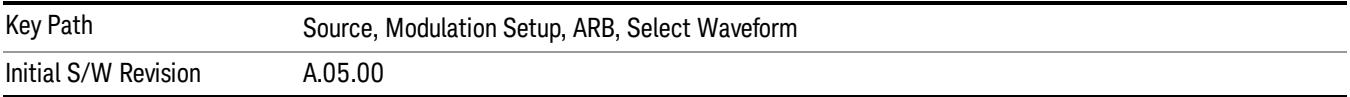

### Load Segment To ARB Memory

Allows you to load the selected file into ARB memory. On the front panel you select the file for loading to the ARB memory by highlighting the desired file in the list. Using the SCPI command, you specify the file name on the HDD.

"NVWFM" (none-volatile storage) MSUS (Mass Storage Unit Specifier) is supported in the memory subsystem because the ARB memory cannot be accessed directly. Therefore, files must be downloaded to the instrument hard disk and then loaded into the ARB memory. "NVWFM" MSUS will be mapped to the default directory D: VARB. The SCPI command supports using either "NVWFM" MSUS or specifying a full path. For more information, see Memory Subsystem (Remote Command Only).

If a file of the same name already exists within ARB memory, it is overwritten. If you wish to load two segments of the same name, you must rename one of the segments before loading it into ARB memory. To rename a segment, you can either use Windows File Explorer, or the :MMEMory:COPY command.

NOTE: When a waveform file is loaded to ARB memory, burst timing adjustments are made automatically, based on whether or not a Multiport Adapter is connected to the test set and powered on. If the connection/power status of the Multiport Adapter is changed after a waveform file has been loaded, it needs to be loaded again.

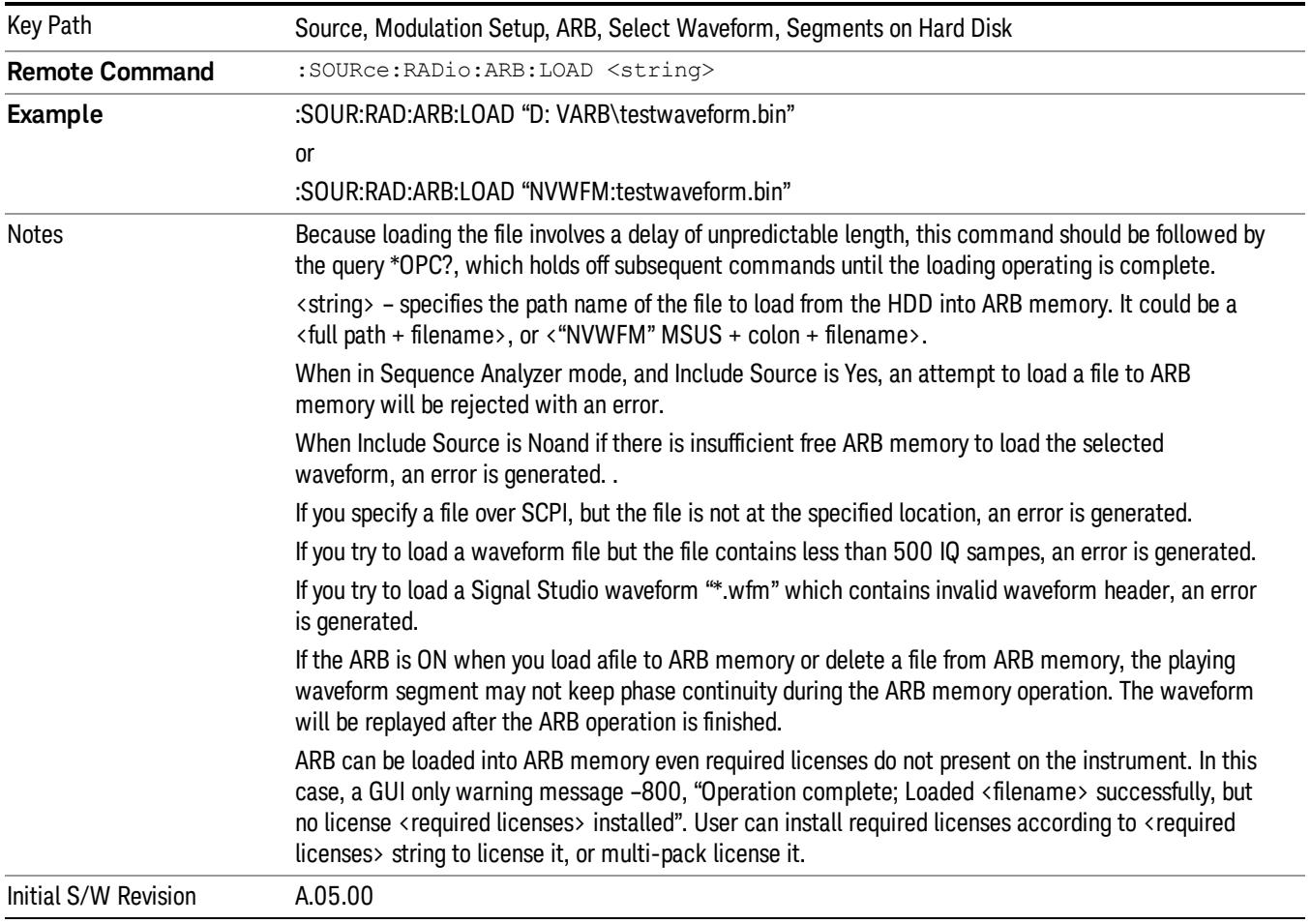

### Load All To ARB Memory

Allows you to load all the segment files within the currently selected directory into ARB memory. If a file of the same name already exists within ARB memory, it is overwritten. If you wish to load two segments of the same name, you must rename one of the segments before loading it into ARB memory. To rename a segment, you can either use Windows File Explorer, or the :MEMory:COPY command.

NOTE: When a waveform file is loaded to ARB memory, burst timing adjustments are made automatically, based on whether or not a Multiport Adapter is connected to the test set and powered on. If the connection/power status of the Multiport Adapter is changed after a waveform file has been loaded, it needs to be loaded again.

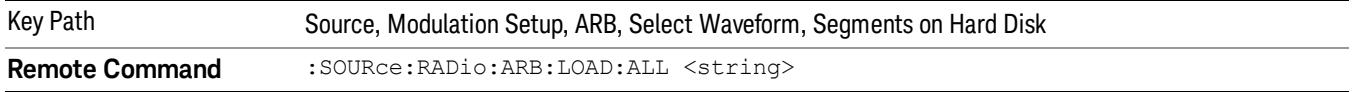

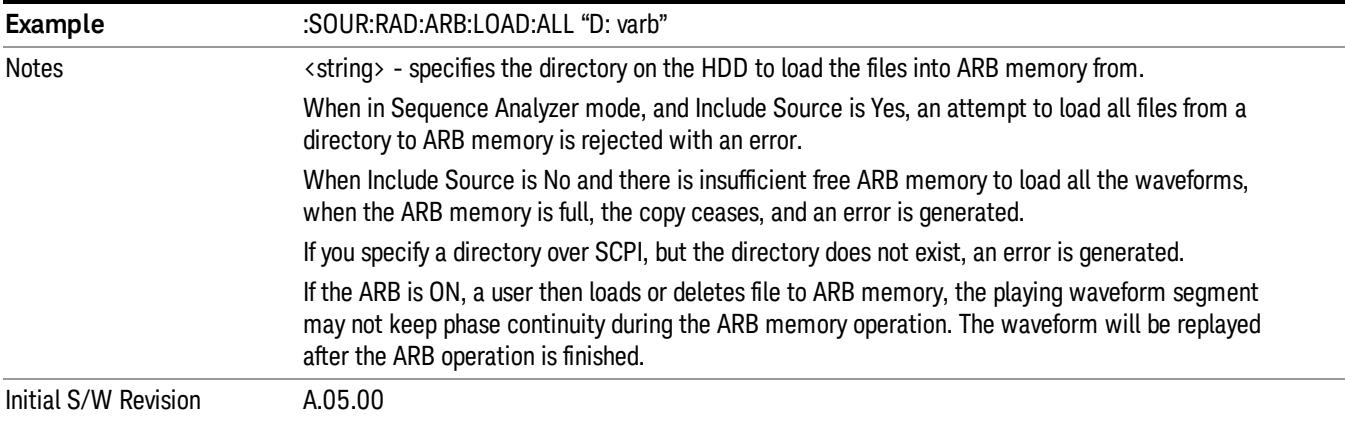

### Change Directory...

Allows you to change the currently selected directory on the hard disk. Pressing this key opens a standard windows change directory dialog allowing you to select the new directory of interest.

The current directory is used for manually loading waveform segments into ARB memory for playback, and as a search location for waveform segments that are required to be loaded into ARB memory for playback of a waveform sequence or a list sequence.

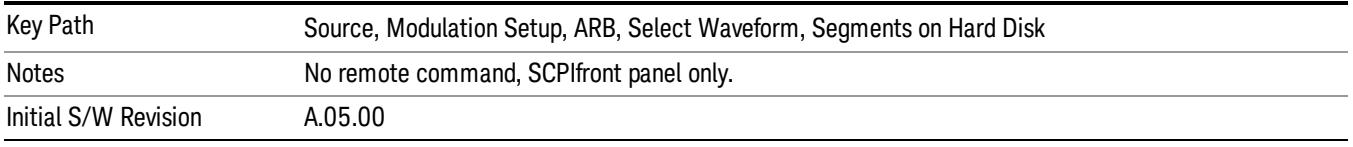

### Default Directory...

Allows you to change the default directory. It is used as a search location for waveform segments that are required to be loaded into ARB memory for playback of a waveform sequence, and as a search location for selecting waveforms using SCPI.

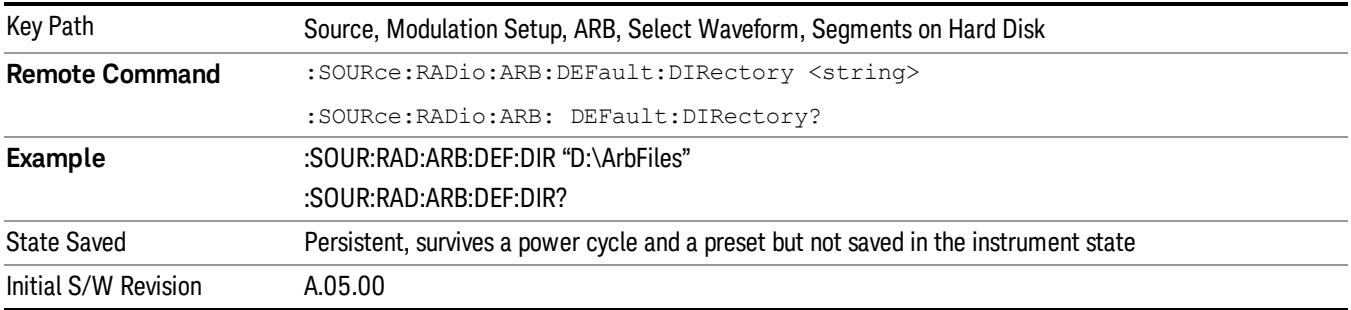

### Segments in ARB Memory

Allows you access to the sub-menus for managing the files within ARB memory.

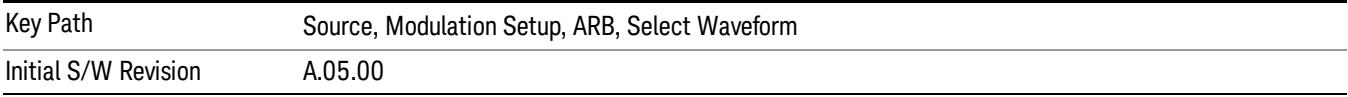

### Delete Segment From ARB Mem

Allows you to remove a segment from ARB playback memory.

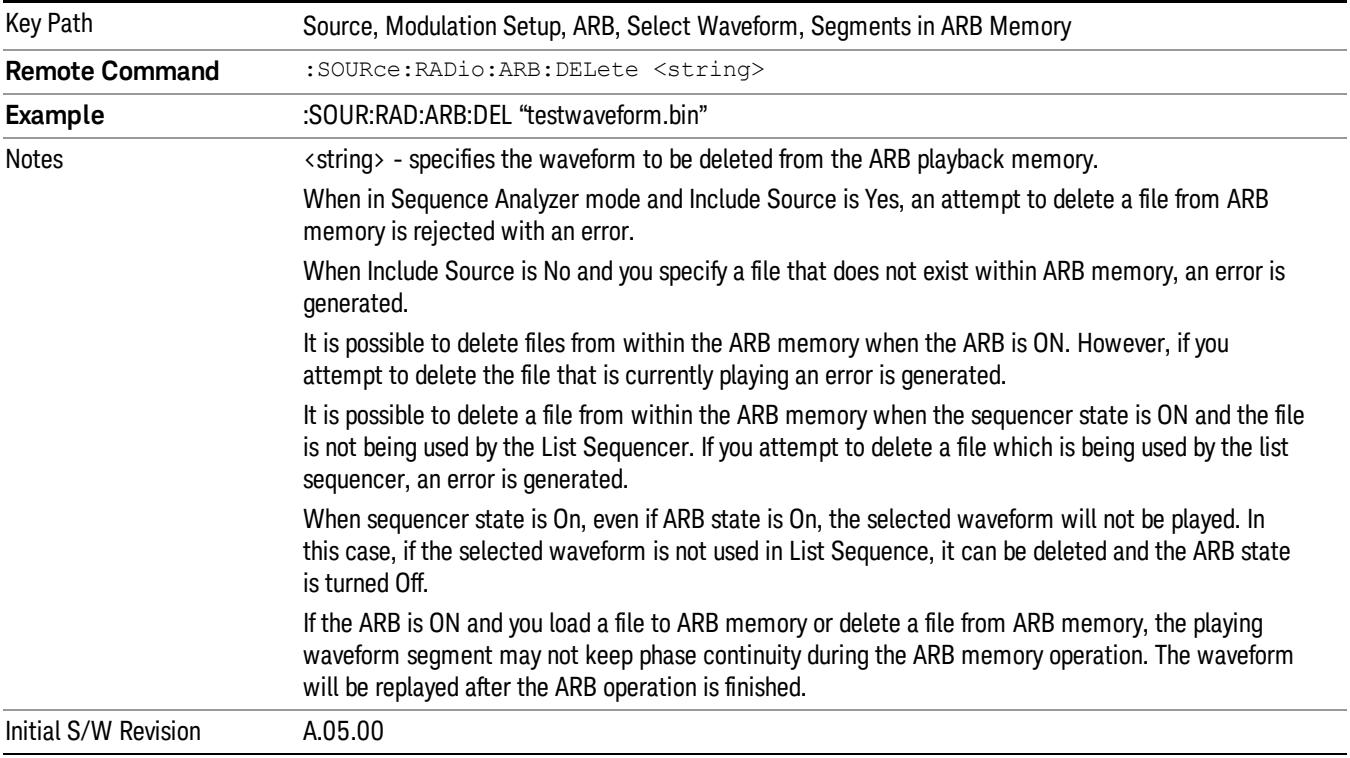

## Delete All From ARB Memory

Allows you to remove all segments from ARB playback memory.

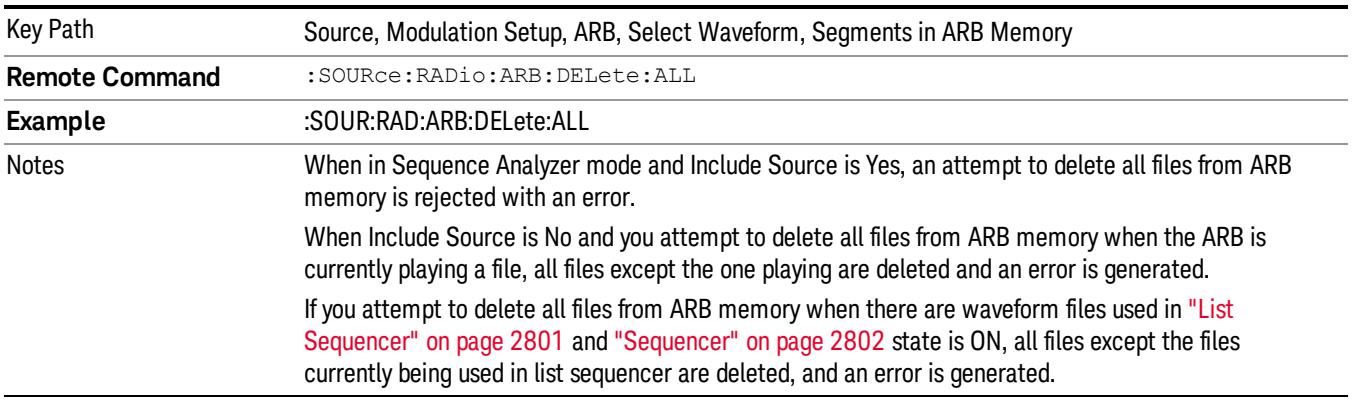

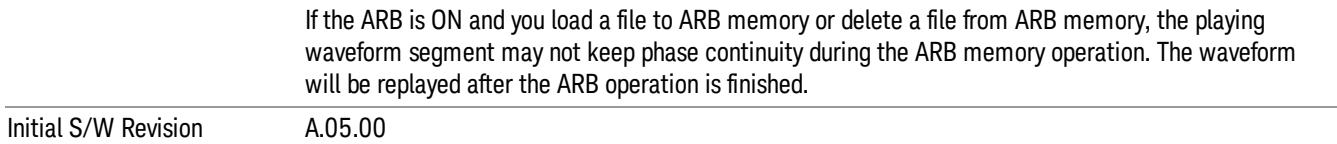

#### Segments on Hard Disk

This key functions the same as ["Segments](#page-2827-0) on Hard Disk" on page 2828.

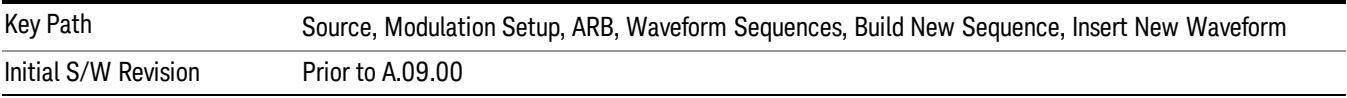

### Load Segment To ARB Memory

This key functions the same as "Load [Segment](#page-2827-1) To ARB Memory" on page 2828.

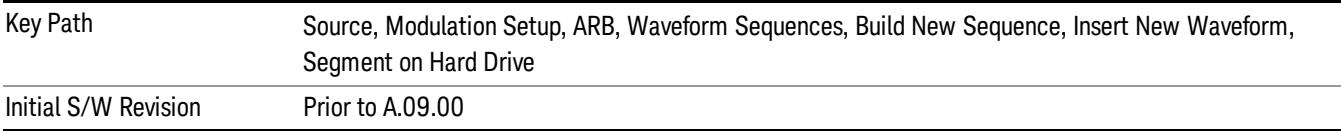

### Load All To ARB Memory

This key functions the same as "Load All To ARB [Memory"](#page-2828-0) on page 2829.

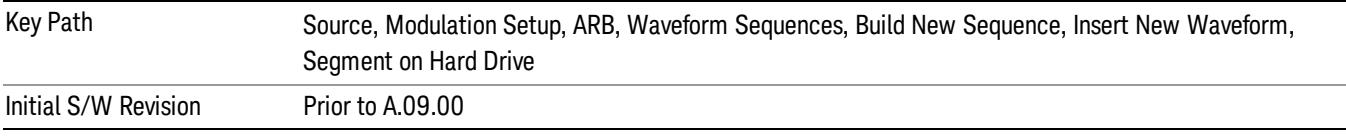

#### Change Directory …

This key functions the same as "Change [Directory..."](#page-2829-0) on page 2830.

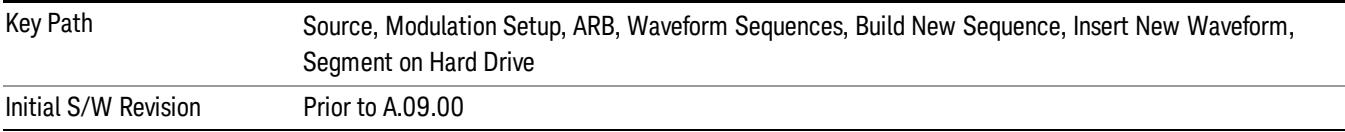

### Default Directory …

This key functions the same as "Default [Directory..."](#page-2829-1) on page 2830

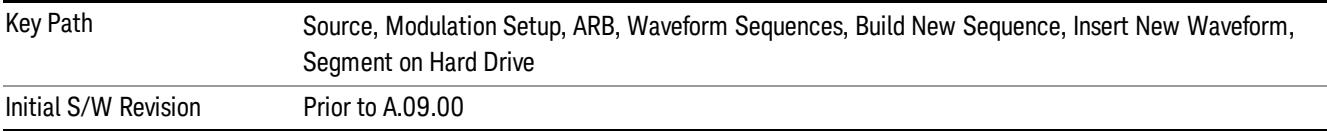

### Segments in ARB Memory

This key functions the same as ["Segments](#page-2829-2) in ARB Memory" on page 2830.

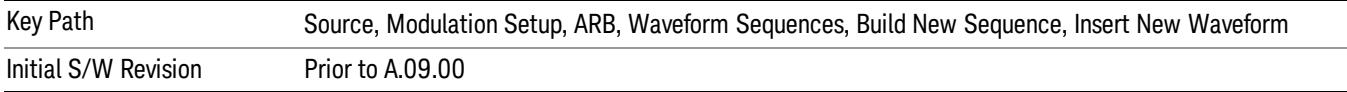

#### Delete Segment From ARB Memory

This key functions the same as "Delete [Segment](#page-2829-3) From ARB Mem" on page 2830.

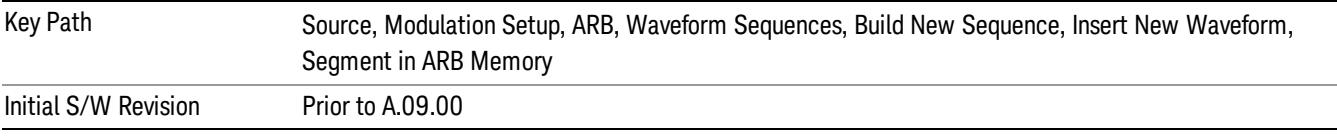

#### Delete All From ARB Memory

This key functions the same as "Delete All From ARB [Memory"](#page-2830-0) on page 2831.

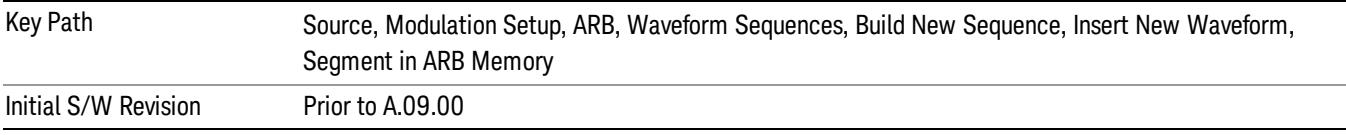

### Query ARB Memory File List (Remote Command Only)

This command functions the same as "Query ARB Memory File List (Remote [Command](#page-2762-1) Only)" on page 2763.

Initial S/W Revision Prior to A.09.00

### Edit Selected Waveform

Allows access to the sub-menus for editing the details of the currently selected waveform segment.

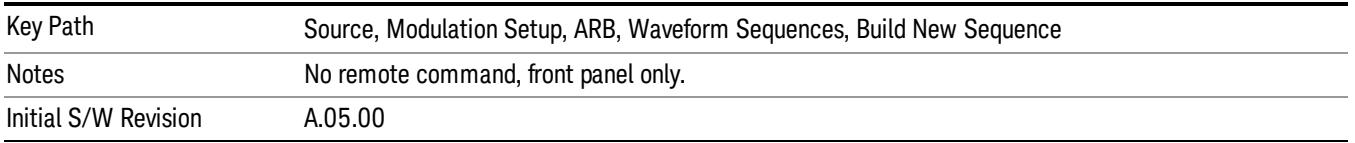

### Repetitions

Allows you to specify the number of times the currently selected waveform is played within the sequence.

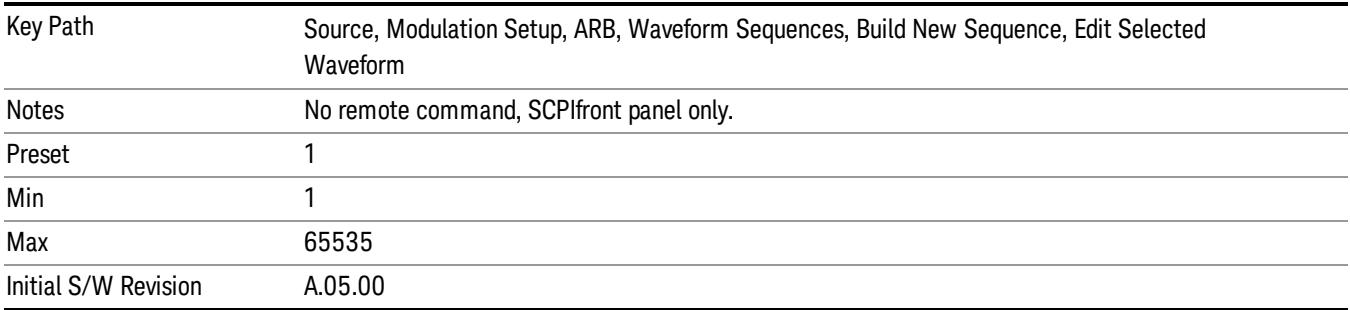

#### Marker 1

Allows you to enable or disable marker 1 for the currently selected waveform. For a waveform sequence, you can enable and disable markers on a per-segment basis, allowing you to output markers from some waveform segments within the sequence, but not for others.

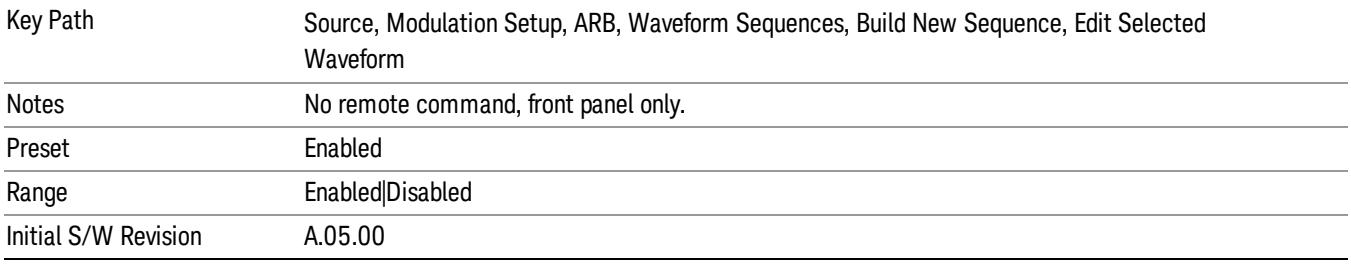

### Marker 2

Allows you to enable or disable marker 2 for the currently selected waveform. For a waveform sequence, you can enable and disable markers on a per-segment basis, allowing you to output markers from some waveform segments within the sequence, but not for others.

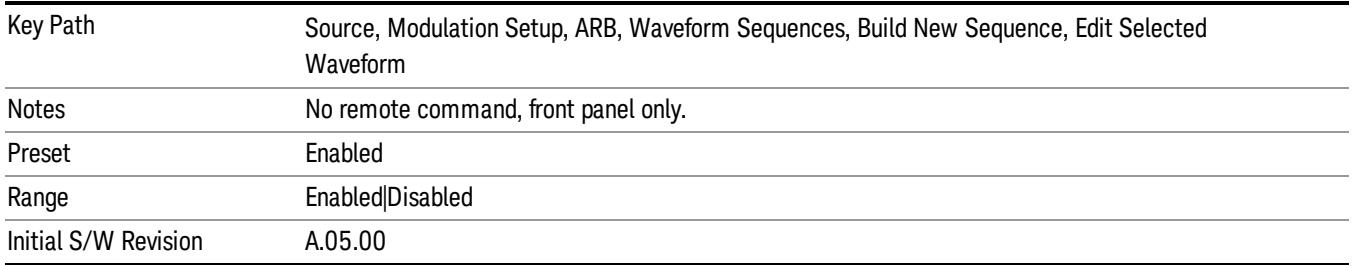

### Marker 3

Allows you to enable or disable marker 3 for the currently selected waveform. For a waveform sequence, you can enable and disable markers on a per-segment basis, allowing you to output markers from some waveform segments within the sequence, but not for others.

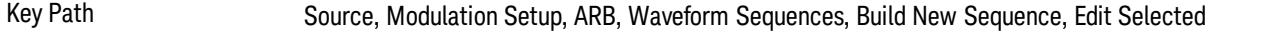

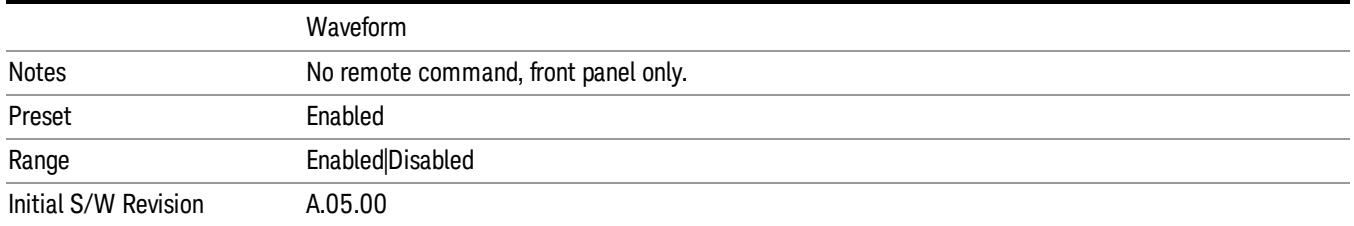

### Marker 4

Allows you to enable or disable marker 4 for the currently selected waveform. For a waveform sequence, you can enable and disable markers on a per-segment basis, allowing you to output markers from some waveform segments within the sequence, but not for others.

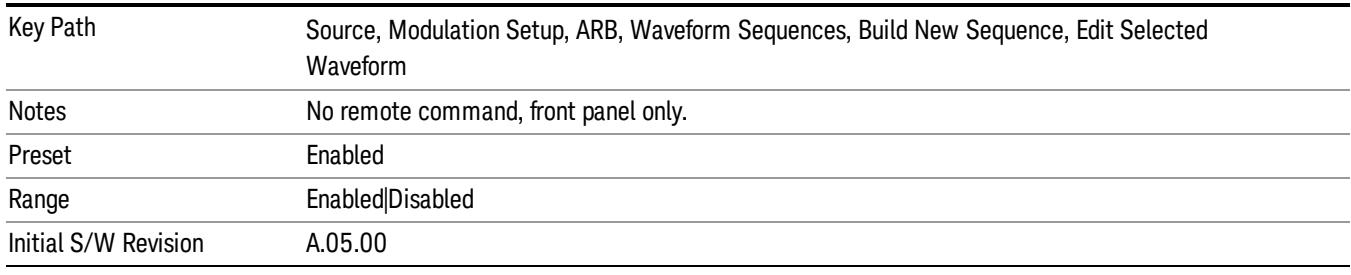

### Delete Segment

Allows you to delete the selected segment from the waveform sequence.

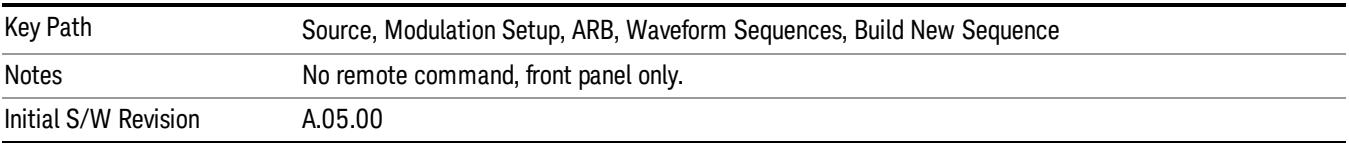

### Save Sequence…

Pressing this key displays the "Save As" dialog. The sequence name is passed to the save as dialog to use as the filename for saving, and the directory the save as dialog will open into is the default waveform directory.

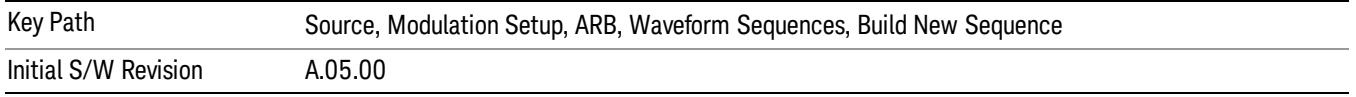

### Build New Sequence (Remote Command Only)

This command is the SCPI equivalent of the waveform sequence creation features described in "Build New [Sequence"](#page-2769-0) on page 2770.

This command writes a waveform sequence file to the hard disk. You must specify the waveform sequence file path and filename which will be saved on the hard disk, and the waveform segment file path and name which will be nested into the waveform sequence file. You can utilize mass storage unit specifier (MSUS) "NVWFM" or use a real full path representation. See the example below. MSUS "NVWFM" is mapped to D: VARB directory on test set hard disk.

Any number of segments, up to a segment count limit of 64, can be used to create a sequence. Repeated segments are included in the count limit.

Each waveform segment name string length upper limit is 128 chars. Please do NOT insert waveform which name string exceeds 128 chars.

The internal source does not support nesting one waveform sequence file into another waveform sequence file.

<span id="page-856-0"></span>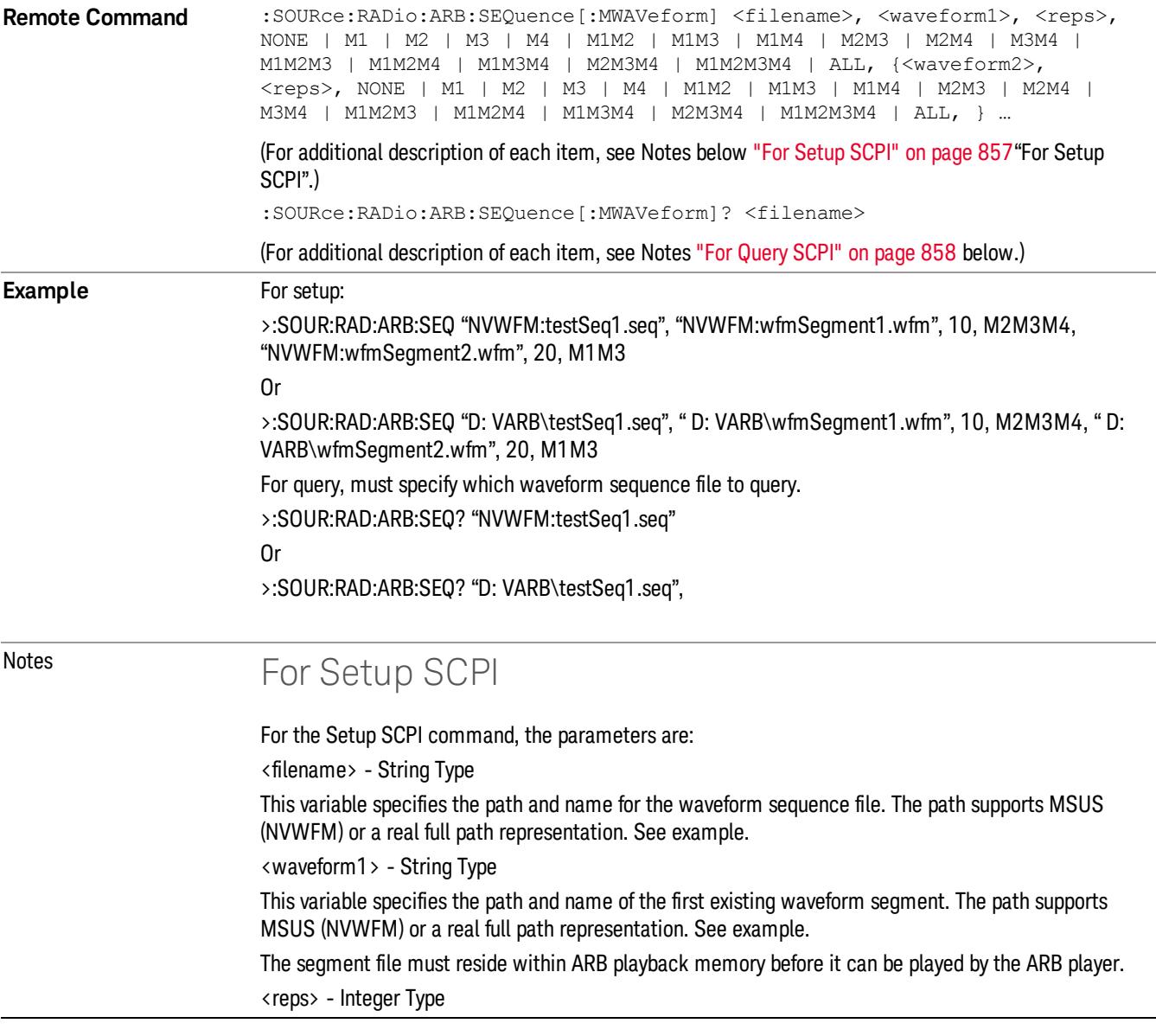

<span id="page-857-0"></span>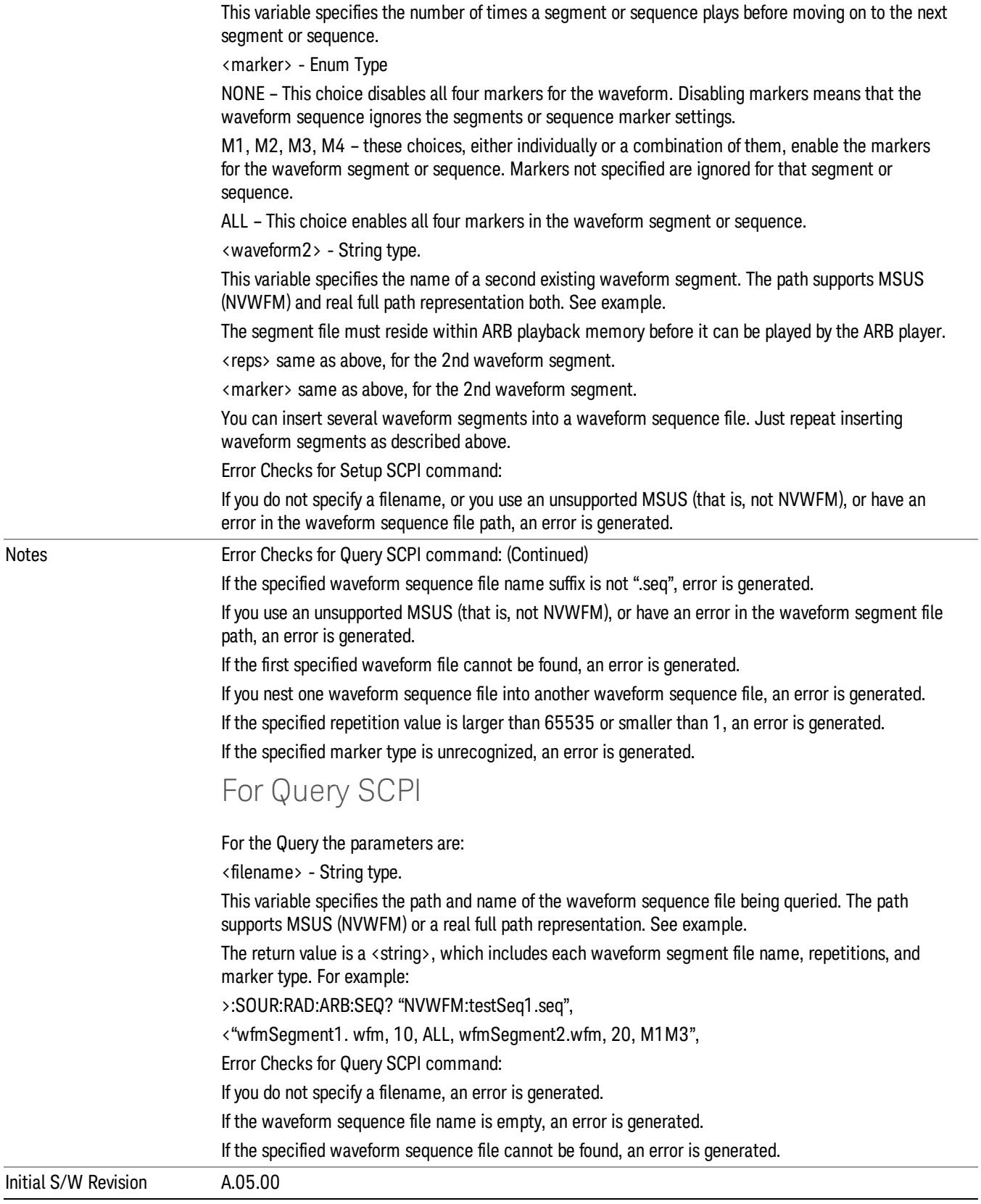

#### Edit Selected Sequence

Allows access to the sub-menus for editing the sequence currently selected within the Waveform Sequence List view. Pressing this key changes the central view area to display the Waveform Sequence Creation and Editing view.

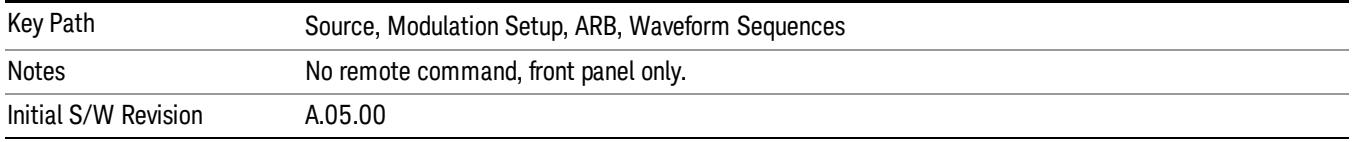

### Current Directory...

Allows you to change the currently selected directory on the hard disk. Pressing this key opens a standard windows change directory dialog and allows you to select the new directory of interest.

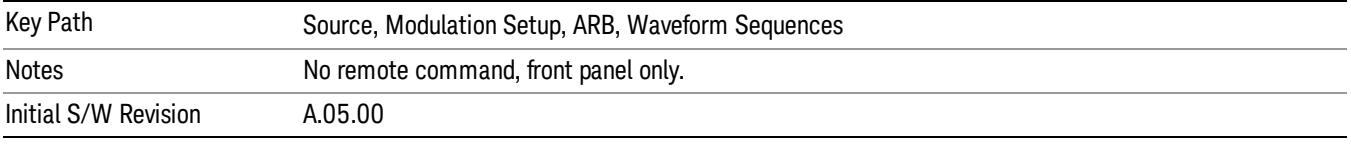

### Waveform Utilities

Allows you access to the waveform utilities sub-menus.

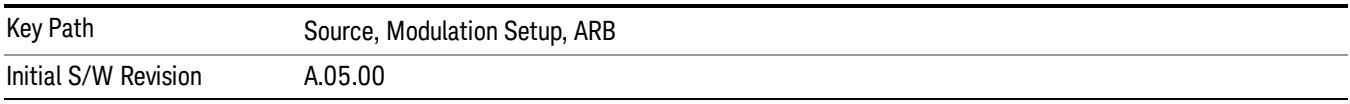

### Multi-Pack Licenses

Allows you access to the Multi - Pack License sub-menus. Pressing this key also changes the central view area to display the Multi -Pack License Management view.

On modular instrument like E6630A or E6640A, multi-pack license operations are only allowed on the default module, i.e. "Left" module for E6630A or "TRX1" module for E6640A.

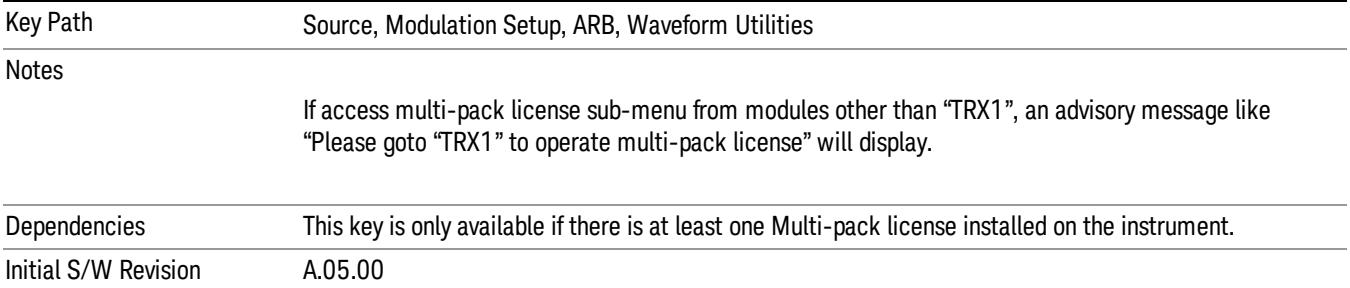

### Add Waveform

Pressing this key accesses the Add Waveform sub-menu. It also changes the central display area to display the Multi-Pack License Waveform Add view.

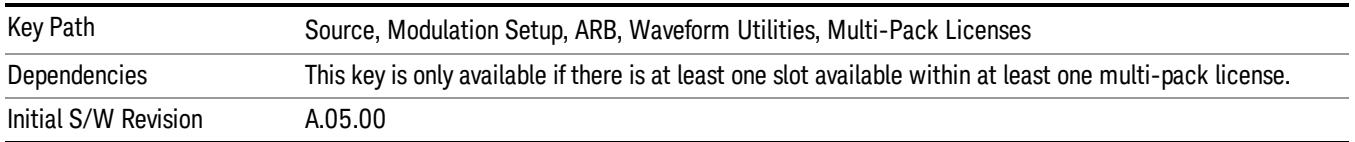

### Add Waveform

Allows you to add the currently selected waveform segment to a multi-pack license. The new waveform is added to the next available slot regardless of which slot was selected on the Multi-Pack License Management view.

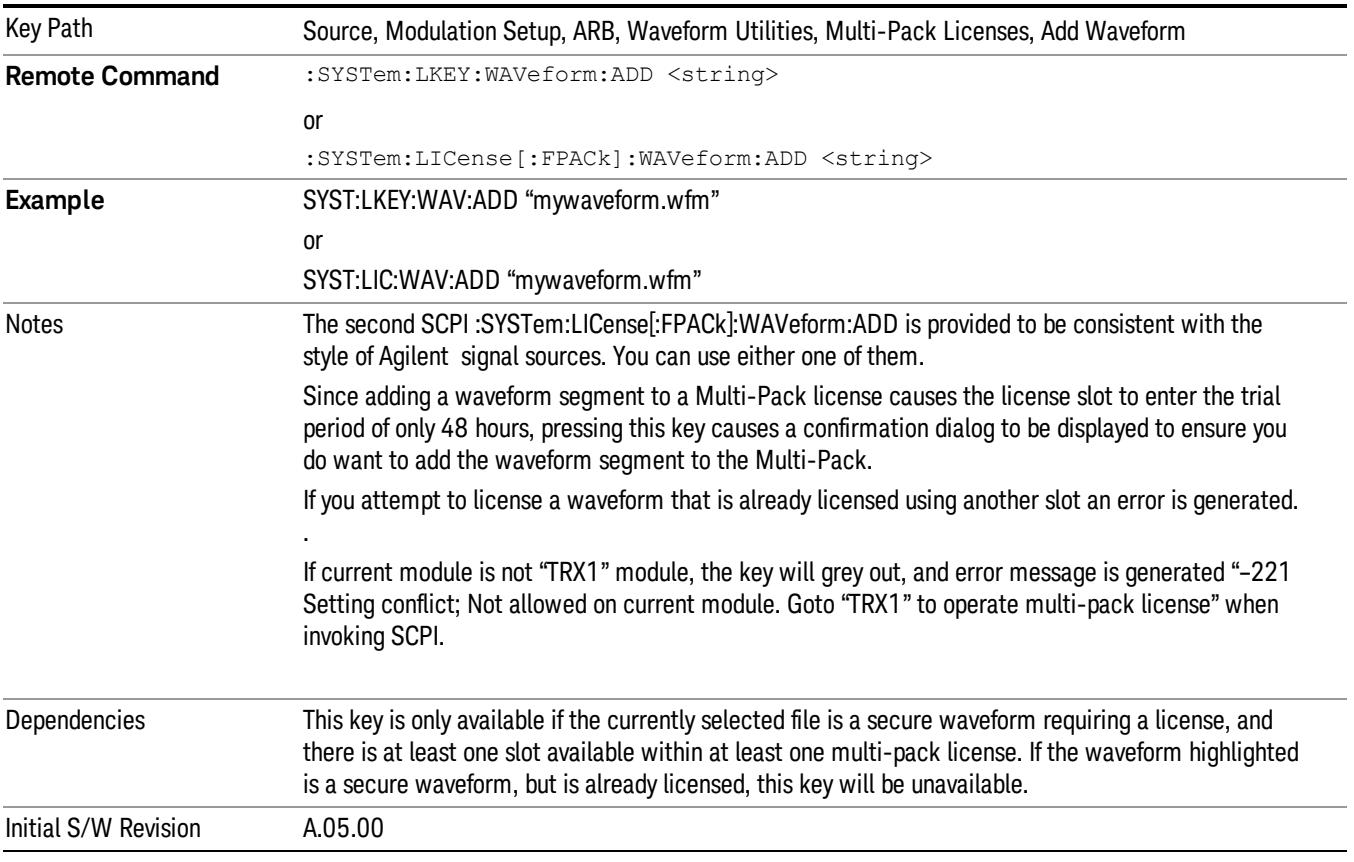

### Segments on Hard Disk

Allows you access to the sub-menus for loading waveform segments from the hard disk into ARB memory. The default directory is: D: varb.

Pressing this key changes the current view to the Waveform Management View.

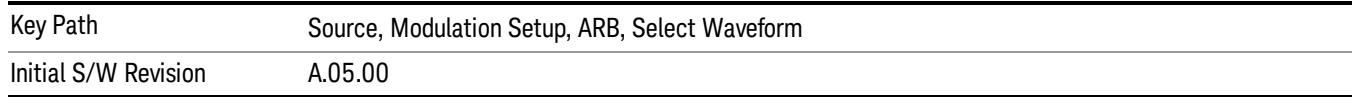

### Load Segment To ARB Memory

Allows you to load the selected file into ARB memory. On the front panel you select the file for loading to the ARB memory by highlighting the desired file in the list. Using the SCPI command, you specify the file name on the HDD.

"NVWFM" (none-volatile storage) MSUS (Mass Storage Unit Specifier) is supported in the memory subsystem because the ARB memory cannot be accessed directly. Therefore, files must be downloaded to the instrument hard disk and then loaded into the ARB memory. "NVWFM" MSUS will be mapped to the default directory D: VARB. The SCPI command supports using either "NVWFM" MSUS or specifying a full path. For more information, see Memory Subsystem (Remote Command Only).

If a file of the same name already exists within ARB memory, it is overwritten. If you wish to load two segments of the same name, you must rename one of the segments before loading it into ARB memory. To rename a segment, you can either use Windows File Explorer, or the :MMEMory:COPY command.

NOTE: When a waveform file is loaded to ARB memory, burst timing adjustments are made automatically, based on whether or not a Multiport Adapter is connected to the test set and powered on. If the connection/power status of the Multiport Adapter is changed after a waveform file has been loaded, it needs to be loaded again.

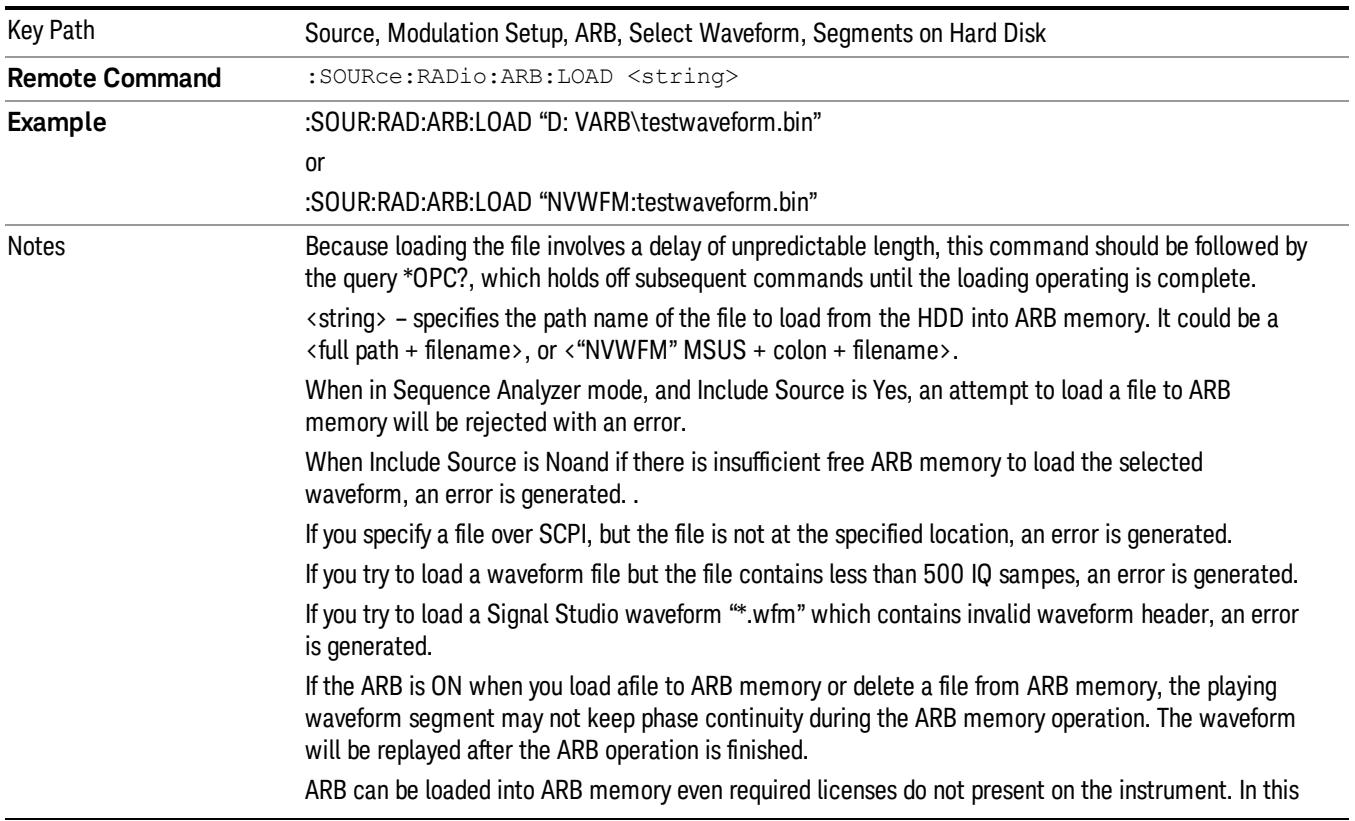

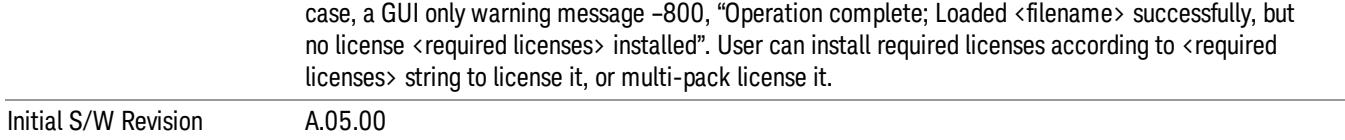

### Load All To ARB Memory

Allows you to load all the segment files within the currently selected directory into ARB memory. If a file of the same name already exists within ARB memory, it is overwritten. If you wish to load two segments of the same name, you must rename one of the segments before loading it into ARB memory. To rename a segment, you can either use Windows File Explorer, or the :MEMory:COPY command.

NOTE: When a waveform file is loaded to ARB memory, burst timing adjustments are made automatically, based on whether or not a Multiport Adapter is connected to the test set and powered on. If the connection/power status of the Multiport Adapter is changed after a waveform file has been loaded, it needs to be loaded again.

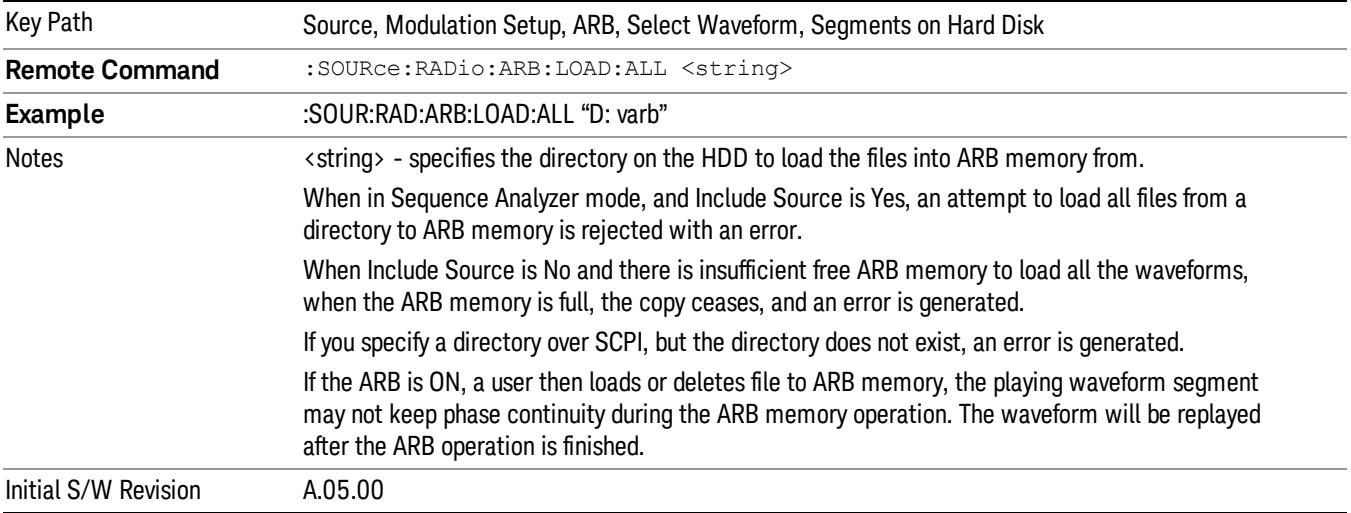

### Change Directory...

Allows you to change the currently selected directory on the hard disk. Pressing this key opens a standard windows change directory dialog allowing you to select the new directory of interest.

The current directory is used for manually loading waveform segments into ARB memory for playback, and as a search location for waveform segments that are required to be loaded into ARB memory for playback of a waveform sequence or a list sequence.

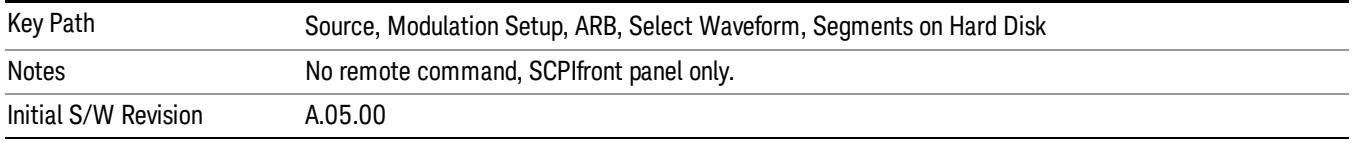

### Default Directory...

Allows you to change the default directory. It is used as a search location for waveform segments that are required to be loaded into ARB memory for playback of a waveform sequence, and as a search location for selecting waveforms using SCPI.

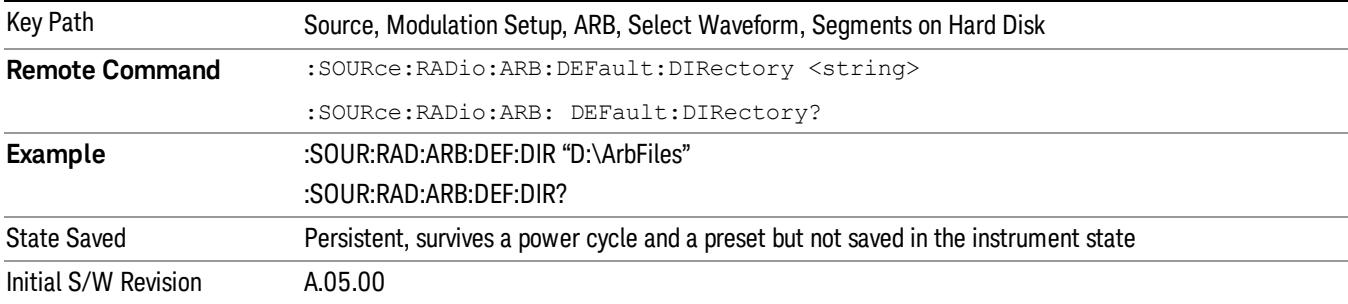

#### Segments on Hard Disk

This key functions the same as ["Segments](#page-2827-0) on Hard Disk" on page 2828.

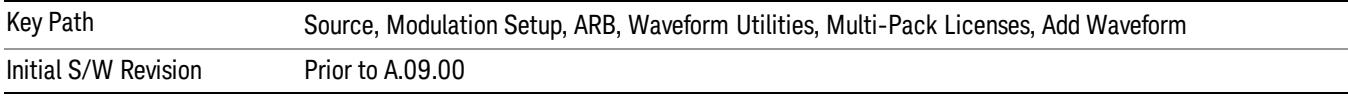

### Load Segment To ARB Memory

This key functions the same as "Load [Segment](#page-2827-1) To ARB Memory" on page 2828.

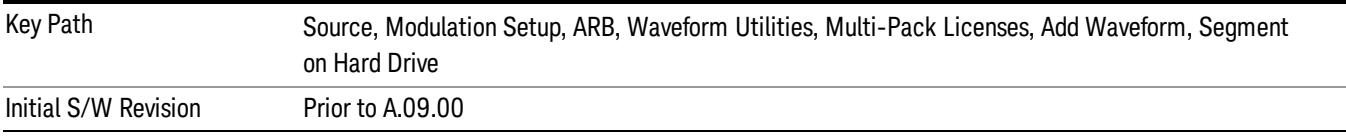

### Load All To ARB Memory

This key functions the same as "Load All To ARB [Memory"](#page-2828-0) on page 2829.

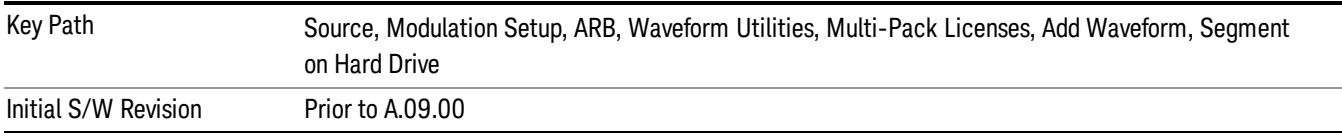

### Change Directory …

This key functions the same as "Change [Directory..."](#page-2829-0) on page 2830.

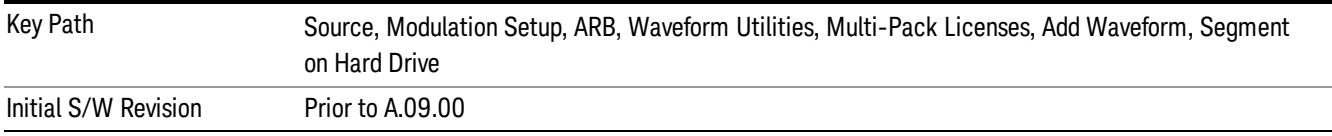

### Default Directory …

This key functions the same as "Default [Directory..."](#page-2829-1) on page 2830

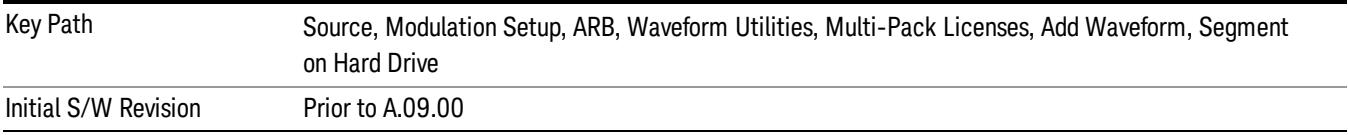

### Replace Waveform

Pressing this key accesses the Replace Waveform submenu. It also changes the central display area to display the Multi-Pack License Waveform Add view.

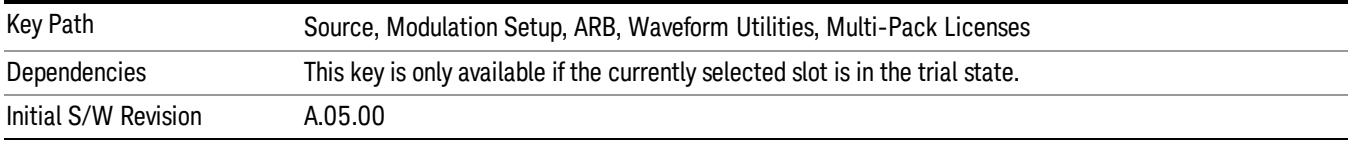

### Replace Waveform

Allows you to replace the waveform in the currently selected slot with the waveform currently selected in the Multi-Pack License Waveform Add view.

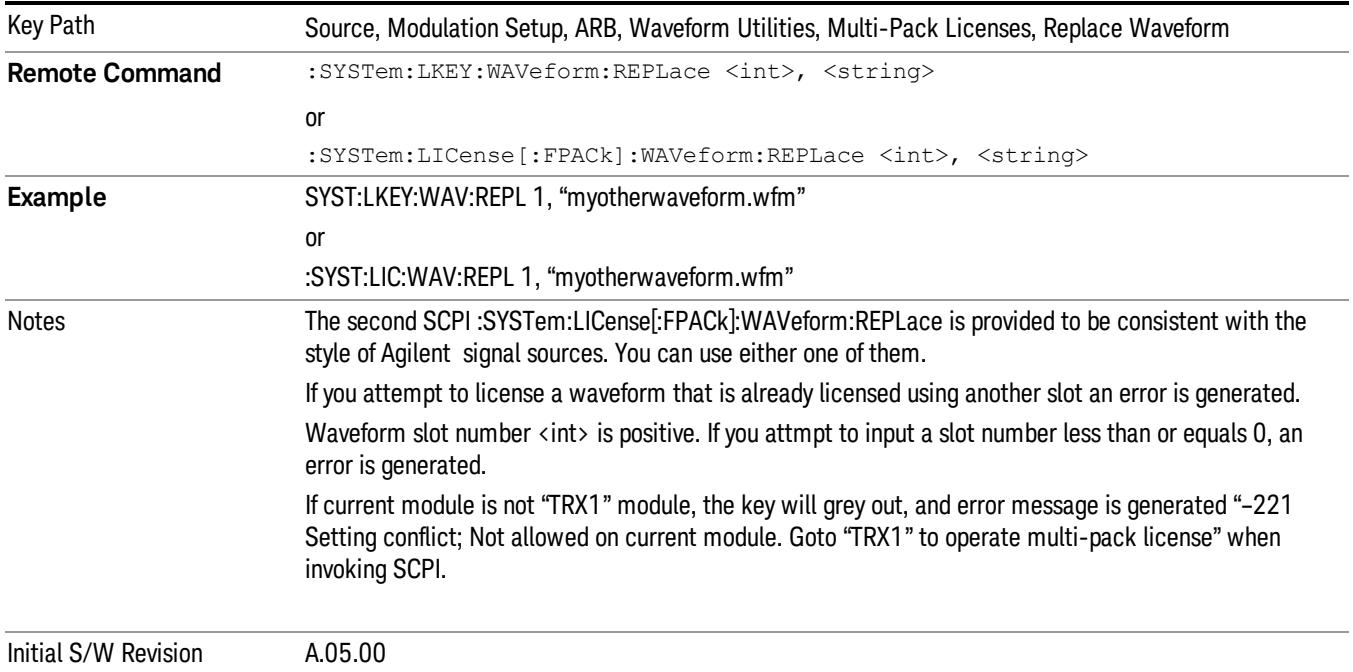
#### Segments on Hard Disk

This key functions the same as ["Segments](#page-2827-0) on Hard Disk" on page 2828.

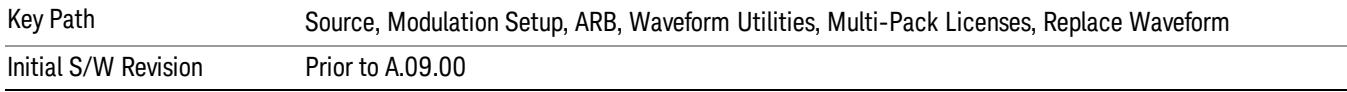

#### Load Segment To ARB Memory

This key functions the same as "Load [Segment](#page-2827-1) To ARB Memory" on page 2828.

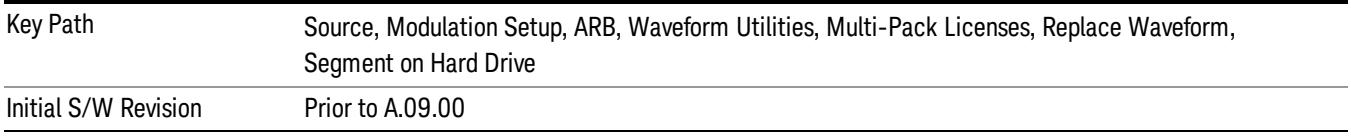

#### Load All To ARB Memory

This key functions the same as "Load All To ARB [Memory"](#page-2828-0) on page 2829.

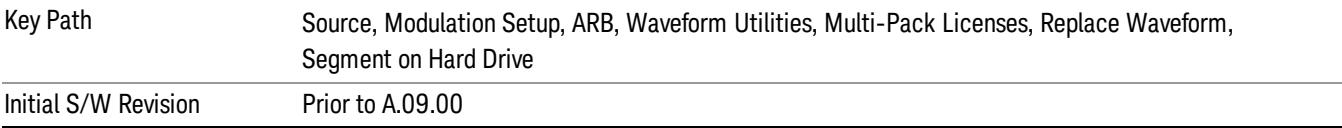

#### Change Directory …

This key functions the same as "Change [Directory..."](#page-2829-0) on page 2830.

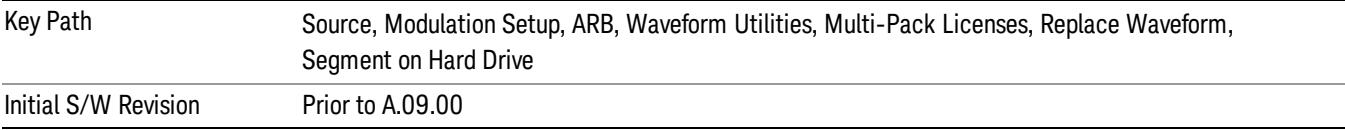

#### Default Directory …

This key functions the same as "Default [Directory..."](#page-2829-1) on page 2830

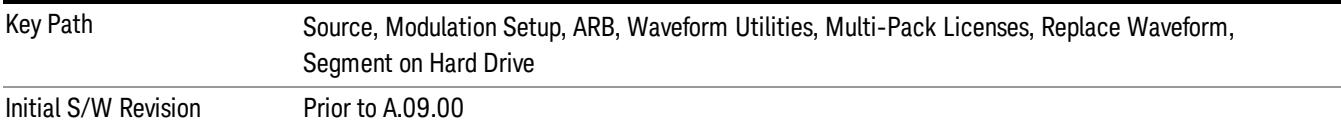

### Clear Waveform from Slot

Allows you to clear the waveform from the selected slot.

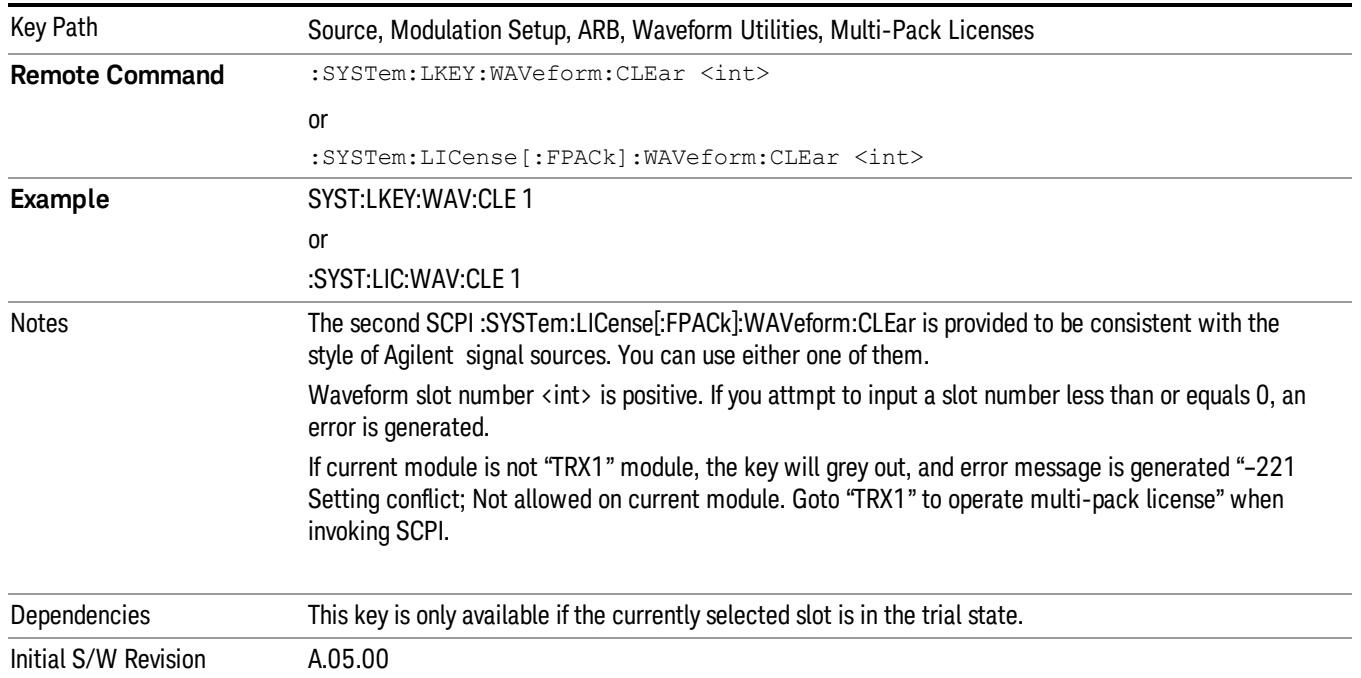

# Lock Waveform in Slot

If the selected slot is in the trial state or the lock required state, the waveform that occupies the slot is locked and permanently licensed.

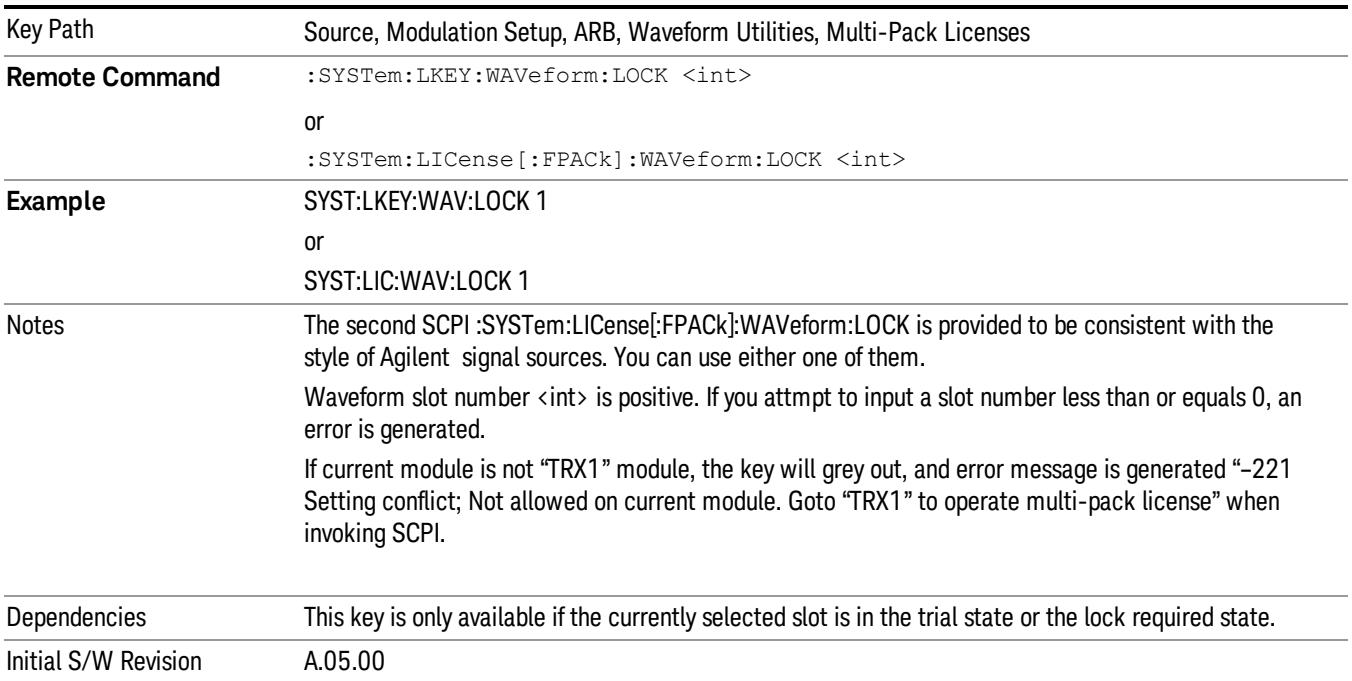

## Slot Status Query (Remote Command Only)

Returns the status of the specified slot.

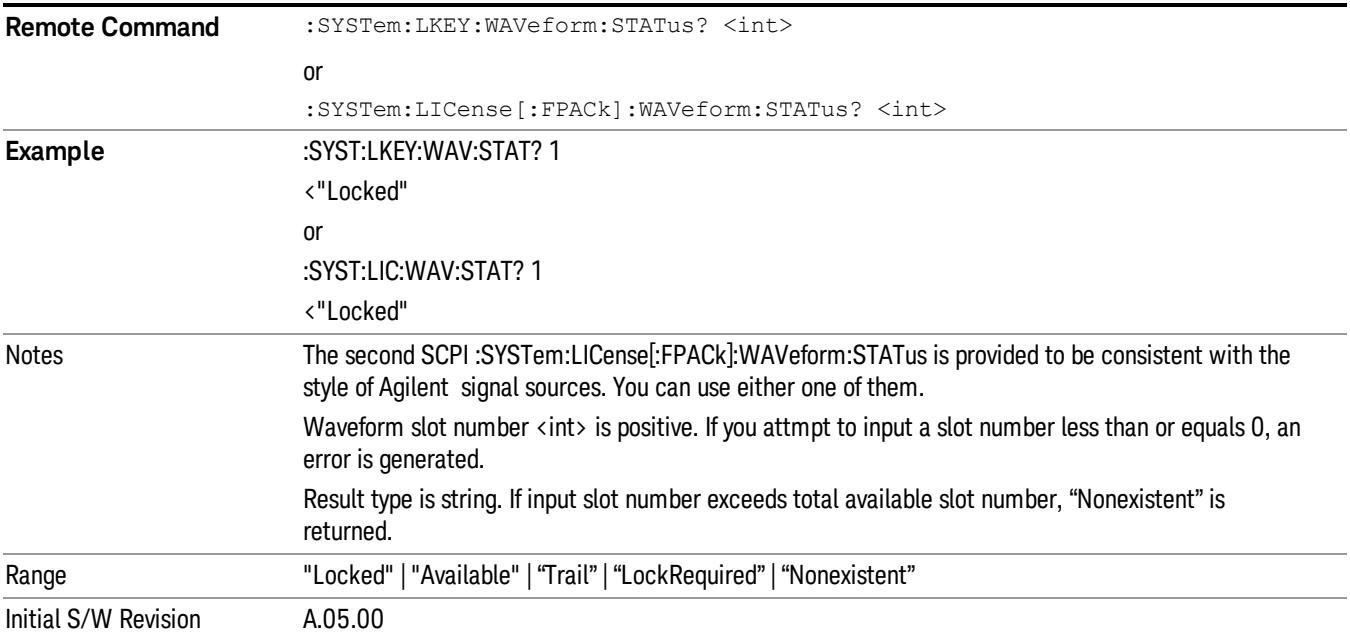

# Slots Free Query (Remote Command Only)

Returns the number of license slots free.

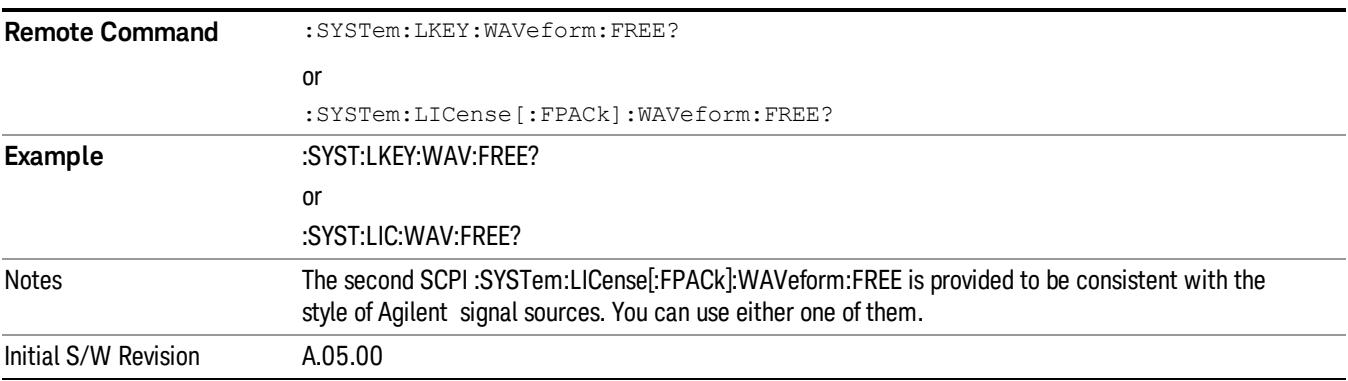

# Slot Used Query (Remote Command Only)

Returns the number of license slots used.

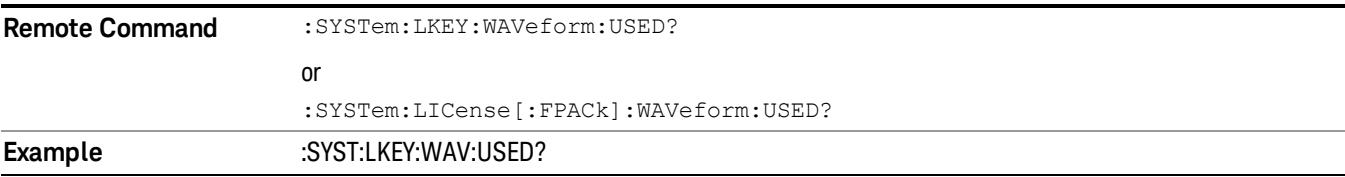

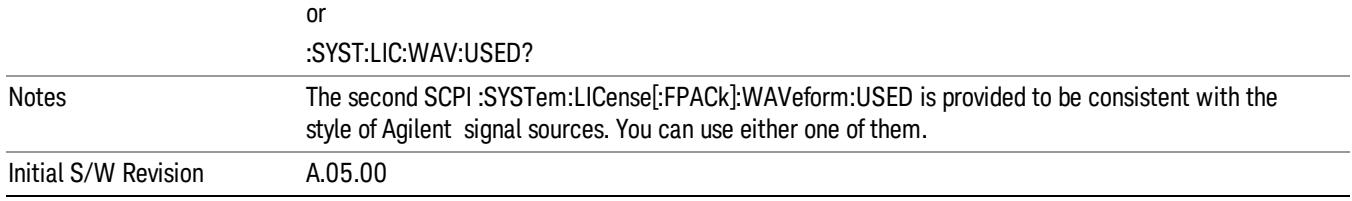

# Slot Waveform Name Query (Remote Command Only)

Returns the waveform name of the specified slot

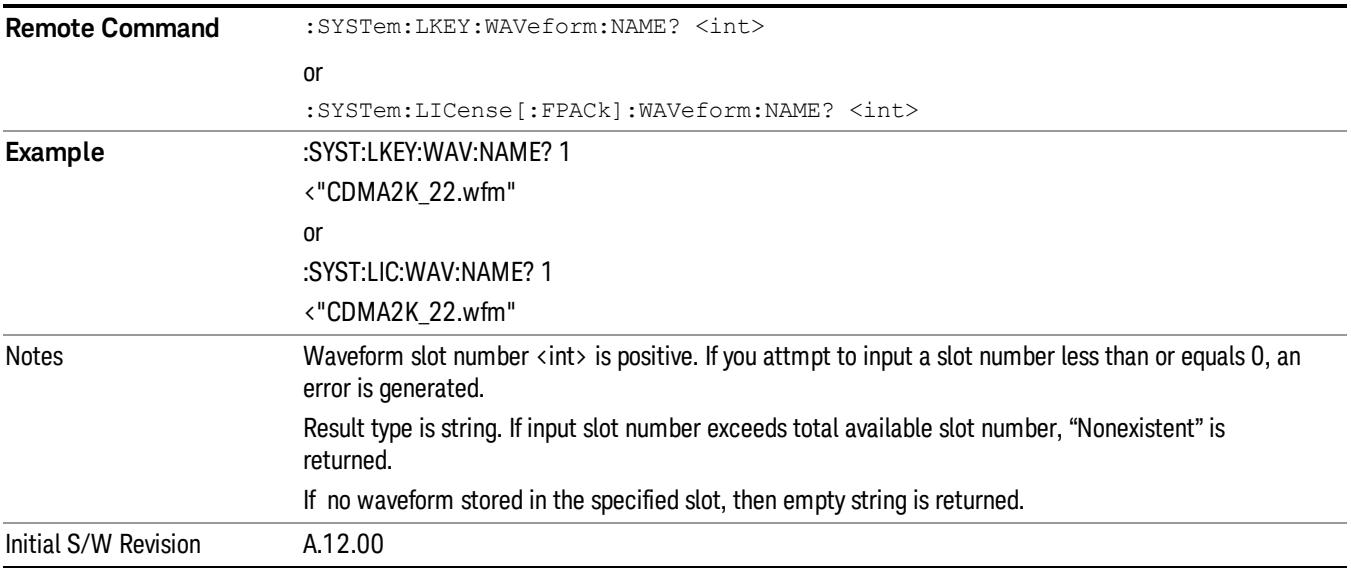

## Slot Waveform Unique ID Query (Remote Command Only)

Returns the waveform unique ID of the specified slot

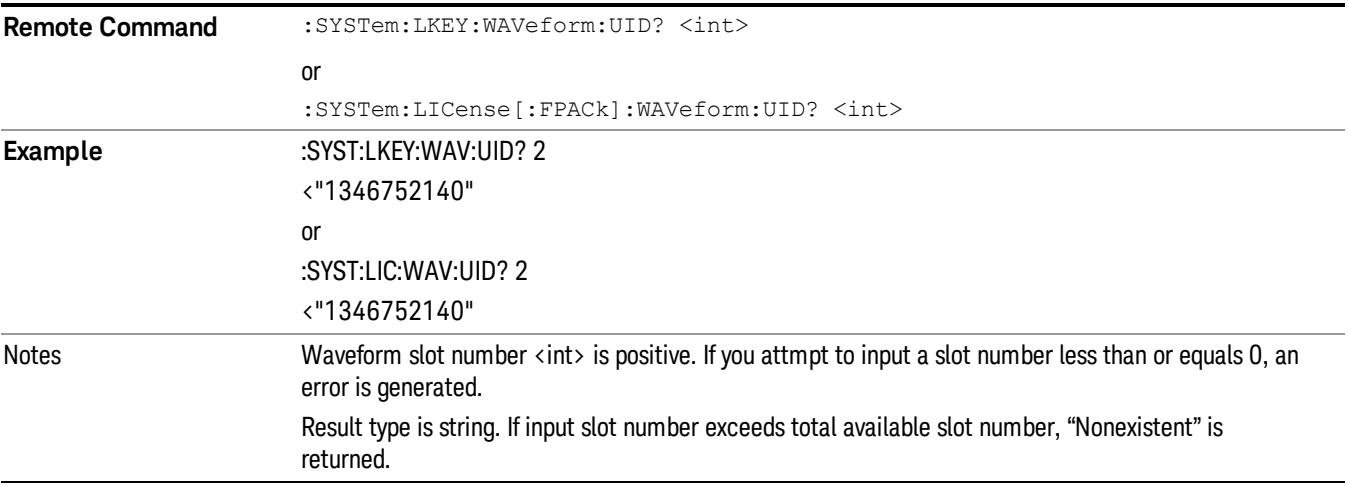

#### If no waveform stored in the specified slot, then "0" is returned

Initial S/W Revision A.12.00

### Locked Waveform Name List Query (Remote Command Only)

Returns the waveform name list of locked.

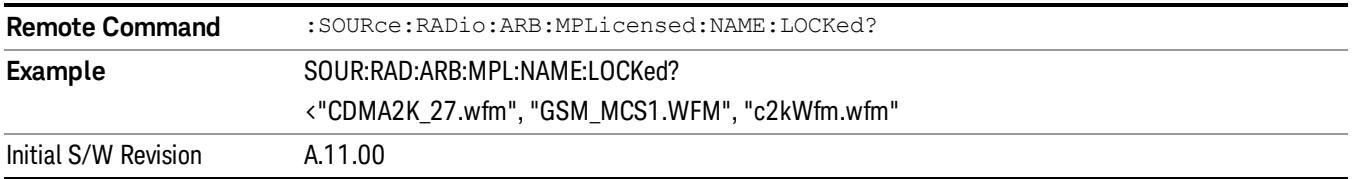

#### Locked Waveform Unique ID List Query (Remote Command Only)

Returns the waveform unique id list of locked.

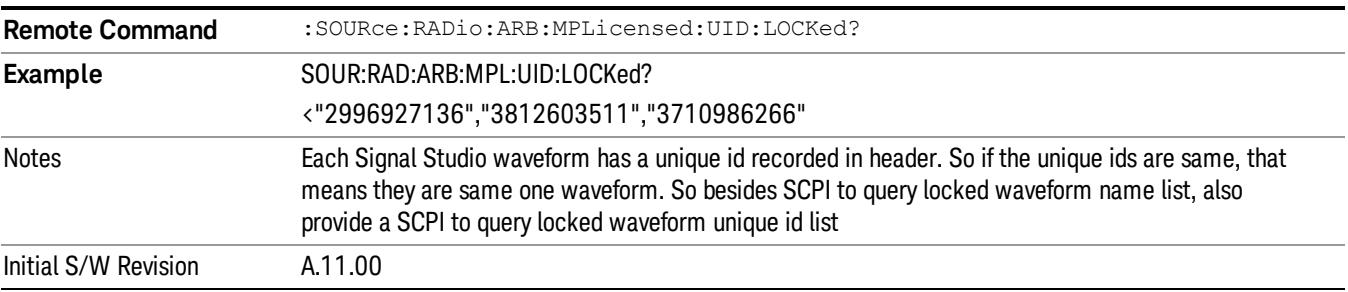

## Marker Utilities

Allows access to the marker utilities sub-menus.

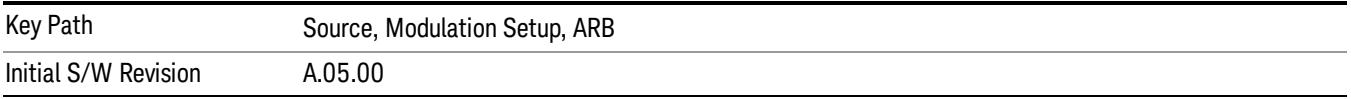

#### Marker Polarity

Allows access to the marker polarity sub-menu, which allows you to specify the polarity for the four markers. For a positive polarity, the marker signal is high during the marker points. For a negative marker polarity, the marker signal is high during the period of no marker points.

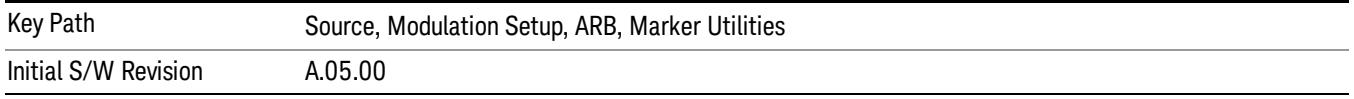

## Mkr 1 Polarity

Allows you to set the polarity of marker 1.

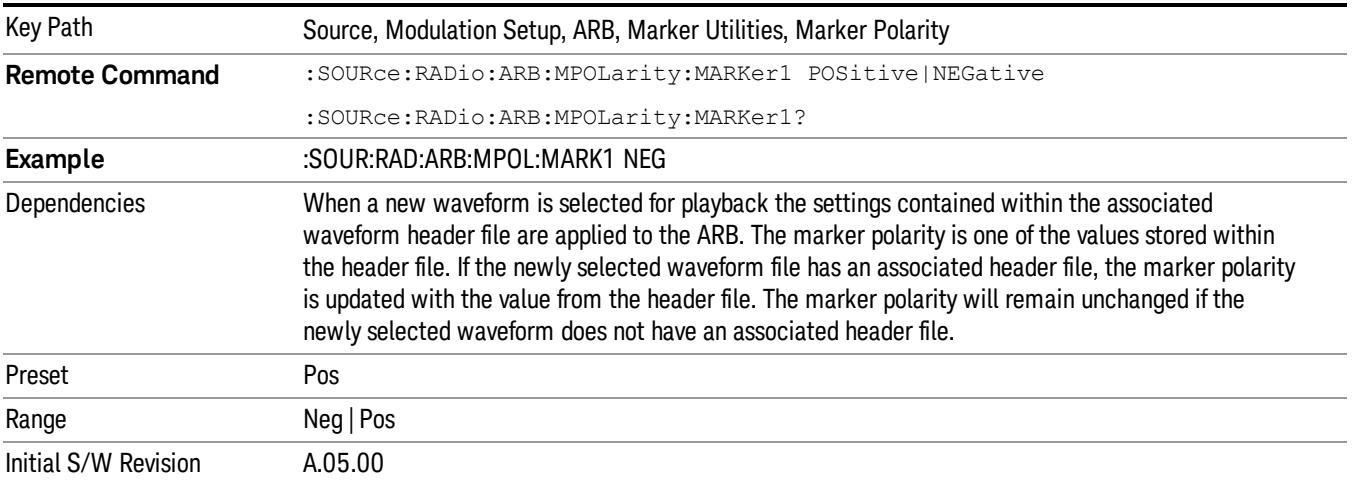

#### Mkr 2 Polarity

Allows you to set the polarity of marker 2.

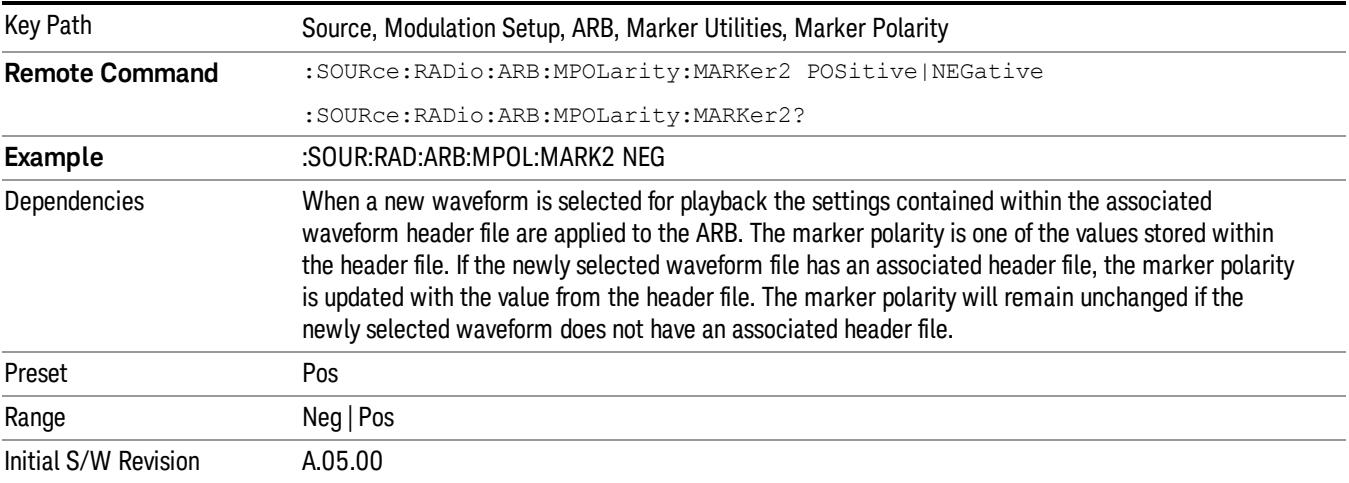

# Mkr 3 Polarity

Allows you to set the polarity of marker 3.

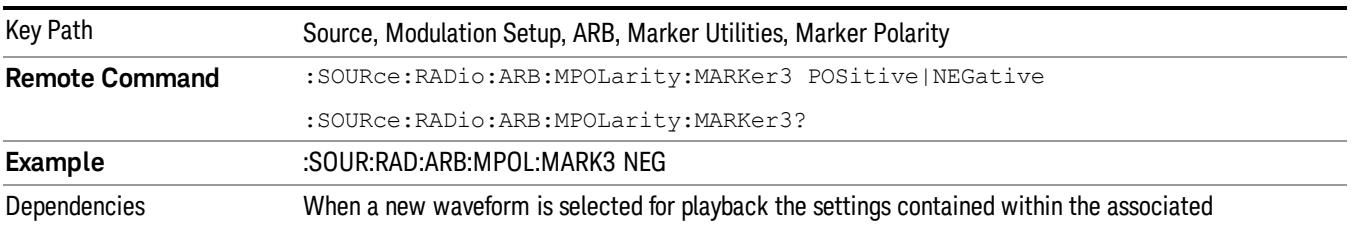

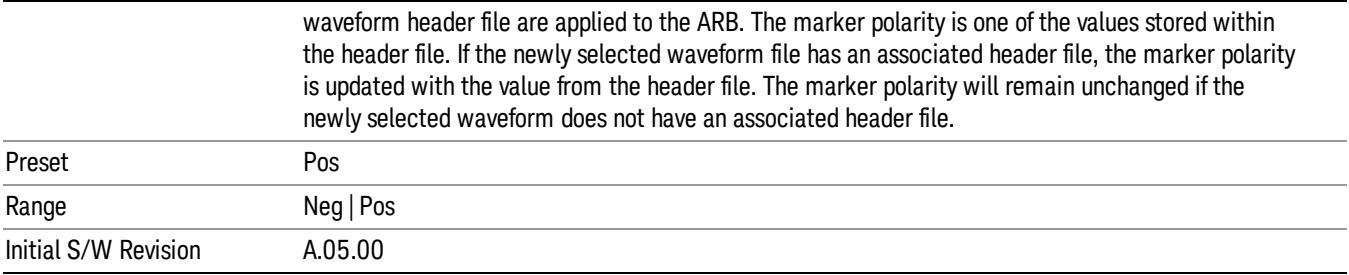

#### Mkr 4 Polarity

Allows you to set the polarity of marker 4.

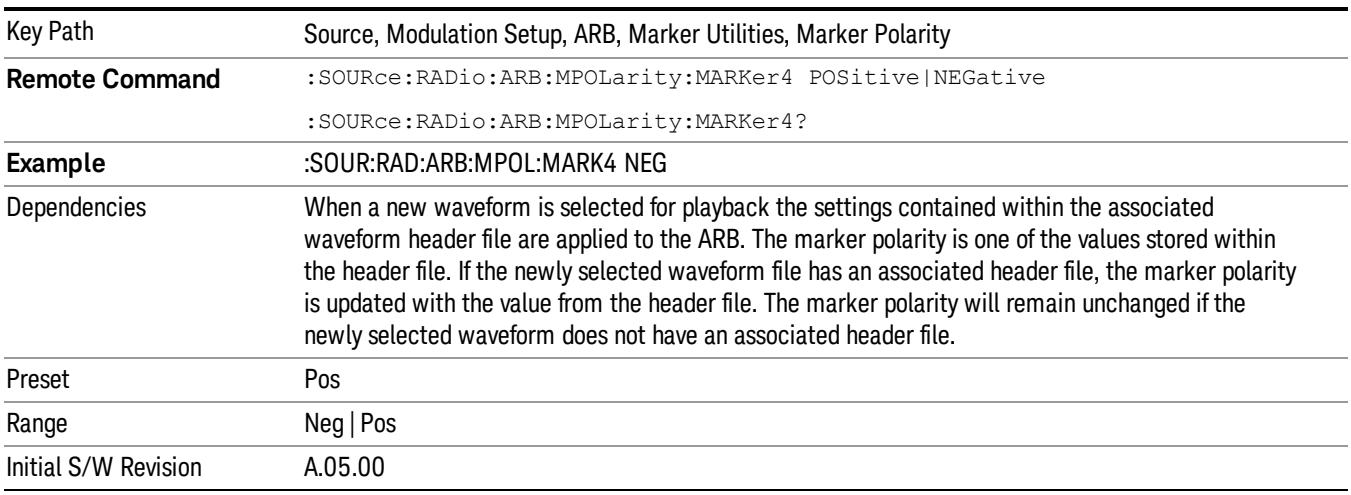

#### Marker Routing

Allows access to the marker routing sub-menus, which allow you to specify where the marker events are routed. It should be noted that the markers can also be routed to Trigger 1 Out and Trigger 2 Out, however this must be set up using the menus accessed by pressing the "Trigger" hard key.

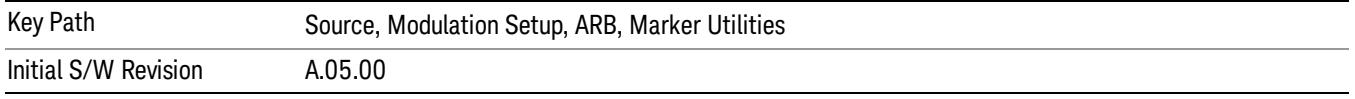

#### Pulse/RF Blank

Allows you to select which marker is used for the pulse/RF blanking function. The pulse/RF blanking function blanks the RF when the marker signal goes low. The marker polarity determines when the marker signal is high. For a positive polarity, this is during the marker points. For a negative polarity, this is when there are no marker points.

Marker points should be set before using this function. Enabling this function without setting maker points may create a continuous low or high signal, dependant on the marker polarity. This causes either no RF output, or a continuous RF output.

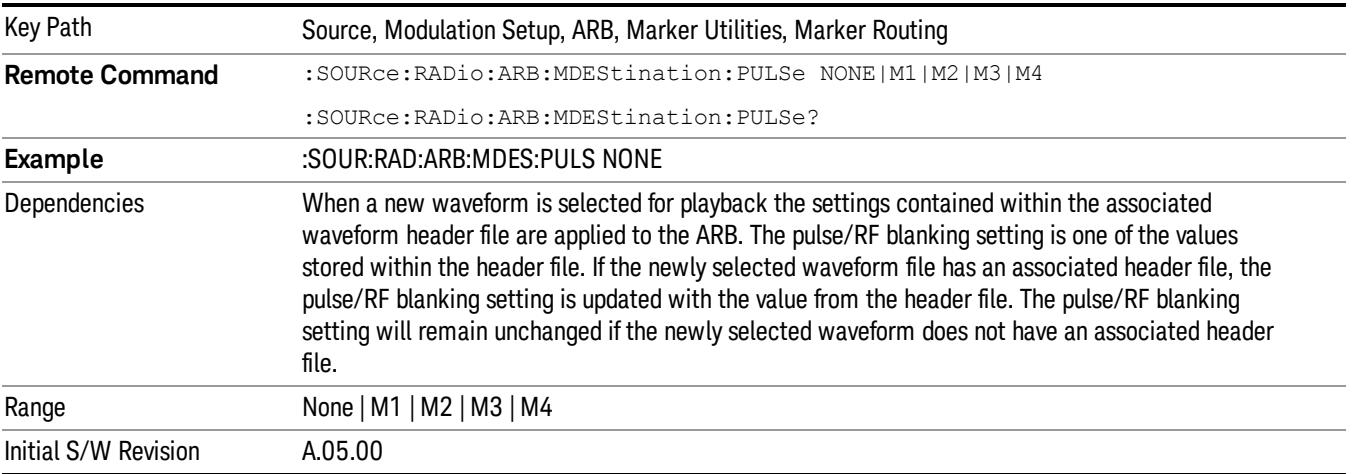

#### None

Sets no marker to be used for the pulse/RF blanking function, essentially turning the RF blanking function off.

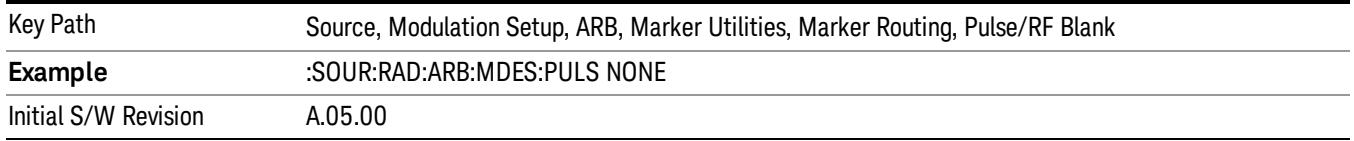

# Marker 1

Sets marker 1 to be used for the pulse/RF blanking function.

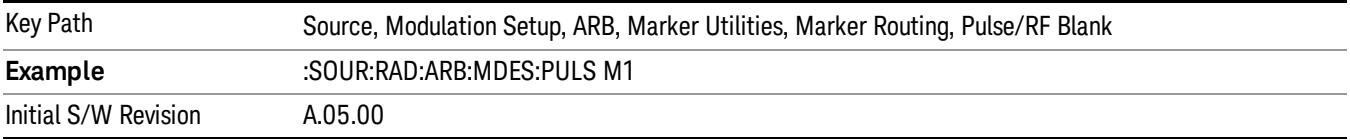

#### Marker 2

Sets marker 2 to be used for the pulse/RF blanking function.

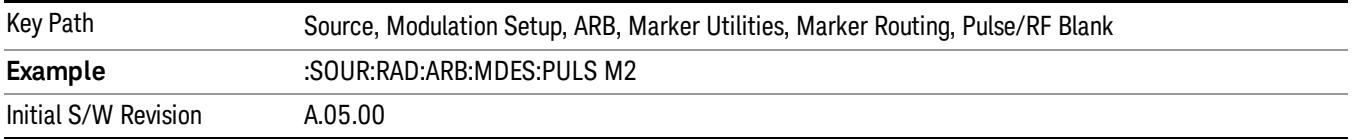

## Marker 3

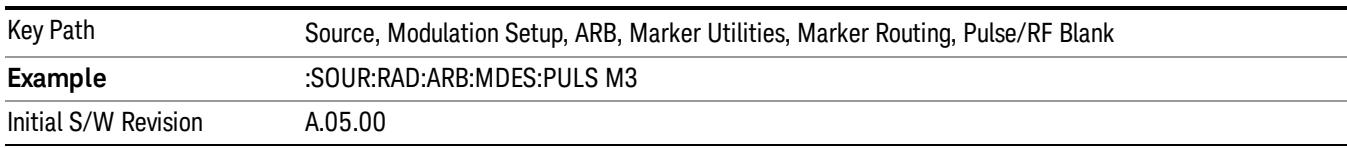

Sets marker 3 to be used for the pulse/RF blanking function.

#### Marker 4

Sets marker 4 to be used for the pulse/RF blanking function.

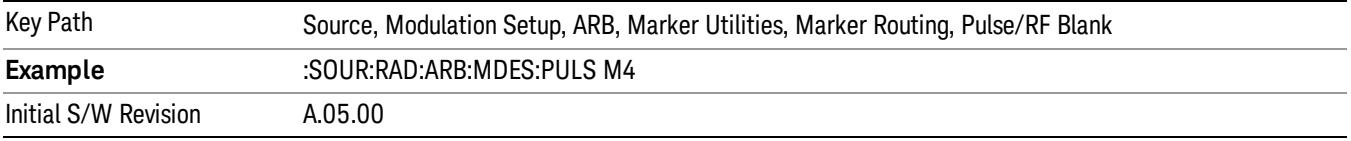

## ALC Hold

Allows you to specify which marker is routed for use within the ALC hold function. The ALC hold marker function holds the ALC circuitry at the average value of the sample points set by the marker.

The ALC hold function operates during the low periods of the marker signal. The marker polarity determines when the marker signal is high. For positive polarity, this is during the marker points. For a negative polarity, this is when there are no maker points.

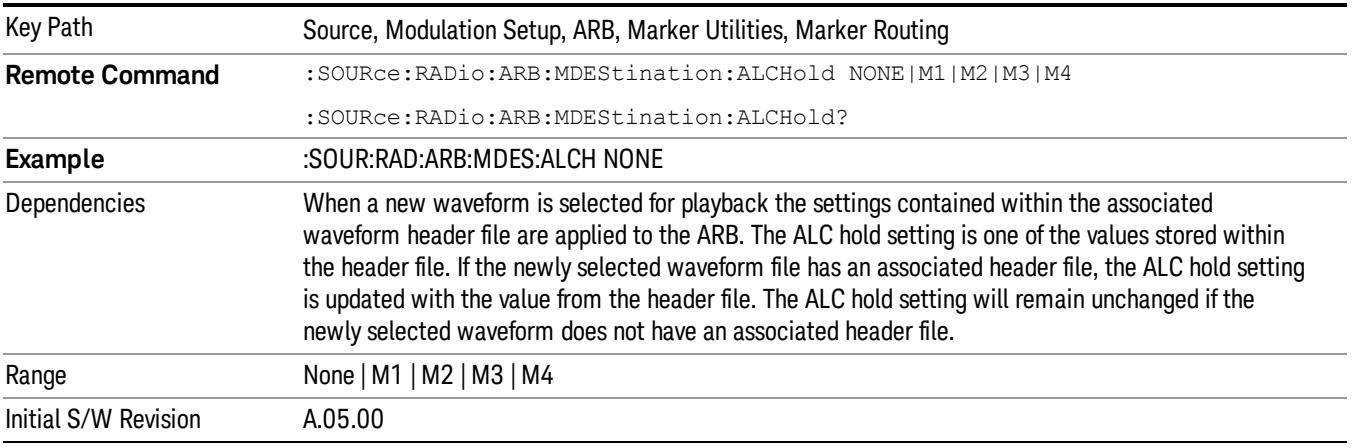

## None

Sets no marker to be used for the ALC hold function, essentially turning the ALC hold function off.

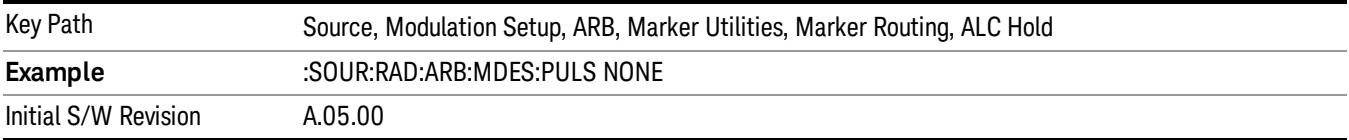

### Marker 1

Sets marker 1 to be used for the ALC hold function.

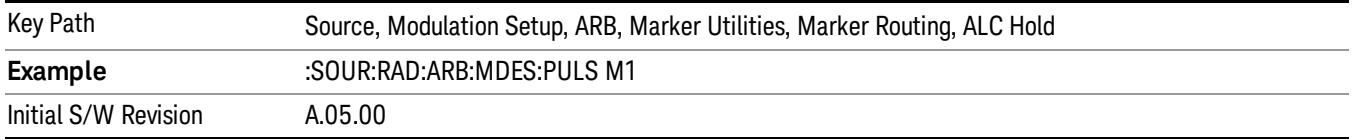

## Marker 2

Sets marker 2 to be used for the ALC hold function.

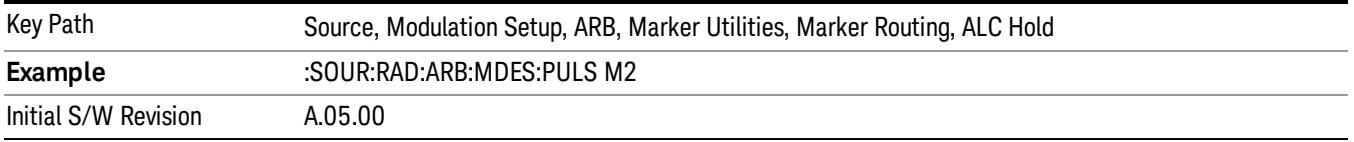

## Marker 3

Sets marker 3 to be used for the ALC hold function.

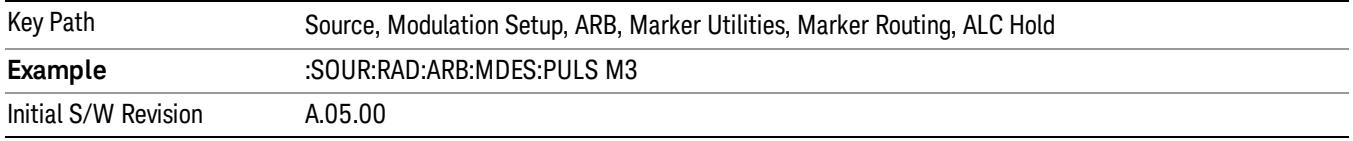

## Marker 4

Sets marker 4 to be used for the ALC hold function.

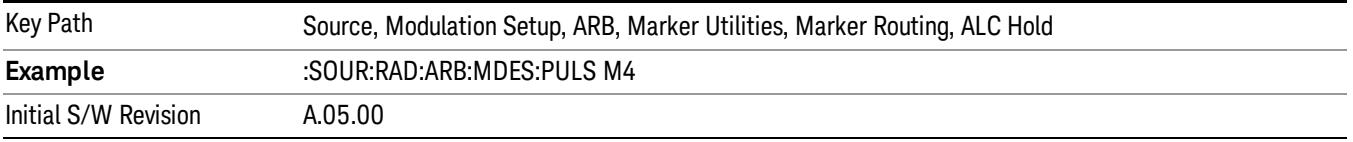

# Header Utilities

Allows access to the header utilities sub-menu. Pressing this key also causes the central display area to change to display the File Header Information view.

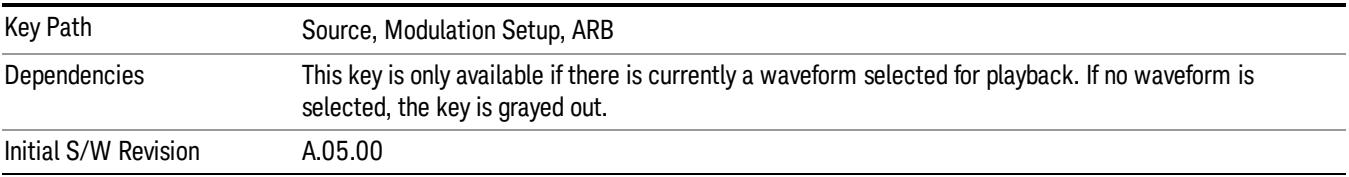

## Clear Header

Allows you to clear the header information from the file header associated with the currently selected waveform.

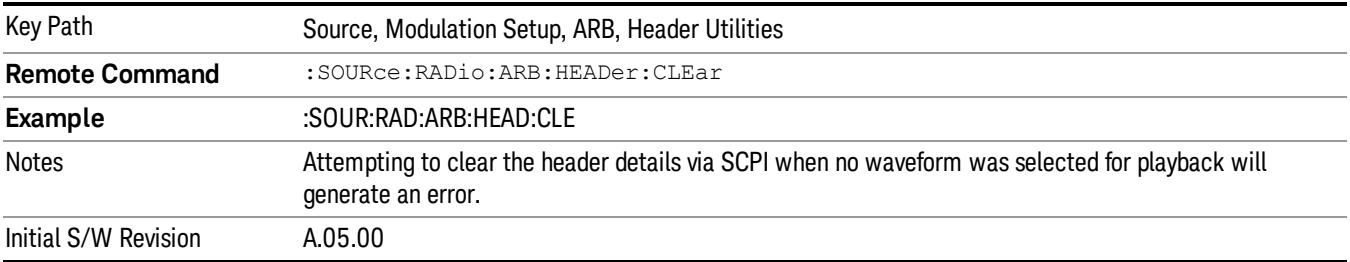

#### Save Setup To Header

Allows you to save new file header information details to the file.

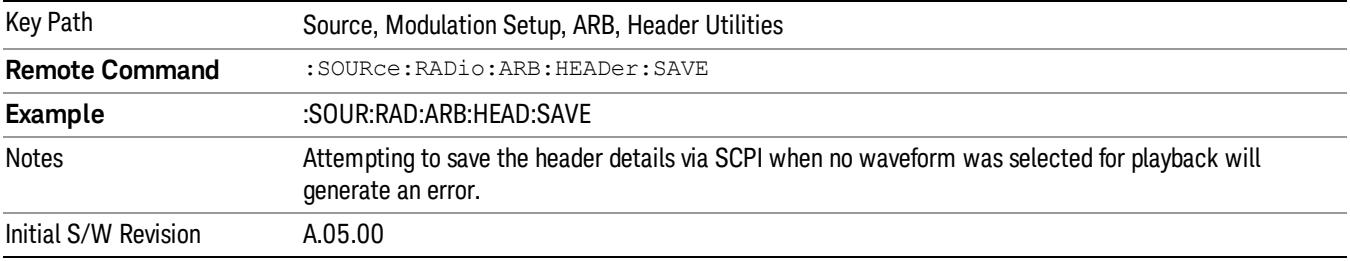

## Query Waveform Unique ID (Remote Command Only)

Each Signal Studio waveform contains a unique waveform ID, which recorded in the header. This command allows you to query the unique waveform ID from the header. This is a SCPI only command. User can also checkError! Reference source not found. for waveform unique ID display.

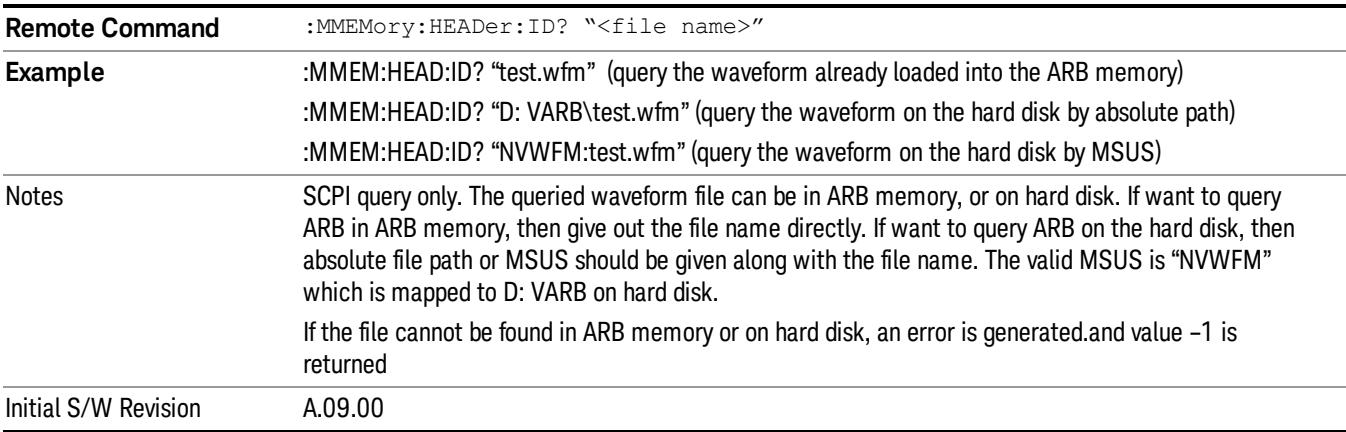

# Bus Trigger Command (Remote Command Only)

Used to initiate an immediate trigger event if the trigger source is set to Bus.

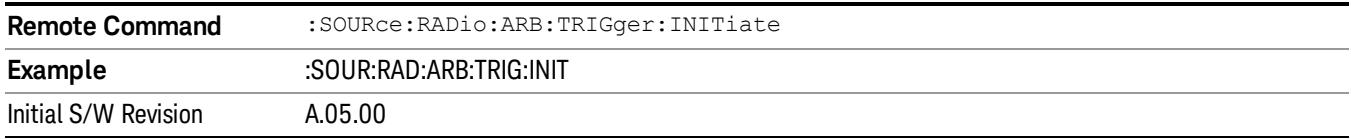

## AM

Allows access to the menu for configuring the Amplitude Modulation.

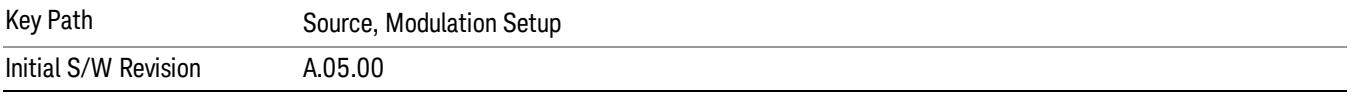

## AM

Enables or disables the amplitude modulation.

Turning AM on when another modulation format is already on results in the previous modulation format being turned off and the generation of an error.

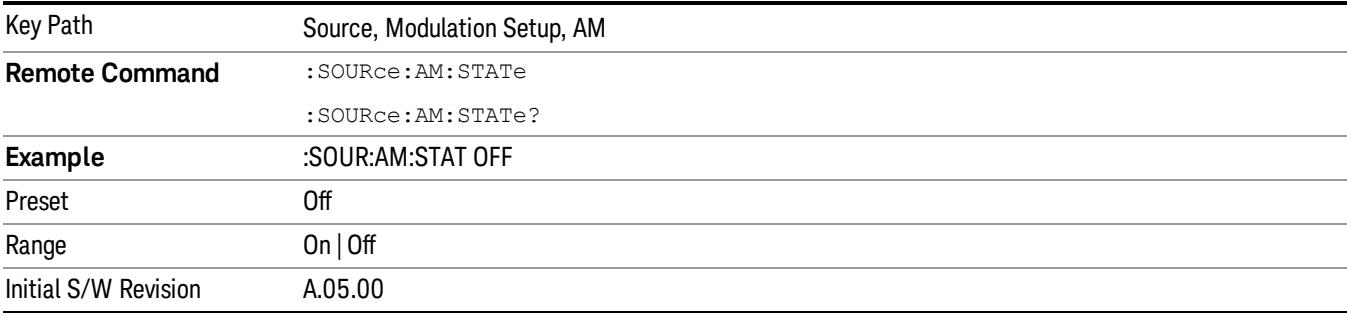

## AM Depth

Allows you to set the amplitude modulation depth in percent.

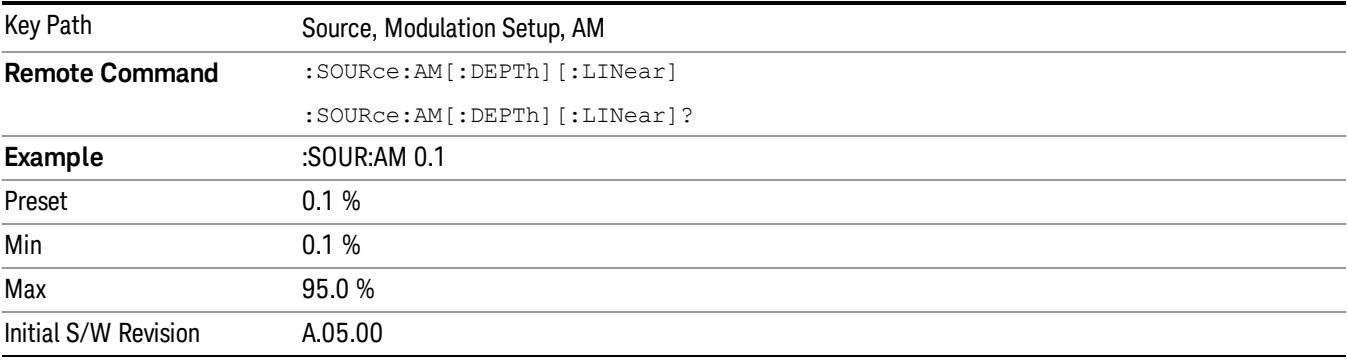

# AM Rate

Allows you to set the internal amplitude modulation rate.

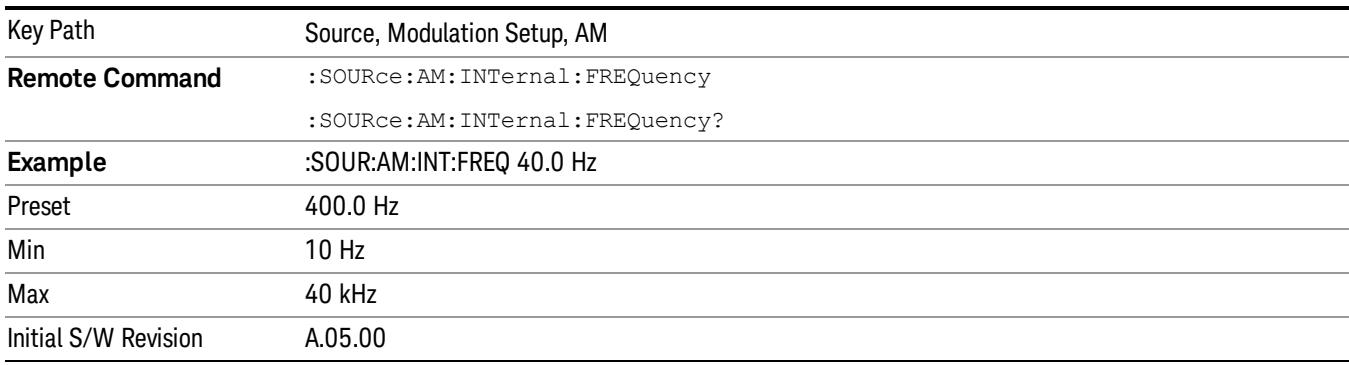

# FM

Allows access to the menu for configuring the frequency modulation.

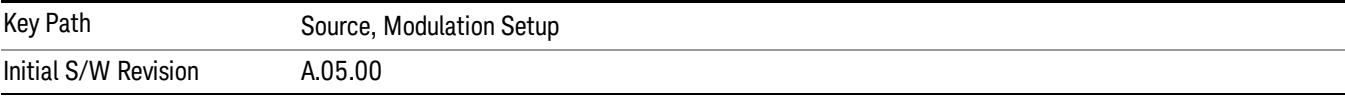

## FM

Enables or disables the frequency modulation.

Turning FM on when another modulation format is already on results in the previous modulation format being turned off and the generation of an error.

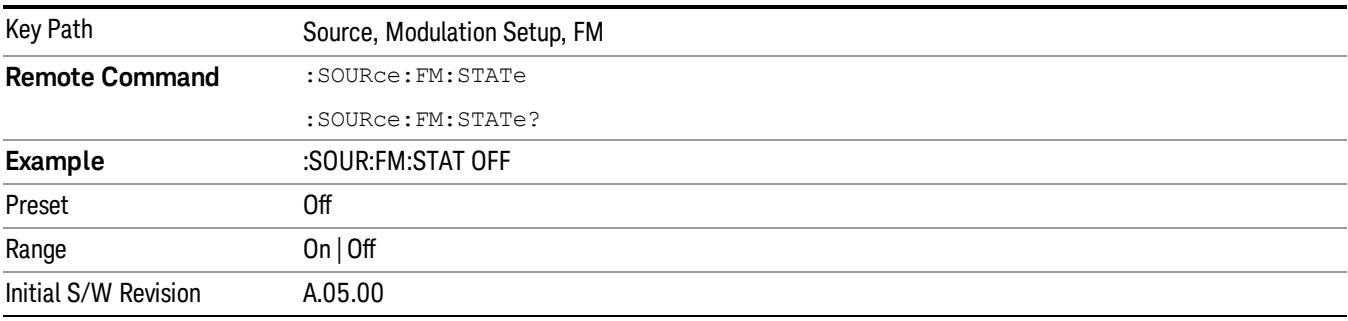

# FM Deviation

Allows you to set the frequency modulation deviation.

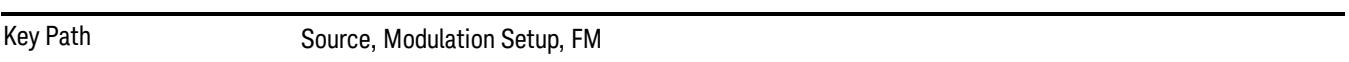

9 ACP Measurement Source

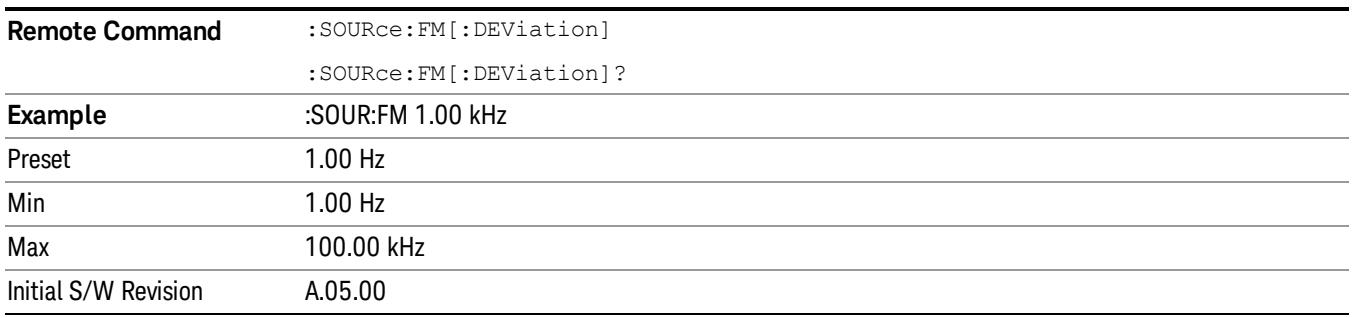

## FM Rate

Allows you to set the internal frequency modulation rate.

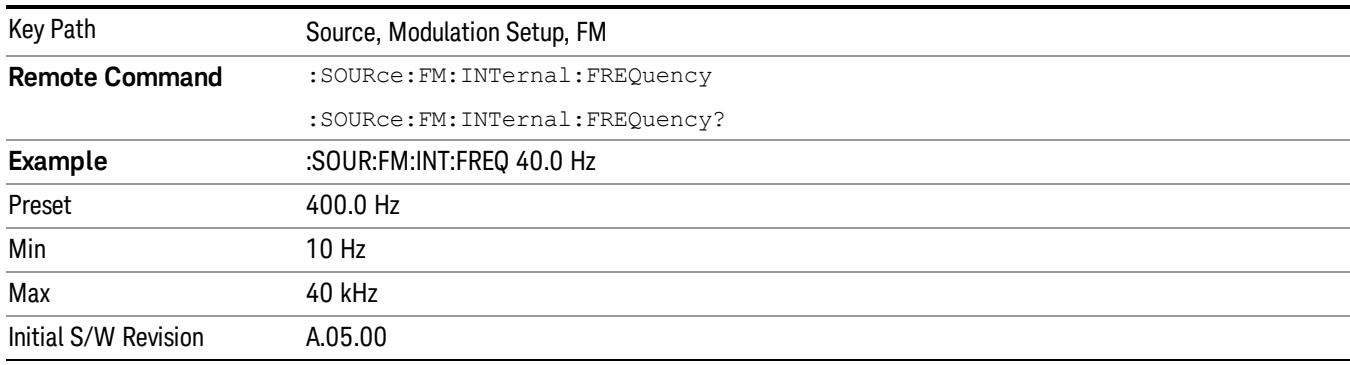

# PM

Allows access to the menu for configuring the phase modulation.

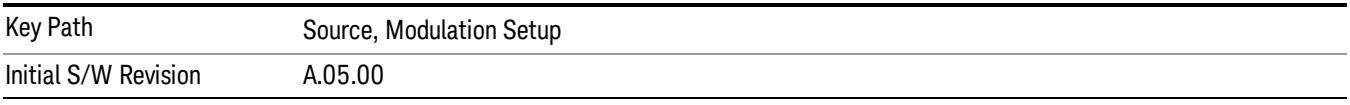

## PM

Enables or disables the phase modulation.

Turning PM on when another modulation format is already on results in the previous modulation format being turned off and the generation of an error.

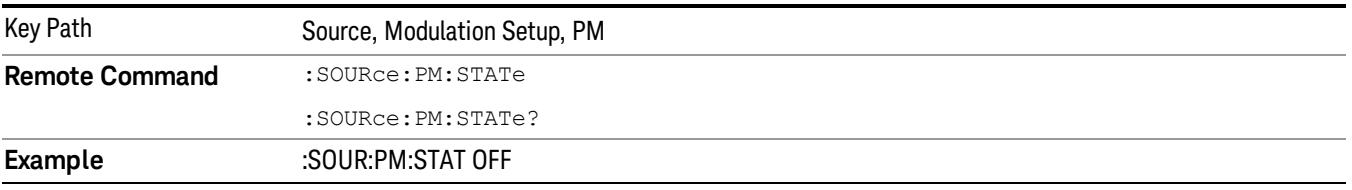

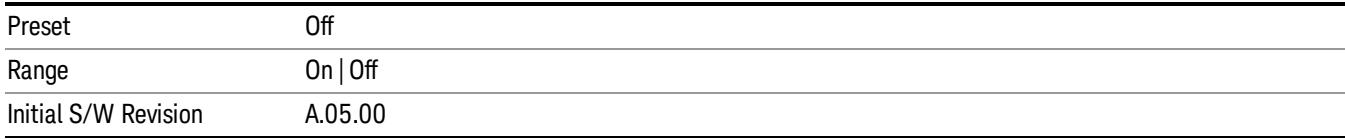

## PM Deviation

Allows you to set the phase modulation deviation.

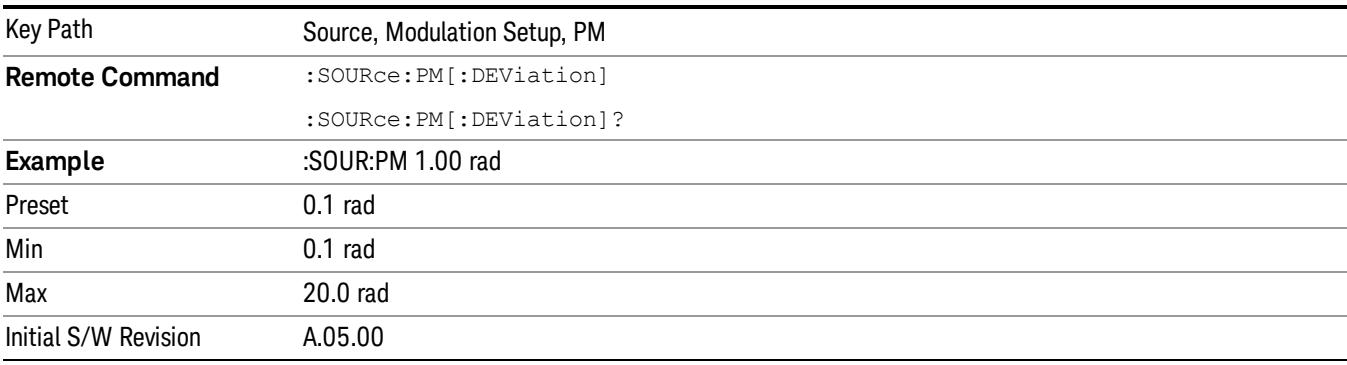

## PM Rate

Allows you to set the internal phase modulation rate.

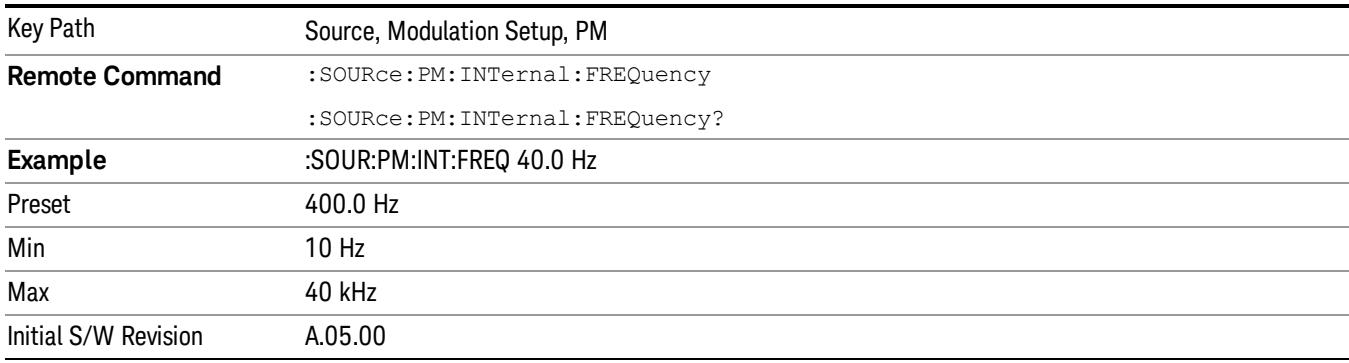

# List Sequencer

Allows you access to the sub-menus for configuring the list sequencer.

List sequences allows you to enter frequencies and amplitudes at unequal intervals in nonlinear ascending, descending or random order. Each step within the list can also include its own waveform file for playback, step duration, trigger event and trigger output.

The complexities involved in configuring the list sequencer do not lend itself to manual configuration; hence the manual configuration for this feature is limited. For easier configuration of the list sequencer, it is recommended that you use either SCPI or load a tab delimited file containing the setup parameters in a

tabular form. The details of the SCPI for configuring the list sequencer can be found in "Step [Configuration](#page-2834-0) (Remote Command Only)" on page 2835.

Once the List Sequencer has been configured using the front panel, SCPI, or loading in a tab delimited file, the sequence must be initiated using the front panel Initiate Sequence key or the corresponding SCPI command.

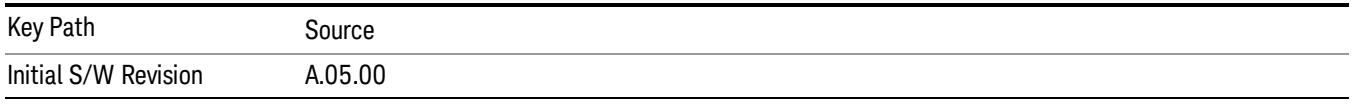

# Sequencer

Allows you to set the state of the list sequencer. When the list sequencer is on, the source is outputting the sequence defined by the sequencer. When the list sequencer is off, the source outputs a single waveform segment or sequence (independent mode) at a single frequency and amplitude.

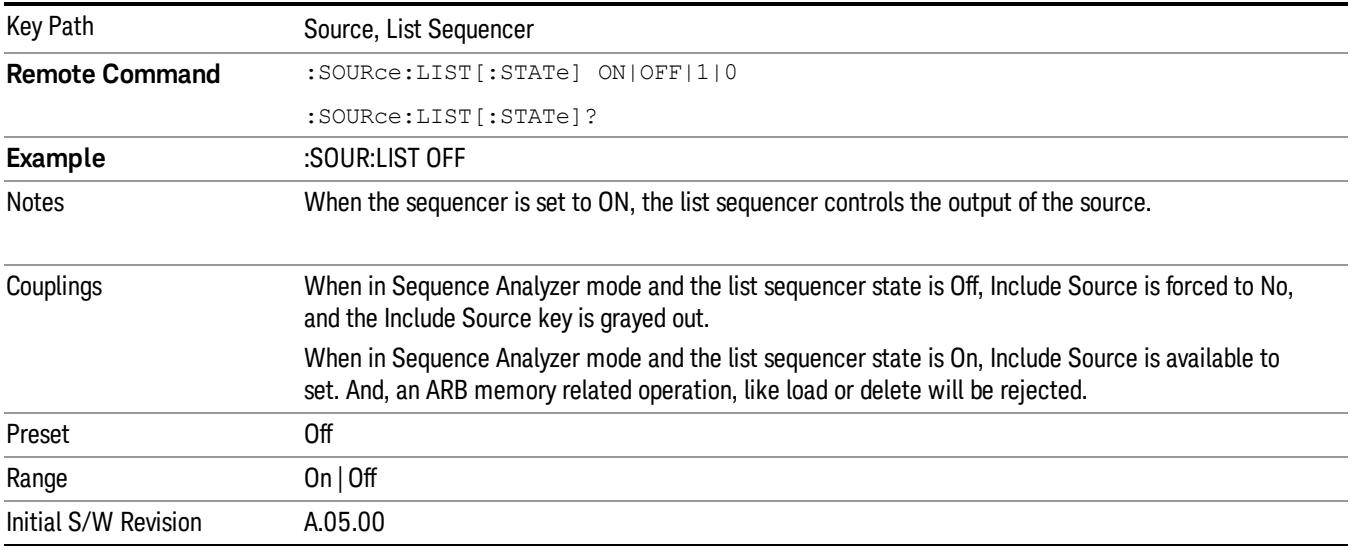

# Initiate Sequence

Pressing this key arms the sequence for single execution. Once the sequence is armed the source begins the sequence as soon as the trigger is received. If the trigger is set to Free Run, the sequence starts immediately.

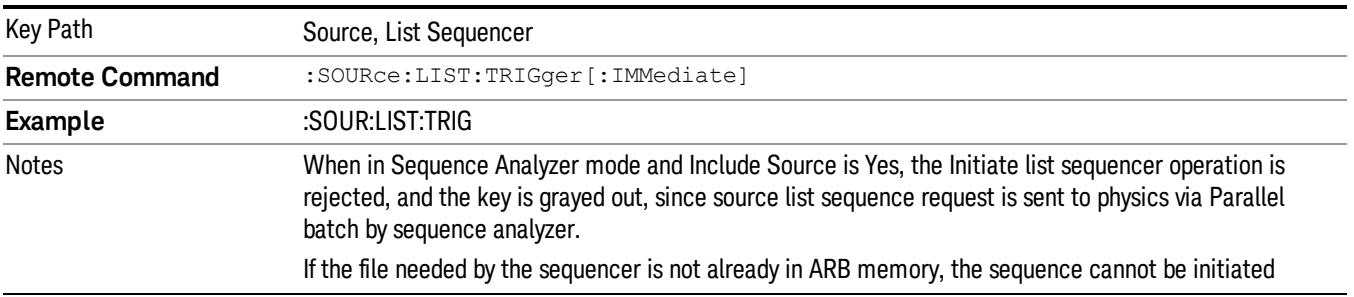

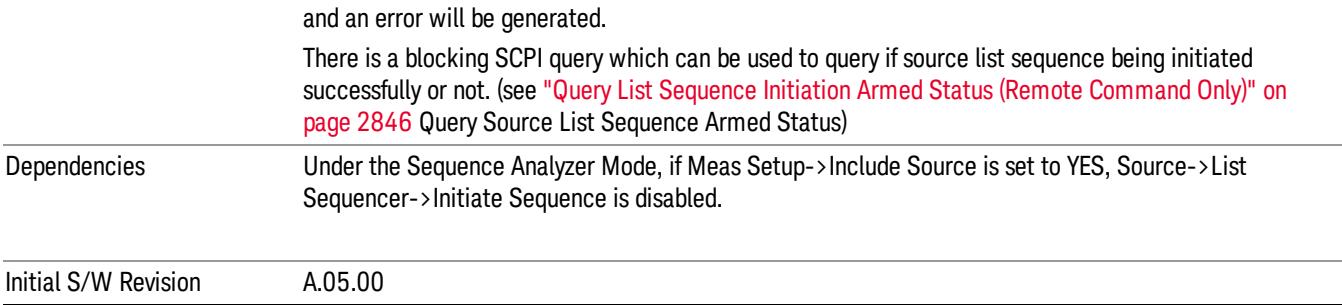

# List Sequencer Setup

Allows you access to the list sequencer setup menus.

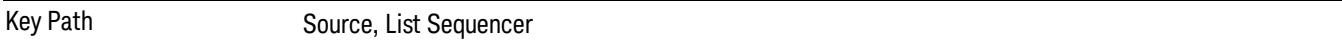

## Number of Steps

Allows you to specify the number of steps within the list sequence.

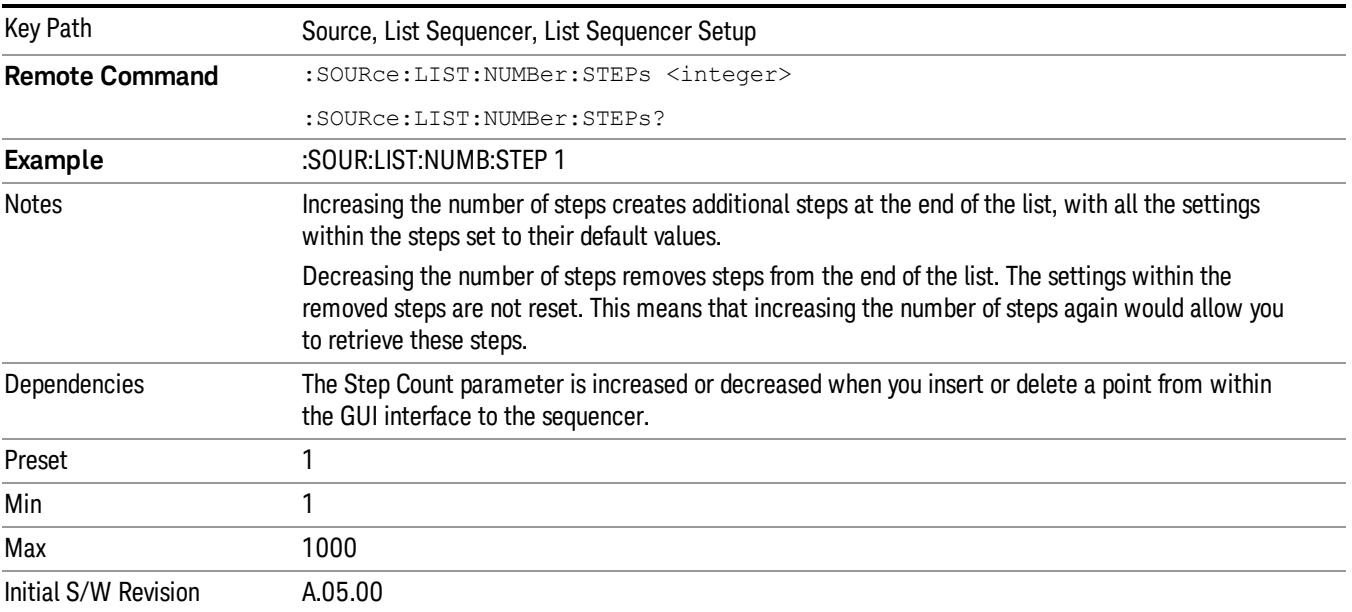

# Current Step

Allows you to select the step number you wish to view or edit.

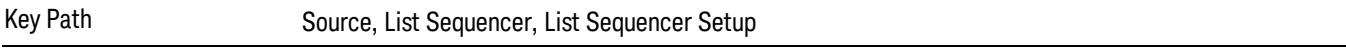

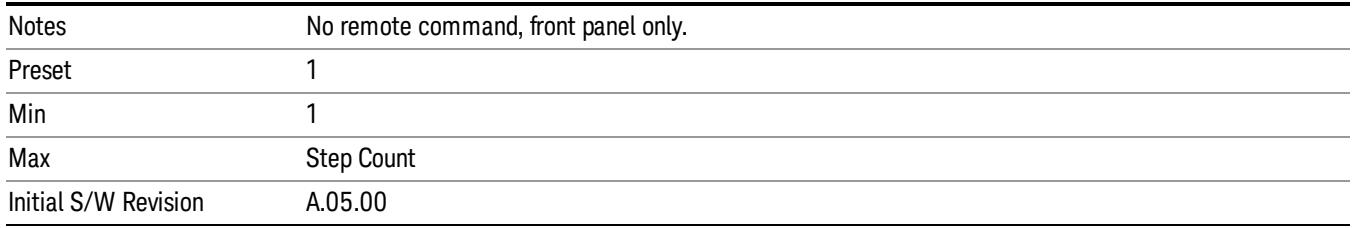

## Insert Step Before

Allows you to insert a new step, containing default values, before the currently selected step. Inserting a step will automatically increase the Step Count parameter by 1. If sequence already reaches upper limit of 1000 steps, then insert more step will be rejected and popup error –221, "Setting Conflict; Cannot insert more steps, maximum number of steps reached"

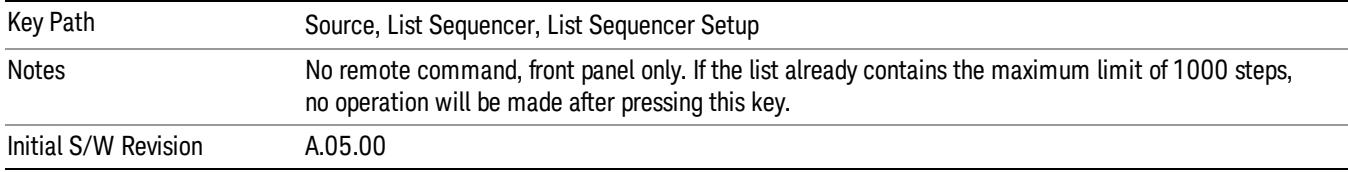

## Delete Step

Allows you to delete the current step. Deleting a step will automatically decrease the Step Count parameter by 1. If sequence only has one step left, delete step will be rejected and popup error –221, "Setting conflict; Cannot delete current step, minimum number of steps reached"

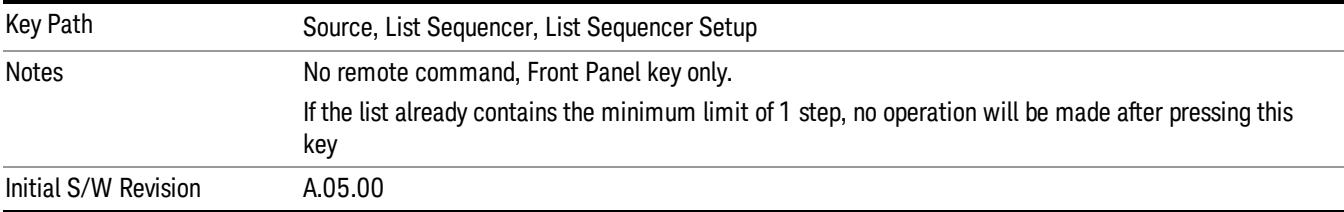

# Clear List

Allows you to clear the list. Clearing the list sets the number of steps to the default value of 1 and sets the parameters for the only step to their default values.

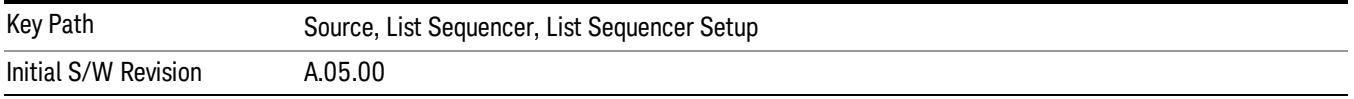

# Step Trigger

Allows access to the sub-menu for selecting the trigger input for the current step.

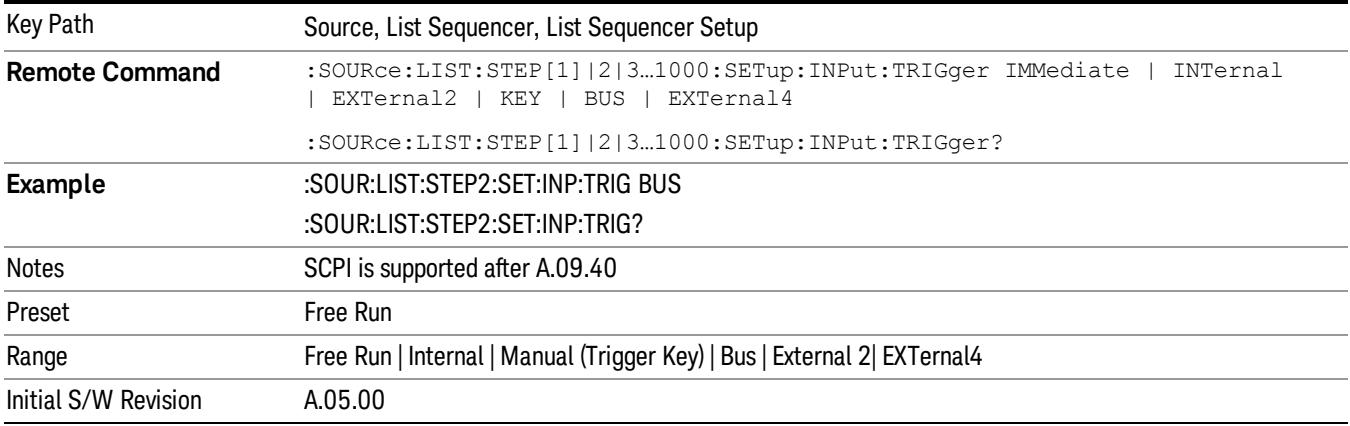

#### Free Run

Sets the trigger input for the current step to Free Run.

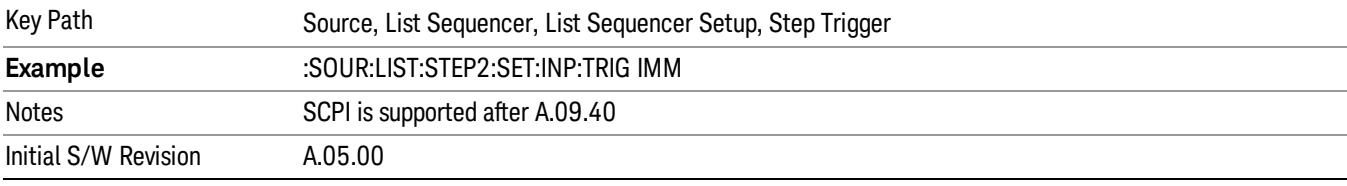

#### Internal

## Sets the trigger input for the current step to Internal.

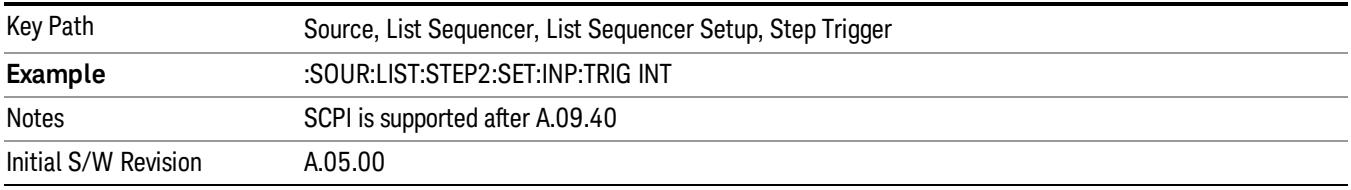

## Manual (Trigger Key)

Sets the trigger input for the current step to Manual (Trigger Key). Any step in the sequence set to Manual will cause the sequence execution to stop until the manual trigger key is pressed. Sending the Bus Trigger SCPI command will have no effect. At any point in the sequence where the list sequencer is paused waiting for a software trigger, a pop up dialog is displayed until the trigger event occurs.

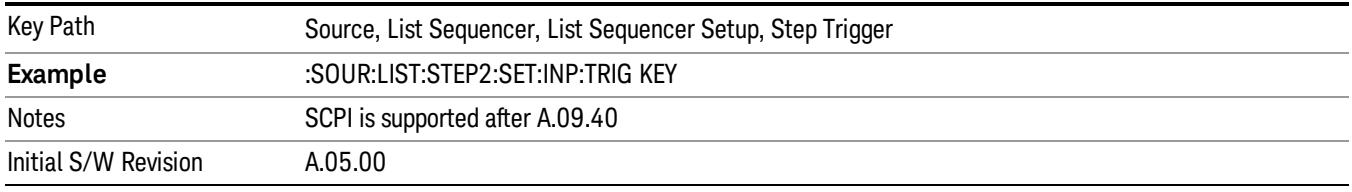

## Bus

Sets the trigger input for the current step to Bus. Any step in the sequence set to Bus will cause the sequence execution to stop until the Bus Trigger SCPI command is sent. Pressing the manual trigger key has no effect. At any point in the sequence where the list sequencer is paused waiting for a software trigger, a pop up dialog is displayed until the trigger event occurs.

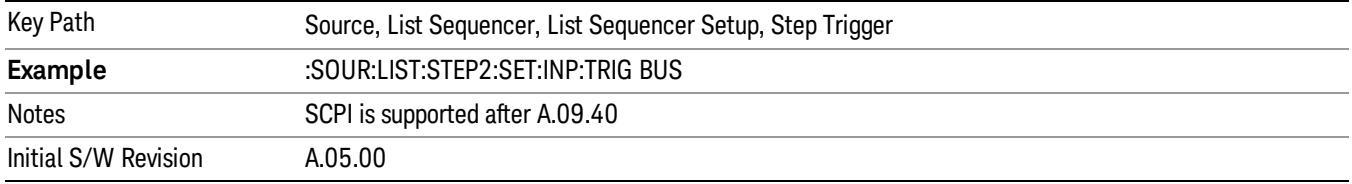

## External 2

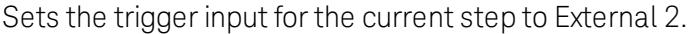

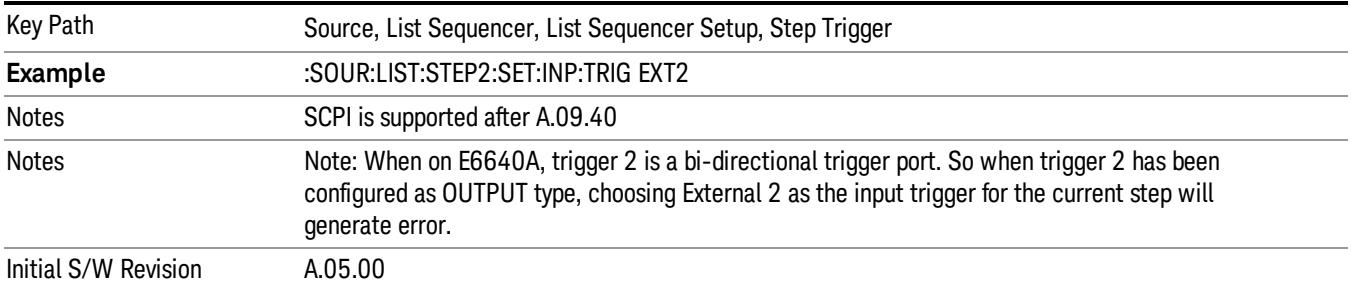

# Transition Time

Allows you to specify the transition time for the current step.

The transition time is the amount of time allowed for the source to settle at the current frequency or amplitude value.

Transition Time should not be taken as additional time before or inside the Step Duration. You can set a value for the settling time to allow the source output frequency or amplitude to become stable. Make sure that during this period of time, you do not use the source output signal.

The following table lists recommended values for appropriate settling times to allow for changes within the source.

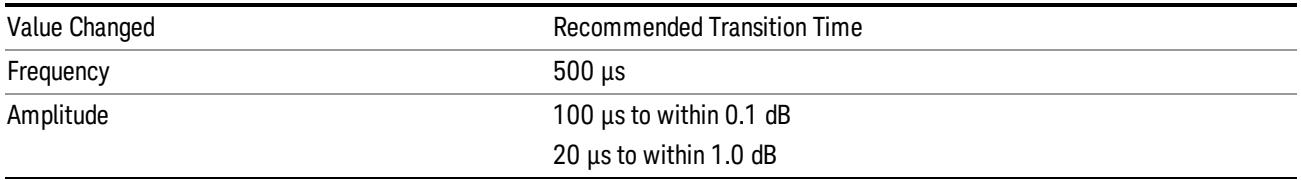

If the Transition Time value is shorter than the time necessary for the hardware to settle and a List Sequence is initiated, a warning is generated.

If the Transition Time value is longer than the Step Duration, an error is generated when initiating a source list sequence. For source list sequence, transition time is included in the step duration length. If the Transition Time value is longer than the Step Duration Time, the real step duration length is extended to equal the transition time and cause a timing shift.

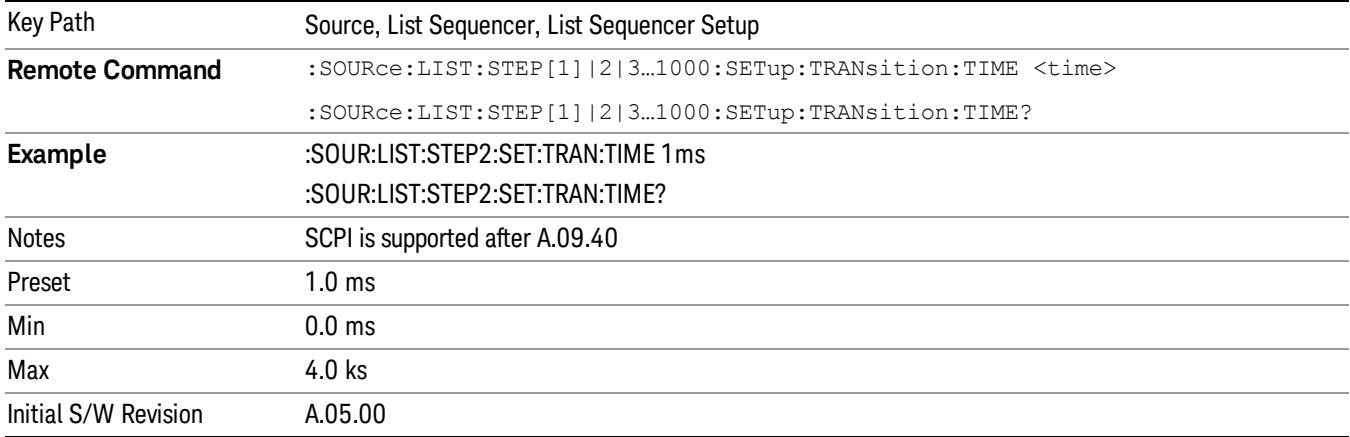

## Radio Setup

Allows you access to the sub-menus for setting up the radio standard, band, and radio band link direction for the current step.

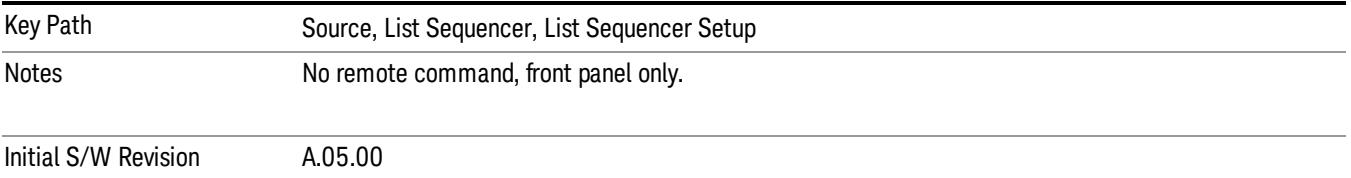

#### Radio Standard

Allows access to the sub-menus for selecting the radio standard and the associated radio band for use in the current step.

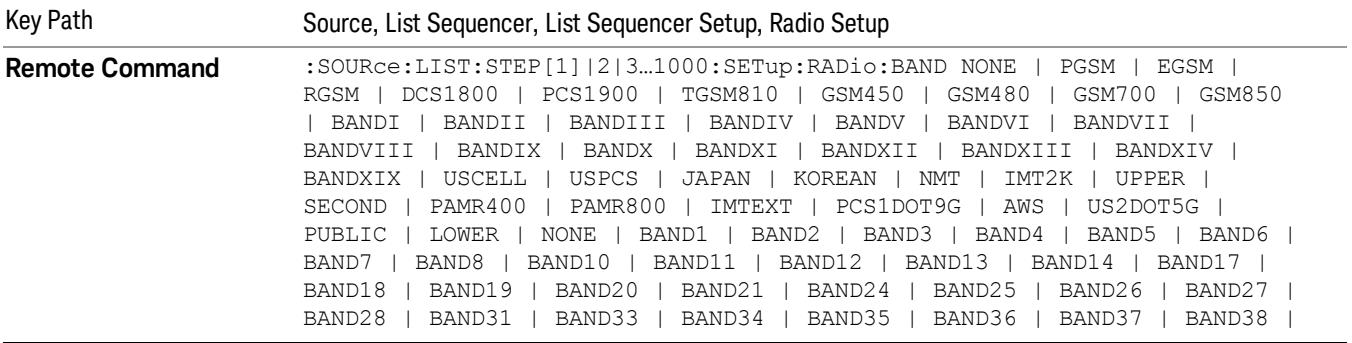

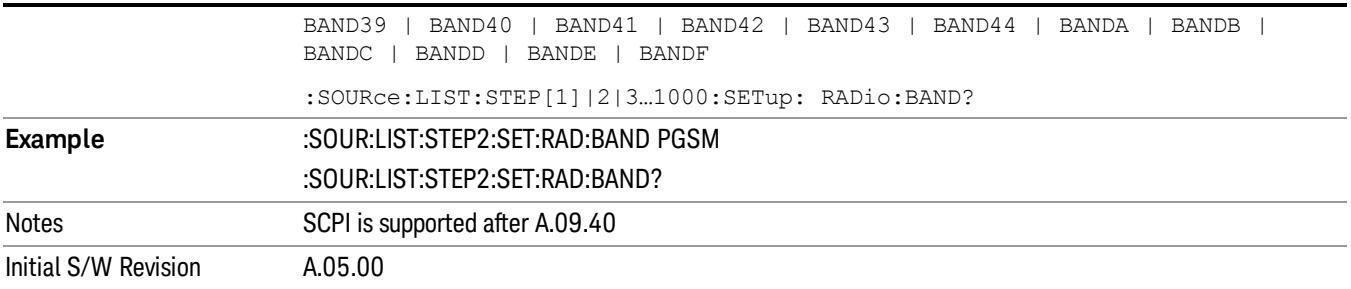

#### None

Selects no radio standard for use on the current step.

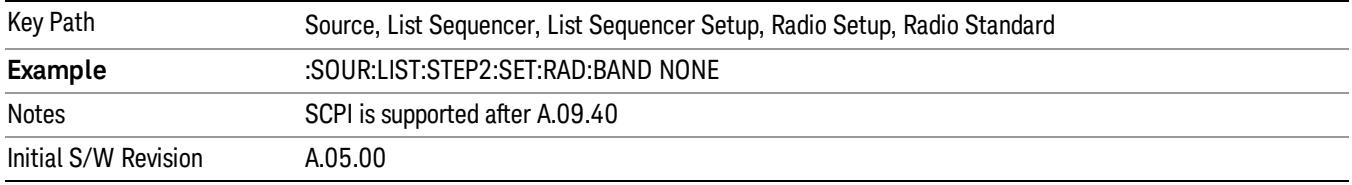

## GSM/EDGE

Pressing this key once selects GSM/EDGE as the radio standard and the current GSM/EDGE band as the active channel band. Pressing this key again allows access to the sub-menus for selecting a different GSM/EDGE band.

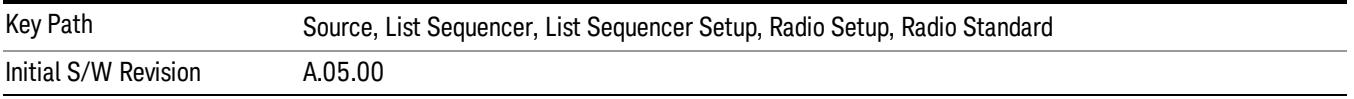

## P-GSM

Selects P-GSM as the band for the current step.

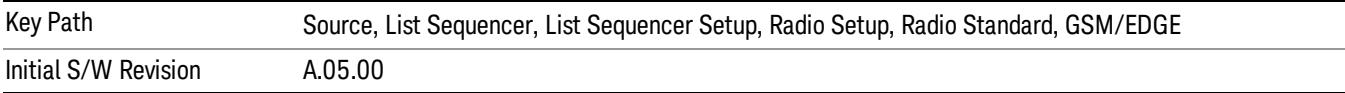

# E-GSM

Selects E-GSM as the band for the current step.

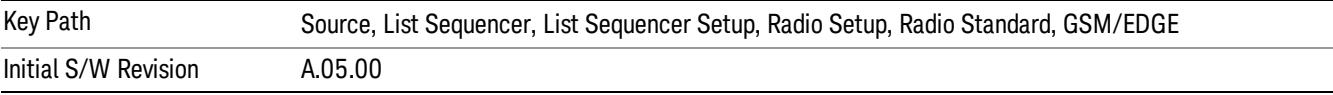

# R-GSM

Selects R-GSM as the band for the current step.

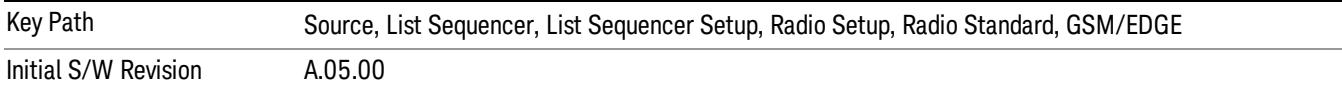

## DCS 1800

Selects DCS 1800 as the band for the current step.

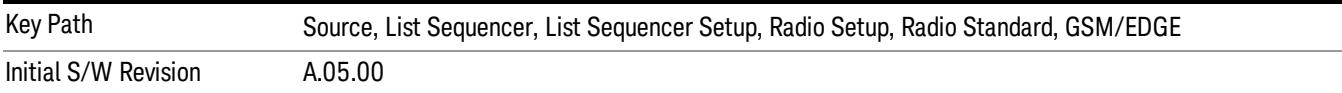

#### PCS 1900

Selects PCS 1900 as the band for the current step.

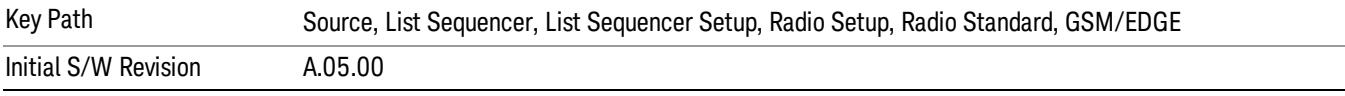

## GSM 450

Selects GSM 450 as the band for the current step.

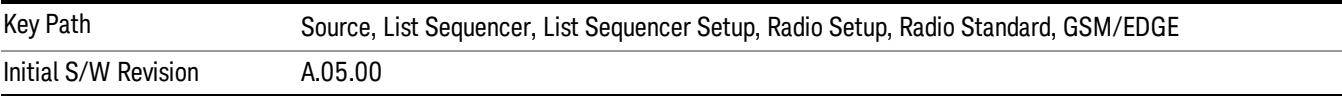

# GSM 480

Selects GSM 480 as the band for the current step.

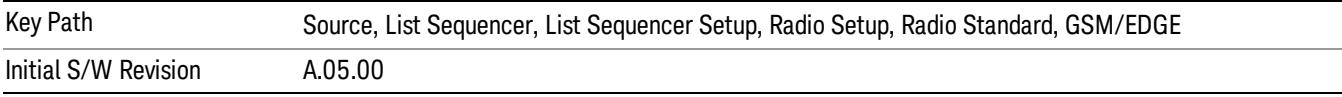

#### GSM 850

Selects GSM 850 as the band for the current step.

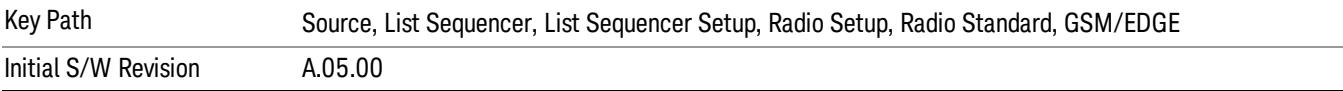

# GSM 700

Selects GSM 700 as the band for the current step.

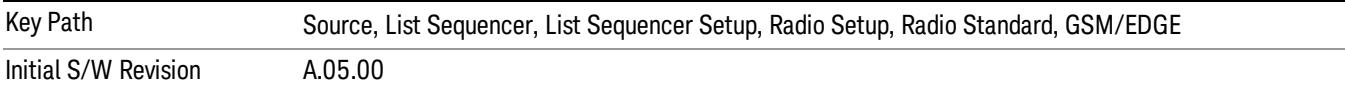

#### T-GSM 810

Selects T-GSM 810 as the band for the current step.

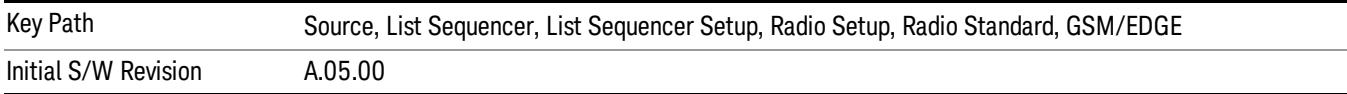

#### WCDMA

Pressing this key once selects WCDMA as the radio standard and the current WCDMA band as the active channel band. Pressing this key again allows access to the sub-menus for selecting a different WCDMA band.

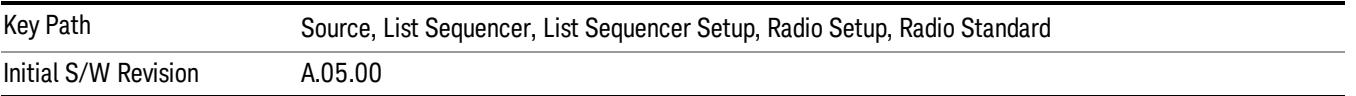

## Band I

Selects Band I as the band for the current step.

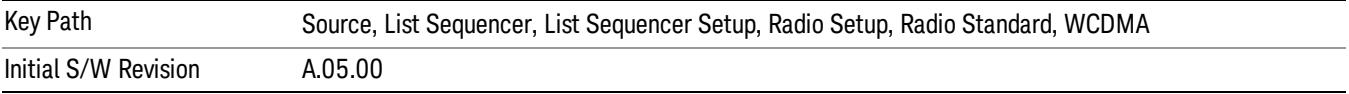

### Band II

Selects Band II as the band for the current step.

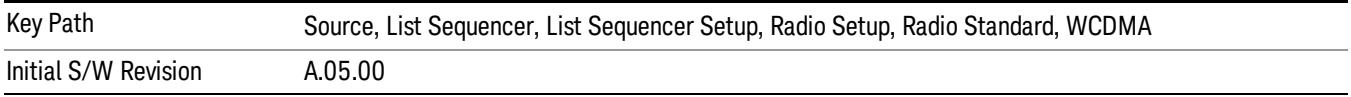

## Band III

Selects Band III as the band for the current step.

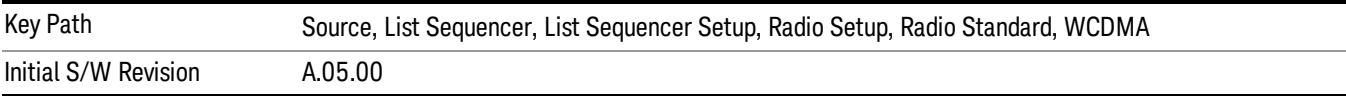

### Band IV

Selects Band IV as the band for the current step.

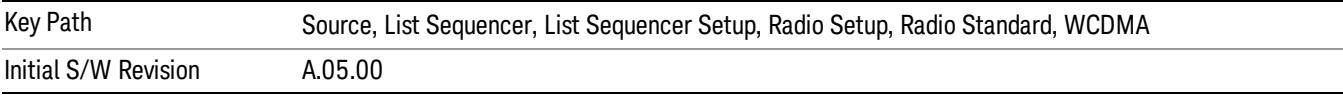

#### Band V

Selects Band V as the band for the current step.

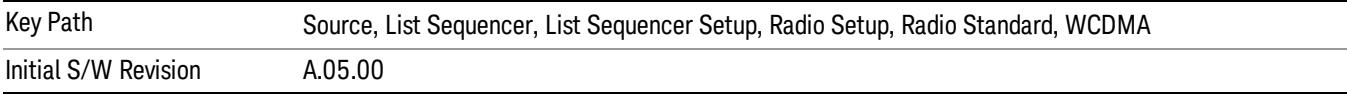

#### Band VI

Selects Band VI as the band for the current step.

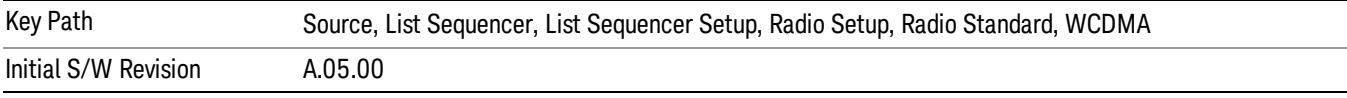

# Band VII

Selects Band VII as the band for the current step.

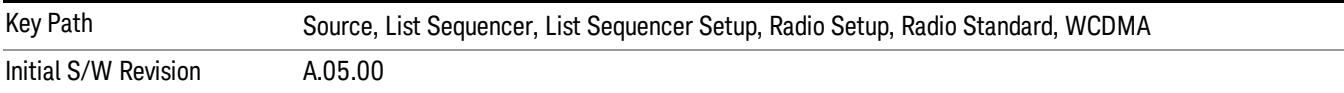

## Band VIII

Selects Band VIII as the band for the current step.

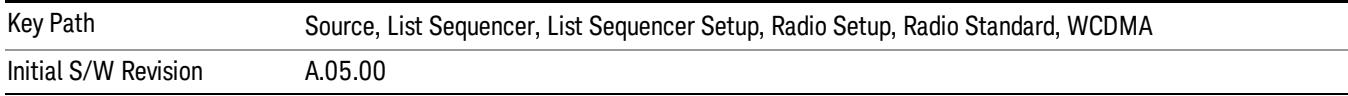

# Band IX

Selects Band IX as the band for the current step.

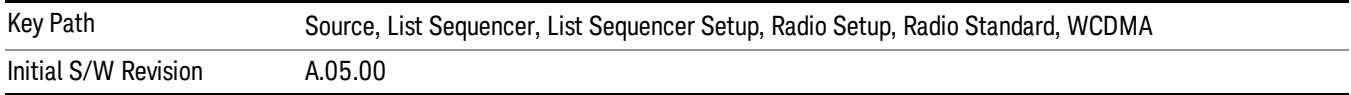

### Band X

Selects Band X as the band for the current step.

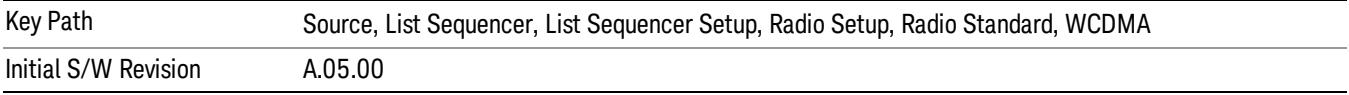

## Band XI

Selects Band XI as the band for the current step.

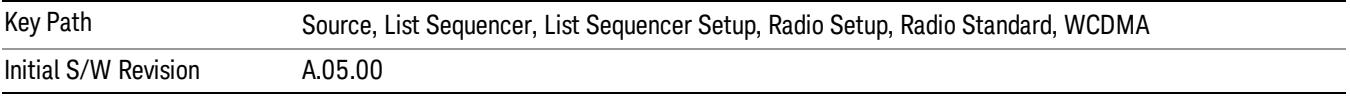

## Band XII

Selects Band XII as the band for the current step.

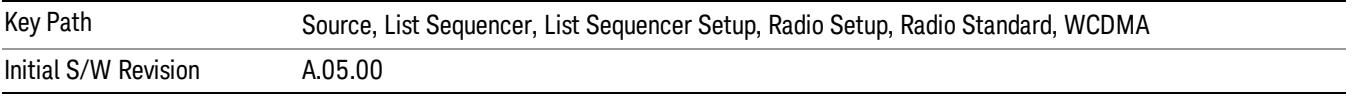

# Band XIII

Selects Band XIII as the band for the current step.

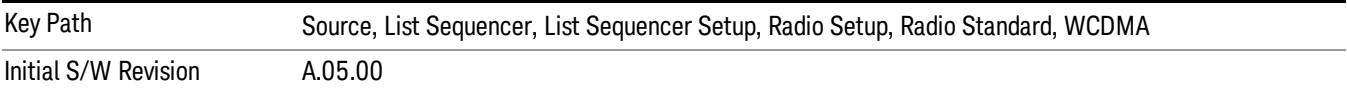

## Band XIV

Selects Band XIV as the band for the current step.

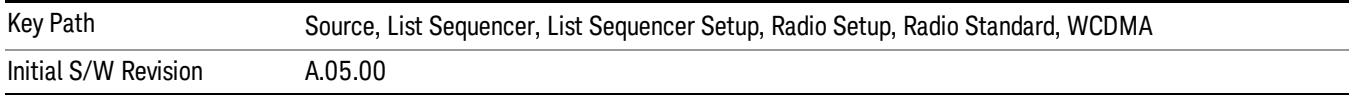

# Band XIX

Selects Band XIX as the band for the current step.

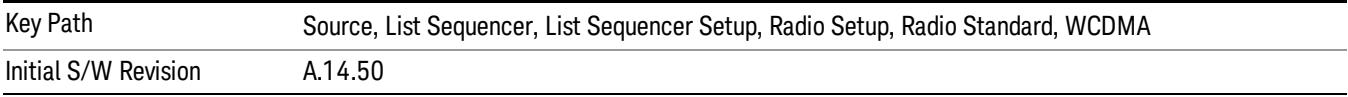

## CDMA 2000 / 1xEVDO

Pressing this key once selects CDMA 2000/1xEVDO as the radio standard and the current CDMA 2000/1xEVDO band as the active channel band. Pressing this key again allows access to the sub-menus for selecting a different CDMA 2000/1xEVDO band.

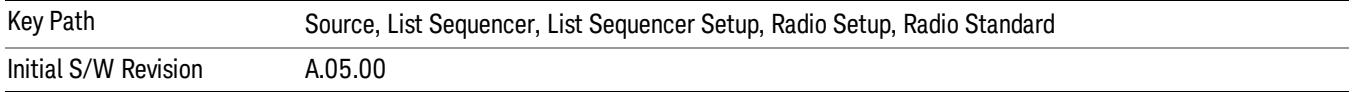

## US CELL

Selects US Cell as the band for the current step.

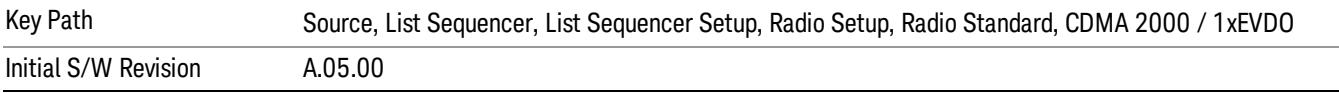

## US PCS

Selects US PCS as the band for the current step.

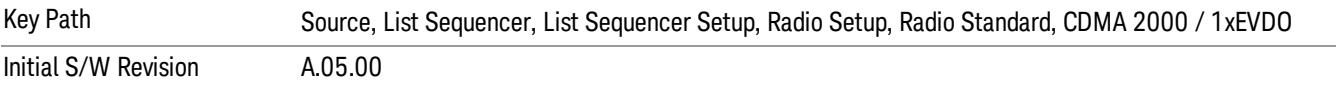

#### Japan Cell

Selects Japan Cell as the band for the current step.

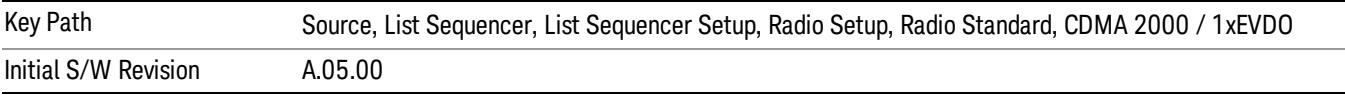

#### Korean PCS

Selects Korean PCS as the band for the current step.

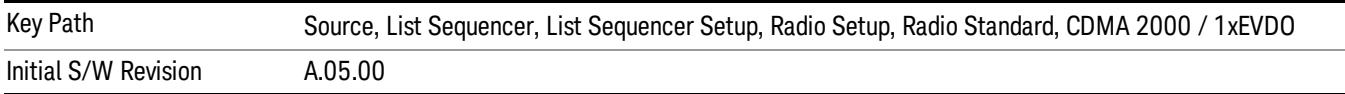

## NMT 450

Selects NMT 450 as the band for the current step.

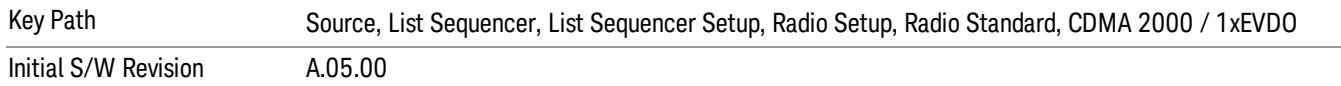

### IMT 2000

Selects IMT 2000 as the band for the current step.

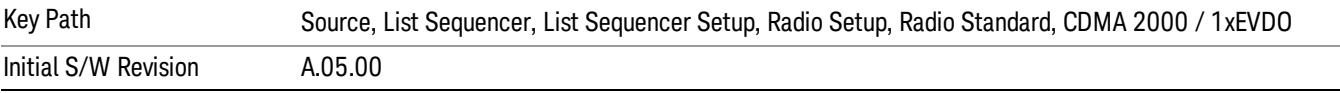

# Upper 700

Selects Upper 700 as the band for the current step.

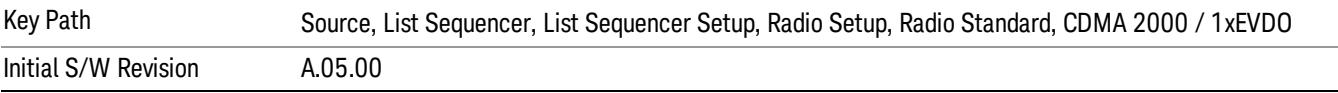

#### Secondary 800

Selects Secondary 800 as the band for the current step.

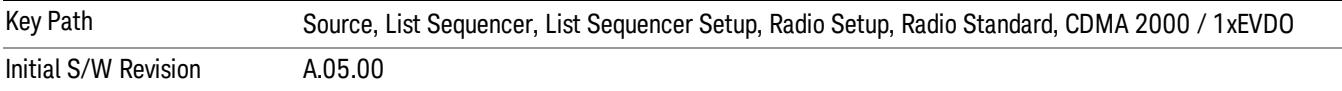

#### 400 Euro PAMR

Selects 400 Euro PAMR as the band for the current step.

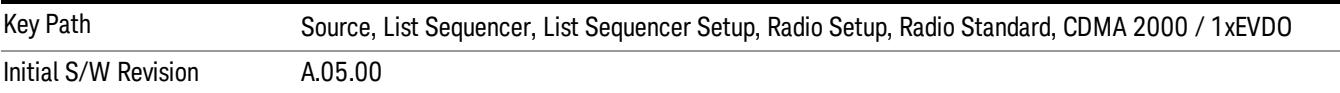

#### 800 PAMR

Selects 800 PAMR as the band for the current step.

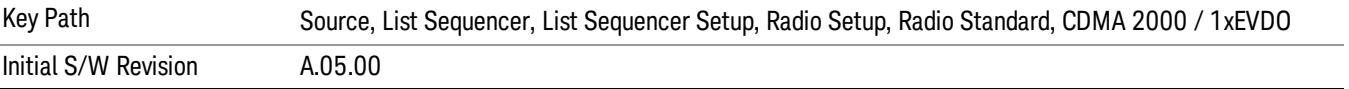

#### 2.5GHz IMT EXT

Selects 2.5 GHz IMT EXT as the band for the current step.

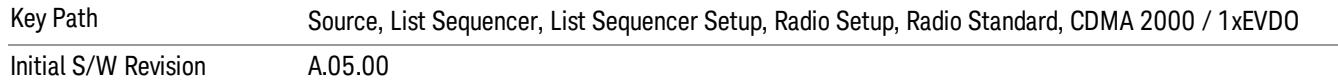

## US PCS 1.9GHz

Selects US PCS 1.9 GHz as the band for the current step.

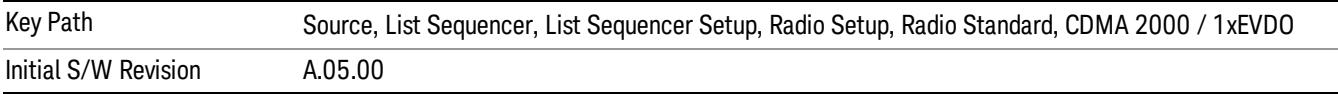

#### AWS

Selects AWS as the band for the current step.

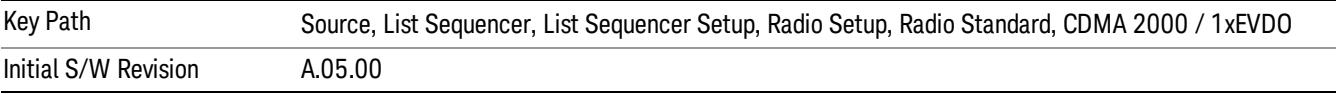

# US 2.5GHz

Selects US 2.5 GHz as the band for the current step.

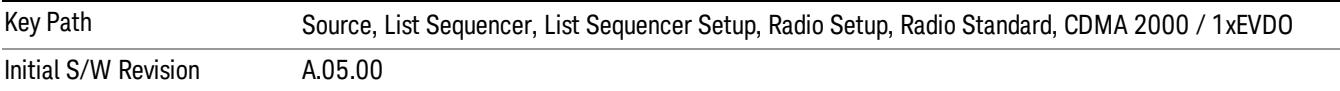

## 700 Public Safety

Selects 700 Public Safety as the band for the current step.

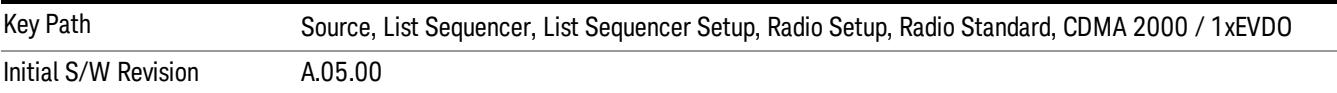

### C2K Lower 700

Selects C2K Lower 700 as the band for the current step.

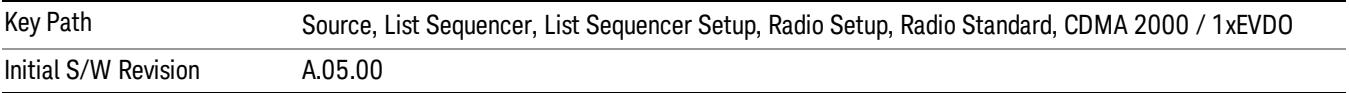

# LTE

Pressing this key once selects LTE FDD as the radio standard and the current LTE FDD band as the active channel band. Pressing this key again allows access to the sub-menus for selecting a different LTE FDD band.

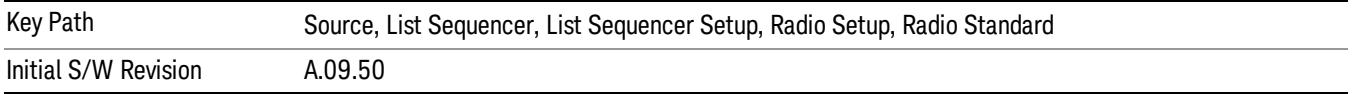

#### BAND 1

Selects BAND 1 as the band for the current step.

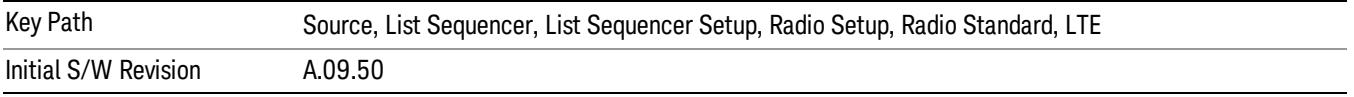

## BAND 2

Selects BAND 2 as the band for the current step.

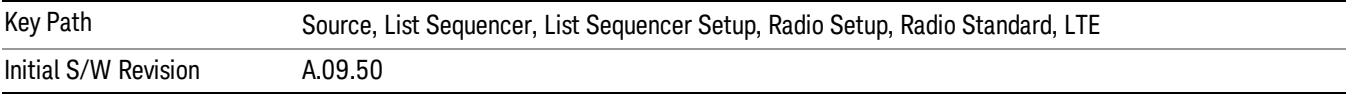

# BAND 3

Selects BAND 3 as the band for the current step.

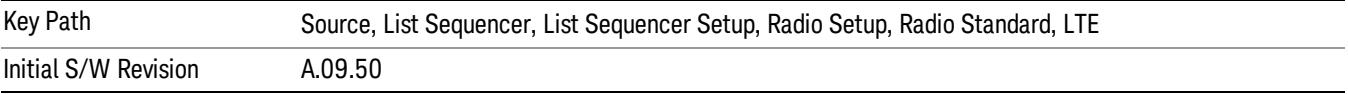

## BAND 4

Selects BAND 4 as the band for the current step.

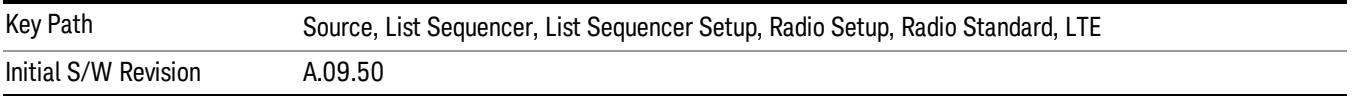

# BAND 5

Selects BAND 5 as the band for the current step.

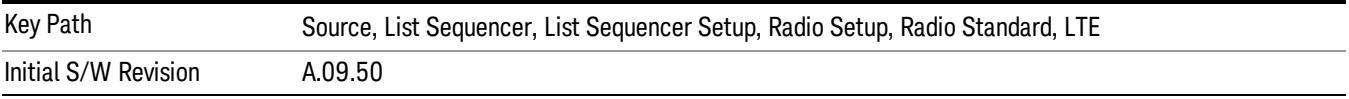

Selects BAND 6 as the band for the current step.

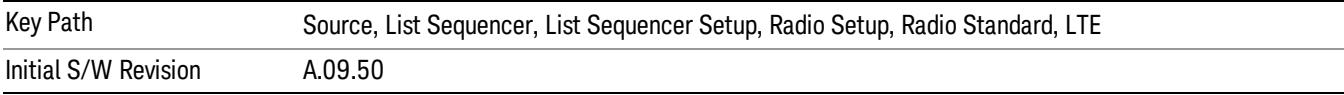

## BAND 7

Selects BAND 7 as the band for the current step.

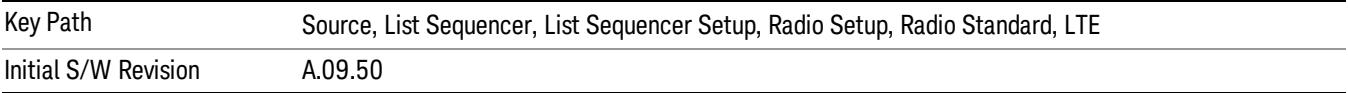

## BAND 8

Selects BAND 8 as the band for the current step.

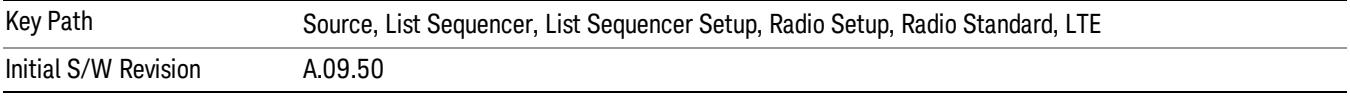

# BAND 9

Selects BAND 9 as the band for the current step.

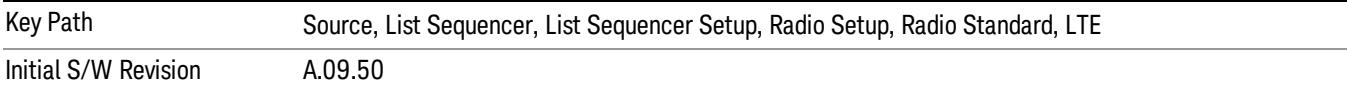

## BAND 10

Selects BAND 10 as the band for the current step.

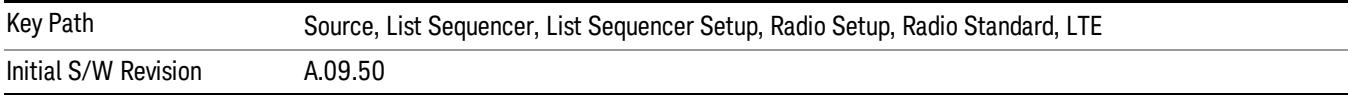

## BAND 11

Selects BAND 11 as the band for the current step.

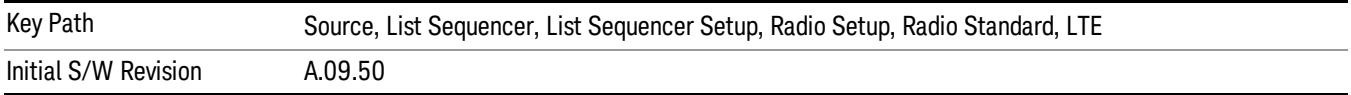

Selects BAND 12 as the band for the current step.

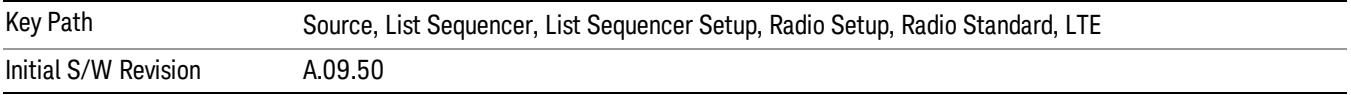

#### BAND 13

Selects BAND 13 as the band for the current step.

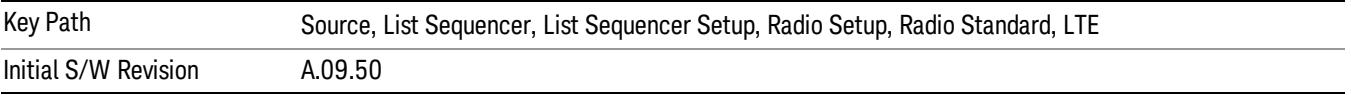

#### BAND 14

Selects BAND 14 as the band for the current step.

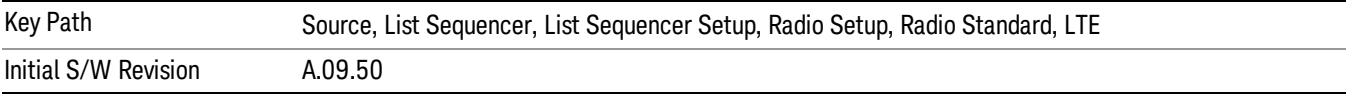

# BAND 17

Selects BAND 17 as the band for the current step.

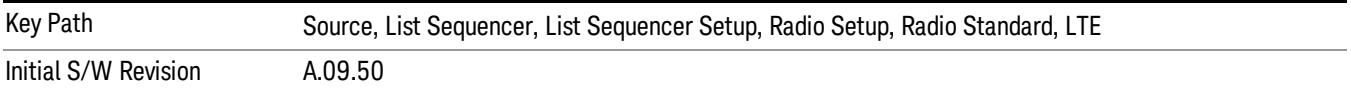

#### BAND 18

Selects BAND 18 as the band for the current step.

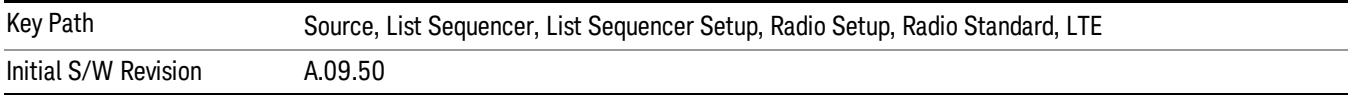

## BAND 19

Selects BAND 19 as the band for the current step.

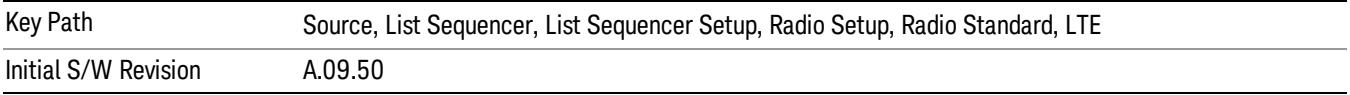

Selects BAND 20 as the band for the current step.

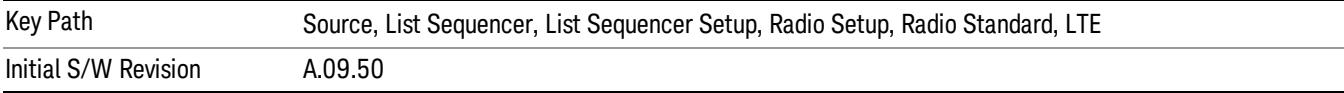

## BAND 21

Selects BAND 21 as the band for the current step.

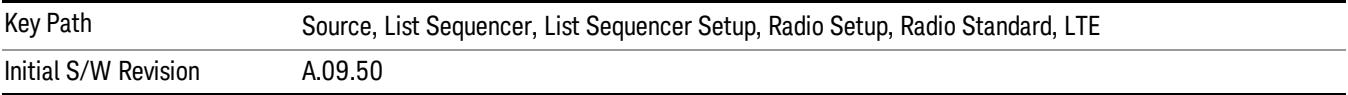

#### BAND 24

Selects BAND 24 as the band for the current step.

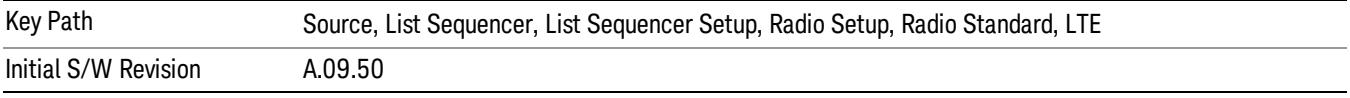

# BAND 25

Selects BAND 25 as the band for the current step.

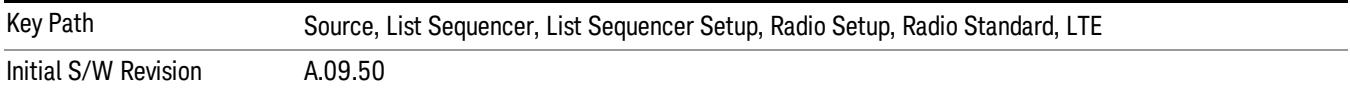

## BAND 26

Selects BAND 26 as the band for the current step.

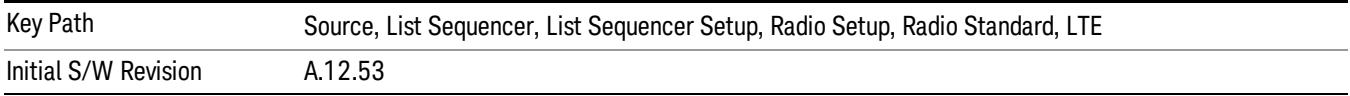

## BAND 27

Selects BAND 27 as the band for the current step.

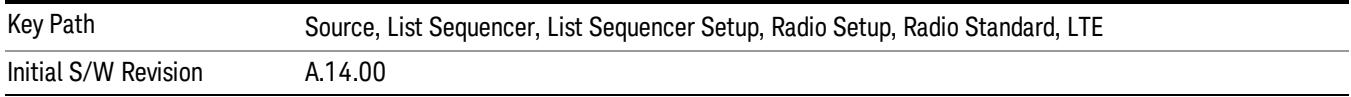

Selects BAND 28 as the band for the current step.

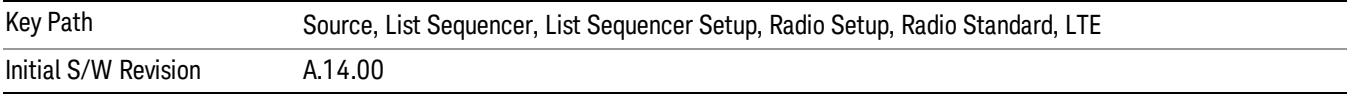

## BAND 31

Selects BAND 31 as the band for the current step.

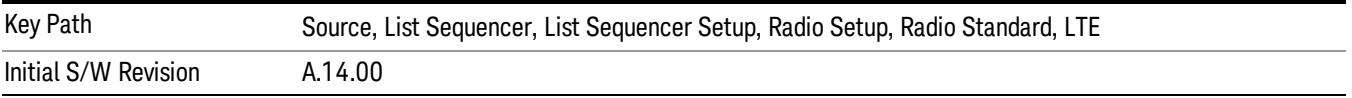

## LTE TDD

Sets LTE TDD as the radio standard for use and accesses the LTE TDD specific channel band sub-menus..

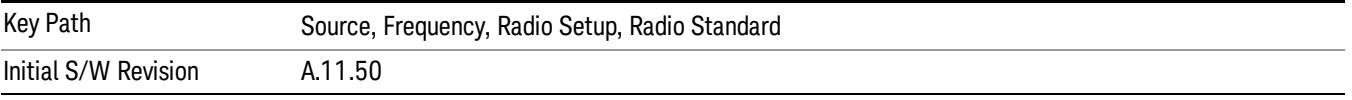

# BAND 33

Selects BAND 33 as the band for the current step.

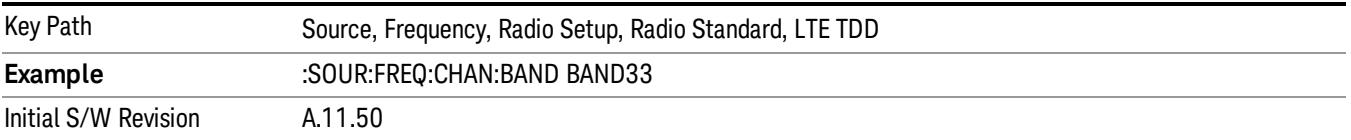

# BAND 34

Selects BAND 34 as the band for the current step.

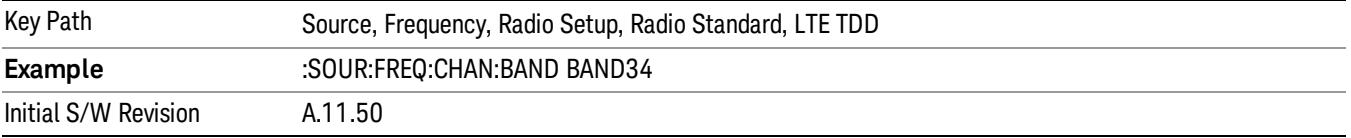

# BAND 35

Selects BAND 35 as the band for the current step.

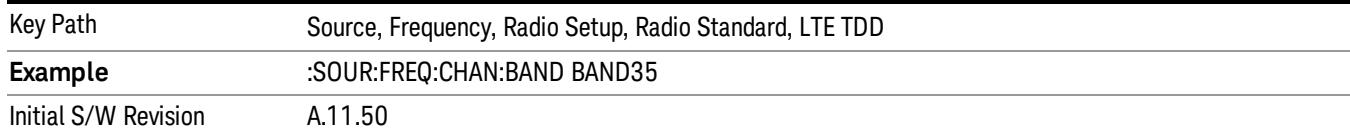

# Selects BAND 36 as the band for the current step.

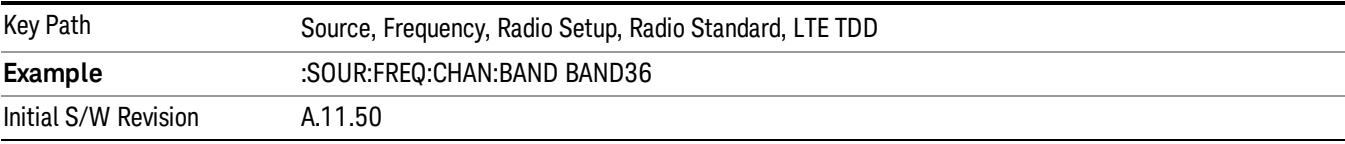

#### BAND 37

# Selects BAND 37 as the band for the current step.

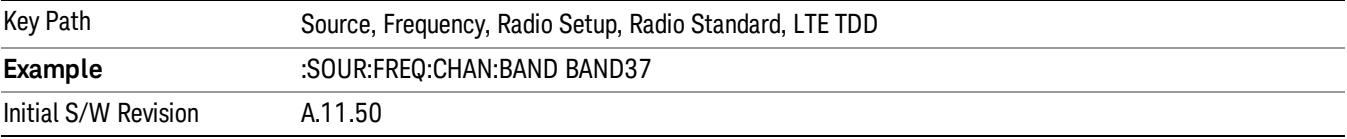

# BAND 38

Selects BAND 38 as the band for the current step.

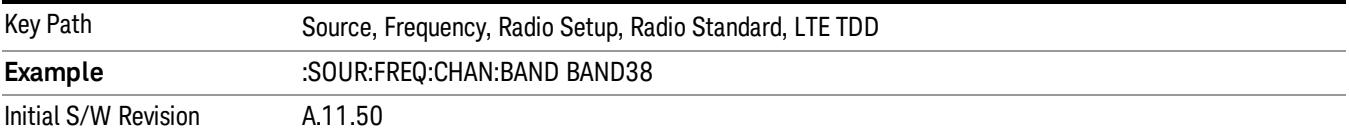

### BAND 39

Selects BAND 39 as the band for the current step.

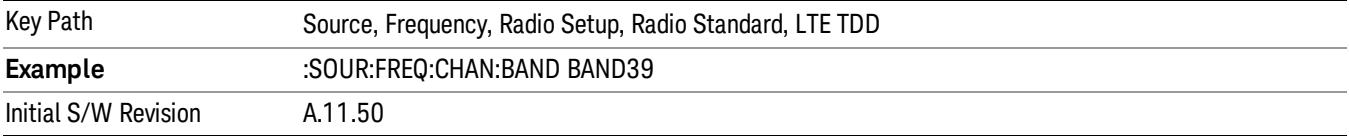

## BAND 40

Selects BAND 40 as the band for the current step.

9 ACP Measurement Source

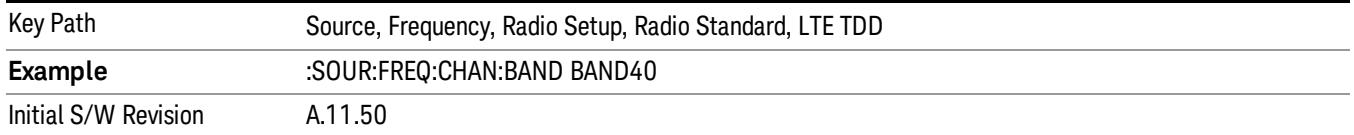

## BAND 41

Selects BAND 41 as the band for the current step.

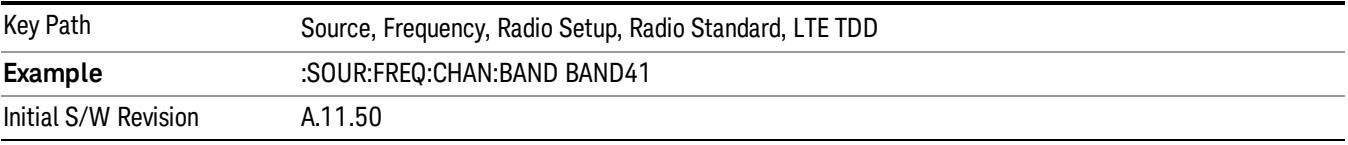

### BAND 42

Selects BAND 42 as the band for the current step.

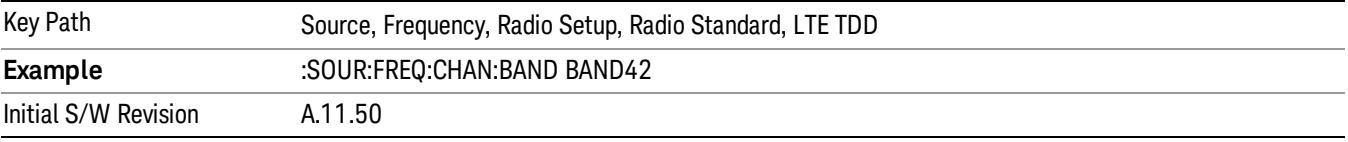

# BAND 43

Selects BAND 43 as the band for the current step.

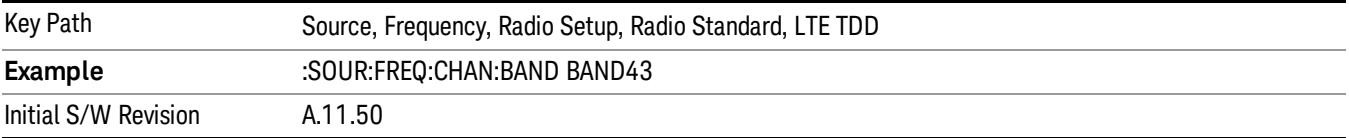

#### BAND 44

Selects BAND 44 as the band for the current step.

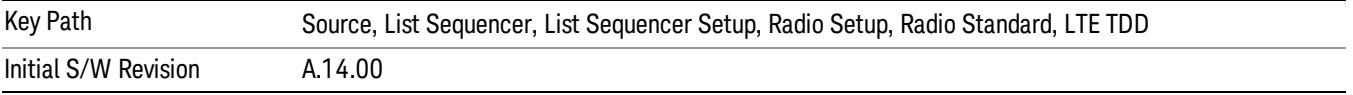

#### TDSCDMA

Sets TDSCDMA as the radio standard for use and accesses the TDSCDMA specific channel band submenus..
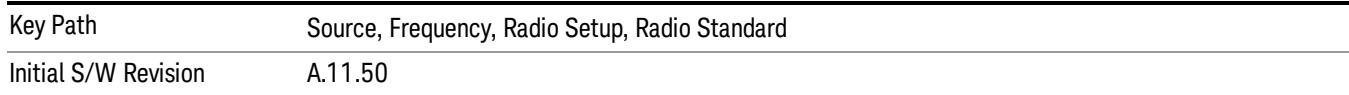

## BAND A

Selects BAND A as the band for the current step.

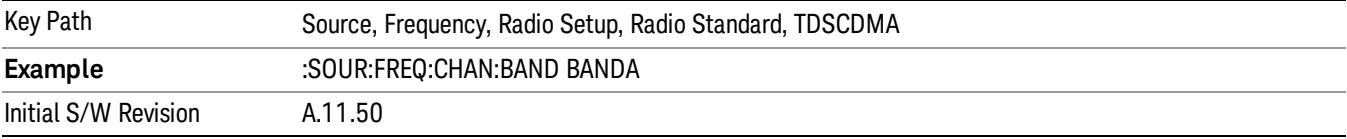

### BAND B

Selects BAND B as the band for the current step.

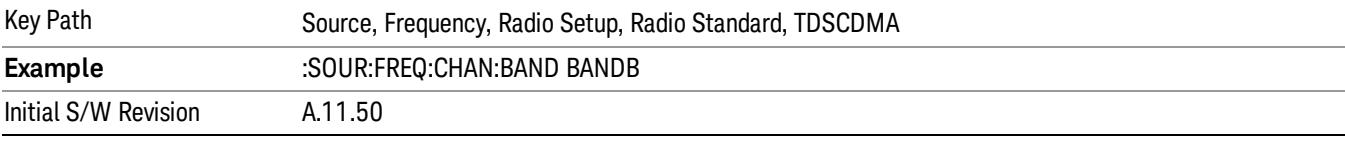

## BAND C

Selects BAND C as the band for the current step.

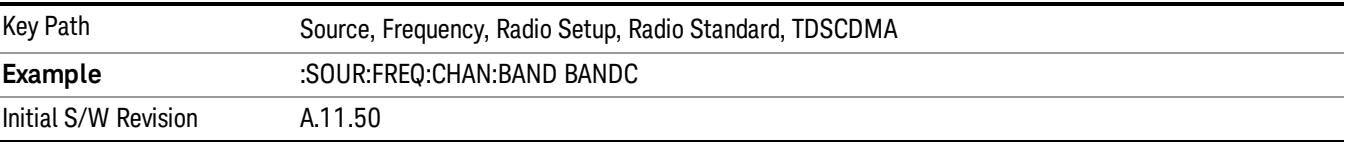

## BAND D

Selects BAND D as the band for the current step.

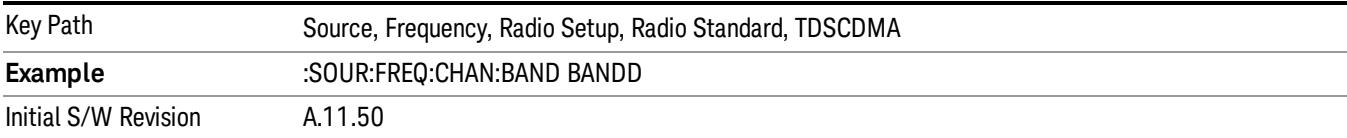

#### BAND E

Selects BAND E as the band for the current step.

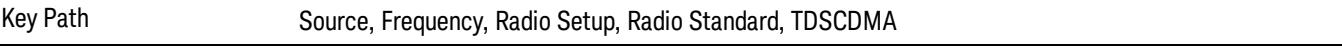

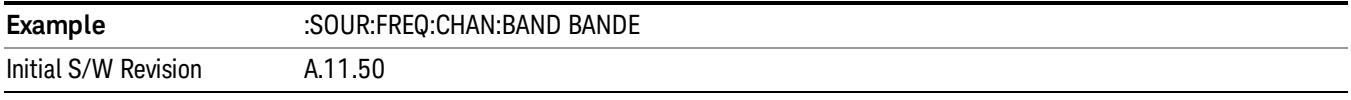

## BAND F

Selects BAND F as the band for the current step.

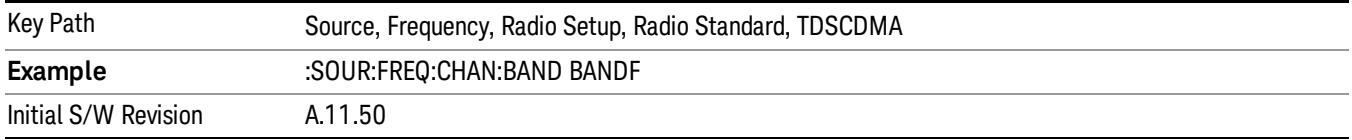

#### Radio Band Link

Allows you to specify the radio band link direction for the steps within the list sequence. The link is used in conjunction with the channel band and channel number to determine the output frequency.

When set to "Uplink", the source will calculate the uplink frequency according to an uplink formula together with selected channel band and channel number. When set to "Downlink", the source will calculate the downlink frequency according to a downlink formula together with selected channel band and channel number.

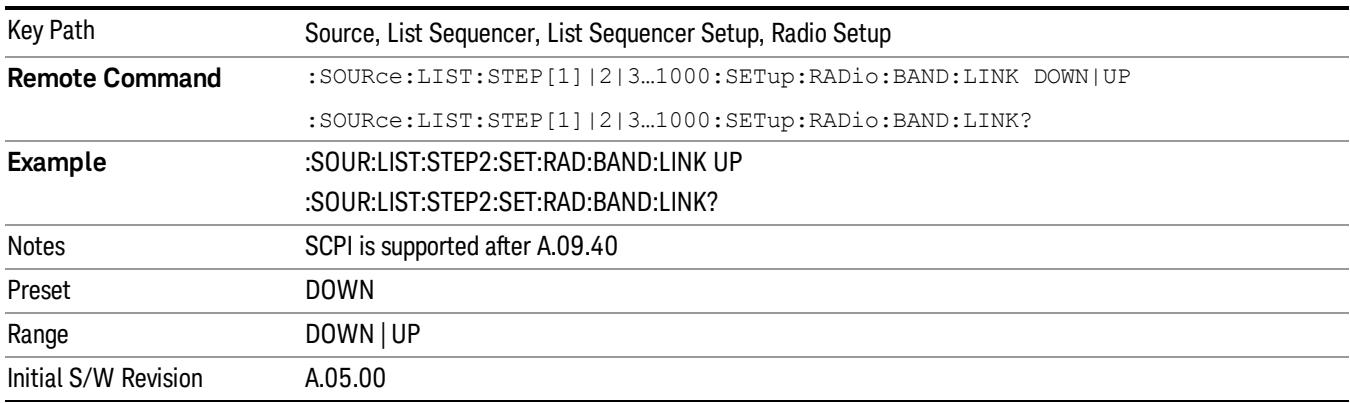

## Channel

Allows you to specify the frequency of the current step via a channel number.

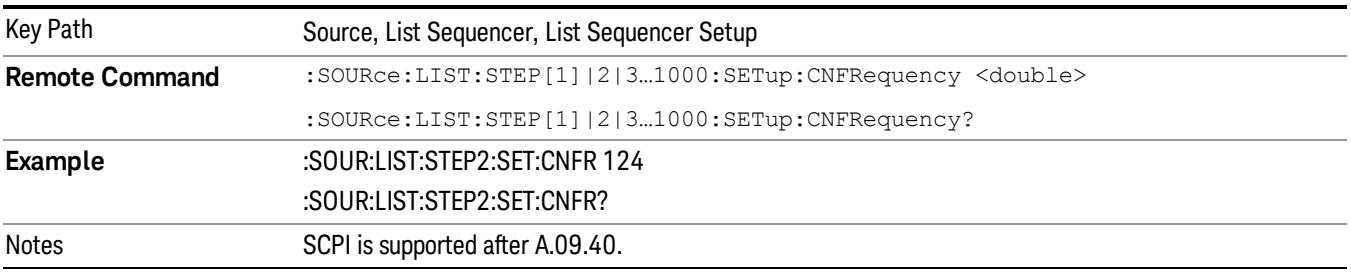

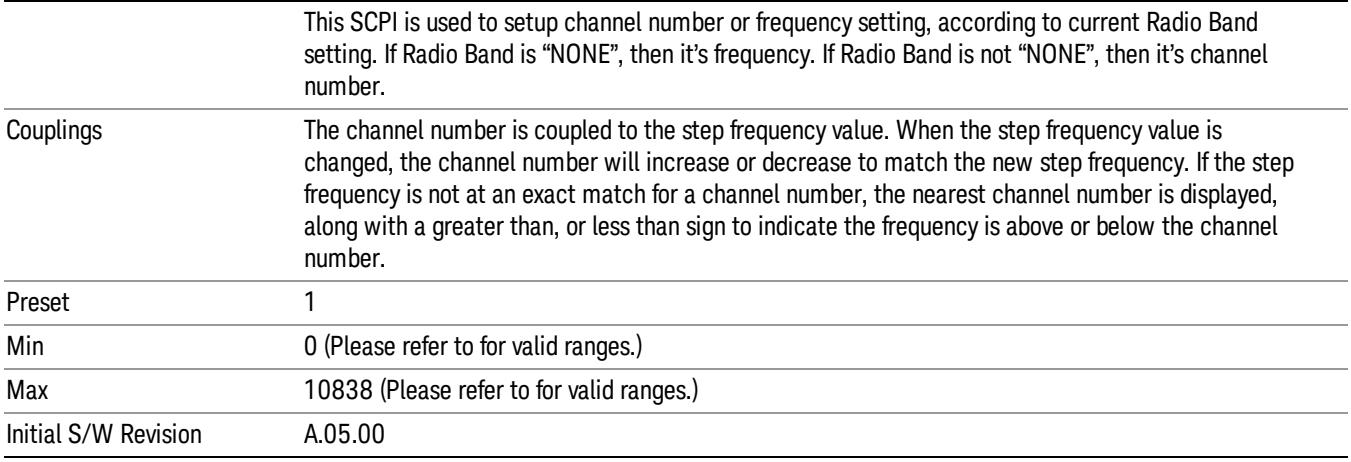

## Frequency

Allows you to specify a frequency value for the current step.

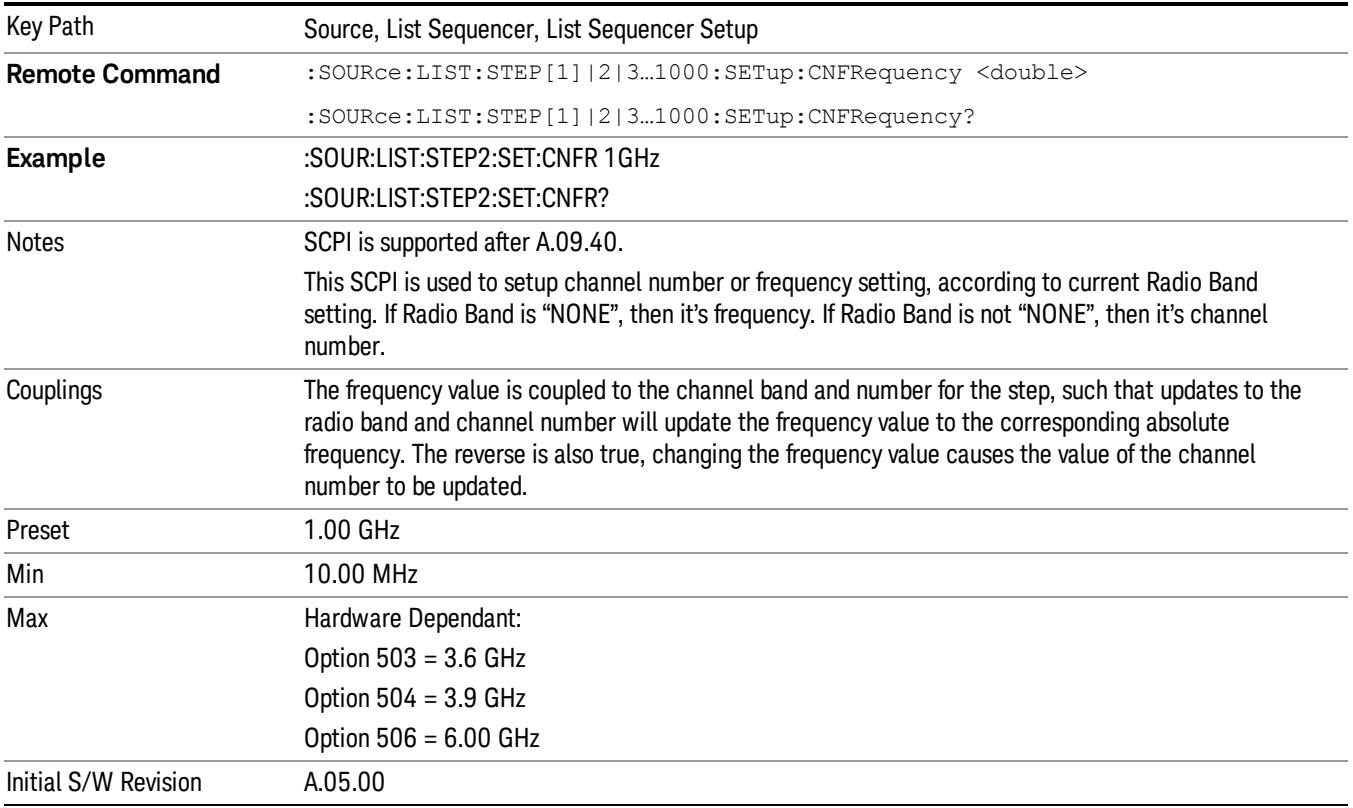

## Power

Allows you to specify a power value for the current step.

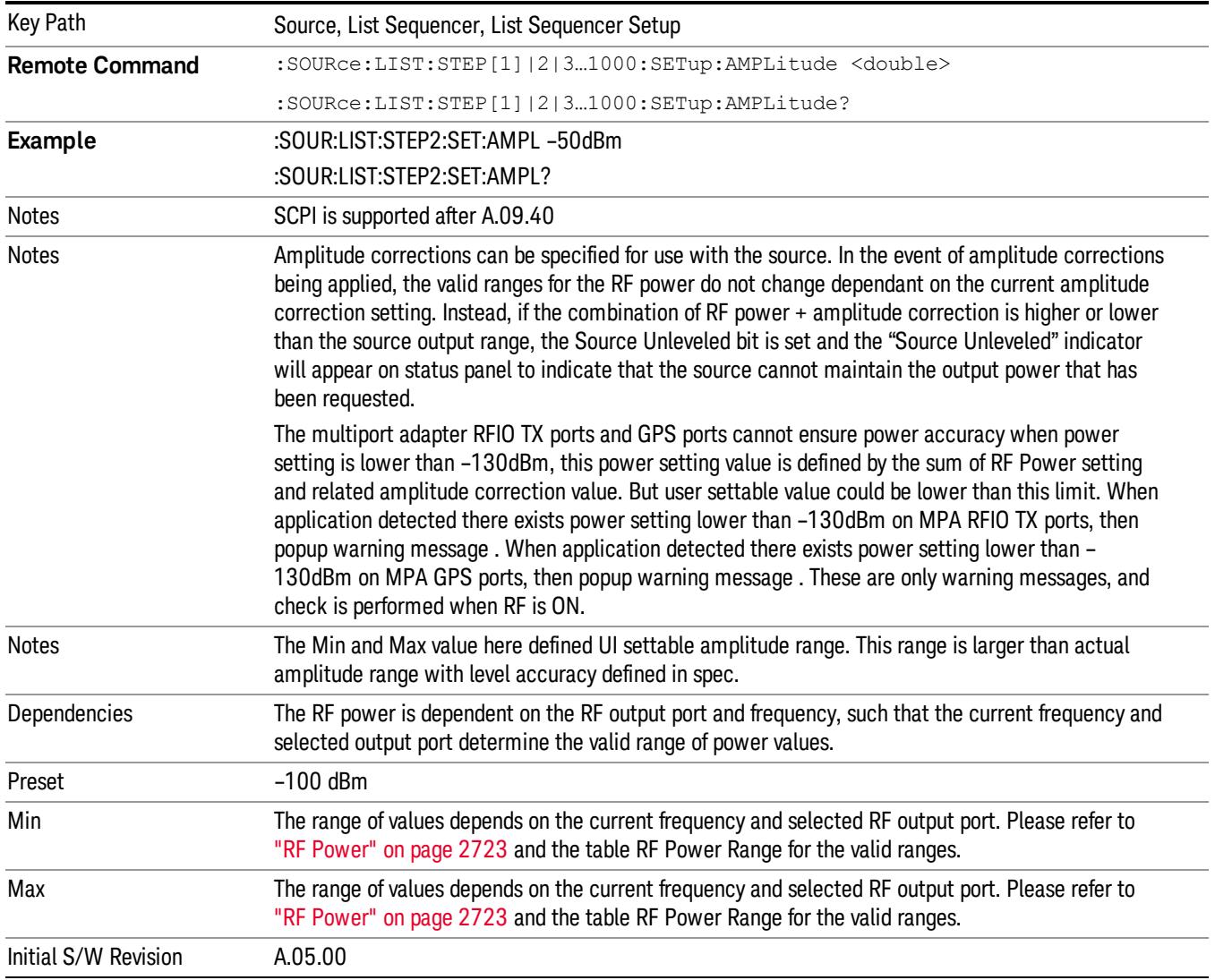

## Waveform

Allows you access to the sub-menus for selecting the waveform to be played back during the current step. Pressing this key also changes the central display area to show the Waveform File Selection view.

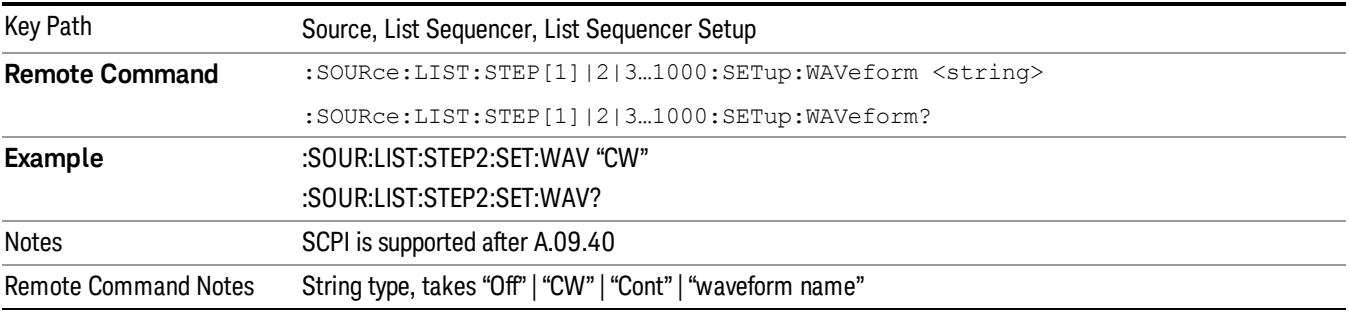

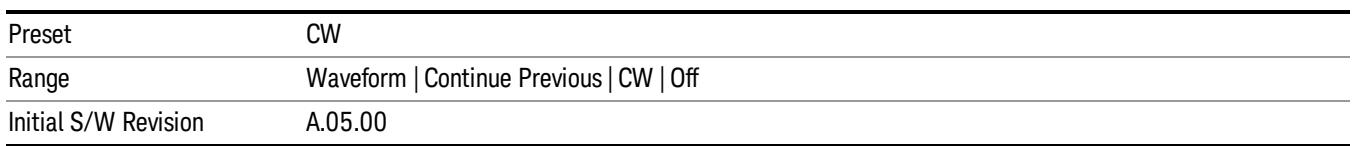

#### CW

#### Sets the current step to output a CW tone.

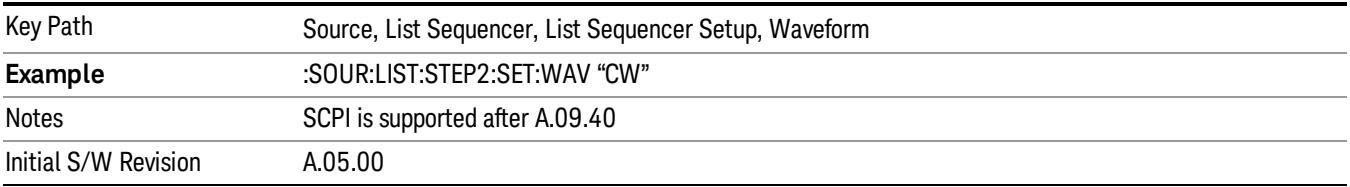

#### Selected Waveform

Inserts the currently selected waveform in the waveform selection view as the waveform for playback during the current step.

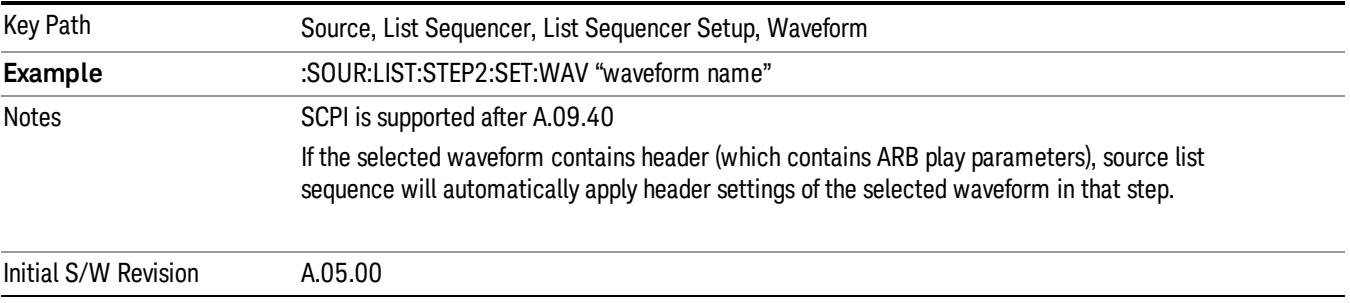

#### Continue Previous

Sets the current step to continue with playback of the waveform from the previous step. When continuing the previous waveform, the ARB playback will not pause while the source retunes to the new frequency or amplitude that may be defined for the new step.

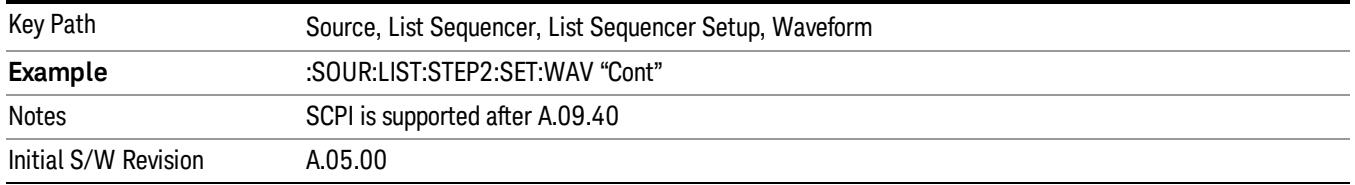

## Off

Disable RF outpu of the current step.

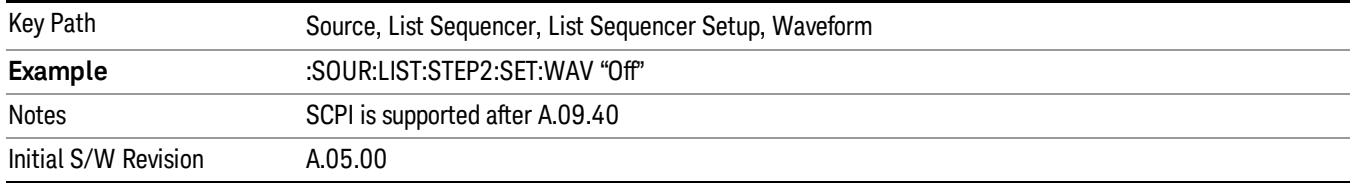

#### Segments on Hard Disk

Allows you access to the sub-menus for loading waveform segments from the hard disk into ARB memory. The default directory is: D: varb.

Pressing this key changes the current view to the Waveform Management View.

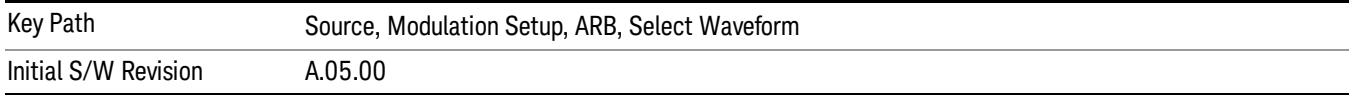

### Load Segment To ARB Memory

Allows you to load the selected file into ARB memory. On the front panel you select the file for loading to the ARB memory by highlighting the desired file in the list. Using the SCPI command, you specify the file name on the HDD.

"NVWFM" (none-volatile storage) MSUS (Mass Storage Unit Specifier) is supported in the memory subsystem because the ARB memory cannot be accessed directly. Therefore, files must be downloaded to the instrument hard disk and then loaded into the ARB memory. "NVWFM" MSUS will be mapped to the default directory D: VARB. The SCPI command supports using either "NVWFM" MSUS or specifying a full path. For more information, see Memory Subsystem (Remote Command Only).

If a file of the same name already exists within ARB memory, it is overwritten. If you wish to load two segments of the same name, you must rename one of the segments before loading it into ARB memory. To rename a segment, you can either use Windows File Explorer, or the :MMEMory:COPY command.

NOTE: When a waveform file is loaded to ARB memory, burst timing adjustments are made automatically, based on whether or not a Multiport Adapter is connected to the test set and powered on. If the connection/power status of the Multiport Adapter is changed after a waveform file has been loaded, it needs to be loaded again.

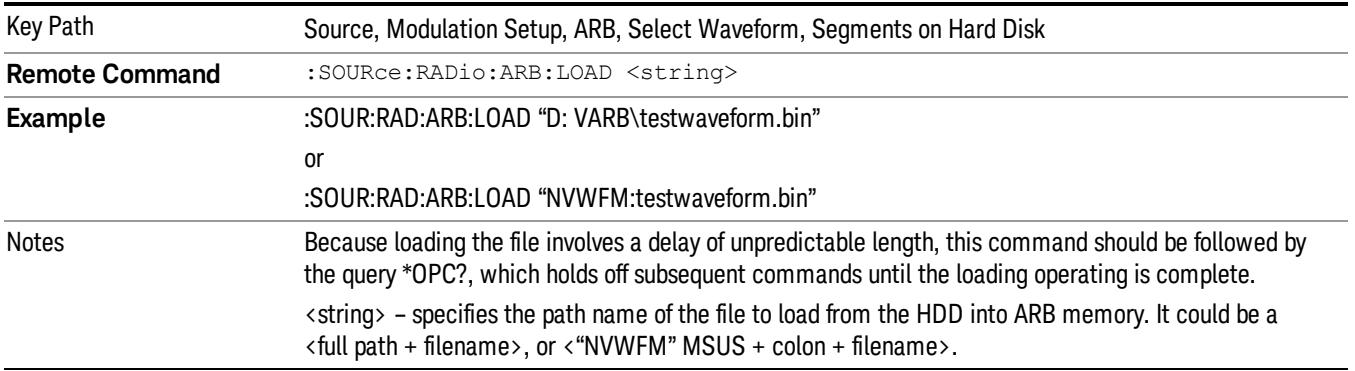

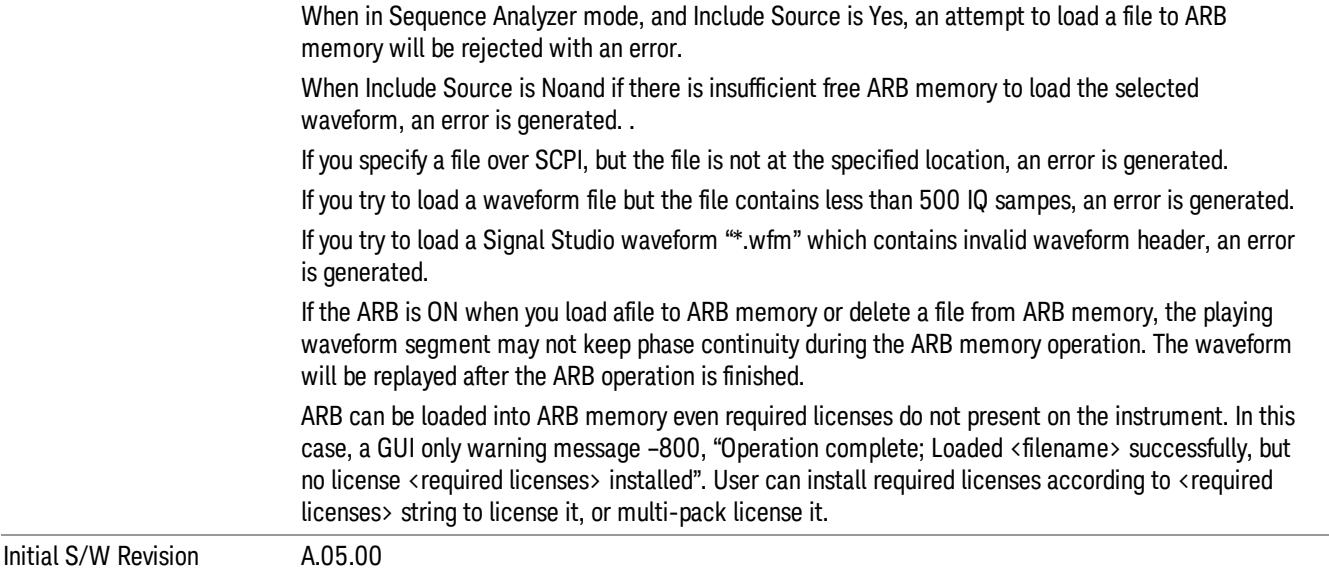

#### Load All To ARB Memory

Allows you to load all the segment files within the currently selected directory into ARB memory. If a file of the same name already exists within ARB memory, it is overwritten. If you wish to load two segments of the same name, you must rename one of the segments before loading it into ARB memory. To rename a segment, you can either use Windows File Explorer, or the :MEMory:COPY command.

NOTE: When a waveform file is loaded to ARB memory, burst timing adjustments are made automatically, based on whether or not a Multiport Adapter is connected to the test set and powered on. If the connection/power status of the Multiport Adapter is changed after a waveform file has been loaded, it needs to be loaded again.

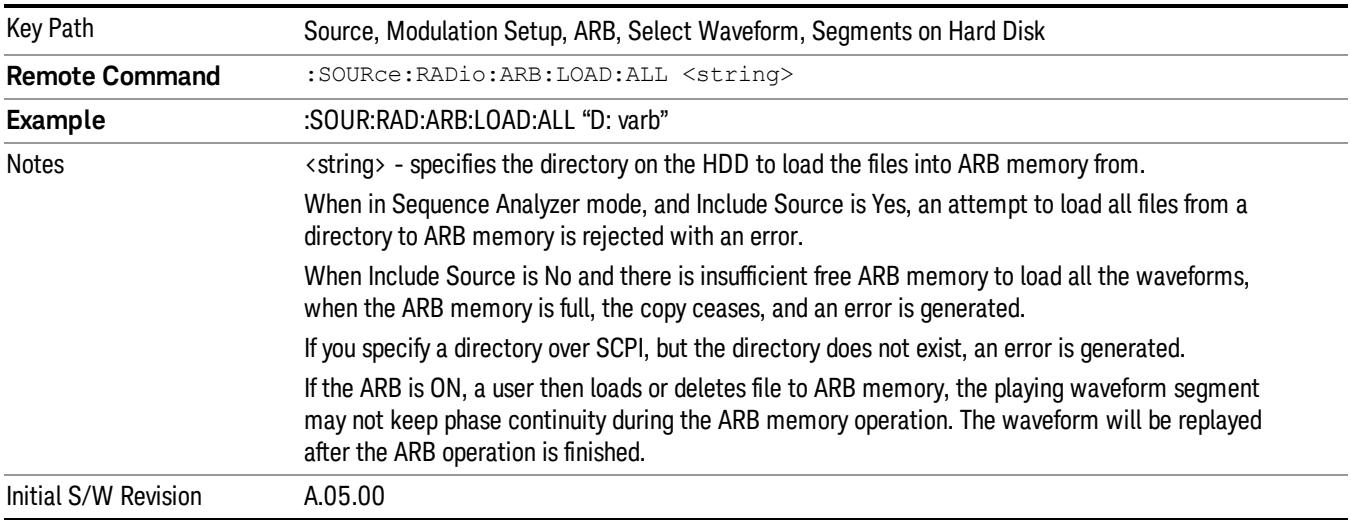

## Change Directory...

Allows you to change the currently selected directory on the hard disk. Pressing this key opens a standard windows change directory dialog allowing you to select the new directory of interest.

The current directory is used for manually loading waveform segments into ARB memory for playback, and as a search location for waveform segments that are required to be loaded into ARB memory for playback of a waveform sequence or a list sequence.

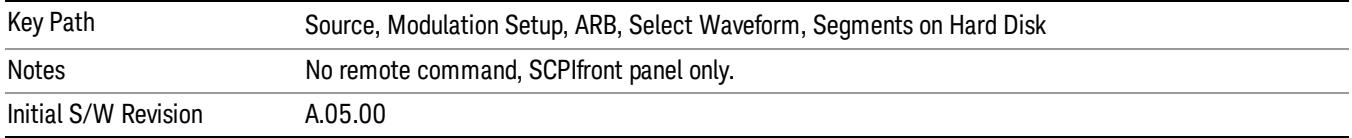

### Default Directory...

Allows you to change the default directory. It is used as a search location for waveform segments that are required to be loaded into ARB memory for playback of a waveform sequence, and as a search location for selecting waveforms using SCPI.

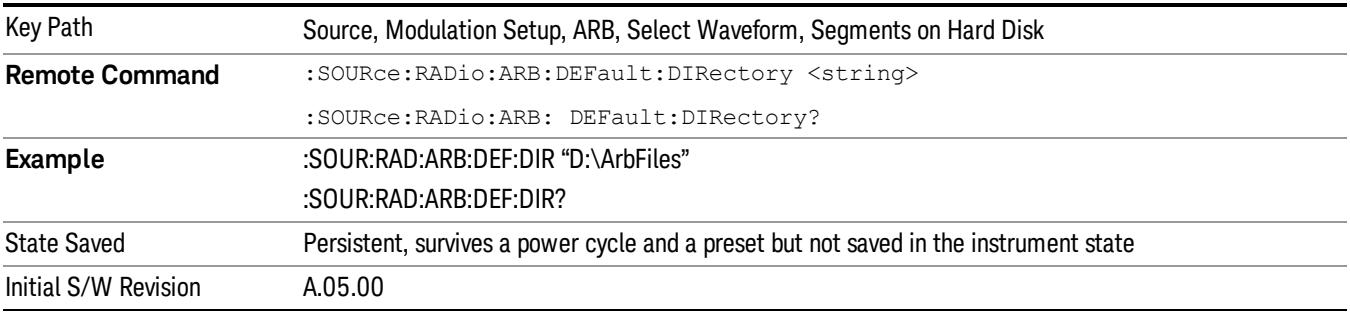

## Segments in ARB Memory

Allows you access to the sub-menus for managing the files within ARB memory.

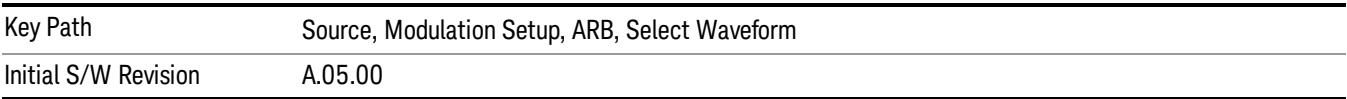

## Delete Segment From ARB Mem

Allows you to remove a segment from ARB playback memory.

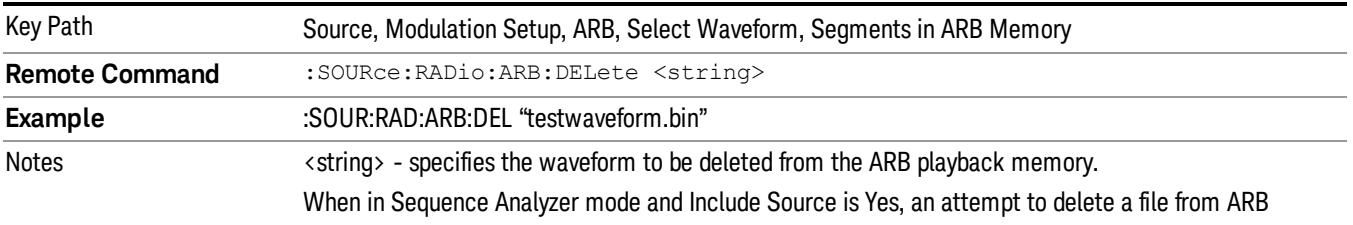

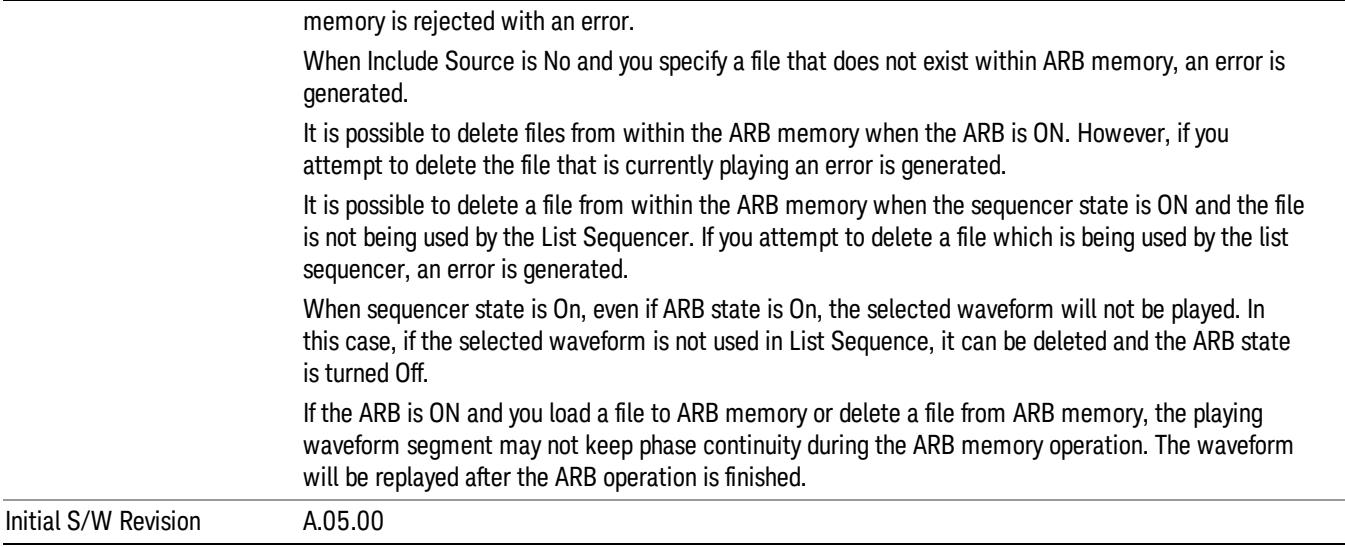

## Delete All From ARB Memory

Allows you to remove all segments from ARB playback memory.

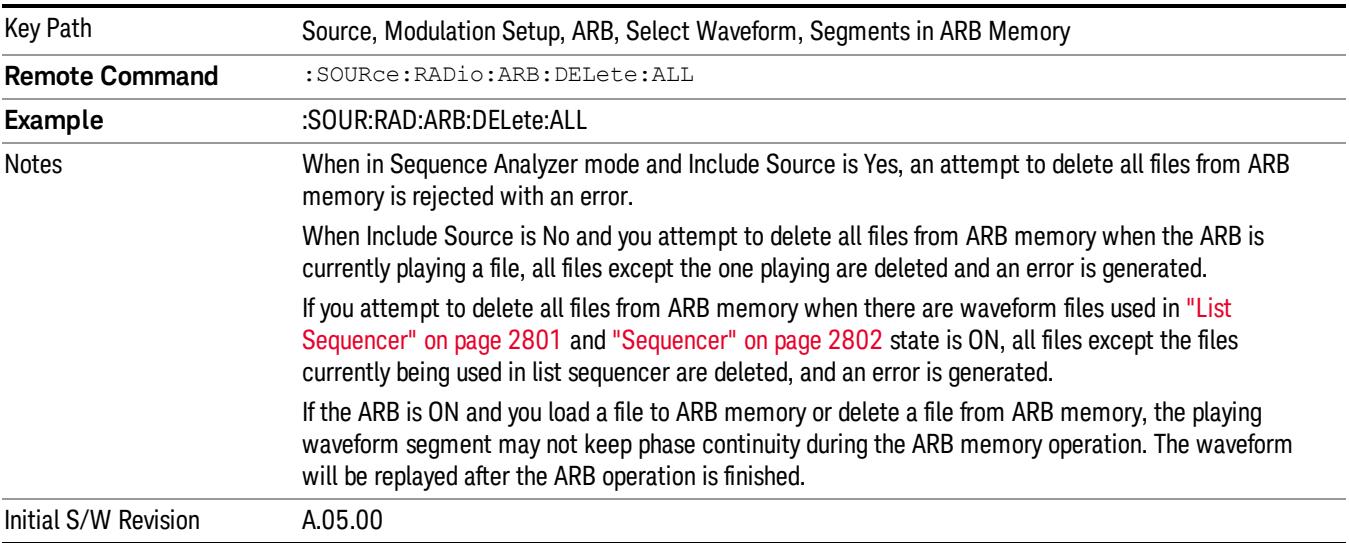

## Segments on Hard Disk

This key functions the same as ["Segments](#page-2827-0) on Hard Disk" on page 2828.

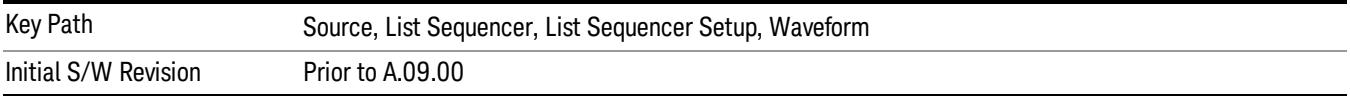

#### Load Segment To ARB Memory

This key functions the same as "Load [Segment](#page-2827-1) To ARB Memory" on page 2828.

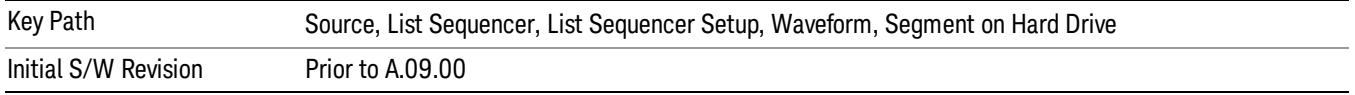

#### Load All To ARB Memory

This key functions the same as "Load All To ARB [Memory"](#page-2828-0) on page 2829.

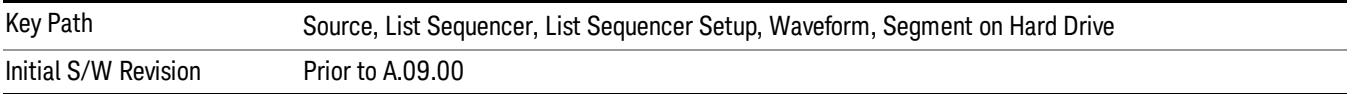

#### Change Directory …

This key functions the same as "Change [Directory..."](#page-2829-0) on page 2830.

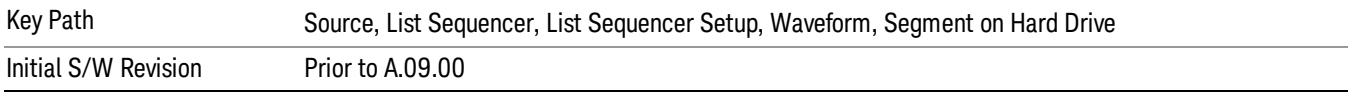

#### Default Directory …

This key functions the same as "Default [Directory..."](#page-2829-1) on page 2830

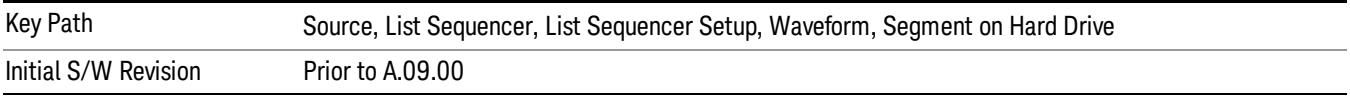

## Segments in ARB Memory

This key functions the same as ["Segments](#page-2829-2) in ARB Memory" on page 2830.

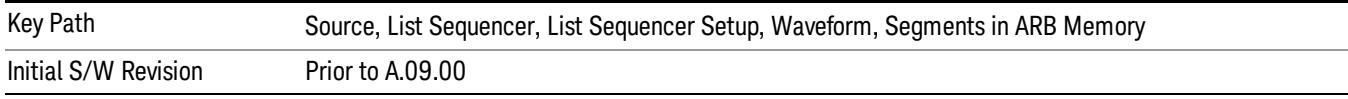

#### Delete Segment From ARB Memory

This key functions the same as "Delete [Segment](#page-2829-3) From ARB Mem" on page 2830.

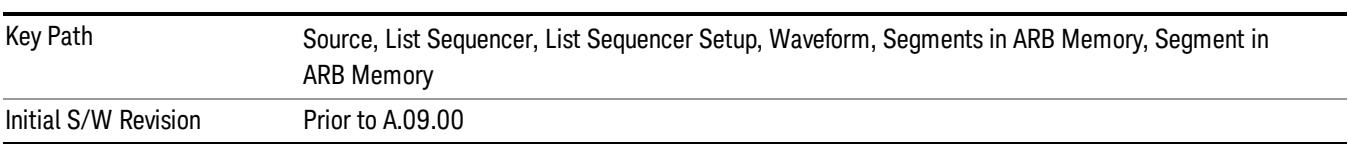

#### Delete All From ARB Memory

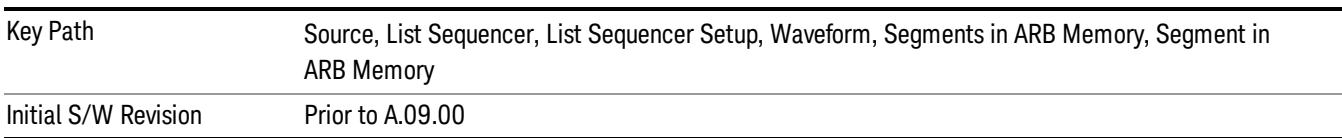

This key functions the same as "Delete All From ARB [Memory"](#page-2830-0) on page 2831.

## Step Duration

Allows access to the sub-menus for setting up the duration of play for the current step.

The duration can be set to be either the number of times for the ARB file associated with the sequence to play, or a specific time value, or continuous. If the step is set to play a CW tone, the step duration cannot be set to a play count.

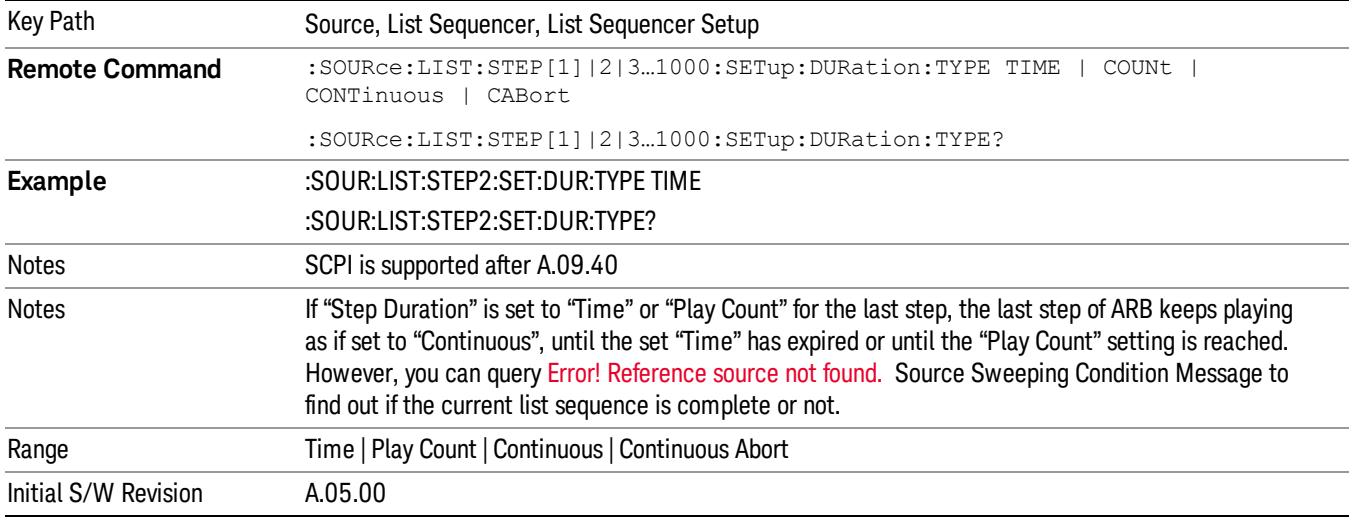

#### Time

Sets the duration of the current step to be a time value for the length of time the step will play. Pressing this key again opens another menu which allows you to set the time value for the step duration.

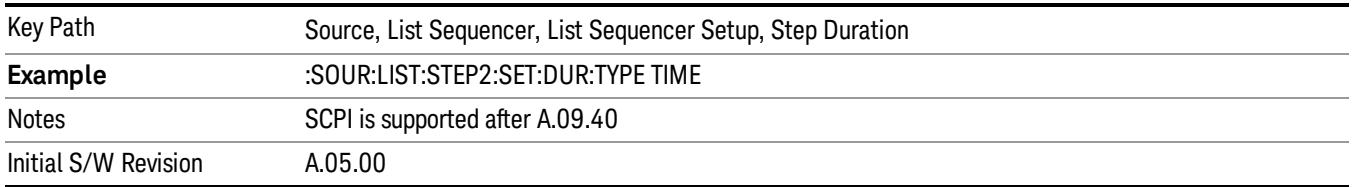

## Duration Time

Allows you to specify the length of time the current step will play.

When Step Duration is Continuous Abort this parameter specifies the maximum duration that the waveform will continue to play after a step trigger is received before the transition to the next waveform will occur. Duration is limited to a maximum of 20 seconds.

If the Transition Time value is longer than the Step Duration Time, an error is generated when initiating a source list sequence. For source list sequence, transition time is included in the step duration length (not occupy additional time). If the Transition Time value is longer than the Step Duration Time, the real step duration length is extended to equal the transition time and cause a timing shift. This check is also described in section Error! Reference source not found. List Sequence Step Validation.

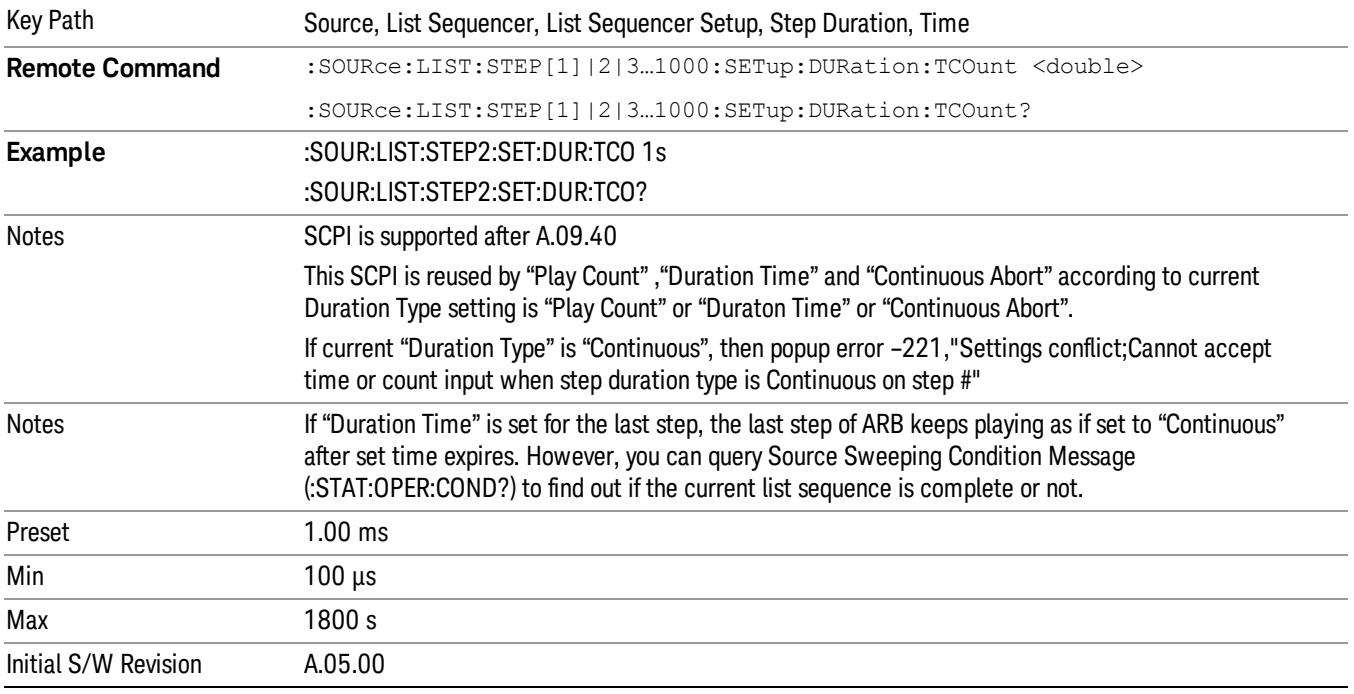

#### Play Count

Sets the duration of the current step to be an integer value for the number of times (play count) the ARB file is selected for playback during this step. For example, a 5 second ARB will be set to play 5 times during the step.

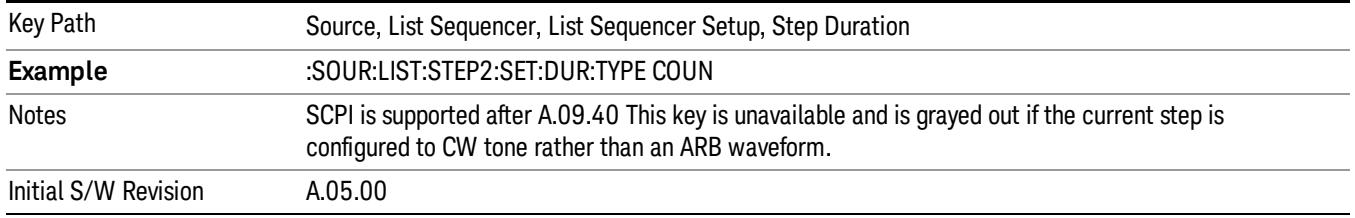

## Header Utilities

Allows access to the header utilities sub-menu. Pressing this key also causes the central display area to change to display the File Header Information view.

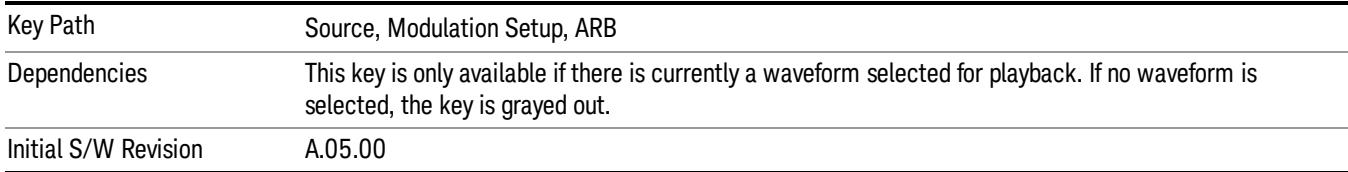

#### **Continuous**

Sets the current step to be played continuously until the next step starts. The waveform will always play completely before transitioning to the next step.

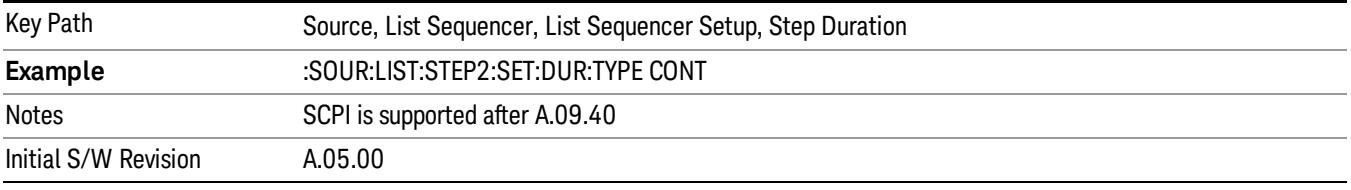

## Output Trigger

Allows you to specify the trigger output for the current step. The trigger output signal is sent at the start of the step.

When select "On", trigger event will occur on both Internal and External2 paths. Select "Off" will turn off trigger output.

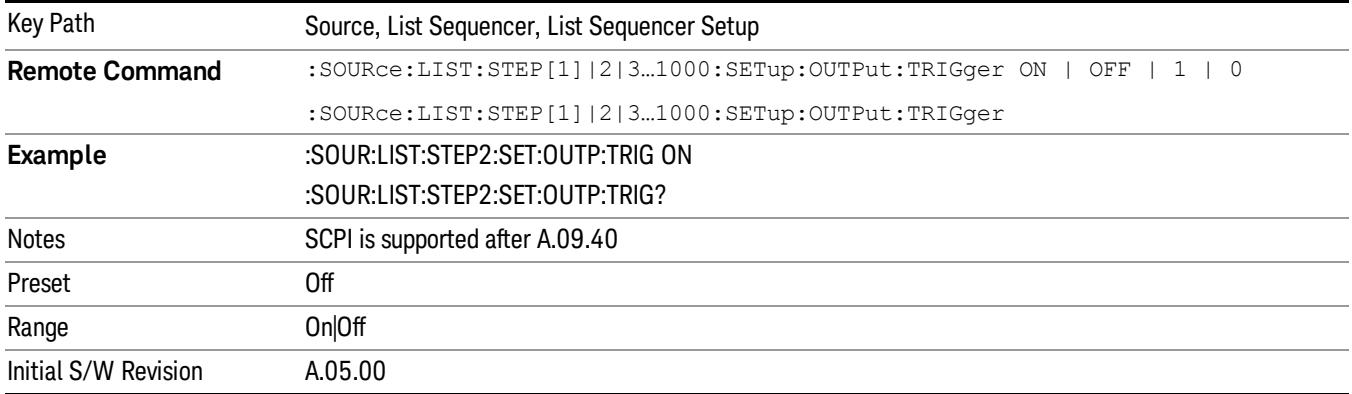

## Step Configuration (Remote Command Only)

This SCPI command is used to configure the List Sequencer and is detailed in the table below. The command is defined such that you send one command per step, with the step number being specified as a subopcode of the SCPI command. Each command includes all the parameter settings for the step. As a step is setup, the values entered are run through several levels of validation.

**Remote Command** :SOURce:LIST:STEP[1]|2|...|4..1000:SETup IMMediate | INTernal | KEY |

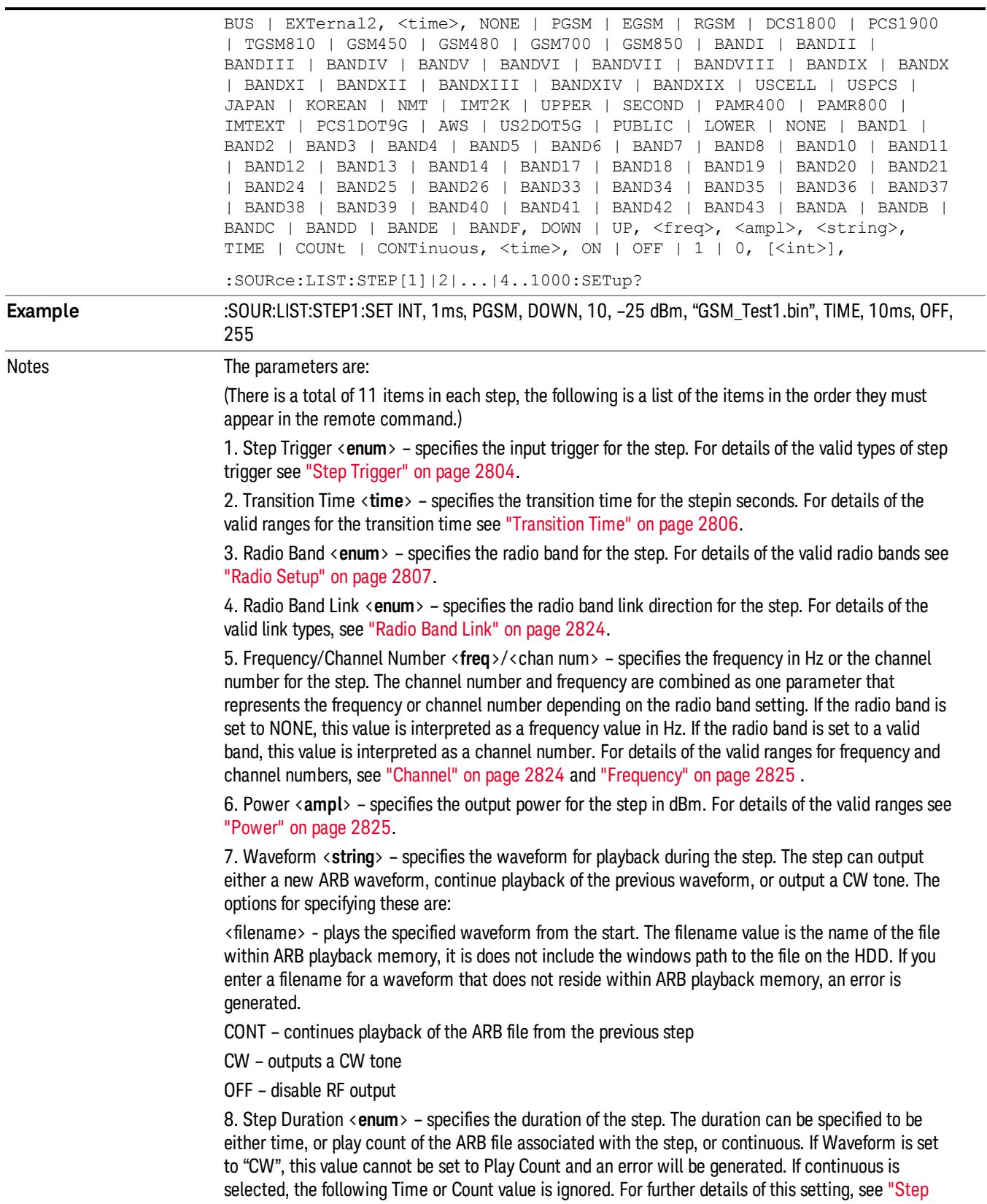

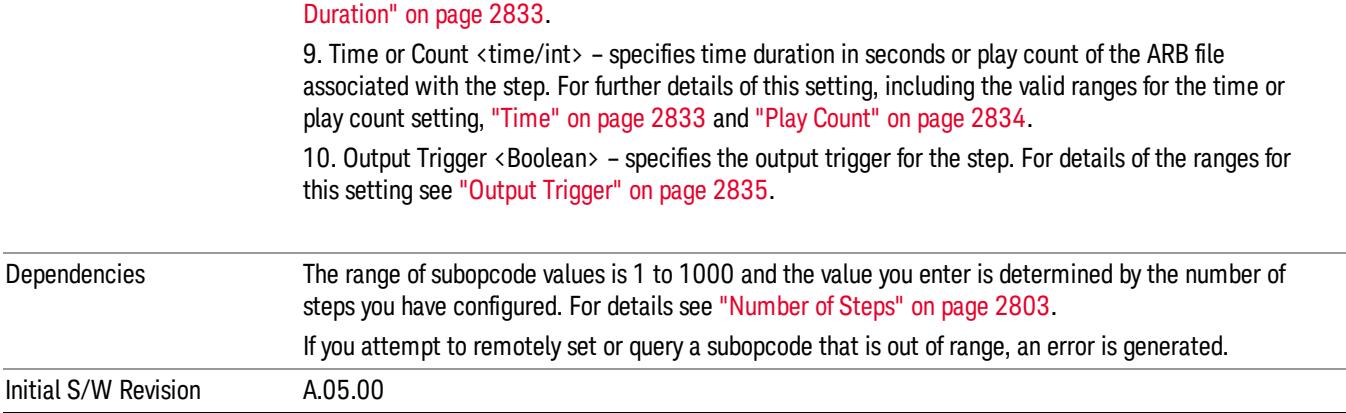

#### Step Configuration of Step Trigger parameter list (Remote Command Only)

This SCPI command is to configure "Step Trigger" parameter array of the whole List Sequencer at one time. The number of array is same as step number defined in ["Number](#page-2802-0) of Steps" on page 2803 Number of Steps. As a step is setup, the value entered run through several levels of validation.

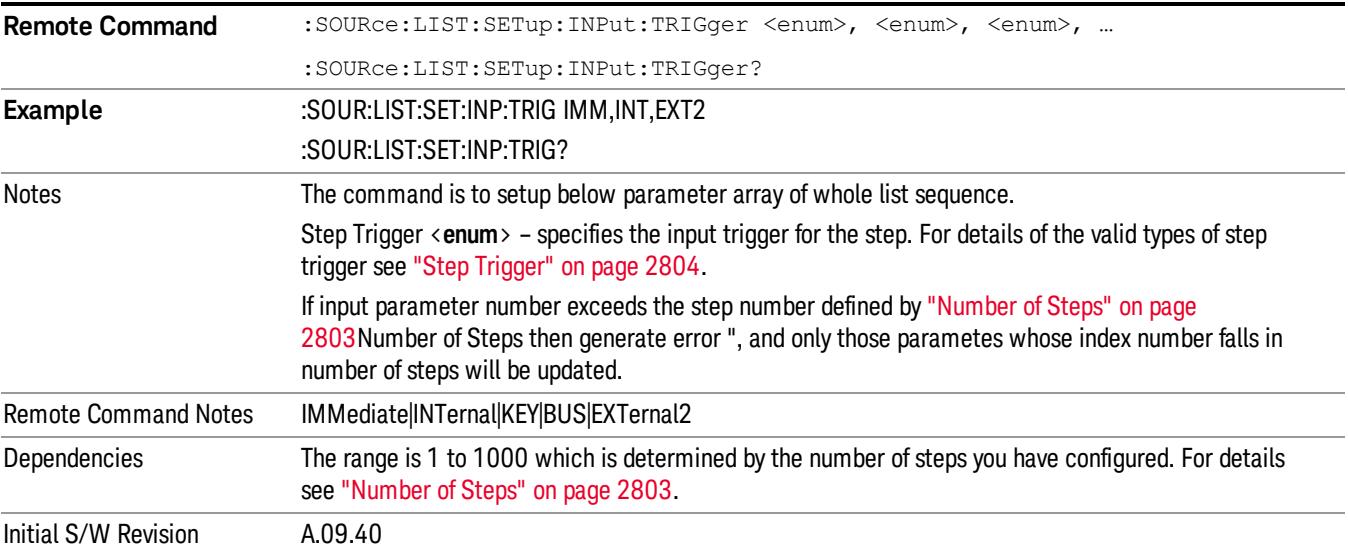

#### Step Configuration of Transition Time parameter list (Remote Command Only)

This SCPI command is to configure "Transition Time" parameter array of the whole List Sequencer at one time. The number of array is same as step number defined in ["Number](#page-2802-0) of Steps" on page 2803 Number of Steps. As a step is setup, the value entered run through several levels of validation.

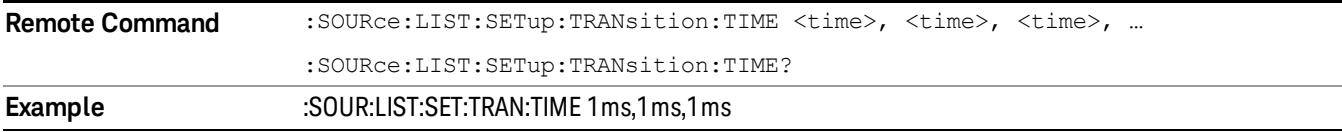

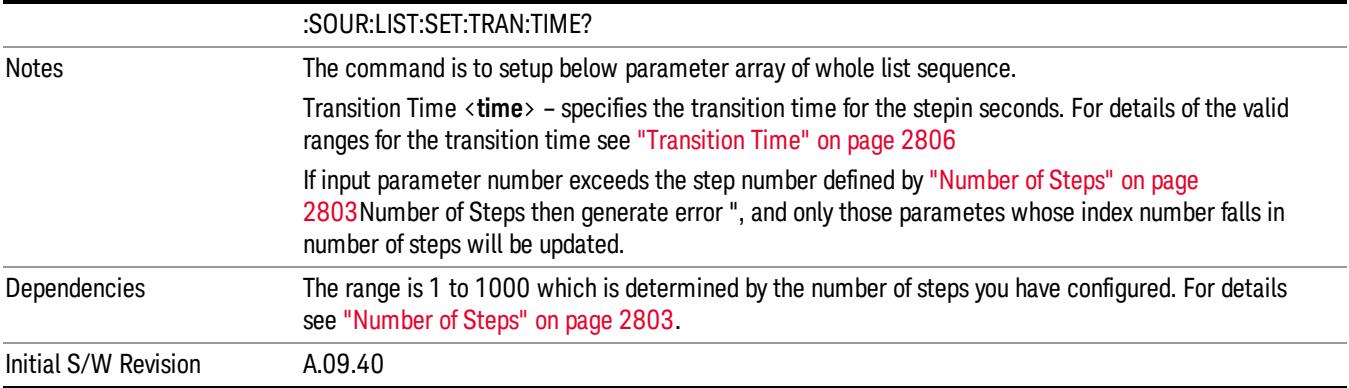

## Step Configuration of Radio Band parameter list (Remote Command Only)

This SCPI command is to configure "Radio Band" parameter array of the whole List Sequencer at one time. The number of array is same as step number defined in ["Number](#page-2802-0) of Steps" on page 2803 Number of Steps. As a step is setup, the value entered run through several levels of validation.

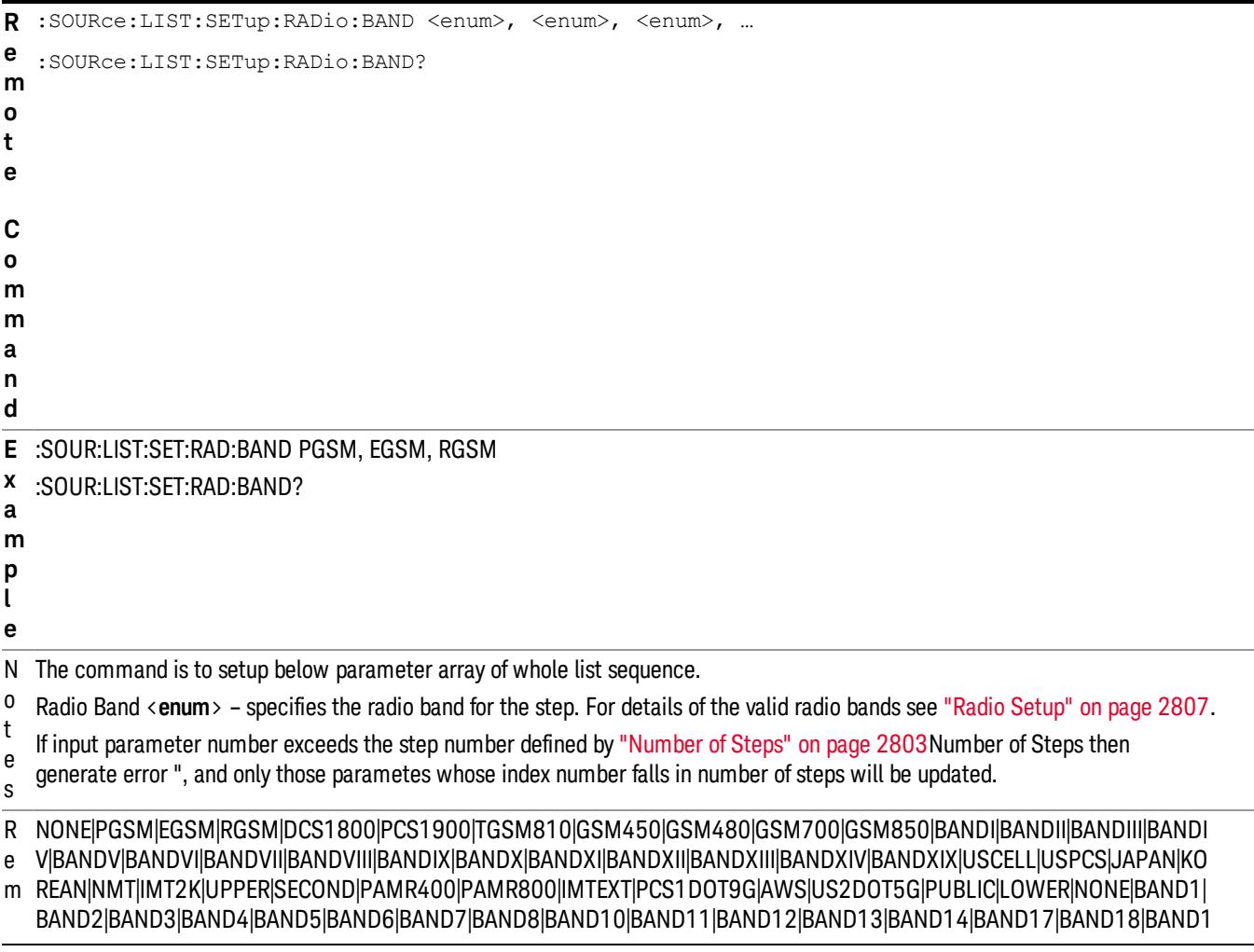

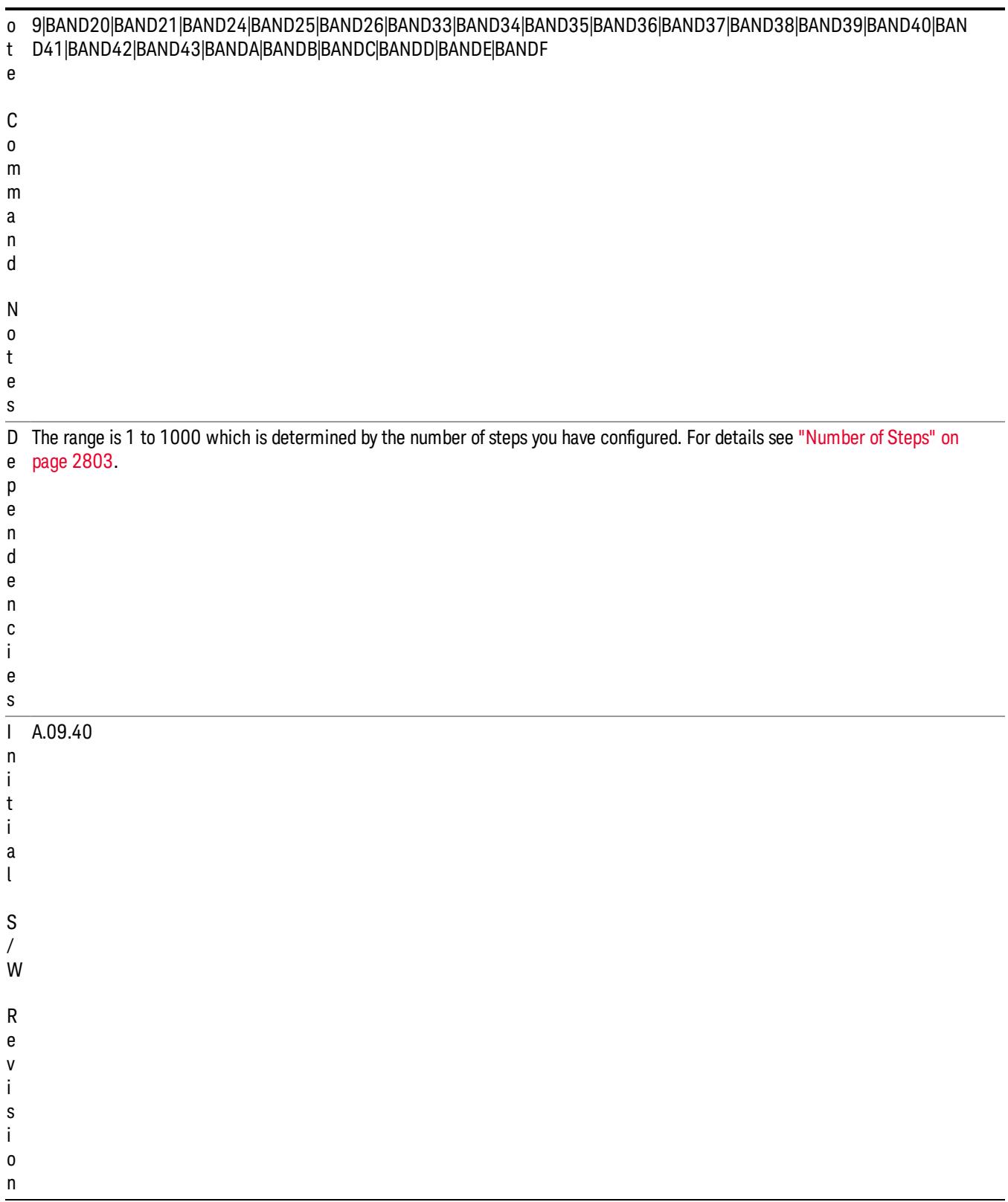

### Step Configuration of Radio Band Link parameter list (Remote Command Only)

This SCPI command is to configure "Radio Band Link" parameter array of the whole List Sequencer at one time. The number of array is same as step number defined in ["Number](#page-2802-0) of Steps" on page 2803 Number of Steps. As a step is setup, the value entered run through several levels of validation.

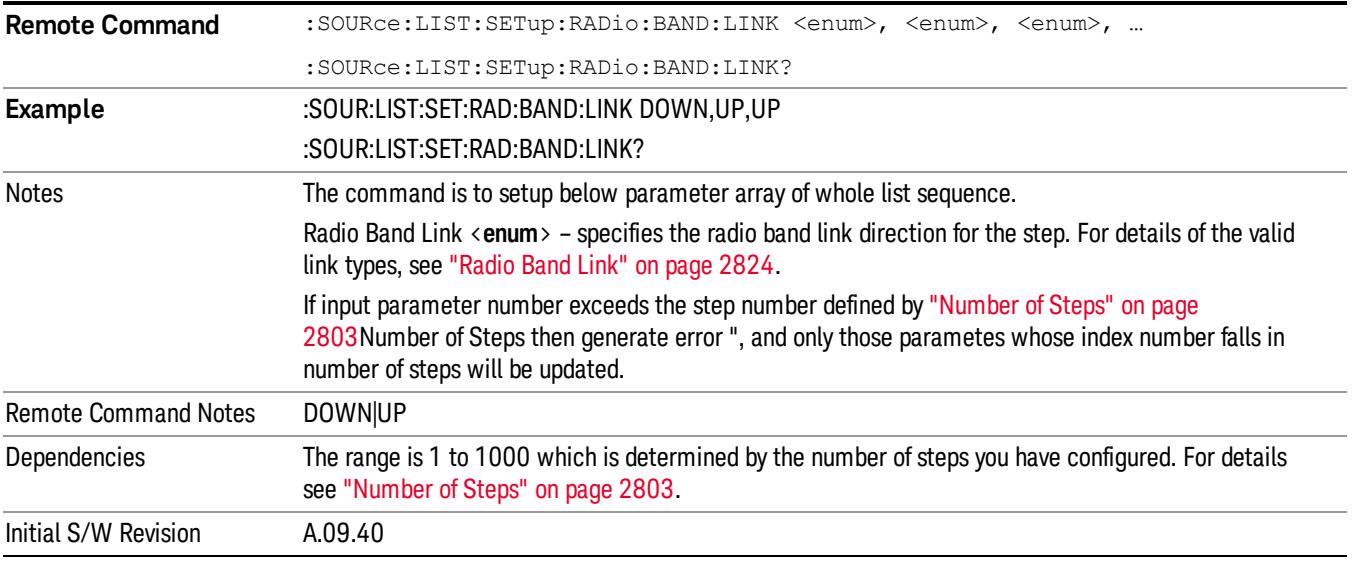

### Step Configuration of Frequency/Channel Number parameter list (Remote Command Only)

This SCPI command is to configure "Frequency" or "Channel Number" parameter array of the whole List [Sequencer](#page-2802-0) at one time. The number of array is same as step number defined in "Number of Steps" on page 2803 Number of Steps. As a step is setup, the value entered run through several levels of validation.

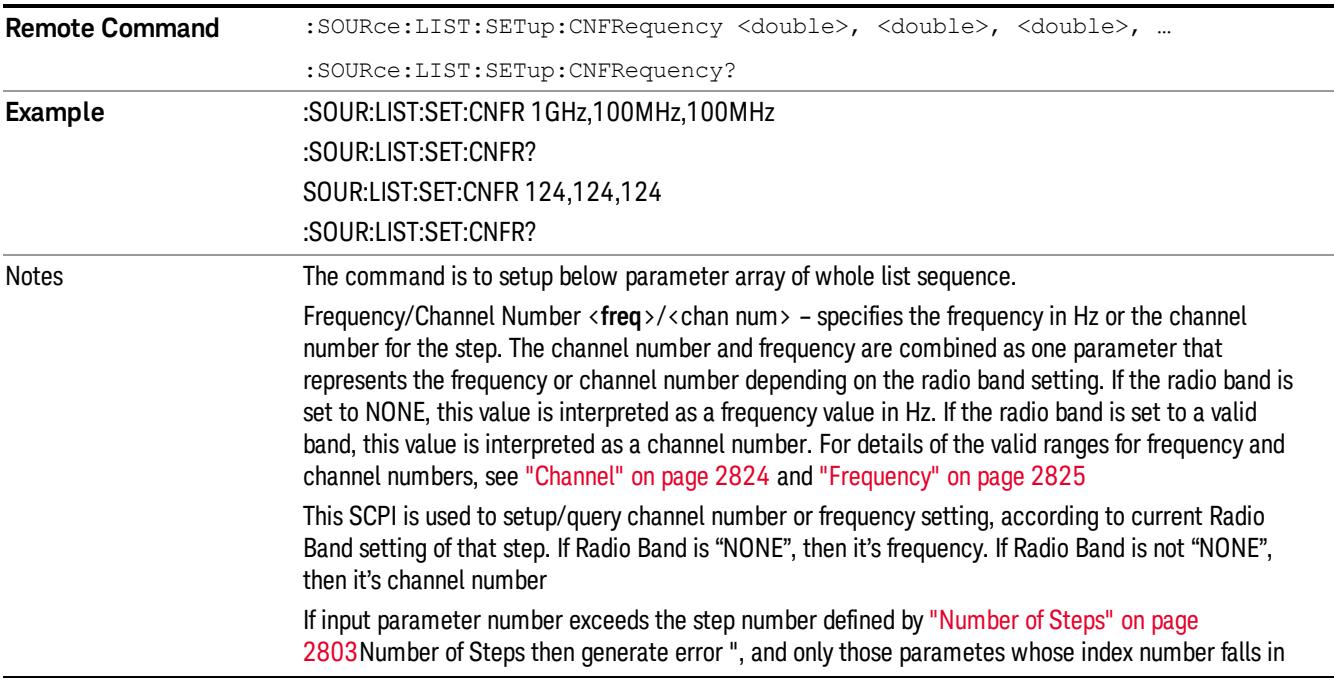

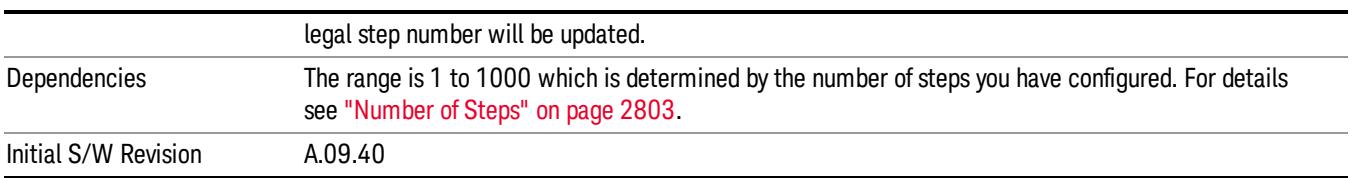

#### Step Configuration of Power parameter list (Remote Command Only)

This SCPI command is to configure "Power"parameter array of the whole List Sequencer at one time. The number of array is same as step number defined in ["Number](#page-2802-0) of Steps" on page 2803 Number of Steps. As a step is setup, the value entered run through several levels of validation.

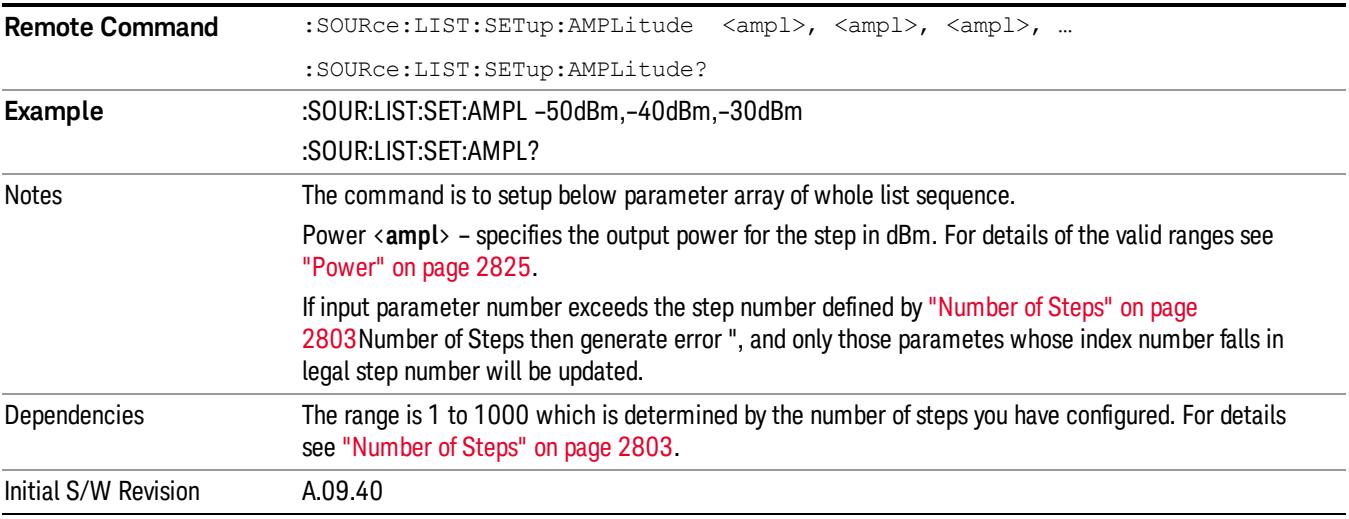

#### Step Configuration of Waveform parameter list (Remote Command Only)

This SCPI command is to configure "Waveform" parameter array of the whole List Sequencer at one time. The number of array is same as step number defined in ["Number](#page-2802-0) of Steps" on page 2803 Number of Steps. As a step is setup, the value entered run through several levels of validation.

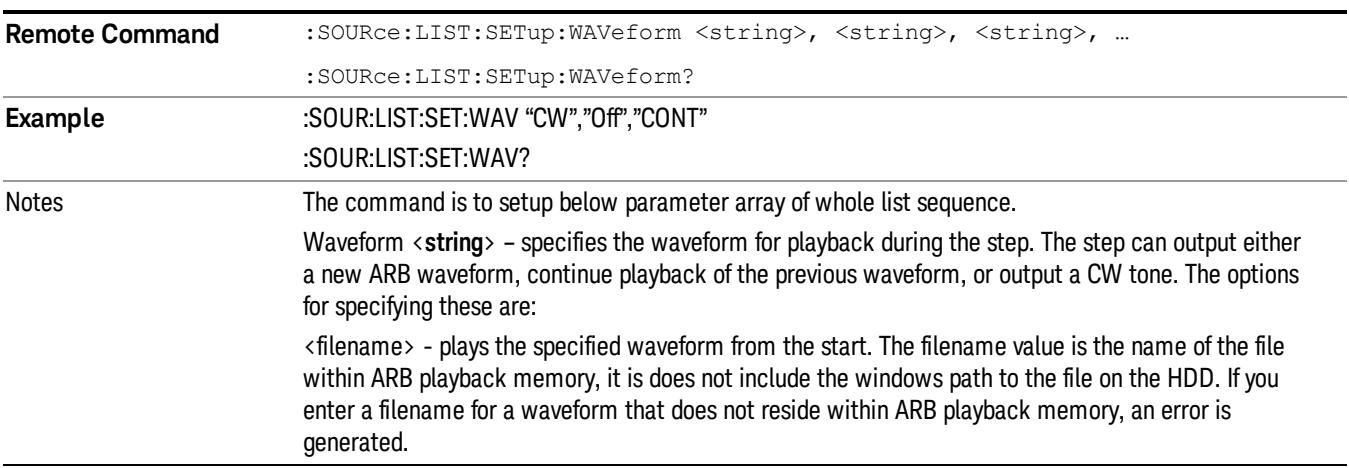

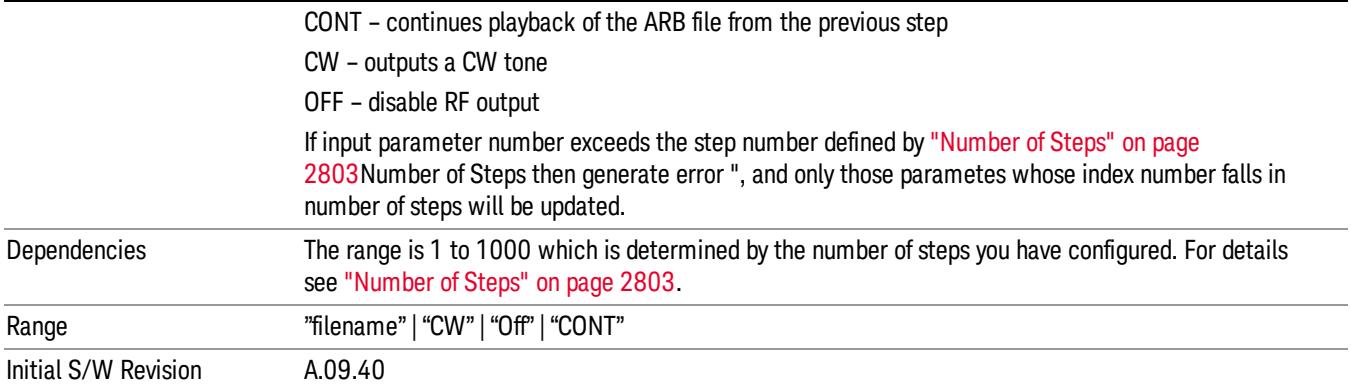

#### Step Configuration of Step Duration parameter list (Remote Command Only)

This SCPI command is to configure "Step Duration" parameter array of the whole List Sequencer at one time. The number of array is same as step number defined in ["Number](#page-2802-0) of Steps" on page 2803 Number of Steps. As a step is setup, the value entered run through several levels of validation.

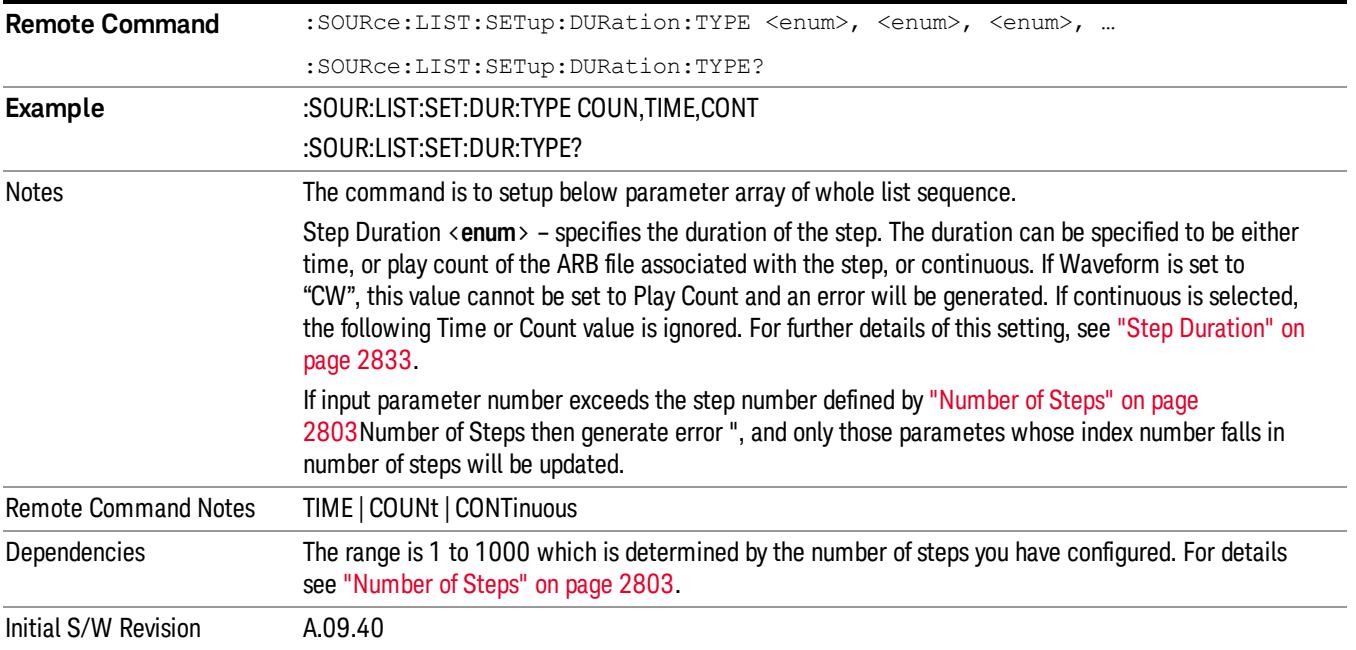

#### Step Configuration of Duration Time or Play Count parameter list (Remote Command Only)

This SCPI command is to configure "Duration Time" or "Play Count" parameter array of the whole List [Sequencer](#page-2802-0) at one time. The number of array is same as step number defined in "Number of Steps" on page 2803 Number of Steps. As a step is setup, the value entered run through several levels of validation.

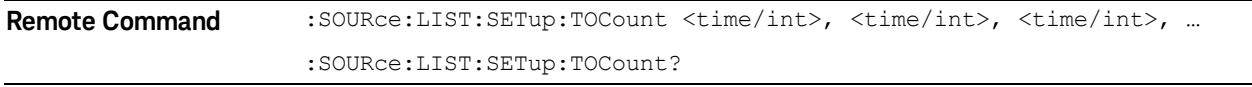

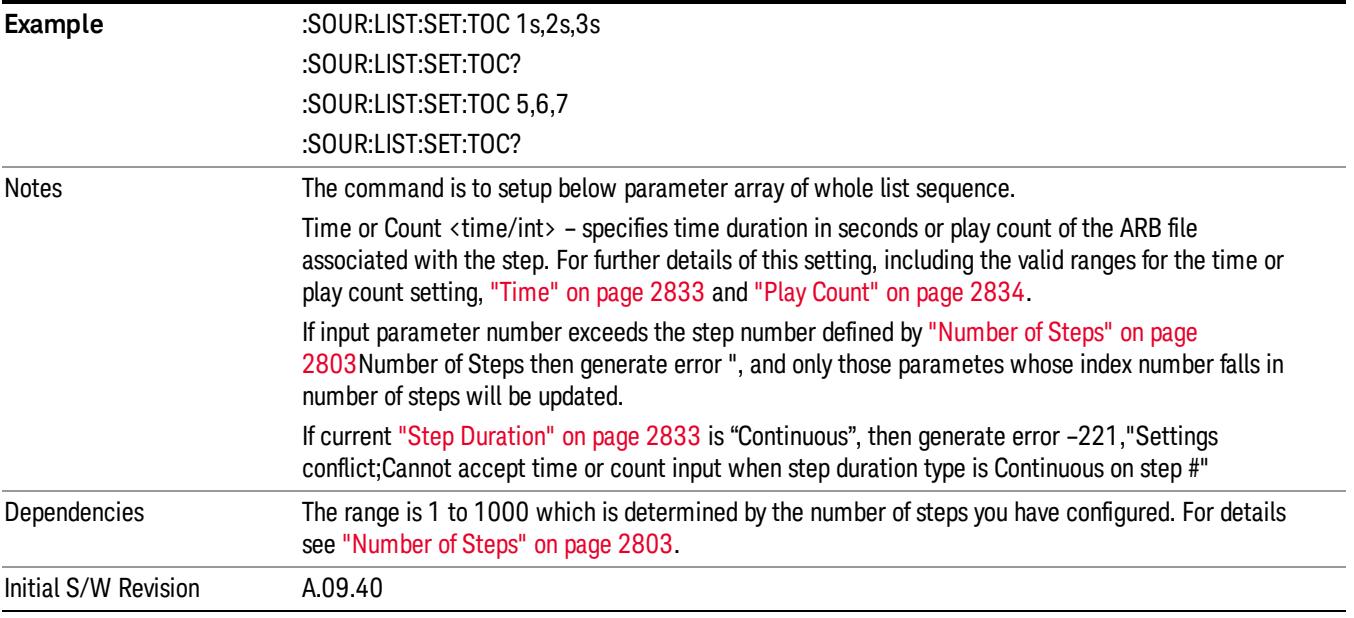

### Step Configuration of Output Trigger parameter list (Remote Command Only)

This SCPI command is to configure "Output Trigger"parameter array of the whole List Sequencer at one time. The number of array is same as step number defined in ["Number](#page-2802-0) of Steps" on page 2803 Number of Steps. As a step is setup, the value entered run through several levels of validation.

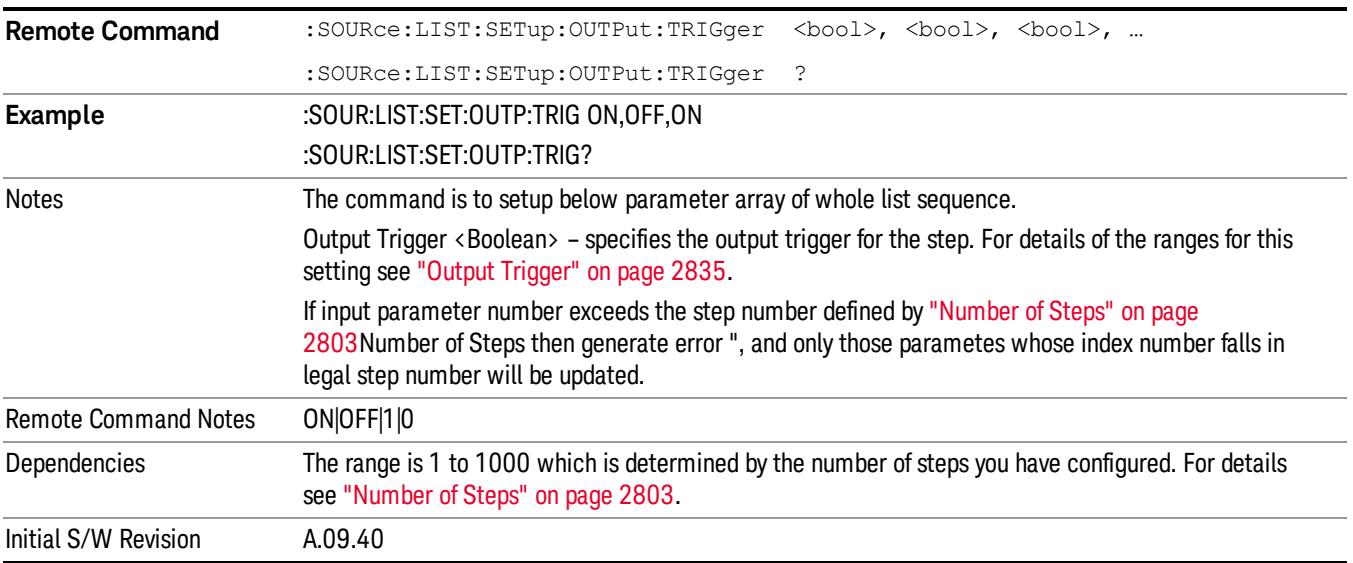

## Clear List (Remote Command Only)

This command is the SCPI equivalent of the Clear List UI featuredescribed in.

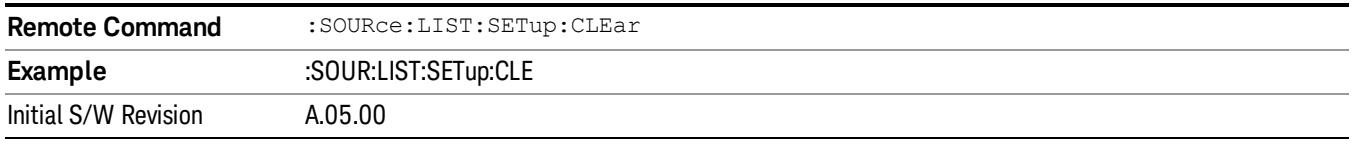

## Trigger Type

Allows access to the sub-menu for selecting the output trigger type for the list sequencer globally. It cannot be changed between different sequence steps.

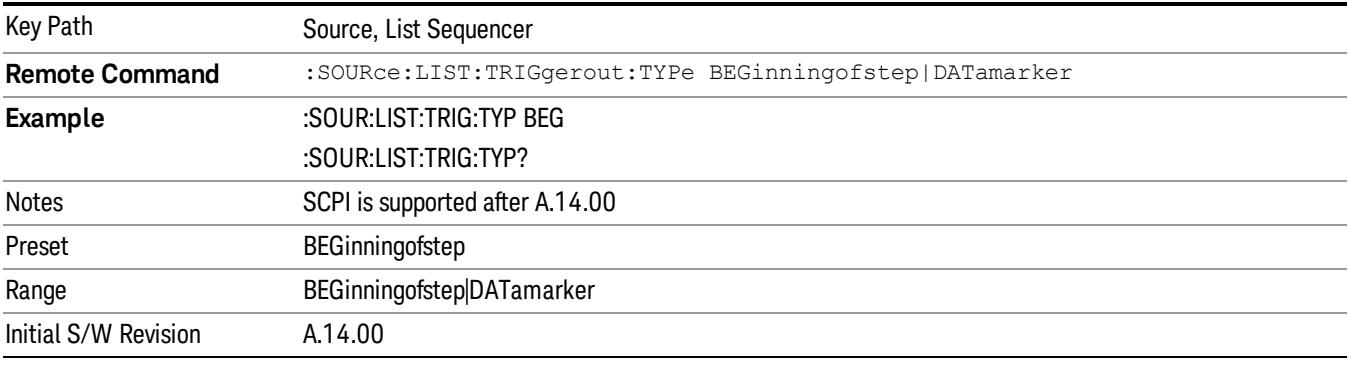

## BeginningOfStep

Sets the output trigger type as BeginningOfStep for the whole source sequence.

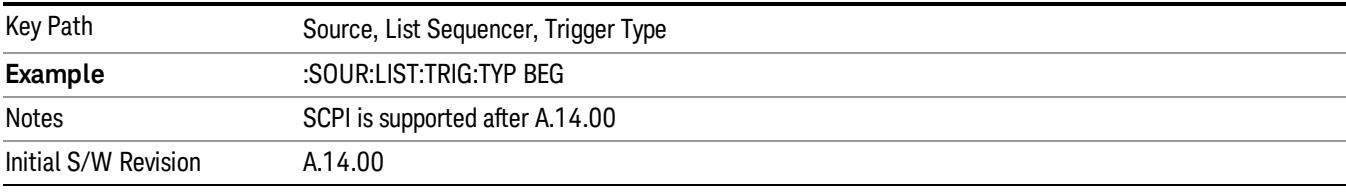

## DataMarker

Sets the output trigger type as DataMarker for the whole source sequence. When DataMarker is selected, which marker to route is also needed to be set.

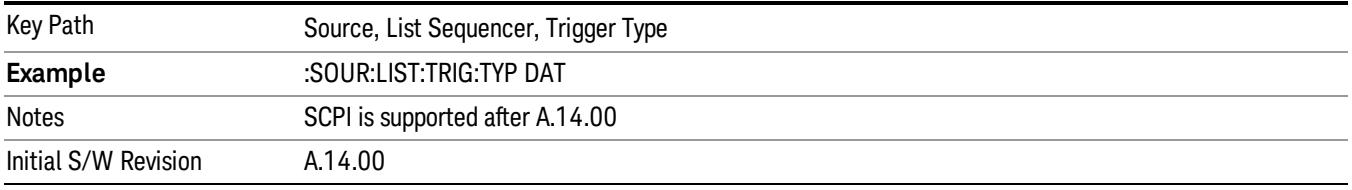

## Marker 1

Sets the output trigger maker routing to Marker 1 for DataMarker in the whole source sequence.

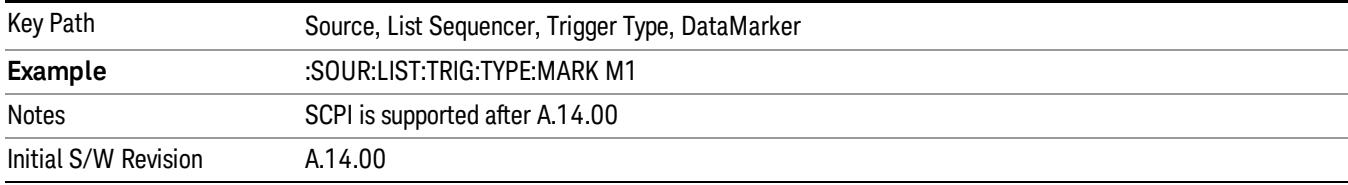

## Marker 2

Sets the output trigger maker routing to Marker 2 for DataMarker in the whole source sequence.

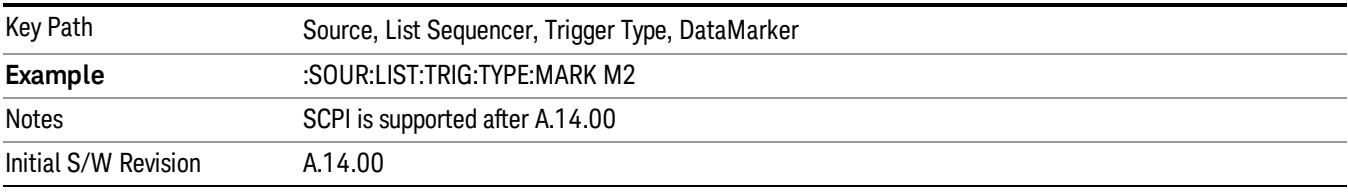

### Marker 3

Sets the output trigger maker routing to Marker 3 for DataMarker in the whole source sequence.

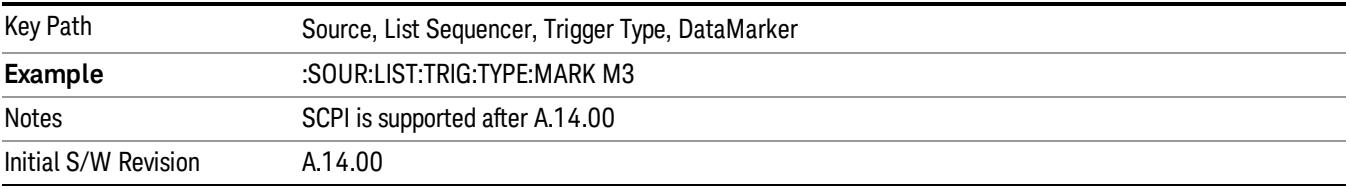

#### Marker 4

Sets the output trigger maker routing to Marker 4 for DataMarker in the whole source sequence.

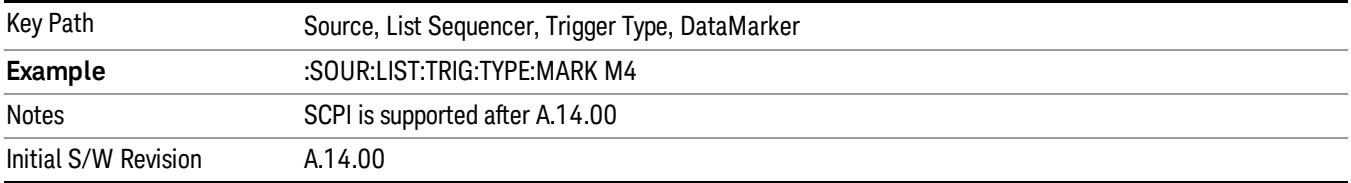

## Manual Trigger Now

Pressing this key provides a software trigger event to the list sequencer. During execution of sequence, if the sequencer is halted on any step that has been configured with a "Manual" step trigger, then this key press will cause the sequencer to continue and execute the step.

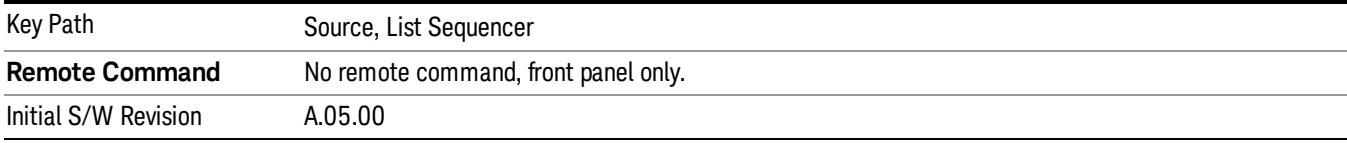

## Remote Software Trigger (Remote command Only)

During execution of a list sequence, the sequence will halt and wait at any step that has Step Trigger set to "Bus". Sending this command will trigger the step and continue the sequence.

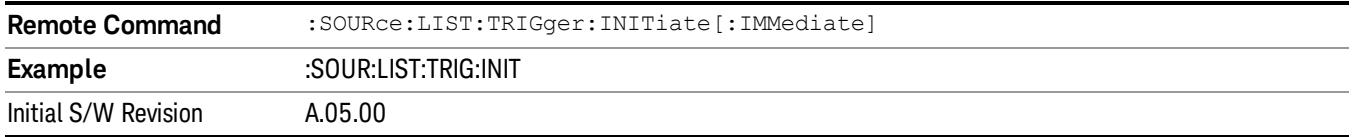

## Query List Sequence Initiation Armed Status (Remote Command Only)

This is a blocking SCPI query to determine if source list sequence being initiated successfully or not.

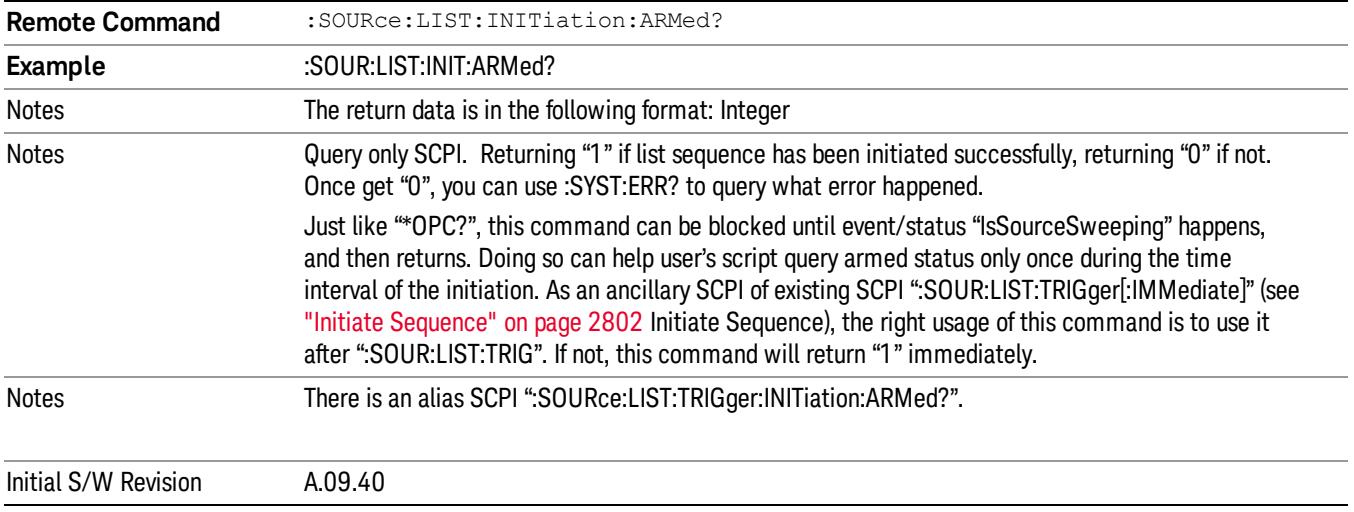

## Source Preset

Allows you to preset the source settings to their default values.

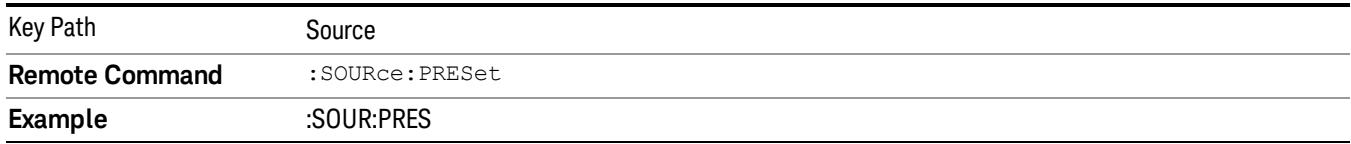

# SPAN X Scale

Accesses a menu of functions that enable you set the horizontal scale parameters.

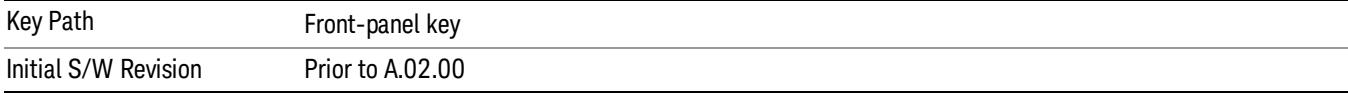

## Span

Changes the frequency range symmetrically about the center frequency.

The default (and minimum) span is calculated using the number of carriers and the carrier width where;

Span = (Upper Carrier Freq + (max offset IBW \*(1 + alpha)) / 2) - (Lower Carrier Freq - (max offset IBW \*(1 +  $aipha$ ) / 2)

The span is increased by a factor of 1 + Filter Alpha if the RRC Filter in on.

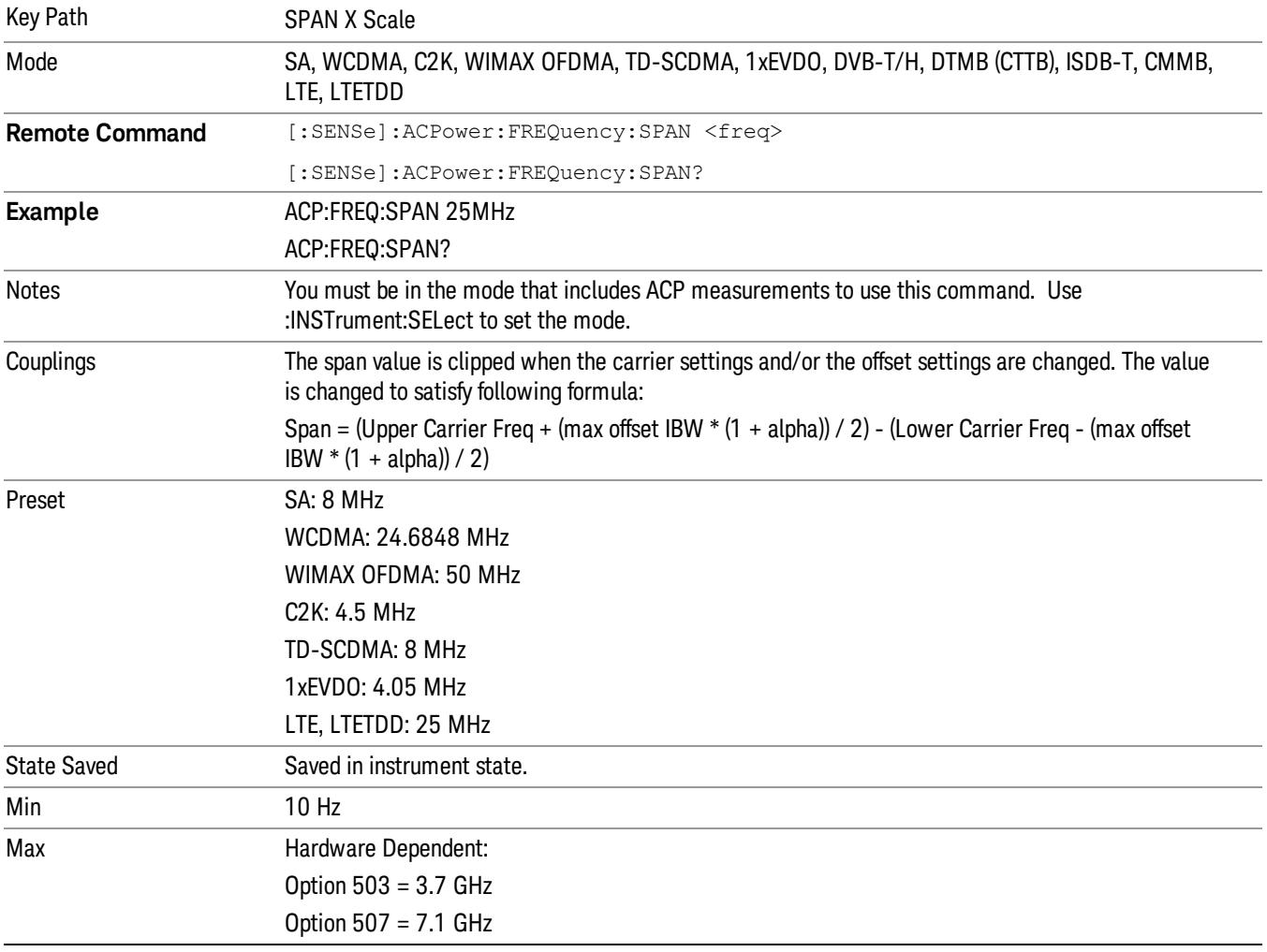

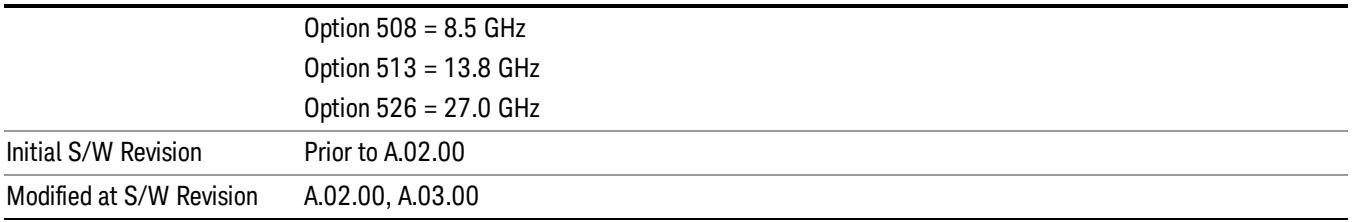

## Full Span

Changes the span to show the full frequency range of the spectrum analyzer.

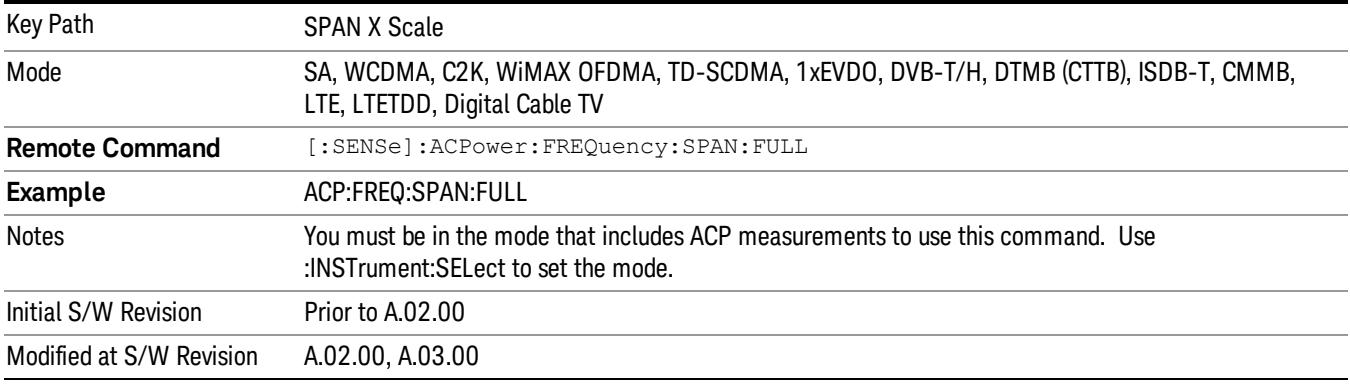

## Last Span

Changes the span to the previous span setting. If no previous span value exists, then the span will remain unchanged.

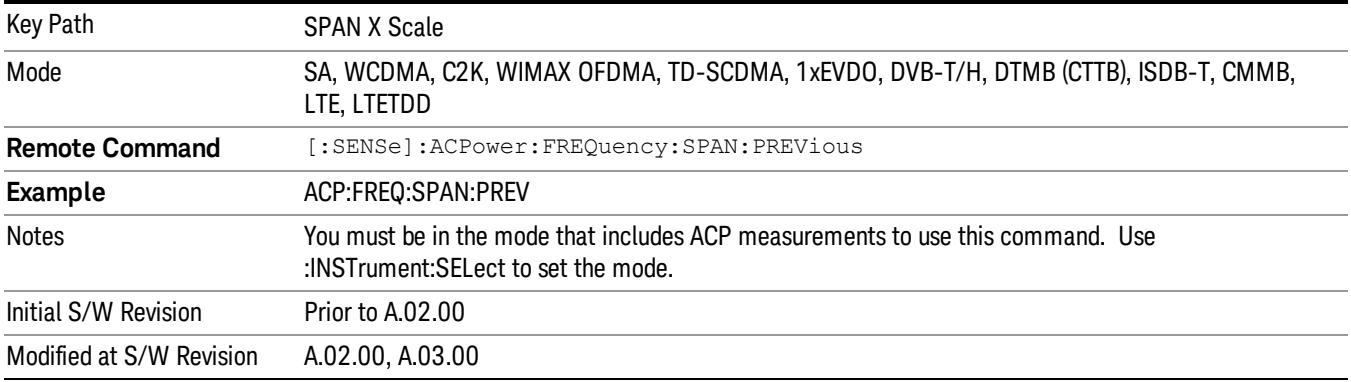

# Sweep/Control

Accesses a menu of functions that enable you to set up and control the acquisition time, and source.

See Key and Command Descriptions – Sweep/Control for more information.

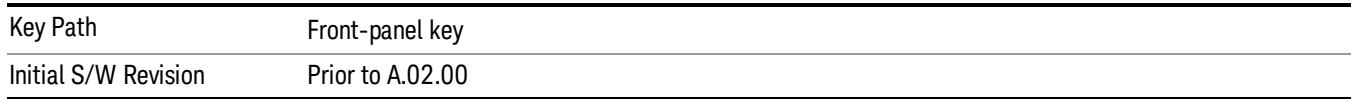

## Acq Time

Sets the acquisition time; acquisition time can be set manually or put in auto mode. The time value is the acquisition time for an individual FFT segment, not the cumulated time for all FFT segments in the measurement.

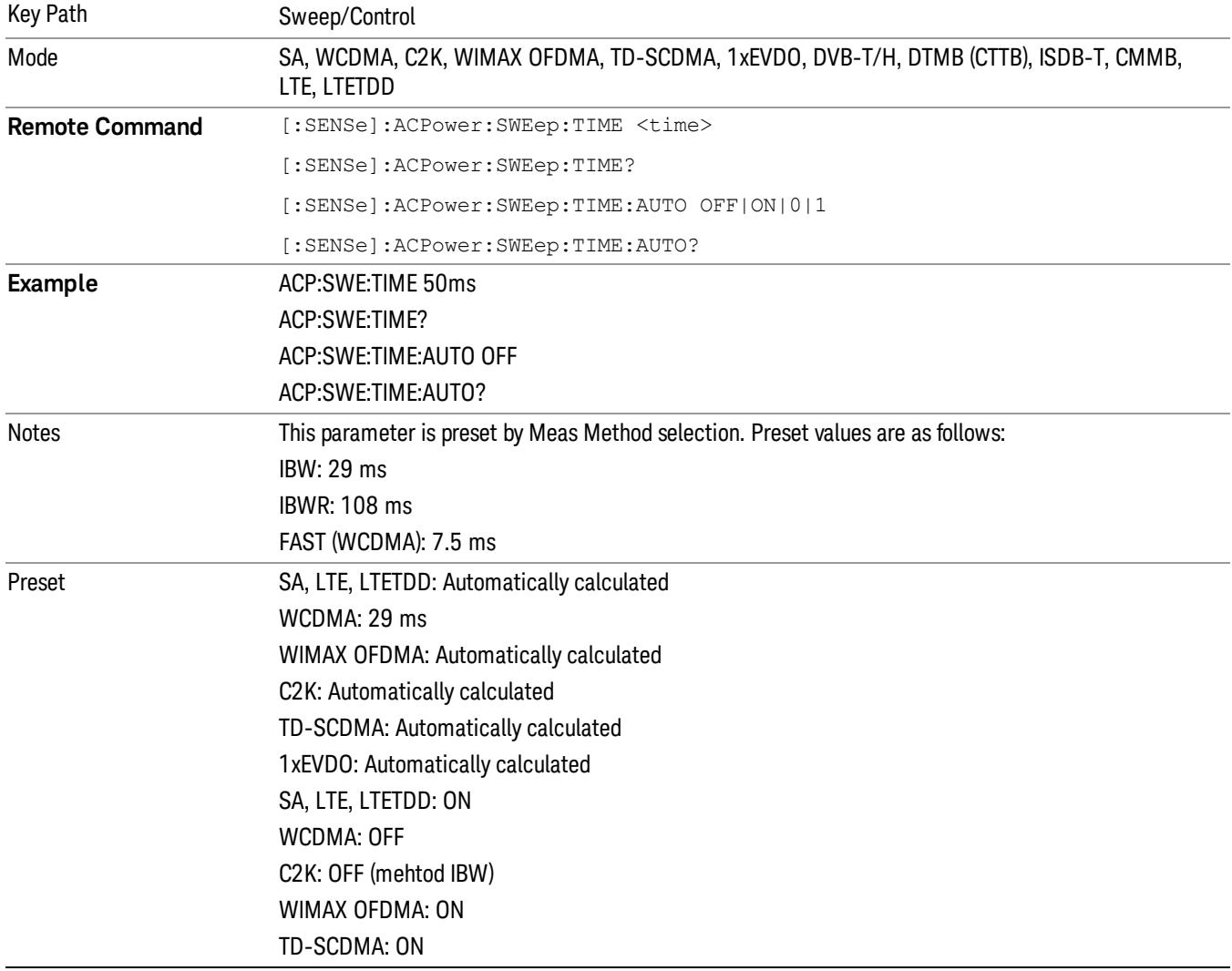

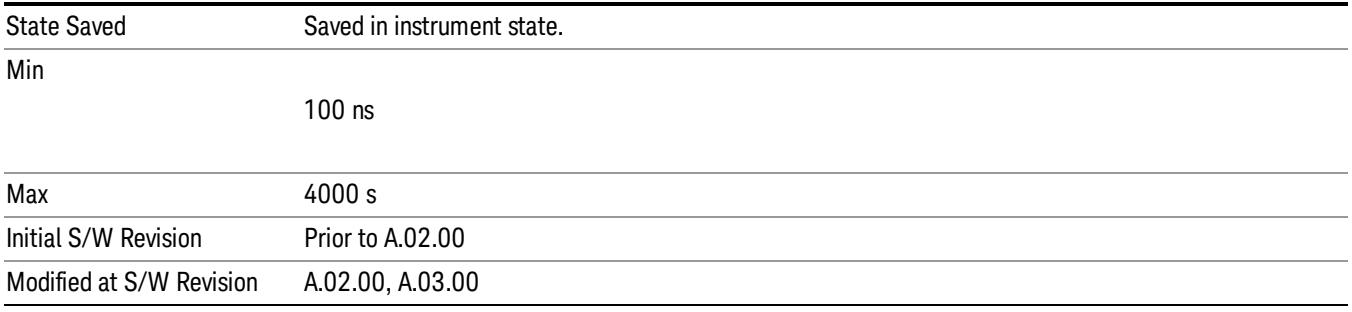

## Sweep Setup

Accesses the sweep setup menu.

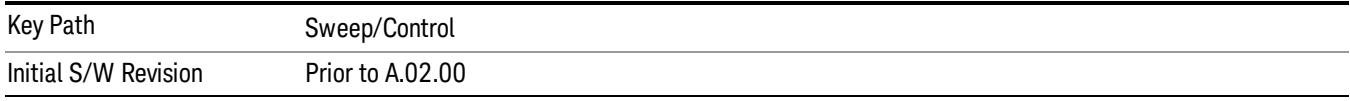

## Auto Sweep Time Rules

Switches the analyzer between normal and accuracy sweep states.

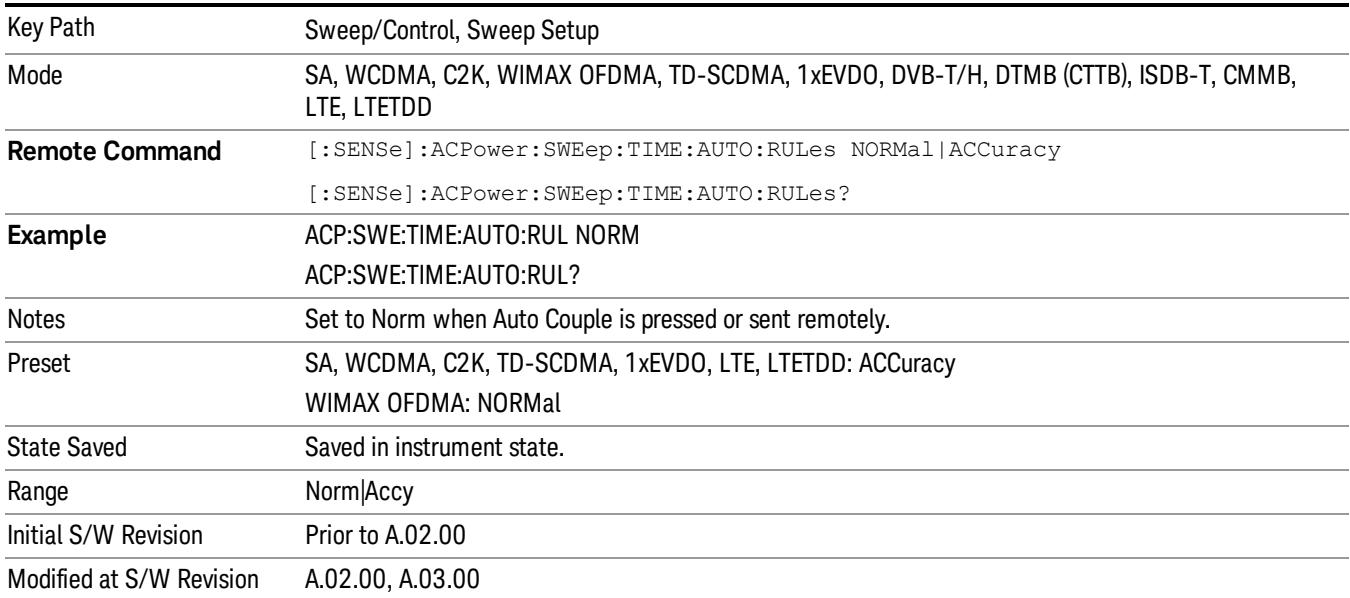

## Pause

Pauses a measurement after the current data acquisition is complete. When Paused, the label on the key changes to Resume. Pressing the Resume key resumes the measurement at the point where it was paused. When Paused, pressing Restart, Single, or Cont does a Resume

See Pause/Resume for more details.

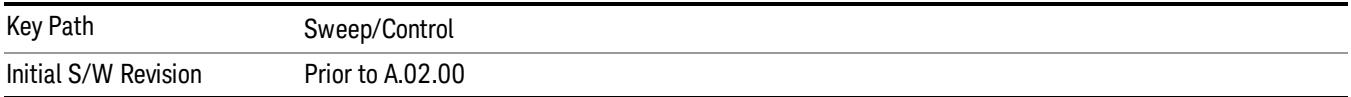

## Gate

Accesses a menu that enables you to control the gating function. The Gate functionality is used to view signals best viewed by qualifying them with other events.

Gate setup parameters are the same for all measurements – they do not change as you change measurements. Settings like these are called "Meas Global" and are unaffected by Meas Preset.

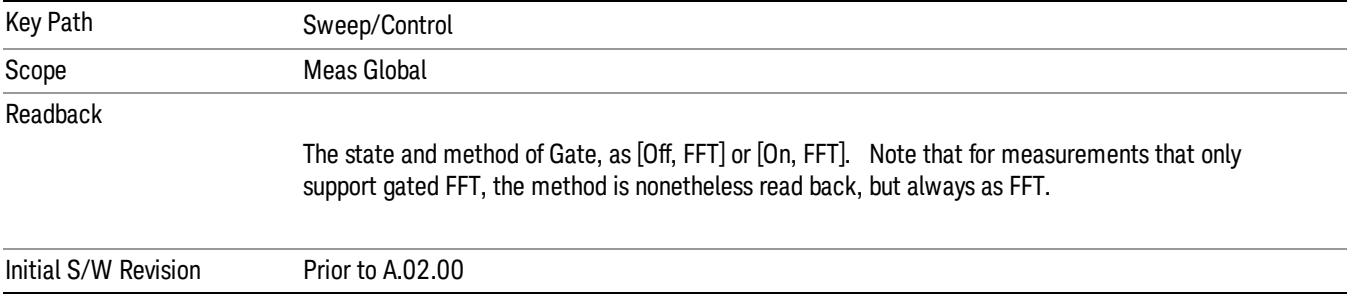

## Gate On/Off

Turns the gate function on and off.

When the Gate Function is on, the selected Gate Method is used along with the gate settings and the signal at the gate source to control the sweep system with the gate signal. Not all measurements allow every type of Gate Methods.

When Gate is on, the annunciation in the measurement bar reflects that it is on and what method is used, as seen in the following "Gate: FFT" annunciator graphic.

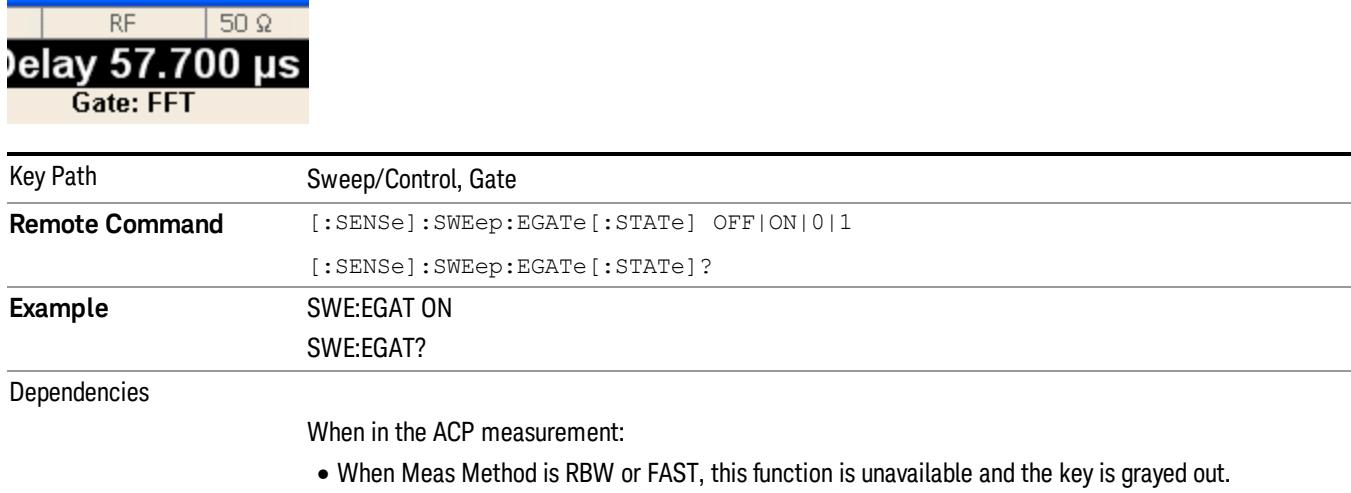

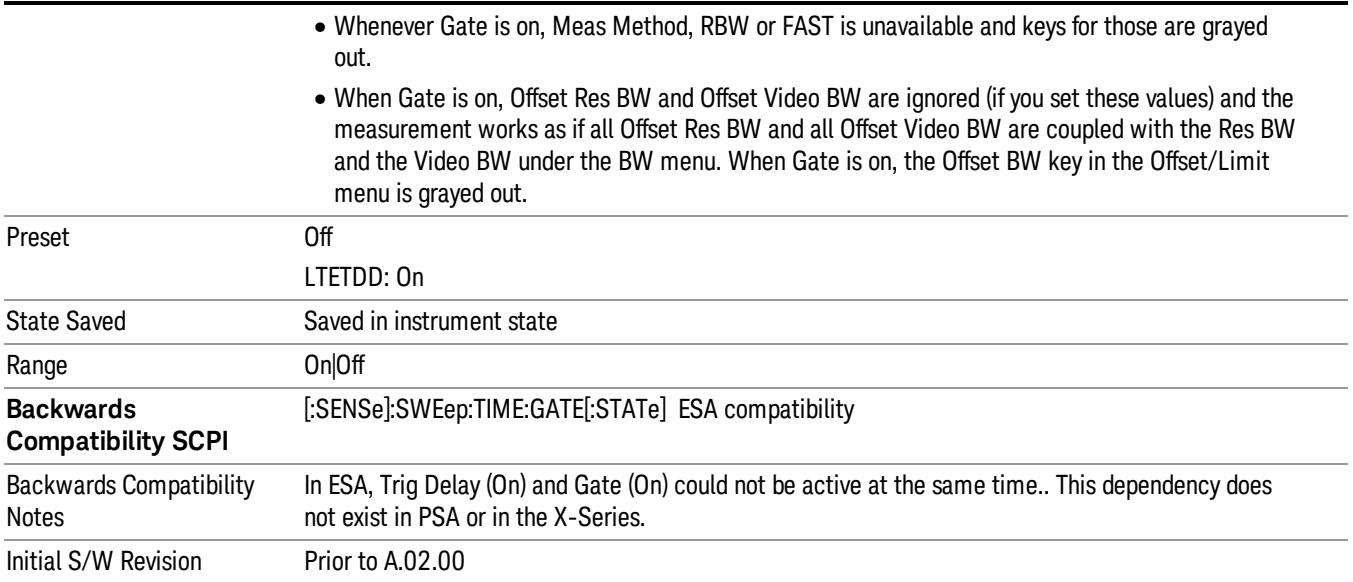

## Gate View On/Off

Turning on Gate View in the Swept SA measurement provides a single-window gate view display..

Turning on Gate View in other measurements shows the split-screen Gate View. In these measurements, when the Gate View is on, the regular view of the current measurement traces and results are reduced vertically to about 70% of the regular height. The Zero Span window, showing the positions of the Gate, is shown between the Measurement Bar and the reduced measurement window. By reducing the height of the measurement window, some of the annotation on the Data Display may not fit and is not shown.

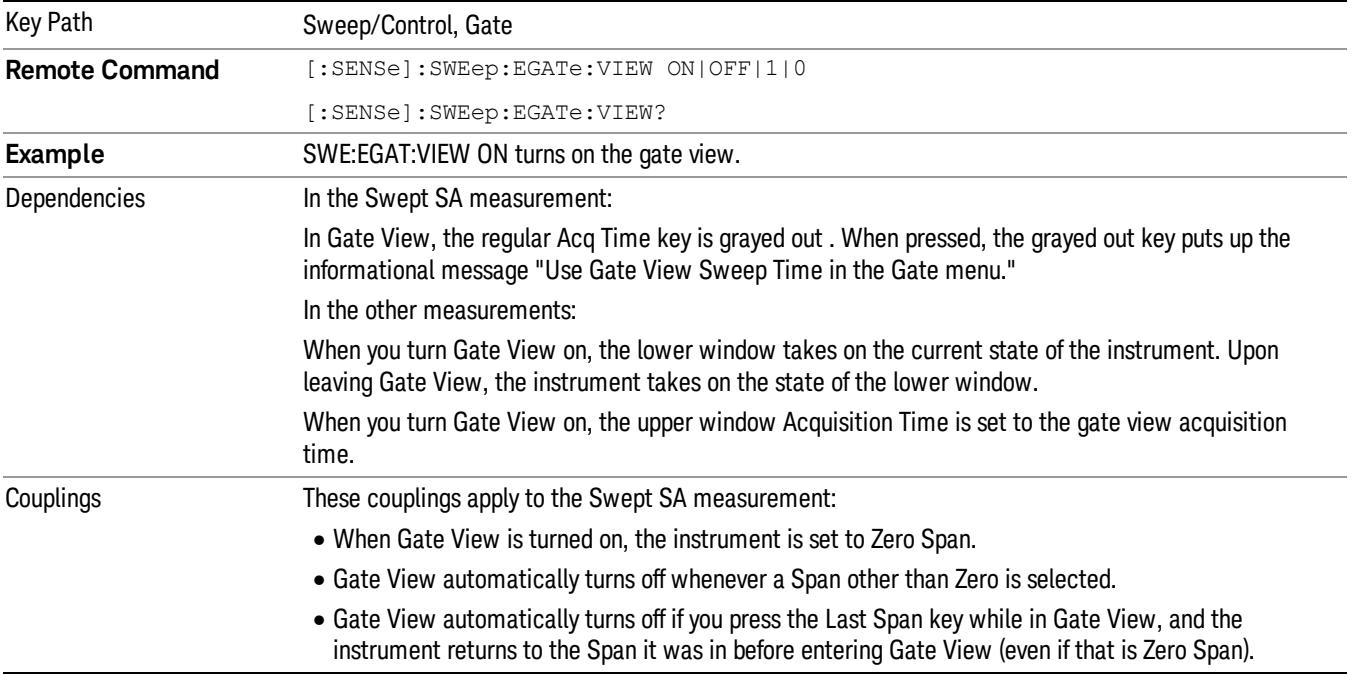

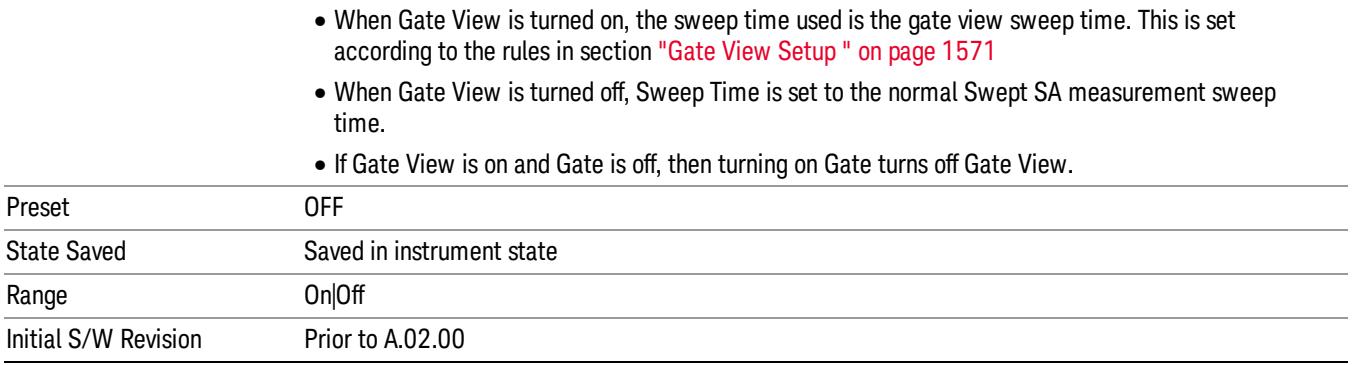

A sample of the Gate View screen in the Swept SA measurement is shown in the following graphic :

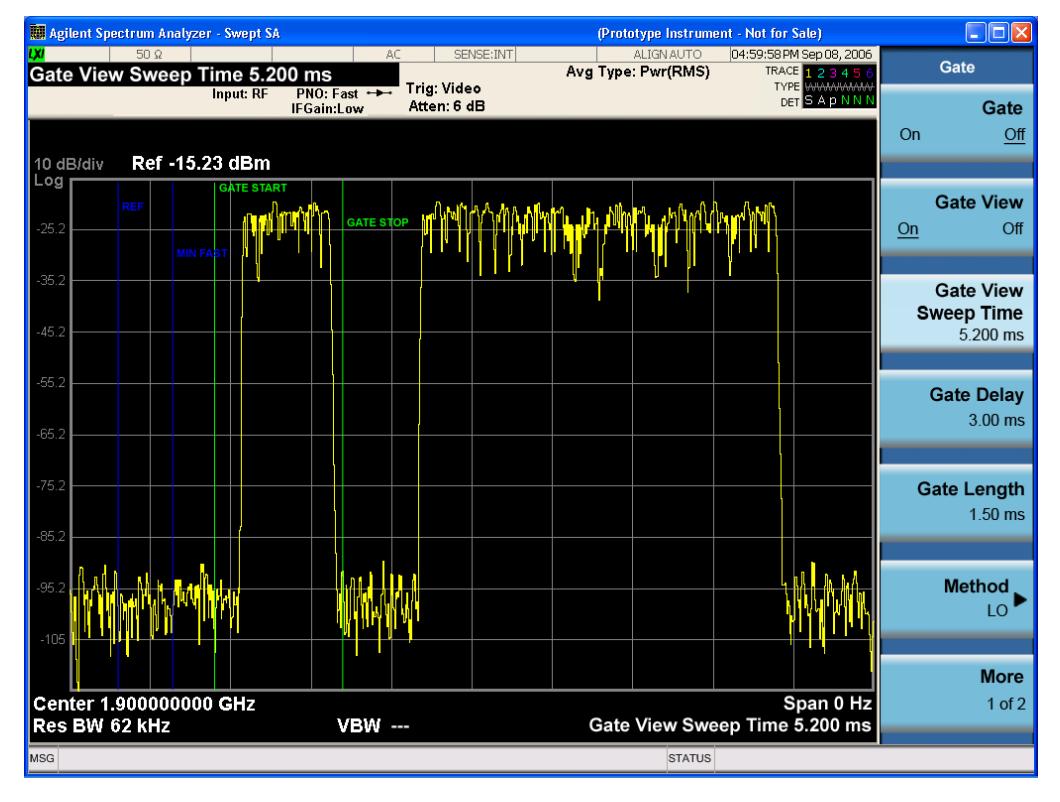

A sample of the Gate View screen in other measurements is shown in the following graphic . This example is for the ACP measurement:

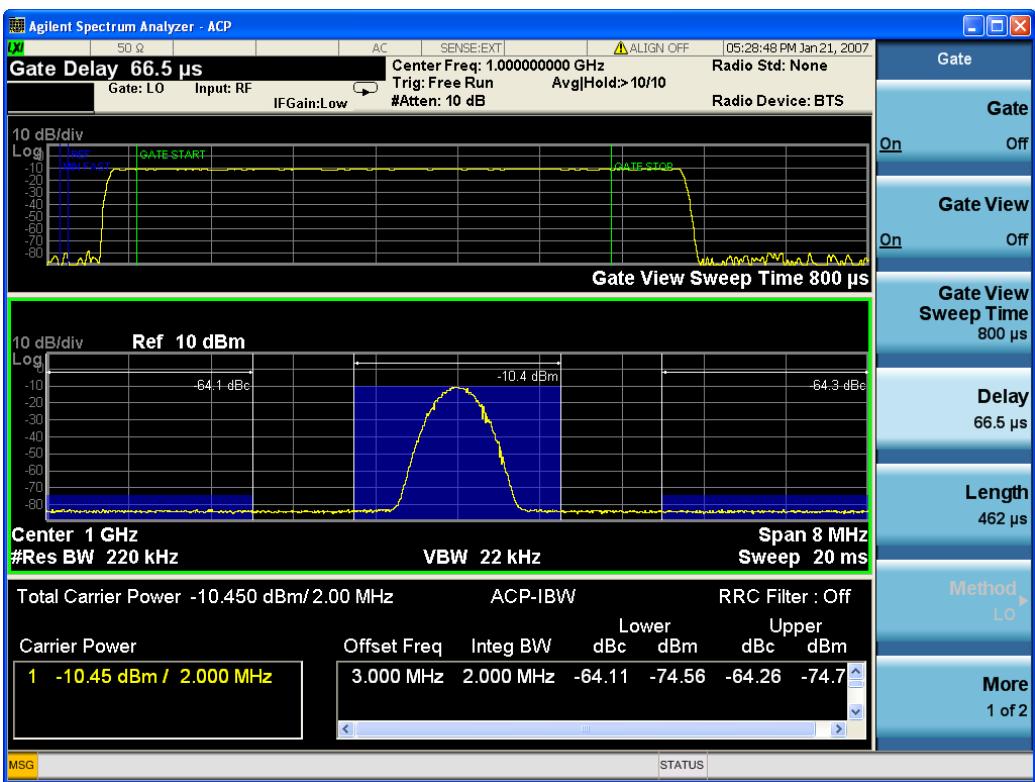

Turning Gate View off returns the analyzer to the Normal measurement view.

In the Swept SA, the normal measurement view is the single-window Swept SA view. When returning to this view, the Swept SA measurement returns to the Span it was in before entering Gate View (even if that is Zero Span).

The Gate View window is triggered from the Gate Source, with zero trigger delay. Also, when updating the Gate View window, the Gate itself must not operate. So it is internally shut off while the gate view window is being updated. For the Swept SA measurement, this means that the Gate is internally shut off whenever the gate view window is displayed. The measurement bar and softkeys continue to show the Trigger source for the main sweep window and give no indication that the Gate is shut off or that the Gate View window is triggered from the Gate Source.

When in Gate View, vertical lines are displayed in the Gate View window as follows:

- Green lines are displayed at the gate edges as follows: in Edge Gate, a line is shown for Delay and one for the end of the Gate period, defined by Length. You can adjust the position of the green lines by adjusting the gate length and the gate delay. These lines update in the Gate View window as the active function changes, even if the window is not being updated. In Gated FFT, their location is relative to the left edge of the screen.
- A blue line is displayed showing the delay reference, that is, the reference point for the Gate Delay within the Zero Span window. The blue line represents where (in time) the effective location of the gate start would be if the gate were programmed to zero delay.

•

## Gate View Setup

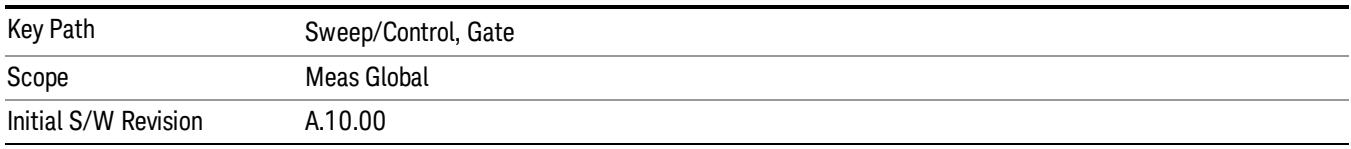

Accesses a menu that enables you to setup parameters relevant to the Gate View

## Gate View Acquisition Time

Controls the acquisition time in the Gate View window. To provide an optimal view of the gate signal, the analyzer initializes Gate View Acq Time based on the current settings of Gate Delay and Gate Length.

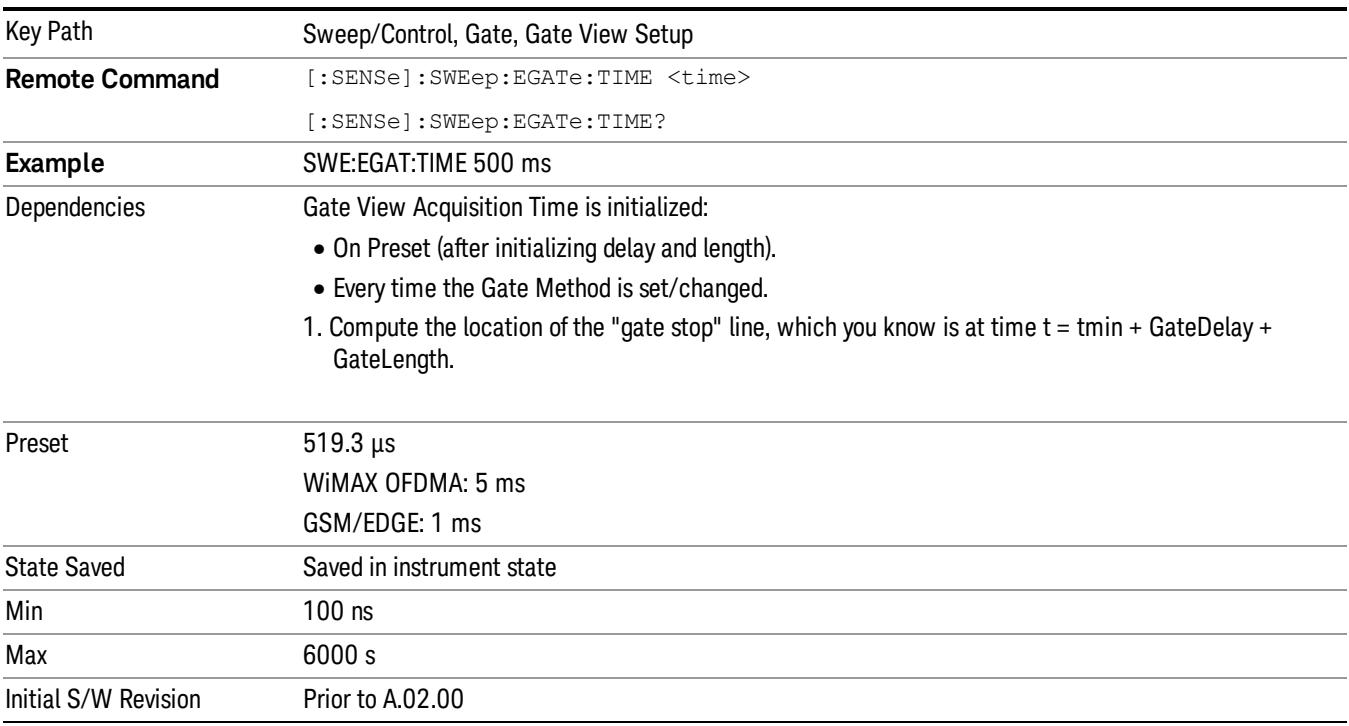

## Gate View Start Time

Controls the time at the left edge of the Gate View.

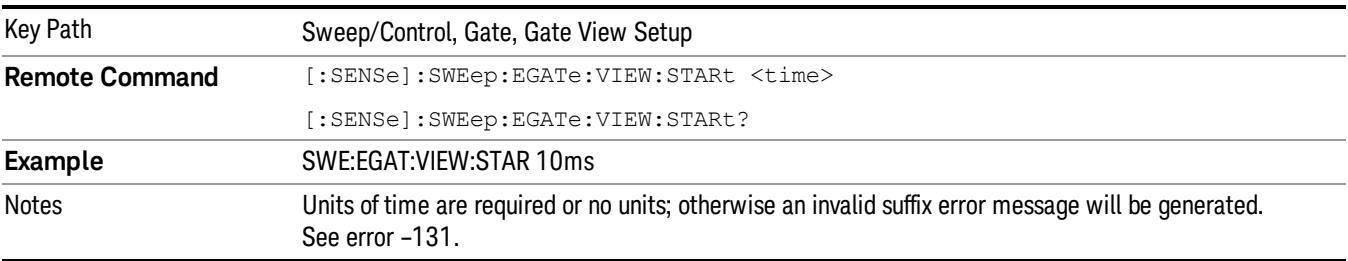

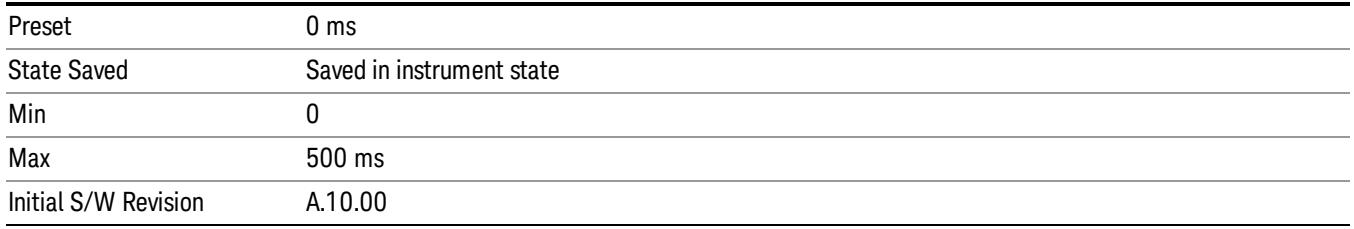

## Gate Delay

Controls the length of time from the time the gate condition goes True until the gate is turned on.

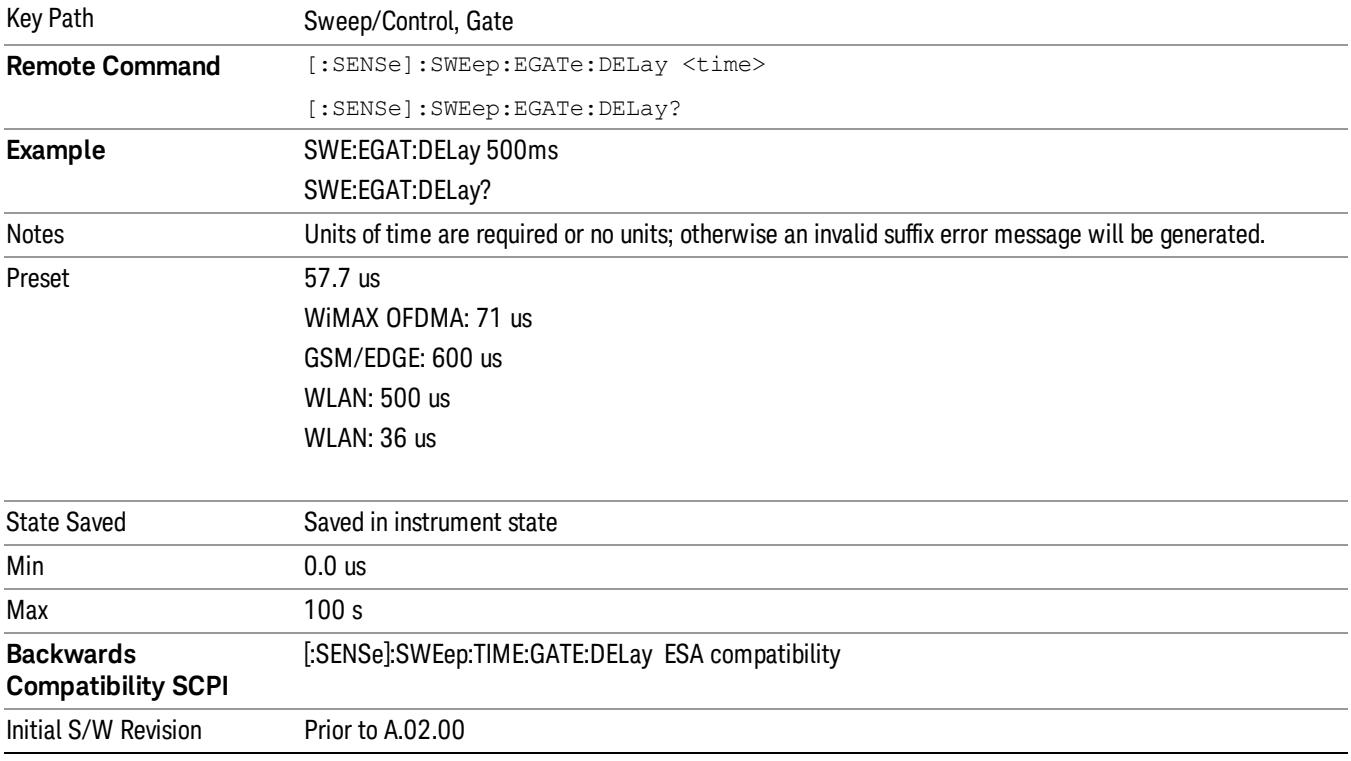

## Gate Length

Controls the length of time that the gate is on after it opens.

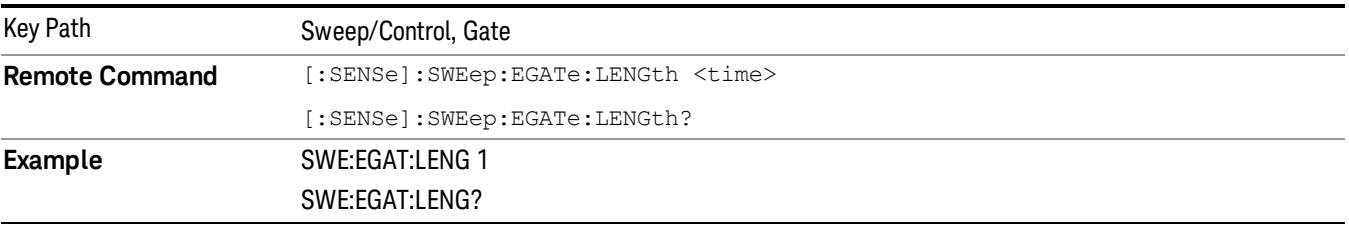

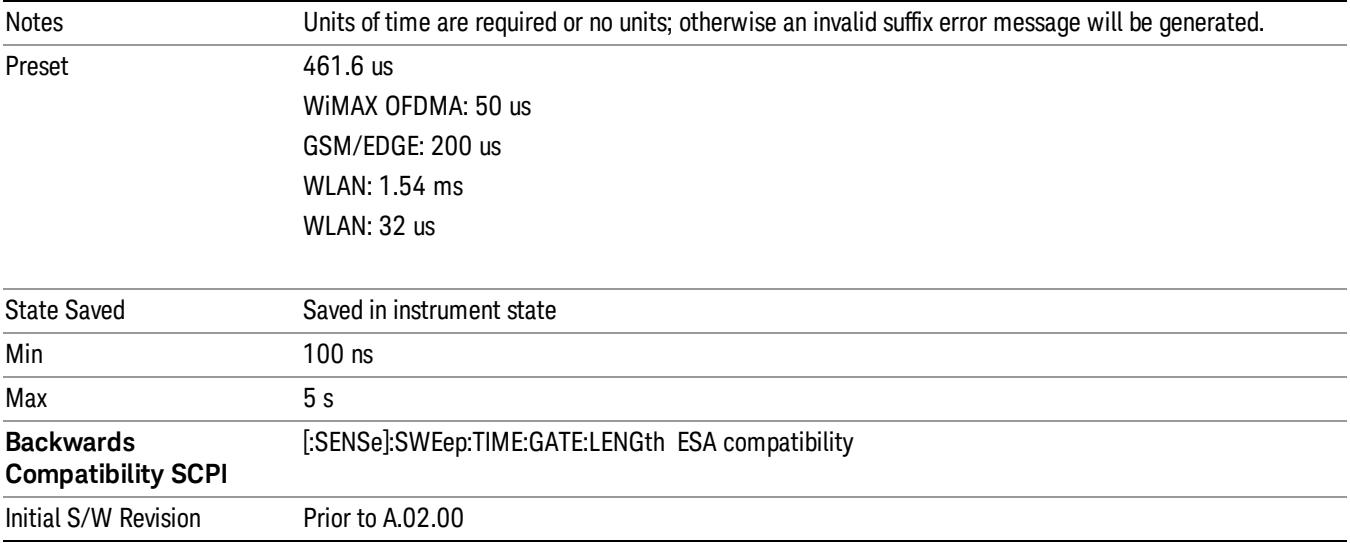

## Gate Source

The menus under the Gate Source key are the same as those under the Trigger key, with the exception that neither Free Run nor Video are available as Gate Source selections. However, a different SCPI command is used to select the Gate Source (see table below) because you may independently set the Gate Source and the Trigger Source.

Any changes to the settings in the setup menus under each Gate Source selection key (for example: Trigger Level, Trigger Delay, etc.) also affect the corresponding settings under the Trigger menu keys. The SCPI commands used for these are the same for Trigger and Gate, since there is only one setting which affects both Gate and Trigger. Example: to set the Trigger Level for External 1 you use the command :TRIG:EXT1:LEV regardless of whether you are using External 1 as a Trigger Source or a Gate Source.

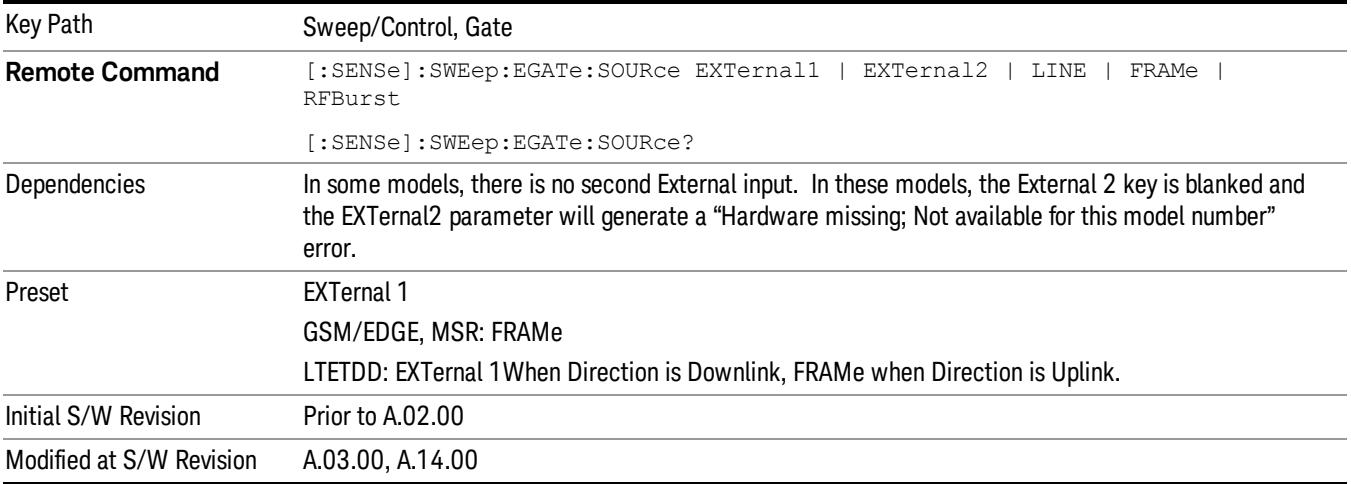

## Video (IF Envelope)

Pressing this key, when it is not selected, selects the video signal as the trigger. The Video trigger condition is met when the video signal (the filtered and detected version of the input signal, including both RBW and VBW filtering) crosses the video trigger level.

#### When the detector selected for all active traces is the average detector, the video signal for triggering **NOTE** does not include any VBW filtering.

The video trigger level is shown as a labeled line on the display. The line is displayed as long as video is the selected trigger source.

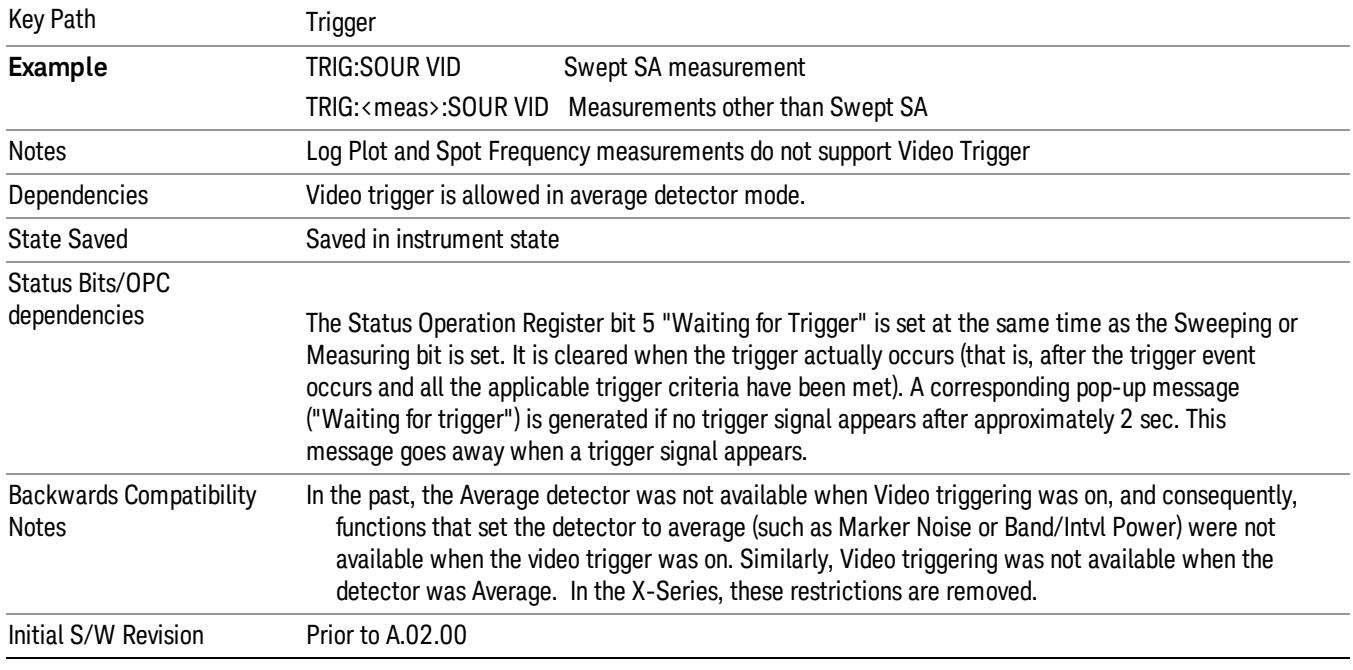

Pressing this key, when it is already selected, accesses the video trigger setup functions.

## Trigger Level

Sets a level for the video signal trigger. When the video signal crosses this level, with the chosen slope, the trigger occurs. This level is displayed with a horizontal line only if Video is the selected trigger source.

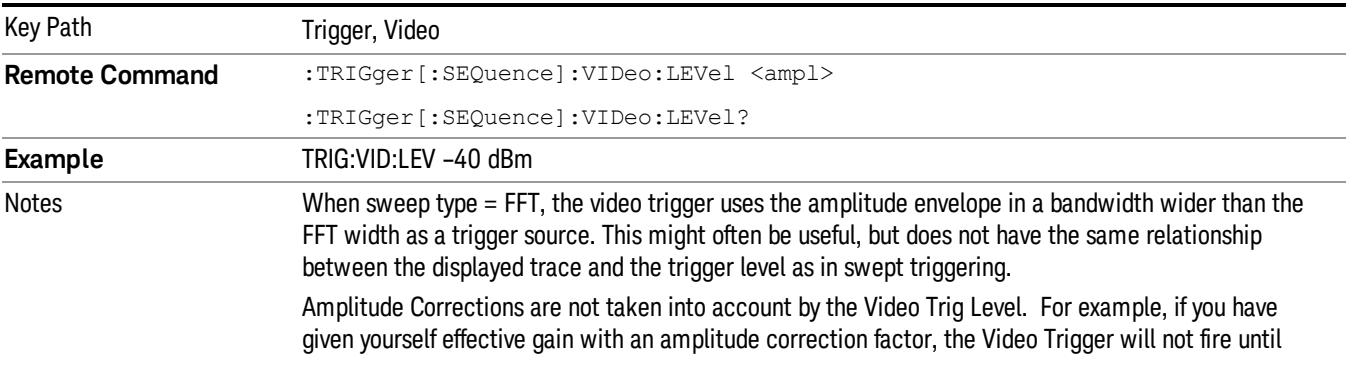
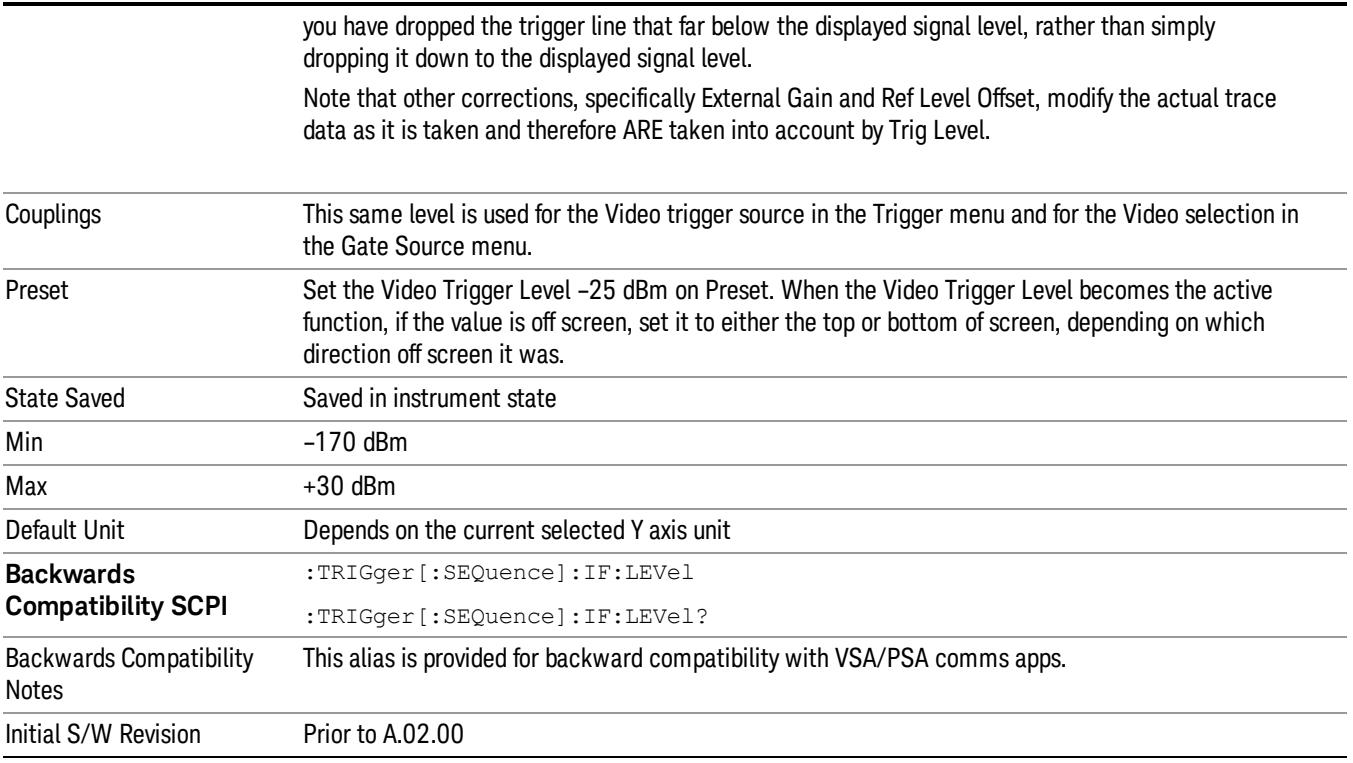

#### Trig Slope

Controls the trigger polarity. It is set positive to trigger on a rising edge and negative to trigger on a falling edge.

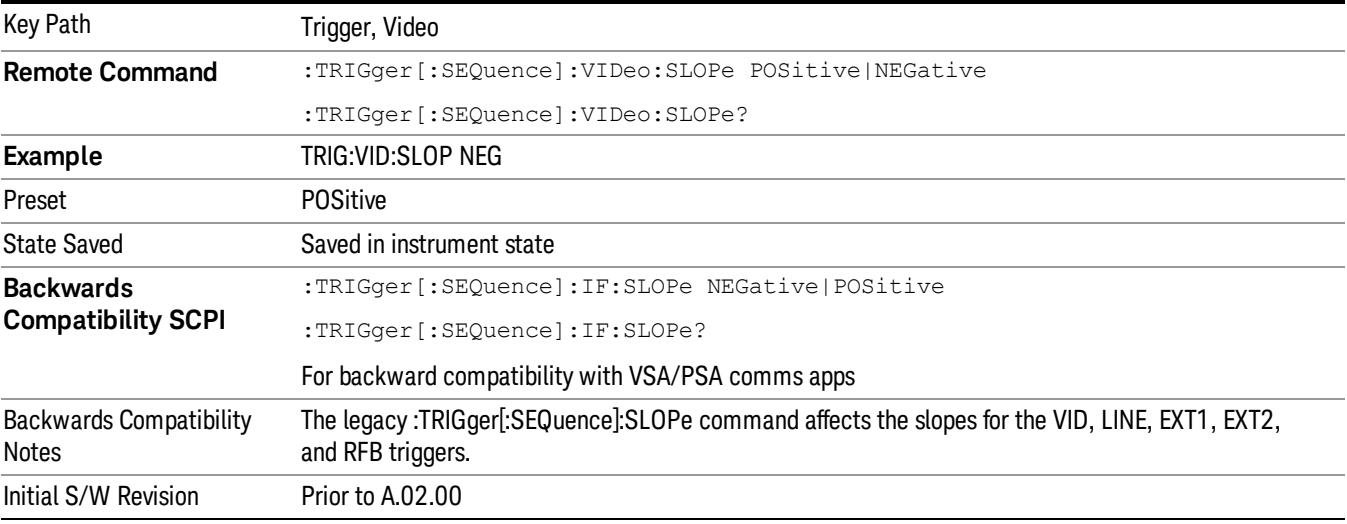

**Remote Command** :TRIGger[:SEQuence]:SLOPe POSitive|NEGative

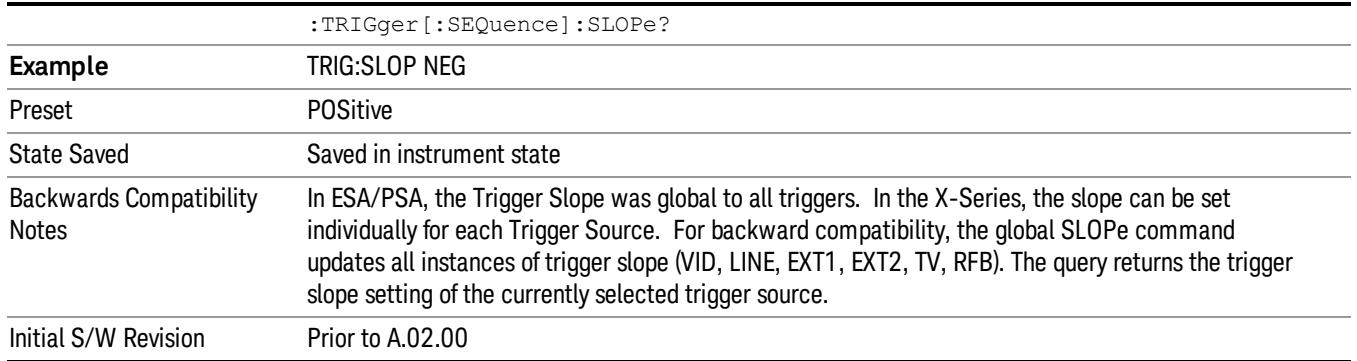

#### External 1

Pressing this key, when it is not selected, selects an external input signal as the trigger. A new sweep/measurement will start when the external trigger condition is met using the external 1 input connector on the rear panel.

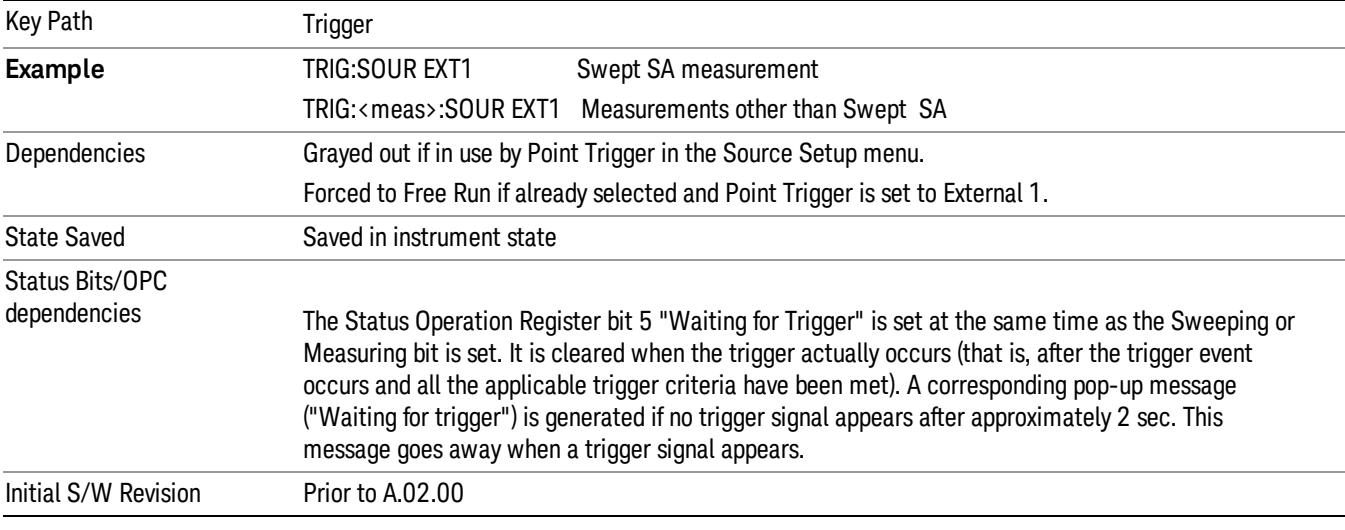

Pressing this key, when it is already selected, accesses the external 1 trigger setup menu.

#### Trigger Level

Sets the value where the external 1 trigger input will trigger a new sweep/measurement.

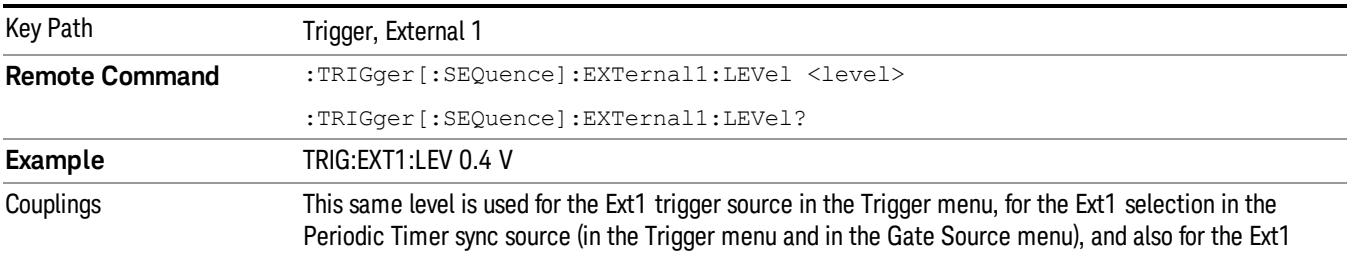

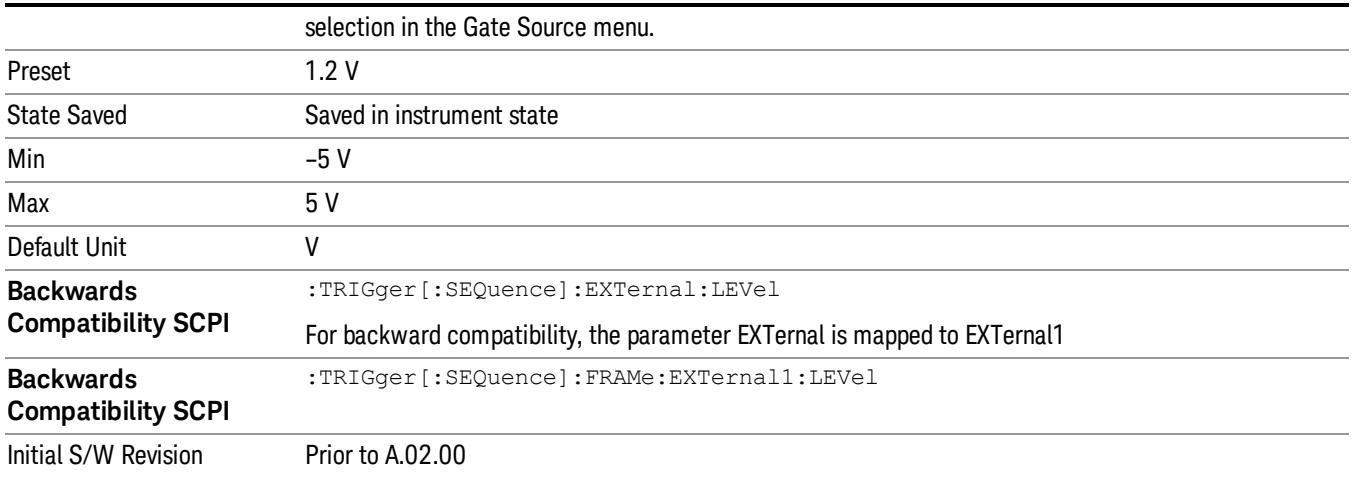

#### Trig Slope

Controls the trigger polarity. It is set positive to trigger on a rising edge and negative to trigger on a falling edge.

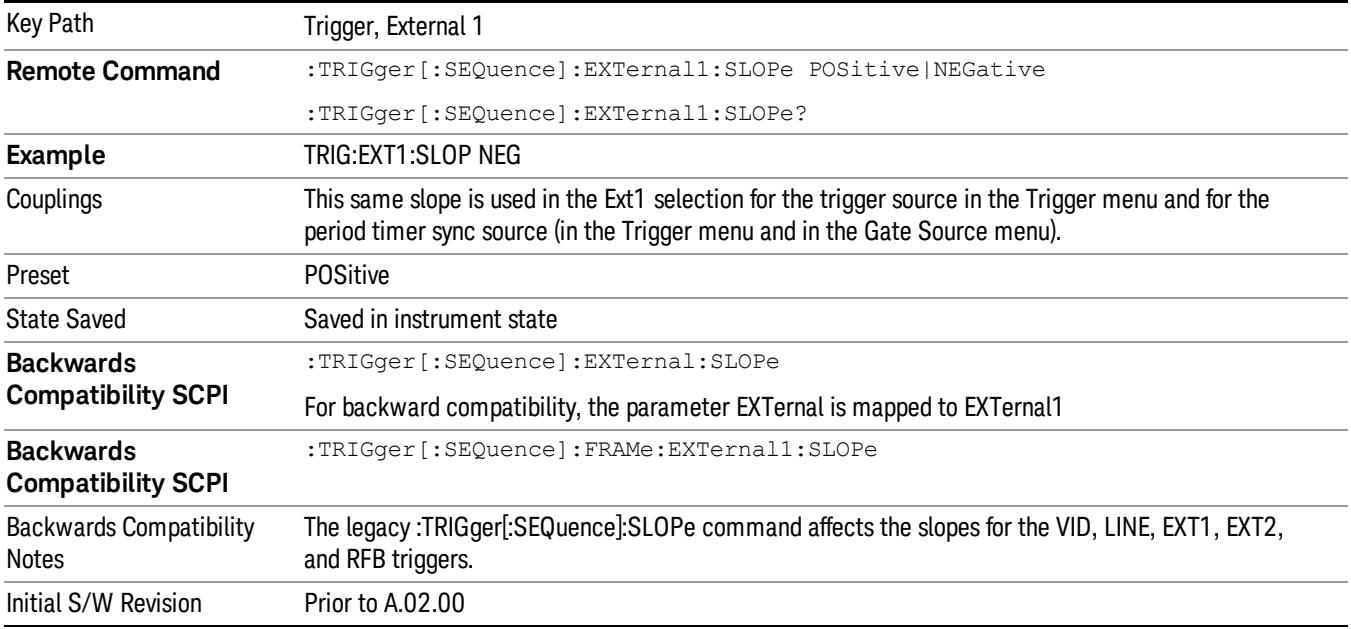

#### Zero Span Delay Comp On/Off

In zero span, there is a natural delay in the signal path, which comes from the RBW filter. This is usually desirable, as it allows you to trigger on events and also see those events, because the signal is delayed from the trigger event. However, in some cases it is desirable to eliminate this delay, so that trigger events line up exactly with the zero time point in zero span. You can use the Zero Span Delay Comp On/Off feature to enable or disable zero span delay compensation.

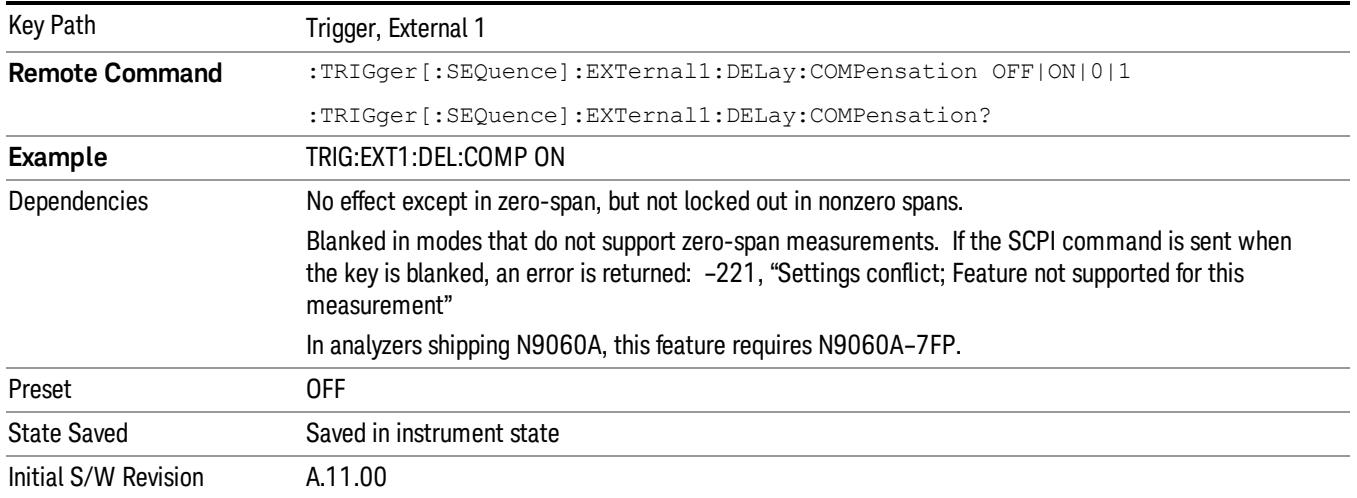

#### External 2

Pressing this key, when it is not selected, selects an external input signal as the trigger. A new sweep/measurement will start when the external trigger condition is met using the external 2 input connector. The external trigger 2 input connector is on the rear panel.

Pressing this key, when it is already selected, accesses the external 2 trigger setup menu.

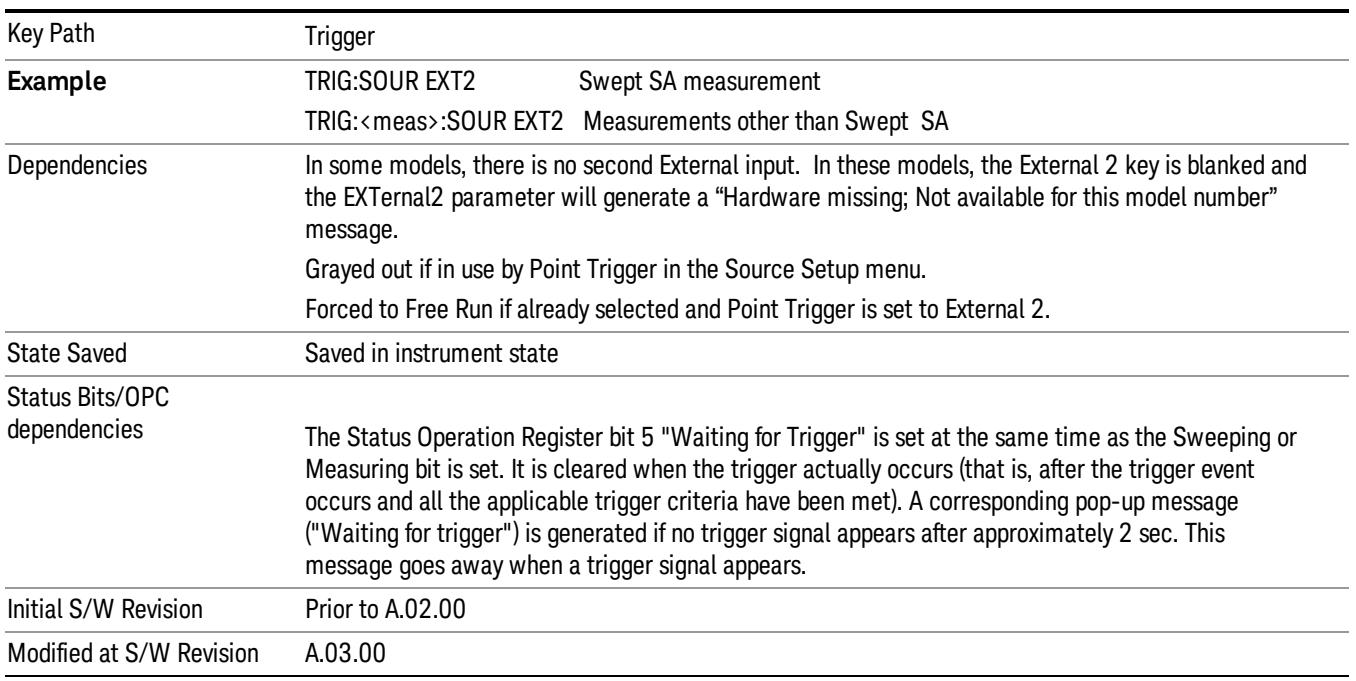

#### Trigger Level

Sets the value where the external 2 trigger input will trigger a new sweep/measurement.

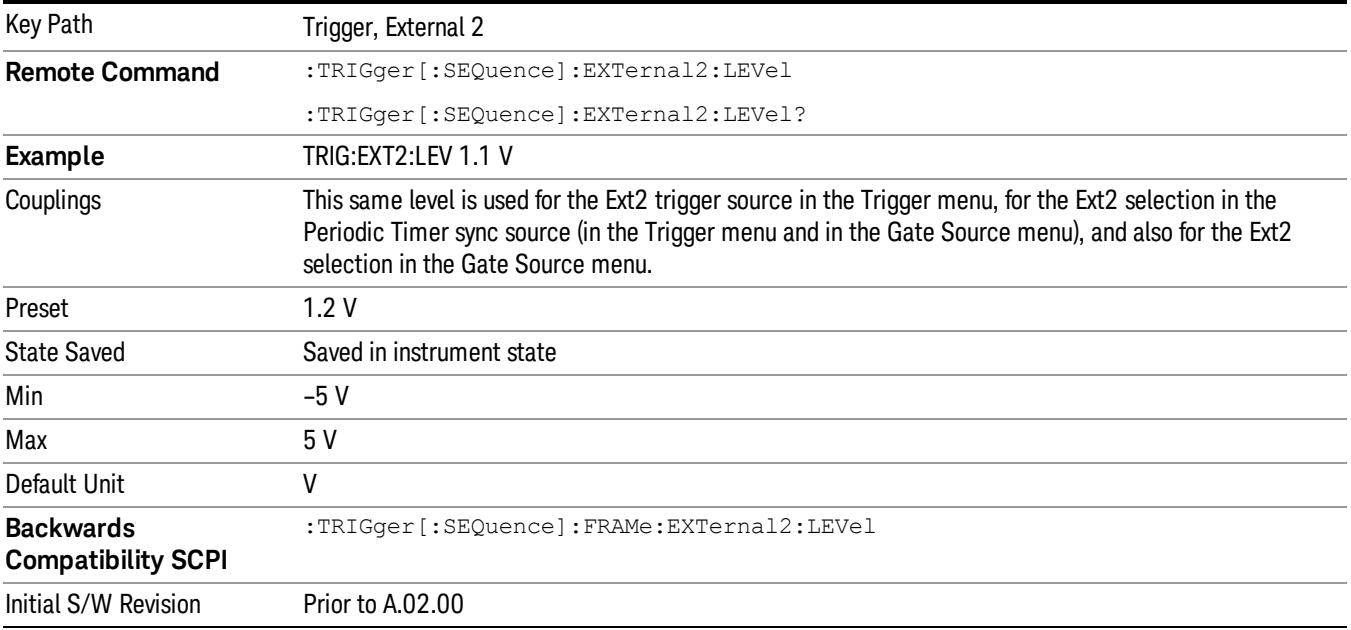

#### Trig Slope

Controls the trigger polarity. It is set positive to trigger on a rising edge and negative to trigger on a falling edge.

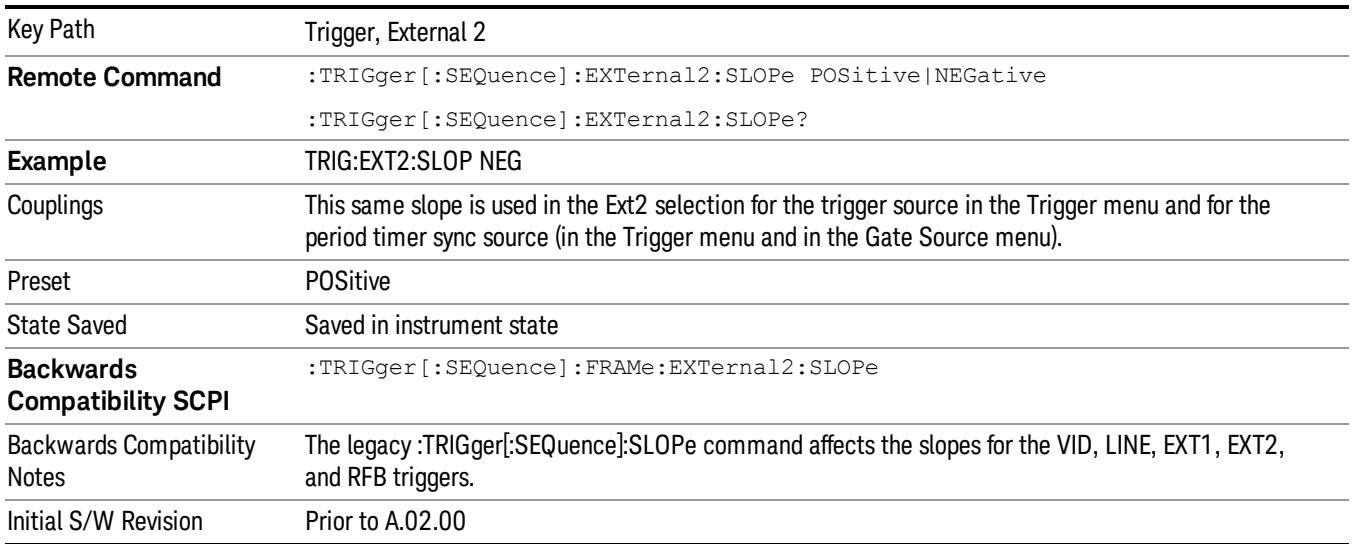

#### Zero Span Delay Comp On/Off

In zero span, there is a natural delay in the signal path, which comes from the RBW filter. This is usually desirable, as it allows you to trigger on events and also see those events, because the signal is delayed from the trigger event. However, in some cases it is desirable to eliminate this delay, so that trigger

events line up exactly with the zero time point in zero span. You can use the Zero Span Delay Comp On/Off feature to enable or disable zero span delay compensation.

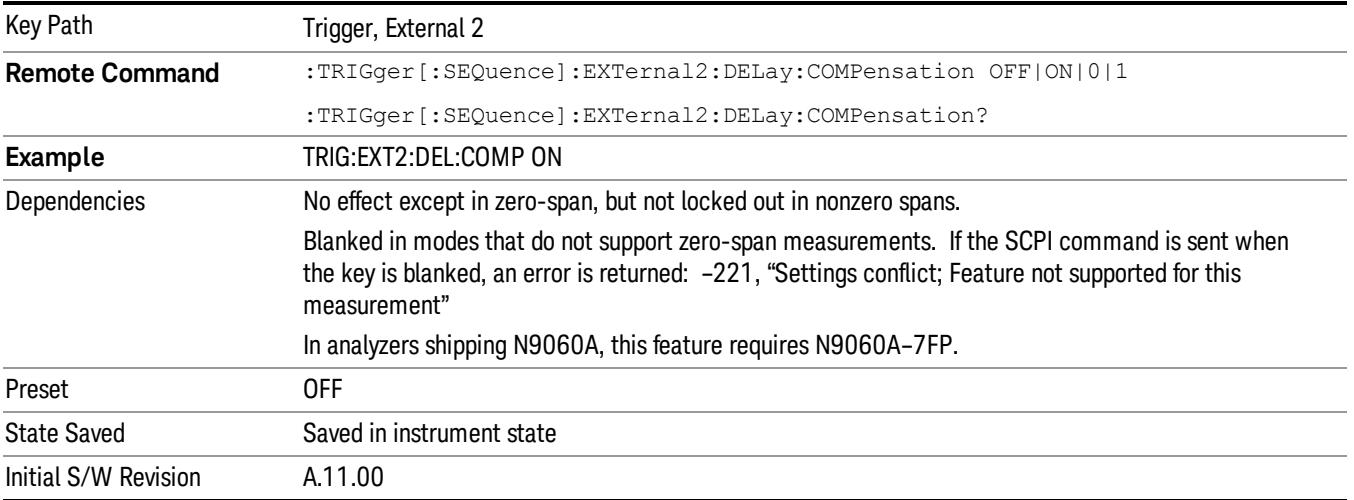

#### RF Burst

Pressing this key, when it is not selected, selects the RF Burst as the trigger. A new sweep/measurement will start when an RF burst envelope signal is identified from the signal at the RF Input connector. Pressing this key, when it is already selected, accesses the RF Burst trigger setup menu.

In some models, a variety of burst trigger circuitry is available, resulting in various available burst trigger bandwidths. The analyzer automatically chooses the appropriate trigger path based on the hardware configuration and other settings of the analyzer.

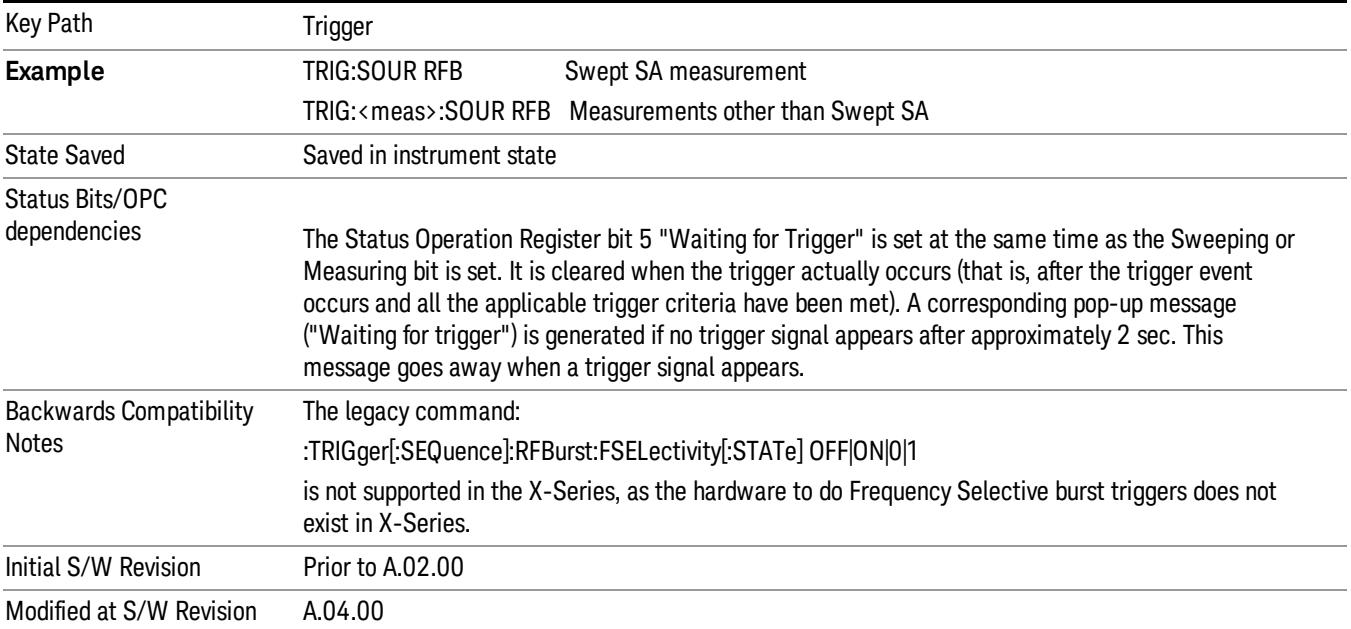

#### Absolute Trigger Level

Sets the absolute trigger level for the RF burst envelope.

When using the External Mixing path, the Absolute Trigger Level is uncalibrated because the factory default was set to accommodate the expected IF levels for the RF path.

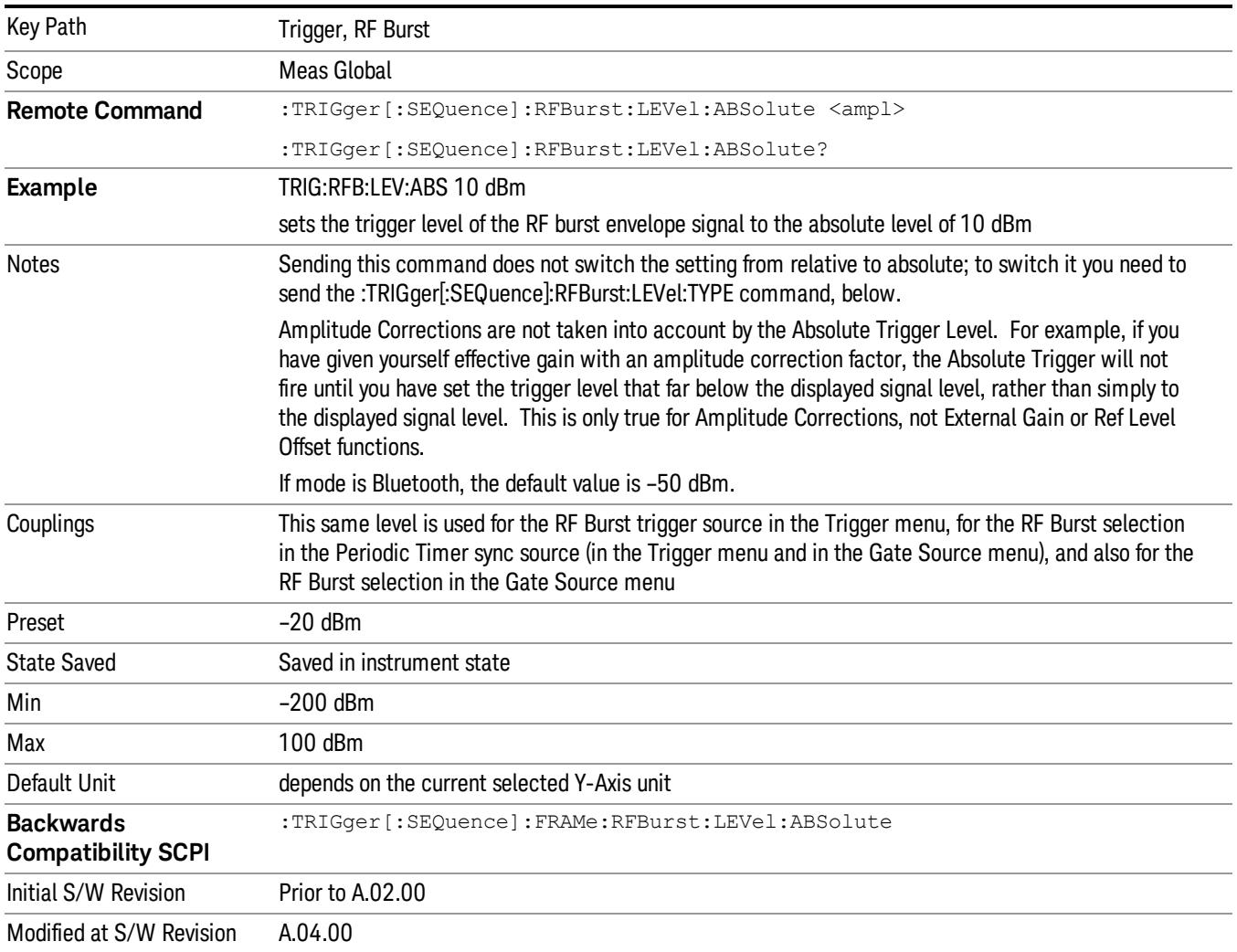

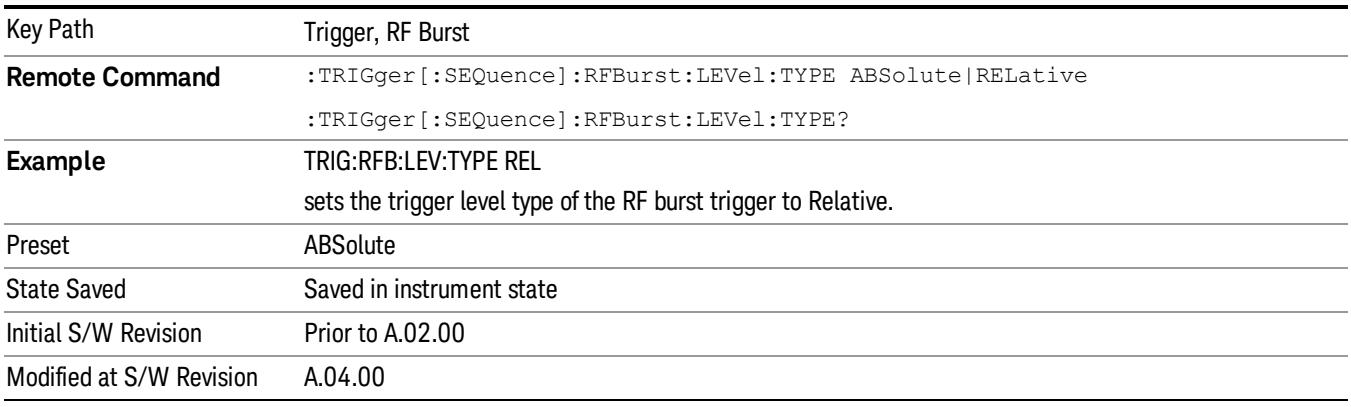

#### Relative Trigger Level

Sets the relative trigger level for the RF burst envelope.

In some models, the relative burst trigger function is implemented in hardware. In other models, without the advanced triggering hardware required, the relative burst trigger function is implemented in software in some measurements, and is unavailable in other measurements.

When implemented in software, the relative RF Burst trigger function is implemented as follows:

- 1. The measurement starts with the absolute RF Burst trigger setting. If it cannot get a trigger with that level, auto trigger fires and the acquisition starts anyway. After the acquisition, the measurement searches for the peak in the acquired waveform and saves it.
- 2. Now, in the next cycle of the measurement, the measurement determines a new absolute RF Burst level based on the peak value from the first measurement and the Relative RF Burst Trigger Level (always 0 or negative dB) set by the user. The following formula is used:
- 3. absolute RF Burst level = peak level of the previous acquisition + relative RF Burst level
- 4. If the new absolute RF Burst level differs from the previous by more than 0.5 dB, the new level is sent to the hardware; otherwise it is not updated (to avoid slowing down the acquisition)

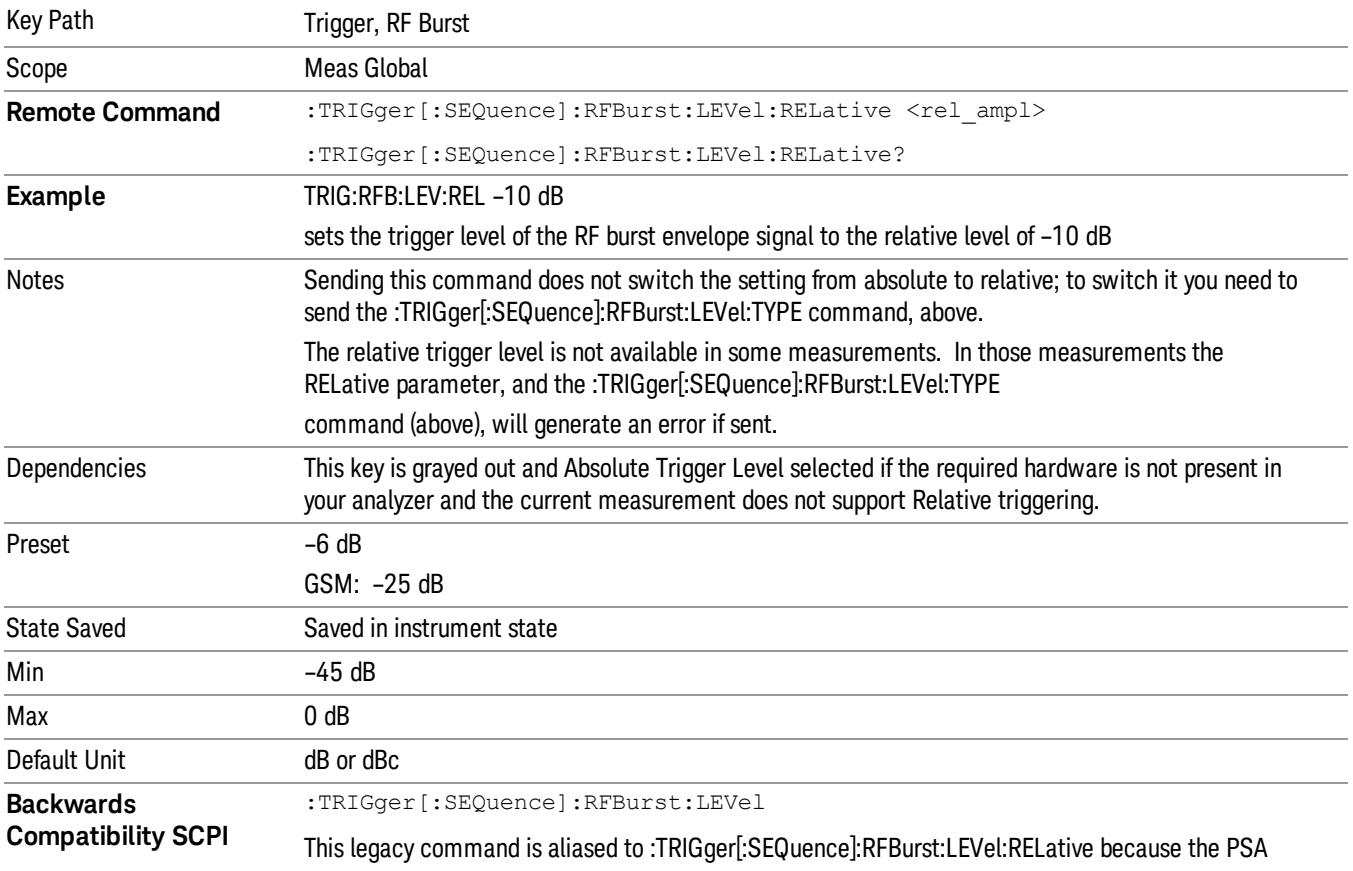

Steps 2 and 3 repeat for subsequent measurements.

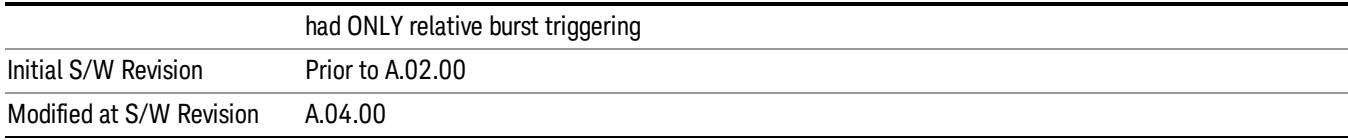

#### Trigger Slope

It is set positive to trigger on a rising edge and negative to trigger on a falling edge.

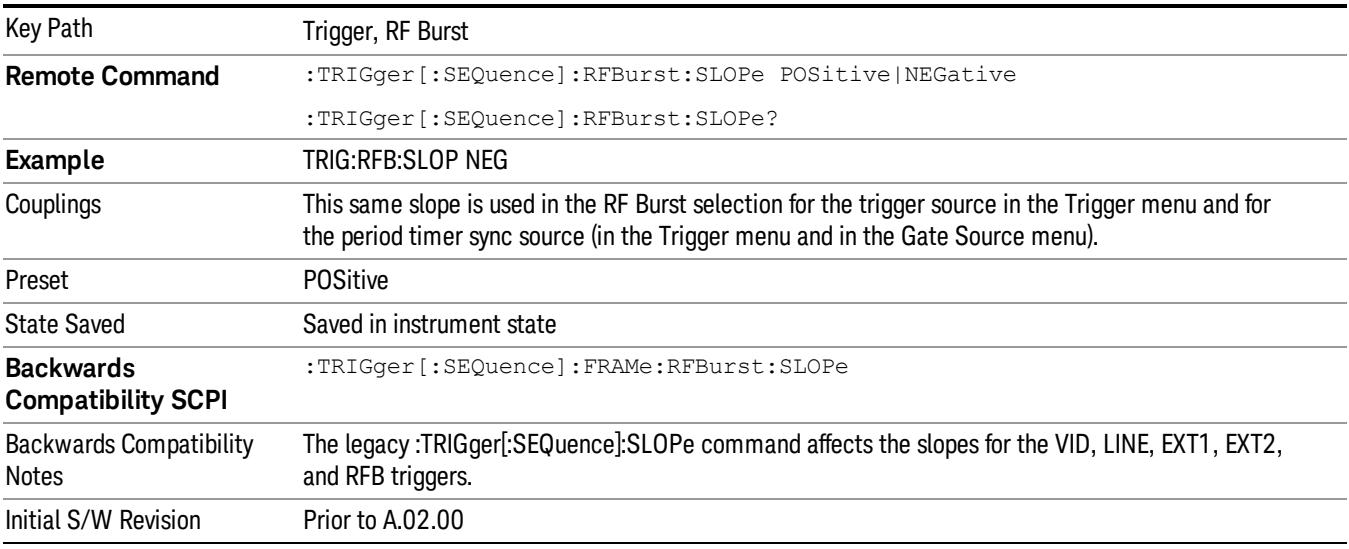

#### Periodic Timer (Frame Trigger)

Pressing this key, when it is not selected, selects the internal periodic timer signal as the trigger. Triggering occurrences are set by the Period parameter, which is modified by the Sync Source and Offset. Pressing this key, when it is already selected, accesses the periodic timer trigger setup functions.

If you do not have a sync source selected (it is Off), then the internal timer will not be synchronized with any external timing events.

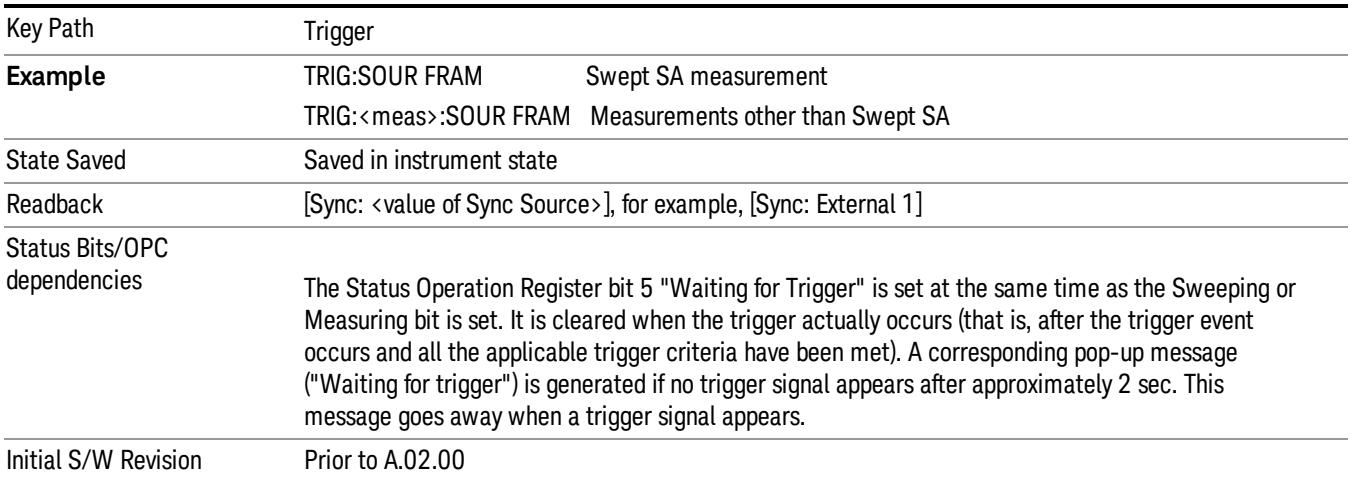

Periodic Timer Triggering:

This feature selects the internal periodic timer signal as the trigger. Trigger occurrences are set by the Periodic Timer parameter, which is modified by the Sync Source and Offset.

The figure below shows the action of the periodic timer trigger. Before reviewing the figure, we'll explain some uses for the periodic trigger.

A common application is measuring periodic burst RF signals for which a trigger signal is not easily available. For example, we might be measuring a TDMA radio which bursts every 20 ms. Let's assume that the 20 ms period is very consistent. Let's also assume that we do not have an external trigger source available that is synchronized with the period, and that the signal-to-noise ratio of the signal is not high enough to provide a clean RF burst trigger at all of the analysis frequencies. For example, we might want to measure spurious transmissions at an offset from the carrier that is larger than the bandwidth of the RF burst trigger. In this application, we can set the Periodic Timer to a 20.00 ms period and adjust the offset from that timer to position our trigger just where we want it. If we find that the 20.00 ms is not exactly right, we can adjust the period slightly to minimize the drift between the period timer and the signal to be measured.

A second way to use this feature would be to use Sync Source temporarily, instead of Offset. In this case, we might tune to the signal in a narrow span and use the RF Burst trigger to synchronize the periodic timer. Then we would turn the sync source off so that it would not miss-trigger. Miss-triggering can occur when we are tuned so far away from the RF burst trigger that it is no longer reliable.

A third example would be to synchronize to a signal that has a reference time element of much longer period than the period of interest. In some CDMA applications, it is useful to look at signals with a short periodicity, by synchronizing that periodicity to the "even-second clock" edge that happens every two seconds. Thus, we could connect the even-second clock trigger to Ext1 and use then Ext1 as the sync source for the periodic timer.

The figure below illustrates this third example. The top trace represents the even-second clock. It causes the periodic timer to synchronize with the leading edge shown. The analyzer trigger occurs at a time delayed by the accumulated offset from the period trigger event. The periodic timer continues to run, and triggers continue to occur, with a periodicity determined by the analyzer time base. The timer output (labeled "late event") will drift away from its ideal time due to imperfect matching between the time base of the signal being measured and the time base of the analyzer, and also because of imperfect setting of the period parameter. But the synchronization is restored on the next even-second clock event. ("Accumulated offset" is described in the in the **Offset** function section.)

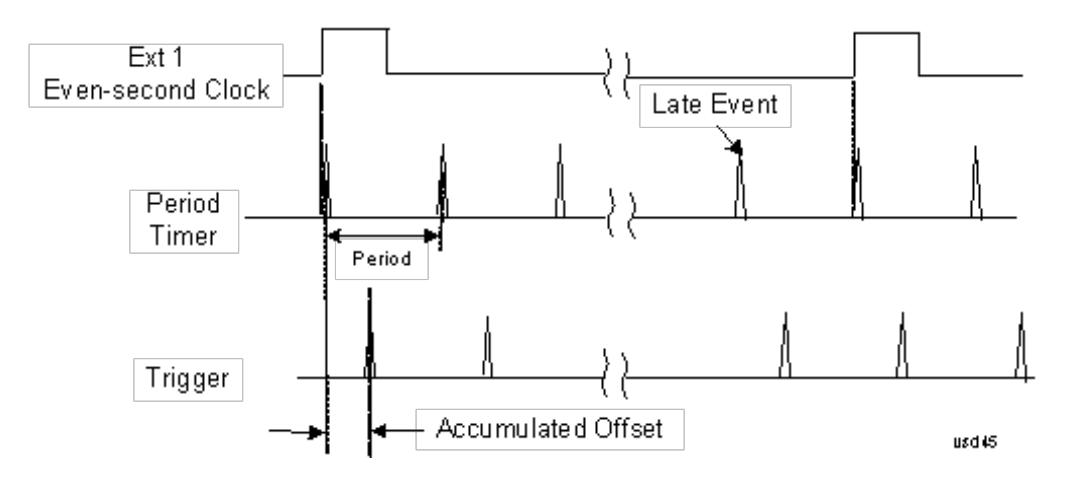

#### Period

Sets the period of the internal periodic timer clock. For digital communications signals, this is usually set to the frame period of your current input signal. In the case that sync source is not set to OFF, and the external sync source rate is changed for some reason, the periodic timer is synchronized at the every external synchronization pulse by resetting the internal state of the timer circuit.

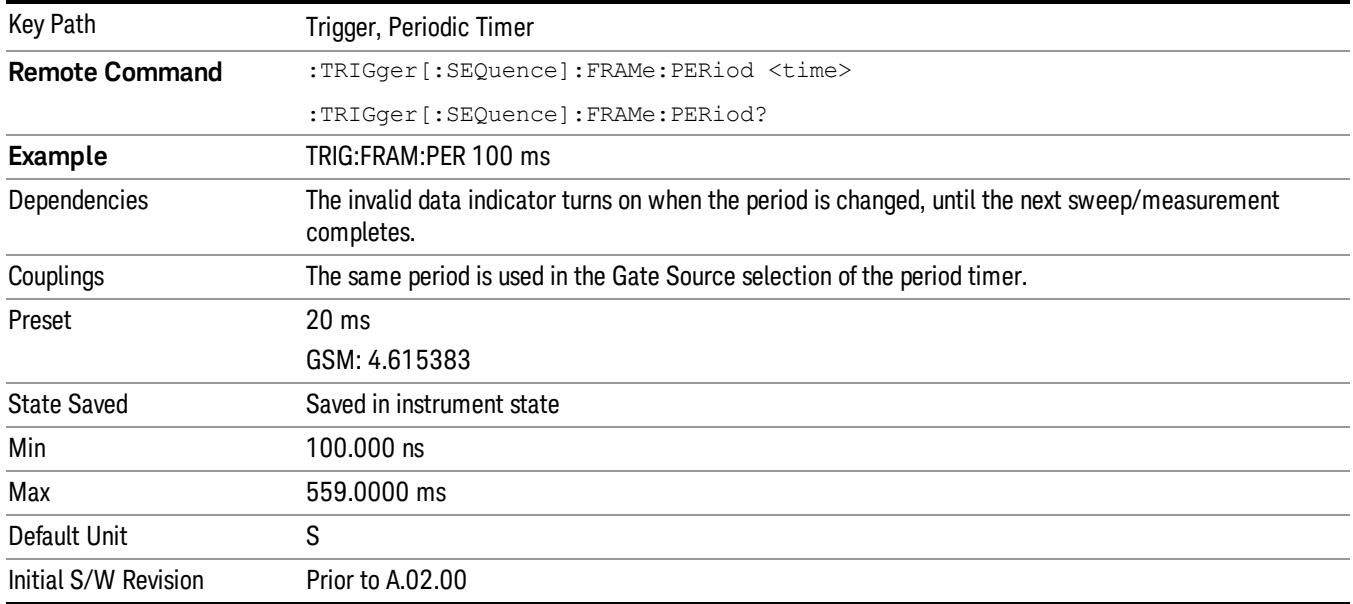

#### **Offset**

Adjusts the accumulated offset between the periodic timer events and the trigger event. Adjusting the accumulated offset is different than setting an offset, and requires explanation.

The periodic timer is usually not synchronized with any external events, so the timing of its output events has no absolute meaning. Since the timing relative to external events (RF signals) is important, you need to be able to adjust (offset) it. However, you have no direct way to see when the periodic timer events occur. All that you can see is the trigger timing. When you want to adjust the trigger timing, you will be changing the internal offset between the periodic timer events and the trigger event. Because the absolute value of

that internal offset is unknown, we will just call that the accumulated offset. Whenever the Offset parameter is changed, you are changing that accumulated offset. You can reset the displayed offset using Reset Offset Display. Changing the display does not change the value of the accumulated offset, and you can still make additional changes to accumulated offset.

To avoid ambiguity, we define that an increase in the "offset" parameter, either from the knob or the SCPI adjust command, serves to delay the timing of the trigger event.

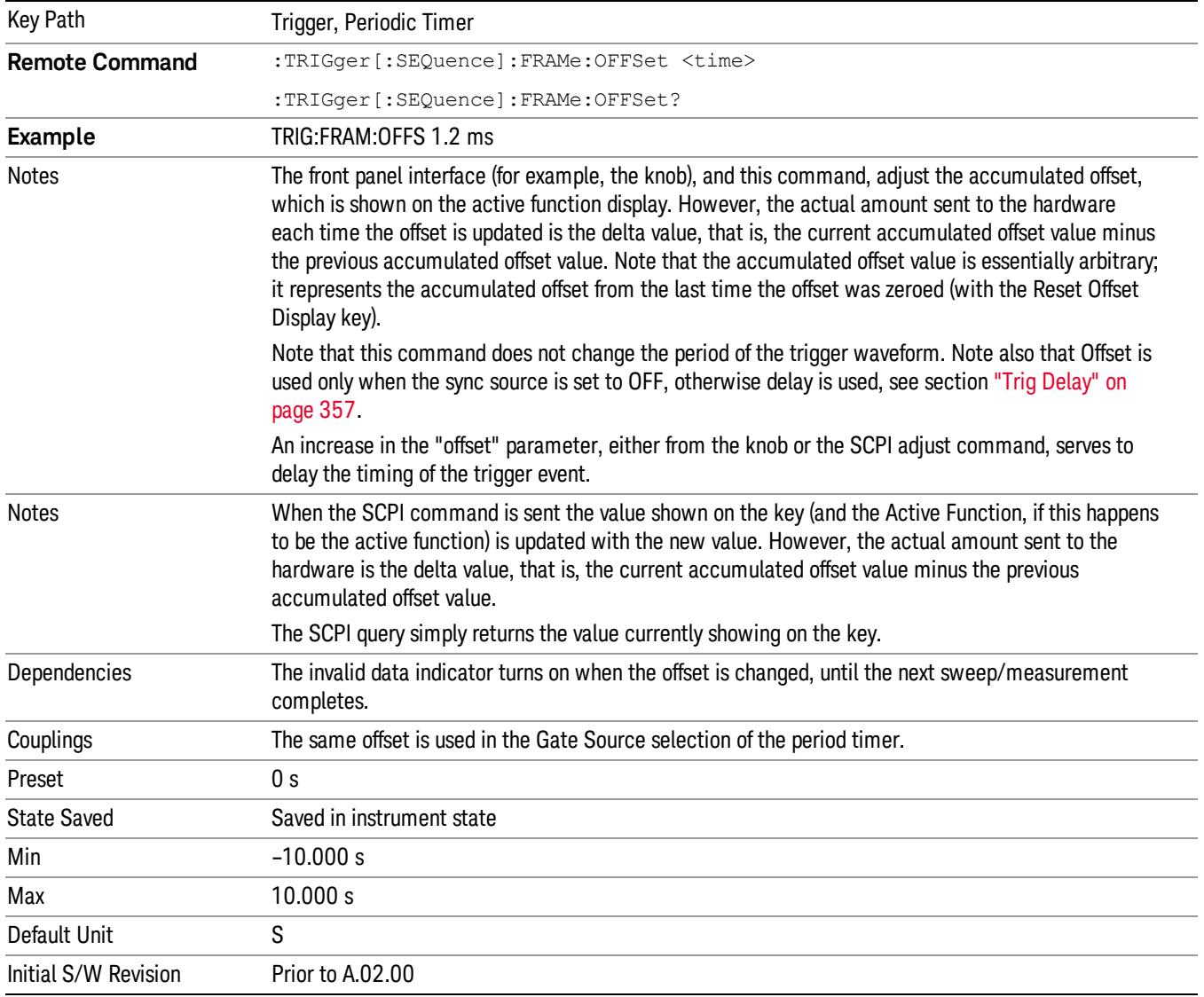

#### Offset Adjust (Remote Command Only)

This remote command does not work at all like the related front panel keys. This command lets you advance the phase of the frame trigger by the amount you specify.

It does not change the period of the trigger waveform. If the command is sent multiple times, it advances the phase of the frame trigger an additional amount each time it is sent. Negative numbers are permitted.

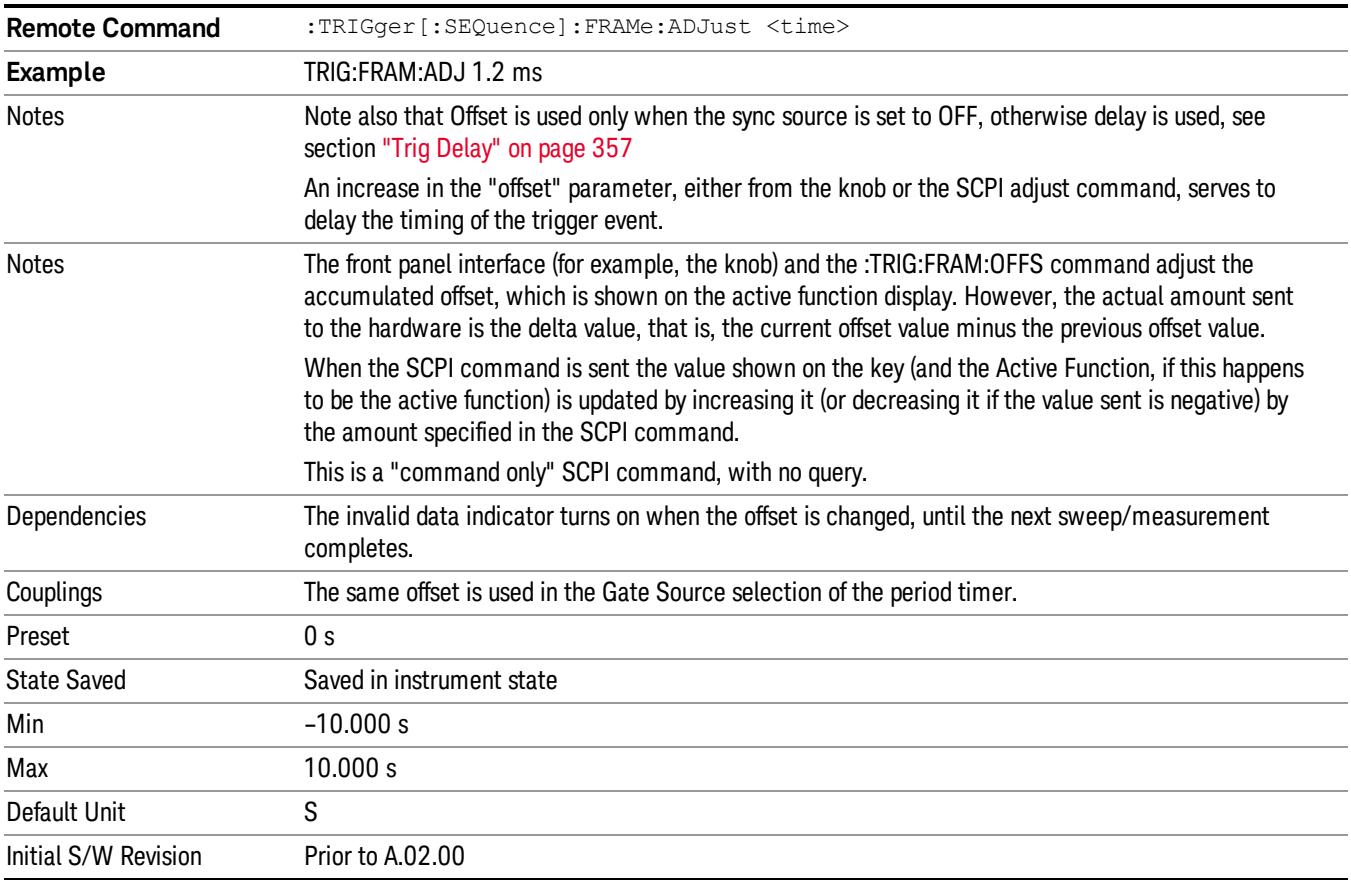

#### Reset Offset Display

Resets the value of the periodic trigger offset display setting to 0.0 seconds. The current displayed trigger location may include an offset value defined with the Offset key. Pressing this key redefines the currently displayed trigger location as the new trigger point that is 0.0 s offset. The Offset key can then be used to add offset relative to this new timing.

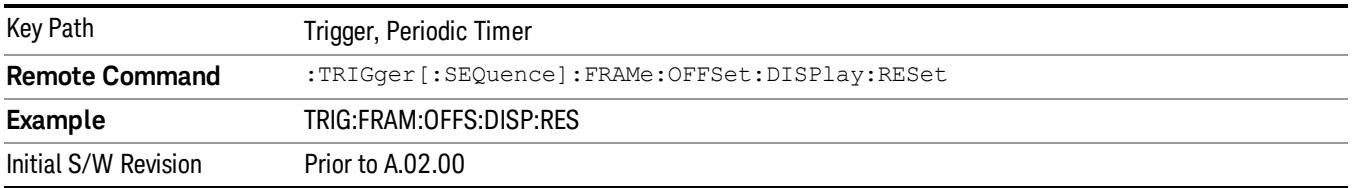

#### Sync Source

Selects a signal source for you to synchronize your periodic timer trigger to, otherwise you are triggering at some arbitrary location in the frame. Synchronization reduces the precision requirements on the setting of the period.

For convenience you may adjust the level and slope of the selected sync source in a conditional branch setup menu accessed from the Sync Source menu. Note that these settings match those in the Trigger and Gate Source menus; that is, each trigger source has only one value of level and slope, regardless of which menu it is accessed from.

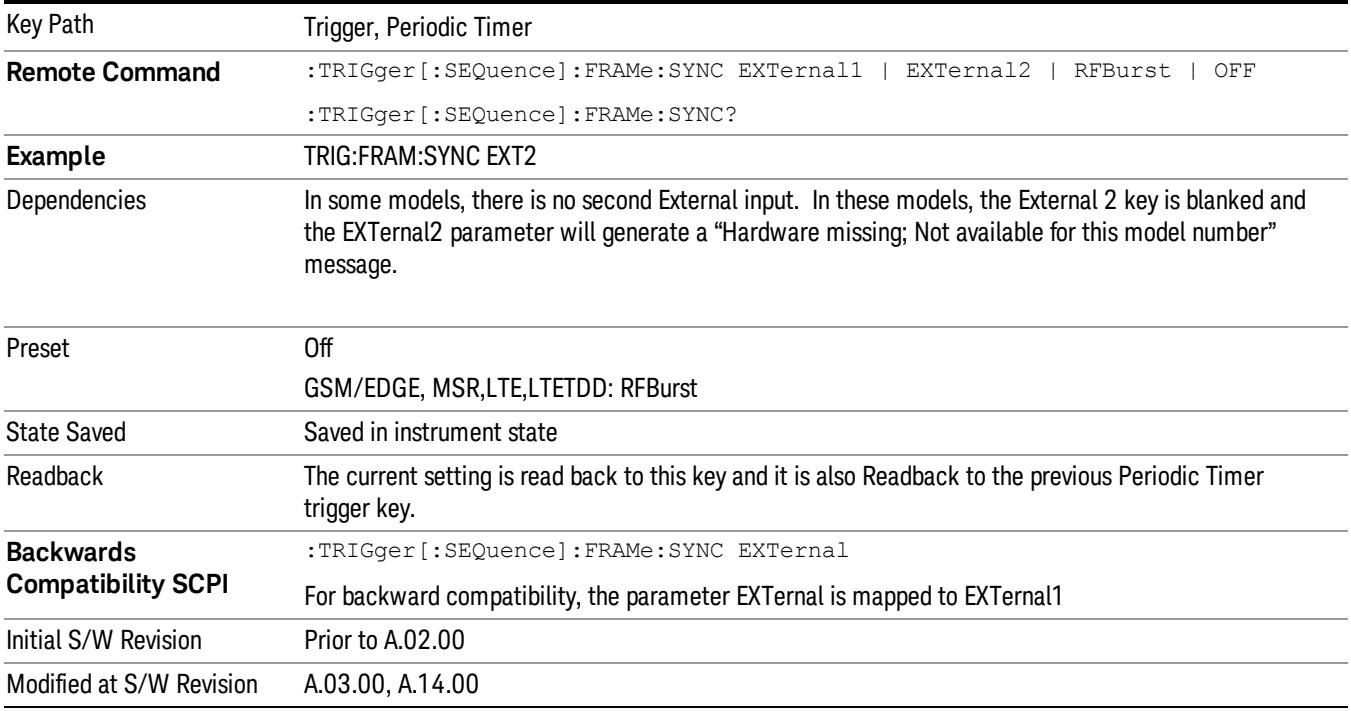

#### **Off**

Turns off the sync source for your periodic trigger. With the sync source off, the timing will drift unless the signal source frequency is locked to the analyzer frequency reference.

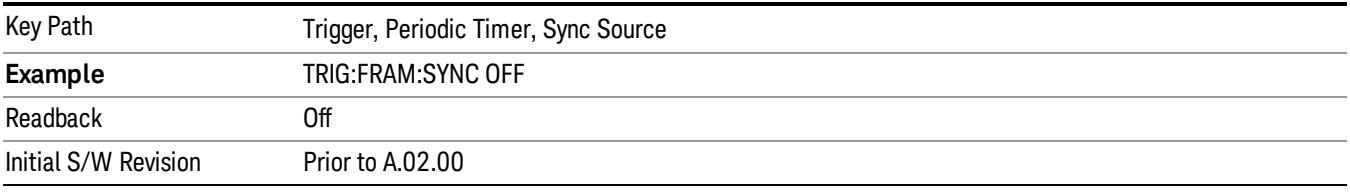

#### External 1

Pressing this key, when it is not selected, selects an external input signal as the trigger. A new sweep/measurement will start when the external trigger condition is met using the external 1 input connector on the rear panel.

Pressing this key, when it is already selected, accesses the external 1 trigger setup menu.

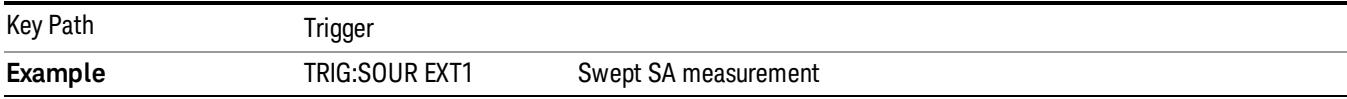

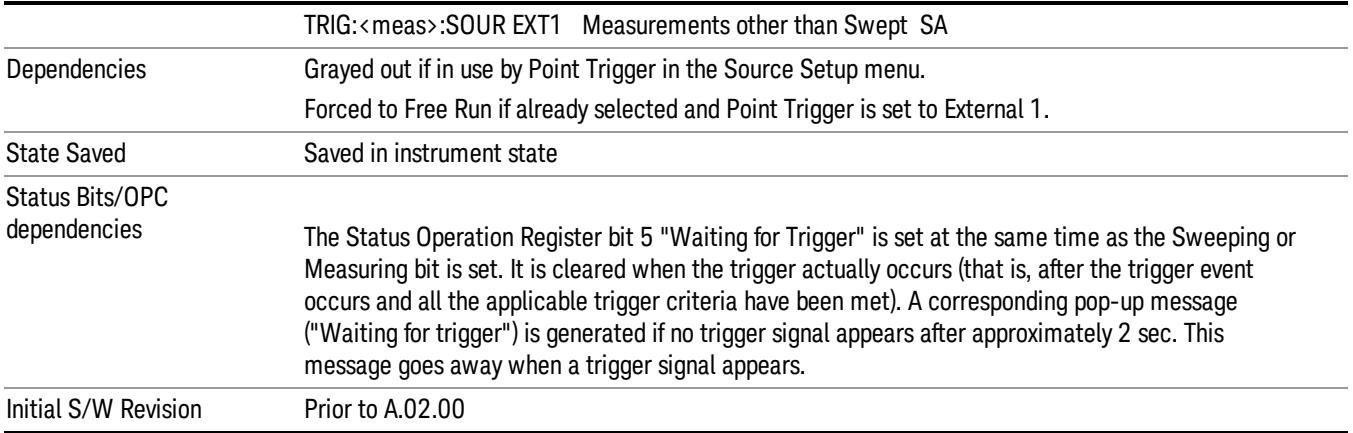

#### Trigger Level

Sets the value where the external 1 trigger input will trigger a new sweep/measurement.

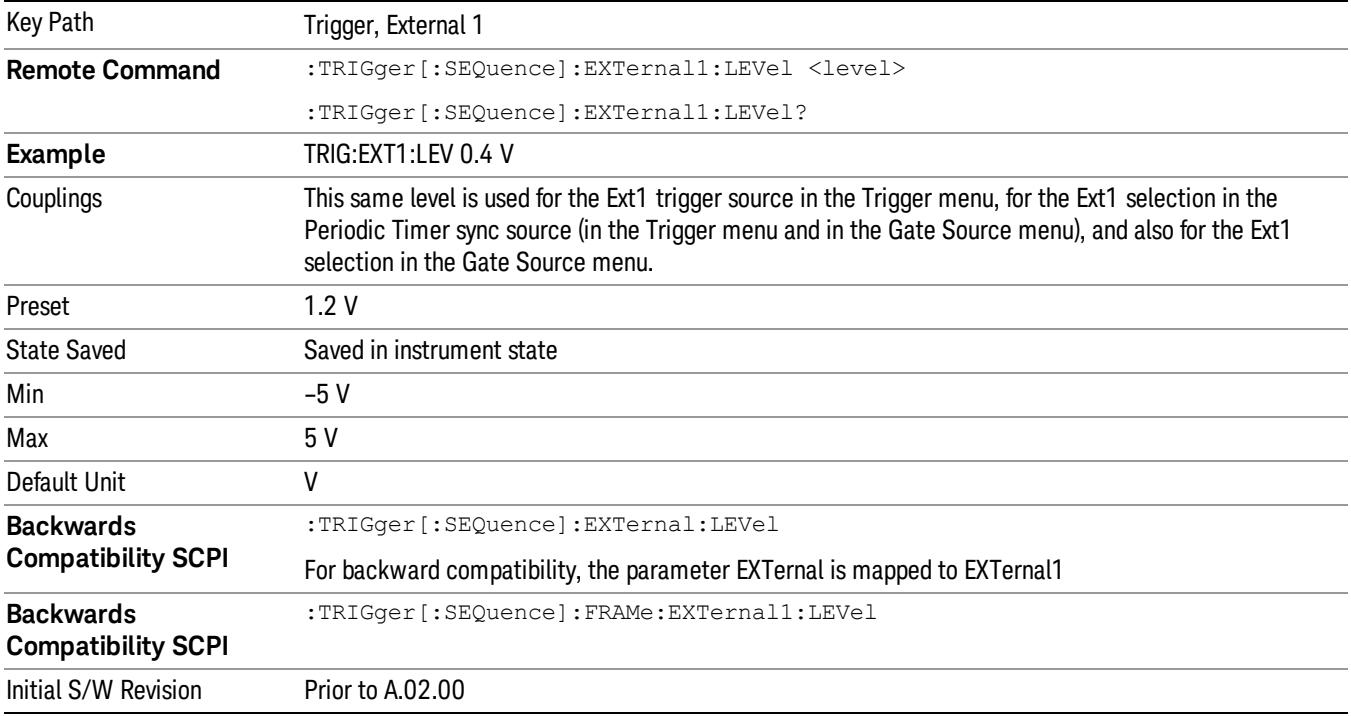

### Trig Slope

Controls the trigger polarity. It is set positive to trigger on a rising edge and negative to trigger on a falling edge.

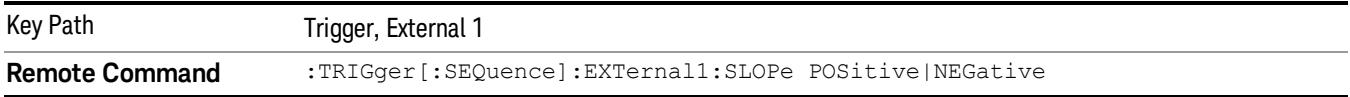

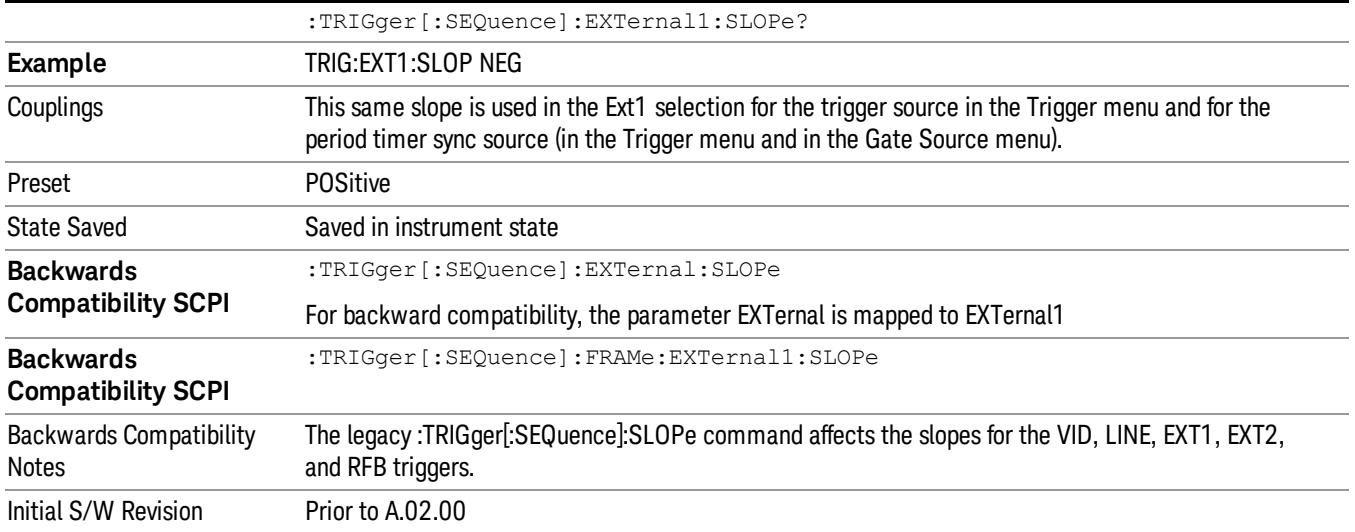

#### External 2

Pressing this key, when it is not selected, selects an external input signal as the trigger. A new sweep/measurement will start when the external trigger condition is met using the external 2 input connector. The external trigger 2 input connector is on the rear panel.

Pressing this key, when it is already selected, accesses the external 2 trigger setup menu.

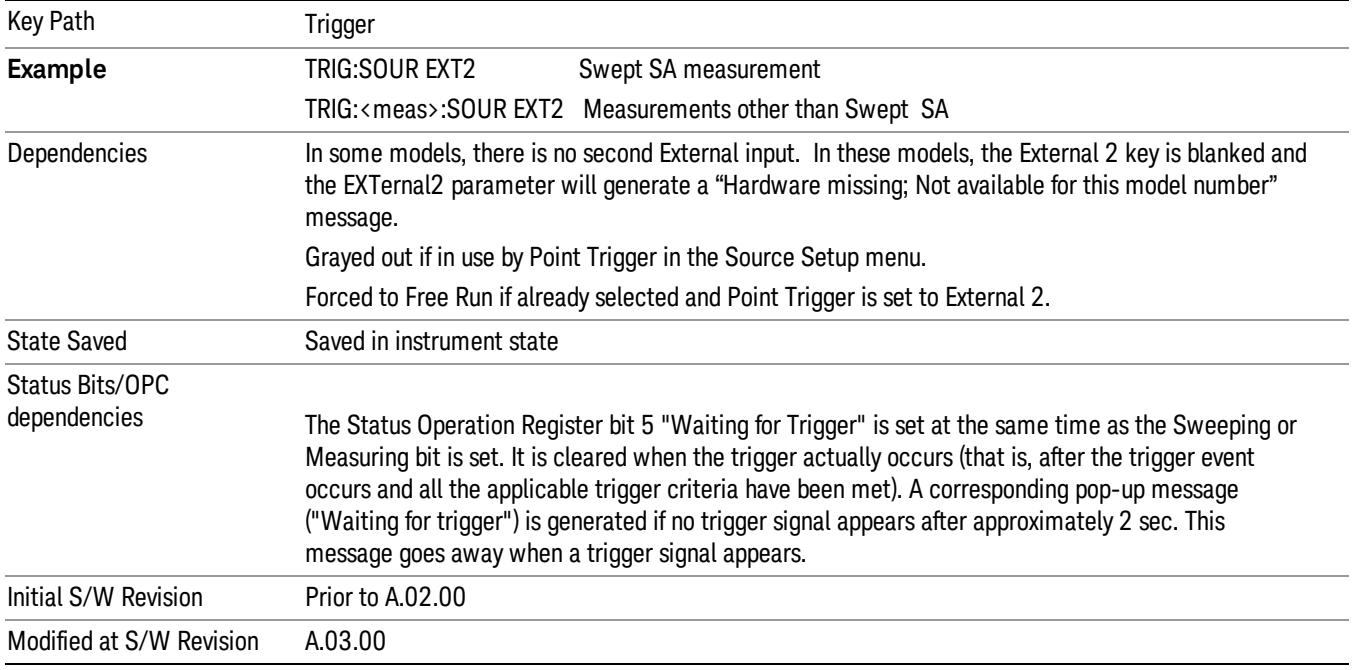

#### Trigger Level

Sets the value where the external 2 trigger input will trigger a new sweep/measurement.

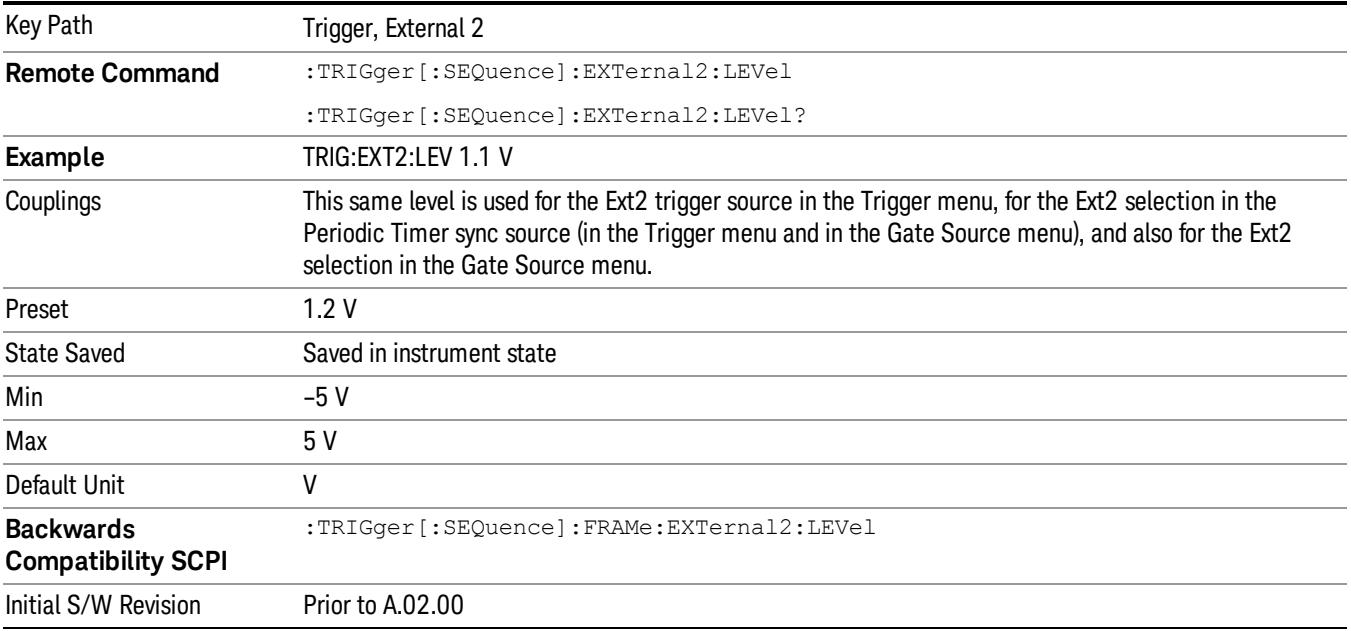

#### Trig Slope

Controls the trigger polarity. It is set positive to trigger on a rising edge and negative to trigger on a falling edge.

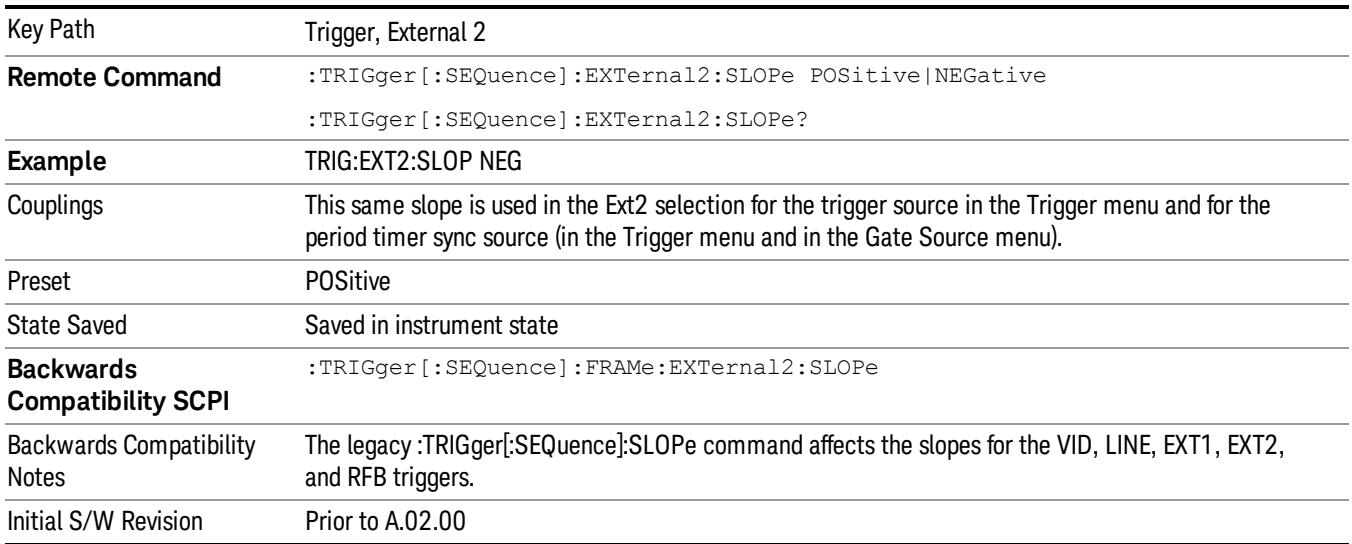

#### RF Burst

Pressing this key, when it is not selected, selects the RF Burst as the trigger. A new sweep/measurement will start when an RF burst envelope signal is identified from the signal at the RF Input connector. Pressing this key, when it is already selected, accesses the RF Burst trigger setup menu.

In some models, a variety of burst trigger circuitry is available, resulting in various available burst trigger bandwidths. The analyzer automatically chooses the appropriate trigger path based on the hardware configuration and other settings of the analyzer.

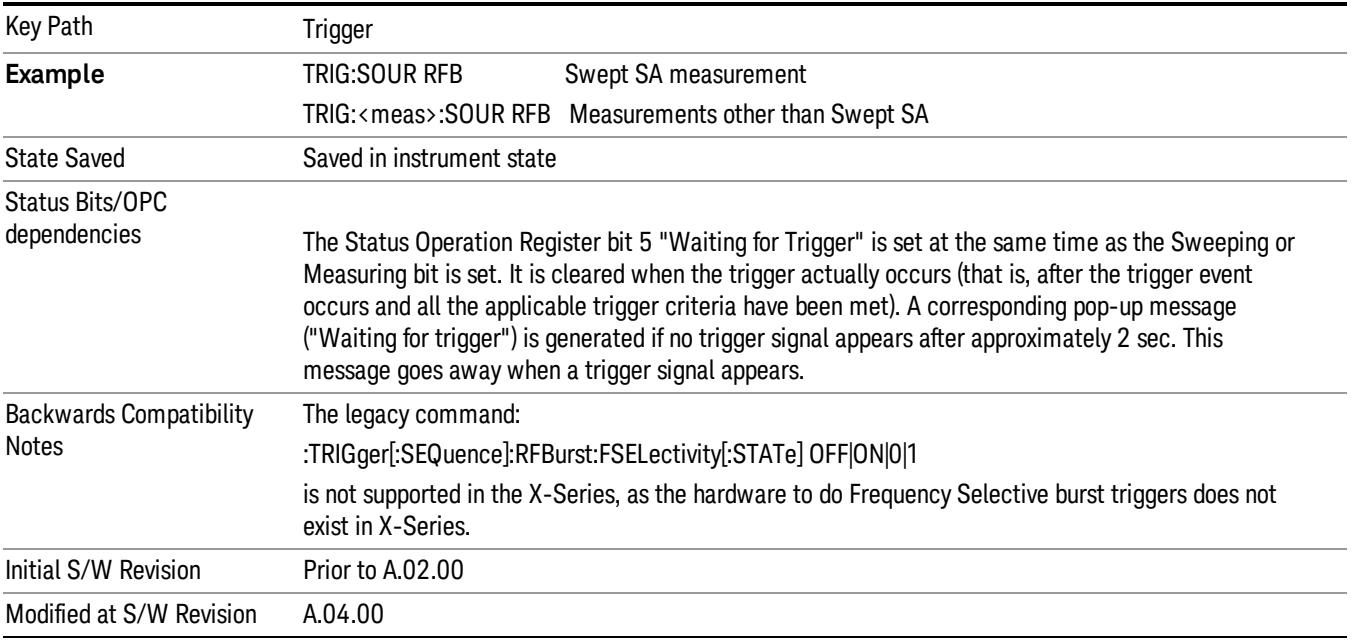

#### Absolute Trigger Level

Sets the absolute trigger level for the RF burst envelope.

When using the External Mixing path, the Absolute Trigger Level is uncalibrated because the factory default was set to accommodate the expected IF levels for the RF path.

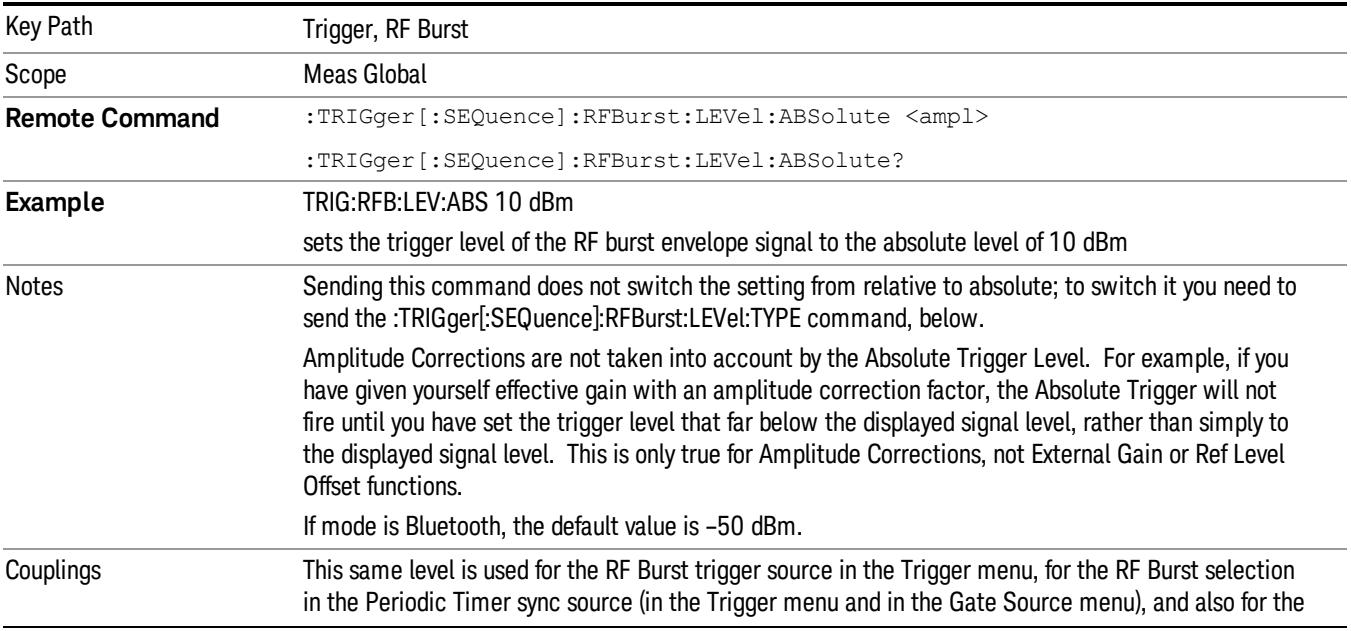

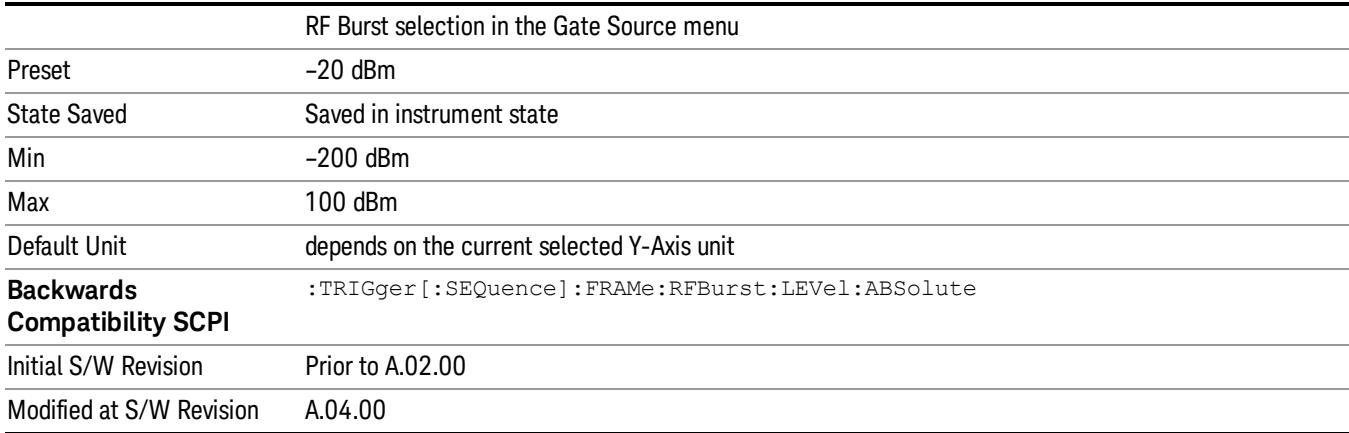

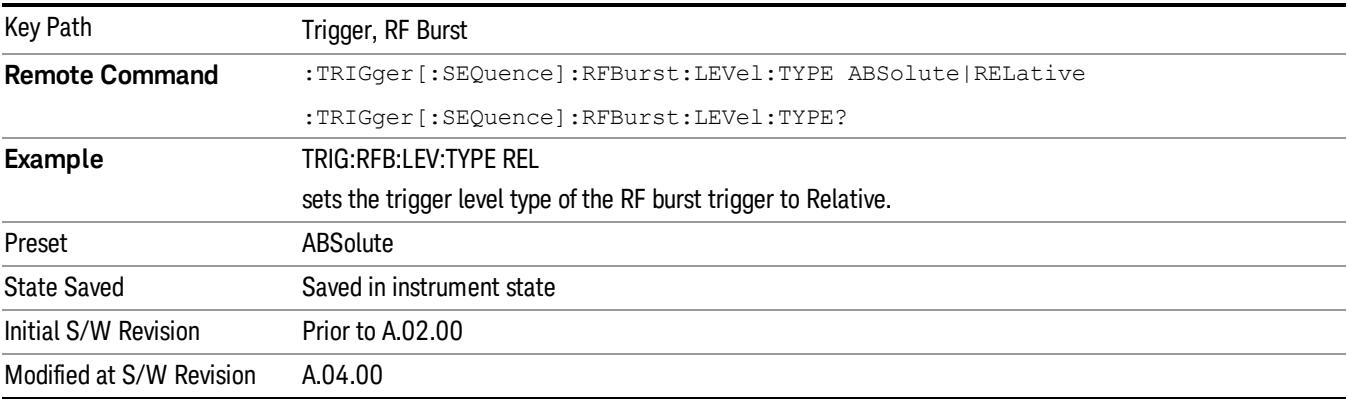

## Trigger Slope

It is set positive to trigger on a rising edge and negative to trigger on a falling edge.

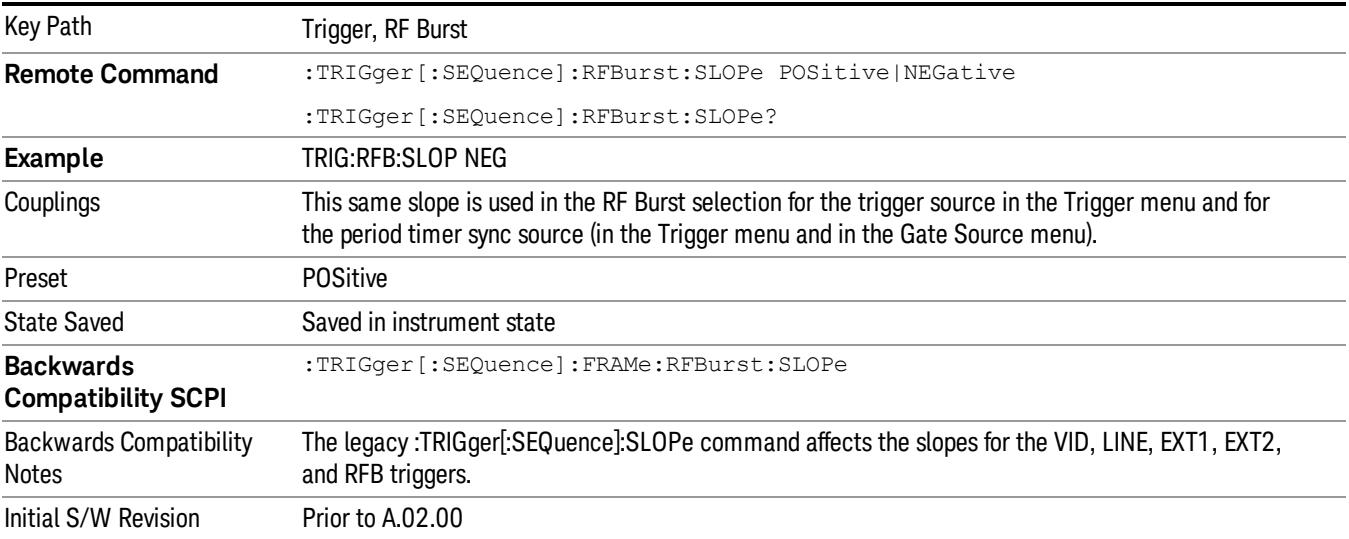

#### Sync Holdoff

Sync Holdoff specifies the duration that the sync source signal must be kept false before the transition to true to be recognized as the sync timing. The periodic timer phase is aligned when the sync source signal becomes true, after the Holdoff time is satisfied.

A holdoff of 2 ms will work with most WiMAX signals, but there may be cases where the burst off duration is less than 1 ms and this value will need to be changed.

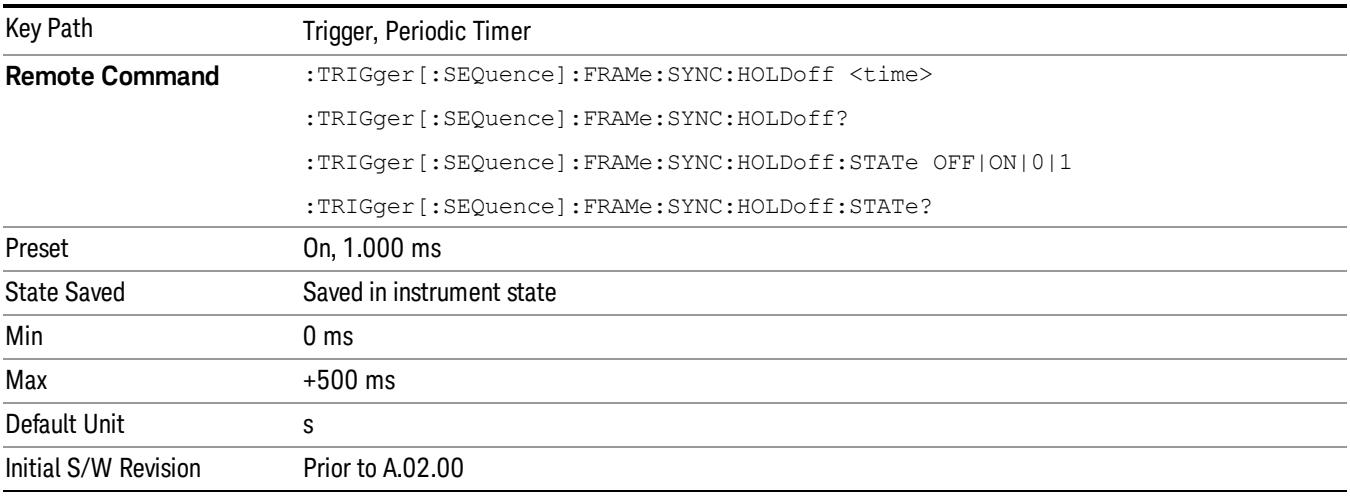

#### Auto/Holdoff

Opens up a menu that lets you adjust Auto Trigger and Trigger Holdoff parameters

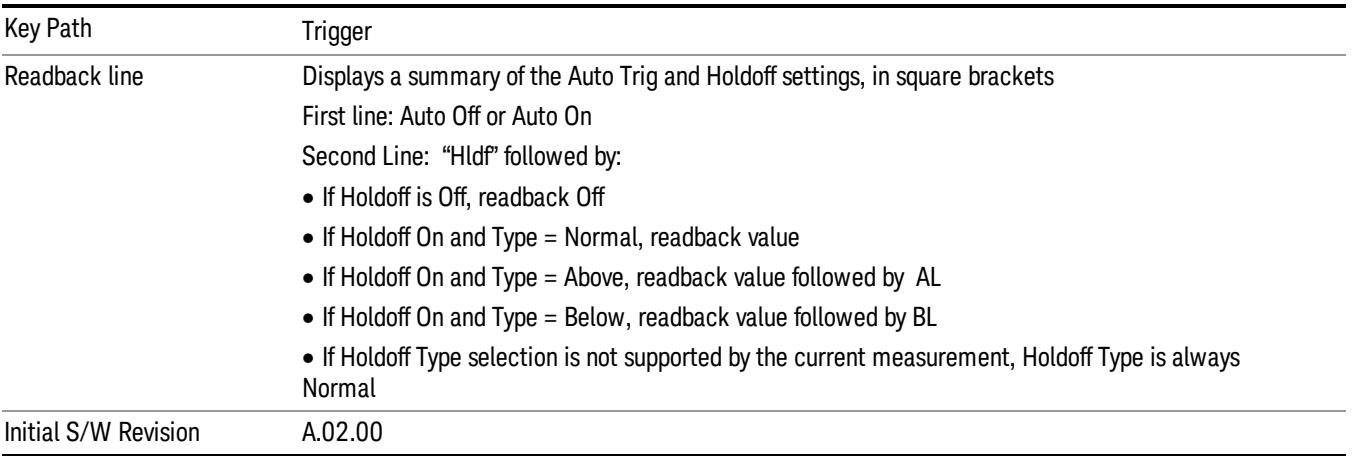

#### Auto Trig

Sets the time that the analyzer will wait for the trigger conditions to be met. If they are not met after that much time, then the analyzer is triggered anyway.

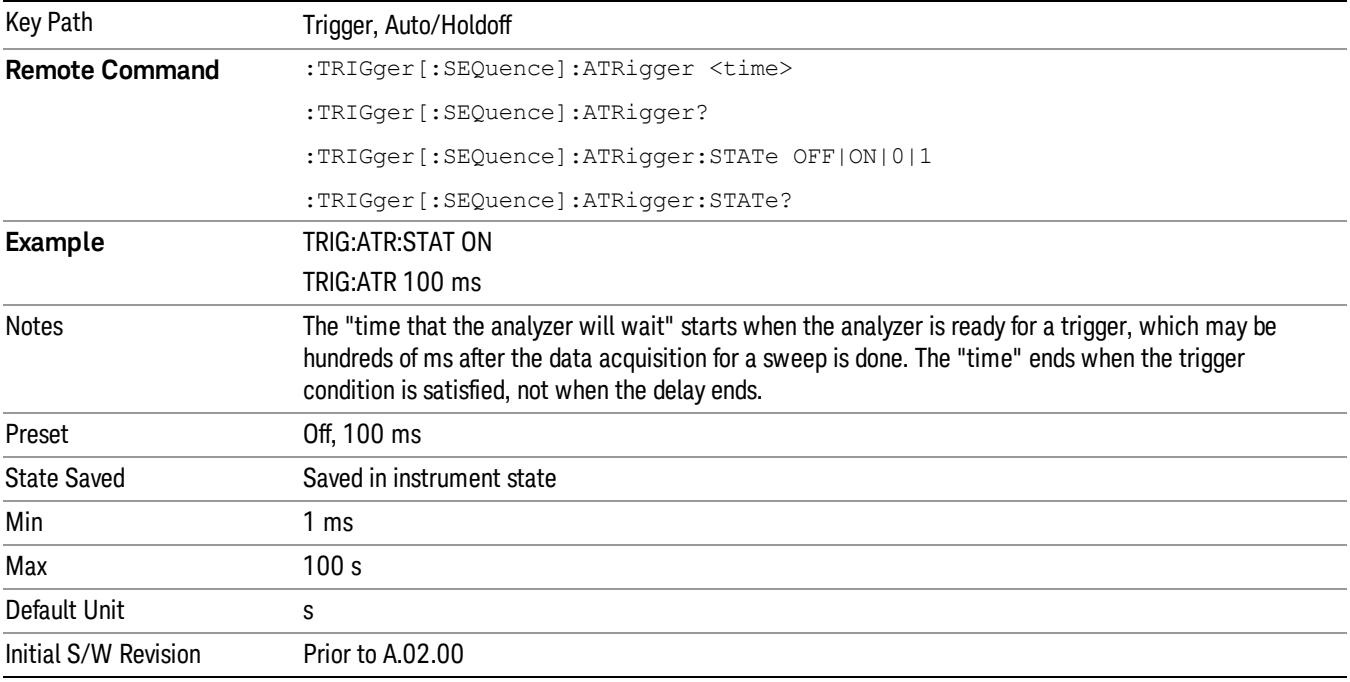

#### Trig Holdoff

Sets the holdoff time between triggers. When the trigger condition is satisfied, the trigger occurs, the delay begins, and the holdoff time begins. New trigger conditions will be ignored until the holdoff time expires. For a free-running trigger, the holdoff value is the minimum time between triggers.

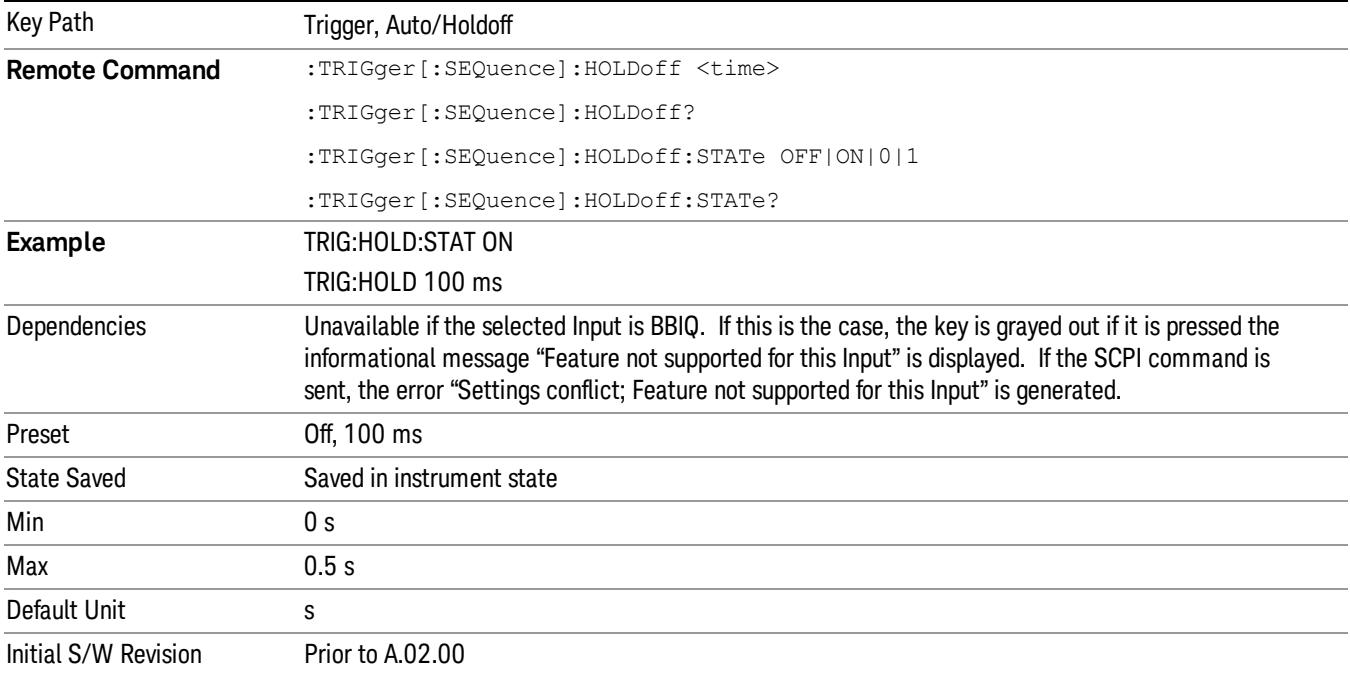

## Gate Preset (Remote Command Only)

Presets the time-gated spectrum analysis capability.

This command sets gate parameter values to the ESA preset values, as follows:

Gate trigger type = edge

Gate polarity = positive

Gate delay = 1 us

Gate length  $= 1$  us

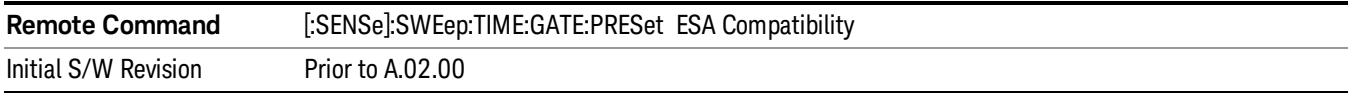

## Gate Level (Remote Command Only)

Sets the gate input transition point level for the external TRIGGER inputs on the front and rear panel. This is a legacy command for PSA compatibility. It is simply an alias to the equivalent trigger level command.

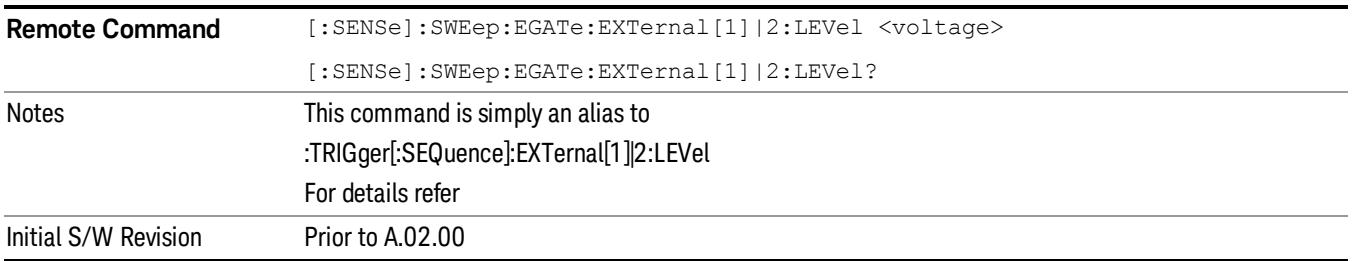

## Gate Polarity (Remote Command Only)

Sets the polarity for the gate signal. This setup is now done using the gate trigger's slope setting.

When Positive (Pos) is selected, a positive-going edge (Edge) or a high voltage (Level) will satisfy the gate condition, after the delay set with the Gate Delay key. When Negative (Neg) is selected, a negative-going edge (Edge) or a low voltage (Level) will satisfy the gate condition after the delay.

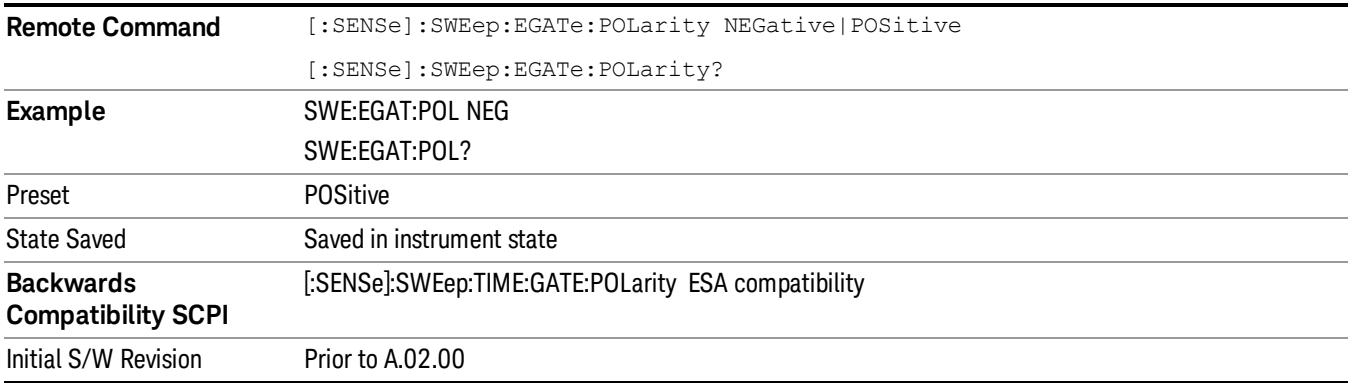

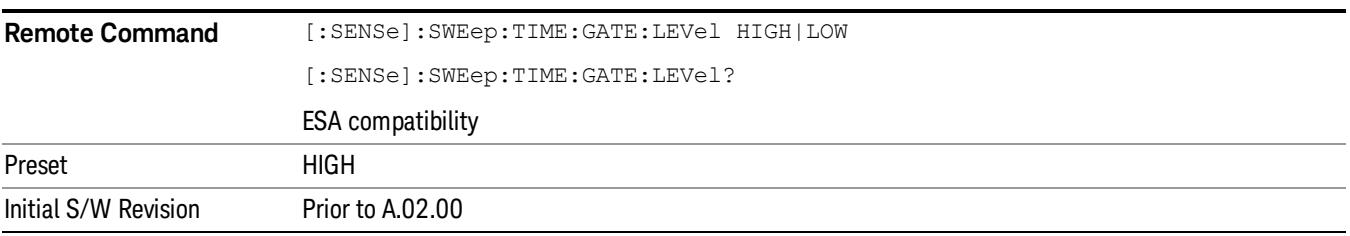

## Points

Sets the number of points per sweep, from 1 to 20001. The acquisition time resolution setting will depend on the number of points selected.

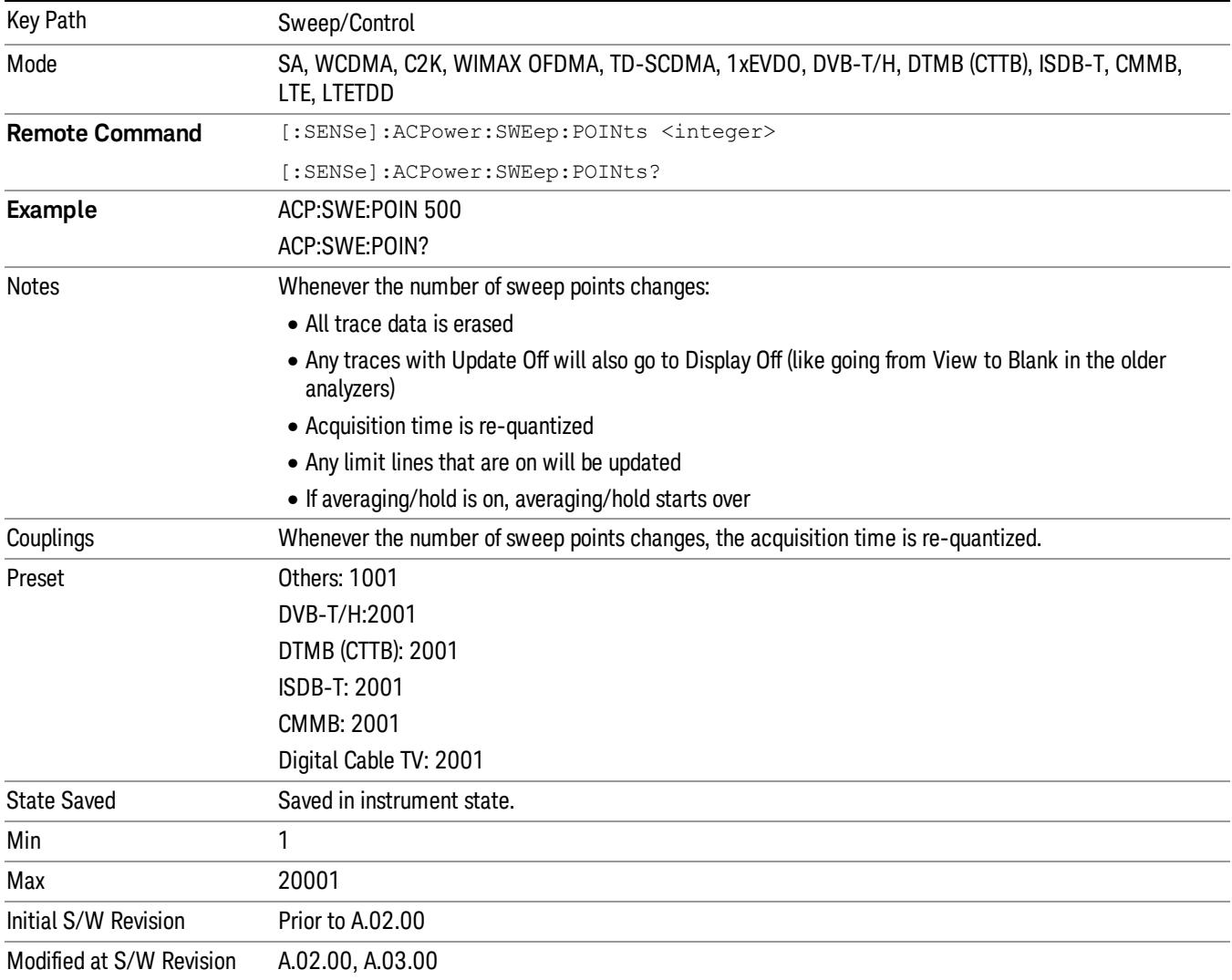

9 ACP Measurement System

# System

See ["System"](#page-263-0) on page 264

## Trace/Detector

Accesses a menu of functions that enable you to control the detectors for the current measurement.

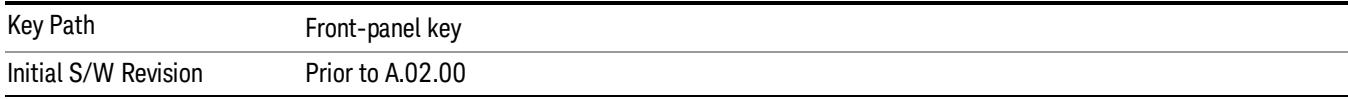

## Select Trace (Front-panel Only)

This key selects which trace the other parameters under the Trace/Detector menu will apply to.

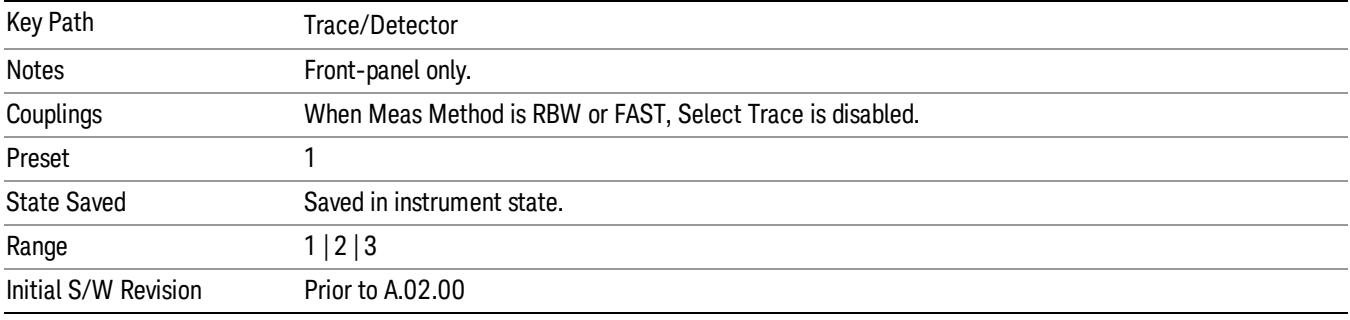

## Trace Type

Allows you to select the type of trace for the current measurement. The first page of this menu contains a selection of the trace type (Clear Write, Trace Average, Max Hold, Min Hold) for the selected trace.

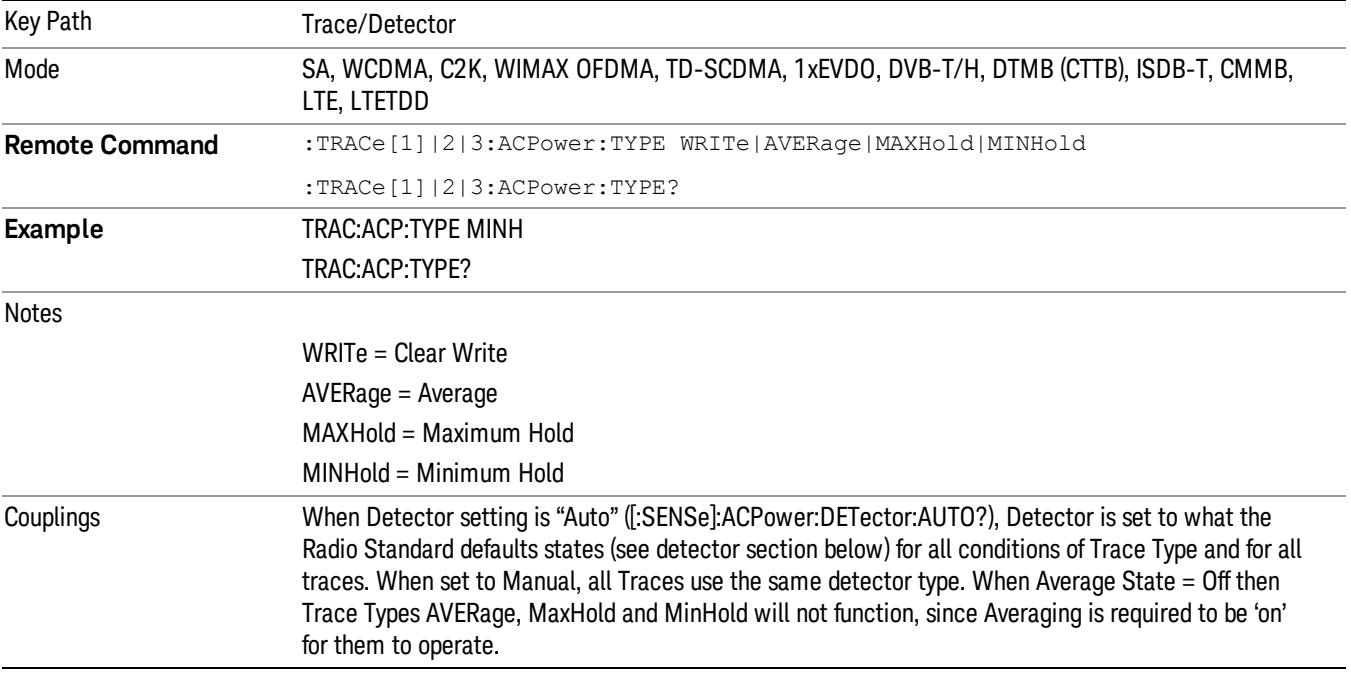

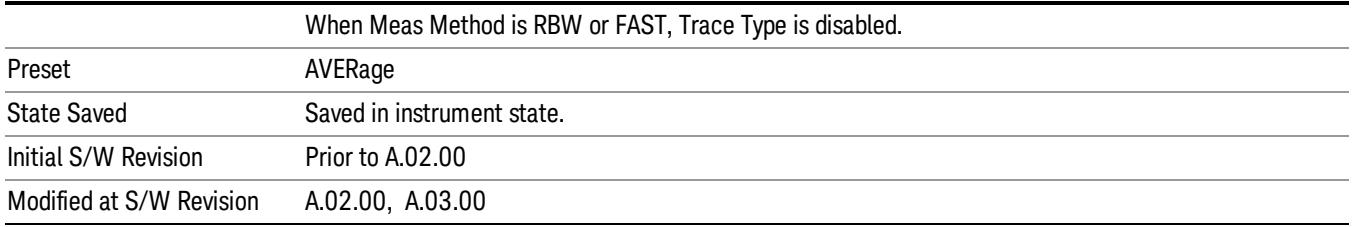

## View/Blank

Enables you to select how to view the displayed trace.

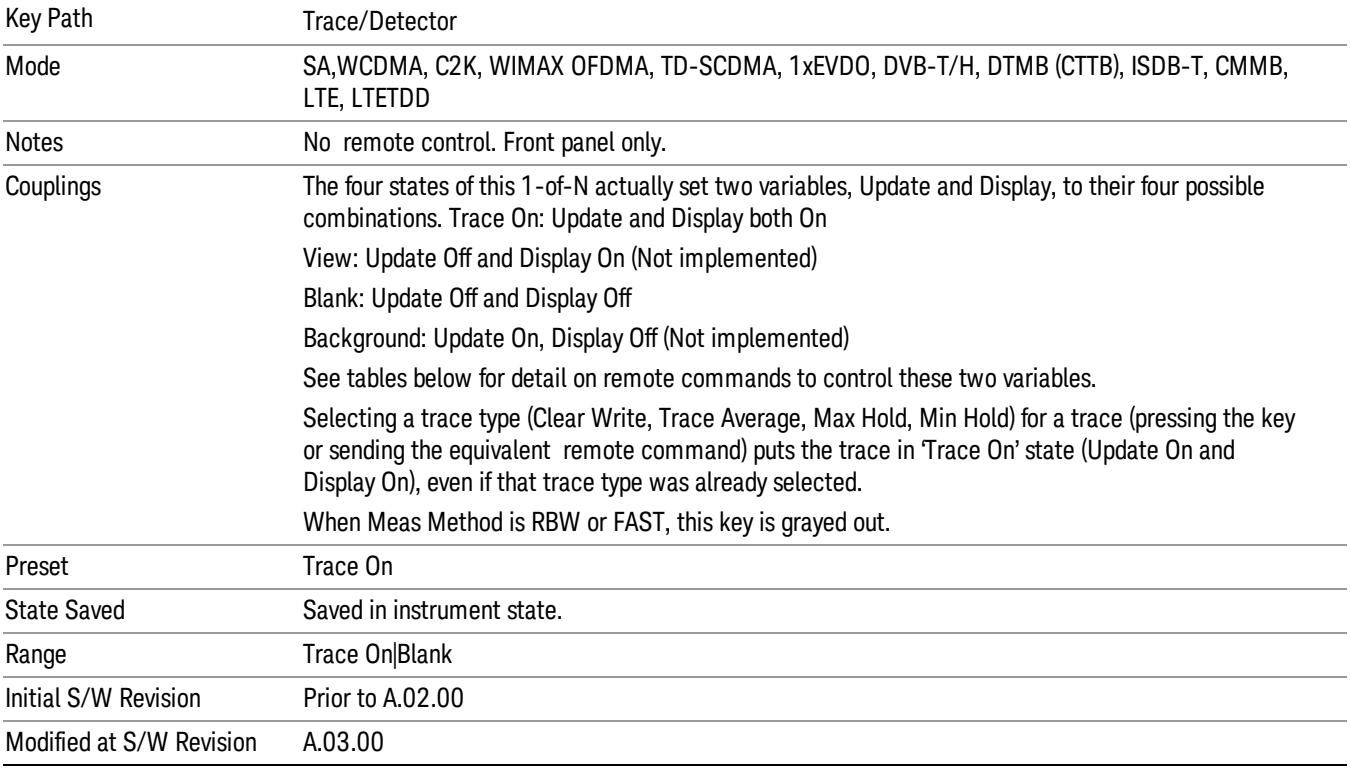

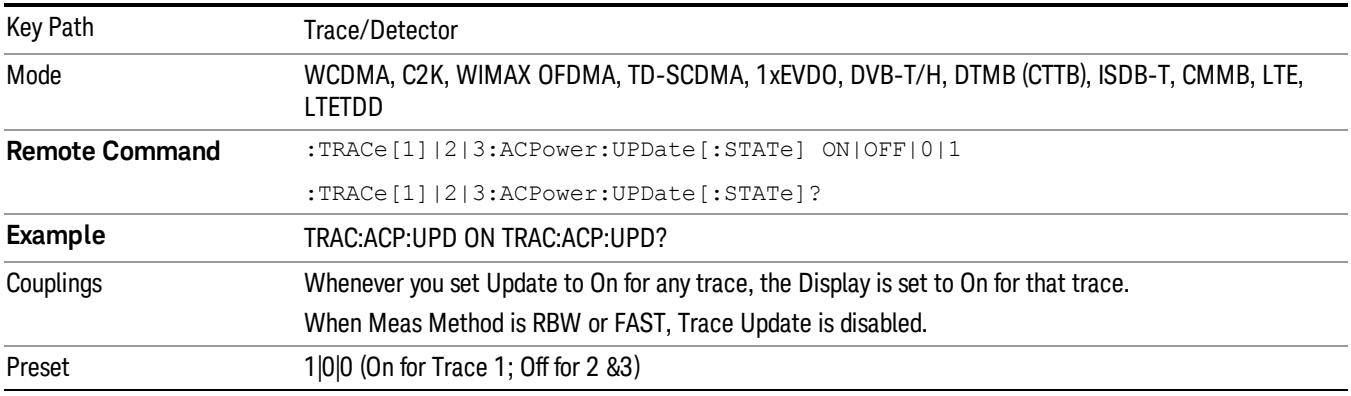

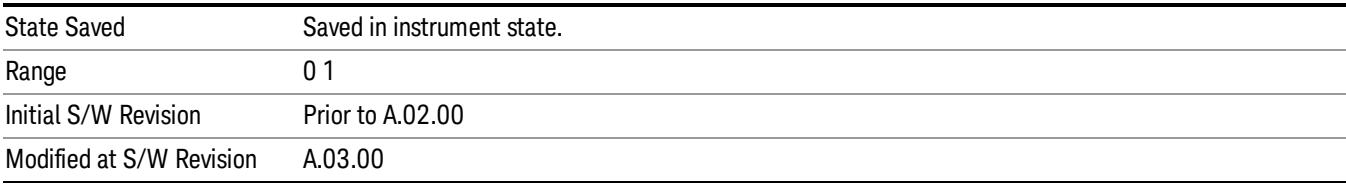

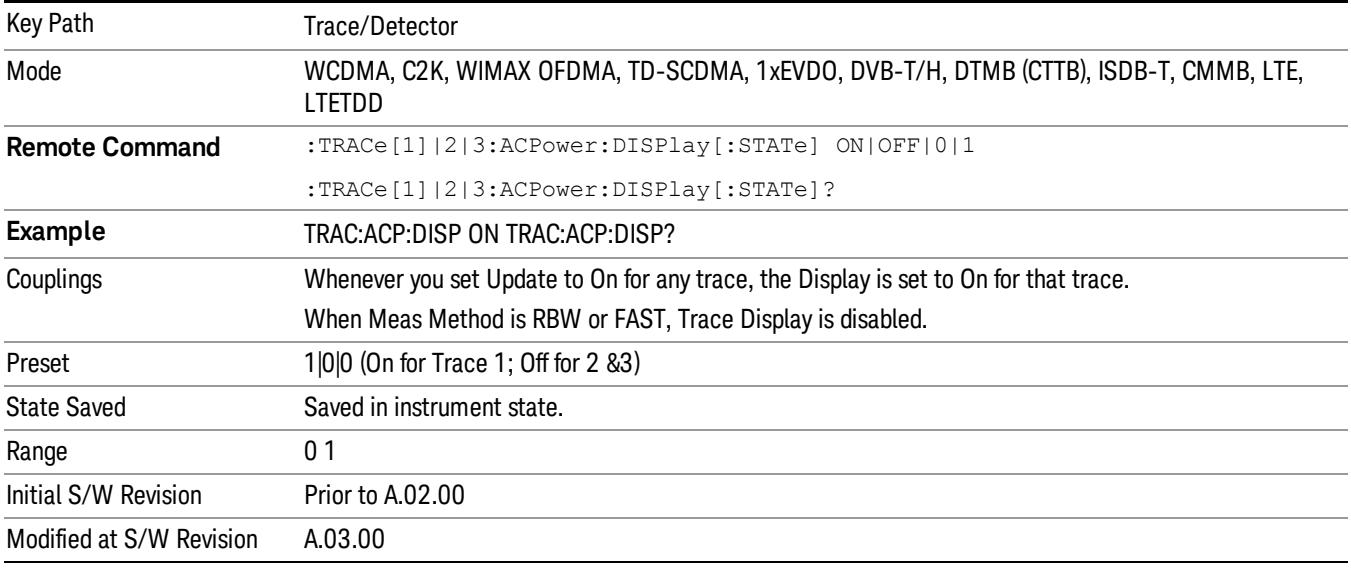

### **Detector**

Accesses a menu of functions that enables you to control the detectors for the current measurement. Allows up to three (3) traces, but each use the same detector type choiceThe following choices are available:

- Auto– the detector selected is set to AVERage, unless the Radio Standard defaults state otherwise e.g. it is set to Peak for Radio Standard = PDC when Device = both MS and BTS, and when Radio Standard = NADC and Device = MS.
- Normal–the detector determines the peak of the CW-like signals, and it yields alternating maximums and minimums of noise-like signals. This is also referred to as Rosenfell detection.
- Average–the detector determines the average of the signal within the sweep points. The averaging method is Power (RMS).
- Peak–the detector determines the maximum of the signal within the sweep points.
- Sample–the detector indicates the instantaneous level of the signal at the center of the sweep points represented by each display point.
- Negative Peak–the detector determines the minimum of the signal within the sweep points.

In swept analysis, the time interval of the data collection for the display sweep points also represents a frequency interval. In FFT analysis, the sweep points represents just a frequency interval. The detector

determines the relationship between the spectrum computed by the FFT and the single data point displayed for the sweep points.

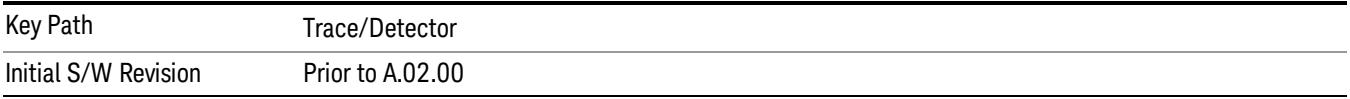

#### Auto

Sets the detector for the currently selected trace to auto.

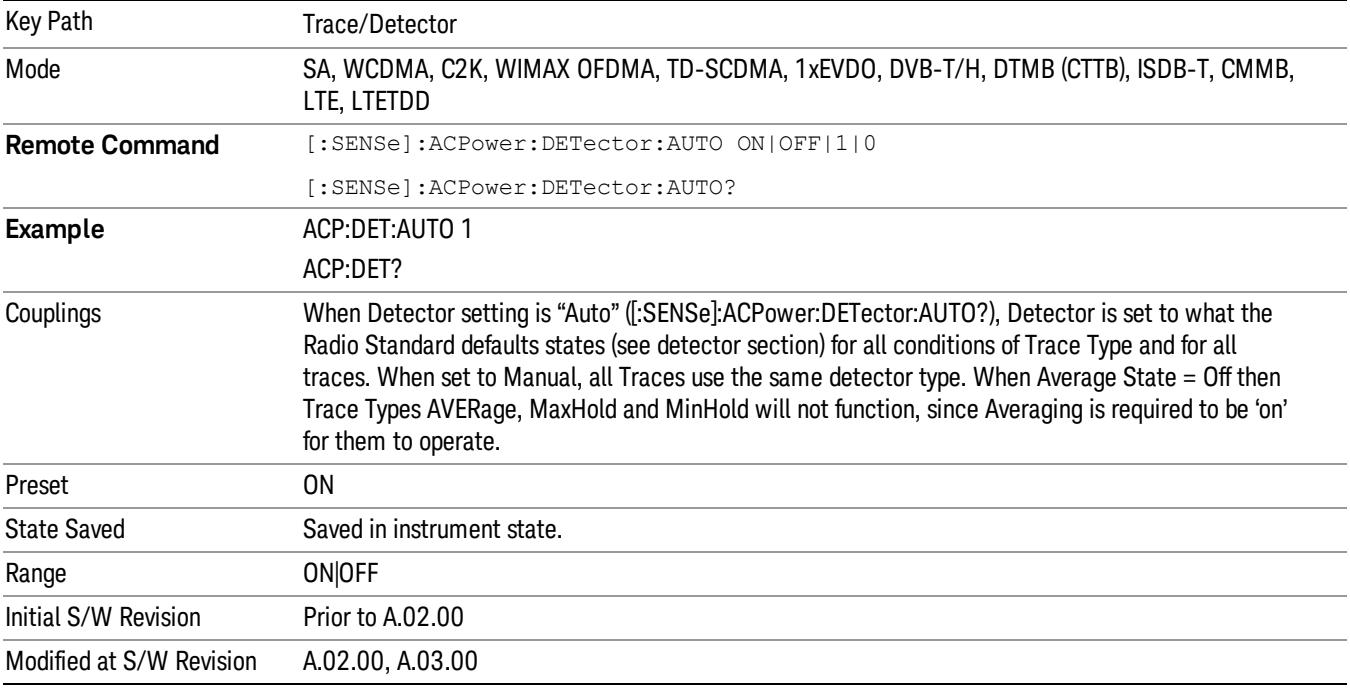

#### Detector Selection

Selects a detector to be used by the analyzer for the current measurement. All traces will use the same detector type, similar to Monitor Spectrum measurement

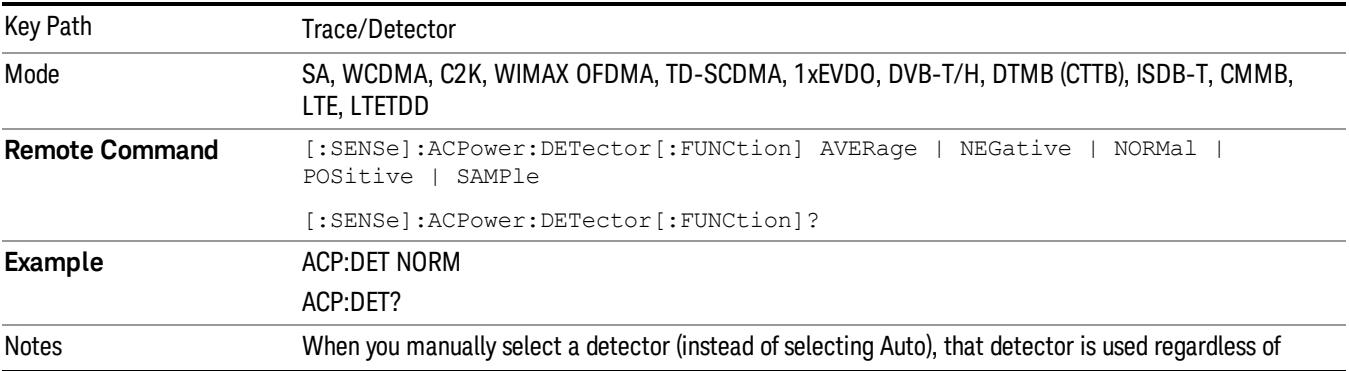

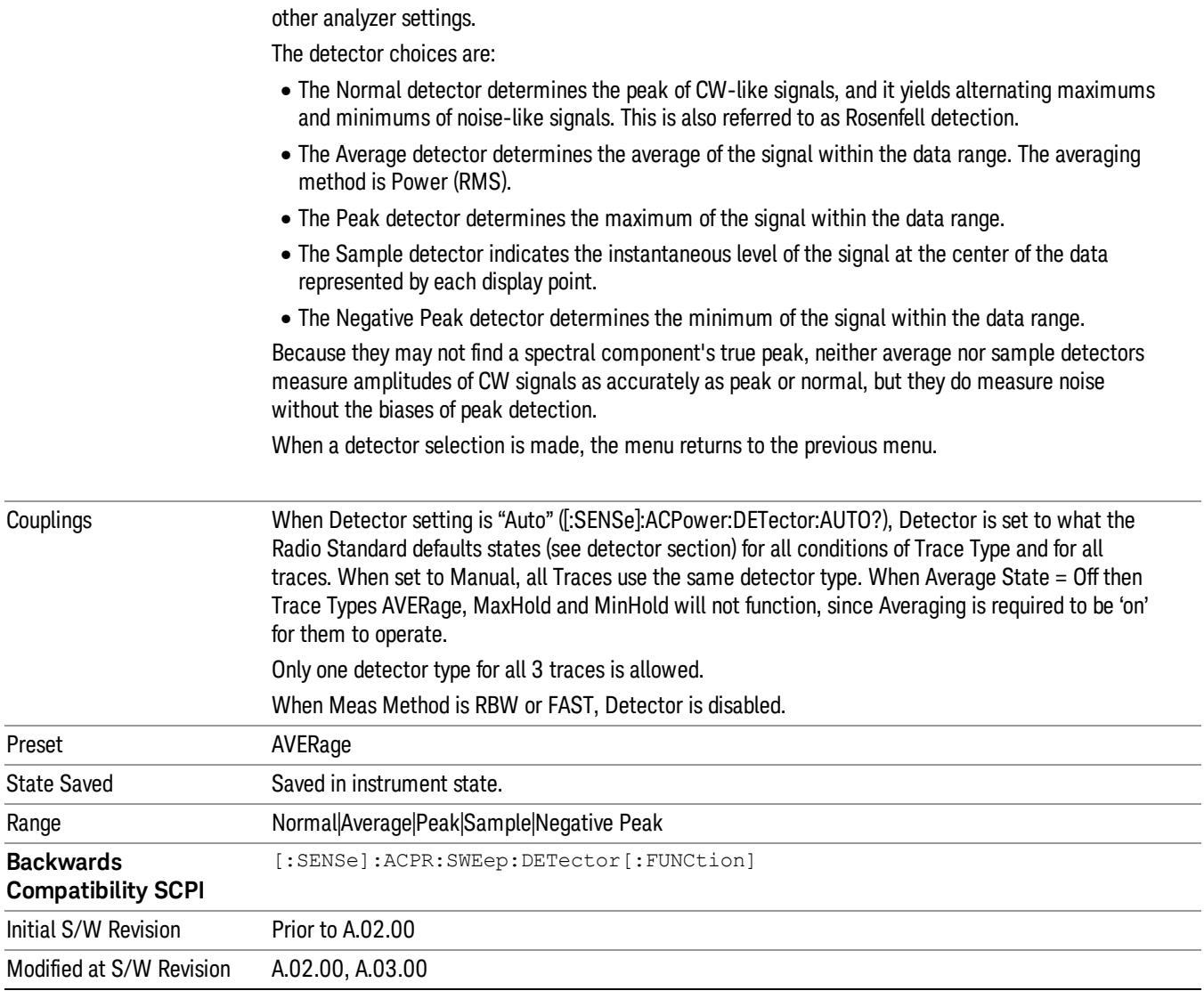

9 ACP Measurement Trigger

## Trigger

See ["Trigger"](#page-325-0) on page 326

Free Run See ["Free](#page-332-0) Run " on page 333

Video See "Video (IF [Envelope\)"](#page-1573-0) on page 1574

Trigger Level See ["Trigger](#page-1573-1) Level " on page 1574

Trig Slope See "Trig [Slope](#page-1574-0) " on page 1575

Trig Delay See "Trig [Delay](#page-335-0) " on page 336

External 1 See ["External](#page-1587-0) 1 " on page 1588

Trigger Level See ["Trigger](#page-1588-0) Level " on page 1589

Trig Slope See "Trig [Slope](#page-1588-1) " on page 1589

Trig Delay See "Trig [Delay](#page-338-0) " on page 339

Zero Span Delay Comp

See "Zero Span Delay Comp [On/Off"](#page-1576-0) on page 1577

External 2

See ["External](#page-1589-0) 2 " on page 1590

Trigger Level See ["Trigger](#page-1589-1) Level " on page 1590

Trig Slope

See "Trig [Slope](#page-1590-0) " on page 1591

Trig Delay See "Trig [Delay](#page-341-0) " on page 342 Zero Span Delay Comp See "Zero Span Delay Comp [On/Off"](#page-1578-0) on page 1579 RF Burst See "RF [Burst](#page-1590-1) " on page 1591 Absolute Trigger See ["Absolute](#page-1591-0) Trigger Level" on page 1592 Relative Trigger See ["Relative](#page-1581-0) Trigger Level" on page 1582 Trig Slope See ["Trigger](#page-1592-0) Slope " on page 1593 Trig Delay See "Trig [Delay](#page-345-0) " on page 346 Periodic Timer See "Periodic Timer (Frame [Trigger\)"](#page-1582-0) on page 1583 Period See ["Period](#page-1584-0) " on page 1585 **Offset** See ["Offset](#page-1584-1) " on page 1585 Reset Offset Display See "Reset Offset [Display](#page-1586-0) " on page 1587 Sync Source See "Sync [Source](#page-1586-1) " on page 1587 **Off** See "Off " on page [1588](#page-1587-1) External 1 See ["External](#page-1587-0) 1 " on page 1588

9 ACP Measurement Trigger

Trigger Level See ["Trigger](#page-1588-0) Level " on page 1589 Trig Slope See "Trig [Slope](#page-1588-1) " on page 1589 External 2 See ["External](#page-1589-0) 2 " on page 1590 Trigger Level See ["Trigger](#page-1589-1) Level " on page 1590 Trig Slope See "Trig [Slope](#page-1590-0) " on page 1591 RF Burst See "RF [Burst](#page-1590-1) " on page 1591 Absolute Trigger See ["Absolute](#page-1591-0) Trigger Level" on page 1592 Trig Slope See ["Trigger](#page-1592-0) Slope " on page 1593 Trig Delay See "Trig [Delay"](#page-356-0) on page 357 Auto/Holdoff See ["Auto/Holdoff](#page-1593-0) " on page 1594 Auto Trig See ["Auto](#page-1593-1) Trig " on page 1594 Trig Holdoff See "Trig [Holdoff](#page-1594-0) " on page 1595

## User Preset

Accesses a menu that gives you the following three choices:

- User Preset recalls a state previously saved using the Save User Preset function.
- User Preset All Modes presets all of the modes in the analyzer
- Save User Preset– saves the current state for the current mode

In products that run multiple instances of the X-Series Application, all instances use the same location to **NOTE** save User Preset state. So Save User Preset of one instance will overwrite the Save User Preset of another instance.

| Key Path                                       | Front-panel key                                                                                                    |
|------------------------------------------------|----------------------------------------------------------------------------------------------------|
| <b>Backwards Compatibility</b><br><b>Notes</b> | User Preset is actually loading a state, and in legacy analyzers, it was possible to load a state<br>without affecting the trace data, limit lines or correction data. Similarly it was possible to do a User<br>Preset without affecting the trace data, limit lines or correction data.                                                                                                    |
|                                                | In the X-Series, "state" always includes all of this data; so whenever state is loaded, or User Preset is<br>executed, all of the traces, limit lines and corrections are affected. Although this differs from<br>previous behavior, it is desirable behavior, and should not cause adverse issues for users.                                                                                                    |
|                                                | On ESA and PSA, User Preset affected the entire instrument's state. In the X-Series, User Preset only<br>recalls the state for the active mode. There is a User Preset file for each mode. User Preset can never<br>cause a mode switch as it can in legacy analyzers. If you want to recall all modes to their user preset<br>file state, you will need to do a User Preset after mode switching into each mode. |
|                                                | User Preset recalls mode state which can now include data like traces; whereas on ESA and PSA,<br>User Preset did not affect data.                                                                                                    |
| Initial S/W Revision                           | Prior to A.02.00                                                                                                    |

#### User Preset

User Preset sets the state of the currently active mode back to the state that was previously saved for this mode using the Save User Preset menu key or the SCPI command, SYST:PRES:USER:SAV. It not only recalls the Mode Preset settings, but it also recalls all of the mode persistent settings, and the Input/Output system setting that existed at the time Save User Preset was executed.

If a Save User Preset has not been done at any time, User Preset recalls the default user preset file for the currently active mode. The default user preset files are created if, at power-on, a mode detects there is no user preset file. There will never be a scenario when there is no user preset file to restore. For each mode, the default user preset state is the same state that would be saved if a Save User Preset is performed in each mode right after doing a Restore Mode Default and after a Restore Input/Output Defaults.

The User Preset function does the following:

- Aborts the currently running measurement.
- Sets the mode State to the values defined by Save User Preset.
- Makes the saved measurement for the currently running mode the active measurement.
- Brings up the saved menu for the power-on mode.
- Clears the input and output buffers.
- Sets the Status Byte to 0.

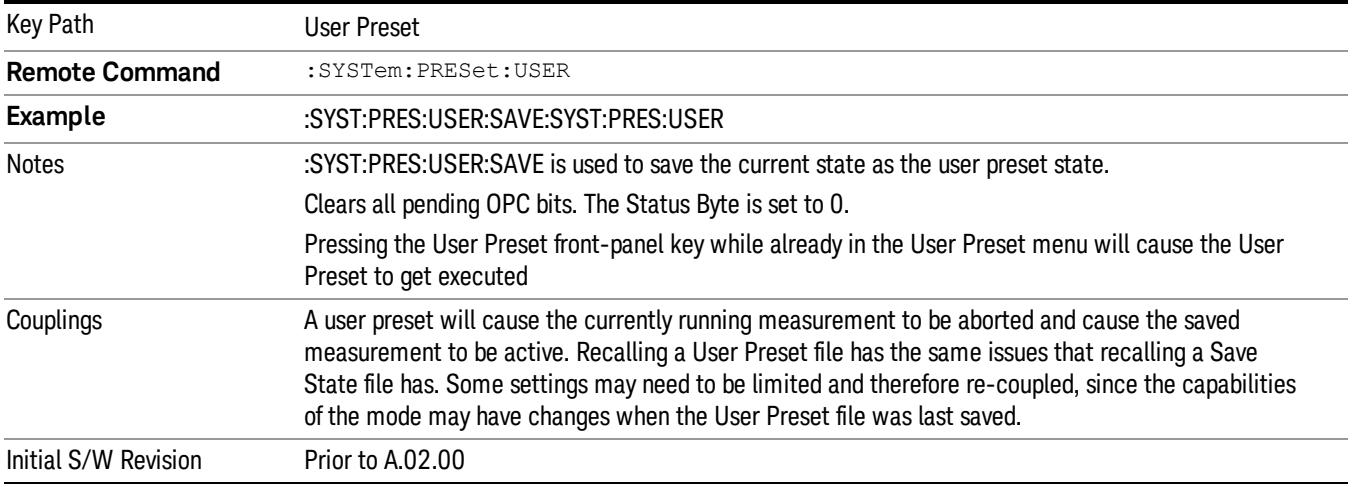

#### User Preset All Modes

Recalls all of the User Preset files for each mode, switches to the power-on mode, and activates the saved measurement from the power-on mode User Preset file.

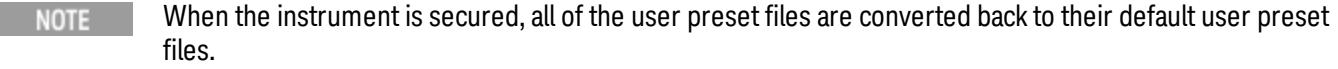

The User Preset function does the following:

- Aborts the currently running measurement.
- Switches the Mode to the power-on mode.
- Restores the User Preset files for each mode.
- Makes the saved measurement for the power-on mode the active measurement.
- Brings up the saved menu for the power-on mode.
- Clears the input and output buffers.
- Sets the Status Byte to 0.

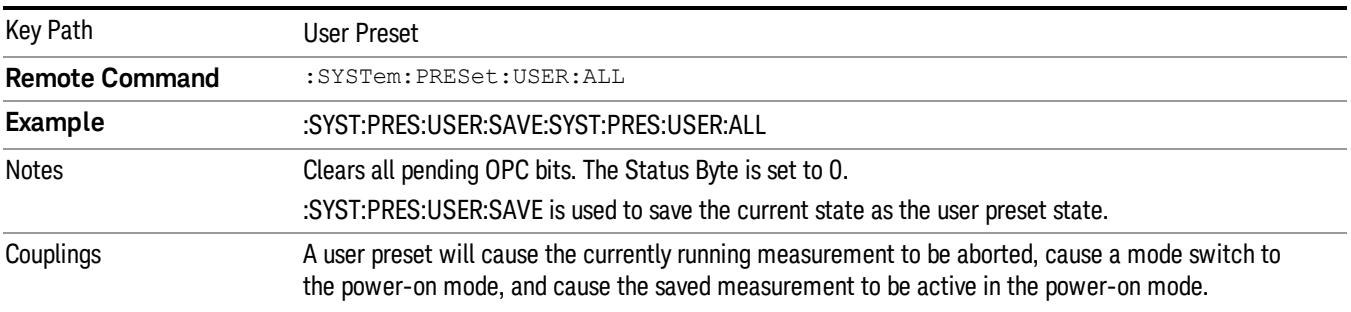

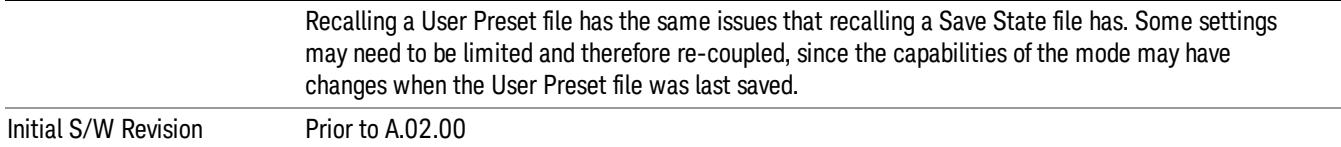

## Save User Preset

Saves the currently active mode and its State. You can recall this User Preset file by pressing the User Preset menu key or sending the SYST:PRES:USER remote command. This same state is also saved by the Save State function.

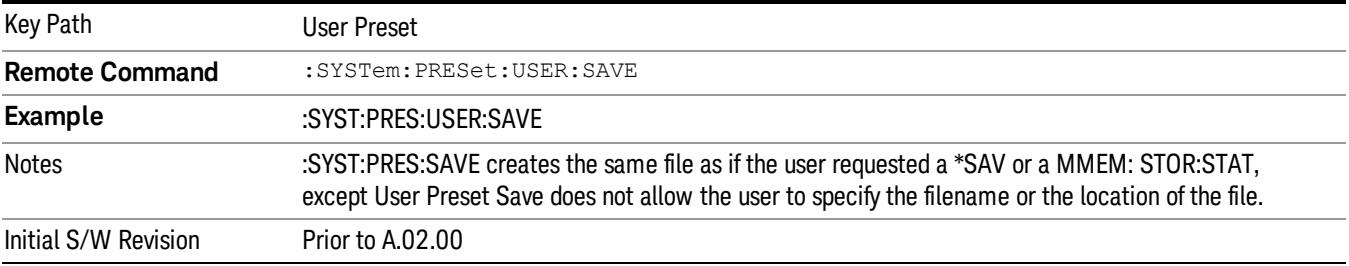

## View/Display

Accesses a menu of functions that enable you to control the instrument display as well as turn the bar graph On and Off.

If current mode is NOT MSR mode, the front panel views only contain one view: Spectrum View.

The results of the measurement can be displayed as a single spectrum trace view or displayed with a Bar Graph trace on the spectrum trace.

The display consists of the following two windows:

["Spectrum](#page-973-0) Window" on page 974

A ALIGN OFF  $50\,\Omega$ SIG ID | CORREC **A** DC A EXT REF 12:00:59 Nov 12, 2003 CH Freq: 1.000 000 000 GHz Radio Std: W-CDMA Avg/Hold: 1000/1000 Gate: LO Trig: Free Run Input: RF **PASS** Ext Gain: 10 dB **Radio Device: BTS** Atten: 10 dB (Elec 0) PREAMP #IF Gain: Auto **IN** 10 dB/div Ref 0 dBm Log -9.956 dBm -69.72 dBm -69.24 dBm  $20.0$ -69.98 dBm -70.59 dBm 50.0 60.0  $70.0$  $80.0$ **Tallin** تسال 90.0 Center 1 GHz **Span 24.68 MHz** Res BW 100 kHz **VBW 100 kHz** Sweep 7.267 ms Total Carrier Power -10.11 dBm/ 3.84 MHz ACPR-SWP :RRC Filter ON Lower Upper Offset Freq Integ BW  $dBc$ dBm dBc dBm Carrier Power  $5.00$  MHz -10.1116 dBm 3.84 MHz 3.84 MHz  $-59.0$  $-69.1$  $-58.7$  $-68.8$ 1 10.00 MHz 3.84 MHz  $-60.0$  $-70.1$  $-60.1$  $-70.2$ 

"Results [Window"](#page-973-1) on page 974

The following two views are only for DTMB (CTTB) and CMMB:

DTMB and CMMB Transmitter:
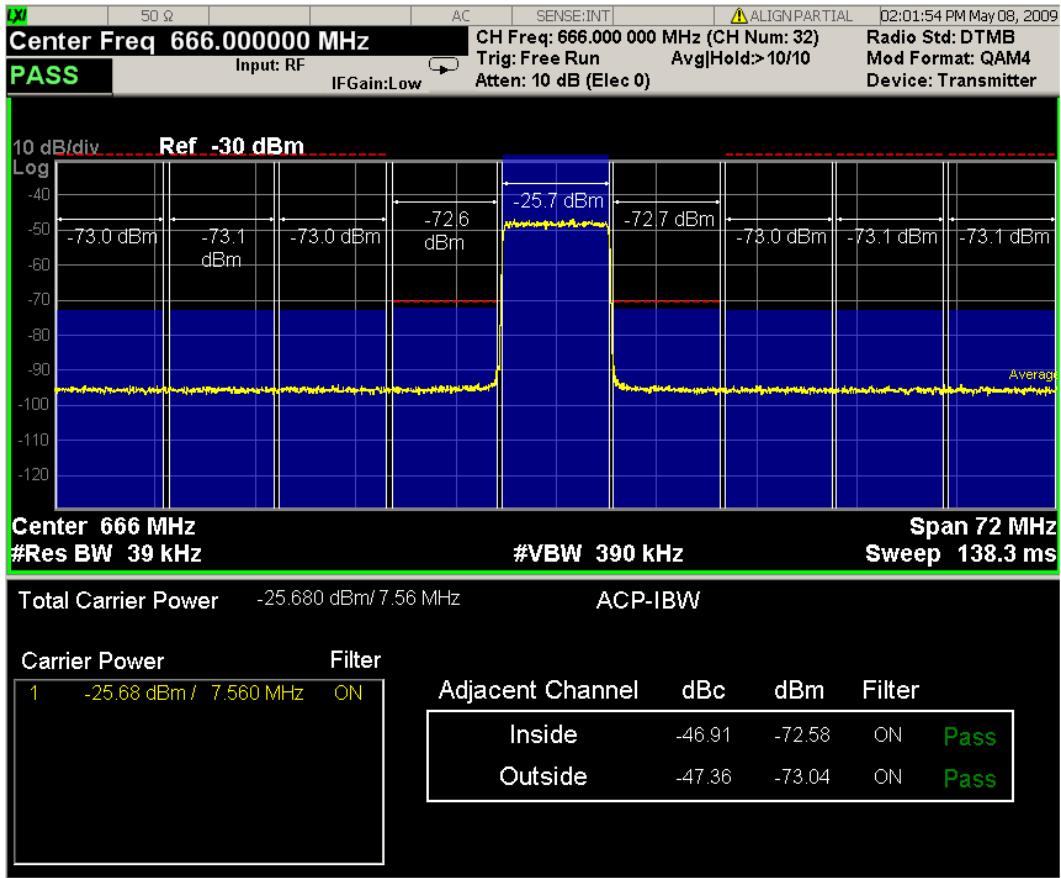

DTMB and CMMB Exciter:

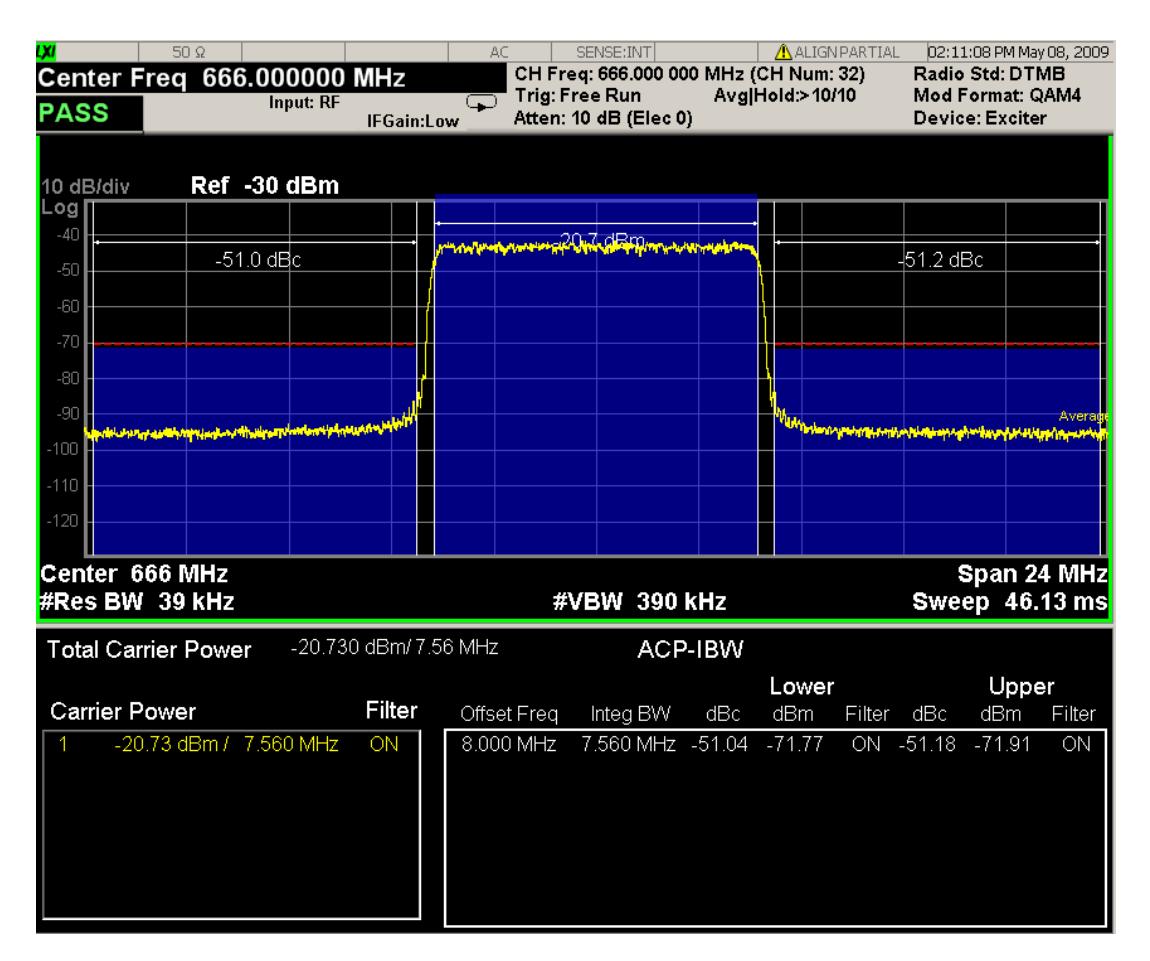

## Spectrum Window

When the Bar Graph is On and Limit Test is On, the color of each bar graph reflects the limit test result. When the limit test fails, the bar color is red, and when limit test passes, the bar color is blue.

When RBW is selected as the measurement method, the spectrum trace is not displayed, only the bar graph is displayed. In addition, the Bar Graph key (under the View/Display front-panel key) is set to ON and is grayed out.

The RRC Filter display item is only displayed when RRC filter is on.

## Results Window

The text window displays the following results:

#### Total Carrier Power

This is the total power of all the carriers with carrier power present set to yes. The power is calculated by integrating across the bandwidth declared by the Carrier Integ Bw parameter for each carrier and then totaling the sums. The total integration bandwidth is shown as part of the result. This will be the total of the Carrier Integ Bw of the carriers used in calculating the total carrier power. If the RRC Filter is on, then the integration bandwidth used is  $(1 + \alpha)/T$  where  $T = 1/(Carrier)$  Integ Bw) multiplied by the number of carriers with carrier power present set to yes.

#### Ref Carrier Power

This is the power in the reference carrier. The power is calculated by integrating across the bandwidth declared by the Carrier Integ Bw parameter for that carrier. The integration bandwidth is shown as part of the result. This is the value of the Carrier Integ Bw for that carrier unless the RRC Filter is on, then the integration bandwidth used is the displayed value, which is  $(1 + \alpha)pA$  where  $T = 1/(C \arrier \cdot h \cdot qB)$ .

### Carrier Power

This is the power in all the currently defined carriers. If the carrier has carrier power present, the power will be absolute. If the carrier is defined as not having power present, the power will be relative to the reference carrier. The power is calculated by integrating across the bandwidth declared by the Carrier Integ Bw parameter. The integration bandwidth is shown as part of the result. This is the value of the Carrier Integ Bw for the carrier unless the RRC Filter is on, then the integration bandwidth used is the displayed value, which is  $(1 + alpha)/T$  where  $T = 1/(Carrier Integ Bw)$ .

As there are potentially more results than can be easily viewed on the display, a scrollable list is used to display all results. The Carrier Results menu key is used to index the carrier amplitude results. This key isle grayed out unless the measurement is in single mode (as in continual measurement mode). The display is continuously updating and will not need to be accessed. The currently selected Carrier Result is displayed on the last line of the carrier power result list unless:

- The selected Carrier Result is 4 or less in normal multi carrier power results view. In this case the first 4 carrier power results will be displayed.
- The selected Carrier Result is 9 or greater in normal multi carrier power results view. In this case the last 4 carrier power results will be displayed.
- The zoom mode is selected. In this case all carrier power ranges can be displayed.

## Offset Relative Power

This is the power in the offsets relative to the reference carrier. The power is calculated by integrating across the bandwidth declared by the Offset Integ Bw parameter. The offset integration bandwidth is shown as part of the result. This is the value on the Offset Integ Bw menu key unless the RRC Filter is on, then the integration bandwidth used is the displayed value, which is  $(1 + alpha)/T$  where  $T = 1/(0$ ffset Integ Bw).

## Offset Absolute Power

This is the absolute power in the offsets. The power is calculated by integrating across the bandwidth declared by the Offset Integ Bw parameter. The offset integration bandwidth is shown as part of the result. This is the value on the Offset Integ Bw menu key unless the RRC Filter is on, then the integration bandwidth used is the displayed value, which is  $(1 + alpha)/T$  where  $T = 1/(Offset Integ Bw)$ .

## Inside Adjacent Channel Power (DTMB (CTTB) and CMMB only)

This result is only valid for DTMB (CTTB) transmitterand CMMB transmitter. It contains two parts: Relative Power and Absolute Power. The power is calculated by integrating across the bandwidth (Integ Bw) at the frequency Offset A.

Inside Absolute Power = MAX (PLower Offset A, PUpper Offset A);

Inside Relative Power = Inside Absolute Power – Carrier Power;

## Outside Adjacent Channel Absolute Power (DTMB (CTTB) and CMMB only)

This result is only valid for DTMB (CTTB) transmitter and CMMB transmitter. It contains two parts: Relative Power and Absolute Power. The power is the Root-Mean-Square of the power calculated by integrating across the bandwidth (Integ Bw) at frequency Offset B, C and D.

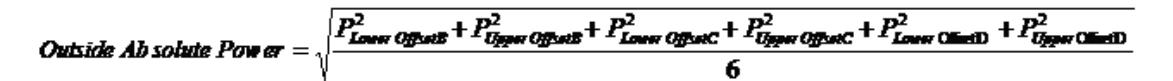

Outside Relative Power = Outside Absolute Power – Carrier Power;

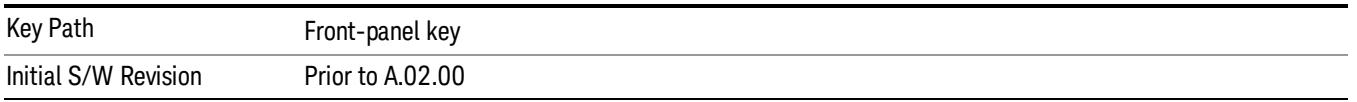

## **Display**

The Display menu is common to most measurements, and is used for configuring items on the display. Some Display menu settings apply to all the measurements in a mode, and some only to the current measurement. Those under the System Display Settings key apply to all measurements in all modes.

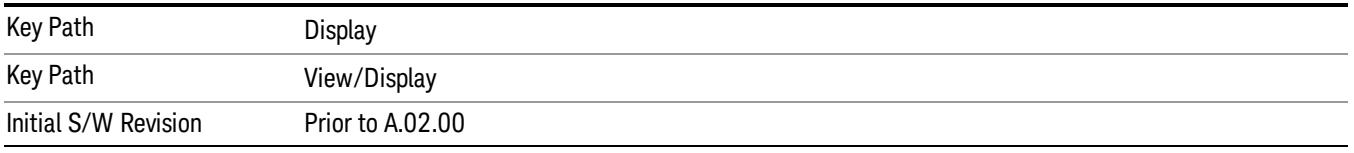

## Annotation

Turns on and off various parts of the display annotation. The annotation is divided up into four categories:

- 1. Meas Bar: This is the measurement bar at the top of the screen. It does not include the settings panel or the Active Function. Turning off the Meas Bar turns off the settings panel and the Active Function. When the Meas Bar is off, the graticule area expands to fill the area formerly occupied by the Meas Bar.
- 2. Screen Annotation: this is the annotation and annunciation around the graticule, including any annotation on lines (such as the display line, the threshold line, etc.) This does NOT include the marker number or the N dB result. When off, the graticule expands to fill the entire graticule area.
- 3. Trace annotation: these are the labels on the traces, showing their detector (or their math mode).
- 4. Active Function annotation: this is the active function display in the meas bar, and all of the active function values displayed on softkeys.

See the figure below. Each type of annotation can be turned on and off individually.

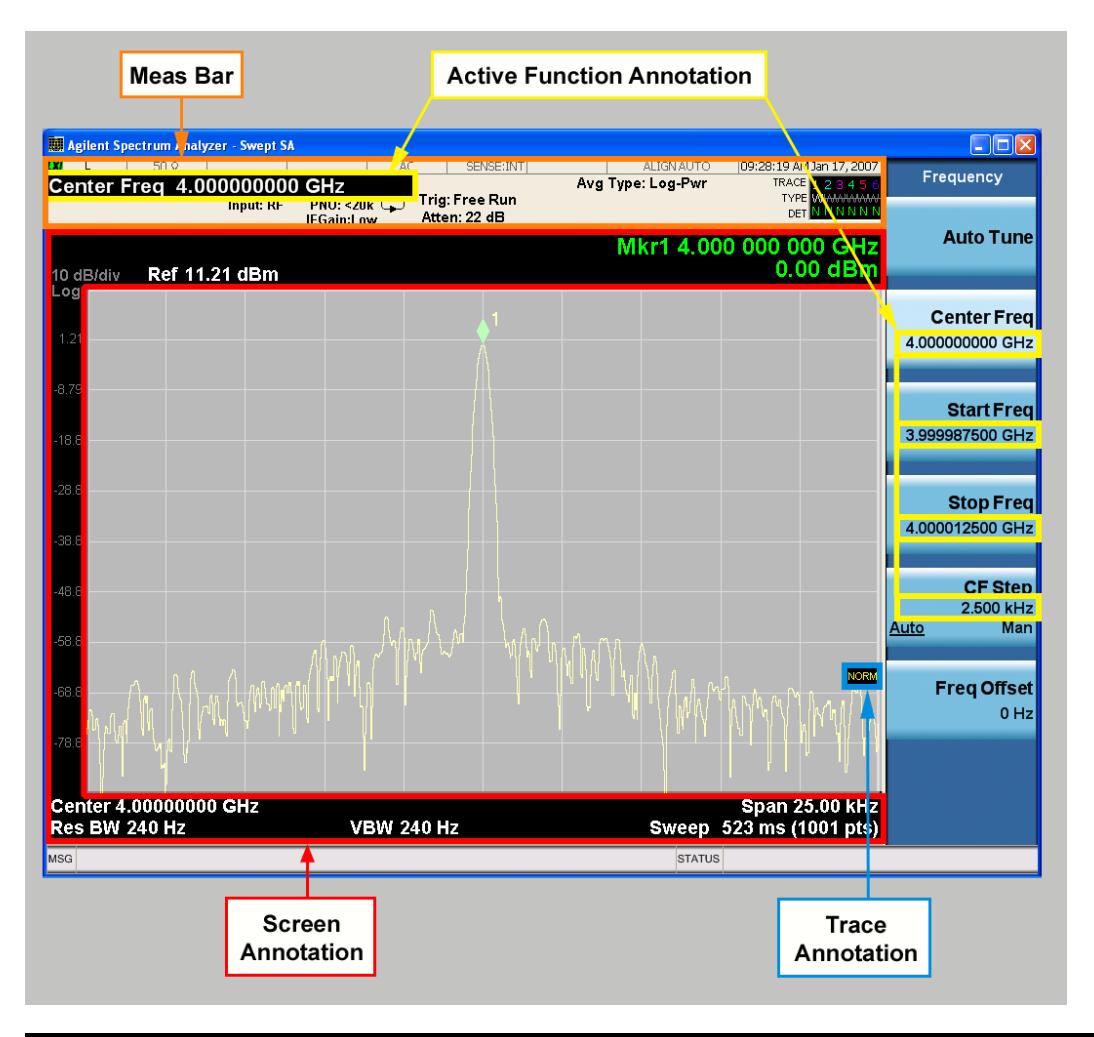

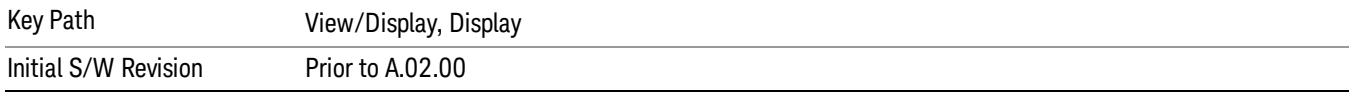

#### Meas Bar On/Off

This function turns the Measurement Bar on and off, including the settings panel. When off, the graticule area expands to fill the area formerly occupied by the Measurement Bar.

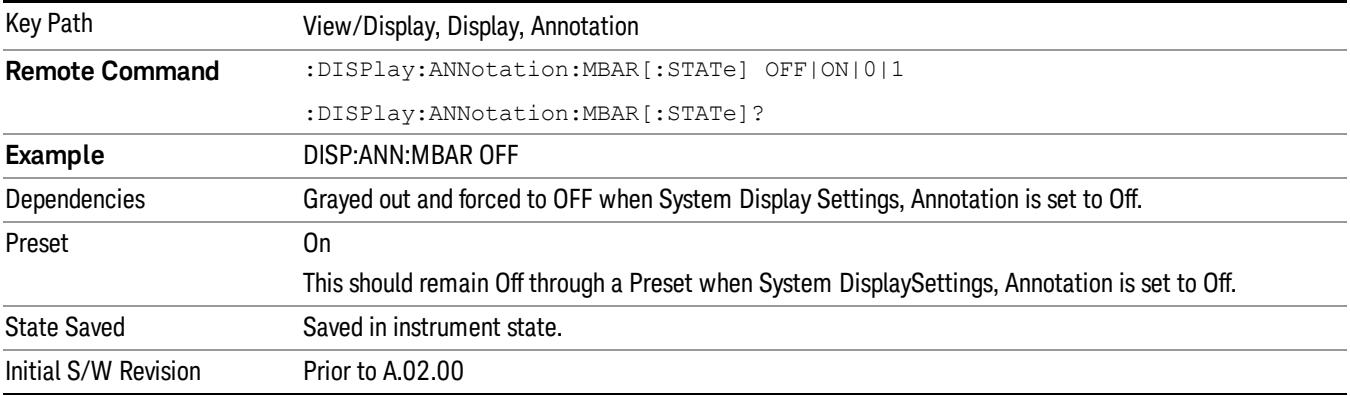

#### Screen

This controls the display of the annunciation and annotation around the graticule, including any annotation on lines (such as the display line, the threshold line, etc.) and the y-axis annotation. This does NOT include marker annotation (or the N dB result). When off, the graticule expands to fill the entire graticule area, leaving only the 1.5% gap above the graticule as described in the Trace/Detector chapter.

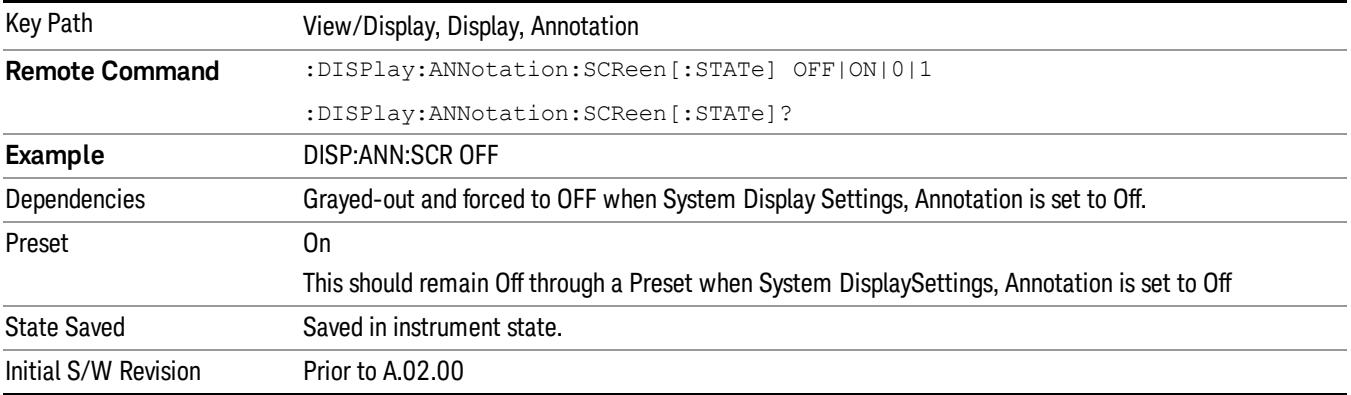

#### Active Function Values On/Off

Turns on and off the active function display in the Meas Bar, and all of the active function values displayed on the softkeys.

Note that all of the softkeys that have active functions have these numeric values blanked when this function is on. This is a security feature..

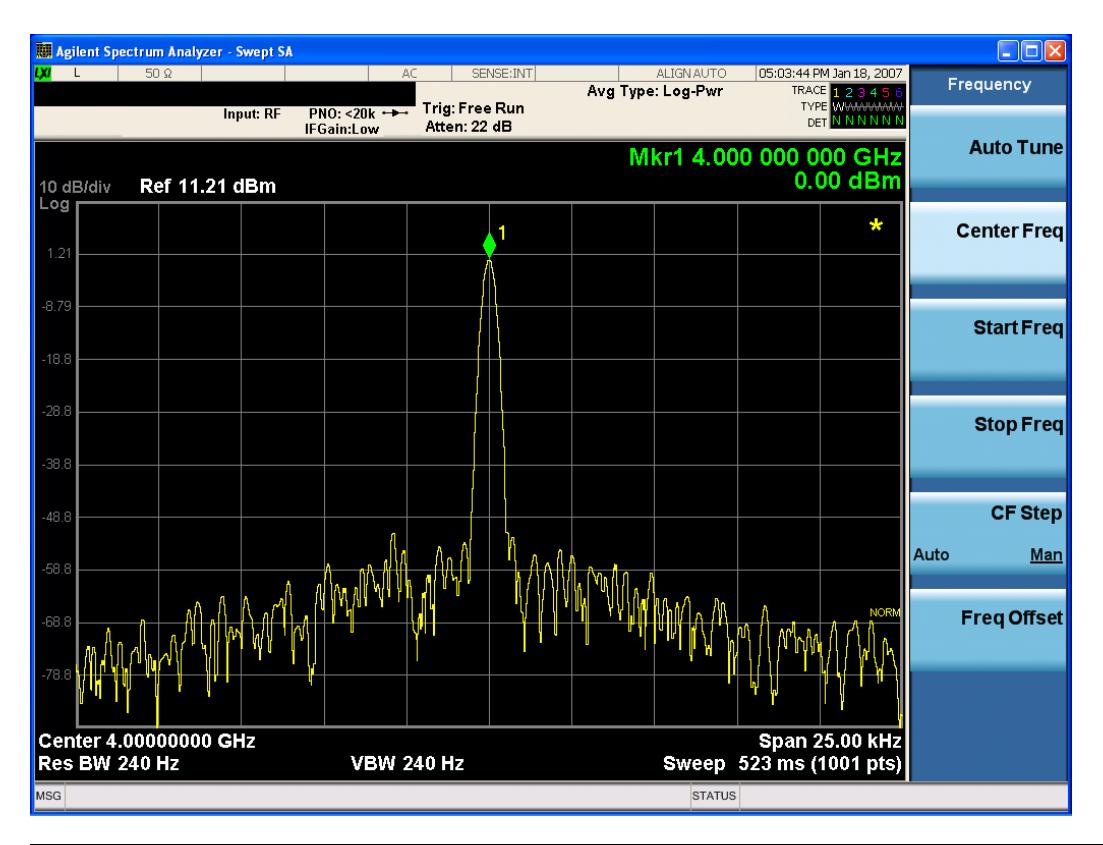

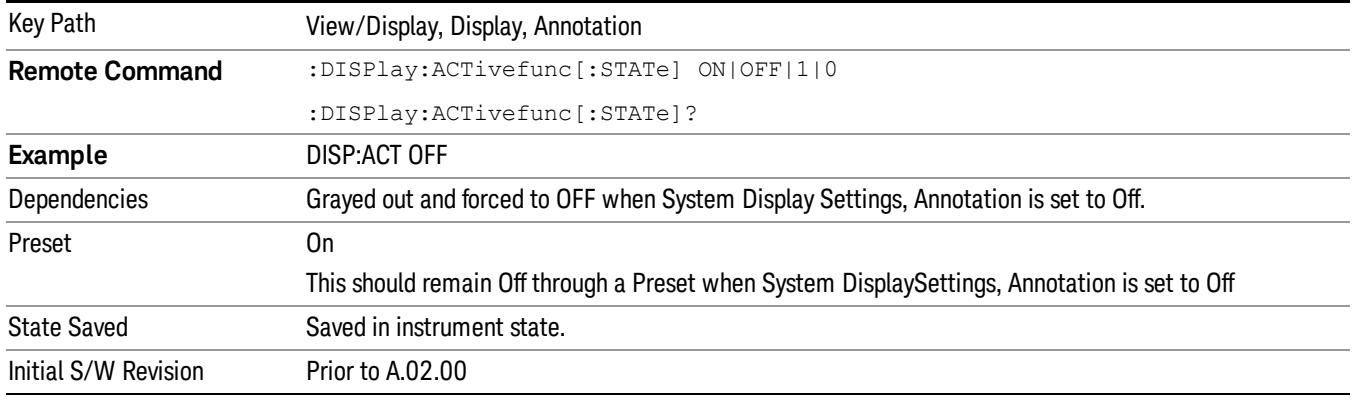

## Title

Displays menu keys that enable you to change or clear a title on your display.

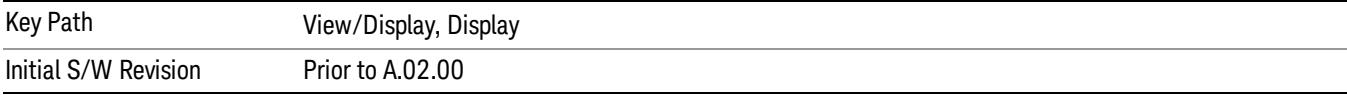

## Change Title

Writes a title into the "measurement name"field in the banner, for example, "Swept SA".

Press Change Title to enter a new title through the alpha editor. Press Enter or Return to complete the entry. Press ESC to cancel the entry and preserve your existing title.

The display title will replace the measurement name. It remains for this measurement until you press Change Title again, or you recall a state, or a Preset is performed. A title can also be cleared by pressing Title, Clear Title.

Notice the inclusion of the <measurement> parameter in the command below. Because each **NOTE** measurement remembers the Display Title, the command must be qualified with the measurement name. For the Swept SA measurement this is not the case; no <measurement> parameter is used when changing the Display Title for the Swept SA measurement.

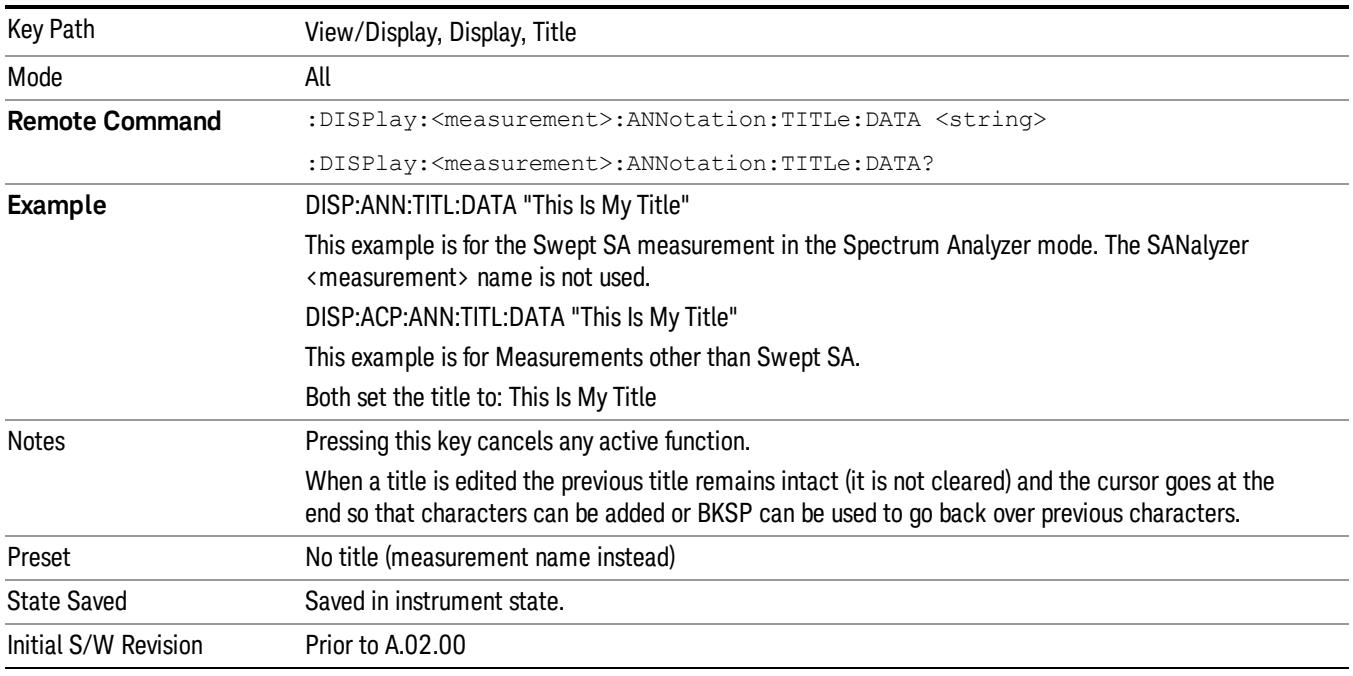

## Clear Title

Clears a title from the front-panel display. Once cleared, the title cannot be retrieved. After the title is cleared, the current Measurement Name replaces it in the title bar.

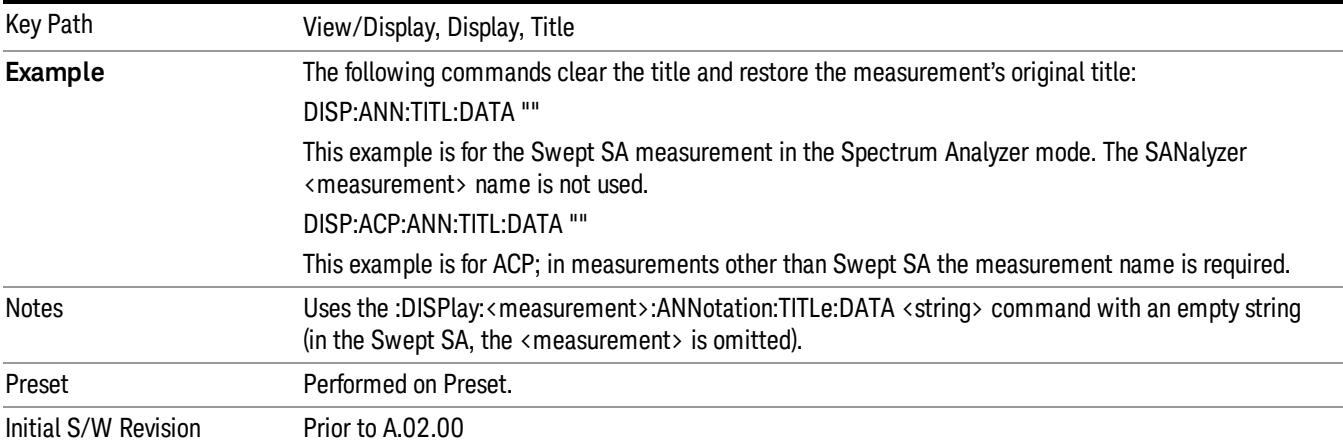

## **Graticule**

Pressing Graticule turns the display graticule On or Off. It also turns the graticule y-axis annotation on and off.

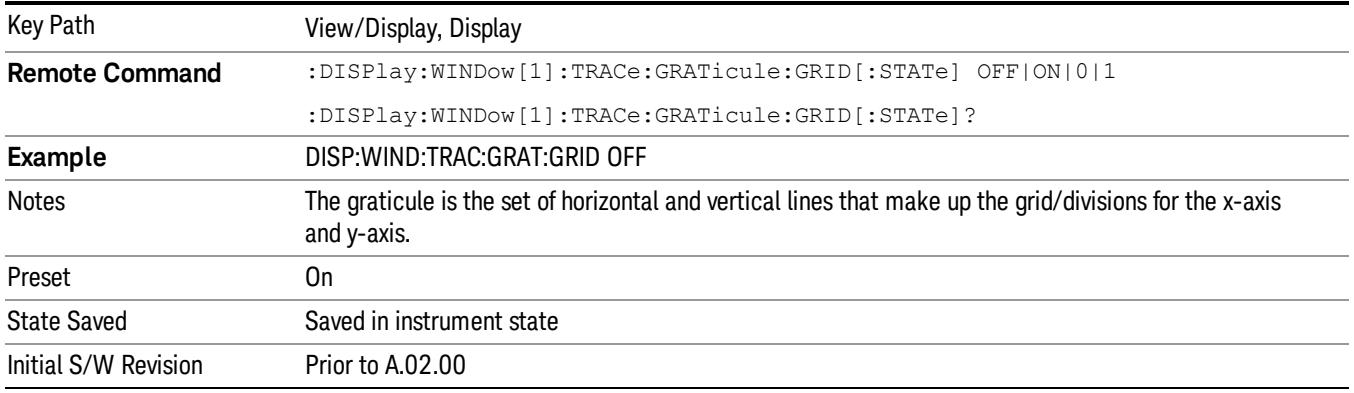

## System Display Settings

These settings are "Mode Global" – they affect all modes and measurements and are reset only by Restore Misc Defaults or Restore System Defaults under System.

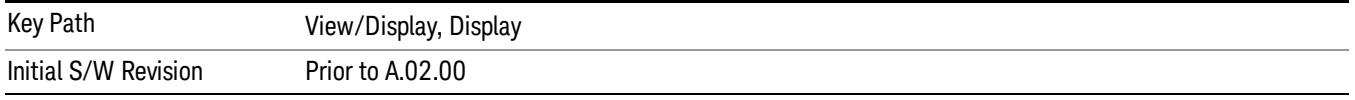

## Annotation Local Settings

This is a Mode Global override of the meas local annotation settings. When it is All Off, it forces ScreenAnnotation, Meas Bar, Trace, and Active Function Values settings to be OFF for all measurements in all modes. This provides the security based "annotation off" function of previous analyzers; hence it uses the legacy SCPI command.

When it is All Off, the Screen, Meas Bar, Trace, and Active Function Values keys under the Display, Annotation menu are grayed out and forced to Off. When Local Settings is selected, you are able to set the local annotation settings on a measurement by measurement basis.

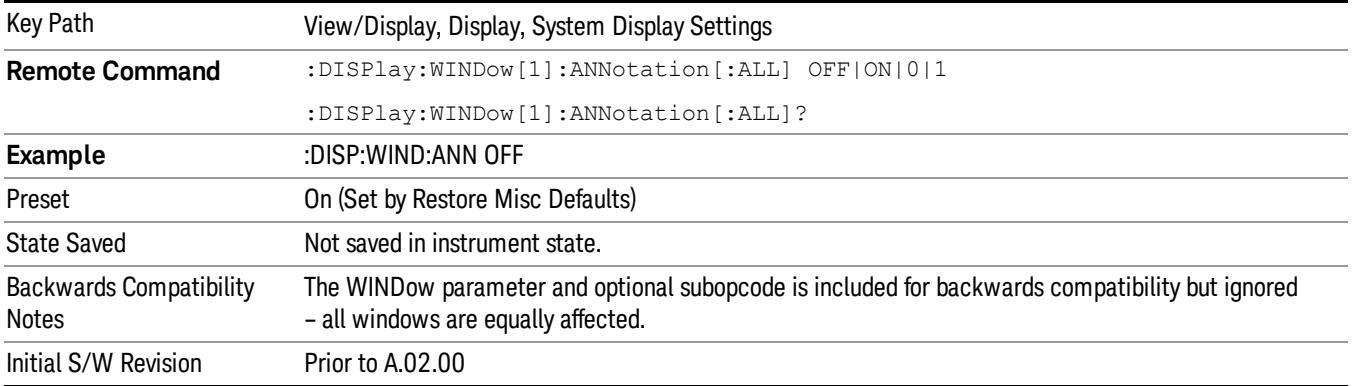

#### Themes

Accesses a menu of functions that enable you to choose the theme to be used when saving the screen image.

The Themes option is the same as the Themes option under the Display and Page Setup dialogs. It allows you to choose between themes to be used when saving the screen image.

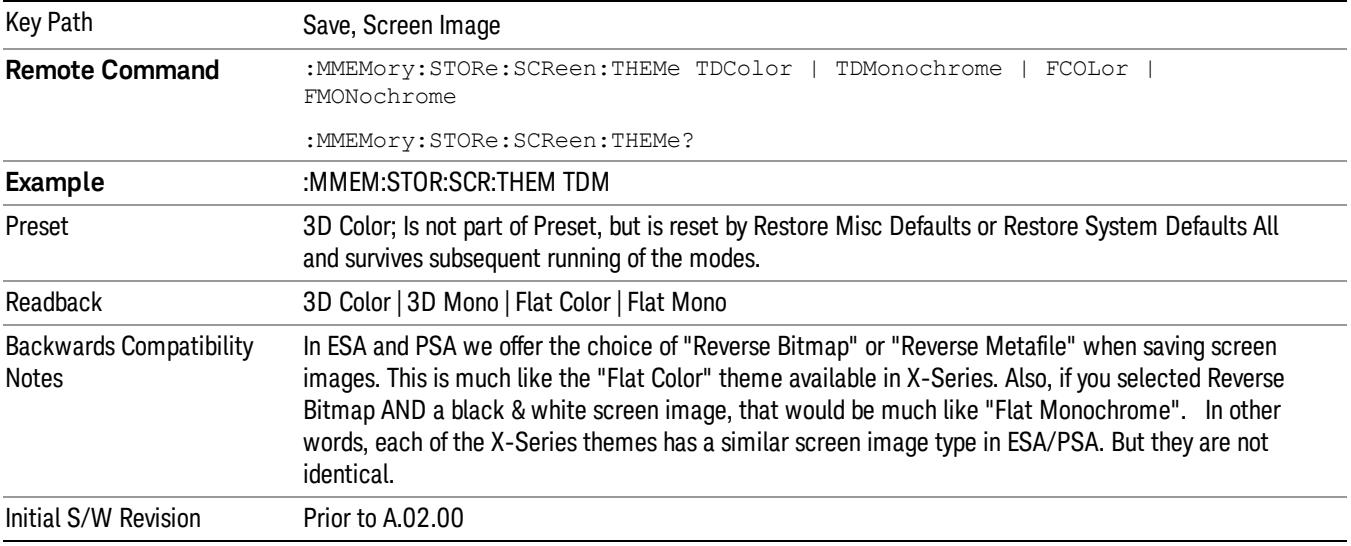

#### 3D Color

Selects a standard color theme with each object filled, shaded and colored as designed.

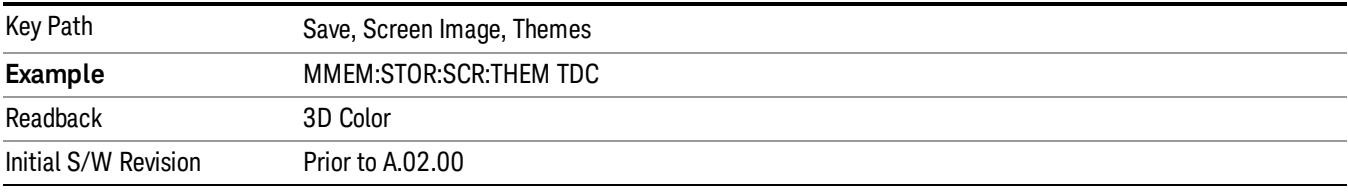

#### 3D Monochrome

Selects a format that is like 3D color but shades of gray are used instead of colors.

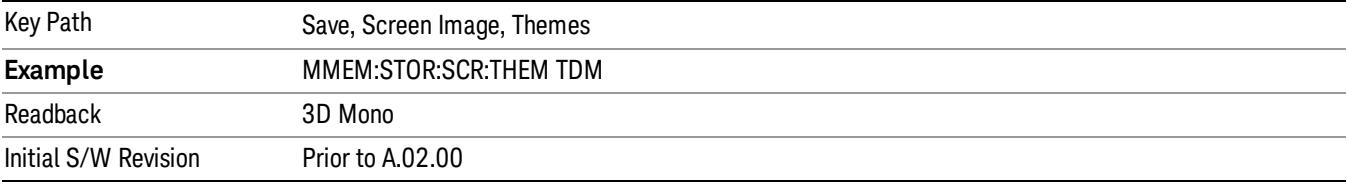

#### Flat Color

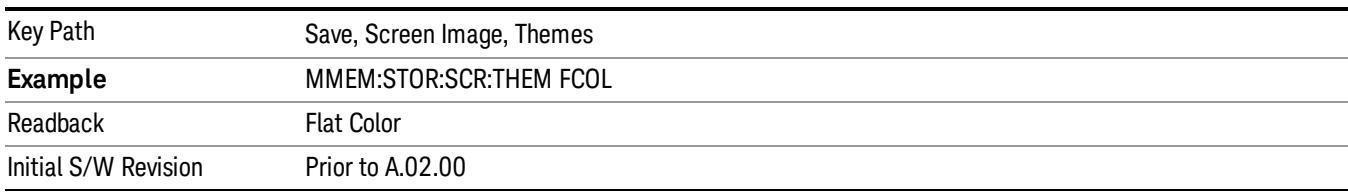

Selects a format that is best when the screen is to be printed on an ink printer.

#### Flat Monochrome

Selects a format that is like Flat Color. But only black is used (no colors, not even gray), and no fill.

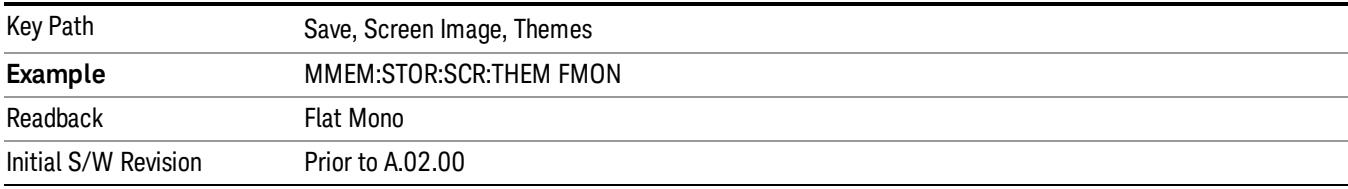

## Bar Graph

Turns the Bar Graph On and Off.

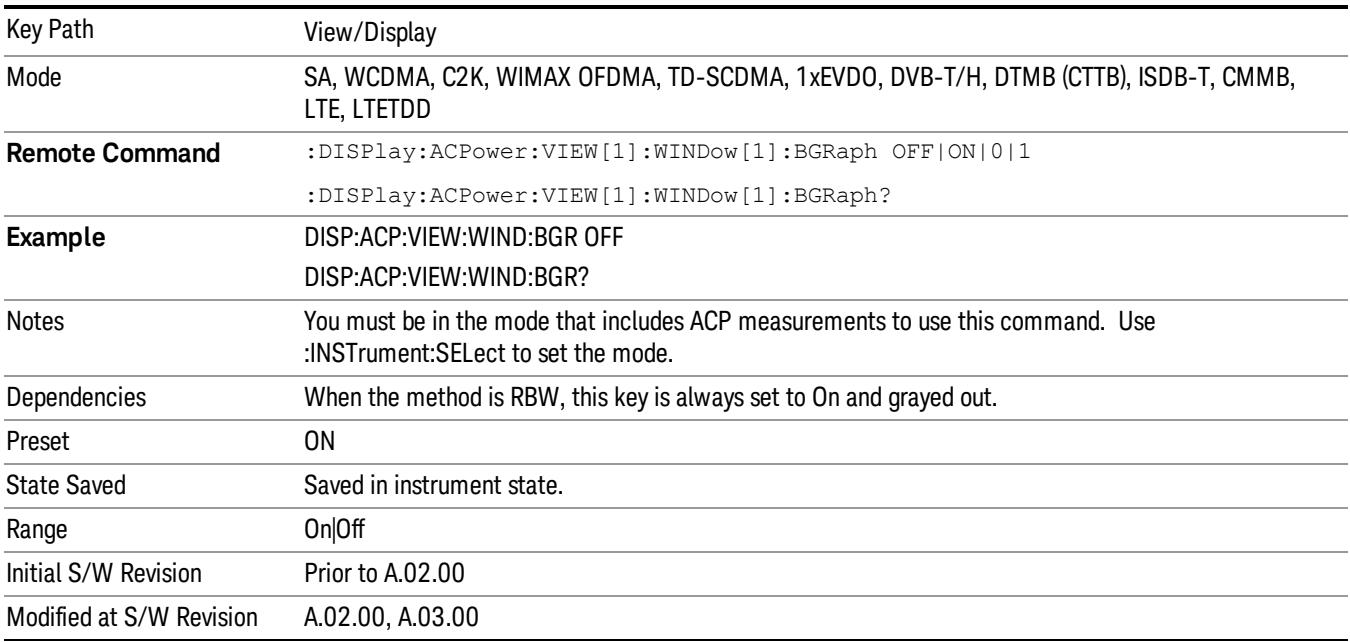

 ACP Measurement View/Display

## 10 Spectrum Emission Mask Measurement

The spectrum emission mask measures spurious signal levels in up to six pairs of offset frequencies and relates them to the carrier power. For measurement results and views, see ["View/Display"](#page-1305-0) on page 1306.

This topic contains the following sections:

["Measurement](#page-985-0) Commands for Spectrum Emission Mask" on page 986

"Remote Command Results for Spectrum Emission Mask [Measurement"](#page-986-0) on page 987

["Number](#page-1001-0) of Offsets" on page 1002

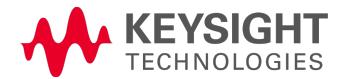

# <span id="page-985-0"></span>Measurement Commands for Spectrum Emission Mask

Offsets that are turned off (inactive) return –999.0 when their results are queried via SCPI.

:CONFigure:SEMask

:CONFigure:SEMask:NDEFault

:INITiate:SEMask

:FETCh:SEMask[n]?

:MEASure:SEMask[n]?

:READ:SEMask[n]?

For more [measurement](#page-2641-0) related commands, see the SENSe subsystem, and the section "Remote Measurement Functions" on page 2642.

# <span id="page-986-0"></span>Remote Command Results for Spectrum Emission Mask Measurement

The following table describes the results returned by the FETCh, MEASure, and READ queries listed above, according to the index value n:

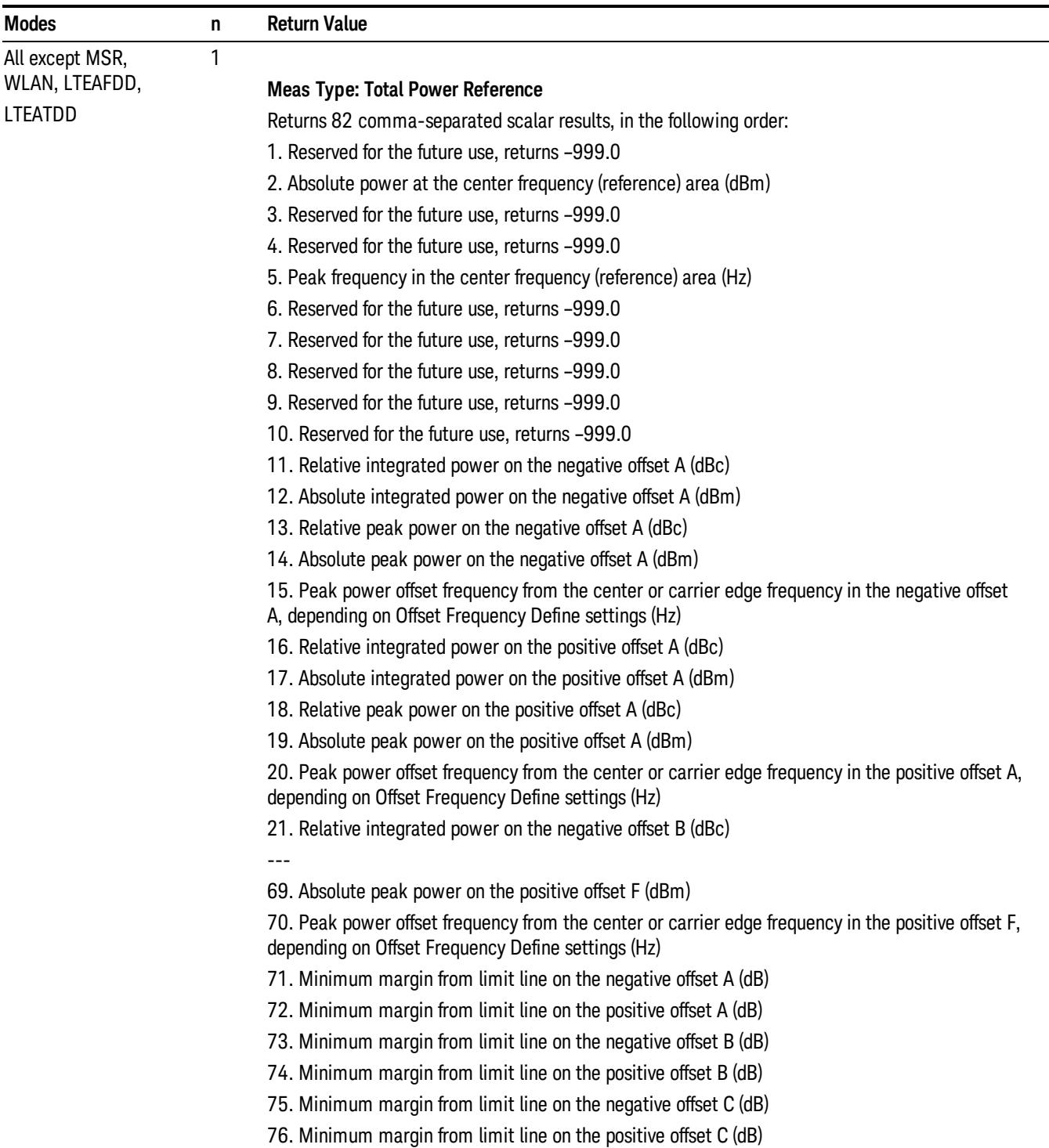

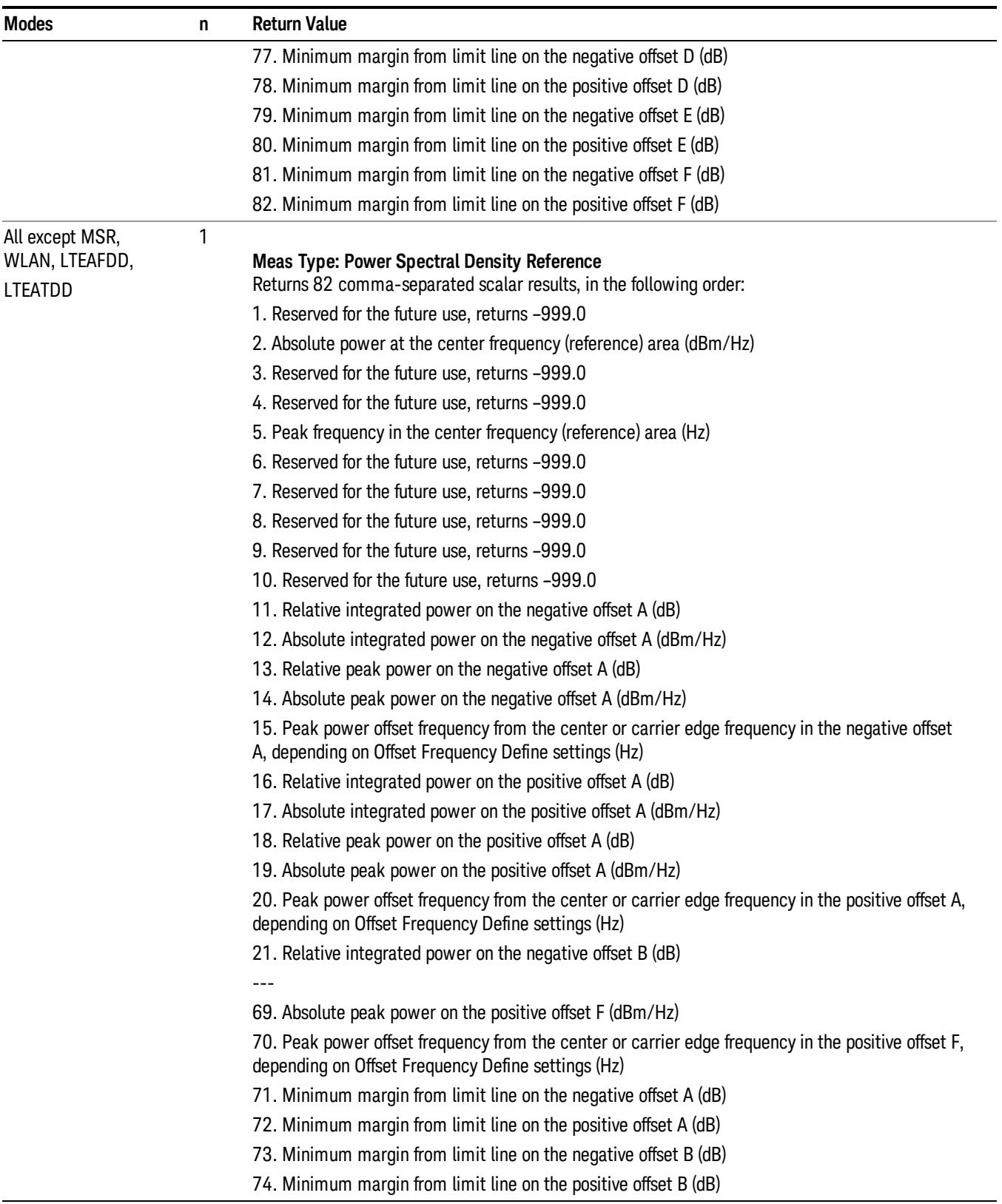

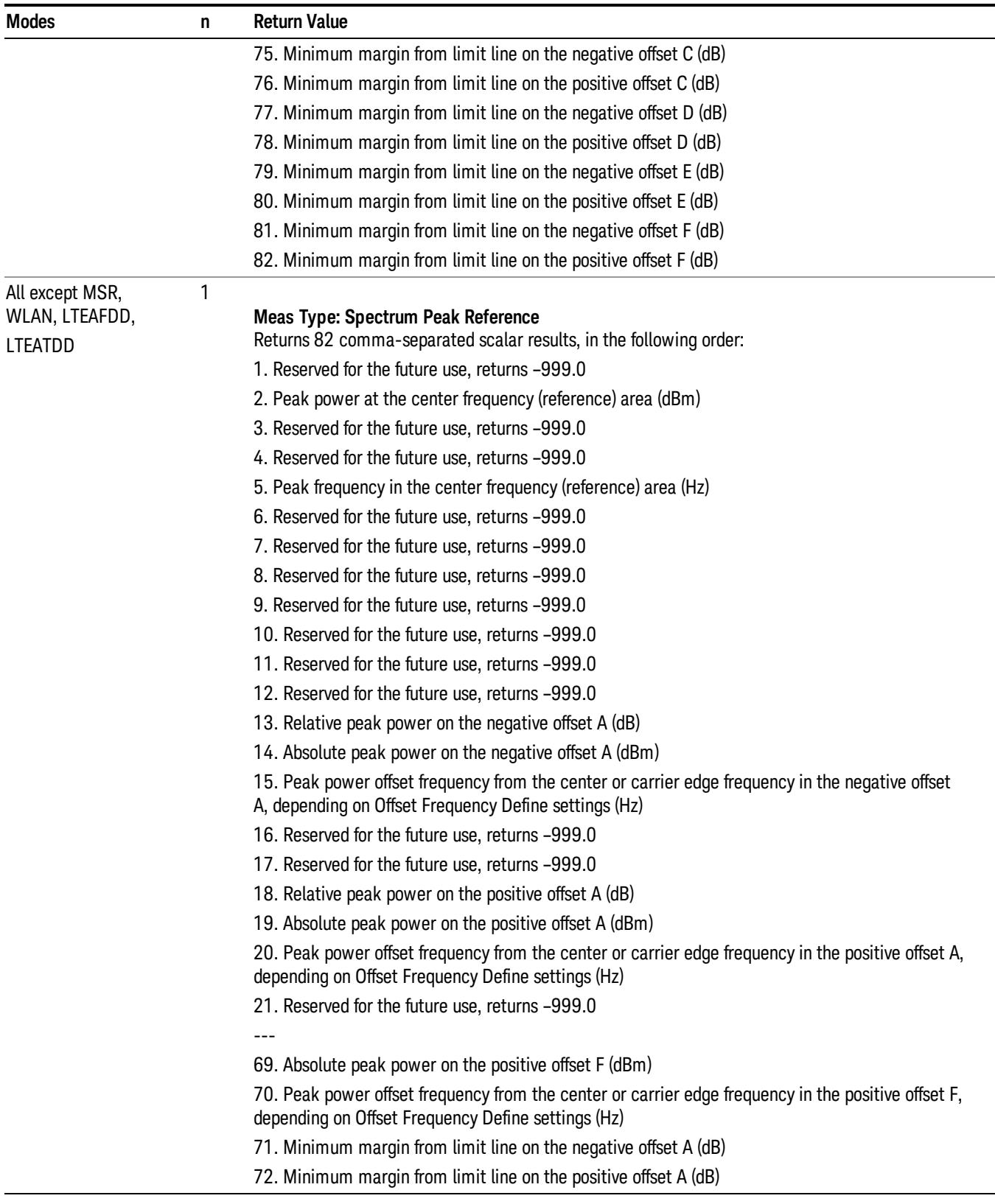

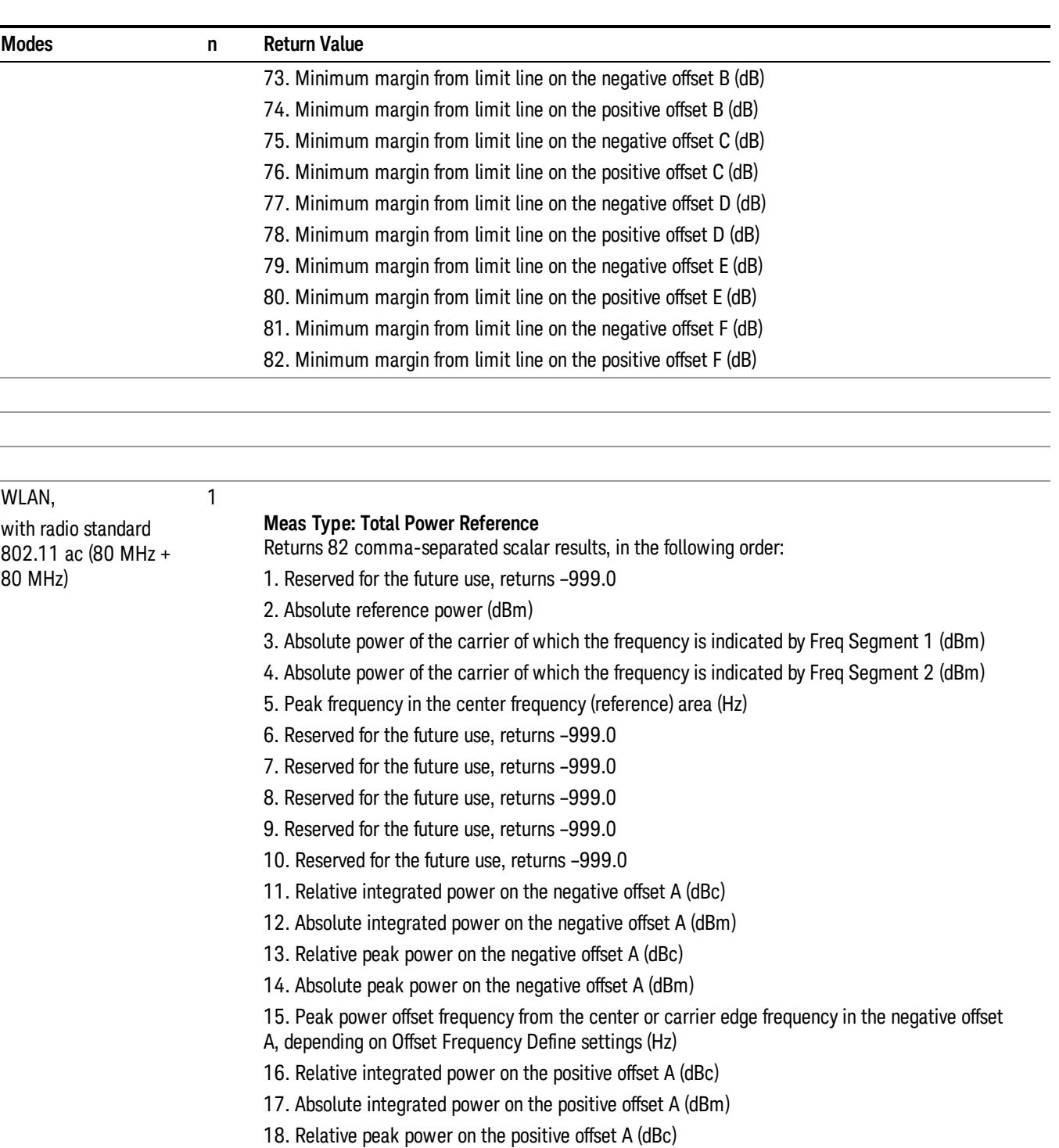

19. Absolute peak power on the positive offset A (dBm)

20. Peak power offset frequency from the center or carrier edge frequency in the positive offset A, depending on Offset Frequency Define settings (Hz)

21. Relative integrated power on the negative offset B (dBc)

---

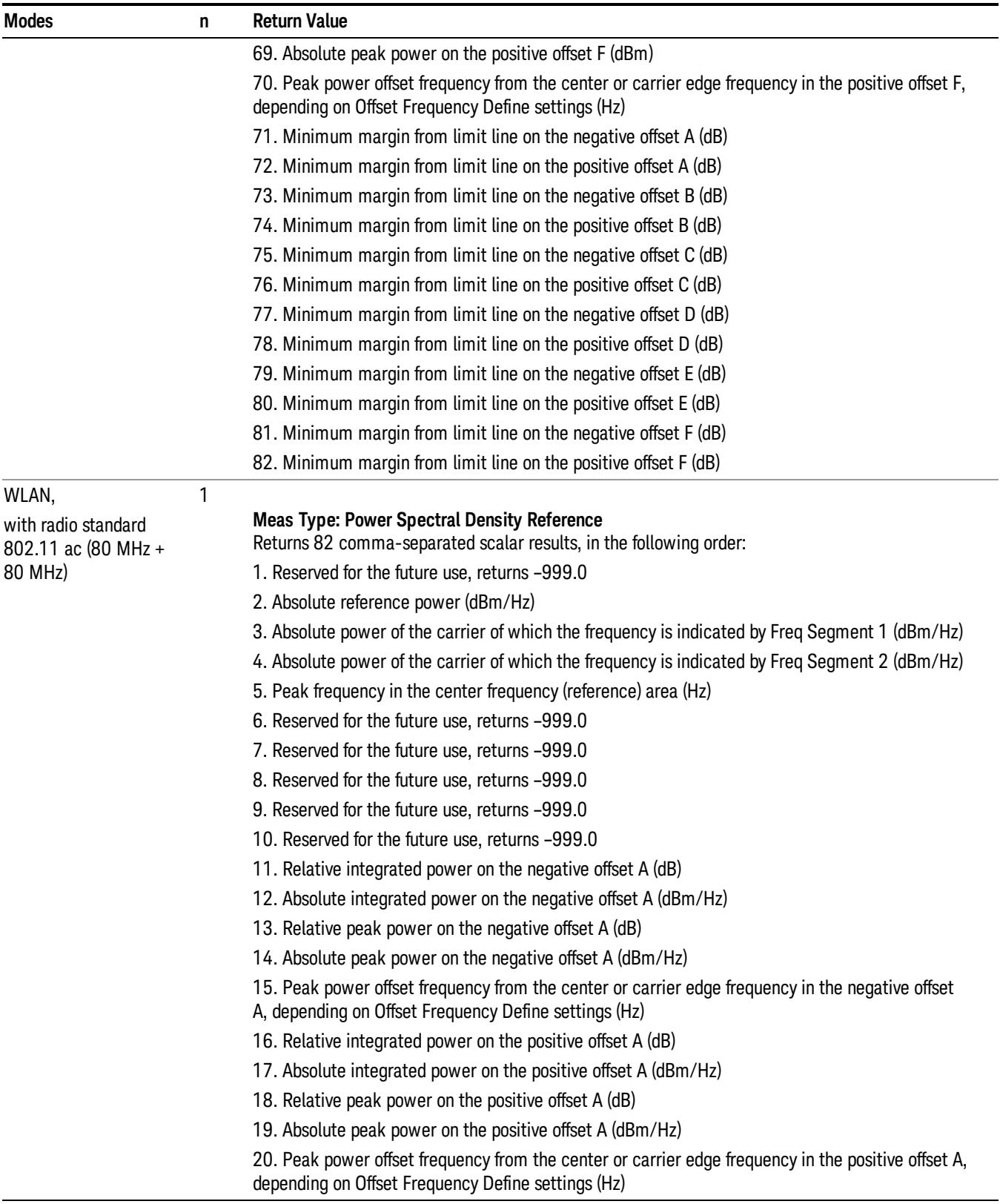

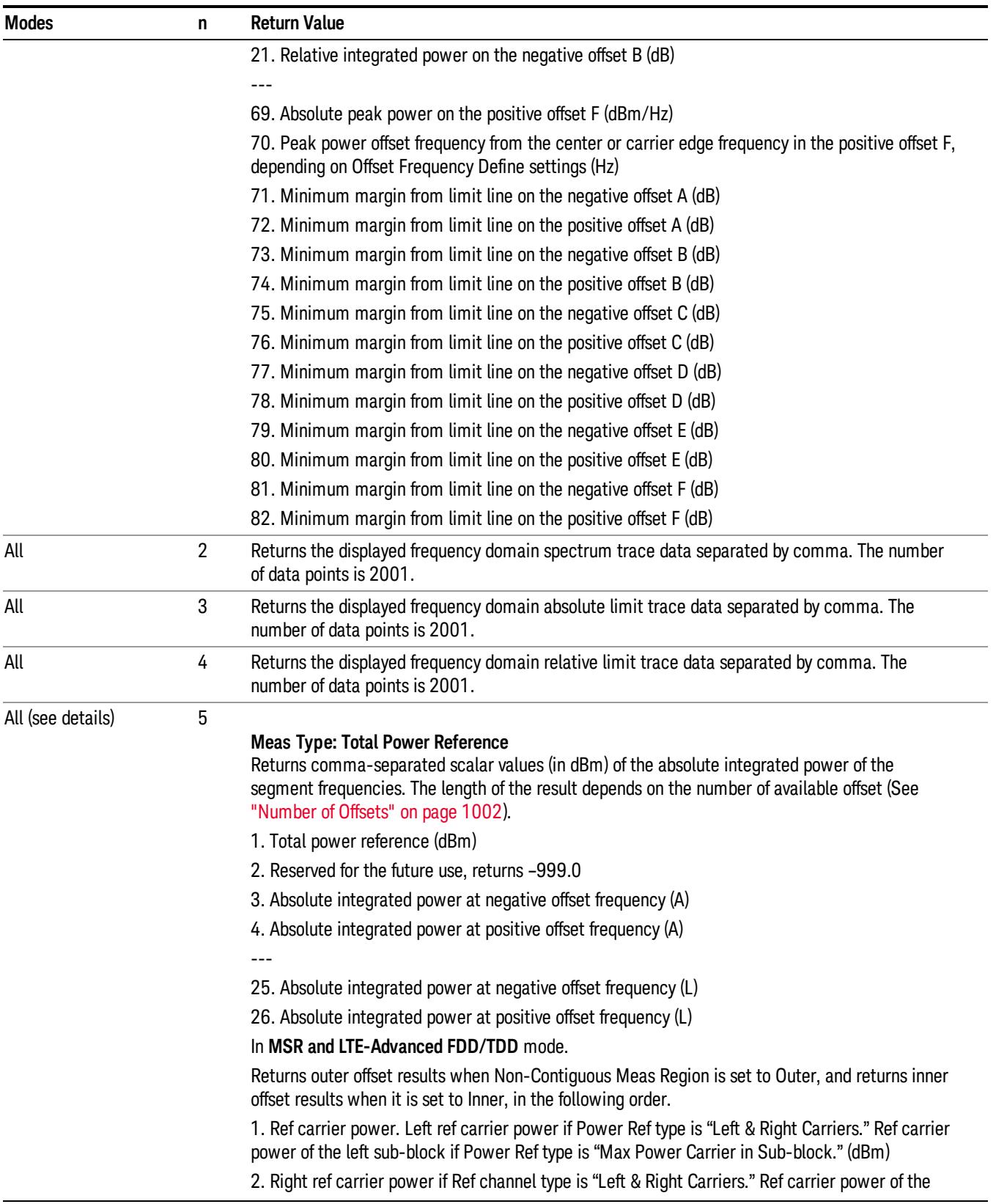

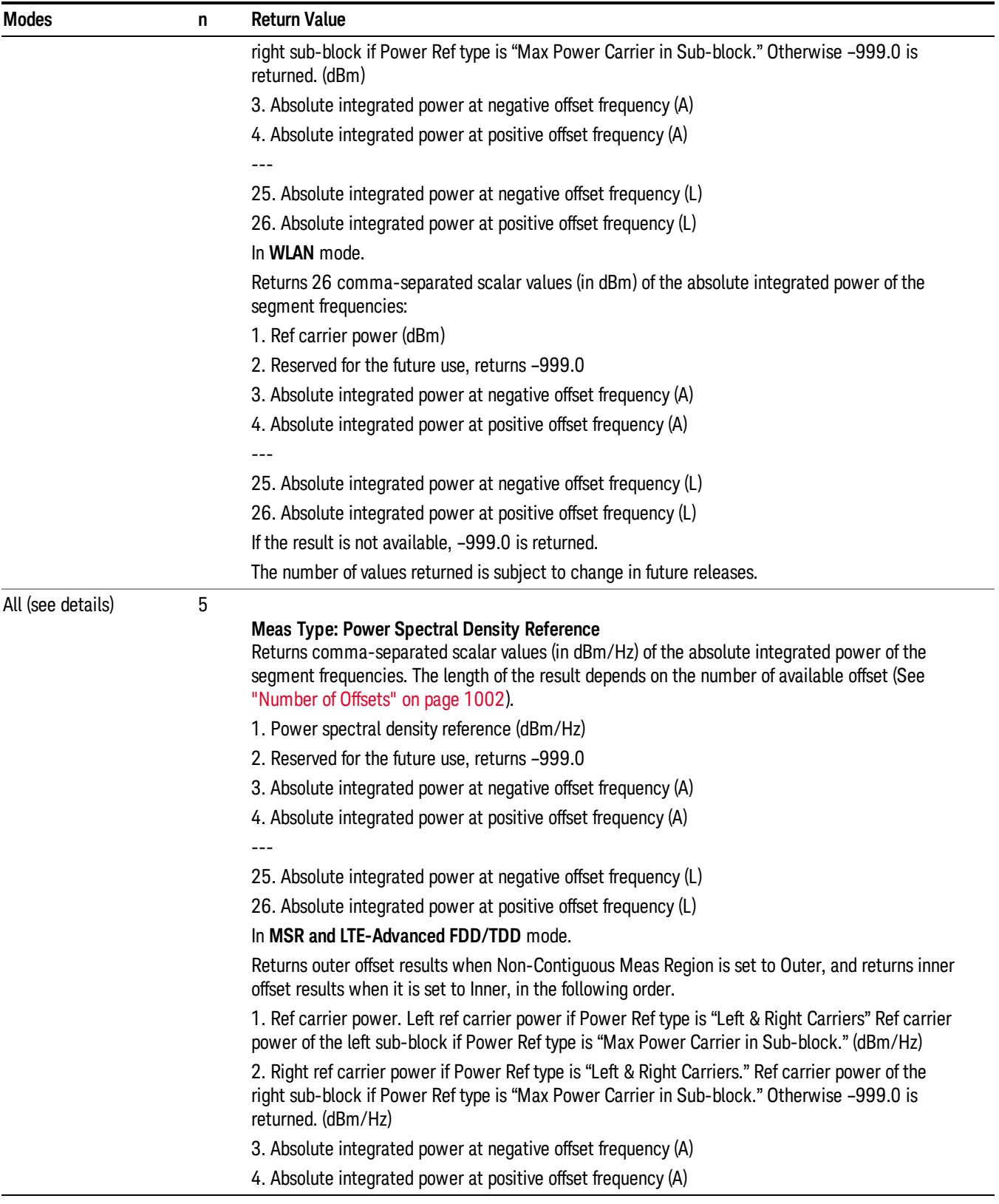

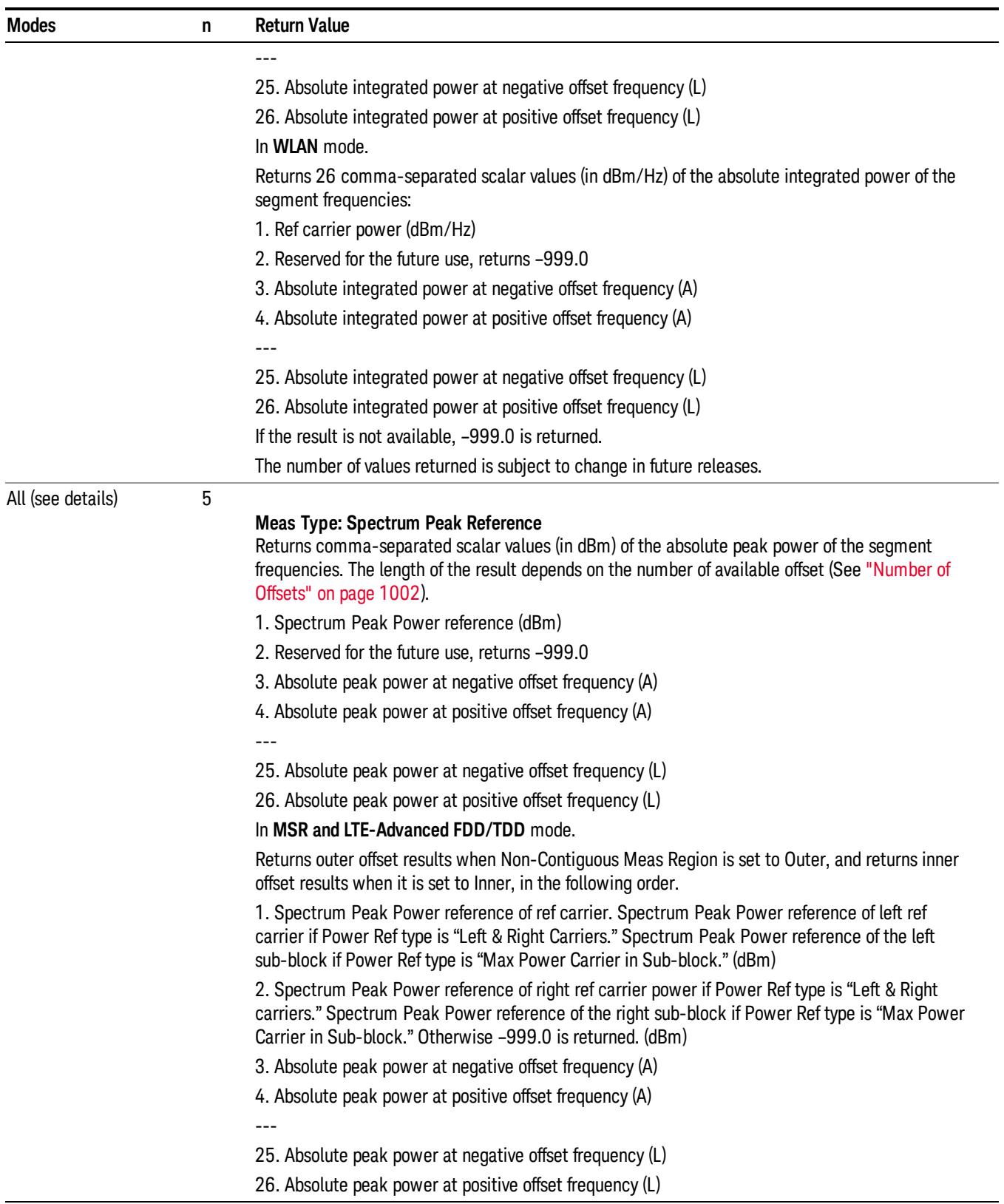

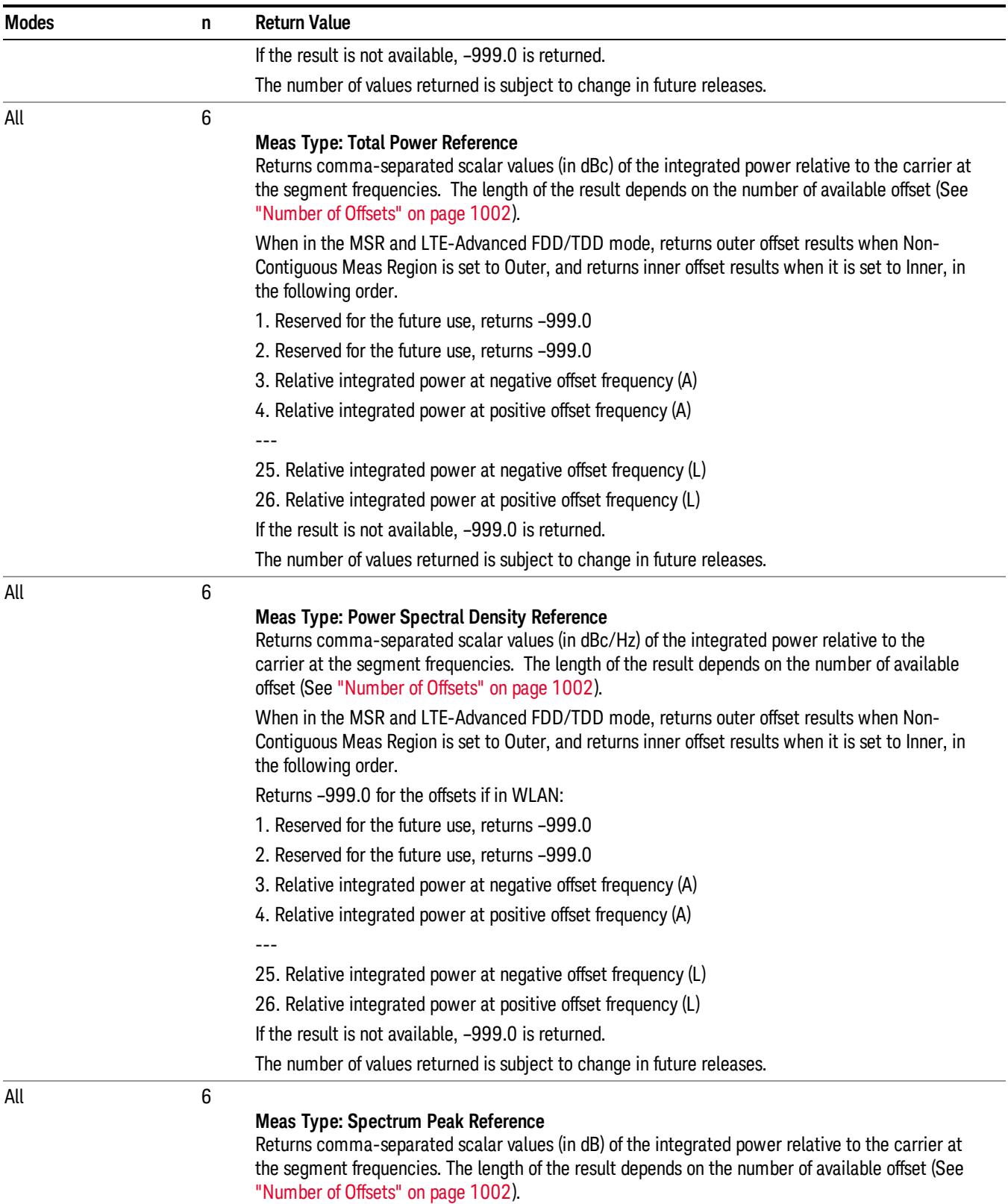

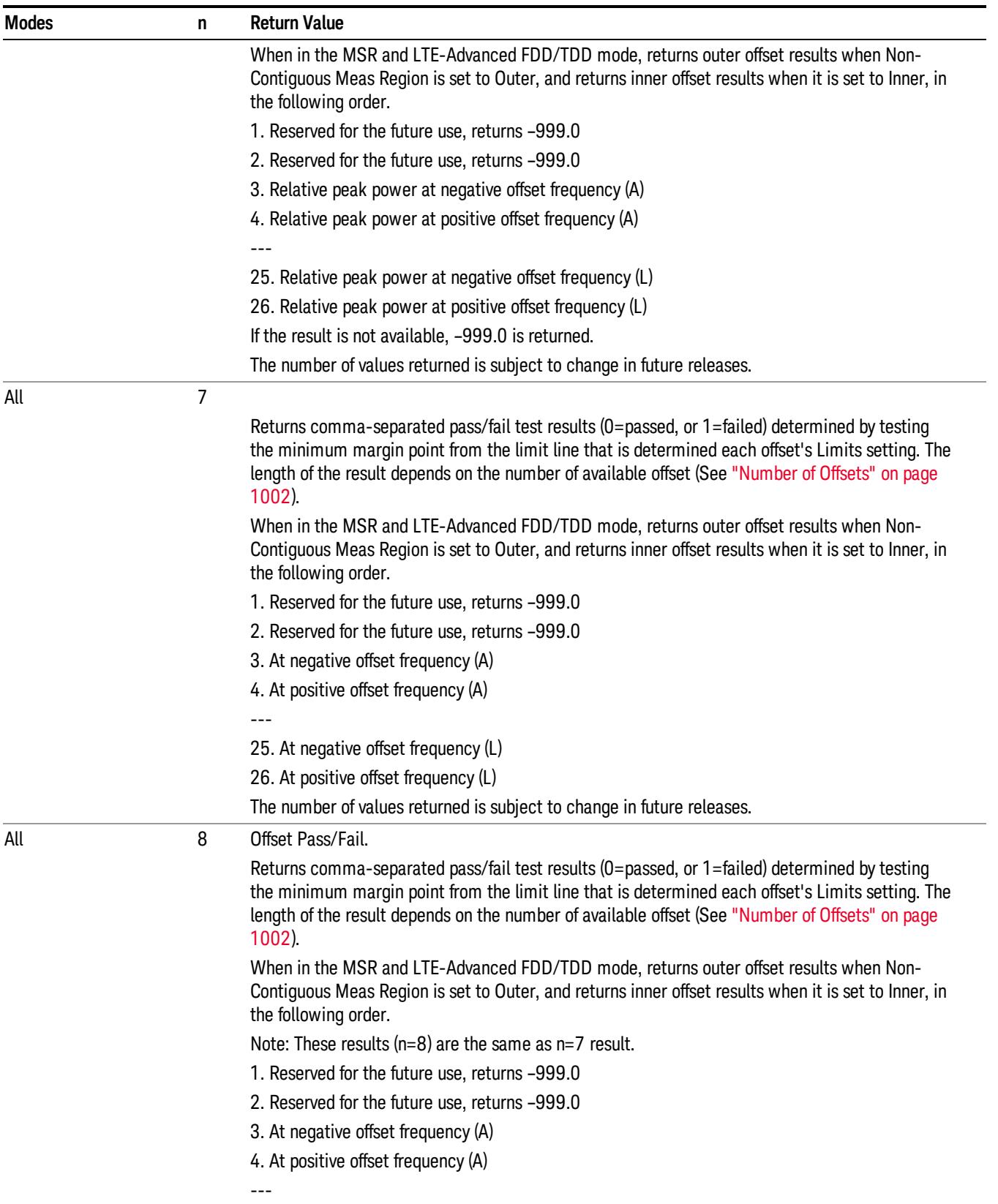

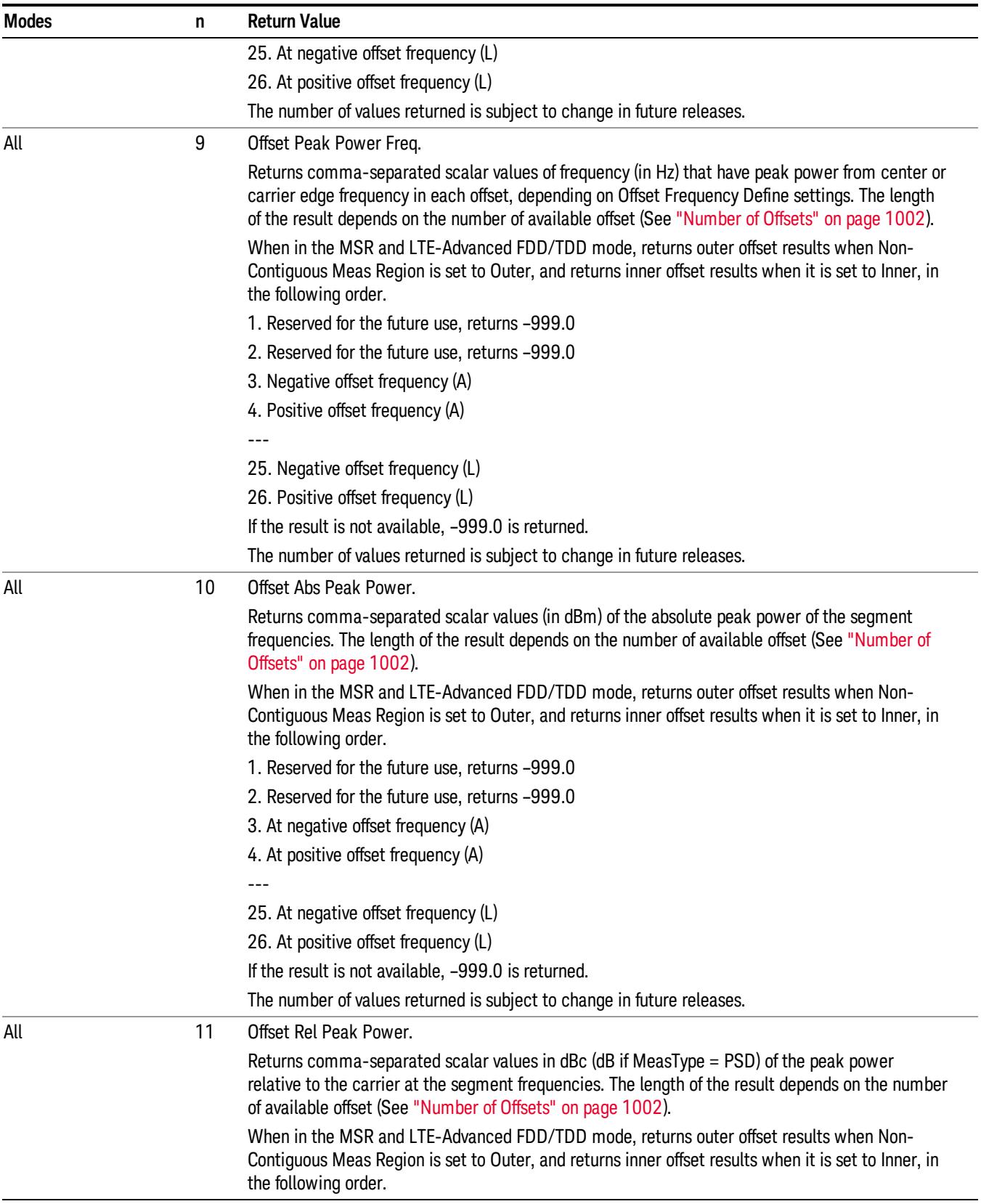

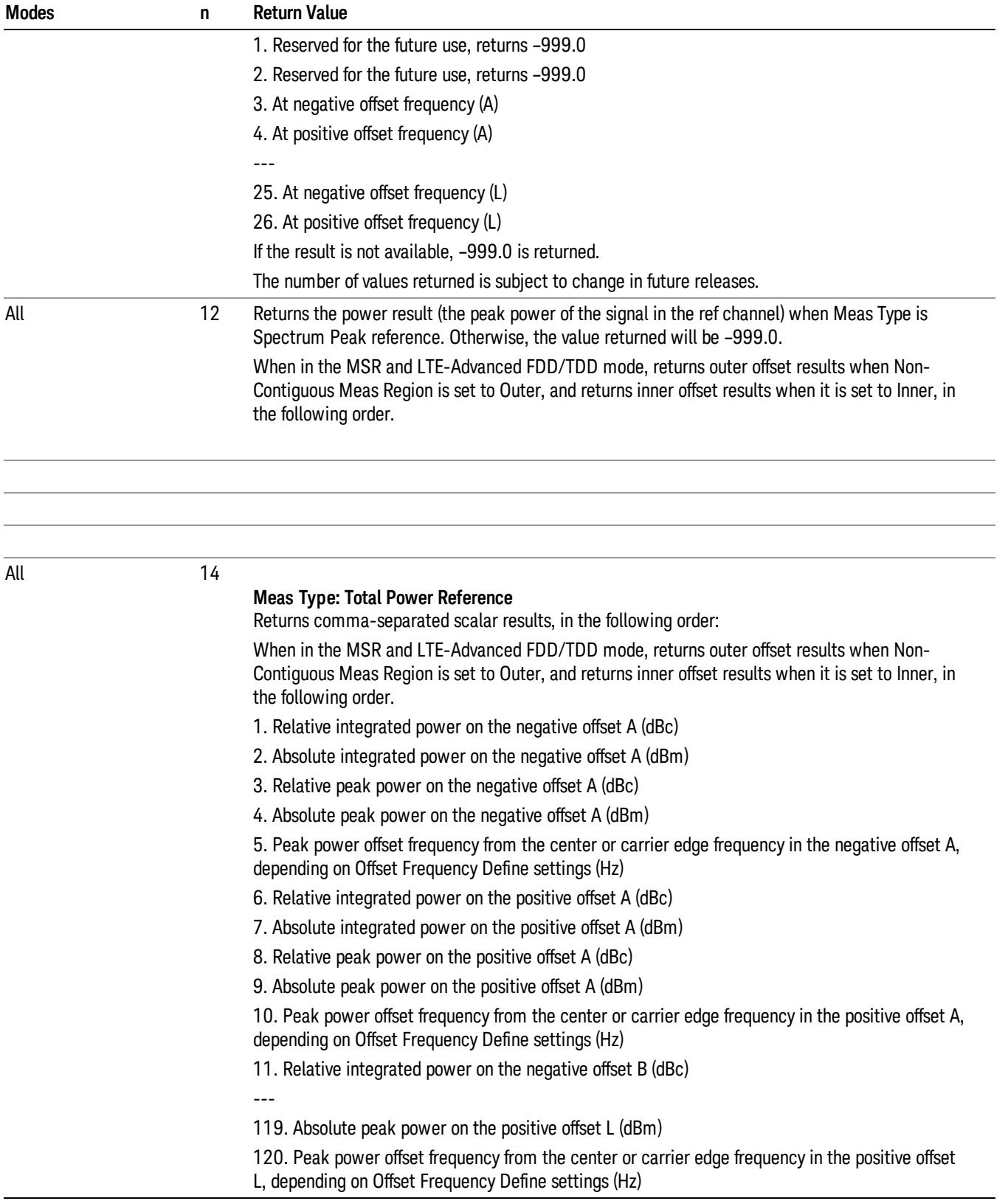

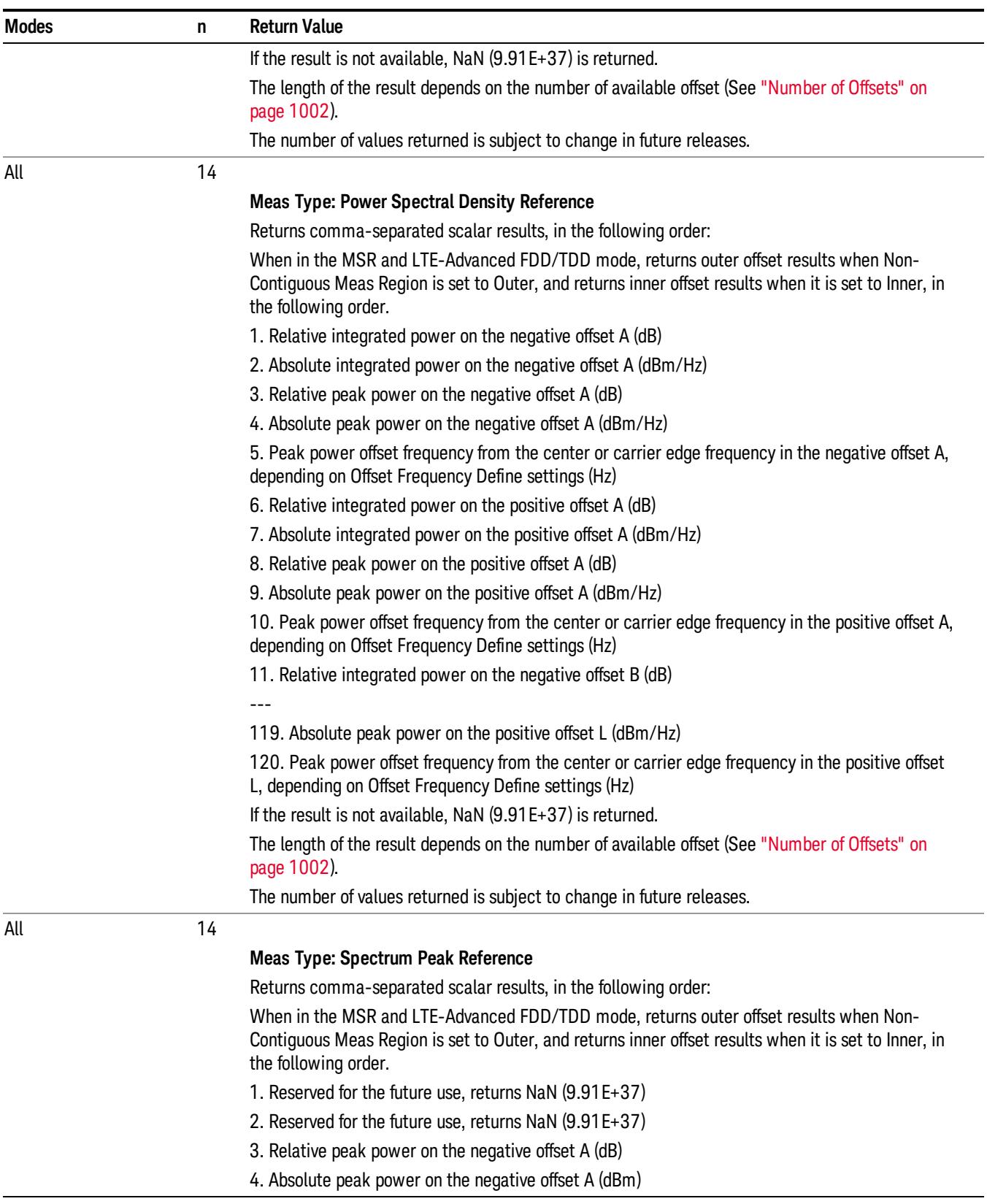

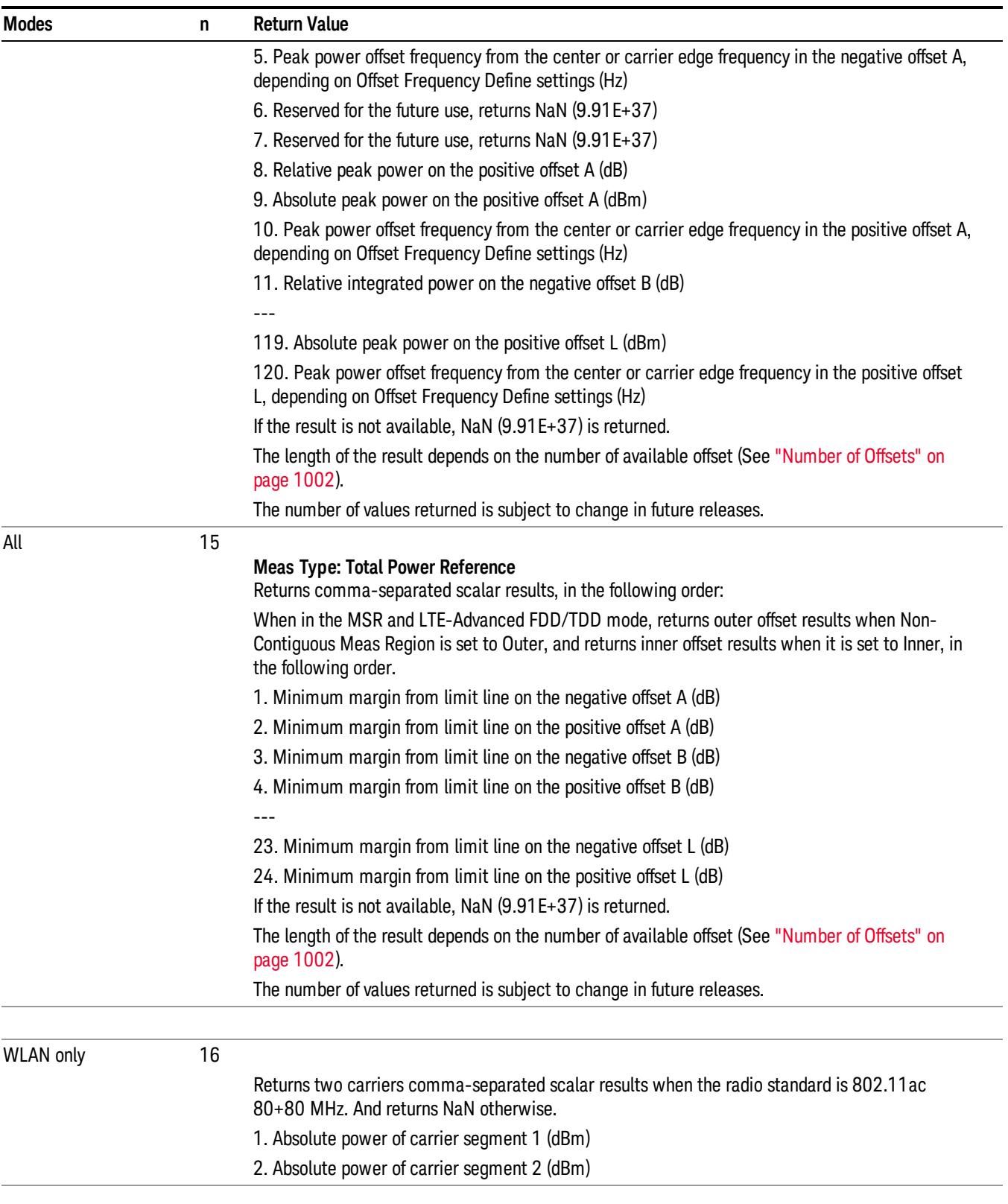

10 Spectrum Emission Mask Measurement

# <span id="page-1001-0"></span>Number of Offsets

The number of available offsets varies depending on the mode and option as below.

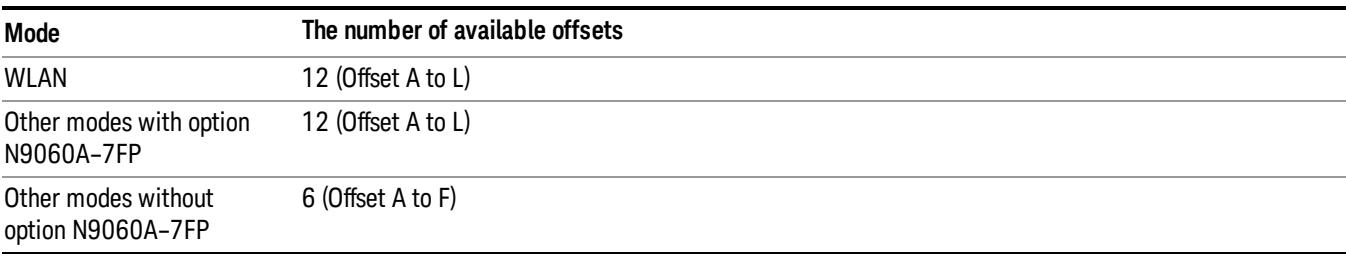

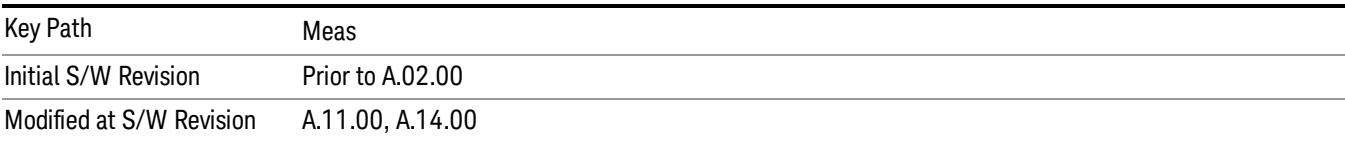

# AMPTD Y Scale

Accesses a menu of functions that enable you to set the vertical scale parameters. The parameter values are measurement independent except all Attenuation values and Internal Preamp selections that are measurement global.

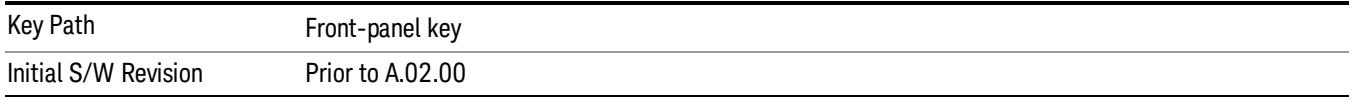

## Ref Value

Sets the value for the absolute power reference. However, since Auto Scaling defaults to On, this value is automatically determined by the measurement result. When you set a value manually, Auto Scaling automatically changes to Off.

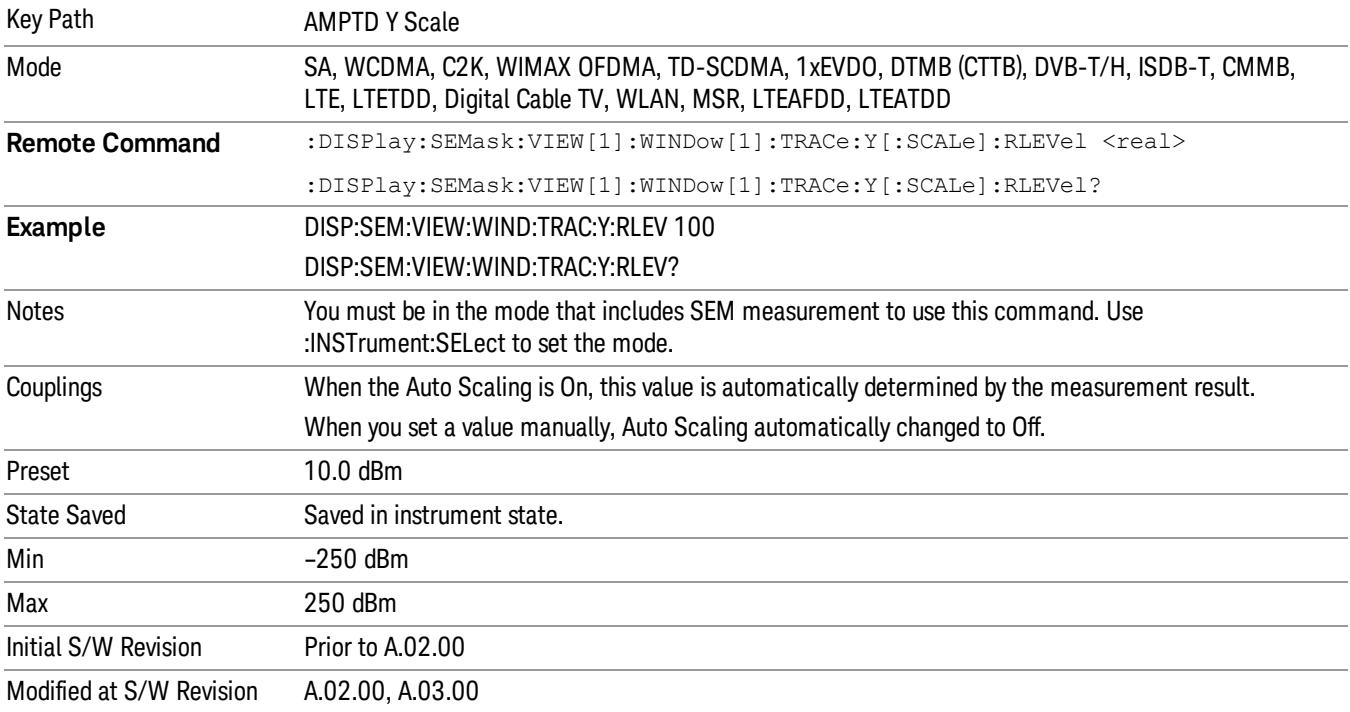

## Range

The Range menu allows setting amplitude controls of the instrument.

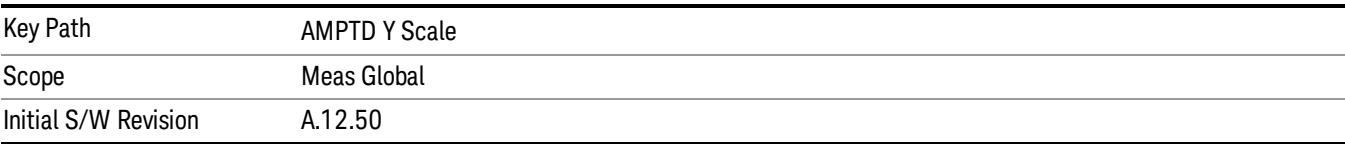

## Range

Represents the amplitude of the largest sinusoidal signal that could be present within the IF without being clipped by the ADC. For signals with high peak-to-average ratios, the range may need to exceed the rms signal power by a fair amount to avoid clipping.

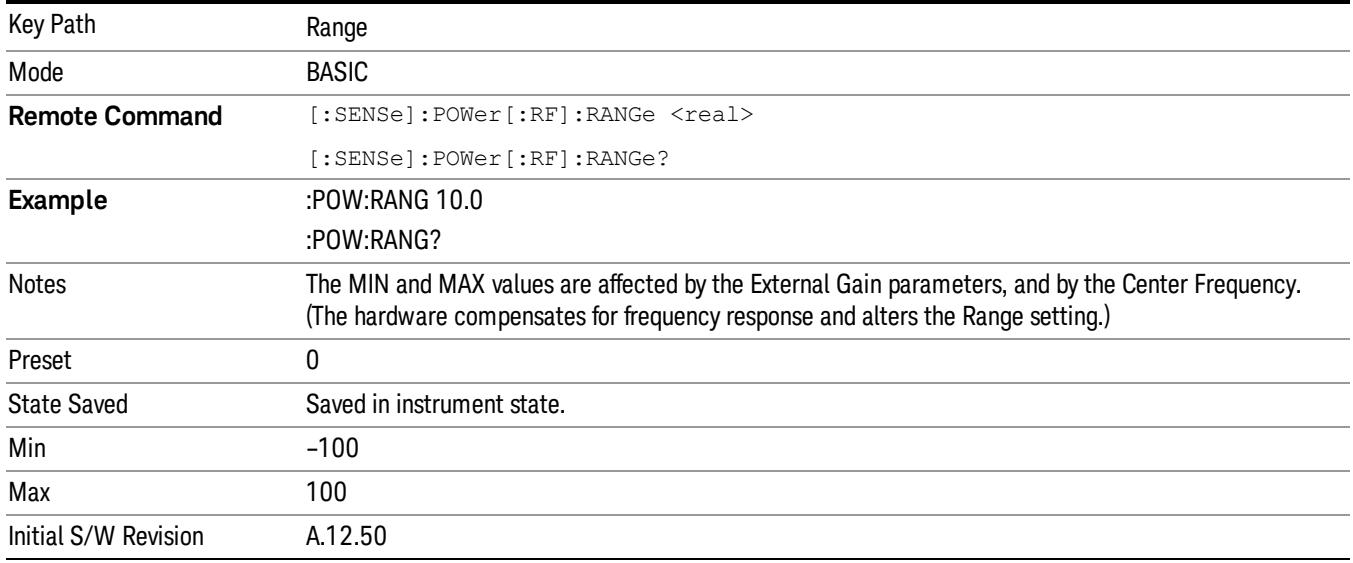

## Adjust Range For Min Clip

Sets the combination of attenuation and gain based on the current measured signal level so that clipping will be at a minimum.

This is an "immediate action" function, that is, it executes once, when the key is pressed.

This key is grayed out in measurements that do not support this functionality.

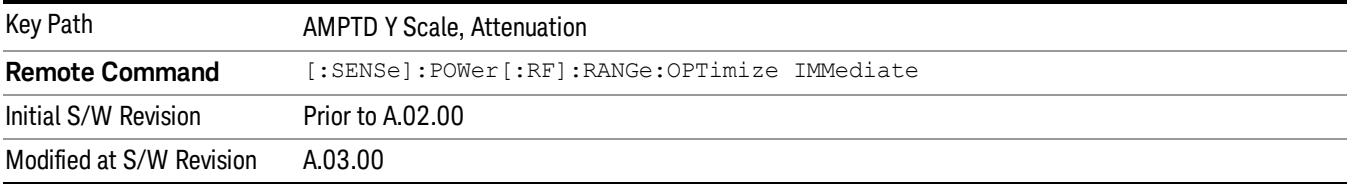

## Pre-Adjust for Min Clip

If this function is on, it does the adjustment described under Adjust Range For Min Clip each time a measurement restarts. Therefore, in Continuous measurement mode, it only executes before the first measurement.

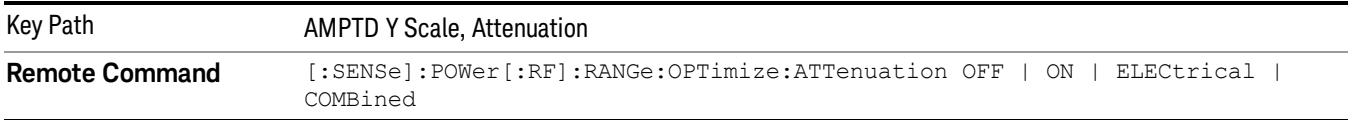

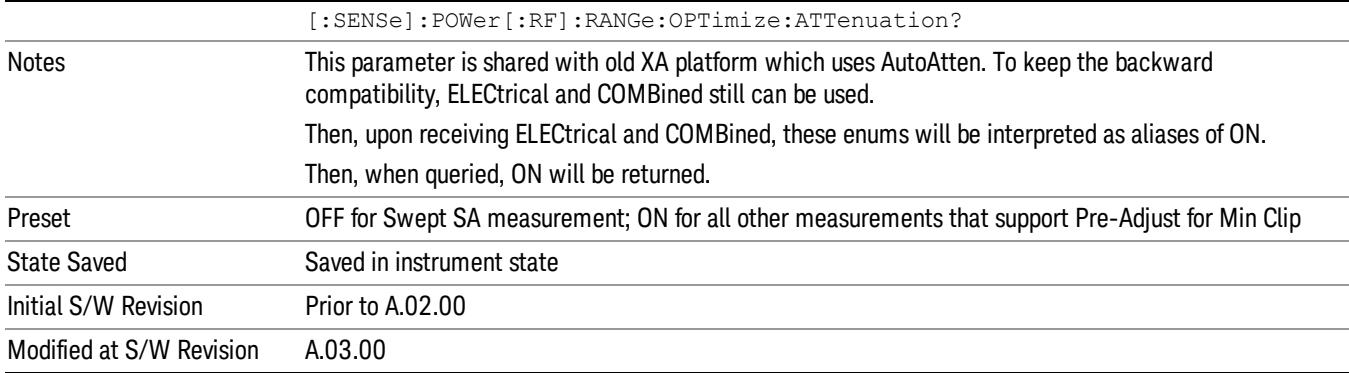

## Peak to Average

The Peak to Average Ratio is used with the Range setting to optimize the level control in the instrument. The value is the ratio, in dB, of the peak power to the average power of the signal to be measured. A ratio of 0 should be used for sinusoidal signals; for 802.11g OFDM signals use 9 dB.

All Applications (Modes) will show the current value of Peak to Average ratio on the softkey. However, some applications will not permit changing the value. In these situations the softkey will be grayed-out.

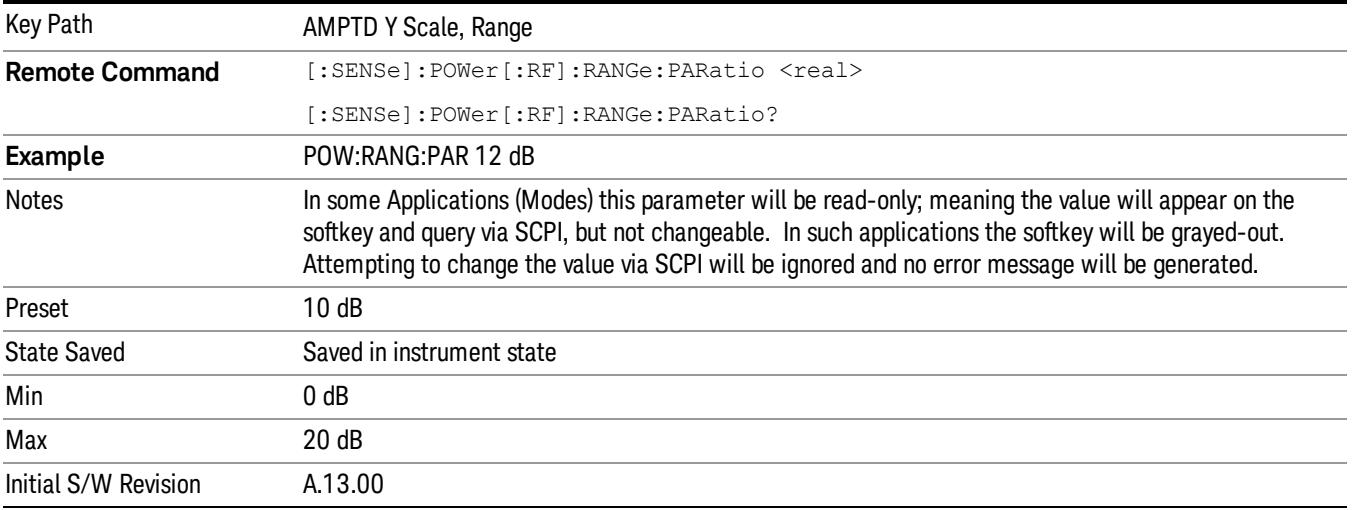

## Mixer Level Offset

Mixer level offset is an advanced setting to adjust target Range at the input mixer which in turn affects the signal level in the instrument's IF. This setting can be used when additional optimization is needed after setting Peak to Average ratio. Positive values of offset optimize noise performance over distortion, negative values optimize distortion performance over noise.

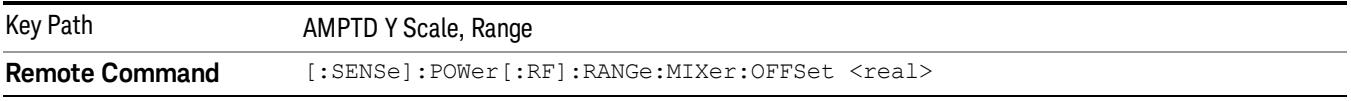

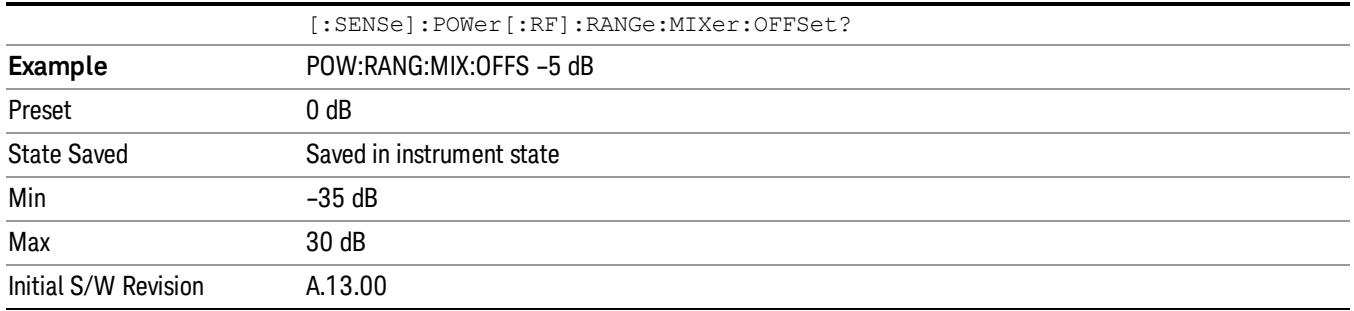

## Scale/Div

Sets the units-per-division of the vertical scale in the logarithmic display. When Auto Scaling is On, the scale per division value is automatically determined by the measurement result. When you set a value manually, Auto Scaling automatically changes to Off.

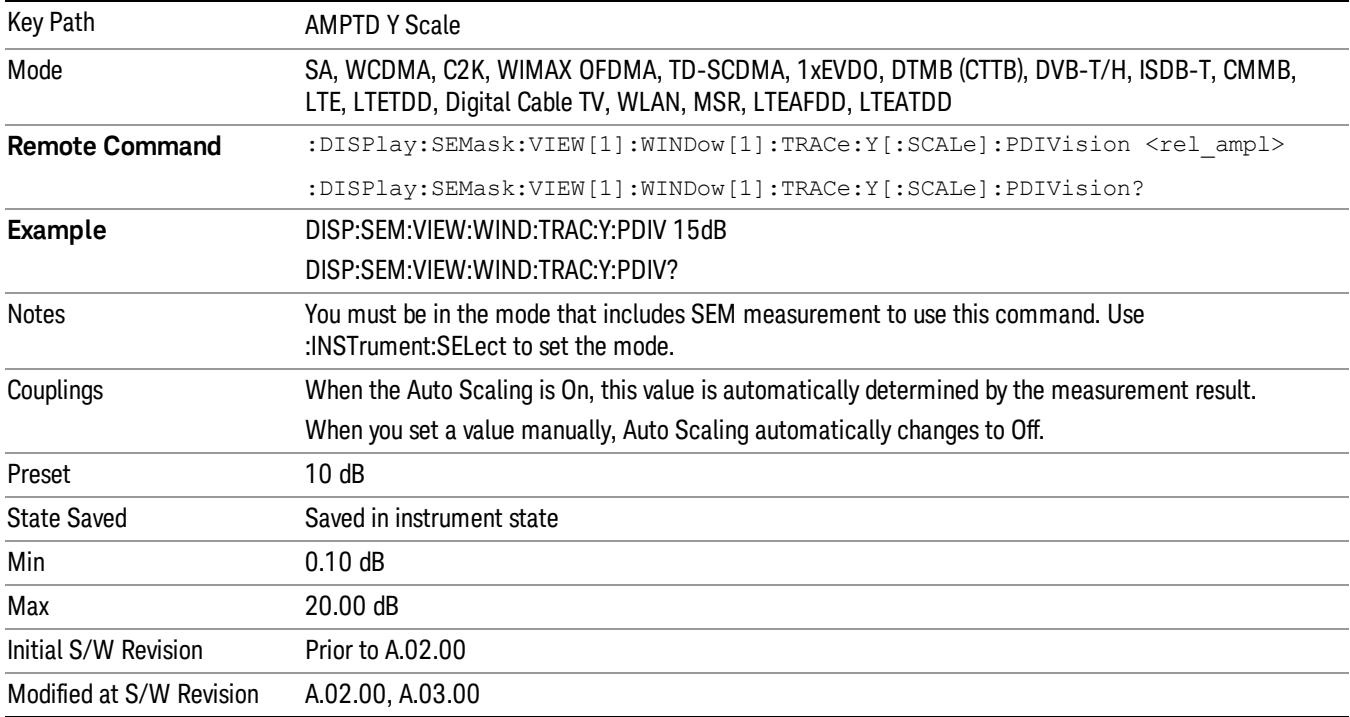

## Ref Position

Positions the reference level at the top, center or bottom of the Y scale display. Changing the reference position does not affect the reference level value.

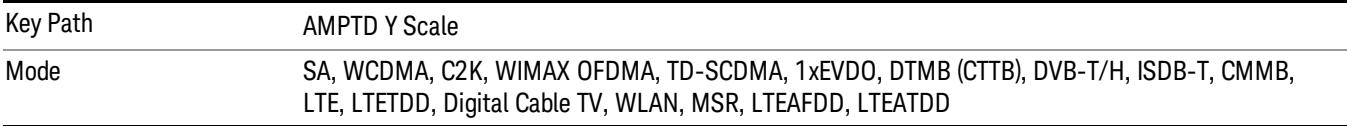

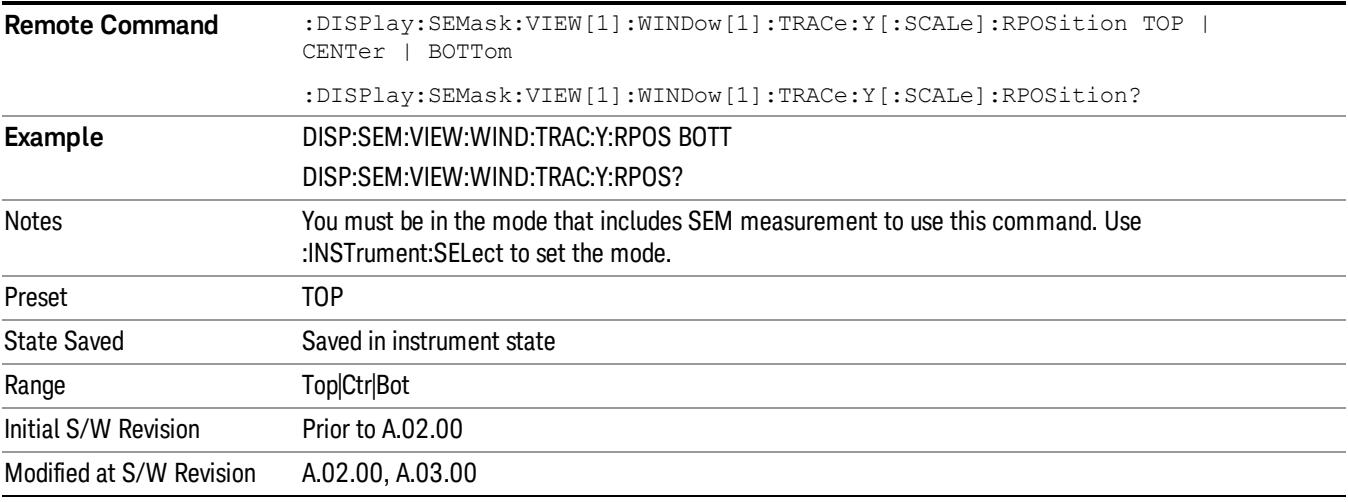

## Auto Scaling

Toggles the Auto Scaling function between On and Off.

When Auto Scaling is On and the Restart front-panel key is pressed, the analyzer automatically determines the scale per division and reference values based on the measurement results. When you set a value to either Scale/Div or Ref Value manually, Auto Scaling automatically changes to Off.

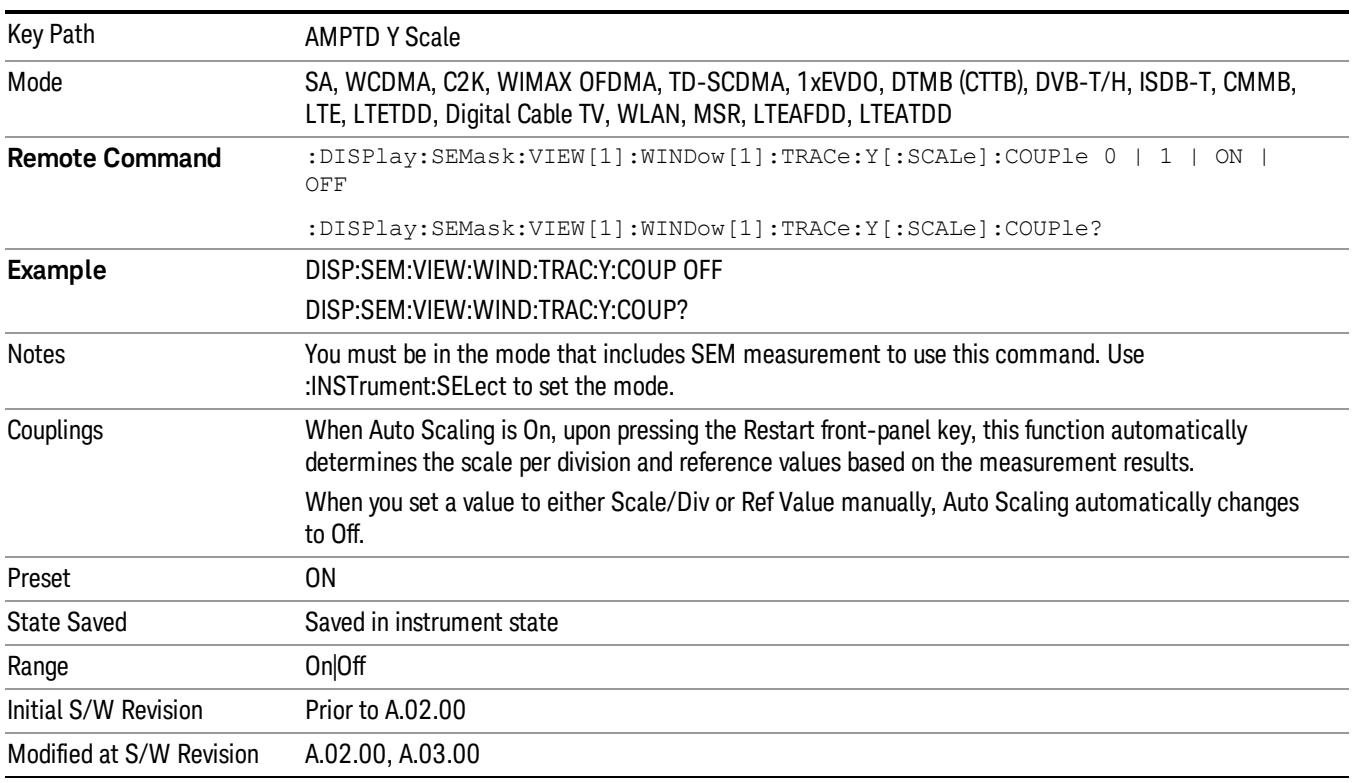

# Auto Couple

The Auto Couple feature provides a quick and convenient way to automatically couple multiple instrument settings. This helps ensure accurate measurements and optimum dynamic range. When the Auto Couple feature is activated, either from the front panel or remotely, all parameters of the current measurement that have an Auto/Manual mode are set to Auto mode and all measurement settings dependent on (or coupled to) the Auto/Man parameters are automatically adjusted for optimal performance.

However, the Auto Couple keyactions are confined to the current measurement only. It does not affect other measurements in the mode, and it does not affect markers, marker functions, or trace or display attributes.

#### See "More [Information"](#page-1007-0) on page 1008

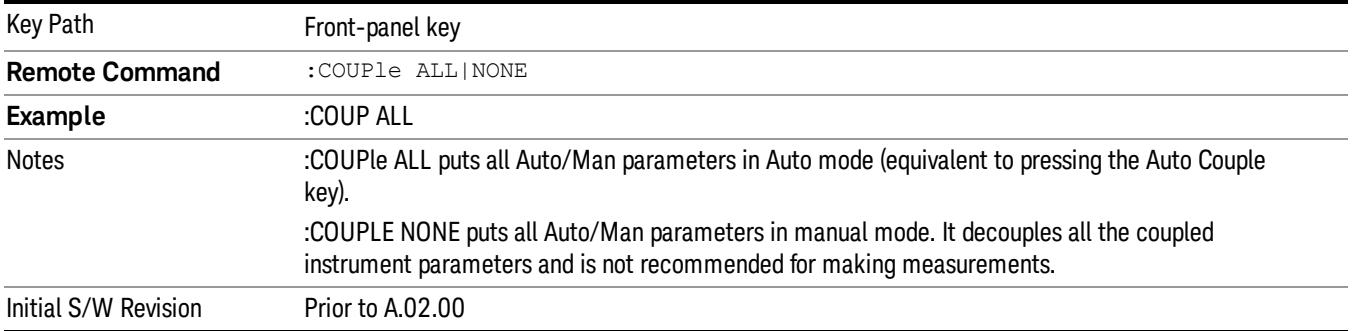

## <span id="page-1007-0"></span>More Information

There are two types of functions that have Auto/Manual modes.

## Auto/Man Active Function keys

usdTr

An Auto/Man toggle key controls the binary state associated with an instrument parameter by toggling between Auto (where the parameter is automatically coupled to the other parameters it is dependent upon) and Man (where the parameter is controlled independent of the other parameters), as well as making the parameter the active function. The current mode is indicated on the softkey with either Auto or Man underlined as illustrated below.

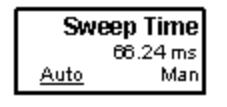

## Auto/Man 1-of-N keys

An Auto/Man 1-of-N key allows you to manually pick from a list of parameter values, or place the function in Auto, in which case the value is automatically selected (and indicated) as shown below. If in Auto, Auto is underlined on the calling key. If in manual operation, manual is indicated on the calling key. But the calling key does not actually toggle the function, it simply opens the menu.
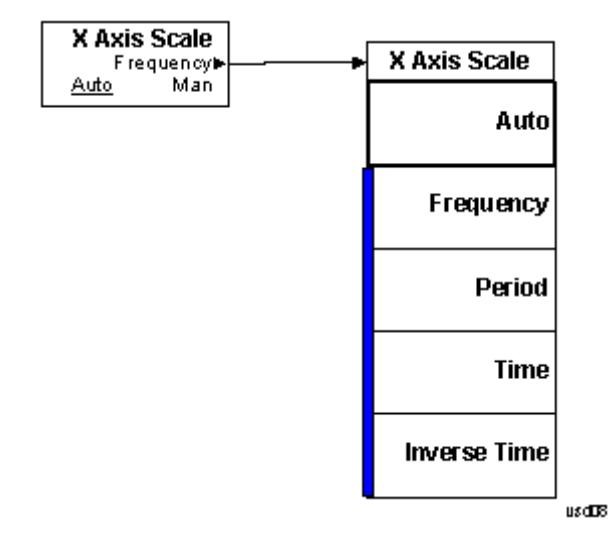

# BW

Accesses a menu of functions that enable you to select the type of filter for the measurement.

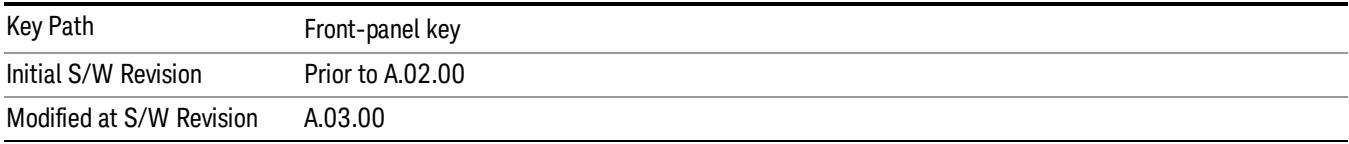

# Filter Type

Selects the type of bandwidth filter that is used in Carrier and Offsets.

When Gaussian or Flattop is selected, selected filter is applied to carriers and all offsets.

When Auto Sense is selected, filter type is automatically selected for each carriers and offsets, so that measurement speed and accuracy is optimized.

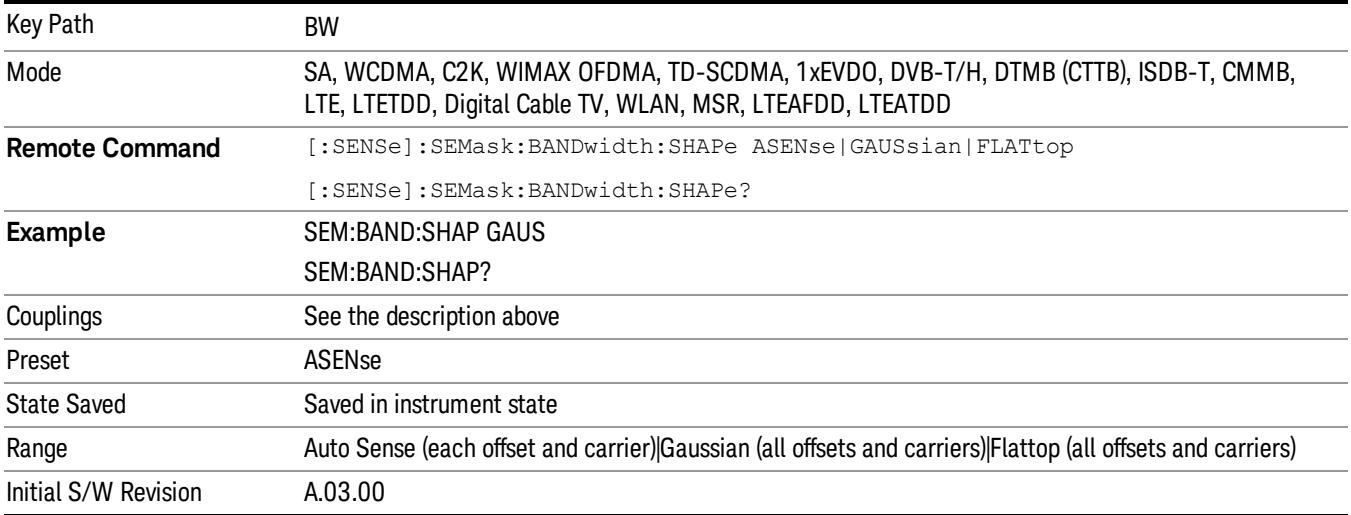

# Cont (Continuous Measurement/Sweep)

Sets the analyzer for Continuous measurement operation. The single/continuous state is Meas Global so the setting will affect all measurements. If you are Paused, pressing Cont does a Resume.

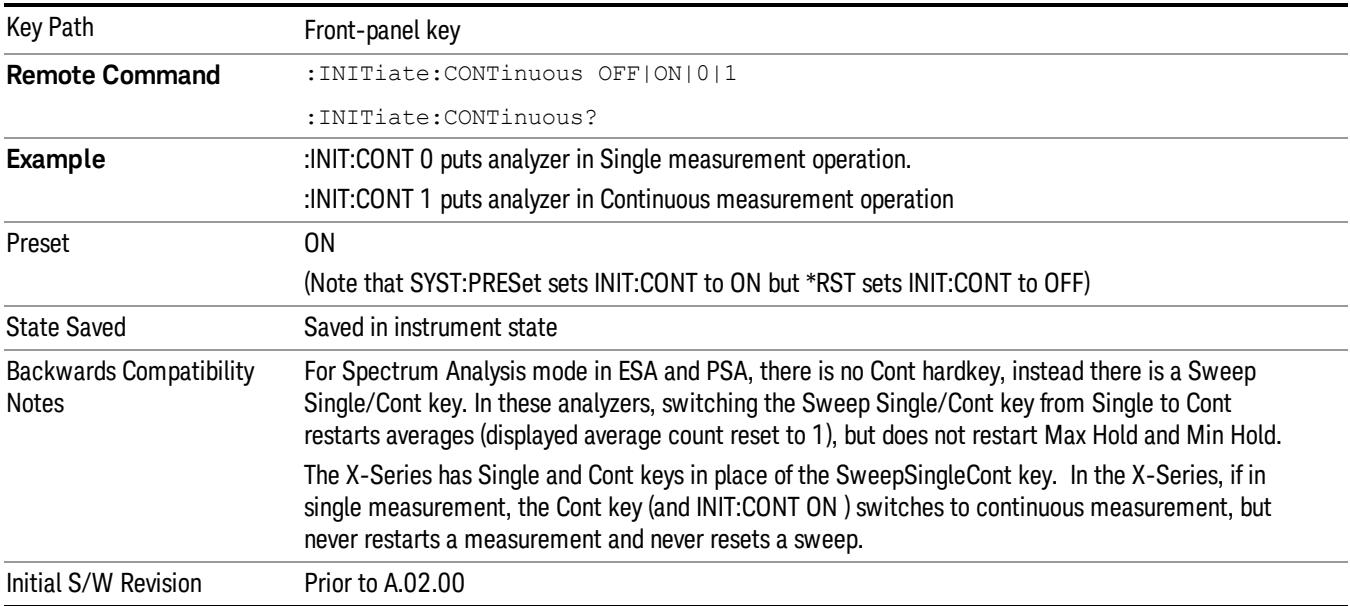

In Swept SA Measurement (Spectrum Analysis Mode):

The analyzer takes repetitive sweeps, averages, measurements, etc., when in Continuous mode. When the average count reaches the Average/Hold Number the count stops incrementing, but the analyzer keeps sweeping. See the Trace/Detector section for the averaging formula used both before and after the Average/Hold Number is reached. The trigger condition must be met prior to each sweep. The type of trace processing for multiple sweeps, is set under the Trace/Detector key, with choices of Trace Average, Max Hold, or Min Hold.

In Other Measurements/Modes:

With Avg/Hold Num (in the Meas Setup menu) set to Off or set to On with a value of 1, a sweep is taken after the trigger condition is met; and the analyzer continues to take new sweeps after the current sweep has completed and the trigger condition is again met. However, with Avg/Hold Num set to On with a value >1, multiple sweeps (data acquisitions) are taken for the measurement. The trigger condition must be met prior to each sweep. The sweep is not stopped when the average count k equals the number N set for Avg/Hold Num is reached, but the number k stops incrementing. A measurement average usually applies to all traces, marker results, and numeric results. But sometimes it only applies to the numeric results.

If the analyzer is in Single measurement, pressing the Cont key does not change k and does not cause the sweep to be reset; the only action is to put the analyzer into Continuous measurement operation.

If it is already in continuous sweep:

the INIT:CONT 1 command has no effect

the INIT:CONT 0 command will place the analyzer in Single Sweep but will have no effect on the current sequence until  $k = N$ , at which point the current sequence will stop and the instrument will go to the idle state.

File

See ["File"](#page-257-0) on page 258

# FREQ Channel

Accesses a menu of keys that allow you to control the Frequency and Channel parameters of the instrument.

Some features in the Frequency menu are the same for all measurements – they do not change as you

change measurements. Settings like these are called "Meas Global" and are unaffected by Meas Preset.

For example, the Center Freq setting is the same for all measurements - it does not change as you change measurements.

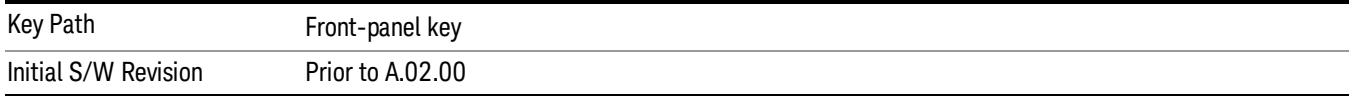

# Center Freq

Sets the frequency that corresponds to the horizontal center of the graticule (when frequency Scale Type is set to linear). While adjusting the Center Frequency the Span is held constant, which means that both Start Frequency and Stop Frequency will change.

Pressing Center Freq also sets the frequency entry mode to Center/Span. In Center/Span mode, the center frequency and span values are displayed below the graticule, and the default active function in the Frequency menu is Center Freq.

The center frequency setting is the same for all measurements within a mode, that is, it is Meas Global. Some modes are also able to share a Mode Global center frequency value. If this is the case, the Mode will have a Global Settings key in its Mode Setup menu.

The Center Freq function sets (and queries) the Center Frequency for the currently selected input. If your analyzer has multiple inputs, and you select another input, the Center Freq changes to the value for that input. SCPI commands are available to directly set the Center Freq for a specific input.

Center Freq is remembered as you go from input to input. Thus you can set a Center Freq of 10 GHz with the RF Input selected, change to BBIQ and set a Center Freq of 20 MHz, then switch to External Mixing and set a Center Freq of 60 GHz, and when you go back to the RF Input the Center Freq will go back to 10 GHz; back to BBIQ and it is 20 MHz; back to External Mixing and it is 60 GHz.

See "RF [Center](#page-1016-0) Freq" on page 1017

See Ext Mix [Center](#page-2634-0) Freq

See "I/Q [Center](#page-1018-0) Freq" on page 1019

See "Center [Frequency](#page-1014-0) Presets" on page 1015

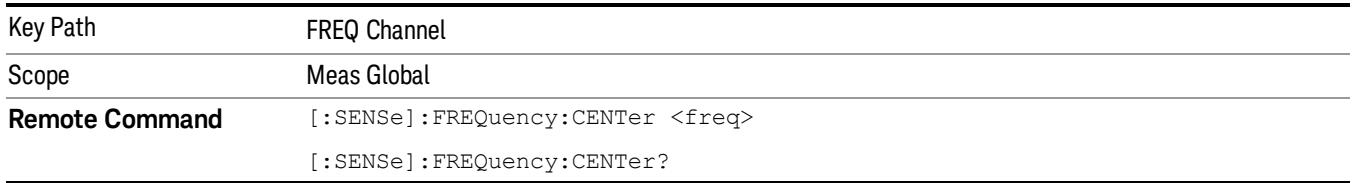

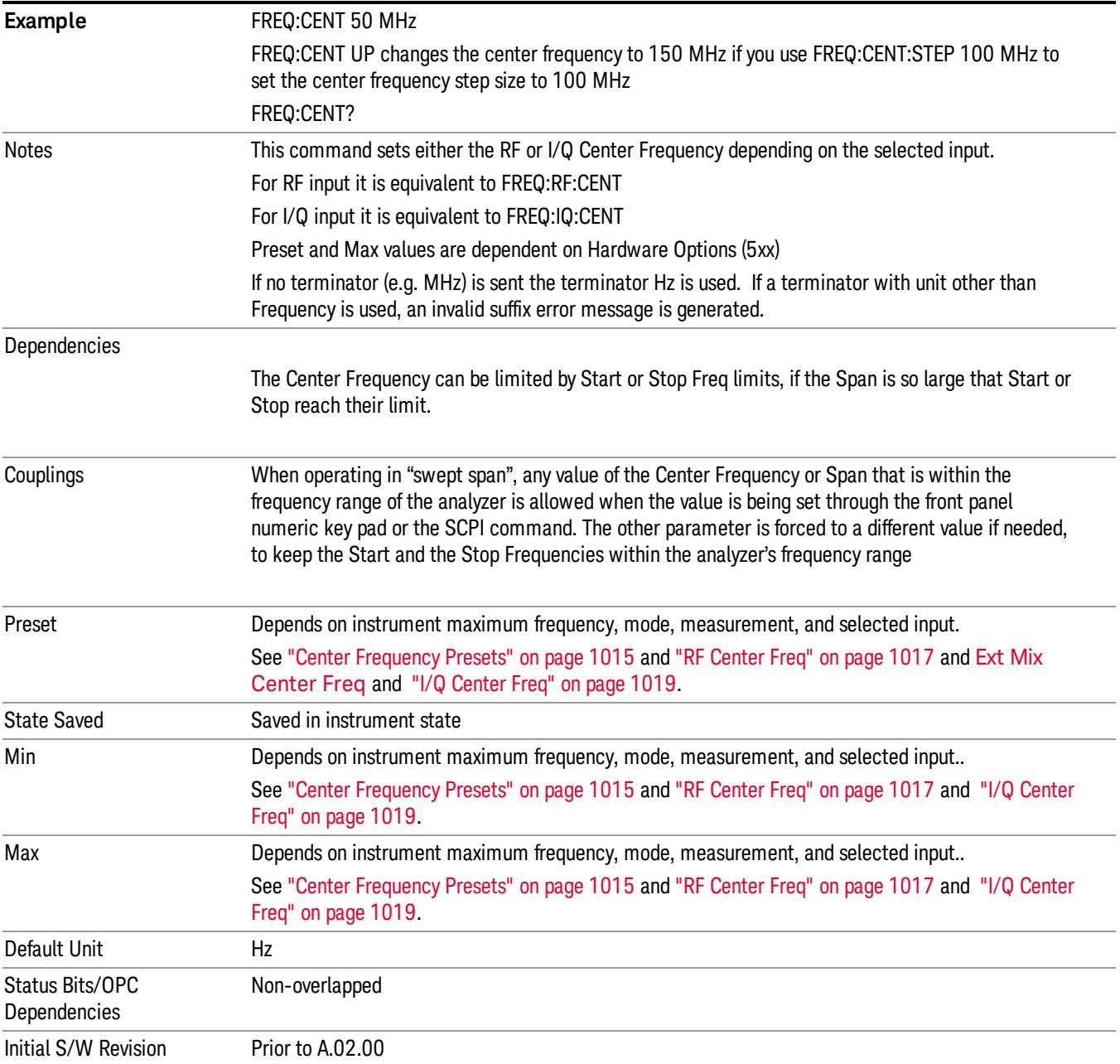

## <span id="page-1014-0"></span>Center Frequency Presets

The following table provides the Center Frequency Presets for the Spectrum Analyzer mode, and the Max Freq, for the various frequency options:

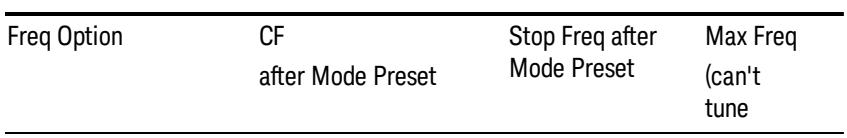

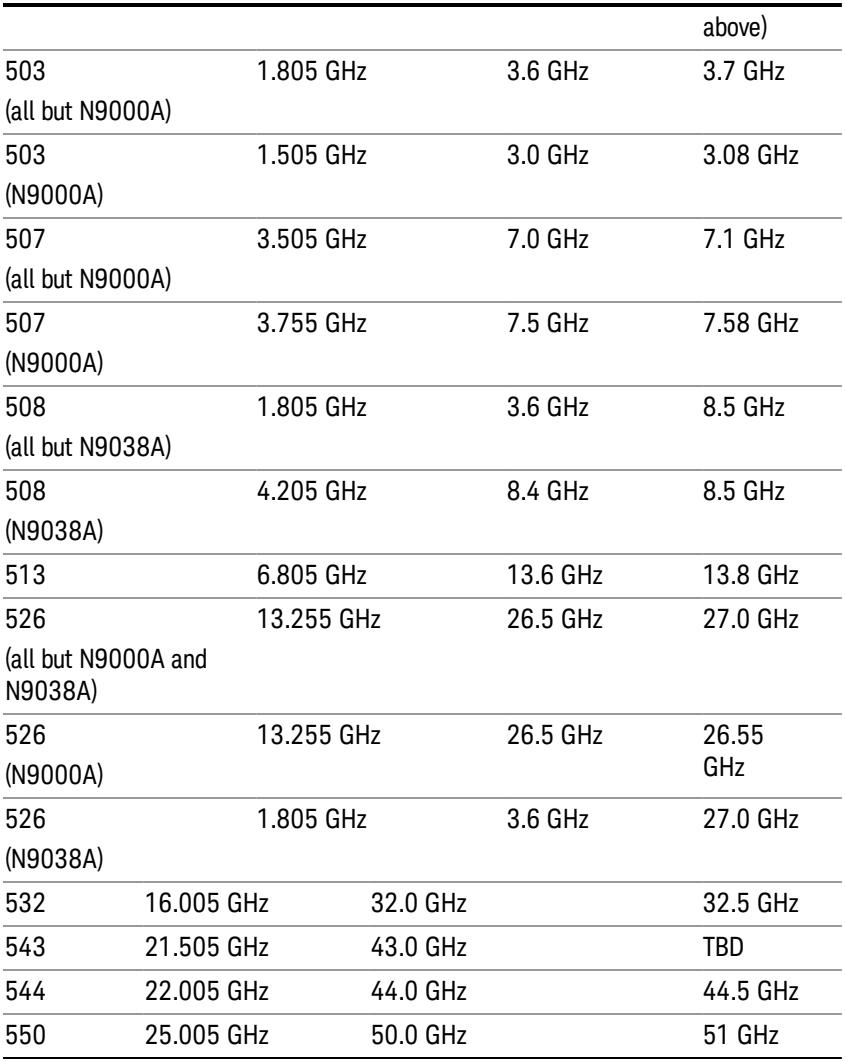

# Input 2:

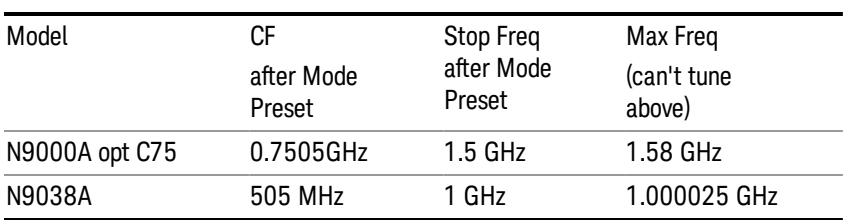

# Tracking Generator Frequency Limits (N9000A only):

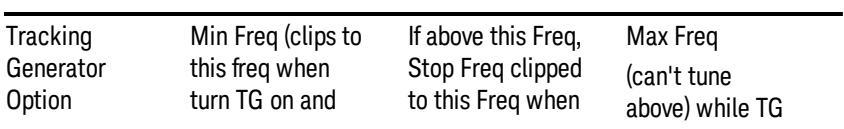

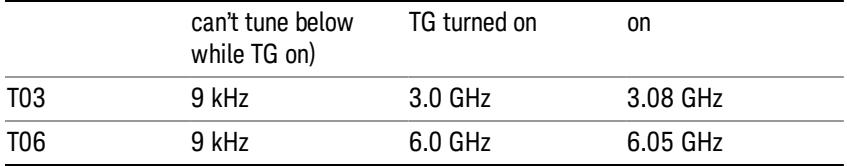

The following table shows the Center Frequency Presets for modes other than Spectrum Analyzer:

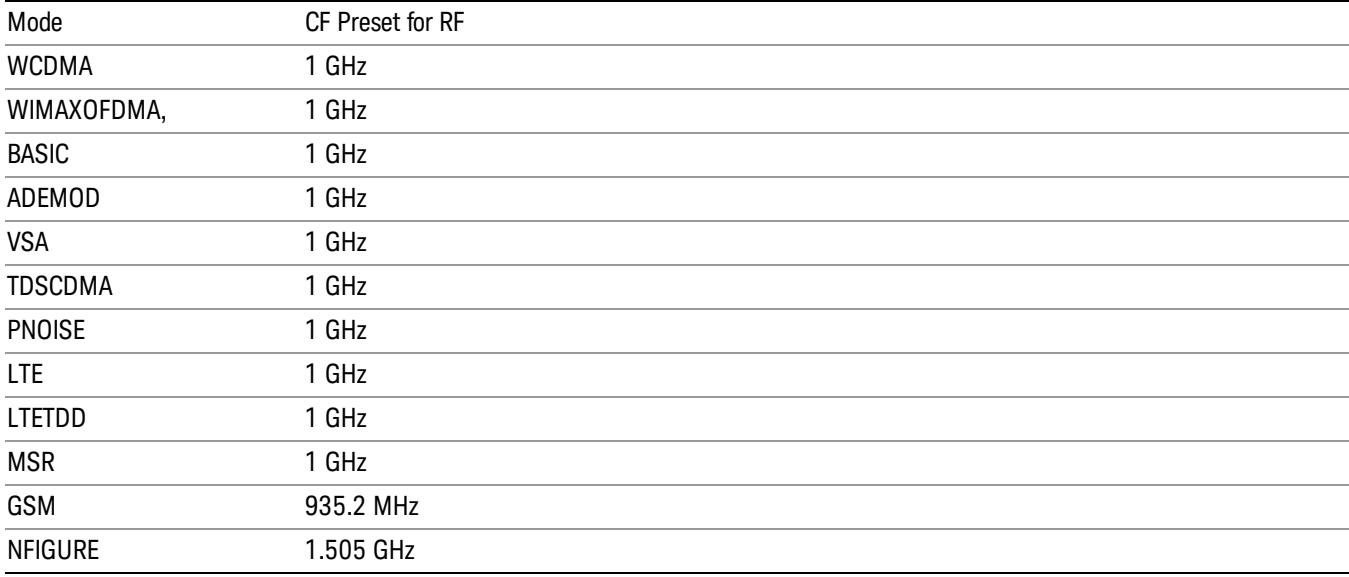

## <span id="page-1016-0"></span>RF Center Freq

SCPI command for specifying the RF Center Frequency. This command will set the Center Frequency to be used when the RF input is selected, even if the RF input is not the input that is selected at the time the command is sent. Note that the Center Freq function in the Frequency menu on the front panel always applies to the currently selected input.

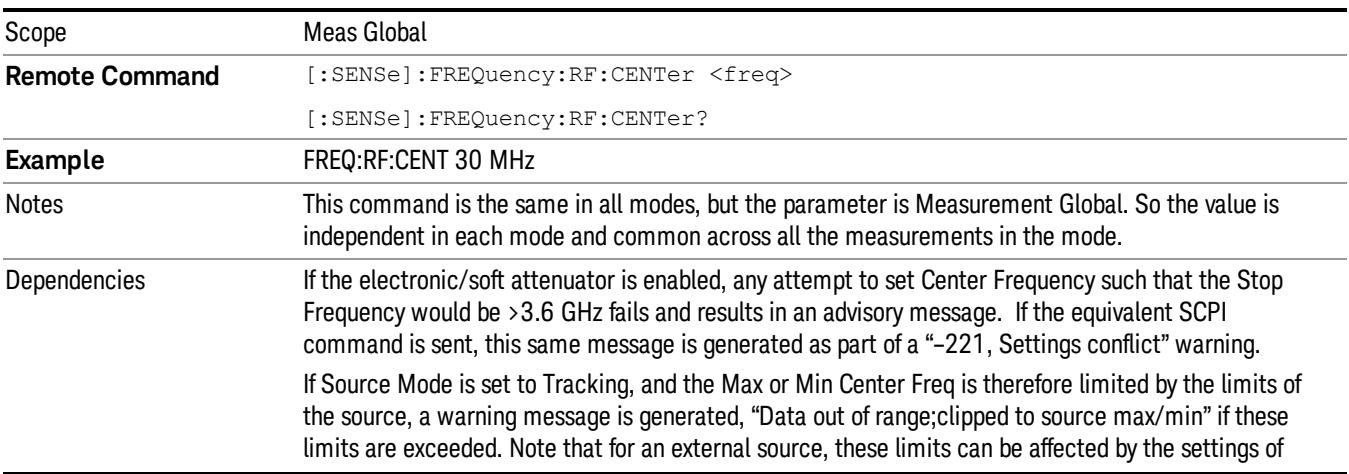

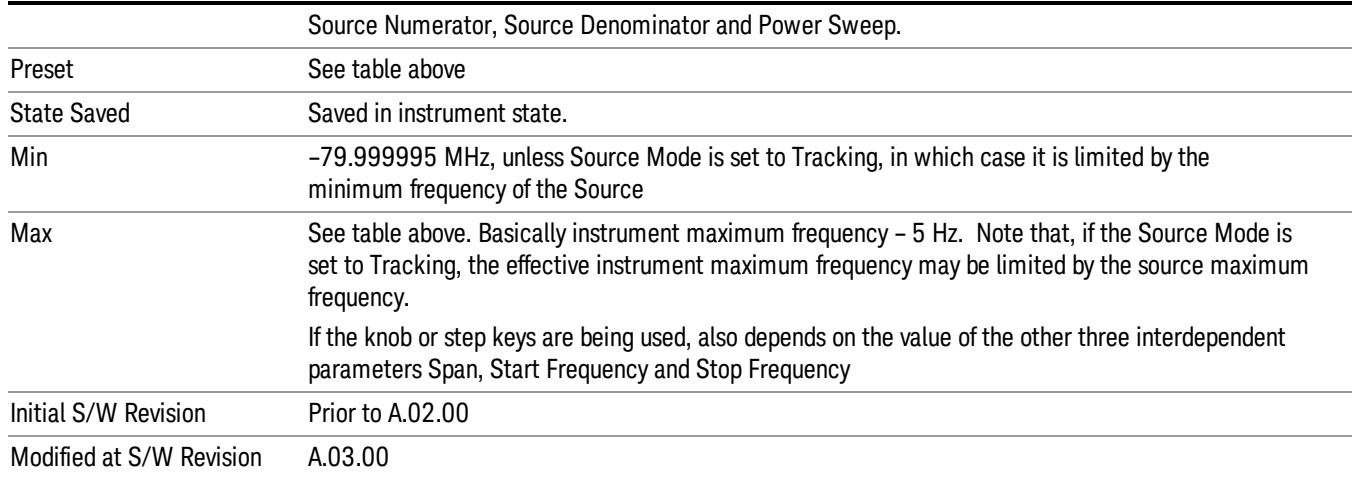

## Ext Mix Center Freq

SCPI command for specifying the External Mixer Center Frequency. This command will set the Center Frequency to be used when the External Mixer is selected, even if the External Mixer input is not the input which is selected at the time the command is sent. Note that the Center Freq function in the Frequency menu on the front panel always applies to the currently selected input.

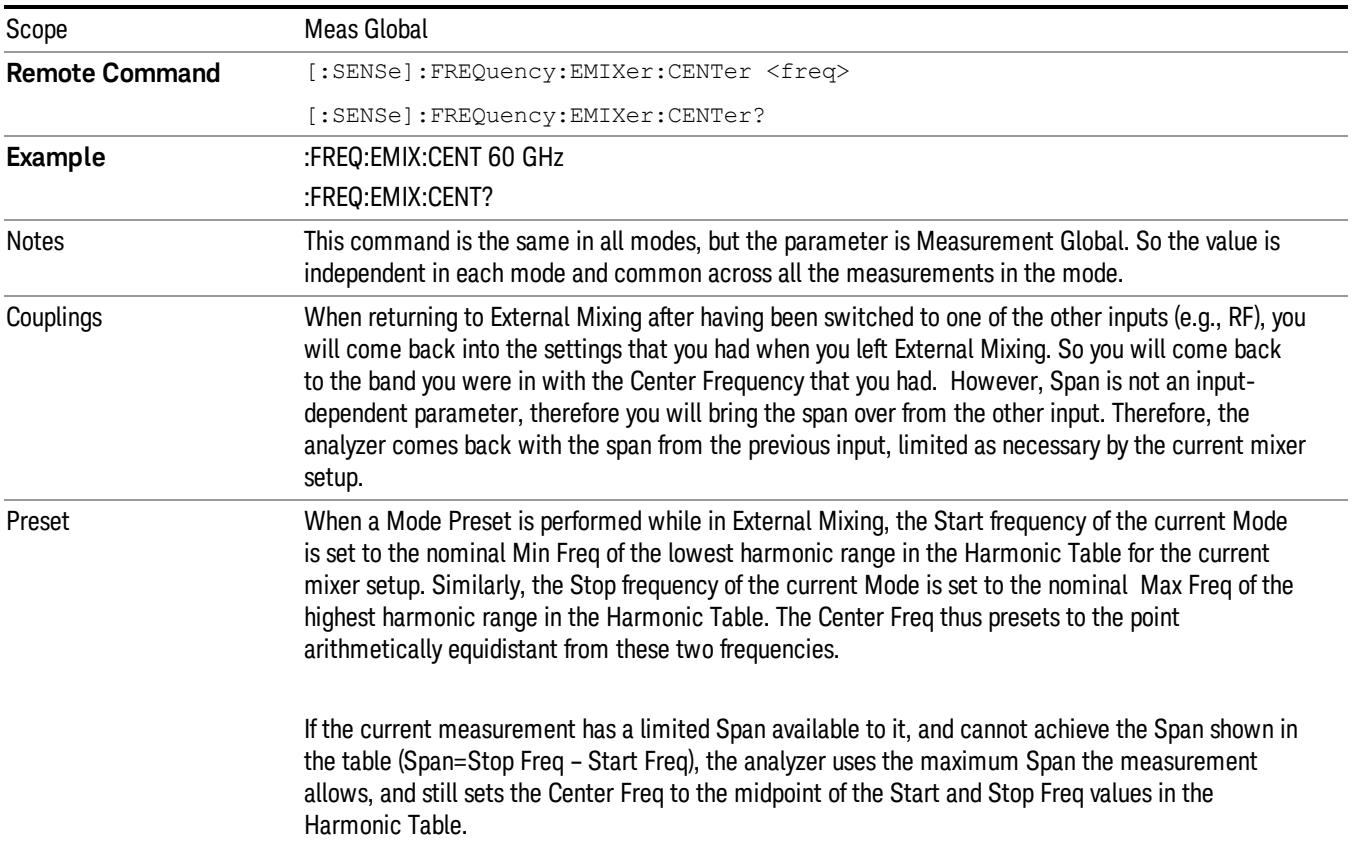

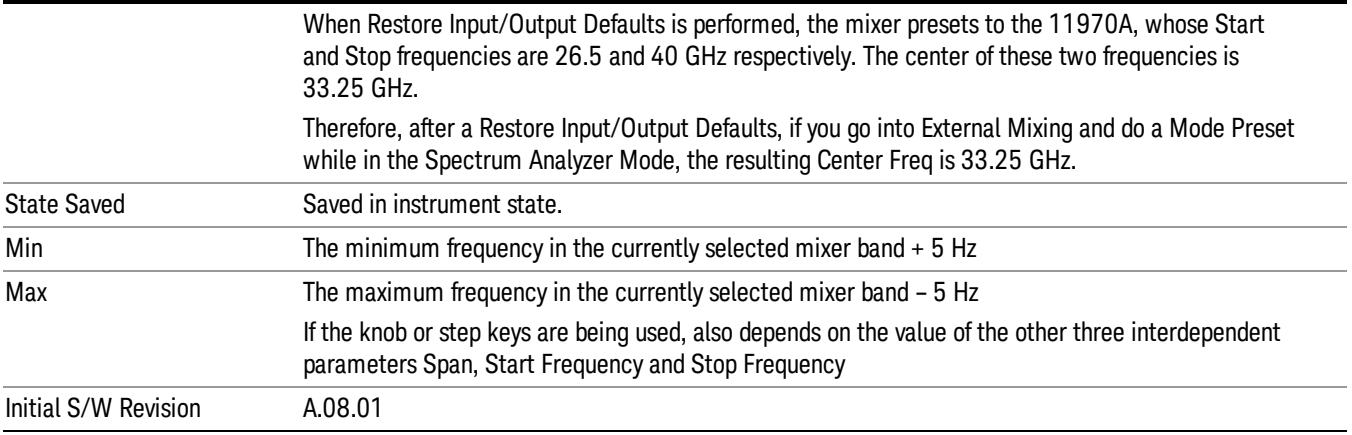

## <span id="page-1018-0"></span>I/Q Center Freq

SCPI command for specifying the I/Q Center Frequency. This command will set the Center Frequency to be used when the I/Q input is selected, even if the I/Q input is not the input which is selected at the time the command is sent. Note that the Center Freq function in the Frequency menu on the front panel always applies to the currently selected input.

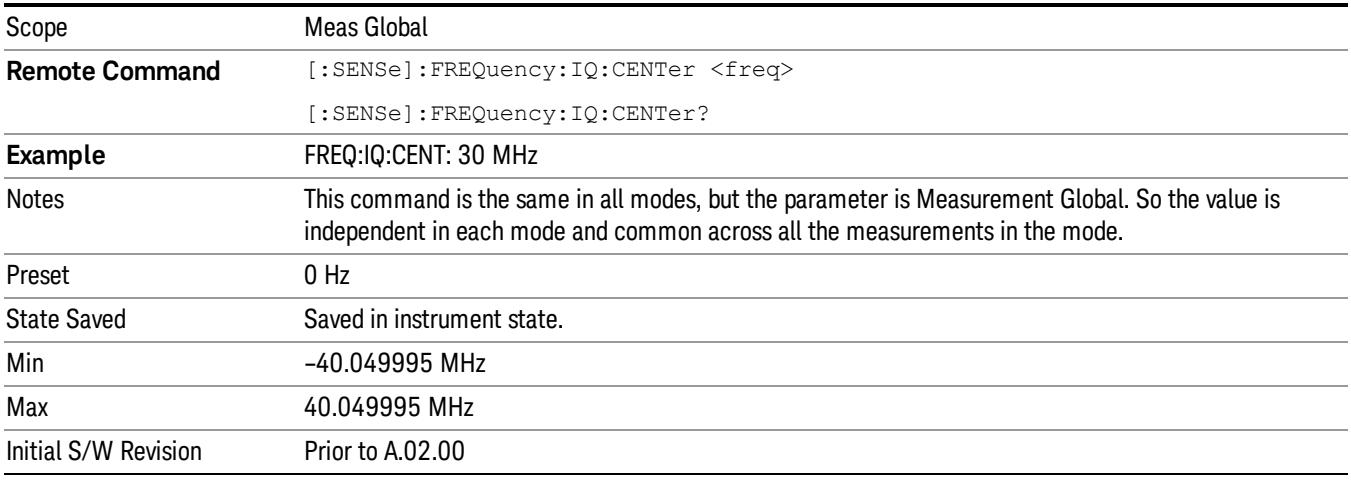

## CF Step

Changes the step size for the center frequency and start and stop frequency functions. Once a step size has been selected and the center frequency function is active, the step keys (and the UP|DOWN parameters for Center Frequency from remote commands) change the center frequency by the step-size value. The step size function is useful for finding harmonics and sidebands beyond the current frequency span of the analyzer.

Note that the start and stop frequencies also step by the CF Step value.

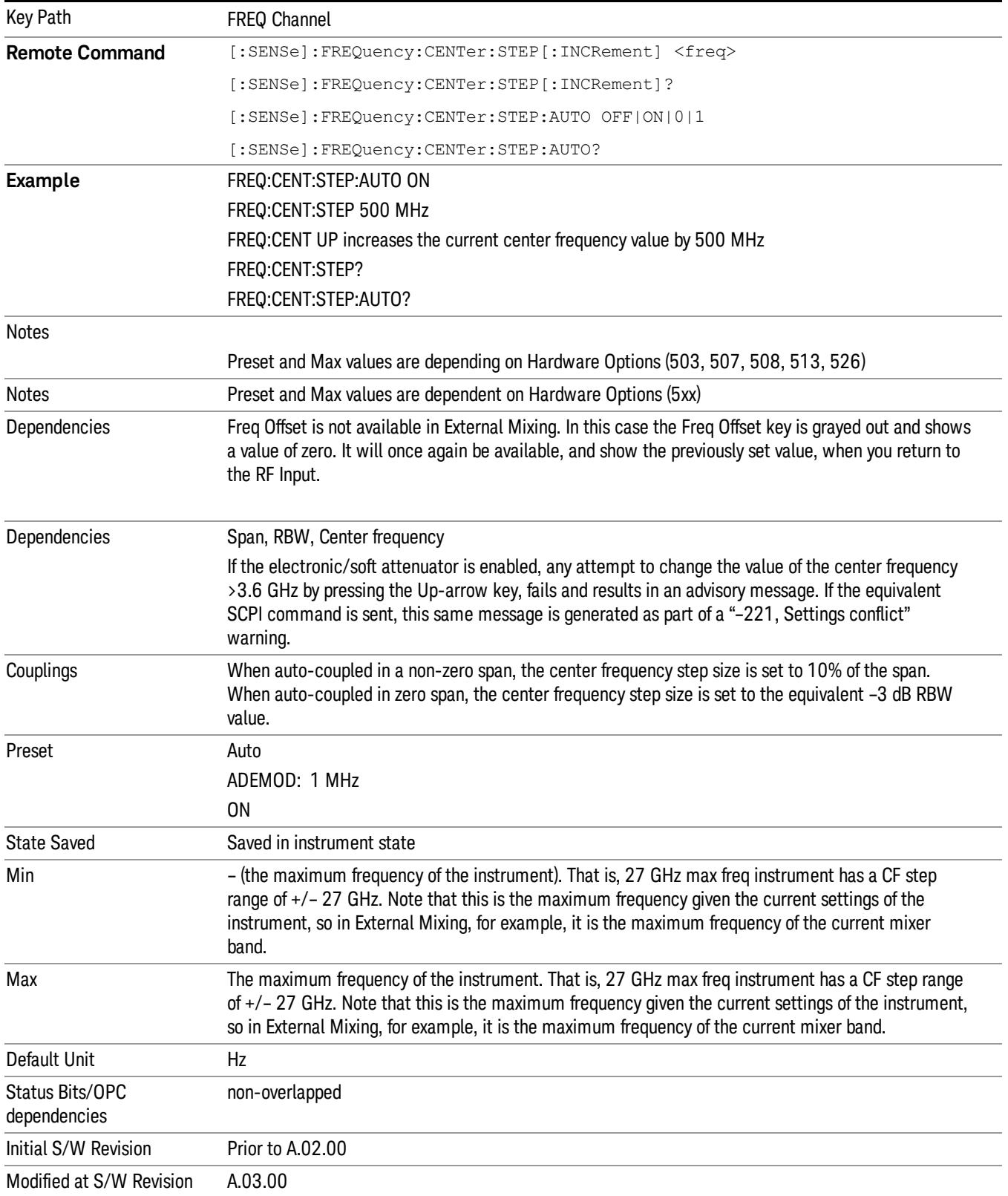

# Input/Output

See ["Input/Output"](#page-189-0) on page 190

# Marker

Accesses a menu that enables you to select, set up and control the markers for the current measurement. If there are no active markers, Marker selects marker 1, sets it to Normal and places it at the center of the display. You can turn on and control up to 12 markers.

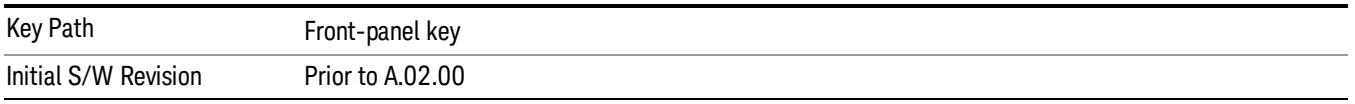

#### Select Marker

Displays 12 markers available for selection.

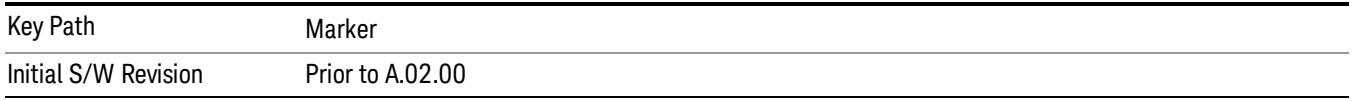

# Marker Type

Sets the marker control mode to Normal and Off. If the selected marker is Off, pressing Marker sets it to Normal and places it at the center of the screen on the trace determined by the Marker Trace rules. At the same time, Marker X Axis Value appears on the Active Function area. The marker X axis value entered in the active function area will display the marker value to its full entered precision. If the current control mode for the measurement is Off, there is no active function and the active function is turned off.

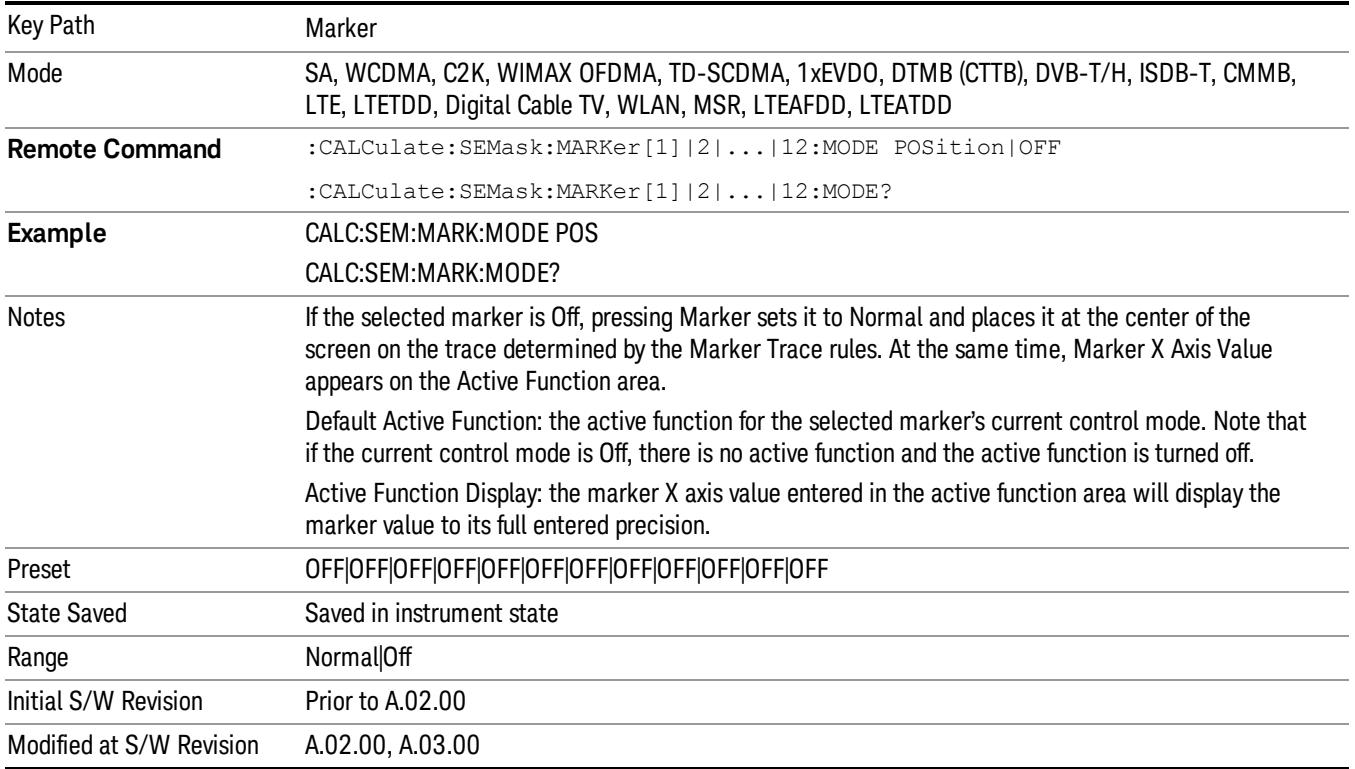

#### Couple Markers

When this function is true, moving any marker causes an equal X Axis movement of every other marker that is not Off. By "equal X Axis movement" we mean that we preserve the difference between each marker's X Axis value (in the fundamental x-axis units of the trace that marker is on) and the X Axis value of the marker being moved (in the same fundamental x-axis units).

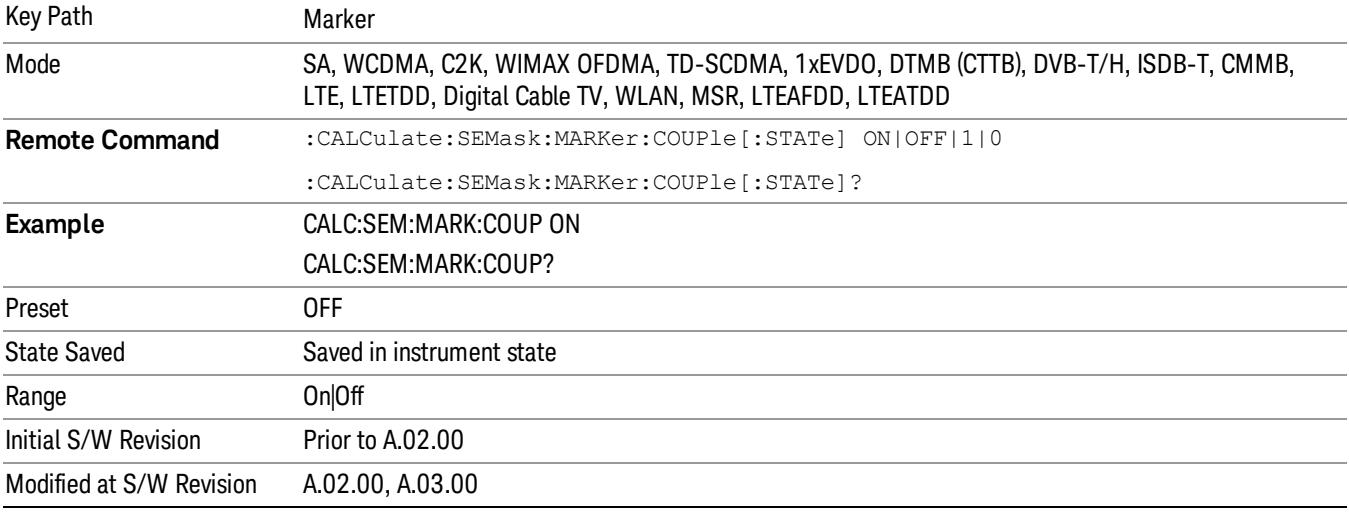

## All Markers Off

Turns all active markers off in all views.

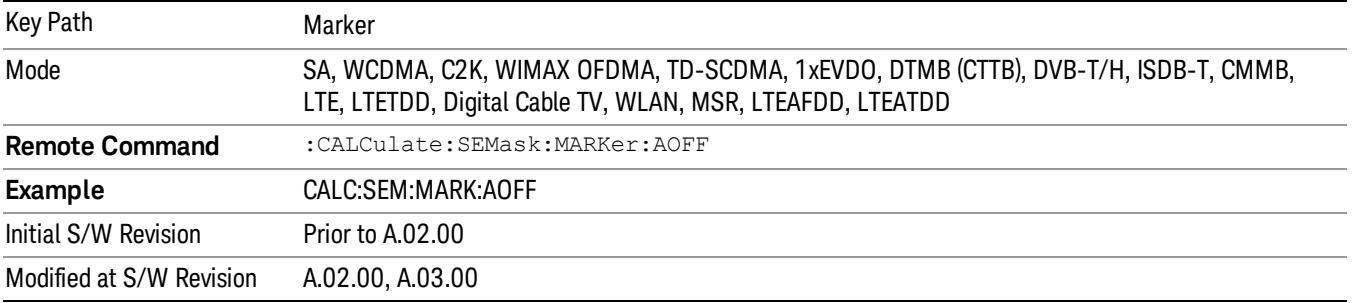

## Marker X Axis Value (Remote Command Only)

Sets the marker X Axis value in the current marker X Axis Scale unit. It has no effect if the control mode is Off, but is the SCPI equivalent of entering an X value if the control mode is Normal.

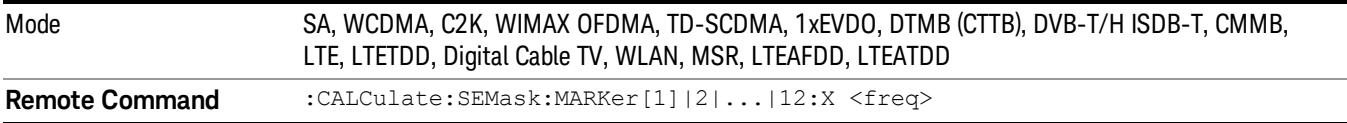

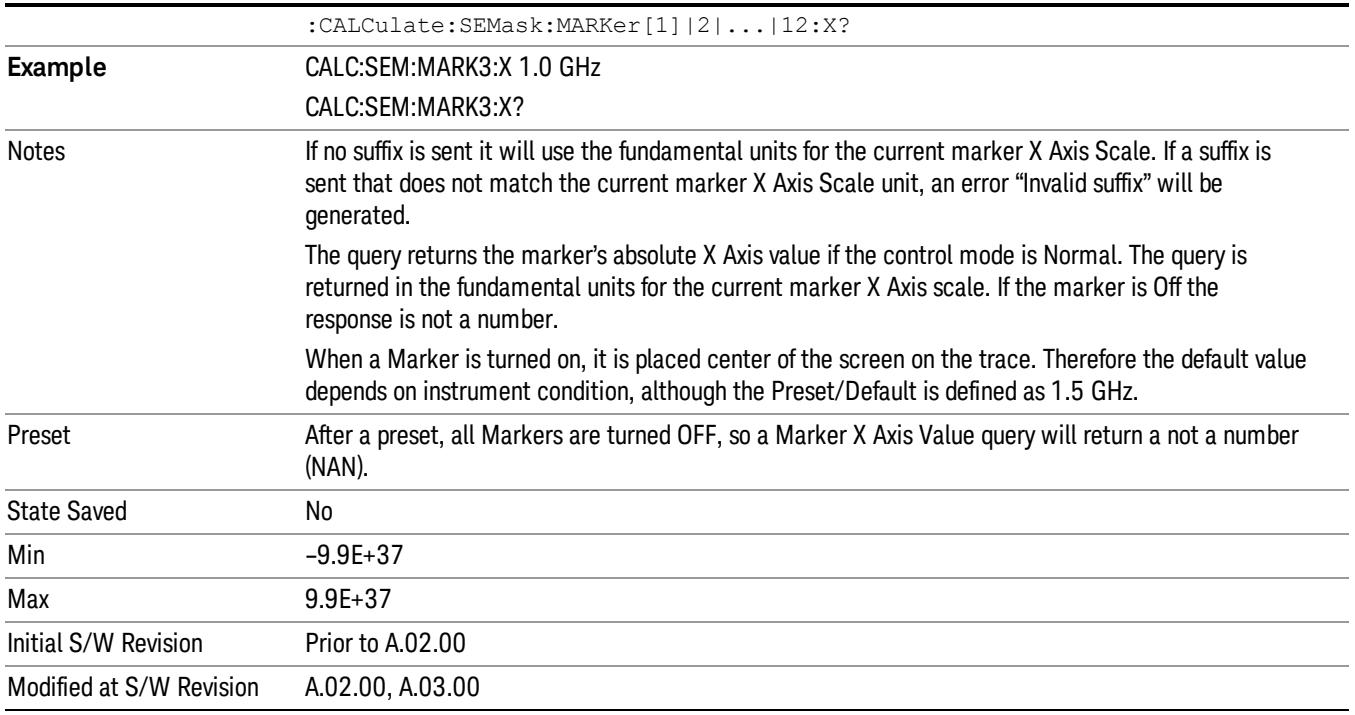

## Marker X Axis Position (Remote Command Only)

Sets the marker X position in trace points. It has no effect if the control mode is Off, but is the SCPI equivalent of entering a value if the control mode is Normal, except in trace points rather than X Axis Scale units. The entered value is immediately translated into the current X Axis Scale units for setting the value of the marker.

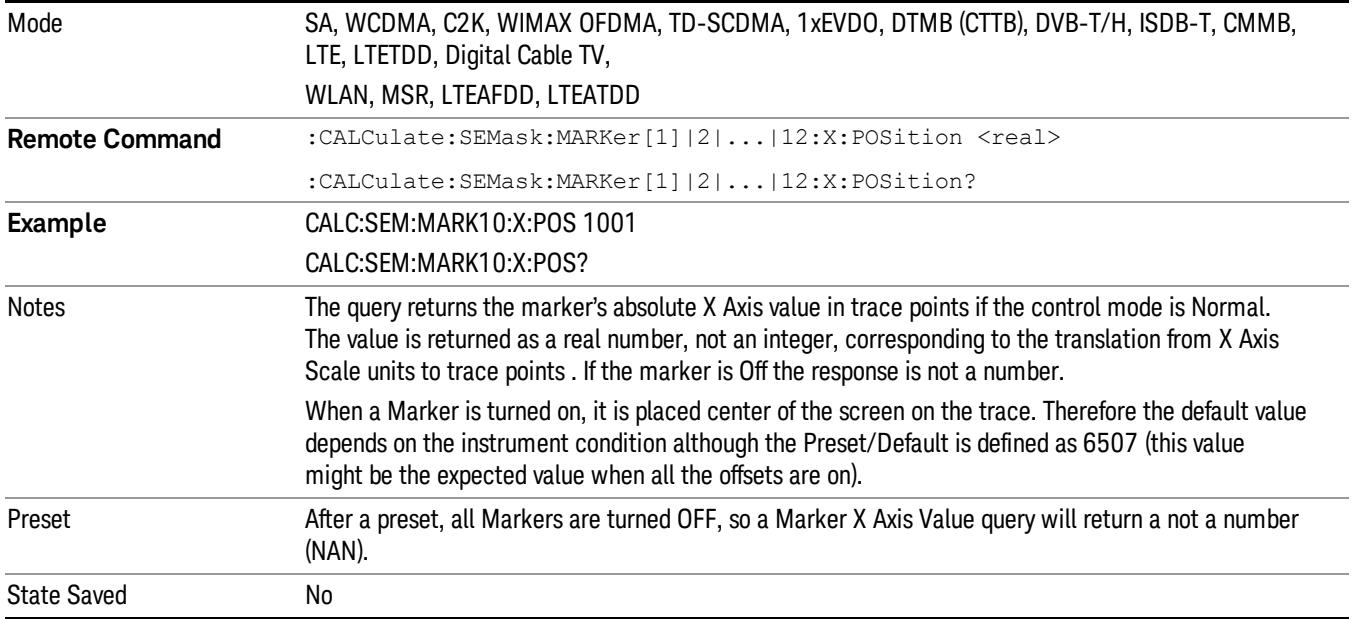

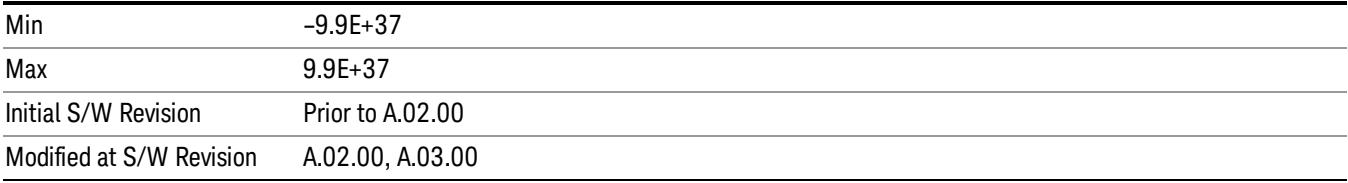

# Marker Y Axis Value (Remote Command Only)

Returns the marker Y Axis value in the current marker Y Axis unit.

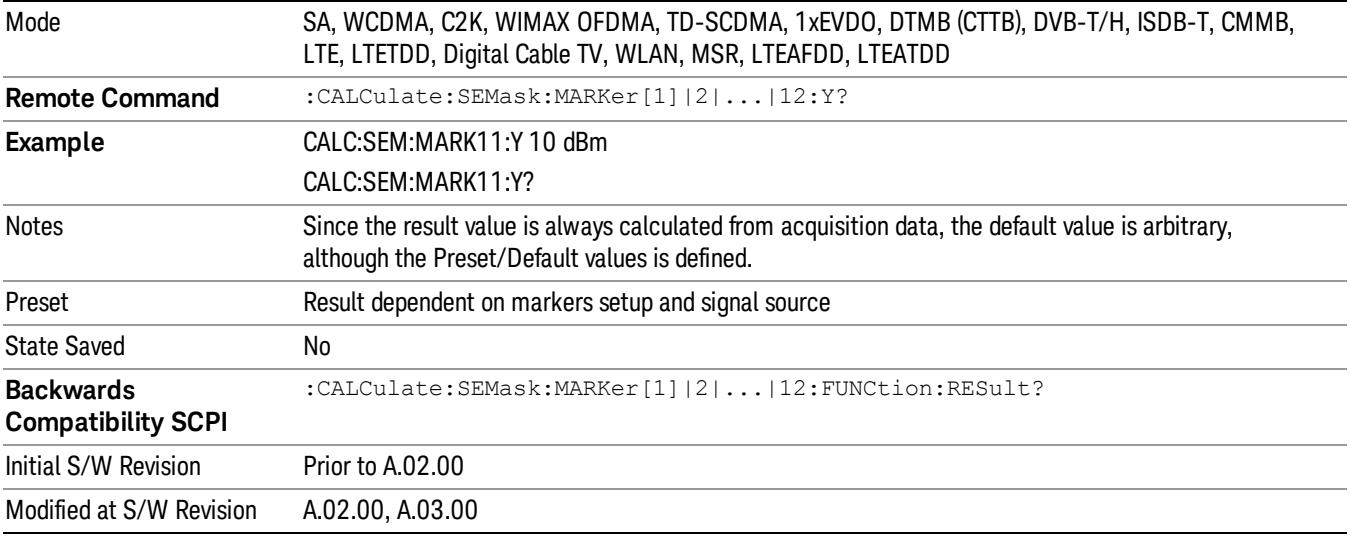

# Marker Function

There are no 'Marker Functions' supported in Spectrum Emission Mask so this front-panel key displays a blank menu when pressed.

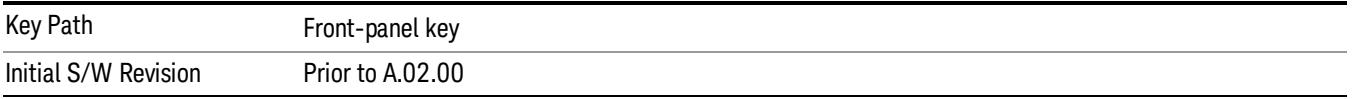

# Marker To

There is no 'Marker To' functionality supported in Spectrum Emission Mask so this front-panel key displays a blank menu when pressed.

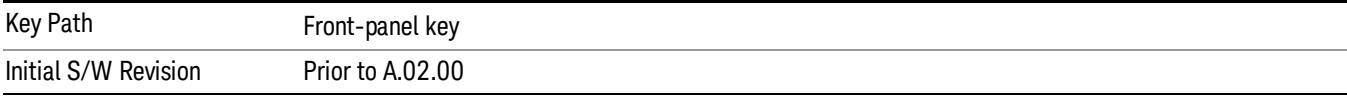

# Meas

The information in this section is common to all measurements. For key and remote command information for a specific measurement, refer to the section that describes the measurement of interest.

Measurements available under the Meas key are specific to the current Mode.

When viewing Help for measurements, note the following:

Operation for some keys differs between measurements. The information displayed in Help pertains to the **NOTE** current measurement. To see how a key operates in a different measurement, exit Help (press the Cancel Esc key), select the measurement, then reenter Help (press the Help key) and press that key.

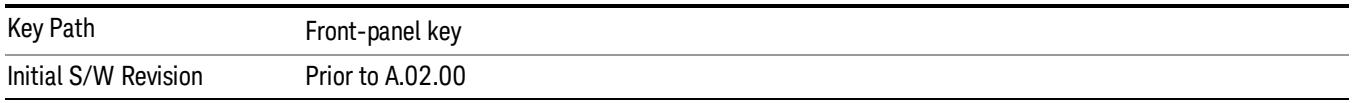

## Remote Measurement Functions

This section contains the following topics:

["Measurement](#page-2642-0) Group of Commands" on page 2643

"Current [Measurement](#page-2644-0) Query (Remote Command Only)" on page 2645

"Limit Test Current Results (Remote [Command](#page-2644-1) Only)" on page 2645

"Data Query (Remote [Command](#page-2644-2) Only)" on page 2645

["Calculate/Compress](#page-2645-0) Trace Data Query (Remote Command Only)" on page 2646

["Calculate](#page-2650-0) Peaks of Trace Data (Remote Command Only)" on page 2651

["Hardware-Accelerated](#page-2651-0) Fast Power Measurement (Remote Command Only)" on page 2652

"Format Data: Numeric Data (Remote [Command](#page-2665-0) Only)" on page 2666

"Format Data: Byte Order (Remote [Command](#page-2666-0) Only)" on page 2667

Initial S/W Revision Prior to A.02.00

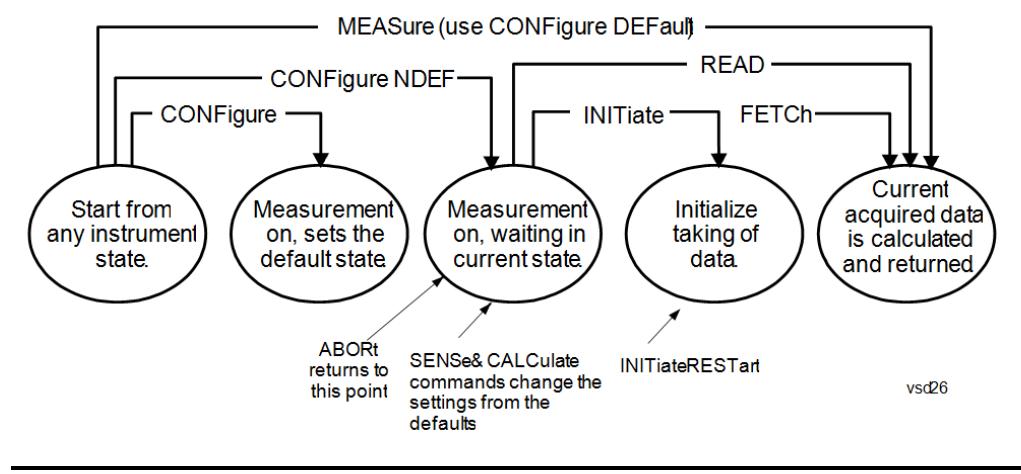

#### Measurement Group of Commands

#### Measure Commands:

:MEASure:<measurement>[n]?

This is a fast single-command way to make a measurement using the factory default instrument settings. These are the settings and units that conform to the Mode Setup settings (e.g. radio standard) that you have currently selected.

- Stops the current measurement (if any) and sets up the instrument for the specified measurement using the factory defaults
- Initiates the data acquisition for the measurement
- Blocks other SCPI communication, waiting until the measurement is complete before returning results.
- If the function does averaging, it is turned on and the number of averages is set to 10.
- After the data is valid it returns the scalar results, or the trace data, for the specified measurement. The type of data returned may be defined by an [n] value that is sent with the command.
- The scalar measurement results will be returned if the optional [n] value is not included, or is set to 1. If the [n] value is set to a value other than 1, the selected trace data results will be returned. See each command for details of what types of scalar results or trace data results are available.
- ASCII is the default format for the data output. (Older versions of Spectrum Analysis and Phase Noise mode measurements only use ASCII.) The binary data formats should be used for handling large blocks of data since they are smaller and faster than the ASCII format. Refer to the FORMat:DATA command for more information.

If you need to change some of the measurement parameters from the factory default settings you can set up the measurement with the CONFigure command. Use the commands in the SENSe:<measurement> and CALCulate:<measurement> subsystems to change the settings. Then you can use the READ? command to initiate the measurement and query the results.

If you need to repeatedly make a given measurement with settings other than the factory defaults, you can use the commands in the SENSe:<measurement> and CALCulate:<measurement> subsystems to set up the measurement. Then use the READ? command to initiate the measurement and query results.

Measurement settings persist if you initiate a different measurement and then return to a previous one. Use READ:<measurement>? if you want to use those persistent settings. If you want to go back to the default settings, use MEASure:<measurement>?.

Configure Commands:

:CONFigure:<measurement>

This command stops the current measurement (if any) and sets up the instrument for the specified measurement using

the factory default instrument settings. It does not initiate the taking of measurement data unless INIT:CONTinuous is ON. If you change any measurement settings after using the CONFigure command, the READ command can be used to initiate a measurement without changing the settings back to their defaults.

In the Swept SA measurement in Spectrum Analyzer mode the CONFigure command also turns the averaging function on and sets the number of averages to 10 for all measurements.

:CONFigure: <measurement>: NDEFault stops the current measurement and changes to the specified measurement. It does not change the settings to the defaults. It does not initiate the taking of measurement data unless INIT:CONTinuous is ON.

The CONFigure? query returns the current measurement name.

The CONFigure:CATalog? query returns a quoted string of all licensed measurement names in the current mode. For example, "SAN, CHP, OBW, ACP, PST, TXP, SPUR, SEM, LIST".

#### Fetch Commands:

:FETCh:<measurement>[n]?

This command puts selected data from the most recent measurement into the output buffer. Use FETCh if you have already made a good measurement and you want to return several types of data (different [n] values, for example, both scalars and trace data) from a single measurement. FETCh saves you the time of re-making the measurement. You can only FETCh results from the measurement that is currently active, it will not change to a different measurement. An error message is reported if a measurement other than the current one is specified.

If you need to get new measurement data, use the READ command, which is equivalent to an INITiate followed by a FETCh.

The scalar measurement results will be returned if the optional [n] value is not included, or is set to 1. If the [n] value is set to a value other than 1, the selected trace data results will be returned. See each command for details of what types of scalar results or trace data results are available. The binary data formats should be used for handling large blocks of data since they are smaller and transfer faster than the ASCII format. (FORMat:DATA)

FETCh may be used to return results other than those specified with the original READ or MEASure command that you sent.

#### INITiate Commands:

#### :INITiate:<measurement>

This command is not available for measurements in all the instrument modes:

- Initiates a trigger cycle for the specified measurement, but does not output any data. You must then use the FETCh<meas> command to return data. If a measurement other than the current one is specified, the instrument will switch to that measurement and then initiate it.
- For example, suppose you have previously initiated the ACP measurement, but now you are running the channel power measurement. If you send INIT:ACP? it will change from channel power to ACP and will initiate an ACP measurement.
- Does not change any of the measurement settings. For example, if you have previously started the ACP measurement and you send INIT:ACP? it will initiate a new ACP measurement using the same instrument settings as the last time ACP was run.
- If your selected measurement is currently active (in the idle state) it triggers the measurement, assuming the trigger conditions are met. Then it completes one trigger cycle. Depending upon the measurement and the number of averages, there may be multiple data acquisitions, with multiple trigger events, for one full trigger cycle. It also holds off additional commands on GPIB until the acquisition is complete.

#### READ Commands:

:READ:<measurement>[n]?

• Does not preset the measurement to the factory default settings. For example, if you have previously initiated the ACP

measurement and you send READ:ACP? it will initiate a new measurement using the same instrument settings.

- Initiates the measurement and puts valid data into the output buffer. If a measurement other than the current one is specified, the instrument will switch to that measurement before it initiates the measurement and returns results.
- For example, suppose you have previously initiated the ACP measurement, but now you are running the channel power measurement. Then you send READ:ACP? It will change from channel power back to ACP and, using the previous ACP settings, will initiate the measurement and return results.
- Blocks other SCPI communication, waiting until the measurement is complete before returning the results
- If the optional [n] value is not included, or is set to 1, the scalar measurement results will be returned. If the [n] value is set to a value other than 1, the selected trace data results will be returned. See each command for details of what types of scalar results or trace data results are available. The binary data formats should be used when handling large blocks of data since they are smaller and faster than the ASCII format. (FORMat:DATA)

Initial S/W Revision Prior to A.02.00

#### Current Measurement Query (Remote Command Only)

This command returns the name of the measurement that is currently running.

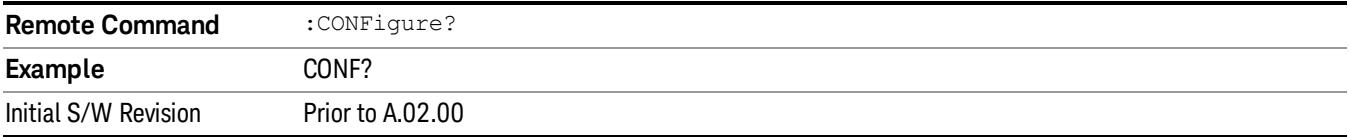

#### Limit Test Current Results (Remote Command Only)

Queries the status of the current measurement limit testing. It returns a 0 if the measured results pass when compared with the current limits. It returns a 1 if the measured results fail any limit tests.

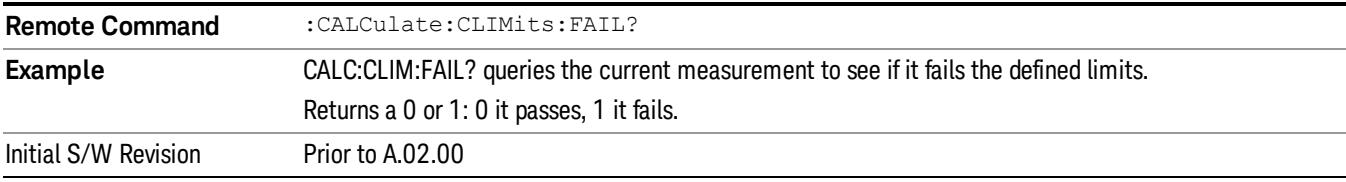

#### Data Query (Remote Command Only)

Returns the designated measurement data for the currently selected measurement and subopcode.

n = any valid subopcode for the current measurement. See the measurement command results table for your current measurement, for information about what data is returned for the subopcodes.

This command uses the data setting specified by the FORMat:BORDer and FORMat:DATA commands and can return real or ASCII data. (See the format command descriptions under Input/Output in the Analyzer Setup section.)

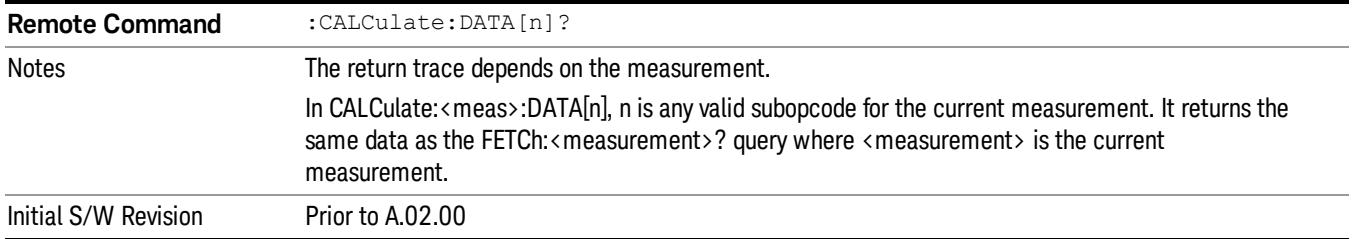

# Calculate/Compress Trace Data Query (Remote Command Only)

Returns compressed data for the currently selected measurement and sub-opcode [n].

n = any valid sub-opcode for that measurement. See the MEASure:<measurement>? command description of your specific measurement for information on the data that can be returned.

The data is returned in the current Y Axis Unit of the analyzer. The command is used with a sub-opcode <n> (default=1) to specify the trace. With trace queries, it is best if the analyzer is not sweeping during the query. Therefore, it is generally advisable to be in Single Sweep, or Update=Off.

This command is used to compress or decimate a long trace to extract and return only the desired data. A typical example would be to acquire N frames of GSM data and return the mean power of the first burst in each frame. The command can also be used to identify the best curve fit for the data.

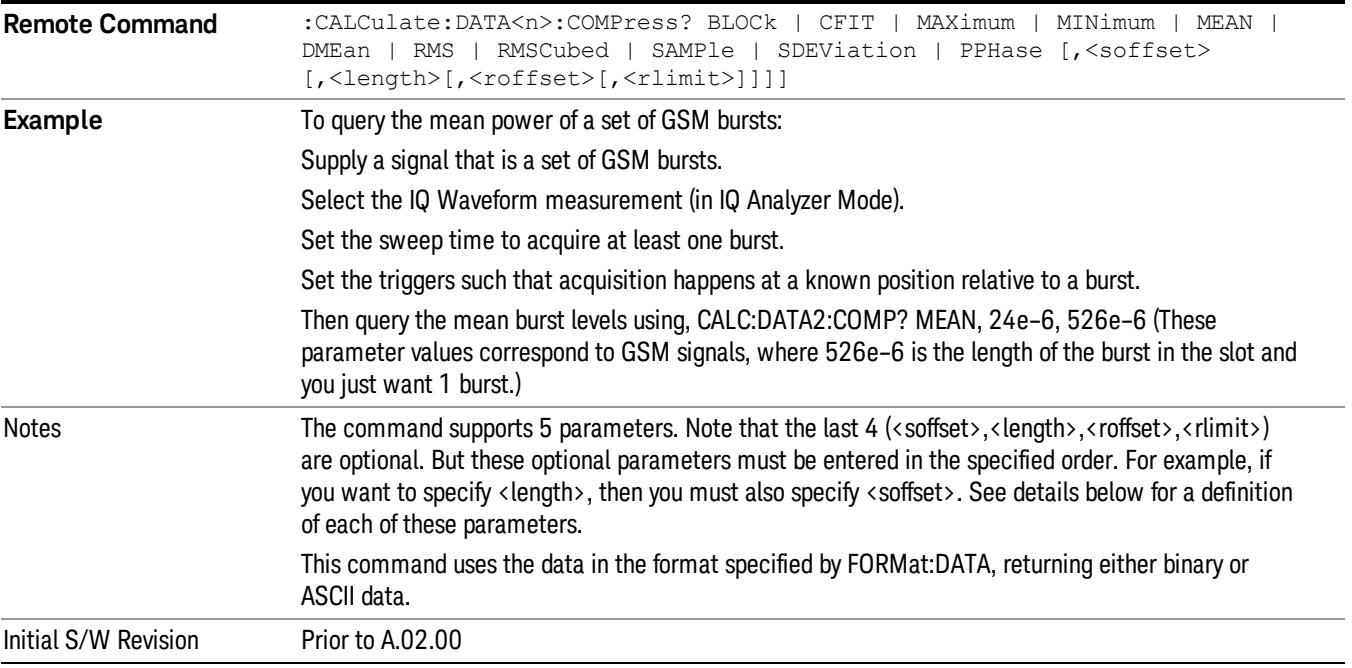

• BLOCk or block data - returns all the data points from the region of the trace data that you specify. For example, it could be used to return the data points of an input signal over several timeslots, excluding the portions of the trace data that you do not want. (This is x,y pairs for trace data and I,Q pairs for complex data.)

• CFIT or curve fit - applies curve fitting routines to the data. <soffset> and <length> are required to define the data that you want. <roffset> is an optional parameter for the desired order of the curve equation. The query will return the following values: the x-offset (in seconds) and the curve coefficients ((order  $+1$ ) values).

MIN, MAX, MEAN, DME, RMS, RMSC, SAMP, SDEV and PPH return one data value for each specified region (or <length>) of trace data, for as many regions as possible until you run out of trace data (using <roffset> to specify regions). Or they return the number of regions you specify (using <rlimit>) ignoring any data beyond that.

- MINimum returns the minimum data point (y value) for the specified region(s) of trace data. For I/Q trace data, the minimum magnitude of the I/Q pairs is returned.
- MAXimum returns the maximum data point (y value) for the specified region(s) of trace data. For I/Q trace data, the maximum magnitude of the I/Q pairs is returned.
- MEAN returns a single value that is the arithmetic mean of the data point values (in dB/ dBm) for the specified region(s) of trace data. For I/Q trace data, the mean of the magnitudes of the I/Q pairs is returned. See the following equations.

•

If the original trace data is in dB, this function returns the arithmetic mean of those log values, not log of **NOTE** the mean power which is a more useful value. The mean of the log is the better measurement technique when measuring CW signals in the presence of noise. The mean of the power, expressed in dB, is useful in power measurements such as Channel Power. To achieve the mean of the power, use the RMS option.

Equation 1

Mean Value of Data Points for Specified Region(s)

$$
MEAN = \frac{1}{n} \sum_{Xi} Xi
$$
  
 
$$
Xi \in region(s)
$$

where Xi is a data point value, and n is the number of data points in the specified region(s).

Equation 2

Mean Value of I/Q Data Pairs for Specified Region(s)

$$
MEAN = \frac{1}{n} \sum_{Xi} |Xi|
$$
  
 
$$
X_i \in region(s)
$$

where |Xi| is the magnitude of an I/Q pair, and n is the number of I/Q pairs in the specified region(s).

• DMEan - returns a single value that is the mean power (in dB/ dBm) of the data point values for the specified region(s) of trace data. See the following equation:

Equation 3

DMEan Value of Data Points for Specified Region(s)

10 Spectrum Emission Mask Measurement Meas

$$
DME = 10 \times log_{10} \left( \frac{1}{n} \sum_{Xi} 10^{\frac{Xi}{10}} \right)
$$

- RMS returns a single value that is the average power on a root-mean-squared voltage scale (arithmetic rms) of the data point values for the specified region(s) of trace data. See the following equation.
	- **NOTE** For I/Q trace data, the rms of the magnitudes of the I/Q pairs is returned. See the following equation. This function is very useful for I/Q trace data. However, if the original trace data is in dB, this function returns the rms of the log values which is not usually needed.

Equation 4

RMS Value of Data Points for Specified Region(s)

$$
RMS = \sqrt{\frac{1}{n} \sum_{Xi} Xi^2}
$$

where Xi is a data point value, and n is the number of data points in the specified region(s).

Equation 5

RMS Value of I/Q Data Pairs for Specified Region(s)

$$
RMS = \sqrt{\frac{1}{n} \sum_{Xi} Xi Xi^*}
$$
  

$$
Xi \in region(s)
$$

where Xi is the complex value representation of an I/Q pair, Xi<sup>\*</sup> its conjugate complex number, and n is the number of I/Q pairs in the specified region(s).

Once you have the rms value for a region of trace data (linear or I/Q), you may want to calculate the mean power. You must convert this rms value (peak volts) to power in dBm:

#### $10 \times \log[10 \times (rms value)^2]$

- SAMPle returns the first data value (x,y pair) for the specified region(s) of trace data. For I/Q trace data, the first I/Q pair is returned.
- SDEViation returns a single value that is the arithmetic standard deviation for the data point values for the specified region(s) of trace data. See the following equation.
- For I/Q trace data, the standard deviation of the magnitudes of the I/Q pairs is returned. See the following equation.

Equation 6

Standard Deviation of Data Point Values for Specified Region(s)

$$
SDEV = \sqrt{\frac{1}{n} \sum_{X_i} (Xi - \overline{X})^2}
$$

where Xi is a data point value, X is the arithmetic mean of the data point values for the specified region (s), and n is the number of data points in the specified region(s).

$$
SDEV = \sqrt{\frac{1}{n} \sum_{Xi} (|Xi| - \overline{X})^2}
$$

where |Xi| is the magnitude of an I/Q pair, X is the mean of the magnitudes for the specified region(s), and n is the number of data points in the specified region(s).

• PPHase - returns the x,y pairs of both rms power (dBm) and arithmetic mean phase (radian) for every specified region and frequency offset (Hz). The number of pairs is defined by the specified number of regions. This parameter can be used for I/Q vector (n=0) in Waveform (time domain) measurement and all parameters are specified by data point in PPHase.

The rms power of the specified region may be expressed as:

Power =  $10 \times \log [10 \times (RMS \, I/Q \, value)] + 10$ .

The RMS I/Q value (peak volts) is:

$$
\sqrt{\frac{1}{n} \sum_{Xi} Xi Xi^* \over \text{Kij} \in \text{region}}
$$

where Xi is the complex value representation of an I/Q pair, Xi<sup>\*</sup> its conjugate complex number, and n is the number of I/Q pairs in the specified region.

The arithmetic mean phase of the specified region may be expressed as:

# $\frac{1}{n}$   $\sum_{Y_i \in region}$

where Yi is the unwrapped phase of I/Q pair with applying frequency correction and n is the number of I/Q pairs in the specified region.

The frequency correction is made by the frequency offset calculated by the arithmetic mean of every specified region's frequency offset. Each frequency offset is calculated by the least square method against the unwrapped phase of I/Q pair.

Sample Trace Data - Constant Envelope

(See below for explanation of variables.)

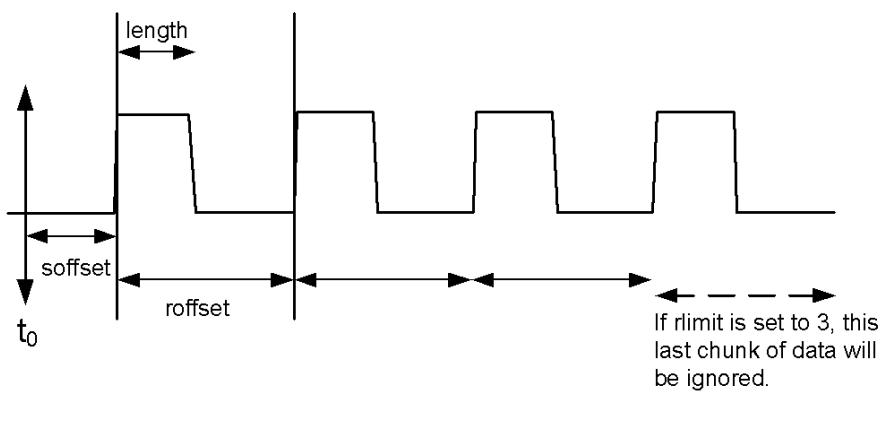

Sample Trace Data - Not Constant Envelope (See below for explanation of variables.)

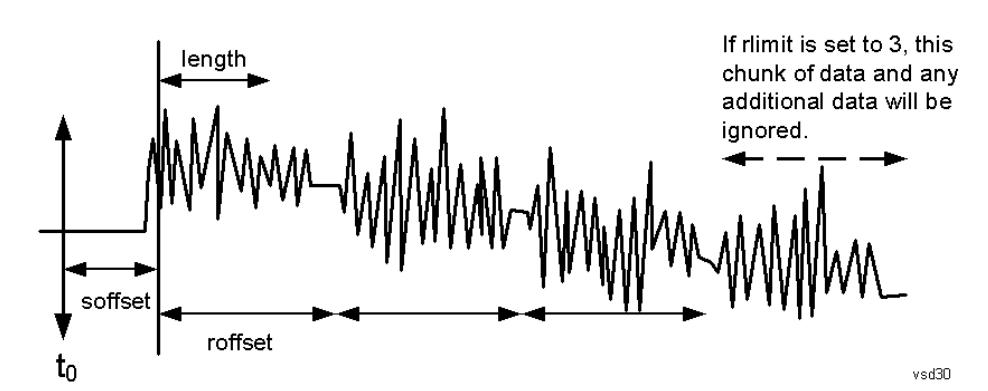

<soffset> - start offset is an optional real number. (It is in seconds for time-domain traces, and is a dimensionless index 0 to Npoints – 1, for frequency-domain traces). It specifies the amount of data at the beginning of the trace that will be ignored before the decimation process starts. It is the time or frequency change from the start of the trace to the point where you want to start using the data. The default value is zero.

<length> - is an optional real number. (It is in seconds for time-domain traces, and is a dimensionless index 0 to Npoints – 1, for frequency-domain traces). It defines how much data will be compressed into one value. This parameter has a default value equal to the current trace length.

<roffset> - repeat offset is an optional real number. (It is in seconds for time-domain traces, and is a dimensionless index 0 to Npoints – 1, for frequency-domain traces). It defines the beginning of the next field of trace elements to be compressed. This is relative to the beginning of the previous field. This parameter has a default value equal to the <length> variable. Note that this parameter is used for a completely different purpose when curve fitting (see CFIT above).

<rlimit> - repeat limit is an optional integer. It specifies the number of data items that you want returned. It will ignore any additional items beyond that number. You can use the Start offset and the Repeat limit to pick out exactly what part of the data you want to use. The default value is all the data.

## Calculate Peaks of Trace Data (Remote Command Only)

Returns a list of all the peaks for the currently selected measurement and sub-opcode [n]. The peaks must meet the requirements of the peak threshold and excursion values.

n = any valid sub-opcode for the current measurement. See the MEASure:<measurement> command description of your specific measurement for information on the data that can be returned.

The command can only be used with specific sub-opcodes with measurement results that are trace data. Both real and complex traces can be searched, but complex traces are converted to magnitude in dBm. In many measurements the sub-opcode n=0, is the raw trace data which cannot be searched for peaks. And Sub-opcode n=1, is often calculated results values which also cannot be searched for peaks.

This command uses the data setting specified by the FORMat:BORDer and FORMat:DATA commands and can return real or ASCII data. If the format is set to INT,32, it returns REAL,32 data.

The command has four types of parameters:

- Threshold (in dBm)
- Excursion (in dB)
- Sorting order (amplitude, frequency, time)
- Optional in some measurements: Display line use (all, > display line, < display line)

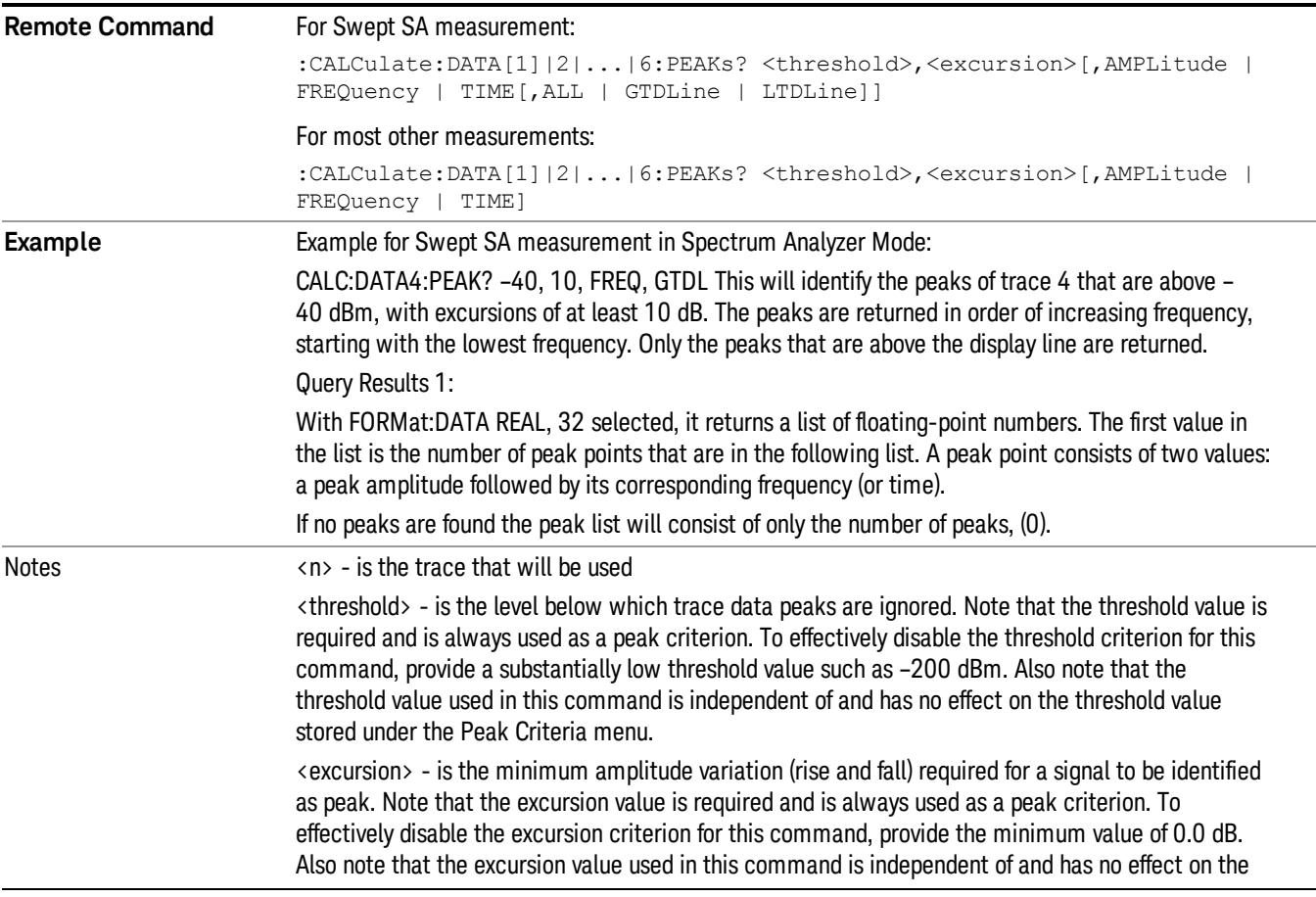

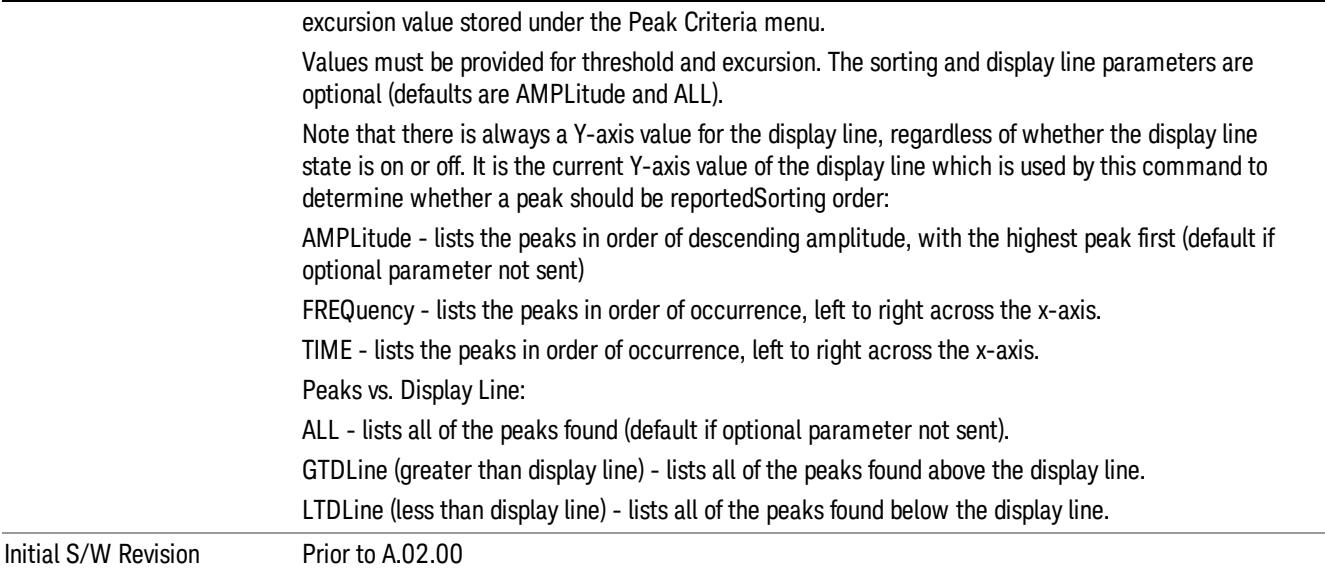

#### Hardware-Accelerated Fast Power Measurement (Remote Command Only)

The Fast Power option (FP2) enables very fast channel power measurements for instruments with the prerequisite hardware (DP2 and/or B40). It accomplishes this by peforming real-time overlapped FFTs at the hardware layer, using software for basic post-processing before returning the result to the user. The upshot of this approach is improved throughput for user applications that require many sequential power measurements.

The analysis bandwidth of FP2 is limited by the licenses in the instrument, but its maximum overall analysis bandwidth per acquisition is 40 MHz.

FP2 is remote-only, which means the instrument does not switch to any particular mode or measurement. FP2 commands can be sent while another application is in use on the front panel.

Each Fast Power measurement can be predefined using an array index, and up to 1,000 measurements can be stored. In the following documentation, instances of [1,2,…,999] can be substituted with a particular measurement index, e.g. CALC:FPOW:POW1?, CALC:FPOW:POW2?, CALC:FPOW:POW134?. In this way, power measurements can be defined one time in a batch, and then executed multiple times without having to redefine them, similar to "list mode" on other measurements.

In addition to basic channel power measurements, there are a number of other measurement "functions" for each channel, including peak power, peak frequency, and power spectral density. See the Function parameter for more information.

#### Reset Fast Power Measurement (Remote Command Only)

Resets the measurement configuration to the defaults.

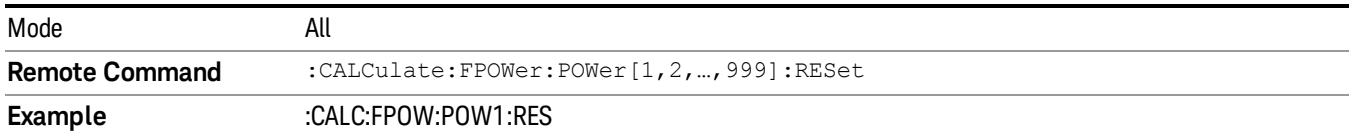

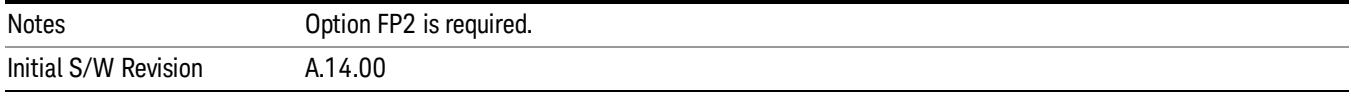

#### Define Fast Power Measurement (Remote Command Only)

Fast Power acquisitions are configured using the DEFine command. This command accepts a commadelimited string of configuration parameters and their appropriate values, which are all specified in the subsection below.

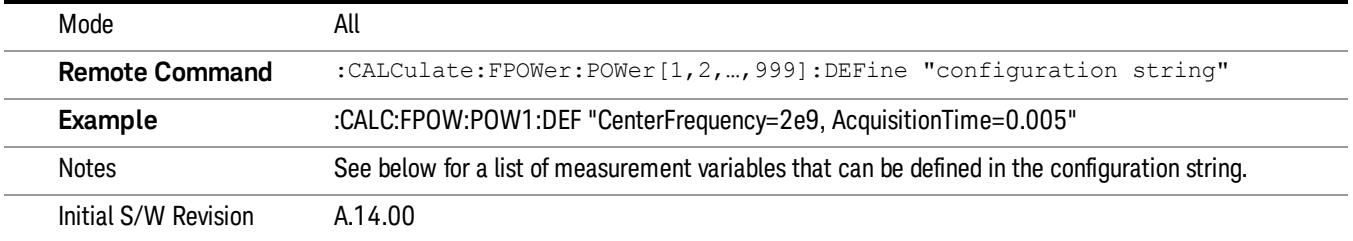

#### Acquisition Time

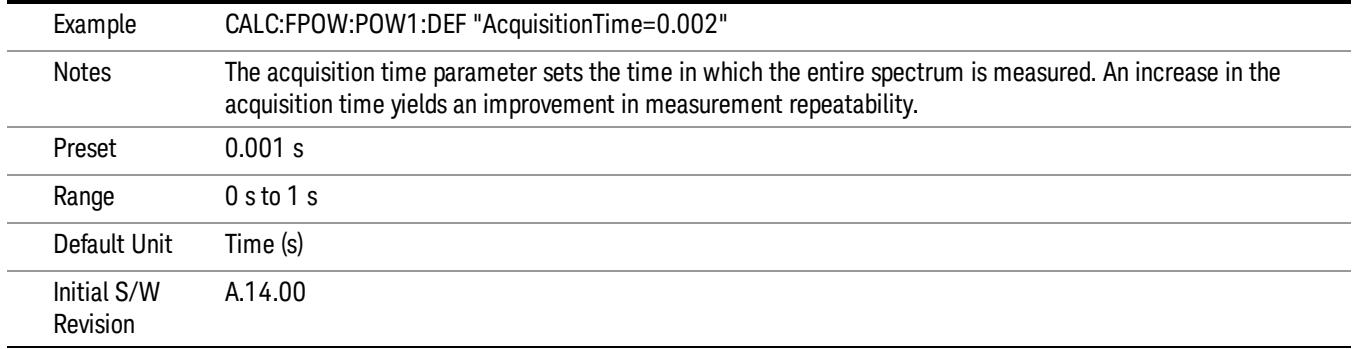

#### Center Frequency

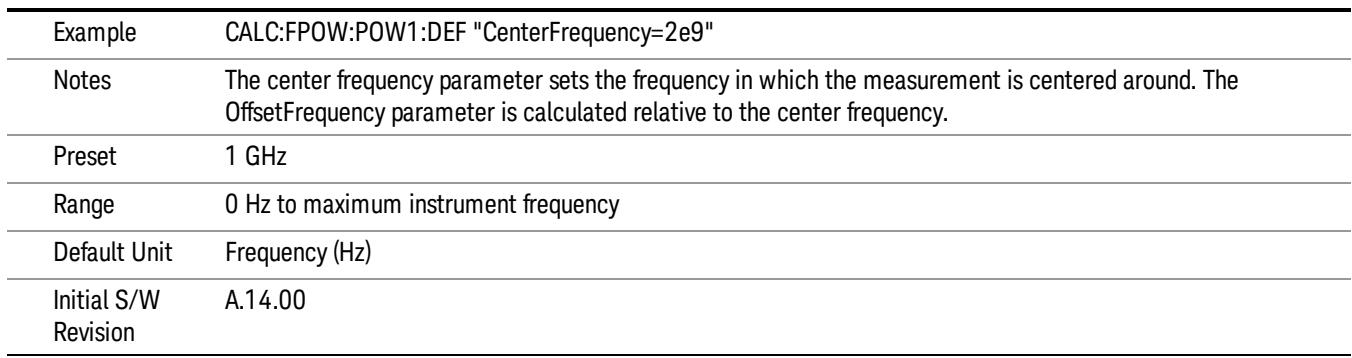

#### DC Coupled

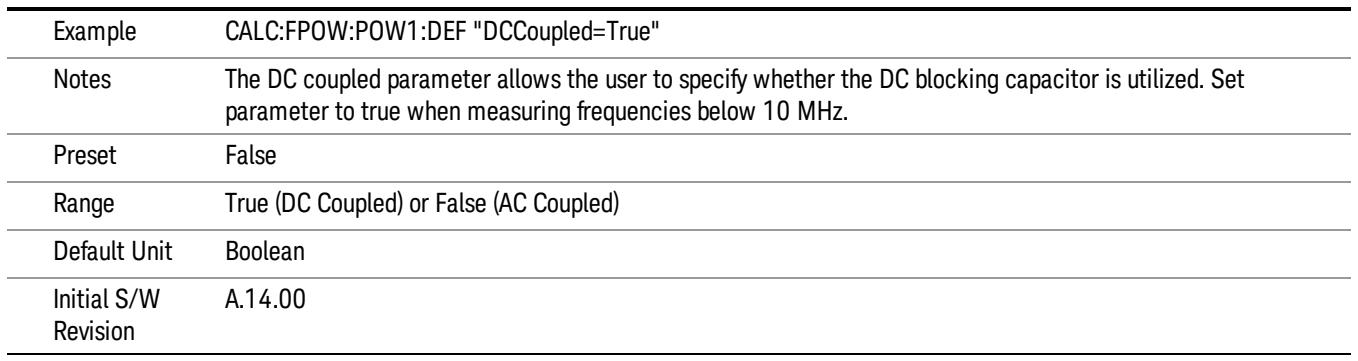

#### DetectorType

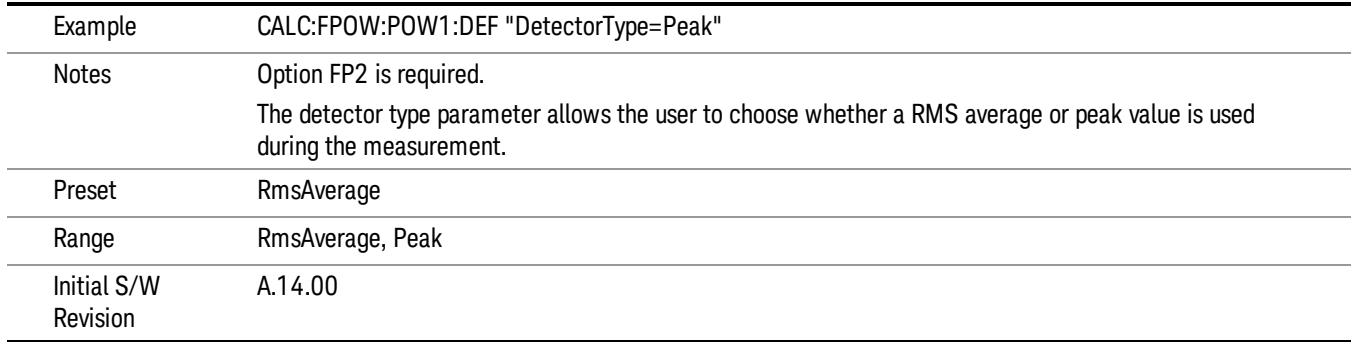

#### Do Noise Correction

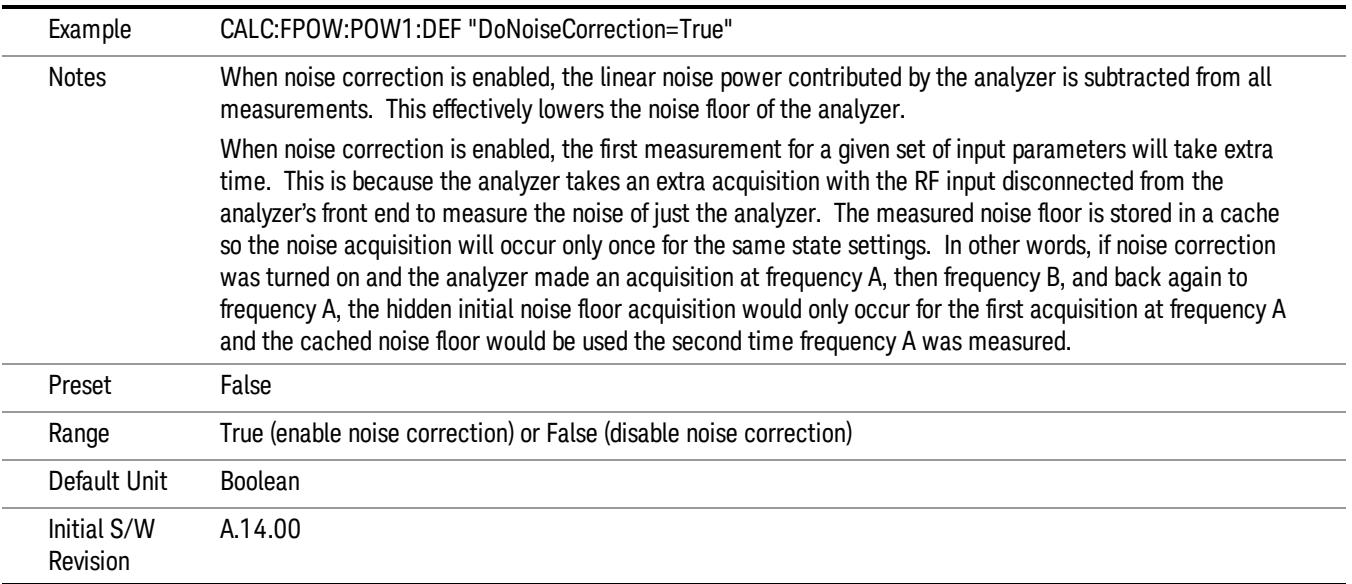

#### Do Spur Suppression

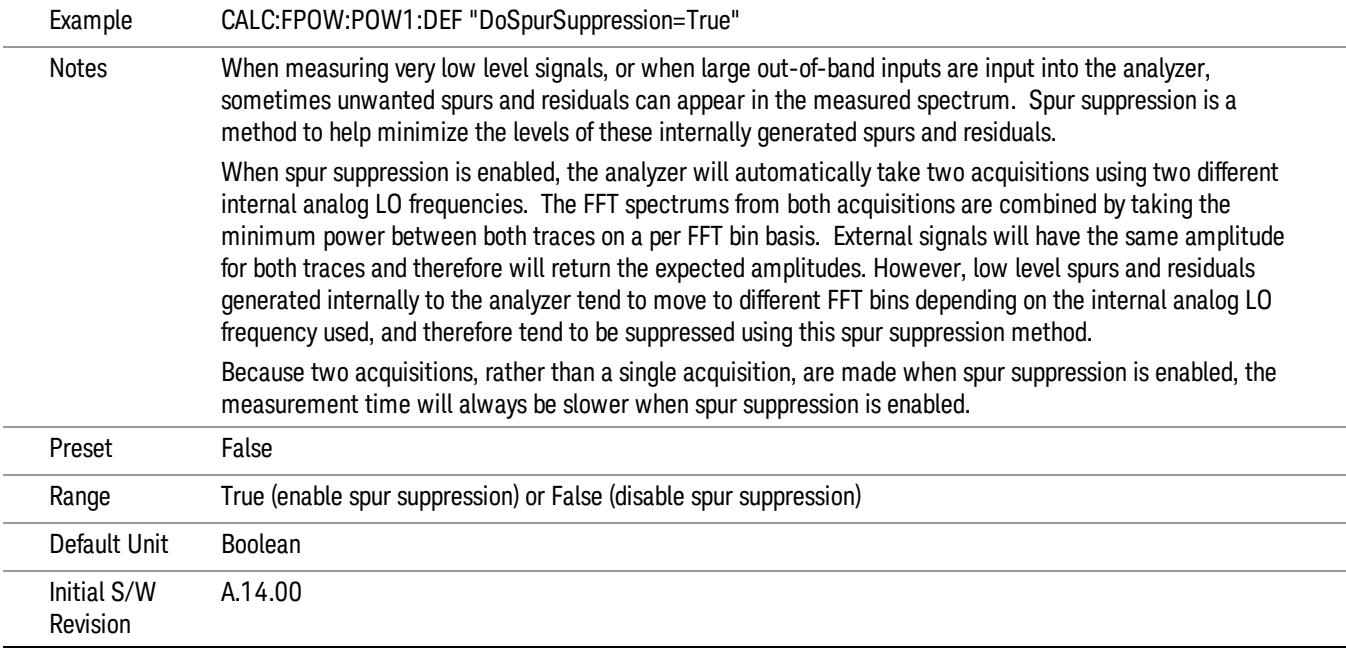

#### Electronic Attenuator Bypass

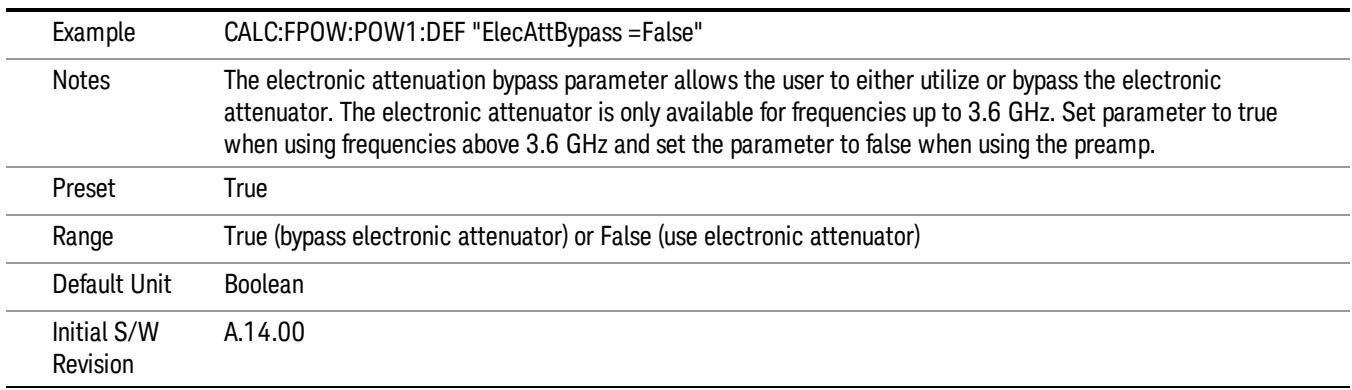

#### Electronic Attenuation

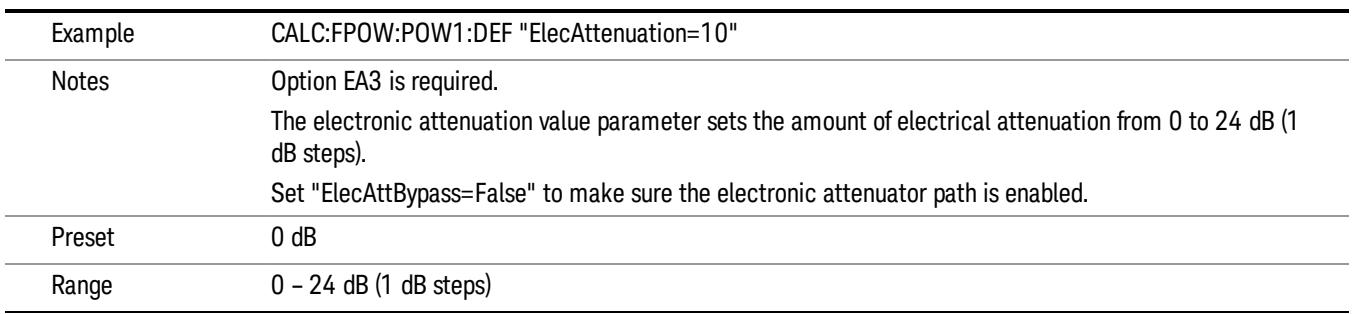

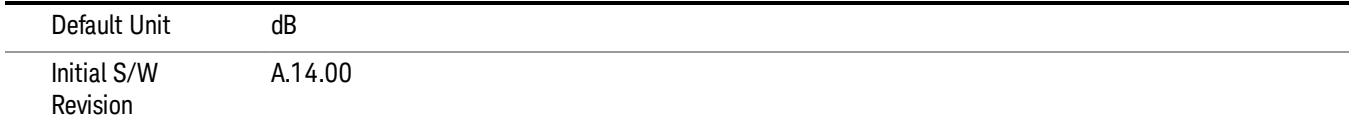

#### IF Gain

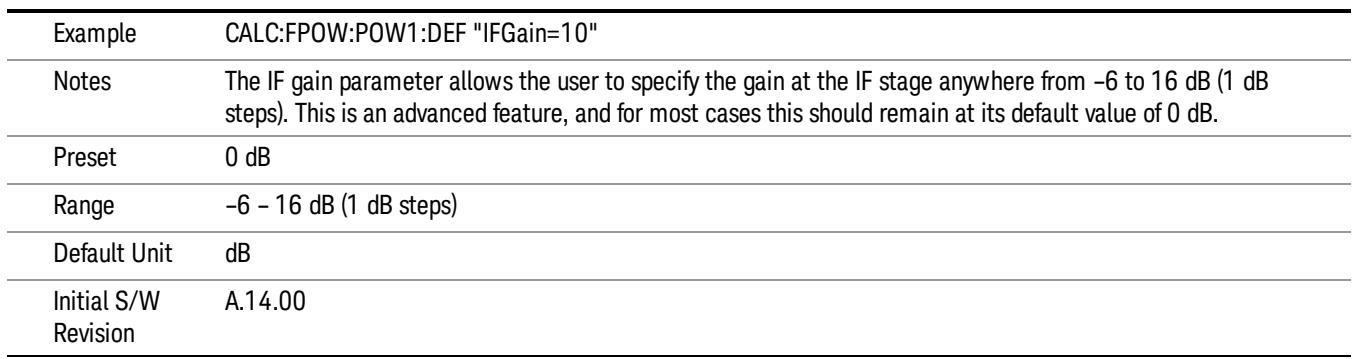

#### IF Type

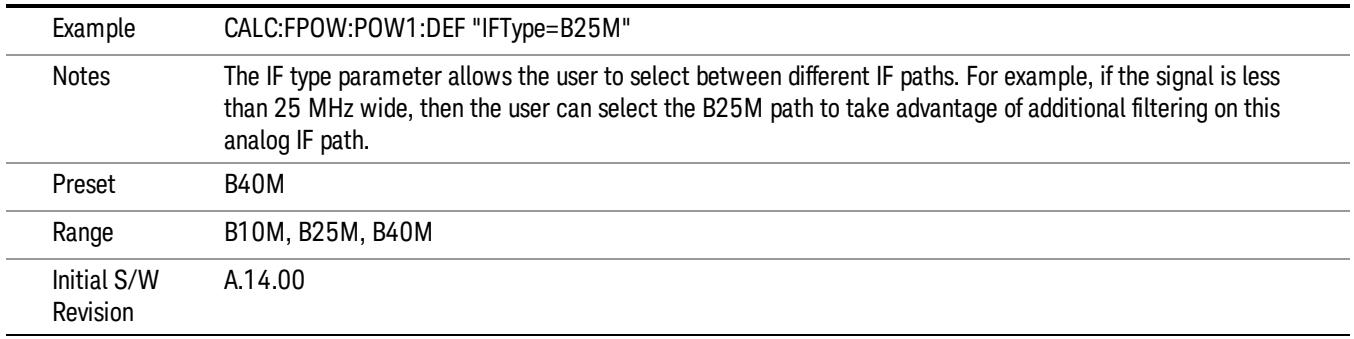

#### Include Power Spectrum

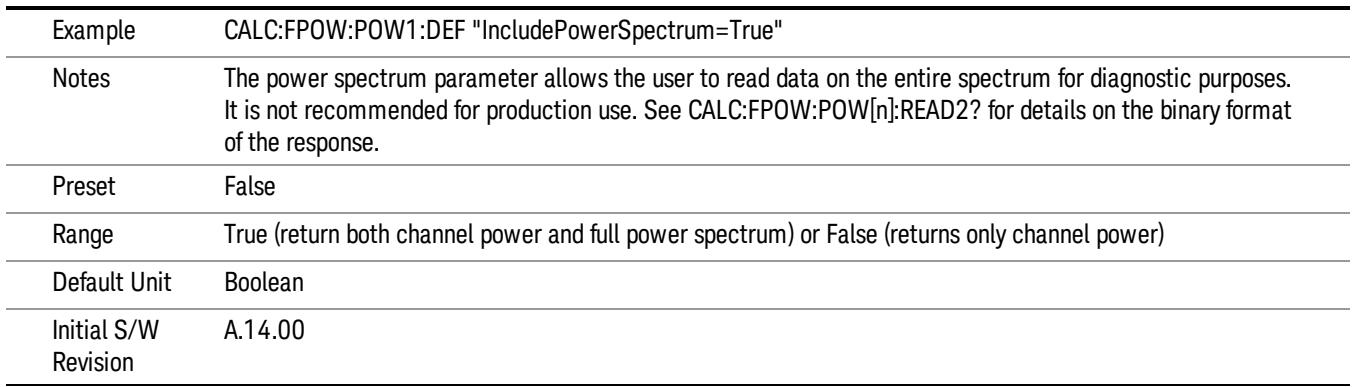

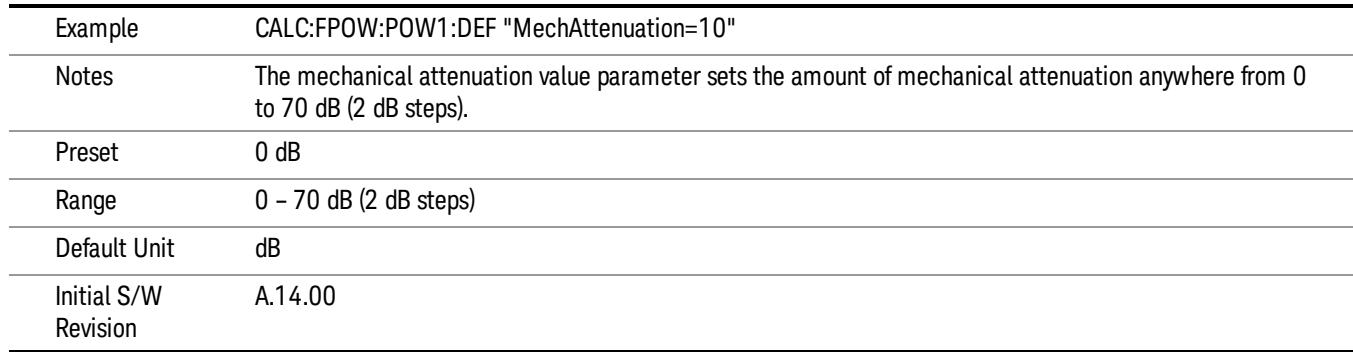

#### Mechanical Attenuation

#### Preamp Mode

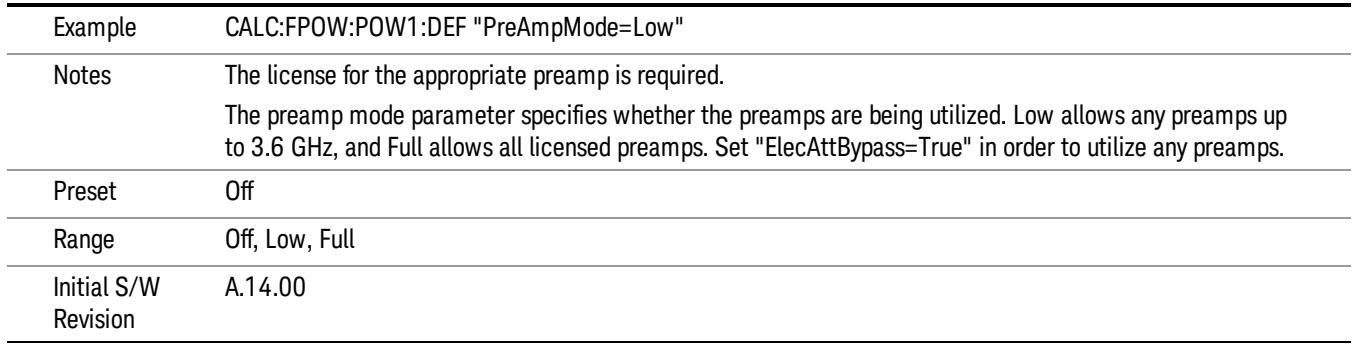

#### Resolution Bandwidth Mode

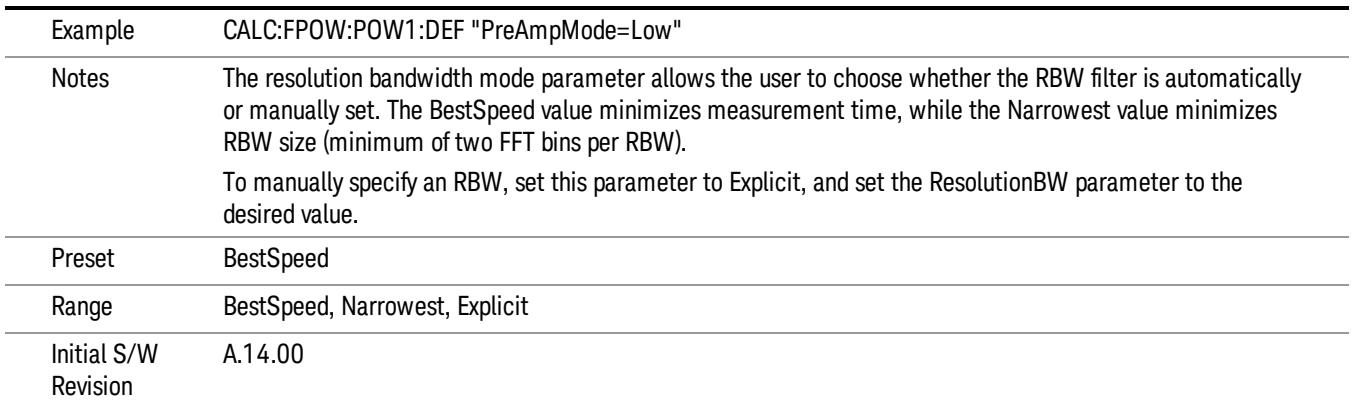

#### Resolution Bandwidth

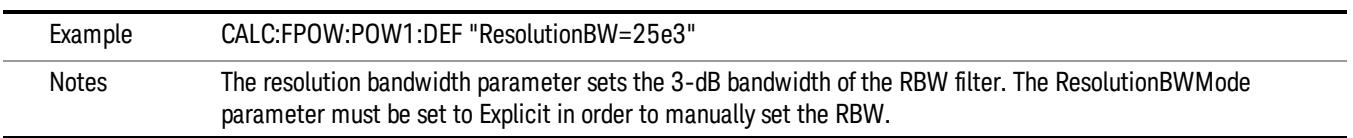

10 Spectrum Emission Mask Measurement Meas

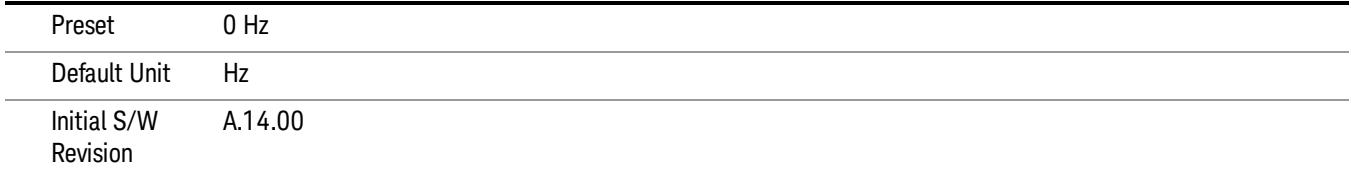

#### Trigger Delay

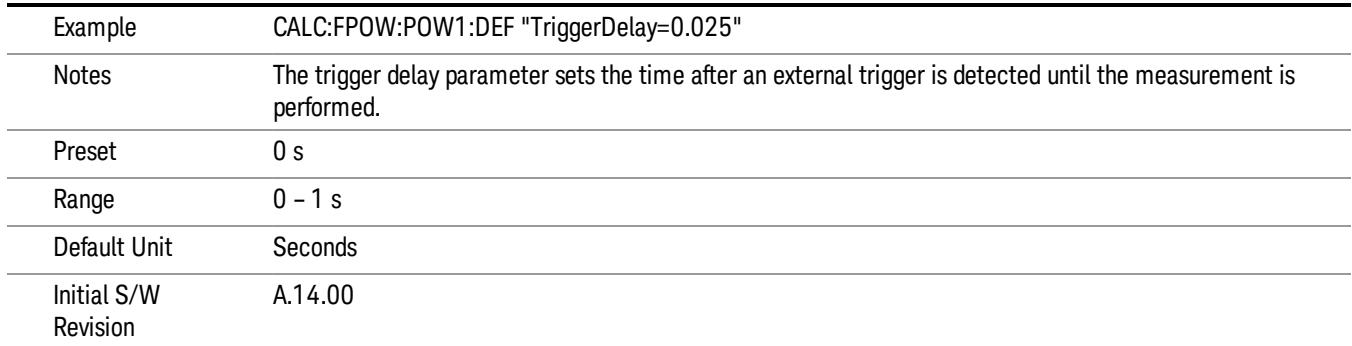

# Trigger Level

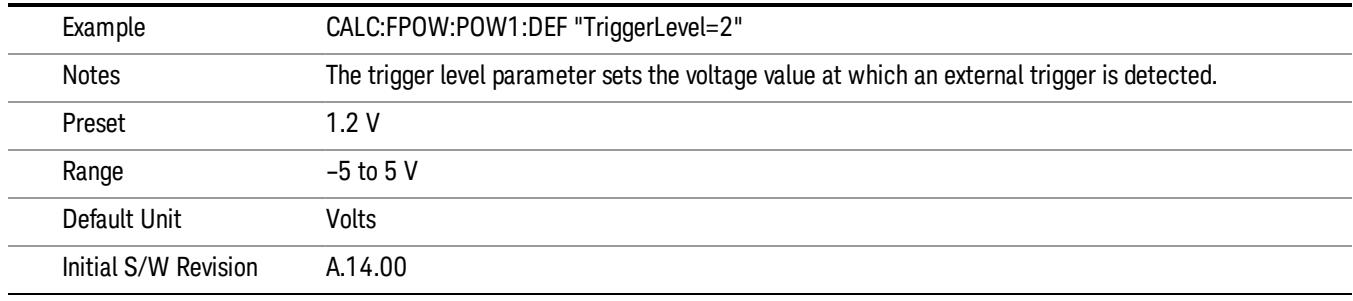

# Trigger Slope

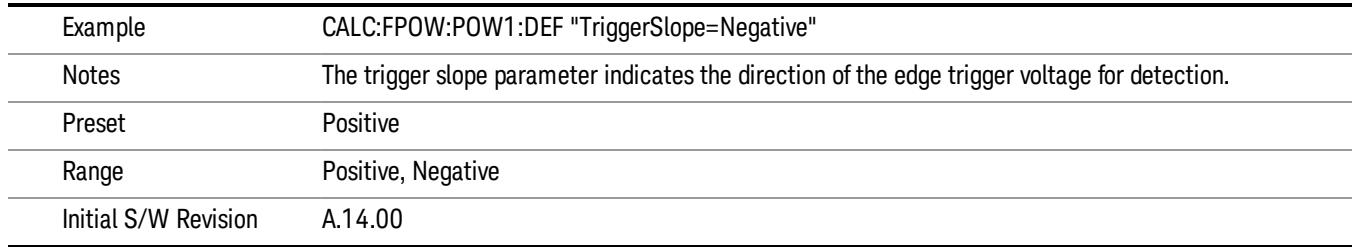
#### Trigger Source

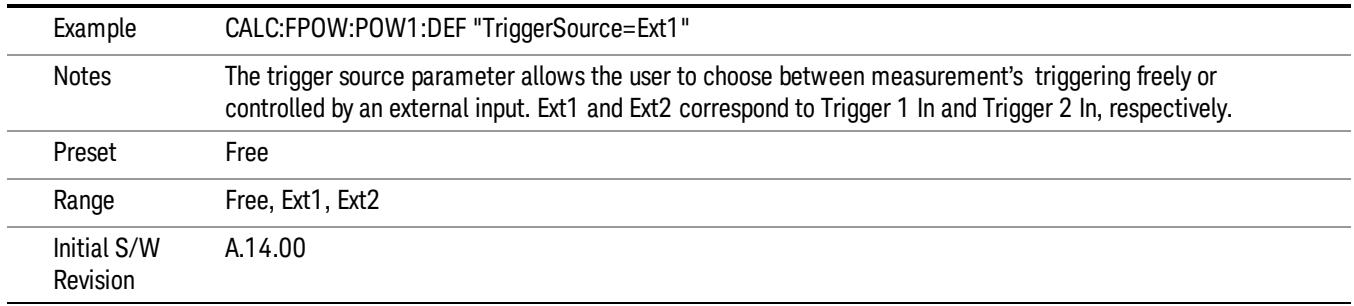

# Trigger Timeout

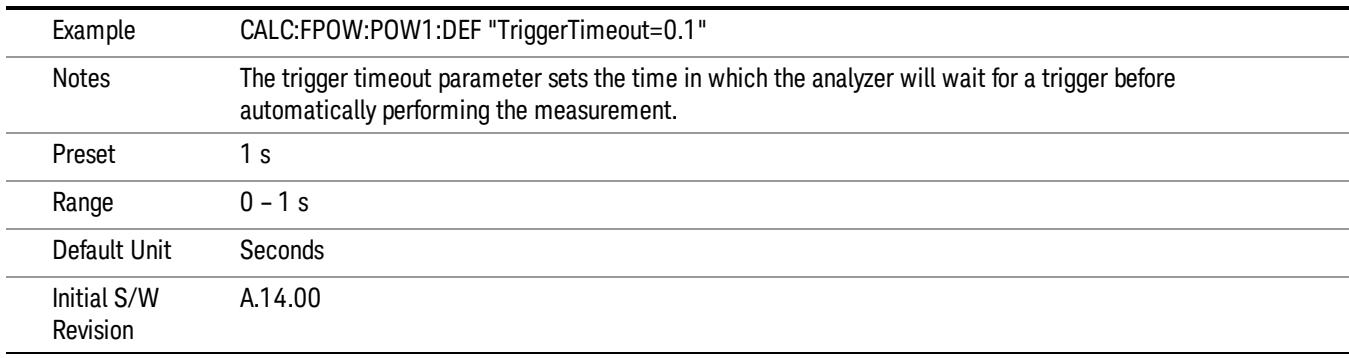

# Signal Input

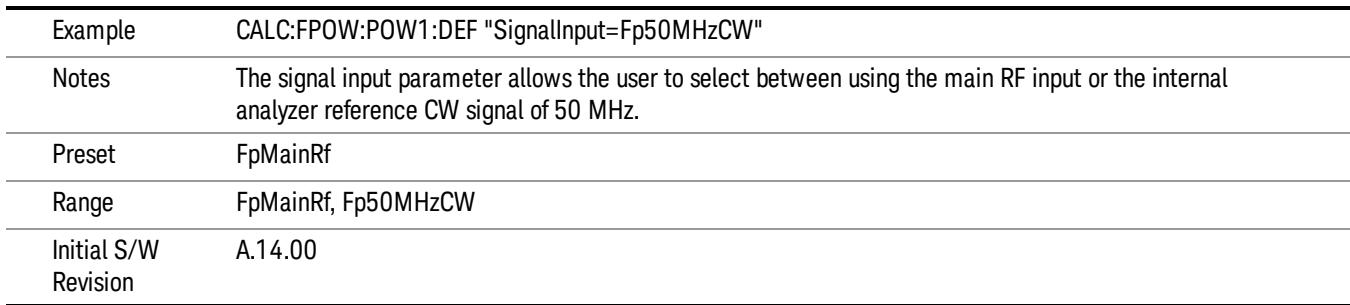

#### Use Preselector

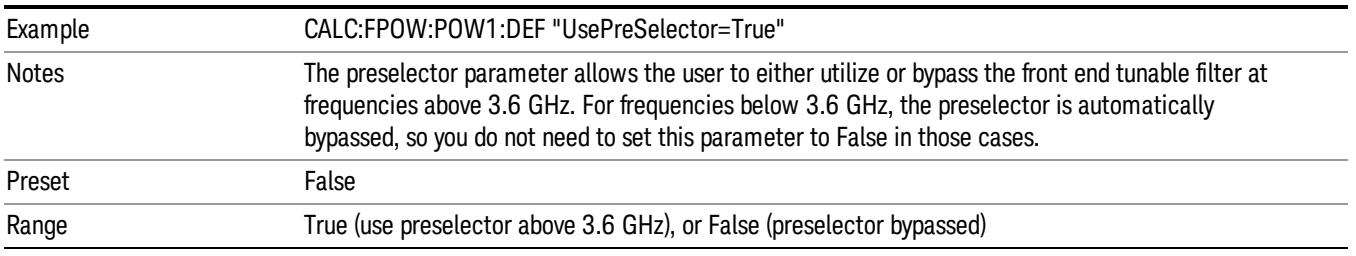

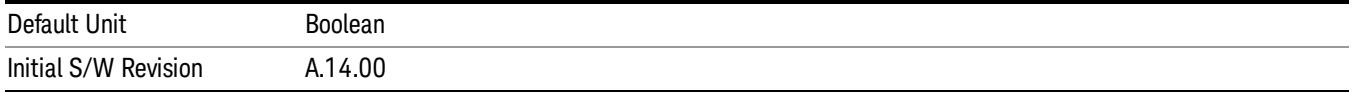

#### Channel Bandwidth Array

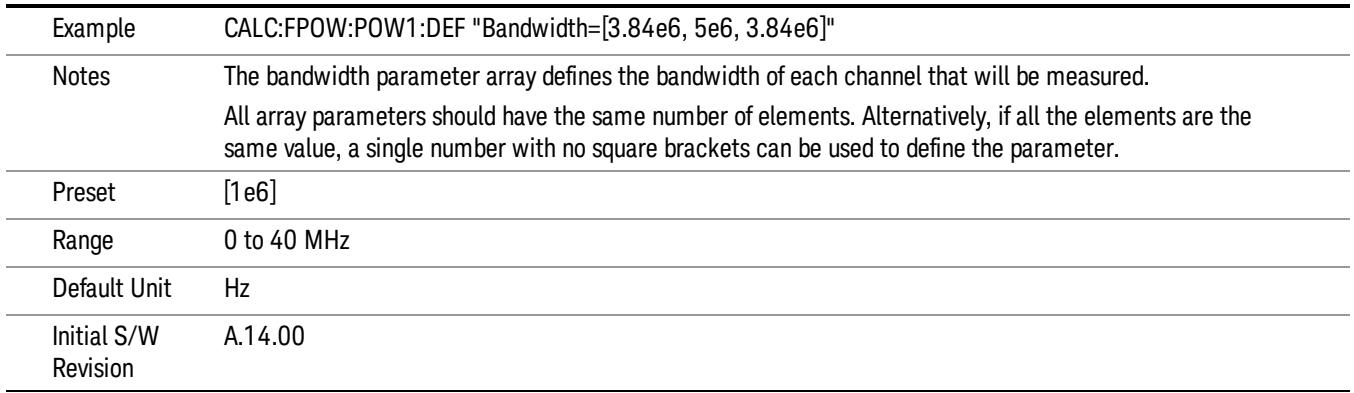

# Channel Filter Type Array

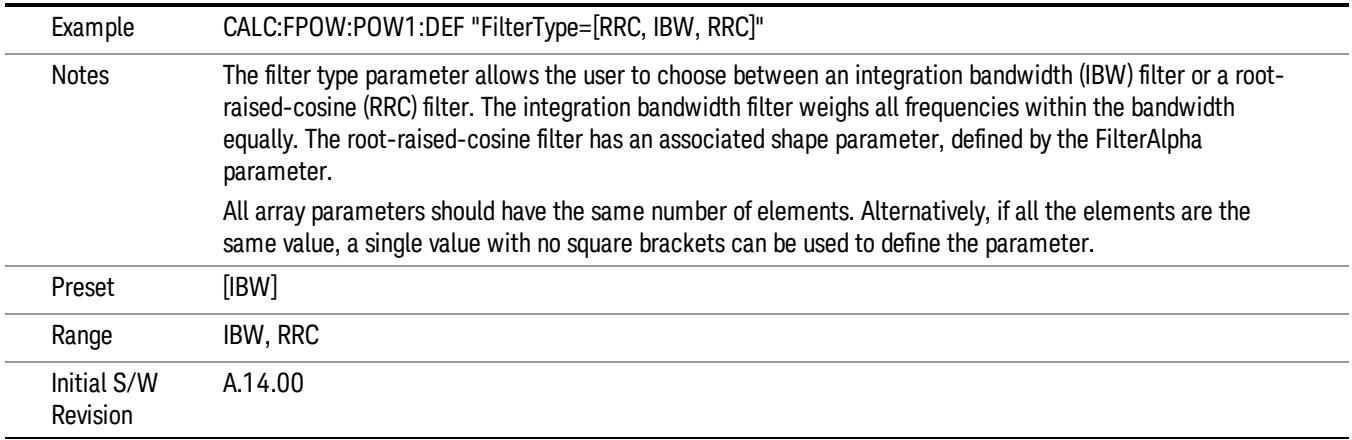

# Channel Filter Alpha Array

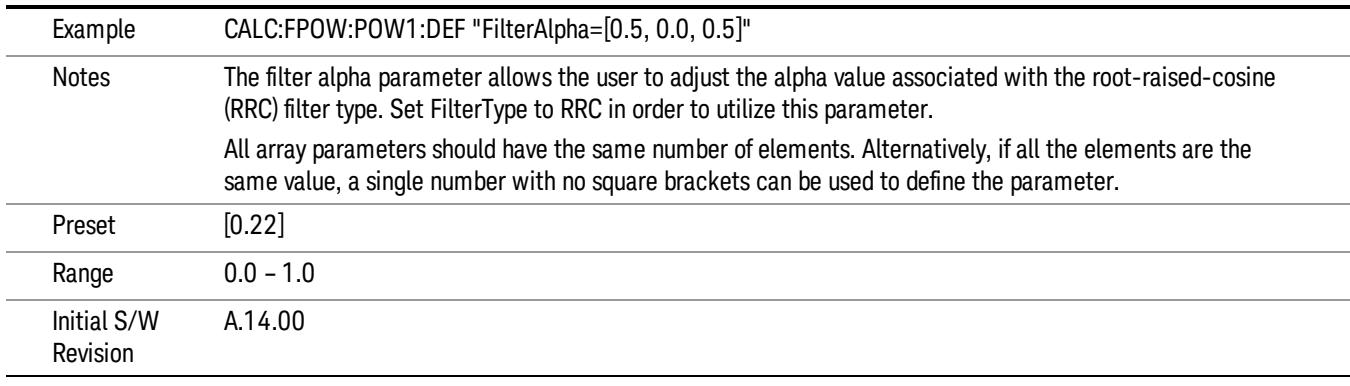

Channel Measurement Function Array

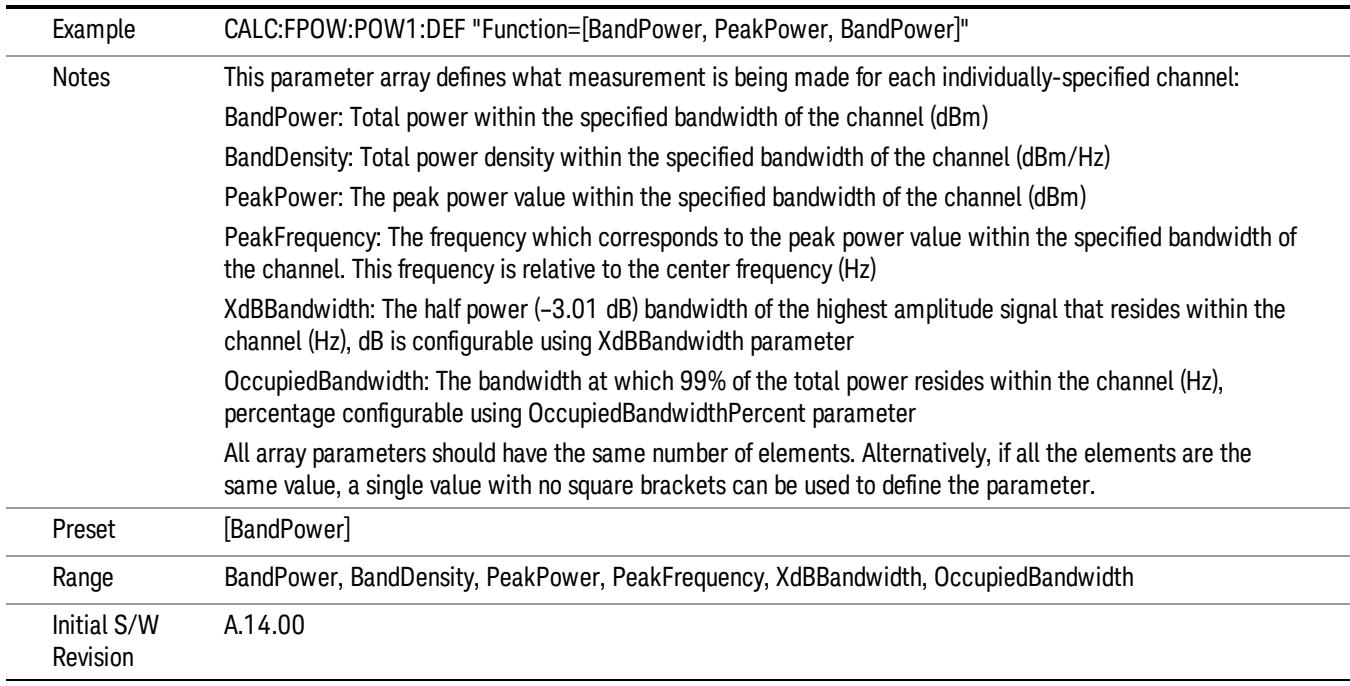

### Channel Offset Frequency Array

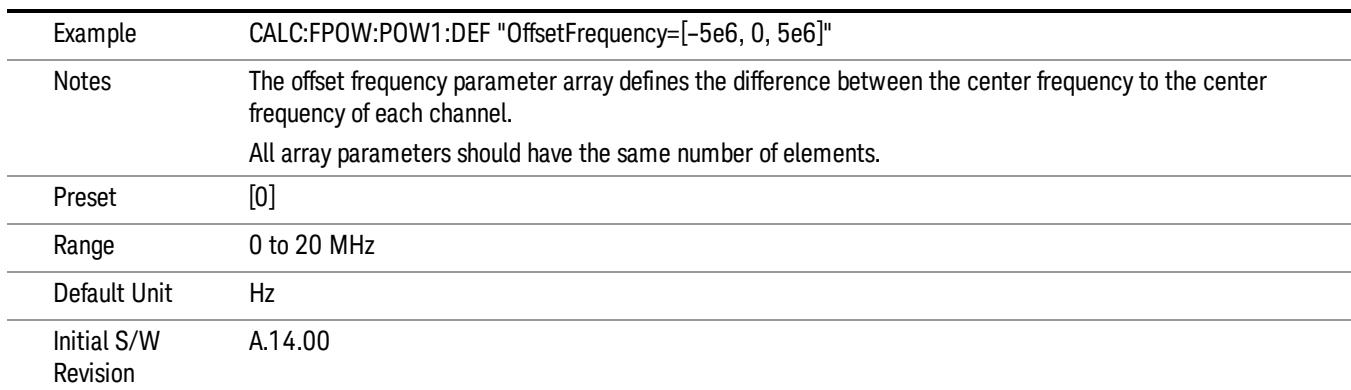

#### Channel Occupied Bandwidth Percent Array

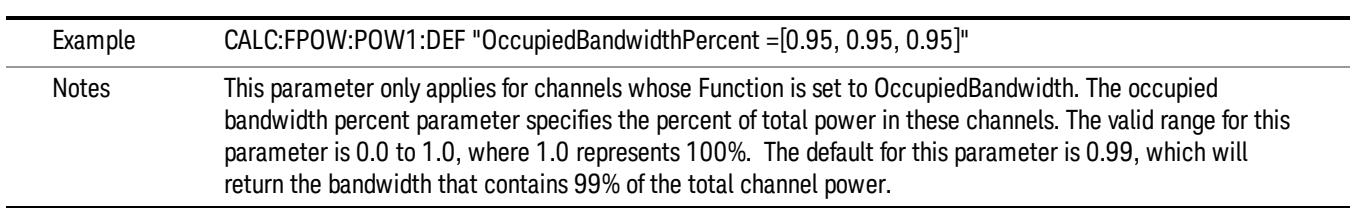

10 Spectrum Emission Mask Measurement Meas

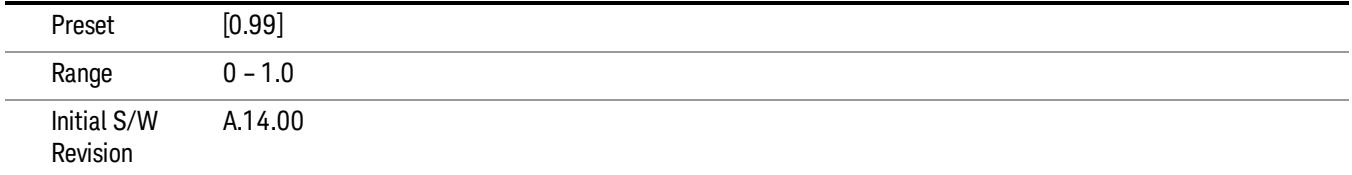

#### Channel x-dB Bandwidth Array

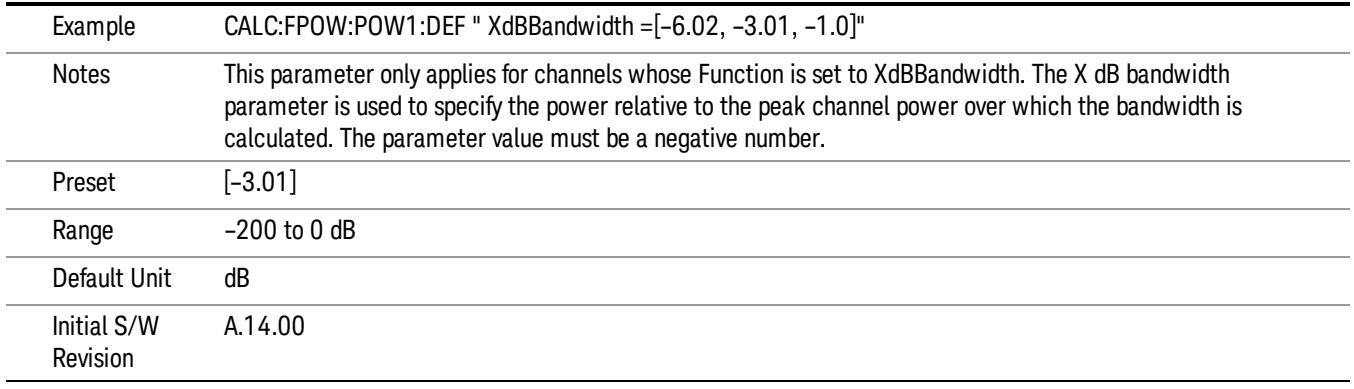

#### Define Fast Power Measurement Query (Remote Command Only)

The DEFine? command is used to retrieve a list of all defined parameters in an ASCII string format

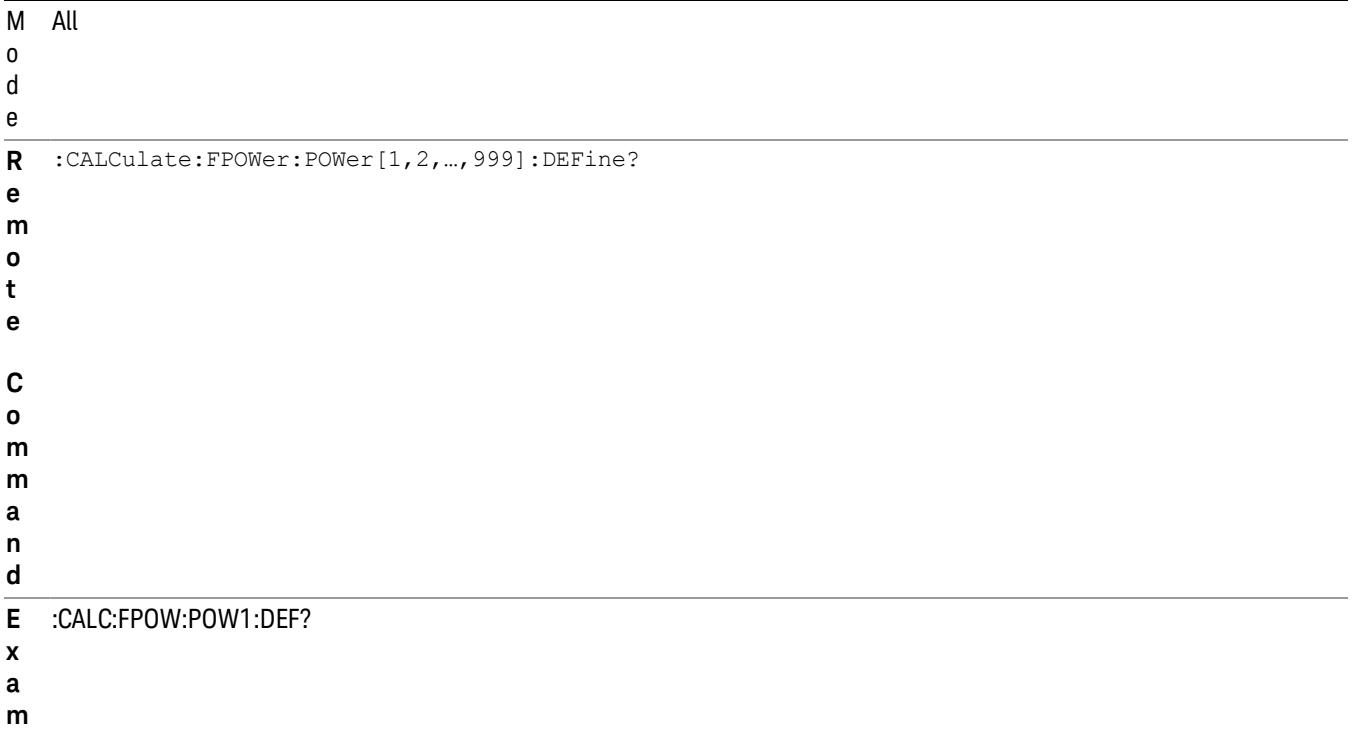

**l e** N o t e s This command query is used to retrieve a list of all defined parameters in an ASCII format. The following is an example of the returned results: "DCCoupled=False,ElecAttBypass=True,ElecAttenuation=0,IFGain=0,MechAttenuation=0,PreAmpMode=Off,PreSelectorOffset =0,UsePreSelector=False,ExternalReferenceFrequency=10000000,FrequencyReferenceSource=AutoExternalFrequencyRefer ence,IFType=B40M,LOMode=SLW,SignalInput=FpMainRf,AcquisitionTime=0.001,CenterFrequency=1000000000,Resolution BW=0,ResolutionBWMode=BestSpeed,DetectorType=RmsAverage,Bandwidth=[1000000],OffsetFrequency=[0],Function= [BandPower],FilterType=[IBW],FilterAlpha=[0.22],OccupiedBandwidthPercent=[0.99],XdBBandwidth=[– 3.01],DoNoiseCorrection=False,DoSpurSuppression=False,MeasurementMethod=HardwareFFT,IncludePowerSpectrum=Fals e,TriggerDelay=0,TriggerLevel=1.2,TriggerSlope=Positive,TriggerSource=Free,TriggerTimeout=1" I n i t i a l S / W R e v i s i o n A.14.00

#### Configure Fast Power Measurement (Remote Command Only)

**p**

The configure command begins hardware setup and returns immediately, with no acquisition made. This can be used in parallel with other hardware operations to effectively hide the hardware setup time.

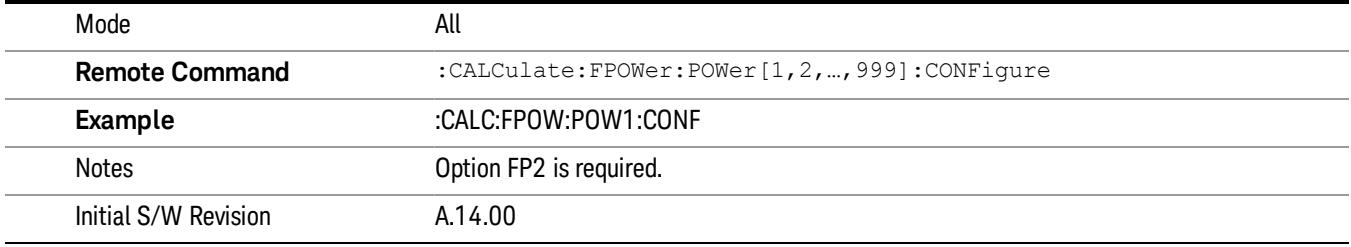

#### Initiate Fast Power Measurement (Remote Command Only)

The INITiate command begins an acquisition and returns immediately. The results of the measurement can be retrieved using FETCh.

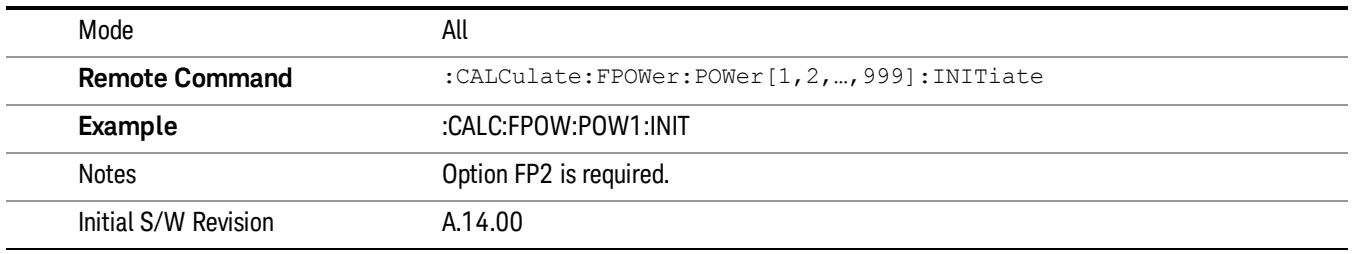

#### Fetch Fast Power Measurement (Remote Command Only)

The FETCh command query is used to retrieve the results of an acquisition initiated by the INIT command. The returned results are in ASCII string format. The string begins and ends with quotation marks.

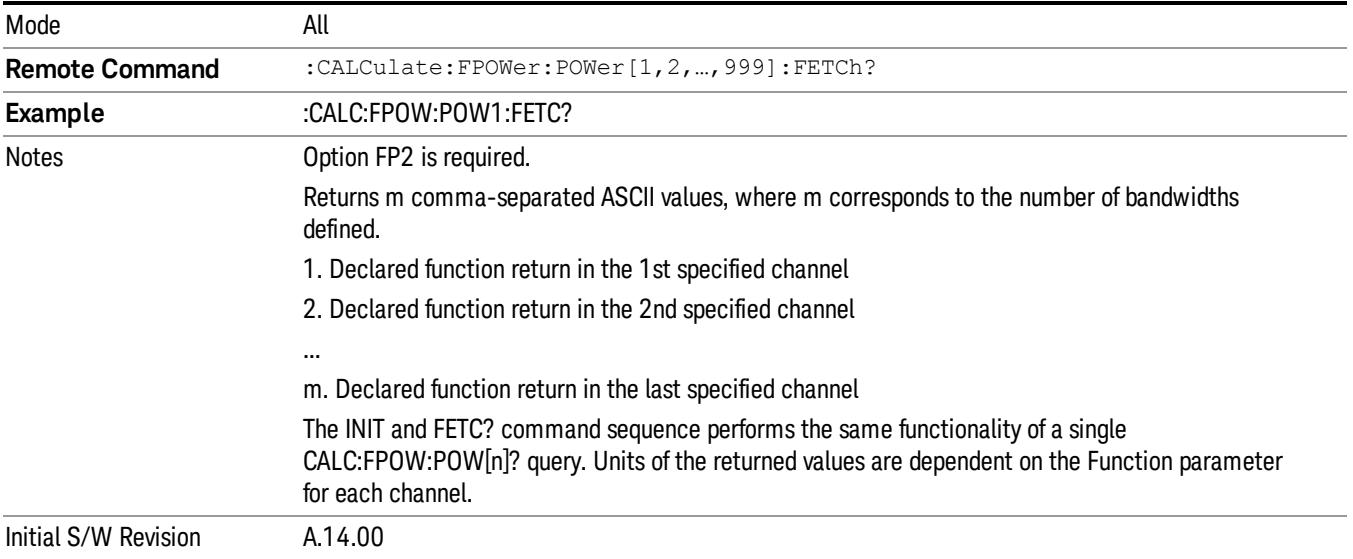

### Execute Fast Power Measurement (Remote Command Only)

This command query is used as shorthand for an INIT command immediately followed by a FETC? command. The returned results are in ASCII string format. The string begins and ends with quotation marks.

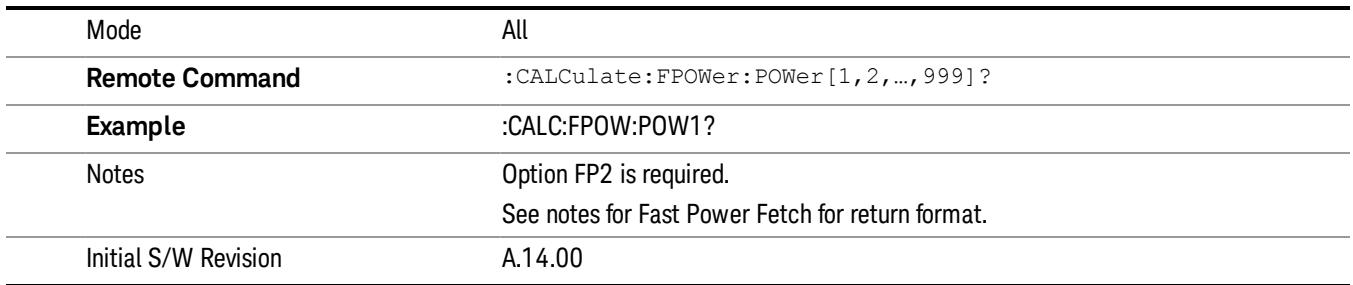

#### Binary Read Fast Power Measurement (Remote Command Only)

This command query is used as shorthand for an INIT command immediately followed by a FETC? command. The returned results are in a binary format.

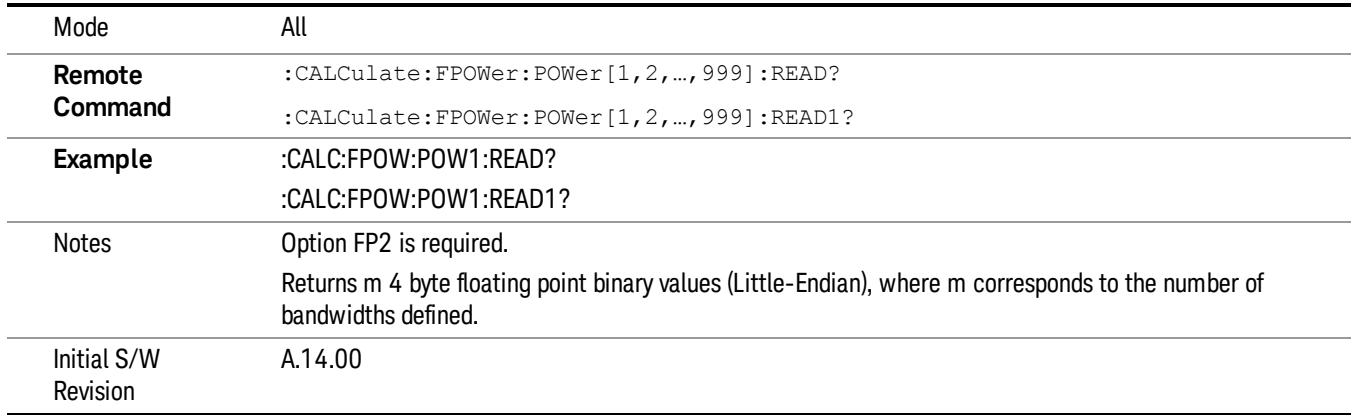

#### Diagnostic Binary Read Fast Power Measurement (Remote Command Only)

This command query is used as shorthand for an INIT command immediately followed by a FETC? command. The returned results are in a binary format. This command is used primarily for diagnostic purposes to test for ADC overloads and to visibly inspect the spectrum.

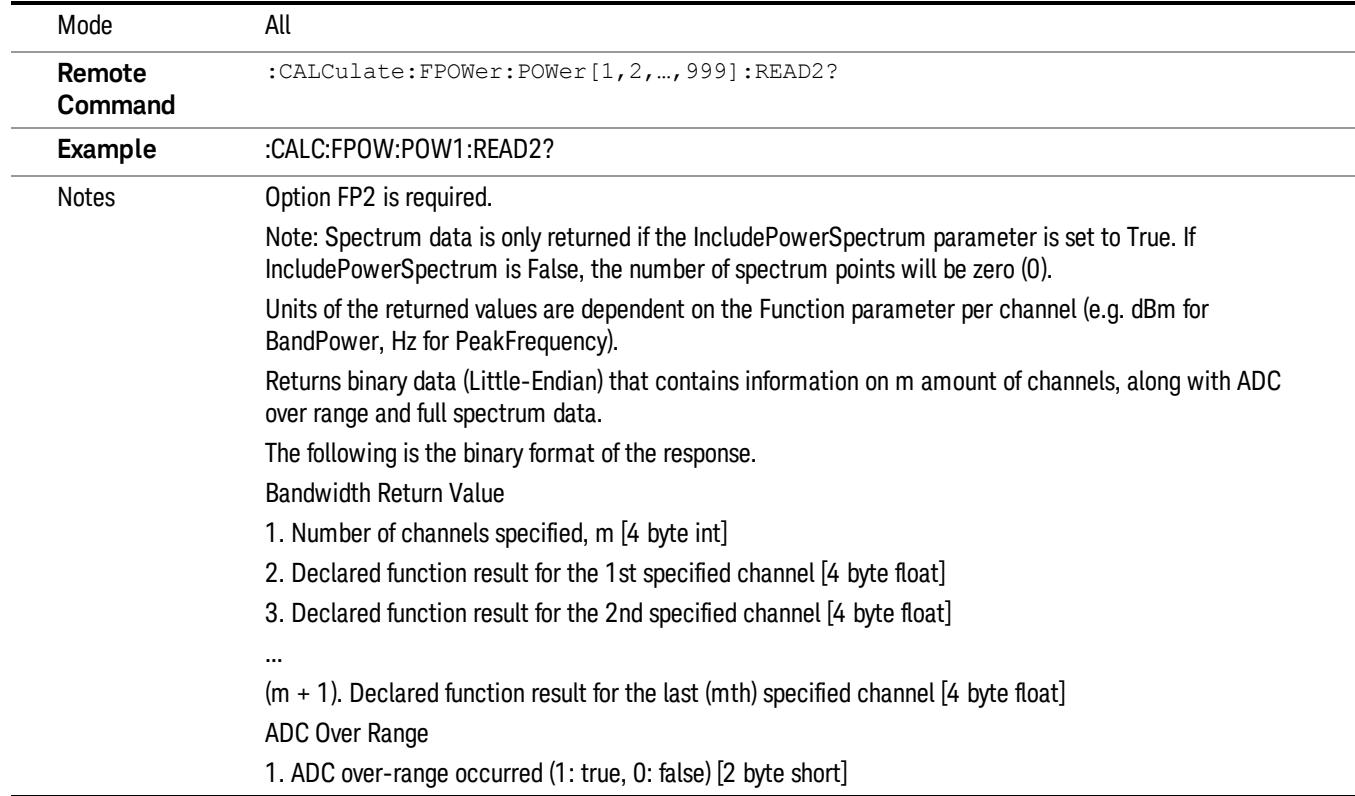

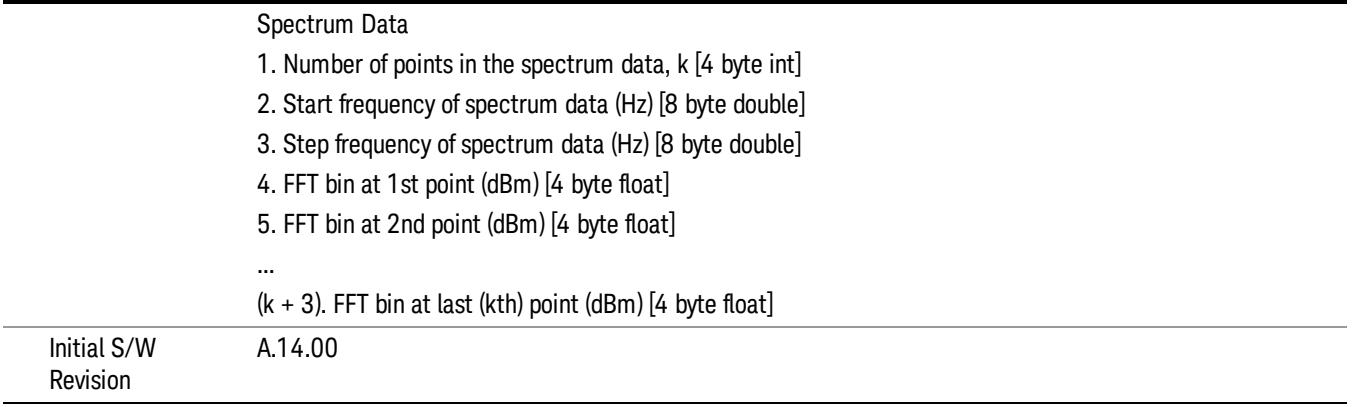

# Format Data: Numeric Data (Remote Command Only)

This command specifies the format of the trace data input and output. It specifies the formats used for trace data during data transfer across any remote port. It affects only the data format for setting and querying trace data for the :TRACe[:DATA], TRACe[:DATA]?, :CALCulate:DATA[n]? and FETCh:SANalyzer [n]? commands and queries.

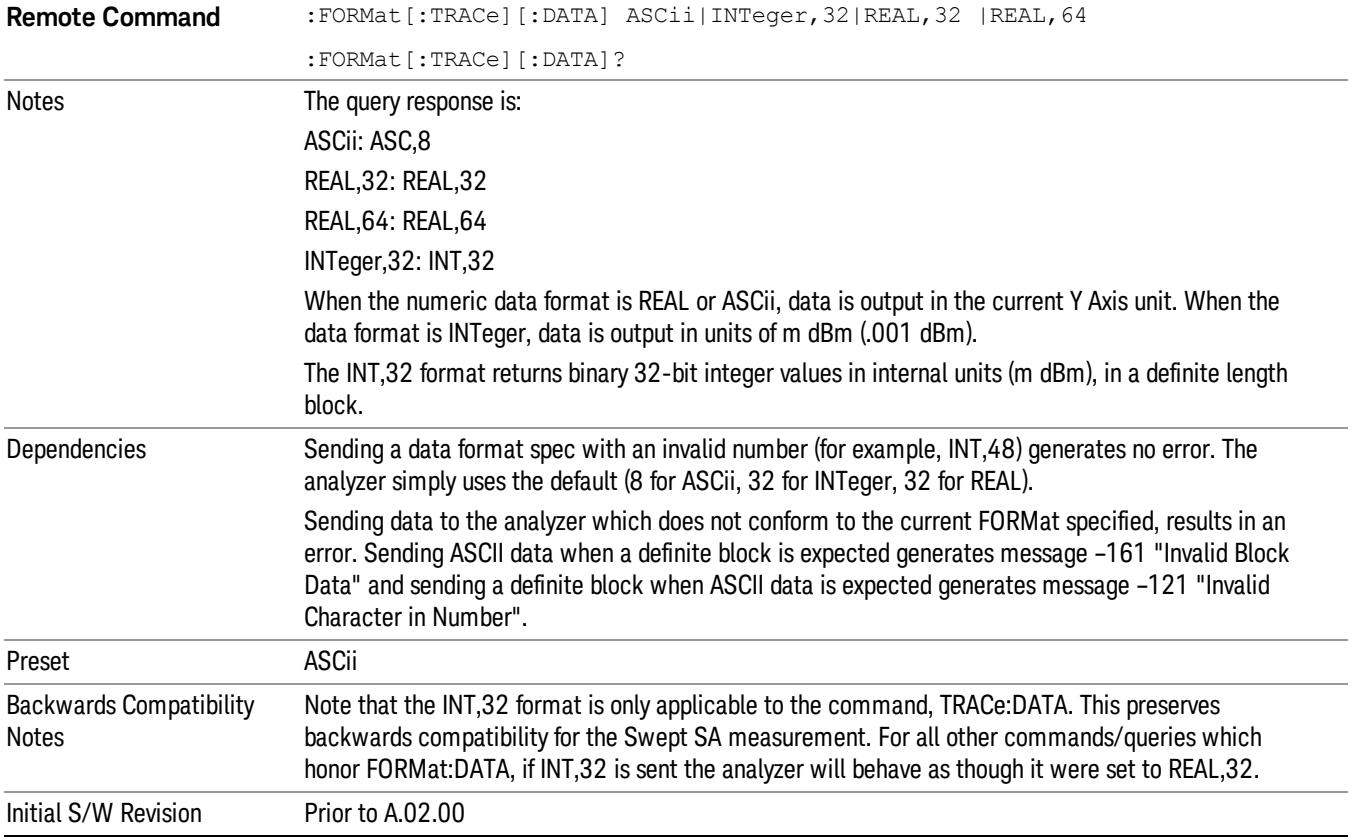

The specs for each output type follow:

ASCii - Amplitude values are in ASCII, in the current Y Axis Unit, one ASCII character per digit, values separated by commas, each value in the form:

SX.YYYYYEsZZ

Where:

 $S = sign (+ or -)$ 

 $X =$  one digit to left of decimal point

Y = 5 digits to right of decimal point

 $E = E$ , exponent header

 $s = sign of exponent (+ or -)$ 

ZZ = two digit exponent

REAL,32 - Binary 32-bit real values in the current Y Axis Unit, in a definite length block.

REAL,64 - Binary 64-bit real values in the current Y Axis Unit, in a definite length block.

# Format Data: Byte Order (Remote Command Only)

This command selects the binary data byte order for data transfer and other queries. It controls whether binary data is transferred in normal or swapped mode. This command affects only the byte order for setting and querying trace data for the :TRACe[:DATA], TRACe[:DATA]? , :CALCulate:DATA[n]? and FETCh:SANalyzer[n]? commands and queries.

By definition any command that says it uses FORMat:DATA uses any format supported by FORMat:DATA.

The NORMal order is a byte sequence that begins with the most significant byte (MSB) first, and ends with the least significant byte (LSB) last in the sequence: 1|2|3|4. SWAPped order is when the byte sequence begins with the LSB first, and ends with the MSB last in the sequence: 4|3|2|1.

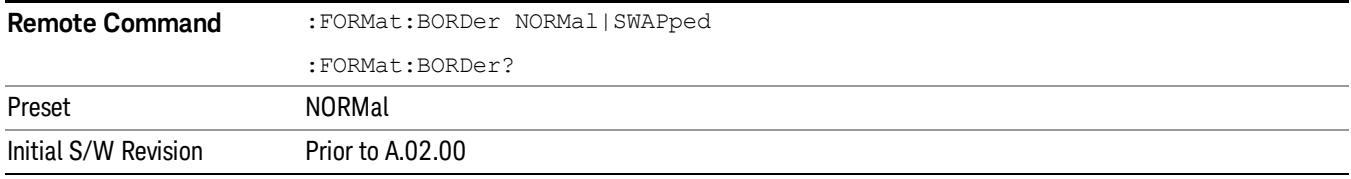

# Meas Setup

Displays the setup menu for the currently selected measurement.

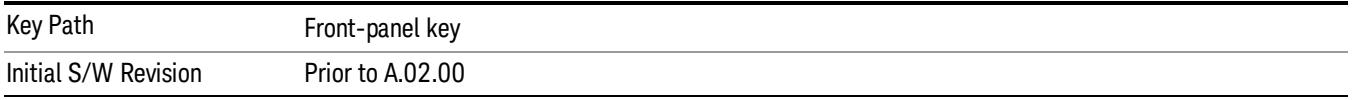

# Avg/Hold Num

Toggles averaging On or Off in addition to enabling you to set the number of measurement averages used to calculate the measurement result. The average is displayed at the end of each sweep. After the specified number of average counts, the average mode (termination control) setting determines the average action.

In the remote mode, use the Average State command to turn averaging on or off.

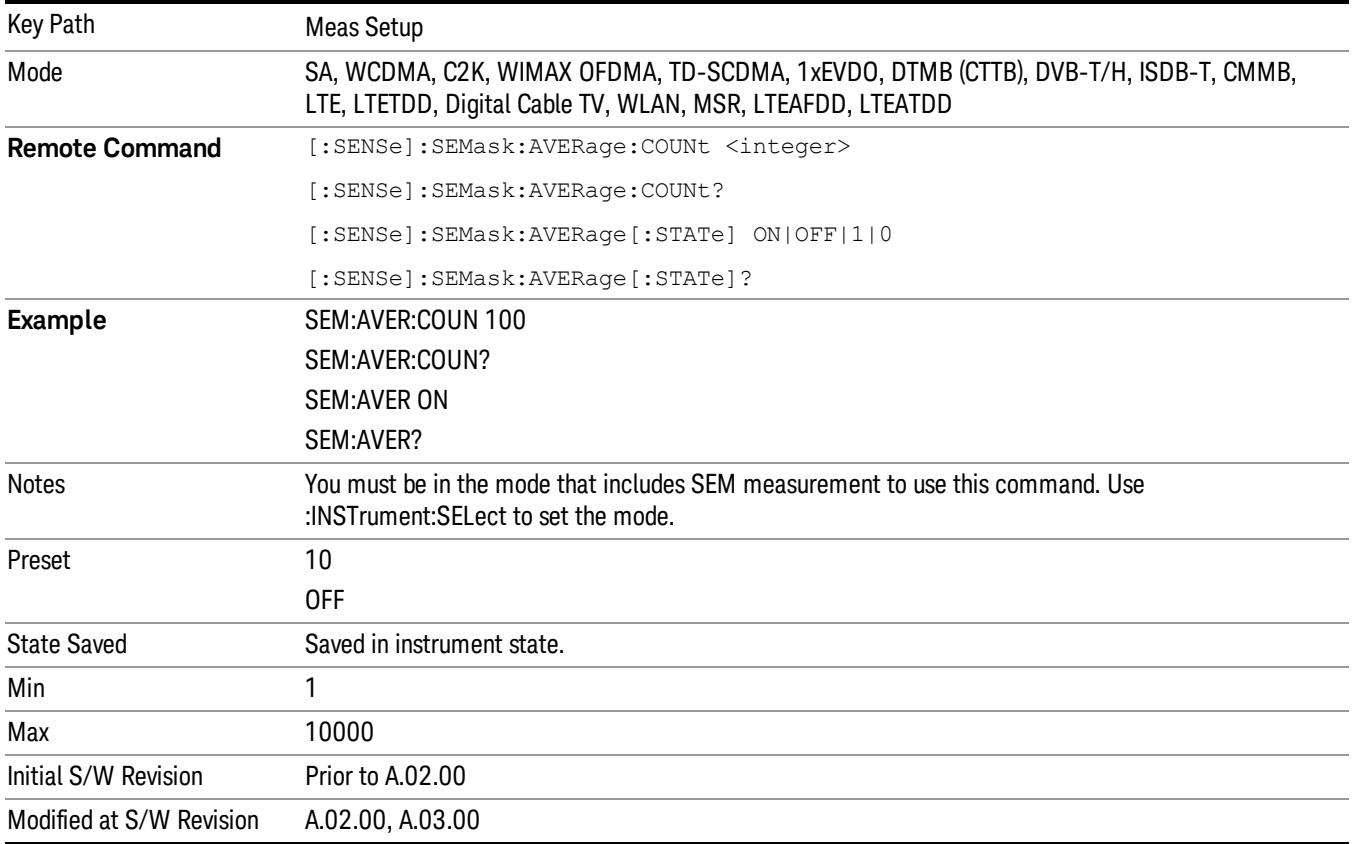

# Meas Type

Accesses a menu that enables you to select one of the following measurement reference types:

- Total Pwr Ref Sets the reference to the total carrier power and the measured data is shown in dBc and dBm.
- PSD Ref Sets the reference to the mean power spectral density of the carrier and the measured data is shown in dB and dBm/Hz.
- Spectrum Peak Ref Sets the reference to the spectrum peak power of the carrier and the measured data is shown in dB and dBm.

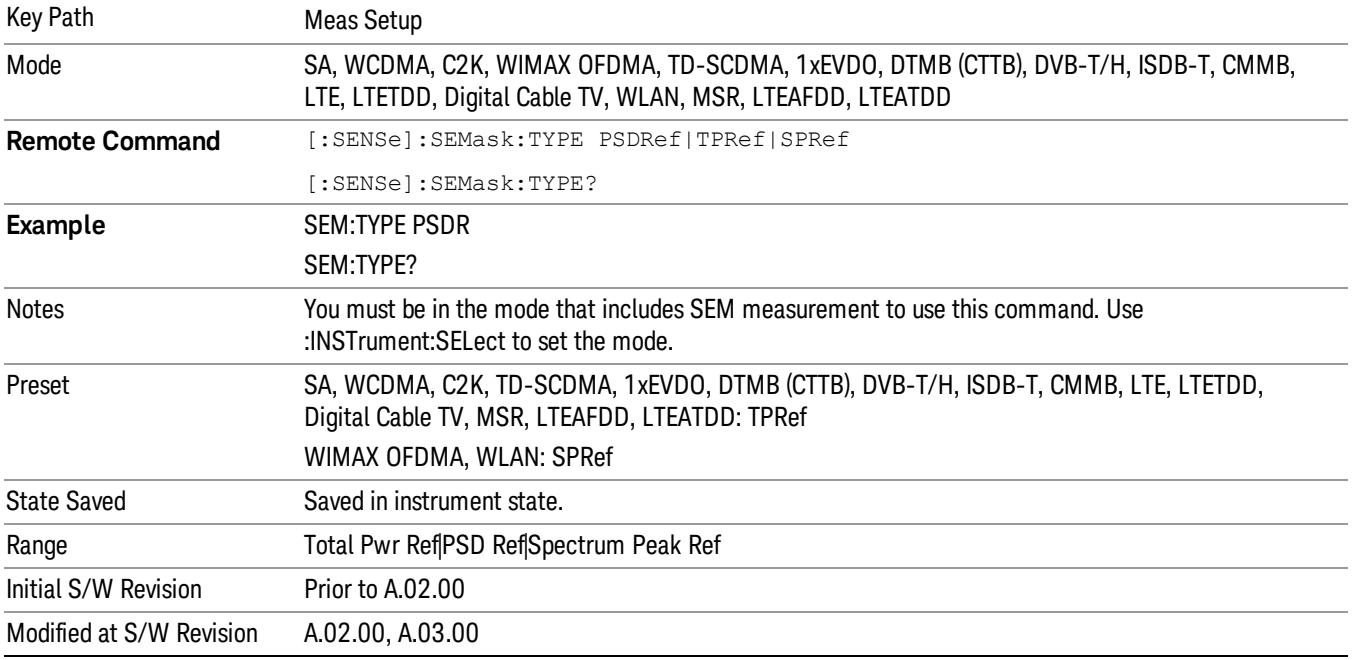

### Ref Channel

Accesses a menu that enables you to set up the measurement parameters used to calculate the power in the reference channel.

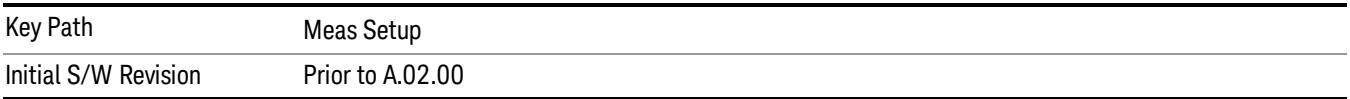

# Integ BW

Specifies the integration bandwidth used to calculate the power in the reference channel.

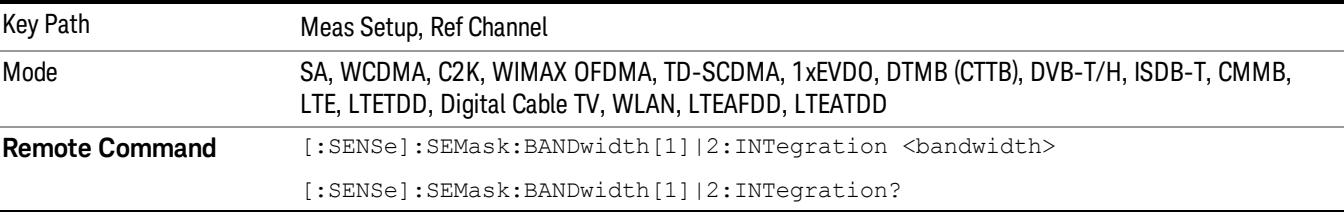

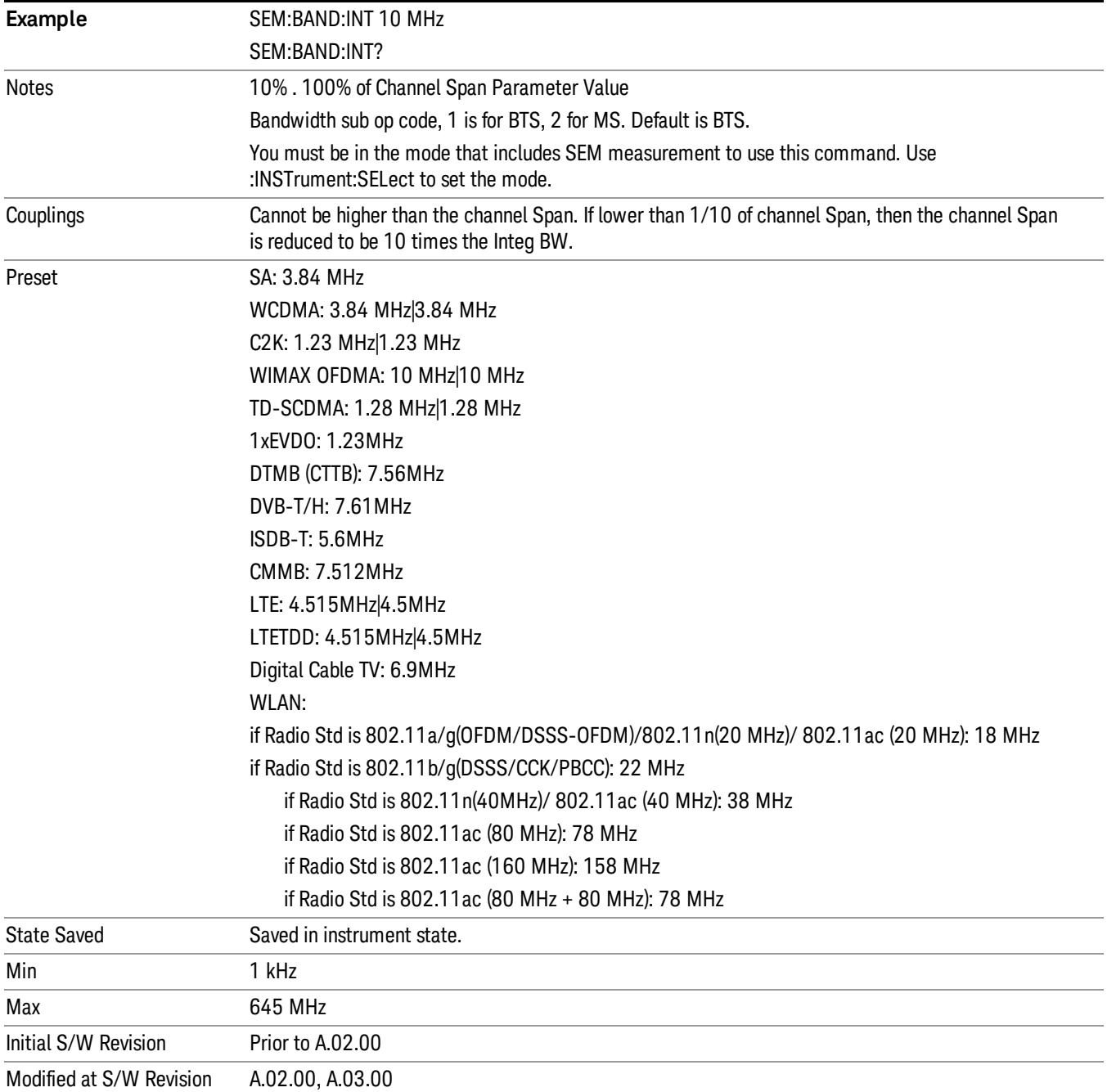

# Span

Specifies the span used to calculate the power in the reference channel.

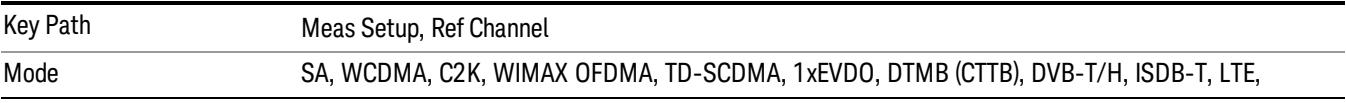

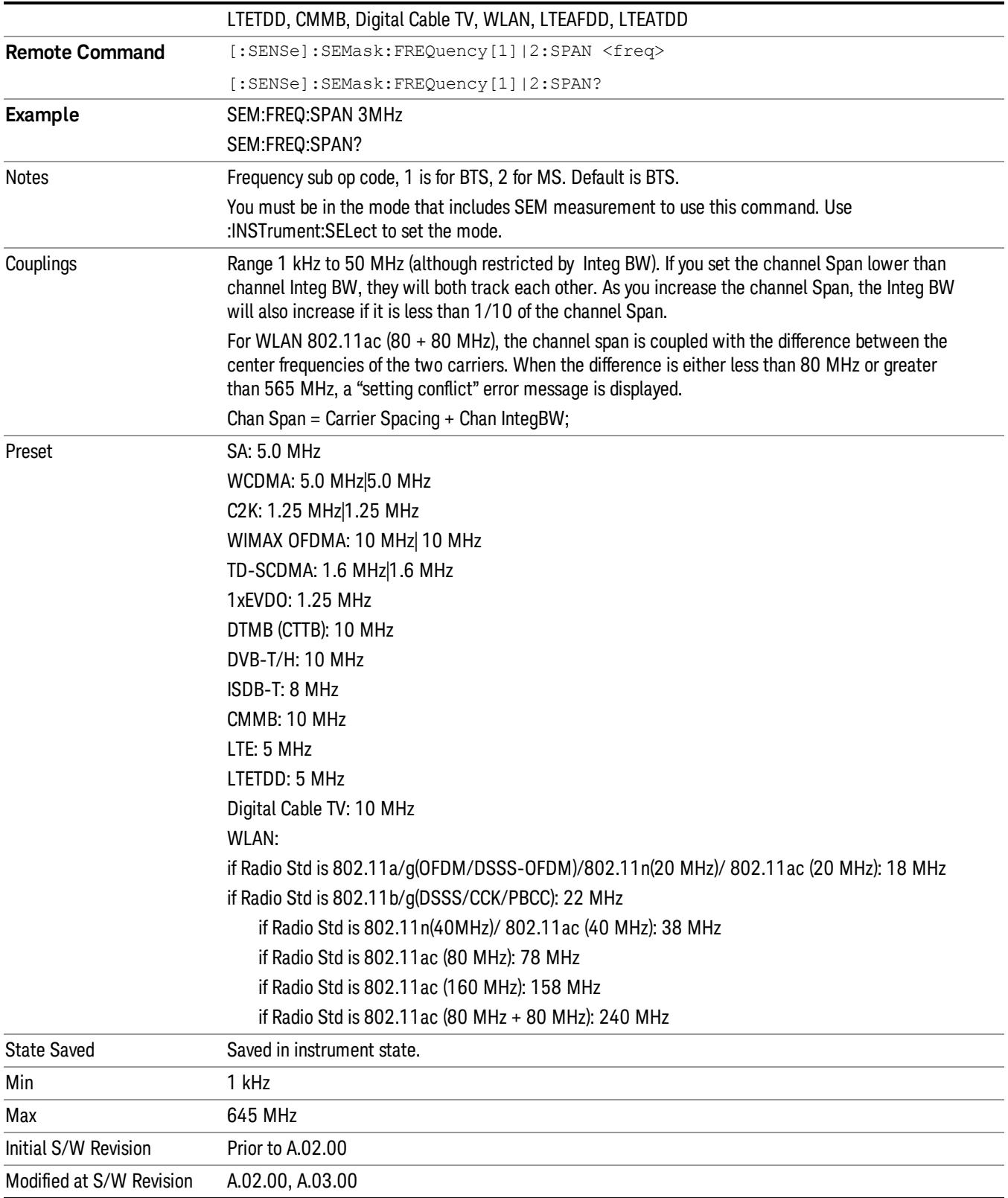

# Acq Time

Sets the acquisition time used to calculate the power in the reference channel. Acquisition Time can be set manually or put in auto mode. The time value is the acquisition time for an individual FFT segment, not the cumulated time for all FFT segments in the channel.

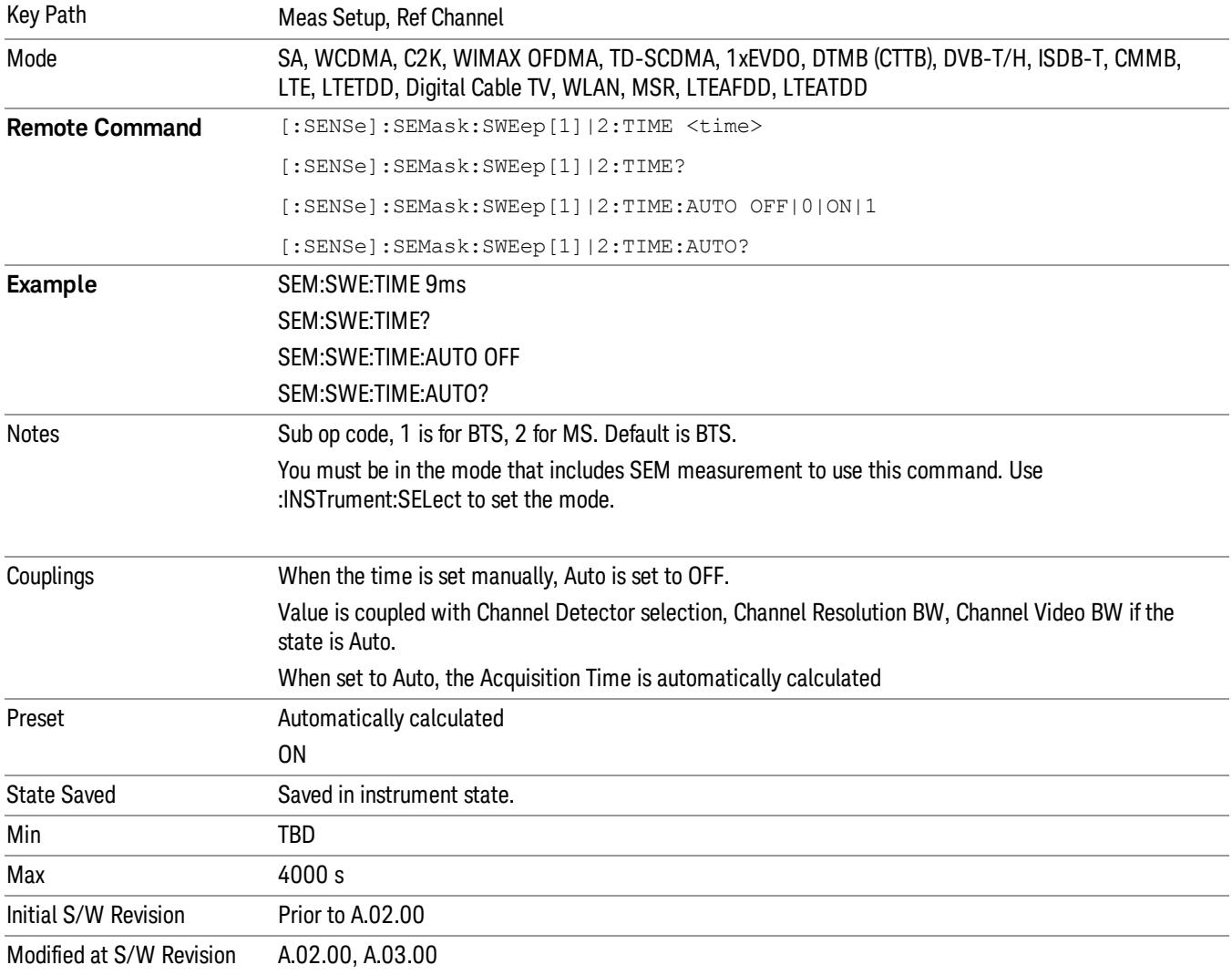

# Res BW

Sets the resolution bandwidth used to calculate the power in the reference channel. The Channel Resolution BW can be set manually or put in to auto mode.

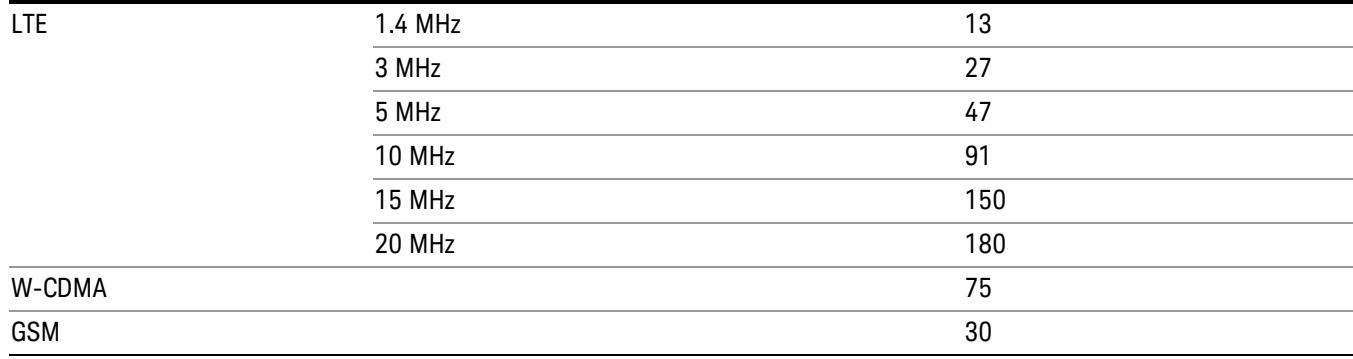

In LTE-Advanced FDD/TDD, the resolution bandwidth is predefined based on the corresponding bandwidth of the single LTE carrier, which is listed above. When ResBW mode is Auto, the narrowest RBW is selected.

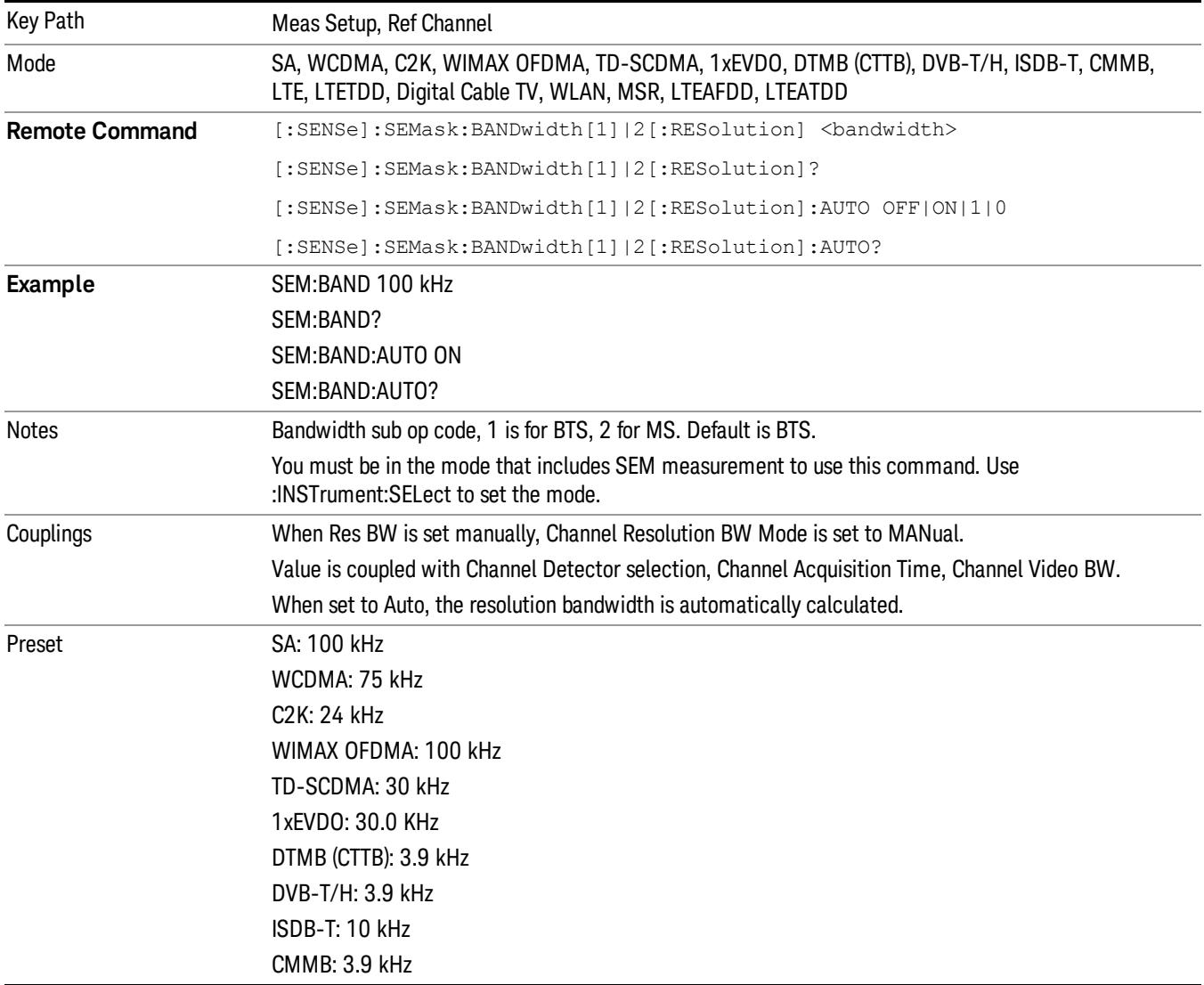

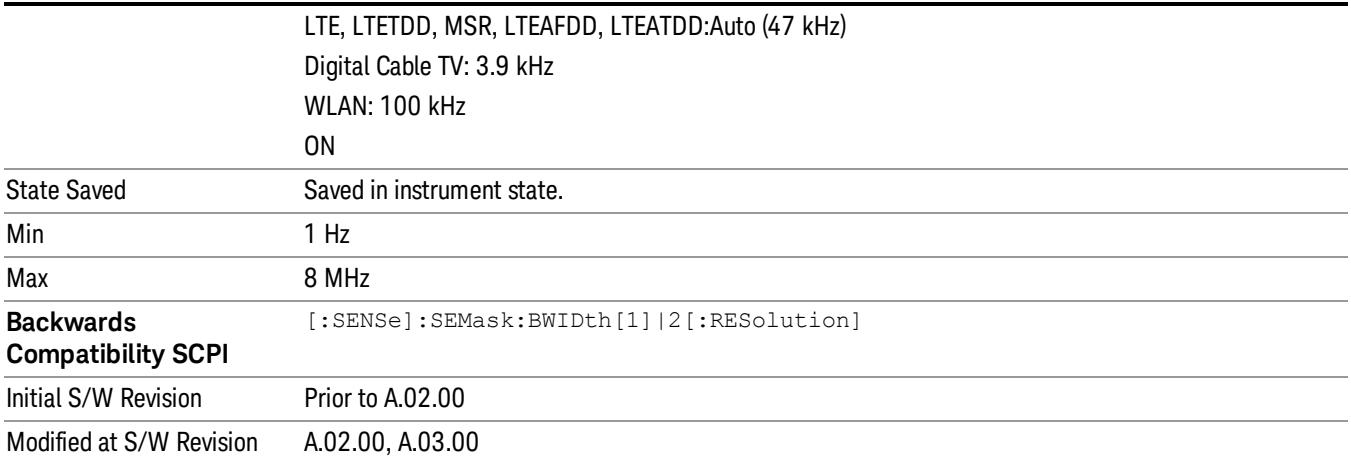

### Video BW

Sets the video bandwidth used to calculate the power in the reference channel. The Channel Video BW can be set manually or put in to auto mode.

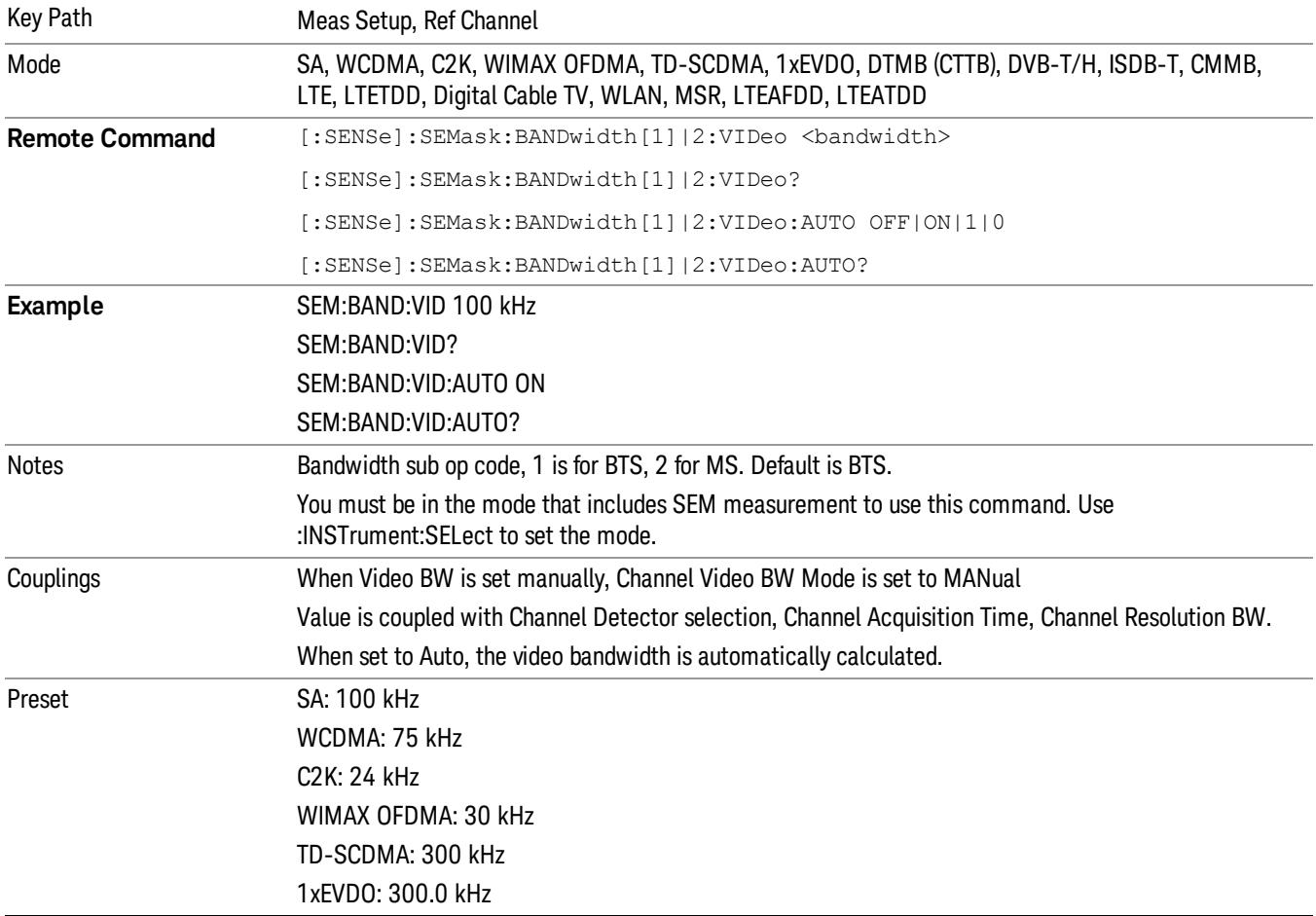

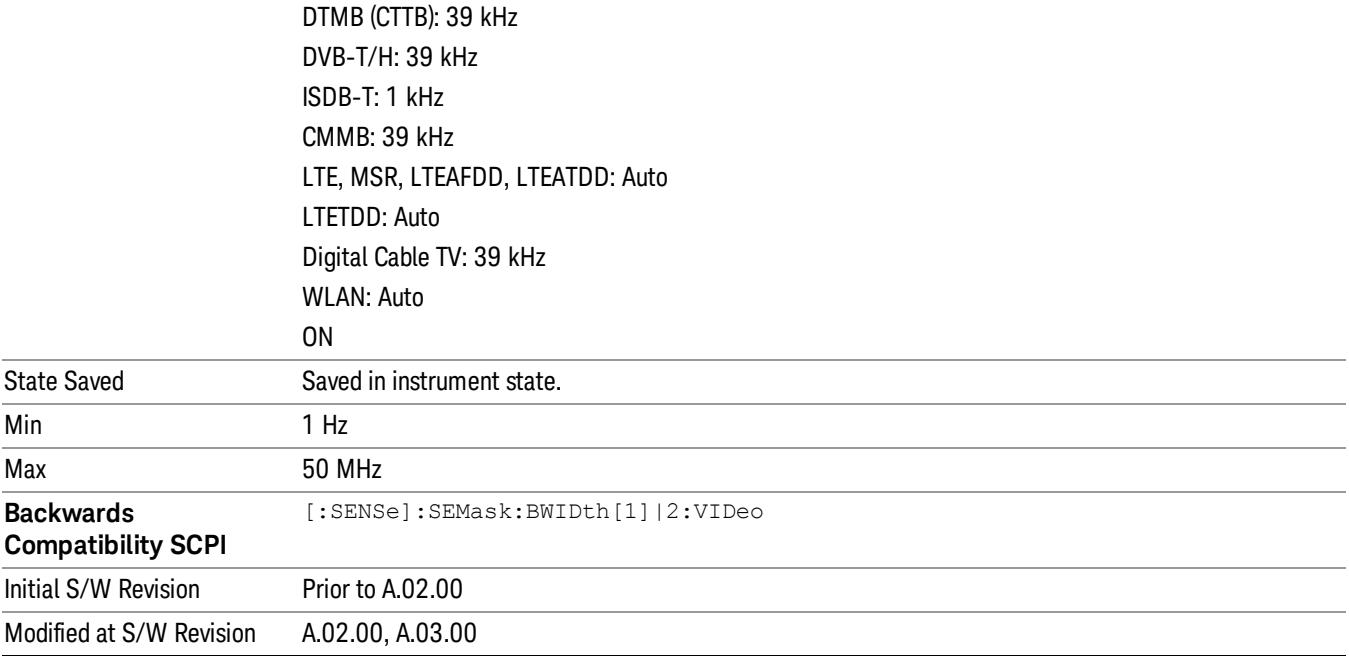

### VBW/RBW

Sets the Video BW/Resolution BW Ratio to calculate the Channel Resolution BW and Channel Video BW. The VBW/RBW Ratio can be set manually or put in to auto mode.

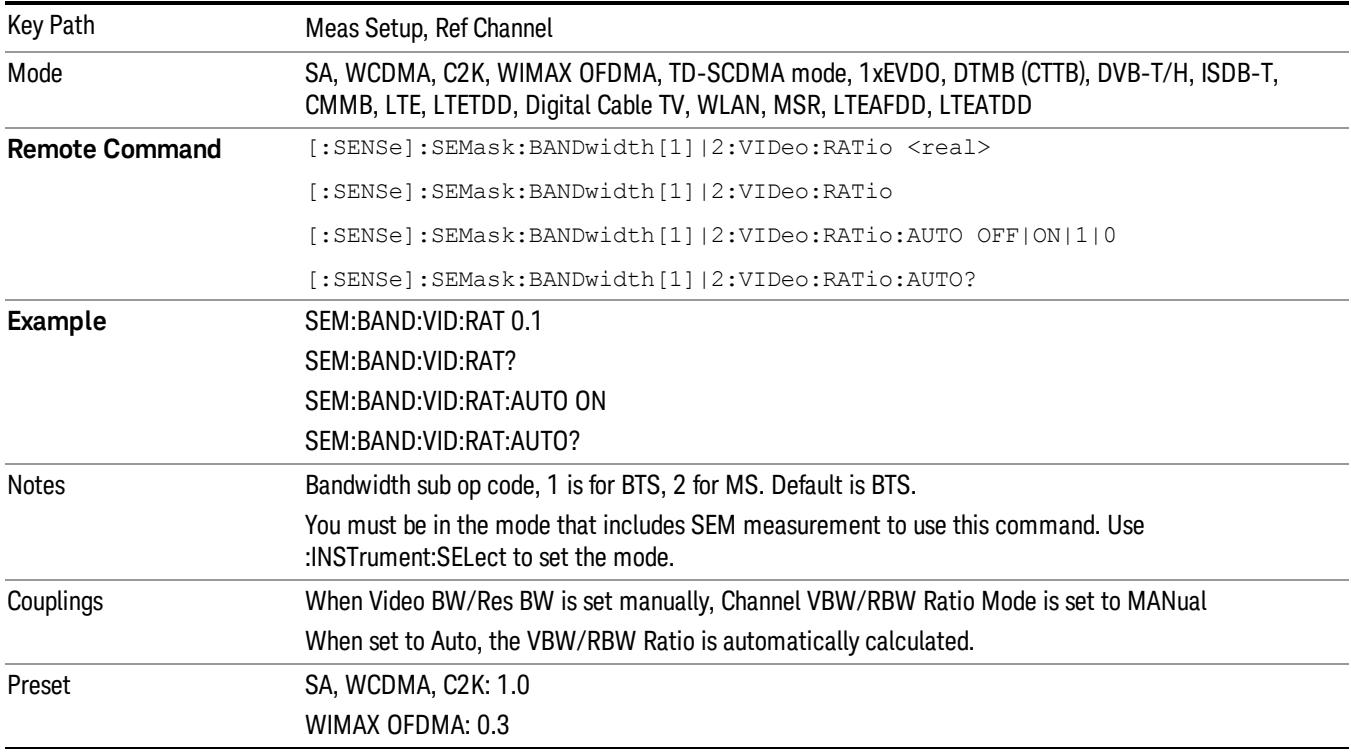

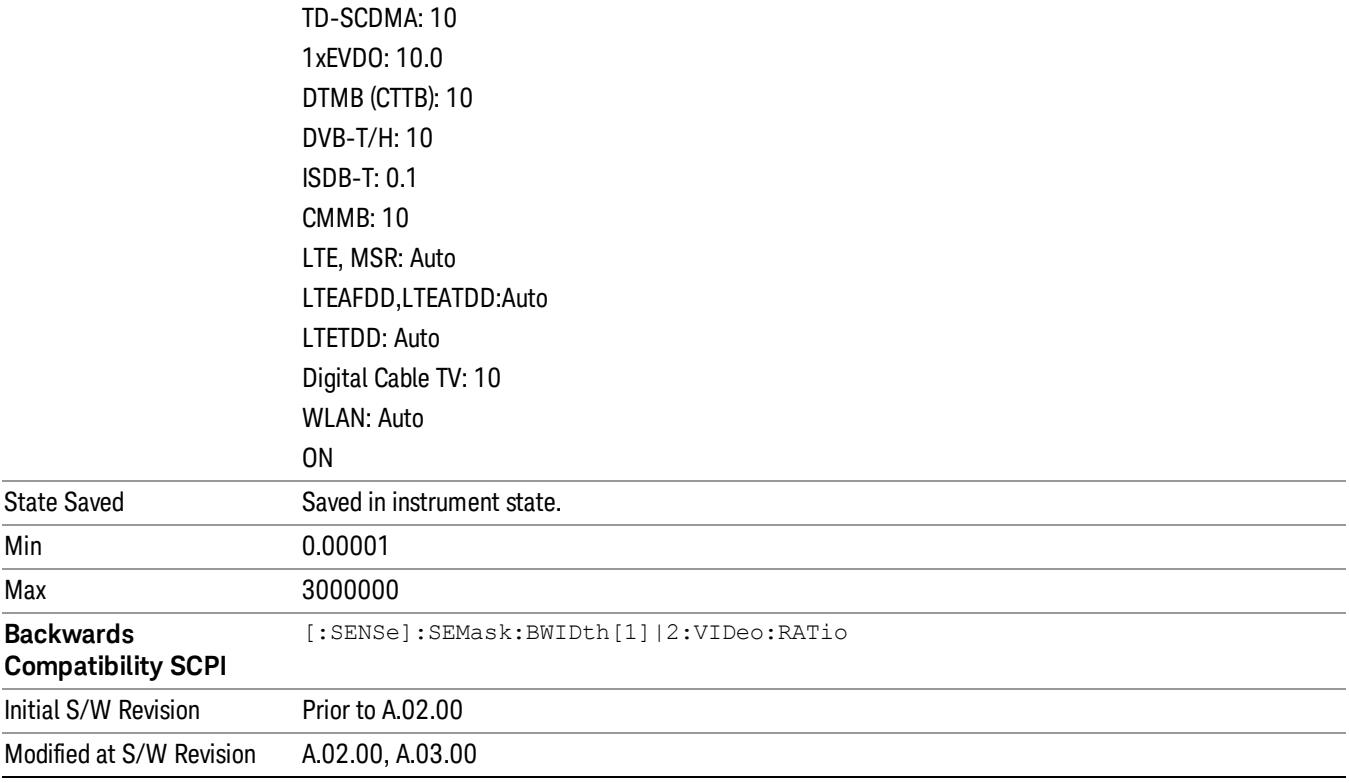

# Power Ref (for the modes except MSR and LTE-Advanced FDD/TDD)

Sets the power reference in the carrier that will be used to compute the relative values for the offsets.

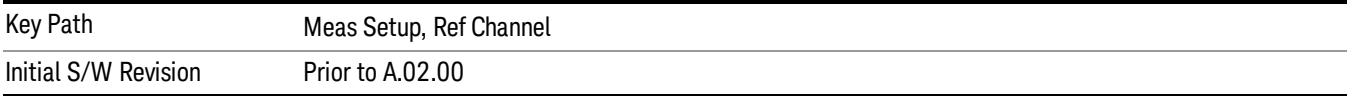

#### Total Power

Sets the power in the carrier (ref channel) that is used to compute the relative power values for the offsets. When the state is set to auto, this value is set to the measured carrier reference power. When set to manual, the result takes on the last measured value, or can be manually entered.

For WLAN 802.11ac (80 MHz + 80 MHz), the higher of the power readouts of the two carriers is used for computing the relative power values for the offset.

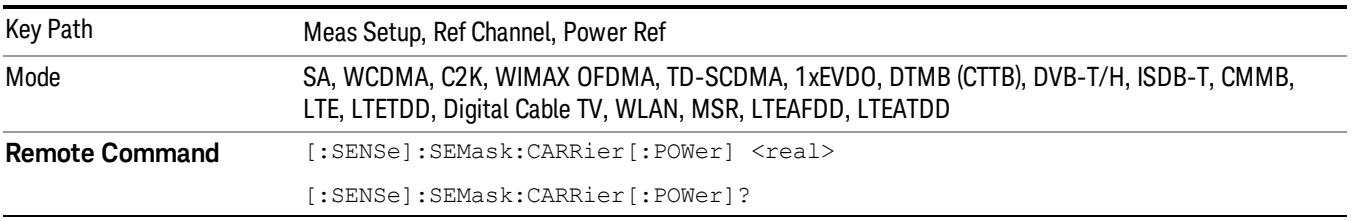

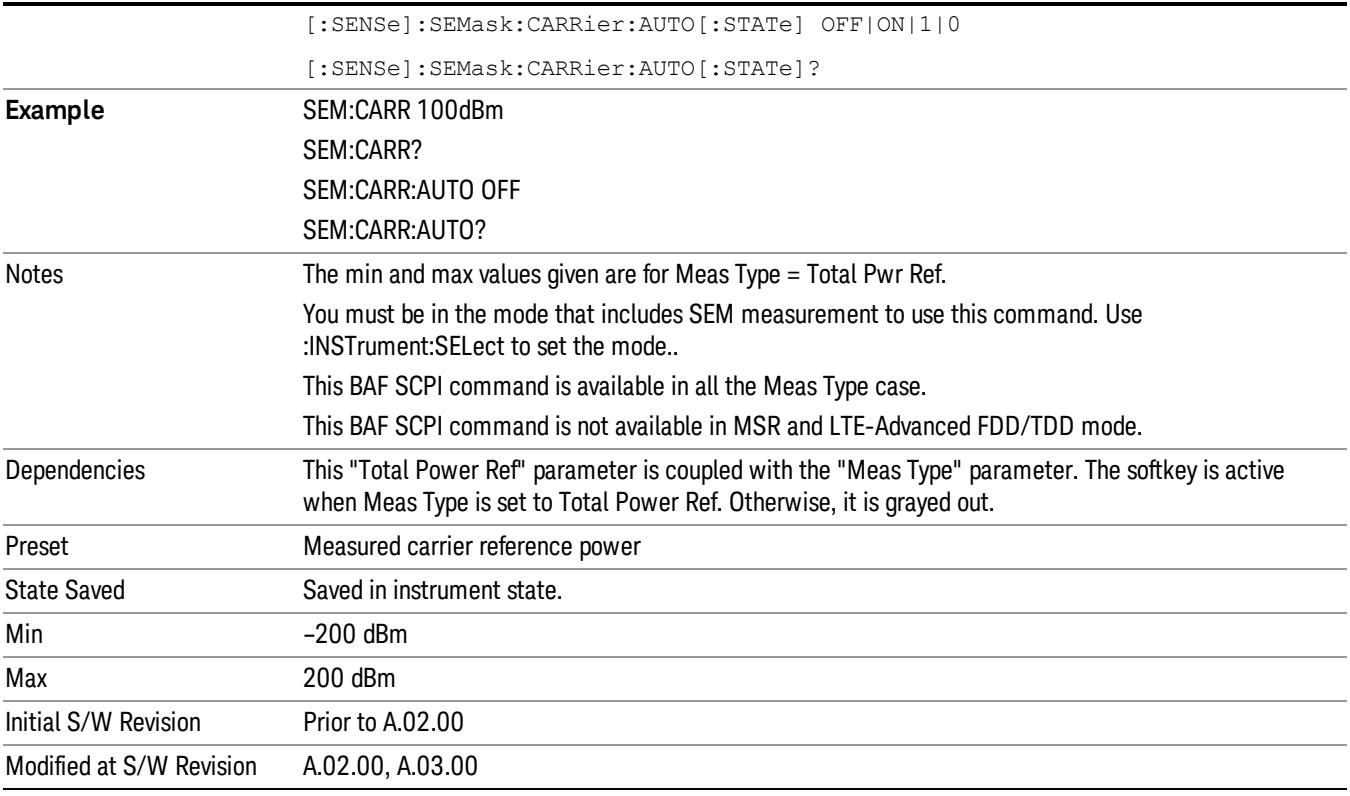

### PSD

Sets the power spectral density in the carrier that is used to compute the relative power spectral density values for the offsets when Meas Type is set to PSD Ref. When the state is set to auto, this will be set to the measured carrier power spectral density.

For WLAN 802.11ac (80 MHz + 80 MHz), the higher of the power density readouts of the two carriers is used for computing the relative PSD values for the offset.

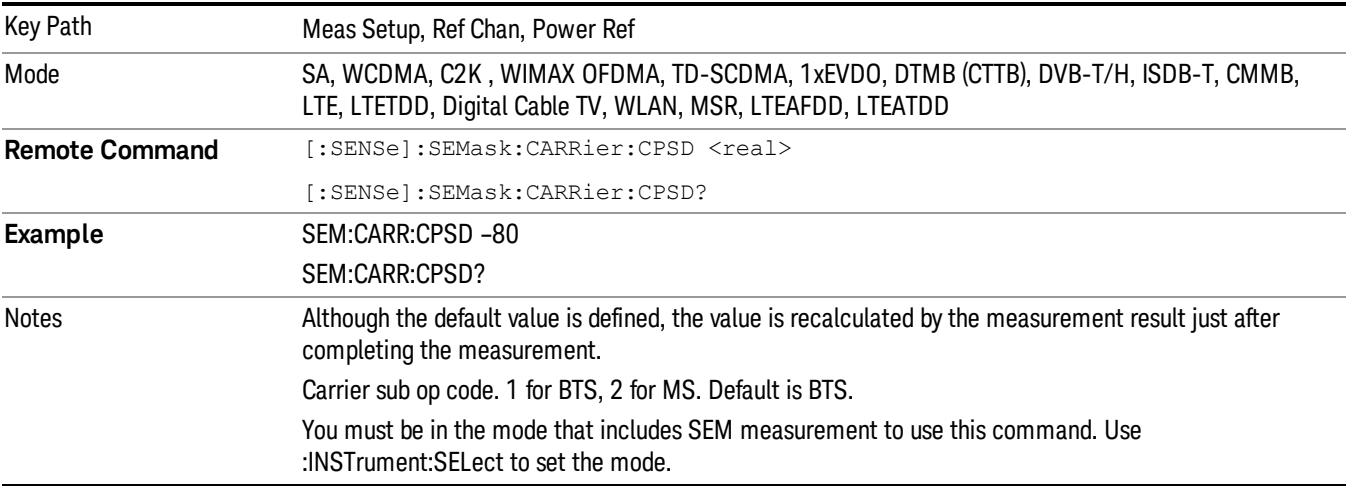

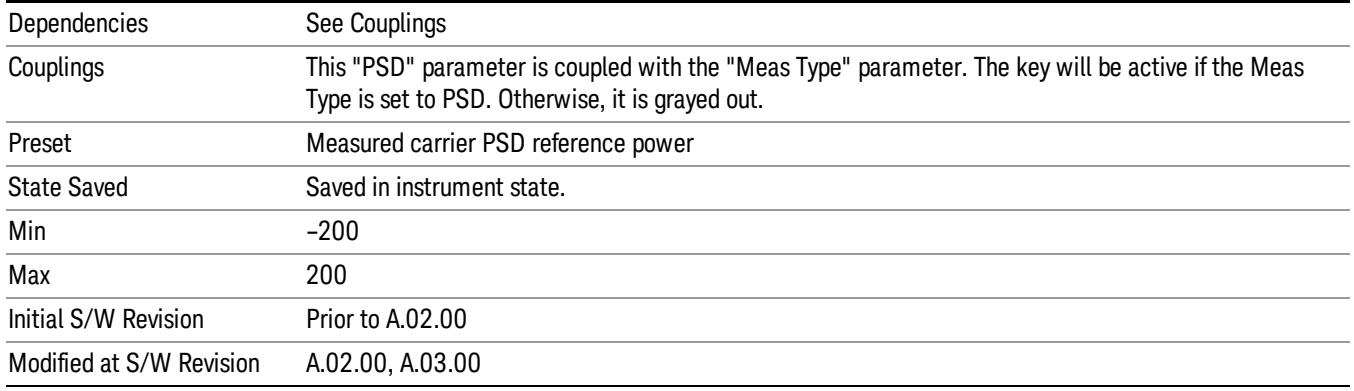

# Spectrum Peak

Sets the spectrum peak power in the carrier that is used to compute the relative power spectral density values for the offsets when Meas Type is set to Spectrum Peak. When the state is set to auto, this is set to the measured carrier spectrum peak power. When set to manual, the result takes on the last measured value, or can be manually entered

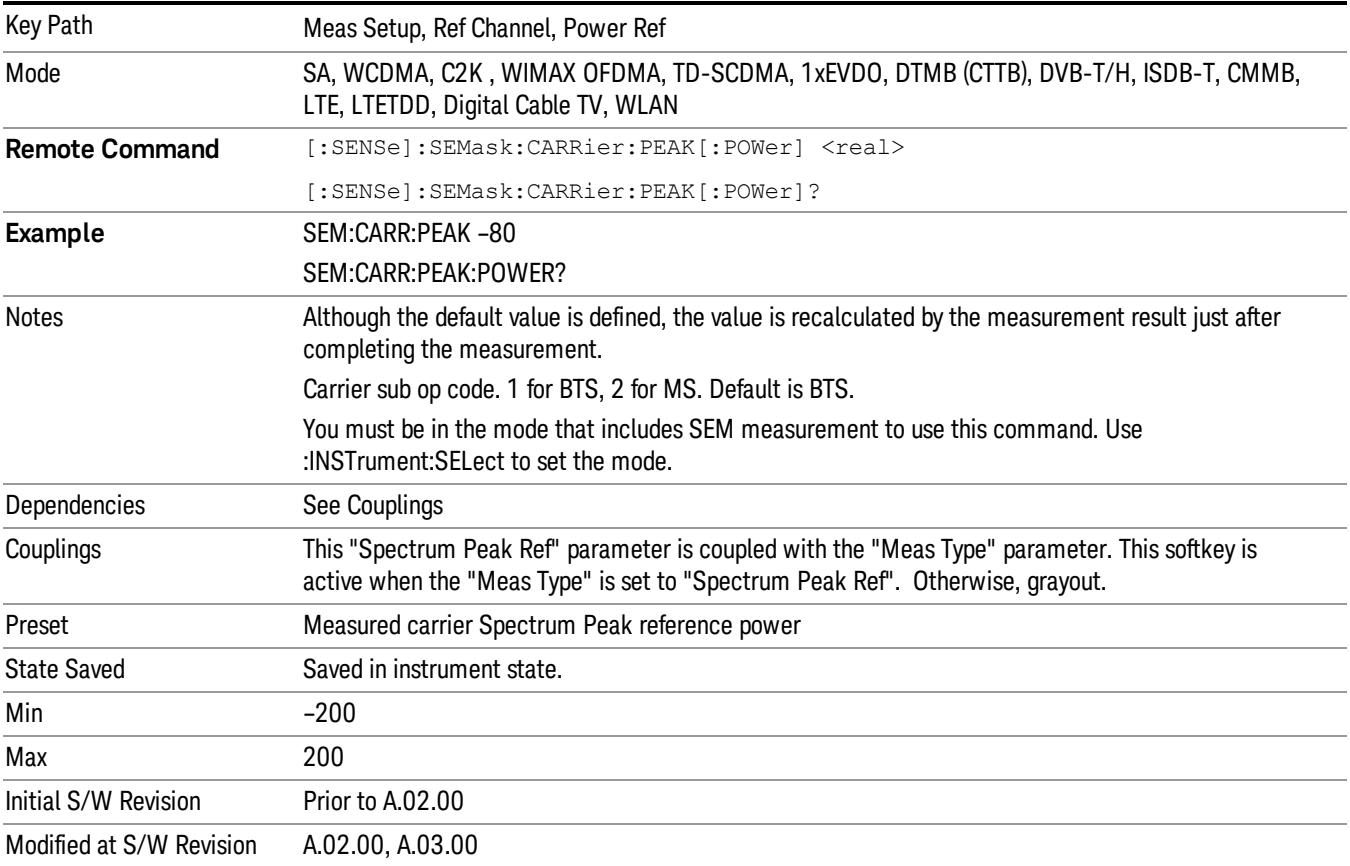

# Offset/Limits

Accesses a menu that enables you to set up the measurement parameters for offset pairs. For example, you can assign the start and stop frequencies, select the resolution bandwidth, and set the acquisition time. When in the MSR and LTE-Advanced FDD/TDD mode, the softkey label changes to Outer Offset/Limits.

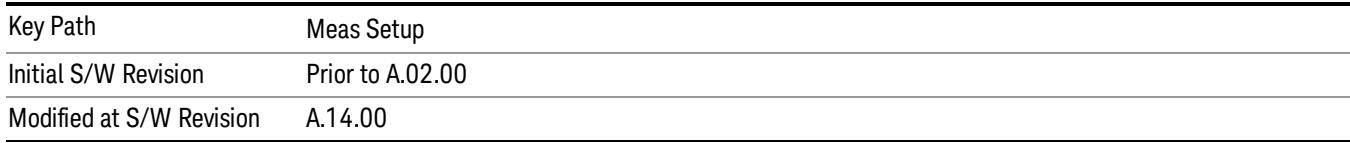

# Select Offset

Selects the offset (upper and lower) and displays the memory selection menu that enables you to store a set of parameter values for the offset, such as Start Freq, Stop Freq, Acq Time, Res BW, Meas BW, Abs Start, and Abs Stop. Only one selection at a time is shown on this menu key label.

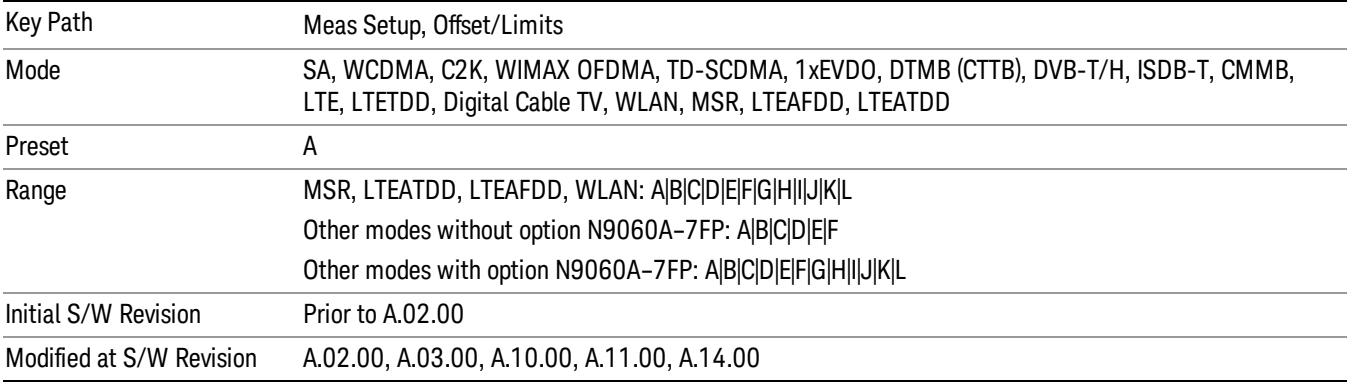

# Start Freq

Specifies the start frequency for the currently selected offset. Also enables you to toggle that offset between On and Off.

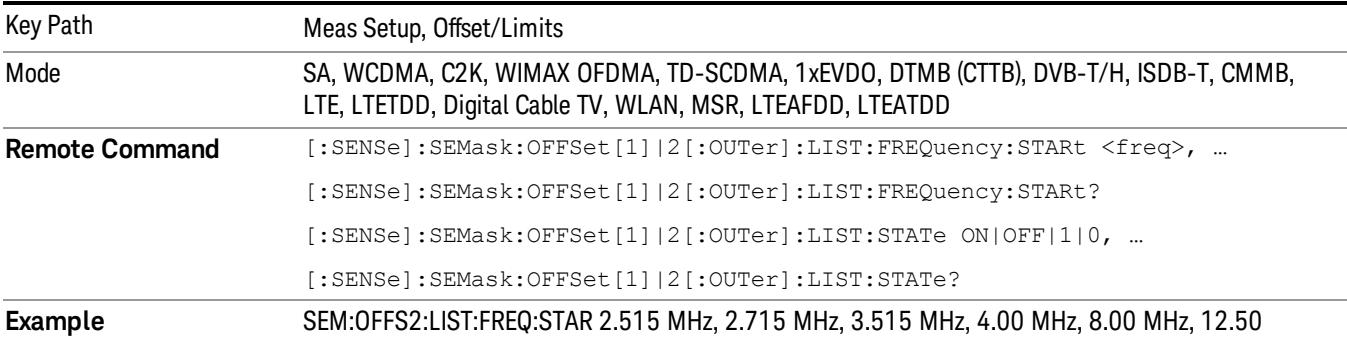

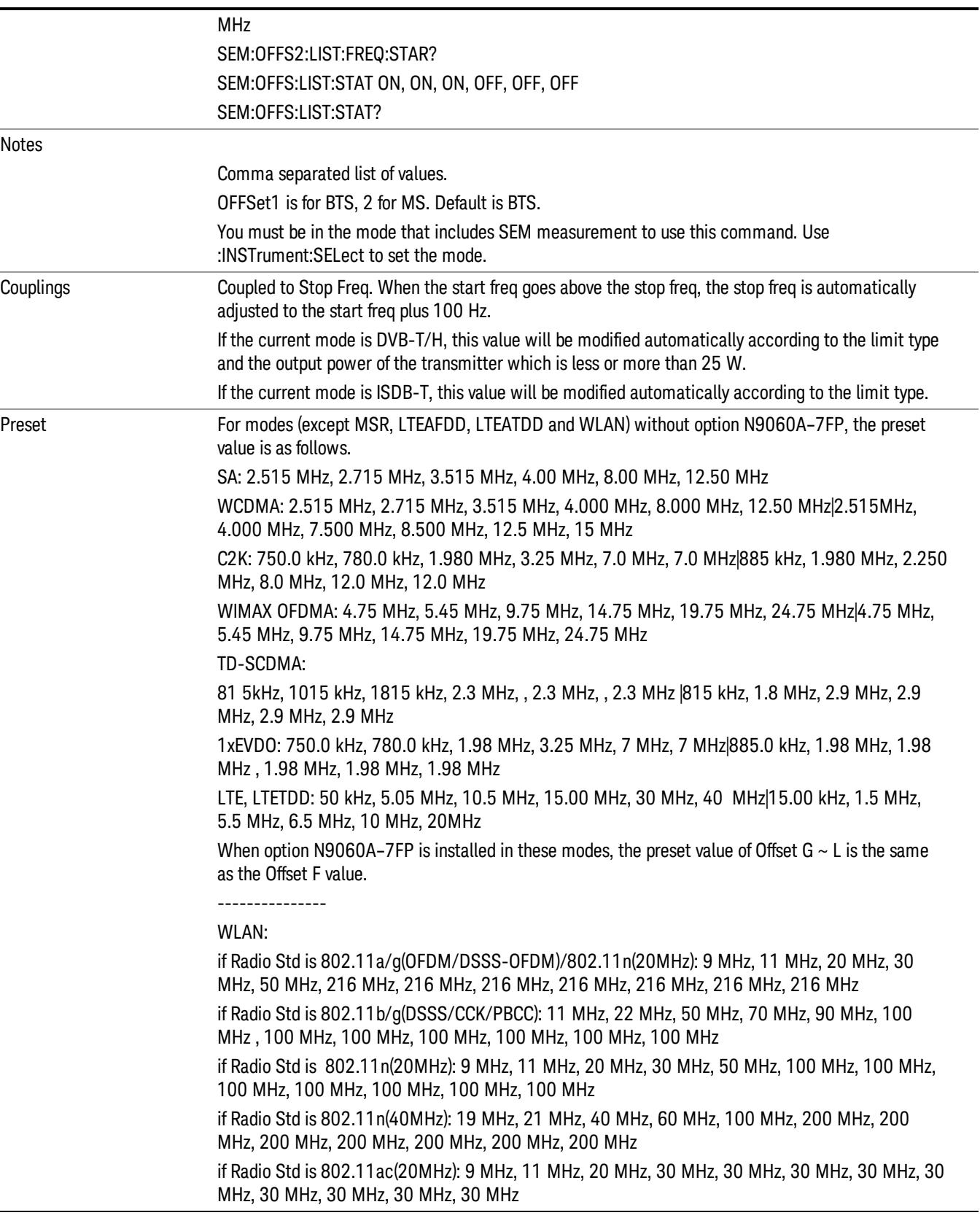

÷,

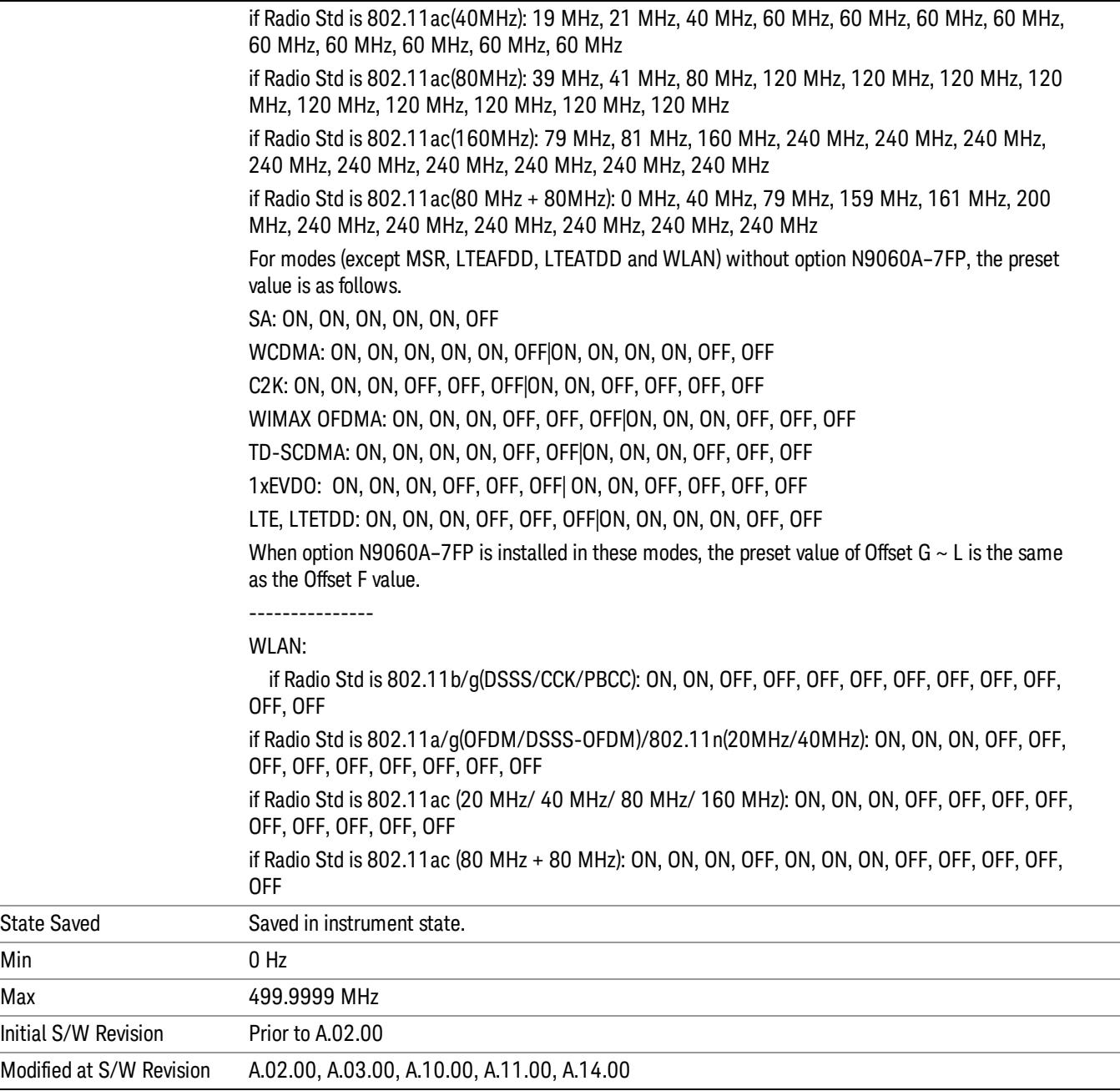

# Stop Freq

Specifies the stop frequency for the currently selected offset.

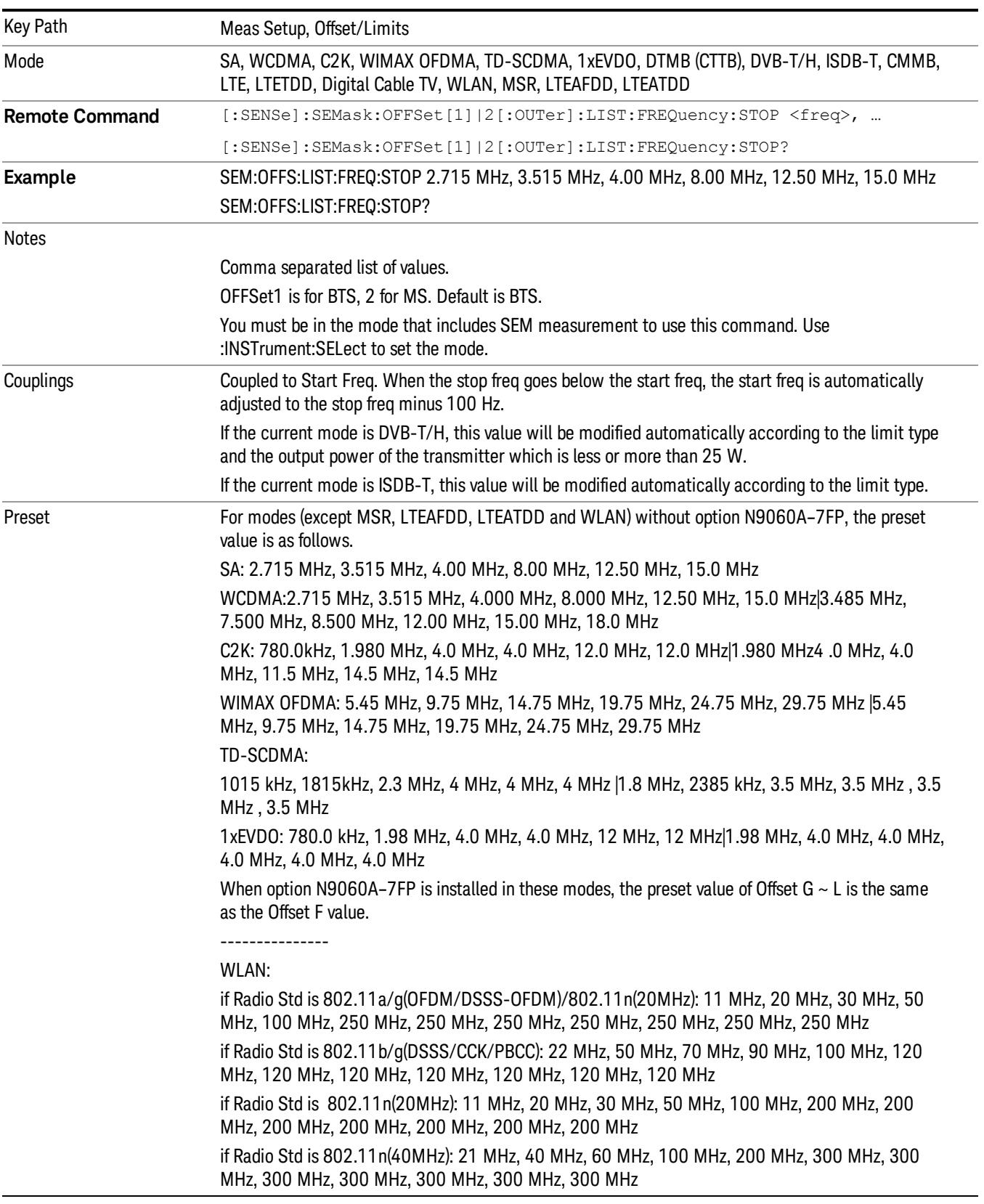

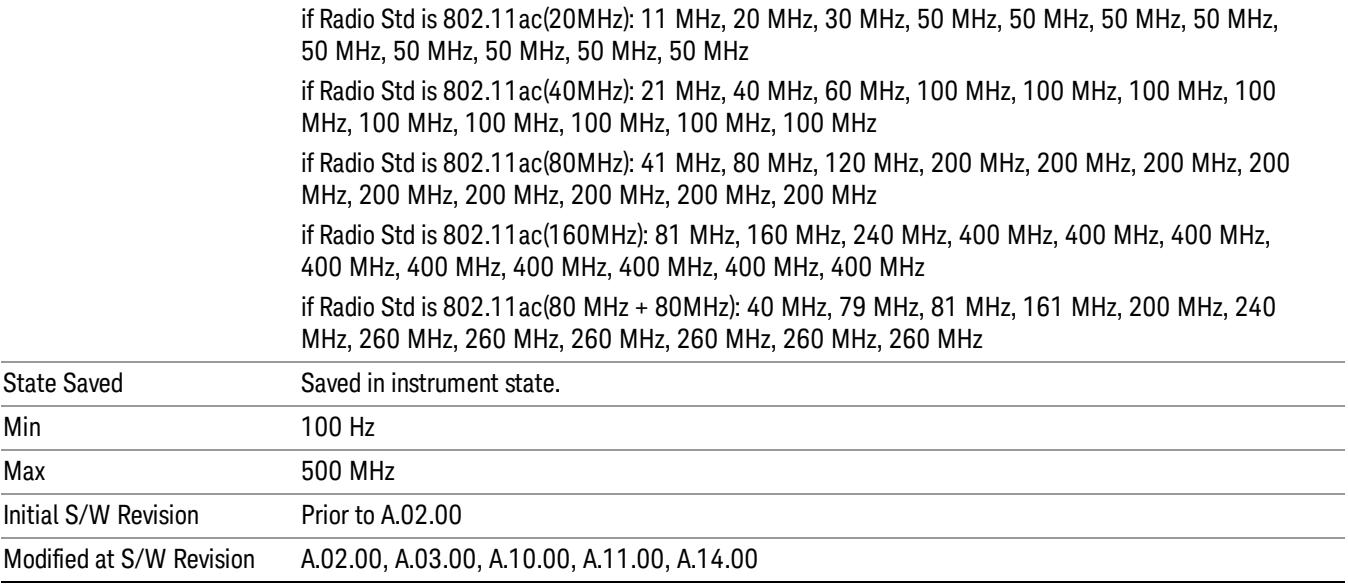

# Acq Time

Specifies the acquisition time for the currently selected offset and enables you to toggle the Acq Time mode between Auto and Man.

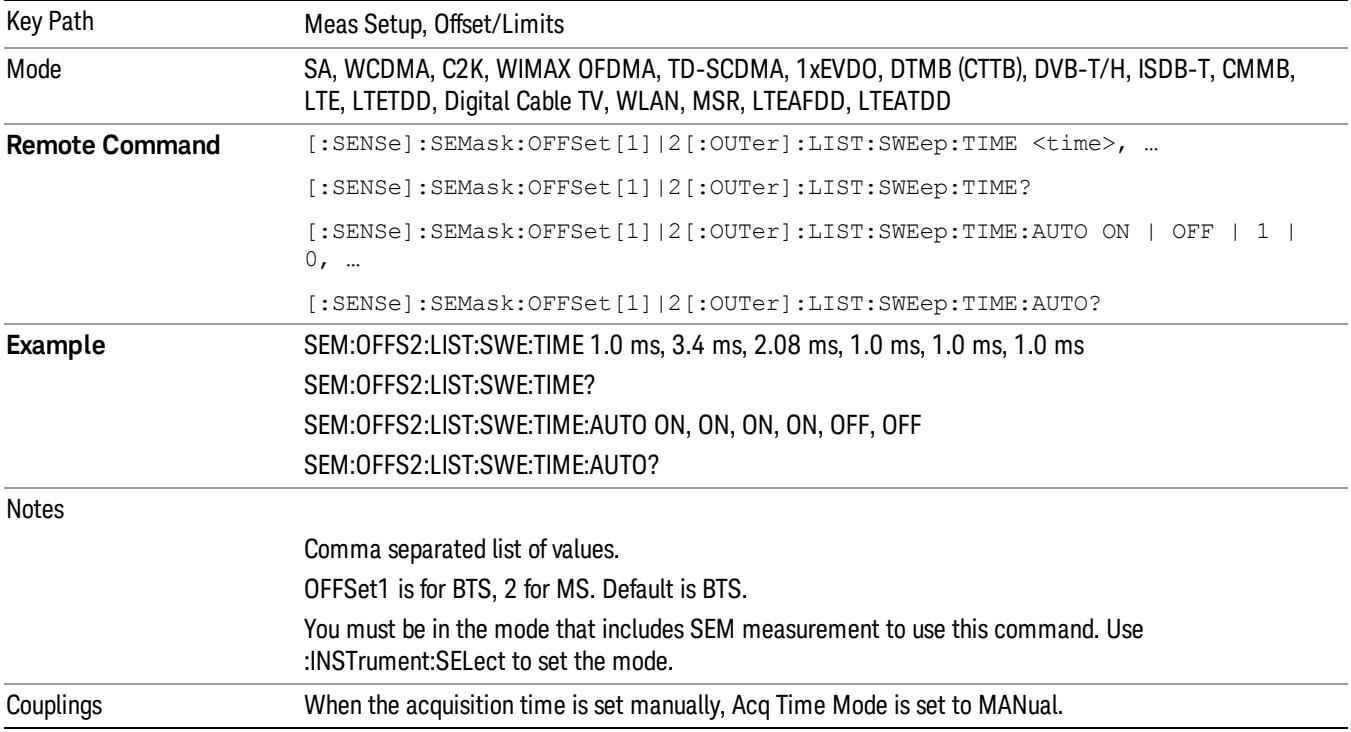

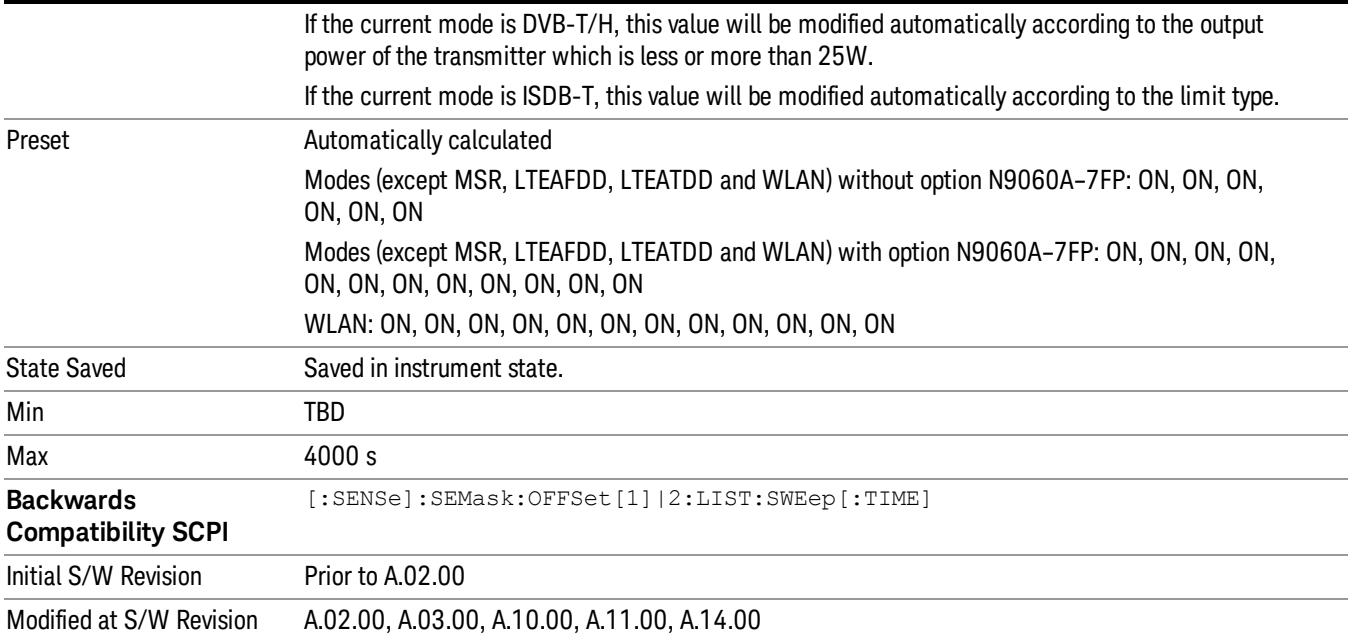

# Offset Side

Specifies which offset side to measure.

You can turn off (not use) specific offsets with [:SENSe]:SEMask:OFFSet[n][:OUTer]:LIST:STATe.

- BOTH Both of the negative (lower) and positive (upper) sidebands
- NEGative Negative (lower) sideband only
- POSitive Positive (upper) sideband only

Missing values are not permitted; that is, if you want to change values 2 and 6, you must send all values up to 6. Subsequent values will remain as they were. The query for this parameter always returns 12 values.

The figure below shows the relation between the negative/positive offset side setups and the upper/lower results in the MSR and LTE-Advanced FDD/TDD.

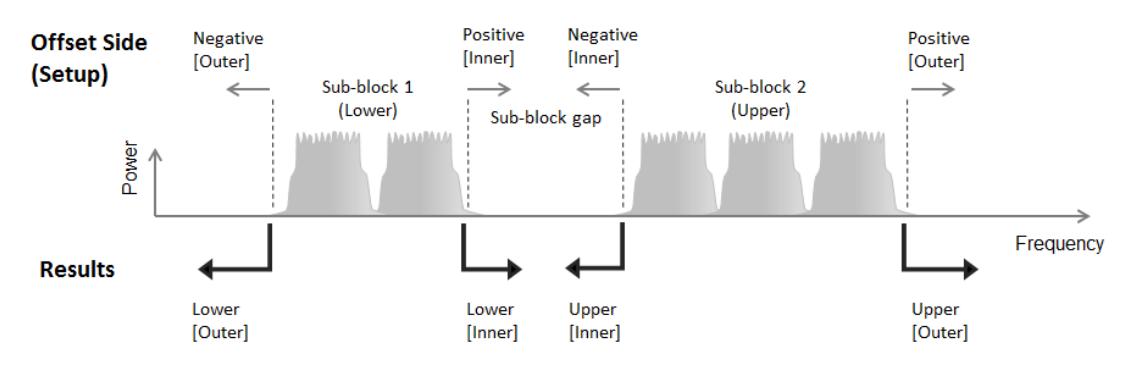

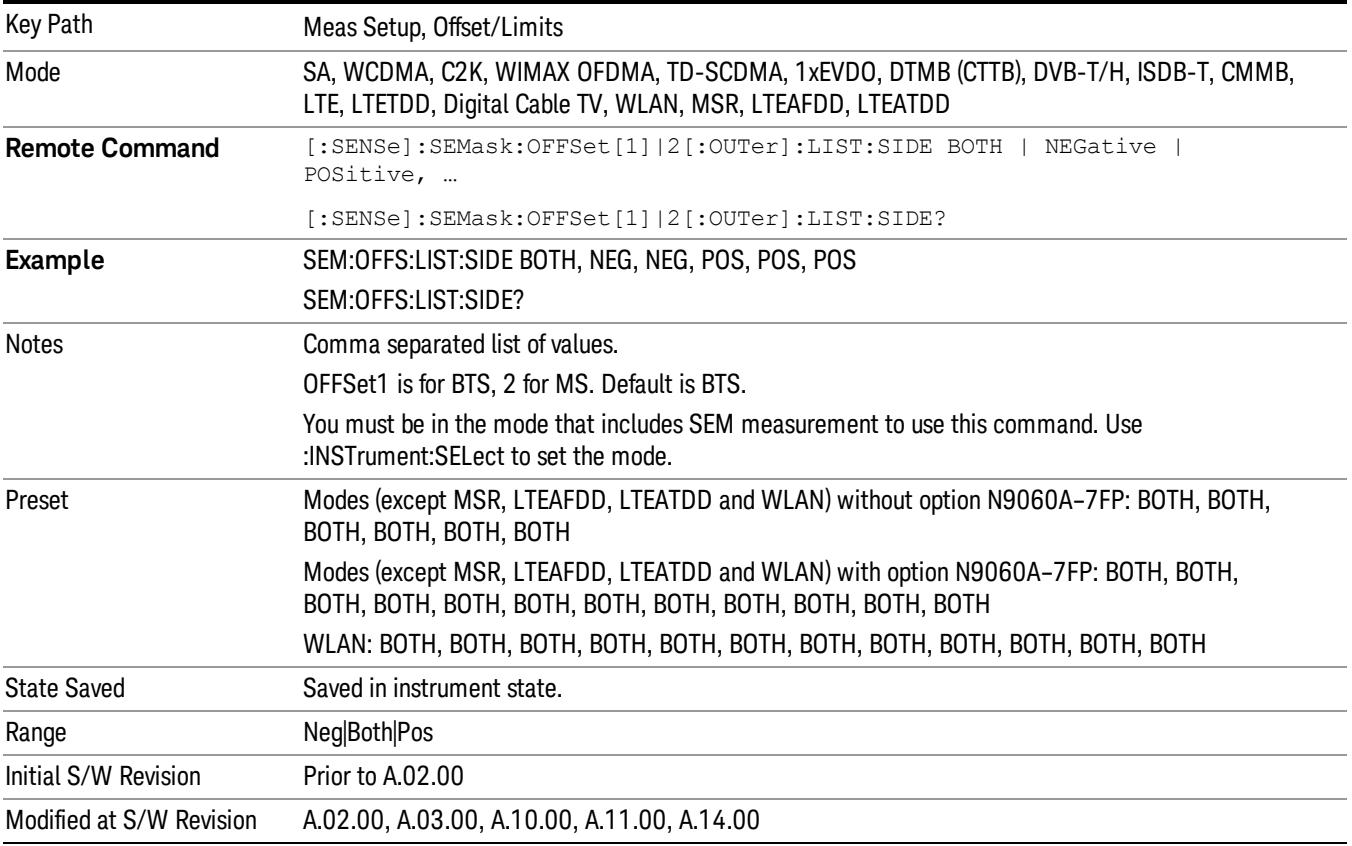

### Res BW

Specifies which Resolution BW filter to use when measuring the currently selected offset.

Offset Res BW Mode allows the instrument to determine the optimum Resolution BW filter to use when measuring the currently selected offset.. When changing the Meas BW parameter, if the Res BW needs to be changed to adhere to the rule

 $(N \times Res BW) \leq (Stop freq of the offset - Start freq of the offset),$ 

where N is the multiplier, this setting will automatically be changed to manual.

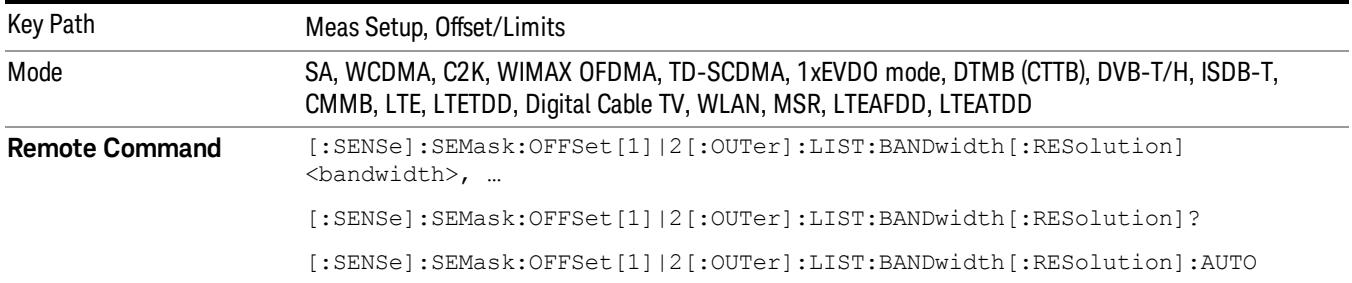

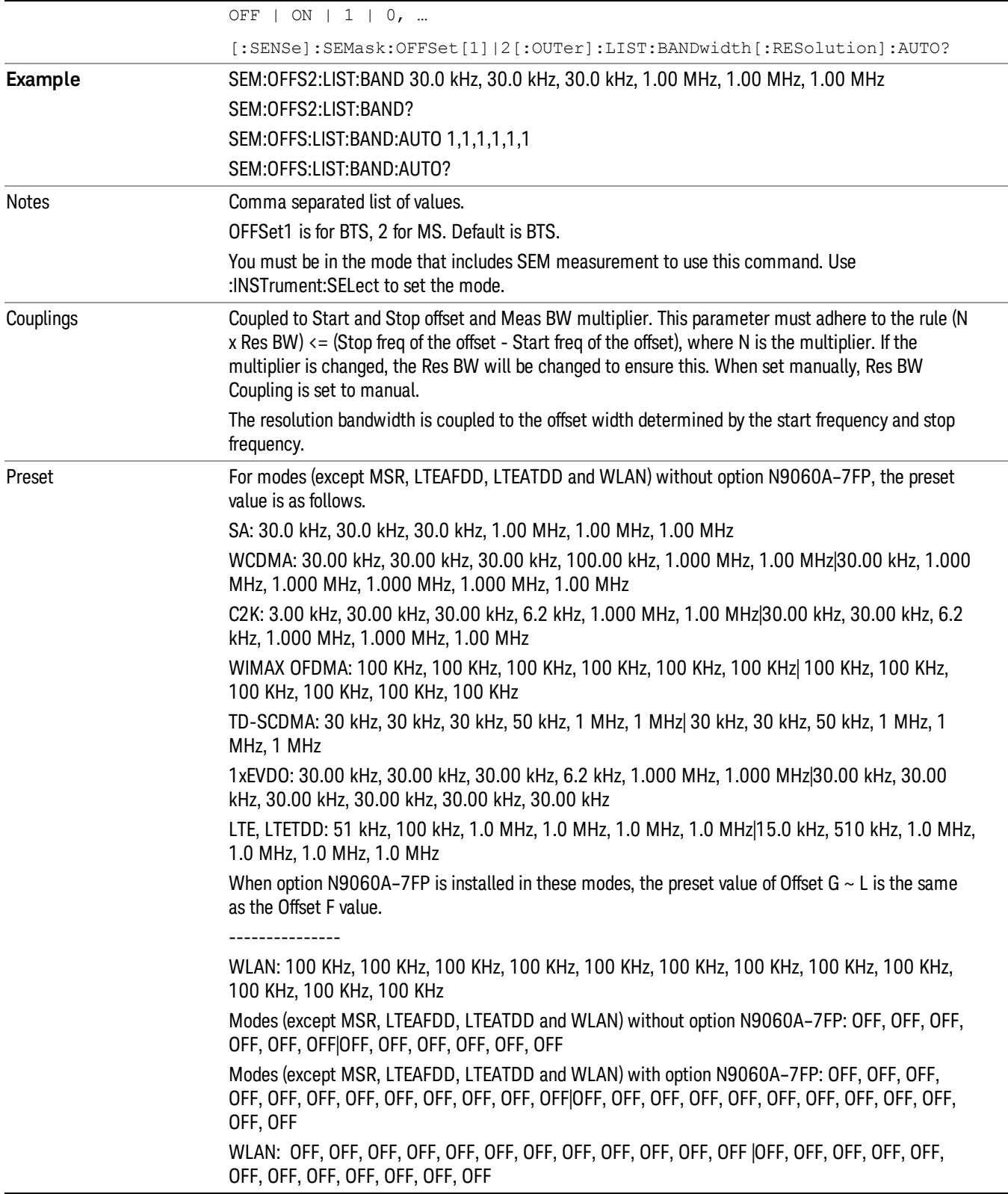

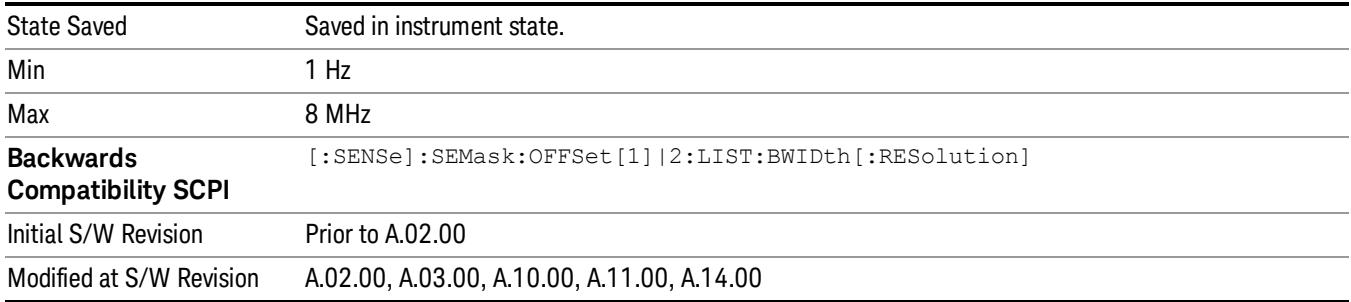

# Meas BW

Allows you to specify a multiplier of Res BW for the measurement integration bandwidth.

Meas BW is multiplier integer number. It shows a ratio between Integration BW and Resolution BW of the measurement result.

Integ BW = Meas BW \* Resolution BW

Integration BW is desired resolution bandwidth and Resolution BW is actual bandwidth for sweep. Measurement sweeps with Resolution BW and Meas BW compensates sweep resolution bandwidth to Integration BW.

If you set this parameter greater than 1, you can set Resolution BW narrower to avoid carrier power leakage effect to the offset power integration.

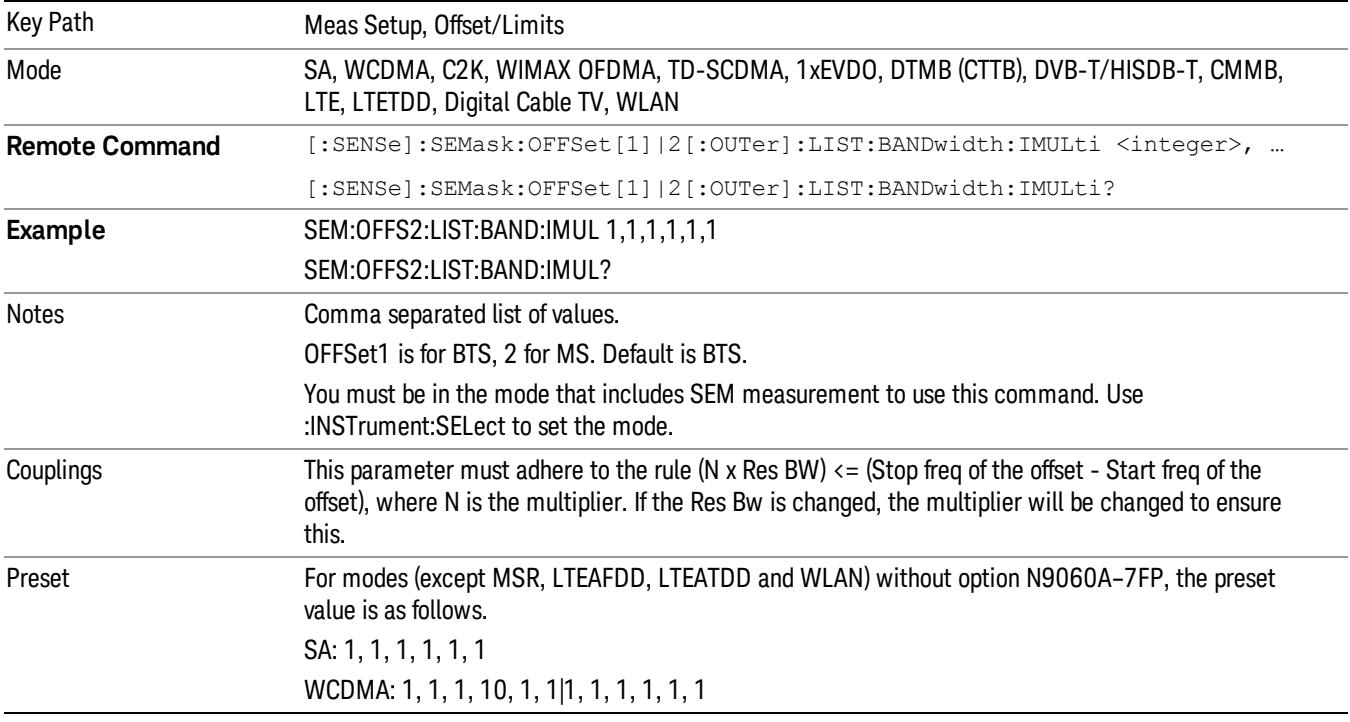

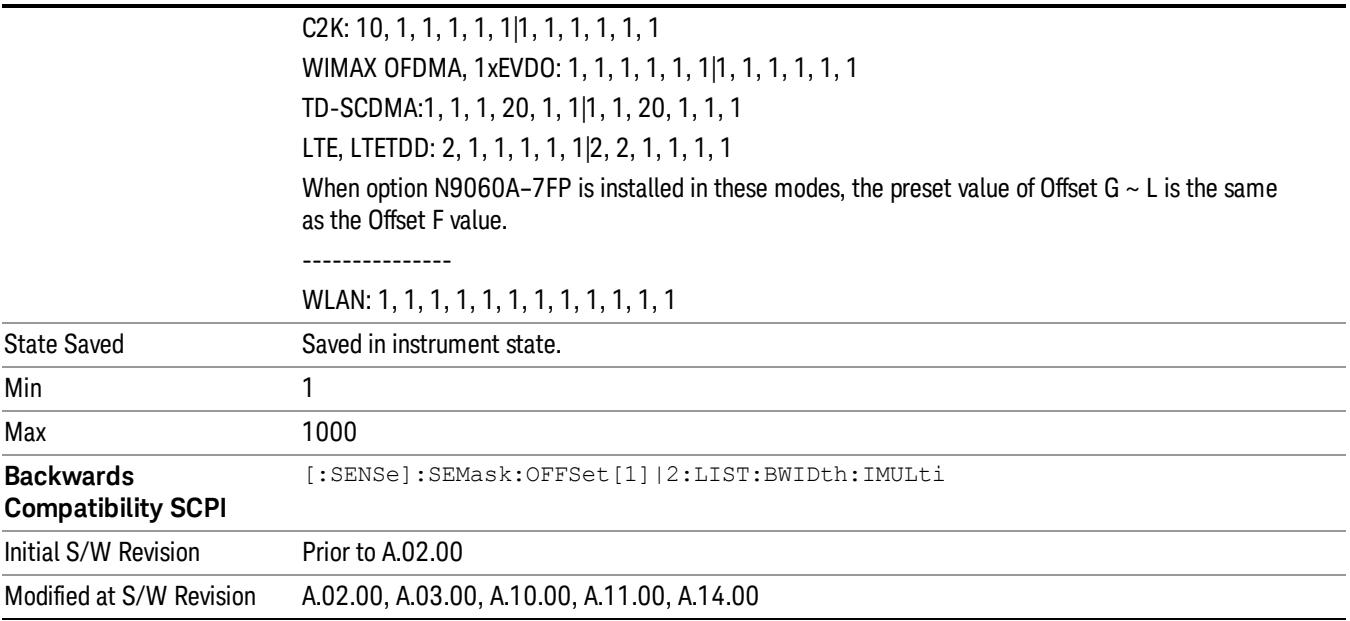

# Video BW

Changes the analyzer post–detection filter.

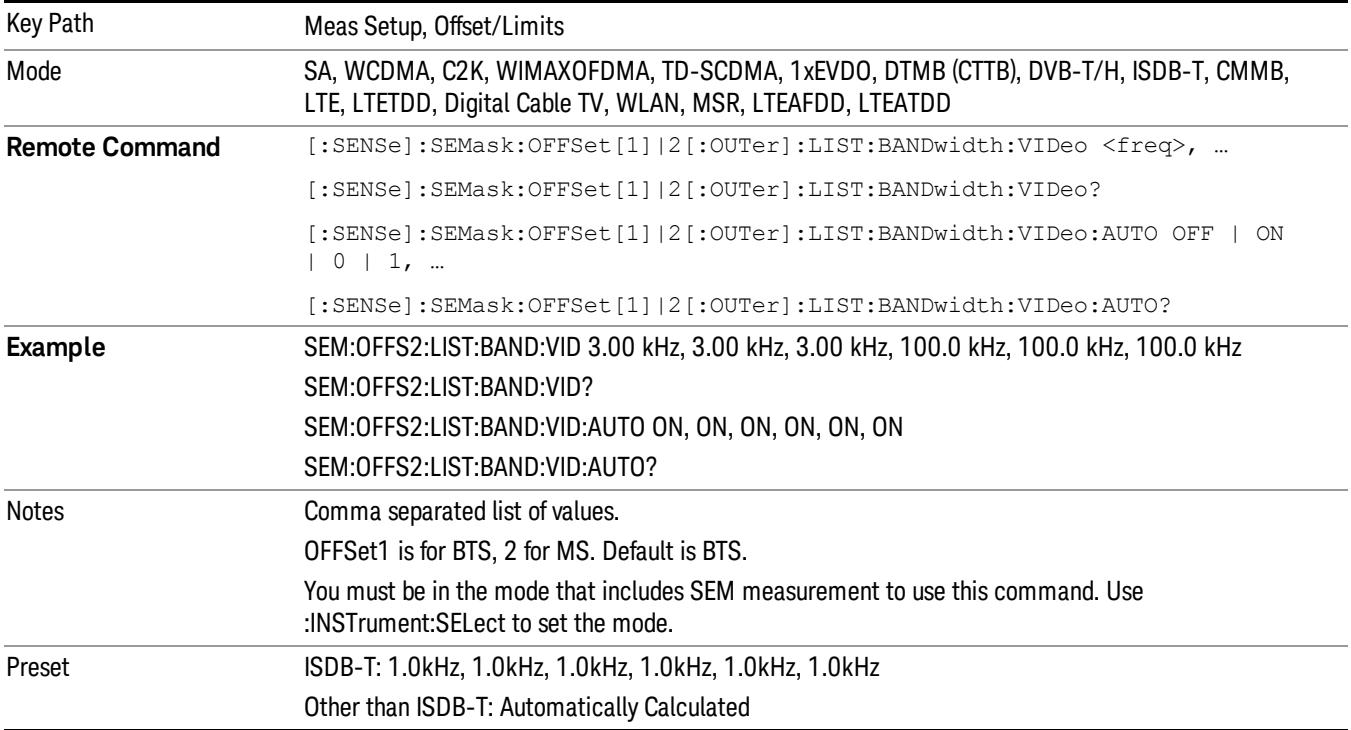

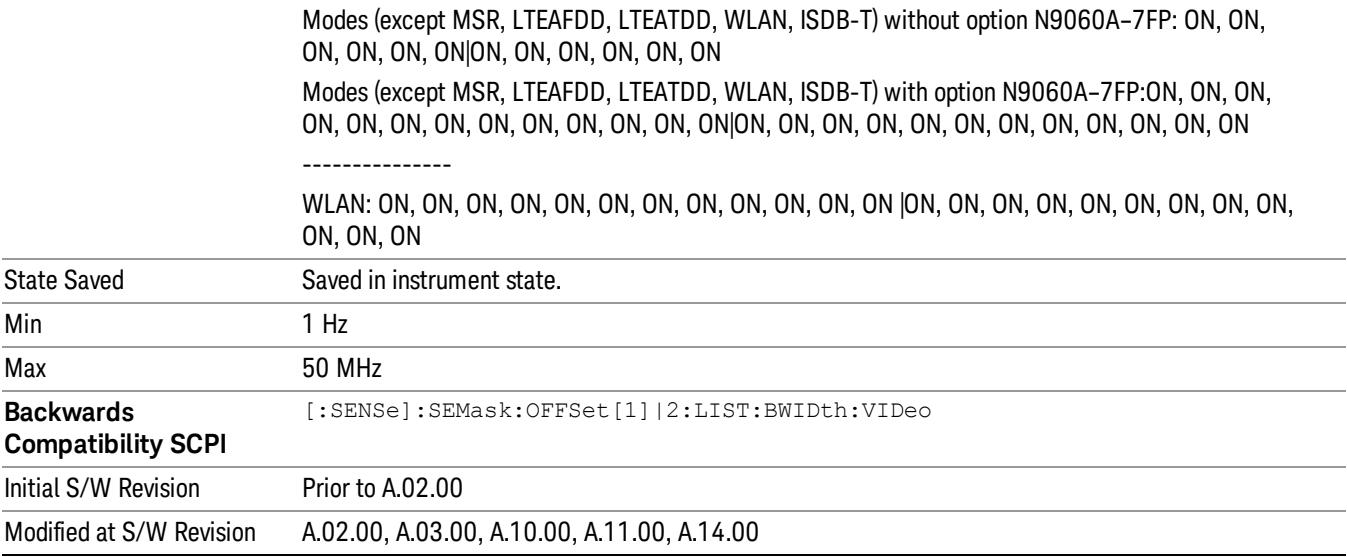

#### VBW/RBW

Selects the ratio between the video and resolution bandwidths.

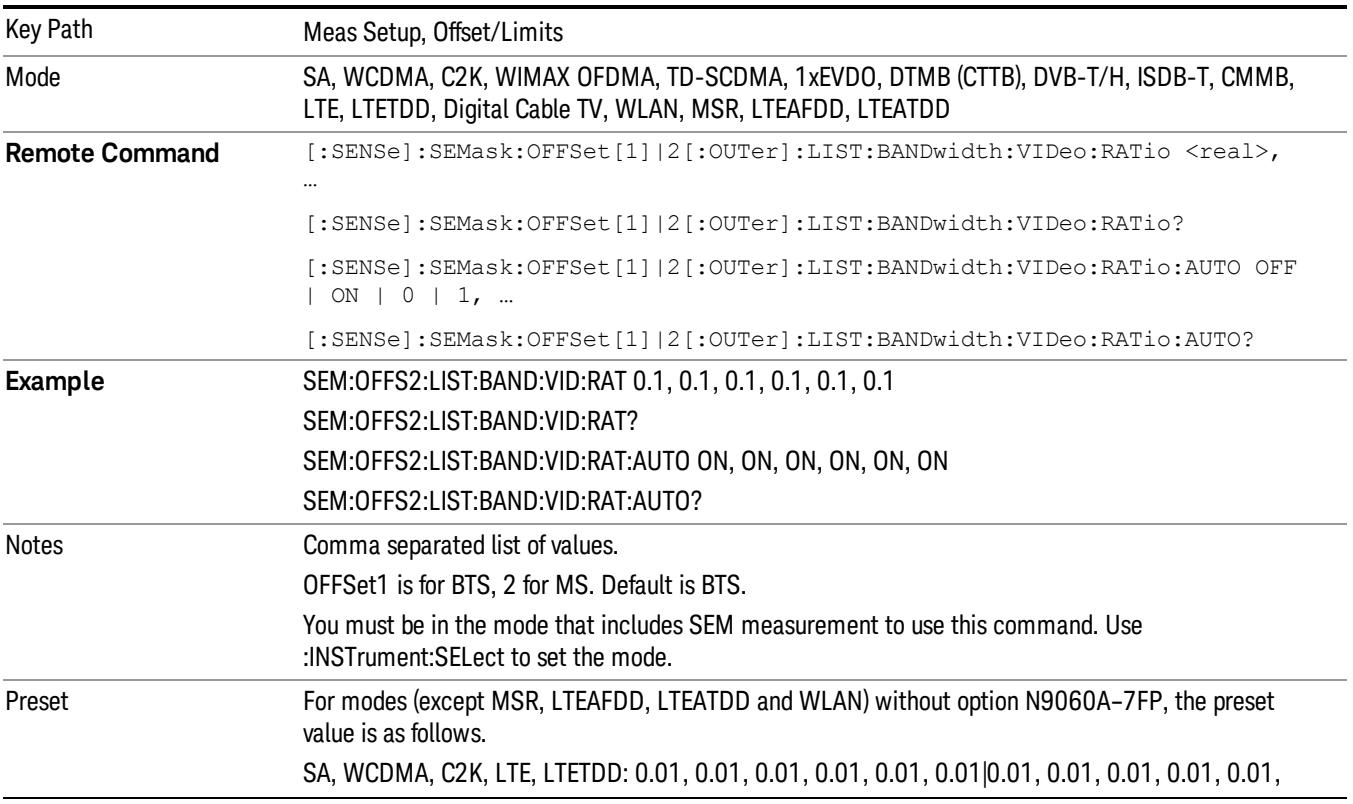

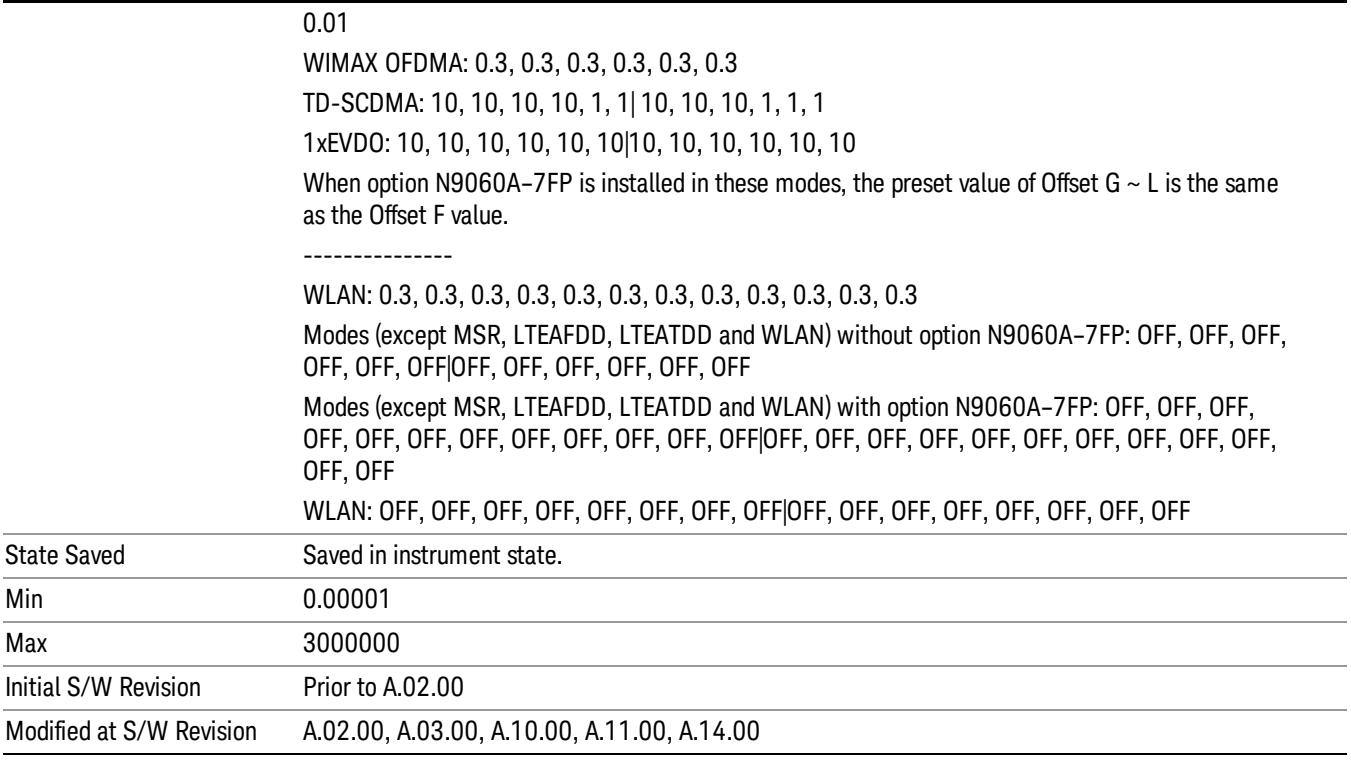

### Limits

Accesses a menu that enables you to set the power limits for start and stop frequencies of the selected offsets.

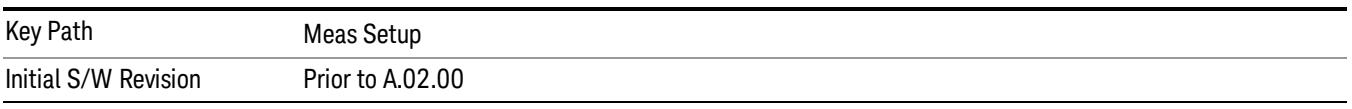

### Select Offset

Selects the offset (upper and lower) and displays the memory selection menu that enables you to store a set of parameter values for the offset, such as Start Freq, Stop Freq, Acq Time, Res BW, Meas BW, Abs Start, and Abs Stop. Only one selection at a time is shown on this menu key label.

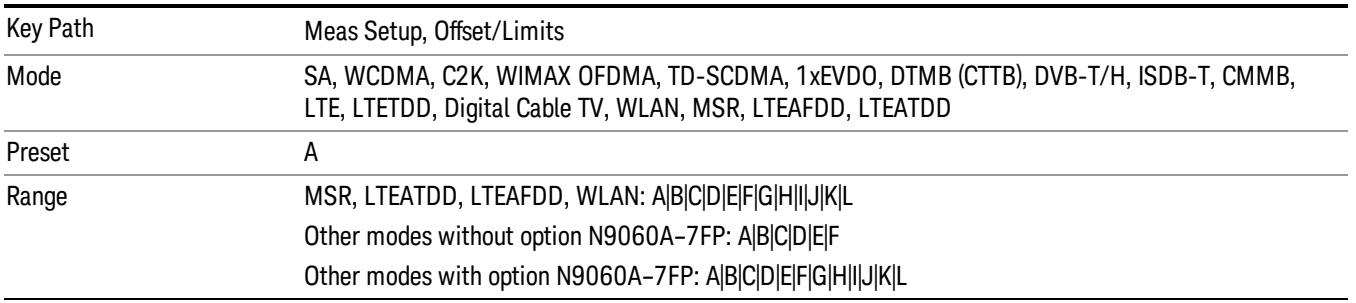

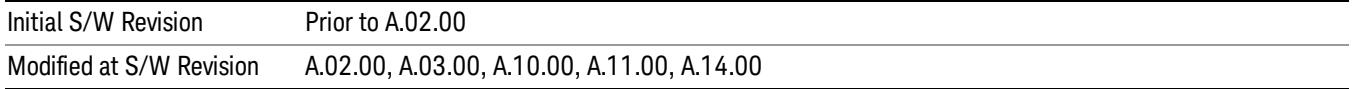

#### Abs Start

Sets the absolute power level limit at the start frequency for the selected offset. The absolute power level limit ranges from –200 to +50 dBm.

The fail condition for each offset channel is set remotely by [:SENSe]:SEMask:OFFSet[n] [:OUTer]:LIST:TEST.

You can turn off (not use) specific offset channels remotely with [:SENSe]:SEMask:OFFSet[n] [:OUTer]:LIST:STATe.

The SCPI query returns values currently set to the absolute power test limits.

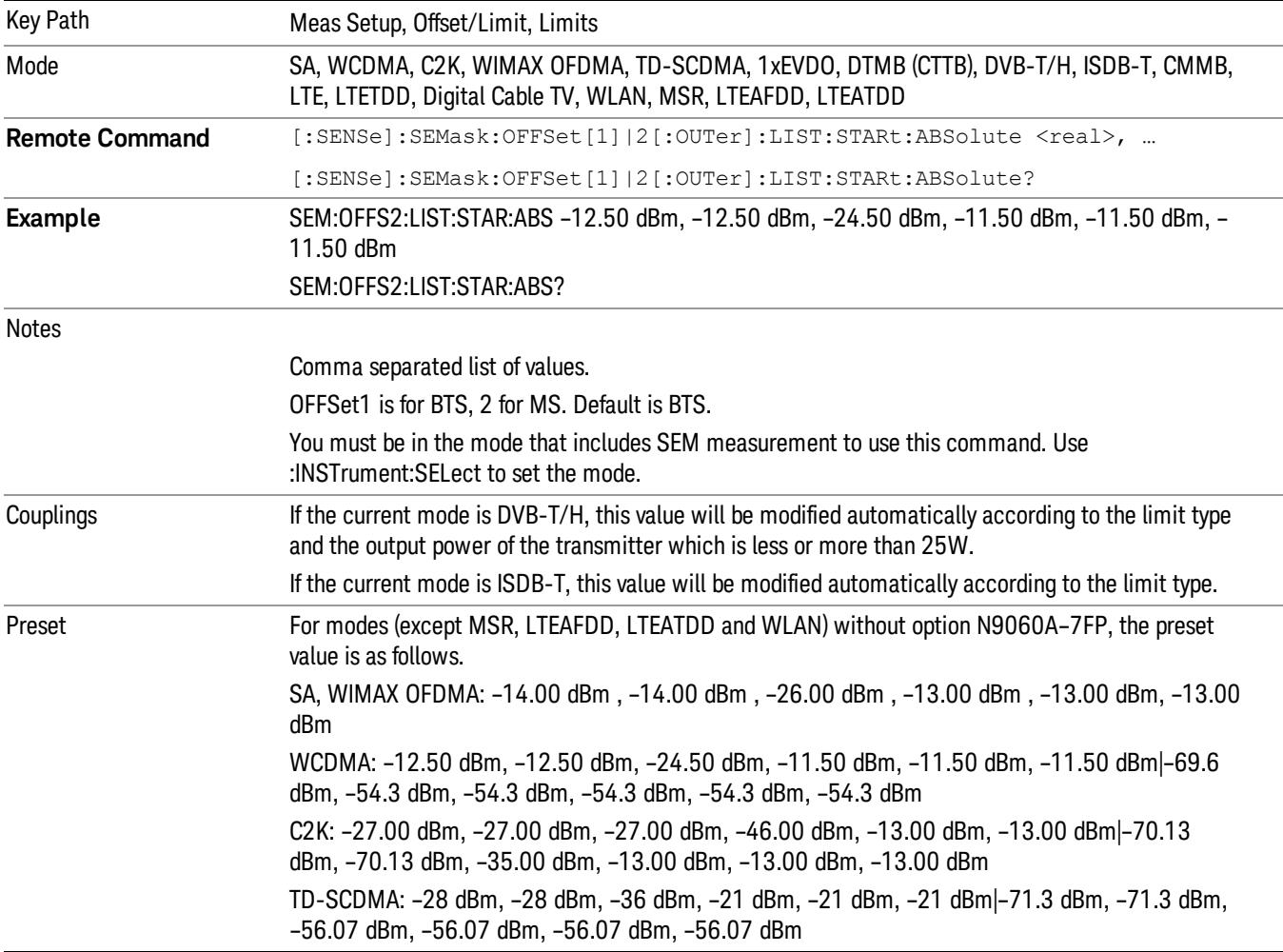

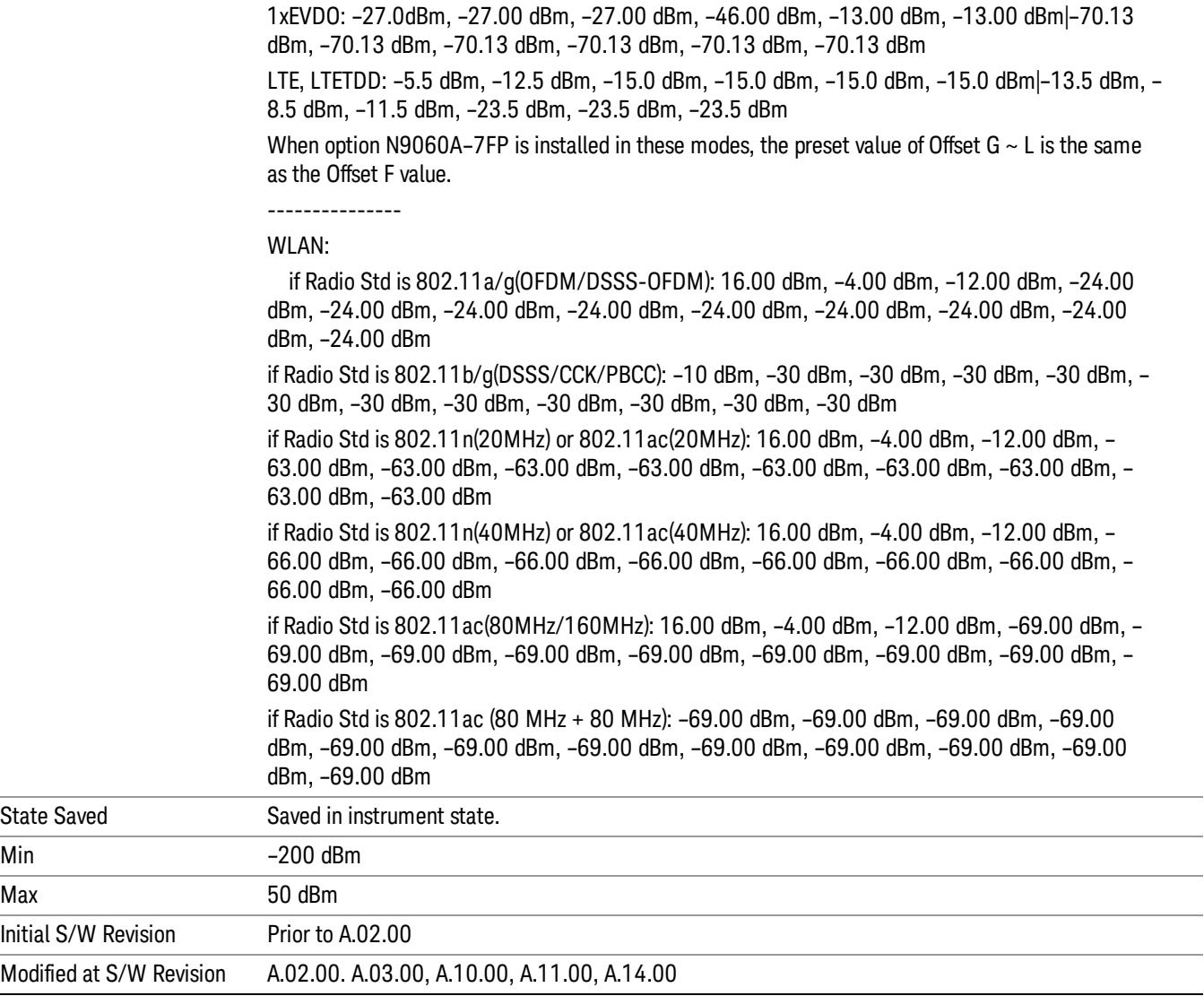

### Abs Stop

Sets the absolute power level limit at the stop frequency for the selected offset. The absolute power level limit ranges from –200 to +50 dBm. You can also toggle this function between couple and manual. If set to Couple, the Abs Stop power level limit is coupled to Abs Start to result in a flat limit line. If set to Man, Abs Start and Abs Stop take different values to result in a sloped limit line.

The SCPI query returns values currently set to the offset stop absolute power limits.

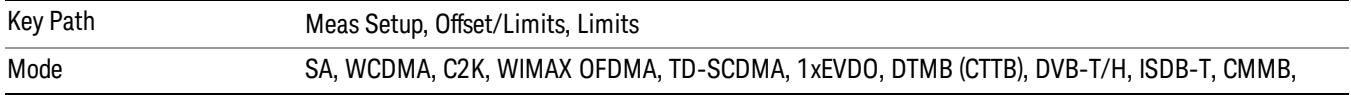

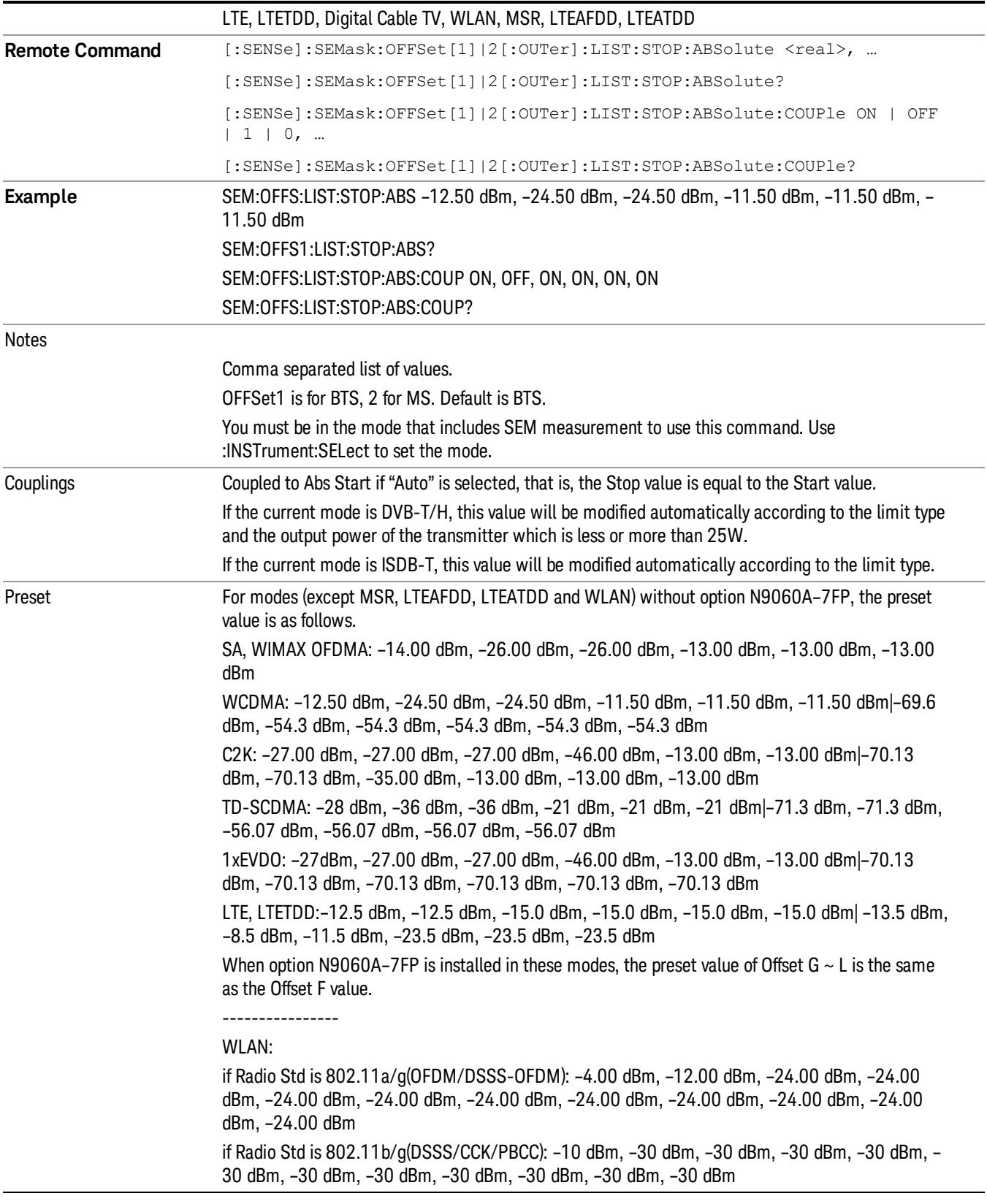

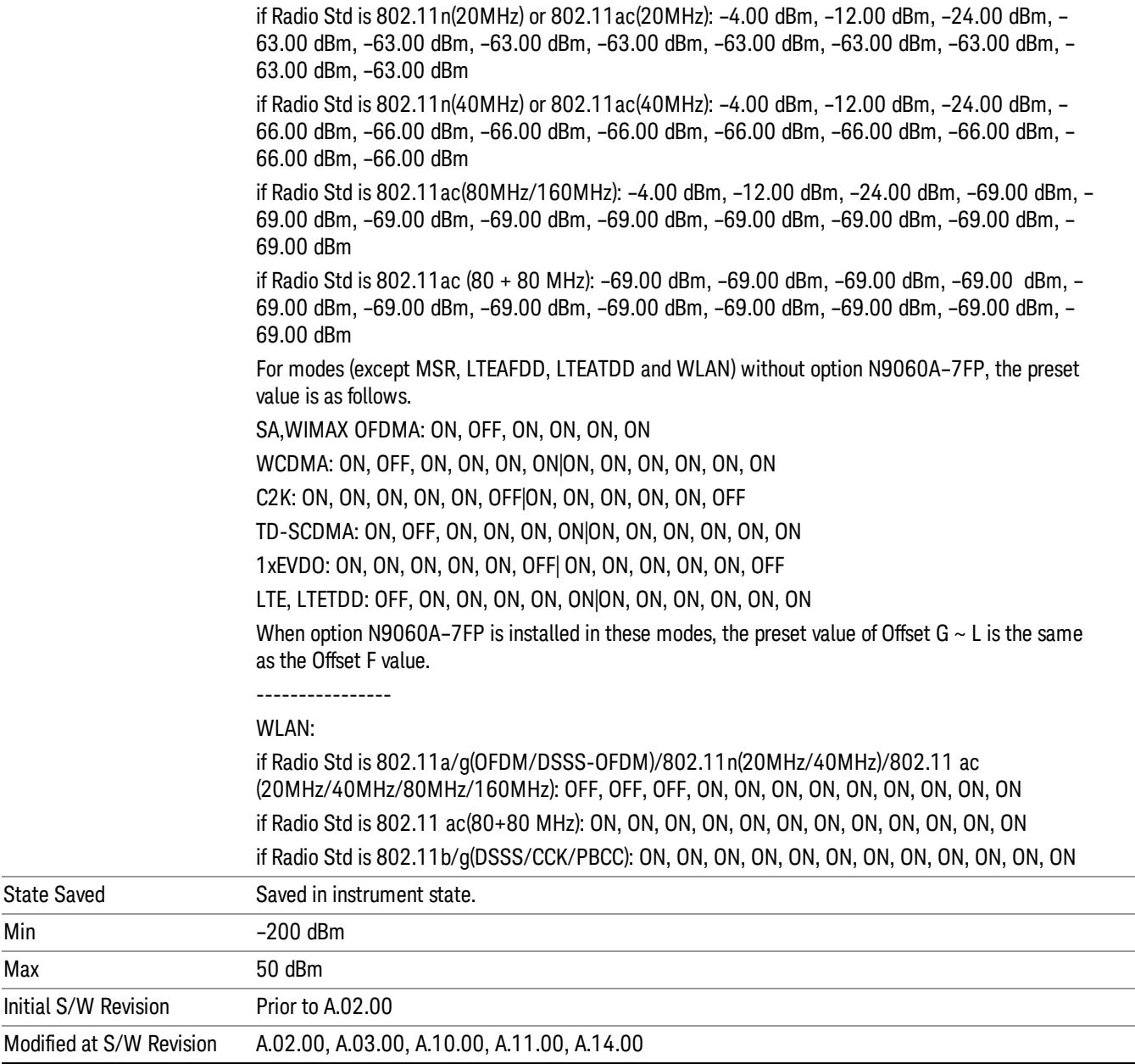

### Rel Start

Sets a relative power level limit at the start frequency for the selected offset. The relative power level limit ranges from –200 to +50 dBc.

The fail condition is set remotely by [:SENSe]:SEMask:OFFSet[n][:OUTer]:LIST:TEST for each offset channel test.

You can turn off (not use) specific offset channels remotely with [:SENSe]:SEMask:OFFSet[n] [:OUTer]:LIST:STATe.
The SCPI query returns values currently set to the relative power test limits.

Missing values are not permitted; that is, if you want to change values 2 and 6, you must send all values up to 6. Subsequent values will remain as they were. The query for this parameter always returns 12 values.

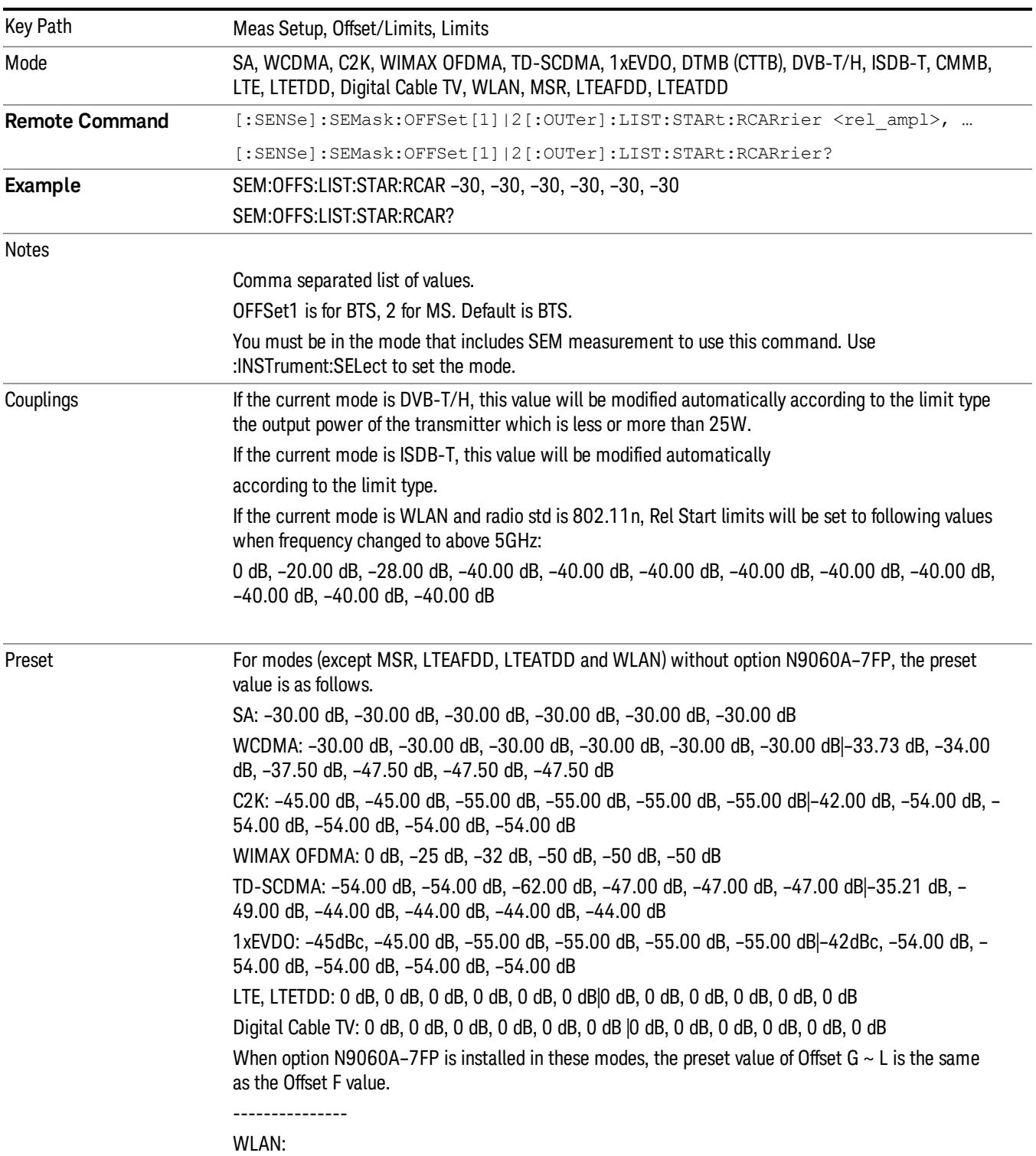

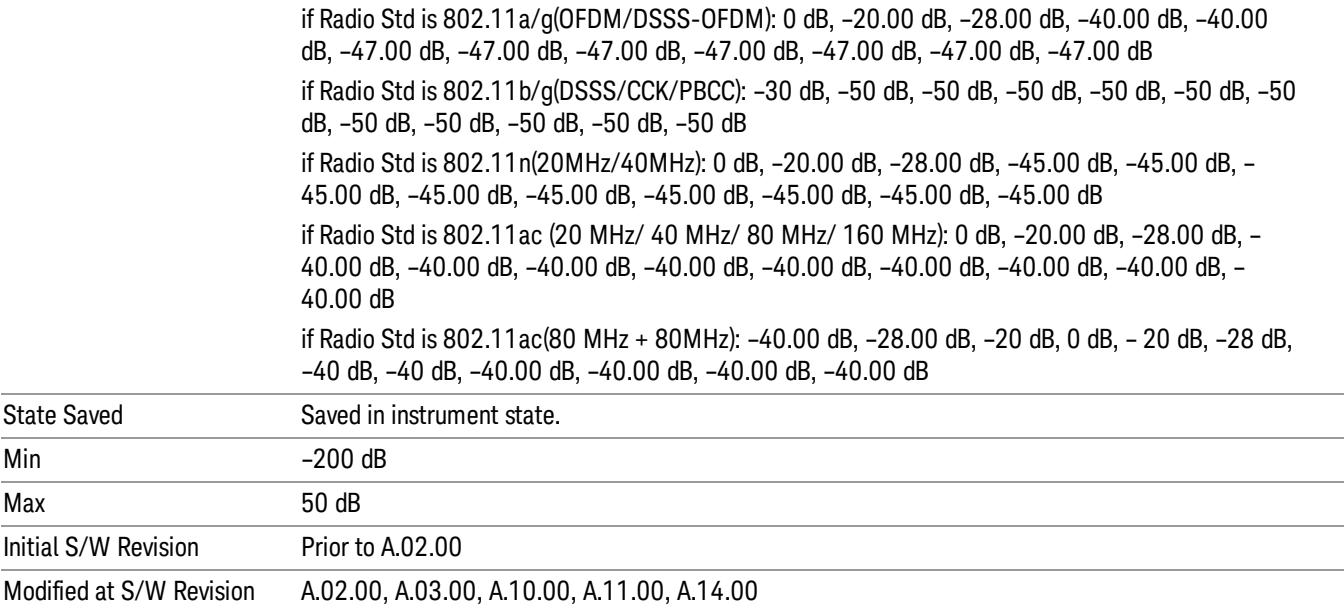

# Rel Stop

Sets a relative power level limit at the stop frequency for the selected offset. The relative power level limit ranges from –200 to +50 dBc.

The fail condition is set remotely by [:SENSe]:SEMask:OFFSet[n][:OUTer]:LIST:TEST for each offset channel.

You can turn off (not use) specific offset channels remotely with [:SENSe]:SEMask:OFFSet[n] [:OUTer]:LIST:STATe.

The SCPI query returns values currently set to the offset stop relative power limits.

Missing values are not permitted; that is, if you want to change values 2 and 6, you must send all values up to 6. Subsequent values will remain as they were. The query for this parameter always returns 12 values.

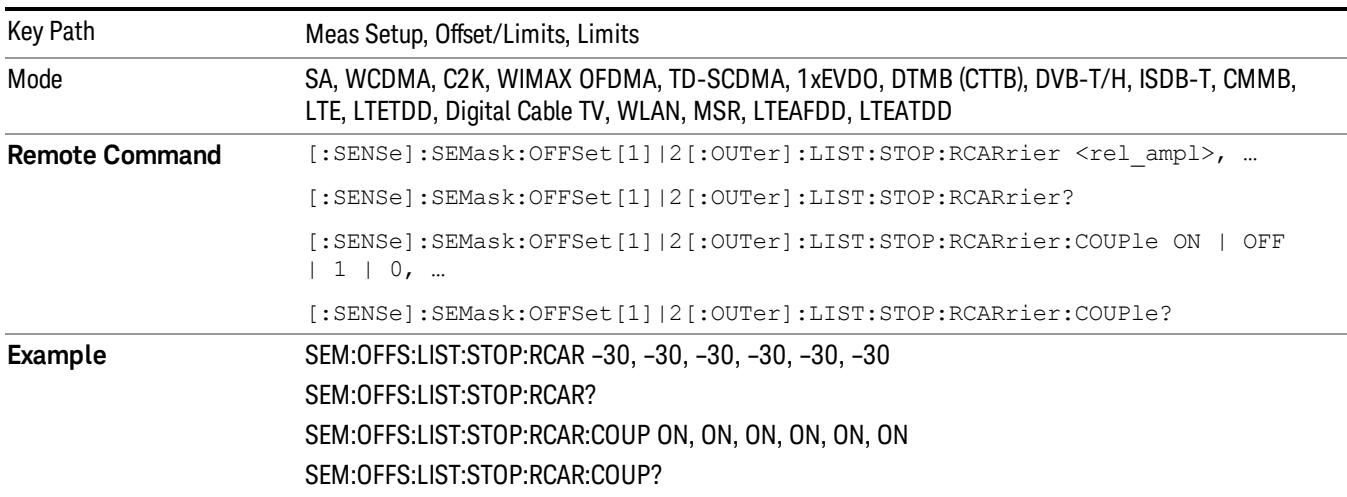

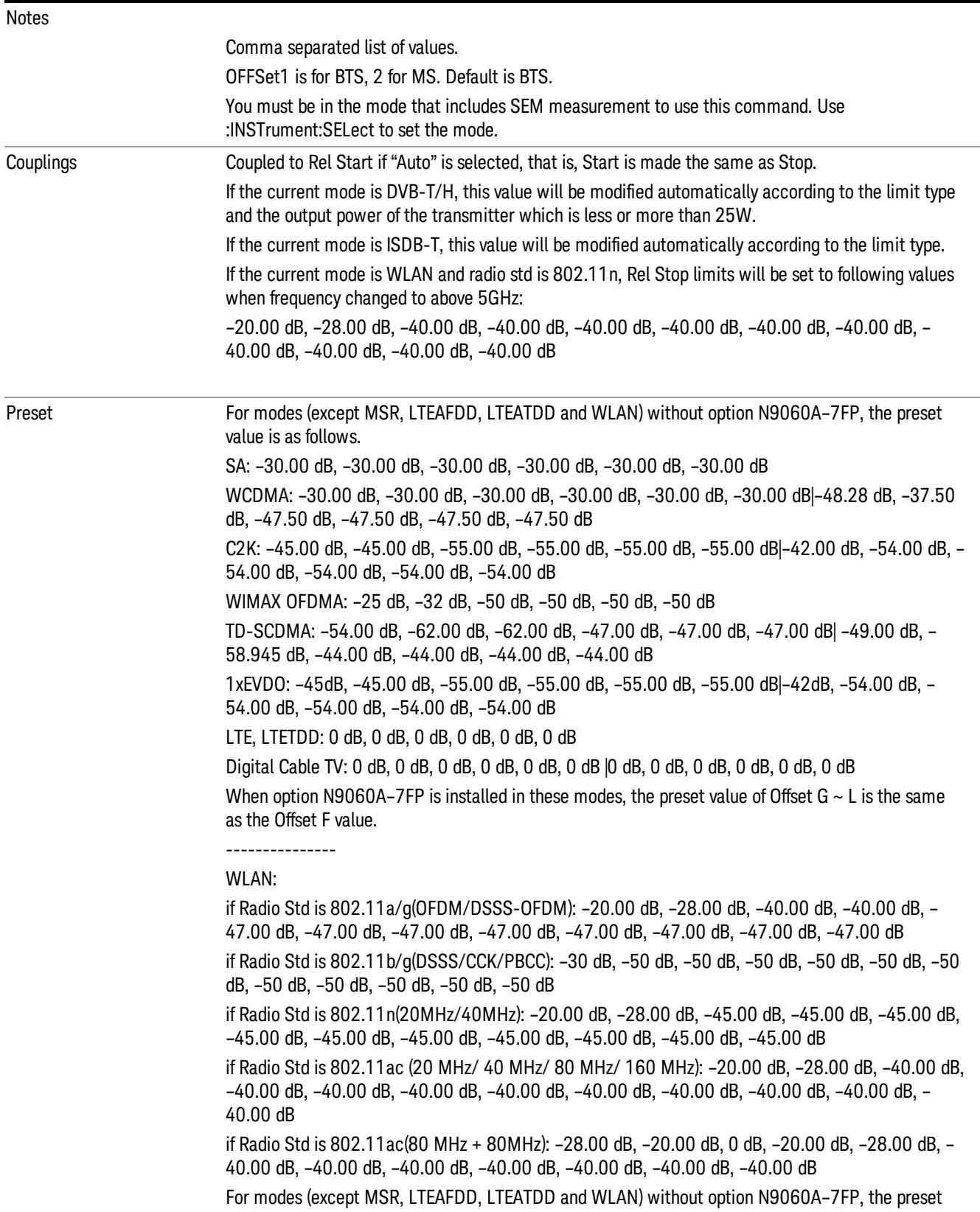

 $\blacksquare$ 

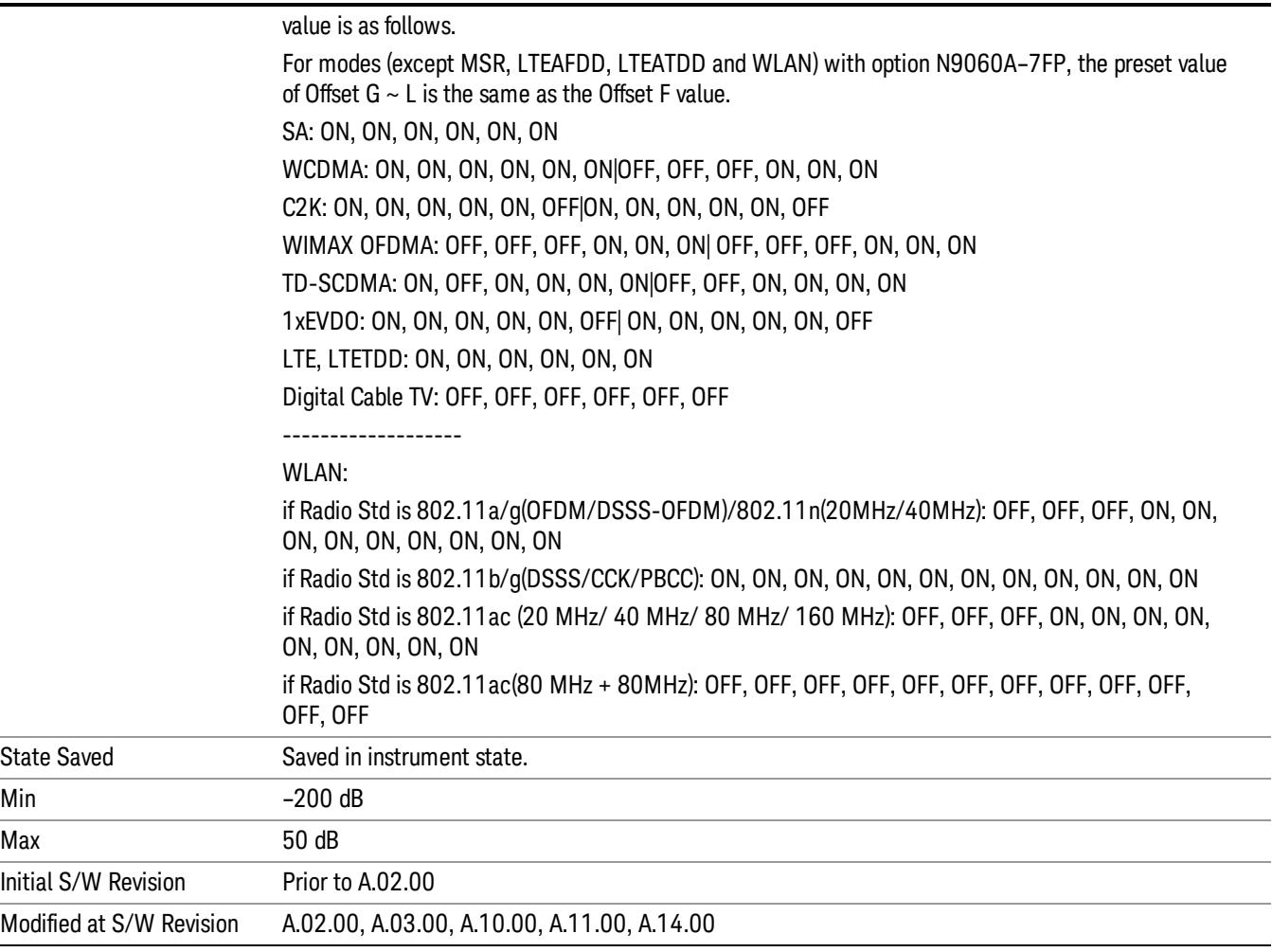

### Fail Mask

Selects one of the logic keys for fail conditions between the measurement results and the test limits:

- Absolute and Relative both check the results against the respective limit.
- OR checks against both limits, failing if either of the limits is broken.
- AND will only display a fail if both of the limits are broken.

The absolute or relative power limit value for each offset channel can be set remotely with [:SENSe]:SEMask:OFFSet[n][:OUTer]:LIST:ABSolute or [:SENSe]:SEMask:OFFSet[n] [:OUTer]:LIST:RCARrier.

You can turn off (not use) specific offset channels remotely with [:SENSe]:SEMask:OFFSet[n] [:OUTer]:LIST:STATe.

Missing values are not permitted; that is, if you want to change values 2 and 6, you must send all values up to 6. Subsequent values will remain as they were. The query for this parameter always returns 12 values.

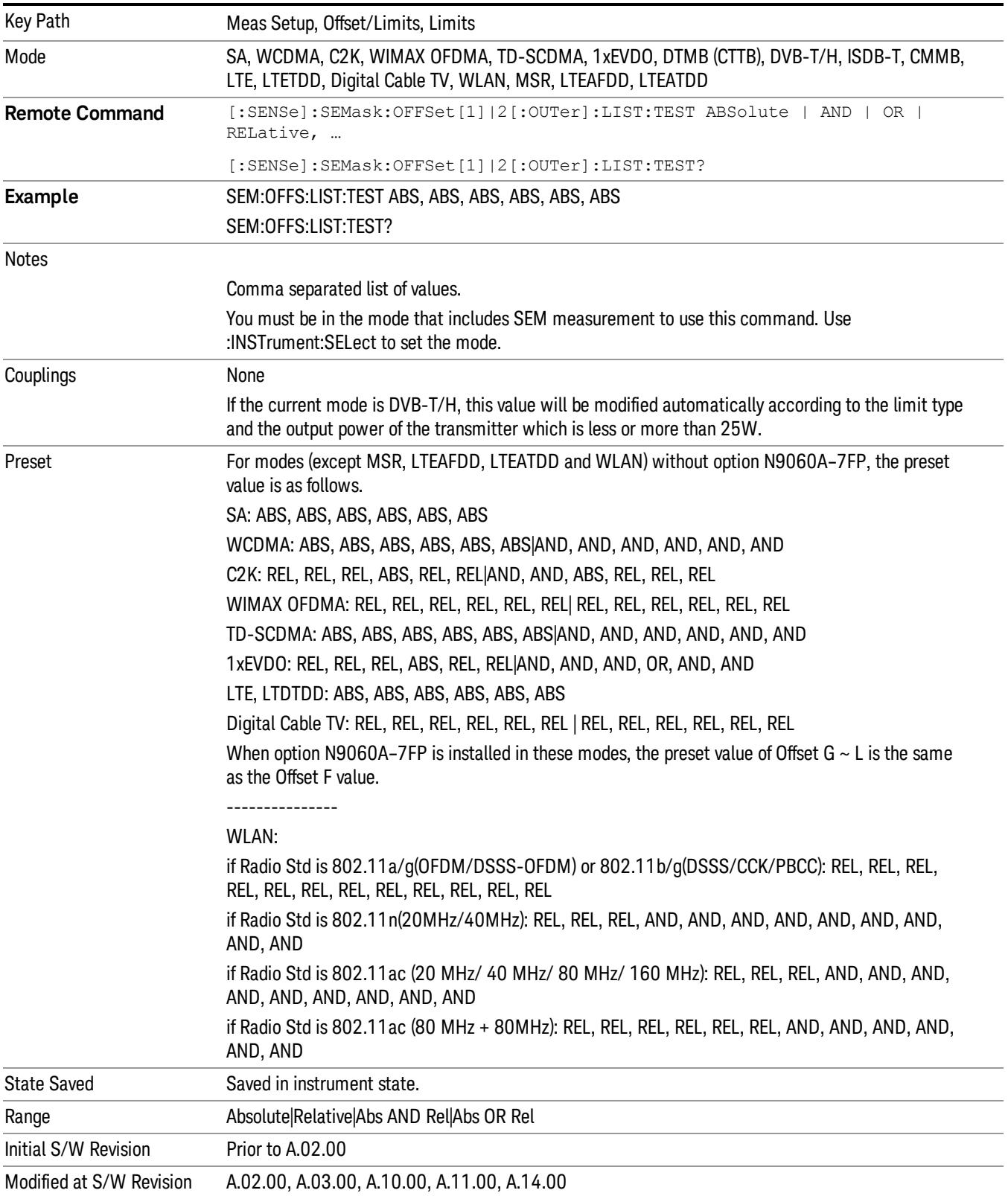

# Offset Freq Define

This key enables you to select "Offset" definition. Each standard defines each "Offset" from Carrier.

Meas BW Edge means the edge of resolution band width that is represented by Meas BW and Res BW settings. Actual center frequency of Meas BW and the limit line have ½ Meas BW offset when the Meas BW Edge is selected.

3GPP2 requires the "Carrier Center to Meas BW Edge" definition. LTE conformance test requires "Carrier Edge to Meas BW Center" and/or "Carrier Edge to Meas BW Edge" definition

- CTOCenter From carrier center to the center of offset measuring filter\*
- CTOEdge From carrier center to the nominal –3 dB point of the offset measuring filter\* closer to the carrier
- ETOCenter From Center Frequency Span of Ref Channel / 2 (for lower offset), Center Frequency + Span of Ref Channel / 2 (for upper offset) of the carrier closest to each offset to the center of offset measuring filter\*
- ETOEdge From Center Frequency Span of Ref Channel / 2 (for lower offset), Center Frequency + Span of Ref Channel / 2 (for upper offset) of the carrier closest to each offset to the nominal –3 dB point of the offset measuring filter\* closer to the carrier

\*Measuring filter = Meas BW (N) x Res BW

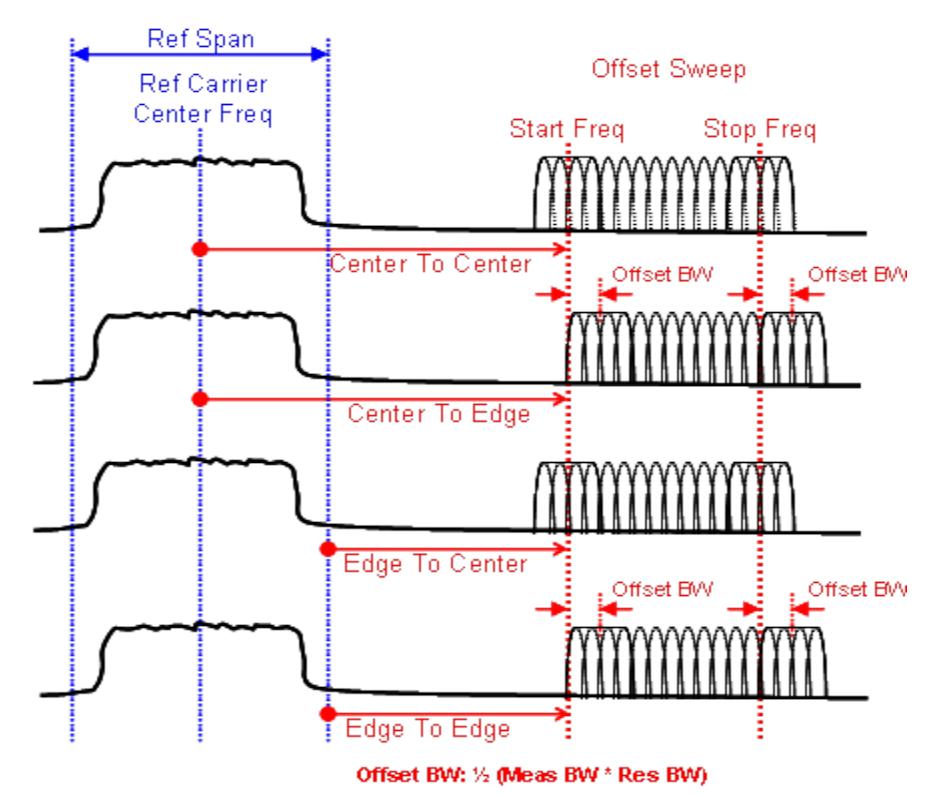

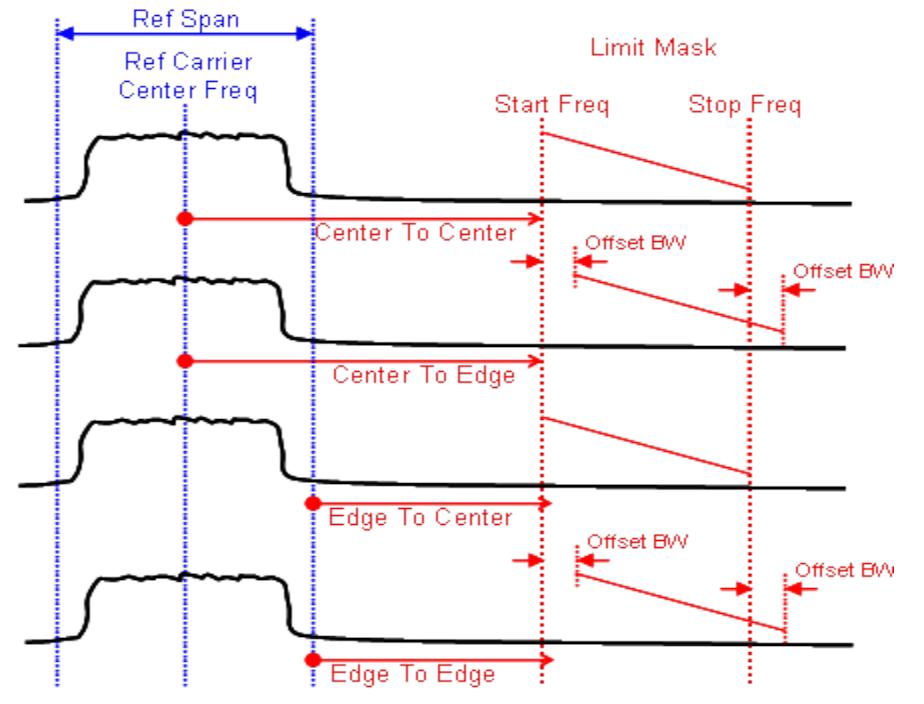

Offset BW: 1/2 (Meas BW \* Res BW)

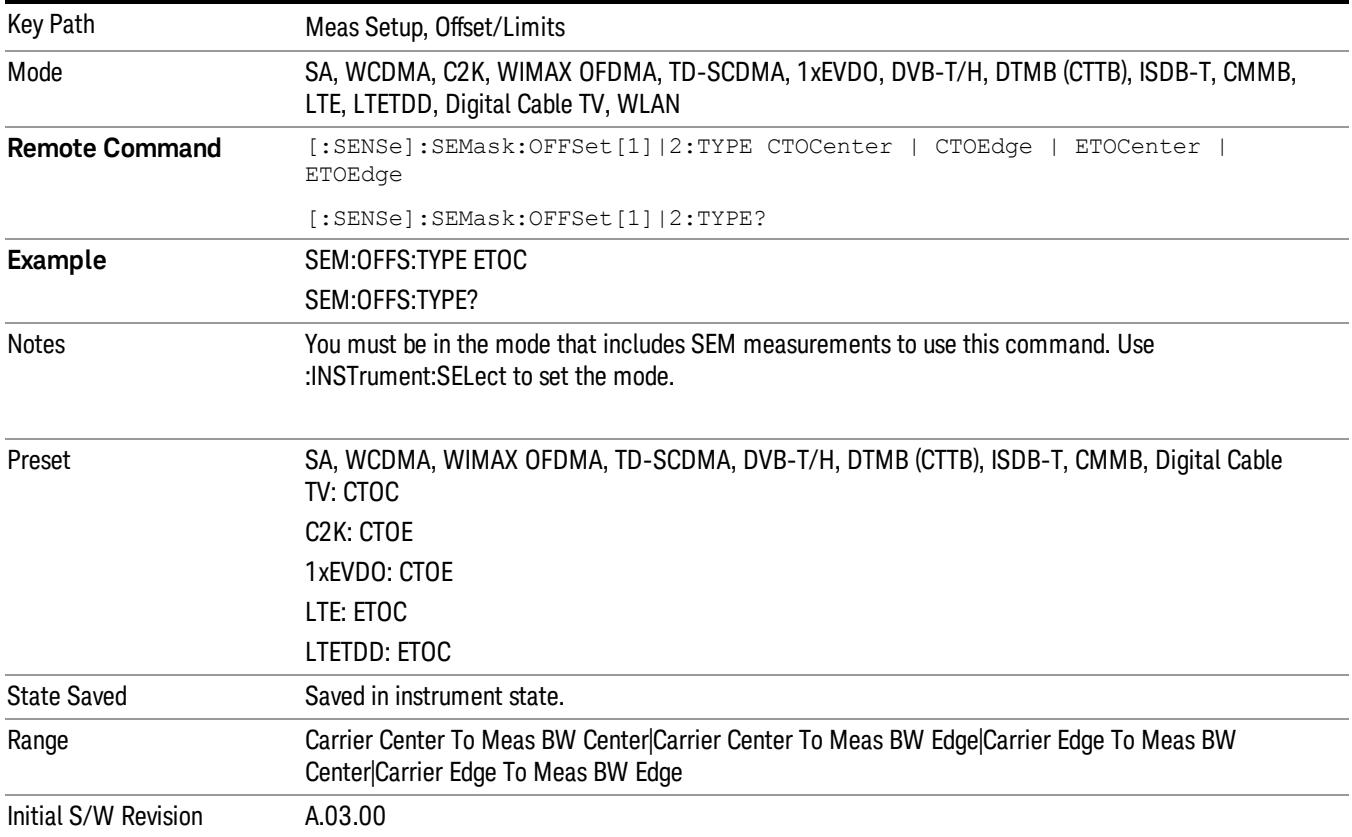

# Method

Sets the measurement method:

- Integ BW–enables you to set the channel integration bandwidth.
- RRC Weight–selects Root Raised Cosine (RRC) filtering of the carriers. The α value (rolloff) for the filter is set to the value of the Filter Alpha parameter.

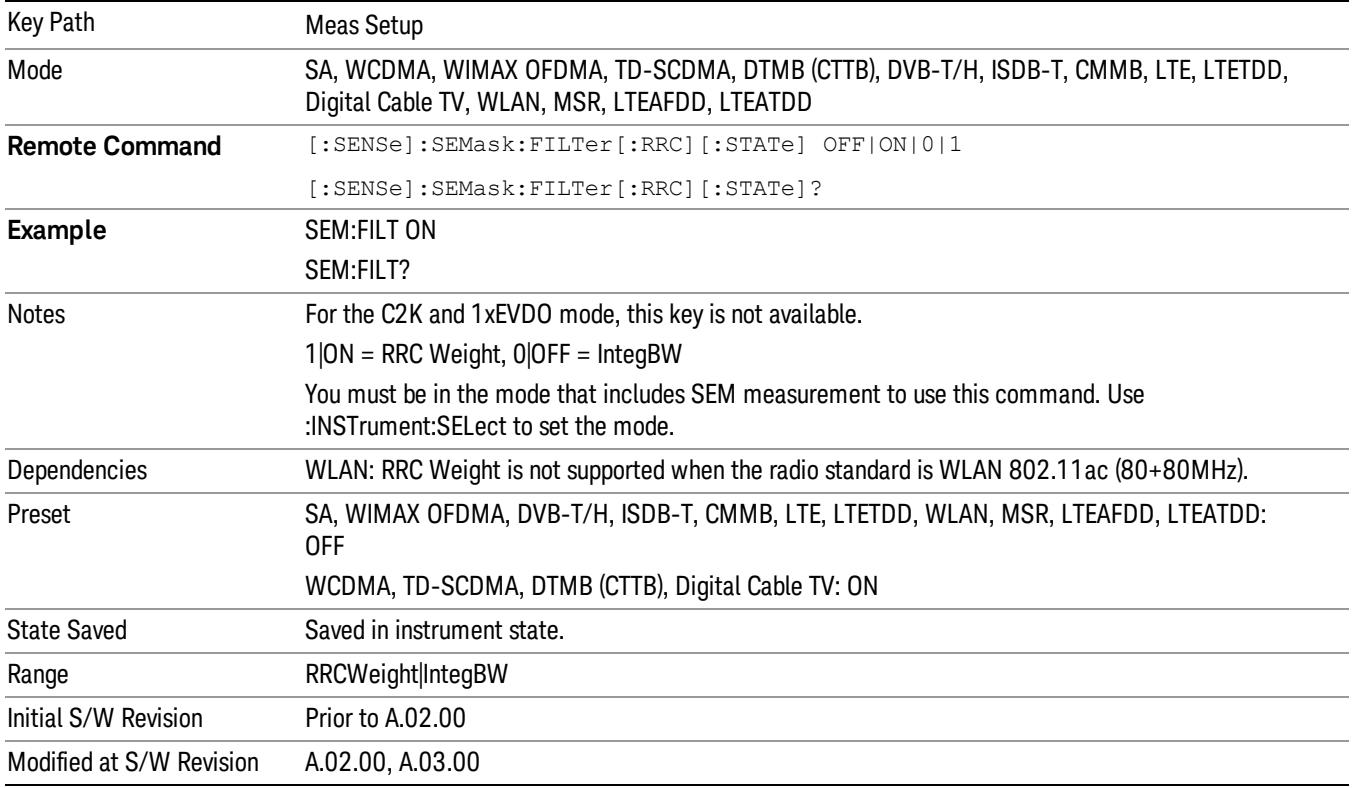

# Filter Alpha

Sets the alpha value for the RRC Filter.

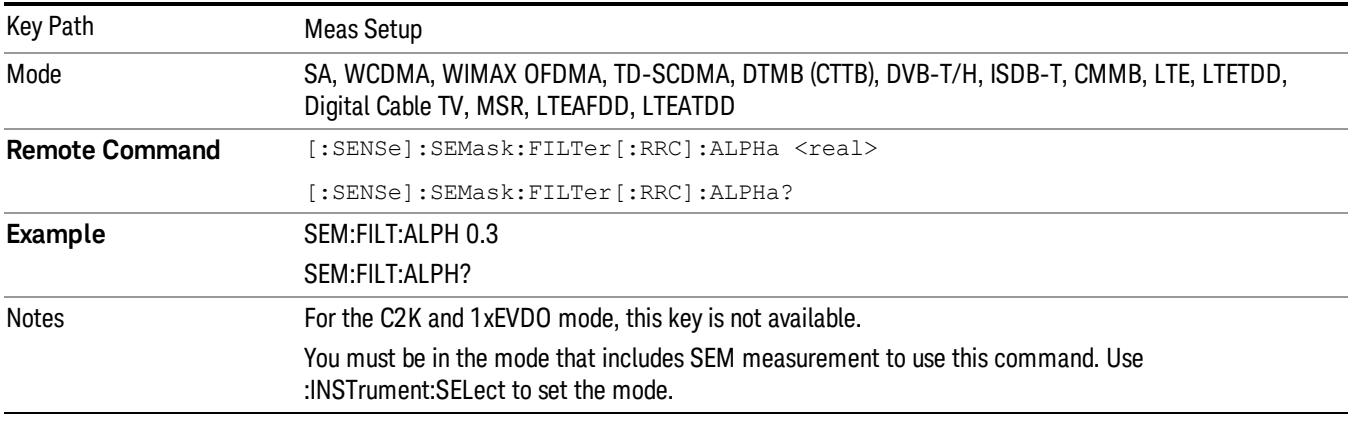

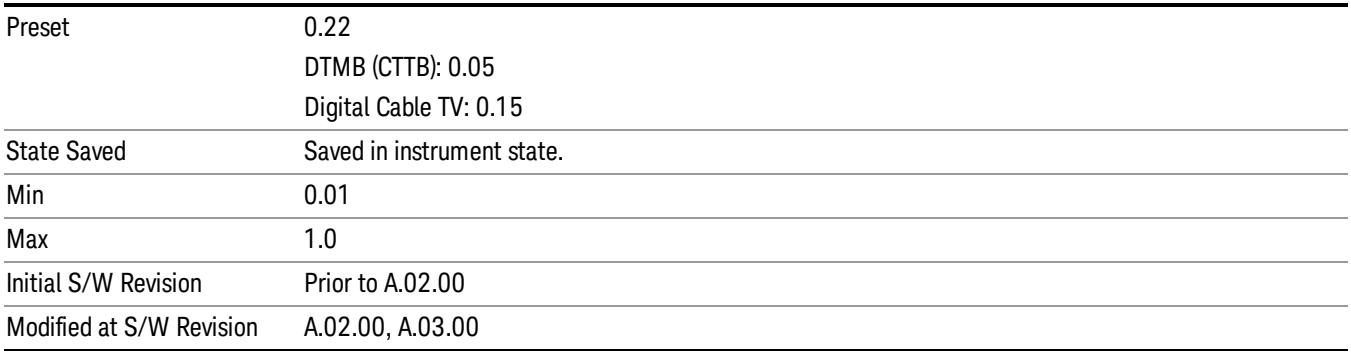

# Meas Preset

Restores all the measurement parameters to their default values.

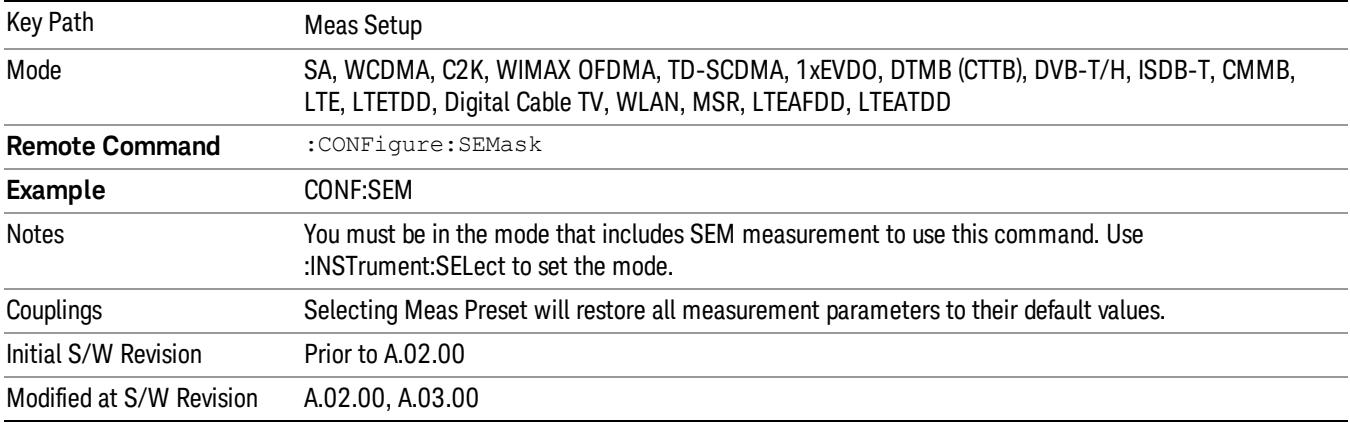

10 Spectrum Emission Mask Measurement Mode

Mode

See ["Mode"](#page-231-0) on page 232

# Mode Preset

Returns the active mode to a known state.

Mode Preset does the following for the currently active mode:

- Aborts the currently running measurement.
- Brings up the default menu for the mode, with no active function.
- Sets measurement Global settings to their preset values for the active mode only.
- Activates the default measurement.
- Brings up the default menu for the mode.
- Clears the input and output buffers.
- Sets Status Byte to 0.

Mode Preset does not:

- Cause a mode switch
- Affect mode persistent settings
- Affect system settings
- See ["How-To](#page-1091-0) Preset" on page 1092 for more information.

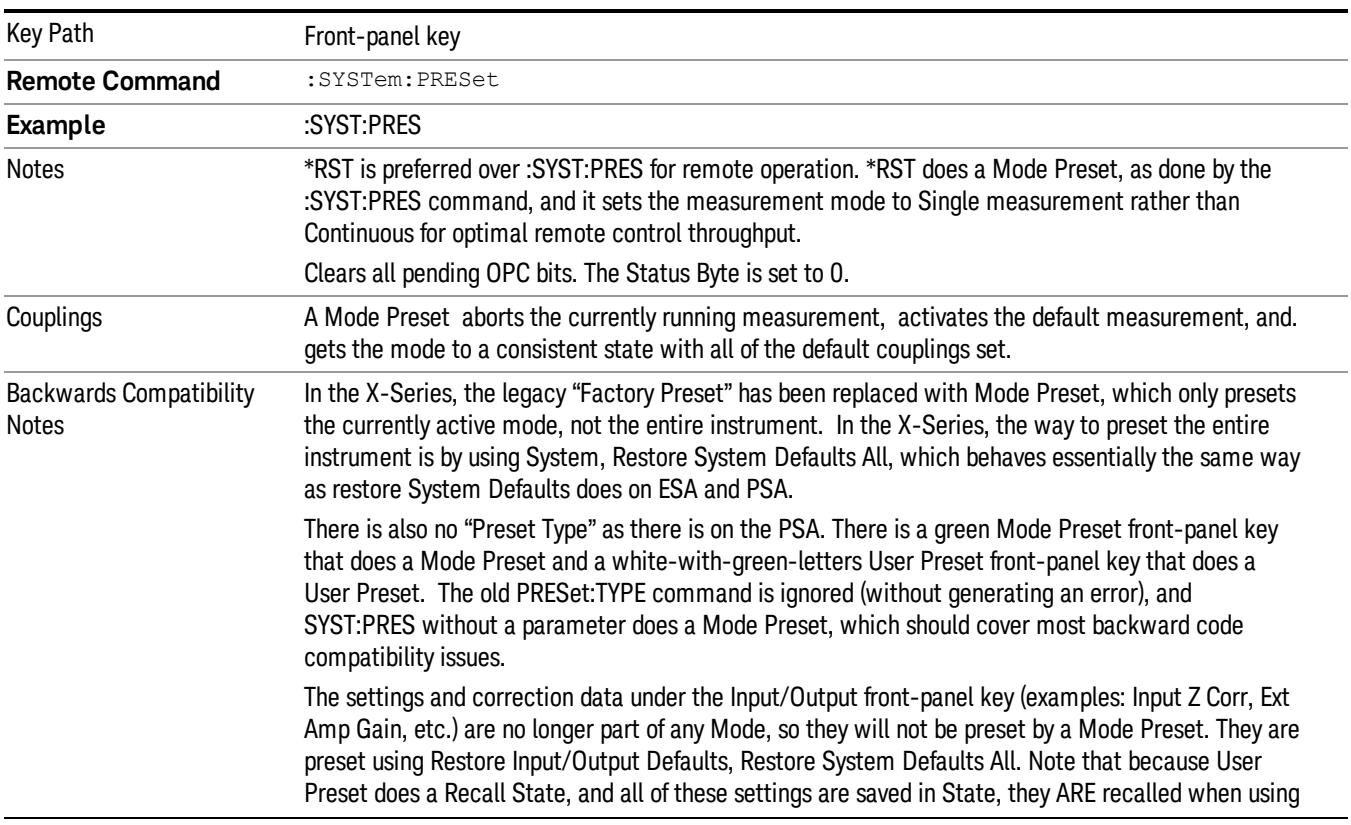

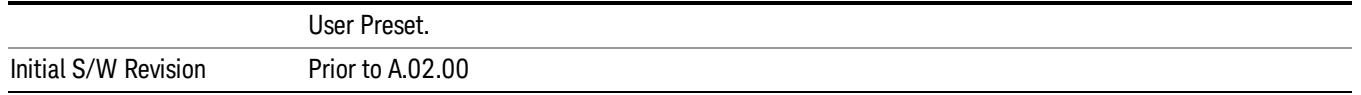

### <span id="page-1091-0"></span>How-To Preset

The table below shows all possible presets, their corresponding SCPI commands and front-panel access (key paths). Instrument settings depend on the current measurement context. Some settings are local to the current measurement, some are global (common) across all the measurements in the current mode, and some are global to all the available modes. In a similar way, restoring the settings to their preset state can be done within the different contexts.

Auto Couple - is a measurement local key. It sets all Auto/Man parameter couplings in the measurement to Auto. Any Auto/Man selection that is local to other measurements in the mode will not be affected.

Meas Preset - is a measurement local key. Meas Preset resets all the variables local to the current measurement except the persistent ones.

Mode Preset - resets all the current mode's measurement local and measurement global variables except the persistent ones.

Restore Mode Defaults - resets ALL the Mode variables (and all the Meas global and Meas local variables), including the persistent ones.

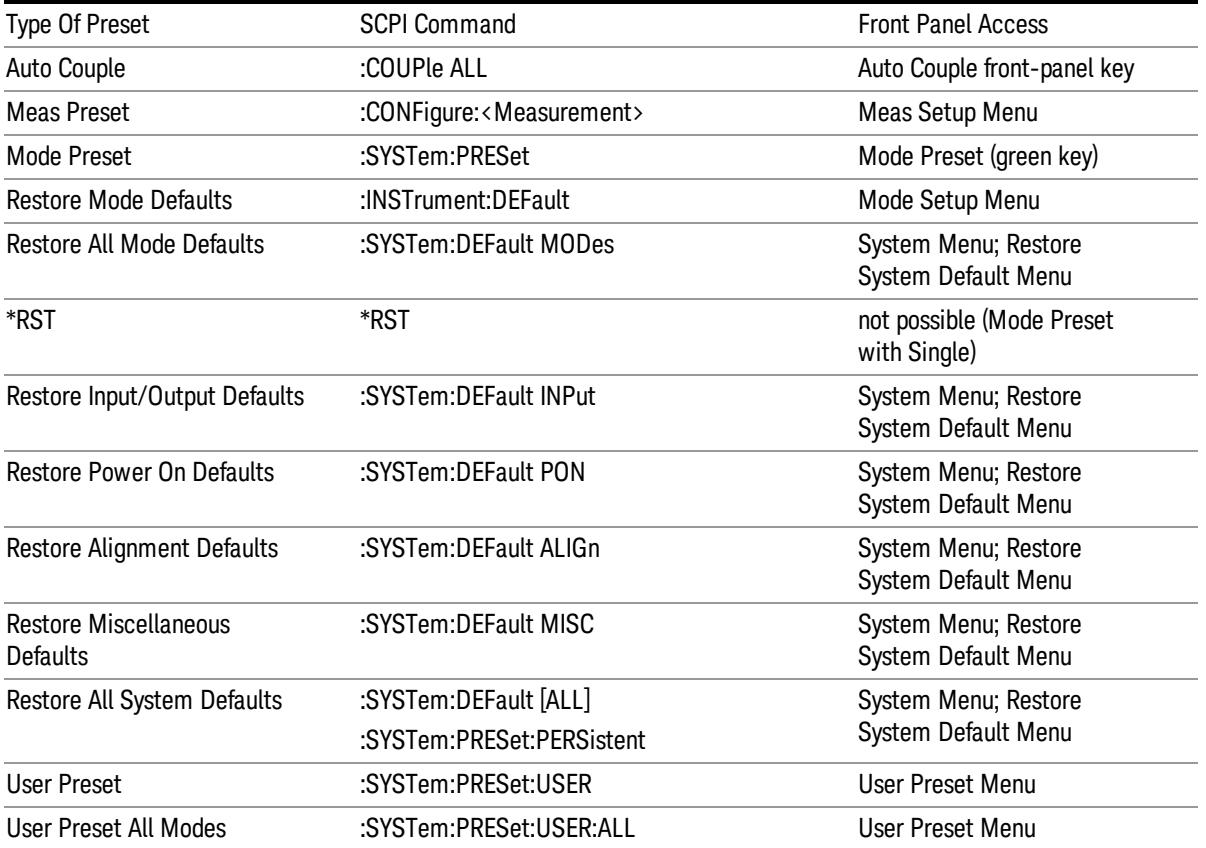

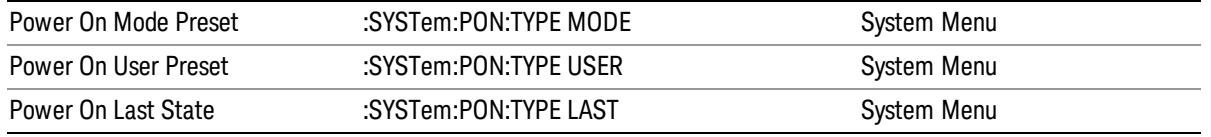

10 Spectrum Emission Mask Measurement Mode Setup

# Mode Setup

See "Mode [Setup"](#page-250-0) on page 251

# Peak Search

There is no 'Peak Search' supported in Spectrum Emission Mask so this front-panel key displays a blank menu when pressed.

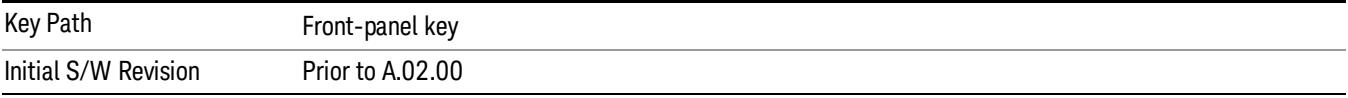

10 Spectrum Emission Mask Measurement Print

# Print

See ["Print"](#page-262-0) on page 263

# Quick Save

The Quick Save front-panel key repeats the most recent save that was performed from the Save menu, with the following exceptions:

• Register saves are not remembered as Saves for the purpose of the Quick Save function

• If the current measurement does not support the last non-register save that was performed, an informational message is generated, "File type not supported for this measurement"

Quick Save repeats the last type of qualified save (that is, a save qualified by the above criteria) in the last save directory by creating a unique filename using the Auto File Naming algorithm described below.

If Quick Save is pressed after startup and before any qualified Save has been performed, the Quick Save function performs a Screen Image save using the current settings for Screen Image saves (current theme, current directory), which then becomes the "last save" for the purpose of subsequent Quick Saves.

The Auto File Naming feature automatically generates a file name for use when saving a file. The filename consists of a prefix and suffix separated by a dot, as is standard for the Windows® file system. A default prefix exists for each of the available file types:

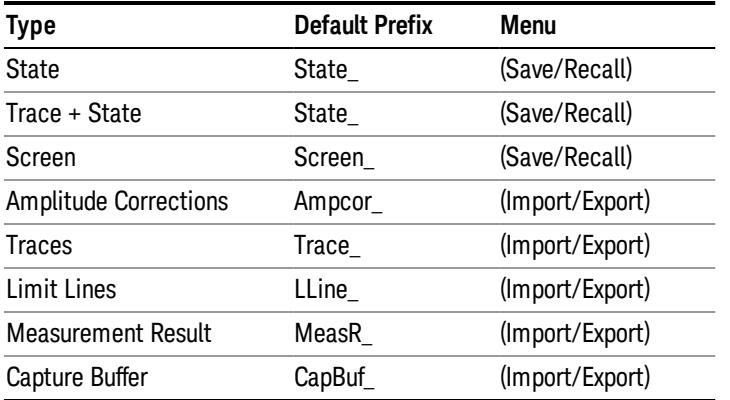

A four digit number is appended to the prefix to create a unique file name. The numbering sequence starts at 0000 within each Mode for each file type and updates incrementally to 9999, then wraps to 0000 again. It remembers where it was through a Mode Preset and when leaving and returning to the Mode. It is reset by Restore Misc Defaults and Restore System Defaults and subsequent running of the instrument application. So, for example, the first auto file name generated for State files is State\_0000.state. The next is State\_0001, and so forth.

One of the key features of Auto File Name is that we guarantee that the Auto File Name will never conflict with an existing file.The algorithm looks for the next available number. If it gets to 9999, then it looks for holes. If it find no holes, that is no more numbers are available, it gives an error.

For example, if when we get to State 0010.state there is already a State 0010.state file in the current directory, it advances the counter to State 0011.state to ensure that no conflict will exist (and then it verifies that State\_0011.state also does not exist in the current directory and advances again if it does, and so forth).

If you enter a file name for a given file type, then the prefix becomes the filename you entered instead of the default prefix, followed by an underscore. The last four letters (the suffix) are the 4-digit number.

For example, if you save a measurement results file as "fred.csv", then the next auto file name chosen for a measurement results save will be fred\_0000.csv.

Although 0000 is used in the example above, the number that is used is actually the current number in the **NOTE** Meas Results sequence, that is, the number that would have been used if you had not entered your own file name.

**NOTE** If the filename you entered ends with \_dddd, where d=any number, making it look just like an auto file name, then the next auto file name picks up where you left off with the suffix being dddd  $+1$ .

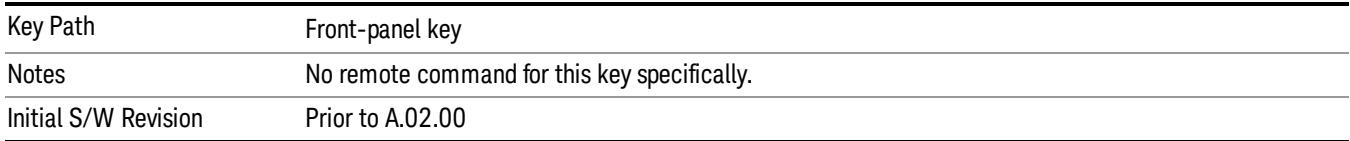

.

# Recall

The Recall menu lets you choose what you want to recall, and where you want to recall it from. Among the types of files you can recall are States and Traces. In addition, an Import (Data) option lets you recall a number of data types stored in CSV files (as used by Excel and other spreadsheet programs).

#### In products that run multiple instances of the X-Series Application, all instances share the same register NOTE and file location where you want to recall from.

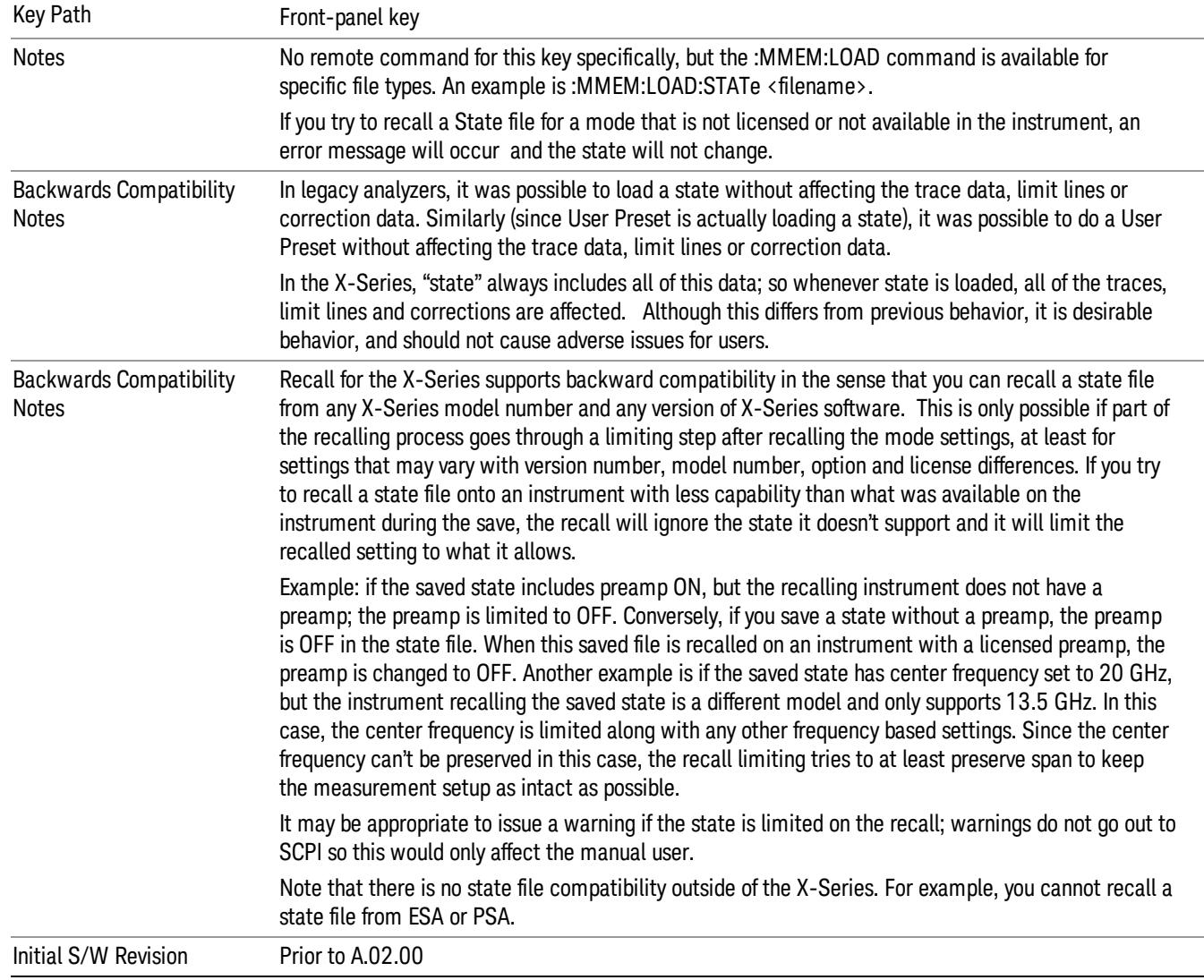

The default paths for Recall are data type dependent and are the same as for the Save key.

# **State**

The Recall State menu lets you choose a register or file from which to recall the state.

The content of a state file includes all of the settings and data required to return the analyzer as closely as possible to the Mode it was in, with the exact settings that were in place, when the save occurred. The Mode settings in each state file include the settings that are affected by Mode Preset, as well as the additional settings affected by Restore Mode Defaults; all of the Mode's settings. In addition, all of the settings of the Input/Output system are included, even though they are outside of the Mode's state, because they are needed to restore the complete setup. Persistent System settings (for example, GPIB address) are not affected by either a Mode Preset or Restore Mode Defaults, nor are they included in a saved State file.

Since each state file is only for one Mode, the settings for other Modes are unaffected when it is loaded. Recall State will cause a mode switch if the state being recalled is not from the current active mode.

After the recall completes, the message "File <filename> recalled" or "Recalled State Register <register number>" is displayed.

For rapid recalls, the State menu lists 16 registers that you can choose from to recall. Pressing a Register key initiates the recall. You can also select a file from which to recall.

The default path for all State Files is:

My Documents\<mode name>\state

where <mode name> is the parameter used to select the mode with the INST:SEL command (for example, SA for the Spectrum Analyzer).

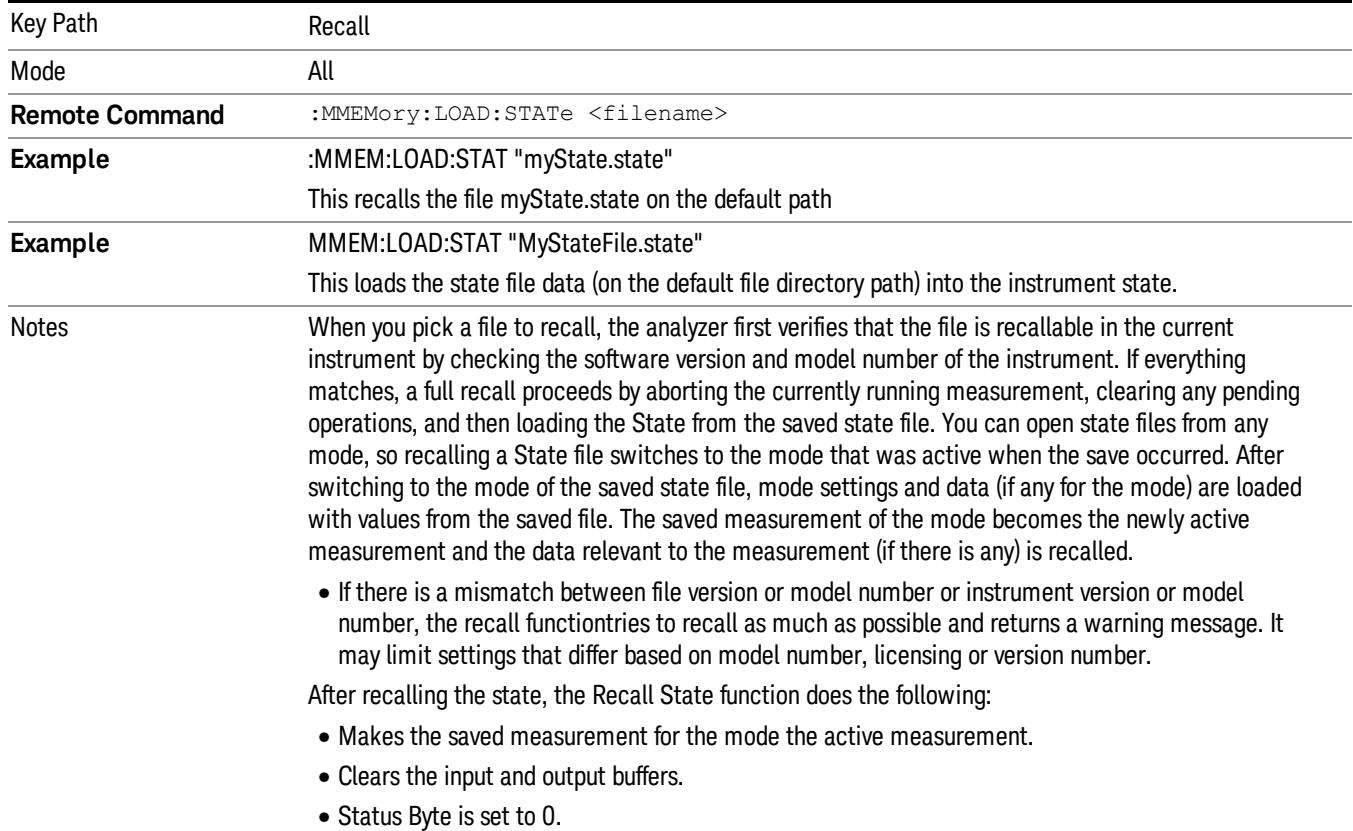

### See "More [Information"](#page-1100-0) on page 1101.

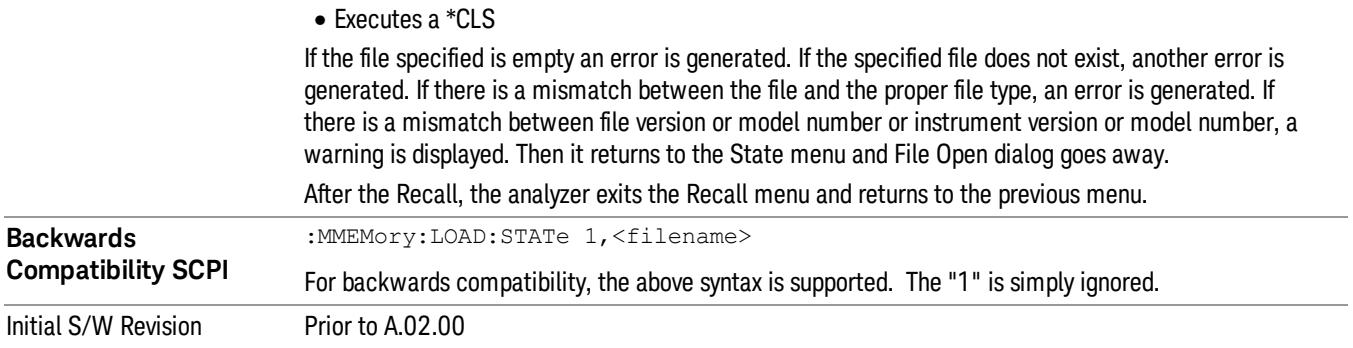

# <span id="page-1100-0"></span>More Information

In measurements that support saving Traces, for example, Swept SA, the Trace data is saved along with the State in the State file. When recalling the State, the Trace data is recalled as well. Traces are recalled exactly as they were stored, including the writing mode and update and display modes. If a Trace was updating and visible when the State was saved, it will come back updating and visible,and its data will be rewritten right away. When you use State to save and recall traces, any trace whose data must be preserved should be placed in View or Blank mode before saving.

The following table describes the Trace Save and Recall possibilities:

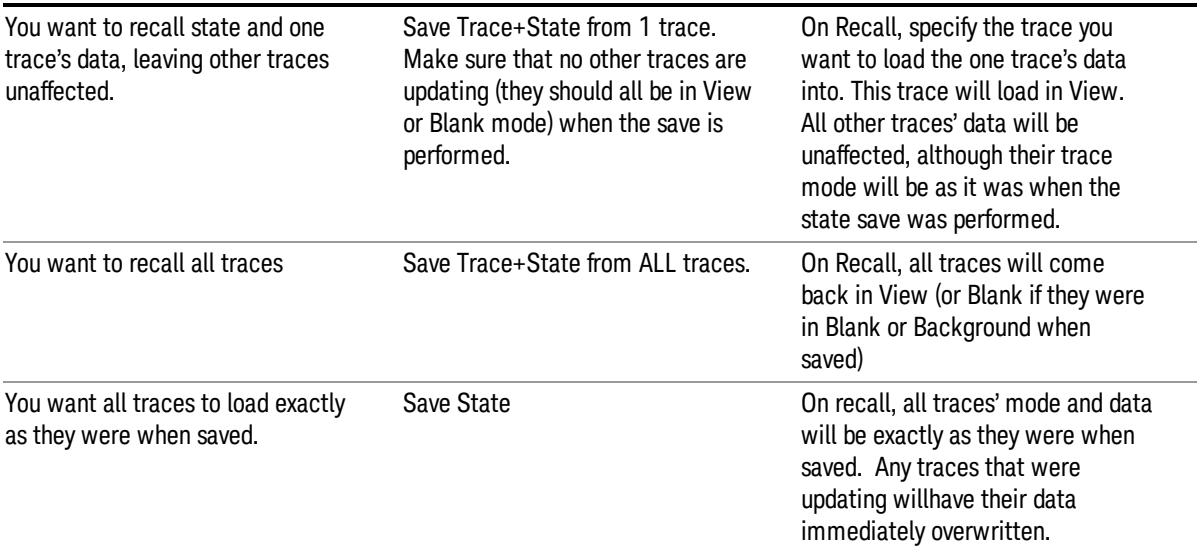

# From File…

When you press "From File", the analyzer brings up a Windows dialog and a menu entitled "File Open." This menu allows you to navigate to the various fields in the Windows dialog without using a keyboard or mouse. The Tab and Arrow keys can also be used for dialog navigation.

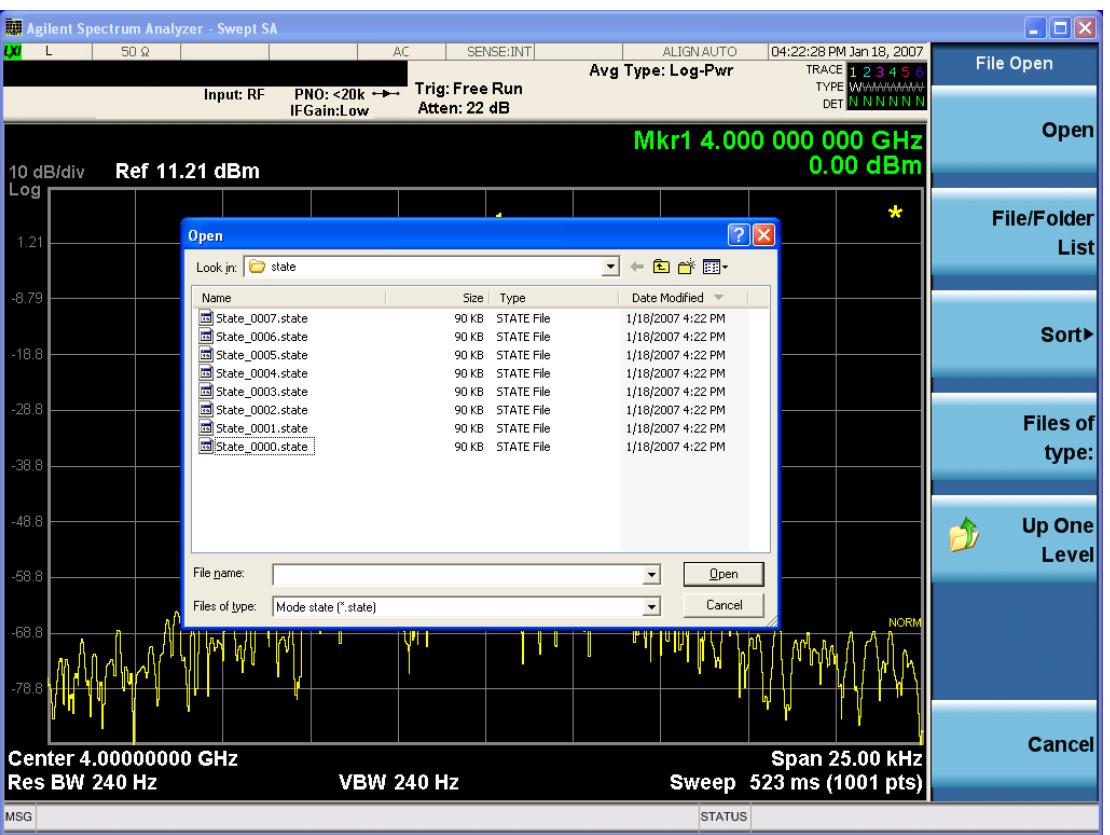

Listed below are the functions of the various fields in the dialog, and the corresponding softkeys:

Open

Performs the recall of the specified file. While the recall is being performed, the floppy icon appears briefly in the Meas bar.

### File/Folder List

Enables you to navigate to the center of the dialog that contains the list of files and folders. Once here you can get information about the file and use the tab keys to navigate to the other fields in the dialog, such as Look In.

### Look In

The Look In field shows the path from which the file will be recalled and allows you to change the path using the up and down arrow keys to navigate to other paths; the Enter key to open a directory; and the Backspace key to go back one directory. The Look In field first uses the last path from the Save As dialog Save In: path for that same file type. There is no softkey for directly navigating to the Look In field, but you can use the left tab to get here from the File/Folder List.

User specified paths are remembered when you leave and return to a Mode and are reset back to the default using Restore Mode Defaults.

Sort

Accesses a menu that enables you to sort the files within the File Open dialog. Only one sorting type can be selected at a time and the sorting happens immediately. The sorting types are By Date, By Name, By extension, and By Size.

### Files of Type

This field shows the file suffix for the type of file you have selected to recall. For example, if you navigated here while recalling State, "Mode state (\*.state)" is in the field. If you navigated here while recalling Trace, ""Mode state (\*.trace)"is in the field. If you navigated here while importing a trace data file, "Trace Data (\*.csv)"is in the field. For some file types, there is more than one choice in the dropdown menu, which you can select by using the up and down arrow keys and Enter.

#### Up One Level

This key corresponds to the icon of a folder with the up arrow that is in the tool bar of the dialog. When pressed, it causes the file and folder list to navigate up one level in the directory structure. The Backspace key does the same thing.

#### Cancel

This key corresponds to the Cancel selection in the dialog. It causes the current **Open** request to be cancelled. The ESC key does the same thing.

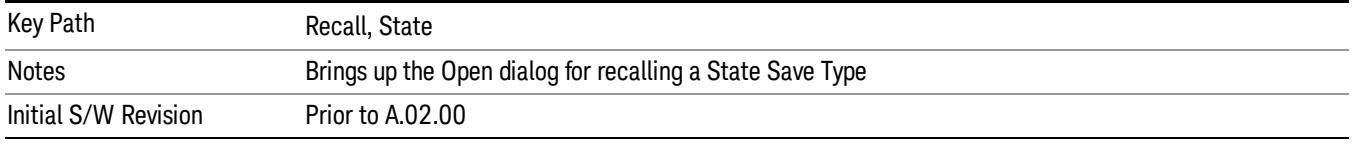

# Edit Register Names

You may enter a custom name on any of the Register keys, to help you remember what you are using that state to save. To do this, press the Edit Register Names key, choose the register whose name you wish to edit, and then enter the desired label using the Alpha Editor or an external PC keyboard.

The maximum number of characters that can be added is 30. In most cases, 30 characters will fit on two lines of the key.

For more information and the SCPI command, see Edit Register Names under the Save, State function.

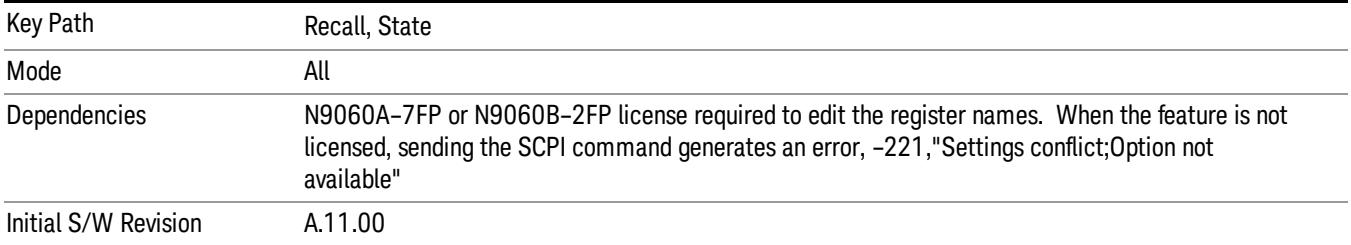

### Register 1 thru Register 16

Selecting any one of these register keys causes the State of the mode from the specified Register to be recalled. Each of the register keys annotates whether it is empty or at what date and time it was last

modified. In addition, you can use the Edit Register Names key under Save, State to enter custom names for each register.

#### In products that run multiple instances of the X-Series Application, recalling the same register name on **NOTE** each instance is a way to share setups between the instances.

Registers are shared by all modes, so recalling from any one of the registers will cause a mode switch to the mode that was active when the save to the Register occurred.

Although these 16 registers are the only registers available from the front panel, there are 128 state registers available in the instrument. Registers 17–128 are only available from the SCPI interface, using the \*RCL command.

After the recall completes, the message "Register <register number> recalled" appears in the message bar. If you are in the Spectrum Analyzer Mode, and you are recalling a register that was saved in the Spectrum Analyzer Mode, then after the recall, you will still be in the Recall Register menu. If the Recall causes you to switch modes, then after the Recall, you will be in the Frequency menu.

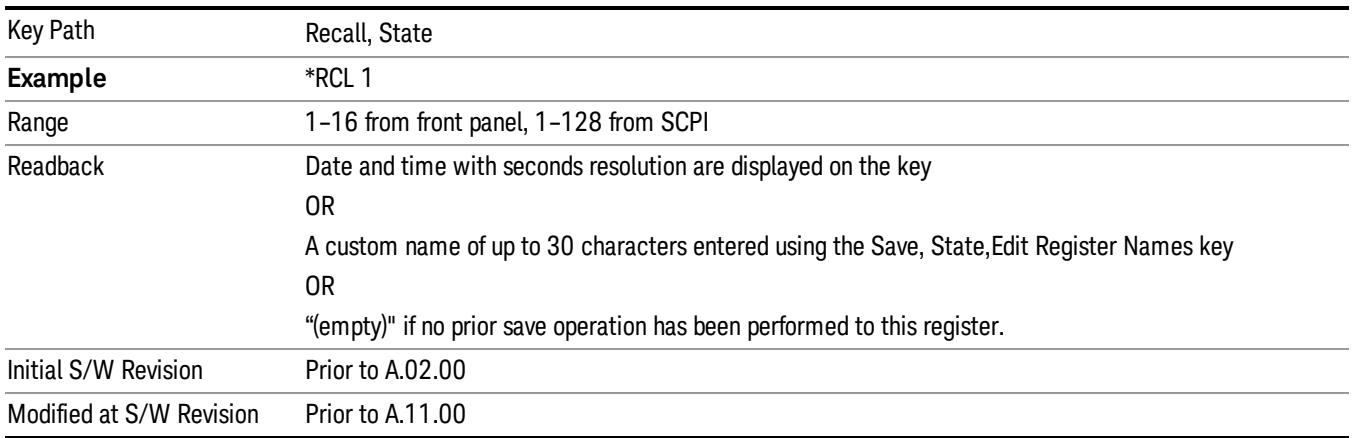

If a requested register is empty an error is generated.

# Register 1 thru Register 16

Selecting any one of these register keys causes the State of the mode from the specified Register to be recalled. Each of the register keys annotates whether it is empty or at what date and time it was last modified. In addition, you can use the Edit Register Names key under Save, State to enter custom names for each register.

#### In products that run multiple instances of the X-Series Application, recalling the same register name on **NOTE** each instance is a way to share setups between the instances.

Registers are shared by all modes, so recalling from any one of the registers will cause a mode switch to the mode that was active when the save to the Register occurred.

Although these 16 registers are the only registers available from the front panel, there are 128 state registers available in the instrument. Registers 17–128 are only available from the SCPI interface, using the \*RCL command.

After the recall completes, the message "Register <register number> recalled" appears in the message bar. If you are in the Spectrum Analyzer Mode, and you are recalling a register that was saved in the Spectrum Analyzer Mode, then after the recall, you will still be in the Recall Register menu. If the Recall causes you to switch modes, then after the Recall, you will be in the Frequency menu.

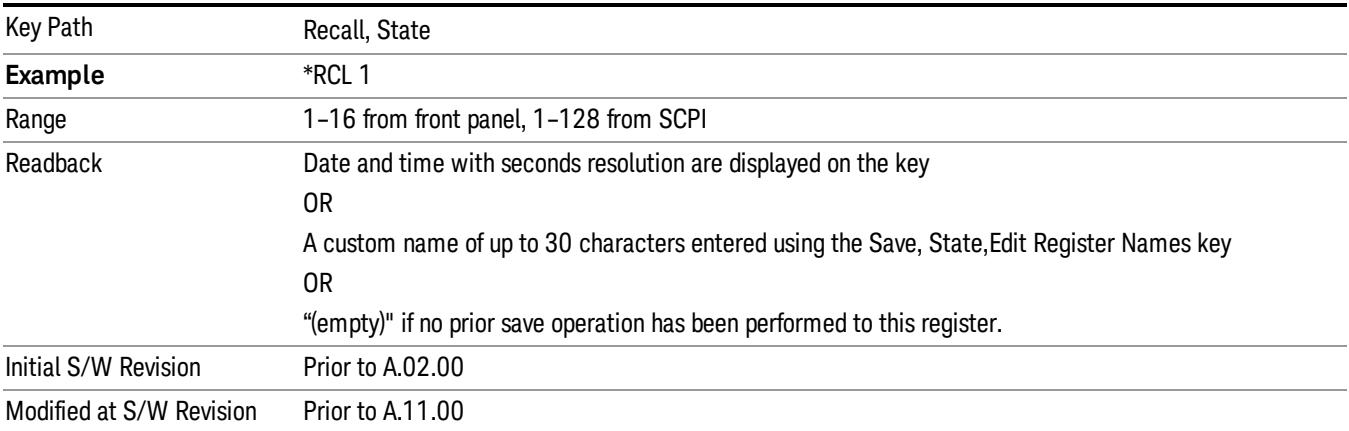

If a requested register is empty an error is generated.

# **Sequences**

These keys allow you to import a Tab separated or .txt file that will automatically setup all the parameters required for building a Sequence. The parameters will automatically be loaded into the Stated Sequencer.

Once selected, in order to import the selected Sequence Type you must select the Open key in the Source Sequence menu.

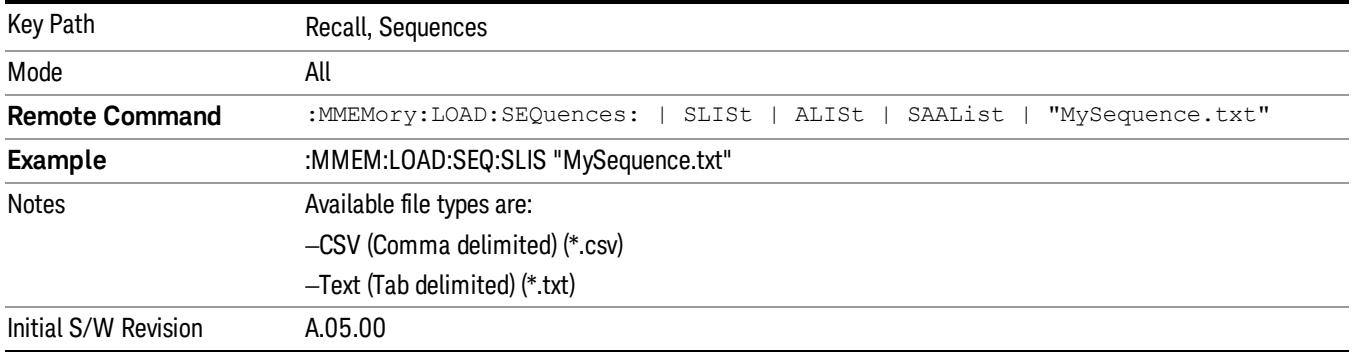

# Source Sequence

The list of parameters, that configure steps, that makes up a sequence for the Source.

The Source sequence is a sequence of flexible configurable steps that can be set anywhere in the instruments frequency range.

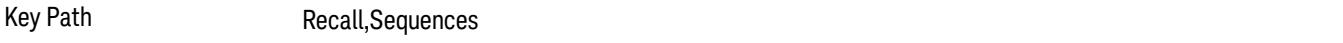

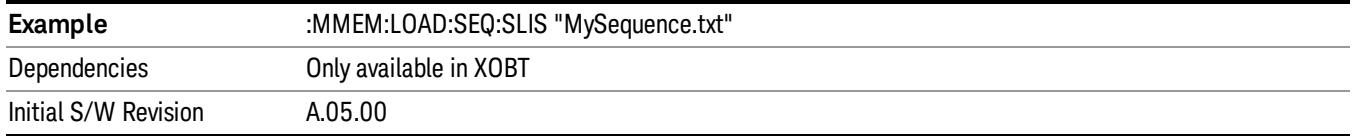

### Open…

When you press "Open", the analyzer brings up a Windows dialog and a menu entitled "File Open." This menu allows you to navigate to the various fields in the Windows dialog without using a keyboard or mouse. The Tab and Arrow keys can also be used for dialog navigation.

See "From [File…"](#page-2686-0) on page 2687in Recall, State, for a full description of this dialog and menu.

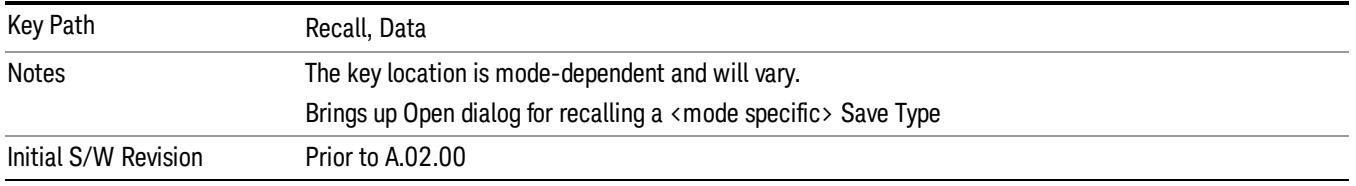

# Data (Import)

Importing a data file loads data that was previously saved from the current measurement or from other measurements and/or modes that produce compatible data files. The Import Menu only contains Data Types that are supported by the current measurement.

Since the commonly exported data files are in .csv format, the data can be edited by the user prior to importing. This allows you to export a data file, manipulate the data in Excel (the most common PC Application for manipulating .csv files) and then import it.

Importing Data loads measurement data from the specified file into the specified or default destination, depending on the data type selected. Selecting an Import Data menu key will not actually cause the importing to occur, since the analyzer still needs to know from where to get the data. Pressing the Open key in this menu brings up the Open dialog and Open menu that provides you with the options from where to recall the data. Once a filename has been selected or entered in the Open menu, the recall occurs as soon as the Open button is pressed.

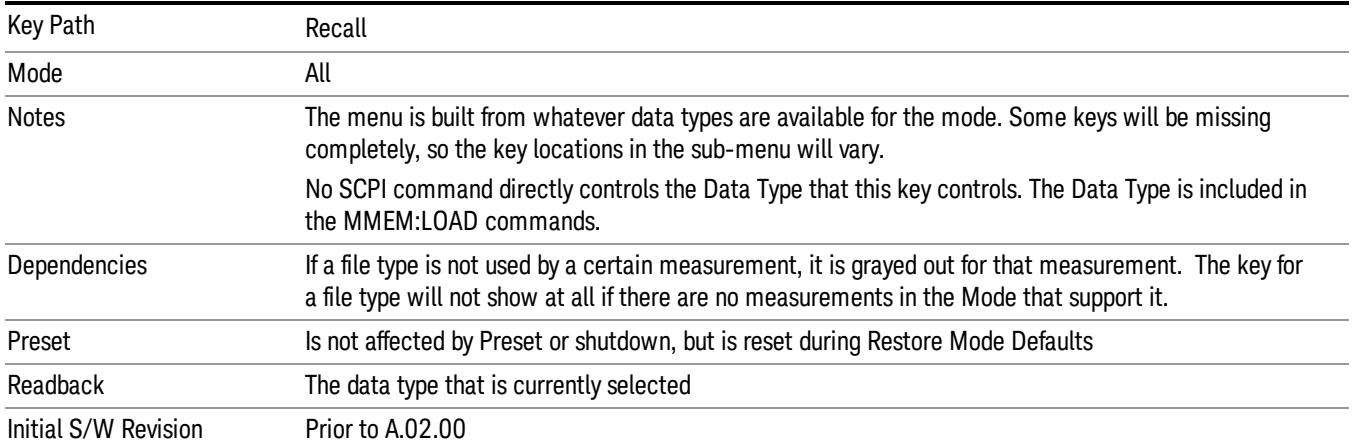

# Capture Buffer

Capture Buffer functionality is available only in the Code Domain and Modulation Accuracy measurements. The captured data is raw (unprocessed).

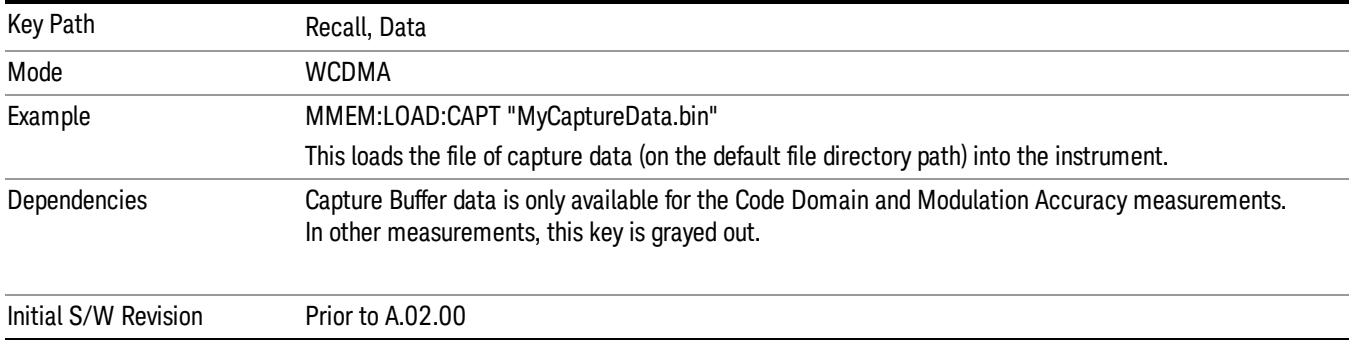

# Open…

When you press "Open", the analyzer brings up a Windows dialog and a menu entitled "File Open." This menu allows you to navigate to the various fields in the Windows dialog without using a keyboard or mouse. The Tab and Arrow keys can also be used for dialog navigation.

See "From [File…"](#page-2686-0) on page 2687in Recall, State, for a full description of this dialog and menu.

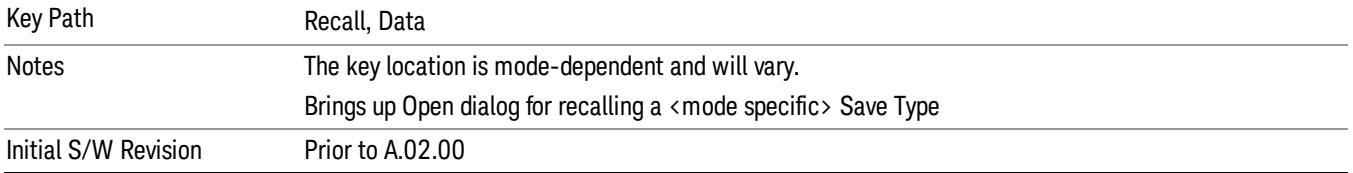

# Restart

The Restart function restarts the current sweep, or measurement, or set of averaged/held sweeps or measurements. If you are Paused, pressing Restart does a Resume.

The Restart function is accessed in several ways:

- Pressing the Restart key
- Sending the remote command INIT:IMMediate
- Sending the remote command INIT:RESTart

See "More [Information"](#page-1107-0) on page 1108

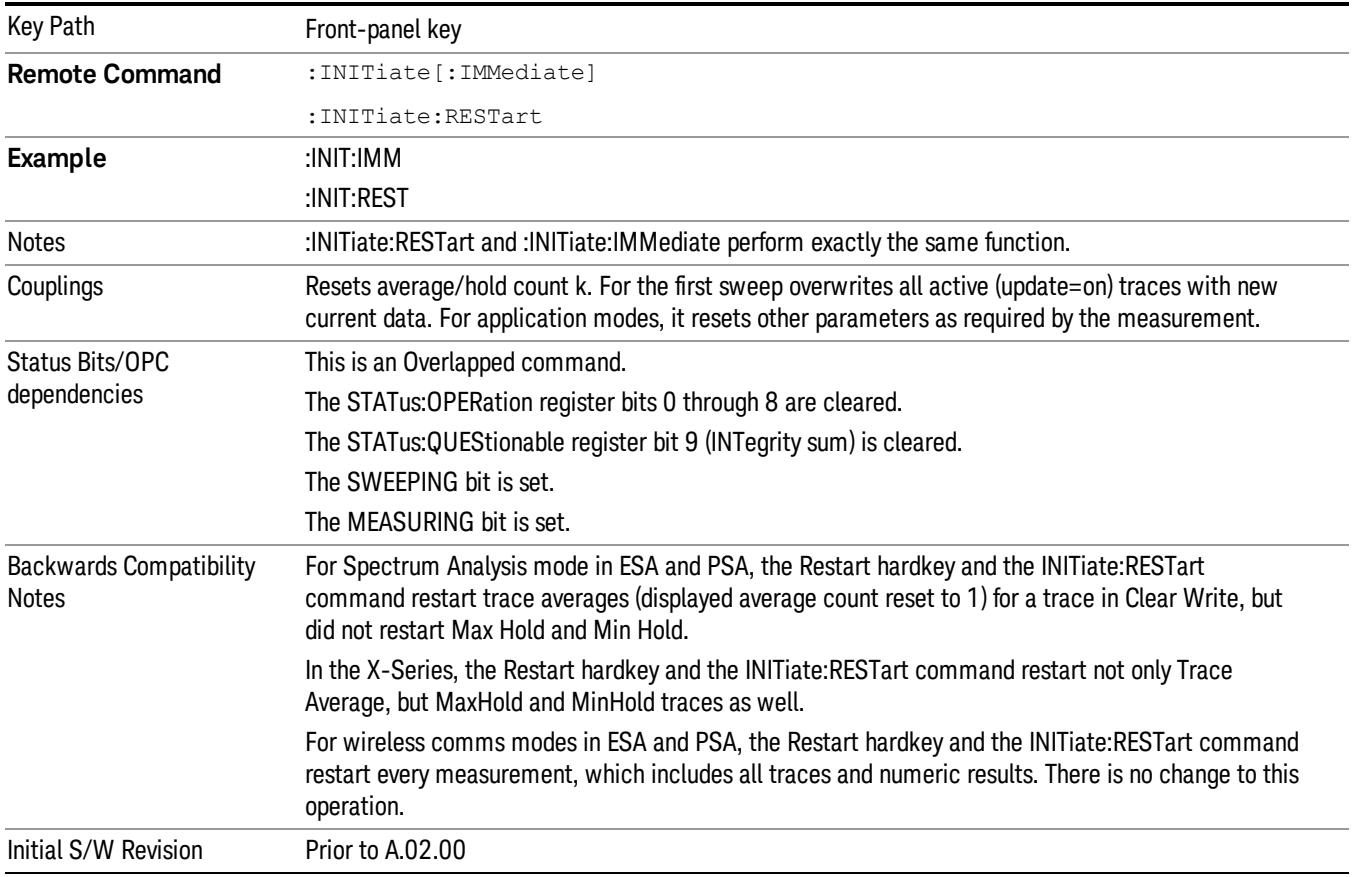

# <span id="page-1107-0"></span>More Information

The Restart function first aborts the current sweep/measurement as quickly as possible. It then resets the sweep and trigger systems, sets up the measurement and initiates a new data measurement sequence with a new data acquisition (sweep) taken once the trigger condition is met.

If the analyzer is in the process of aligning when Restart is executed, the alignment finishes before the restart function is performed.

Even when set for Single operation, multiple sweeps may be taken when Restart is pressed (for example, when averaging/holding is on). Thus when we say that Restart "restarts a measurement," we may mean:

- It restarts the current sweep
- It restarts the current measurement
- It restarts the current set of sweeps if any trace is in Trace Average, Max Hold or Min Hold
- It restarts the current set of measurements if Averaging, or Max Hold, or Min Hold is on for the measurement
- depending on the current settings.

With Average/Hold Number (in Meas Setup menu) set to 1, or Averaging off, or no trace in Trace Average or Hold, a single sweep is equivalent to a single measurement. A single sweep is taken after the trigger condition is met; and the analyzer stops sweeping once that sweep has completed. However, with Average/Hold Number >1 and at least one trace set to Trace Average, Max Hold, or Min Hold (SA Measurement) or Averaging on (most other measurements), multiple sweeps/data acquisitions are taken for a single measurement. The trigger condition must be met prior to each sweep. The sweep is stopped when the average count k equals the number N set for **Average/Hold Number**. A measurement average usually applies to all traces, marker results, and numeric results; but sometimes it only applies to the numeric results.

Once the full set of sweeps has been taken, the analyzer will go to idle state. To take one more sweep without resetting the average count, increment the average count by 1, by pressing the step up key while Average/Hold Number is the active function, or sending the remote command CALC:AVER:TCON UP.

# Save

The Save menu lets you choose what you want to save and where you want to save it. Among the types of files you can save are **States, Traces, and Screen Images**. In addition, an Export (Data) option lets you save a number of data types as CSV files for easy import into Excel and other spreadsheet programs.

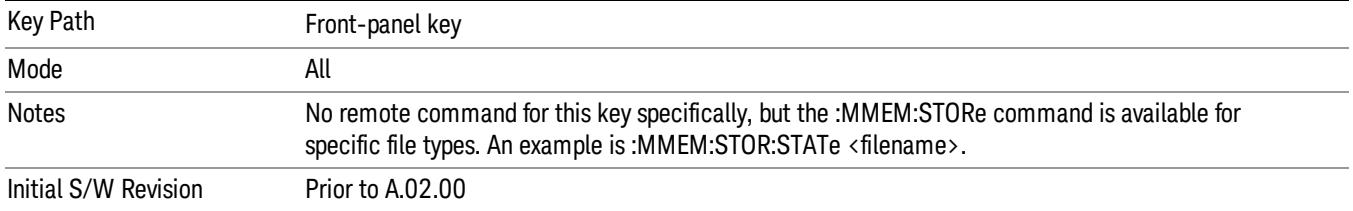

# State

The Save State menu lets you choose a register or file for saving the state.

#### In products that run multiple instances of the X-Series Application, all instances share the same register **NOTE** and file location where you want to save the state.

The content of a state file includes all of the settings and data required to return the analyzer as closely as possible to the Mode it was in, with the exact settings which were in place, when the save occurred. The Mode settings in each state file include the settings that are affected by Mode Preset, as well as the additional settings affected by Restore Mode Defaults; all of the Mode's settings. In addition, all of the settings of the Input/Output system are included, even though they are outside of the Mode's state, because they are needed to restore the complete setup. Persistent System settings (for example, Verbose SCPI) are not affected by either Mode Preset or Restore Mode Defaults, nor are they included in a saved State file.

After the save completes, the message "File <filename> saved" or "State Register <register number> saved" is displayed.

For rapid saving, the State menu lists 16 registers to save to. Pressing a Register key initiates the save. You can also select a file to save to.

The default path for all State Files is:

My Documents\<mode name>\state

where  $\zeta$  and  $\zeta$  are  $\zeta$  is the parameter used to select the mode with the INST:SEL command (for example, SA for the Spectrum Analyzer).

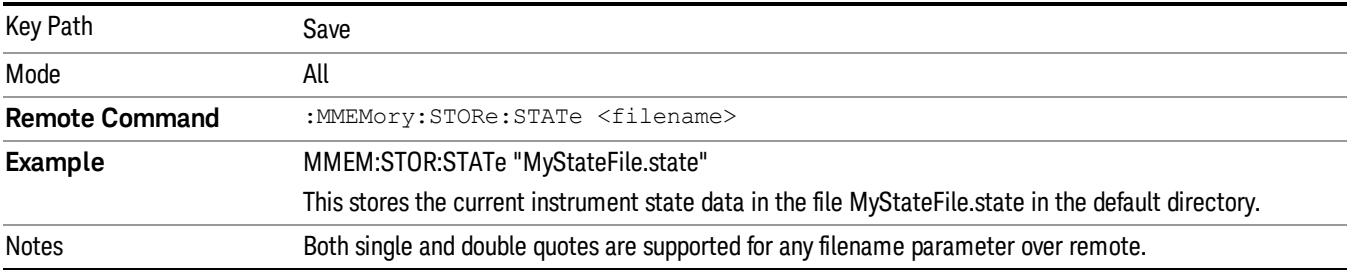

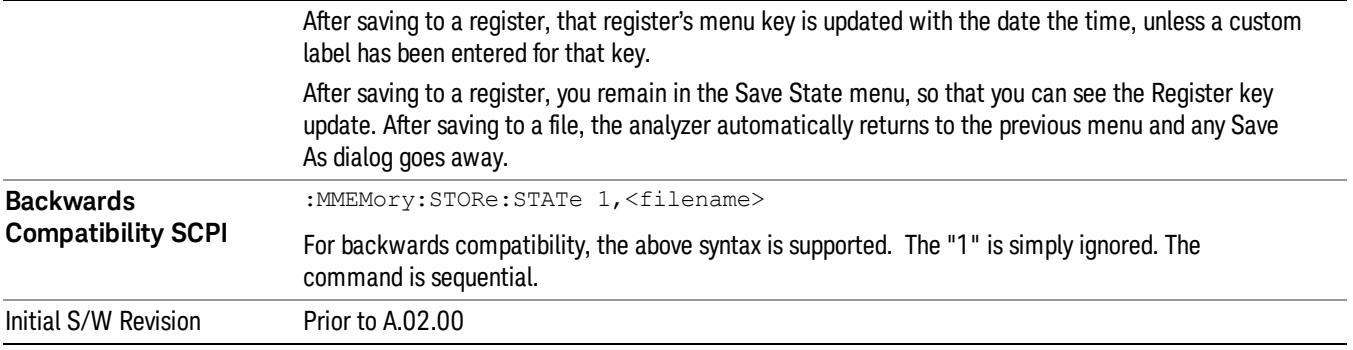

# To File . . .

When you press "To File", the analyzer brings up a Windows dialog and a menu entitled "Save As." This menu allows you to navigate to the various fields in the Windows dialog without using a keyboard or mouse. The Tab and Arrow keys can also be used for dialog navigation.

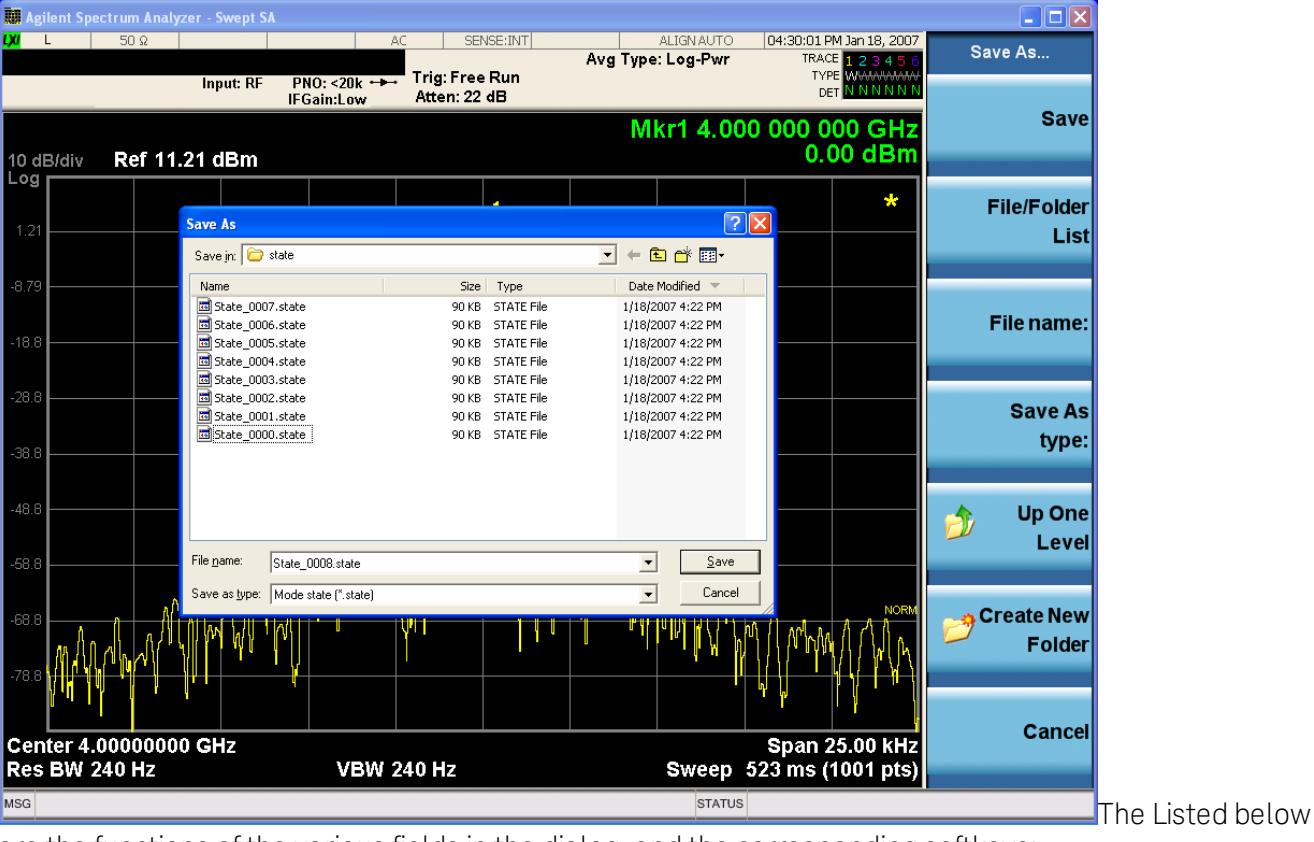

are the functions of the various fields in the dialog, and the corresponding softkeys:

Save

Performs the save to the specified file of the selected type. If the file already exists, a dialog will appear that allows you to replace the existing file by selecting OK, or you can Cancel the request. If you select OK, the file will be overwritten. Using the C: drive is strongly discouraged, since it runs the risk of being overwritten during an instrument software upgrade.

While the save is being performed, the floppy icon appears briefly in the Meas bar.

### File/Folder List

Enables you to navigate to the center of the dialog that contains the list of files and folders. Once here you can get information about the file and use the tab keys to navigate to the other fields in the dialog, such as Save In.

### Save In

The Save In field shows the path to which the file will be saved and allows you to change the path using the up and down arrow keys to navigate to other paths; the Enter key to open a directory; and the Backspace key to go back one directory. The **Save In field** defaults to the default path for this type of file and remembers the last path you used to save this type of file. There is no softkey for directly navigating to the Save In field but you can use left tab to get here from the File/Folder List.

User specified paths are remembered when you leave and return to a Mode and are reset back to the default using Restore Mode Defaults.

### File Name

The File Name field is initially loaded with an automatically generated filename specific to the appropriate Save Type. The automatically generated filename is guaranteed not to conflict with any filename currently in the directory. You may replace or modify this filename using the File Name key. See the "Quick Save " on page 2683 [documentation](#page-2682-0) for more on the automatic file naming algorithm.

When you press the File Name key the analyzer displays the Alpha Editor.Use the knob to choose the letter to add and the front-panel Enter key to add the letter to the file name. The BK character moves you back and the FW character moves you forward in the filename. The Select key on the front panel generates a space character. When you are done entering the filename press the Done softkey. This returns back to the File Open dialog and menu, but does not cause the save to occur.

# Save As Type

This field shows the file suffix for the type of file you have selected to save. For example, if you navigated here while saving State, "Mode state (\*.state)" is in the field. If you navigated here from saving Trace, ""Mode state (\*.trace)"is in the field. If you navigated here while exporting a trace data file, "Trace Data (\*.csv)"is in the field. For some file types, there is more than one choice in the dropdown, which you can select by using the up and down arrow keys and Enter.

# Up One Level

This key corresponds to the icon of a folder with the up arrow that is in the tool bar of the dialog. When pressed, it causes the file and folder list to navigate up one level in the directory structure. The Backspace key does the same thing.

# Create New Folder

This key corresponds to the icon of a folder with the "\*" that is in the tool bar of the dialog. When pressed, a new folder is created in the current directory with the name New Folder and you can enter a new folder name using the Alpha Editor.

# Cancel

This key corresponds to the Cancel selection in the dialog. It causes the current Save As request to be cancelled. The ESC key does the same thing.

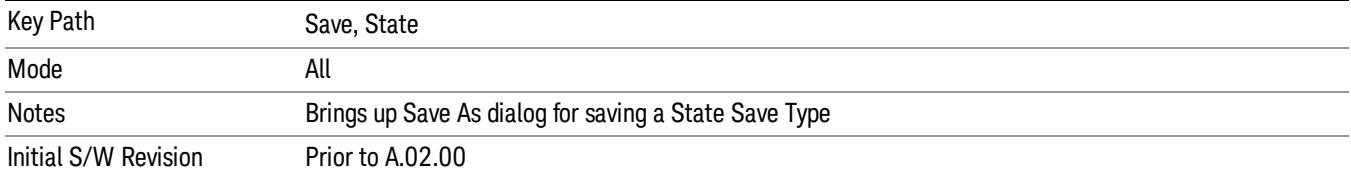

# Edit Register Names

You may enter a custom name on any of the Register keys, to help you remember what you are using that state to save. To do this, press the Edit Register Names key, choose the register whose name you wish to edit, and then enter the desired label using the Alpha Editor or an external PC keyboard.

The maximum number of characters that can be added is 30. In most cases, 30 characters will fit on two lines of the key.

### See "More [Information"](#page-1112-0) on page 1113

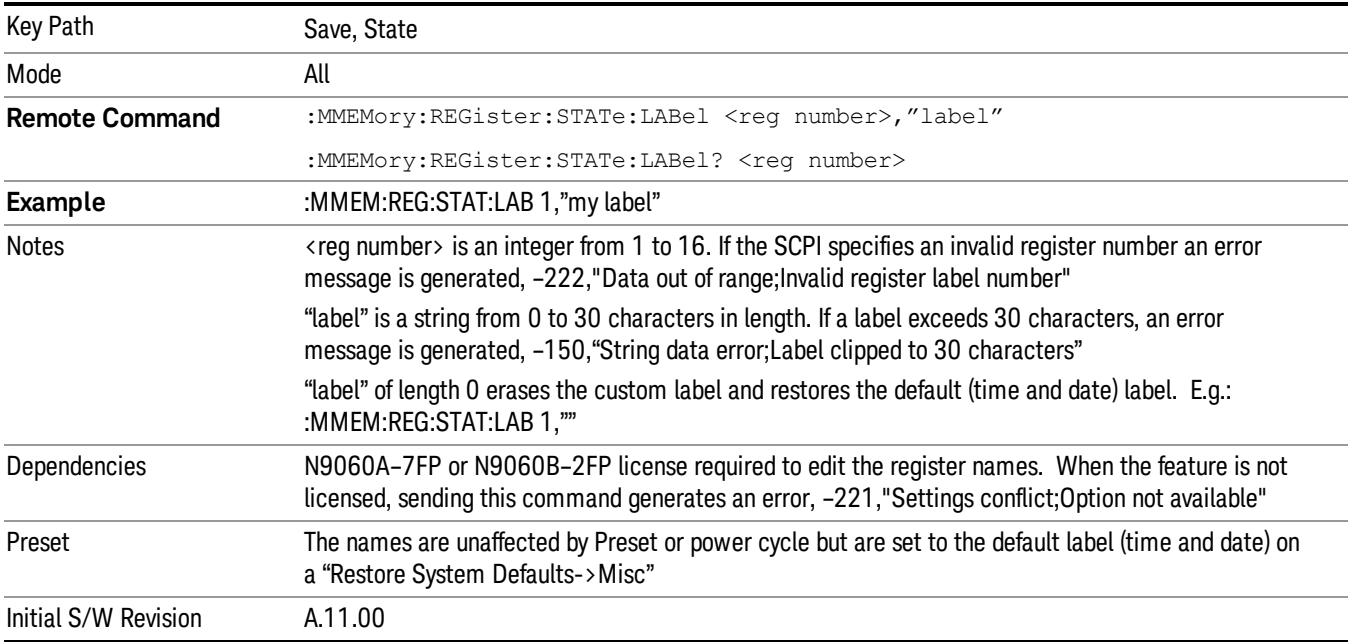

### <span id="page-1112-0"></span>More Information

When you edit one of the register names, the time and date field will be replaced by the custom name.

If you delete all the characters in the custom name, it restores the default (time and date).

The register names are stored within the state files, but they are not part of the instrument state; that is, once you have edited a register name, loading a new state will not change that register name.Another

consequence of this is that the names will be persistent through a power cycle. Also, if a named state file is transferred to another analyzer, it will bring its custom name along with it.

If you try to edit the name of an empty register, the analyzer will first save the state to have a file to put the name in. If you load a named state file into an analyzer with older firmware it will ignore the metadata.

The \*SAV and \*RCL commands will not be affected by the custom register names, nor will the MMEM commands.

# Register 1 thru Register 16

Selecting any one of these register menu keys causes the State of the currently active mode to be saved to the specified Register. The registers are provided for rapid saving and recalling, since you do not need to specify a filename or navigate to a file. Each of the register menu keys annotates whether it is empty or at what date and time it was last modified. In addition, you can use the Edit Register Names key to enter custom names for each register.

#### In products that run multiple instances of the X-Series Application, save with different register name if you **NOTE** do not want to overwrite the register of another running instance.

Although these 16 registers are the only registers available from the front panel, there are 128 state registers available in the instrument. Registers 17–128 are only available from the SCPI interface, using the \*SAV command.

There is one set of 128 state registers in the instrument, not one set for each Mode. When a state is saved, the Mode it was saved from is saved with it; then when it is recalled, the instrument switches to that Mode.

After the save completes, the corresponding register menu key annotation is updated with the date and time and the message "Register <register number> saved" is displayed.

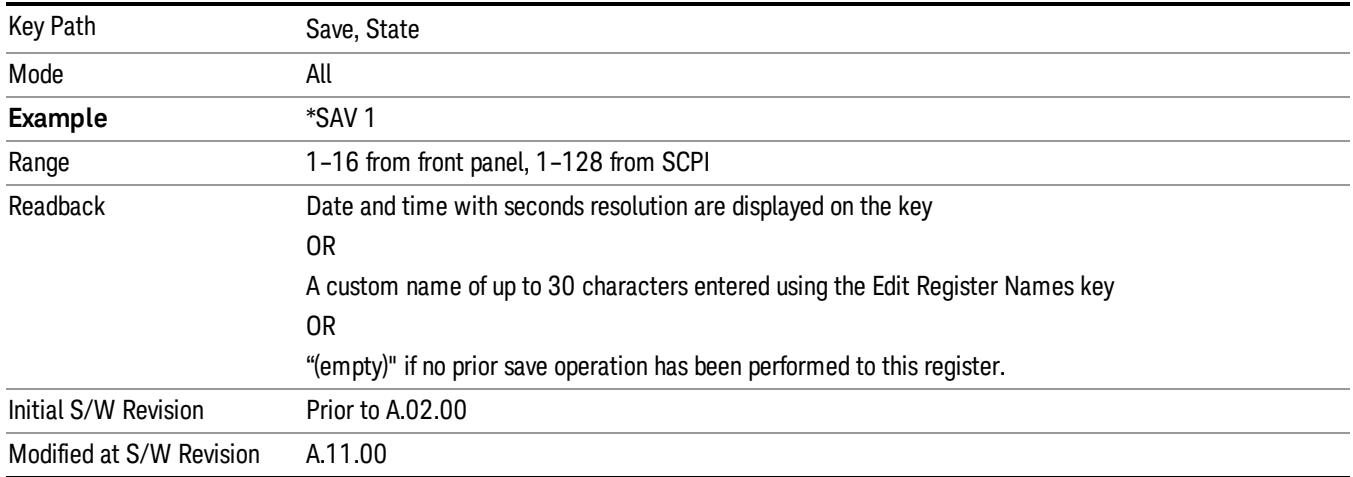

# Register 1 thru Register 16

Selecting any one of these register menu keys causes the State of the currently active mode to be saved to the specified Register. The registers are provided for rapid saving and recalling, since you do not need to specify a filename or navigate to a file. Each of the register menu keys annotates whether it is empty or at

what date and time it was last modified. In addition, you can use the Edit Register Names key to enter custom names for each register.

#### **NOTE** In products that run multiple instances of the X-Series Application, save with different register name if you do not want to overwrite the register of another running instance.

Although these 16 registers are the only registers available from the front panel, there are 128 state registers available in the instrument. Registers 17–128 are only available from the SCPI interface, using the \*SAV command.

There is one set of 128 state registers in the instrument, not one set for each Mode. When a state is saved, the Mode it was saved from is saved with it; then when it is recalled, the instrument switches to that Mode.

After the save completes, the corresponding register menu key annotation is updated with the date and time and the message "Register <register number> saved" is displayed.

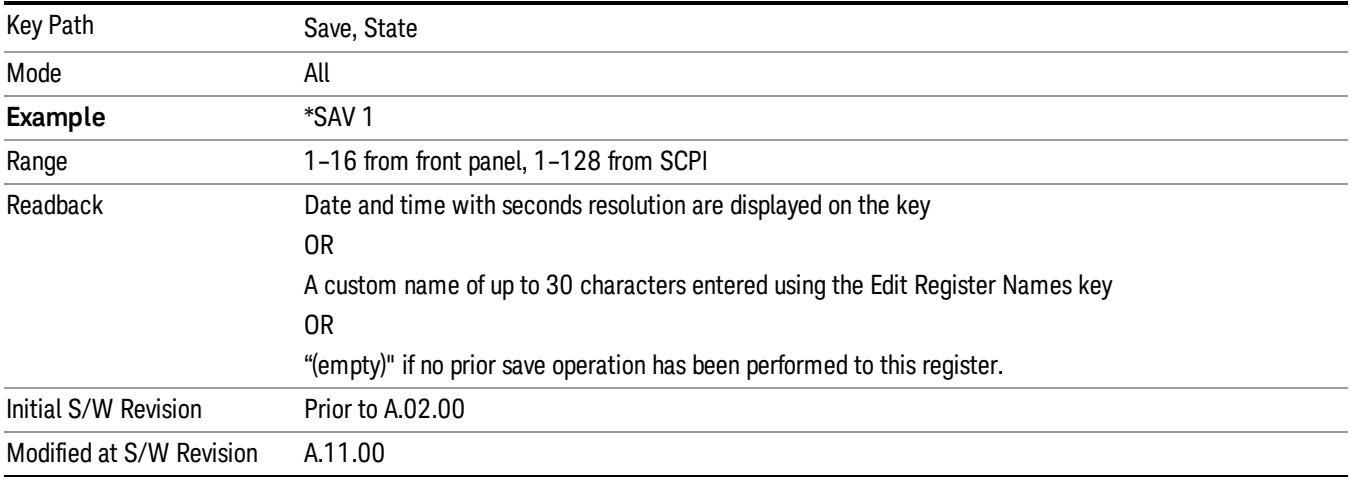

# Mass Storage Catalog (Remote Command Only)

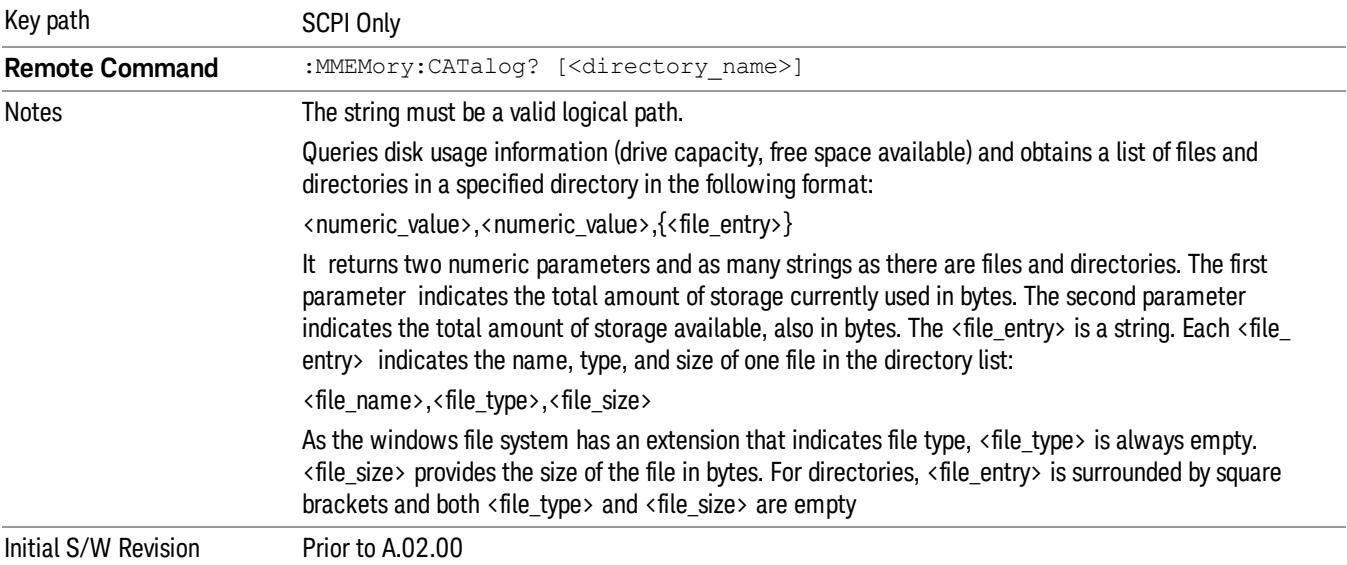

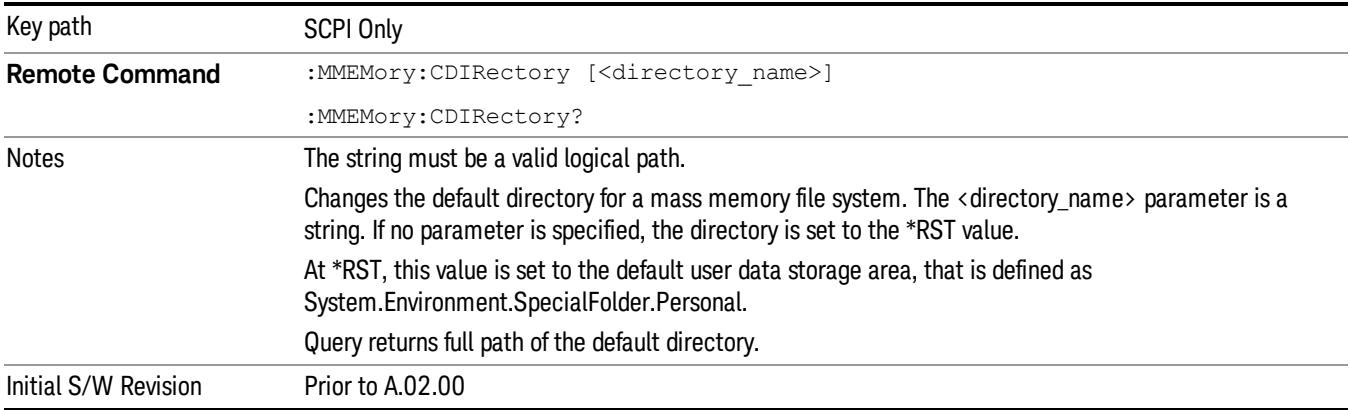

# Mass Storage Change Directory (Remote Command Only)

# Mass Storage Copy (Remote Command Only)

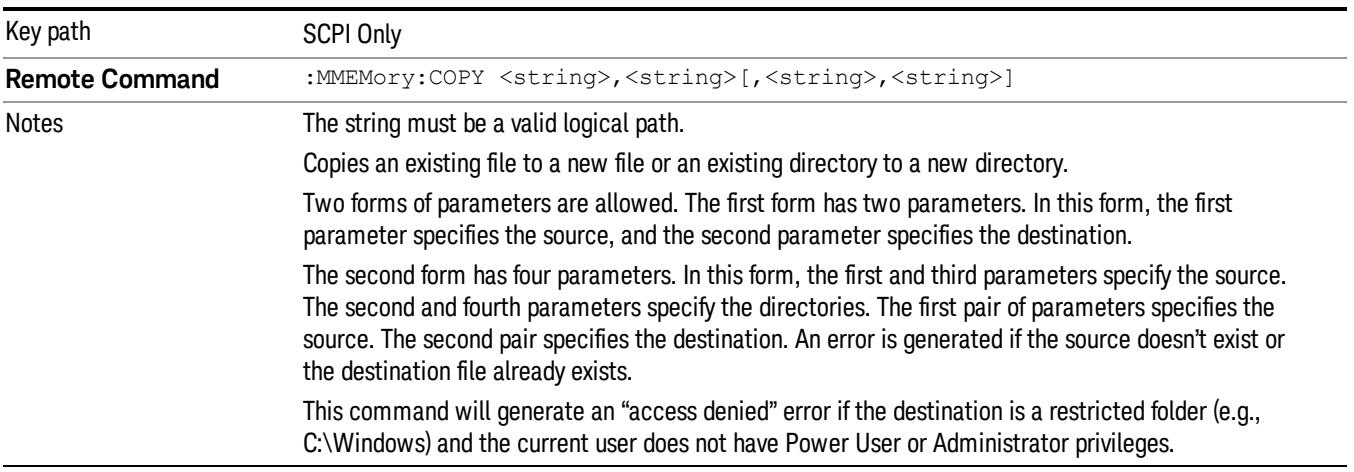

# Mass Storage Device Copy (Remote Command Only)

This command transfers data to/from a file and a peripheral device.

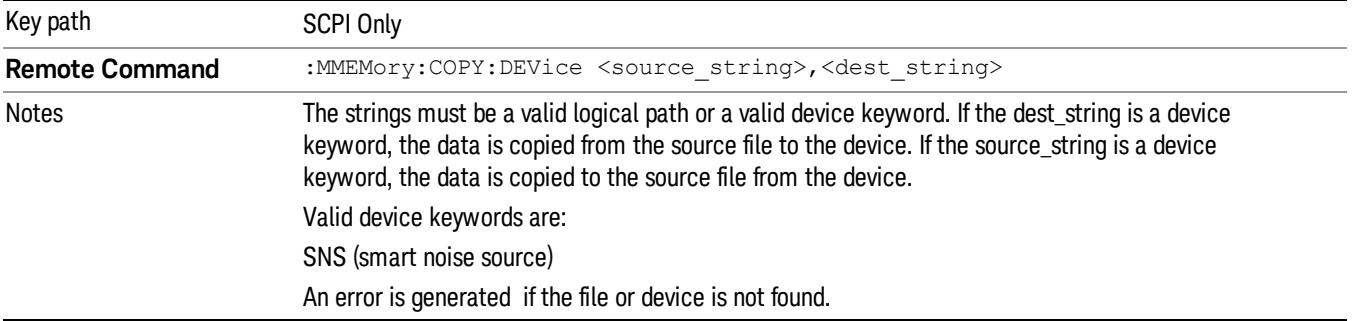
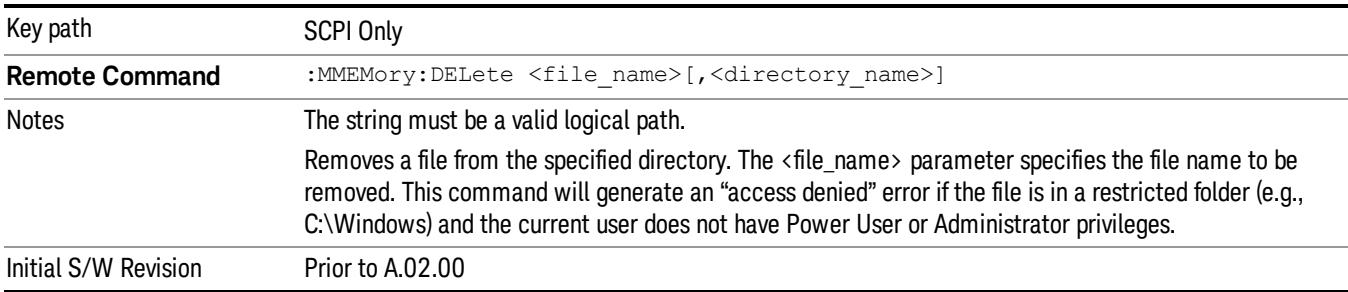

## Mass Storage Delete (Remote Command Only)

## Mass Storage Data (Remote Command Only)

Creates a file containing the specified data OR queries the data from an existing file.

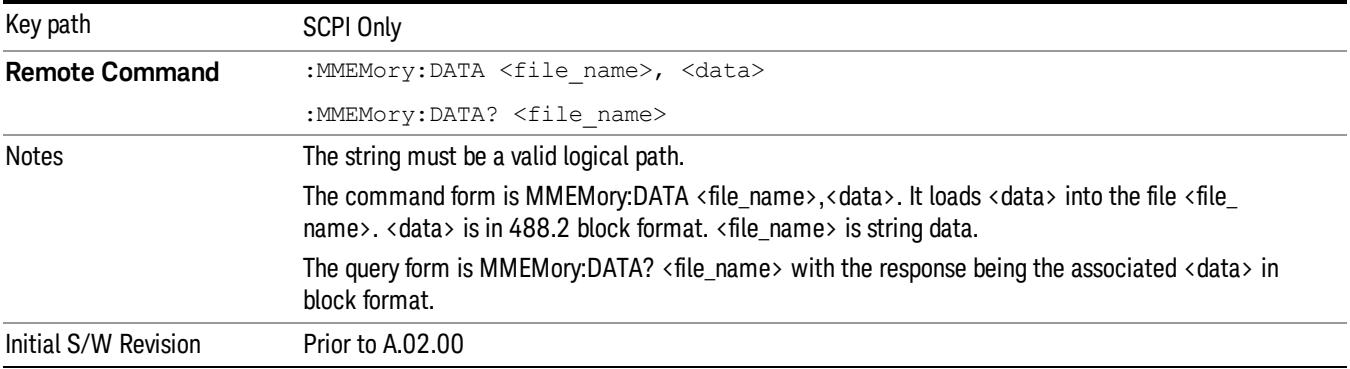

## Mass Storage Make Directory (Remote Command Only)

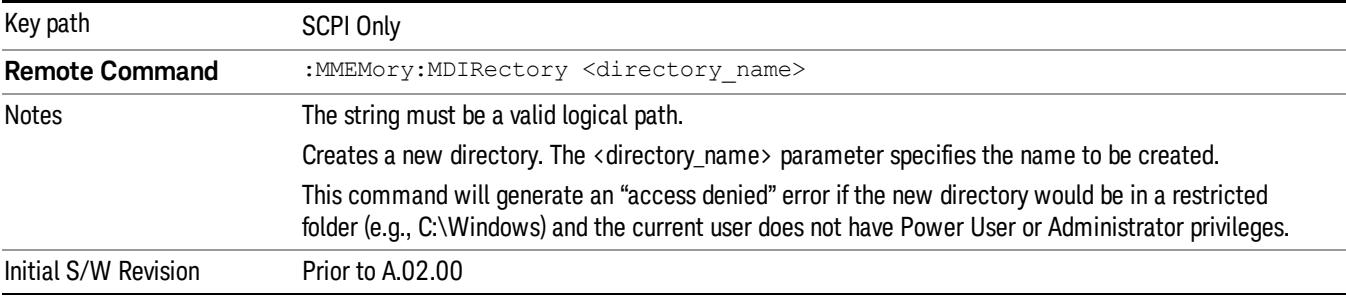

## Mass Storage Move (Remote Command Only)

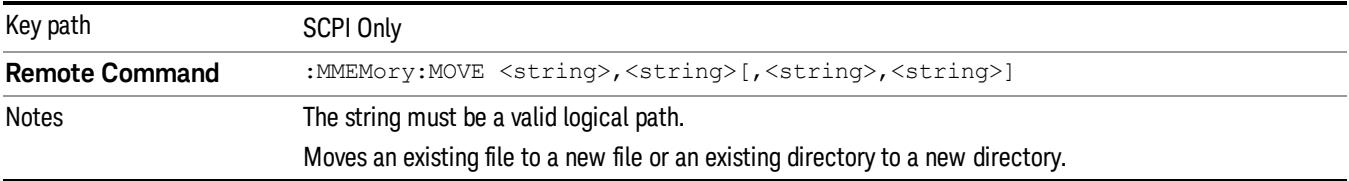

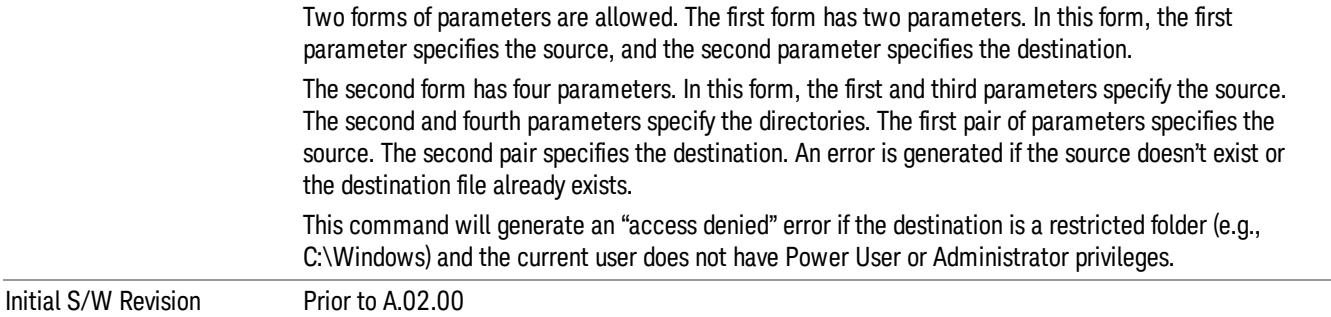

## Mass Storage Remove Directory (Remote Command Only)

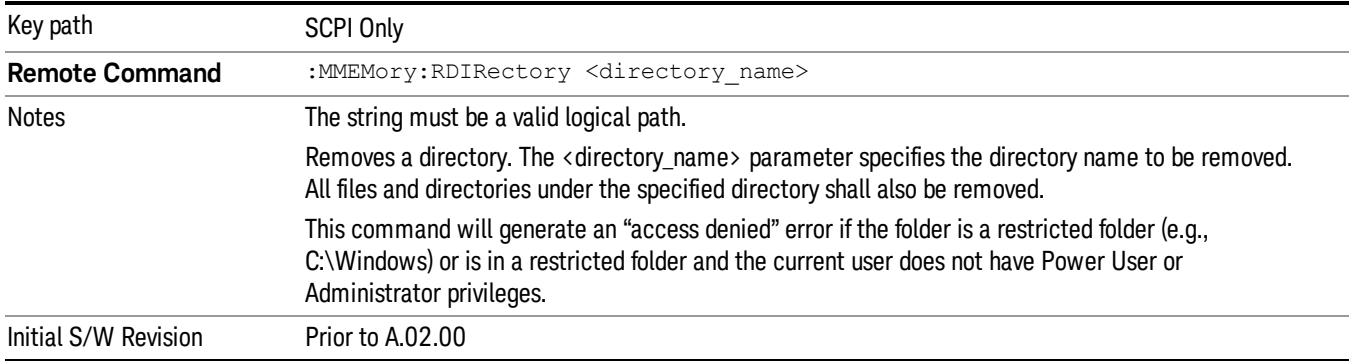

#### Sequences

These keys allow you to save a Tab separated or CSV file of the setup parameters required to build a Sequence.

In order to save you must select the Save As button and choose a destination folder.

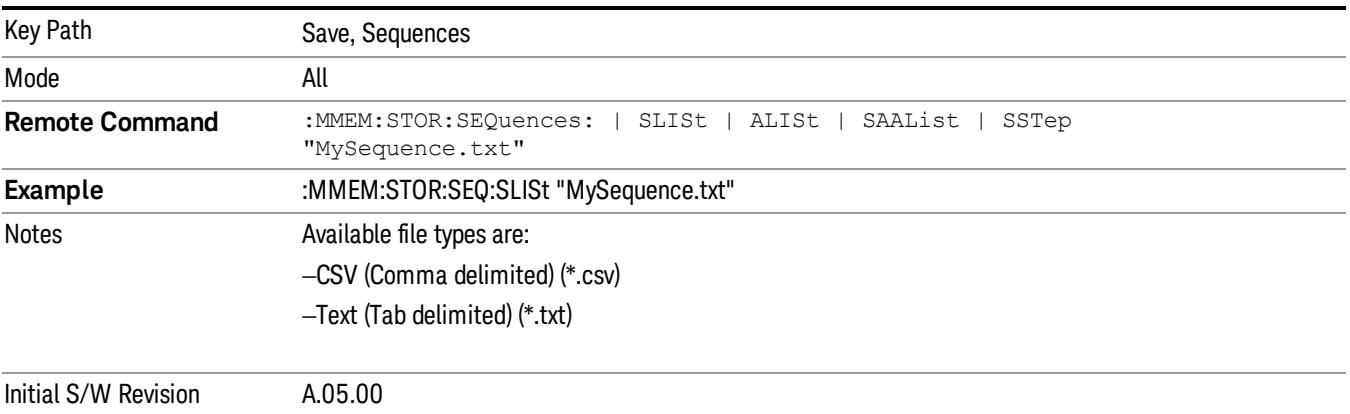

## Source Sequence

The list of parameters, that configure steps, that makes up a sequence for the Source.

The Source sequence is a sequence of flexible configurable steps that can be set anywhere in the instruments frequency range.

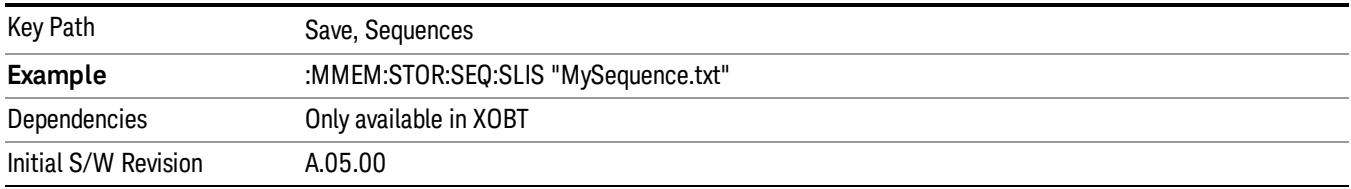

#### Save As . . .

This menu lets you select the location where you can save the Sequence. This menu is a standard Windows® dialog with Save As menu keys. The "File Name"field in the Save As dialog is initially loaded with an automatically generated filename specific to the appropriate Save Type. The automatically generated filename is guaranteed not to conflict with any filename currently in the directory. You may replace or modify this filename using the File Name softkey. See the Quick Save key documentation for more on the automatic file naming algorithm.

The default path for all Sequence Files is:

My Documents\Sequences

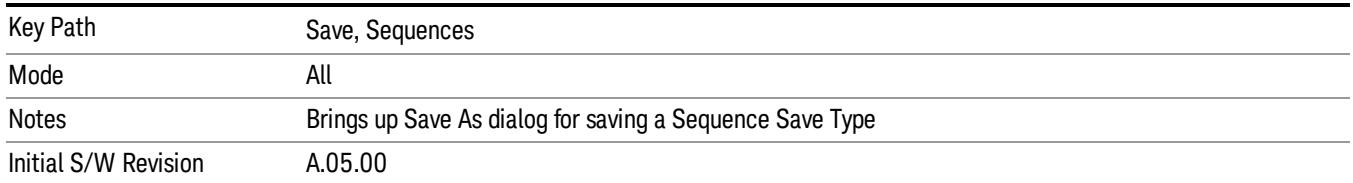

## Data (Export)

Exporting a data file stores data from the current measurement to mass storage files. The Export Menu only contains data types that are supported by the current measurement.

Since the commonly exported data files are in .csv format, the data can be edited by you prior to importing. This allows youto export a data file, manipulate the data in Excel (the most common PC Application for manipulating .csv files) and then import it.

Selecting an Export Data menu key will not actually cause the exporting to occur, since the analyzer still needs to know where you wish to save the data. Pressing the Save As key in this menu brings up the Save As dialog and Save As menu that allows you to specify the destination file and directory. Once a filename has been selected or entered in the Open menu, the export will occur as soon as the Save key is pressed.

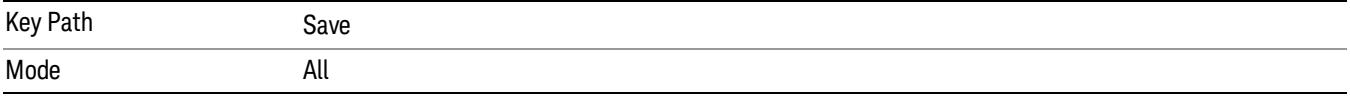

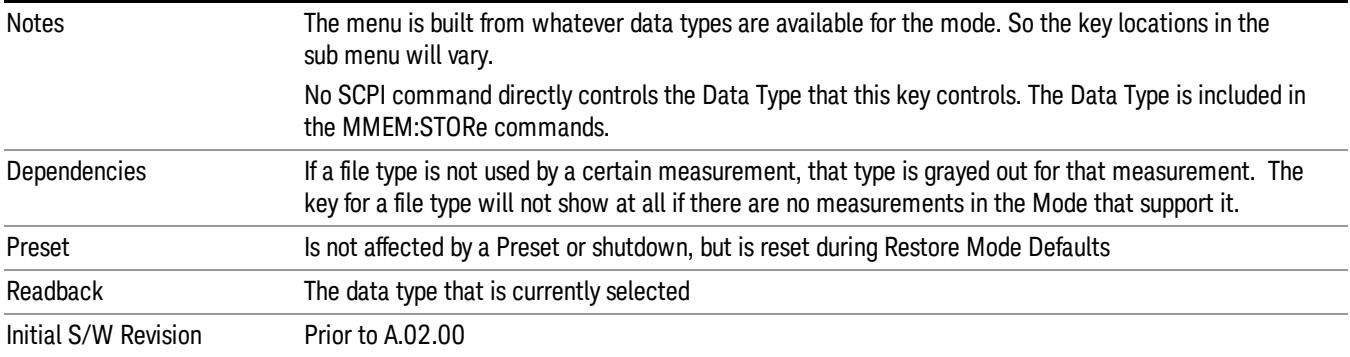

#### Measurement Results

Pressing this key selects Meas Results as the data type to be exported.

The Meas Results file contains information that describes the current state of the analyzer. It is detailed in "Meas Results File [Contents"](#page-1119-0) on page 1120 below.

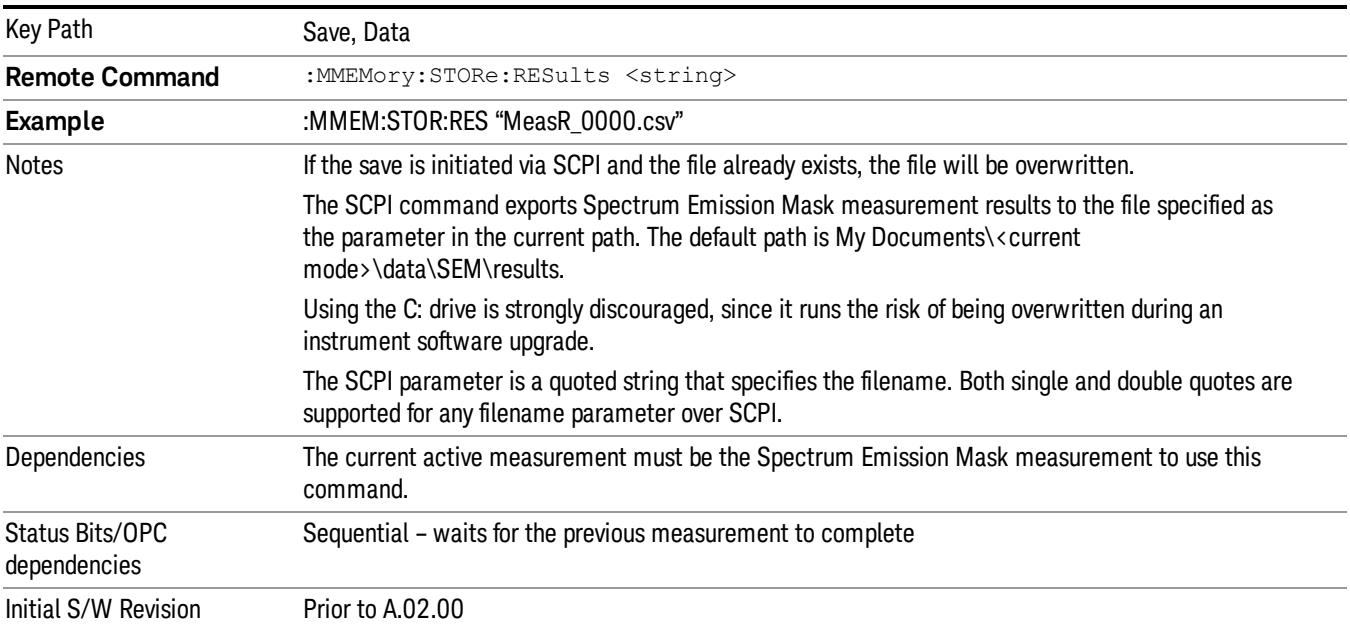

#### <span id="page-1119-0"></span>Meas Results File Contents

A Meas Results File contains measurement results with the following information.

- File ID string, which is "MeasResult"
- Measurement ID following Mode ID, which is "SA:SEM" for example.
- Firmware rev and model number
- Option string
- Automatic Trigger Time
- Automatic Trigger Time State
- Center Frequency
- ChanIntegBW
- ChannelDetector
- ChannelDetectorState
- ChanPwrRefAuto
- ChanResBW
- ChanResBWAuto
- ChanSpan
- ChanSweepTime
- ChanSweepTimeAuto
- ChanVbwRbwRatio
- ChanVbwRbwRatioAuto
- ChanVideoBW
- ChanVideoBWAuto
- Electrical Atten
- Electrical Atten Bypass
- Electrical Atten State
- External1 Trigger Delay
- External1 Trigger Delay State
- External1 Trigger Level
- External1 Trigger Slope
- External2 Trigger Delay
- External2 Trigger Delay State
- External2 Trigger Level
- External2 Trigger Slope
- FilterAlpha
- Internal Preamp
- Internal Preamp Band
- Line Trigger Delay

10 Spectrum Emission Mask Measurement Save

- Line Trigger Delay State
- Line Trigger Slope
- Mechanical Atten
- Mechanical Atten Auto
- OffsetDetector
- OffsetDetectorState
- OffsetLimitAbsStartBTS
- OffsetLimitAbsStartMS
- OffsetLimitAbsStopBTS
- OffsetLimitAbsStopMS
- OffsetLimitFailMaskBTS
- OffsetLimitFailMaskMS
- OffsetLimitRelStartBTS
- OffsetLimitRelStartMS
- OffsetLimitRelStopBTS
- OffsetLimitRelStopMS
- OffsetMeasBWBTS
- OffsetMeasBWMS
- OffsetResolutionBWAutoBTS
- OffsetResolutionBWAutoMS
- OffsetResolutionBWBTS
- OffsetResolutionBWMS
- OffsetSideBTS
- OffsetSideMS
- OffsetStartFrequencyBTS
- OffsetStartFrequencyMS
- OffsetStateBTS
- OffsetStateMS
- OffsetStopFrequencyBTS
- OffsetStopFrequencyMS
- OffsetSweepTimeAutoBTS
- OffsetSweepTimeAutoMS
- OffsetSweepTimeBTS
- OffsetSweepTimeMS
- OffsetVbwRbwRatioAutoBTS
- OffsetVbwRbwRatioAutoMS
- OffsetVbwRbwRatioBTS
- OffsetVbwRbwRatioMS
- OffsetVideoBWAutoBTS
- OffsetVideoBWAutoMS
- OffsetVideoBWBTS
- OffsetVideoBWMS
- PeakReference
- Periodic Timer Period
- Periodic Timer Sync Source
- Periodic Timer Trigger Delay
- Periodic Timer Trigger Delay State
- PowerReference
- PSDReference
- Radio Device
- RFBurst Trigger Delay
- RFBurst Trigger Delay State
- RFBurst Trigger Level Abs
- RFBurst Trigger Level Rel
- RFBurst Trigger Level Type
- RFBurst Trigger Slope
- RrcFilter
- SemAverageNumber
- SemAverageState
- TotalAtten
- Trigger Holdoff
- Trigger Holdoff State

10 Spectrum Emission Mask Measurement Save

- TriggerSource
- Video Trigger Delay
- Video Trigger Delay State
- Video Trigger Level
- Video Trigger Slope
- ViewSelection

The file contains these data followed by MeasResult1 to MeasResult12 that flag the start of the measurement results. Each line of Measurement Results consists of twelve comma separated values from MeasResult1 value to MeasResult12 value. MeasResult1 contains the same results as MEAS/READ/FETCh:SEMask1; MeasResult2, MEAS/READ/FETCh:SEMask2; MeasResult3, MEAS/READ/FETCh:SEMask3;… (continues in the same manner)

The exported file is in CSV format, with a.csv extension. The Meas Results file, when imported into Excel, shows the following data:

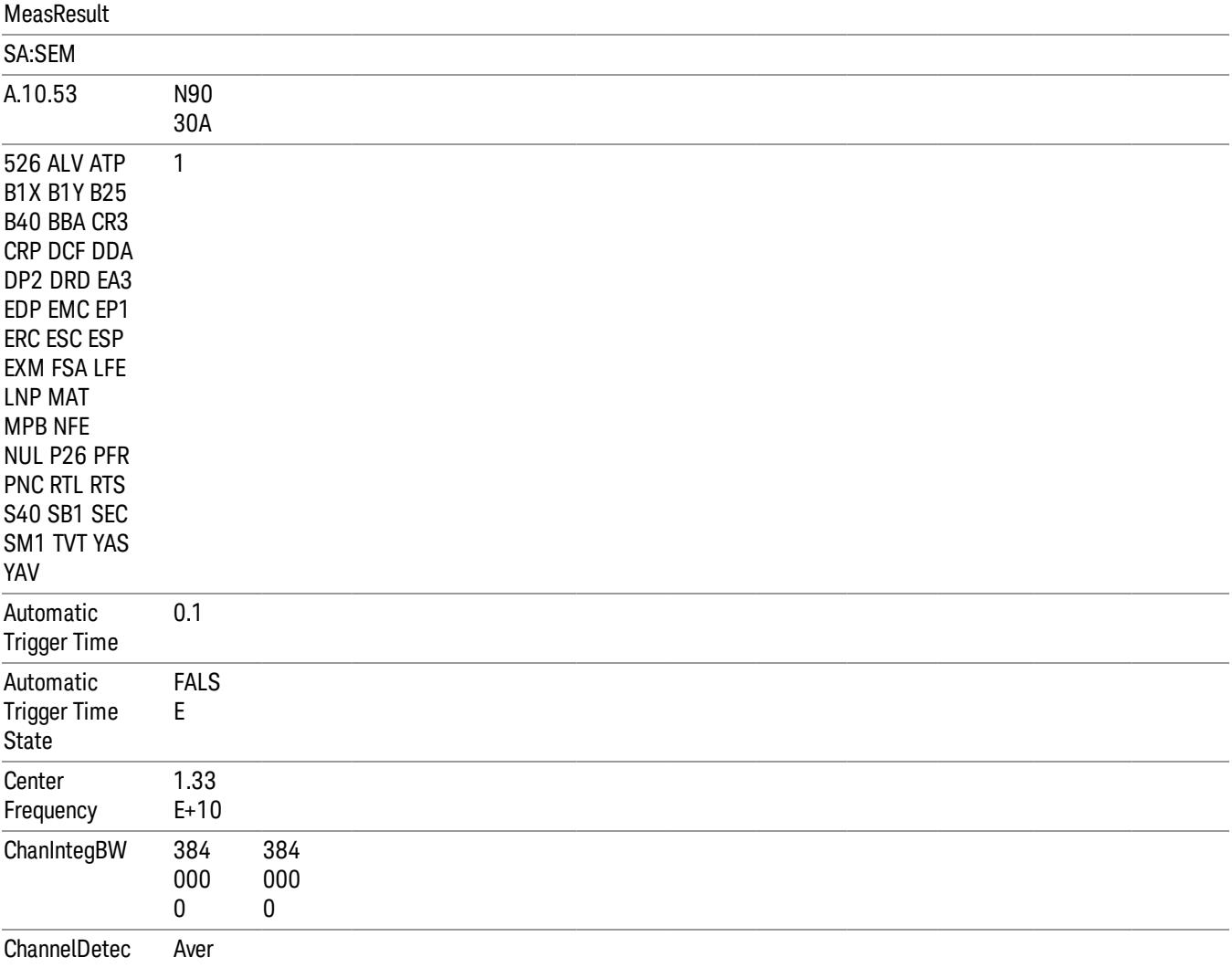

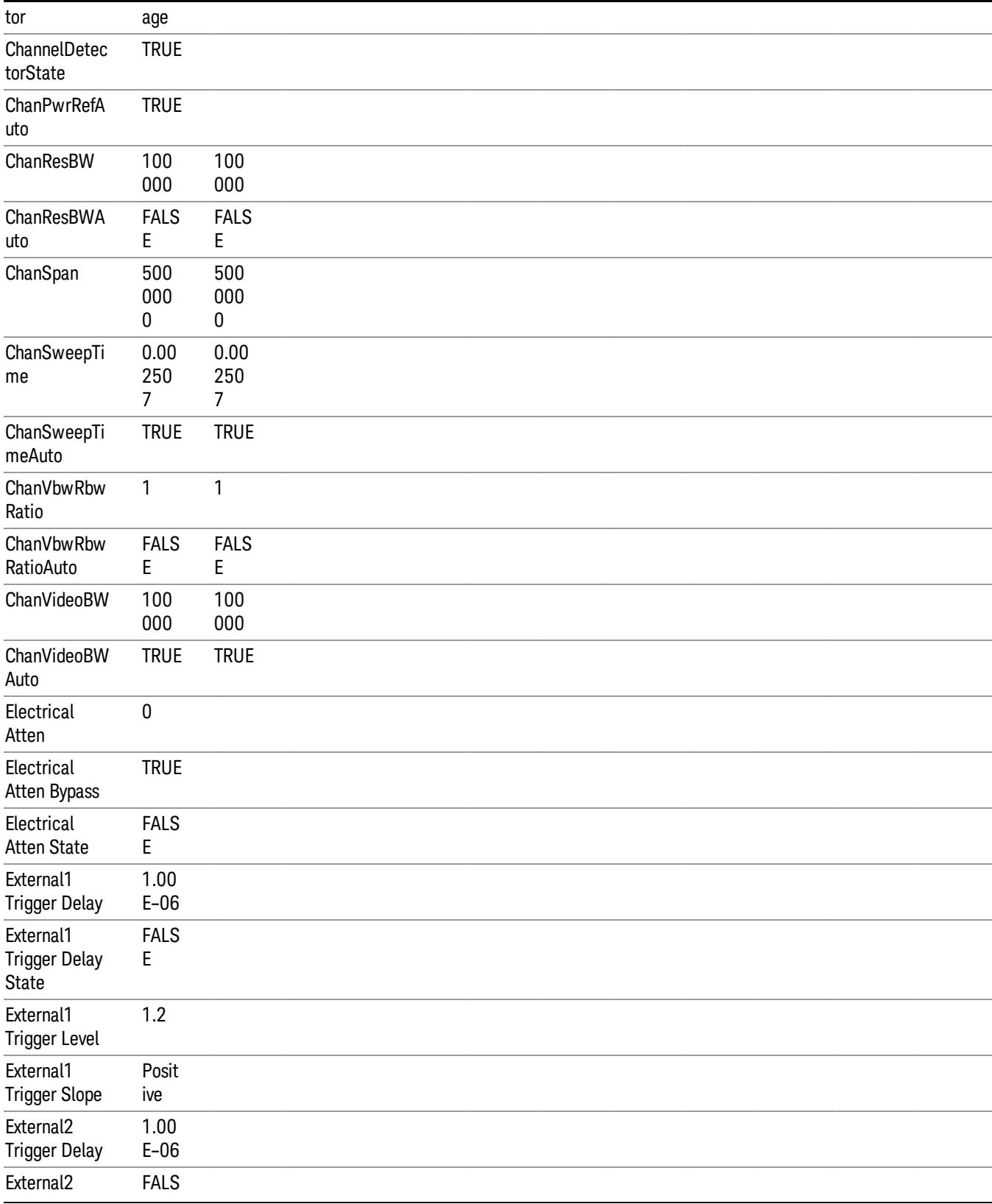

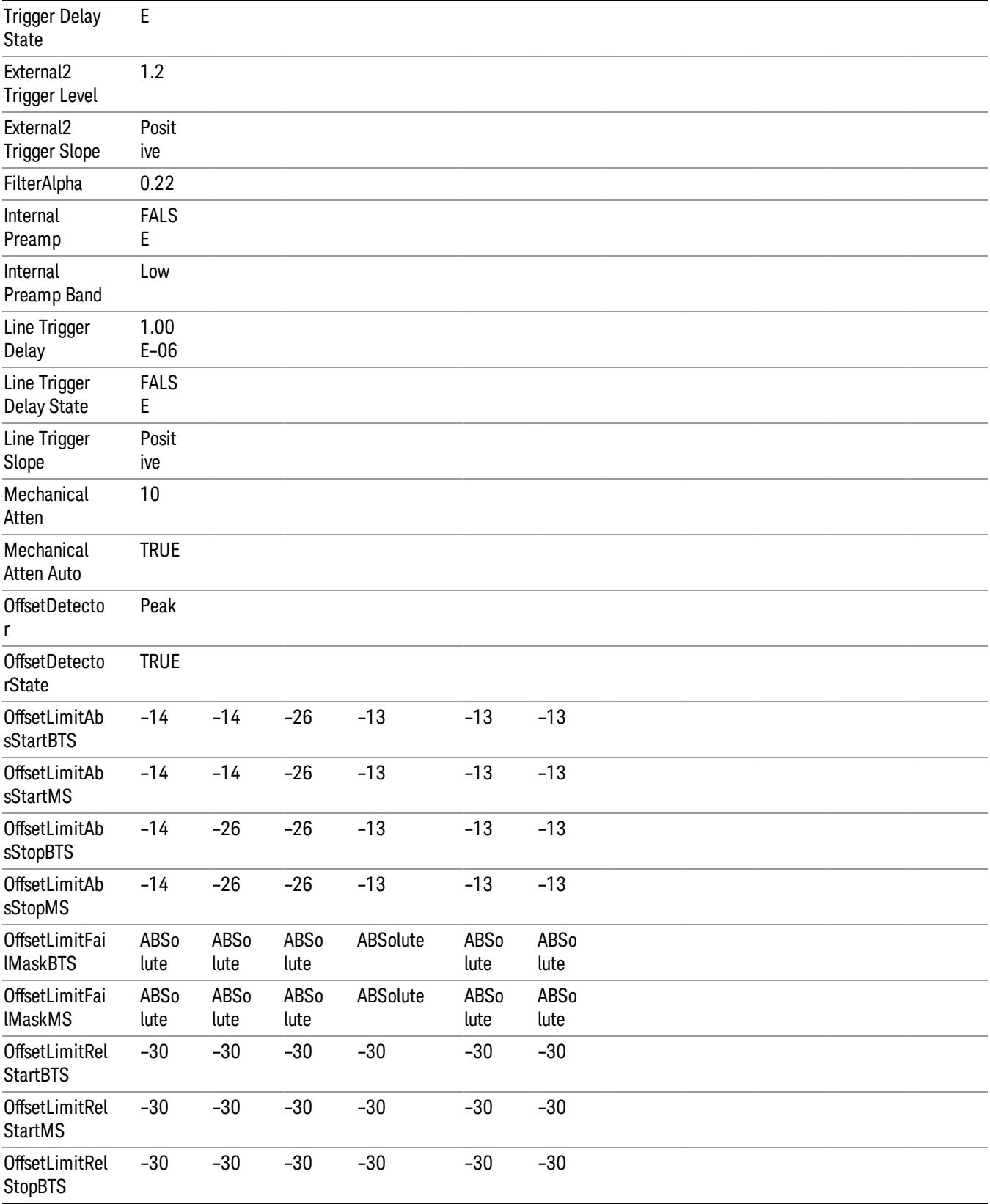

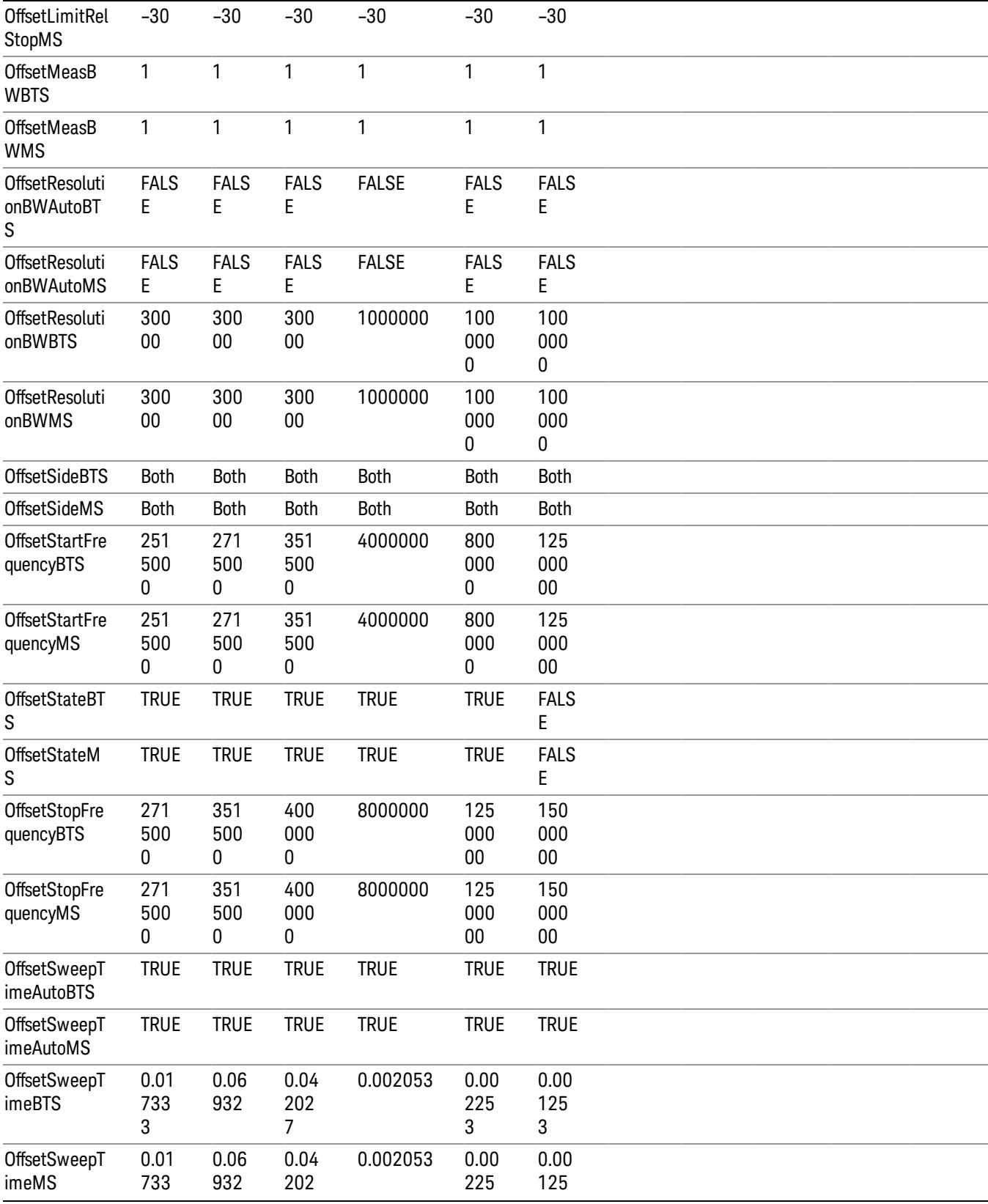

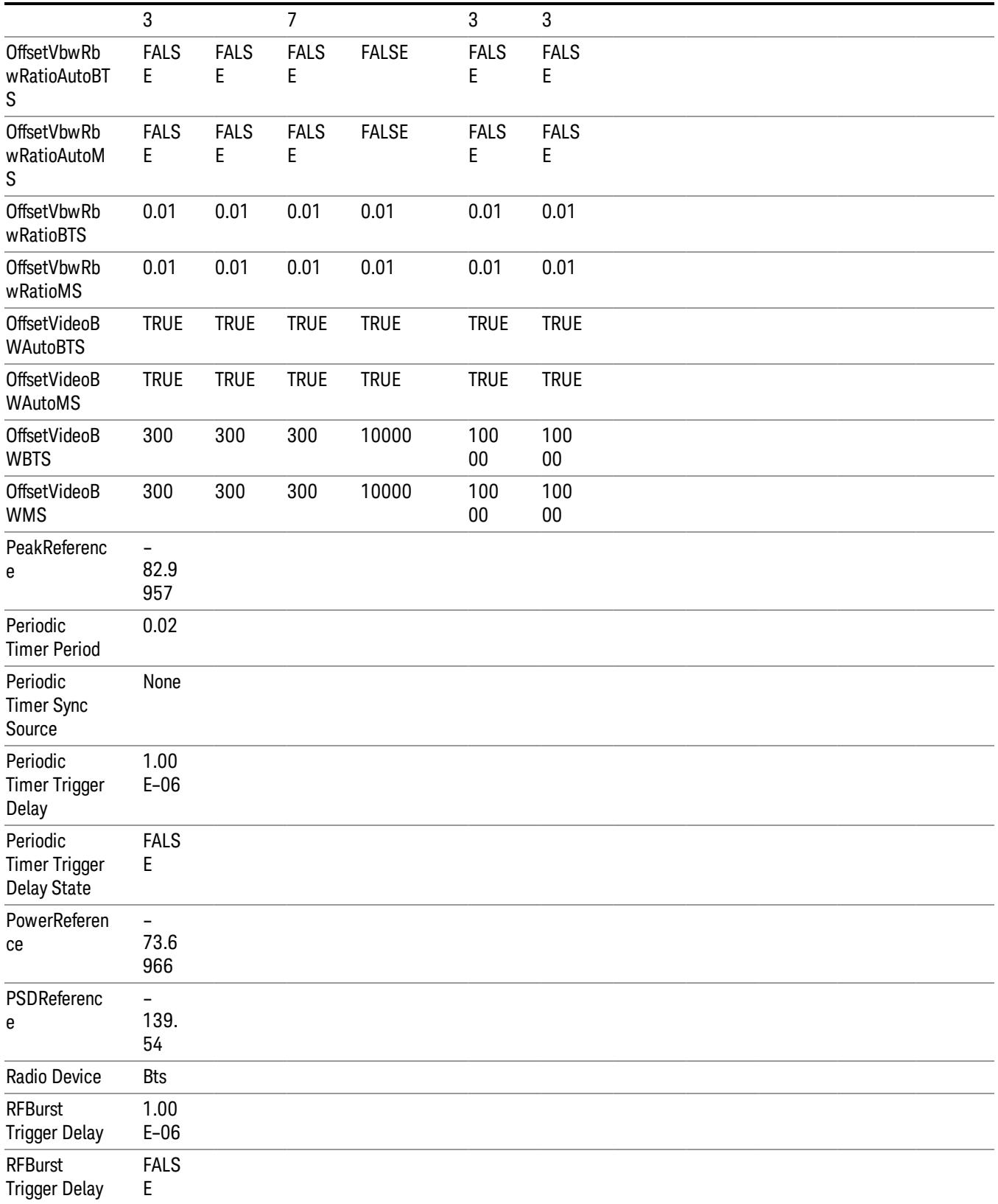

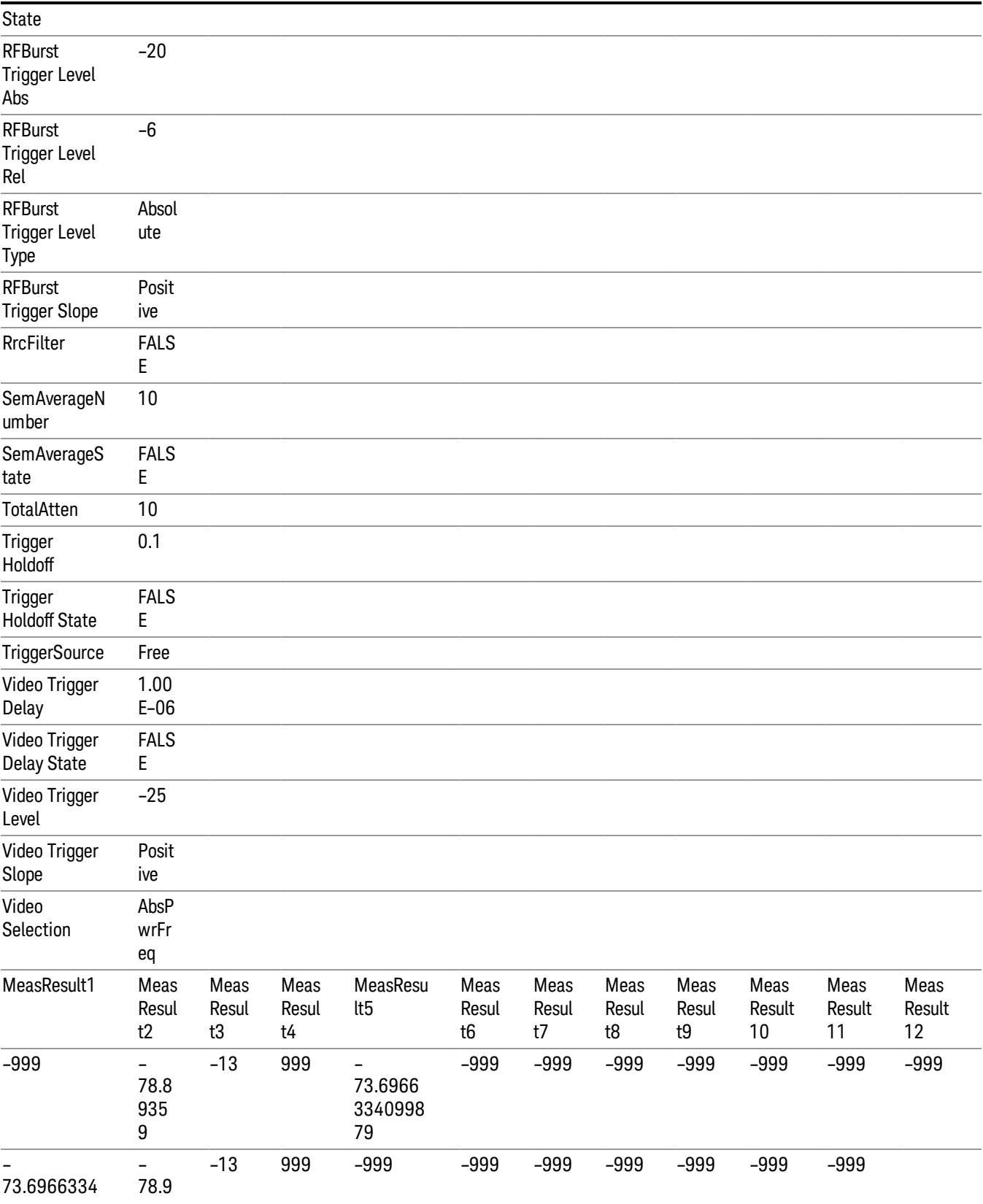

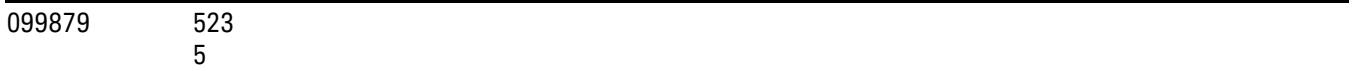

## Capture Buffer

Allows you to store captured data for reuse in demod measurements using 'Save/Recall' functionality for 'Capture Buffer.' 'Capture Buffer' is saved and loaded as IQ Data with properties which show Sample Rate, Length, IF BW, etc.

Use Capture Buffer to perform analysis of the same captured data using 'Code Domain' and 'Modulation Accuracy' measurements, or to playback previously saved captured data.

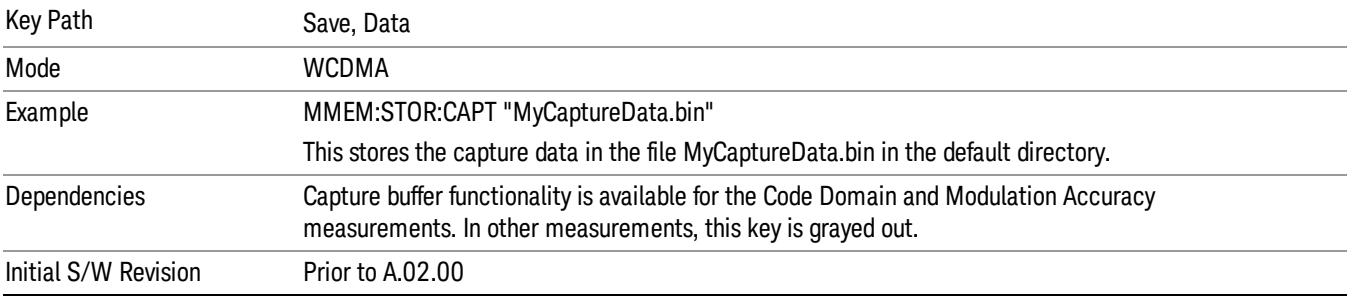

#### Save As . . .

When you press "Save As", the analyzer brings up a Windows dialog and a menu entitled "Save As." This menu allows you to navigate to the various fields in the Windows dialog without using a keyboard or mouse. The Tab and Arrow keys can also be used for dialog navigation.

See "To File . . ." on page [2697](#page-2696-0) in Save, State for a full description of this dialog and menu.

The default path for saving files is:

For all of the Trace Data Files:

My Documents\<mode name>\data\traces

For all of the Limit Data Files:

My Documents\<mode name>\data\limits

For all of the Measurement Results Data Files:

My Documents\<mode name>\data\<measurement name>\results

For all of the Capture Buffer Data Files:

My Documents\<mode name>\data\captureBuffer

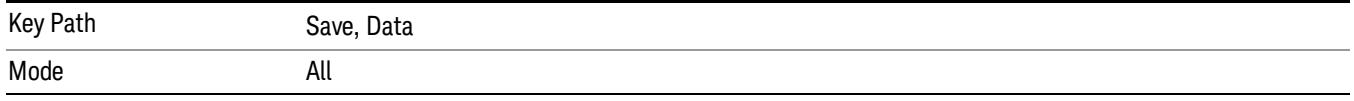

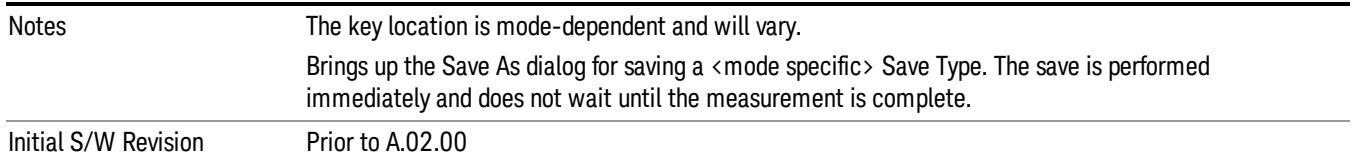

### Screen Image

Pressing Screen Image accesses a menu of functions that enable you to specify a format and location for the saved screen image. It brings up a menu that allows you to specify the color scheme of the Screen Image (Themes) or navigate to the Save As dialog to perform the actual save.

Screen Image files contain an exact representation of the analyzer display. They cannot be loaded back onto the analyzer, but they can be loaded into your PC for use in many popular applications.

The image to be saved is actually captured when the Save front panel key is pressed, and kept in temporary storage to be used if you ask for a Screen Image save. When the Screen Image key is pressed, a "thumbnail" of the captured image is displayed, as shown below:

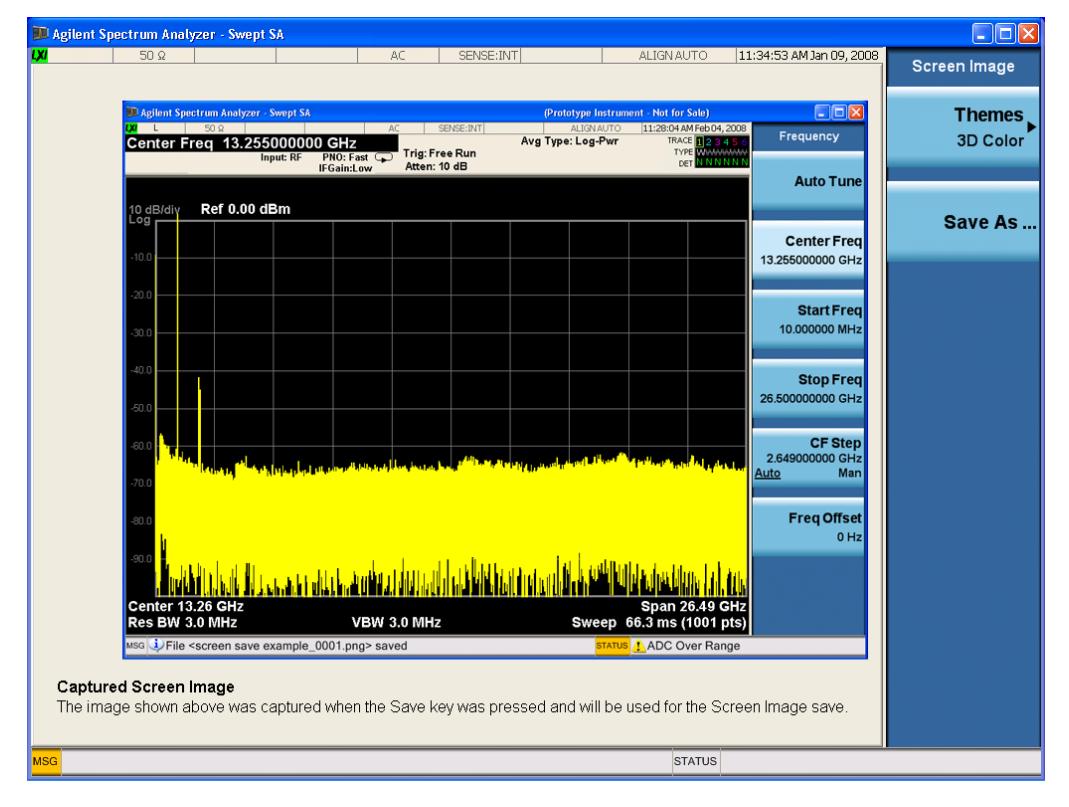

When you continue on into the Save As menu and complete the Screen Image save, the image depicted in the thumbnail is the one that gets saved, showing the menus that were on the screen before going into the Save menus. The save is performed immediately and does not wait until the measurement is complete.

After you have completed the save, the Quick Save front-panel key lets you quickly repeat the last save performed, using an auto-named file, with the current screen data.

#### For versions previous to A.01.55, if you initiate a screen image save by navigating through the Save menus, **NOTE** the image that is saved will contain the Save menu softkeys, not the menus and the active function that were on the screen when you first pressed the Save front panel key.

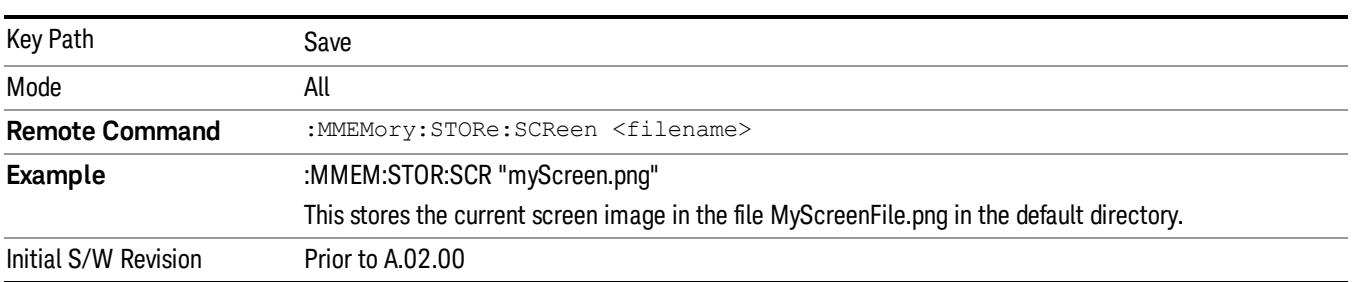

## Themes

Accesses a menu of functions that enable you to choose the theme to be used when saving the screen image.

The Themes option is the same as the Themes option under the Display and Page Setup dialogs. It allows you to choose between themes to be used when saving the screen image.

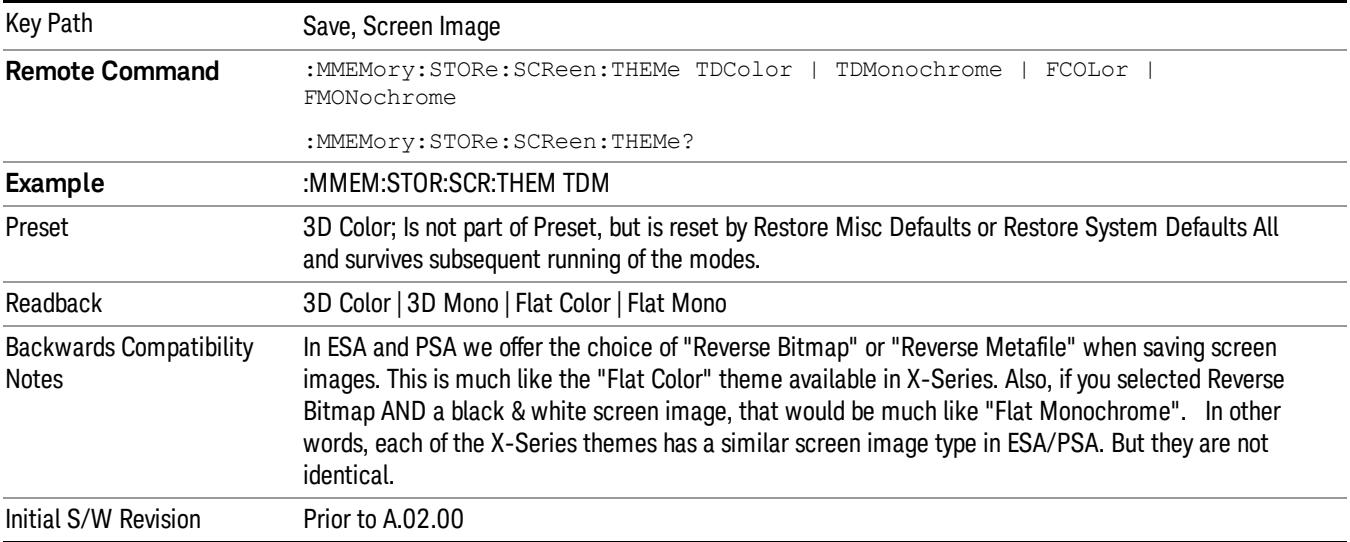

#### 3D Color

Selects a standard color theme with each object filled, shaded and colored as designed.

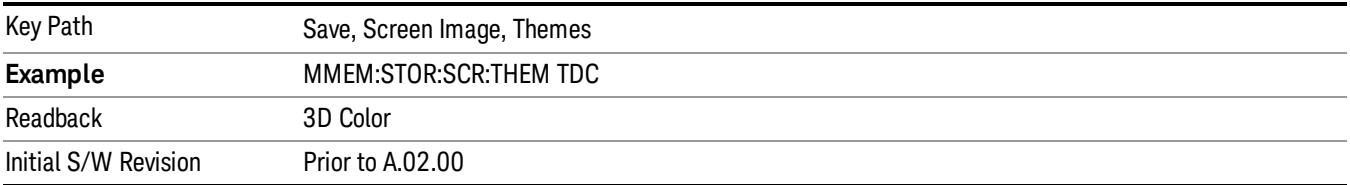

#### 3D Monochrome

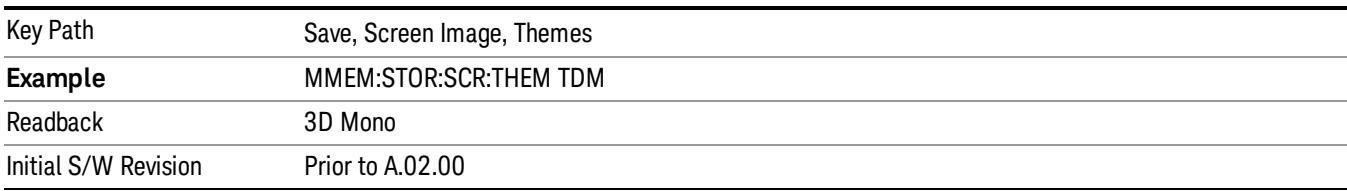

Selects a format that is like 3D color but shades of gray are used instead of colors.

#### Flat Color

Selects a format that is best when the screen is to be printed on an ink printer.

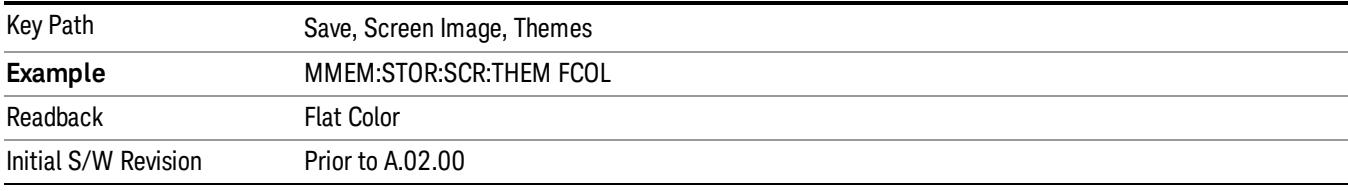

#### Flat Monochrome

Selects a format that is like Flat Color. But only black is used (no colors, not even gray), and no fill.

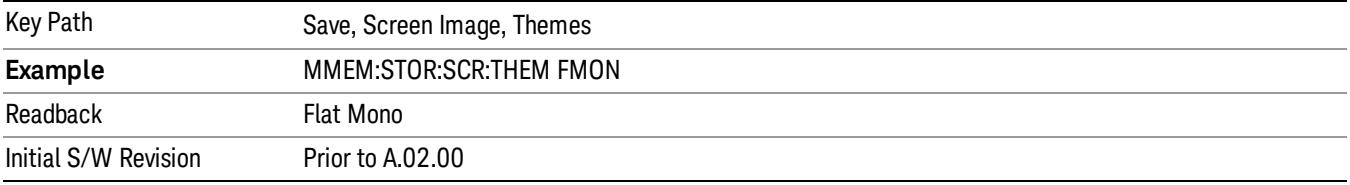

#### Save As…

When you press "Save As", the analyzer brings up a Windows dialog and a menu entitled "Save As." This menu allows you to navigate to the various fields in the Windows dialog without using a keyboard or mouse. The Tab and Arrow keys can also be used for dialog navigation.

See "To File . . ." on page [2697](#page-2696-0) in Save, State for a full description of this dialog and menu.

The default path for Screen Images is

My Documents\<mode name>\screen.

where <mode name> is the parameter used to select the mode with the INST:SEL command (for example, SA for the Spectrum Analyzer).

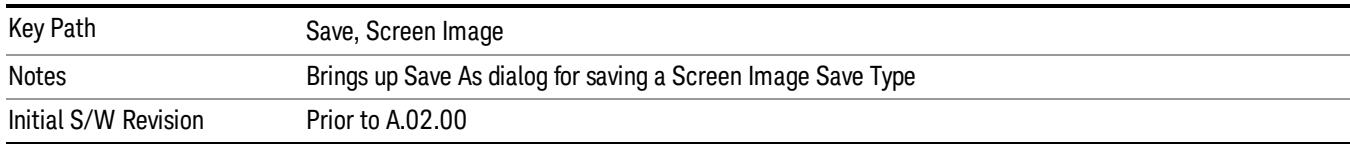

 Spectrum Emission Mask Measurement Save

# Single (Single Measurement/Sweep)

Sets the analyzer for Single measurement operation. The single/continuous state is Meas Global, so the setting will affect all the measurements. If you are Paused, pressing Single does a Resume.

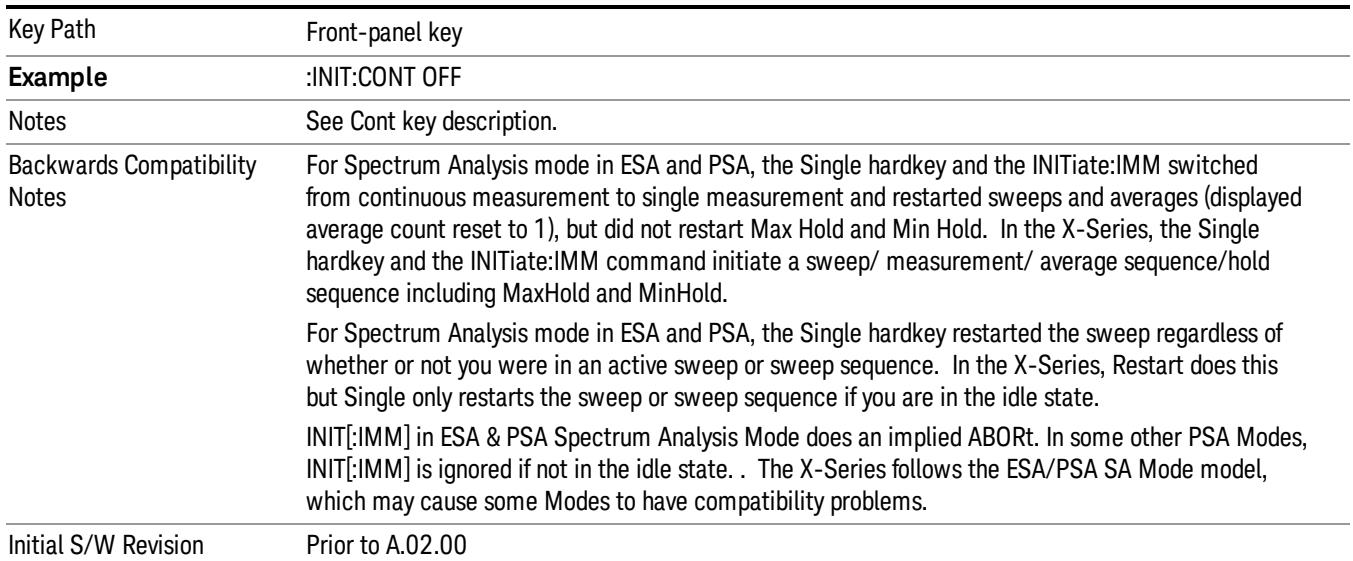

#### See "More [Information"](#page-1134-0) on page 1135

#### <span id="page-1134-0"></span>More Information

See ["Restart"](#page-2693-0) on page 2694 for details on the INIT:IMMediate (Restart) function.

If you are already in single sweep, the INIT:CONT OFF command has no effect.

If you are already in Single Sweep, then pressing the Single key in the middle of a sweep does not restart the sweep or sequence. Similarly, pressing the Single key does not restart the sweep or sequence if the sweep is not in the idle state (for example, if you are taking a very slow sweep, or the analyzer is waiting for a trigger). Instead, it results in a message. "Already in Single, press Restart to initiate a new sweep or sequence". Even though pressing the Single key in the middle of a sweep does not restart the sweep, sending INIT:IMMediate does reset it.

To take one more sweep without resetting the average count, increment the average count by 1, by pressing the step up key while Average/Hold Number is the active function, or sending the remote command CALC:AVER:TCON UP.

## Source

Opens a menu of keys that access various source configuration menus and settings. In the test set, pressing this key also causes the central view area to change and display the Source Control Main view.

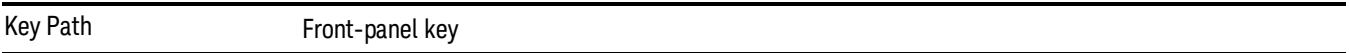

## RF Output

This parameter sets the source RF power output state.

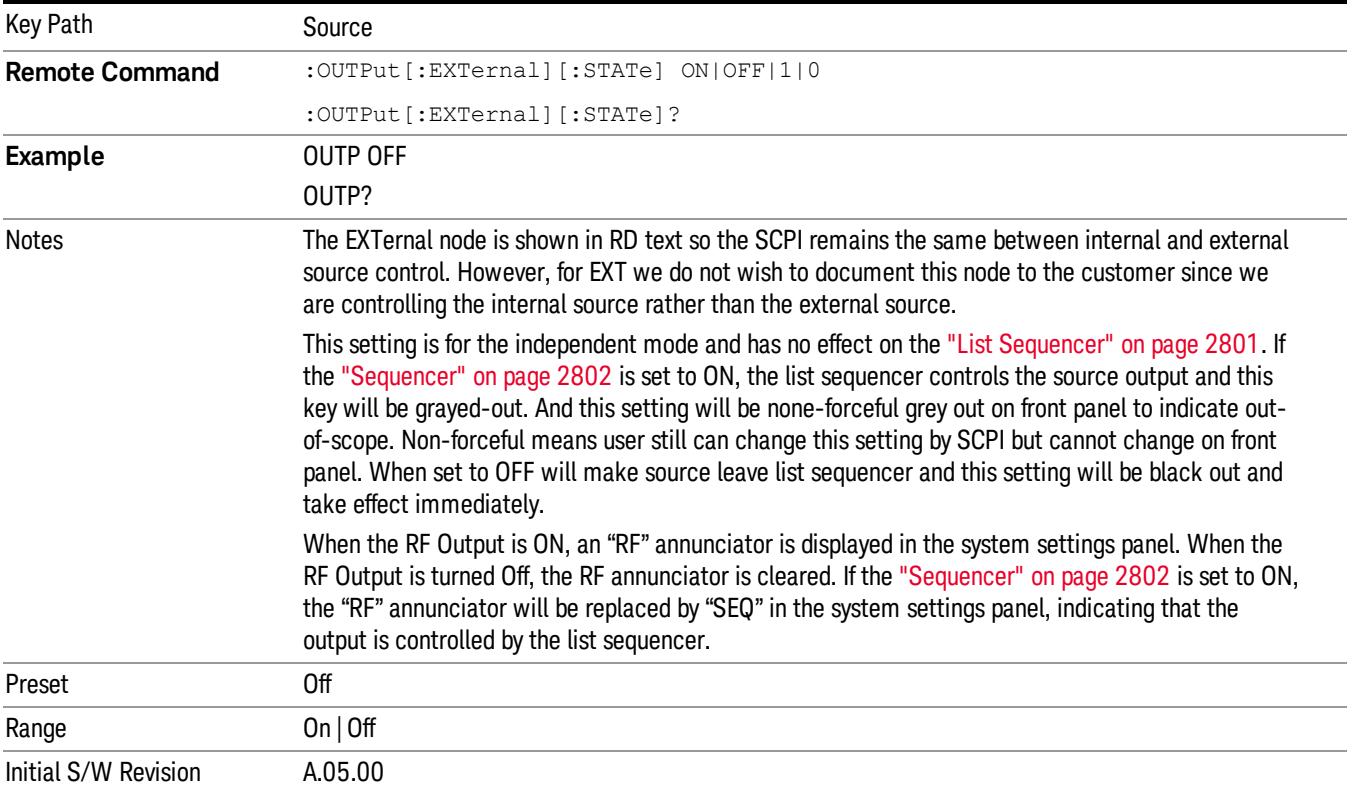

## Amplitude

Allows you to access the Amplitude sub-menu.

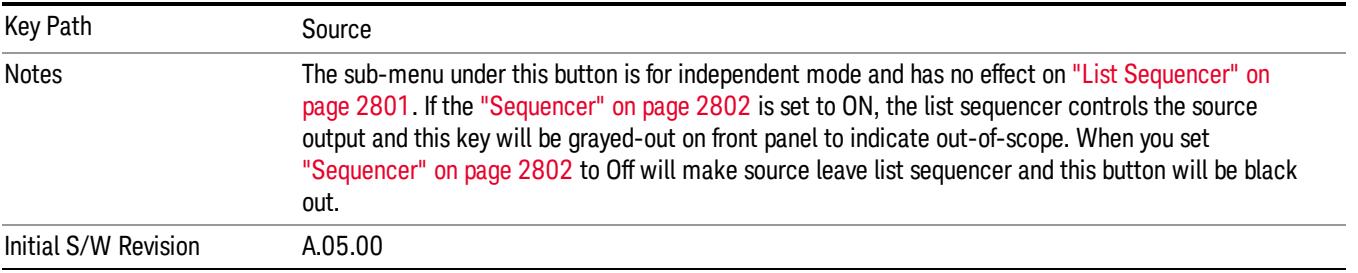

### RF Power

Allows you to adjust the power level of the source using the numeric keypad, step keys, or RPG. Pressing any digit, 0 through 9, on the numeric keypad brings up the unit terminator.

Please refer to the "RF [Power](#page-1137-0) Range " on page 1138 table below for the valid ranges.

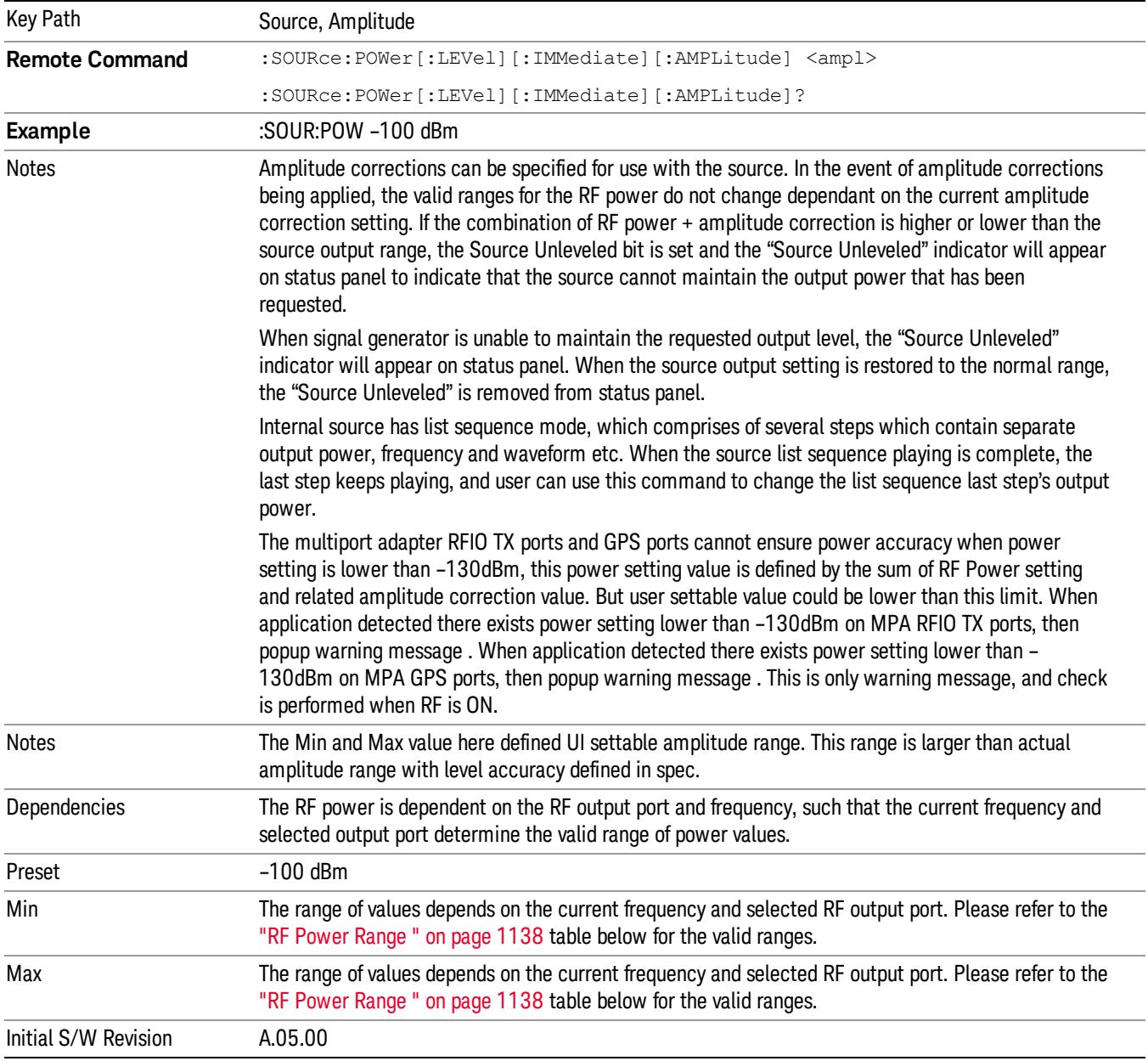

#### <span id="page-1137-0"></span>RF Power Range

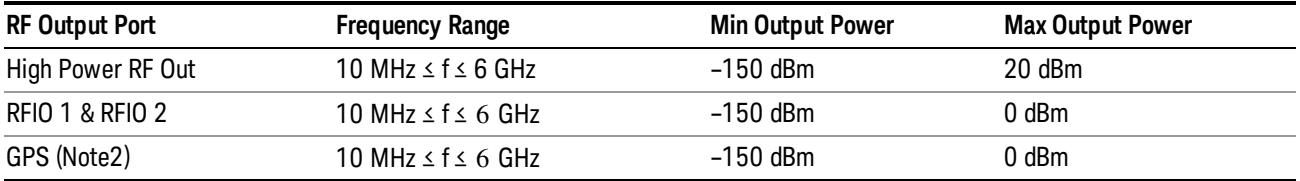

Note: This is the UI power range, it's larger than actual spec.

Note2: GPS port is on the multiport adapter, or E6607C which has embedded MPA.

#### Set Reference Power

This key allows you to set the power reference. Pressing this key turns the power reference state to ON, sets the reference power value to the current RF output power, maintains this power at the RF output, and sets the displayed power to 0.00 dB. All subsequent RF power values entered under Source>Amplitude>RF Power are interpreted as being relative to this reference power.

When you use a power reference, the signal generator outputs an RF power that is set relative to the reference power by the value entered under Source>Amplitude>RF Power as follows:

Output power = reference power − entered power

Where:

reference power equals the original RF Power entered under Source>Amplitude>RF Power and set as the reference power

entered power equals a new value entered under Source>Amplitude>Amptd Offset

In addition, the displayed power value is the same as a new value entered under Source>Amplitude>RF Power.

If Power Ref is set to ON with a reference value set, entering a value under Source>Amplitude>RF Power **NOTE** and pressing Set Reference Power will add that value to the existing Power Ref value. If you wish to change the reference power value to a new value entered under Source>Amplitude>RF

Power, first you must set Power Ref to OFF and then press Set Reference Power.

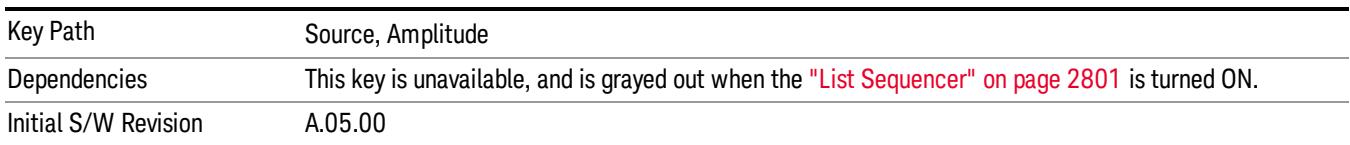

## Power Ref

This key allows you to toggle the state of the power reference.

When you use a power reference, the signal generator outputs an RF power that is set relative to the reference power by the value entered under Source>Amplitude>RF Power as follows:

Output power = reference power + entered power

Where:

reference power equals the original RF Power entered under Source>Amplitude>RF Power and set as the reference power

entered power equals a new value entered under Source>Amplitude>Amptd Offset

For more information on Reference Frequency refer to "Set [Reference](#page-2723-0) Power " on page 2724

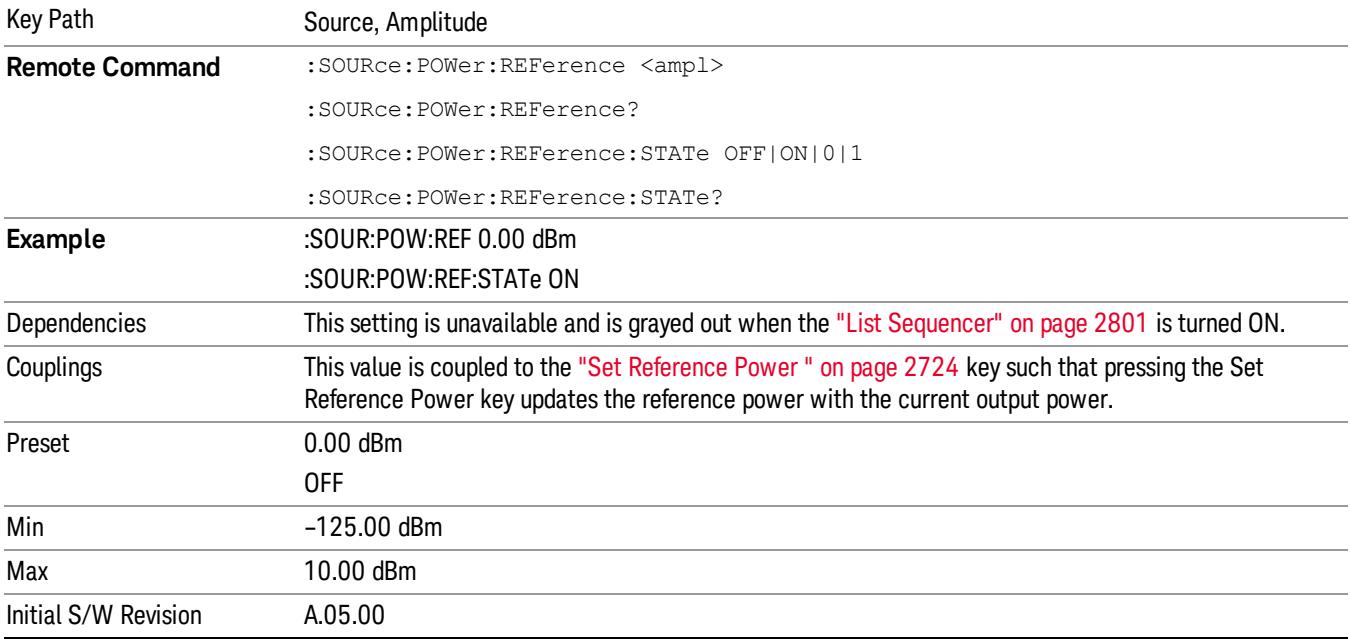

## Amptd Offset

Allows you to specify the RF output power offset value.

When the amplitude offset is set to zero (0) and you set a new offset value (positive or negative), the displayed amplitude value will change as follows and the RF output power will not change:

Displayed value = output power + offset value

Where:

output power equals the original RF Power entered under Source>Amplitude>RF Power

offset value equals the value entered under Source>Amplitude>Amptd Offset

When the amplitude offset is set to a value other than zero (0) and you enter a new RF power value under Source>Amplitude>RF Power, the displayed power will be the same as the value entered and the RF output power will be equal to the value entered minus the offset value as follows:

Output power = entered power – offset power

Displayed Power = output power + offset power

Displayed power = entered power

#### Where:

entered power equals the amplitude entered under Source>Amplitude>RF Power

offset power equals the value previously entered and set under Source>Amplitude>Amptd Offset

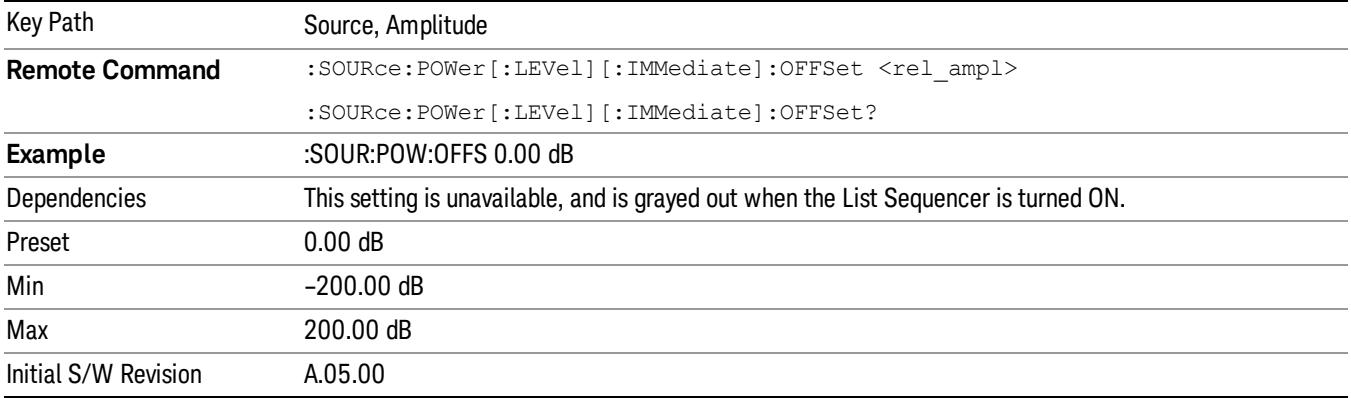

#### Modulation

Allows you to toggle the state of the modulation.

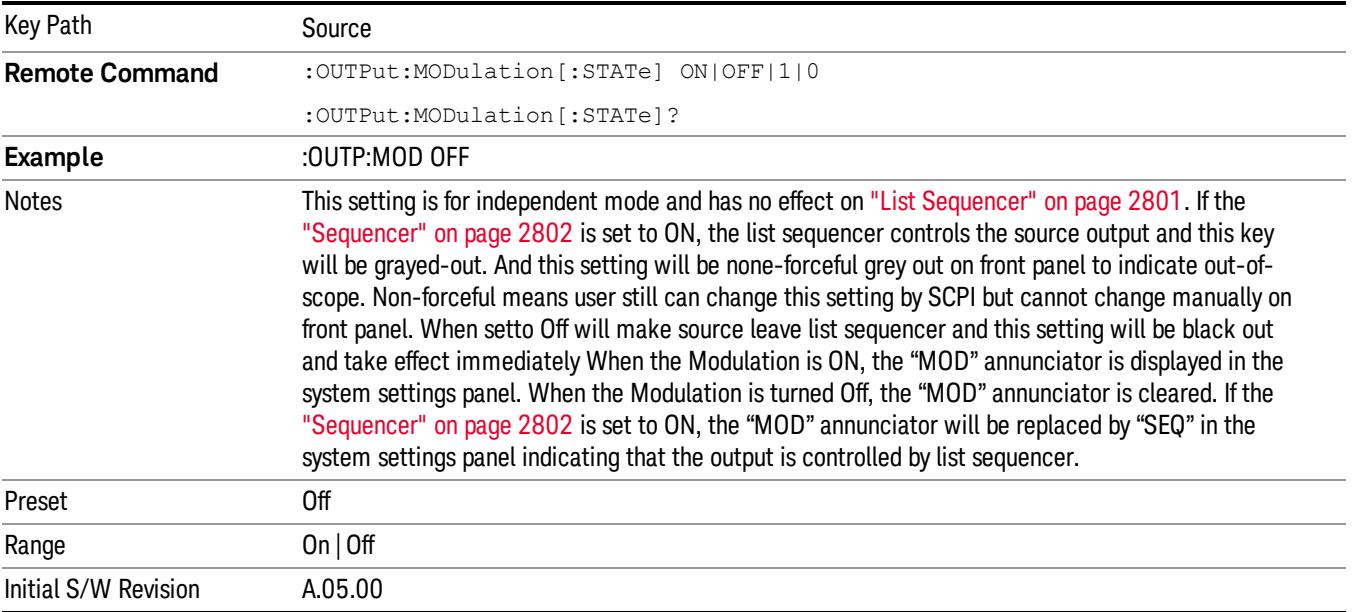

### Frequency

Allows you to access the Frequency sub-menu.

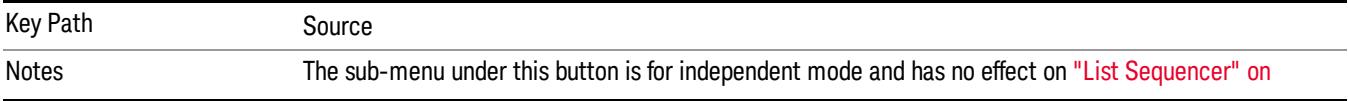

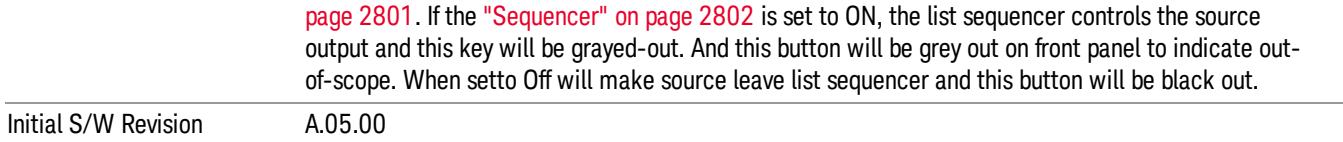

#### Frequency

Allows you to set the RF Output Frequency. You can adjust the frequency of the source using the numeric keypad, step keys, or RPG. Pressing any digit, 0 through 9, on the numeric keypad brings up the unit terminator.

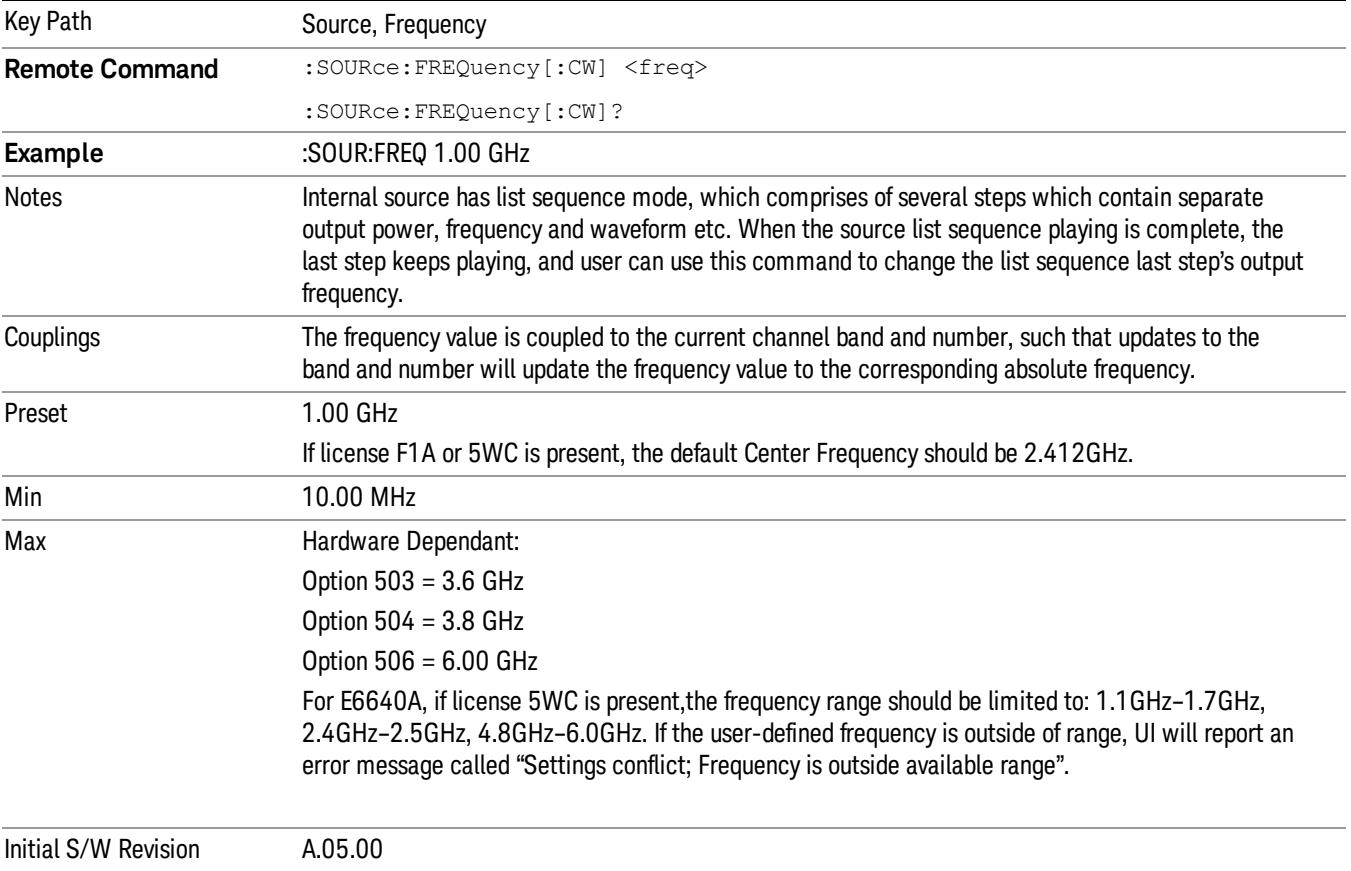

#### Channel

The frequency of the source can be specified by a channel number of a given frequency band. This key allows you to specify the current channel number. For the appropriate range of channel numbers for a given frequency band, refer to the following tables: ["GSM/EDGE](#page-1141-0) Channel Number Ranges" on page 1142, ["W-CDMA](#page-1142-0) Channel Number Ranges" on page 1143, "CDMA 2000 / 1xEVDO Channel Number Ranges" on page 1144, and "LTE FDD [Channel](#page-1145-0) Number Ranges" on page 1146.

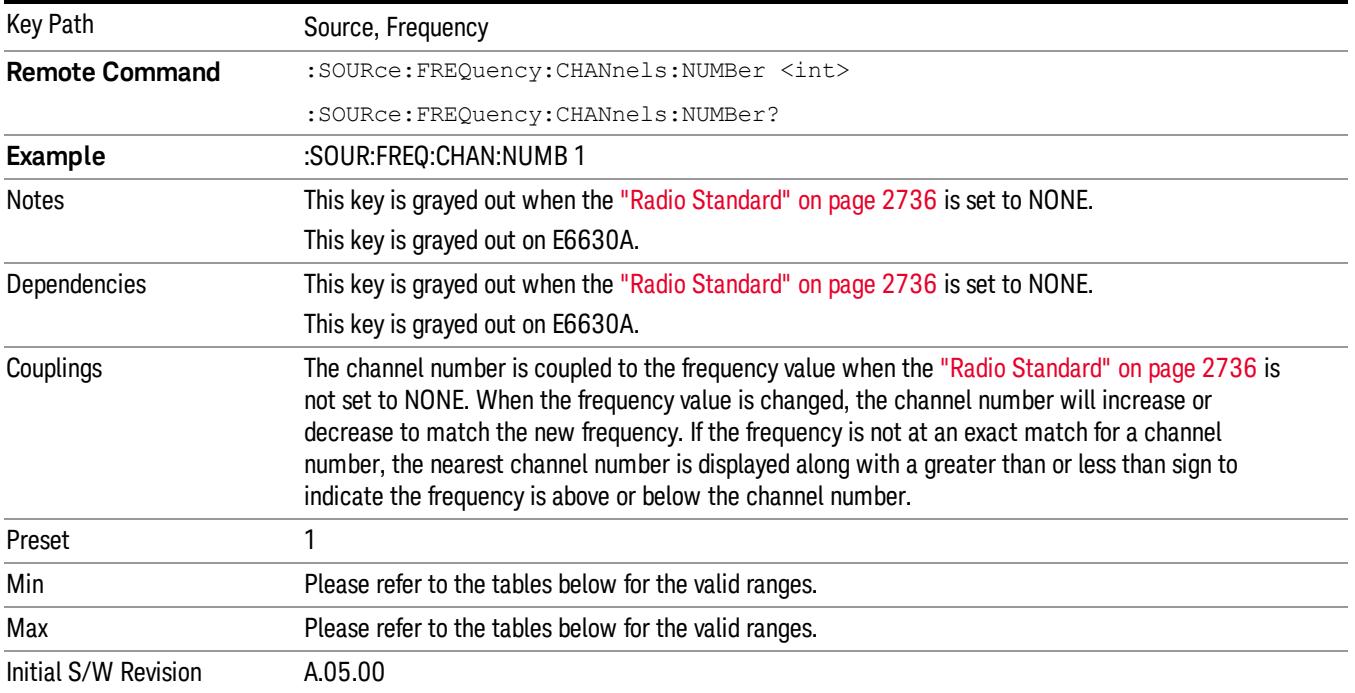

## <span id="page-1141-0"></span>GSM/EDGE Channel Number Ranges

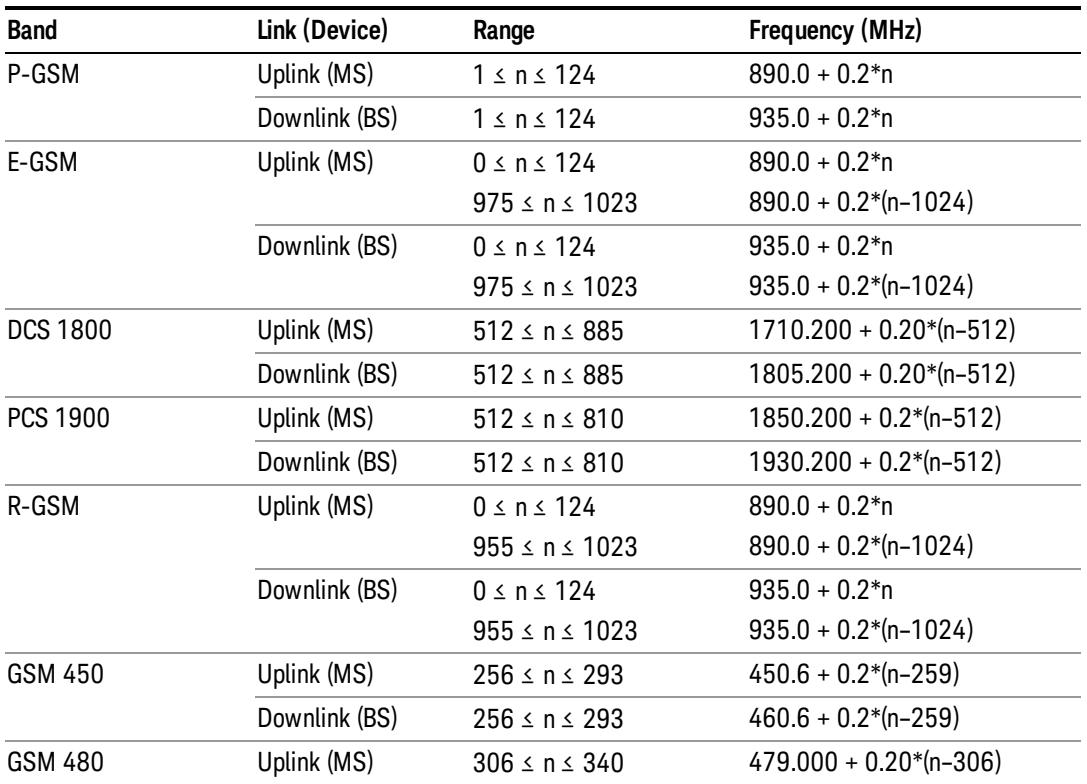

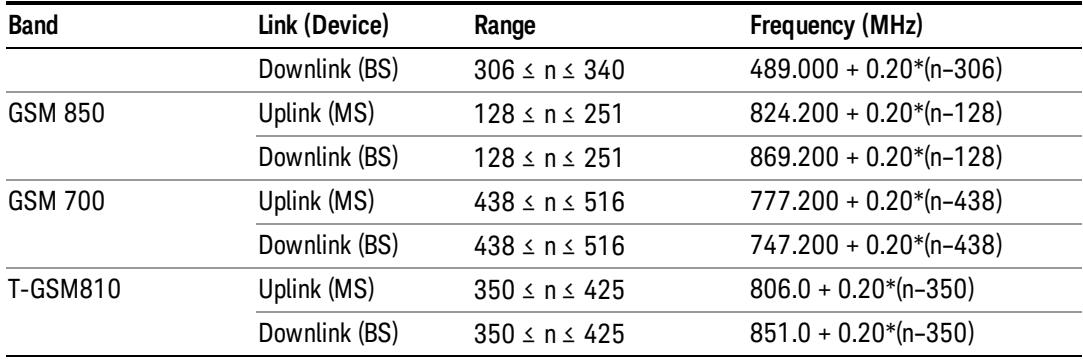

## <span id="page-1142-0"></span>W-CDMA Channel Number Ranges

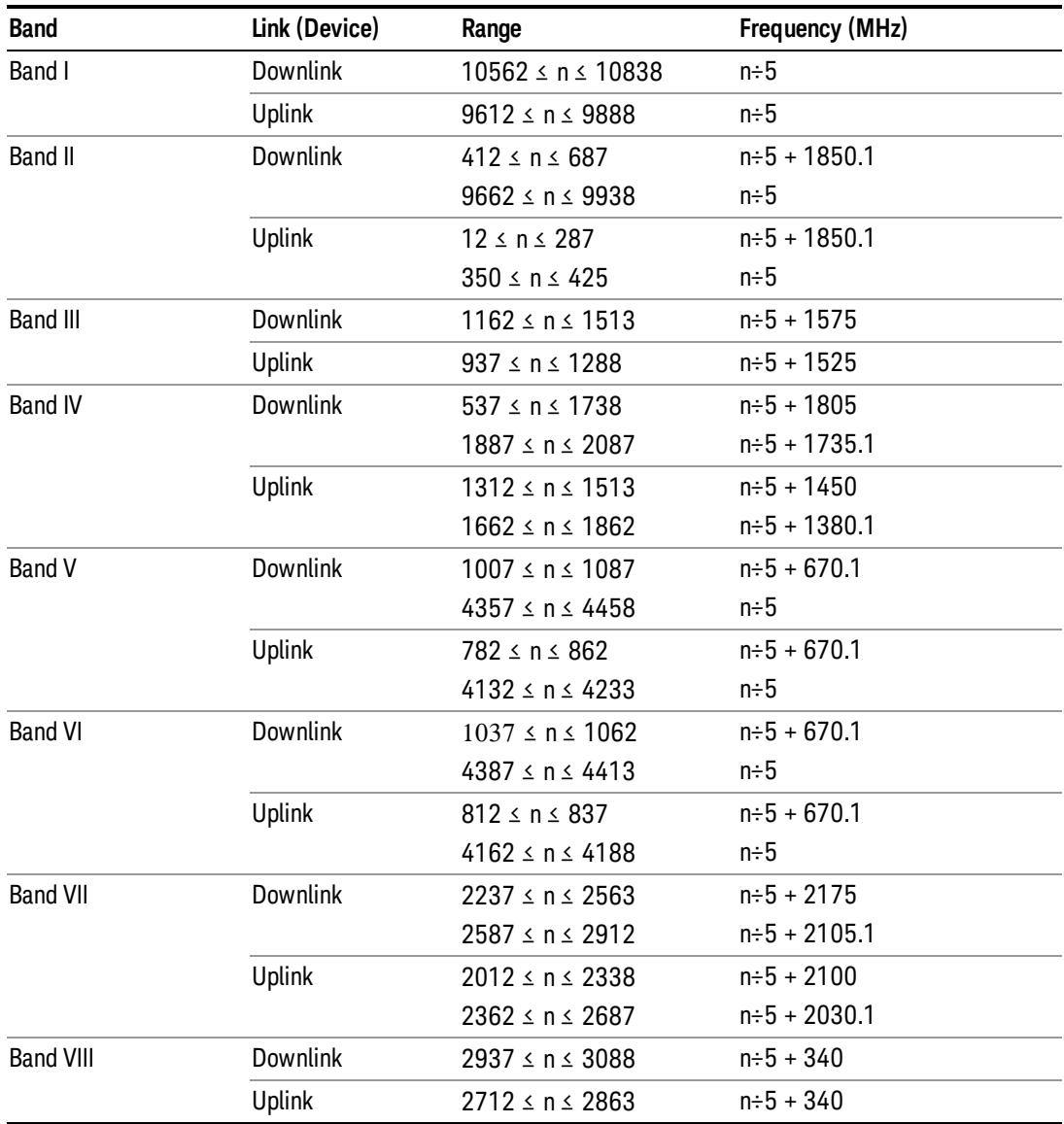

10 Spectrum Emission Mask Measurement **Source** 

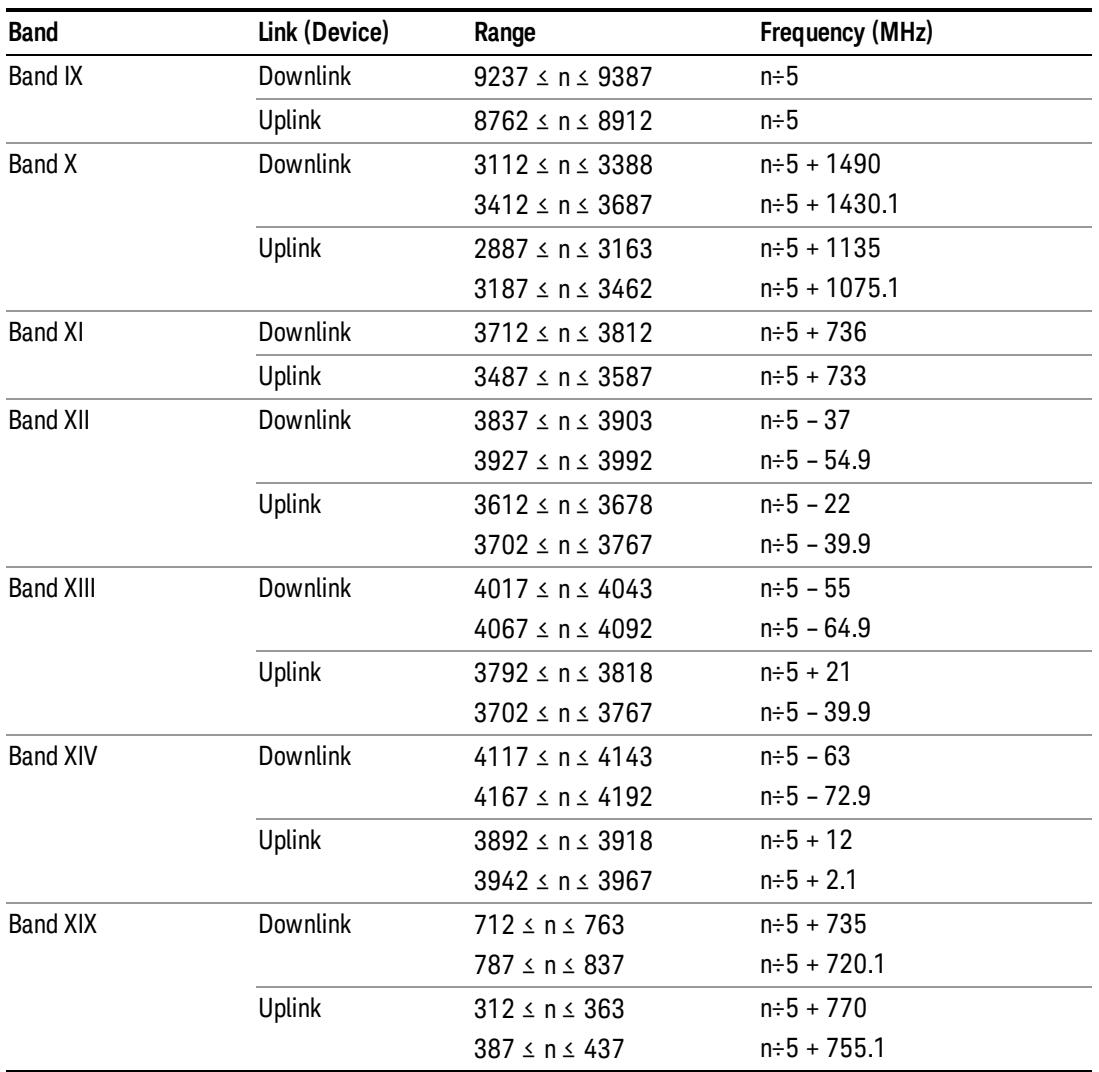

## <span id="page-1143-0"></span>CDMA 2000 / 1xEVDO Channel Number Ranges

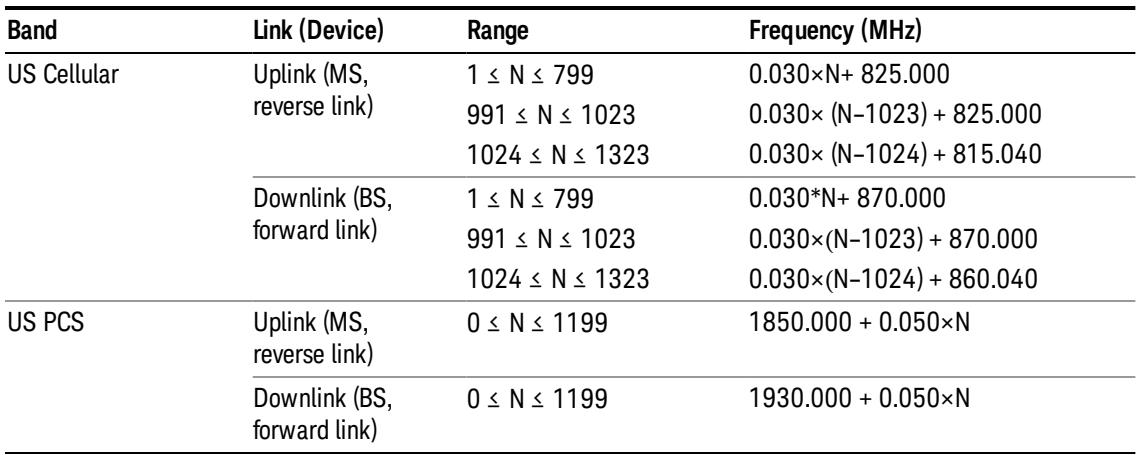

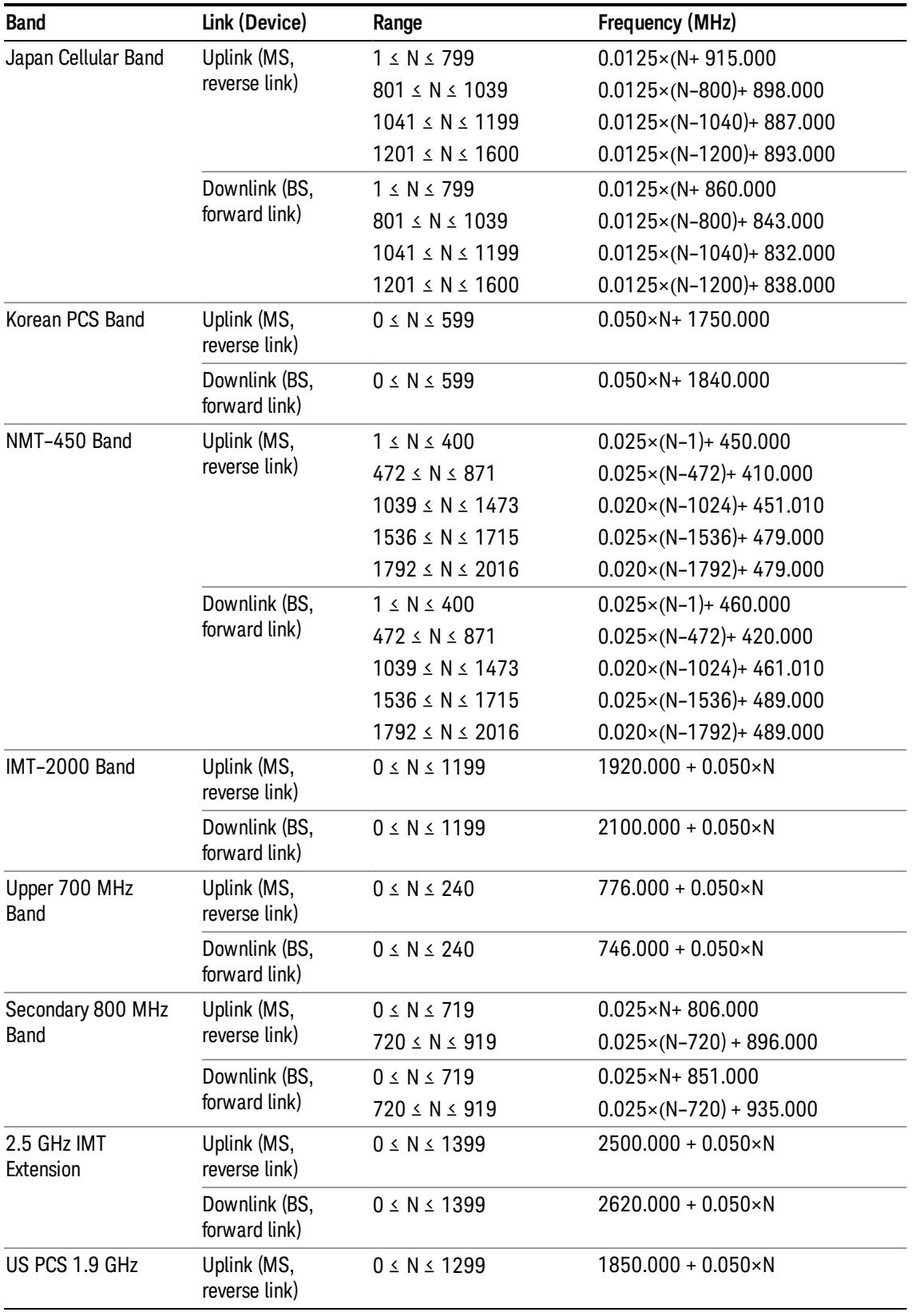

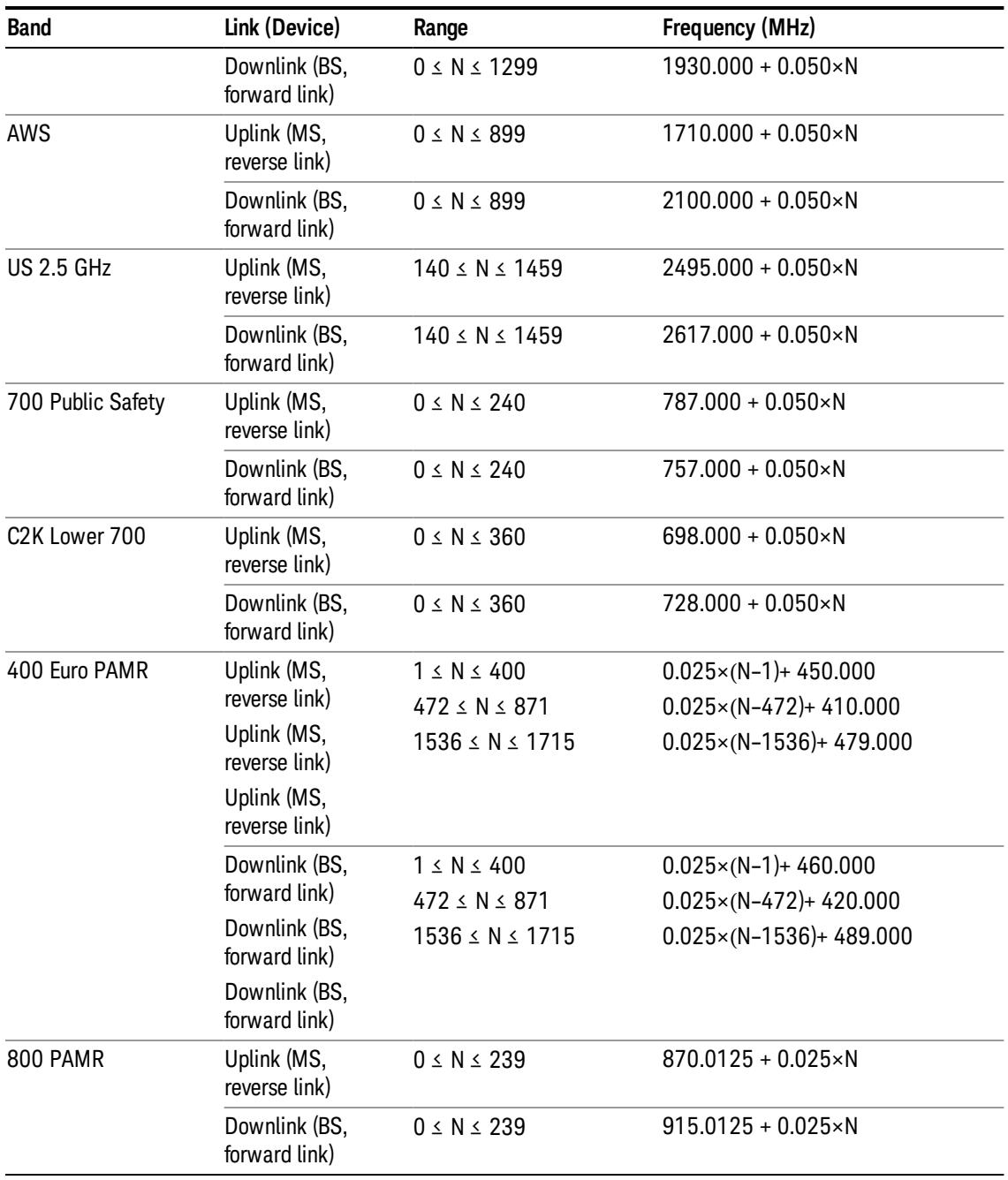

## <span id="page-1145-0"></span>LTE FDD Channel Number Ranges

The carrier frequency in the uplink and downlink is designated by the E-UTRA Absolute Radio Frequency Channel Number (EARFCN) in the range 0 – 65535. The relation between EARFCN and the carrier frequency in MHz for the downlink is given by the following equation, where FDL\_low and NOffs-DL are given in table 5.4.4–1 and NDL is the downlink EARFCN.

 $FDL = FDL_low + 0.1(NDL - NOffs-DL)$ 

The relation between EARFCN and the carrier frequency in MHz for the uplink is given by the following equation where FUL\_low and NOffs-UL are given in table 5.4.4–1 and NUL is the uplink EARFCN.

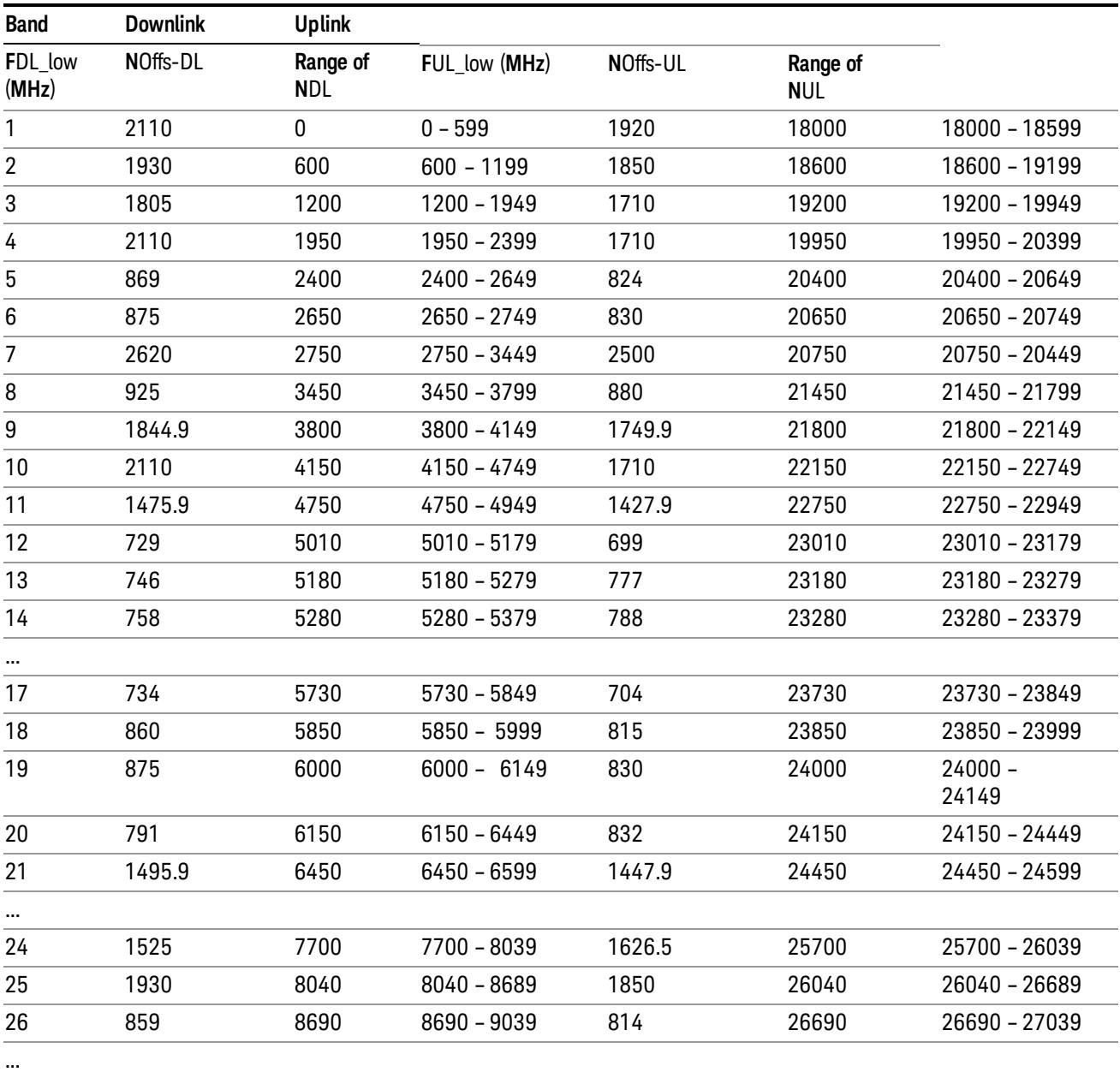

 $FUL = FUL_low + 0.1(NUL - NOffs-UL)$ 

Note: The channel numbers that designate carrier frequencies so close to the operating band edges that the carrier extends beyond the operating band edge shall not be used. This implies that the first 7, 15, 25, 50, 75 and 100 channel numbers at the lower operating band edge and the last 6, 14, 24, 49, 74 and 99 channel numbers at the upper operating band edge shall not be used for channel bandwidths of 1.4, 3, 5, 10, 15 and 20 MHz respectively.

## LTE TDD Channel Number Ranges

The carrier frequency in the uplink and downlink is designated by the E-UTRA Absolute Radio Frequency Channel Number (EARFCN) in the range 0 – 65535. The relation between EARFCN and the carrier frequency in MHz for the downlink is given by the following equation, where FDL\_low and NOffs-DL are given in table 5.4.4–1 and NDL is the downlink EARFCN.

 $FDL = FDL$  low  $+ 0.1(NDL - NOffs-DL)$ 

The relation between EARFCN and the carrier frequency in MHz for the uplink is given by the following equation where FUL\_low and NOffs-UL are given in table 5.4.4–1 and NUL is the uplink EARFCN.

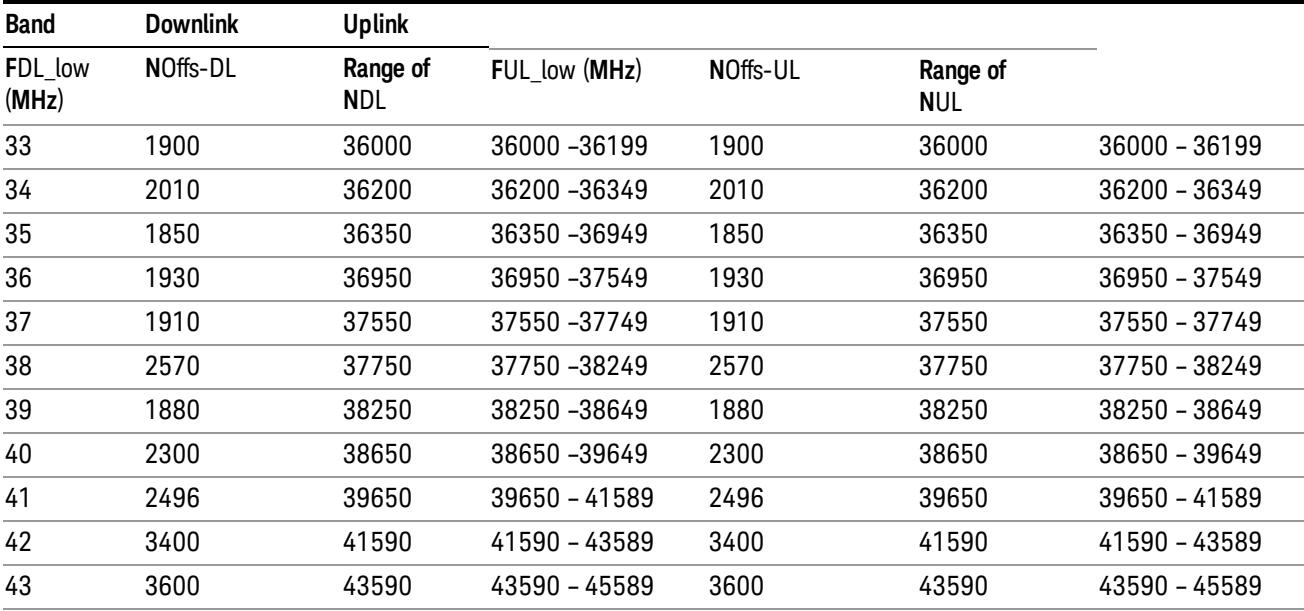

 $FUL = FUL$  low  $+ 0.1(NUL - NOffs-UL)$ 

Note: The channel numbers that designate carrier frequencies so close to the operating band edges that the carrier extends beyond the operating band edge shall not be used. This implies that the first 7, 15, 25, 50, 75 and 100 channel numbers at the lower operating band edge and the last 6, 14, 24, 49, 74 and 99 channel numbers at the upper operating band edge shall not be used for channel bandwidths of 1.4, 3, 5, 10, 15 and 20 MHz respectively.

#### TDSCDMA Channel Number Ranges

#### 1.28 Mcps TDD Option

No TX-RX frequency separation is required as Time Division Duplex (TDD) is employed. Each subframe consists of 7 main timeslots where all main timeslots (at least the first one) before the single switching point are allocated DL and all main timeslots (at least the last one) after the single switching point are allocated UL.

The nominal channel spacing is 1.6 MHz, but this can be adjusted to optimise performance in a particular deployment scenario.

The carrier frequency is designated by the UTRA absolute radio frequency channel number (UARFCN). The value of the UARFCN in the IMT2000 band is defined in the general case as follows:

## Nt = 5\*F 0.0 MHz ≤ F≤ 3276.6 MHz

where F is the carrier frequency in MHz

Additional channels applicable to operation in the frequency band defined in sub-clause 5.2(d) are defined via the following UARFCN definition:

### Nt = 5 \* (F – 2150.1 MHz)2572.5 MHz ≤ F≤ 2617.5 MHz

UARFCN

1.28 Mcps TDD Option

The following UARFCN range shall be supported for each band:

#### **Table: UTRA Absolute Radio Frequency Channel Number 1.28 Mcps TDD Option**

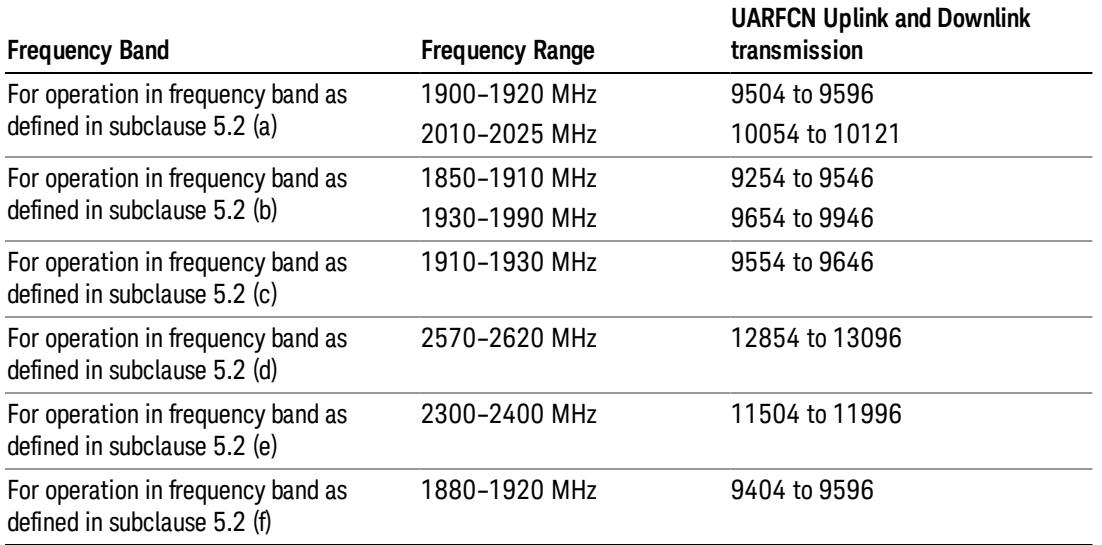

## Radio Setup

Allows access to the sub-menus for selecting the radio standard and associated radio band. You can also set a frequency reference and offset.

This menu is greyed out when on E6630A. Radio band settings for GSM, cdma2000, and so on -- most of which are not actually supported in E6630A, which has three narrow frequency bands. So band settings are grayed out.

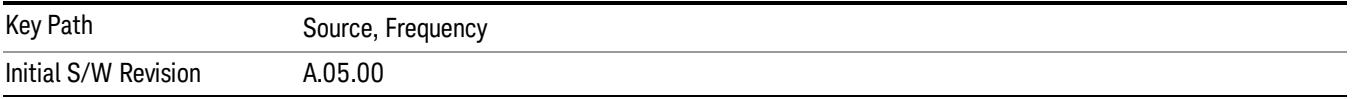

#### Radio Standard

Allows access to the channel band sub-menus to select the desired radio standard. When you have selected the radio standard, you can then set an active channel band. The radio standard and the active channel band allow you to use channel numbers to set frequency automatically.

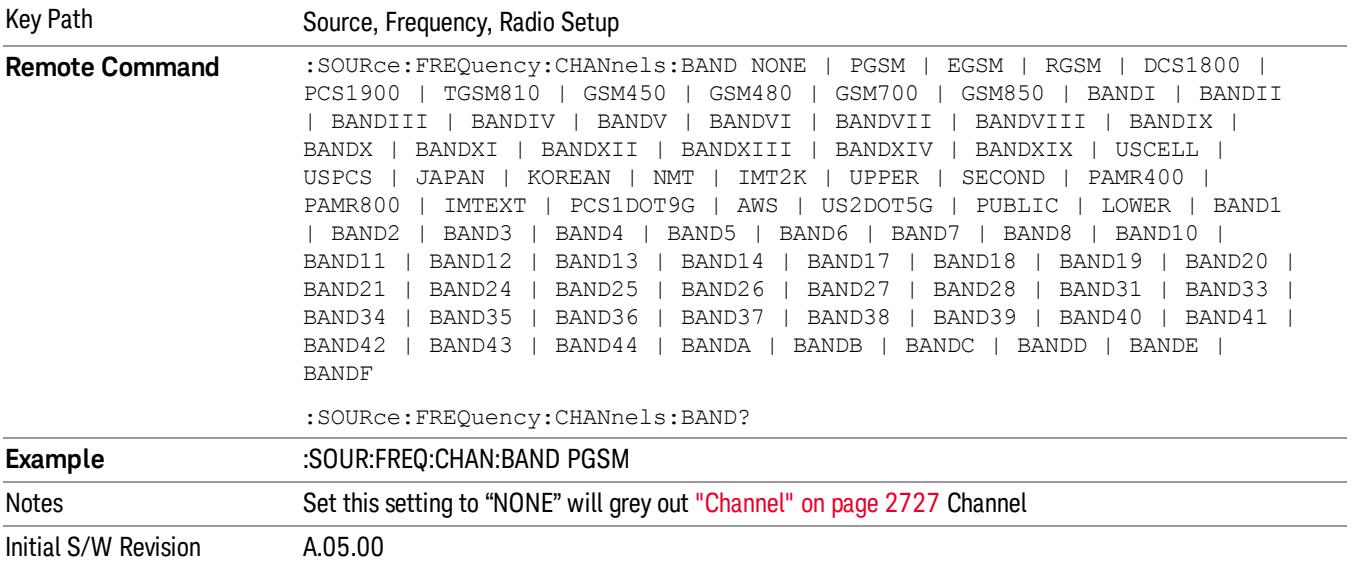

#### None

Selects no radio standard for use. When you have selected the radio standard to NONE, you cannot use channel numbers to set frequency automatically. You will need to set the frequency manually.

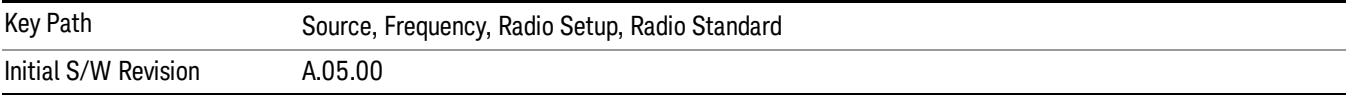

#### GSM/EDGE

Sets GSM/EDGE as the radio standard for use and accesses the GSM/EDGE specific channel band submenus.

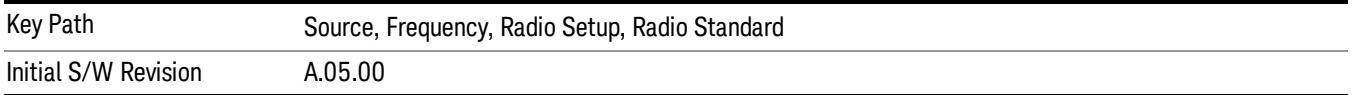

#### P-GSM

Selects P-GSM as the active channel band.

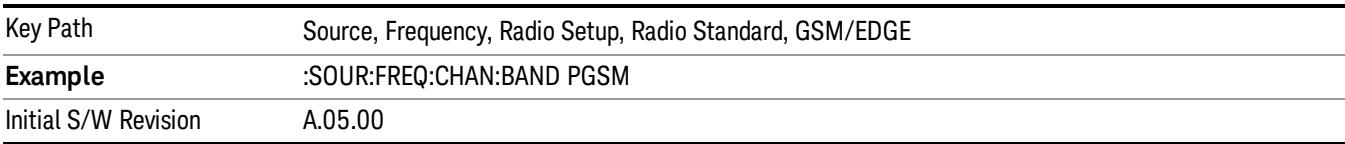

#### E-GSM

Selects E-GSM as the active channel band.

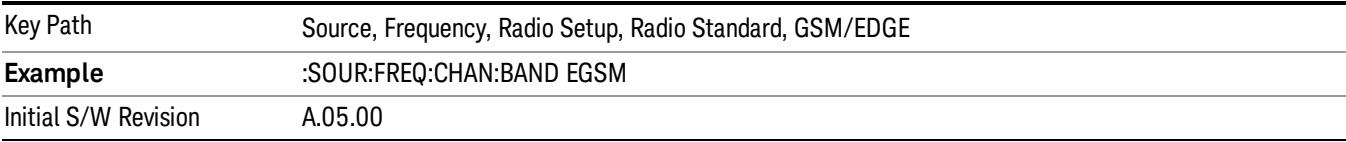

#### R-GSM

Selects R-GSM as the active channel band.

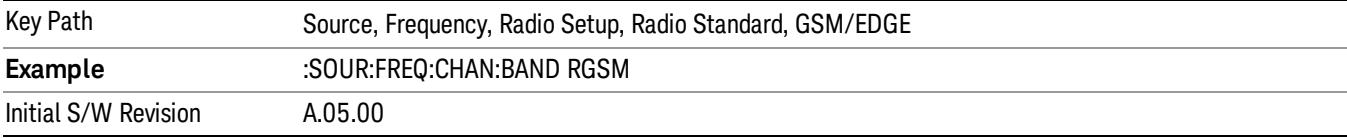

#### DCS 1800

Selects DCS 1800 as the active channel band.

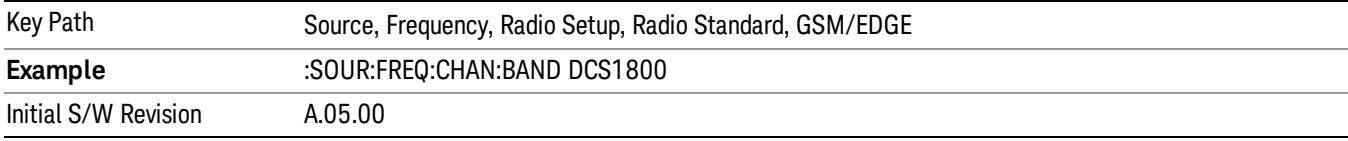

#### PCS 1900

Selects PCS 1900 as the active channel band.

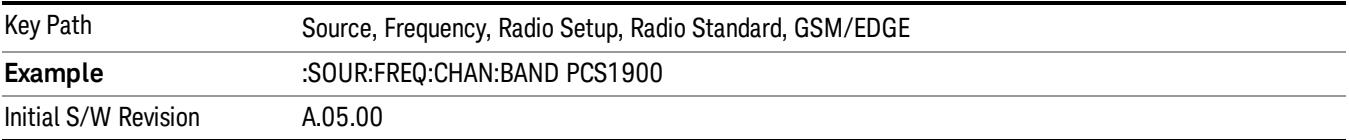

#### GSM 450

Selects GSM 450 as the active channel band.

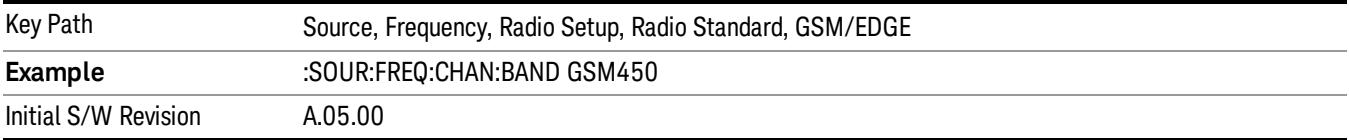

10 Spectrum Emission Mask Measurement Source

#### GSM 480

Selects GSM 480 as the active channel band.

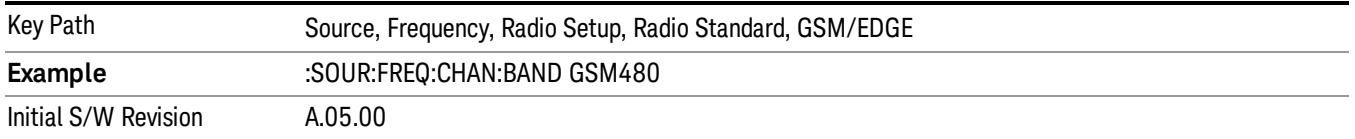

#### GSM 850

Selects GSM 850 as the active channel band.

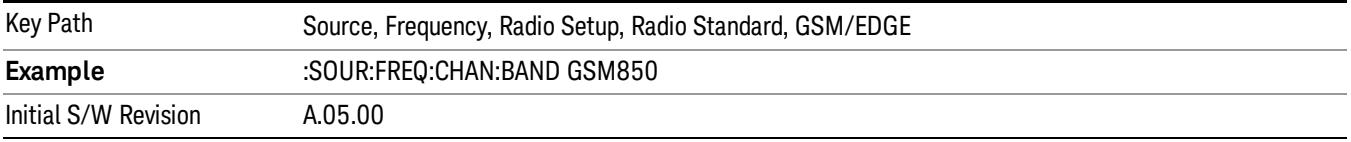

#### GSM 700

Selects GSM 700 as the active channel band.

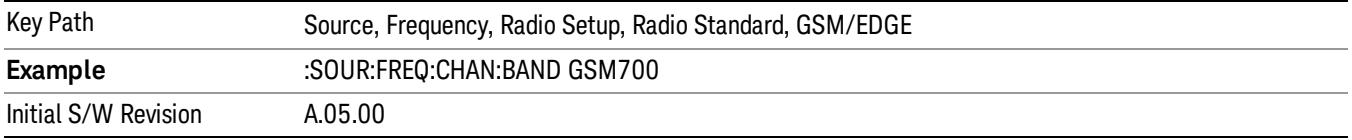

#### T-GSM 810

Selects T-GSM 810 as the active channel band.

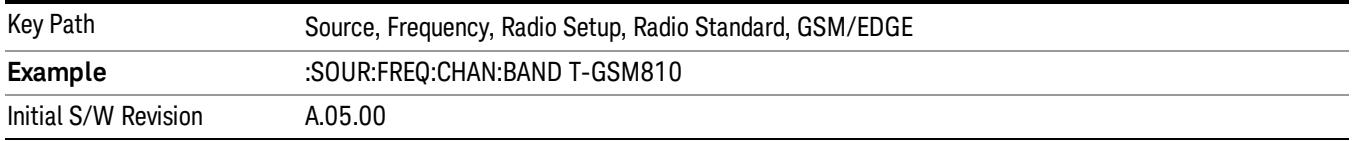

#### WCDMA

Sets WCDMA as the radio standard for use and accesses the W-CDMA specific channel band sub-menus.

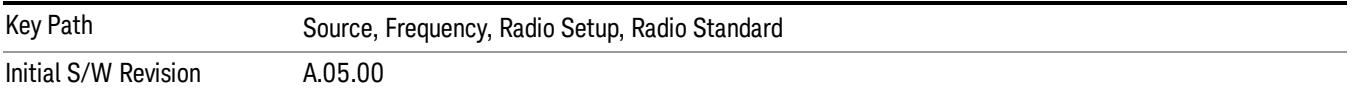

#### Band I

Selects Band I as the active channel band.
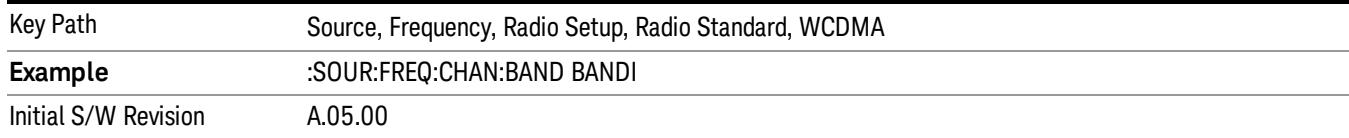

#### Band II

### Selects Band II as the active channel band.

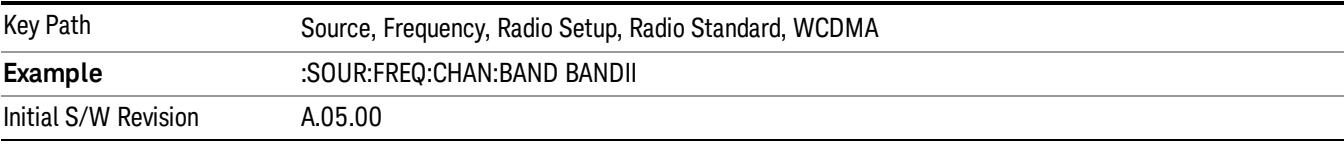

#### Band III

## Selects Band III as the active channel band.

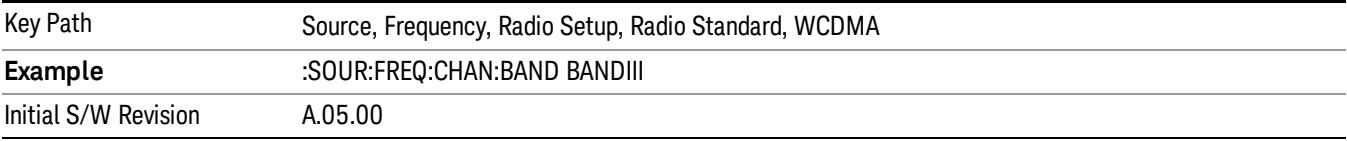

## Band IV

Selects Band IV as the active channel band.

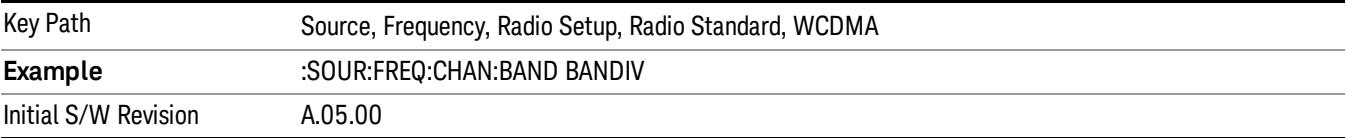

### Band V

Selects Band V as the active channel band.

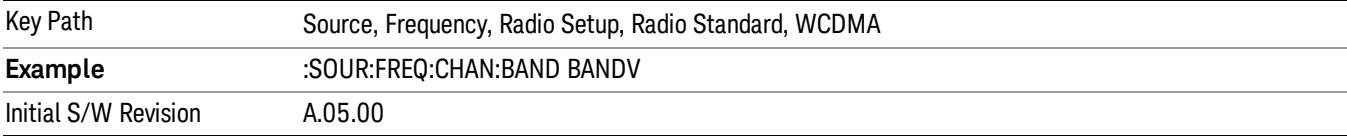

### Band VI

Selects Band VI as the active channel band.

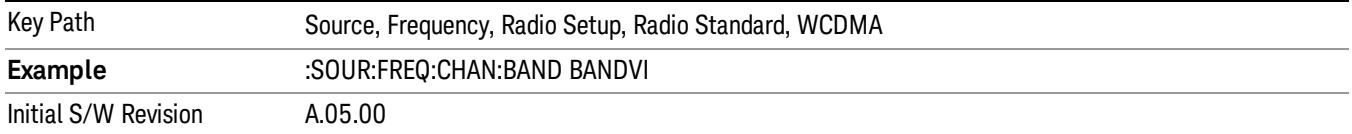

### Band VII

#### Selects Band VII as the active channel band.

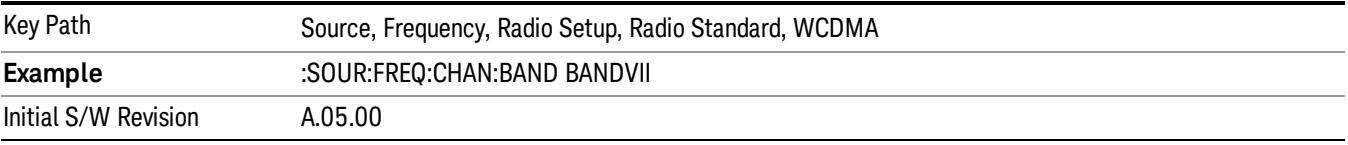

#### Band VIII

## Selects Band VIII as the active channel band.

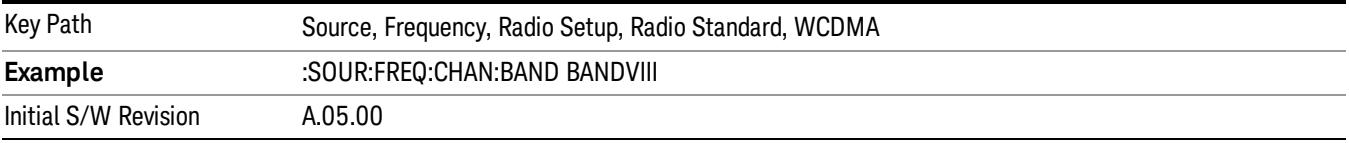

## Band IX

Selects Band IX as the active channel band.

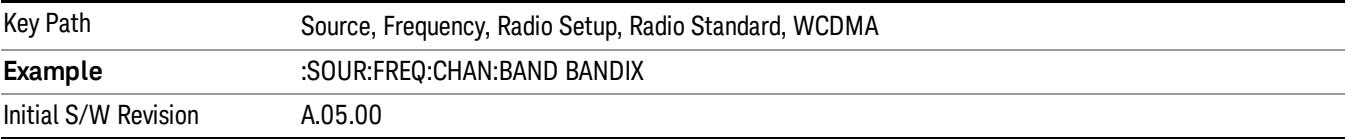

#### Band X

Selects Band X as the active channel band.

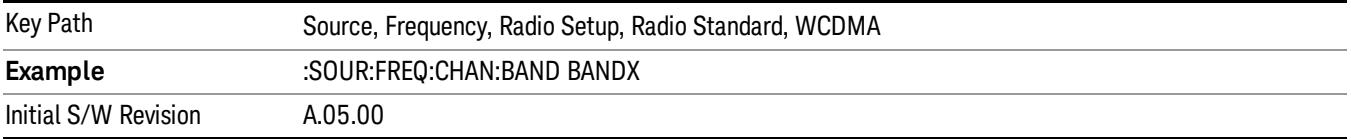

### Band XI

Selects Band XI as the active channel band.

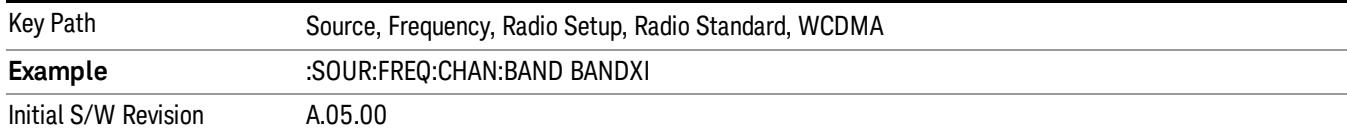

### Band XII

### Selects Band XII as the active channel band.

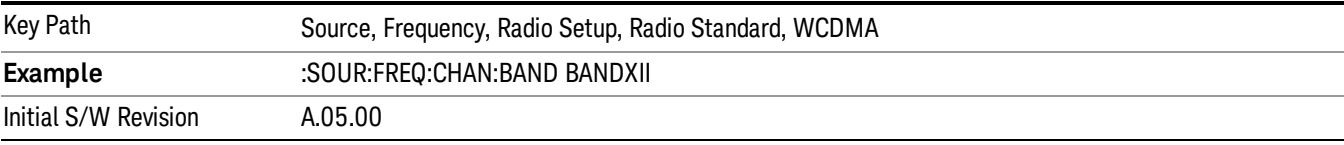

#### Band XIII

## Selects band XIII as the active channel band.

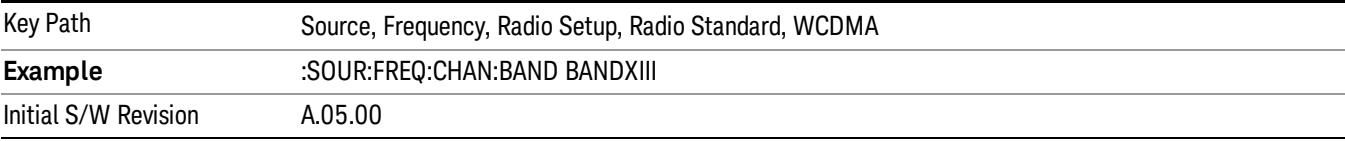

#### Band XIV

## Selects Band XIV as the active channel band.

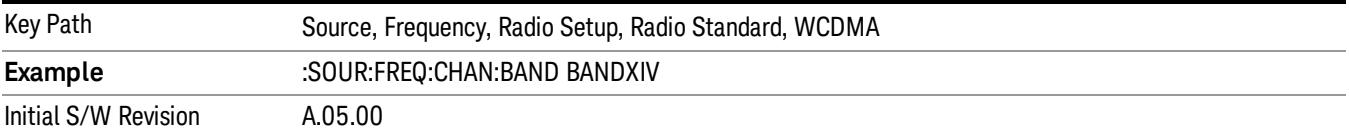

#### Band XIX

Selects Band XIX as the active channel band.

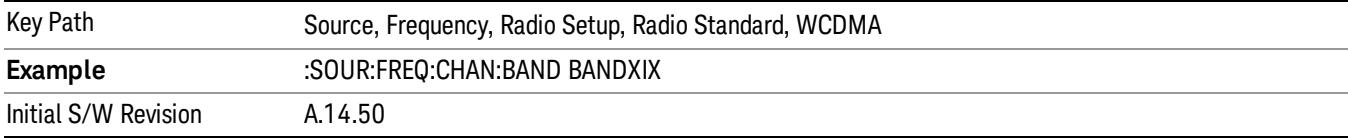

#### CDMA 2000 / 1xEVDO

Sets CDMA 2000 / 1XEVDO as the radio standard for use and accesses the CDMA 2000/1xEVDO specific channel band sub-menus.

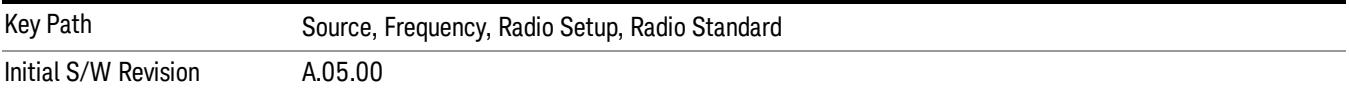

## US CELL

Selects US Cell as the active channel band.

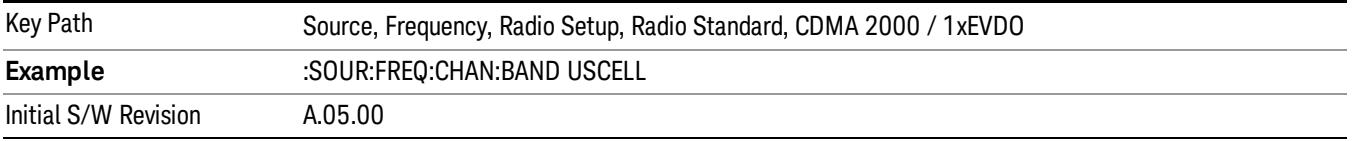

## US PCS

Selects US PCS as the active channel band.

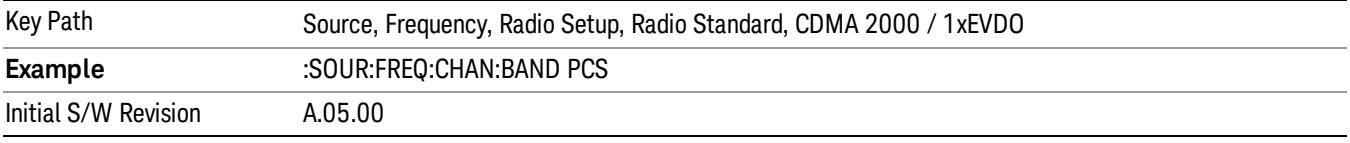

## Japan Cell

Selects Japan Cell as the active channel band.

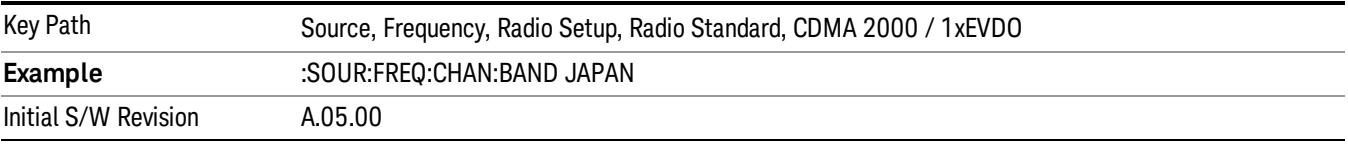

## Korean PCS

Selects Korean PCS as the active channel band.

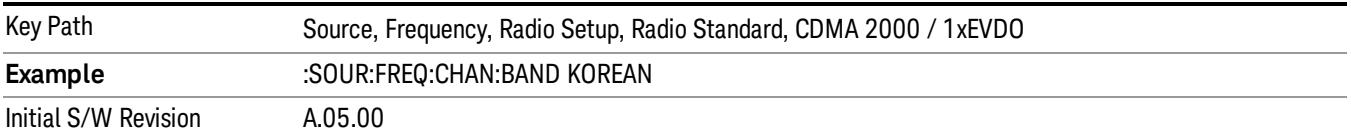

#### NMT 450

Selects NMT 450 as the active channel band.

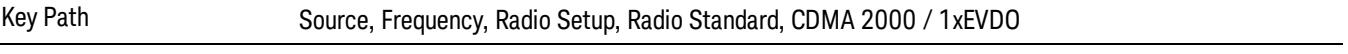

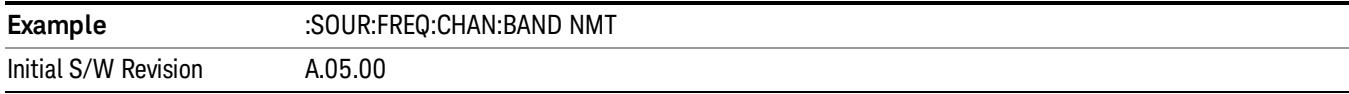

## IMT 2000

Selects IMT 2000 as the active channel band.

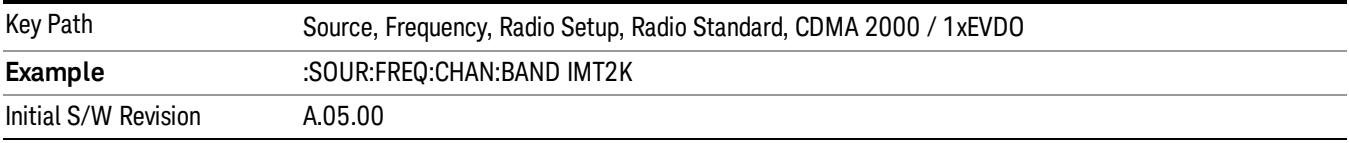

### Upper 700

Selects Upper 700 as the active channel band.

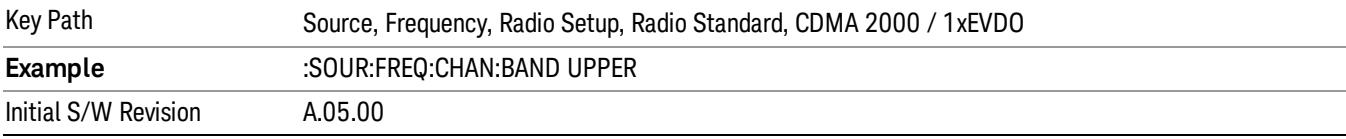

## Secondary 800

Selects Secondary 800 as the active channel band.

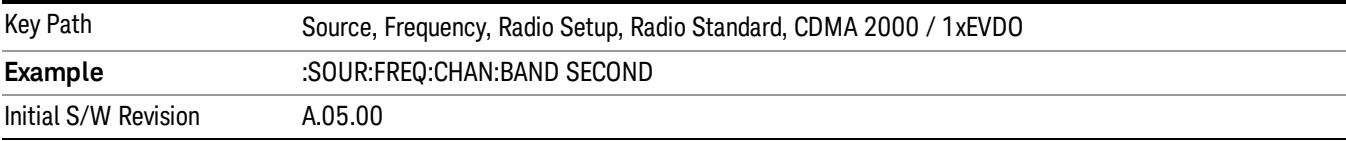

## 400 Euro PAMR

Selects 400 Euro PAMR as the active channel band.

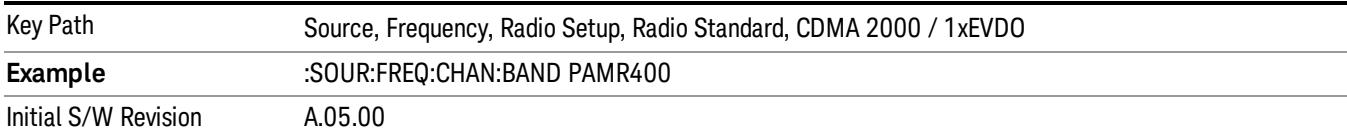

## 800 PAMR

Selects 800 PAMR as the active channel band.

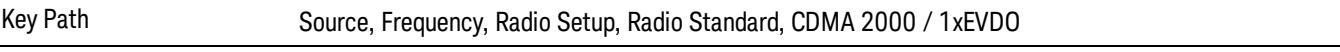

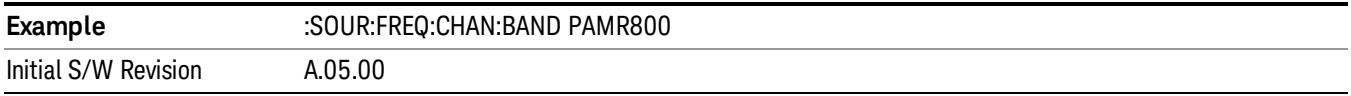

## 2.5GHz IMT EXT

Selects 2.5 GHz IMT EXT as the active channel band.

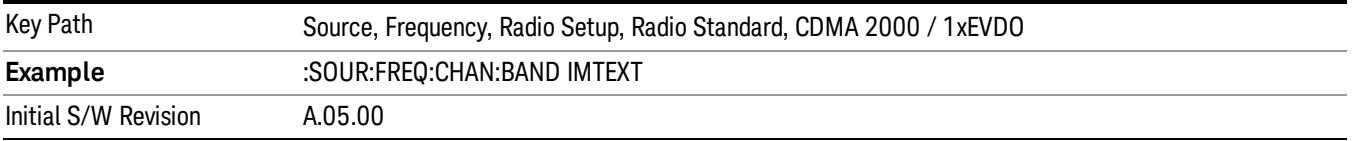

### US PCS 1.9GHz

Selects US PCS 1.9 GHz as the active channel band.

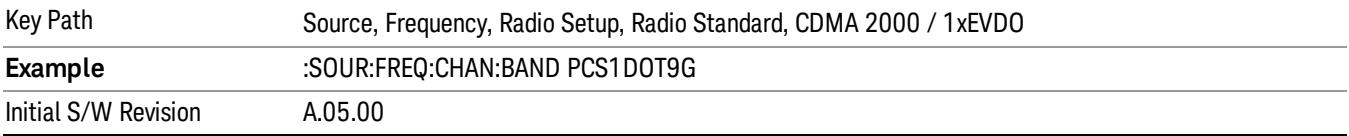

## AWS

Selects AWS as the active channel band.

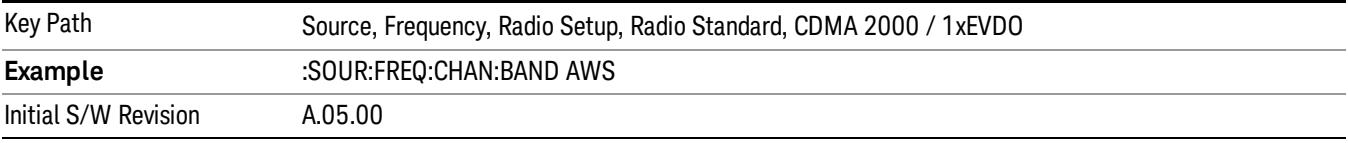

## US 2.5GHz

Selects US 2.5 GHz as the active channel band.

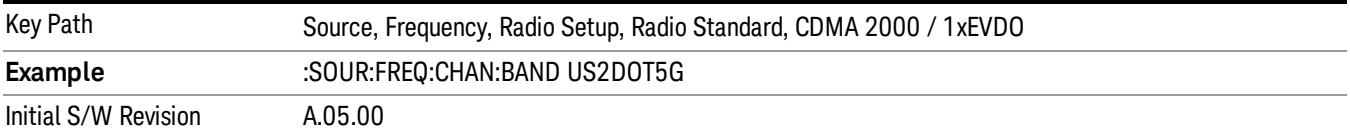

#### 700 Public Safety

Selects 700 Public Safety as the active channel band.

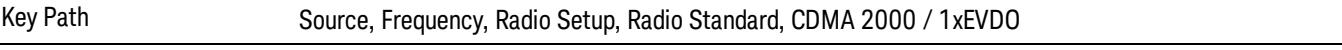

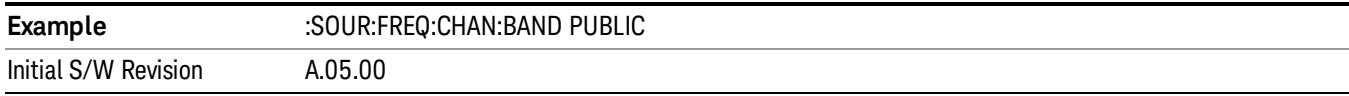

## C2K Lower 700

Selects C2K Lower 700 as the active channel band.

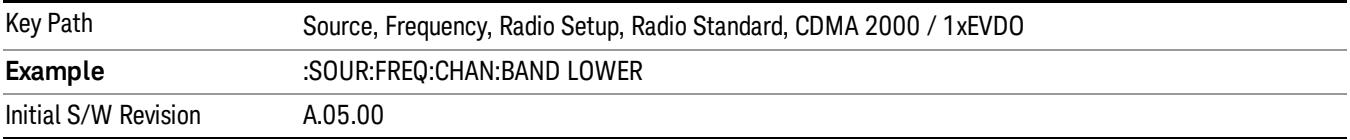

## LTE

Sets LTE FDD as the radio standard for use and accesses the LTE FDD specific channel band sub-menus..

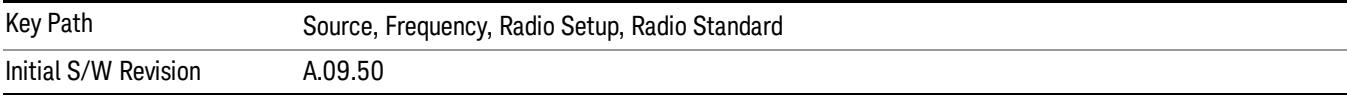

## BAND 1

Selects BAND 1 as the band for the current step.

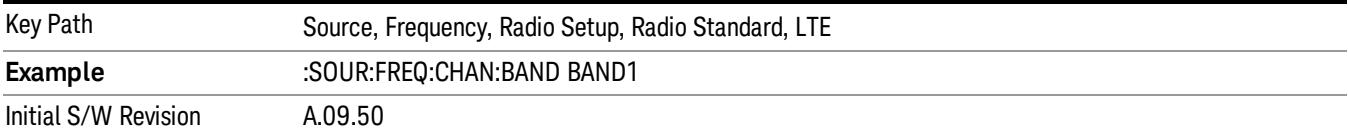

## BAND 2

Selects BAND 2 as the band for the current step.

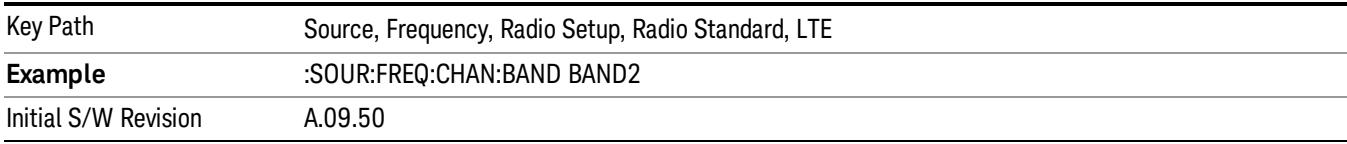

## BAND 3

Selects BAND 3 as the band for the current step.

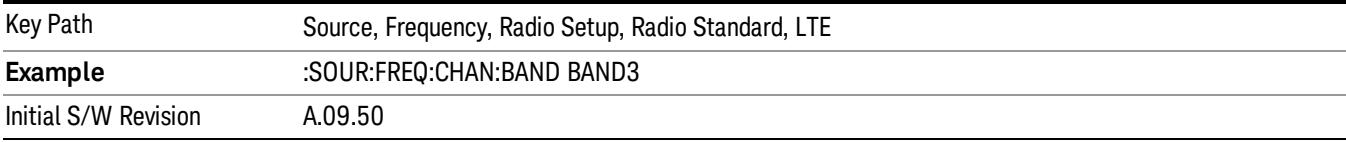

### BAND 4

Selects BAND 4 as the band for the current step.

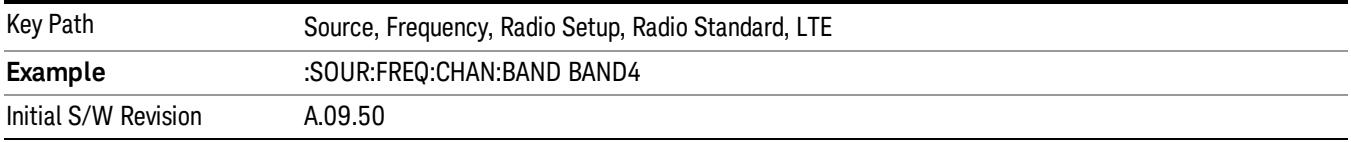

### BAND 5

Selects BAND 5 as the band for the current step.

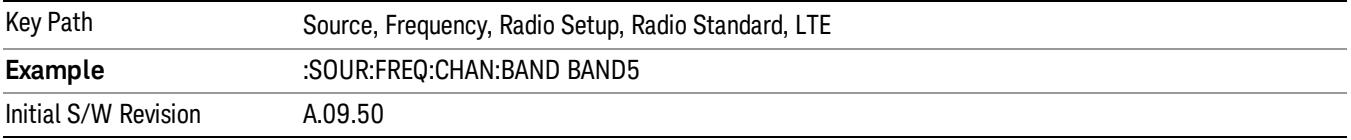

## BAND 6

Selects BAND 6 as the band for the current step.

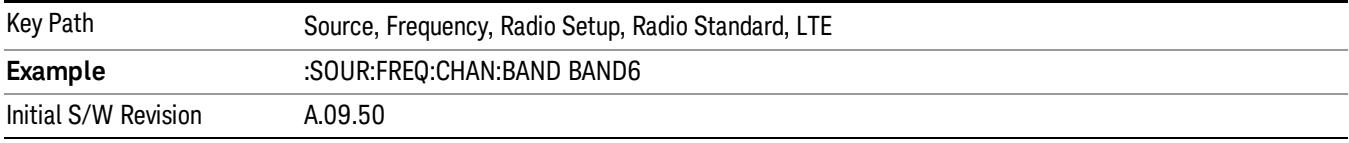

## BAND 7

Selects BAND 7 as the band for the current step.

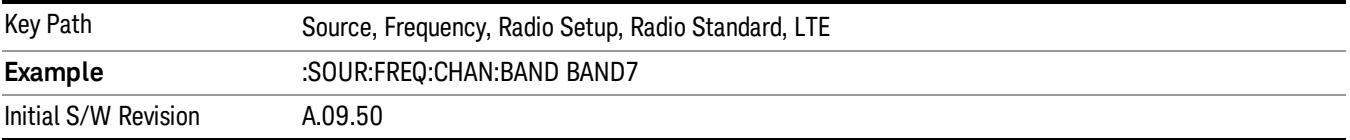

## BAND 8

Selects BAND 8 as the band for the current step.

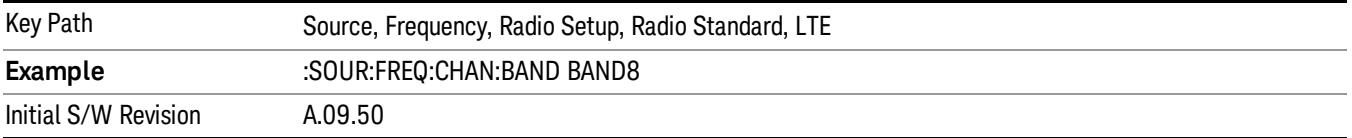

## BAND 9

Selects BAND 9 as the band for the current step.

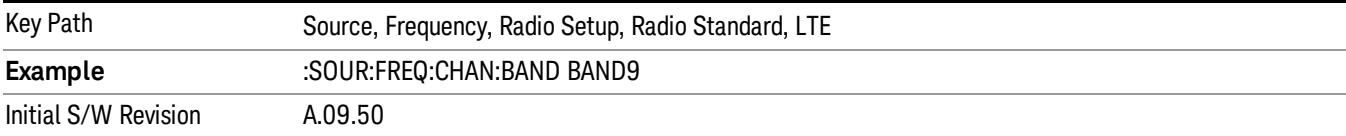

## BAND 10

Selects BAND 10 as the band for the current step.

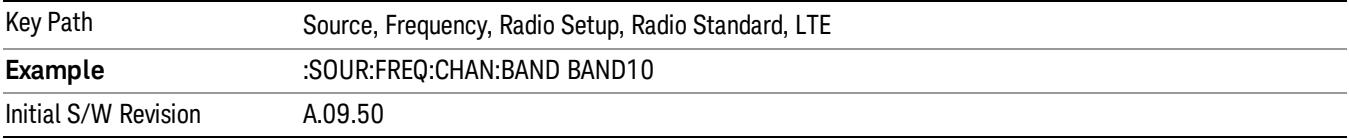

## BAND 11

Selects BAND 11 as the band for the current step.

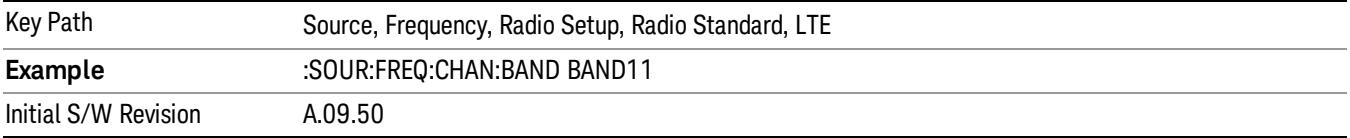

## BAND 12

Selects BAND 12 as the band for the current step.

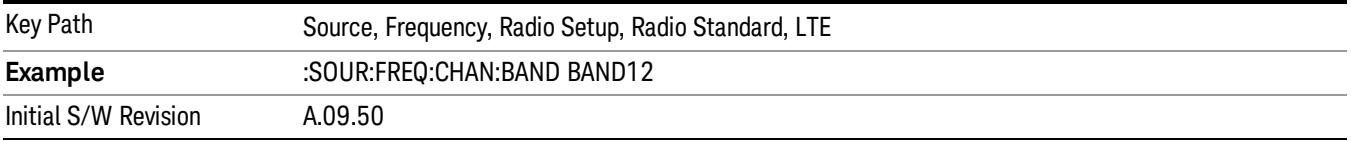

## BAND 13

Selects BAND 13 as the band for the current step.

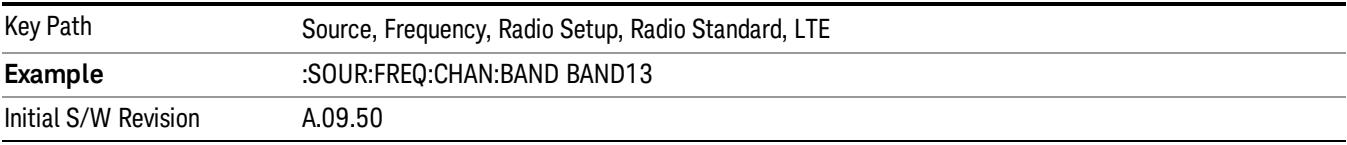

10 Spectrum Emission Mask Measurement Source

## BAND 14

Selects BAND 14 as the band for the current step.

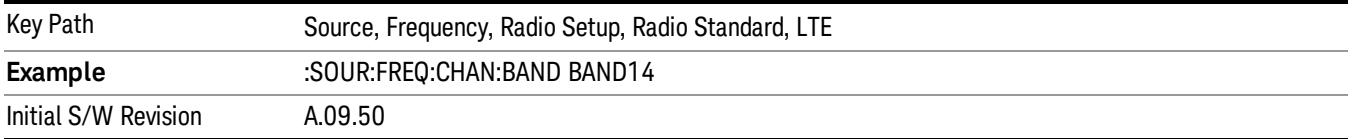

## BAND 17

Selects BAND 17 as the band for the current step.

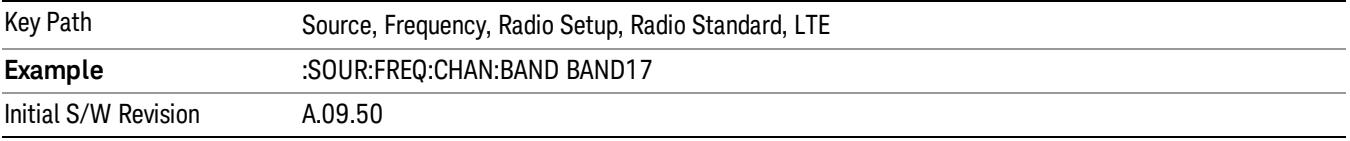

### BAND 18

Selects BAND 18 as the band for the current step.

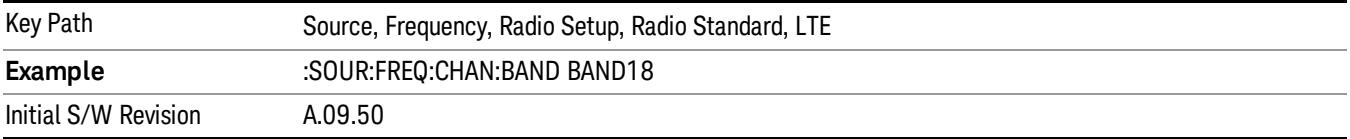

## BAND 19

Selects BAND 19 as the band for the current step.

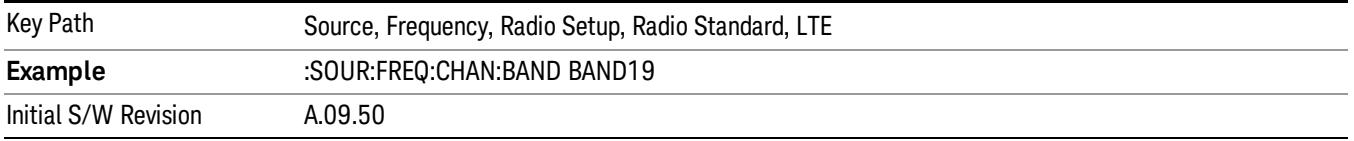

## BAND 20

Selects BAND 20 as the band for the current step.

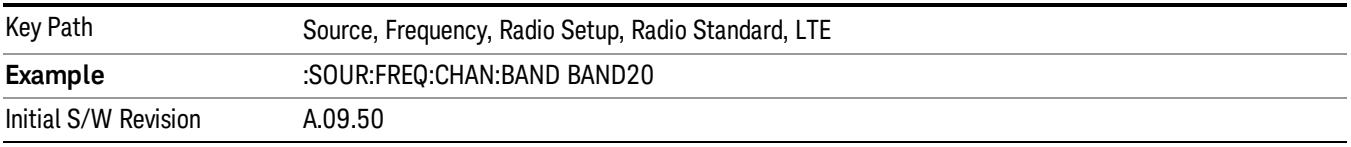

## BAND 21

Selects BAND 21 as the band for the current step.

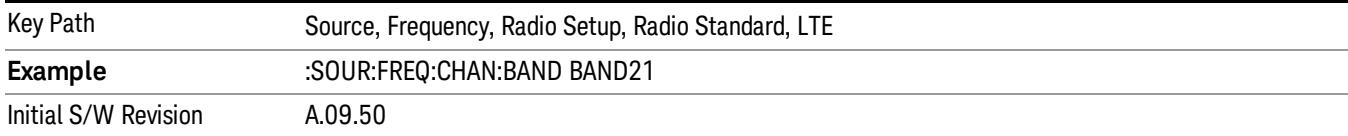

## BAND 24

Selects BAND 24 as the band for the current step.

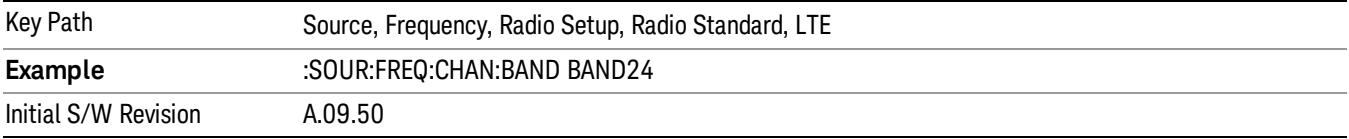

## BAND 25

Selects BAND 25 as the band for the current step.

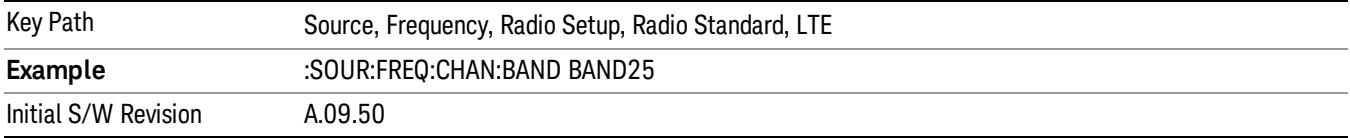

## BAND 26

Selects BAND 26 as the band for the current step.

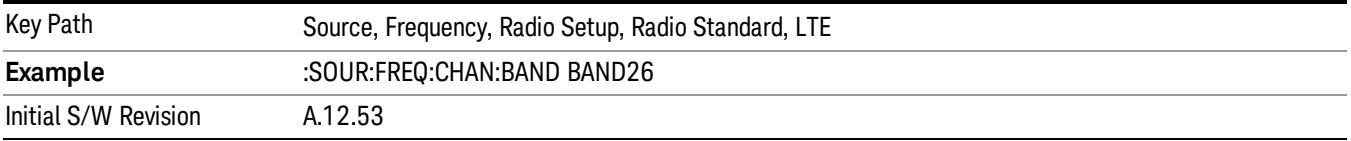

## BAND 27

Selects BAND 27 as the band for the current step.

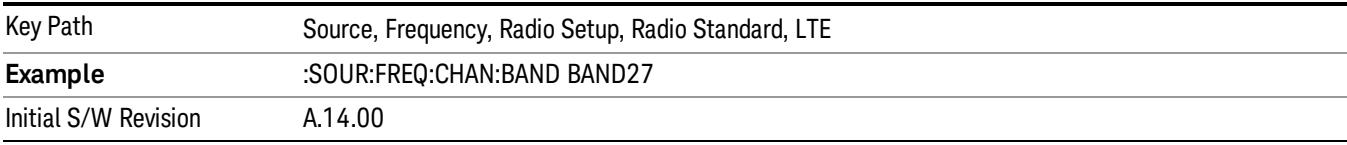

10 Spectrum Emission Mask Measurement Source

## BAND 28

Selects BAND 28 as the band for the current step.

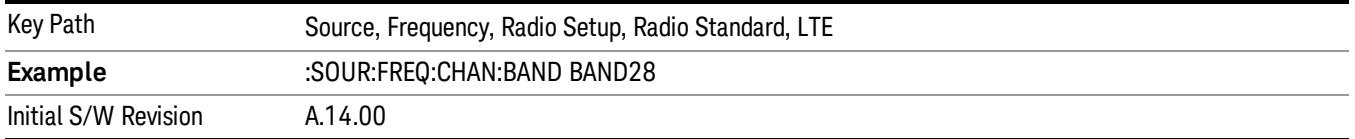

## BAND 31

Selects BAND 31 as the band for the current step.

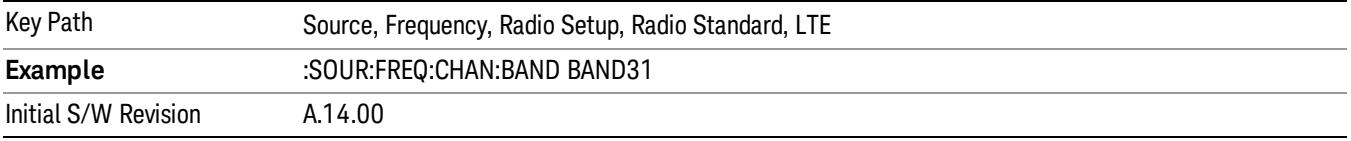

## LTE TDD

Sets LTE TDD as the radio standard for use and accesses the LTE TDD specific channel band sub-menus..

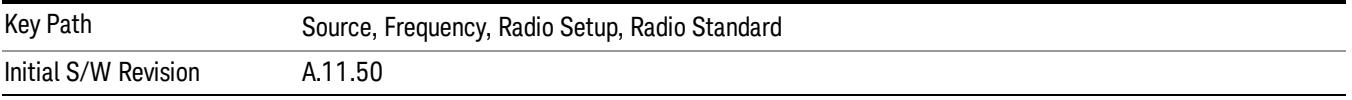

#### BAND 33

Selects BAND 33 as the band for the current step.

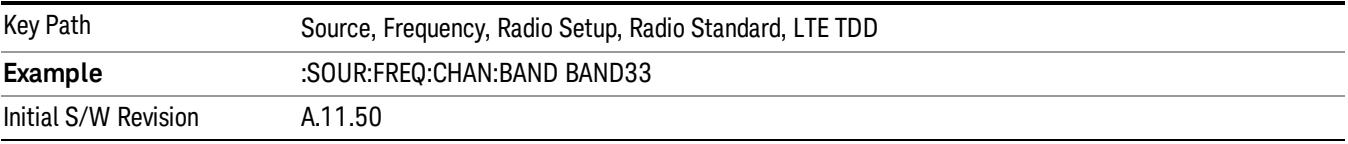

## BAND 34

Selects BAND 34 as the band for the current step.

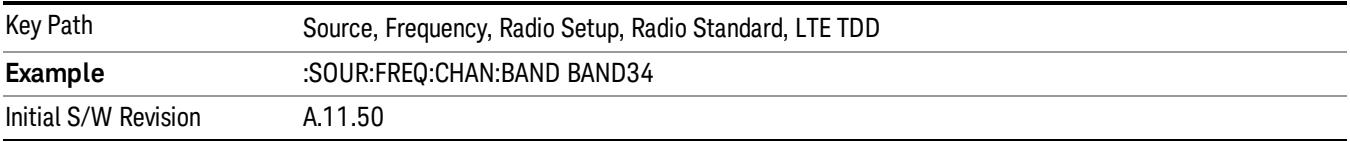

## BAND 35

Selects BAND 35 as the band for the current step.

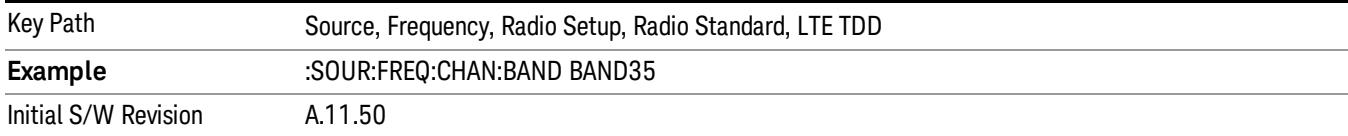

#### BAND 36

## Selects BAND 36 as the band for the current step.

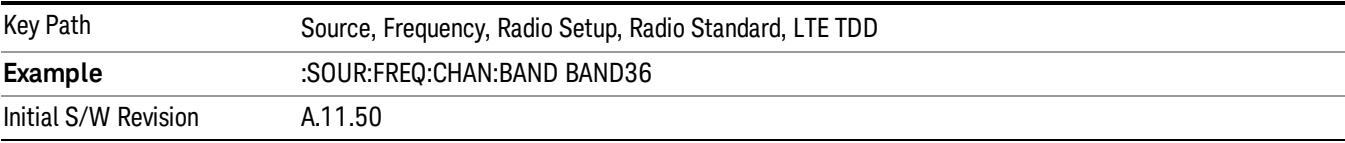

#### BAND 37

## Selects BAND 37 as the band for the current step.

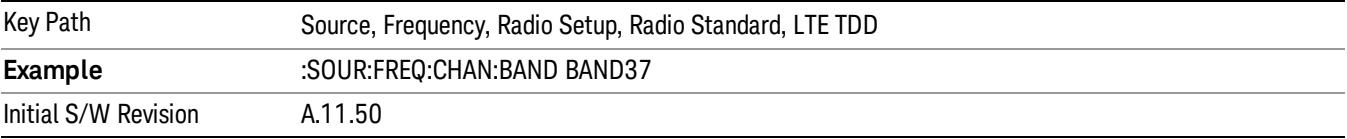

## BAND 38

Selects BAND 38 as the band for the current step.

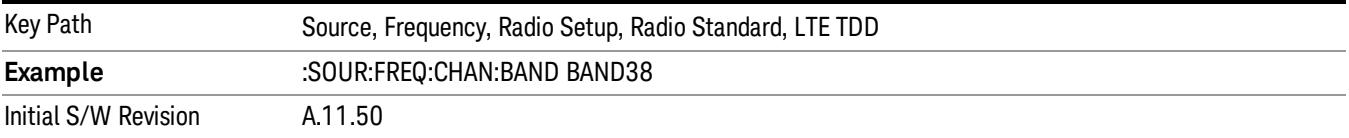

#### BAND 39

Selects BAND 39 as the band for the current step.

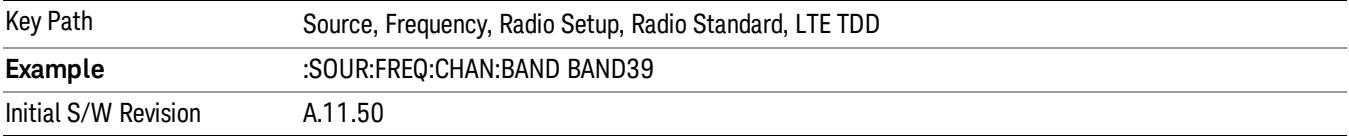

### BAND 40

Selects BAND 40 as the band for the current step.

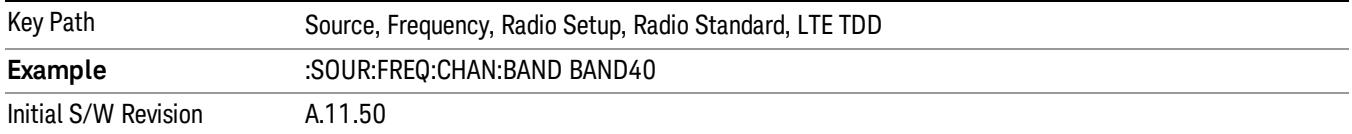

#### BAND 41

Selects BAND 41 as the band for the current step.

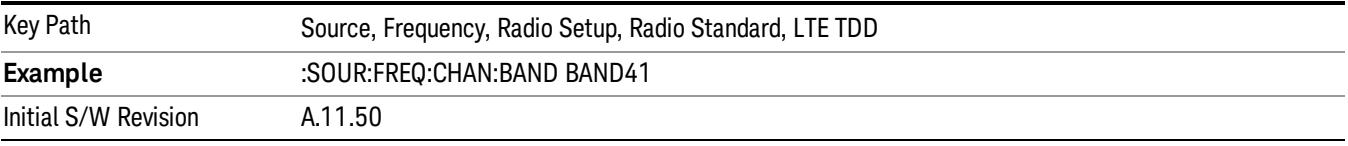

#### BAND 42

Selects BAND 42 as the band for the current step.

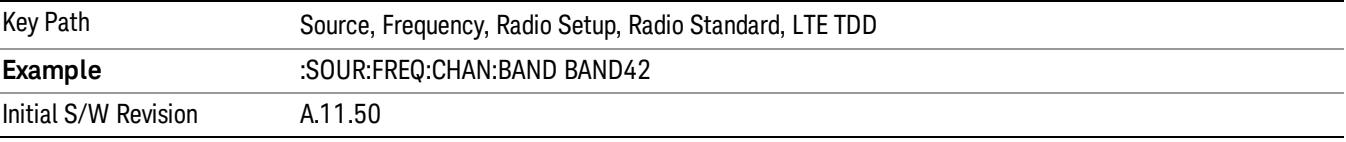

#### BAND 43

Selects BAND 43 as the band for the current step.

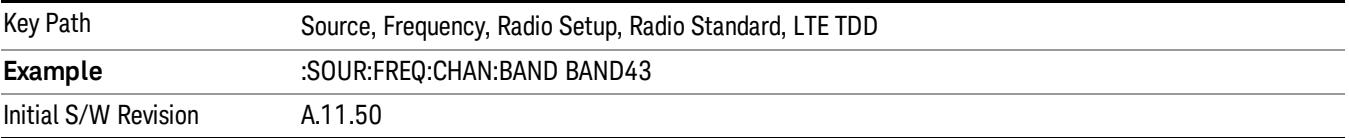

#### BAND 44

Selects BAND 44 as the band for the current step.

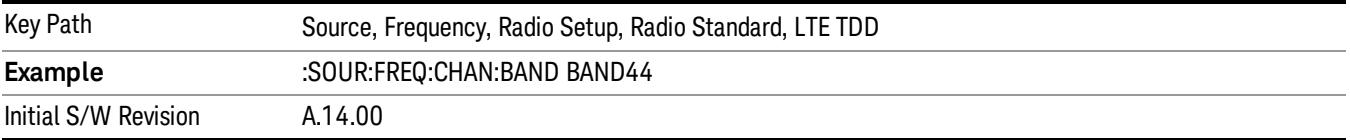

### TDSCDMA

Sets TDSCDMA as the radio standard for use and accesses the TDSCDMA specific channel band submenus..

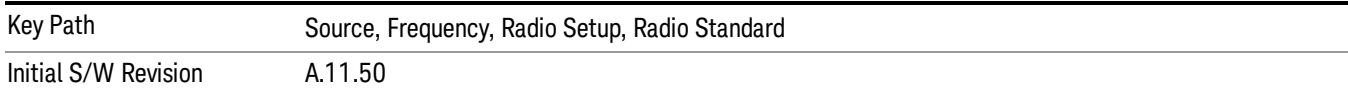

## BAND A

Selects BAND A as the band for the current step.

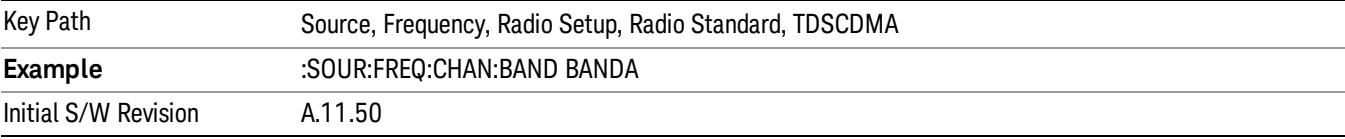

## BAND B

Selects BAND B as the band for the current step.

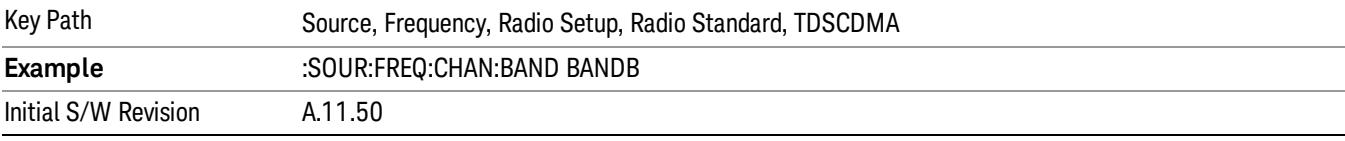

## BAND C

Selects BAND C as the band for the current step.

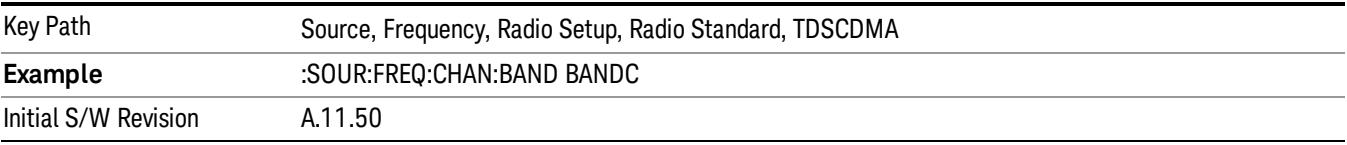

## BAND D

Selects BAND D as the band for the current step.

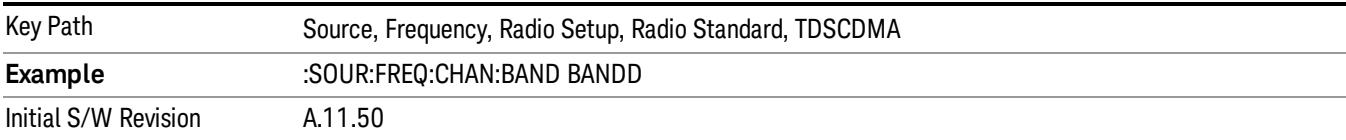

#### BAND E

Selects BAND E as the band for the current step.

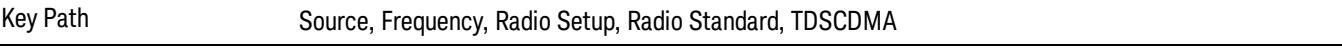

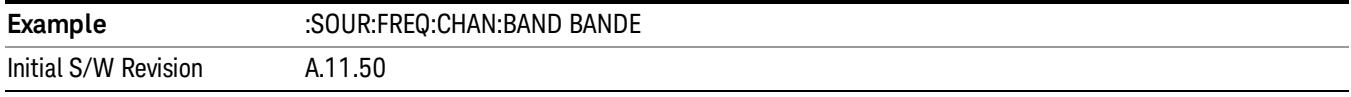

### BAND F

Selects BAND F as the band for the current step.

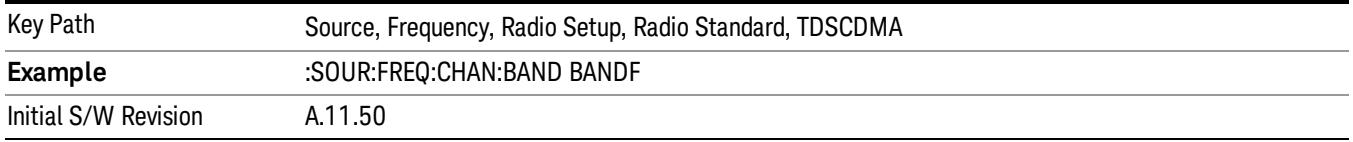

## Radio Band Link

Allows you to specify the channel band type as either uplink or downlink link direction. This value is used in conjunction with the channel band and channel number to determine the absolute frequency output by the source. When set to "Uplink", the source will calculate the uplink frequency using an uplink formula together with the selected channel band and channel number . When set to "Downlink", the source will calculate the downlink frequency using a downlink formula together with the selected channel band and channel number.

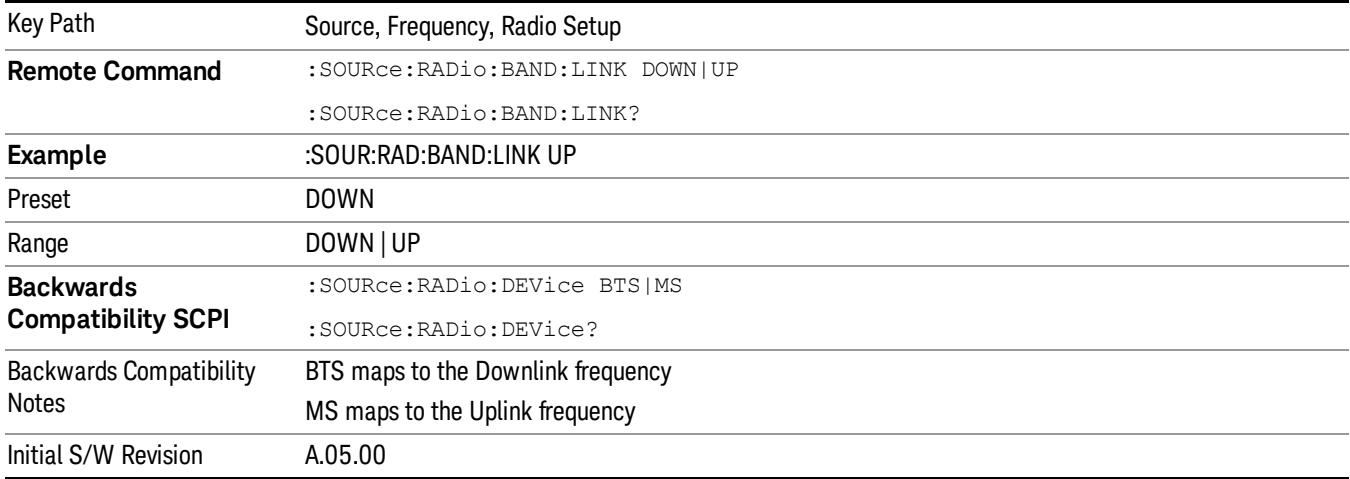

## Set Reference Frequency

This key allows you to set the frequency reference. Pressing this key turns the frequency reference state to ON, sets the reference frequency value to the current frequency, maintains this frequency at the RF output, and sets the displayed frequency to 0.00 Hz. All subsequent frequencies entered under Source>Frequency>Frequency are interpreted as being relative to this reference frequency.

When you use a frequency reference, the signal generator outputs a frequency that is set relative to the reference frequency by the value entered under Source>Frequency>Frequency as follows:

Output frequency = reference frequency - entered frequency

Where:

reference frequency equals the original RF frequency entered under Source>Frequency>Frequency and set as the reference frequency

entered frequency equals a new value entered under Source>Frequency>Frequency

In addition, the displayed frequency value will be the same as the value entered under Source>Frequency>Frequency.

#### If Freq Reference is set to ON with a reference value set, entering a value under **NOTE** Source>Frequency>Frequency and pressing Set Frequency Reference will add that value to the existing Freq Reference value.

If you wish to change the reference frequency value to the new value entered under Source>Frequency>Frequency, first you must set Freq Reference to OFF and then press Set Frequency Reference.

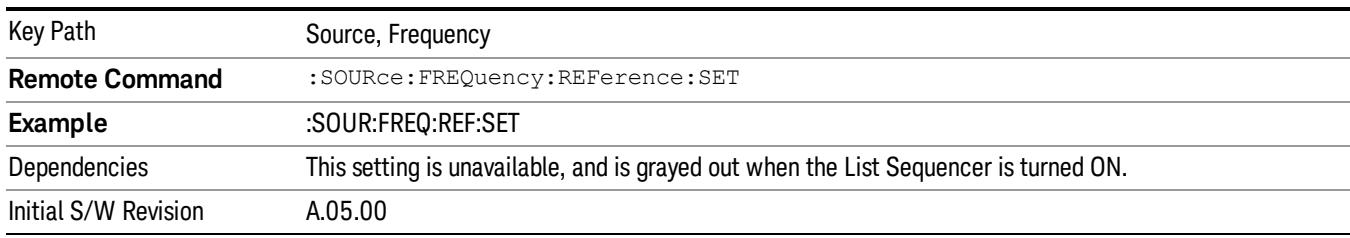

## Freq Reference

This key allows you to toggle the state of the frequency reference. When the frequency reference state is ON, an annunciator is displayed on the main source view to indicate this state to the user.

When you use a frequency reference, the signal generator outputs a frequency that is set relative to the reference frequency by the value entered under Source>Frequency>Frequency as follows:

Output frequency = reference frequency + entered frequency

Where:

reference frequency equals the original RF frequency entered under Source>Frequency>Frequency and set as the reference frequency

entered frequency equals a new value entered under Source>Frequency>Frequency

For more information on Reference Frequency refer to "Set Reference [Frequency"](#page-2753-0) on page 2754

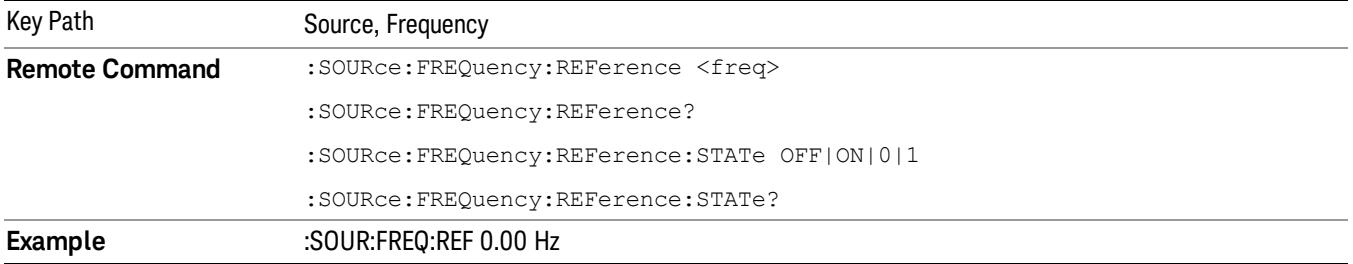

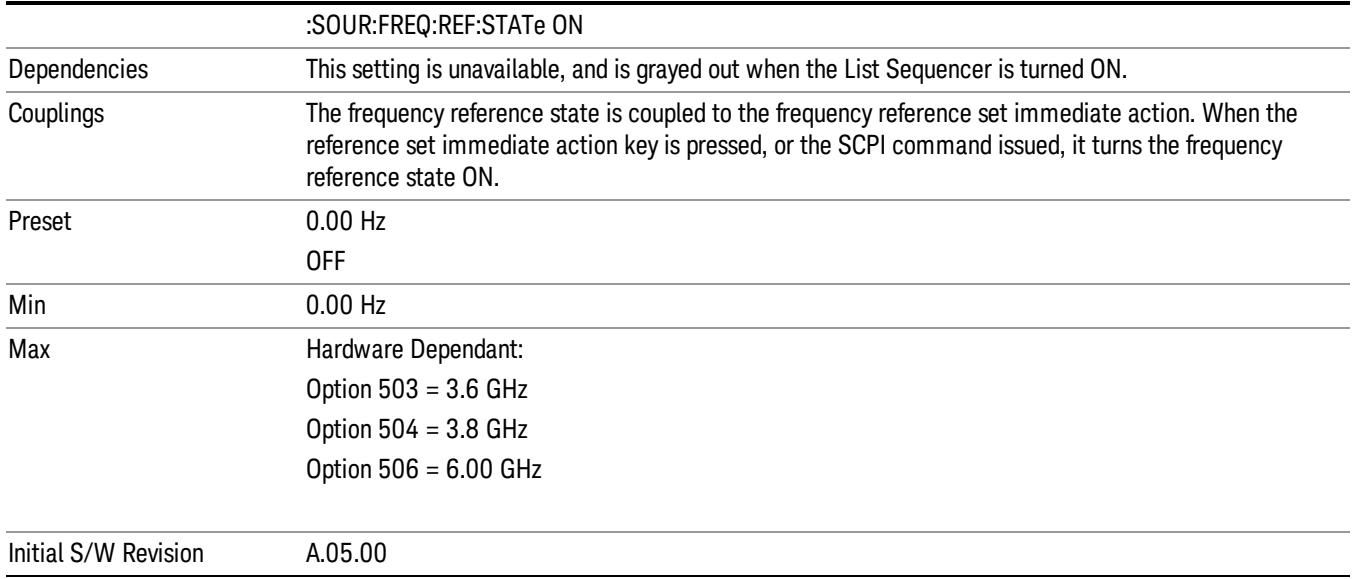

# Freq Offset

Allows you to specify the frequency offset value. When the frequency offset state is ON, an annunciator is displayed on the main source view to indicate this state to the user.

When the frequency offset is set to zero (0) and you set a new offset value, the displayed frequency value will change as follows and the RF output frequency will not change:

Displayed value = output frequency + offset value

Where:

output frequency equals the original frequency entered under Source>Frequency>Frequency

offset value equals the value entered under Source>Frequency>Freq Offset

When the frequency offset is set to a value other than zero (0) and you enter a new frequency value under Source>Frequency>Frequency, the displayed frequency will be the same as the value entered and the RF output frequency will be equal to the value entered minus the offset value as follows:

Output frequency = entered frequency – offset frequency

Displayed frequency = output frequency + offset frequency

Displayed frequency = entered frequency

Where:

entered frequency equals the frequency entered under Source>Frequency>Frequency

offset frequency equals the value previously entered and set under Source>Frequency>Freq Offset

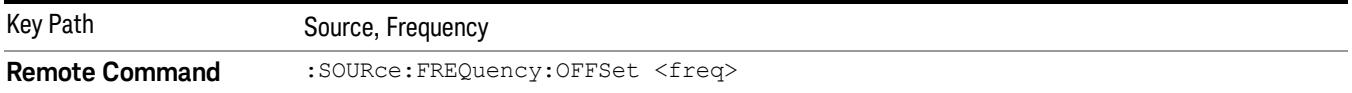

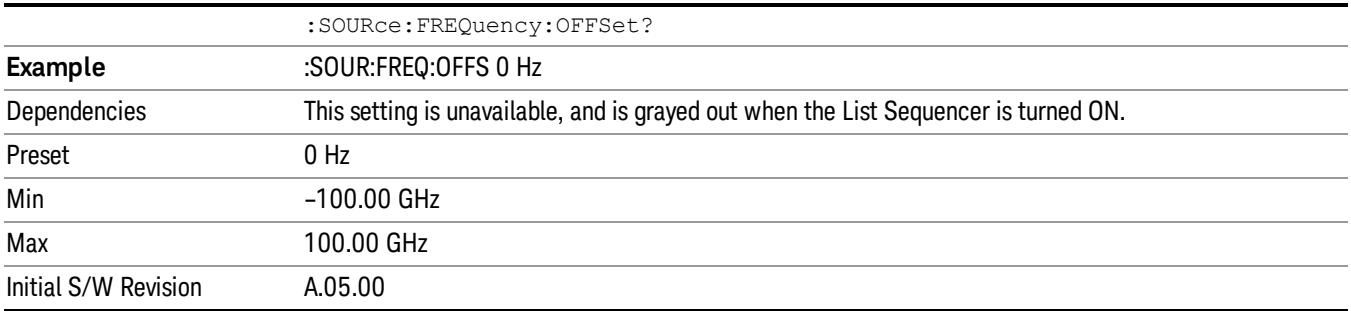

## Modulation Setup

Allows access to the menus for setting up the available [modulation](#page-2797-0) types: ["ARB"](#page-2756-0) on page 2757, "AM" on page 2798, "FM" on [page](#page-2798-0) 2799, and "PM" on page [2800](#page-2799-0).

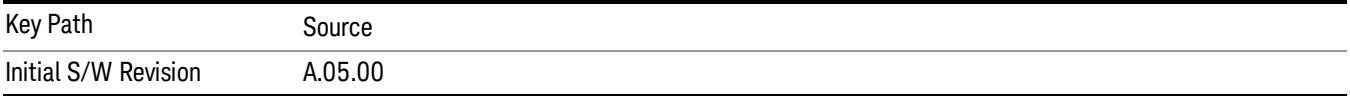

## ARB

Allows you access to the ARB sub-menus.

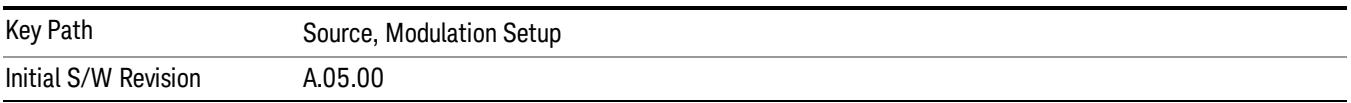

## ARB

Allows you to toggle the state of the ARB function. When the ARB is On, a "MOD" annunciator is displayed in the system settings panel. When the ARB is turned Off, the MOD annunciator is cleared

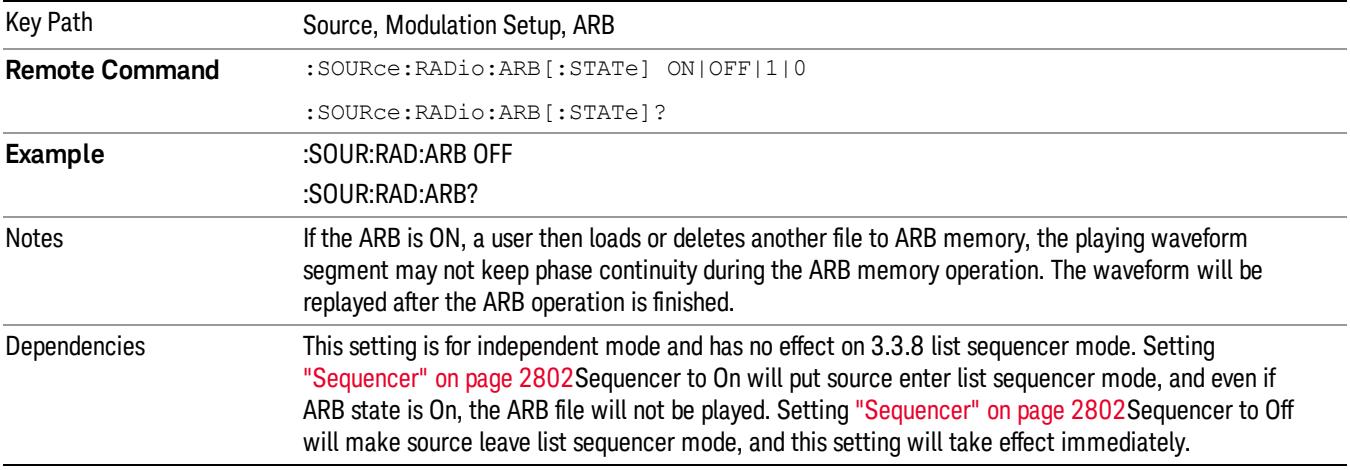

The ARB can only be turned on when there is a waveform file selected for playback. On the GUI If no waveform is selected, this key is grayed out. If you send the SCPI command to turn the ARB on with no waveform selected for playback, the ARB state remains OFF and an error is generated. "- When you try to recall a certain set of states in which the selected waveform is not in ARB memory and the ARB state is On, errors are reported

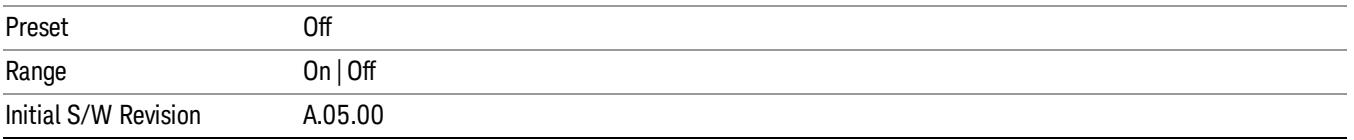

## Select Waveform

Allows you to access to the waveform selection sub-menus.

Pressing this key changes the central view area to show the Waveform File Selection view.

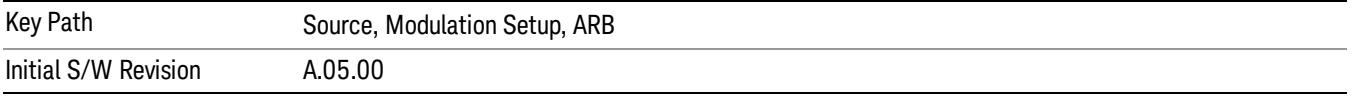

### Select Waveform

Allows you to select a waveform sequence or segment for the dual ARB to play.

NOTE: Selecting a waveform file does not result in automatic adjustments to burst timing (to compensate for the presence or absence of a Multiport Adapter); that adjustment occurs only when a waveform is loaded to ARB memory. See "Load Segment to ARB Memory"for more information about this adjustment.

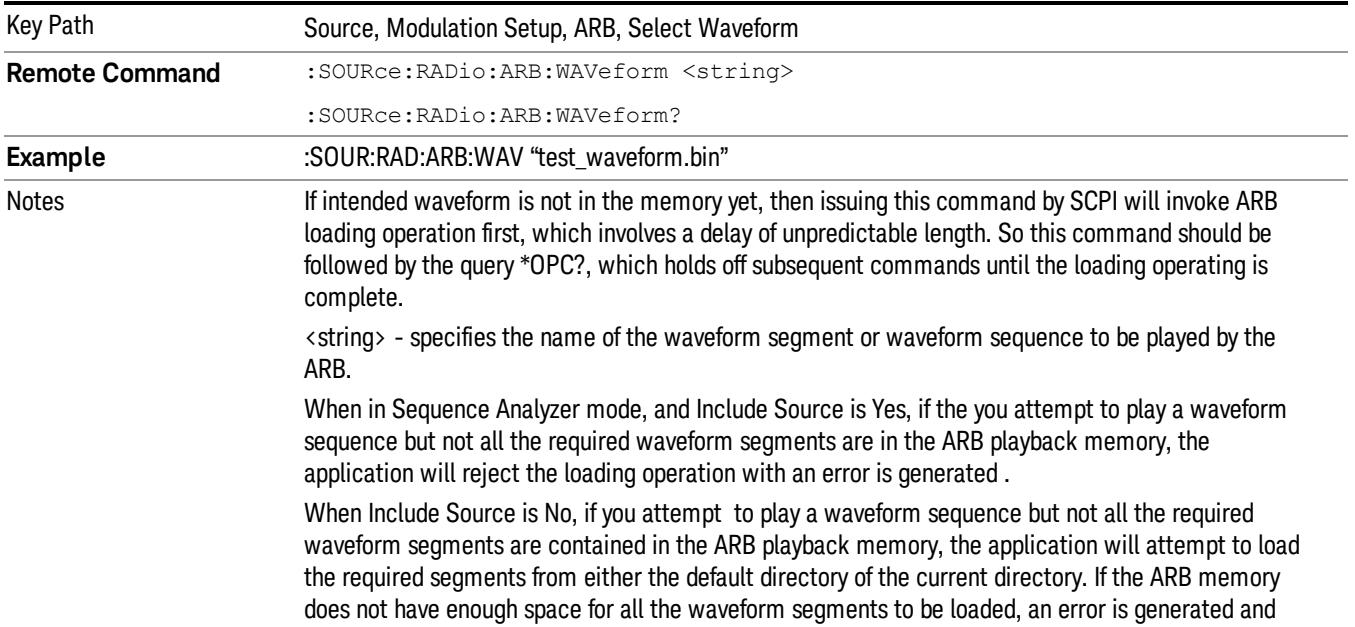

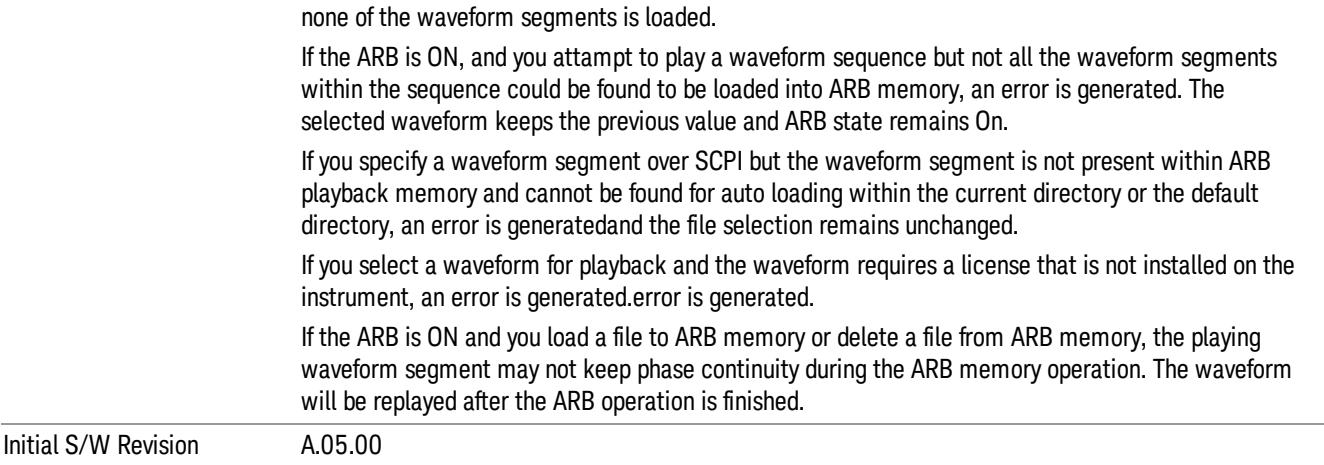

#### Segments on Hard Disk

Allows you access to the sub-menus for loading waveform segments from the hard disk into ARB memory. The default directory is: D: varb.

Pressing this key changes the current view to the Waveform Management View.

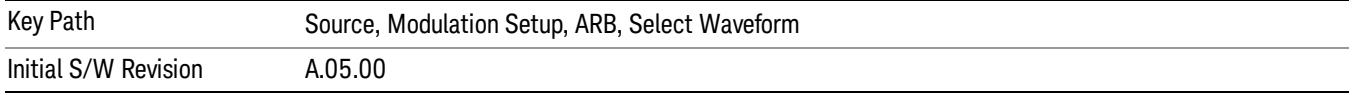

#### Load Segment To ARB Memory

Allows you to load the selected file into ARB memory. On the front panel you select the file for loading to the ARB memory by highlighting the desired file in the list. Using the SCPI command, you specify the file name on the HDD.

"NVWFM" (none-volatile storage) MSUS (Mass Storage Unit Specifier) is supported in the memory subsystem because the ARB memory cannot be accessed directly. Therefore, files must be downloaded to the instrument hard disk and then loaded into the ARB memory. "NVWFM" MSUS will be mapped to the default directory D: VARB. The SCPI command supports using either "NVWFM" MSUS or specifying a full path. For more information, see Memory Subsystem (Remote Command Only).

If a file of the same name already exists within ARB memory, it is overwritten. If you wish to load two segments of the same name, you must rename one of the segments before loading it into ARB memory. To rename a segment, you can either use Windows File Explorer, or the :MMEMory:COPY command.

NOTE: When a waveform file is loaded to ARB memory, burst timing adjustments are made automatically, based on whether or not a Multiport Adapter is connected to the test set and powered on. If the connection/power status of the Multiport Adapter is changed after a waveform file has been loaded, it needs to be loaded again.

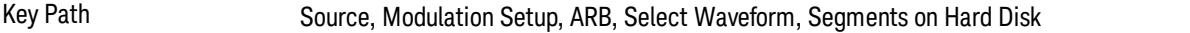

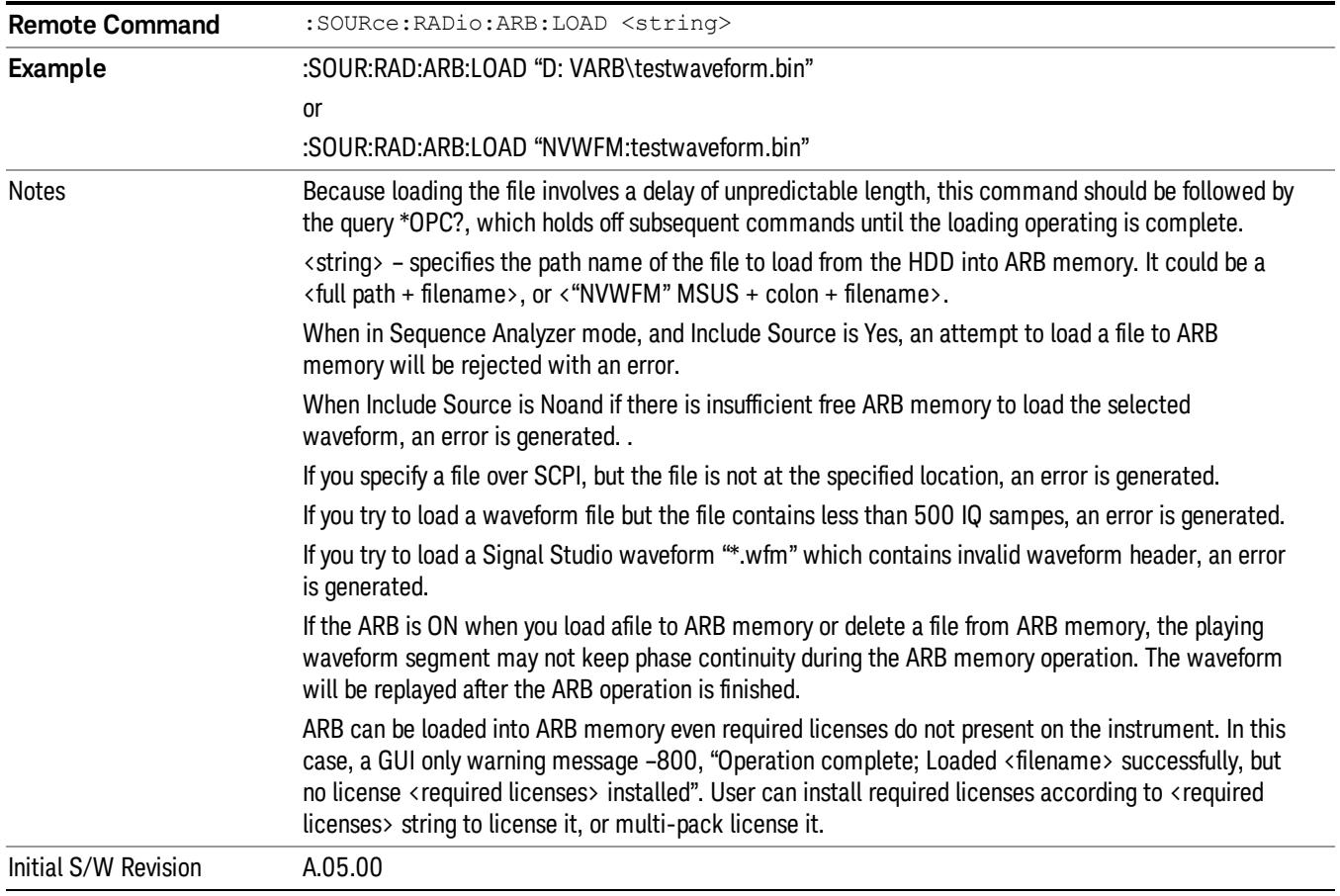

## Load All To ARB Memory

Allows you to load all the segment files within the currently selected directory into ARB memory. If a file of the same name already exists within ARB memory, it is overwritten. If you wish to load two segments of the same name, you must rename one of the segments before loading it into ARB memory. To rename a segment, you can either use Windows File Explorer, or the :MEMory:COPY command.

NOTE: When a waveform file is loaded to ARB memory, burst timing adjustments are made automatically, based on whether or not a Multiport Adapter is connected to the test set and powered on. If the connection/power status of the Multiport Adapter is changed after a waveform file has been loaded, it needs to be loaded again.

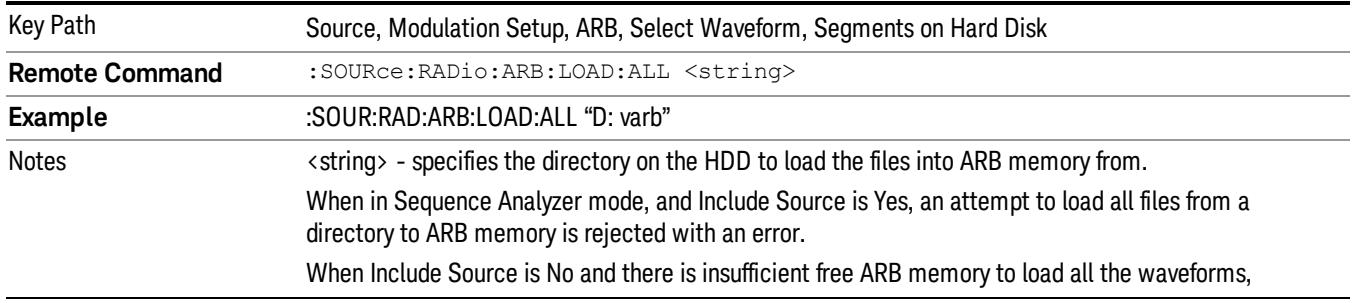

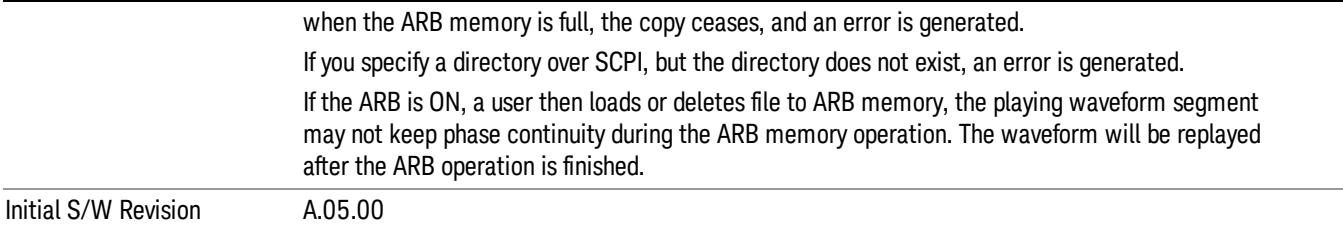

#### Change Directory...

Allows you to change the currently selected directory on the hard disk. Pressing this key opens a standard windows change directory dialog allowing you to select the new directory of interest.

The current directory is used for manually loading waveform segments into ARB memory for playback, and as a search location for waveform segments that are required to be loaded into ARB memory for playback of a waveform sequence or a list sequence.

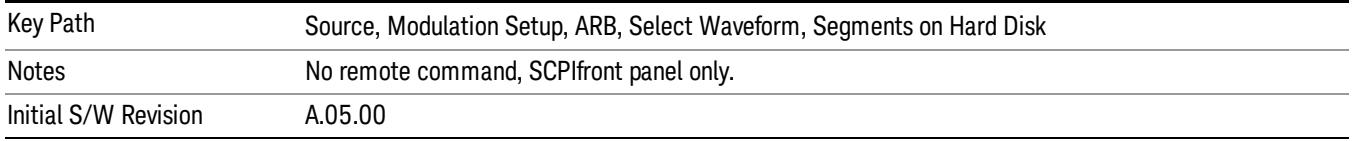

#### Default Directory...

Allows you to change the default directory. It is used as a search location for waveform segments that are required to be loaded into ARB memory for playback of a waveform sequence, and as a search location for selecting waveforms using SCPI.

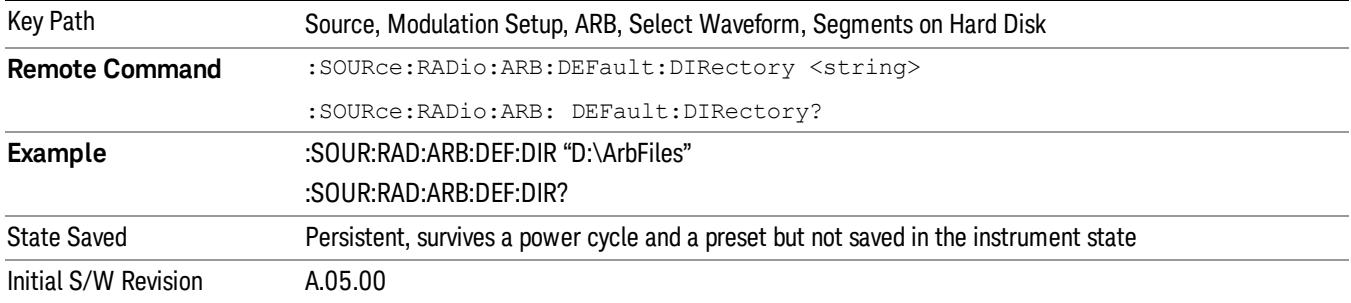

#### Segments in ARB Memory

Allows you access to the sub-menus for managing the files within ARB memory.

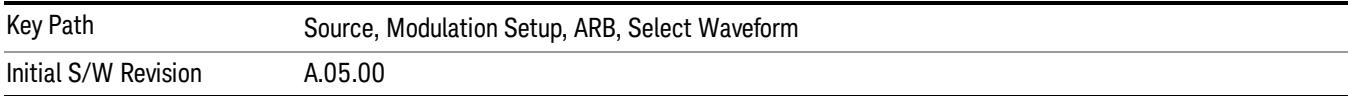

## Delete Segment From ARB Mem

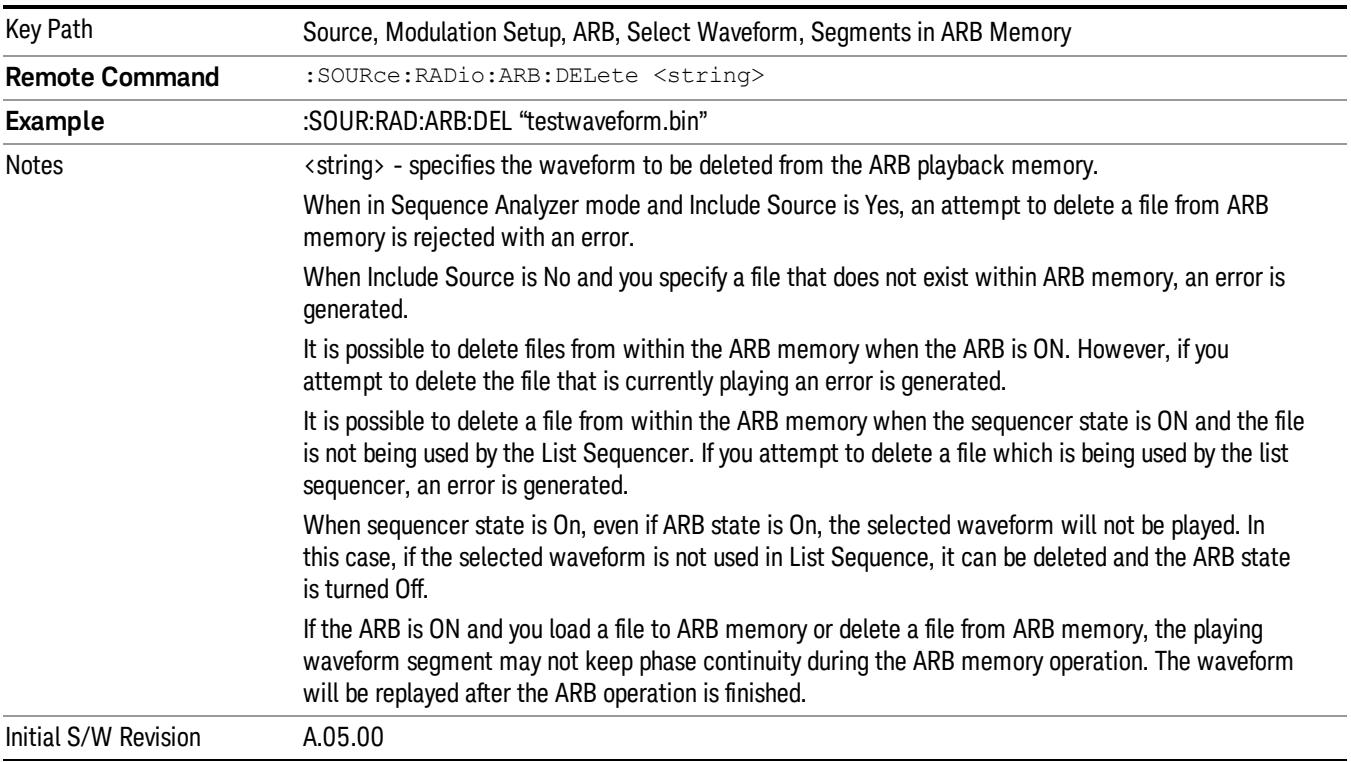

Allows you to remove a segment from ARB playback memory.

## Delete All From ARB Memory

Allows you to remove all segments from ARB playback memory.

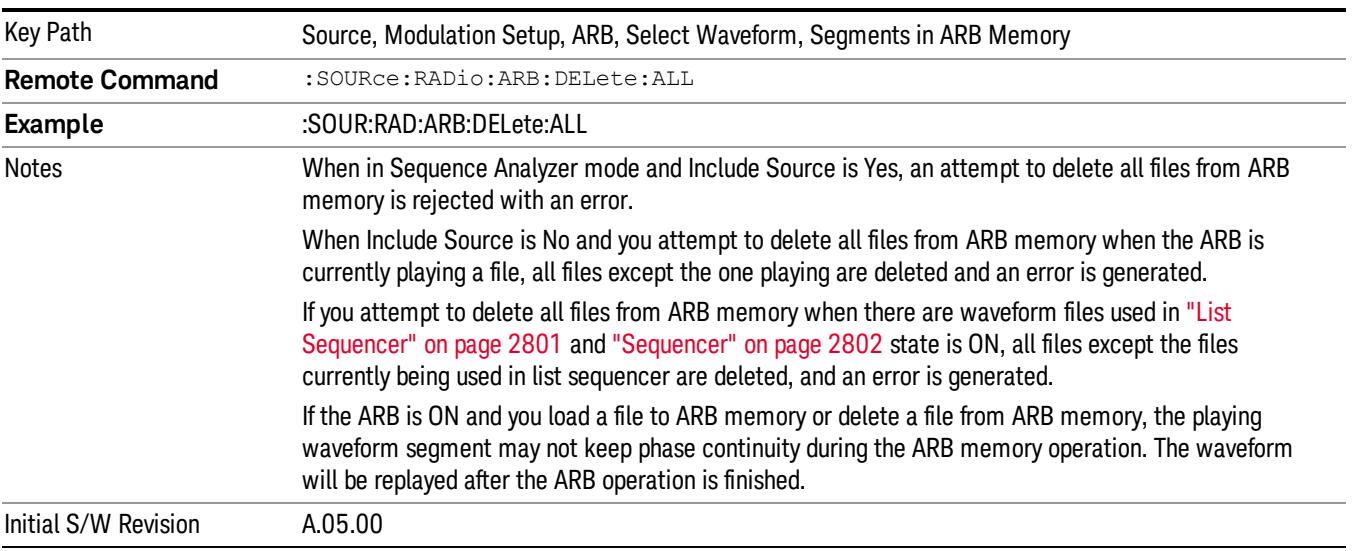

### Query ARB Memory File List (Remote Command Only)

Queries the test set for the list of waveform segments in the ARB memory.

This command returns a string for waveform segment names in ARB memory. If you want a string list of **NOTE** waveform segments in the ARB memory, use "Query ARB Memory Full File List (Remote [Command](#page-2762-0) Only)" on page 2763.

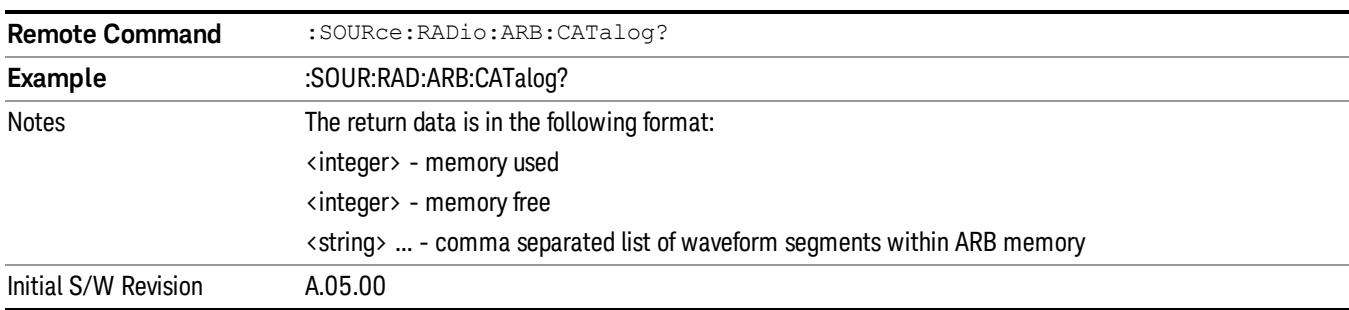

#### Query ARB Memory Full File List (Remote Command Only)

Queries the test set for the string list of waveform segments in the ARB memory. It returns a string list for waveform segment names in the ARB memory.

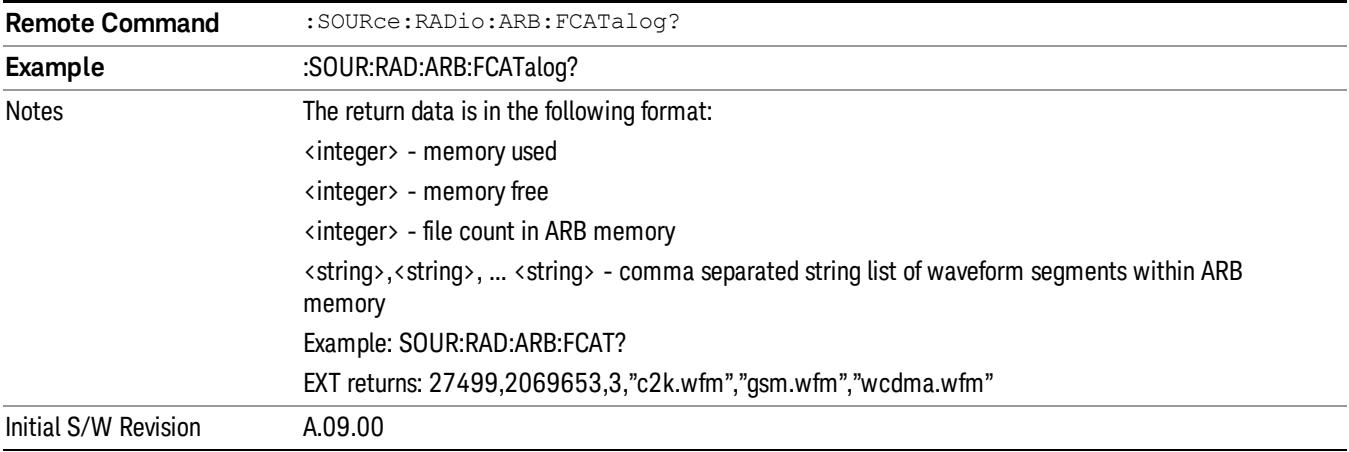

## ARB Setup

Allows access to the ARB setup sub-menus.

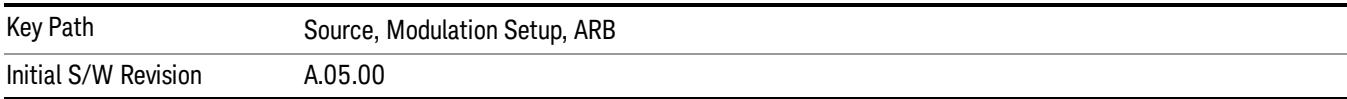

#### Sample Rate

Allows you to set the ARB waveform playback sample rate.

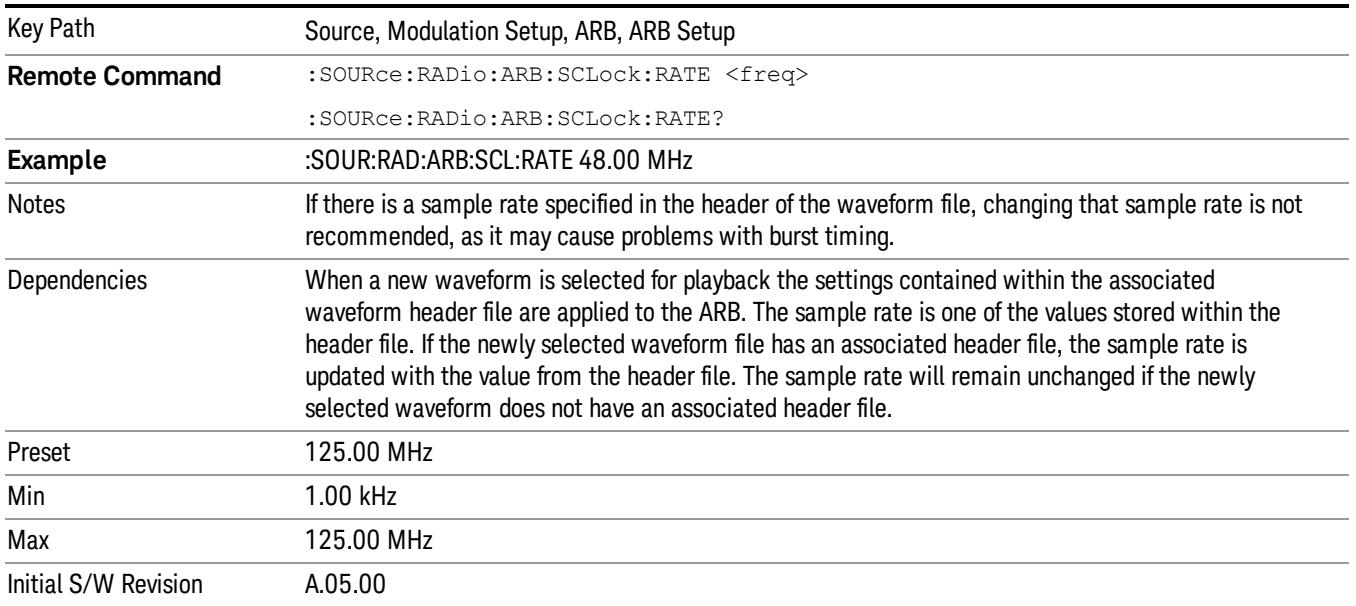

#### Run-Time Scaling

Allows you to adjust the run-time scaling value. The run-time scaling value is applied in real-time while the waveform is playing.

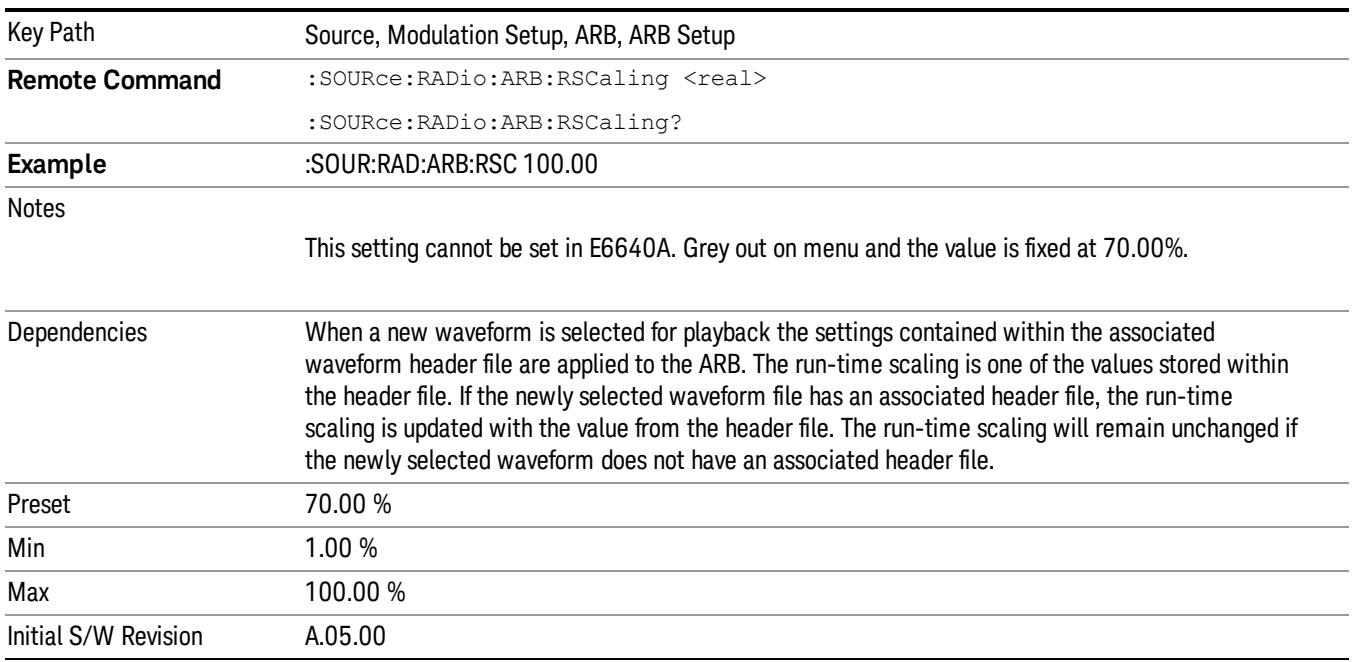

## Baseband Freq Offset

Allows you to adjust the value by which the baseband frequency is offset relative to the carrier.

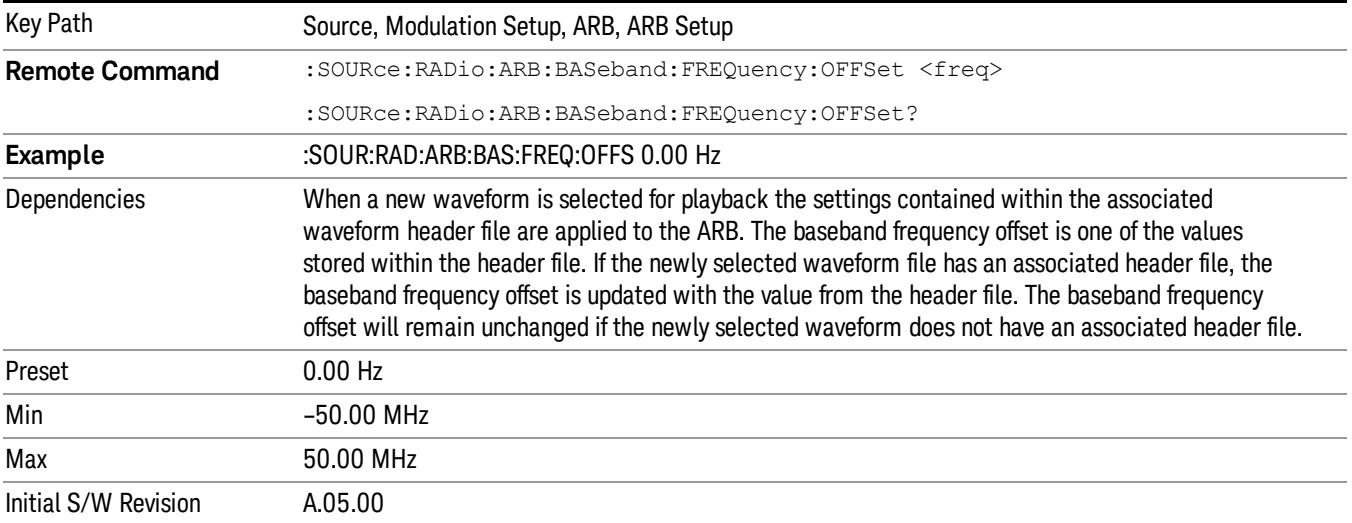

## Trigger Type

Allows access to the trigger type sub-menus. The setting for trigger type determines the behavior of the waveform when it plays.

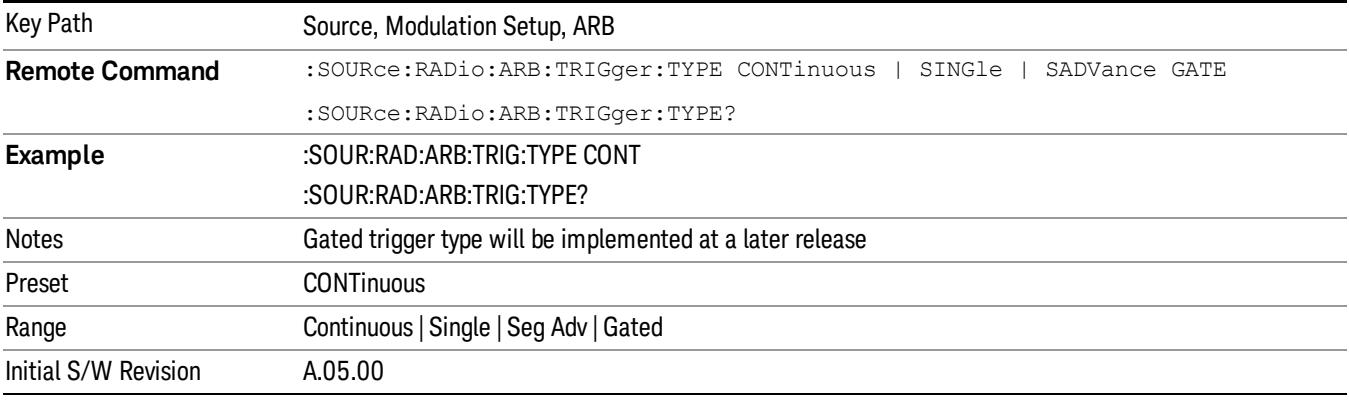

## Continuous

Sets the active trigger type to Continuous. If Continuous is already selected as the active trigger type, pressing this key allows access to the continuous trigger type setup menu. In Continuous trigger mode, the waveform repeats continuously.

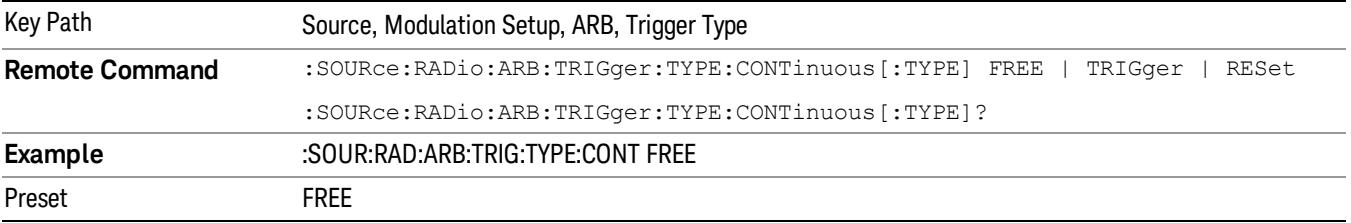

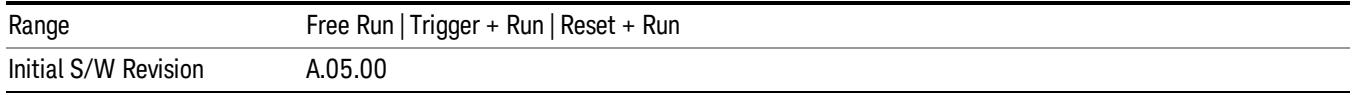

#### Free Run

Selects Free Run as the trigger response for the continuous trigger type. Free Run sets the waveform generator to play a waveform sequence or segment continuously, without waiting for a trigger. In this mode, the waveform generator does not respond to triggers.

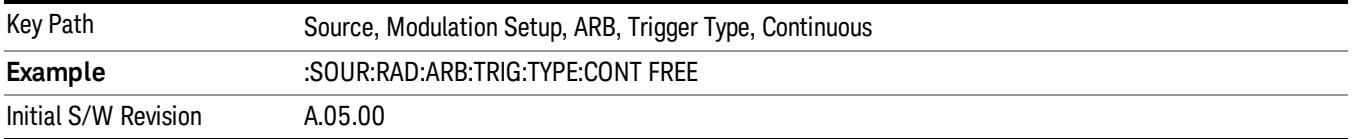

#### Trigger + Run

Sets Trigger and Run as the trigger response for the continuous trigger type. Trigger and Run sets the waveform generator to play a waveform sequence or segment continuously when the first trigger is received, and to ignore any subsequent triggers.

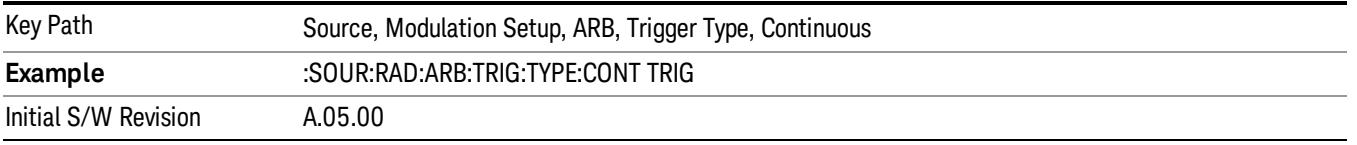

#### Reset + Run

Sets Reset and Run as the trigger response for the continuous trigger type. Reset and Run sets the waveform generator to play a waveform sequence or segment continuously when the first trigger is received. Subsequent triggers reset the waveform sequence or segment to the start, and then play it continuously.

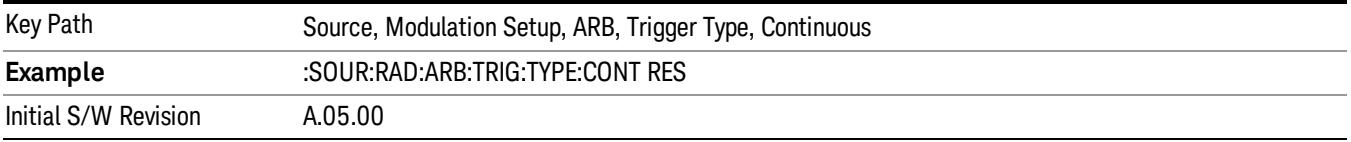

#### Single

Sets the active trigger type to Single. If Single is already selected as the active trigger type, pressing this key allows access to the single trigger type setup menu. In Single trigger mode, the waveform plays once.

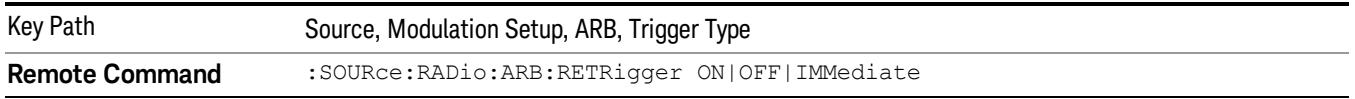

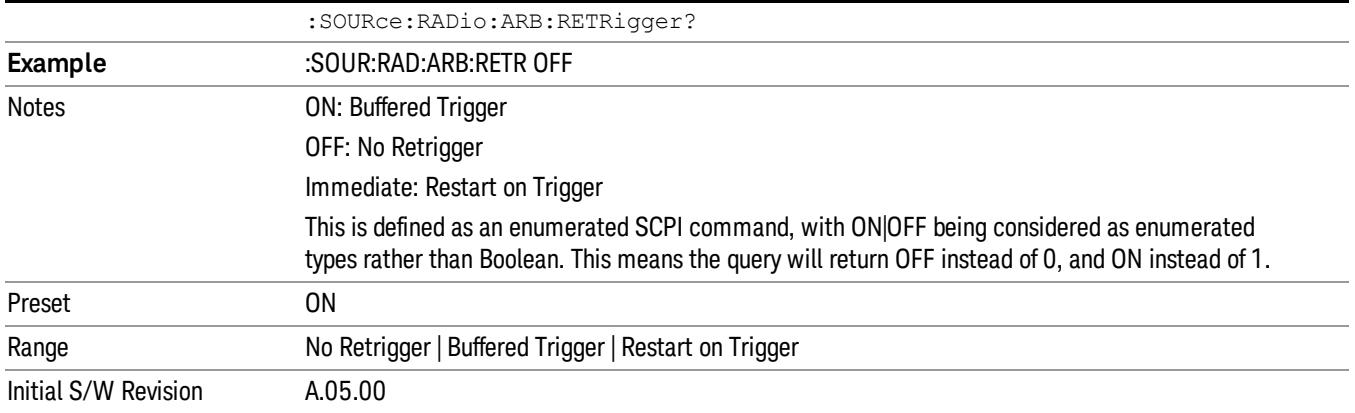

#### No Retrigger

Selects No Retrigger as the trigger response for single trigger type. No Retrigger sets the waveform generator to play a waveform sequence or segment once when a trigger is received. Any triggers then received during playback are ignored.

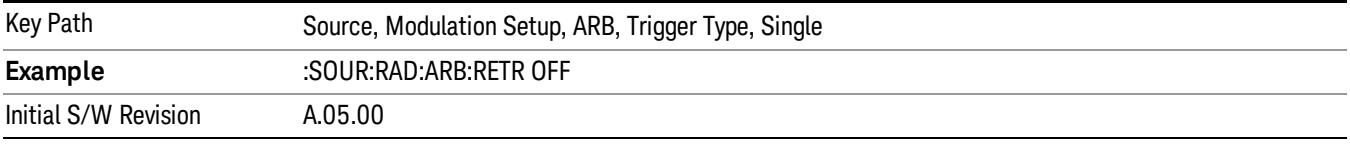

#### Buffered Trigger

Selects Buffered Trigger as the trigger response for single trigger type. Buffered Trigger sets the waveform generator to play a waveform sequence or segment once when a trigger is received. If a trigger is received during playback, the waveform generator plays the sequence or segment to the end, then plays the sequence or segment once more.

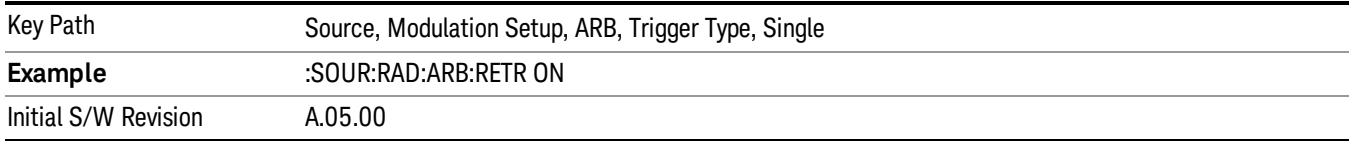

## Restart on Trigger

Selects Restart on Trigger as the trigger response for single trigger type. Restart on Trigger sets the waveform generator to play a waveform sequence or segment once when a trigger is received. If a trigger is received during playback, the waveform generator resets and plays the sequence or segment from the start.

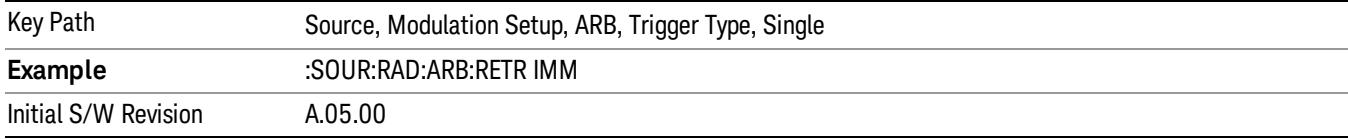

#### Segment Advance

Sets the active trigger type to Segment Advance. If Segment Advance is already selected as the active trigger type, pressing this key allows access to the segment advance trigger type setup menu.

Segment Advance triggering allows you to control the playback of waveform segments within a waveform sequence. When a trigger is received the ARB advances to the next waveform segment within the waveform sequence. This type of triggering ignores the repetition count for the waveform segment within the waveform sequence. For example, if a waveform segment has a repetition count of 10 and you select single segment advance triggering mode, the waveform segment will only play once.

Segment Advance triggering can also be used for waveform segments only. In this situation the same waveform segment is played again when a trigger is received.

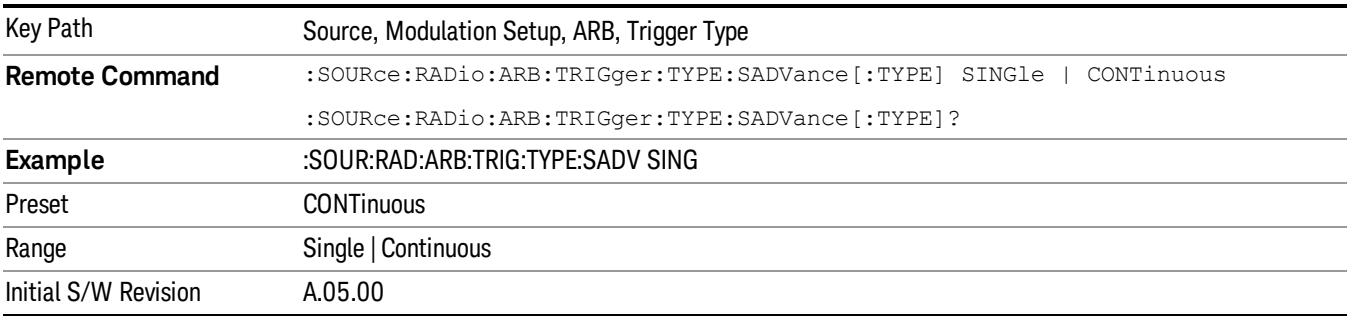

#### Single

Selects Single as the trigger response for Segment Advance trigger type. With single selected, once a trigger is received a segment is played once. If a trigger is received during playback of a segment, the segment plays to completion and the next segment is played once.

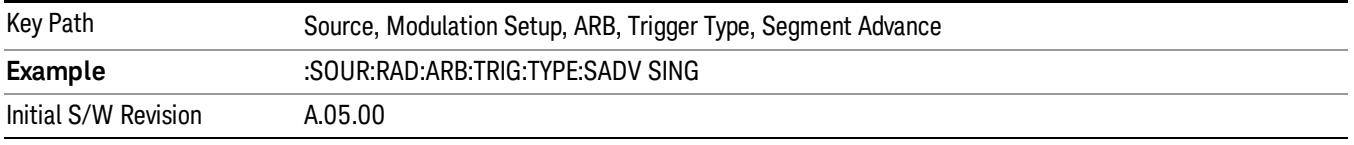

## **Continuous**

Selects Continuous as the trigger response for Segment Advance trigger type. With continuous selected, once a trigger is received a segment is played continuously. When subsequent triggers are received, the currently playing segment plays to completion and then the next segment is played continuously.

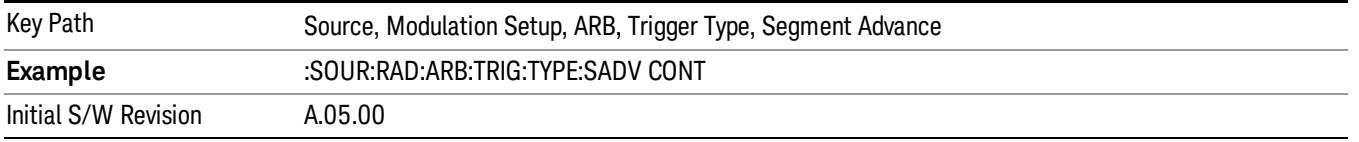

## Trigger Source

Allows access to the trigger source sub-menus. The trigger source setting determines how the source receives the trigger that starts the waveform playing. Therefore, this key is grayed out if the trigger type is free run, since free run triggers immediately with no trigger source required.

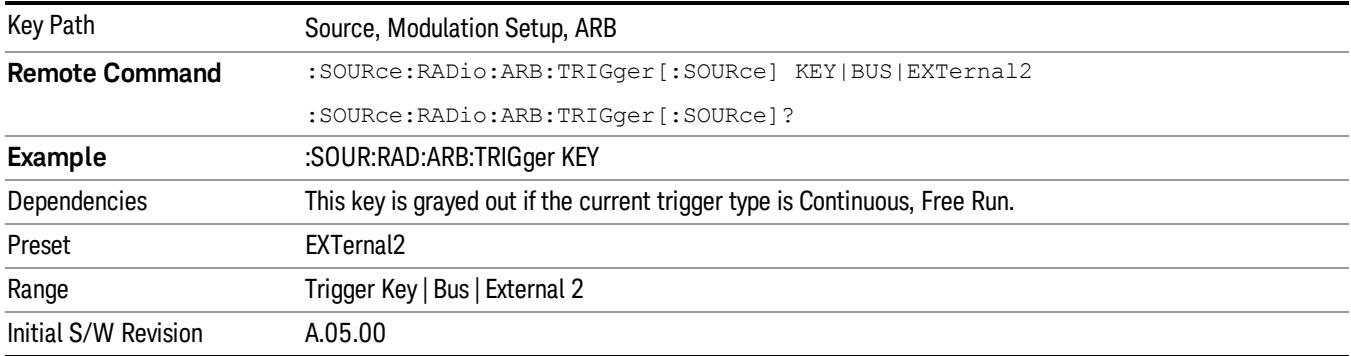

## Trigger Key

Sets the current trigger source to the front panel Trigger key. When Trigger Key is selected, the waveform is triggered when you press the front panel Trigger key.

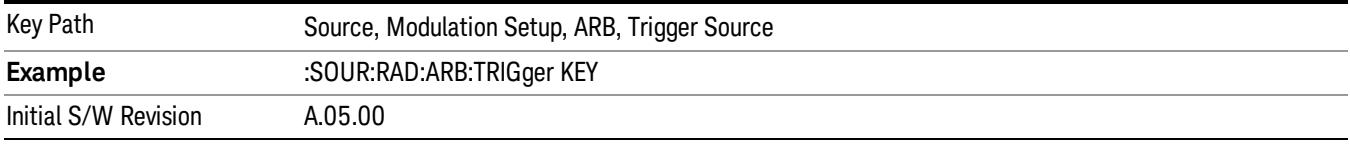

## Bus

Sets the current trigger source to Bus. Selecting Bus trigger source enables triggering over GPIB, LAN, or USB using the :SOURce:RADio:ARB:TRIGger:INITiate command.

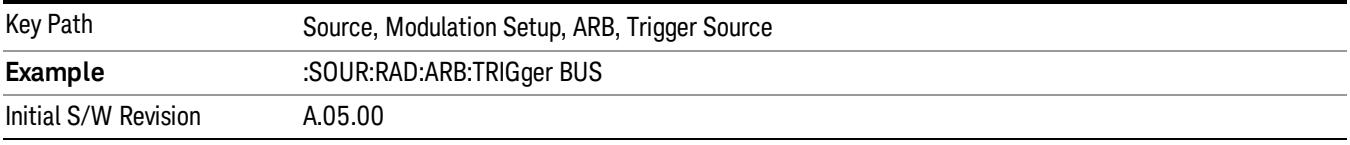

## External 2

Sets the current trigger source to External 2. Selecting External 2 enables triggering a waveform by an externally applied signal.

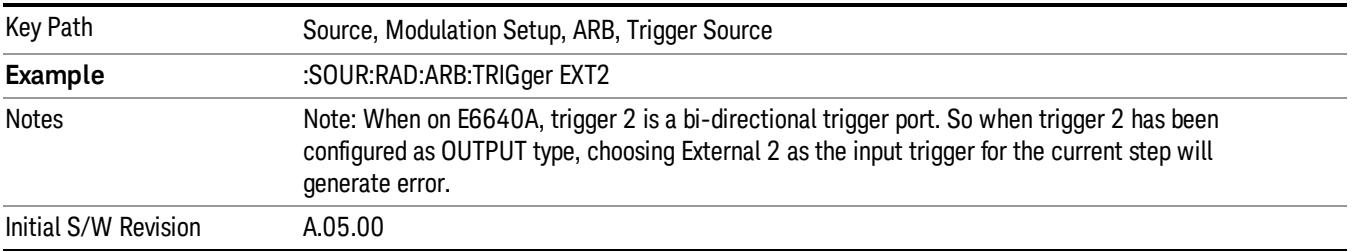

## Trigger Initiate

Used to initiate an immediate trigger event if the trigger source is set to Trigger Key.

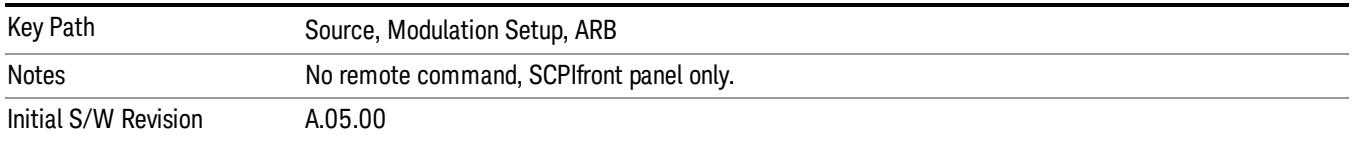

## Waveform Sequences

Allows access to the waveform sequence sub-menus. Pressing this key changes the central view area to display the Waveform Sequence List view.

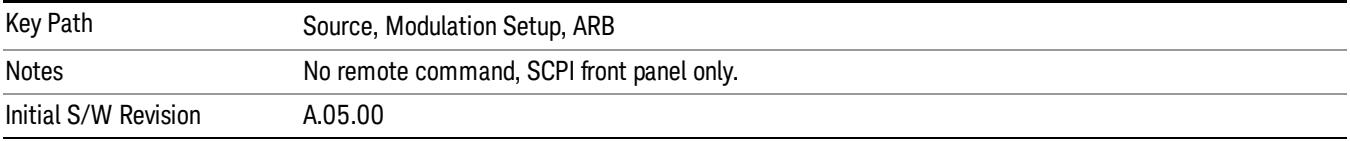

## Build New Sequence

Allows access to the sub-menus for creating a new waveform sequence. Pressing this key changes the central view area to display the Waveform Sequence Creation and Editing view.

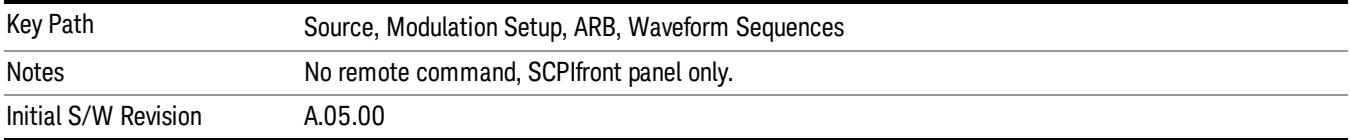

## Current Segment

Specifies the selected sequence segment that will be affected by the menu functions.

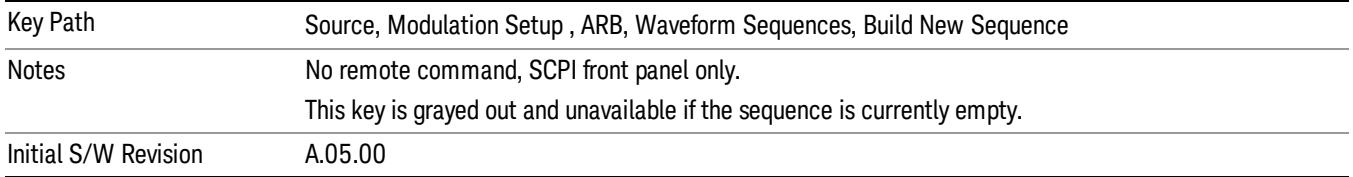

### Insert New Waveform

Allows you access to the sub-menu for inserting a new waveform segment or sequence. Pressing this key also changes the central display to show the Waveform File Selection View.

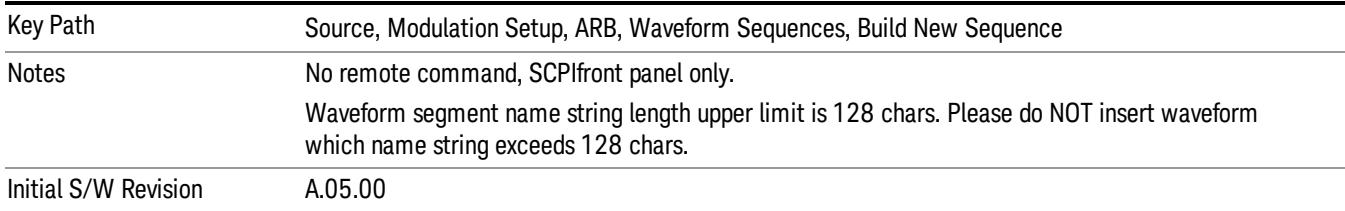

#### Insert Waveform

Inserts the currently highlighted waveform to the end of the waveform sequence. Pressing this key also returns you to the menus for creating or editing a sequence, and returns the central view to the sequence creation view.

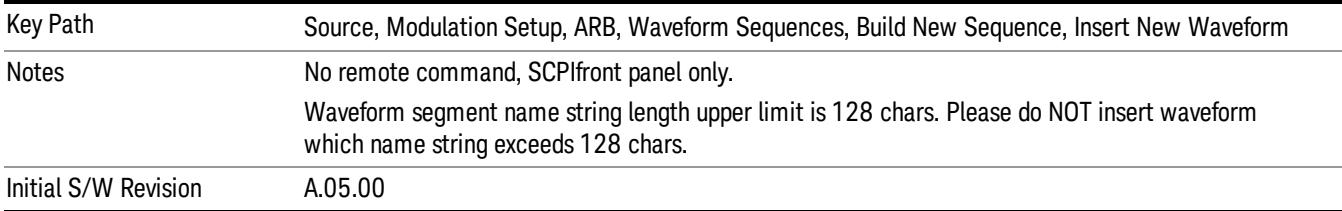

#### Segments on Hard Disk

Allows you access to the sub-menus for loading waveform segments from the hard disk into ARB memory. The default directory is: D: varb.

Pressing this key changes the current view to the Waveform Management View.

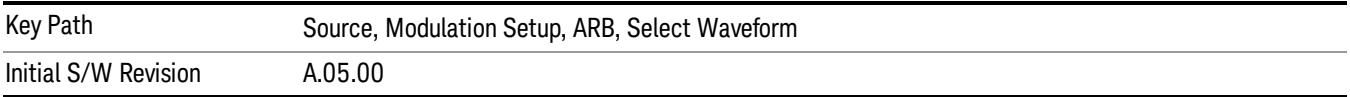

#### Load Segment To ARB Memory

Allows you to load the selected file into ARB memory. On the front panel you select the file for loading to the ARB memory by highlighting the desired file in the list. Using the SCPI command, you specify the file name on the HDD.

"NVWFM" (none-volatile storage) MSUS (Mass Storage Unit Specifier) is supported in the memory subsystem because the ARB memory cannot be accessed directly. Therefore, files must be downloaded to the instrument hard disk and then loaded into the ARB memory. "NVWFM" MSUS will be mapped to the default directory D: VARB. The SCPI command supports using either "NVWFM" MSUS or specifying a full path. For more information, see Memory Subsystem (Remote Command Only).

If a file of the same name already exists within ARB memory, it is overwritten. If you wish to load two segments of the same name, you must rename one of the segments before loading it into ARB memory. To rename a segment, you can either use Windows File Explorer, or the :MMEMory:COPY command.

NOTE: When a waveform file is loaded to ARB memory, burst timing adjustments are made automatically, based on whether or not a Multiport Adapter is connected to the test set and powered on. If the connection/power status of the Multiport Adapter is changed after a waveform file has been loaded, it needs to be loaded again.

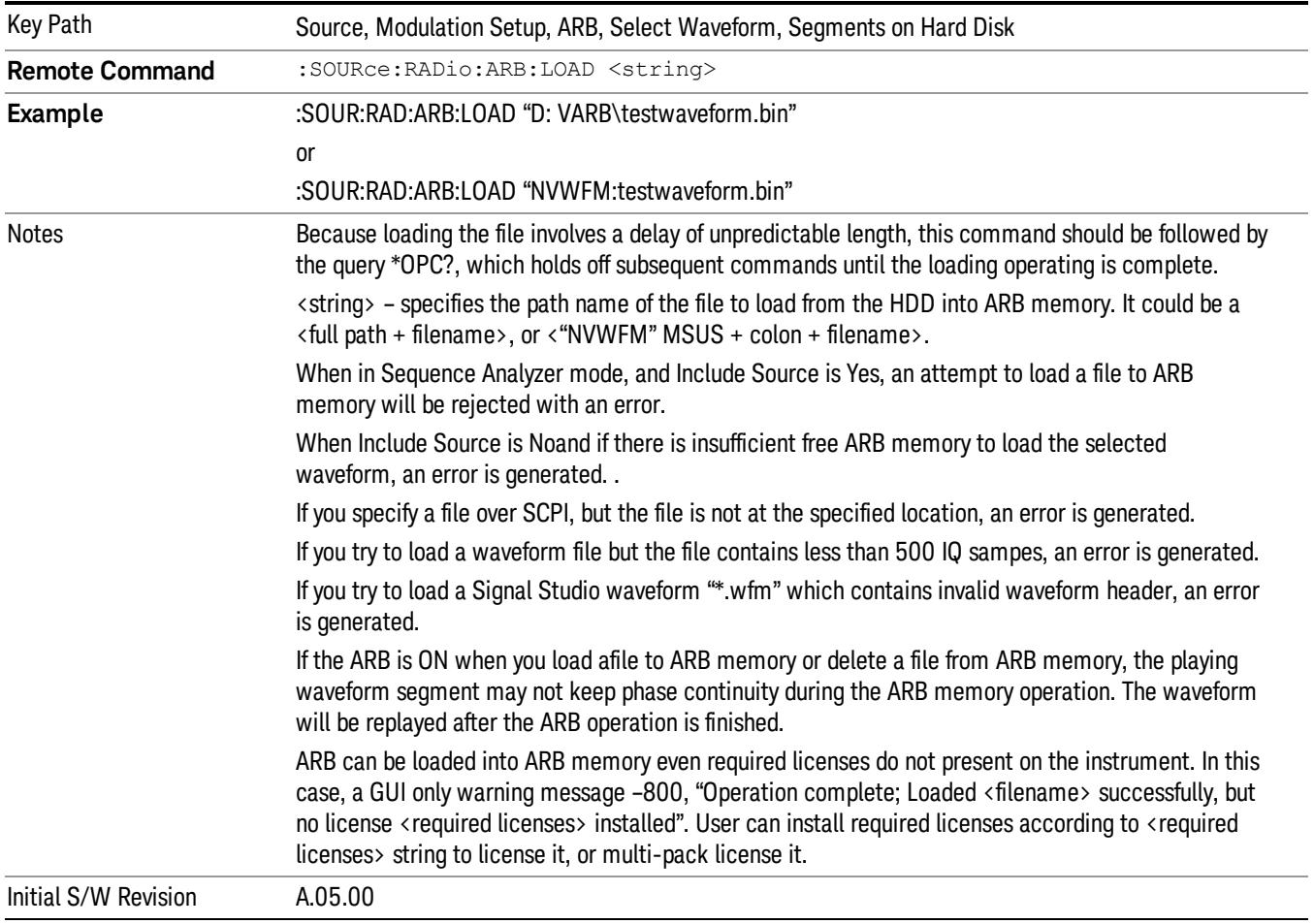

## Load All To ARB Memory

Allows you to load all the segment files within the currently selected directory into ARB memory. If a file of the same name already exists within ARB memory, it is overwritten. If you wish to load two segments of the same name, you must rename one of the segments before loading it into ARB memory. To rename a segment, you can either use Windows File Explorer, or the :MEMory:COPY command.

NOTE: When a waveform file is loaded to ARB memory, burst timing adjustments are made automatically, based on whether or not a Multiport Adapter is connected to the test set and powered on. If the connection/power status of the Multiport Adapter is changed after a waveform file has been loaded, it needs to be loaded again.

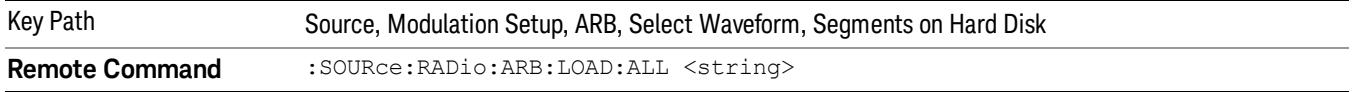

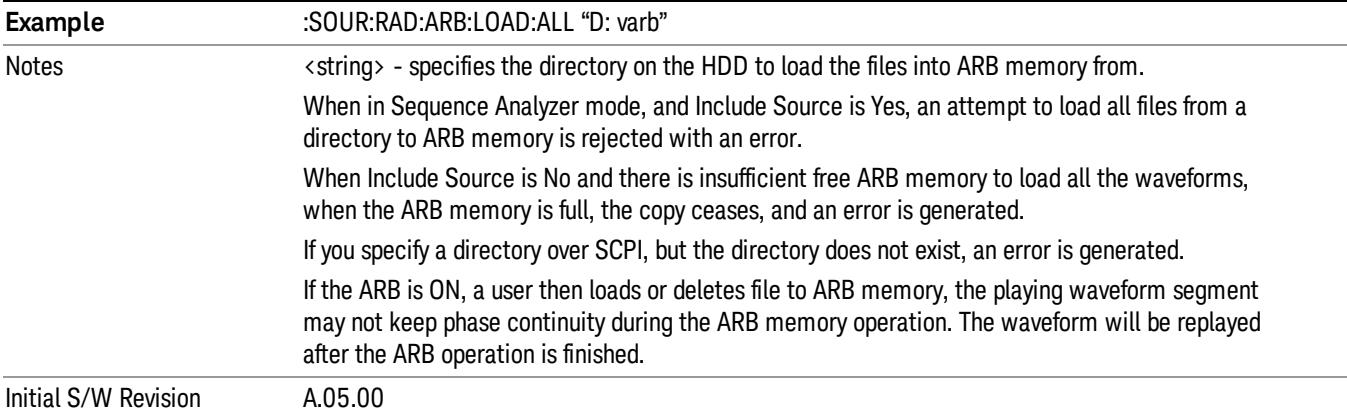

### Change Directory...

Allows you to change the currently selected directory on the hard disk. Pressing this key opens a standard windows change directory dialog allowing you to select the new directory of interest.

The current directory is used for manually loading waveform segments into ARB memory for playback, and as a search location for waveform segments that are required to be loaded into ARB memory for playback of a waveform sequence or a list sequence.

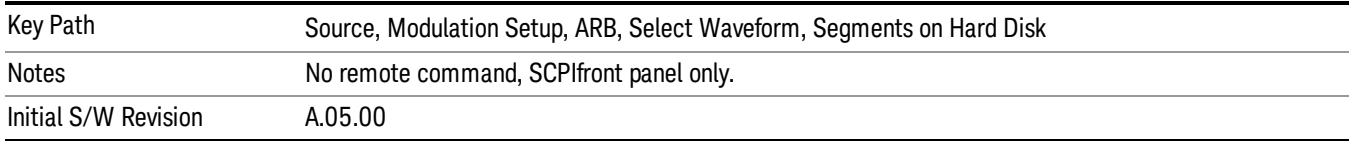

#### Default Directory...

Allows you to change the default directory. It is used as a search location for waveform segments that are required to be loaded into ARB memory for playback of a waveform sequence, and as a search location for selecting waveforms using SCPI.

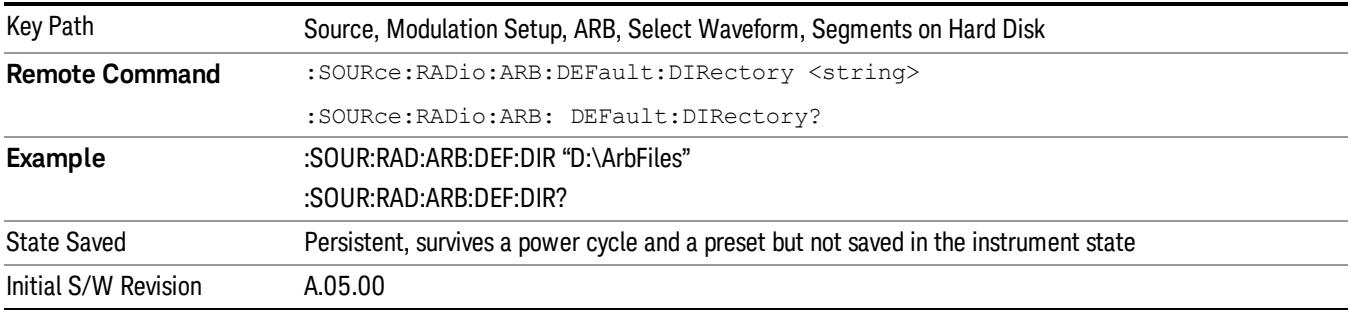

#### Segments in ARB Memory

Allows you access to the sub-menus for managing the files within ARB memory.

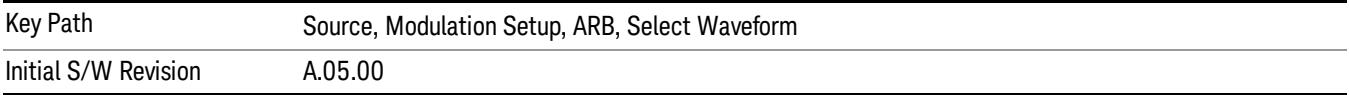

#### Delete Segment From ARB Mem

Allows you to remove a segment from ARB playback memory.

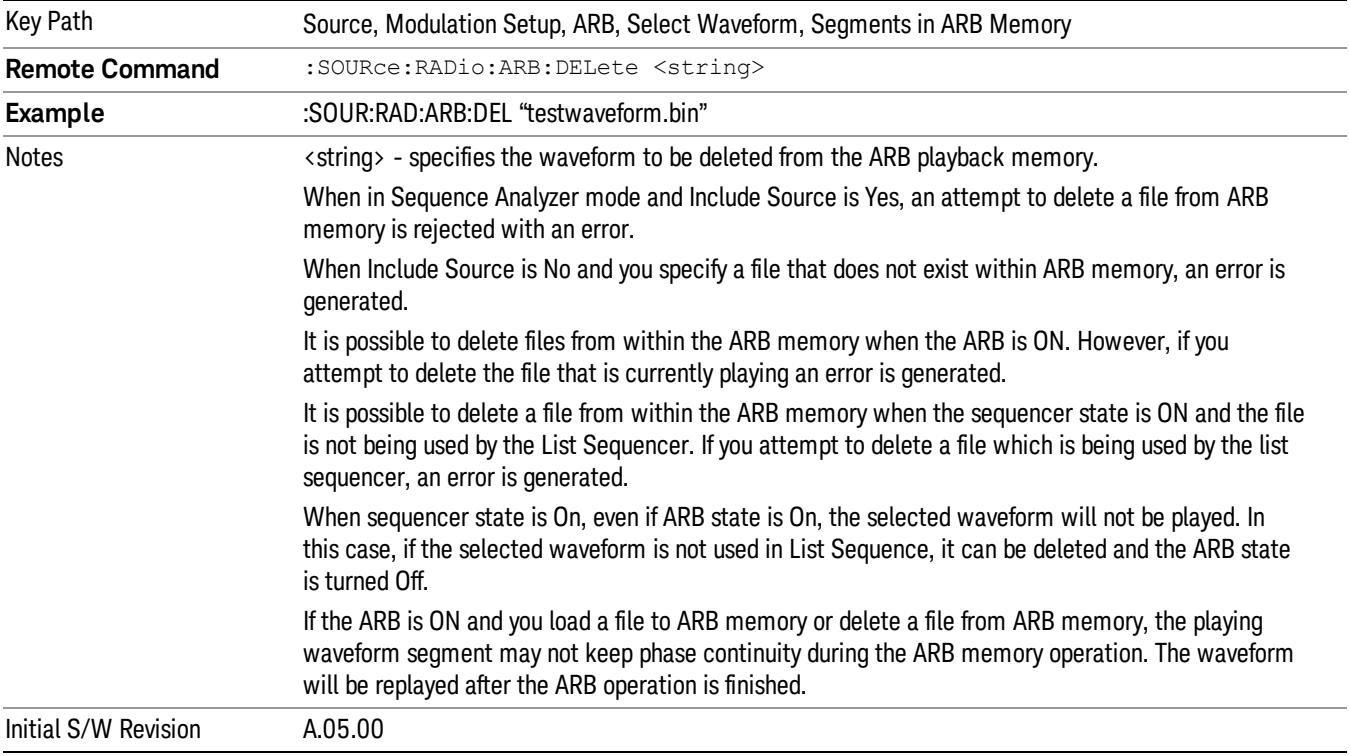

## Delete All From ARB Memory

Allows you to remove all segments from ARB playback memory.

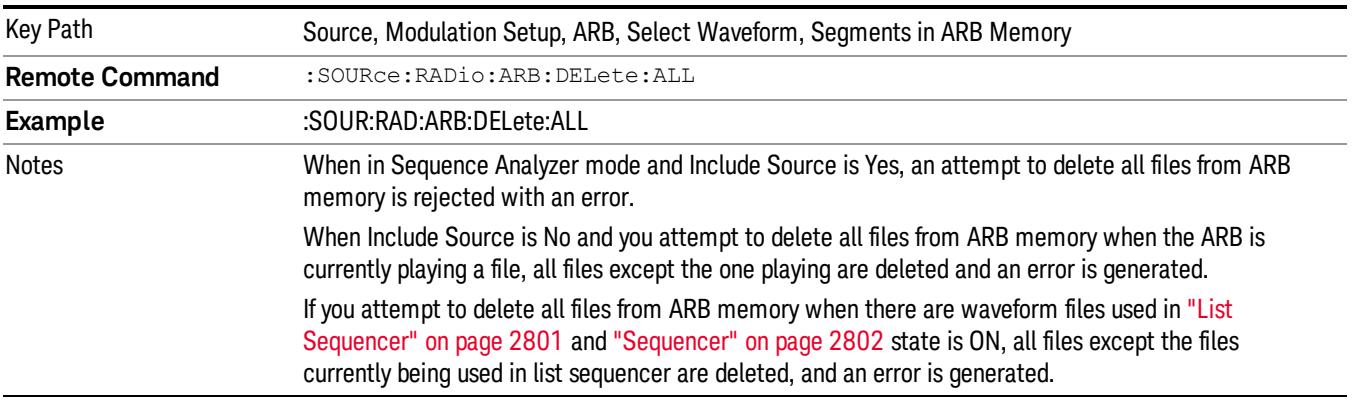
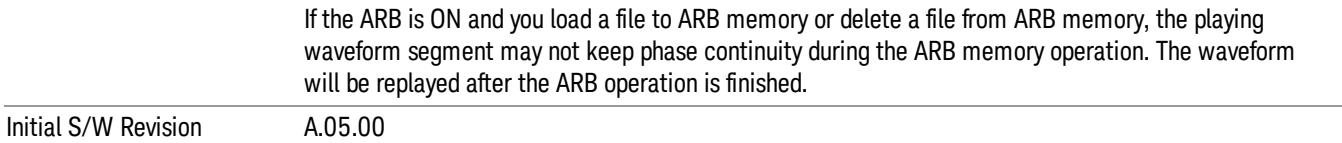

#### Segments on Hard Disk

This key functions the same as ["Segments](#page-2827-0) on Hard Disk" on page 2828.

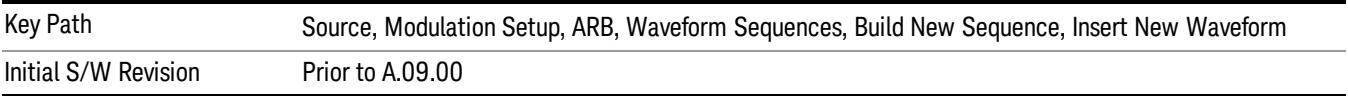

#### Load Segment To ARB Memory

This key functions the same as "Load [Segment](#page-2827-1) To ARB Memory" on page 2828.

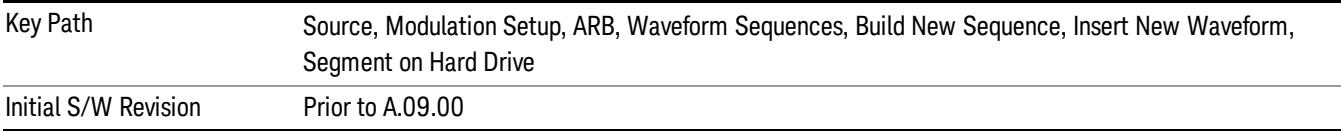

#### Load All To ARB Memory

This key functions the same as "Load All To ARB [Memory"](#page-2828-0) on page 2829.

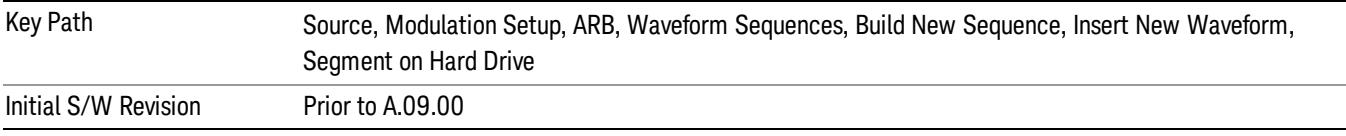

#### Change Directory …

This key functions the same as "Change [Directory..."](#page-2829-0) on page 2830.

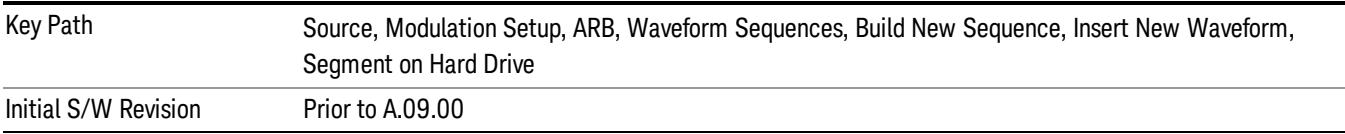

#### Default Directory …

This key functions the same as "Default [Directory..."](#page-2829-1) on page 2830

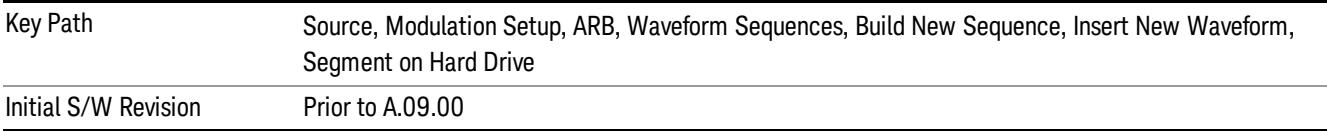

#### Segments in ARB Memory

This key functions the same as ["Segments](#page-2829-2) in ARB Memory" on page 2830.

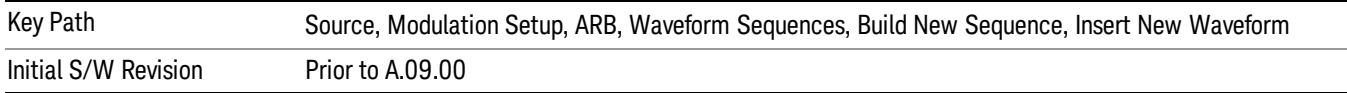

### Delete Segment From ARB Memory

This key functions the same as "Delete [Segment](#page-2829-3) From ARB Mem" on page 2830.

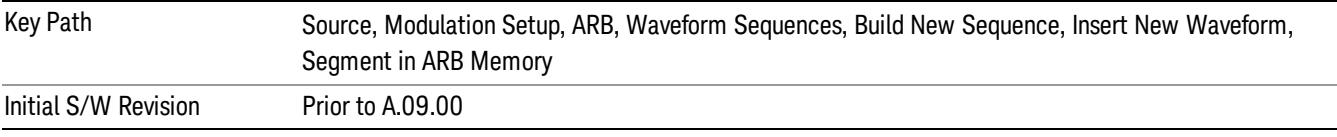

### Delete All From ARB Memory

This key functions the same as "Delete All From ARB [Memory"](#page-2830-0) on page 2831.

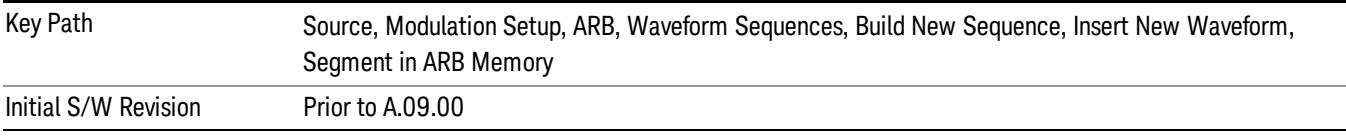

## Query ARB Memory File List (Remote Command Only)

This command functions the same as "Query ARB Memory File List (Remote [Command](#page-2762-0) Only)" on page 2763.

Initial S/W Revision Prior to A.09.00

## Edit Selected Waveform

Allows access to the sub-menus for editing the details of the currently selected waveform segment.

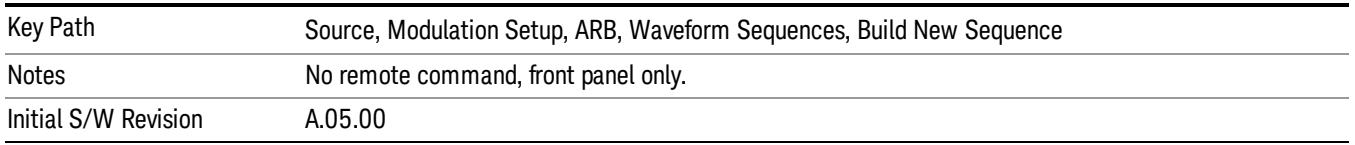

## Repetitions

Allows you to specify the number of times the currently selected waveform is played within the sequence.

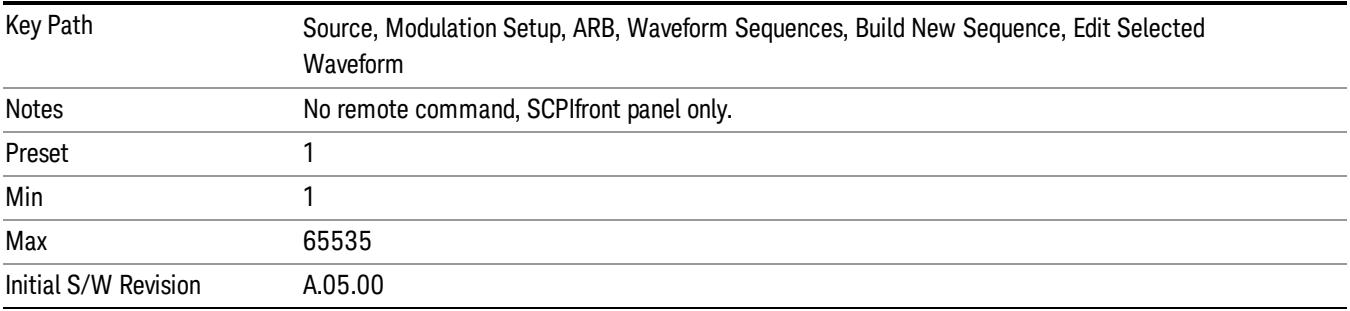

#### Marker 1

Allows you to enable or disable marker 1 for the currently selected waveform. For a waveform sequence, you can enable and disable markers on a per-segment basis, allowing you to output markers from some waveform segments within the sequence, but not for others.

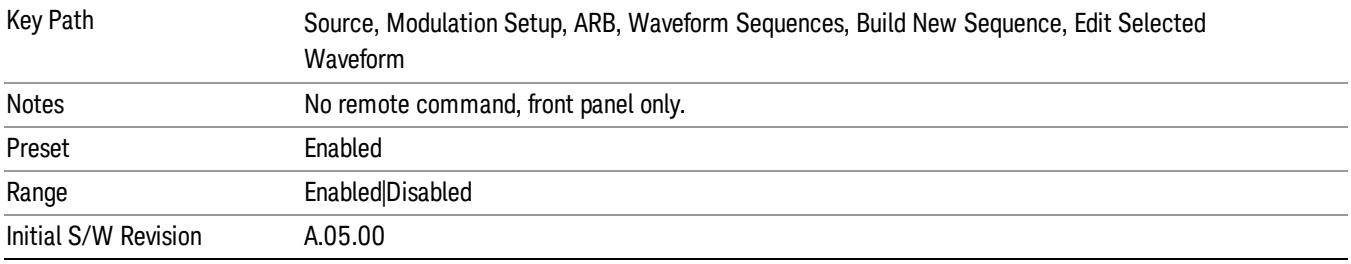

## Marker 2

Allows you to enable or disable marker 2 for the currently selected waveform. For a waveform sequence, you can enable and disable markers on a per-segment basis, allowing you to output markers from some waveform segments within the sequence, but not for others.

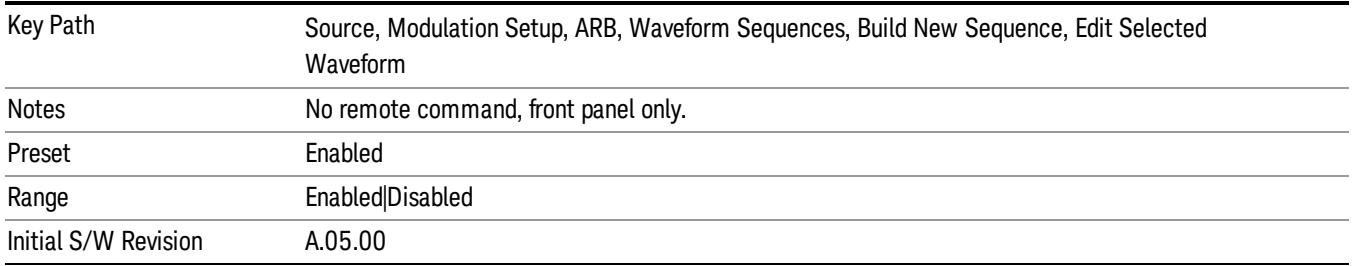

## Marker 3

Allows you to enable or disable marker 3 for the currently selected waveform. For a waveform sequence, you can enable and disable markers on a per-segment basis, allowing you to output markers from some waveform segments within the sequence, but not for others.

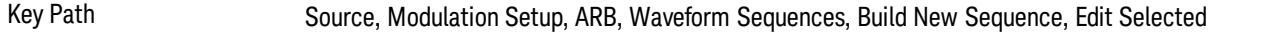

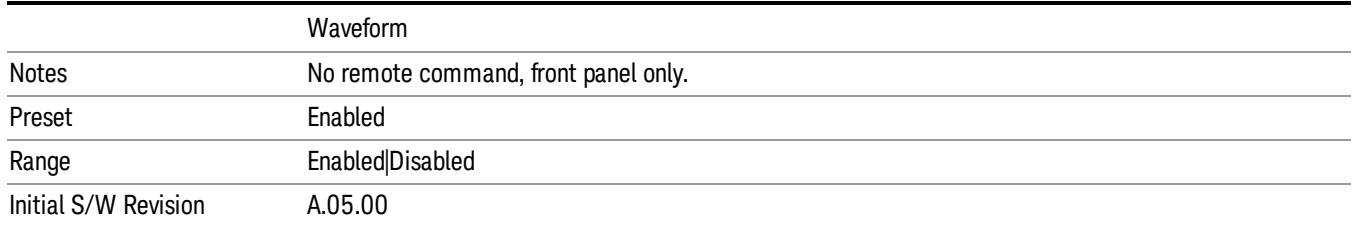

#### Marker 4

Allows you to enable or disable marker 4 for the currently selected waveform. For a waveform sequence, you can enable and disable markers on a per-segment basis, allowing you to output markers from some waveform segments within the sequence, but not for others.

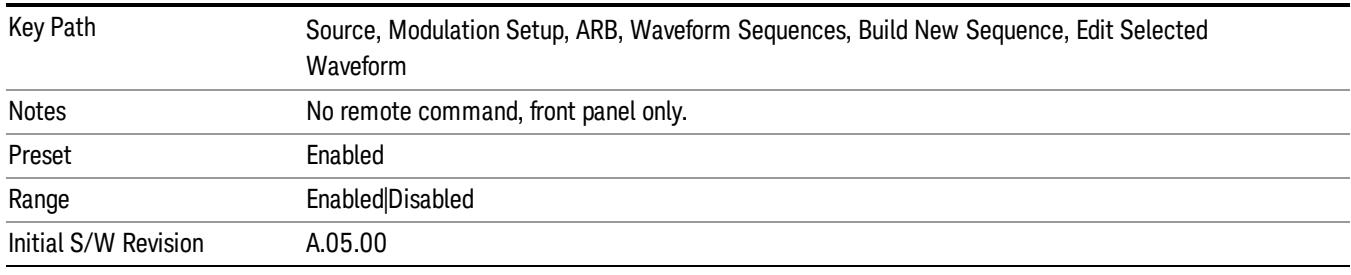

## Delete Segment

Allows you to delete the selected segment from the waveform sequence.

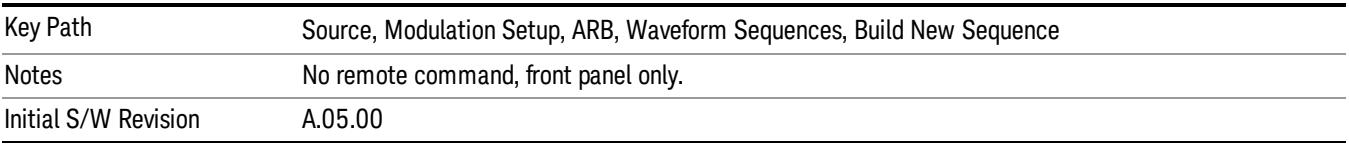

#### Save Sequence…

Pressing this key displays the "Save As" dialog. The sequence name is passed to the save as dialog to use as the filename for saving, and the directory the save as dialog will open into is the default waveform directory.

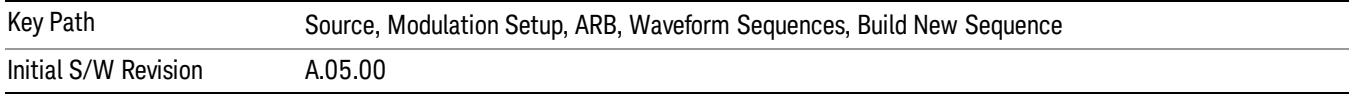

## Build New Sequence (Remote Command Only)

This command is the SCPI equivalent of the waveform sequence creation features described in "Build New [Sequence"](#page-2769-0) on page 2770.

This command writes a waveform sequence file to the hard disk. You must specify the waveform sequence file path and filename which will be saved on the hard disk, and the waveform segment file path and name which will be nested into the waveform sequence file. You can utilize mass storage unit specifier (MSUS) "NVWFM" or use a real full path representation. See the example below. MSUS "NVWFM" is mapped to D: VARB directory on test set hard disk.

Any number of segments, up to a segment count limit of 64, can be used to create a sequence. Repeated segments are included in the count limit.

Each waveform segment name string length upper limit is 128 chars. Please do NOT insert waveform which name string exceeds 128 chars.

The internal source does not support nesting one waveform sequence file into another waveform sequence file.

<span id="page-1192-0"></span>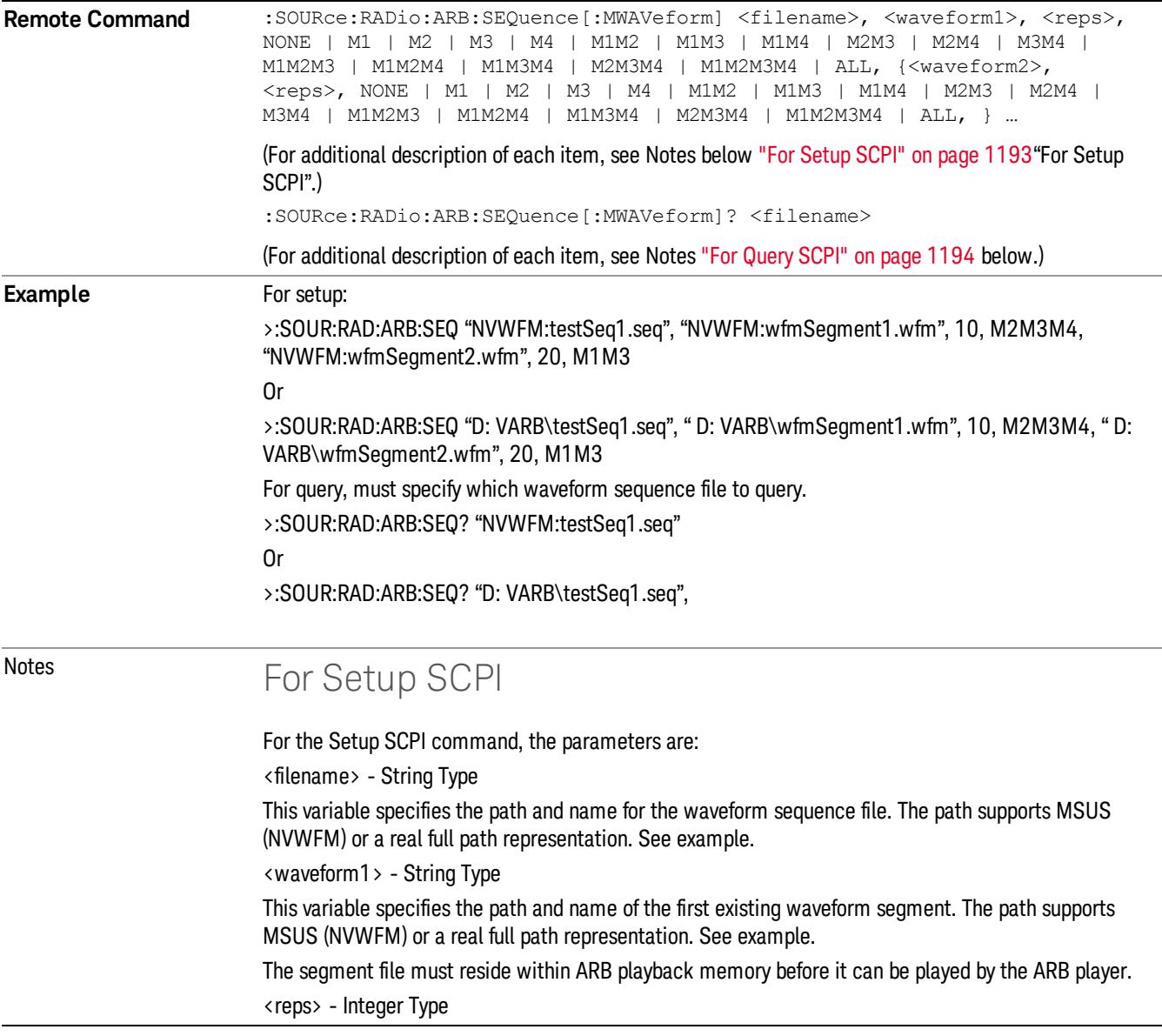

<span id="page-1193-0"></span>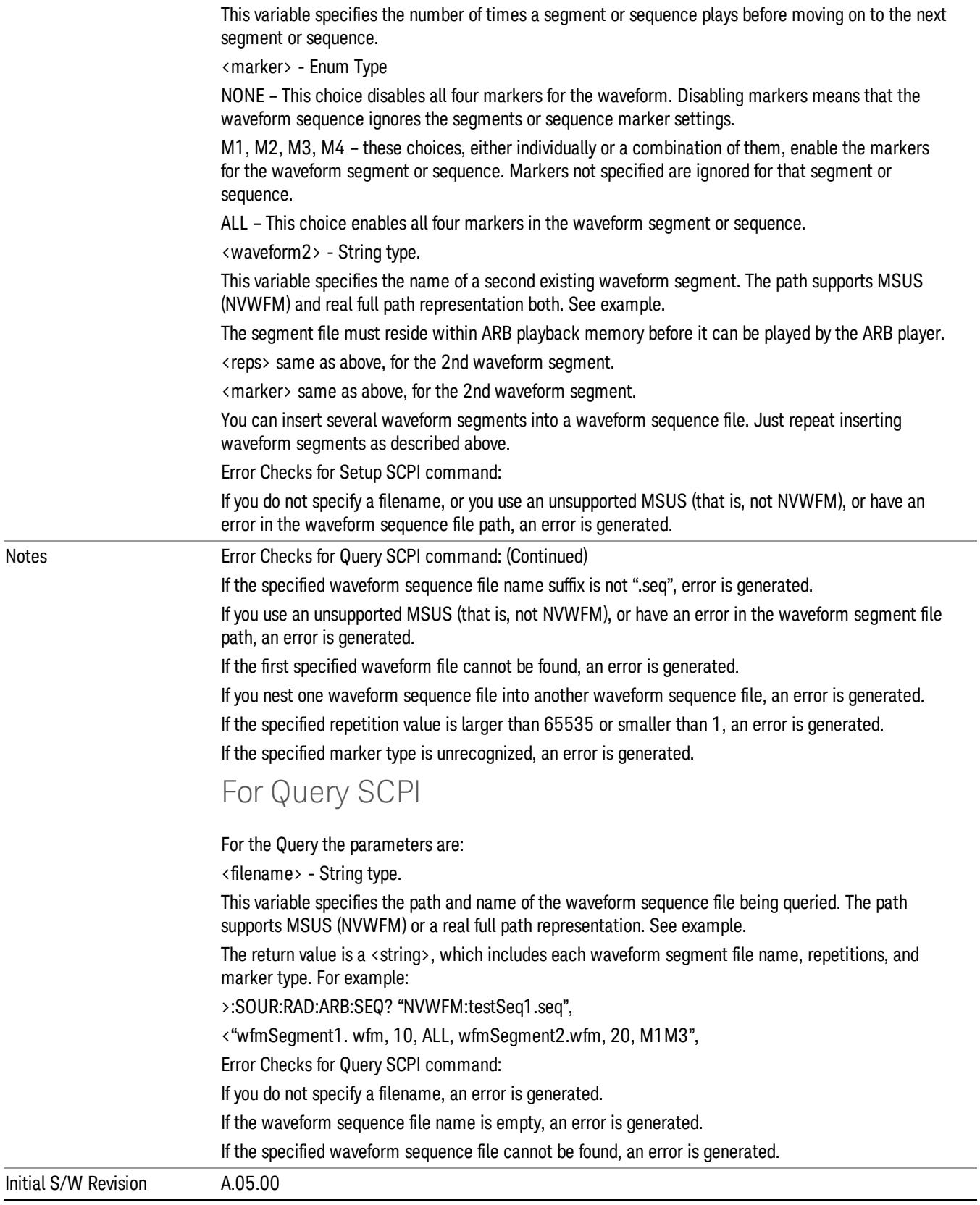

#### Edit Selected Sequence

Allows access to the sub-menus for editing the sequence currently selected within the Waveform Sequence List view. Pressing this key changes the central view area to display the Waveform Sequence Creation and Editing view.

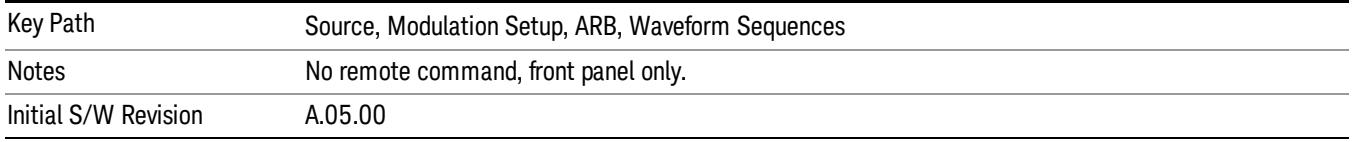

#### Current Directory...

Allows you to change the currently selected directory on the hard disk. Pressing this key opens a standard windows change directory dialog and allows you to select the new directory of interest.

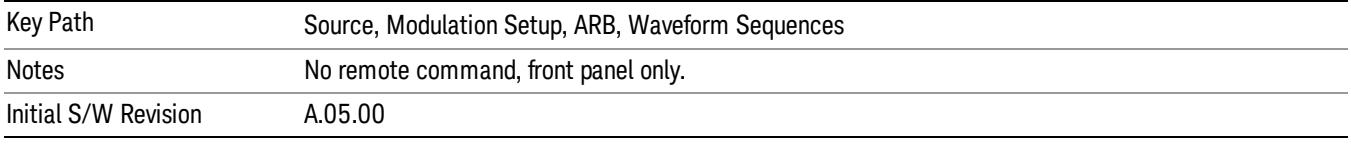

## Waveform Utilities

Allows you access to the waveform utilities sub-menus.

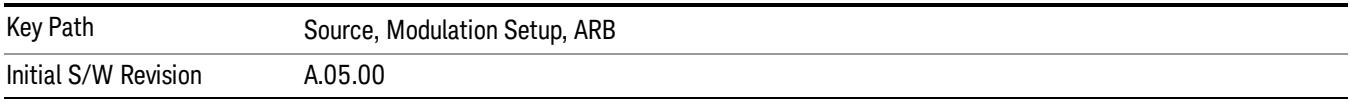

#### Multi-Pack Licenses

Allows you access to the Multi - Pack License sub-menus. Pressing this key also changes the central view area to display the Multi -Pack License Management view.

On modular instrument like E6630A or E6640A, multi-pack license operations are only allowed on the default module, i.e. "Left" module for E6630A or "TRX1" module for E6640A.

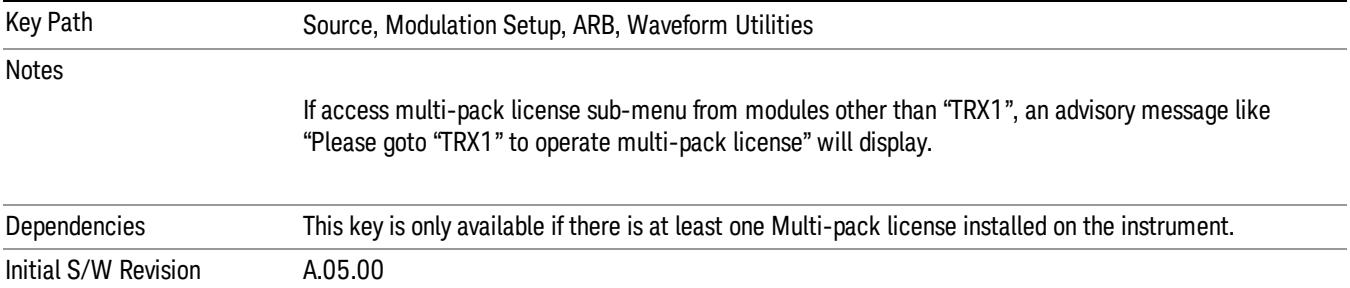

## Add Waveform

Pressing this key accesses the Add Waveform sub-menu. It also changes the central display area to display the Multi-Pack License Waveform Add view.

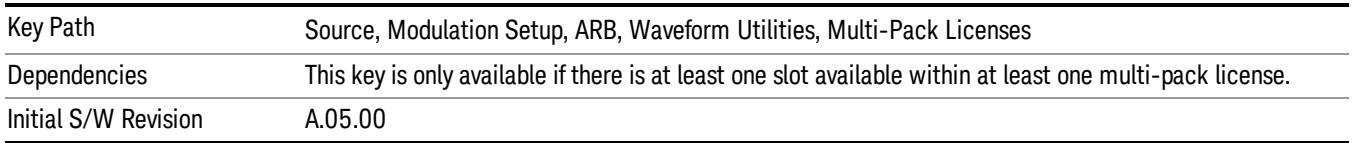

### Add Waveform

Allows you to add the currently selected waveform segment to a multi-pack license. The new waveform is added to the next available slot regardless of which slot was selected on the Multi-Pack License Management view.

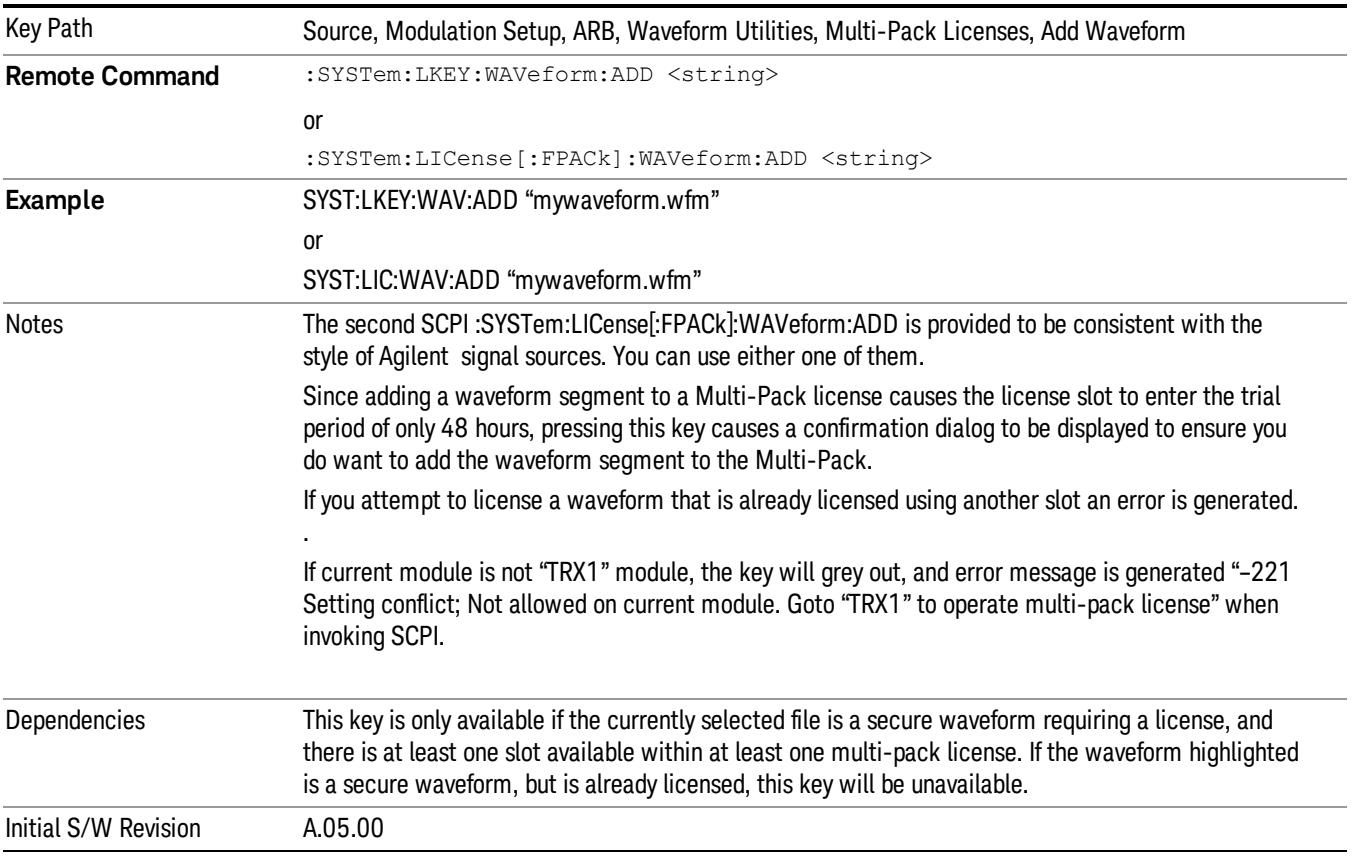

## Segments on Hard Disk

Allows you access to the sub-menus for loading waveform segments from the hard disk into ARB memory. The default directory is: D: varb.

Pressing this key changes the current view to the Waveform Management View.

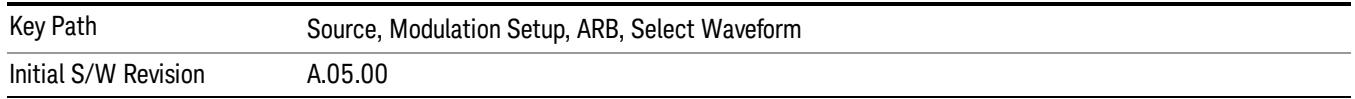

#### Load Segment To ARB Memory

Allows you to load the selected file into ARB memory. On the front panel you select the file for loading to the ARB memory by highlighting the desired file in the list. Using the SCPI command, you specify the file name on the HDD.

"NVWFM" (none-volatile storage) MSUS (Mass Storage Unit Specifier) is supported in the memory subsystem because the ARB memory cannot be accessed directly. Therefore, files must be downloaded to the instrument hard disk and then loaded into the ARB memory. "NVWFM" MSUS will be mapped to the default directory D: VARB. The SCPI command supports using either "NVWFM" MSUS or specifying a full path. For more information, see Memory Subsystem (Remote Command Only).

If a file of the same name already exists within ARB memory, it is overwritten. If you wish to load two segments of the same name, you must rename one of the segments before loading it into ARB memory. To rename a segment, you can either use Windows File Explorer, or the :MMEMory:COPY command.

NOTE: When a waveform file is loaded to ARB memory, burst timing adjustments are made automatically, based on whether or not a Multiport Adapter is connected to the test set and powered on. If the connection/power status of the Multiport Adapter is changed after a waveform file has been loaded, it needs to be loaded again.

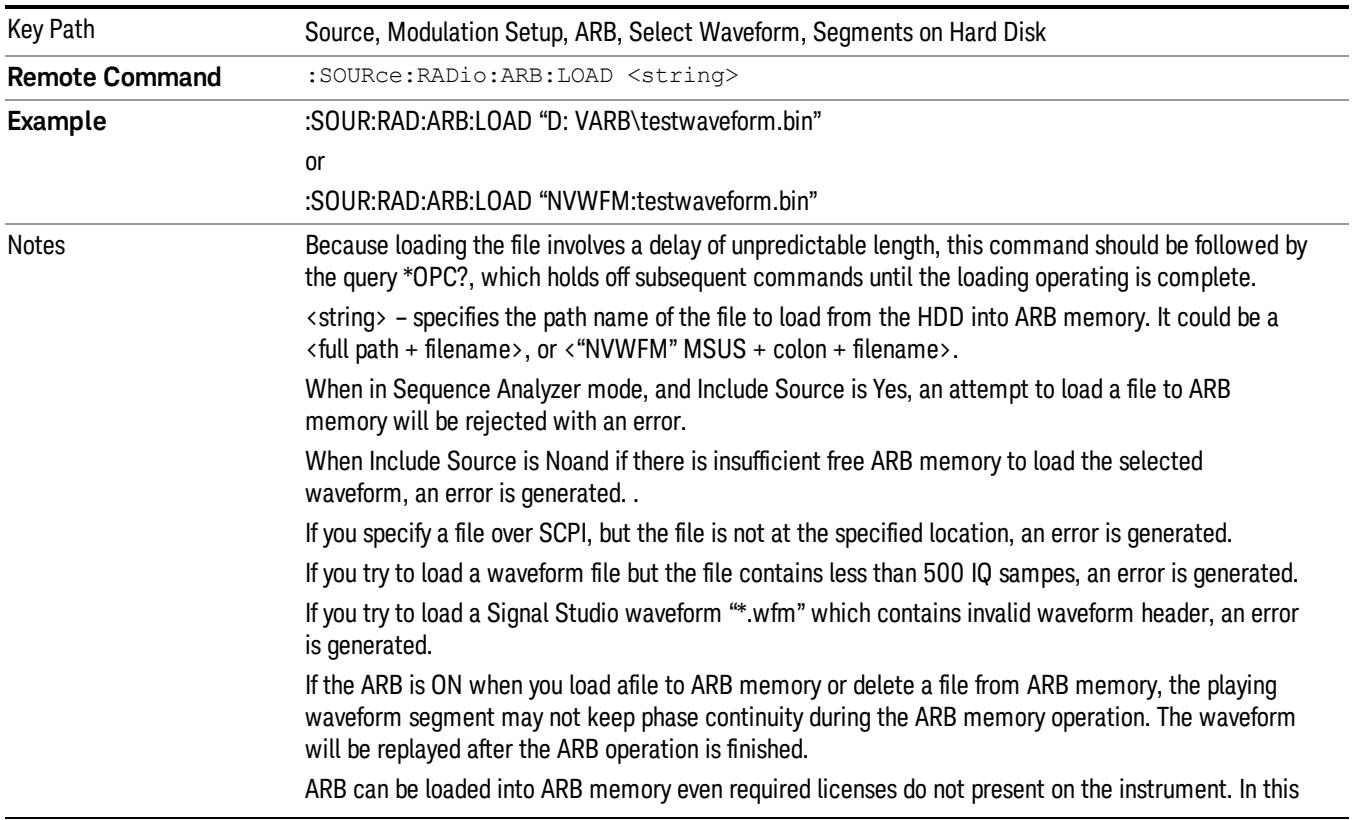

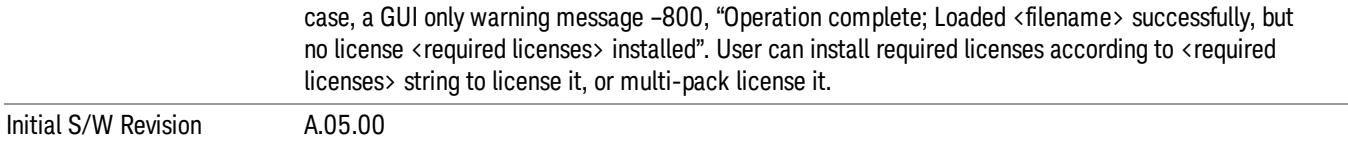

#### Load All To ARB Memory

Allows you to load all the segment files within the currently selected directory into ARB memory. If a file of the same name already exists within ARB memory, it is overwritten. If you wish to load two segments of the same name, you must rename one of the segments before loading it into ARB memory. To rename a segment, you can either use Windows File Explorer, or the :MEMory:COPY command.

NOTE: When a waveform file is loaded to ARB memory, burst timing adjustments are made automatically, based on whether or not a Multiport Adapter is connected to the test set and powered on. If the connection/power status of the Multiport Adapter is changed after a waveform file has been loaded, it needs to be loaded again.

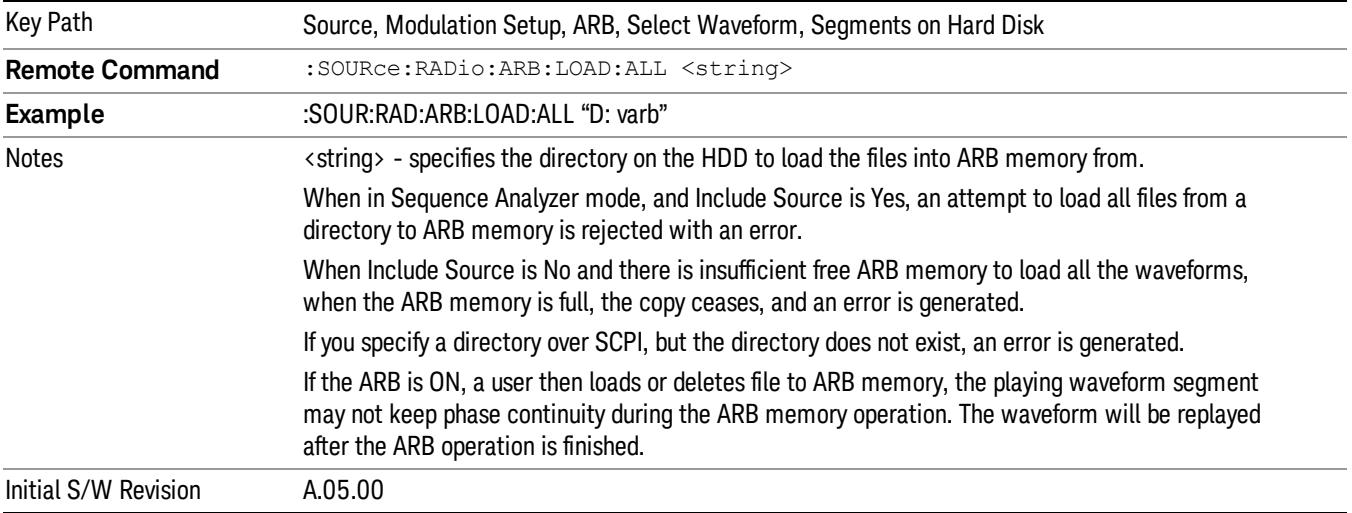

#### Change Directory...

Allows you to change the currently selected directory on the hard disk. Pressing this key opens a standard windows change directory dialog allowing you to select the new directory of interest.

The current directory is used for manually loading waveform segments into ARB memory for playback, and as a search location for waveform segments that are required to be loaded into ARB memory for playback of a waveform sequence or a list sequence.

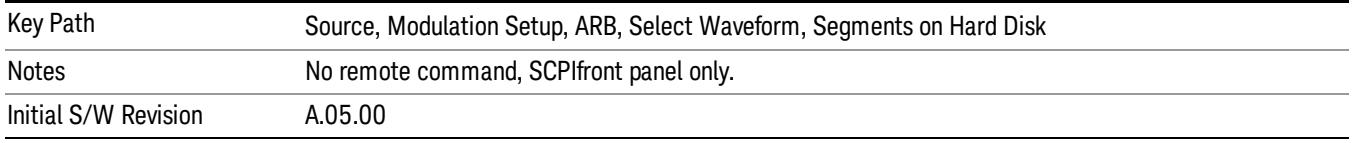

### Default Directory...

Allows you to change the default directory. It is used as a search location for waveform segments that are required to be loaded into ARB memory for playback of a waveform sequence, and as a search location for selecting waveforms using SCPI.

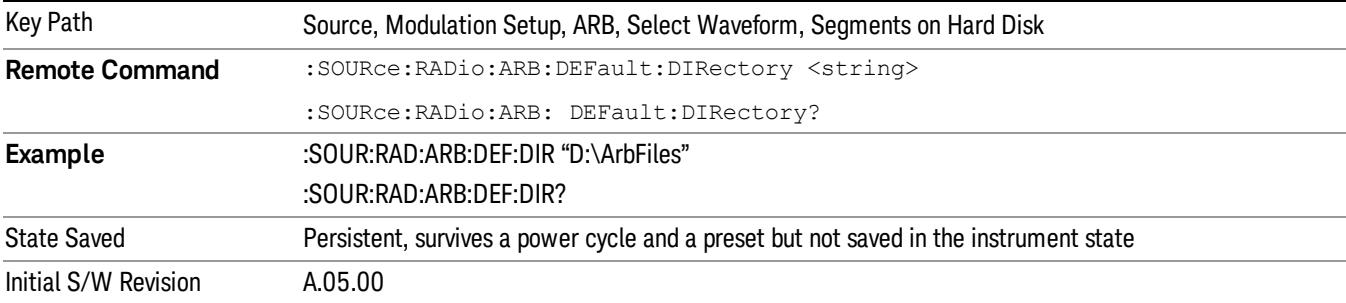

#### Segments on Hard Disk

This key functions the same as ["Segments](#page-2827-0) on Hard Disk" on page 2828.

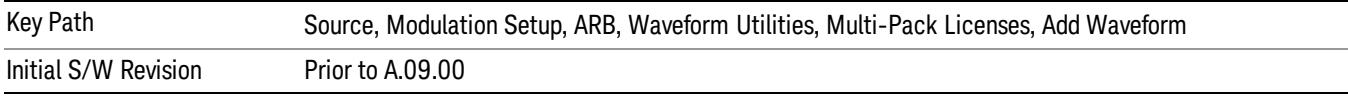

#### Load Segment To ARB Memory

This key functions the same as "Load [Segment](#page-2827-1) To ARB Memory" on page 2828.

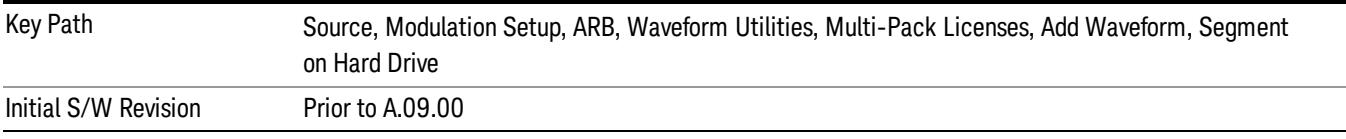

#### Load All To ARB Memory

This key functions the same as "Load All To ARB [Memory"](#page-2828-0) on page 2829.

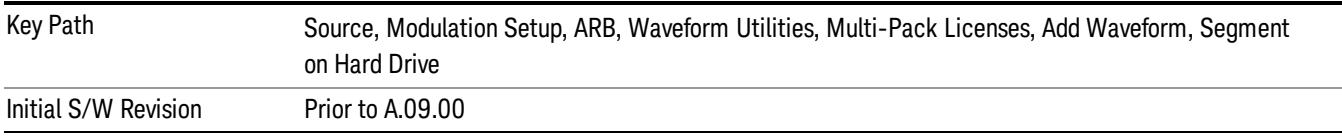

#### Change Directory …

This key functions the same as "Change [Directory..."](#page-2829-0) on page 2830.

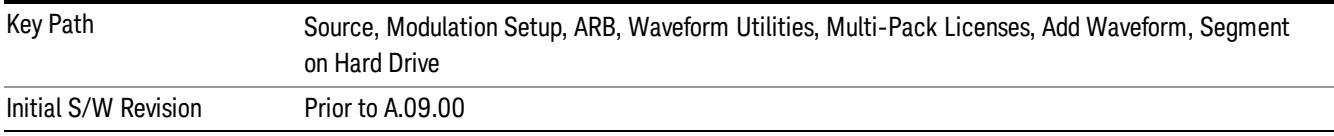

#### Default Directory …

This key functions the same as "Default [Directory..."](#page-2829-1) on page 2830

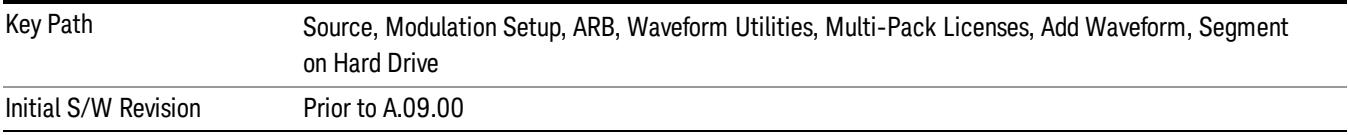

### Replace Waveform

Pressing this key accesses the Replace Waveform submenu. It also changes the central display area to display the Multi-Pack License Waveform Add view.

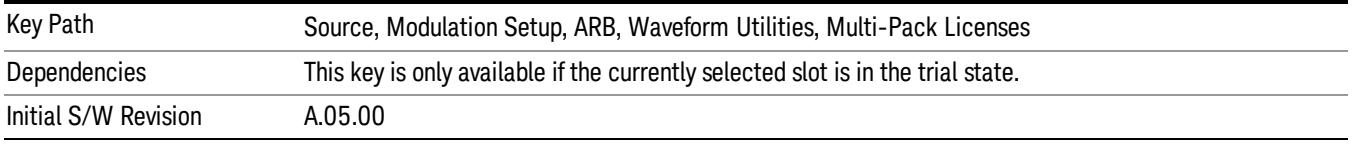

### Replace Waveform

Allows you to replace the waveform in the currently selected slot with the waveform currently selected in the Multi-Pack License Waveform Add view.

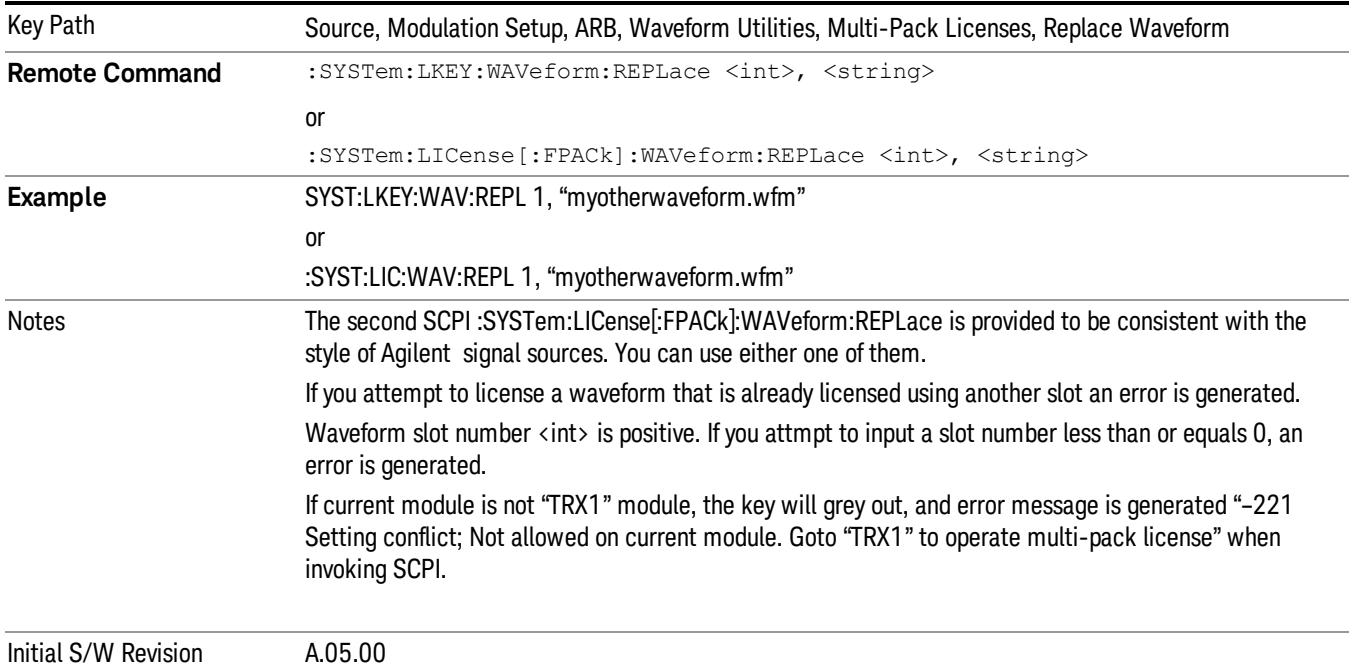

#### Segments on Hard Disk

This key functions the same as ["Segments](#page-2827-0) on Hard Disk" on page 2828.

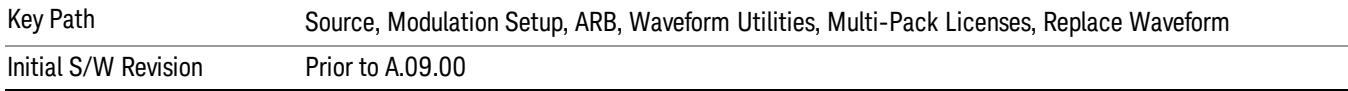

#### Load Segment To ARB Memory

This key functions the same as "Load [Segment](#page-2827-1) To ARB Memory" on page 2828.

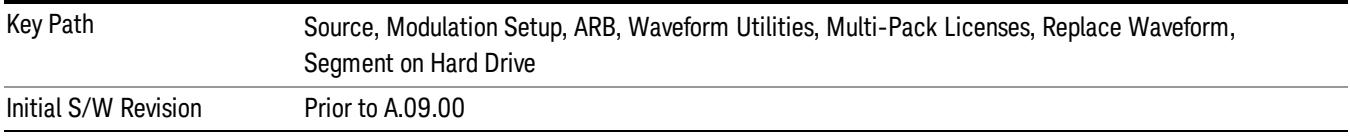

#### Load All To ARB Memory

This key functions the same as "Load All To ARB [Memory"](#page-2828-0) on page 2829.

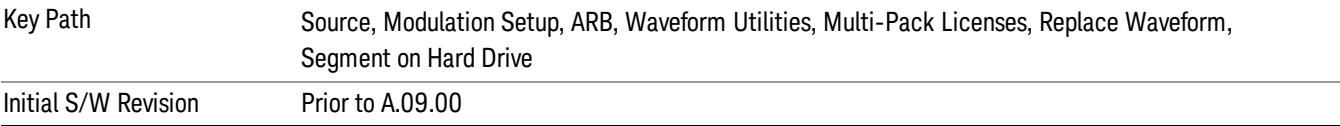

#### Change Directory …

This key functions the same as "Change [Directory..."](#page-2829-0) on page 2830.

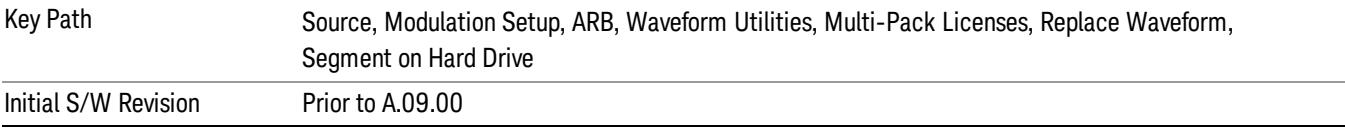

#### Default Directory …

This key functions the same as "Default [Directory..."](#page-2829-1) on page 2830

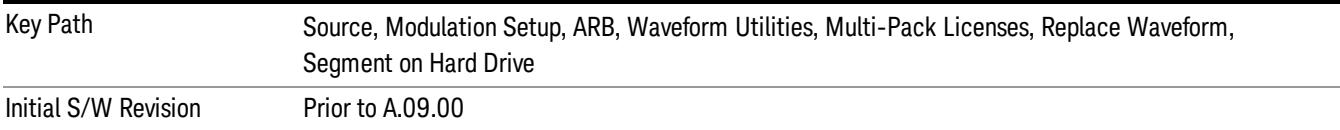

#### Clear Waveform from Slot

Allows you to clear the waveform from the selected slot.

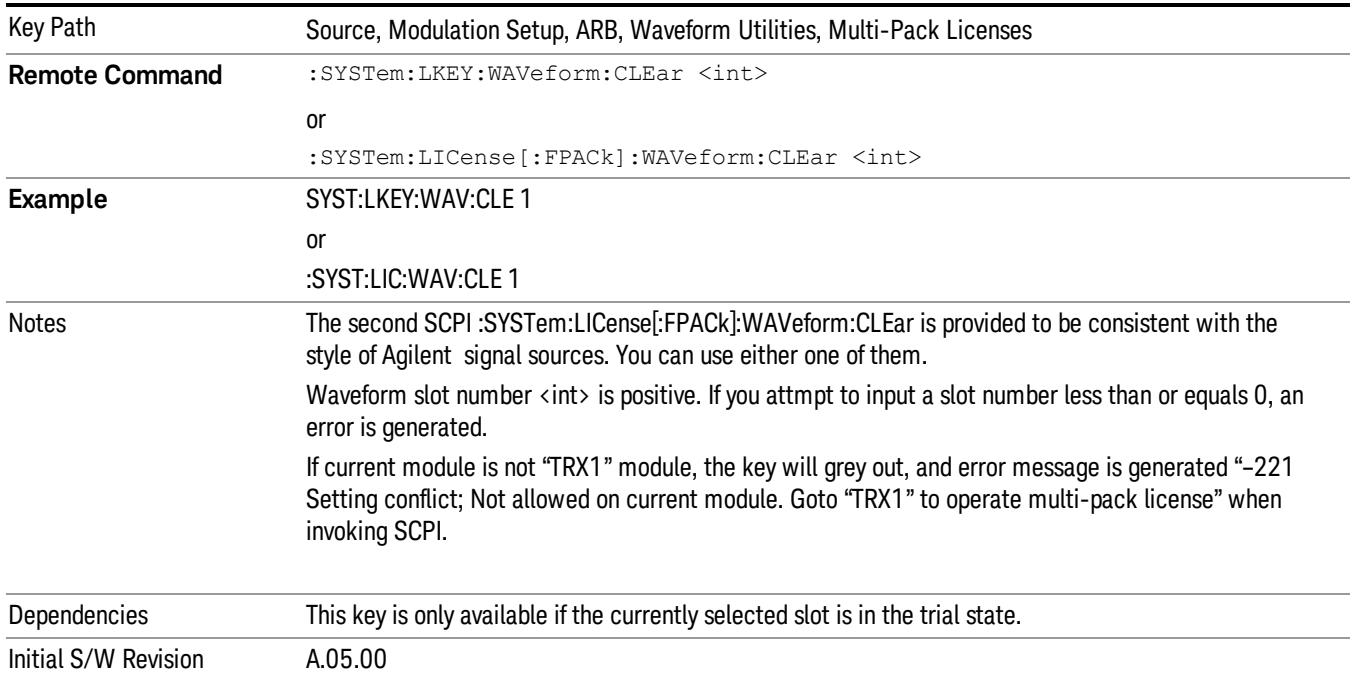

## Lock Waveform in Slot

If the selected slot is in the trial state or the lock required state, the waveform that occupies the slot is locked and permanently licensed.

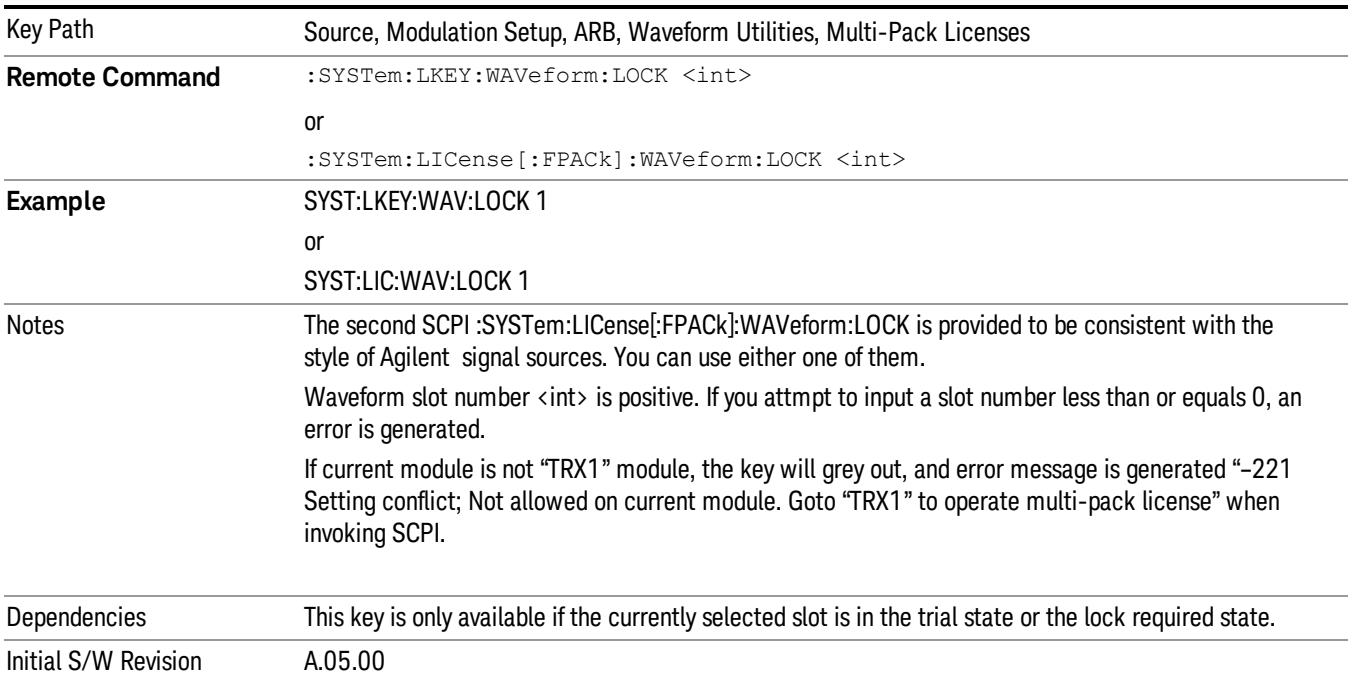

## Slot Status Query (Remote Command Only)

Returns the status of the specified slot.

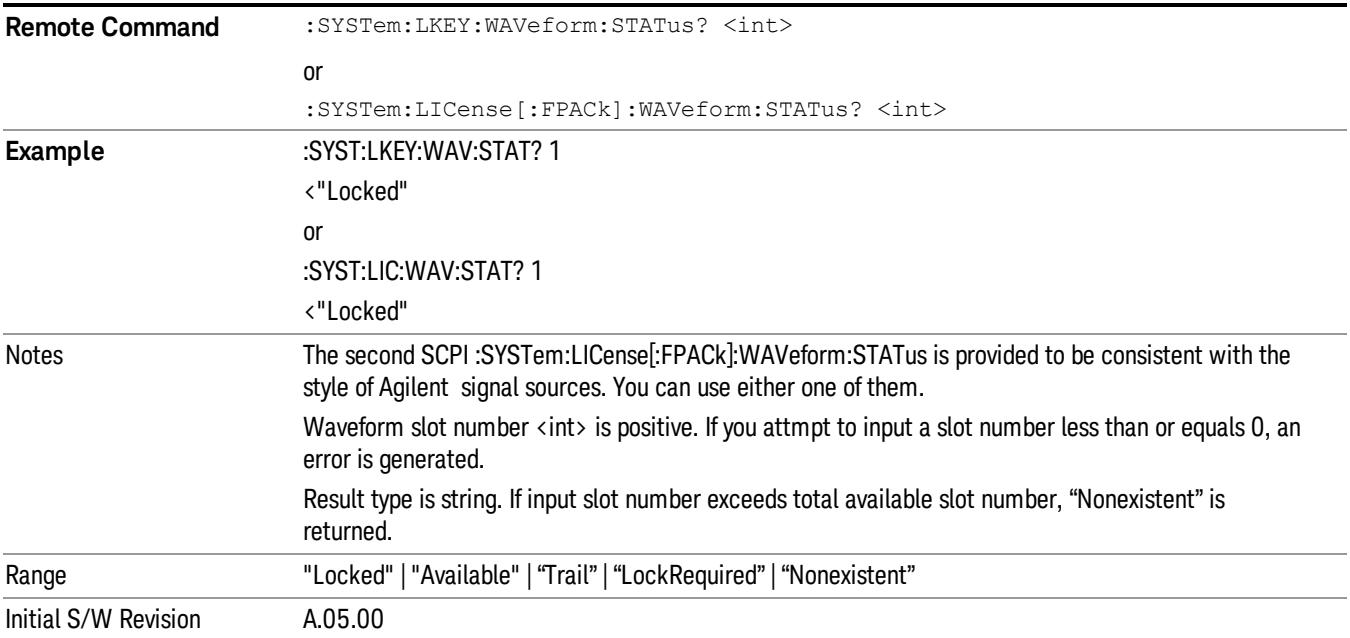

# Slots Free Query (Remote Command Only)

Returns the number of license slots free.

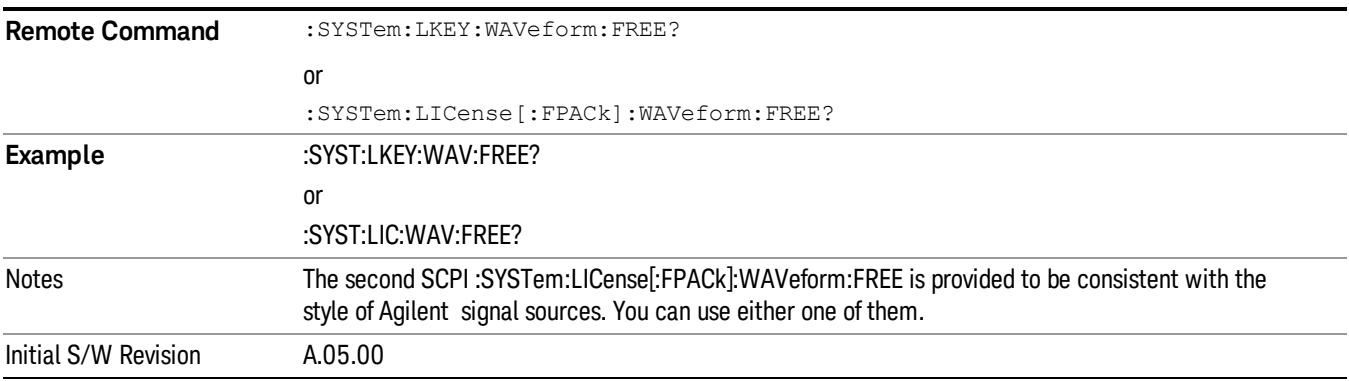

# Slot Used Query (Remote Command Only)

Returns the number of license slots used.

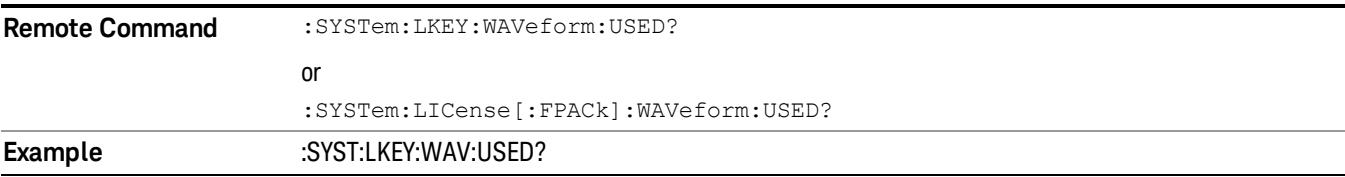

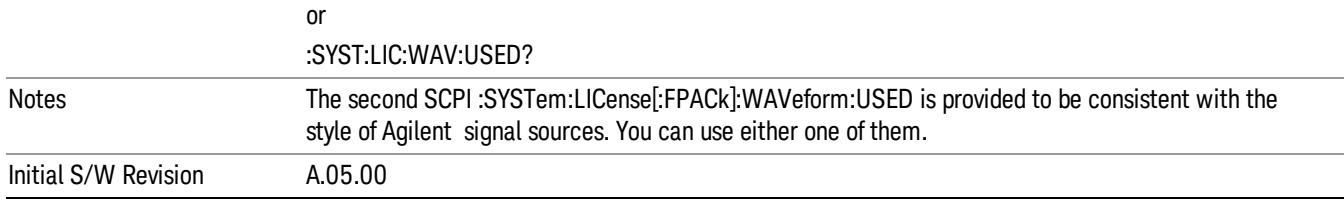

## Slot Waveform Name Query (Remote Command Only)

Returns the waveform name of the specified slot

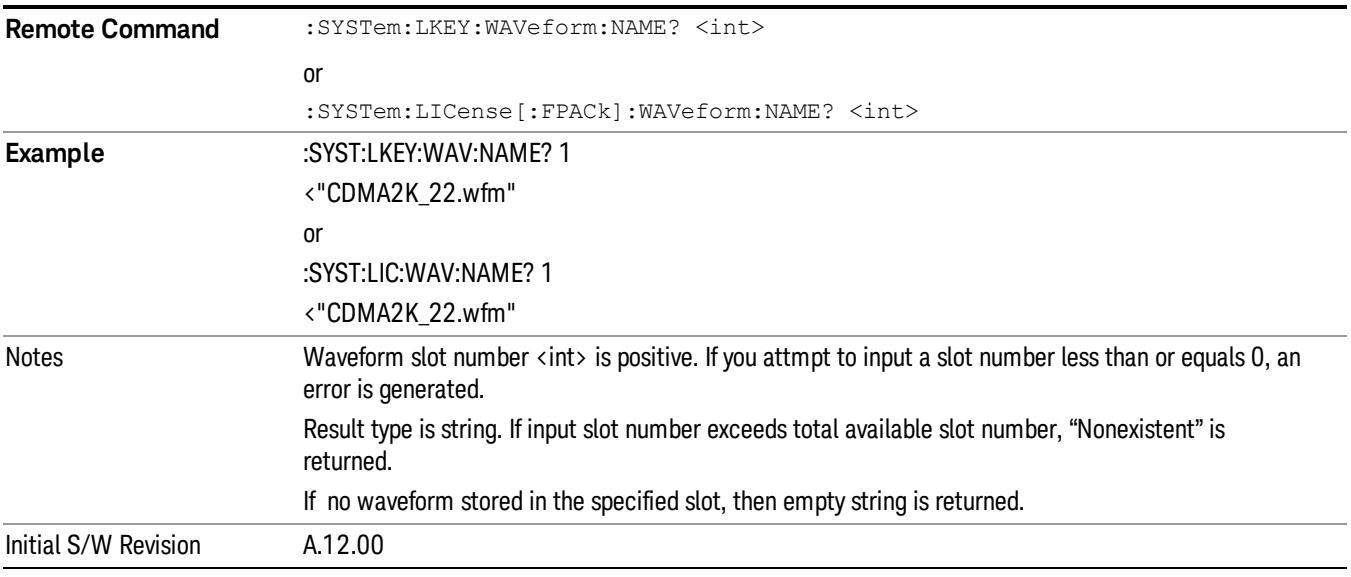

## Slot Waveform Unique ID Query (Remote Command Only)

Returns the waveform unique ID of the specified slot

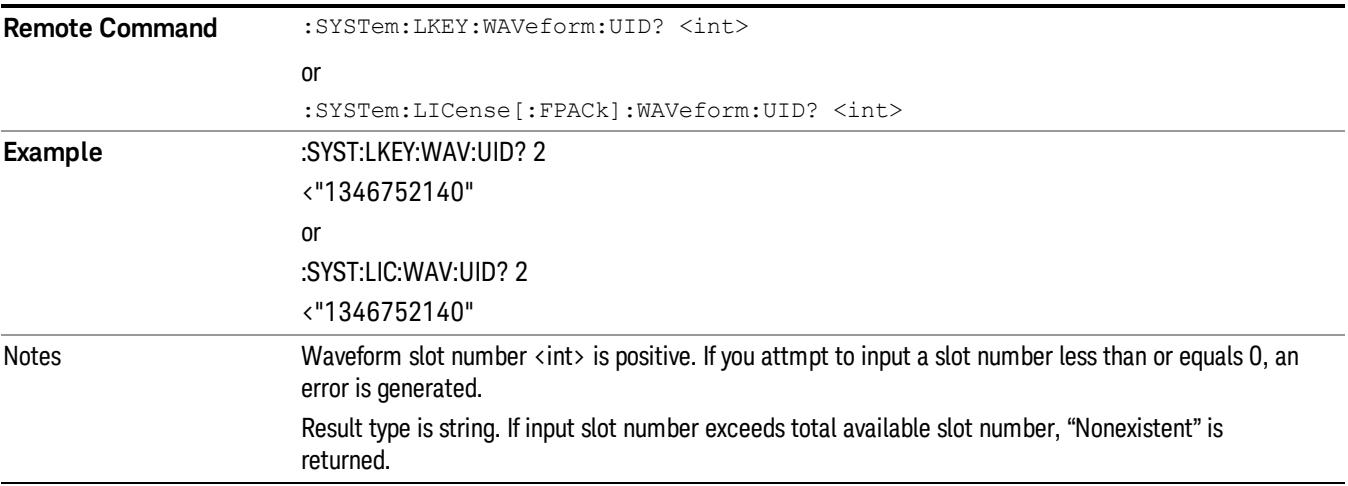

#### If no waveform stored in the specified slot, then "0" is returned

Initial S/W Revision A.12.00

#### Locked Waveform Name List Query (Remote Command Only)

Returns the waveform name list of locked.

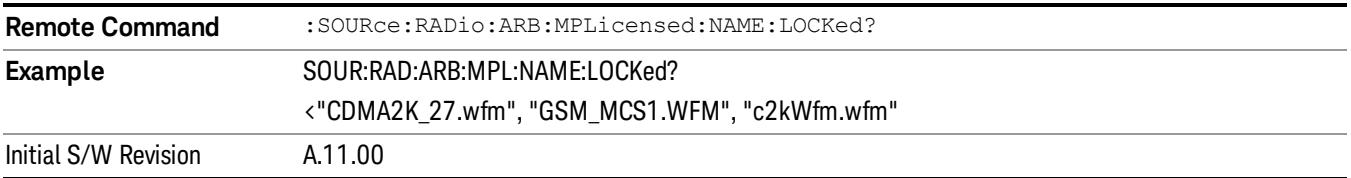

#### Locked Waveform Unique ID List Query (Remote Command Only)

Returns the waveform unique id list of locked.

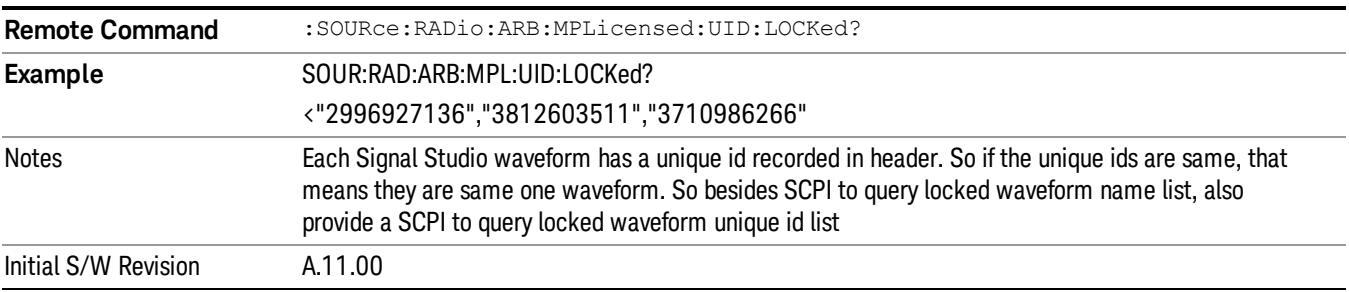

#### Marker Utilities

Allows access to the marker utilities sub-menus.

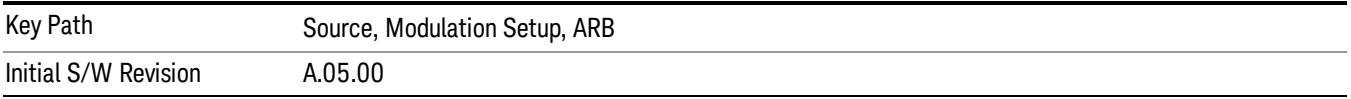

#### Marker Polarity

Allows access to the marker polarity sub-menu, which allows you to specify the polarity for the four markers. For a positive polarity, the marker signal is high during the marker points. For a negative marker polarity, the marker signal is high during the period of no marker points.

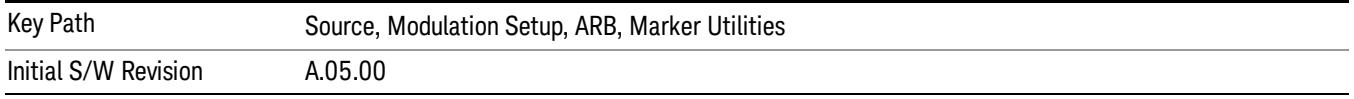

### Mkr 1 Polarity

Allows you to set the polarity of marker 1.

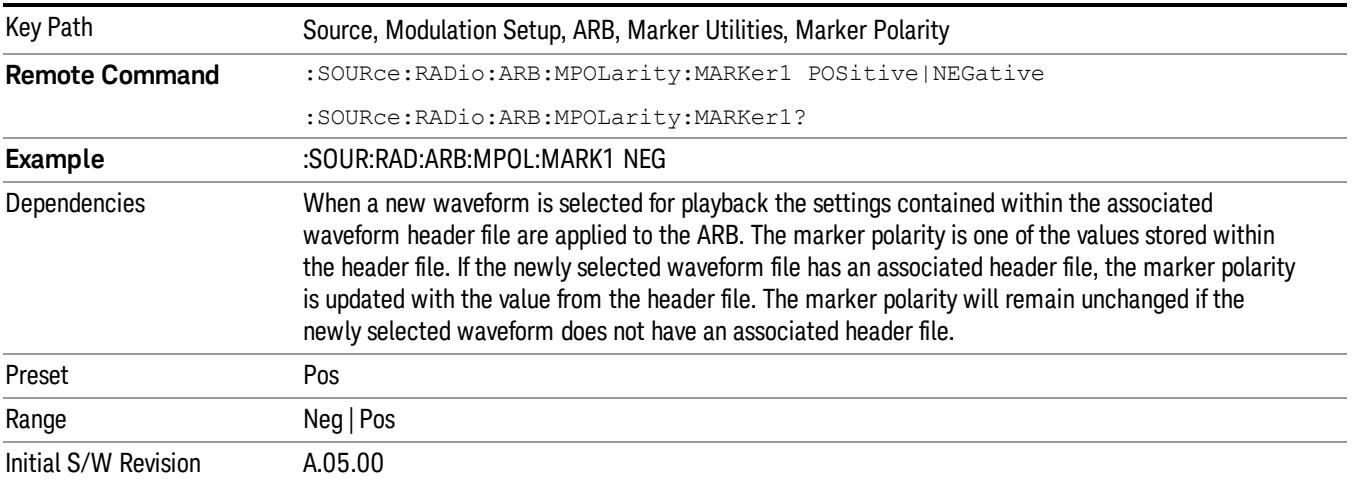

#### Mkr 2 Polarity

Allows you to set the polarity of marker 2.

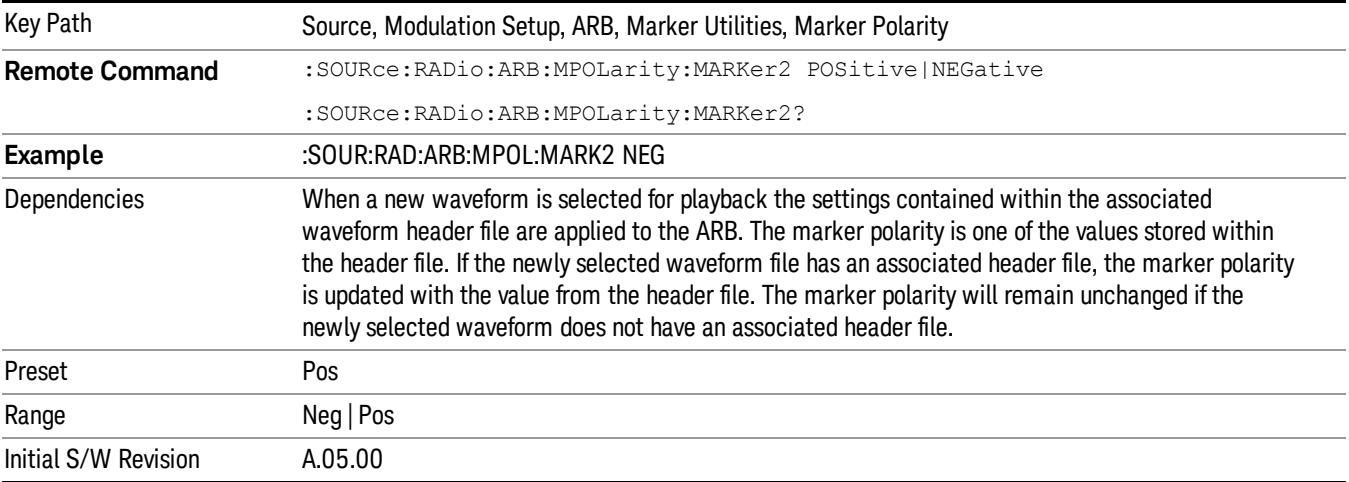

# Mkr 3 Polarity

Allows you to set the polarity of marker 3.

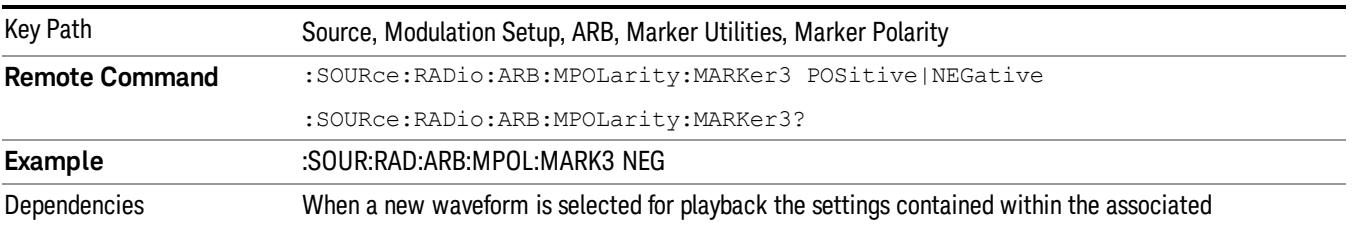

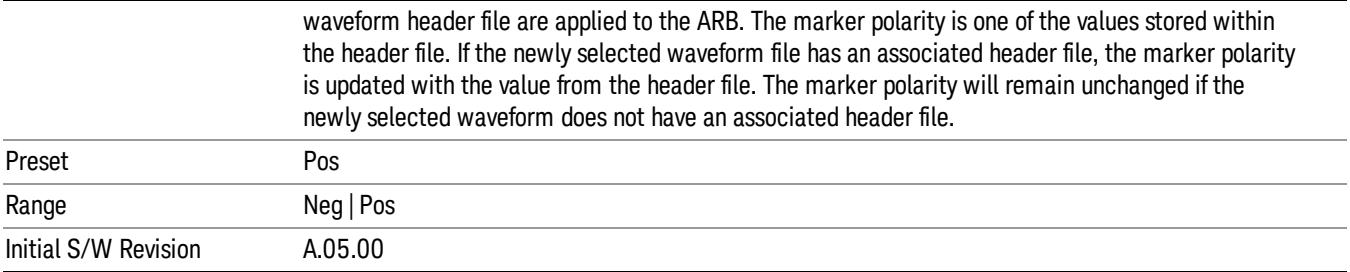

#### Mkr 4 Polarity

Allows you to set the polarity of marker 4.

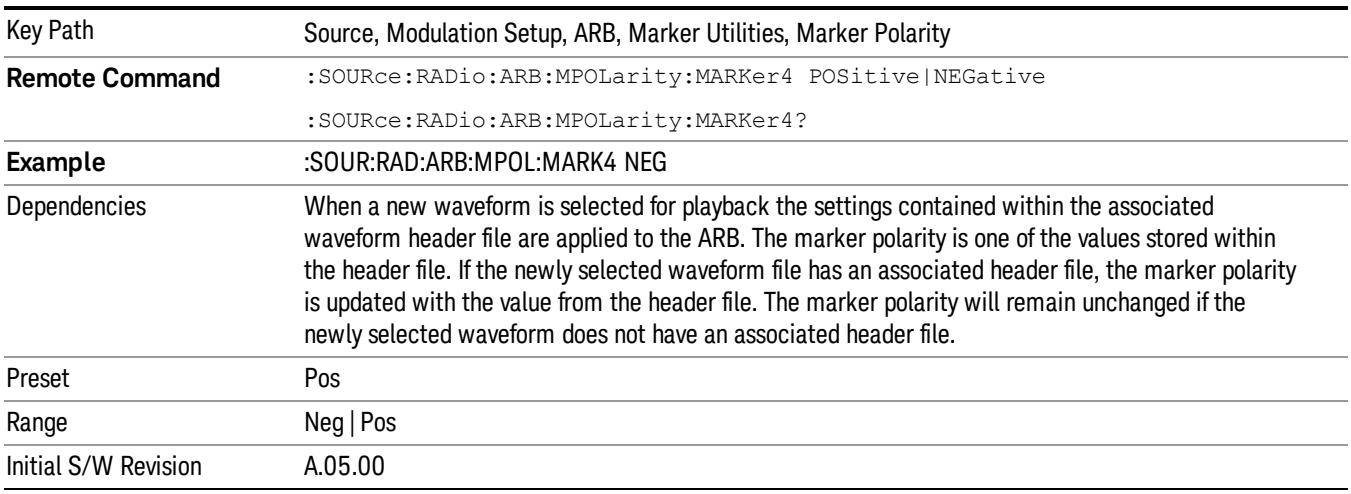

#### Marker Routing

Allows access to the marker routing sub-menus, which allow you to specify where the marker events are routed. It should be noted that the markers can also be routed to Trigger 1 Out and Trigger 2 Out, however this must be set up using the menus accessed by pressing the "Trigger" hard key.

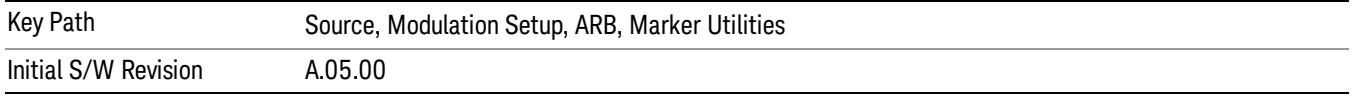

### Pulse/RF Blank

Allows you to select which marker is used for the pulse/RF blanking function. The pulse/RF blanking function blanks the RF when the marker signal goes low. The marker polarity determines when the marker signal is high. For a positive polarity, this is during the marker points. For a negative polarity, this is when there are no marker points.

Marker points should be set before using this function. Enabling this function without setting maker points may create a continuous low or high signal, dependant on the marker polarity. This causes either no RF output, or a continuous RF output.

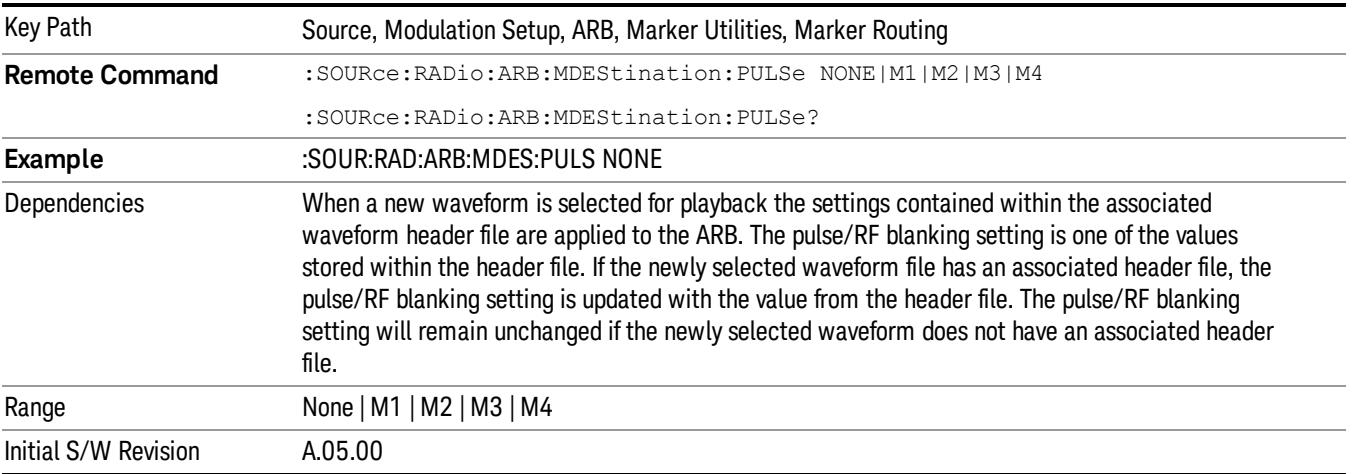

#### None

Sets no marker to be used for the pulse/RF blanking function, essentially turning the RF blanking function off.

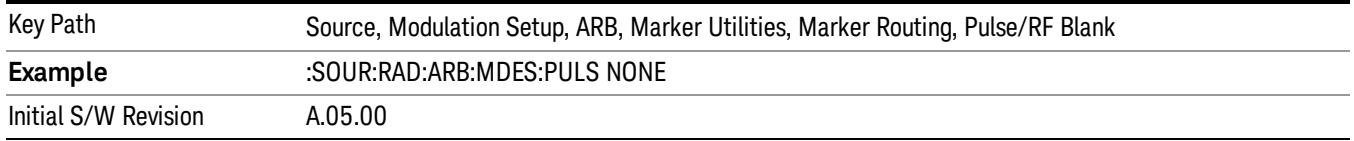

## Marker 1

Sets marker 1 to be used for the pulse/RF blanking function.

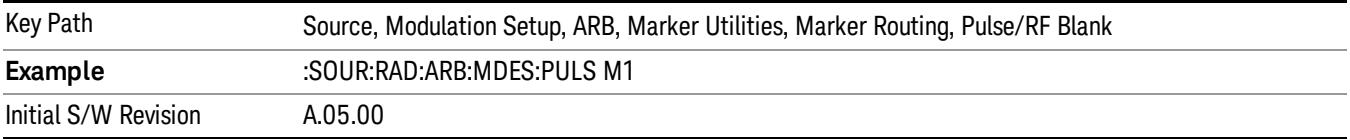

#### Marker 2

Sets marker 2 to be used for the pulse/RF blanking function.

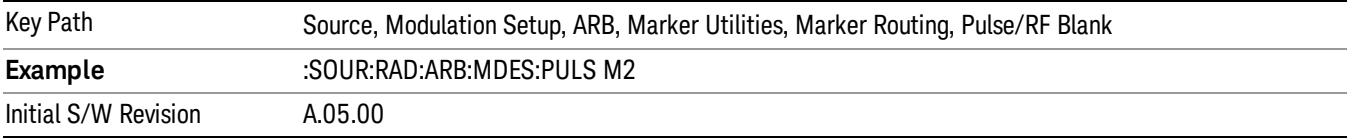

## Marker 3

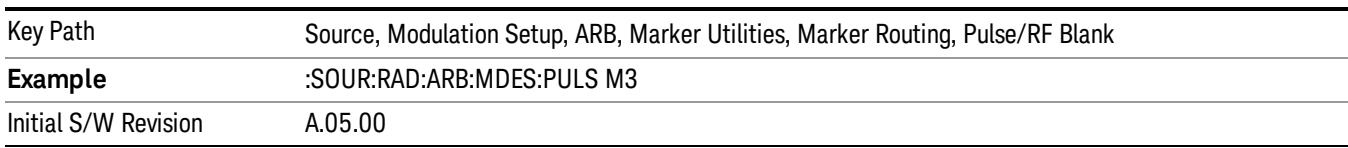

Sets marker 3 to be used for the pulse/RF blanking function.

#### Marker 4

Sets marker 4 to be used for the pulse/RF blanking function.

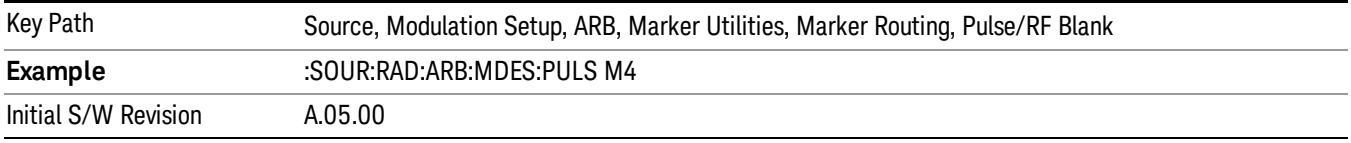

### ALC Hold

Allows you to specify which marker is routed for use within the ALC hold function. The ALC hold marker function holds the ALC circuitry at the average value of the sample points set by the marker.

The ALC hold function operates during the low periods of the marker signal. The marker polarity determines when the marker signal is high. For positive polarity, this is during the marker points. For a negative polarity, this is when there are no maker points.

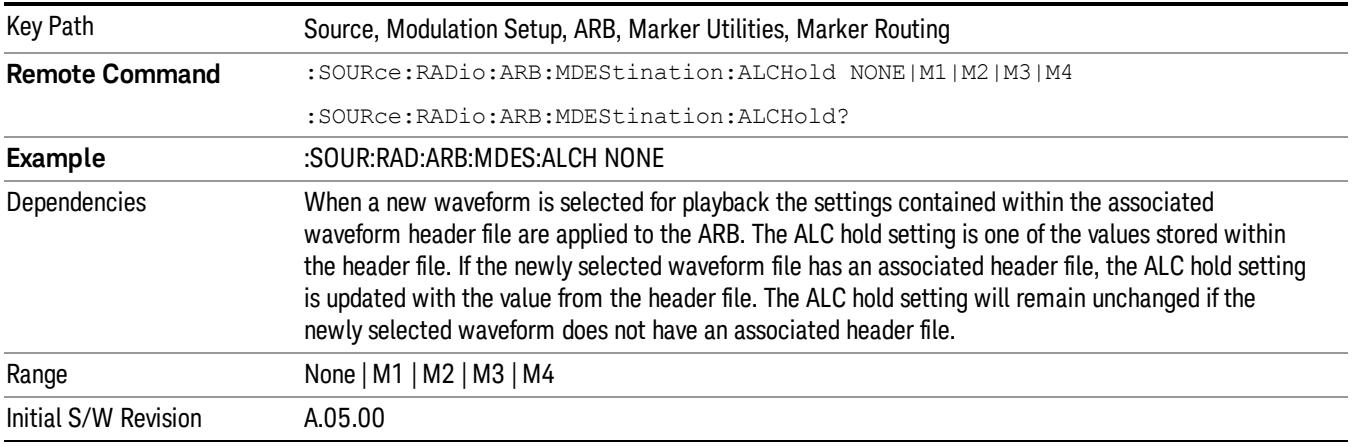

## None

Sets no marker to be used for the ALC hold function, essentially turning the ALC hold function off.

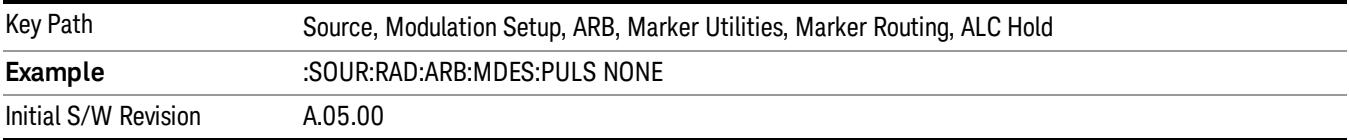

#### Marker 1

Sets marker 1 to be used for the ALC hold function.

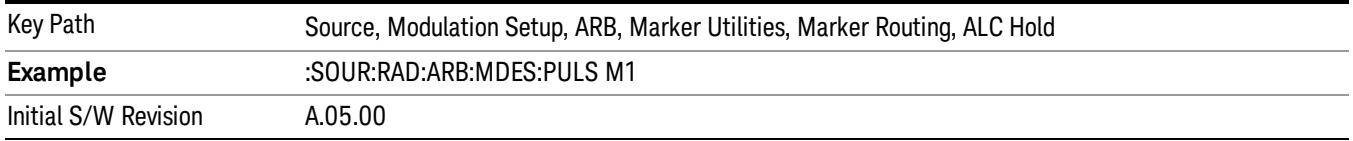

### Marker 2

Sets marker 2 to be used for the ALC hold function.

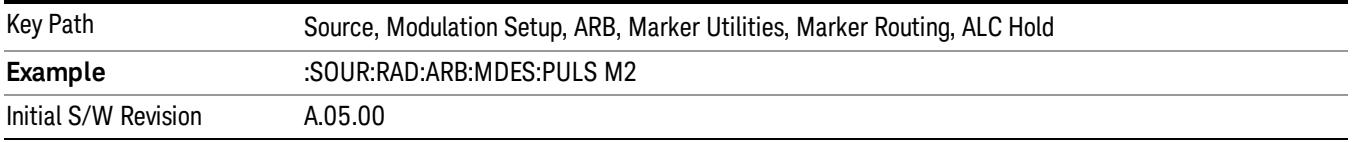

### Marker 3

Sets marker 3 to be used for the ALC hold function.

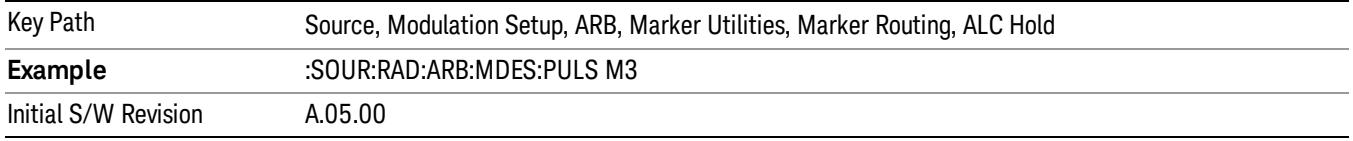

## Marker 4

Sets marker 4 to be used for the ALC hold function.

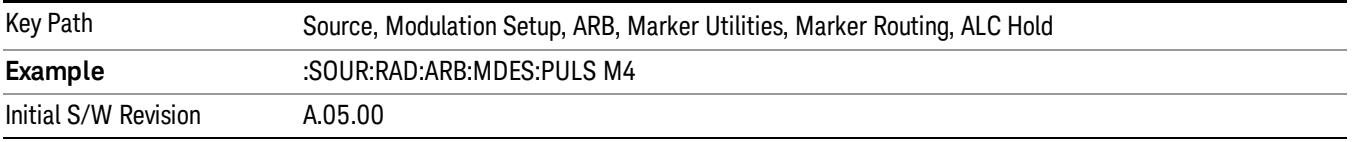

## Header Utilities

Allows access to the header utilities sub-menu. Pressing this key also causes the central display area to change to display the File Header Information view.

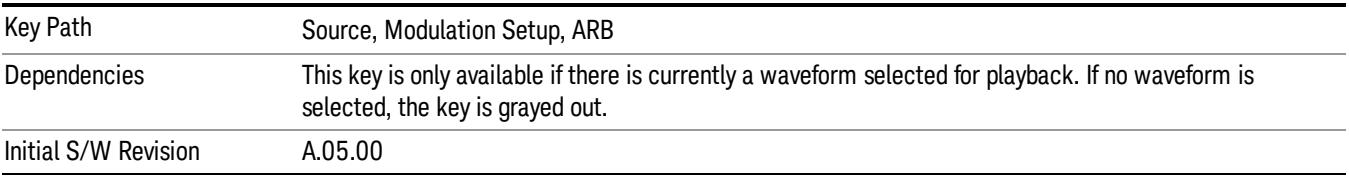

### Clear Header

Allows you to clear the header information from the file header associated with the currently selected waveform.

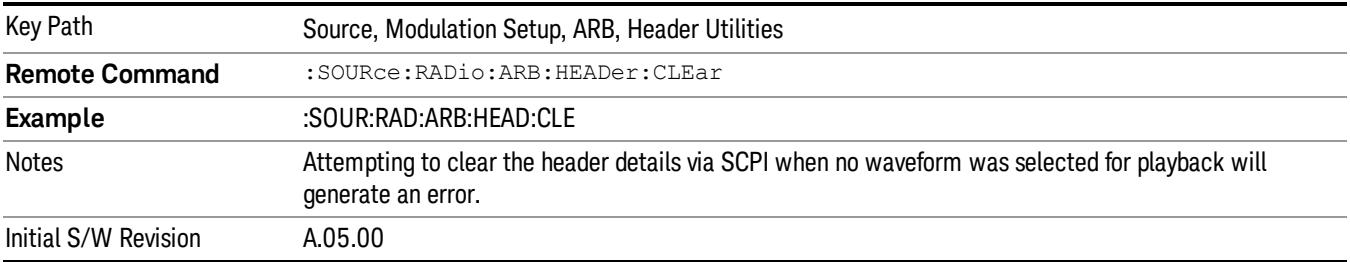

#### Save Setup To Header

Allows you to save new file header information details to the file.

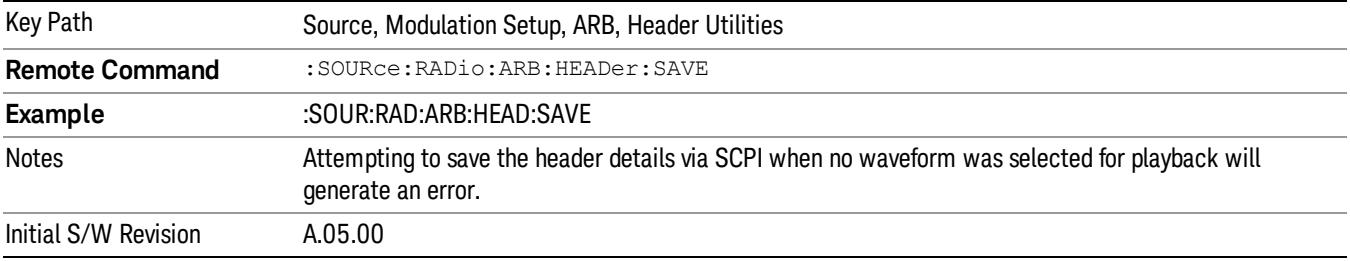

## Query Waveform Unique ID (Remote Command Only)

Each Signal Studio waveform contains a unique waveform ID, which recorded in the header. This command allows you to query the unique waveform ID from the header. This is a SCPI only command. User can also checkError! Reference source not found. for waveform unique ID display.

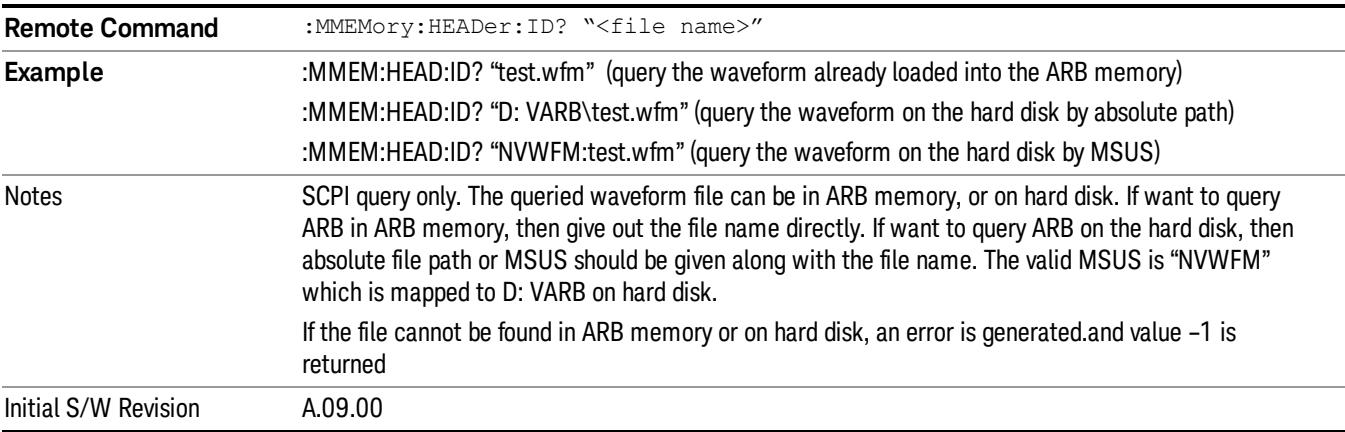

10 Spectrum Emission Mask Measurement Source

## Bus Trigger Command (Remote Command Only)

Used to initiate an immediate trigger event if the trigger source is set to Bus.

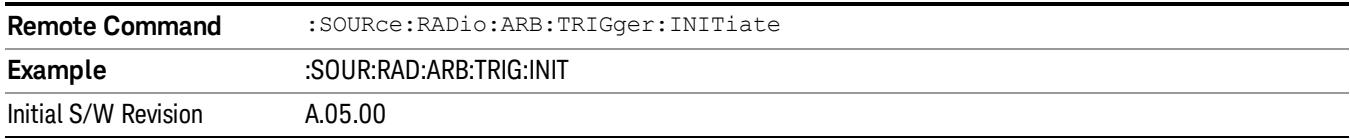

## AM

Allows access to the menu for configuring the Amplitude Modulation.

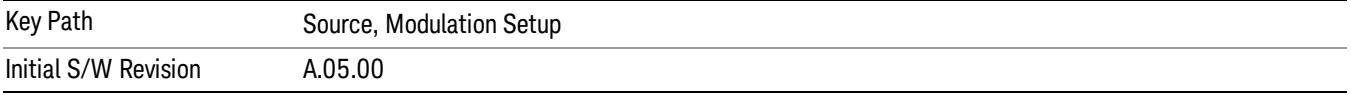

### AM

Enables or disables the amplitude modulation.

Turning AM on when another modulation format is already on results in the previous modulation format being turned off and the generation of an error.

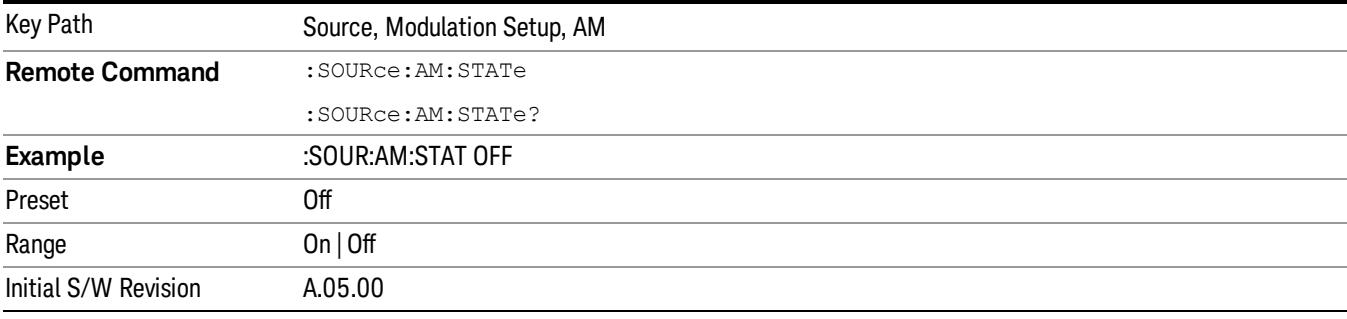

## AM Depth

Allows you to set the amplitude modulation depth in percent.

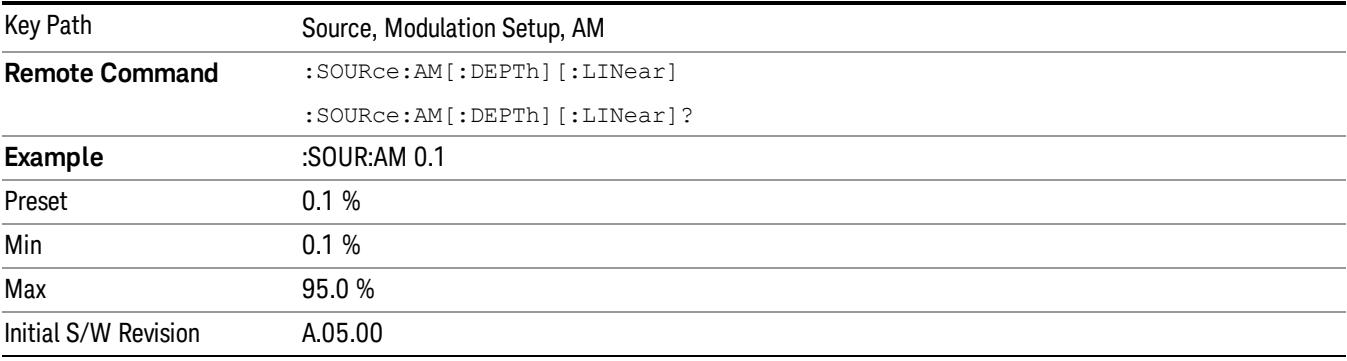

## AM Rate

Allows you to set the internal amplitude modulation rate.

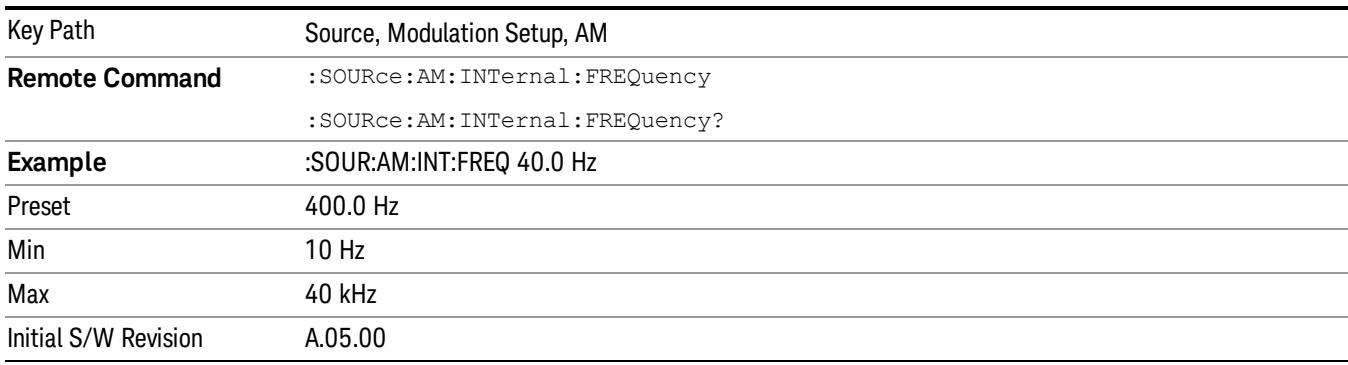

# FM

Allows access to the menu for configuring the frequency modulation.

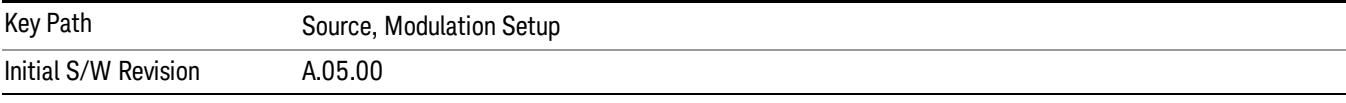

## FM

Enables or disables the frequency modulation.

Turning FM on when another modulation format is already on results in the previous modulation format being turned off and the generation of an error.

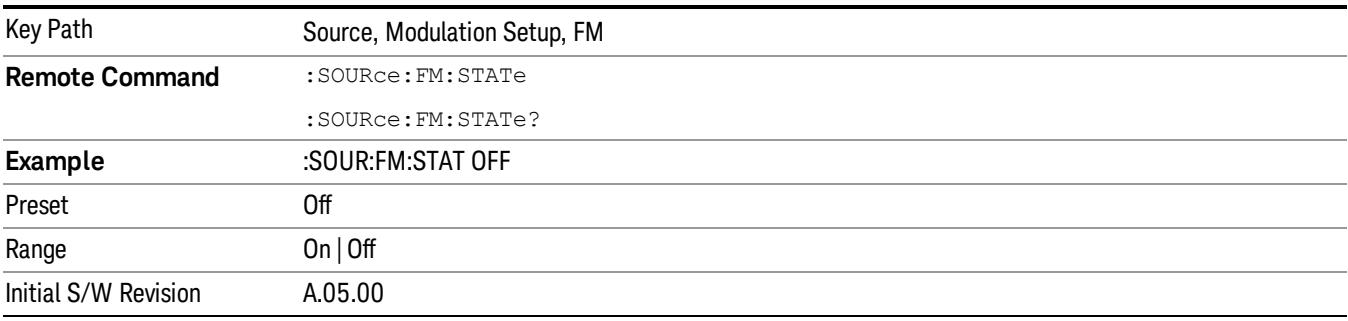

## FM Deviation

Allows you to set the frequency modulation deviation.

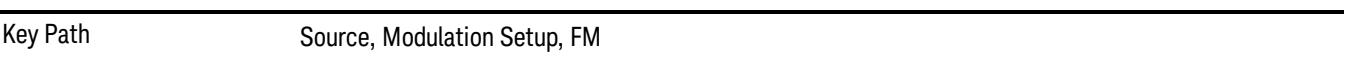

10 Spectrum Emission Mask Measurement Source

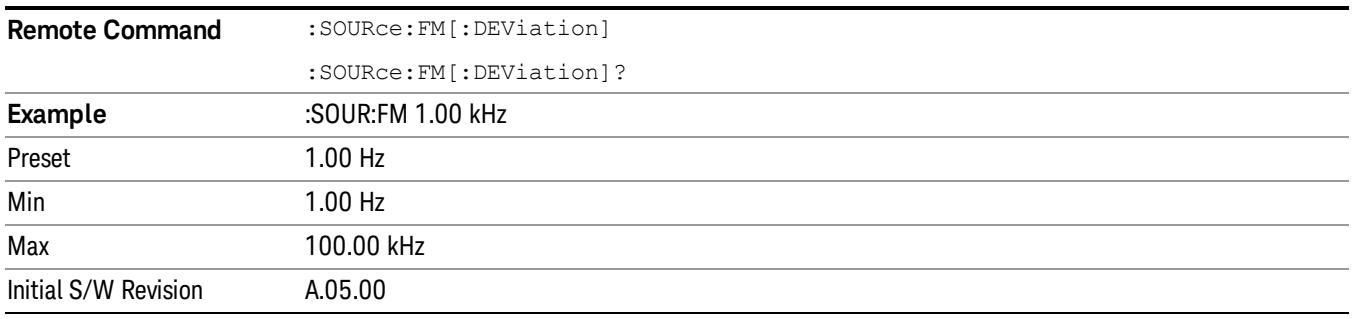

## FM Rate

Allows you to set the internal frequency modulation rate.

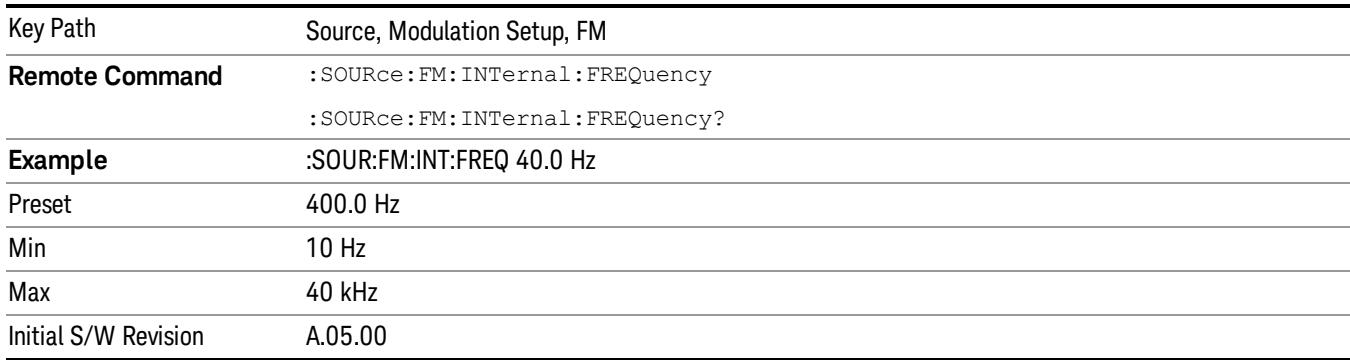

# PM

Allows access to the menu for configuring the phase modulation.

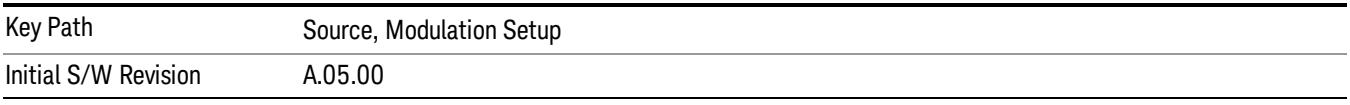

## PM

Enables or disables the phase modulation.

Turning PM on when another modulation format is already on results in the previous modulation format being turned off and the generation of an error.

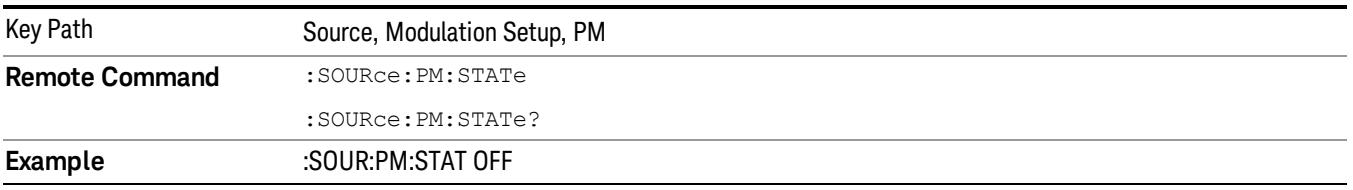

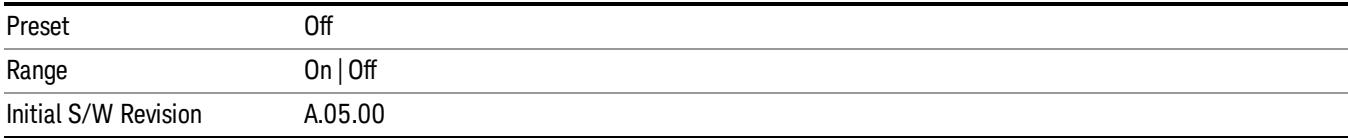

### PM Deviation

Allows you to set the phase modulation deviation.

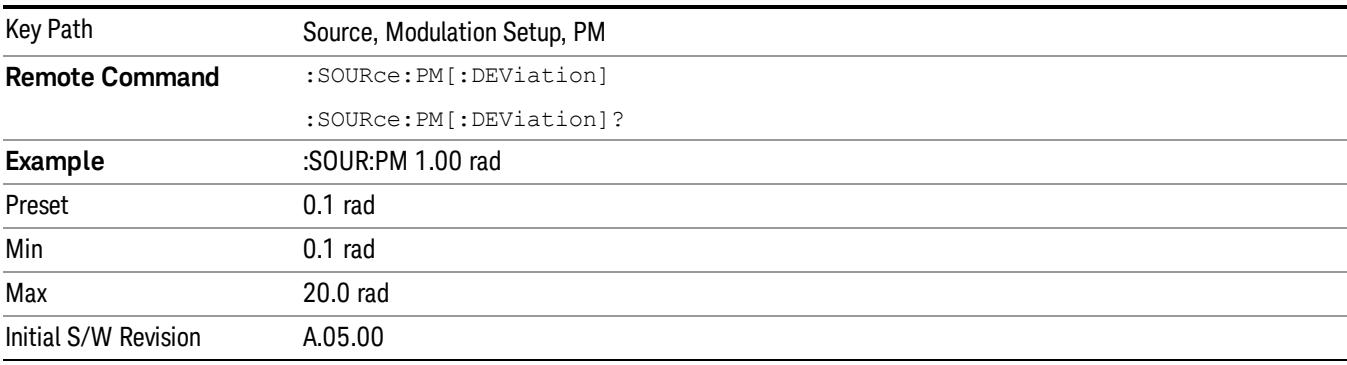

## PM Rate

Allows you to set the internal phase modulation rate.

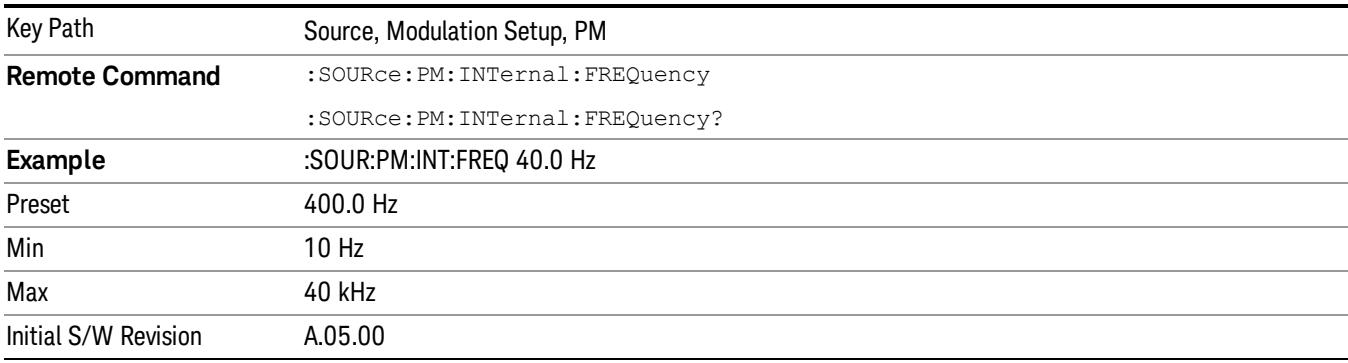

# List Sequencer

Allows you access to the sub-menus for configuring the list sequencer.

List sequences allows you to enter frequencies and amplitudes at unequal intervals in nonlinear ascending, descending or random order. Each step within the list can also include its own waveform file for playback, step duration, trigger event and trigger output.

The complexities involved in configuring the list sequencer do not lend itself to manual configuration; hence the manual configuration for this feature is limited. For easier configuration of the list sequencer, it is recommended that you use either SCPI or load a tab delimited file containing the setup parameters in a

tabular form. The details of the SCPI for configuring the list sequencer can be found in "Step [Configuration](#page-2834-0) (Remote Command Only)" on page 2835.

Once the List Sequencer has been configured using the front panel, SCPI, or loading in a tab delimited file, the sequence must be initiated using the front panel Initiate Sequence key or the corresponding SCPI command.

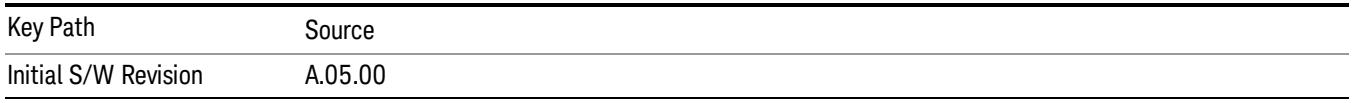

## Sequencer

Allows you to set the state of the list sequencer. When the list sequencer is on, the source is outputting the sequence defined by the sequencer. When the list sequencer is off, the source outputs a single waveform segment or sequence (independent mode) at a single frequency and amplitude.

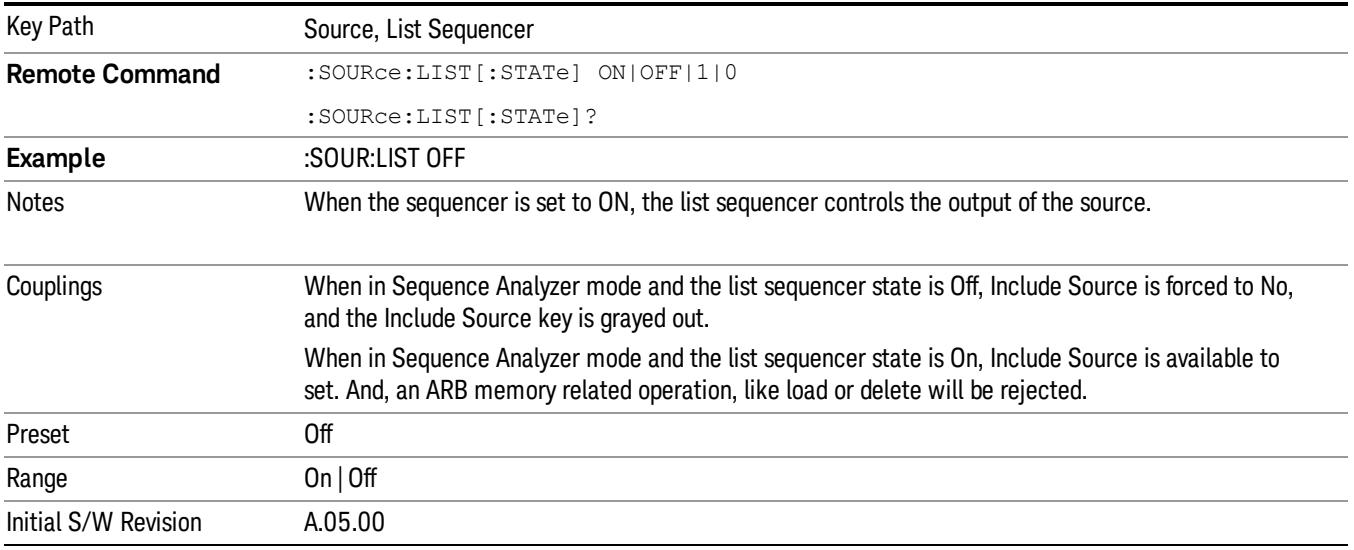

# Initiate Sequence

Pressing this key arms the sequence for single execution. Once the sequence is armed the source begins the sequence as soon as the trigger is received. If the trigger is set to Free Run, the sequence starts immediately.

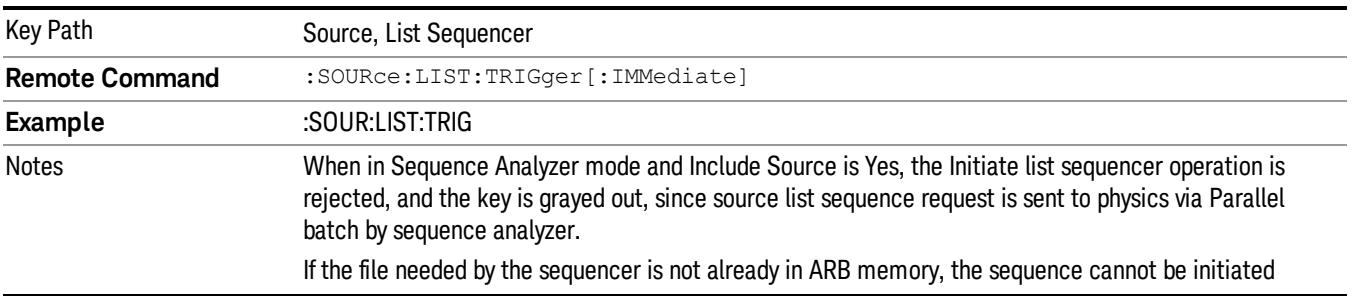

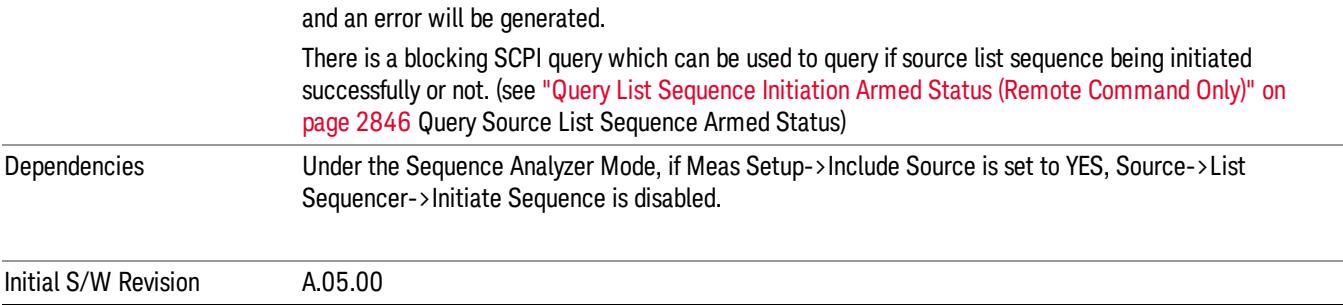

# List Sequencer Setup

Allows you access to the list sequencer setup menus.

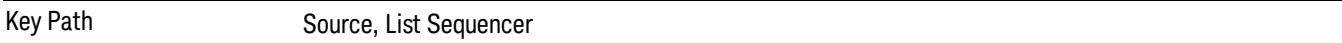

## Number of Steps

Allows you to specify the number of steps within the list sequence.

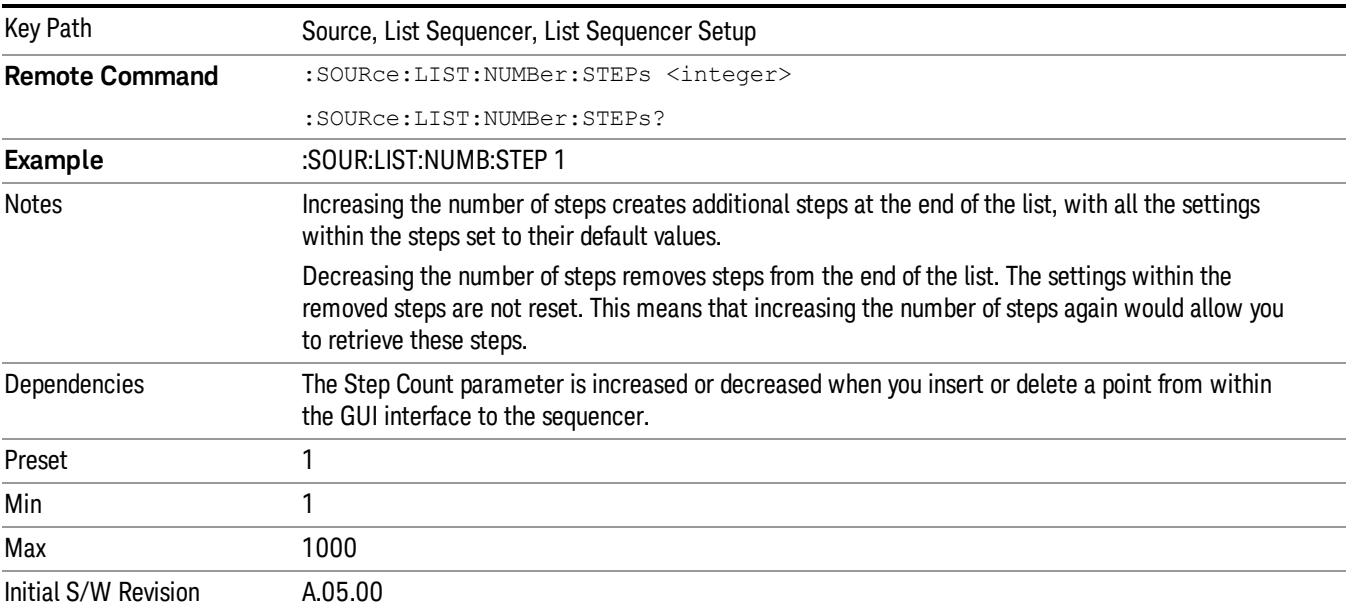

## Current Step

Allows you to select the step number you wish to view or edit.

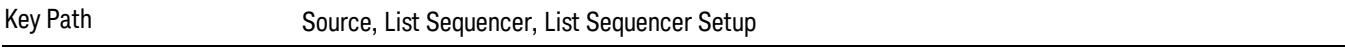

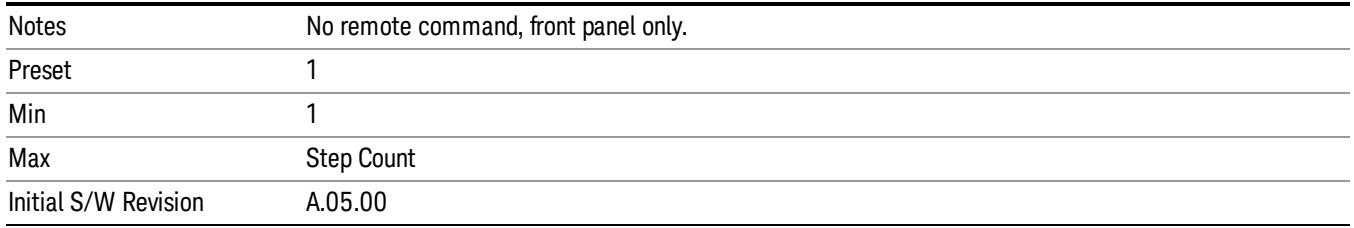

## Insert Step Before

Allows you to insert a new step, containing default values, before the currently selected step. Inserting a step will automatically increase the Step Count parameter by 1. If sequence already reaches upper limit of 1000 steps, then insert more step will be rejected and popup error –221, "Setting Conflict; Cannot insert more steps, maximum number of steps reached"

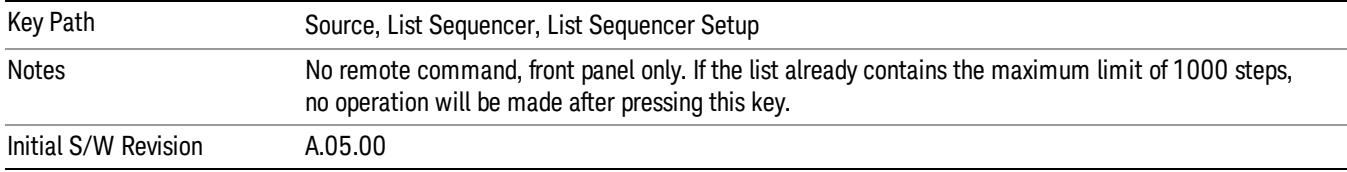

## Delete Step

Allows you to delete the current step. Deleting a step will automatically decrease the Step Count parameter by 1. If sequence only has one step left, delete step will be rejected and popup error –221, "Setting conflict; Cannot delete current step, minimum number of steps reached"

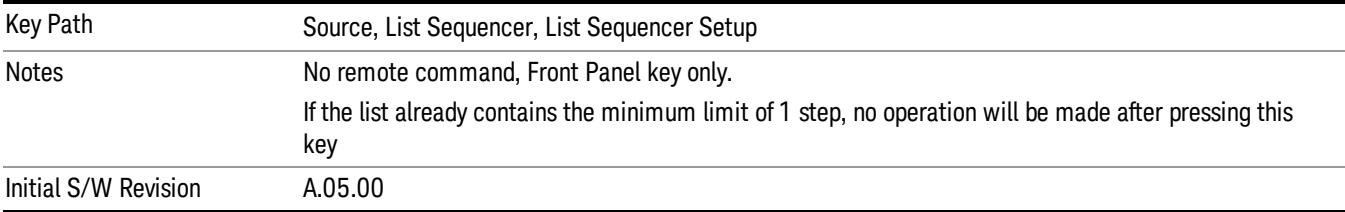

# Clear List

Allows you to clear the list. Clearing the list sets the number of steps to the default value of 1 and sets the parameters for the only step to their default values.

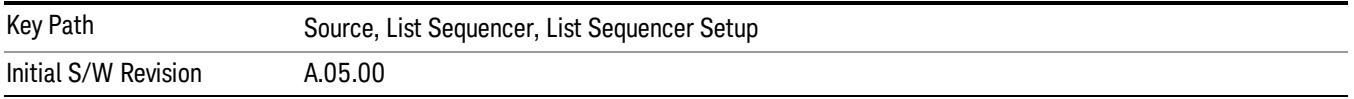

# Step Trigger

Allows access to the sub-menu for selecting the trigger input for the current step.

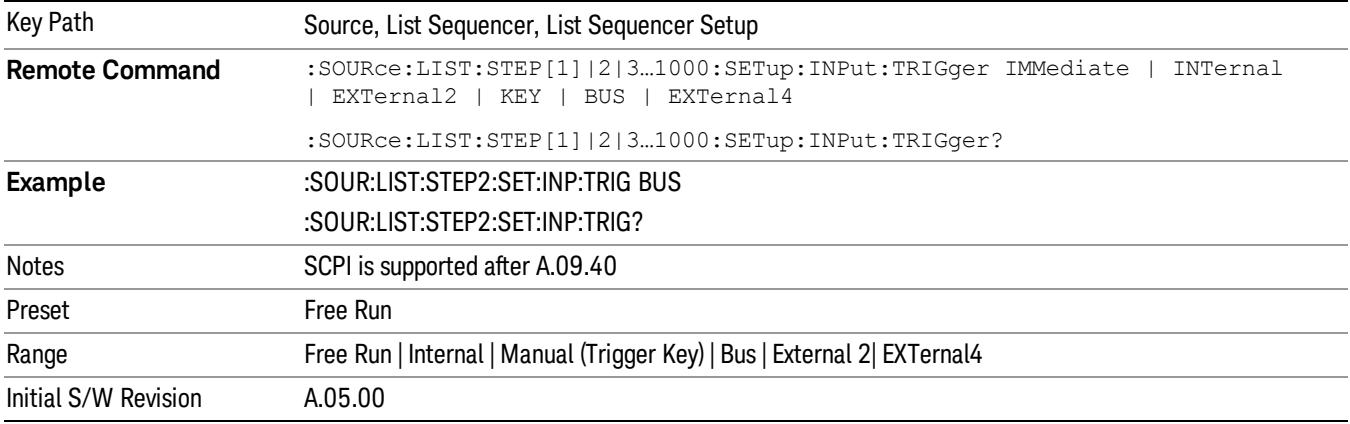

### Free Run

Sets the trigger input for the current step to Free Run.

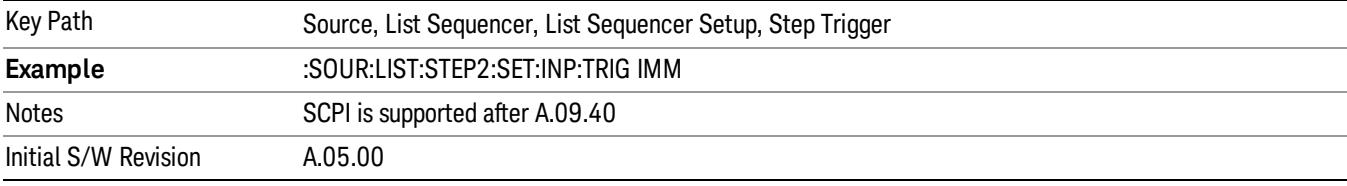

#### Internal

#### Sets the trigger input for the current step to Internal.

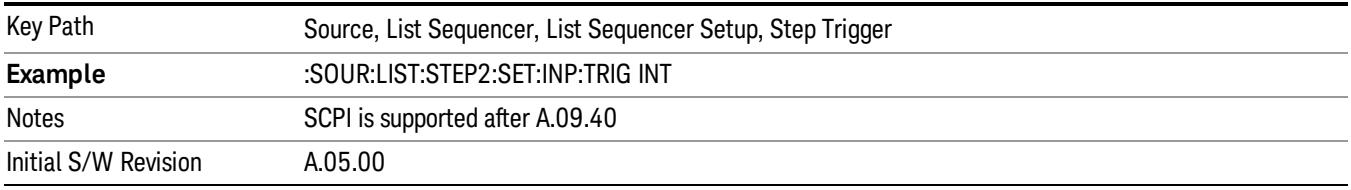

### Manual (Trigger Key)

Sets the trigger input for the current step to Manual (Trigger Key). Any step in the sequence set to Manual will cause the sequence execution to stop until the manual trigger key is pressed. Sending the Bus Trigger SCPI command will have no effect. At any point in the sequence where the list sequencer is paused waiting for a software trigger, a pop up dialog is displayed until the trigger event occurs.

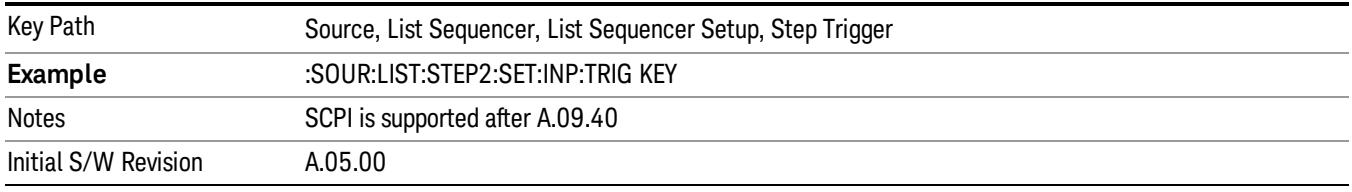

#### Bus

Sets the trigger input for the current step to Bus. Any step in the sequence set to Bus will cause the sequence execution to stop until the Bus Trigger SCPI command is sent. Pressing the manual trigger key has no effect. At any point in the sequence where the list sequencer is paused waiting for a software trigger, a pop up dialog is displayed until the trigger event occurs.

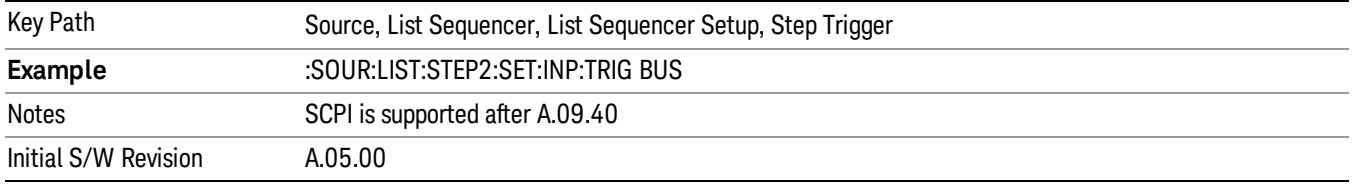

### External 2

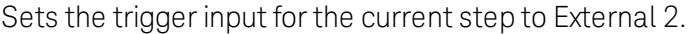

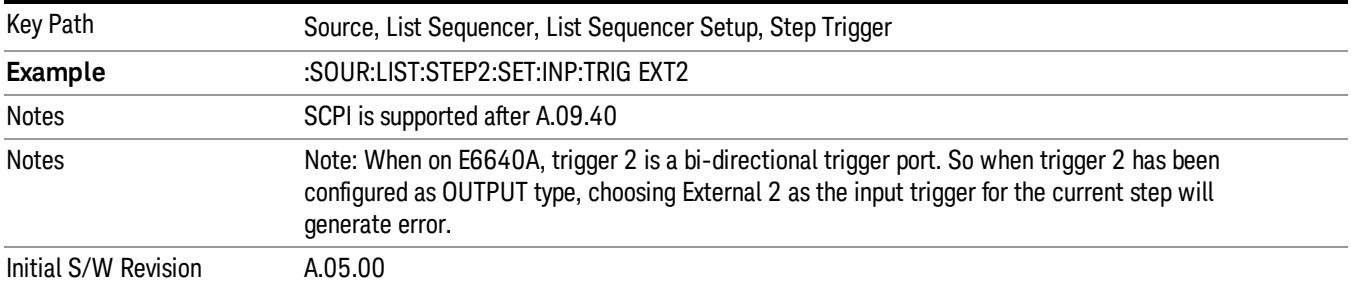

# Transition Time

Allows you to specify the transition time for the current step.

The transition time is the amount of time allowed for the source to settle at the current frequency or amplitude value.

Transition Time should not be taken as additional time before or inside the Step Duration. You can set a value for the settling time to allow the source output frequency or amplitude to become stable. Make sure that during this period of time, you do not use the source output signal.

The following table lists recommended values for appropriate settling times to allow for changes within the source.

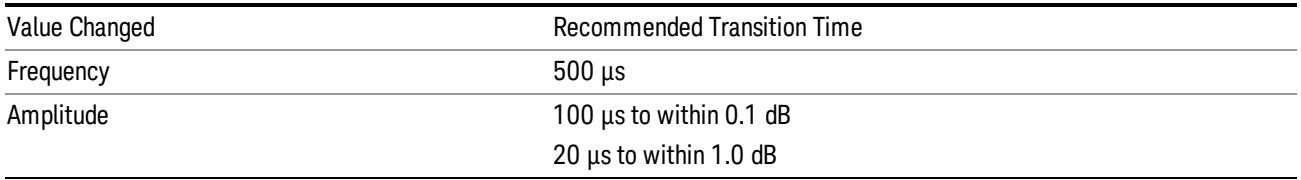

If the Transition Time value is shorter than the time necessary for the hardware to settle and a List Sequence is initiated, a warning is generated.

If the Transition Time value is longer than the Step Duration, an error is generated when initiating a source list sequence. For source list sequence, transition time is included in the step duration length. If the Transition Time value is longer than the Step Duration Time, the real step duration length is extended to equal the transition time and cause a timing shift.

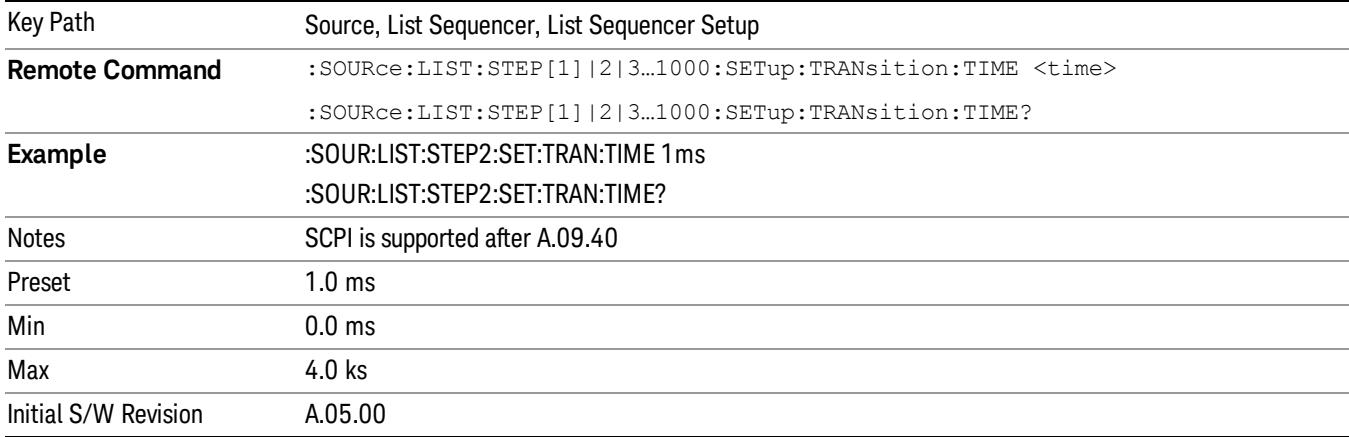

## Radio Setup

Allows you access to the sub-menus for setting up the radio standard, band, and radio band link direction for the current step.

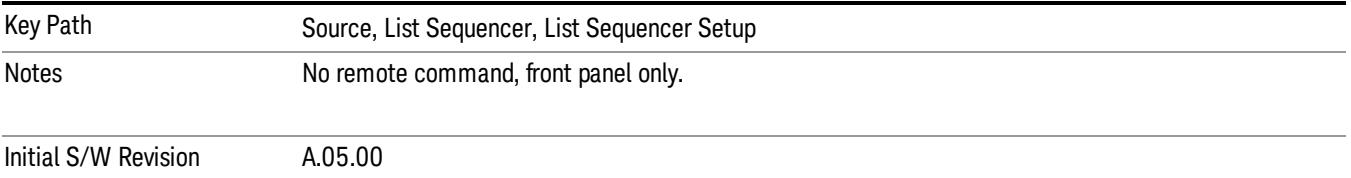

#### Radio Standard

Allows access to the sub-menus for selecting the radio standard and the associated radio band for use in the current step.

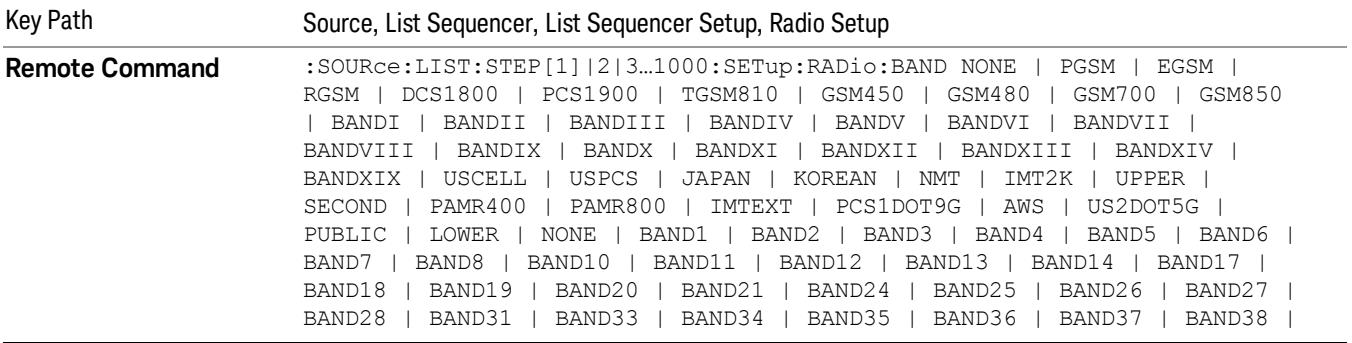

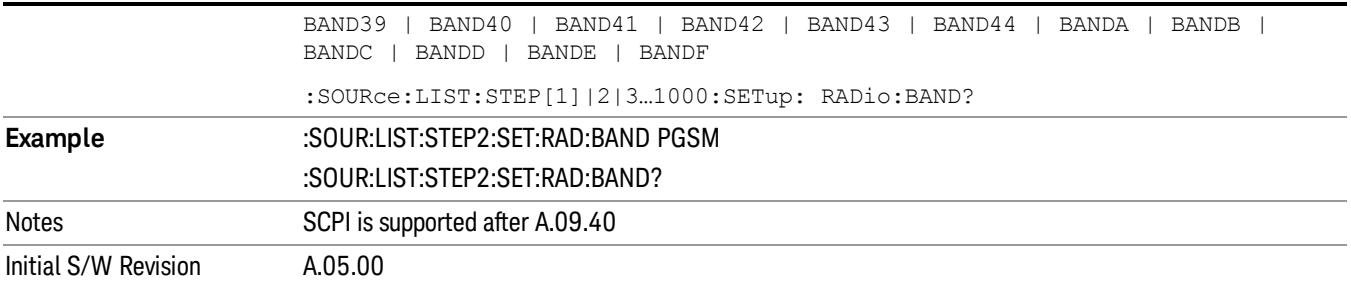

#### None

Selects no radio standard for use on the current step.

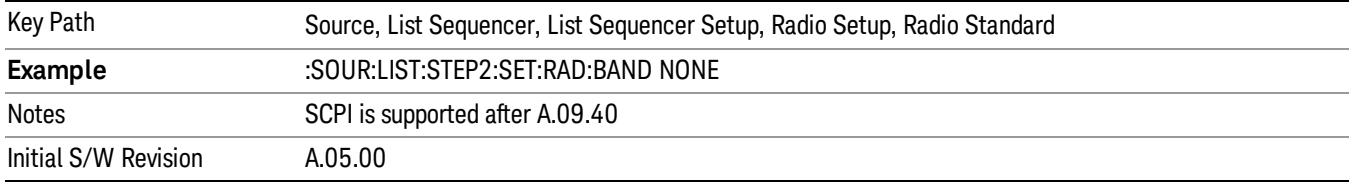

### GSM/EDGE

Pressing this key once selects GSM/EDGE as the radio standard and the current GSM/EDGE band as the active channel band. Pressing this key again allows access to the sub-menus for selecting a different GSM/EDGE band.

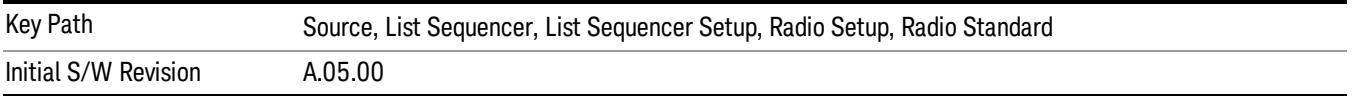

## P-GSM

Selects P-GSM as the band for the current step.

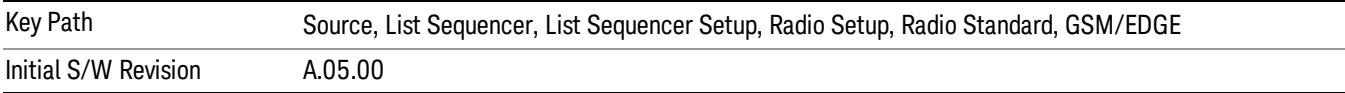

## E-GSM

Selects E-GSM as the band for the current step.

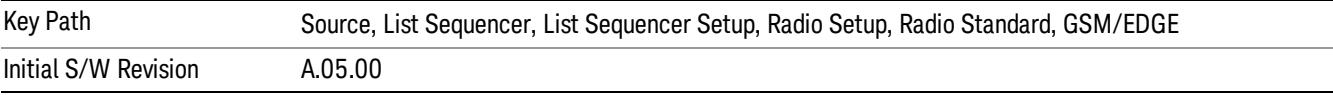

## R-GSM

Selects R-GSM as the band for the current step.

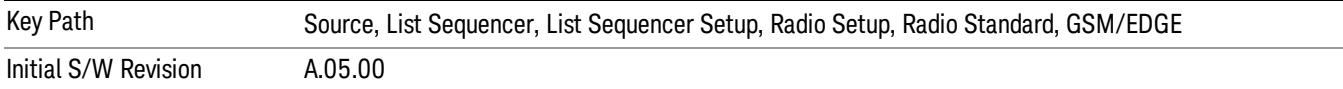

### DCS 1800

Selects DCS 1800 as the band for the current step.

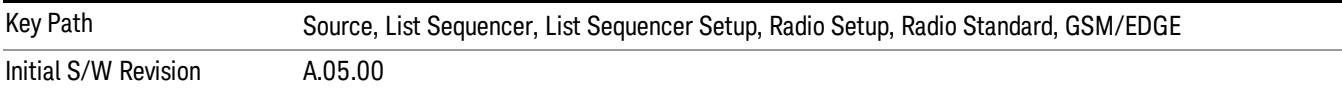

#### PCS 1900

Selects PCS 1900 as the band for the current step.

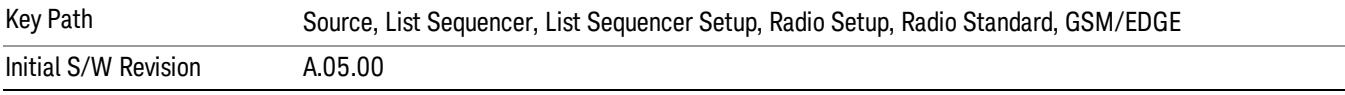

### GSM 450

Selects GSM 450 as the band for the current step.

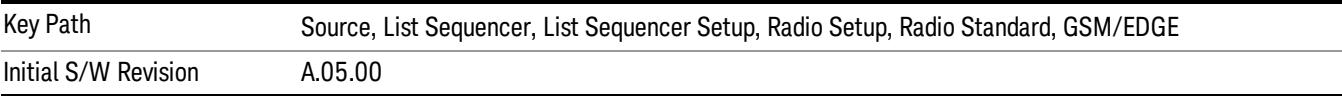

## GSM 480

Selects GSM 480 as the band for the current step.

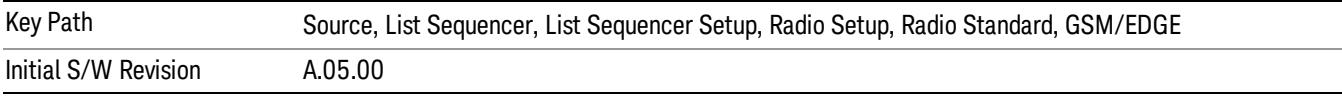

#### GSM 850

Selects GSM 850 as the band for the current step.

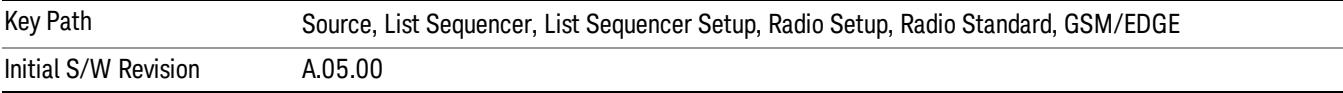

10 Spectrum Emission Mask Measurement Source

## GSM 700

Selects GSM 700 as the band for the current step.

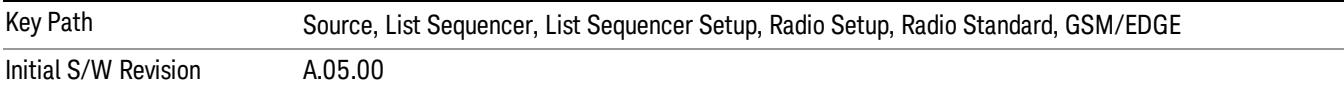

#### T-GSM 810

Selects T-GSM 810 as the band for the current step.

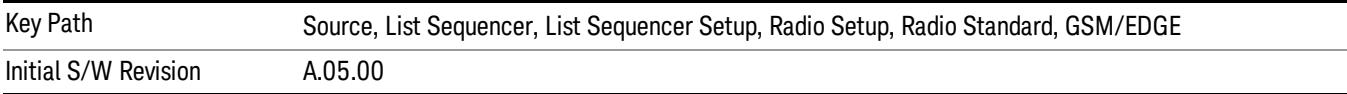

#### WCDMA

Pressing this key once selects WCDMA as the radio standard and the current WCDMA band as the active channel band. Pressing this key again allows access to the sub-menus for selecting a different WCDMA band.

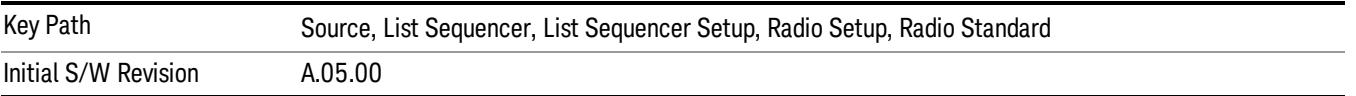

### Band I

Selects Band I as the band for the current step.

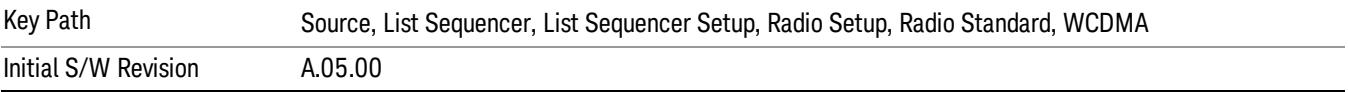

#### Band II

Selects Band II as the band for the current step.

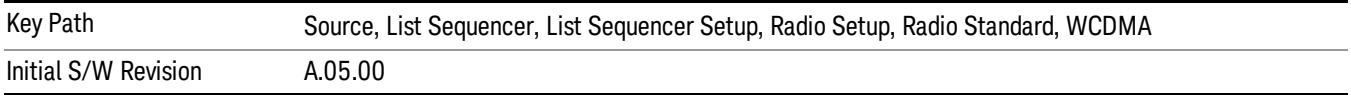

## Band III

Selects Band III as the band for the current step.

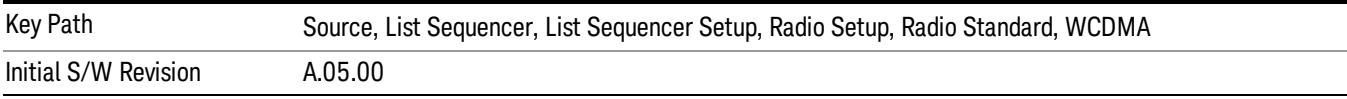
#### Band IV

Selects Band IV as the band for the current step.

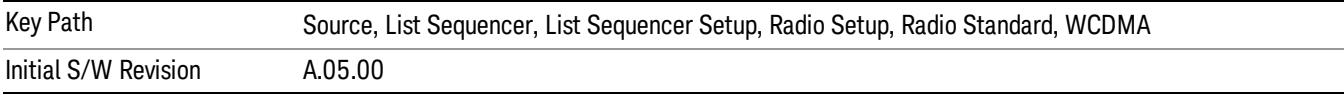

#### Band V

Selects Band V as the band for the current step.

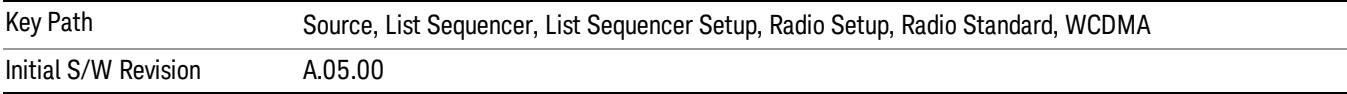

#### Band VI

Selects Band VI as the band for the current step.

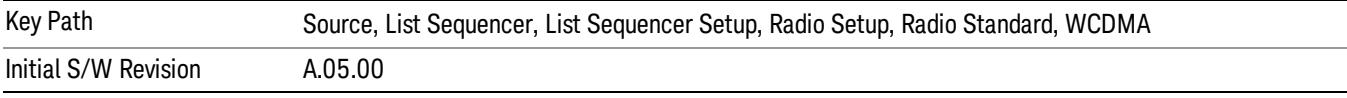

## Band VII

Selects Band VII as the band for the current step.

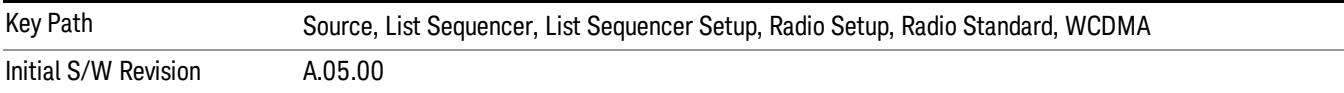

#### Band VIII

Selects Band VIII as the band for the current step.

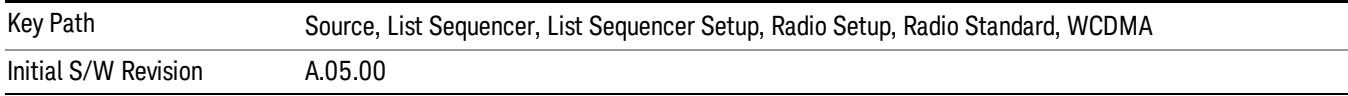

## Band IX

Selects Band IX as the band for the current step.

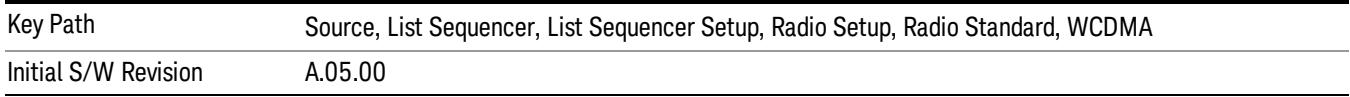

#### Band X

Selects Band X as the band for the current step.

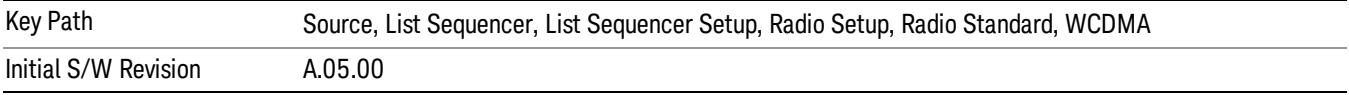

#### Band XI

Selects Band XI as the band for the current step.

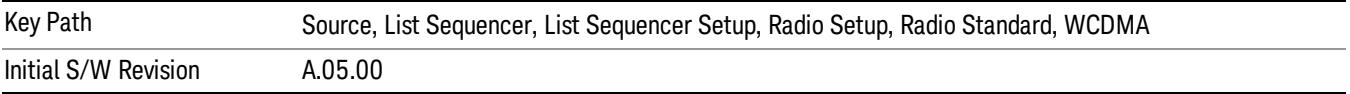

#### Band XII

Selects Band XII as the band for the current step.

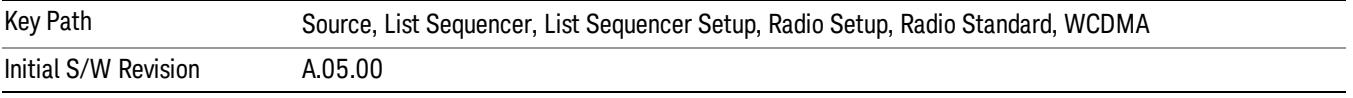

### Band XIII

Selects Band XIII as the band for the current step.

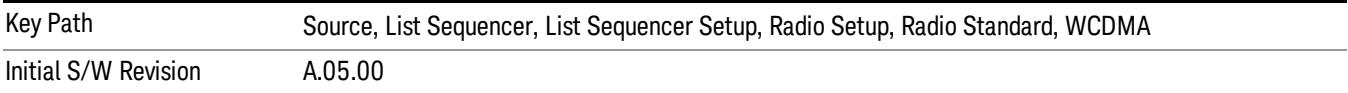

#### Band XIV

Selects Band XIV as the band for the current step.

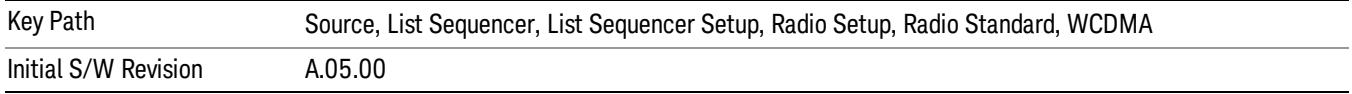

### Band XIX

Selects Band XIX as the band for the current step.

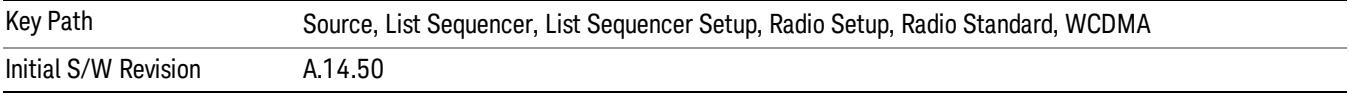

### CDMA 2000 / 1xEVDO

Pressing this key once selects CDMA 2000/1xEVDO as the radio standard and the current CDMA 2000/1xEVDO band as the active channel band. Pressing this key again allows access to the sub-menus for selecting a different CDMA 2000/1xEVDO band.

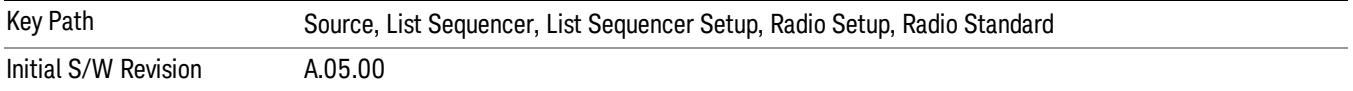

#### US CELL

Selects US Cell as the band for the current step.

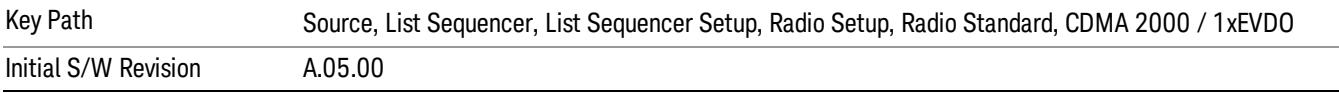

### US PCS

Selects US PCS as the band for the current step.

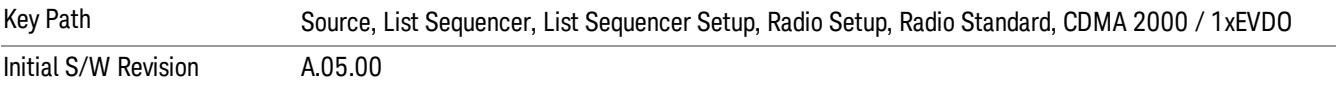

#### Japan Cell

Selects Japan Cell as the band for the current step.

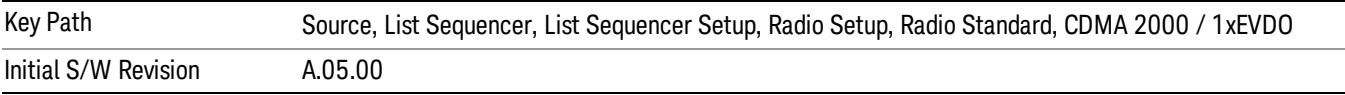

#### Korean PCS

Selects Korean PCS as the band for the current step.

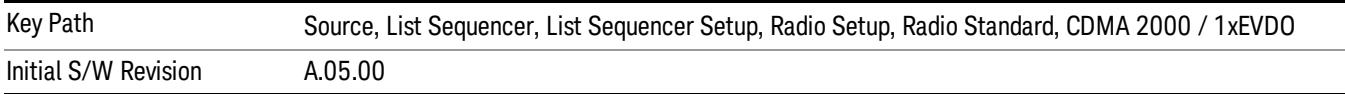

### NMT 450

Selects NMT 450 as the band for the current step.

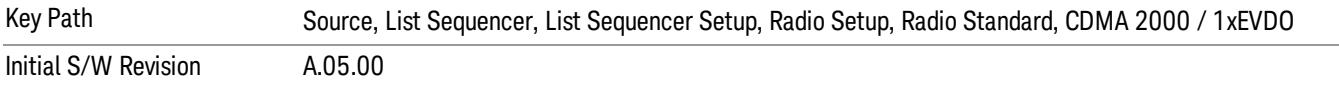

### IMT 2000

Selects IMT 2000 as the band for the current step.

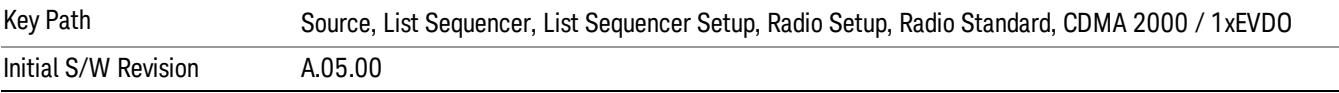

## Upper 700

Selects Upper 700 as the band for the current step.

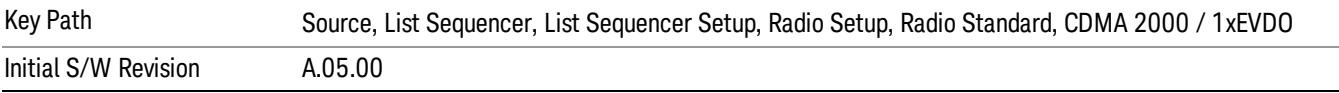

#### Secondary 800

Selects Secondary 800 as the band for the current step.

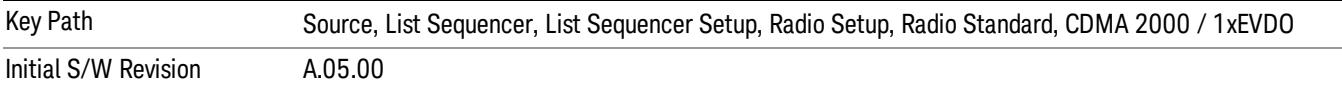

#### 400 Euro PAMR

Selects 400 Euro PAMR as the band for the current step.

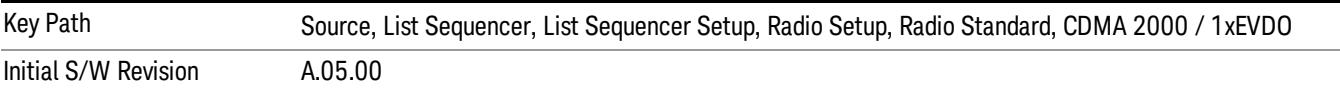

### 800 PAMR

Selects 800 PAMR as the band for the current step.

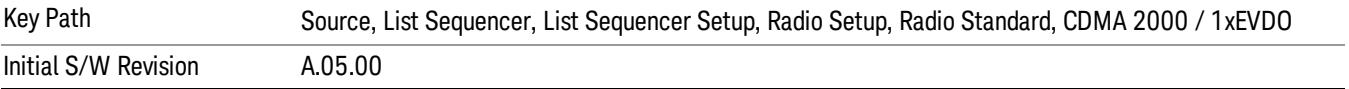

#### 2.5GHz IMT EXT

Selects 2.5 GHz IMT EXT as the band for the current step.

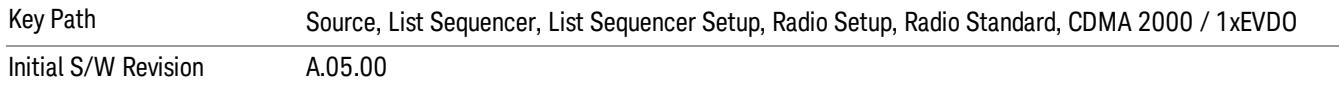

### US PCS 1.9GHz

Selects US PCS 1.9 GHz as the band for the current step.

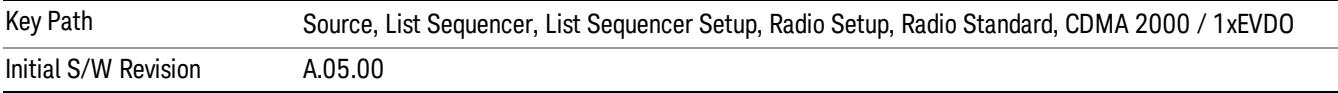

#### AWS

Selects AWS as the band for the current step.

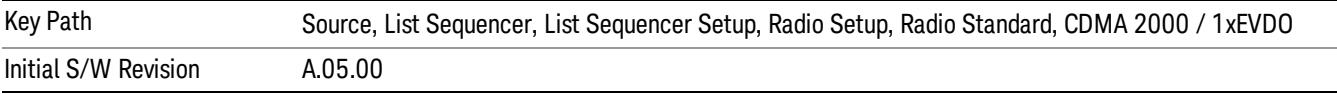

#### US 2.5GHz

Selects US 2.5 GHz as the band for the current step.

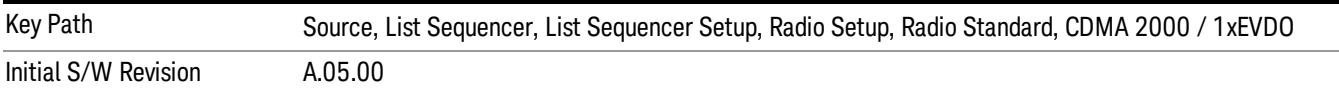

### 700 Public Safety

Selects 700 Public Safety as the band for the current step.

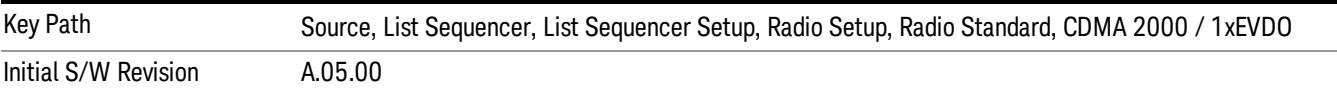

#### C2K Lower 700

Selects C2K Lower 700 as the band for the current step.

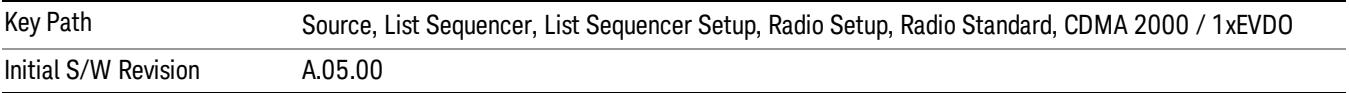

10 Spectrum Emission Mask Measurement Source

## LTE

Pressing this key once selects LTE FDD as the radio standard and the current LTE FDD band as the active channel band. Pressing this key again allows access to the sub-menus for selecting a different LTE FDD band.

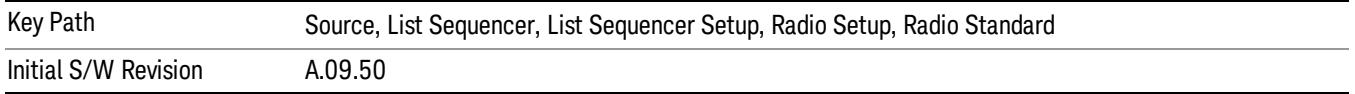

#### BAND 1

Selects BAND 1 as the band for the current step.

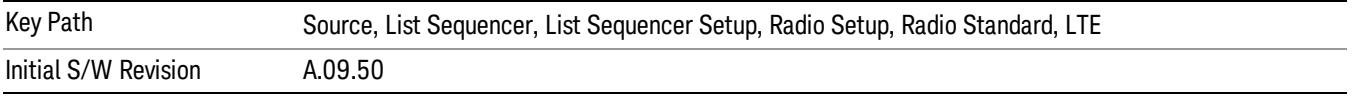

#### BAND 2

Selects BAND 2 as the band for the current step.

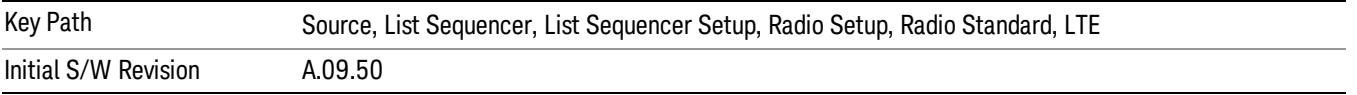

### BAND 3

Selects BAND 3 as the band for the current step.

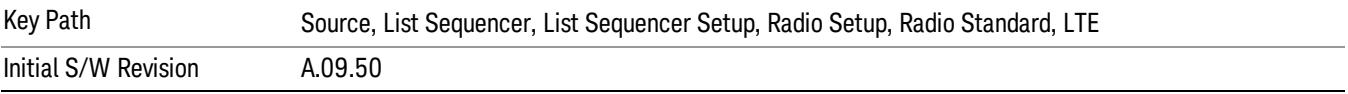

### BAND 4

Selects BAND 4 as the band for the current step.

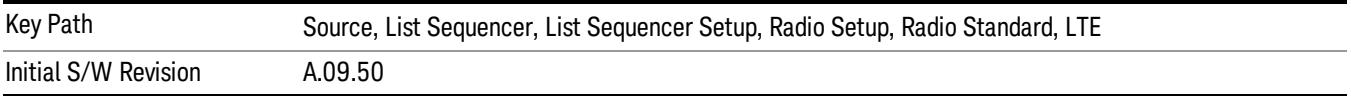

### BAND 5

Selects BAND 5 as the band for the current step.

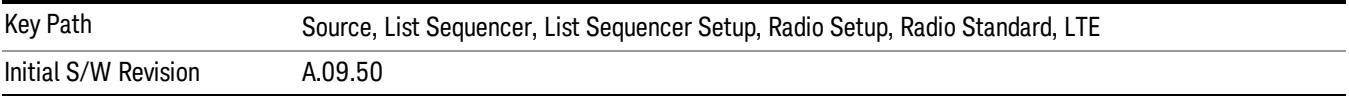

Selects BAND 6 as the band for the current step.

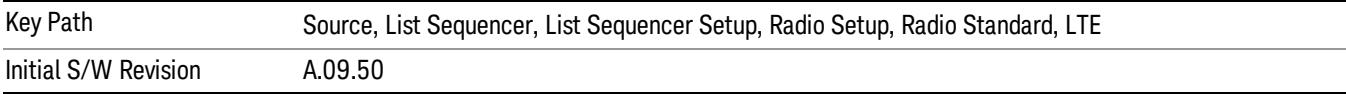

#### BAND 7

Selects BAND 7 as the band for the current step.

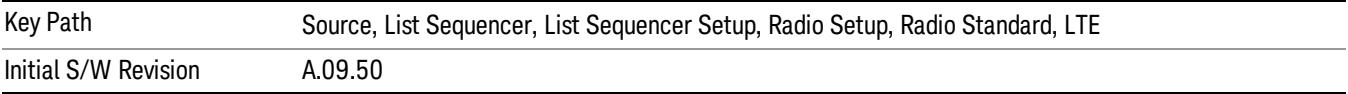

#### BAND 8

Selects BAND 8 as the band for the current step.

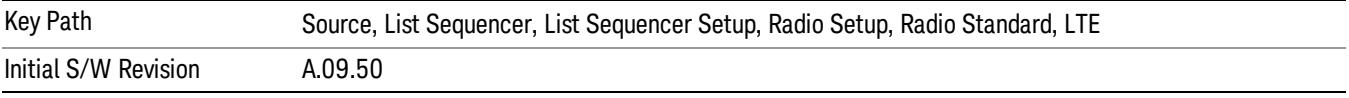

## BAND 9

Selects BAND 9 as the band for the current step.

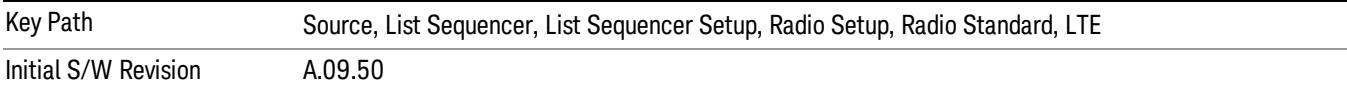

### BAND 10

Selects BAND 10 as the band for the current step.

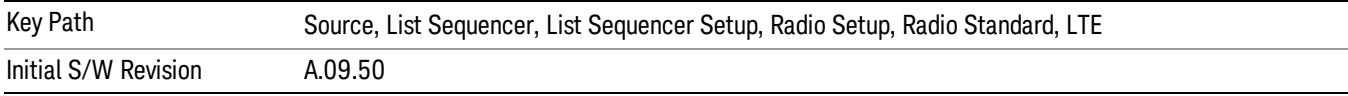

### BAND 11

Selects BAND 11 as the band for the current step.

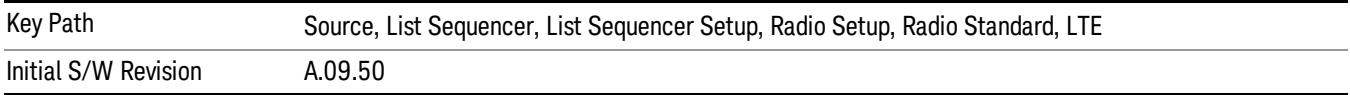

Selects BAND 12 as the band for the current step.

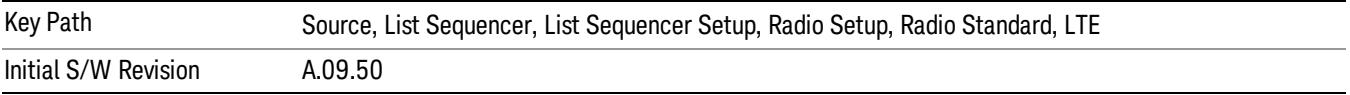

#### BAND 13

Selects BAND 13 as the band for the current step.

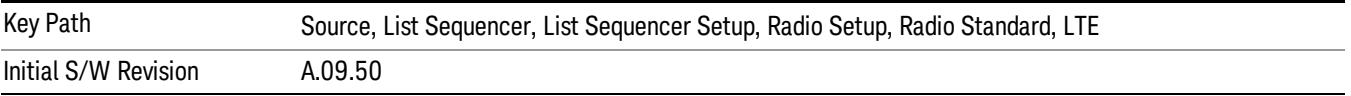

#### BAND 14

Selects BAND 14 as the band for the current step.

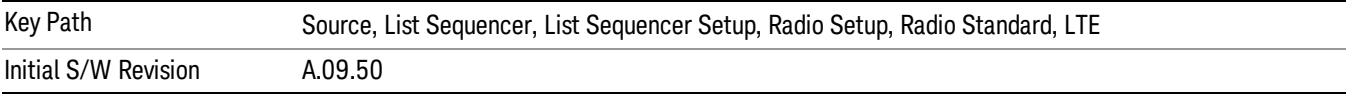

## BAND 17

Selects BAND 17 as the band for the current step.

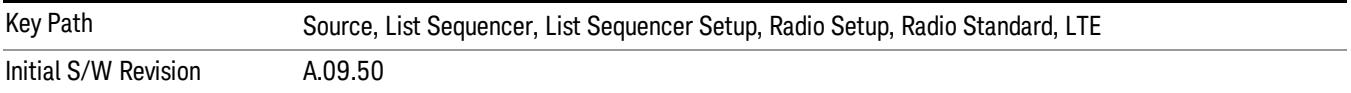

### BAND 18

Selects BAND 18 as the band for the current step.

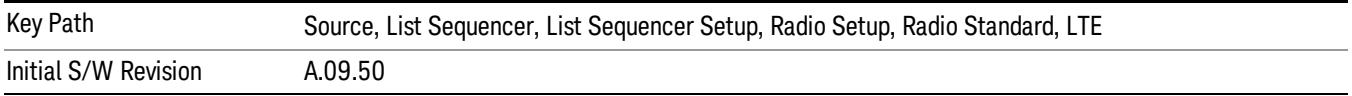

### BAND 19

Selects BAND 19 as the band for the current step.

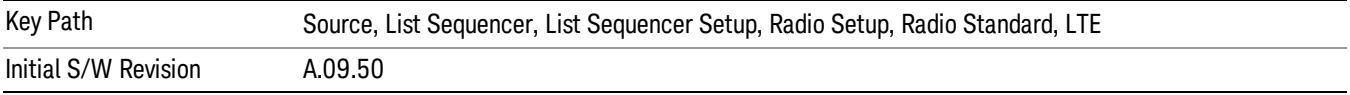

Selects BAND 20 as the band for the current step.

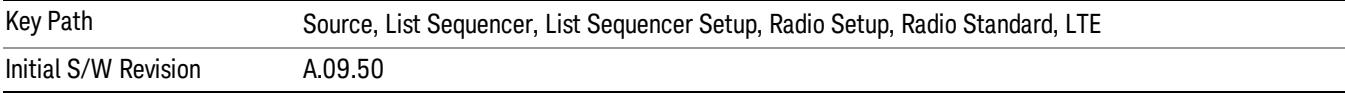

#### BAND 21

Selects BAND 21 as the band for the current step.

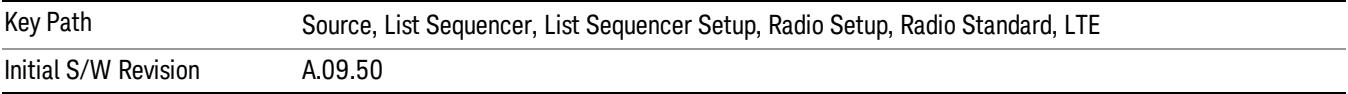

#### BAND 24

Selects BAND 24 as the band for the current step.

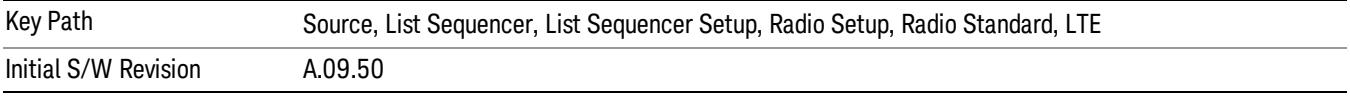

## BAND 25

Selects BAND 25 as the band for the current step.

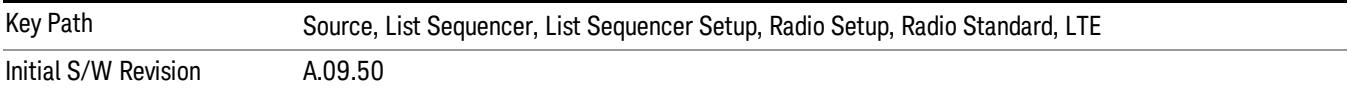

### BAND 26

Selects BAND 26 as the band for the current step.

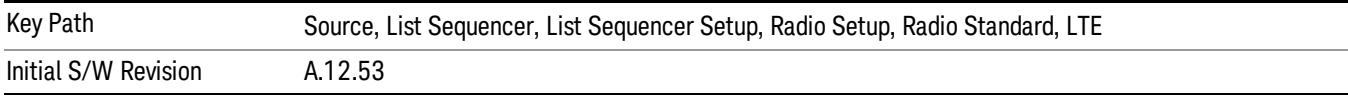

### BAND 27

Selects BAND 27 as the band for the current step.

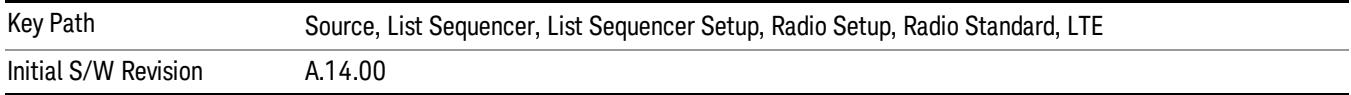

Selects BAND 28 as the band for the current step.

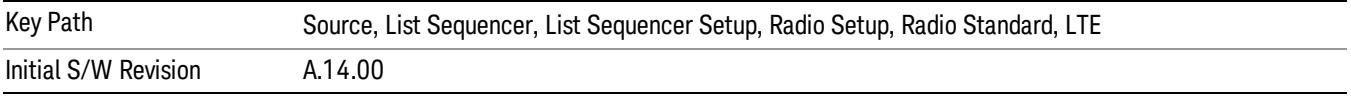

### BAND 31

Selects BAND 31 as the band for the current step.

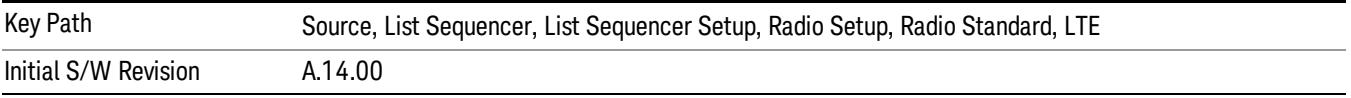

### LTE TDD

Sets LTE TDD as the radio standard for use and accesses the LTE TDD specific channel band sub-menus..

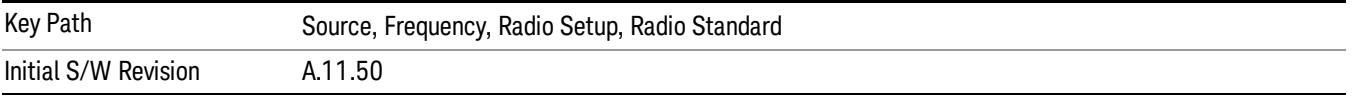

## BAND 33

Selects BAND 33 as the band for the current step.

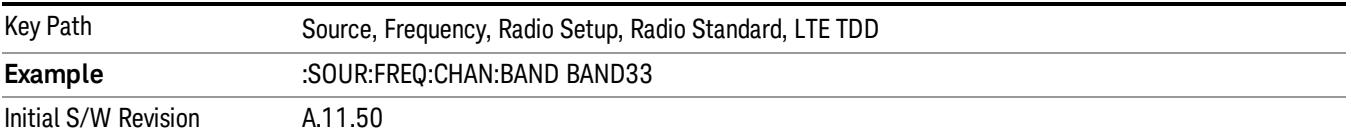

### BAND 34

Selects BAND 34 as the band for the current step.

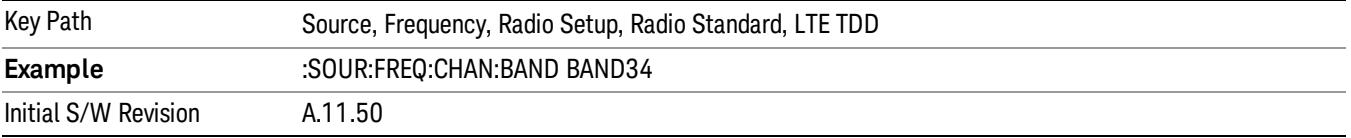

## BAND 35

Selects BAND 35 as the band for the current step.

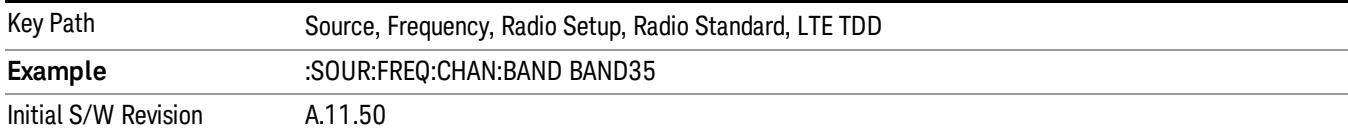

### Selects BAND 36 as the band for the current step.

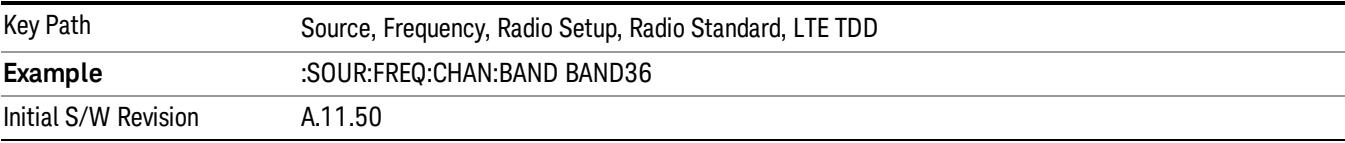

#### BAND 37

### Selects BAND 37 as the band for the current step.

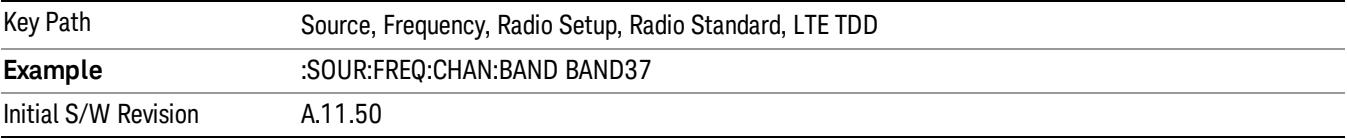

### BAND 38

Selects BAND 38 as the band for the current step.

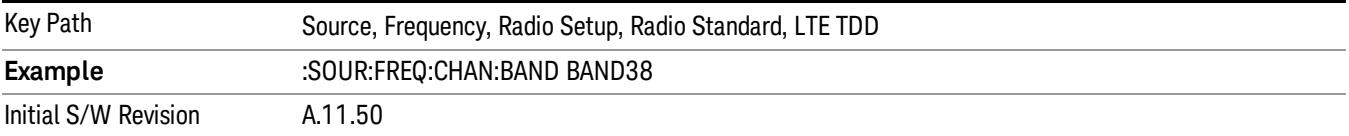

#### BAND 39

Selects BAND 39 as the band for the current step.

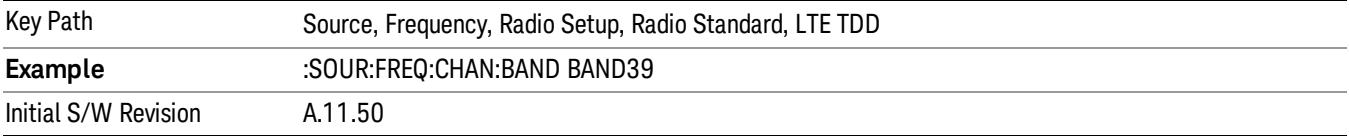

#### BAND 40

Selects BAND 40 as the band for the current step.

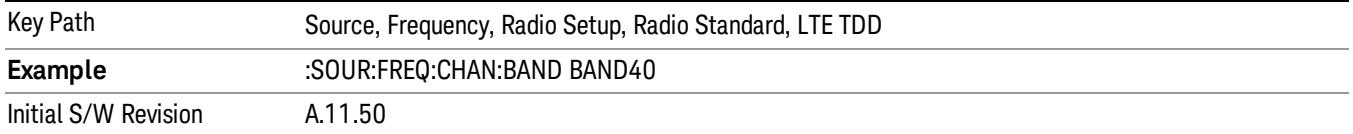

Selects BAND 41 as the band for the current step.

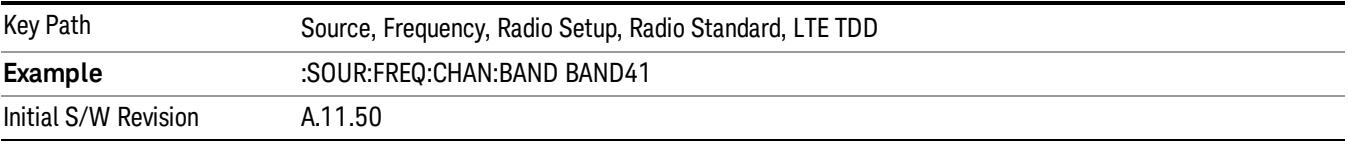

#### BAND 42

Selects BAND 42 as the band for the current step.

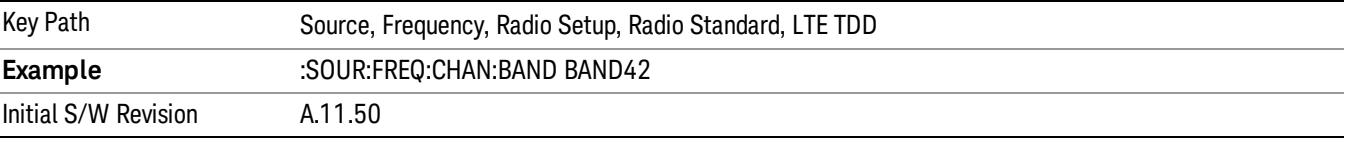

#### BAND 43

Selects BAND 43 as the band for the current step.

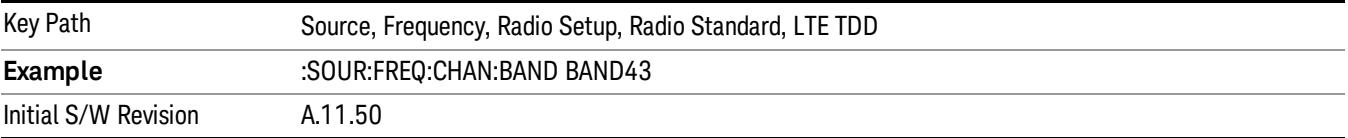

#### BAND 44

Selects BAND 44 as the band for the current step.

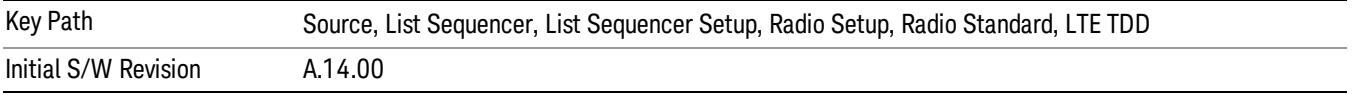

#### TDSCDMA

Sets TDSCDMA as the radio standard for use and accesses the TDSCDMA specific channel band submenus..

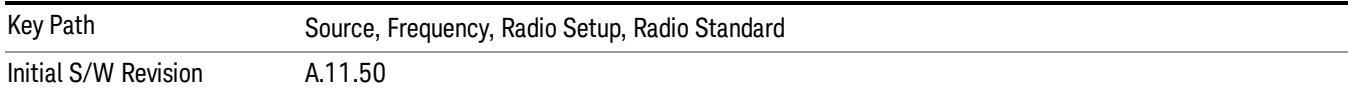

## BAND A

Selects BAND A as the band for the current step.

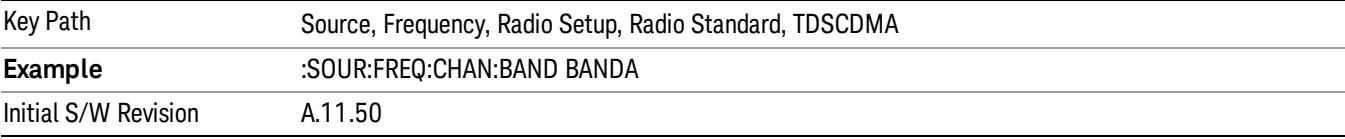

### BAND B

Selects BAND B as the band for the current step.

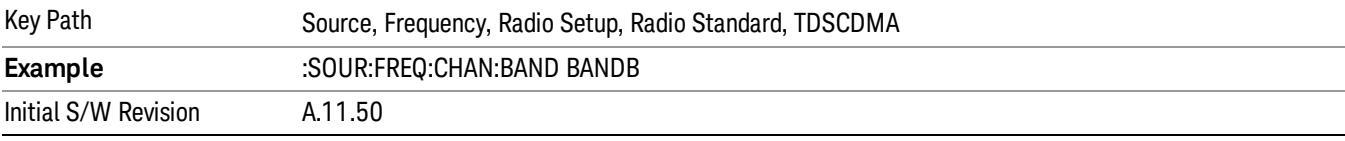

### BAND C

Selects BAND C as the band for the current step.

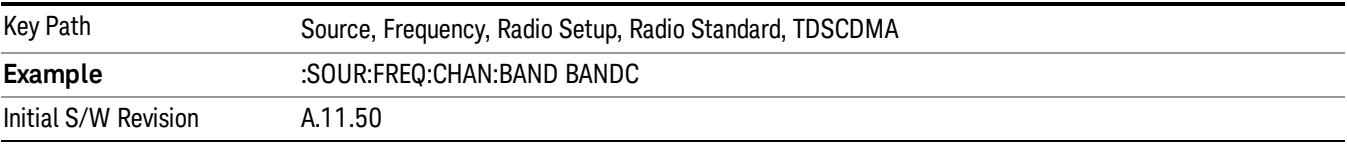

## BAND D

Selects BAND D as the band for the current step.

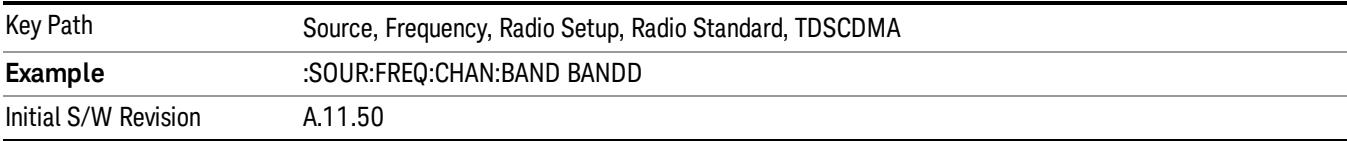

### BAND E

Selects BAND E as the band for the current step.

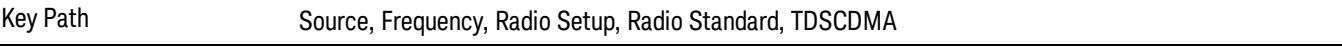

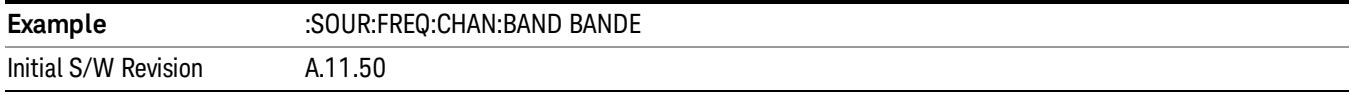

### BAND F

Selects BAND F as the band for the current step.

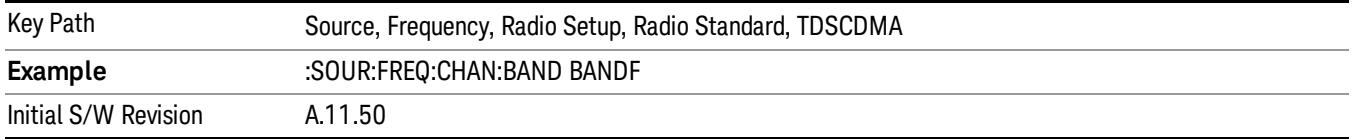

### Radio Band Link

Allows you to specify the radio band link direction for the steps within the list sequence. The link is used in conjunction with the channel band and channel number to determine the output frequency.

When set to "Uplink", the source will calculate the uplink frequency according to an uplink formula together with selected channel band and channel number. When set to "Downlink", the source will calculate the downlink frequency according to a downlink formula together with selected channel band and channel number.

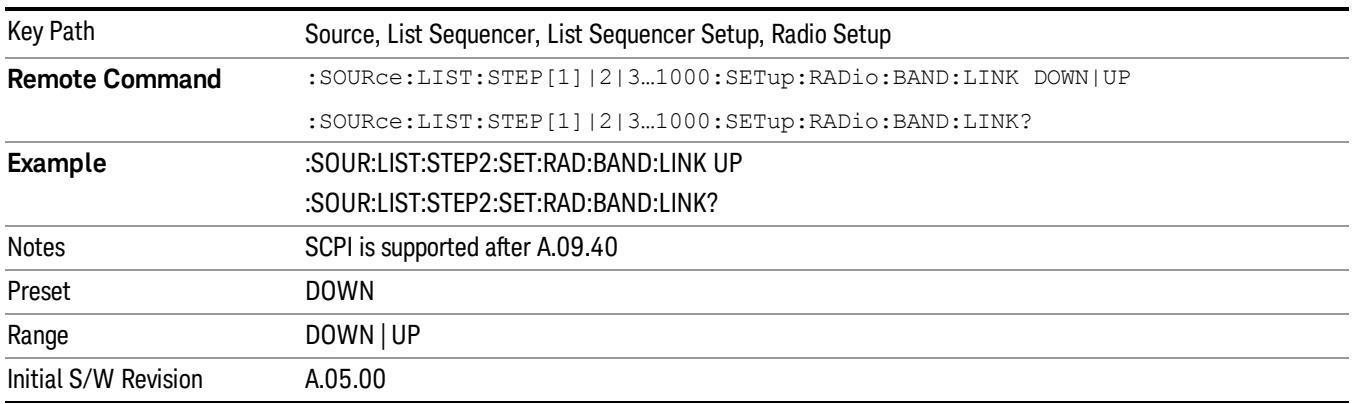

### Channel

Allows you to specify the frequency of the current step via a channel number.

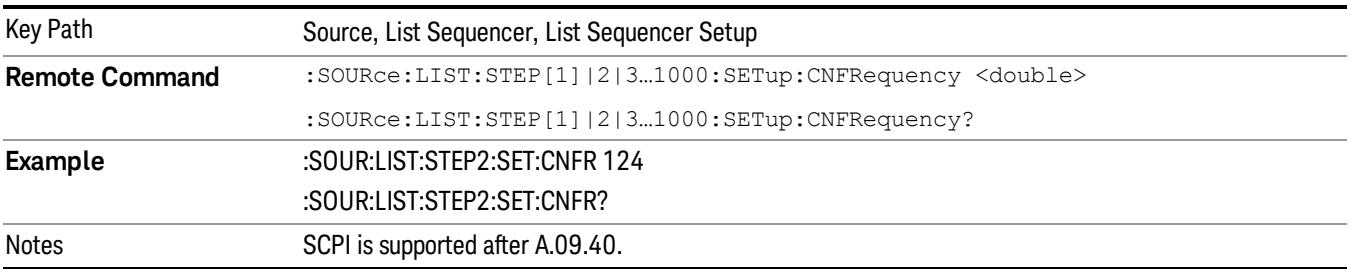

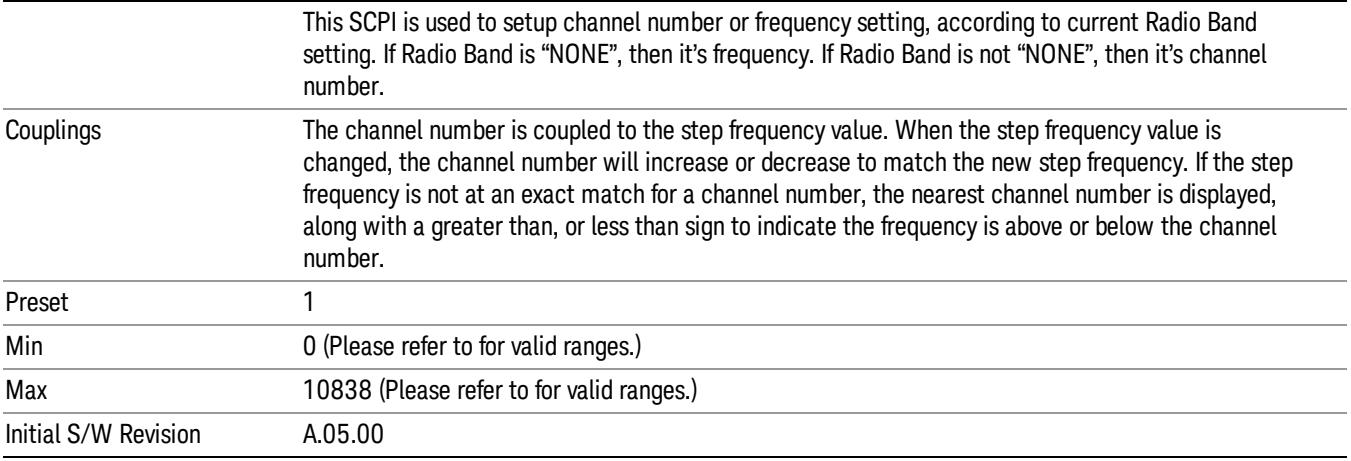

# Frequency

Allows you to specify a frequency value for the current step.

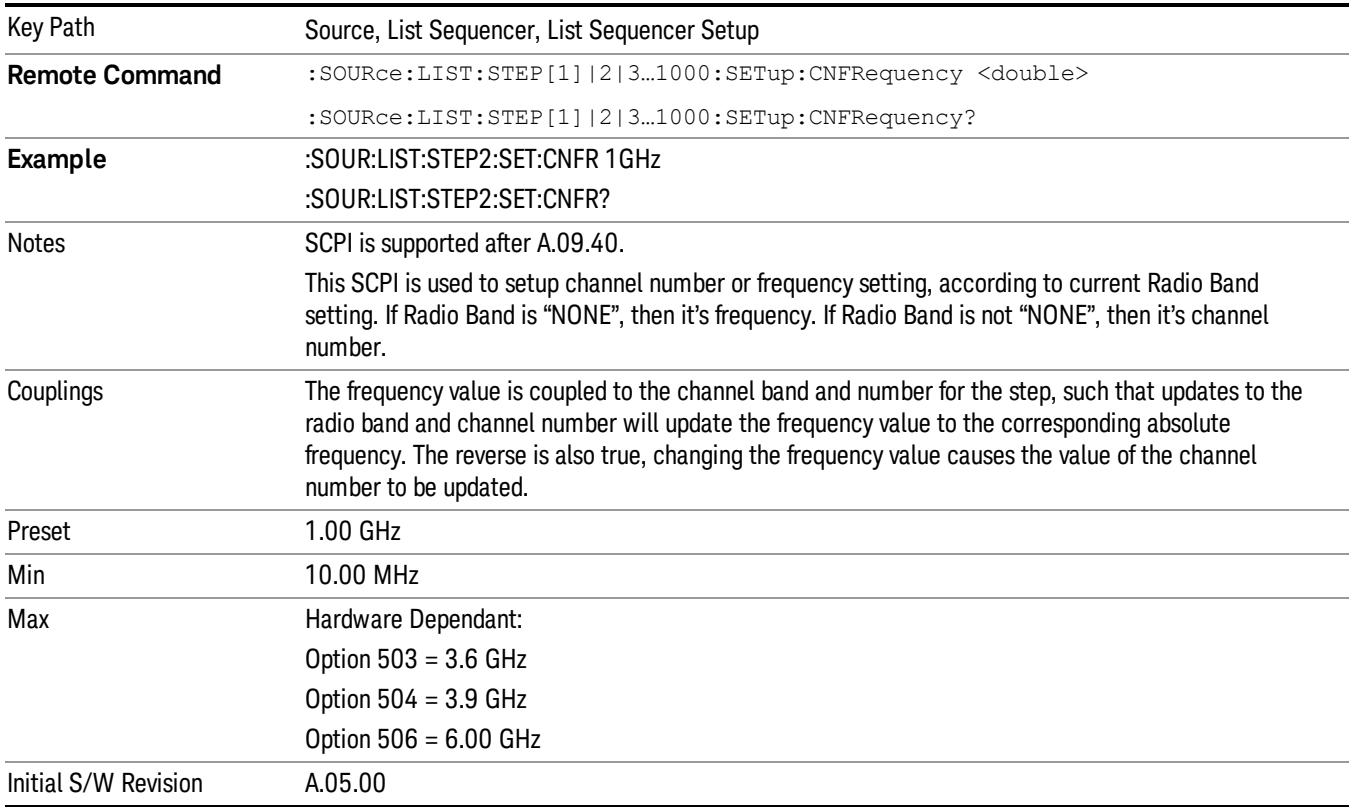

## Power

Allows you to specify a power value for the current step.

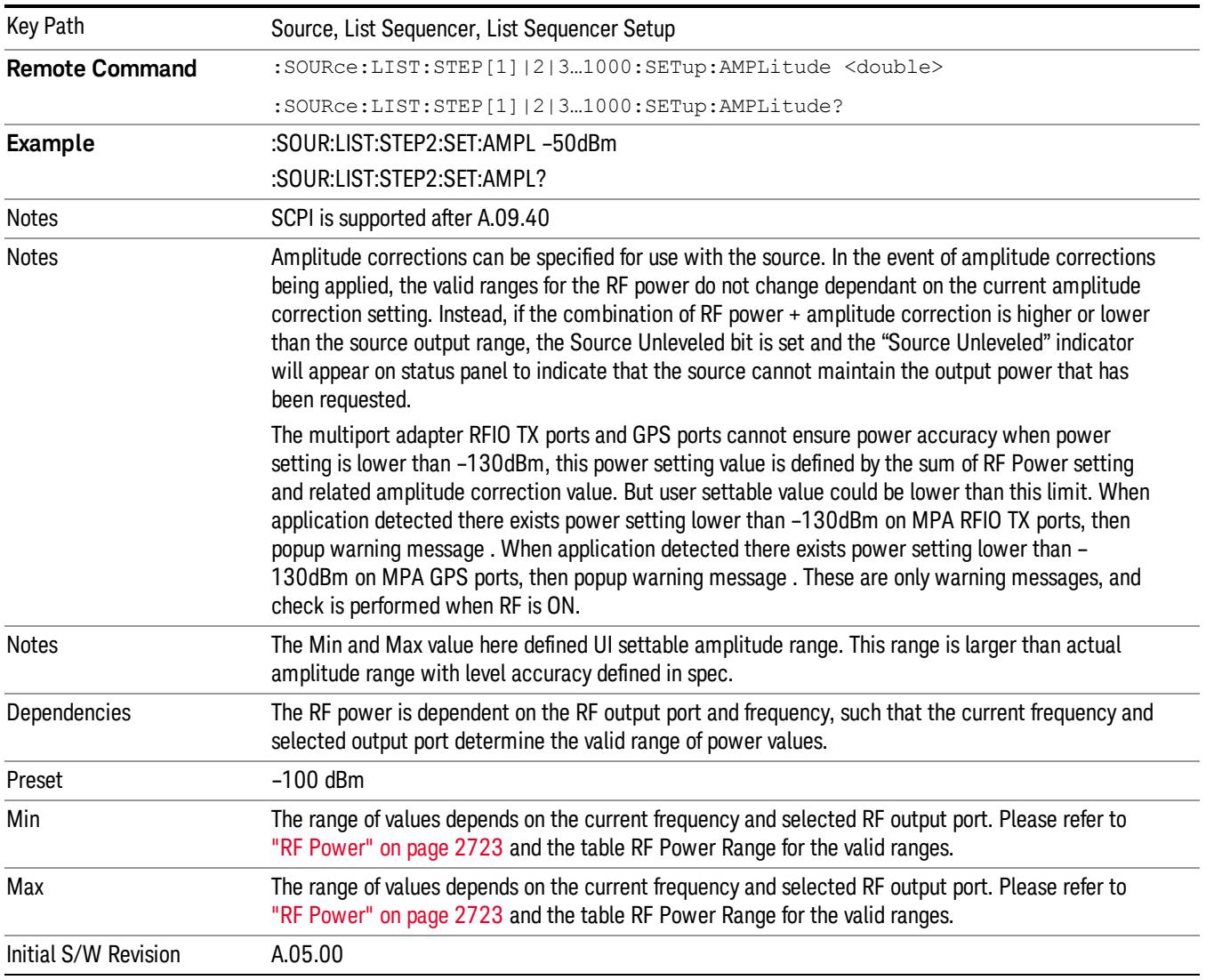

# Waveform

Allows you access to the sub-menus for selecting the waveform to be played back during the current step. Pressing this key also changes the central display area to show the Waveform File Selection view.

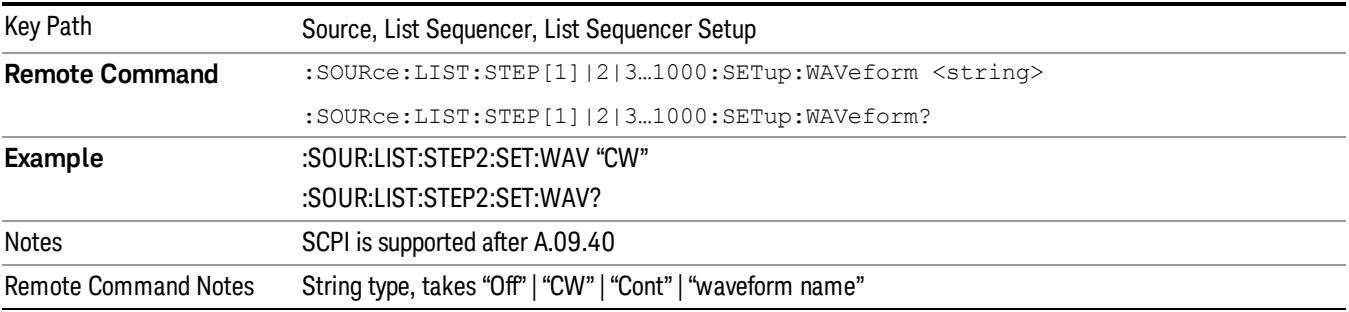

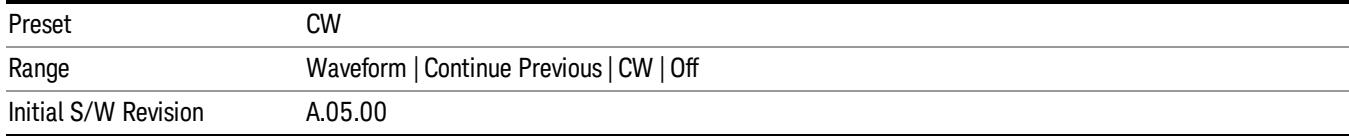

### CW

### Sets the current step to output a CW tone.

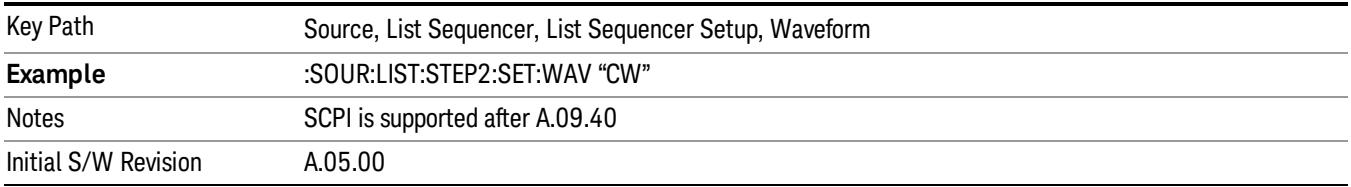

#### Selected Waveform

Inserts the currently selected waveform in the waveform selection view as the waveform for playback during the current step.

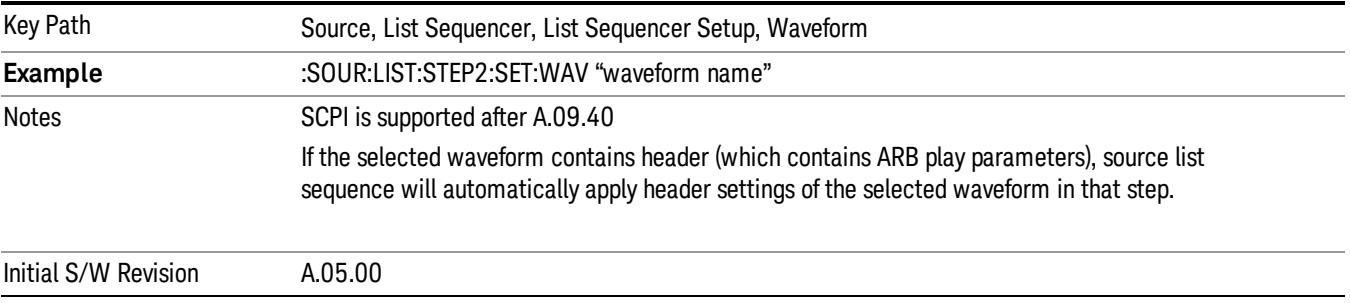

#### Continue Previous

Sets the current step to continue with playback of the waveform from the previous step. When continuing the previous waveform, the ARB playback will not pause while the source retunes to the new frequency or amplitude that may be defined for the new step.

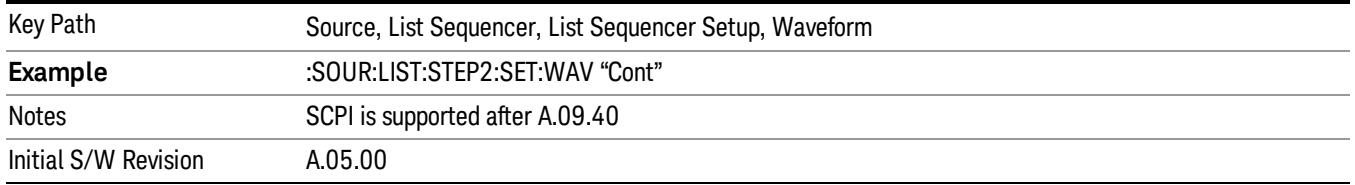

### Off

Disable RF outpu of the current step.

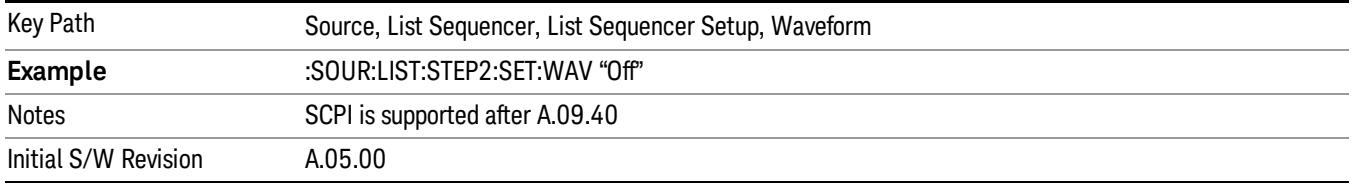

#### Segments on Hard Disk

Allows you access to the sub-menus for loading waveform segments from the hard disk into ARB memory. The default directory is: D: varb.

Pressing this key changes the current view to the Waveform Management View.

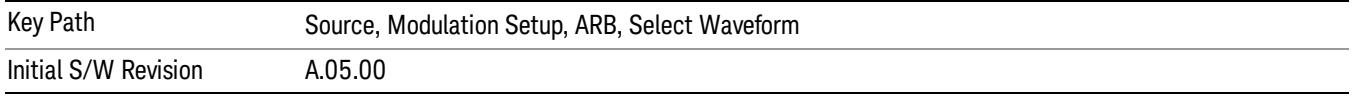

### Load Segment To ARB Memory

Allows you to load the selected file into ARB memory. On the front panel you select the file for loading to the ARB memory by highlighting the desired file in the list. Using the SCPI command, you specify the file name on the HDD.

"NVWFM" (none-volatile storage) MSUS (Mass Storage Unit Specifier) is supported in the memory subsystem because the ARB memory cannot be accessed directly. Therefore, files must be downloaded to the instrument hard disk and then loaded into the ARB memory. "NVWFM" MSUS will be mapped to the default directory D: VARB. The SCPI command supports using either "NVWFM" MSUS or specifying a full path. For more information, see Memory Subsystem (Remote Command Only).

If a file of the same name already exists within ARB memory, it is overwritten. If you wish to load two segments of the same name, you must rename one of the segments before loading it into ARB memory. To rename a segment, you can either use Windows File Explorer, or the :MMEMory:COPY command.

NOTE: When a waveform file is loaded to ARB memory, burst timing adjustments are made automatically, based on whether or not a Multiport Adapter is connected to the test set and powered on. If the connection/power status of the Multiport Adapter is changed after a waveform file has been loaded, it needs to be loaded again.

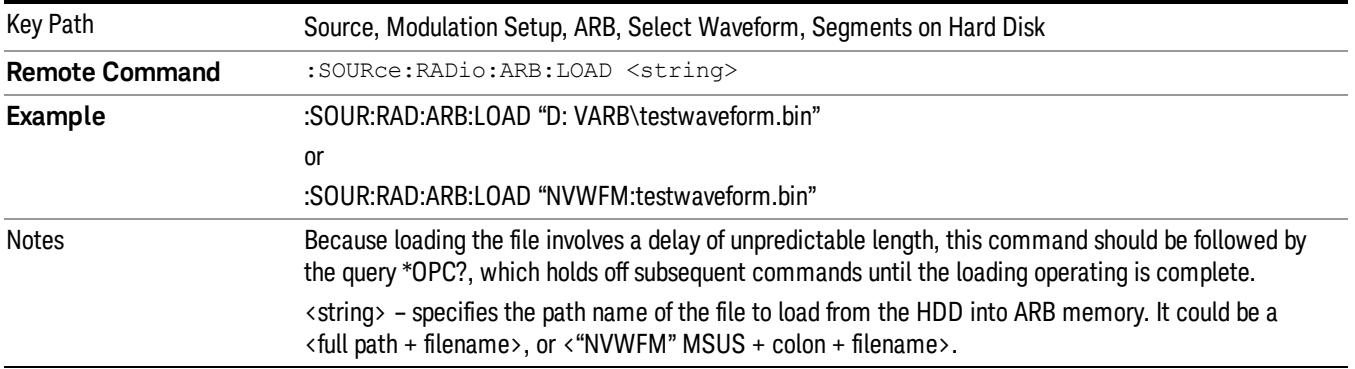

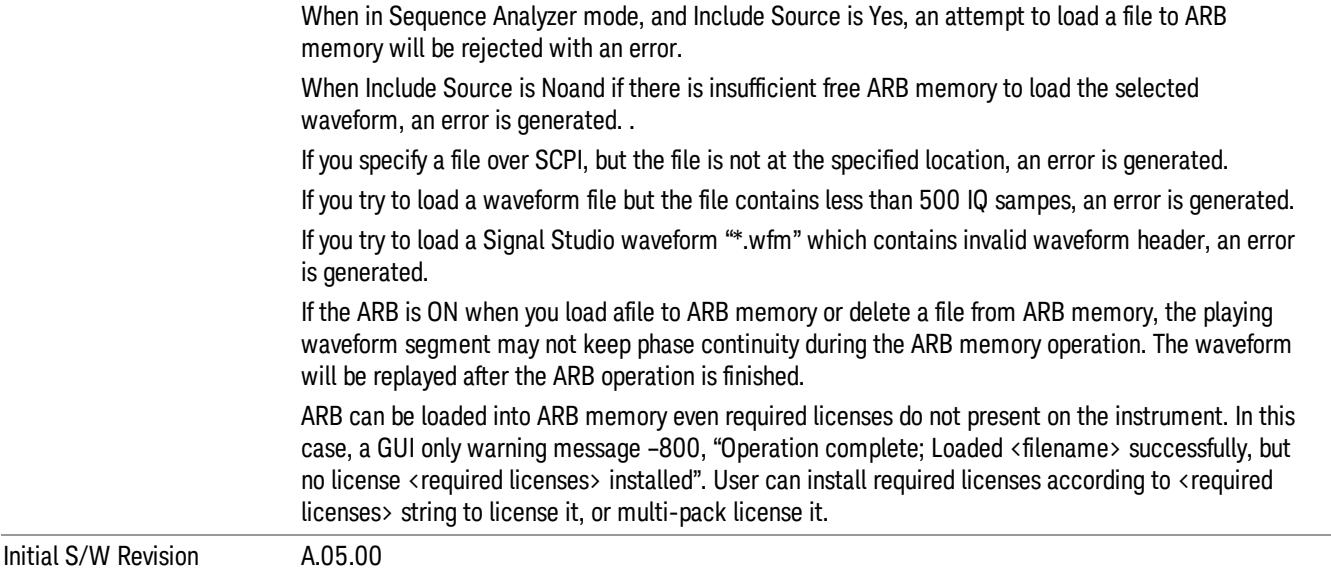

### Load All To ARB Memory

Allows you to load all the segment files within the currently selected directory into ARB memory. If a file of the same name already exists within ARB memory, it is overwritten. If you wish to load two segments of the same name, you must rename one of the segments before loading it into ARB memory. To rename a segment, you can either use Windows File Explorer, or the :MEMory:COPY command.

NOTE: When a waveform file is loaded to ARB memory, burst timing adjustments are made automatically, based on whether or not a Multiport Adapter is connected to the test set and powered on. If the connection/power status of the Multiport Adapter is changed after a waveform file has been loaded, it needs to be loaded again.

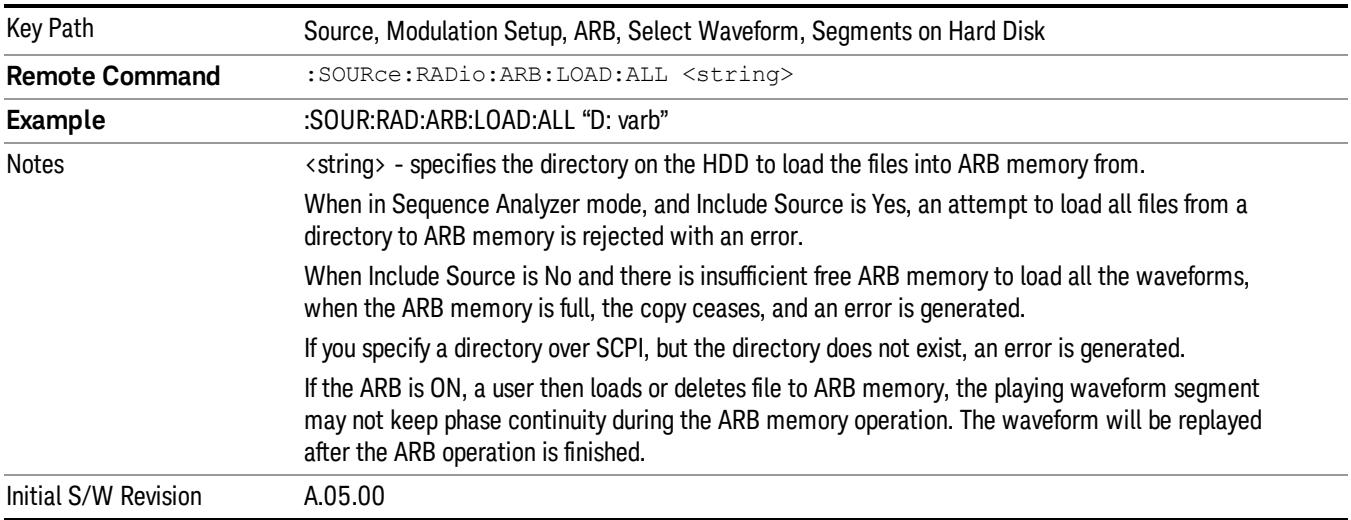

## Change Directory...

Allows you to change the currently selected directory on the hard disk. Pressing this key opens a standard windows change directory dialog allowing you to select the new directory of interest.

The current directory is used for manually loading waveform segments into ARB memory for playback, and as a search location for waveform segments that are required to be loaded into ARB memory for playback of a waveform sequence or a list sequence.

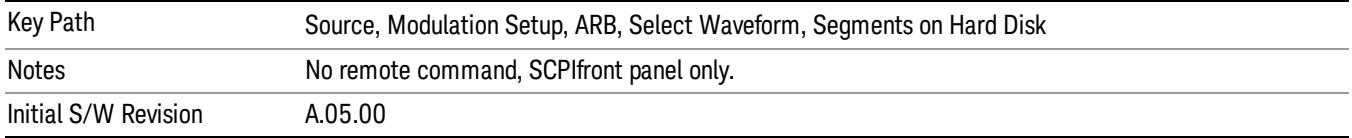

### Default Directory...

Allows you to change the default directory. It is used as a search location for waveform segments that are required to be loaded into ARB memory for playback of a waveform sequence, and as a search location for selecting waveforms using SCPI.

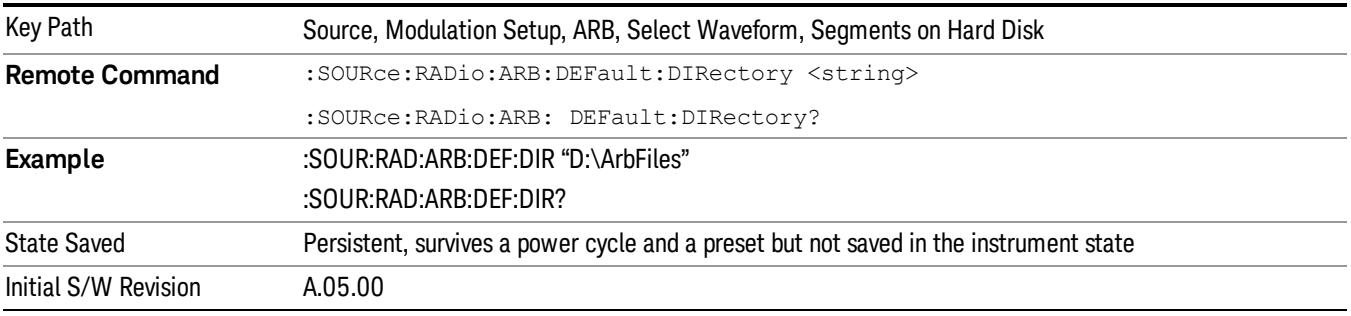

### Segments in ARB Memory

Allows you access to the sub-menus for managing the files within ARB memory.

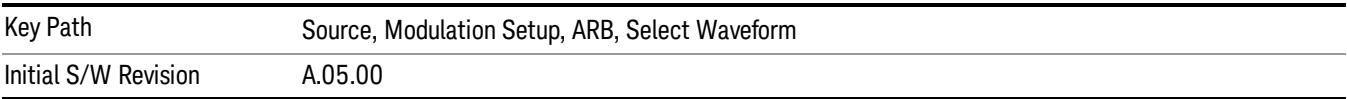

### Delete Segment From ARB Mem

Allows you to remove a segment from ARB playback memory.

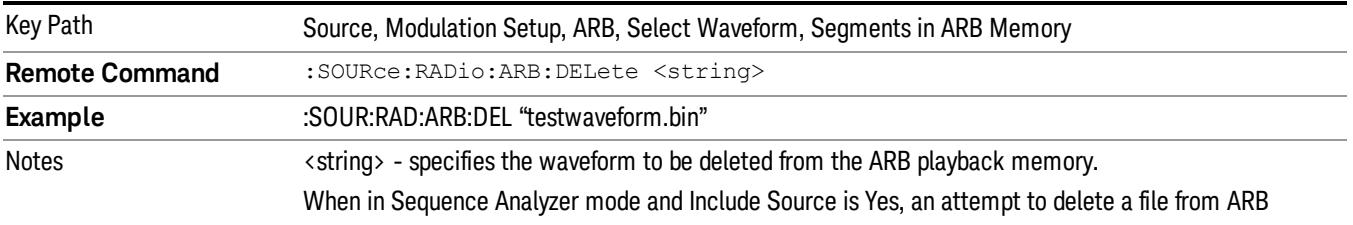

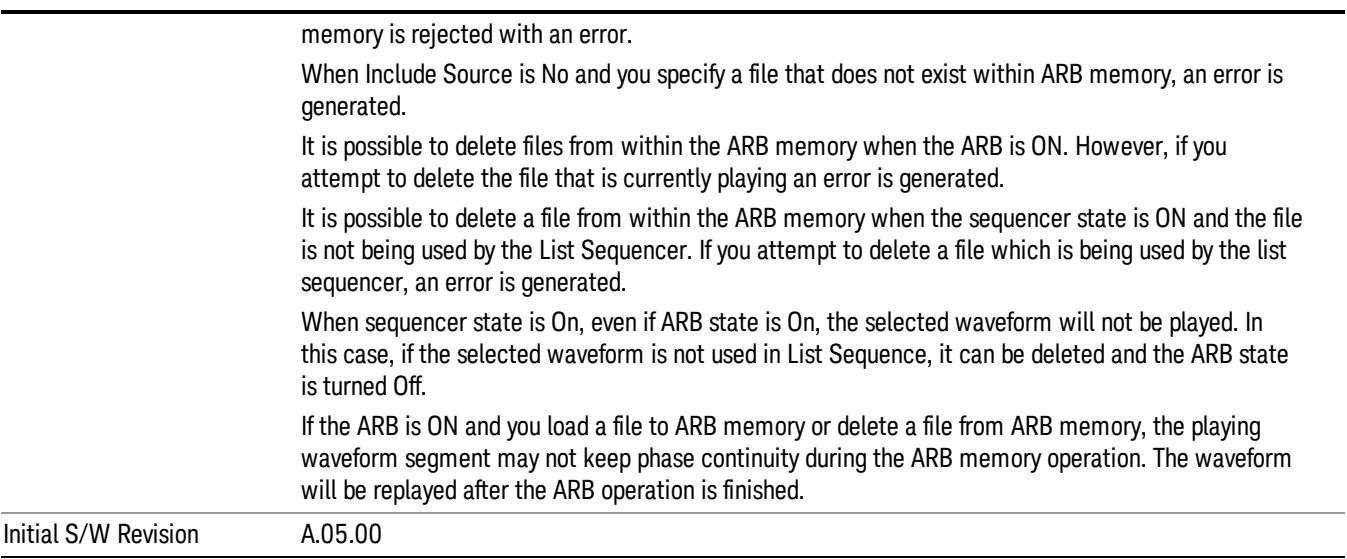

#### Delete All From ARB Memory

Allows you to remove all segments from ARB playback memory.

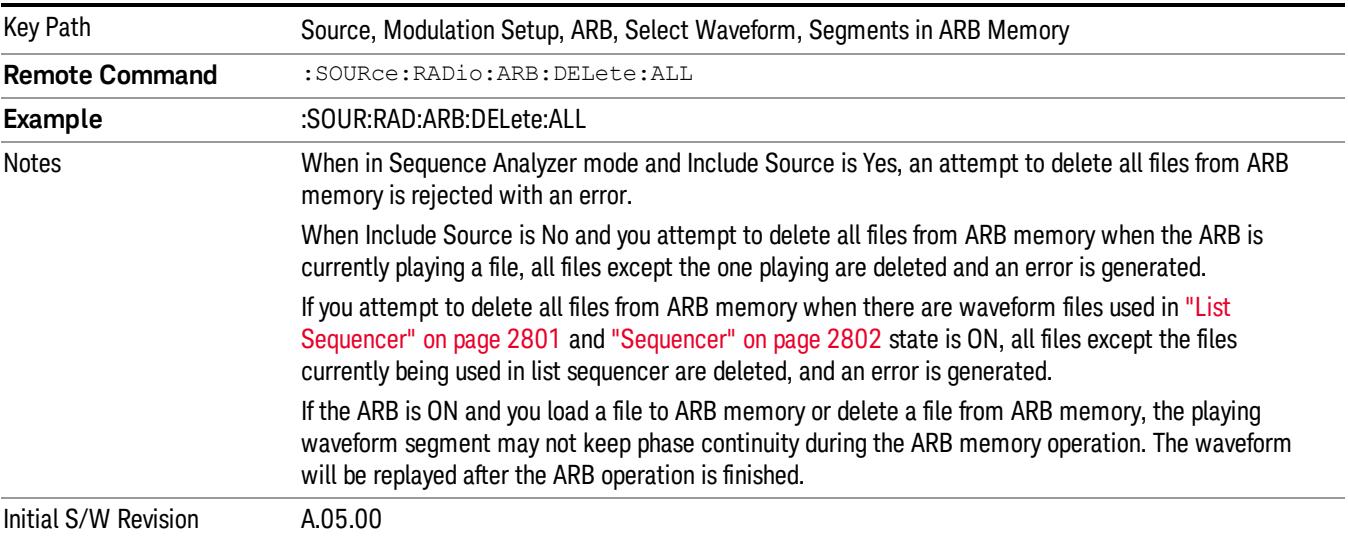

### Segments on Hard Disk

This key functions the same as ["Segments](#page-2827-0) on Hard Disk" on page 2828.

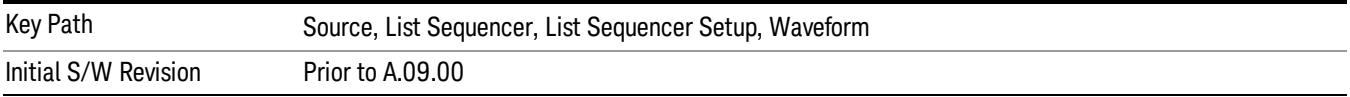

### Load Segment To ARB Memory

This key functions the same as "Load [Segment](#page-2827-1) To ARB Memory" on page 2828.

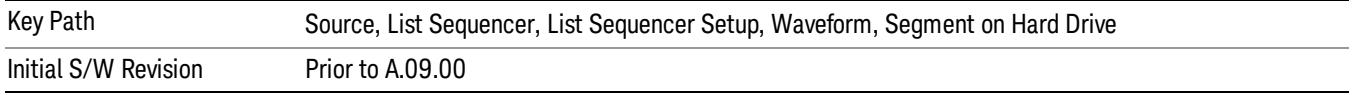

#### Load All To ARB Memory

This key functions the same as "Load All To ARB [Memory"](#page-2828-0) on page 2829.

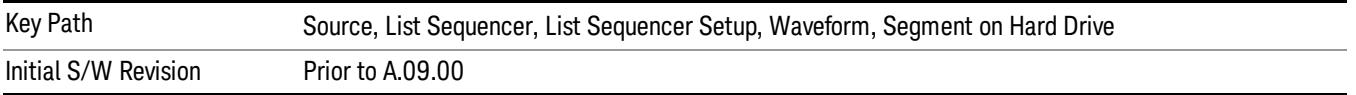

#### Change Directory …

This key functions the same as "Change [Directory..."](#page-2829-0) on page 2830.

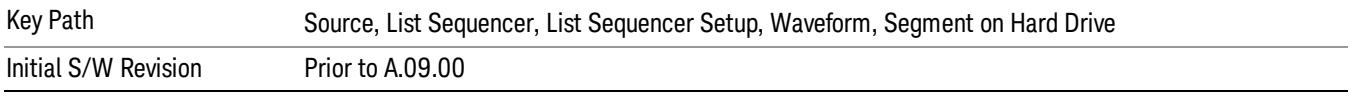

#### Default Directory …

This key functions the same as "Default [Directory..."](#page-2829-1) on page 2830

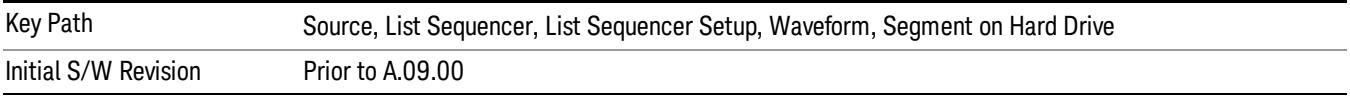

#### Segments in ARB Memory

This key functions the same as ["Segments](#page-2829-2) in ARB Memory" on page 2830.

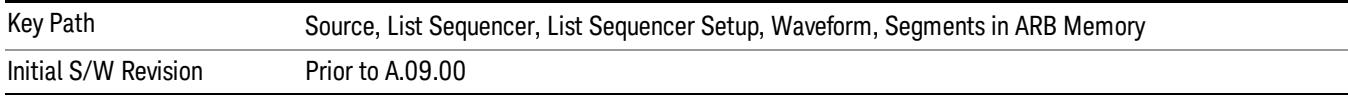

#### Delete Segment From ARB Memory

This key functions the same as "Delete [Segment](#page-2829-3) From ARB Mem" on page 2830.

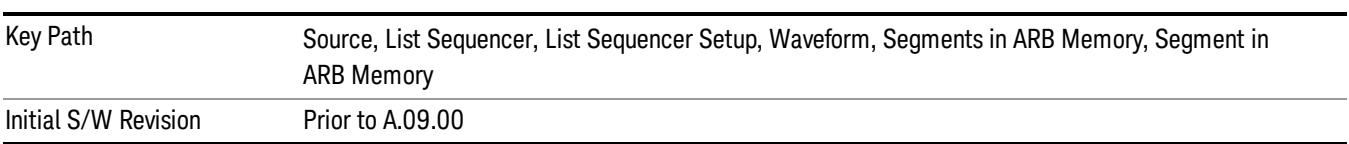

#### Delete All From ARB Memory

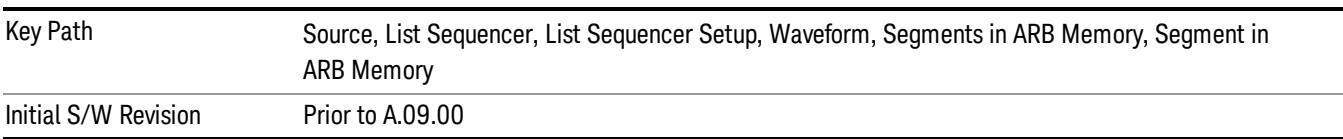

This key functions the same as "Delete All From ARB [Memory"](#page-2830-0) on page 2831.

### Step Duration

Allows access to the sub-menus for setting up the duration of play for the current step.

The duration can be set to be either the number of times for the ARB file associated with the sequence to play, or a specific time value, or continuous. If the step is set to play a CW tone, the step duration cannot be set to a play count.

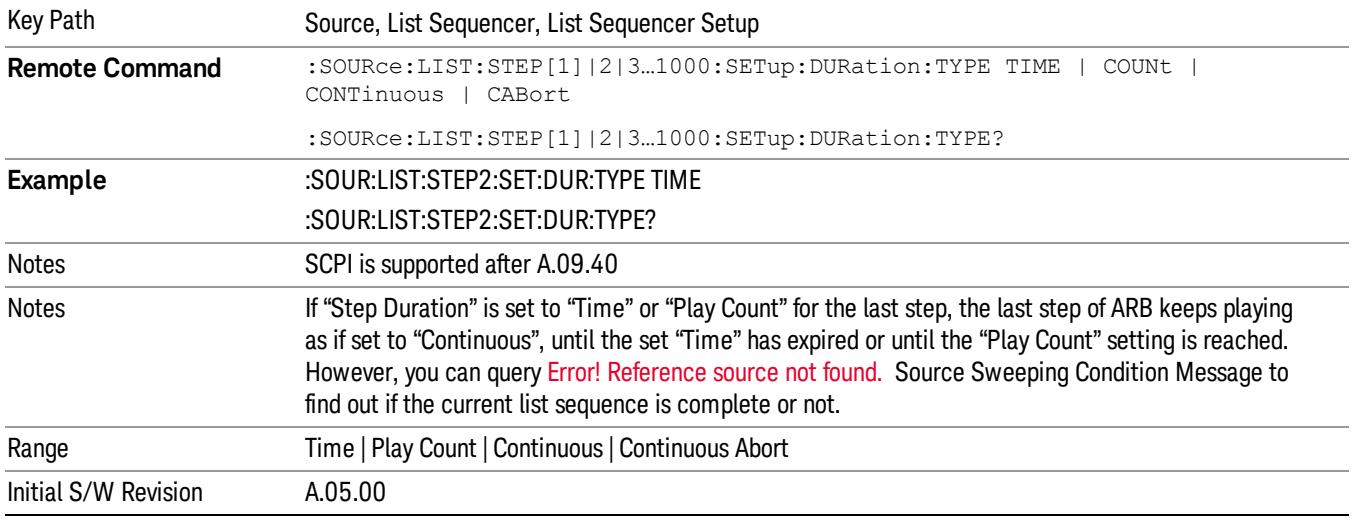

### Time

Sets the duration of the current step to be a time value for the length of time the step will play. Pressing this key again opens another menu which allows you to set the time value for the step duration.

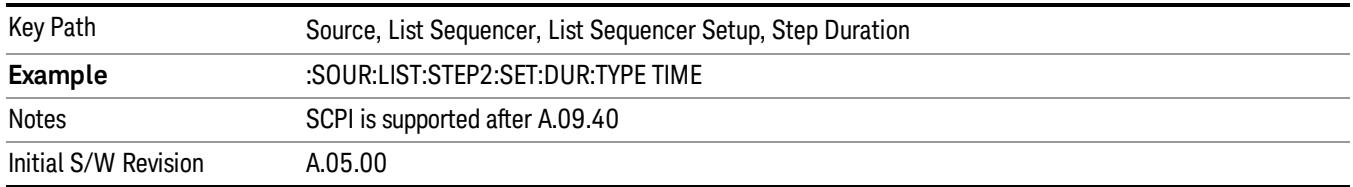

### Duration Time

Allows you to specify the length of time the current step will play.

When Step Duration is Continuous Abort this parameter specifies the maximum duration that the waveform will continue to play after a step trigger is received before the transition to the next waveform will occur. Duration is limited to a maximum of 20 seconds.

If the Transition Time value is longer than the Step Duration Time, an error is generated when initiating a source list sequence. For source list sequence, transition time is included in the step duration length (not occupy additional time). If the Transition Time value is longer than the Step Duration Time, the real step duration length is extended to equal the transition time and cause a timing shift. This check is also described in section Error! Reference source not found. List Sequence Step Validation.

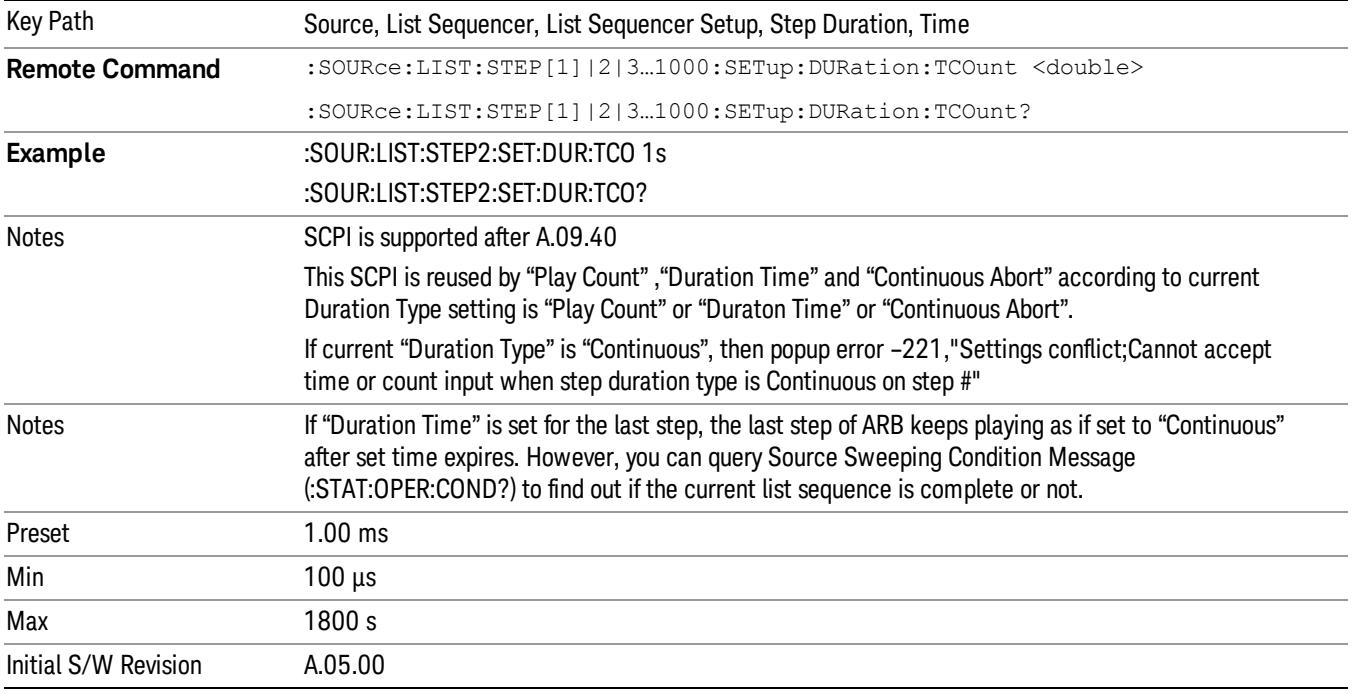

#### Play Count

Sets the duration of the current step to be an integer value for the number of times (play count) the ARB file is selected for playback during this step. For example, a 5 second ARB will be set to play 5 times during the step.

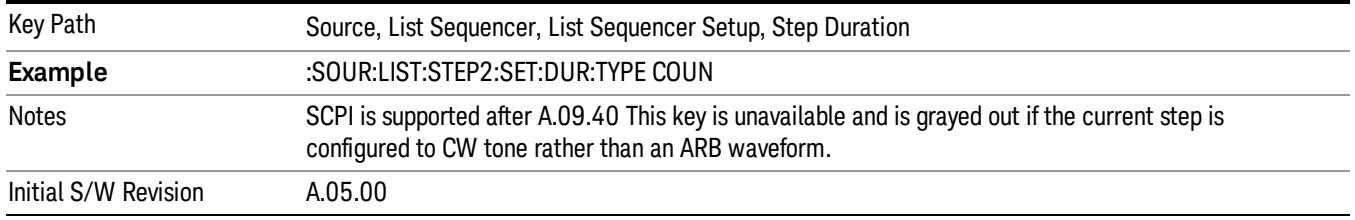

### Header Utilities

Allows access to the header utilities sub-menu. Pressing this key also causes the central display area to change to display the File Header Information view.

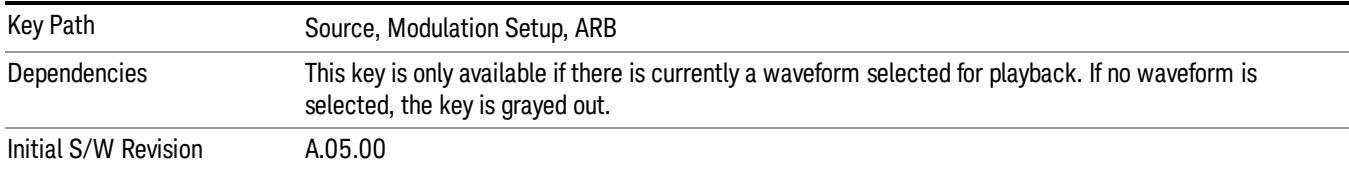

#### **Continuous**

Sets the current step to be played continuously until the next step starts. The waveform will always play completely before transitioning to the next step.

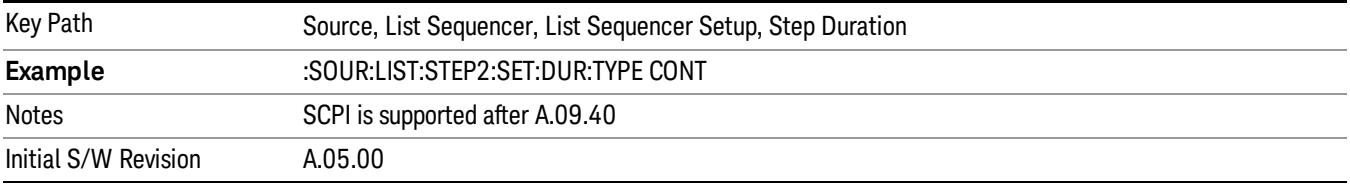

### Output Trigger

Allows you to specify the trigger output for the current step. The trigger output signal is sent at the start of the step.

When select "On", trigger event will occur on both Internal and External2 paths. Select "Off" will turn off trigger output.

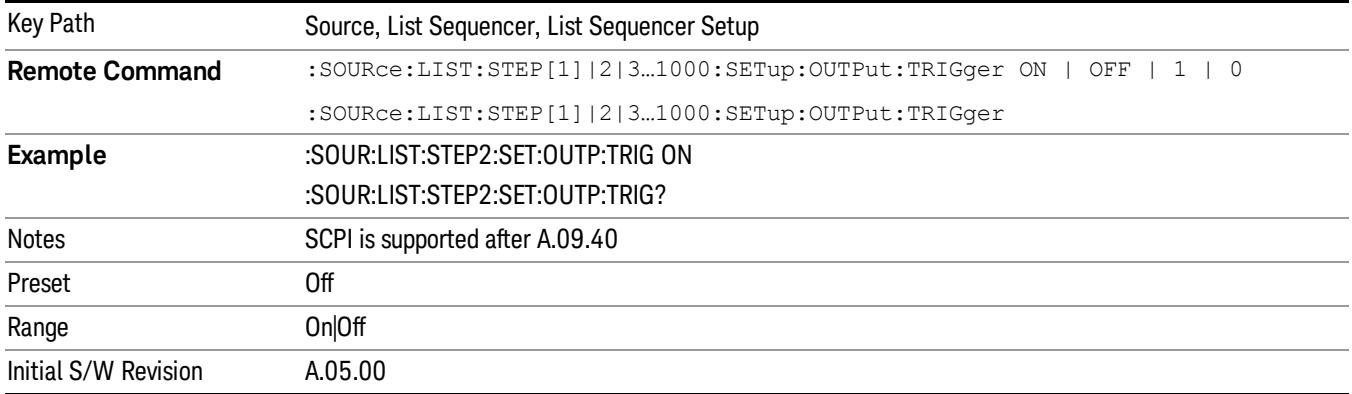

### Step Configuration (Remote Command Only)

This SCPI command is used to configure the List Sequencer and is detailed in the table below. The command is defined such that you send one command per step, with the step number being specified as a subopcode of the SCPI command. Each command includes all the parameter settings for the step. As a step is setup, the values entered are run through several levels of validation.

**Remote Command** :SOURce:LIST:STEP[1]|2|...|4..1000:SETup IMMediate | INTernal | KEY |

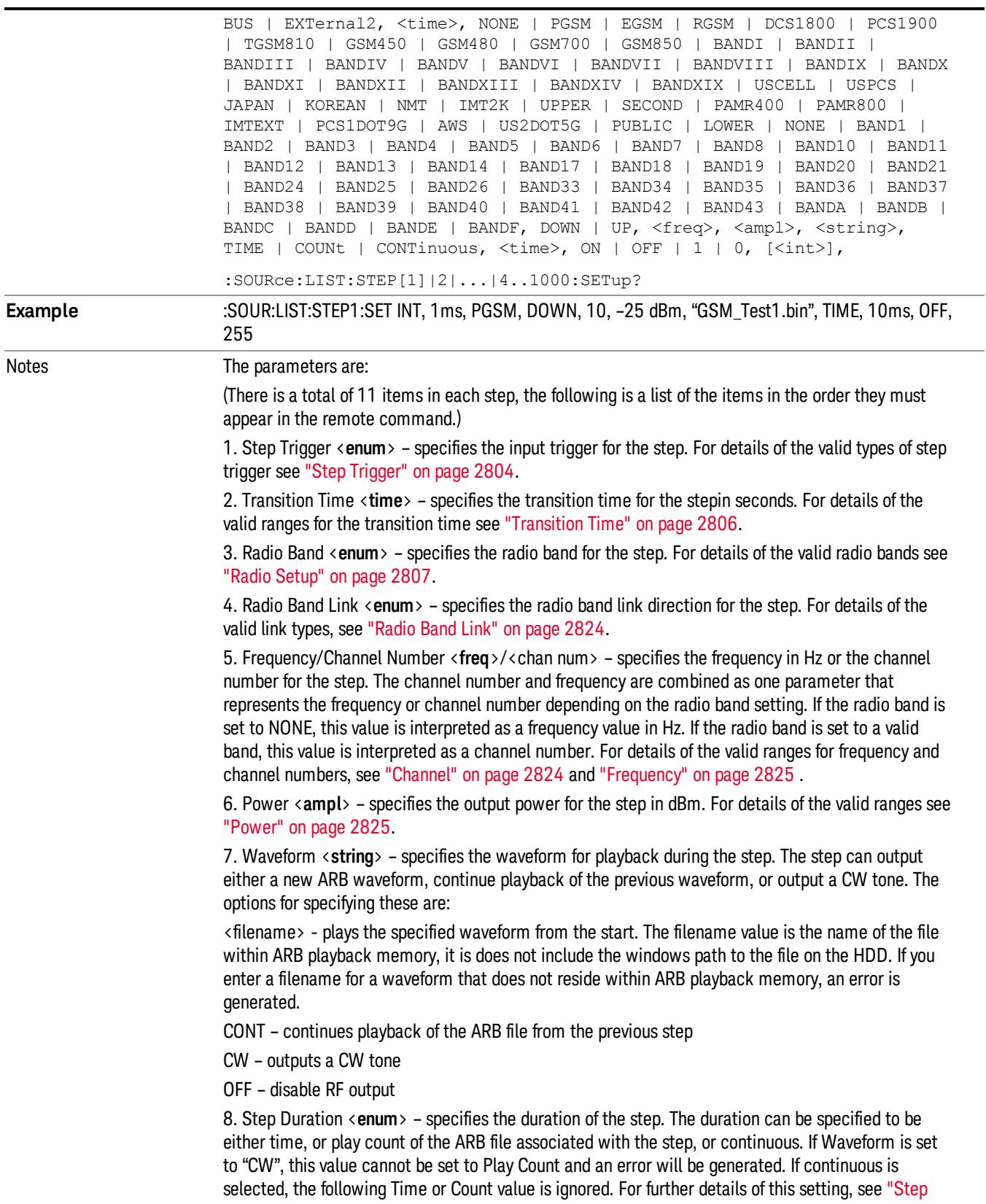

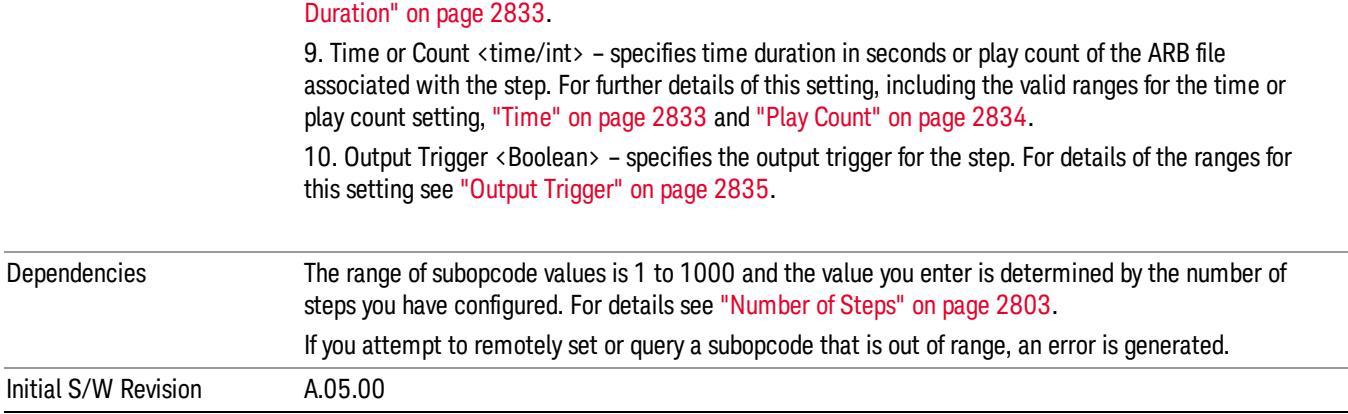

#### Step Configuration of Step Trigger parameter list (Remote Command Only)

This SCPI command is to configure "Step Trigger" parameter array of the whole List Sequencer at one time. The number of array is same as step number defined in ["Number](#page-2802-0) of Steps" on page 2803 Number of Steps. As a step is setup, the value entered run through several levels of validation.

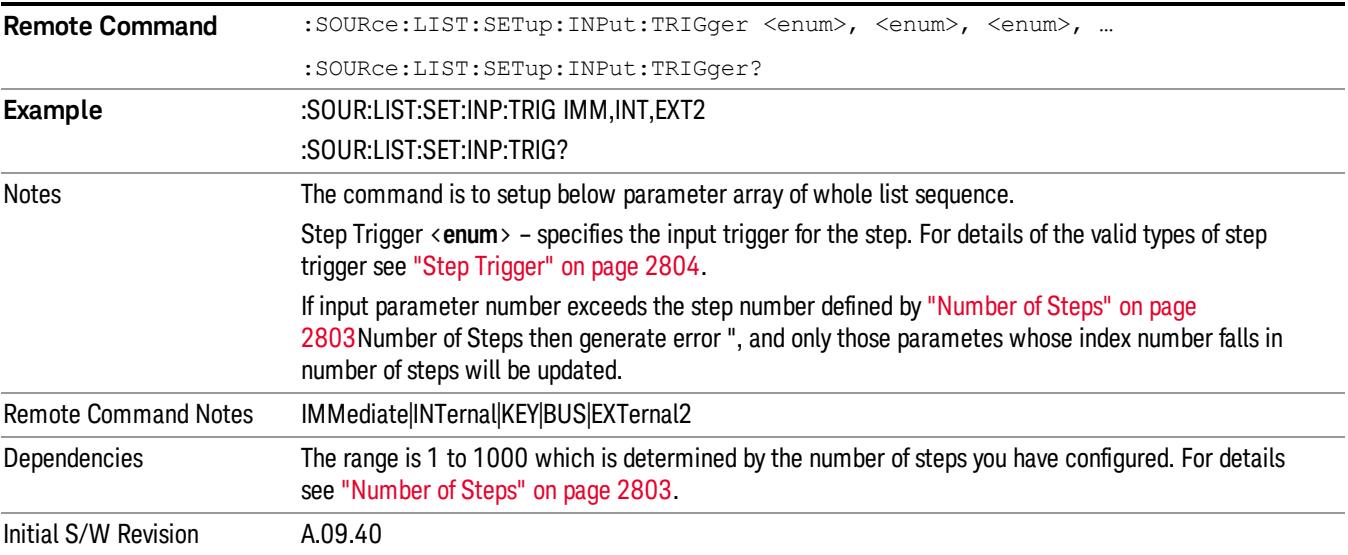

#### Step Configuration of Transition Time parameter list (Remote Command Only)

This SCPI command is to configure "Transition Time" parameter array of the whole List Sequencer at one time. The number of array is same as step number defined in ["Number](#page-2802-0) of Steps" on page 2803 Number of Steps. As a step is setup, the value entered run through several levels of validation.

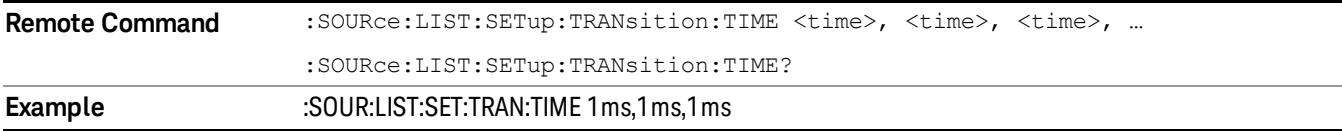

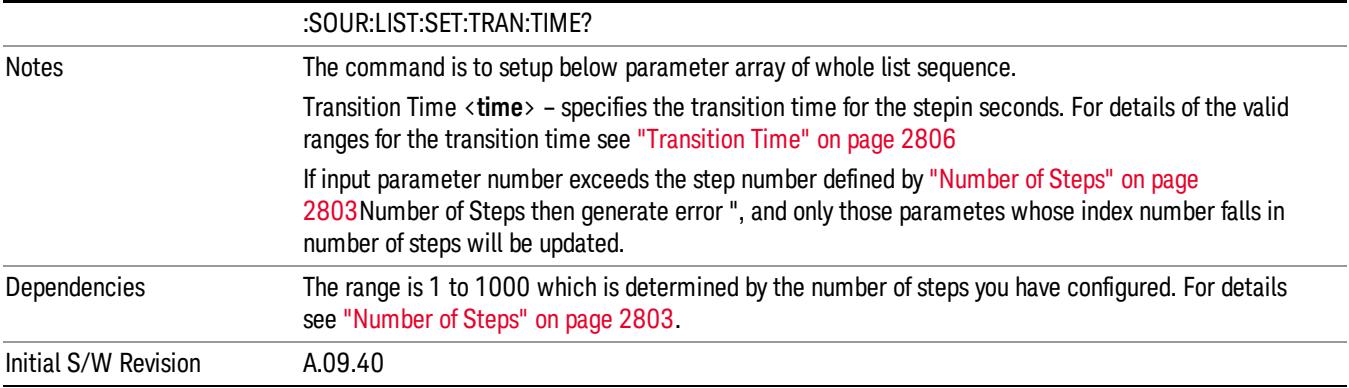

#### Step Configuration of Radio Band parameter list (Remote Command Only)

This SCPI command is to configure "Radio Band" parameter array of the whole List Sequencer at one time. The number of array is same as step number defined in ["Number](#page-2802-0) of Steps" on page 2803 Number of Steps. As a step is setup, the value entered run through several levels of validation.

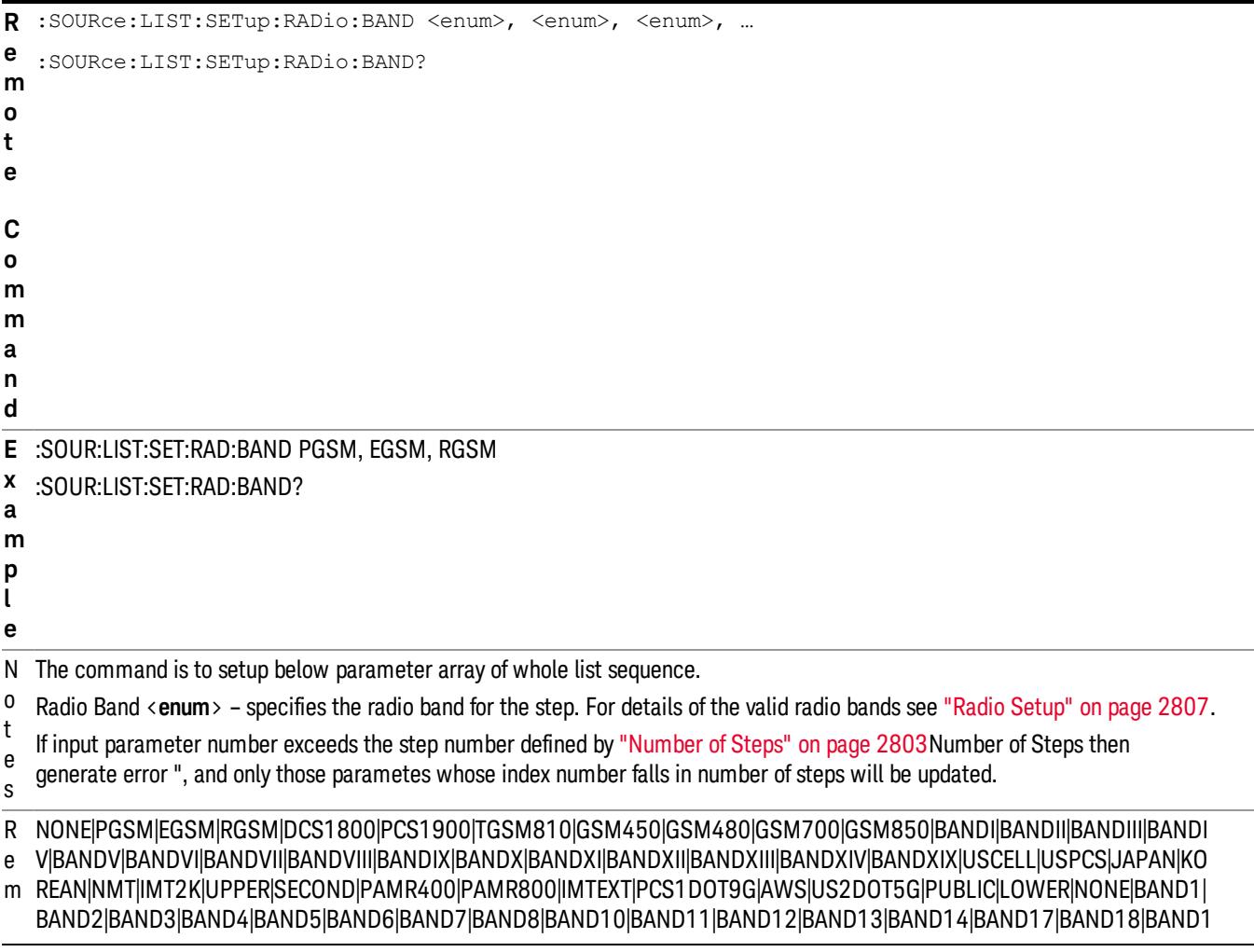

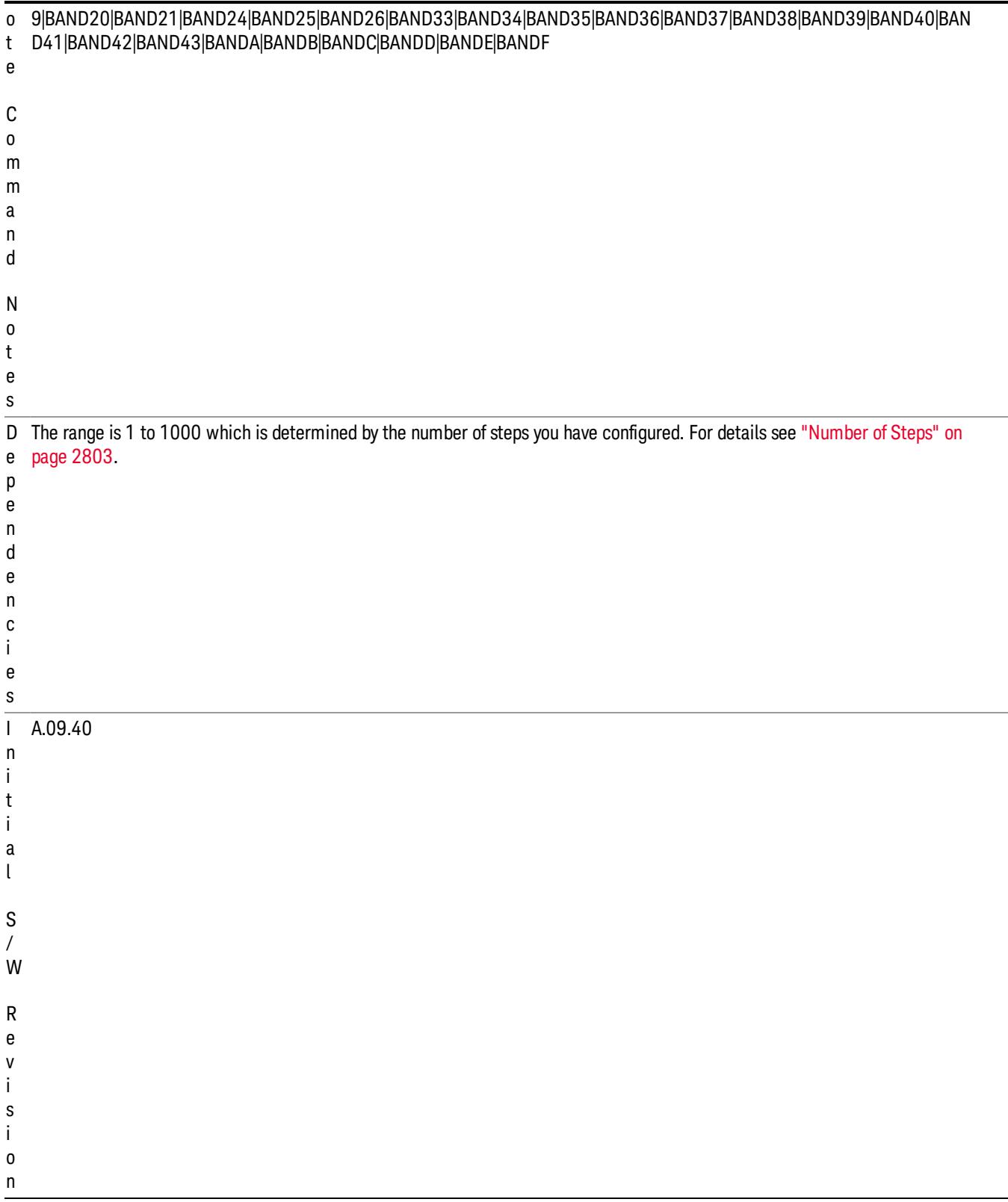

### Step Configuration of Radio Band Link parameter list (Remote Command Only)

This SCPI command is to configure "Radio Band Link" parameter array of the whole List Sequencer at one time. The number of array is same as step number defined in ["Number](#page-2802-0) of Steps" on page 2803 Number of Steps. As a step is setup, the value entered run through several levels of validation.

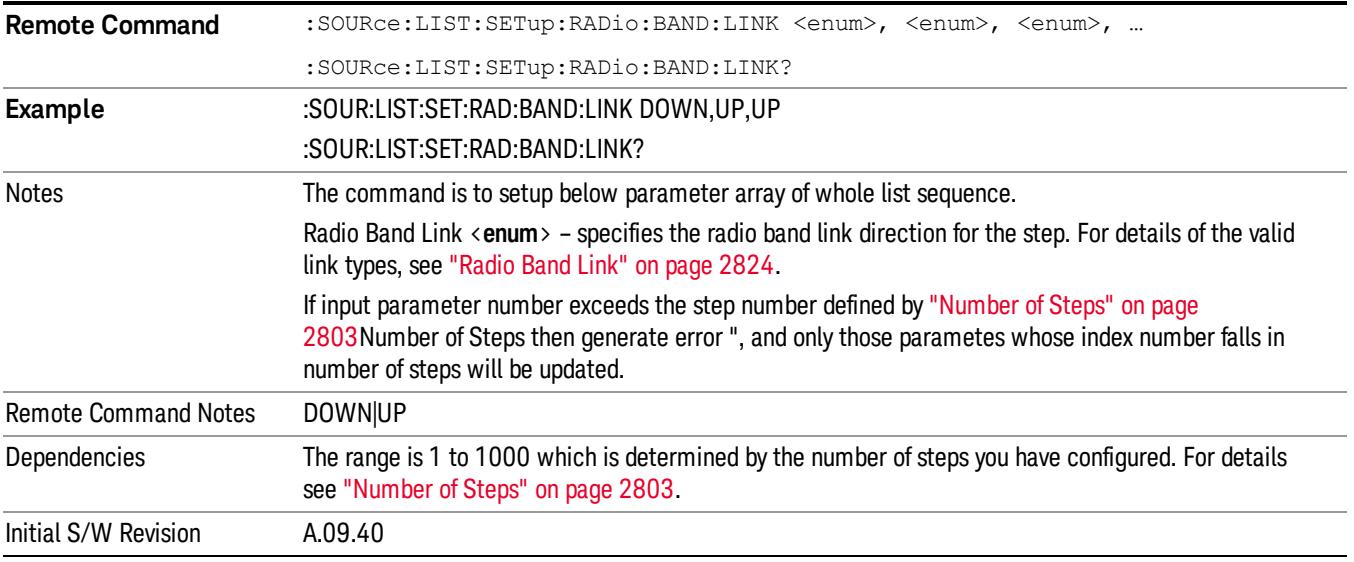

### Step Configuration of Frequency/Channel Number parameter list (Remote Command Only)

This SCPI command is to configure "Frequency" or "Channel Number" parameter array of the whole List [Sequencer](#page-2802-0) at one time. The number of array is same as step number defined in "Number of Steps" on page 2803 Number of Steps. As a step is setup, the value entered run through several levels of validation.

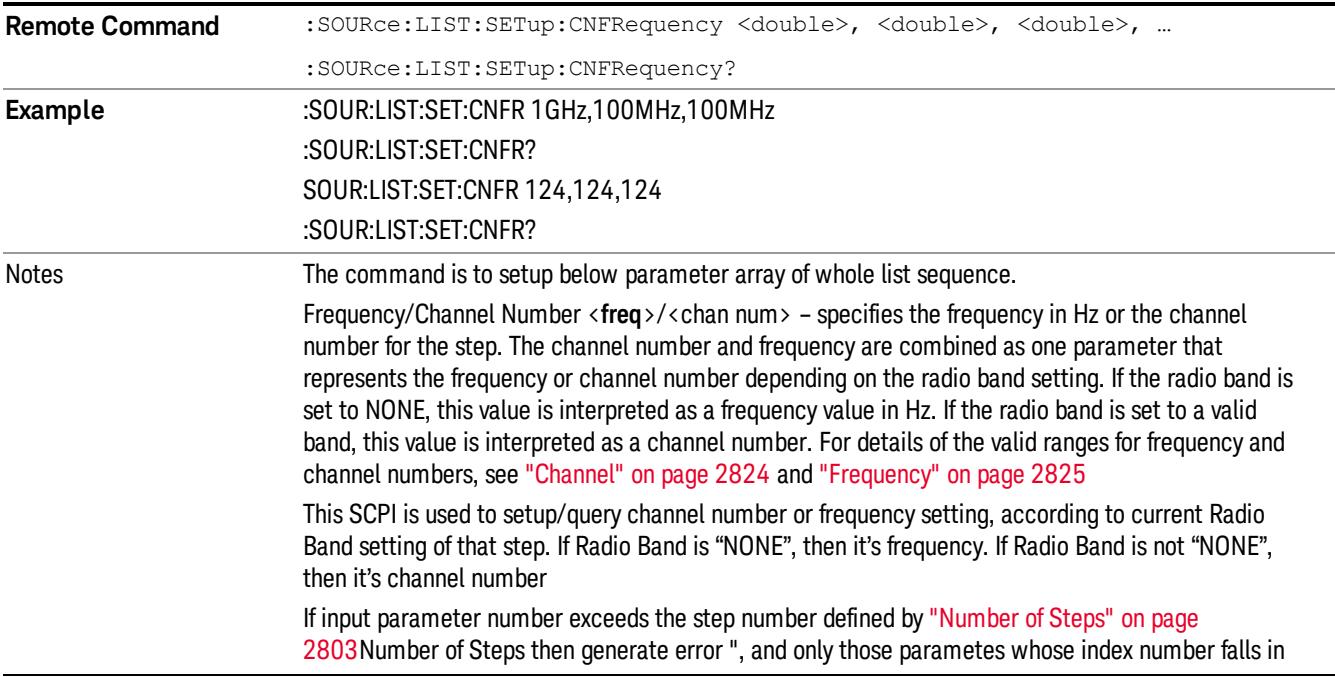

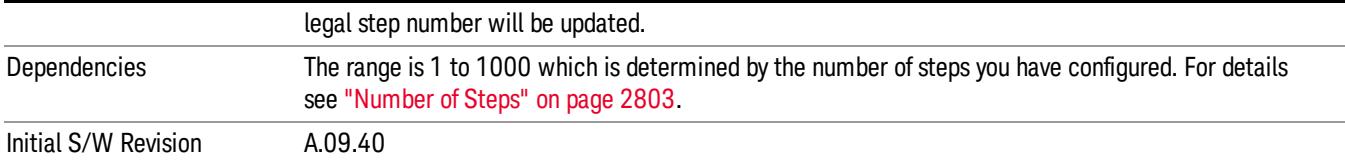

#### Step Configuration of Power parameter list (Remote Command Only)

This SCPI command is to configure "Power"parameter array of the whole List Sequencer at one time. The number of array is same as step number defined in ["Number](#page-2802-0) of Steps" on page 2803 Number of Steps. As a step is setup, the value entered run through several levels of validation.

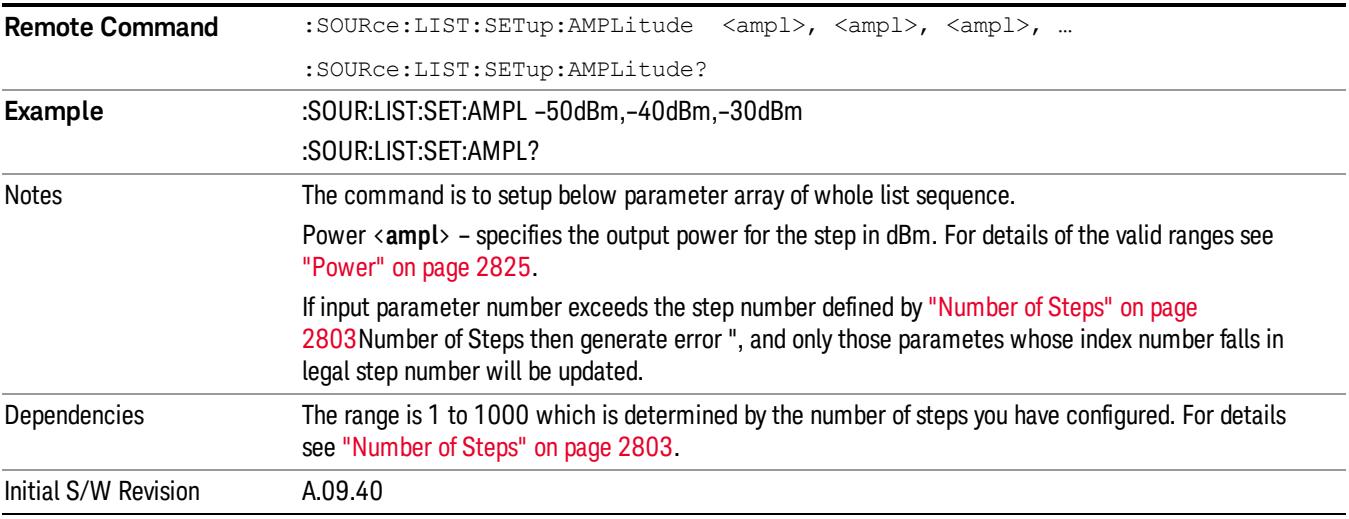

#### Step Configuration of Waveform parameter list (Remote Command Only)

This SCPI command is to configure "Waveform" parameter array of the whole List Sequencer at one time. The number of array is same as step number defined in ["Number](#page-2802-0) of Steps" on page 2803 Number of Steps. As a step is setup, the value entered run through several levels of validation.

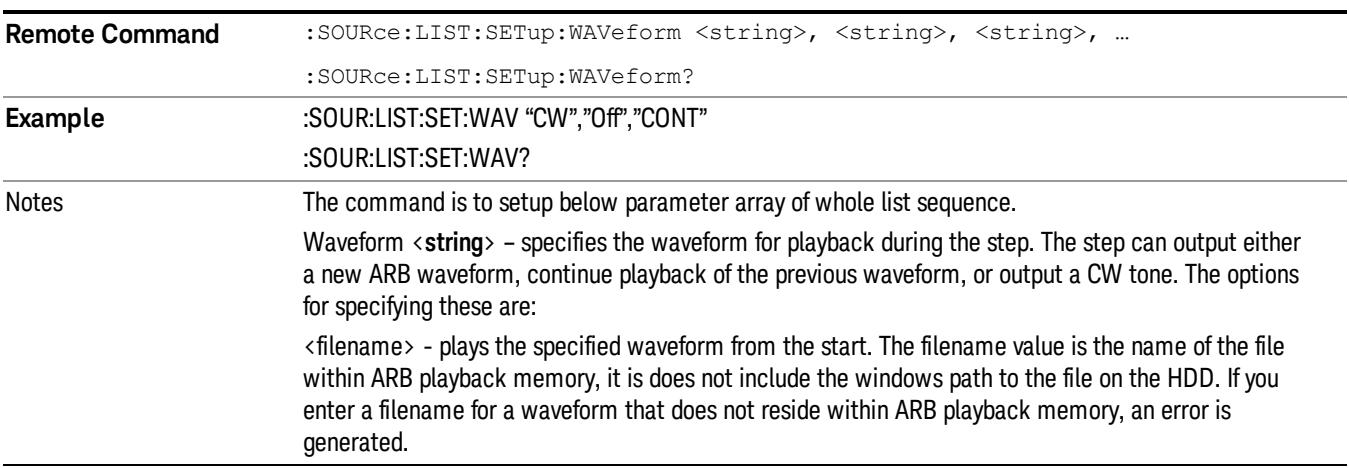

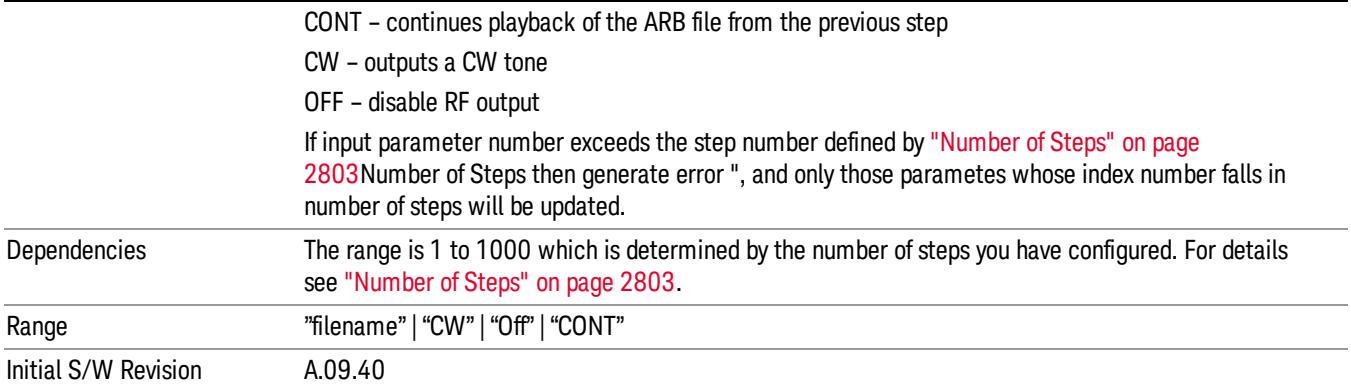

#### Step Configuration of Step Duration parameter list (Remote Command Only)

This SCPI command is to configure "Step Duration" parameter array of the whole List Sequencer at one time. The number of array is same as step number defined in ["Number](#page-2802-0) of Steps" on page 2803 Number of Steps. As a step is setup, the value entered run through several levels of validation.

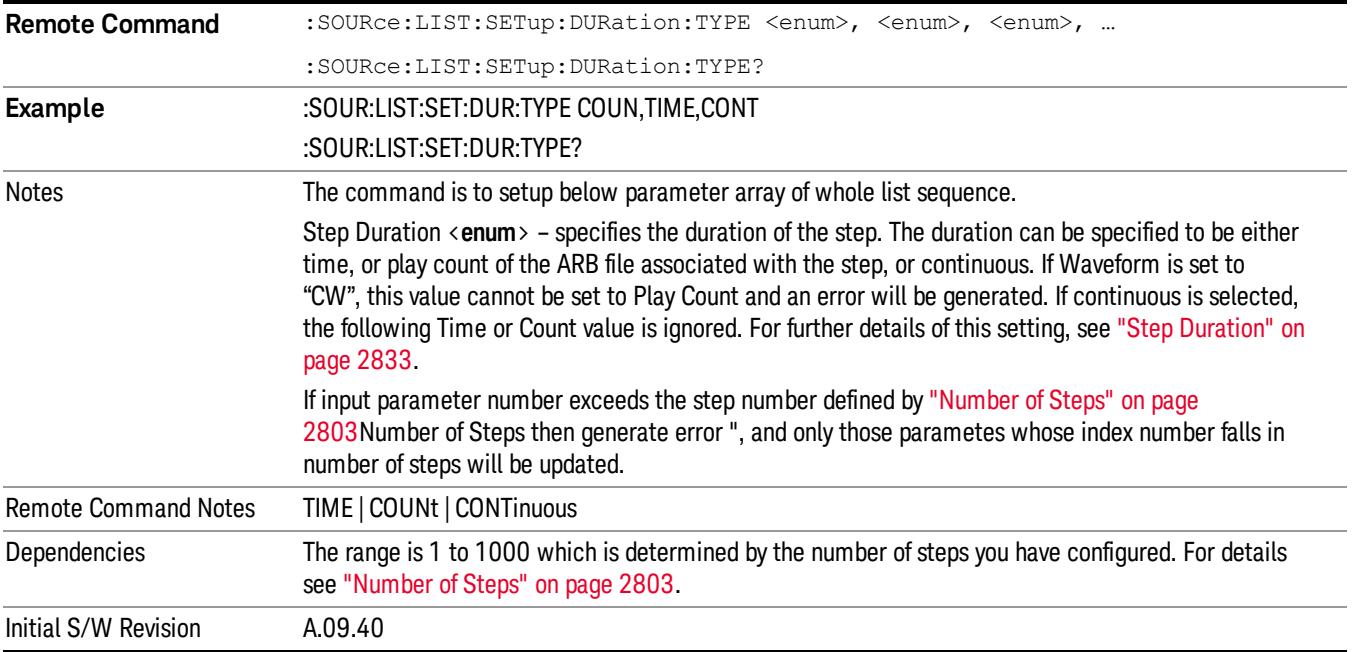

#### Step Configuration of Duration Time or Play Count parameter list (Remote Command Only)

This SCPI command is to configure "Duration Time" or "Play Count" parameter array of the whole List [Sequencer](#page-2802-0) at one time. The number of array is same as step number defined in "Number of Steps" on page 2803 Number of Steps. As a step is setup, the value entered run through several levels of validation.

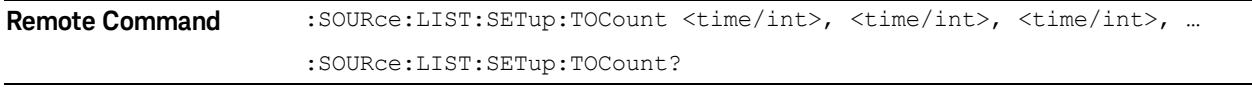

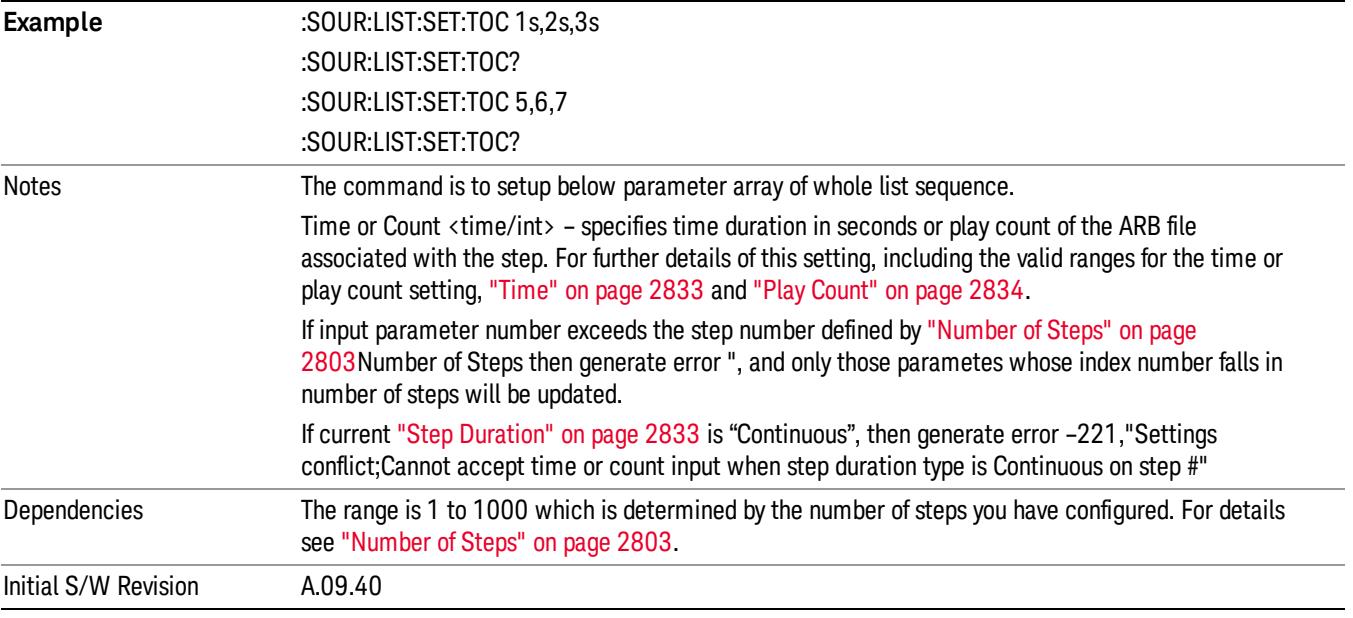

### Step Configuration of Output Trigger parameter list (Remote Command Only)

This SCPI command is to configure "Output Trigger"parameter array of the whole List Sequencer at one time. The number of array is same as step number defined in ["Number](#page-2802-0) of Steps" on page 2803 Number of Steps. As a step is setup, the value entered run through several levels of validation.

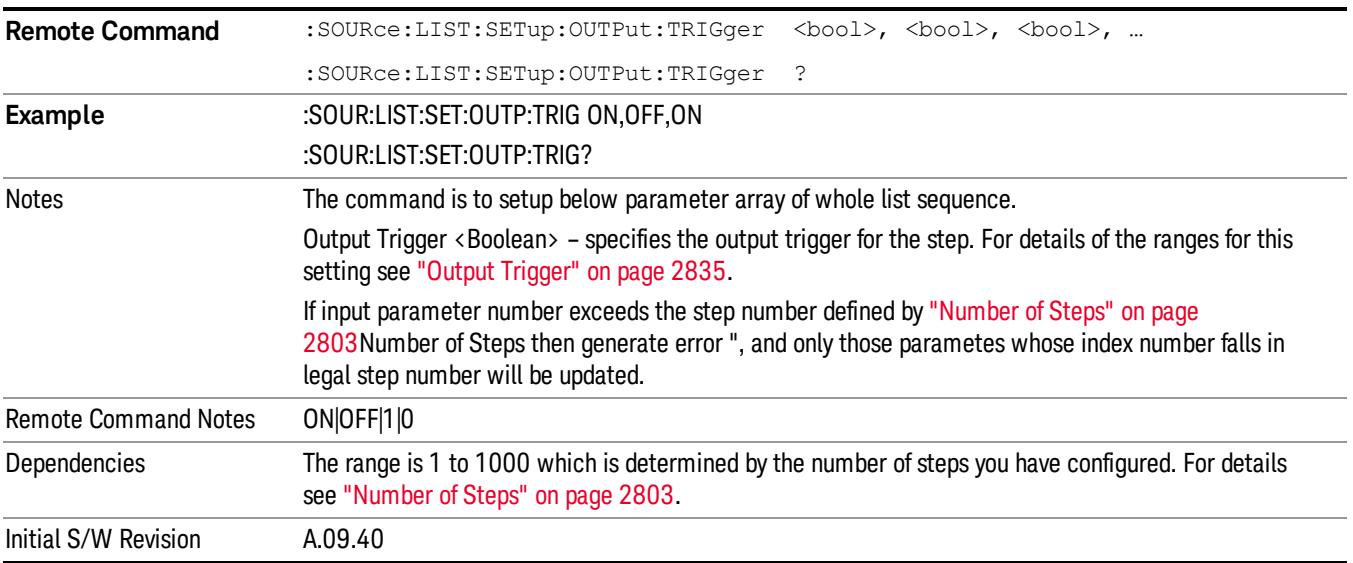

### Clear List (Remote Command Only)

This command is the SCPI equivalent of the Clear List UI featuredescribed in.

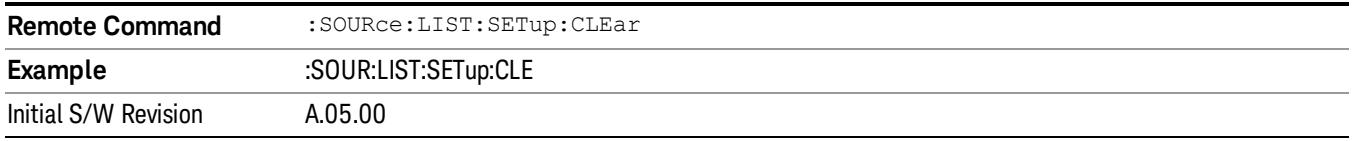

# Trigger Type

Allows access to the sub-menu for selecting the output trigger type for the list sequencer globally. It cannot be changed between different sequence steps.

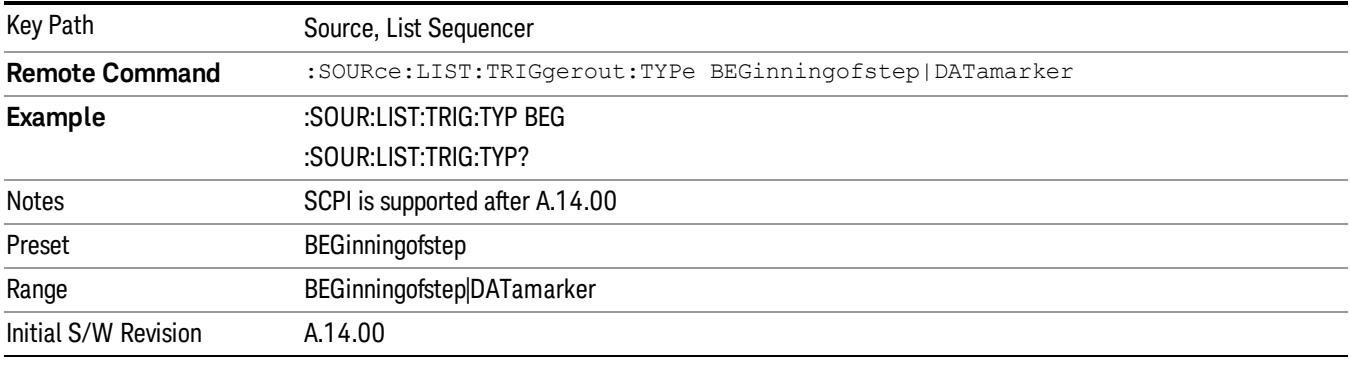

## BeginningOfStep

Sets the output trigger type as BeginningOfStep for the whole source sequence.

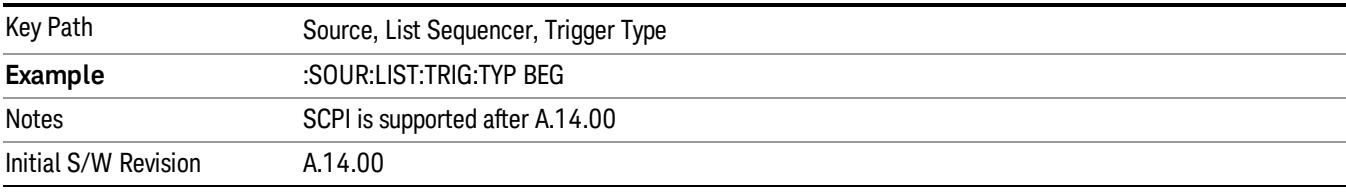

## DataMarker

Sets the output trigger type as DataMarker for the whole source sequence. When DataMarker is selected, which marker to route is also needed to be set.

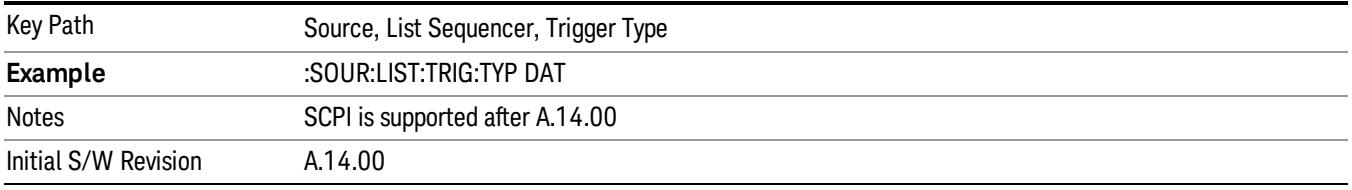

### Marker 1

Sets the output trigger maker routing to Marker 1 for DataMarker in the whole source sequence.

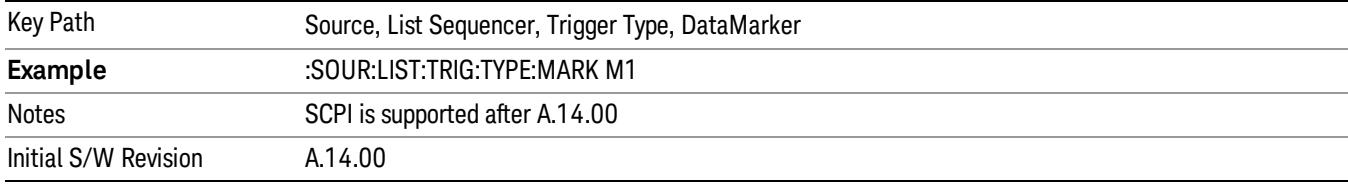

#### Marker 2

Sets the output trigger maker routing to Marker 2 for DataMarker in the whole source sequence.

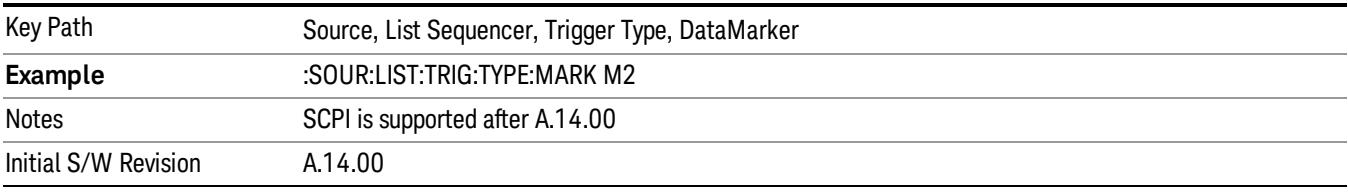

### Marker 3

Sets the output trigger maker routing to Marker 3 for DataMarker in the whole source sequence.

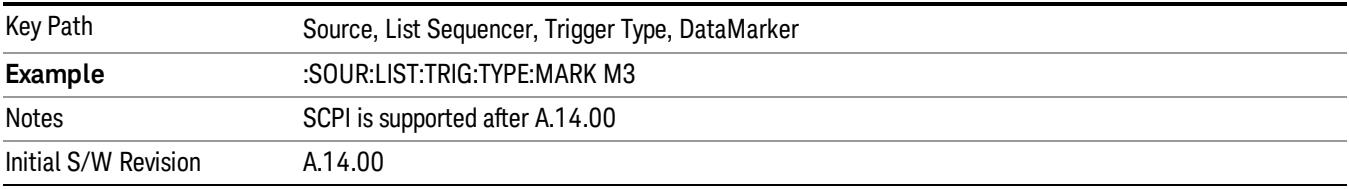

### Marker 4

Sets the output trigger maker routing to Marker 4 for DataMarker in the whole source sequence.

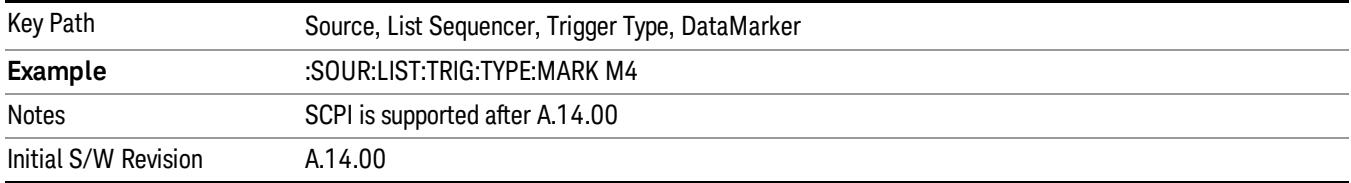

# Manual Trigger Now

Pressing this key provides a software trigger event to the list sequencer. During execution of sequence, if the sequencer is halted on any step that has been configured with a "Manual" step trigger, then this key press will cause the sequencer to continue and execute the step.

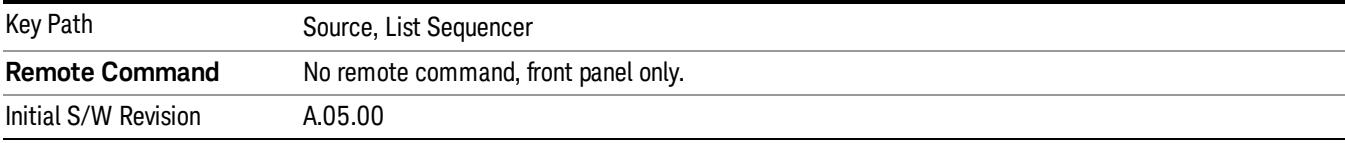

# Remote Software Trigger (Remote command Only)

During execution of a list sequence, the sequence will halt and wait at any step that has Step Trigger set to "Bus". Sending this command will trigger the step and continue the sequence.

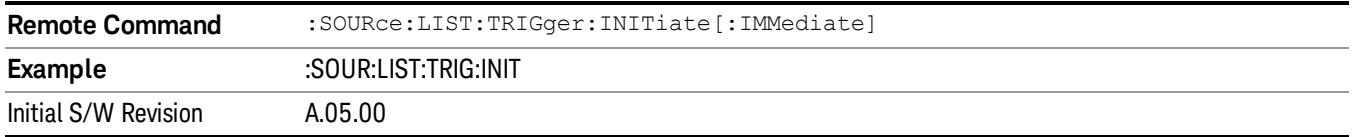

# Query List Sequence Initiation Armed Status (Remote Command Only)

This is a blocking SCPI query to determine if source list sequence being initiated successfully or not.

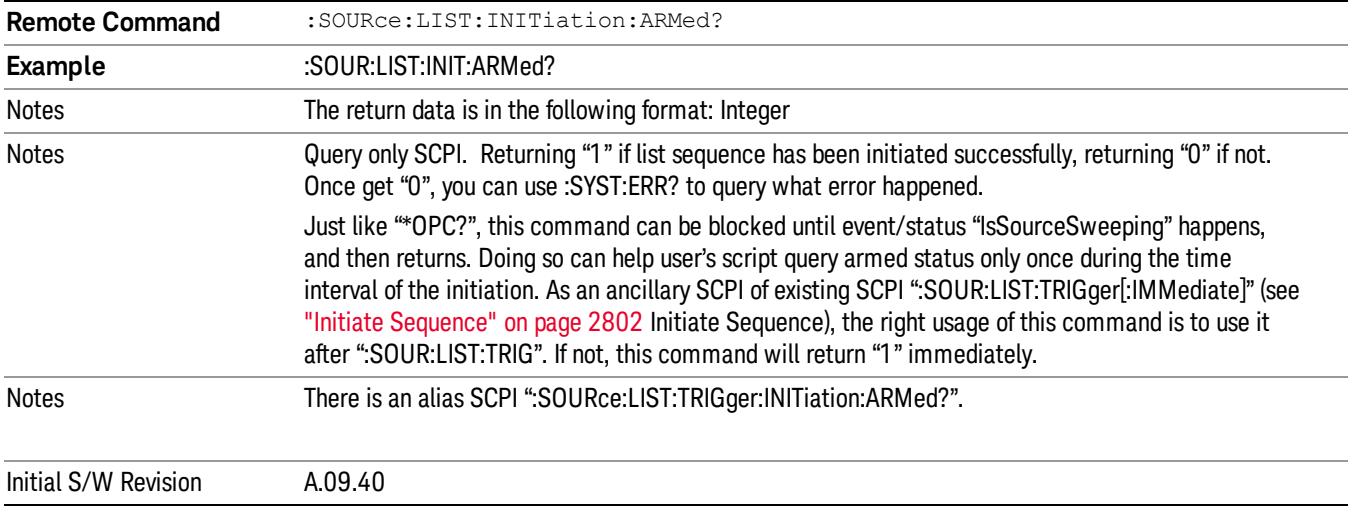

# Source Preset

Allows you to preset the source settings to their default values.

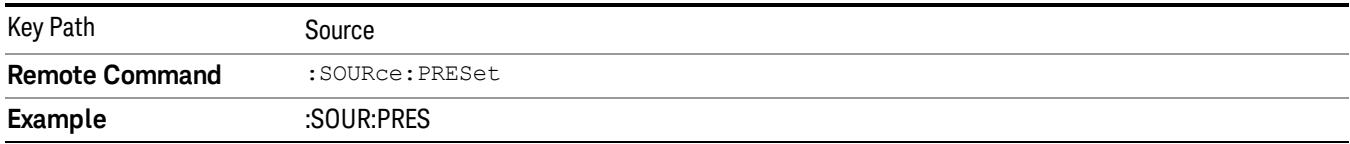
# Span X Scale

Accesses a menu of functions that enable you to set the horizontal scale parameters.

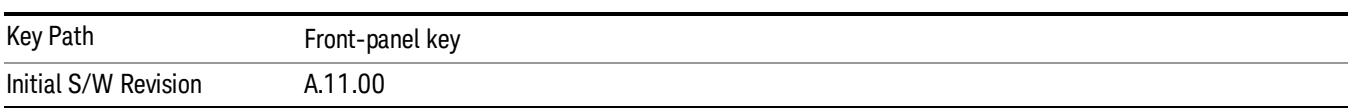

### Ref Value

Sets the X reference value.

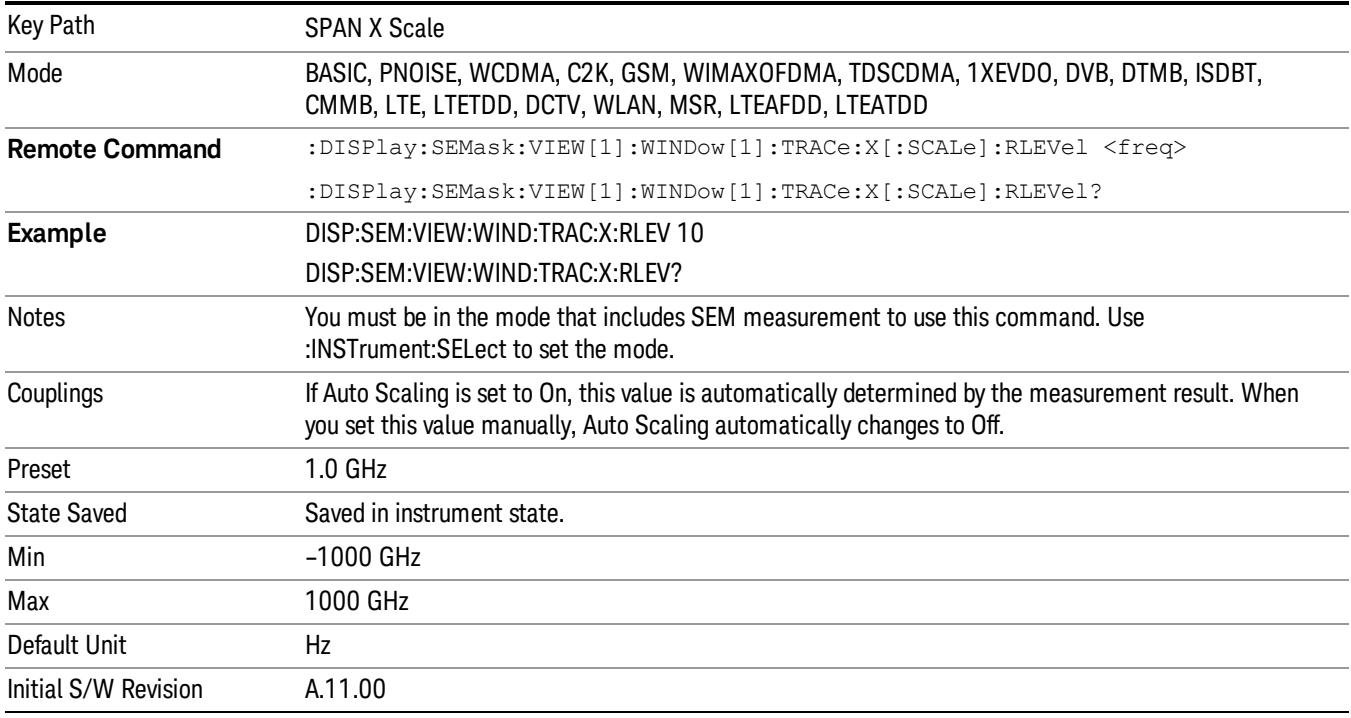

### Scale/Div

Sets the horizontal scale.

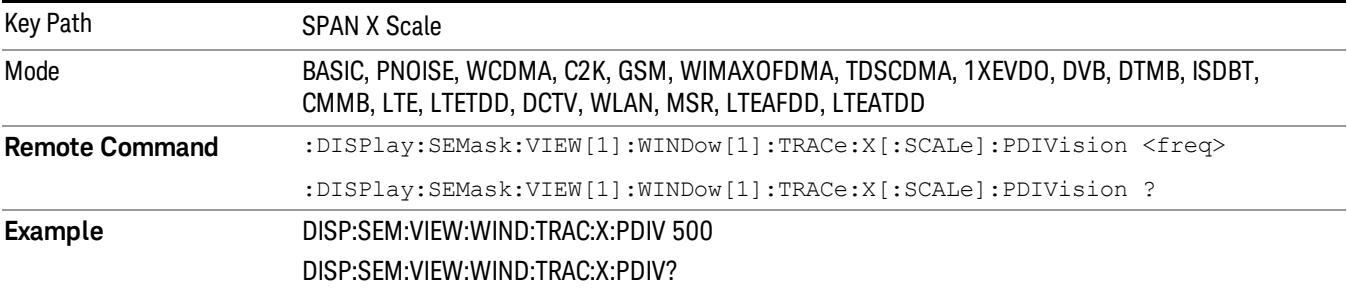

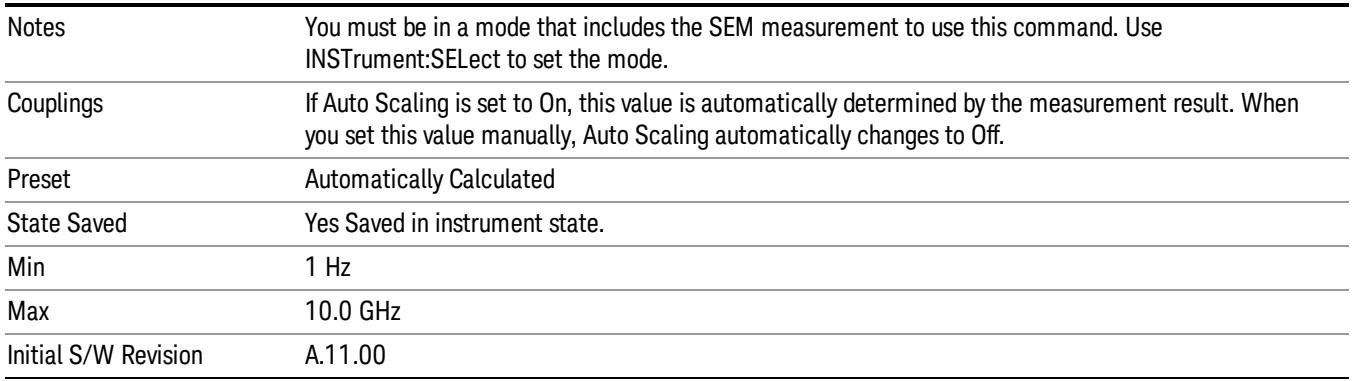

## Ref Position

Sets the reference position for the X axis to Left, Center or Right.

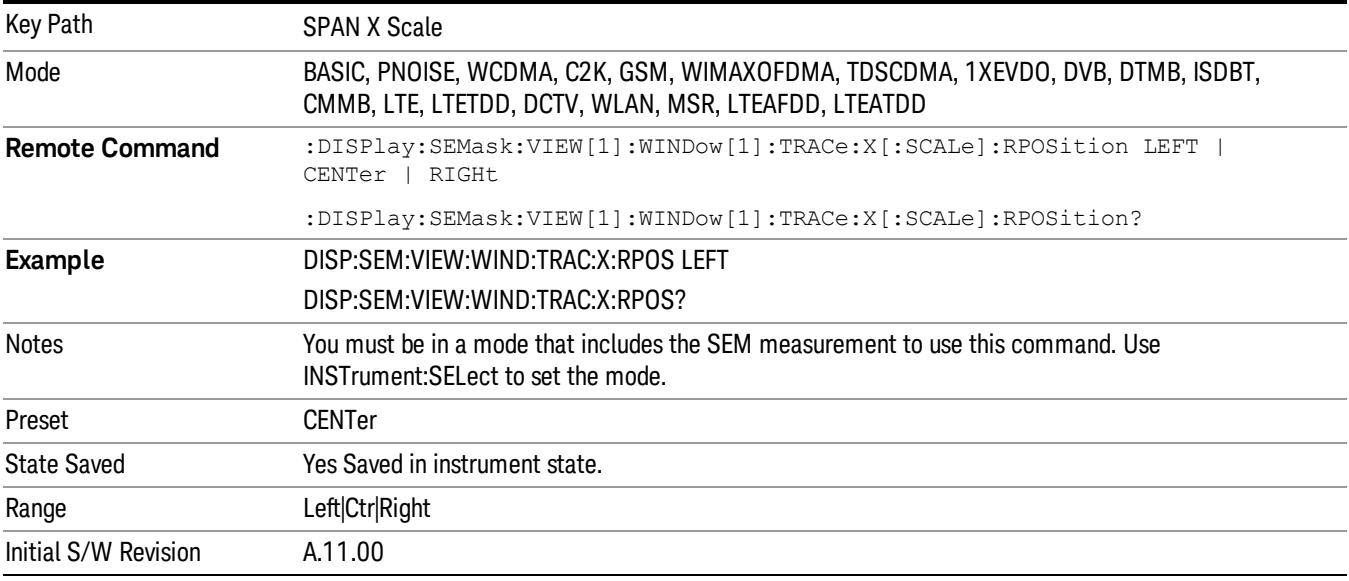

## Auto Scaling

Toggles the scale coupling function between On and Off.

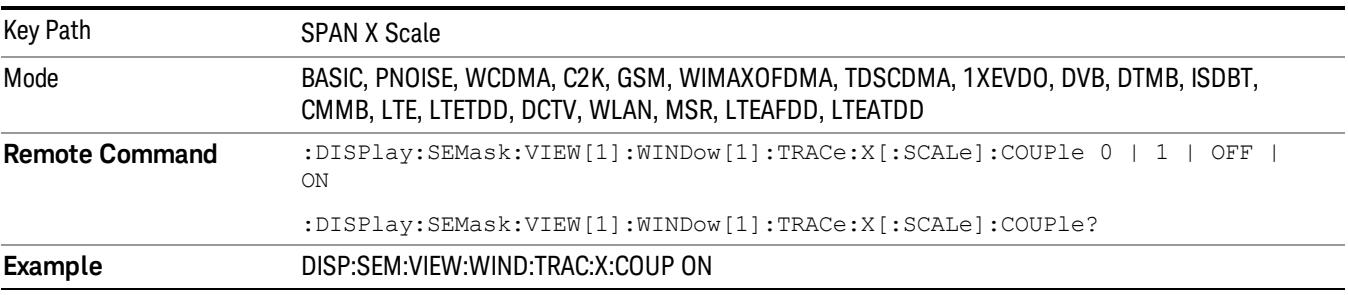

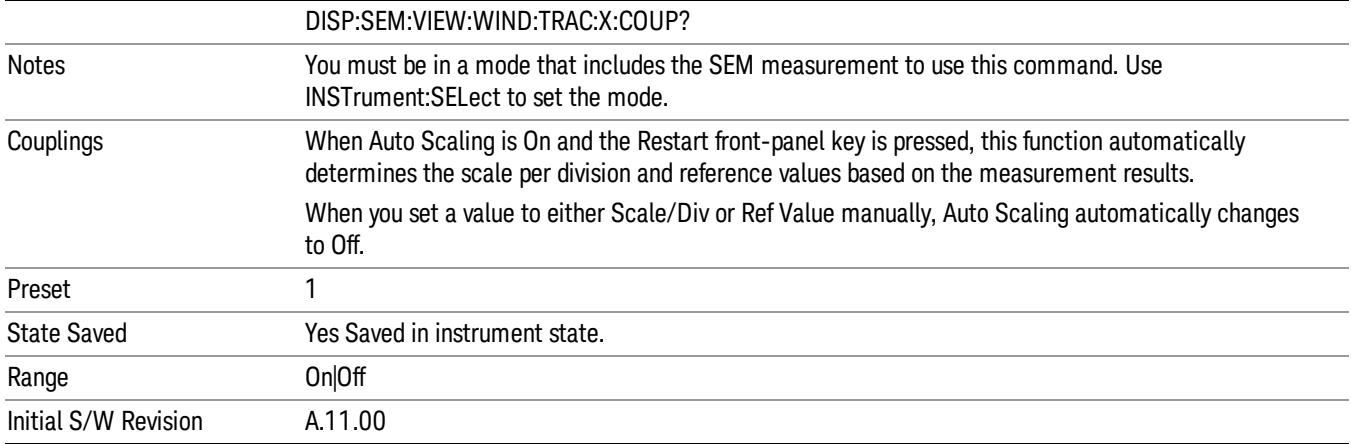

## Sweep/Control

Displays a menu that enables you to set up and control the acquisition time, gate method, and source of the current measurement. See Sweep/Control for more information.

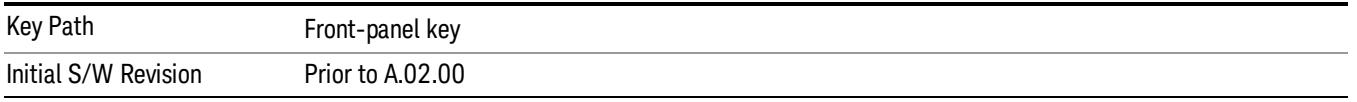

#### Pause

Pauses a measurement after the current data acquisition is complete. When Paused, the label on the key changes to Resume. Pressing the Resume key resumes the measurement at the point it was at when paused. See Pause/Resume for more details.

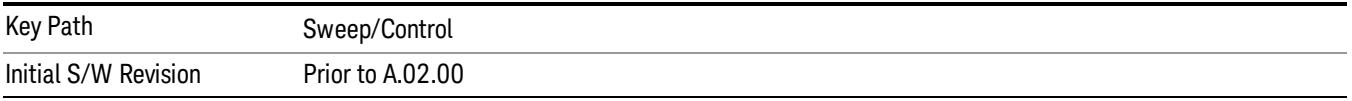

### Gate

Accesses a menu that enables you to control the gating function. The Gate functionality is used to view signals best viewed by qualifying them with other events.

Gate setup parameters are the same for all measurements – they do not change as you change measurements. Settings like these are called "Meas Global" and are unaffected by Meas Preset.

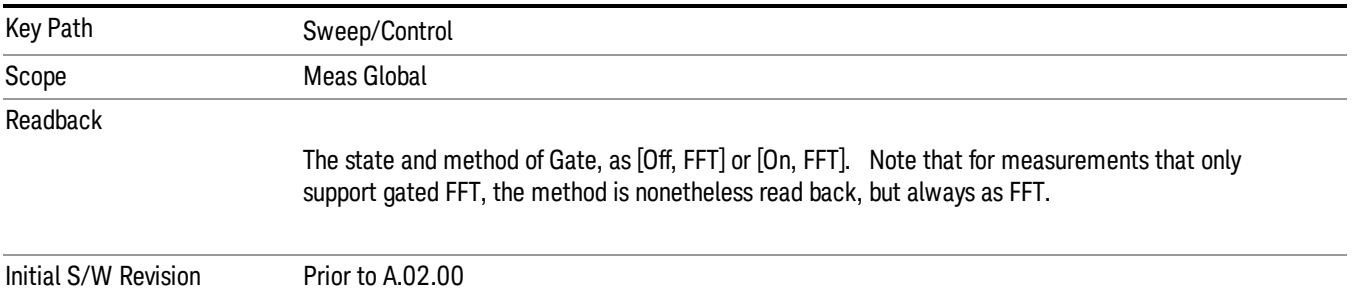

### Gate On/Off

Turns the gate function on and off.

When the Gate Function is on, the selected Gate Method is used along with the gate settings and the signal at the gate source to control the sweep system with the gate signal. Not all measurements allow every type of Gate Methods.

When Gate is on, the annunciation in the measurement bar reflects that it is on and what method is used, as seen in the following "Gate: FFT" annunciator graphic.

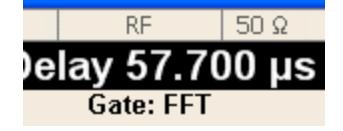

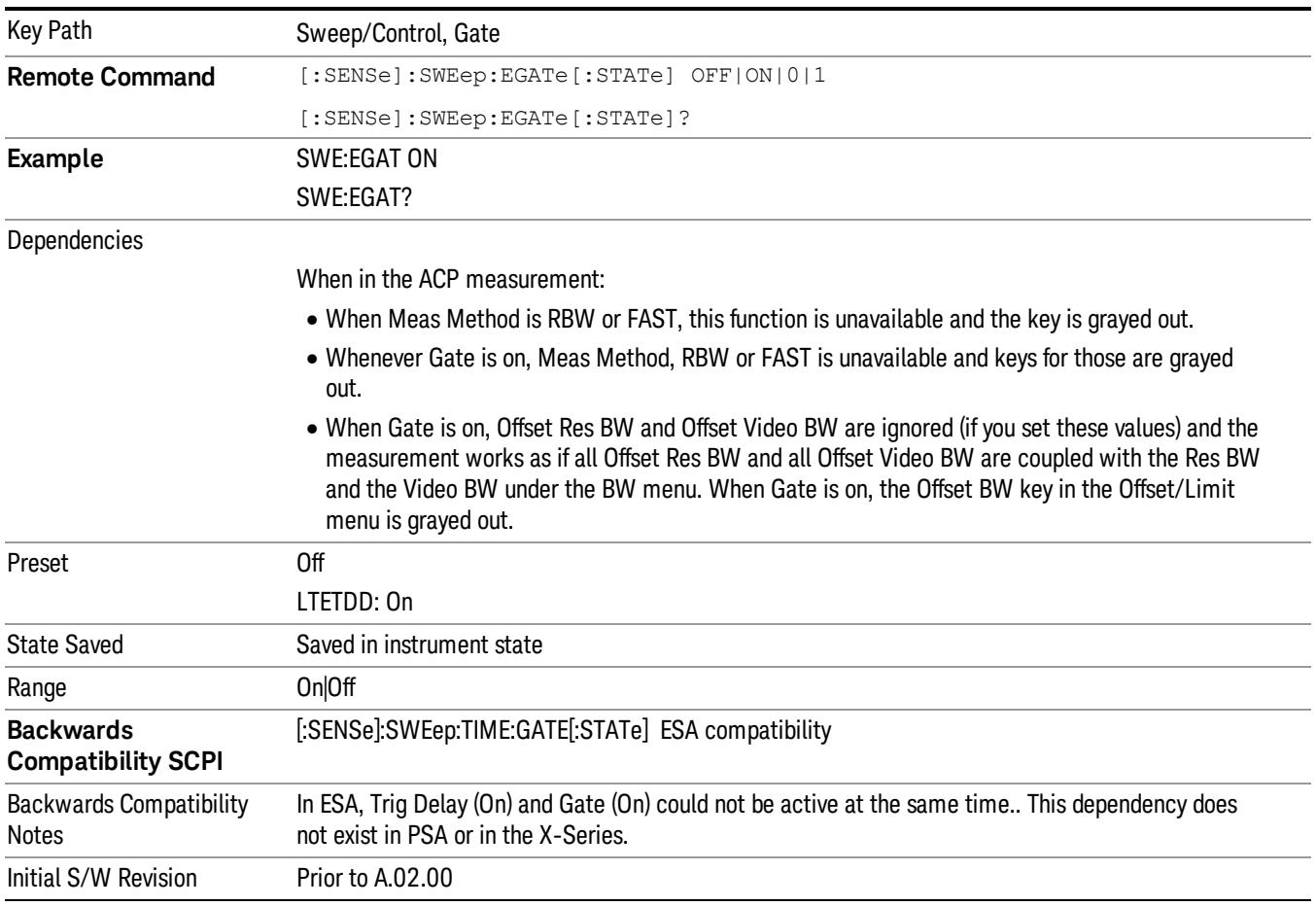

### Gate View On/Off

Turning on Gate View in the Swept SA measurement provides a single-window gate view display..

Turning on Gate View in other measurements shows the split-screen Gate View. In these measurements, when the Gate View is on, the regular view of the current measurement traces and results are reduced vertically to about 70% of the regular height. The Zero Span window, showing the positions of the Gate, is shown between the Measurement Bar and the reduced measurement window. By reducing the height of the measurement window, some of the annotation on the Data Display may not fit and is not shown.

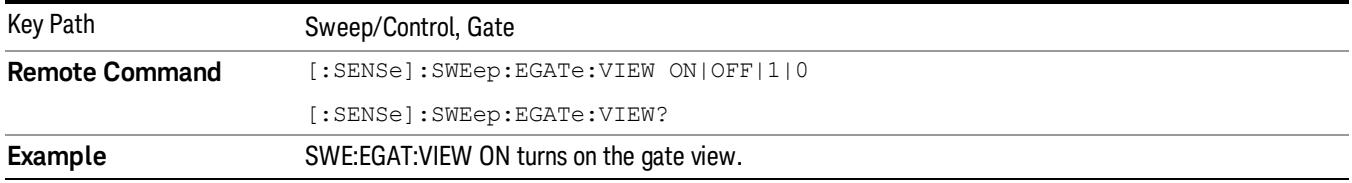

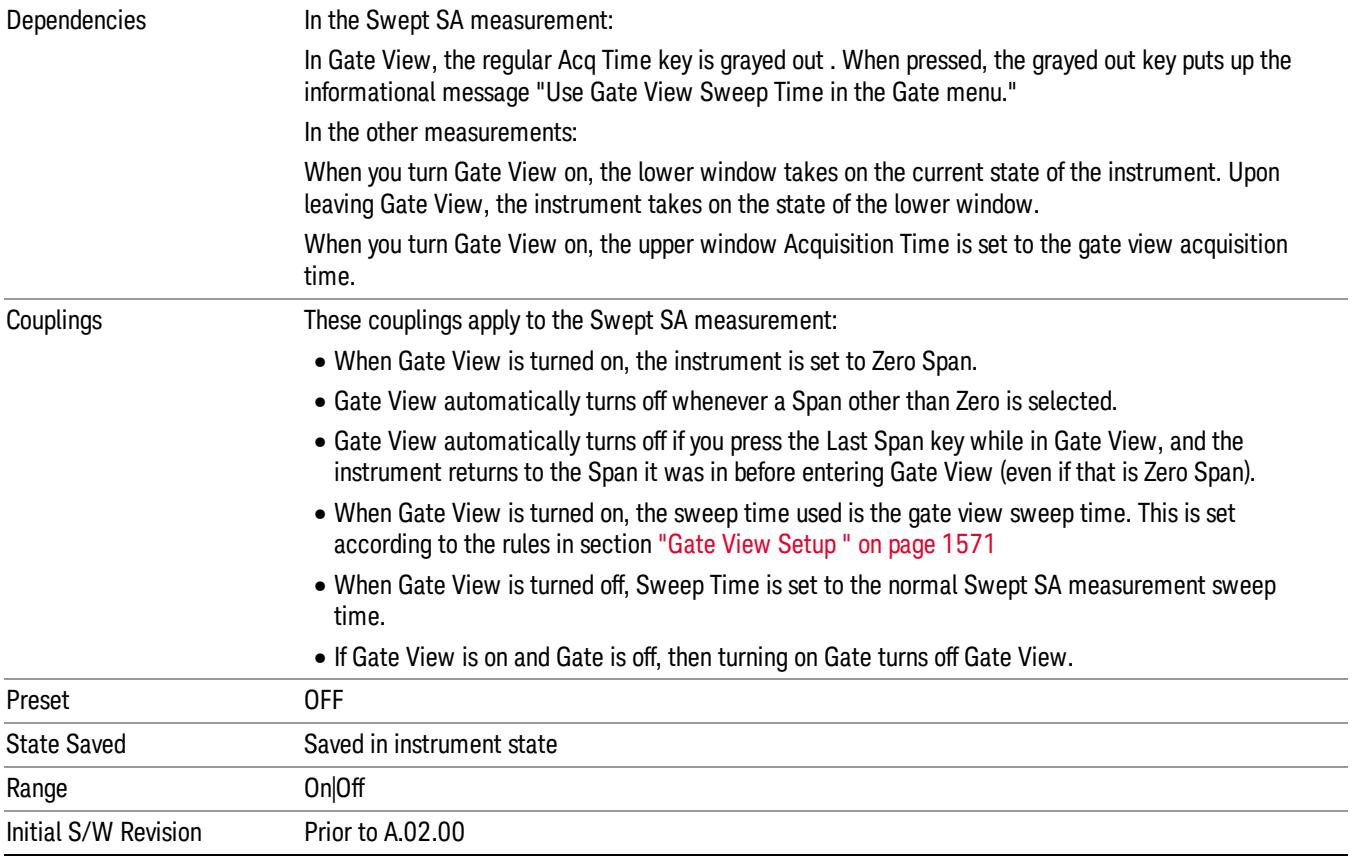

A sample of the Gate View screen in the Swept SA measurement is shown in the following graphic :

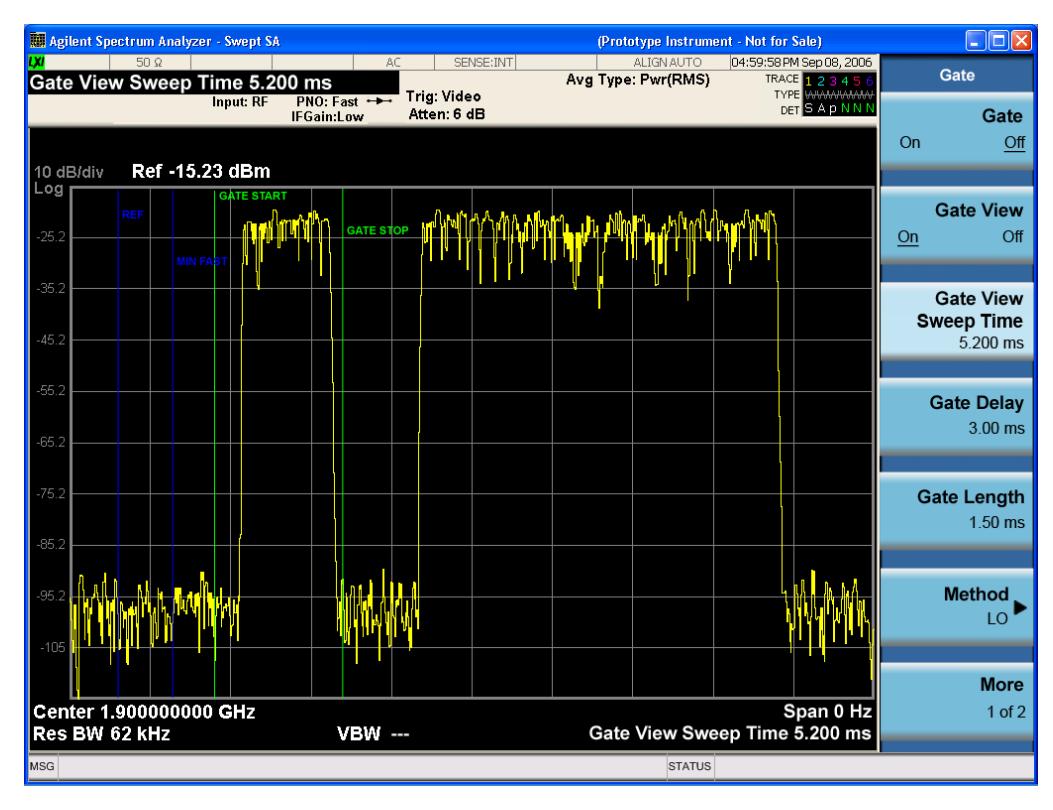

A sample of the Gate View screen in other measurements is shown in the following graphic . This example is for the ACP measurement:

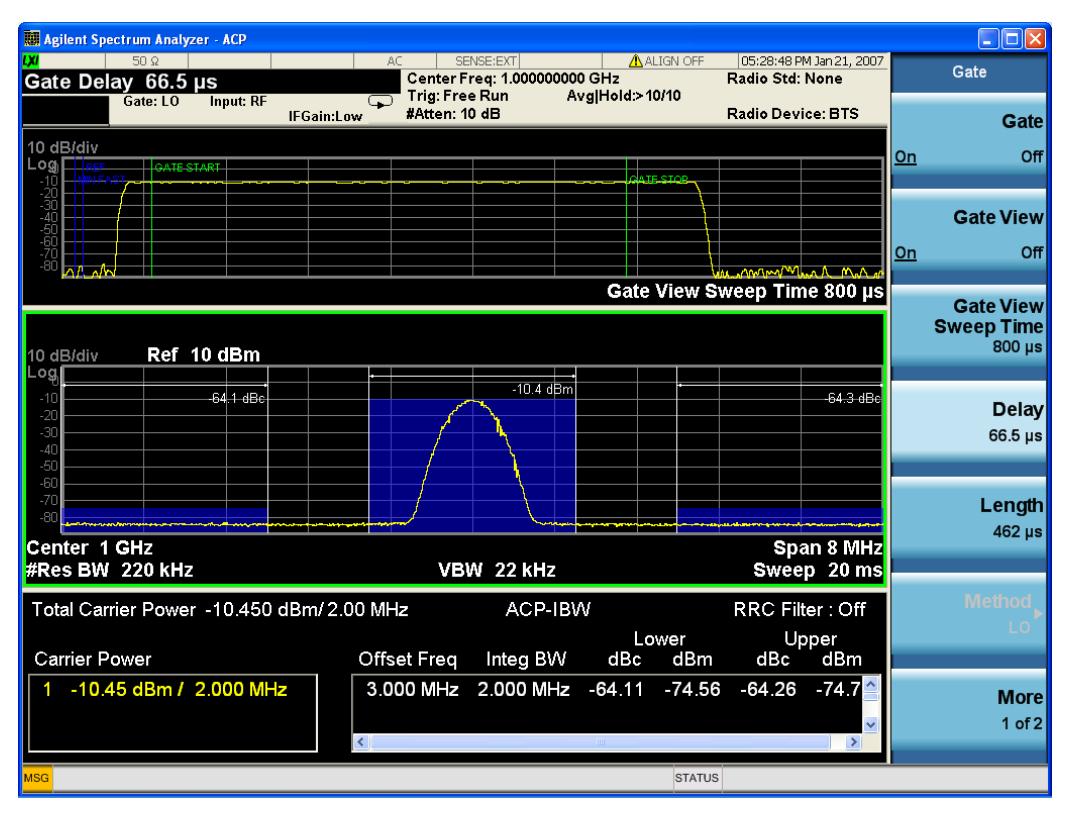

Turning Gate View off returns the analyzer to the Normal measurement view.

In the Swept SA, the normal measurement view is the single-window Swept SA view. When returning to this view, the Swept SA measurement returns to the Span it was in before entering Gate View (even if that is Zero Span).

The Gate View window is triggered from the Gate Source, with zero trigger delay. Also, when updating the Gate View window, the Gate itself must not operate. So it is internally shut off while the gate view window is being updated. For the Swept SA measurement, this means that the Gate is internally shut off whenever the gate view window is displayed. The measurement bar and softkeys continue to show the Trigger source for the main sweep window and give no indication that the Gate is shut off or that the Gate View window is triggered from the Gate Source.

When in Gate View, vertical lines are displayed in the Gate View window as follows:

- Green lines are displayed at the gate edges as follows: in Edge Gate, a line is shown for Delay and one for the end of the Gate period, defined by Length. You can adjust the position of the green lines by adjusting the gate length and the gate delay. These lines update in the Gate View window as the active function changes, even if the window is not being updated. In Gated FFT, their location is relative to the left edge of the screen.
- A blue line is displayed showing the delay reference, that is, the reference point for the Gate Delay within the Zero Span window. The blue line represents where (in time) the effective location of the gate start would be if the gate were programmed to zero delay.

•

### Gate View Setup

Accesses a menu that enables you to setup parameters relevant to the Gate View

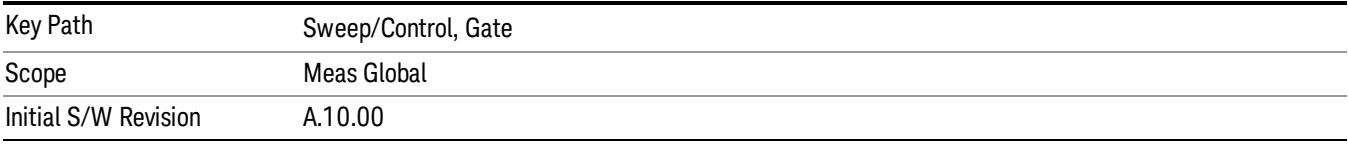

### Gate View Acquisition Time

Controls the acquisition time in the Gate View window. To provide an optimal view of the gate signal, the analyzer initializes Gate View Acq Time based on the current settings of Gate Delay and Gate Length.

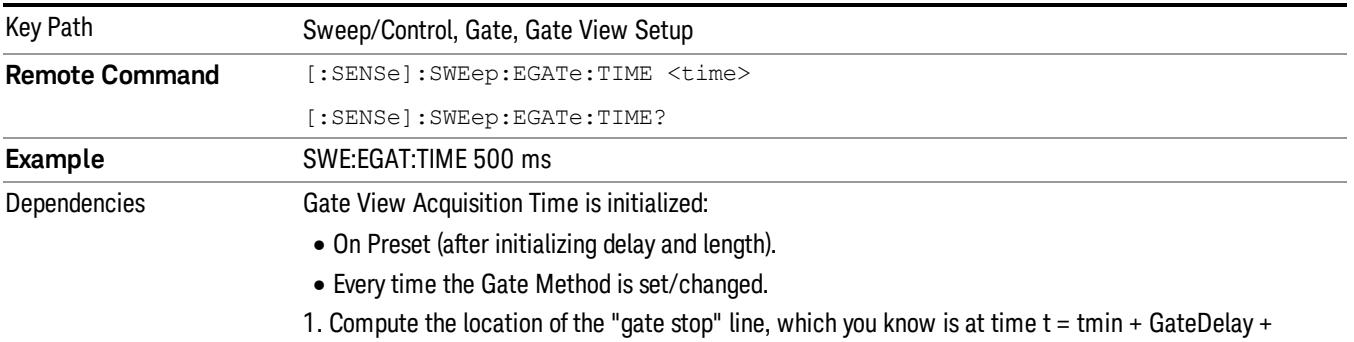

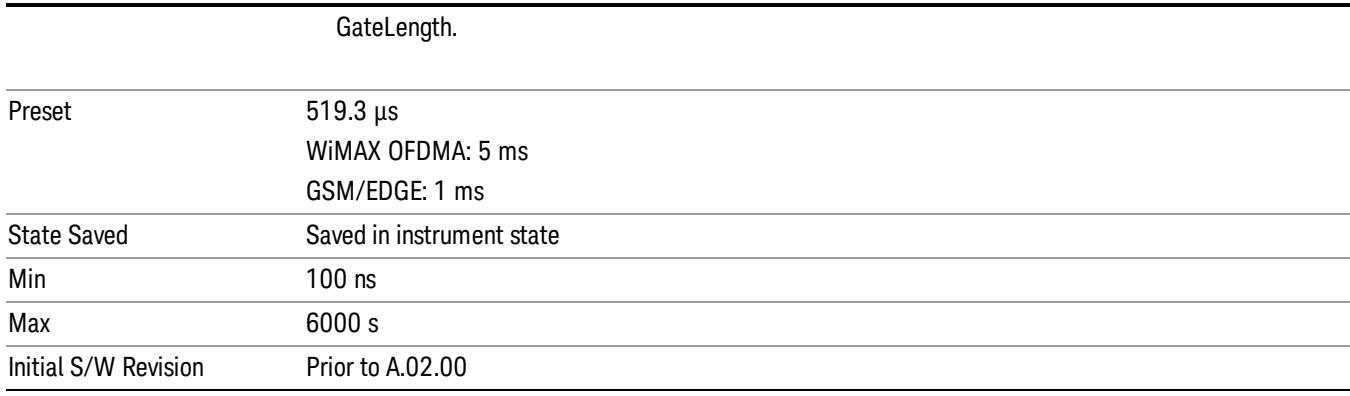

### Gate View Start Time

Controls the time at the left edge of the Gate View.

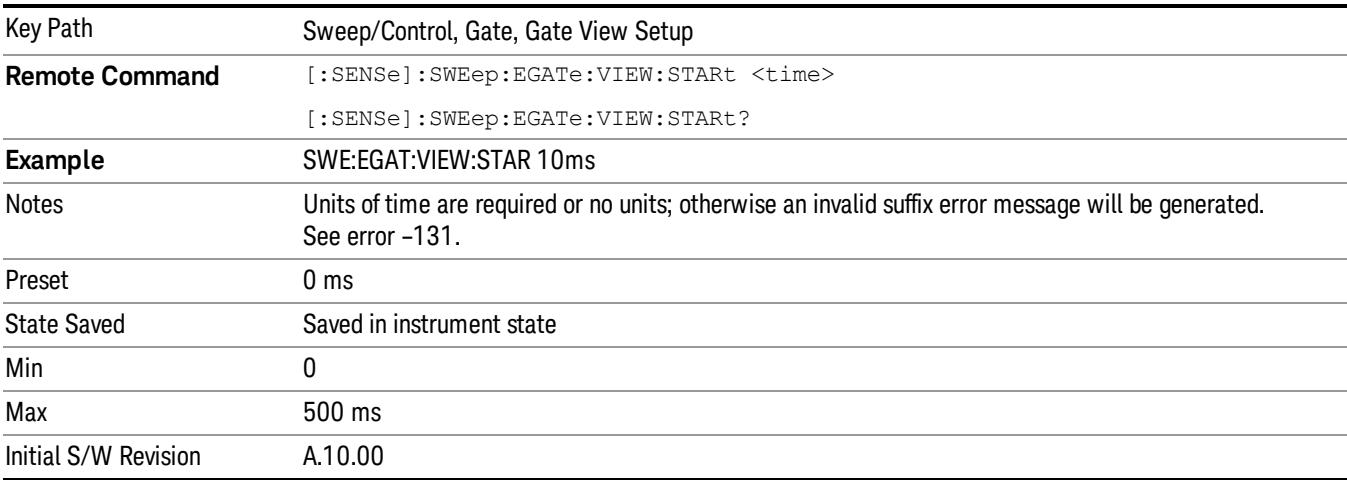

### Gate Delay

Controls the length of time from the time the gate condition goes True until the gate is turned on.

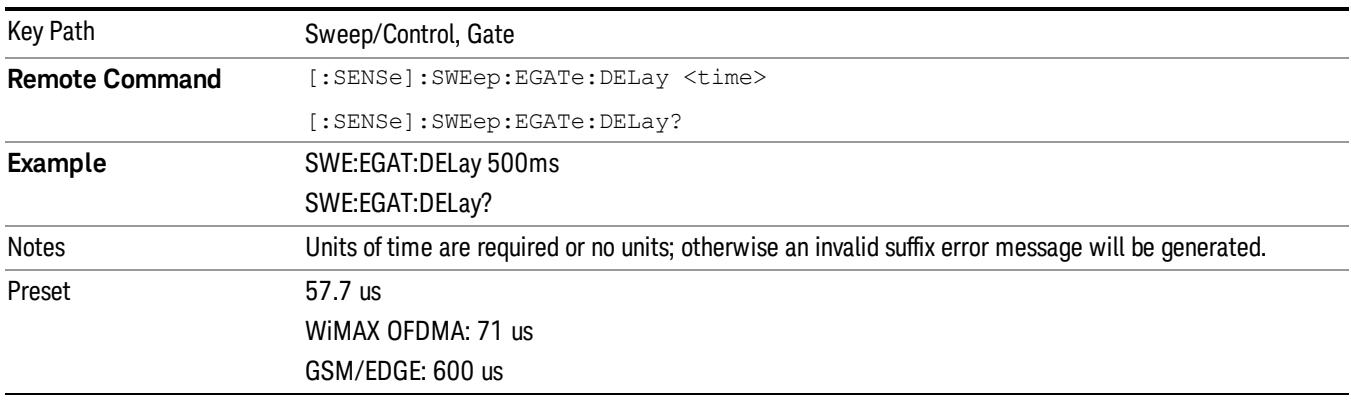

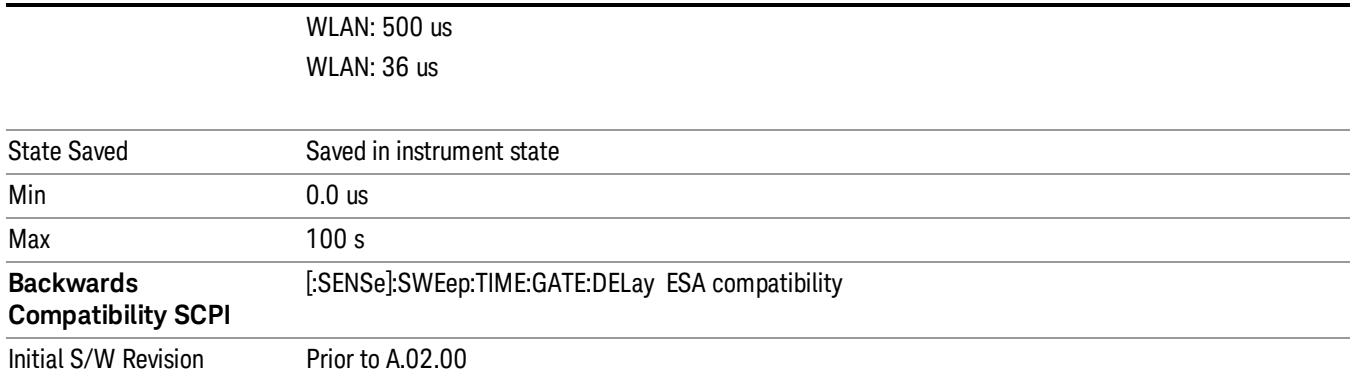

### Gate Length

Controls the length of time that the gate is on after it opens.

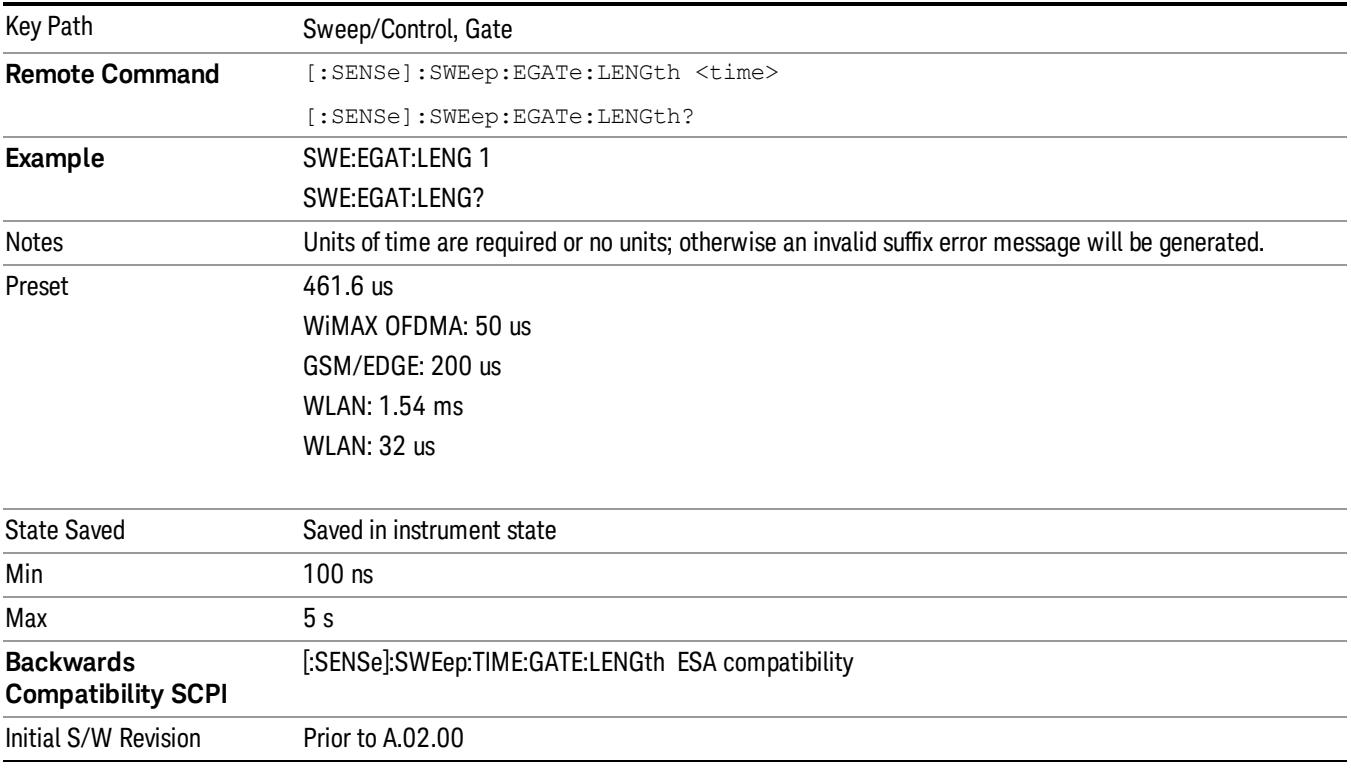

### Gate Source

The menus under the Gate Source key are the same as those under the Trigger key, with the exception that neither Free Run nor Video are available as Gate Source selections. However, a different SCPI command is used to select the Gate Source (see table below) because you may independently set the Gate Source and the Trigger Source.

Any changes to the settings in the setup menus under each Gate Source selection key (for example: Trigger Level, Trigger Delay, etc.) also affect the corresponding settings under the Trigger menu keys. The SCPI commands used for these are the same for Trigger and Gate, since there is only one setting which affects both Gate and Trigger. Example: to set the Trigger Level for External 1 you use the command :TRIG:EXT1:LEV regardless of whether you are using External 1 as a Trigger Source or a Gate Source.

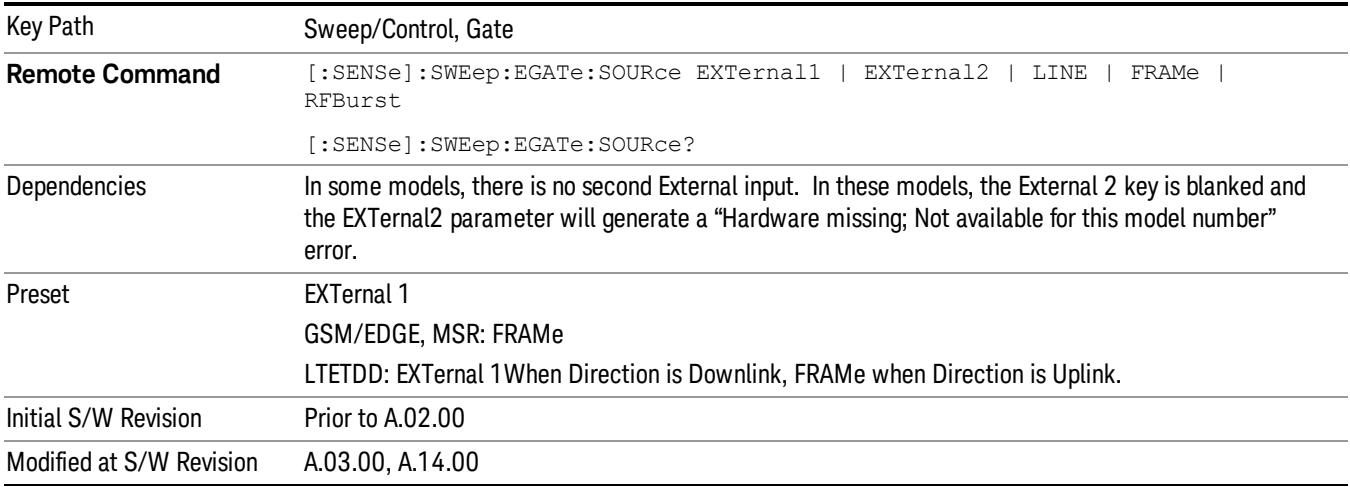

### Video (IF Envelope)

Pressing this key, when it is not selected, selects the video signal as the trigger. The Video trigger condition is met when the video signal (the filtered and detected version of the input signal, including both RBW and VBW filtering) crosses the video trigger level.

#### When the detector selected for all active traces is the average detector, the video signal for triggering **NOTE** does not include any VBW filtering.

The video trigger level is shown as a labeled line on the display. The line is displayed as long as video is the selected trigger source.

Pressing this key, when it is already selected, accesses the video trigger setup functions.

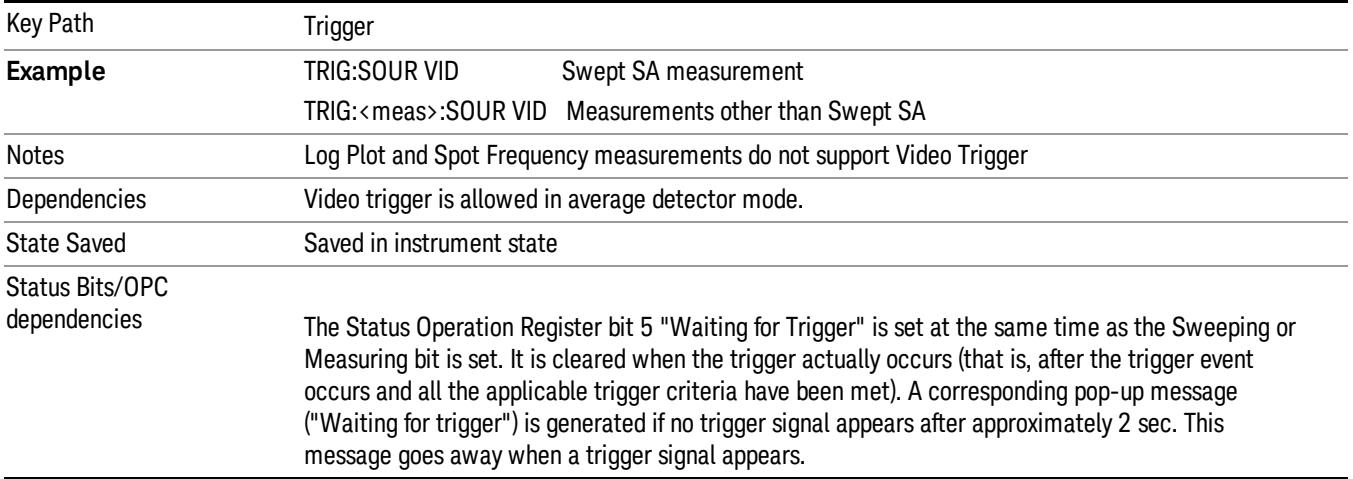

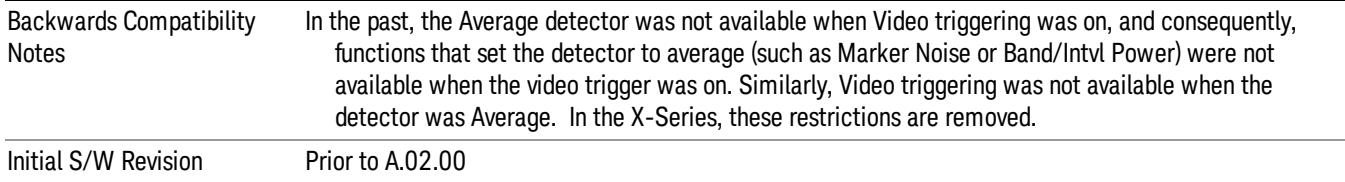

#### Trigger Level

Sets a level for the video signal trigger. When the video signal crosses this level, with the chosen slope, the trigger occurs. This level is displayed with a horizontal line only if **Video** is the selected trigger source.

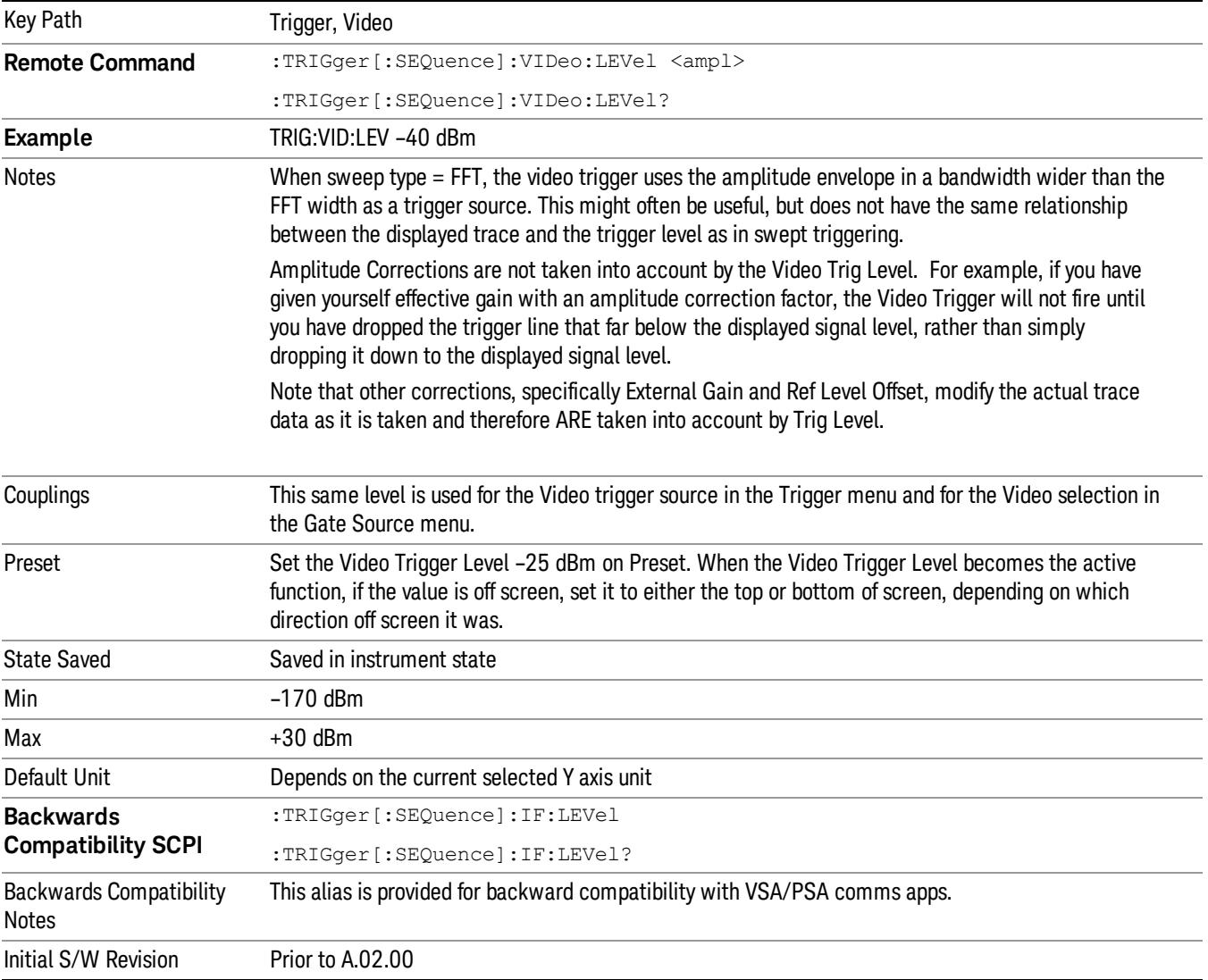

### Trig Slope

Controls the trigger polarity. It is set positive to trigger on a rising edge and negative to trigger on a falling edge.

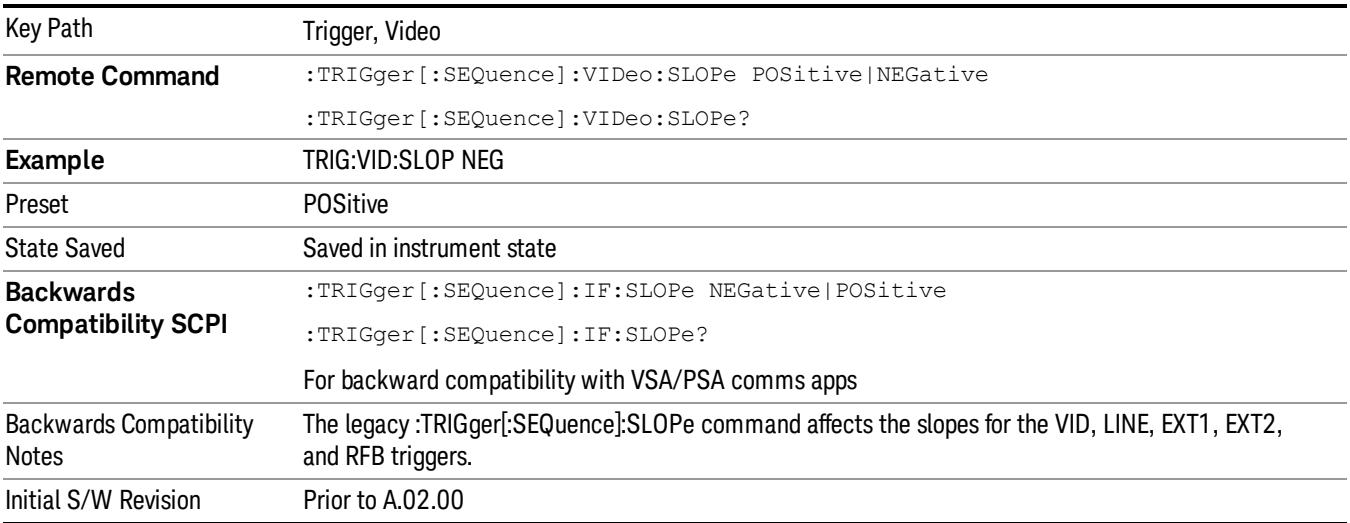

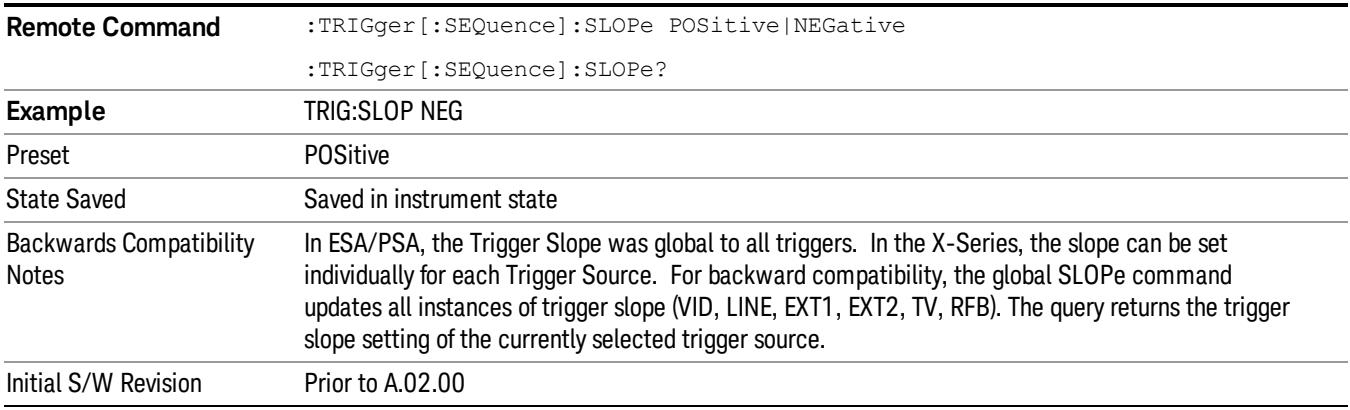

### External 1

Pressing this key, when it is not selected, selects an external input signal as the trigger. A new sweep/measurement will start when the external trigger condition is met using the external 1 input connector on the rear panel.

Pressing this key, when it is already selected, accesses the external 1 trigger setup menu.

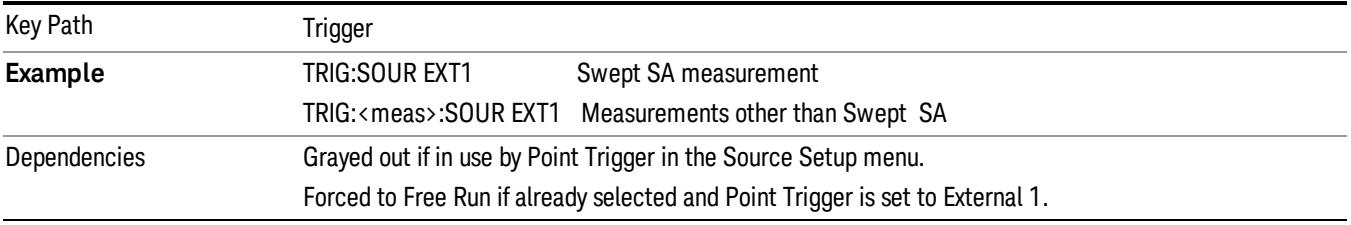

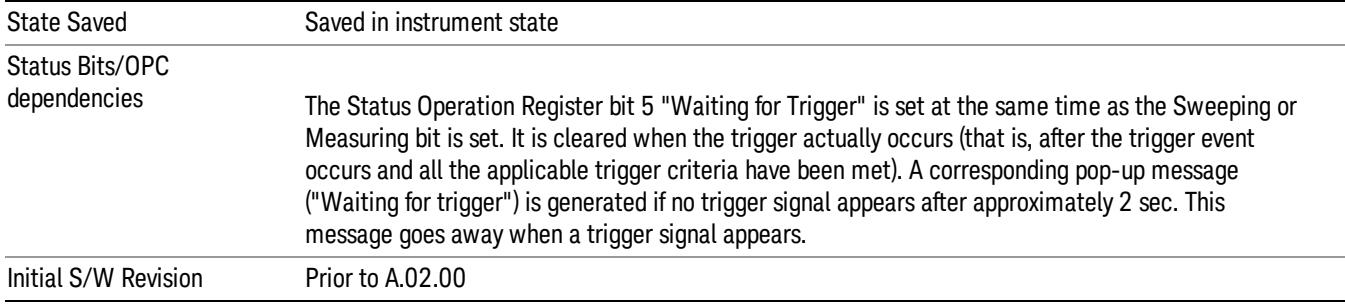

### Trigger Level

Sets the value where the external 1 trigger input will trigger a new sweep/measurement.

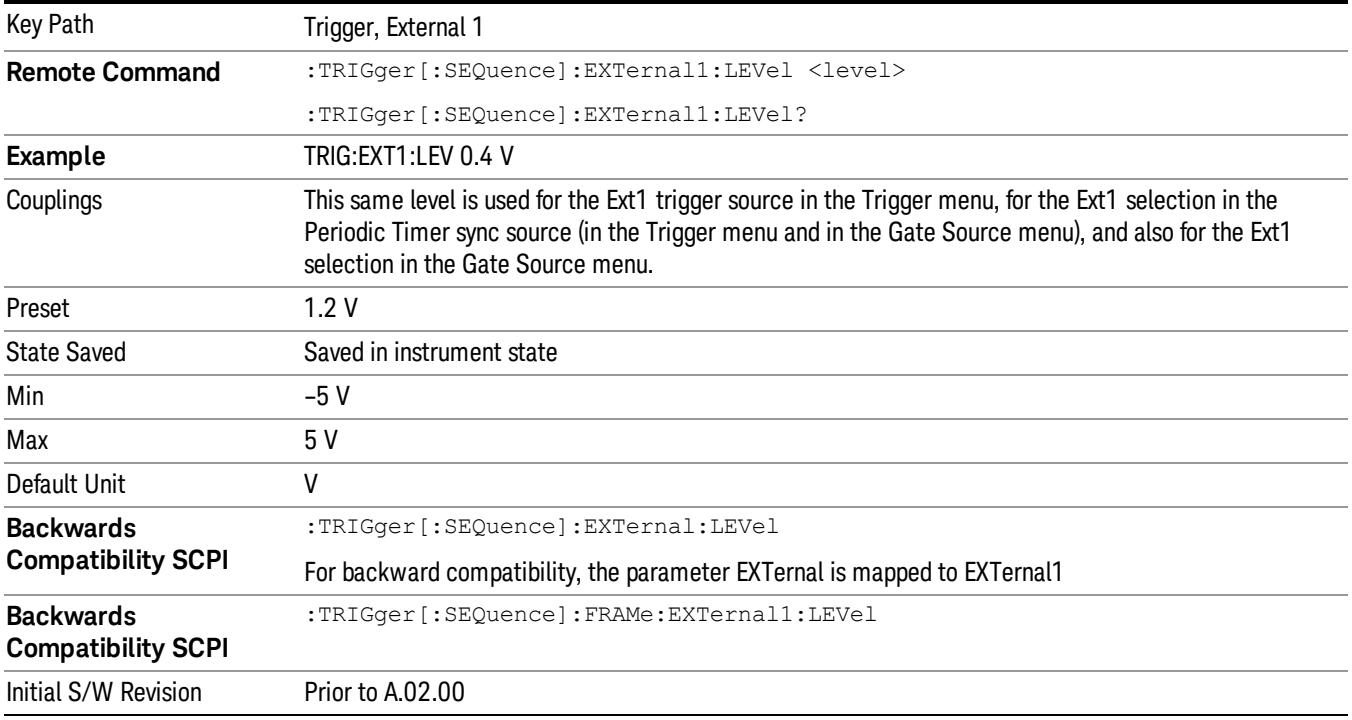

#### Trig Slope

Controls the trigger polarity. It is set positive to trigger on a rising edge and negative to trigger on a falling edge.

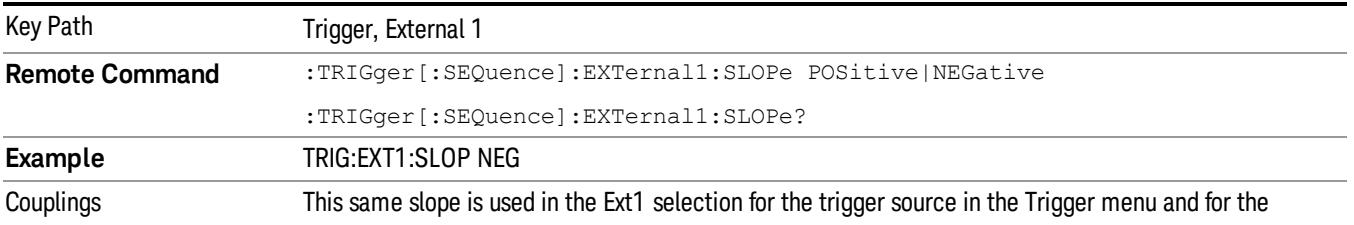

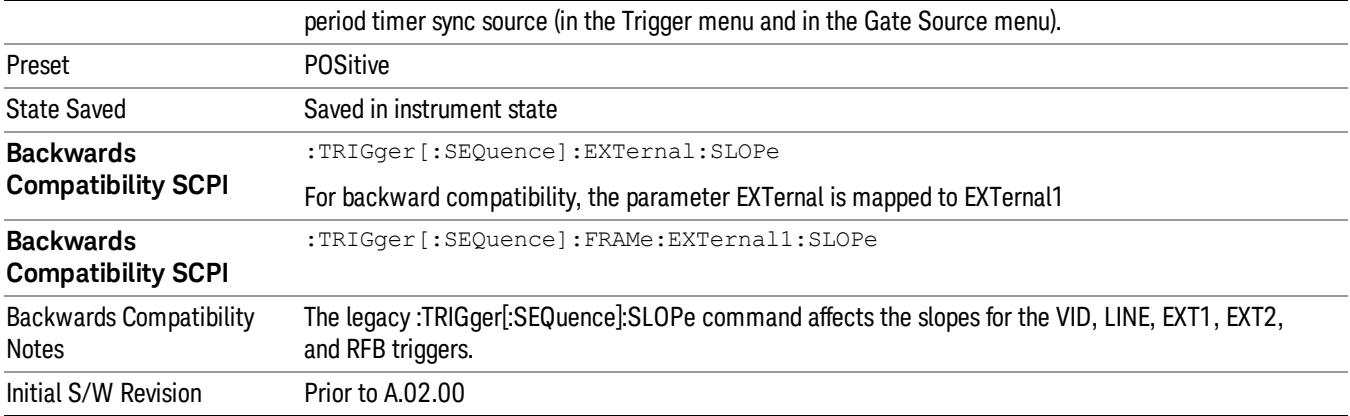

#### Zero Span Delay Comp On/Off

In zero span, there is a natural delay in the signal path, which comes from the RBW filter. This is usually desirable, as it allows you to trigger on events and also see those events, because the signal is delayed from the trigger event. However, in some cases it is desirable to eliminate this delay, so that trigger events line up exactly with the zero time point in zero span. You can use the Zero Span Delay Comp On/Off feature to enable or disable zero span delay compensation.

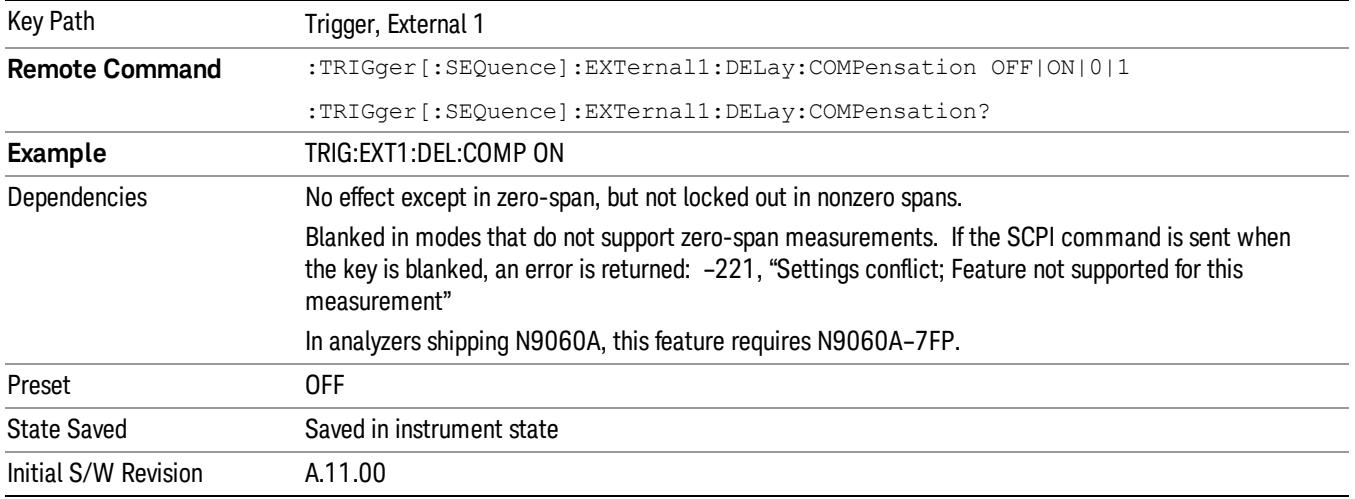

#### External 2

Pressing this key, when it is not selected, selects an external input signal as the trigger. A new sweep/measurement will start when the external trigger condition is met using the external 2 input connector. The external trigger 2 input connector is on the rear panel.

Pressing this key, when it is already selected, accesses the external 2 trigger setup menu.

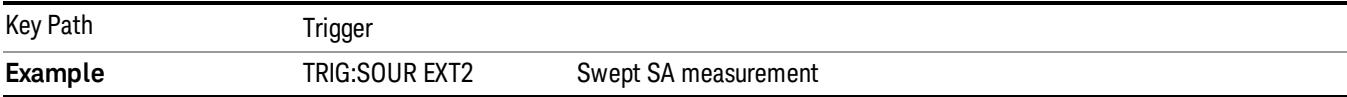

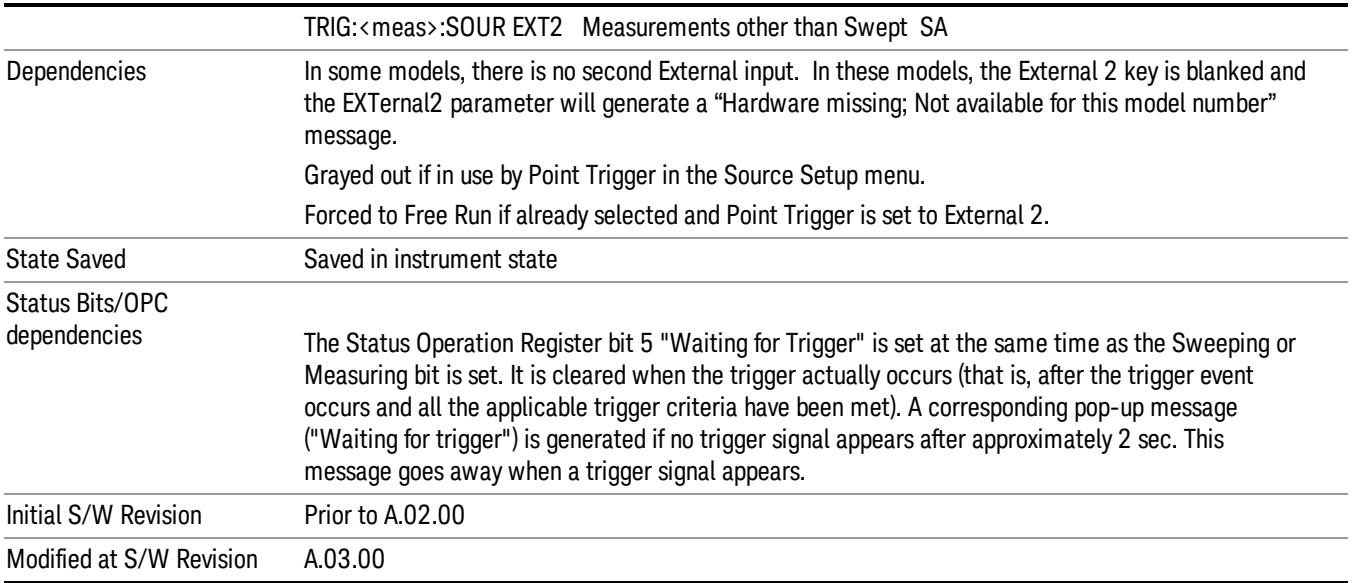

### Trigger Level

Sets the value where the external 2 trigger input will trigger a new sweep/measurement.

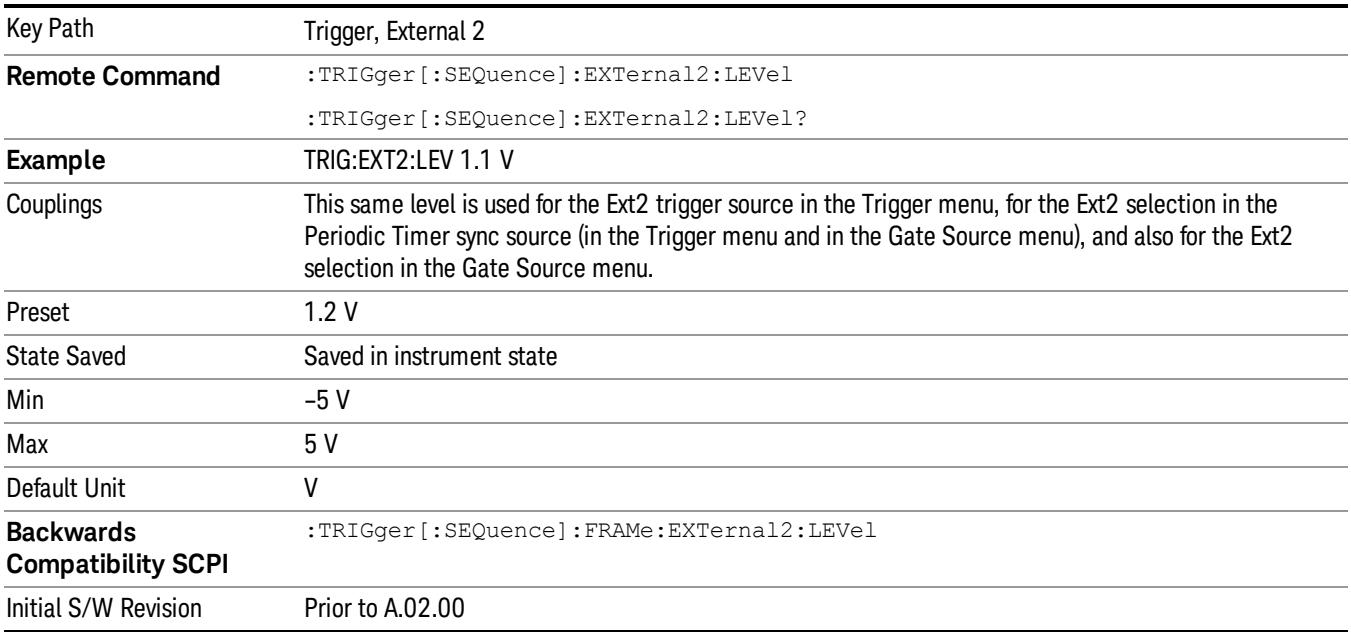

#### Trig Slope

Controls the trigger polarity. It is set positive to trigger on a rising edge and negative to trigger on a falling edge.

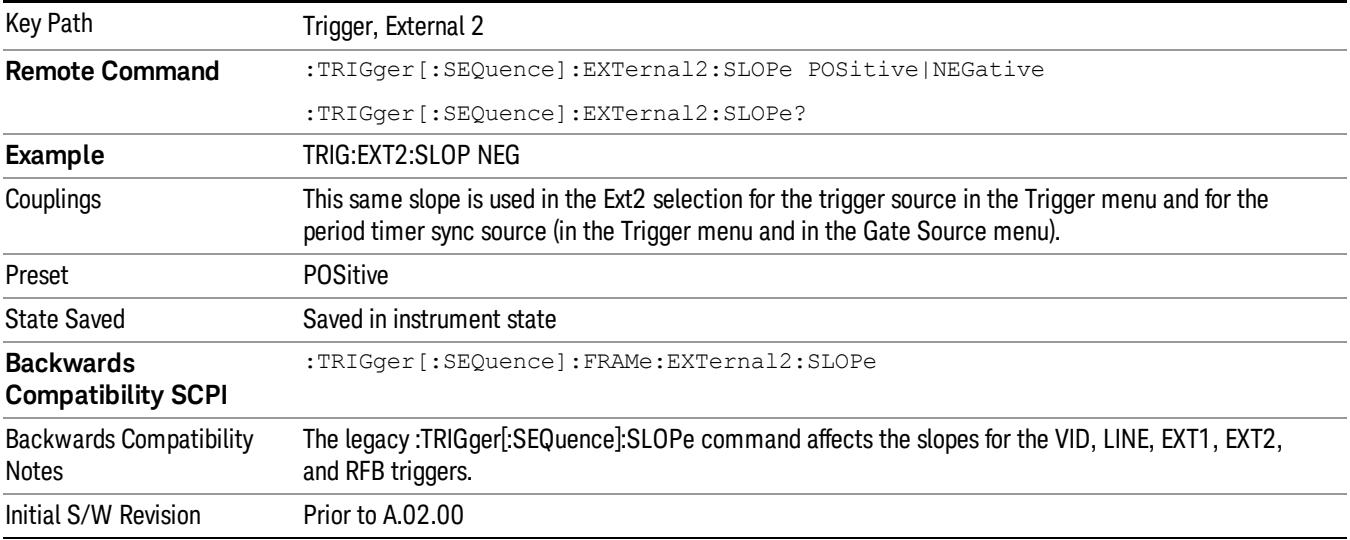

#### Zero Span Delay Comp On/Off

In zero span, there is a natural delay in the signal path, which comes from the RBW filter. This is usually desirable, as it allows you to trigger on events and also see those events, because the signal is delayed from the trigger event. However, in some cases it is desirable to eliminate this delay, so that trigger events line up exactly with the zero time point in zero span. You can use the Zero Span Delay Comp On/Off feature to enable or disable zero span delay compensation.

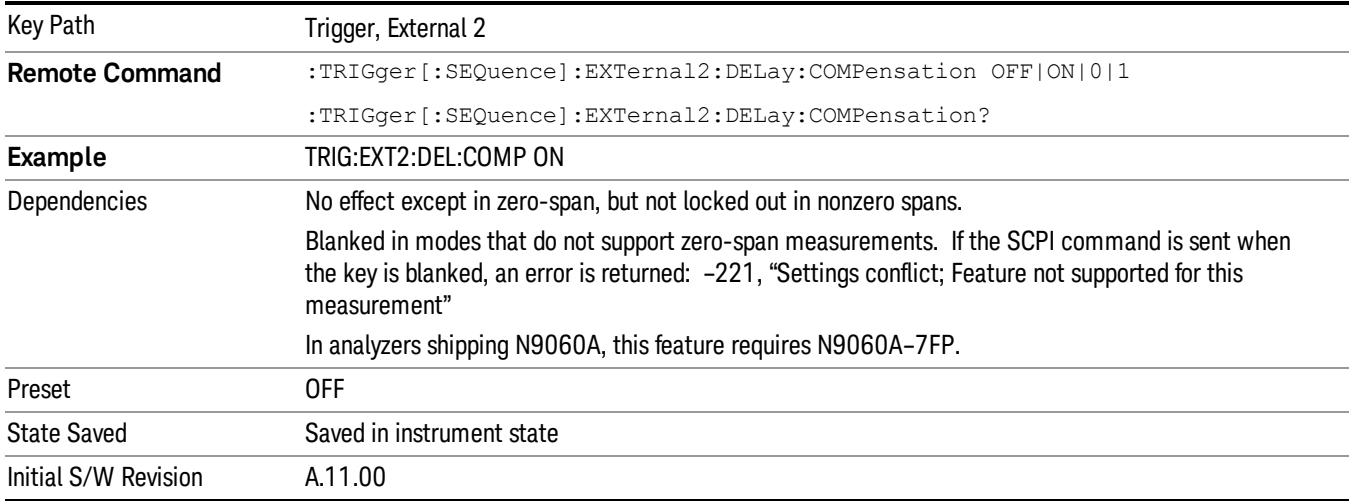

#### RF Burst

Pressing this key, when it is not selected, selects the RF Burst as the trigger. A new sweep/measurement will start when an RF burst envelope signal is identified from the signal at the RF Input connector. Pressing this key, when it is already selected, accesses the RF Burst trigger setup menu.

In some models, a variety of burst trigger circuitry is available, resulting in various available burst trigger bandwidths. The analyzer automatically chooses the appropriate trigger path based on the hardware configuration and other settings of the analyzer.

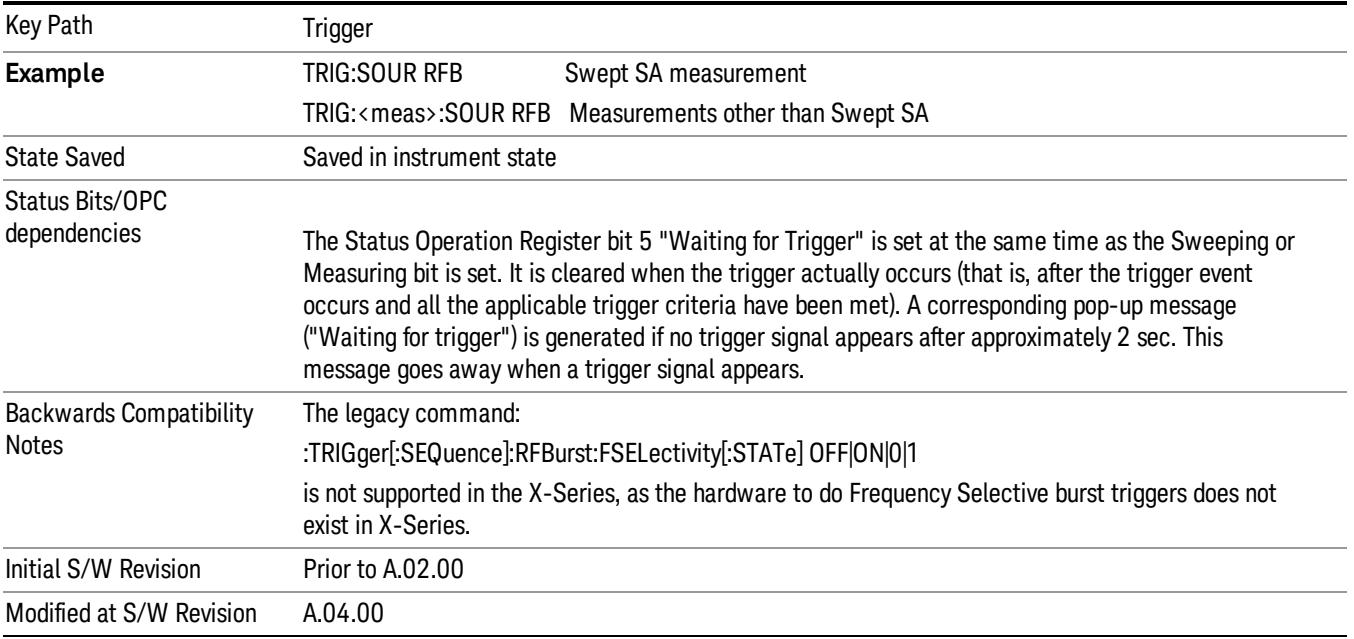

#### Absolute Trigger Level

Sets the absolute trigger level for the RF burst envelope.

When using the External Mixing path, the Absolute Trigger Level is uncalibrated because the factory default was set to accommodate the expected IF levels for the RF path.

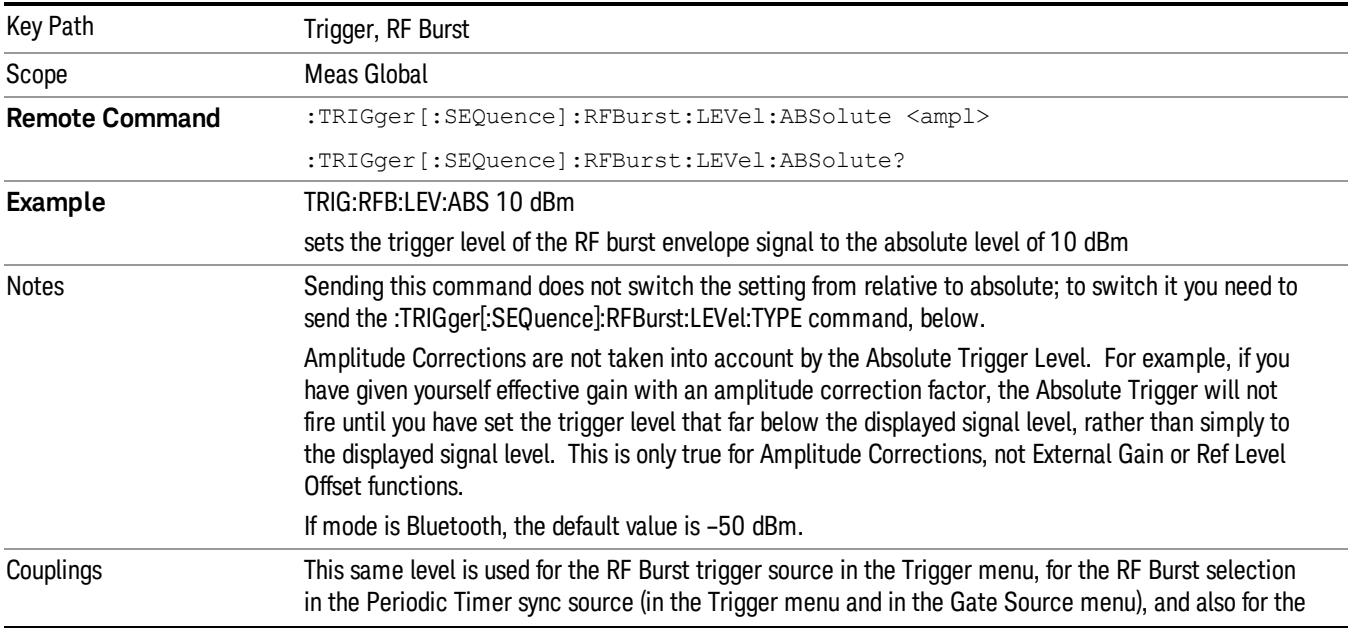

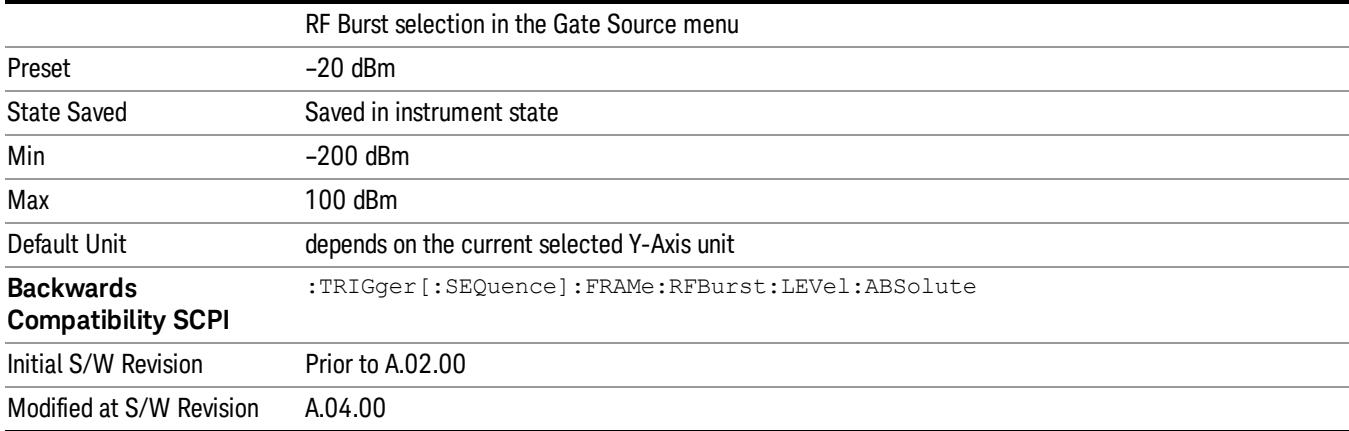

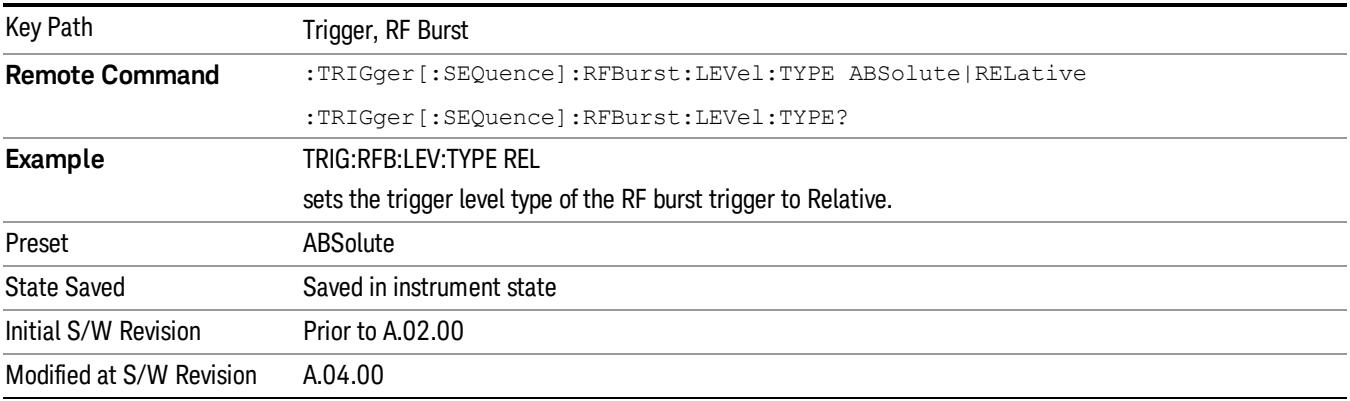

#### Relative Trigger Level

Sets the relative trigger level for the RF burst envelope.

In some models, the relative burst trigger function is implemented in hardware. In other models, without the advanced triggering hardware required, the relative burst trigger function is implemented in software in some measurements, and is unavailable in other measurements.

When implemented in software, the relative RF Burst trigger function is implemented as follows:

- 1. The measurement starts with the absolute RF Burst trigger setting. If it cannot get a trigger with that level, auto trigger fires and the acquisition starts anyway. After the acquisition, the measurement searches for the peak in the acquired waveform and saves it.
- 2. Now, in the next cycle of the measurement, the measurement determines a new absolute RF Burst level based on the peak value from the first measurement and the Relative RF Burst Trigger Level (always 0 or negative dB) set by the user. The following formula is used:
- 3. absolute RF Burst level = peak level of the previous acquisition + relative RF Burst level
- 4. If the new absolute RF Burst level differs from the previous by more than 0.5 dB, the new level is sent to the hardware; otherwise it is not updated (to avoid slowing down the acquisition)

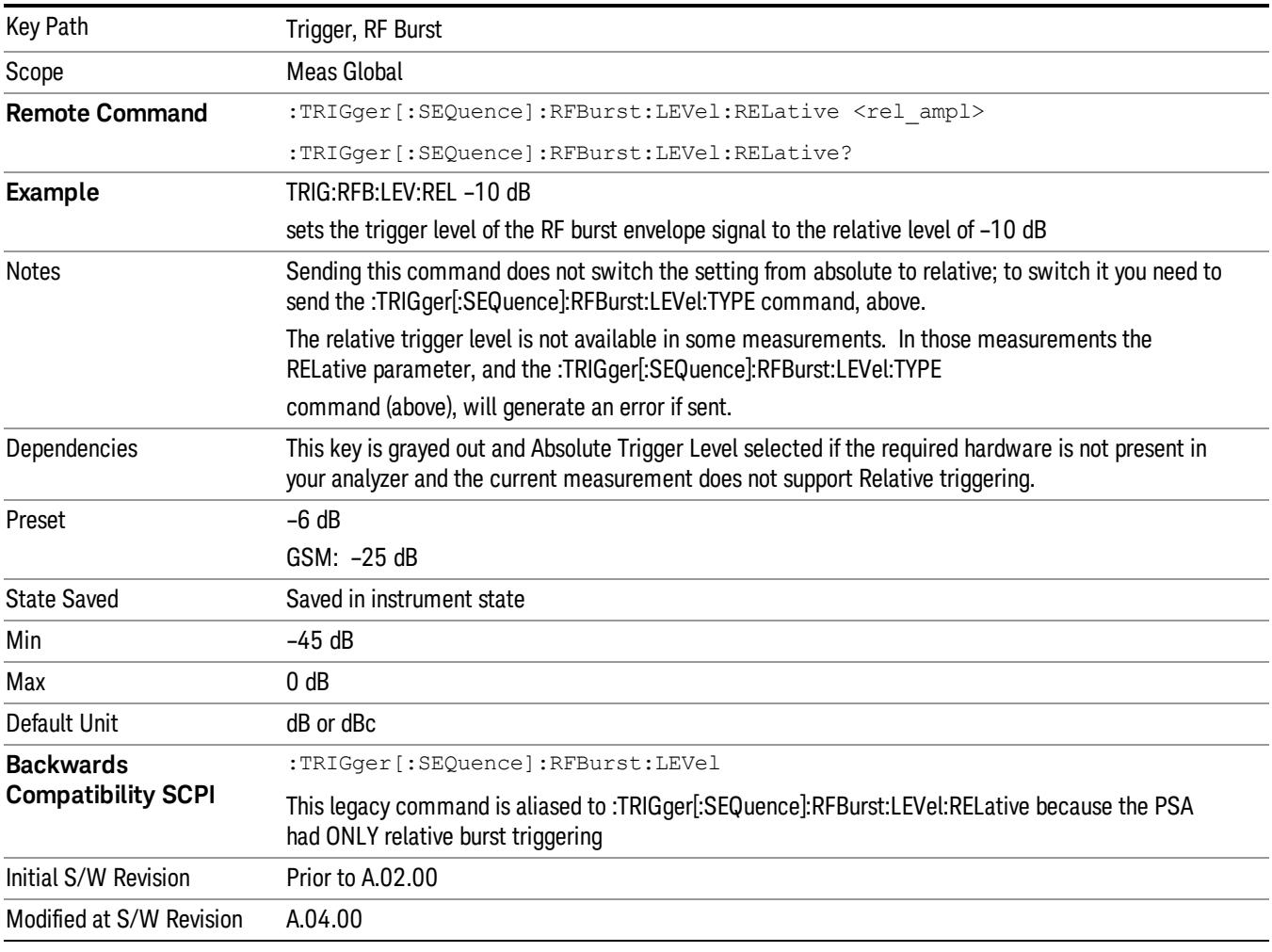

#### Steps 2 and 3 repeat for subsequent measurements.

### Trigger Slope

It is set positive to trigger on a rising edge and negative to trigger on a falling edge.

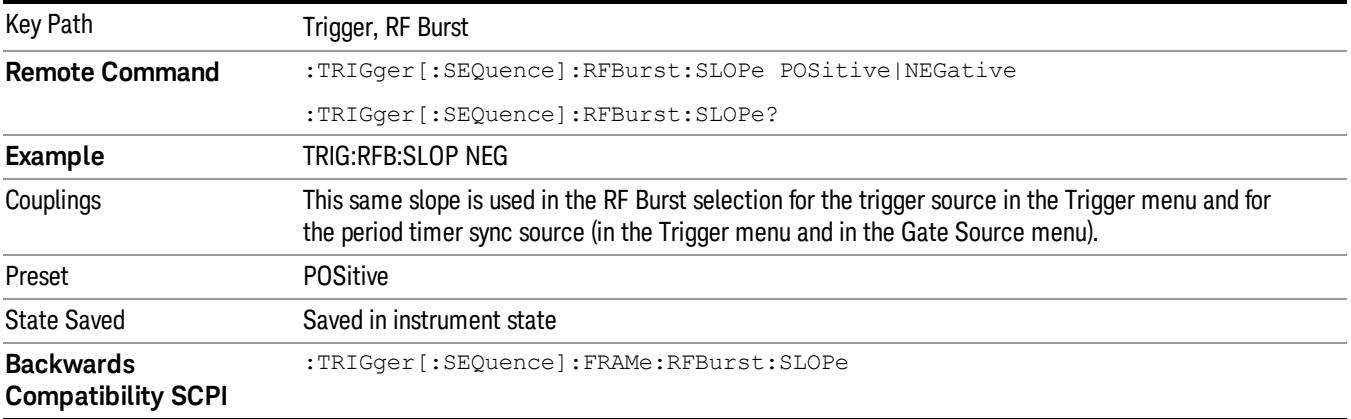

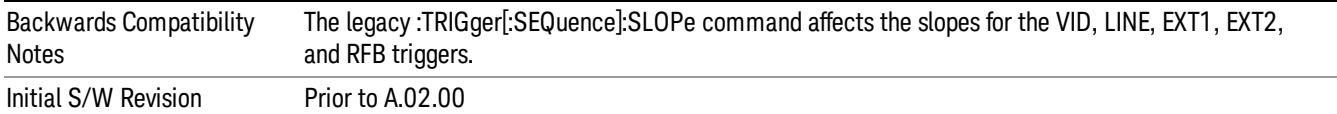

#### Periodic Timer (Frame Trigger)

Pressing this key, when it is not selected, selects the internal periodic timer signal as the trigger. Triggering occurrences are set by the Period parameter, which is modified by the Sync Source and Offset. Pressing this key, when it is already selected, accesses the periodic timer trigger setup functions.

If you do not have a sync source selected (it is Off), then the internal timer will not be synchronized with any external timing events.

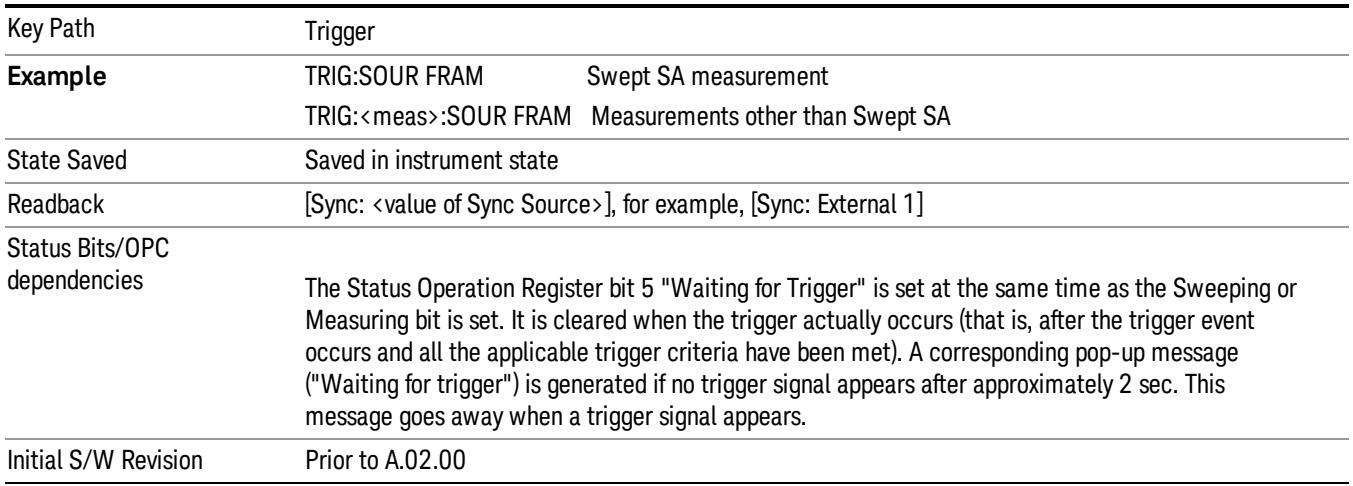

#### Periodic Timer Triggering:

This feature selects the internal periodic timer signal as the trigger. Trigger occurrences are set by the Periodic Timer parameter, which is modified by the Sync Source and Offset.

The figure below shows the action of the periodic timer trigger. Before reviewing the figure, we'll explain some uses for the periodic trigger.

A common application is measuring periodic burst RF signals for which a trigger signal is not easily available. For example, we might be measuring a TDMA radio which bursts every 20 ms. Let's assume that the 20 ms period is very consistent. Let's also assume that we do not have an external trigger source available that is synchronized with the period, and that the signal-to-noise ratio of the signal is not high enough to provide a clean RF burst trigger at all of the analysis frequencies. For example, we might want to measure spurious transmissions at an offset from the carrier that is larger than the bandwidth of the RF burst trigger. In this application, we can set the Periodic Timer to a 20.00 ms period and adjust the offset from that timer to position our trigger just where we want it. If we find that the 20.00 ms is not exactly right, we can adjust the period slightly to minimize the drift between the period timer and the signal to be measured.

A second way to use this feature would be to use Sync Source temporarily, instead of Offset. In this case, we might tune to the signal in a narrow span and use the RF Burst trigger to synchronize the periodic timer. Then we would turn the sync source off so that it would not miss-trigger. Miss-triggering can occur when we are tuned so far away from the RF burst trigger that it is no longer reliable.

A third example would be to synchronize to a signal that has a reference time element of much longer period than the period of interest. In some CDMA applications, it is useful to look at signals with a short periodicity, by synchronizing that periodicity to the "even-second clock" edge that happens every two seconds. Thus, we could connect the even-second clock trigger to Ext1 and use then Ext1 as the sync source for the periodic timer.

The figure below illustrates this third example. The top trace represents the even-second clock. It causes the periodic timer to synchronize with the leading edge shown. The analyzer trigger occurs at a time delayed by the accumulated offset from the period trigger event. The periodic timer continues to run, and triggers continue to occur, with a periodicity determined by the analyzer time base. The timer output (labeled "late event") will drift away from its ideal time due to imperfect matching between the time base of the signal being measured and the time base of the analyzer, and also because of imperfect setting of the period parameter. But the synchronization is restored on the next even-second clock event. ("Accumulated offset" is described in the in the **Offset** function section.)

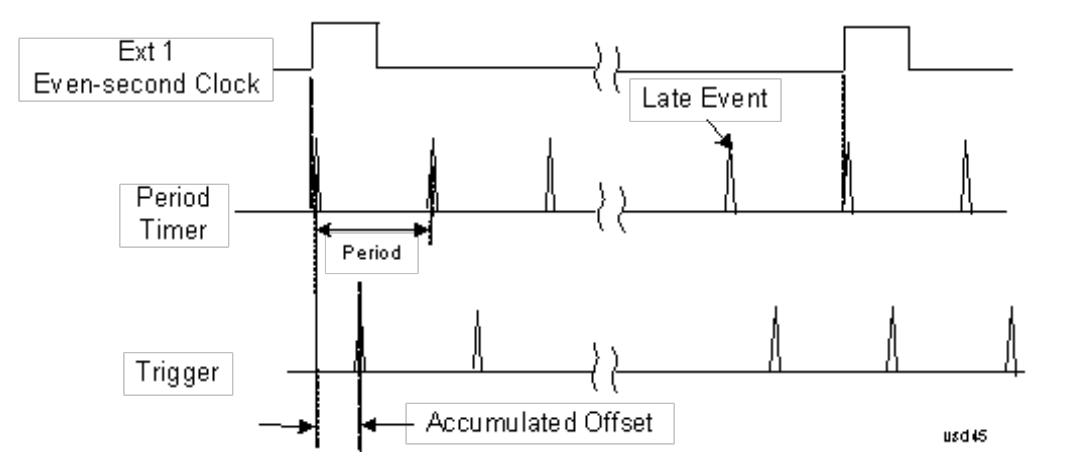

### Period

Sets the period of the internal periodic timer clock. For digital communications signals, this is usually set to the frame period of your current input signal. In the case that sync source is not set to OFF, and the external sync source rate is changed for some reason, the periodic timer is synchronized at the every external synchronization pulse by resetting the internal state of the timer circuit.

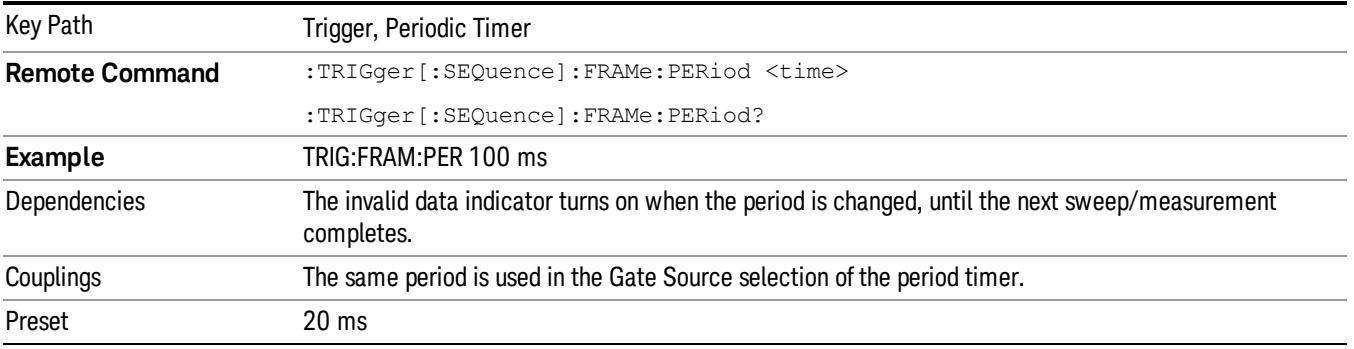

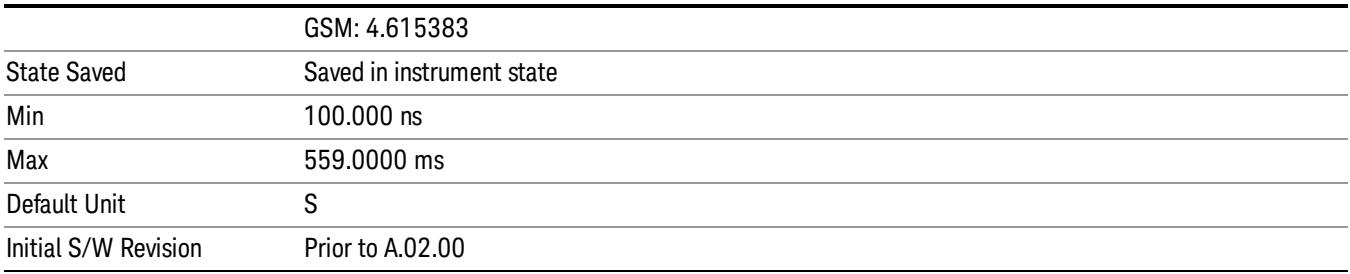

#### **Offset**

Adjusts the accumulated offset between the periodic timer events and the trigger event. Adjusting the accumulated offset is different than setting an offset, and requires explanation.

The periodic timer is usually not synchronized with any external events, so the timing of its output events has no absolute meaning. Since the timing relative to external events (RF signals) is important, you need to be able to adjust (offset) it. However, you have no direct way to see when the periodic timer events occur. All that you can see is the trigger timing. When you want to adjust the trigger timing, you will be changing the internal offset between the periodic timer events and the trigger event. Because the absolute value of that internal offset is unknown, we will just call that the accumulated offset. Whenever the Offset parameter is changed, you are changing that accumulated offset. You can reset the displayed offset using Reset Offset Display. Changing the display does not change the value of the accumulated offset, and you can still make additional changes to accumulated offset.

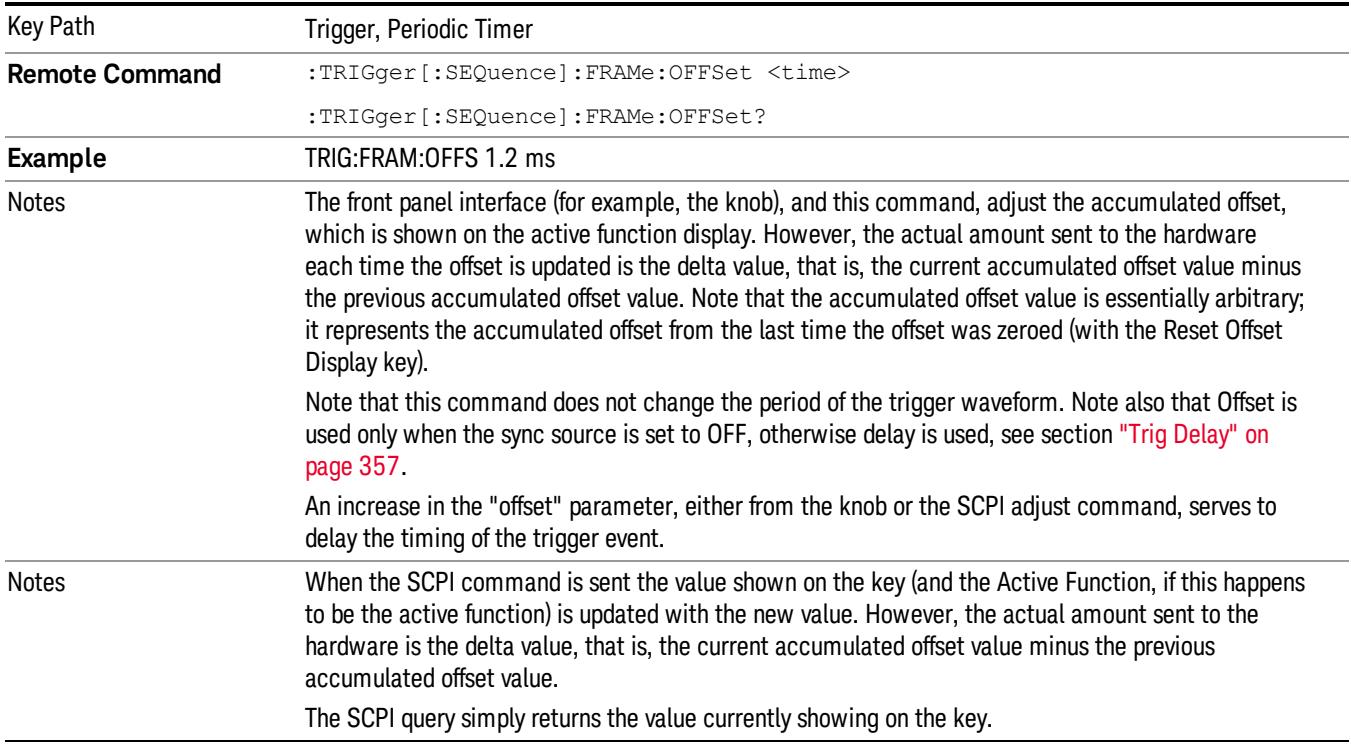

To avoid ambiguity, we define that an increase in the "offset" parameter, either from the knob or the SCPI adjust command, serves to delay the timing of the trigger event.

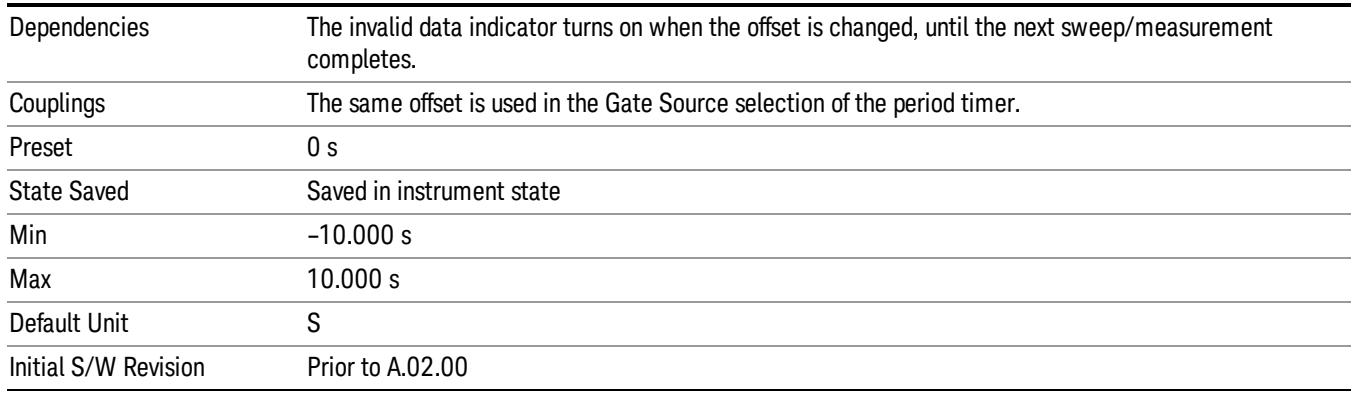

#### Offset Adjust (Remote Command Only)

This remote command does not work at all like the related front panel keys. This command lets you advance the phase of the frame trigger by the amount you specify.

It does not change the period of the trigger waveform. If the command is sent multiple times, it advances the phase of the frame trigger an additional amount each time it is sent. Negative numbers are permitted.

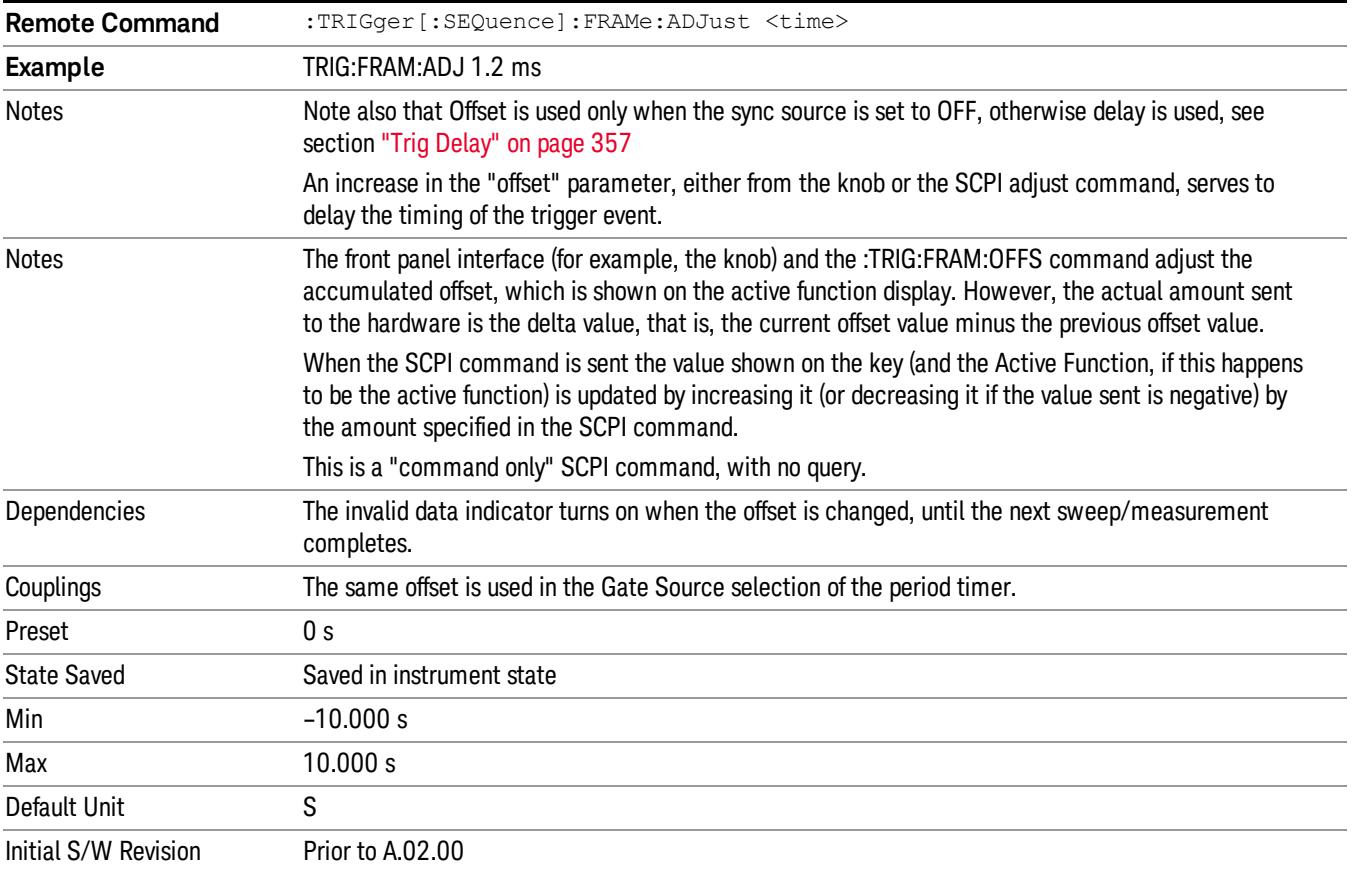

#### Reset Offset Display

Resets the value of the periodic trigger offset display setting to 0.0 seconds. The current displayed trigger location may include an offset value defined with the Offset key. Pressing this key redefines the currently displayed trigger location as the new trigger point that is 0.0 s offset. The Offset key can then be used to add offset relative to this new timing.

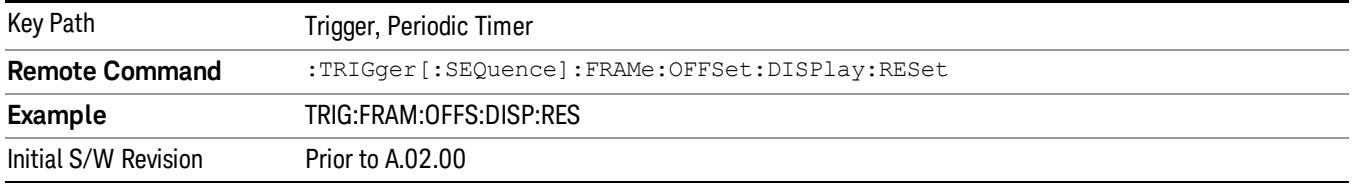

#### Sync Source

Selects a signal source for you to synchronize your periodic timer trigger to, otherwise you are triggering at some arbitrary location in the frame. Synchronization reduces the precision requirements on the setting of the period.

For convenience you may adjust the level and slope of the selected sync source in a conditional branch setup menu accessed from the Sync Source menu. Note that these settings match those in the Trigger and Gate Source menus; that is, each trigger source has only one value of level and slope, regardless of which menu it is accessed from.

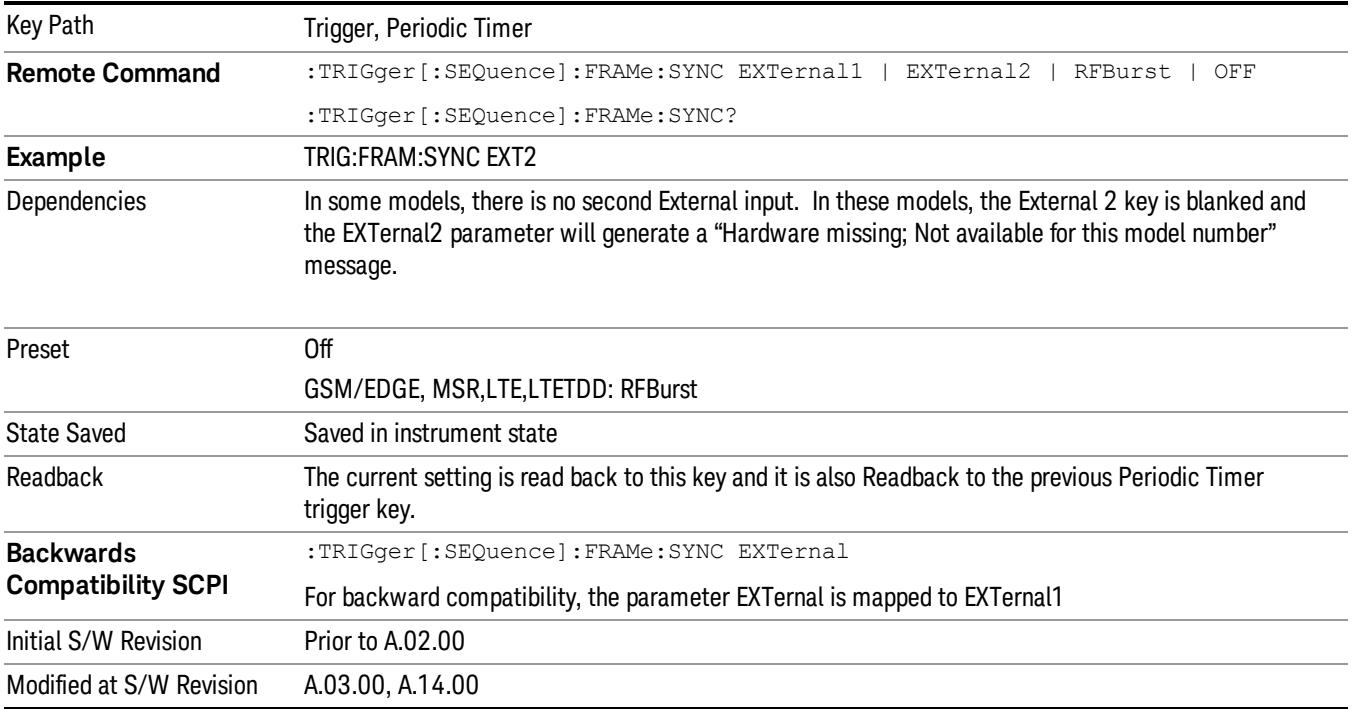

#### **Off**

Turns off the sync source for your periodic trigger. With the sync source off, the timing will drift unless the signal source frequency is locked to the analyzer frequency reference.

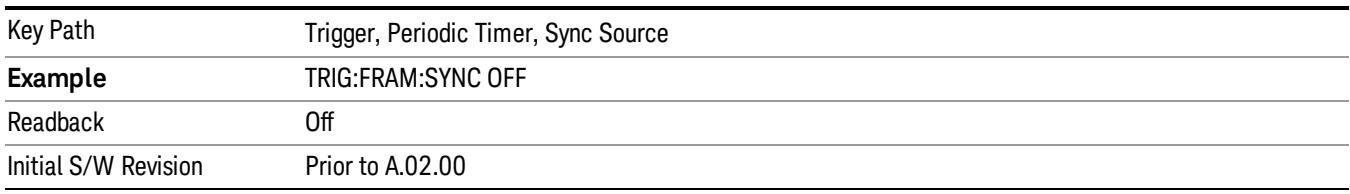

#### External 1

Pressing this key, when it is not selected, selects an external input signal as the trigger. A new sweep/measurement will start when the external trigger condition is met using the external 1 input connector on the rear panel.

Pressing this key, when it is already selected, accesses the external 1 trigger setup menu.

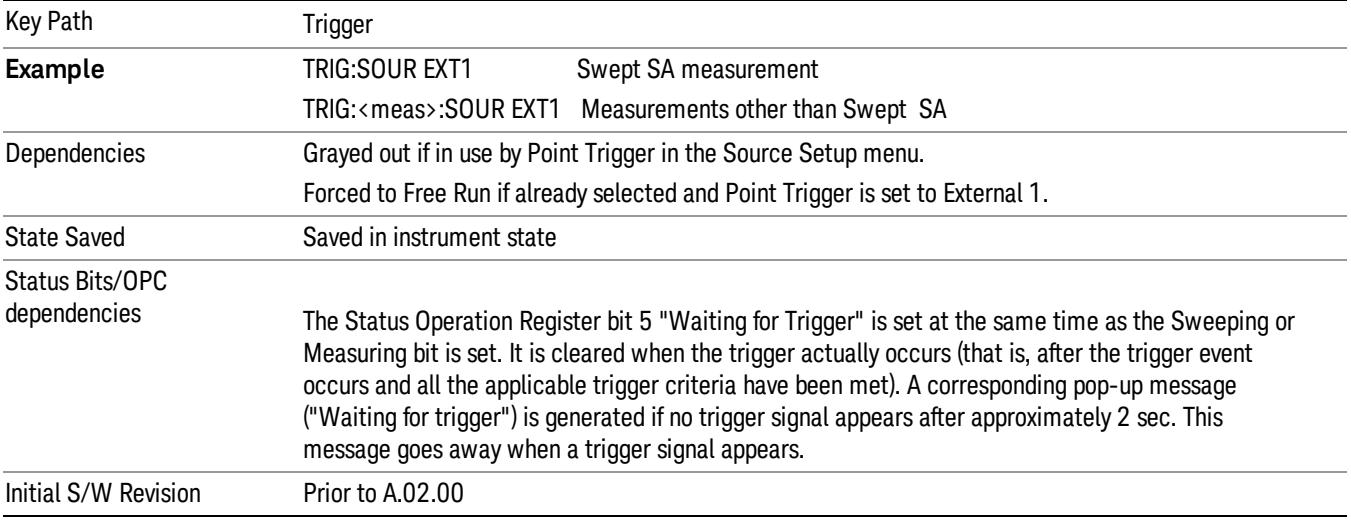

#### Trigger Level

Sets the value where the external 1 trigger input will trigger a new sweep/measurement.

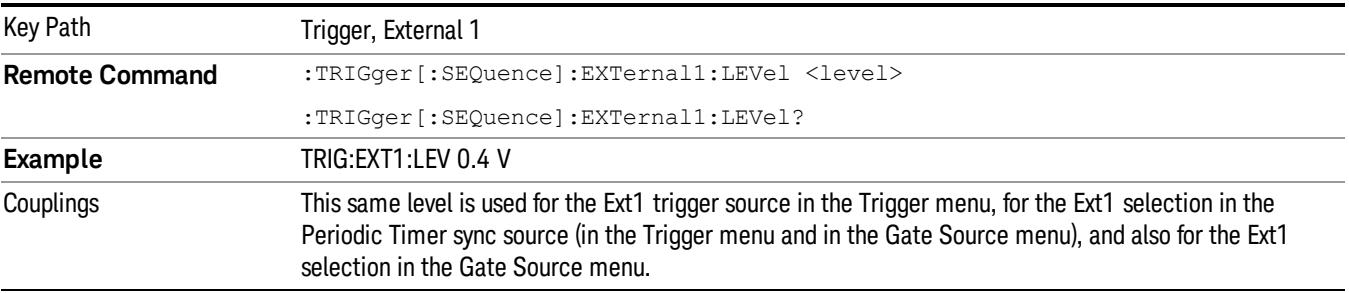

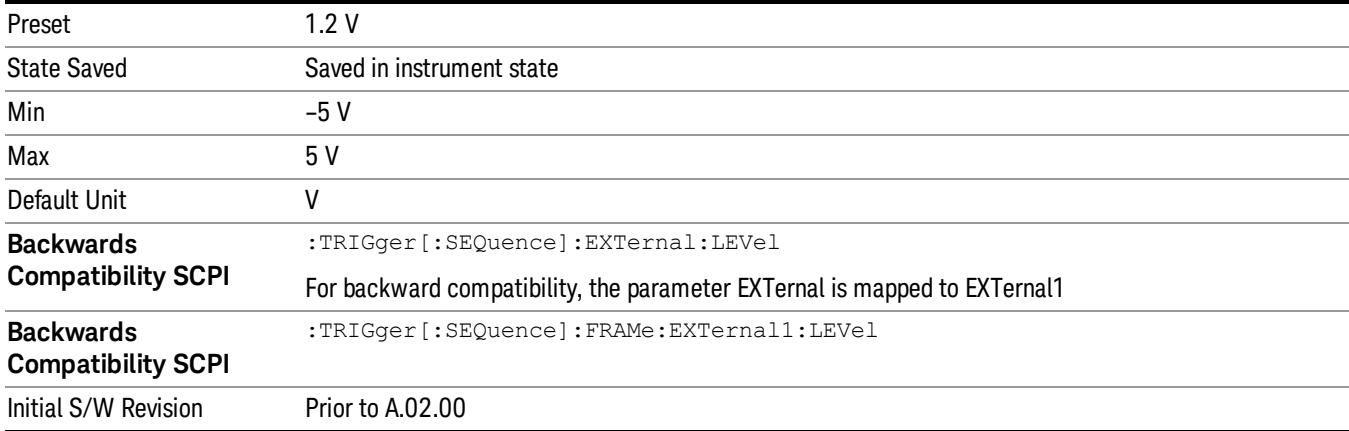

#### Trig Slope

Controls the trigger polarity. It is set positive to trigger on a rising edge and negative to trigger on a falling edge.

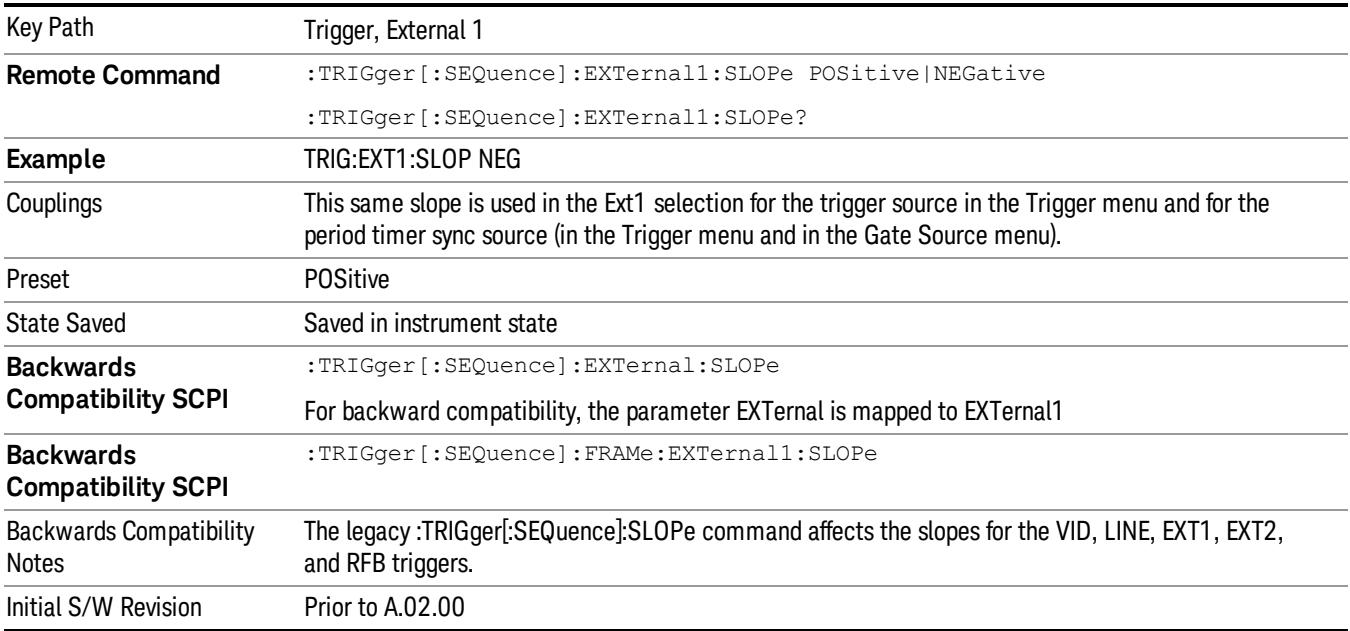

#### External 2

Pressing this key, when it is not selected, selects an external input signal as the trigger. A new sweep/measurement will start when the external trigger condition is met using the external 2 input connector. The external trigger 2 input connector is on the rear panel.

Pressing this key, when it is already selected, accesses the external 2 trigger setup menu.

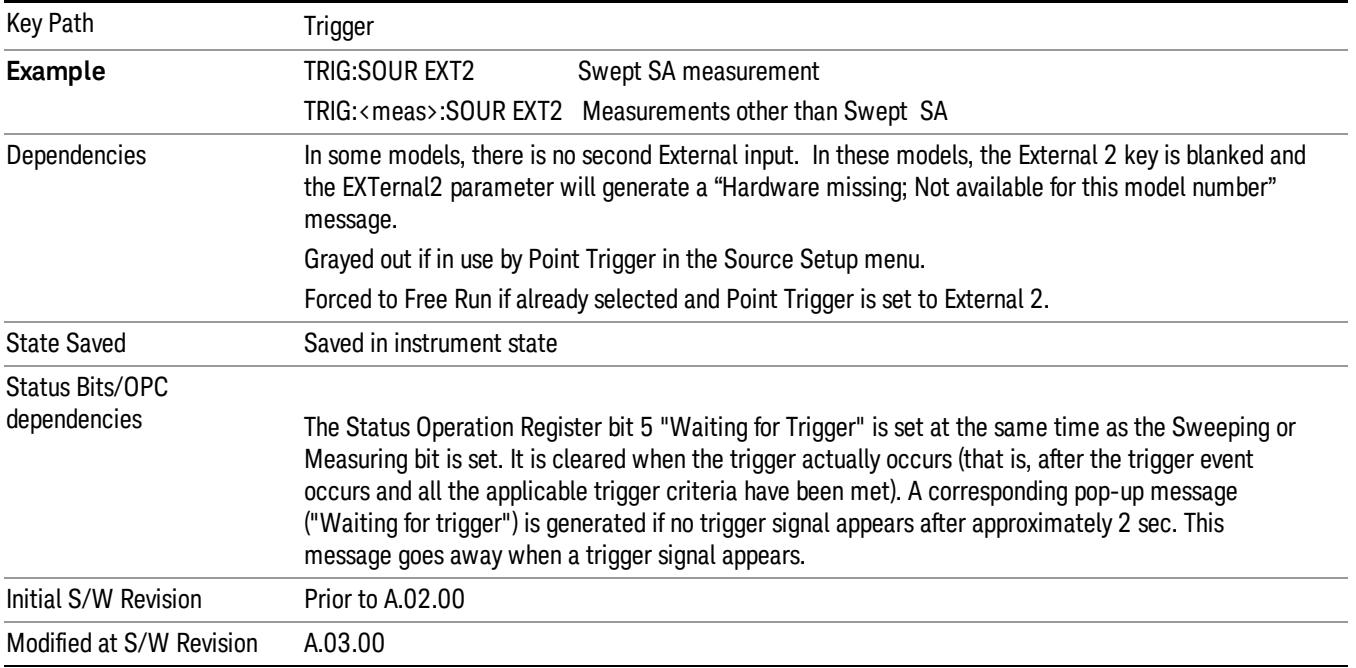

### Trigger Level

Sets the value where the external 2 trigger input will trigger a new sweep/measurement.

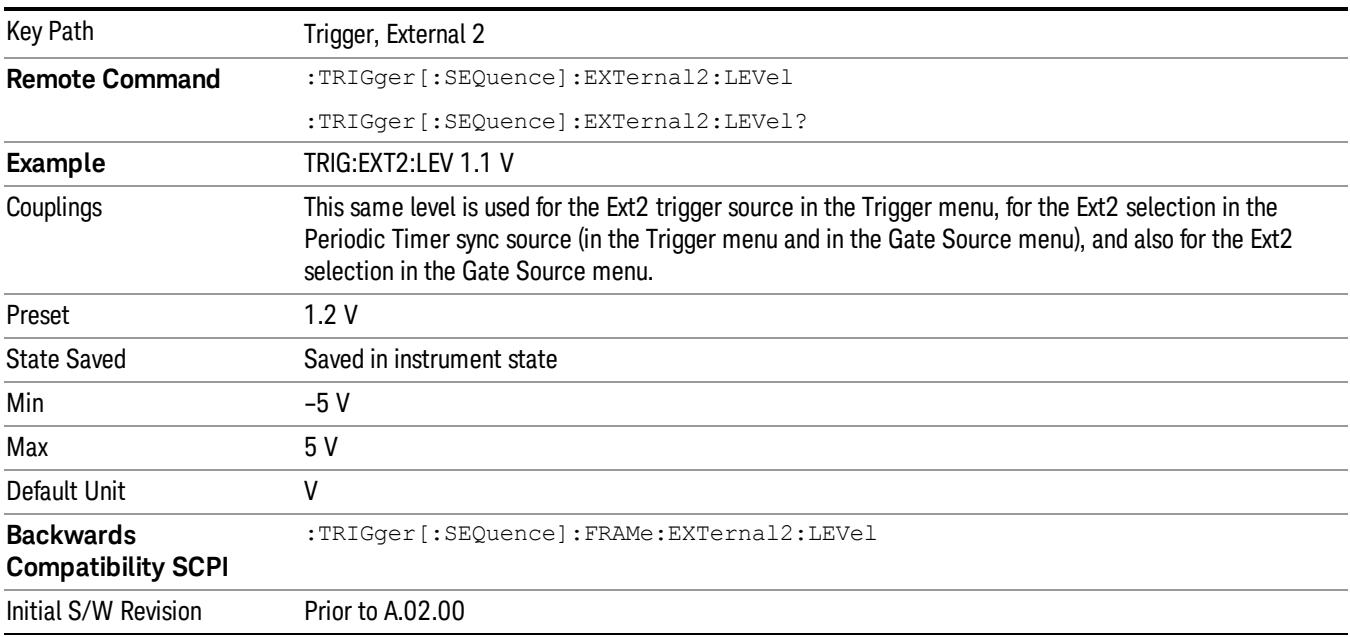

### Trig Slope

Controls the trigger polarity. It is set positive to trigger on a rising edge and negative to trigger on a falling edge.

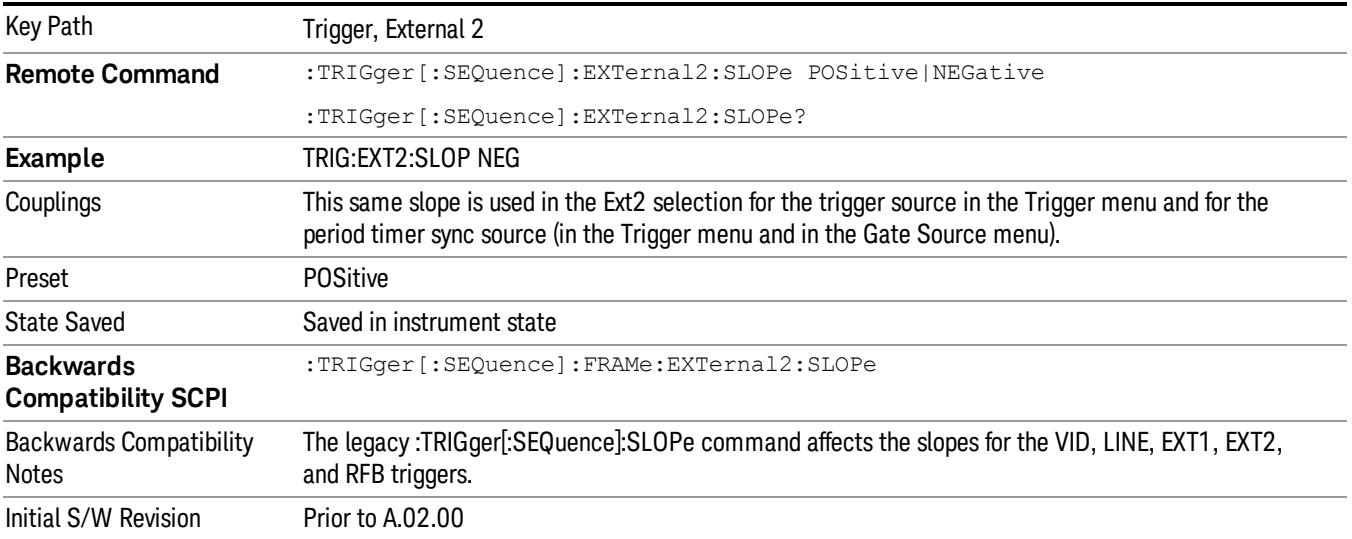

#### RF Burst

Pressing this key, when it is not selected, selects the RF Burst as the trigger. A new sweep/measurement will start when an RF burst envelope signal is identified from the signal at the RF Input connector. Pressing this key, when it is already selected, accesses the RF Burst trigger setup menu.

In some models, a variety of burst trigger circuitry is available, resulting in various available burst trigger bandwidths. The analyzer automatically chooses the appropriate trigger path based on the hardware configuration and other settings of the analyzer.

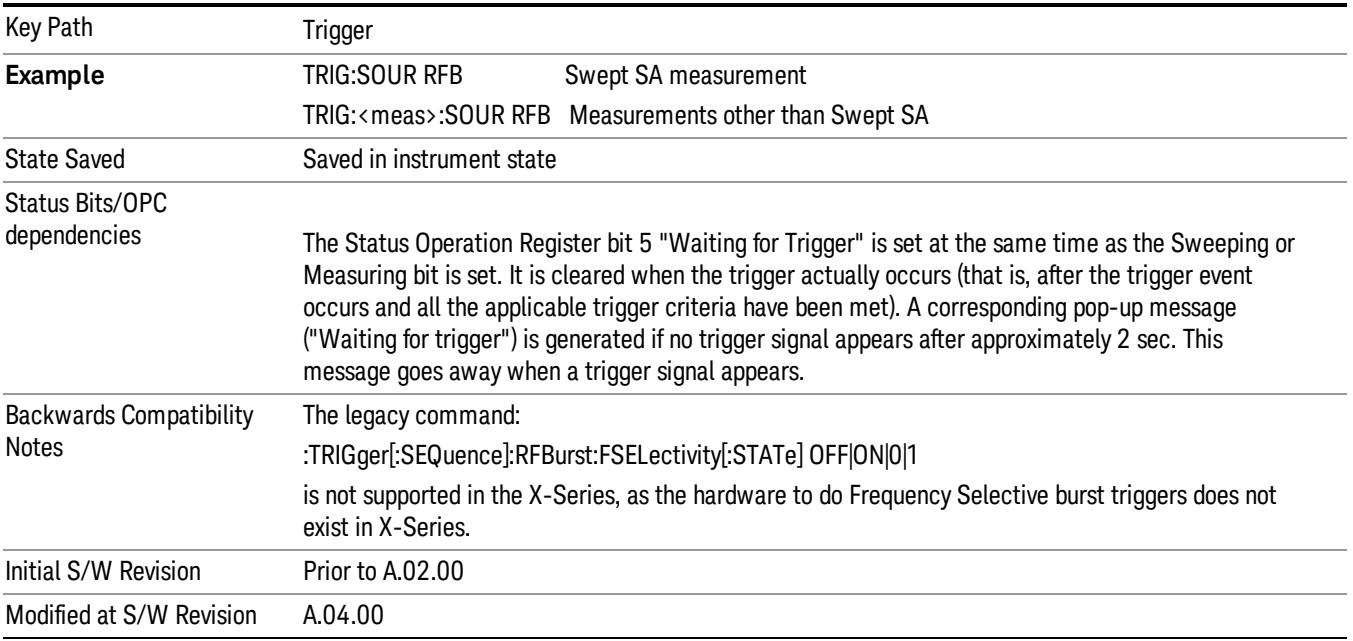

#### Absolute Trigger Level

Sets the absolute trigger level for the RF burst envelope.

When using the External Mixing path, the Absolute Trigger Level is uncalibrated because the factory default was set to accommodate the expected IF levels for the RF path.

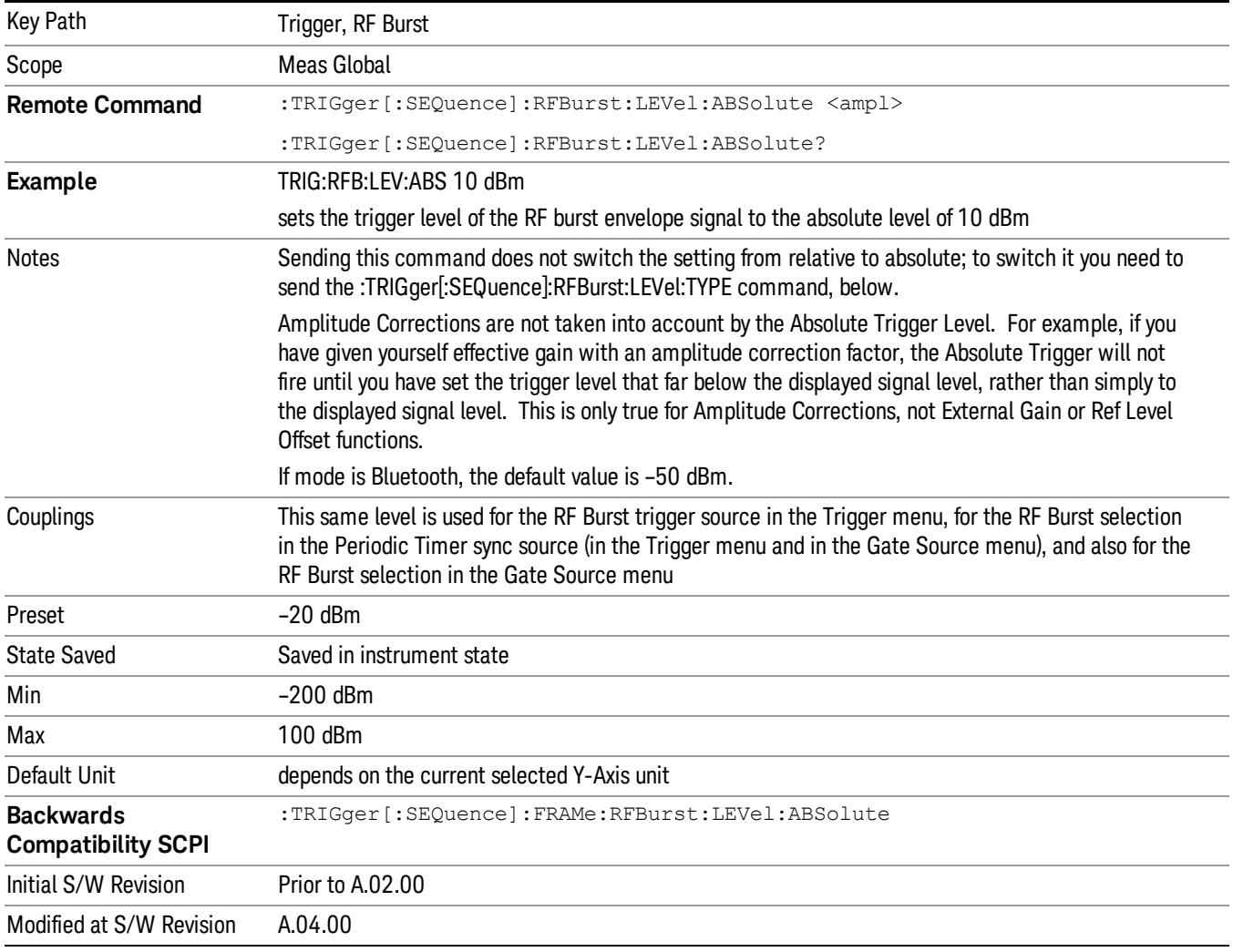

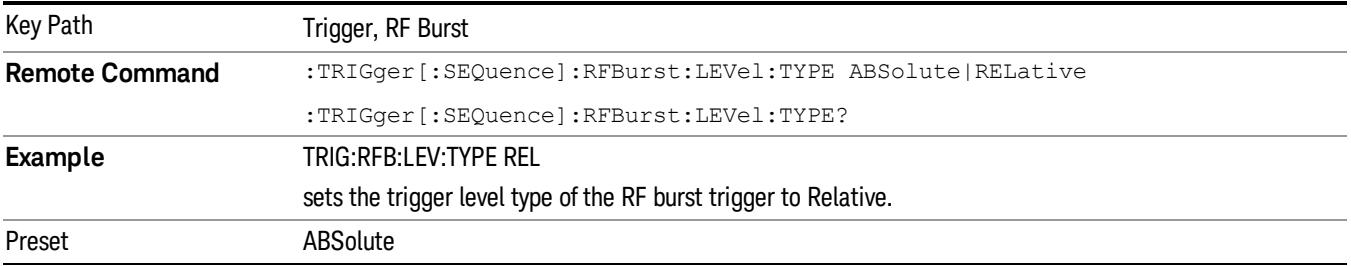

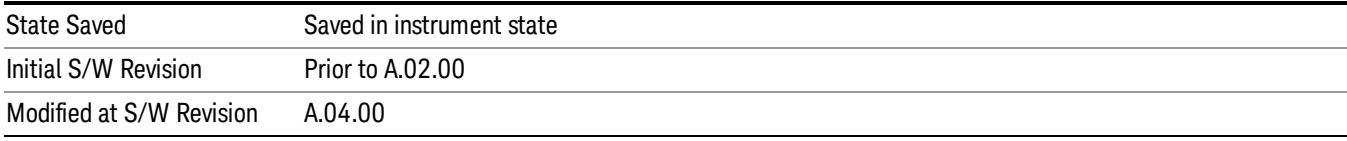

#### Trigger Slope

It is set positive to trigger on a rising edge and negative to trigger on a falling edge.

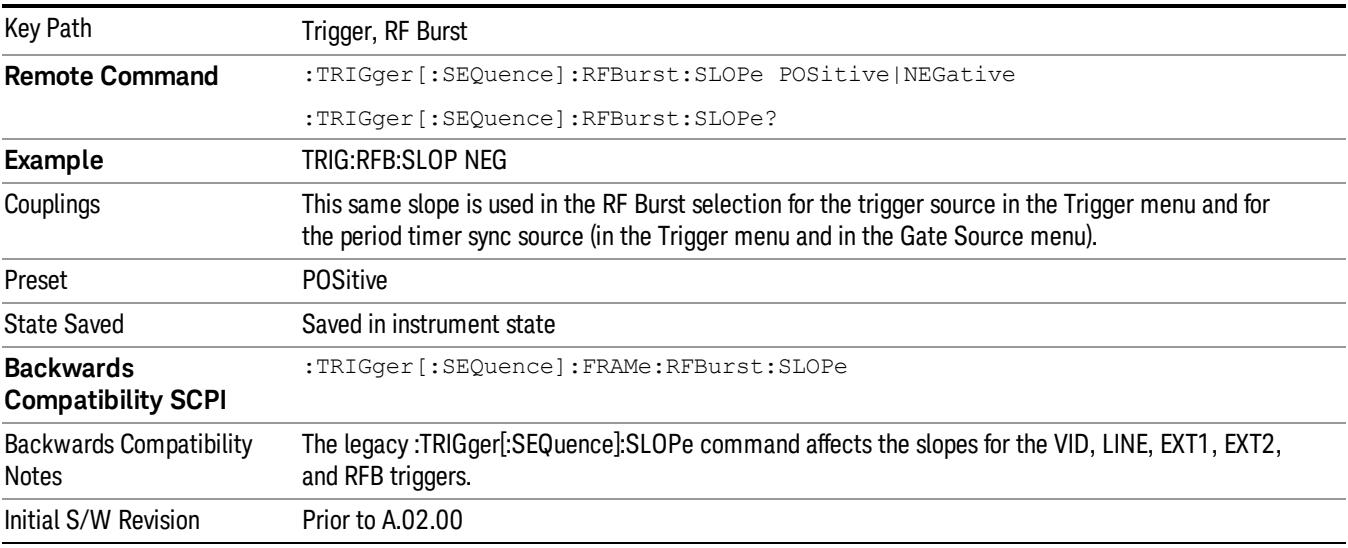

#### Sync Holdoff

Sync Holdoff specifies the duration that the sync source signal must be kept false before the transition to true to be recognized as the sync timing. The periodic timer phase is aligned when the sync source signal becomes true, after the Holdoff time is satisfied.

A holdoff of 2 ms will work with most WiMAX signals, but there may be cases where the burst off duration is less than 1 ms and this value will need to be changed.

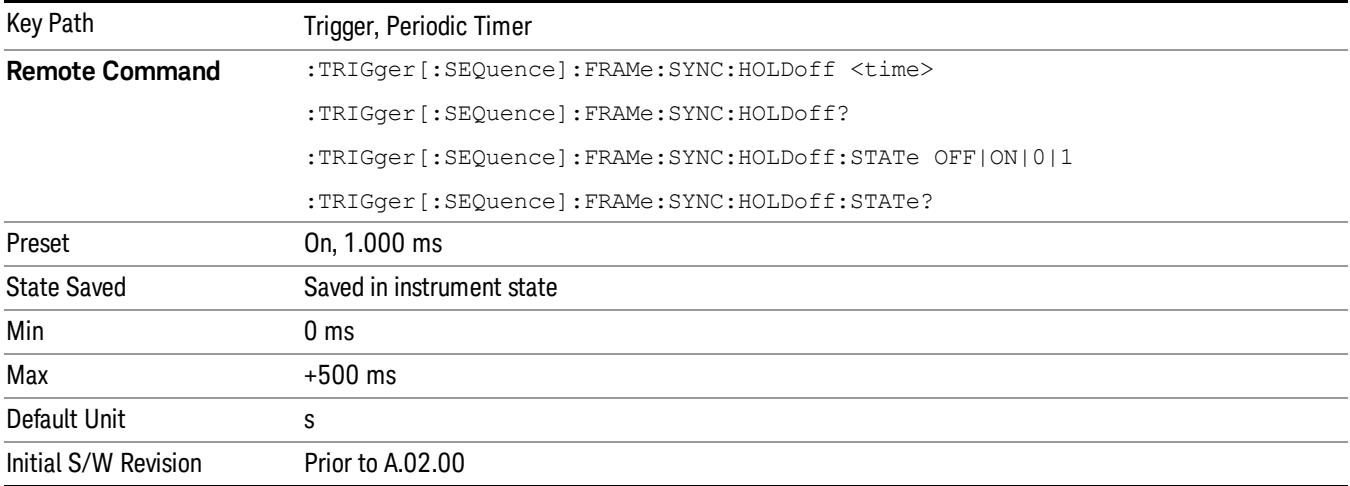

### Auto/Holdoff

Opens up a menu that lets you adjust Auto Trigger and Trigger Holdoff parameters

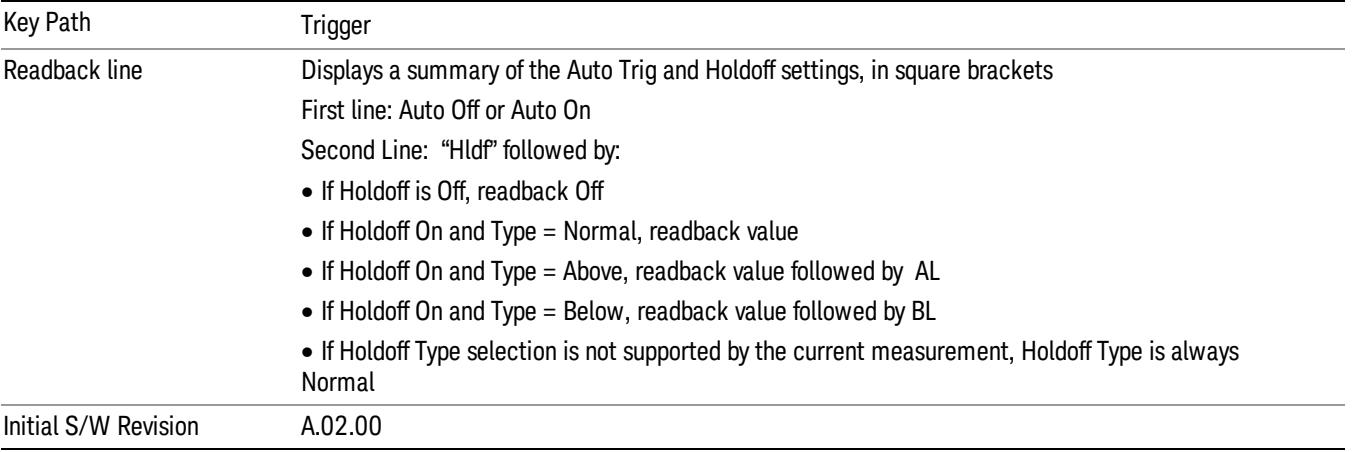

#### Auto Trig

Sets the time that the analyzer will wait for the trigger conditions to be met. If they are not met after that much time, then the analyzer is triggered anyway.

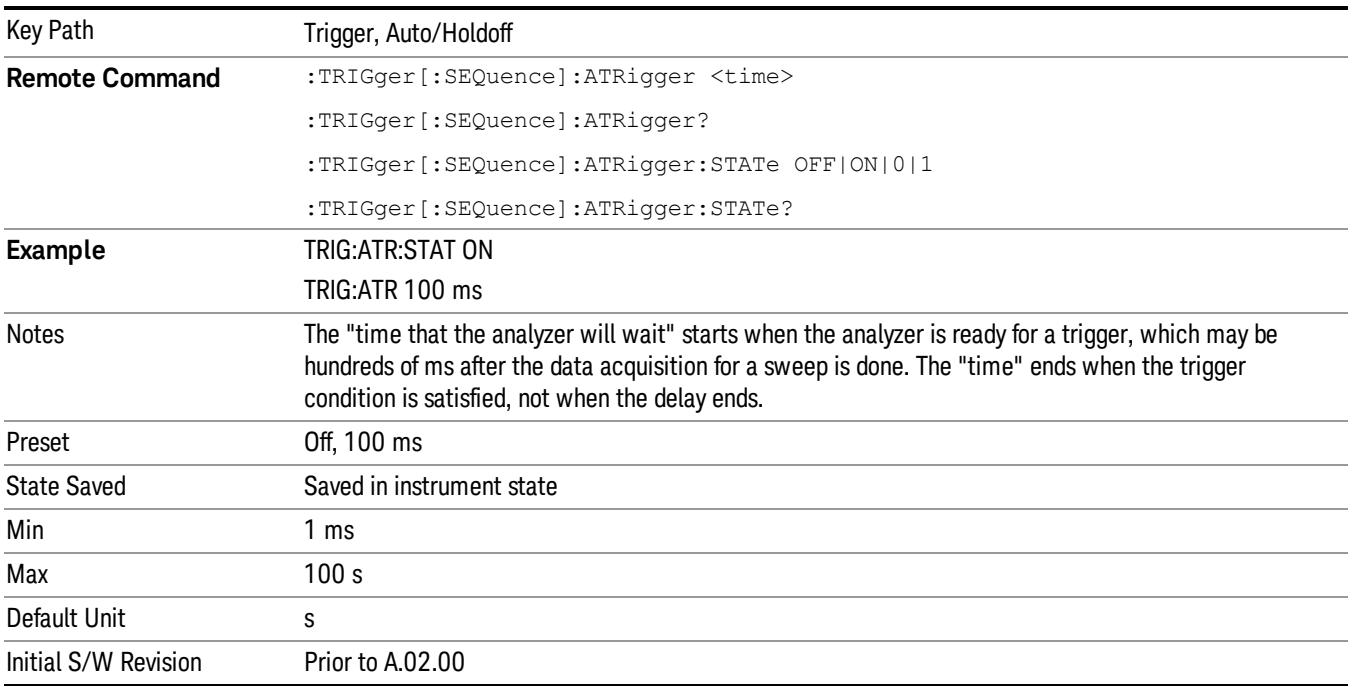

### Trig Holdoff

Sets the holdoff time between triggers. When the trigger condition is satisfied, the trigger occurs, the delay begins, and the holdoff time begins. New trigger conditions will be ignored until the holdoff time expires. For a free-running trigger, the holdoff value is the minimum time between triggers.

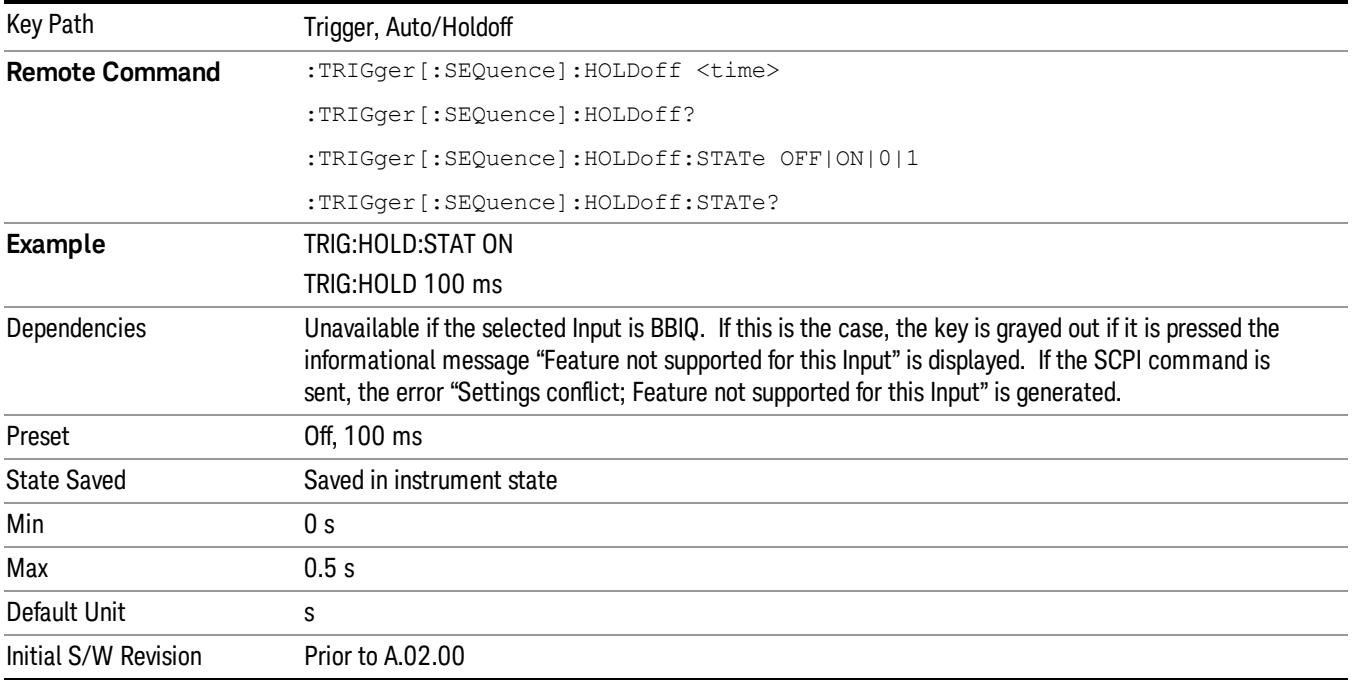

### Gate Preset (Remote Command Only)

Presets the time-gated spectrum analysis capability.

This command sets gate parameter values to the ESA preset values, as follows:

Gate trigger type = edge

Gate polarity = positive

Gate delay  $= 1$  us

Gate length = 1 us

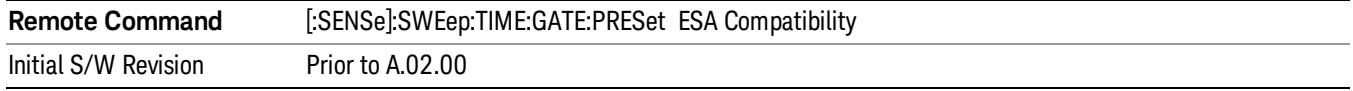

### Gate Level (Remote Command Only)

Sets the gate input transition point level for the external TRIGGER inputs on the front and rear panel. This is a legacy command for PSA compatibility. It is simply an alias to the equivalent trigger level command.

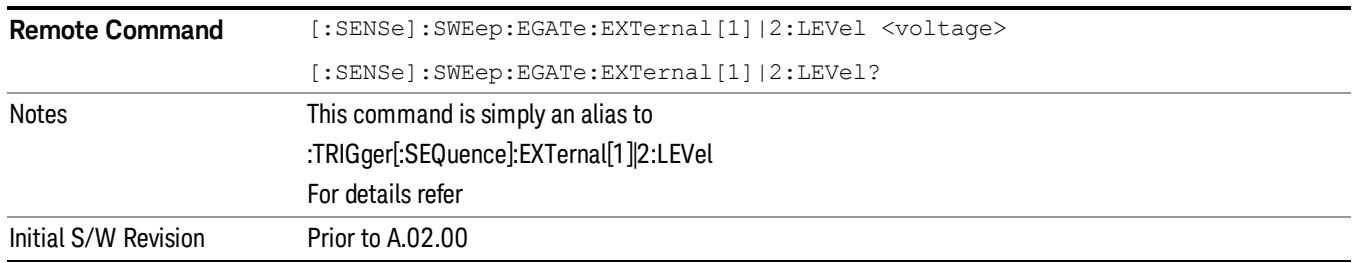

### Gate Polarity (Remote Command Only)

Sets the polarity for the gate signal. This setup is now done using the gate trigger's slope setting.

When Positive (Pos) is selected, a positive-going edge (Edge) or a high voltage (Level) will satisfy the gate condition, after the delay set with the Gate Delay key. When Negative (Neg) is selected, a negative-going edge (Edge) or a low voltage (Level) will satisfy the gate condition after the delay.

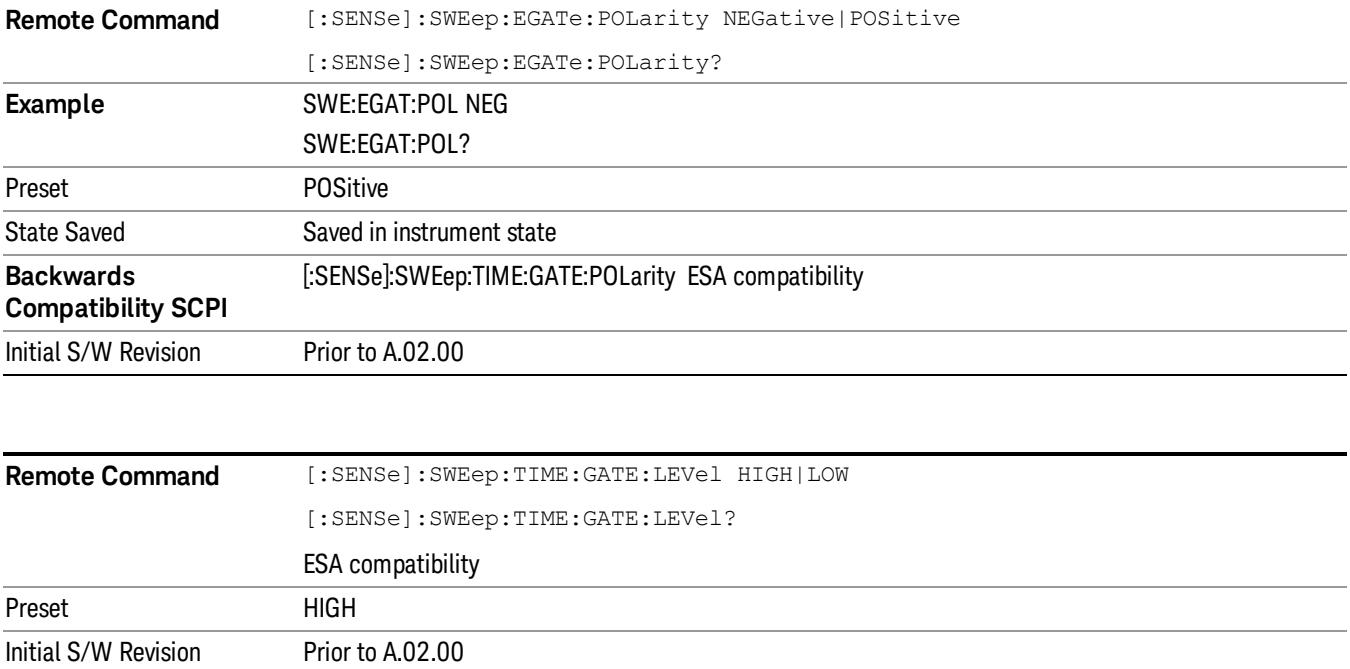

System

See ["System"](#page-263-0) on page 264

## Trace/Detector

Accesses a menu of functions that enable you to control trace and detector for the current measurement.

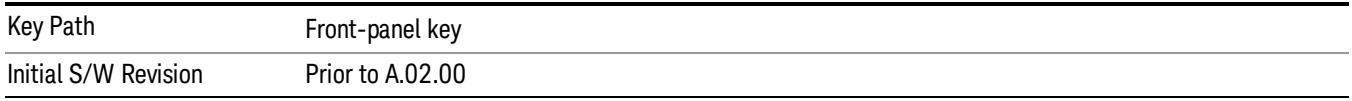

### Trace Type

Allows you to select the type of trace for the current measurement. The menu contains a 1–of–N selection of the trace type (Clear Write, Average, Max Hold, Min Hold).

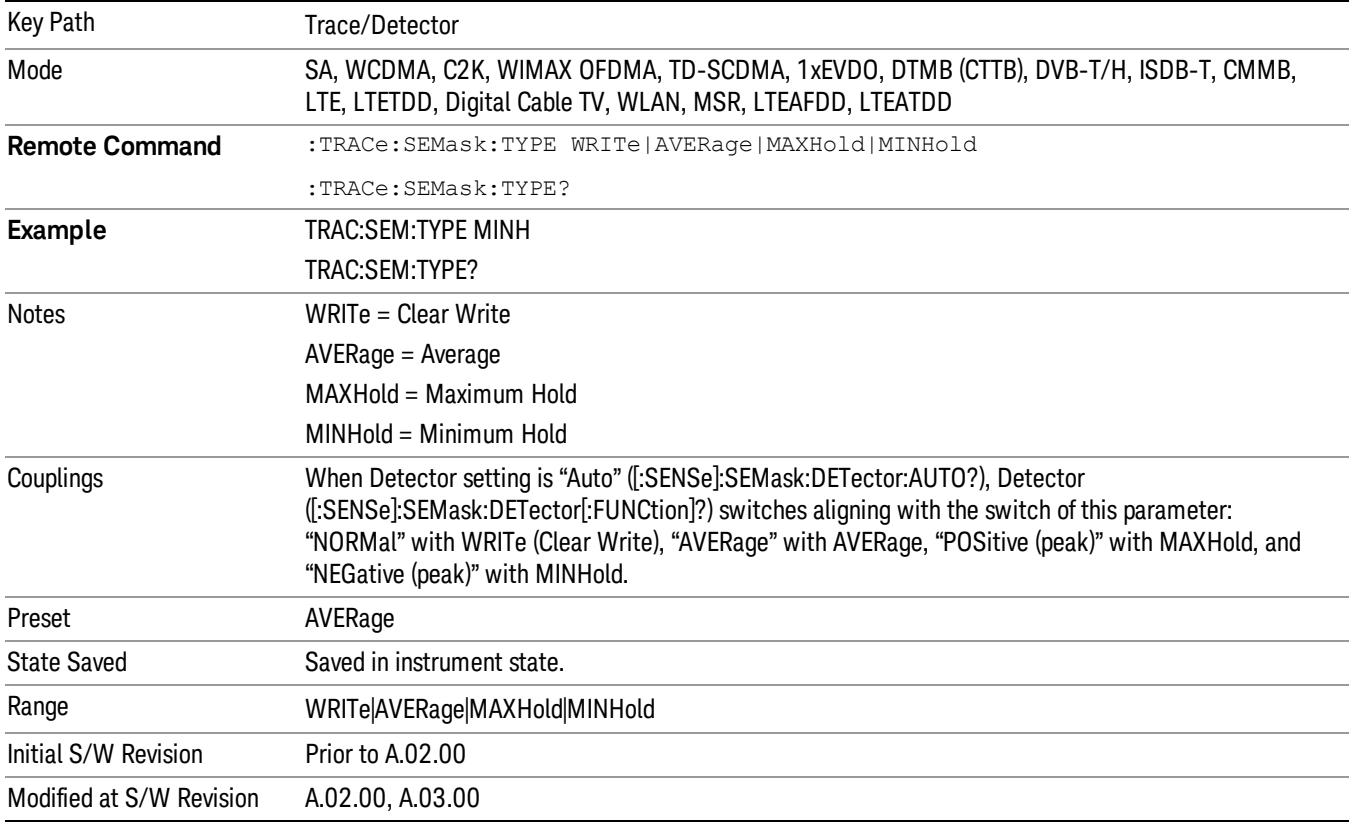

## Chan Detector

Accesses a menu of functions that enable you to control the detectors for reference channel. The following choices are available:

- Auto– the detector selected depends on marker functions, trace functions, average type, and the trace averaging function.
- Normal–the detector determines the peak of the CW-like signals, and it yields alternating maximums and minimums of noise-like signals. This is also referred to as Rosenfell detection.
- Average–the detector determines the average of the signal within the sweep points. The averaging method depends upon the Average Type selection (voltage, power or log scales).
- Peak–the detector determines the maximum of the signal within the sweep points.
- Sample–the detector indicates the instantaneous level of the signal at the center of the sweep points represented by each display point.
- Negative Peak–the detector determines the minimum of the signal within the sweep points.

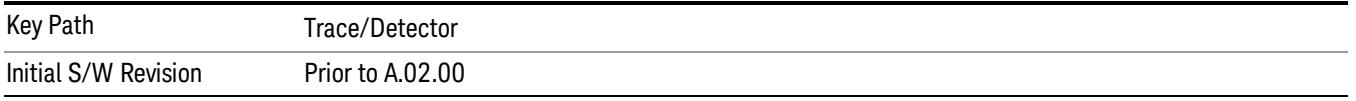

#### Chan Detector Auto

Sets the detector to the default detection mode for the reference channel. This mode is dependent upon the current reference channel conditions.

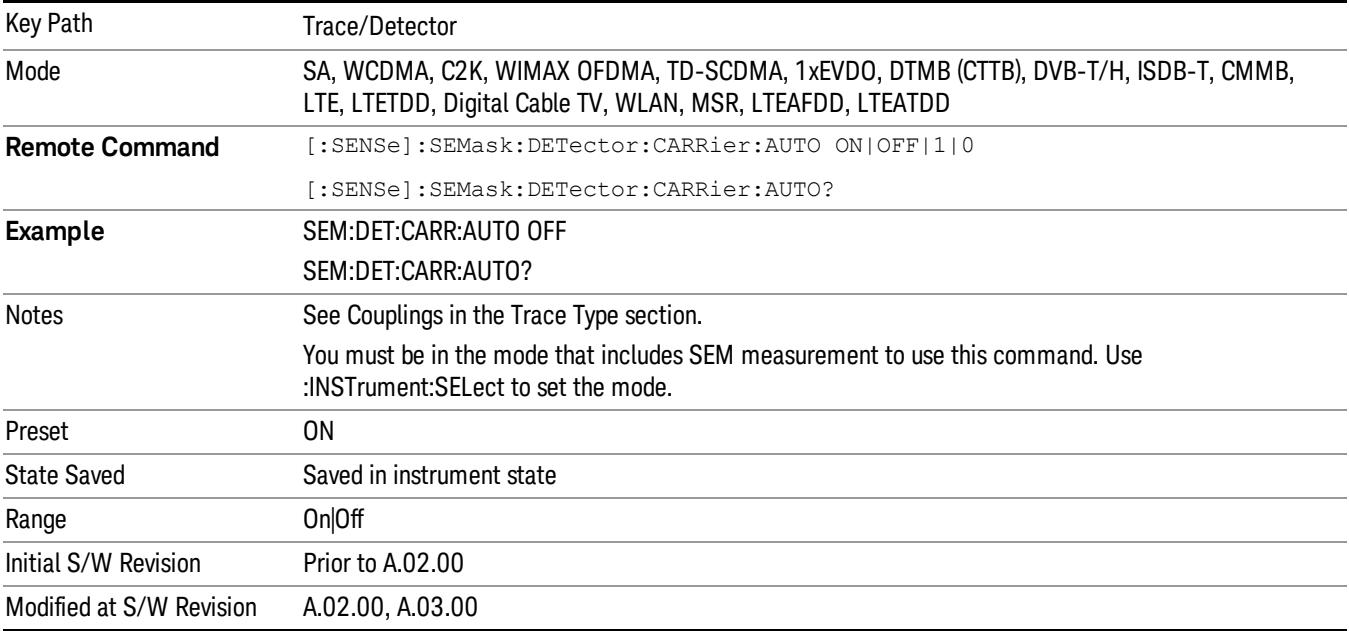

## Chan Detector Selection

Selects the detector mode for the reference channel.

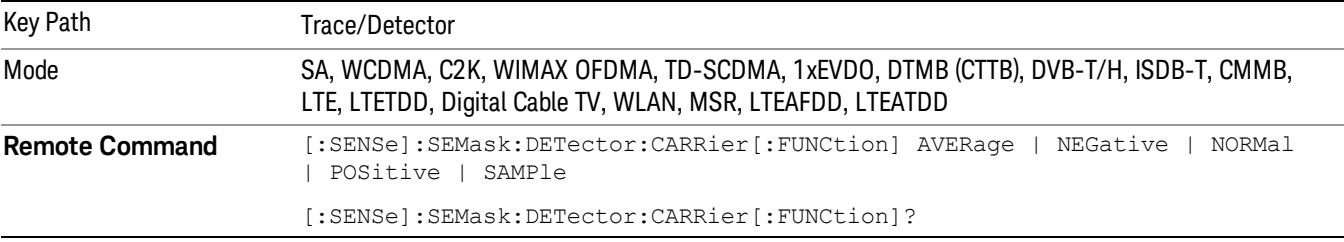

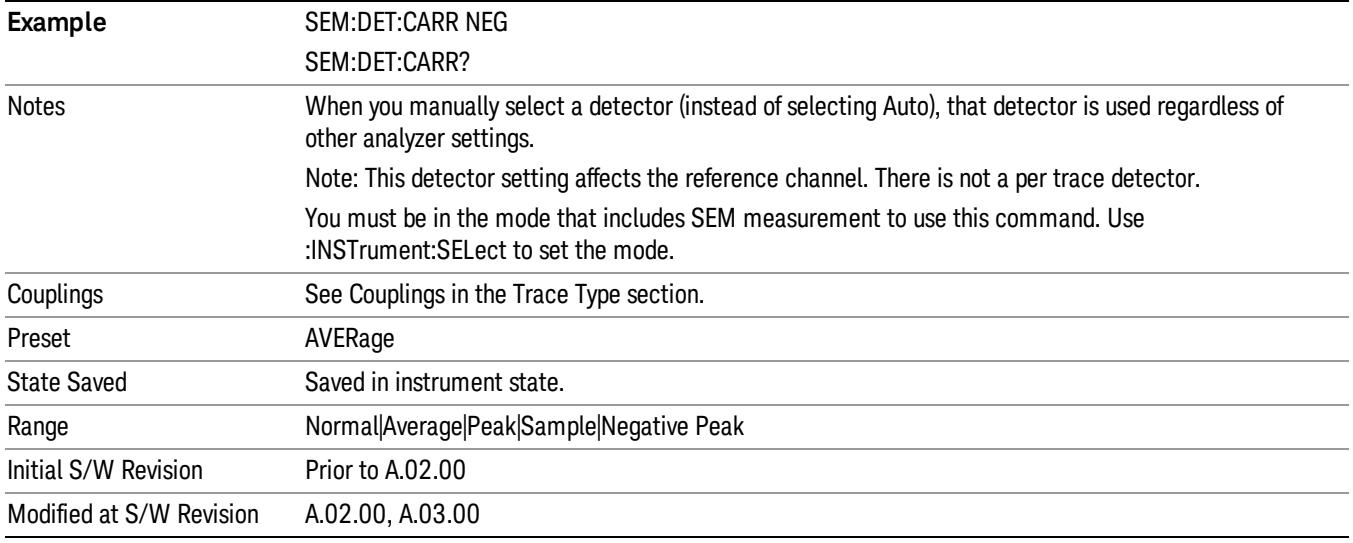

## Offset Detector

Accesses a menu of functions that enable you to control the detector for offsets. The following choices are available.

- Auto– the detector selected depends on marker functions, trace functions, average type, and the trace averaging function.
- Normal–the detector determines the peak of the CW-like signals, and it yields alternating maximums and minimums of noise-like signals. This is also referred to as Rosenfell detection.
- Average–the detector determines the average of the signal within the sweep points. The averaging method depends upon the Average Type selection (voltage, power or log scales).
- Peak–the detector determines the maximum of the signal within the sweep points.
- Sample–the detector indicates the instantaneous level of the signal at the center of the sweep points represented by each display point.
- Negative Peak–the detector determines the minimum of the signal within the sweep points.

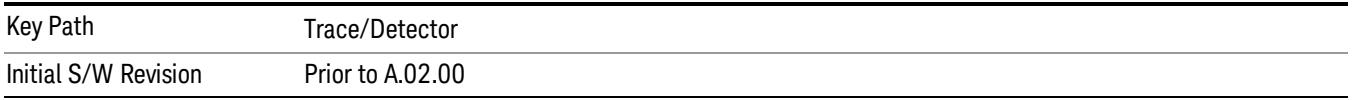

## Offset Detector Auto

Sets the detector to the default detection mode for the offsets. This mode is dependent upon the current signal conditions of the offsets.

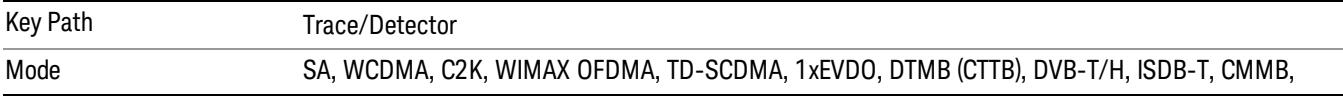

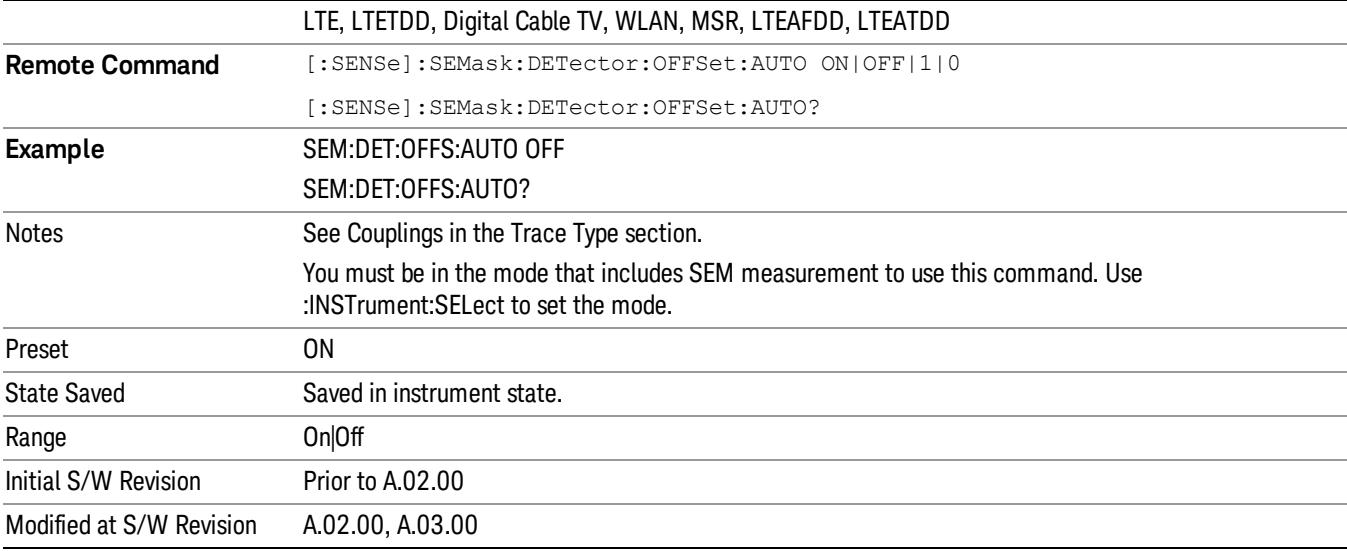

# Offset Detector Selection

Selects the detector mode for the offsets.

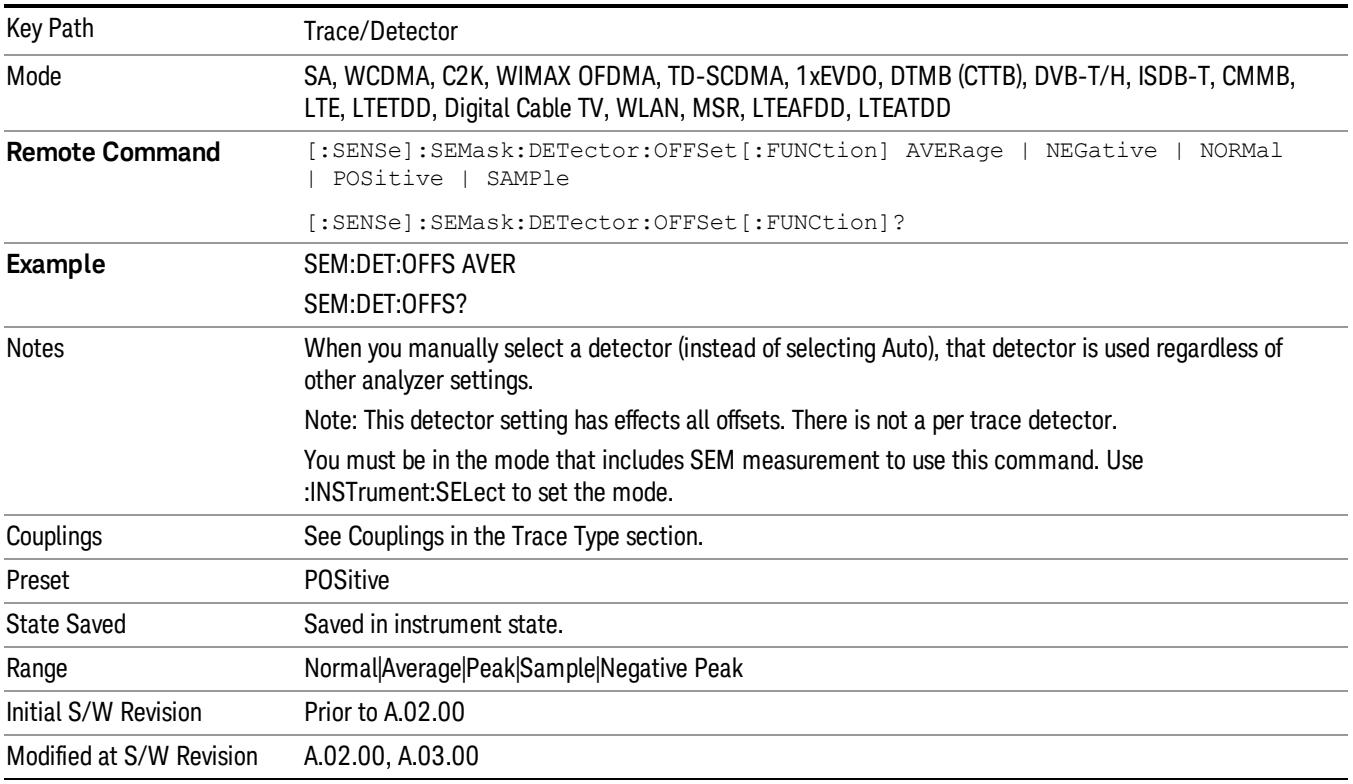

10 Spectrum Emission Mask Measurement Trigger

# Trigger

See ["Trigger"](#page-325-0) on page 326

Free Run

See ["Free](#page-332-0) Run " on page 333

Video

See "Video (IF [Envelope\)"](#page-1573-0) on page 1574

Trigger Level

See ["Trigger](#page-1573-1) Level " on page 1574

Trig Slope

See "Trig [Slope](#page-1574-0) " on page 1575

Trig Delay See "Trig [Delay](#page-335-0) " on page 336

External 1 See ["External](#page-1587-0) 1 " on page 1588

Trigger Level See ["Trigger](#page-1588-0) Level " on page 1589

Trig Slope See "Trig [Slope](#page-1588-1) " on page 1589

Trig Delay See "Trig [Delay](#page-338-0) " on page 339

Zero Span Delay Comp

See "Zero Span Delay Comp [On/Off"](#page-1576-0) on page 1577

External 2

See ["External](#page-1589-0) 2 " on page 1590

Trigger Level See ["Trigger](#page-1589-1) Level " on page 1590

Trig Slope

See "Trig [Slope](#page-1590-0) " on page 1591

Trig Delay See "Trig [Delay](#page-341-0) " on page 342 Zero Span Delay Comp See "Zero Span Delay Comp [On/Off"](#page-1578-0) on page 1579 RF Burst See "RF [Burst](#page-1590-1) " on page 1591 Absolute Trigger See ["Absolute](#page-1591-0) Trigger Level" on page 1592 Relative Trigger See ["Relative](#page-1581-0) Trigger Level" on page 1582 Trig Slope See ["Trigger](#page-1592-0) Slope " on page 1593 Trig Delay See "Trig [Delay](#page-345-0) " on page 346 Periodic Timer See "Periodic Timer (Frame [Trigger\)"](#page-1582-0) on page 1583 Period See ["Period](#page-1584-0) " on page 1585 **Offset** See ["Offset](#page-1584-1) " on page 1585 Reset Offset Display See "Reset Offset [Display](#page-1586-0) " on page 1587 Sync Source See "Sync [Source](#page-1586-1) " on page 1587 **Off** See "Off " on page [1588](#page-1587-1) External 1 See ["External](#page-1587-0) 1 " on page 1588

10 Spectrum Emission Mask Measurement Trigger

Trigger Level See ["Trigger](#page-1588-0) Level " on page 1589 Trig Slope See "Trig [Slope](#page-1588-1) " on page 1589 External 2 See ["External](#page-1589-0) 2 " on page 1590 Trigger Level See ["Trigger](#page-1589-1) Level " on page 1590 Trig Slope See "Trig [Slope](#page-1590-0) " on page 1591 RF Burst See "RF [Burst](#page-1590-1) " on page 1591 Absolute Trigger See ["Absolute](#page-1591-0) Trigger Level" on page 1592 Trig Slope See ["Trigger](#page-1592-0) Slope " on page 1593 Trig Delay See "Trig [Delay"](#page-356-0) on page 357 Auto/Holdoff See ["Auto/Holdoff](#page-1593-0) " on page 1594 Auto Trig See ["Auto](#page-1593-1) Trig " on page 1594 Trig Holdoff See "Trig [Holdoff](#page-1594-0) " on page 1595

# User Preset

Accesses a menu that gives you the following three choices:

- User Preset recalls a state previously saved using the Save User Preset function.
- User Preset All Modes presets all of the modes in the analyzer
- Save User Preset– saves the current state for the current mode

In products that run multiple instances of the X-Series Application, all instances use the same location to **NOTE** save User Preset state. So Save User Preset of one instance will overwrite the Save User Preset of another instance.

| Key Path                                       | Front-panel key                                                                                                    |
|------------------------------------------------|----------------------------------------------------------------------------------------------------|
| <b>Backwards Compatibility</b><br><b>Notes</b> | User Preset is actually loading a state, and in legacy analyzers, it was possible to load a state<br>without affecting the trace data, limit lines or correction data. Similarly it was possible to do a User<br>Preset without affecting the trace data, limit lines or correction data.                                                                                                    |
|                                                | In the X-Series, "state" always includes all of this data; so whenever state is loaded, or User Preset is<br>executed, all of the traces, limit lines and corrections are affected. Although this differs from<br>previous behavior, it is desirable behavior, and should not cause adverse issues for users.                                                                                                    |
|                                                | On ESA and PSA, User Preset affected the entire instrument's state. In the X-Series, User Preset only<br>recalls the state for the active mode. There is a User Preset file for each mode. User Preset can never<br>cause a mode switch as it can in legacy analyzers. If you want to recall all modes to their user preset<br>file state, you will need to do a User Preset after mode switching into each mode. |
|                                                | User Preset recalls mode state which can now include data like traces; whereas on ESA and PSA,<br>User Preset did not affect data.                                                                                                    |
| Initial S/W Revision                           | Prior to A.02.00                                                                                                    |

## User Preset

User Preset sets the state of the currently active mode back to the state that was previously saved for this mode using the Save User Preset menu key or the SCPI command, SYST:PRES:USER:SAV. It not only recalls the Mode Preset settings, but it also recalls all of the mode persistent settings, and the Input/Output system setting that existed at the time Save User Preset was executed.

If a Save User Preset has not been done at any time, User Preset recalls the default user preset file for the currently active mode. The default user preset files are created if, at power-on, a mode detects there is no user preset file. There will never be a scenario when there is no user preset file to restore. For each mode, the default user preset state is the same state that would be saved if a Save User Preset is performed in each mode right after doing a Restore Mode Default and after a Restore Input/Output Defaults.

The User Preset function does the following:

- Aborts the currently running measurement.
- Sets the mode State to the values defined by Save User Preset.
- Makes the saved measurement for the currently running mode the active measurement.
- Brings up the saved menu for the power-on mode.
- Clears the input and output buffers.
- Sets the Status Byte to 0.

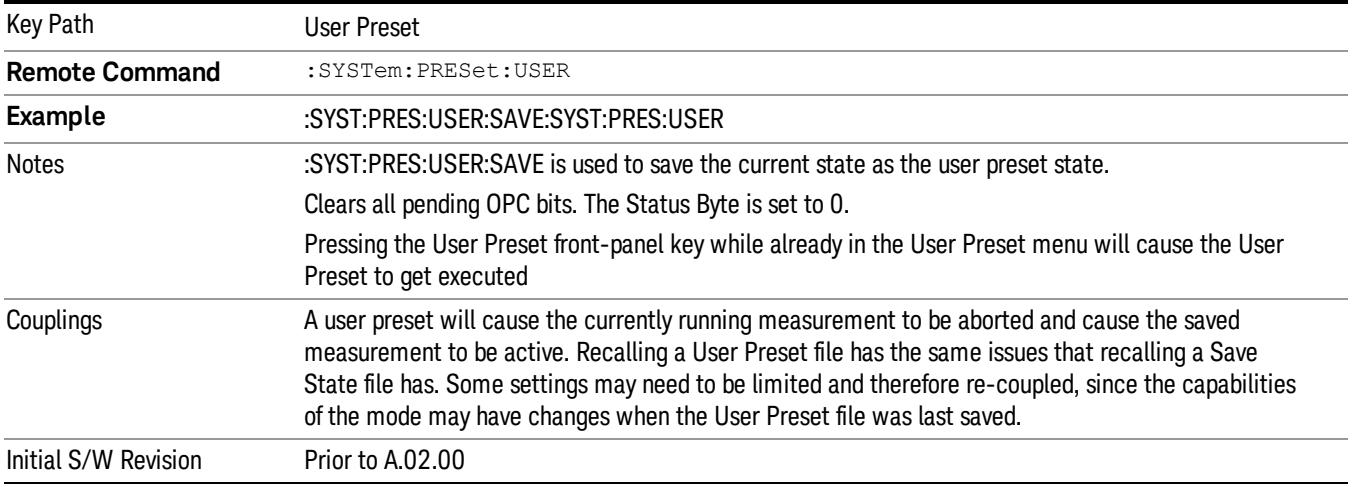

## User Preset All Modes

Recalls all of the User Preset files for each mode, switches to the power-on mode, and activates the saved measurement from the power-on mode User Preset file.

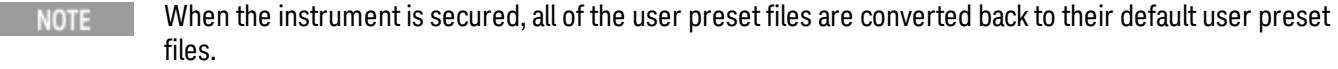

The User Preset function does the following:

- Aborts the currently running measurement.
- Switches the Mode to the power-on mode.
- Restores the User Preset files for each mode.
- Makes the saved measurement for the power-on mode the active measurement.
- Brings up the saved menu for the power-on mode.
- Clears the input and output buffers.
- Sets the Status Byte to 0.

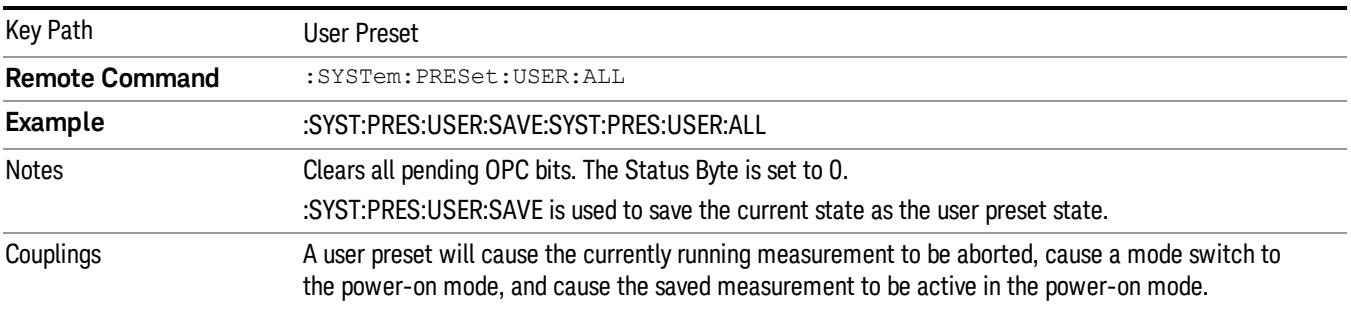

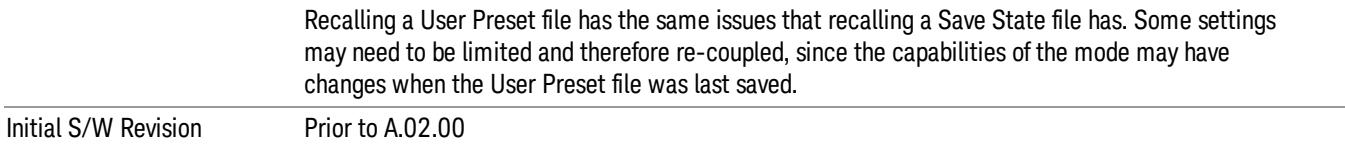

#### Save User Preset

Saves the currently active mode and its State. You can recall this User Preset file by pressing the User Preset menu key or sending the SYST:PRES:USER remote command. This same state is also saved by the Save State function.

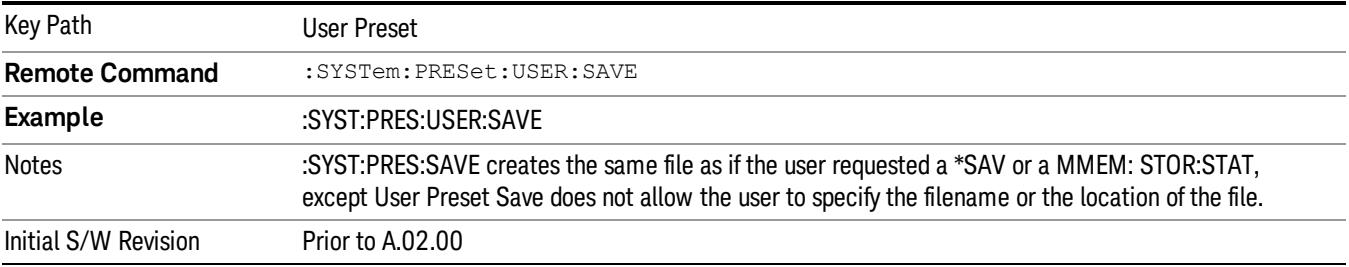

# View/Display

Accesses a menu of functions that enable you to control the instrument display.

The following keys select how the results are displayed:

- Abs Pwr Freq–displays the absolute power levels in dBm and the corresponding frequencies in the text window.
- Rel Pwr Freq–displays the relative power levels in dBc and the corresponding frequencies in the text window.
- Integrated Power–displays the absolute and relative power levels integrated throughout the bandwidths between the start and stop frequencies in the text window.
- Carrier Info –displays the carrier configuration information with measure powers. (Only available in MSR and LTE-Advanced FDD/TDD)

"View Selection by Name (Remote [Command](#page-1305-0) Only)" on page 1306

## <span id="page-1305-0"></span>"Views Selection by Number (Remote [Command](#page-1305-1) only)" on page 1306

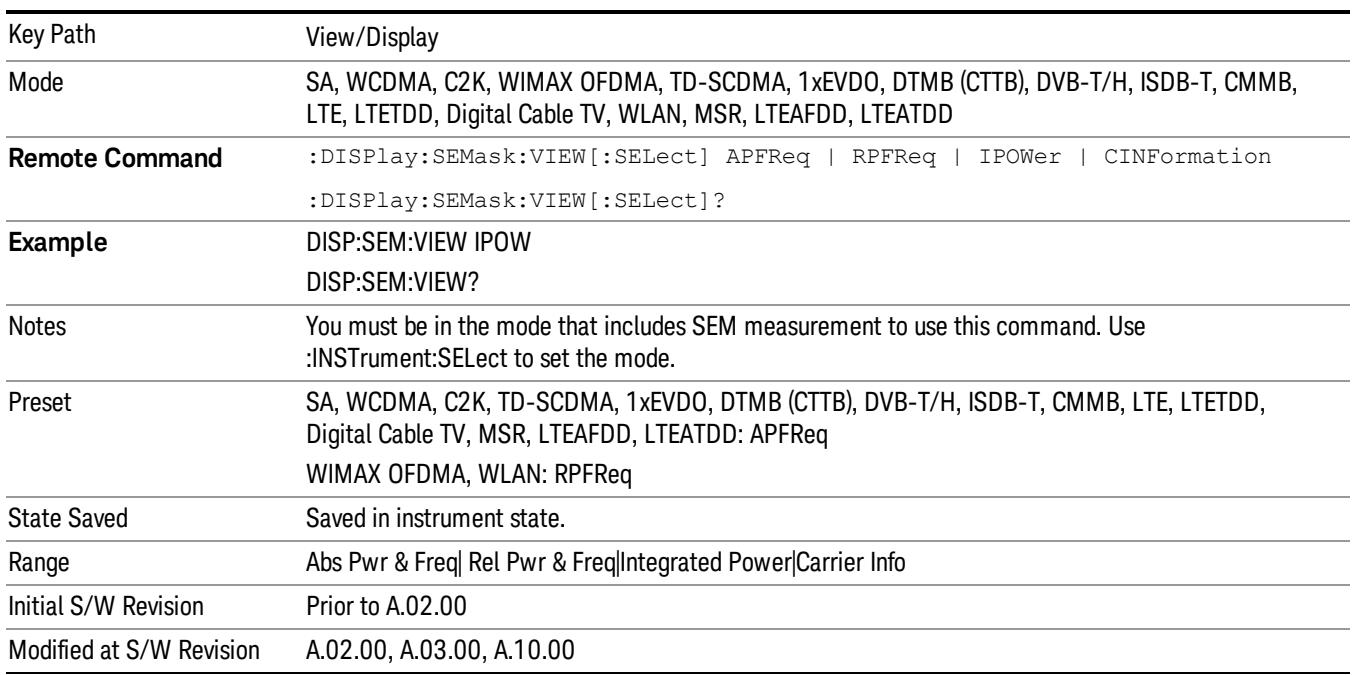

## View Selection by Name (Remote Command Only)

# <span id="page-1305-1"></span>Views Selection by Number (Remote Command only)

The following numerical selections determine how the results are displayed:

- 1. displays the absolute power levels in dBm and the corresponding frequencies in the text window.
- 2. displays the relative power levels in dBc and the corresponding frequencies in the text window.

3. displays the absolute and relative power levels integrated throughout the bandwidths between the start and stop frequencies in the text window.

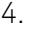

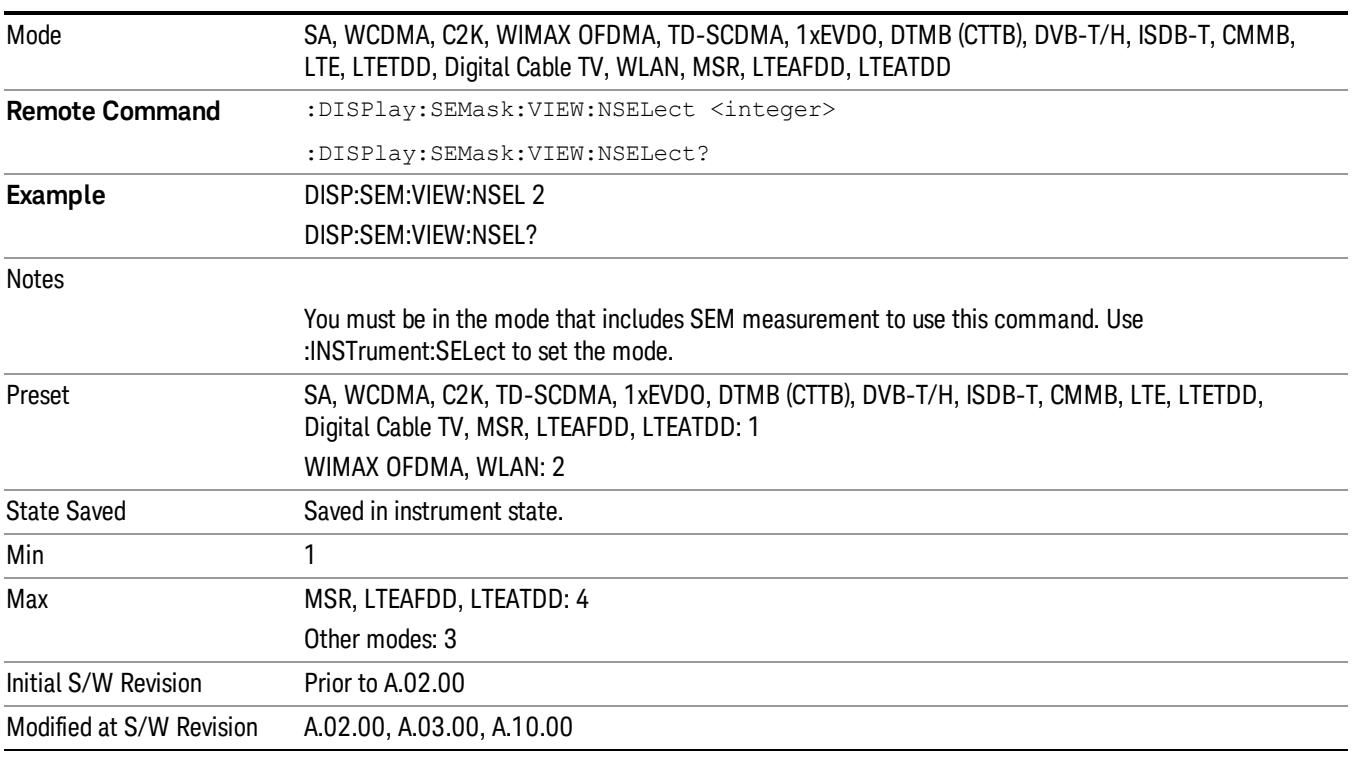

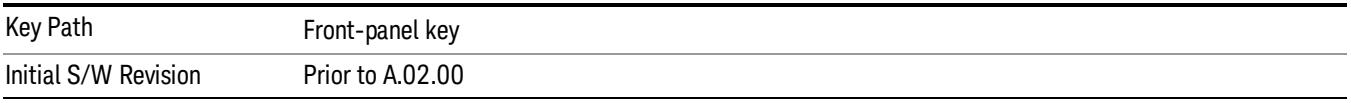

## Display

The Display menu is common to most measurements, and is used for configuring items on the display. Some Display menu settings apply to all the measurements in a mode, and some only to the current measurement. Those under the System Display Settings key apply to all measurements in all modes.

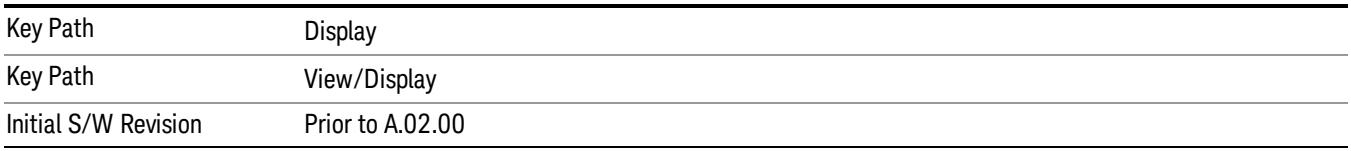

## Annotation

Turns on and off various parts of the display annotation. The annotation is divided up into four categories:

- 1. Meas Bar: This is the measurement bar at the top of the screen. It does not include the settings panel or the Active Function. Turning off the Meas Bar turns off the settings panel and the Active Function. When the Meas Bar is off, the graticule area expands to fill the area formerly occupied by the Meas Bar.
- 2. Screen Annotation: this is the annotation and annunciation around the graticule, including any annotation on lines (such as the display line, the threshold line, etc.) This does NOT include the marker number or the N dB result. When off, the graticule expands to fill the entire graticule area.
- 3. Trace annotation: these are the labels on the traces, showing their detector (or their math mode).
- 4. Active Function annotation: this is the active function display in the meas bar, and all of the active function values displayed on softkeys.

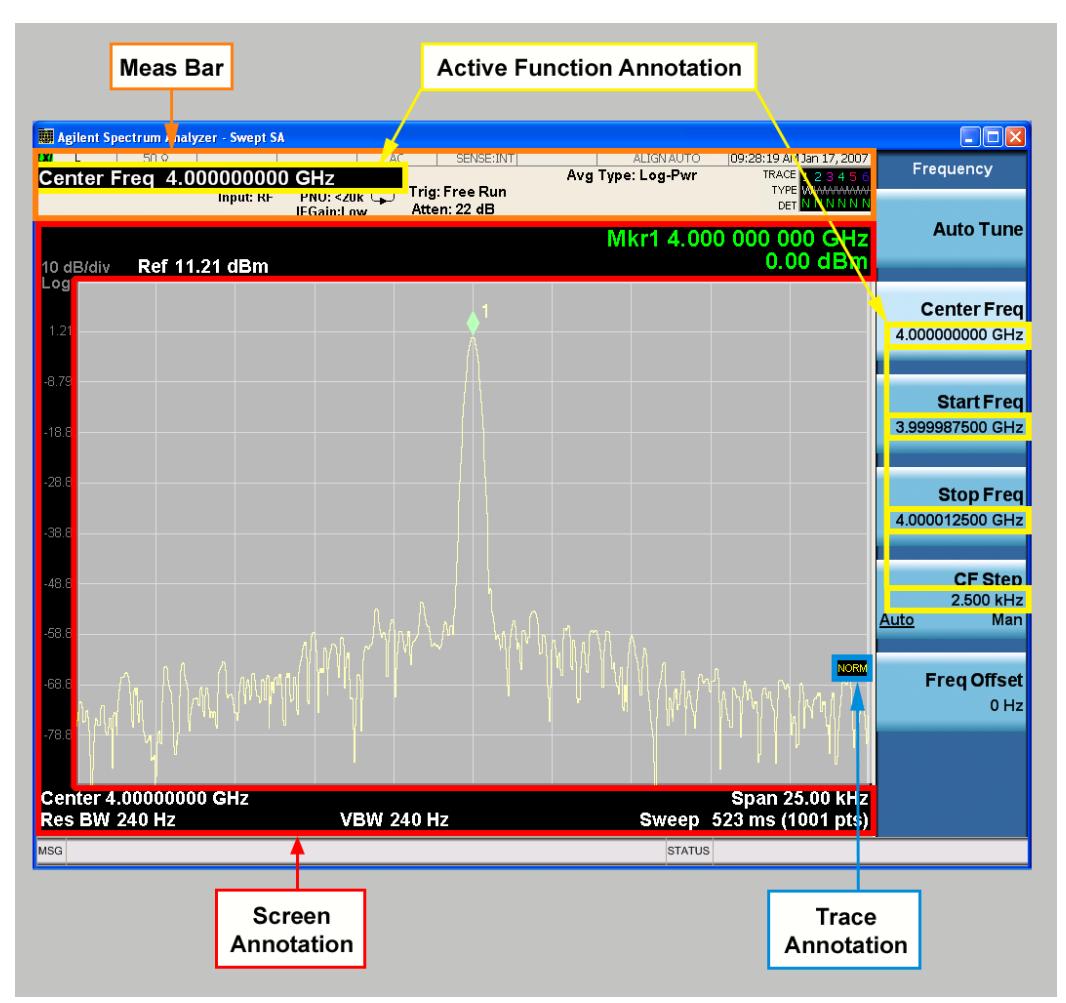

See the figure below. Each type of annotation can be turned on and off individually.

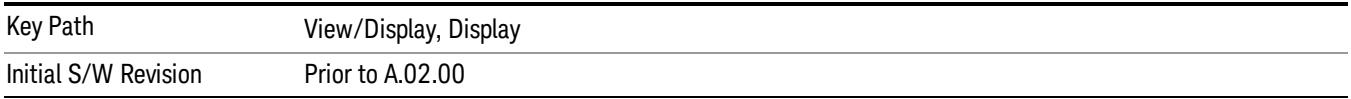

#### Meas Bar On/Off

This function turns the Measurement Bar on and off, including the settings panel. When off, the graticule area expands to fill the area formerly occupied by the Measurement Bar.

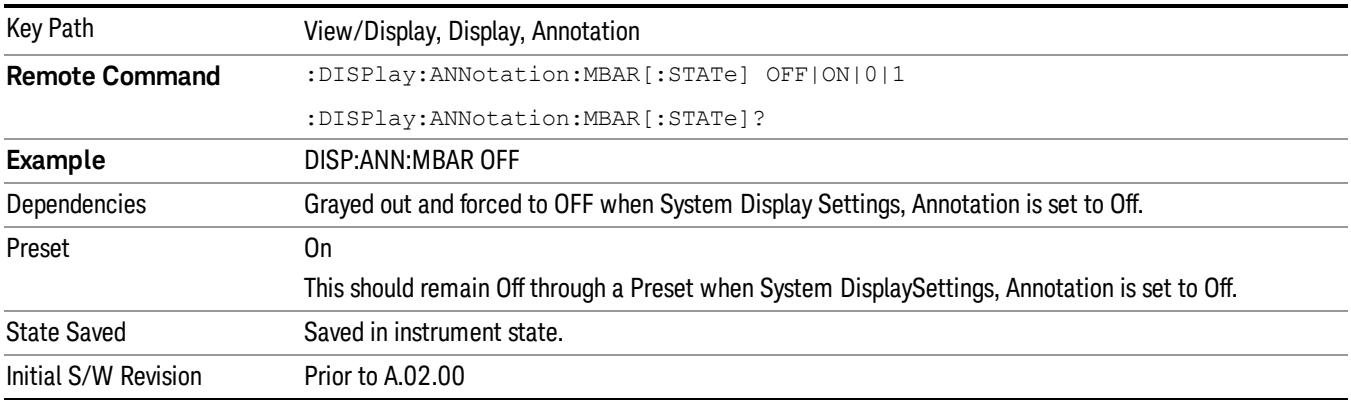

#### Screen

This controls the display of the annunciation and annotation around the graticule, including any annotation on lines (such as the display line, the threshold line, etc.) and the y-axis annotation. This does NOT include marker annotation (or the N dB result). When off, the graticule expands to fill the entire graticule area, leaving only the 1.5% gap above the graticule as described in the Trace/Detector chapter.

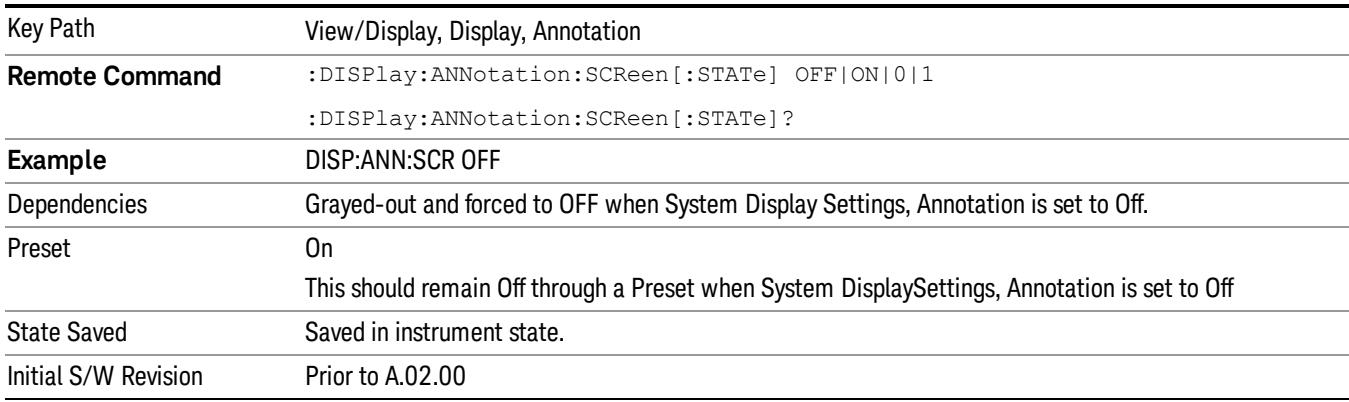

#### Active Function Values On/Off

Turns on and off the active function display in the Meas Bar, and all of the active function values displayed on the softkeys.

Note that all of the softkeys that have active functions have these numeric values blanked when this function is on. This is a security feature..

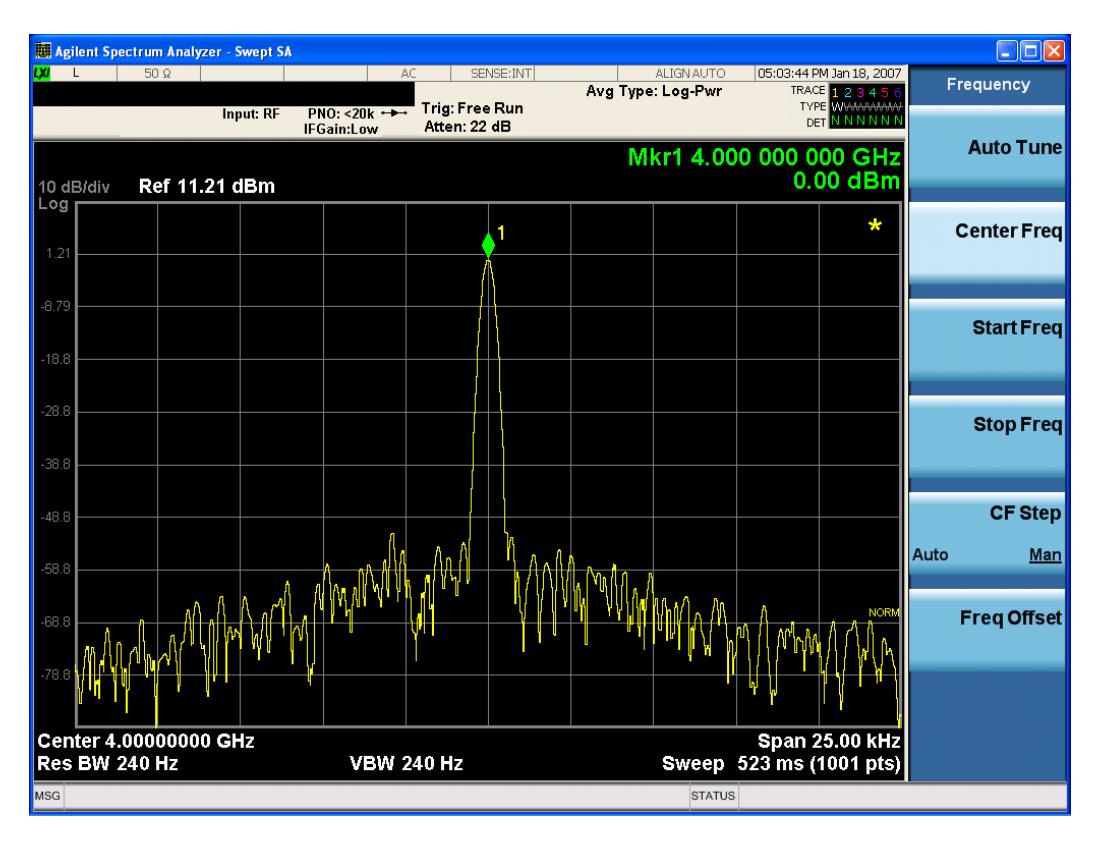

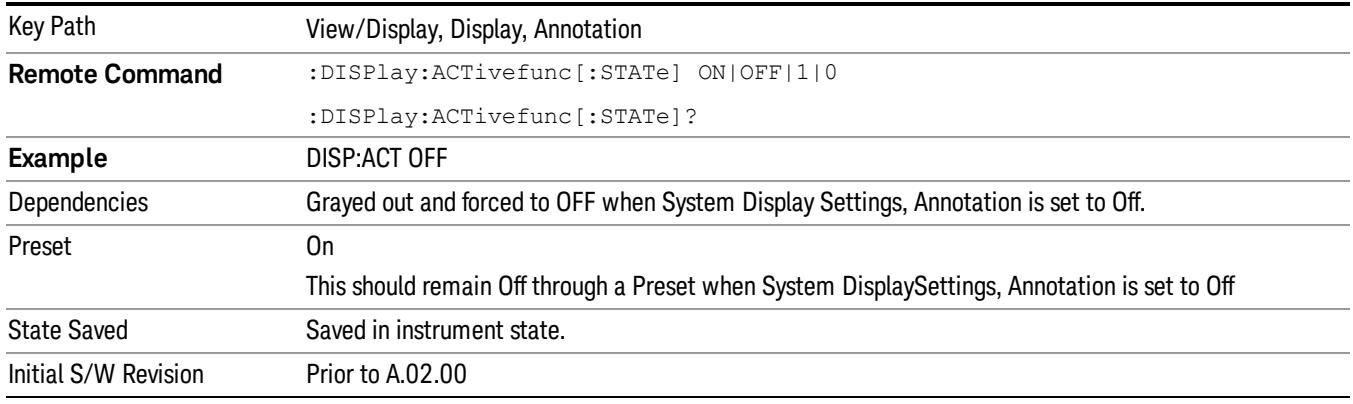

## Title

Displays menu keys that enable you to change or clear a title on your display.

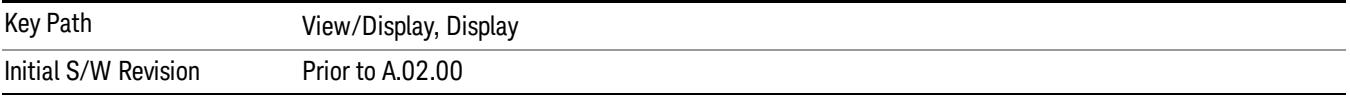

## Change Title

Writes a title into the "measurement name"field in the banner, for example, "Swept SA".

Press Change Title to enter a new title through the alpha editor. Press Enter or Return to complete the entry. Press ESC to cancel the entry and preserve your existing title.

The display title will replace the measurement name. It remains for this measurement until you press Change Title again, or you recall a state, or a Preset is performed. A title can also be cleared by pressing Title, Clear Title.

Notice the inclusion of the <measurement> parameter in the command below. Because each **NOTE** measurement remembers the Display Title, the command must be qualified with the measurement name. For the Swept SA measurement this is not the case; no <measurement> parameter is used when changing the Display Title for the Swept SA measurement.

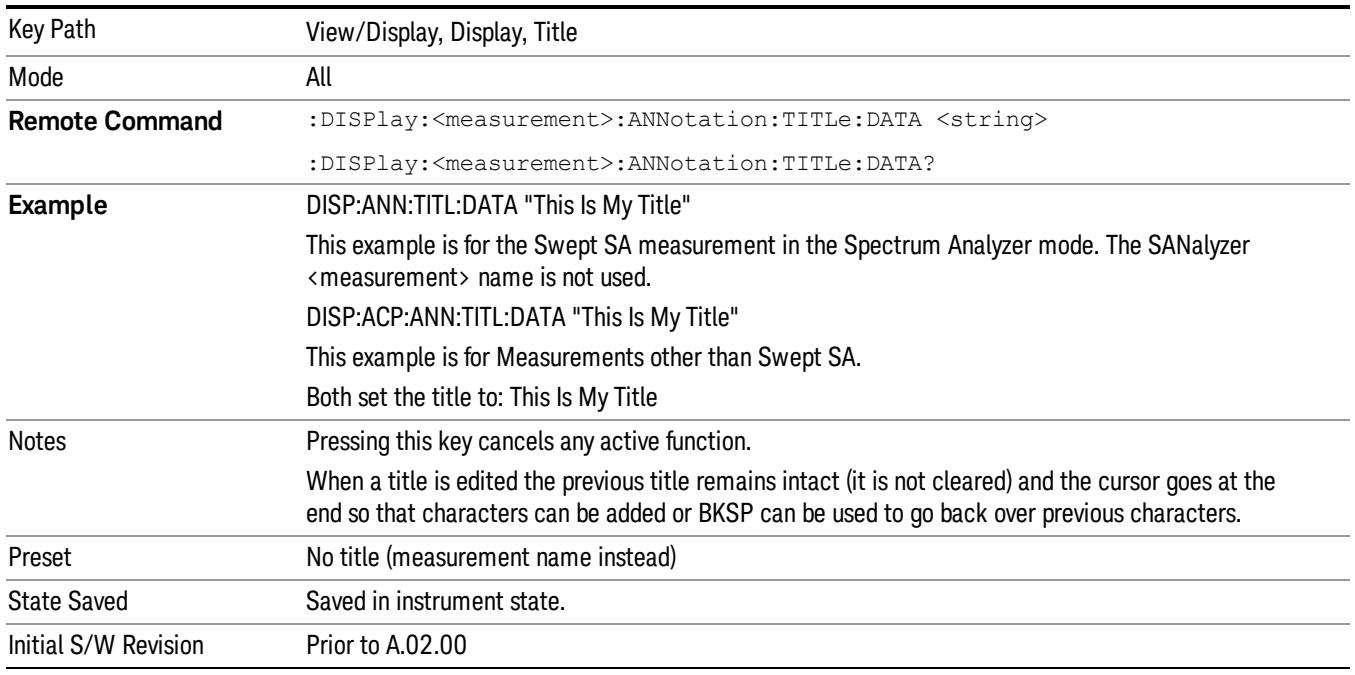

## Clear Title

Clears a title from the front-panel display. Once cleared, the title cannot be retrieved. After the title is cleared, the current Measurement Name replaces it in the title bar.

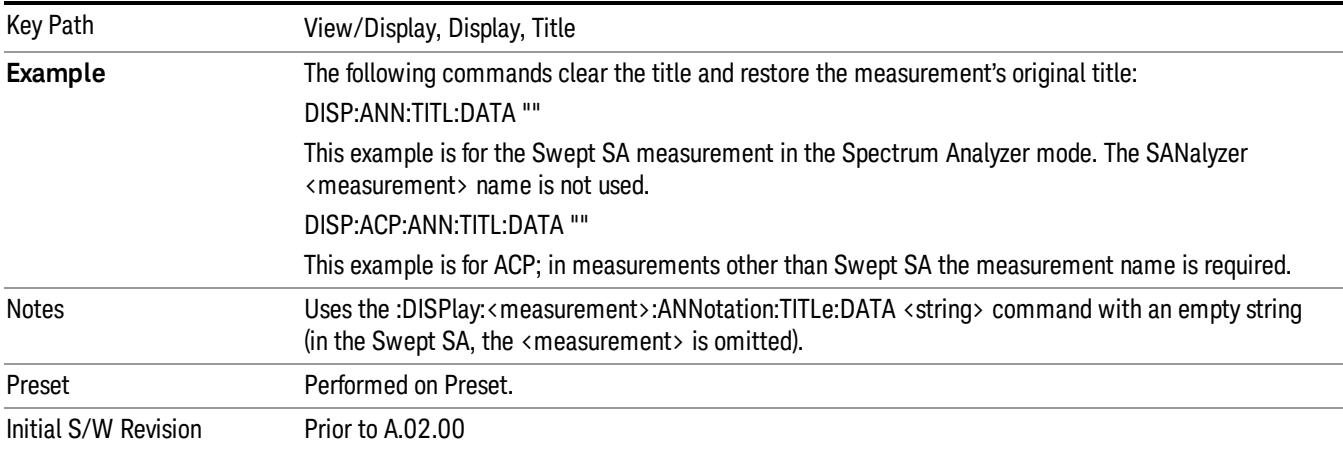

## **Graticule**

Pressing Graticule turns the display graticule On or Off. It also turns the graticule y-axis annotation on and off.

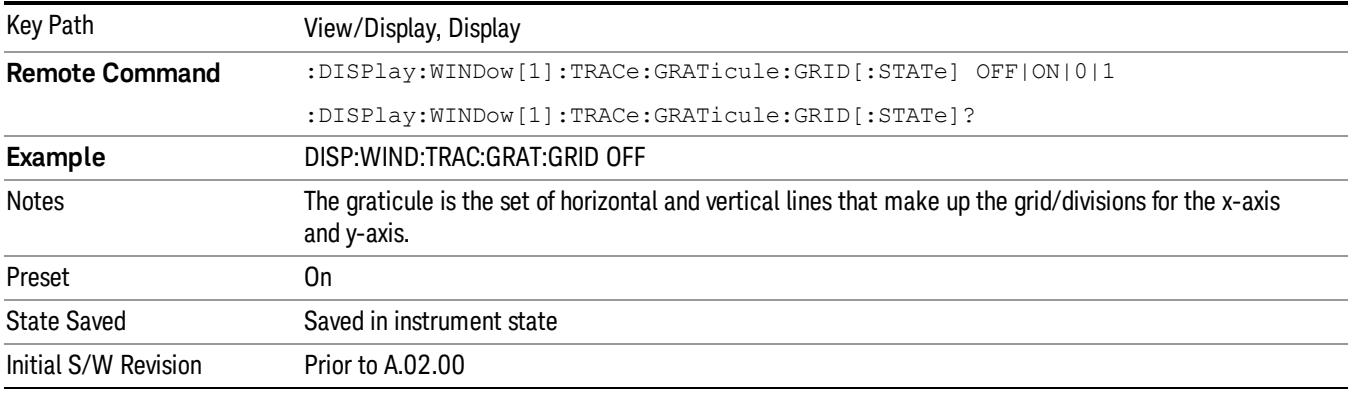

## System Display Settings

These settings are "Mode Global" – they affect all modes and measurements and are reset only by Restore Misc Defaults or Restore System Defaults under System.

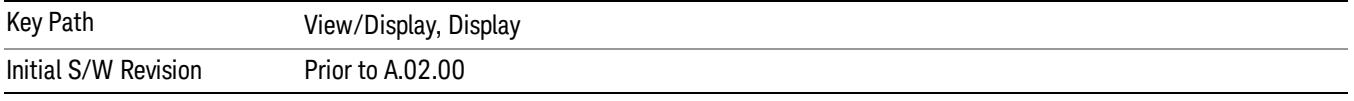

## Annotation Local Settings

This is a Mode Global override of the meas local annotation settings. When it is All Off, it forces ScreenAnnotation, Meas Bar, Trace, and Active Function Values settings to be OFF for all measurements in all modes. This provides the security based "annotation off" function of previous analyzers; hence it uses the legacy SCPI command.

When it is All Off, the Screen, Meas Bar, Trace, and Active Function Values keys under the Display, Annotation menu are grayed out and forced to Off. When Local Settings is selected, you are able to set the local annotation settings on a measurement by measurement basis.

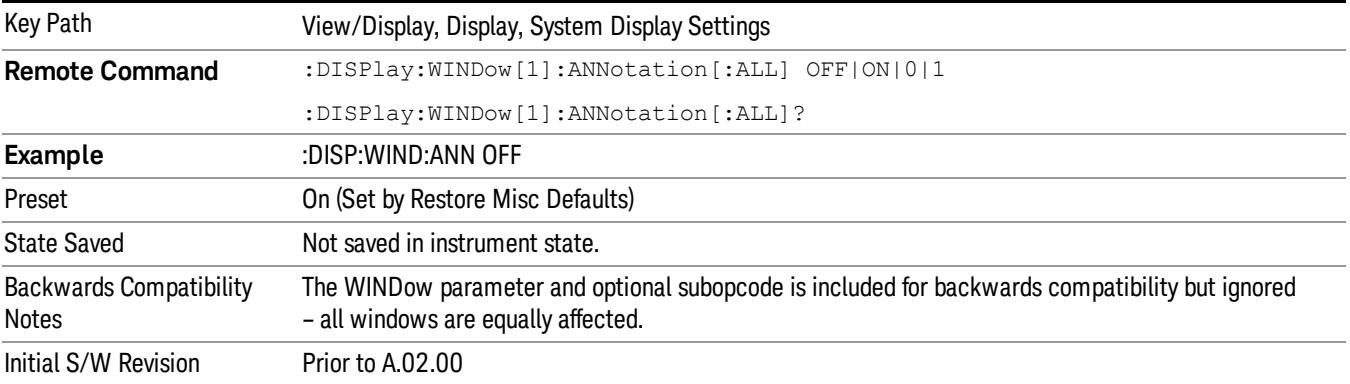

#### Themes

Accesses a menu of functions that enable you to choose the theme to be used when saving the screen image.

The Themes option is the same as the Themes option under the Display and Page Setup dialogs. It allows you to choose between themes to be used when saving the screen image.

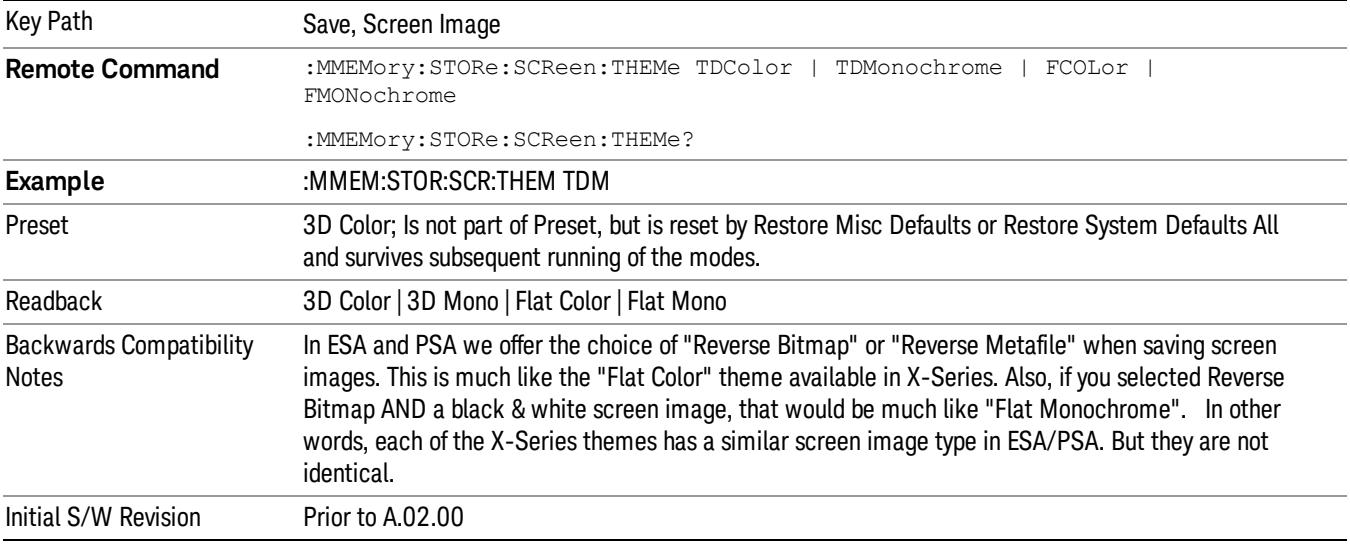

#### 3D Color

Selects a standard color theme with each object filled, shaded and colored as designed.

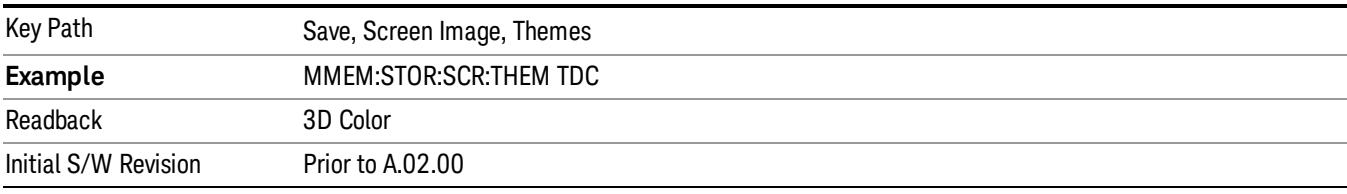

#### 3D Monochrome

Selects a format that is like 3D color but shades of gray are used instead of colors.

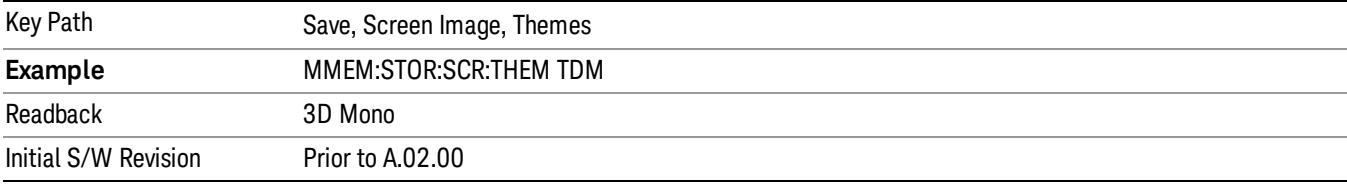

#### Flat Color

Selects a format that is best when the screen is to be printed on an ink printer.

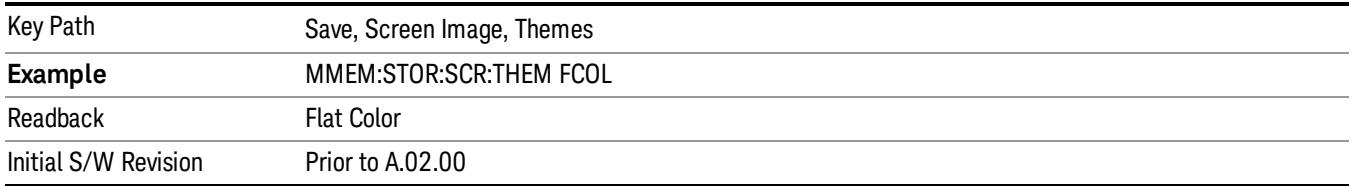

#### Flat Monochrome

Selects a format that is like Flat Color. But only black is used (no colors, not even gray), and no fill.

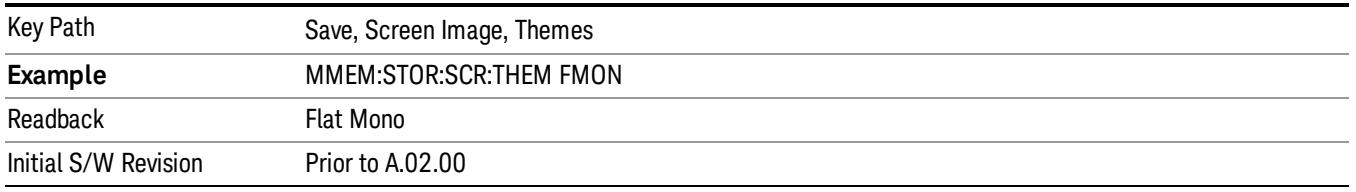

## Abs Pwr Freq

Sets the display to the Absolute Peak Power and Frequency view. The views differ depending on the setting of the measurement type (Meas Type) under the Measurement Setup menu.

"Abs Peak Pwr & Freq [\(Total](#page-1313-0) Pwr Ref)" on page 1314

"Abs [Peak](#page-1315-0) Pwr & Freq (PSD Ref)" on page 1316

<span id="page-1313-0"></span>"Abs Peak Pwr & Freq [\(Spectrum](#page-1316-0) Pk Ref)" on page 1317

## Abs Peak Pwr & Freq (Total Pwr Ref)

This view consists of the following two windows:

"Trace [Window"](#page-1314-0) on page 1315

["Results](#page-1314-1) Window " on page 1315

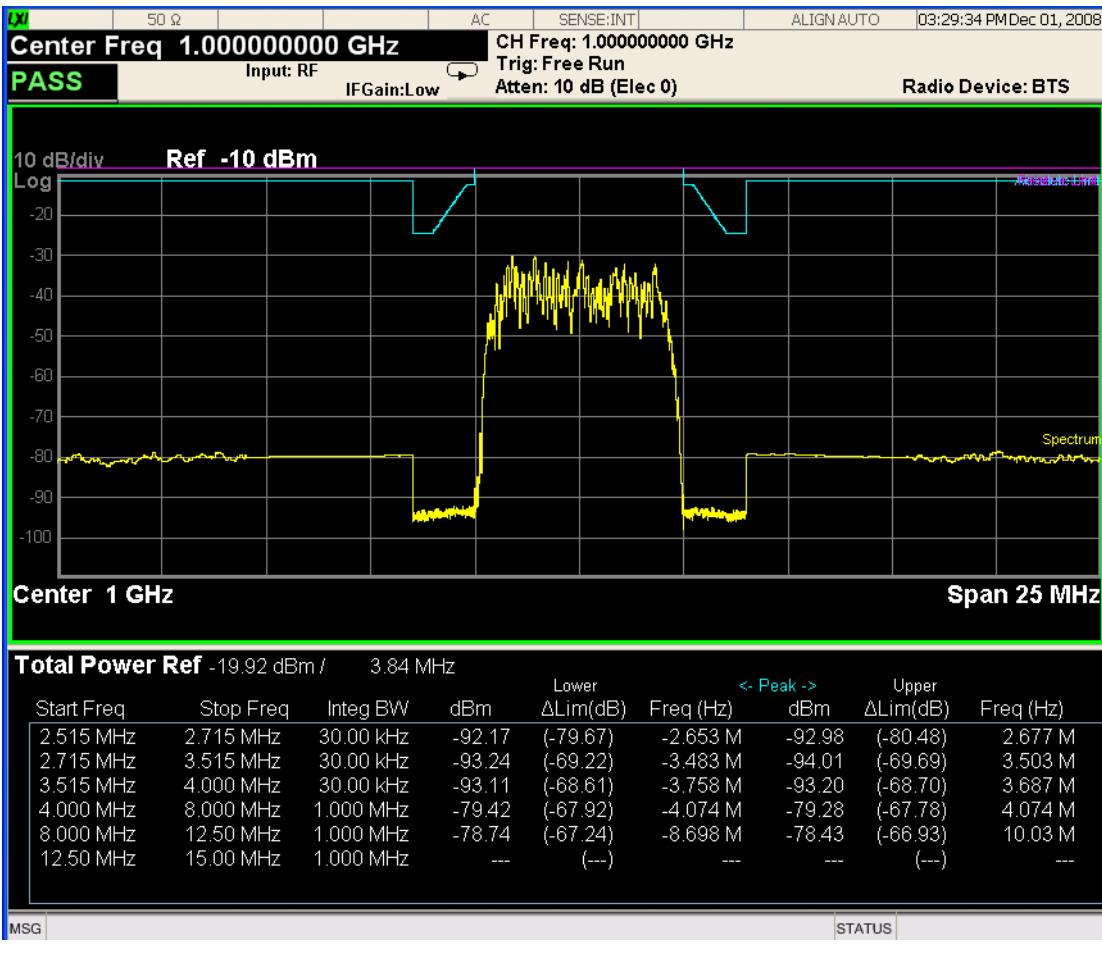

# <span id="page-1314-0"></span>Trace Window

Corresponding Trace yellow - Combined trace from carrier and each offset

## <span id="page-1314-1"></span>Results Window

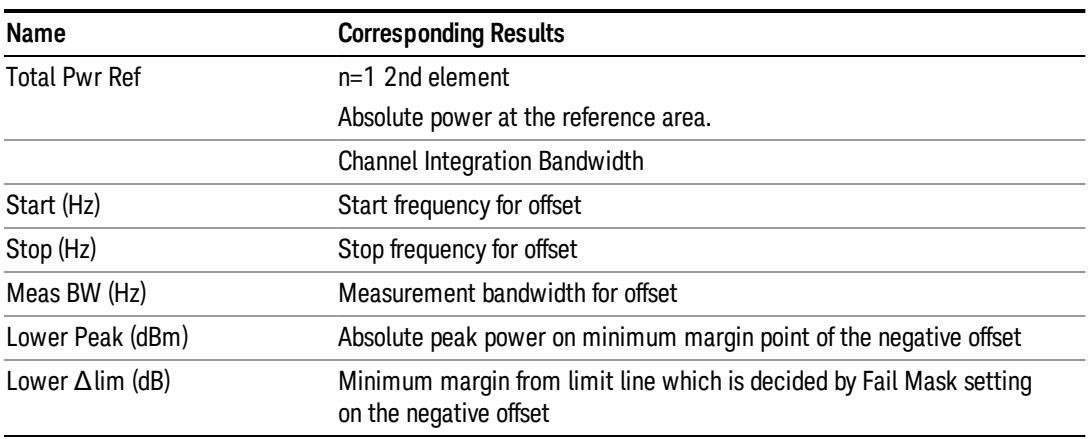

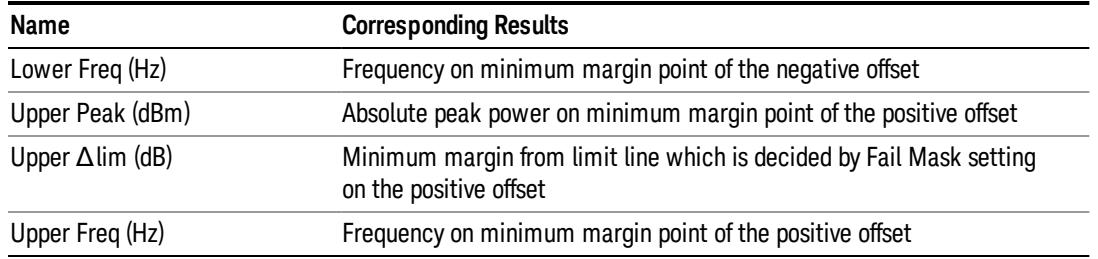

## <span id="page-1315-0"></span>Abs Peak Pwr & Freq (PSD Ref)

This view consists of the following two windows:

"Trace [Window"](#page-1315-1) on page 1316

## ["Results](#page-1316-1) Window " on page 1317

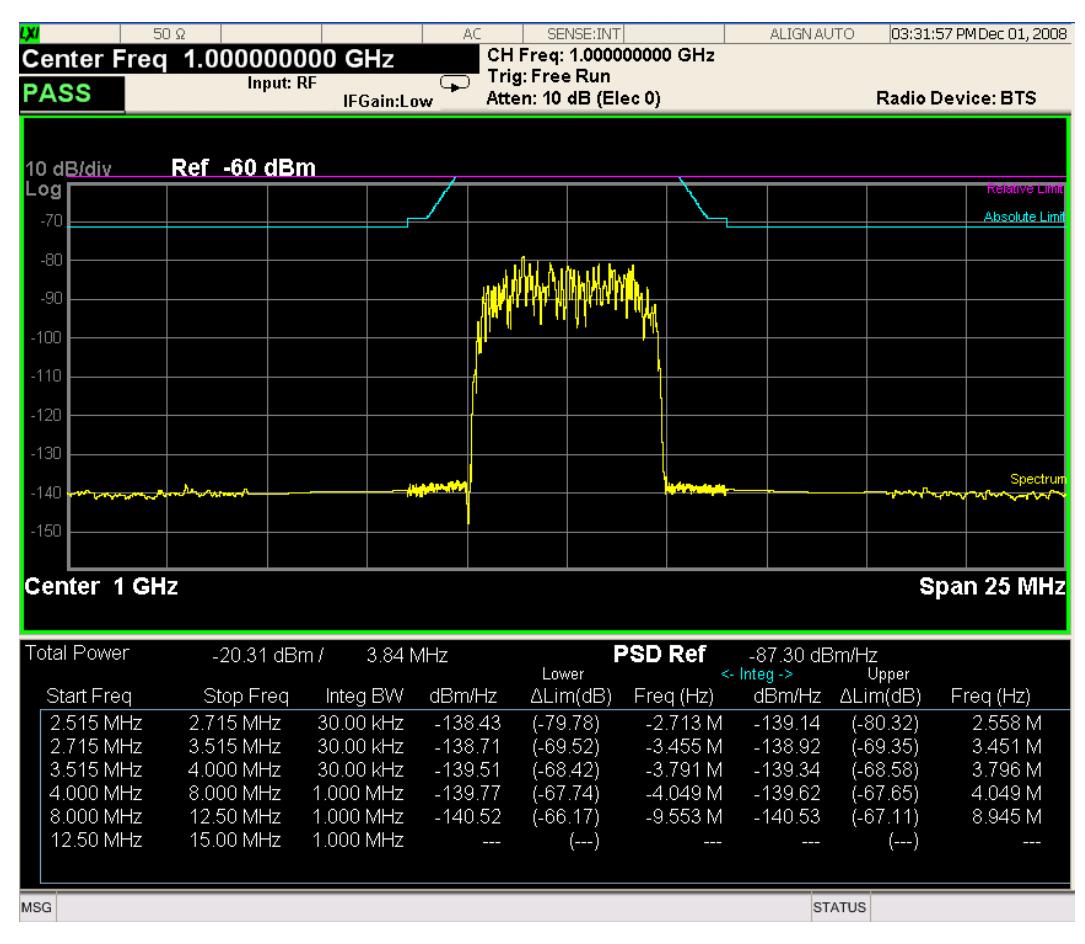

## <span id="page-1315-1"></span>Trace Window

Corresponding Trace yellow - Combined trace from carrier and each offset

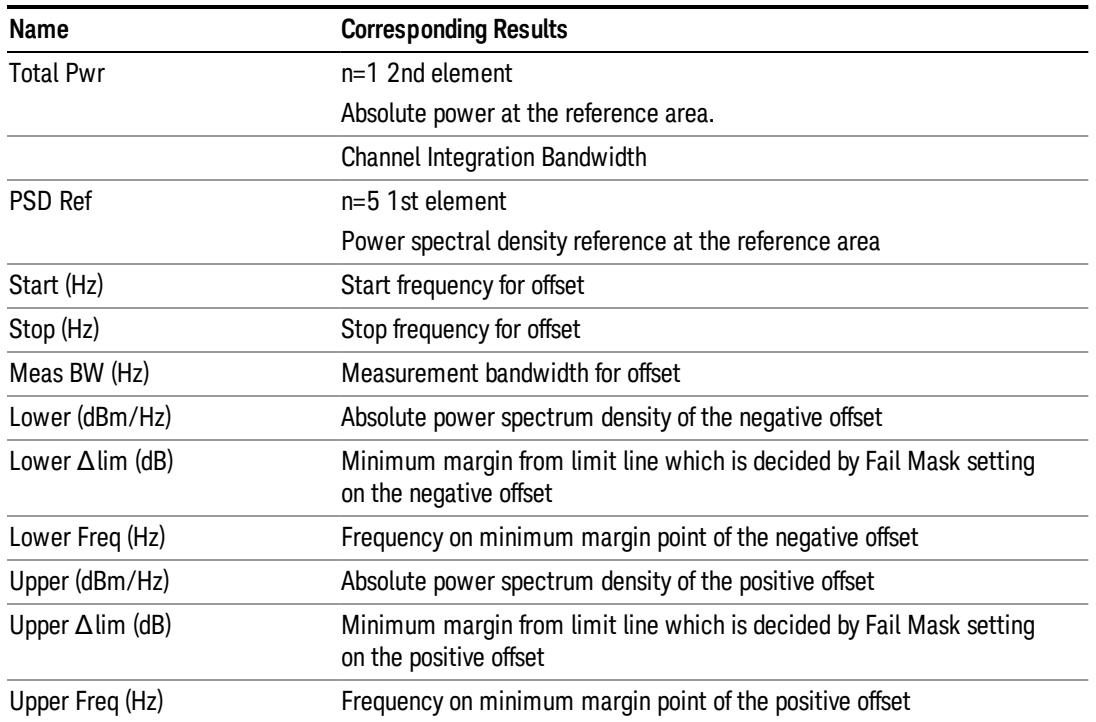

## <span id="page-1316-1"></span>Results Window

# <span id="page-1316-0"></span>Abs Peak Pwr & Freq (Spectrum Pk Ref)

This view consists of the following two windows:

"Trace [Window"](#page-1315-1) on page 1316

["Results](#page-1316-1) Window " on page 1317

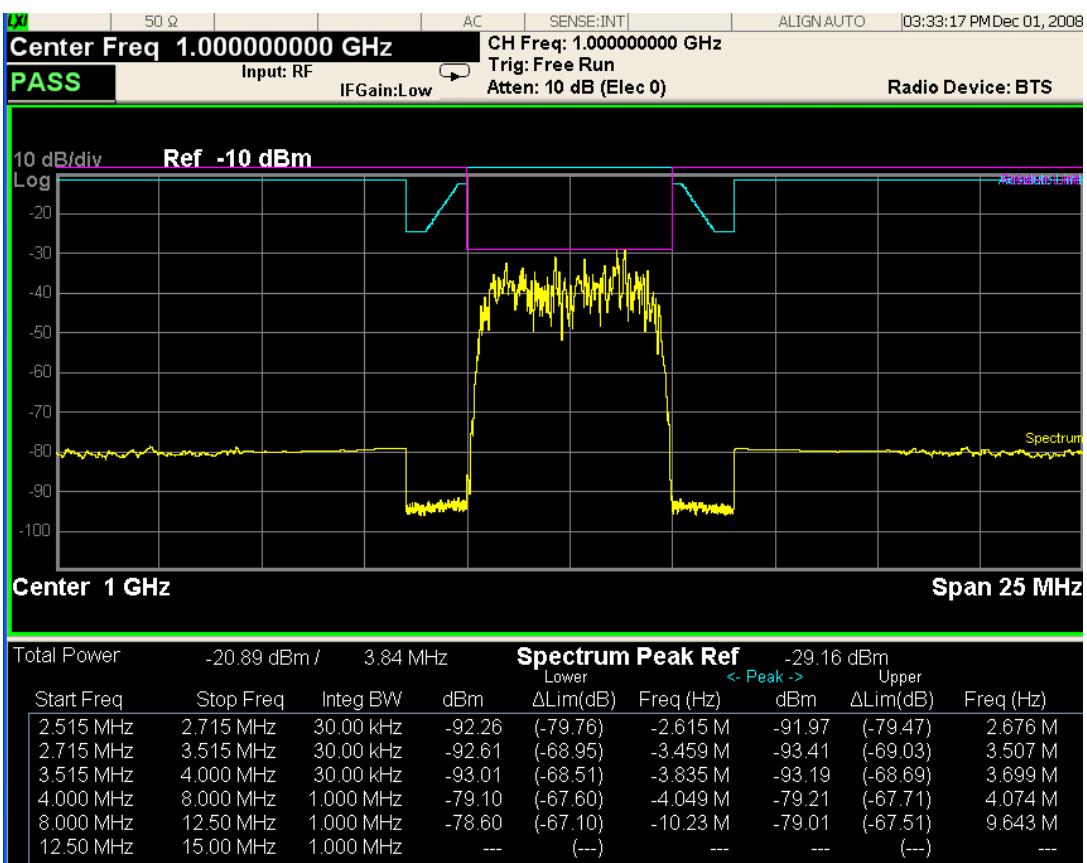

1.000 MHz<br>1.000 MHz<br>1.000 MHz

 $MSG$ 

**STATUS** 

 $-79.01$ 

 $(-67.51)$ <br> $(-1)$ 

 $9.643 M$ 

## Trace Window

Corresponding Trace yellow - Combined trace from carrier and each offset

 $(-67.10)$ <br> $(-1)$ 

## Results Window

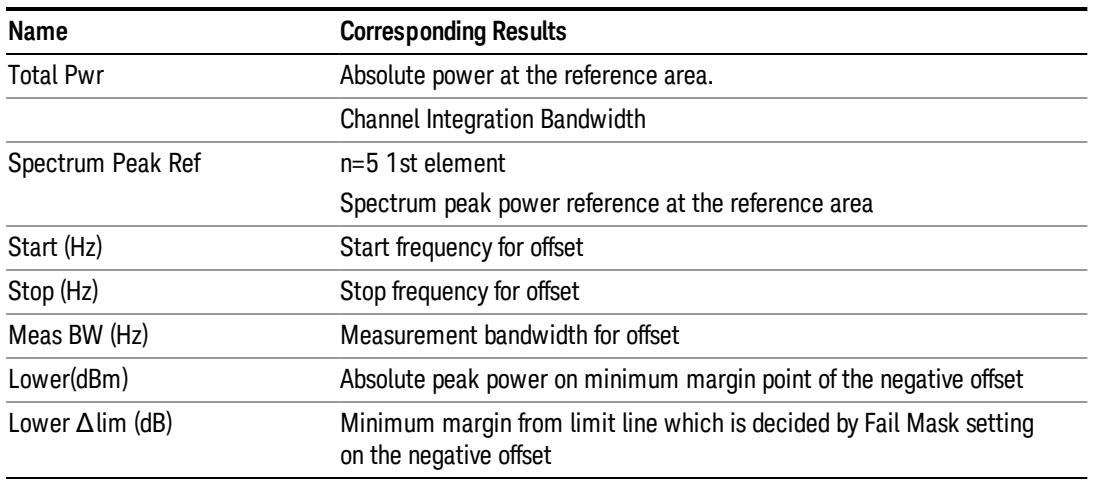

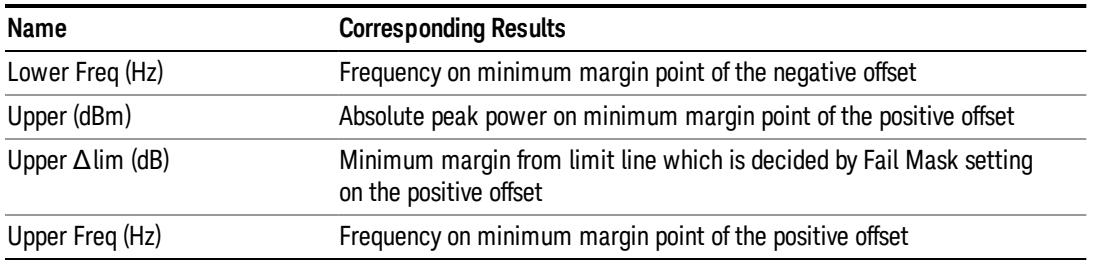

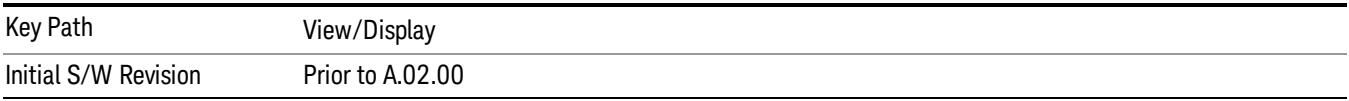

## Rel Pwr Freq

Sets the display to the Relative Peak Power and Frequency view. The views differ depending on the setting of the measurement type (Meas Type) under the Measurement Setup menu.

"Rel Peak Pwr & Freq [\(Total](#page-1318-0) Pwr Ref)" on page 1319

"Rel [Peak](#page-1320-0) Pwr & Freq (PSD Ref)" on page 1321

<span id="page-1318-0"></span>"Rel Peak Pwr & Freq [\(Spectrum](#page-1321-0) Pk Ref)" on page 1322

## Rel Peak Pwr & Freq (Total Pwr Ref)

This view consists of the following two windows:

"Trace [Window"](#page-1319-0) on page 1320

"Results [Window"](#page-1319-1) on page 1320

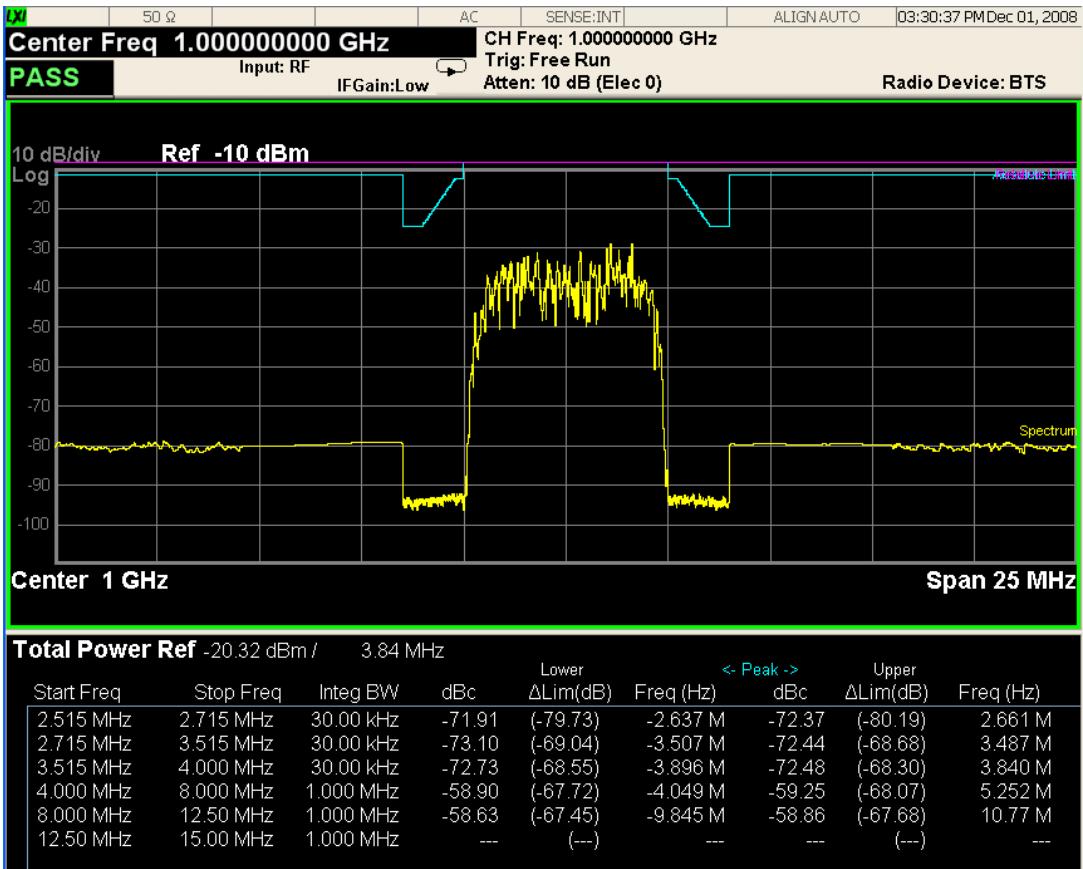

<span id="page-1319-0"></span> $MSG$ 

## Trace Window

Corresponding Trace yellow - Combined trace from carrier and each offset

**STATUS** 

## <span id="page-1319-1"></span>Results Window

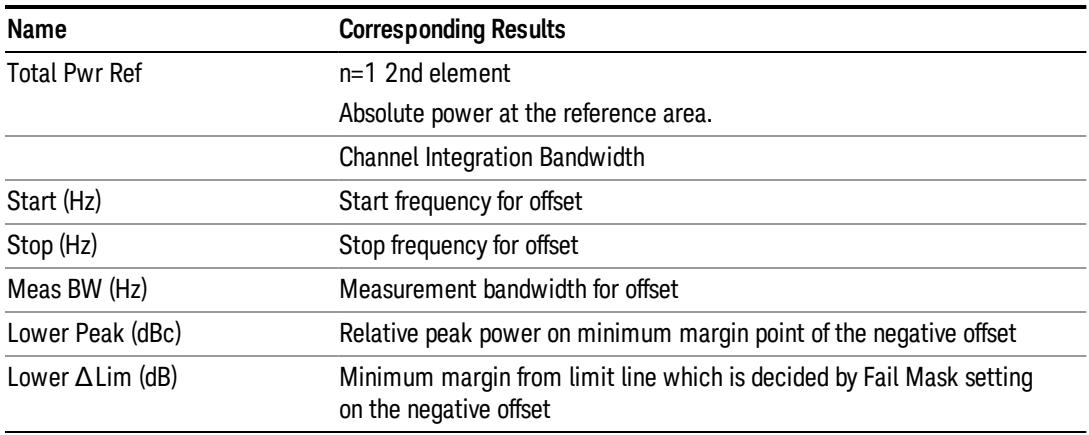

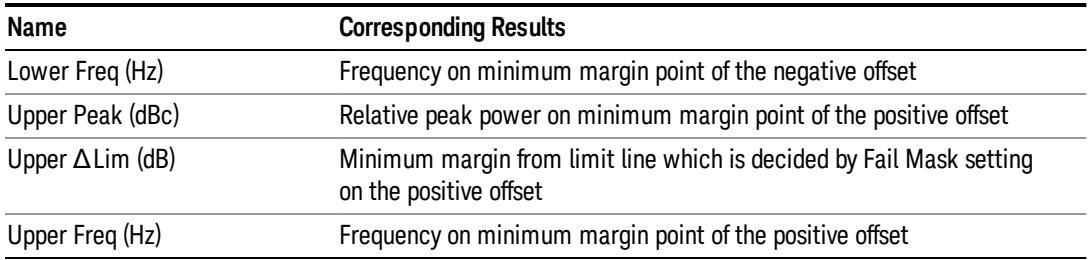

# <span id="page-1320-0"></span>Rel Peak Pwr & Freq (PSD Ref)

This view consists of the following two windows:

"Trace [Window"](#page-1320-1) on page 1321

#### "Results [Window"](#page-1321-1) on page 1322

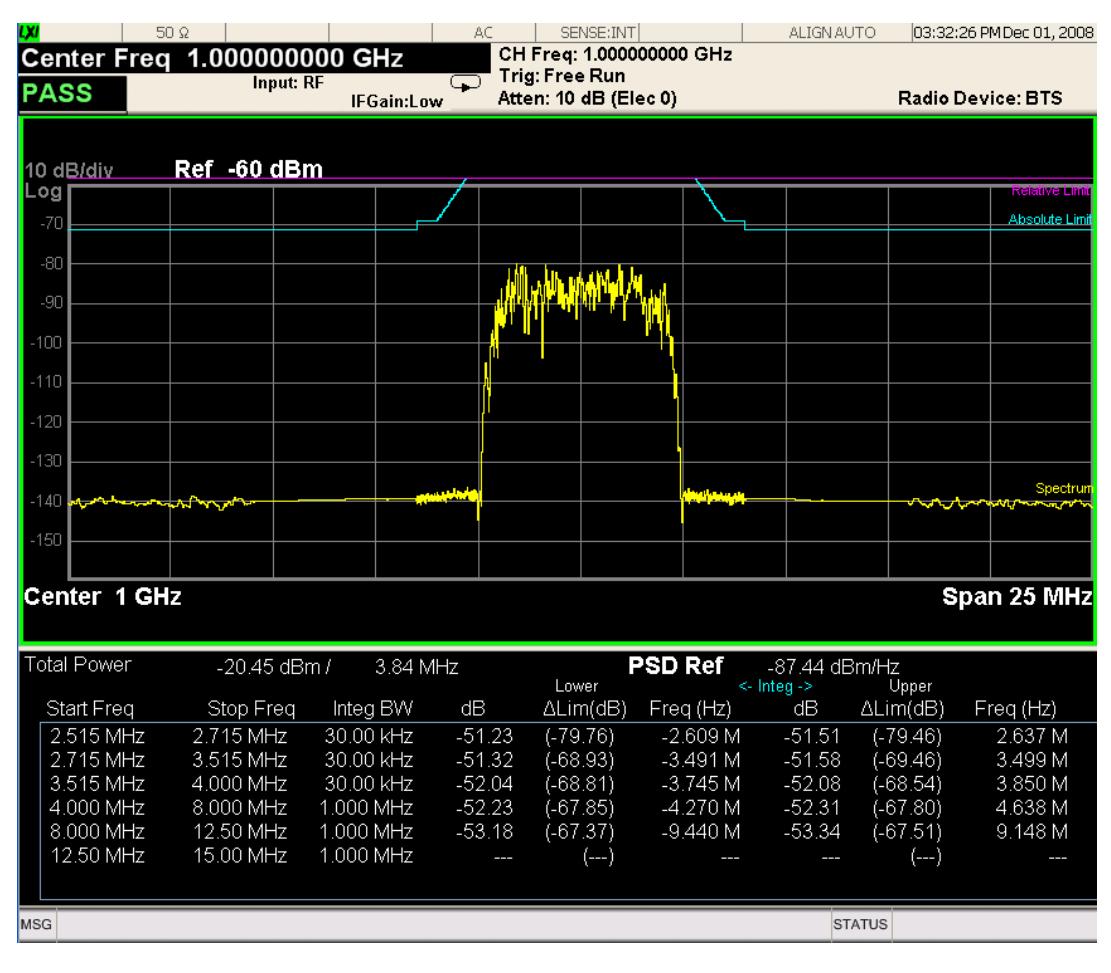

#### <span id="page-1320-1"></span>Trace Window

Corresponding Trace yellow - Combined trace from carrier and each offset

## <span id="page-1321-1"></span>Results Window

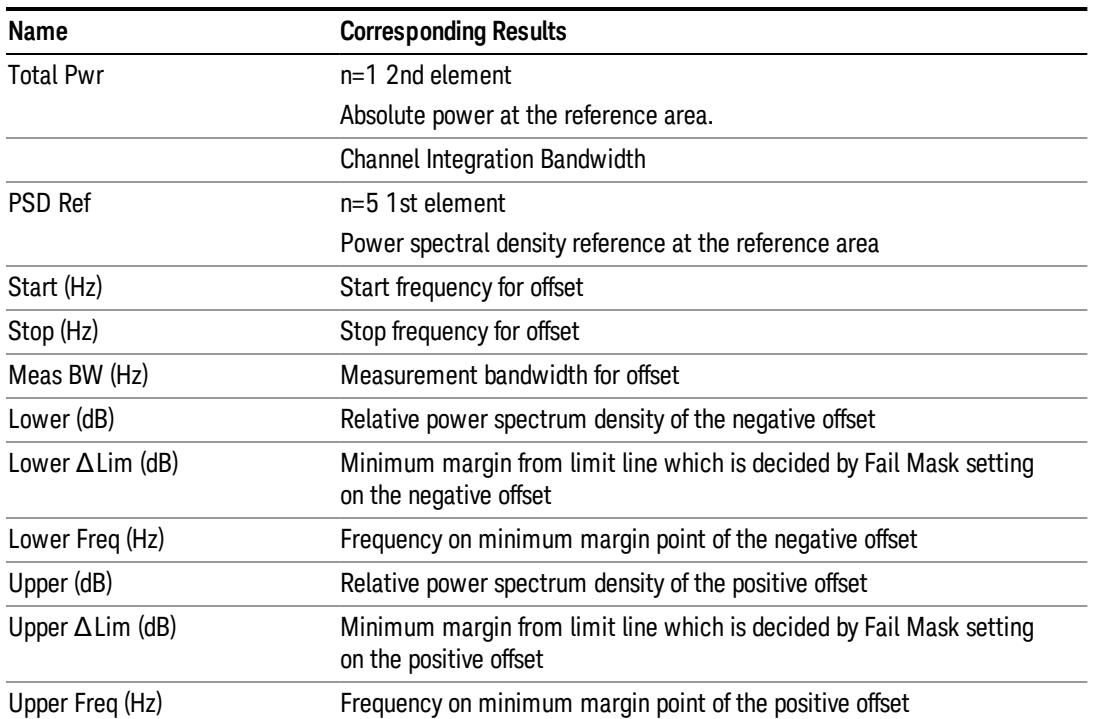

# <span id="page-1321-0"></span>Rel Peak Pwr & Freq (Spectrum Pk Ref)

This view consists of the following two windows:

"Trace [Window"](#page-1319-0) on page 1320

"Results [Window"](#page-1319-1) on page 1320

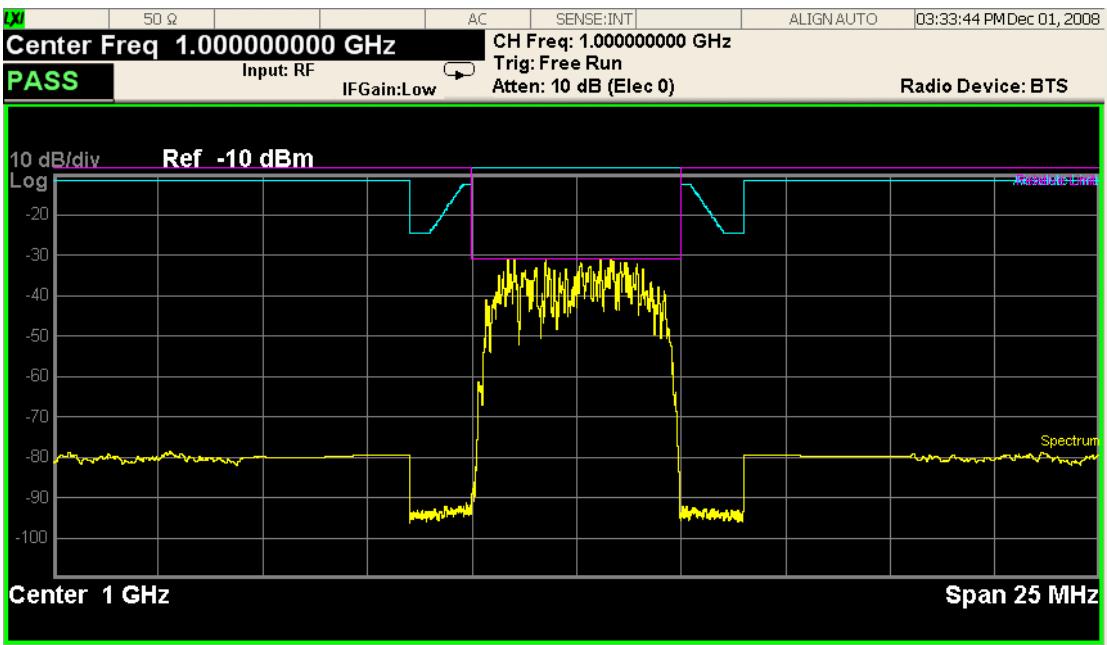

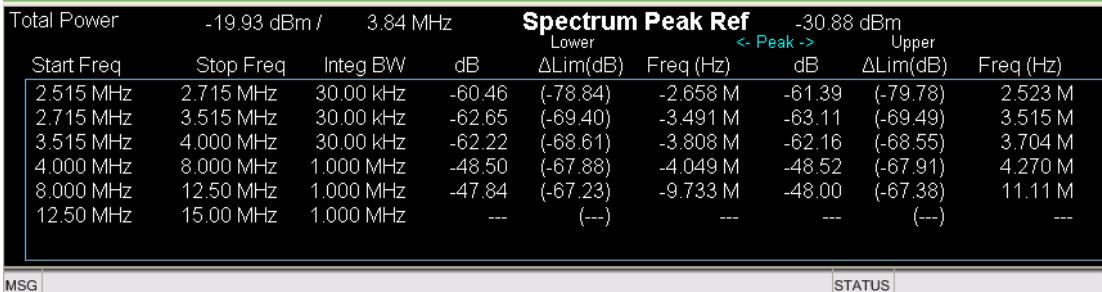

# Trace Window

Corresponding Trace yellow - Combined trace from carrier and each offset

## Results Window

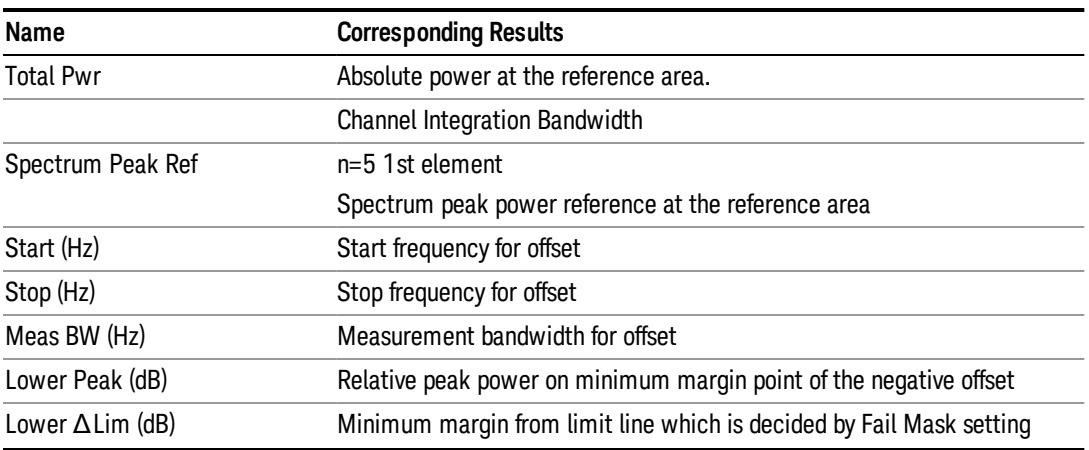

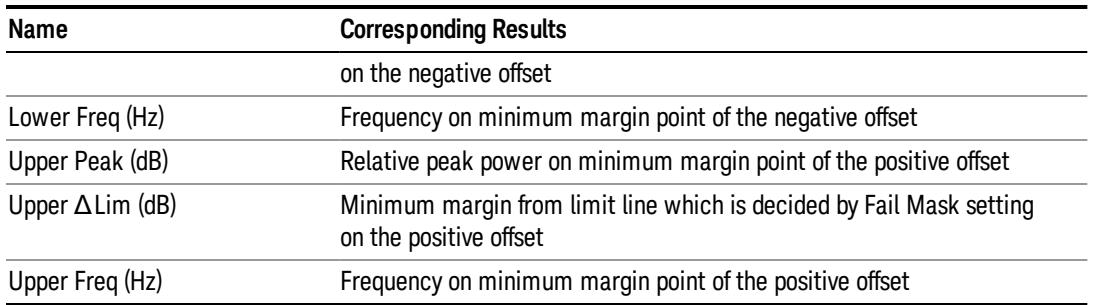

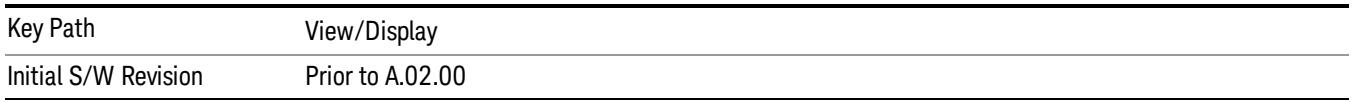

## Integrated Power

Sets the display to the Integrated Power view. The views differ depending on the setting of the measurement type (Meas Type) under the Measurement Setup menu.

["Integrated](#page-1323-0) Power (Total Pwr Ref)" on page 1324

["Integrated](#page-1326-0) Power (PSD Ref)" on page 1327

<span id="page-1323-0"></span>["Integrated](#page-1328-0) Power (Spectrum Pk Ref)" on page 1329

## Integrated Power (Total Pwr Ref)

"Trace [Window"](#page-1325-0) on page 1326

"Results [Window"](#page-1325-1) on page 1326

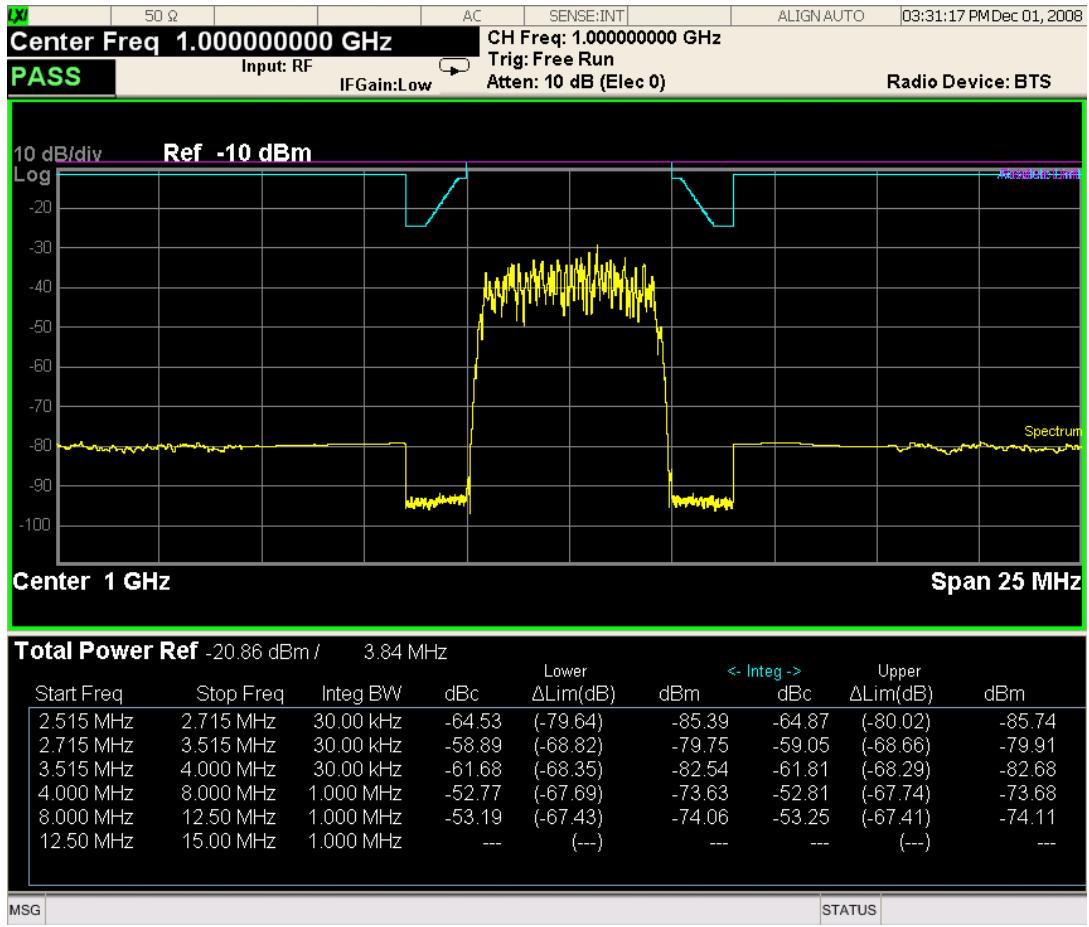

For WLAN 802.11ac (80 + 80 MHz), power readouts of both of the carriers are displayed in the lower result window.

#### 10 Spectrum Emission Mask Measurement View/Display

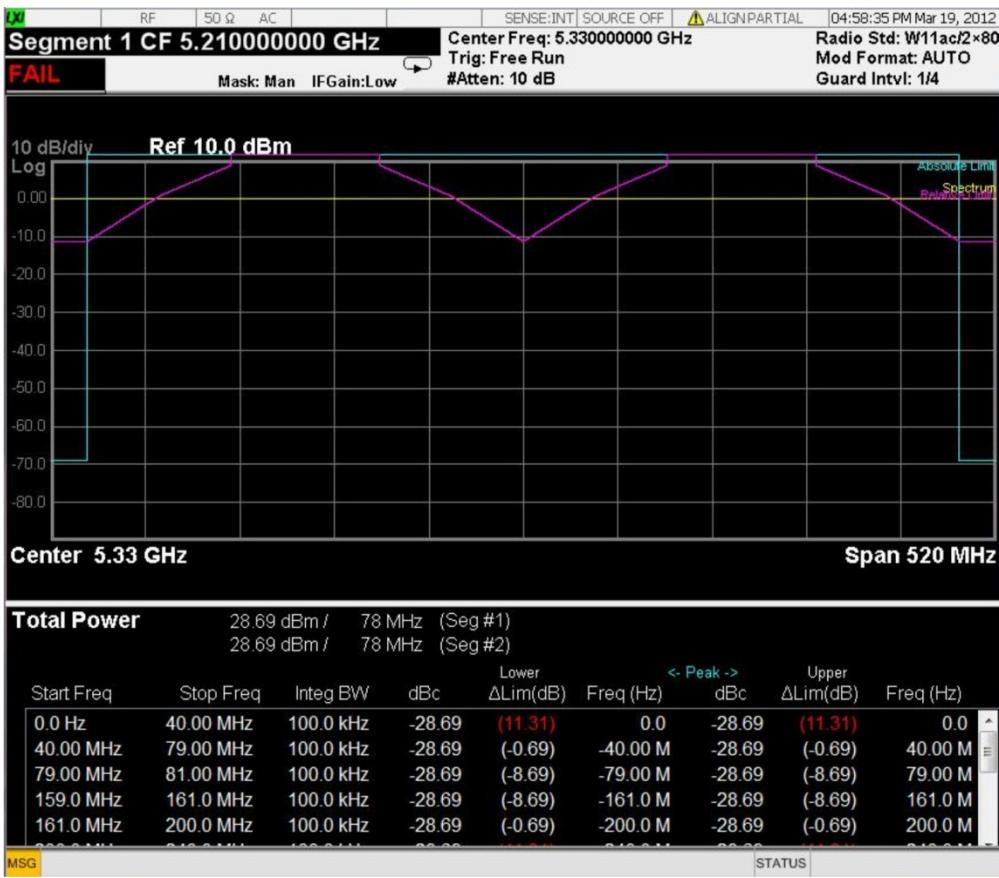

# <span id="page-1325-0"></span>Trace Window

Corresponding Trace yellow - Combined trace from carrier and each offset

## <span id="page-1325-1"></span>Results Window

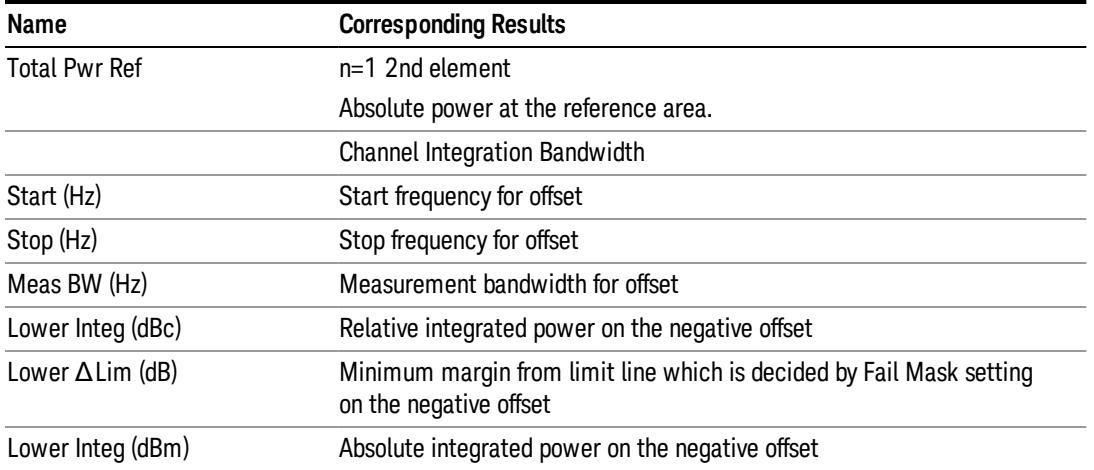

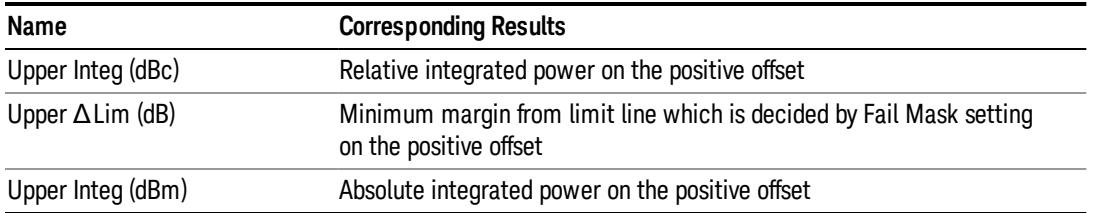

## <span id="page-1326-0"></span>Integrated Power (PSD Ref)

"Trace [Window"](#page-1327-0) on page 1328

## "Results [Window"](#page-1327-1) on page 1328

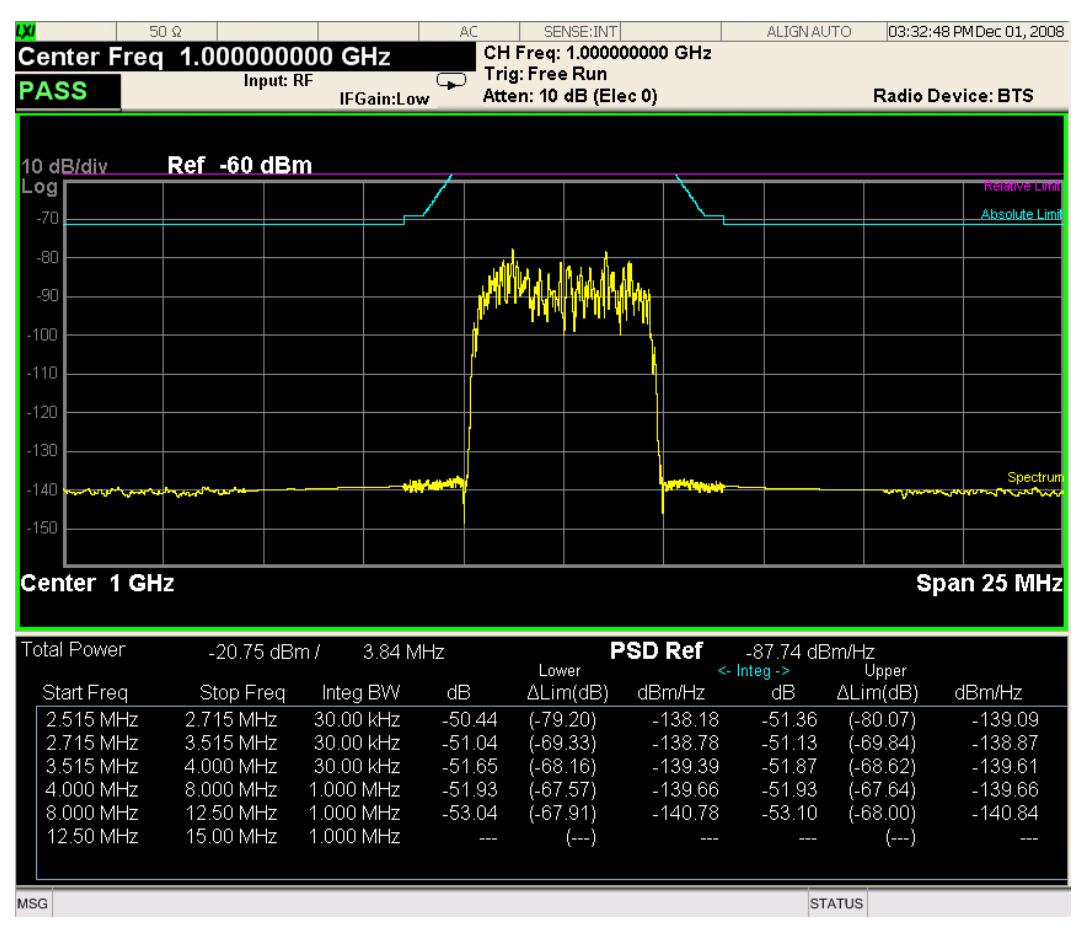

For WLAN 802.11ac (80 + 80 MHz), power readouts of both of the carriers are displayed in the lower result window.

#### 10 Spectrum Emission Mask Measurement View/Display

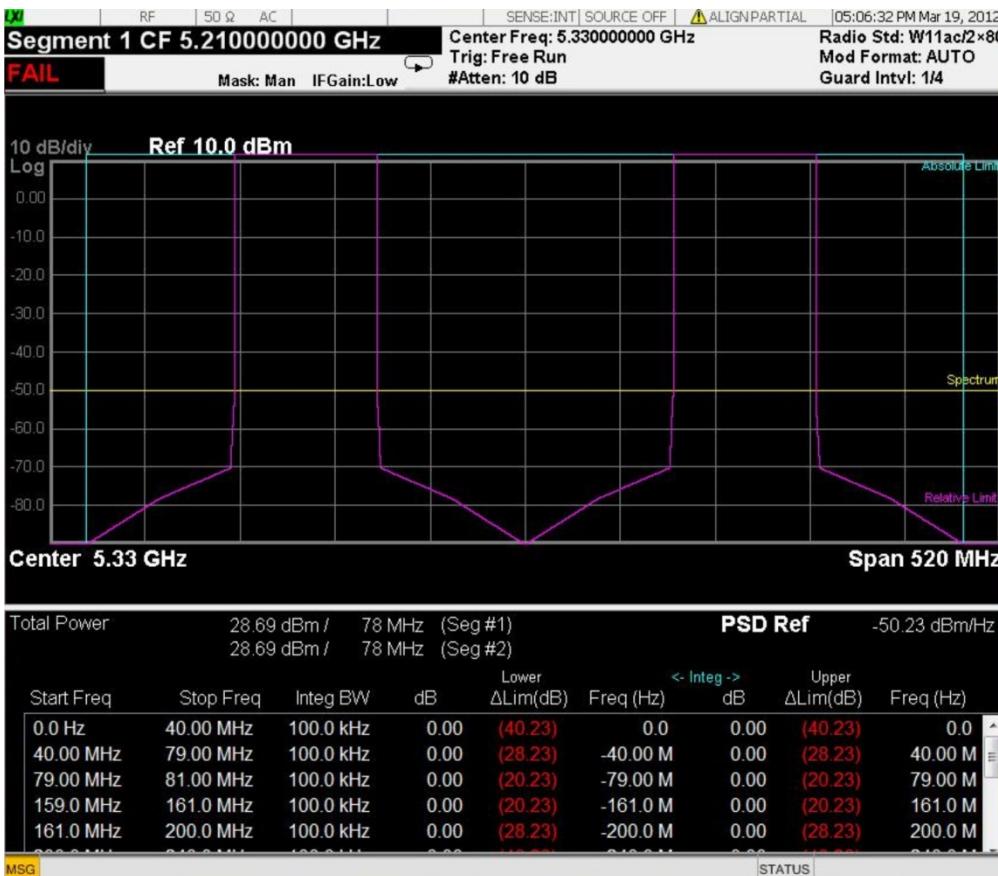

# <span id="page-1327-0"></span>Trace Window

Corresponding Trace yellow - Combined trace from carrier and each offset

## <span id="page-1327-1"></span>Results Window

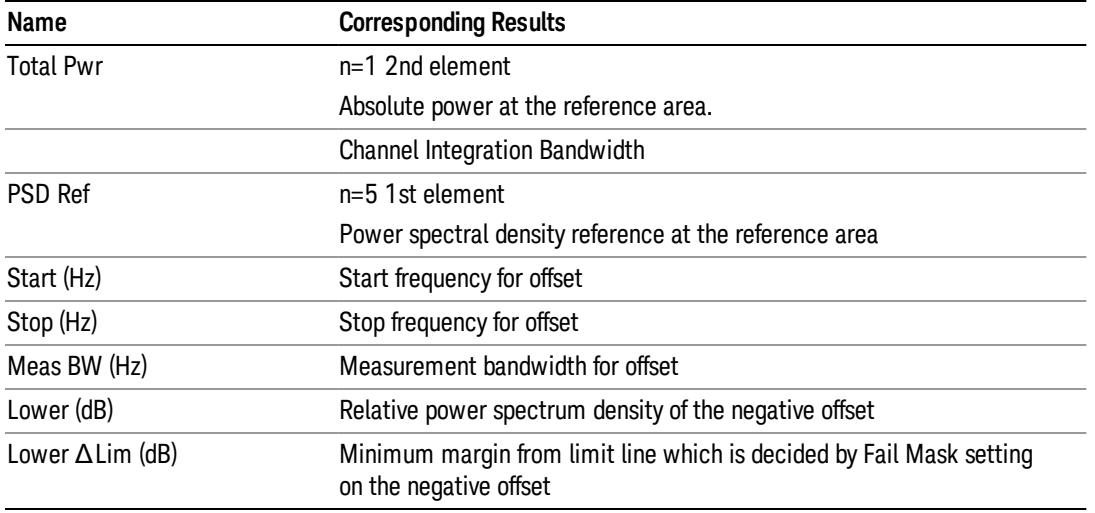

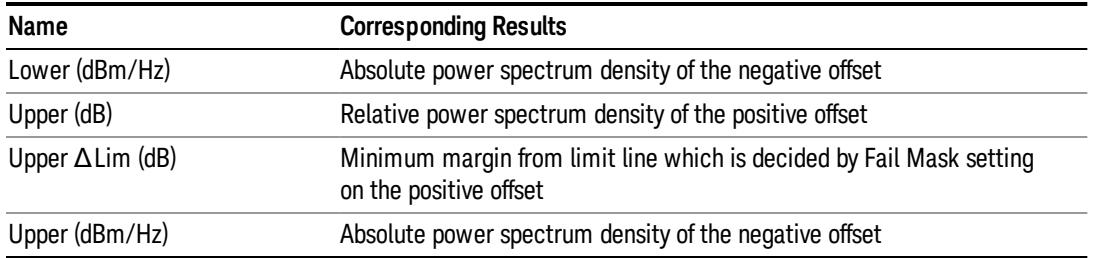

# <span id="page-1328-0"></span>Integrated Power (Spectrum Pk Ref)

#### "Trace [Window"](#page-1325-0) on page 1326

#### "Results [Window"](#page-1325-1) on page 1326

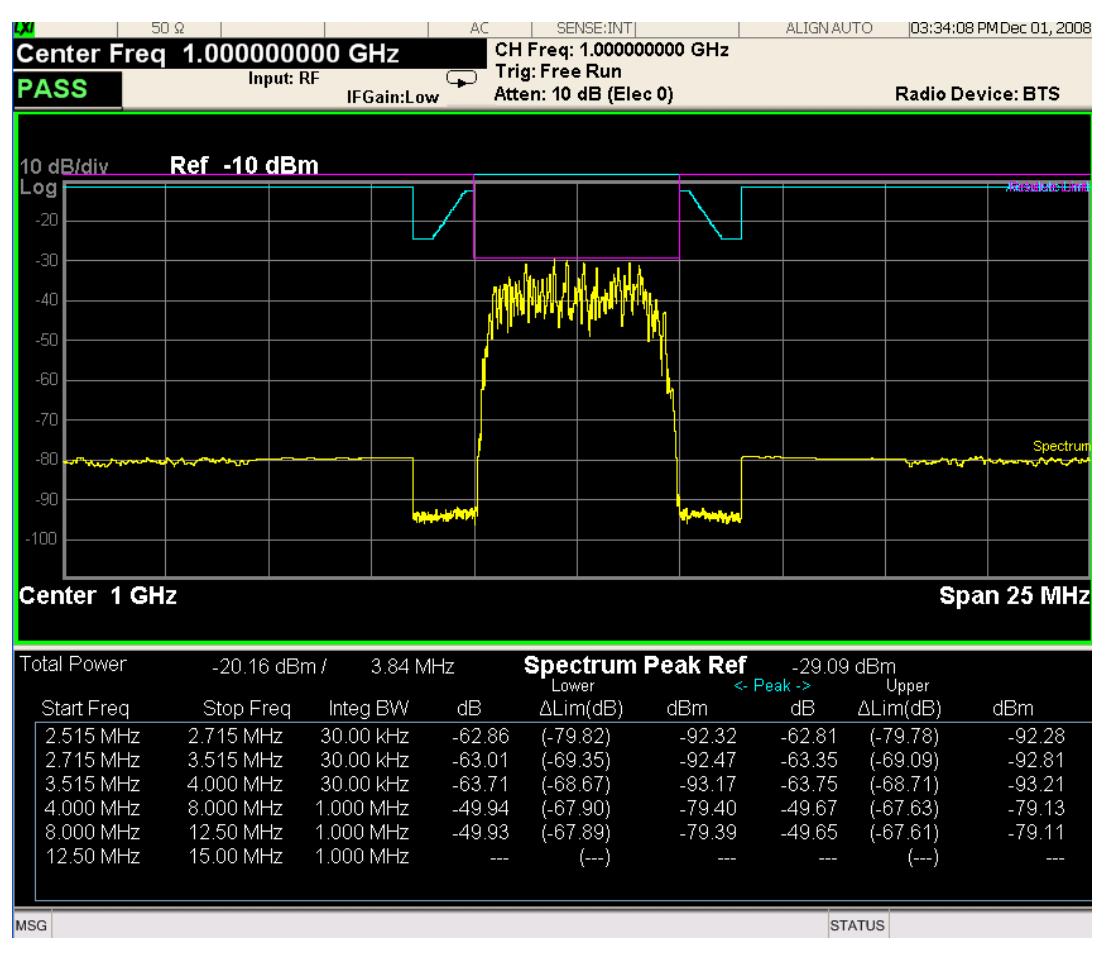

For WLAN 802.11ac (80 + 80 MHz), power readouts of both of the carriers are displayed in the lower result window.

#### 10 Spectrum Emission Mask Measurement View/Display

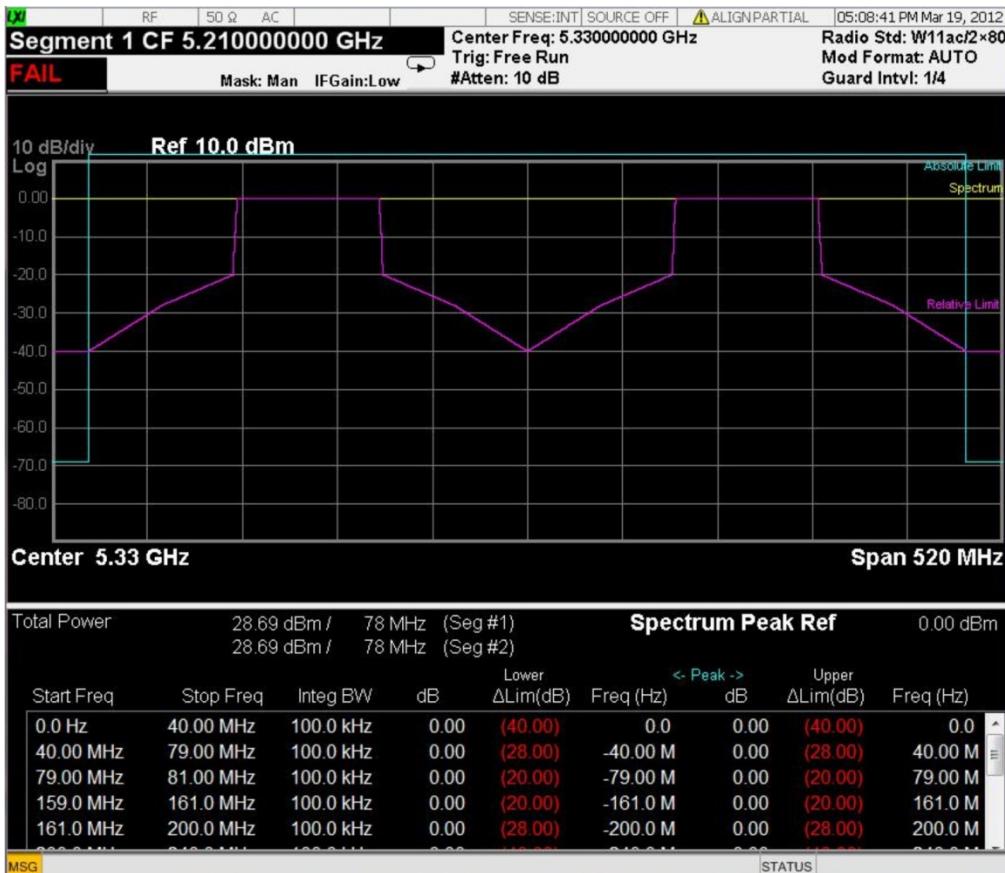

# Trace Window

Corresponding Trace yellow - Combined trace from carrier and each offset

# Results Window

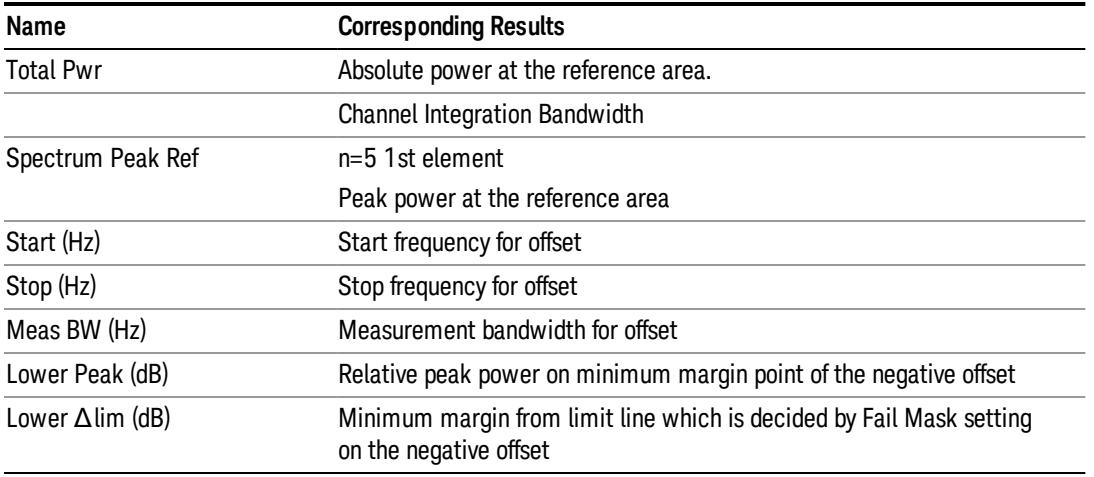

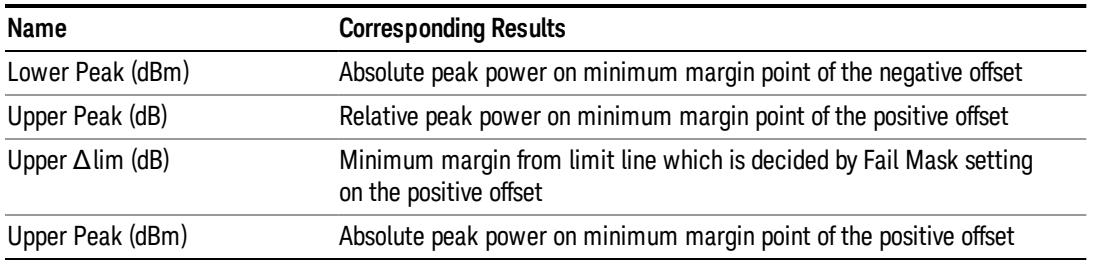

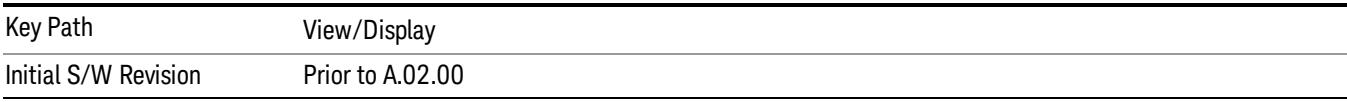

# Limit Lines

Toggles the limit lines display function for the spectrum emission mask measurements On and Off.

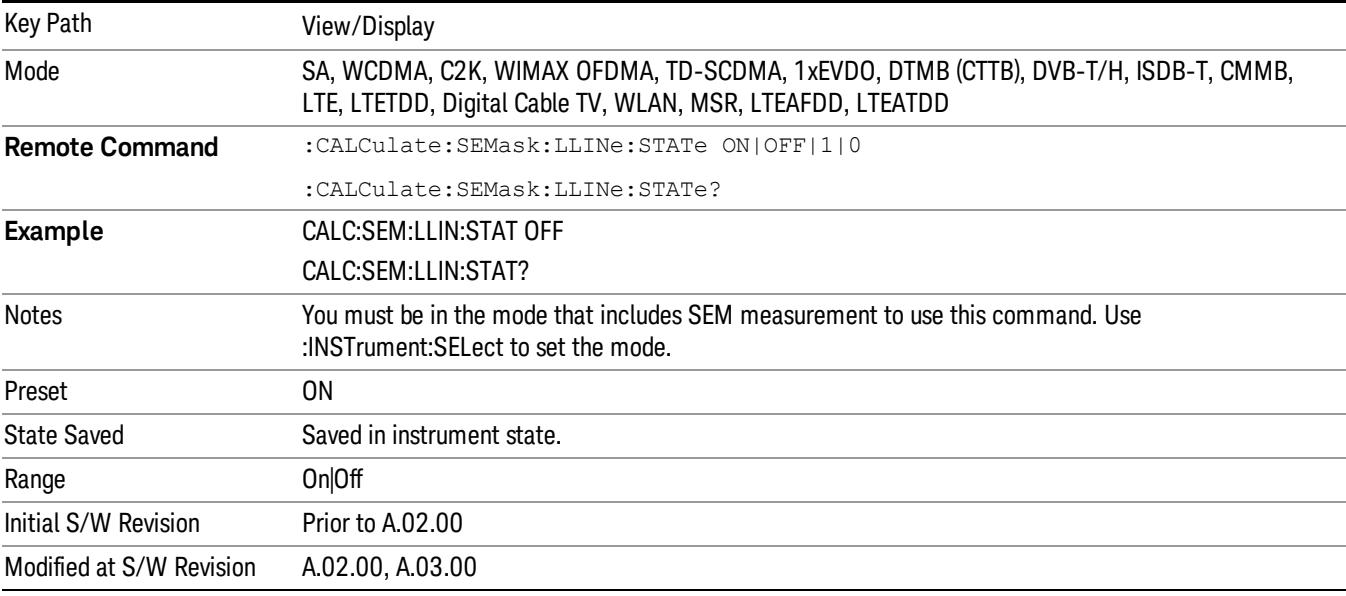

 Spectrum Emission Mask Measurement View/Display
## 11 Occupied Bandwidth Measurement

The Occupied Bandwidth measurement computes and displays the bandwidth occupied by a given percentage of the total mean power of a signal. For measurement results and views, see ["View/Display"](#page-1608-0) on page 1609.

This topic contains the following sections:

"Remote Commands for Occupied [Bandwidth"](#page-1333-0) on page 1334

"Remote [Command Results](#page-1334-0) for Occupied Bandwidth Measurement" on page 1335

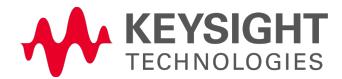

# <span id="page-1333-0"></span>Remote Commands for Occupied Bandwidth

The following commands and queries can be used to retrieve the measurement results:

- :CONFigure:OBWidth
- :CONFigure:OBWidth:NDEFault
- :INITiate:OBWidth
- :FETCh:OBWidth[n]?
- :MEASure:OBWidth[n]?
- :READ:OBWidth[n]?
- :FETCh:OBWidth:OBWidth?
- :MEASure:OBWidth:OBWidth?
- :READ:OBWidth:OBWidth?
- :FETCh:OBWidth:FERRor?
- :MEASure:OBWidth:FERRor?
- :READ:OBWidth:FERRor?
- :FETCh:OBWidth:XDB?
- :MEASure:OBWidth:XDB?
- :READ:OBWidth:XDB?

See also the section, "Remote [Measurement](#page-2641-0) Functions" on page 2642.

## <span id="page-1334-0"></span>Remote Command Results for Occupied Bandwidth Measurement

The following table describes the results returned by the FETCh:OBWidth[n]?, MEASure:OBWidth[n]?, and READ:OBWidth[n]? queries listed above, according to the index value n.

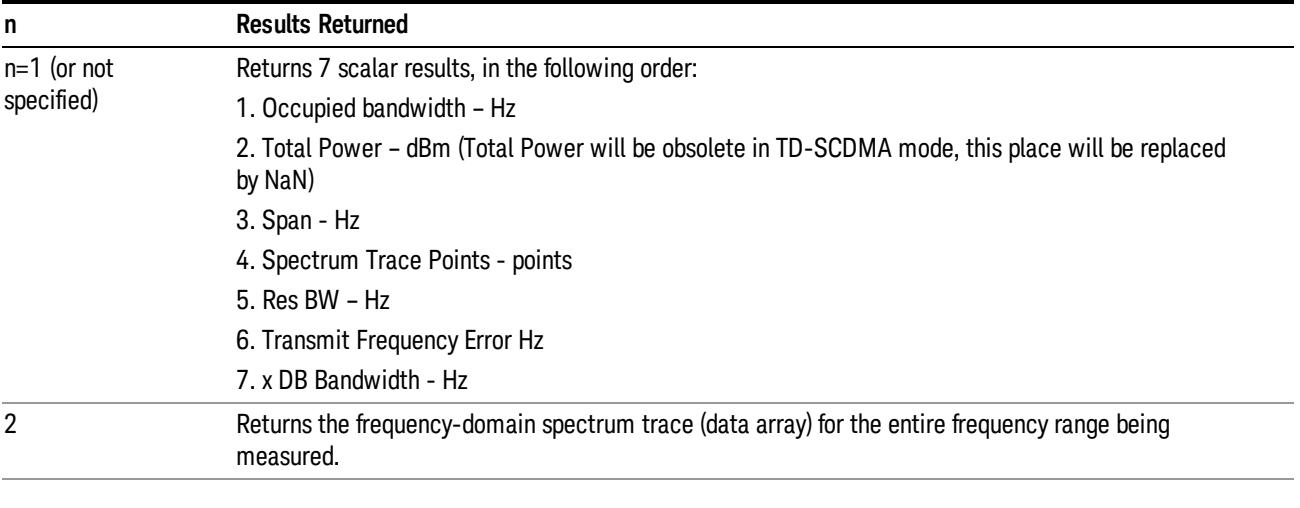

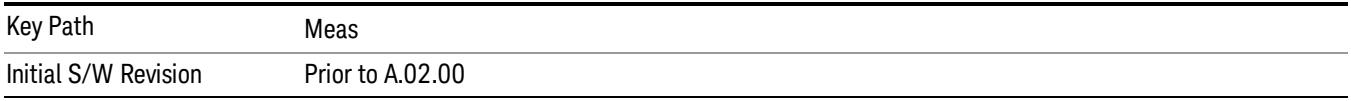

# AMPTD Y Scale (Amplitude/Y Scale)

Activates the Reference Value function and displays the Amplitude menu keys. These functions control how data on the vertical (Y) axis is displayed and control instrument settings that affect the vertical axis

See AMPTD Y Scale for more information.

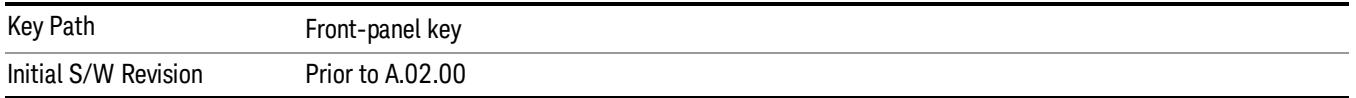

#### Ref Value

Sets the absolute power reference value. However, since the Auto Scaling is defaulted to On, this value is automatically determined by the measurement result. When you set a value manually, Auto Scaling automatically changes to Off.

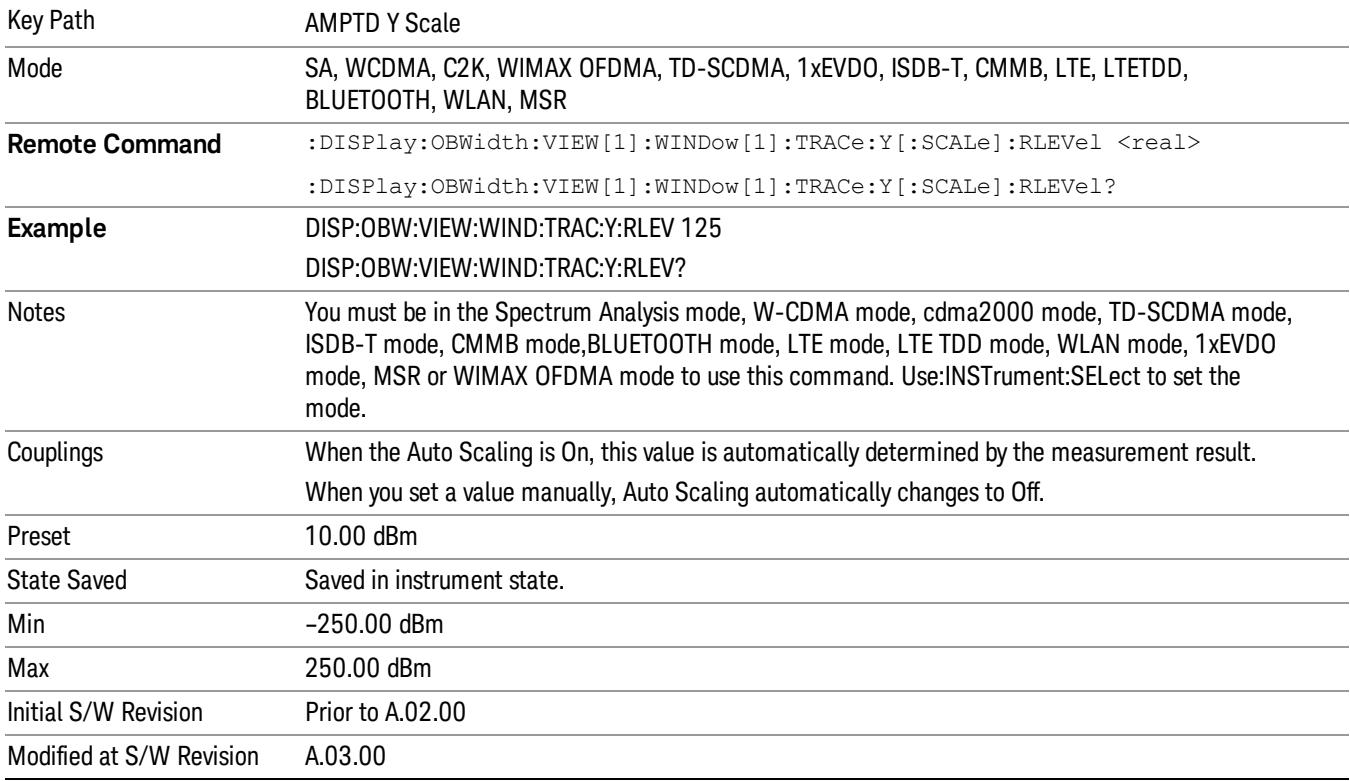

#### Range

The Range menu allows setting amplitude controls of the instrument.

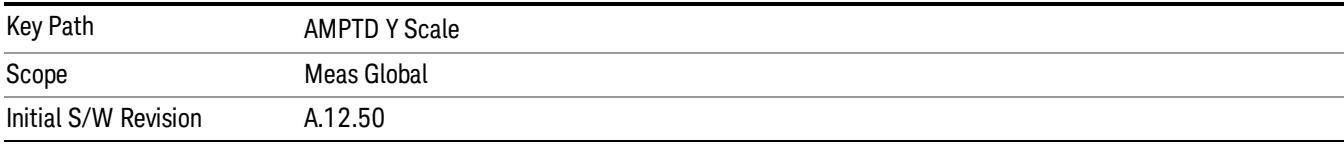

#### Range

Represents the amplitude of the largest sinusoidal signal that could be present within the IF without being clipped by the ADC. For signals with high peak-to-average ratios, the range may need to exceed the rms signal power by a fair amount to avoid clipping.

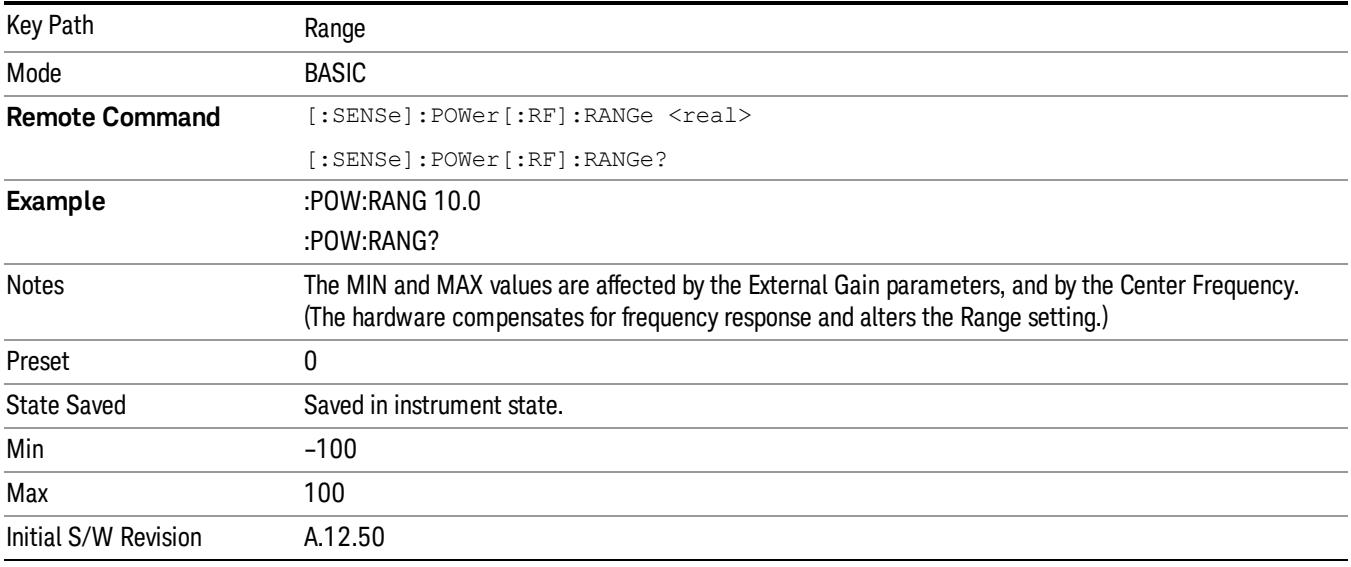

#### Adjust Range For Min Clip

Sets the combination of attenuation and gain based on the current measured signal level so that clipping will be at a minimum.

This is an "immediate action" function, that is, it executes once, when the key is pressed.

This key is grayed out in measurements that do not support this functionality.

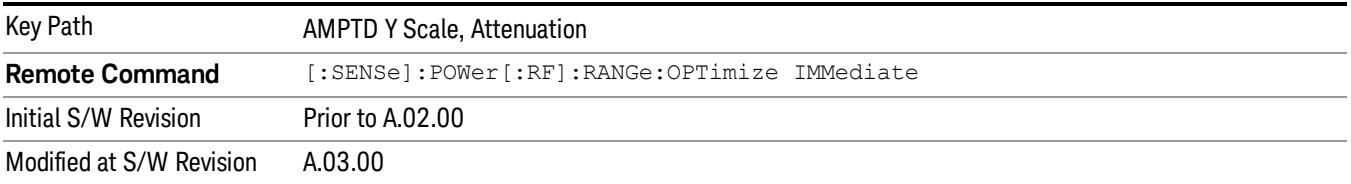

### Pre-Adjust for Min Clip

If this function is on, it does the adjustment described under Adjust Range For Min Clip each time a measurement restarts. Therefore, in Continuous measurement mode, it only executes before the first measurement.

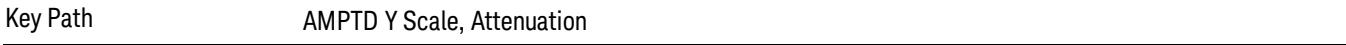

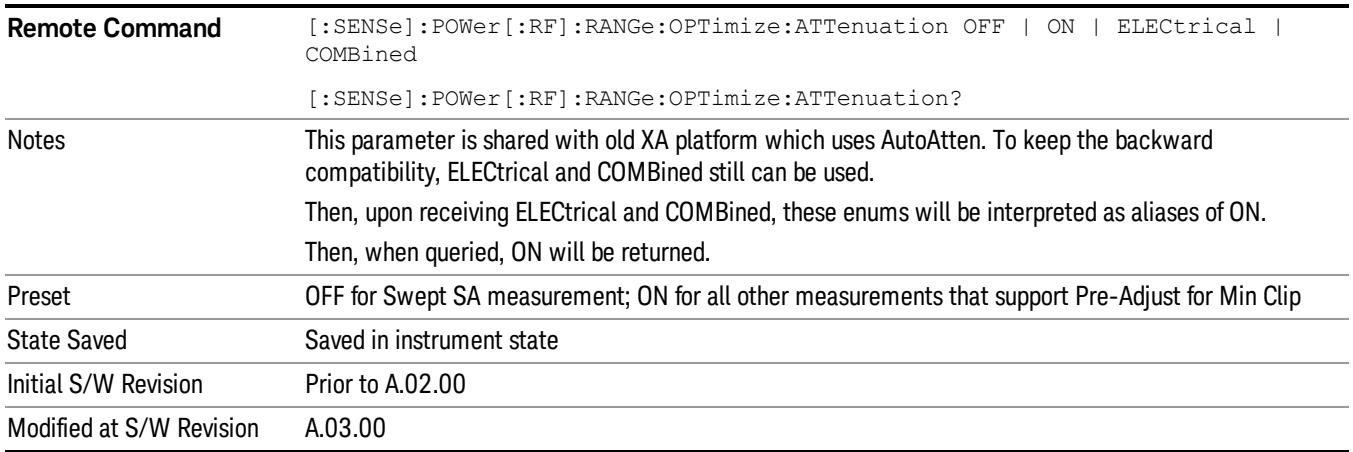

#### Peak to Average

The Peak to Average Ratio is used with the Range setting to optimize the level control in the instrument. The value is the ratio, in dB, of the peak power to the average power of the signal to be measured. A ratio of 0 should be used for sinusoidal signals; for 802.11g OFDM signals use 9 dB.

All Applications (Modes) will show the current value of Peak to Average ratio on the softkey. However, some applications will not permit changing the value. In these situations the softkey will be grayed-out.

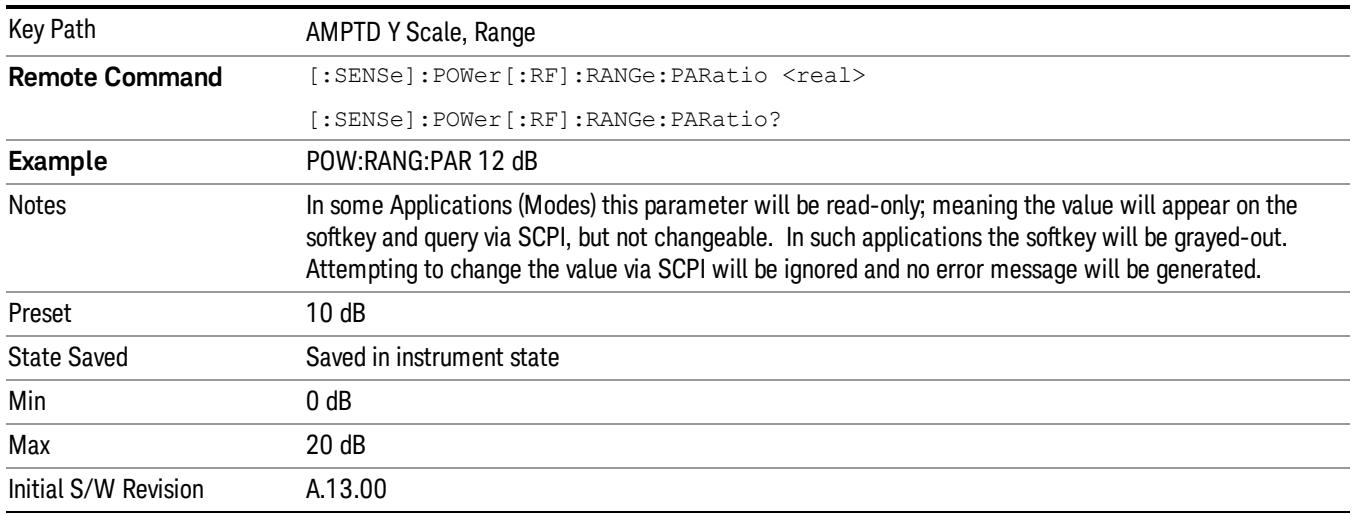

#### Mixer Level Offset

Mixer level offset is an advanced setting to adjust target Range at the input mixer which in turn affects the signal level in the instrument's IF. This setting can be used when additional optimization is needed after setting Peak to Average ratio. Positive values of offset optimize noise performance over distortion, negative values optimize distortion performance over noise.

Key Path AMPTD Y Scale, Range

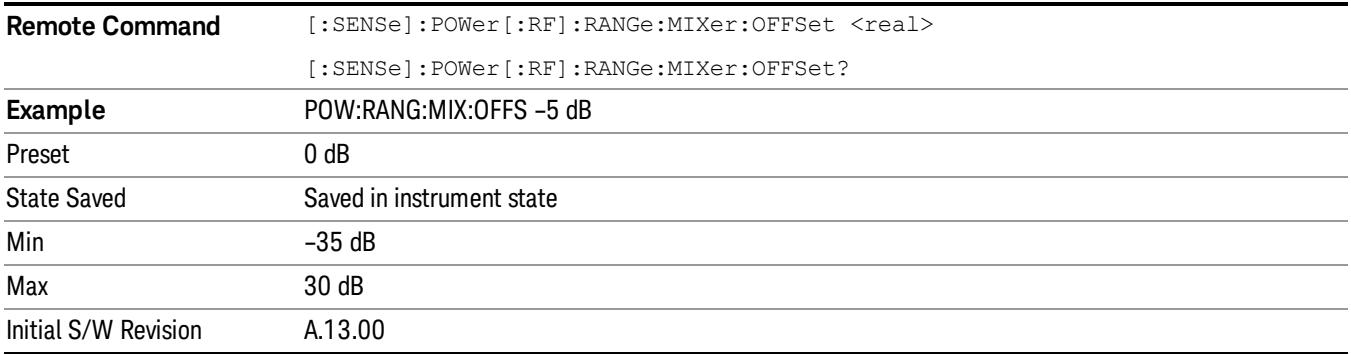

#### Scale/Div

Sets the logarithmic units per vertical graticule division on the display. When the Auto Scaling is On, the Scale/Div is automatically determined by the measurement result. When you set a value manually, Auto Scaling is automatically toggled to Off.

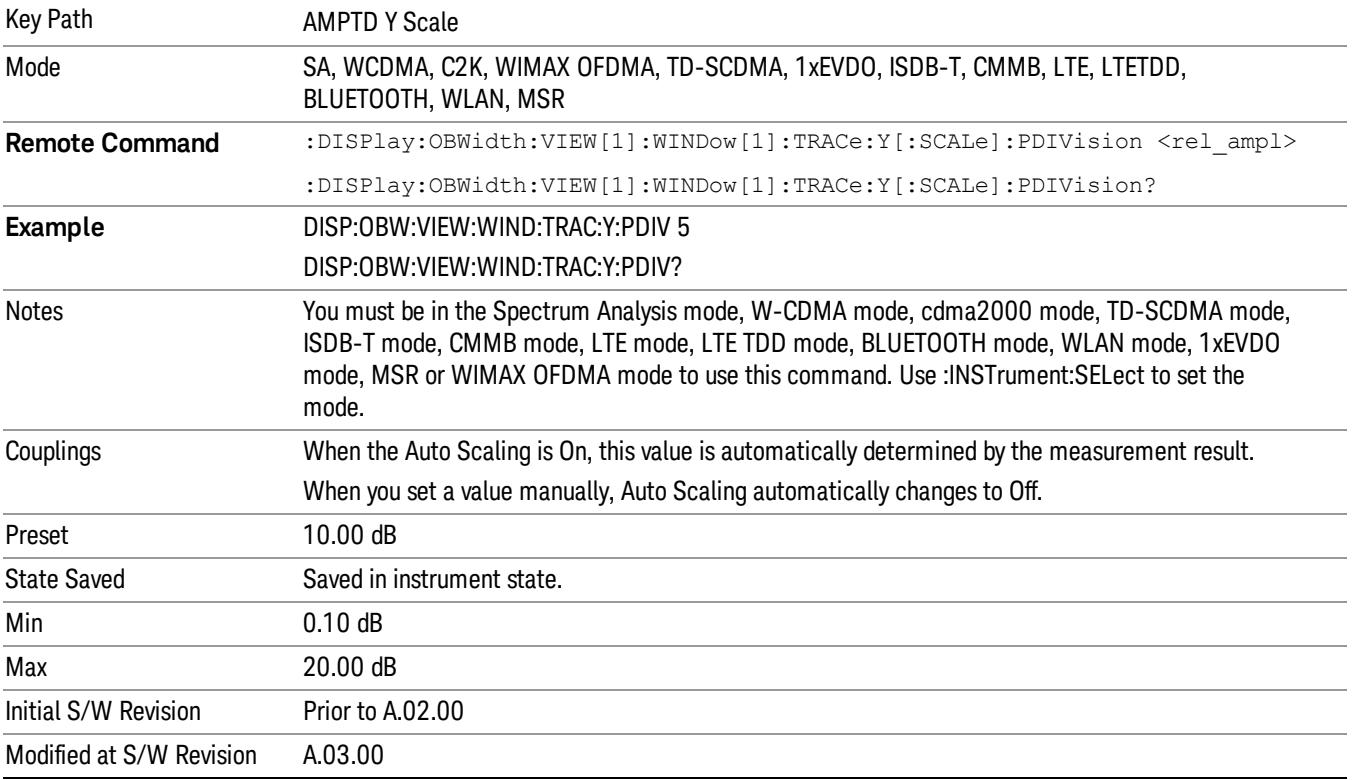

#### Ref Position

Positions the reference level at the top, center or bottom of the Y Scale display. Changing the reference position does not change the reference level value.

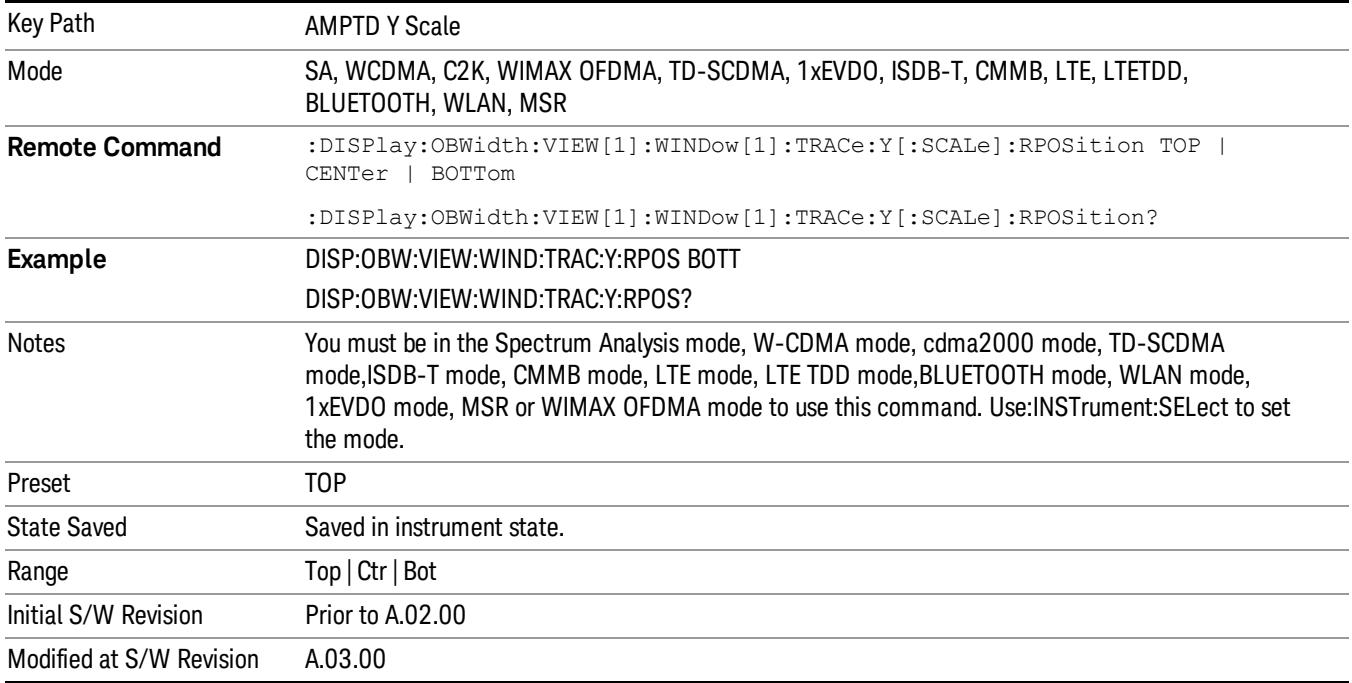

### Auto Scaling

Allows you to toggle the Auto Scaling function between On and Off.

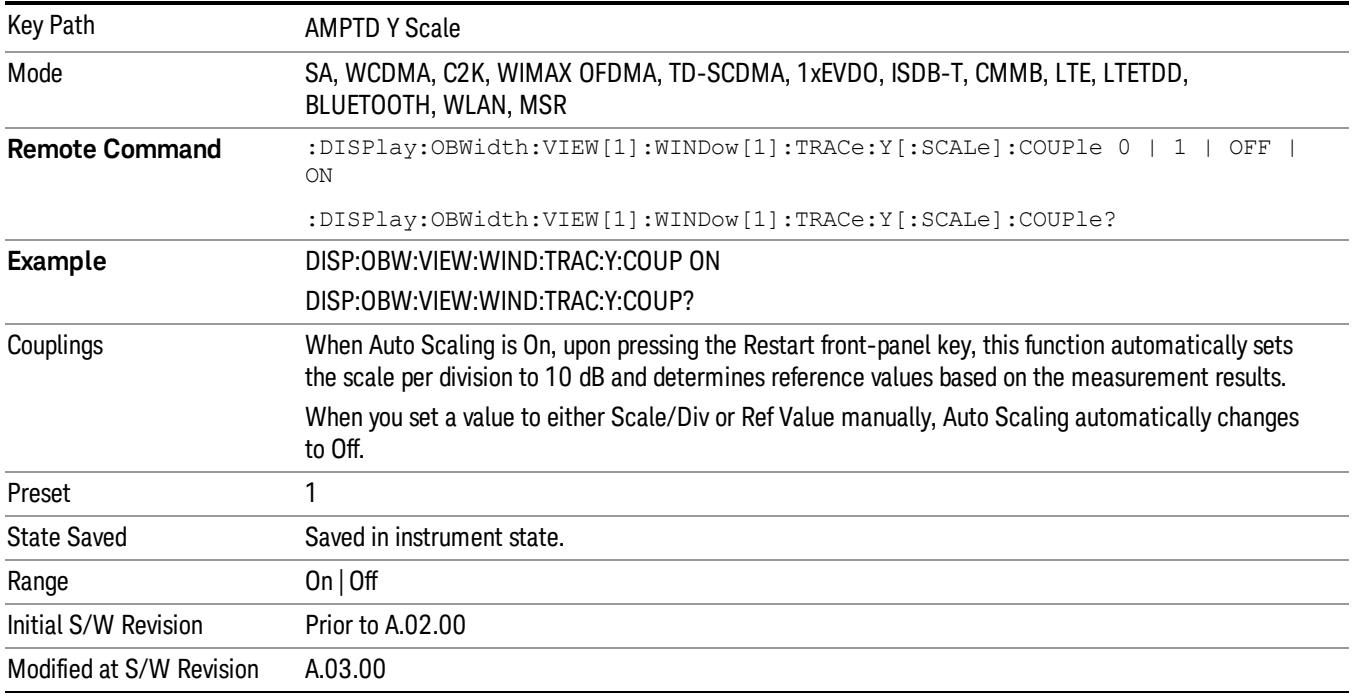

#### Presel Center

When this key is pressed, the centering of the preselector filter is adjusted to optimize the amplitude accuracy at the frequency of the selected marker.

See Presel Center@3017 for more information.

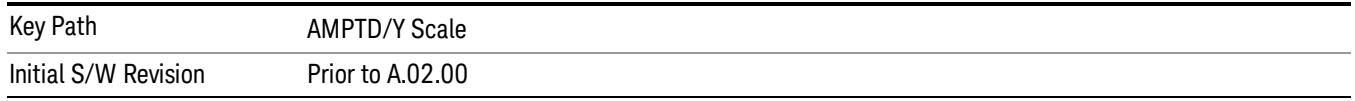

#### Presel Adjust

Allows you to manually adjust the preselector filter frequency to optimize its response to the signal of interest. This function is only available when Presel Center is available.

See Preselector Adjust@3020 for more information.

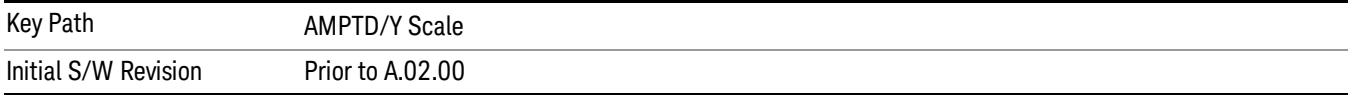

## Auto Couple

The Auto Couple feature provides a quick and convenient way to automatically couple multiple instrument settings. This helps ensure accurate measurements and optimum dynamic range. When the Auto Couple feature is activated, either from the front panel or remotely, all parameters of the current measurement that have an Auto/Manual mode are set to Auto mode and all measurement settings dependent on (or coupled to) the Auto/Man parameters are automatically adjusted for optimal performance.

However, the Auto Couple keyactions are confined to the current measurement only. It does not affect other measurements in the mode, and it does not affect markers, marker functions, or trace or display attributes.

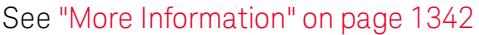

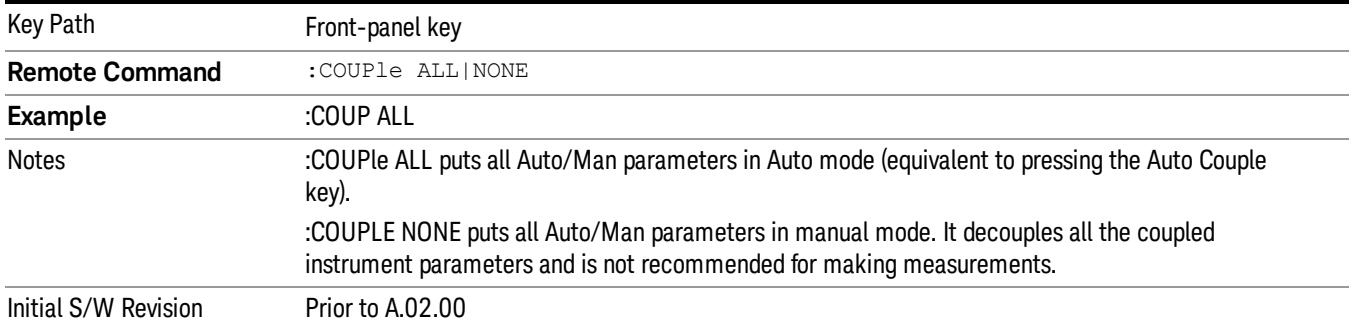

#### <span id="page-1341-0"></span>More Information

There are two types of functions that have Auto/Manual modes.

#### Auto/Man Active Function keys

usdTr

An Auto/Man toggle key controls the binary state associated with an instrument parameter by toggling between Auto (where the parameter is automatically coupled to the other parameters it is dependent upon) and Man (where the parameter is controlled independent of the other parameters), as well as making the parameter the active function. The current mode is indicated on the softkey with either Auto or Man underlined as illustrated below.

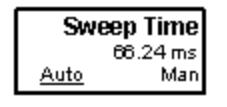

#### Auto/Man 1-of-N keys

An Auto/Man 1-of-N key allows you to manually pick from a list of parameter values, or place the function in Auto, in which case the value is automatically selected (and indicated) as shown below. If in Auto, Auto is underlined on the calling key. If in manual operation, manual is indicated on the calling key. But the calling key does not actually toggle the function, it simply opens the menu.

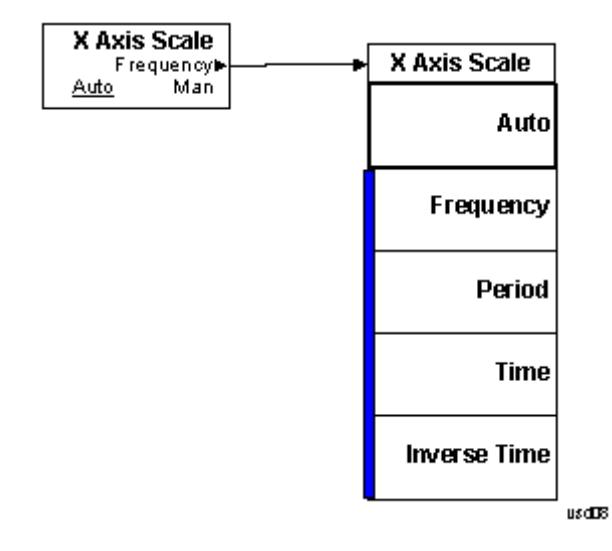

### BW

Accesses a menu of functions that enable you to specify and control the video and resolution bandwidths. You can also select the type of filter for the measurement.

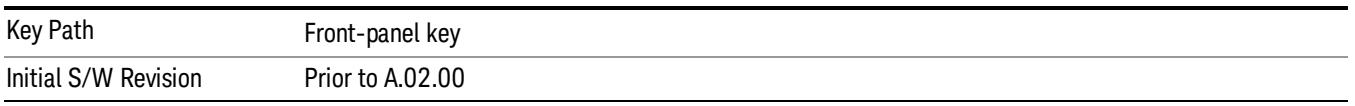

#### Res BW

Sets the resolution bandwidth for the current measurement. If an unavailable bandwidth is entered with the numeric keypad, the closest available bandwidth is selected.

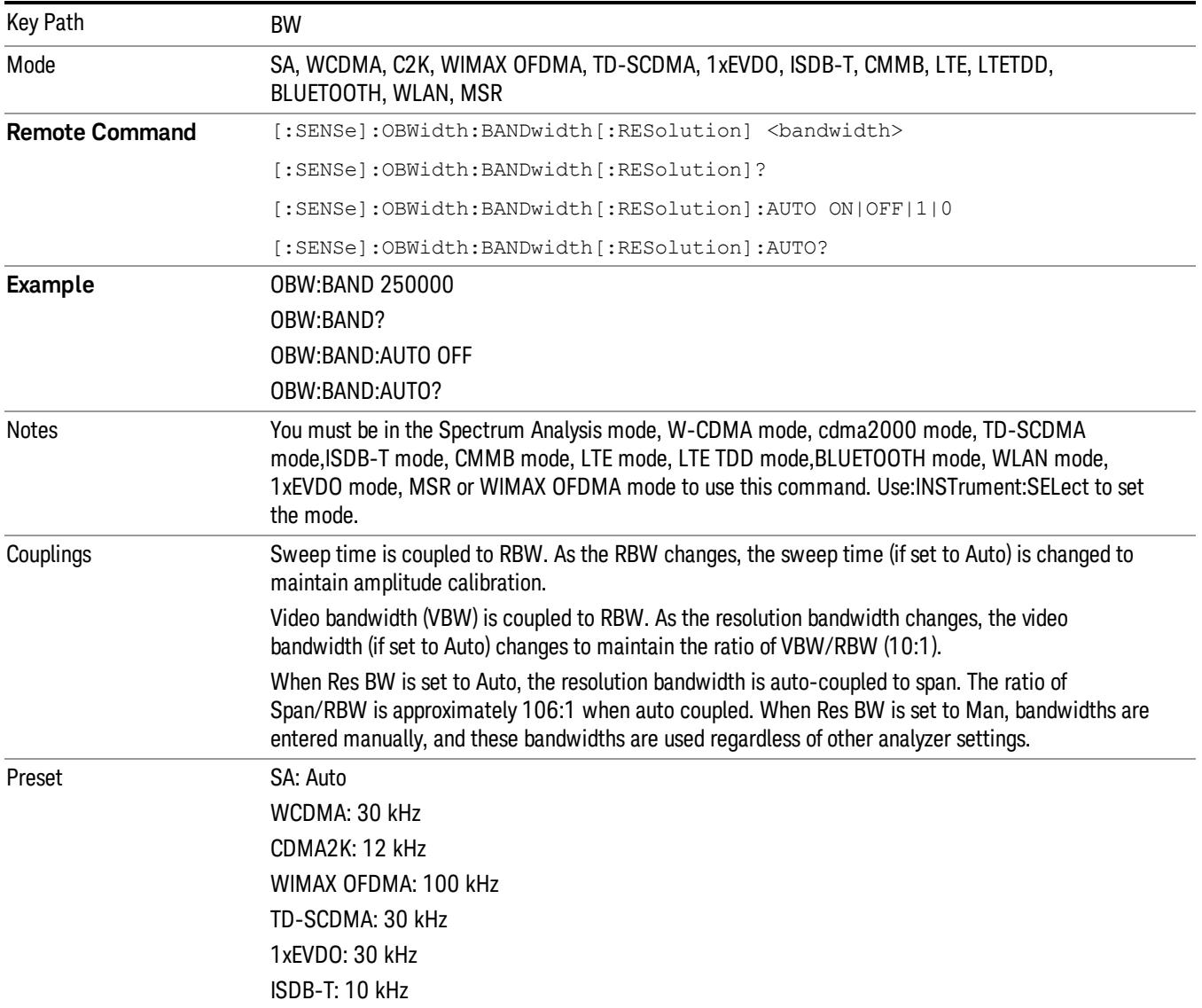

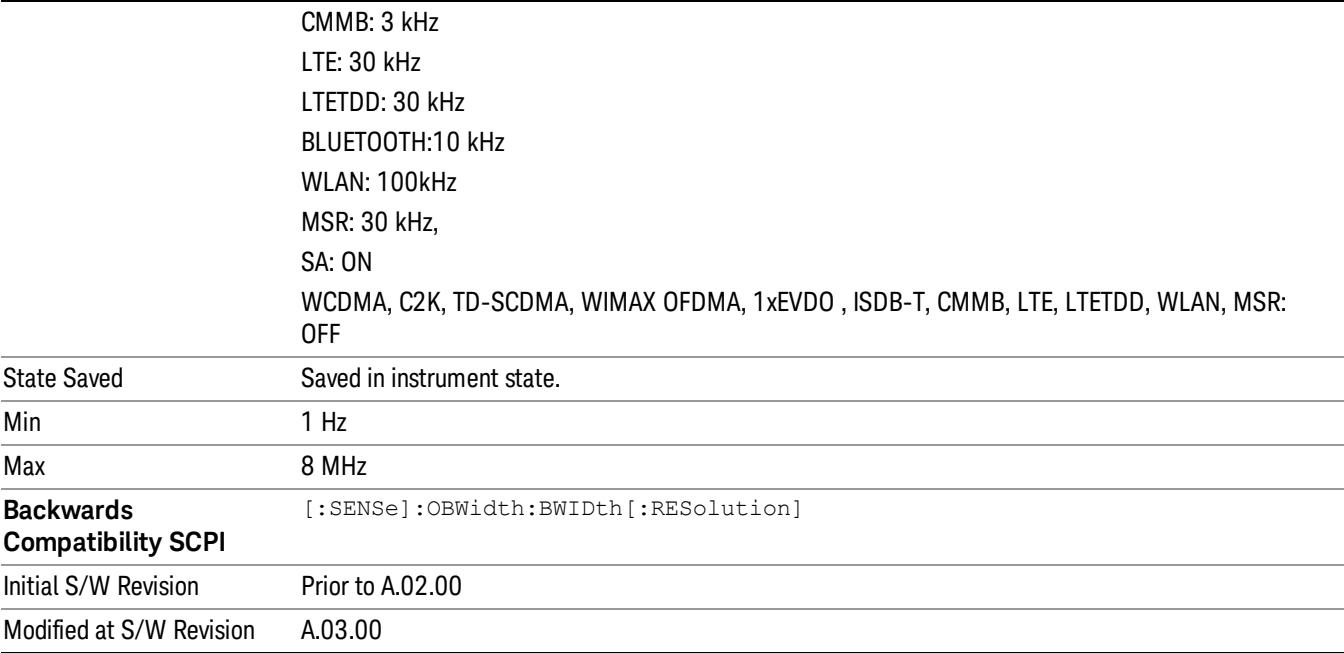

#### Video BW

Changes the analyzer post–detection filter.

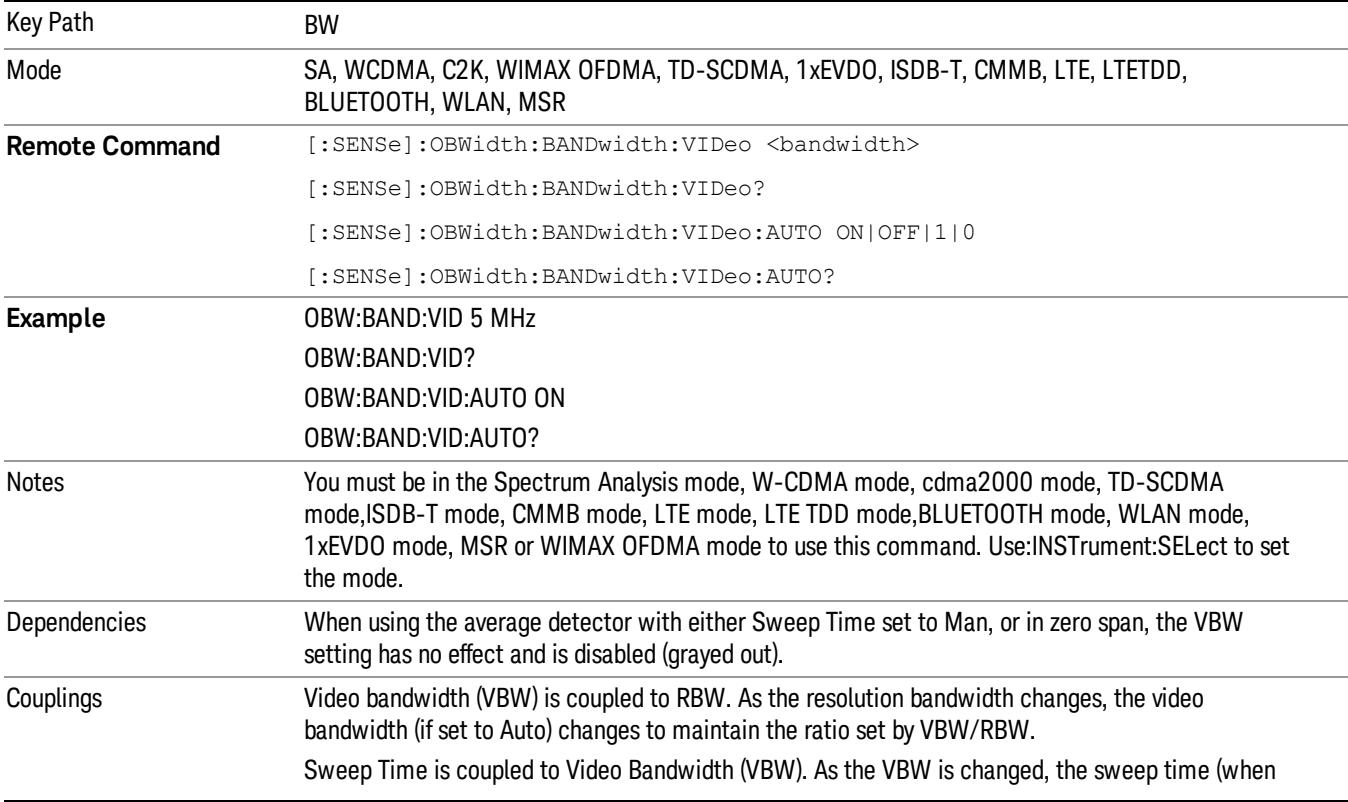

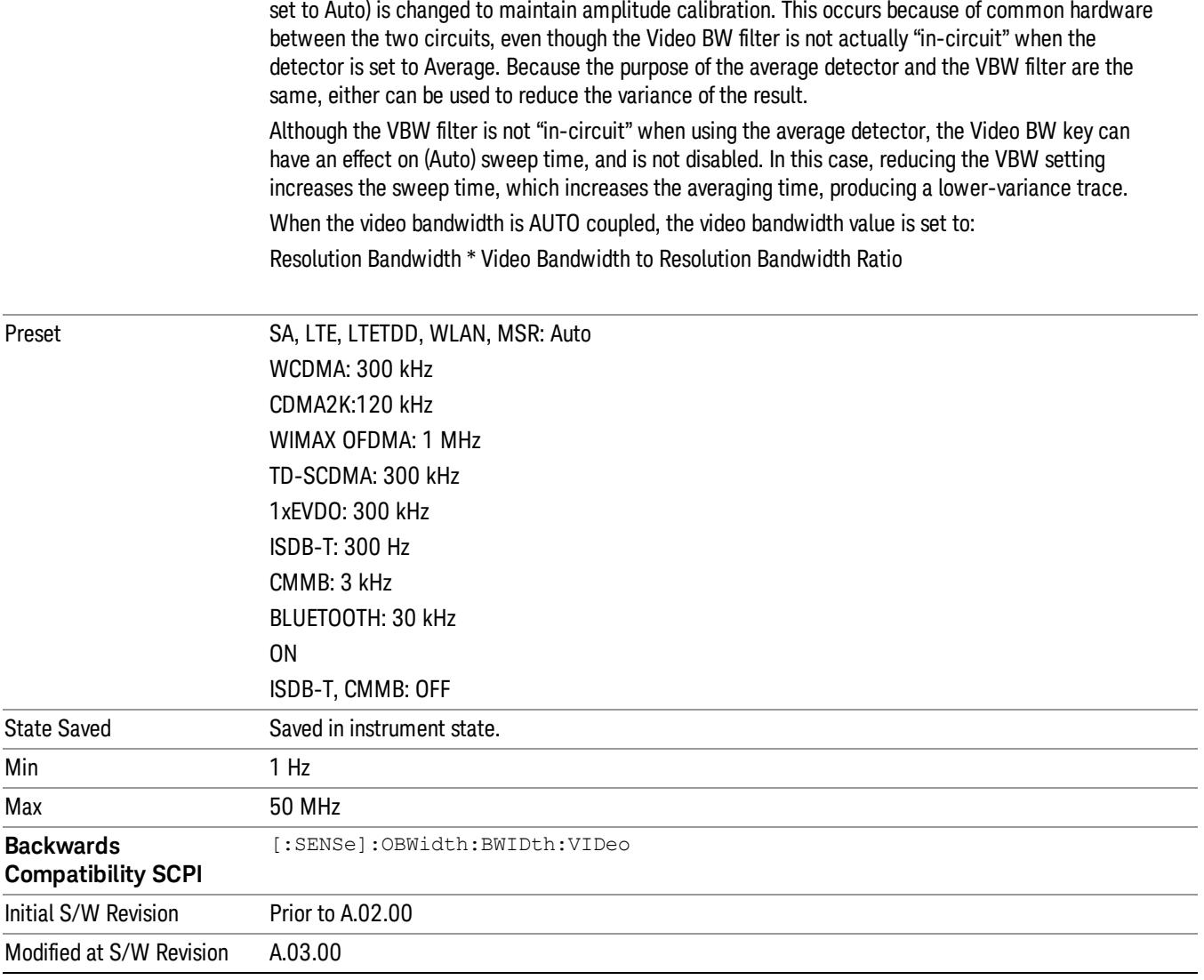

#### Filter Type

Allows you to select the type of filter to be used for the current measurement. Besides the Gaussian filter shape, there are certain special filter types, such as Flat Top, that are desirable under certain conditions.

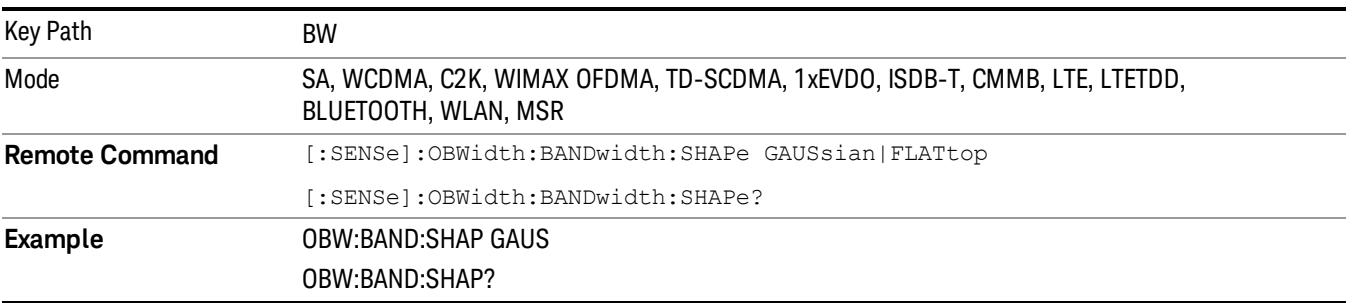

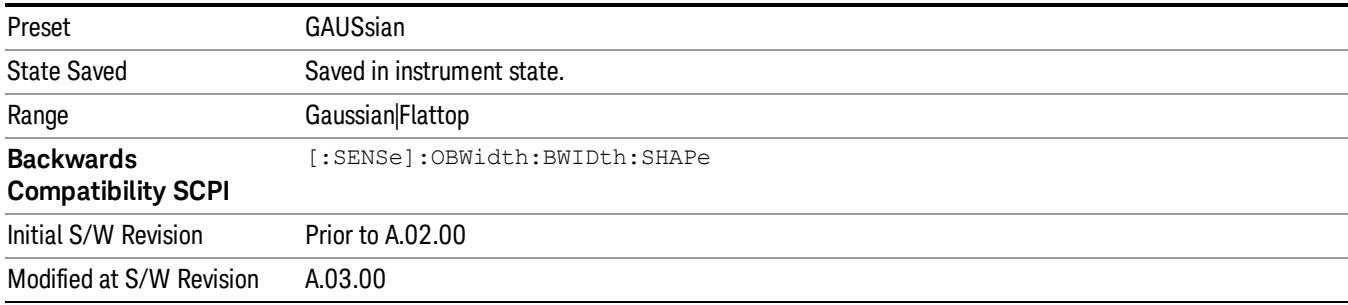

# Cont (Continuous Measurement/Sweep)

Sets the analyzer for Continuous measurement operation. The single/continuous state is Meas Global so the setting will affect all measurements. If you are Paused, pressing Cont does a Resume.

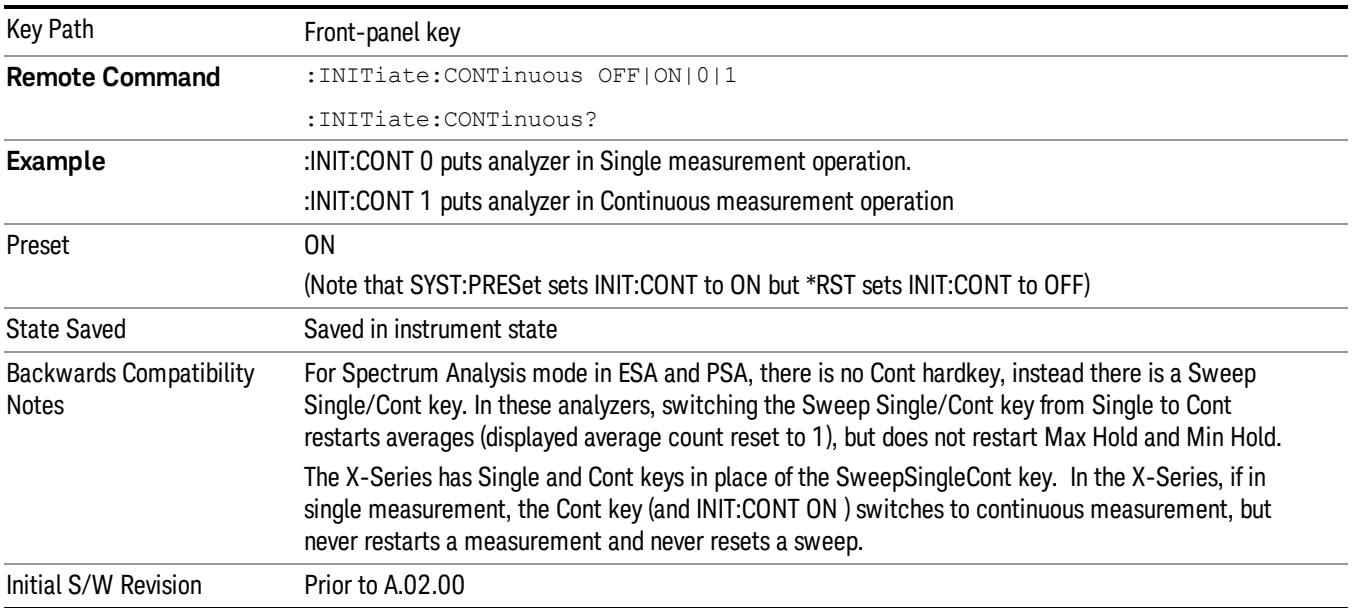

In Swept SA Measurement (Spectrum Analysis Mode):

The analyzer takes repetitive sweeps, averages, measurements, etc., when in Continuous mode. When the average count reaches the Average/Hold Number the count stops incrementing, but the analyzer keeps sweeping. See the Trace/Detector section for the averaging formula used both before and after the Average/Hold Number is reached. The trigger condition must be met prior to each sweep. The type of trace processing for multiple sweeps, is set under the Trace/Detector key, with choices of Trace Average, Max Hold, or Min Hold.

In Other Measurements/Modes:

With Avg/Hold Num (in the Meas Setup menu) set to Off or set to On with a value of 1, a sweep is taken after the trigger condition is met; and the analyzer continues to take new sweeps after the current sweep has completed and the trigger condition is again met. However, with Avg/Hold Num set to On with a value >1, multiple sweeps (data acquisitions) are taken for the measurement. The trigger condition must be met prior to each sweep. The sweep is not stopped when the average count k equals the number N set for Avg/Hold Num is reached, but the number k stops incrementing. A measurement average usually applies to all traces, marker results, and numeric results. But sometimes it only applies to the numeric results.

If the analyzer is in Single measurement, pressing the Cont key does not change k and does not cause the sweep to be reset; the only action is to put the analyzer into Continuous measurement operation.

If it is already in continuous sweep:

the INIT:CONT 1 command has no effect

the INIT:CONT 0 command will place the analyzer in Single Sweep but will have no effect on the current sequence until  $k = N$ , at which point the current sequence will stop and the instrument will go to the idle state.

11 Occupied Bandwidth Measurement File

File

See ["File"](#page-257-0) on page 258

# FREQ Channel

Accesses a menu of keys that allow you to control the Frequency and Channel parameters of the instrument.

Some features in the Frequency menu are the same for all measurements – they do not change as you

change measurements. Settings like these are called "Meas Global" and are unaffected by Meas Preset.

For example, the Center Freq setting is the same for all measurements - it does not change as you change measurements.

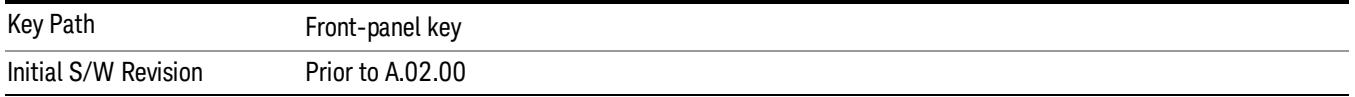

### Center Freq

Sets the frequency that corresponds to the horizontal center of the graticule (when frequency Scale Type is set to linear). While adjusting the Center Frequency the Span is held constant, which means that both Start Frequency and Stop Frequency will change.

Pressing Center Freq also sets the frequency entry mode to Center/Span. In Center/Span mode, the center frequency and span values are displayed below the graticule, and the default active function in the Frequency menu is Center Freq.

The center frequency setting is the same for all measurements within a mode, that is, it is Meas Global. Some modes are also able to share a Mode Global center frequency value. If this is the case, the Mode will have a Global Settings key in its Mode Setup menu.

The Center Freq function sets (and queries) the Center Frequency for the currently selected input. If your analyzer has multiple inputs, and you select another input, the Center Freq changes to the value for that input. SCPI commands are available to directly set the Center Freq for a specific input.

Center Freq is remembered as you go from input to input. Thus you can set a Center Freq of 10 GHz with the RF Input selected, change to BBIQ and set a Center Freq of 20 MHz, then switch to External Mixing and set a Center Freq of 60 GHz, and when you go back to the RF Input the Center Freq will go back to 10 GHz; back to BBIQ and it is 20 MHz; back to External Mixing and it is 60 GHz.

See "RF [Center](#page-1353-0) Freq" on page 1354

See Ext Mix [Center](#page-2634-0) Freq

See "I/Q [Center](#page-1355-0) Freq" on page 1356

See "Center [Frequency](#page-1351-0) Presets" on page 1352

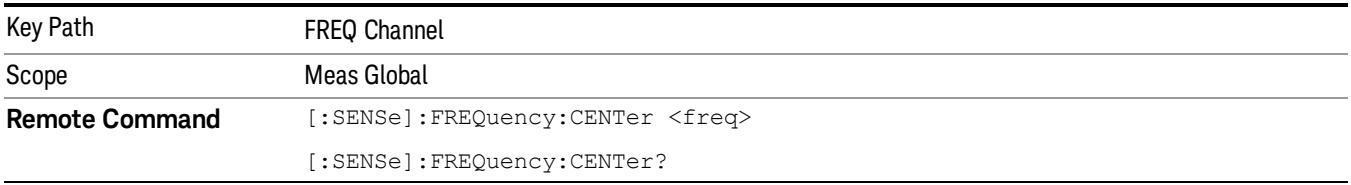

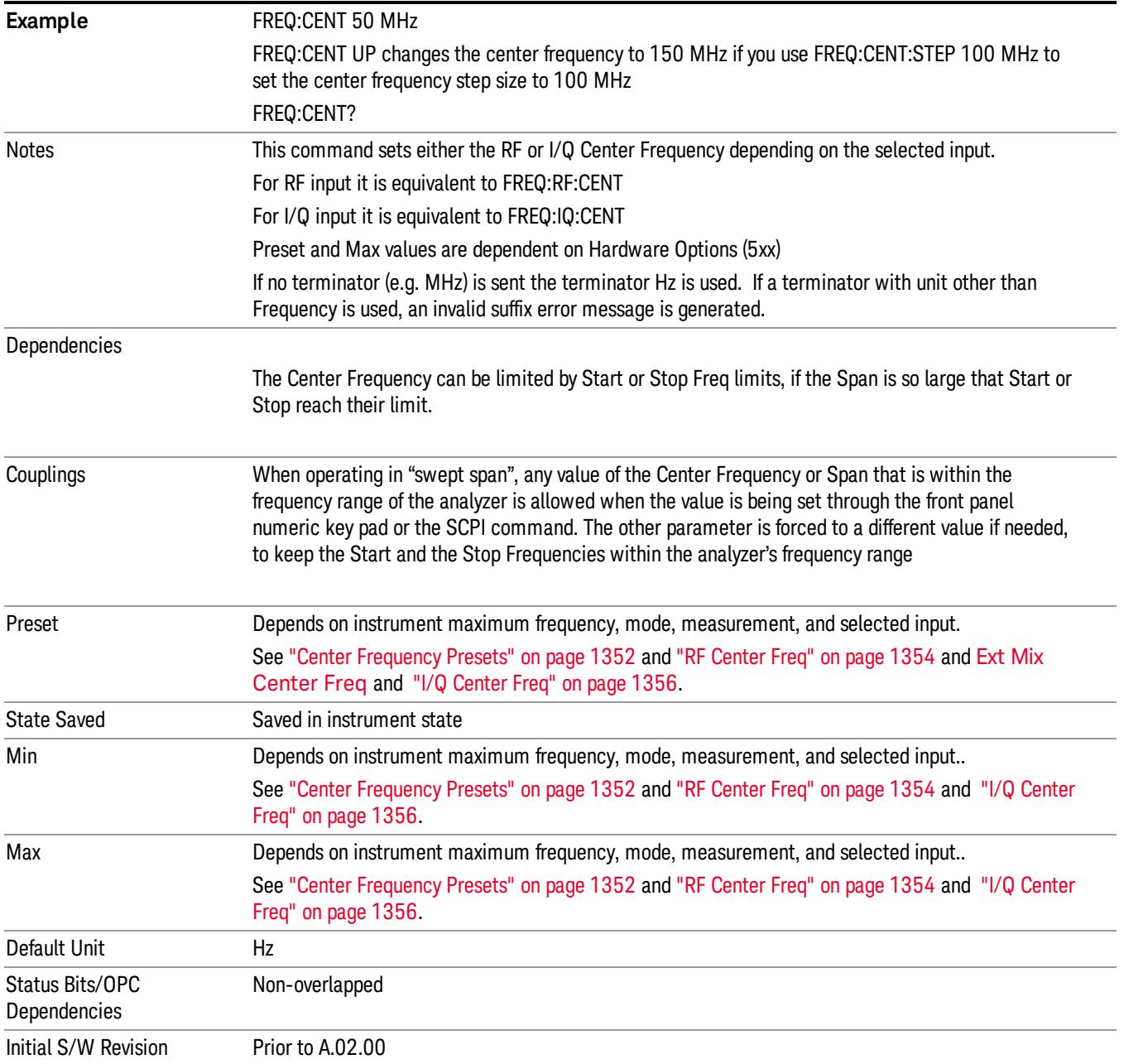

### <span id="page-1351-0"></span>Center Frequency Presets

The following table provides the Center Frequency Presets for the Spectrum Analyzer mode, and the Max Freq, for the various frequency options:

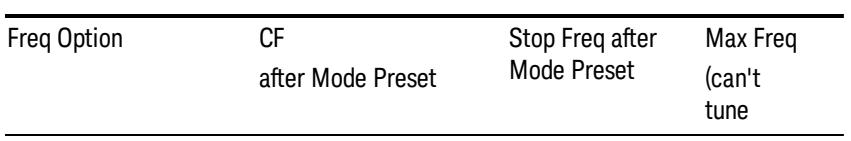

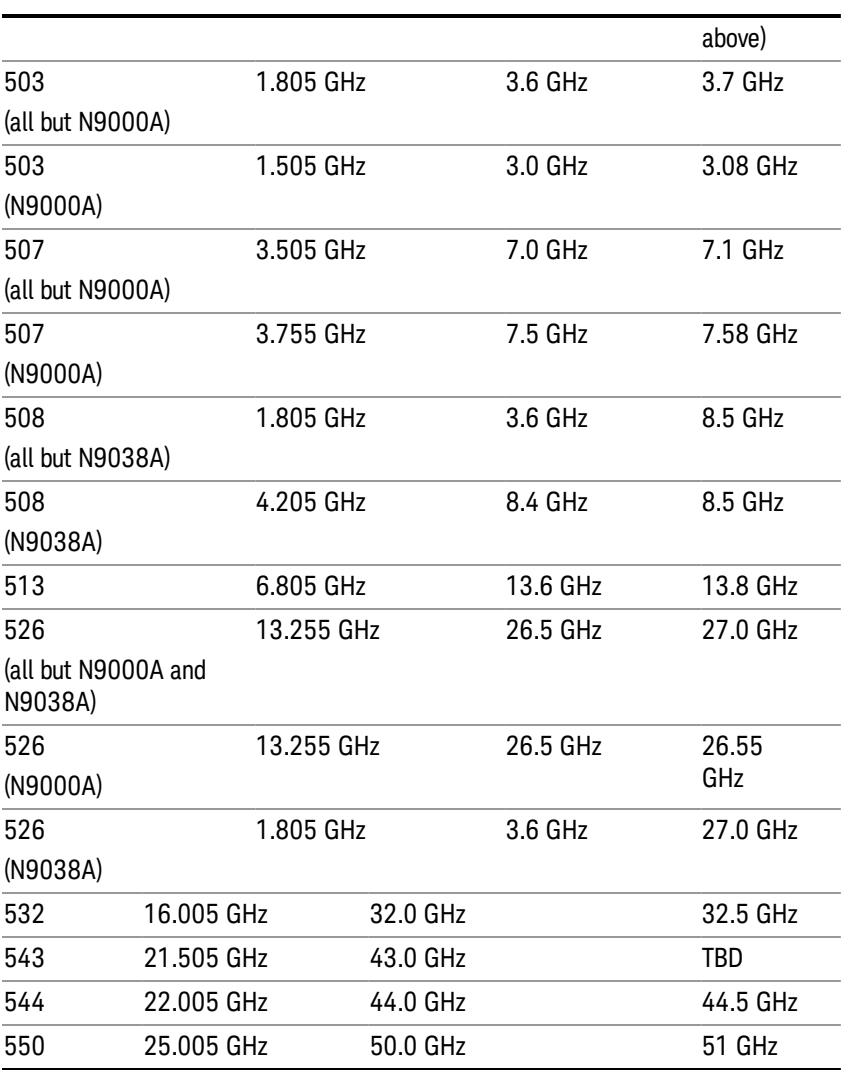

#### Input 2:

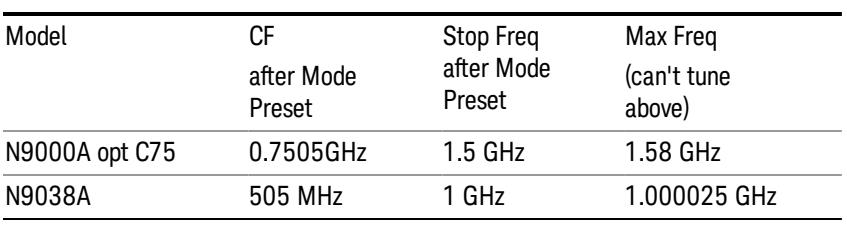

#### Tracking Generator Frequency Limits (N9000A only):

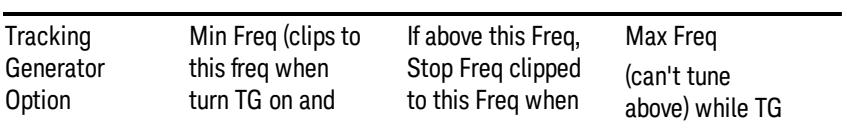

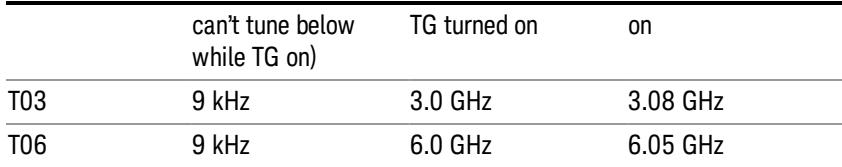

The following table shows the Center Frequency Presets for modes other than Spectrum Analyzer:

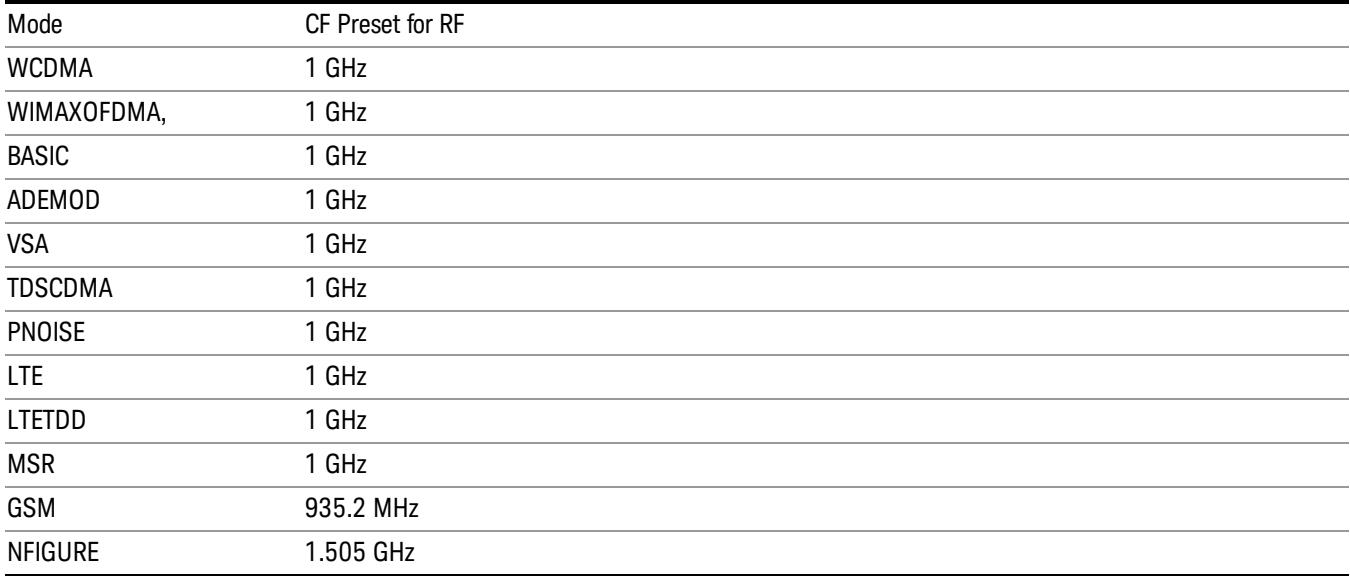

### <span id="page-1353-0"></span>RF Center Freq

SCPI command for specifying the RF Center Frequency. This command will set the Center Frequency to be used when the RF input is selected, even if the RF input is not the input that is selected at the time the command is sent. Note that the Center Freq function in the Frequency menu on the front panel always applies to the currently selected input.

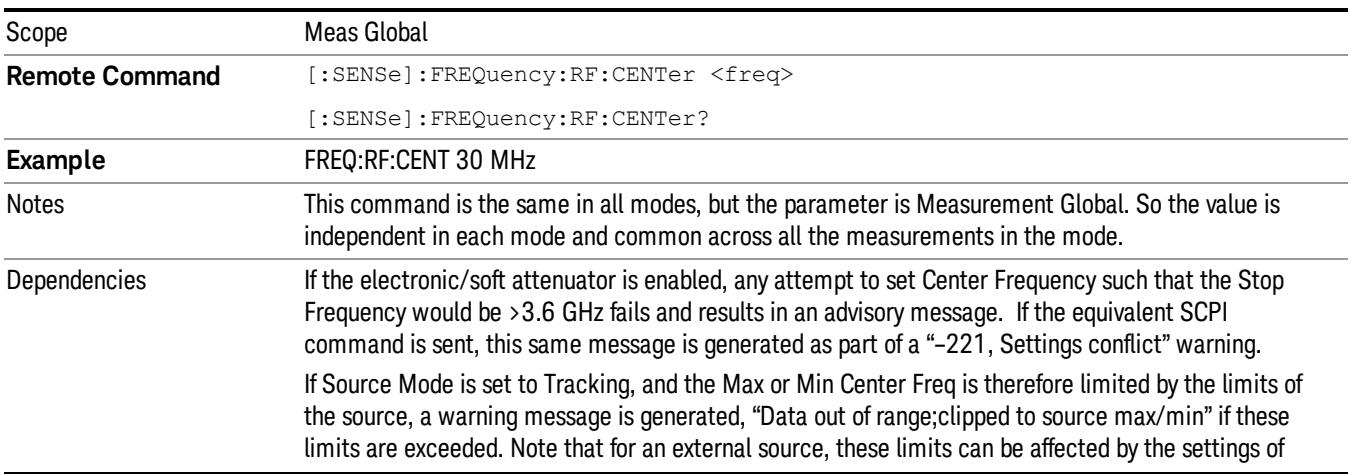

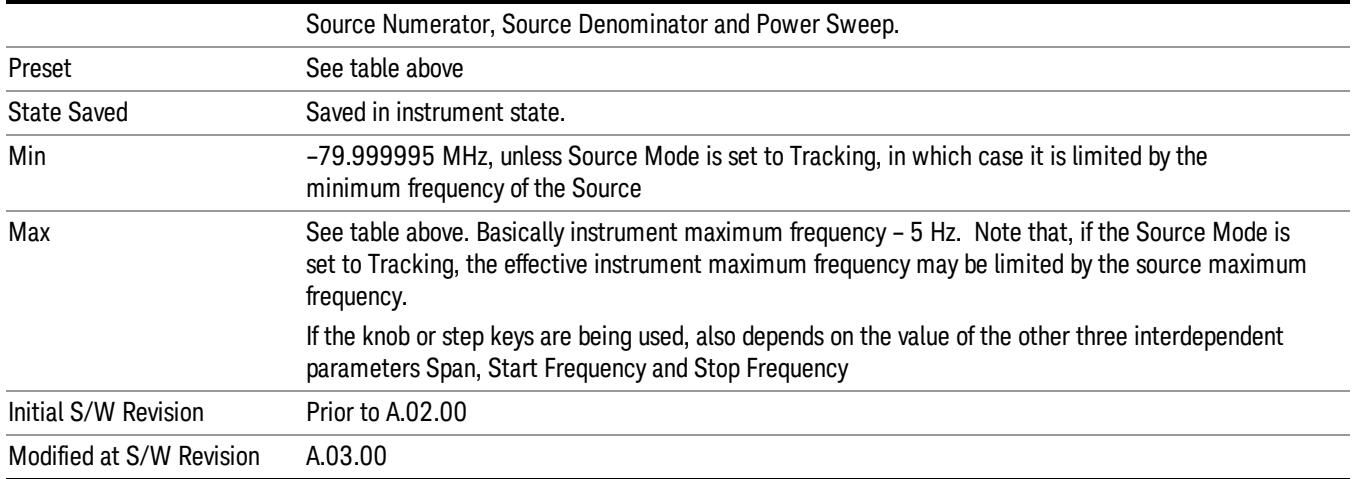

#### Ext Mix Center Freq

SCPI command for specifying the External Mixer Center Frequency. This command will set the Center Frequency to be used when the External Mixer is selected, even if the External Mixer input is not the input which is selected at the time the command is sent. Note that the Center Freq function in the Frequency menu on the front panel always applies to the currently selected input.

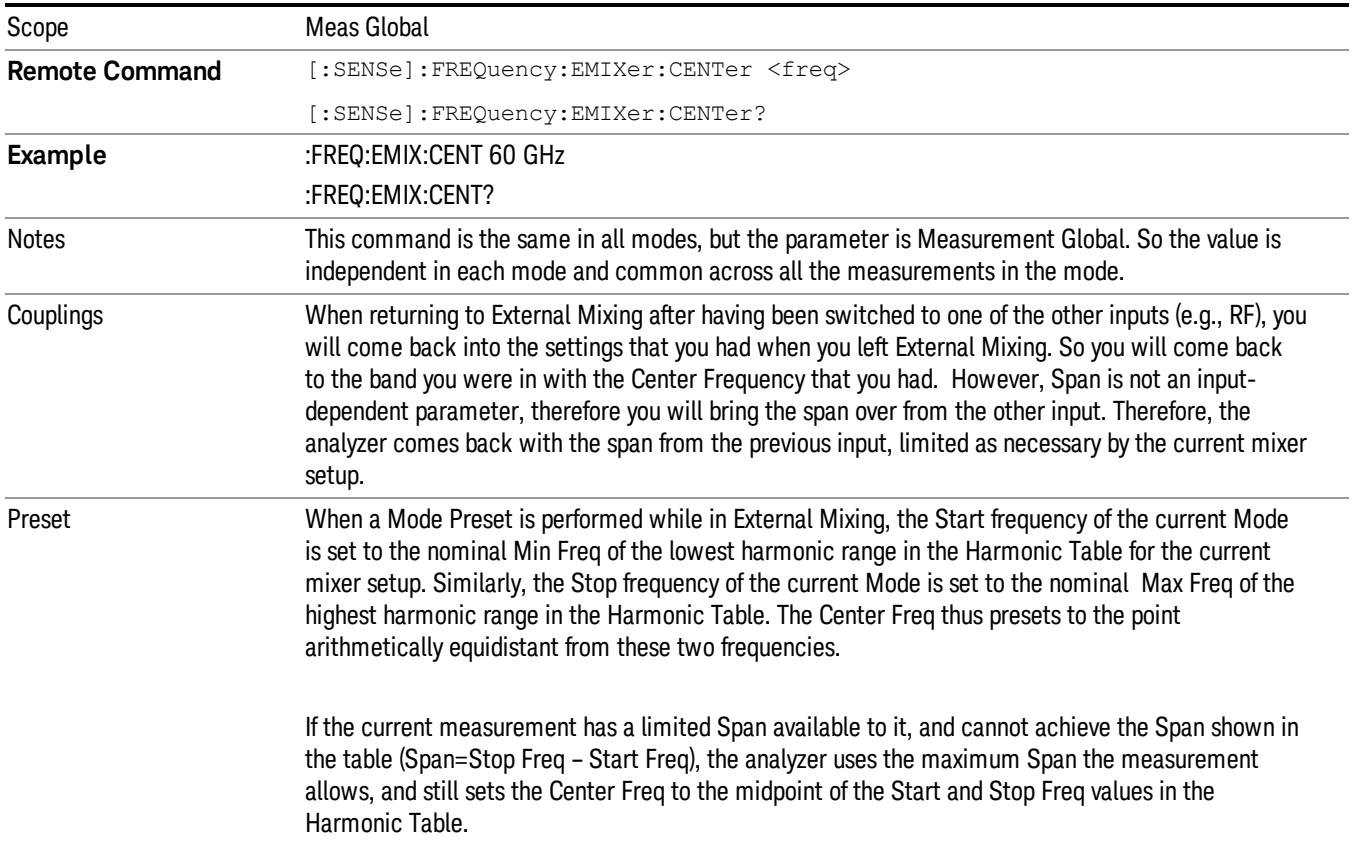

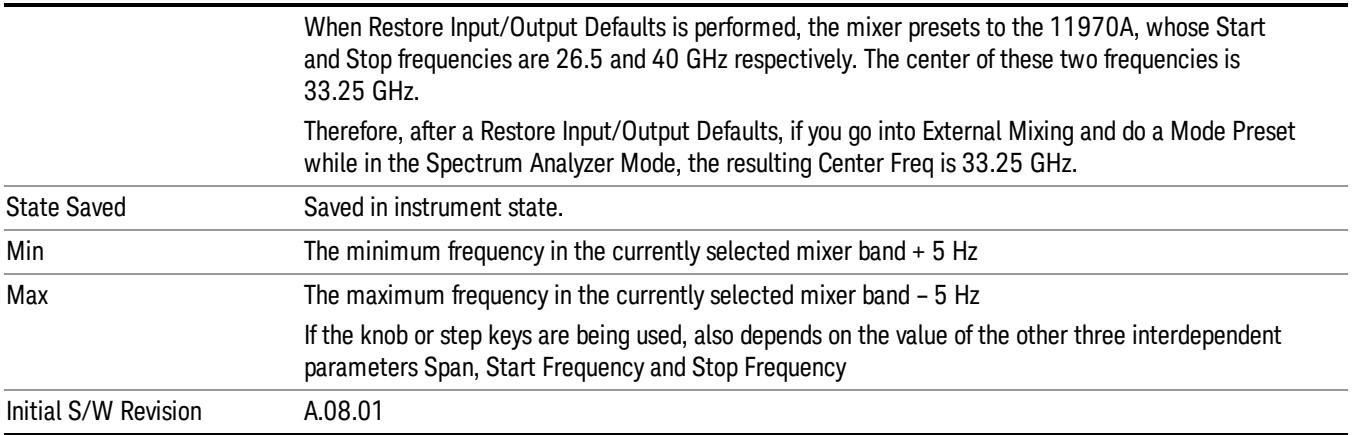

#### <span id="page-1355-0"></span>I/Q Center Freq

SCPI command for specifying the I/Q Center Frequency. This command will set the Center Frequency to be used when the I/Q input is selected, even if the I/Q input is not the input which is selected at the time the command is sent. Note that the Center Freq function in the Frequency menu on the front panel always applies to the currently selected input.

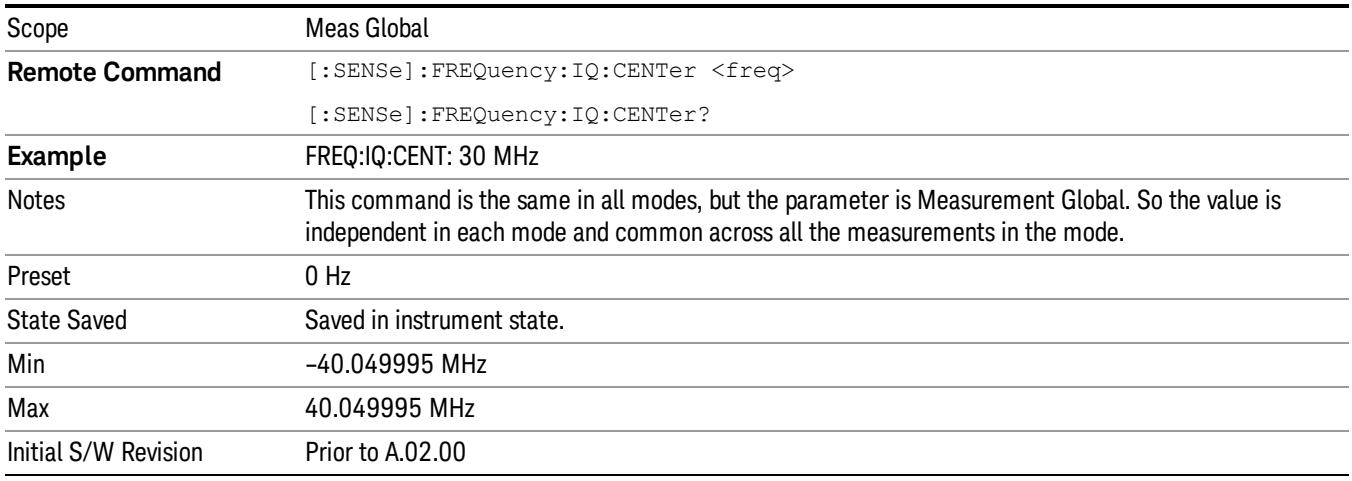

### CF Step

Changes the step size for the center frequency and start and stop frequency functions. Once a step size has been selected and the center frequency function is active, the step keys (and the UP|DOWN parameters for Center Frequency from remote commands) change the center frequency by the step-size value. The step size function is useful for finding harmonics and sidebands beyond the current frequency span of the analyzer.

Note that the start and stop frequencies also step by the CF Step value.

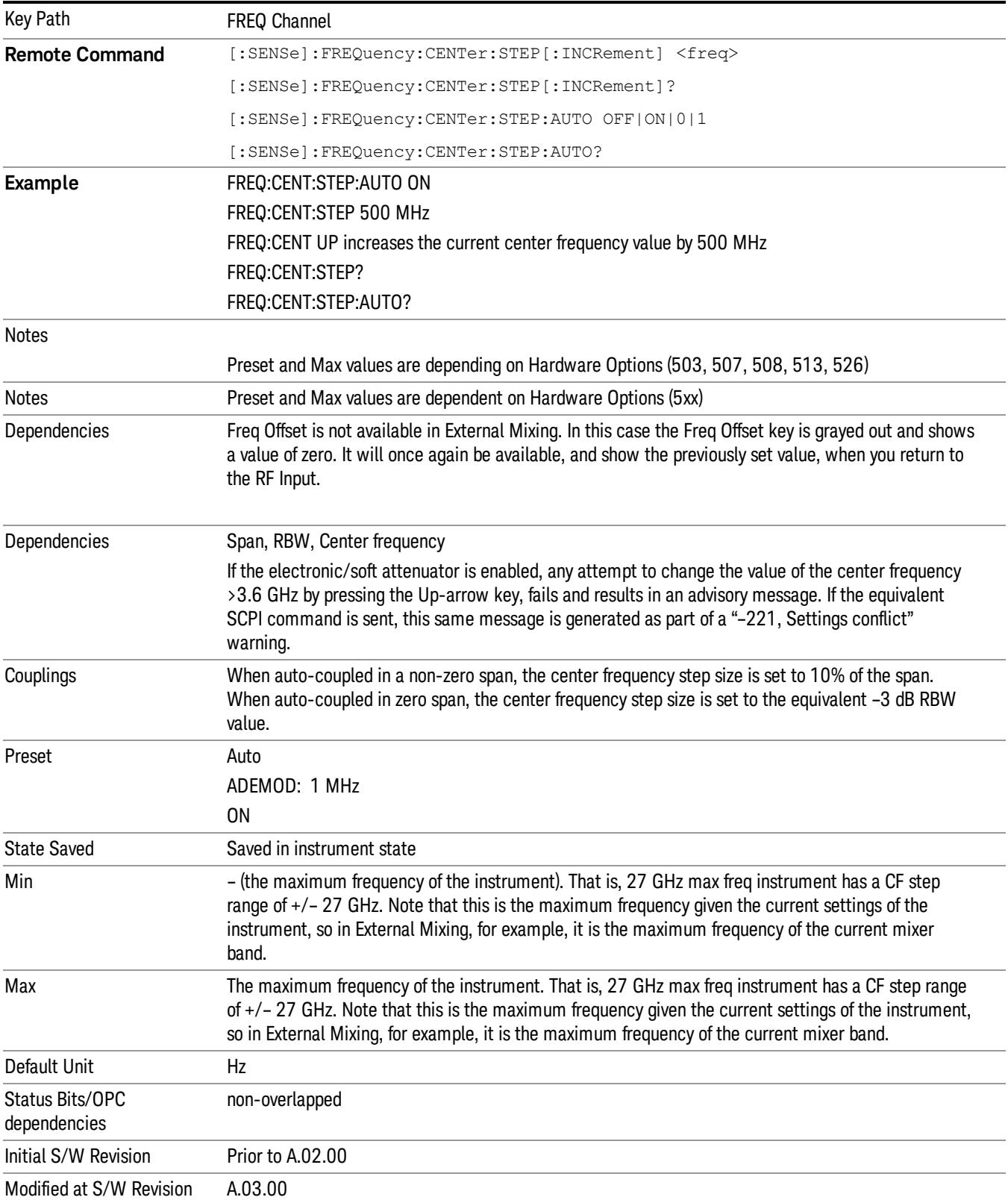

11 Occupied Bandwidth Measurement Input/Output

# Input/Output

See ["Input/Output"](#page-189-0) on page 190

### Marker

Accesses a menu that enables you to select, set up and control the markers for the current measurement.

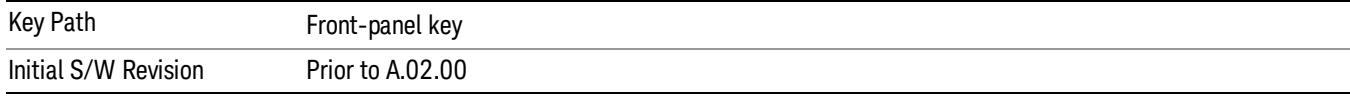

#### Select Marker

Displays the menu keys that enable you to select, set up and control the markers for the current measurement

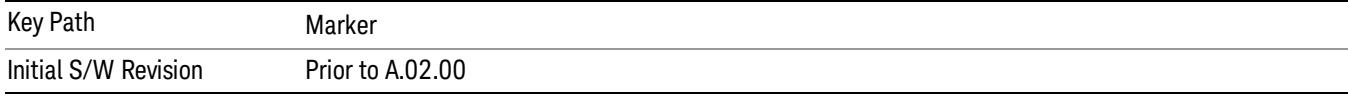

#### Select Marker

Displays 12 markers available for selection.

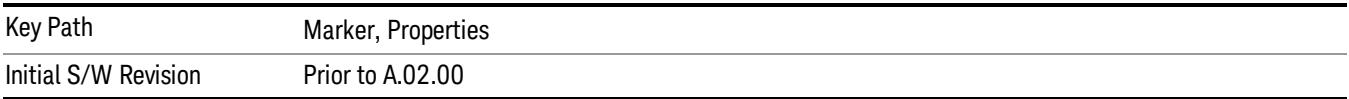

#### Marker Type

Sets the marker control mode to Normal, Delta or Off, If the selected marker is Off, pressing Marker sets it to Normal and places a single marker at the center of the display. At the same time, Marker X Axis Value appears on the Active Function area.

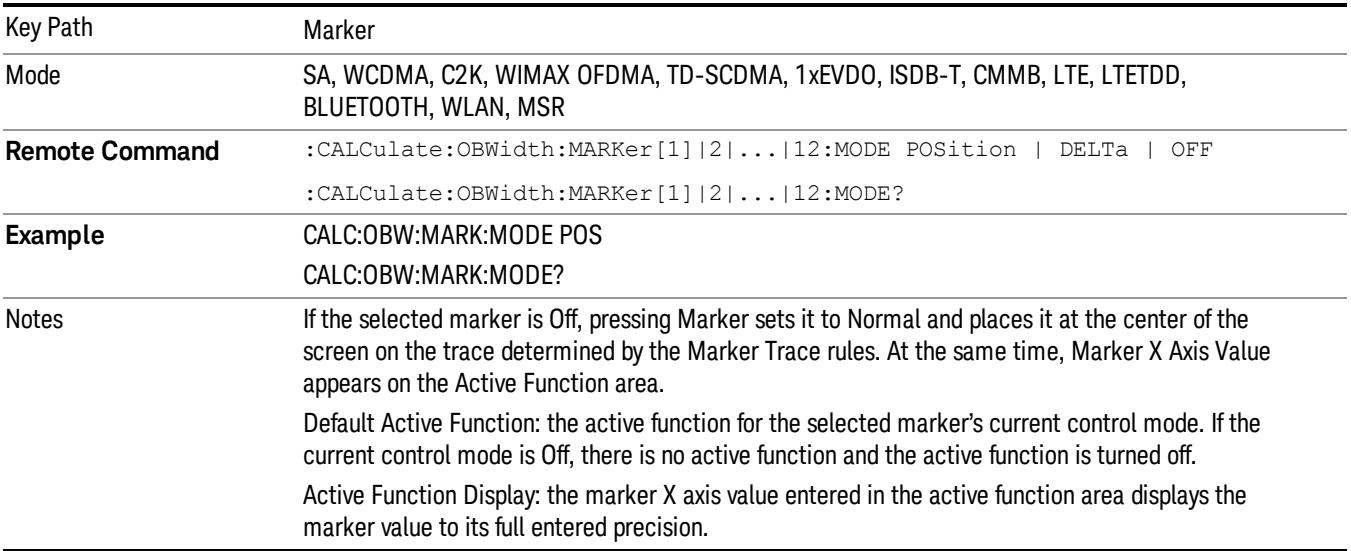

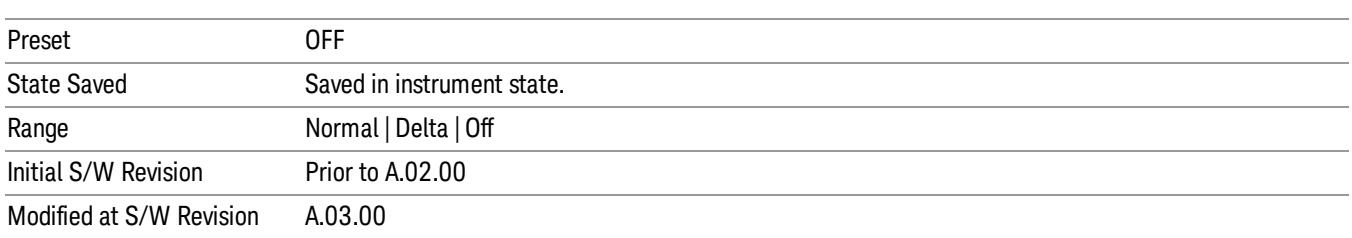

### Properties

Accesses the marker properties menu.

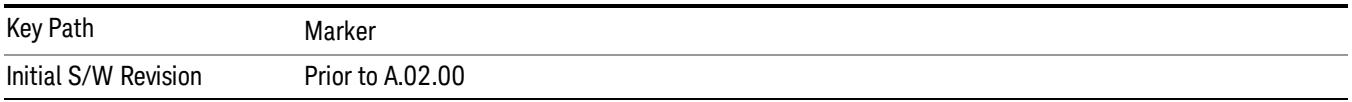

#### Select Marker

Displays the menu keys that enable you to select, set up and control the markers for the current measurement

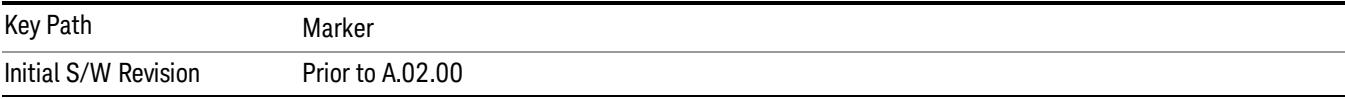

#### Select Marker

Displays 12 markers available for selection.

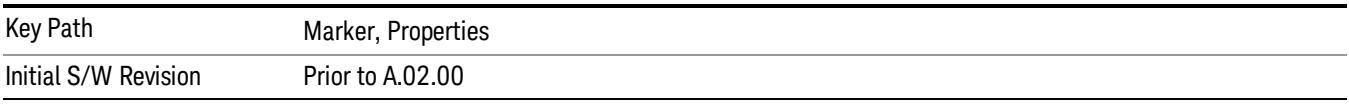

#### Relative To

Selects the desired marker. The selected marker will be relative to its reference marker.

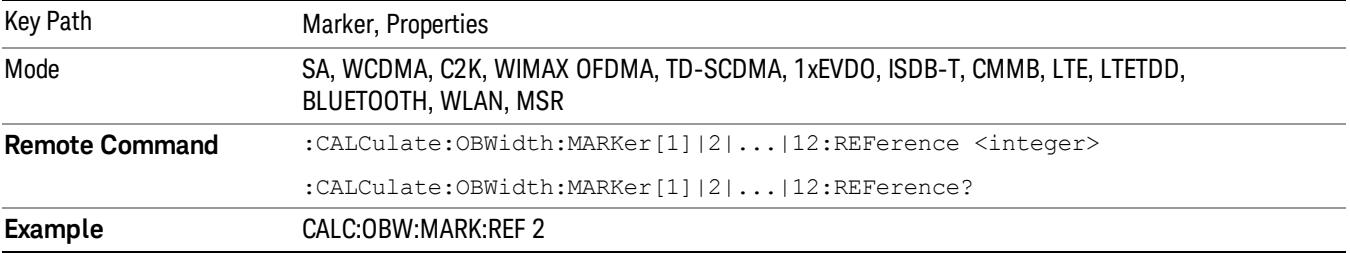

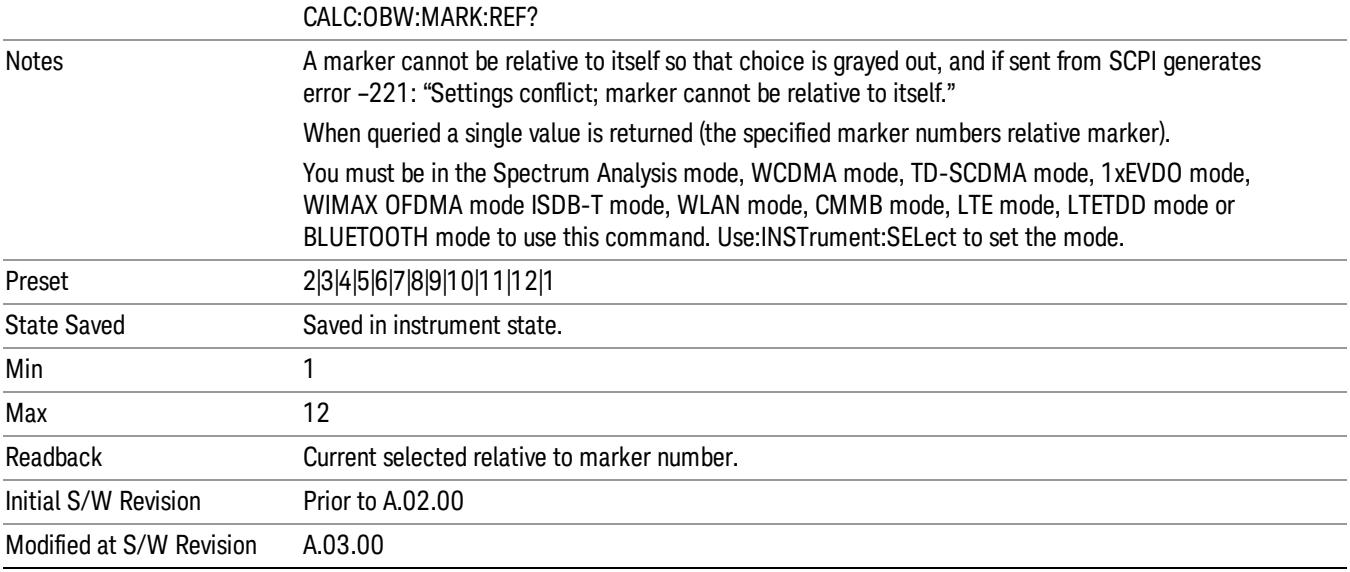

#### All Markers Off

Turns off all markers.

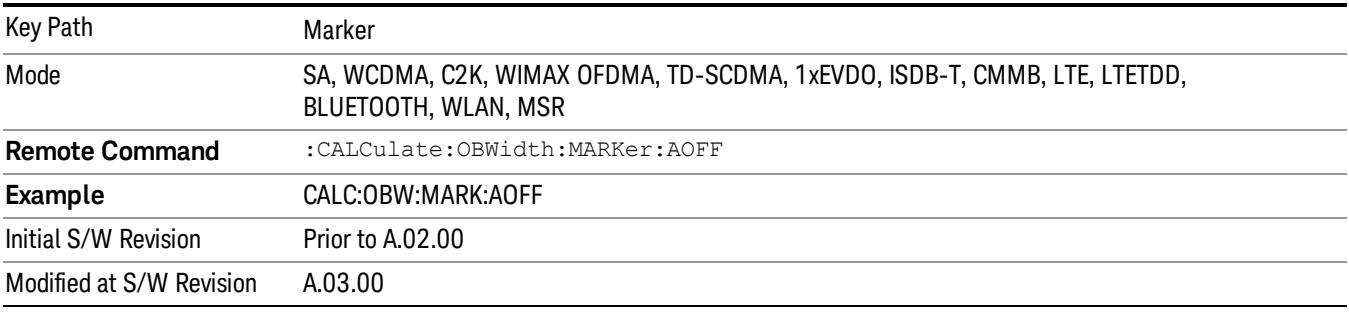

### Marker X Axis Value (Remote Command Only)

Sets the marker X Axis value in the current marker X Axis Scale unit. It has no effect if the control mode is Off.

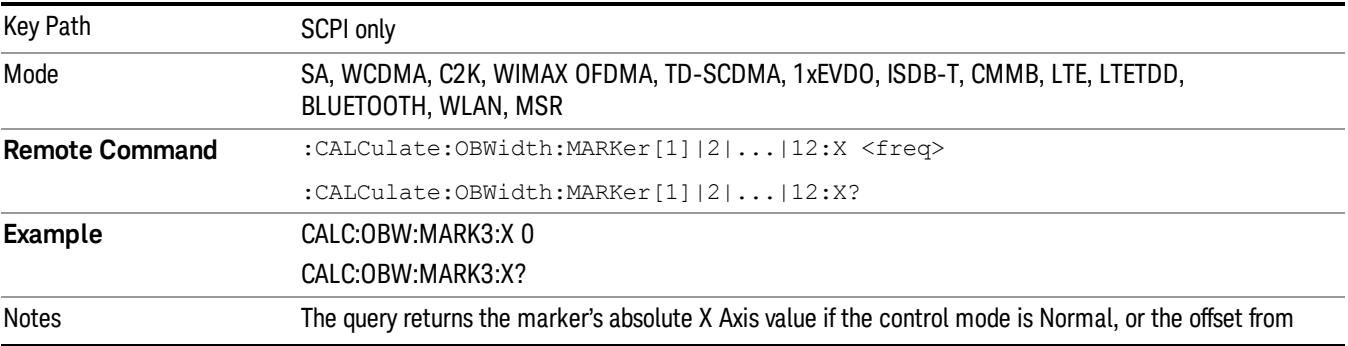

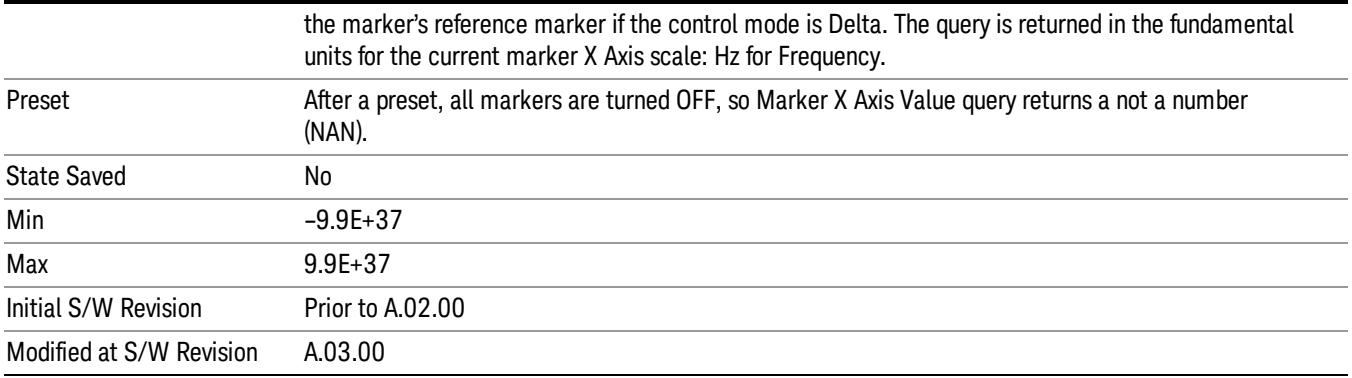

#### Marker X Axis Position (Remote Command Only)

Sets the marker X position in trace points. It has no effect if the control mode is Off.

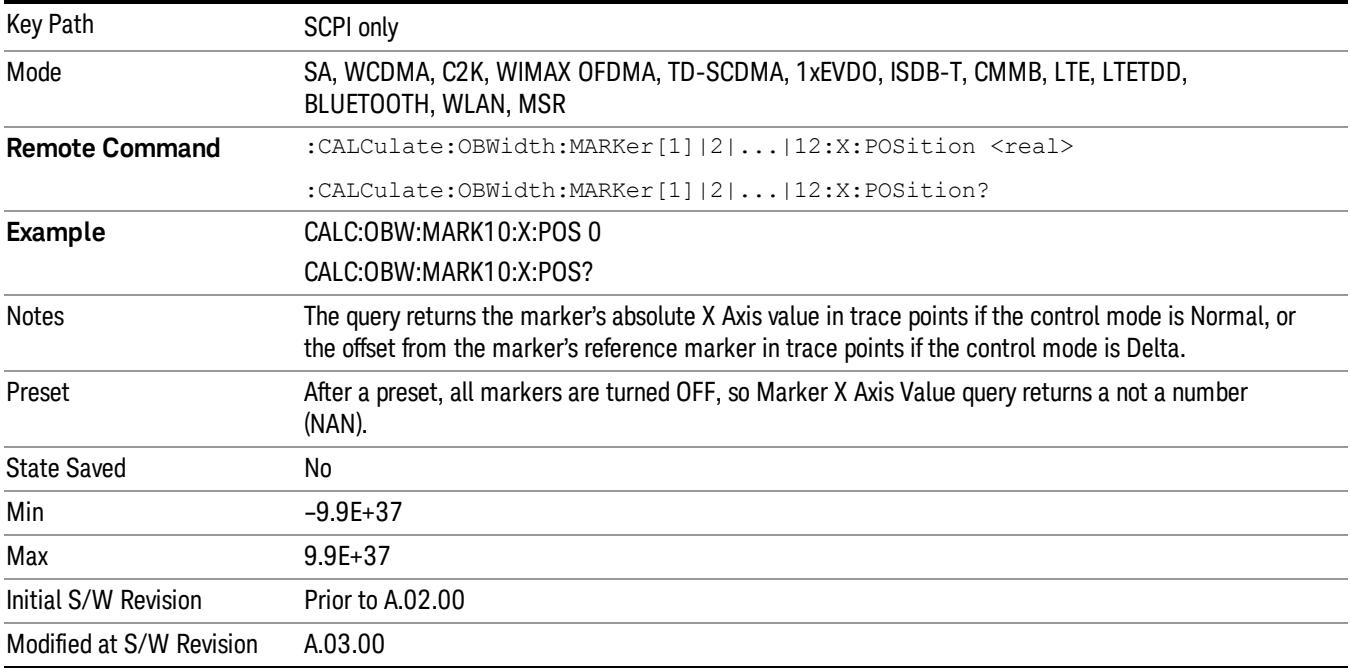

#### Marker Y Axis Value (Remote Command Only)

Returns the marker Y Axis value in the current marker Y Axis unit.

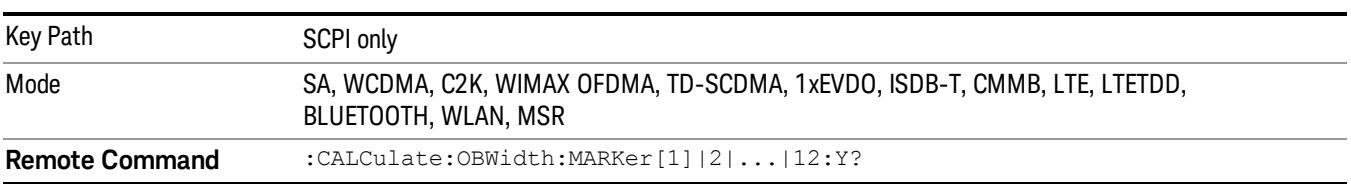

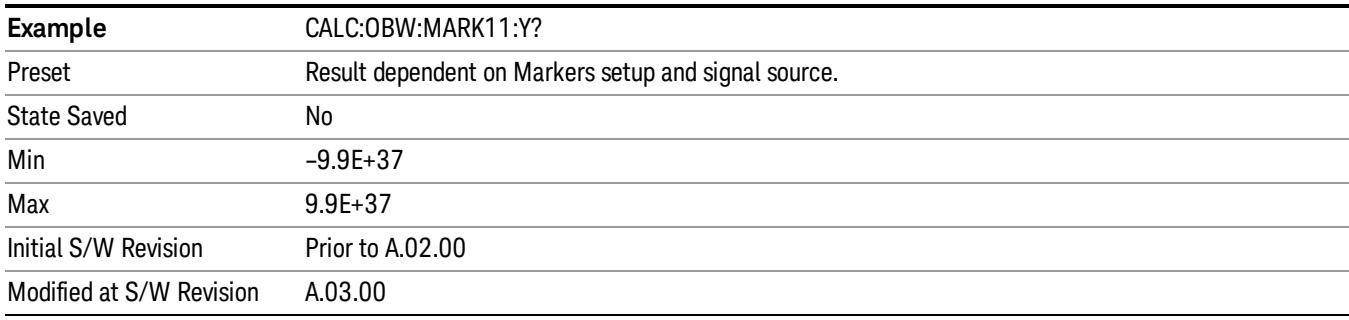

#### Backward Compatibility SCPI Commands

Sets or queries the state of a marker. Setting a marker which is OFF to state ON or 1 puts it in Normal mode and places it at the center of the screen.

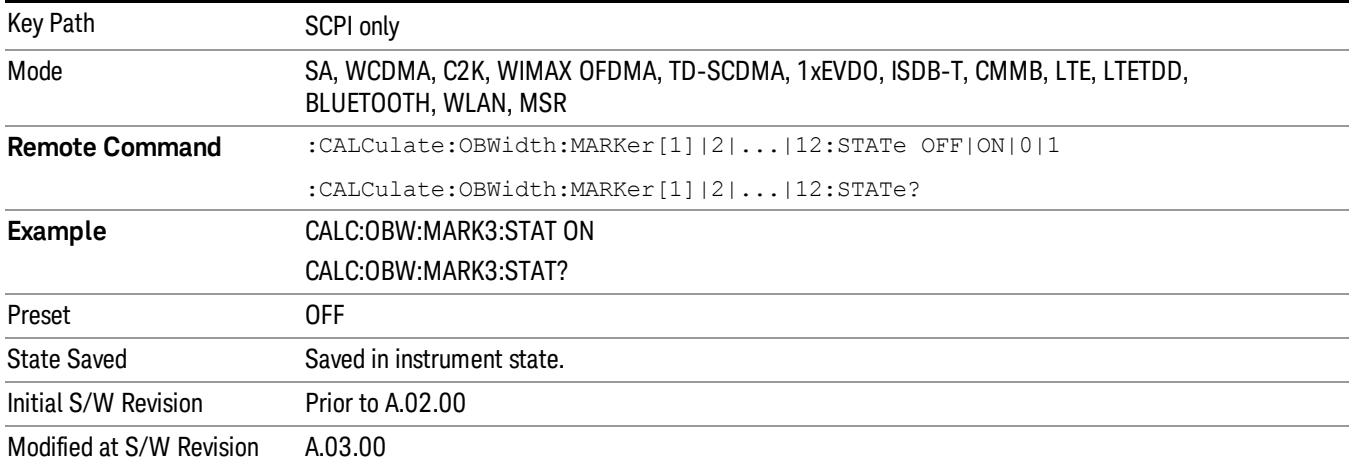

## Marker Function

There are no 'Marker Functions' supported in this measurement. When pressed, this key displays a blank menu.

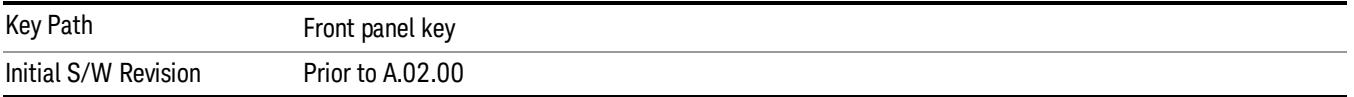

### Marker To

There is no 'Marker To' functionality supported in this measurement. When pressed, this key displays a blank menu.

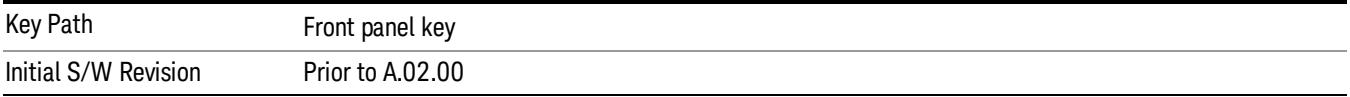

### Meas

The information in this section is common to all measurements. For key and remote command information for a specific measurement, refer to the section that describes the measurement of interest.

Measurements available under the Meas key are specific to the current Mode.

When viewing Help for measurements, note the following:

Operation for some keys differs between measurements. The information displayed in Help pertains to the **NOTE** current measurement. To see how a key operates in a different measurement, exit Help (press the Cancel Esc key), select the measurement, then reenter Help (press the Help key) and press that key.

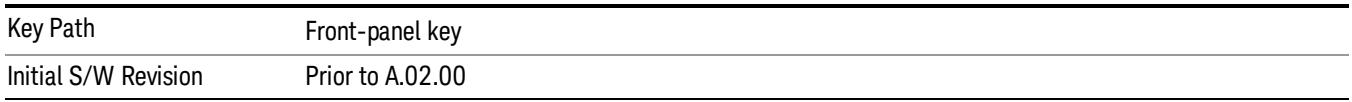

#### Remote Measurement Functions

This section contains the following topics:

["Measurement](#page-2642-0) Group of Commands" on page 2643

"Current [Measurement](#page-2644-0) Query (Remote Command Only)" on page 2645

"Limit Test Current Results (Remote [Command](#page-2644-1) Only)" on page 2645

"Data Query (Remote [Command](#page-2644-2) Only)" on page 2645

["Calculate/Compress](#page-2645-0) Trace Data Query (Remote Command Only)" on page 2646

["Calculate](#page-2650-0) Peaks of Trace Data (Remote Command Only)" on page 2651

["Hardware-Accelerated](#page-2651-0) Fast Power Measurement (Remote Command Only)" on page 2652

"Format Data: Numeric Data (Remote [Command](#page-2665-0) Only)" on page 2666

"Format Data: Byte Order (Remote [Command](#page-2666-0) Only)" on page 2667

Initial S/W Revision Prior to A.02.00

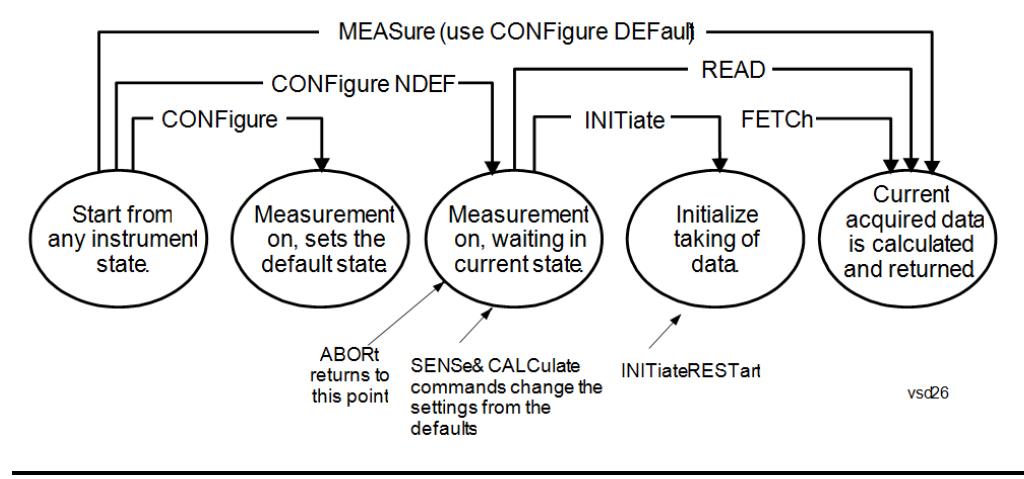

#### Measurement Group of Commands

#### Measure Commands:

:MEASure:<measurement>[n]?

This is a fast single-command way to make a measurement using the factory default instrument settings. These are the settings and units that conform to the Mode Setup settings (e.g. radio standard) that you have currently selected.

- Stops the current measurement (if any) and sets up the instrument for the specified measurement using the factory defaults
- Initiates the data acquisition for the measurement
- Blocks other SCPI communication, waiting until the measurement is complete before returning results.
- If the function does averaging, it is turned on and the number of averages is set to 10.
- After the data is valid it returns the scalar results, or the trace data, for the specified measurement. The type of data returned may be defined by an [n] value that is sent with the command.
- The scalar measurement results will be returned if the optional [n] value is not included, or is set to 1. If the [n] value is set to a value other than 1, the selected trace data results will be returned. See each command for details of what types of scalar results or trace data results are available.
- ASCII is the default format for the data output. (Older versions of Spectrum Analysis and Phase Noise mode measurements only use ASCII.) The binary data formats should be used for handling large blocks of data since they are smaller and faster than the ASCII format. Refer to the FORMat:DATA command for more information.

If you need to change some of the measurement parameters from the factory default settings you can set up the measurement with the CONFigure command. Use the commands in the SENSe:<measurement> and CALCulate:<measurement> subsystems to change the settings. Then you can use the READ? command to initiate the measurement and query the results.

If you need to repeatedly make a given measurement with settings other than the factory defaults, you can use the commands in the SENSe:<measurement> and CALCulate:<measurement> subsystems to set up the measurement. Then use the READ? command to initiate the measurement and query results.

Measurement settings persist if you initiate a different measurement and then return to a previous one. Use READ:<measurement>? if you want to use those persistent settings. If you want to go back to the default settings, use MEASure:<measurement>?.

Configure Commands:

:CONFigure:<measurement>

This command stops the current measurement (if any) and sets up the instrument for the specified measurement using

the factory default instrument settings. It does not initiate the taking of measurement data unless INIT:CONTinuous is ON. If you change any measurement settings after using the CONFigure command, the READ command can be used to initiate a measurement without changing the settings back to their defaults.

In the Swept SA measurement in Spectrum Analyzer mode the CONFigure command also turns the averaging function on and sets the number of averages to 10 for all measurements.

:CONFigure: <measurement>: NDEFault stops the current measurement and changes to the specified measurement. It does not change the settings to the defaults. It does not initiate the taking of measurement data unless INIT:CONTinuous is ON.

The CONFigure? query returns the current measurement name.

The CONFigure:CATalog? query returns a quoted string of all licensed measurement names in the current mode. For example, "SAN, CHP, OBW, ACP, PST, TXP, SPUR, SEM, LIST".

#### Fetch Commands:

:FETCh:<measurement>[n]?

This command puts selected data from the most recent measurement into the output buffer. Use FETCh if you have already made a good measurement and you want to return several types of data (different [n] values, for example, both scalars and trace data) from a single measurement. FETCh saves you the time of re-making the measurement. You can only FETCh results from the measurement that is currently active, it will not change to a different measurement. An error message is reported if a measurement other than the current one is specified.

If you need to get new measurement data, use the READ command, which is equivalent to an INITiate followed by a FETCh.

The scalar measurement results will be returned if the optional [n] value is not included, or is set to 1. If the [n] value is set to a value other than 1, the selected trace data results will be returned. See each command for details of what types of scalar results or trace data results are available. The binary data formats should be used for handling large blocks of data since they are smaller and transfer faster than the ASCII format. (FORMat:DATA)

FETCh may be used to return results other than those specified with the original READ or MEASure command that you sent.

#### INITiate Commands:

#### :INITiate:<measurement>

This command is not available for measurements in all the instrument modes:

- Initiates a trigger cycle for the specified measurement, but does not output any data. You must then use the FETCh<meas> command to return data. If a measurement other than the current one is specified, the instrument will switch to that measurement and then initiate it.
- For example, suppose you have previously initiated the ACP measurement, but now you are running the channel power measurement. If you send INIT:ACP? it will change from channel power to ACP and will initiate an ACP measurement.
- Does not change any of the measurement settings. For example, if you have previously started the ACP measurement and you send INIT:ACP? it will initiate a new ACP measurement using the same instrument settings as the last time ACP was run.
- If your selected measurement is currently active (in the idle state) it triggers the measurement, assuming the trigger conditions are met. Then it completes one trigger cycle. Depending upon the measurement and the number of averages, there may be multiple data acquisitions, with multiple trigger events, for one full trigger cycle. It also holds off additional commands on GPIB until the acquisition is complete.

#### READ Commands:

:READ:<measurement>[n]?

• Does not preset the measurement to the factory default settings. For example, if you have previously initiated the ACP
measurement and you send READ:ACP? it will initiate a new measurement using the same instrument settings.

- Initiates the measurement and puts valid data into the output buffer. If a measurement other than the current one is specified, the instrument will switch to that measurement before it initiates the measurement and returns results.
- For example, suppose you have previously initiated the ACP measurement, but now you are running the channel power measurement. Then you send READ:ACP? It will change from channel power back to ACP and, using the previous ACP settings, will initiate the measurement and return results.
- Blocks other SCPI communication, waiting until the measurement is complete before returning the results
- If the optional [n] value is not included, or is set to 1, the scalar measurement results will be returned. If the [n] value is set to a value other than 1, the selected trace data results will be returned. See each command for details of what types of scalar results or trace data results are available. The binary data formats should be used when handling large blocks of data since they are smaller and faster than the ASCII format. (FORMat:DATA)

Initial S/W Revision Prior to A.02.00

#### Current Measurement Query (Remote Command Only)

This command returns the name of the measurement that is currently running.

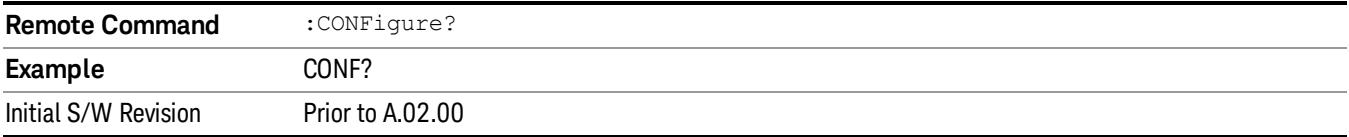

#### Limit Test Current Results (Remote Command Only)

Queries the status of the current measurement limit testing. It returns a 0 if the measured results pass when compared with the current limits. It returns a 1 if the measured results fail any limit tests.

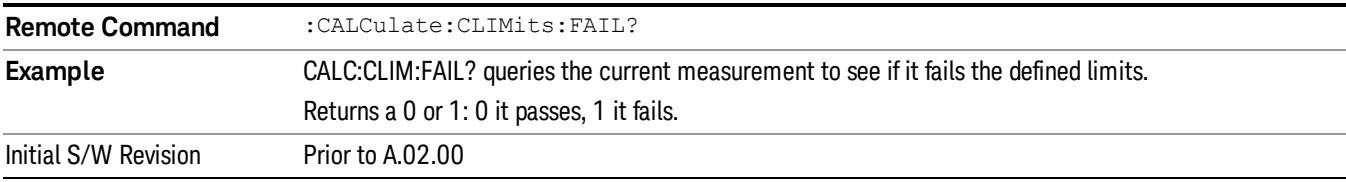

#### Data Query (Remote Command Only)

Returns the designated measurement data for the currently selected measurement and subopcode.

n = any valid subopcode for the current measurement. See the measurement command results table for your current measurement, for information about what data is returned for the subopcodes.

This command uses the data setting specified by the FORMat:BORDer and FORMat:DATA commands and can return real or ASCII data. (See the format command descriptions under Input/Output in the Analyzer Setup section.)

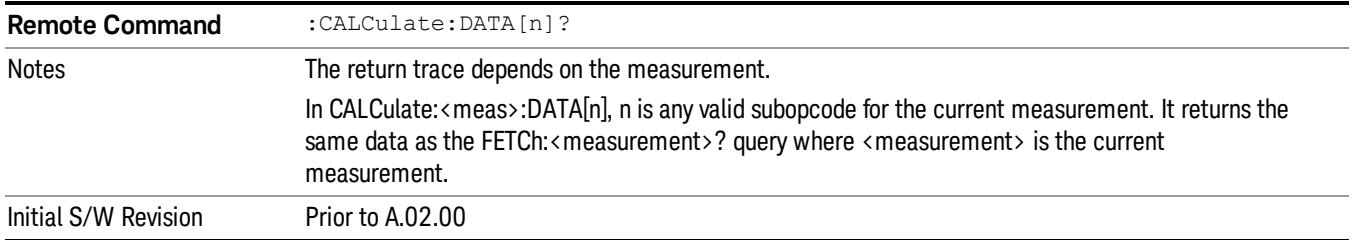

# Calculate/Compress Trace Data Query (Remote Command Only)

Returns compressed data for the currently selected measurement and sub-opcode [n].

n = any valid sub-opcode for that measurement. See the MEASure:<measurement>? command description of your specific measurement for information on the data that can be returned.

The data is returned in the current Y Axis Unit of the analyzer. The command is used with a sub-opcode <n> (default=1) to specify the trace. With trace queries, it is best if the analyzer is not sweeping during the query. Therefore, it is generally advisable to be in Single Sweep, or Update=Off.

This command is used to compress or decimate a long trace to extract and return only the desired data. A typical example would be to acquire N frames of GSM data and return the mean power of the first burst in each frame. The command can also be used to identify the best curve fit for the data.

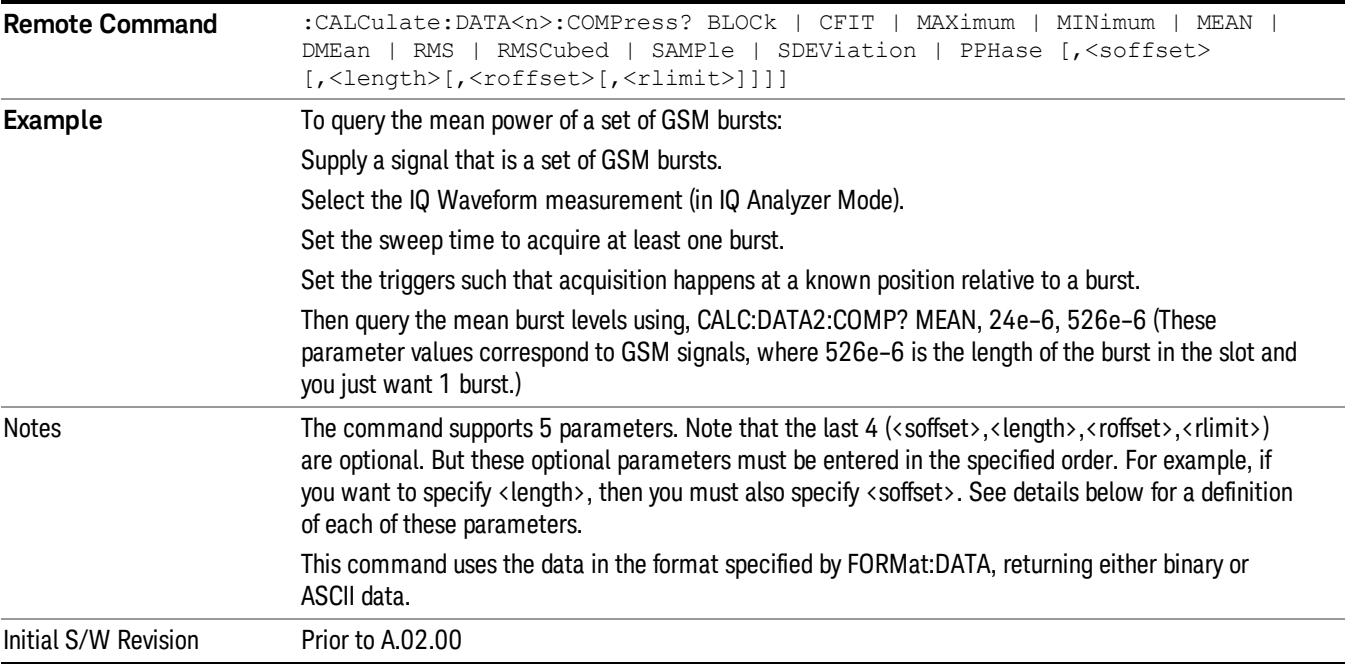

• BLOCk or block data - returns all the data points from the region of the trace data that you specify. For example, it could be used to return the data points of an input signal over several timeslots, excluding the portions of the trace data that you do not want. (This is x,y pairs for trace data and I,Q pairs for complex data.)

• CFIT or curve fit - applies curve fitting routines to the data. <soffset> and <length> are required to define the data that you want. <roffset> is an optional parameter for the desired order of the curve equation. The query will return the following values: the x-offset (in seconds) and the curve coefficients ((order  $+1$ ) values).

MIN, MAX, MEAN, DME, RMS, RMSC, SAMP, SDEV and PPH return one data value for each specified region (or <length>) of trace data, for as many regions as possible until you run out of trace data (using <roffset> to specify regions). Or they return the number of regions you specify (using <rlimit>) ignoring any data beyond that.

- MINimum returns the minimum data point (y value) for the specified region(s) of trace data. For I/Q trace data, the minimum magnitude of the I/Q pairs is returned.
- MAXimum returns the maximum data point (y value) for the specified region(s) of trace data. For I/Q trace data, the maximum magnitude of the I/Q pairs is returned.
- MEAN returns a single value that is the arithmetic mean of the data point values (in dB/ dBm) for the specified region(s) of trace data. For I/Q trace data, the mean of the magnitudes of the I/Q pairs is returned. See the following equations.

•

If the original trace data is in dB, this function returns the arithmetic mean of those log values, not log of **NOTE** the mean power which is a more useful value. The mean of the log is the better measurement technique when measuring CW signals in the presence of noise. The mean of the power, expressed in dB, is useful in power measurements such as Channel Power. To achieve the mean of the power, use the RMS option.

Equation 1

Mean Value of Data Points for Specified Region(s)

$$
MEAN = \frac{1}{n} \sum_{Xi} Xi
$$
  
 
$$
Xi \in region(s)
$$

where Xi is a data point value, and n is the number of data points in the specified region(s).

Equation 2

Mean Value of I/Q Data Pairs for Specified Region(s)

$$
MEAN = \frac{1}{n} \sum_{Xi} |Xi|
$$
  
 
$$
X_i \in region(s)
$$

where |Xi| is the magnitude of an I/Q pair, and n is the number of I/Q pairs in the specified region(s).

• DMEan - returns a single value that is the mean power (in dB/ dBm) of the data point values for the specified region(s) of trace data. See the following equation:

Equation 3

DMEan Value of Data Points for Specified Region(s)

11 Occupied Bandwidth Measurement Meas

$$
DME = 10 \times log_{10} \left( \frac{1}{n} \sum_{Xi} 10^{\frac{xi}{10}} \right)
$$

- RMS returns a single value that is the average power on a root-mean-squared voltage scale (arithmetic rms) of the data point values for the specified region(s) of trace data. See the following equation.
	- **NOTE** For I/Q trace data, the rms of the magnitudes of the I/Q pairs is returned. See the following equation. This function is very useful for I/Q trace data. However, if the original trace data is in dB, this function returns the rms of the log values which is not usually needed.

Equation 4

RMS Value of Data Points for Specified Region(s)

$$
RMS = \sqrt{\frac{1}{n} \sum_{Xi} Xi^2}
$$

where Xi is a data point value, and n is the number of data points in the specified region(s).

Equation 5

RMS Value of I/Q Data Pairs for Specified Region(s)

$$
RMS = \sqrt{\frac{1}{n} \sum_{Xi} Xi Xi^*}
$$
  

$$
Xi \in region(s)
$$

where Xi is the complex value representation of an I/Q pair, Xi<sup>\*</sup> its conjugate complex number, and n is the number of I/Q pairs in the specified region(s).

Once you have the rms value for a region of trace data (linear or I/Q), you may want to calculate the mean power. You must convert this rms value (peak volts) to power in dBm:

#### $10 \times \log[10 \times (\text{rms value})^2]$

- SAMPle returns the first data value (x,y pair) for the specified region(s) of trace data. For I/Q trace data, the first I/Q pair is returned.
- SDEViation returns a single value that is the arithmetic standard deviation for the data point values for the specified region(s) of trace data. See the following equation.
- For I/Q trace data, the standard deviation of the magnitudes of the I/Q pairs is returned. See the following equation.

Equation 6

Standard Deviation of Data Point Values for Specified Region(s)

$$
SDEV = \sqrt{\frac{1}{n} \sum_{X_i} (Xi - \overline{X})^2}
$$

where Xi is a data point value, X is the arithmetic mean of the data point values for the specified region (s), and n is the number of data points in the specified region(s).

$$
SDEV = \sqrt{\frac{1}{n} \sum_{Xi} (|Xi| - \overline{X})^2}
$$

where |Xi| is the magnitude of an I/Q pair, X is the mean of the magnitudes for the specified region(s), and n is the number of data points in the specified region(s).

• PPHase - returns the x,y pairs of both rms power (dBm) and arithmetic mean phase (radian) for every specified region and frequency offset (Hz). The number of pairs is defined by the specified number of regions. This parameter can be used for I/Q vector (n=0) in Waveform (time domain) measurement and all parameters are specified by data point in PPHase.

The rms power of the specified region may be expressed as:

Power =  $10 \times \log [10 \times (RMS \, I/Q \, value)] + 10$ .

The RMS I/Q value (peak volts) is:

$$
\sqrt{\frac{1}{n} \sum_{Xi} Xi Xi^* \over \text{Kij} \in \text{region}}
$$

where Xi is the complex value representation of an I/Q pair, Xi<sup>\*</sup> its conjugate complex number, and n is the number of I/Q pairs in the specified region.

The arithmetic mean phase of the specified region may be expressed as:

# $\frac{1}{n}$   $\sum_{Y_i \in region}$

where Yi is the unwrapped phase of I/Q pair with applying frequency correction and n is the number of I/Q pairs in the specified region.

The frequency correction is made by the frequency offset calculated by the arithmetic mean of every specified region's frequency offset. Each frequency offset is calculated by the least square method against the unwrapped phase of I/Q pair.

Sample Trace Data - Constant Envelope

(See below for explanation of variables.)

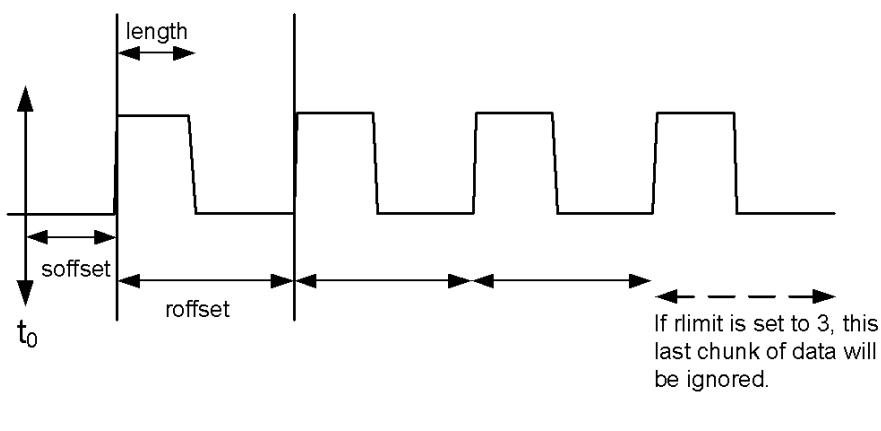

Sample Trace Data - Not Constant Envelope

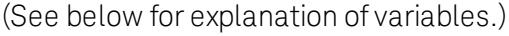

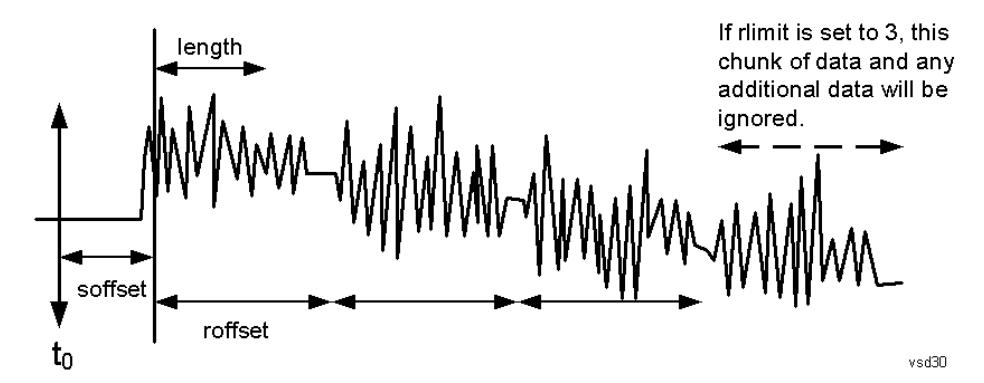

<soffset> - start offset is an optional real number. (It is in seconds for time-domain traces, and is a dimensionless index 0 to Npoints – 1, for frequency-domain traces). It specifies the amount of data at the beginning of the trace that will be ignored before the decimation process starts. It is the time or frequency change from the start of the trace to the point where you want to start using the data. The default value is zero.

<length> - is an optional real number. (It is in seconds for time-domain traces, and is a dimensionless index 0 to Npoints – 1, for frequency-domain traces). It defines how much data will be compressed into one value. This parameter has a default value equal to the current trace length.

<roffset> - repeat offset is an optional real number. (It is in seconds for time-domain traces, and is a dimensionless index 0 to Npoints – 1, for frequency-domain traces). It defines the beginning of the next field of trace elements to be compressed. This is relative to the beginning of the previous field. This parameter has a default value equal to the <length> variable. Note that this parameter is used for a completely different purpose when curve fitting (see CFIT above).

<rlimit> - repeat limit is an optional integer. It specifies the number of data items that you want returned. It will ignore any additional items beyond that number. You can use the Start offset and the Repeat limit to pick out exactly what part of the data you want to use. The default value is all the data.

# Calculate Peaks of Trace Data (Remote Command Only)

Returns a list of all the peaks for the currently selected measurement and sub-opcode [n]. The peaks must meet the requirements of the peak threshold and excursion values.

n = any valid sub-opcode for the current measurement. See the MEASure:<measurement> command description of your specific measurement for information on the data that can be returned.

The command can only be used with specific sub-opcodes with measurement results that are trace data. Both real and complex traces can be searched, but complex traces are converted to magnitude in dBm. In many measurements the sub-opcode n=0, is the raw trace data which cannot be searched for peaks. And Sub-opcode n=1, is often calculated results values which also cannot be searched for peaks.

This command uses the data setting specified by the FORMat:BORDer and FORMat:DATA commands and can return real or ASCII data. If the format is set to INT,32, it returns REAL,32 data.

The command has four types of parameters:

- Threshold (in dBm)
- Excursion (in dB)
- Sorting order (amplitude, frequency, time)
- Optional in some measurements: Display line use (all, > display line, < display line)

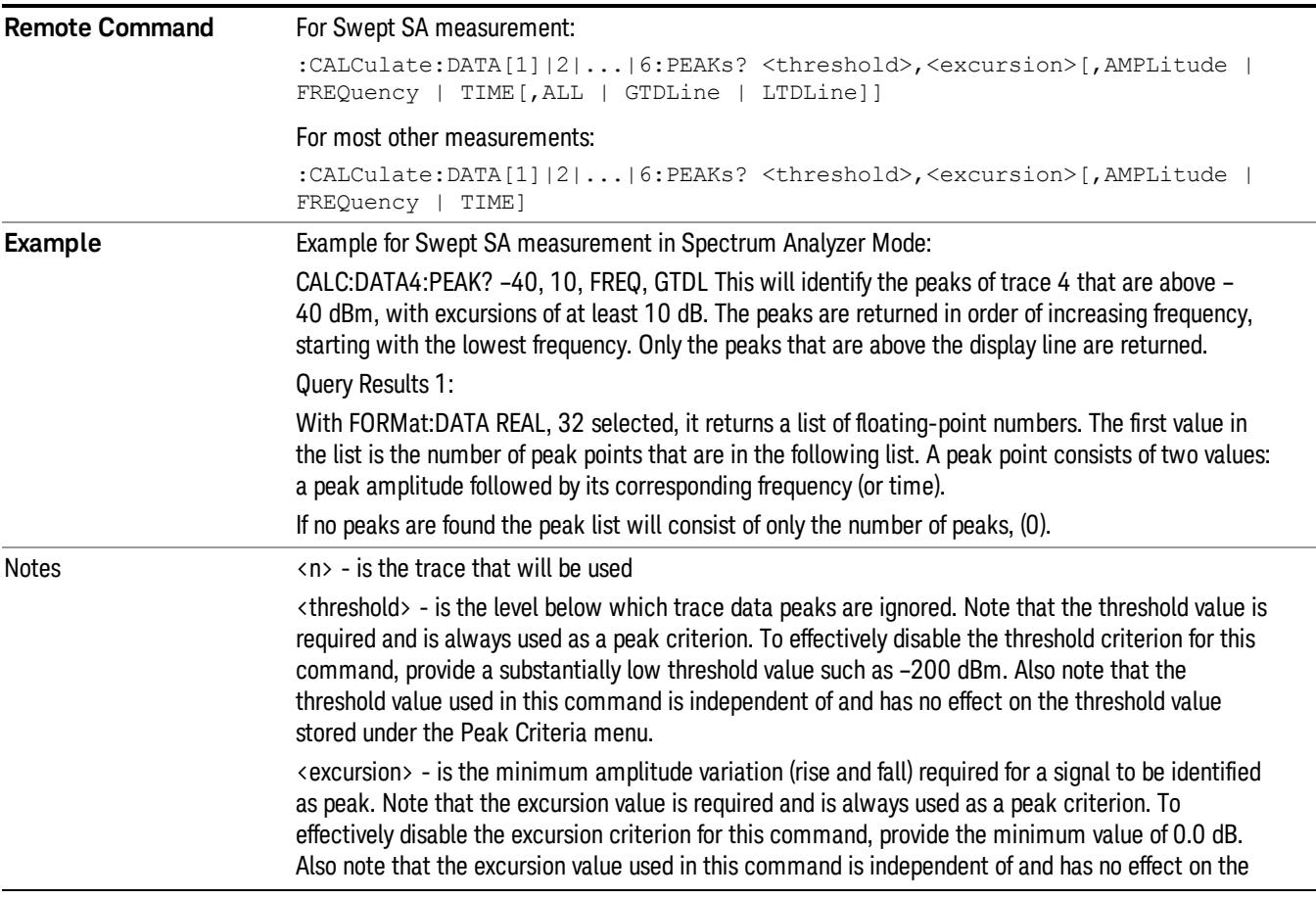

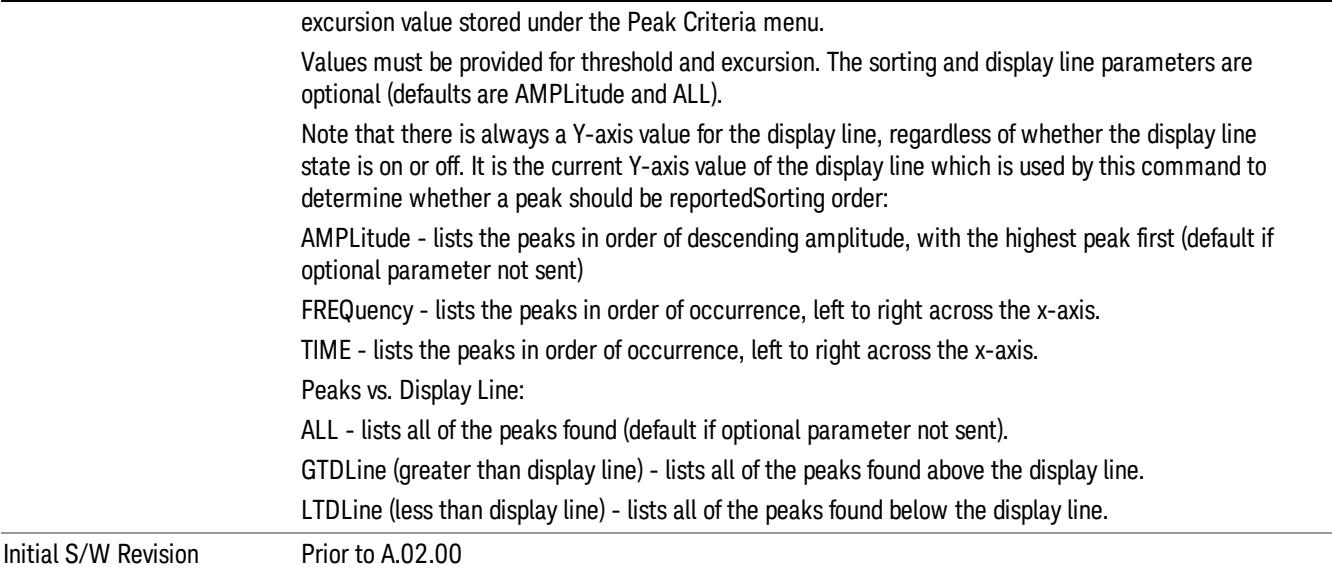

## Hardware-Accelerated Fast Power Measurement (Remote Command Only)

The Fast Power option (FP2) enables very fast channel power measurements for instruments with the prerequisite hardware (DP2 and/or B40). It accomplishes this by peforming real-time overlapped FFTs at the hardware layer, using software for basic post-processing before returning the result to the user. The upshot of this approach is improved throughput for user applications that require many sequential power measurements.

The analysis bandwidth of FP2 is limited by the licenses in the instrument, but its maximum overall analysis bandwidth per acquisition is 40 MHz.

FP2 is remote-only, which means the instrument does not switch to any particular mode or measurement. FP2 commands can be sent while another application is in use on the front panel.

Each Fast Power measurement can be predefined using an array index, and up to 1,000 measurements can be stored. In the following documentation, instances of [1,2,…,999] can be substituted with a particular measurement index, e.g. CALC:FPOW:POW1?, CALC:FPOW:POW2?, CALC:FPOW:POW134?. In this way, power measurements can be defined one time in a batch, and then executed multiple times without having to redefine them, similar to "list mode" on other measurements.

In addition to basic channel power measurements, there are a number of other measurement "functions" for each channel, including peak power, peak frequency, and power spectral density. See the Function parameter for more information.

#### Reset Fast Power Measurement (Remote Command Only)

Resets the measurement configuration to the defaults.

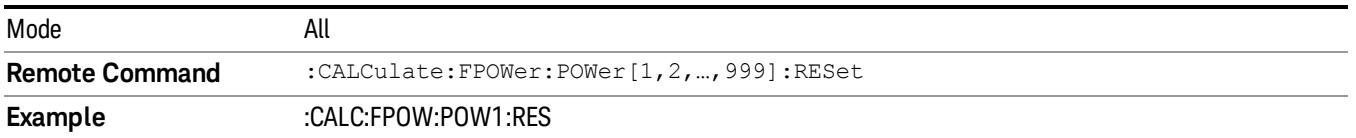

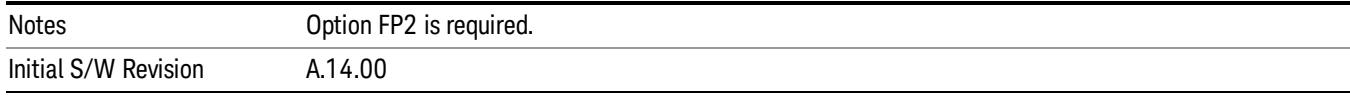

# Define Fast Power Measurement (Remote Command Only)

Fast Power acquisitions are configured using the DEFine command. This command accepts a commadelimited string of configuration parameters and their appropriate values, which are all specified in the subsection below.

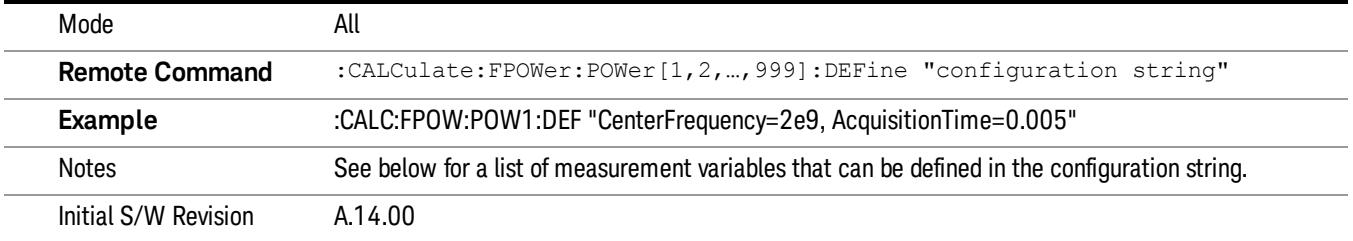

#### Acquisition Time

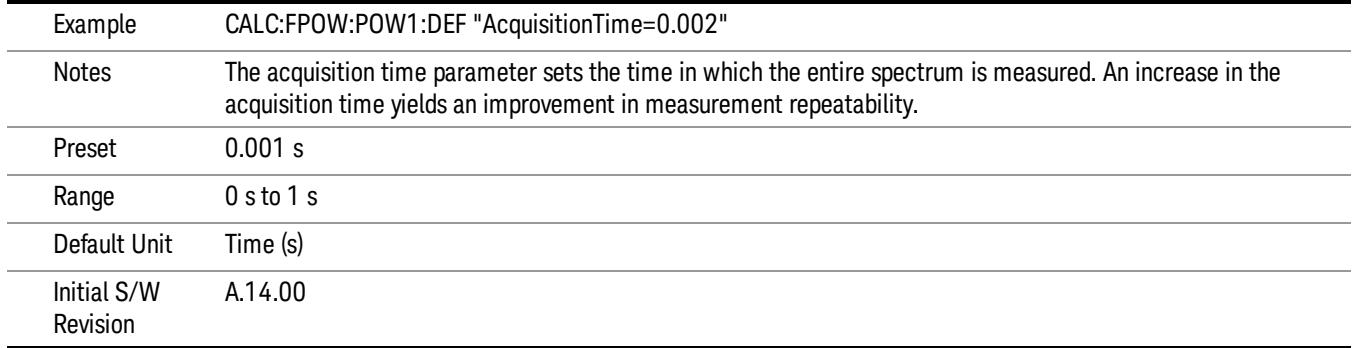

#### Center Frequency

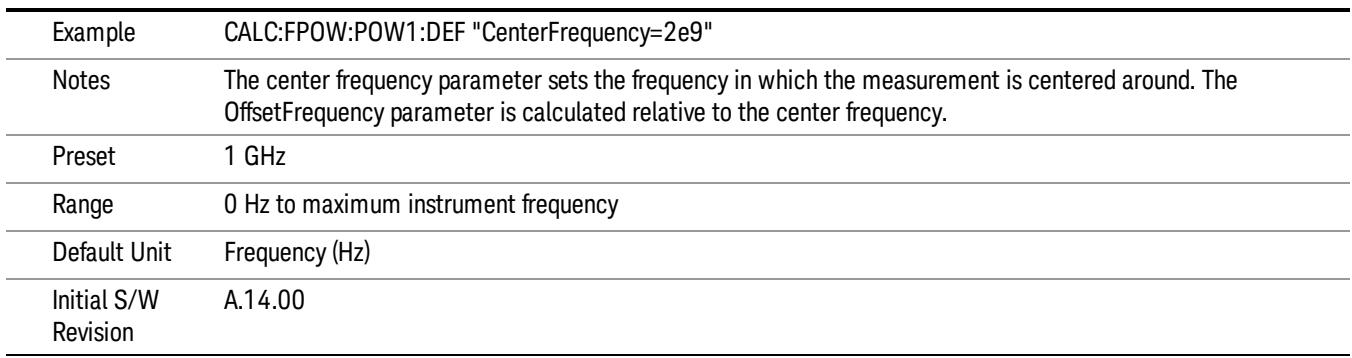

#### DC Coupled

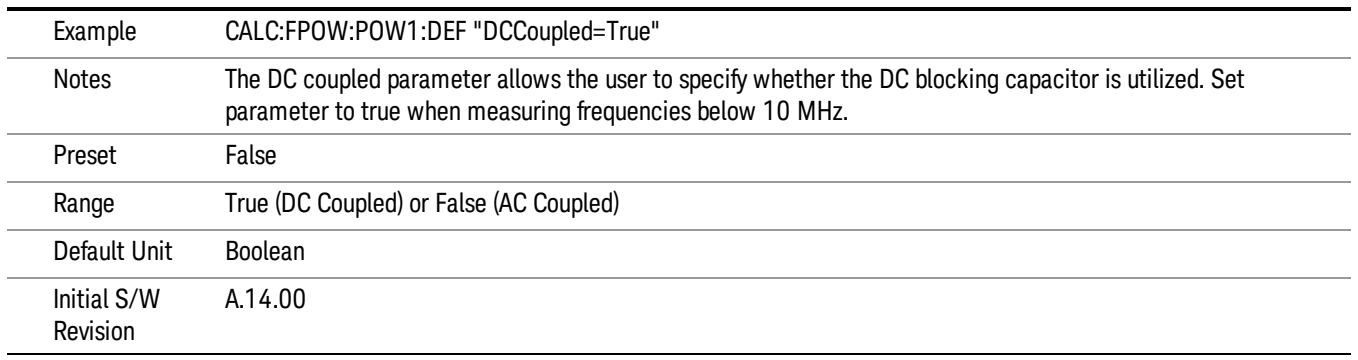

#### DetectorType

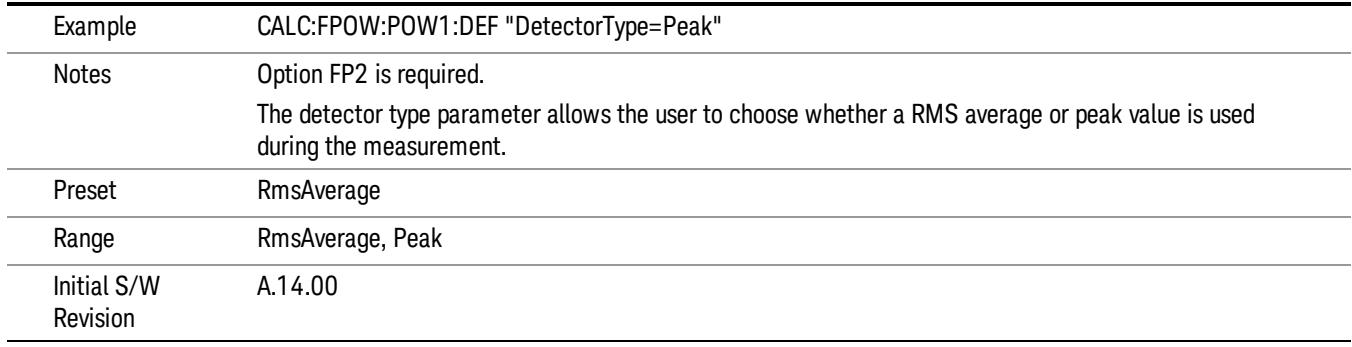

#### Do Noise Correction

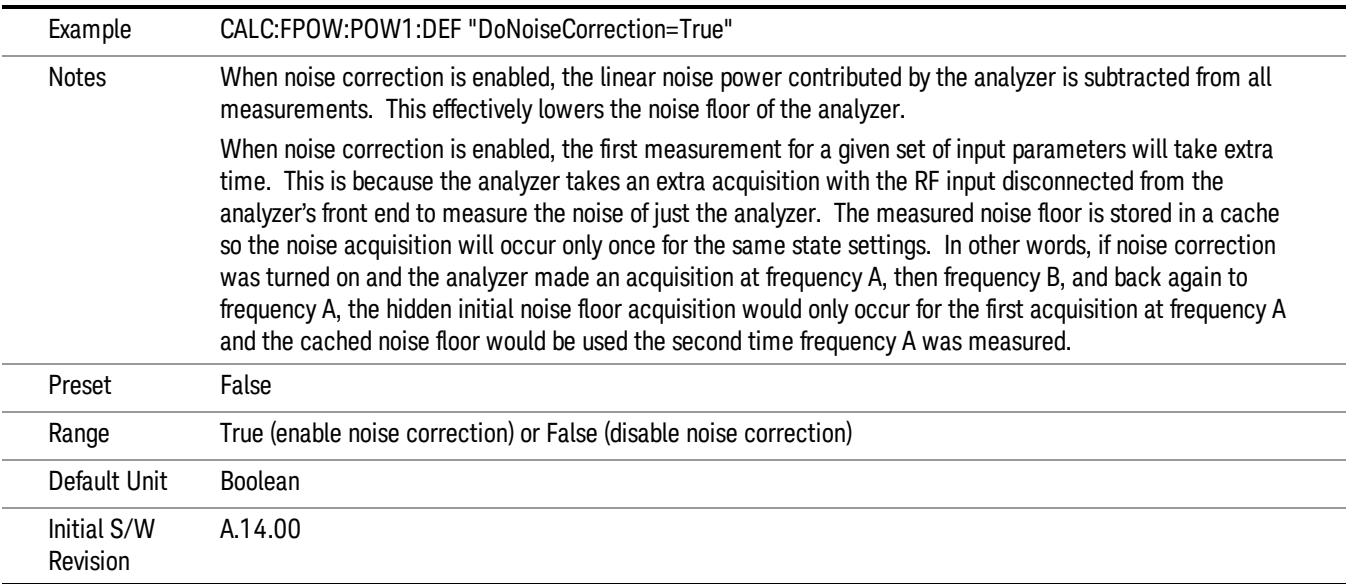

#### Do Spur Suppression

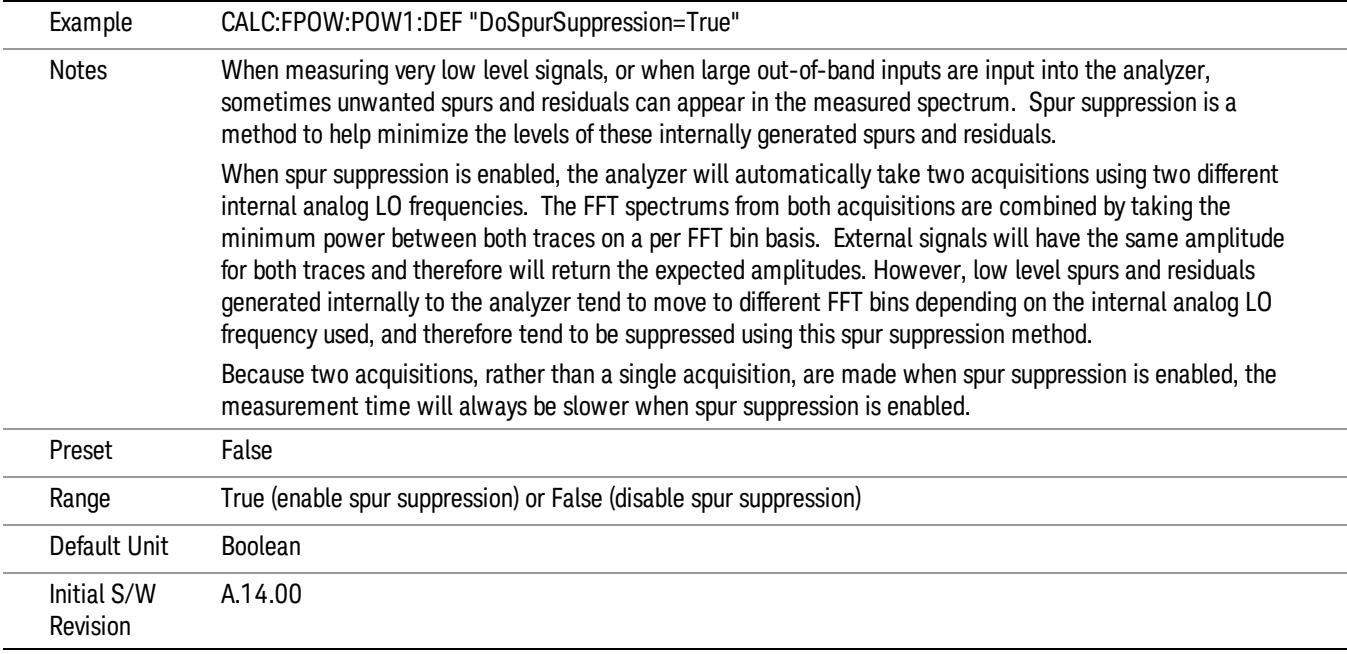

#### Electronic Attenuator Bypass

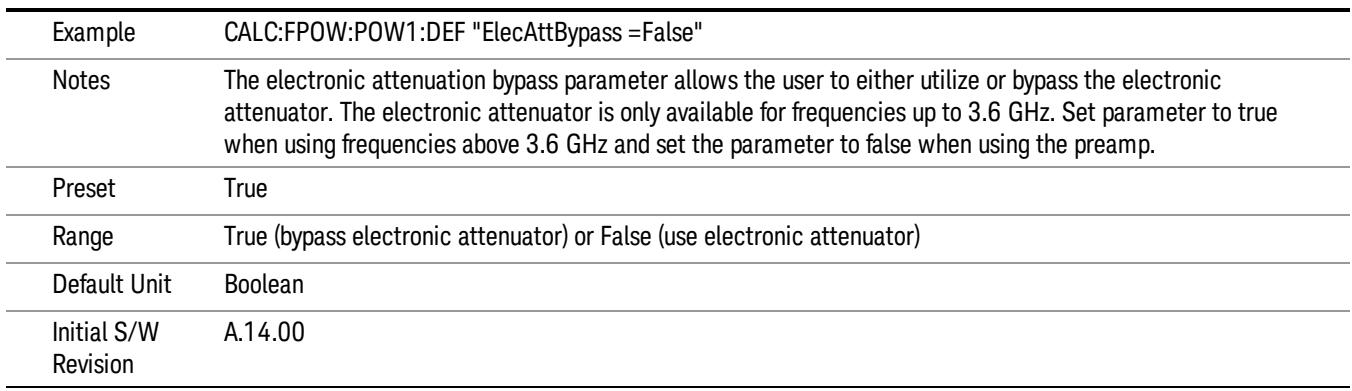

#### Electronic Attenuation

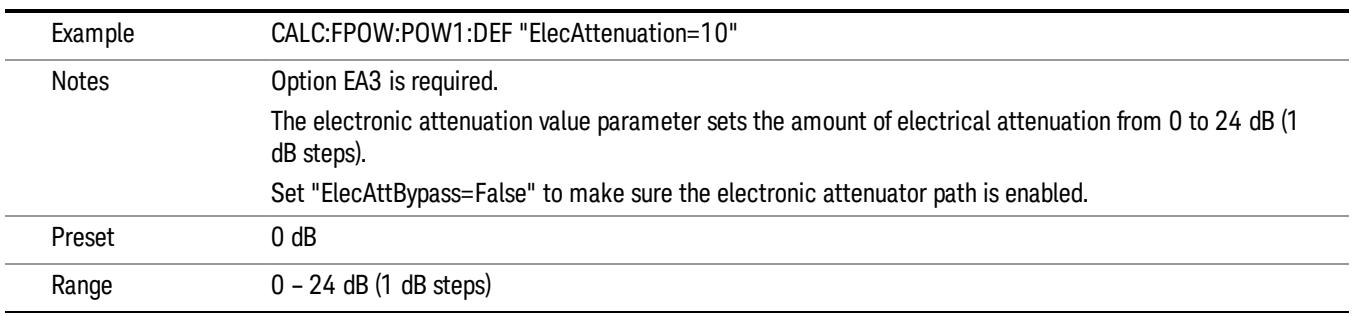

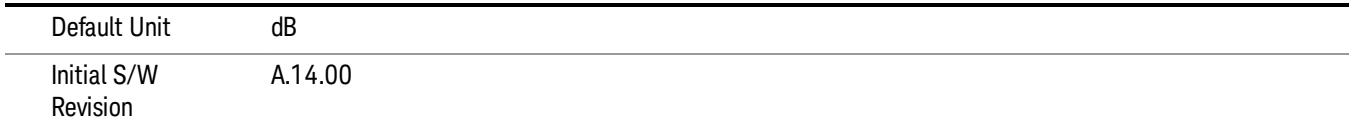

#### IF Gain

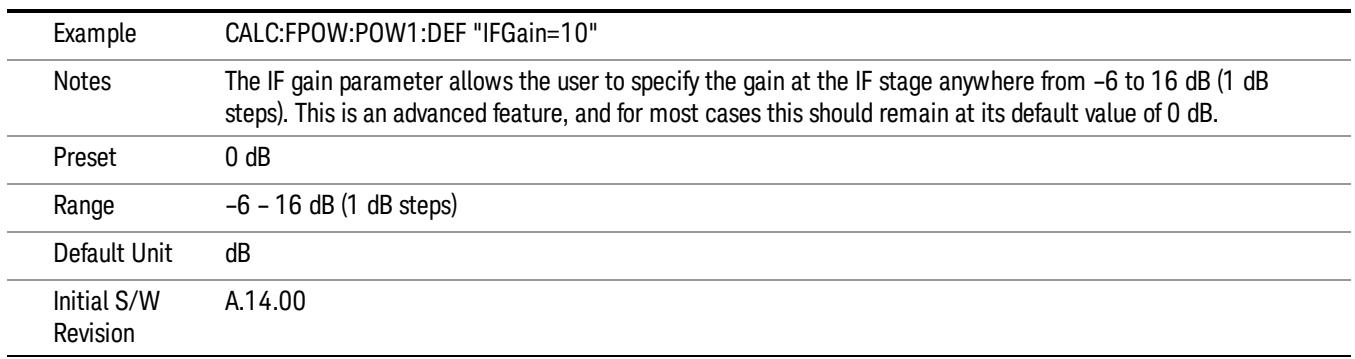

## IF Type

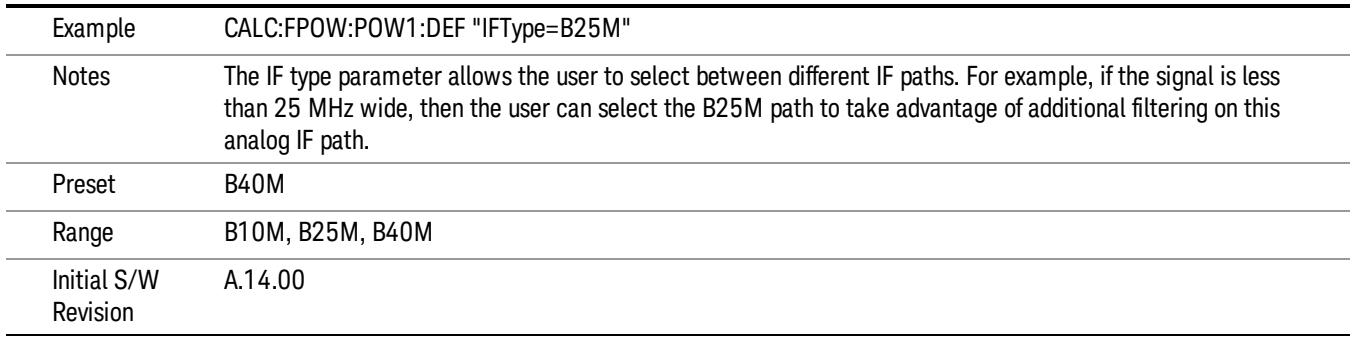

#### Include Power Spectrum

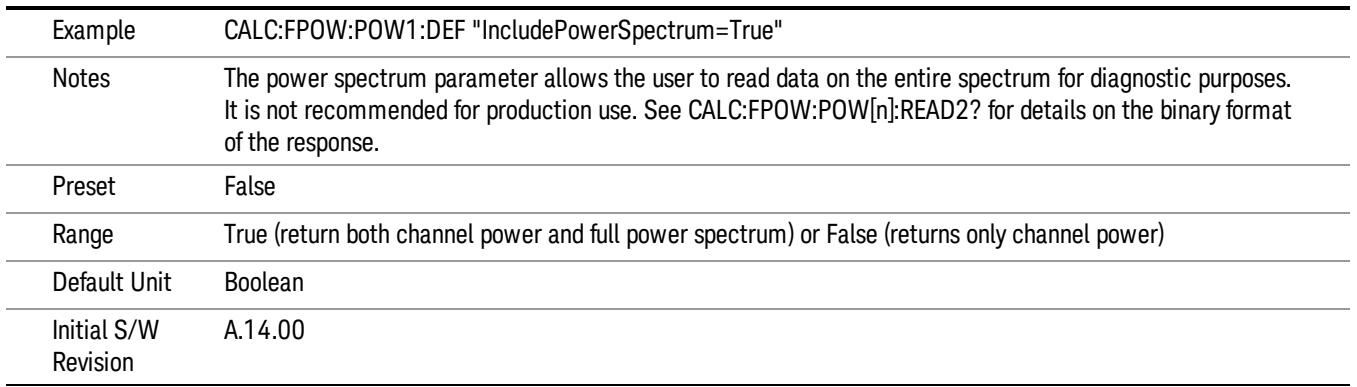

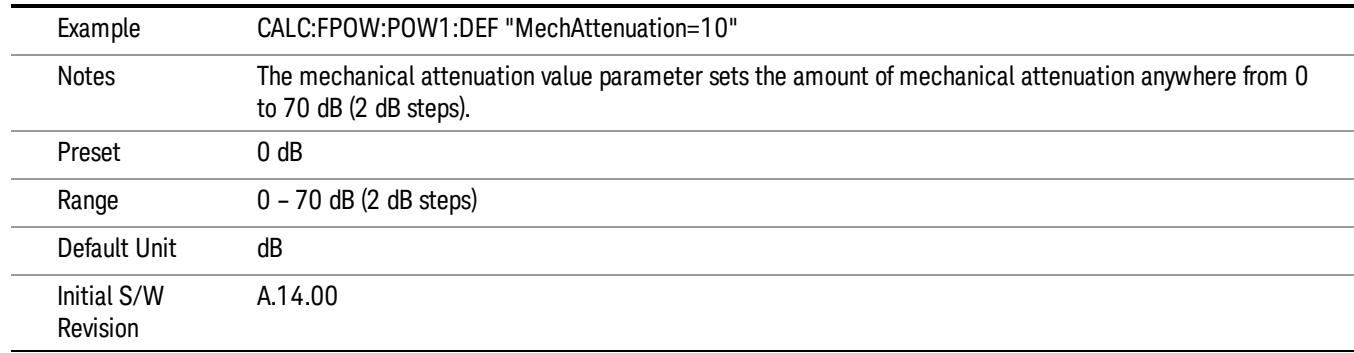

#### Mechanical Attenuation

#### Preamp Mode

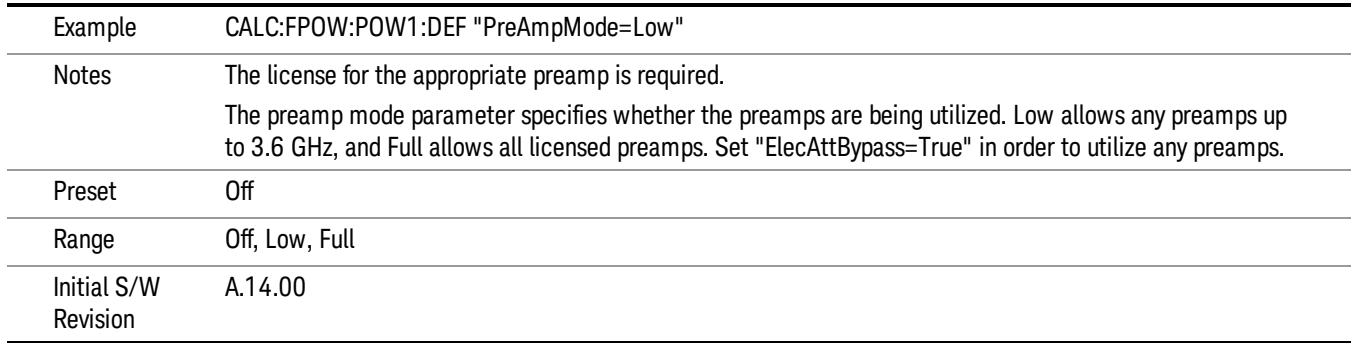

#### Resolution Bandwidth Mode

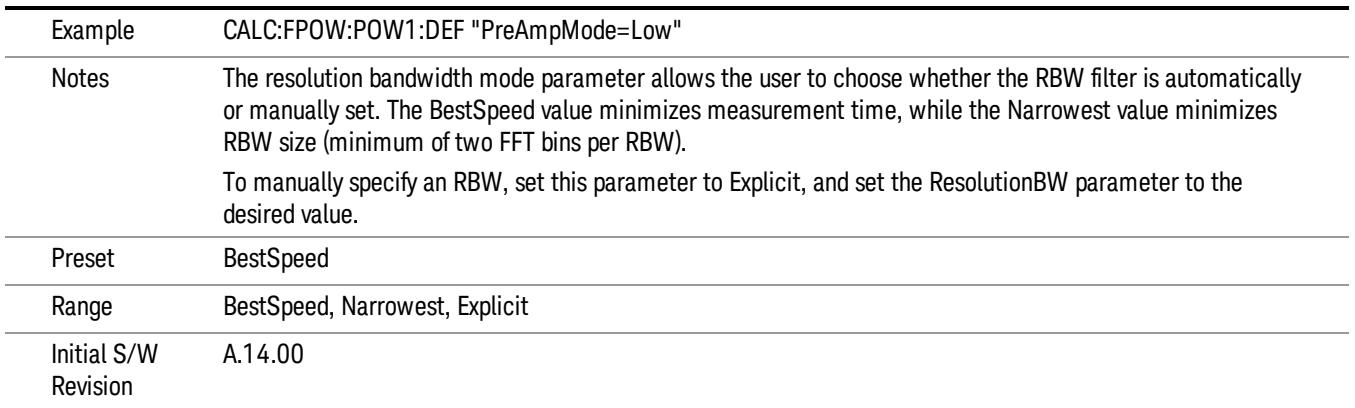

#### Resolution Bandwidth

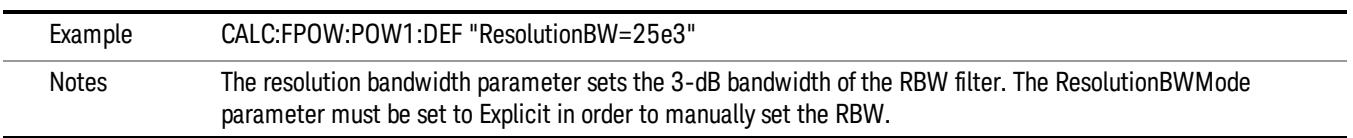

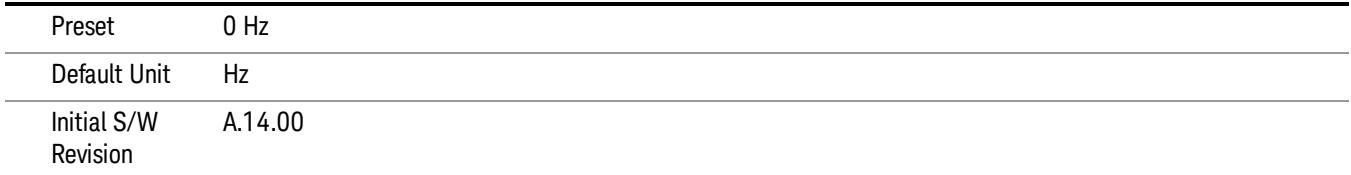

## Trigger Delay

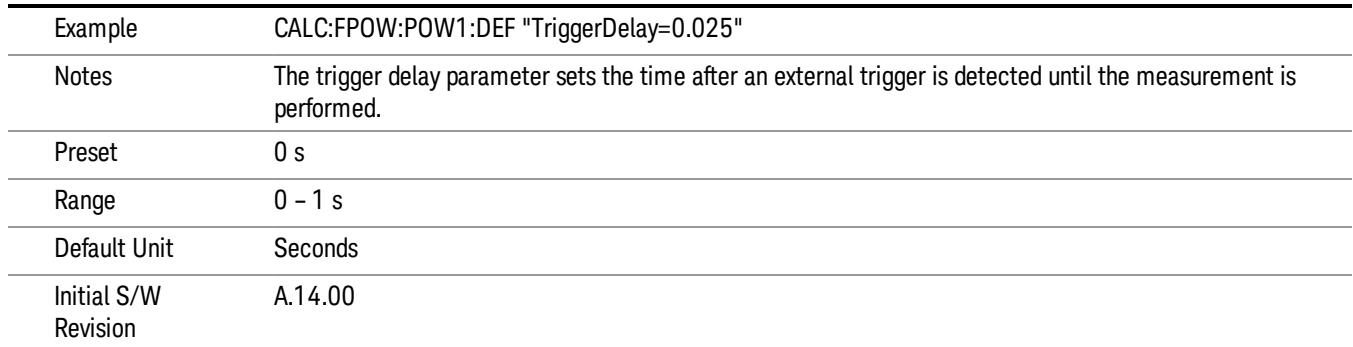

# Trigger Level

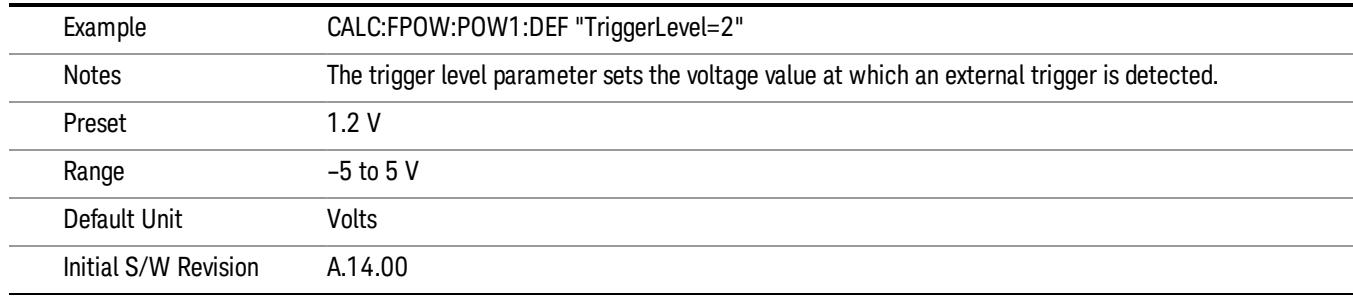

# Trigger Slope

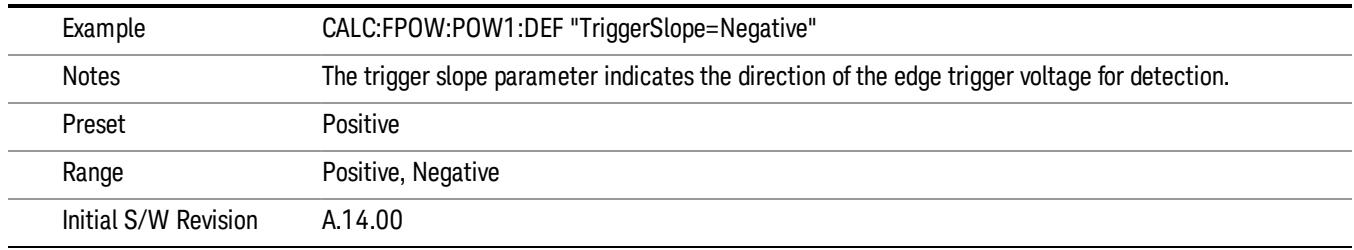

#### Trigger Source

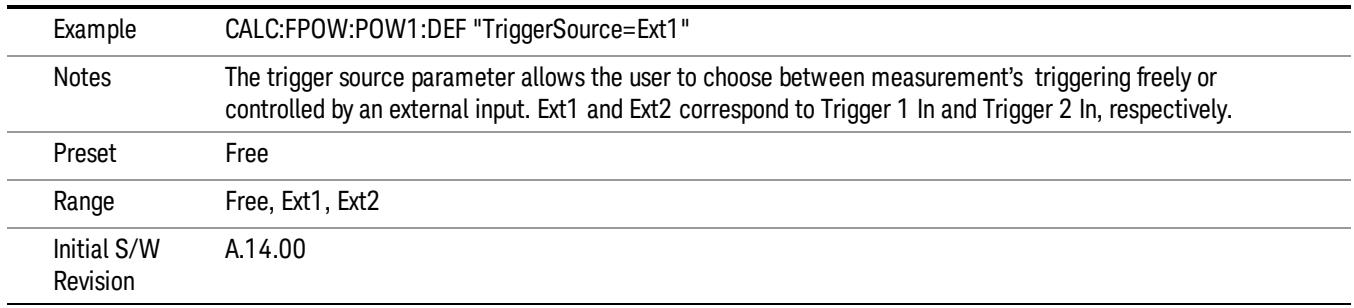

# Trigger Timeout

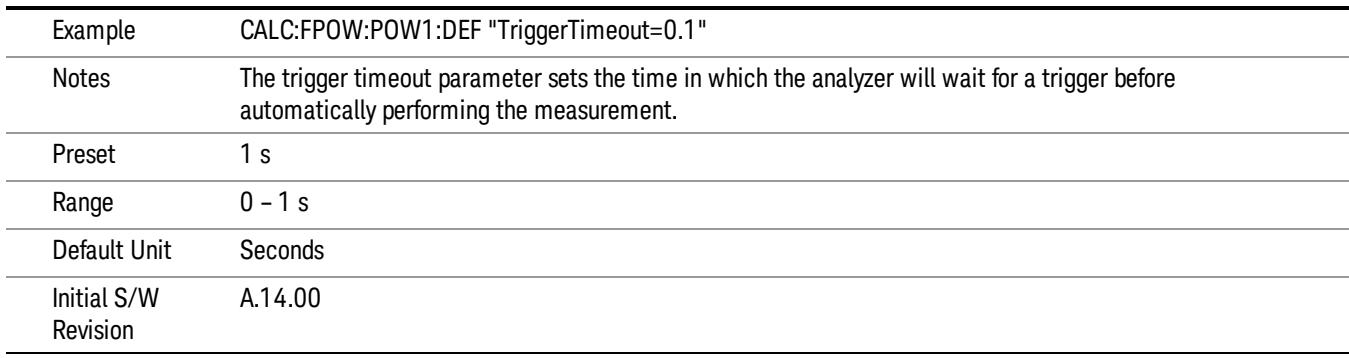

## Signal Input

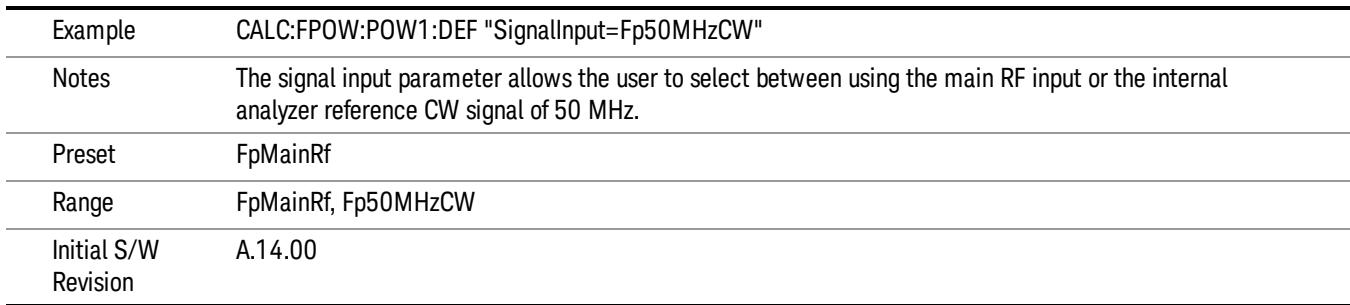

#### Use Preselector

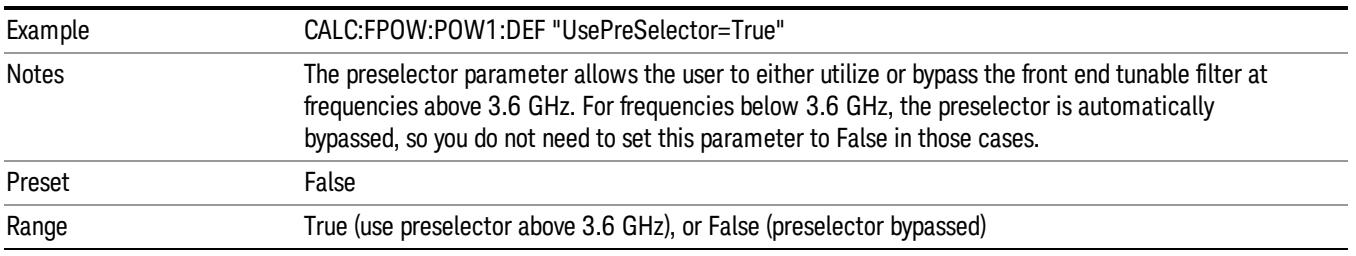

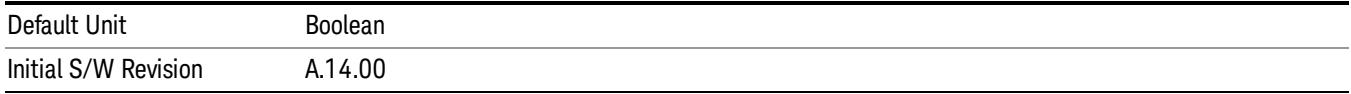

#### Channel Bandwidth Array

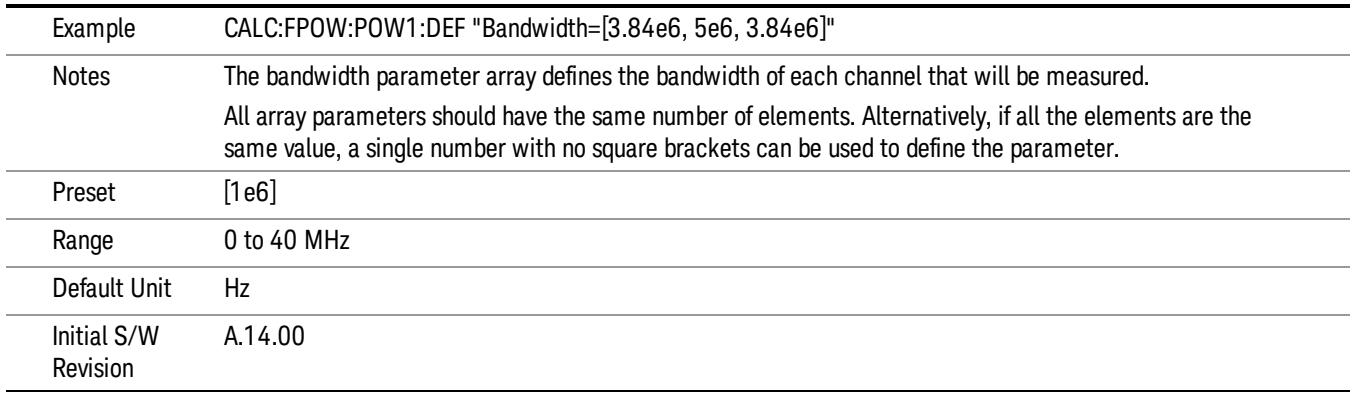

# Channel Filter Type Array

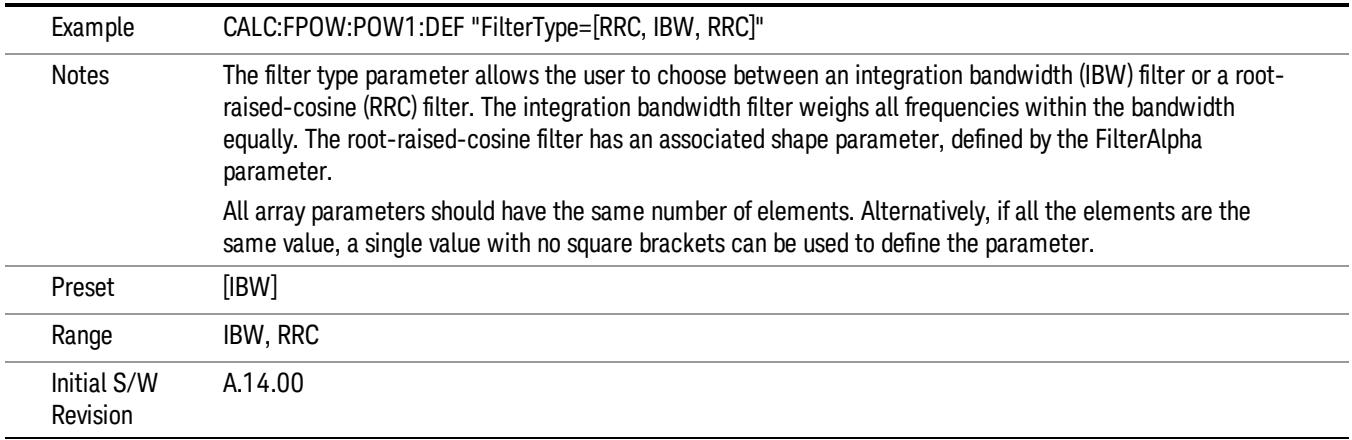

## Channel Filter Alpha Array

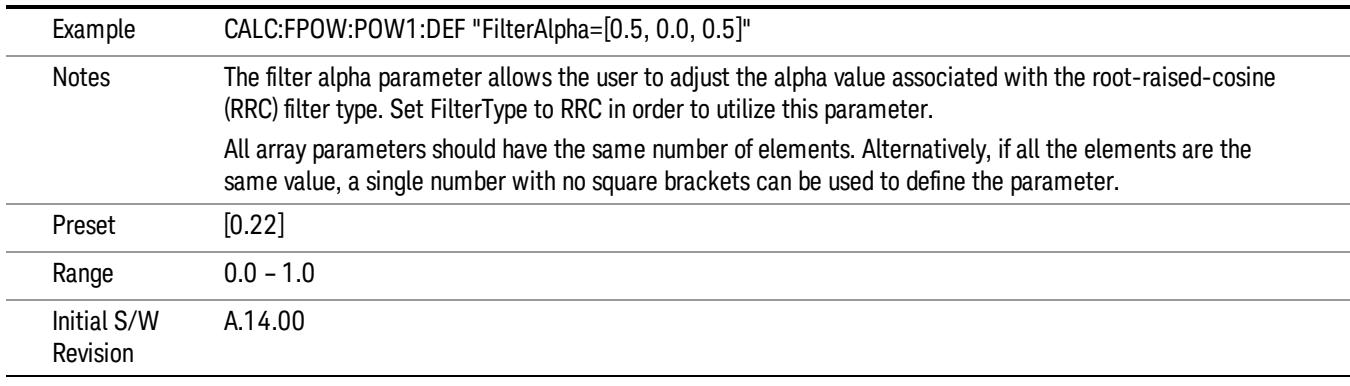

Channel Measurement Function Array

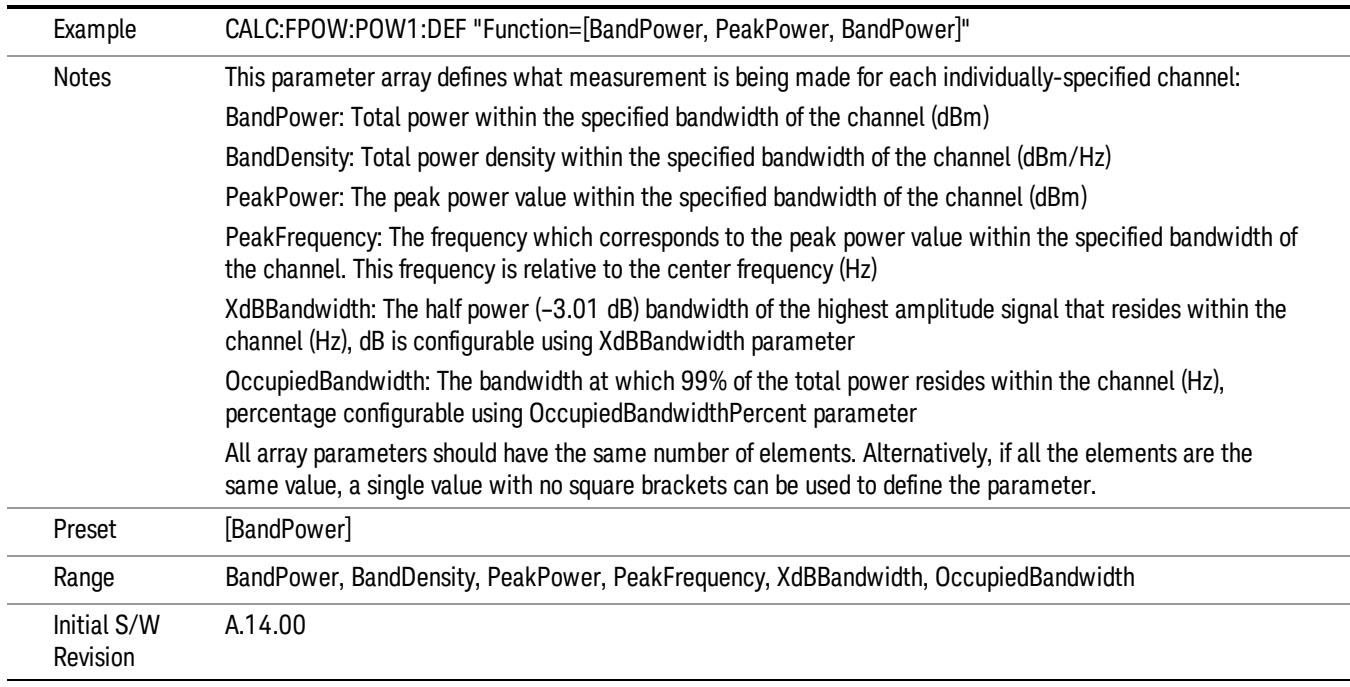

#### Channel Offset Frequency Array

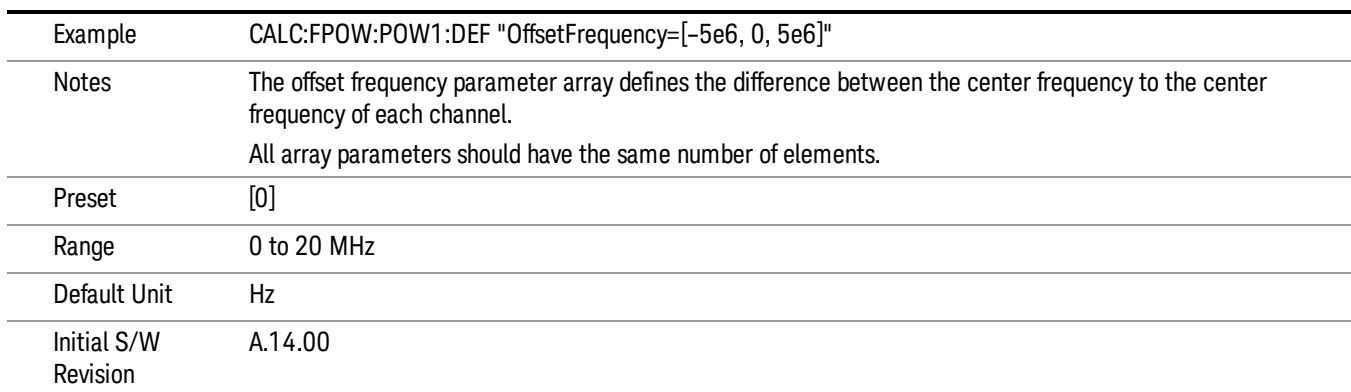

#### Channel Occupied Bandwidth Percent Array

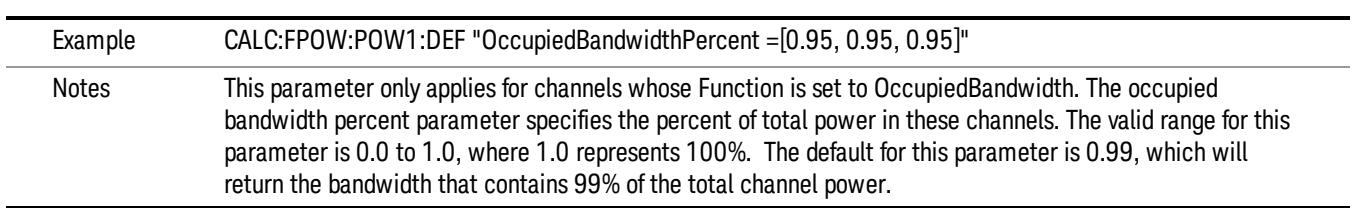

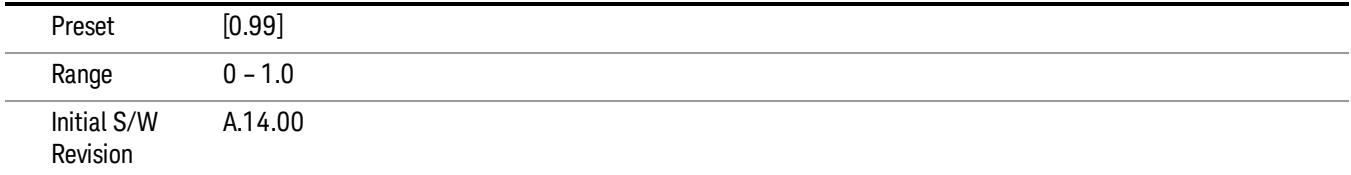

#### Channel x-dB Bandwidth Array

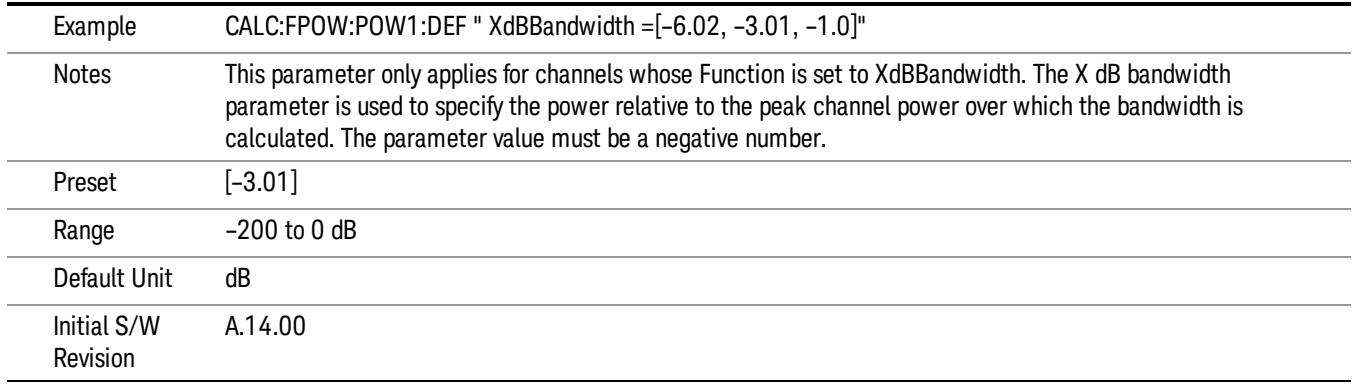

#### Define Fast Power Measurement Query (Remote Command Only)

The DEFine? command is used to retrieve a list of all defined parameters in an ASCII string format

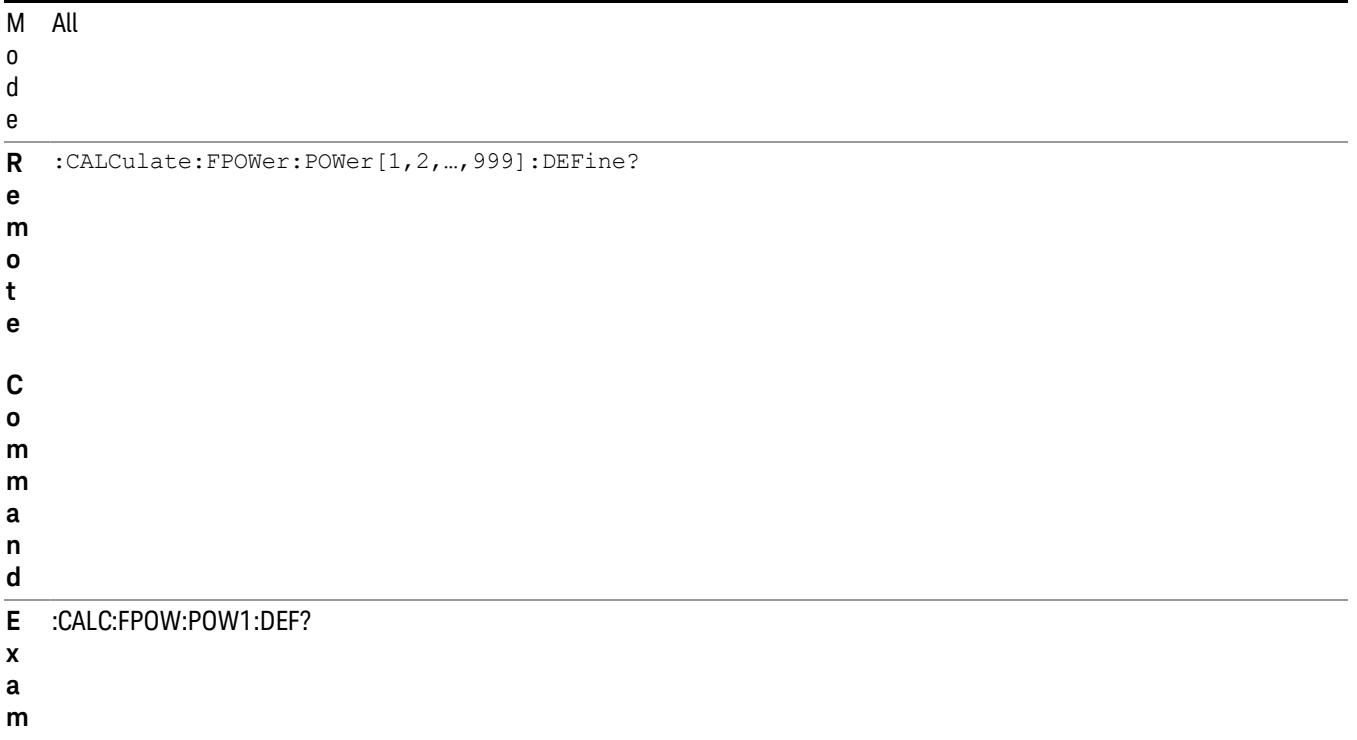

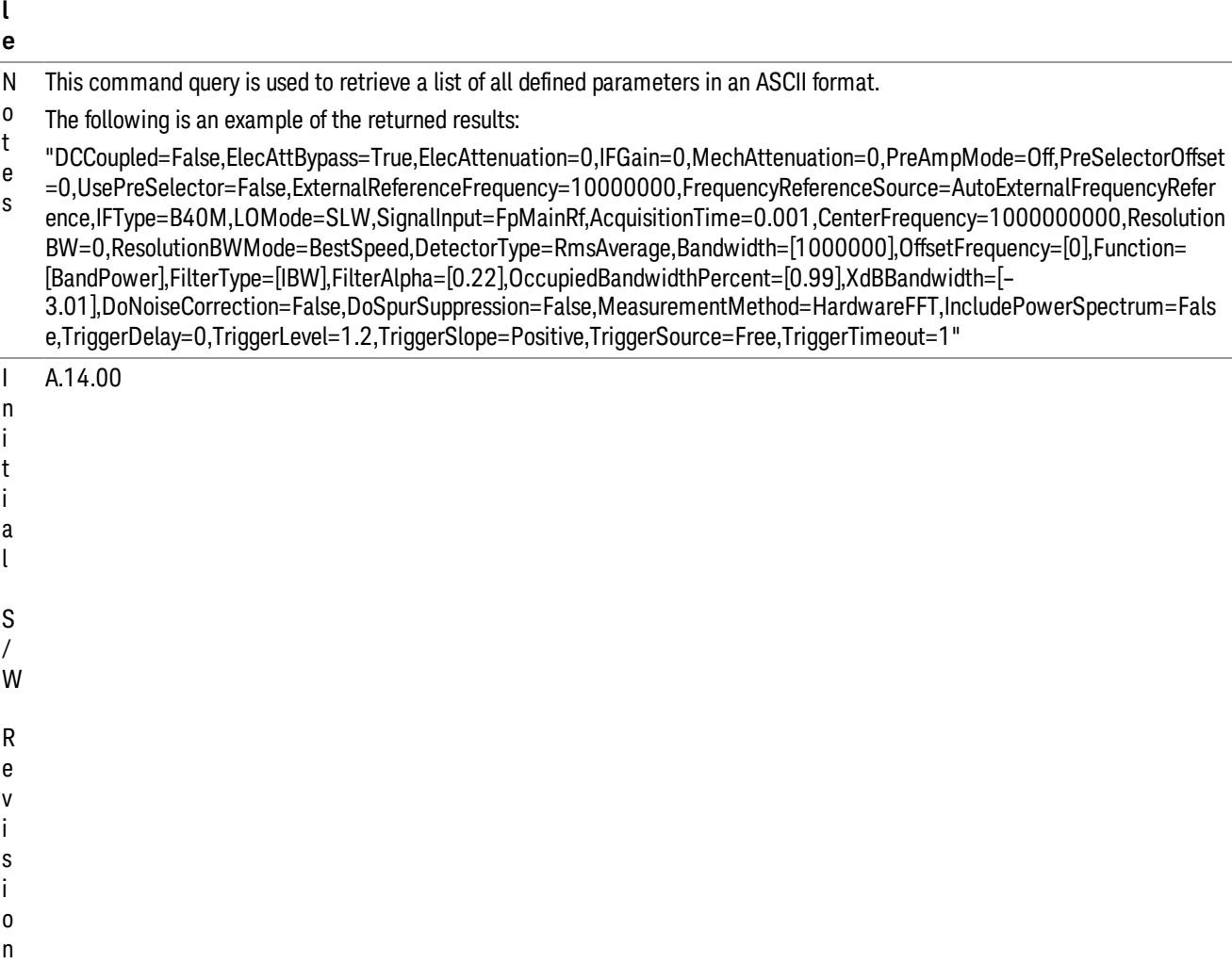

#### Configure Fast Power Measurement (Remote Command Only)

**p**

The configure command begins hardware setup and returns immediately, with no acquisition made. This can be used in parallel with other hardware operations to effectively hide the hardware setup time.

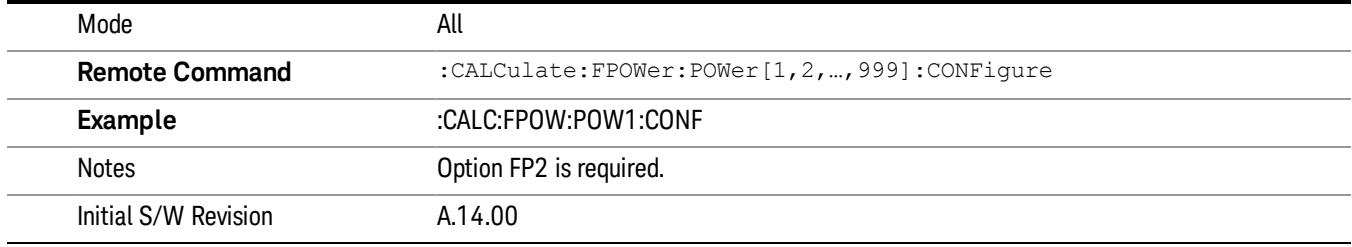

#### Initiate Fast Power Measurement (Remote Command Only)

The INITiate command begins an acquisition and returns immediately. The results of the measurement can be retrieved using FETCh.

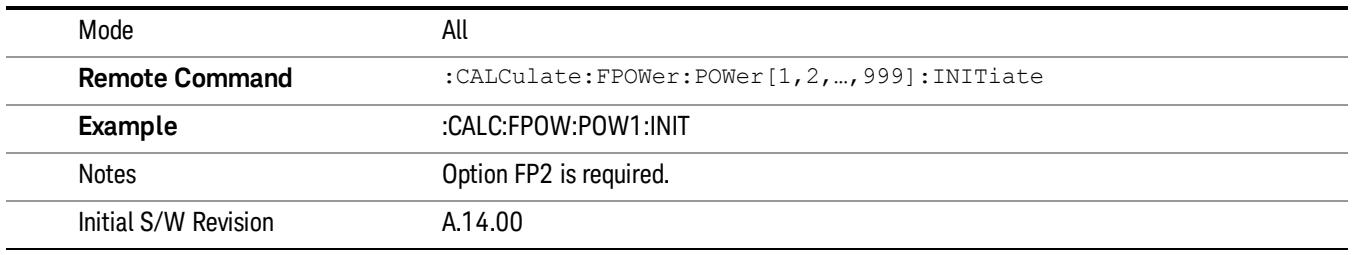

#### Fetch Fast Power Measurement (Remote Command Only)

The FETCh command query is used to retrieve the results of an acquisition initiated by the INIT command. The returned results are in ASCII string format. The string begins and ends with quotation marks.

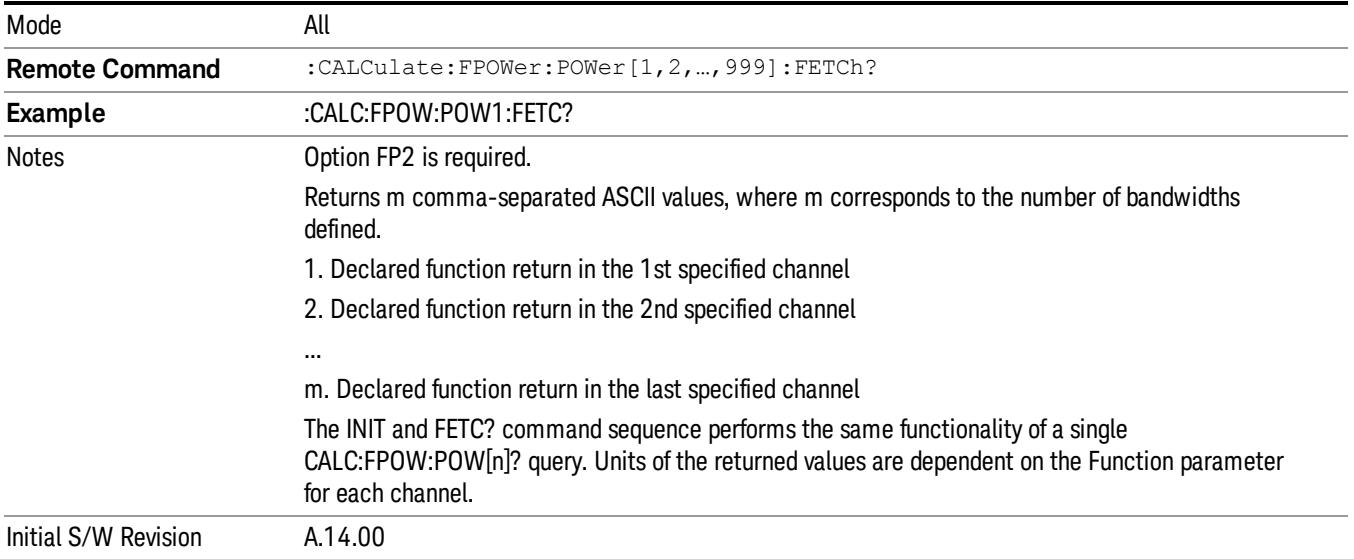

#### Execute Fast Power Measurement (Remote Command Only)

This command query is used as shorthand for an INIT command immediately followed by a FETC? command. The returned results are in ASCII string format. The string begins and ends with quotation marks.

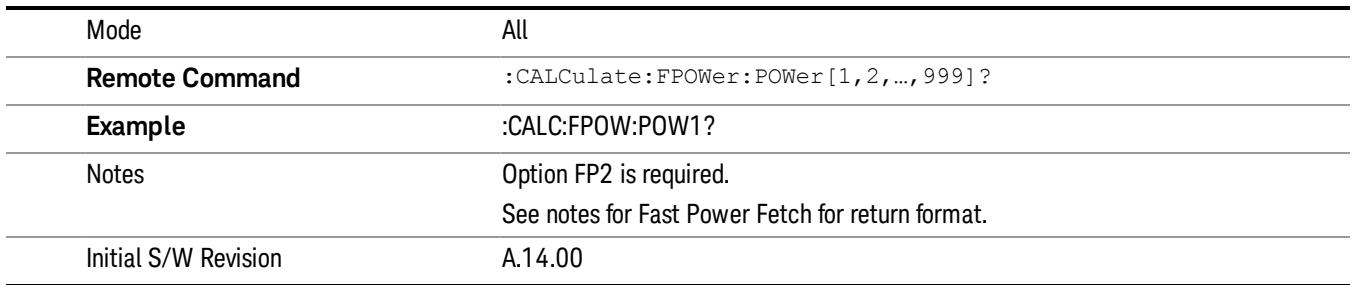

#### Binary Read Fast Power Measurement (Remote Command Only)

This command query is used as shorthand for an INIT command immediately followed by a FETC? command. The returned results are in a binary format.

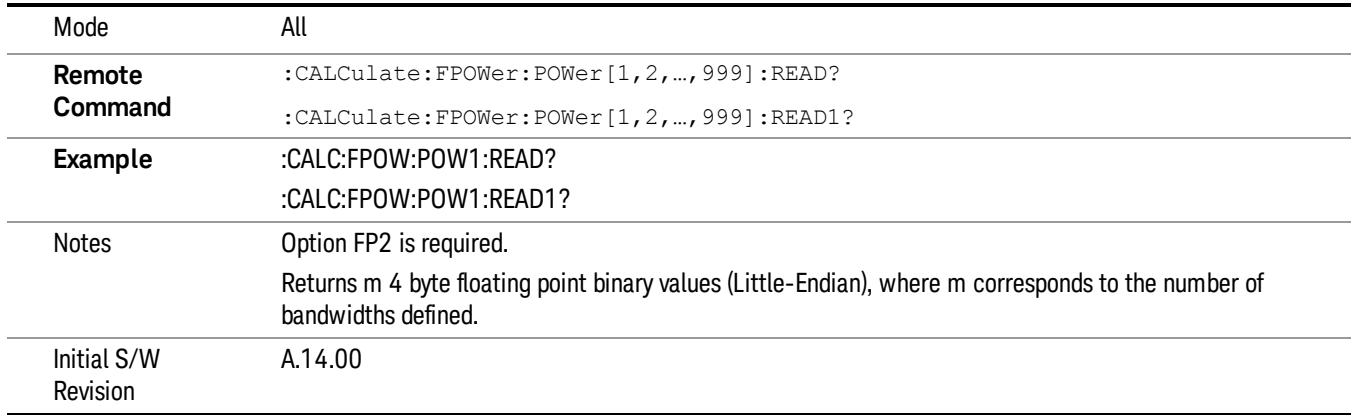

#### Diagnostic Binary Read Fast Power Measurement (Remote Command Only)

This command query is used as shorthand for an INIT command immediately followed by a FETC? command. The returned results are in a binary format. This command is used primarily for diagnostic purposes to test for ADC overloads and to visibly inspect the spectrum.

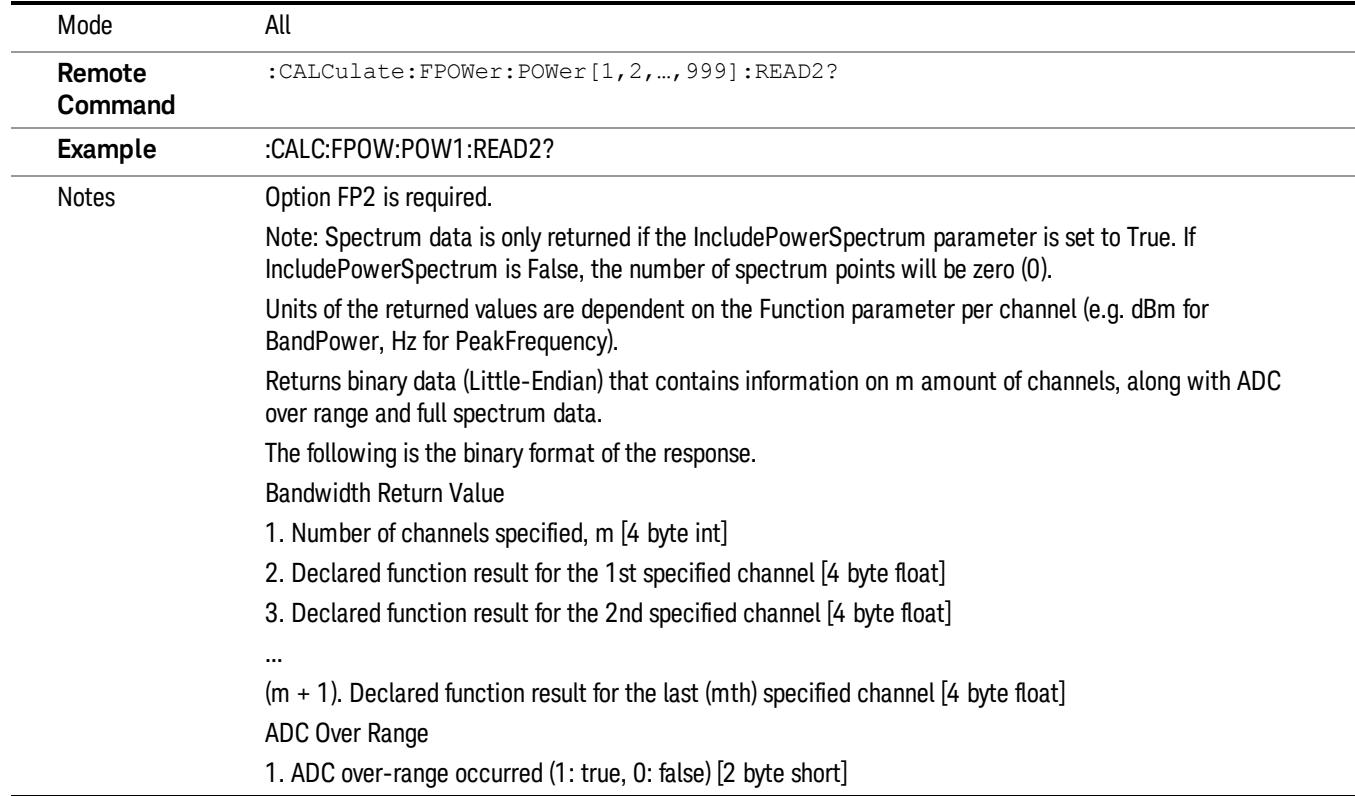

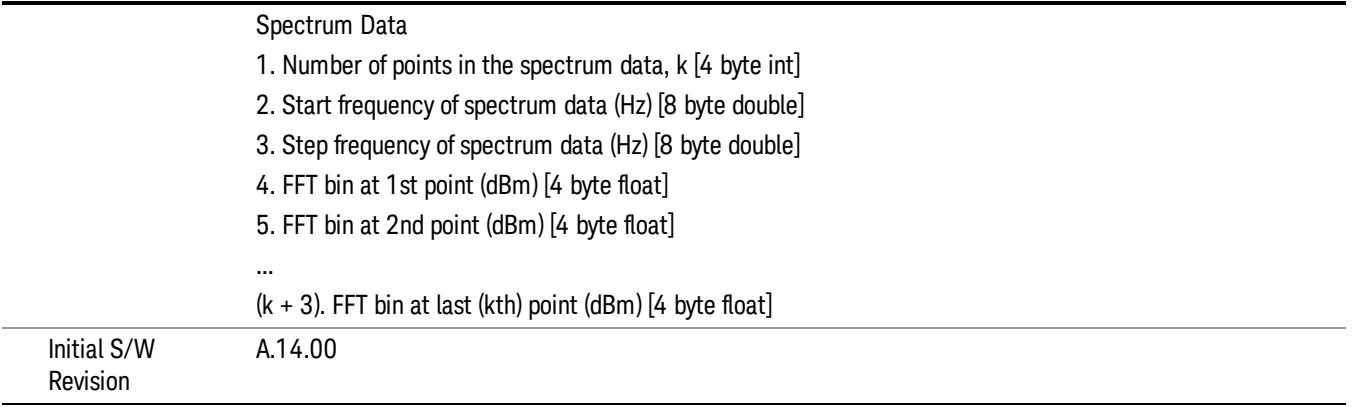

# Format Data: Numeric Data (Remote Command Only)

This command specifies the format of the trace data input and output. It specifies the formats used for trace data during data transfer across any remote port. It affects only the data format for setting and querying trace data for the :TRACe[:DATA], TRACe[:DATA]?, :CALCulate:DATA[n]? and FETCh:SANalyzer [n]? commands and queries.

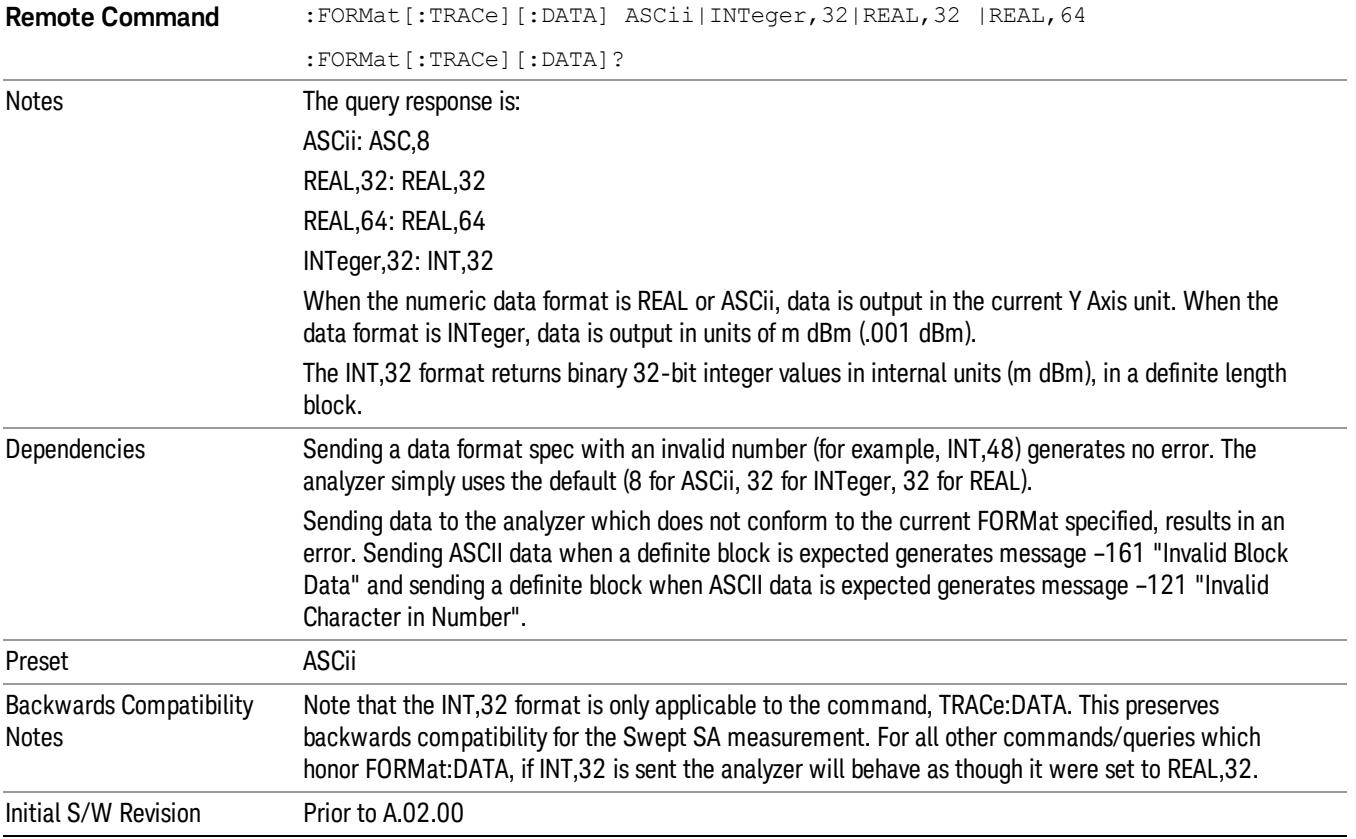

The specs for each output type follow:

ASCii - Amplitude values are in ASCII, in the current Y Axis Unit, one ASCII character per digit, values separated by commas, each value in the form:

SX.YYYYYEsZZ

Where:

 $S = sign (+ or -)$ 

 $X =$  one digit to left of decimal point

Y = 5 digits to right of decimal point

 $E = E$ , exponent header

 $s = sign of exponent (+ or -)$ 

ZZ = two digit exponent

REAL,32 - Binary 32-bit real values in the current Y Axis Unit, in a definite length block.

REAL,64 - Binary 64-bit real values in the current Y Axis Unit, in a definite length block.

# Format Data: Byte Order (Remote Command Only)

This command selects the binary data byte order for data transfer and other queries. It controls whether binary data is transferred in normal or swapped mode. This command affects only the byte order for setting and querying trace data for the :TRACe[:DATA], TRACe[:DATA]? , :CALCulate:DATA[n]? and FETCh:SANalyzer[n]? commands and queries.

By definition any command that says it uses FORMat:DATA uses any format supported by FORMat:DATA.

The NORMal order is a byte sequence that begins with the most significant byte (MSB) first, and ends with the least significant byte (LSB) last in the sequence: 1|2|3|4. SWAPped order is when the byte sequence begins with the LSB first, and ends with the MSB last in the sequence: 4|3|2|1.

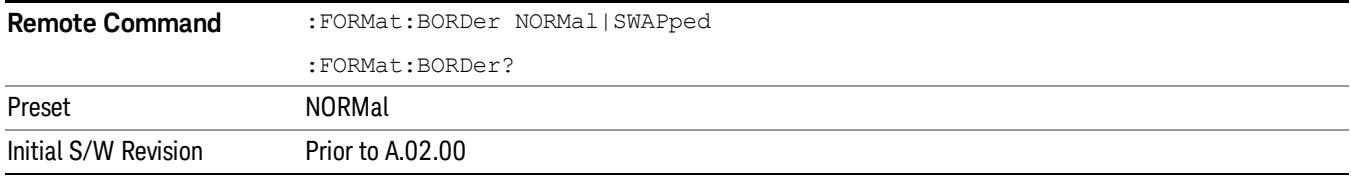

# Meas Setup

Displays the setup menu for the current measurement. The measurement setup parameters include the number of measurement averages used to calculate the measurement result and the averaging mode. The setup menu also includes the option to reset the measurement settings to their factory defaults.

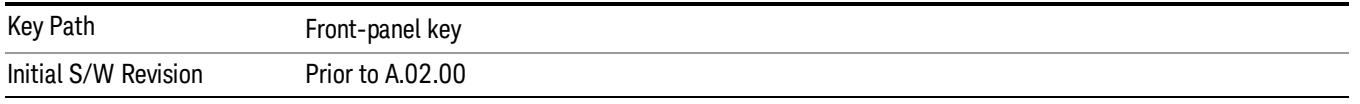

# Avg/Hold Num

Specifies the number of measurement averages used when calculating the measurement result. The average is displayed at the end of each sweep.

Initiates an averaging routine that averages the sweep points in a number of successive sweeps, resulting in trace smoothing.

After the specified number of average counts, the average mode (termination control) setting determines the average action.

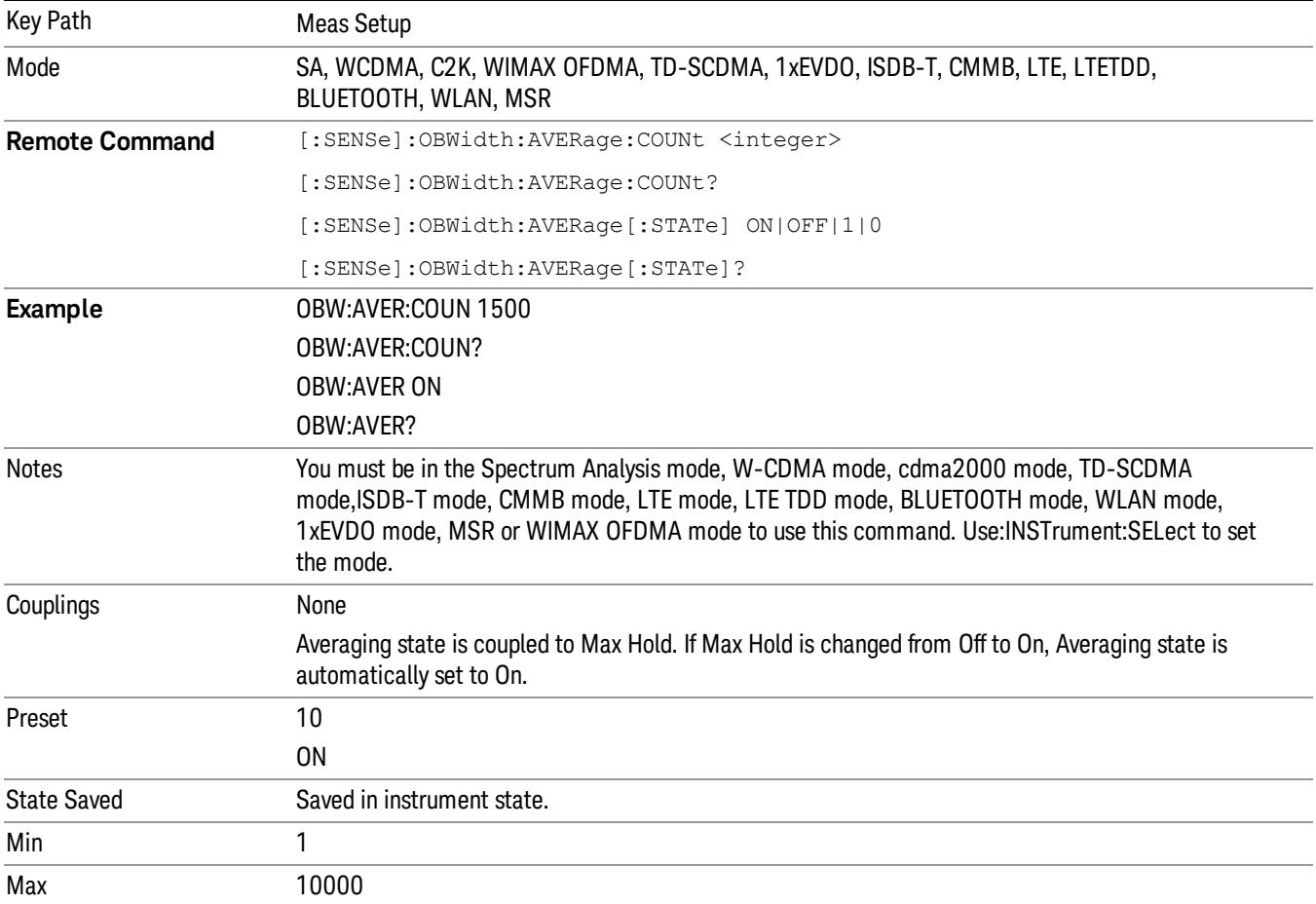

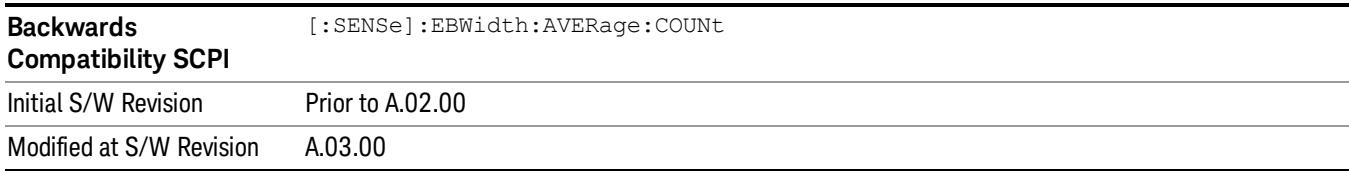

#### Avg Mode

Enables you to set the averaging mode.

- When set to Exponential (Exp) the measurement averaging continues using the specified number of averages to compute each averaged value. The average is displayed at the end of each sweep.
- When set to Repeat, the measurement resets the average counter each time the specified number of averages is reached.

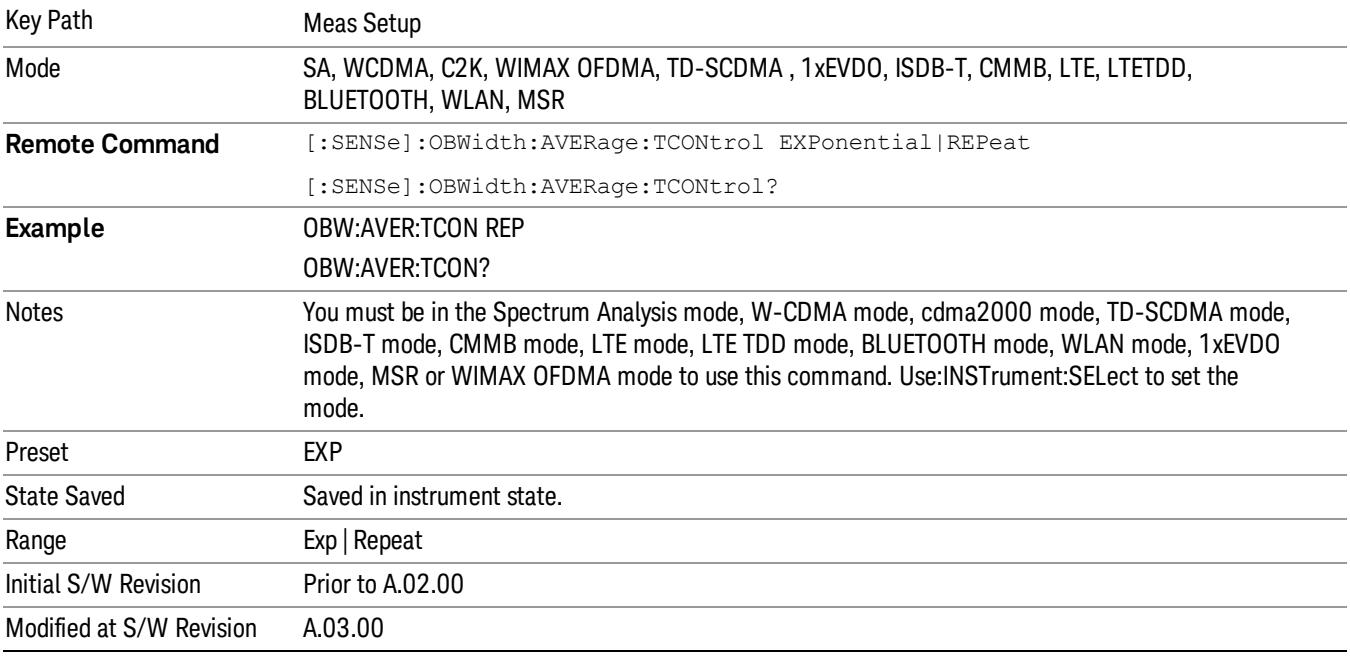

#### Occ BW % Pwr

Assigns the percentage of the total power that is measured within the Occupied Bandwidth for the current measurement. The resulting Occupied Bandwidth limits are displayed by markers placed on the frequencies of the specified percentage.

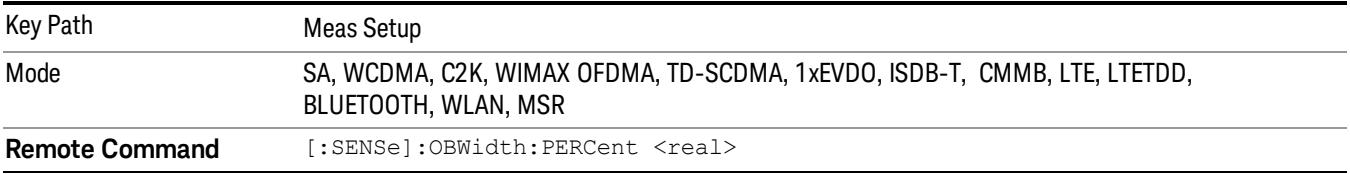

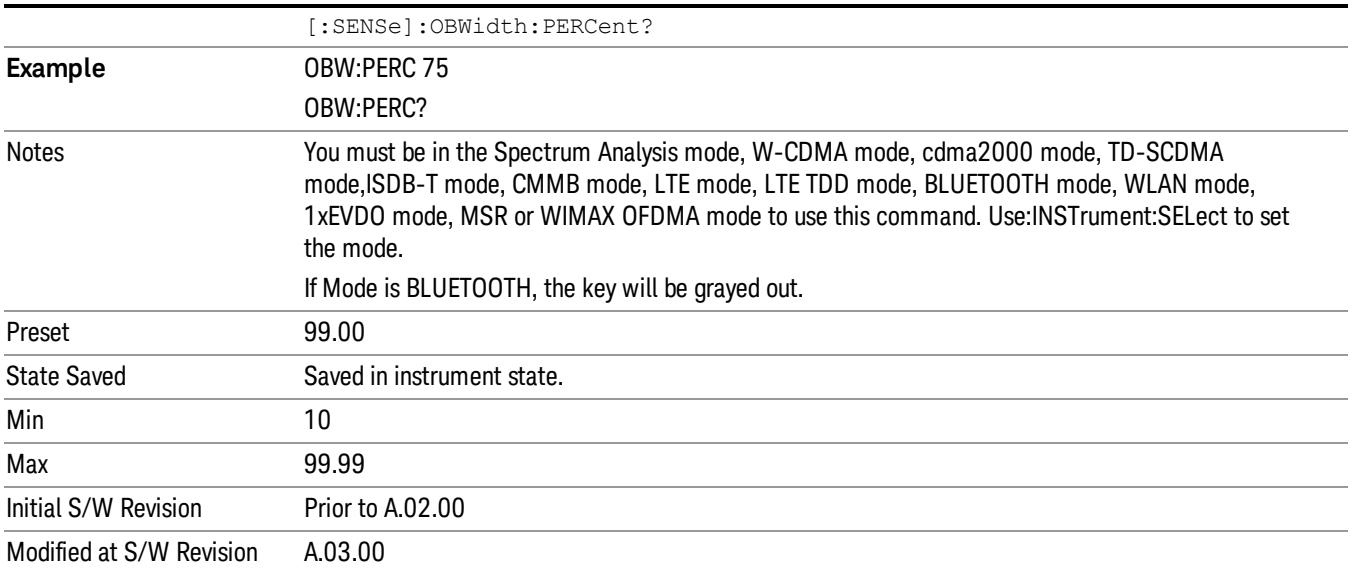

#### x dB

Sets the x dB value used for the "x dB bandwidth"result that measures the bandwidth between two points on the signal which is x dB down from the highest signal point within the OBW Span.

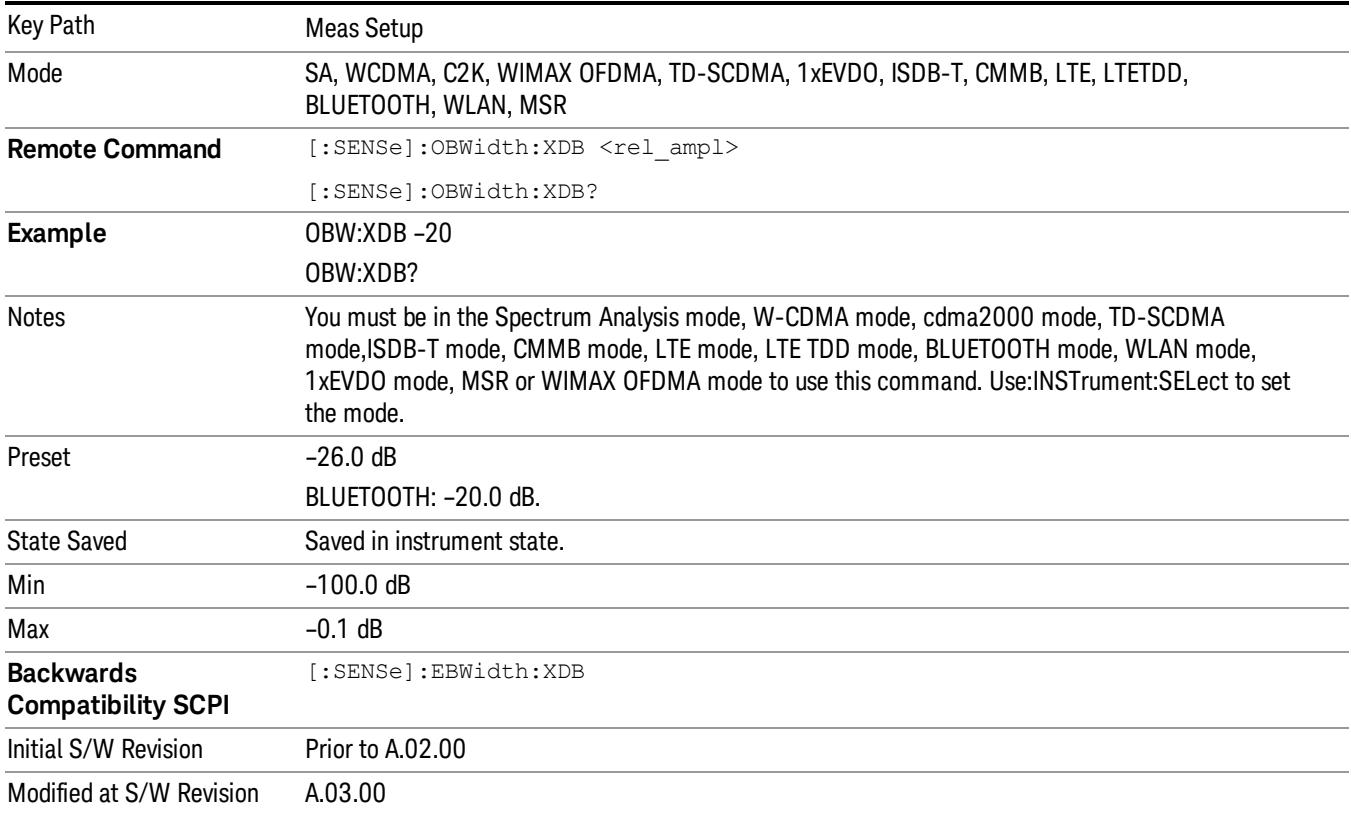

# Limit (for all modes except MSR)

Enables you to turn on or off limit checking at the specified frequency. For results that fail the limit test, a red FAIL appears in the measure bar.

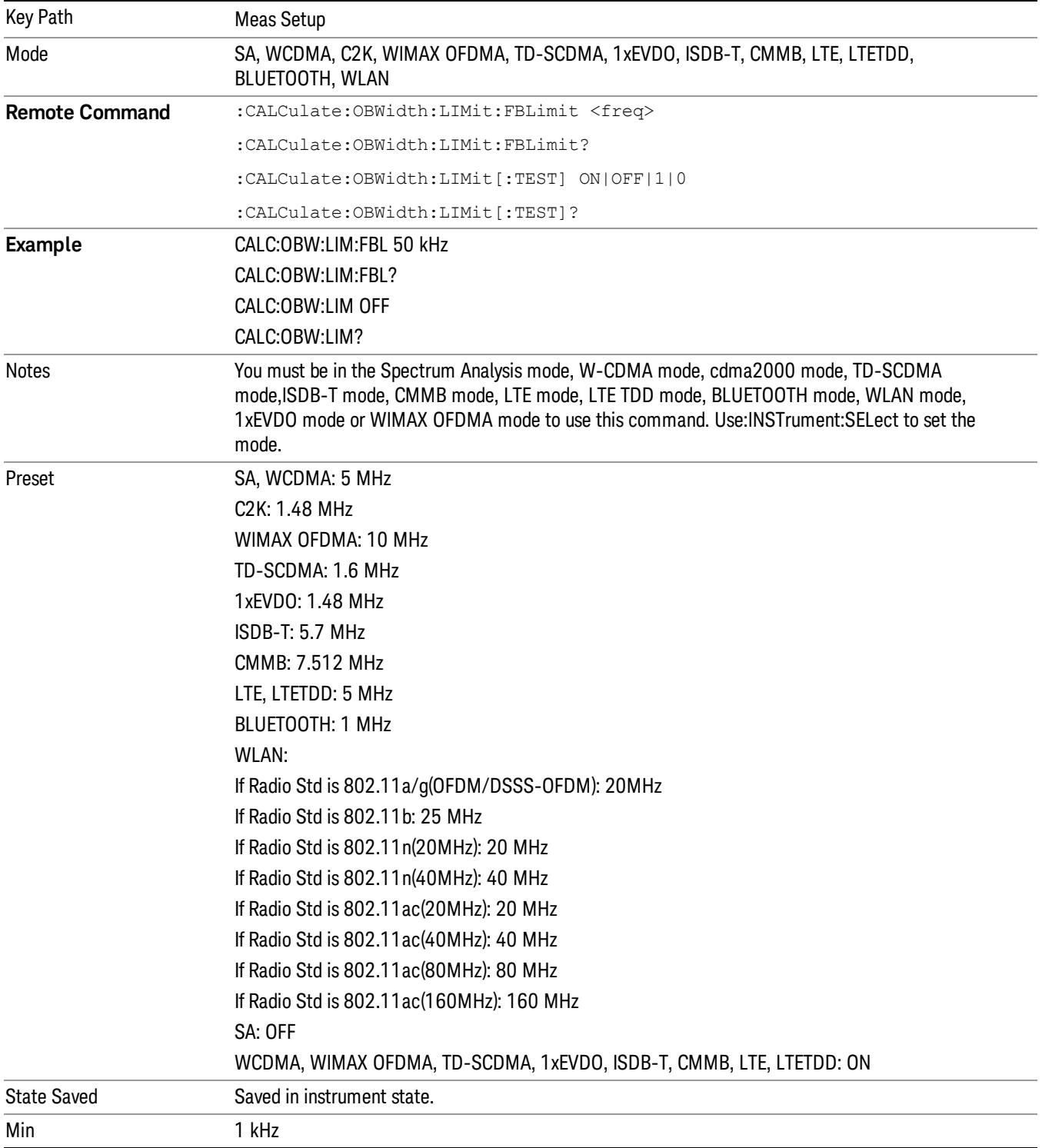

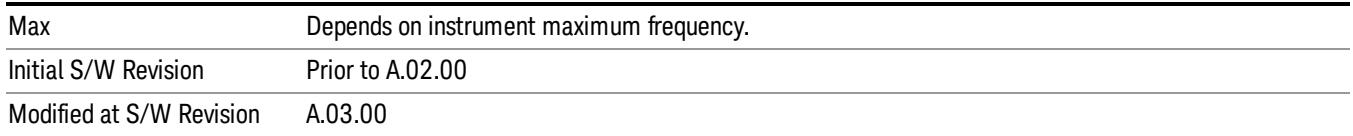

#### Meas Preset

Restores all measurement parameters to their default values.

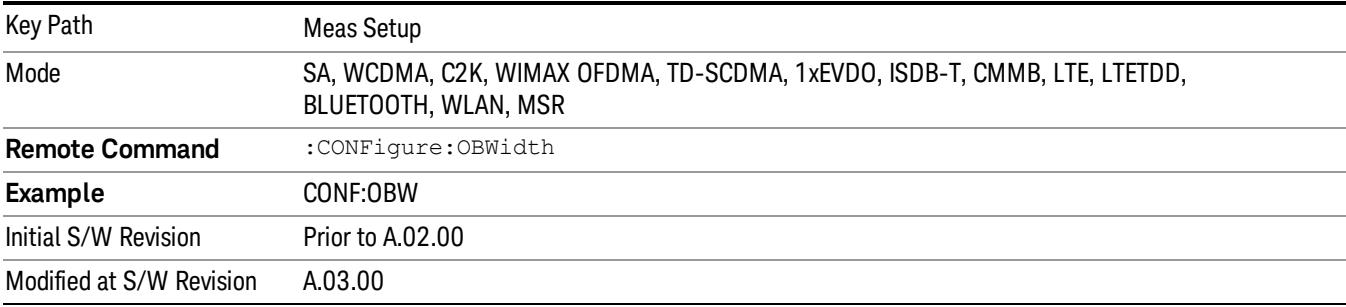

# Max Hold (Remote Command Only)

When On, Max Hold displays and holds the maximum responses of the current measurement. Turn Max Hold to Off to disable the maximum hold feature.

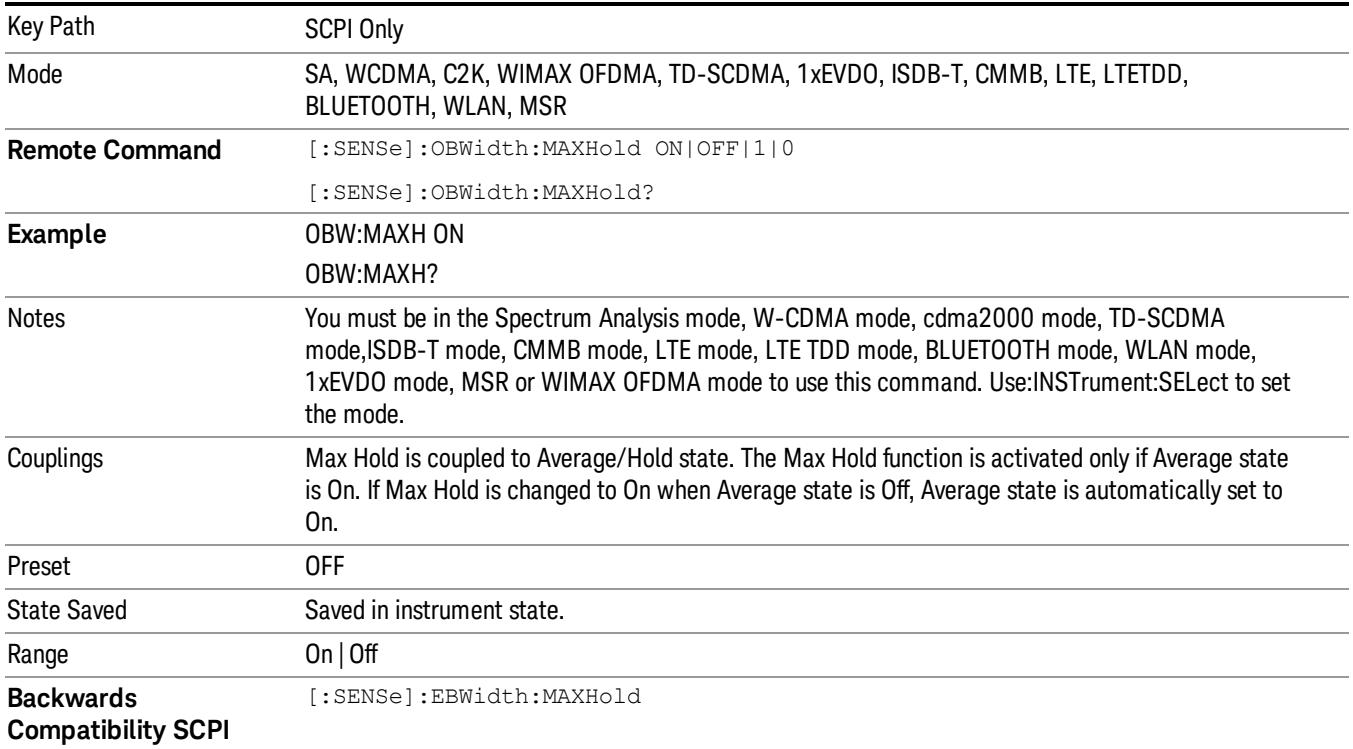

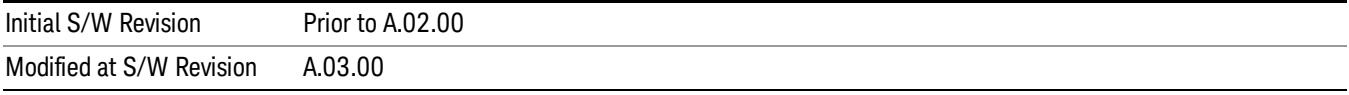

11 Occupied Bandwidth Measurement Mode

Mode

See ["Mode"](#page-231-0) on page 232

# Mode Preset

Returns the active mode to a known state.

Mode Preset does the following for the currently active mode:

- Aborts the currently running measurement.
- Brings up the default menu for the mode, with no active function.
- Sets measurement Global settings to their preset values for the active mode only.
- Activates the default measurement.
- Brings up the default menu for the mode.
- Clears the input and output buffers.
- Sets Status Byte to 0.

Mode Preset does not:

- Cause a mode switch
- Affect mode persistent settings
- Affect system settings
- See ["How-To](#page-1399-0) Preset" on page 1400 for more information.

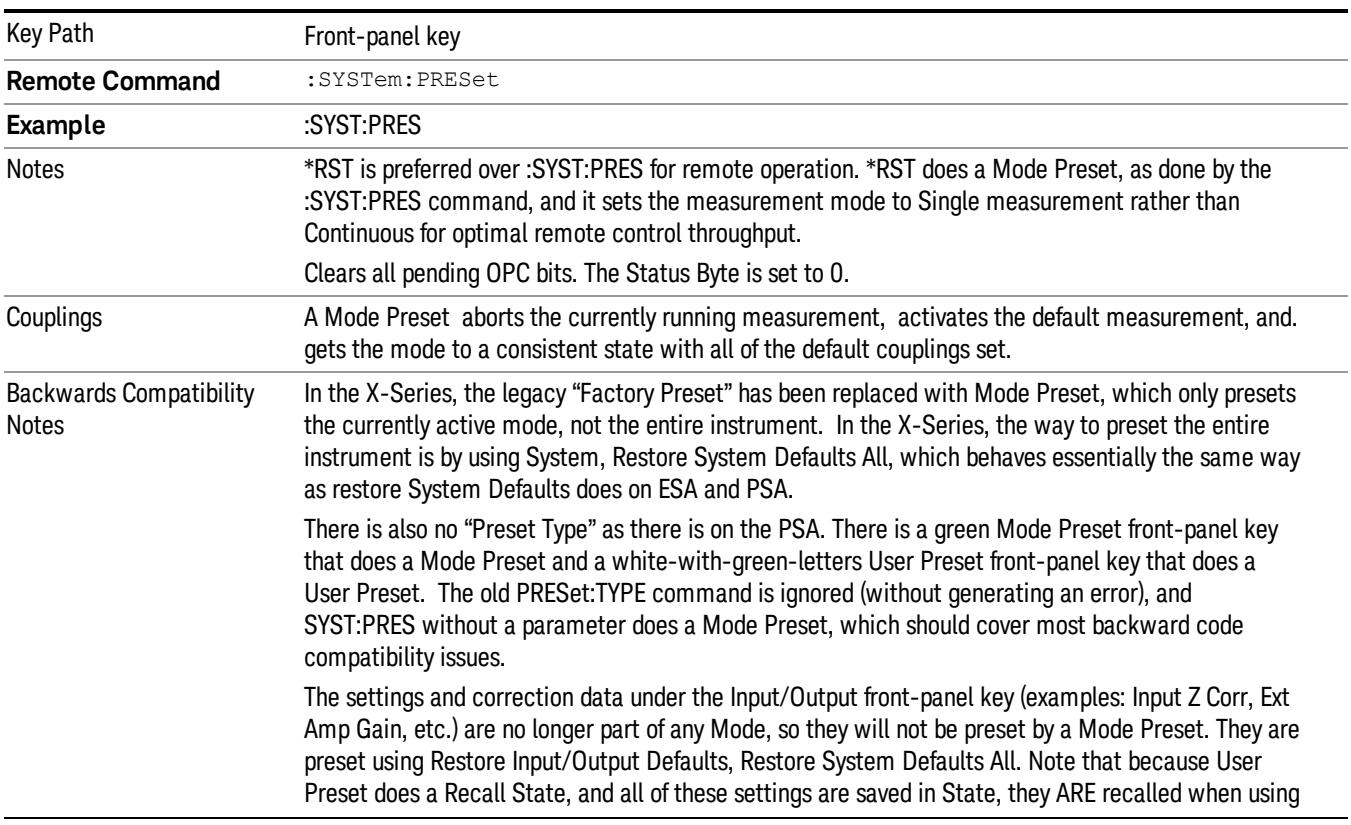

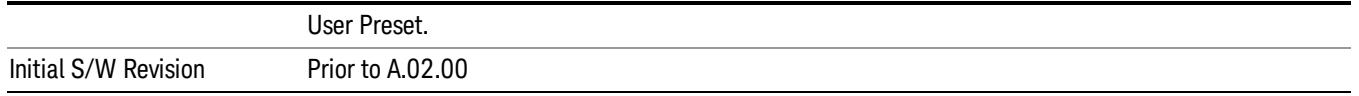

#### <span id="page-1399-0"></span>How-To Preset

The table below shows all possible presets, their corresponding SCPI commands and front-panel access (key paths). Instrument settings depend on the current measurement context. Some settings are local to the current measurement, some are global (common) across all the measurements in the current mode, and some are global to all the available modes. In a similar way, restoring the settings to their preset state can be done within the different contexts.

Auto Couple - is a measurement local key. It sets all Auto/Man parameter couplings in the measurement to Auto. Any Auto/Man selection that is local to other measurements in the mode will not be affected.

Meas Preset - is a measurement local key. Meas Preset resets all the variables local to the current measurement except the persistent ones.

Mode Preset - resets all the current mode's measurement local and measurement global variables except the persistent ones.

Restore Mode Defaults - resets ALL the Mode variables (and all the Meas global and Meas local variables), including the persistent ones.

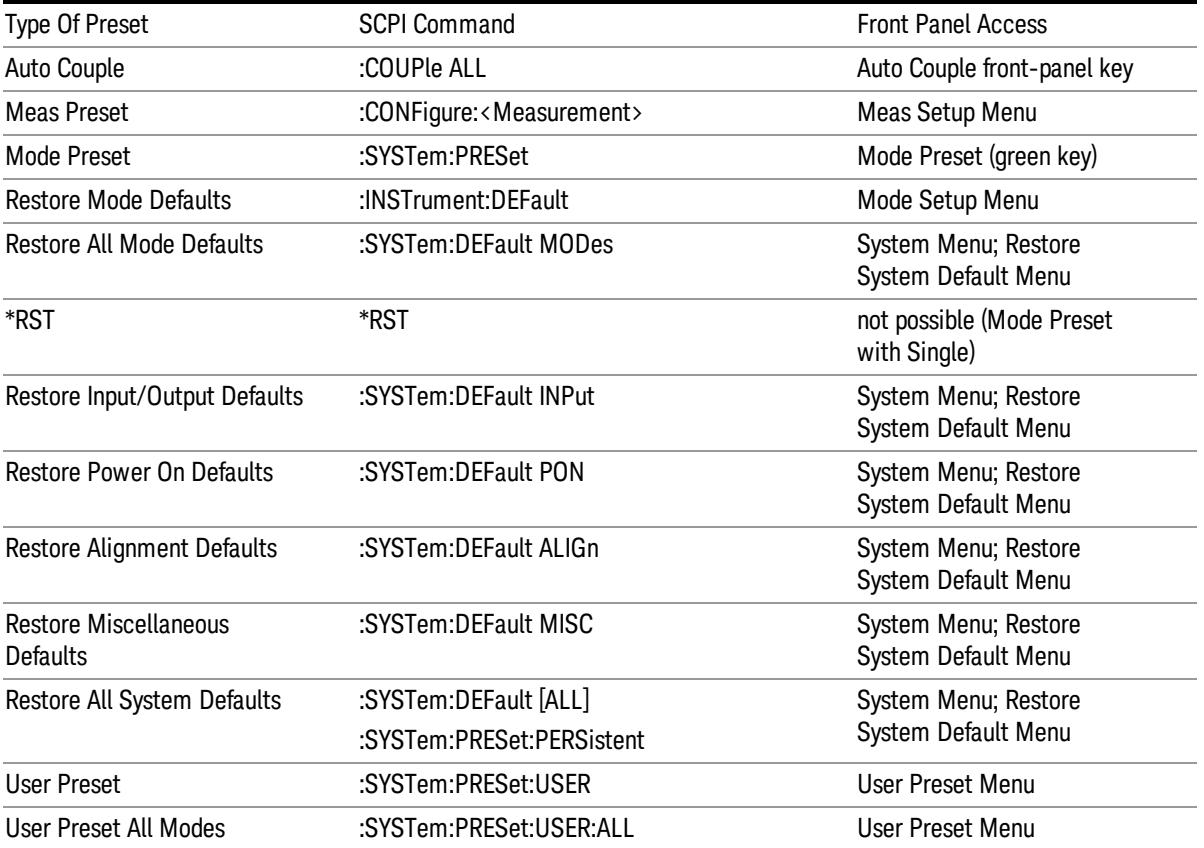

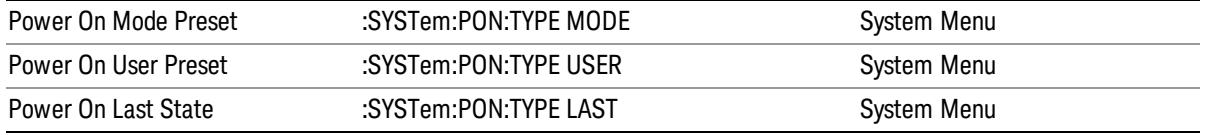

11 Occupied Bandwidth Measurement Mode Setup

# Mode Setup

See "Mode [Setup"](#page-250-0) on page 251

# Peak Search

Places the selected marker on the trace point with the maximum y-axis value for that marker's trace. Pressing Peak Search with the selected marker off causes the selected marker to be set to Normal, then a peak search is immediately performed.

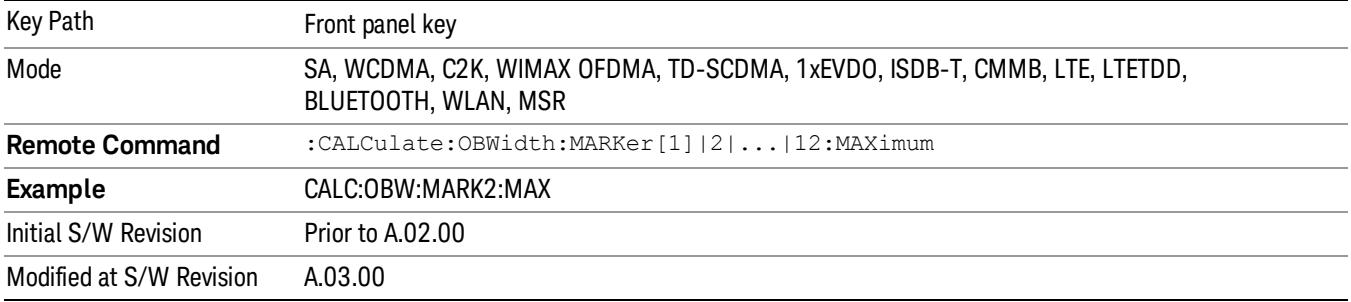

11 Occupied Bandwidth Measurement Print

# Print

See ["Print"](#page-262-0) on page 263
# Quick Save

The Quick Save front-panel key repeats the most recent save that was performed from the Save menu, with the following exceptions:

• Register saves are not remembered as Saves for the purpose of the Quick Save function

• If the current measurement does not support the last non-register save that was performed, an informational message is generated, "File type not supported for this measurement"

Quick Save repeats the last type of qualified save (that is, a save qualified by the above criteria) in the last save directory by creating a unique filename using the Auto File Naming algorithm described below.

If Quick Save is pressed after startup and before any qualified Save has been performed, the Quick Save function performs a Screen Image save using the current settings for Screen Image saves (current theme, current directory), which then becomes the "last save" for the purpose of subsequent Quick Saves.

The Auto File Naming feature automatically generates a file name for use when saving a file. The filename consists of a prefix and suffix separated by a dot, as is standard for the Windows® file system. A default prefix exists for each of the available file types:

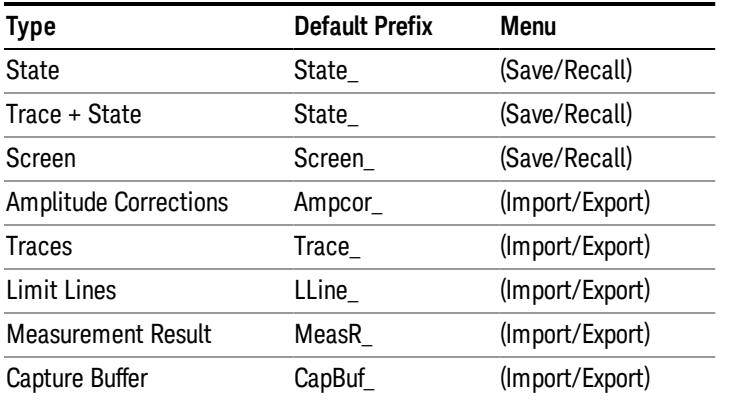

A four digit number is appended to the prefix to create a unique file name. The numbering sequence starts at 0000 within each Mode for each file type and updates incrementally to 9999, then wraps to 0000 again. It remembers where it was through a Mode Preset and when leaving and returning to the Mode. It is reset by Restore Misc Defaults and Restore System Defaults and subsequent running of the instrument application. So, for example, the first auto file name generated for State files is State\_0000.state. The next is State\_0001, and so forth.

One of the key features of Auto File Name is that we guarantee that the Auto File Name will never conflict with an existing file.The algorithm looks for the next available number. If it gets to 9999, then it looks for holes. If it find no holes, that is no more numbers are available, it gives an error.

For example, if when we get to State 0010.state there is already a State 0010.state file in the current directory, it advances the counter to State 0011.state to ensure that no conflict will exist (and then it verifies that State\_0011.state also does not exist in the current directory and advances again if it does, and so forth).

.

If you enter a file name for a given file type, then the prefix becomes the filename you entered instead of the default prefix, followed by an underscore. The last four letters (the suffix) are the 4-digit number.

For example, if you save a measurement results file as "fred.csv", then the next auto file name chosen for a measurement results save will be fred\_0000.csv.

Although 0000 is used in the example above, the number that is used is actually the current number in the **NOTE** Meas Results sequence, that is, the number that would have been used if you had not entered your own file name.

**NOTE** If the filename you entered ends with \_dddd, where d=any number, making it look just like an auto file name, then the next auto file name picks up where you left off with the suffix being dddd + 1.

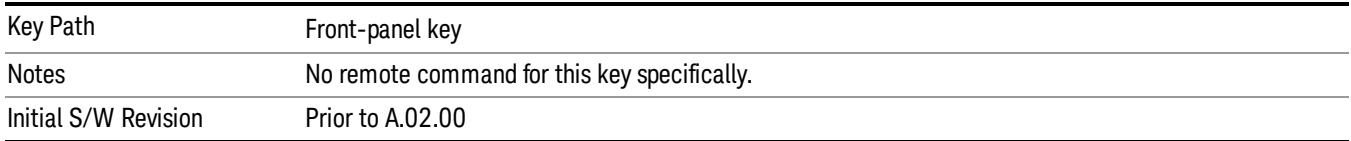

# Recall

The Recall menu lets you choose what you want to recall, and where you want to recall it from. Among the types of files you can recall are States and Traces. In addition, an Import (Data) option lets you recall a number of data types stored in CSV files (as used by Excel and other spreadsheet programs).

In products that run multiple instances of the X-Series Application, all instances share the same register NOTE and file location where you want to recall from.

| Key Path                                | Front-panel key                                                                                                    |
|-----------------------------------------|----------------------------------------------------------------------------------------------------|
| Notes                                   | No remote command for this key specifically, but the :MMEM:LOAD command is available for<br>specific file types. An example is : MMEM:LOAD:STATe <filename>.</filename>                                                                                                    |
|                                         | If you try to recall a State file for a mode that is not licensed or not available in the instrument, an<br>error message will occur and the state will not change.                                                                                                    |
| <b>Backwards Compatibility</b><br>Notes | In legacy analyzers, it was possible to load a state without affecting the trace data, limit lines or<br>correction data. Similarly (since User Preset is actually loading a state), it was possible to do a User<br>Preset without affecting the trace data, limit lines or correction data.                                                                                                    |
|                                         | In the X-Series, "state" always includes all of this data; so whenever state is loaded, all of the traces,<br>limit lines and corrections are affected. Although this differs from previous behavior, it is desirable<br>behavior, and should not cause adverse issues for users.                                                                                                    |
| <b>Backwards Compatibility</b><br>Notes | Recall for the X-Series supports backward compatibility in the sense that you can recall a state file<br>from any X-Series model number and any version of X-Series software. This is only possible if part of<br>the recalling process goes through a limiting step after recalling the mode settings, at least for<br>settings that may vary with version number, model number, option and license differences. If you try<br>to recall a state file onto an instrument with less capability than what was available on the<br>instrument during the save, the recall will ignore the state it doesn't support and it will limit the<br>recalled setting to what it allows.                                                                                                    |
|                                         | Example: if the saved state includes preamp ON, but the recalling instrument does not have a<br>preamp; the preamp is limited to OFF. Conversely, if you save a state without a preamp, the preamp<br>is OFF in the state file. When this saved file is recalled on an instrument with a licensed preamp, the<br>preamp is changed to OFF. Another example is if the saved state has center frequency set to 20 GHz,<br>but the instrument recalling the saved state is a different model and only supports 13.5 GHz. In this<br>case, the center frequency is limited along with any other frequency based settings. Since the center<br>frequency can't be preserved in this case, the recall limiting tries to at least preserve span to keep<br>the measurement setup as intact as possible. |
|                                         | It may be appropriate to issue a warning if the state is limited on the recall; warnings do not go out to<br>SCPI so this would only affect the manual user.                                                                                                    |
|                                         | Note that there is no state file compatibility outside of the X-Series. For example, you cannot recall a<br>state file from ESA or PSA.                                                                                                    |
| Initial S/W Revision                    | Prior to A.02.00                                                                                                    |

The default paths for Recall are data type dependent and are the same as for the Save key.

### **State**

The Recall State menu lets you choose a register or file from which to recall the state.

The content of a state file includes all of the settings and data required to return the analyzer as closely as possible to the Mode it was in, with the exact settings that were in place, when the save occurred. The Mode settings in each state file include the settings that are affected by Mode Preset, as well as the additional settings affected by Restore Mode Defaults; all of the Mode's settings. In addition, all of the settings of the Input/Output system are included, even though they are outside of the Mode's state, because they are needed to restore the complete setup. Persistent System settings (for example, GPIB address) are not affected by either a Mode Preset or Restore Mode Defaults, nor are they included in a saved State file.

Since each state file is only for one Mode, the settings for other Modes are unaffected when it is loaded. Recall State will cause a mode switch if the state being recalled is not from the current active mode.

After the recall completes, the message "File <filename> recalled" or "Recalled State Register <register number>" is displayed.

For rapid recalls, the State menu lists 16 registers that you can choose from to recall. Pressing a Register key initiates the recall. You can also select a file from which to recall.

The default path for all State Files is:

My Documents\<mode name>\state

where <mode name> is the parameter used to select the mode with the INST:SEL command (for example, SA for the Spectrum Analyzer).

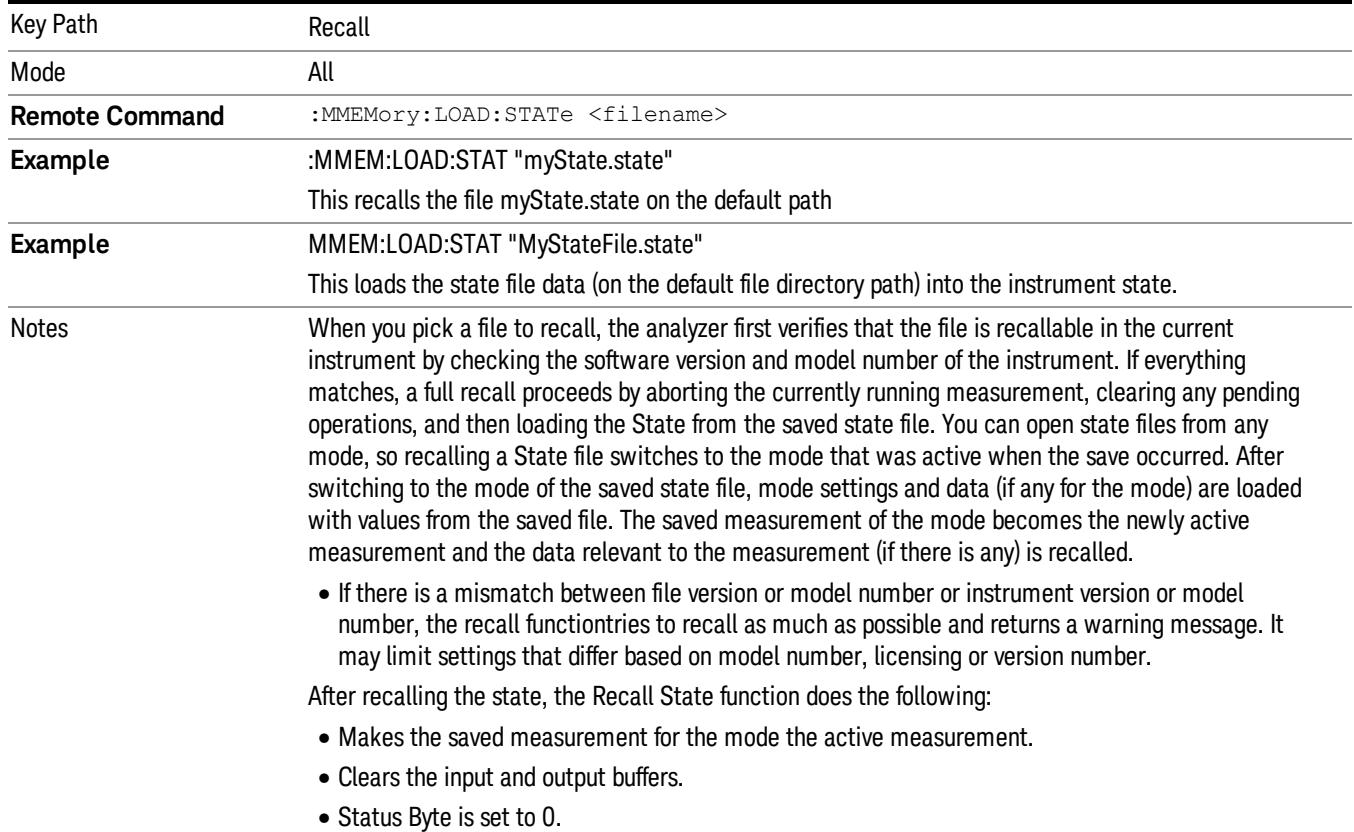

#### See "More [Information"](#page-1408-0) on page 1409.

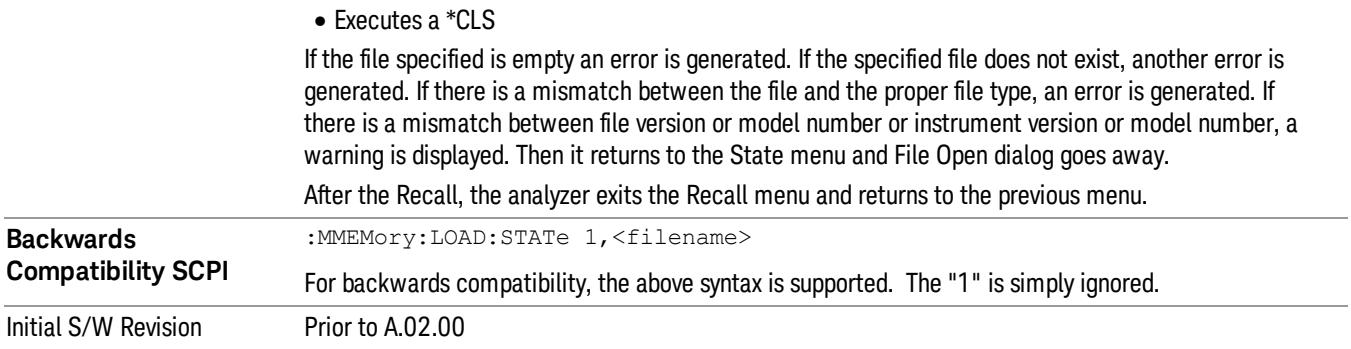

### <span id="page-1408-0"></span>More Information

In measurements that support saving Traces, for example, Swept SA, the Trace data is saved along with the State in the State file. When recalling the State, the Trace data is recalled as well. Traces are recalled exactly as they were stored, including the writing mode and update and display modes. If a Trace was updating and visible when the State was saved, it will come back updating and visible,and its data will be rewritten right away. When you use State to save and recall traces, any trace whose data must be preserved should be placed in View or Blank mode before saving.

The following table describes the Trace Save and Recall possibilities:

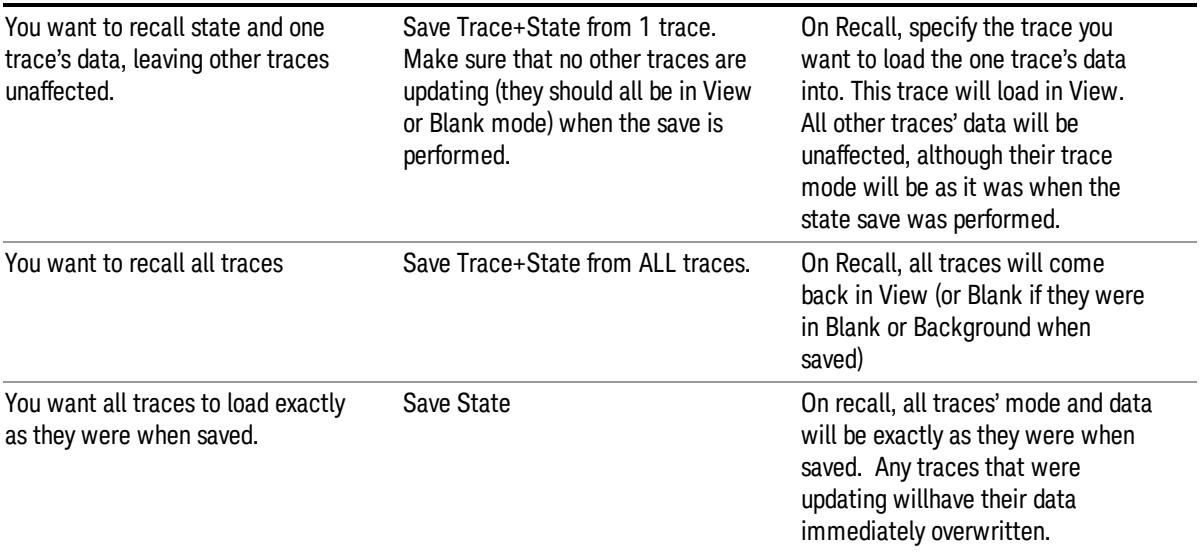

### From File…

When you press "From File", the analyzer brings up a Windows dialog and a menu entitled "File Open." This menu allows you to navigate to the various fields in the Windows dialog without using a keyboard or mouse. The Tab and Arrow keys can also be used for dialog navigation.

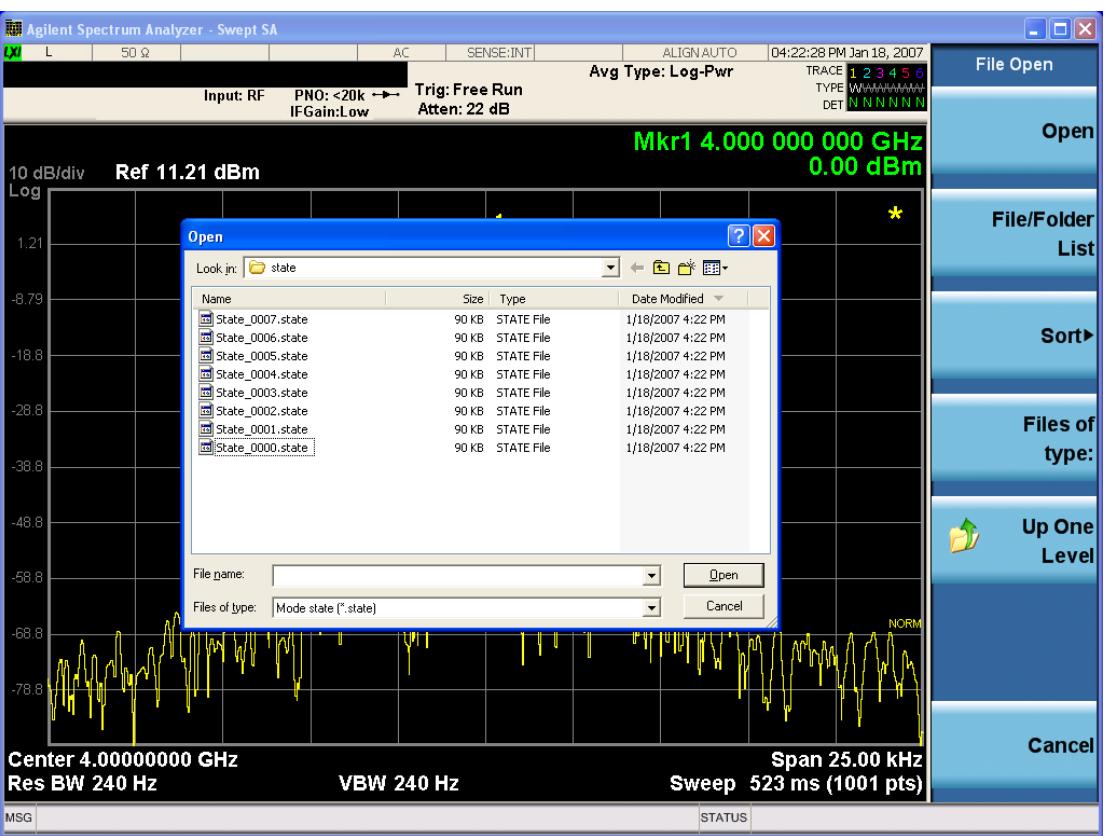

Listed below are the functions of the various fields in the dialog, and the corresponding softkeys:

Open

Performs the recall of the specified file. While the recall is being performed, the floppy icon appears briefly in the Meas bar.

#### File/Folder List

Enables you to navigate to the center of the dialog that contains the list of files and folders. Once here you can get information about the file and use the tab keys to navigate to the other fields in the dialog, such as Look In.

#### Look In

The Look In field shows the path from which the file will be recalled and allows you to change the path using the up and down arrow keys to navigate to other paths; the Enter key to open a directory; and the Backspace key to go back one directory. The Look In field first uses the last path from the Save As dialog Save In: path for that same file type. There is no softkey for directly navigating to the Look In field, but you can use the left tab to get here from the File/Folder List.

User specified paths are remembered when you leave and return to a Mode and are reset back to the default using Restore Mode Defaults.

Sort

Accesses a menu that enables you to sort the files within the File Open dialog. Only one sorting type can be selected at a time and the sorting happens immediately. The sorting types are By Date, By Name, By extension, and By Size.

#### Files of Type

This field shows the file suffix for the type of file you have selected to recall. For example, if you navigated here while recalling State, "Mode state (\*.state)" is in the field. If you navigated here while recalling Trace, ""Mode state (\*.trace)"is in the field. If you navigated here while importing a trace data file, "Trace Data (\*.csv)"is in the field. For some file types, there is more than one choice in the dropdown menu, which you can select by using the up and down arrow keys and Enter.

### Up One Level

This key corresponds to the icon of a folder with the up arrow that is in the tool bar of the dialog. When pressed, it causes the file and folder list to navigate up one level in the directory structure. The Backspace key does the same thing.

### Cancel

This key corresponds to the Cancel selection in the dialog. It causes the current **Open** request to be cancelled. The ESC key does the same thing.

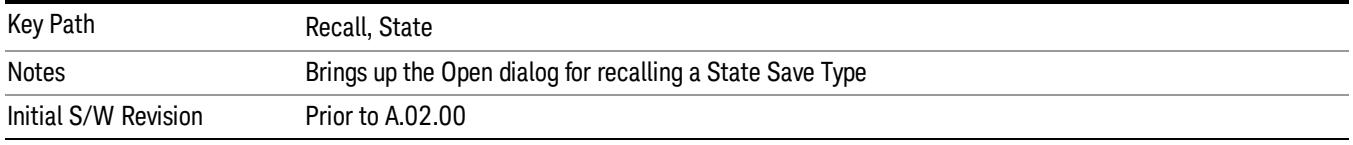

### Edit Register Names

You may enter a custom name on any of the Register keys, to help you remember what you are using that state to save. To do this, press the Edit Register Names key, choose the register whose name you wish to edit, and then enter the desired label using the Alpha Editor or an external PC keyboard.

The maximum number of characters that can be added is 30. In most cases, 30 characters will fit on two lines of the key.

For more information and the SCPI command, see Edit Register Names under the Save, State function.

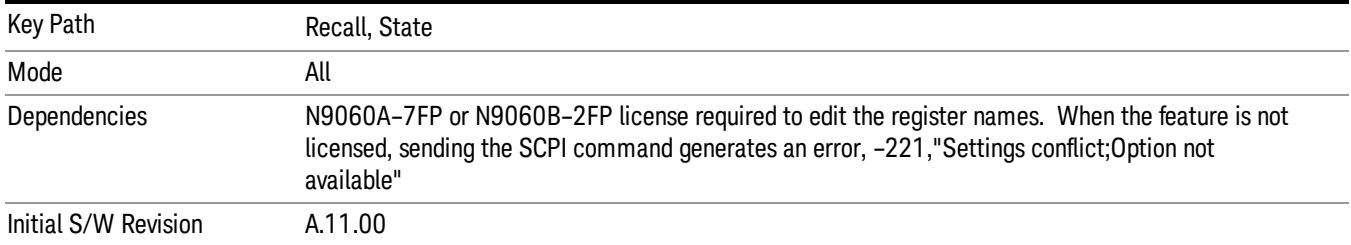

### Register 1 thru Register 16

Selecting any one of these register keys causes the State of the mode from the specified Register to be recalled. Each of the register keys annotates whether it is empty or at what date and time it was last

modified. In addition, you can use the Edit Register Names key under Save, State to enter custom names for each register.

#### In products that run multiple instances of the X-Series Application, recalling the same register name on **NOTE** each instance is a way to share setups between the instances.

Registers are shared by all modes, so recalling from any one of the registers will cause a mode switch to the mode that was active when the save to the Register occurred.

Although these 16 registers are the only registers available from the front panel, there are 128 state registers available in the instrument. Registers 17–128 are only available from the SCPI interface, using the \*RCL command.

After the recall completes, the message "Register <register number> recalled" appears in the message bar. If you are in the Spectrum Analyzer Mode, and you are recalling a register that was saved in the Spectrum Analyzer Mode, then after the recall, you will still be in the Recall Register menu. If the Recall causes you to switch modes, then after the Recall, you will be in the Frequency menu.

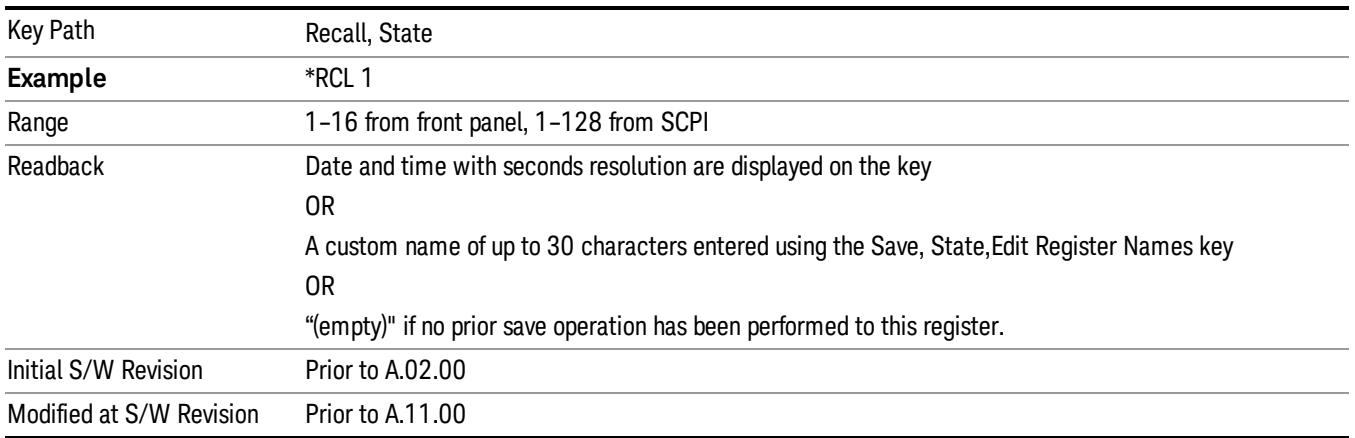

If a requested register is empty an error is generated.

### Register 1 thru Register 16

Selecting any one of these register keys causes the State of the mode from the specified Register to be recalled. Each of the register keys annotates whether it is empty or at what date and time it was last modified. In addition, you can use the Edit Register Names key under Save, State to enter custom names for each register.

#### In products that run multiple instances of the X-Series Application, recalling the same register name on **NOTE** each instance is a way to share setups between the instances.

Registers are shared by all modes, so recalling from any one of the registers will cause a mode switch to the mode that was active when the save to the Register occurred.

Although these 16 registers are the only registers available from the front panel, there are 128 state registers available in the instrument. Registers 17–128 are only available from the SCPI interface, using the \*RCL command.

After the recall completes, the message "Register <register number> recalled" appears in the message bar. If you are in the Spectrum Analyzer Mode, and you are recalling a register that was saved in the Spectrum Analyzer Mode, then after the recall, you will still be in the Recall Register menu. If the Recall causes you to switch modes, then after the Recall, you will be in the Frequency menu.

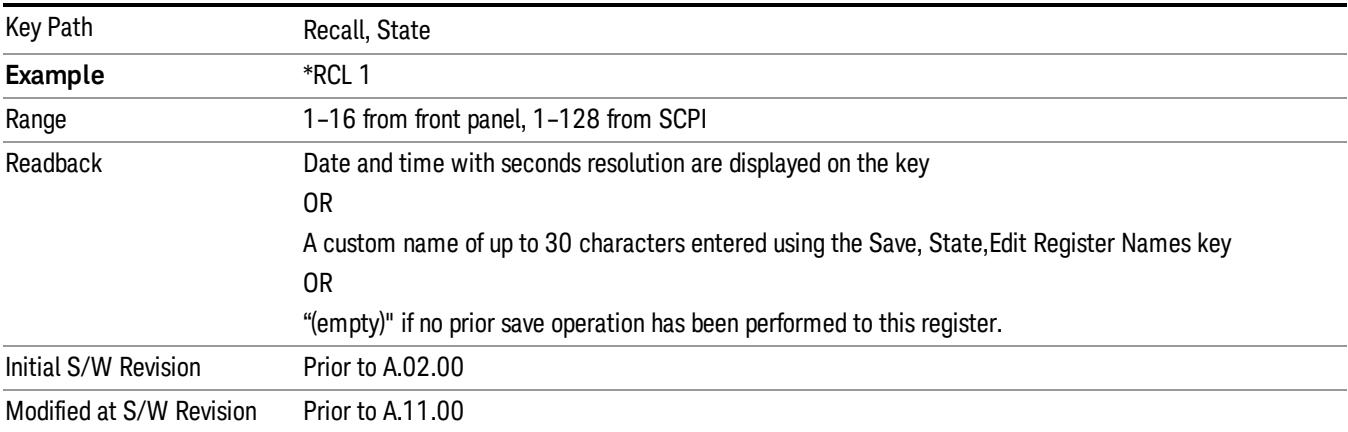

If a requested register is empty an error is generated.

### **Sequences**

These keys allow you to import a Tab separated or .txt file that will automatically setup all the parameters required for building a Sequence. The parameters will automatically be loaded into the Stated Sequencer.

Once selected, in order to import the selected Sequence Type you must select the Open key in the Source Sequence menu.

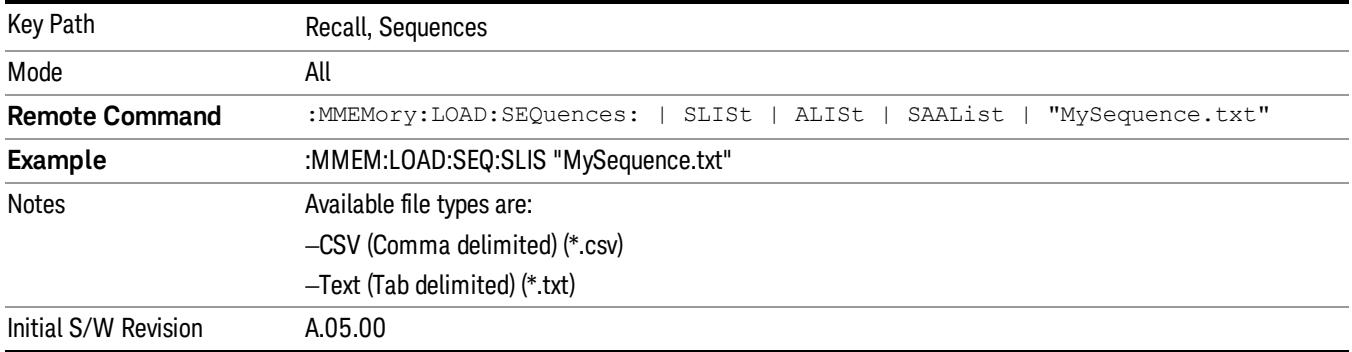

### Source Sequence

The list of parameters, that configure steps, that makes up a sequence for the Source.

The Source sequence is a sequence of flexible configurable steps that can be set anywhere in the instruments frequency range.

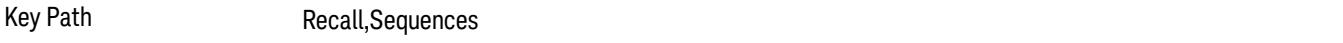

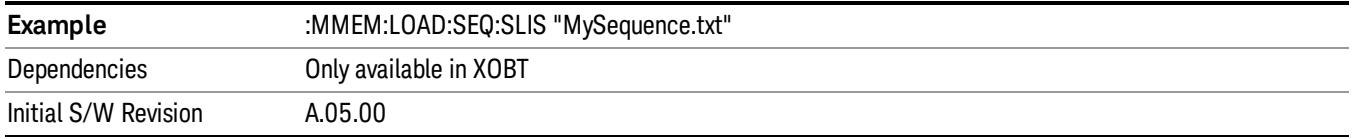

### Open…

When you press "Open", the analyzer brings up a Windows dialog and a menu entitled "File Open." This menu allows you to navigate to the various fields in the Windows dialog without using a keyboard or mouse. The Tab and Arrow keys can also be used for dialog navigation.

See "From [File…"](#page-2686-0) on page 2687in Recall, State, for a full description of this dialog and menu.

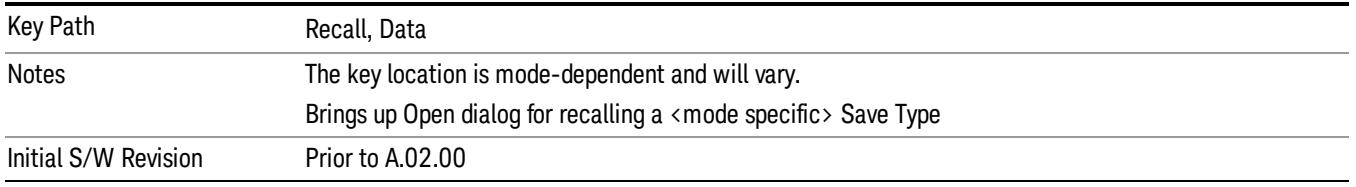

### Data (Import)

Importing a data file loads data that was previously saved from the current measurement or from other measurements and/or modes that produce compatible data files. The Import Menu only contains Data Types that are supported by the current measurement.

Since the commonly exported data files are in .csv format, the data can be edited by the user prior to importing. This allows you to export a data file, manipulate the data in Excel (the most common PC Application for manipulating .csv files) and then import it.

Importing Data loads measurement data from the specified file into the specified or default destination, depending on the data type selected. Selecting an Import Data menu key will not actually cause the importing to occur, since the analyzer still needs to know from where to get the data. Pressing the Open key in this menu brings up the Open dialog and Open menu that provides you with the options from where to recall the data. Once a filename has been selected or entered in the Open menu, the recall occurs as soon as the Open button is pressed.

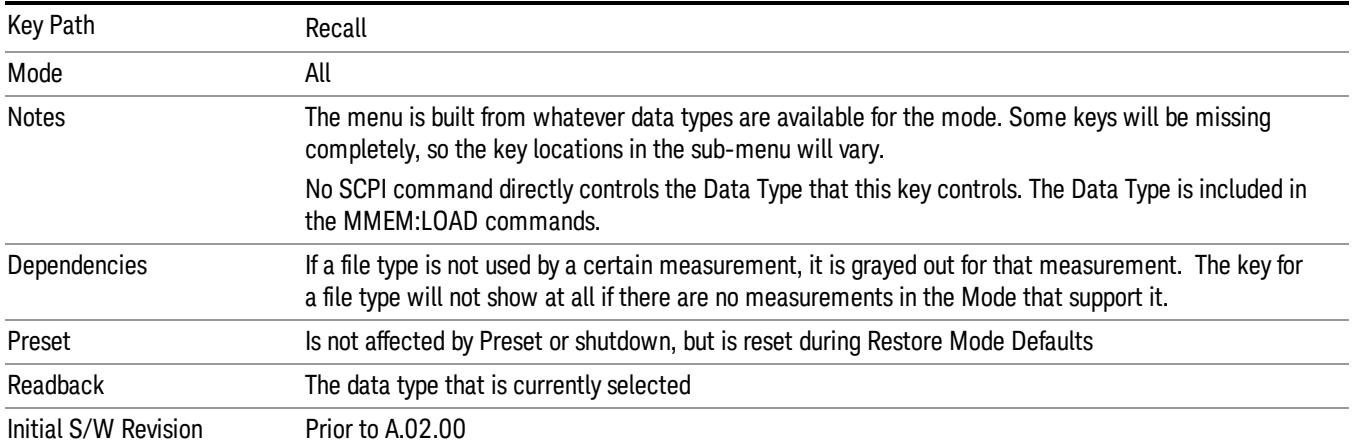

### Capture Buffer

Capture Buffer functionality is available only in the Code Domain and Modulation Accuracy measurements. The captured data is raw (unprocessed).

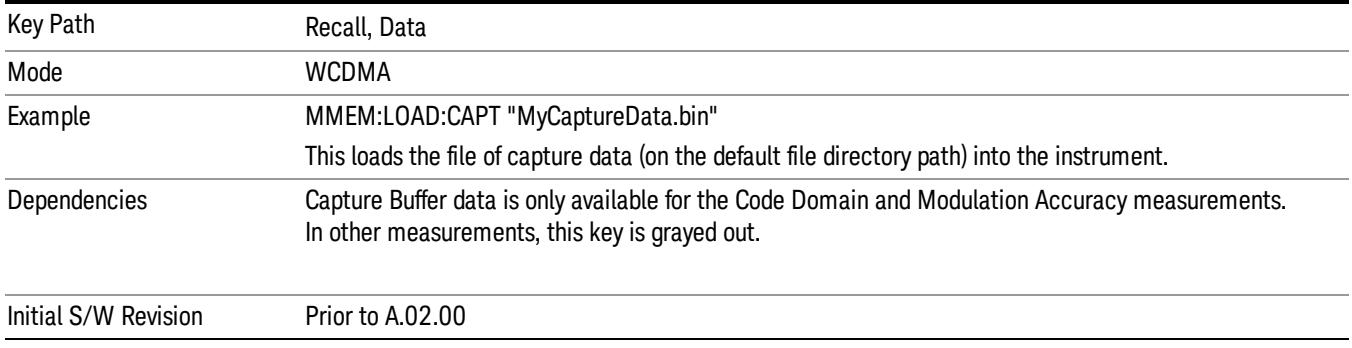

### Open…

When you press "Open", the analyzer brings up a Windows dialog and a menu entitled "File Open." This menu allows you to navigate to the various fields in the Windows dialog without using a keyboard or mouse. The Tab and Arrow keys can also be used for dialog navigation.

See "From [File…"](#page-2686-0) on page 2687in Recall, State, for a full description of this dialog and menu.

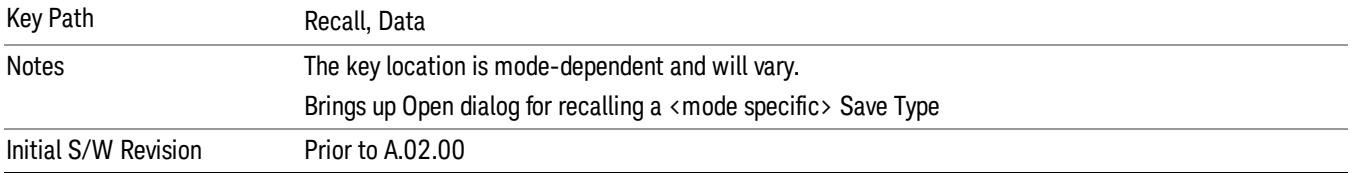

# Restart

The Restart function restarts the current sweep, or measurement, or set of averaged/held sweeps or measurements. If you are Paused, pressing Restart does a Resume.

The Restart function is accessed in several ways:

- Pressing the Restart key
- Sending the remote command INIT:IMMediate
- Sending the remote command INIT:RESTart

See "More [Information"](#page-1415-0) on page 1416

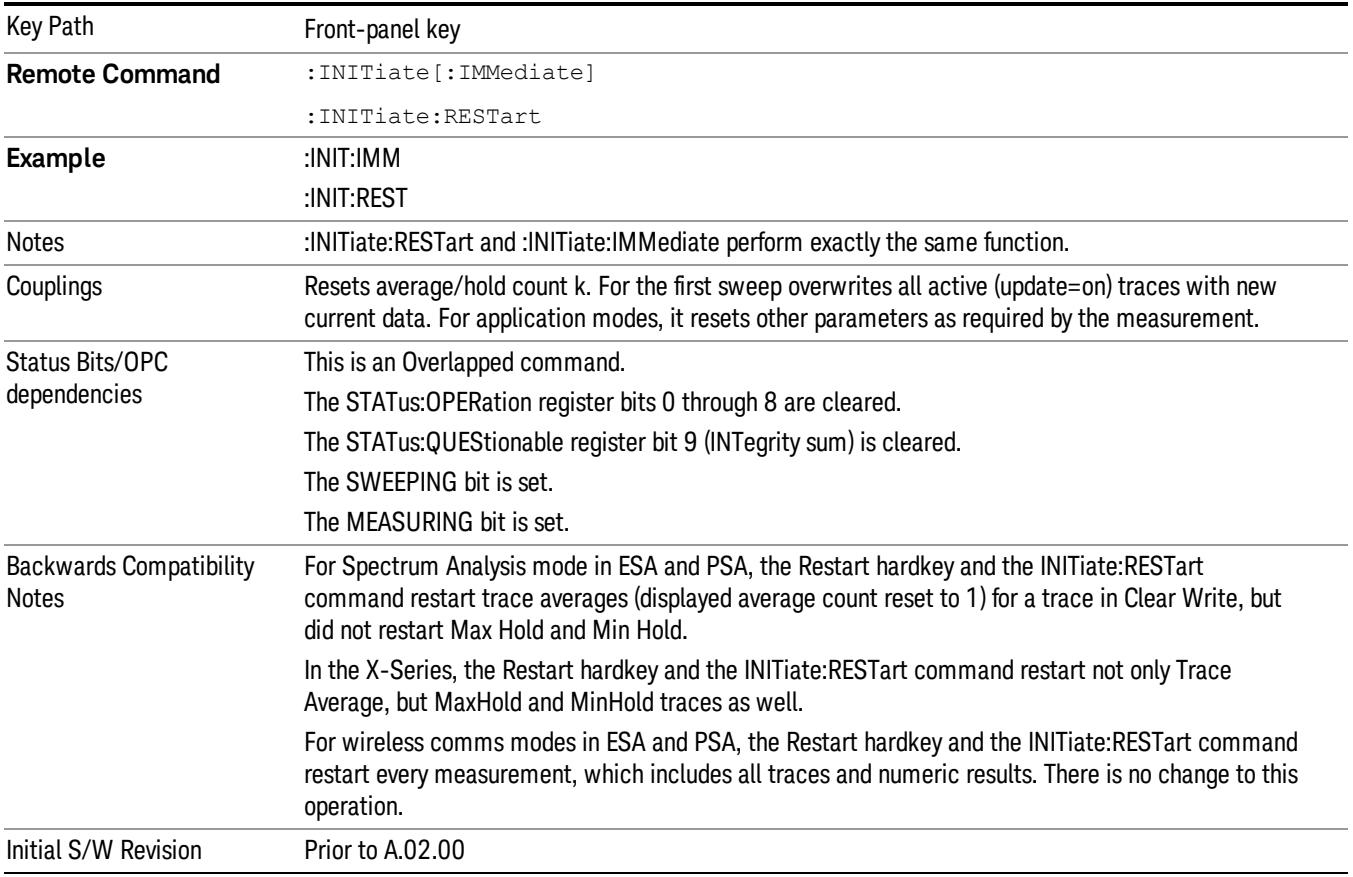

### <span id="page-1415-0"></span>More Information

The Restart function first aborts the current sweep/measurement as quickly as possible. It then resets the sweep and trigger systems, sets up the measurement and initiates a new data measurement sequence with a new data acquisition (sweep) taken once the trigger condition is met.

If the analyzer is in the process of aligning when Restart is executed, the alignment finishes before the restart function is performed.

Even when set for Single operation, multiple sweeps may be taken when Restart is pressed (for example, when averaging/holding is on). Thus when we say that Restart "restarts a measurement," we may mean:

- It restarts the current sweep
- It restarts the current measurement
- It restarts the current set of sweeps if any trace is in Trace Average, Max Hold or Min Hold
- It restarts the current set of measurements if Averaging, or Max Hold, or Min Hold is on for the measurement
- depending on the current settings.

With **Average/Hold Number** (in **Meas Setup** menu) set to 1, or Averaging off, or no trace in Trace Average or Hold, a single sweep is equivalent to a single measurement. A single sweep is taken after the trigger condition is met; and the analyzer stops sweeping once that sweep has completed. However, with Average/Hold Number >1 and at least one trace set to Trace Average, Max Hold, or Min Hold (SA Measurement) or Averaging on (most other measurements), multiple sweeps/data acquisitions are taken for a single measurement. The trigger condition must be met prior to each sweep. The sweep is stopped when the average count k equals the number N set for **Average/Hold Number**. A measurement average usually applies to all traces, marker results, and numeric results; but sometimes it only applies to the numeric results.

Once the full set of sweeps has been taken, the analyzer will go to idle state. To take one more sweep without resetting the average count, increment the average count by 1, by pressing the step up key while Average/Hold Number is the active function, or sending the remote command CALC:AVER:TCON UP.

# Save

The Save menu lets you choose what you want to save and where you want to save it. Among the types of files you can save are **States, Traces, and Screen Images**. In addition, an Export (Data) option lets you save a number of data types as CSV files for easy import into Excel and other spreadsheet programs.

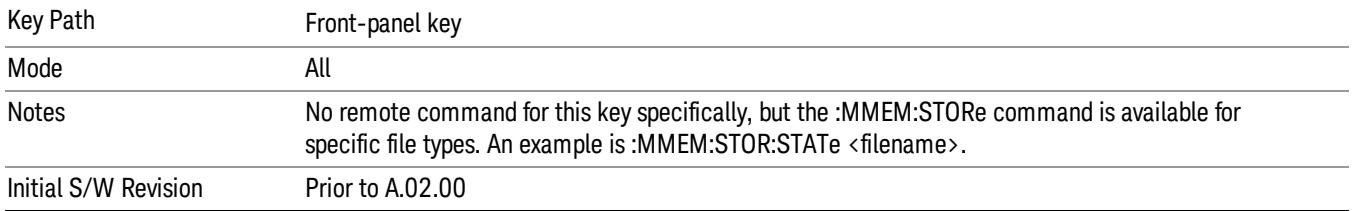

### State

The Save State menu lets you choose a register or file for saving the state.

#### In products that run multiple instances of the X-Series Application, all instances share the same register **NOTE** and file location where you want to save the state.

The content of a state file includes all of the settings and data required to return the analyzer as closely as possible to the Mode it was in, with the exact settings which were in place, when the save occurred. The Mode settings in each state file include the settings that are affected by Mode Preset, as well as the additional settings affected by Restore Mode Defaults; all of the Mode's settings. In addition, all of the settings of the Input/Output system are included, even though they are outside of the Mode's state, because they are needed to restore the complete setup. Persistent System settings (for example, Verbose SCPI) are not affected by either Mode Preset or Restore Mode Defaults, nor are they included in a saved State file.

After the save completes, the message "File <filename> saved" or "State Register <register number> saved" is displayed.

For rapid saving, the State menu lists 16 registers to save to. Pressing a Register key initiates the save. You can also select a file to save to.

The default path for all State Files is:

My Documents\<mode name>\state

where  $\zeta$  and  $\zeta$  are  $\zeta$  is the parameter used to select the mode with the INST:SEL command (for example, SA for the Spectrum Analyzer).

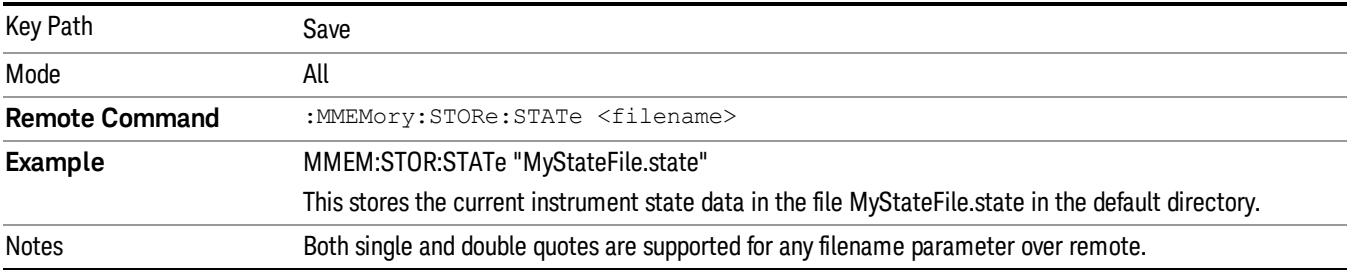

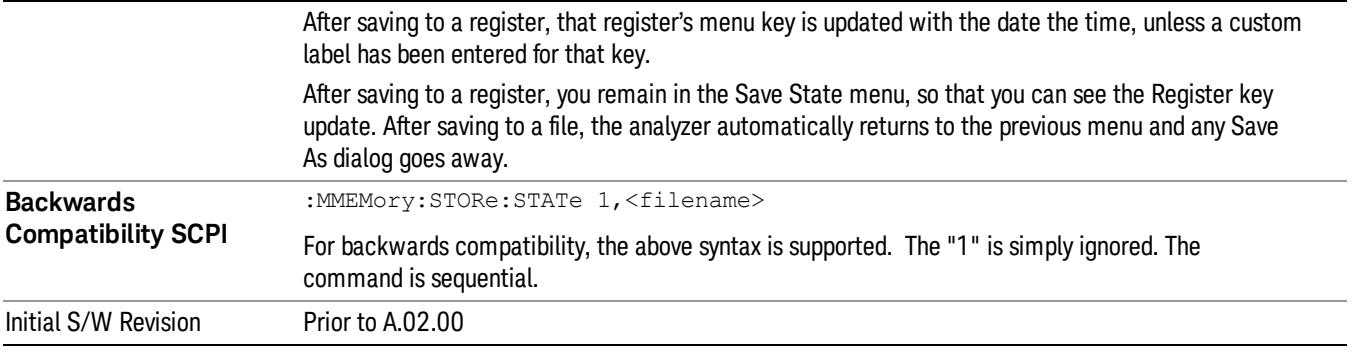

### To File . . .

When you press "To File", the analyzer brings up a Windows dialog and a menu entitled "Save As." This menu allows you to navigate to the various fields in the Windows dialog without using a keyboard or mouse. The Tab and Arrow keys can also be used for dialog navigation.

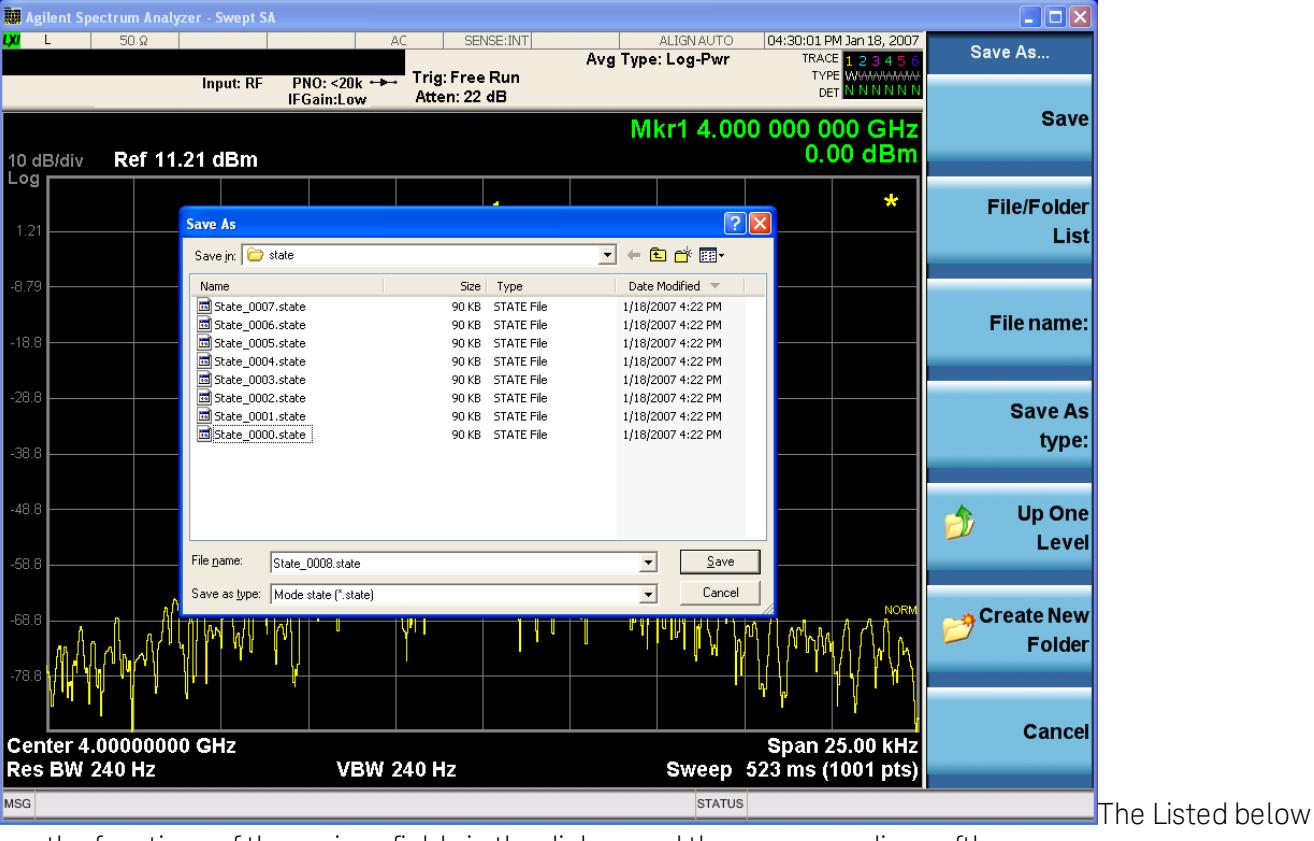

are the functions of the various fields in the dialog, and the corresponding softkeys:

Save

Performs the save to the specified file of the selected type. If the file already exists, a dialog will appear that allows you to replace the existing file by selecting OK, or you can Cancel the request. If you select OK, the file will be overwritten. Using the C: drive is strongly discouraged, since it runs the risk of being overwritten during an instrument software upgrade.

While the save is being performed, the floppy icon appears briefly in the Meas bar.

#### File/Folder List

Enables you to navigate to the center of the dialog that contains the list of files and folders. Once here you can get information about the file and use the tab keys to navigate to the other fields in the dialog, such as Save In.

### Save In

The Save In field shows the path to which the file will be saved and allows you to change the path using the up and down arrow keys to navigate to other paths; the Enter key to open a directory; and the Backspace key to go back one directory. The **Save In field** defaults to the default path for this type of file and remembers the last path you used to save this type of file. There is no softkey for directly navigating to the Save In field but you can use left tab to get here from the File/Folder List.

User specified paths are remembered when you leave and return to a Mode and are reset back to the default using Restore Mode Defaults.

#### File Name

The File Name field is initially loaded with an automatically generated filename specific to the appropriate Save Type. The automatically generated filename is guaranteed not to conflict with any filename currently in the directory. You may replace or modify this filename using the File Name key. See the "Quick Save " on page 2683 [documentation](#page-2682-0) for more on the automatic file naming algorithm.

When you press the File Name key the analyzer displays the Alpha Editor.Use the knob to choose the letter to add and the front-panel Enter key to add the letter to the file name. The BK character moves you back and the FW character moves you forward in the filename. The Select key on the front panel generates a space character. When you are done entering the filename press the Done softkey. This returns back to the File Open dialog and menu, but does not cause the save to occur.

### Save As Type

This field shows the file suffix for the type of file you have selected to save. For example, if you navigated here while saving State, "Mode state (\*.state)" is in the field. If you navigated here from saving Trace, ""Mode state (\*.trace)"is in the field. If you navigated here while exporting a trace data file, "Trace Data (\*.csv)"is in the field. For some file types, there is more than one choice in the dropdown, which you can select by using the up and down arrow keys and Enter.

### Up One Level

This key corresponds to the icon of a folder with the up arrow that is in the tool bar of the dialog. When pressed, it causes the file and folder list to navigate up one level in the directory structure. The Backspace key does the same thing.

### Create New Folder

This key corresponds to the icon of a folder with the "\*" that is in the tool bar of the dialog. When pressed, a new folder is created in the current directory with the name New Folder and you can enter a new folder name using the Alpha Editor.

### Cancel

This key corresponds to the Cancel selection in the dialog. It causes the current Save As request to be cancelled. The ESC key does the same thing.

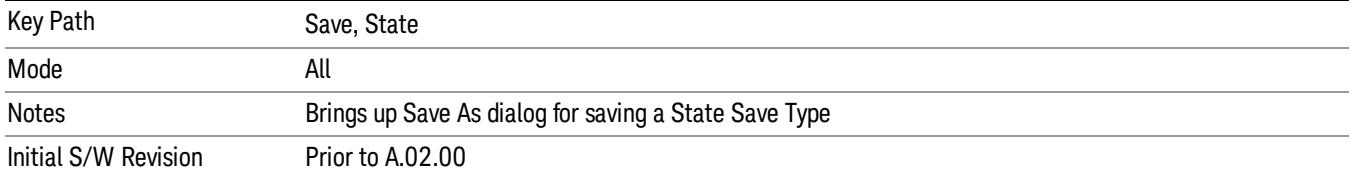

### Edit Register Names

You may enter a custom name on any of the Register keys, to help you remember what you are using that state to save. To do this, press the Edit Register Names key, choose the register whose name you wish to edit, and then enter the desired label using the Alpha Editor or an external PC keyboard.

The maximum number of characters that can be added is 30. In most cases, 30 characters will fit on two lines of the key.

#### See "More [Information"](#page-1420-0) on page 1421

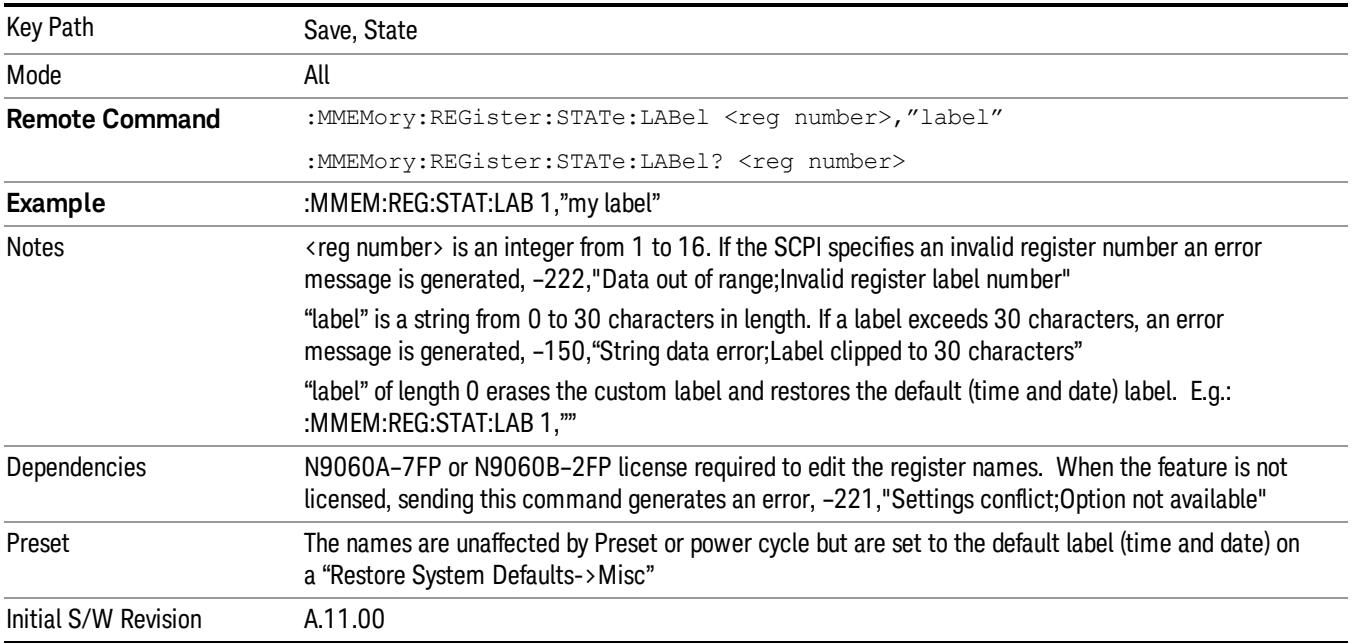

#### <span id="page-1420-0"></span>More Information

When you edit one of the register names, the time and date field will be replaced by the custom name.

If you delete all the characters in the custom name, it restores the default (time and date).

The register names are stored within the state files, but they are not part of the instrument state; that is, once you have edited a register name, loading a new state will not change that register name.Another

consequence of this is that the names will be persistent through a power cycle. Also, if a named state file is transferred to another analyzer, it will bring its custom name along with it.

If you try to edit the name of an empty register, the analyzer will first save the state to have a file to put the name in. If you load a named state file into an analyzer with older firmware it will ignore the metadata.

The \*SAV and \*RCL commands will not be affected by the custom register names, nor will the MMEM commands.

### Register 1 thru Register 16

Selecting any one of these register menu keys causes the State of the currently active mode to be saved to the specified Register. The registers are provided for rapid saving and recalling, since you do not need to specify a filename or navigate to a file. Each of the register menu keys annotates whether it is empty or at what date and time it was last modified. In addition, you can use the Edit Register Names key to enter custom names for each register.

#### In products that run multiple instances of the X-Series Application, save with different register name if you **NOTE** do not want to overwrite the register of another running instance.

Although these 16 registers are the only registers available from the front panel, there are 128 state registers available in the instrument. Registers 17–128 are only available from the SCPI interface, using the \*SAV command.

There is one set of 128 state registers in the instrument, not one set for each Mode. When a state is saved, the Mode it was saved from is saved with it; then when it is recalled, the instrument switches to that Mode.

After the save completes, the corresponding register menu key annotation is updated with the date and time and the message "Register <register number> saved" is displayed.

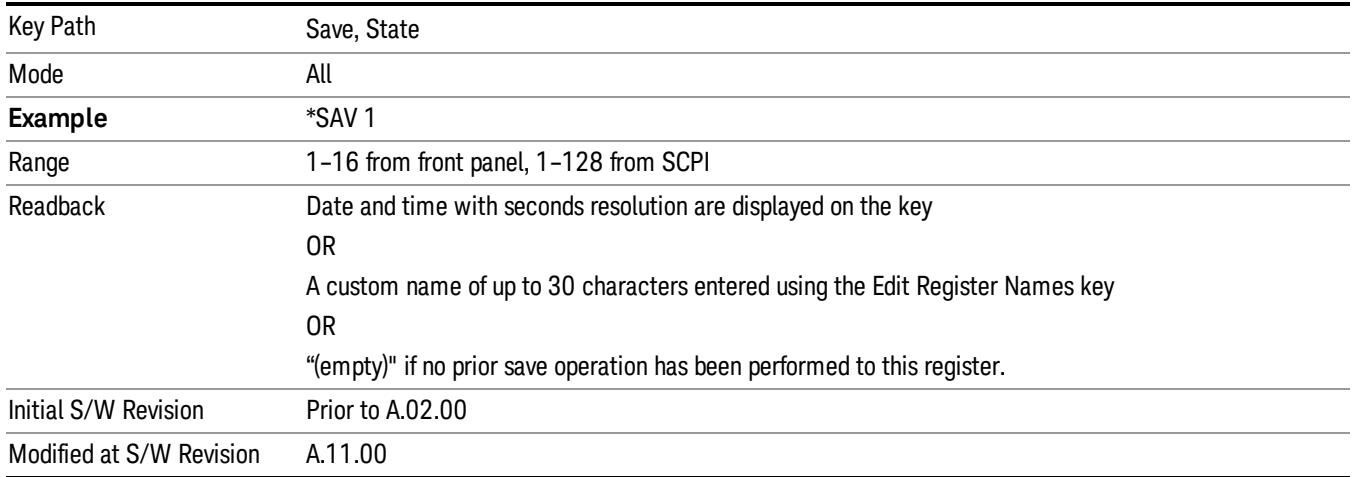

### Register 1 thru Register 16

Selecting any one of these register menu keys causes the State of the currently active mode to be saved to the specified Register. The registers are provided for rapid saving and recalling, since you do not need to specify a filename or navigate to a file. Each of the register menu keys annotates whether it is empty or at

what date and time it was last modified. In addition, you can use the Edit Register Names key to enter custom names for each register.

#### **NOTE** In products that run multiple instances of the X-Series Application, save with different register name if you do not want to overwrite the register of another running instance.

Although these 16 registers are the only registers available from the front panel, there are 128 state registers available in the instrument. Registers 17–128 are only available from the SCPI interface, using the \*SAV command.

There is one set of 128 state registers in the instrument, not one set for each Mode. When a state is saved, the Mode it was saved from is saved with it; then when it is recalled, the instrument switches to that Mode.

After the save completes, the corresponding register menu key annotation is updated with the date and time and the message "Register <register number> saved" is displayed.

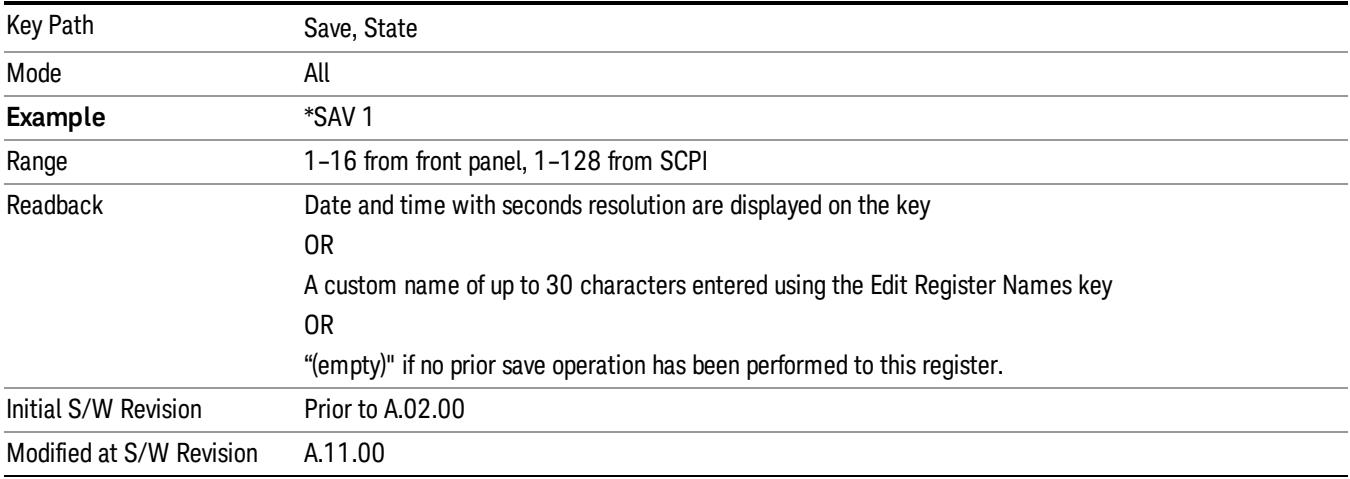

## Mass Storage Catalog (Remote Command Only)

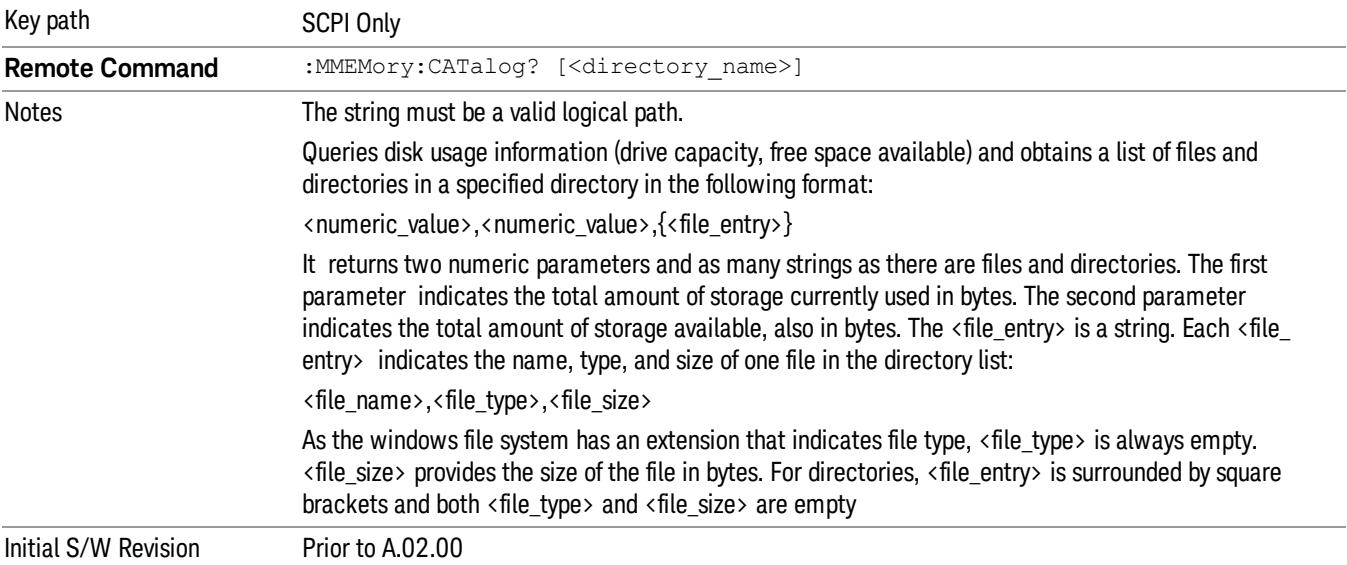

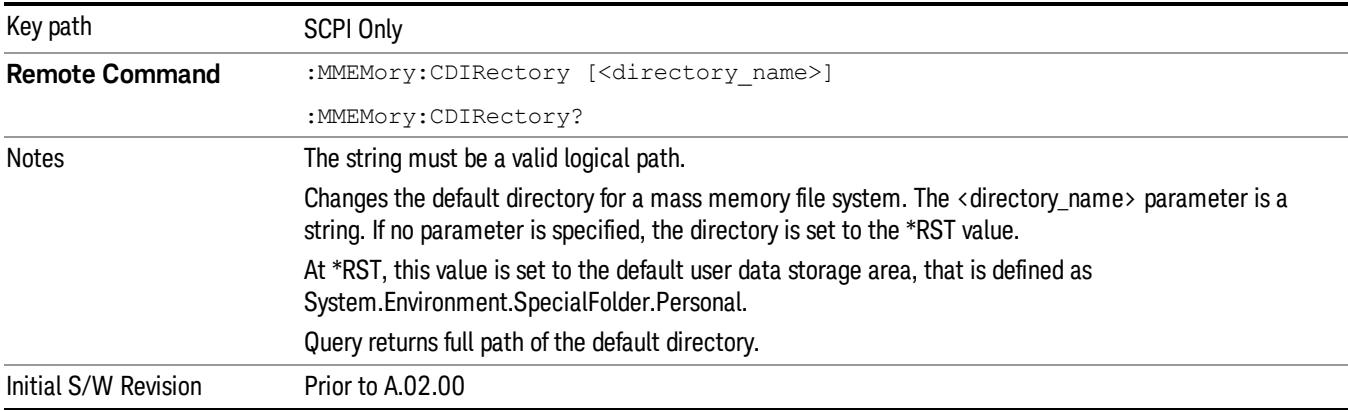

### Mass Storage Change Directory (Remote Command Only)

## Mass Storage Copy (Remote Command Only)

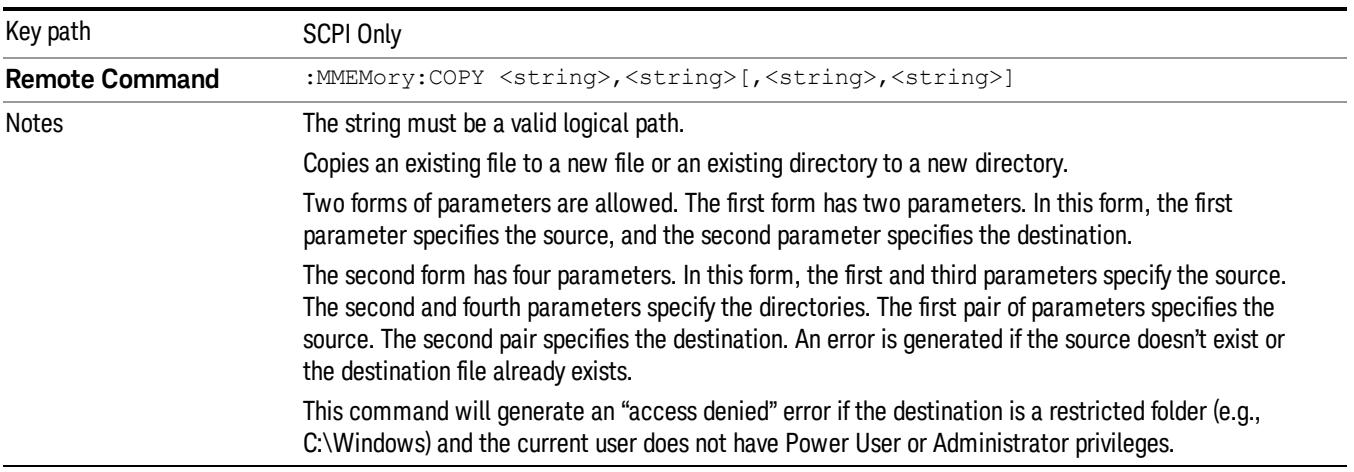

## Mass Storage Device Copy (Remote Command Only)

This command transfers data to/from a file and a peripheral device.

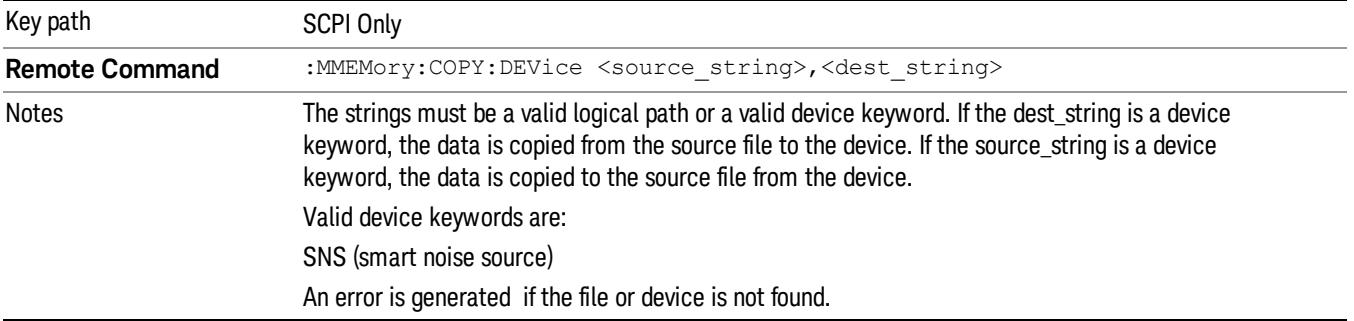

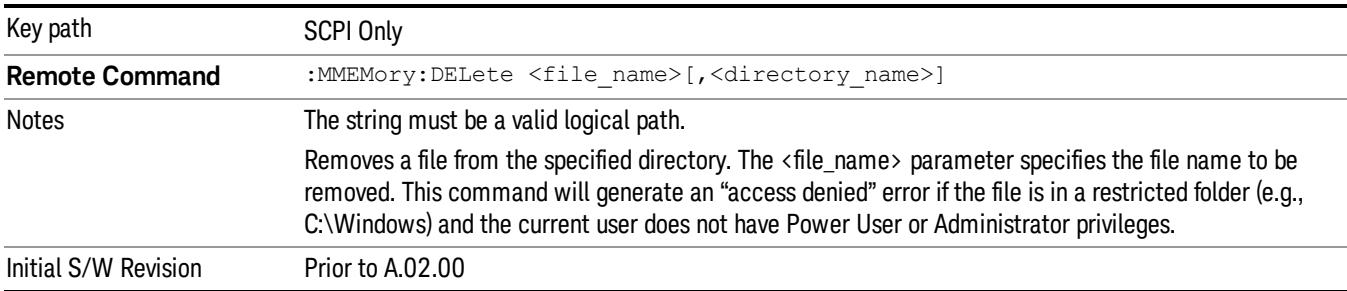

### Mass Storage Delete (Remote Command Only)

### Mass Storage Data (Remote Command Only)

Creates a file containing the specified data OR queries the data from an existing file.

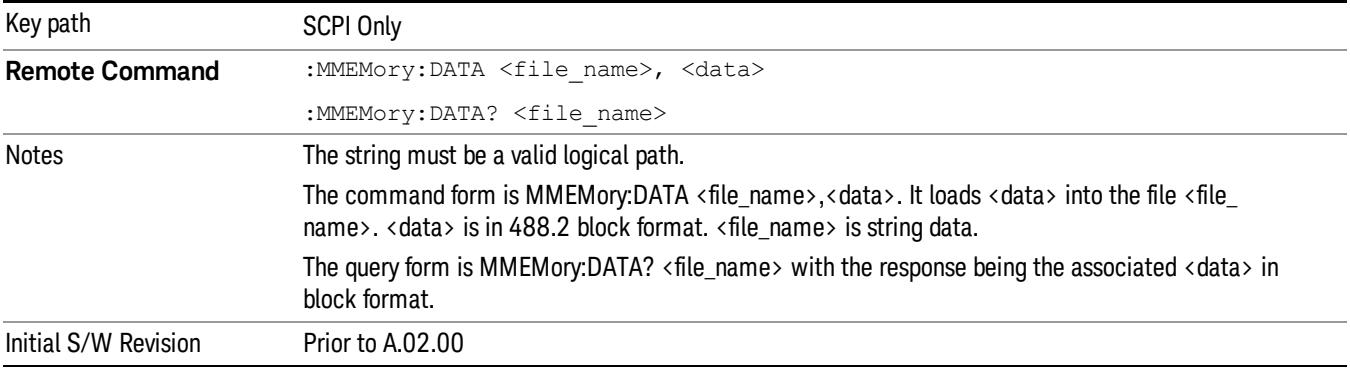

### Mass Storage Make Directory (Remote Command Only)

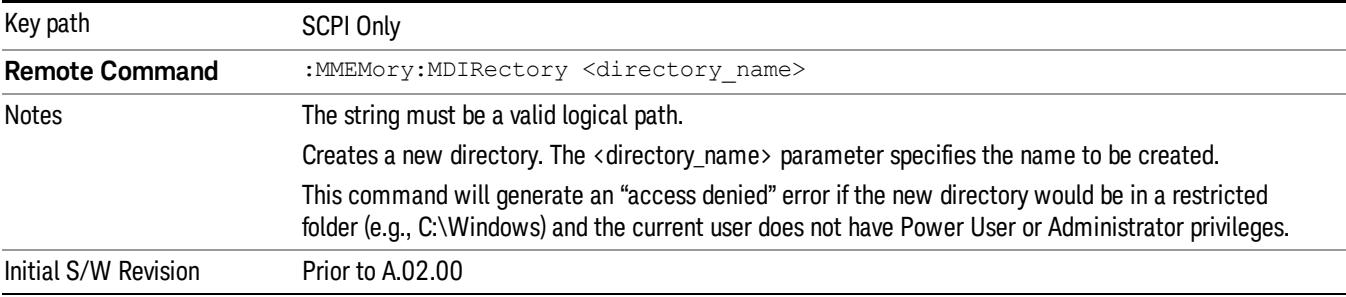

## Mass Storage Move (Remote Command Only)

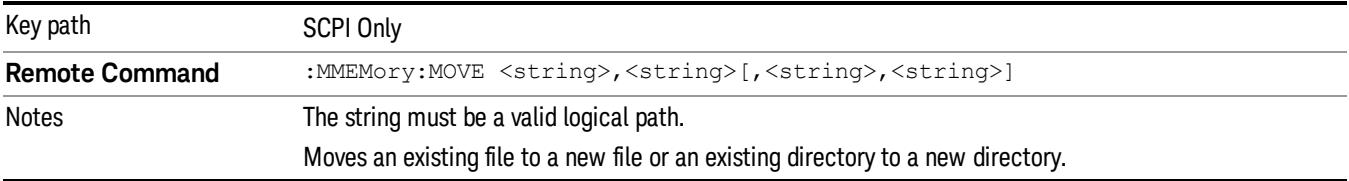

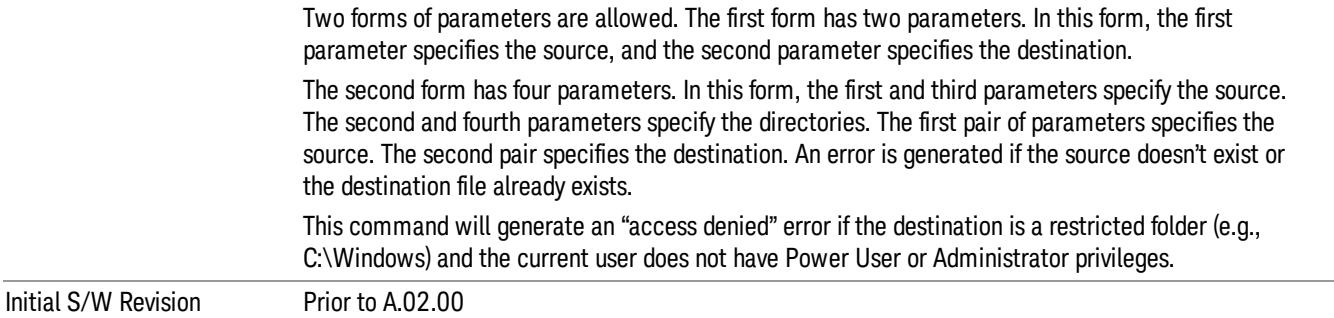

## Mass Storage Remove Directory (Remote Command Only)

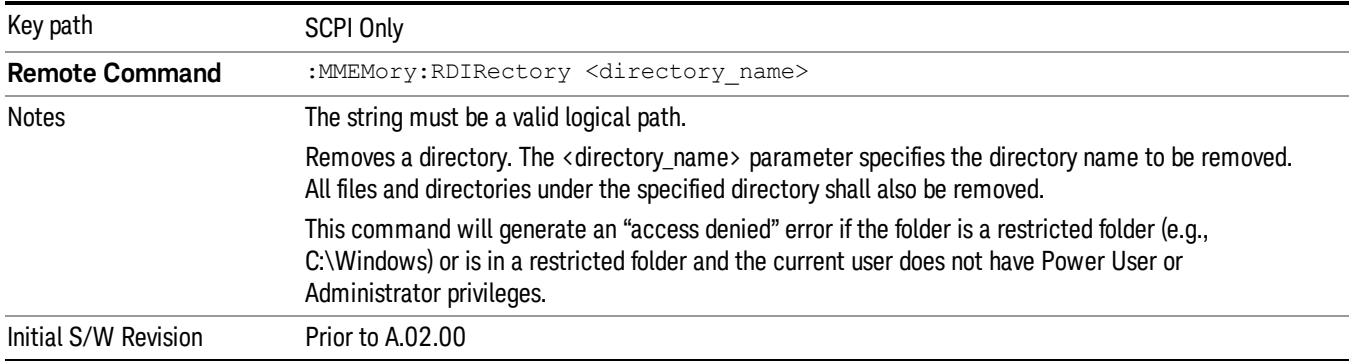

### Sequences

These keys allow you to save a Tab separated or CSV file of the setup parameters required to build a Sequence.

In order to save you must select the Save As button and choose a destination folder.

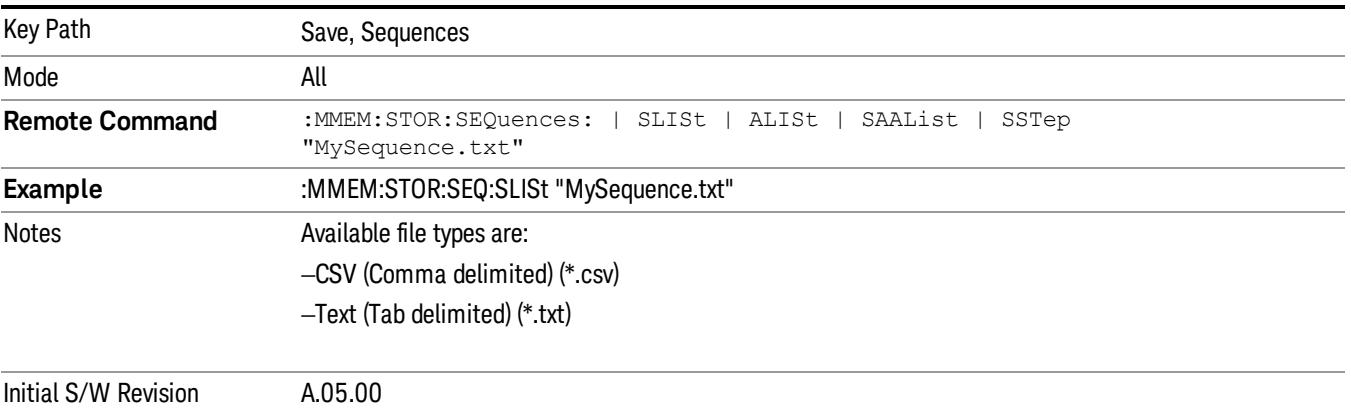

### Source Sequence

The list of parameters, that configure steps, that makes up a sequence for the Source.

The Source sequence is a sequence of flexible configurable steps that can be set anywhere in the instruments frequency range.

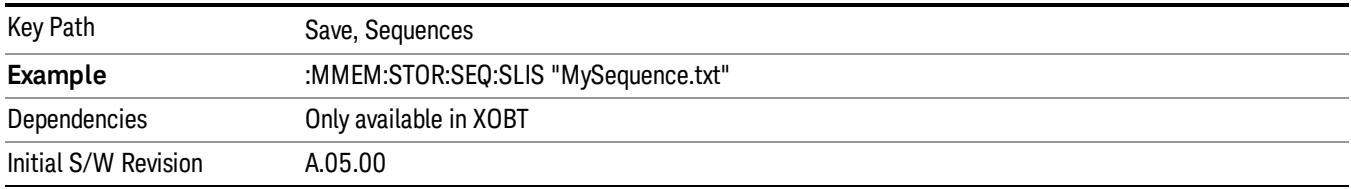

### Save As . . .

This menu lets you select the location where you can save the Sequence. This menu is a standard Windows® dialog with Save As menu keys. The "File Name"field in the Save As dialog is initially loaded with an automatically generated filename specific to the appropriate Save Type. The automatically generated filename is guaranteed not to conflict with any filename currently in the directory. You may replace or modify this filename using the File Name softkey. See the Quick Save key documentation for more on the automatic file naming algorithm.

The default path for all Sequence Files is:

My Documents\Sequences

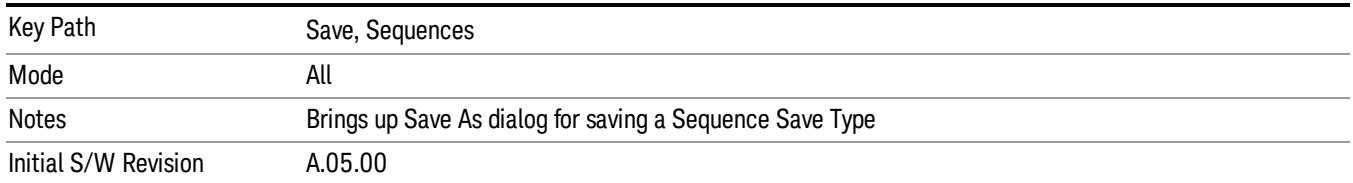

## Data (Export)

Exporting a data file stores data from the current measurement to mass storage files. The Export Menu only contains data types that are supported by the current measurement.

Since the commonly exported data files are in .csv format, the data can be edited by you prior to importing. This allows youto export a data file, manipulate the data in Excel (the most common PC Application for manipulating .csv files) and then import it.

Selecting an Export Data menu key will not actually cause the exporting to occur, since the analyzer still needs to know where you wish to save the data. Pressing the Save As key in this menu brings up the Save As dialog and Save As menu that allows you to specify the destination file and directory. Once a filename has been selected or entered in the Open menu, the export will occur as soon as the Save key is pressed.

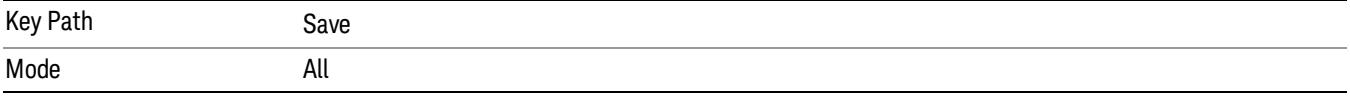

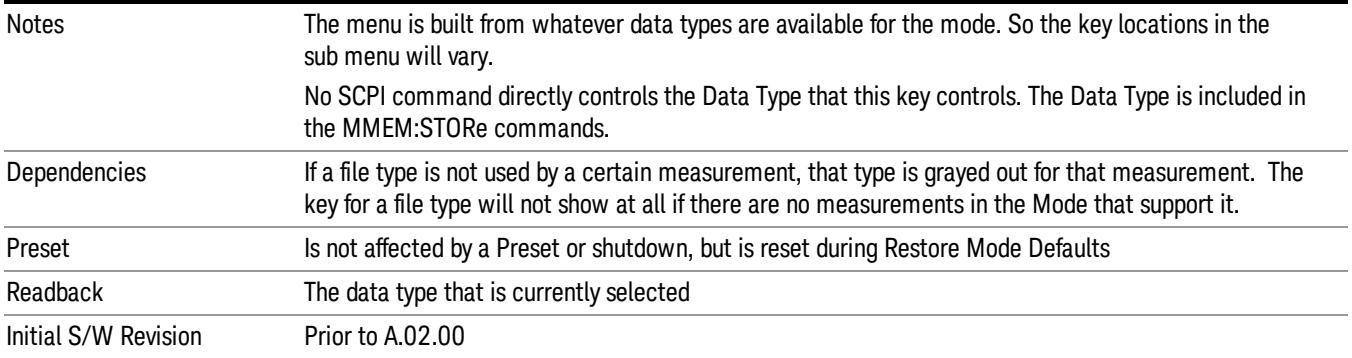

### Measurement Results

Pressing this key selects Meas Results as the data type to be exported.

The Meas Results file contains measurement result sets, plus information describing the current state of the analyzer, as detailed in "Meas Results File [Definition"](#page-1427-0) on page 1428 and "Meas Results File Example" on page 1430 below.

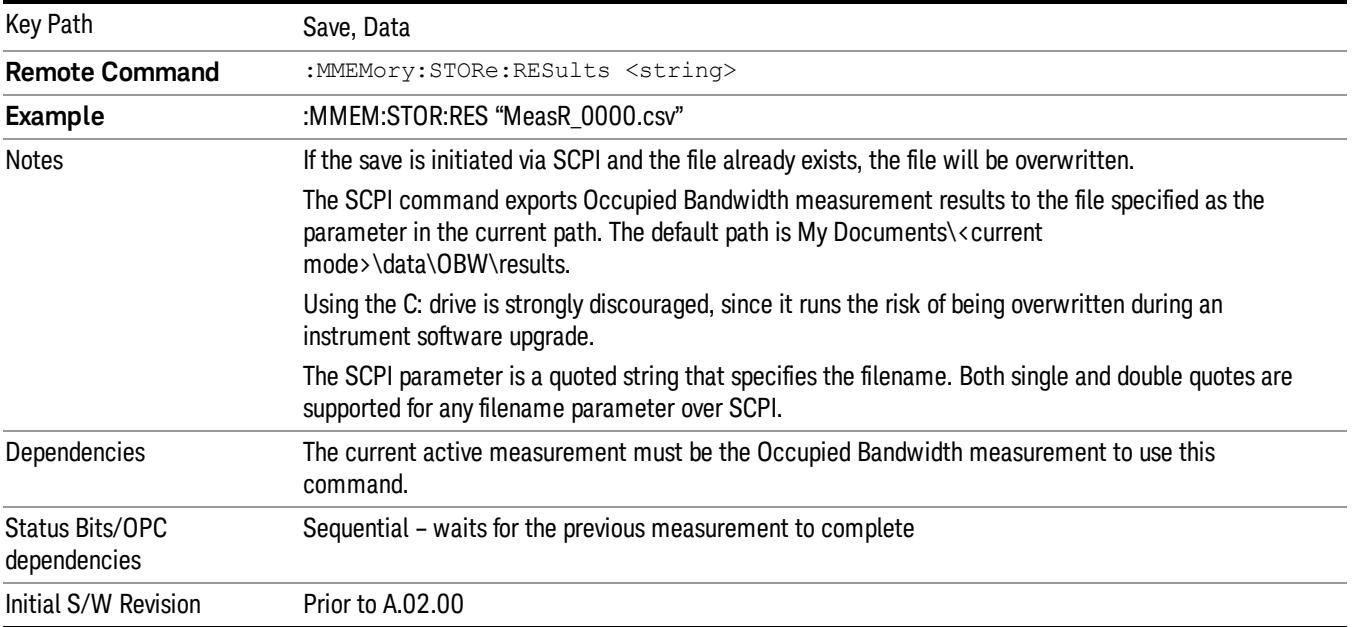

#### <span id="page-1427-0"></span>Meas Results File Definition

The content of a Meas Results File is defined in this section.

The first lines in the file consist of identification and instrument configuration details, as follows.

- File ID string, which is "MeasResult"
- Measurement ID following Mode ID, which is "SA:OBW" for example.
- Firmware rev and model number
- Option string
- Auto Sweep Time Rules
- Average Mode
- Average Number
- Average State
- Center Frequency
- Detector
- Electrical Atten
- Electrical Atten State
- IFGain
- IFGainAuto
- Internal Preamp
- Internal Preamp Band
- Limit
- Limit State
- Max Hold
- Mechanical Atten
- MechanicalAttenStepEnum
- OBW Percent Pwr
- Resolution Band Width
- Resolution Bandwidth Shape
- Span
- Sweep Points
- Sweep Time
- Sweep Time Auto
- TriggerSource
- Video Bandwidth
- x DB

The data above is followed in the file by a line containing "MeasResult1" and "MeasResult2". This line forms a header for each set of measurement results, which appear in subsequent lines. Each line of

Measurement Results consists of two comma-separated values, for MeasResult1 and MeasResult2 respectively.

The MeasResult1 set in the file corresponds to the data returned by MEAS|READ|FETCh:OBWidth1, and the MeasResult2 set corresponds to the data returned by MEAS|READ|FETCh:OBWidth2.

<span id="page-1429-0"></span>The exported file is in CSV format, with a .csv extension.

#### Meas Results File Example

When imported into Microsoft Excel, a typical Meas Results CSV file appears as shown in the example below.

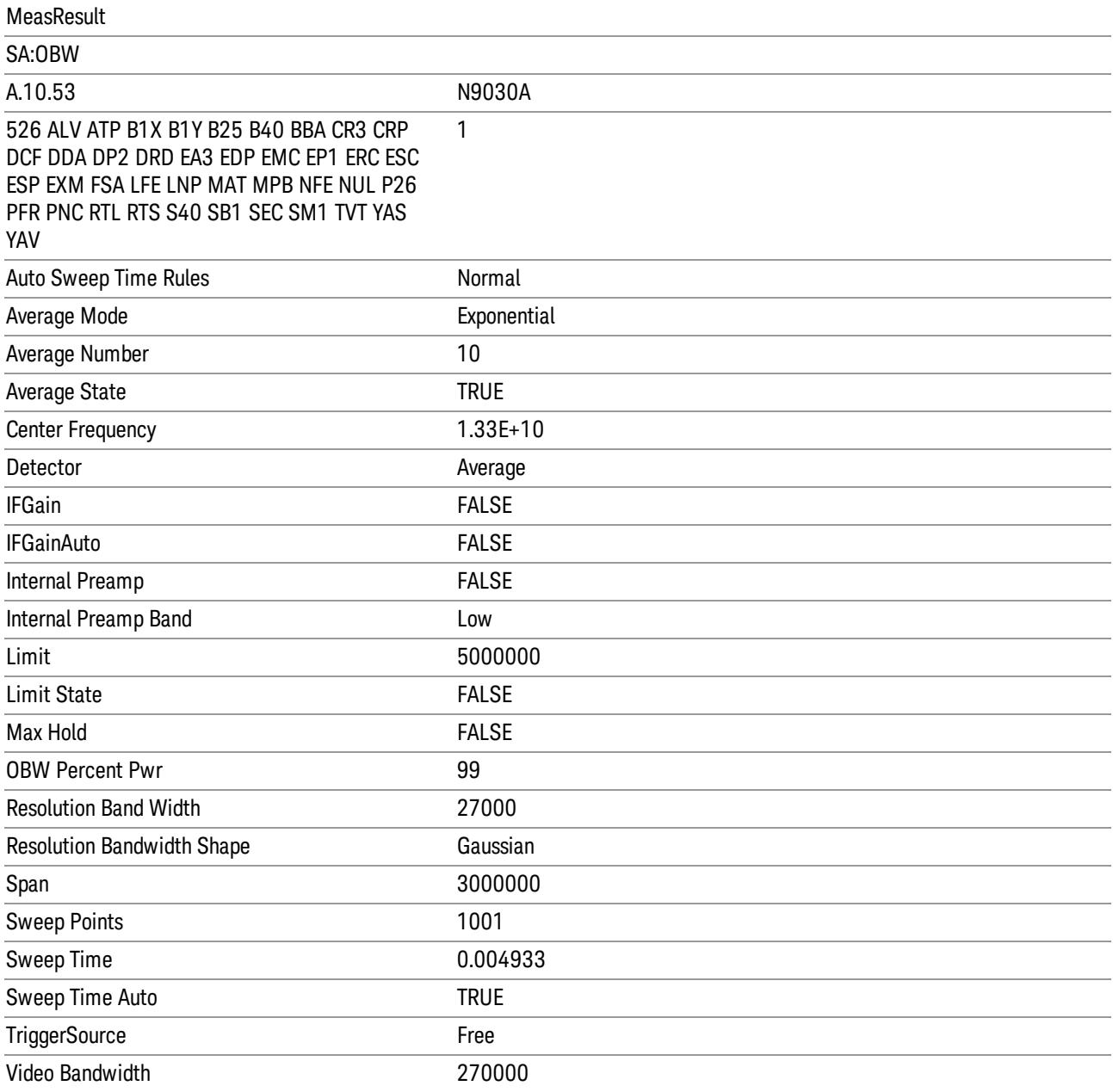

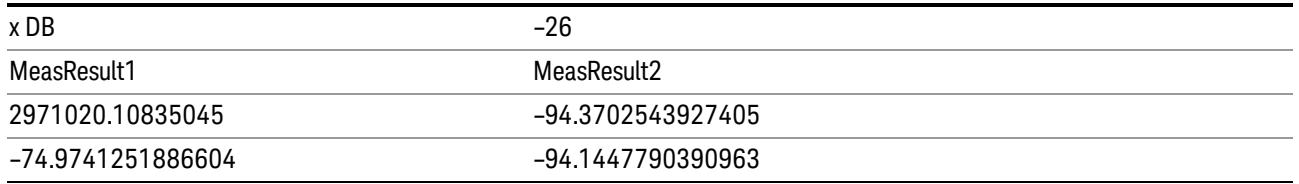

### Capture Buffer

Allows you to store captured data for reuse in demod measurements using 'Save/Recall' functionality for 'Capture Buffer.' 'Capture Buffer' is saved and loaded as IQ Data with properties which show Sample Rate, Length, IF BW, etc.

Use Capture Buffer to perform analysis of the same captured data using 'Code Domain' and 'Modulation Accuracy' measurements, or to playback previously saved captured data.

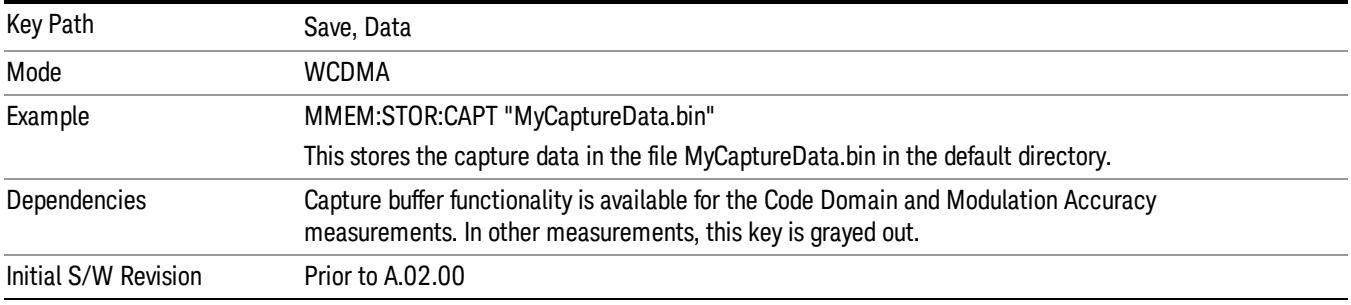

### Save As . . .

When you press "Save As", the analyzer brings up a Windows dialog and a menu entitled "Save As." This menu allows you to navigate to the various fields in the Windows dialog without using a keyboard or mouse. The Tab and Arrow keys can also be used for dialog navigation.

See "To File . . ." on page [2697](#page-2696-0) in Save, State for a full description of this dialog and menu.

The default path for saving files is:

For all of the Trace Data Files:

My Documents\<mode name>\data\traces

For all of the Limit Data Files:

My Documents\<mode name>\data\limits

For all of the Measurement Results Data Files:

My Documents\<mode name>\data\<measurement name>\results

For all of the Capture Buffer Data Files:

My Documents\<mode name>\data\captureBuffer

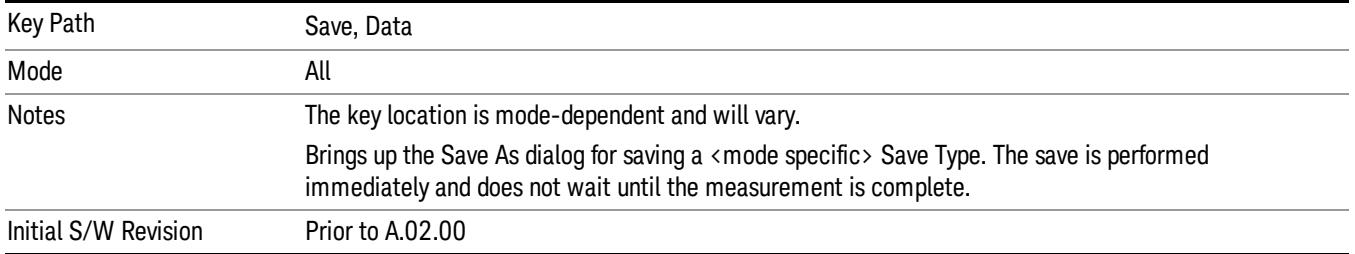

### Screen Image

Pressing Screen Image accesses a menu of functions that enable you to specify a format and location for the saved screen image. It brings up a menu that allows you to specify the color scheme of the Screen Image (Themes) or navigate to the Save As dialog to perform the actual save.

Screen Image files contain an exact representation of the analyzer display. They cannot be loaded back onto the analyzer, but they can be loaded into your PC for use in many popular applications.

The image to be saved is actually captured when the Save front panel key is pressed, and kept in temporary storage to be used if you ask for a Screen Image save. When the Screen Image key is pressed, a "thumbnail" of the captured image is displayed, as shown below:

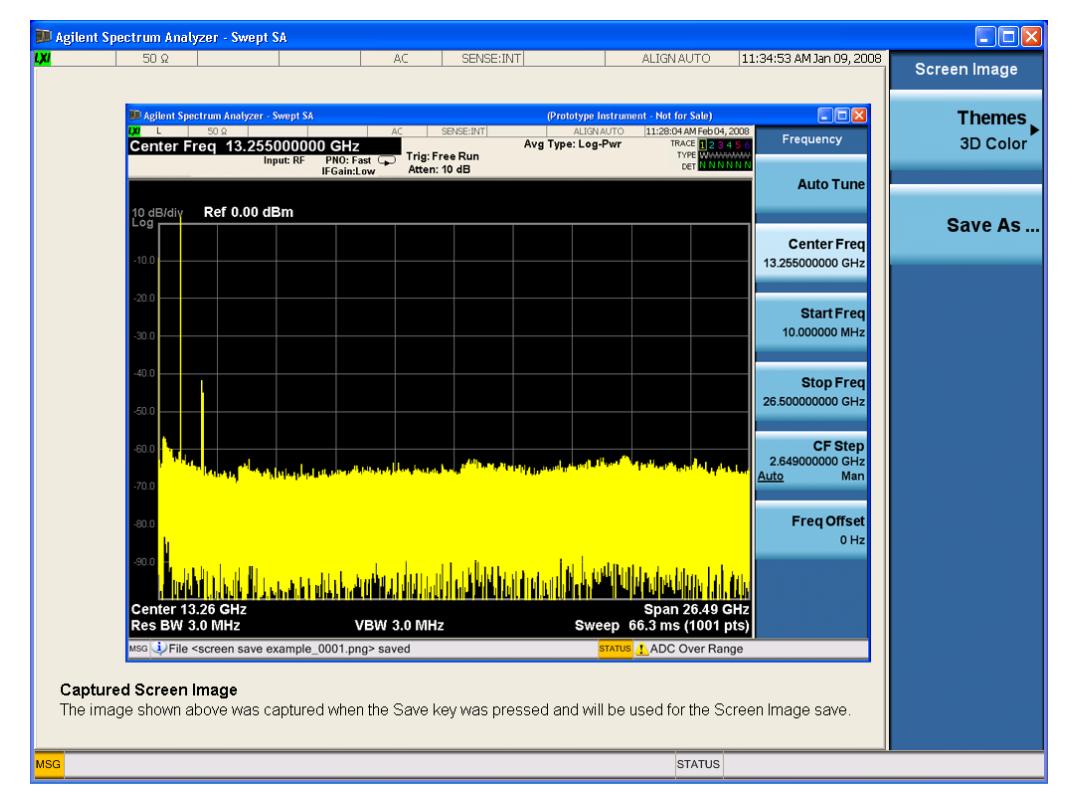

When you continue on into the Save As menu and complete the Screen Image save, the image depicted in the thumbnail is the one that gets saved, showing the menus that were on the screen before going into the Save menus. The save is performed immediately and does not wait until the measurement is complete.

After you have completed the save, the Quick Save front-panel key lets you quickly repeat the last save performed, using an auto-named file, with the current screen data.

NOTE For versions previous to A.01.55, if you initiate a screen image save by navigating through the Save menus, the image that is saved will contain the Save menu softkeys, not the menus and the active function that were on the screen when you first pressed the Save front panel key.

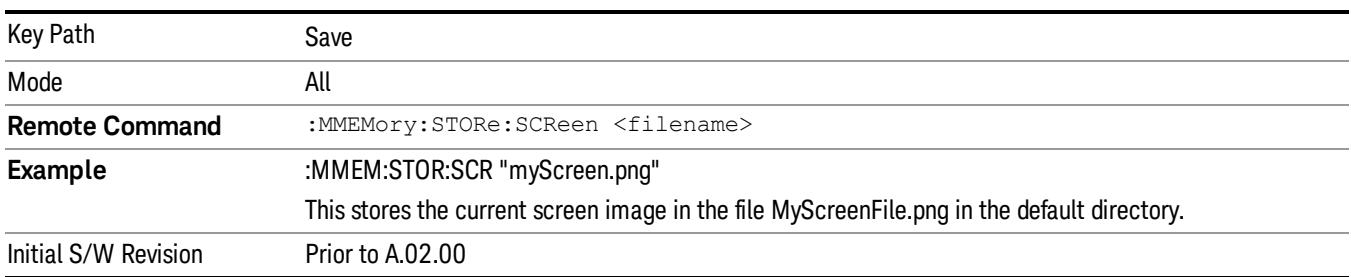

### Themes

Accesses a menu of functions that enable you to choose the theme to be used when saving the screen image.

The Themes option is the same as the Themes option under the Display and Page Setup dialogs. It allows you to choose between themes to be used when saving the screen image.

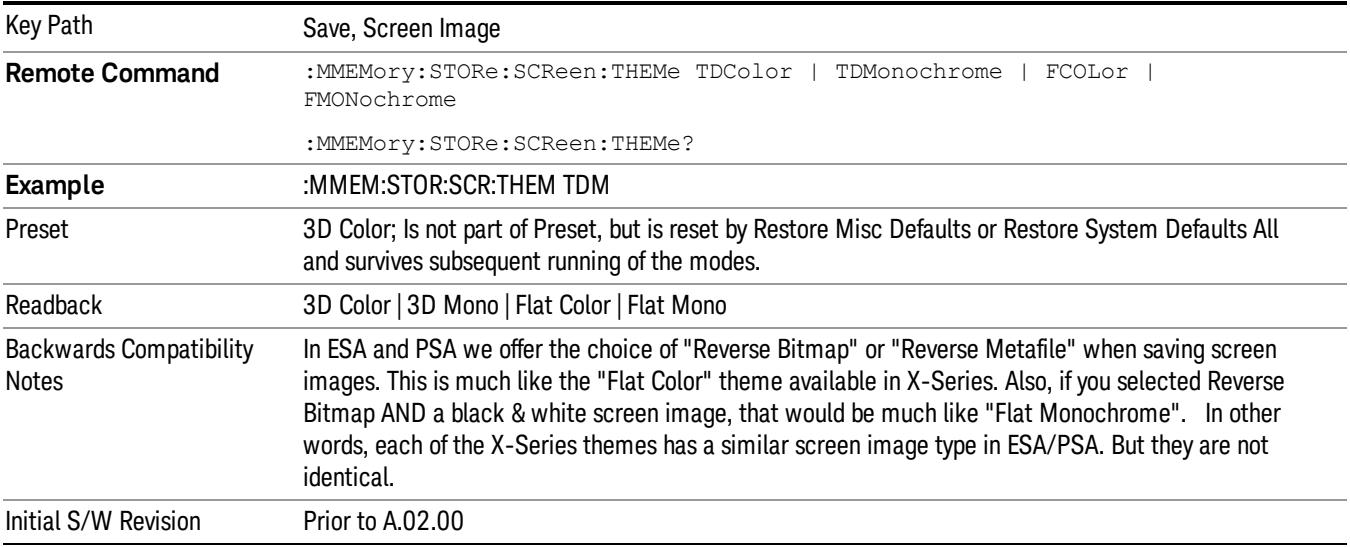

### 3D Color

Selects a standard color theme with each object filled, shaded and colored as designed.

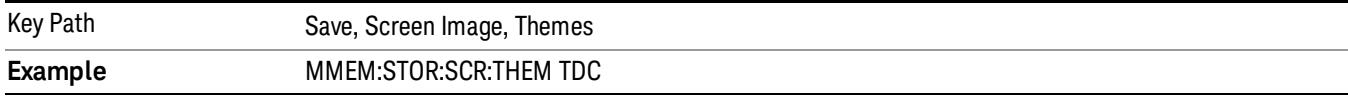

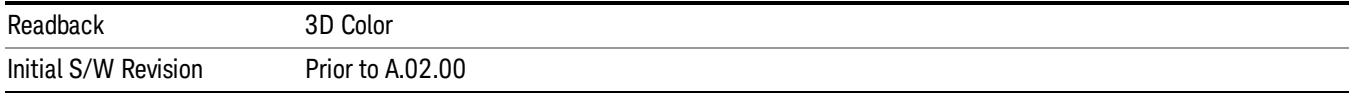

#### 3D Monochrome

Selects a format that is like 3D color but shades of gray are used instead of colors.

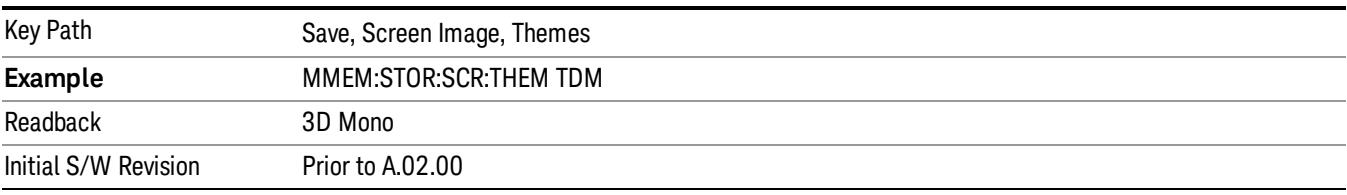

#### Flat Color

Selects a format that is best when the screen is to be printed on an ink printer.

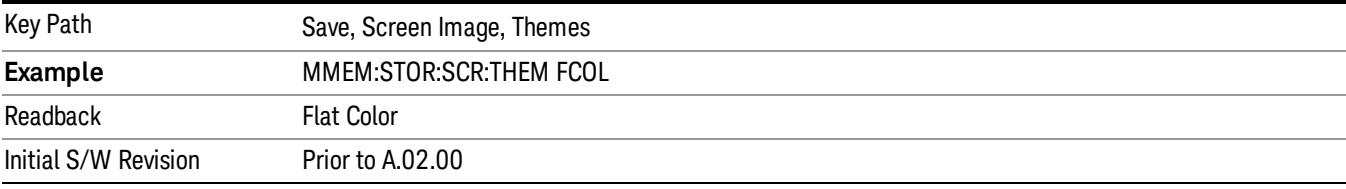

#### Flat Monochrome

Selects a format that is like Flat Color. But only black is used (no colors, not even gray), and no fill.

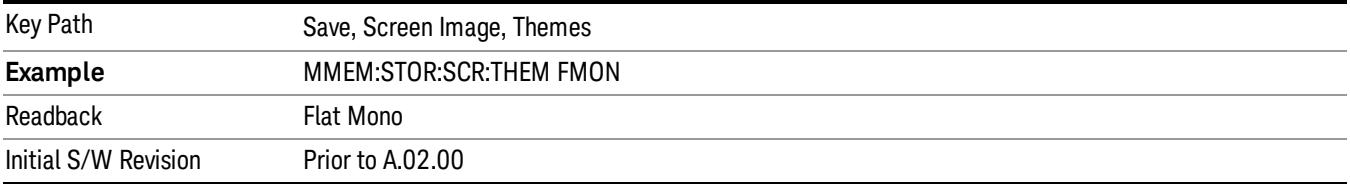

#### Save As…

When you press "Save As", the analyzer brings up a Windows dialog and a menu entitled "Save As." This menu allows you to navigate to the various fields in the Windows dialog without using a keyboard or mouse. The Tab and Arrow keys can also be used for dialog navigation.

See "To File . . ." on page [2697](#page-2696-0) in Save, State for a full description of this dialog and menu.

The default path for Screen Images is

My Documents\<mode name>\screen.

where <mode name> is the parameter used to select the mode with the INST:SEL command (for example, SA for the Spectrum Analyzer).

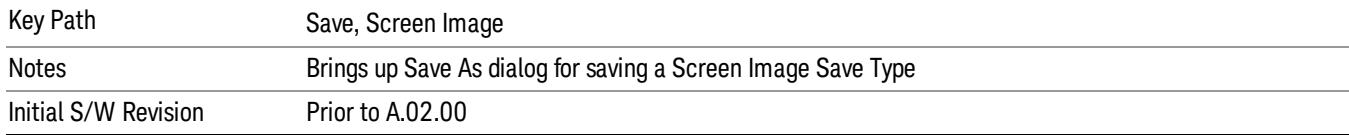

# Single (Single Measurement/Sweep)

Sets the analyzer for Single measurement operation. The single/continuous state is Meas Global, so the setting will affect all the measurements. If you are Paused, pressing Single does a Resume.

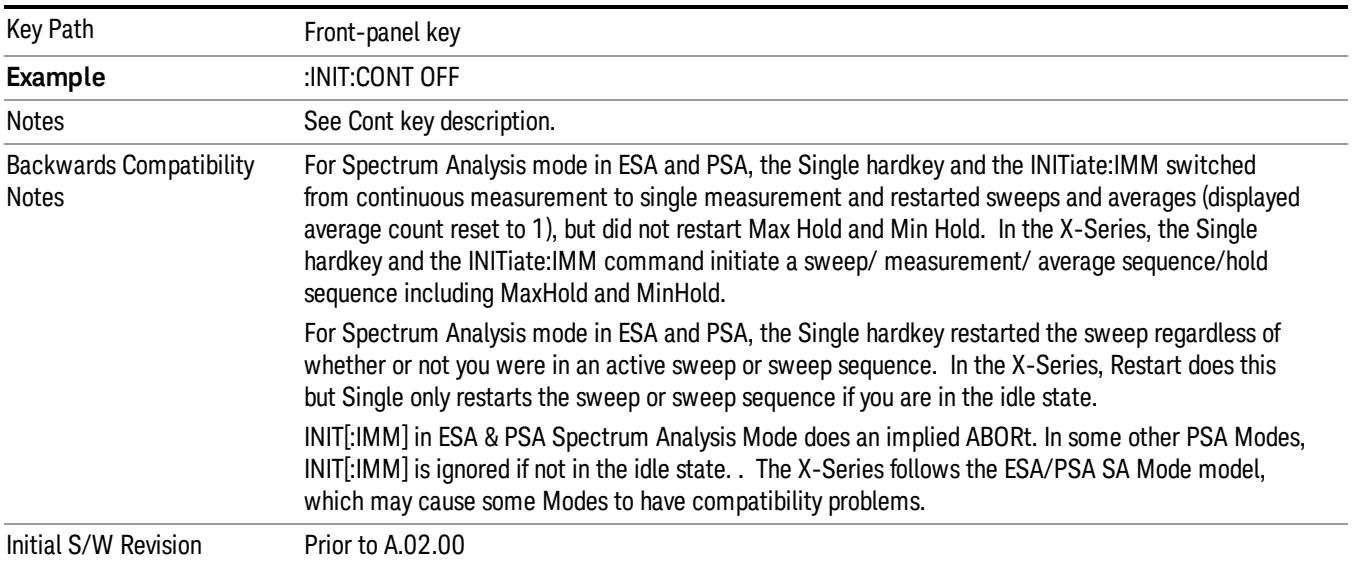

### See "More [Information"](#page-1435-0) on page 1436

### <span id="page-1435-0"></span>More Information

See ["Restart"](#page-2693-0) on page 2694 for details on the INIT:IMMediate (Restart) function.

If you are already in single sweep, the INIT:CONT OFF command has no effect.

If you are already in Single Sweep, then pressing the Single key in the middle of a sweep does not restart the sweep or sequence. Similarly, pressing the Single key does not restart the sweep or sequence if the sweep is not in the idle state (for example, if you are taking a very slow sweep, or the analyzer is waiting for a trigger). Instead, it results in a message. "Already in Single, press Restart to initiate a new sweep or sequence". Even though pressing the Single key in the middle of a sweep does not restart the sweep, sending INIT:IMMediate does reset it.

To take one more sweep without resetting the average count, increment the average count by 1, by pressing the step up key while Average/Hold Number is the active function, or sending the remote command CALC:AVER:TCON UP.

# Source

Opens a menu of keys that access various source configuration menus and settings. In the test set, pressing this key also causes the central view area to change and display the Source Control Main view.

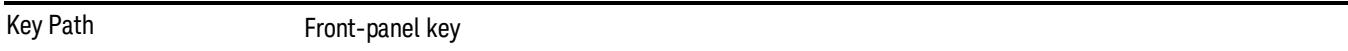

## RF Output

This parameter sets the source RF power output state.

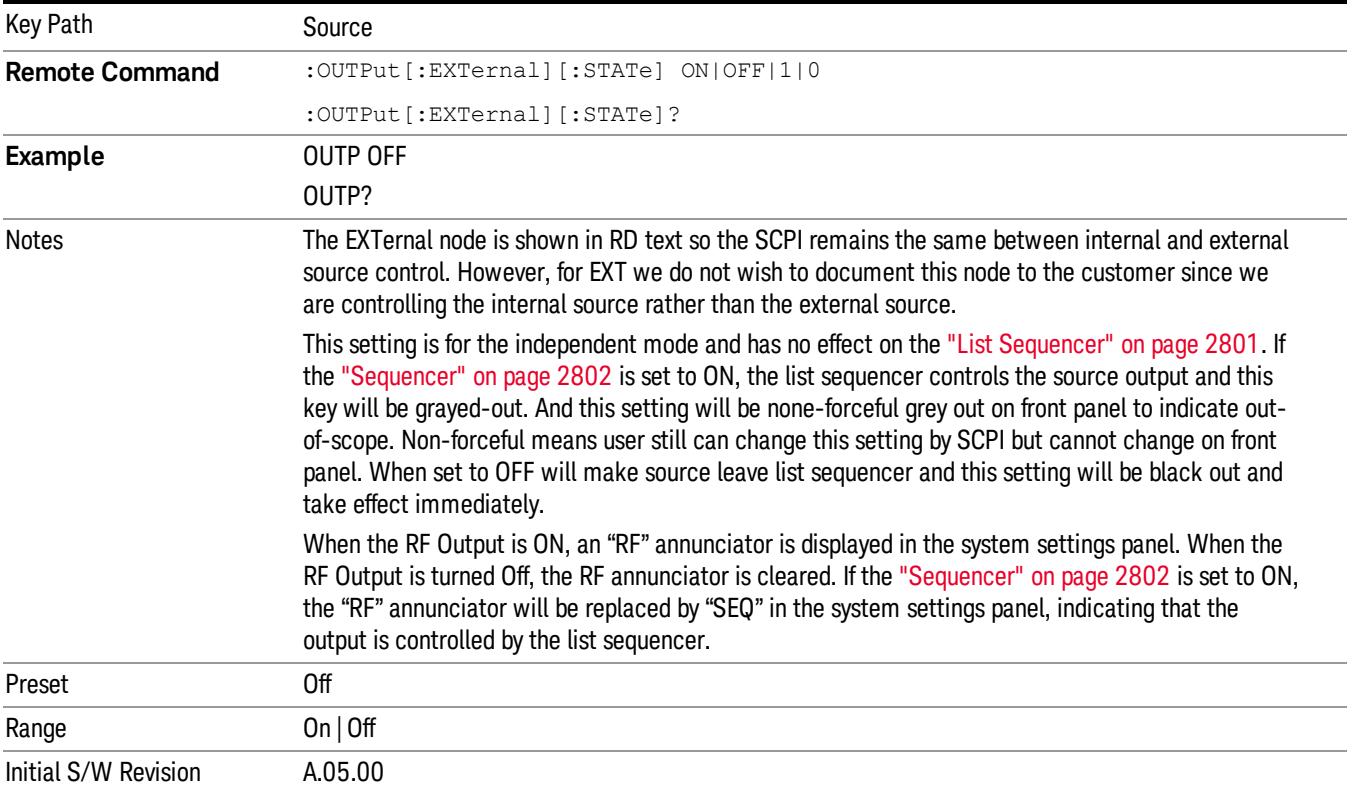

## Amplitude

Allows you to access the Amplitude sub-menu.

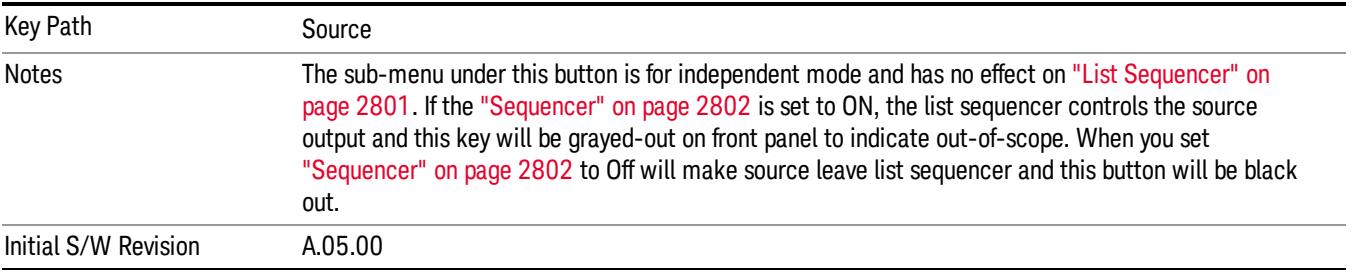

### RF Power

Allows you to adjust the power level of the source using the numeric keypad, step keys, or RPG. Pressing any digit, 0 through 9, on the numeric keypad brings up the unit terminator.

Please refer to the "RF [Power](#page-1438-0) Range " on page 1439 table below for the valid ranges.

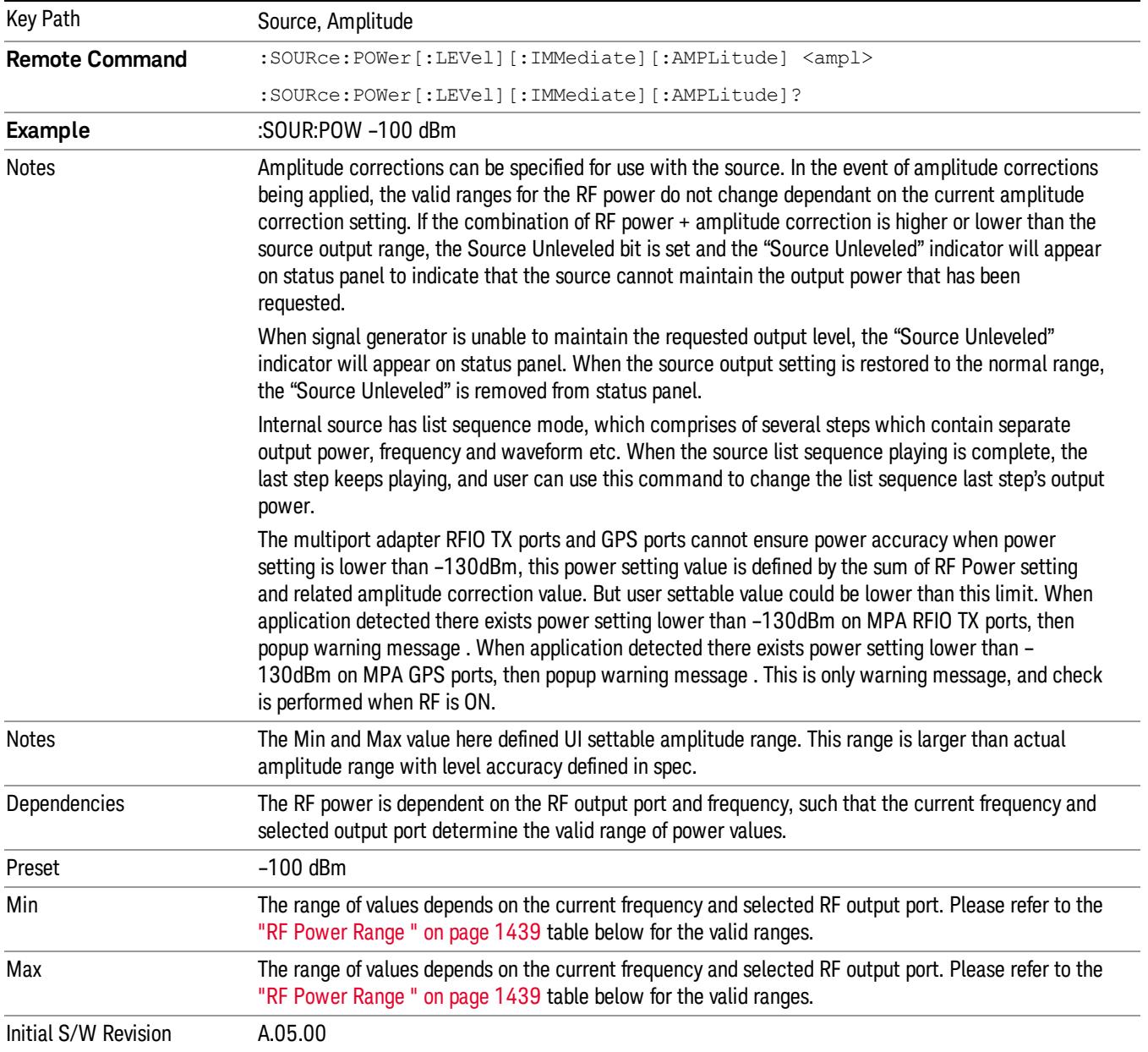

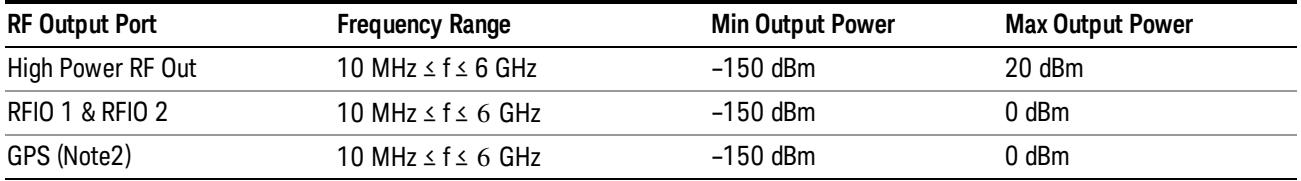

#### <span id="page-1438-0"></span>RF Power Range

Note: This is the UI power range, it's larger than actual spec.

Note2: GPS port is on the multiport adapter, or E6607C which has embedded MPA.

### Set Reference Power

This key allows you to set the power reference. Pressing this key turns the power reference state to ON, sets the reference power value to the current RF output power, maintains this power at the RF output, and sets the displayed power to 0.00 dB. All subsequent RF power values entered under Source>Amplitude>RF Power are interpreted as being relative to this reference power.

When you use a power reference, the signal generator outputs an RF power that is set relative to the reference power by the value entered under Source>Amplitude>RF Power as follows:

Output power = reference power − entered power

Where:

reference power equals the original RF Power entered under Source>Amplitude>RF Power and set as the reference power

entered power equals a new value entered under Source>Amplitude>Amptd Offset

In addition, the displayed power value is the same as a new value entered under Source>Amplitude>RF Power.

If Power Ref is set to ON with a reference value set, entering a value under Source>Amplitude>RF Power **NOTE** and pressing Set Reference Power will add that value to the existing Power Ref value. If you wish to change the reference power value to a new value entered under Source>Amplitude>RF Power, first you must set Power Ref to OFF and then press Set Reference Power.

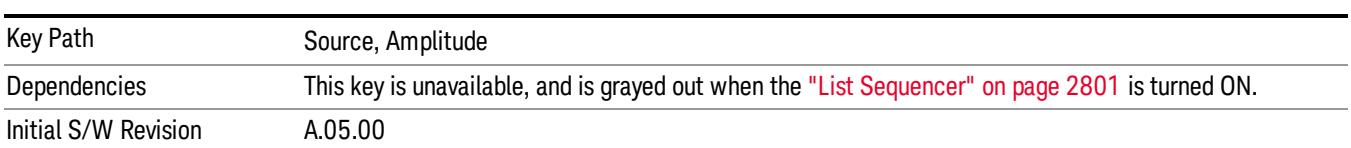

### Power Ref

This key allows you to toggle the state of the power reference.

When you use a power reference, the signal generator outputs an RF power that is set relative to the reference power by the value entered under Source>Amplitude>RF Power as follows:

Output power = reference power + entered power

Where:

reference power equals the original RF Power entered under Source>Amplitude>RF Power and set as the reference power

entered power equals a new value entered under Source>Amplitude>Amptd Offset

For more information on Reference Frequency refer to "Set [Reference](#page-2723-0) Power " on page 2724

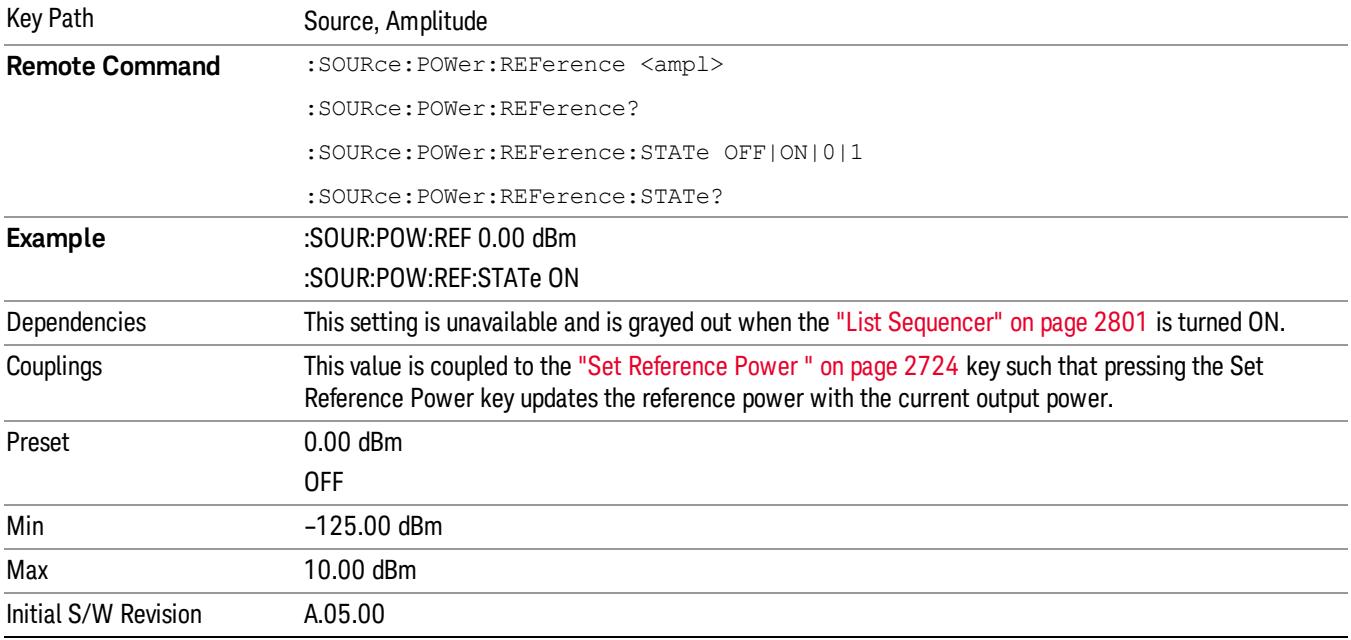

## Amptd Offset

Allows you to specify the RF output power offset value.

When the amplitude offset is set to zero (0) and you set a new offset value (positive or negative), the displayed amplitude value will change as follows and the RF output power will not change:

Displayed value = output power + offset value

Where:

output power equals the original RF Power entered under Source>Amplitude>RF Power

offset value equals the value entered under Source>Amplitude>Amptd Offset

When the amplitude offset is set to a value other than zero (0) and you enter a new RF power value under Source>Amplitude>RF Power, the displayed power will be the same as the value entered and the RF output power will be equal to the value entered minus the offset value as follows:

Output power = entered power – offset power

Displayed Power = output power + offset power

Displayed power = entered power
Where:

entered power equals the amplitude entered under Source>Amplitude>RF Power

offset power equals the value previously entered and set under Source>Amplitude>Amptd Offset

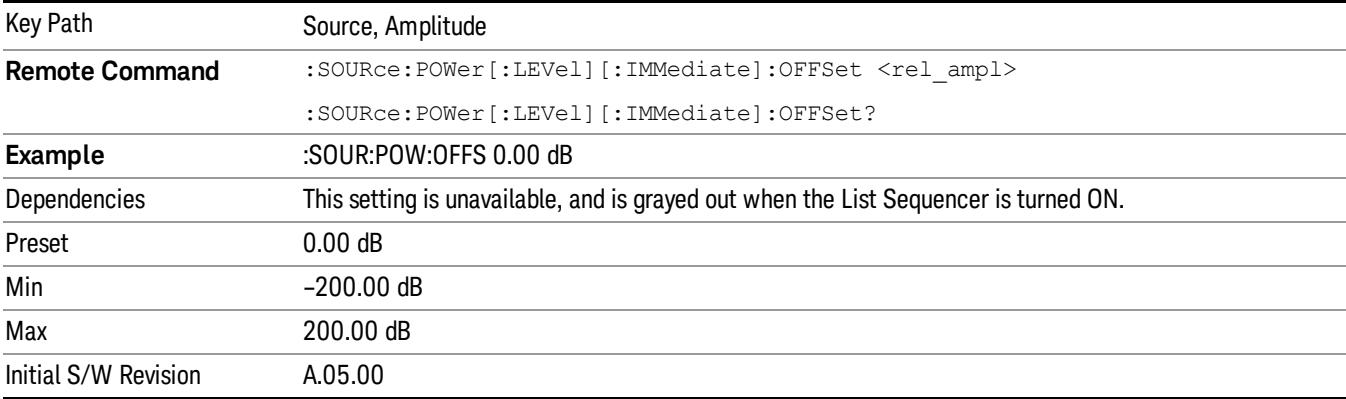

# Modulation

Allows you to toggle the state of the modulation.

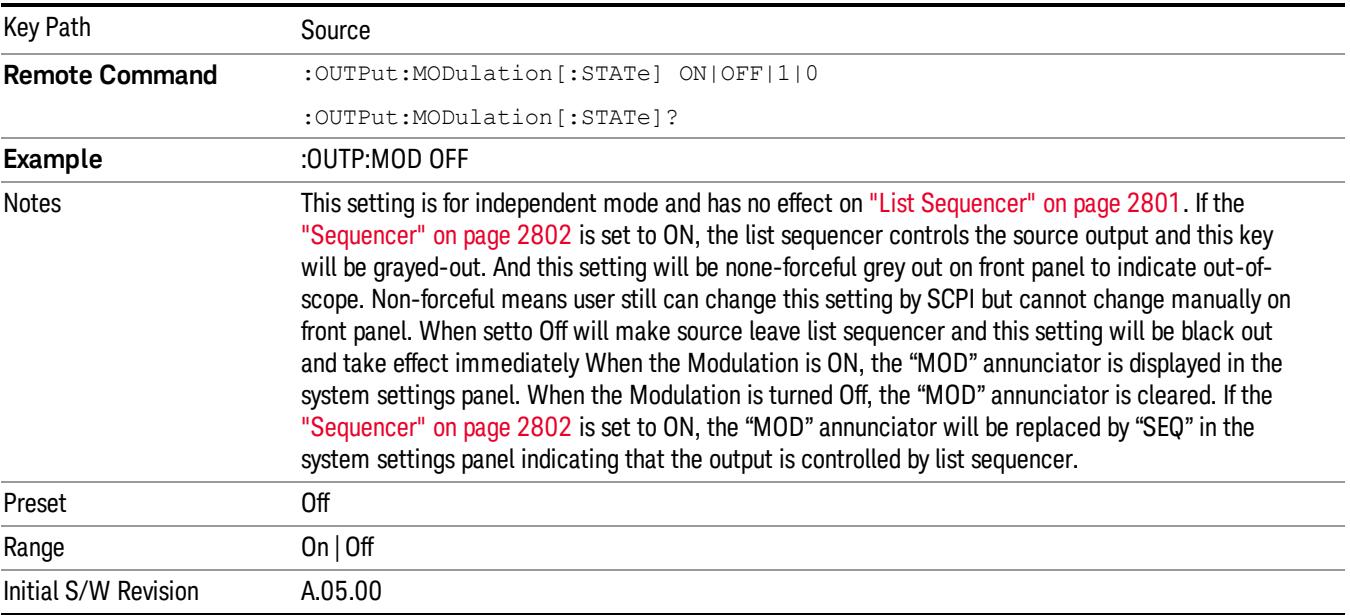

# Frequency

Allows you to access the Frequency sub-menu.

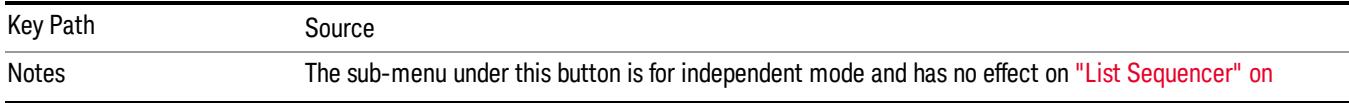

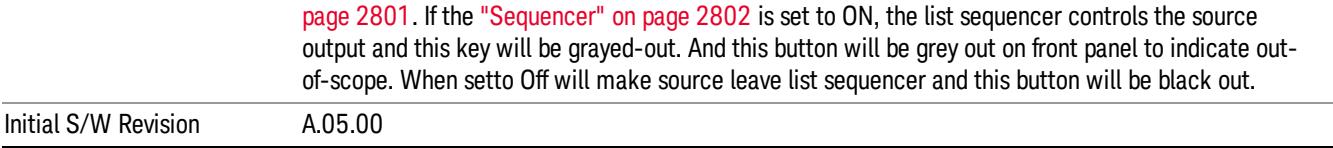

# Frequency

Allows you to set the RF Output Frequency. You can adjust the frequency of the source using the numeric keypad, step keys, or RPG. Pressing any digit, 0 through 9, on the numeric keypad brings up the unit terminator.

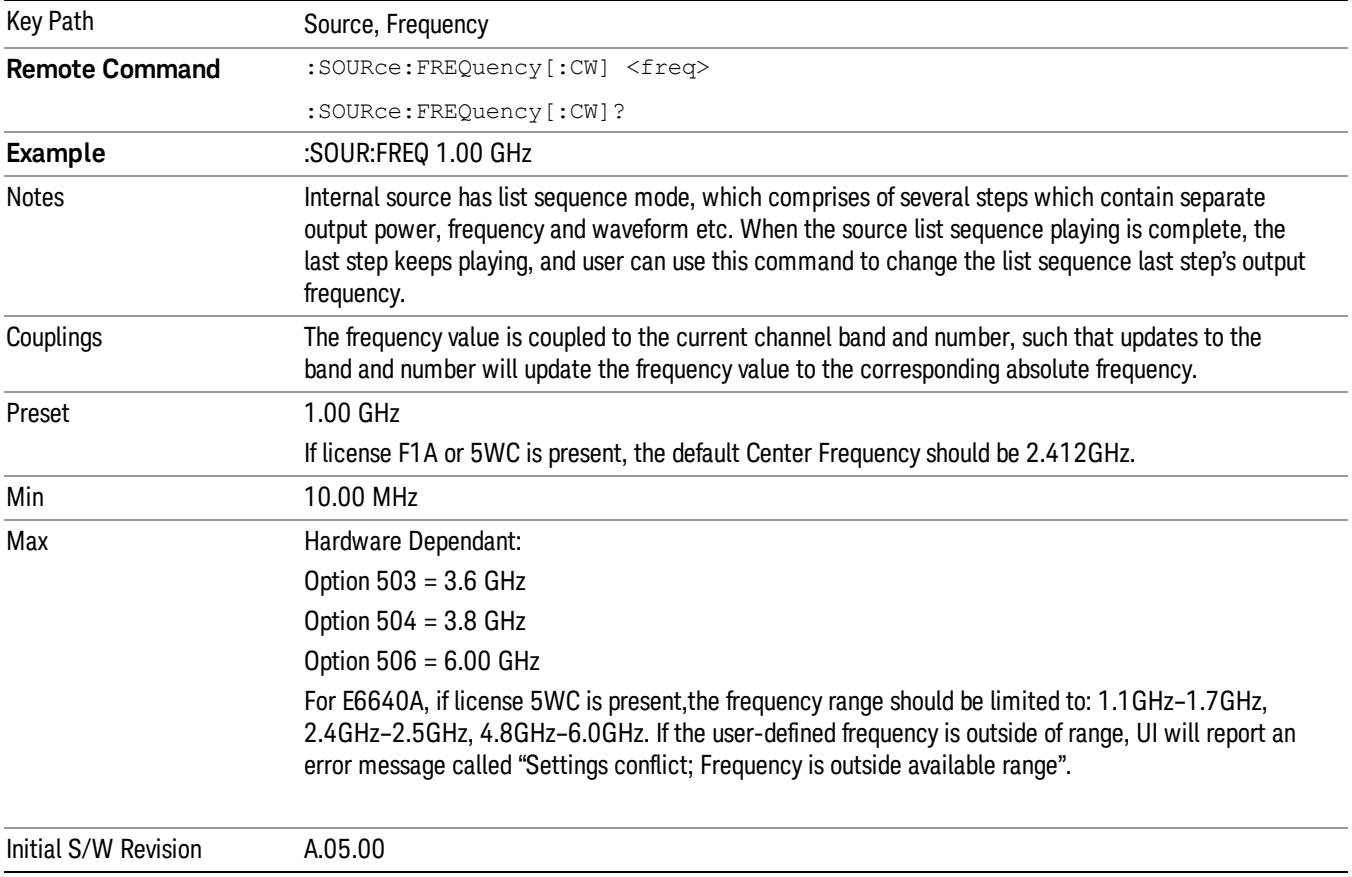

# Channel

The frequency of the source can be specified by a channel number of a given frequency band. This key allows you to specify the current channel number. For the appropriate range of channel numbers for a given frequency band, refer to the following tables: ["GSM/EDGE](#page-1442-0) Channel Number Ranges" on page 1443, ["W-CDMA](#page-1443-0) Channel Number Ranges" on page 1444, "CDMA 2000 / 1xEVDO Channel Number Ranges" on page 1445, and "LTE FDD [Channel](#page-1446-0) Number Ranges" on page 1447.

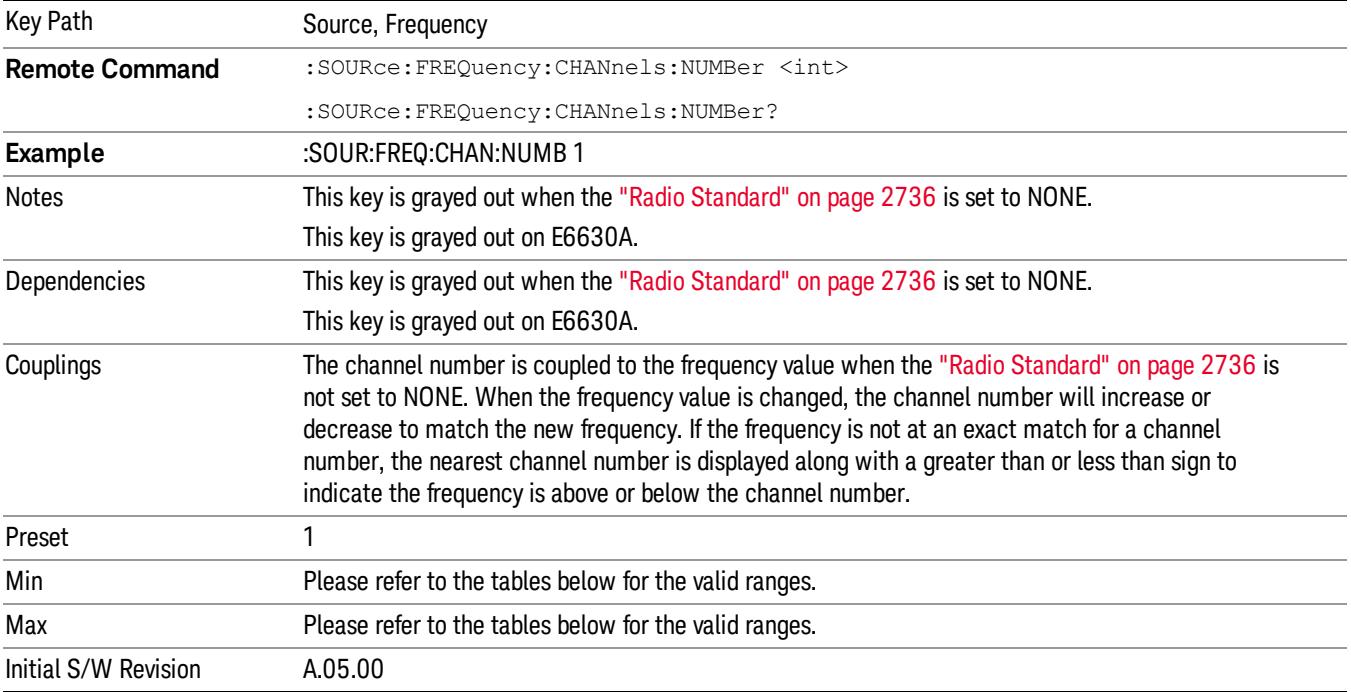

# <span id="page-1442-0"></span>GSM/EDGE Channel Number Ranges

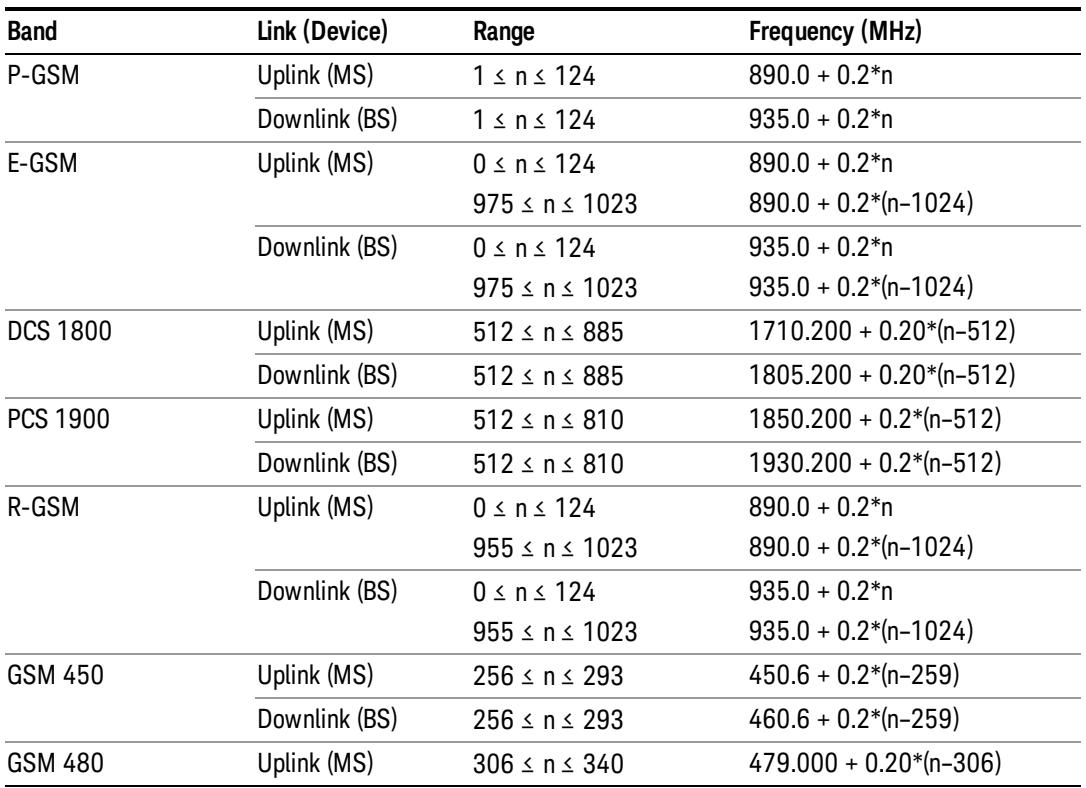

### 11 Occupied Bandwidth Measurement Source

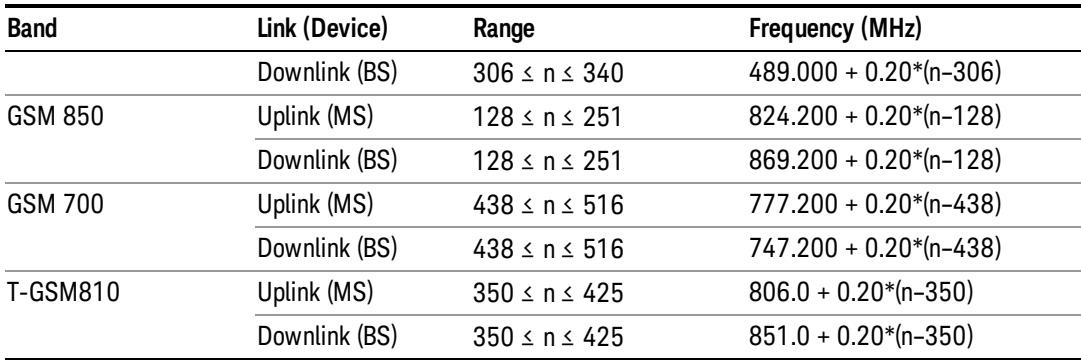

## <span id="page-1443-0"></span>W-CDMA Channel Number Ranges

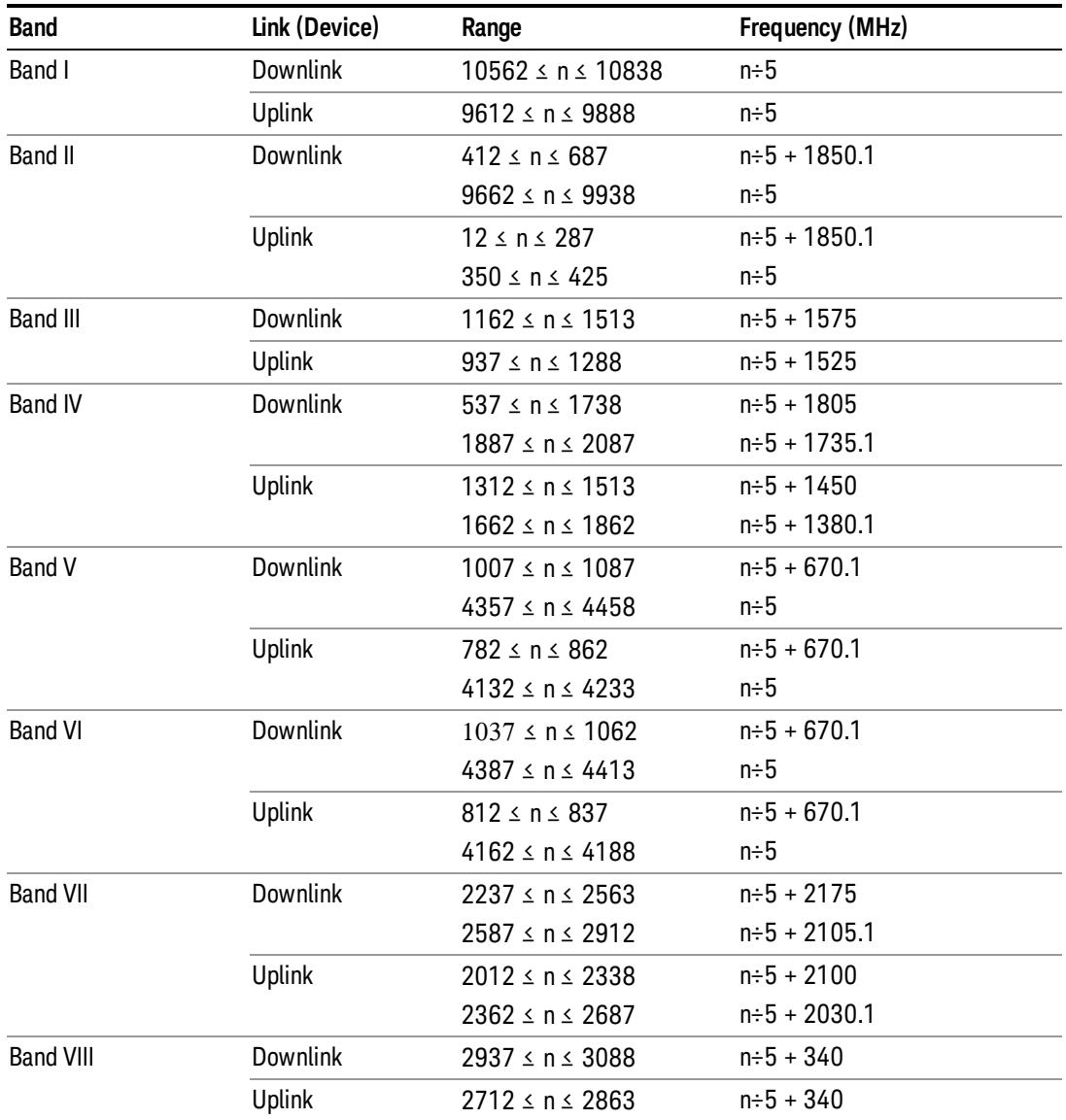

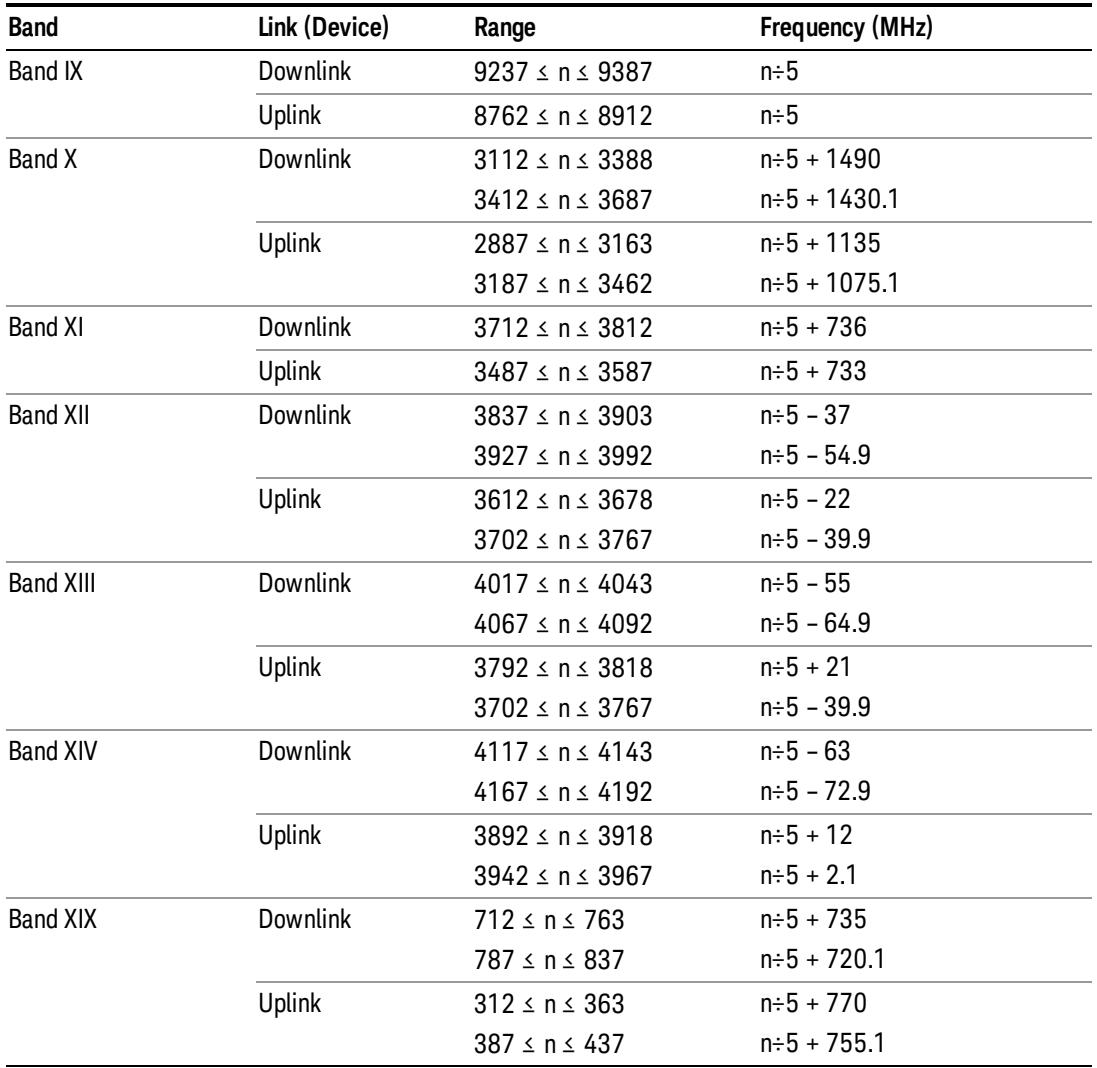

# <span id="page-1444-0"></span>CDMA 2000 / 1xEVDO Channel Number Ranges

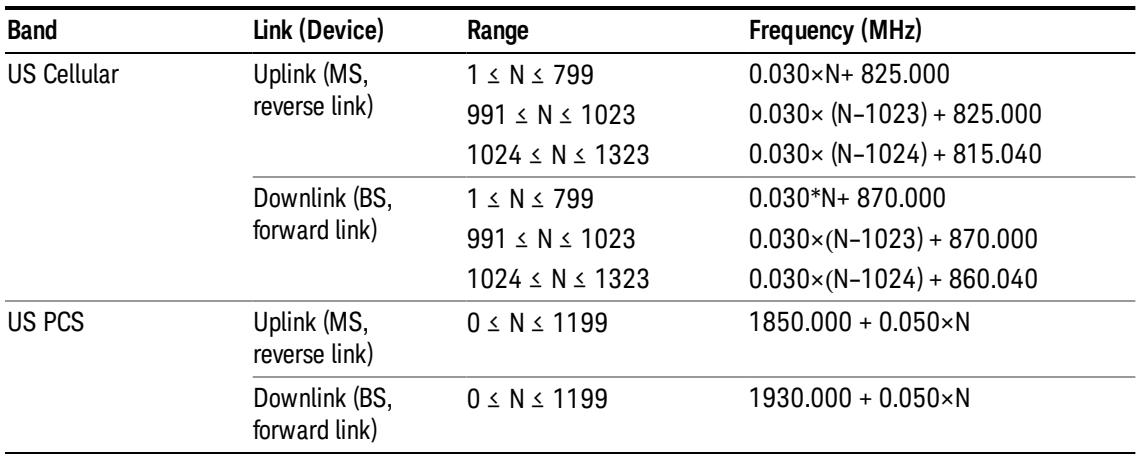

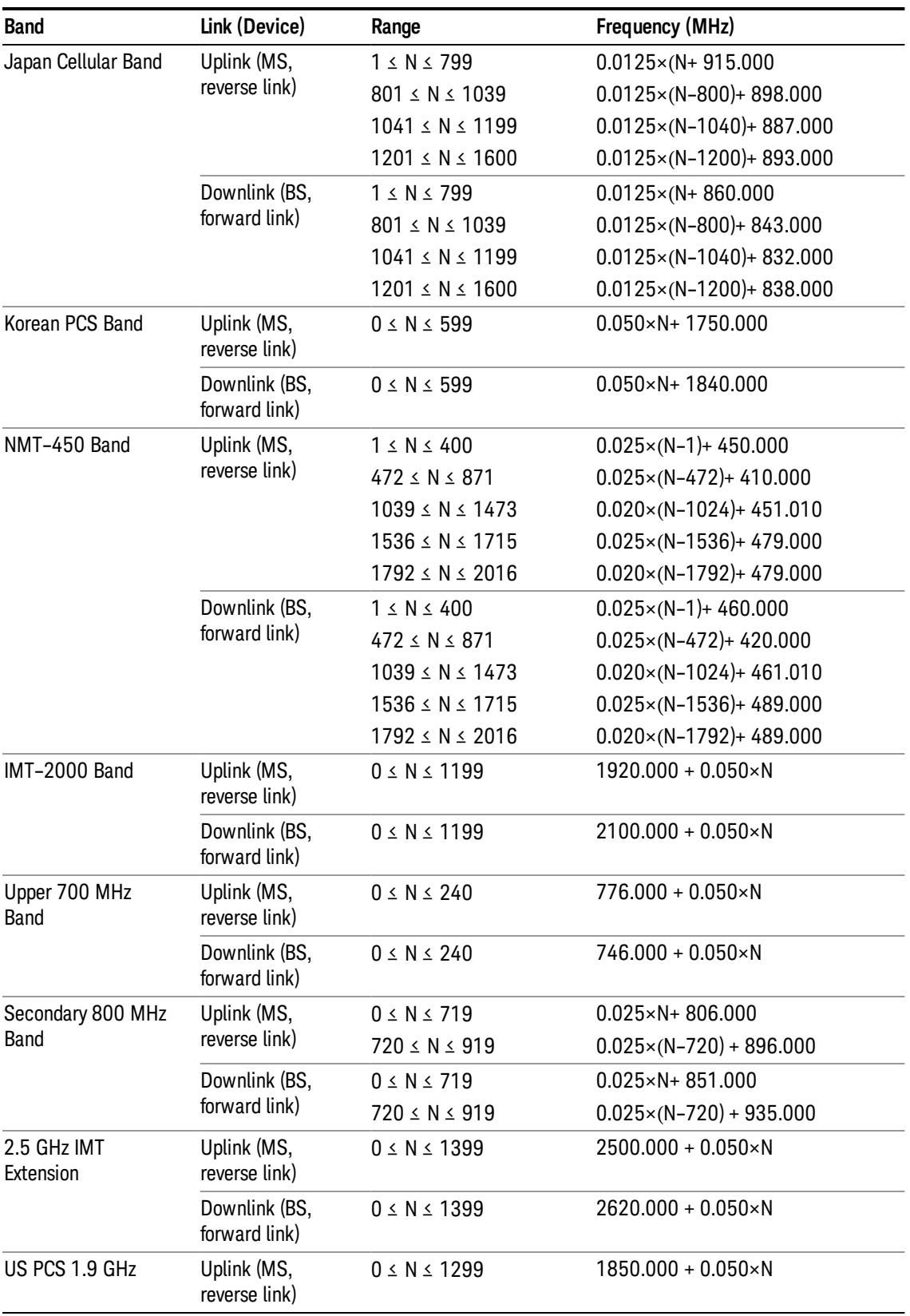

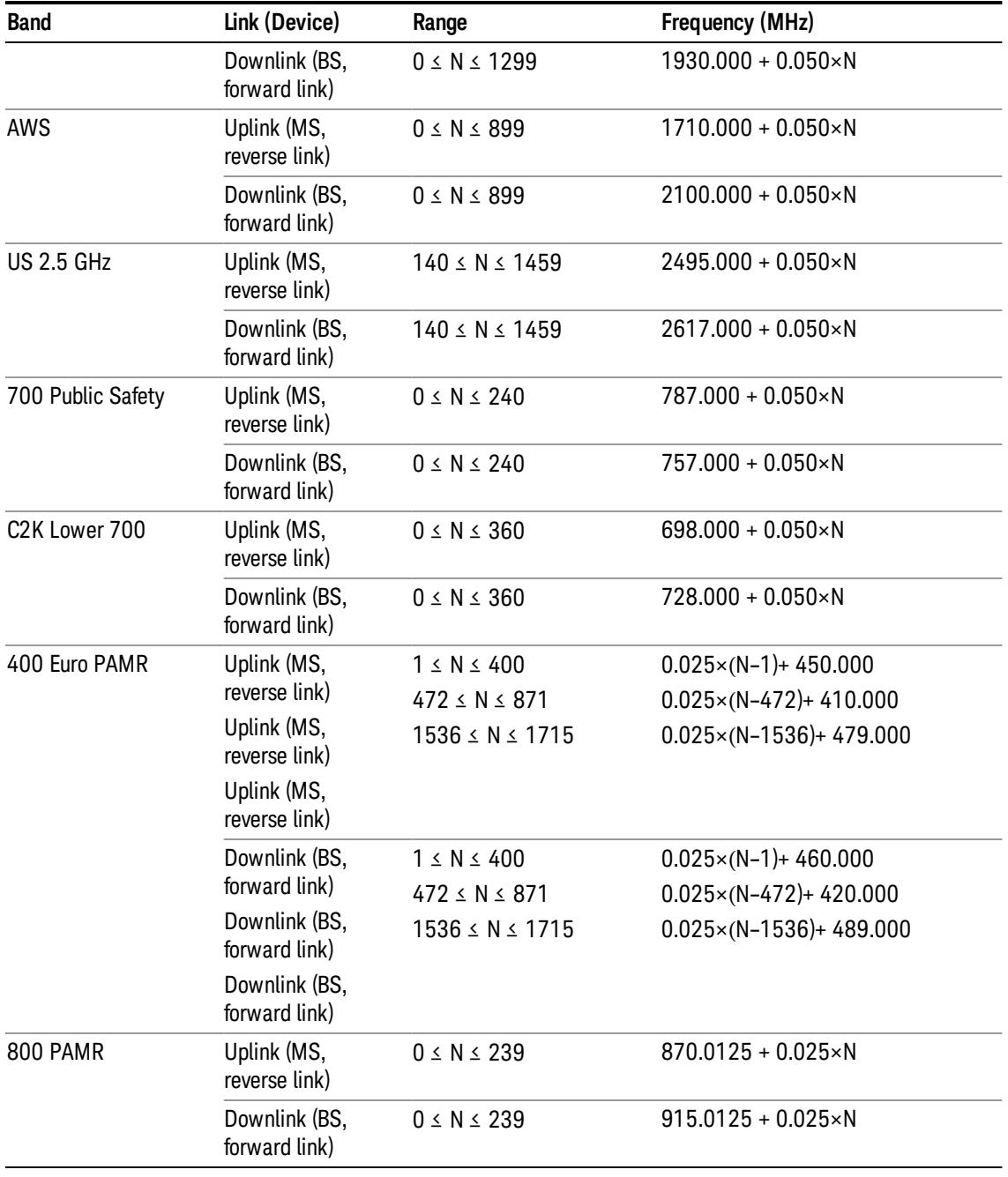

# <span id="page-1446-0"></span>LTE FDD Channel Number Ranges

The carrier frequency in the uplink and downlink is designated by the E-UTRA Absolute Radio Frequency Channel Number (EARFCN) in the range 0 – 65535. The relation between EARFCN and the carrier frequency in MHz for the downlink is given by the following equation, where FDL\_low and NOffs-DL are given in table 5.4.4–1 and NDL is the downlink EARFCN.

 $FDL = FDL_low + 0.1(NDL - NOffs-DL)$ 

The relation between EARFCN and the carrier frequency in MHz for the uplink is given by the following equation where FUL\_low and NOffs-UL are given in table 5.4.4–1 and NUL is the uplink EARFCN.

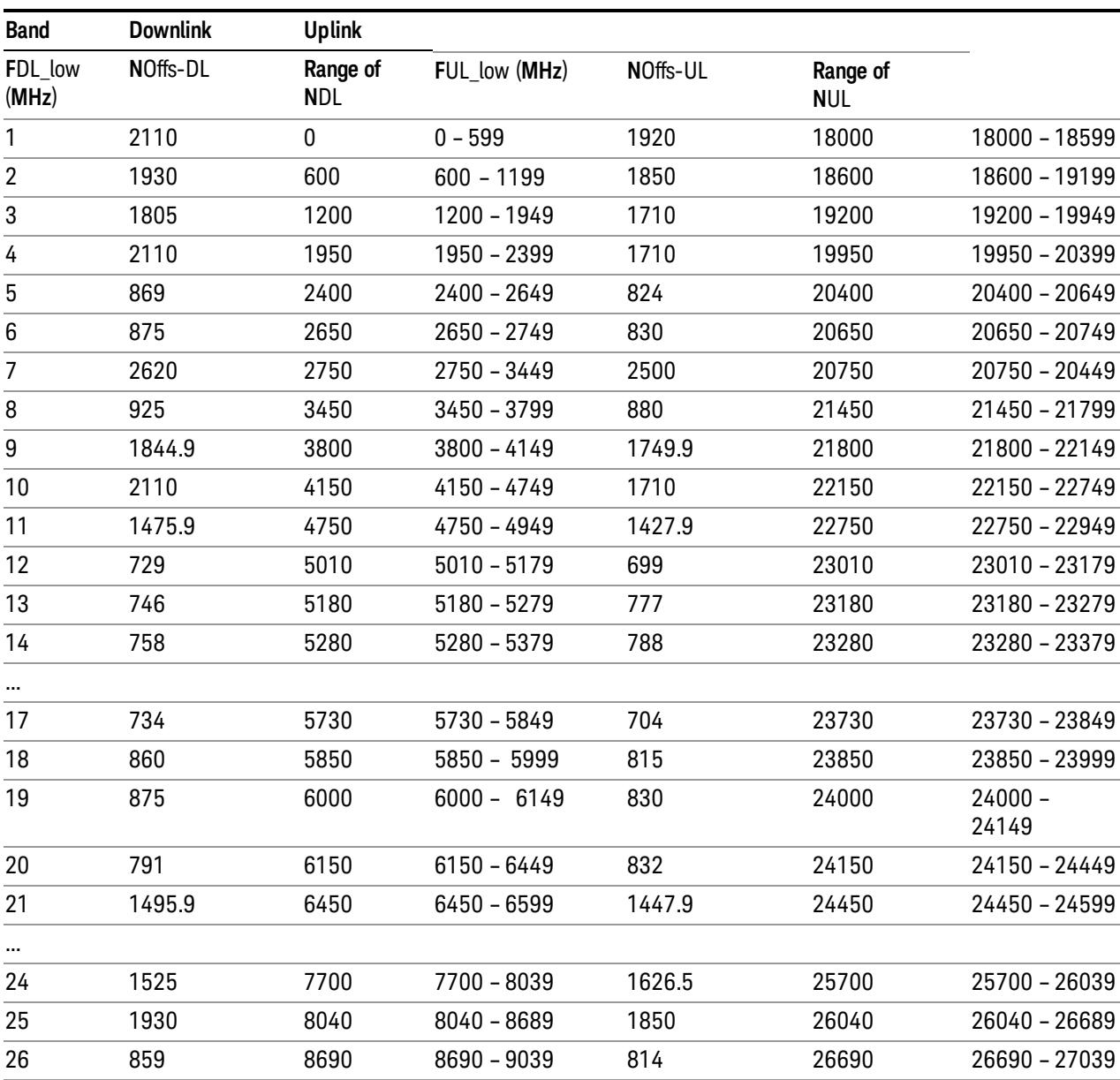

 $FUL = FUL_low + 0.1(NUL - NOffs-UL)$ 

Note: The channel numbers that designate carrier frequencies so close to the operating band edges that the carrier extends beyond the operating band edge shall not be used. This implies that the first 7, 15, 25, 50, 75 and 100 channel numbers at the lower operating band edge and the last 6, 14, 24, 49, 74 and 99 channel numbers at the upper operating band edge shall not be used for channel bandwidths of 1.4, 3, 5, 10, 15 and 20 MHz respectively.

...

# LTE TDD Channel Number Ranges

The carrier frequency in the uplink and downlink is designated by the E-UTRA Absolute Radio Frequency Channel Number (EARFCN) in the range 0 – 65535. The relation between EARFCN and the carrier frequency in MHz for the downlink is given by the following equation, where FDL\_low and NOffs-DL are given in table 5.4.4–1 and NDL is the downlink EARFCN.

 $FDL = FDL$  low  $+ 0.1(NDL - NOffs-DL)$ 

The relation between EARFCN and the carrier frequency in MHz for the uplink is given by the following equation where FUL low and NOffs-UL are given in table 5.4.4–1 and NUL is the uplink EARFCN.

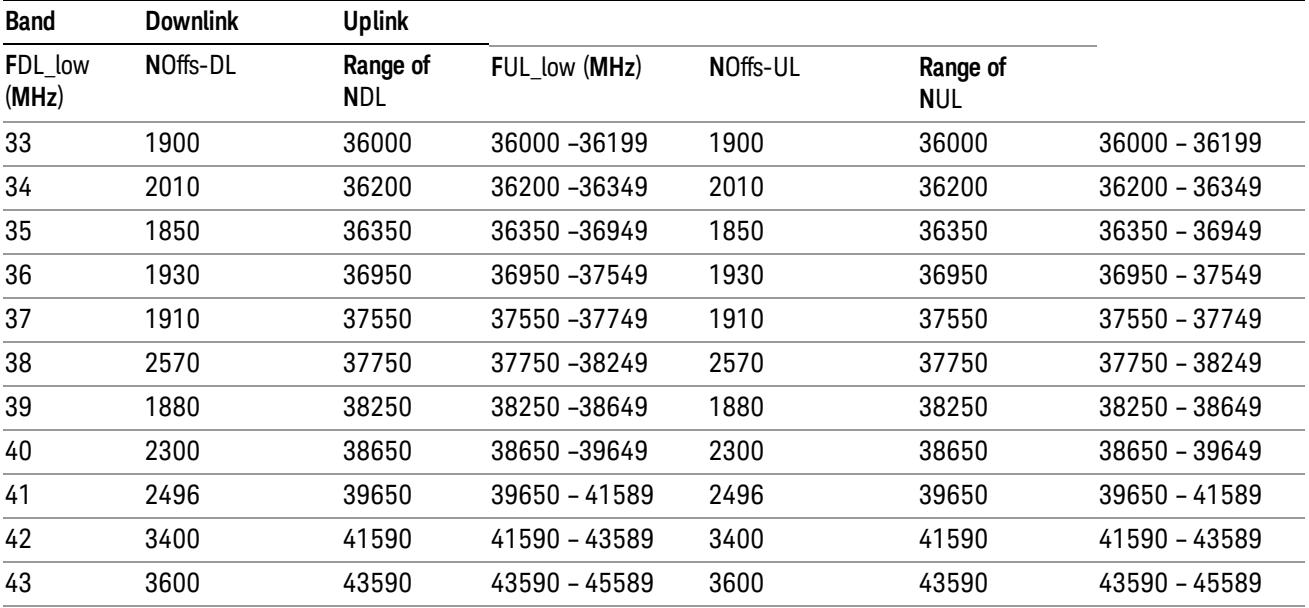

 $FUL = FUL$  low  $+ 0.1(NUL - NOffs-UL)$ 

Note: The channel numbers that designate carrier frequencies so close to the operating band edges that the carrier extends beyond the operating band edge shall not be used. This implies that the first 7, 15, 25, 50, 75 and 100 channel numbers at the lower operating band edge and the last 6, 14, 24, 49, 74 and 99 channel numbers at the upper operating band edge shall not be used for channel bandwidths of 1.4, 3, 5, 10, 15 and 20 MHz respectively.

# TDSCDMA Channel Number Ranges

### 1.28 Mcps TDD Option

No TX-RX frequency separation is required as Time Division Duplex (TDD) is employed. Each subframe consists of 7 main timeslots where all main timeslots (at least the first one) before the single switching point are allocated DL and all main timeslots (at least the last one) after the single switching point are allocated UL.

The nominal channel spacing is 1.6 MHz, but this can be adjusted to optimise performance in a particular deployment scenario.

The carrier frequency is designated by the UTRA absolute radio frequency channel number (UARFCN). The value of the UARFCN in the IMT2000 band is defined in the general case as follows:

# Nt = 5\*F 0.0 MHz ≤ F≤ 3276.6 MHz

where F is the carrier frequency in MHz

Additional channels applicable to operation in the frequency band defined in sub-clause 5.2(d) are defined via the following UARFCN definition:

# Nt = 5 \* (F – 2150.1 MHz)2572.5 MHz ≤ F≤ 2617.5 MHz

UARFCN

1.28 Mcps TDD Option

The following UARFCN range shall be supported for each band:

#### **Table: UTRA Absolute Radio Frequency Channel Number 1.28 Mcps TDD Option**

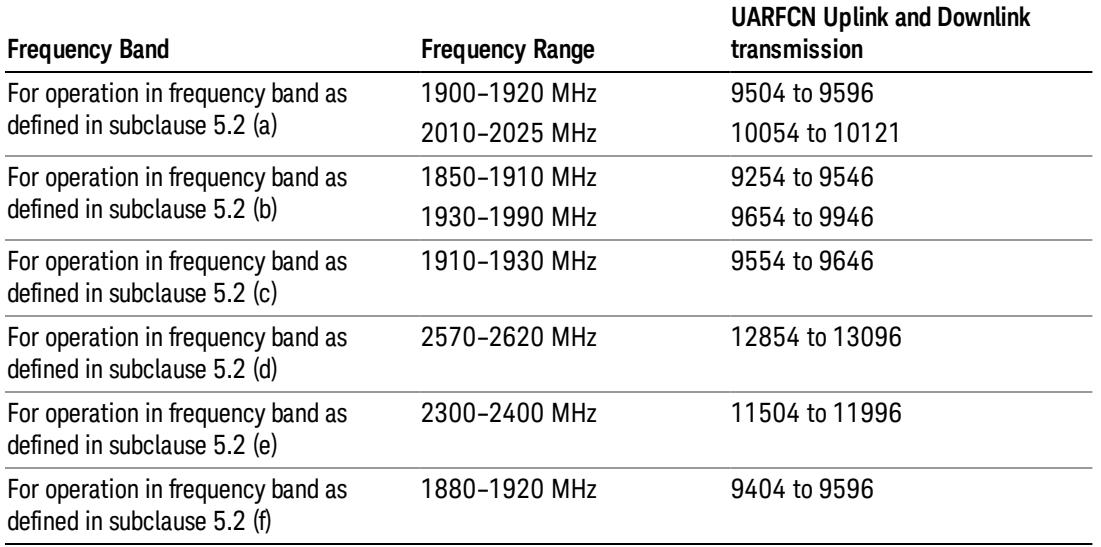

# Radio Setup

Allows access to the sub-menus for selecting the radio standard and associated radio band. You can also set a frequency reference and offset.

This menu is greyed out when on E6630A. Radio band settings for GSM, cdma2000, and so on -- most of which are not actually supported in E6630A, which has three narrow frequency bands. So band settings are grayed out.

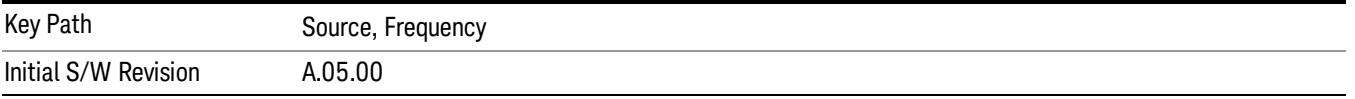

# Radio Standard

Allows access to the channel band sub-menus to select the desired radio standard. When you have selected the radio standard, you can then set an active channel band. The radio standard and the active channel band allow you to use channel numbers to set frequency automatically.

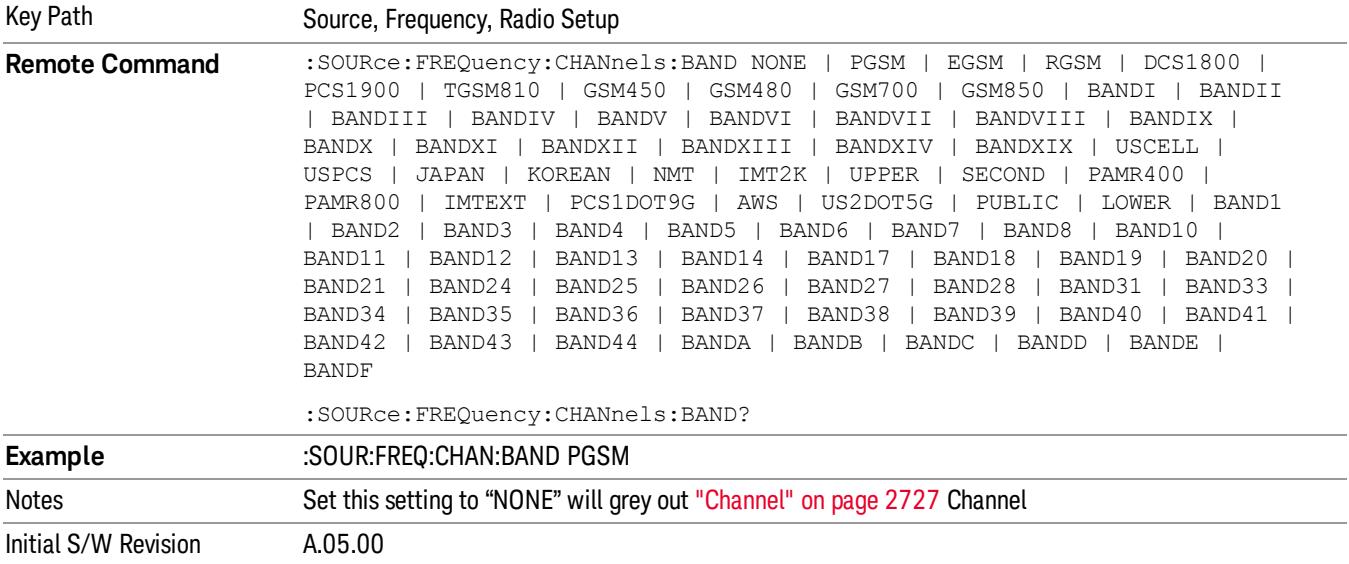

#### None

Selects no radio standard for use. When you have selected the radio standard to NONE, you cannot use channel numbers to set frequency automatically. You will need to set the frequency manually.

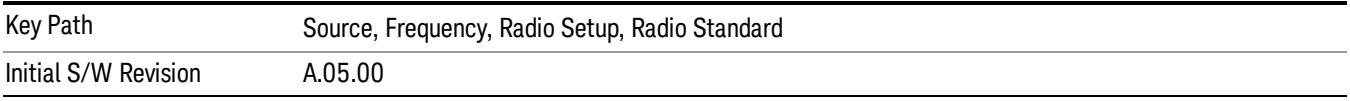

### GSM/EDGE

Sets GSM/EDGE as the radio standard for use and accesses the GSM/EDGE specific channel band submenus.

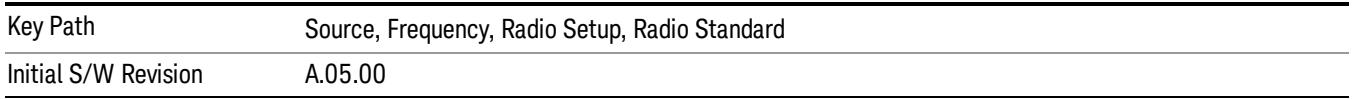

### P-GSM

Selects P-GSM as the active channel band.

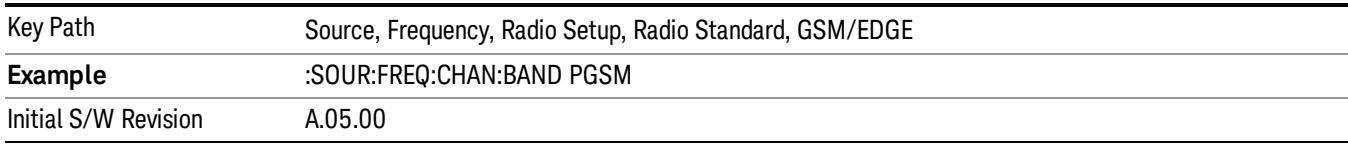

### E-GSM

Selects E-GSM as the active channel band.

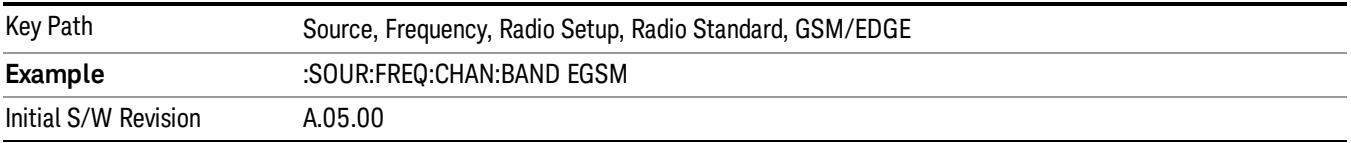

### R-GSM

Selects R-GSM as the active channel band.

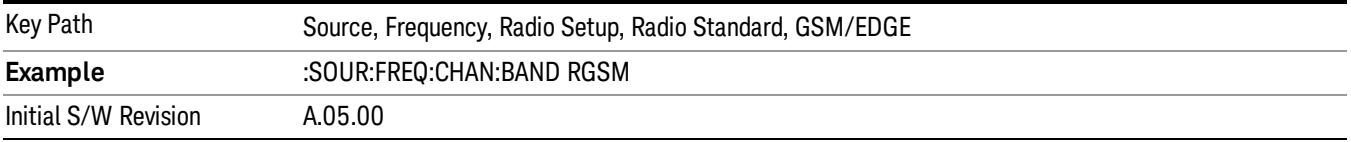

### DCS 1800

Selects DCS 1800 as the active channel band.

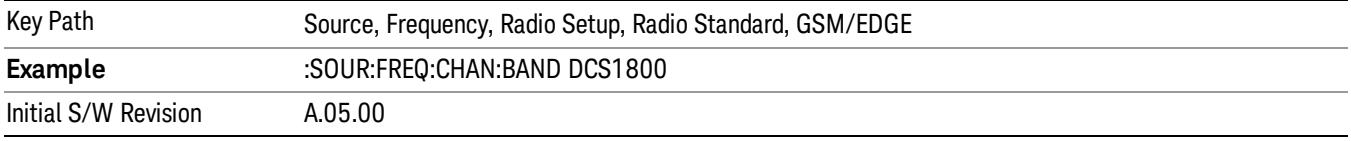

# PCS 1900

Selects PCS 1900 as the active channel band.

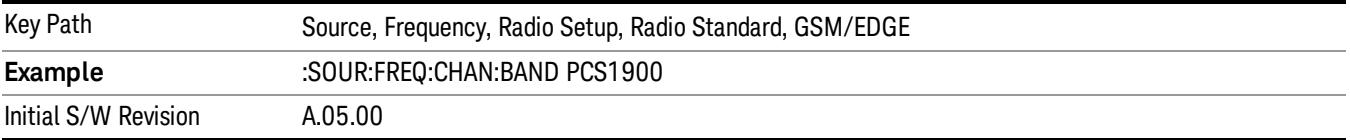

### GSM 450

Selects GSM 450 as the active channel band.

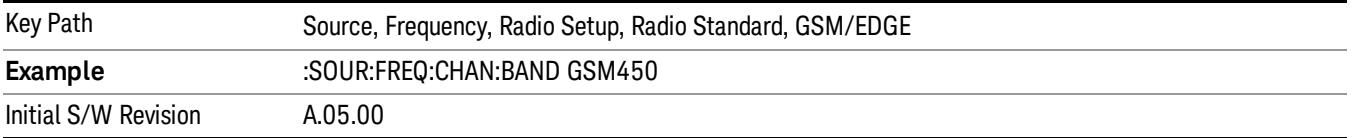

## GSM 480

Selects GSM 480 as the active channel band.

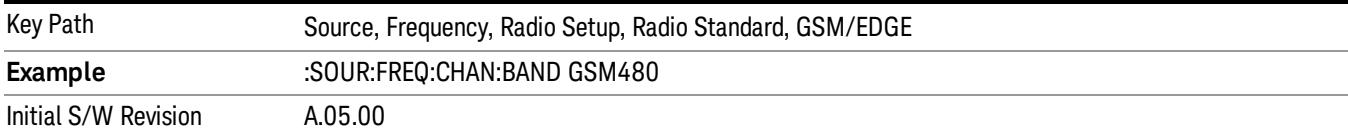

### GSM 850

Selects GSM 850 as the active channel band.

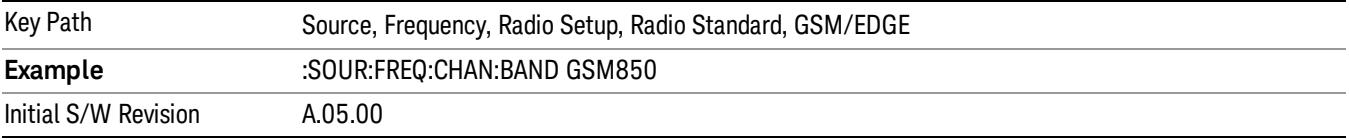

### GSM 700

Selects GSM 700 as the active channel band.

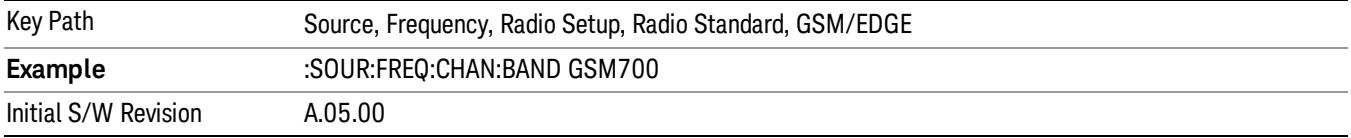

### T-GSM 810

Selects T-GSM 810 as the active channel band.

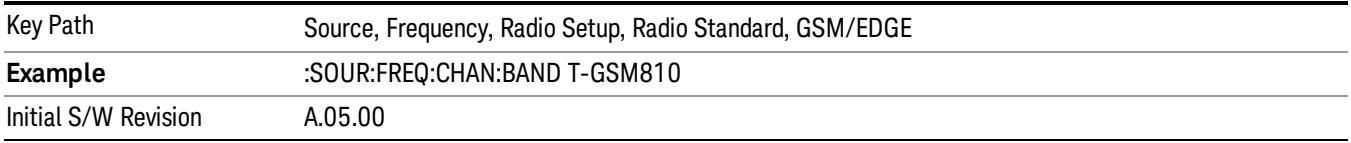

### WCDMA

Sets WCDMA as the radio standard for use and accesses the W-CDMA specific channel band sub-menus.

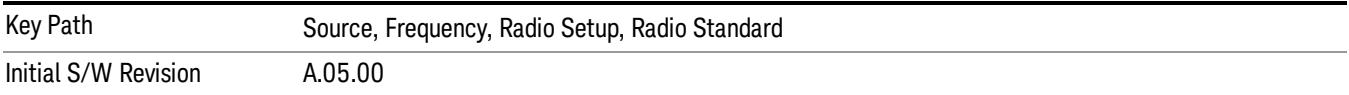

### Band I

Selects Band I as the active channel band.

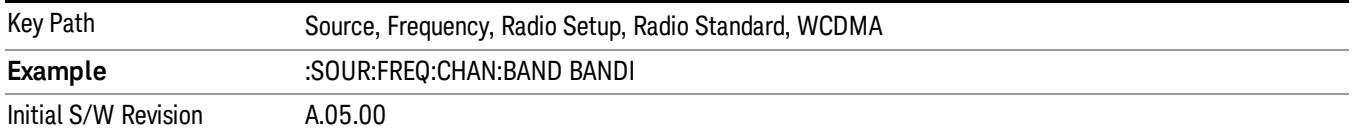

### Band II

### Selects Band II as the active channel band.

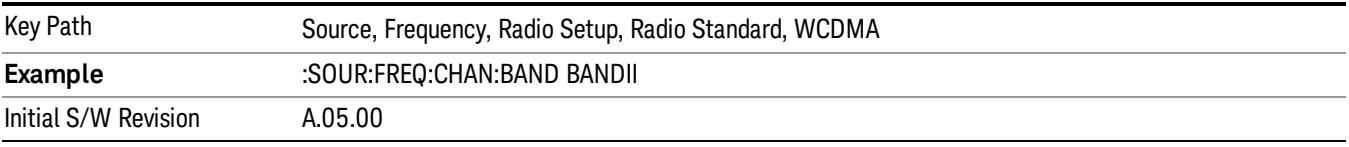

### Band III

### Selects Band III as the active channel band.

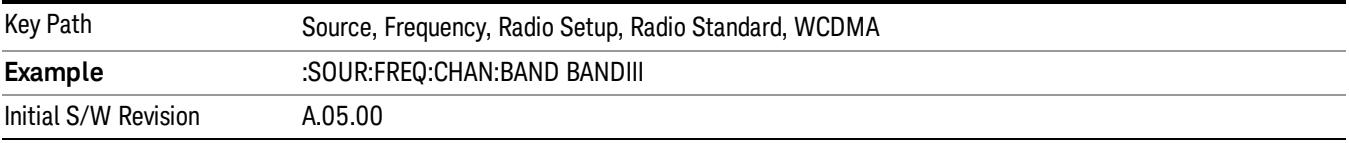

### Band IV

Selects Band IV as the active channel band.

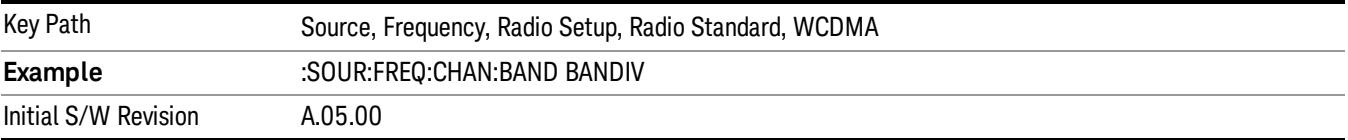

### Band V

Selects Band V as the active channel band.

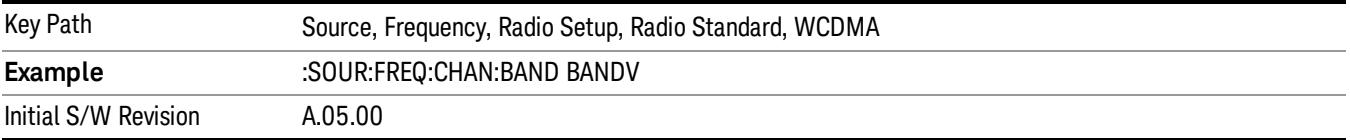

## Band VI

Selects Band VI as the active channel band.

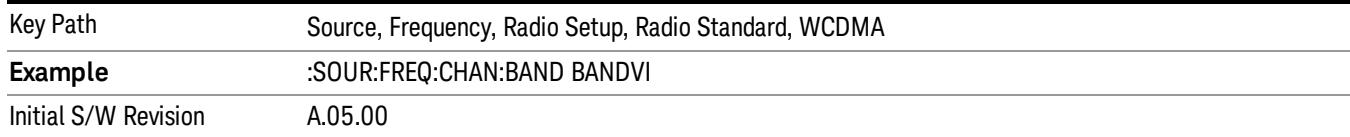

### Band VII

### Selects Band VII as the active channel band.

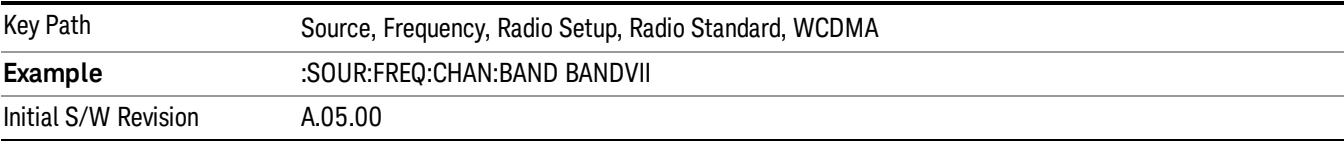

#### Band VIII

### Selects Band VIII as the active channel band.

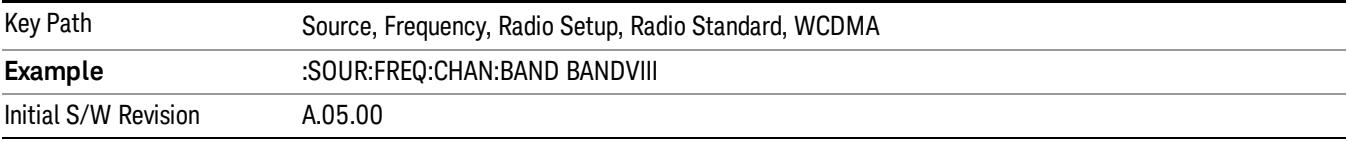

### Band IX

### Selects Band IX as the active channel band.

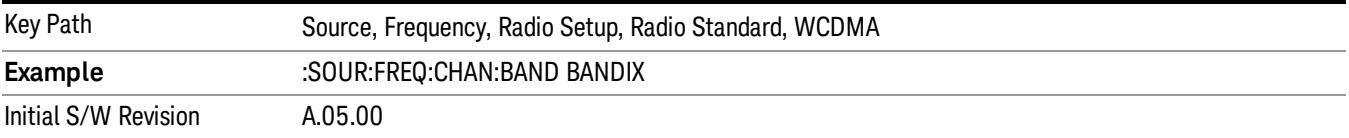

### Band X

Selects Band X as the active channel band.

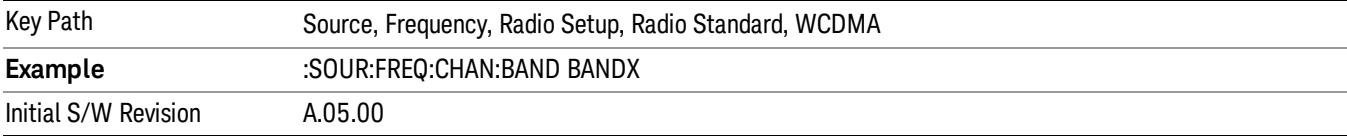

### Band XI

Selects Band XI as the active channel band.

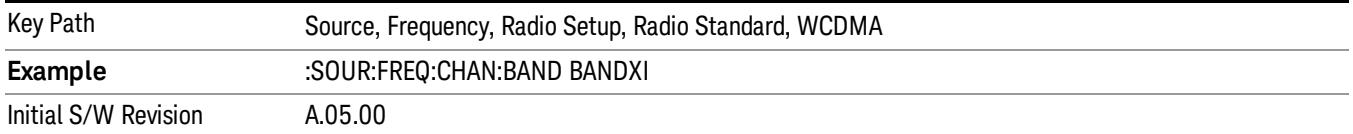

### Band XII

### Selects Band XII as the active channel band.

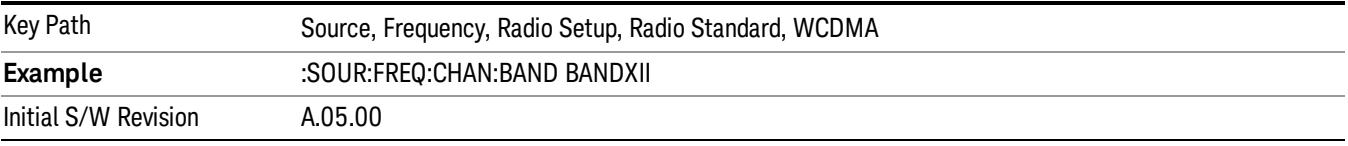

#### Band XIII

### Selects band XIII as the active channel band.

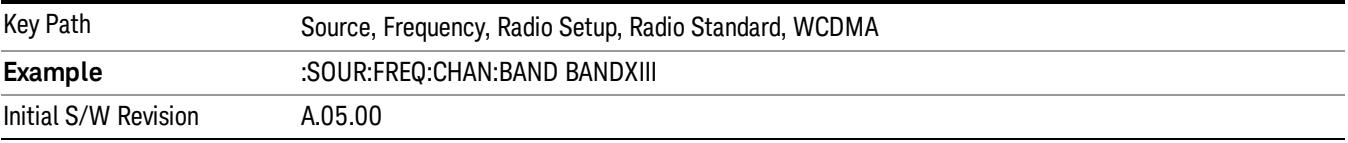

#### Band XIV

Selects Band XIV as the active channel band.

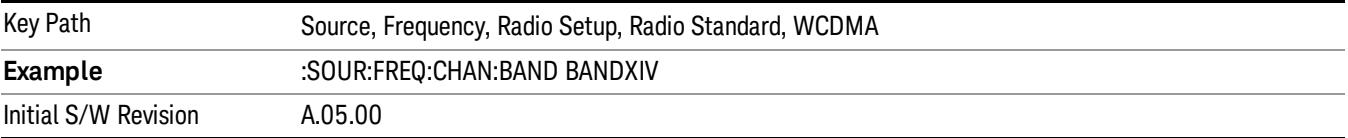

#### Band XIX

Selects Band XIX as the active channel band.

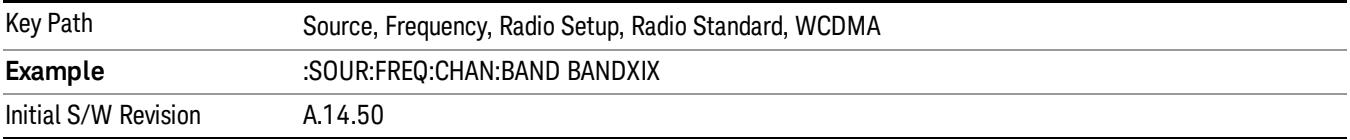

#### CDMA 2000 / 1xEVDO

Sets CDMA 2000 / 1XEVDO as the radio standard for use and accesses the CDMA 2000/1xEVDO specific channel band sub-menus.

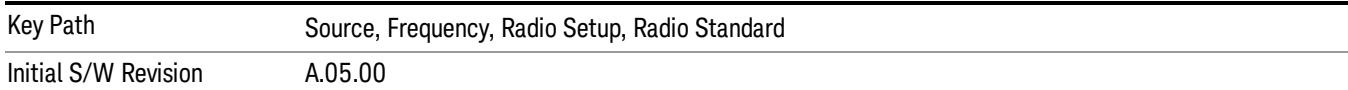

# US CELL

Selects US Cell as the active channel band.

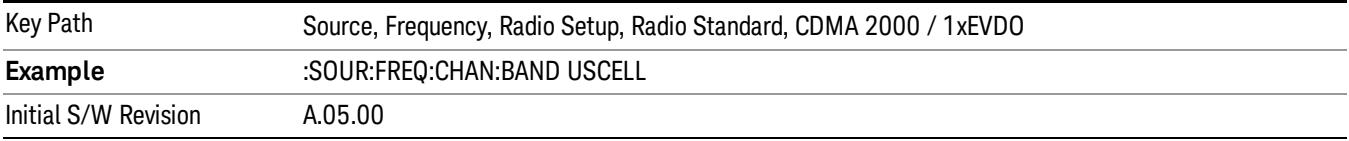

## US PCS

Selects US PCS as the active channel band.

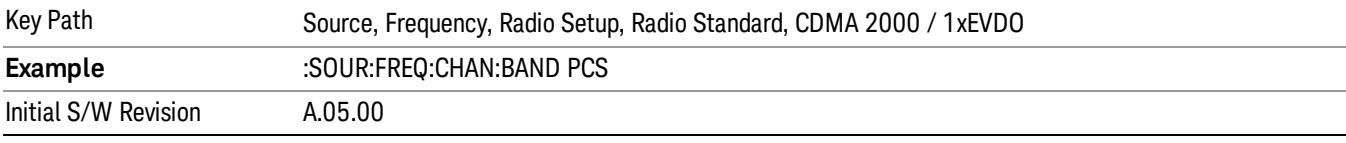

### Japan Cell

Selects Japan Cell as the active channel band.

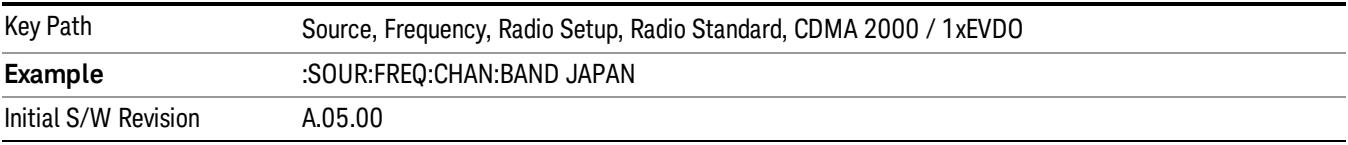

## Korean PCS

Selects Korean PCS as the active channel band.

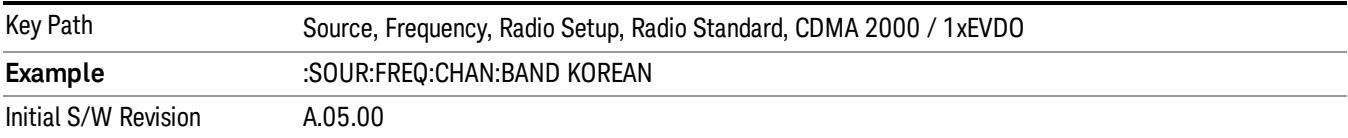

#### NMT 450

Selects NMT 450 as the active channel band.

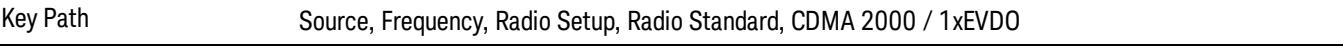

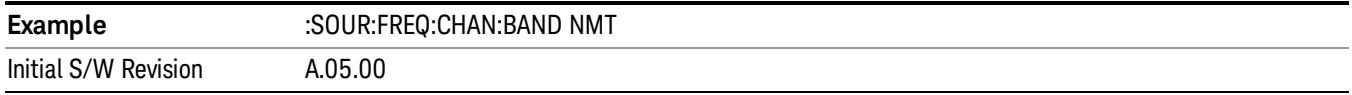

## IMT 2000

Selects IMT 2000 as the active channel band.

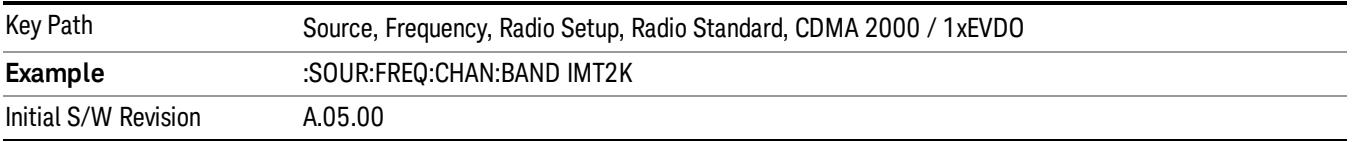

## Upper 700

Selects Upper 700 as the active channel band.

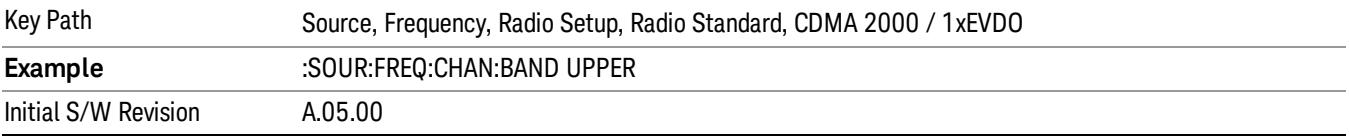

## Secondary 800

Selects Secondary 800 as the active channel band.

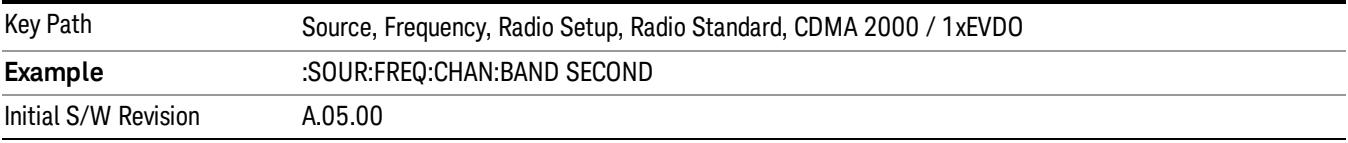

# 400 Euro PAMR

Selects 400 Euro PAMR as the active channel band.

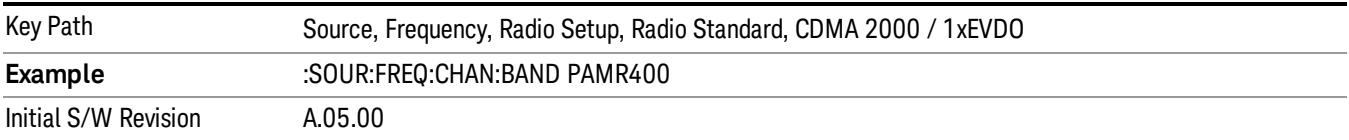

### 800 PAMR

Selects 800 PAMR as the active channel band.

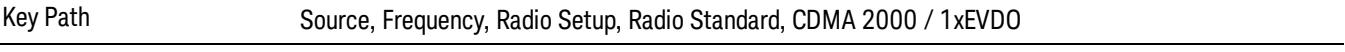

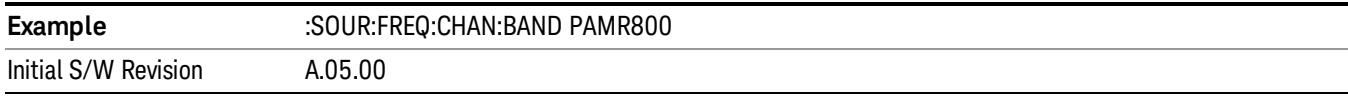

### 2.5GHz IMT EXT

Selects 2.5 GHz IMT EXT as the active channel band.

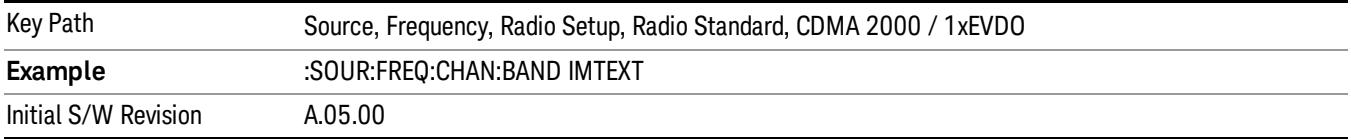

### US PCS 1.9GHz

Selects US PCS 1.9 GHz as the active channel band.

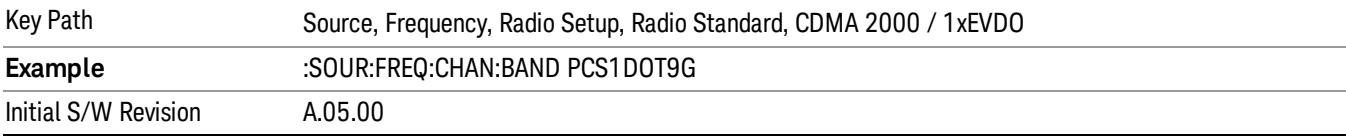

### AWS

Selects AWS as the active channel band.

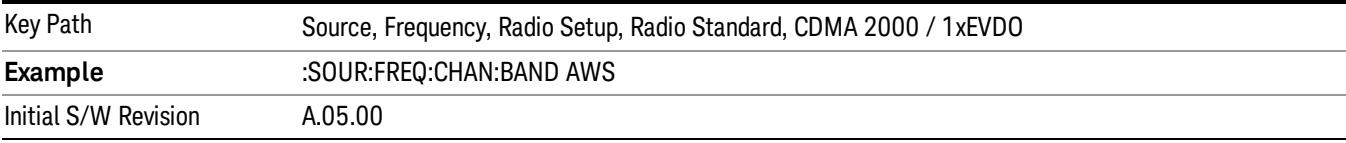

## US 2.5GHz

Selects US 2.5 GHz as the active channel band.

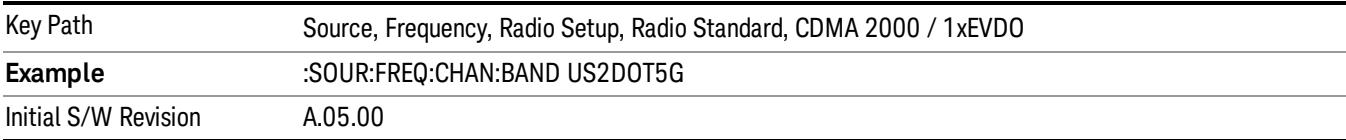

#### 700 Public Safety

Selects 700 Public Safety as the active channel band.

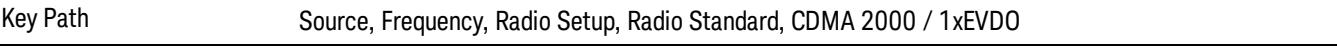

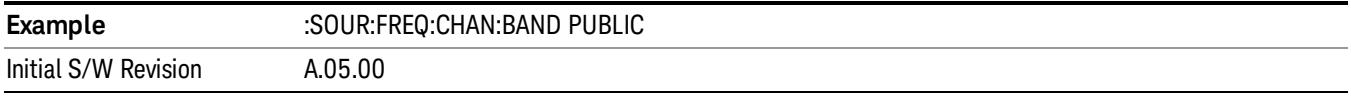

## C2K Lower 700

Selects C2K Lower 700 as the active channel band.

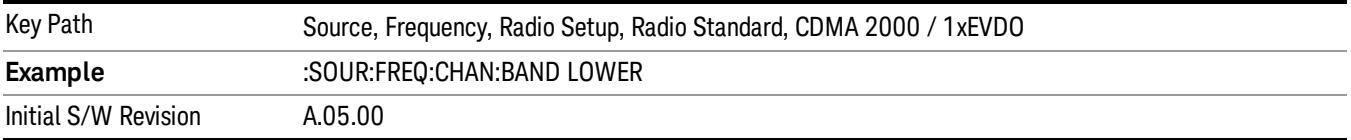

## LTE

Sets LTE FDD as the radio standard for use and accesses the LTE FDD specific channel band sub-menus..

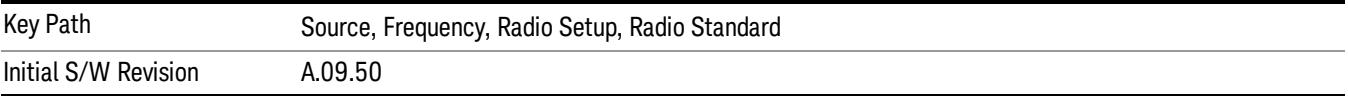

### BAND 1

Selects BAND 1 as the band for the current step.

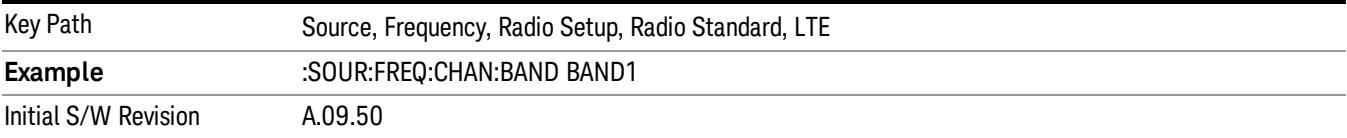

### BAND 2

Selects BAND 2 as the band for the current step.

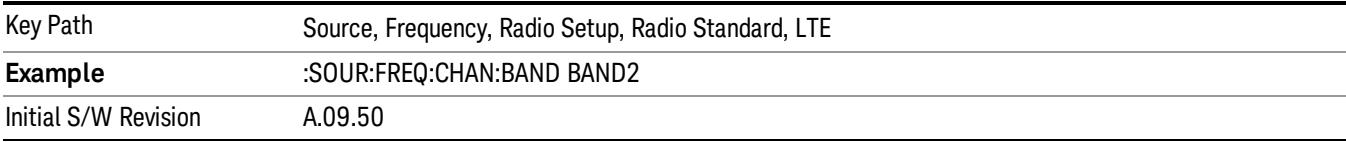

#### BAND 3

Selects BAND 3 as the band for the current step.

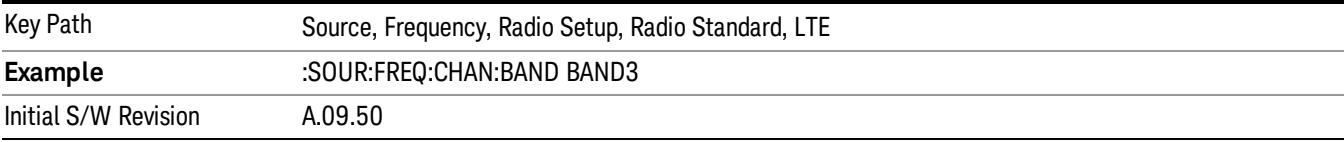

Selects BAND 4 as the band for the current step.

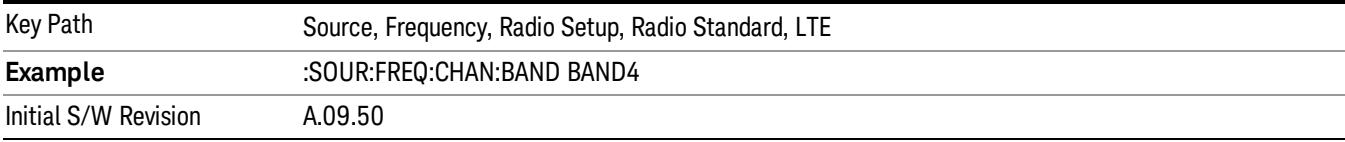

### BAND 5

Selects BAND 5 as the band for the current step.

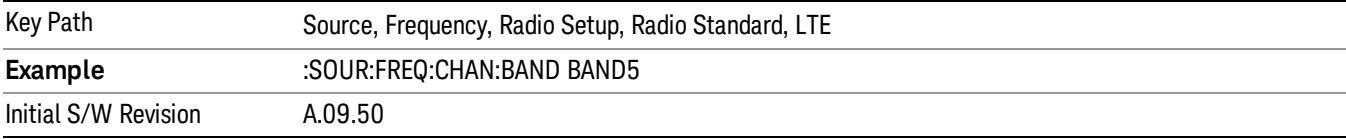

### BAND 6

Selects BAND 6 as the band for the current step.

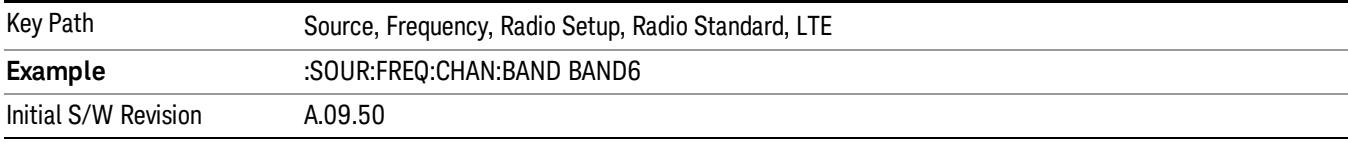

## BAND 7

Selects BAND 7 as the band for the current step.

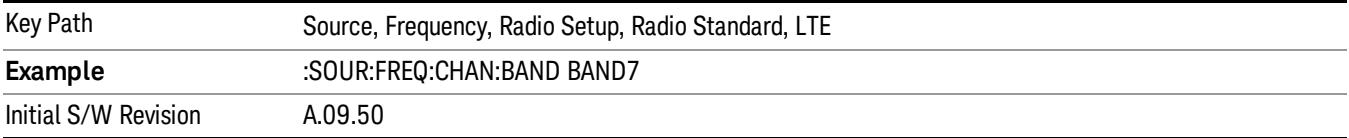

# BAND 8

Selects BAND 8 as the band for the current step.

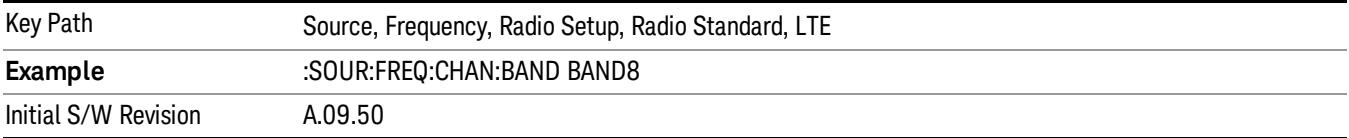

11 Occupied Bandwidth Measurement Source

### BAND 9

Selects BAND 9 as the band for the current step.

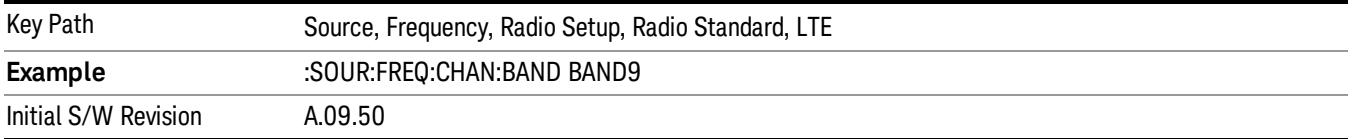

### BAND 10

Selects BAND 10 as the band for the current step.

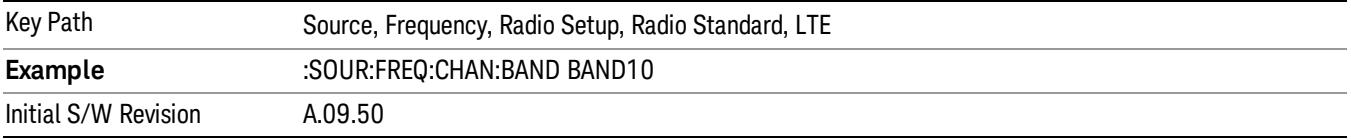

### BAND 11

Selects BAND 11 as the band for the current step.

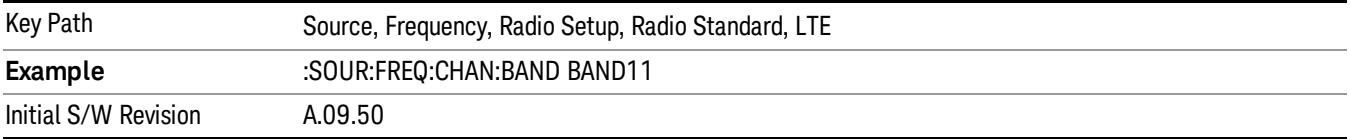

### BAND 12

Selects BAND 12 as the band for the current step.

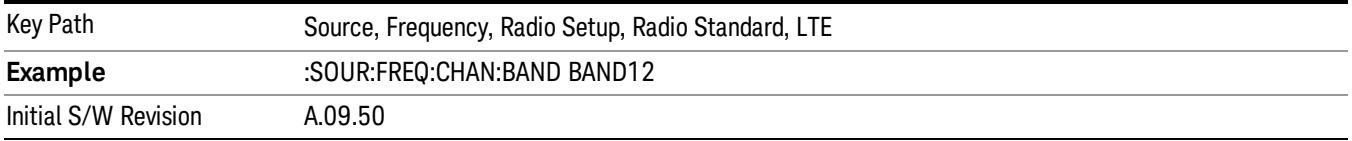

### BAND 13

Selects BAND 13 as the band for the current step.

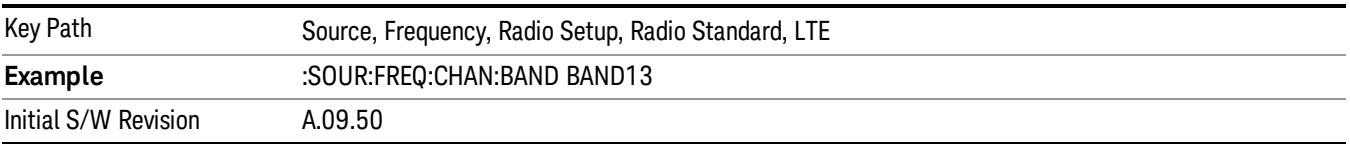

Selects BAND 14 as the band for the current step.

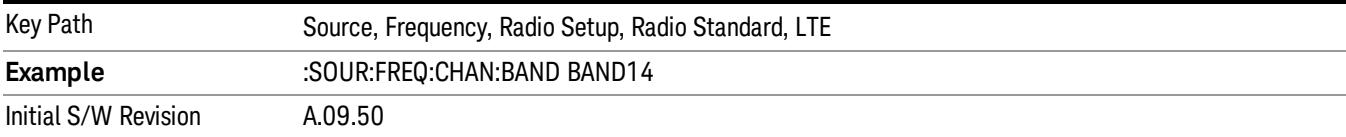

### BAND 17

Selects BAND 17 as the band for the current step.

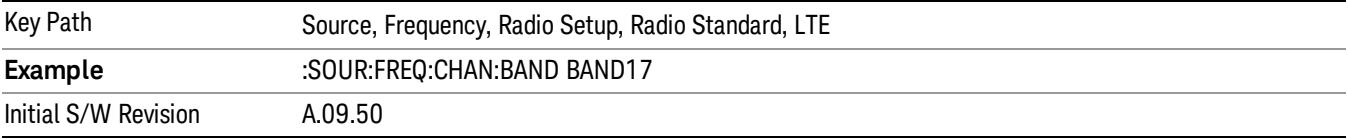

### BAND 18

Selects BAND 18 as the band for the current step.

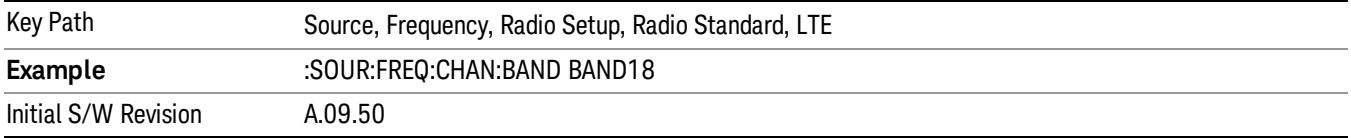

## BAND 19

Selects BAND 19 as the band for the current step.

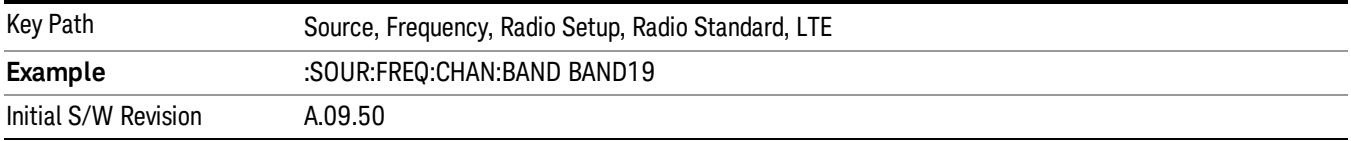

## BAND 20

Selects BAND 20 as the band for the current step.

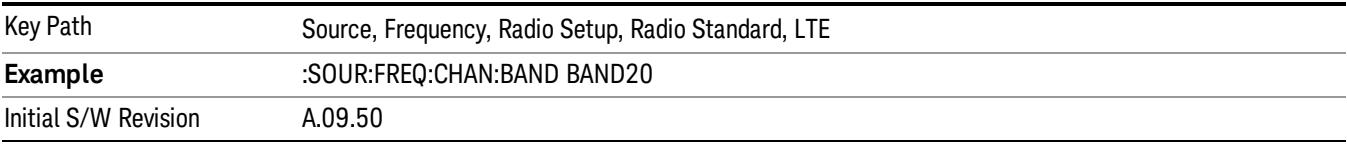

11 Occupied Bandwidth Measurement Source

### BAND 21

Selects BAND 21 as the band for the current step.

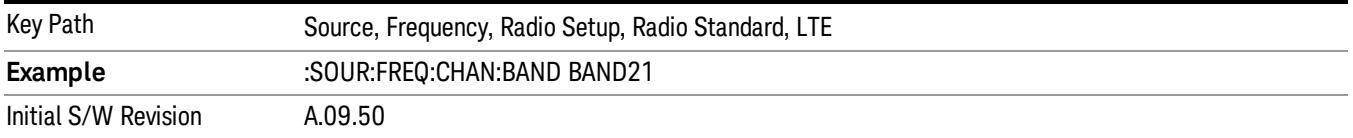

### BAND 24

Selects BAND 24 as the band for the current step.

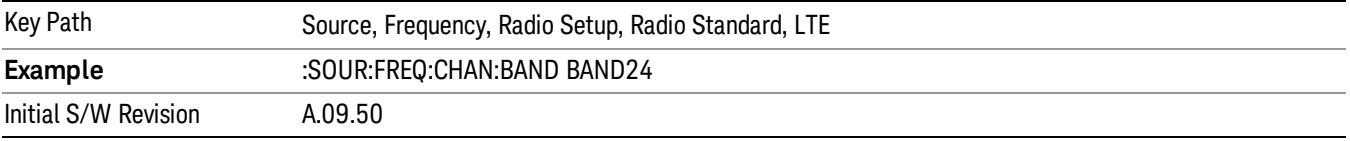

### BAND 25

Selects BAND 25 as the band for the current step.

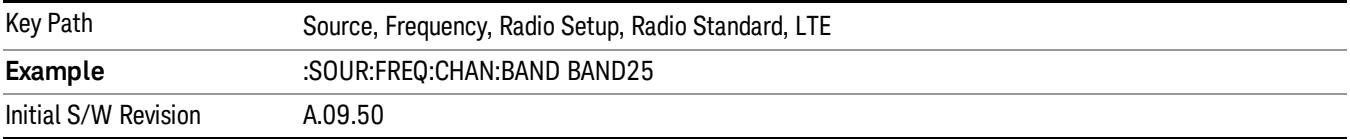

### BAND 26

Selects BAND 26 as the band for the current step.

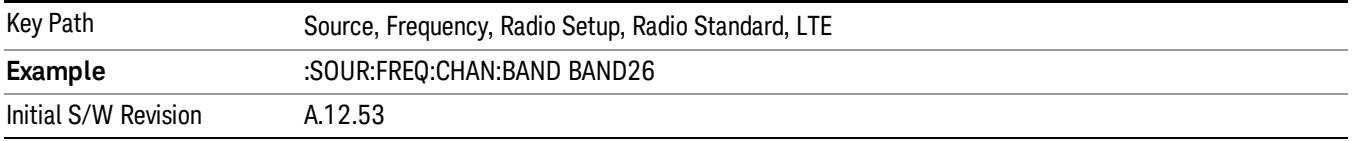

### BAND 27

Selects BAND 27 as the band for the current step.

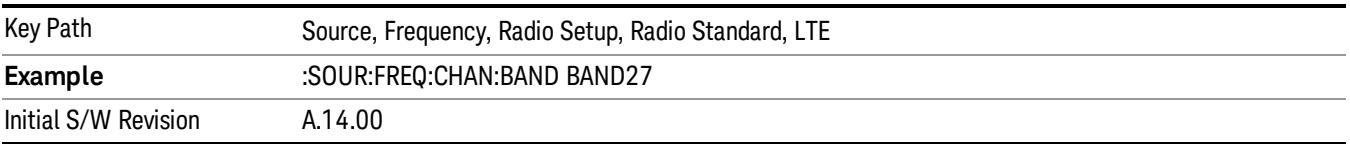

Selects BAND 28 as the band for the current step.

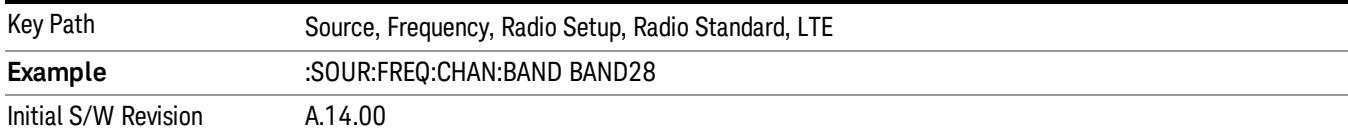

### BAND 31

Selects BAND 31 as the band for the current step.

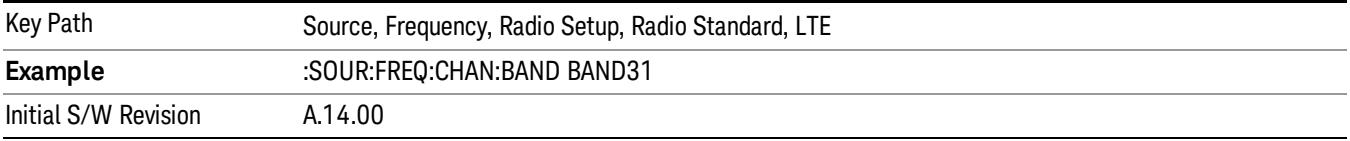

### LTE TDD

Sets LTE TDD as the radio standard for use and accesses the LTE TDD specific channel band sub-menus..

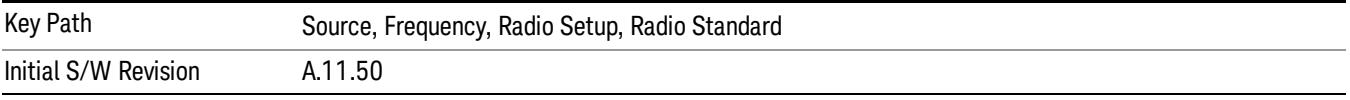

## BAND 33

Selects BAND 33 as the band for the current step.

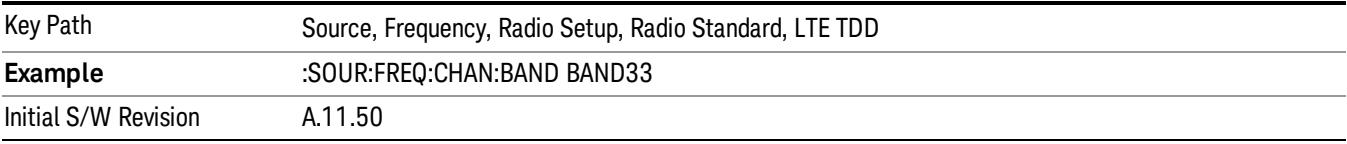

# BAND 34

Selects BAND 34 as the band for the current step.

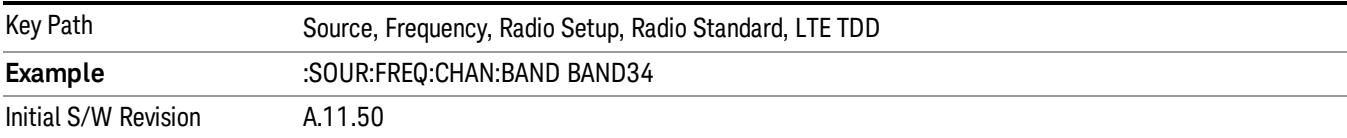

### BAND 35

Selects BAND 35 as the band for the current step.

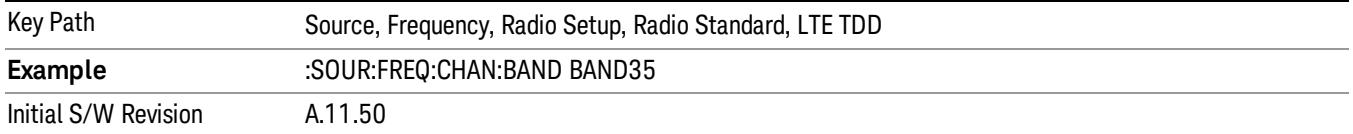

Selects BAND 36 as the band for the current step.

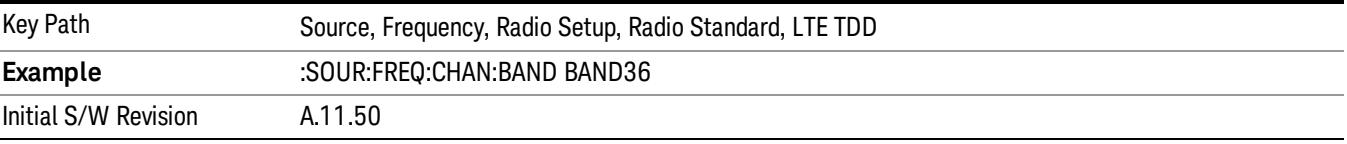

#### BAND 37

Selects BAND 37 as the band for the current step.

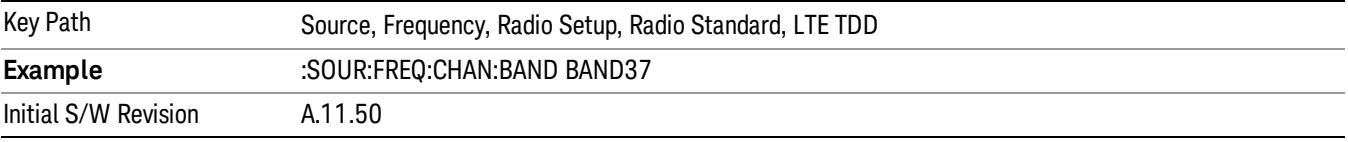

### BAND 38

Selects BAND 38 as the band for the current step.

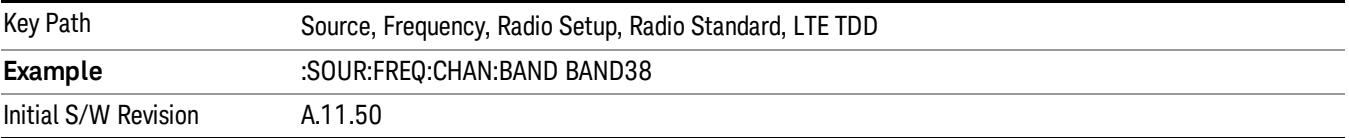

#### BAND 39

Selects BAND 39 as the band for the current step.

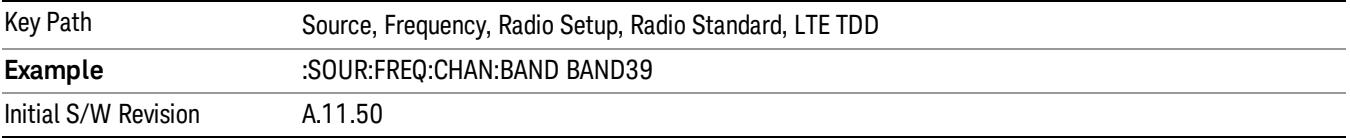

### BAND 40

Selects BAND 40 as the band for the current step.

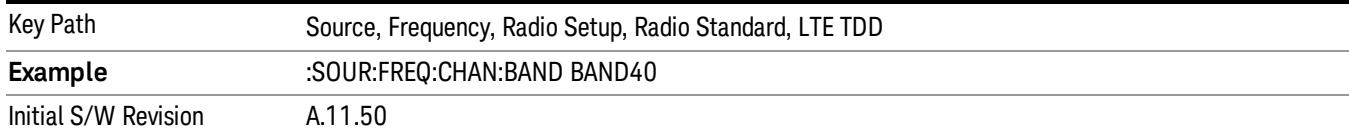

#### Selects BAND 41 as the band for the current step.

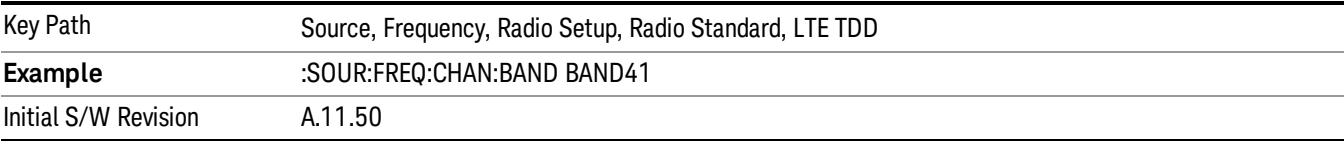

#### BAND 42

### Selects BAND 42 as the band for the current step.

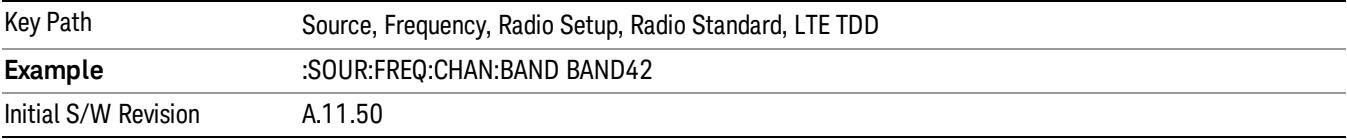

# BAND 43

Selects BAND 43 as the band for the current step.

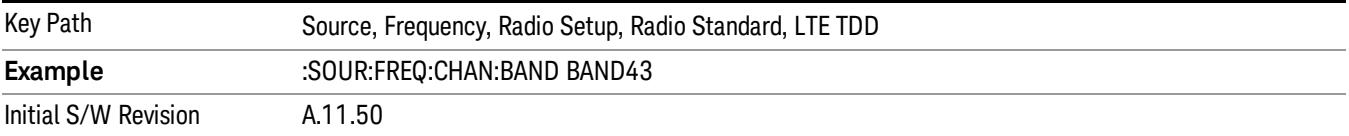

#### BAND 44

Selects BAND 44 as the band for the current step.

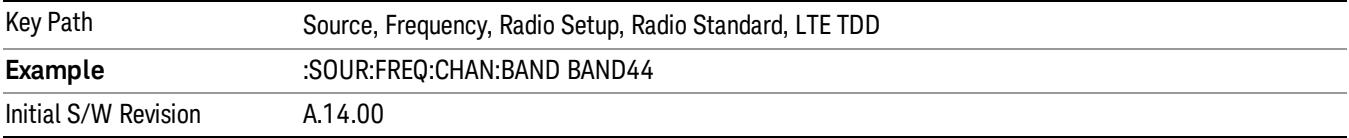

#### TDSCDMA

Sets TDSCDMA as the radio standard for use and accesses the TDSCDMA specific channel band submenus..

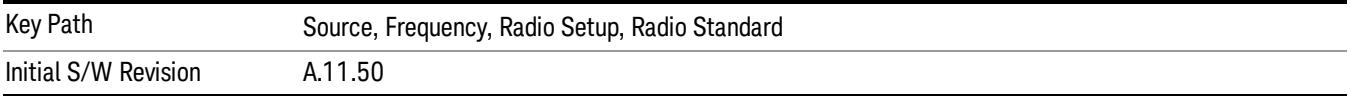

## BAND A

Selects BAND A as the band for the current step.

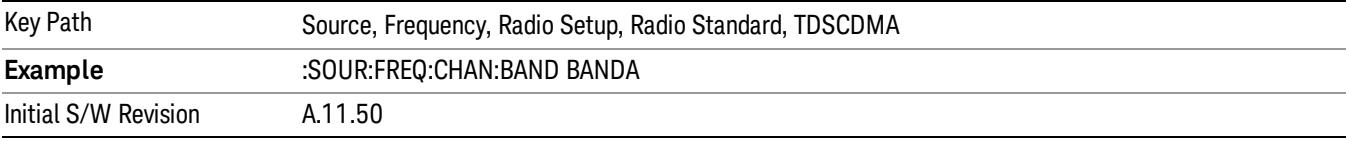

### BAND B

Selects BAND B as the band for the current step.

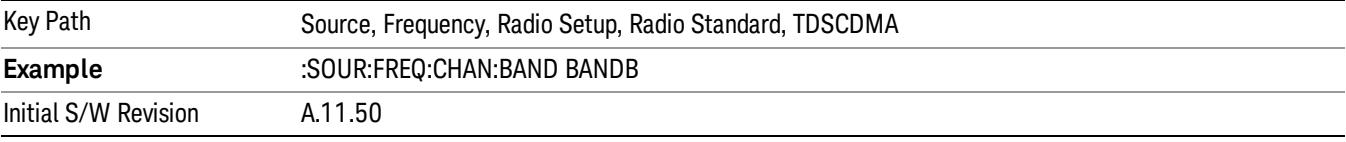

### BAND C

Selects BAND C as the band for the current step.

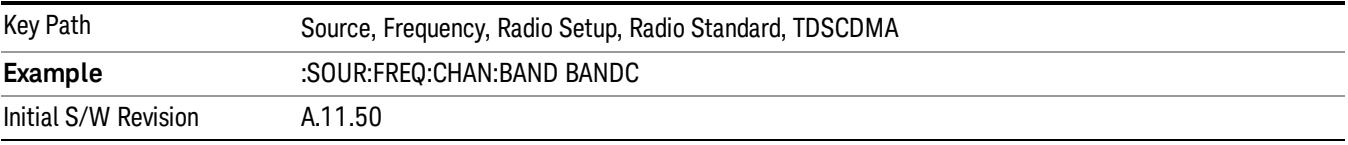

## BAND D

Selects BAND D as the band for the current step.

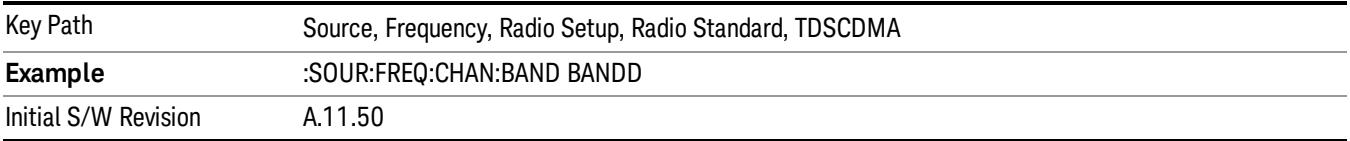

### BAND E

Selects BAND E as the band for the current step.

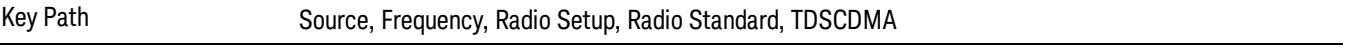

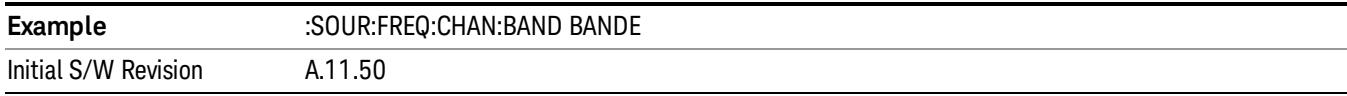

### BAND F

Selects BAND F as the band for the current step.

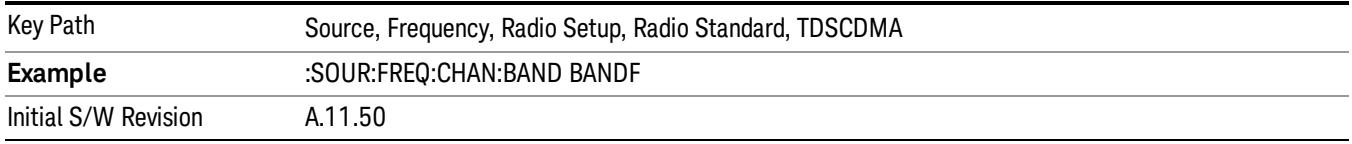

### Radio Band Link

Allows you to specify the channel band type as either uplink or downlink link direction. This value is used in conjunction with the channel band and channel number to determine the absolute frequency output by the source. When set to "Uplink", the source will calculate the uplink frequency using an uplink formula together with the selected channel band and channel number . When set to "Downlink", the source will calculate the downlink frequency using a downlink formula together with the selected channel band and channel number.

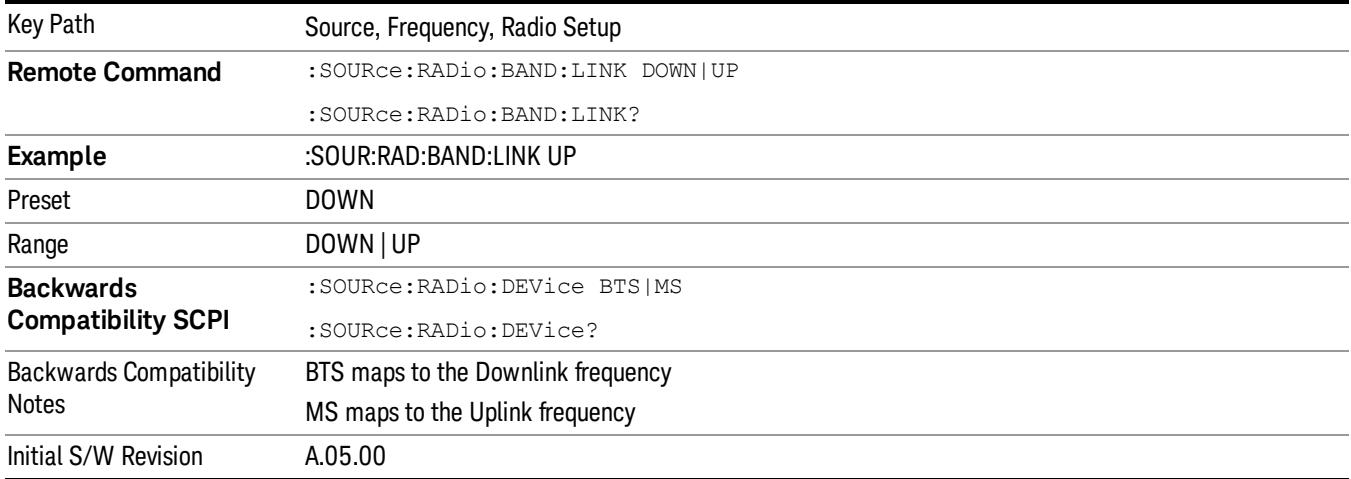

# Set Reference Frequency

This key allows you to set the frequency reference. Pressing this key turns the frequency reference state to ON, sets the reference frequency value to the current frequency, maintains this frequency at the RF output, and sets the displayed frequency to 0.00 Hz. All subsequent frequencies entered under Source>Frequency>Frequency are interpreted as being relative to this reference frequency.

When you use a frequency reference, the signal generator outputs a frequency that is set relative to the reference frequency by the value entered under Source>Frequency>Frequency as follows:

Output frequency = reference frequency - entered frequency

## Where:

reference frequency equals the original RF frequency entered under Source>Frequency>Frequency and set as the reference frequency

entered frequency equals a new value entered under Source>Frequency>Frequency

In addition, the displayed frequency value will be the same as the value entered under Source>Frequency>Frequency.

#### If Freq Reference is set to ON with a reference value set, entering a value under **NOTE** Source>Frequency>Frequency and pressing Set Frequency Reference will add that value to the existing Freq Reference value.

If you wish to change the reference frequency value to the new value entered under Source>Frequency>Frequency, first you must set Freq Reference to OFF and then press Set Frequency Reference.

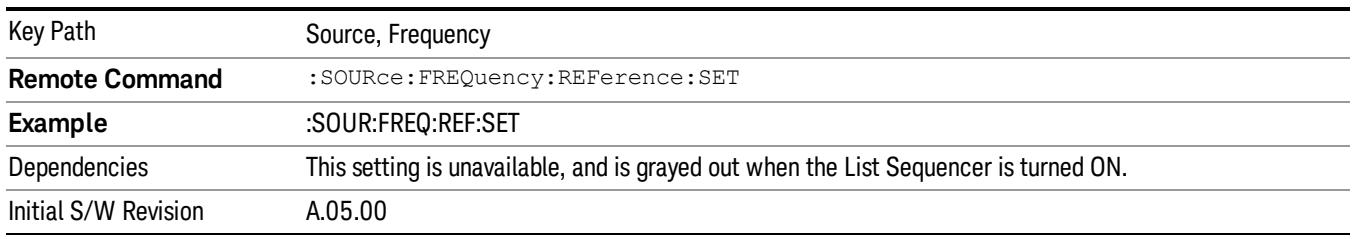

# Freq Reference

This key allows you to toggle the state of the frequency reference. When the frequency reference state is ON, an annunciator is displayed on the main source view to indicate this state to the user.

When you use a frequency reference, the signal generator outputs a frequency that is set relative to the reference frequency by the value entered under Source>Frequency>Frequency as follows:

Output frequency = reference frequency + entered frequency

Where:

reference frequency equals the original RF frequency entered under Source>Frequency>Frequency and set as the reference frequency

entered frequency equals a new value entered under Source>Frequency>Frequency

For more information on Reference Frequency refer to "Set Reference [Frequency"](#page-2753-0) on page 2754

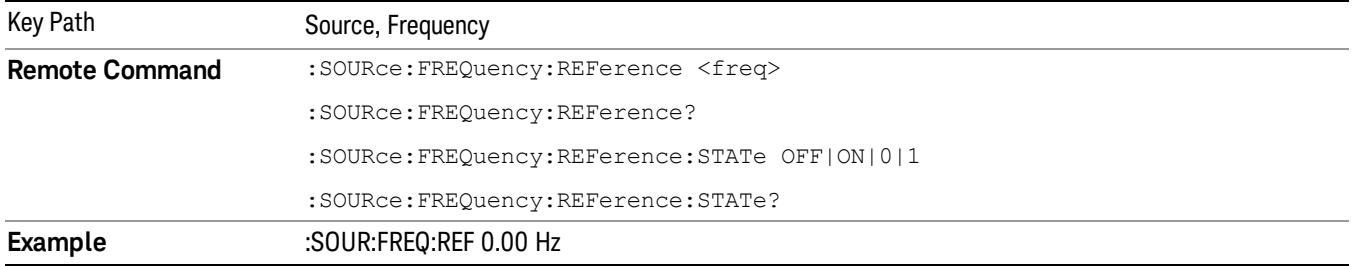

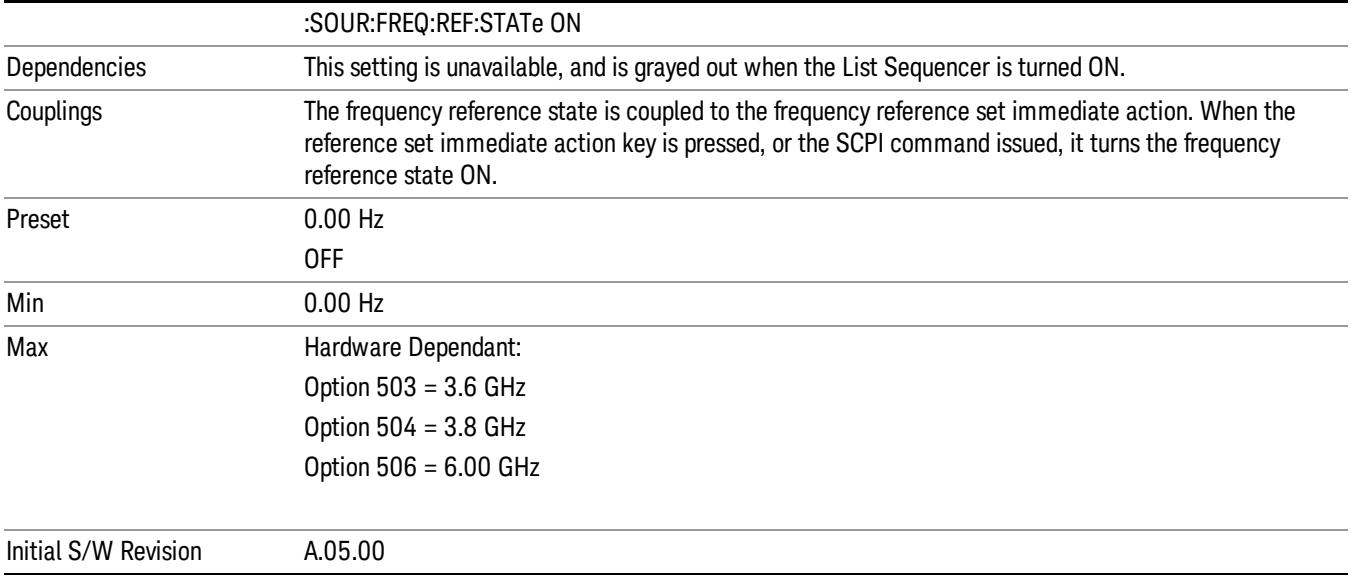

# Freq Offset

Allows you to specify the frequency offset value. When the frequency offset state is ON, an annunciator is displayed on the main source view to indicate this state to the user.

When the frequency offset is set to zero (0) and you set a new offset value, the displayed frequency value will change as follows and the RF output frequency will not change:

Displayed value = output frequency + offset value

Where:

output frequency equals the original frequency entered under Source>Frequency>Frequency

offset value equals the value entered under Source>Frequency>Freq Offset

When the frequency offset is set to a value other than zero (0) and you enter a new frequency value under Source>Frequency>Frequency, the displayed frequency will be the same as the value entered and the RF output frequency will be equal to the value entered minus the offset value as follows:

Output frequency = entered frequency – offset frequency

Displayed frequency = output frequency + offset frequency

Displayed frequency = entered frequency

Where:

entered frequency equals the frequency entered under Source>Frequency>Frequency

offset frequency equals the value previously entered and set under Source>Frequency>Freq Offset

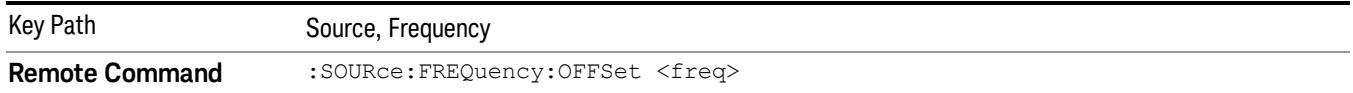

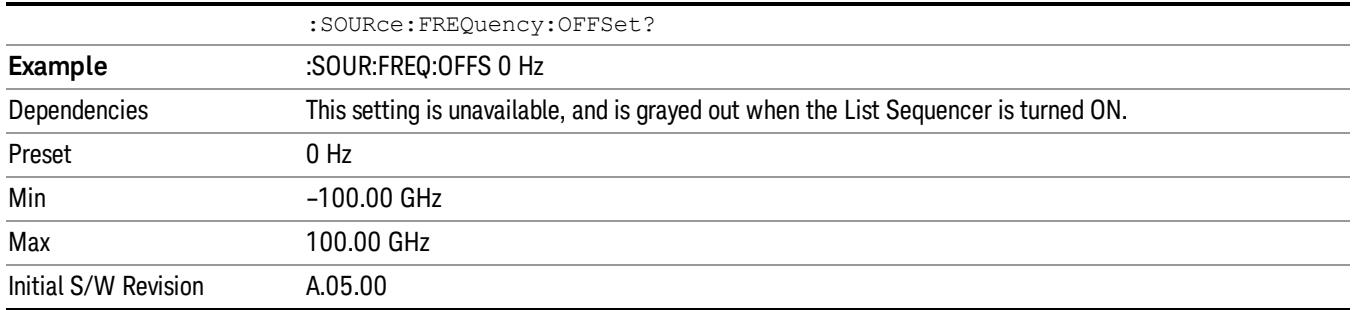

# Modulation Setup

Allows access to the menus for setting up the available [modulation](#page-2797-0) types: ["ARB"](#page-2756-0) on page 2757, "AM" on page 2798, "FM" on page [2799](#page-2798-0), and "PM" on [page](#page-2799-0) 2800.

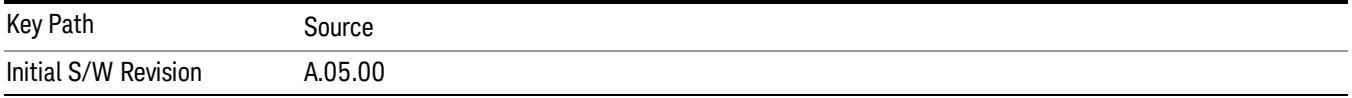

# ARB

Allows you access to the ARB sub-menus.

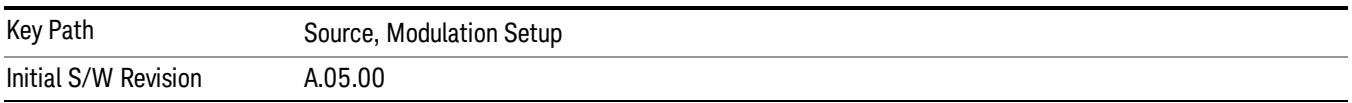

### ARB

Allows you to toggle the state of the ARB function. When the ARB is On, a "MOD" annunciator is displayed in the system settings panel. When the ARB is turned Off, the MOD annunciator is cleared

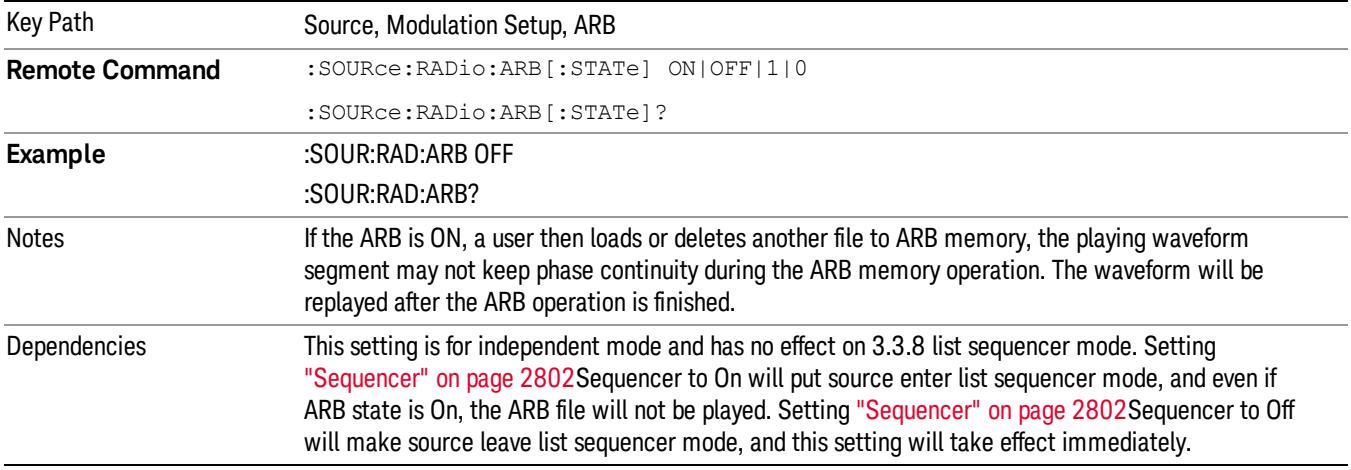

The ARB can only be turned on when there is a waveform file selected for playback. On the GUI If no waveform is selected, this key is grayed out. If you send the SCPI command to turn the ARB on with no waveform selected for playback, the ARB state remains OFF and an error is generated. "- When you try to recall a certain set of states in which the selected waveform is not in ARB memory and the ARB state is On, errors are reported

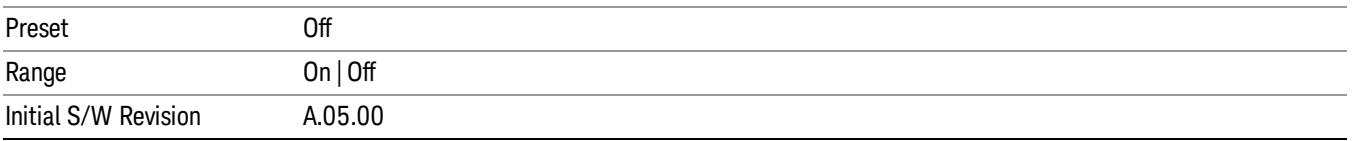

### Select Waveform

Allows you to access to the waveform selection sub-menus.

Pressing this key changes the central view area to show the Waveform File Selection view.

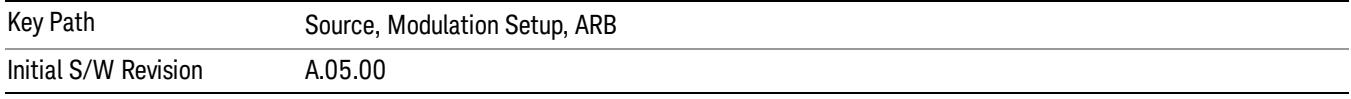

### Select Waveform

Allows you to select a waveform sequence or segment for the dual ARB to play.

NOTE: Selecting a waveform file does not result in automatic adjustments to burst timing (to compensate for the presence or absence of a Multiport Adapter); that adjustment occurs only when a waveform is loaded to ARB memory. See "Load Segment to ARB Memory"for more information about this adjustment.

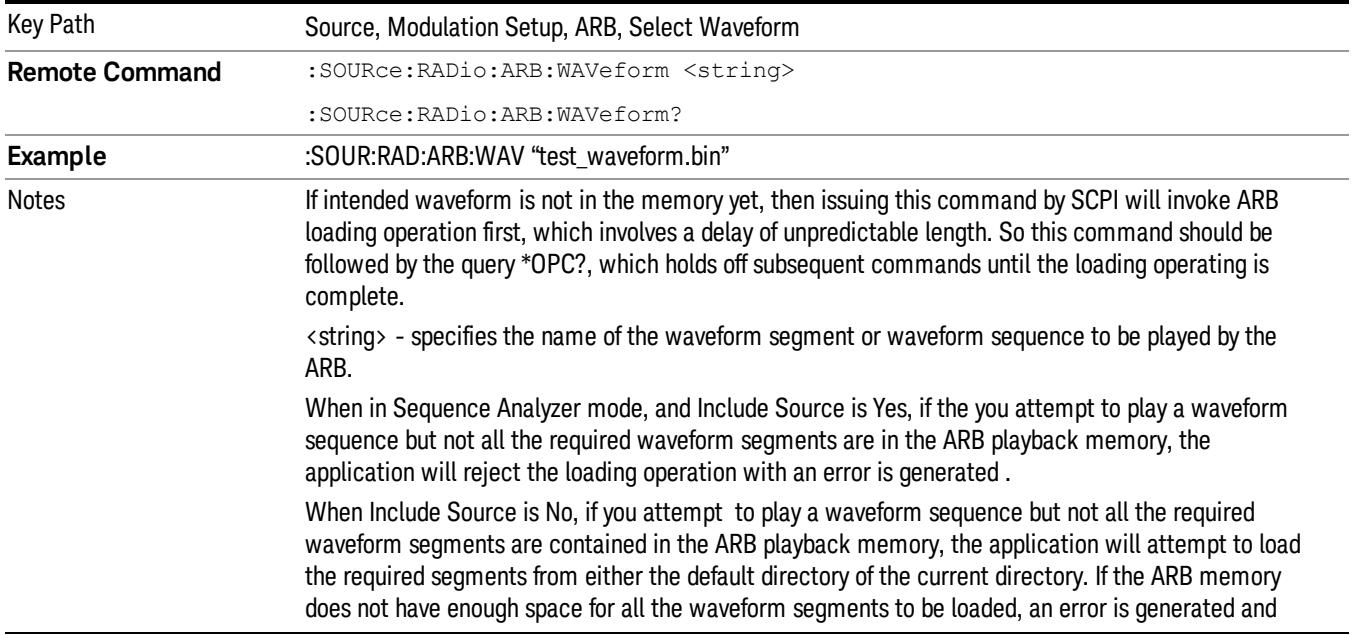

none of the waveform segments is loaded.

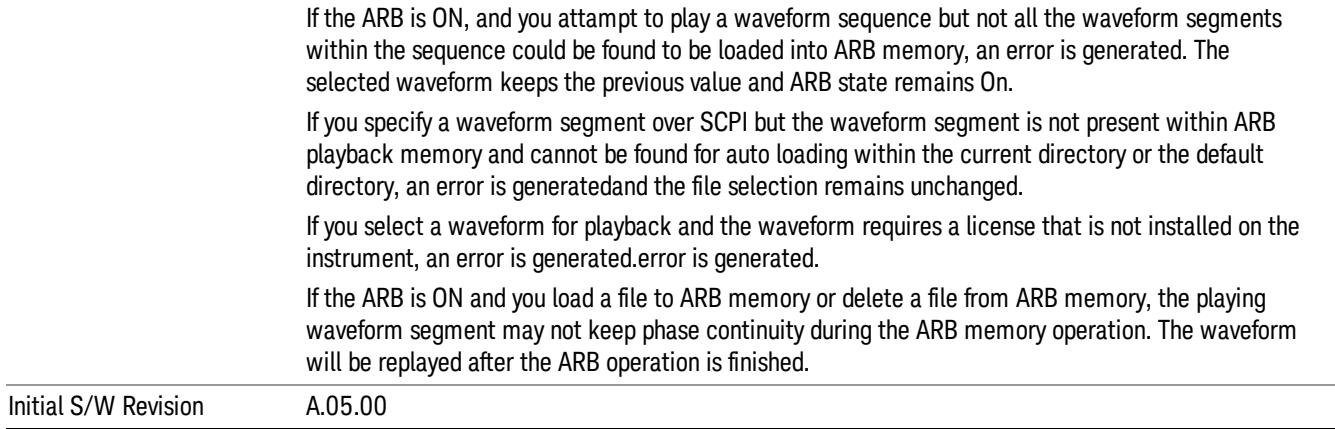

#### Segments on Hard Disk

Allows you access to the sub-menus for loading waveform segments from the hard disk into ARB memory. The default directory is: D: varb.

Pressing this key changes the current view to the Waveform Management View.

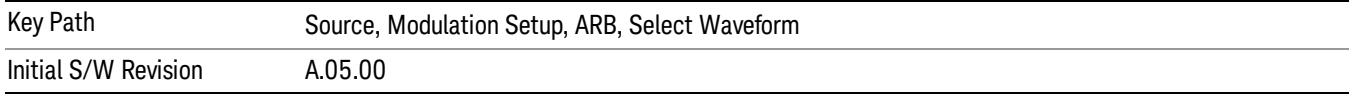

#### Load Segment To ARB Memory

Allows you to load the selected file into ARB memory. On the front panel you select the file for loading to the ARB memory by highlighting the desired file in the list. Using the SCPI command, you specify the file name on the HDD.

"NVWFM" (none-volatile storage) MSUS (Mass Storage Unit Specifier) is supported in the memory subsystem because the ARB memory cannot be accessed directly. Therefore, files must be downloaded to the instrument hard disk and then loaded into the ARB memory. "NVWFM" MSUS will be mapped to the default directory D: VARB. The SCPI command supports using either "NVWFM" MSUS or specifying a full path. For more information, see Memory Subsystem (Remote Command Only).

If a file of the same name already exists within ARB memory, it is overwritten. If you wish to load two segments of the same name, you must rename one of the segments before loading it into ARB memory. To rename a segment, you can either use Windows File Explorer, or the :MMEMory:COPY command.

NOTE: When a waveform file is loaded to ARB memory, burst timing adjustments are made automatically, based on whether or not a Multiport Adapter is connected to the test set and powered on. If the connection/power status of the Multiport Adapter is changed after a waveform file has been loaded, it needs to be loaded again.

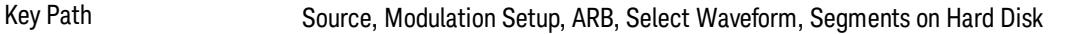

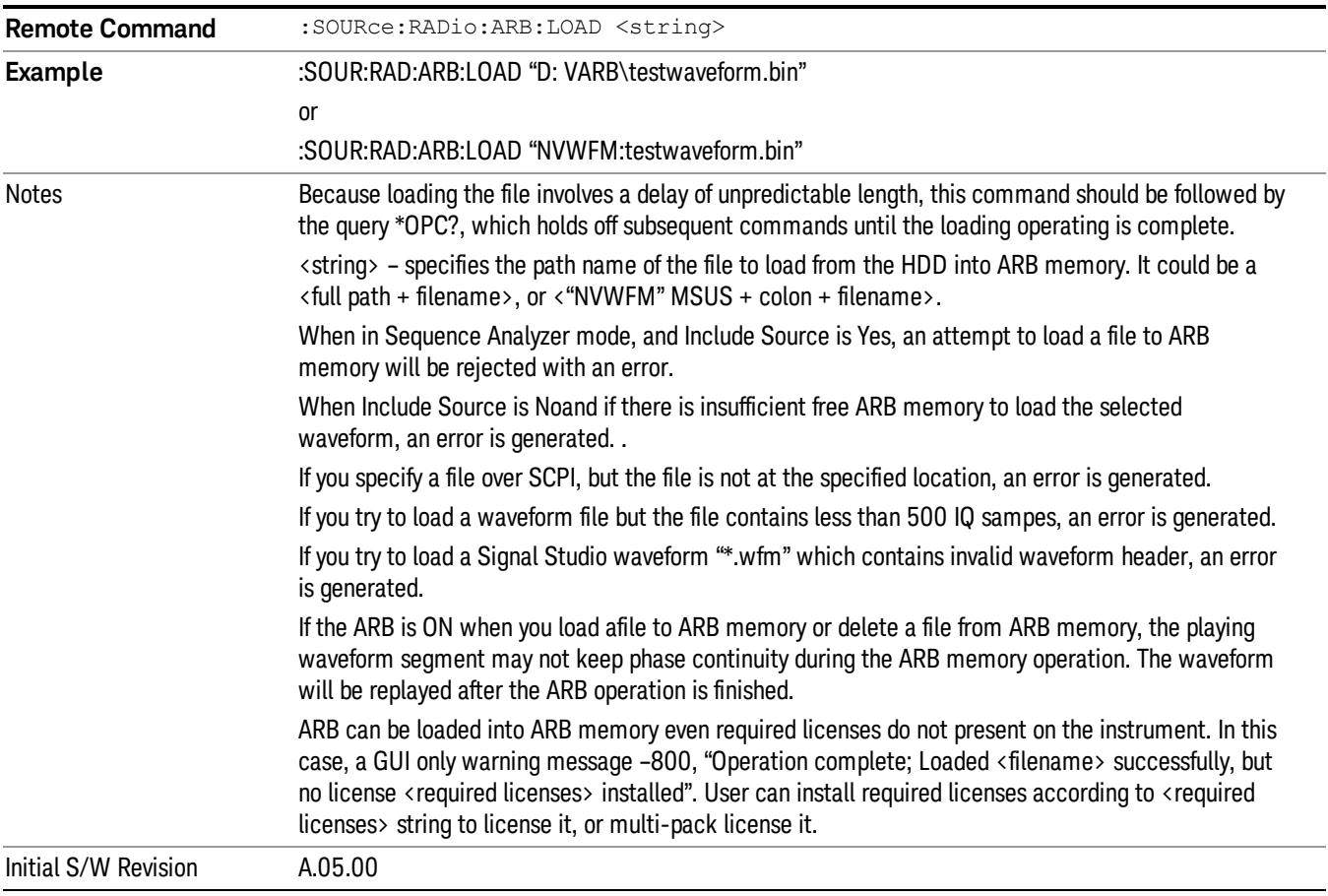

### Load All To ARB Memory

Allows you to load all the segment files within the currently selected directory into ARB memory. If a file of the same name already exists within ARB memory, it is overwritten. If you wish to load two segments of the same name, you must rename one of the segments before loading it into ARB memory. To rename a segment, you can either use Windows File Explorer, or the :MEMory:COPY command.

NOTE: When a waveform file is loaded to ARB memory, burst timing adjustments are made automatically, based on whether or not a Multiport Adapter is connected to the test set and powered on. If the connection/power status of the Multiport Adapter is changed after a waveform file has been loaded, it needs to be loaded again.

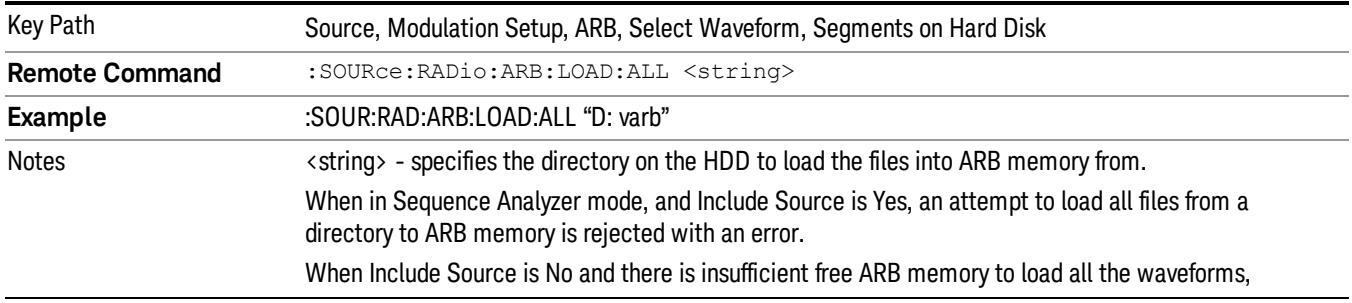

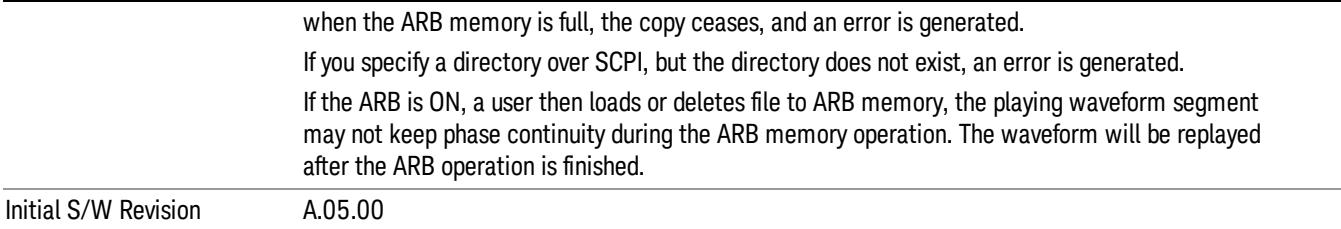

#### Change Directory...

Allows you to change the currently selected directory on the hard disk. Pressing this key opens a standard windows change directory dialog allowing you to select the new directory of interest.

The current directory is used for manually loading waveform segments into ARB memory for playback, and as a search location for waveform segments that are required to be loaded into ARB memory for playback of a waveform sequence or a list sequence.

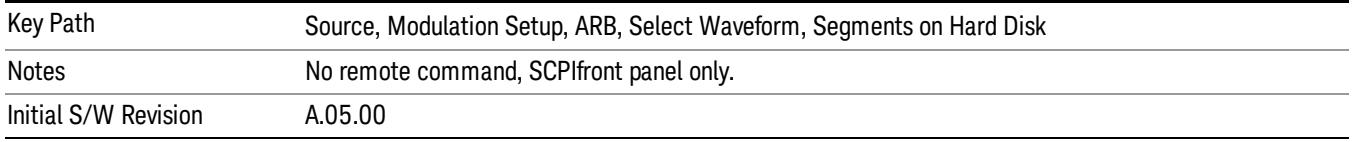

#### Default Directory...

Allows you to change the default directory. It is used as a search location for waveform segments that are required to be loaded into ARB memory for playback of a waveform sequence, and as a search location for selecting waveforms using SCPI.

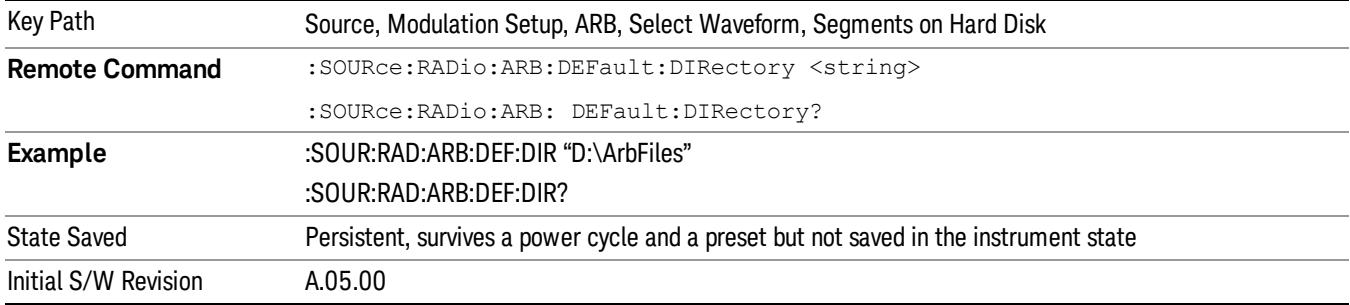

#### Segments in ARB Memory

Allows you access to the sub-menus for managing the files within ARB memory.

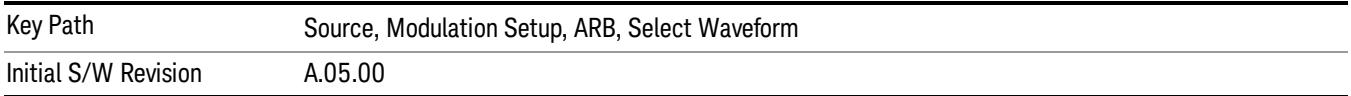
# Delete Segment From ARB Mem

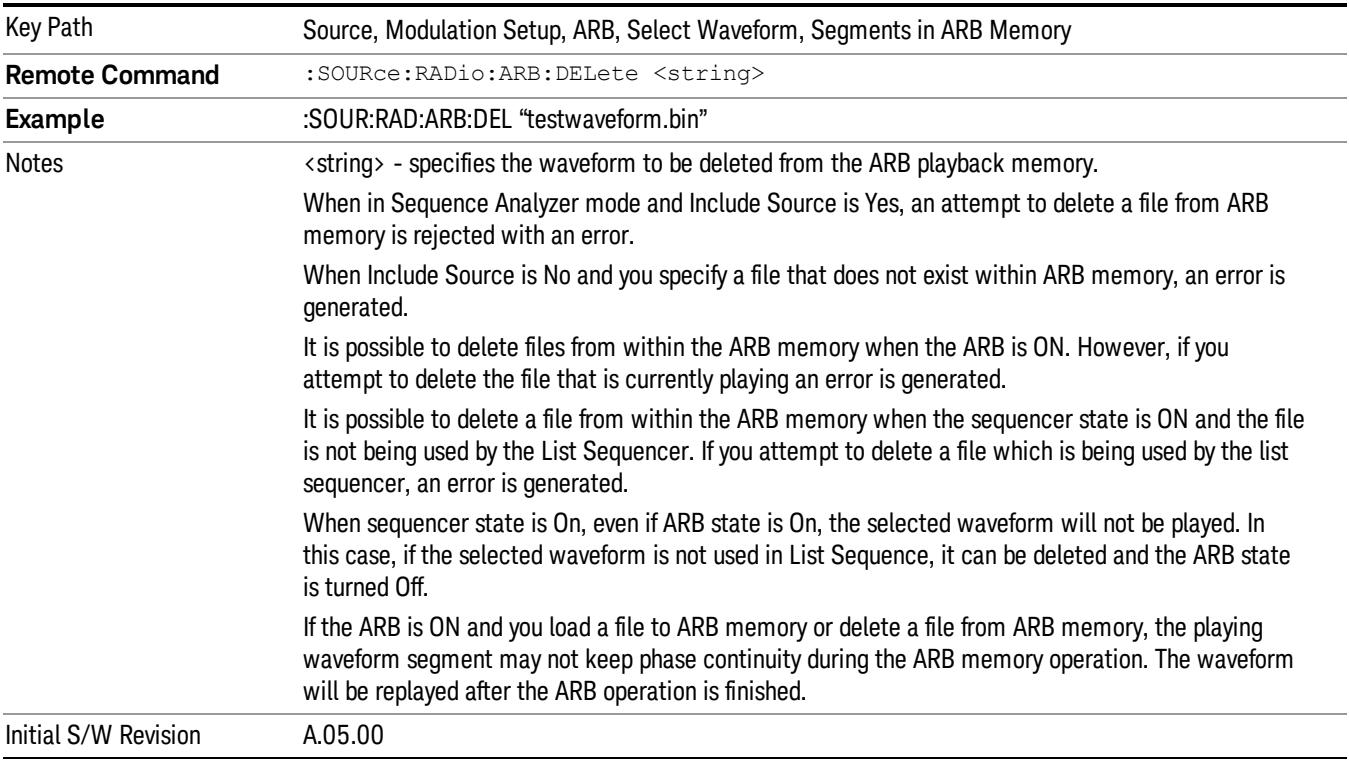

Allows you to remove a segment from ARB playback memory.

# Delete All From ARB Memory

Allows you to remove all segments from ARB playback memory.

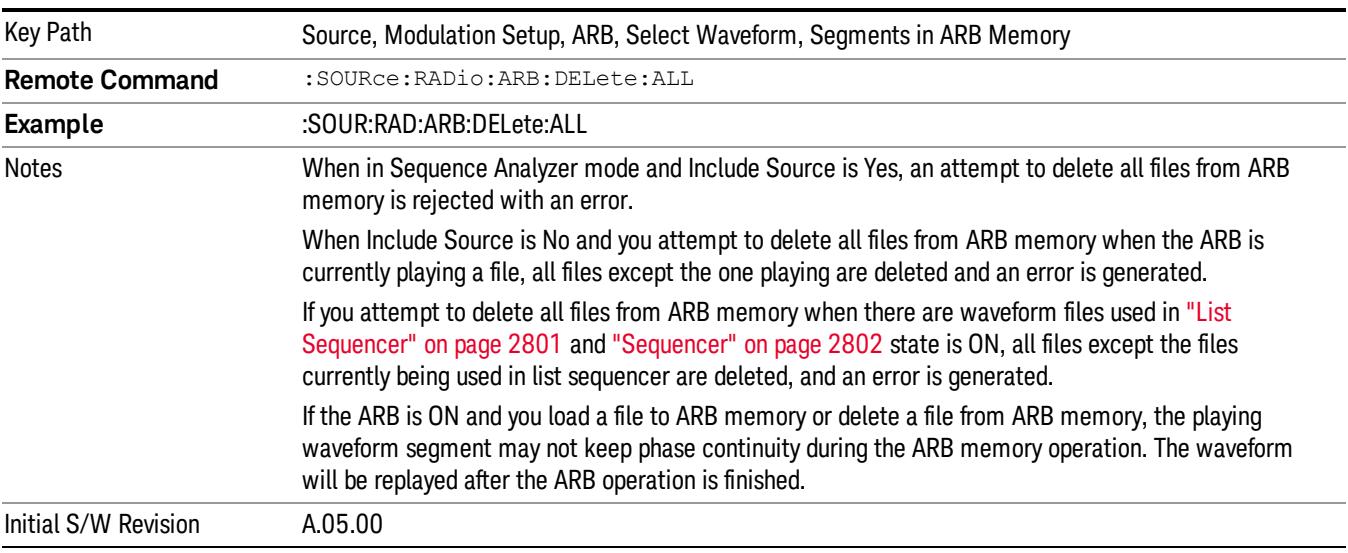

# Query ARB Memory File List (Remote Command Only)

Queries the test set for the list of waveform segments in the ARB memory.

This command returns a string for waveform segment names in ARB memory. If you want a string list of **NOTE** waveform segments in the ARB memory, use "Query ARB Memory Full File List (Remote [Command](#page-2762-0) Only)" on page 2763.

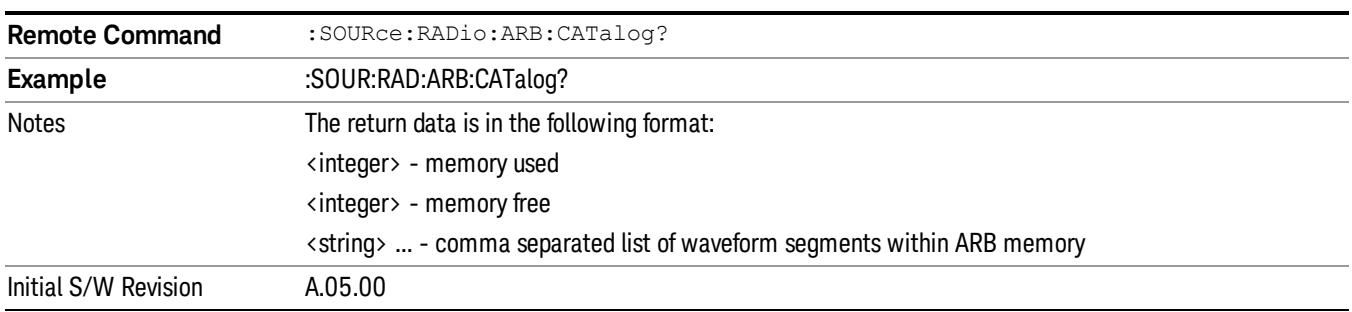

# Query ARB Memory Full File List (Remote Command Only)

Queries the test set for the string list of waveform segments in the ARB memory. It returns a string list for waveform segment names in the ARB memory.

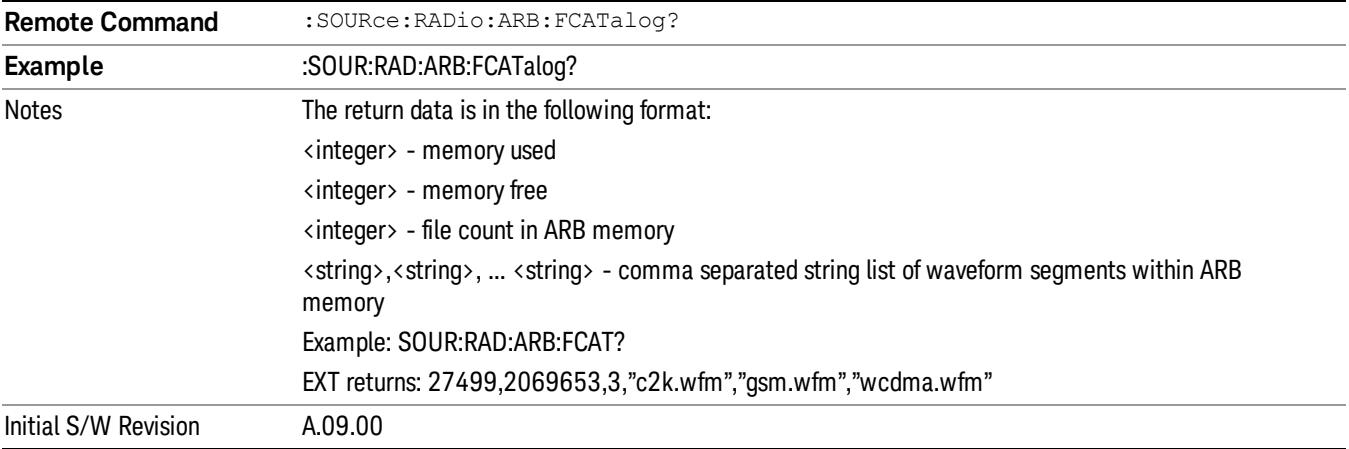

# ARB Setup

Allows access to the ARB setup sub-menus.

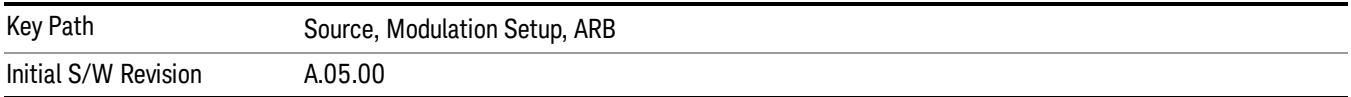

### Sample Rate

Allows you to set the ARB waveform playback sample rate.

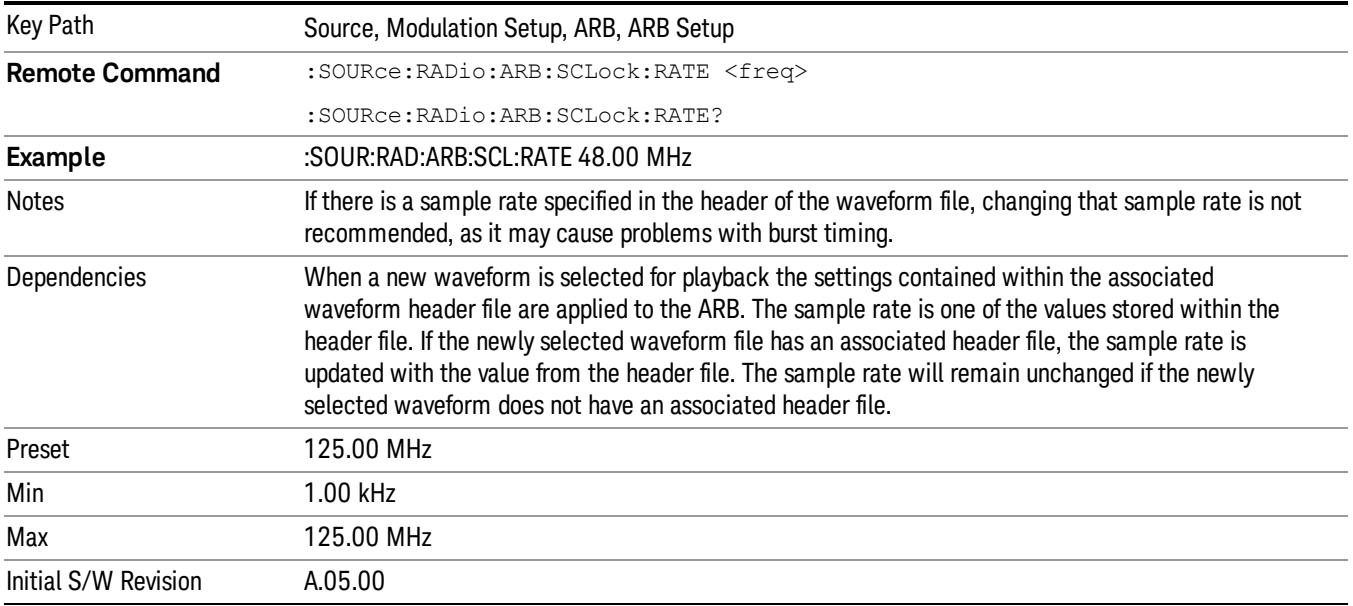

### Run-Time Scaling

Allows you to adjust the run-time scaling value. The run-time scaling value is applied in real-time while the waveform is playing.

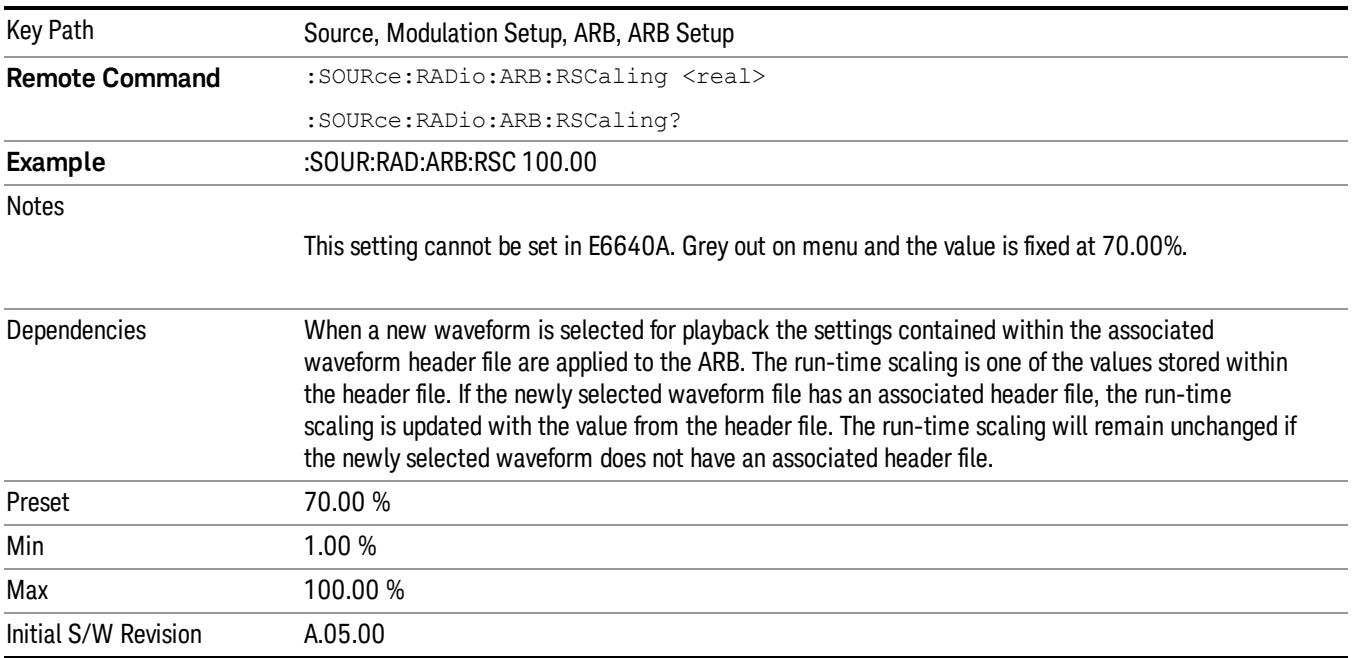

# Baseband Freq Offset

Allows you to adjust the value by which the baseband frequency is offset relative to the carrier.

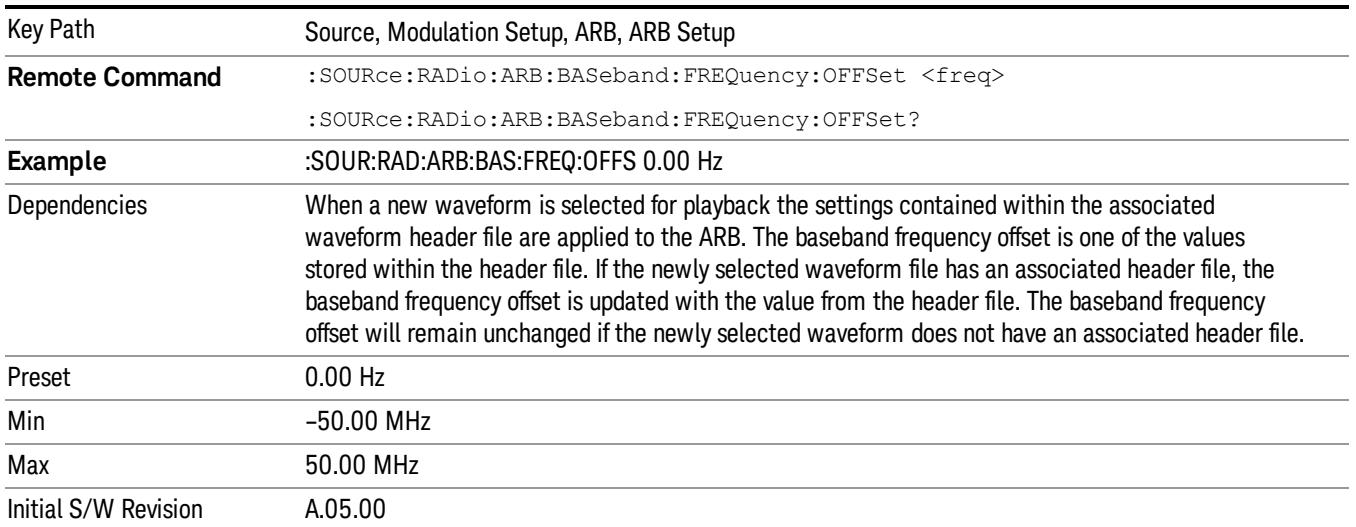

# Trigger Type

Allows access to the trigger type sub-menus. The setting for trigger type determines the behavior of the waveform when it plays.

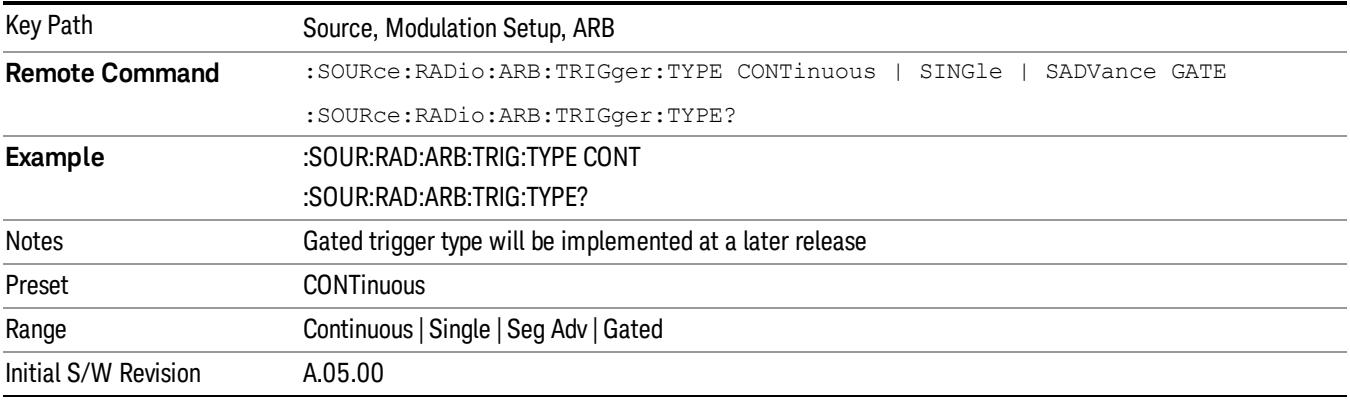

# Continuous

Sets the active trigger type to Continuous. If Continuous is already selected as the active trigger type, pressing this key allows access to the continuous trigger type setup menu. In Continuous trigger mode, the waveform repeats continuously.

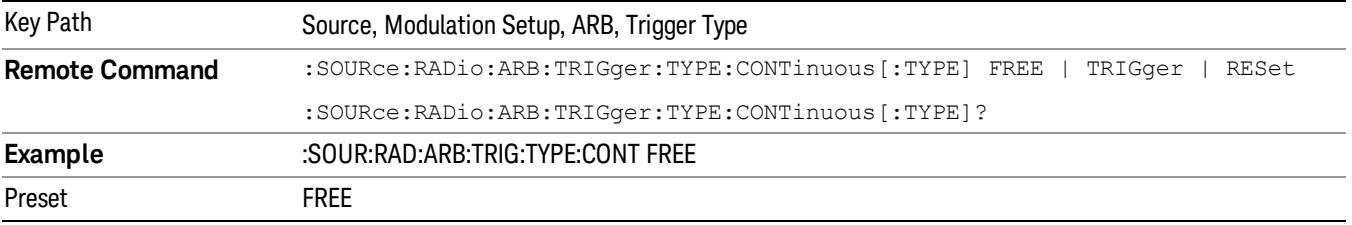

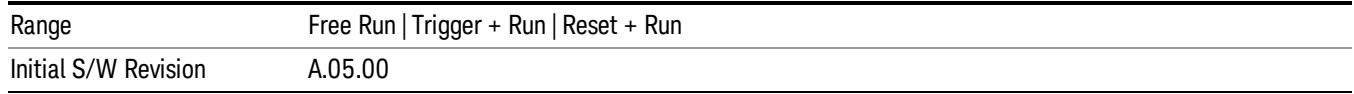

## Free Run

Selects Free Run as the trigger response for the continuous trigger type. Free Run sets the waveform generator to play a waveform sequence or segment continuously, without waiting for a trigger. In this mode, the waveform generator does not respond to triggers.

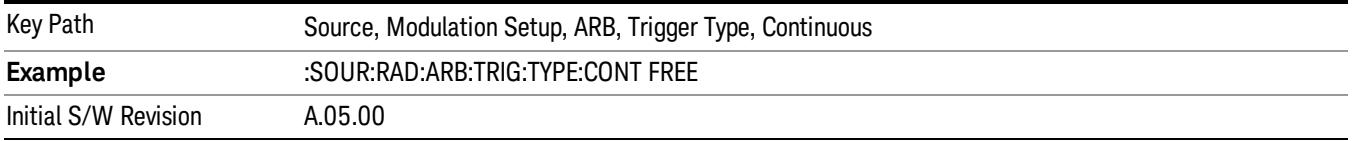

### Trigger + Run

Sets Trigger and Run as the trigger response for the continuous trigger type. Trigger and Run sets the waveform generator to play a waveform sequence or segment continuously when the first trigger is received, and to ignore any subsequent triggers.

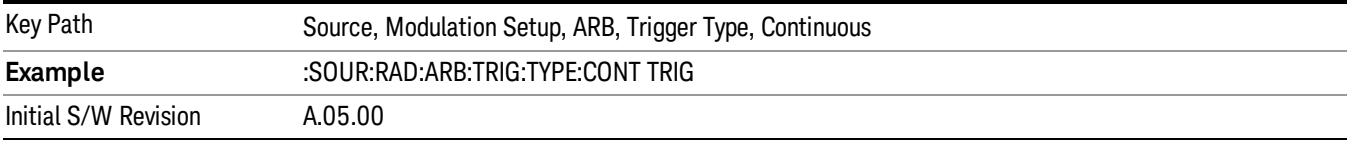

### Reset + Run

Sets Reset and Run as the trigger response for the continuous trigger type. Reset and Run sets the waveform generator to play a waveform sequence or segment continuously when the first trigger is received. Subsequent triggers reset the waveform sequence or segment to the start, and then play it continuously.

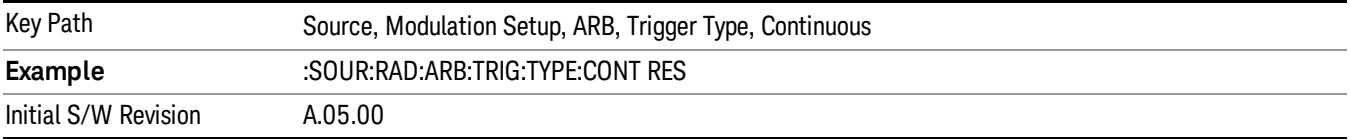

### Single

Sets the active trigger type to Single. If Single is already selected as the active trigger type, pressing this key allows access to the single trigger type setup menu. In Single trigger mode, the waveform plays once.

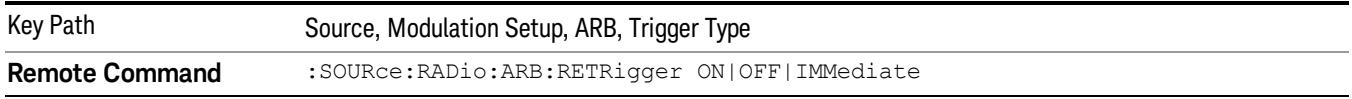

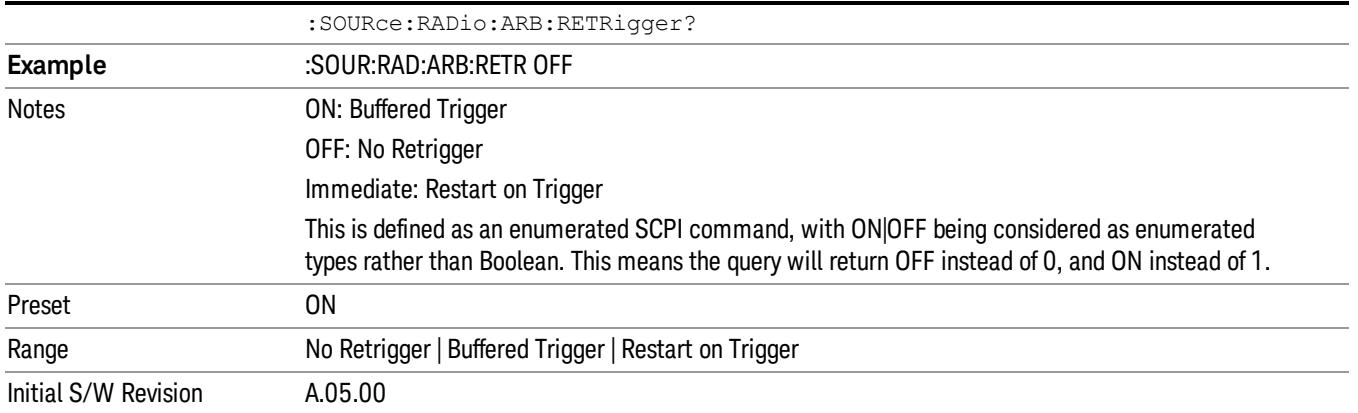

# No Retrigger

Selects No Retrigger as the trigger response for single trigger type. No Retrigger sets the waveform generator to play a waveform sequence or segment once when a trigger is received. Any triggers then received during playback are ignored.

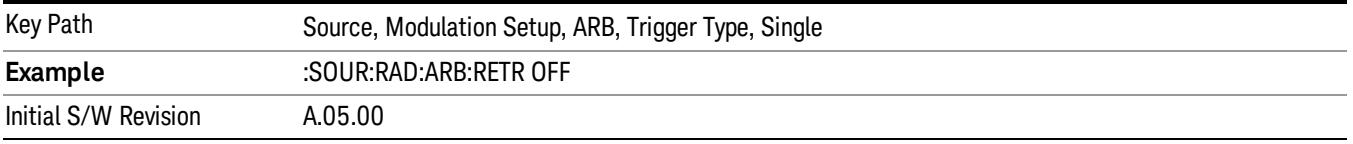

### Buffered Trigger

Selects Buffered Trigger as the trigger response for single trigger type. Buffered Trigger sets the waveform generator to play a waveform sequence or segment once when a trigger is received. If a trigger is received during playback, the waveform generator plays the sequence or segment to the end, then plays the sequence or segment once more.

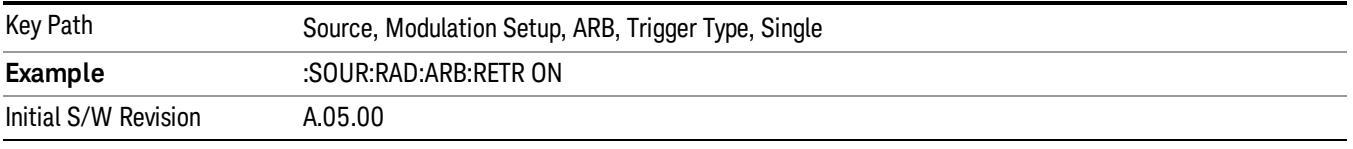

### Restart on Trigger

Selects Restart on Trigger as the trigger response for single trigger type. Restart on Trigger sets the waveform generator to play a waveform sequence or segment once when a trigger is received. If a trigger is received during playback, the waveform generator resets and plays the sequence or segment from the start.

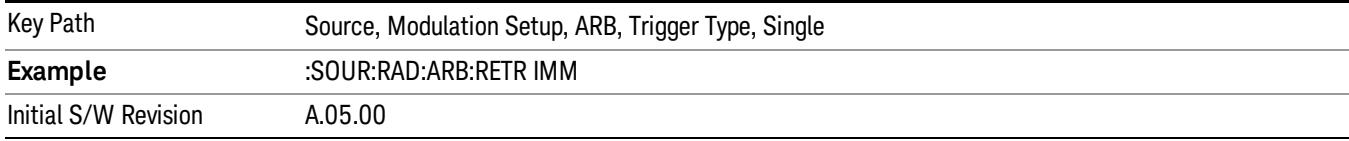

### Segment Advance

Sets the active trigger type to Segment Advance. If Segment Advance is already selected as the active trigger type, pressing this key allows access to the segment advance trigger type setup menu.

Segment Advance triggering allows you to control the playback of waveform segments within a waveform sequence. When a trigger is received the ARB advances to the next waveform segment within the waveform sequence. This type of triggering ignores the repetition count for the waveform segment within the waveform sequence. For example, if a waveform segment has a repetition count of 10 and you select single segment advance triggering mode, the waveform segment will only play once.

Segment Advance triggering can also be used for waveform segments only. In this situation the same waveform segment is played again when a trigger is received.

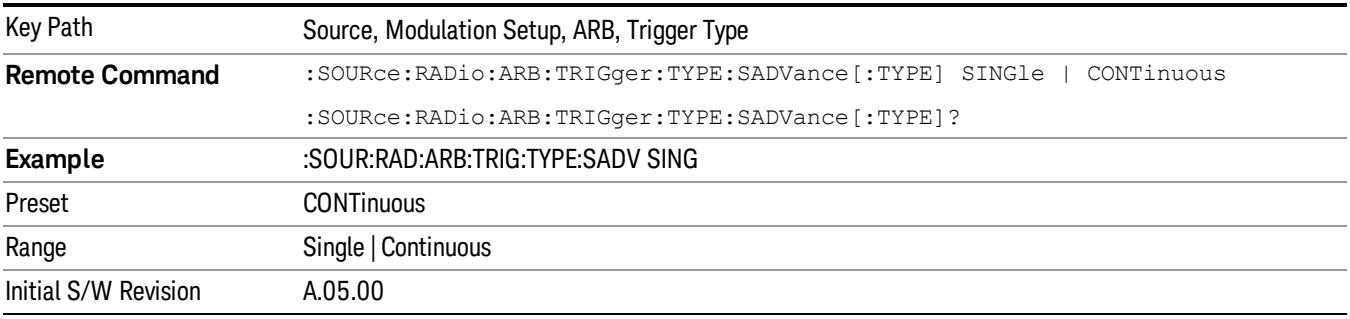

# Single

Selects Single as the trigger response for Segment Advance trigger type. With single selected, once a trigger is received a segment is played once. If a trigger is received during playback of a segment, the segment plays to completion and the next segment is played once.

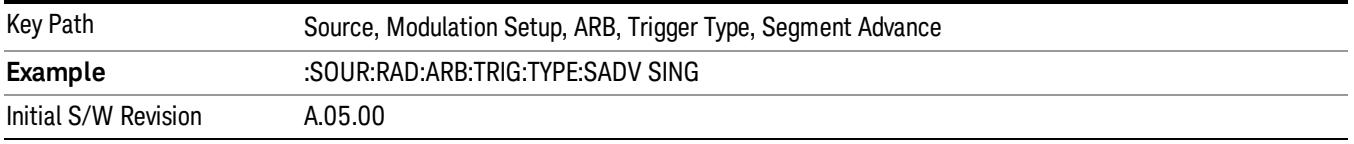

# **Continuous**

Selects Continuous as the trigger response for Segment Advance trigger type. With continuous selected, once a trigger is received a segment is played continuously. When subsequent triggers are received, the currently playing segment plays to completion and then the next segment is played continuously.

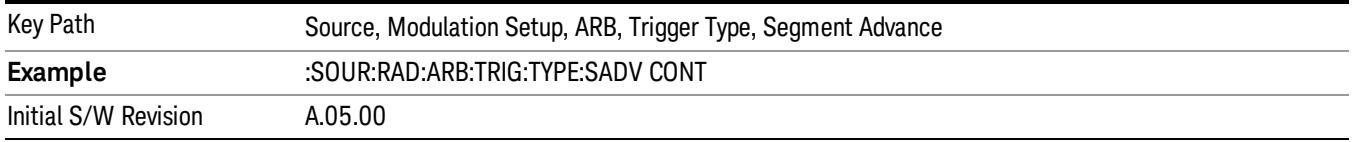

# Trigger Source

Allows access to the trigger source sub-menus. The trigger source setting determines how the source receives the trigger that starts the waveform playing. Therefore, this key is grayed out if the trigger type is free run, since free run triggers immediately with no trigger source required.

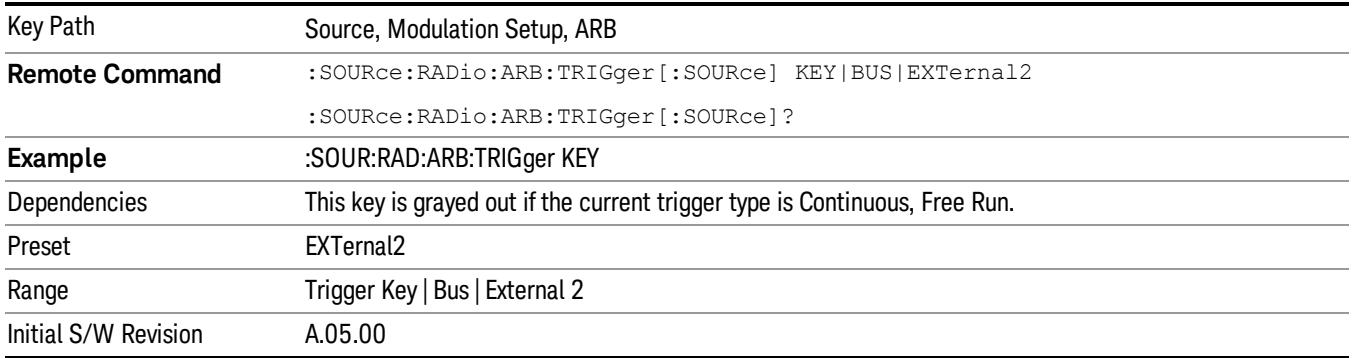

# Trigger Key

Sets the current trigger source to the front panel Trigger key. When Trigger Key is selected, the waveform is triggered when you press the front panel Trigger key.

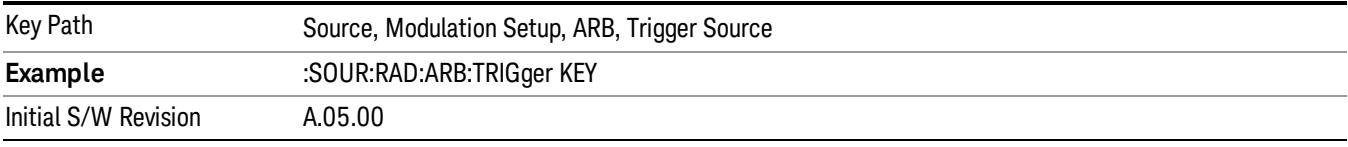

### Bus

Sets the current trigger source to Bus. Selecting Bus trigger source enables triggering over GPIB, LAN, or USB using the :SOURce:RADio:ARB:TRIGger:INITiate command.

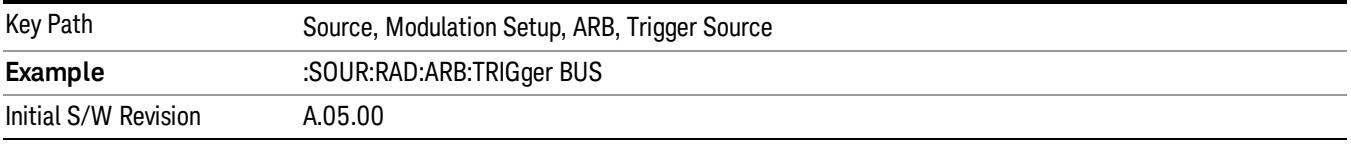

# External 2

Sets the current trigger source to External 2. Selecting External 2 enables triggering a waveform by an externally applied signal.

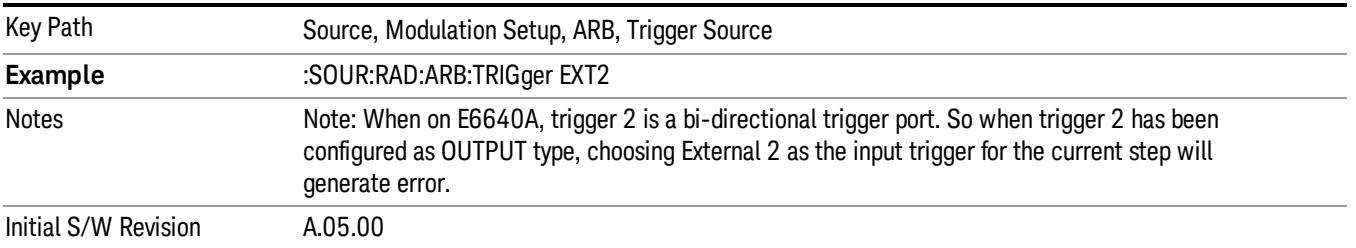

# Trigger Initiate

Used to initiate an immediate trigger event if the trigger source is set to Trigger Key.

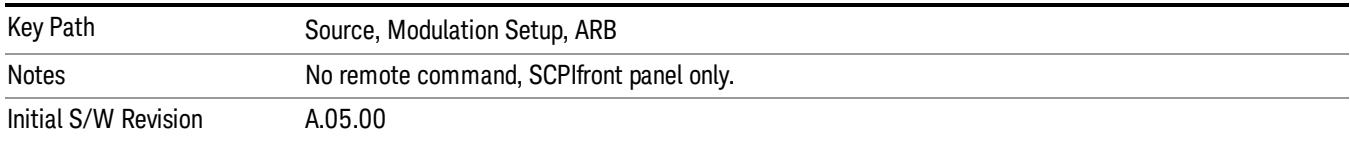

# Waveform Sequences

Allows access to the waveform sequence sub-menus. Pressing this key changes the central view area to display the Waveform Sequence List view.

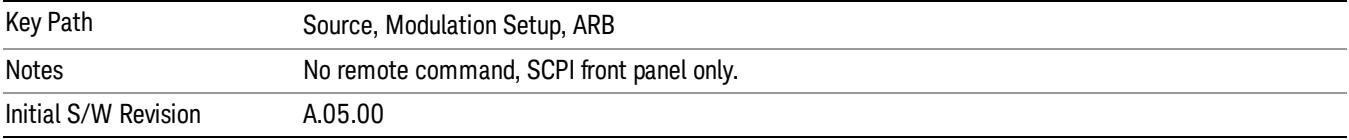

# Build New Sequence

Allows access to the sub-menus for creating a new waveform sequence. Pressing this key changes the central view area to display the Waveform Sequence Creation and Editing view.

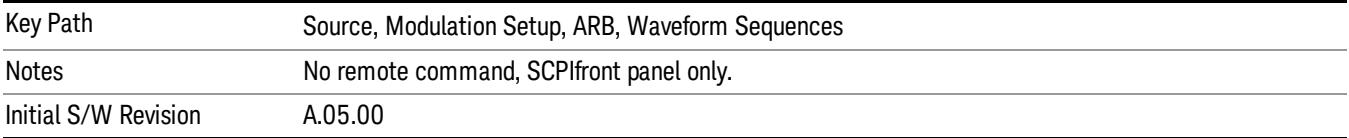

# Current Segment

Specifies the selected sequence segment that will be affected by the menu functions.

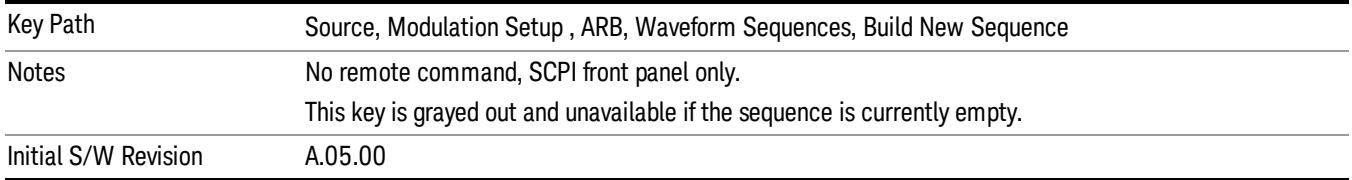

### Insert New Waveform

Allows you access to the sub-menu for inserting a new waveform segment or sequence. Pressing this key also changes the central display to show the Waveform File Selection View.

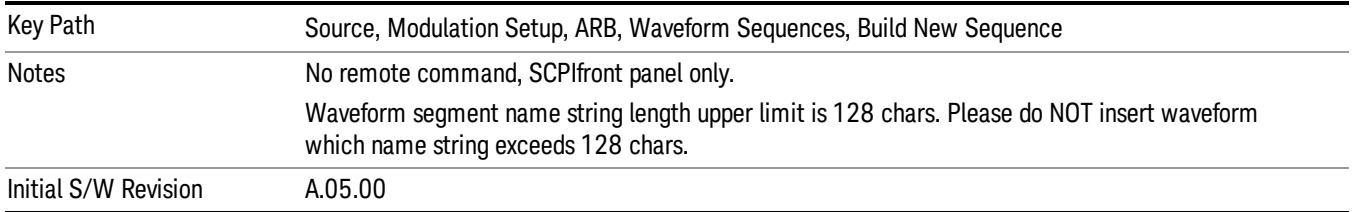

### Insert Waveform

Inserts the currently highlighted waveform to the end of the waveform sequence. Pressing this key also returns you to the menus for creating or editing a sequence, and returns the central view to the sequence creation view.

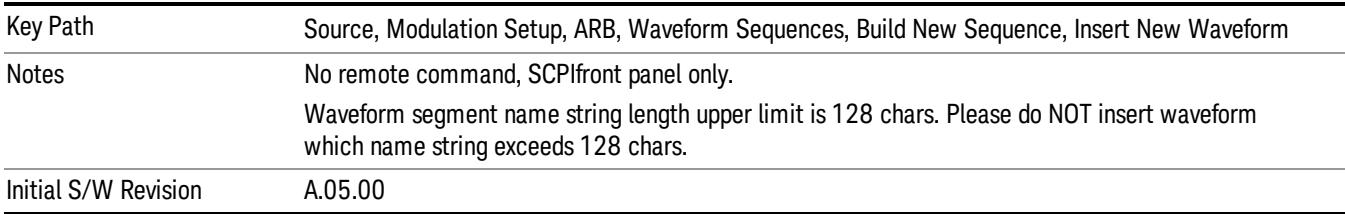

# Segments on Hard Disk

Allows you access to the sub-menus for loading waveform segments from the hard disk into ARB memory. The default directory is: D: varb.

Pressing this key changes the current view to the Waveform Management View.

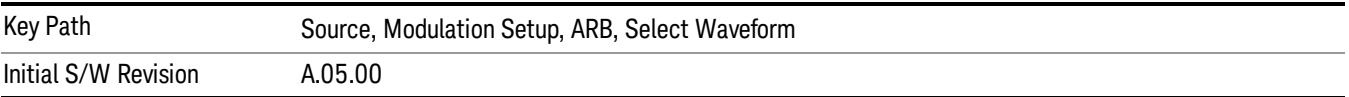

# Load Segment To ARB Memory

Allows you to load the selected file into ARB memory. On the front panel you select the file for loading to the ARB memory by highlighting the desired file in the list. Using the SCPI command, you specify the file name on the HDD.

"NVWFM" (none-volatile storage) MSUS (Mass Storage Unit Specifier) is supported in the memory subsystem because the ARB memory cannot be accessed directly. Therefore, files must be downloaded to the instrument hard disk and then loaded into the ARB memory. "NVWFM" MSUS will be mapped to the default directory D: VARB. The SCPI command supports using either "NVWFM" MSUS or specifying a full path. For more information, see Memory Subsystem (Remote Command Only).

If a file of the same name already exists within ARB memory, it is overwritten. If you wish to load two segments of the same name, you must rename one of the segments before loading it into ARB memory. To rename a segment, you can either use Windows File Explorer, or the :MMEMory:COPY command.

NOTE: When a waveform file is loaded to ARB memory, burst timing adjustments are made automatically, based on whether or not a Multiport Adapter is connected to the test set and powered on. If the connection/power status of the Multiport Adapter is changed after a waveform file has been loaded, it needs to be loaded again.

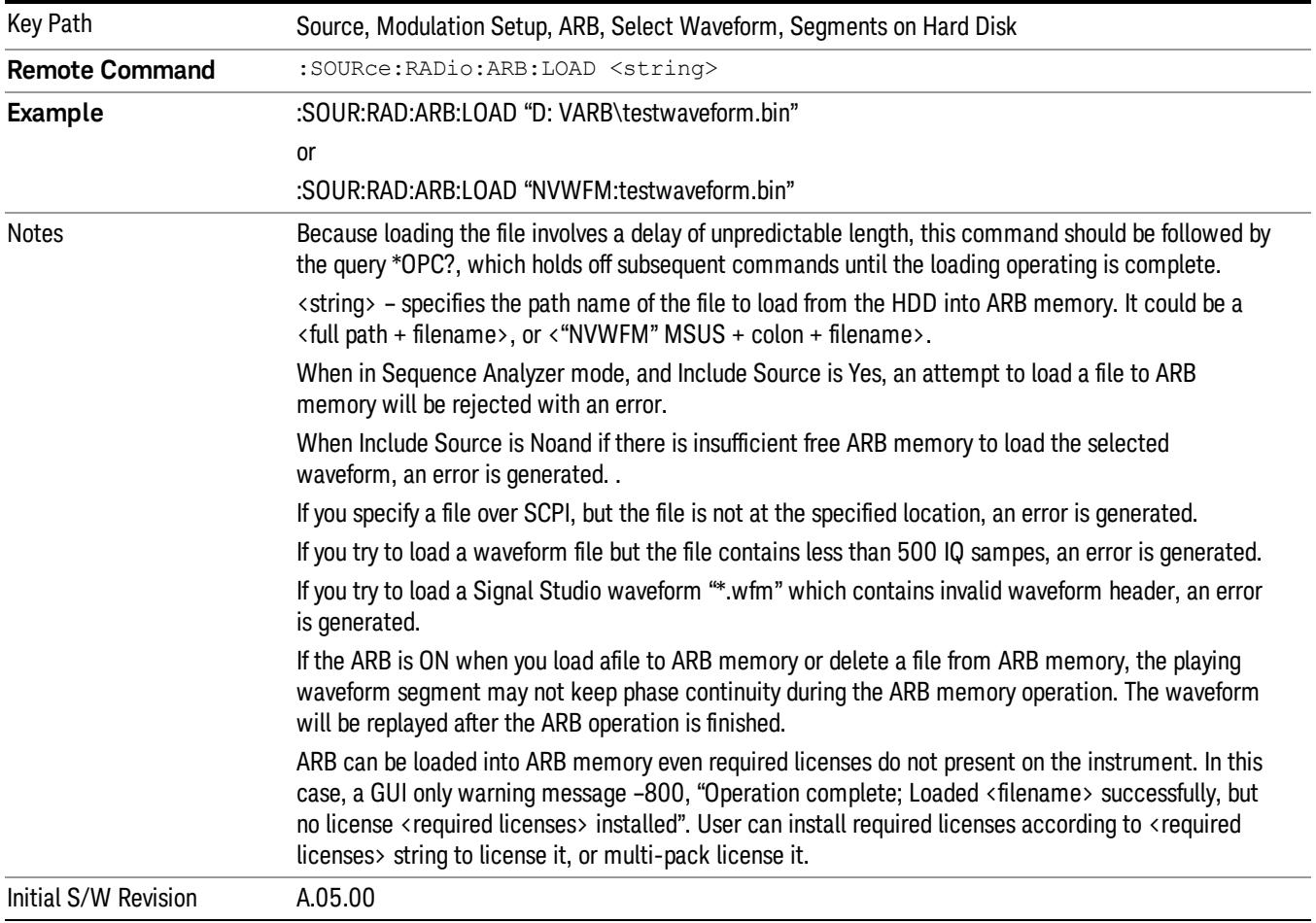

# Load All To ARB Memory

Allows you to load all the segment files within the currently selected directory into ARB memory. If a file of the same name already exists within ARB memory, it is overwritten. If you wish to load two segments of the same name, you must rename one of the segments before loading it into ARB memory. To rename a segment, you can either use Windows File Explorer, or the :MEMory:COPY command.

NOTE: When a waveform file is loaded to ARB memory, burst timing adjustments are made automatically, based on whether or not a Multiport Adapter is connected to the test set and powered on. If the connection/power status of the Multiport Adapter is changed after a waveform file has been loaded, it needs to be loaded again.

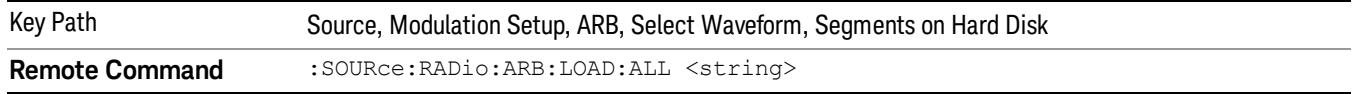

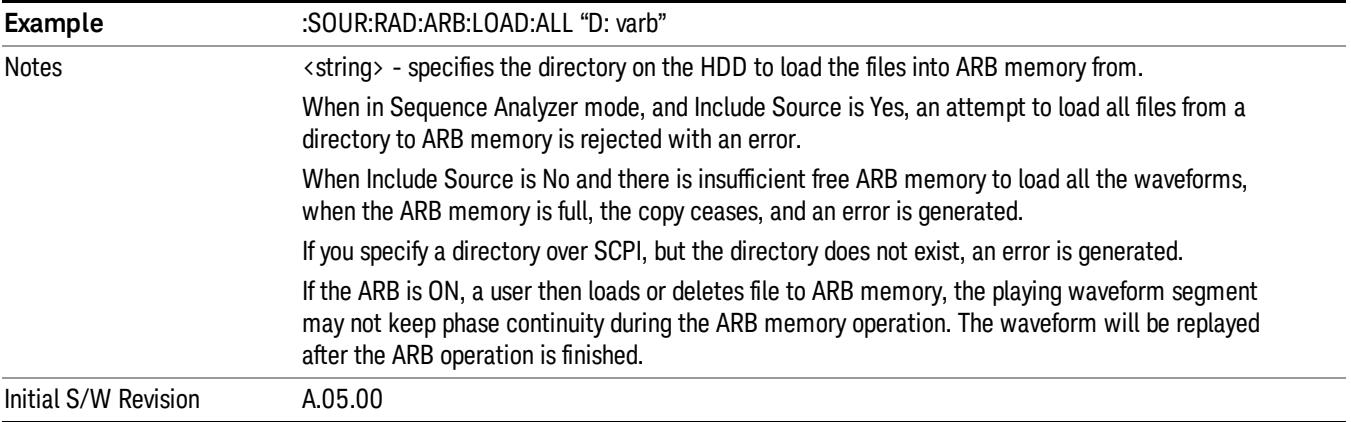

# Change Directory...

Allows you to change the currently selected directory on the hard disk. Pressing this key opens a standard windows change directory dialog allowing you to select the new directory of interest.

The current directory is used for manually loading waveform segments into ARB memory for playback, and as a search location for waveform segments that are required to be loaded into ARB memory for playback of a waveform sequence or a list sequence.

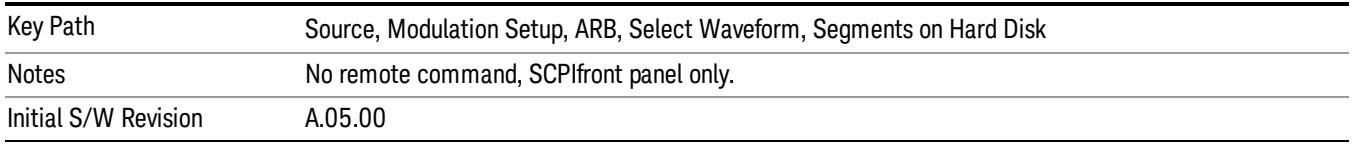

# Default Directory...

Allows you to change the default directory. It is used as a search location for waveform segments that are required to be loaded into ARB memory for playback of a waveform sequence, and as a search location for selecting waveforms using SCPI.

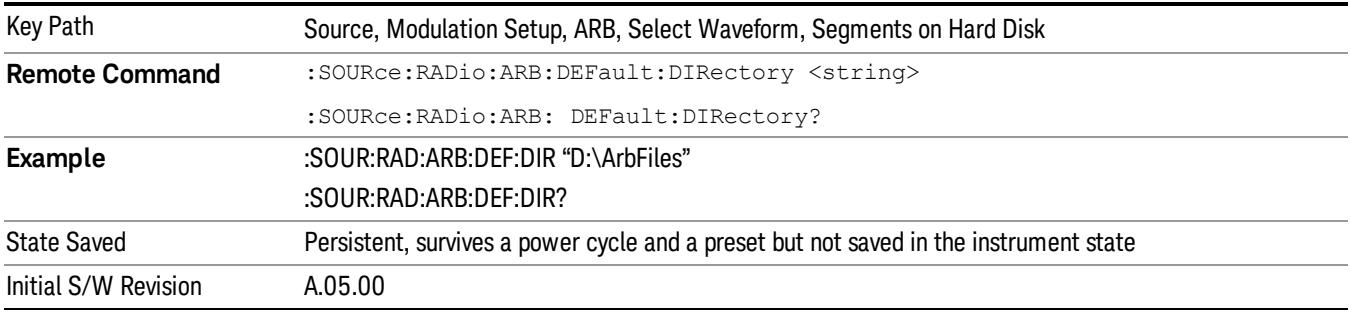

### Segments in ARB Memory

Allows you access to the sub-menus for managing the files within ARB memory.

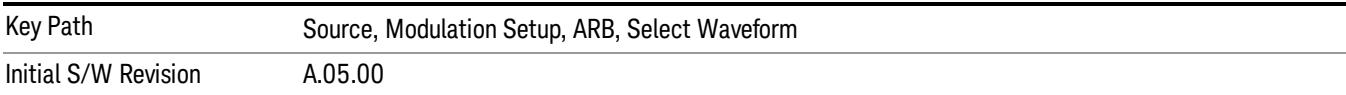

#### Delete Segment From ARB Mem

Allows you to remove a segment from ARB playback memory.

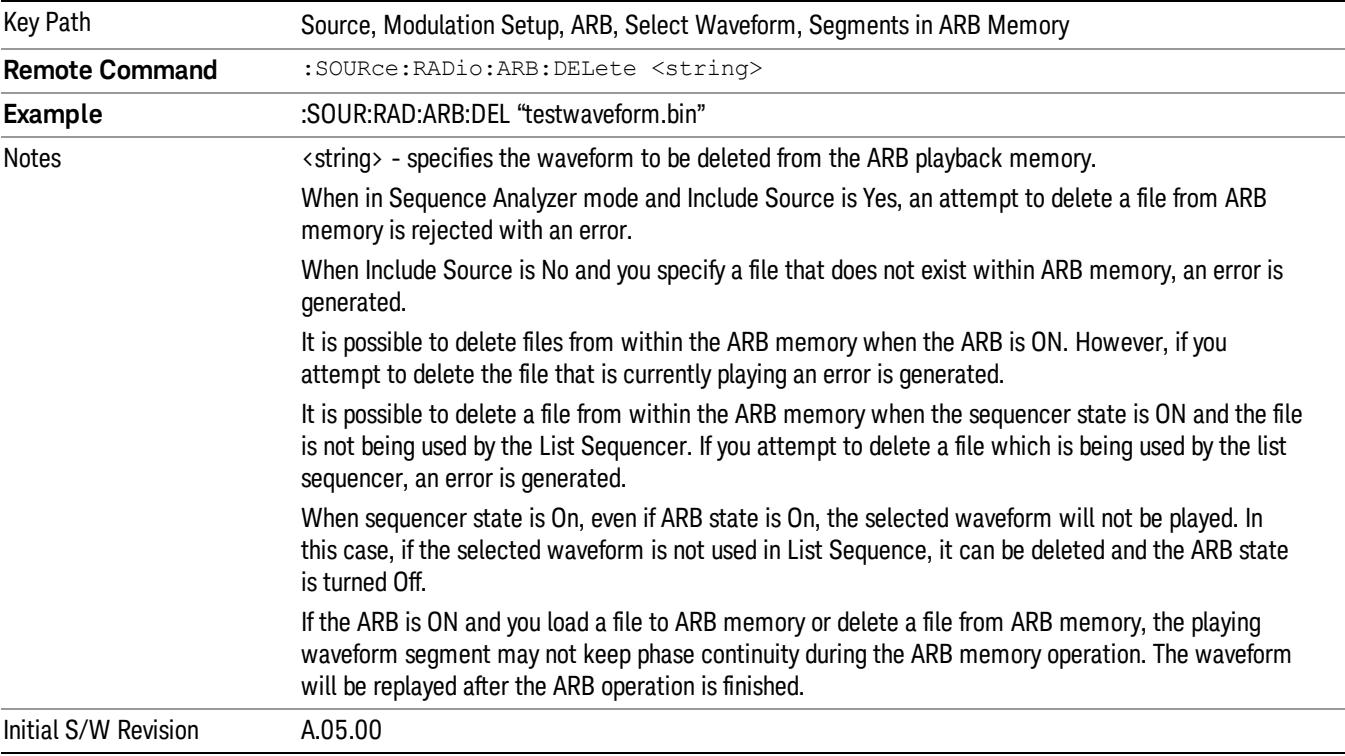

# Delete All From ARB Memory

Allows you to remove all segments from ARB playback memory.

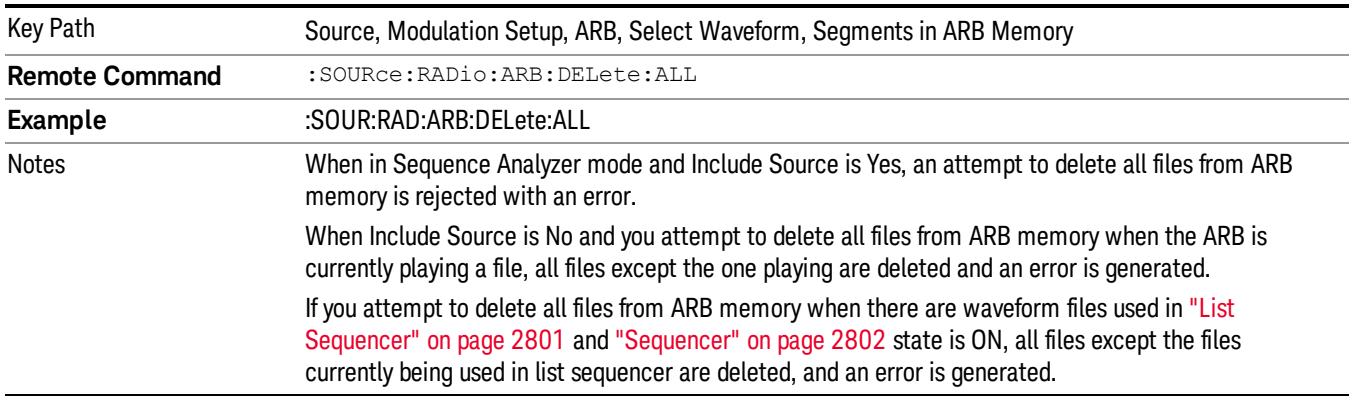

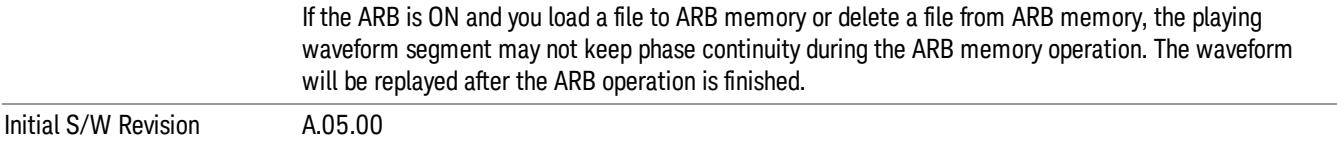

### Segments on Hard Disk

This key functions the same as ["Segments](#page-2827-0) on Hard Disk" on page 2828.

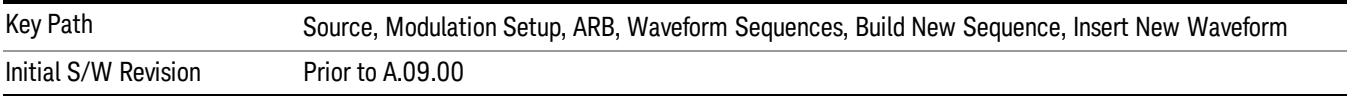

### Load Segment To ARB Memory

This key functions the same as "Load [Segment](#page-2827-1) To ARB Memory" on page 2828.

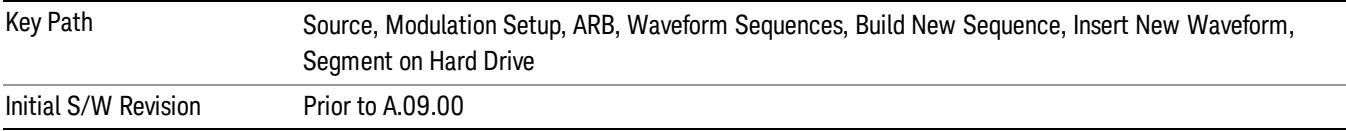

### Load All To ARB Memory

This key functions the same as "Load All To ARB [Memory"](#page-2828-0) on page 2829.

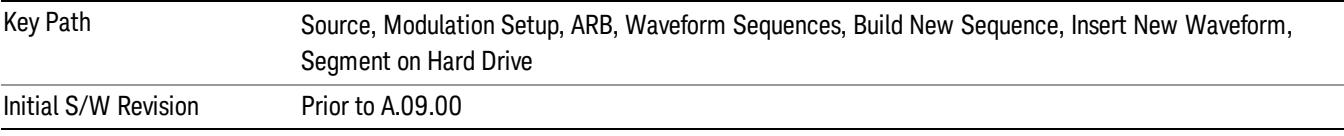

### Change Directory …

This key functions the same as "Change [Directory..."](#page-2829-0) on page 2830.

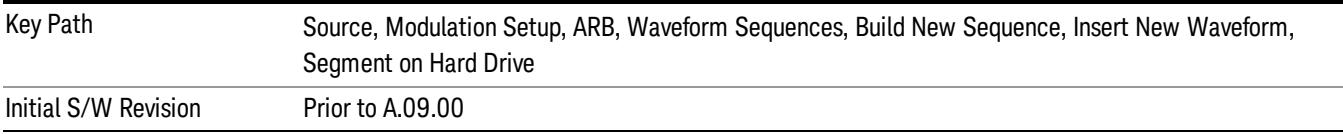

## Default Directory …

This key functions the same as "Default [Directory..."](#page-2829-1) on page 2830

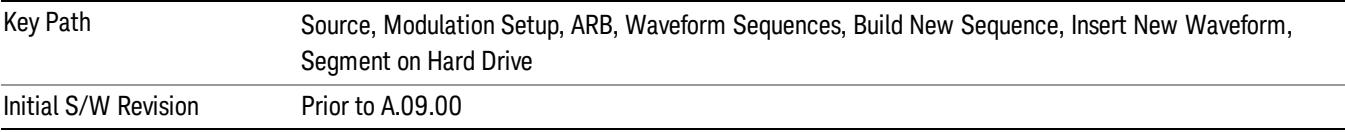

### Segments in ARB Memory

This key functions the same as ["Segments](#page-2829-2) in ARB Memory" on page 2830.

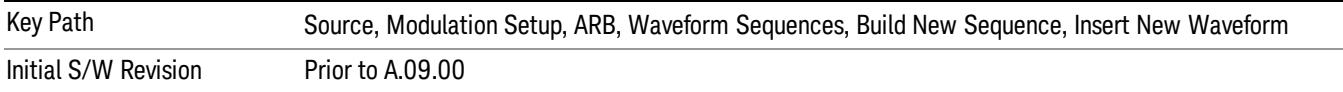

### Delete Segment From ARB Memory

This key functions the same as "Delete [Segment](#page-2829-3) From ARB Mem" on page 2830.

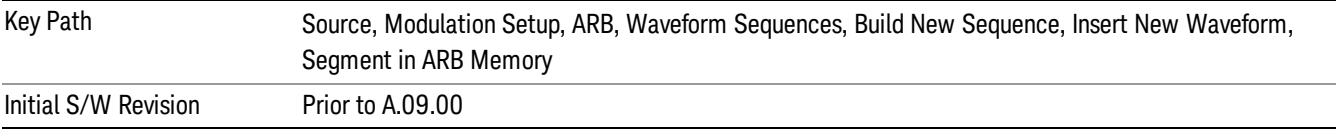

### Delete All From ARB Memory

This key functions the same as "Delete All From ARB [Memory"](#page-2830-0) on page 2831.

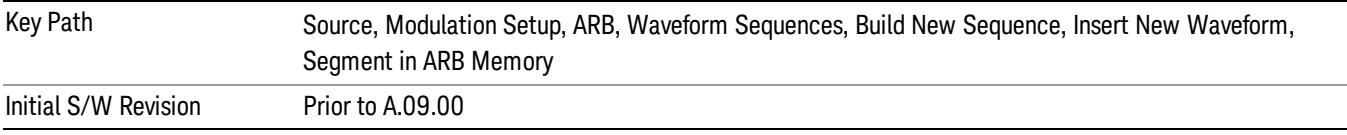

### Query ARB Memory File List (Remote Command Only)

This command functions the same as "Query ARB Memory File List (Remote [Command](#page-2762-1) Only)" on page 2763.

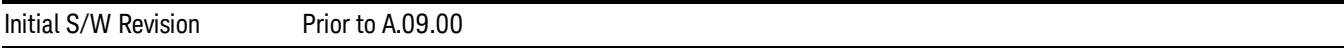

# Edit Selected Waveform

Allows access to the sub-menus for editing the details of the currently selected waveform segment.

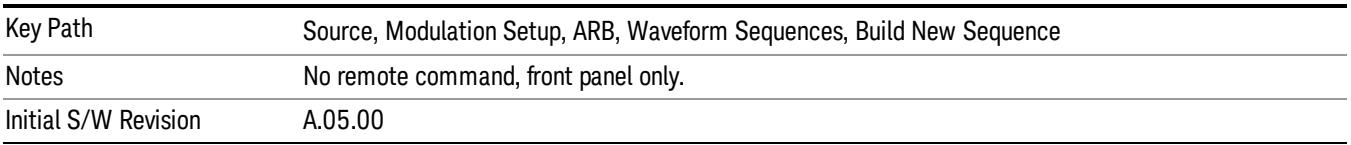

# Repetitions

Allows you to specify the number of times the currently selected waveform is played within the sequence.

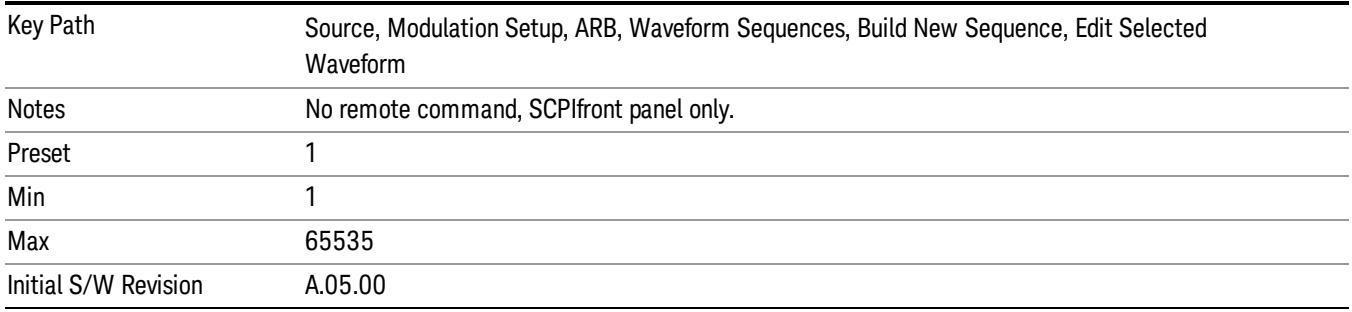

### Marker 1

Allows you to enable or disable marker 1 for the currently selected waveform. For a waveform sequence, you can enable and disable markers on a per-segment basis, allowing you to output markers from some waveform segments within the sequence, but not for others.

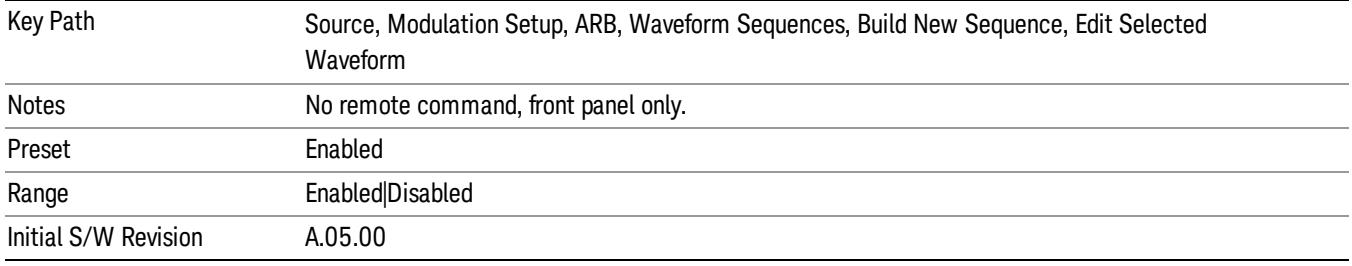

### Marker 2

Allows you to enable or disable marker 2 for the currently selected waveform. For a waveform sequence, you can enable and disable markers on a per-segment basis, allowing you to output markers from some waveform segments within the sequence, but not for others.

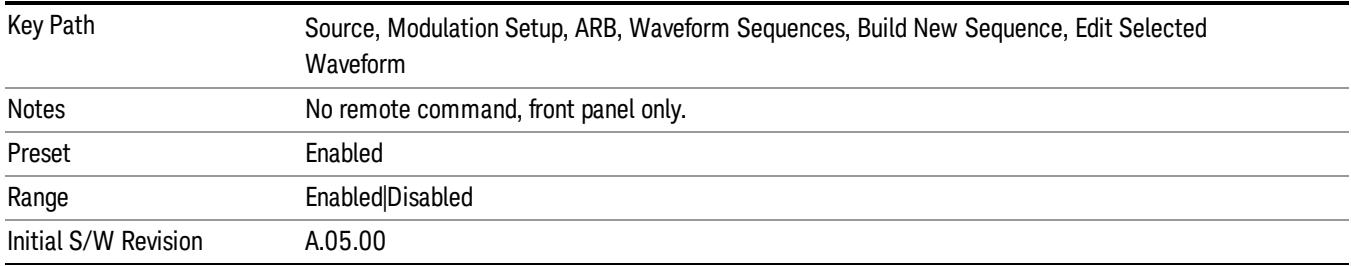

### Marker 3

Allows you to enable or disable marker 3 for the currently selected waveform. For a waveform sequence, you can enable and disable markers on a per-segment basis, allowing you to output markers from some waveform segments within the sequence, but not for others.

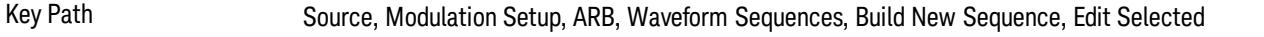

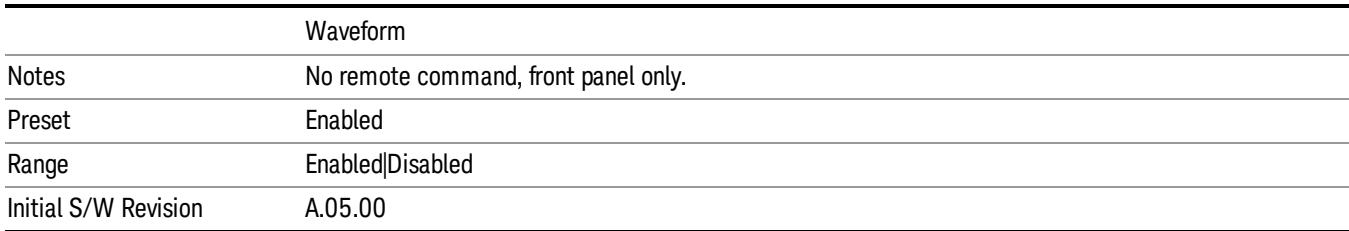

#### Marker 4

Allows you to enable or disable marker 4 for the currently selected waveform. For a waveform sequence, you can enable and disable markers on a per-segment basis, allowing you to output markers from some waveform segments within the sequence, but not for others.

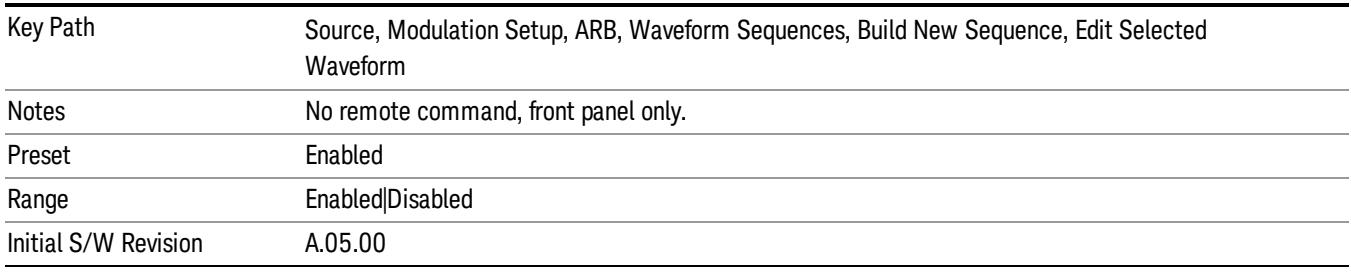

# Delete Segment

Allows you to delete the selected segment from the waveform sequence.

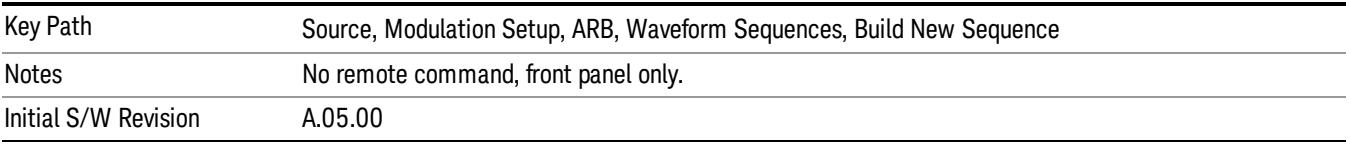

#### Save Sequence…

Pressing this key displays the "Save As" dialog. The sequence name is passed to the save as dialog to use as the filename for saving, and the directory the save as dialog will open into is the default waveform directory.

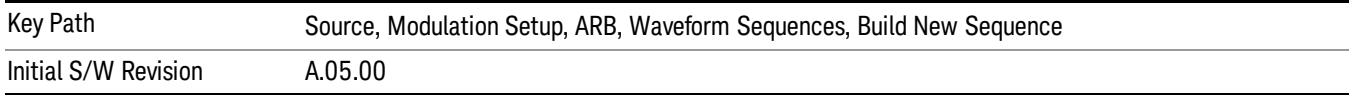

### Build New Sequence (Remote Command Only)

This command is the SCPI equivalent of the waveform sequence creation features described in "Build New [Sequence"](#page-2769-0) on page 2770.

This command writes a waveform sequence file to the hard disk. You must specify the waveform sequence file path and filename which will be saved on the hard disk, and the waveform segment file path and name which will be nested into the waveform sequence file. You can utilize mass storage unit specifier (MSUS) "NVWFM" or use a real full path representation. See the example below. MSUS "NVWFM" is mapped to D: VARB directory on test set hard disk.

Any number of segments, up to a segment count limit of 64, can be used to create a sequence. Repeated segments are included in the count limit.

Each waveform segment name string length upper limit is 128 chars. Please do NOT insert waveform which name string exceeds 128 chars.

The internal source does not support nesting one waveform sequence file into another waveform sequence file.

<span id="page-1493-0"></span>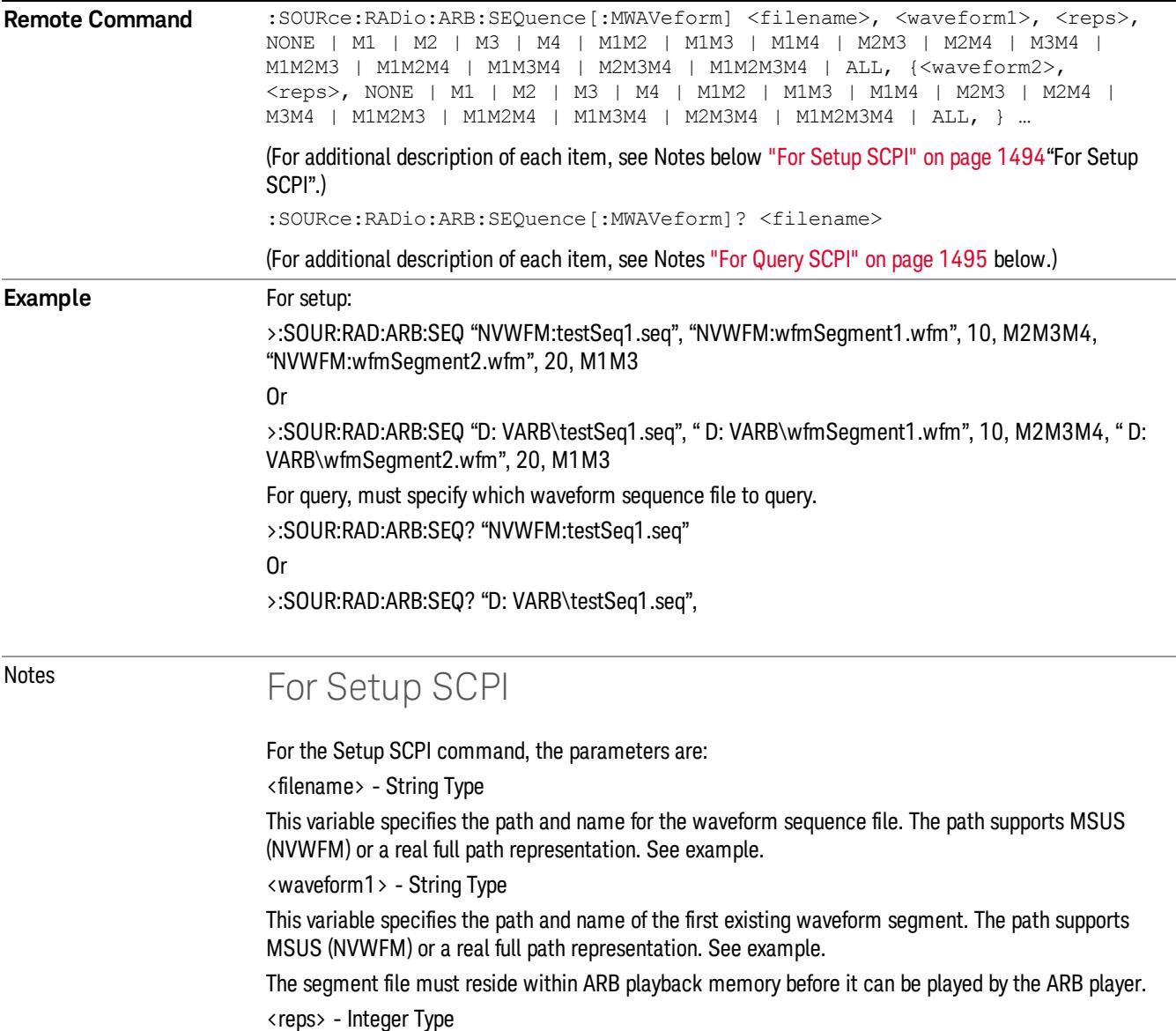

<span id="page-1494-0"></span>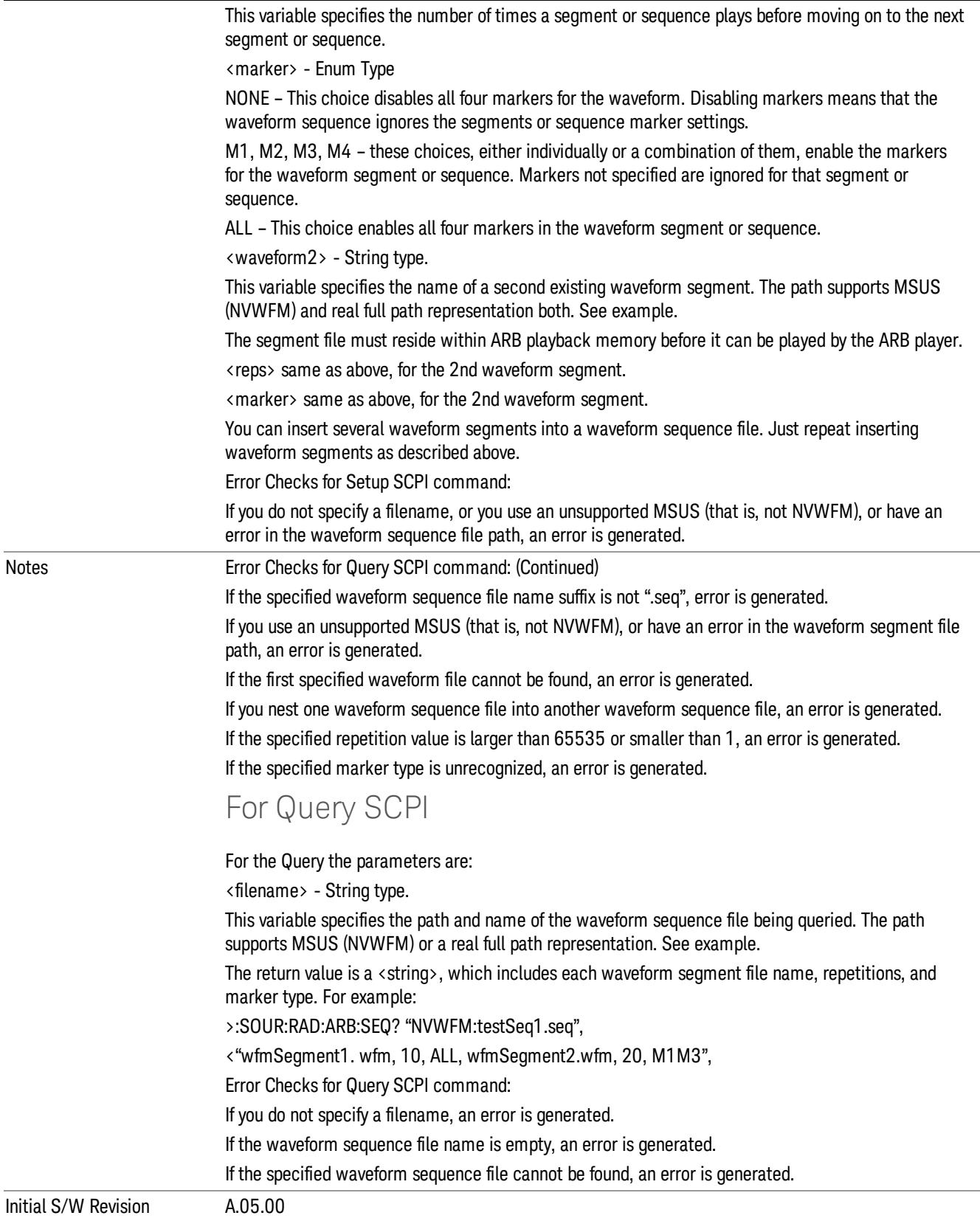

÷.

#### Edit Selected Sequence

Allows access to the sub-menus for editing the sequence currently selected within the Waveform Sequence List view. Pressing this key changes the central view area to display the Waveform Sequence Creation and Editing view.

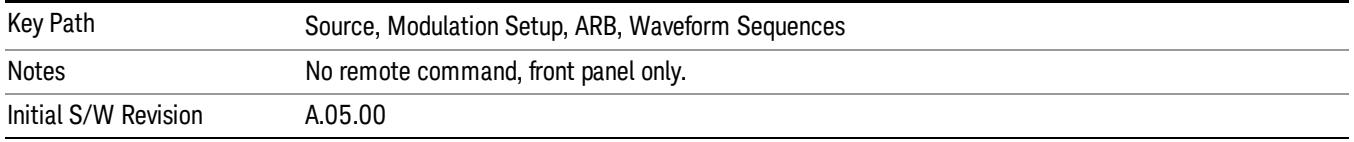

# Current Directory...

Allows you to change the currently selected directory on the hard disk. Pressing this key opens a standard windows change directory dialog and allows you to select the new directory of interest.

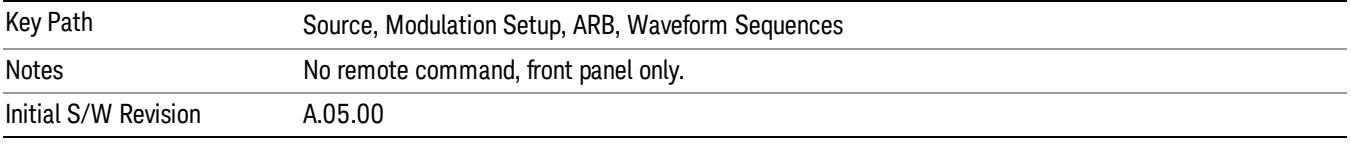

# Waveform Utilities

Allows you access to the waveform utilities sub-menus.

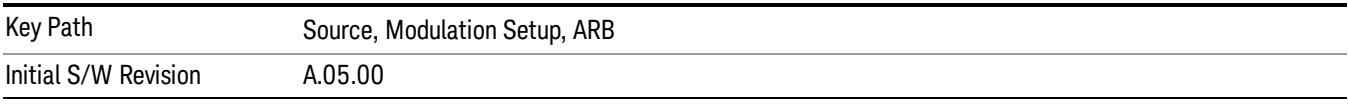

### Multi-Pack Licenses

Allows you access to the Multi - Pack License sub-menus. Pressing this key also changes the central view area to display the Multi -Pack License Management view.

On modular instrument like E6630A or E6640A, multi-pack license operations are only allowed on the default module, i.e. "Left" module for E6630A or "TRX1" module for E6640A.

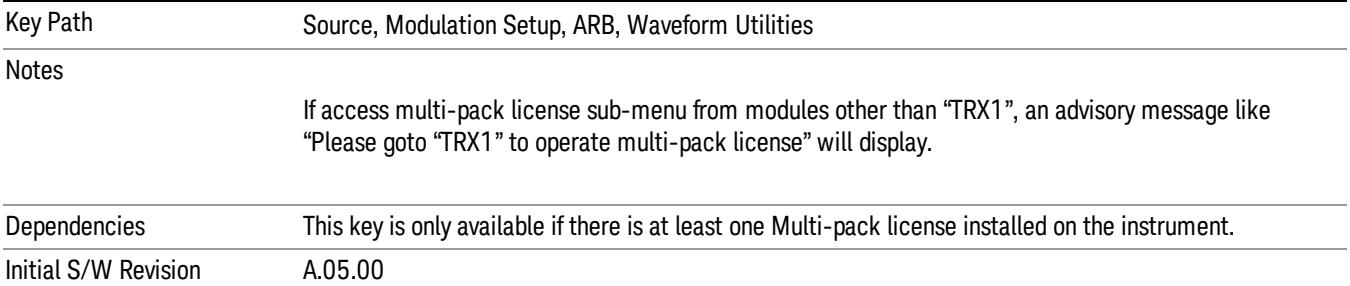

# Add Waveform

Pressing this key accesses the Add Waveform sub-menu. It also changes the central display area to display the Multi-Pack License Waveform Add view.

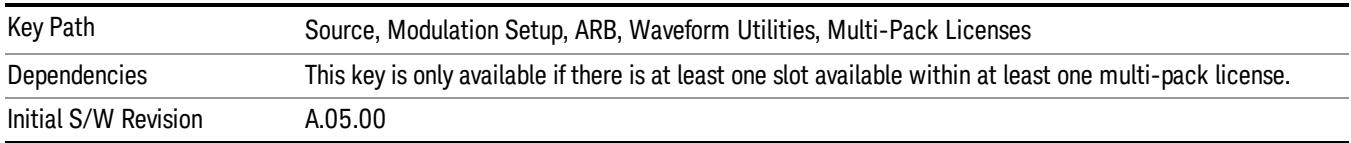

# Add Waveform

Allows you to add the currently selected waveform segment to a multi-pack license. The new waveform is added to the next available slot regardless of which slot was selected on the Multi-Pack License Management view.

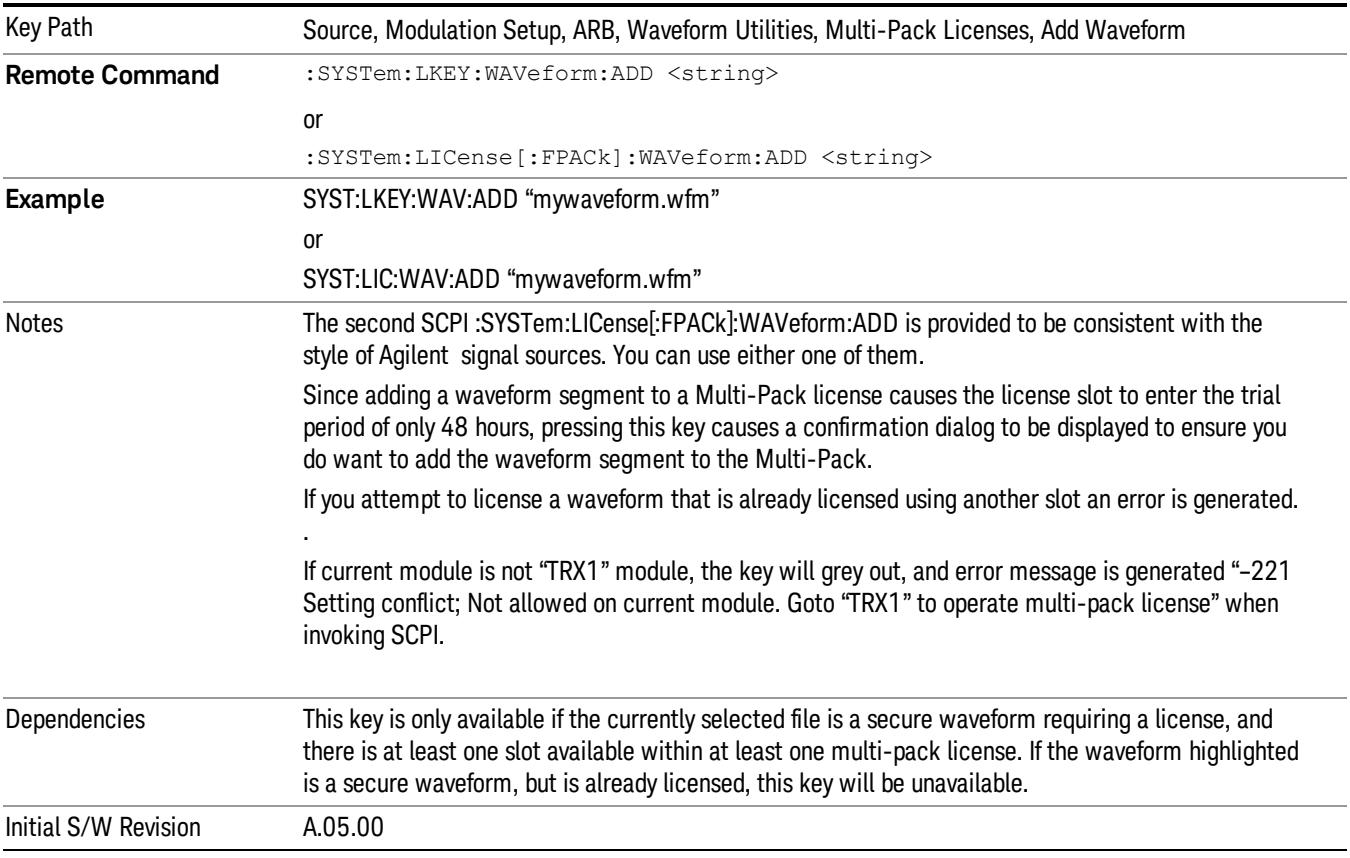

### Segments on Hard Disk

Allows you access to the sub-menus for loading waveform segments from the hard disk into ARB memory. The default directory is: D: varb.

Pressing this key changes the current view to the Waveform Management View.

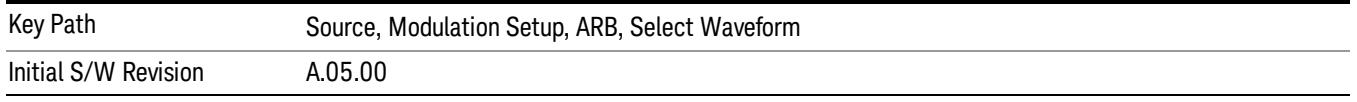

## Load Segment To ARB Memory

Allows you to load the selected file into ARB memory. On the front panel you select the file for loading to the ARB memory by highlighting the desired file in the list. Using the SCPI command, you specify the file name on the HDD.

"NVWFM" (none-volatile storage) MSUS (Mass Storage Unit Specifier) is supported in the memory subsystem because the ARB memory cannot be accessed directly. Therefore, files must be downloaded to the instrument hard disk and then loaded into the ARB memory. "NVWFM" MSUS will be mapped to the default directory D: VARB. The SCPI command supports using either "NVWFM" MSUS or specifying a full path. For more information, see Memory Subsystem (Remote Command Only).

If a file of the same name already exists within ARB memory, it is overwritten. If you wish to load two segments of the same name, you must rename one of the segments before loading it into ARB memory. To rename a segment, you can either use Windows File Explorer, or the :MMEMory:COPY command.

NOTE: When a waveform file is loaded to ARB memory, burst timing adjustments are made automatically, based on whether or not a Multiport Adapter is connected to the test set and powered on. If the connection/power status of the Multiport Adapter is changed after a waveform file has been loaded, it needs to be loaded again.

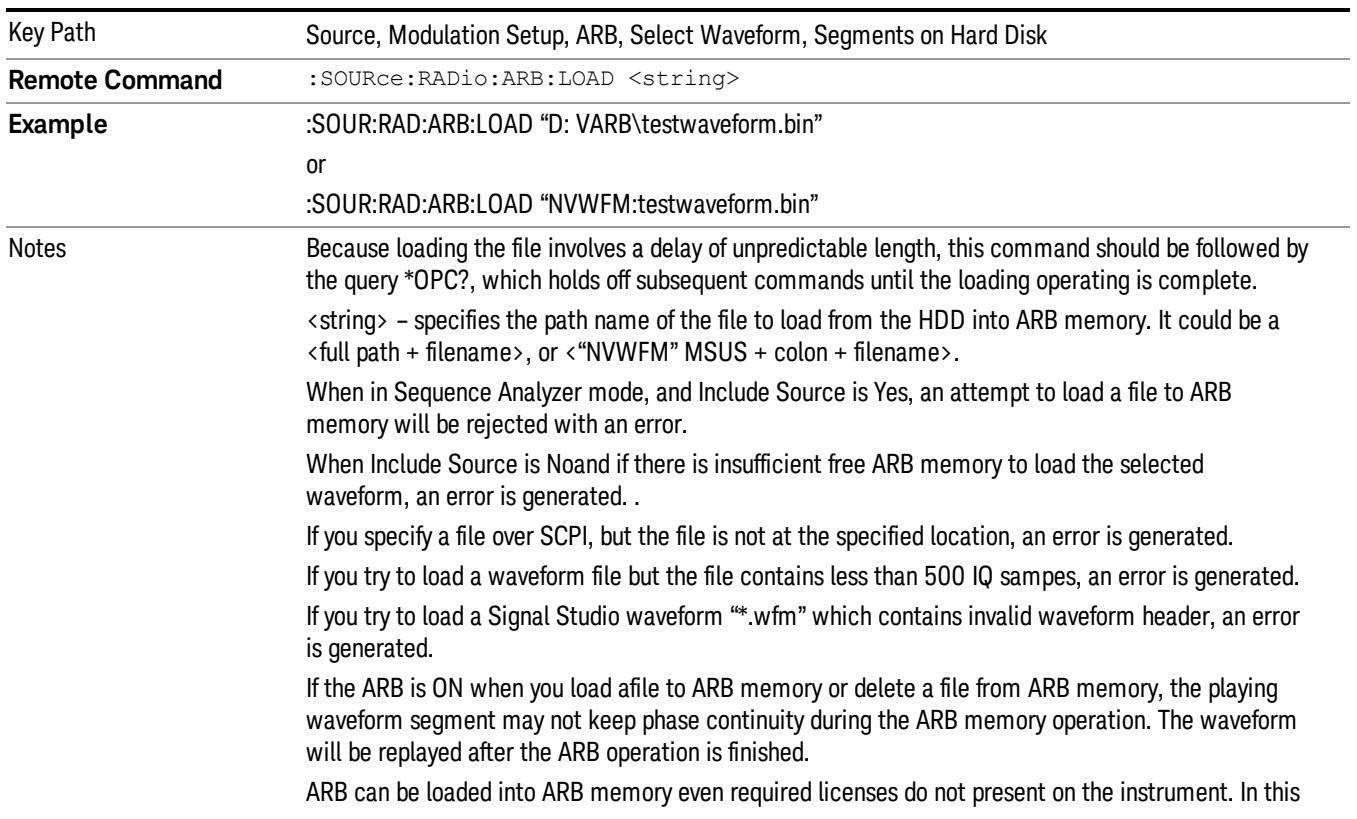

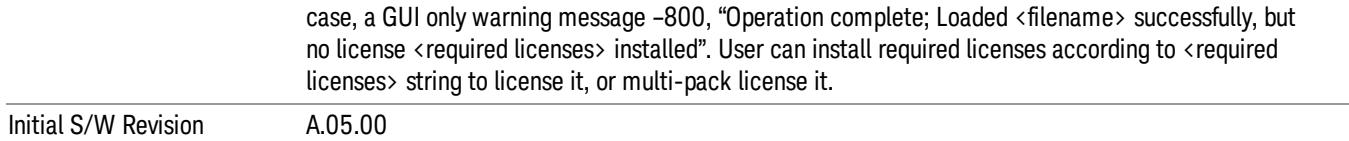

### Load All To ARB Memory

Allows you to load all the segment files within the currently selected directory into ARB memory. If a file of the same name already exists within ARB memory, it is overwritten. If you wish to load two segments of the same name, you must rename one of the segments before loading it into ARB memory. To rename a segment, you can either use Windows File Explorer, or the :MEMory:COPY command.

NOTE: When a waveform file is loaded to ARB memory, burst timing adjustments are made automatically, based on whether or not a Multiport Adapter is connected to the test set and powered on. If the connection/power status of the Multiport Adapter is changed after a waveform file has been loaded, it needs to be loaded again.

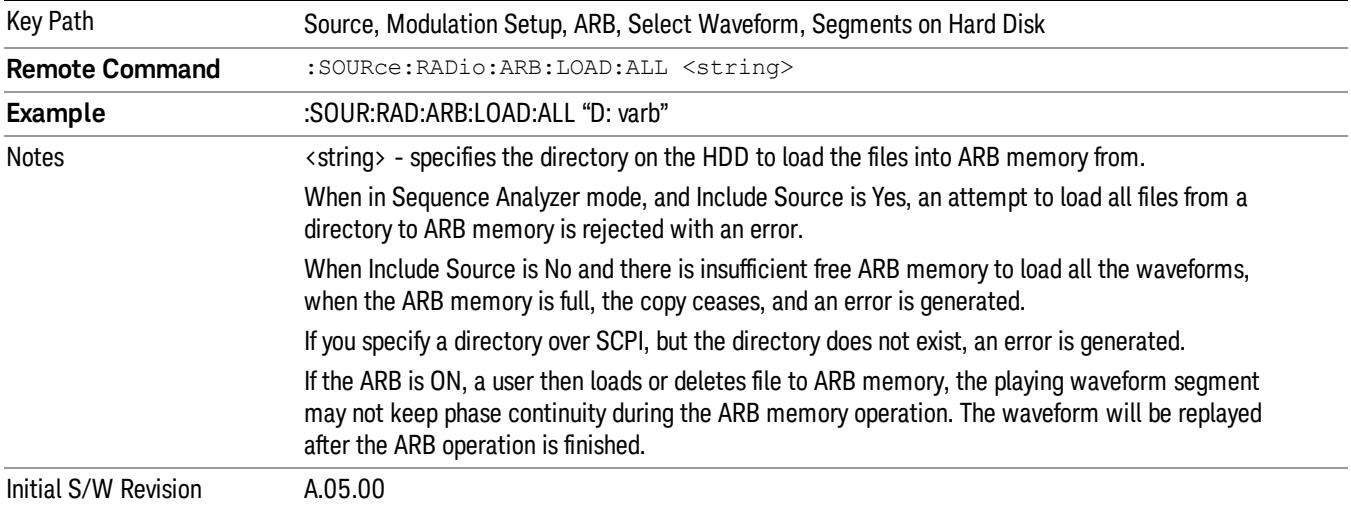

### Change Directory...

Allows you to change the currently selected directory on the hard disk. Pressing this key opens a standard windows change directory dialog allowing you to select the new directory of interest.

The current directory is used for manually loading waveform segments into ARB memory for playback, and as a search location for waveform segments that are required to be loaded into ARB memory for playback of a waveform sequence or a list sequence.

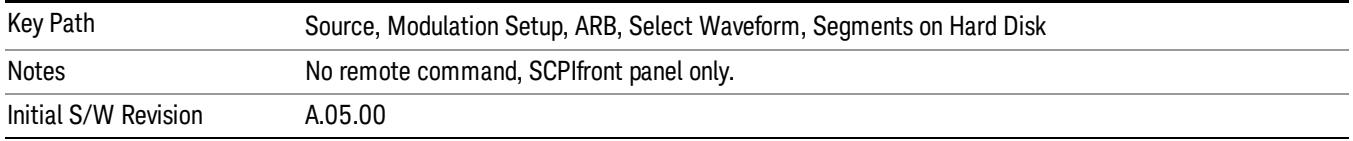

# Default Directory...

Allows you to change the default directory. It is used as a search location for waveform segments that are required to be loaded into ARB memory for playback of a waveform sequence, and as a search location for selecting waveforms using SCPI.

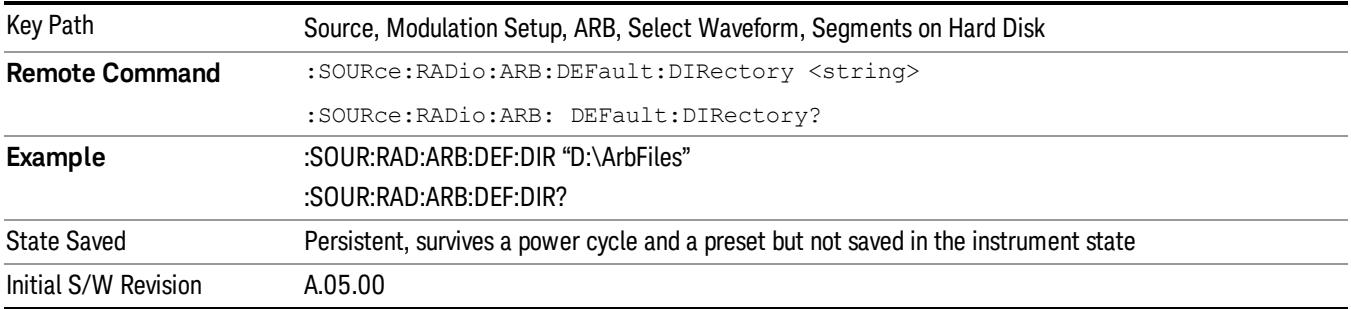

### Segments on Hard Disk

This key functions the same as ["Segments](#page-2827-0) on Hard Disk" on page 2828.

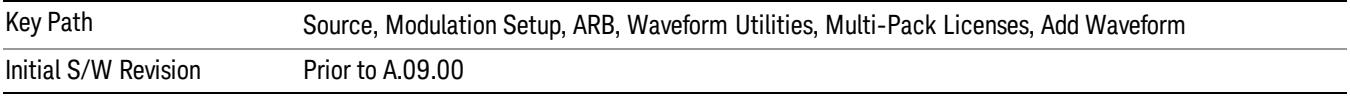

# Load Segment To ARB Memory

This key functions the same as "Load [Segment](#page-2827-1) To ARB Memory" on page 2828.

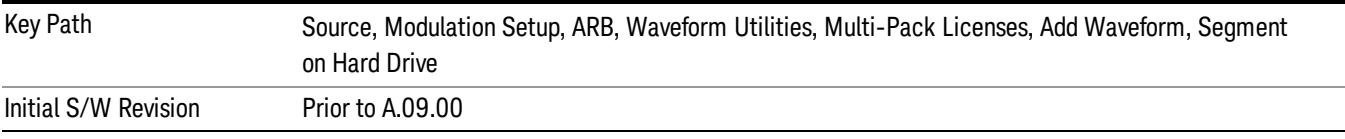

# Load All To ARB Memory

This key functions the same as "Load All To ARB [Memory"](#page-2828-0) on page 2829.

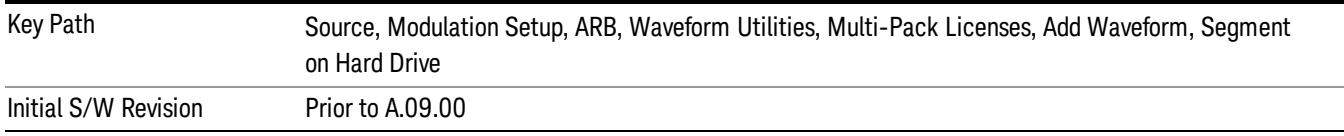

# Change Directory …

This key functions the same as "Change [Directory..."](#page-2829-0) on page 2830.

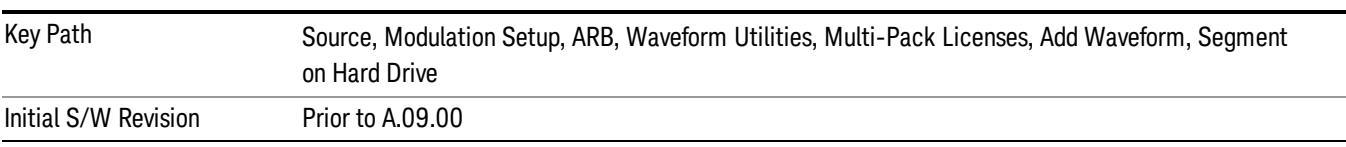

### Default Directory …

This key functions the same as "Default [Directory..."](#page-2829-1) on page 2830

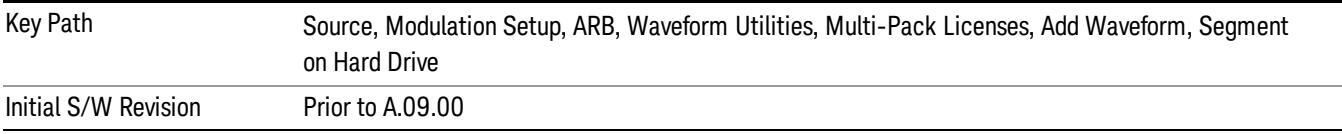

#### Replace Waveform

Pressing this key accesses the Replace Waveform submenu. It also changes the central display area to display the Multi-Pack License Waveform Add view.

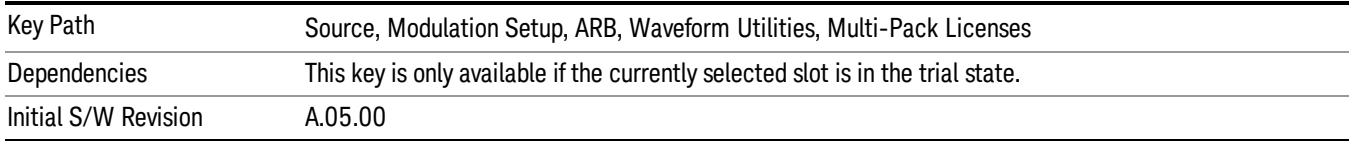

#### Replace Waveform

Allows you to replace the waveform in the currently selected slot with the waveform currently selected in the Multi-Pack License Waveform Add view.

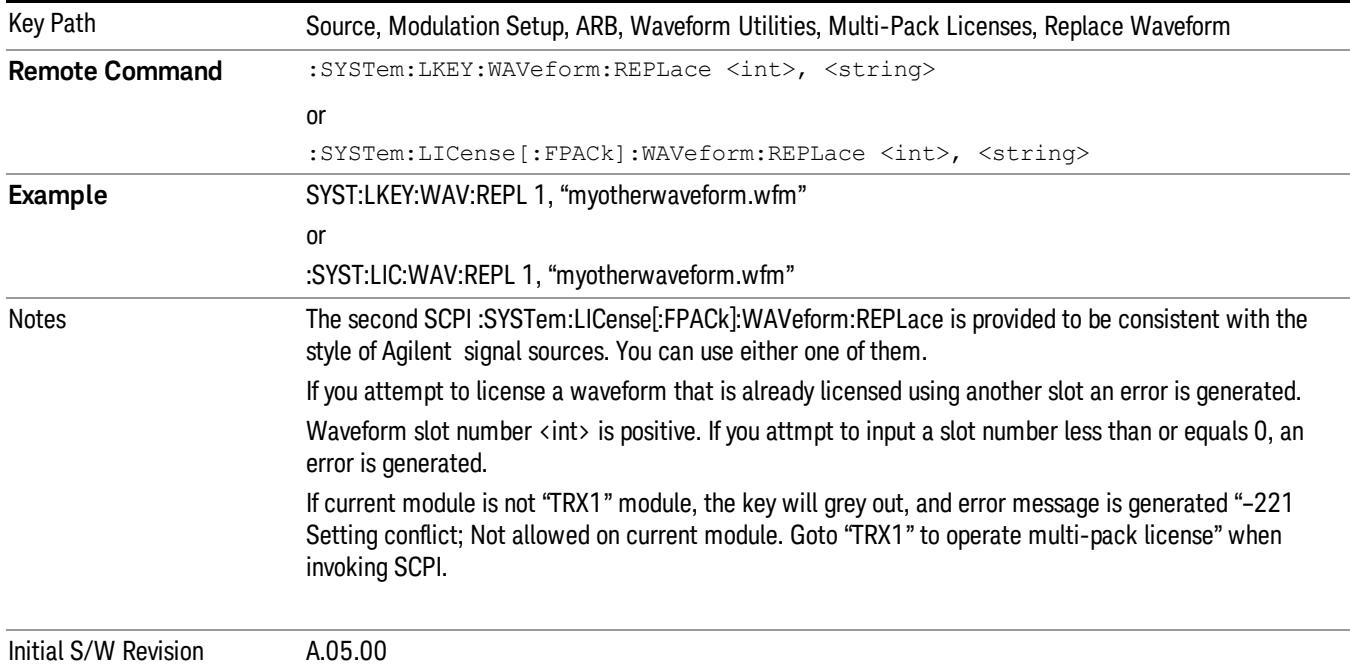

### Segments on Hard Disk

This key functions the same as ["Segments](#page-2827-0) on Hard Disk" on page 2828.

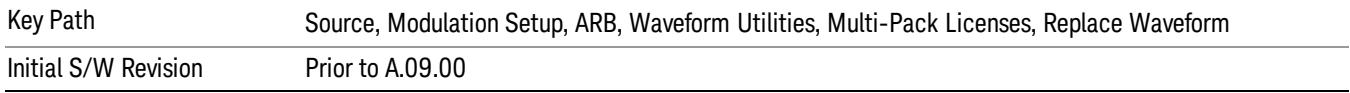

#### Load Segment To ARB Memory

This key functions the same as "Load [Segment](#page-2827-1) To ARB Memory" on page 2828.

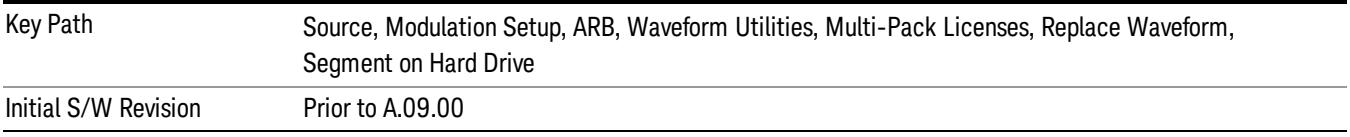

#### Load All To ARB Memory

This key functions the same as "Load All To ARB [Memory"](#page-2828-0) on page 2829.

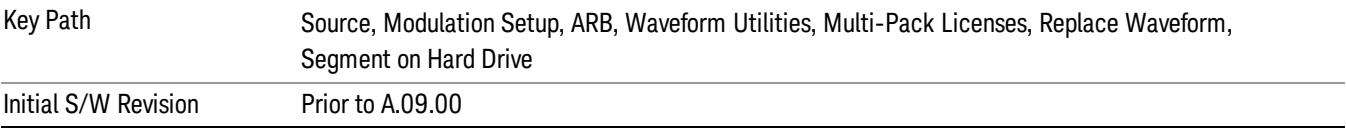

### Change Directory …

This key functions the same as "Change [Directory..."](#page-2829-0) on page 2830.

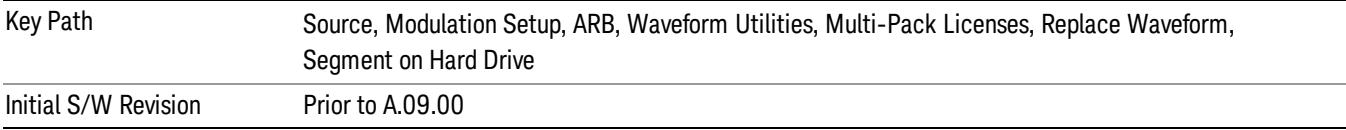

### Default Directory …

This key functions the same as "Default [Directory..."](#page-2829-1) on page 2830

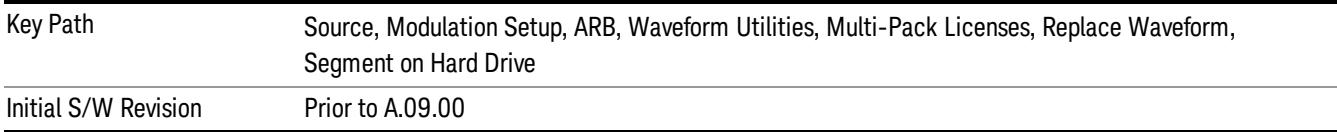

### Clear Waveform from Slot

Allows you to clear the waveform from the selected slot.

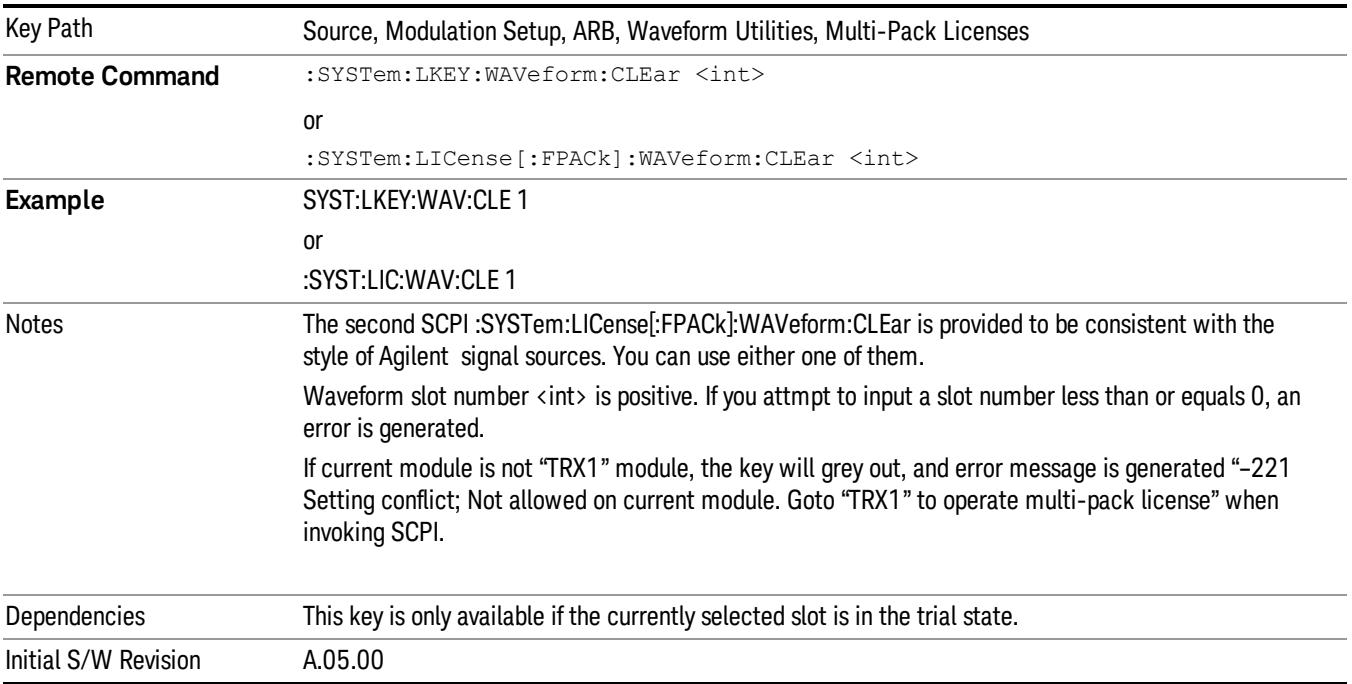

# Lock Waveform in Slot

If the selected slot is in the trial state or the lock required state, the waveform that occupies the slot is locked and permanently licensed.

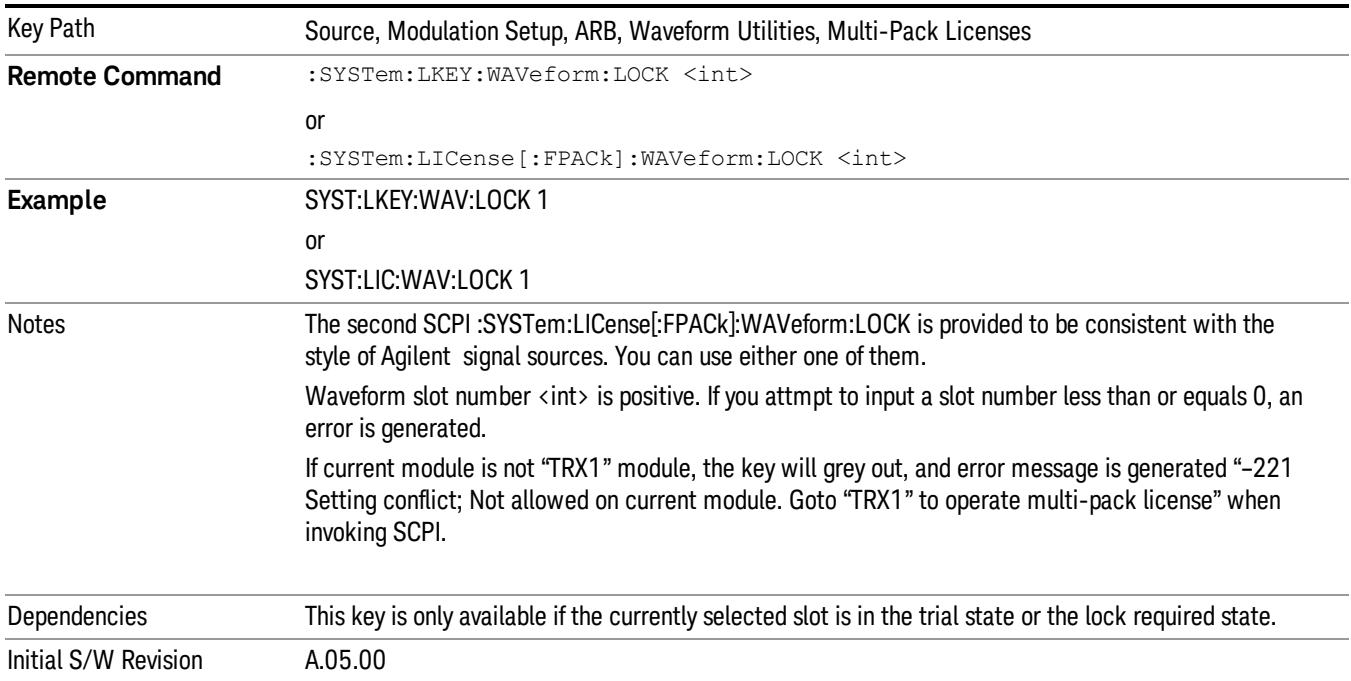

# Slot Status Query (Remote Command Only)

Returns the status of the specified slot.

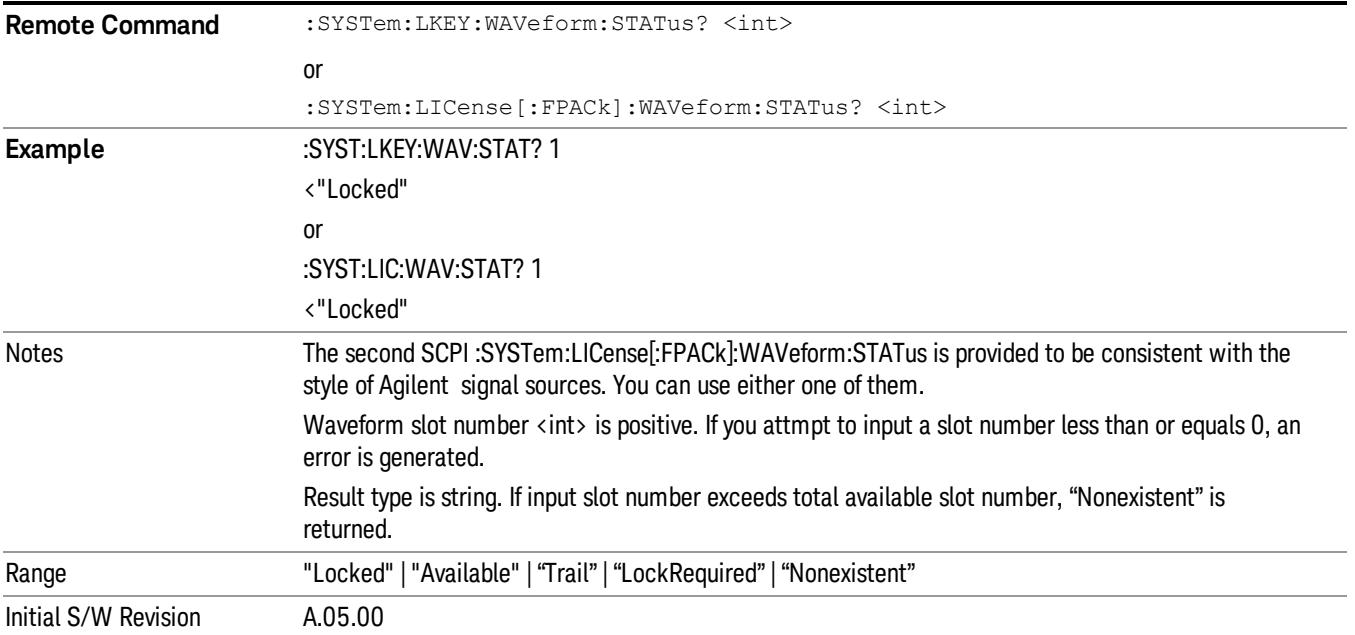

# Slots Free Query (Remote Command Only)

Returns the number of license slots free.

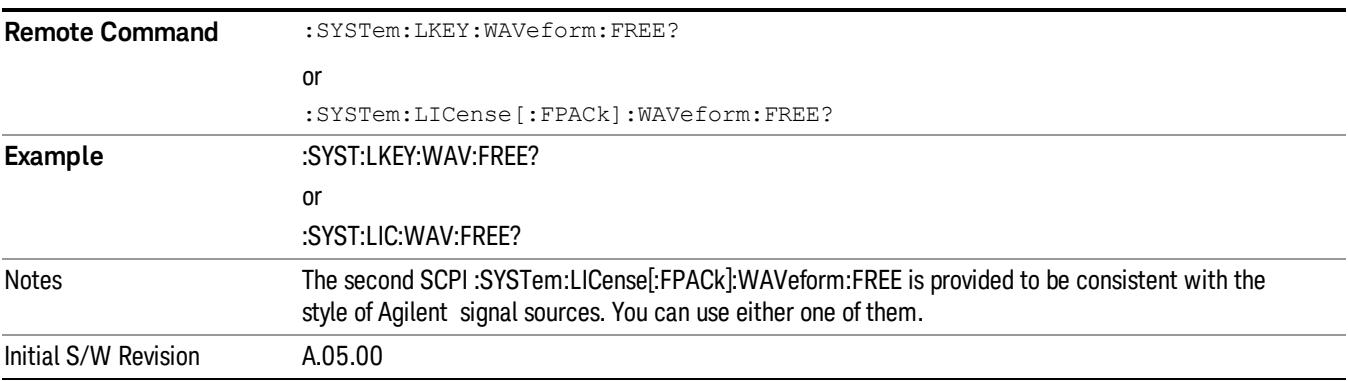

# Slot Used Query (Remote Command Only)

Returns the number of license slots used.

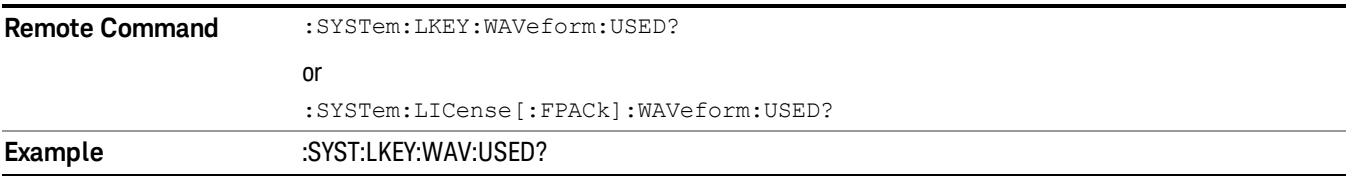

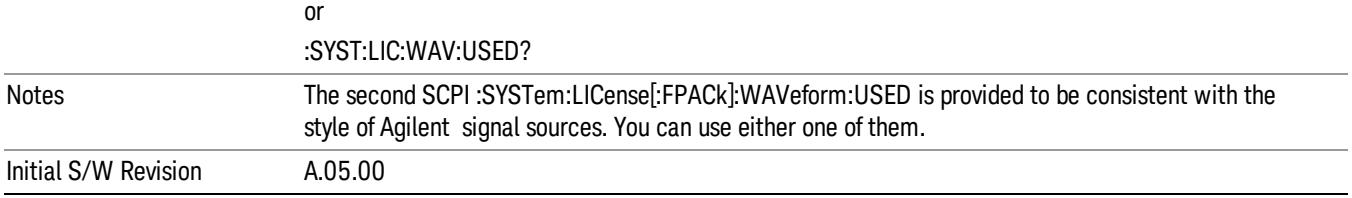

# Slot Waveform Name Query (Remote Command Only)

Returns the waveform name of the specified slot

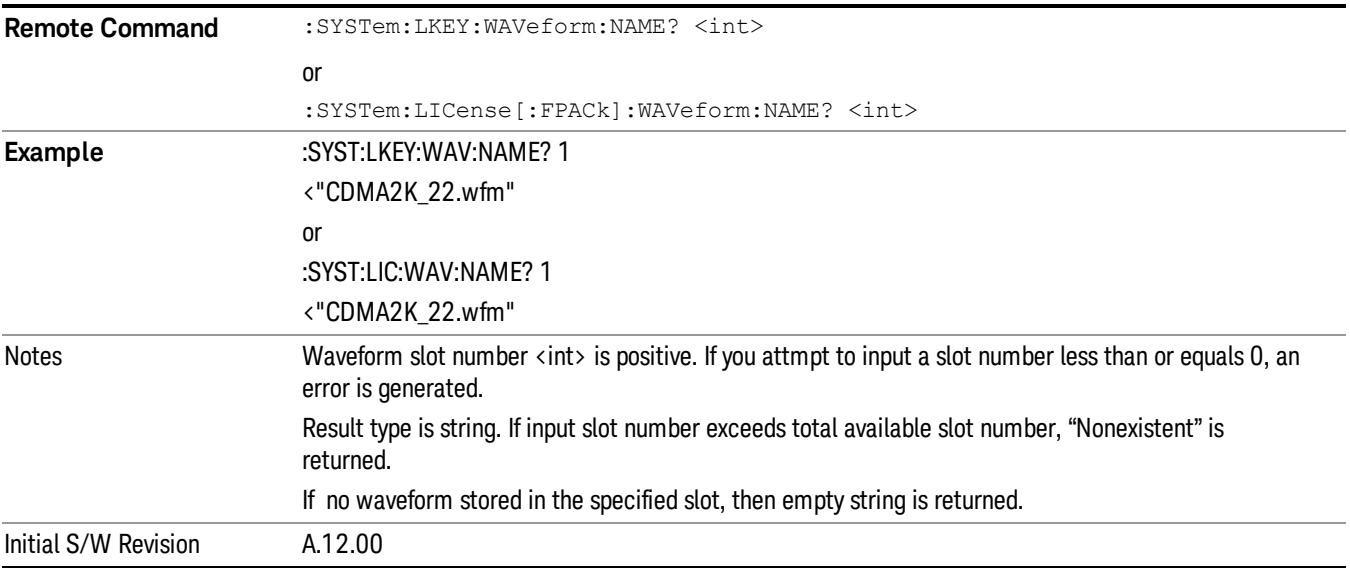

# Slot Waveform Unique ID Query (Remote Command Only)

Returns the waveform unique ID of the specified slot

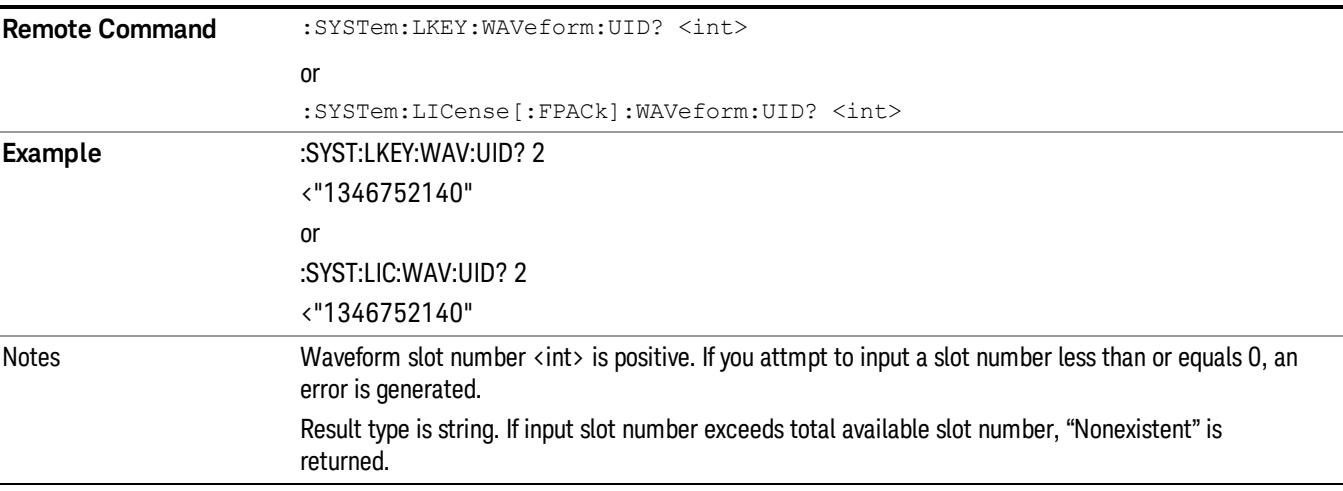

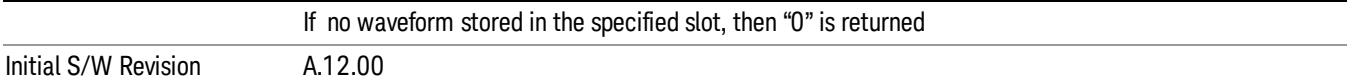

# Locked Waveform Name List Query (Remote Command Only)

Returns the waveform name list of locked.

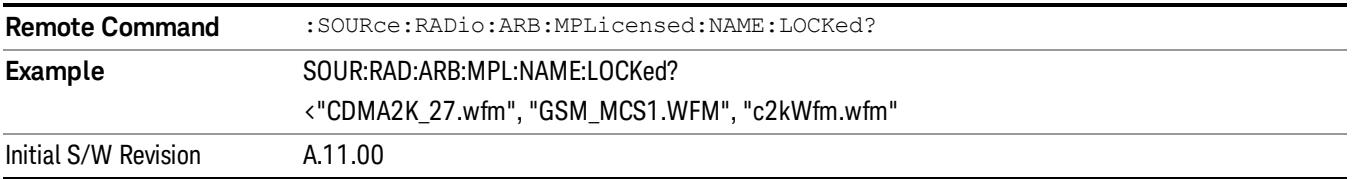

# Locked Waveform Unique ID List Query (Remote Command Only)

Returns the waveform unique id list of locked.

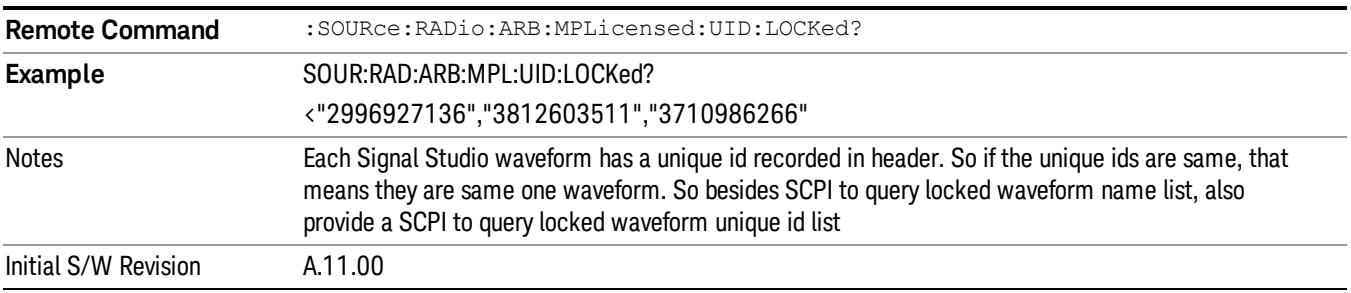

# Marker Utilities

Allows access to the marker utilities sub-menus.

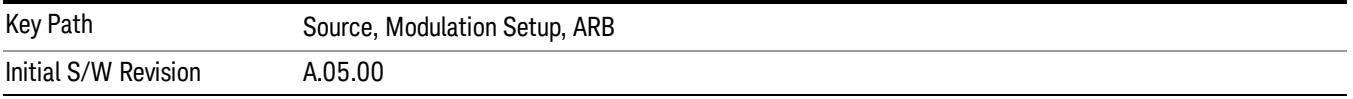

### Marker Polarity

Allows access to the marker polarity sub-menu, which allows you to specify the polarity for the four markers. For a positive polarity, the marker signal is high during the marker points. For a negative marker polarity, the marker signal is high during the period of no marker points.

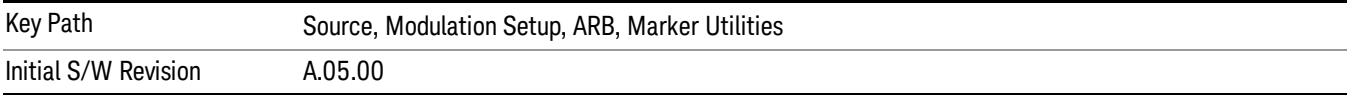

# Mkr 1 Polarity

Allows you to set the polarity of marker 1.

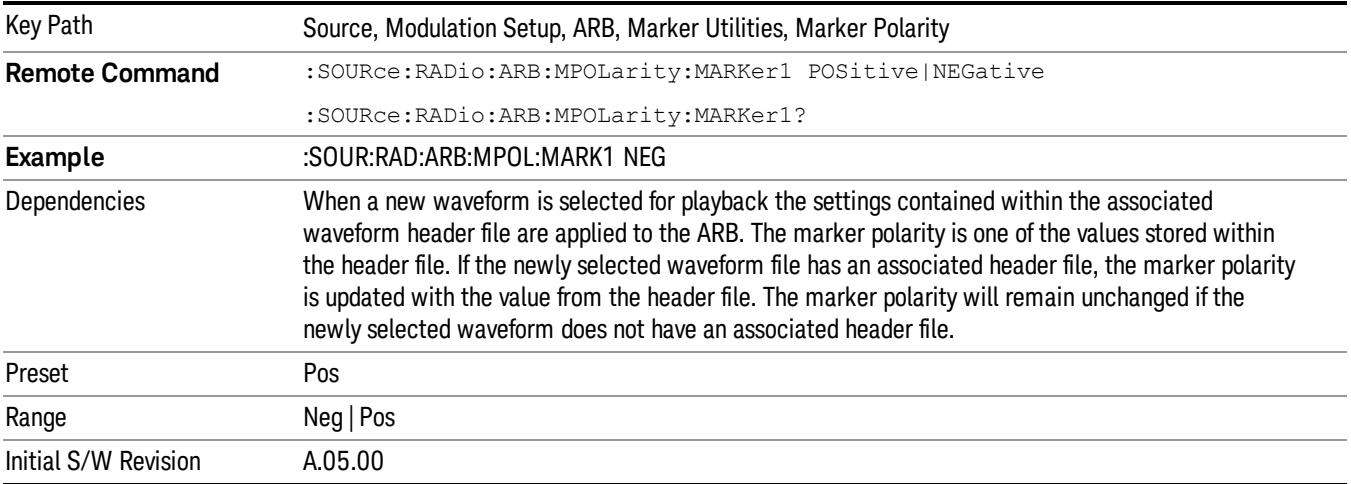

#### Mkr 2 Polarity

Allows you to set the polarity of marker 2.

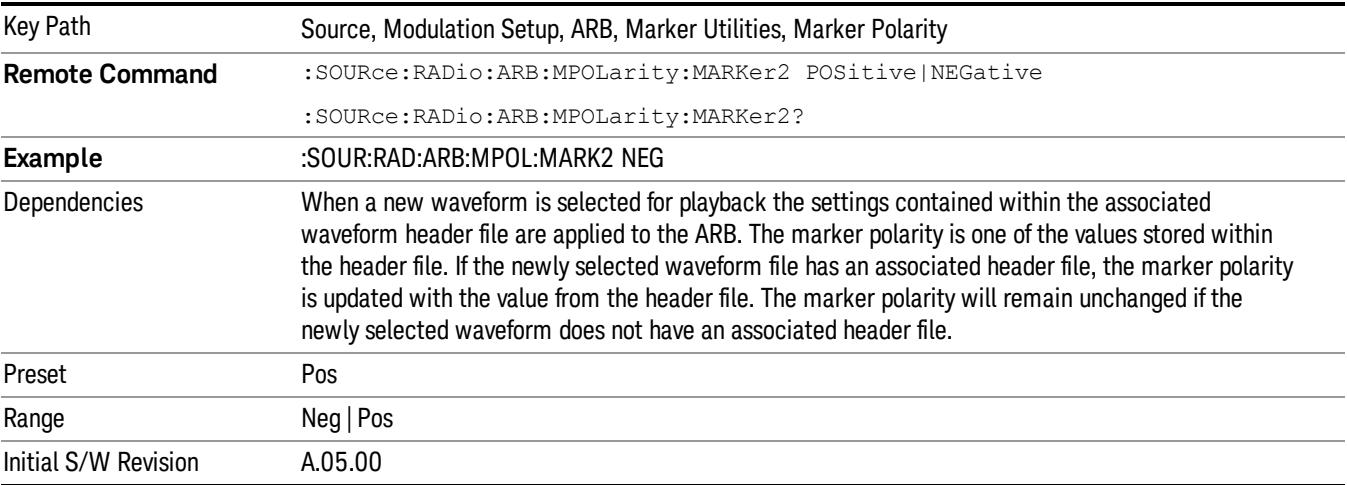

# Mkr 3 Polarity

Allows you to set the polarity of marker 3.

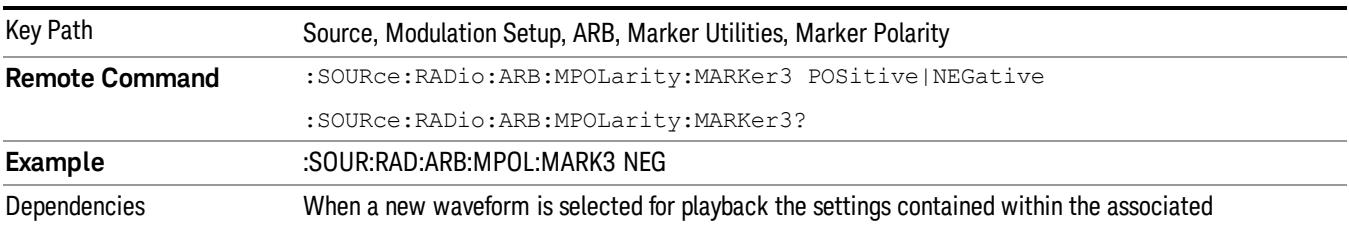

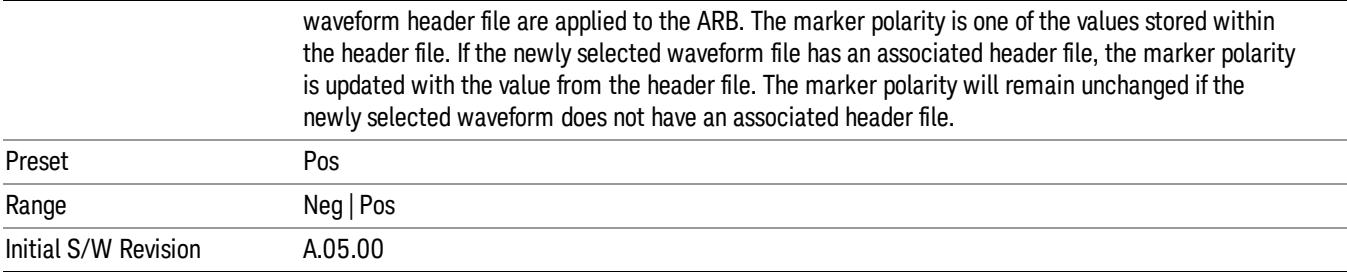

# Mkr 4 Polarity

Allows you to set the polarity of marker 4.

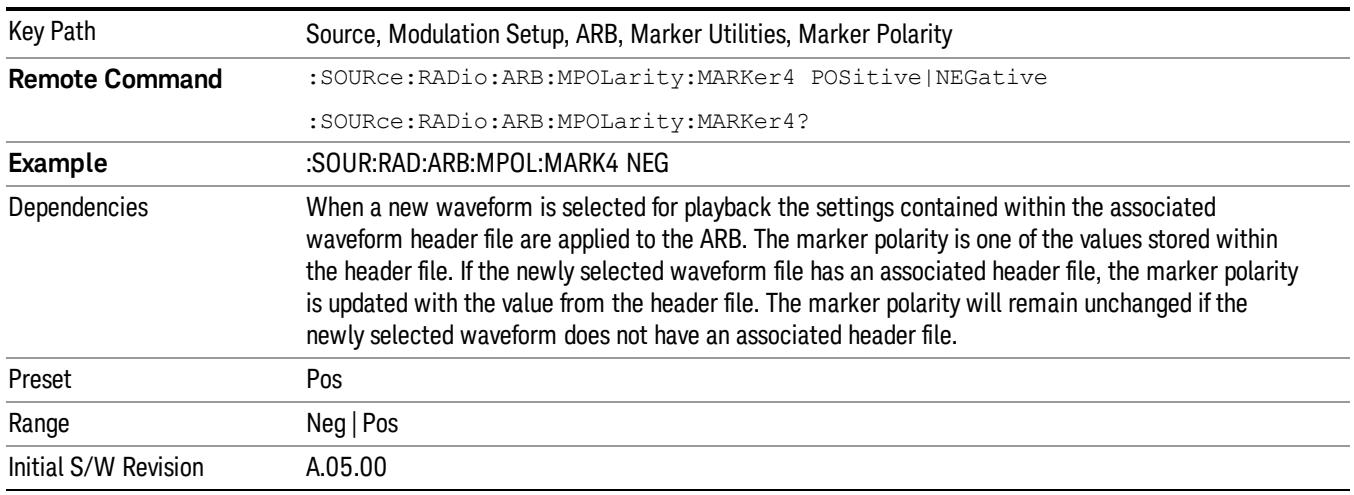

### Marker Routing

Allows access to the marker routing sub-menus, which allow you to specify where the marker events are routed. It should be noted that the markers can also be routed to Trigger 1 Out and Trigger 2 Out, however this must be set up using the menus accessed by pressing the "Trigger" hard key.

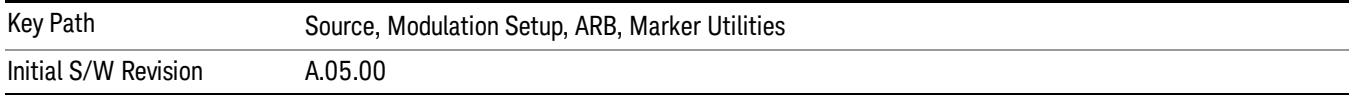

### Pulse/RF Blank

Allows you to select which marker is used for the pulse/RF blanking function. The pulse/RF blanking function blanks the RF when the marker signal goes low. The marker polarity determines when the marker signal is high. For a positive polarity, this is during the marker points. For a negative polarity, this is when there are no marker points.

Marker points should be set before using this function. Enabling this function without setting maker points may create a continuous low or high signal, dependant on the marker polarity. This causes either no RF output, or a continuous RF output.

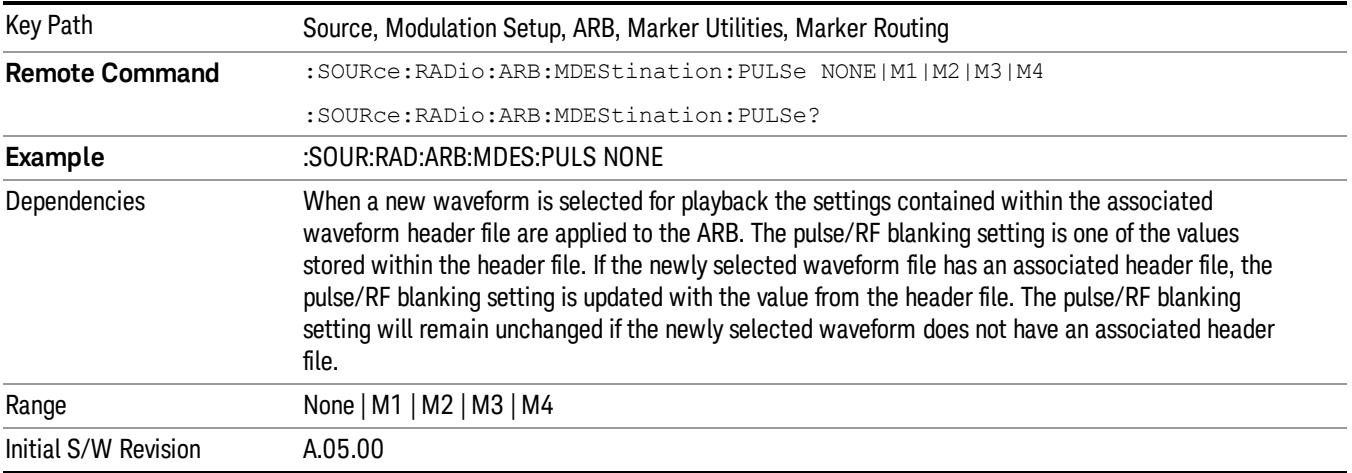

### None

Sets no marker to be used for the pulse/RF blanking function, essentially turning the RF blanking function off.

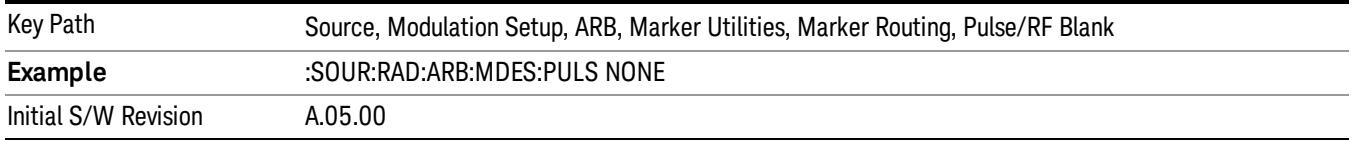

# Marker 1

Sets marker 1 to be used for the pulse/RF blanking function.

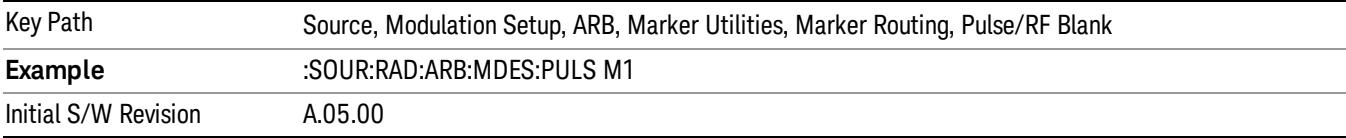

## Marker 2

Sets marker 2 to be used for the pulse/RF blanking function.

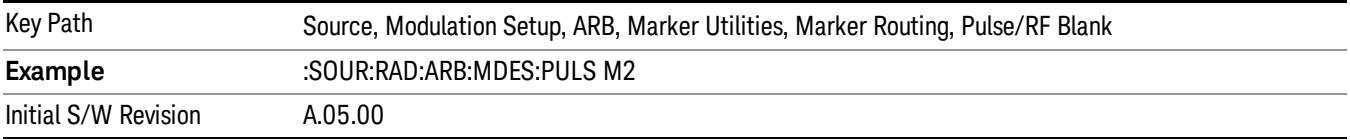

# Marker 3

Sets marker 3 to be used for the pulse/RF blanking function.

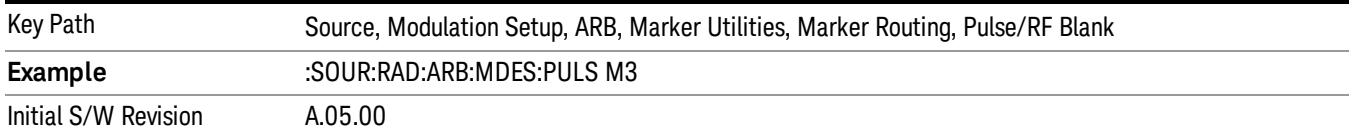

#### Marker 4

Sets marker 4 to be used for the pulse/RF blanking function.

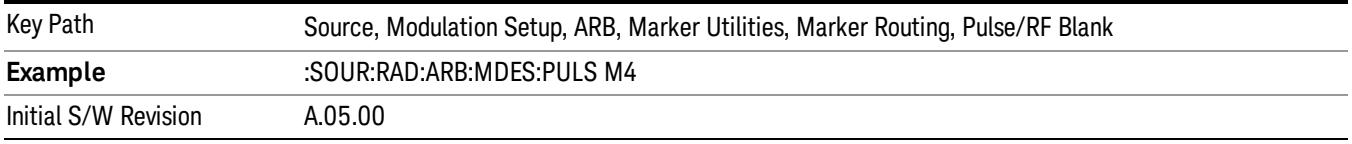

### ALC Hold

Allows you to specify which marker is routed for use within the ALC hold function. The ALC hold marker function holds the ALC circuitry at the average value of the sample points set by the marker.

The ALC hold function operates during the low periods of the marker signal. The marker polarity determines when the marker signal is high. For positive polarity, this is during the marker points. For a negative polarity, this is when there are no maker points.

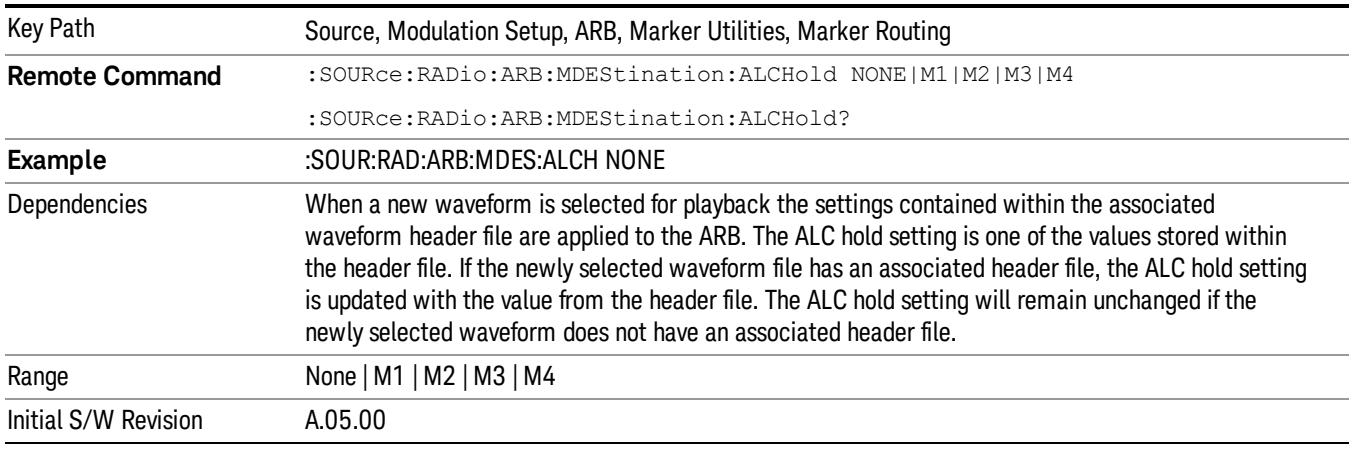

### None

Sets no marker to be used for the ALC hold function, essentially turning the ALC hold function off.

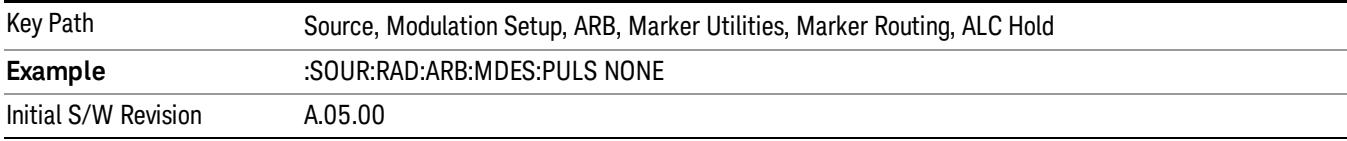

# Marker 1

Sets marker 1 to be used for the ALC hold function.

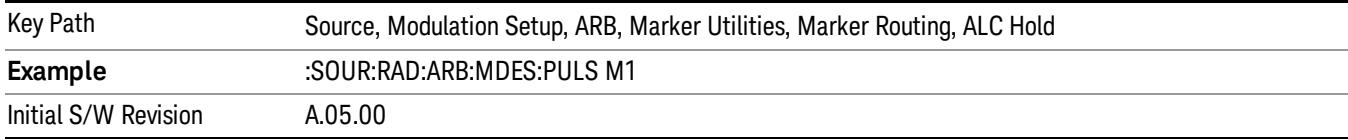

# Marker 2

Sets marker 2 to be used for the ALC hold function.

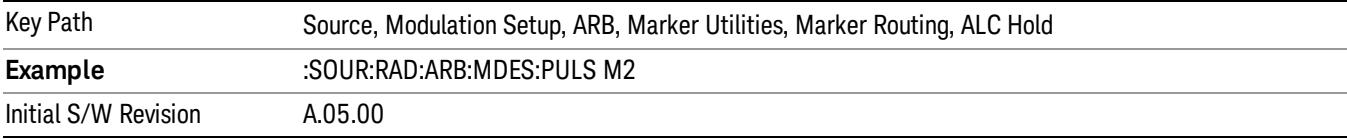

# Marker 3

Sets marker 3 to be used for the ALC hold function.

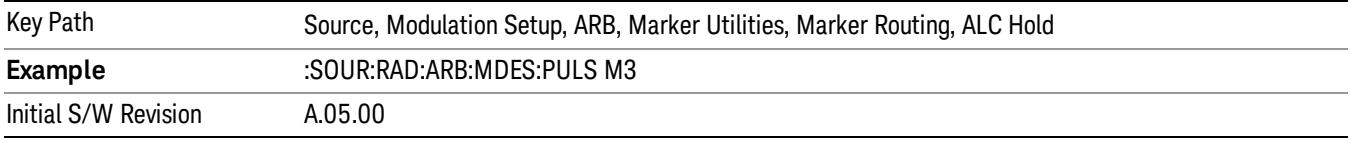

# Marker 4

Sets marker 4 to be used for the ALC hold function.

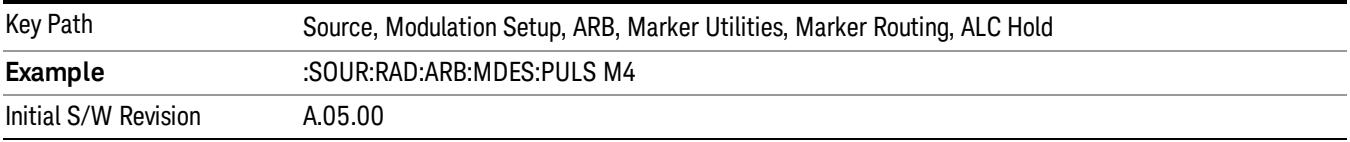

# Header Utilities

Allows access to the header utilities sub-menu. Pressing this key also causes the central display area to change to display the File Header Information view.

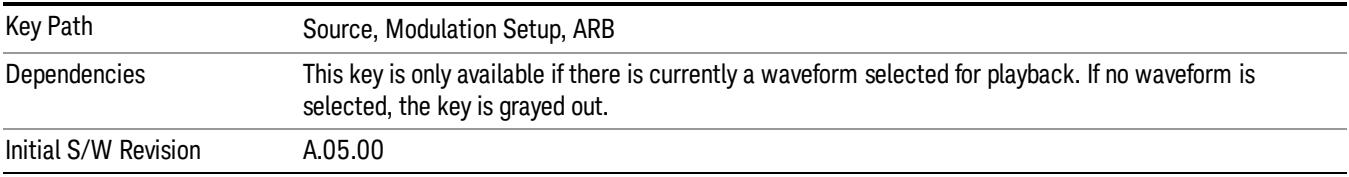

# Clear Header

Allows you to clear the header information from the file header associated with the currently selected waveform.

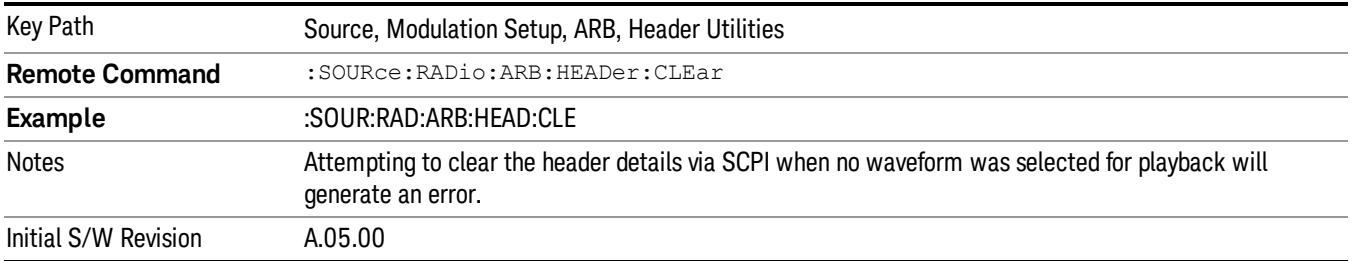

# Save Setup To Header

Allows you to save new file header information details to the file.

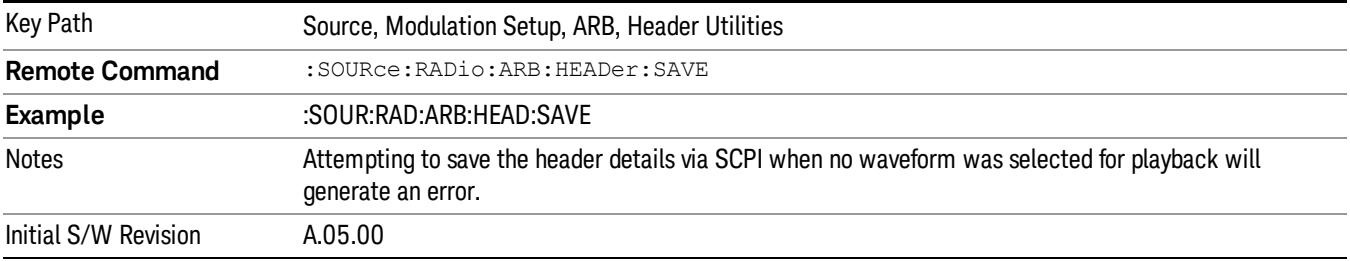

# Query Waveform Unique ID (Remote Command Only)

Each Signal Studio waveform contains a unique waveform ID, which recorded in the header. This command allows you to query the unique waveform ID from the header. This is a SCPI only command. User can also checkError! Reference source not found. for waveform unique ID display.

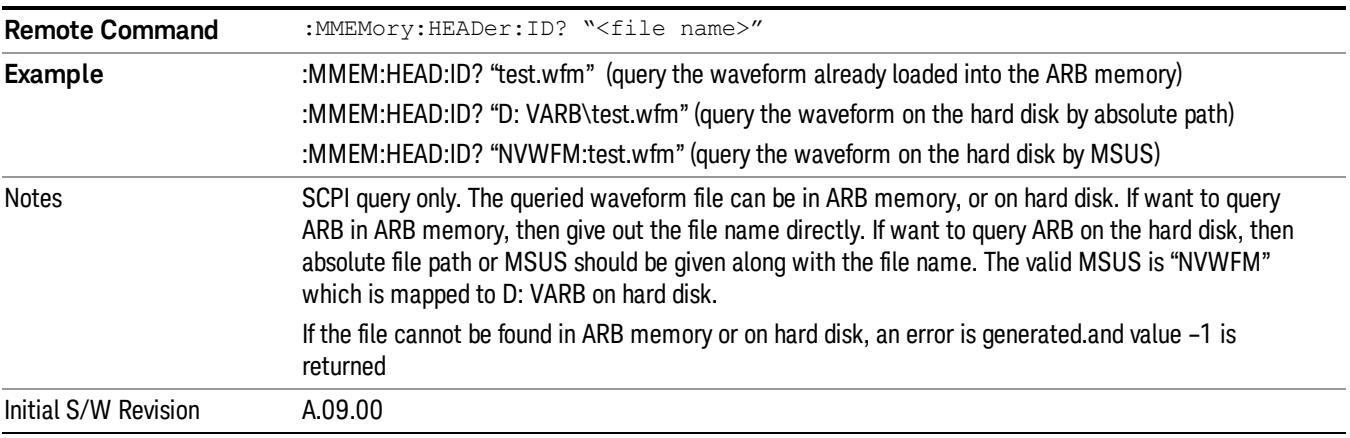
# Bus Trigger Command (Remote Command Only)

Used to initiate an immediate trigger event if the trigger source is set to Bus.

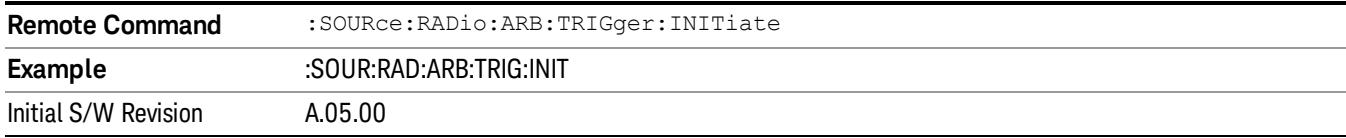

# AM

Allows access to the menu for configuring the Amplitude Modulation.

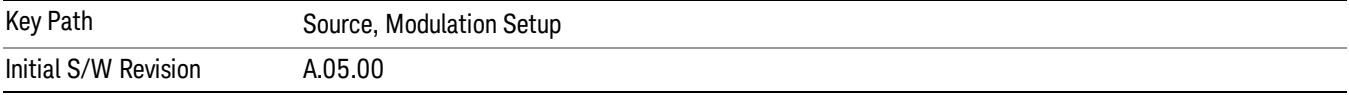

# AM

Enables or disables the amplitude modulation.

Turning AM on when another modulation format is already on results in the previous modulation format being turned off and the generation of an error.

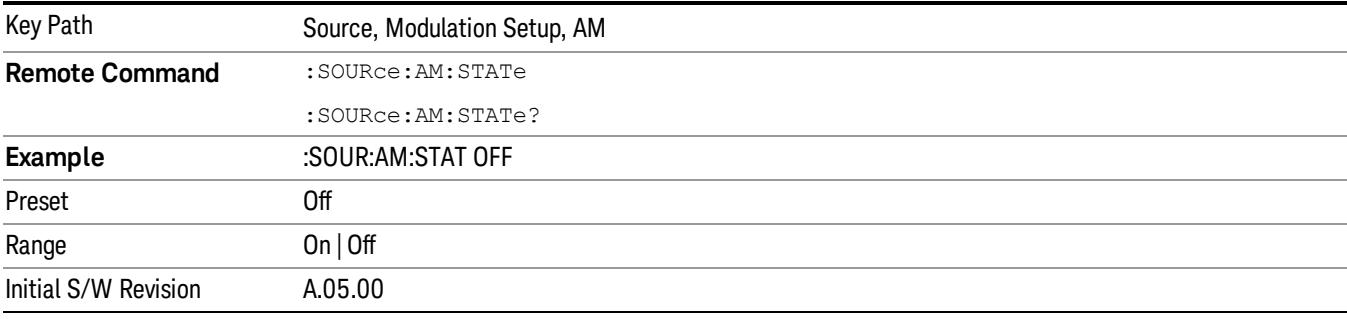

# AM Depth

Allows you to set the amplitude modulation depth in percent.

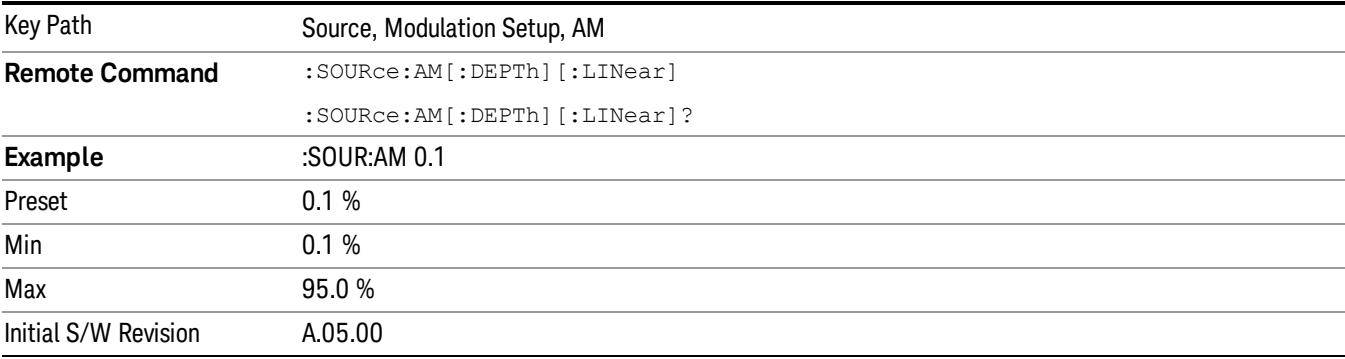

# AM Rate

Allows you to set the internal amplitude modulation rate.

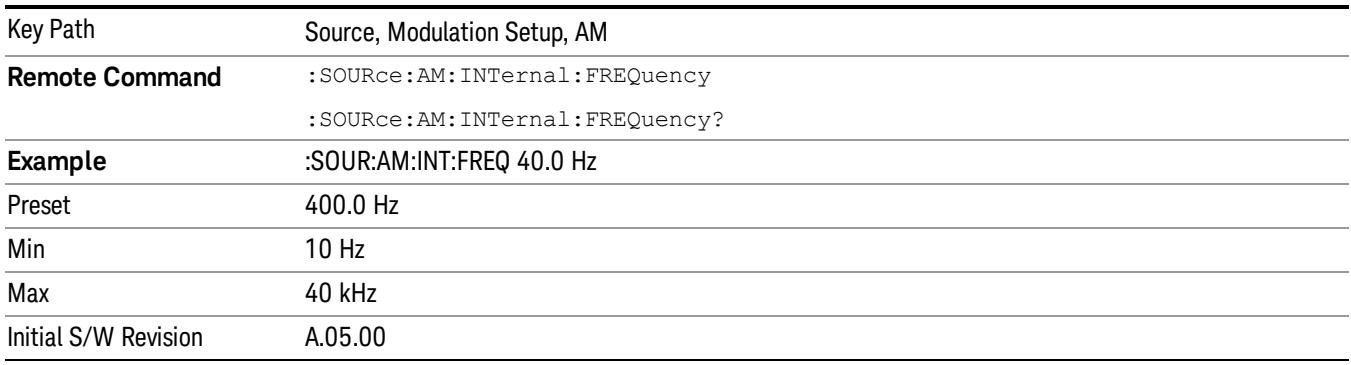

# FM

Allows access to the menu for configuring the frequency modulation.

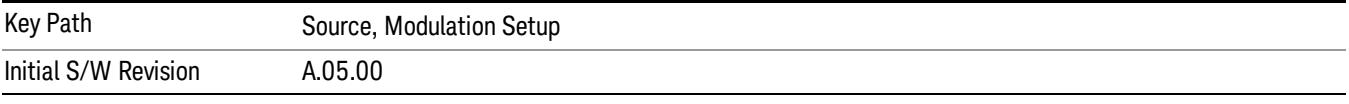

# FM

Enables or disables the frequency modulation.

Turning FM on when another modulation format is already on results in the previous modulation format being turned off and the generation of an error.

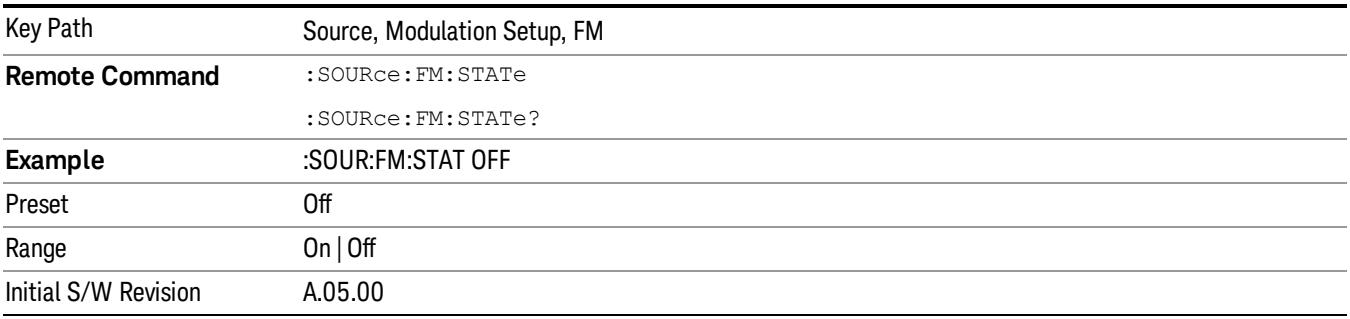

# FM Deviation

Allows you to set the frequency modulation deviation.

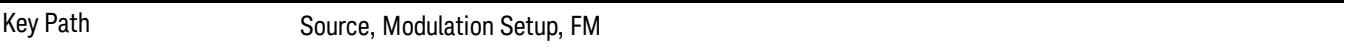

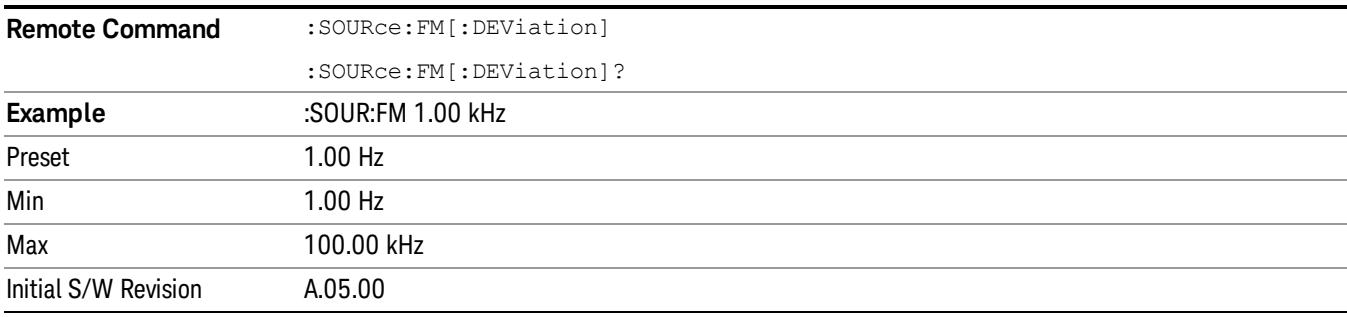

# FM Rate

Allows you to set the internal frequency modulation rate.

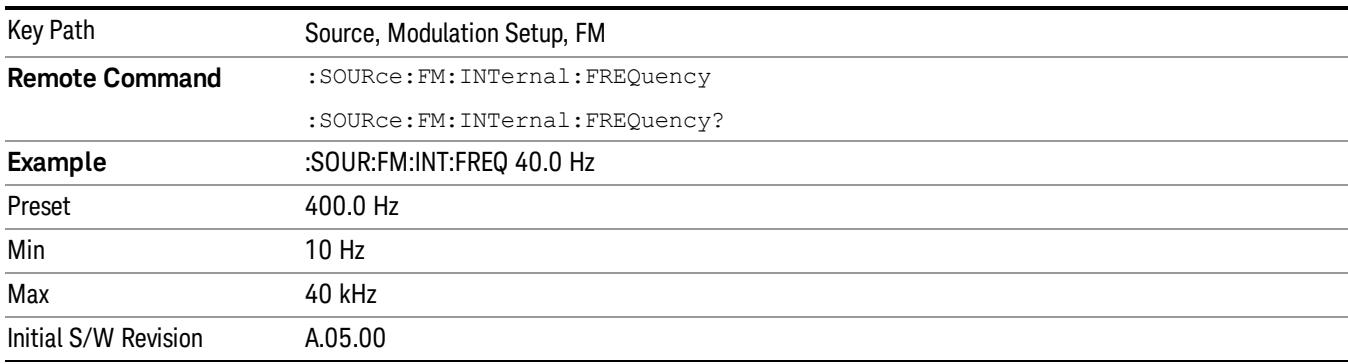

# PM

Allows access to the menu for configuring the phase modulation.

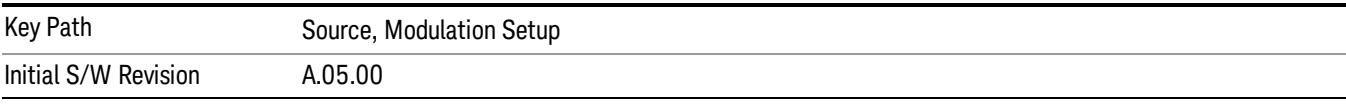

# PM

Enables or disables the phase modulation.

Turning PM on when another modulation format is already on results in the previous modulation format being turned off and the generation of an error.

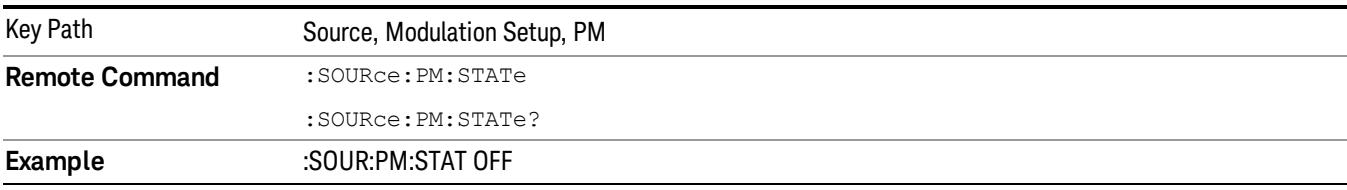

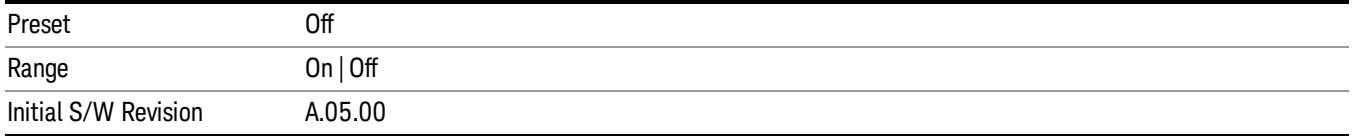

### PM Deviation

Allows you to set the phase modulation deviation.

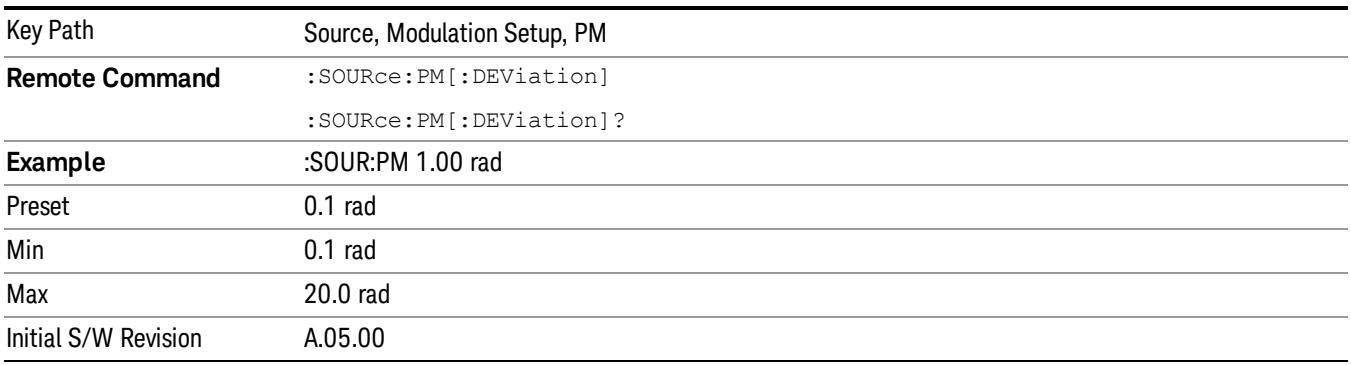

# PM Rate

Allows you to set the internal phase modulation rate.

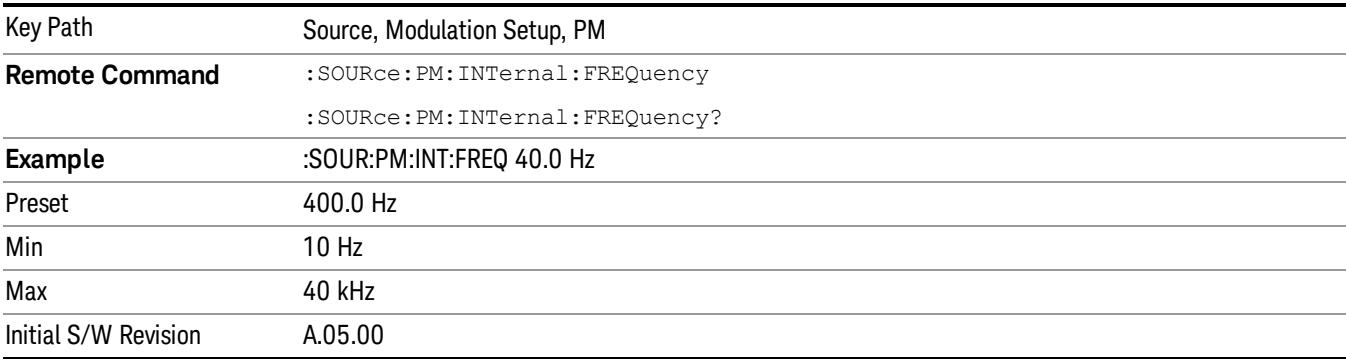

# List Sequencer

Allows you access to the sub-menus for configuring the list sequencer.

List sequences allows you to enter frequencies and amplitudes at unequal intervals in nonlinear ascending, descending or random order. Each step within the list can also include its own waveform file for playback, step duration, trigger event and trigger output.

The complexities involved in configuring the list sequencer do not lend itself to manual configuration; hence the manual configuration for this feature is limited. For easier configuration of the list sequencer, it is recommended that you use either SCPI or load a tab delimited file containing the setup parameters in a

tabular form. The details of the SCPI for configuring the list sequencer can be found in "Step [Configuration](#page-2834-0) (Remote Command Only)" on page 2835.

Once the List Sequencer has been configured using the front panel, SCPI, or loading in a tab delimited file, the sequence must be initiated using the front panel Initiate Sequence key or the corresponding SCPI command.

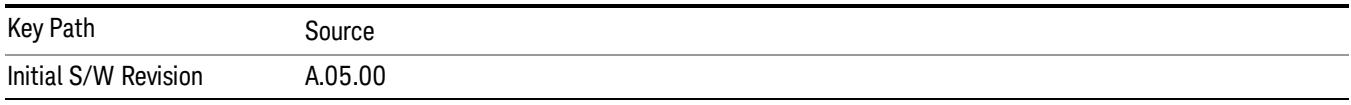

# Sequencer

Allows you to set the state of the list sequencer. When the list sequencer is on, the source is outputting the sequence defined by the sequencer. When the list sequencer is off, the source outputs a single waveform segment or sequence (independent mode) at a single frequency and amplitude.

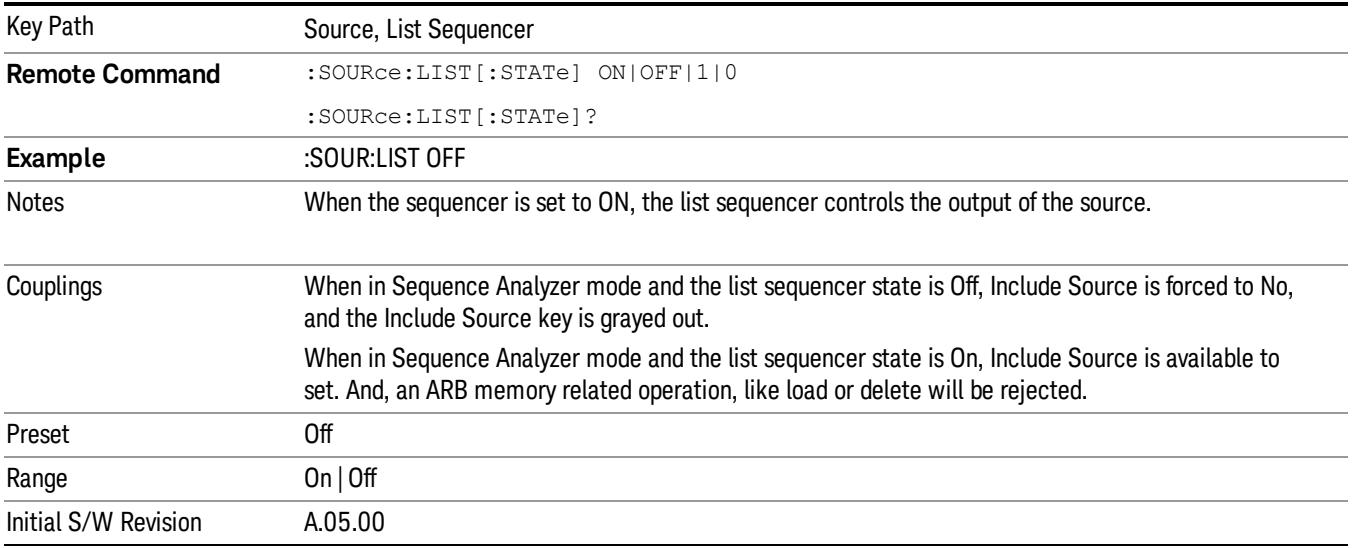

# Initiate Sequence

Pressing this key arms the sequence for single execution. Once the sequence is armed the source begins the sequence as soon as the trigger is received. If the trigger is set to Free Run, the sequence starts immediately.

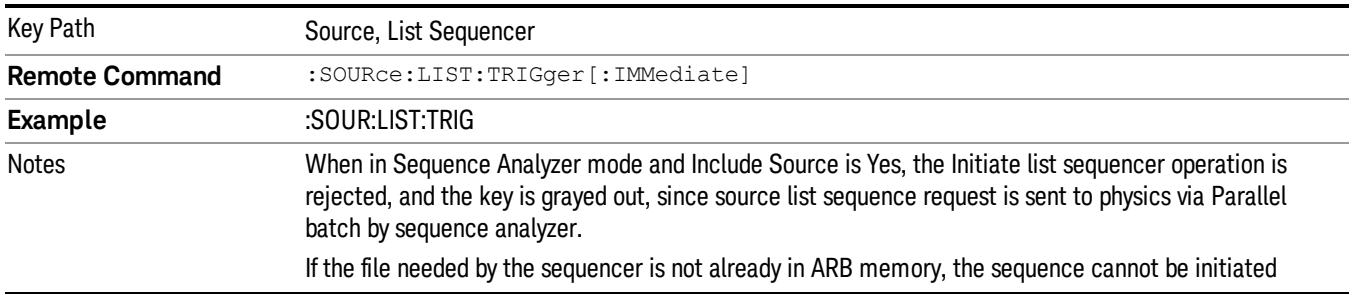

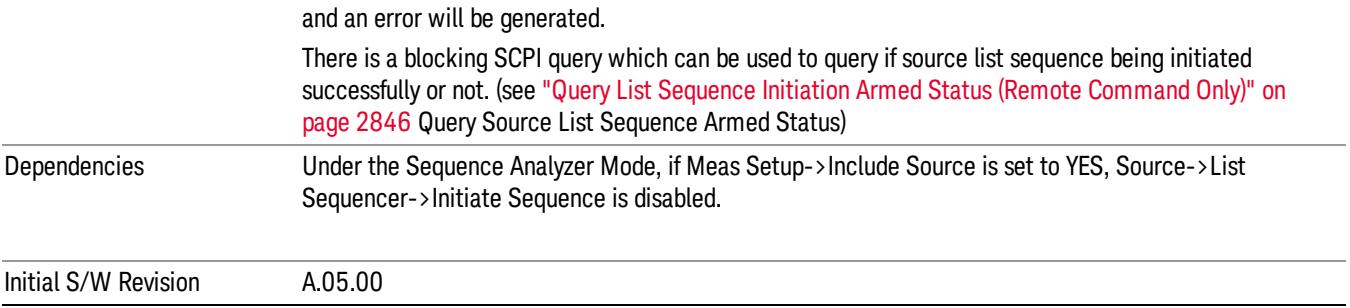

# List Sequencer Setup

Allows you access to the list sequencer setup menus.

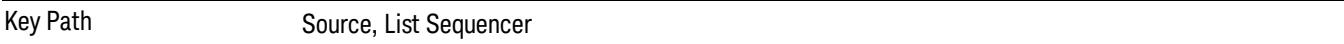

# Number of Steps

Allows you to specify the number of steps within the list sequence.

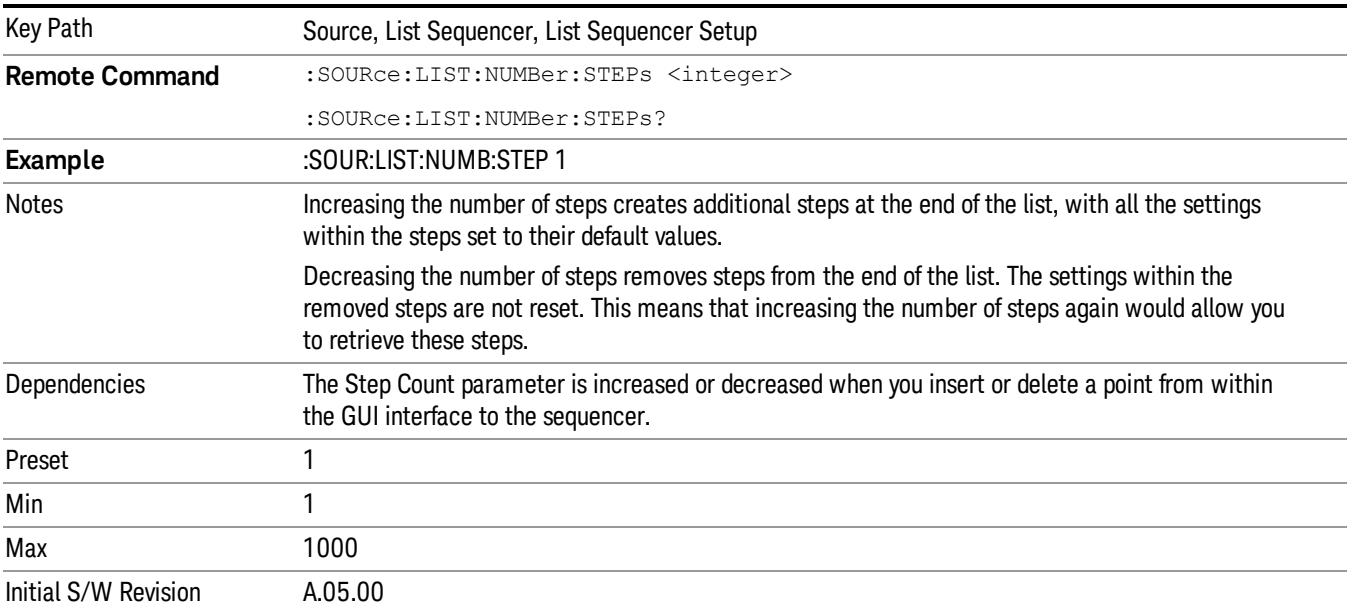

# Current Step

Allows you to select the step number you wish to view or edit.

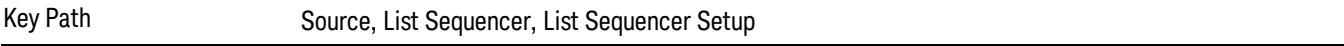

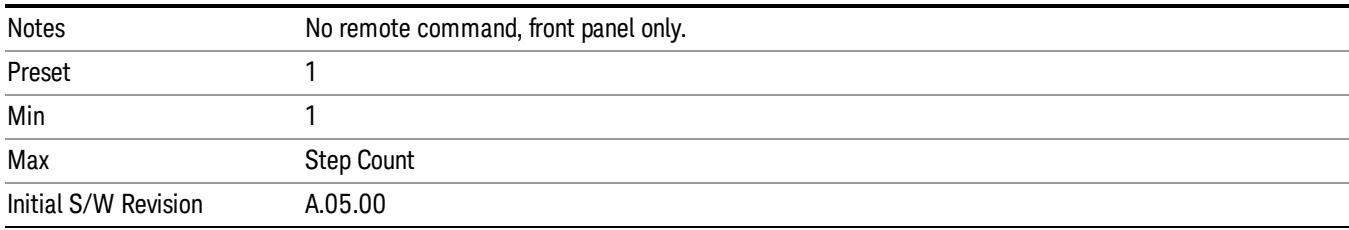

# Insert Step Before

Allows you to insert a new step, containing default values, before the currently selected step. Inserting a step will automatically increase the Step Count parameter by 1. If sequence already reaches upper limit of 1000 steps, then insert more step will be rejected and popup error –221, "Setting Conflict; Cannot insert more steps, maximum number of steps reached"

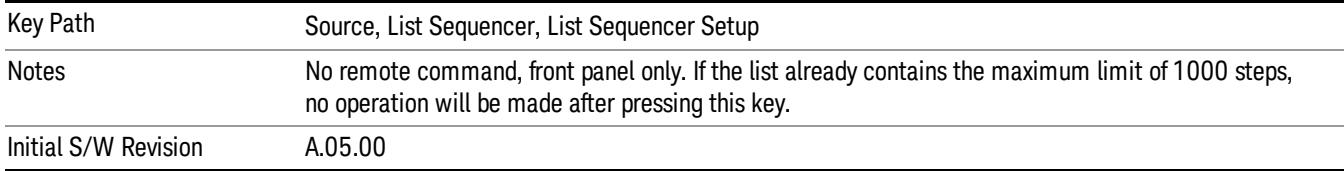

# Delete Step

Allows you to delete the current step. Deleting a step will automatically decrease the Step Count parameter by 1. If sequence only has one step left, delete step will be rejected and popup error –221, "Setting conflict; Cannot delete current step, minimum number of steps reached"

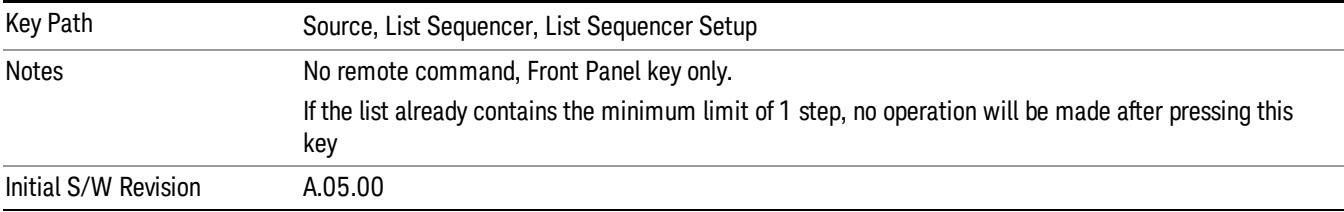

# Clear List

Allows you to clear the list. Clearing the list sets the number of steps to the default value of 1 and sets the parameters for the only step to their default values.

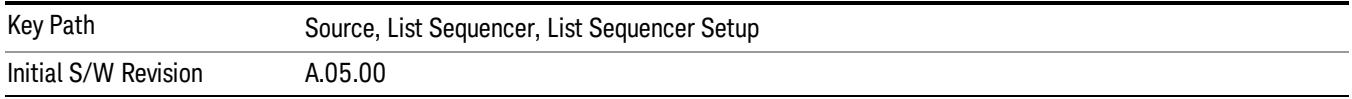

# Step Trigger

Allows access to the sub-menu for selecting the trigger input for the current step.

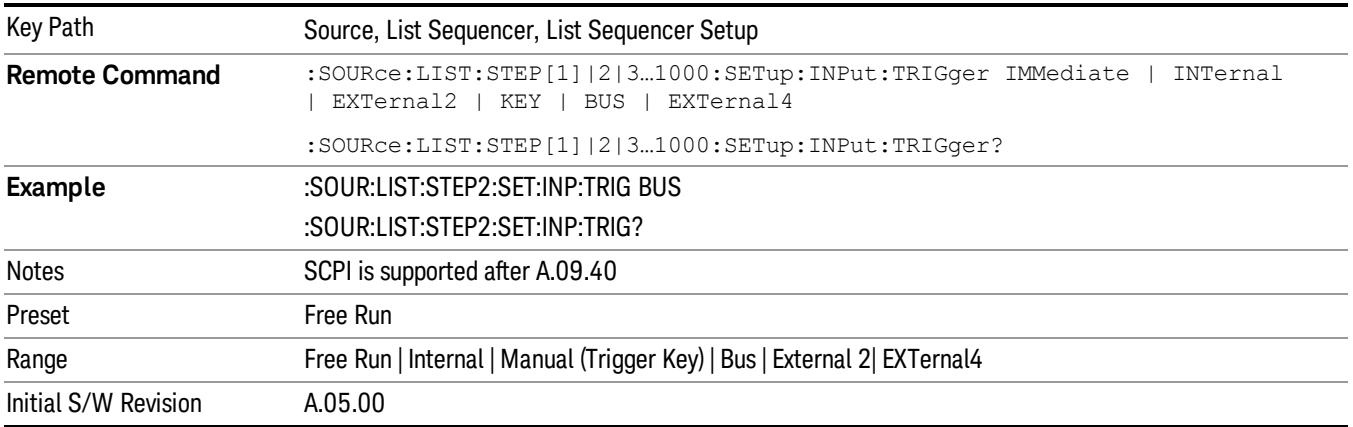

### Free Run

Sets the trigger input for the current step to Free Run.

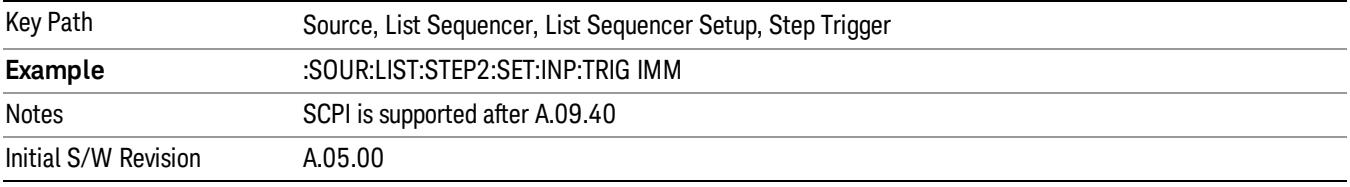

#### Internal

Sets the trigger input for the current step to Internal.

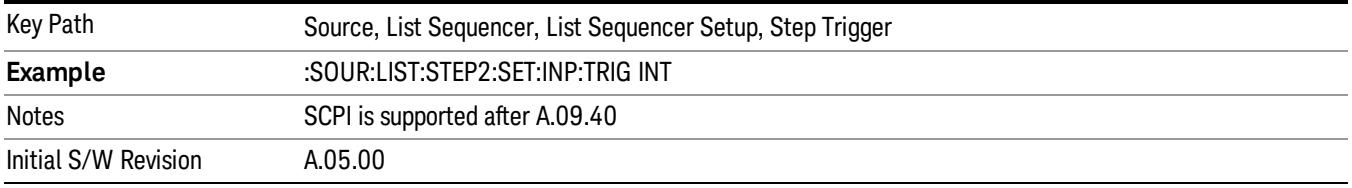

### Manual (Trigger Key)

Sets the trigger input for the current step to Manual (Trigger Key). Any step in the sequence set to Manual will cause the sequence execution to stop until the manual trigger key is pressed. Sending the Bus Trigger SCPI command will have no effect. At any point in the sequence where the list sequencer is paused waiting for a software trigger, a pop up dialog is displayed until the trigger event occurs.

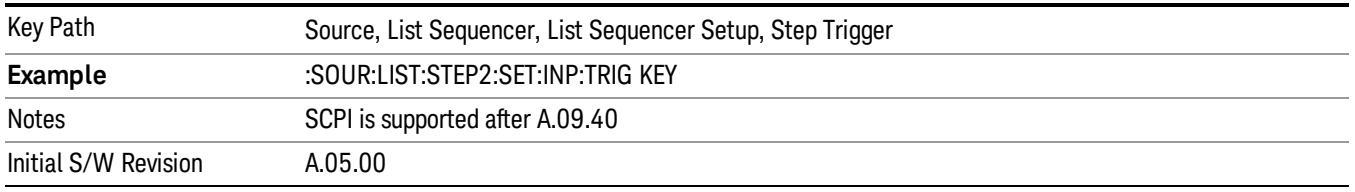

### Bus

Sets the trigger input for the current step to Bus. Any step in the sequence set to Bus will cause the sequence execution to stop until the Bus Trigger SCPI command is sent. Pressing the manual trigger key has no effect. At any point in the sequence where the list sequencer is paused waiting for a software trigger, a pop up dialog is displayed until the trigger event occurs.

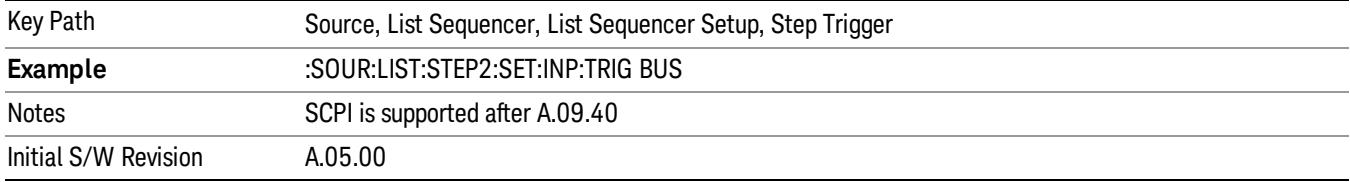

#### External 2

Sets the trigger input for the current step to External 2.

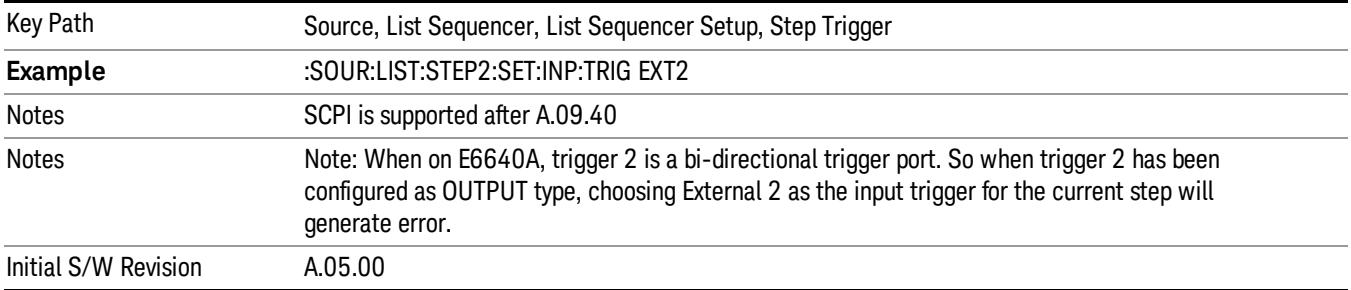

# Transition Time

Allows you to specify the transition time for the current step.

The transition time is the amount of time allowed for the source to settle at the current frequency or amplitude value.

Transition Time should not be taken as additional time before or inside the Step Duration. You can set a value for the settling time to allow the source output frequency or amplitude to become stable. Make sure that during this period of time, you do not use the source output signal.

The following table lists recommended values for appropriate settling times to allow for changes within the source.

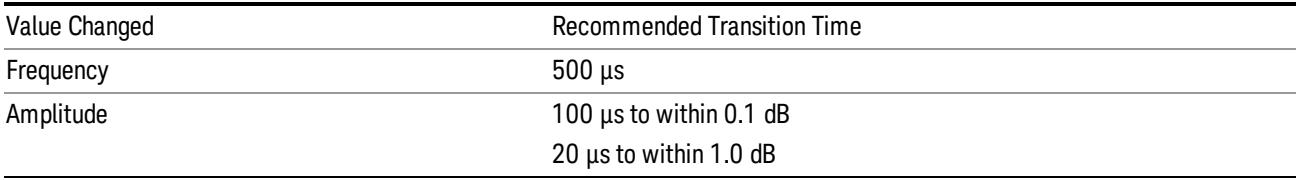

If the Transition Time value is shorter than the time necessary for the hardware to settle and a List Sequence is initiated, a warning is generated.

If the Transition Time value is longer than the Step Duration, an error is generated when initiating a source list sequence. For source list sequence, transition time is included in the step duration length. If the Transition Time value is longer than the Step Duration Time, the real step duration length is extended to equal the transition time and cause a timing shift.

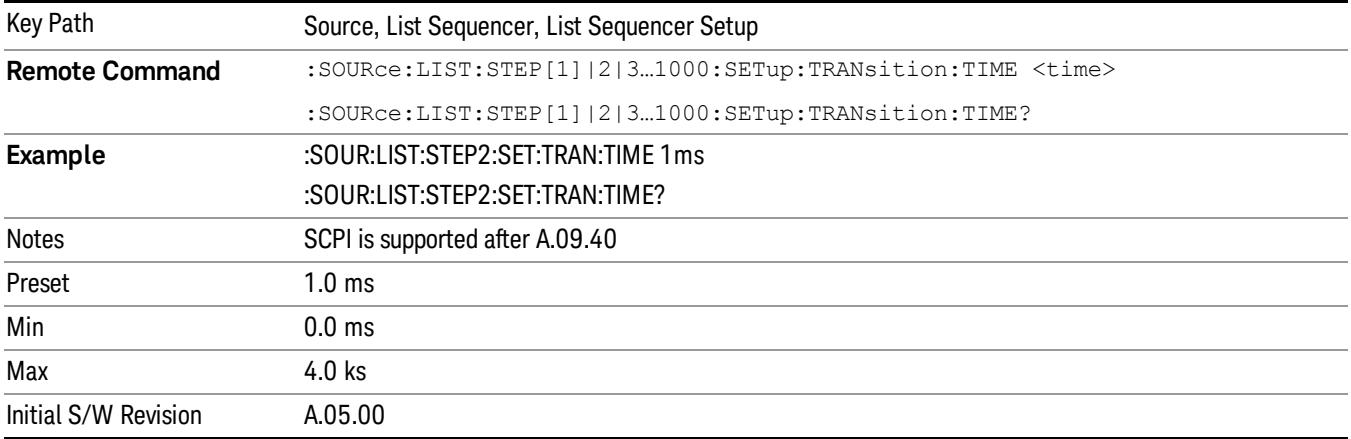

# Radio Setup

Allows you access to the sub-menus for setting up the radio standard, band, and radio band link direction for the current step.

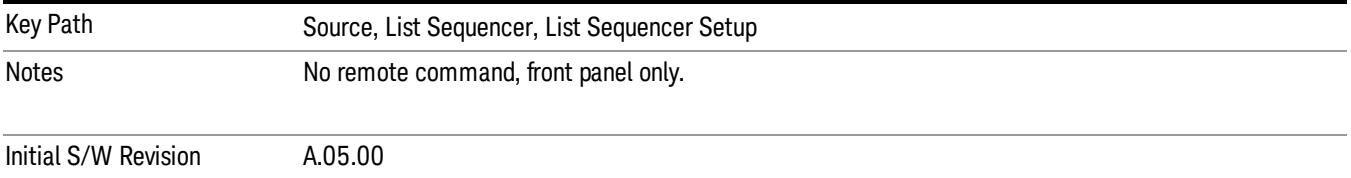

# Radio Standard

Allows access to the sub-menus for selecting the radio standard and the associated radio band for use in the current step.

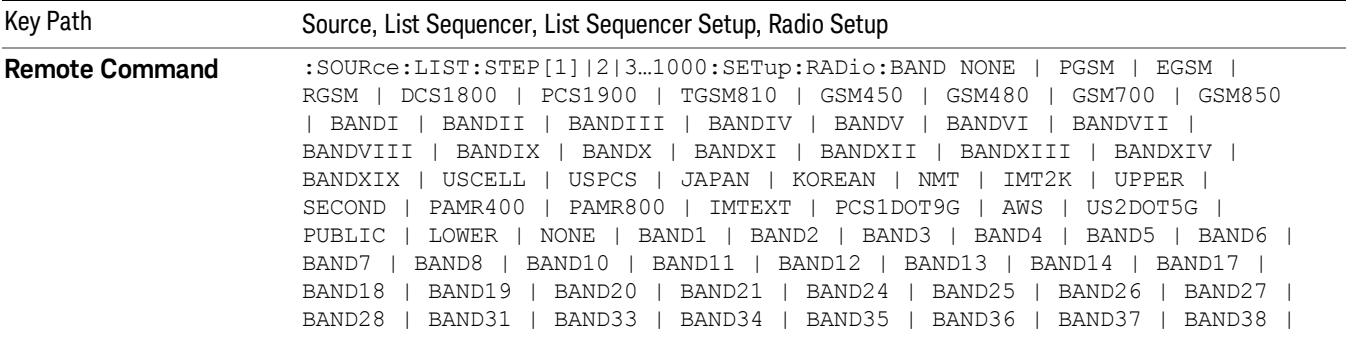

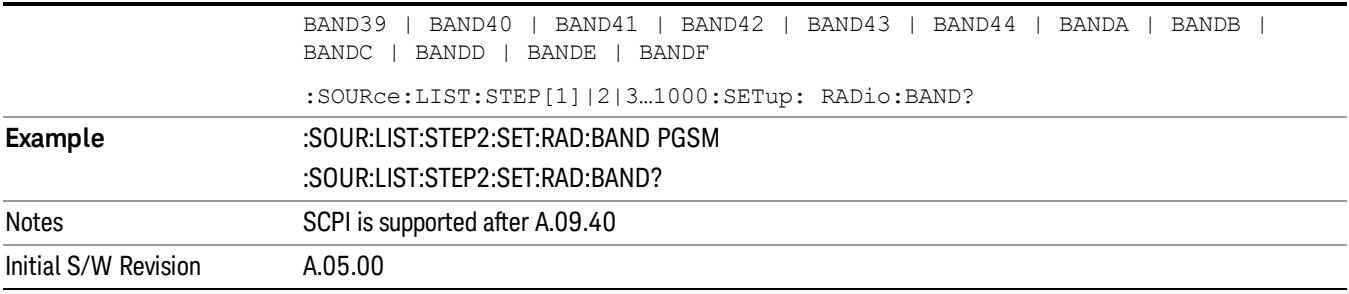

### None

Selects no radio standard for use on the current step.

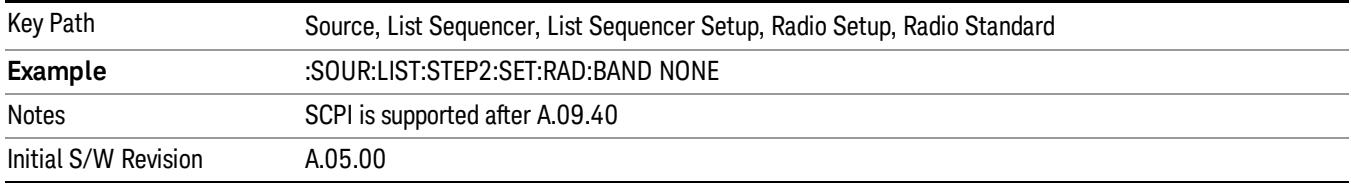

# GSM/EDGE

Pressing this key once selects GSM/EDGE as the radio standard and the current GSM/EDGE band as the active channel band. Pressing this key again allows access to the sub-menus for selecting a different GSM/EDGE band.

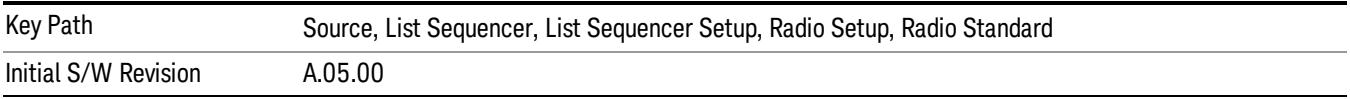

# P-GSM

Selects P-GSM as the band for the current step.

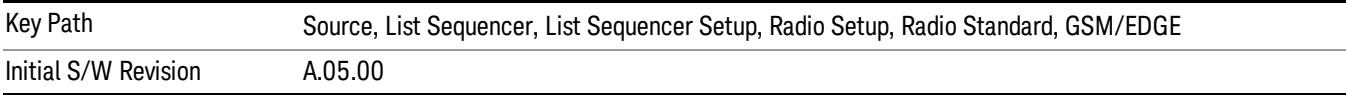

# E-GSM

Selects E-GSM as the band for the current step.

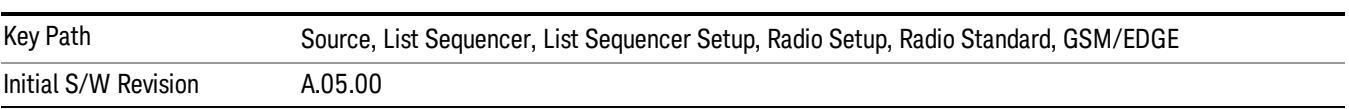

11 Occupied Bandwidth Measurement Source

# R-GSM

Selects R-GSM as the band for the current step.

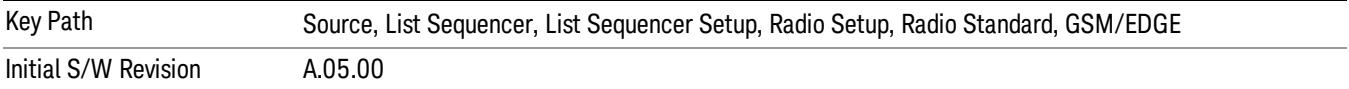

### DCS 1800

Selects DCS 1800 as the band for the current step.

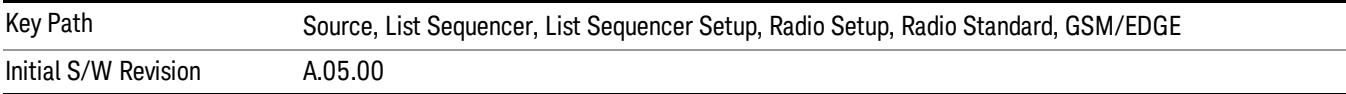

#### PCS 1900

Selects PCS 1900 as the band for the current step.

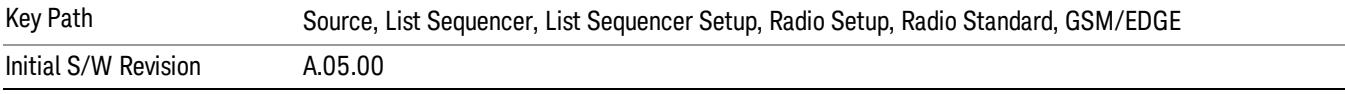

### GSM 450

Selects GSM 450 as the band for the current step.

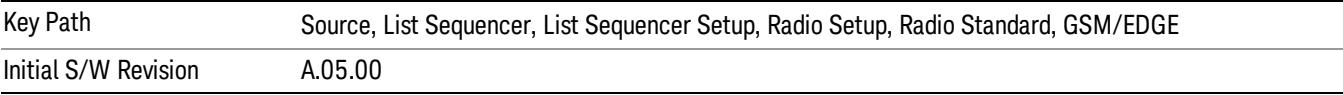

# GSM 480

Selects GSM 480 as the band for the current step.

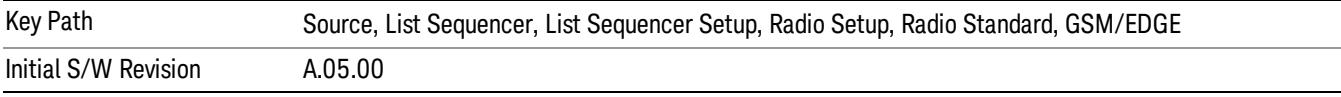

#### GSM 850

Selects GSM 850 as the band for the current step.

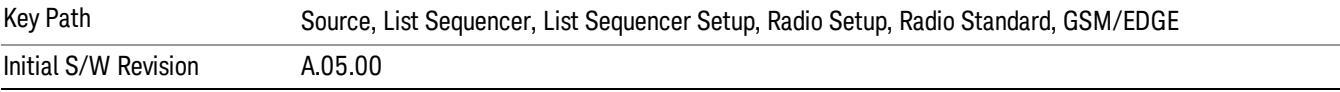

# GSM 700

Selects GSM 700 as the band for the current step.

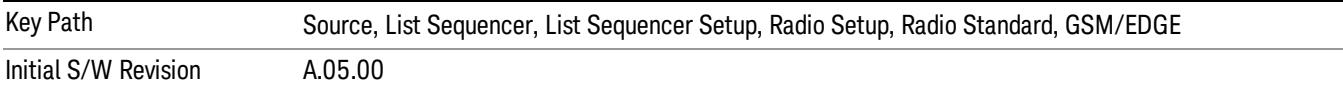

### T-GSM 810

Selects T-GSM 810 as the band for the current step.

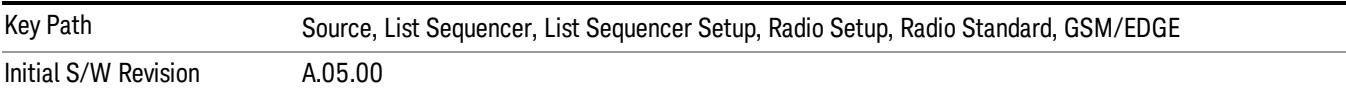

#### WCDMA

Pressing this key once selects WCDMA as the radio standard and the current WCDMA band as the active channel band. Pressing this key again allows access to the sub-menus for selecting a different WCDMA band.

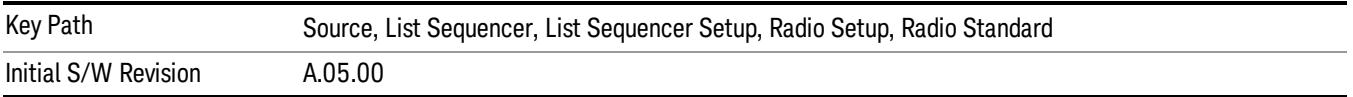

### Band I

Selects Band I as the band for the current step.

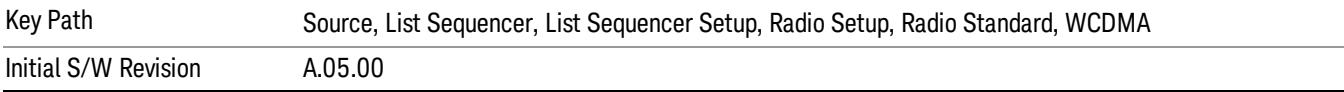

### Band II

Selects Band II as the band for the current step.

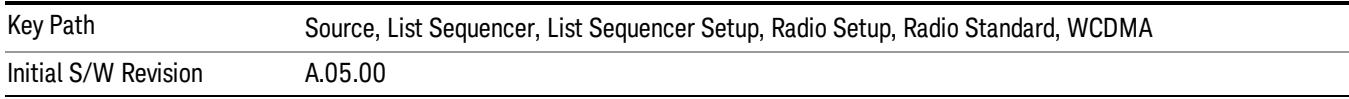

### Band III

Selects Band III as the band for the current step.

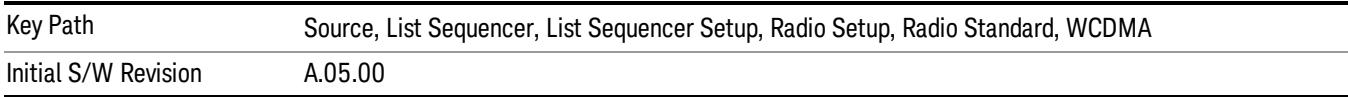

#### Band IV

Selects Band IV as the band for the current step.

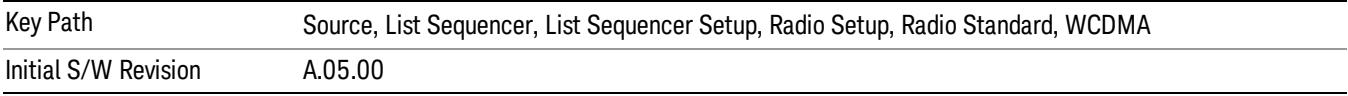

### Band V

Selects Band V as the band for the current step.

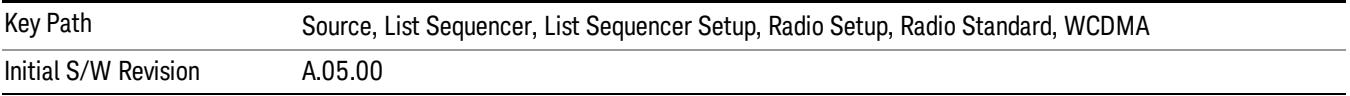

### Band VI

Selects Band VI as the band for the current step.

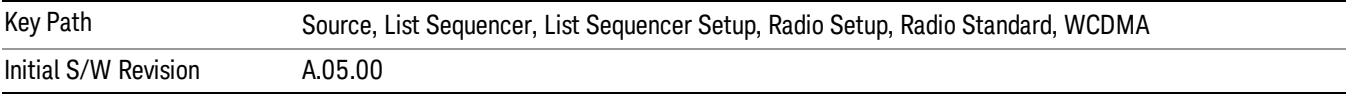

# Band VII

Selects Band VII as the band for the current step.

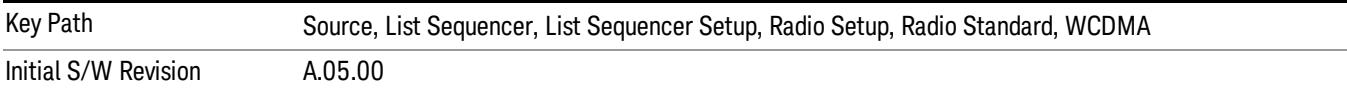

# Band VIII

Selects Band VIII as the band for the current step.

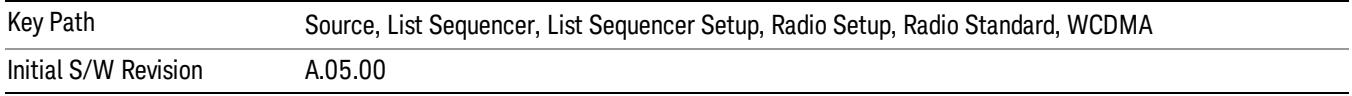

# Band IX

Selects Band IX as the band for the current step.

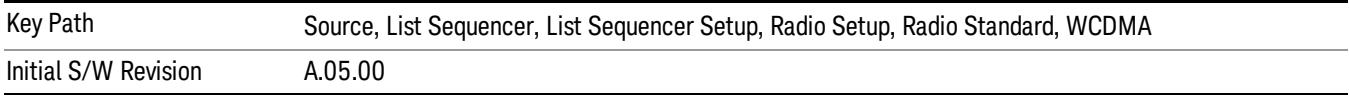

### Band X

Selects Band X as the band for the current step.

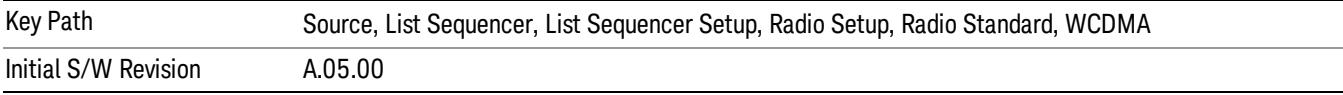

#### Band XI

Selects Band XI as the band for the current step.

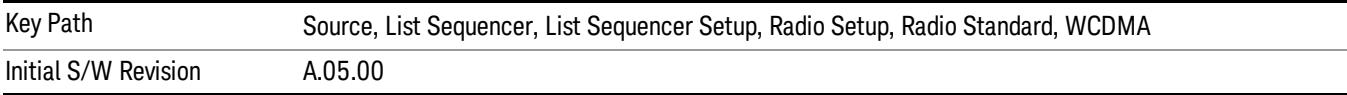

### Band XII

Selects Band XII as the band for the current step.

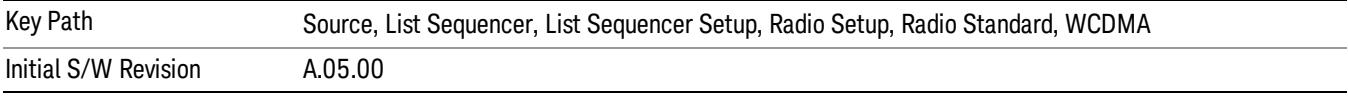

# Band XIII

Selects Band XIII as the band for the current step.

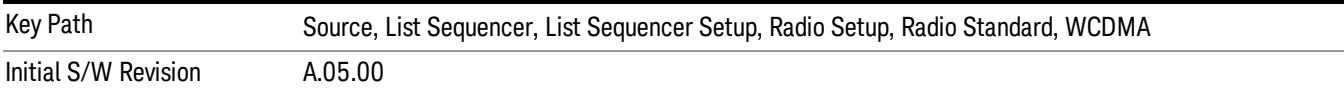

# Band XIV

Selects Band XIV as the band for the current step.

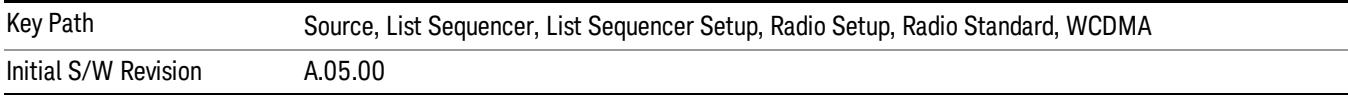

## Band XIX

Selects Band XIX as the band for the current step.

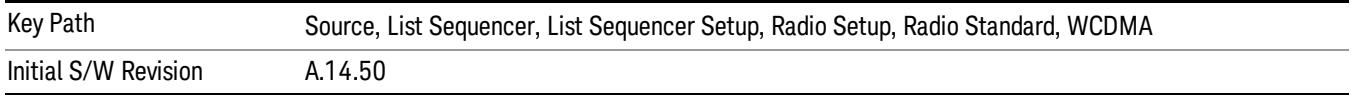

### CDMA 2000 / 1xEVDO

Pressing this key once selects CDMA 2000/1xEVDO as the radio standard and the current CDMA 2000/1xEVDO band as the active channel band. Pressing this key again allows access to the sub-menus for selecting a different CDMA 2000/1xEVDO band.

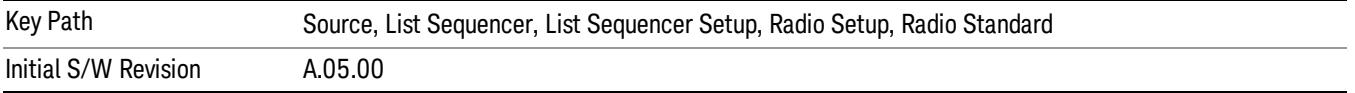

#### US CELL

Selects US Cell as the band for the current step.

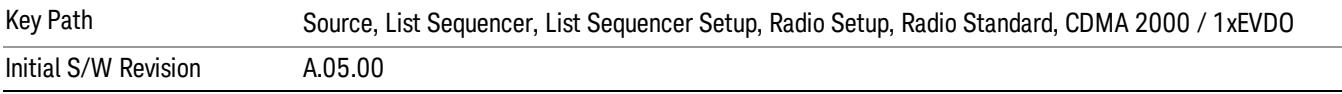

### US PCS

Selects US PCS as the band for the current step.

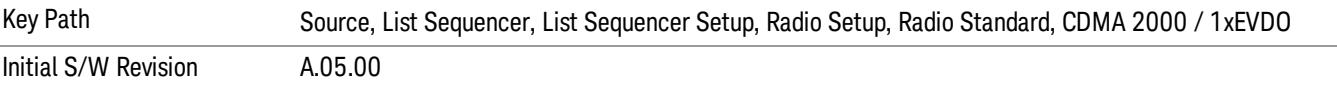

#### Japan Cell

Selects Japan Cell as the band for the current step.

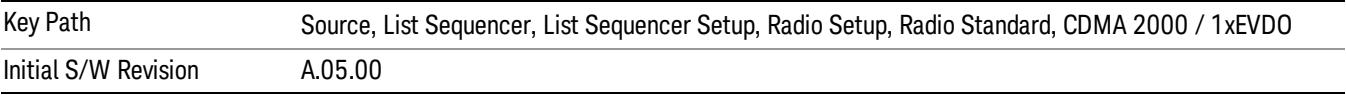

### Korean PCS

Selects Korean PCS as the band for the current step.

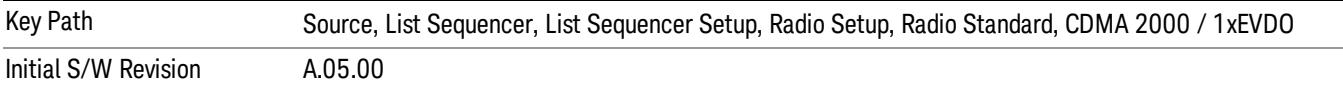

### NMT 450

Selects NMT 450 as the band for the current step.

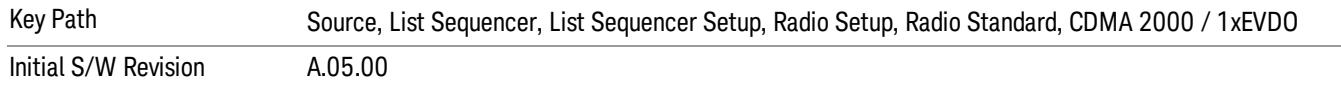

# IMT 2000

Selects IMT 2000 as the band for the current step.

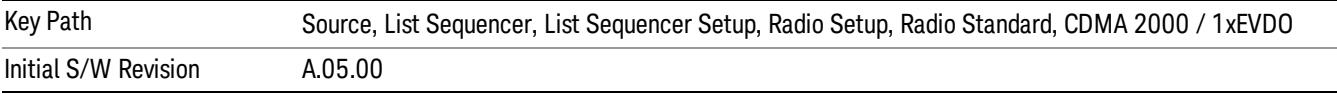

### Upper 700

Selects Upper 700 as the band for the current step.

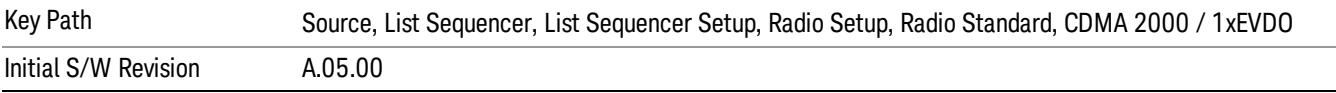

#### Secondary 800

Selects Secondary 800 as the band for the current step.

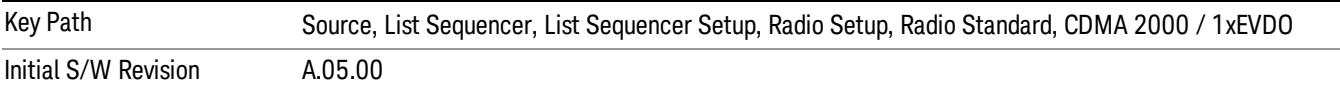

#### 400 Euro PAMR

Selects 400 Euro PAMR as the band for the current step.

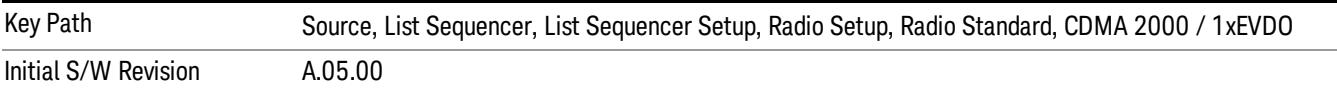

### 800 PAMR

Selects 800 PAMR as the band for the current step.

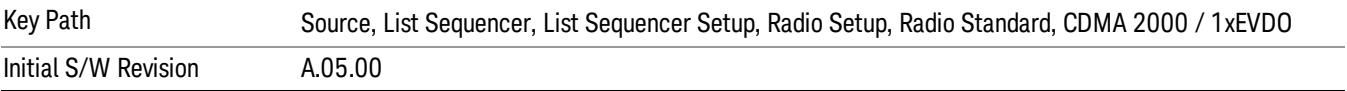

#### 2.5GHz IMT EXT

Selects 2.5 GHz IMT EXT as the band for the current step.

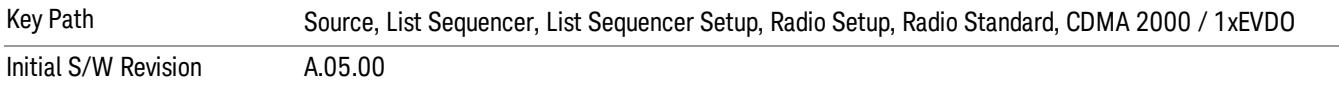

### US PCS 1.9GHz

Selects US PCS 1.9 GHz as the band for the current step.

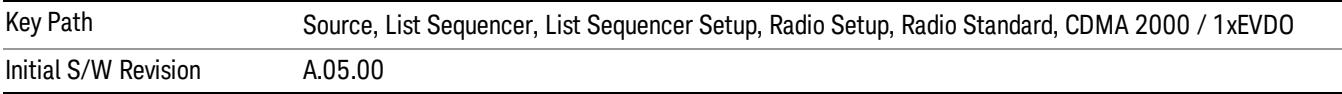

### AWS

Selects AWS as the band for the current step.

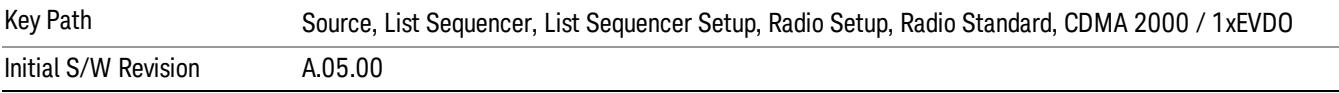

### US 2.5GHz

Selects US 2.5 GHz as the band for the current step.

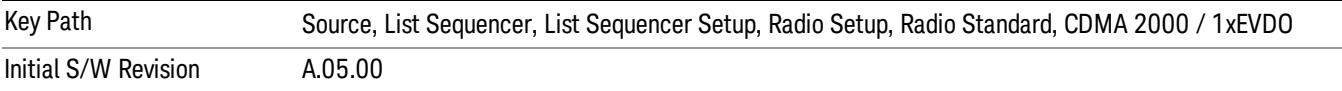

# 700 Public Safety

Selects 700 Public Safety as the band for the current step.

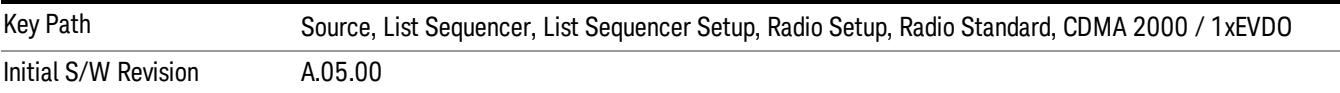

### C2K Lower 700

Selects C2K Lower 700 as the band for the current step.

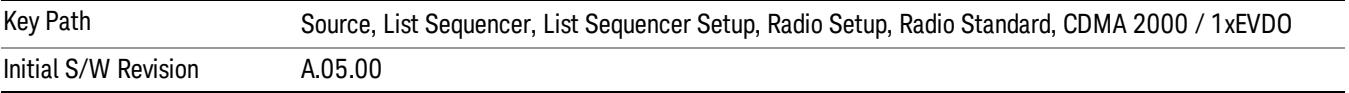

# LTE

Pressing this key once selects LTE FDD as the radio standard and the current LTE FDD band as the active channel band. Pressing this key again allows access to the sub-menus for selecting a different LTE FDD band.

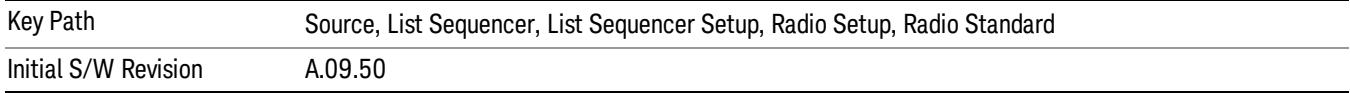

# BAND 1

Selects BAND 1 as the band for the current step.

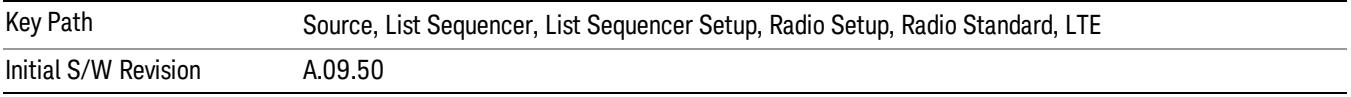

# BAND 2

Selects BAND 2 as the band for the current step.

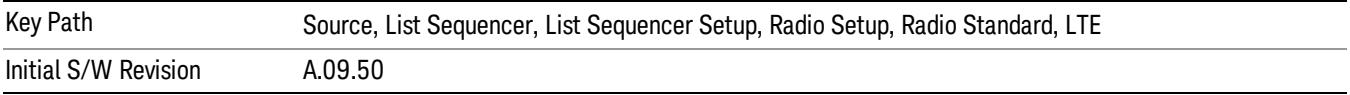

# BAND 3

Selects BAND 3 as the band for the current step.

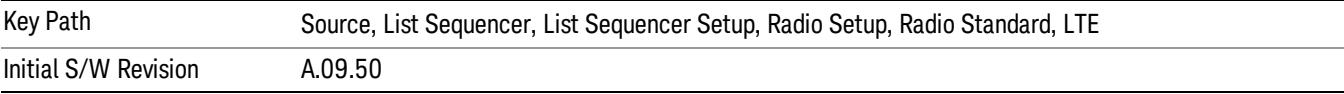

# BAND 4

Selects BAND 4 as the band for the current step.

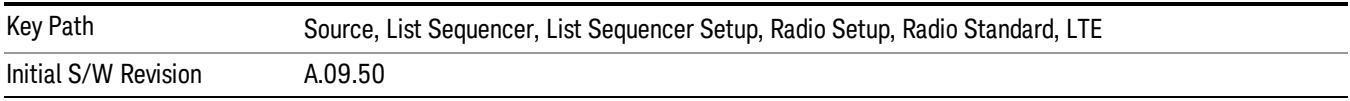

# BAND 5

Selects BAND 5 as the band for the current step.

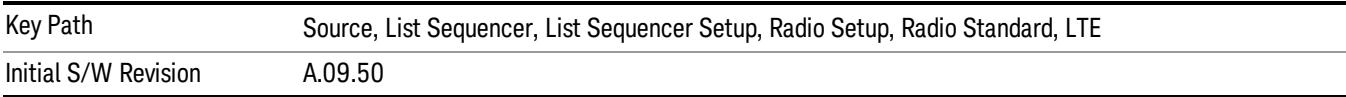

Selects BAND 6 as the band for the current step.

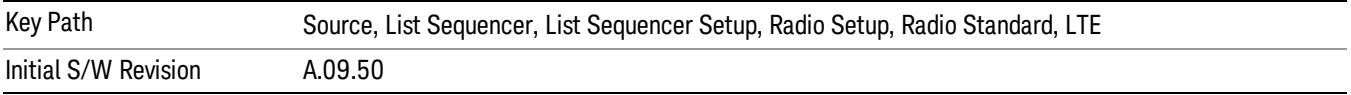

#### BAND 7

Selects BAND 7 as the band for the current step.

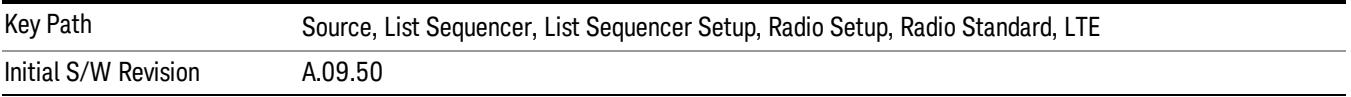

### BAND 8

Selects BAND 8 as the band for the current step.

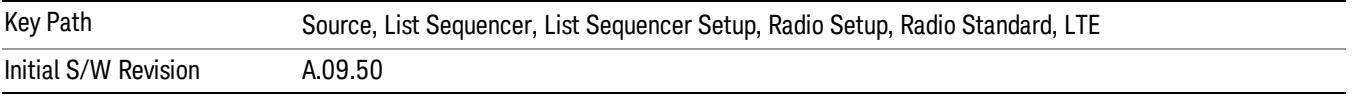

# BAND 9

Selects BAND 9 as the band for the current step.

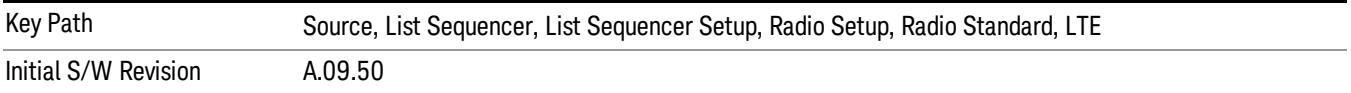

# BAND 10

Selects BAND 10 as the band for the current step.

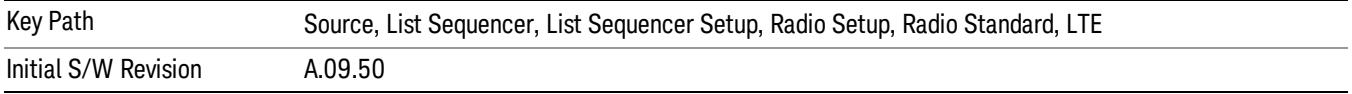

#### BAND 11

Selects BAND 11 as the band for the current step.

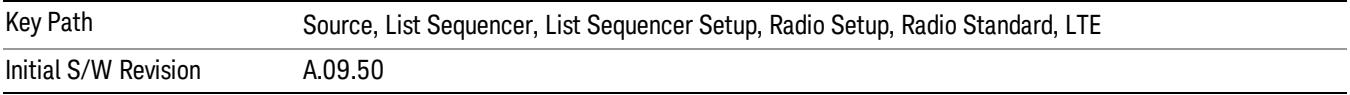

Selects BAND 12 as the band for the current step.

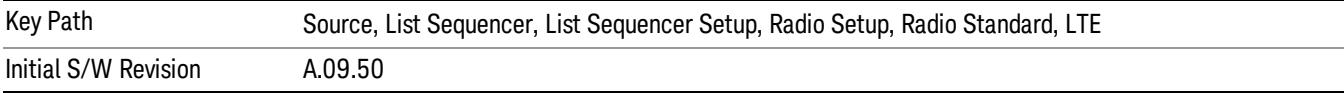

### BAND 13

Selects BAND 13 as the band for the current step.

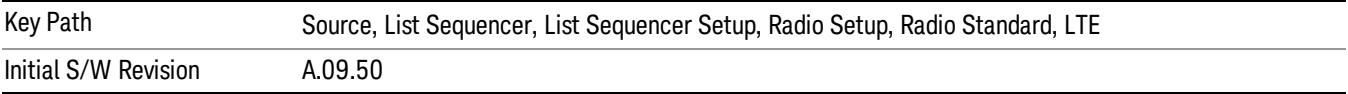

#### BAND 14

Selects BAND 14 as the band for the current step.

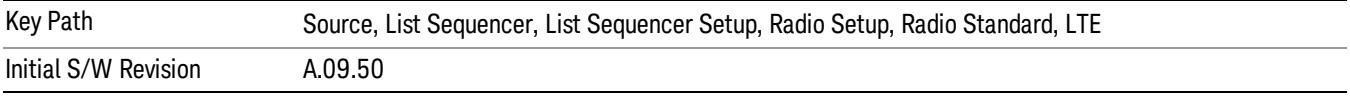

# BAND 17

Selects BAND 17 as the band for the current step.

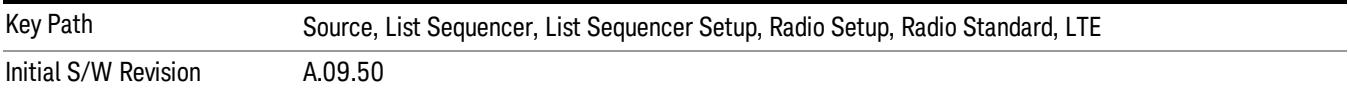

# BAND 18

Selects BAND 18 as the band for the current step.

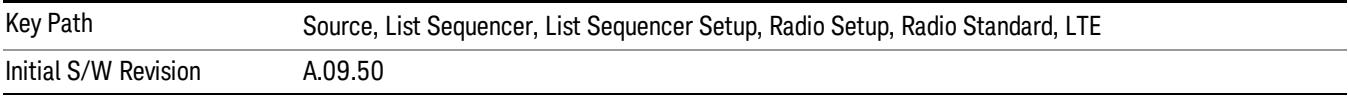

## BAND 19

Selects BAND 19 as the band for the current step.

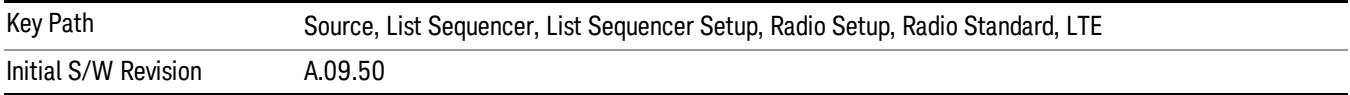

Selects BAND 20 as the band for the current step.

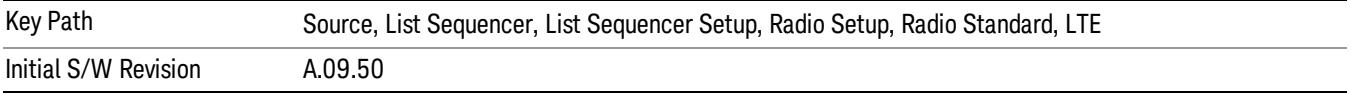

### BAND 21

Selects BAND 21 as the band for the current step.

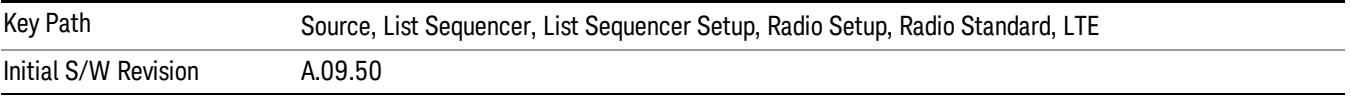

### BAND 24

Selects BAND 24 as the band for the current step.

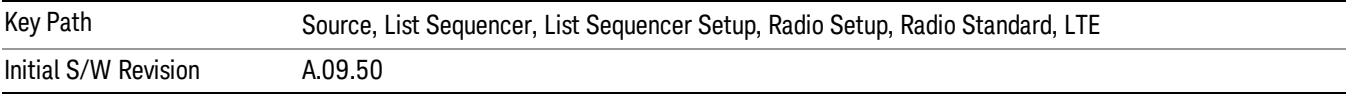

# BAND 25

Selects BAND 25 as the band for the current step.

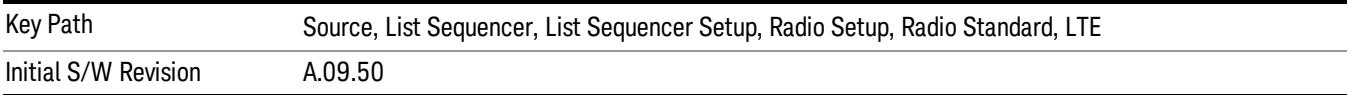

# BAND 26

Selects BAND 26 as the band for the current step.

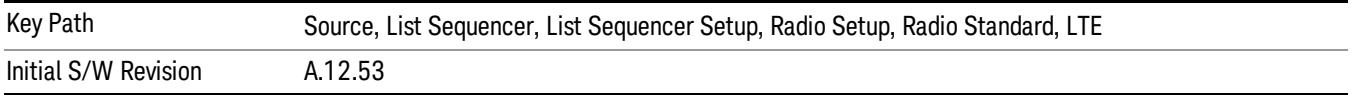

# BAND 27

Selects BAND 27 as the band for the current step.

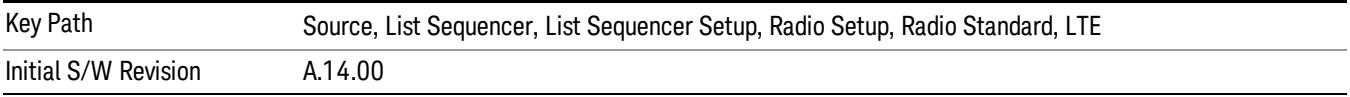

Selects BAND 28 as the band for the current step.

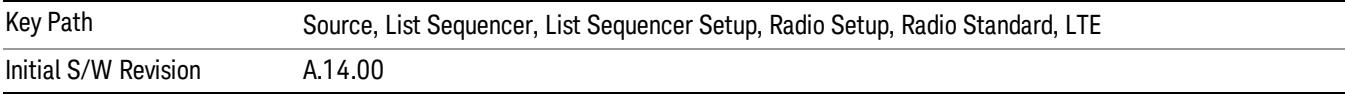

### BAND 31

Selects BAND 31 as the band for the current step.

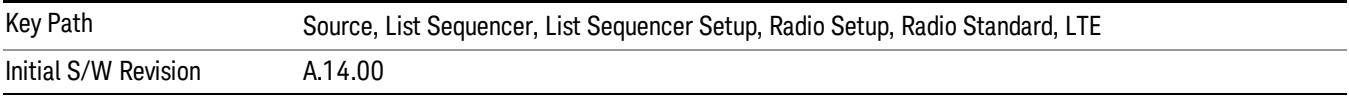

# LTE TDD

Sets LTE TDD as the radio standard for use and accesses the LTE TDD specific channel band sub-menus..

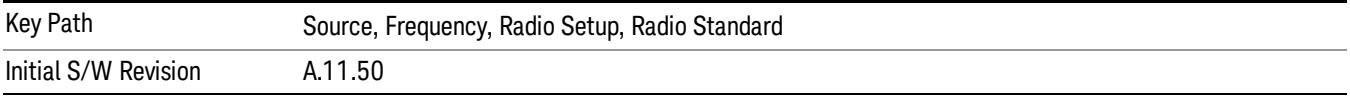

# BAND 33

Selects BAND 33 as the band for the current step.

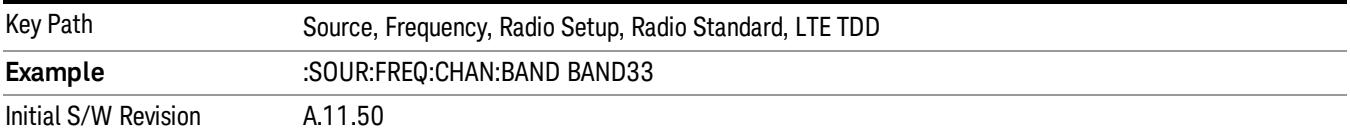

### BAND 34

Selects BAND 34 as the band for the current step.

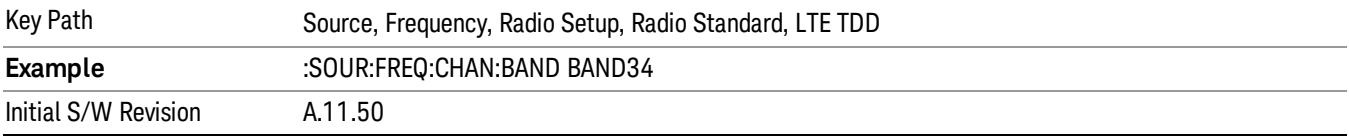

# BAND 35

Selects BAND 35 as the band for the current step.

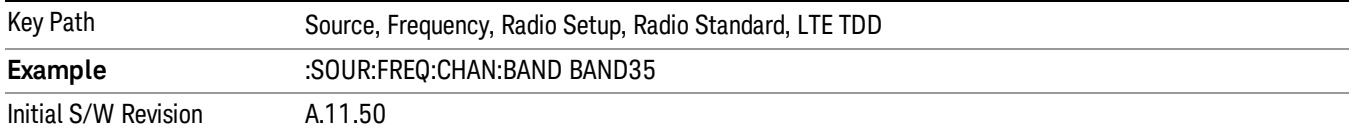

Selects BAND 36 as the band for the current step.

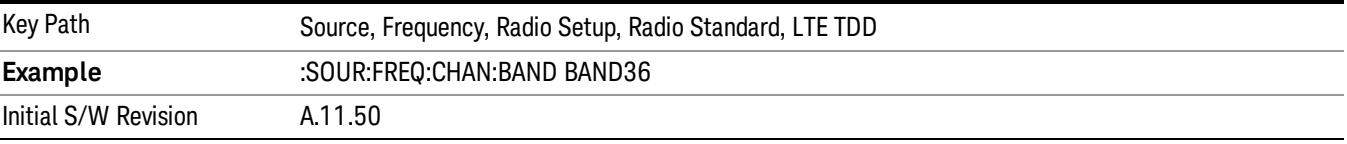

### BAND 37

Selects BAND 37 as the band for the current step.

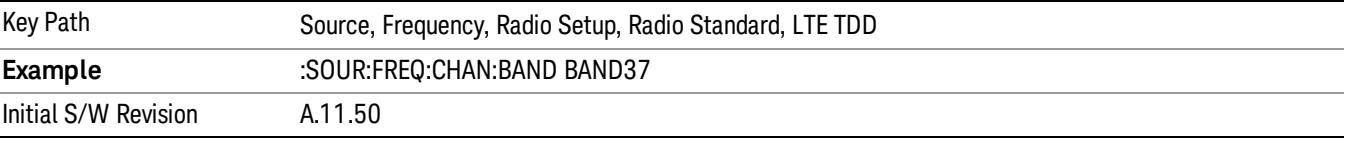

# BAND 38

Selects BAND 38 as the band for the current step.

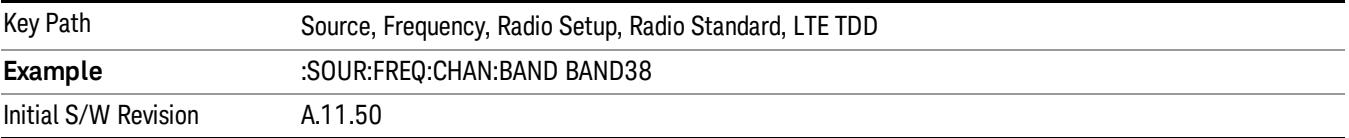

#### BAND 39

Selects BAND 39 as the band for the current step.

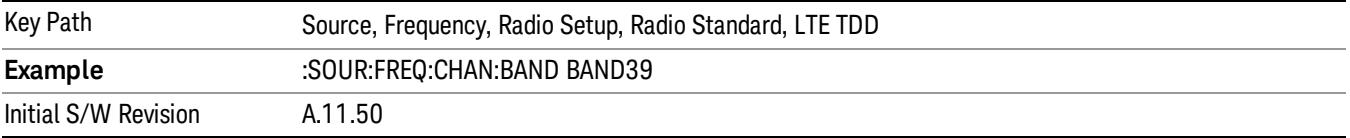

### BAND 40

Selects BAND 40 as the band for the current step.

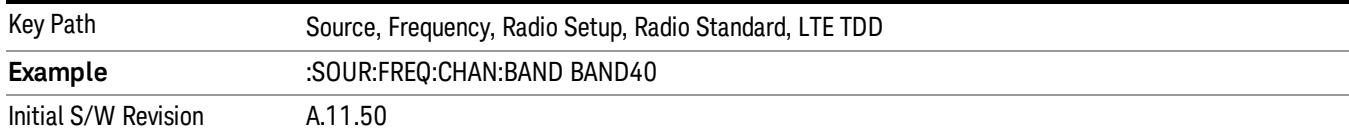

#### Selects BAND 41 as the band for the current step.

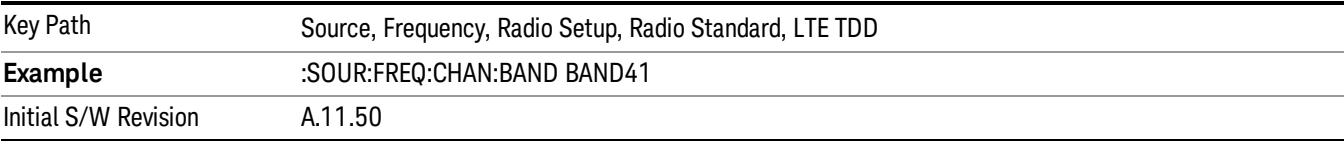

### BAND 42

#### Selects BAND 42 as the band for the current step.

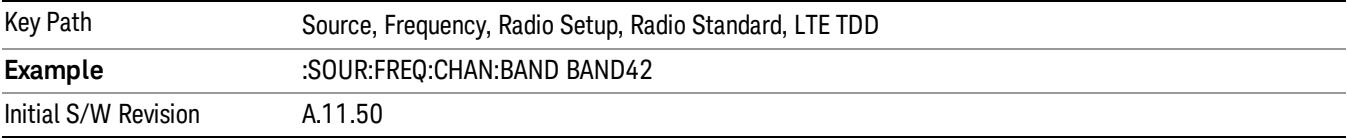

# BAND 43

Selects BAND 43 as the band for the current step.

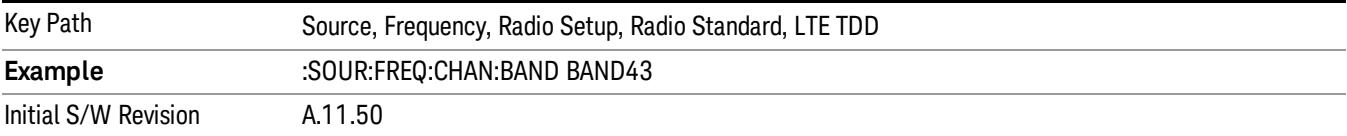

#### BAND 44

Selects BAND 44 as the band for the current step.

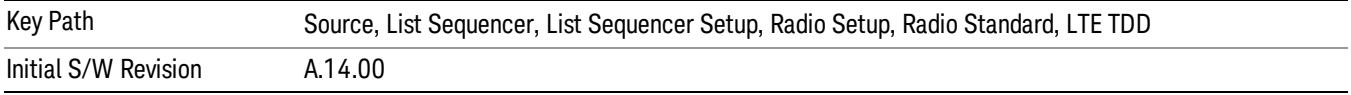

#### TDSCDMA

Sets TDSCDMA as the radio standard for use and accesses the TDSCDMA specific channel band submenus..

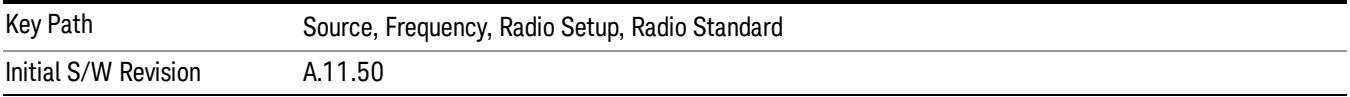

# BAND A

Selects BAND A as the band for the current step.

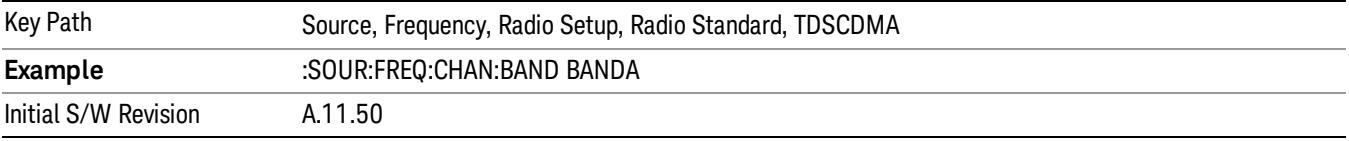

### BAND B

Selects BAND B as the band for the current step.

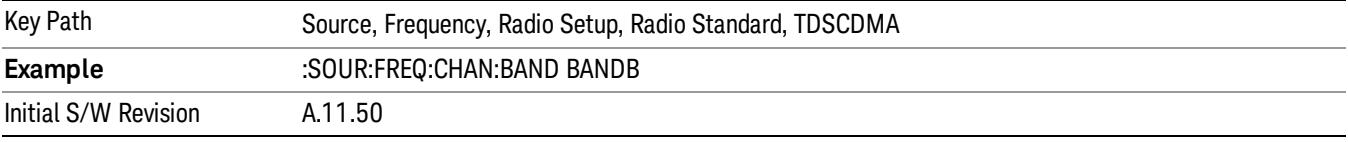

# BAND C

Selects BAND C as the band for the current step.

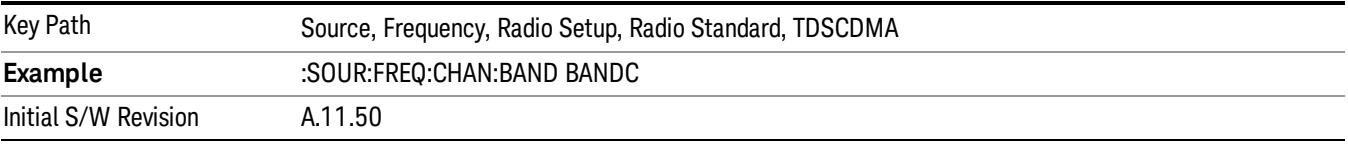

# BAND D

Selects BAND D as the band for the current step.

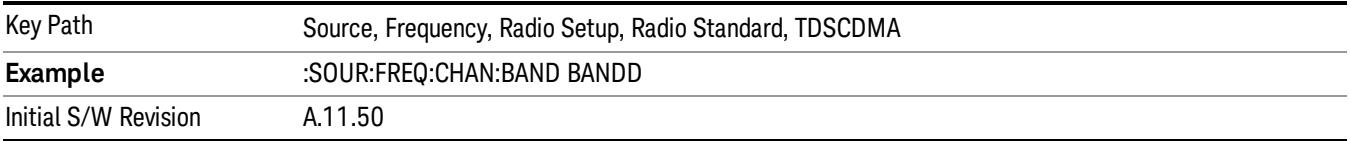

### BAND E

Selects BAND E as the band for the current step.

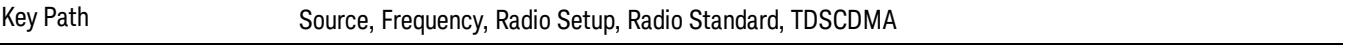

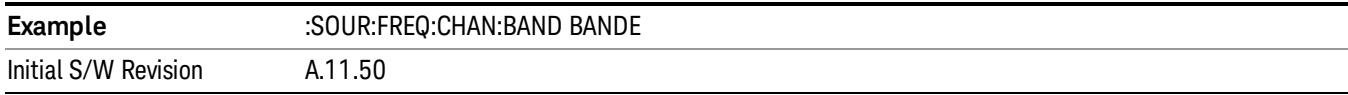

# BAND F

Selects BAND F as the band for the current step.

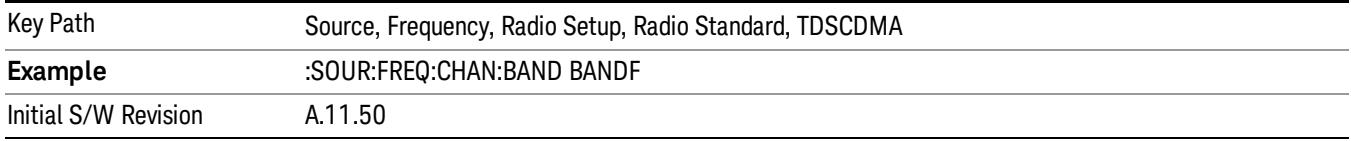

### Radio Band Link

Allows you to specify the radio band link direction for the steps within the list sequence. The link is used in conjunction with the channel band and channel number to determine the output frequency.

When set to "Uplink", the source will calculate the uplink frequency according to an uplink formula together with selected channel band and channel number. When set to "Downlink", the source will calculate the downlink frequency according to a downlink formula together with selected channel band and channel number.

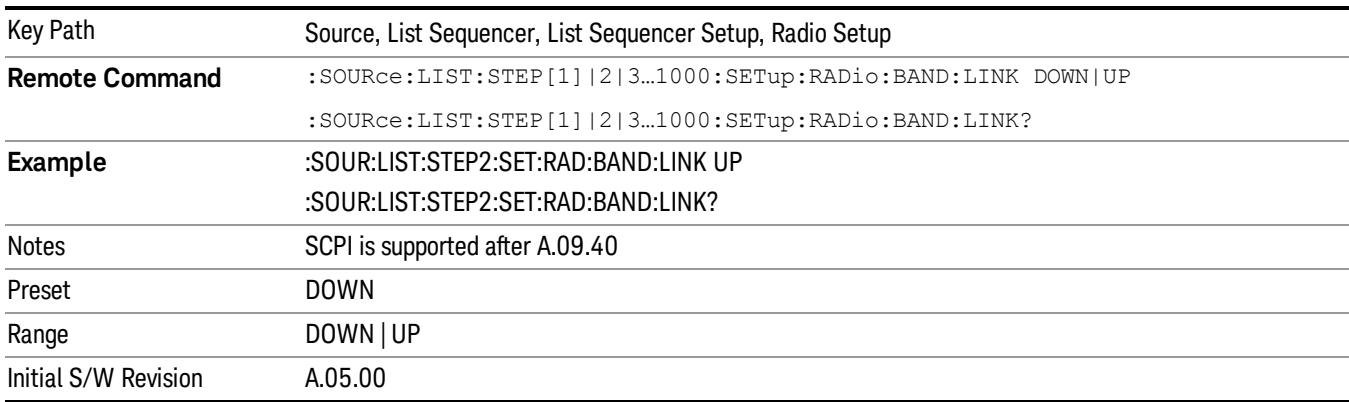

# Channel

Allows you to specify the frequency of the current step via a channel number.

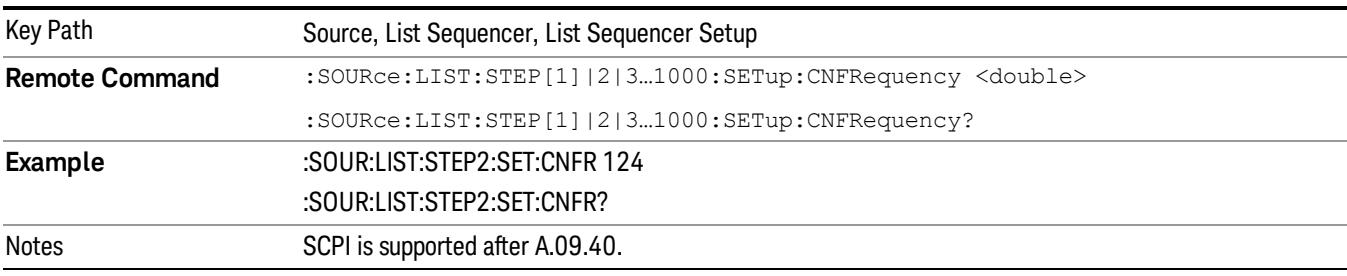

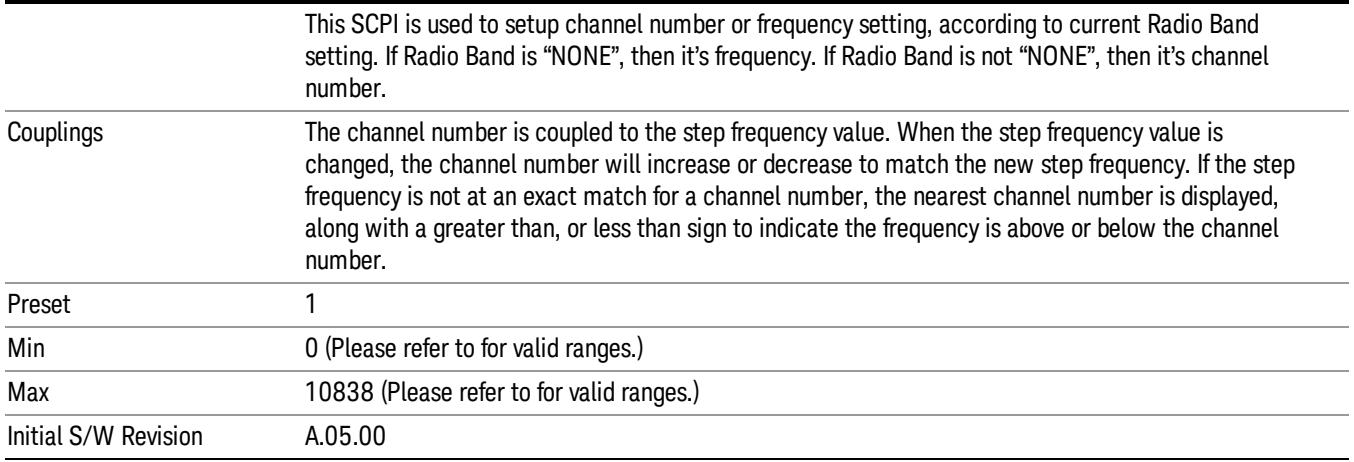

# Frequency

Allows you to specify a frequency value for the current step.

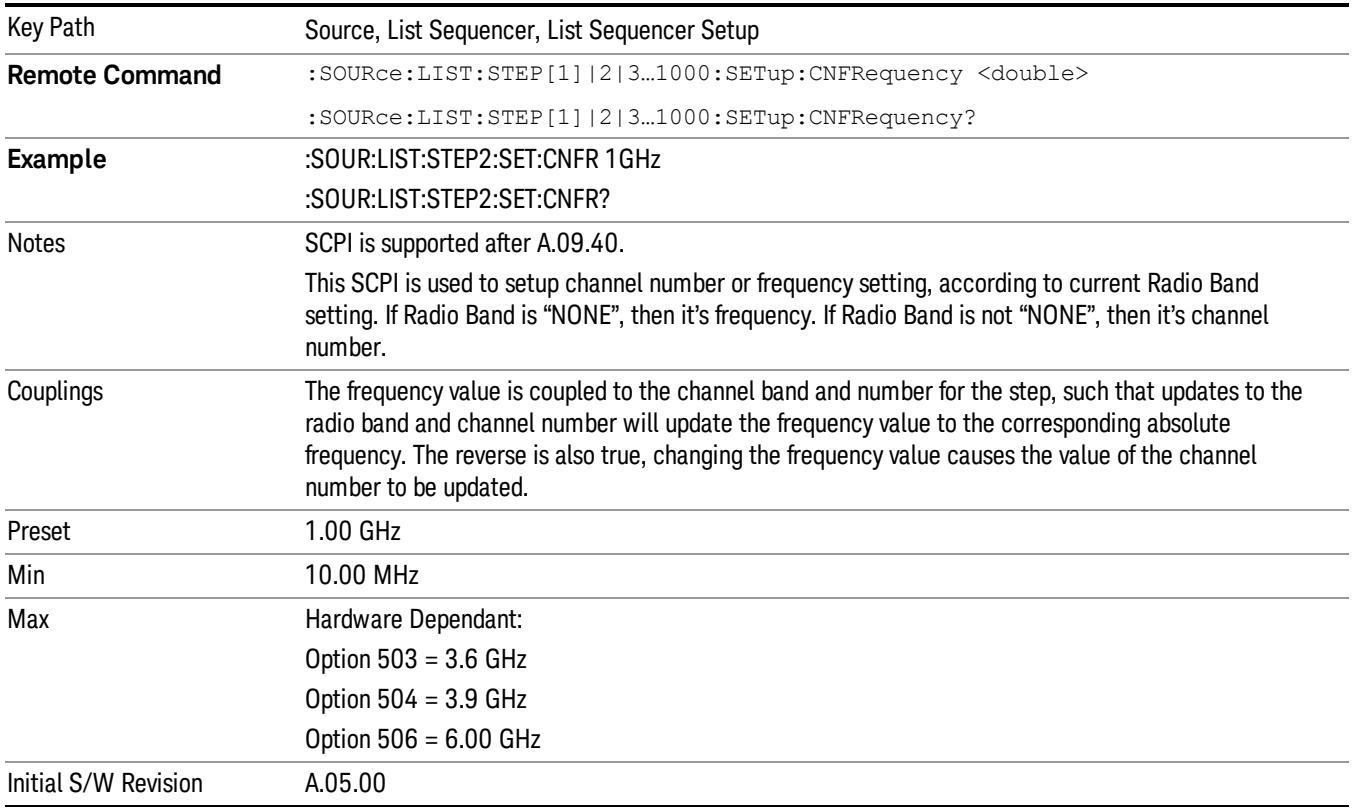

# Power

Allows you to specify a power value for the current step.

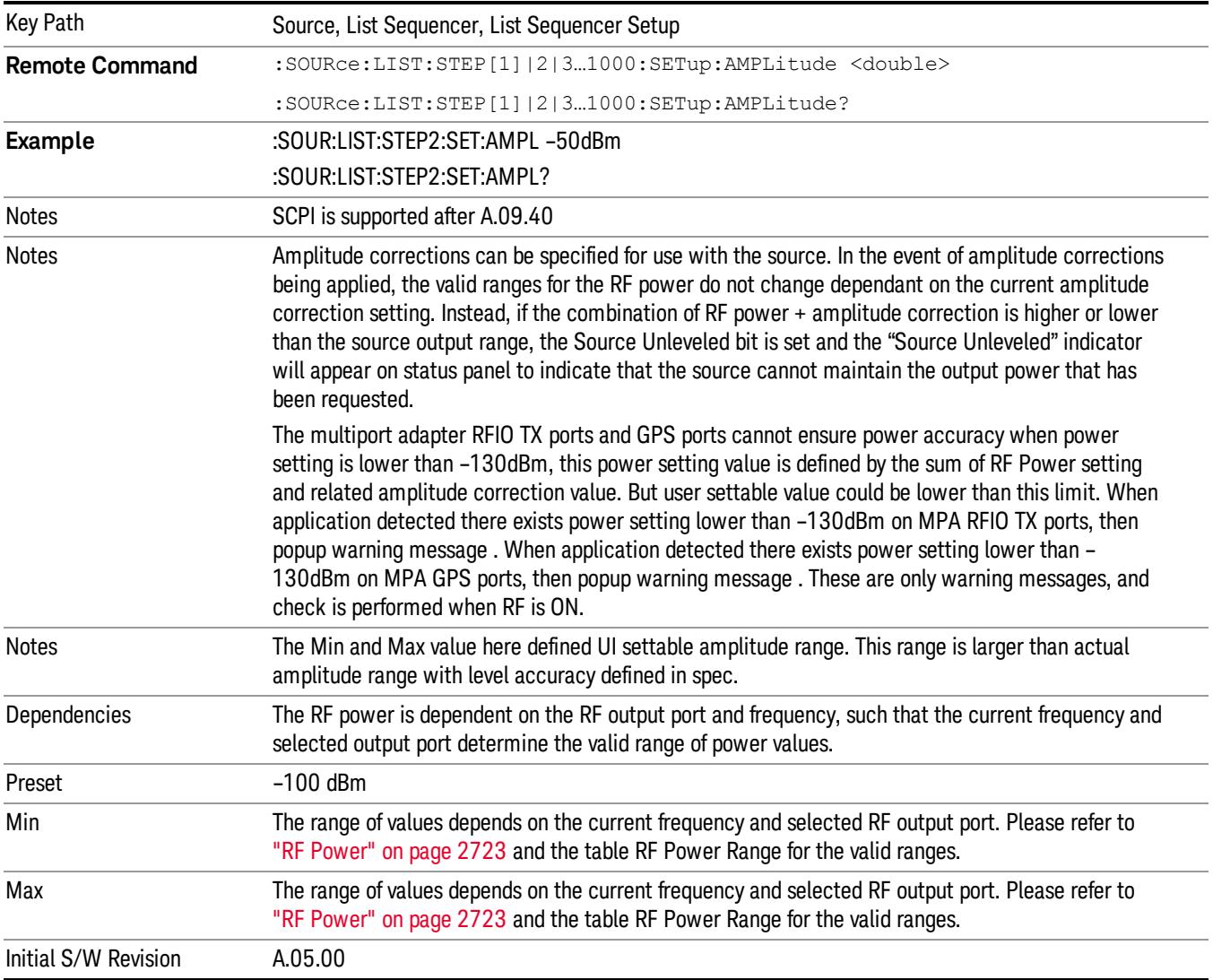

# Waveform

Allows you access to the sub-menus for selecting the waveform to be played back during the current step. Pressing this key also changes the central display area to show the Waveform File Selection view.

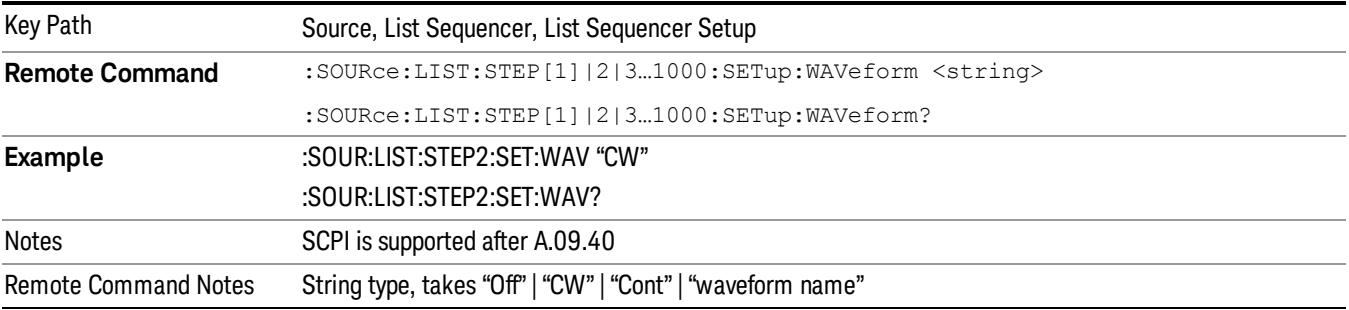

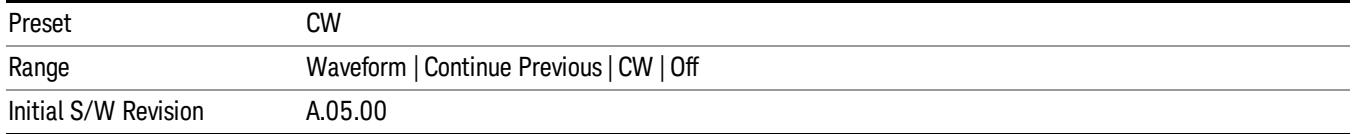

### CW

Sets the current step to output a CW tone.

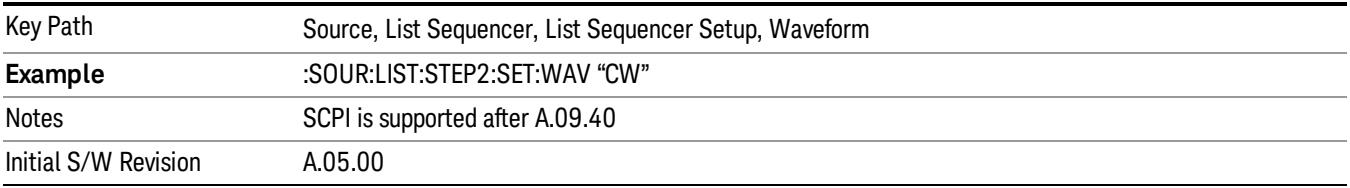

#### Selected Waveform

Inserts the currently selected waveform in the waveform selection view as the waveform for playback during the current step.

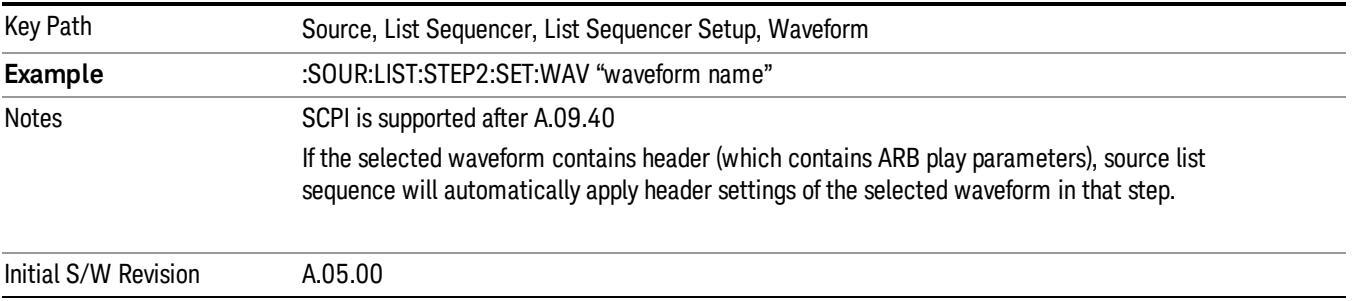

### Continue Previous

Sets the current step to continue with playback of the waveform from the previous step. When continuing the previous waveform, the ARB playback will not pause while the source retunes to the new frequency or amplitude that may be defined for the new step.

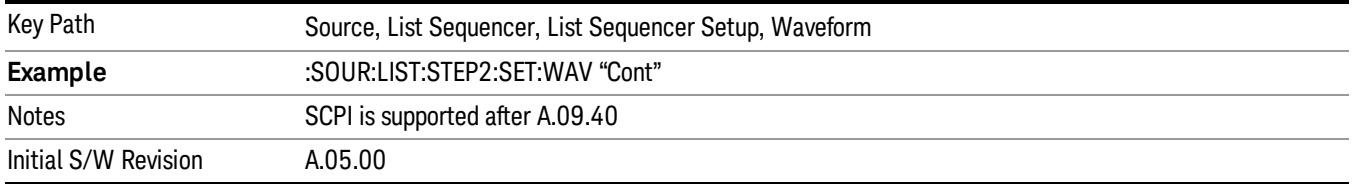

# **Off**

Disable RF outpu of the current step.

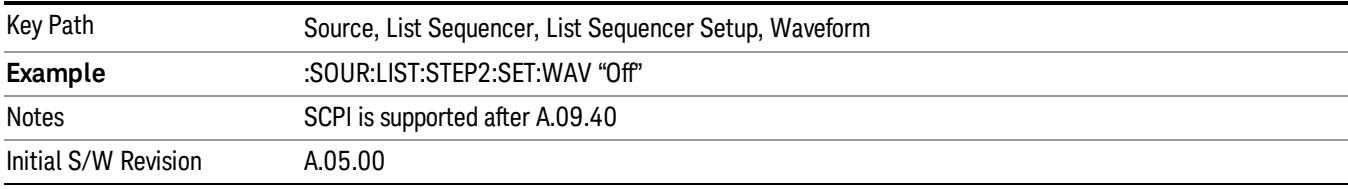

#### Segments on Hard Disk

Allows you access to the sub-menus for loading waveform segments from the hard disk into ARB memory. The default directory is: D: varb.

Pressing this key changes the current view to the Waveform Management View.

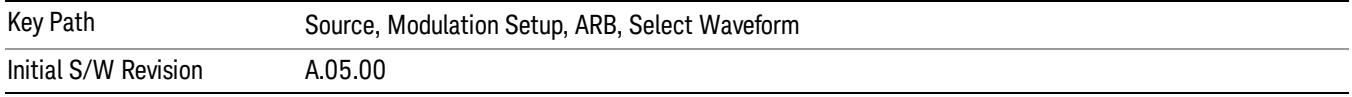

#### Load Segment To ARB Memory

Allows you to load the selected file into ARB memory. On the front panel you select the file for loading to the ARB memory by highlighting the desired file in the list. Using the SCPI command, you specify the file name on the HDD.

"NVWFM" (none-volatile storage) MSUS (Mass Storage Unit Specifier) is supported in the memory subsystem because the ARB memory cannot be accessed directly. Therefore, files must be downloaded to the instrument hard disk and then loaded into the ARB memory. "NVWFM" MSUS will be mapped to the default directory D: VARB. The SCPI command supports using either "NVWFM" MSUS or specifying a full path. For more information, see Memory Subsystem (Remote Command Only).

If a file of the same name already exists within ARB memory, it is overwritten. If you wish to load two segments of the same name, you must rename one of the segments before loading it into ARB memory. To rename a segment, you can either use Windows File Explorer, or the :MMEMory:COPY command.

NOTE: When a waveform file is loaded to ARB memory, burst timing adjustments are made automatically, based on whether or not a Multiport Adapter is connected to the test set and powered on. If the connection/power status of the Multiport Adapter is changed after a waveform file has been loaded, it needs to be loaded again.

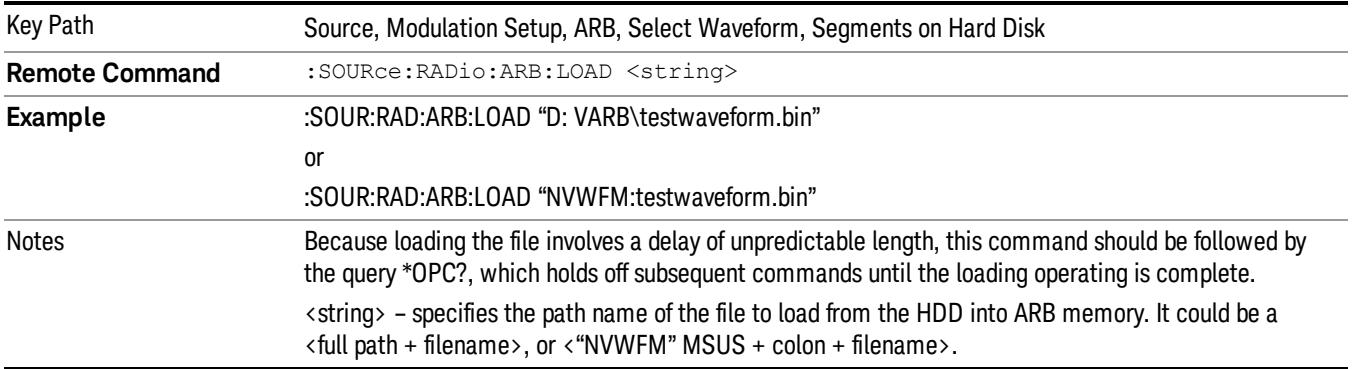

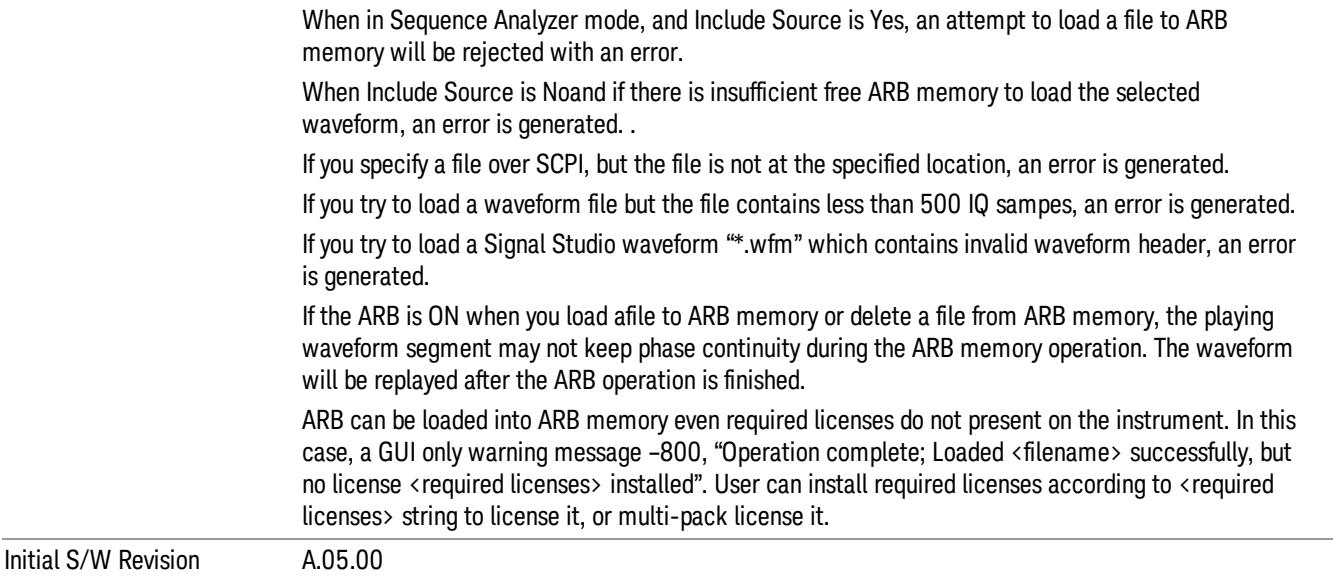

### Load All To ARB Memory

Allows you to load all the segment files within the currently selected directory into ARB memory. If a file of the same name already exists within ARB memory, it is overwritten. If you wish to load two segments of the same name, you must rename one of the segments before loading it into ARB memory. To rename a segment, you can either use Windows File Explorer, or the :MEMory:COPY command.

NOTE: When a waveform file is loaded to ARB memory, burst timing adjustments are made automatically, based on whether or not a Multiport Adapter is connected to the test set and powered on. If the connection/power status of the Multiport Adapter is changed after a waveform file has been loaded, it needs to be loaded again.

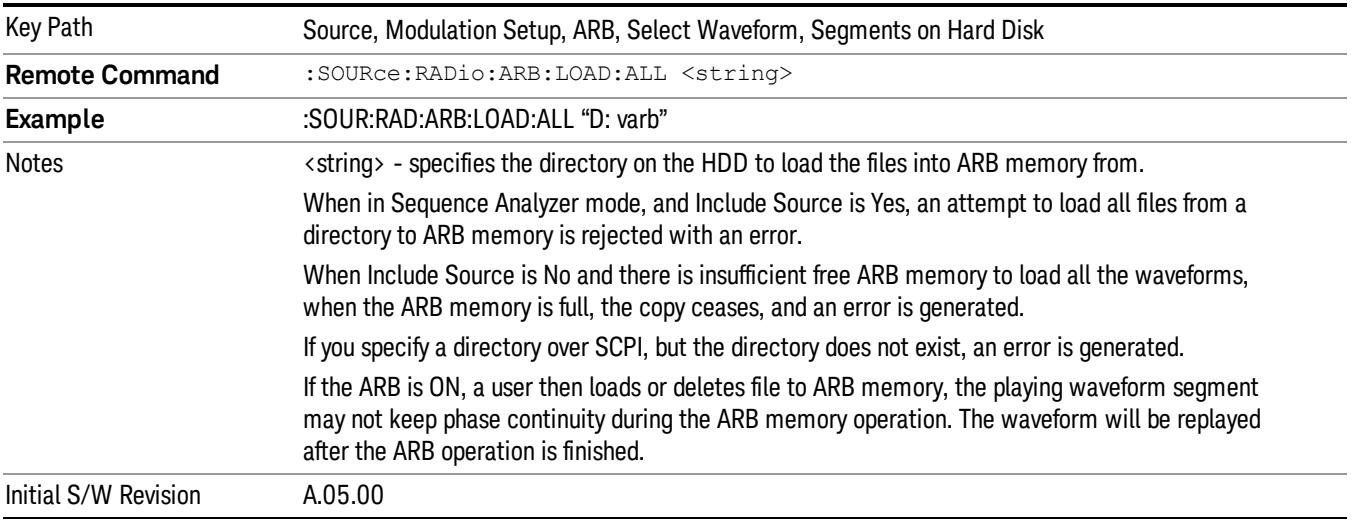

# Change Directory...

Allows you to change the currently selected directory on the hard disk. Pressing this key opens a standard windows change directory dialog allowing you to select the new directory of interest.

The current directory is used for manually loading waveform segments into ARB memory for playback, and as a search location for waveform segments that are required to be loaded into ARB memory for playback of a waveform sequence or a list sequence.

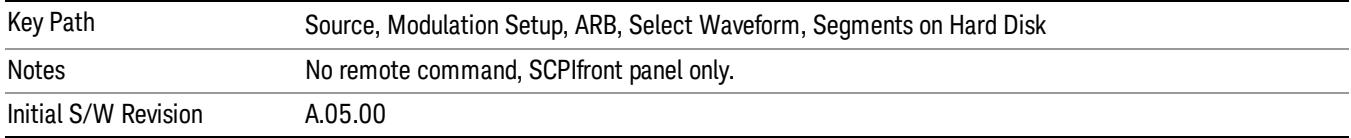

#### Default Directory...

Allows you to change the default directory. It is used as a search location for waveform segments that are required to be loaded into ARB memory for playback of a waveform sequence, and as a search location for selecting waveforms using SCPI.

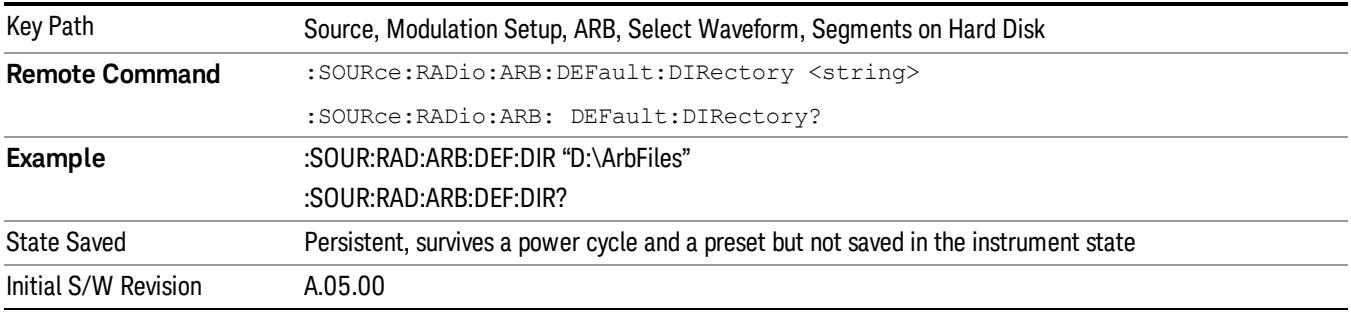

#### Segments in ARB Memory

Allows you access to the sub-menus for managing the files within ARB memory.

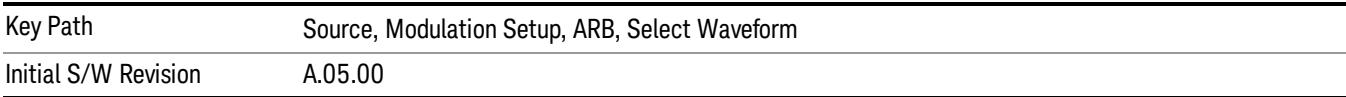

#### Delete Segment From ARB Mem

Allows you to remove a segment from ARB playback memory.

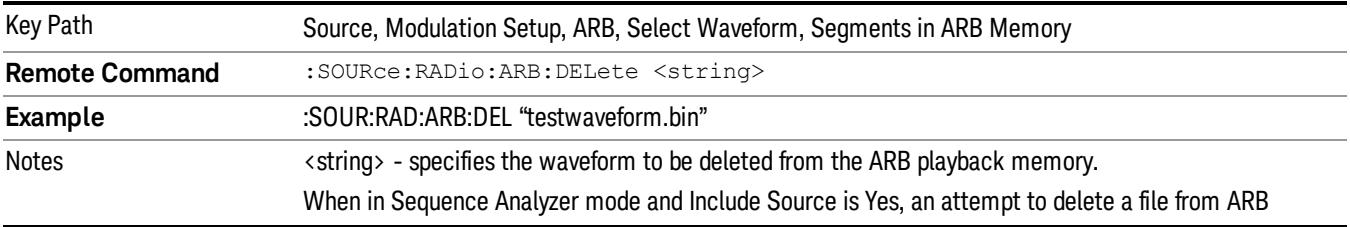

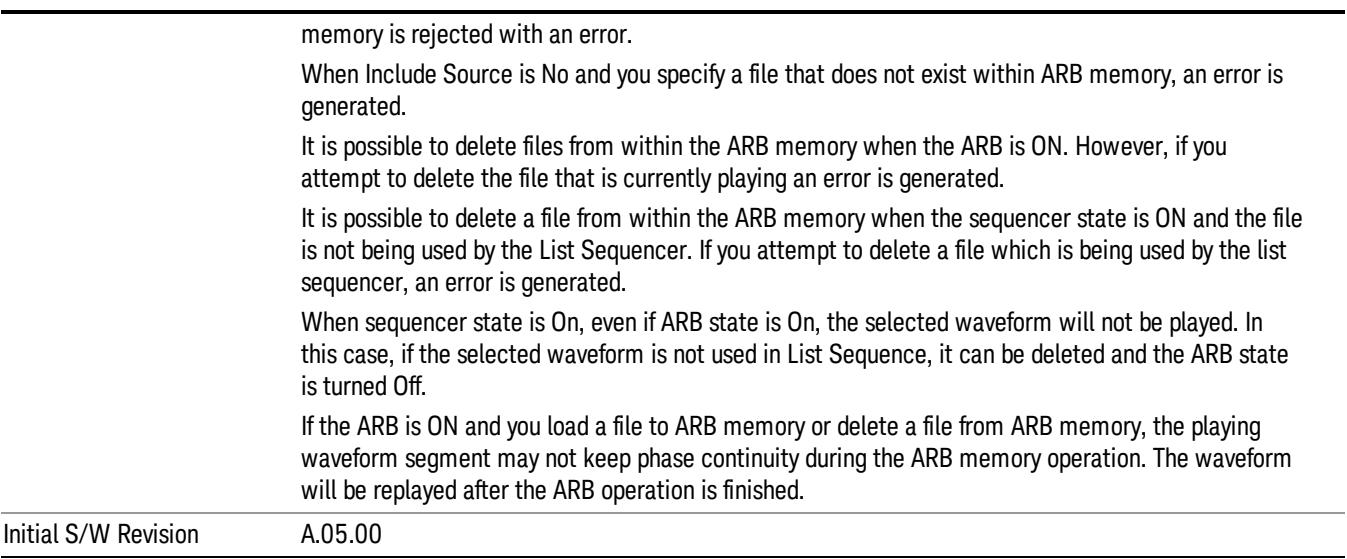

# Delete All From ARB Memory

Allows you to remove all segments from ARB playback memory.

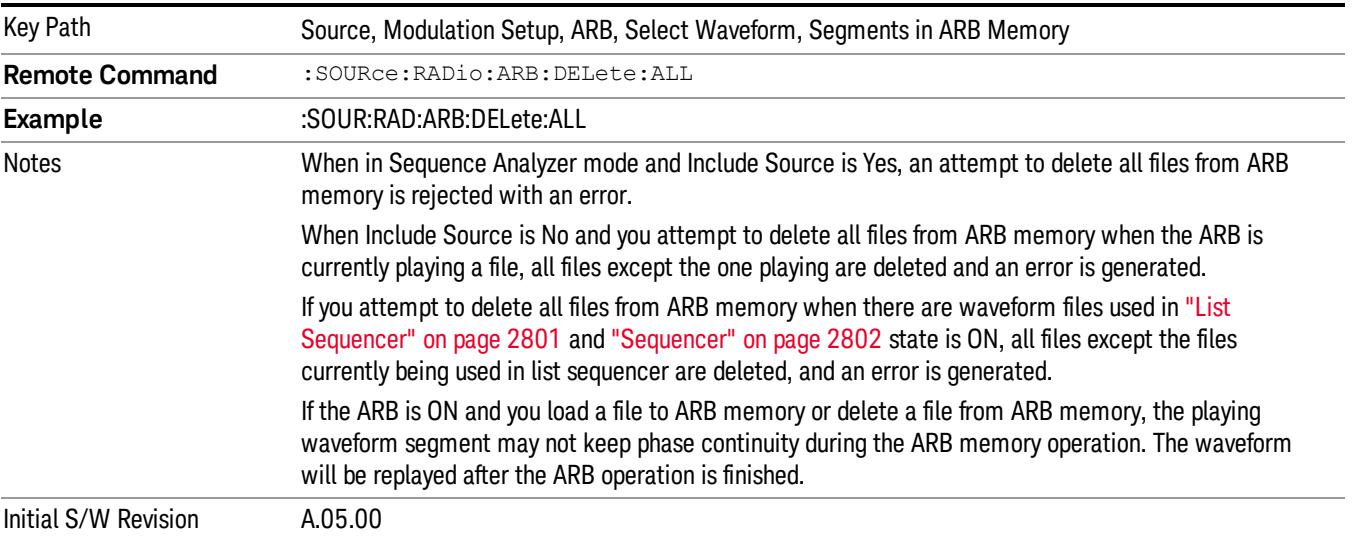

### Segments on Hard Disk

This key functions the same as ["Segments](#page-2827-0) on Hard Disk" on page 2828.

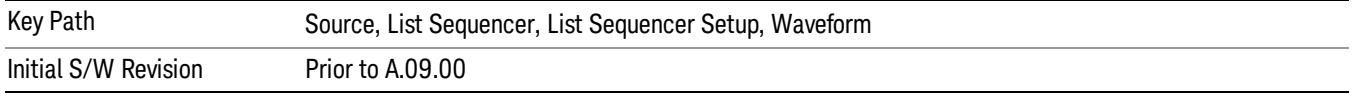

#### Load Segment To ARB Memory

This key functions the same as "Load [Segment](#page-2827-1) To ARB Memory" on page 2828.

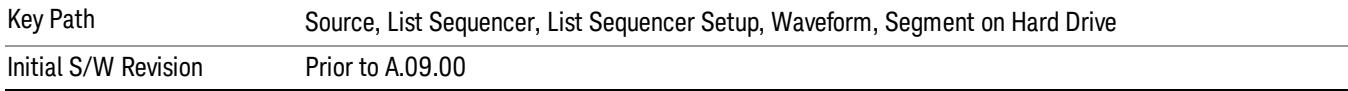

#### Load All To ARB Memory

This key functions the same as "Load All To ARB [Memory"](#page-2828-0) on page 2829.

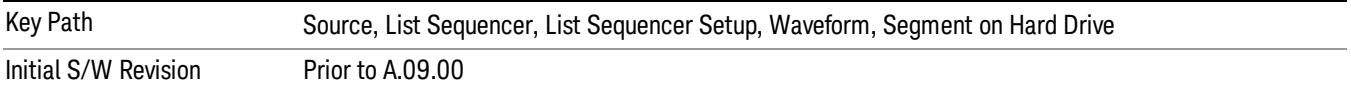

#### Change Directory …

This key functions the same as "Change [Directory..."](#page-2829-0) on page 2830.

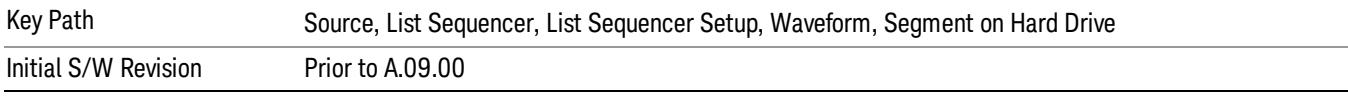

#### Default Directory …

This key functions the same as "Default [Directory..."](#page-2829-1) on page 2830

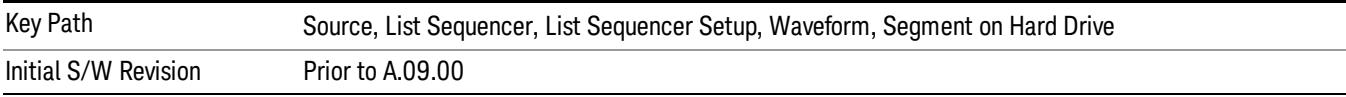

### Segments in ARB Memory

This key functions the same as ["Segments](#page-2829-2) in ARB Memory" on page 2830.

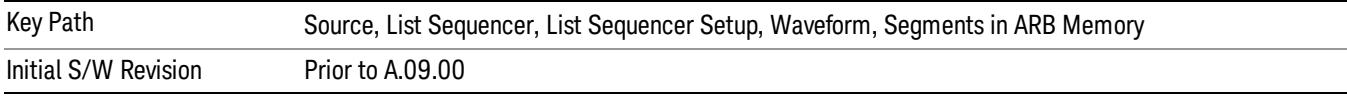

#### Delete Segment From ARB Memory

This key functions the same as "Delete [Segment](#page-2829-3) From ARB Mem" on page 2830.

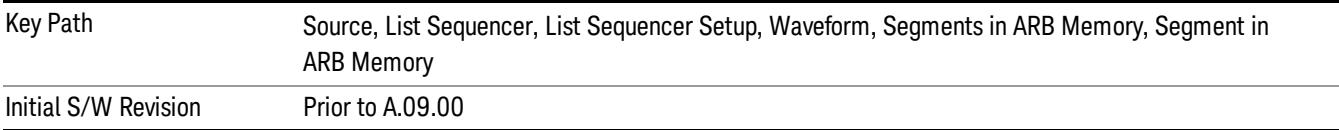

### Delete All From ARB Memory

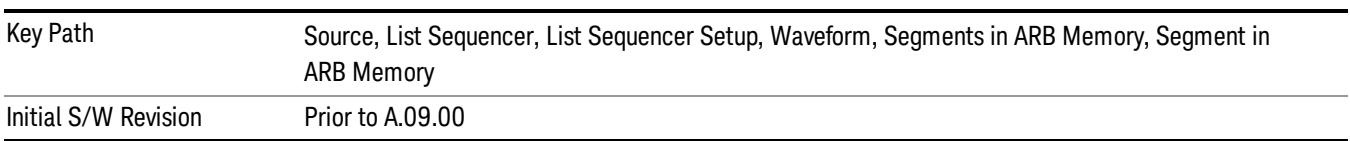

This key functions the same as "Delete All From ARB [Memory"](#page-2830-0) on page 2831.

# Step Duration

Allows access to the sub-menus for setting up the duration of play for the current step.

The duration can be set to be either the number of times for the ARB file associated with the sequence to play, or a specific time value, or continuous. If the step is set to play a CW tone, the step duration cannot be set to a play count.

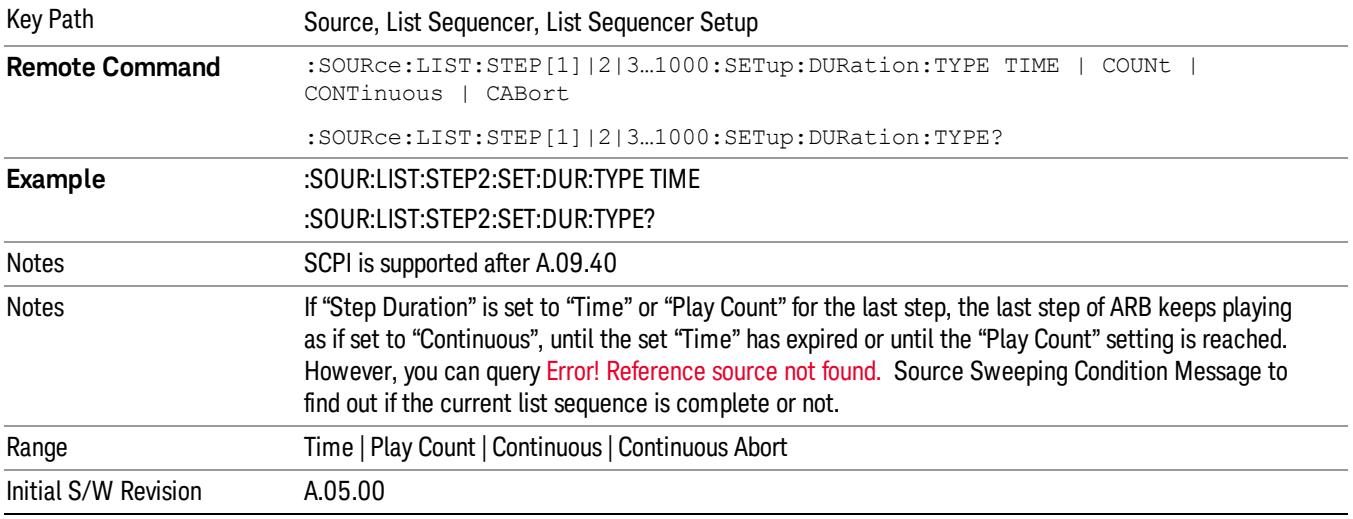

### Time

Sets the duration of the current step to be a time value for the length of time the step will play. Pressing this key again opens another menu which allows you to set the time value for the step duration.

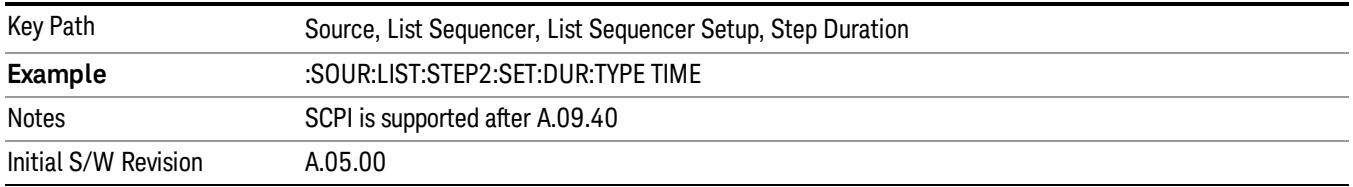

#### Duration Time

Allows you to specify the length of time the current step will play.
When Step Duration is Continuous Abort this parameter specifies the maximum duration that the waveform will continue to play after a step trigger is received before the transition to the next waveform will occur. Duration is limited to a maximum of 20 seconds.

If the Transition Time value is longer than the Step Duration Time, an error is generated when initiating a source list sequence. For source list sequence, transition time is included in the step duration length (not occupy additional time). If the Transition Time value is longer than the Step Duration Time, the real step duration length is extended to equal the transition time and cause a timing shift. This check is also described in section Error! Reference source not found. List Sequence Step Validation.

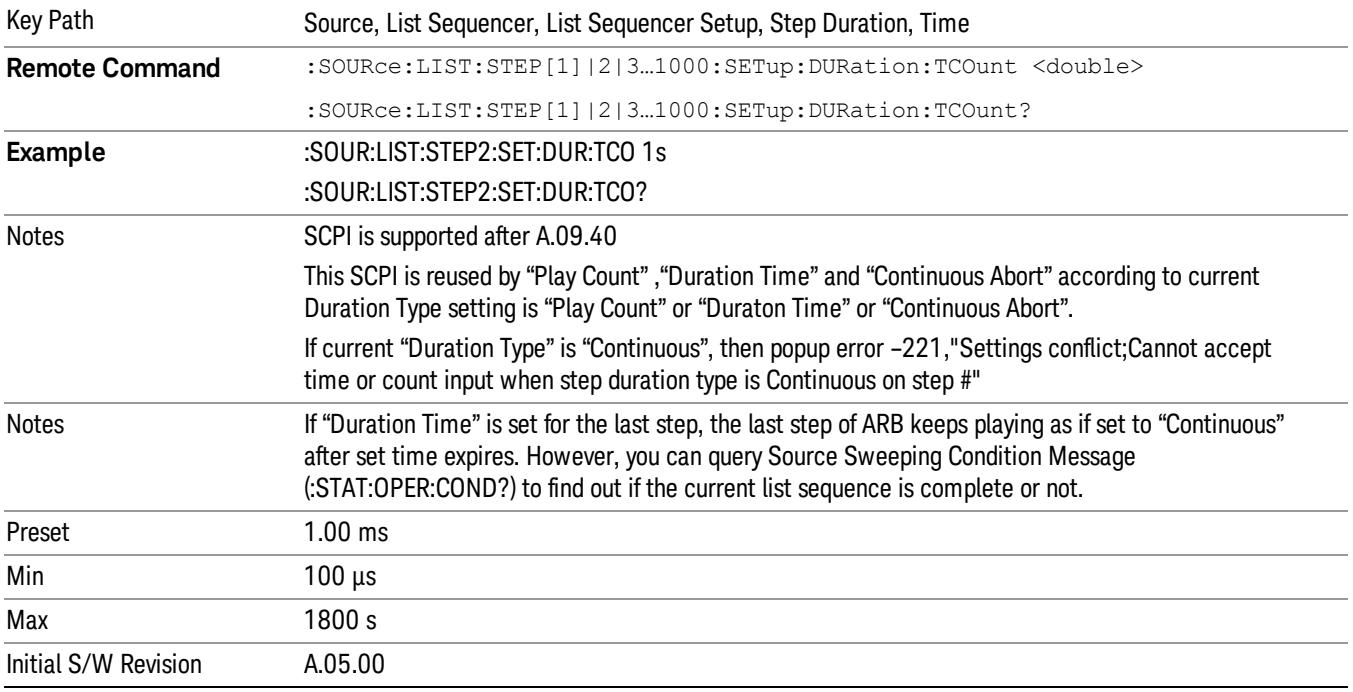

#### Play Count

Sets the duration of the current step to be an integer value for the number of times (play count) the ARB file is selected for playback during this step. For example, a 5 second ARB will be set to play 5 times during the step.

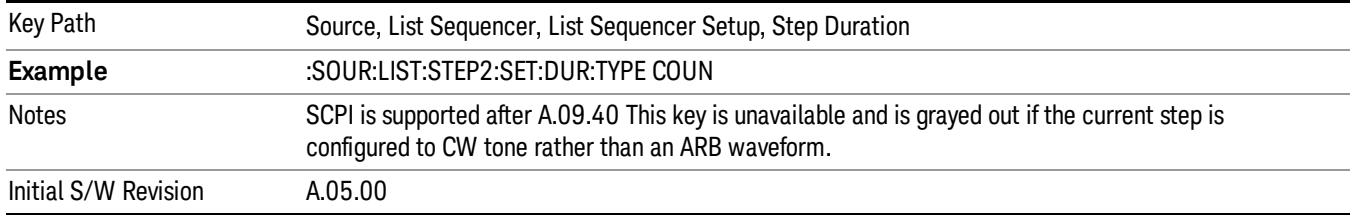

#### Header Utilities

Allows access to the header utilities sub-menu. Pressing this key also causes the central display area to change to display the File Header Information view.

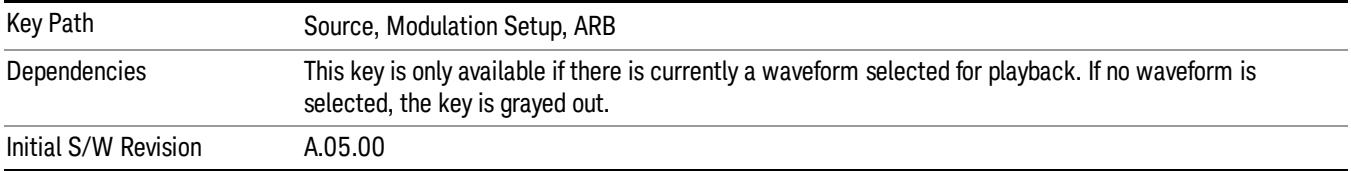

#### **Continuous**

Sets the current step to be played continuously until the next step starts. The waveform will always play completely before transitioning to the next step.

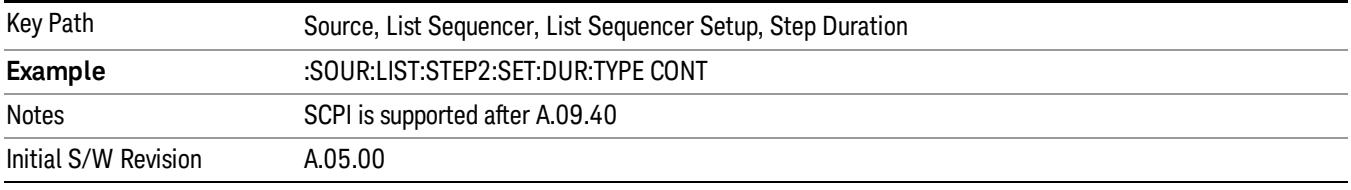

# Output Trigger

Allows you to specify the trigger output for the current step. The trigger output signal is sent at the start of the step.

When select "On", trigger event will occur on both Internal and External2 paths. Select "Off" will turn off trigger output.

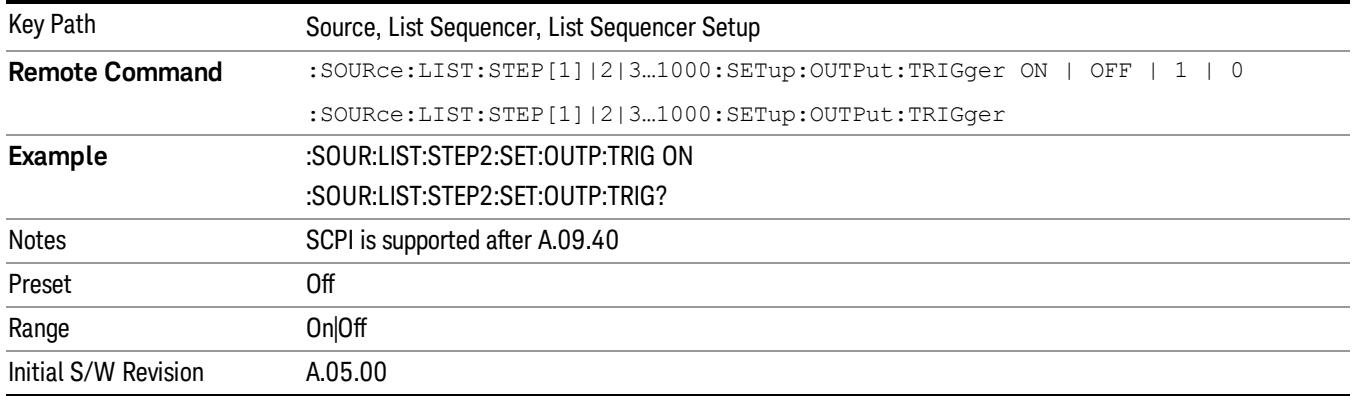

# Step Configuration (Remote Command Only)

This SCPI command is used to configure the List Sequencer and is detailed in the table below. The command is defined such that you send one command per step, with the step number being specified as a subopcode of the SCPI command. Each command includes all the parameter settings for the step. As a step is setup, the values entered are run through several levels of validation.

**Remote Command** :SOURce:LIST:STEP[1]|2|...|4..1000:SETup IMMediate | INTernal | KEY |

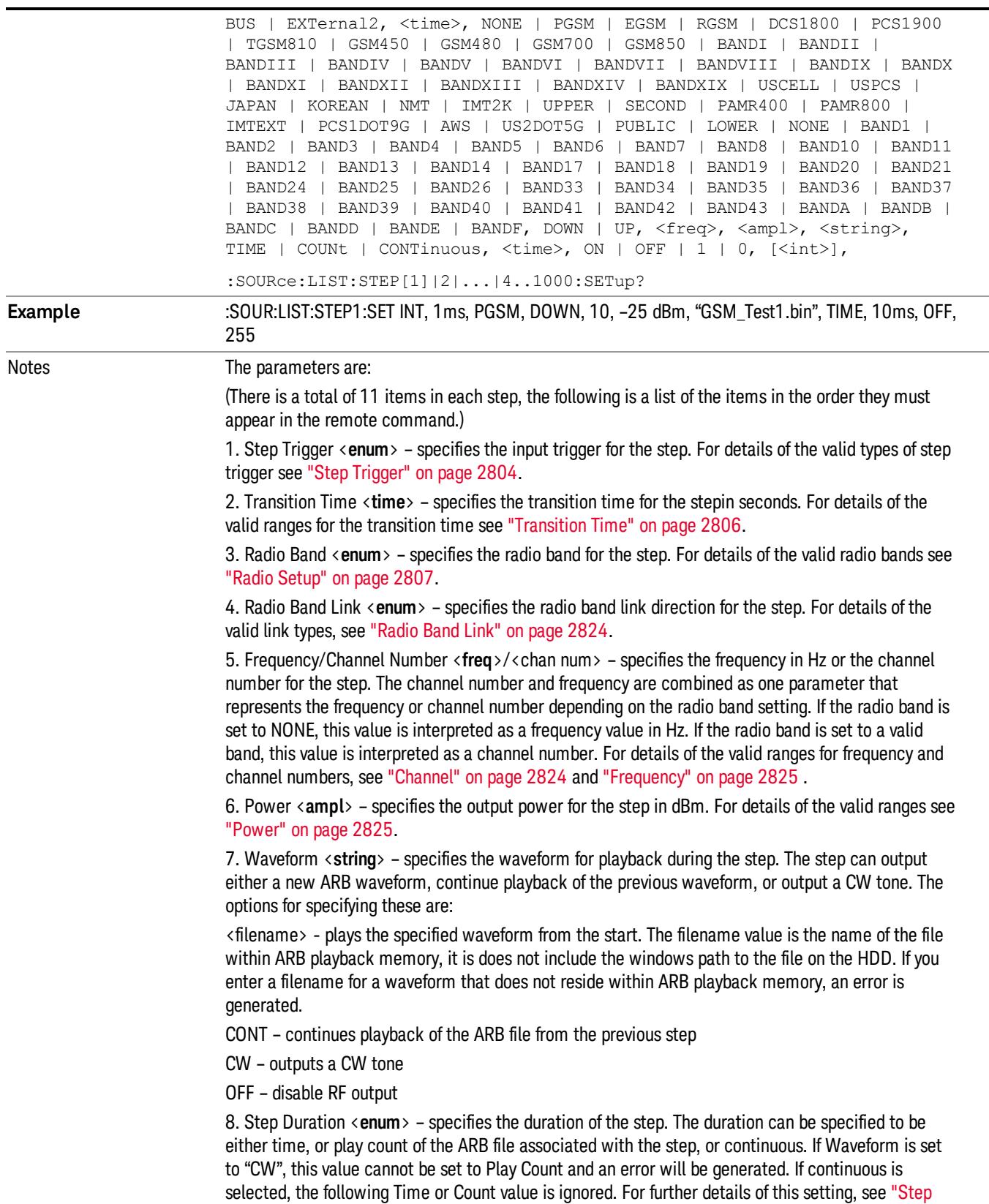

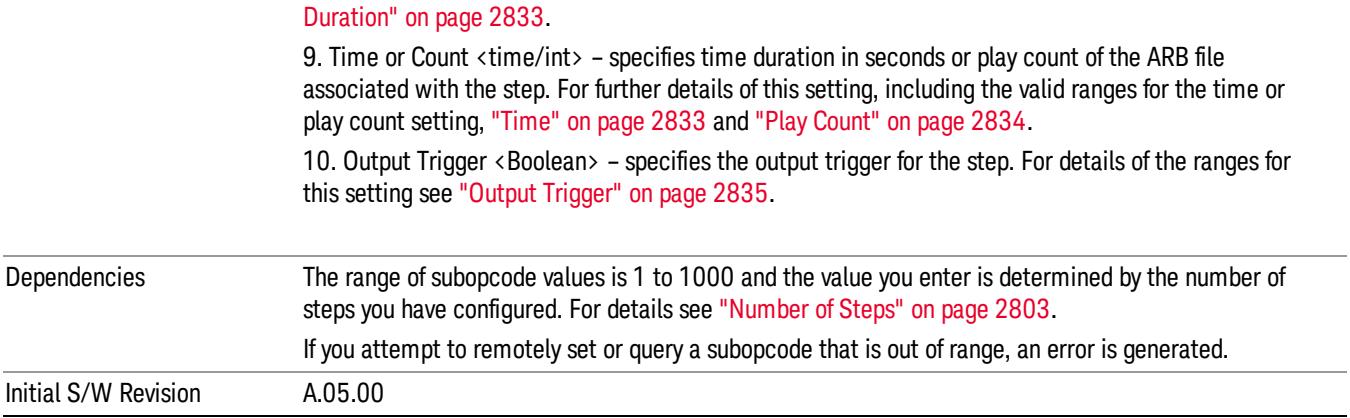

#### Step Configuration of Step Trigger parameter list (Remote Command Only)

This SCPI command is to configure "Step Trigger" parameter array of the whole List Sequencer at one time. The number of array is same as step number defined in ["Number](#page-2802-0) of Steps" on page 2803 Number of Steps. As a step is setup, the value entered run through several levels of validation.

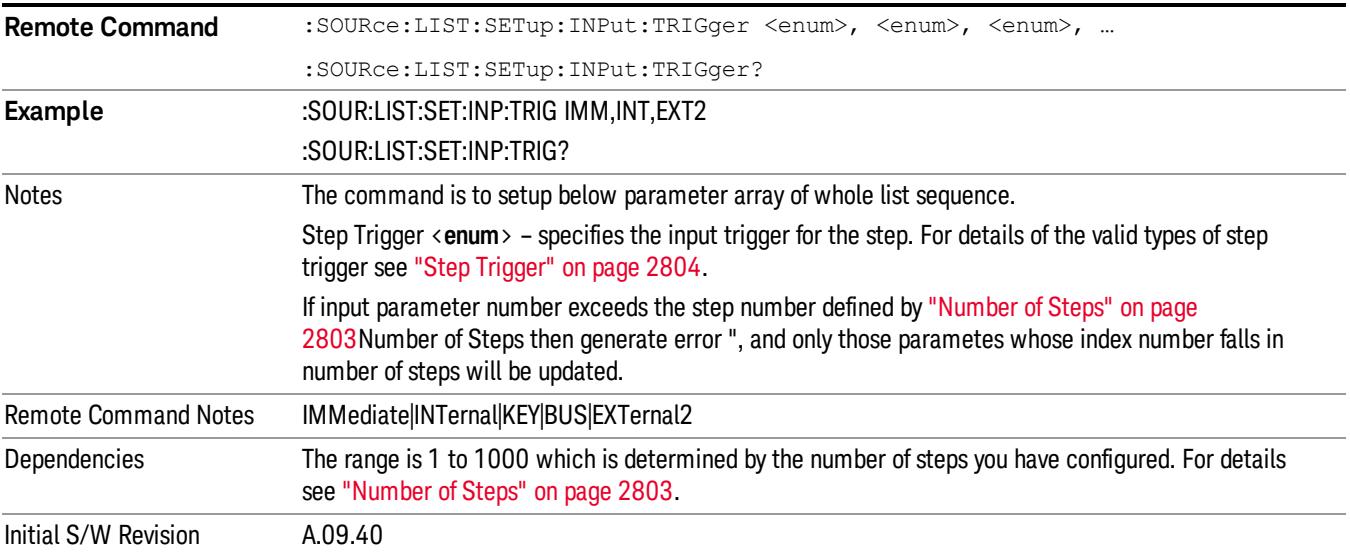

#### Step Configuration of Transition Time parameter list (Remote Command Only)

This SCPI command is to configure "Transition Time" parameter array of the whole List Sequencer at one time. The number of array is same as step number defined in ["Number](#page-2802-0) of Steps" on page 2803 Number of Steps. As a step is setup, the value entered run through several levels of validation.

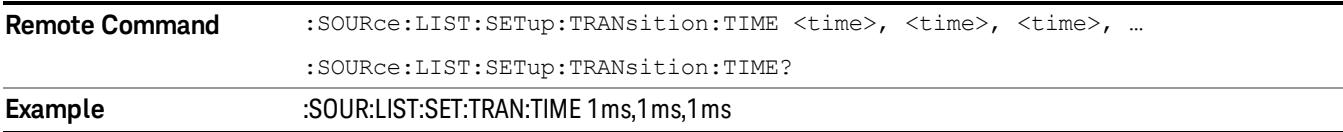

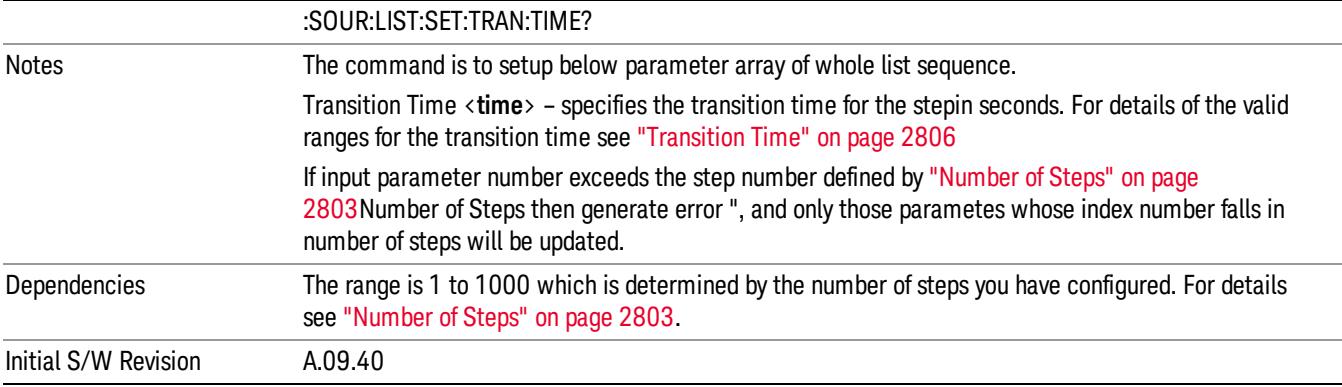

#### Step Configuration of Radio Band parameter list (Remote Command Only)

This SCPI command is to configure "Radio Band" parameter array of the whole List Sequencer at one time. The number of array is same as step number defined in ["Number](#page-2802-0) of Steps" on page 2803 Number of Steps. As a step is setup, the value entered run through several levels of validation.

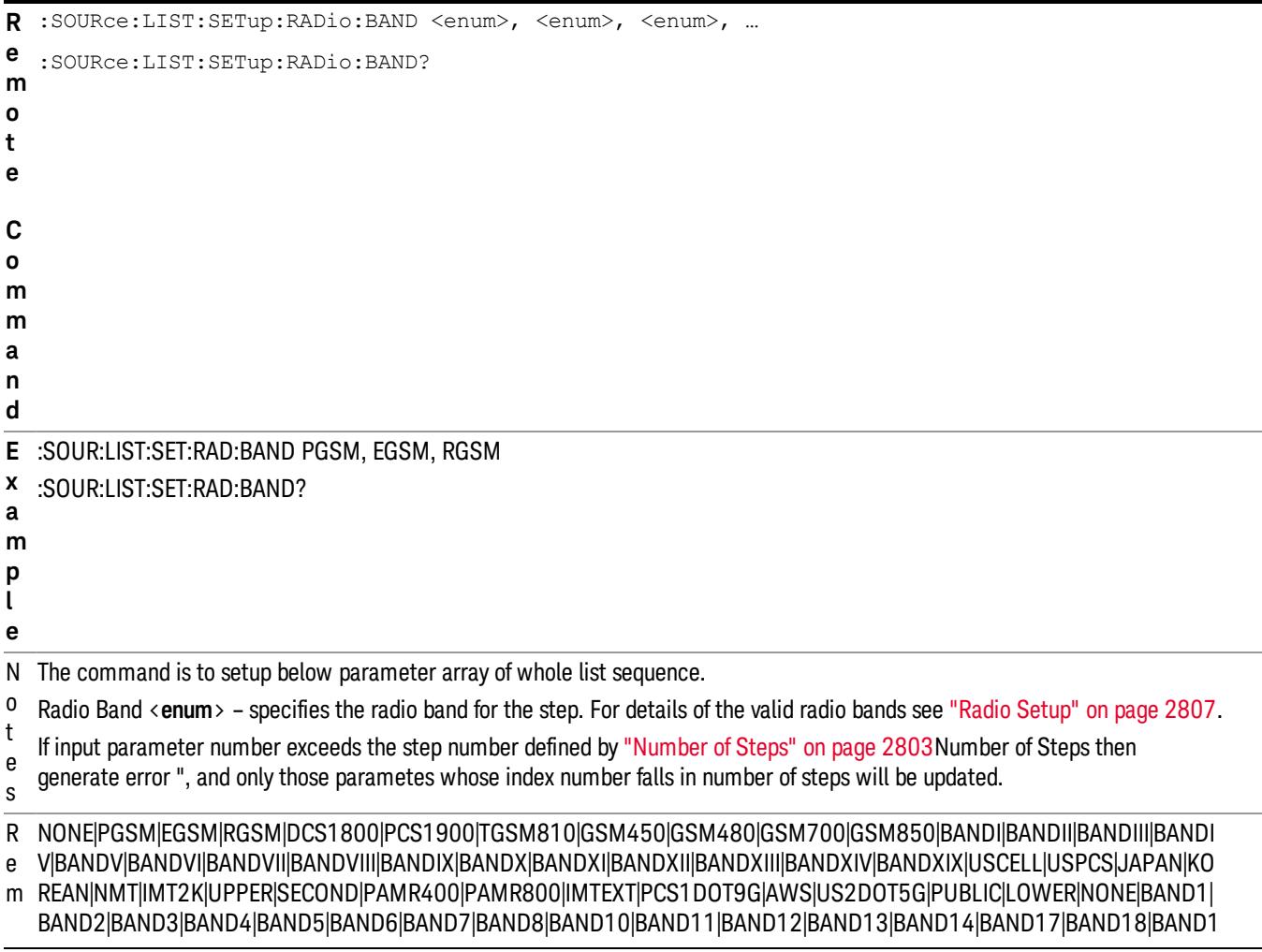

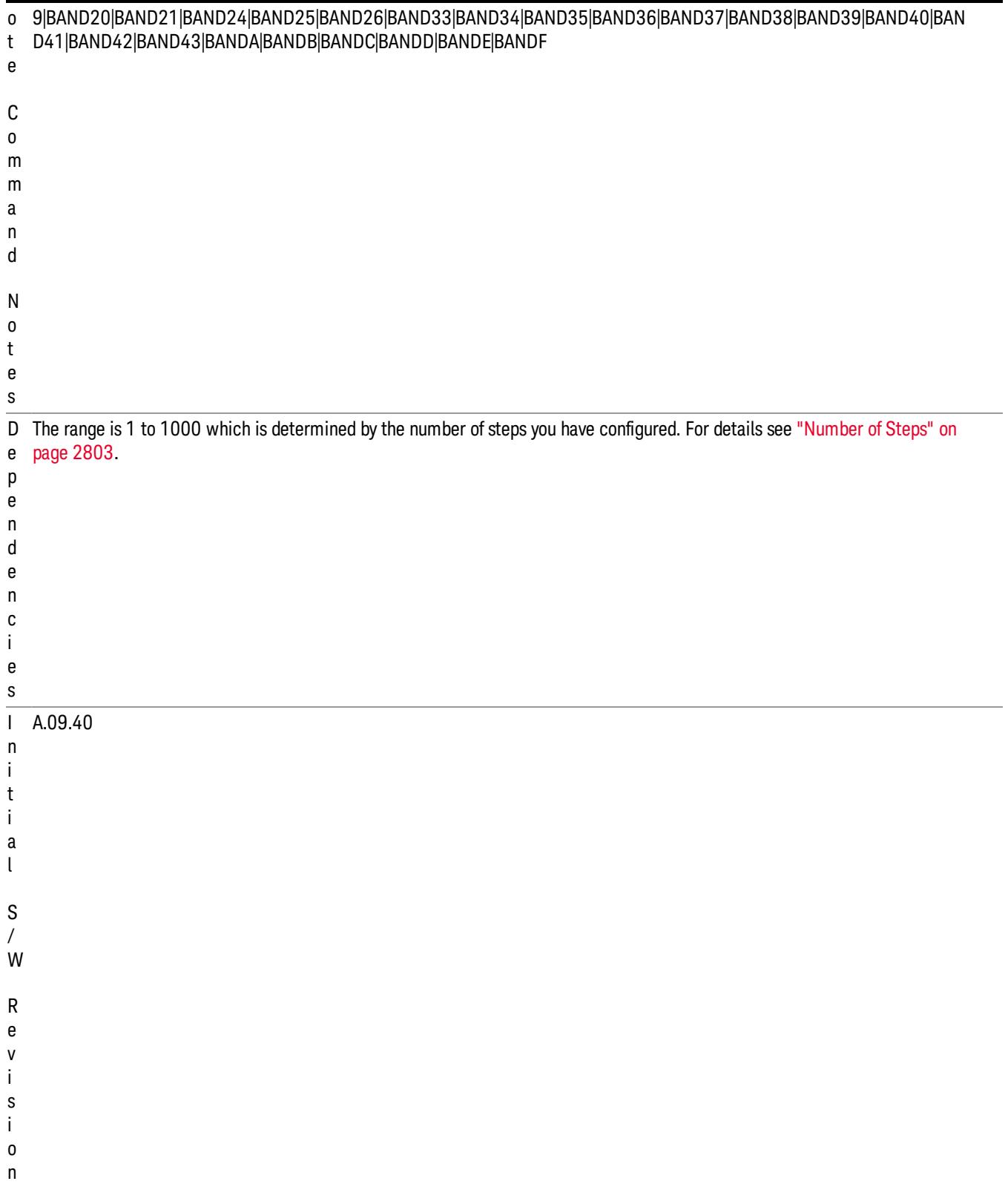

#### Step Configuration of Radio Band Link parameter list (Remote Command Only)

This SCPI command is to configure "Radio Band Link" parameter array of the whole List Sequencer at one time. The number of array is same as step number defined in ["Number](#page-2802-0) of Steps" on page 2803 Number of Steps. As a step is setup, the value entered run through several levels of validation.

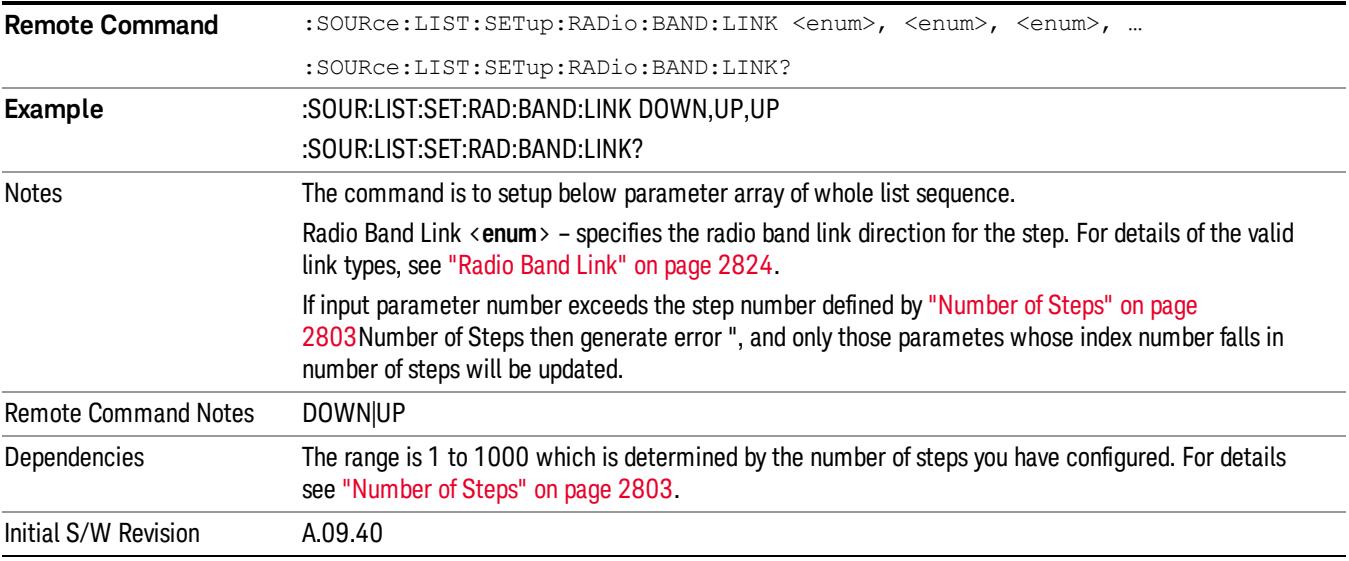

#### Step Configuration of Frequency/Channel Number parameter list (Remote Command Only)

This SCPI command is to configure "Frequency" or "Channel Number" parameter array of the whole List [Sequencer](#page-2802-0) at one time. The number of array is same as step number defined in "Number of Steps" on page 2803 Number of Steps. As a step is setup, the value entered run through several levels of validation.

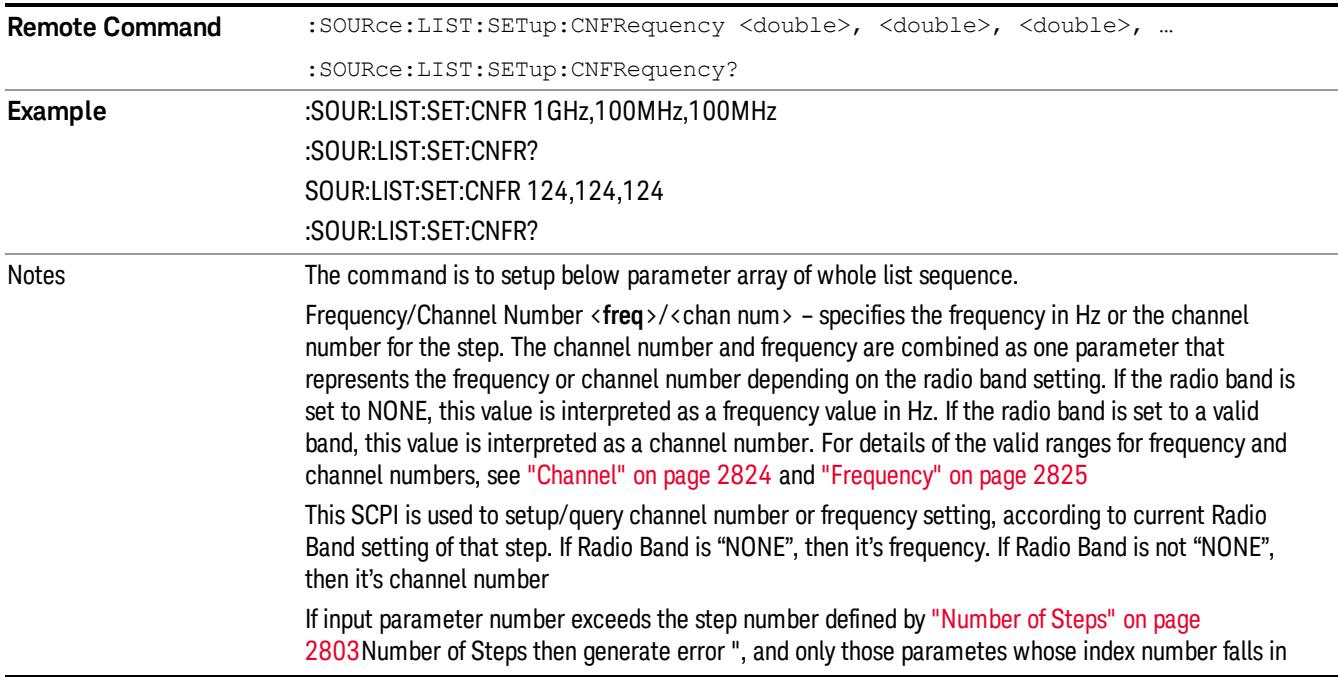

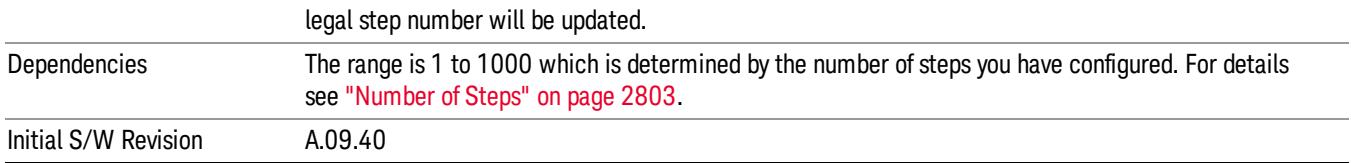

#### Step Configuration of Power parameter list (Remote Command Only)

This SCPI command is to configure "Power"parameter array of the whole List Sequencer at one time. The number of array is same as step number defined in ["Number](#page-2802-0) of Steps" on page 2803 Number of Steps. As a step is setup, the value entered run through several levels of validation.

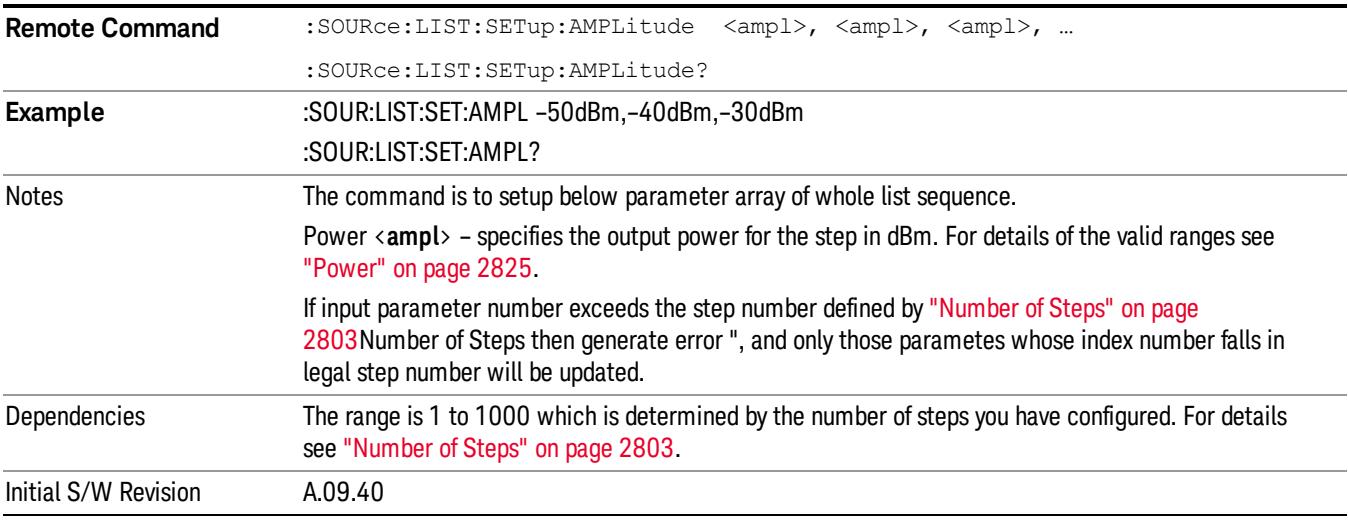

#### Step Configuration of Waveform parameter list (Remote Command Only)

This SCPI command is to configure "Waveform" parameter array of the whole List Sequencer at one time. The number of array is same as step number defined in ["Number](#page-2802-0) of Steps" on page 2803 Number of Steps. As a step is setup, the value entered run through several levels of validation.

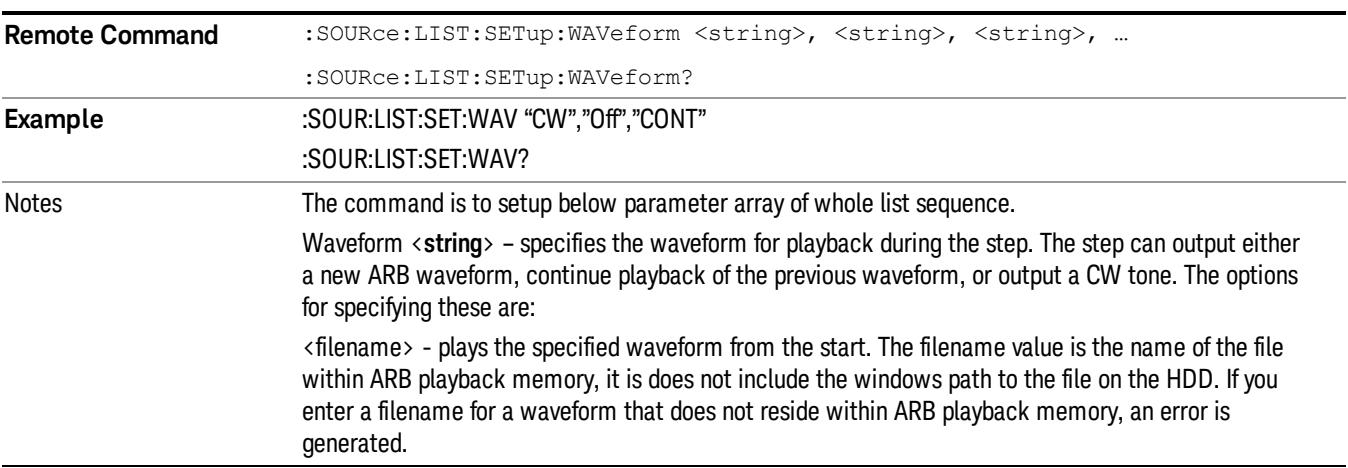

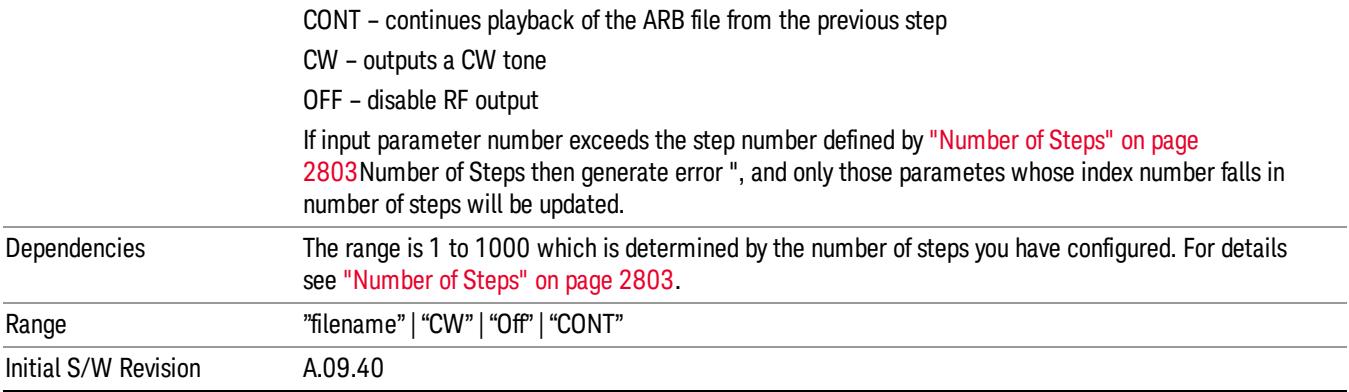

#### Step Configuration of Step Duration parameter list (Remote Command Only)

This SCPI command is to configure "Step Duration" parameter array of the whole List Sequencer at one time. The number of array is same as step number defined in ["Number](#page-2802-0) of Steps" on page 2803 Number of Steps. As a step is setup, the value entered run through several levels of validation.

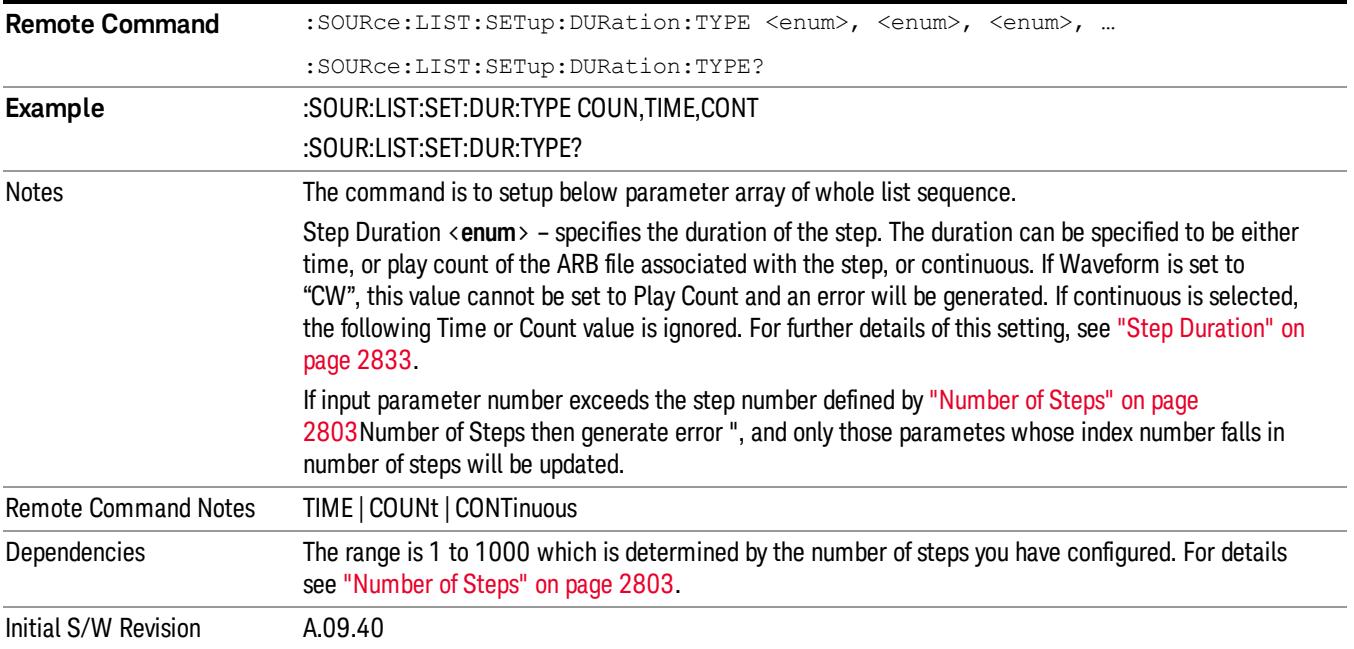

#### Step Configuration of Duration Time or Play Count parameter list (Remote Command Only)

This SCPI command is to configure "Duration Time" or "Play Count" parameter array of the whole List [Sequencer](#page-2802-0) at one time. The number of array is same as step number defined in "Number of Steps" on page 2803 Number of Steps. As a step is setup, the value entered run through several levels of validation.

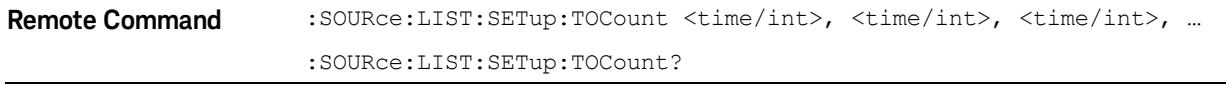

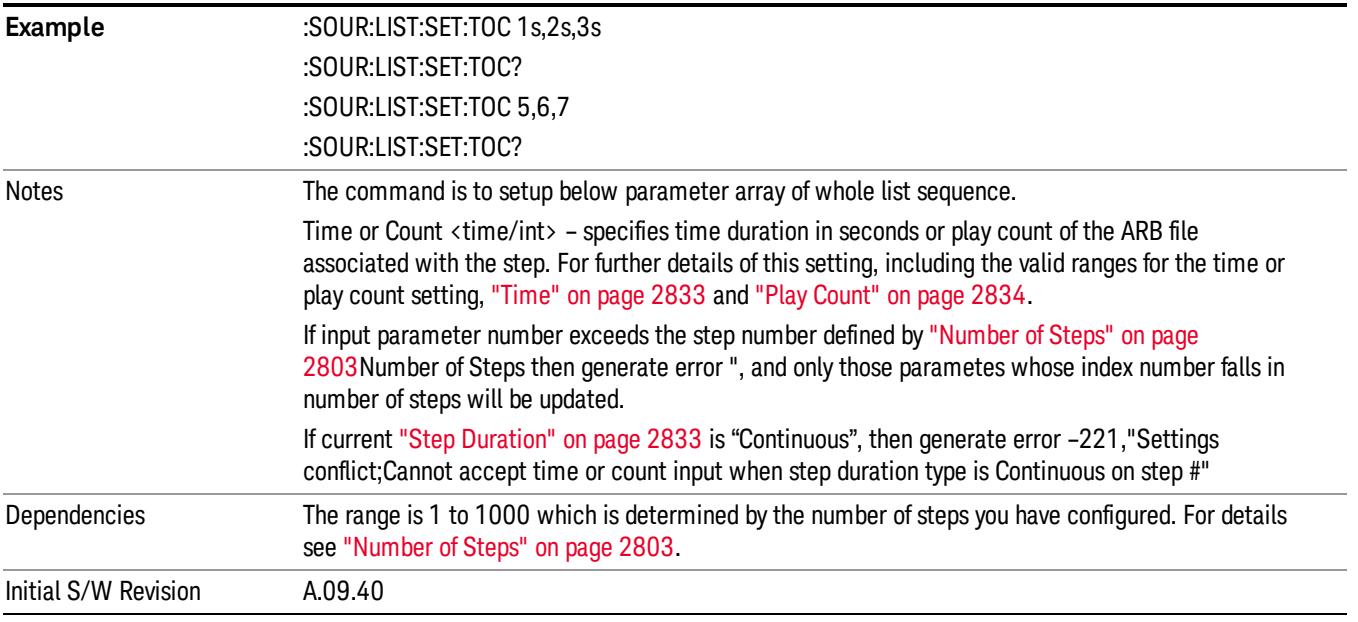

### Step Configuration of Output Trigger parameter list (Remote Command Only)

This SCPI command is to configure "Output Trigger"parameter array of the whole List Sequencer at one time. The number of array is same as step number defined in ["Number](#page-2802-0) of Steps" on page 2803 Number of Steps. As a step is setup, the value entered run through several levels of validation.

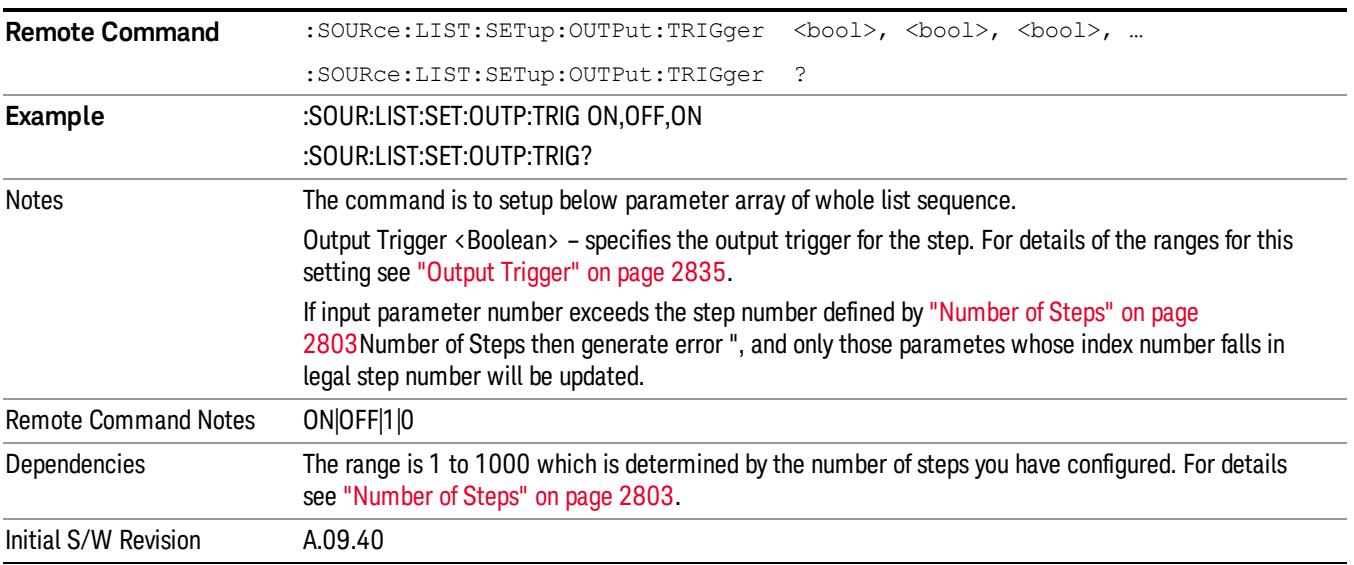

# Clear List (Remote Command Only)

This command is the SCPI equivalent of the Clear List UI featuredescribed in.

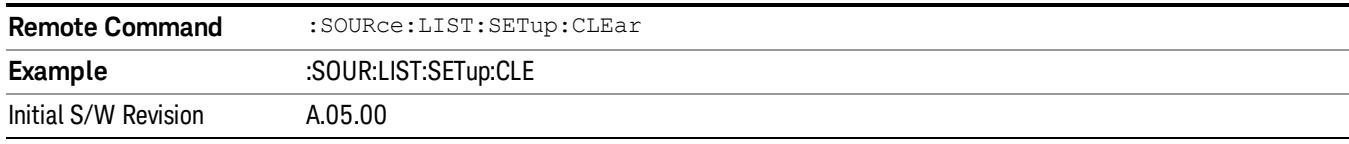

# Trigger Type

Allows access to the sub-menu for selecting the output trigger type for the list sequencer globally. It cannot be changed between different sequence steps.

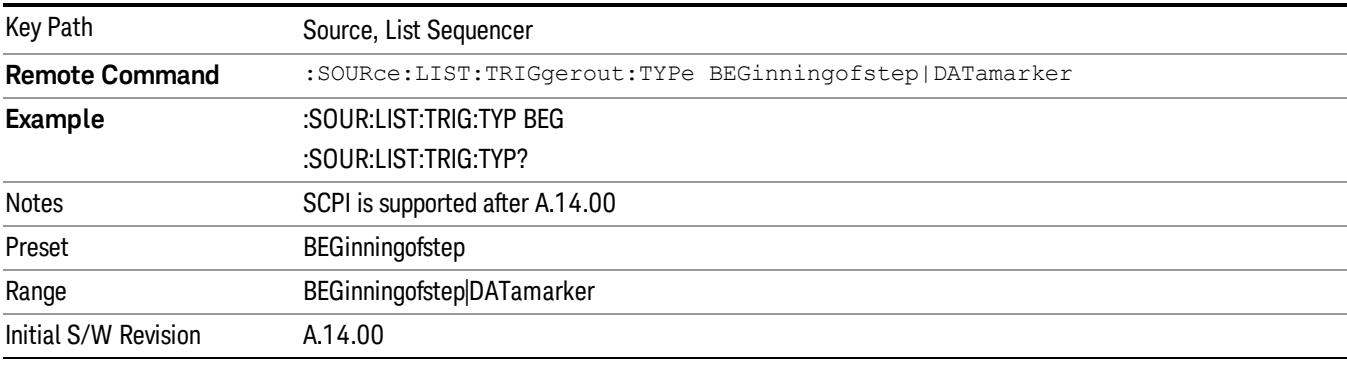

# BeginningOfStep

Sets the output trigger type as BeginningOfStep for the whole source sequence.

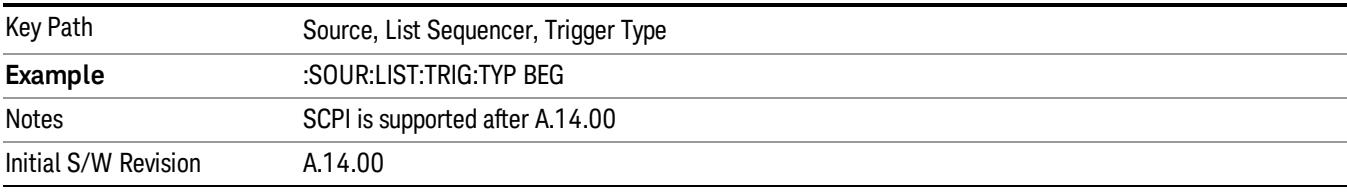

# DataMarker

Sets the output trigger type as DataMarker for the whole source sequence. When DataMarker is selected, which marker to route is also needed to be set.

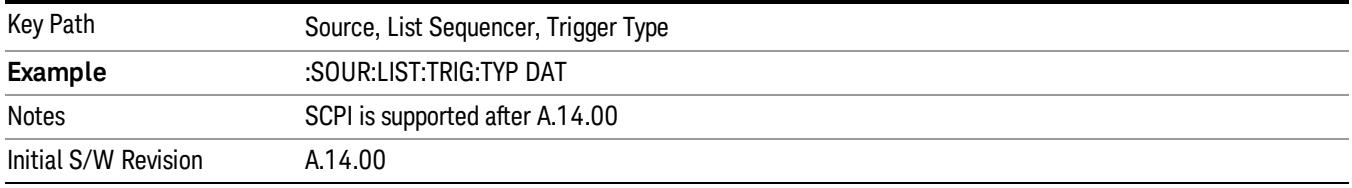

# Marker 1

Sets the output trigger maker routing to Marker 1 for DataMarker in the whole source sequence.

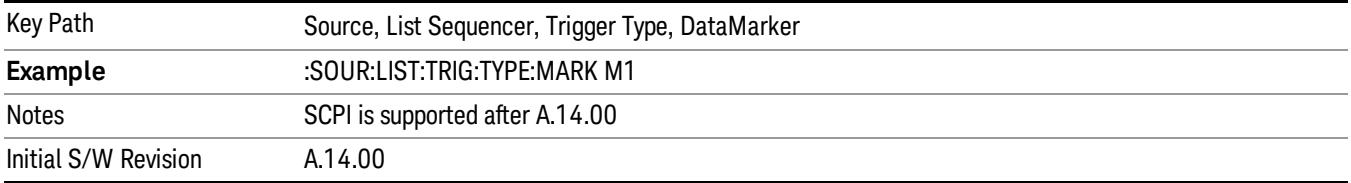

#### Marker 2

Sets the output trigger maker routing to Marker 2 for DataMarker in the whole source sequence.

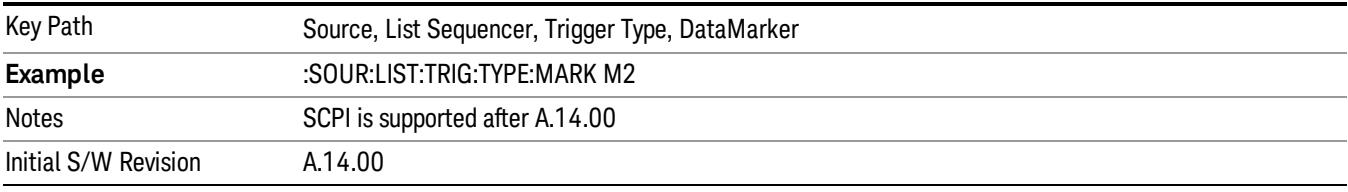

#### Marker 3

Sets the output trigger maker routing to Marker 3 for DataMarker in the whole source sequence.

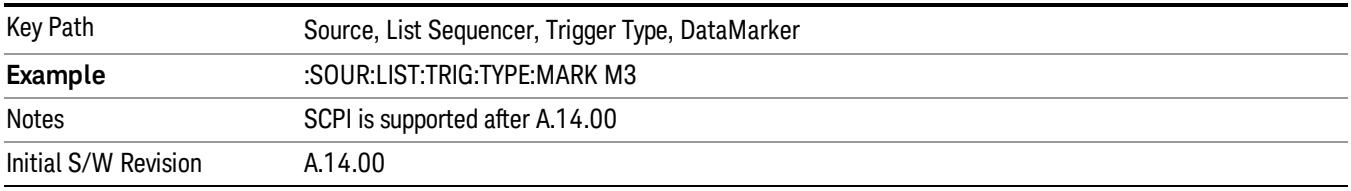

#### Marker 4

Sets the output trigger maker routing to Marker 4 for DataMarker in the whole source sequence.

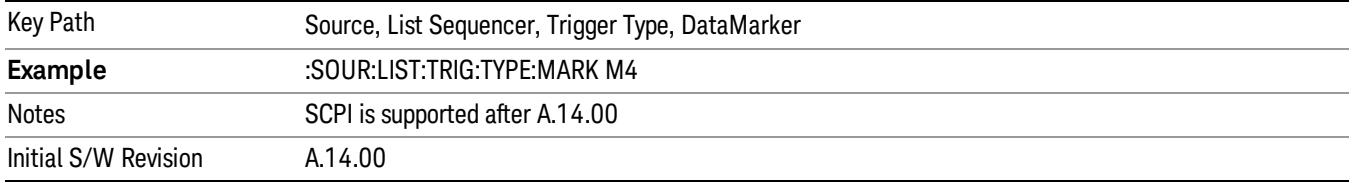

# Manual Trigger Now

Pressing this key provides a software trigger event to the list sequencer. During execution of sequence, if the sequencer is halted on any step that has been configured with a "Manual" step trigger, then this key press will cause the sequencer to continue and execute the step.

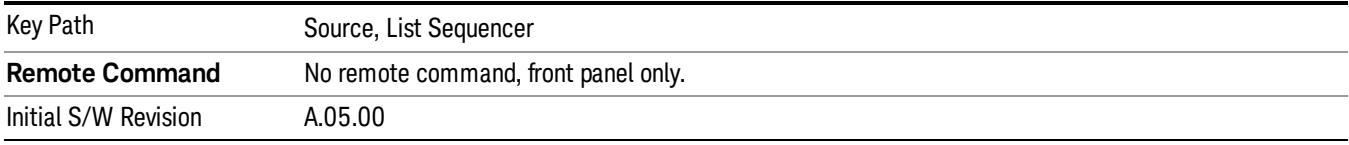

# Remote Software Trigger (Remote command Only)

During execution of a list sequence, the sequence will halt and wait at any step that has Step Trigger set to "Bus". Sending this command will trigger the step and continue the sequence.

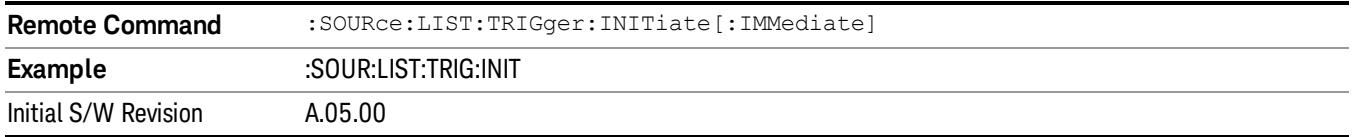

# Query List Sequence Initiation Armed Status (Remote Command Only)

This is a blocking SCPI query to determine if source list sequence being initiated successfully or not.

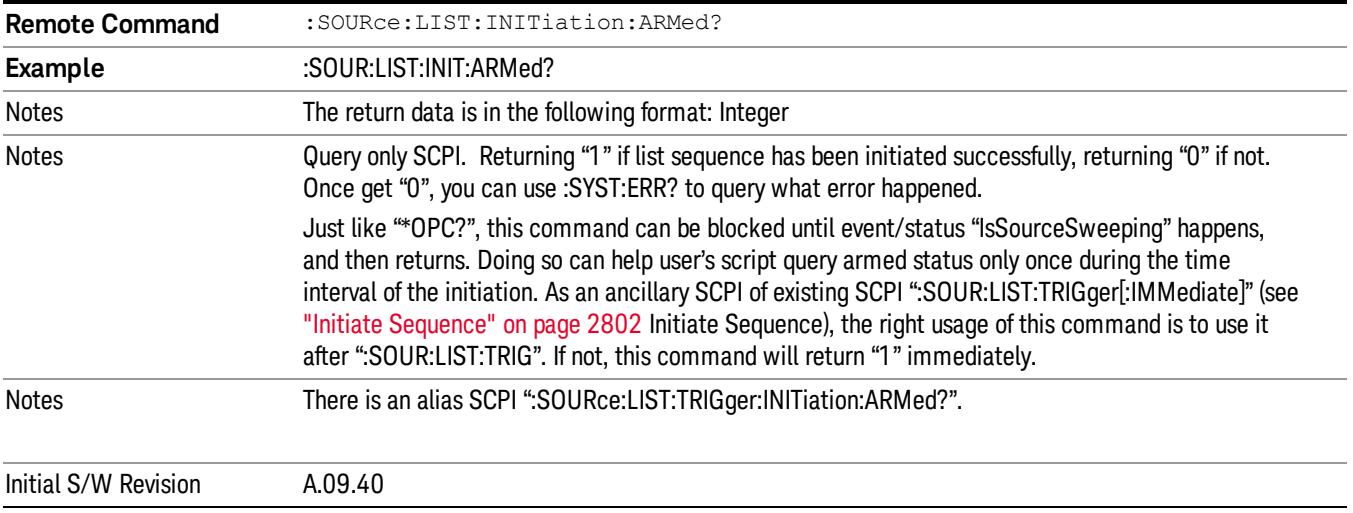

# Source Preset

Allows you to preset the source settings to their default values.

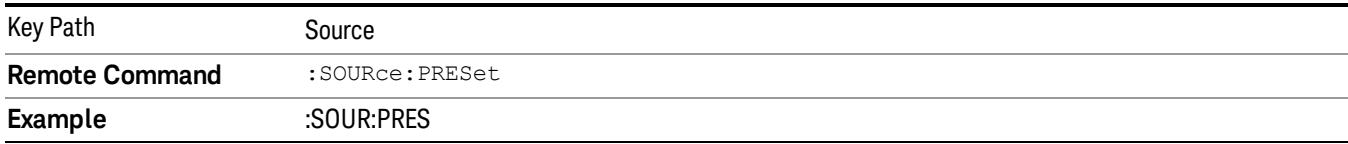

# Span X Scale

Activates the Span function and displays the menu of span functions. The parameter values are measurement independent.

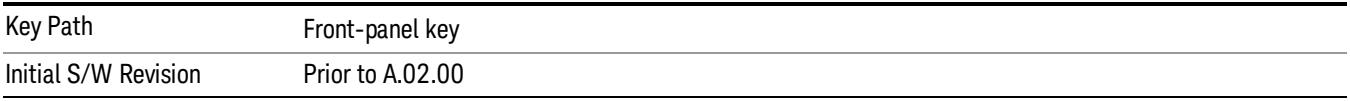

# Span

Set the frequency of the occupied bandwidth span for the current measurement.

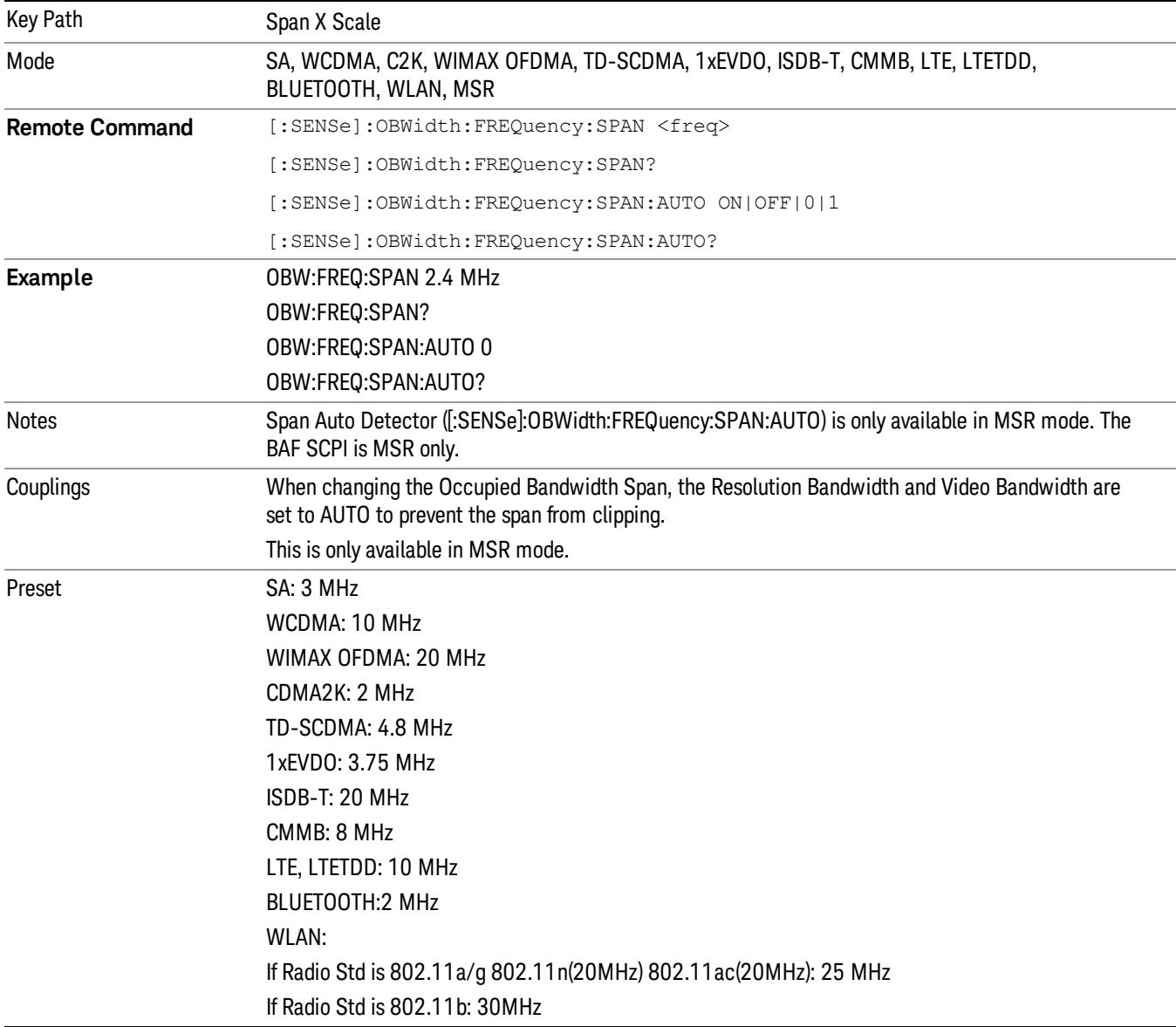

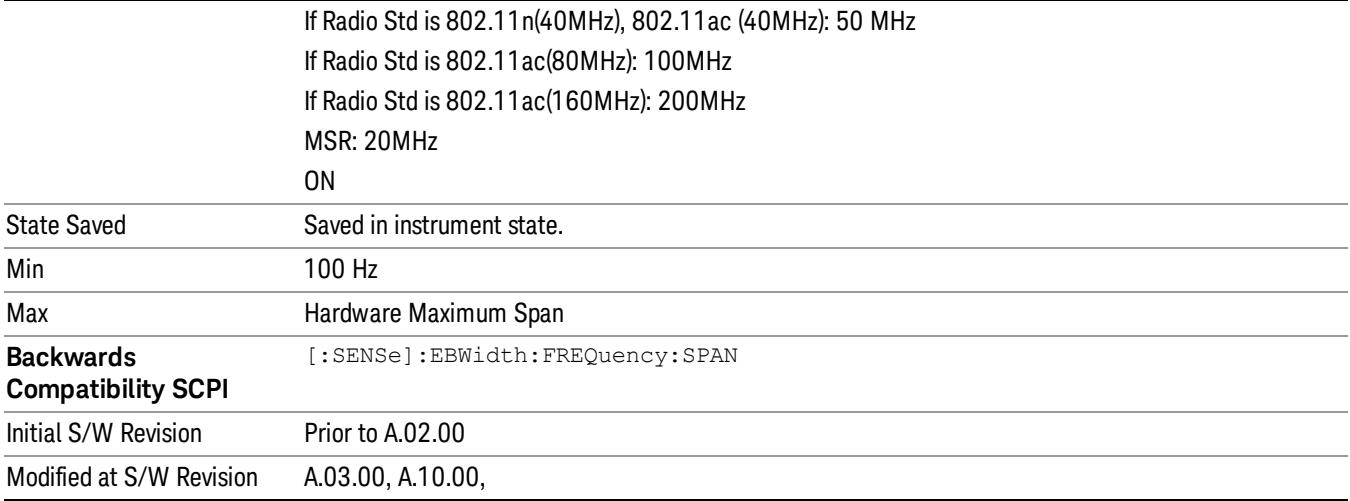

# Full Span

Changes the Occupied Bandwidth Span to show the full frequency range of the analyzer. When using external mixing, it changes the displayed frequency span to the frequency range specified for the selected external mixing band.

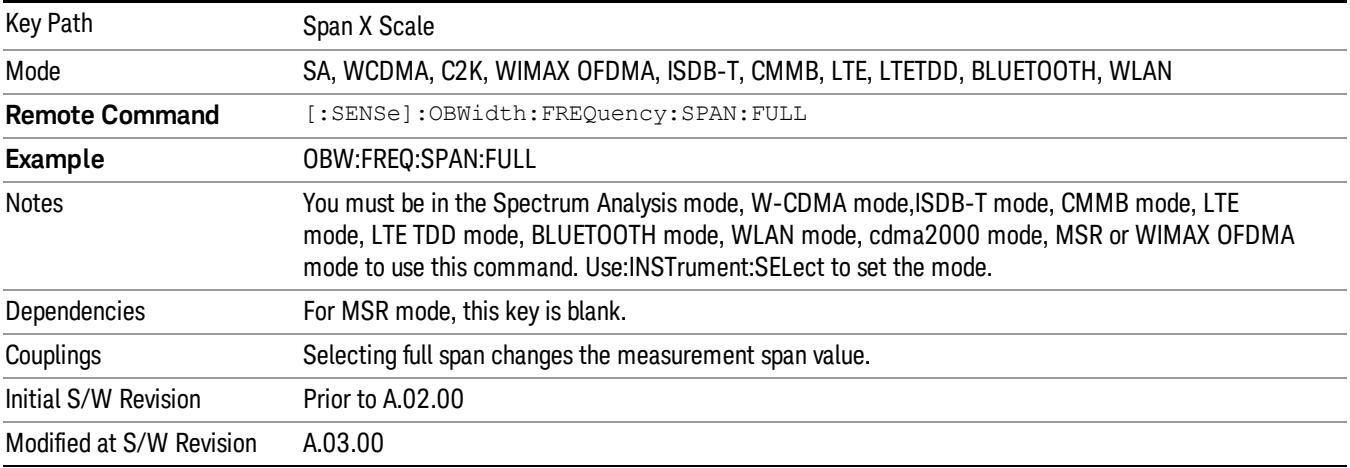

# Last Span

Changes the measurement frequency span to previous measurement span setting. If there is no existing previous span value then the span remains unchanged.

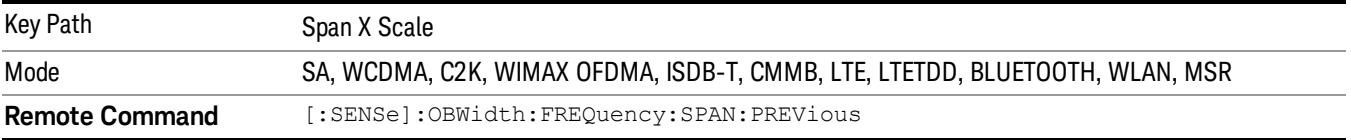

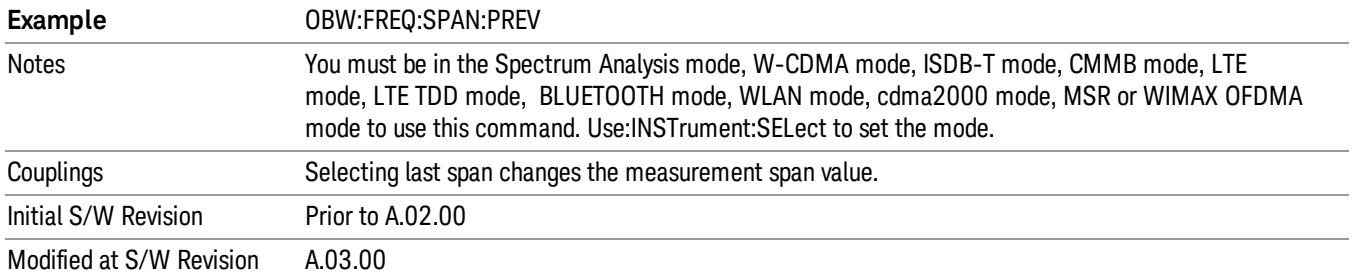

# Sweep/Control

Displays a menu of functions that enable you to set up and control the acquisition time and source for the current measurement.

For details about this key, see Sweep/Control.

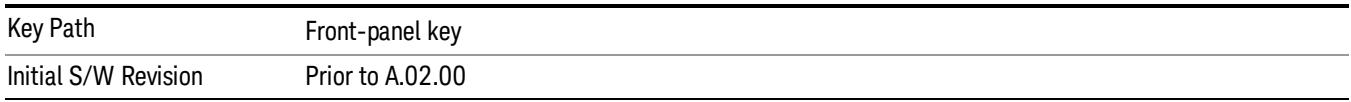

# Acq Time

Sets the acquisition time; acquisition time can be set manually or put in auto mode. The time value is the acquisition time for an individual FFT segment, not the cumulated time for all FFT segments in the measurement.

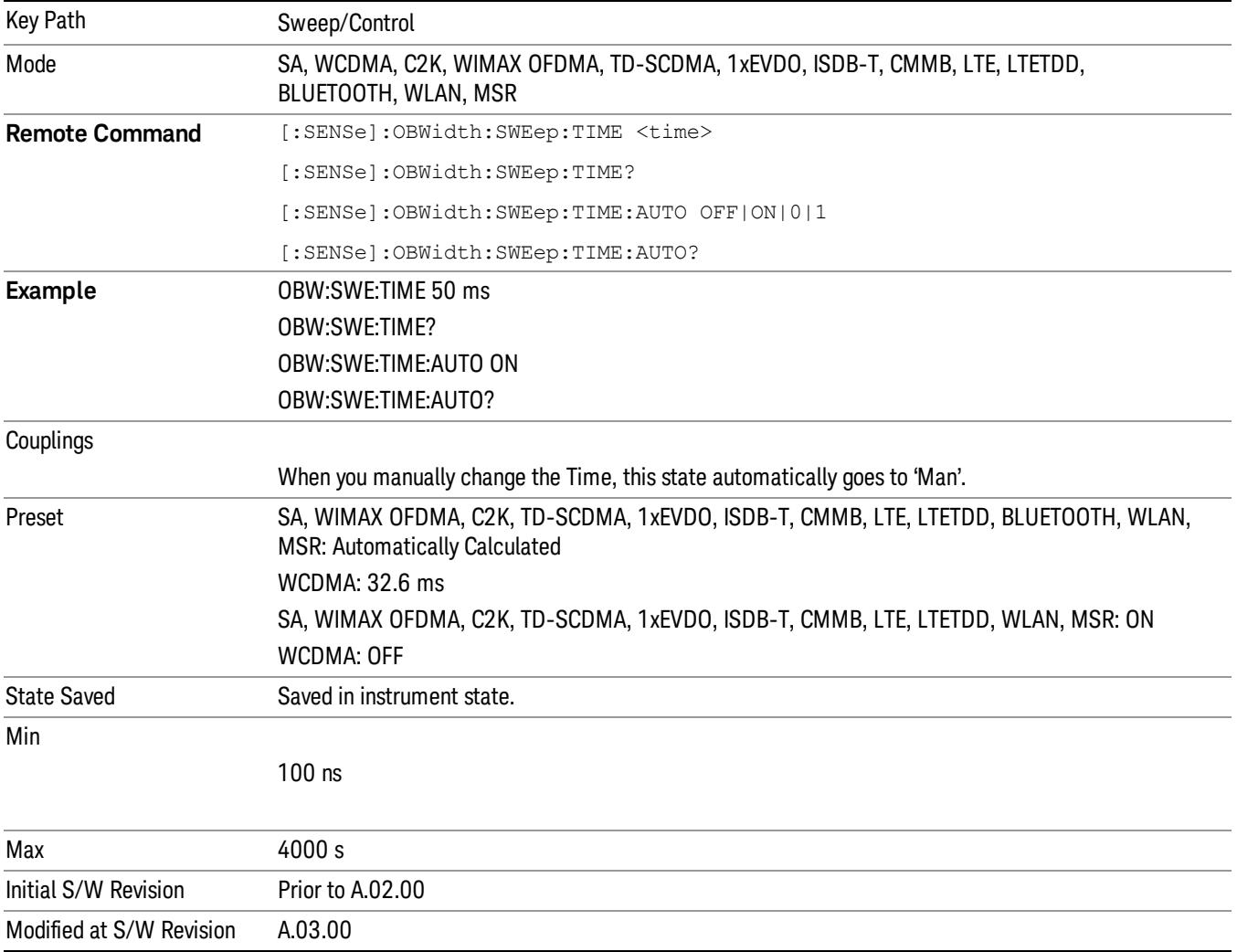

# Sweep Setup

Accesses the sweep setup settings for the current measurement.

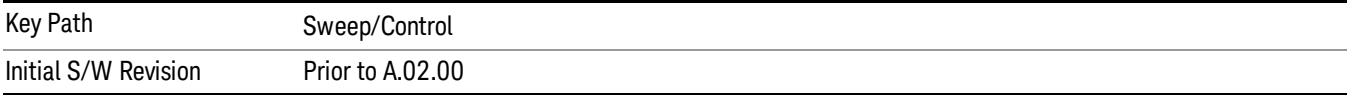

# Auto Sweep Time Rules

Switches the analyzer between normal and accuracy sweep states.

Setting Auto Sweep Time to Accy results in slower sweep times, usually about three times as long, but better amplitude accuracy for CW signals. The instrument amplitude accuracy specifications only apply when Auto Sweep Time is set to Accy.

Additional amplitude errors which occur when Auto Sweep Time is set to Norm are usually well under 0.1 dB, though this is not guaranteed. Because of the faster sweep times and still low errors, Norm is the preferred setting of Auto Sweep Time. Auto Sweep Time is set to Norm on a Preset or Auto Couple. This means that in the Preset or Auto Coupled state, instrument amplitude accuracy specifications do not apply.

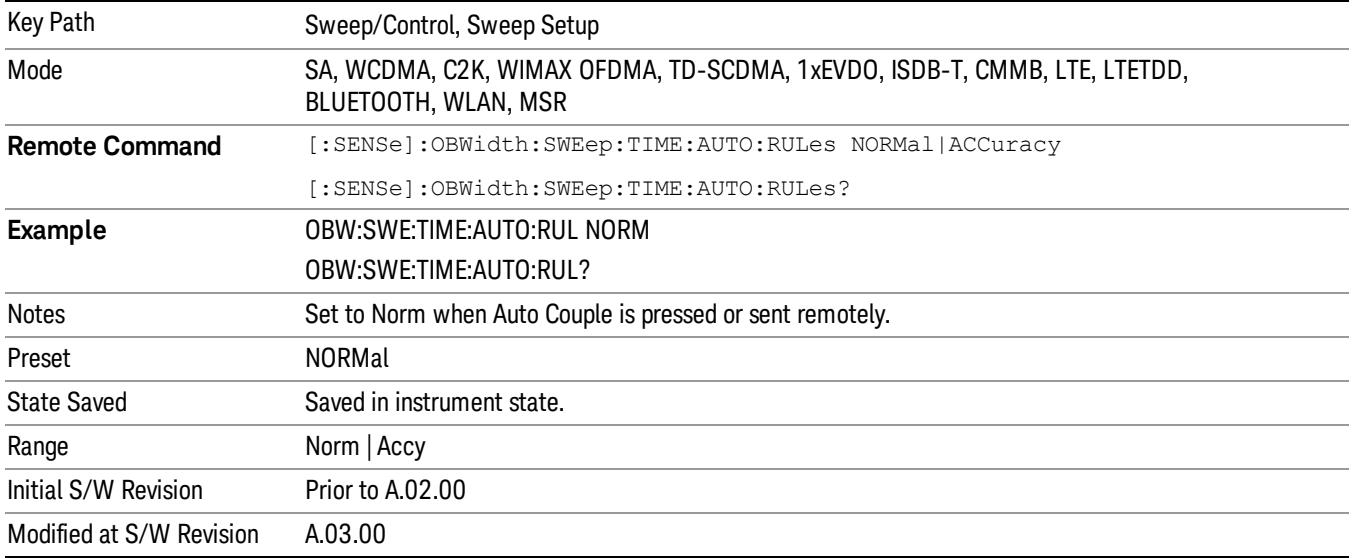

# Pause

Pauses the measurement after the current data acquisition is complete.

When Paused, the label on the key changes to Resume. Pressing Resume resumes the measurement at the point where it had been paused.

See Pause/Resume for more information.

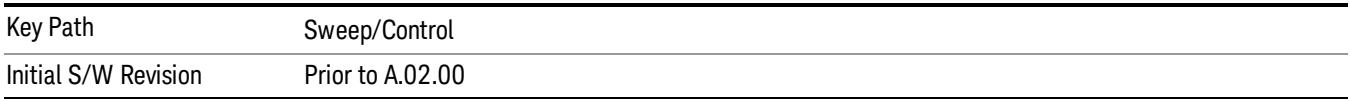

# Gate

Accesses a menu that enables you to control the gating function. The Gate functionality is used to view signals best viewed by qualifying them with other events.

Gate setup parameters are the same for all measurements – they do not change as you change measurements. Settings like these are called "Meas Global" and are unaffected by Meas Preset.

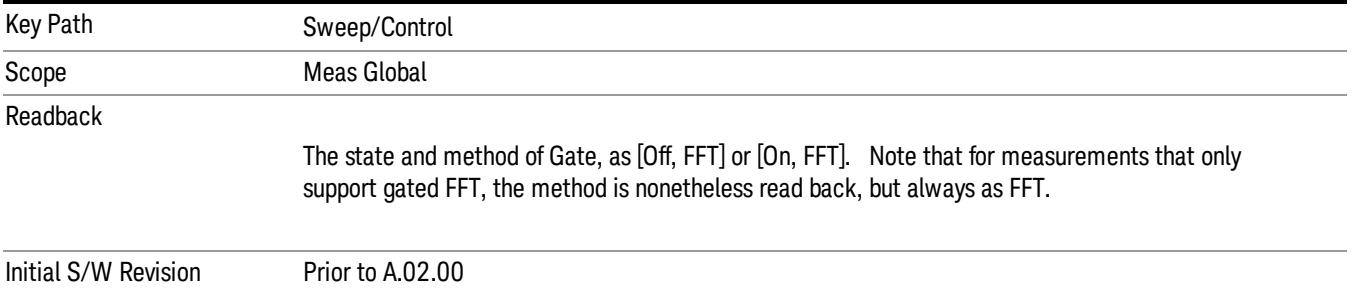

# Gate On/Off

Turns the gate function on and off.

When the Gate Function is on, the selected Gate Method is used along with the gate settings and the signal at the gate source to control the sweep system with the gate signal. Not all measurements allow every type of Gate Methods.

When Gate is on, the annunciation in the measurement bar reflects that it is on and what method is used, as seen in the following "Gate: FFT" annunciator graphic.

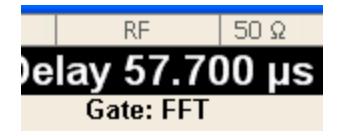

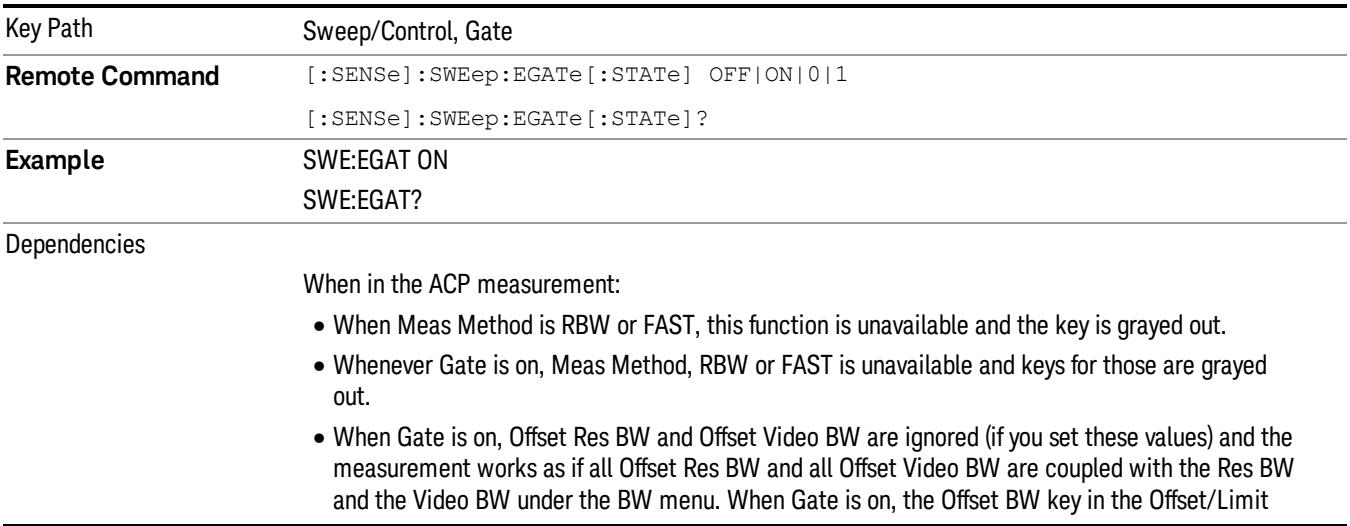

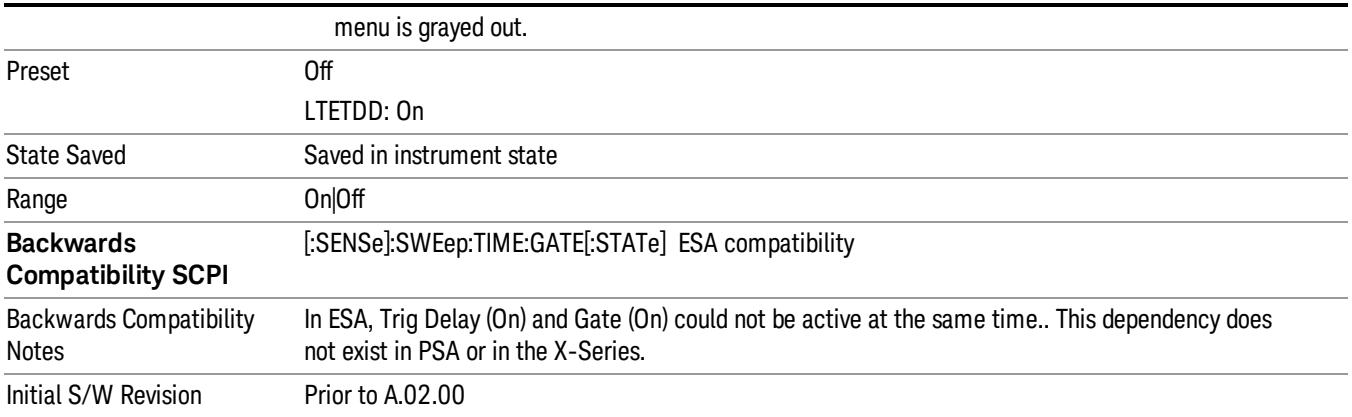

# Gate View On/Off

Turning on Gate View in the Swept SA measurement provides a single-window gate view display..

Turning on Gate View in other measurements shows the split-screen Gate View. In these measurements, when the Gate View is on, the regular view of the current measurement traces and results are reduced vertically to about 70% of the regular height. The Zero Span window, showing the positions of the Gate, is shown between the Measurement Bar and the reduced measurement window. By reducing the height of the measurement window, some of the annotation on the Data Display may not fit and is not shown.

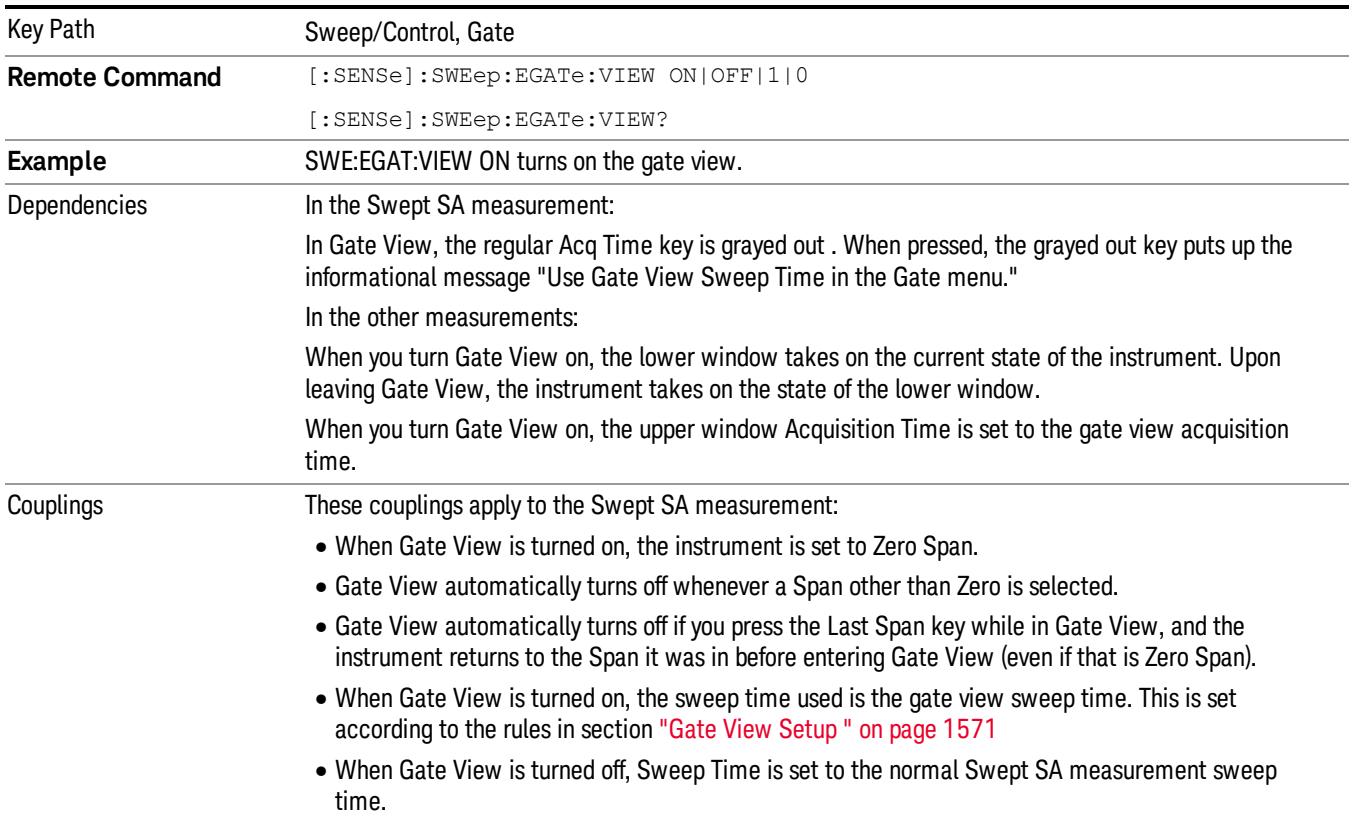

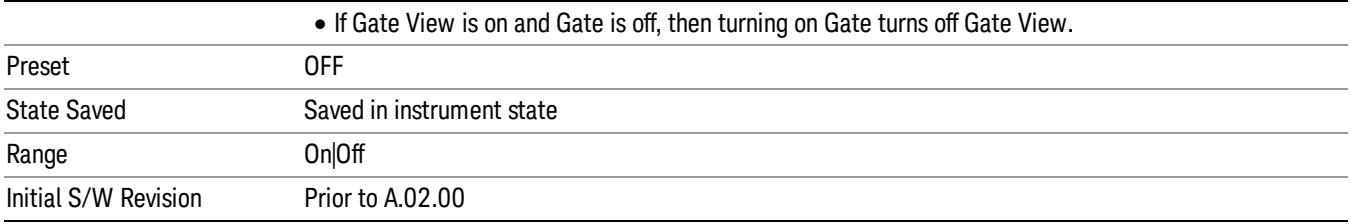

A sample of the Gate View screen in the Swept SA measurement is shown in the following graphic :

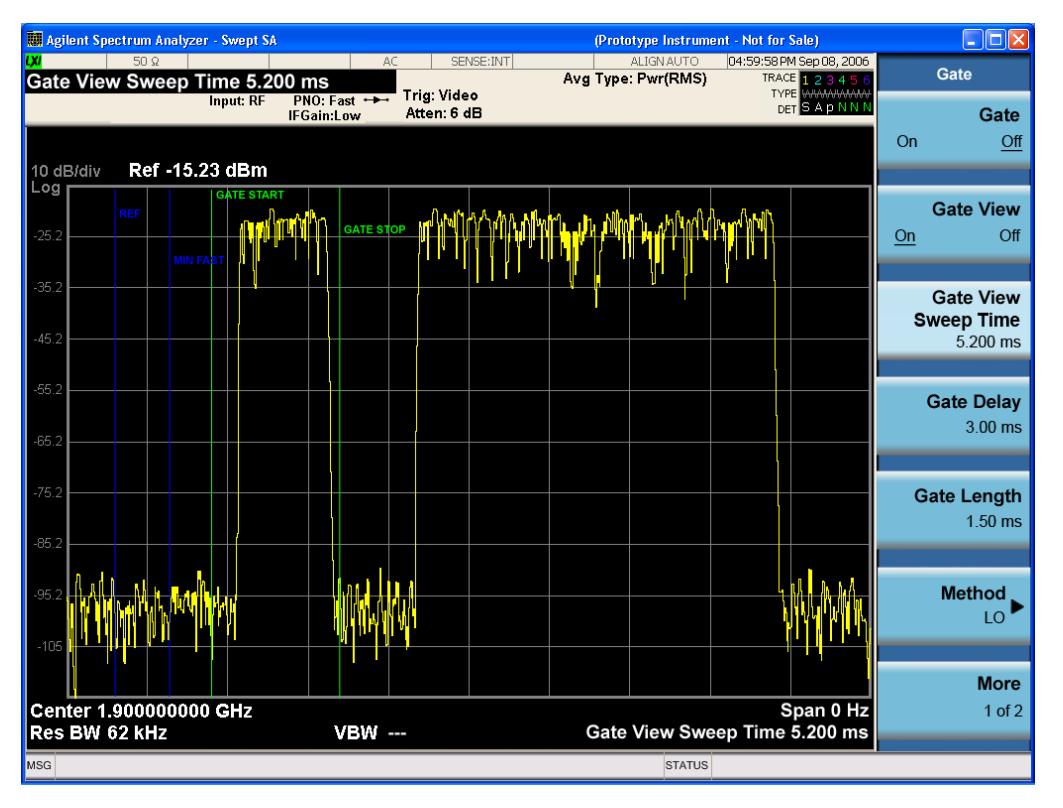

A sample of the Gate View screen in other measurements is shown in the following graphic . This example is for the ACP measurement:

#### 11 Occupied Bandwidth Measurement Sweep/Control

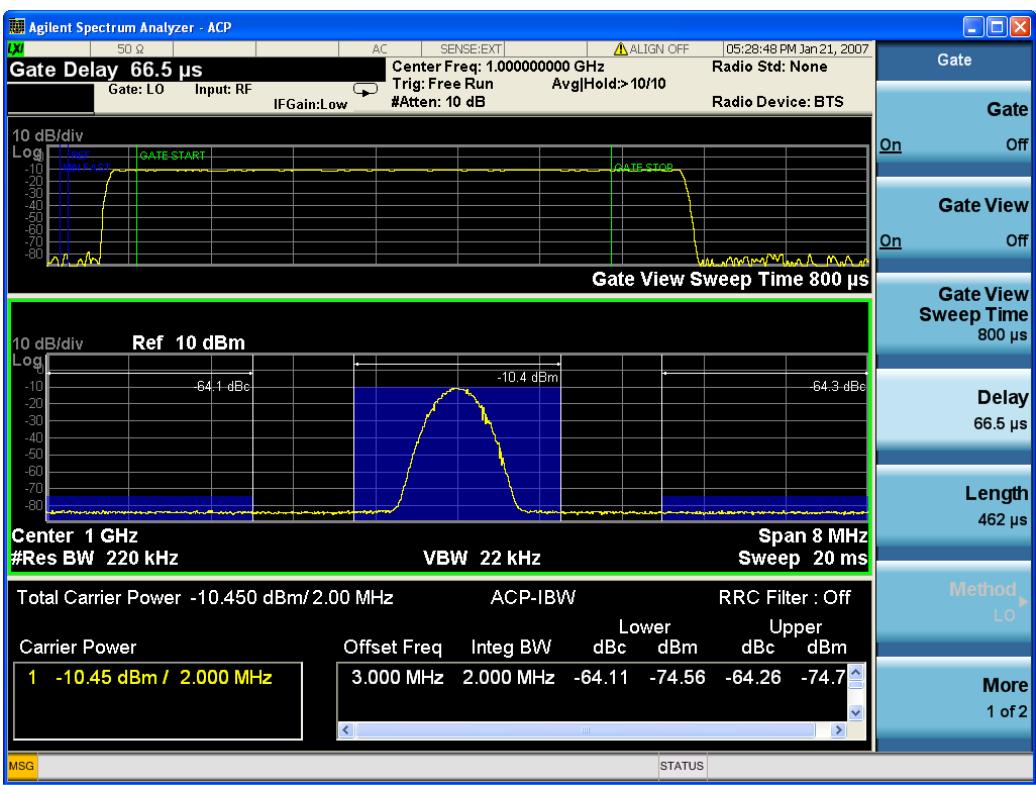

Turning Gate View off returns the analyzer to the Normal measurement view.

In the Swept SA, the normal measurement view is the single-window Swept SA view. When returning to this view, the Swept SA measurement returns to the Span it was in before entering Gate View (even if that is Zero Span).

The Gate View window is triggered from the Gate Source, with zero trigger delay. Also, when updating the Gate View window, the Gate itself must not operate. So it is internally shut off while the gate view window is being updated. For the Swept SA measurement, this means that the Gate is internally shut off whenever the gate view window is displayed. The measurement bar and softkeys continue to show the Trigger source for the main sweep window and give no indication that the Gate is shut off or that the Gate View window is triggered from the Gate Source.

When in Gate View, vertical lines are displayed in the Gate View window as follows:

- Green lines are displayed at the gate edges as follows: in Edge Gate, a line is shown for Delay and one for the end of the Gate period, defined by Length. You can adjust the position of the green lines by adjusting the gate length and the gate delay. These lines update in the Gate View window as the active function changes, even if the window is not being updated. In Gated FFT, their location is relative to the left edge of the screen.
- A blue line is displayed showing the delay reference, that is, the reference point for the Gate Delay within the Zero Span window. The blue line represents where (in time) the effective location of the gate start would be if the gate were programmed to zero delay.

•

# <span id="page-1570-0"></span>Gate View Setup

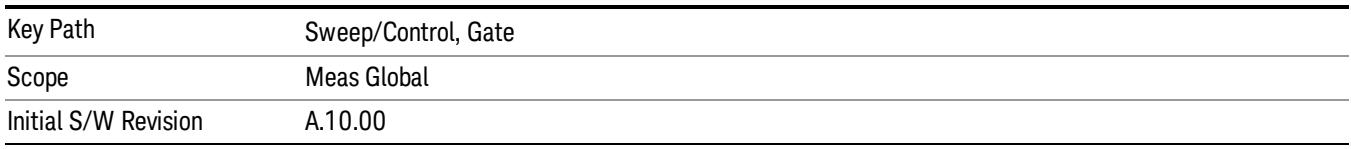

Accesses a menu that enables you to setup parameters relevant to the Gate View

### Gate View Acquisition Time

Controls the acquisition time in the Gate View window. To provide an optimal view of the gate signal, the analyzer initializes Gate View Acq Time based on the current settings of Gate Delay and Gate Length.

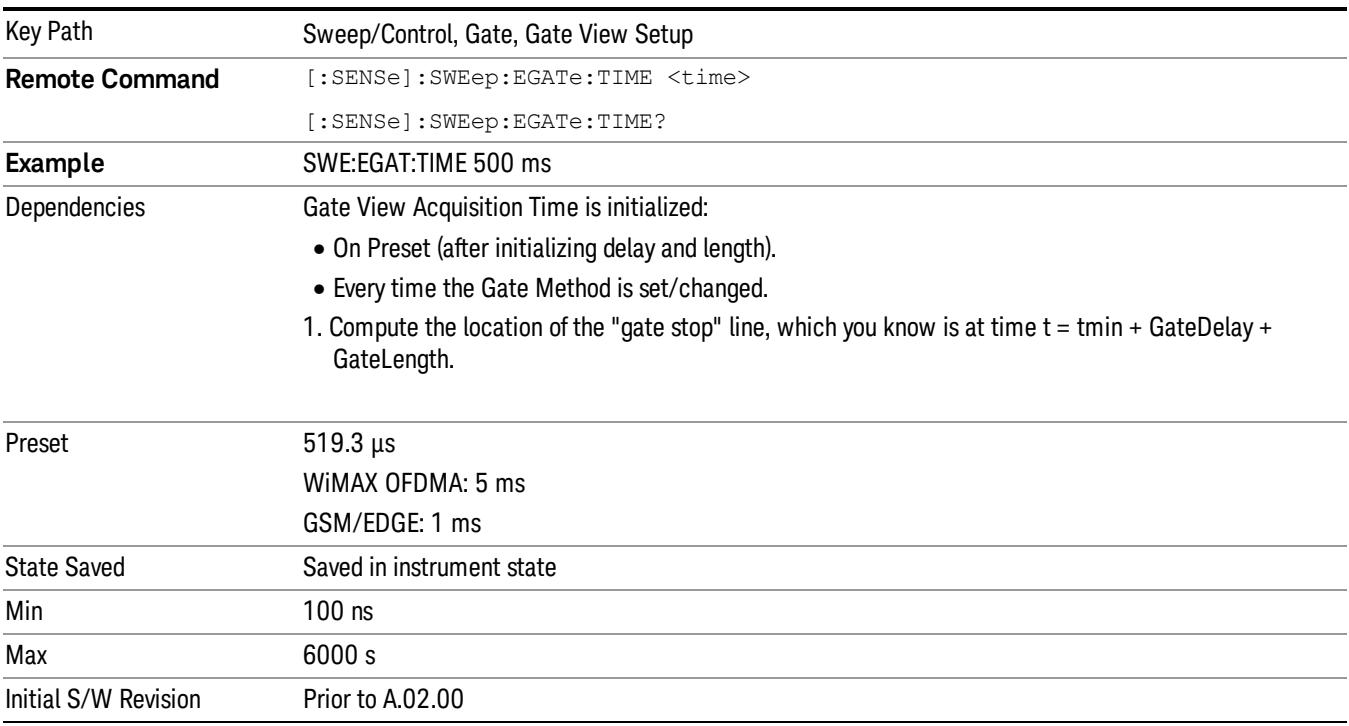

#### Gate View Start Time

Controls the time at the left edge of the Gate View.

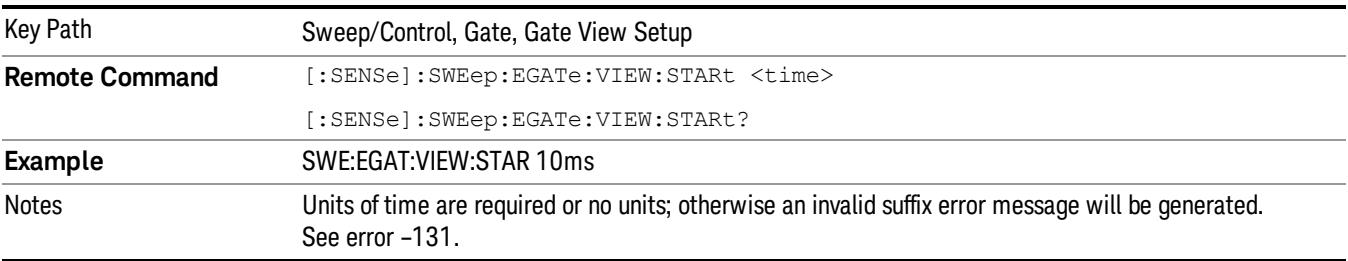

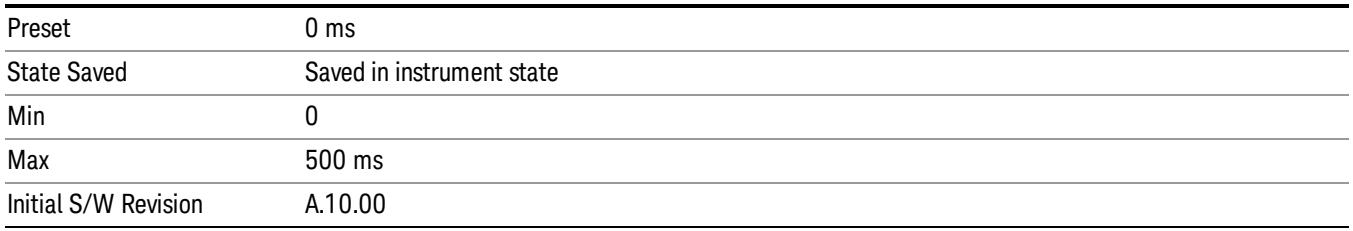

# Gate Delay

Controls the length of time from the time the gate condition goes True until the gate is turned on.

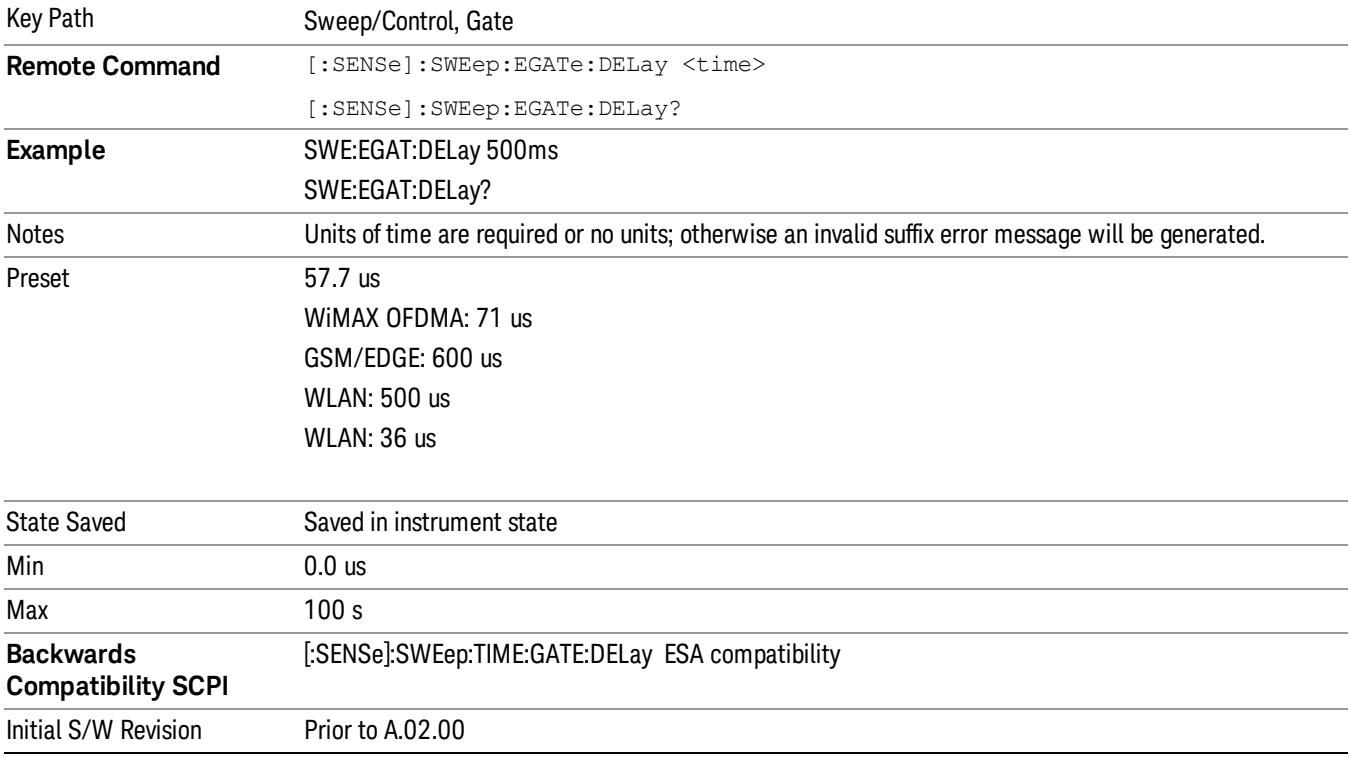

# Gate Length

Controls the length of time that the gate is on after it opens.

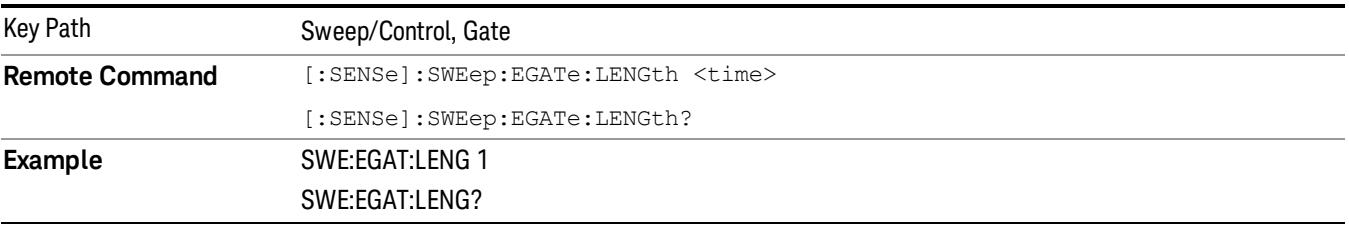

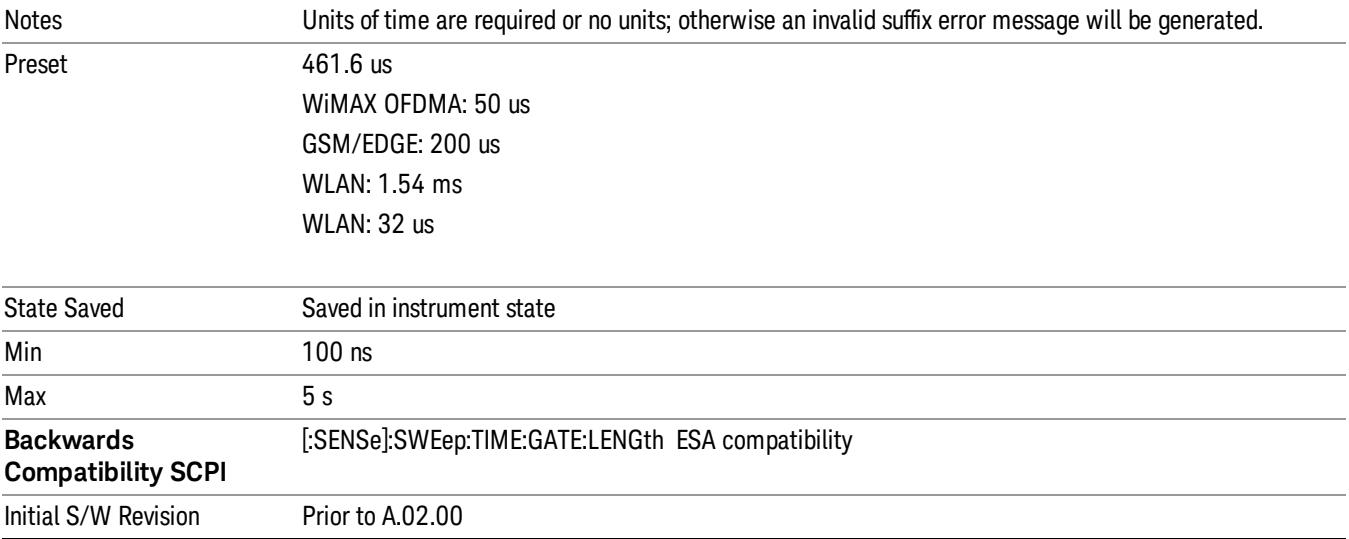

# Gate Source

The menus under the Gate Source key are the same as those under the Trigger key, with the exception that neither Free Run nor Video are available as Gate Source selections. However, a different SCPI command is used to select the Gate Source (see table below) because you may independently set the Gate Source and the Trigger Source.

Any changes to the settings in the setup menus under each Gate Source selection key (for example: Trigger Level, Trigger Delay, etc.) also affect the corresponding settings under the Trigger menu keys. The SCPI commands used for these are the same for Trigger and Gate, since there is only one setting which affects both Gate and Trigger. Example: to set the Trigger Level for External 1 you use the command :TRIG:EXT1:LEV regardless of whether you are using External 1 as a Trigger Source or a Gate Source.

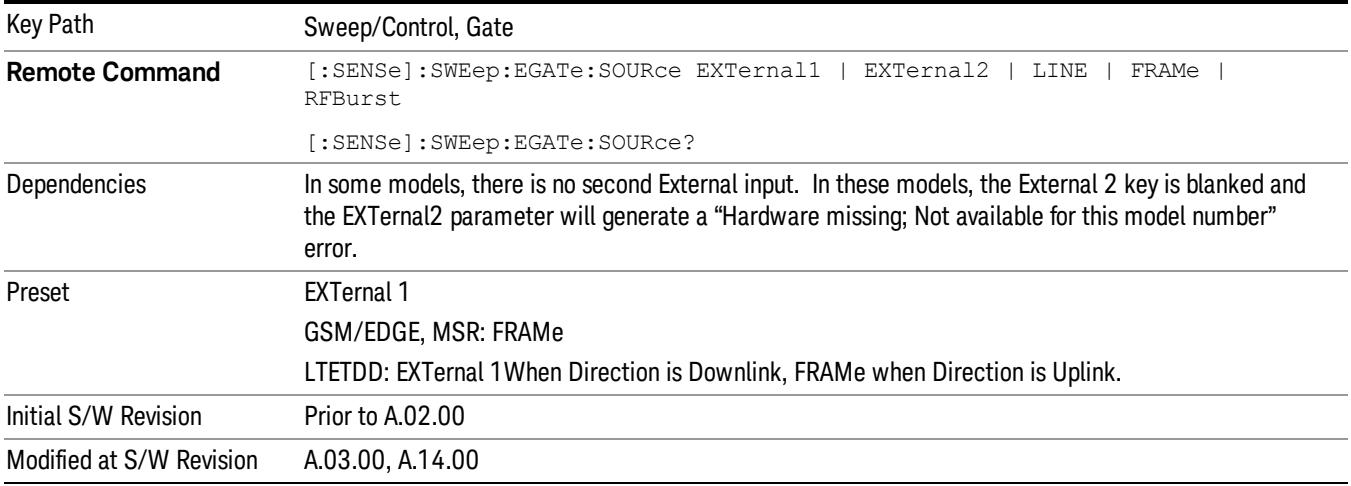

# Video (IF Envelope)

Pressing this key, when it is not selected, selects the video signal as the trigger. The Video trigger condition is met when the video signal (the filtered and detected version of the input signal, including both RBW and VBW filtering) crosses the video trigger level.

#### When the detector selected for all active traces is the average detector, the video signal for triggering **NOTE** does not include any VBW filtering.

The video trigger level is shown as a labeled line on the display. The line is displayed as long as video is the selected trigger source.

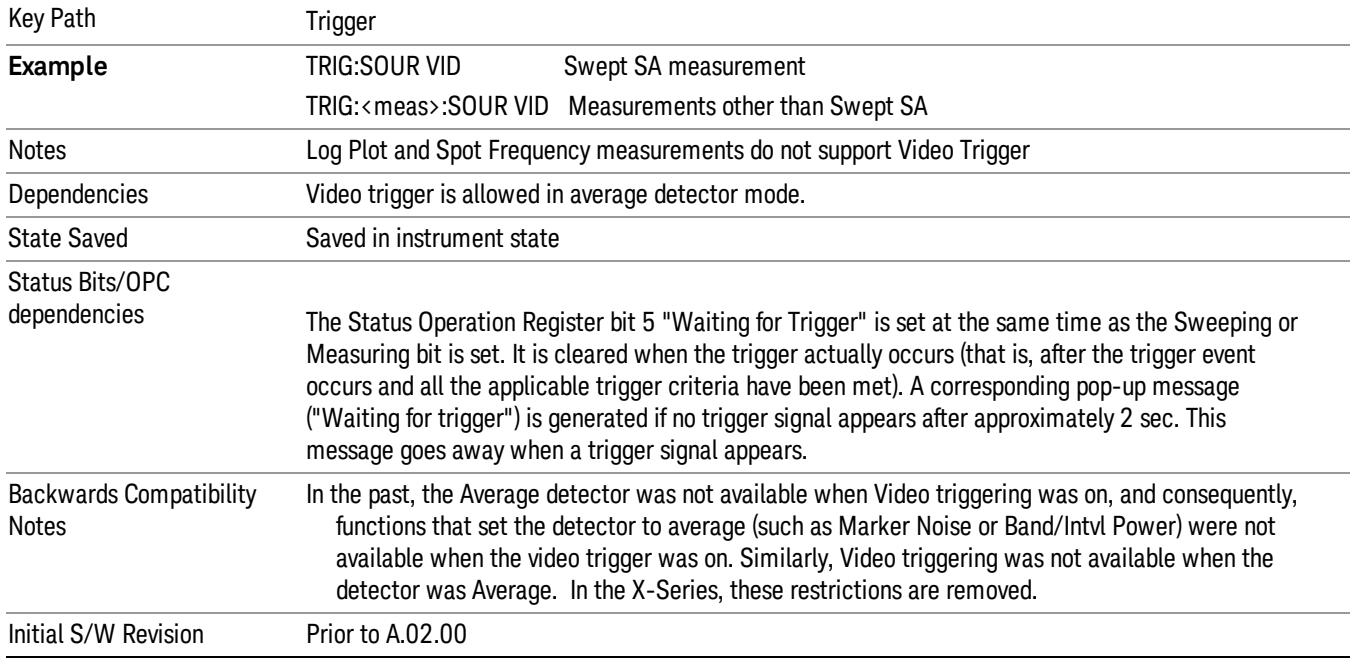

Pressing this key, when it is already selected, accesses the video trigger setup functions.

#### Trigger Level

Sets a level for the video signal trigger. When the video signal crosses this level, with the chosen slope, the trigger occurs. This level is displayed with a horizontal line only if Video is the selected trigger source.

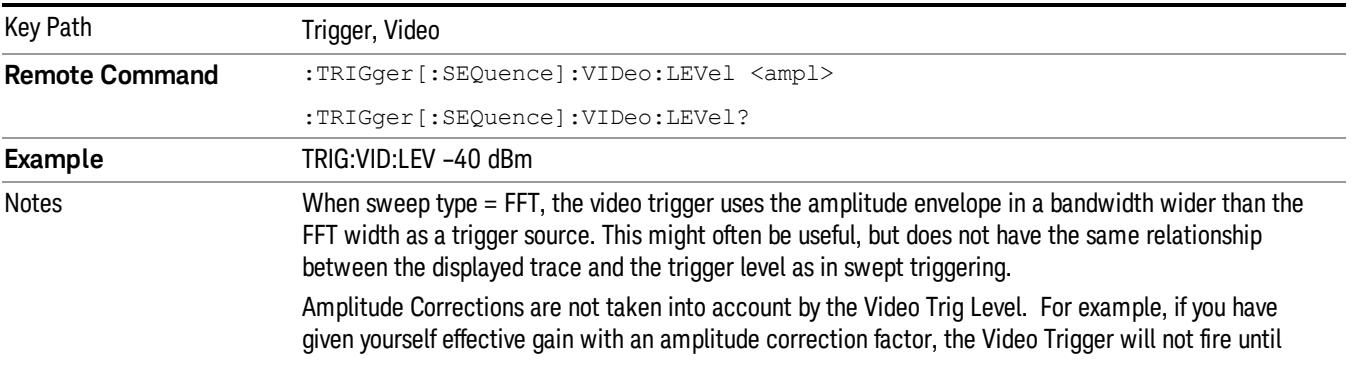

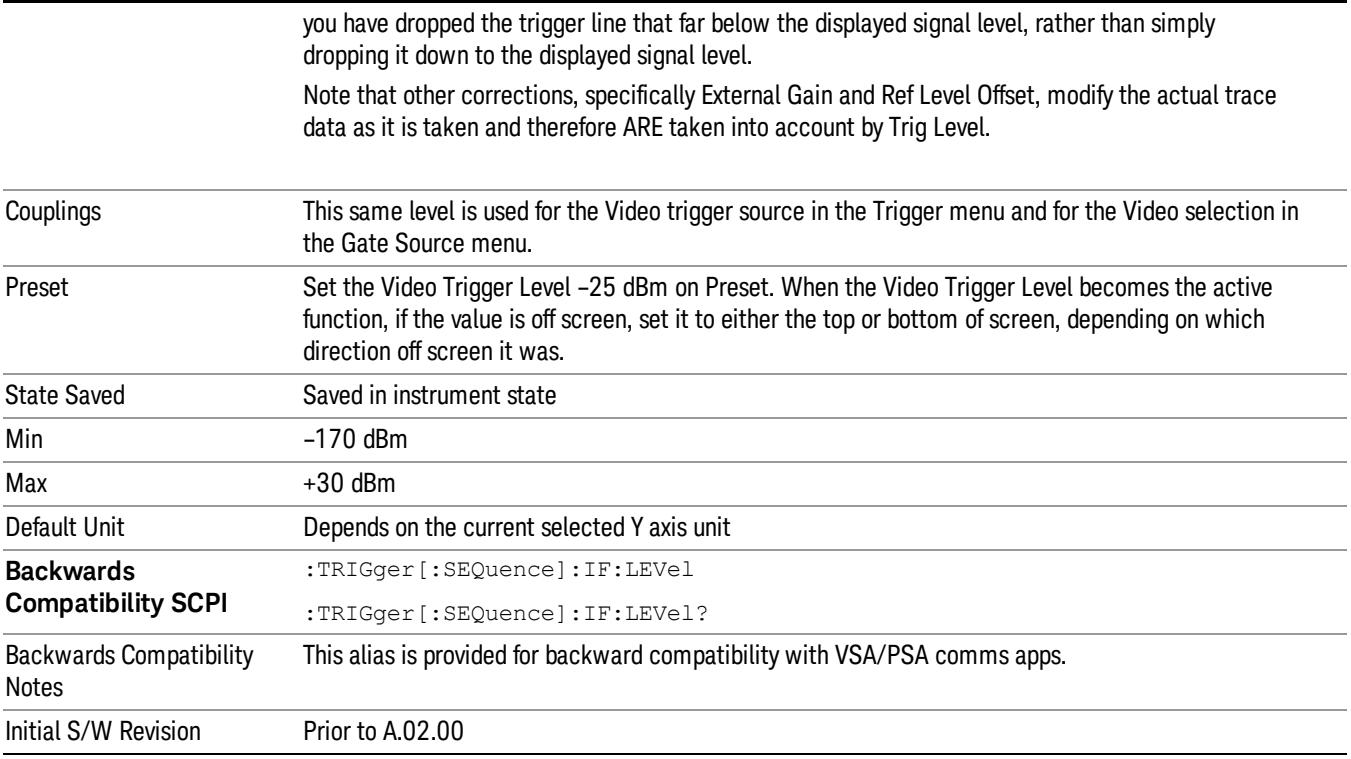

# Trig Slope

Controls the trigger polarity. It is set positive to trigger on a rising edge and negative to trigger on a falling edge.

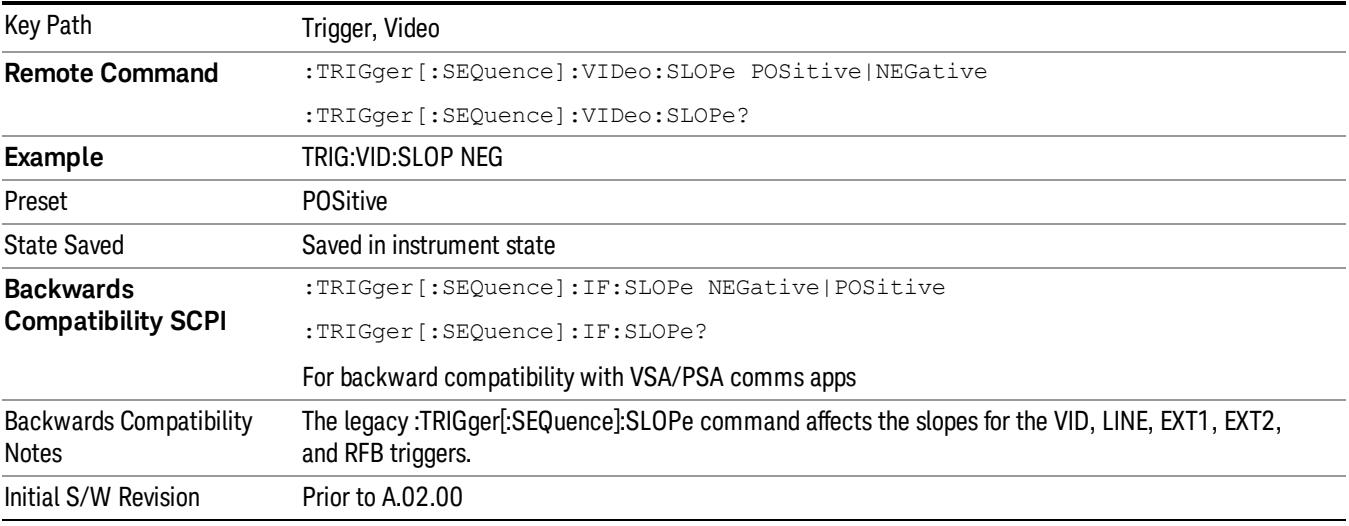

**Remote Command** :TRIGger[:SEQuence]:SLOPe POSitive|NEGative

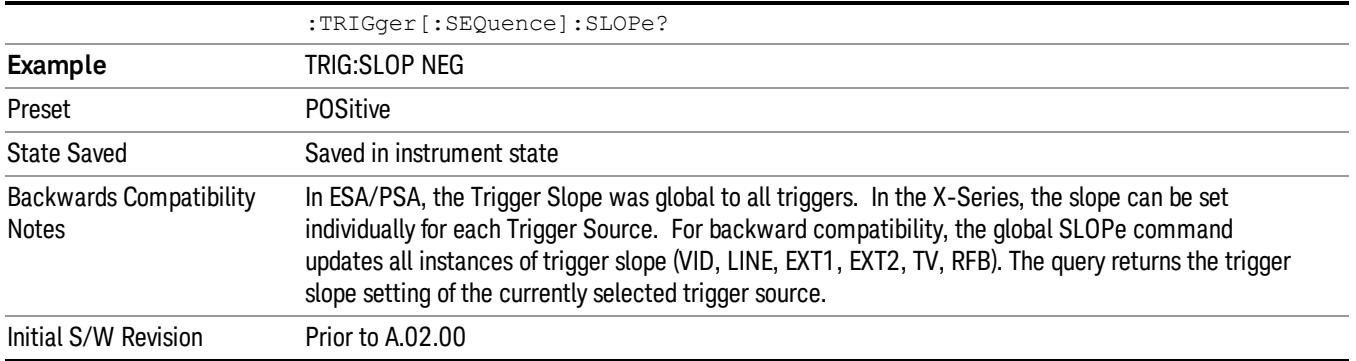

### External 1

Pressing this key, when it is not selected, selects an external input signal as the trigger. A new sweep/measurement will start when the external trigger condition is met using the external 1 input connector on the rear panel.

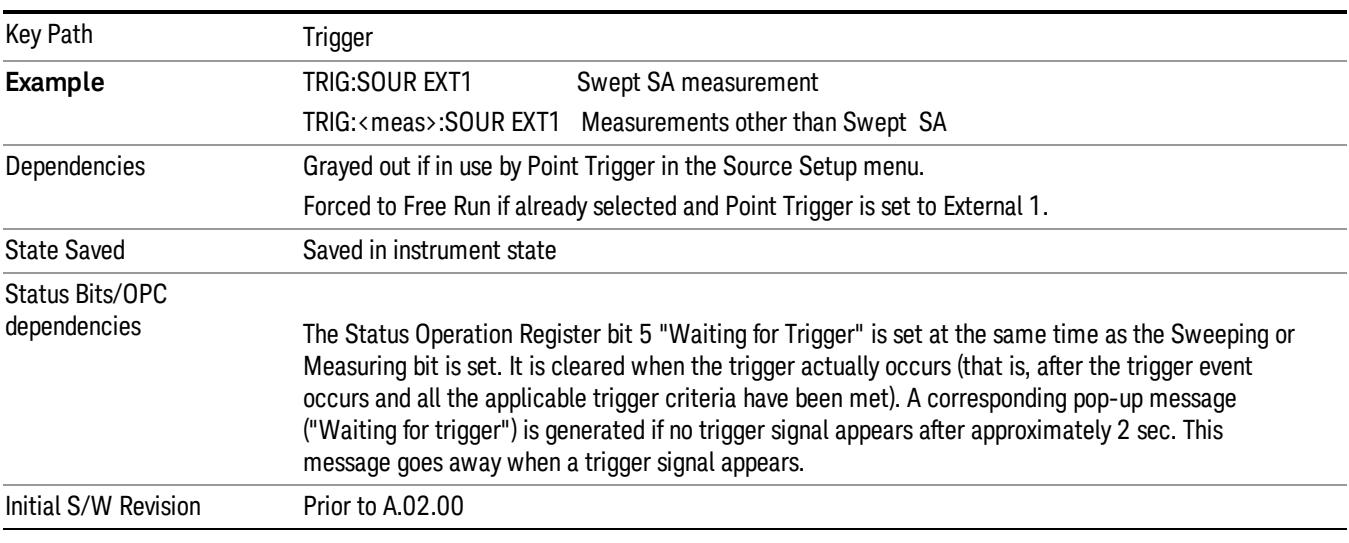

Pressing this key, when it is already selected, accesses the external 1 trigger setup menu.

#### Trigger Level

Sets the value where the external 1 trigger input will trigger a new sweep/measurement.

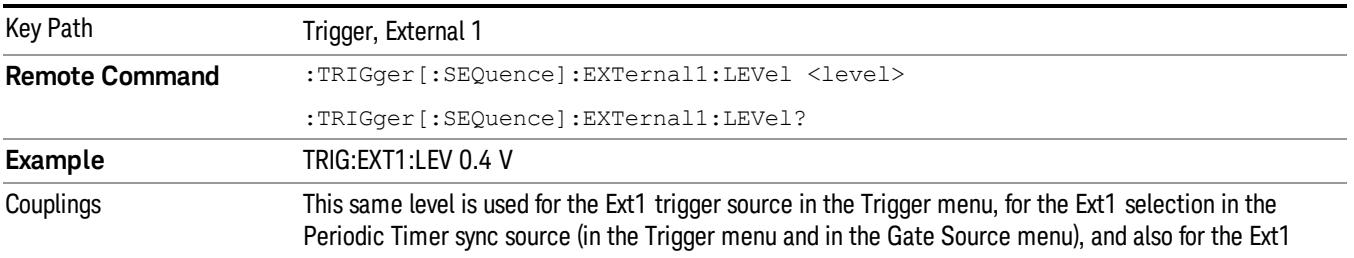

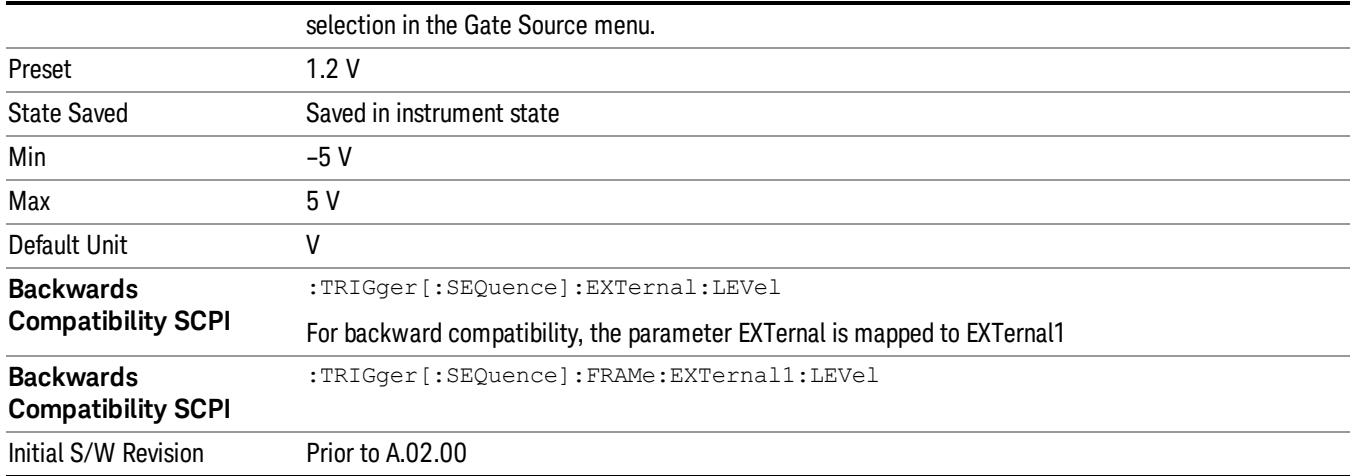

#### Trig Slope

Controls the trigger polarity. It is set positive to trigger on a rising edge and negative to trigger on a falling edge.

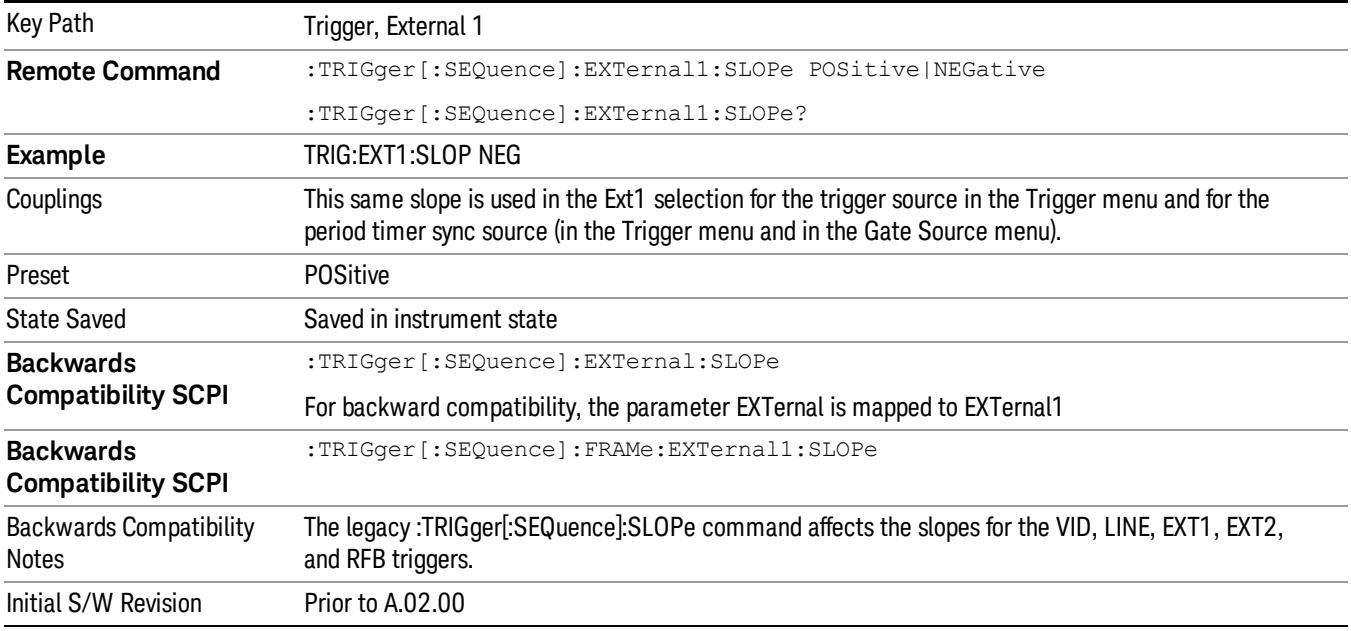

#### Zero Span Delay Comp On/Off

In zero span, there is a natural delay in the signal path, which comes from the RBW filter. This is usually desirable, as it allows you to trigger on events and also see those events, because the signal is delayed from the trigger event. However, in some cases it is desirable to eliminate this delay, so that trigger events line up exactly with the zero time point in zero span. You can use the Zero Span Delay Comp On/Off feature to enable or disable zero span delay compensation.

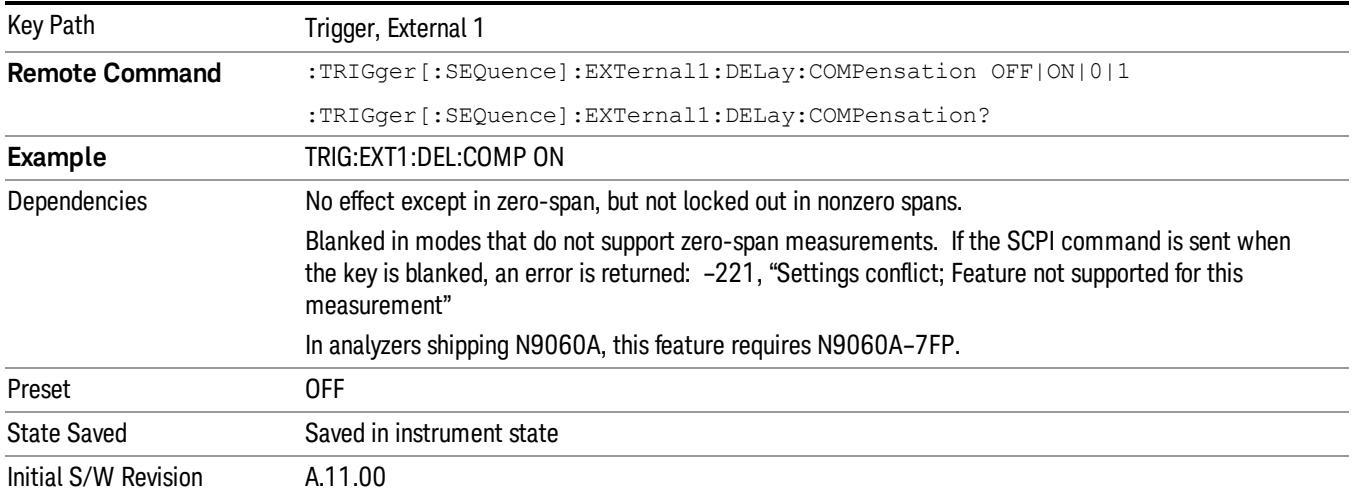

### External 2

Pressing this key, when it is not selected, selects an external input signal as the trigger. A new sweep/measurement will start when the external trigger condition is met using the external 2 input connector. The external trigger 2 input connector is on the rear panel.

Pressing this key, when it is already selected, accesses the external 2 trigger setup menu.

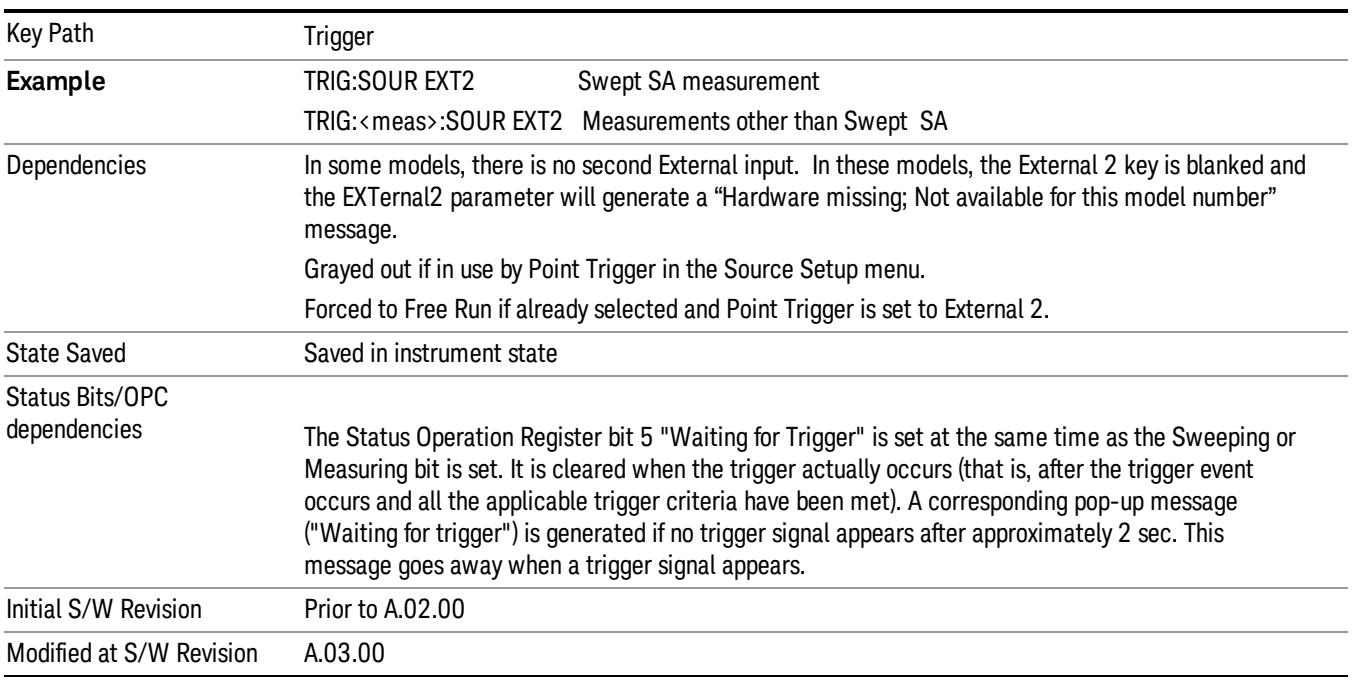

#### Trigger Level

Sets the value where the external 2 trigger input will trigger a new sweep/measurement.

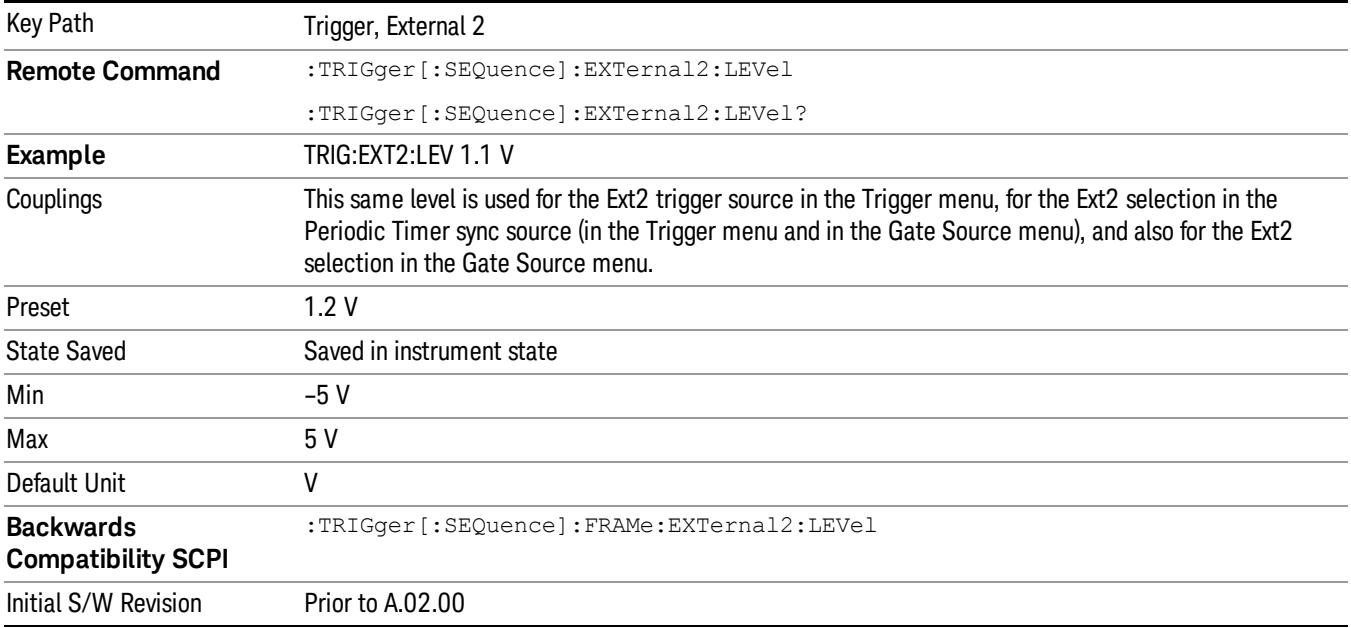

#### Trig Slope

Controls the trigger polarity. It is set positive to trigger on a rising edge and negative to trigger on a falling edge.

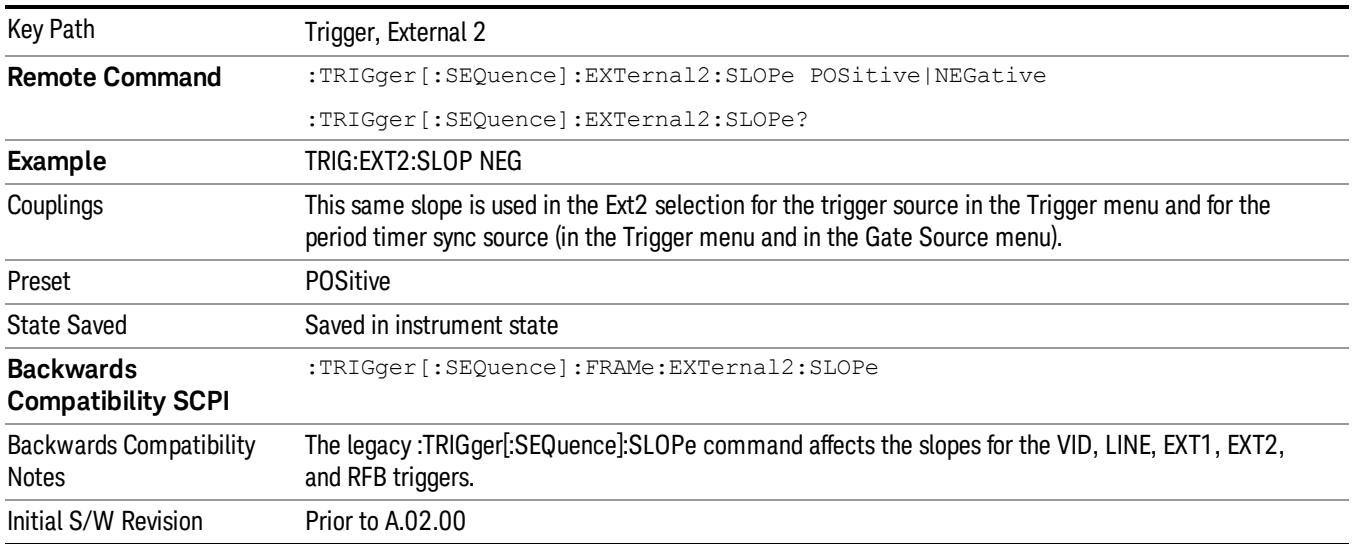

#### Zero Span Delay Comp On/Off

In zero span, there is a natural delay in the signal path, which comes from the RBW filter. This is usually desirable, as it allows you to trigger on events and also see those events, because the signal is delayed from the trigger event. However, in some cases it is desirable to eliminate this delay, so that trigger

events line up exactly with the zero time point in zero span. You can use the Zero Span Delay Comp On/Off feature to enable or disable zero span delay compensation.

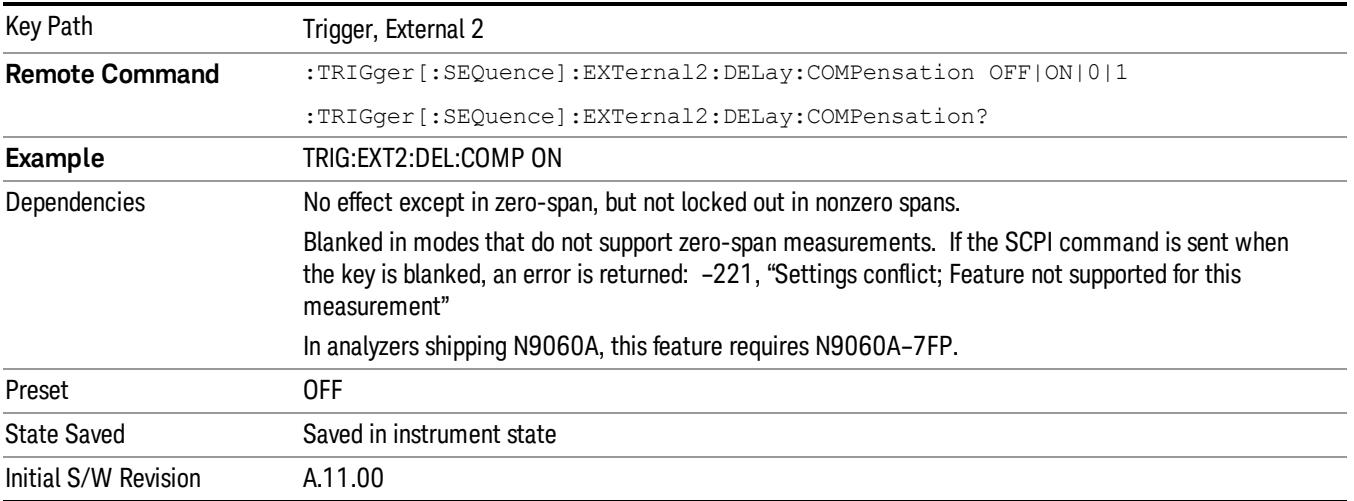

#### RF Burst

Pressing this key, when it is not selected, selects the RF Burst as the trigger. A new sweep/measurement will start when an RF burst envelope signal is identified from the signal at the RF Input connector. Pressing this key, when it is already selected, accesses the RF Burst trigger setup menu.

In some models, a variety of burst trigger circuitry is available, resulting in various available burst trigger bandwidths. The analyzer automatically chooses the appropriate trigger path based on the hardware configuration and other settings of the analyzer.

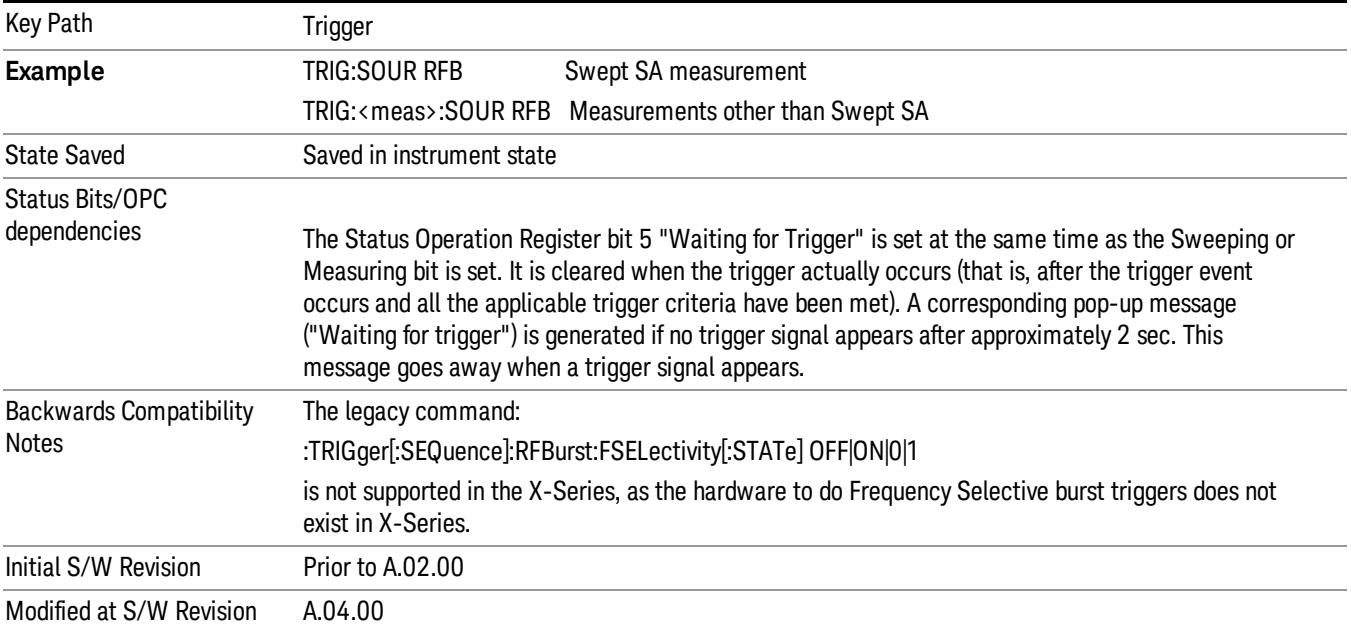

#### Absolute Trigger Level

Sets the absolute trigger level for the RF burst envelope.

When using the External Mixing path, the Absolute Trigger Level is uncalibrated because the factory default was set to accommodate the expected IF levels for the RF path.

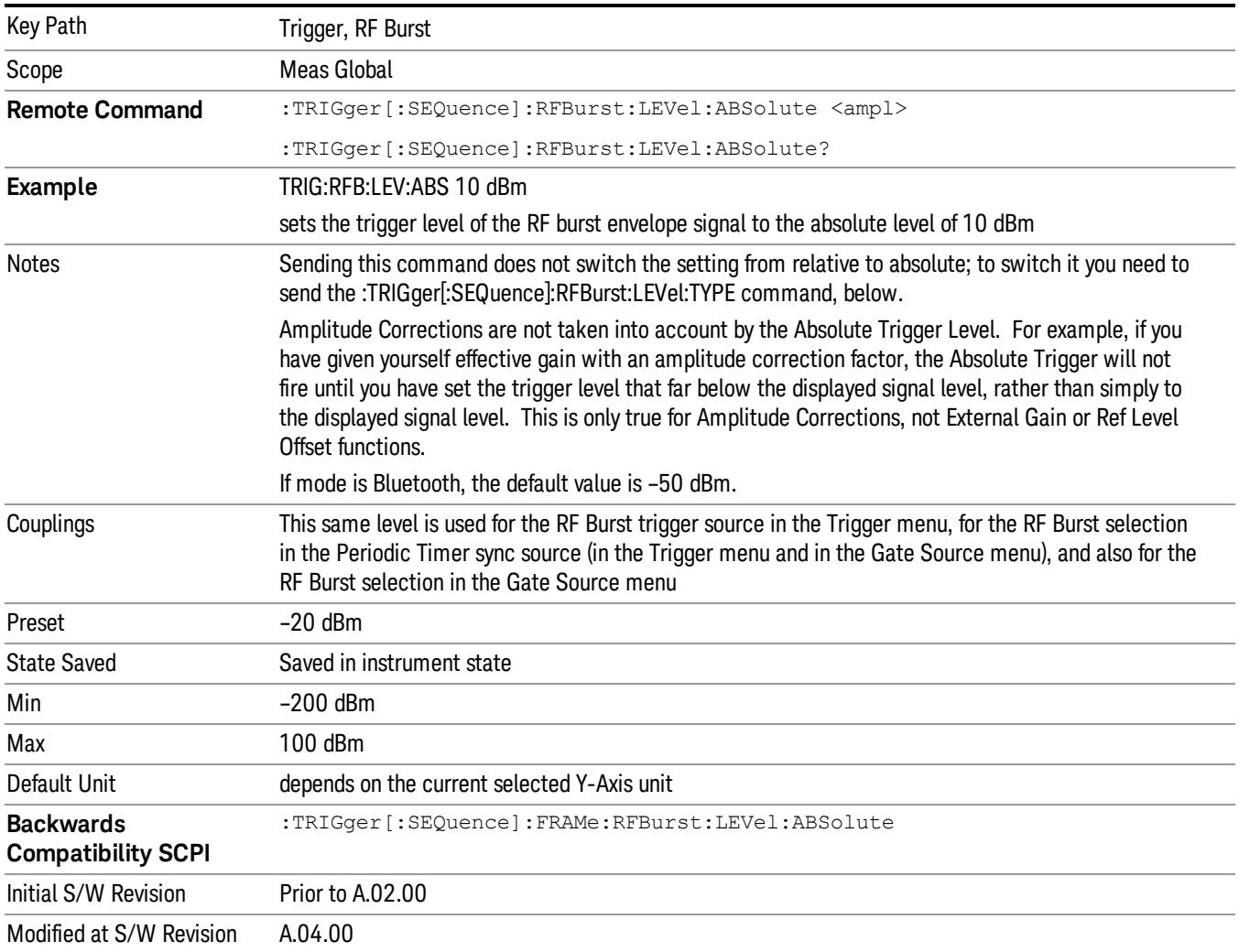

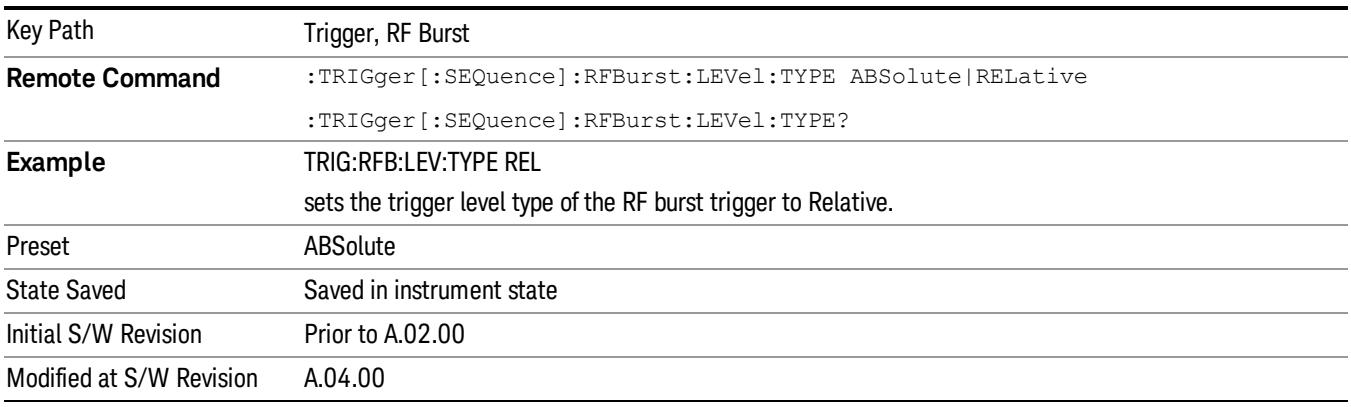

#### Relative Trigger Level

Sets the relative trigger level for the RF burst envelope.

In some models, the relative burst trigger function is implemented in hardware. In other models, without the advanced triggering hardware required, the relative burst trigger function is implemented in software in some measurements, and is unavailable in other measurements.

When implemented in software, the relative RF Burst trigger function is implemented as follows:

- 1. The measurement starts with the absolute RF Burst trigger setting. If it cannot get a trigger with that level, auto trigger fires and the acquisition starts anyway. After the acquisition, the measurement searches for the peak in the acquired waveform and saves it.
- 2. Now, in the next cycle of the measurement, the measurement determines a new absolute RF Burst level based on the peak value from the first measurement and the Relative RF Burst Trigger Level (always 0 or negative dB) set by the user. The following formula is used:
- 3. absolute RF Burst level = peak level of the previous acquisition + relative RF Burst level
- 4. If the new absolute RF Burst level differs from the previous by more than 0.5 dB, the new level is sent to the hardware; otherwise it is not updated (to avoid slowing down the acquisition)

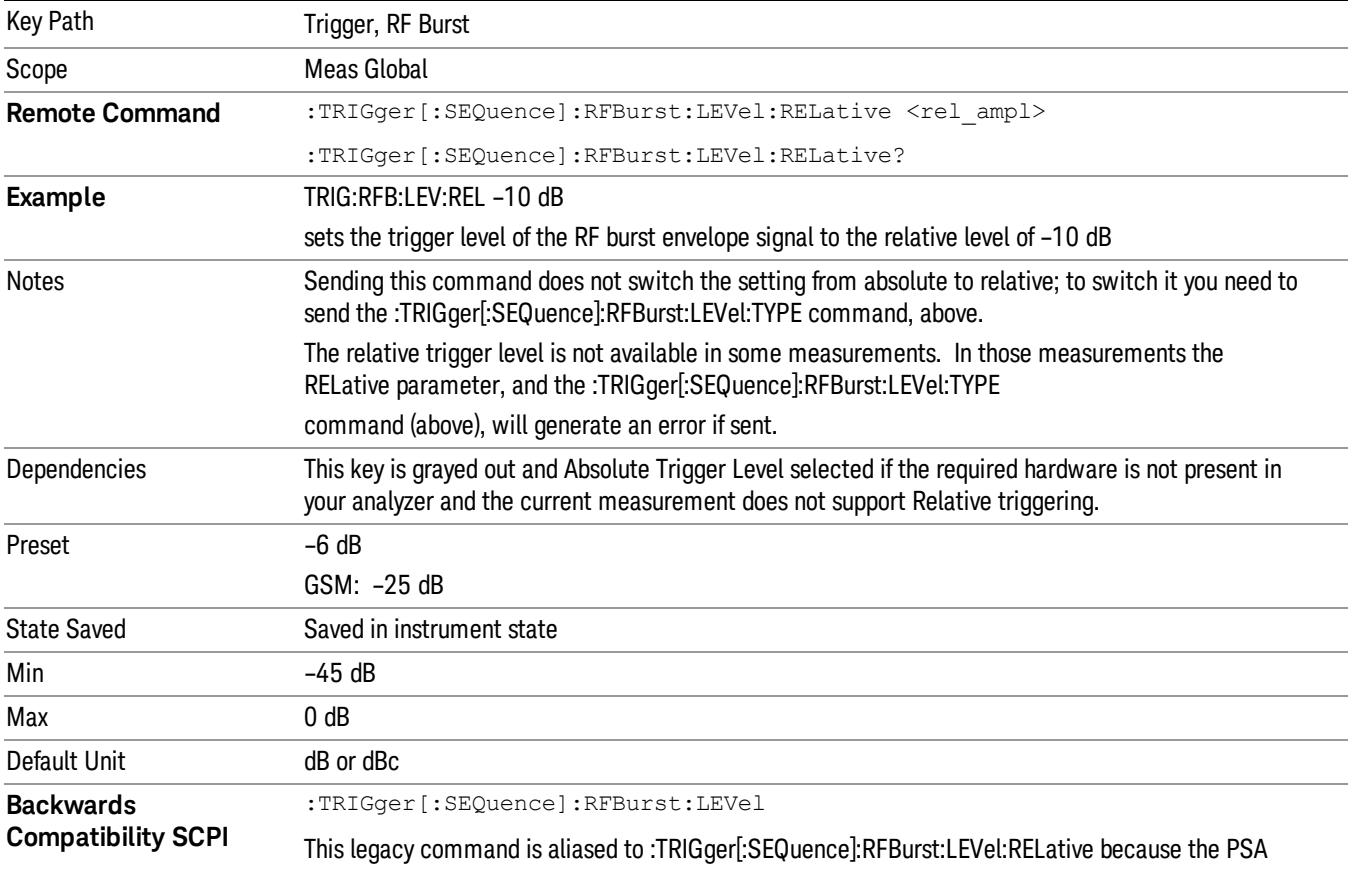

Steps 2 and 3 repeat for subsequent measurements.

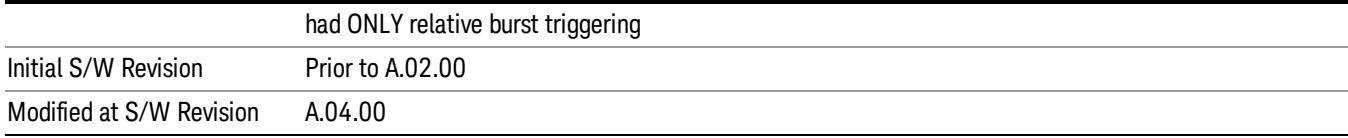

#### Trigger Slope

It is set positive to trigger on a rising edge and negative to trigger on a falling edge.

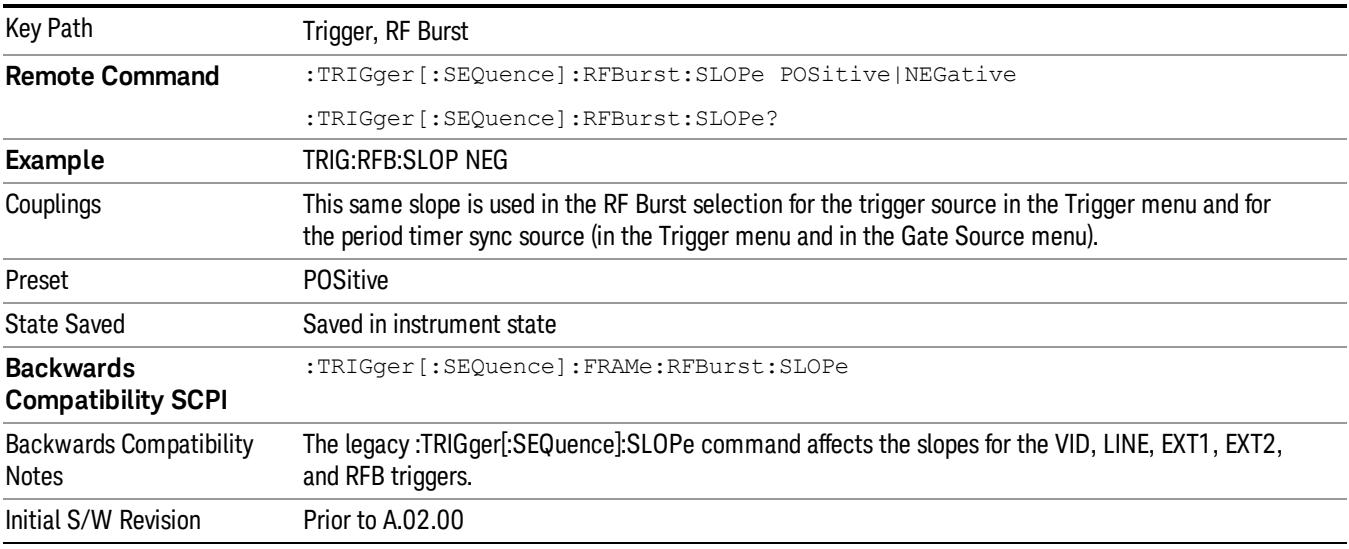

# Periodic Timer (Frame Trigger)

Pressing this key, when it is not selected, selects the internal periodic timer signal as the trigger. Triggering occurrences are set by the Period parameter, which is modified by the Sync Source and Offset. Pressing this key, when it is already selected, accesses the periodic timer trigger setup functions.

If you do not have a sync source selected (it is Off), then the internal timer will not be synchronized with any external timing events.

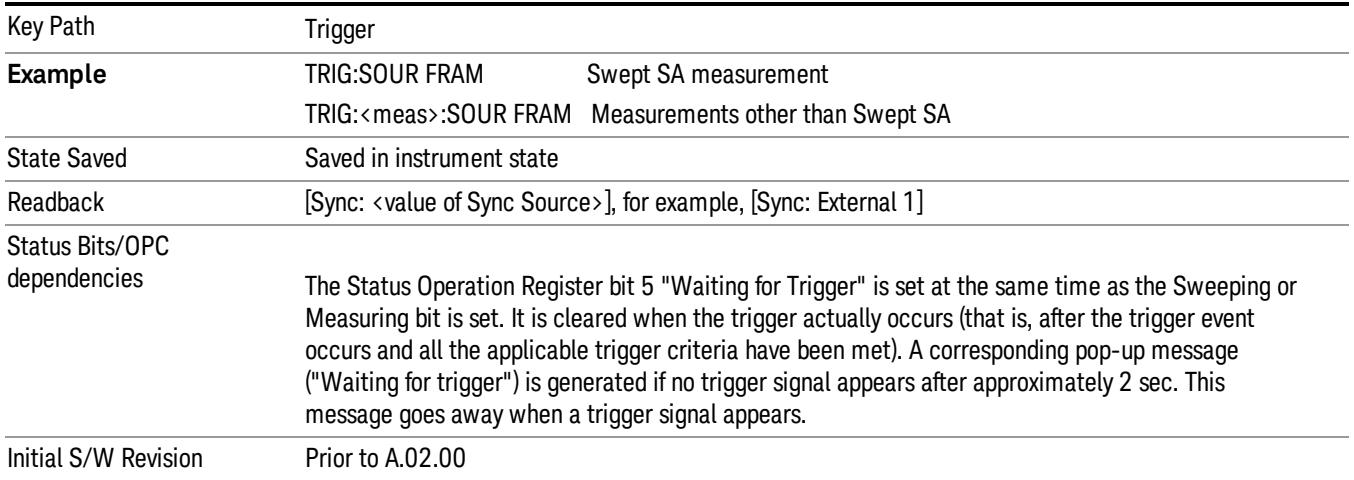

Periodic Timer Triggering:

This feature selects the internal periodic timer signal as the trigger. Trigger occurrences are set by the Periodic Timer parameter, which is modified by the Sync Source and Offset.

The figure below shows the action of the periodic timer trigger. Before reviewing the figure, we'll explain some uses for the periodic trigger.

A common application is measuring periodic burst RF signals for which a trigger signal is not easily available. For example, we might be measuring a TDMA radio which bursts every 20 ms. Let's assume that the 20 ms period is very consistent. Let's also assume that we do not have an external trigger source available that is synchronized with the period, and that the signal-to-noise ratio of the signal is not high enough to provide a clean RF burst trigger at all of the analysis frequencies. For example, we might want to measure spurious transmissions at an offset from the carrier that is larger than the bandwidth of the RF burst trigger. In this application, we can set the Periodic Timer to a 20.00 ms period and adjust the offset from that timer to position our trigger just where we want it. If we find that the 20.00 ms is not exactly right, we can adjust the period slightly to minimize the drift between the period timer and the signal to be measured.

A second way to use this feature would be to use Sync Source temporarily, instead of Offset. In this case, we might tune to the signal in a narrow span and use the RF Burst trigger to synchronize the periodic timer. Then we would turn the sync source off so that it would not miss-trigger. Miss-triggering can occur when we are tuned so far away from the RF burst trigger that it is no longer reliable.

A third example would be to synchronize to a signal that has a reference time element of much longer period than the period of interest. In some CDMA applications, it is useful to look at signals with a short periodicity, by synchronizing that periodicity to the "even-second clock" edge that happens every two seconds. Thus, we could connect the even-second clock trigger to Ext1 and use then Ext1 as the sync source for the periodic timer.

The figure below illustrates this third example. The top trace represents the even-second clock. It causes the periodic timer to synchronize with the leading edge shown. The analyzer trigger occurs at a time delayed by the accumulated offset from the period trigger event. The periodic timer continues to run, and triggers continue to occur, with a periodicity determined by the analyzer time base. The timer output (labeled "late event") will drift away from its ideal time due to imperfect matching between the time base of the signal being measured and the time base of the analyzer, and also because of imperfect setting of the period parameter. But the synchronization is restored on the next even-second clock event. ("Accumulated offset" is described in the in the **Offset** function section.)
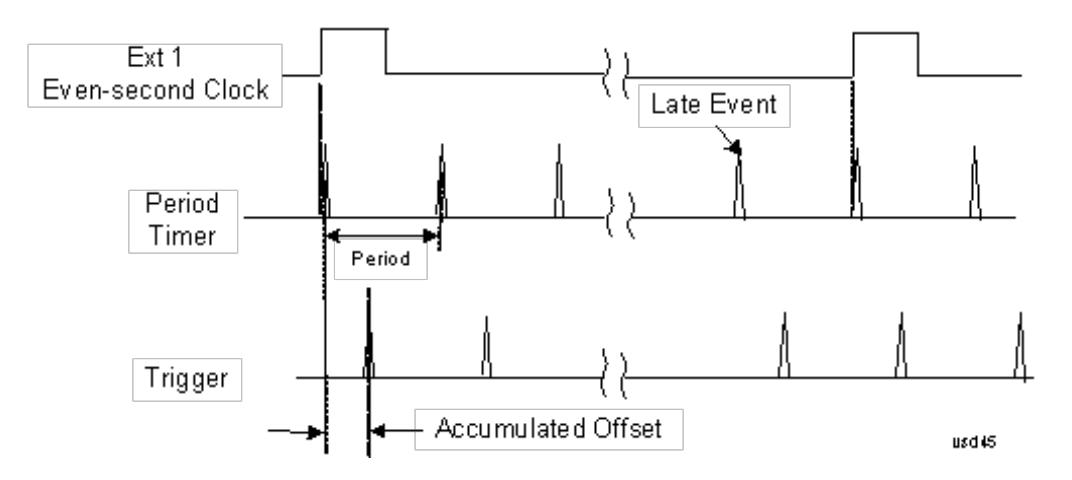

### <span id="page-1584-0"></span>Period

Sets the period of the internal periodic timer clock. For digital communications signals, this is usually set to the frame period of your current input signal. In the case that sync source is not set to OFF, and the external sync source rate is changed for some reason, the periodic timer is synchronized at the every external synchronization pulse by resetting the internal state of the timer circuit.

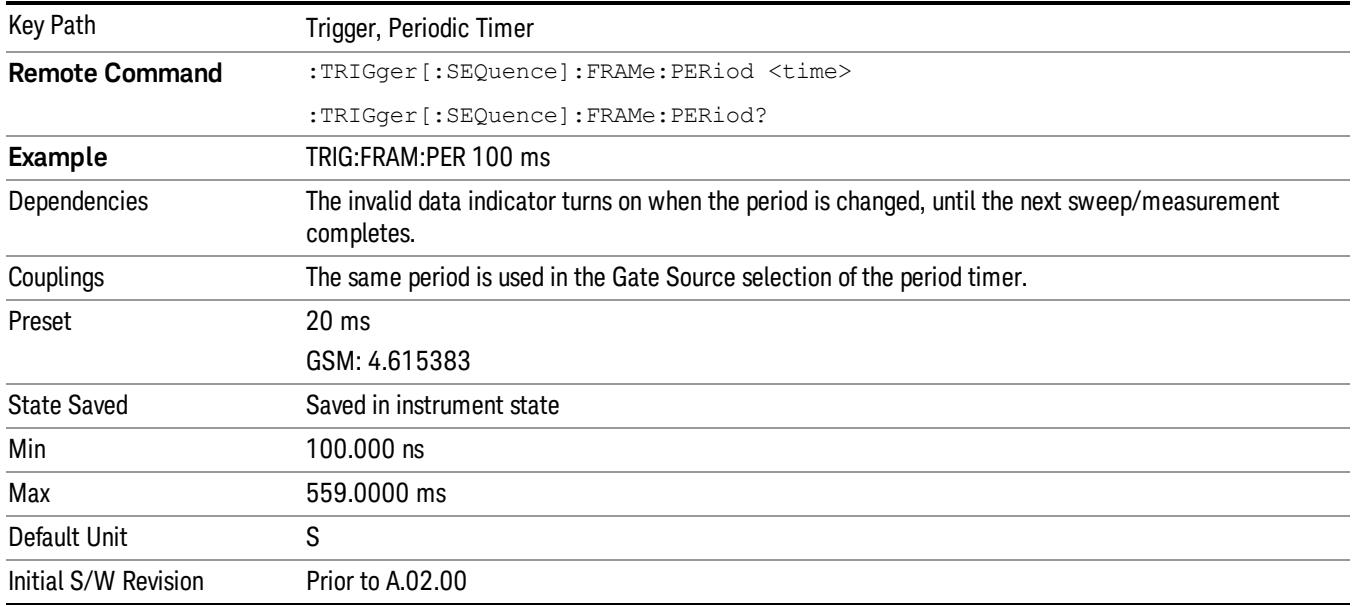

### <span id="page-1584-1"></span>**Offset**

Adjusts the accumulated offset between the periodic timer events and the trigger event. Adjusting the accumulated offset is different than setting an offset, and requires explanation.

The periodic timer is usually not synchronized with any external events, so the timing of its output events has no absolute meaning. Since the timing relative to external events (RF signals) is important, you need to be able to adjust (offset) it. However, you have no direct way to see when the periodic timer events occur. All that you can see is the trigger timing. When you want to adjust the trigger timing, you will be changing the internal offset between the periodic timer events and the trigger event. Because the absolute value of

that internal offset is unknown, we will just call that the accumulated offset. Whenever the Offset parameter is changed, you are changing that accumulated offset. You can reset the displayed offset using Reset Offset Display. Changing the display does not change the value of the accumulated offset, and you can still make additional changes to accumulated offset.

To avoid ambiguity, we define that an increase in the "offset" parameter, either from the knob or the SCPI adjust command, serves to delay the timing of the trigger event.

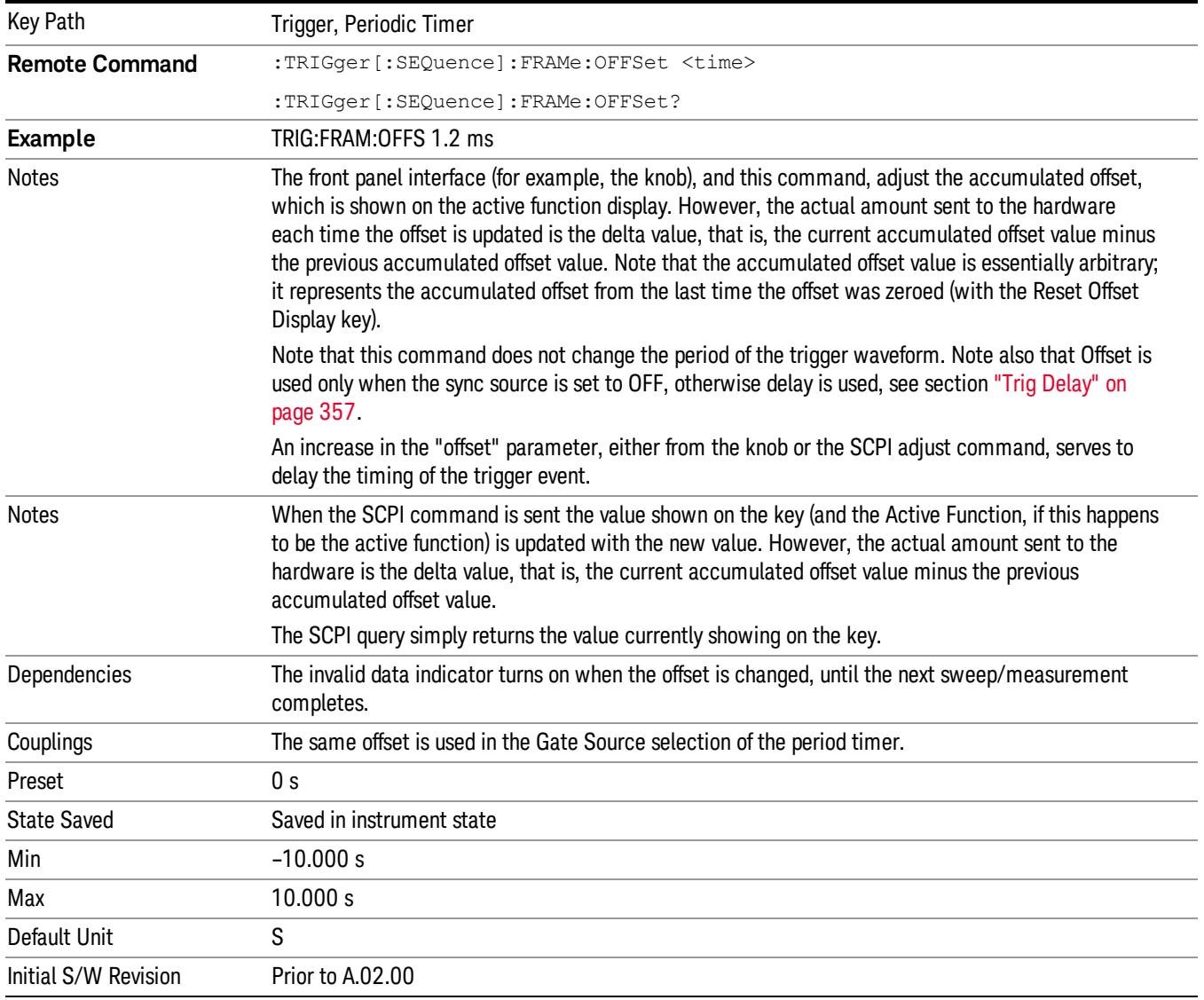

### Offset Adjust (Remote Command Only)

This remote command does not work at all like the related front panel keys. This command lets you advance the phase of the frame trigger by the amount you specify.

It does not change the period of the trigger waveform. If the command is sent multiple times, it advances the phase of the frame trigger an additional amount each time it is sent. Negative numbers are permitted.

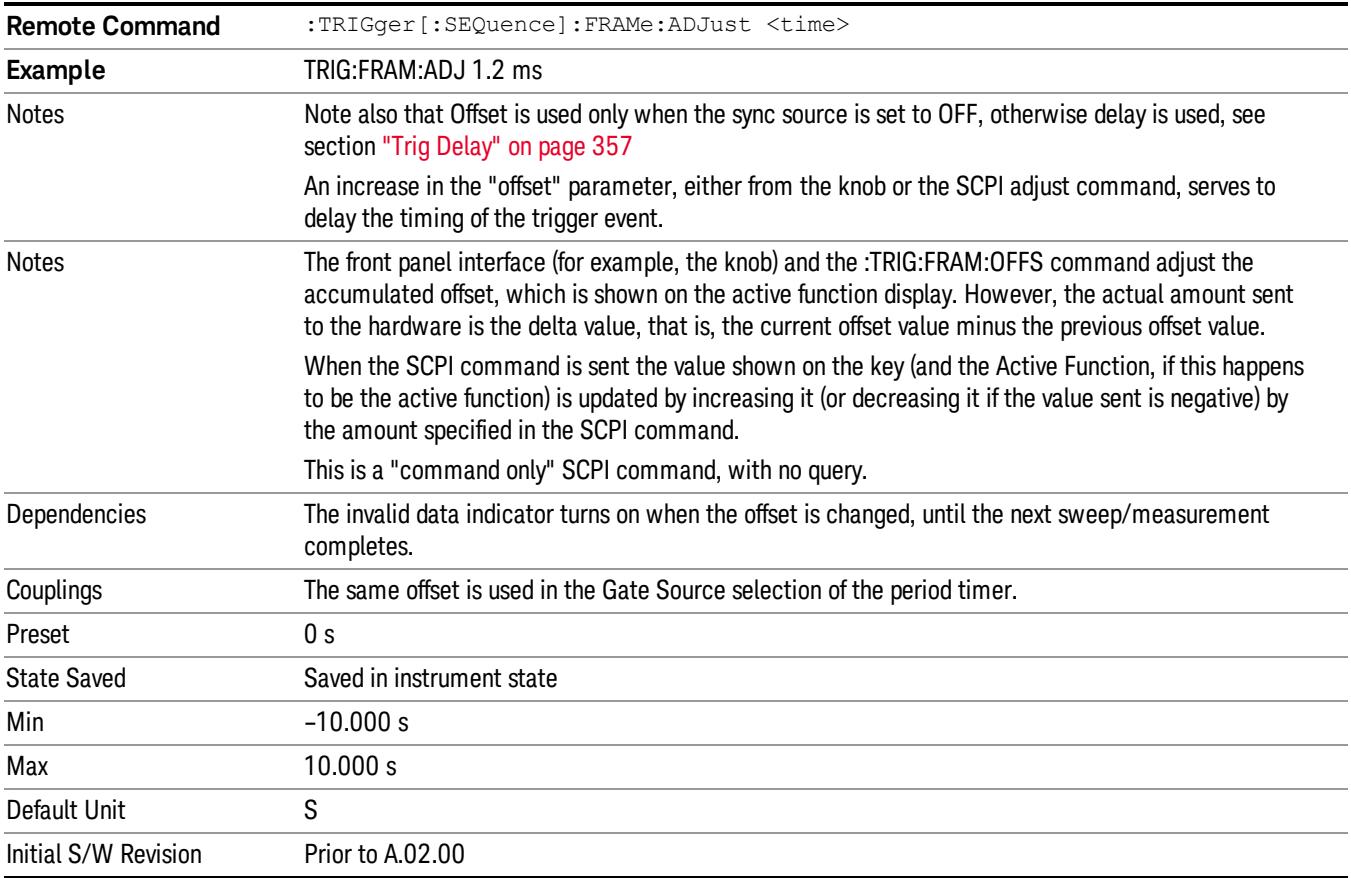

### <span id="page-1586-0"></span>Reset Offset Display

Resets the value of the periodic trigger offset display setting to 0.0 seconds. The current displayed trigger location may include an offset value defined with the Offset key. Pressing this key redefines the currently displayed trigger location as the new trigger point that is 0.0 s offset. The Offset key can then be used to add offset relative to this new timing.

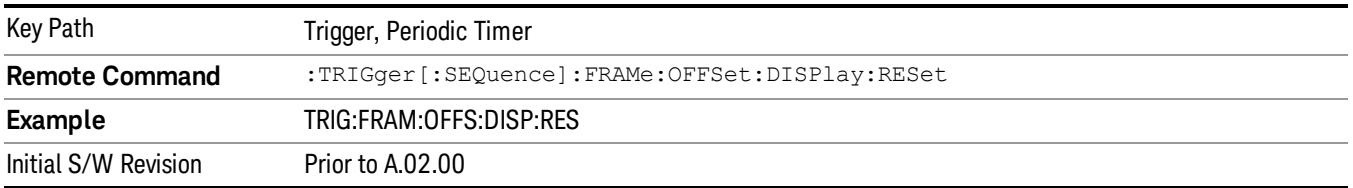

### <span id="page-1586-1"></span>Sync Source

Selects a signal source for you to synchronize your periodic timer trigger to, otherwise you are triggering at some arbitrary location in the frame. Synchronization reduces the precision requirements on the setting of the period.

For convenience you may adjust the level and slope of the selected sync source in a conditional branch setup menu accessed from the Sync Source menu. Note that these settings match those in the Trigger and Gate Source menus; that is, each trigger source has only one value of level and slope, regardless of which menu it is accessed from.

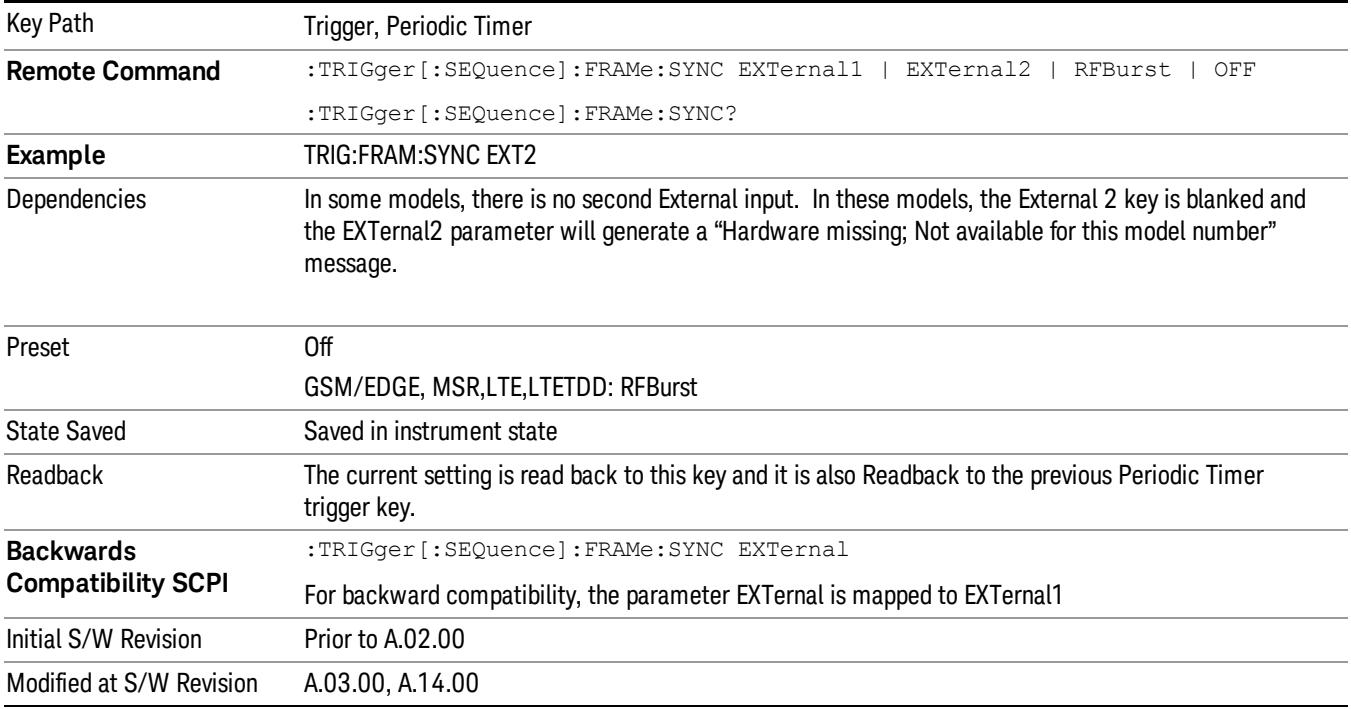

### <span id="page-1587-1"></span>**Off**

Turns off the sync source for your periodic trigger. With the sync source off, the timing will drift unless the signal source frequency is locked to the analyzer frequency reference.

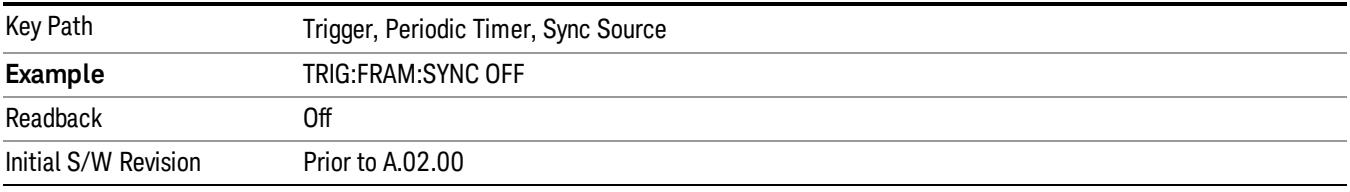

### <span id="page-1587-0"></span>External 1

Pressing this key, when it is not selected, selects an external input signal as the trigger. A new sweep/measurement will start when the external trigger condition is met using the external 1 input connector on the rear panel.

Pressing this key, when it is already selected, accesses the external 1 trigger setup menu.

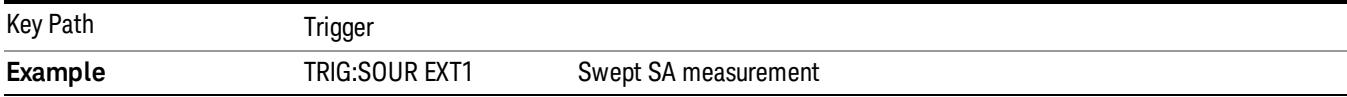

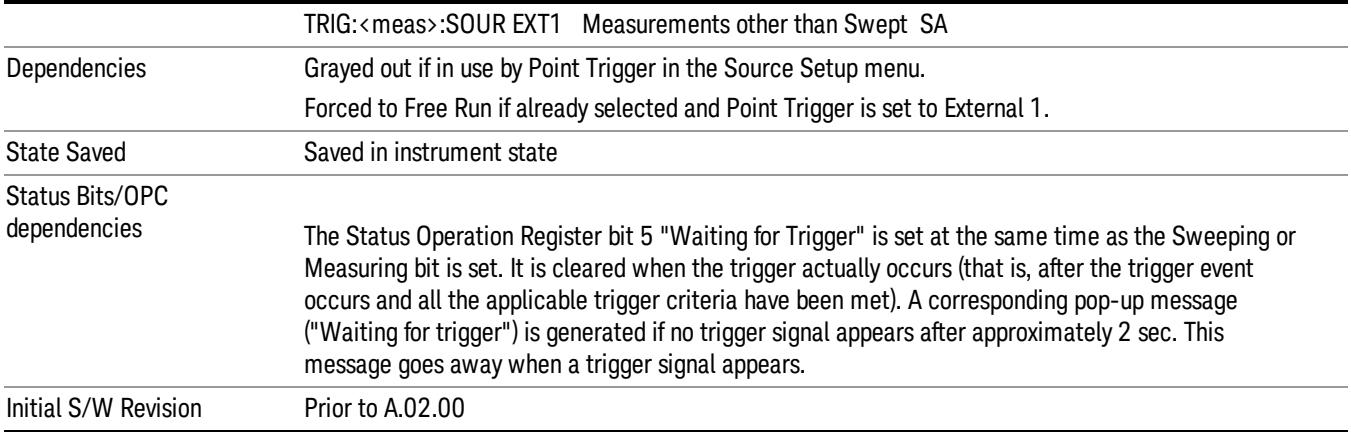

### <span id="page-1588-0"></span>Trigger Level

Sets the value where the external 1 trigger input will trigger a new sweep/measurement.

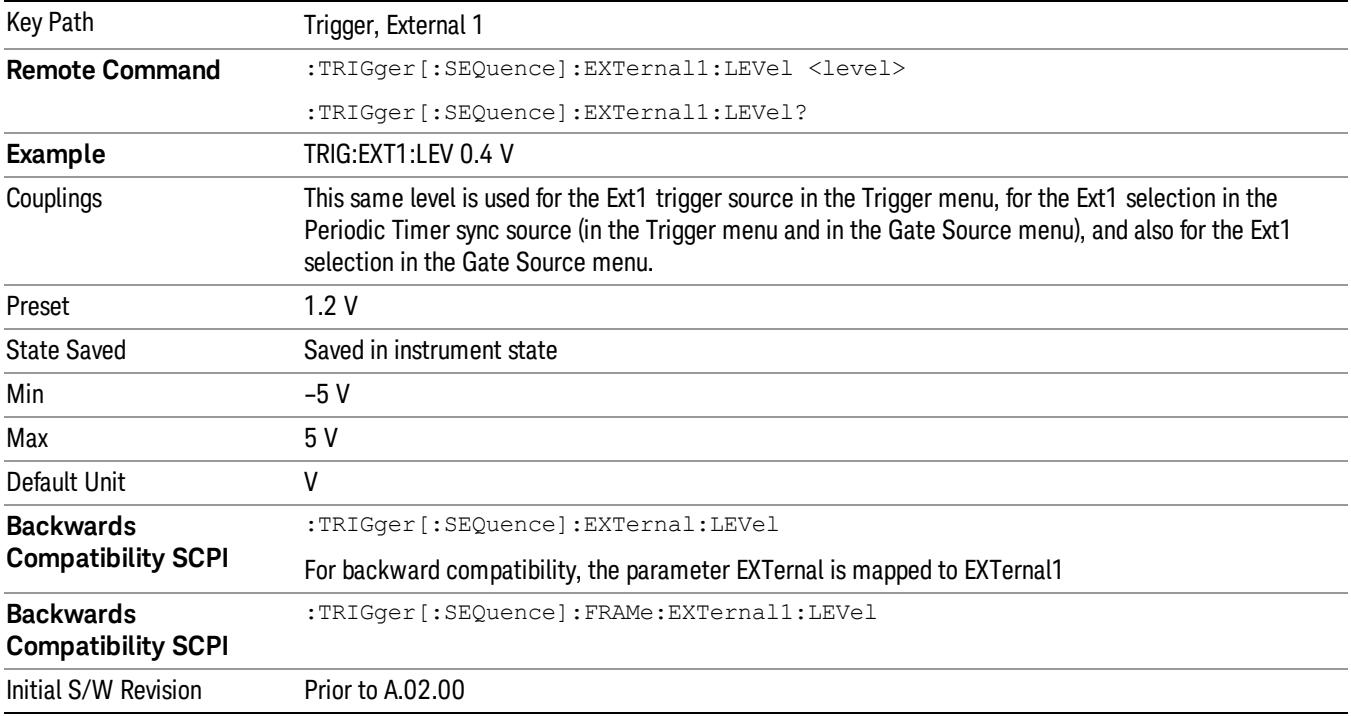

## <span id="page-1588-1"></span>Trig Slope

Controls the trigger polarity. It is set positive to trigger on a rising edge and negative to trigger on a falling edge.

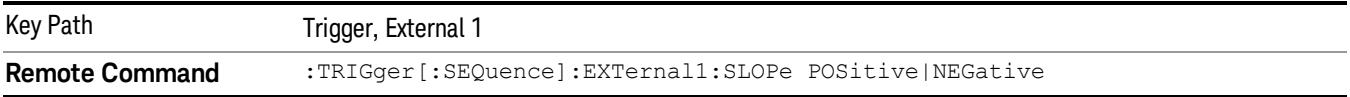

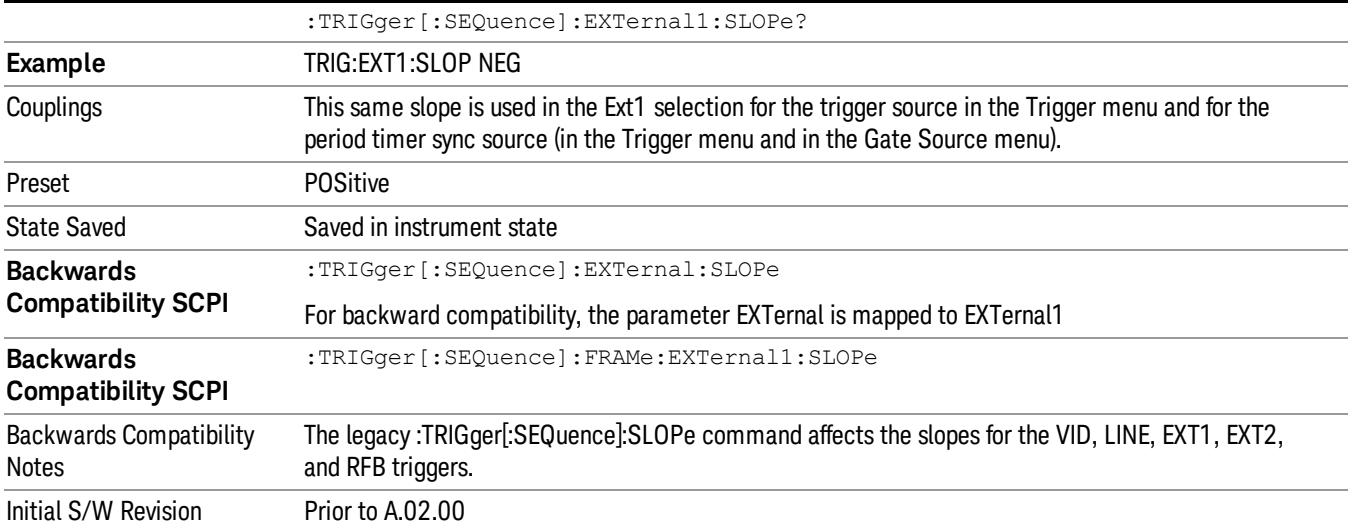

### <span id="page-1589-0"></span>External 2

Pressing this key, when it is not selected, selects an external input signal as the trigger. A new sweep/measurement will start when the external trigger condition is met using the external 2 input connector. The external trigger 2 input connector is on the rear panel.

Pressing this key, when it is already selected, accesses the external 2 trigger setup menu.

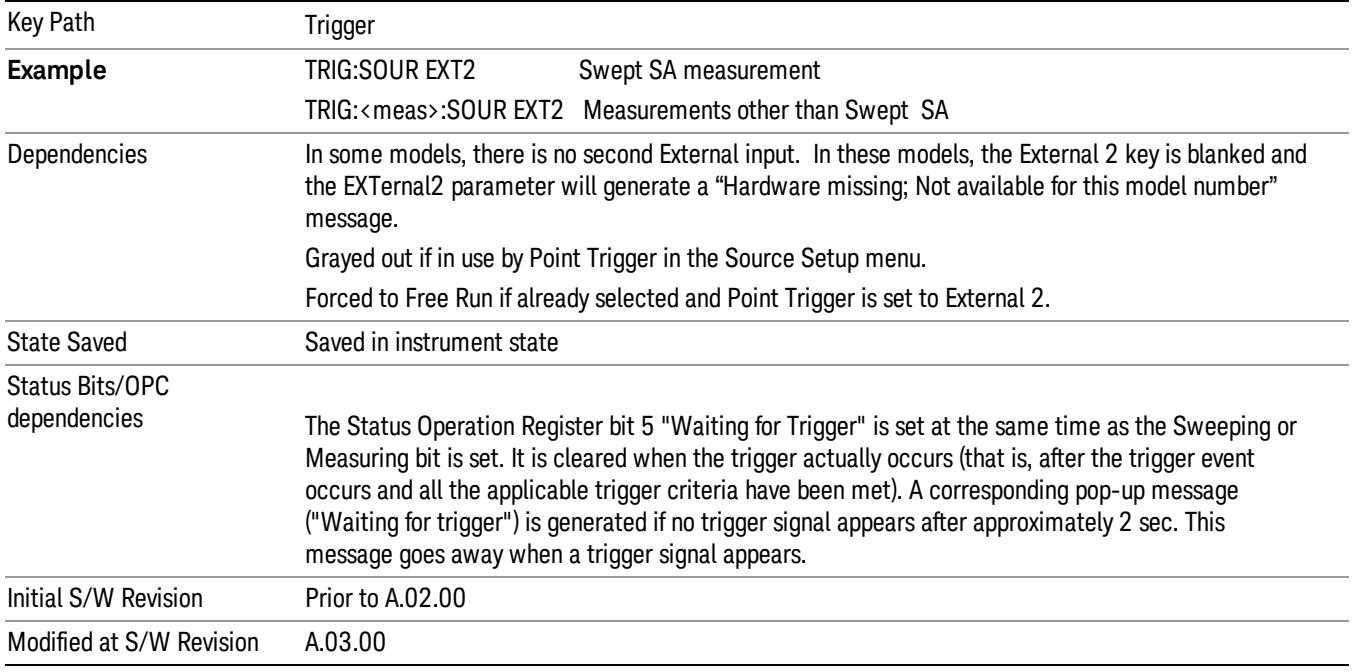

### <span id="page-1589-1"></span>Trigger Level

Sets the value where the external 2 trigger input will trigger a new sweep/measurement.

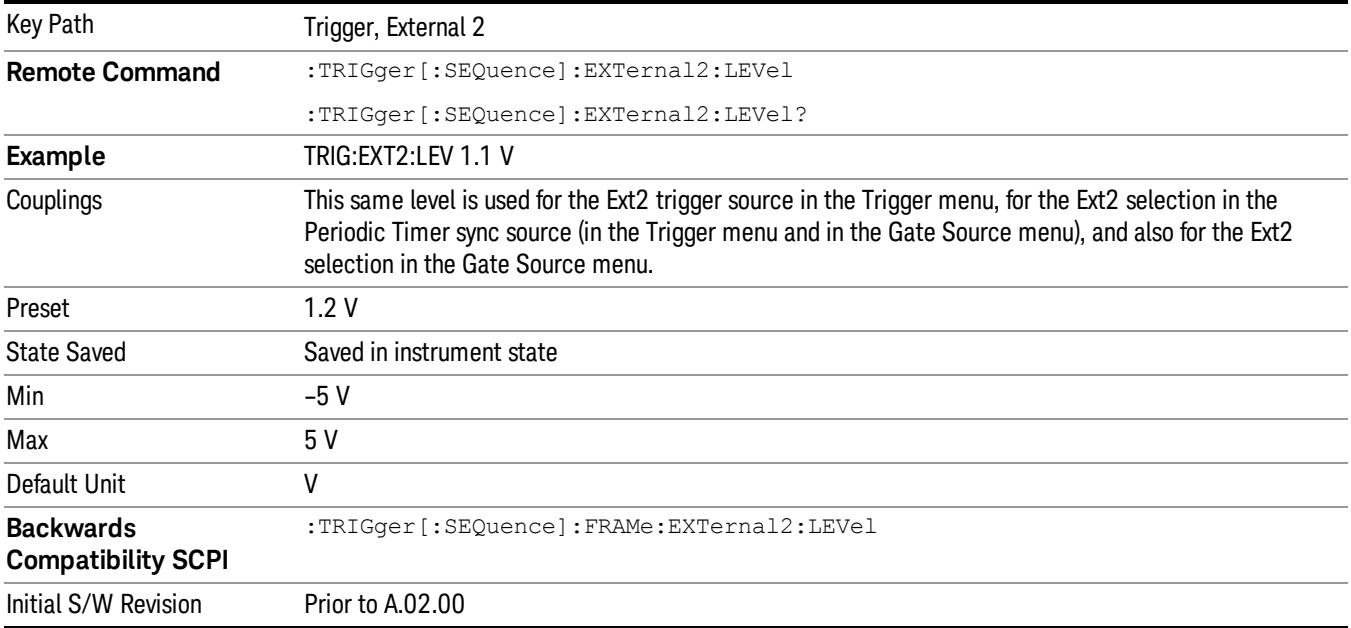

### <span id="page-1590-0"></span>Trig Slope

Controls the trigger polarity. It is set positive to trigger on a rising edge and negative to trigger on a falling edge.

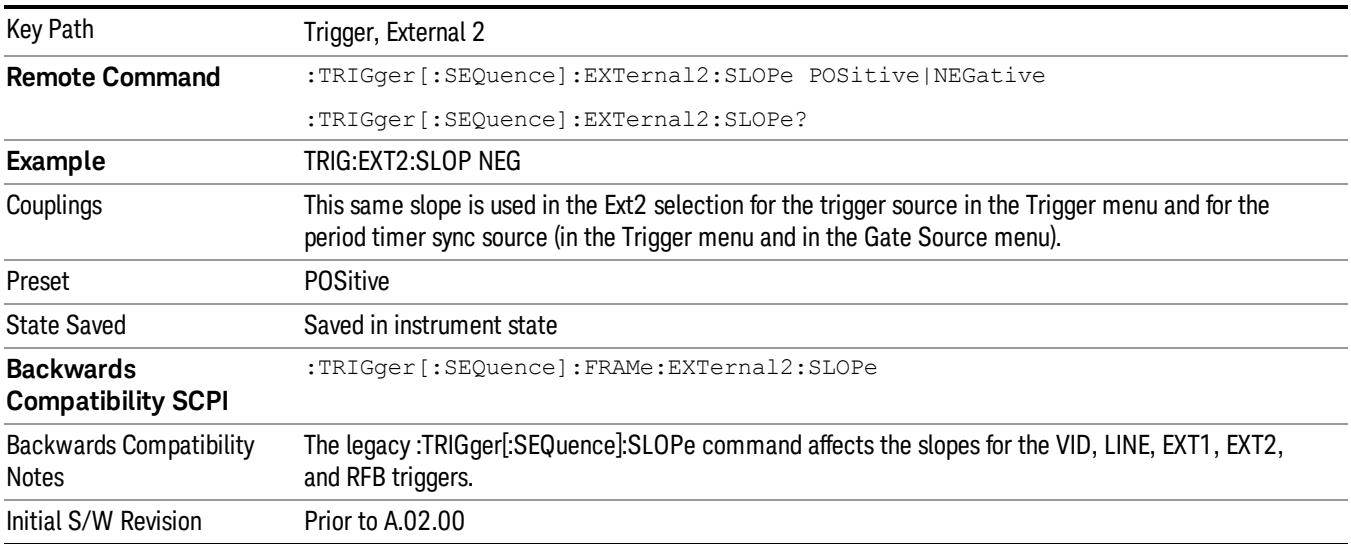

### <span id="page-1590-1"></span>RF Burst

Pressing this key, when it is not selected, selects the RF Burst as the trigger. A new sweep/measurement will start when an RF burst envelope signal is identified from the signal at the RF Input connector. Pressing this key, when it is already selected, accesses the RF Burst trigger setup menu.

In some models, a variety of burst trigger circuitry is available, resulting in various available burst trigger bandwidths. The analyzer automatically chooses the appropriate trigger path based on the hardware configuration and other settings of the analyzer.

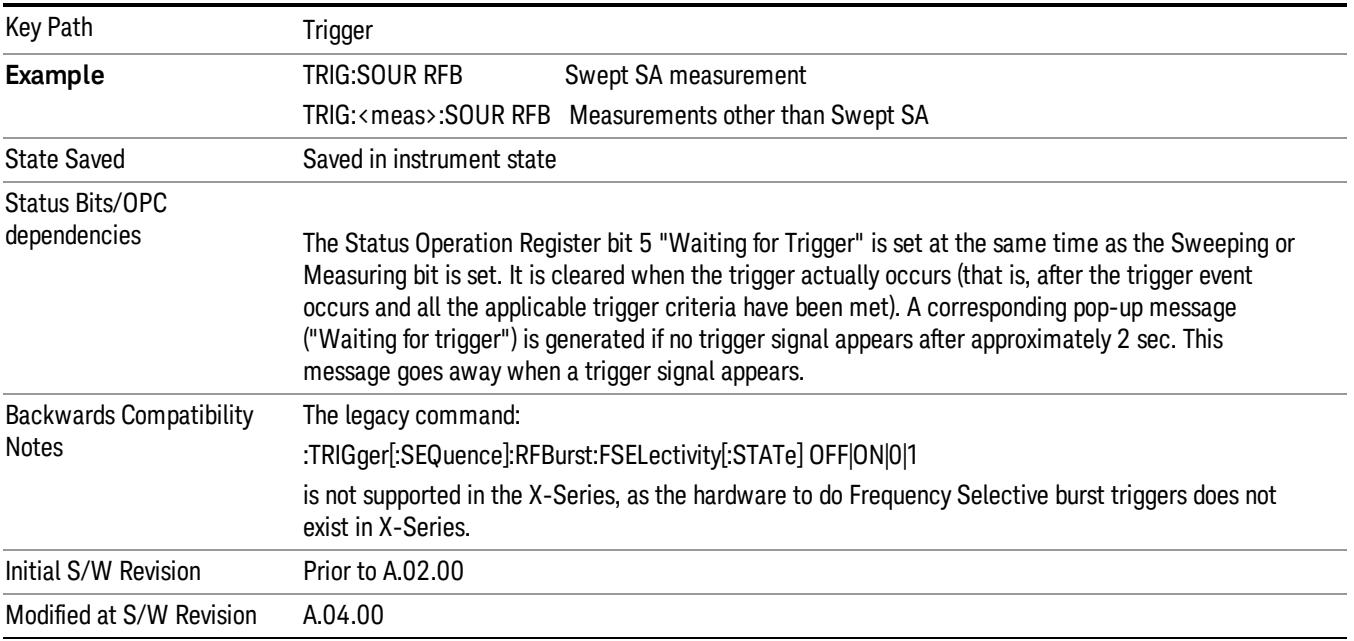

### <span id="page-1591-0"></span>Absolute Trigger Level

Sets the absolute trigger level for the RF burst envelope.

When using the External Mixing path, the Absolute Trigger Level is uncalibrated because the factory default was set to accommodate the expected IF levels for the RF path.

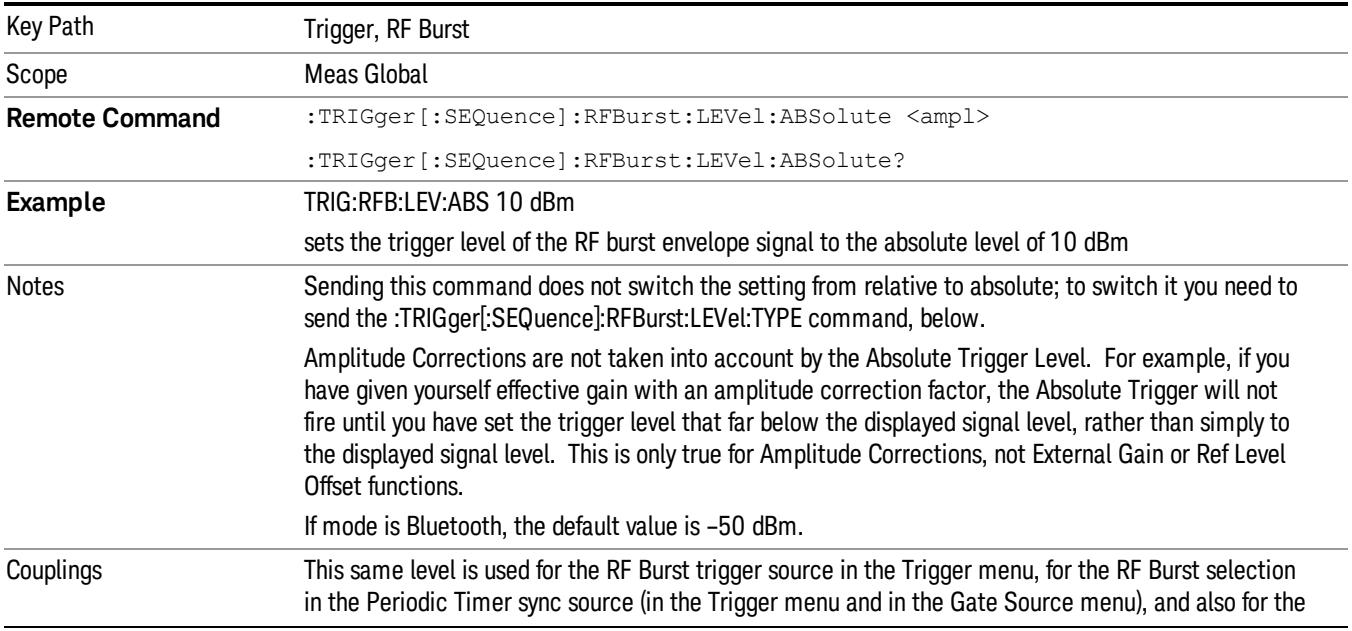

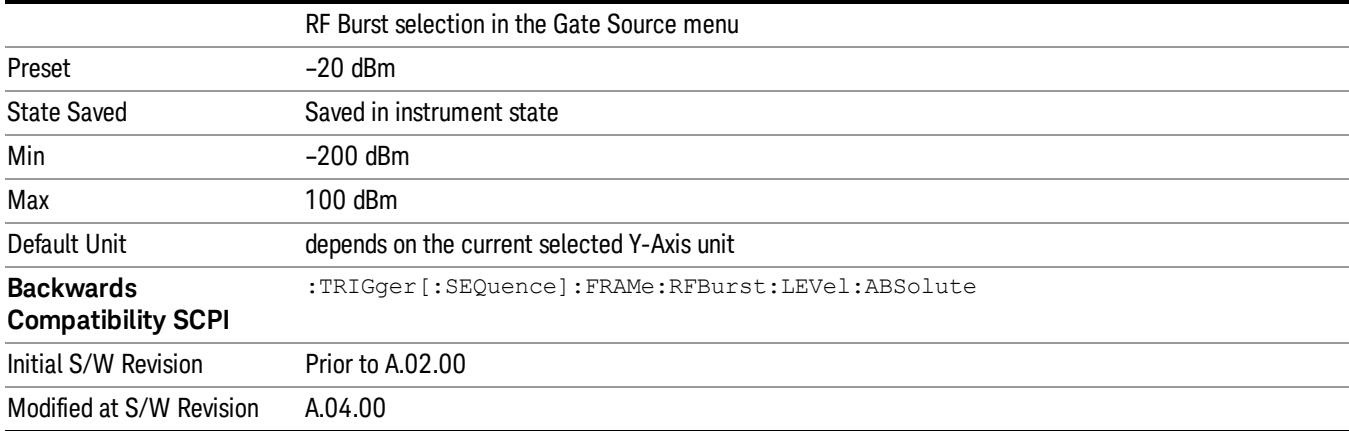

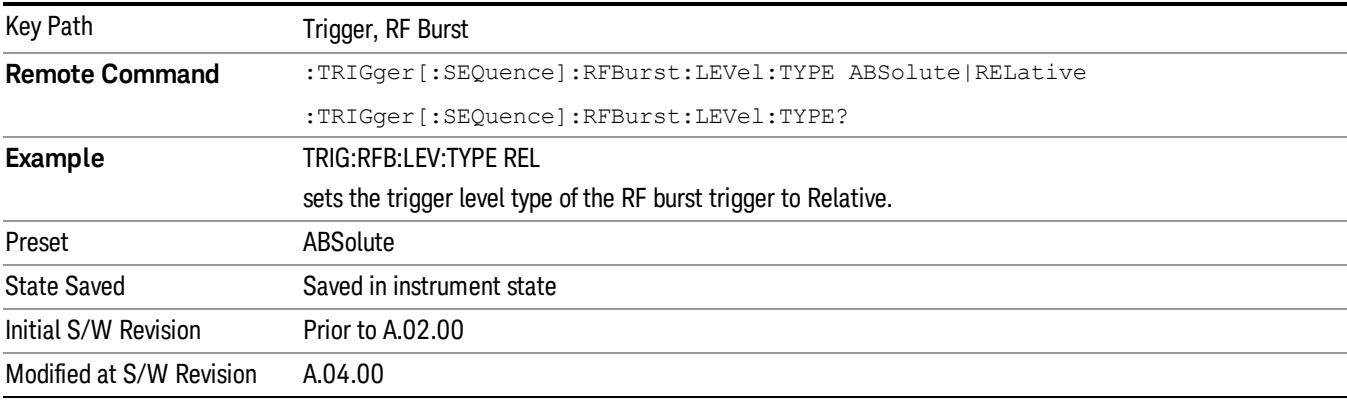

## <span id="page-1592-0"></span>Trigger Slope

It is set positive to trigger on a rising edge and negative to trigger on a falling edge.

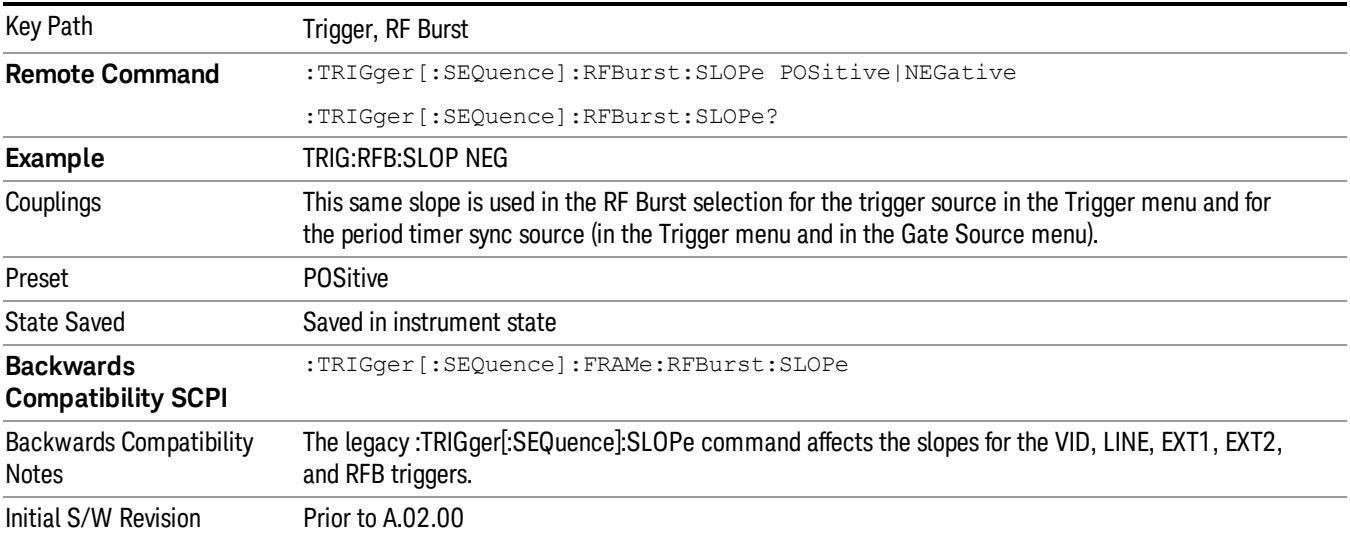

### Sync Holdoff

Sync Holdoff specifies the duration that the sync source signal must be kept false before the transition to true to be recognized as the sync timing. The periodic timer phase is aligned when the sync source signal becomes true, after the Holdoff time is satisfied.

A holdoff of 2 ms will work with most WiMAX signals, but there may be cases where the burst off duration is less than 1 ms and this value will need to be changed.

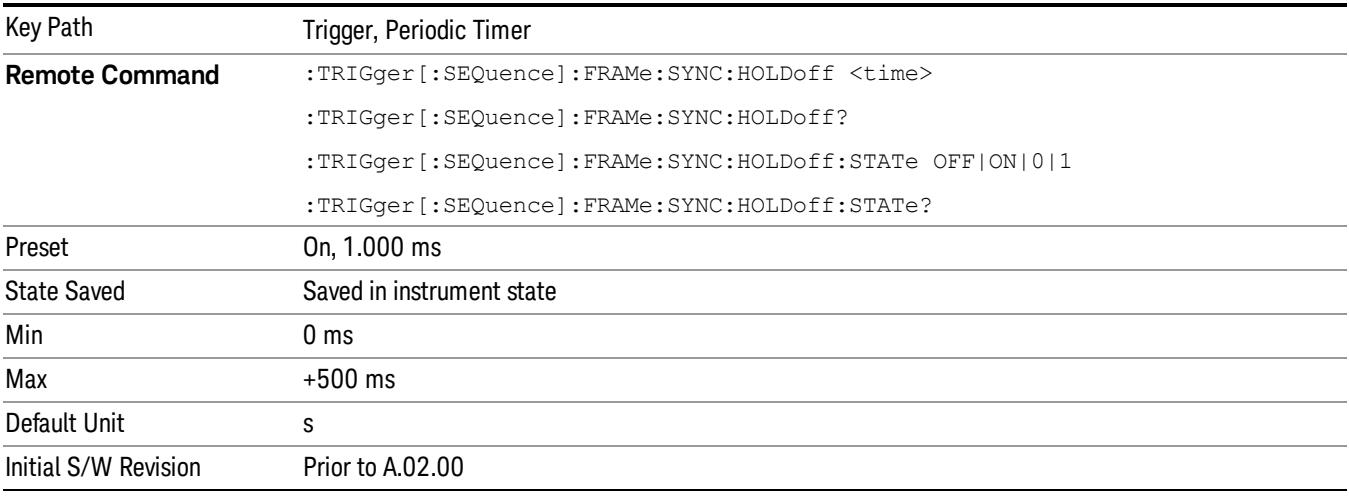

### <span id="page-1593-0"></span>Auto/Holdoff

Opens up a menu that lets you adjust Auto Trigger and Trigger Holdoff parameters

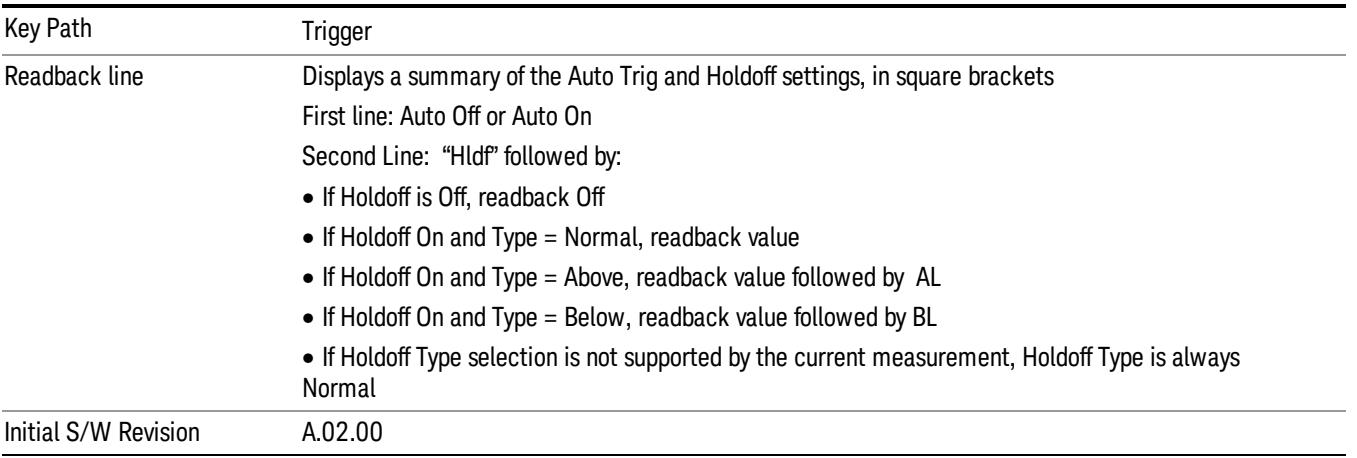

### <span id="page-1593-1"></span>Auto Trig

Sets the time that the analyzer will wait for the trigger conditions to be met. If they are not met after that much time, then the analyzer is triggered anyway.

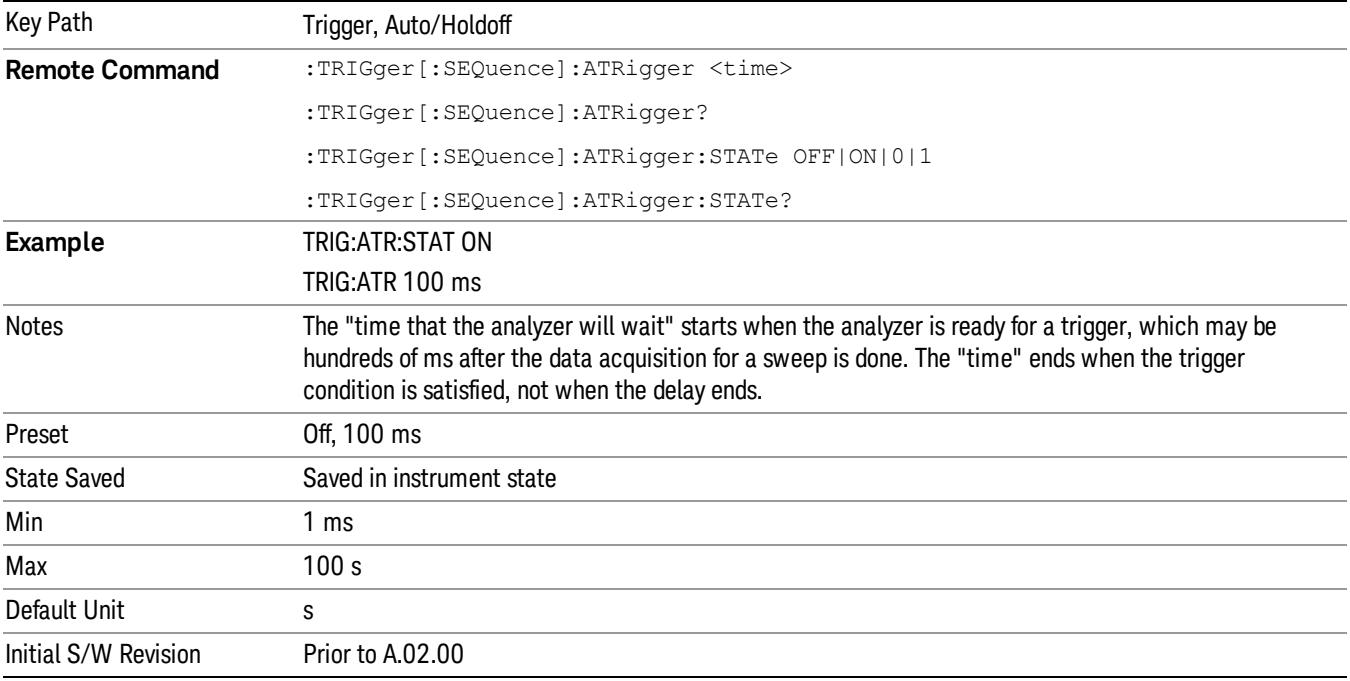

### <span id="page-1594-0"></span>Trig Holdoff

Sets the holdoff time between triggers. When the trigger condition is satisfied, the trigger occurs, the delay begins, and the holdoff time begins. New trigger conditions will be ignored until the holdoff time expires. For a free-running trigger, the holdoff value is the minimum time between triggers.

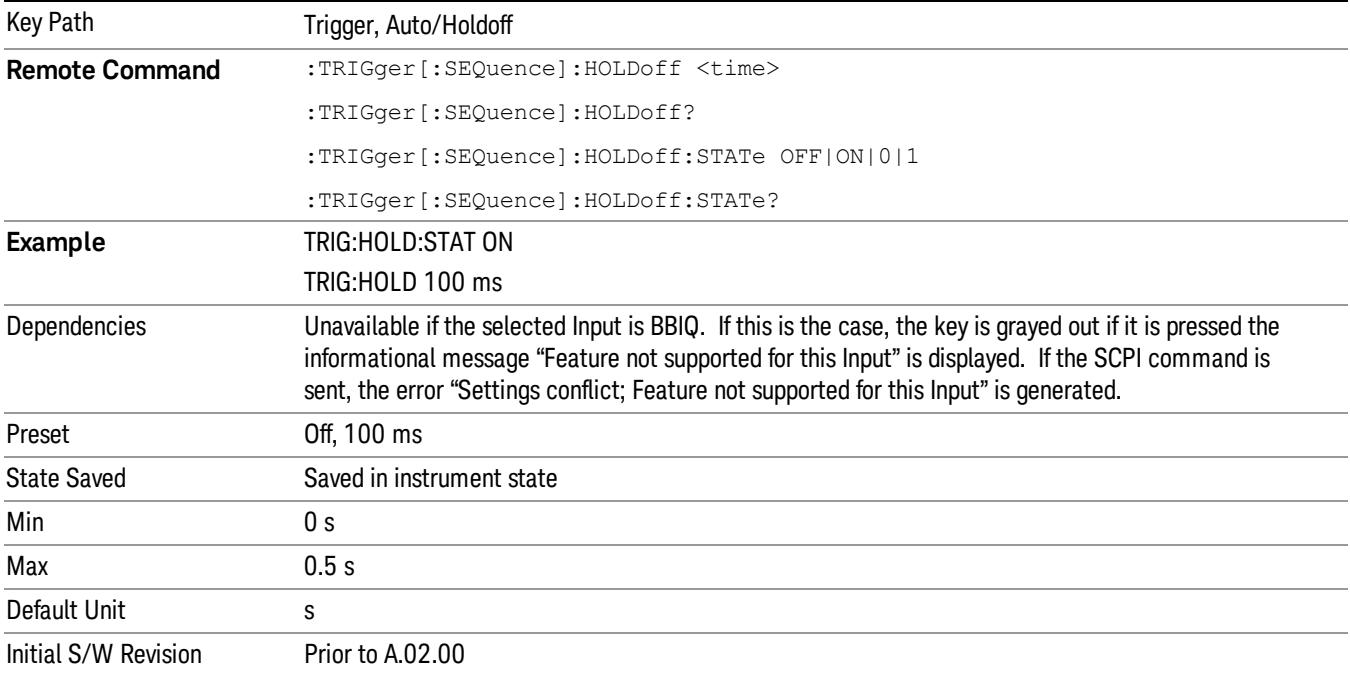

# Gate Preset (Remote Command Only)

Presets the time-gated spectrum analysis capability.

This command sets gate parameter values to the ESA preset values, as follows:

Gate trigger type = edge

Gate polarity = positive

Gate delay  $= 1$  us

Gate length  $= 1$  us

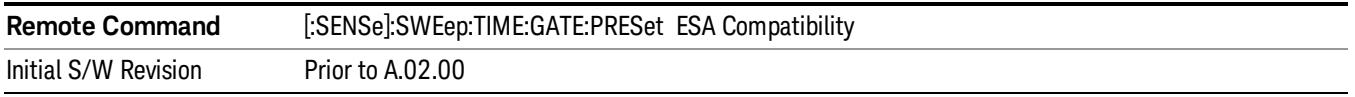

# Gate Level (Remote Command Only)

Sets the gate input transition point level for the external TRIGGER inputs on the front and rear panel. This is a legacy command for PSA compatibility. It is simply an alias to the equivalent trigger level command.

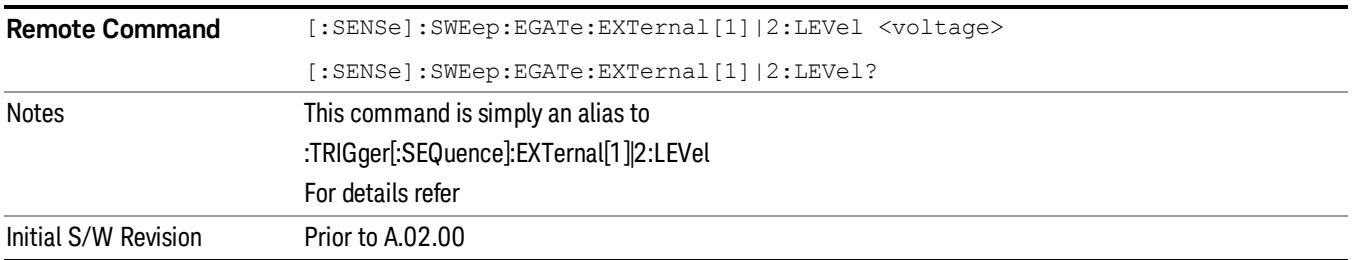

# Gate Polarity (Remote Command Only)

Sets the polarity for the gate signal. This setup is now done using the gate trigger's slope setting.

When Positive (Pos) is selected, a positive-going edge (Edge) or a high voltage (Level) will satisfy the gate condition, after the delay set with the Gate Delay key. When Negative (Neg) is selected, a negative-going edge (Edge) or a low voltage (Level) will satisfy the gate condition after the delay.

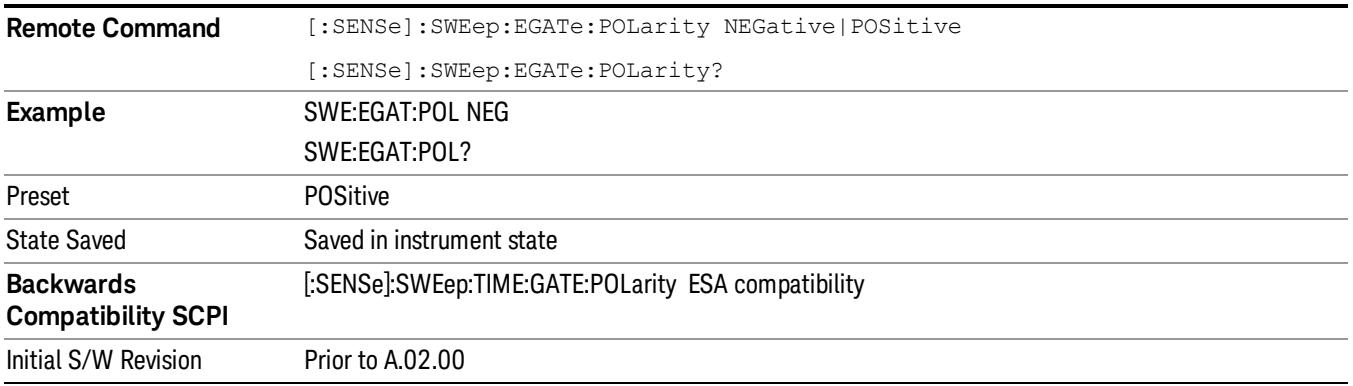

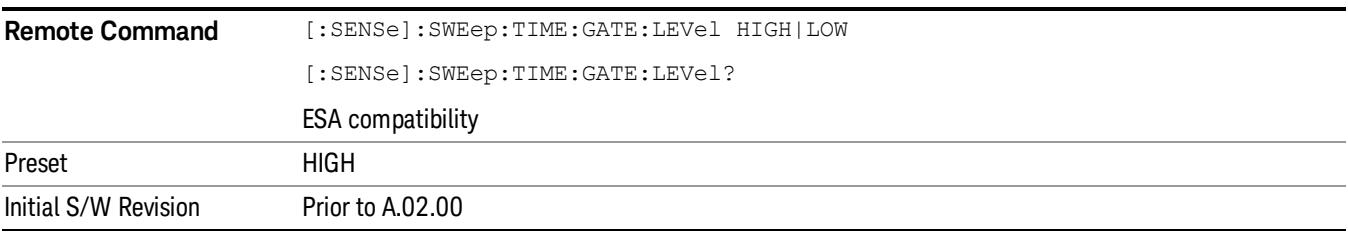

### Points

Sets the number of points per sweep. The resolution of setting the acquisition time depends on the number of points selected. The current value of points is displayed parenthetically, next to the acquisition time in the lower-right corner of the display.

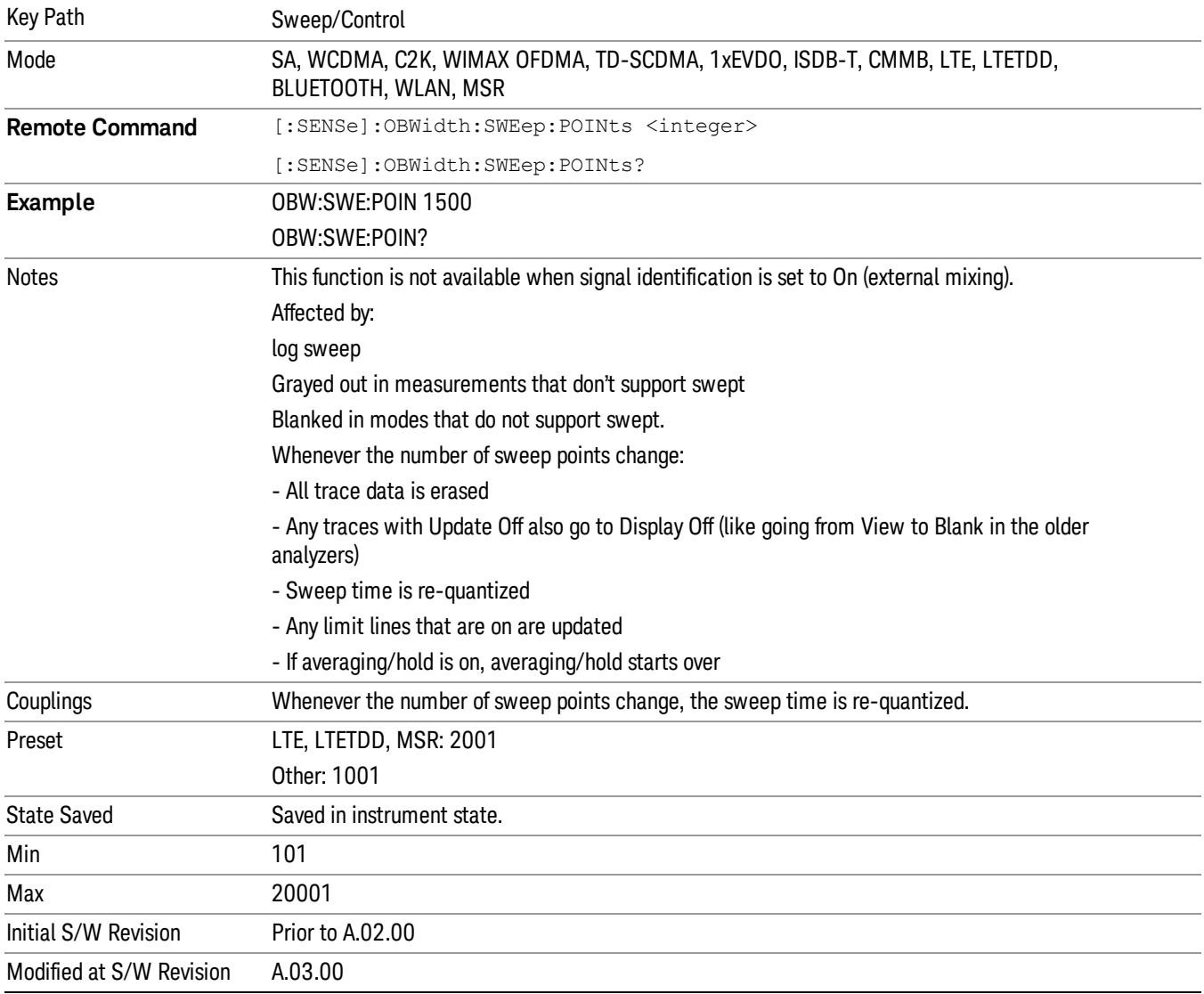

 Occupied Bandwidth Measurement Sweep/Control

# System

See ["System"](#page-263-0) on page 264

# Trace/Detector

Accesses a menu of functions that enable you to control the detectors for the current measurement.

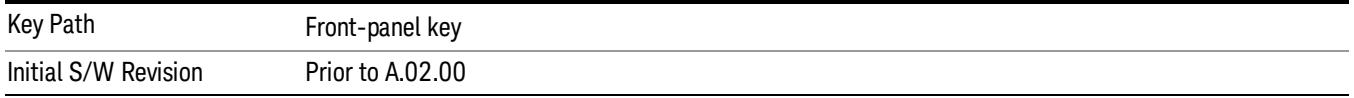

## Trace Type

Allows you to select the type of trace you want to you use for the current measurement.

The first page of this menu contains a 1–of–N selection of the trace type (Clear Write, Average, Max Hold, Min Hold) for the selected trace.

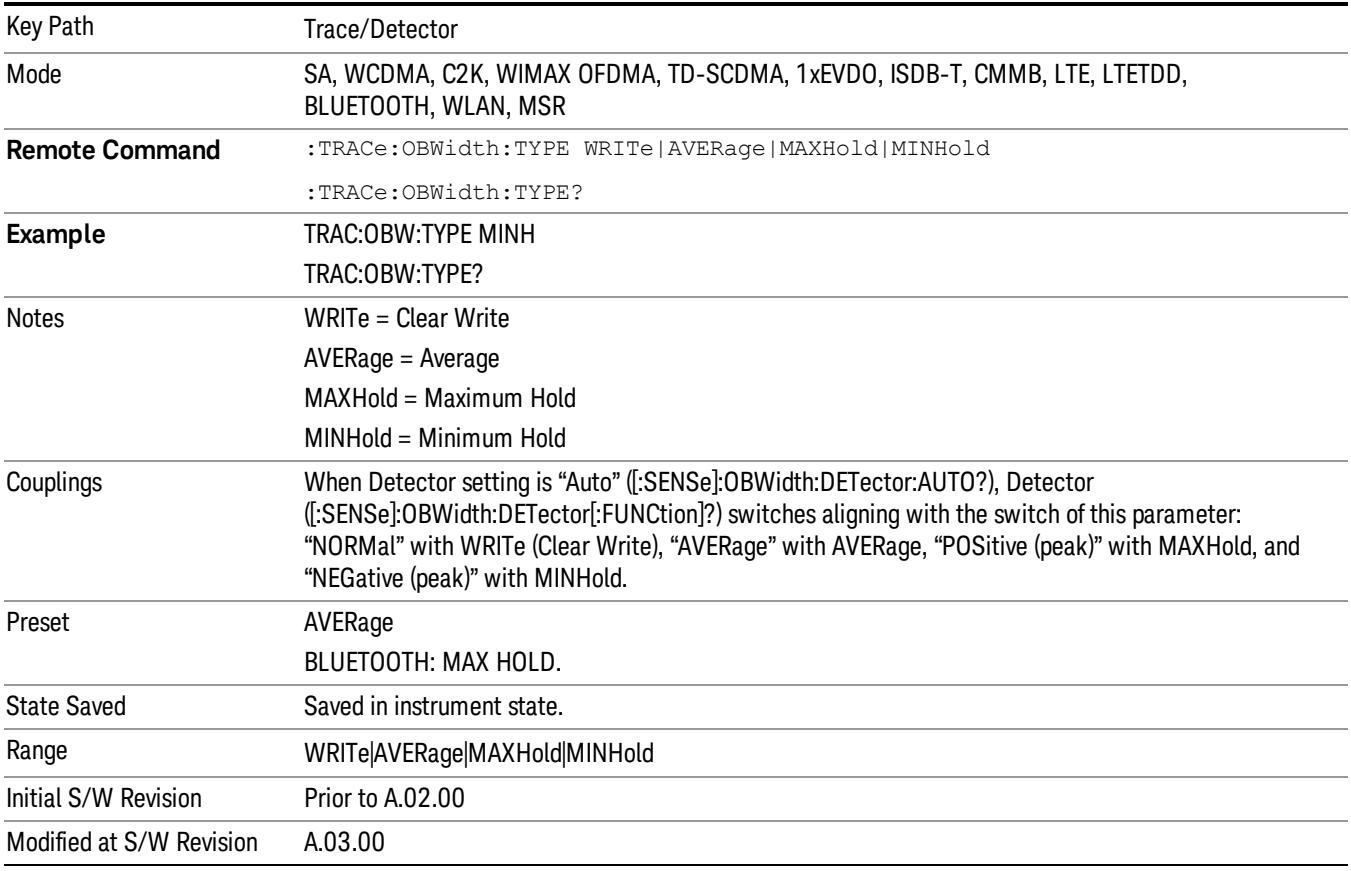

## Detector

Accesses a menu of functions that enables you to control the detectors for the current measurement. The following choices are available:

• Auto– the detector selected depends on marker functions, trace functions, average type, and the trace averaging function.

- Normal–the detector determines the peak of the CW-like signals, and it yields alternating maximums and minimums of noise-like signals. This is also referred to as Rosenfell detection.
- Average-the detector determines the average of the signal within the sweep points. The averaging method depends upon the Average Type selection (voltage, power or log scales).
- Peak (Positive)–the detector determines the maximum of the signal within the sweep points.
- Sample–the detector indicates the instantaneous level of the signal at the center of the sweep points represented by each display point.
- Negative Peak–the detector determines the minimum of the signal within the sweep points.

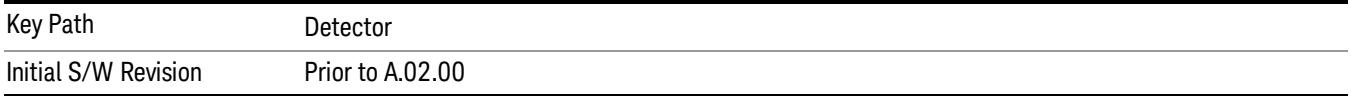

### Auto

When the detector choice is Auto, the analyzer selects the detector. The selected detector depends on marker functions, trace functions, and trace averaging functions for the current measurement.

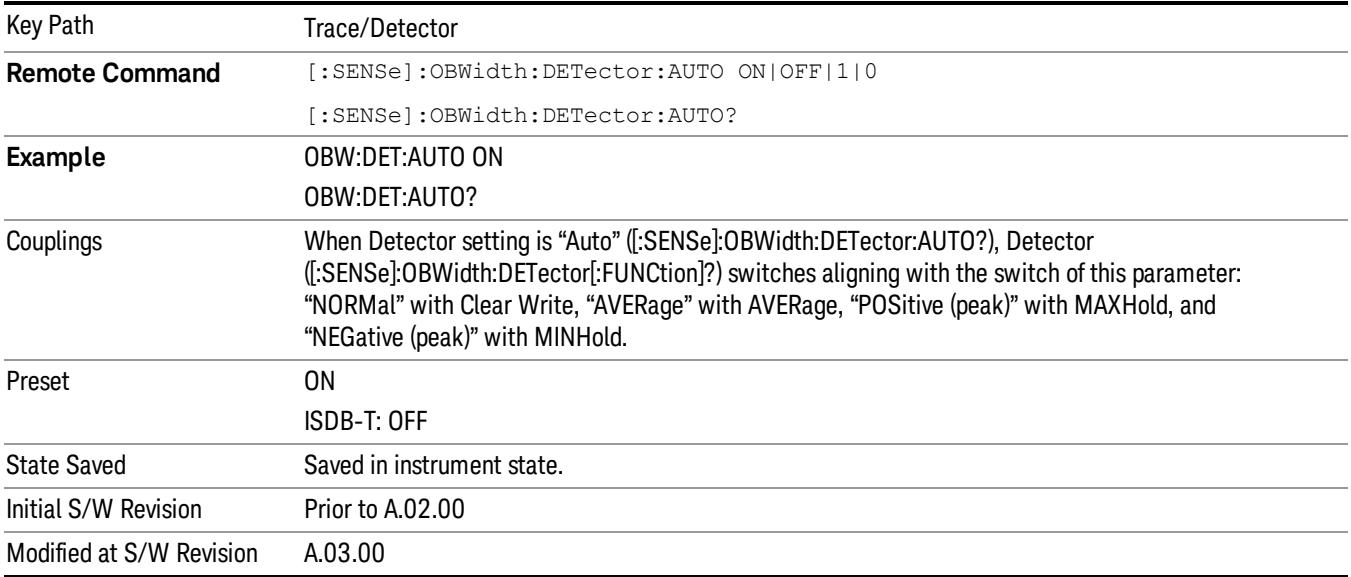

### Detector Selection

Allows you to select a specific detector for the current measurement. When the detector choice is Auto, the analyzer selects the detector. The selected detector depends on marker functions, trace functions, and trace averaging functions for the current measurement.

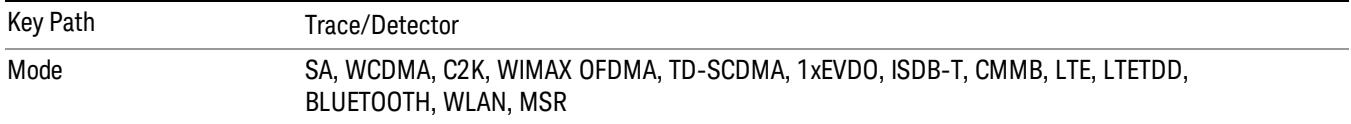

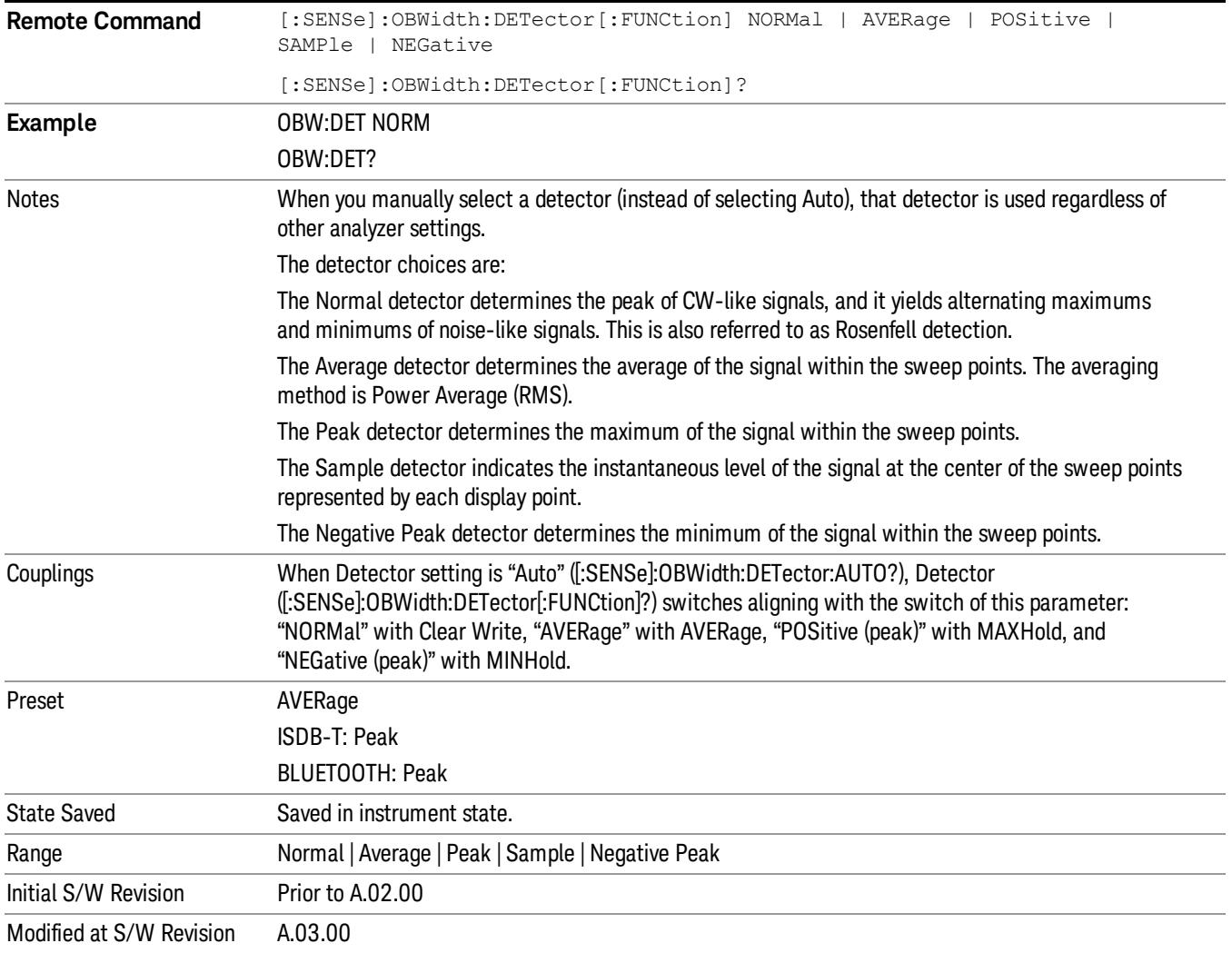

# Trigger

See ["Trigger"](#page-325-0) on page 326

Free Run

See ["Free](#page-332-0) Run " on page 333

Video

See "Video (IF [Envelope\)"](#page-1573-0) on page 1574

Trigger Level

See ["Trigger](#page-1573-1) Level " on page 1574

Trig Slope

See "Trig [Slope](#page-1574-0) " on page 1575

Trig Delay

See "Trig [Delay](#page-335-0) " on page 336

External 1

See ["External](#page-1587-0) 1 " on page 1588

Trigger Level See ["Trigger](#page-1588-0) Level " on page 1589

Trig Slope See "Trig [Slope](#page-1588-1) " on page 1589

Trig Delay See "Trig [Delay](#page-338-0) " on page 339

# Zero Span Delay Comp

See "Zero Span Delay Comp [On/Off"](#page-1576-0) on page 1577

# External 2

See ["External](#page-1589-0) 2 " on page 1590

# Trigger Level

See ["Trigger](#page-1589-1) Level " on page 1590

# Trig Slope

See "Trig [Slope](#page-1590-0) " on page 1591

11 Occupied Bandwidth Measurement Trigger

Trig Delay See "Trig [Delay](#page-341-0) " on page 342 Zero Span Delay Comp See "Zero Span Delay Comp [On/Off"](#page-1578-0) on page 1579 RF Burst See "RF [Burst](#page-1590-1) " on page 1591 Absolute Trigger See ["Absolute](#page-1591-0) Trigger Level" on page 1592 Relative Trigger See ["Relative](#page-1581-0) Trigger Level" on page 1582 Trig Slope See ["Trigger](#page-1592-0) Slope " on page 1593 Trig Delay See "Trig [Delay](#page-345-0) " on page 346 Periodic Timer See "Periodic Timer (Frame [Trigger\)"](#page-1582-0) on page 1583 Period See ["Period](#page-1584-0) " on page 1585 **Offset** See ["Offset](#page-1584-1) " on page 1585 Reset Offset Display See "Reset Offset [Display](#page-1586-0) " on page 1587 Sync Source See "Sync [Source](#page-1586-1) " on page 1587 **Off** See "Off " on page [1588](#page-1587-1) External 1 See ["External](#page-1587-0) 1 " on page 1588

Trigger Level See ["Trigger](#page-1588-0) Level " on page 1589 Trig Slope See "Trig [Slope](#page-1588-1) " on page 1589 External 2 See ["External](#page-1589-0) 2 " on page 1590 Trigger Level See ["Trigger](#page-1589-1) Level " on page 1590 Trig Slope See "Trig [Slope](#page-1590-0) " on page 1591 RF Burst See "RF [Burst](#page-1590-1) " on page 1591 Absolute Trigger See ["Absolute](#page-1591-0) Trigger Level" on page 1592 Trig Slope See ["Trigger](#page-1592-0) Slope " on page 1593 Trig Delay See "Trig [Delay"](#page-356-0) on page 357 Auto/Holdoff See ["Auto/Holdoff](#page-1593-0) " on page 1594 Auto Trig See ["Auto](#page-1593-1) Trig " on page 1594 Trig Holdoff See "Trig [Holdoff](#page-1594-0) " on page 1595

# User Preset

Accesses a menu that gives you the following three choices:

- User Preset recalls a state previously saved using the Save User Preset function.
- User Preset All Modes presets all of the modes in the analyzer
- Save User Preset– saves the current state for the current mode

In products that run multiple instances of the X-Series Application, all instances use the same location to **NOTE** save User Preset state. So Save User Preset of one instance will overwrite the Save User Preset of another instance.

| Key Path                                       | Front-panel key                                                                                                    |
|------------------------------------------------|----------------------------------------------------------------------------------------------------|
| <b>Backwards Compatibility</b><br><b>Notes</b> | User Preset is actually loading a state, and in legacy analyzers, it was possible to load a state<br>without affecting the trace data, limit lines or correction data. Similarly it was possible to do a User<br>Preset without affecting the trace data, limit lines or correction data.                                                                                                    |
|                                                | In the X-Series, "state" always includes all of this data; so whenever state is loaded, or User Preset is<br>executed, all of the traces, limit lines and corrections are affected. Although this differs from<br>previous behavior, it is desirable behavior, and should not cause adverse issues for users.                                                                                                    |
|                                                | On ESA and PSA, User Preset affected the entire instrument's state. In the X-Series, User Preset only<br>recalls the state for the active mode. There is a User Preset file for each mode. User Preset can never<br>cause a mode switch as it can in legacy analyzers. If you want to recall all modes to their user preset<br>file state, you will need to do a User Preset after mode switching into each mode. |
|                                                | User Preset recalls mode state which can now include data like traces; whereas on ESA and PSA,<br>User Preset did not affect data.                                                                                                    |
| Initial S/W Revision                           | Prior to A.02.00                                                                                                    |

### User Preset

User Preset sets the state of the currently active mode back to the state that was previously saved for this mode using the Save User Preset menu key or the SCPI command, SYST:PRES:USER:SAV. It not only recalls the Mode Preset settings, but it also recalls all of the mode persistent settings, and the Input/Output system setting that existed at the time Save User Preset was executed.

If a Save User Preset has not been done at any time, User Preset recalls the default user preset file for the currently active mode. The default user preset files are created if, at power-on, a mode detects there is no user preset file. There will never be a scenario when there is no user preset file to restore. For each mode, the default user preset state is the same state that would be saved if a Save User Preset is performed in each mode right after doing a Restore Mode Default and after a Restore Input/Output Defaults.

The User Preset function does the following:

- Aborts the currently running measurement.
- Sets the mode State to the values defined by Save User Preset.
- Makes the saved measurement for the currently running mode the active measurement.
- Brings up the saved menu for the power-on mode.
- Clears the input and output buffers.
- Sets the Status Byte to 0.

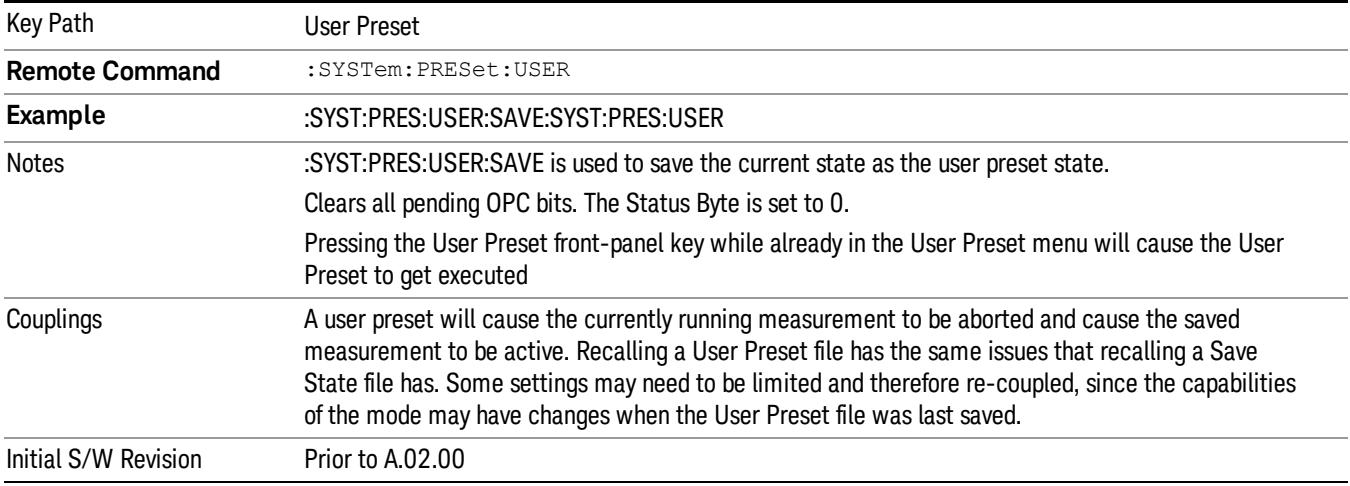

## User Preset All Modes

Recalls all of the User Preset files for each mode, switches to the power-on mode, and activates the saved measurement from the power-on mode User Preset file.

#### When the instrument is secured, all of the user preset files are converted back to their default user preset **NOTE** files.

The User Preset function does the following:

- Aborts the currently running measurement.
- Switches the Mode to the power-on mode.
- Restores the User Preset files for each mode.
- Makes the saved measurement for the power-on mode the active measurement.
- Brings up the saved menu for the power-on mode.
- Clears the input and output buffers.
- Sets the Status Byte to 0.

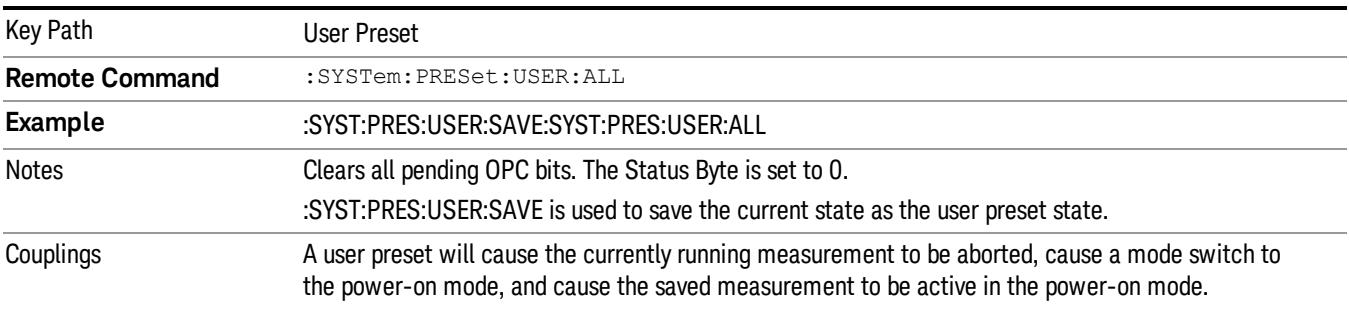

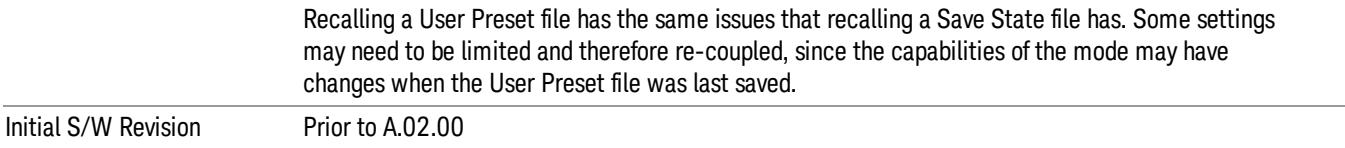

### Save User Preset

Saves the currently active mode and its State. You can recall this User Preset file by pressing the User Preset menu key or sending the SYST:PRES:USER remote command. This same state is also saved by the Save State function.

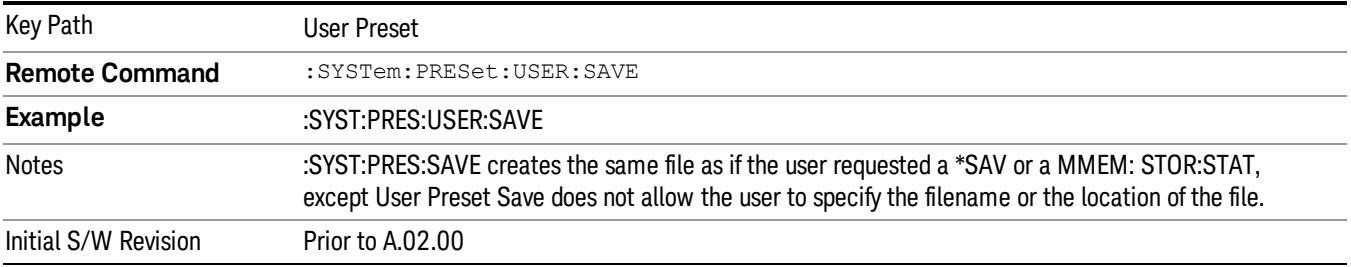

# View/Display

Accesses a menu of functions that enable you to set the view and display parameters for the current measurement.

There is a single results view available for this measurement. For more details, and samples of screen content for each supported mode, see ["Spectrum](#page-1608-0) View" on page 1609 below.

The following result descriptions are available:

### Occupied Bandwidth

The occupied bandwidth result is f2 – f1, where f1 and f2 are calculated.

### Total Power

The total power is the power integrated in the specified span setting.

### Transmit Freq Error

The transmit freq error (transmit frequency error) result is calculated as the difference between (f2+f1)/2 and the tuned center frequency of the signal, where f1 and f2 are calculated.

### x dB Bandwidth

The x dB result is a bandwidth measured between two points on the signal which are a certain number of dBs down from the highest signal point within the OBW Span. For example, If the 'x dB' parameter is set to –26 dB, and the 'Occupied BW Span' is set to 10 MHz, then the maximum signal power level is first determined from the 10 MHz wide trace sweep. Next, the two furthest frequencies below (xdb\_f1) and above (xdb f2) the frequency of the maximum level occurrence are found where the signal level is 26 dB below the peak level. This calculation also uses linear interpolation to find the lower and upper carrier boundary point within the width of a sweep point (the span divided by the number of sweep points).

<span id="page-1608-0"></span>The x dB bandwidth is calculated to be xdb  $f2$  – xdb  $f1$ .

## Spectrum View

An asterisk next to the x dB bandwidth value indicates the results may not have been determined with **NOTE** optimal analyzer settings. If this result (emission bandwidth) is your primary interest, select Meas Setup, Max Hold, On. Then, change the detector mode to Peak. Acquiring peak data ensures accuracy of the result.

For SA, WCDMA, C2K, 1xEVDO, WIMAX OFDMA, WLAN modes:

#### 11 Occupied Bandwidth Measurement View/Display

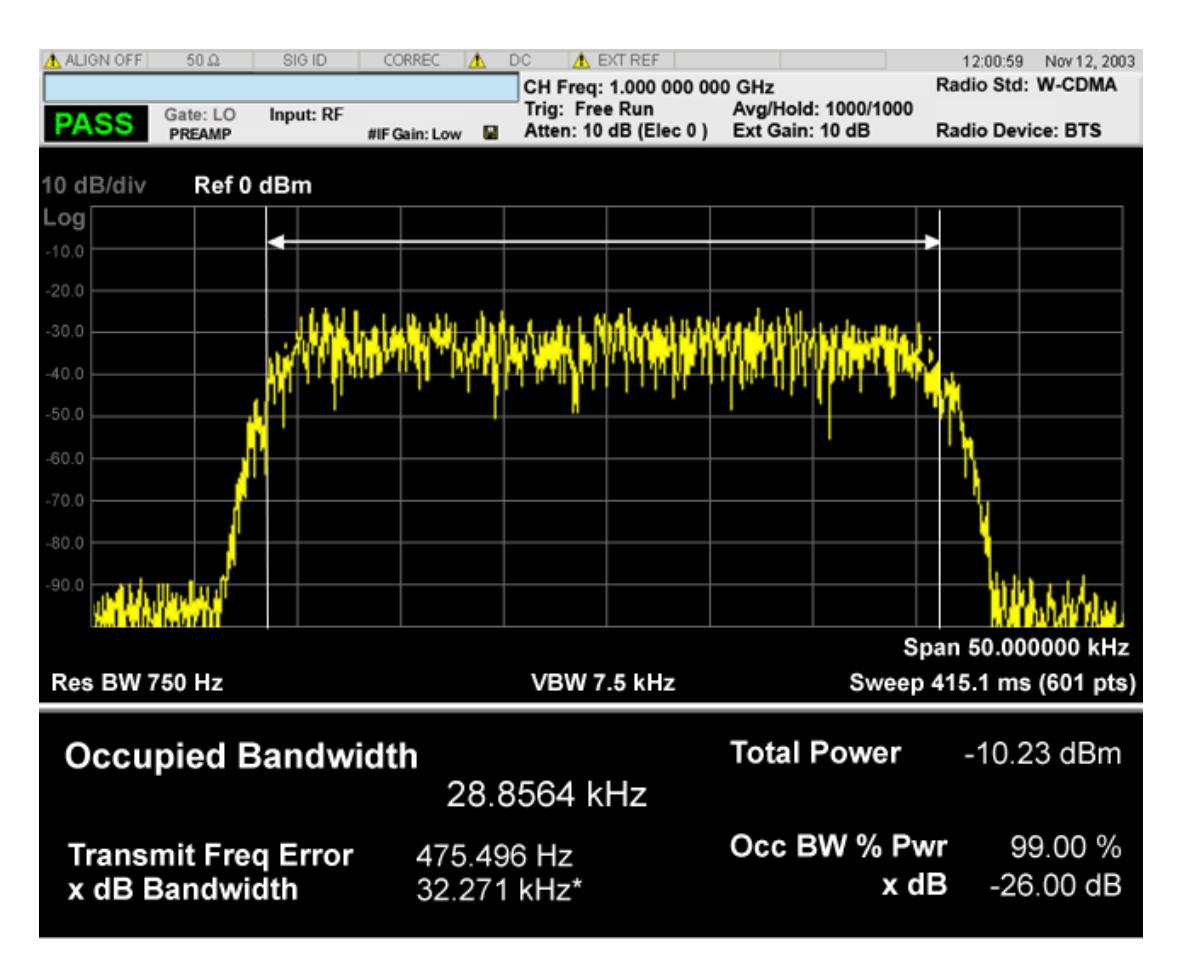

For TD-SCDMA mode only:

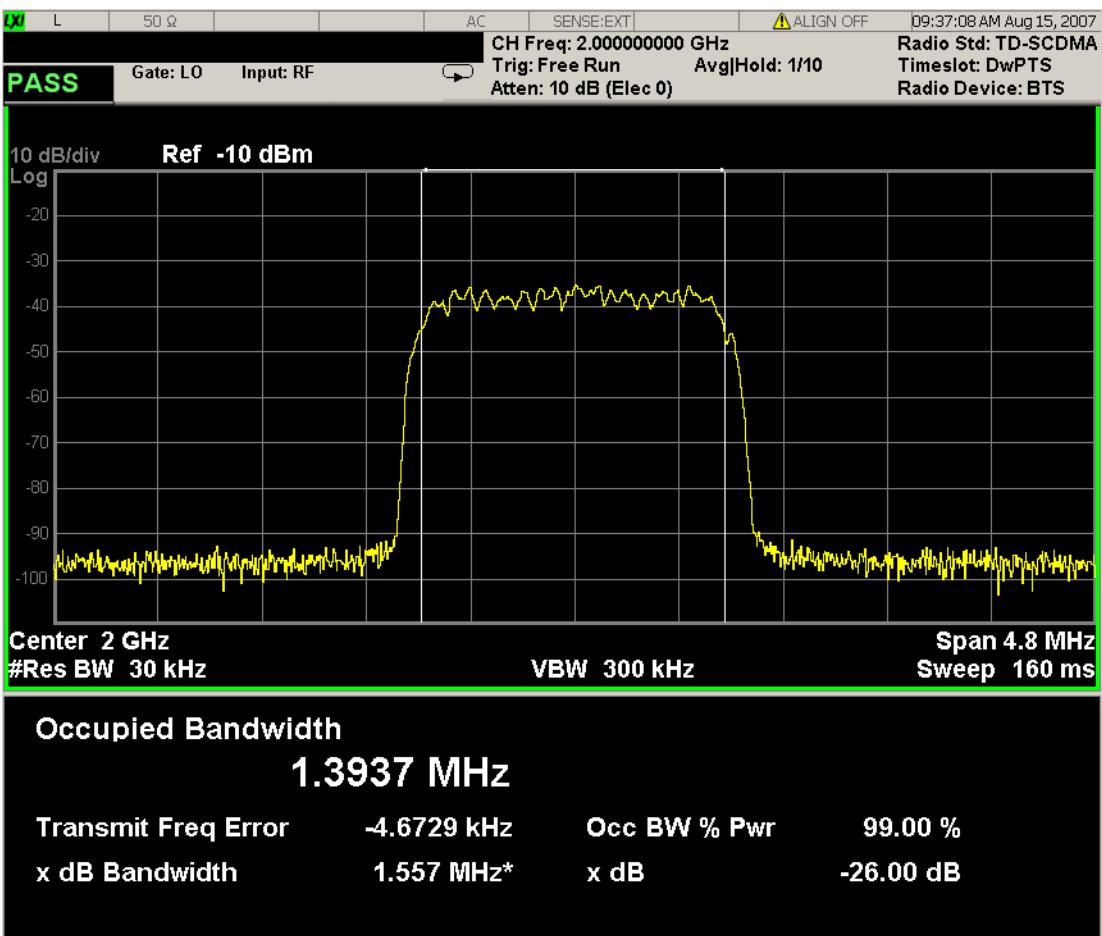

For Bluetooth mode only:

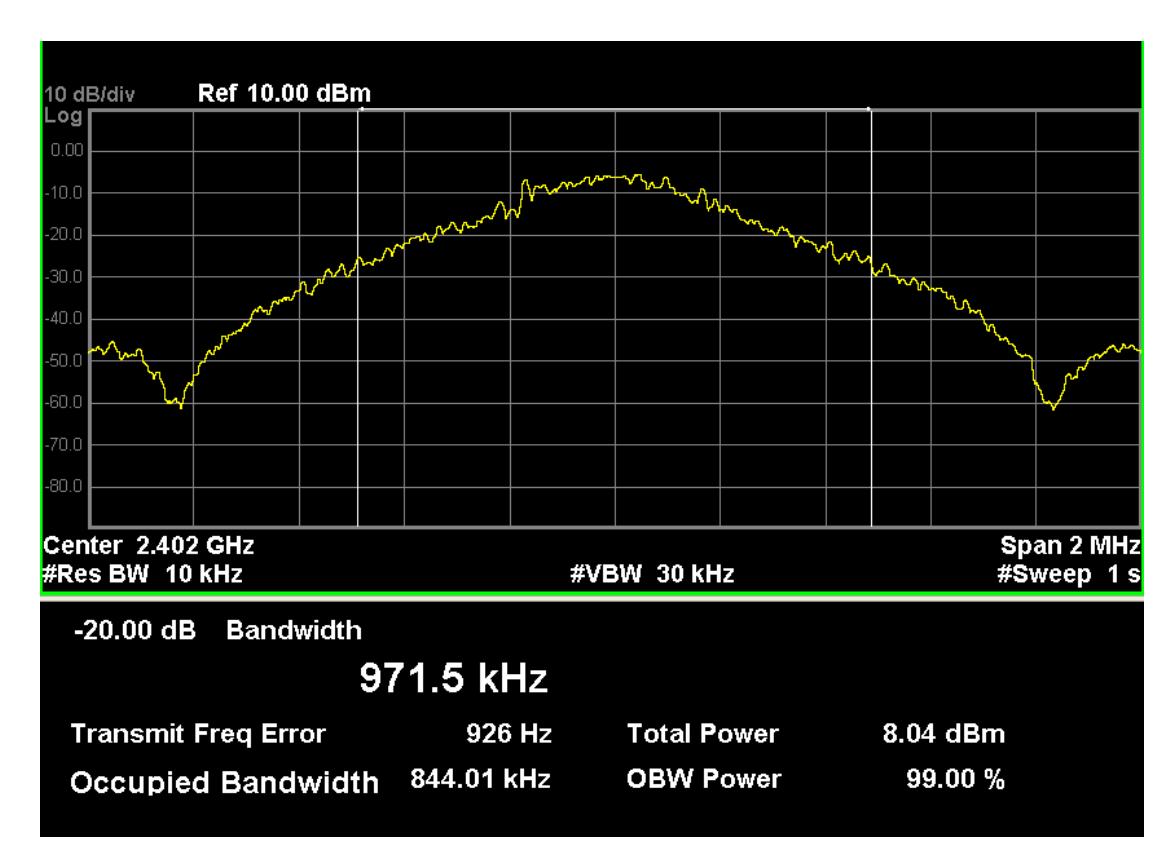

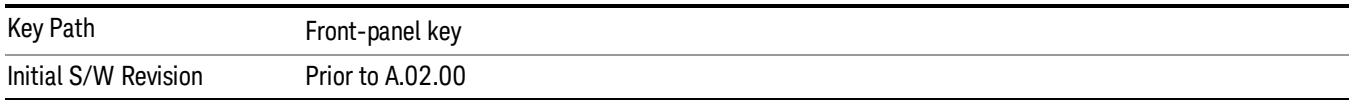

### Display

The Display menu is common to most measurements, and is used for configuring items on the display. Some Display menu settings apply to all the measurements in a mode, and some only to the current measurement. Those under the System Display Settings key apply to all measurements in all modes.

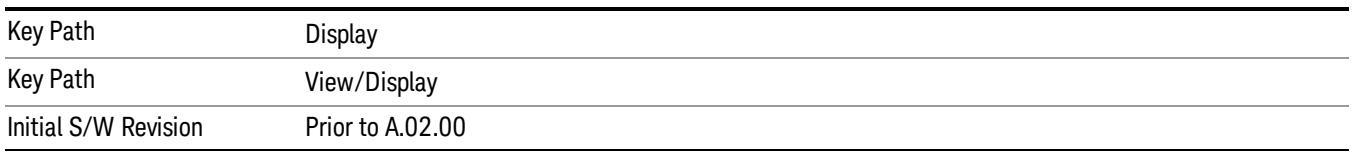

## Annotation

Turns on and off various parts of the display annotation. The annotation is divided up into four categories:

1. Meas Bar: This is the measurement bar at the top of the screen. It does not include the settings panel or the Active Function. Turning off the Meas Bar turns off the settings panel and the Active Function. When the Meas Bar is off, the graticule area expands to fill the area formerly occupied by the Meas Bar.

- 2. Screen Annotation: this is the annotation and annunciation around the graticule, including any annotation on lines (such as the display line, the threshold line, etc.) This does NOT include the marker number or the N dB result. When off, the graticule expands to fill the entire graticule area.
- 3. Trace annotation: these are the labels on the traces, showing their detector (or their math mode).
- 4. Active Function annotation: this is the active function display in the meas bar, and all of the active function values displayed on softkeys.

See the figure below. Each type of annotation can be turned on and off individually.

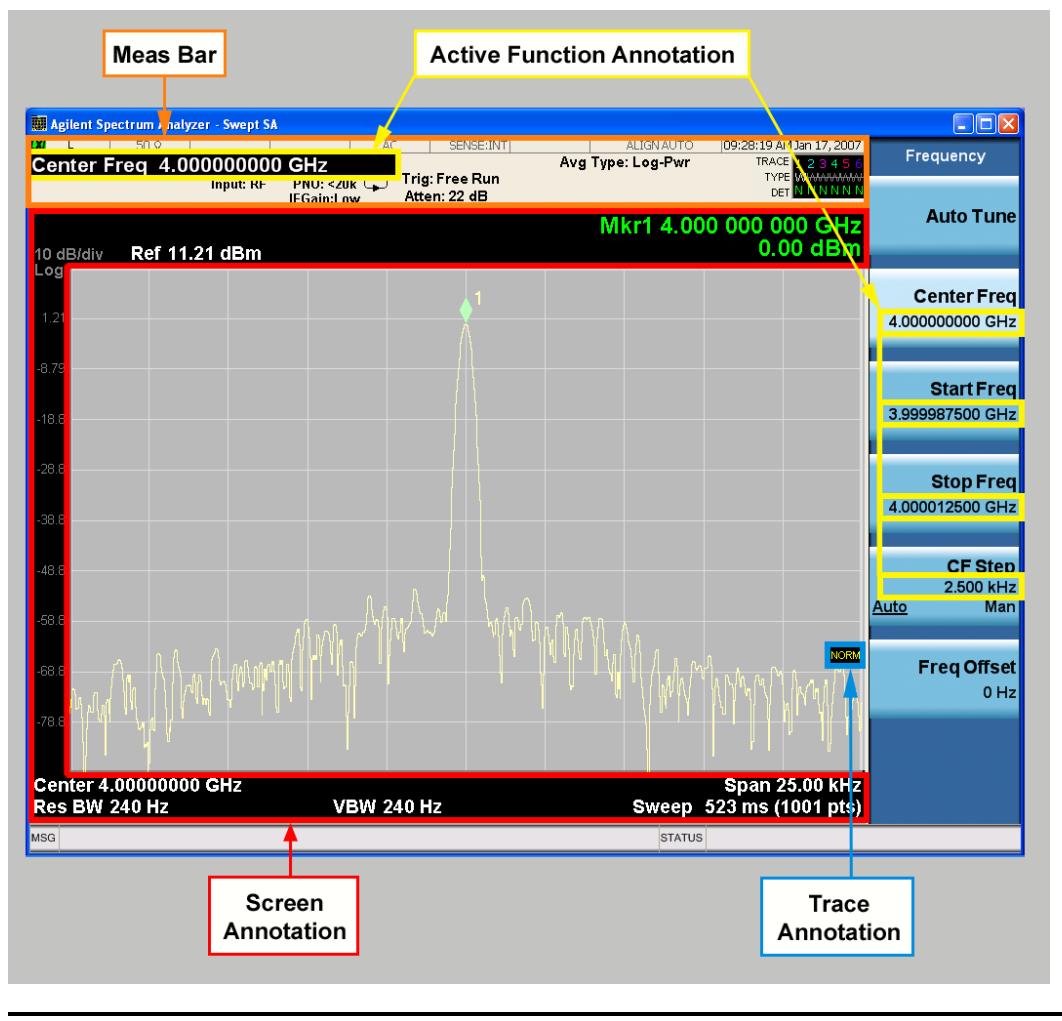

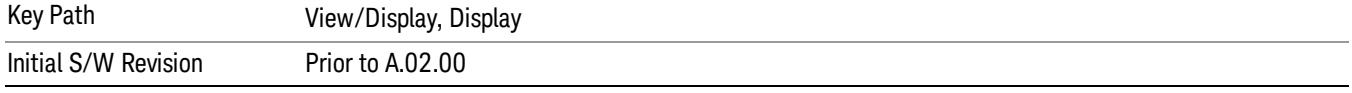

### Meas Bar On/Off

This function turns the Measurement Bar on and off, including the settings panel. When off, the graticule area expands to fill the area formerly occupied by the Measurement Bar.

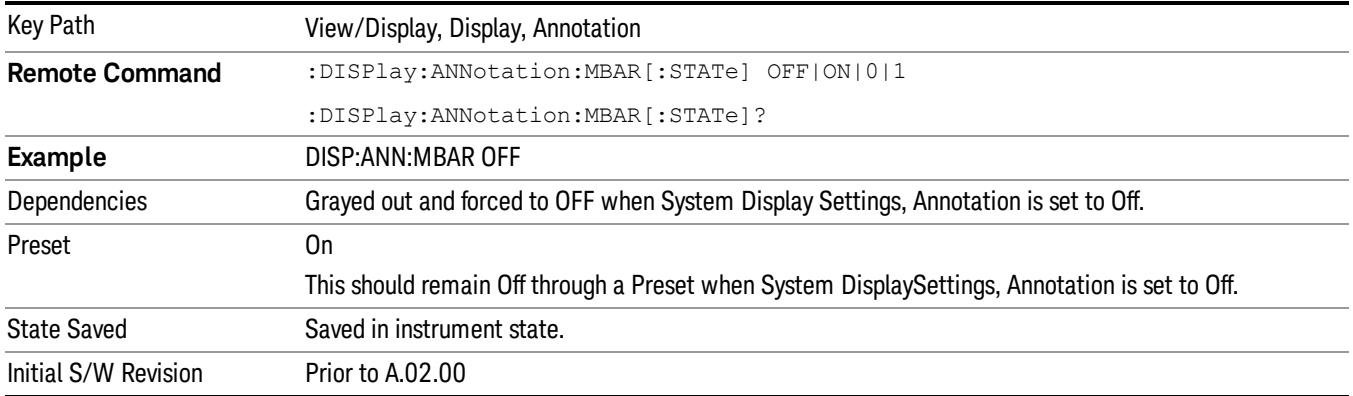

### Screen

This controls the display of the annunciation and annotation around the graticule, including any annotation on lines (such as the display line, the threshold line, etc.) and the y-axis annotation. This does NOT include marker annotation (or the N dB result). When off, the graticule expands to fill the entire graticule area, leaving only the 1.5% gap above the graticule as described in the Trace/Detector chapter.

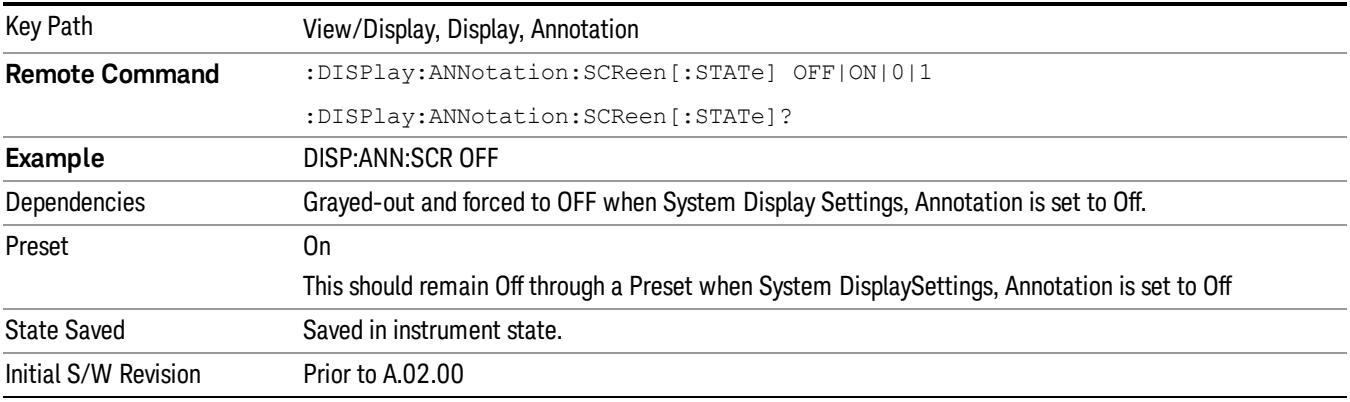

### Active Function Values On/Off

Turns on and off the active function display in the Meas Bar, and all of the active function values displayed on the softkeys.

Note that all of the softkeys that have active functions have these numeric values blanked when this function is on. This is a security feature..

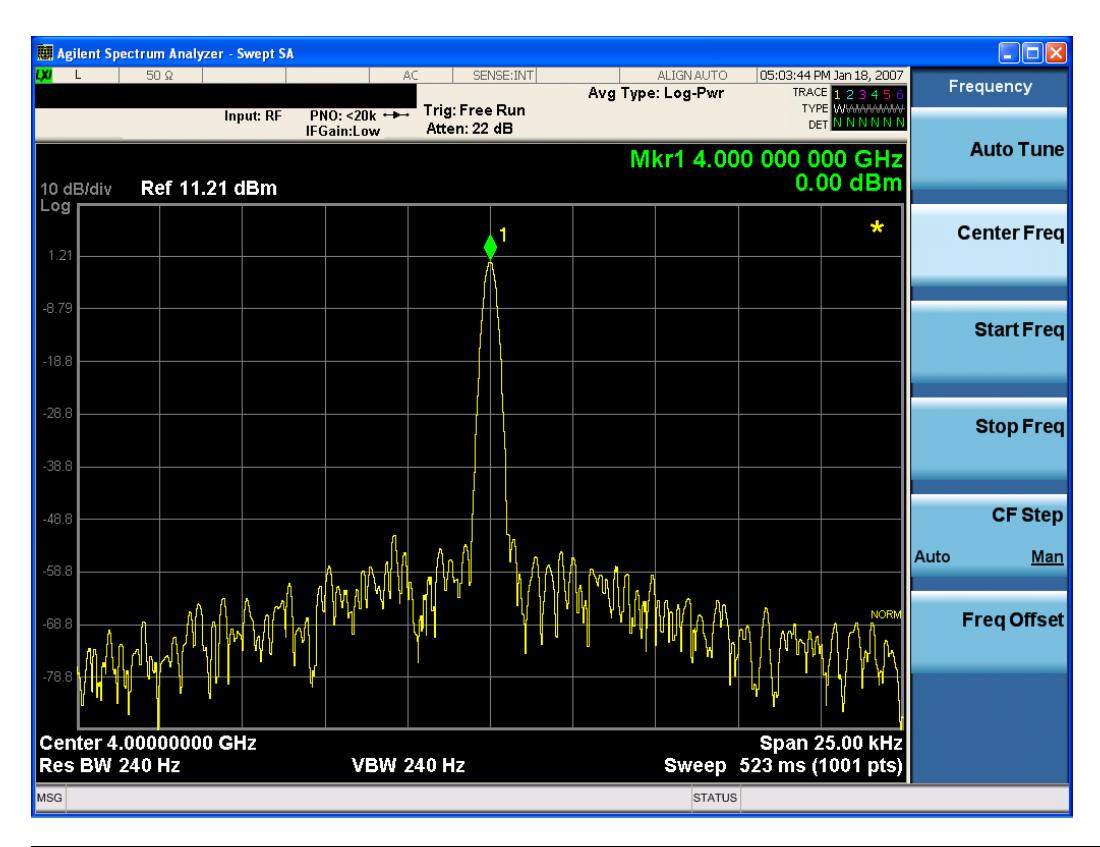

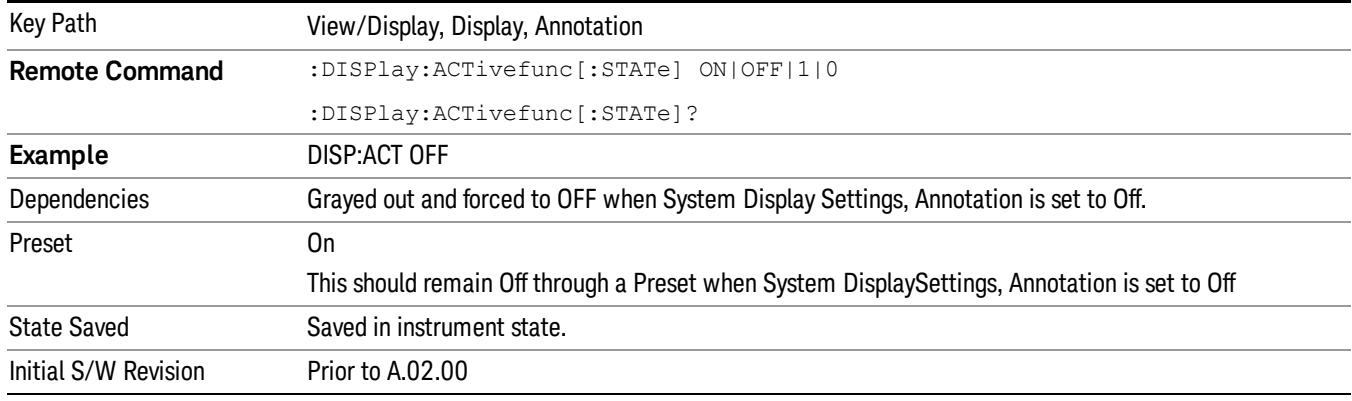

### Title

Displays menu keys that enable you to change or clear a title on your display.

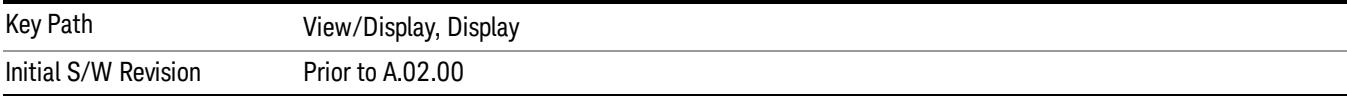

### Change Title

Writes a title into the "measurement name"field in the banner, for example, "Swept SA".

Press Change Title to enter a new title through the alpha editor. Press Enter or Return to complete the entry. Press ESC to cancel the entry and preserve your existing title.

The display title will replace the measurement name. It remains for this measurement until you press Change Title again, or you recall a state, or a Preset is performed. A title can also be cleared by pressing Title, Clear Title.

Notice the inclusion of the <measurement> parameter in the command below. Because each **NOTE** measurement remembers the Display Title, the command must be qualified with the measurement name. For the Swept SA measurement this is not the case; no <measurement> parameter is used when changing the Display Title for the Swept SA measurement.

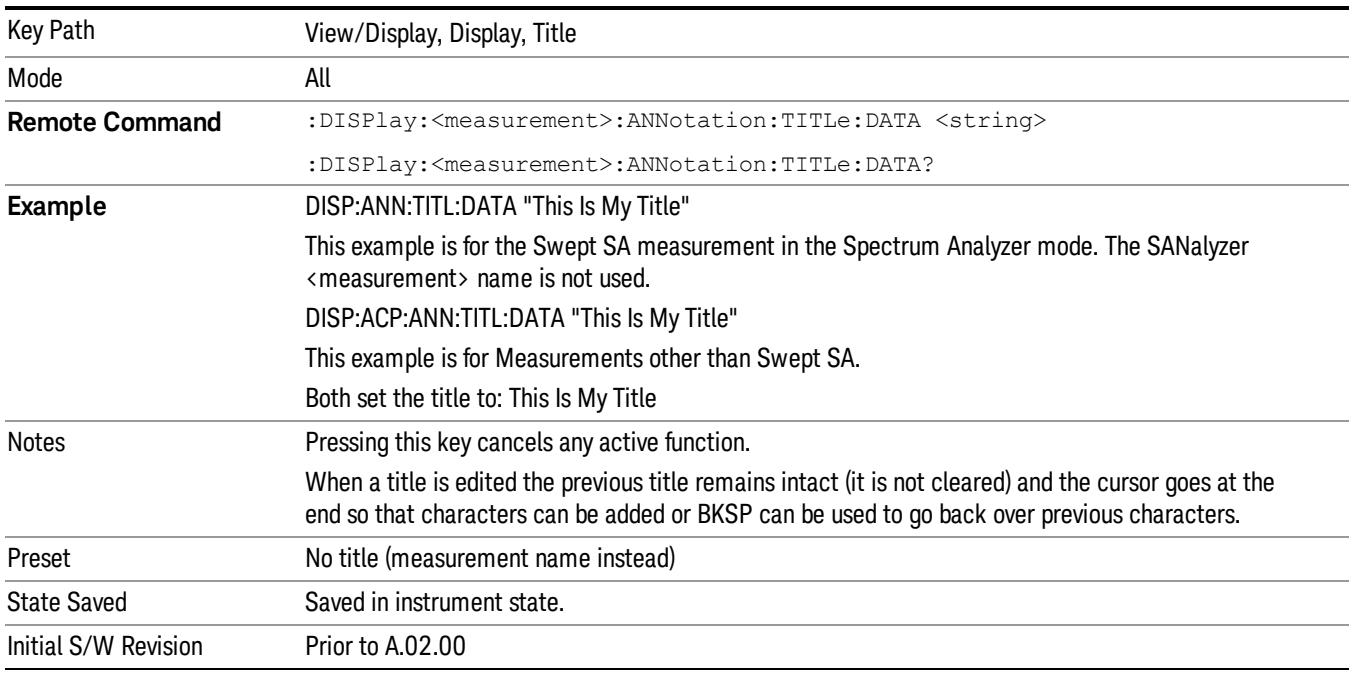

### Clear Title

Clears a title from the front-panel display. Once cleared, the title cannot be retrieved. After the title is cleared, the current Measurement Name replaces it in the title bar.

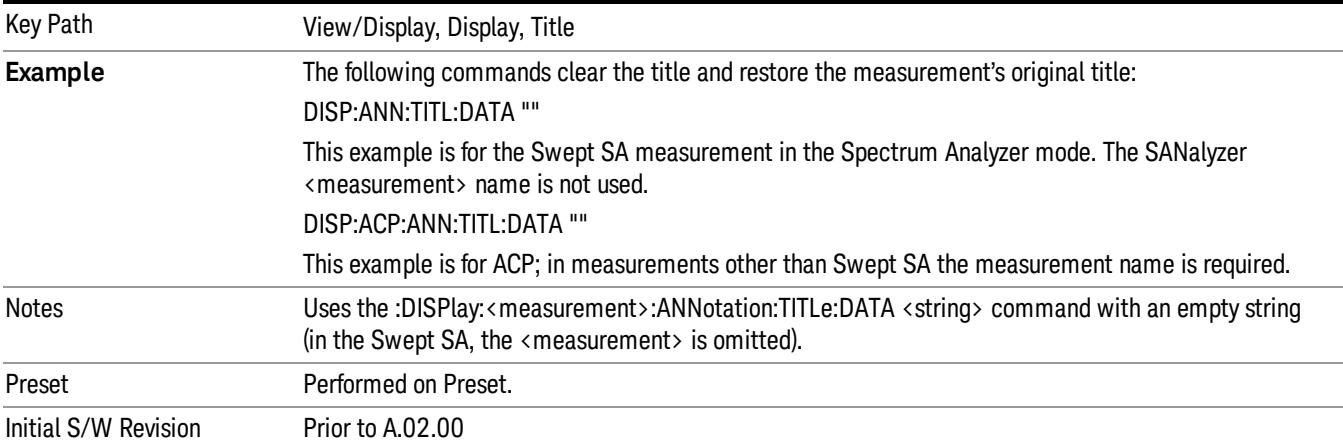

## **Graticule**

Pressing Graticule turns the display graticule On or Off. It also turns the graticule y-axis annotation on and off.

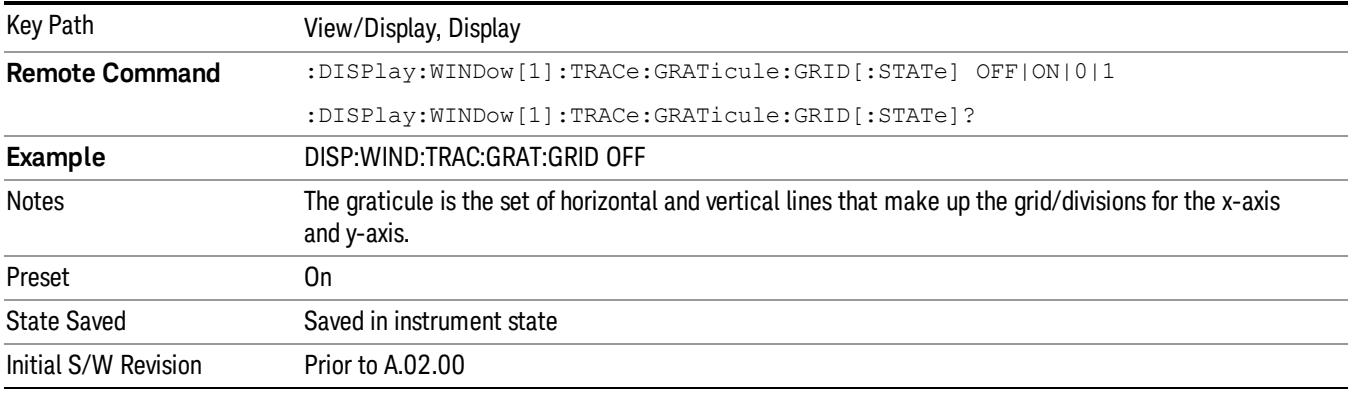

## System Display Settings

These settings are "Mode Global" – they affect all modes and measurements and are reset only by Restore Misc Defaults or Restore System Defaults under System.

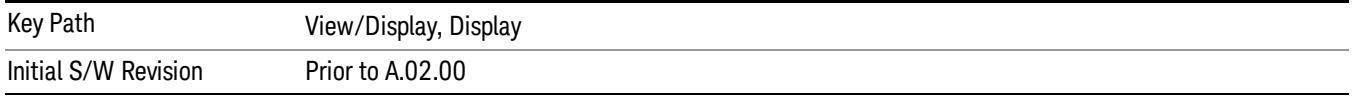

### Annotation Local Settings

This is a Mode Global override of the meas local annotation settings. When it is All Off, it forces ScreenAnnotation, Meas Bar, Trace, and Active Function Values settings to be OFF for all measurements in all modes. This provides the security based "annotation off" function of previous analyzers; hence it uses the legacy SCPI command.

When it is All Off, the Screen, Meas Bar, Trace, and Active Function Values keys under the Display, Annotation menu are grayed out and forced to Off. When Local Settings is selected, you are able to set the local annotation settings on a measurement by measurement basis.

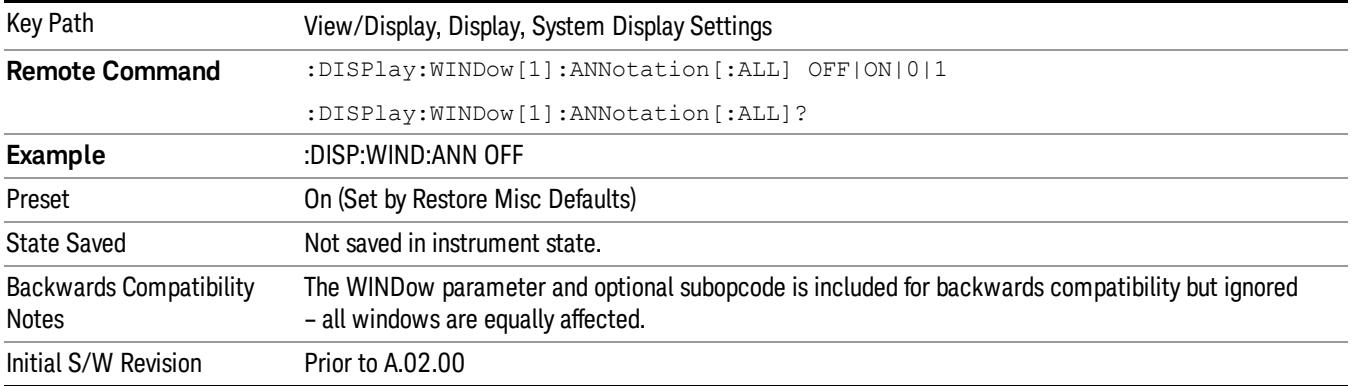

### Themes

Accesses a menu of functions that enable you to choose the theme to be used when saving the screen image.

The Themes option is the same as the Themes option under the Display and Page Setup dialogs. It allows you to choose between themes to be used when saving the screen image.

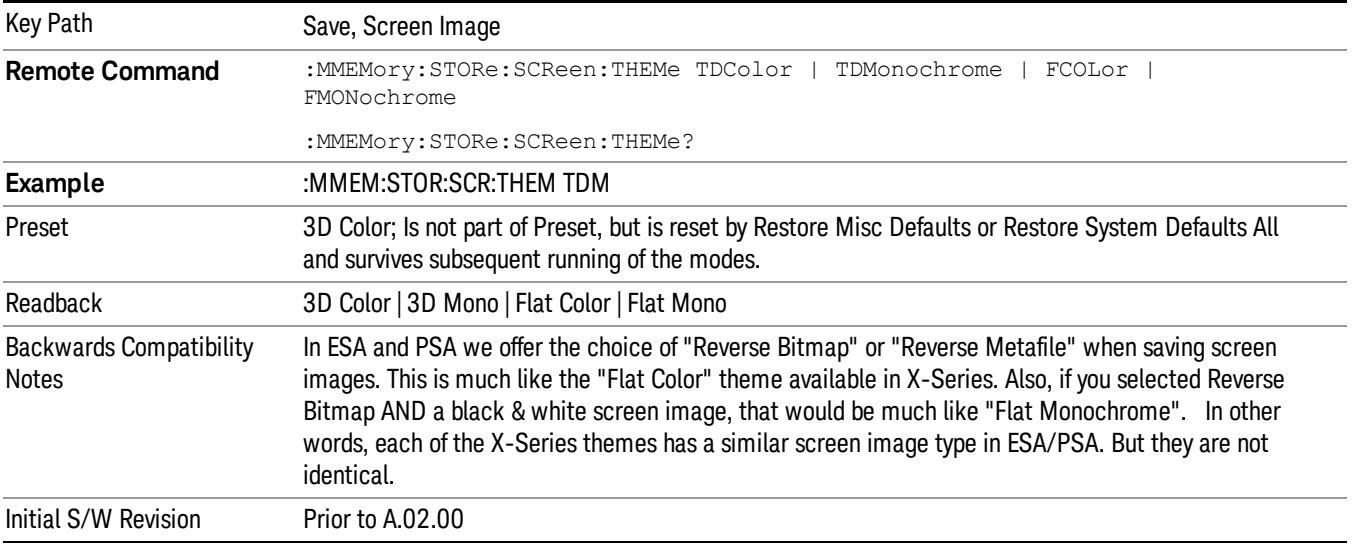

### 3D Color

Selects a standard color theme with each object filled, shaded and colored as designed.

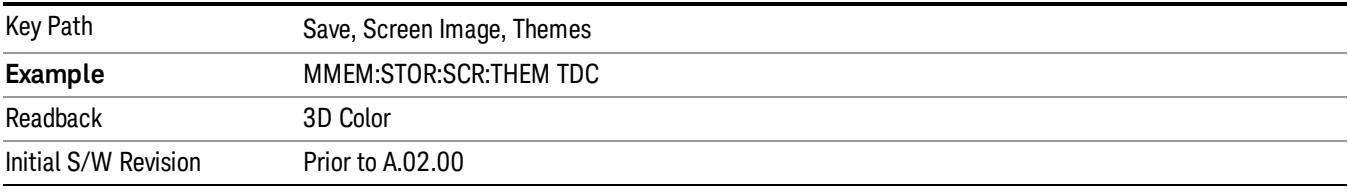

### 3D Monochrome

Selects a format that is like 3D color but shades of gray are used instead of colors.

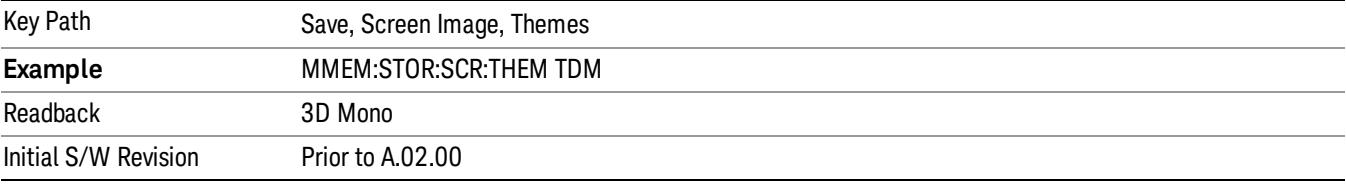

### Flat Color

Key Path Save, Screen Image, Themes **Example** MMEM:STOR:SCR:THEM FCOL Readback Flat Color Initial S/W Revision Prior to A.02.00

Selects a format that is best when the screen is to be printed on an ink printer.

### Flat Monochrome

Selects a format that is like Flat Color. But only black is used (no colors, not even gray), and no fill.

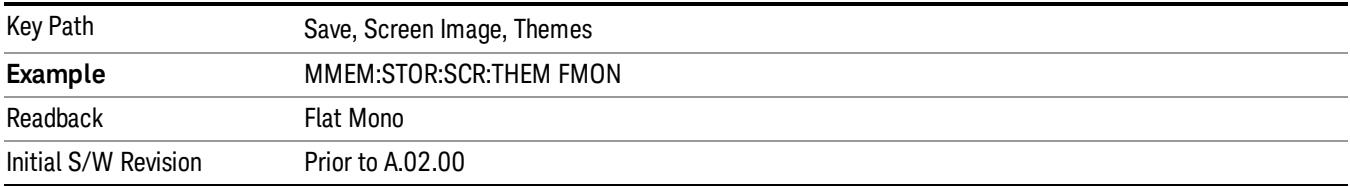

 Occupied Bandwidth Measurement View/Display
# 12 Code Domain Measurement

The Code Domain Measurement provides code domain analysis functions. It is an analysis-oriented measurement rather than a conformance test. Therefore, it does not provide pass/fail type of results. For more details, see "Code Domain [Measurement](#page-1639-0) Description" on page 1640 below.

This topic contains the following sections:

["Measurement](#page-1621-0) Commands for Code Domain" on page 1622

"Remote [Command](#page-1622-0) Results for Code Domain" on page 1623

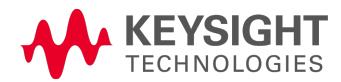

# <span id="page-1621-0"></span>Measurement Commands for Code Domain

The following commands and queries are used to retrieve the measurement results:

:CONFigure:CDPower

:CONFigure:CDPower:NDEFault

:INITiate:CDPower

:FETCh:CDPower[n]?

:READ:CDPower[n]?

:MEASure:CDPower[n]?

For [measurement-related](#page-2641-0) commands that are shared with other measurements, see the section "Remote Measurement Functions" on page 2642.

# <span id="page-1622-0"></span>Remote Command Results for Code Domain

The following table describes the results returned by the queries listed above, according to the index value n.

Some results in the table are limited by an option license.

When both W-CDMA HSPA and HSPA+ option licenses are enabled,

- 64QAM
- 16QAM
- QPSK
- 4PAM
- BPSK

are returned.

When W-CDMA HSPA option license is enabled, but HSPA+ option is not enabled,

- 16QAM
- QPSK
- BPSK

are returned, but

- 64QAM
- 4PAM

are not returned. Therefore 64QAM channel is measured and returned as either 16QAM or QPSK, and 4PAM channel is measured and returned as BPSK.

When W-CDMA HSPA option license is not enabled,

- QPSK
- BPSK

are returned, but

- 64QAM
- 16QAM
- 4PAM

are not returned. Therefore either 64QAM or 16QAM channel is measured and returned as QPSK, and 4PAM channel is measured and returned as BPSK.

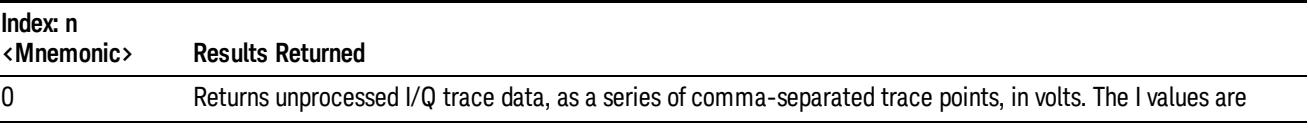

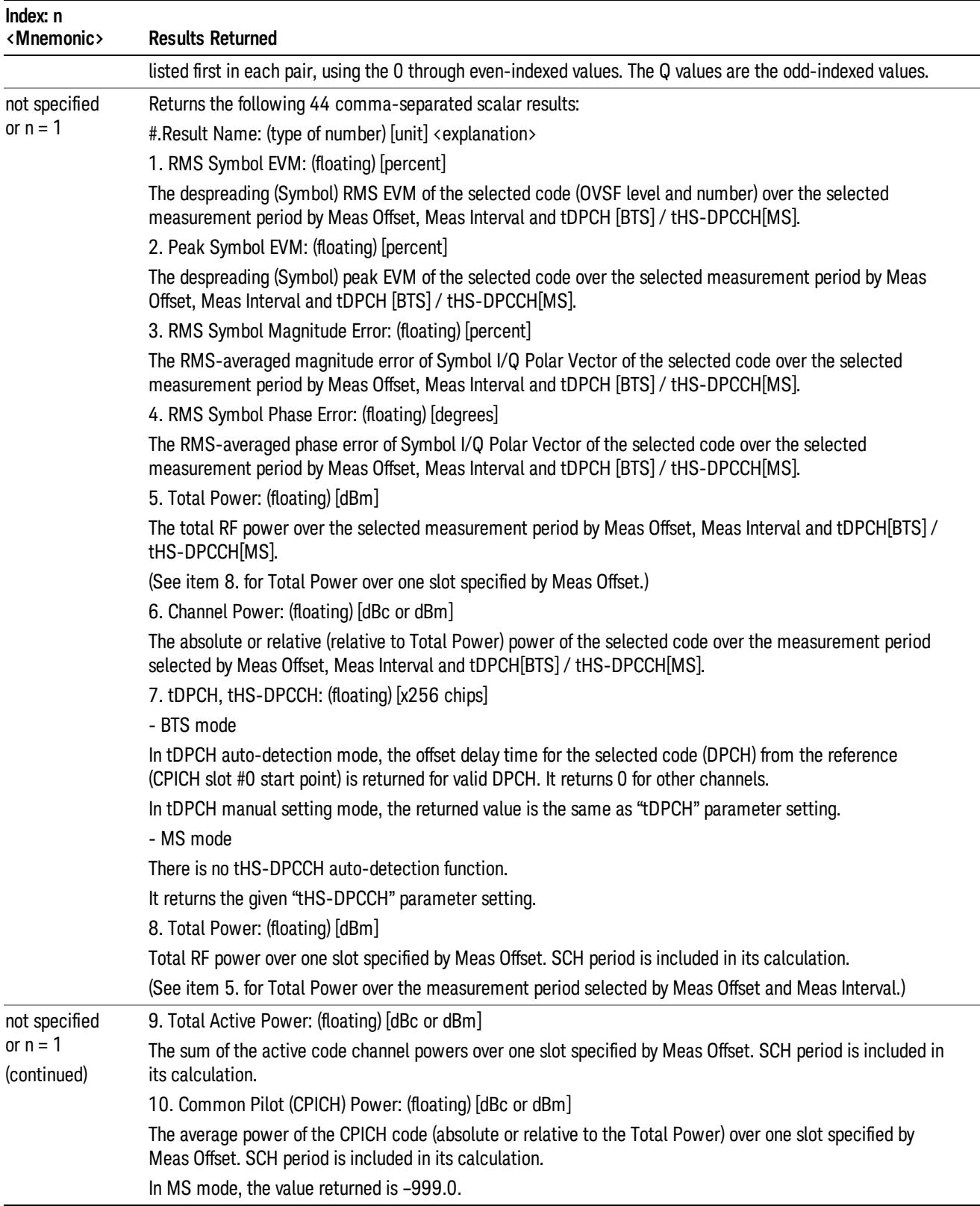

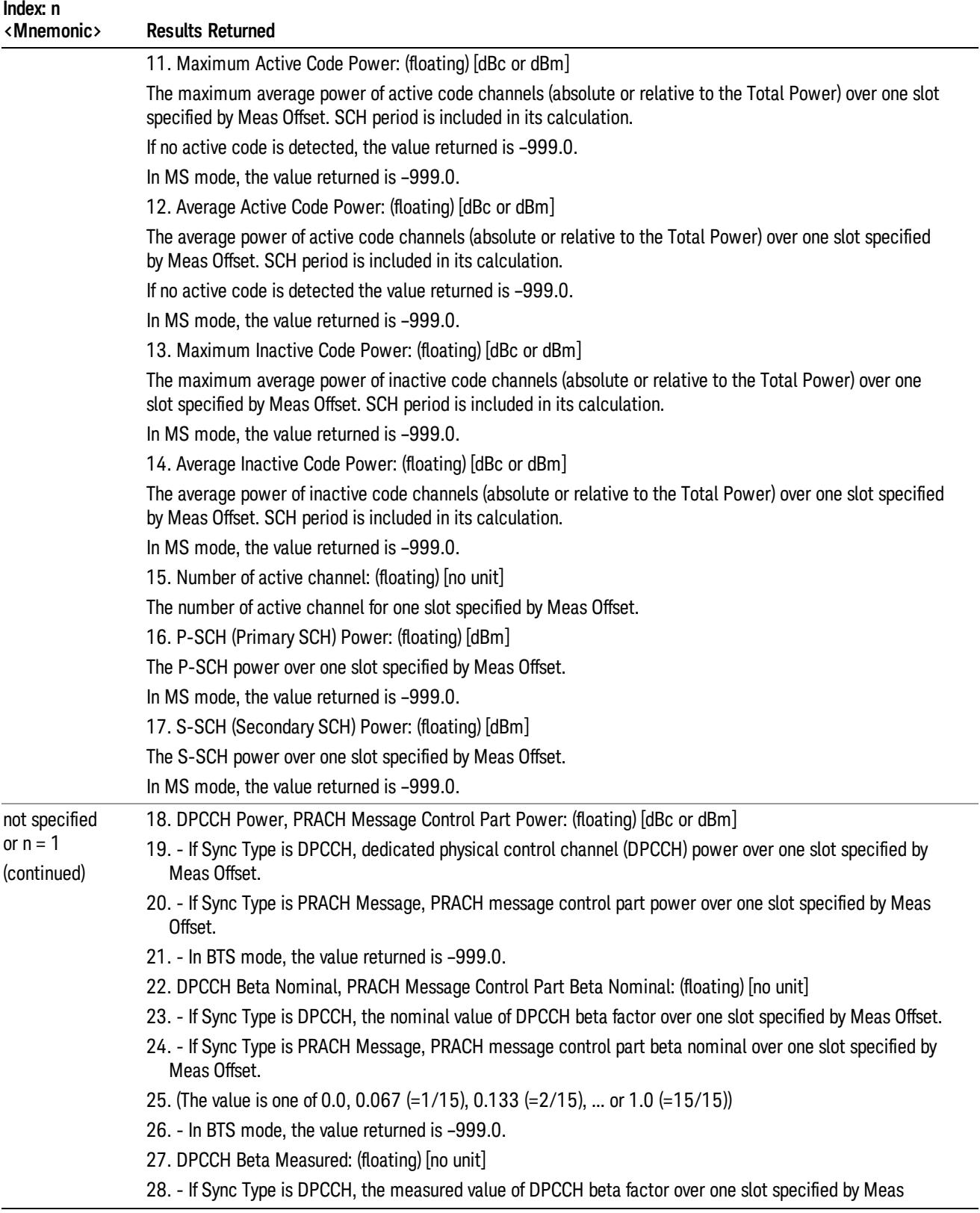

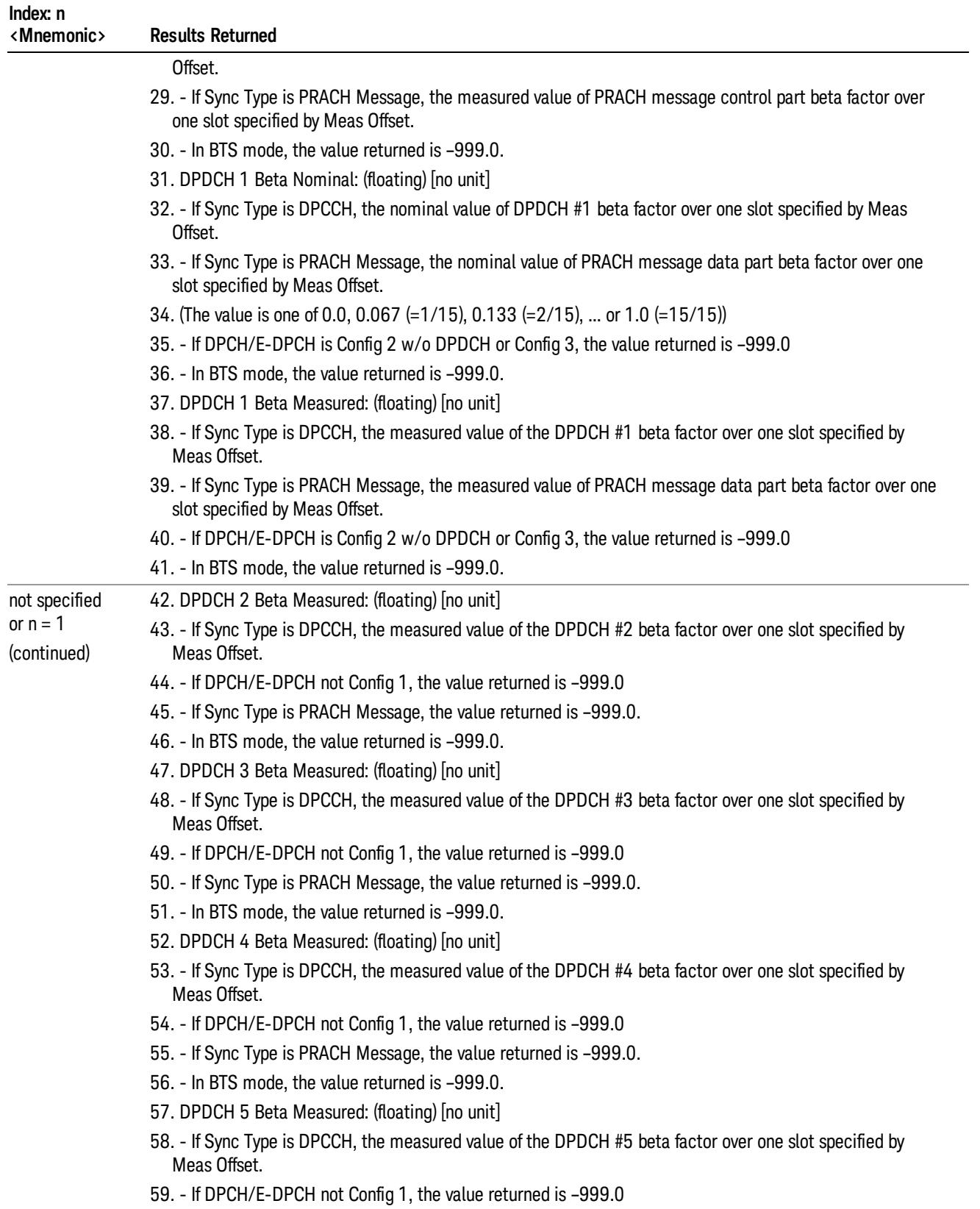

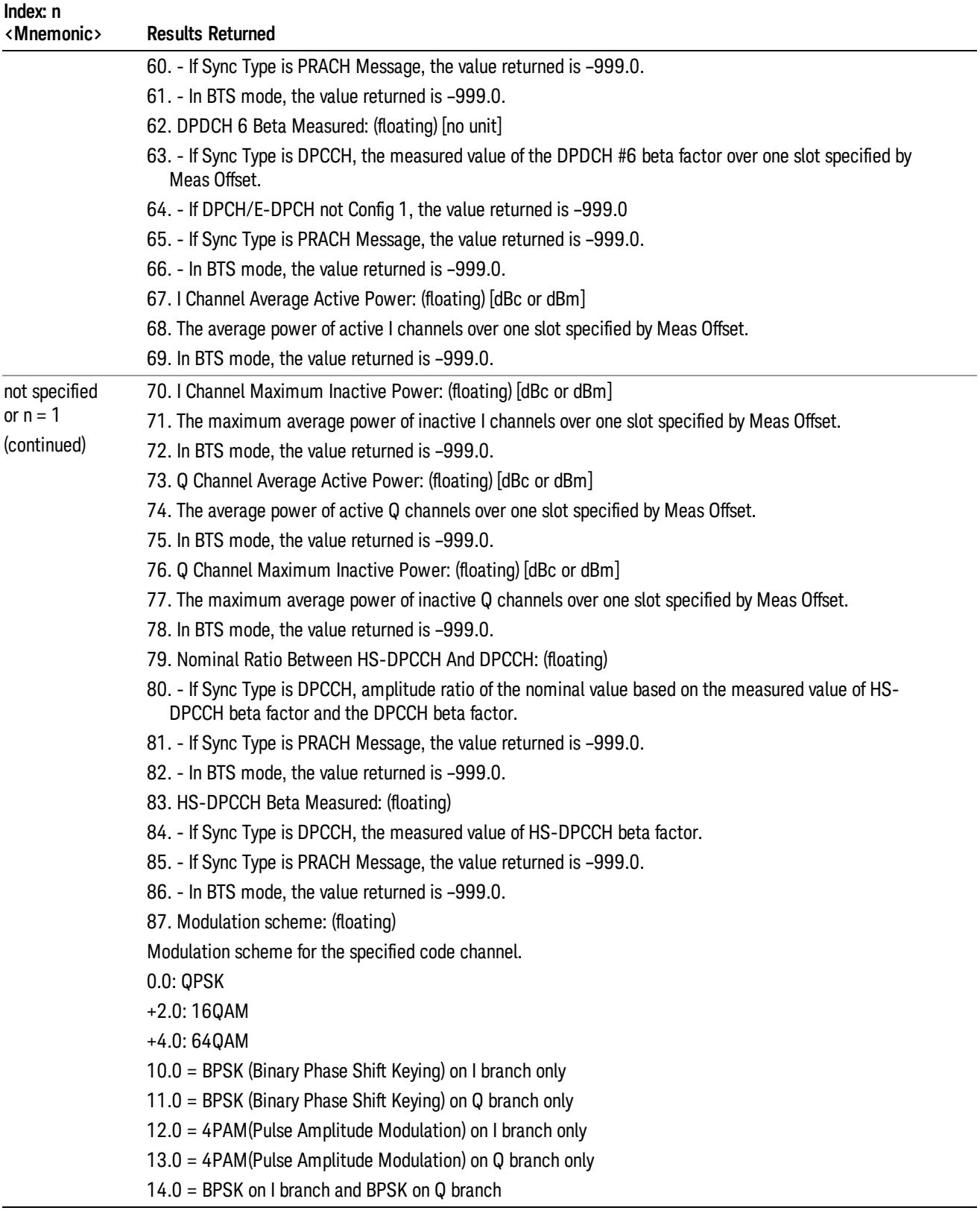

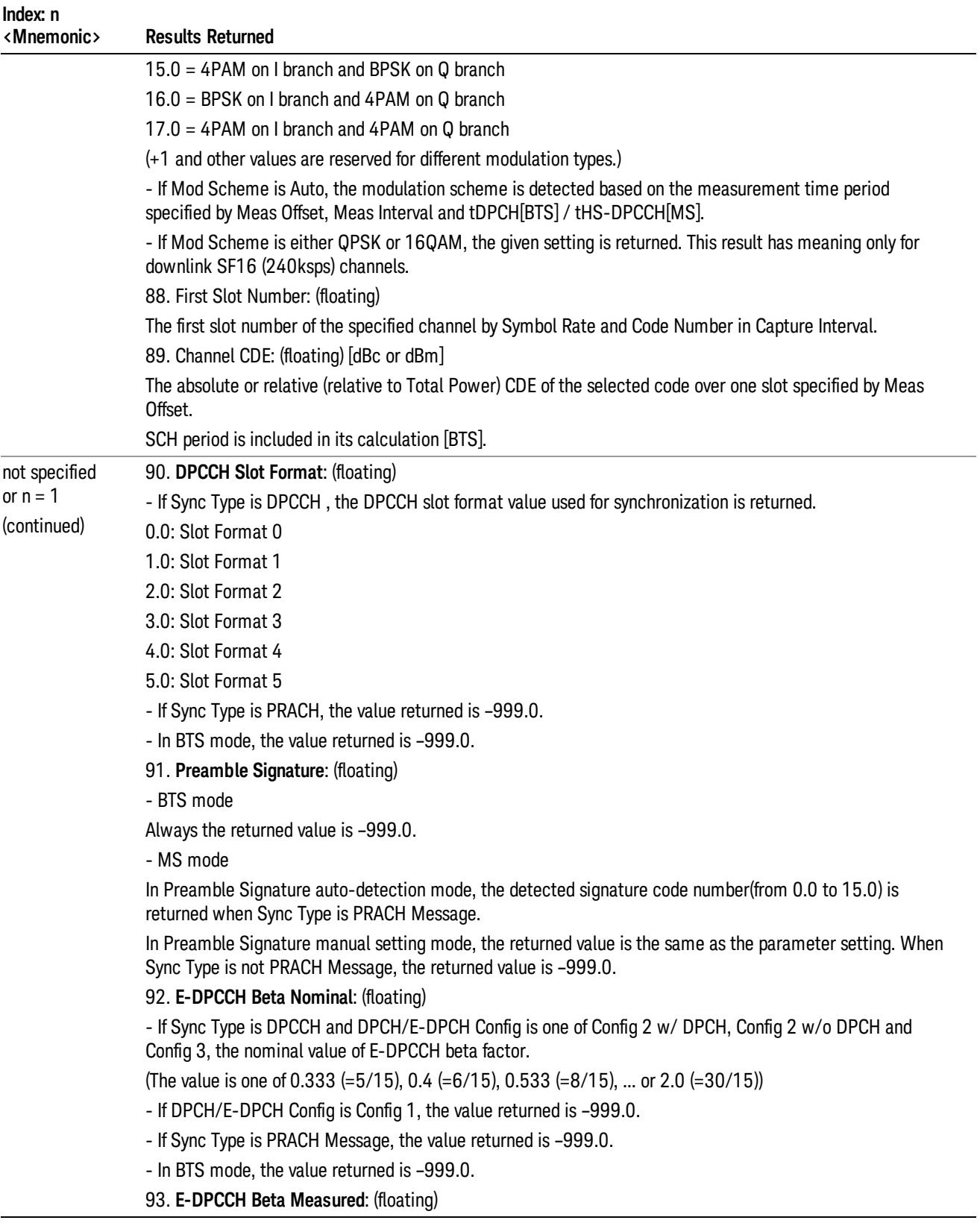

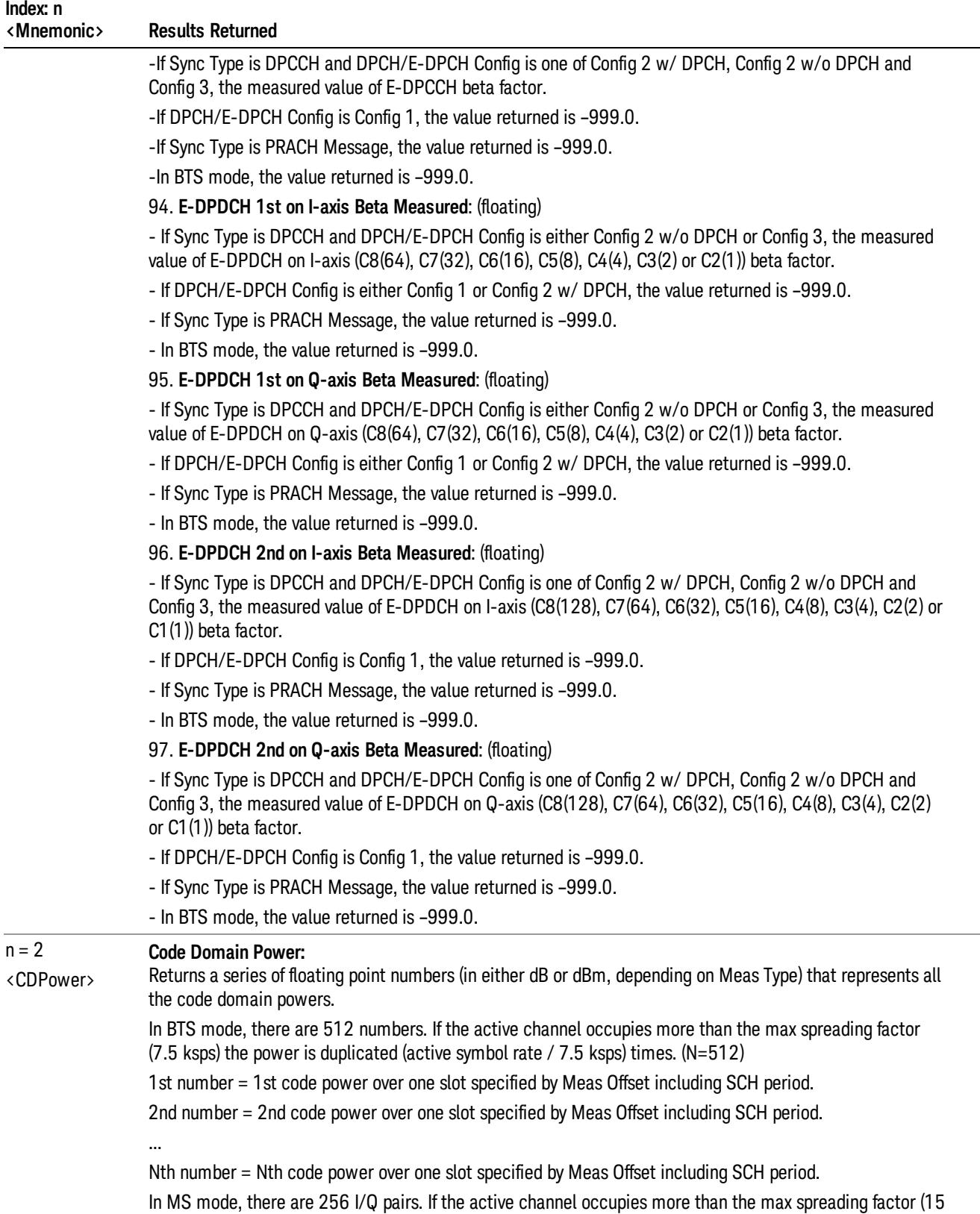

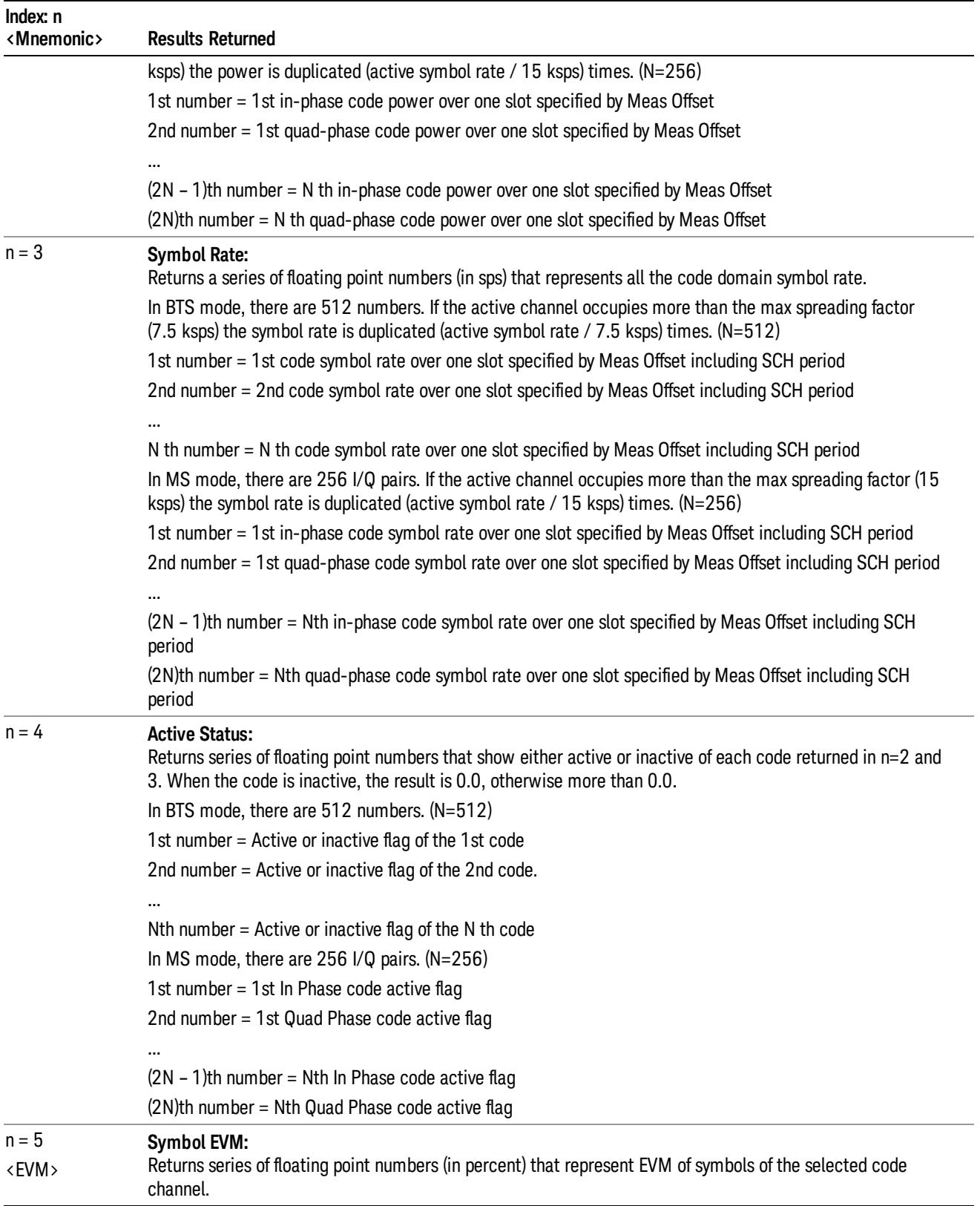

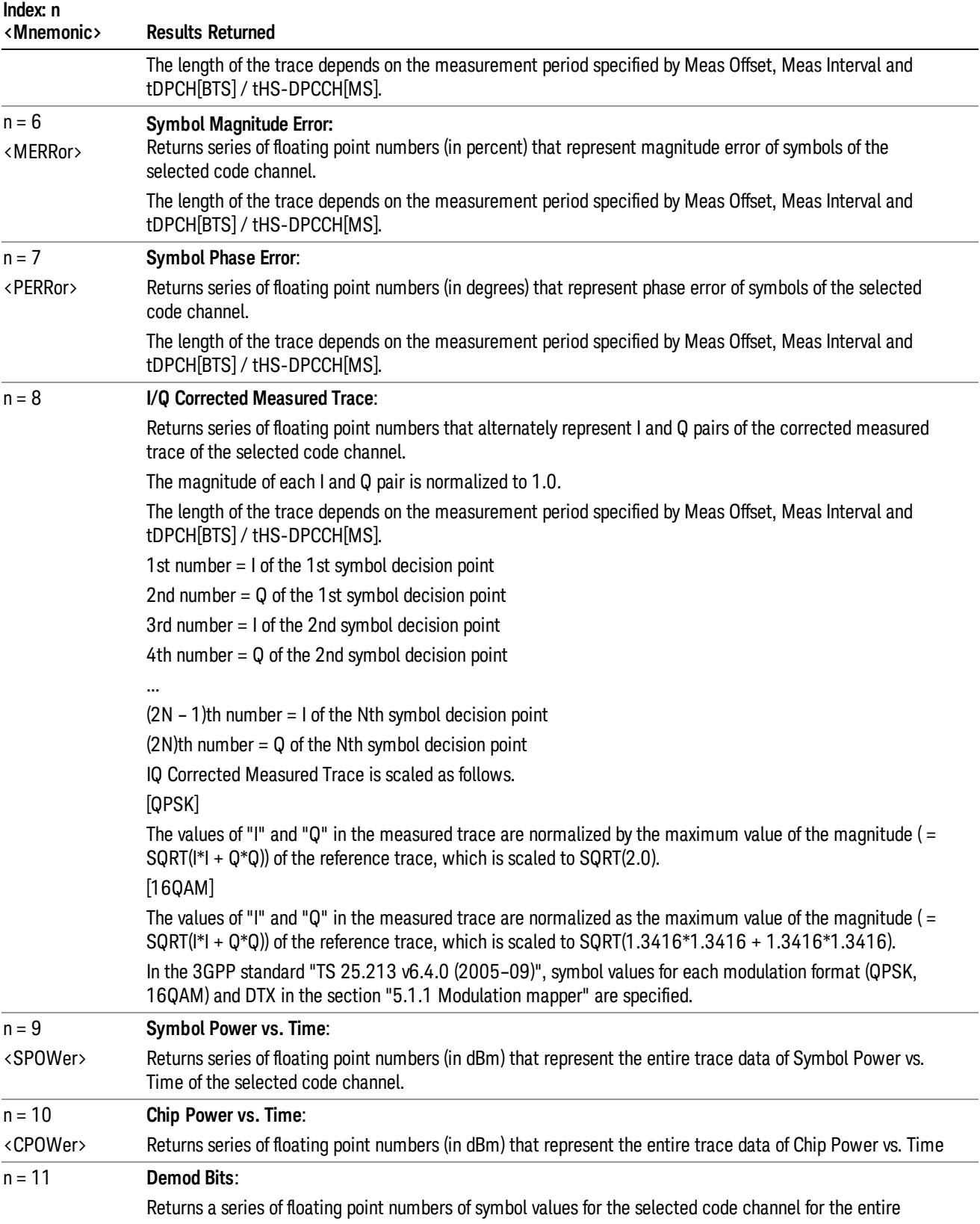

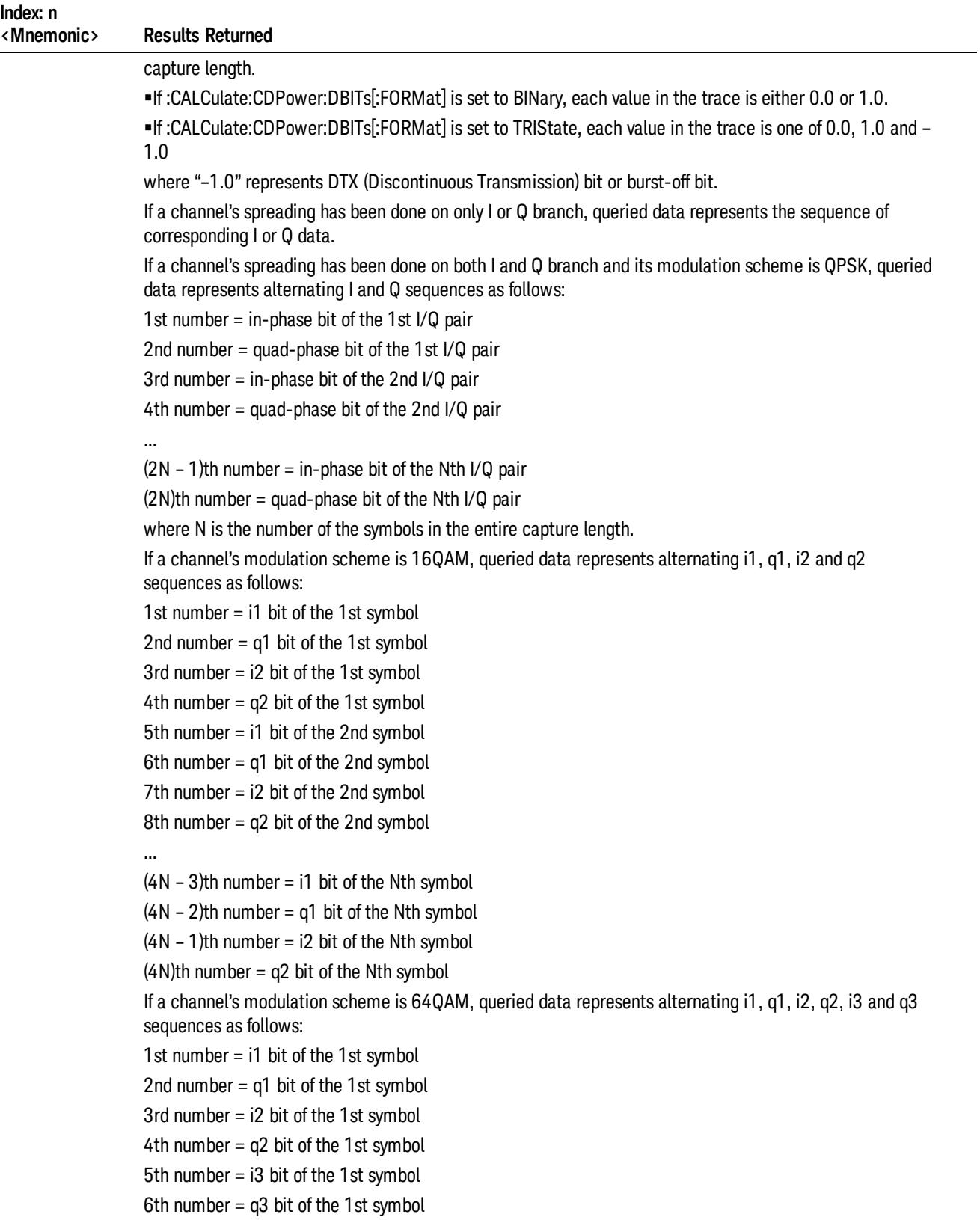

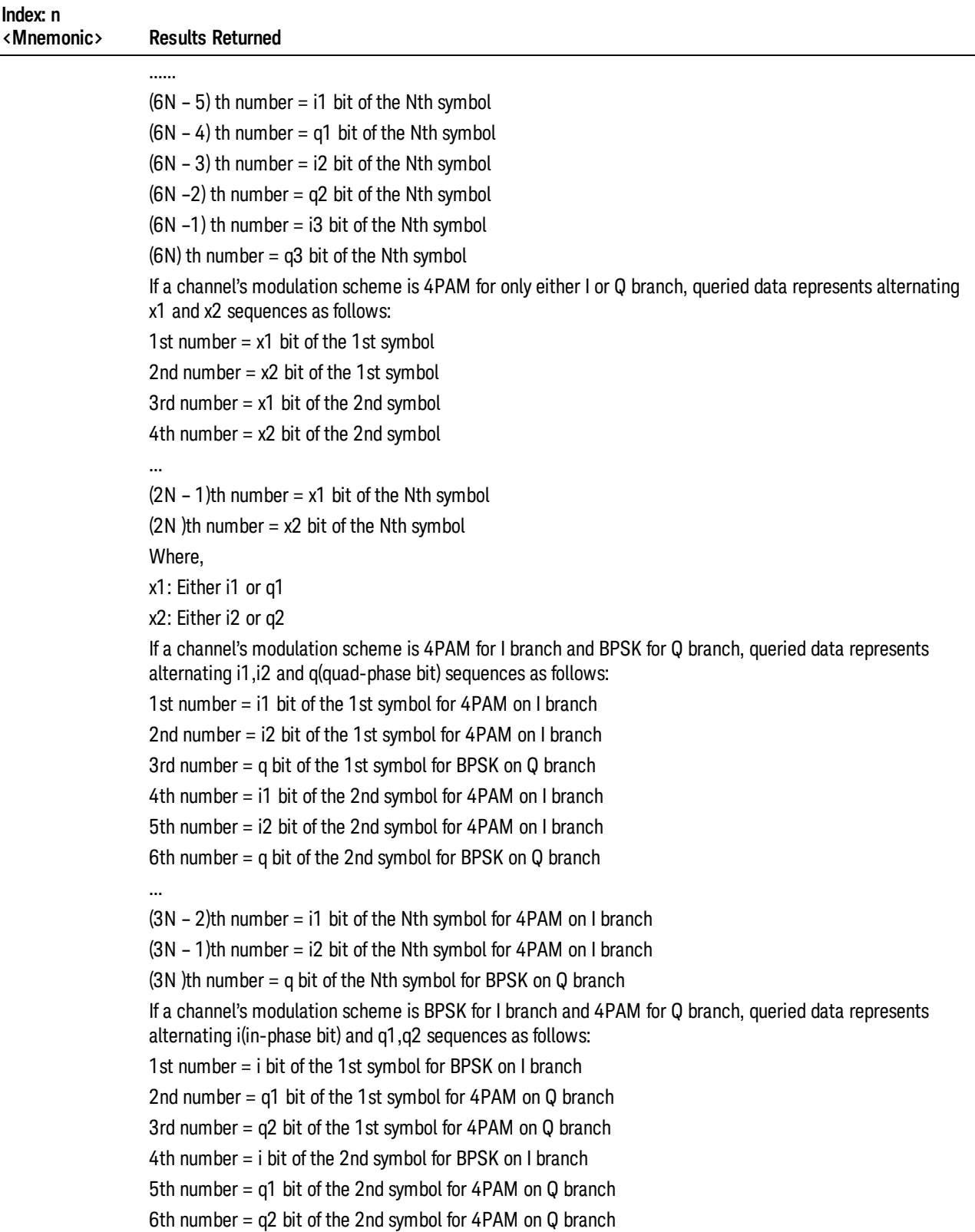

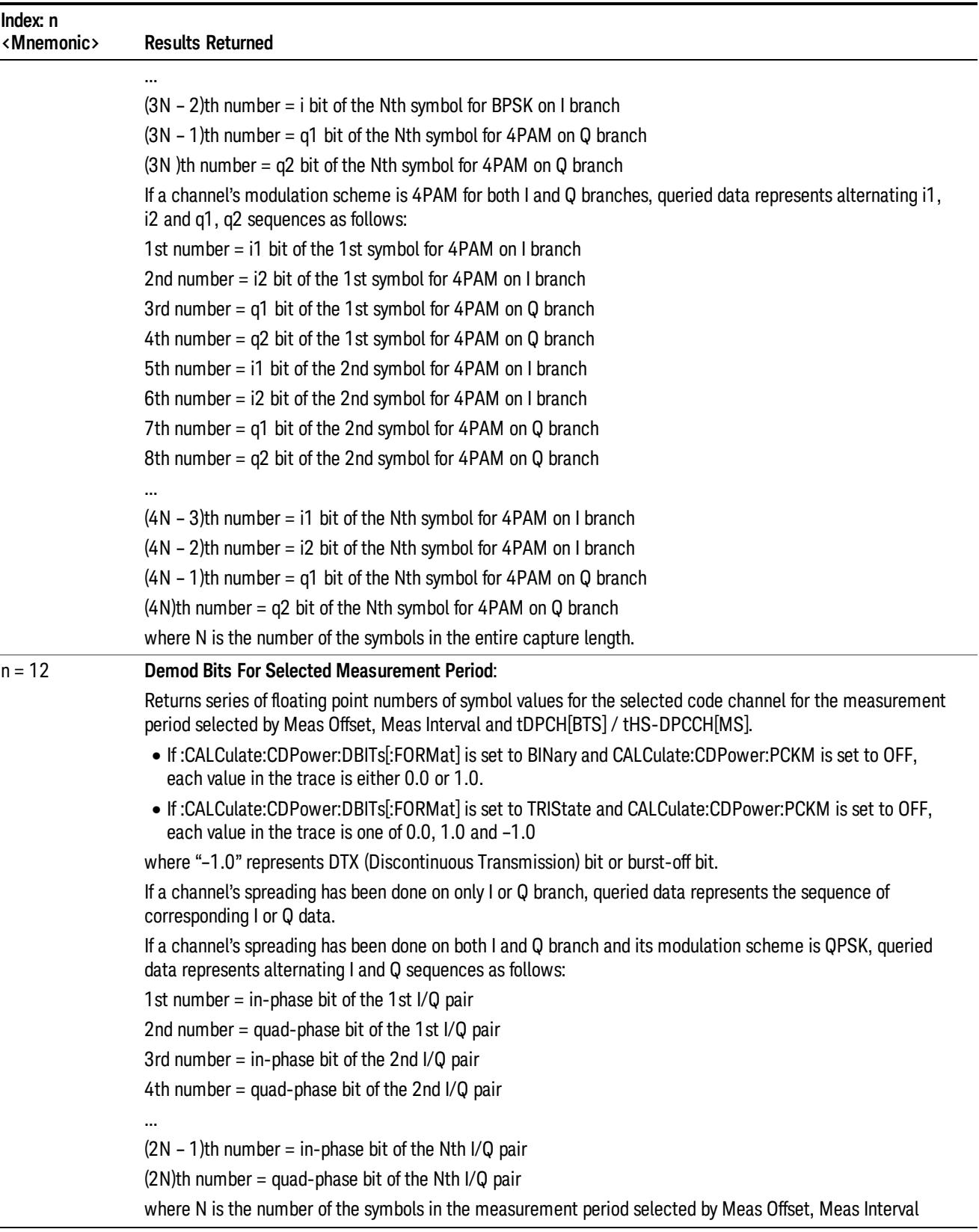

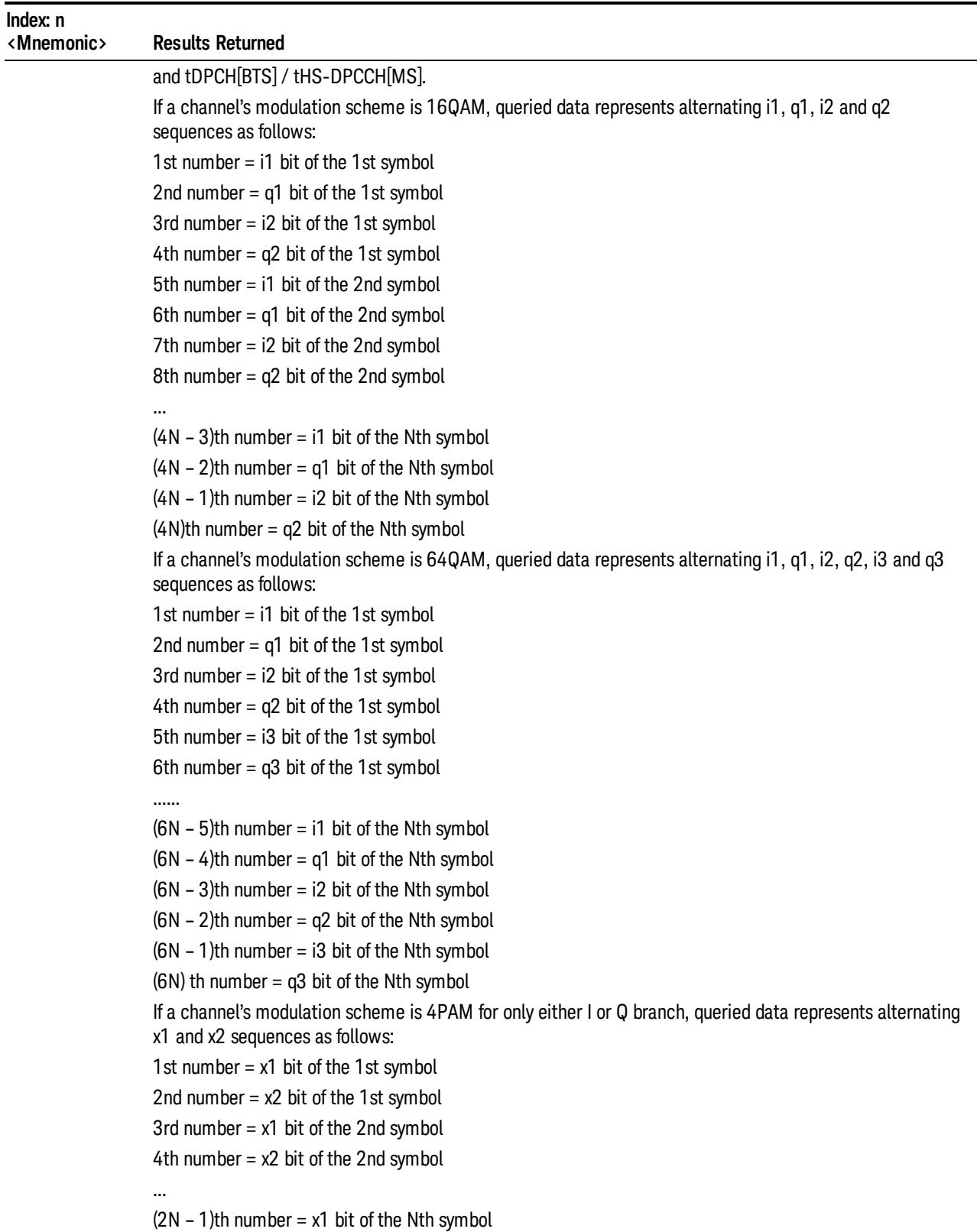

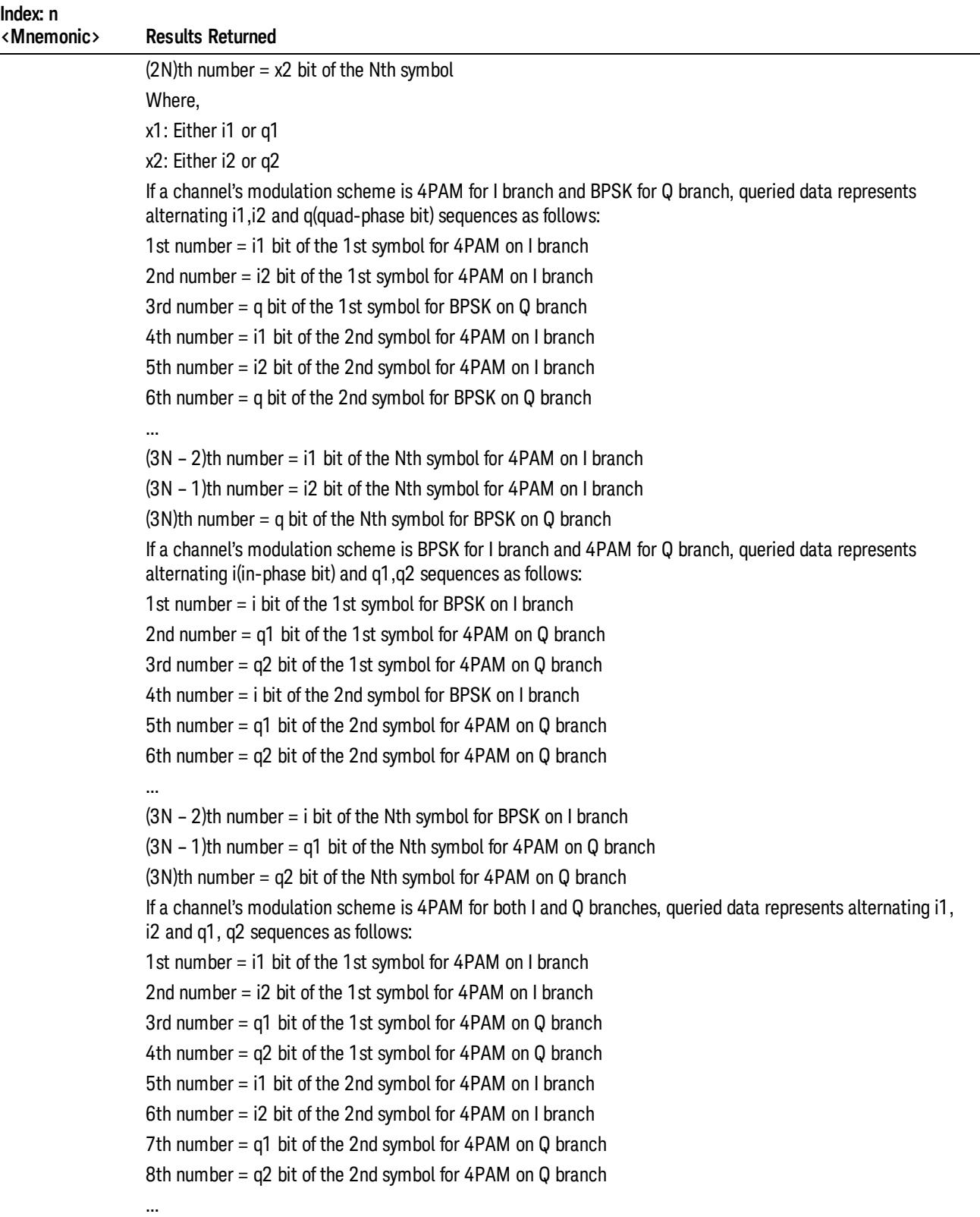

÷,

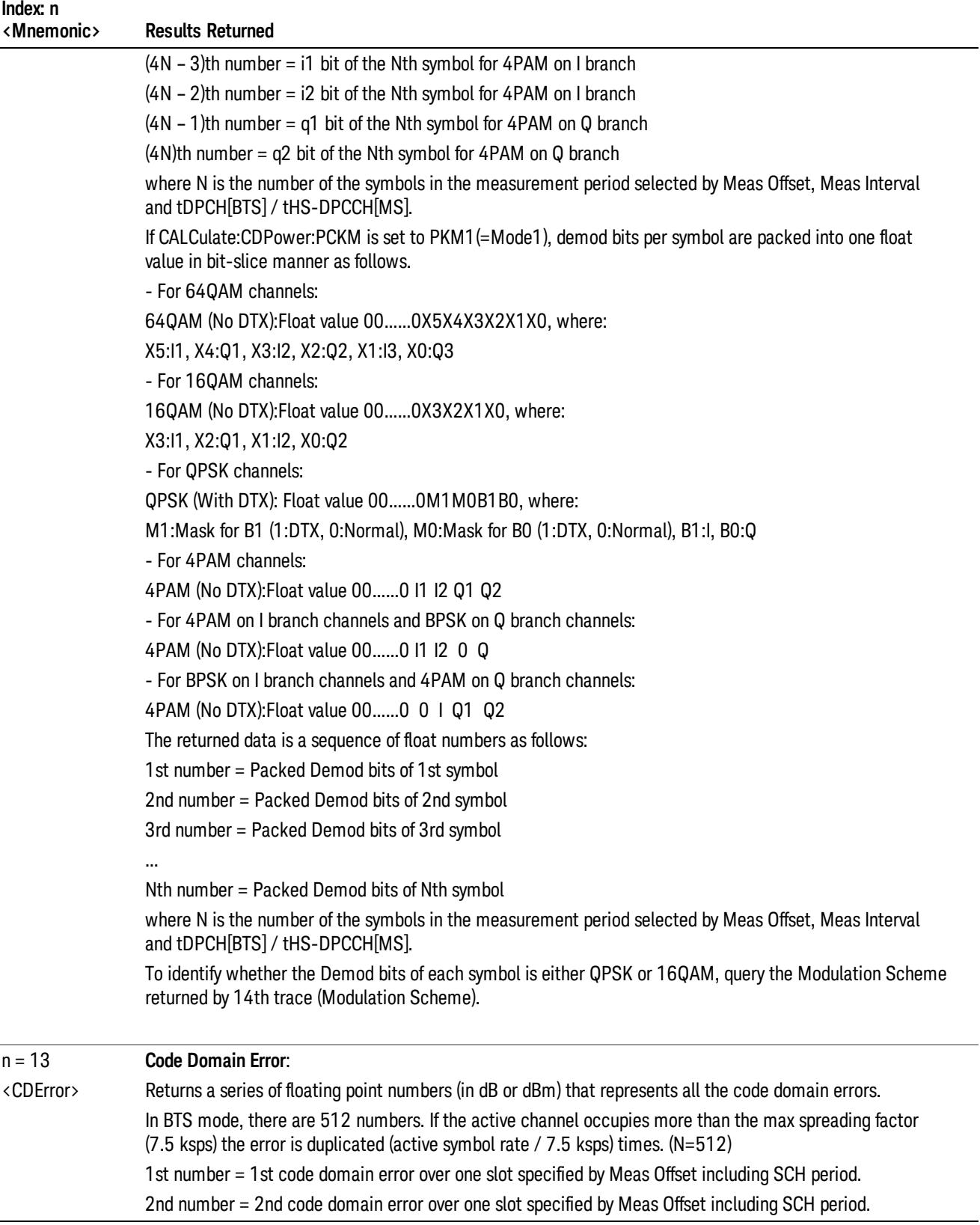

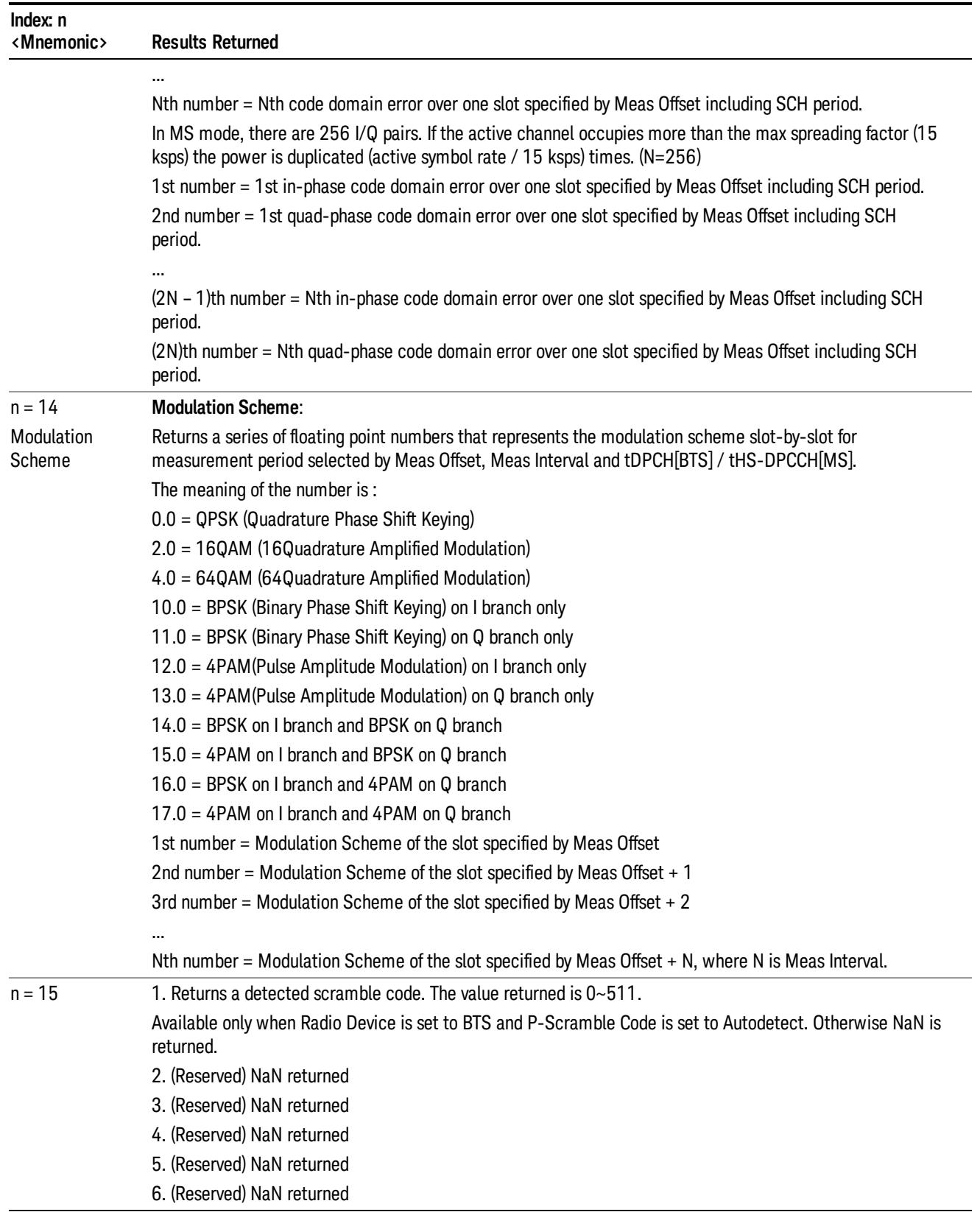

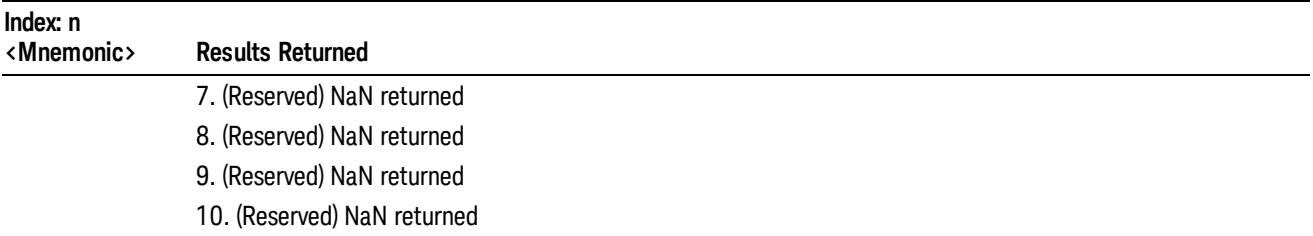

# <span id="page-1639-0"></span>Code Domain Measurement Description

The modulation schemes for downlink and uplink are quite different. Even though some key parameters and mnemonics are shared by downlink and uplink, the measurement functions are context sensitive depending on the Radio Device selection.

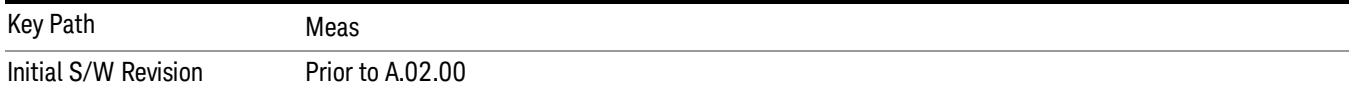

# AMPTD Y Scale

Accesses a menu of functions that enable you to set the desired vertical scale parameters for the current measurement.

The Metrics, I/Q Symbol Polar Vector, and Demod Bits windows do not support the functions in this menu. A blank menu is displayed when these windows are selected.

The AMPTD Y Scale functions for the Power Bar Graph and CDE Graph are coupled to each other.

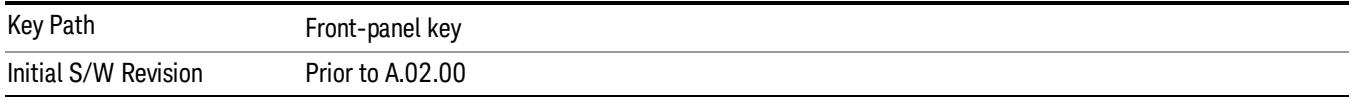

## Ref Value

Sets the value for the absolute power reference. However, since "Auto [Scaling"](#page-1662-0) on page 1663 defaults to On, this value is automatically determined by the measurement result. When you set a value manually, Auto Scaling automatically changes to Off.

This functionality depends on the selected view and window. For details of each selection, see:

- "Power Graph & Metrics View CDP [Window](#page-1640-0) Y Ref Value" on page 1641
- "CDP Graph & CDE Graph View CDP [Window](#page-1641-0) Y Ref Value" on page 1642
- "CDP Graph & CDE Graph View CDE [Window](#page-1642-0) Y Ref Value" on page 1643
- "I/Q Error View Mag Error [Window](#page-1642-1) Y Ref Value" on page 1643
- "I/Q Error View Phase Error [Window](#page-1643-0) Y Ref Value" on page 1644
- "I/Q Error View EVM [Window](#page-1643-1) Y Ref Value" on page 1644
- "Code Domain View CDP [Window](#page-1643-2) Y Ref Value" on page 1644
- "Code Domain View Symb Power [Window](#page-1644-0) Y Ref Value" on page 1645
- "Demod Bits View CDP [Window](#page-1644-1) Y Ref Value" on page 1645
- "Demod Bits View Symb Power [Window](#page-1645-0) Y Ref Value" on page 1646
- "Long Demod View Symb Power [Window](#page-1646-0) Y Ref Value" on page 1647

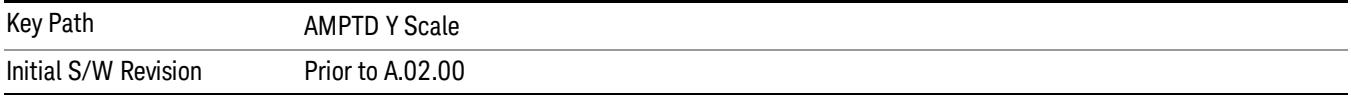

## <span id="page-1640-0"></span>Power Graph & Metrics View CDP Window Y Ref Value

Sets the absolute power reference value in the Power Graph & Metrics window.

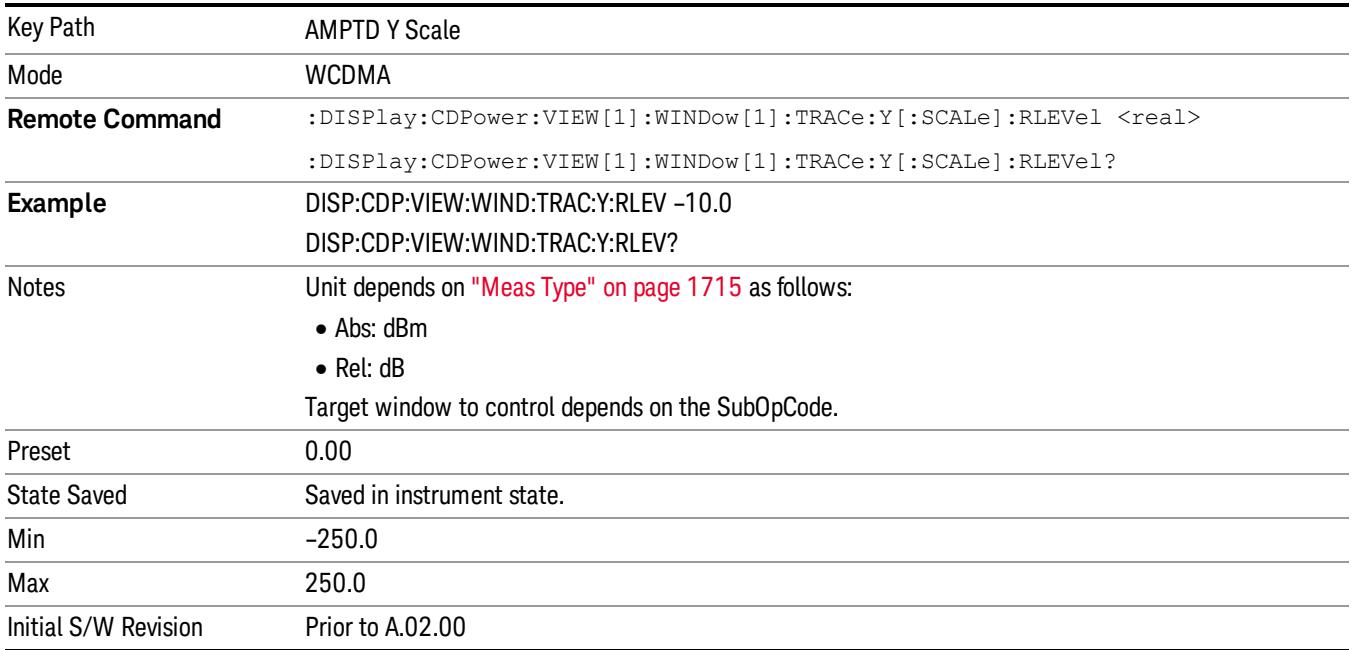

# <span id="page-1641-0"></span>CDP Graph & CDE Graph View CDP Window Y Ref Value

Sets the absolute power reference value for Code Domain Power and Code Domain Error graph views in the CDP window.

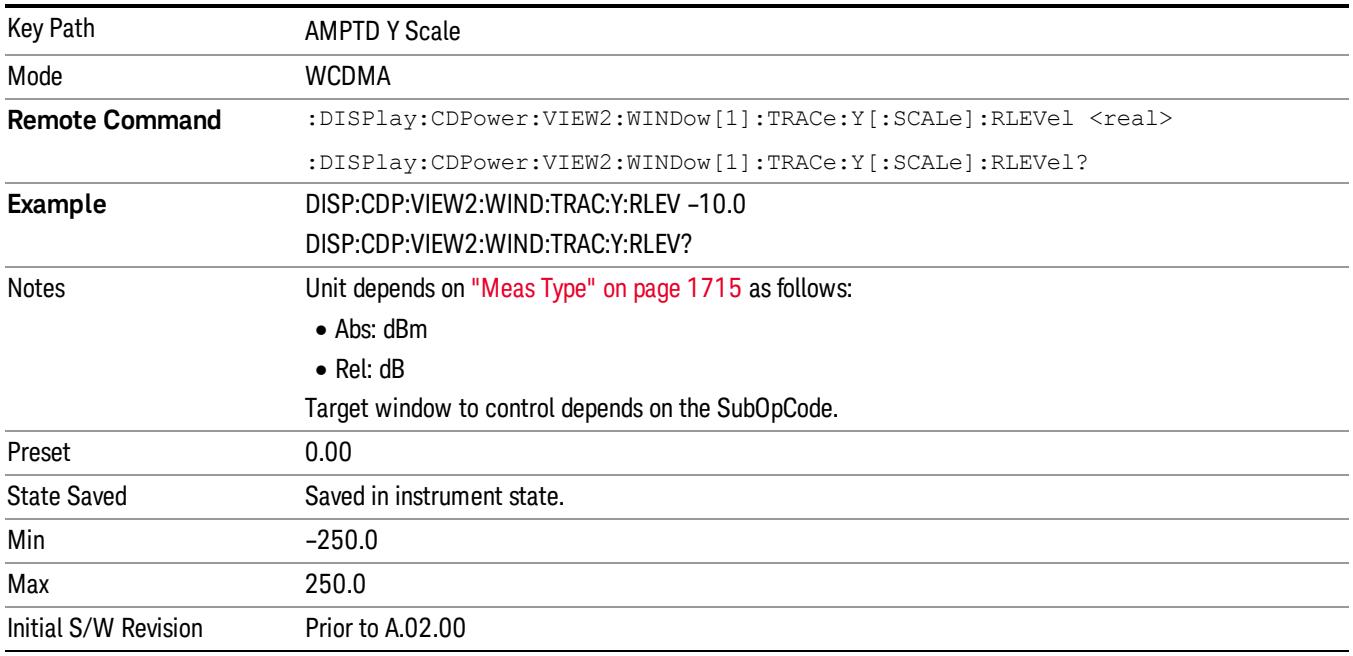

## <span id="page-1642-0"></span>CDP Graph & CDE Graph View CDE Window Y Ref Value

Sets the absolute power reference value for the Code Domain Power and Code Domain Error graph views in the CDE window.

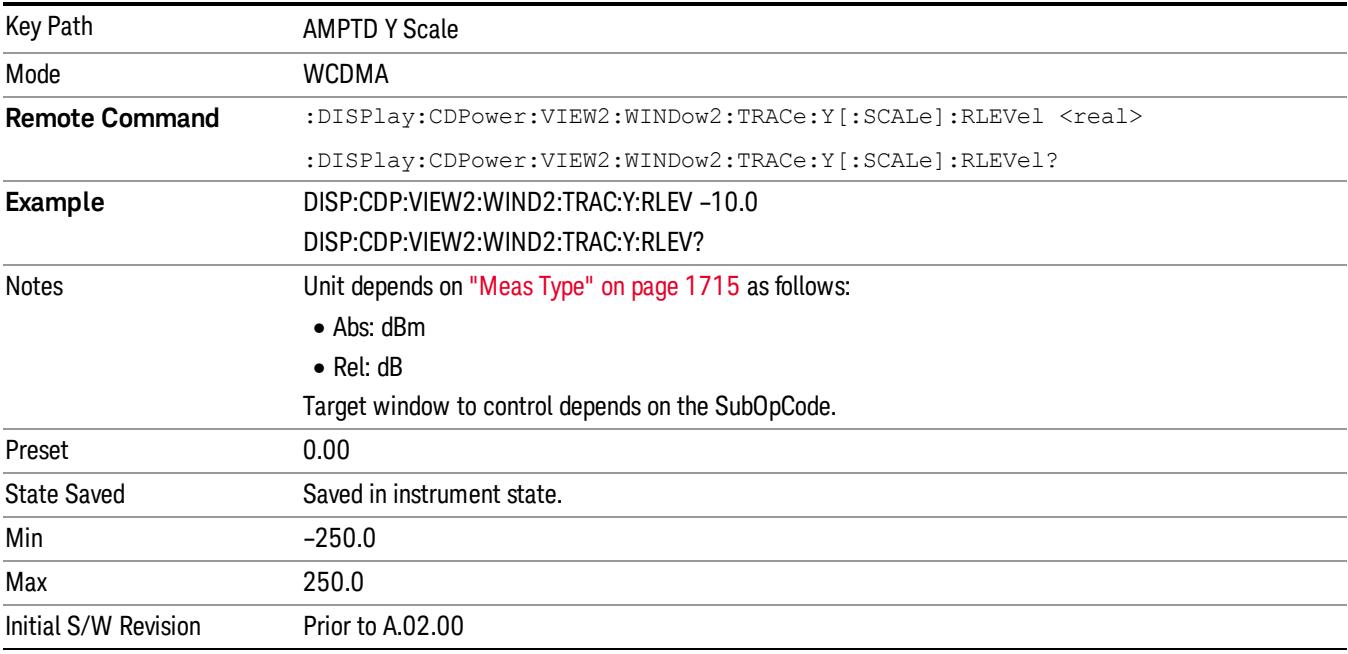

## <span id="page-1642-1"></span>I/Q Error View Mag Error Window Y Ref Value

Sets the absolute power reference value for the magnitude error view in the I/Q Error window.

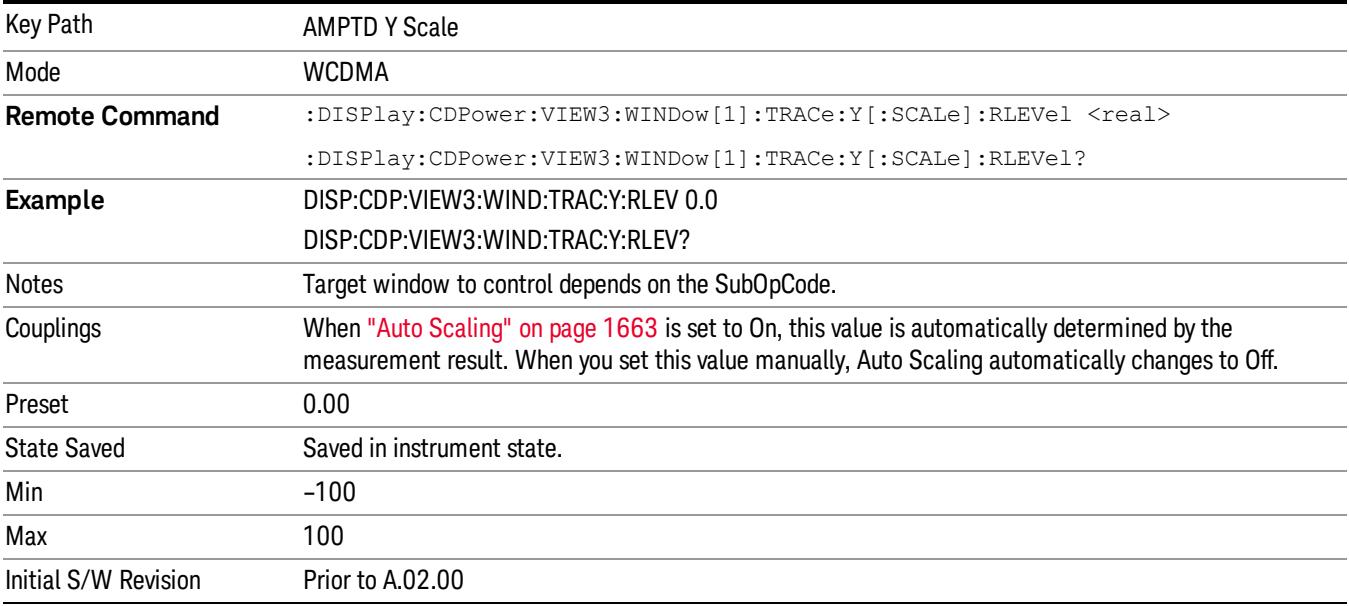

## <span id="page-1643-0"></span>I/Q Error View Phase Error Window Y Ref Value

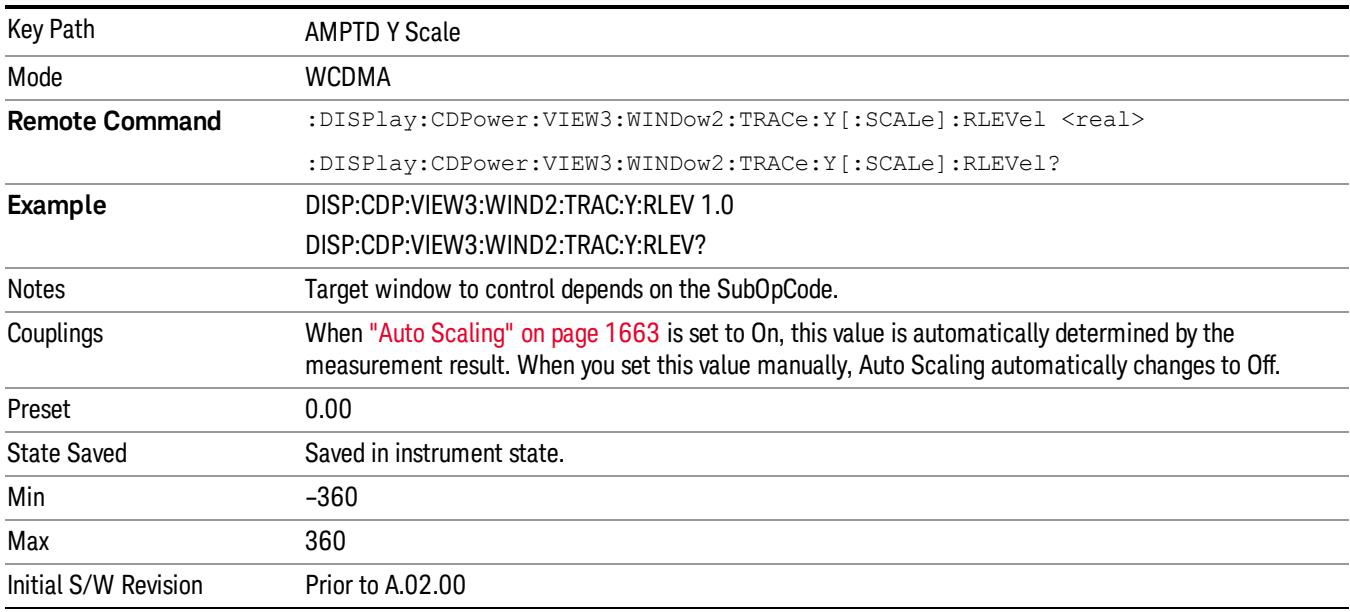

Sets the absolute power reference value for the phase error view in the I/Q Error window.

## <span id="page-1643-1"></span>I/Q Error View EVM Window Y Ref Value

Sets the absolute power reference value for the EVM view in the I/Q Error window.

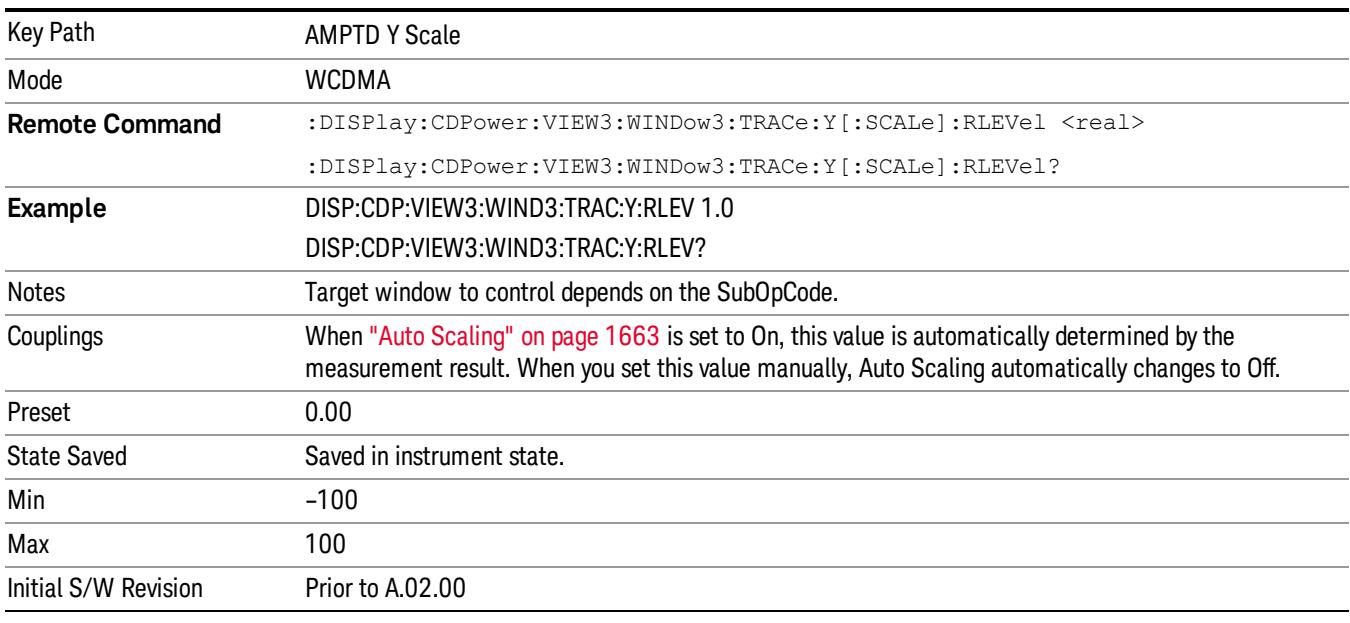

# <span id="page-1643-2"></span>Code Domain View CDP Window Y Ref Value

Sets the absolute power reference value for the code domain power view in the CDP window.

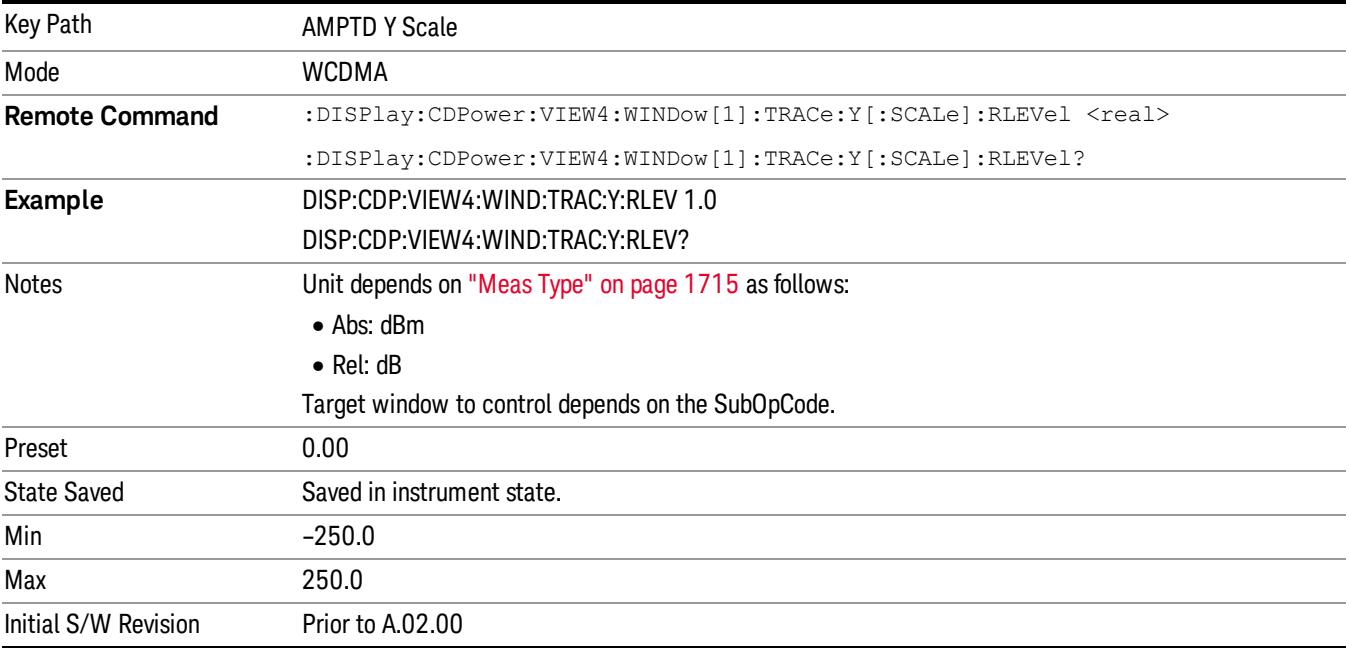

## <span id="page-1644-0"></span>Code Domain View Symb Power Window Y Ref Value

Sets the absolute power reference value for the symbol power view in the CDP window.

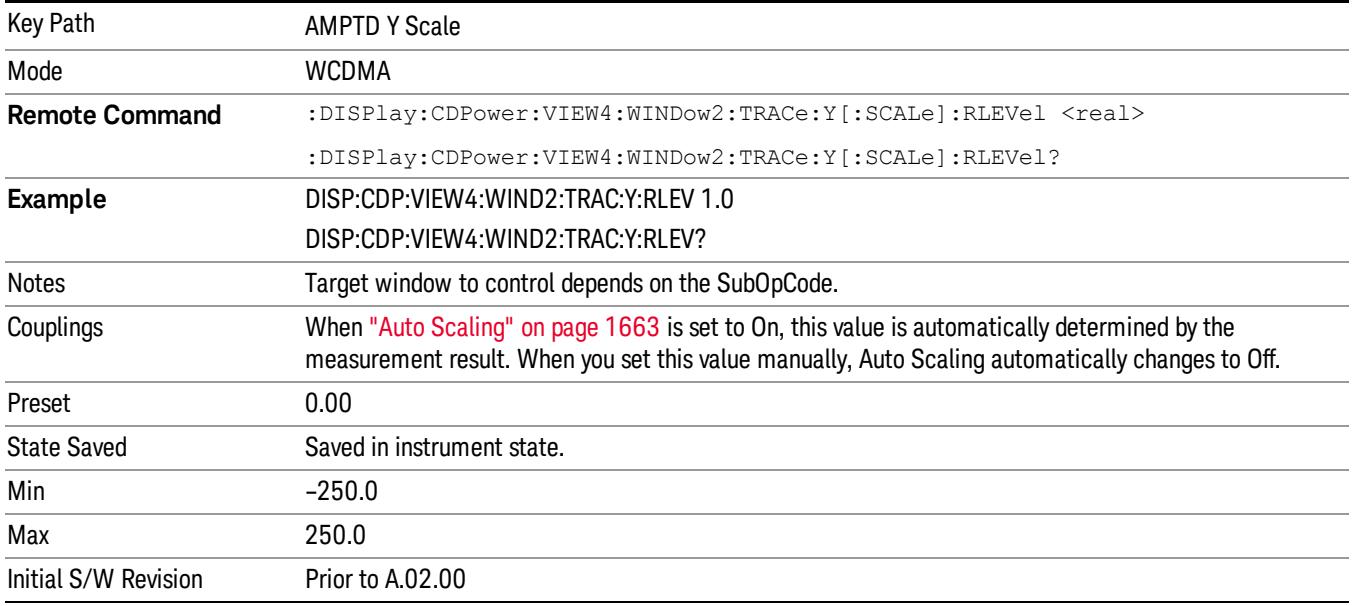

### <span id="page-1644-1"></span>Demod Bits View CDP Window Y Ref Value

Sets the absolute power reference value for the Demod Bits function in the CDP window.

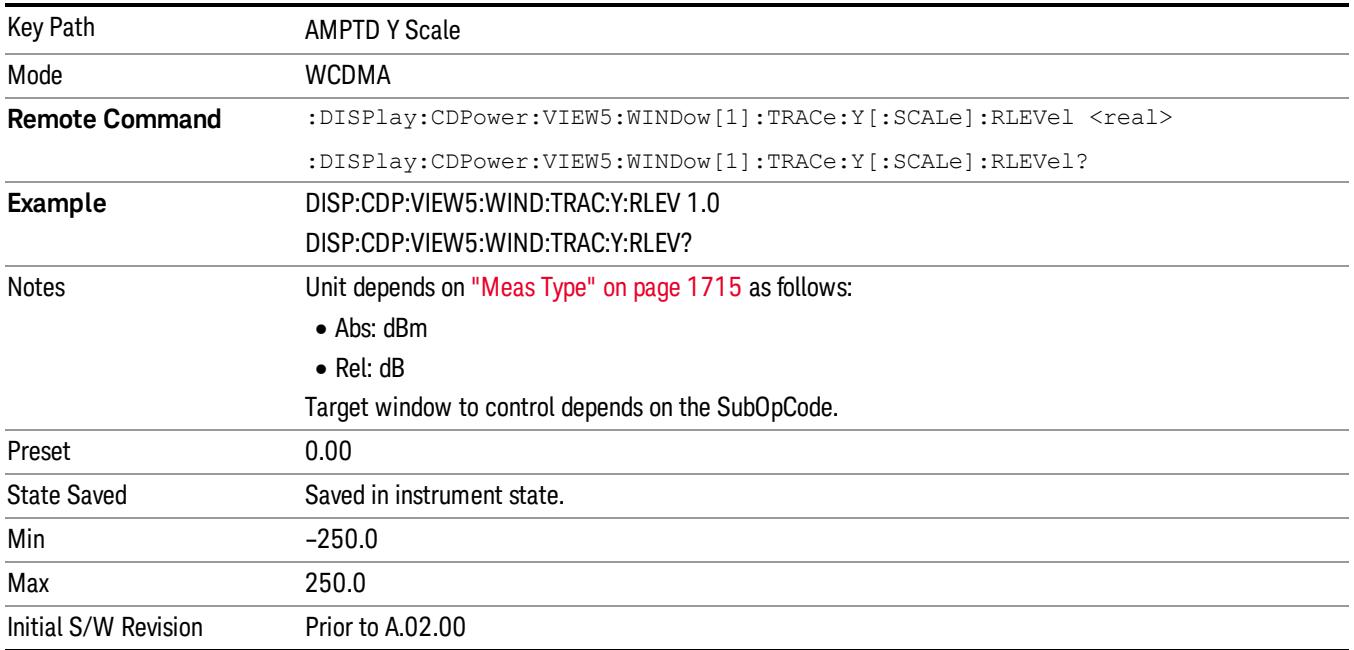

## <span id="page-1645-0"></span>Demod Bits View Symb Power Window Y Ref Value

Sets the absolute power reference value for the symbol power view of the Demod Bits function in the CDP window.

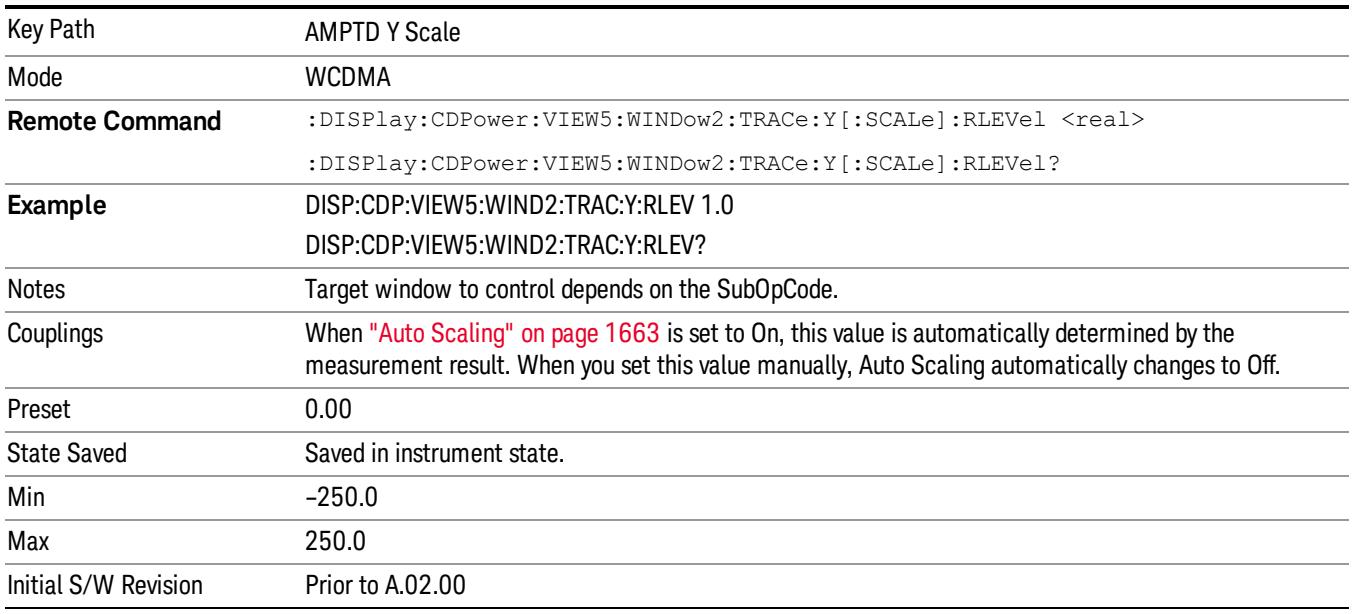

## <span id="page-1646-0"></span>Long Demod View Symb Power Window Y Ref Value

Sets the absolute power reference value for the code domain power view of the Demod Bits (Long mode) function in the CDP window.

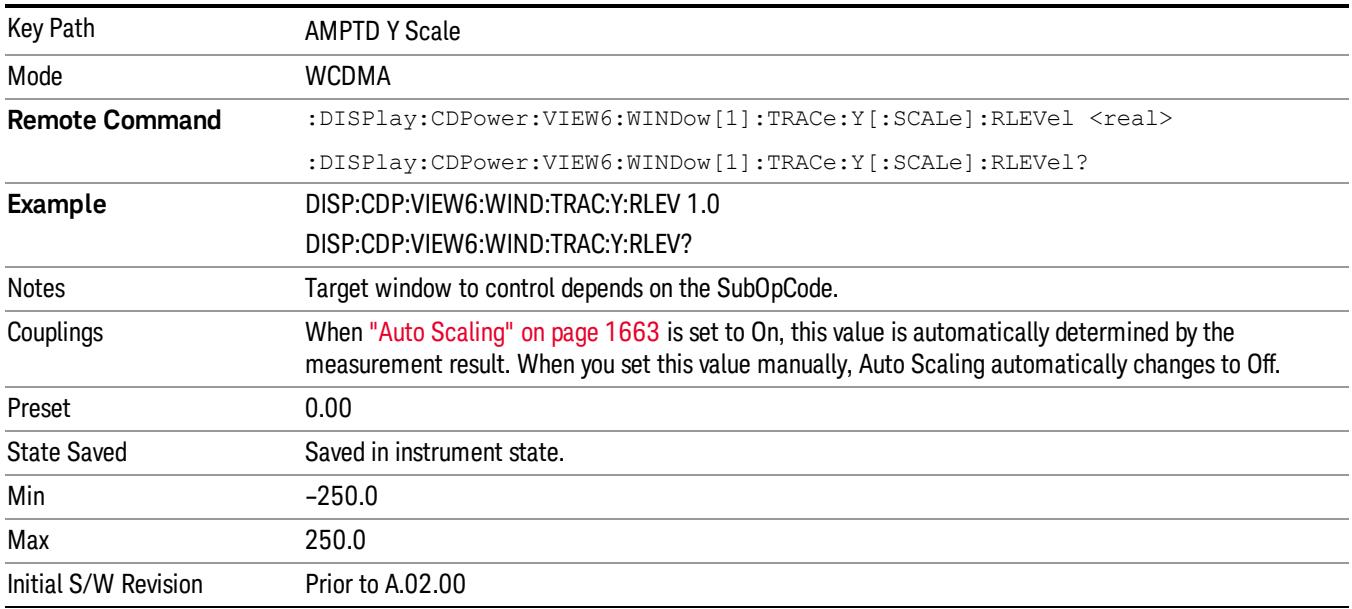

## Range

This key is only available when I/Q is the selected input. It replaces the Attenuation key in that case.

Each input channel (I and Q) has four internal gain ranges. The maximum allowed voltage in each gain range is slightly more than the nominal value, so the break point between ranges is a couple of millivolts higher than the nominal (setting a peak voltage of 0.502 mV will still map to the 0.5 V Peak range).

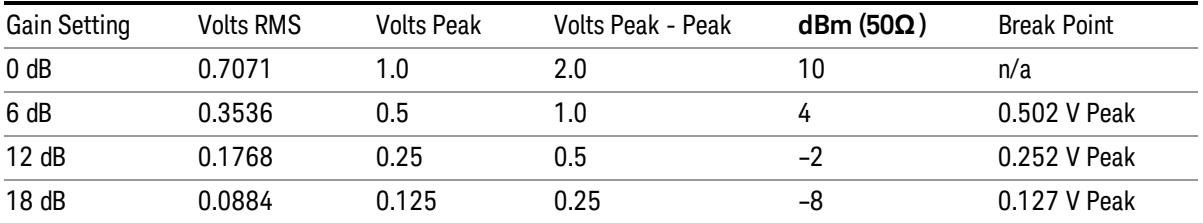

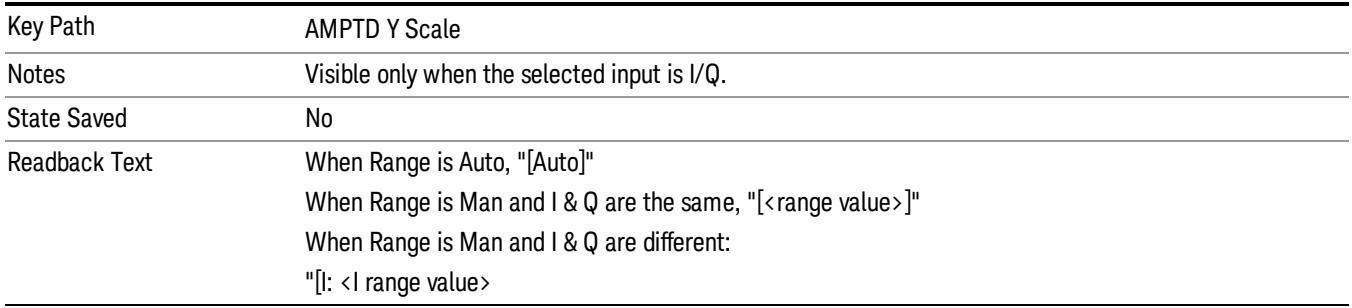

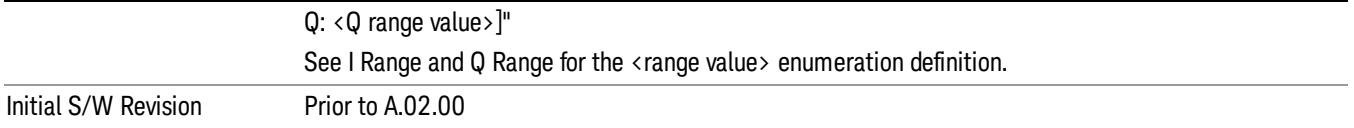

### Range

Represents the amplitude of the largest sinusoidal signal that could be present within the IF without being clipped by the ADC. For signals with high peak-to-average ratios, the range may need to exceed the rms signal power by a fair amount to avoid clipping.

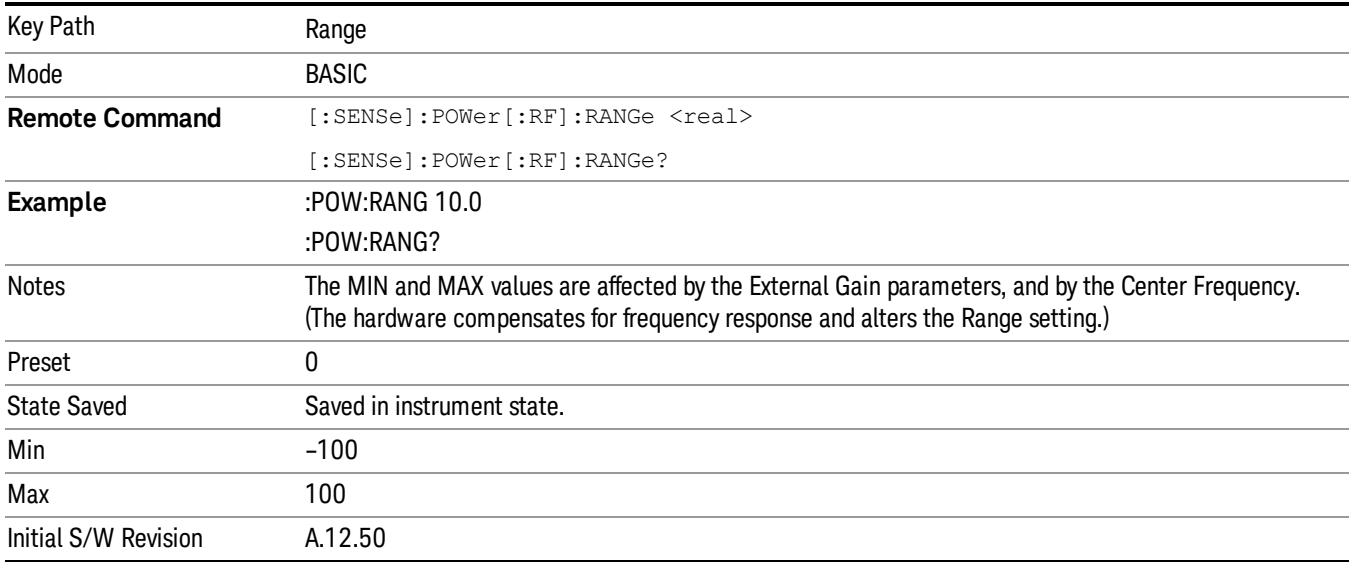

## Adjust Range For Min Clip

Sets the combination of attenuation and gain based on the current measured signal level so that clipping will be at a minimum.

This is an "immediate action" function, that is, it executes once, when the key is pressed.

This key is grayed out in measurements that do not support this functionality.

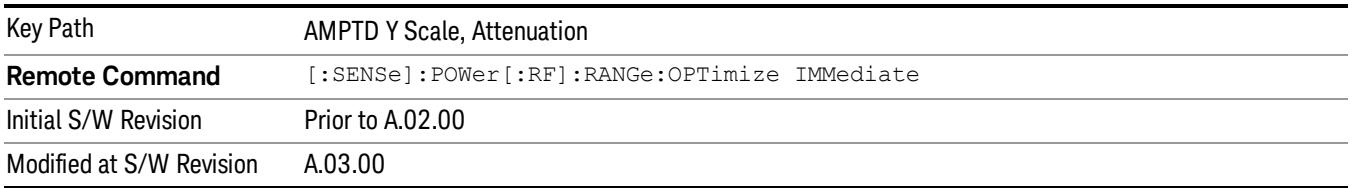

## Pre-Adjust for Min Clip

If this function is on, it does the adjustment described under Adjust Range For Min Clip each time a measurement restarts. Therefore, in Continuous measurement mode, it only executes before the first measurement.

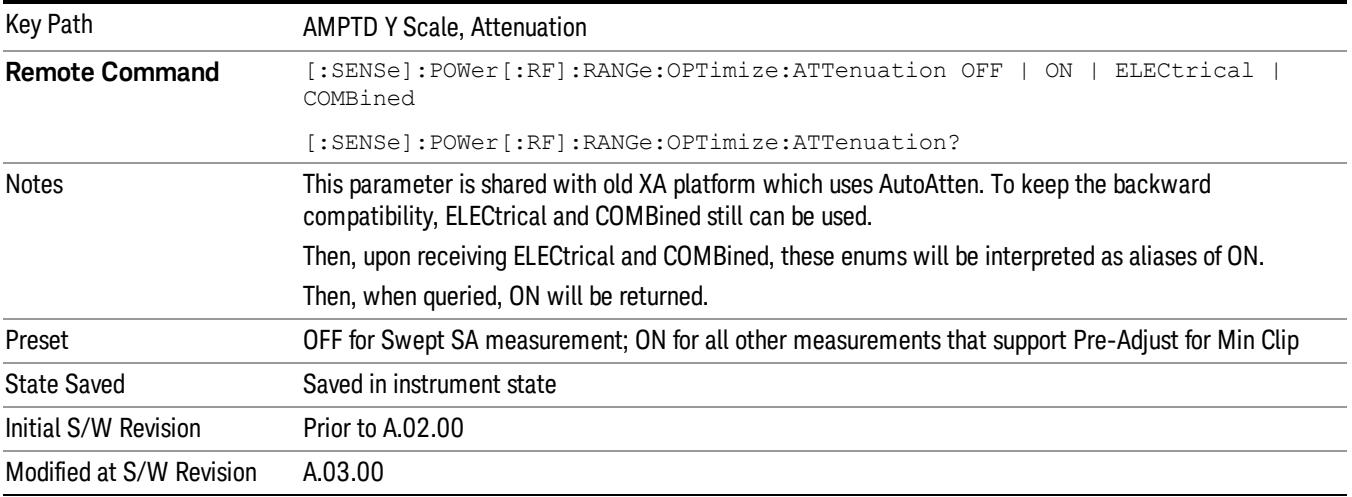

### Peak to Average

The Peak to Average Ratio is used with the Range setting to optimize the level control in the instrument. The value is the ratio, in dB, of the peak power to the average power of the signal to be measured. A ratio of 0 should be used for sinusoidal signals; for 802.11g OFDM signals use 9 dB.

All Applications (Modes) will show the current value of Peak to Average ratio on the softkey. However, some applications will not permit changing the value. In these situations the softkey will be grayed-out.

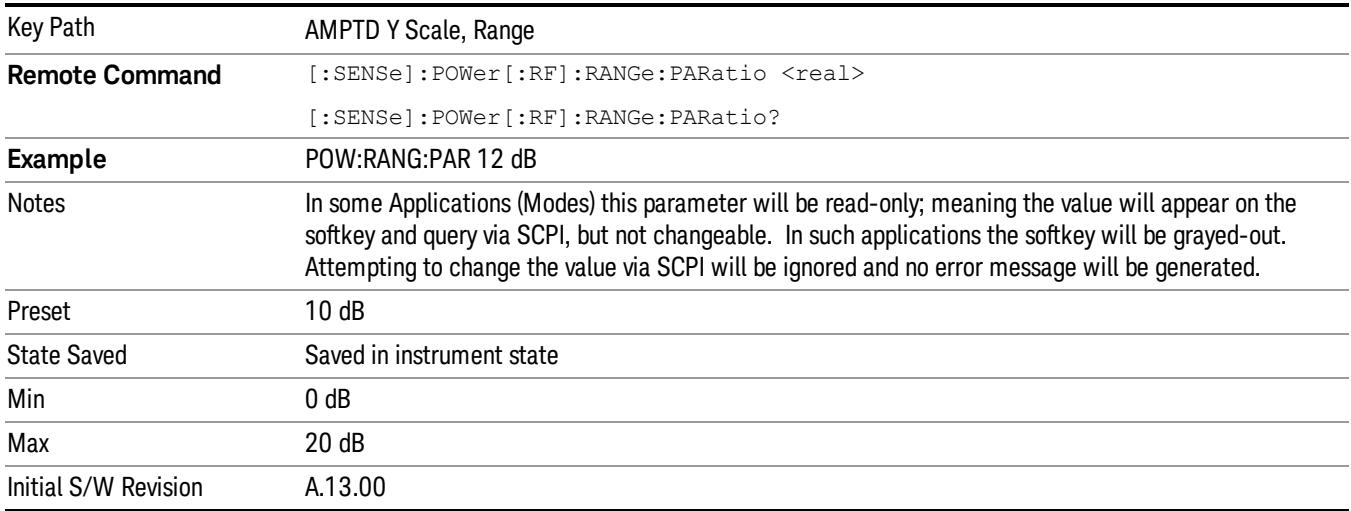

### Mixer Level Offset

Mixer level offset is an advanced setting to adjust target Range at the input mixer which in turn affects the signal level in the instrument's IF. This setting can be used when additional optimization is needed after setting Peak to Average ratio. Positive values of offset optimize noise performance over distortion, negative values optimize distortion performance over noise.

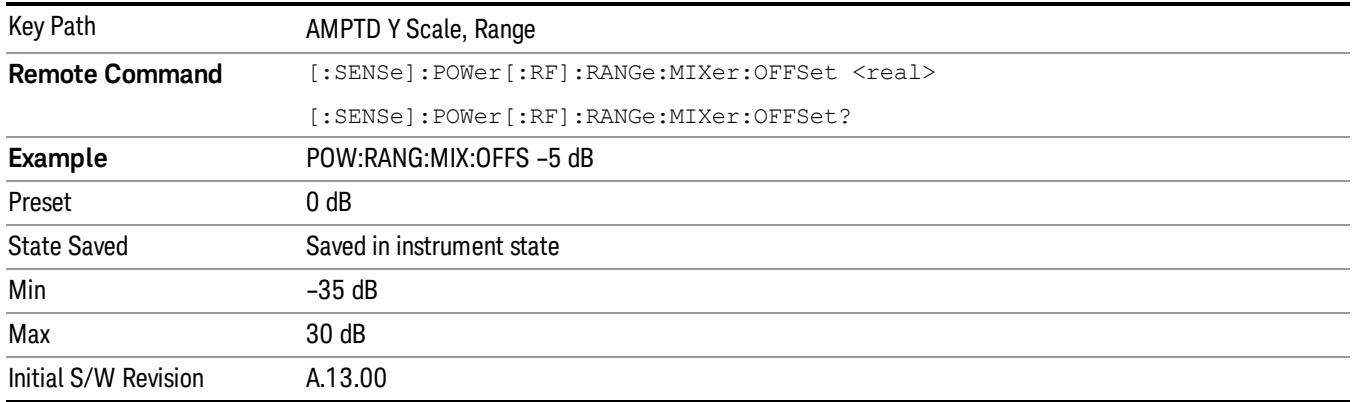

## I Range

This is the internal gain range for the I channel when Input Path is I Only or I and I/Q, and it is used for both the I and Q channels when the Input Path is I+jQ. See I/Q Gain Ranges.

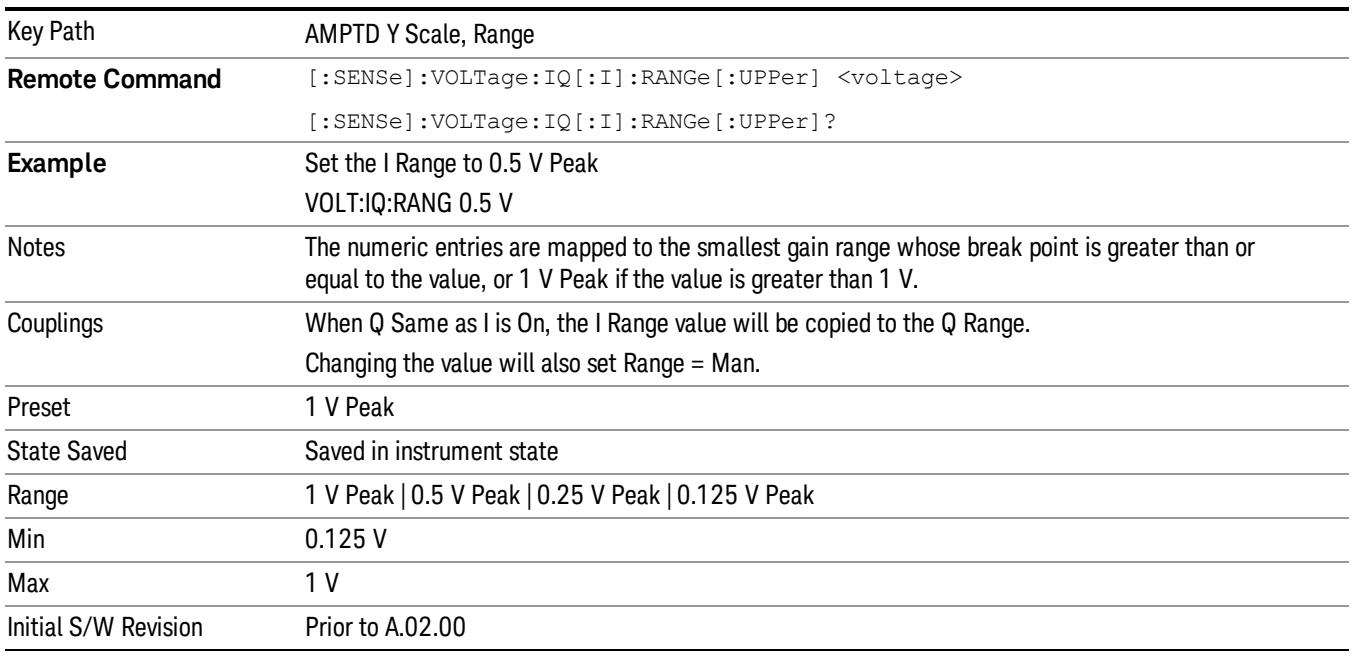

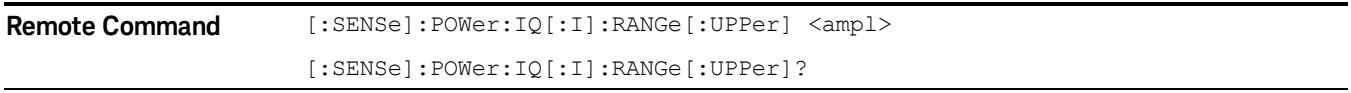

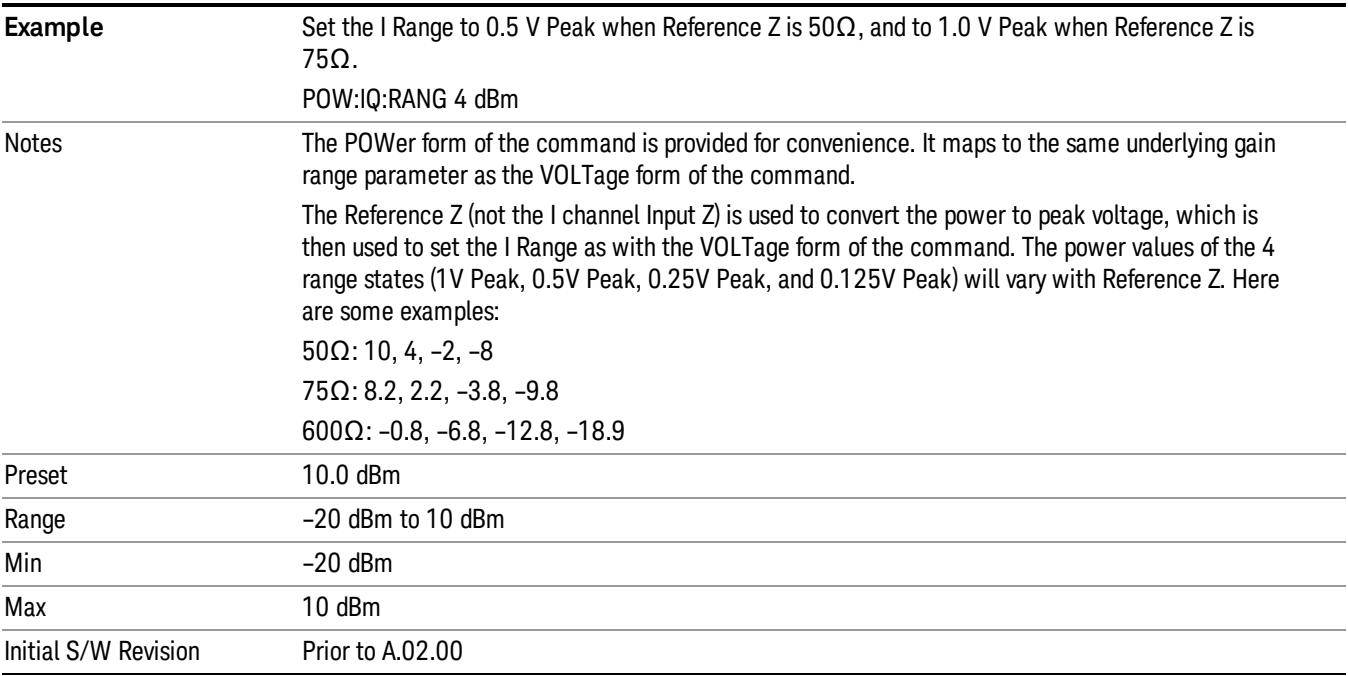

### 1 V Peak

Set the channel gain state to 1 Volt Peak.

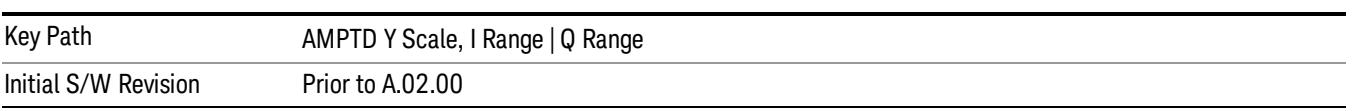

### 0.5 V Peak

Set the channel gain state to 0.5 Volt Peak.

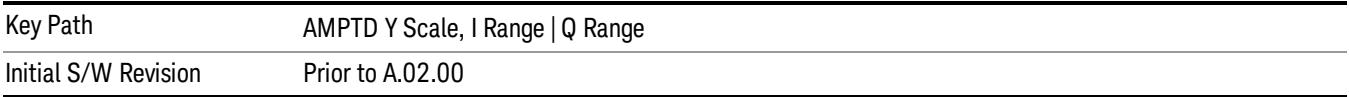

#### 0.25 V Peak

Set the channel gain state to 0.25 Volt Peak.

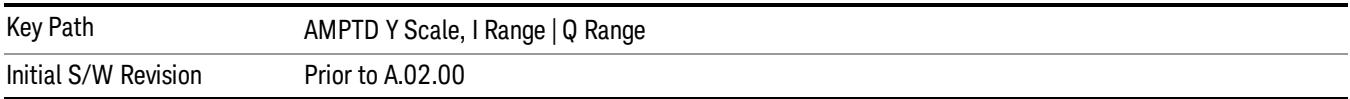

#### 0.125 V Peak

Set the channel gain state to 0.125 Volt Peak.

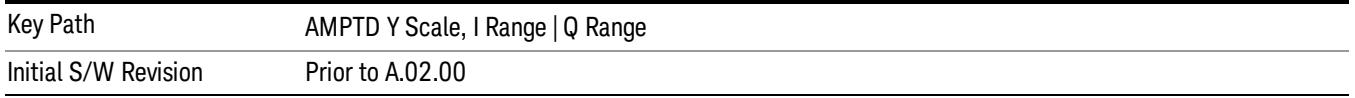

### Q Range Value

This is the internal gain range for the Q channel. See I/Q Gain Ranges. The Q Range only applies to Input Path Q Only and Ind I/Q. For input I+jQ the I Range determines both I and Q channel range settings.

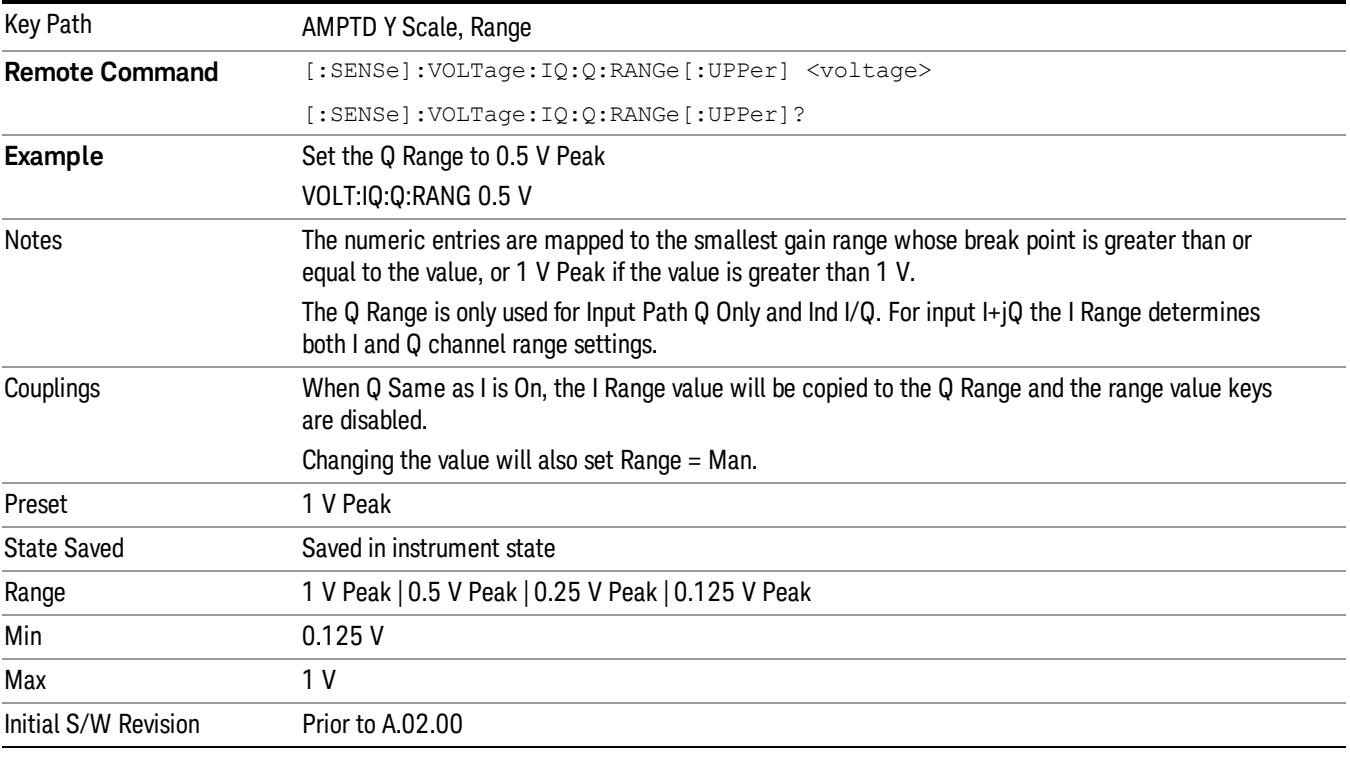

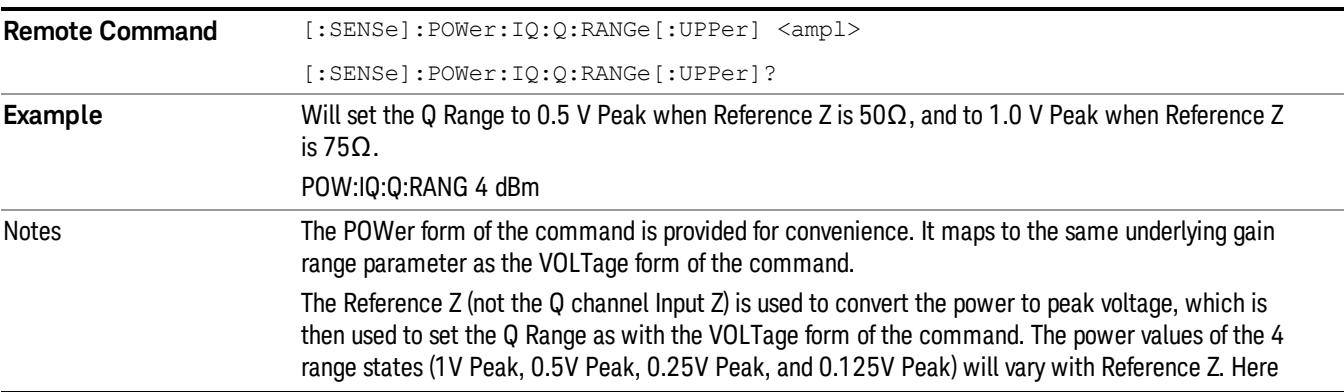

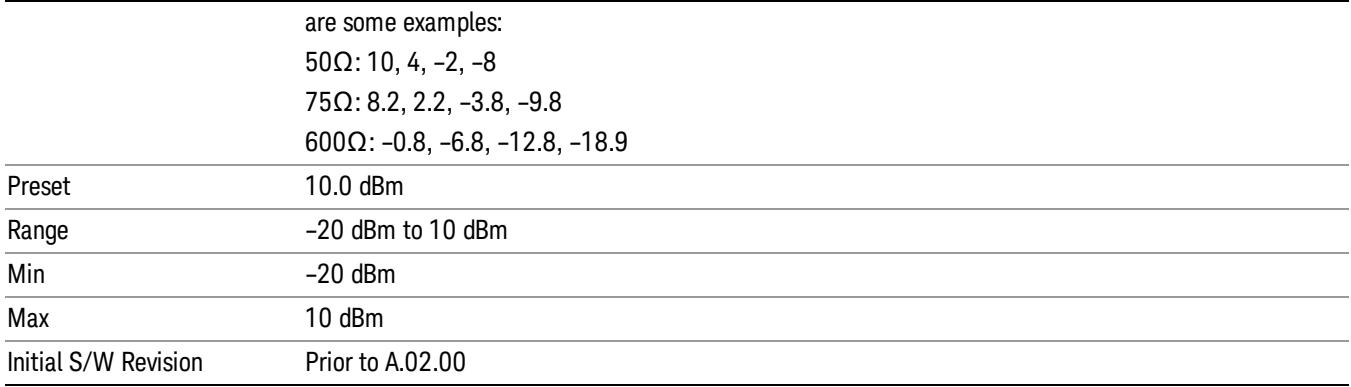

#### Q Same as I

Many, but not all, usages require the I and Q channels to have an identical setup. To simplify channel setup, the Q Same as I will cause the Q channel range to be mirrored from the I channel. That way you only need to set up one channel (the I channel). The I channel values are copied to the Q channel, so at the time Q Same as I is Off, the I and Q channel setups will be identical.

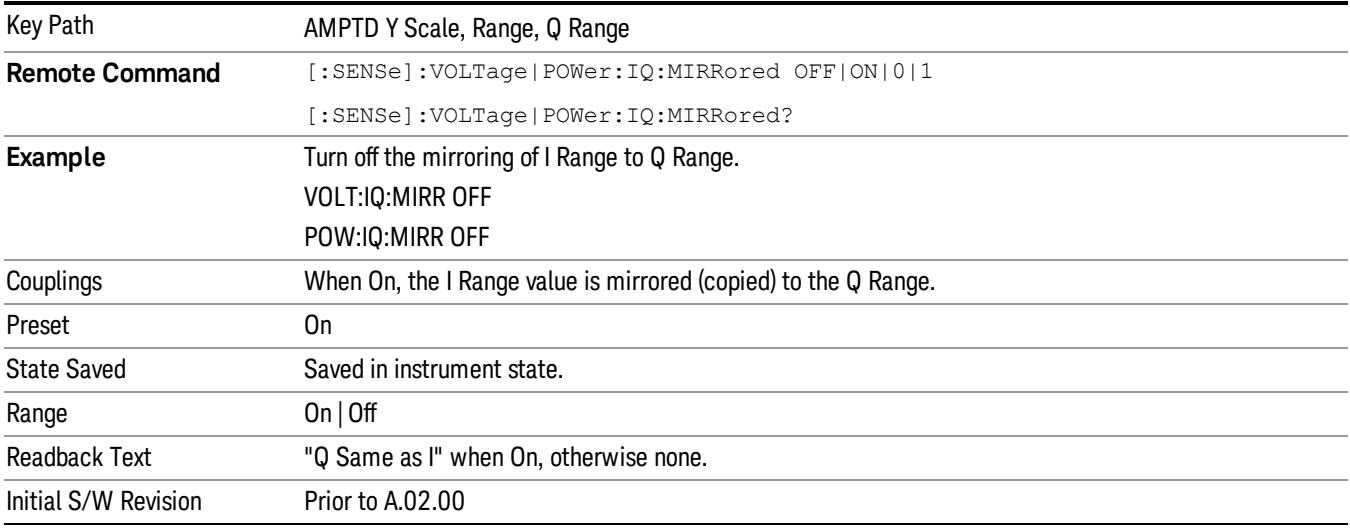

#### 1 V Peak

Set the channel gain state to 1 Volt Peak.

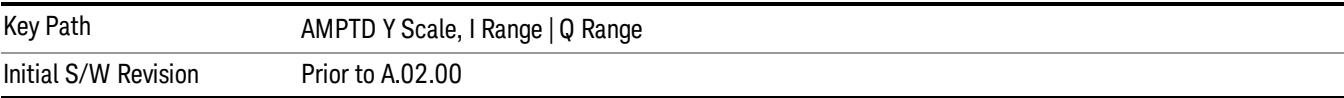

#### 0.5 V Peak

Set the channel gain state to 0.5 Volt Peak.

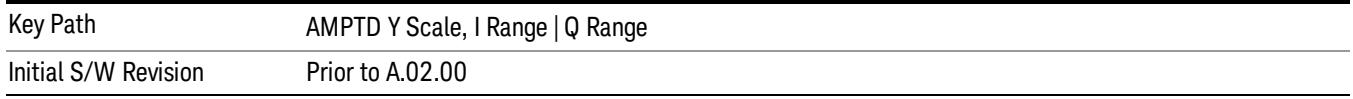

#### 0.25 V Peak

Set the channel gain state to 0.25 Volt Peak.

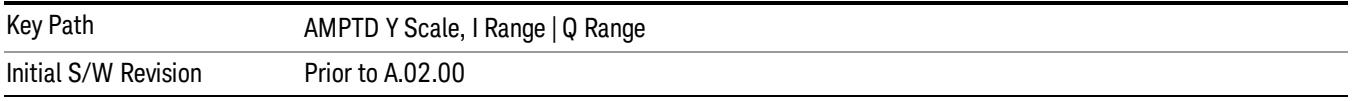

#### 0.125 V Peak

Set the channel gain state to 0.125 Volt Peak.

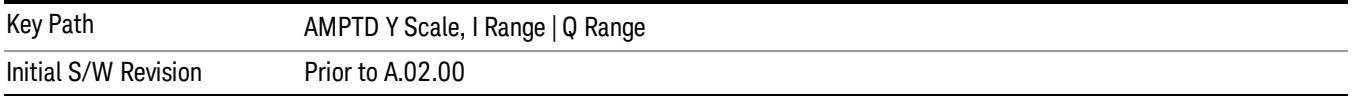

#### Y Scale/Div

Sets the units per division of vertical scale in the logarithmic display. However, since "Auto Scaling" on page 1663 defaults to On, this value is automatically determined by the [measurement](#page-1662-0) result. When you set a value manually, Auto Scaling automatically changes to Off.

This functionality depends on the selected view and window. For details of each selection, see:

- "Power Graph & Metrics View CDP Window Y [Scale/Div"](#page-1654-0) on page 1655
- "CDP Graph & CDE Graph View CDP Window Y [Scale/Div"](#page-1654-1) on page 1655
- "CDP Graph & CDE Graph View CDE Window Y [Scale/Div"](#page-1655-0) on page 1656
- "I/Q Error View Mag Error Window Y [Scale/Div"](#page-1655-1) on page 1656
- "I/Q Error View Phase Error Window Y [Scale/Div"](#page-1655-2) on page 1656
- "I/Q Error View Evm Window Y [Scale/Div"](#page-1656-0) on page 1657
- "Code Domain View CDP Window Y [Scale/Div"](#page-1656-1) on page 1657
- "Code Domain View Symbol Power Window Y [Scale/Div"](#page-1657-0) on page 1658
- "Code Domain View Symbol Power Window Y [Scale/Div"](#page-1657-0) on page 1658
- "Demod Bits View CDP Window Y [Scale/Div"](#page-1657-1) on page 1658
- "Demod Bits View Symbol Power Window Y [Scale/Div"](#page-1658-0) on page 1659
- "Long Demod View Symbol Power Window Y [Scale/Div"](#page-1658-1) on page 1659

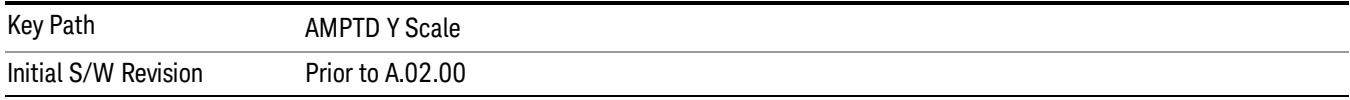

## <span id="page-1654-0"></span>Power Graph & Metrics View CDP Window Y Scale/Div

Sets the vertical display sensitivity measurement result in the Power Graph & Metrics view of the CDP window.

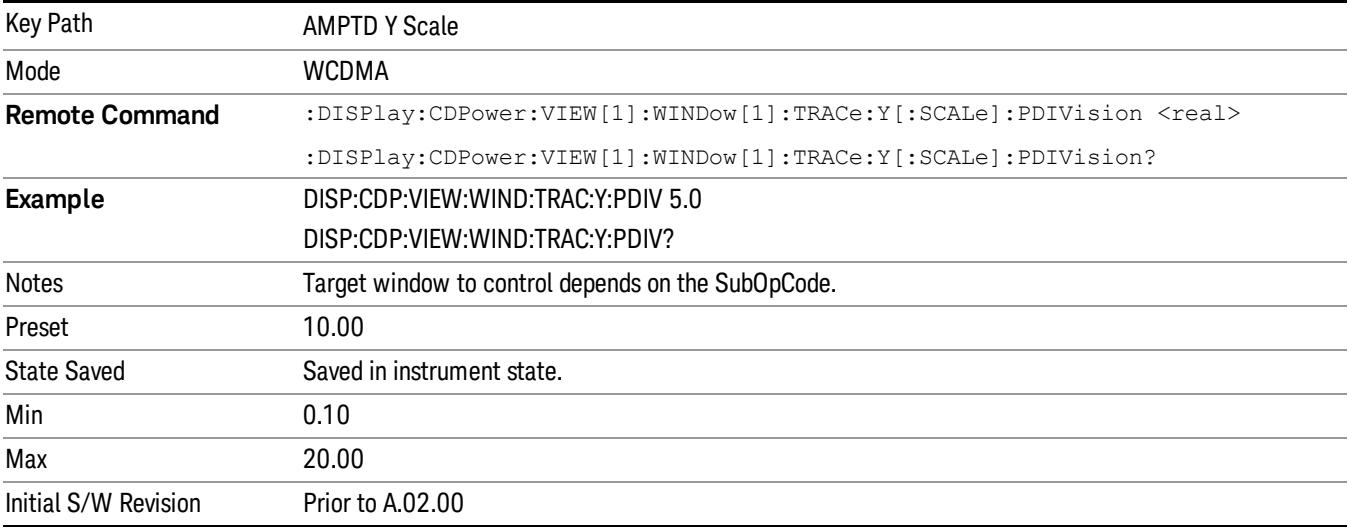

## <span id="page-1654-1"></span>CDP Graph & CDE Graph View CDP Window Y Scale/Div

Sets the vertical display sensitivity measurement result for Code Domain Power and Code Domain Error graph views in the CDP window.

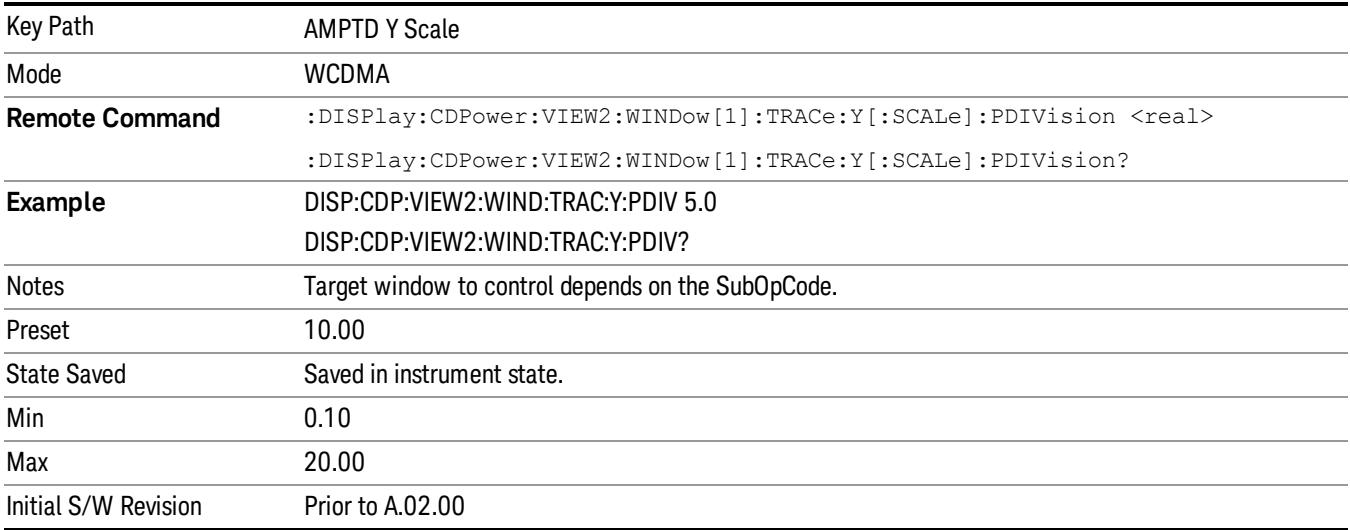

## <span id="page-1655-0"></span>CDP Graph & CDE Graph View CDE Window Y Scale/Div

Sets the vertical display sensitivity measurement result for Code Domain Power and Code Domain Error graph views in the CDE window.

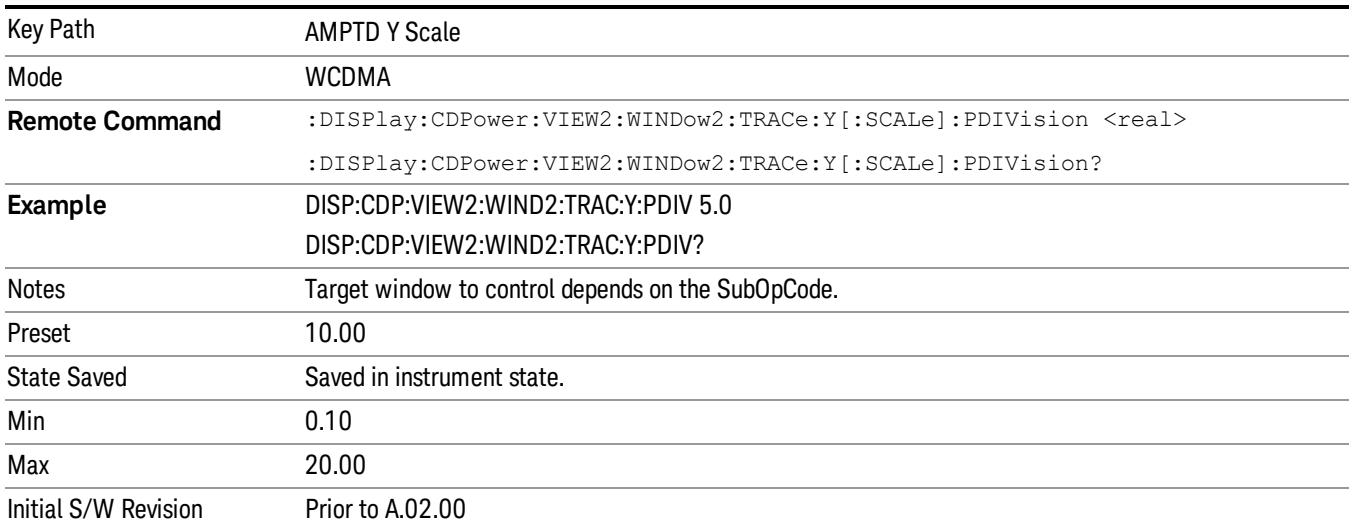

## <span id="page-1655-1"></span>I/Q Error View Mag Error Window Y Scale/Div

Sets the sensitivity measurement result for the magnitude error view in the I/Q Error window.

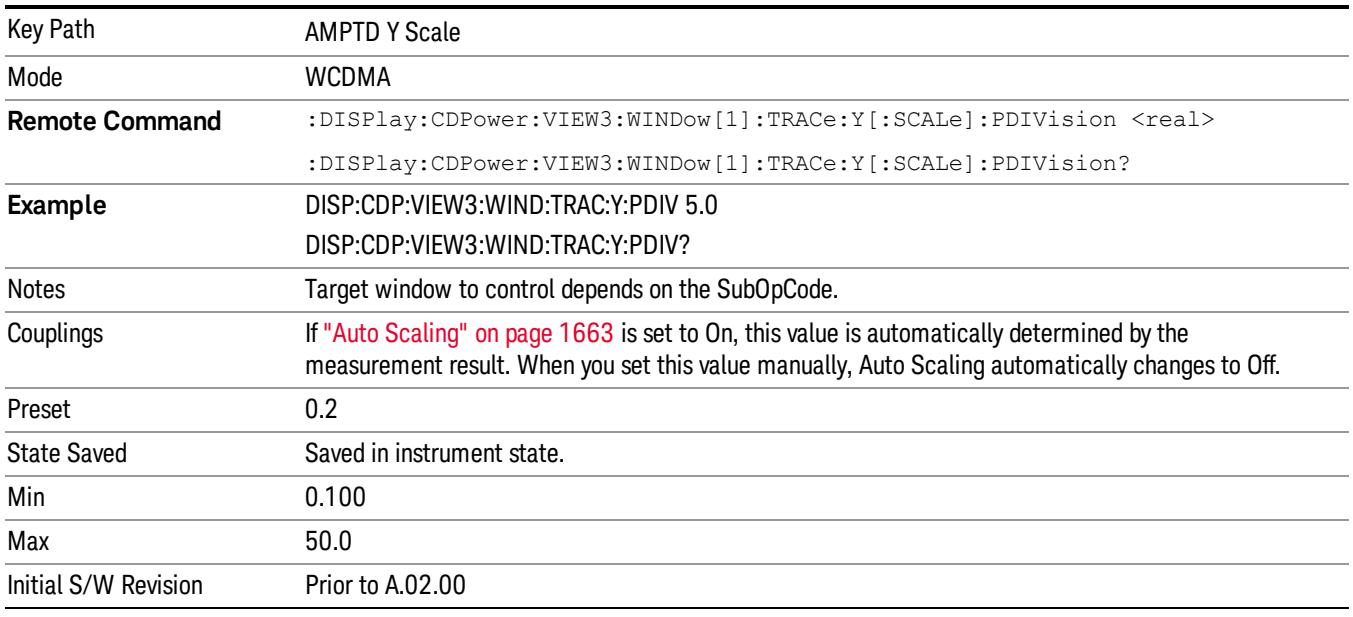

## <span id="page-1655-2"></span>I/Q Error View Phase Error Window Y Scale/Div

Sets the sensitivity measurement result for the phase error view in the I/Q Error window.
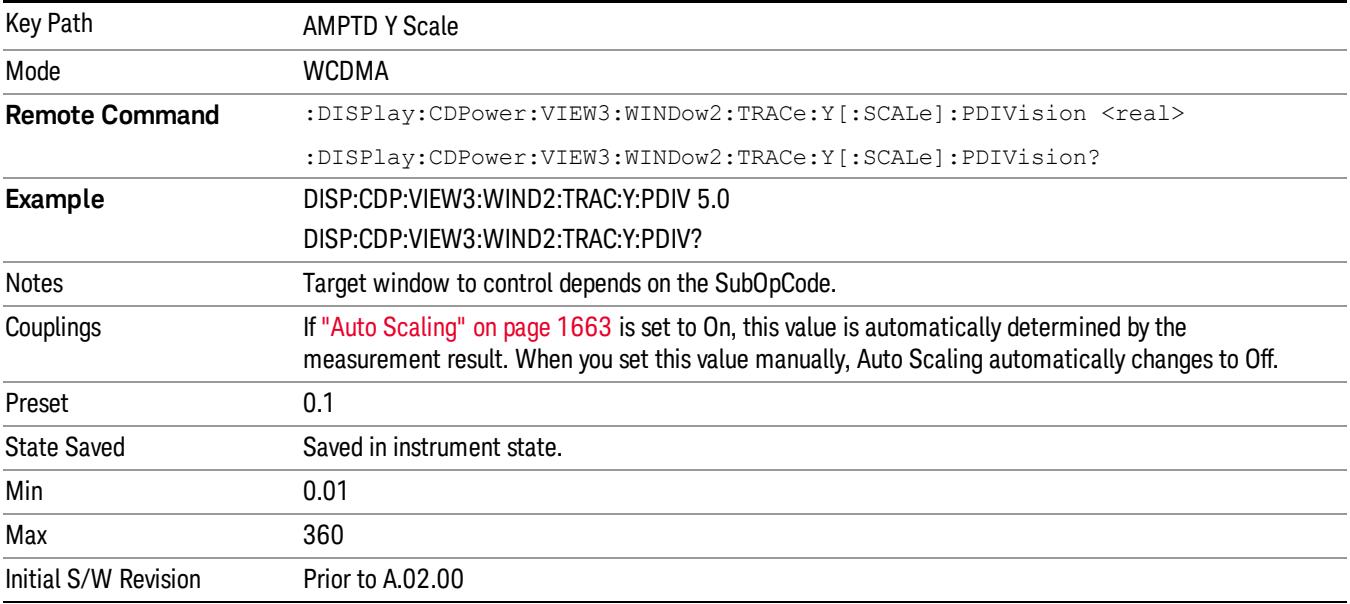

### I/Q Error View Evm Window Y Scale/Div

Sets the sensitivity measurement result for the EVM view in the I/Q Error window.

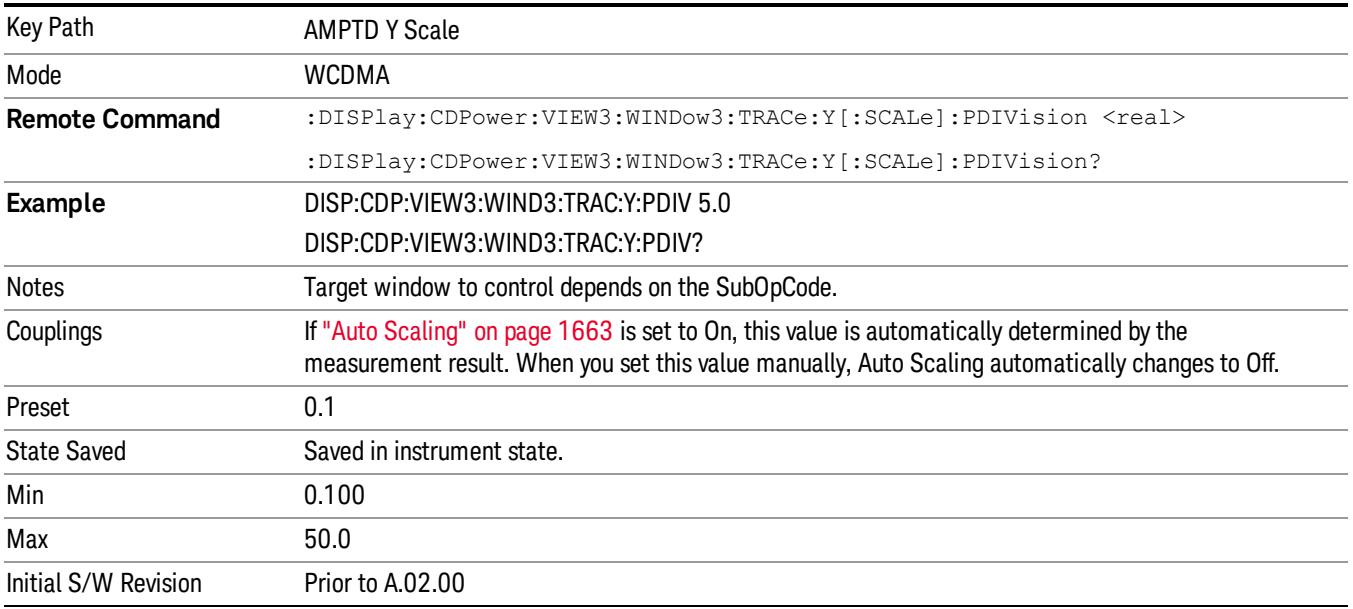

## Code Domain View CDP Window Y Scale/Div

Sets the sensitivity measurement result for the code domain power view in the CDP window.

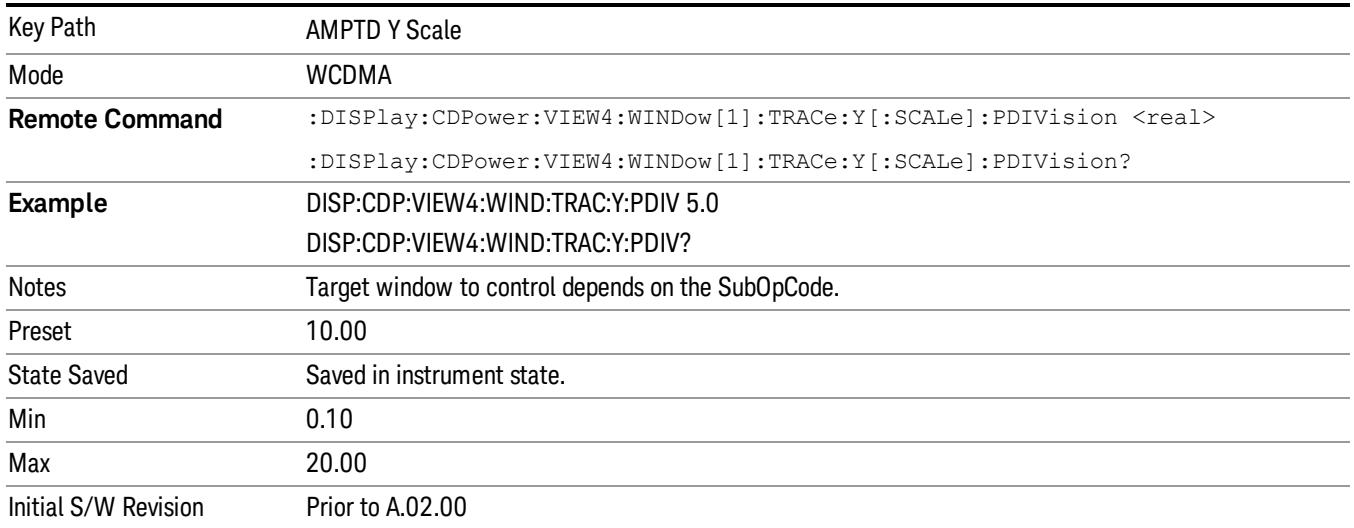

# Code Domain View Symbol Power Window Y Scale/Div

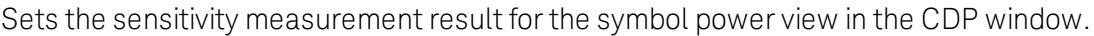

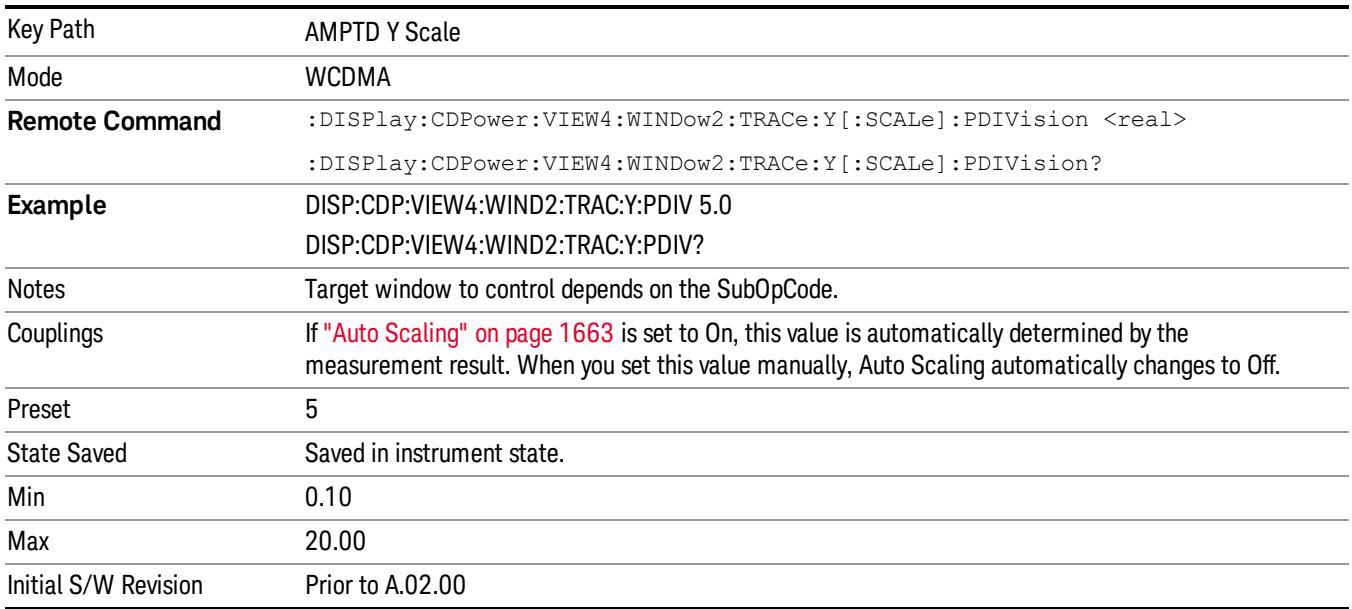

# Demod Bits View CDP Window Y Scale/Div

Sets the sensitivity measurement result for the Demod Bits function in the CDP window.

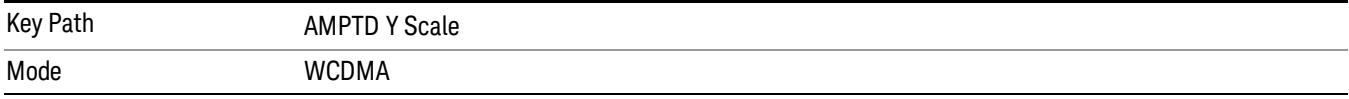

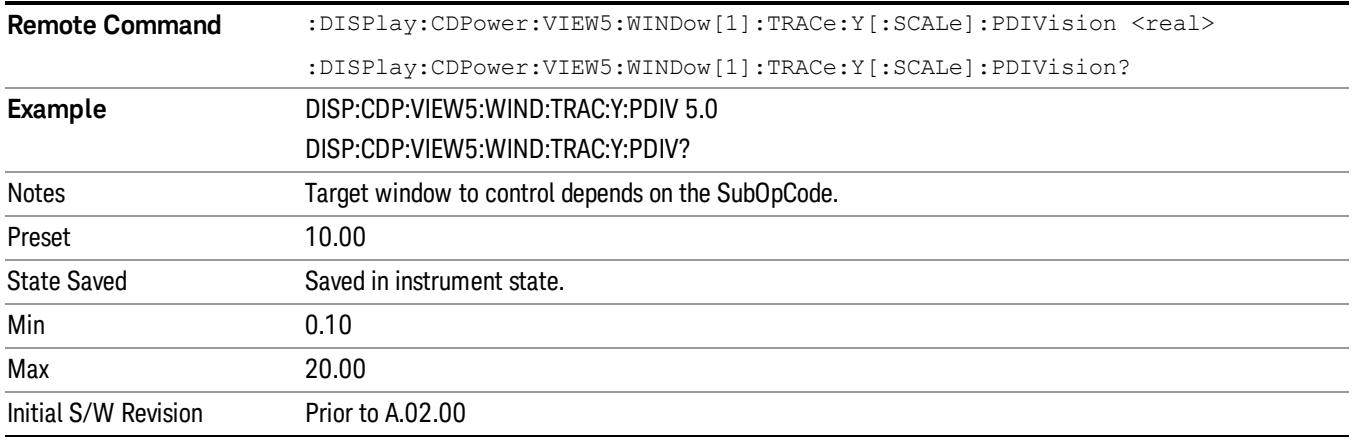

### Demod Bits View Symbol Power Window Y Scale/Div

Sets the sensitivity measurement result for the symbol power view of the Demod Bits function in the CDP window.

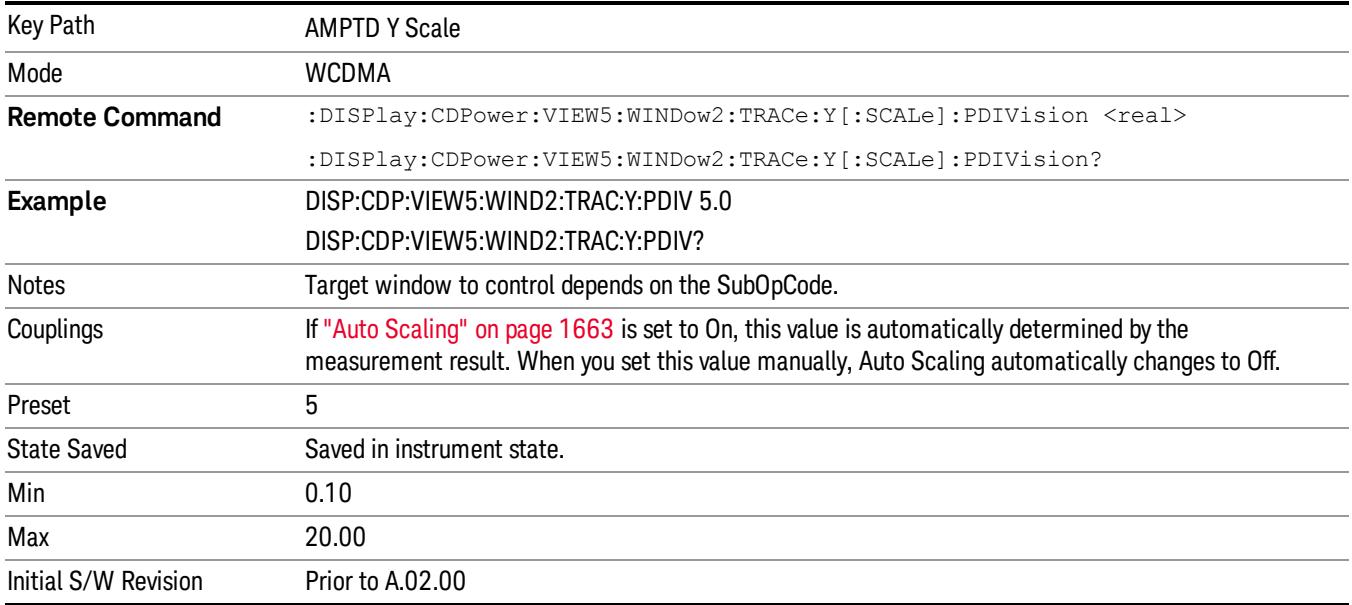

### Long Demod View Symbol Power Window Y Scale/Div

Sets the sensitivity measurement result for the code domain power view of the Demod Bits (Long mode) function in the CDP window.

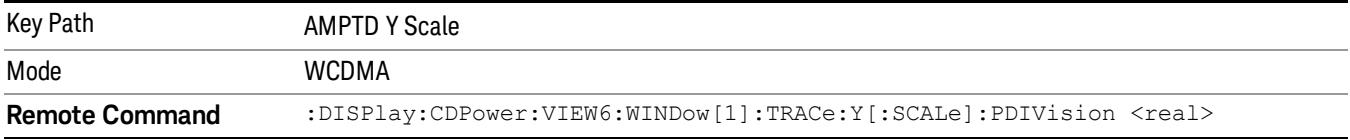

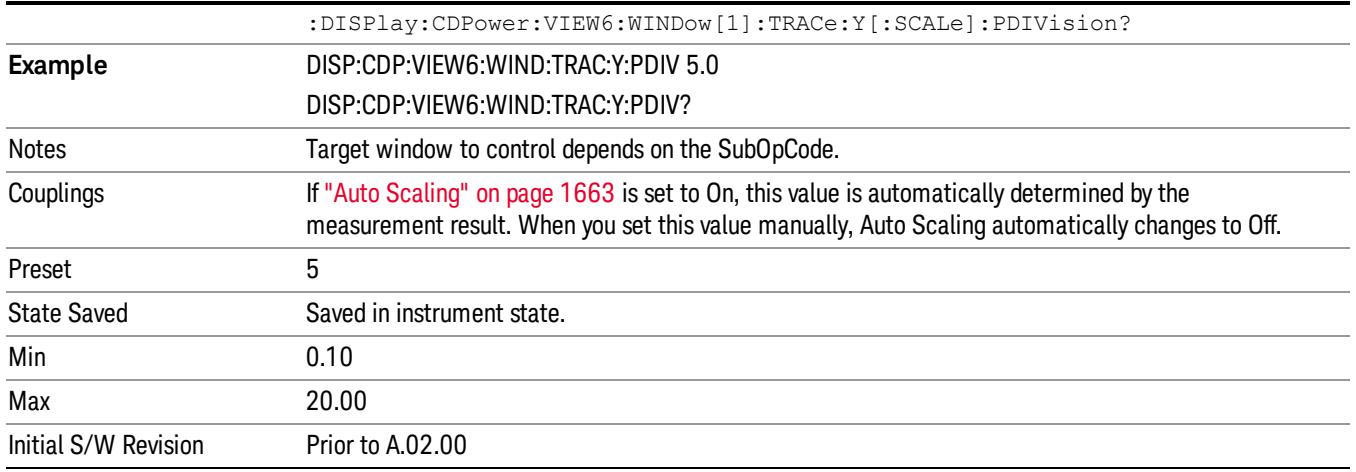

### Ref Position

Positions the Y-axis scale reference level at the top, center or bottom of the display. Changing the reference position does not change the reference level value.

This functionality depends on the selected view and window. For details of each selection, see:

- "I/Q Error View Mag Error Window Y Ref [Position"](#page-1659-0) on page 1660
- "I/Q Error View Phase Error Window Y Ref [Position"](#page-1660-0) on page 1661
- "I/Q Error View Evm Window Y Ref [Position"](#page-1660-1) on page 1661
- "Demod Bits View Symbol Power Window Y Ref [Position"](#page-1661-0) on page 1662
- "Long Demod View Symbol Power Window Y Ref [Position"](#page-1661-1) on page 1662

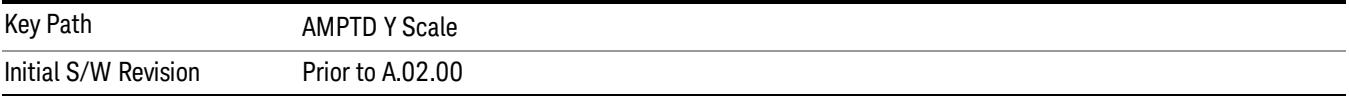

### <span id="page-1659-0"></span>I/Q Error View Mag Error Window Y Ref Position

Positions the Y-axis scale reference level at the top, center or bottom of the display in the magnitude error view of the I/Q Error window.

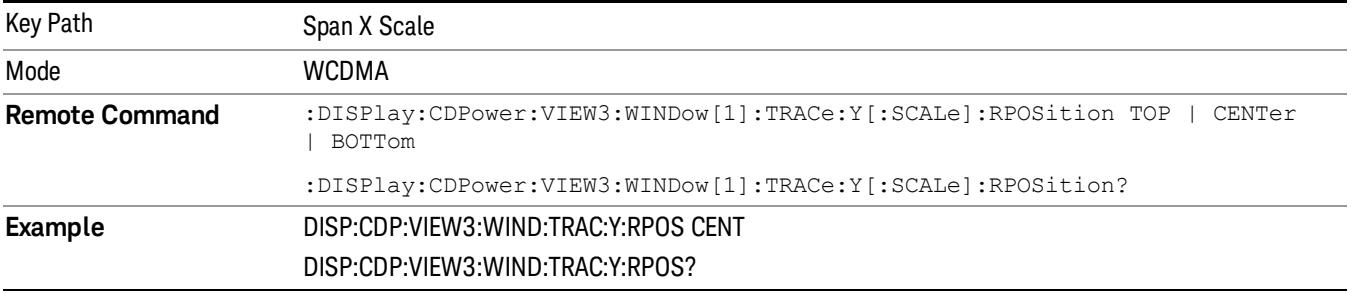

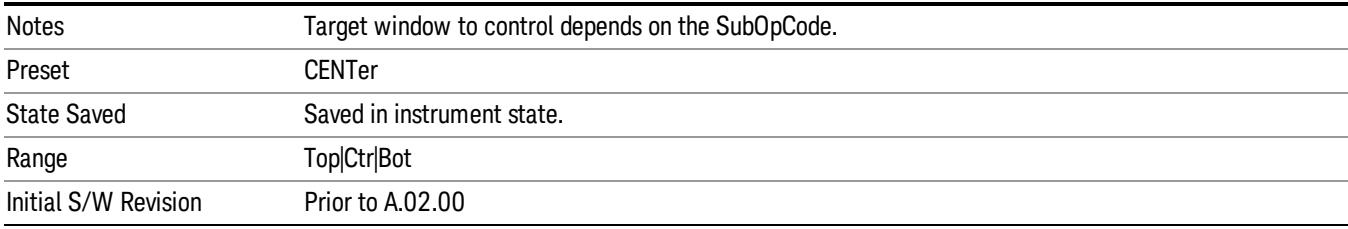

### <span id="page-1660-0"></span>I/Q Error View Phase Error Window Y Ref Position

Positions the Y-axis scale reference level at the top, center or bottom of the display in the phase error view of the I/Q Error window.

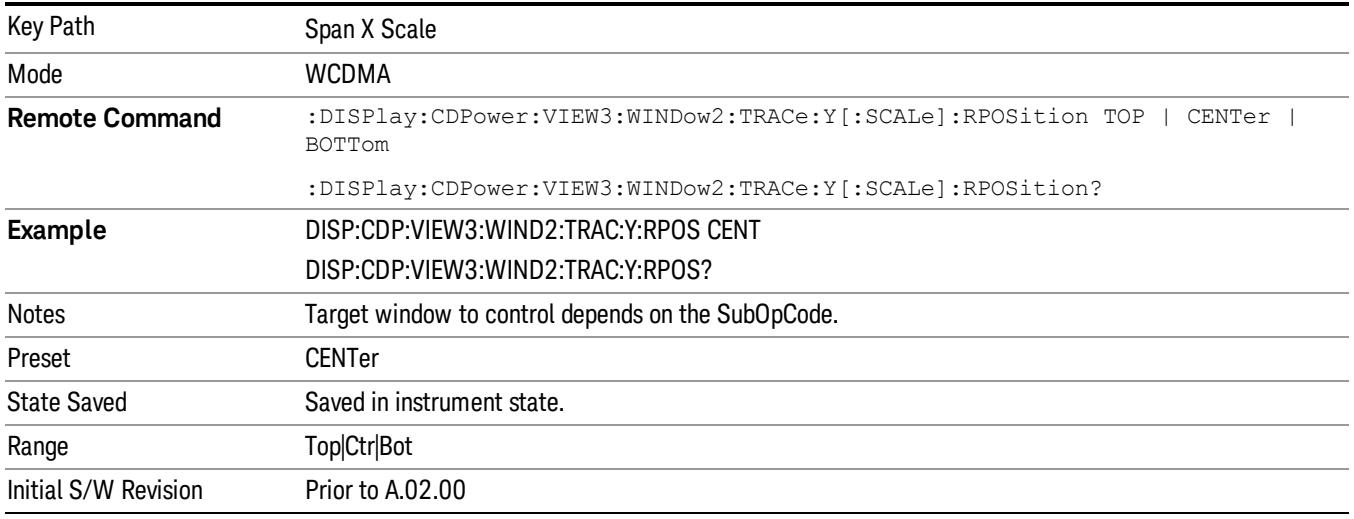

### <span id="page-1660-1"></span>I/Q Error View Evm Window Y Ref Position

Positions the Y-axis scale reference level at the top, center or bottom of the display in the EVM view of the I/Q Error window

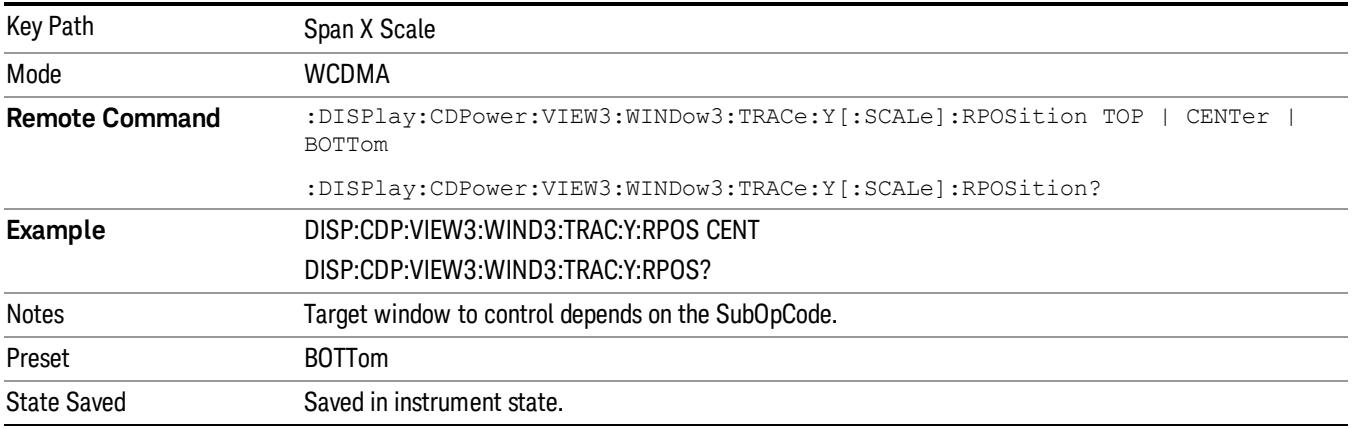

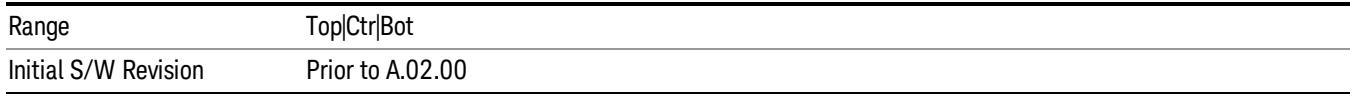

### <span id="page-1661-0"></span>Demod Bits View Symbol Power Window Y Ref Position

Positions the Y-axis scale reference level at the top, center or bottom of the display in the symbol power view of the Demod Bits function in the CDP window.

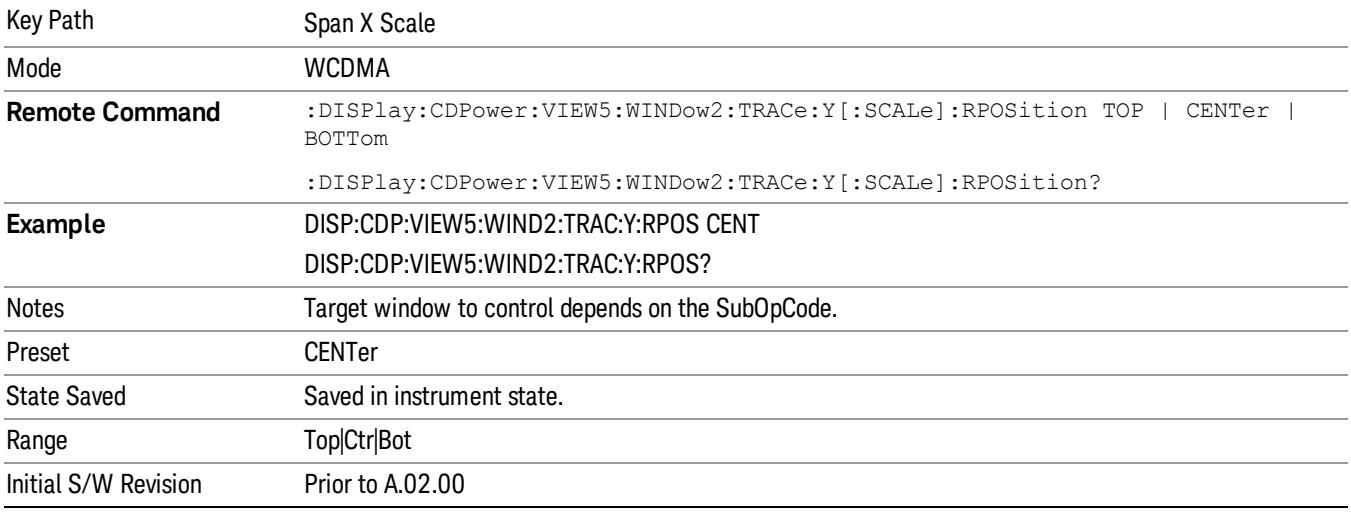

### <span id="page-1661-1"></span>Long Demod View Symbol Power Window Y Ref Position

Positions the Y-axis scale reference level at the top, center or bottom of the display in the in the symbol power view of the Demod Bits (Long mode) function in the CDP window.

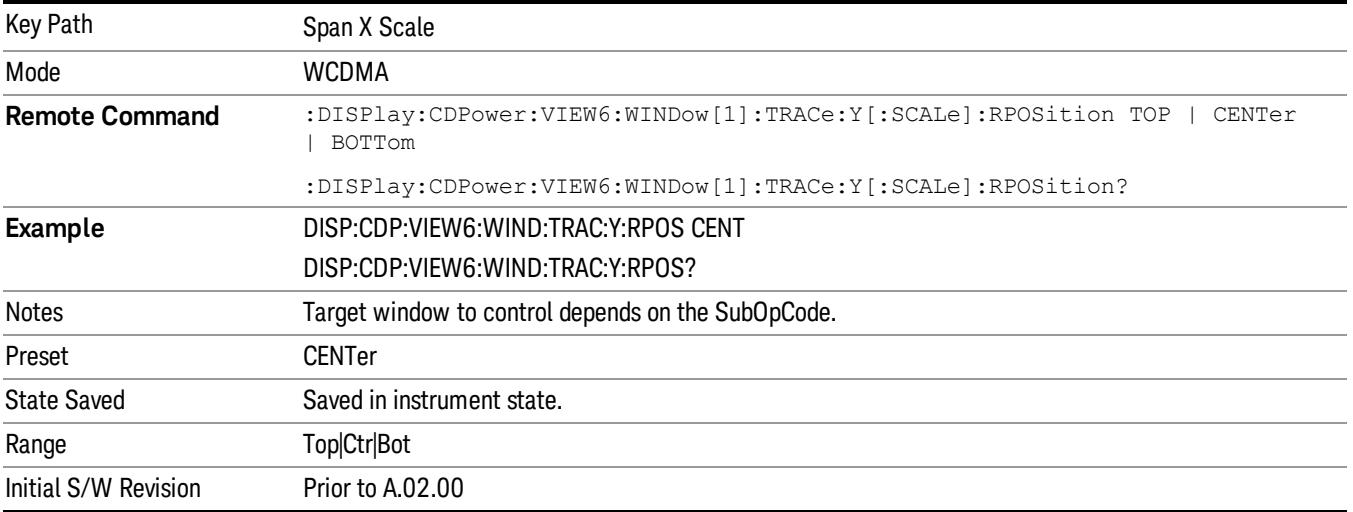

# <span id="page-1662-0"></span>Auto Scaling

Toggles the Auto Scaling function between On and Off. When the Restart front panel key or Restart menu key under the Meas Control menu is pressed, this function automatically determines the scale per division and reference values based on the measurement results.

This functionality depends on the selected view and window. For details of each selection, see:

- "I/Q Error View Mag Error Window Y Auto [Scaling"](#page-1662-1) on page 1663
- "I/Q Error View Phase Error Window Y Auto [Scaling"](#page-1662-2) on page 1663
- "I/Q Error View Evm Window Y Auto [Scaling"](#page-1663-0) on page 1664
- "Demod Bits View Symbol Power Window Y Auto [Scaling"](#page-1663-1) on page 1664
- "Long Demod View Symbol Power Window Y Auto [Scaling"](#page-1664-0) on page 1665

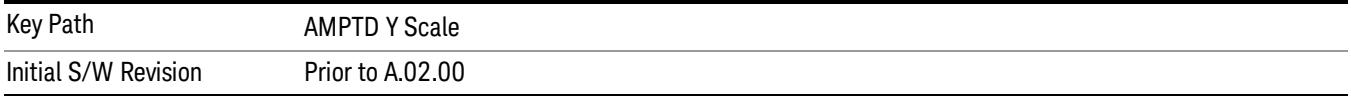

## <span id="page-1662-1"></span>I/Q Error View Mag Error Window Y Auto Scaling

Toggles the Auto Scaling function between On and Off for the magnitude error view of the I/Q Error window.

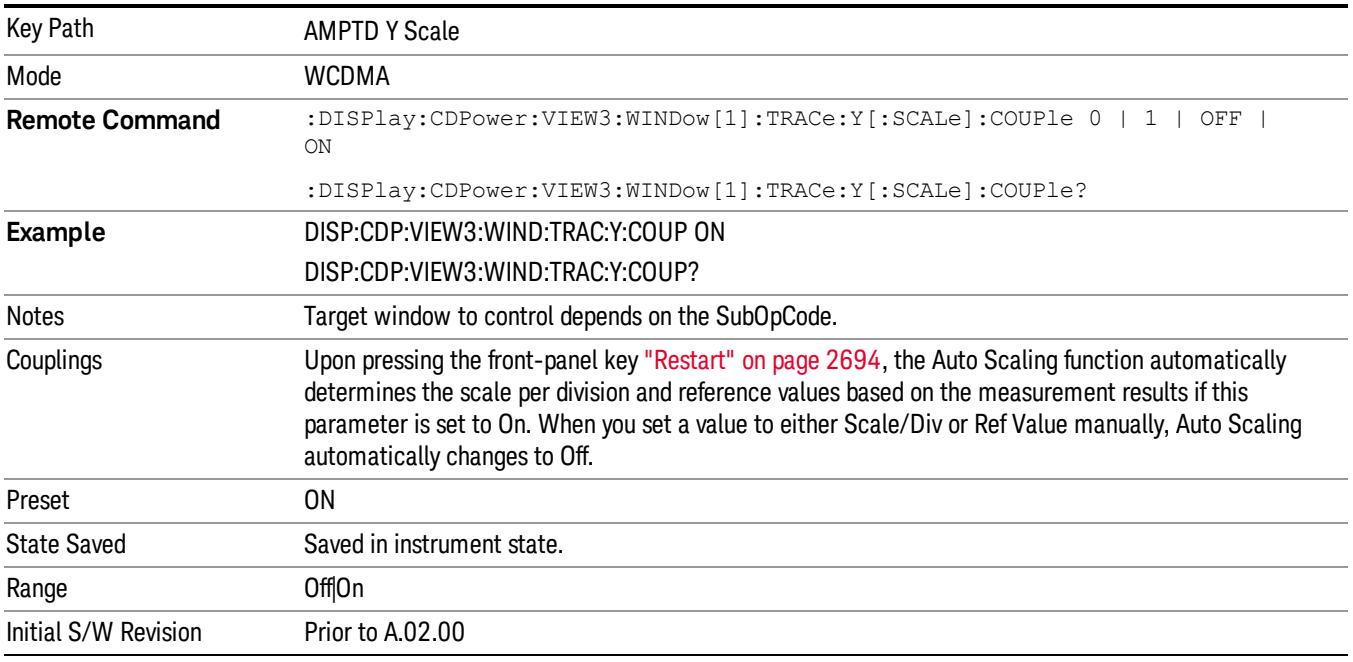

# <span id="page-1662-2"></span>I/Q Error View Phase Error Window Y Auto Scaling

Toggles the Auto Scaling function between On and Off in the phase error view of the I/Q Error window.

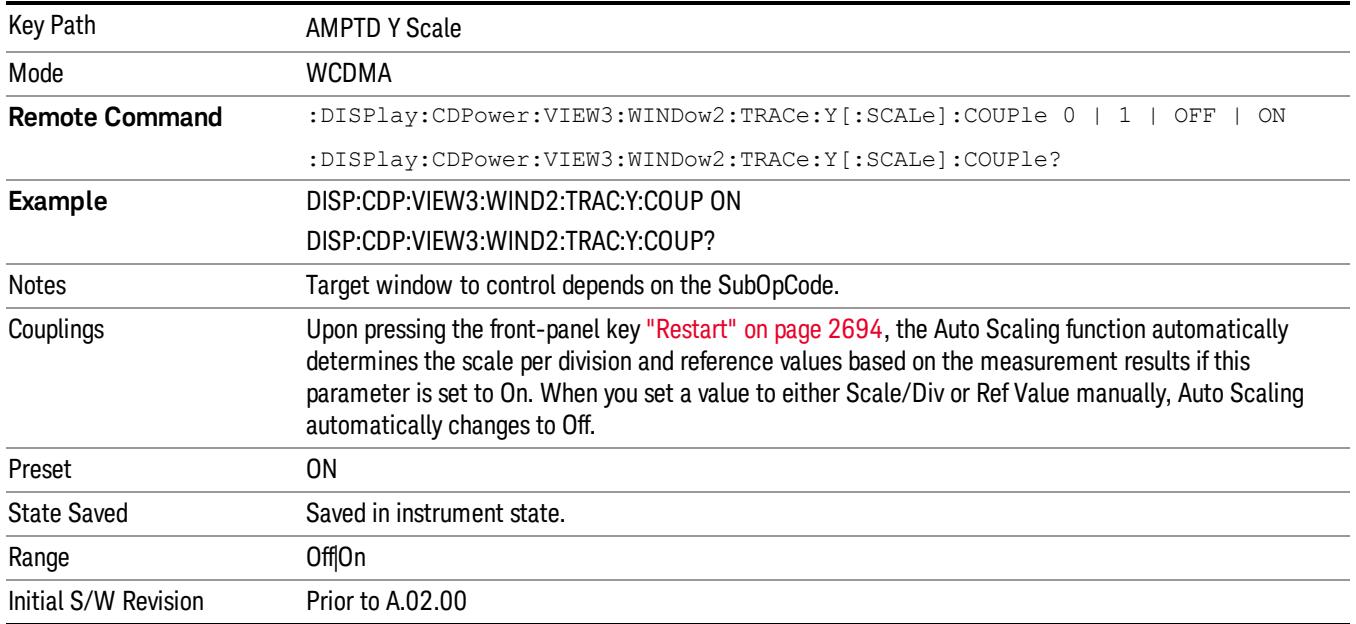

# <span id="page-1663-0"></span>I/Q Error View Evm Window Y Auto Scaling

Toggles the Auto Scaling function between On and Off in the EVM view of the I/Q Error window

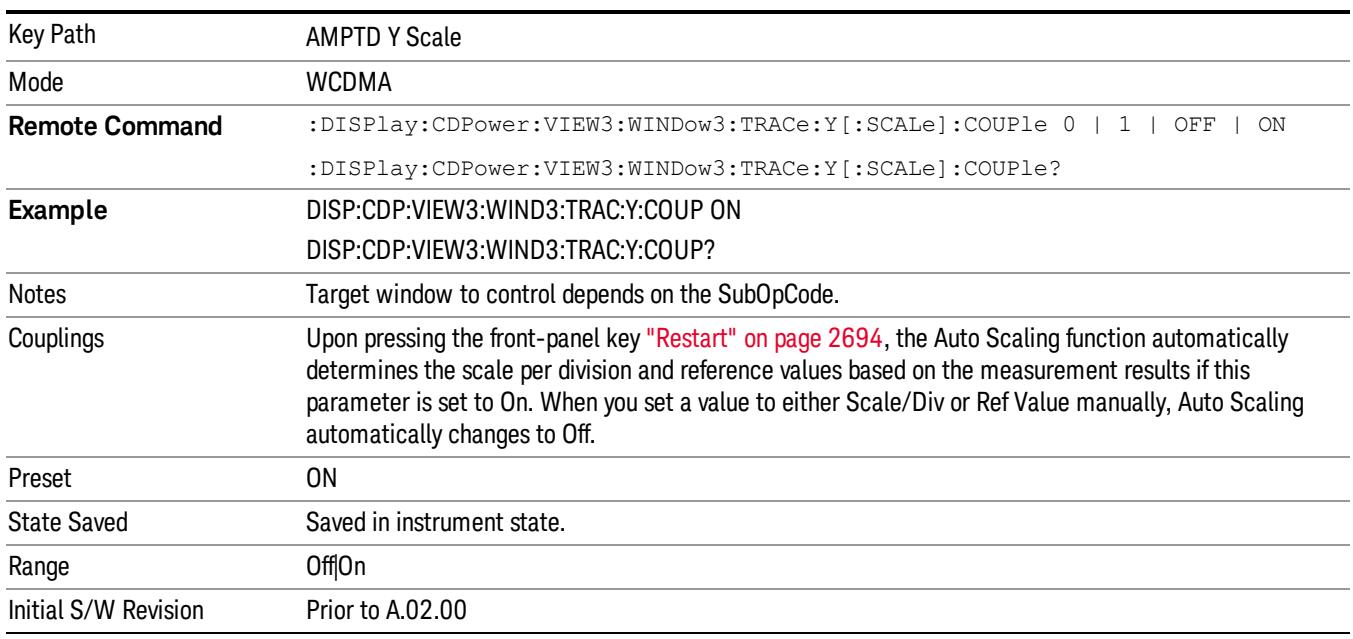

# <span id="page-1663-1"></span>Demod Bits View Symbol Power Window Y Auto Scaling

Toggles the Auto Scaling function between on and off in the symbol power view of the Demod Bits function in the CDP window.

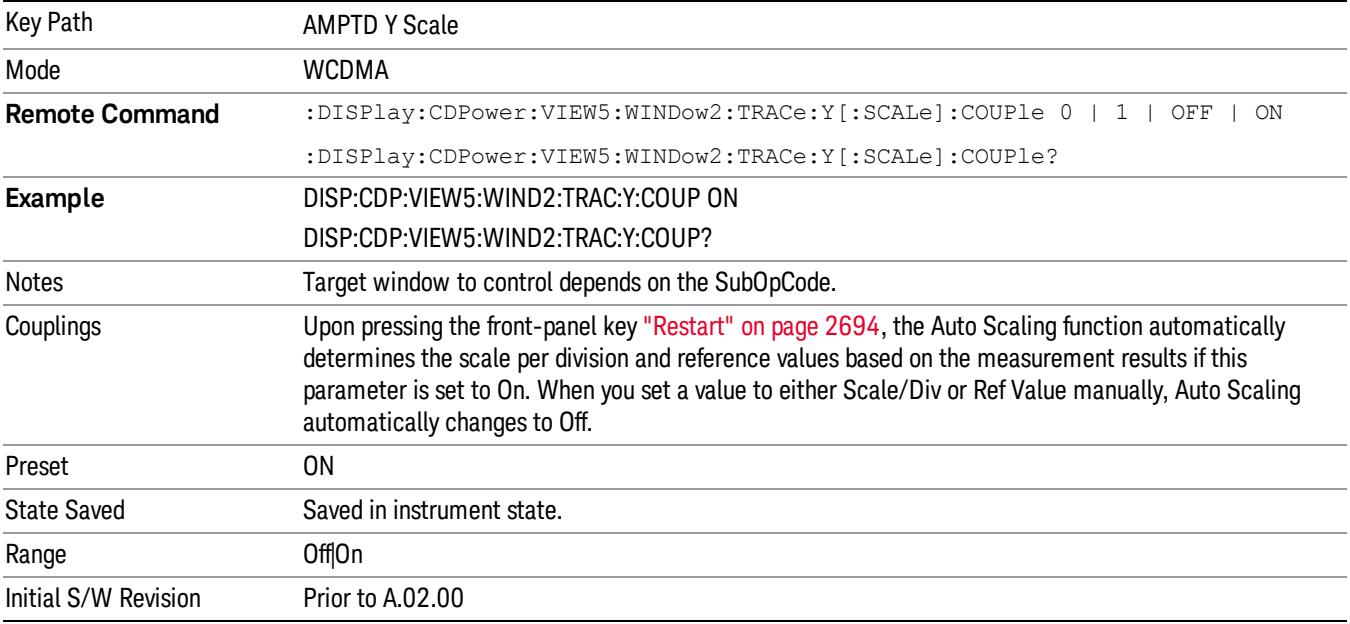

### <span id="page-1664-0"></span>Long Demod View Symbol Power Window Y Auto Scaling

Toggles the Auto Scaling function between On and Off in the symbol power view of the Demod Bits (Long mode) function in the CDP window.

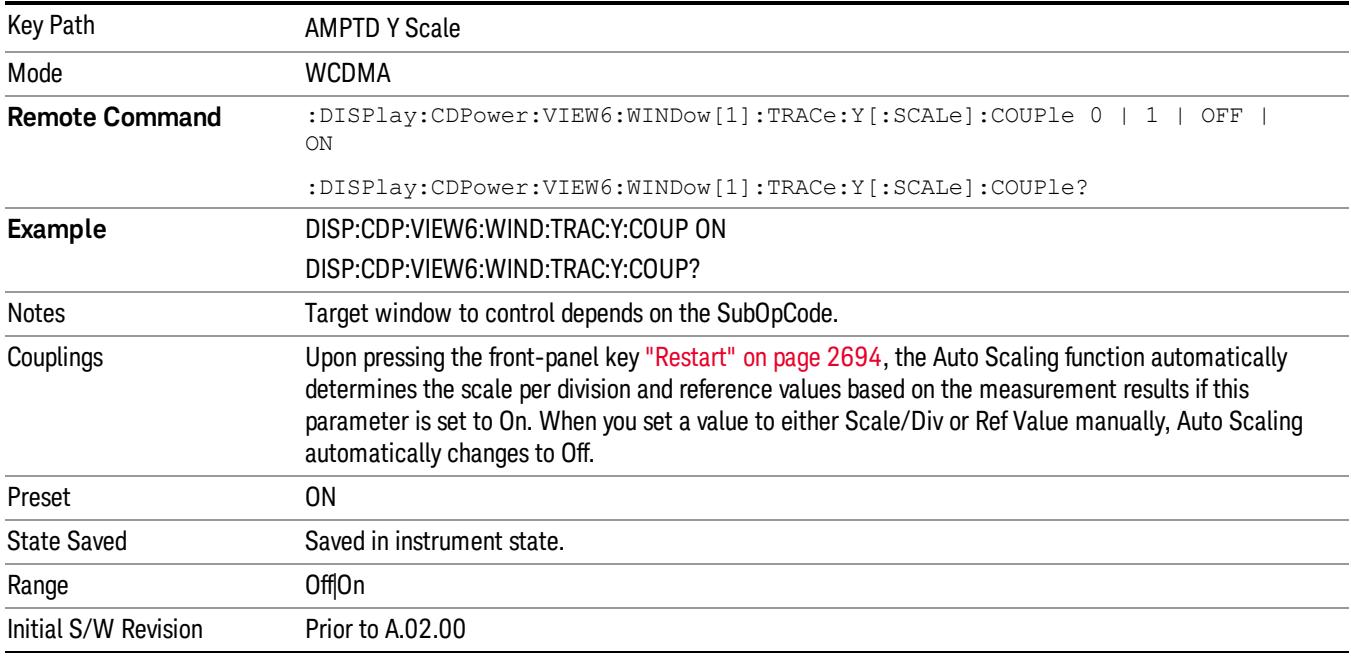

### Presel Adjust

Allows you to manually adjust the preselector filter frequency to optimize its response to the signal of interest. This function is only available when Presel Center is available.

See Presel Adjust@3020 under AMPTD Y Scale for more information.

This is only available when the selected input is RF.

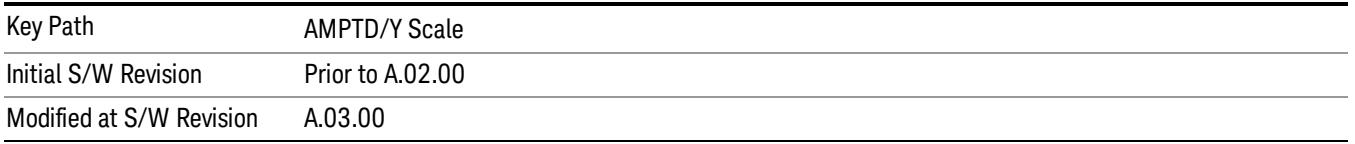

### µW Path Control

The  $\mu$ W Path Control functions include the  $\mu$ W Preselector Bypass (Option MPB) and Low Noise Path (Option LNP) controls in the High Band path circuits.

See uW Path Control@4027, under AMPTD Y Scale, for more information.

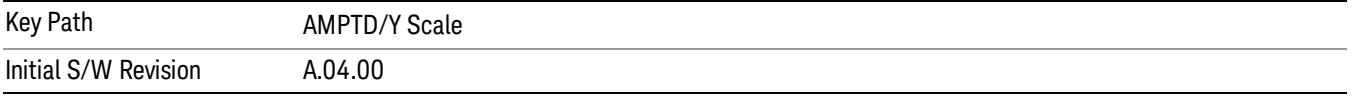

# Auto Couple

The Auto Couple feature provides a quick and convenient way to automatically couple multiple instrument settings. This helps ensure accurate measurements and optimum dynamic range. When the Auto Couple feature is activated, either from the front panel or remotely, all parameters of the current measurement that have an Auto/Manual mode are set to Auto mode and all measurement settings dependent on (or coupled to) the Auto/Man parameters are automatically adjusted for optimal performance.

However, the Auto Couple keyactions are confined to the current measurement only. It does not affect other measurements in the mode, and it does not affect markers, marker functions, or trace or display attributes.

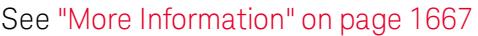

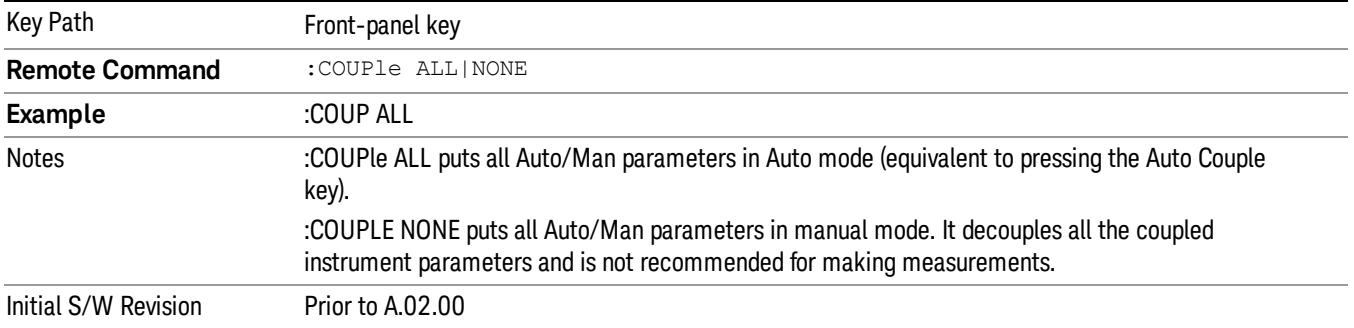

### <span id="page-1666-0"></span>More Information

There are two types of functions that have Auto/Manual modes.

### Auto/Man Active Function keys

An Auto/Man toggle key controls the binary state associated with an instrument parameter by toggling between Auto (where the parameter is automatically coupled to the other parameters it is dependent upon) and Man (where the parameter is controlled independent of the other parameters), as well as making the parameter the active function. The current mode is indicated on the softkey with either Auto or Man underlined as illustrated below.

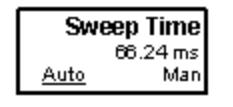

### Auto/Man 1-of-N keys

An Auto/Man 1-of-N key allows you to manually pick from a list of parameter values, or place the function in Auto, in which case the value is automatically selected (and indicated) as shown below. If in Auto, Auto is underlined on the calling key. If in manual operation, manual is indicated on the calling key. But the calling key does not actually toggle the function, it simply opens the menu.

usdDP

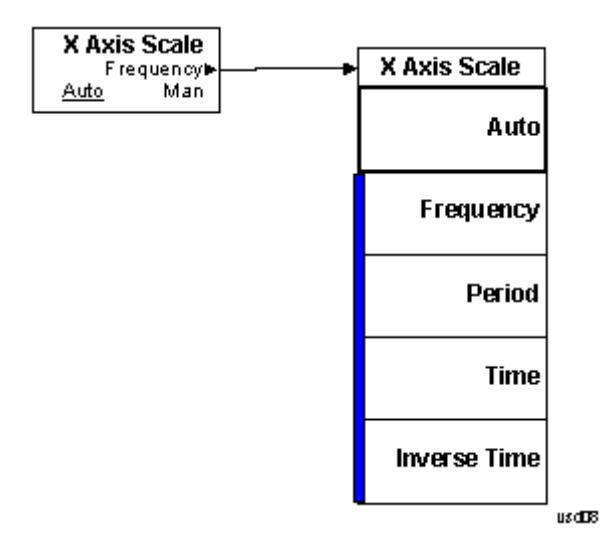

# BW

There is no BW functionality supported in the Code Domain measurement. The front-panel key displays a blank menu when pressed.

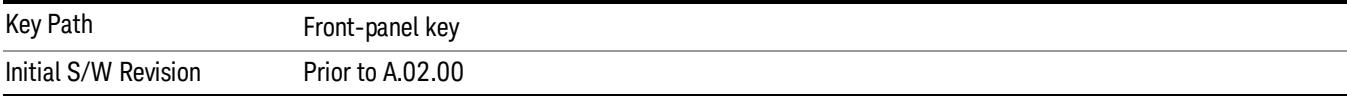

# Cont (Continuous Measurement/Sweep)

Sets the analyzer for Continuous measurement operation. The single/continuous state is Meas Global so the setting will affect all measurements. If you are Paused, pressing Cont does a Resume.

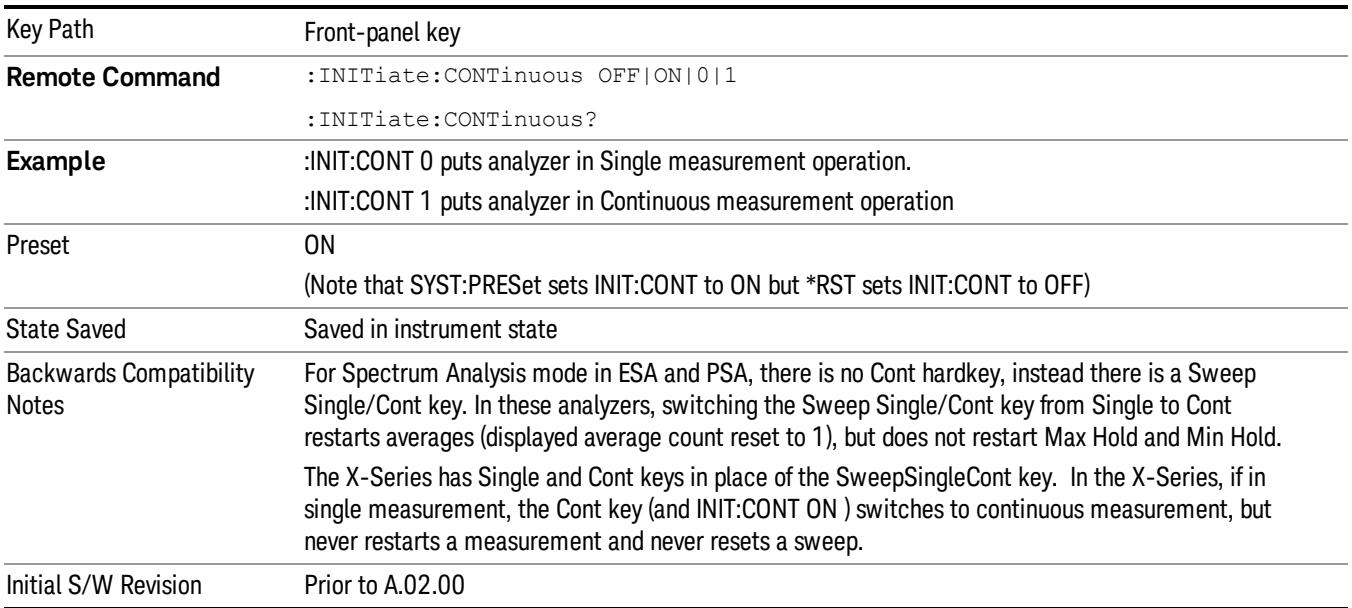

In Swept SA Measurement (Spectrum Analysis Mode):

The analyzer takes repetitive sweeps, averages, measurements, etc., when in Continuous mode. When the average count reaches the Average/Hold Number the count stops incrementing, but the analyzer keeps sweeping. See the Trace/Detector section for the averaging formula used both before and after the Average/Hold Number is reached. The trigger condition must be met prior to each sweep. The type of trace processing for multiple sweeps, is set under the Trace/Detector key, with choices of Trace Average, Max Hold, or Min Hold.

In Other Measurements/Modes:

With Avg/Hold Num (in the Meas Setup menu) set to Off or set to On with a value of 1, a sweep is taken after the trigger condition is met; and the analyzer continues to take new sweeps after the current sweep has completed and the trigger condition is again met. However, with Avg/Hold Num set to On with a value >1, multiple sweeps (data acquisitions) are taken for the measurement. The trigger condition must be met prior to each sweep. The sweep is not stopped when the average count k equals the number N set for Avg/Hold Num is reached, but the number k stops incrementing. A measurement average usually applies to all traces, marker results, and numeric results. But sometimes it only applies to the numeric results.

If the analyzer is in Single measurement, pressing the Cont key does not change k and does not cause the sweep to be reset; the only action is to put the analyzer into Continuous measurement operation.

If it is already in continuous sweep:

the INIT:CONT 1 command has no effect

the INIT:CONT 0 command will place the analyzer in Single Sweep but will have no effect on the current sequence until k = N, at which point the current sequence will stop and the instrument will go to the idle state.

12 Code Domain Measurement File

File

See ["File"](#page-257-0) on page 258

# FREQ Channel

Accesses a menu of keys that allow you to control the Frequency and Channel parameters of the instrument.

Some features in the Frequency menu are the same for all measurements – they do not change as you

change measurements. Settings like these are called "Meas Global" and are unaffected by Meas Preset.

For example, the Center Freq setting is the same for all measurements - it does not change as you change measurements.

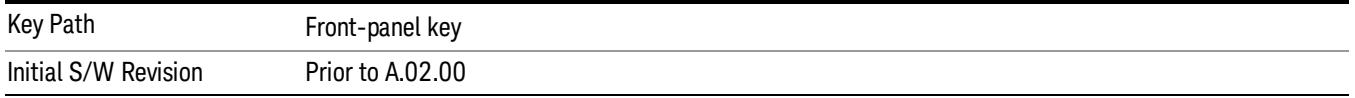

# Center Freq

Sets the frequency that corresponds to the horizontal center of the graticule (when frequency Scale Type is set to linear). While adjusting the Center Frequency the Span is held constant, which means that both Start Frequency and Stop Frequency will change.

Pressing Center Freq also sets the frequency entry mode to Center/Span. In Center/Span mode, the center frequency and span values are displayed below the graticule, and the default active function in the Frequency menu is Center Freq.

The center frequency setting is the same for all measurements within a mode, that is, it is Meas Global. Some modes are also able to share a Mode Global center frequency value. If this is the case, the Mode will have a Global Settings key in its Mode Setup menu.

The Center Freq function sets (and queries) the Center Frequency for the currently selected input. If your analyzer has multiple inputs, and you select another input, the Center Freq changes to the value for that input. SCPI commands are available to directly set the Center Freq for a specific input.

Center Freq is remembered as you go from input to input. Thus you can set a Center Freq of 10 GHz with the RF Input selected, change to BBIQ and set a Center Freq of 20 MHz, then switch to External Mixing and set a Center Freq of 60 GHz, and when you go back to the RF Input the Center Freq will go back to 10 GHz; back to BBIQ and it is 20 MHz; back to External Mixing and it is 60 GHz.

See "RF [Center](#page-1675-0) Freq" on page 1676

See Ext Mix [Center](#page-2634-0) Freq

See "I/Q [Center](#page-1677-0) Freq" on page 1678

See "Center [Frequency](#page-1673-0) Presets" on page 1674

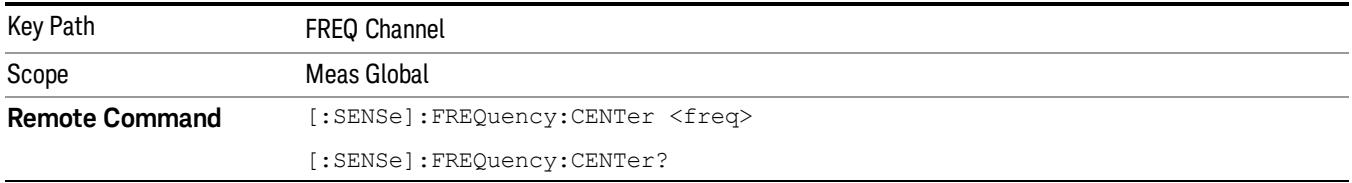

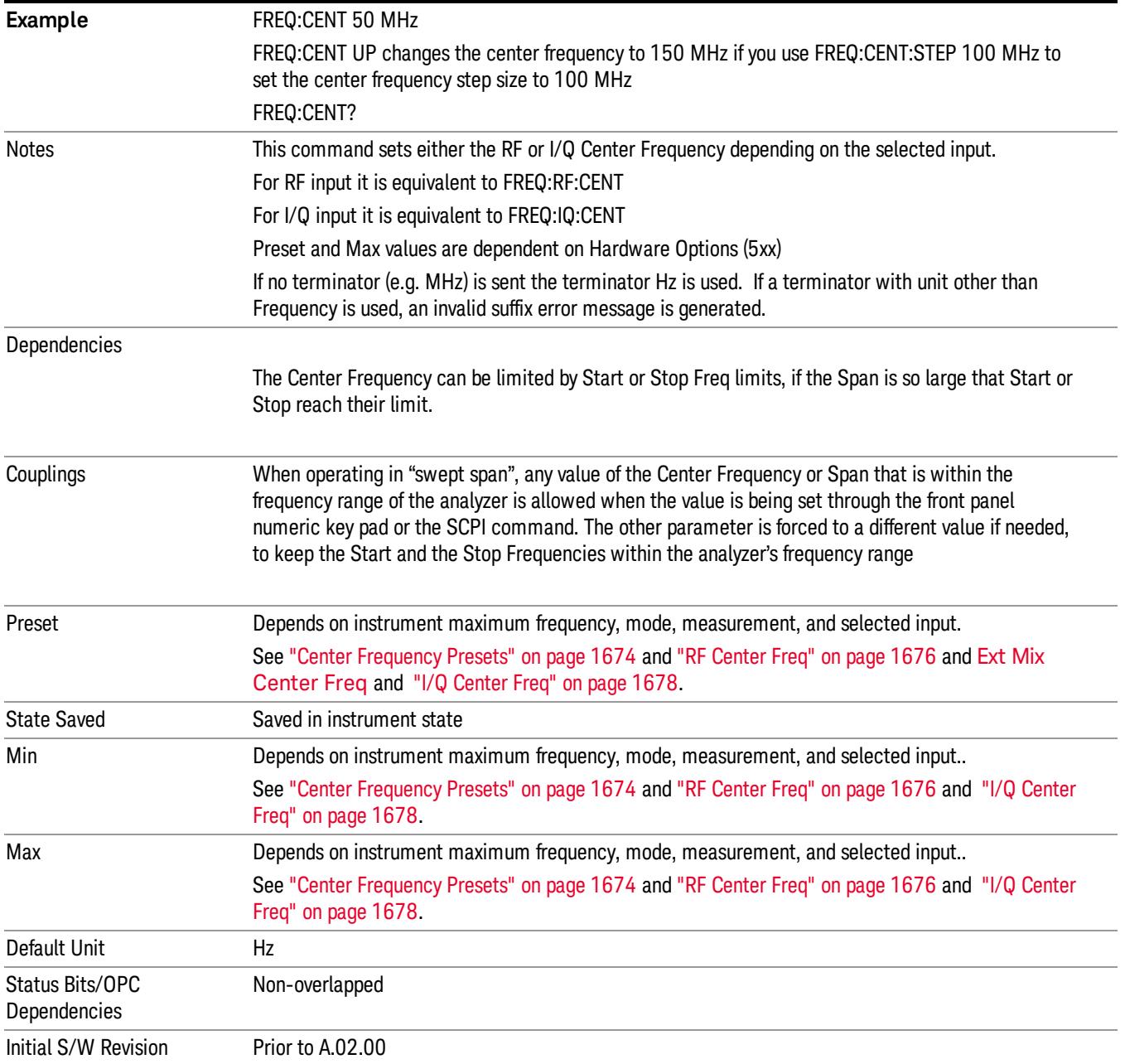

# <span id="page-1673-0"></span>Center Frequency Presets

The following table provides the Center Frequency Presets for the Spectrum Analyzer mode, and the Max Freq, for the various frequency options:

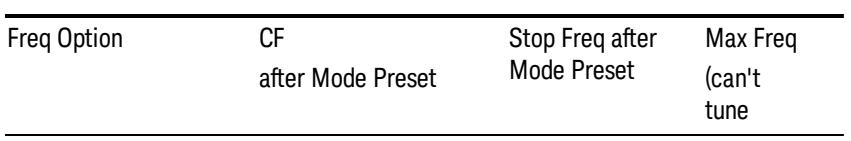

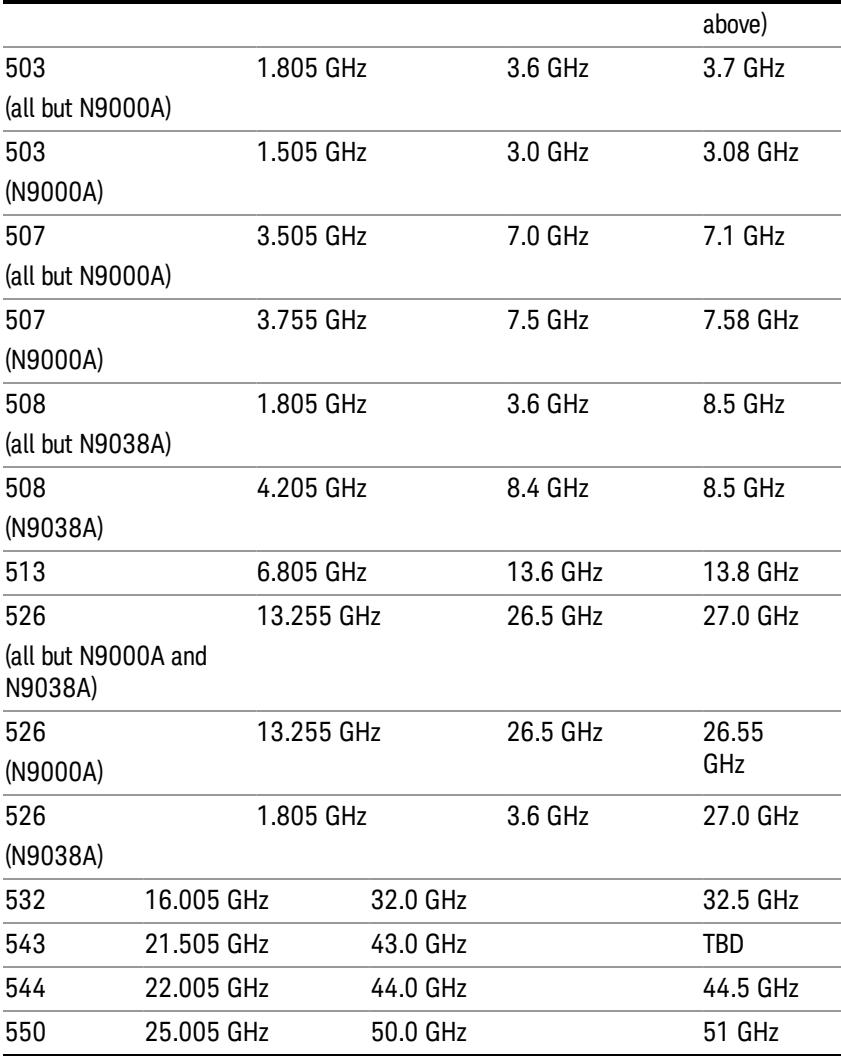

# Input 2:

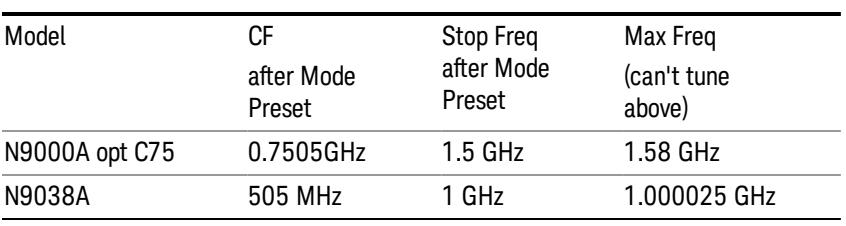

# Tracking Generator Frequency Limits (N9000A only):

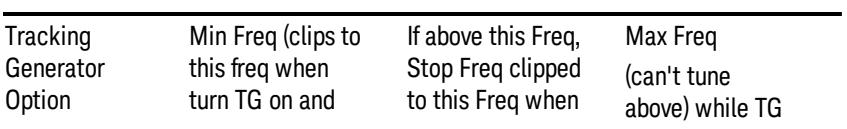

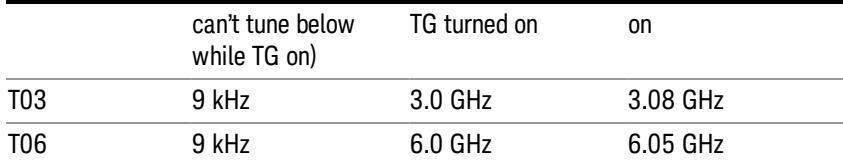

The following table shows the Center Frequency Presets for modes other than Spectrum Analyzer:

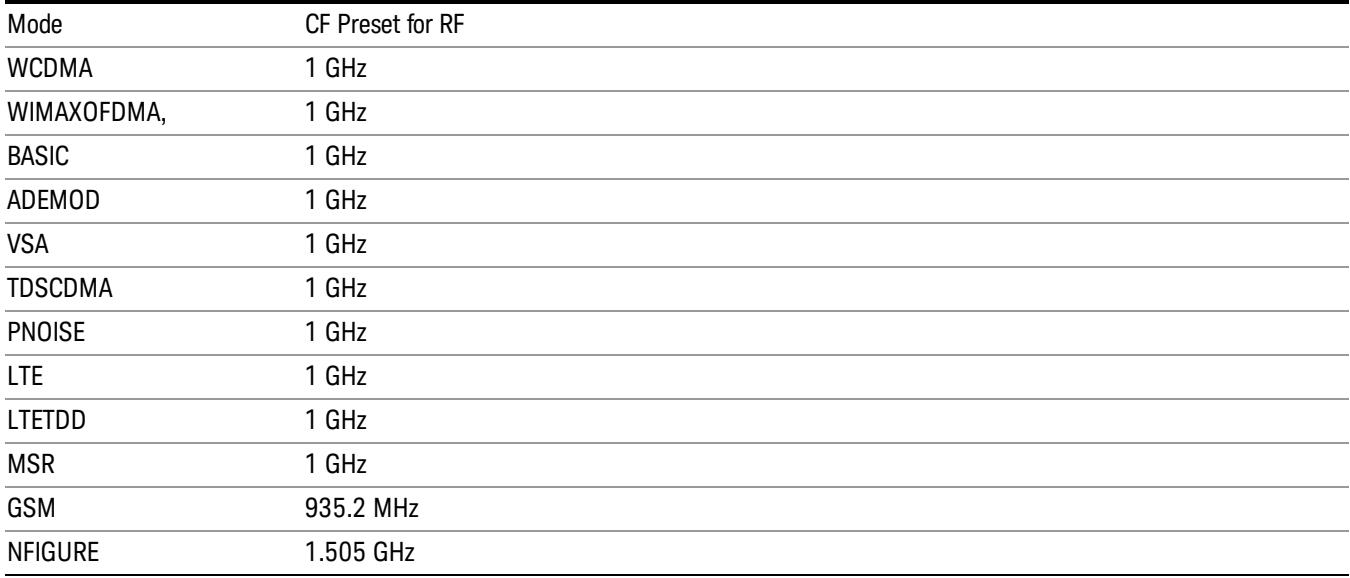

# <span id="page-1675-0"></span>RF Center Freq

SCPI command for specifying the RF Center Frequency. This command will set the Center Frequency to be used when the RF input is selected, even if the RF input is not the input that is selected at the time the command is sent. Note that the Center Freq function in the Frequency menu on the front panel always applies to the currently selected input.

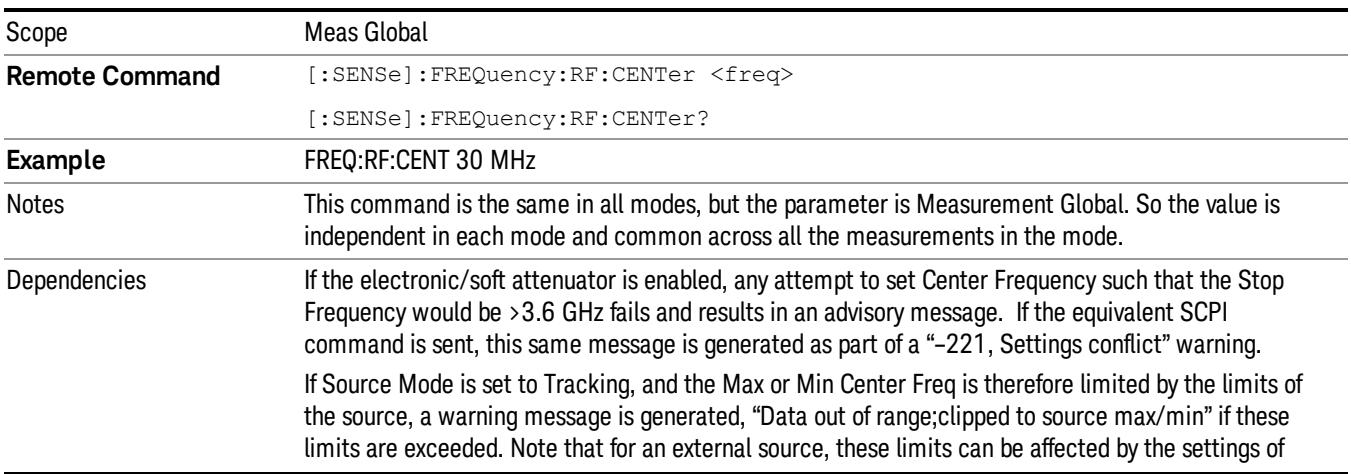

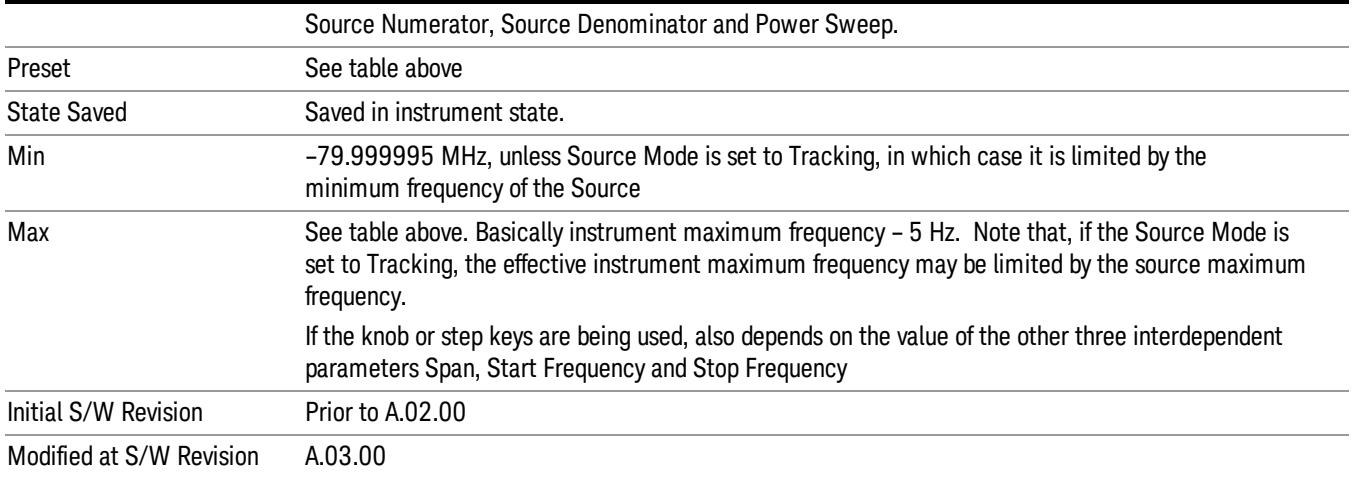

### Ext Mix Center Freq

SCPI command for specifying the External Mixer Center Frequency. This command will set the Center Frequency to be used when the External Mixer is selected, even if the External Mixer input is not the input which is selected at the time the command is sent. Note that the Center Freq function in the Frequency menu on the front panel always applies to the currently selected input.

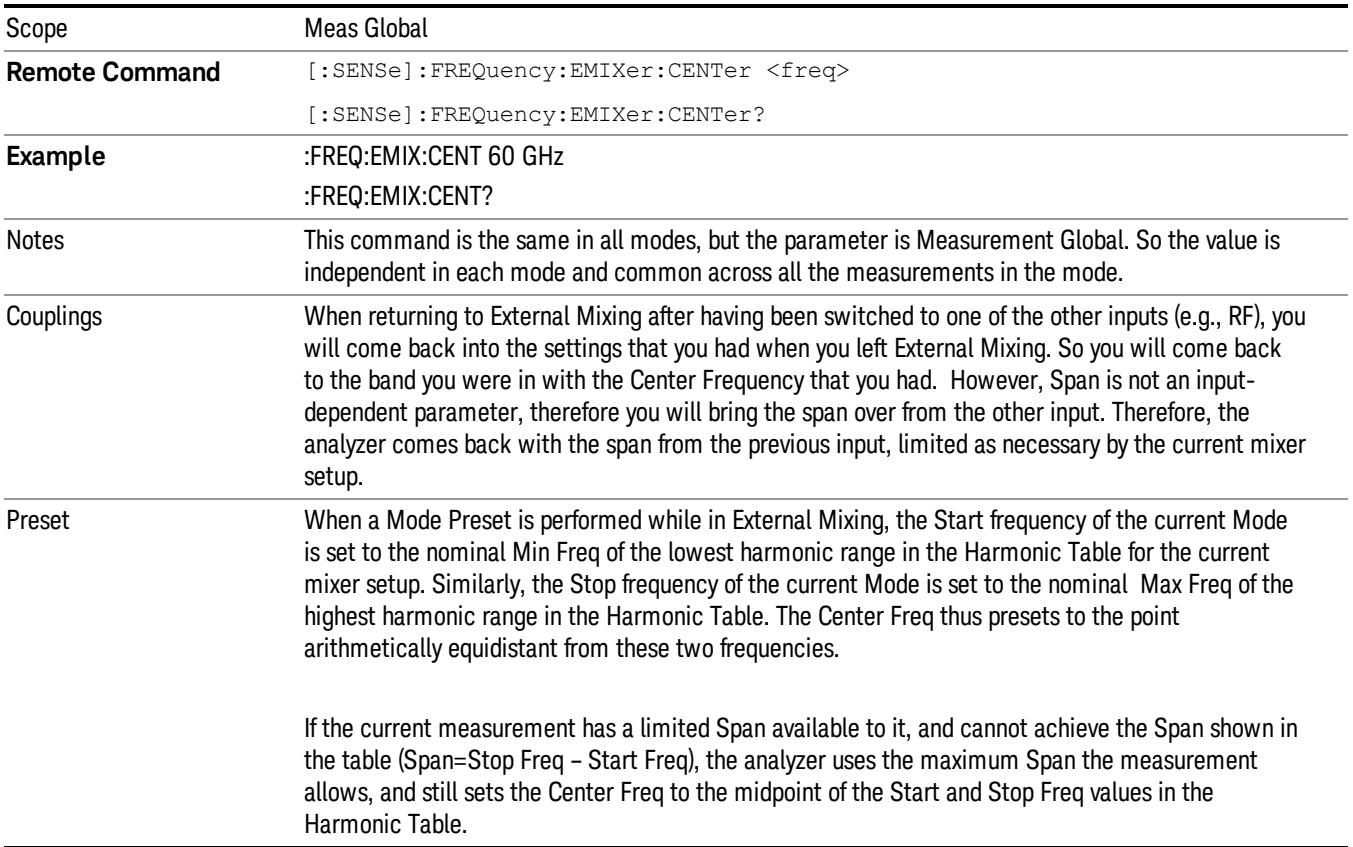

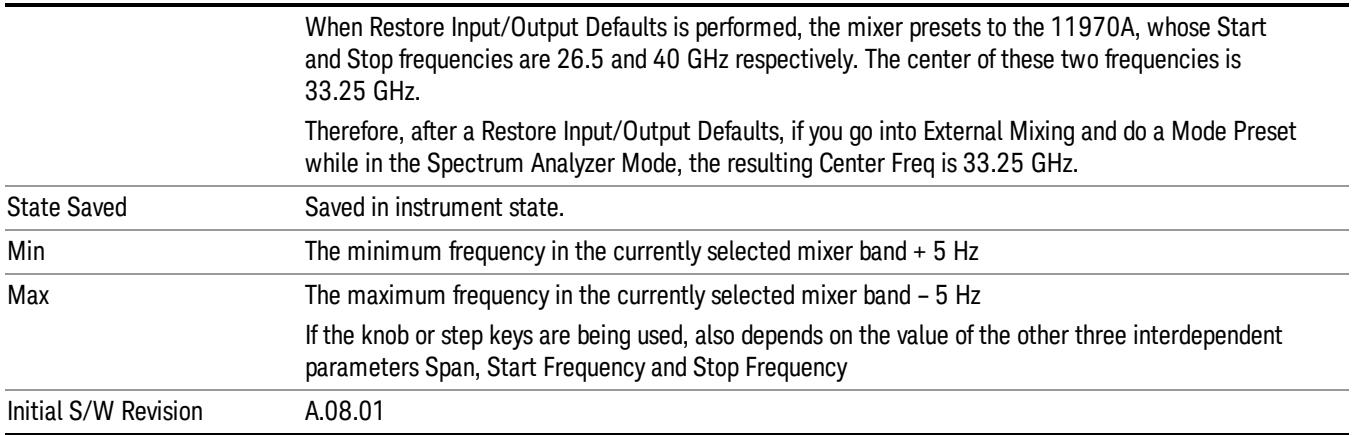

## <span id="page-1677-0"></span>I/Q Center Freq

SCPI command for specifying the I/Q Center Frequency. This command will set the Center Frequency to be used when the I/Q input is selected, even if the I/Q input is not the input which is selected at the time the command is sent. Note that the Center Freq function in the Frequency menu on the front panel always applies to the currently selected input.

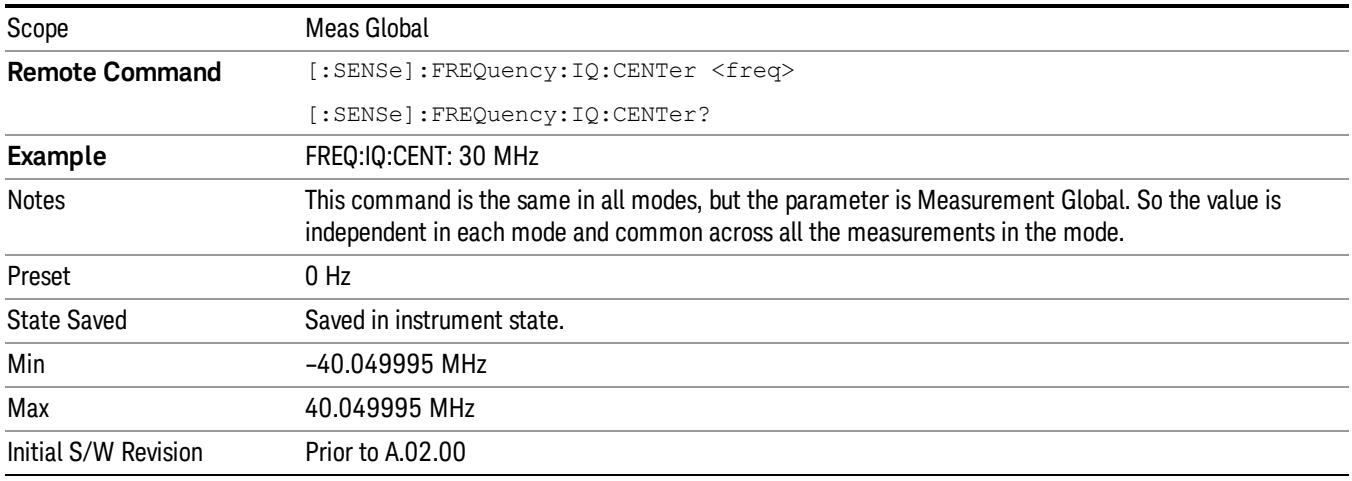

# CF Step

Changes the step size for the center frequency and start and stop frequency functions. Once a step size has been selected and the center frequency function is active, the step keys (and the UP|DOWN parameters for Center Frequency from remote commands) change the center frequency by the step-size value. The step size function is useful for finding harmonics and sidebands beyond the current frequency span of the analyzer.

Note that the start and stop frequencies also step by the CF Step value.

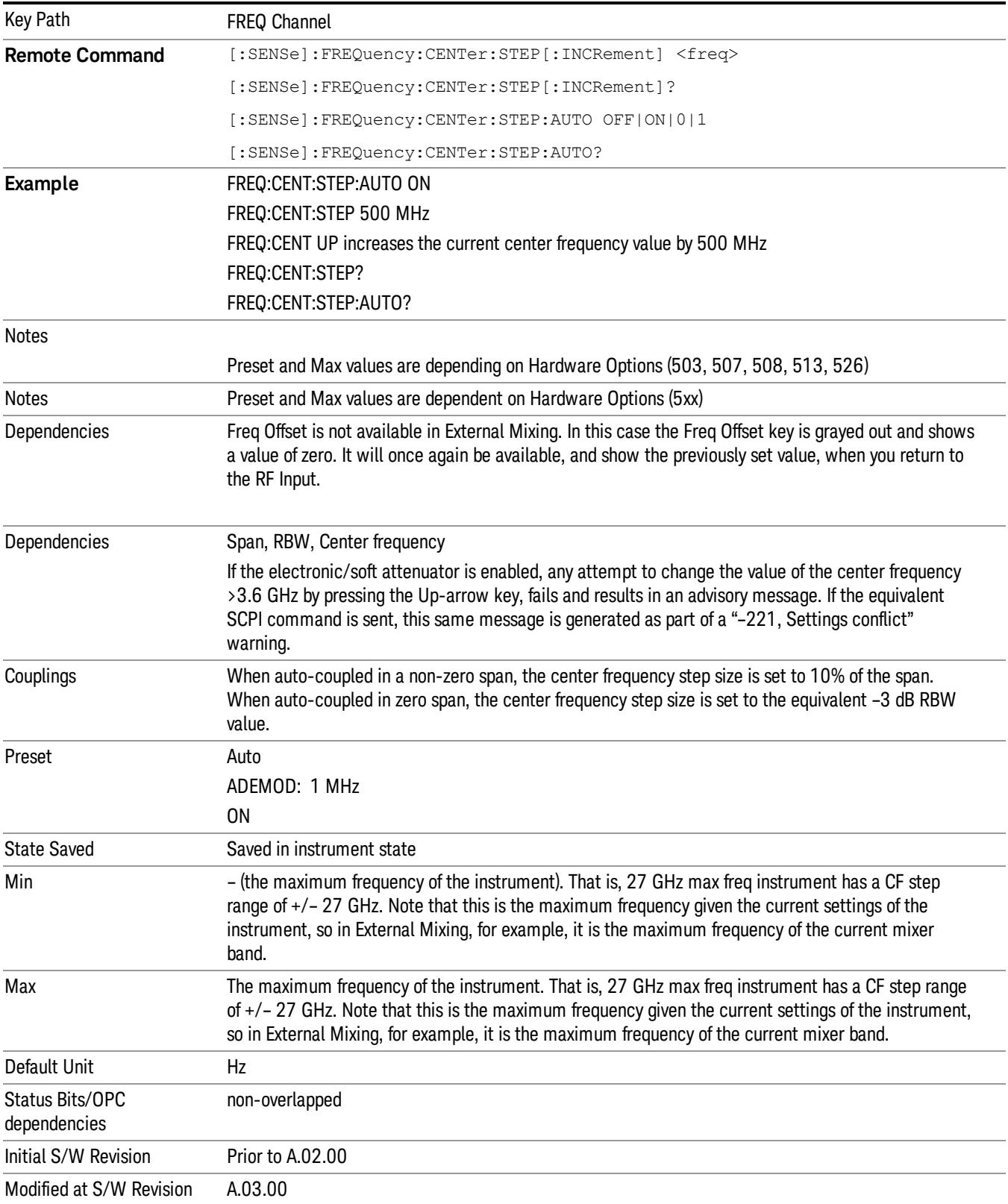

12 Code Domain Measurement Input/Output

# Input/Output

See ["Input/Output"](#page-189-0) on page 190

# Marker

Accesses a menu that enables you to select, set up and control the markers for the current measurement. For remote-only commands associated with Marker functionality, see:

- "Marker Symbol Value (Remote [Command](#page-1683-0) only)" on page 1684
- "Marker X Axis Value (Remote [Command](#page-1683-1) only)" on page 1684
- "Marker X Axis Position (Remote [Command](#page-1684-0) only)" on page 1685
- "Marker Y Axis Value (Remote [Command](#page-1685-0) only)" on page 1686

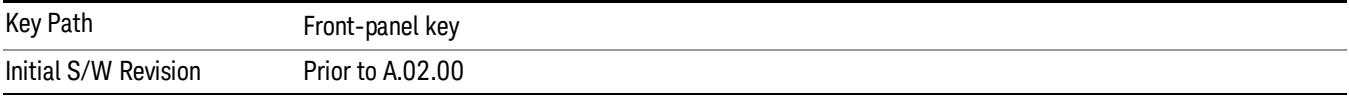

## Select Marker

Displays 12 markers available for selection.

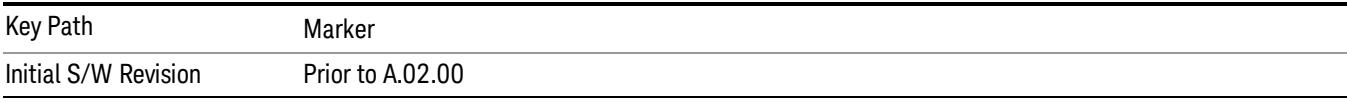

# Marker Type

Sets the marker control mode. If the selected marker is Off, pressing Marker sets it to Normal and places it at the center of the screen on the trace determined by the Marker Trace rules. At the same time, reference value of the selected marker appears on the Active Function area.

#### When Marker Trace is 'POLar' (I/Q Polar), 'Delta' is not supported. **NOTE**

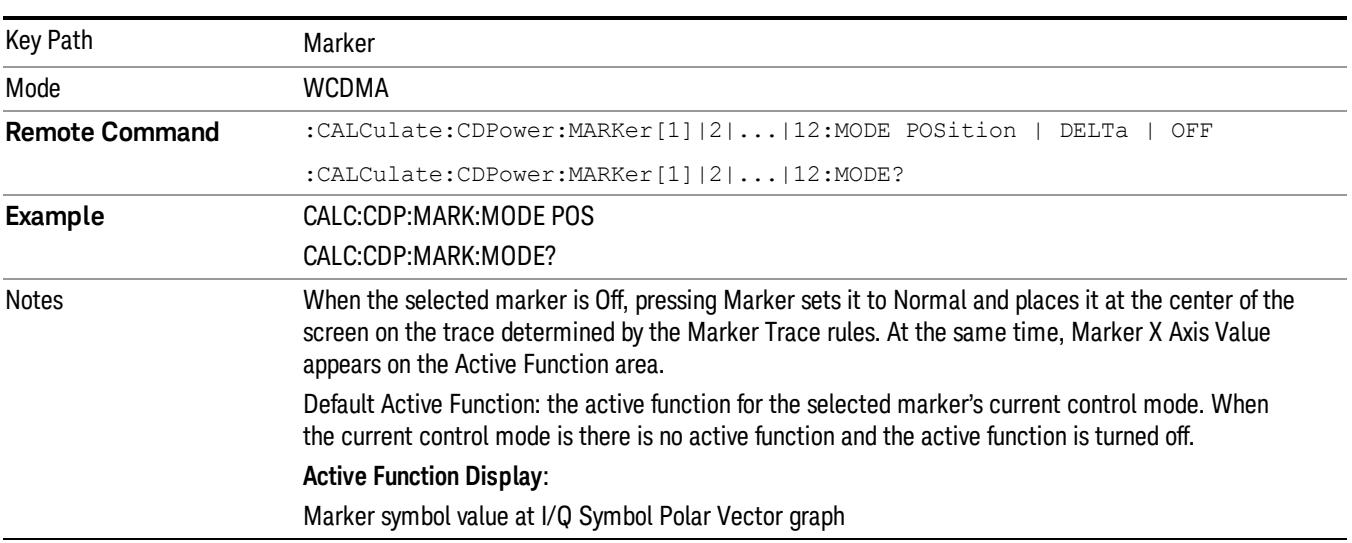

Marker X-axis value at other graphs The marker X axis value entered in the active function area displays the marker value to its full entered precision.

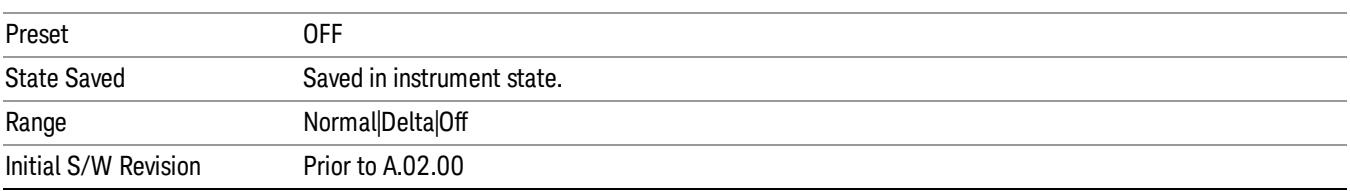

### Properties

Accesses a menu that enables you to select a relative maker and marker trace.

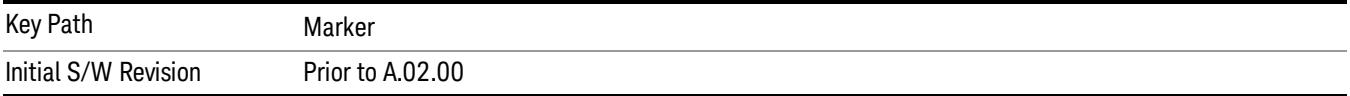

### Select Marker

Displays 12 markers available for selection.

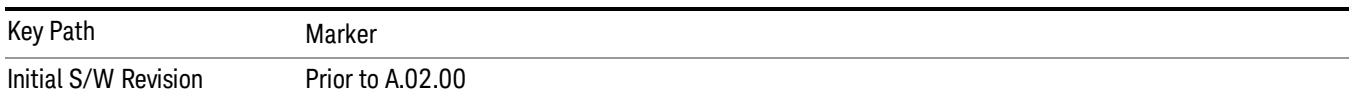

### Relative To

Selects the marker the selected marker will be relative to (its reference marker).

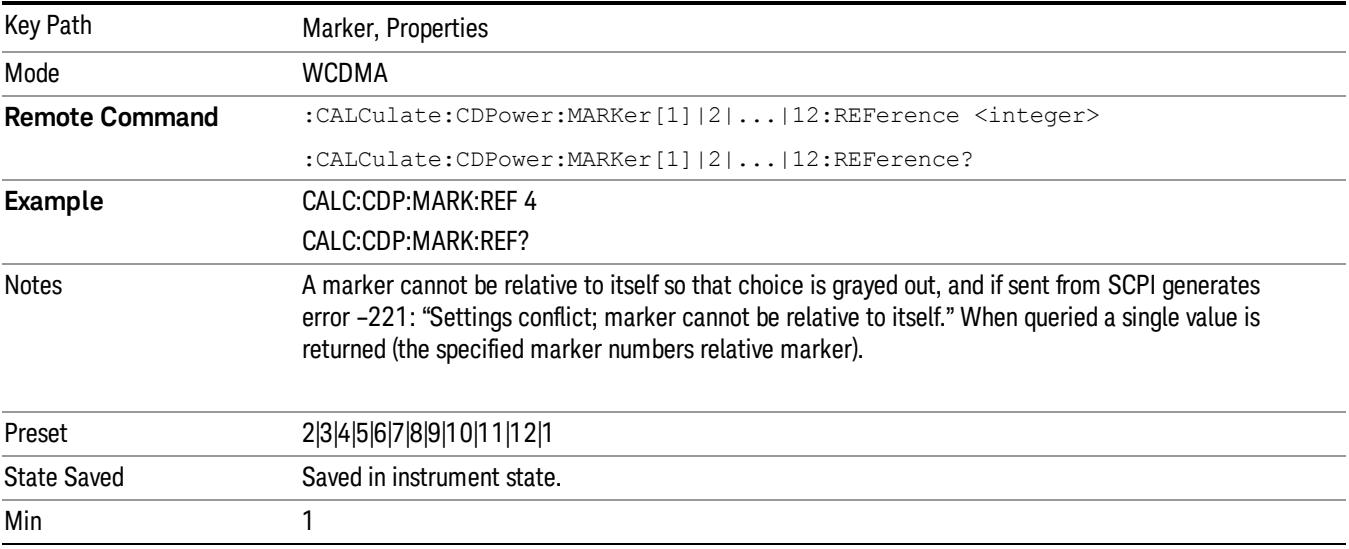

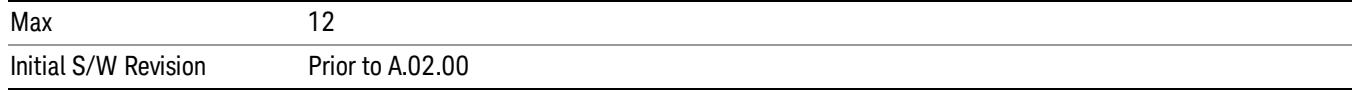

#### Marker Trace

Assigns the specified marker to the designated trace.

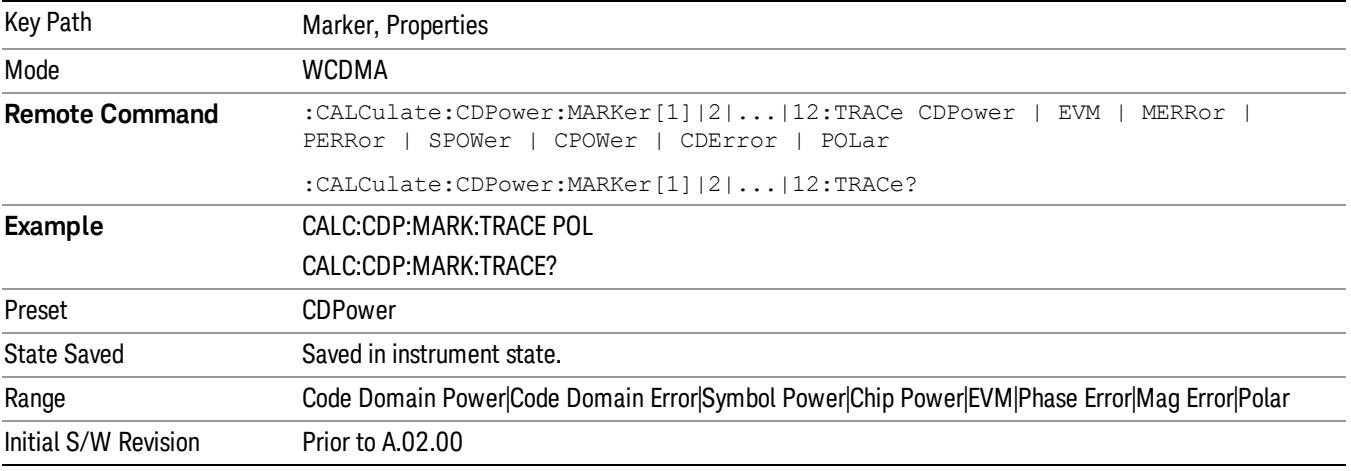

### Couple Markers

Toggles the state of the markers to be coupled On or Off. When this function is true (On), moving any marker causes an equal X-axis movement of every other marker except those located to the polar trace, and Chip value of the marker located to the polar trace, which is not Off, including Fixed markers. "Equal X Axis movement" refers to the difference between each marker's X Axis value (in the fundamental x-axis units of the trace that marker is on) and the X Axis value of the marker being moved (in the same fundamental x-axis units). This may result in markers going offscreen.

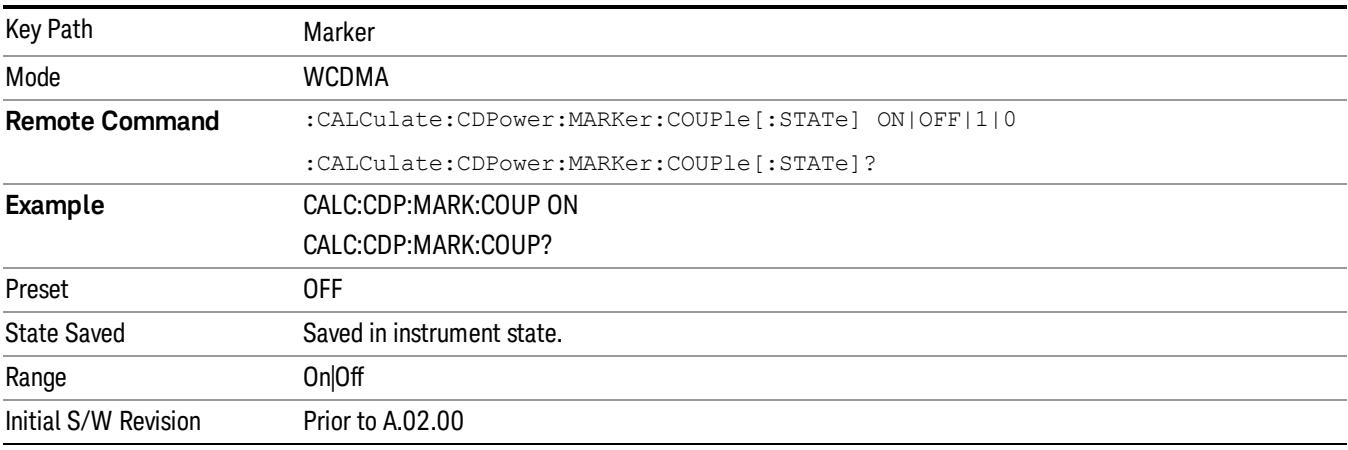

### All Markers Off

p.

Turns off all markers.

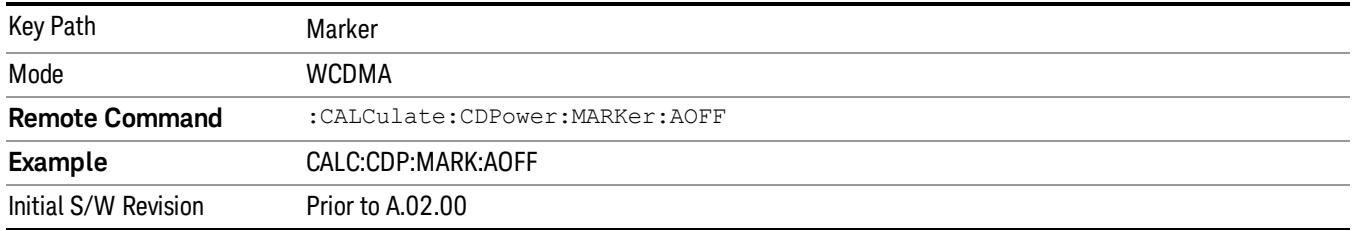

### <span id="page-1683-0"></span>Marker Symbol Value (Remote Command only)

Sets the marker symbol value in the current marker for the trace of I/Q symbol polar vector. It has no effect if the control mode is Off, but is the SCPI equivalent of entering an X value if the control mode is Normal.

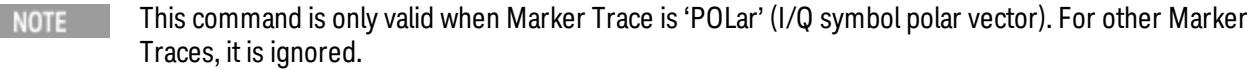

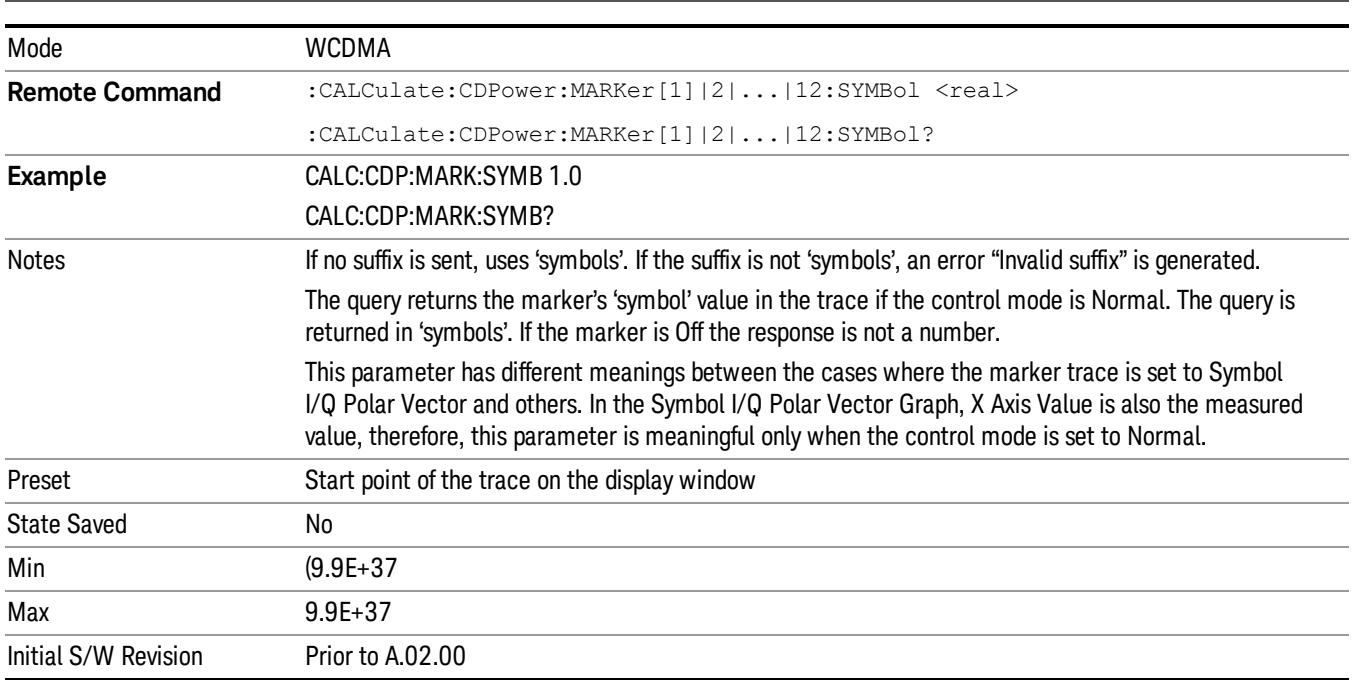

### <span id="page-1683-1"></span>Marker X Axis Value (Remote Command only)

Sets the marker X Axis value in the current marker X Axis Scale unit. It has no effect if the control mode is Off, but is the SCPI equivalent of entering an X value if the control mode is Normal or Delta.

This command is not valid when Marker Trace is 'POLar' (I/Q symbol polar vector) and ignored. For Marker **NOTE** Trace 'POLar' (I/Q symbol polar vector), Marker Symbol Value is supported instead.

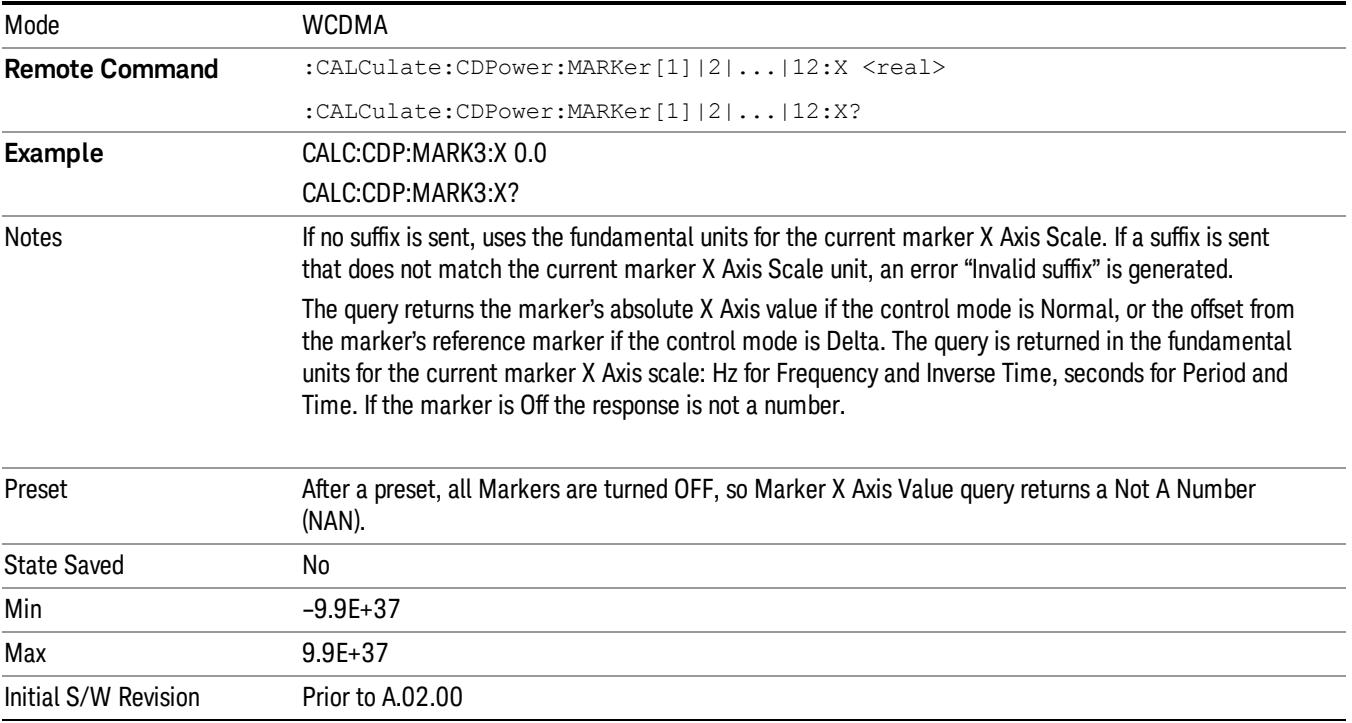

### <span id="page-1684-0"></span>Marker X Axis Position (Remote Command only)

Sets the marker X position in trace points. It has no effect if the control mode is Off, but is the SCPI equivalent of entering a value if the control mode is Normal or Delta - except in trace points rather than X Axis Scale units. The entered value is immediately translated into the current X Axis Scale units for setting the value of the marker.

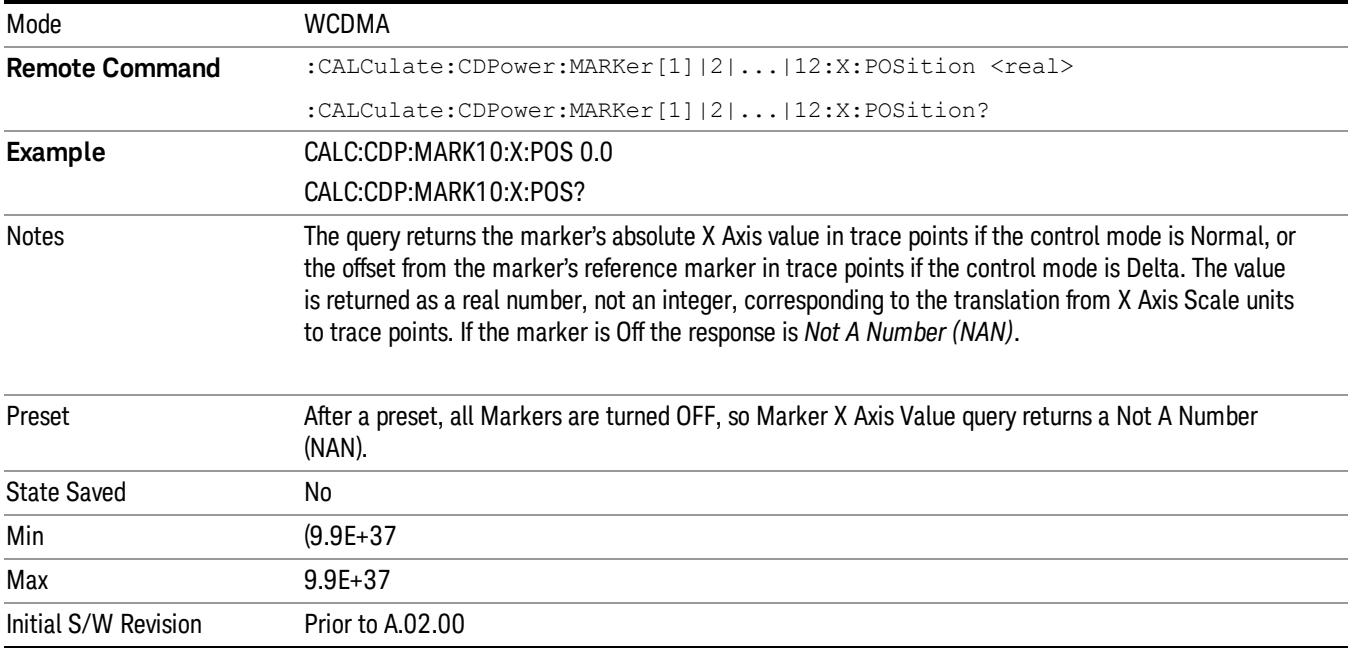

### <span id="page-1685-0"></span>Marker Y Axis Value (Remote Command only)

Queries the marker Y Axis value in the current marker Y Axis unit.

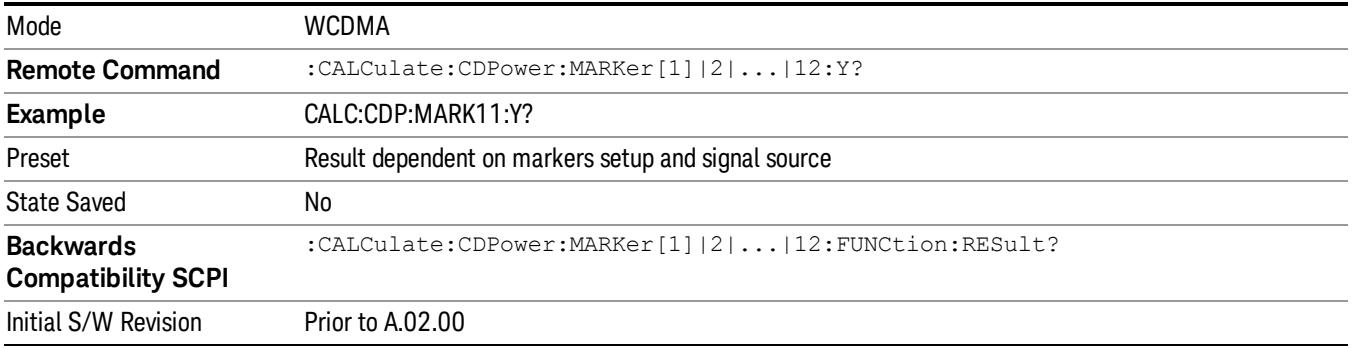

### Backward Compatibility SCPI Commands

Sets or queries the state of a marker. Setting a marker that is OFF to state ON or 1 puts it in Normal mode and places it at the center of the screen.

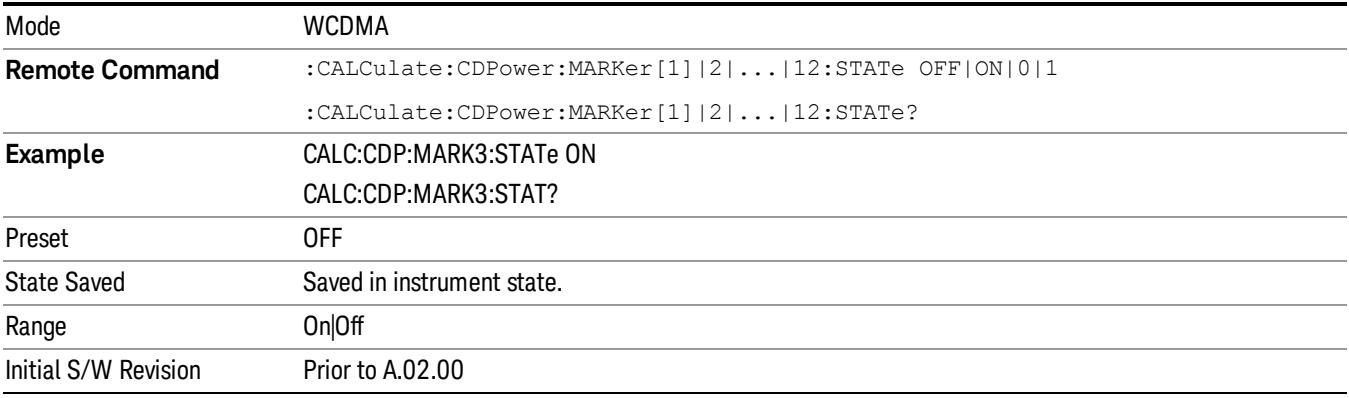

# Marker Function

There are no Marker Function operations supported in the Code Domain measurement. The front-panel key displays a blank menu when pressed.

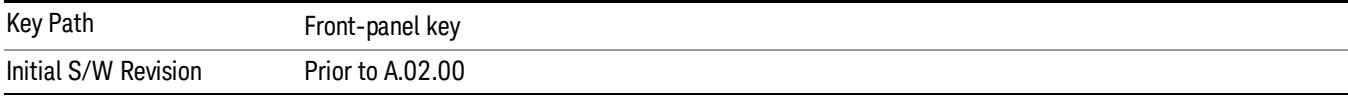

# Marker To

Accesses menu keys that can copy the current marker value into other instrument parameter, for example Despread. If the currently selected marker is not on when the front panel key is pressed, it is turned on at the center of the screen as a normal type marker.

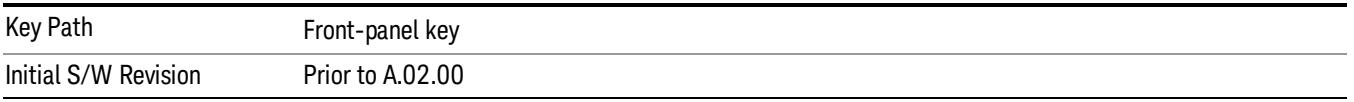

### Mkr -> Despread

Executes post processing for the selected marker.

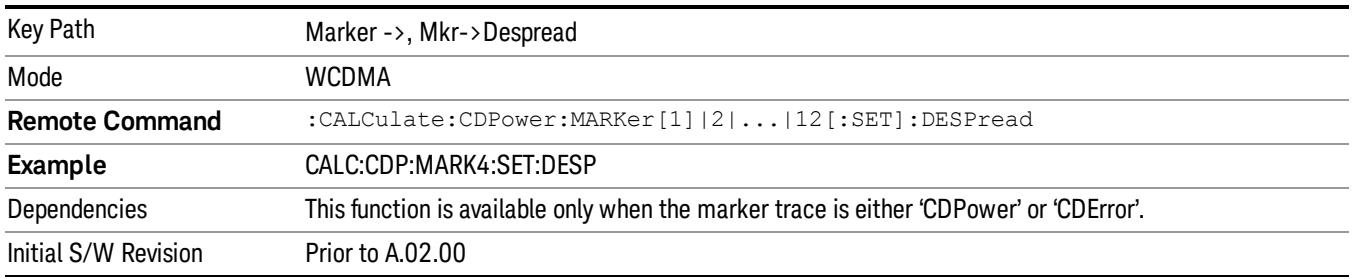

# Meas

The information in this section is common to all measurements. For key and remote command information for a specific measurement, refer to the section that describes the measurement of interest.

Measurements available under the Meas key are specific to the current Mode.

When viewing Help for measurements, note the following:

Operation for some keys differs between measurements. The information displayed in Help pertains to the **NOTE** current measurement. To see how a key operates in a different measurement, exit Help (press the Cancel Esc key), select the measurement, then reenter Help (press the Help key) and press that key.

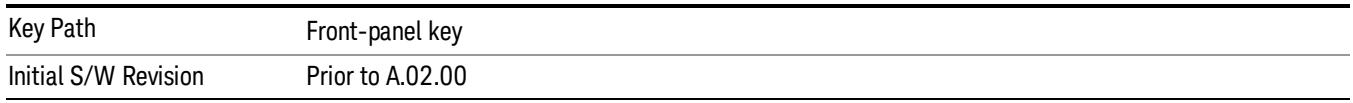

### Remote Measurement Functions

This section contains the following topics:

["Measurement](#page-2642-0) Group of Commands" on page 2643

"Current [Measurement](#page-2644-0) Query (Remote Command Only)" on page 2645

"Limit Test Current Results (Remote [Command](#page-2644-1) Only)" on page 2645

"Data Query (Remote [Command](#page-2644-2) Only)" on page 2645

["Calculate/Compress](#page-2645-0) Trace Data Query (Remote Command Only)" on page 2646

"Calculate Peaks of Trace Data (Remote [Command](#page-2650-0) Only)" on page 2651

["Hardware-Accelerated](#page-2651-0) Fast Power Measurement (Remote Command Only)" on page 2652

"Format Data: Numeric Data (Remote [Command](#page-2665-0) Only)" on page 2666

"Format Data: Byte Order (Remote [Command](#page-2666-0) Only)" on page 2667

Initial S/W Revision Prior to A.02.00

### Measurement Group of Commands

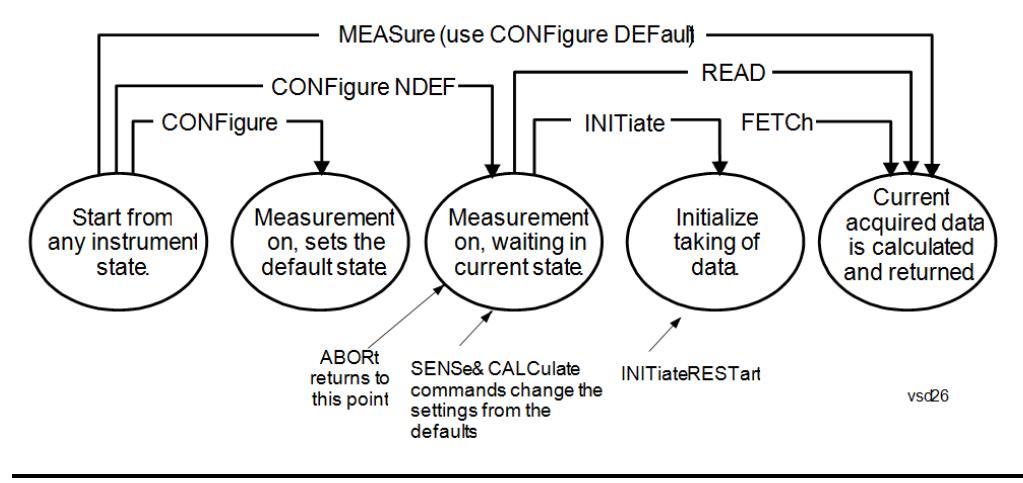

#### Measure Commands:

:MEASure:<measurement>[n]?

This is a fast single-command way to make a measurement using the factory default instrument settings. These are the settings and units that conform to the Mode Setup settings (e.g. radio standard) that you have currently selected.

- Stops the current measurement (if any) and sets up the instrument for the specified measurement using the factory defaults
- Initiates the data acquisition for the measurement
- Blocks other SCPI communication, waiting until the measurement is complete before returning results.
- If the function does averaging, it is turned on and the number of averages is set to 10.
- After the data is valid it returns the scalar results, or the trace data, for the specified measurement. The type of data returned may be defined by an [n] value that is sent with the command.
- The scalar measurement results will be returned if the optional [n] value is not included, or is set to 1. If the [n] value is set to a value other than 1, the selected trace data results will be returned. See each command for details of what types of scalar results or trace data results are available.
- ASCII is the default format for the data output. (Older versions of Spectrum Analysis and Phase Noise mode measurements only use ASCII.) The binary data formats should be used for handling large blocks of data since they are smaller and faster than the ASCII format. Refer to the FORMat:DATA command for more information.

If you need to change some of the measurement parameters from the factory default settings you can set up the measurement with the CONFigure command. Use the commands in the SENSe:<measurement> and CALCulate:<measurement> subsystems to change the settings. Then you can use the READ? command to initiate the measurement and query the results.

If you need to repeatedly make a given measurement with settings other than the factory defaults, you can use the commands in the SENSe:<measurement> and CALCulate:<measurement> subsystems to set up the measurement. Then use the READ? command to initiate the measurement and query results.

Measurement settings persist if you initiate a different measurement and then return to a previous one. Use READ:<measurement>? if you want to use those persistent settings. If you want to go back to the default settings, use MEASure:<measurement>?.

Configure Commands:

:CONFigure:<measurement>

This command stops the current measurement (if any) and sets up the instrument for the specified measurement using

the factory default instrument settings. It does not initiate the taking of measurement data unless INIT:CONTinuous is ON. If you change any measurement settings after using the CONFigure command, the READ command can be used to initiate a measurement without changing the settings back to their defaults.

In the Swept SA measurement in Spectrum Analyzer mode the CONFigure command also turns the averaging function on and sets the number of averages to 10 for all measurements.

:CONFigure: <measurement>: NDEFault stops the current measurement and changes to the specified measurement. It does not change the settings to the defaults. It does not initiate the taking of measurement data unless INIT:CONTinuous is ON.

The CONFigure? query returns the current measurement name.

The CONFigure:CATalog? query returns a quoted string of all licensed measurement names in the current mode. For example, "SAN, CHP, OBW, ACP, PST, TXP, SPUR, SEM, LIST".

#### Fetch Commands:

:FETCh:<measurement>[n]?

This command puts selected data from the most recent measurement into the output buffer. Use FETCh if you have already made a good measurement and you want to return several types of data (different [n] values, for example, both scalars and trace data) from a single measurement. FETCh saves you the time of re-making the measurement. You can only FETCh results from the measurement that is currently active, it will not change to a different measurement. An error message is reported if a measurement other than the current one is specified.

If you need to get new measurement data, use the READ command, which is equivalent to an INITiate followed by a FETCh.

The scalar measurement results will be returned if the optional [n] value is not included, or is set to 1. If the [n] value is set to a value other than 1, the selected trace data results will be returned. See each command for details of what types of scalar results or trace data results are available. The binary data formats should be used for handling large blocks of data since they are smaller and transfer faster than the ASCII format. (FORMat:DATA)

FETCh may be used to return results other than those specified with the original READ or MEASure command that you sent.

#### INITiate Commands:

#### :INITiate:<measurement>

This command is not available for measurements in all the instrument modes:

- Initiates a trigger cycle for the specified measurement, but does not output any data. You must then use the FETCh<meas> command to return data. If a measurement other than the current one is specified, the instrument will switch to that measurement and then initiate it.
- For example, suppose you have previously initiated the ACP measurement, but now you are running the channel power measurement. If you send INIT:ACP? it will change from channel power to ACP and will initiate an ACP measurement.
- Does not change any of the measurement settings. For example, if you have previously started the ACP measurement and you send INIT:ACP? it will initiate a new ACP measurement using the same instrument settings as the last time ACP was run.
- If your selected measurement is currently active (in the idle state) it triggers the measurement, assuming the trigger conditions are met. Then it completes one trigger cycle. Depending upon the measurement and the number of averages, there may be multiple data acquisitions, with multiple trigger events, for one full trigger cycle. It also holds off additional commands on GPIB until the acquisition is complete.

#### READ Commands:

:READ:<measurement>[n]?

• Does not preset the measurement to the factory default settings. For example, if you have previously initiated the ACP

measurement and you send READ:ACP? it will initiate a new measurement using the same instrument settings.

- Initiates the measurement and puts valid data into the output buffer. If a measurement other than the current one is specified, the instrument will switch to that measurement before it initiates the measurement and returns results.
- For example, suppose you have previously initiated the ACP measurement, but now you are running the channel power measurement. Then you send READ:ACP? It will change from channel power back to ACP and, using the previous ACP settings, will initiate the measurement and return results.
- Blocks other SCPI communication, waiting until the measurement is complete before returning the results
- If the optional [n] value is not included, or is set to 1, the scalar measurement results will be returned. If the [n] value is set to a value other than 1, the selected trace data results will be returned. See each command for details of what types of scalar results or trace data results are available. The binary data formats should be used when handling large blocks of data since they are smaller and faster than the ASCII format. (FORMat:DATA)

Initial S/W Revision Prior to A.02.00

### Current Measurement Query (Remote Command Only)

This command returns the name of the measurement that is currently running.

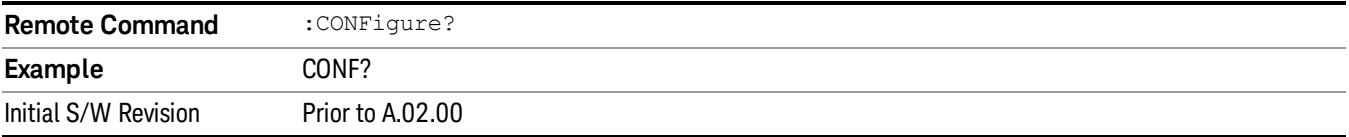

### Limit Test Current Results (Remote Command Only)

Queries the status of the current measurement limit testing. It returns a 0 if the measured results pass when compared with the current limits. It returns a 1 if the measured results fail any limit tests.

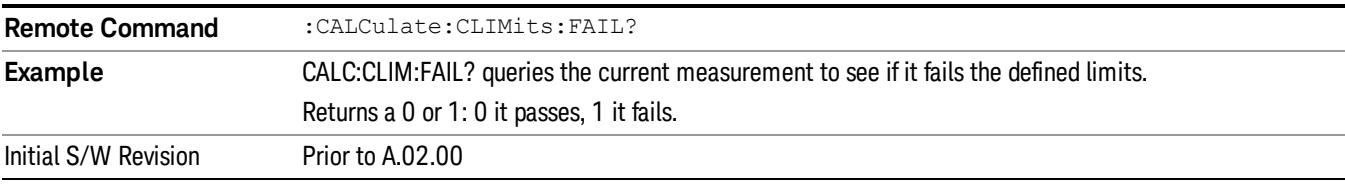

### Data Query (Remote Command Only)

Returns the designated measurement data for the currently selected measurement and subopcode.

n = any valid subopcode for the current measurement. See the measurement command results table for your current measurement, for information about what data is returned for the subopcodes.

This command uses the data setting specified by the FORMat:BORDer and FORMat:DATA commands and can return real or ASCII data. (See the format command descriptions under Input/Output in the Analyzer Setup section.)
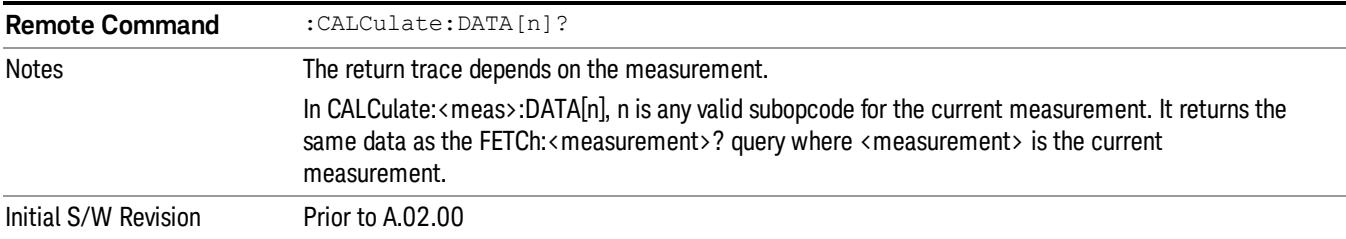

## Calculate/Compress Trace Data Query (Remote Command Only)

Returns compressed data for the currently selected measurement and sub-opcode [n].

n = any valid sub-opcode for that measurement. See the MEASure:<measurement>? command description of your specific measurement for information on the data that can be returned.

The data is returned in the current Y Axis Unit of the analyzer. The command is used with a sub-opcode <n> (default=1) to specify the trace. With trace queries, it is best if the analyzer is not sweeping during the query. Therefore, it is generally advisable to be in Single Sweep, or Update=Off.

This command is used to compress or decimate a long trace to extract and return only the desired data. A typical example would be to acquire N frames of GSM data and return the mean power of the first burst in each frame. The command can also be used to identify the best curve fit for the data.

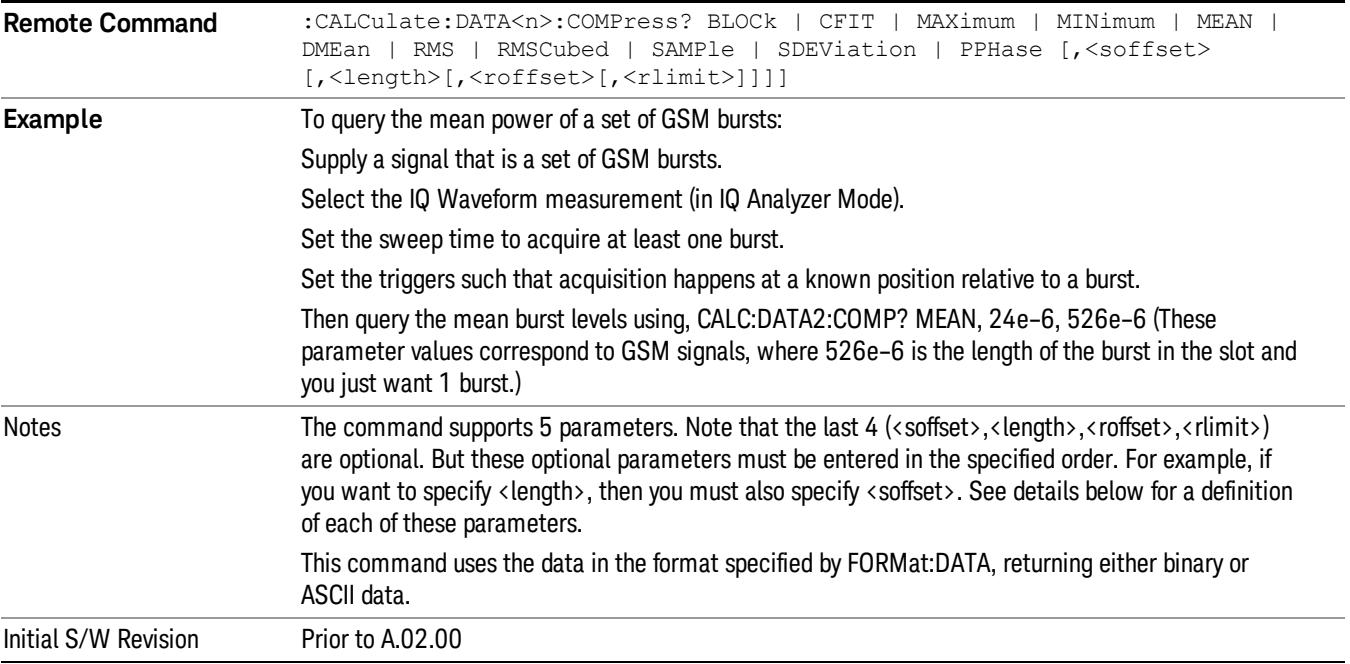

• BLOCk or block data - returns all the data points from the region of the trace data that you specify. For example, it could be used to return the data points of an input signal over several timeslots, excluding the portions of the trace data that you do not want. (This is x,y pairs for trace data and I,Q pairs for complex data.)

• CFIT or curve fit - applies curve fitting routines to the data. <soffset> and <length> are required to define the data that you want. <roffset> is an optional parameter for the desired order of the curve equation. The query will return the following values: the x-offset (in seconds) and the curve coefficients ((order + 1) values).

MIN, MAX, MEAN, DME, RMS, RMSC, SAMP, SDEV and PPH return one data value for each specified region (or <length>) of trace data, for as many regions as possible until you run out of trace data (using <roffset> to specify regions). Or they return the number of regions you specify (using <rlimit>) ignoring any data beyond that.

- MINimum returns the minimum data point (y value) for the specified region(s) of trace data. For I/Q trace data, the minimum magnitude of the I/Q pairs is returned.
- MAXimum returns the maximum data point (y value) for the specified region(s) of trace data. For I/Q trace data, the maximum magnitude of the I/Q pairs is returned.
- MEAN returns a single value that is the arithmetic mean of the data point values (in dB/ dBm) for the specified region(s) of trace data. For I/Q trace data, the mean of the magnitudes of the I/Q pairs is returned. See the following equations.

•

If the original trace data is in dB, this function returns the arithmetic mean of those log values, not log of **NOTE** the mean power which is a more useful value. The mean of the log is the better measurement technique when measuring CW signals in the presence of noise. The mean of the power, expressed in dB, is useful in power measurements such as Channel Power. To achieve the mean of the power, use the RMS option.

Equation 1

Mean Value of Data Points for Specified Region(s)

$$
MEAN = \frac{1}{n} \sum_{Xi} Xi
$$
  
 
$$
Xi \in region(s)
$$

where Xi is a data point value, and n is the number of data points in the specified region(s).

Equation 2

Mean Value of I/Q Data Pairs for Specified Region(s)

$$
MEAN = \frac{1}{n} \sum_{Xi} |Xi|
$$
  
 
$$
Xi \in region(s)
$$

where |Xi| is the magnitude of an I/Q pair, and n is the number of I/Q pairs in the specified region(s).

• DMEan - returns a single value that is the mean power (in dB/ dBm) of the data point values for the specified region(s) of trace data. See the following equation:

Equation 3

DMEan Value of Data Points for Specified Region(s)

$$
DME = 10 \times log_{10} \left( \frac{1}{n} \sum_{Xi} 10^{\frac{Xi}{10}} \right)
$$

- RMS returns a single value that is the average power on a root-mean-squared voltage scale (arithmetic rms) of the data point values for the specified region(s) of trace data. See the following equation.
	- **NOTE** For I/Q trace data, the rms of the magnitudes of the I/Q pairs is returned. See the following equation. This function is very useful for I/Q trace data. However, if the original trace data is in dB, this function returns the rms of the log values which is not usually needed.

## Equation 4

RMS Value of Data Points for Specified Region(s)

$$
RMS = \sqrt{\frac{1}{n} \sum_{Xi} Xi^2}
$$

where Xi is a data point value, and n is the number of data points in the specified region(s).

Equation 5

RMS Value of I/Q Data Pairs for Specified Region(s)

$$
RMS = \sqrt{\frac{1}{n} \sum_{Xi} Xi Xi^*}
$$

where Xi is the complex value representation of an I/Q pair, Xi<sup>\*</sup> its conjugate complex number, and n is the number of I/Q pairs in the specified region(s).

Once you have the rms value for a region of trace data (linear or I/Q), you may want to calculate the mean power. You must convert this rms value (peak volts) to power in dBm:

#### $10 \times \log[10 \times (rms value)^2]$

- SAMPle returns the first data value (x,y pair) for the specified region(s) of trace data. For I/Q trace data, the first I/Q pair is returned.
- SDEViation returns a single value that is the arithmetic standard deviation for the data point values for the specified region(s) of trace data. See the following equation.
- For I/Q trace data, the standard deviation of the magnitudes of the I/Q pairs is returned. See the following equation.

Equation 6

Standard Deviation of Data Point Values for Specified Region(s)

12 Code Domain Measurement Meas

$$
SDEV = \sqrt{\frac{1}{n} \sum_{Xi} (Xi - \overline{X})^2}
$$

where Xi is a data point value, X is the arithmetic mean of the data point values for the specified region (s), and n is the number of data points in the specified region(s).

$$
SDEV = \sqrt{\frac{1}{n} \sum_{Xi} (|Xi| - \overline{X})^2}
$$

where |Xi| is the magnitude of an I/Q pair, X is the mean of the magnitudes for the specified region(s), and n is the number of data points in the specified region(s).

• PPHase - returns the x,y pairs of both rms power (dBm) and arithmetic mean phase (radian) for every specified region and frequency offset (Hz). The number of pairs is defined by the specified number of regions. This parameter can be used for I/Q vector (n=0) in Waveform (time domain) measurement and all parameters are specified by data point in PPHase.

The rms power of the specified region may be expressed as:

Power =  $10 \times \log [10 \times (RMS \, I/Q \, value)] + 10$ .

The RMS I/Q value (peak volts) is:

$$
\sqrt{\frac{1}{n} \sum_{Xi} X_i X_i^*}
$$

where Xi is the complex value representation of an I/Q pair, Xi<sup>\*</sup> its conjugate complex number, and n is the number of I/Q pairs in the specified region.

The arithmetic mean phase of the specified region may be expressed as:

# $\frac{1}{n}$   $\sum_{yi}$  Yi  $\in$  region

where Yi is the unwrapped phase of I/Q pair with applying frequency correction and n is the number of I/Q pairs in the specified region.

The frequency correction is made by the frequency offset calculated by the arithmetic mean of every specified region's frequency offset. Each frequency offset is calculated by the least square method against the unwrapped phase of I/Q pair.

Sample Trace Data - Constant Envelope

(See below for explanation of variables.)

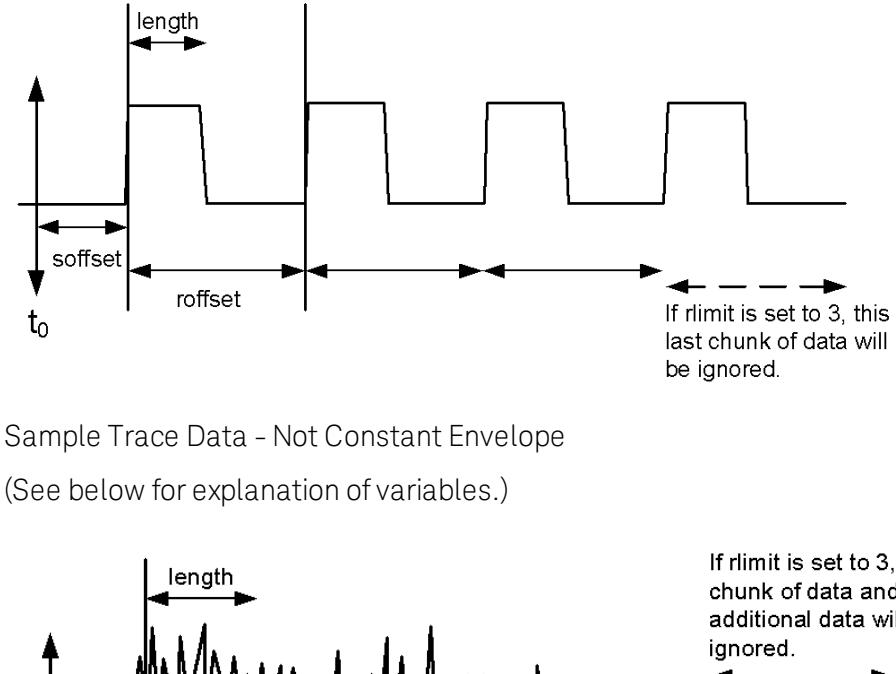

(See below for explanation of variables.)

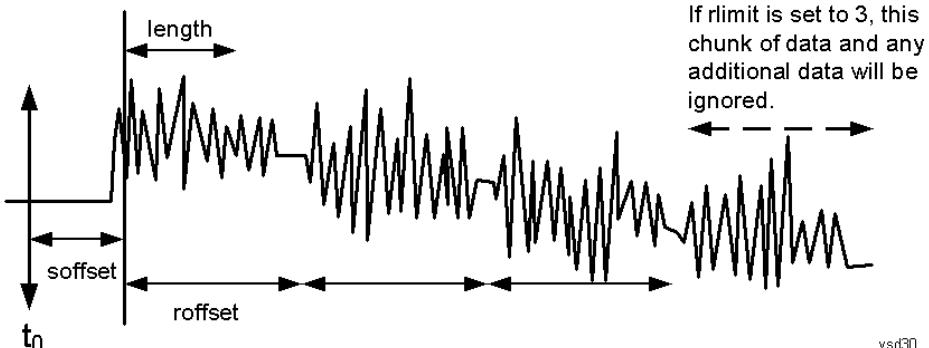

<soffset> - start offset is an optional real number. (It is in seconds for time-domain traces, and is a dimensionless index 0 to Npoints – 1, for frequency-domain traces). It specifies the amount of data at the beginning of the trace that will be ignored before the decimation process starts. It is the time or frequency change from the start of the trace to the point where you want to start using the data. The default value is zero.

<length> - is an optional real number. (It is in seconds for time-domain traces, and is a dimensionless index 0 to Npoints – 1, for frequency-domain traces). It defines how much data will be compressed into one value. This parameter has a default value equal to the current trace length.

<roffset> - repeat offset is an optional real number. (It is in seconds for time-domain traces, and is a dimensionless index 0 to Npoints – 1, for frequency-domain traces). It defines the beginning of the next field of trace elements to be compressed. This is relative to the beginning of the previous field. This parameter has a default value equal to the <length> variable. Note that this parameter is used for a completely different purpose when curve fitting (see CFIT above).

<rlimit> - repeat limit is an optional integer. It specifies the number of data items that you want returned. It will ignore any additional items beyond that number. You can use the Start offset and the Repeat limit to pick out exactly what part of the data you want to use. The default value is all the data.

## Calculate Peaks of Trace Data (Remote Command Only)

Returns a list of all the peaks for the currently selected measurement and sub-opcode [n]. The peaks must meet the requirements of the peak threshold and excursion values.

n = any valid sub-opcode for the current measurement. See the MEASure:<measurement> command description of your specific measurement for information on the data that can be returned.

The command can only be used with specific sub-opcodes with measurement results that are trace data. Both real and complex traces can be searched, but complex traces are converted to magnitude in dBm. In many measurements the sub-opcode n=0, is the raw trace data which cannot be searched for peaks. And Sub-opcode n=1, is often calculated results values which also cannot be searched for peaks.

This command uses the data setting specified by the FORMat:BORDer and FORMat:DATA commands and can return real or ASCII data. If the format is set to INT,32, it returns REAL,32 data.

The command has four types of parameters:

- Threshold (in dBm)
- Excursion (in dB)
- Sorting order (amplitude, frequency, time)
- Optional in some measurements: Display line use (all, > display line, < display line)

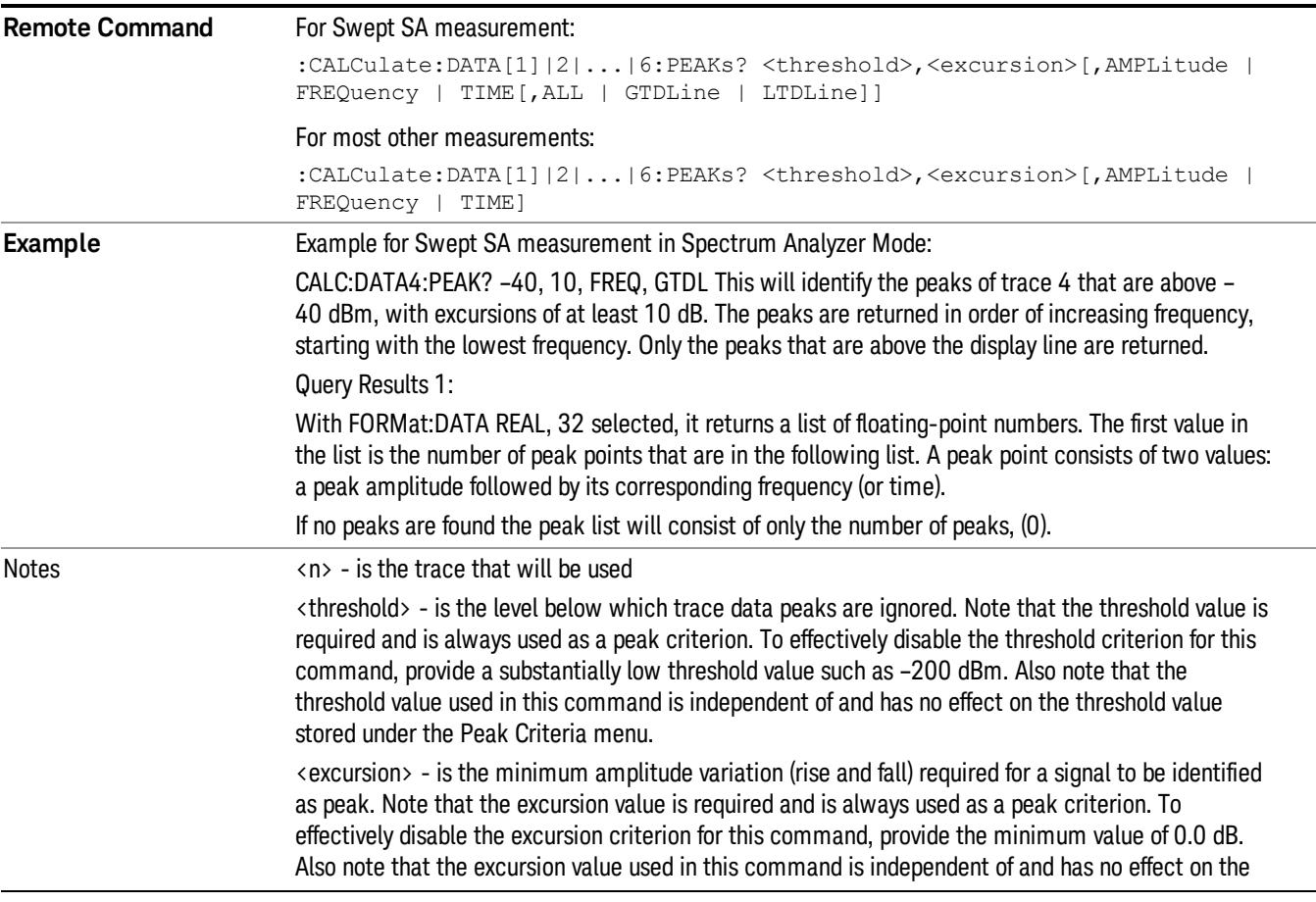

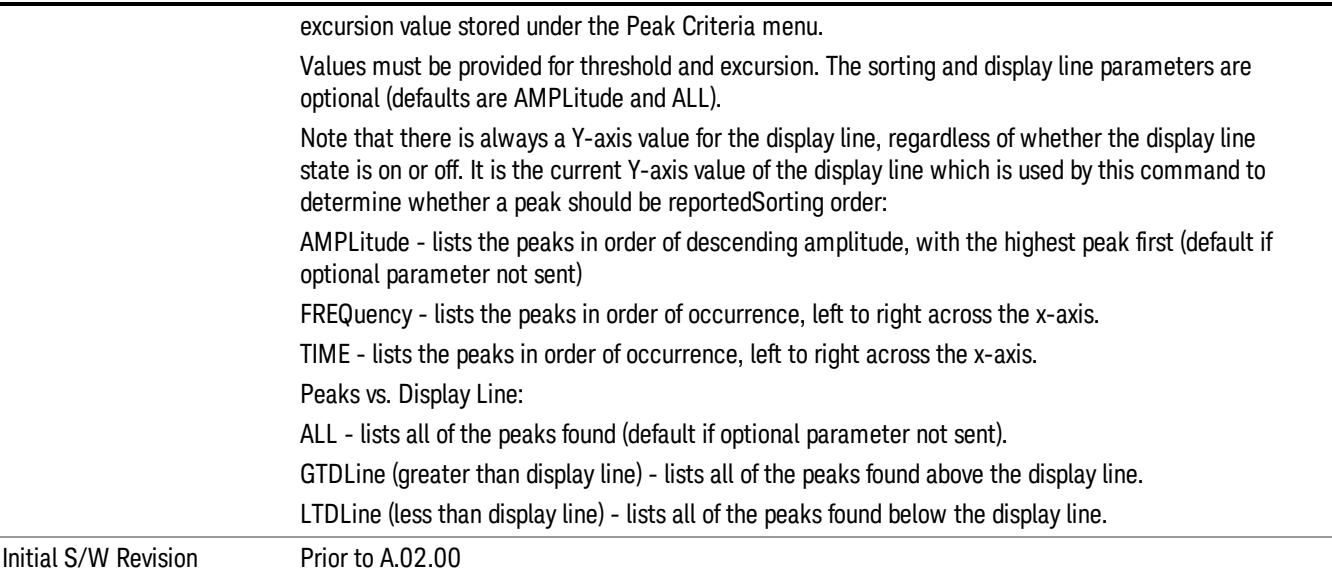

## Hardware-Accelerated Fast Power Measurement (Remote Command Only)

The Fast Power option (FP2) enables very fast channel power measurements for instruments with the prerequisite hardware (DP2 and/or B40). It accomplishes this by peforming real-time overlapped FFTs at the hardware layer, using software for basic post-processing before returning the result to the user. The upshot of this approach is improved throughput for user applications that require many sequential power measurements.

The analysis bandwidth of FP2 is limited by the licenses in the instrument, but its maximum overall analysis bandwidth per acquisition is 40 MHz.

FP2 is remote-only, which means the instrument does not switch to any particular mode or measurement. FP2 commands can be sent while another application is in use on the front panel.

Each Fast Power measurement can be predefined using an array index, and up to 1,000 measurements can be stored. In the following documentation, instances of [1,2,…,999] can be substituted with a particular measurement index, e.g. CALC:FPOW:POW1?, CALC:FPOW:POW2?, CALC:FPOW:POW134?. In this way, power measurements can be defined one time in a batch, and then executed multiple times without having to redefine them, similar to "list mode" on other measurements.

In addition to basic channel power measurements, there are a number of other measurement "functions" for each channel, including peak power, peak frequency, and power spectral density. See the Function parameter for more information.

#### Reset Fast Power Measurement (Remote Command Only)

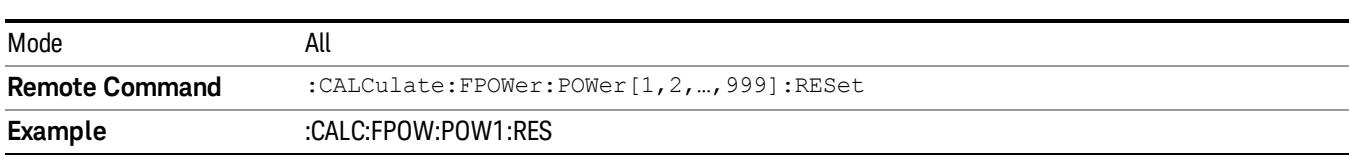

Resets the measurement configuration to the defaults.

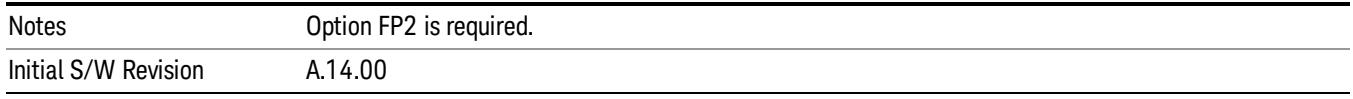

#### Define Fast Power Measurement (Remote Command Only)

Fast Power acquisitions are configured using the DEFine command. This command accepts a commadelimited string of configuration parameters and their appropriate values, which are all specified in the subsection below.

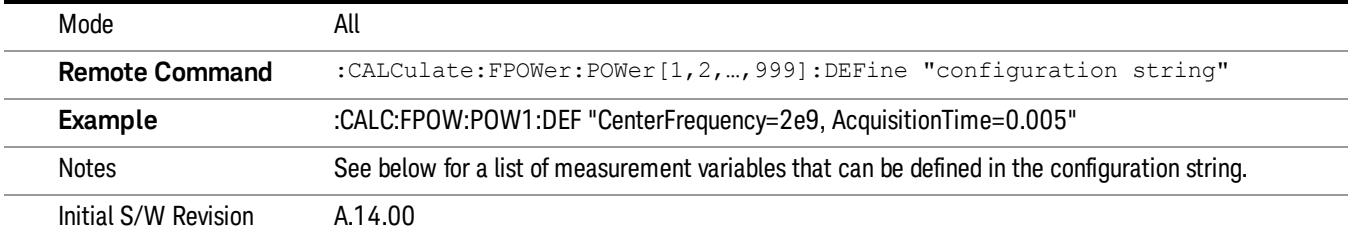

#### Acquisition Time

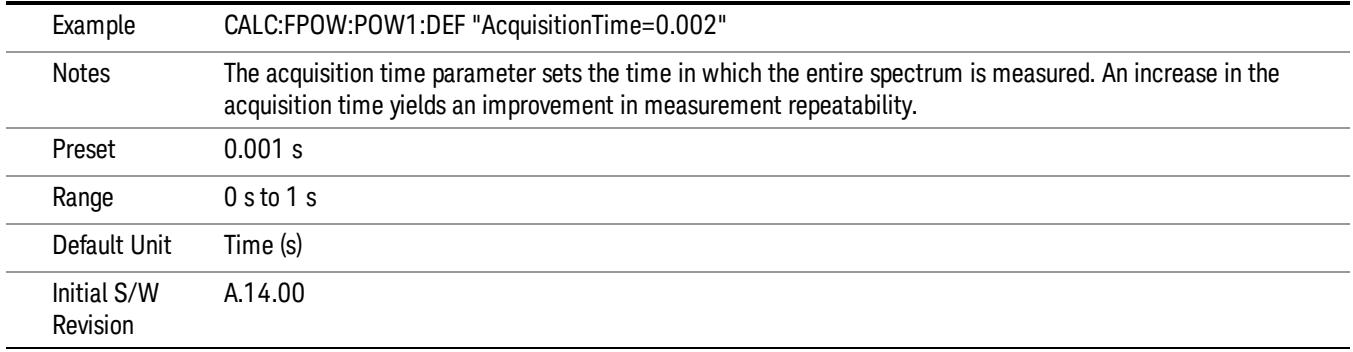

#### Center Frequency

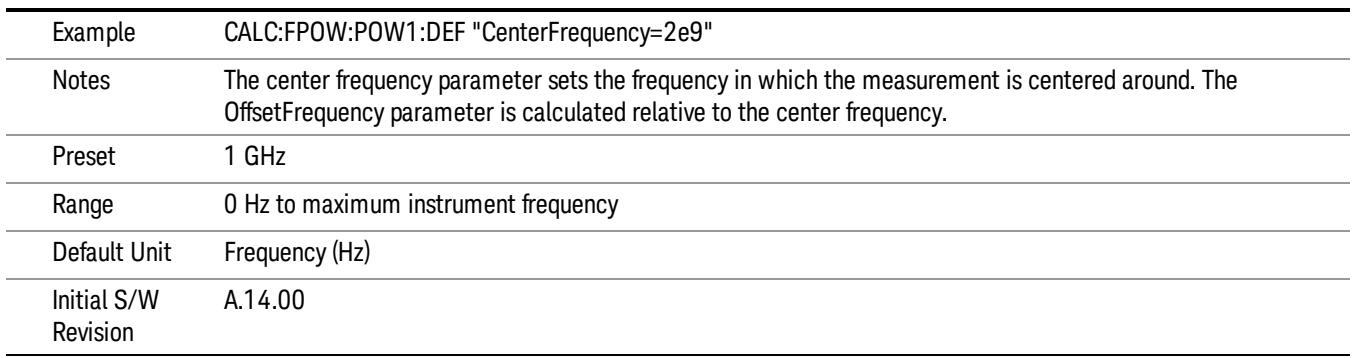

## DC Coupled

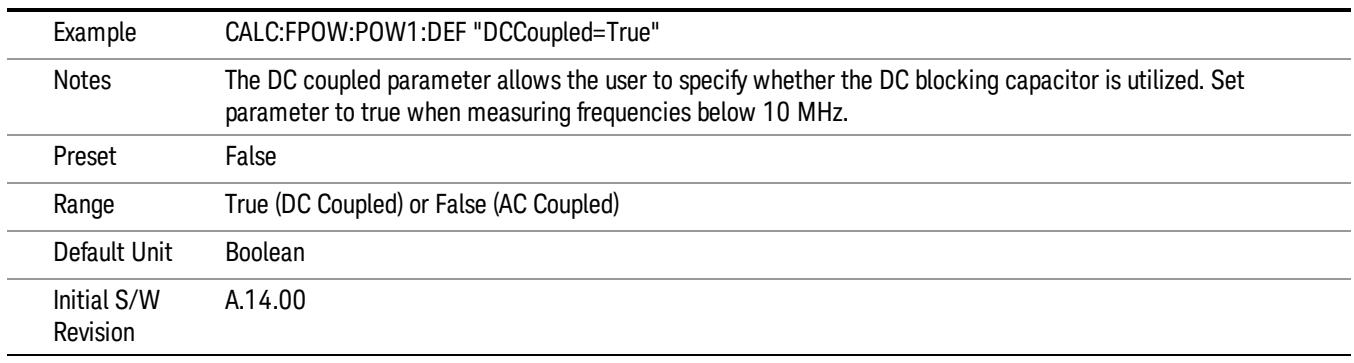

#### DetectorType

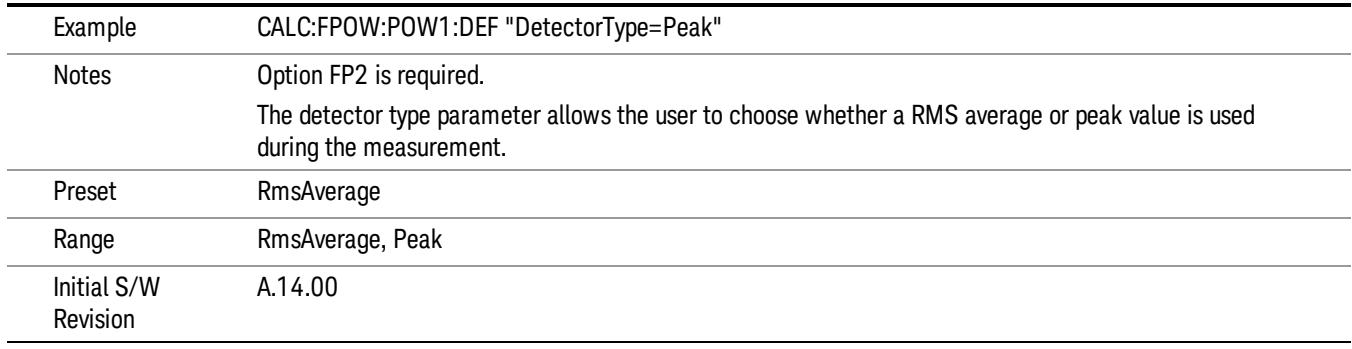

#### Do Noise Correction

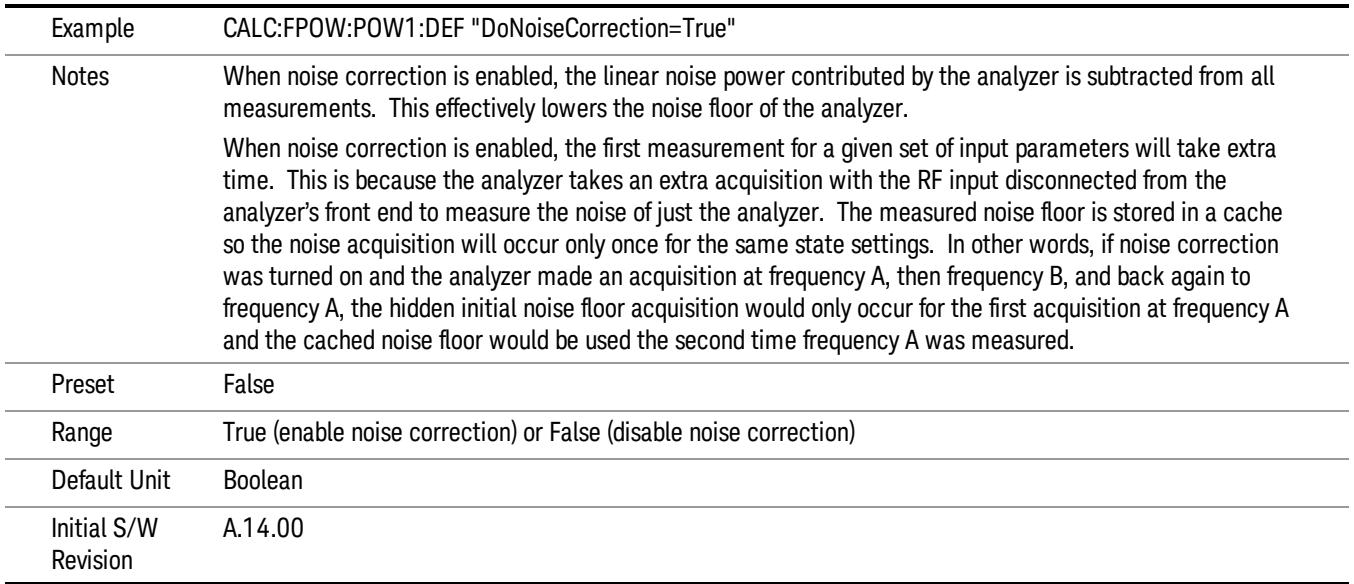

#### Do Spur Suppression

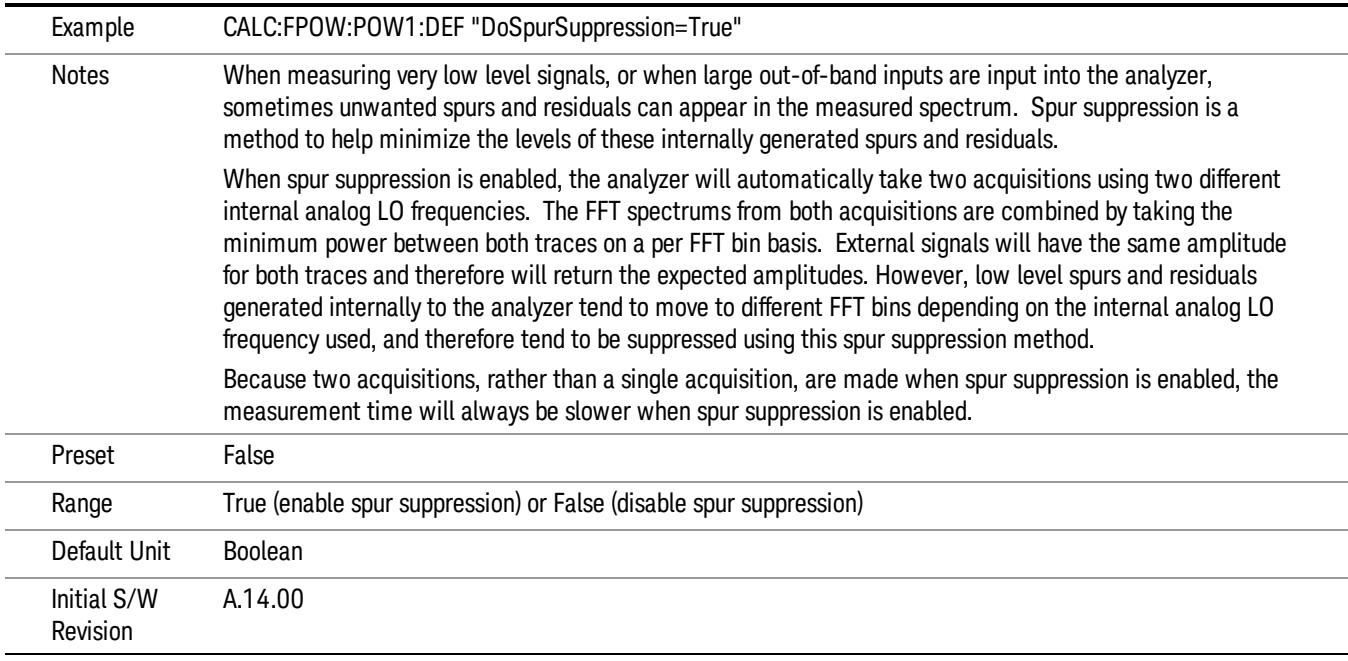

#### Electronic Attenuator Bypass

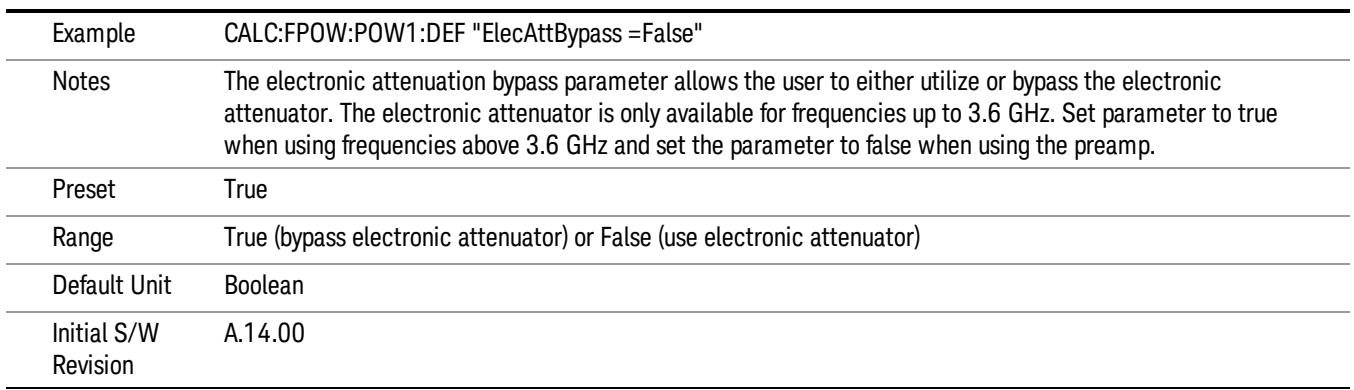

#### Electronic Attenuation

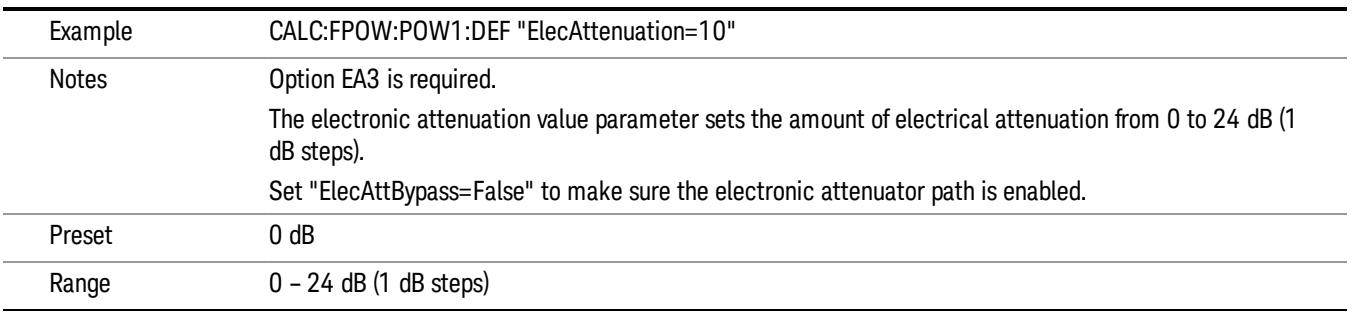

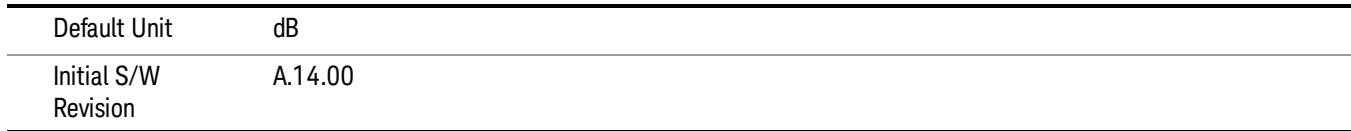

#### IF Gain

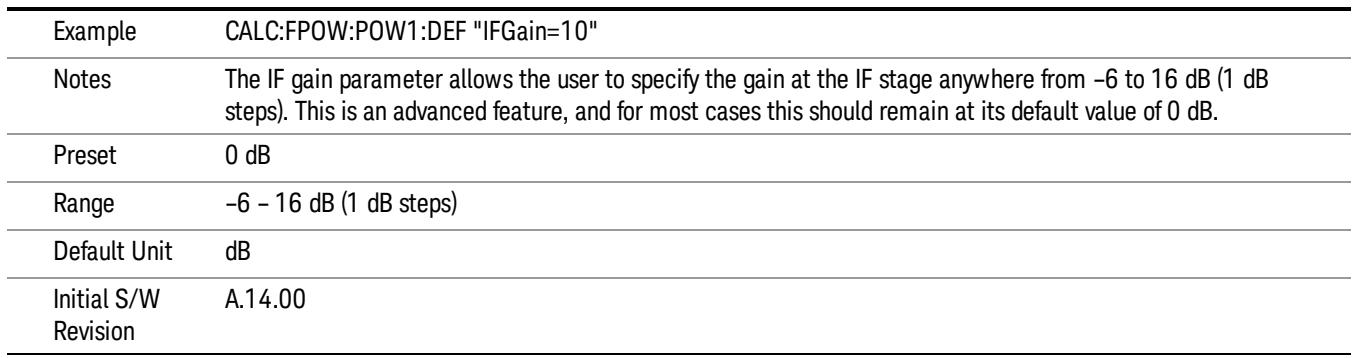

## IF Type

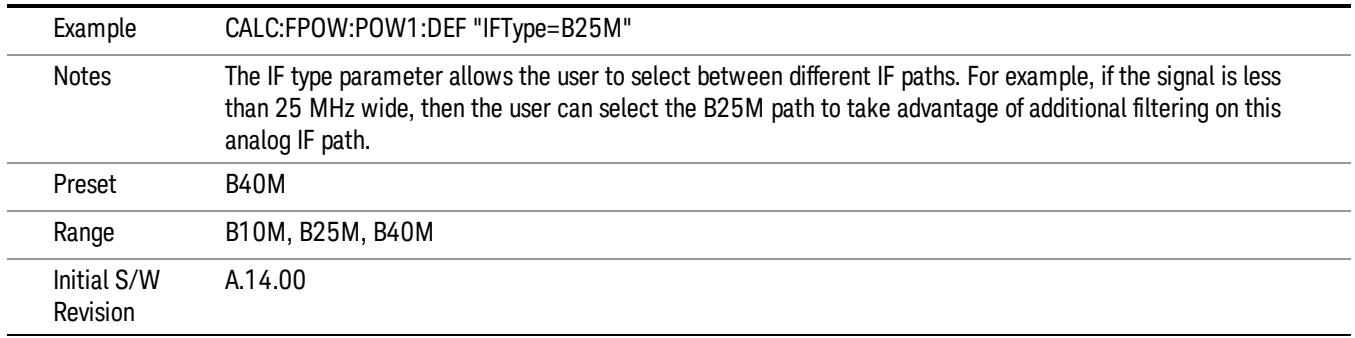

#### Include Power Spectrum

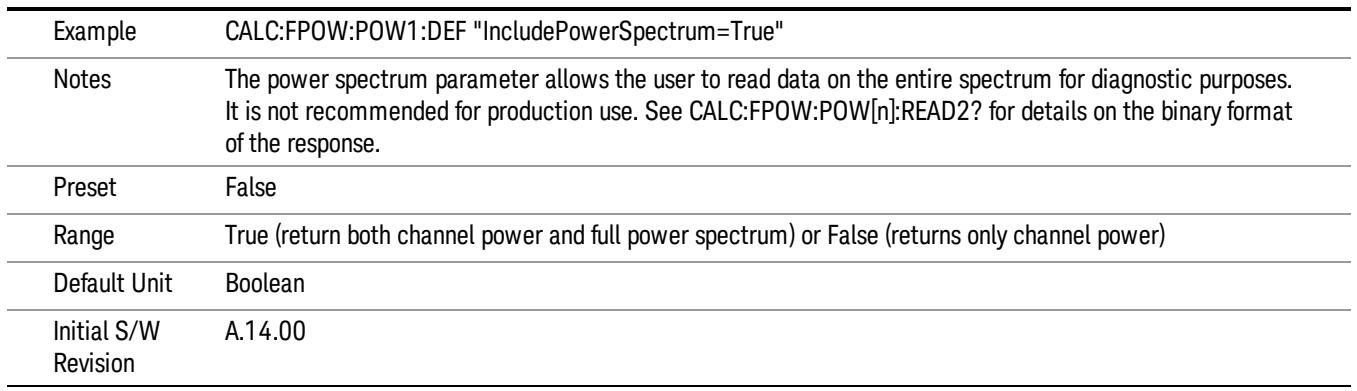

#### Mechanical Attenuation

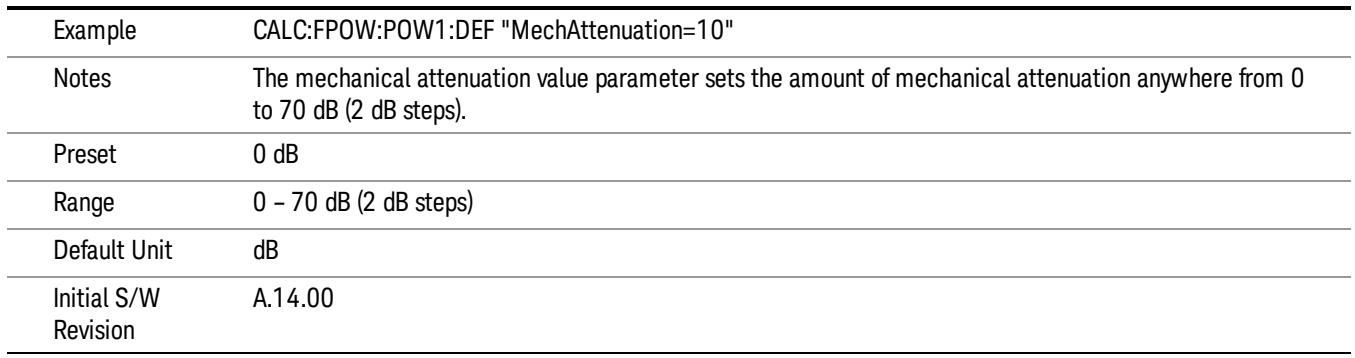

#### Preamp Mode

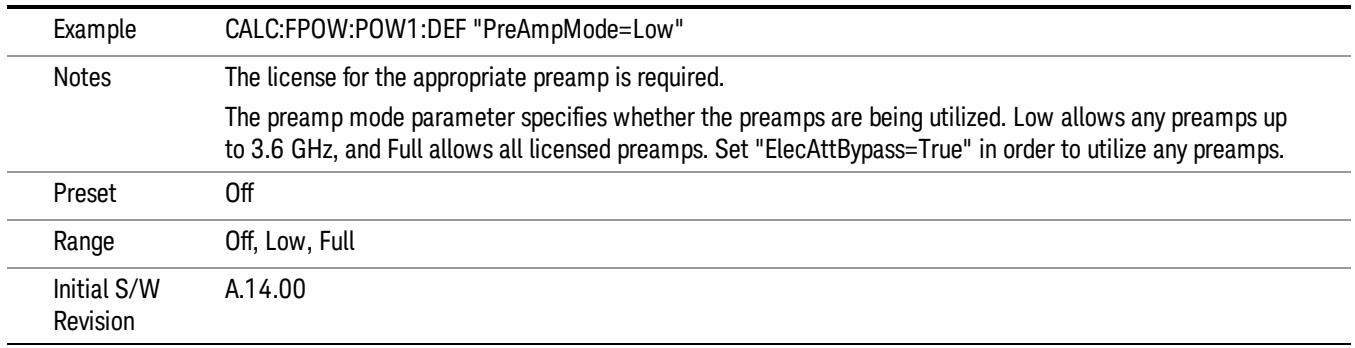

#### Resolution Bandwidth Mode

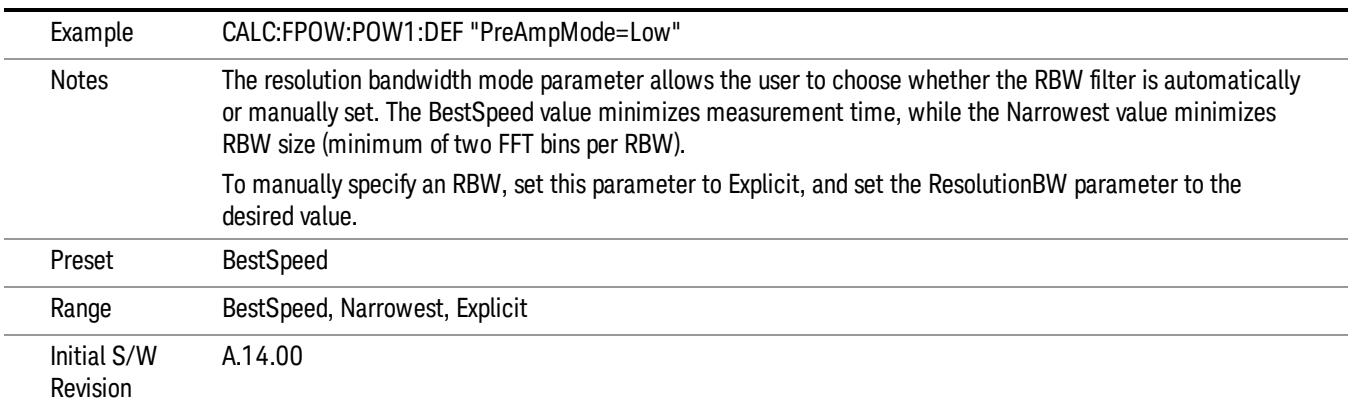

#### Resolution Bandwidth

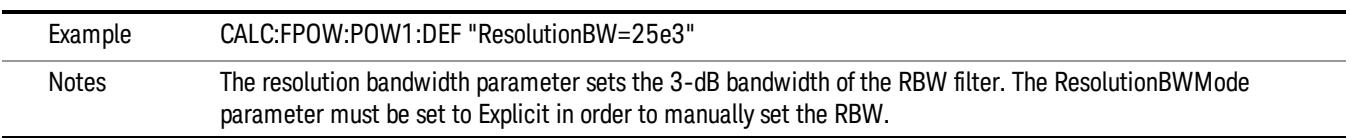

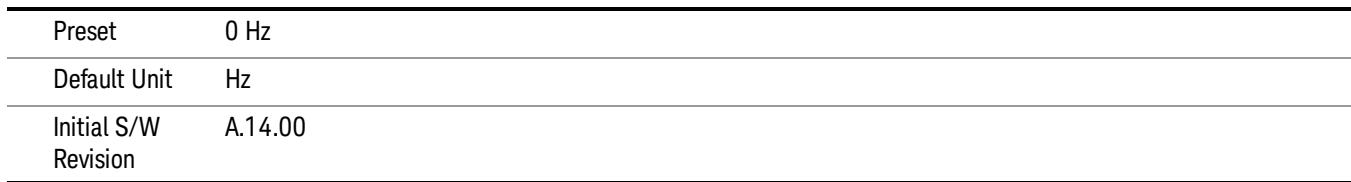

## Trigger Delay

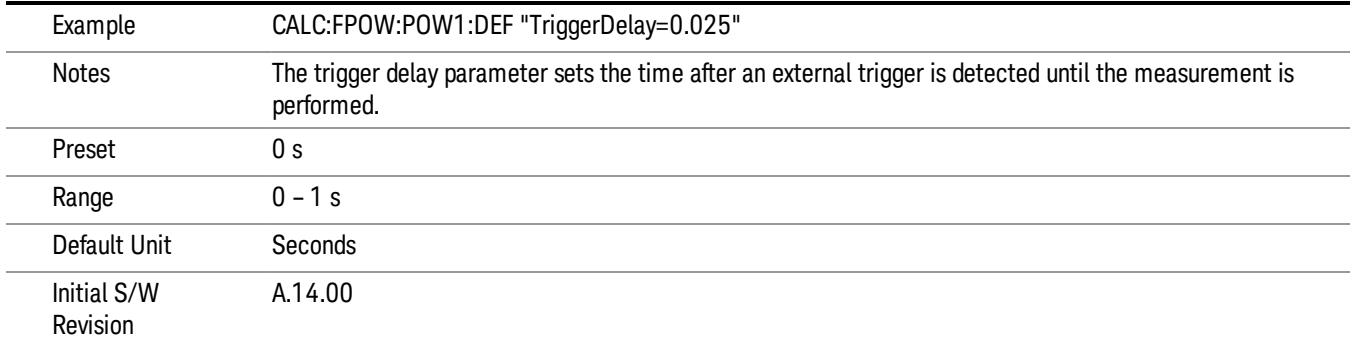

# Trigger Level

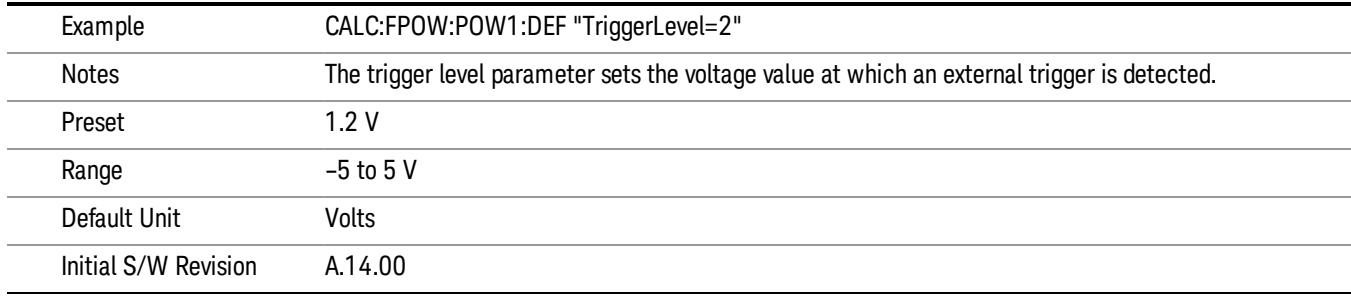

## Trigger Slope

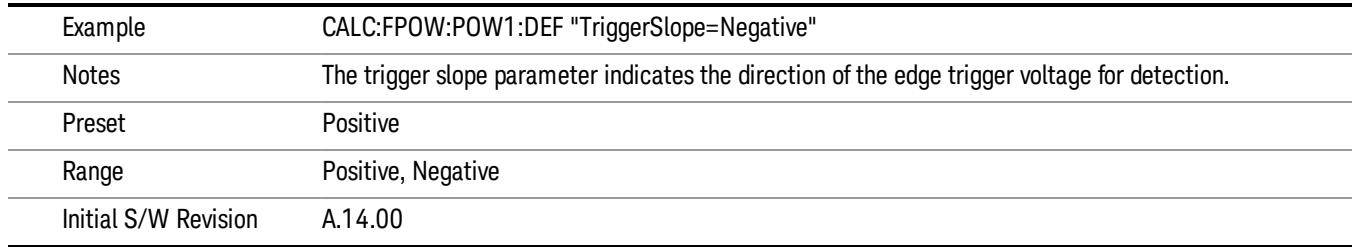

## Trigger Source

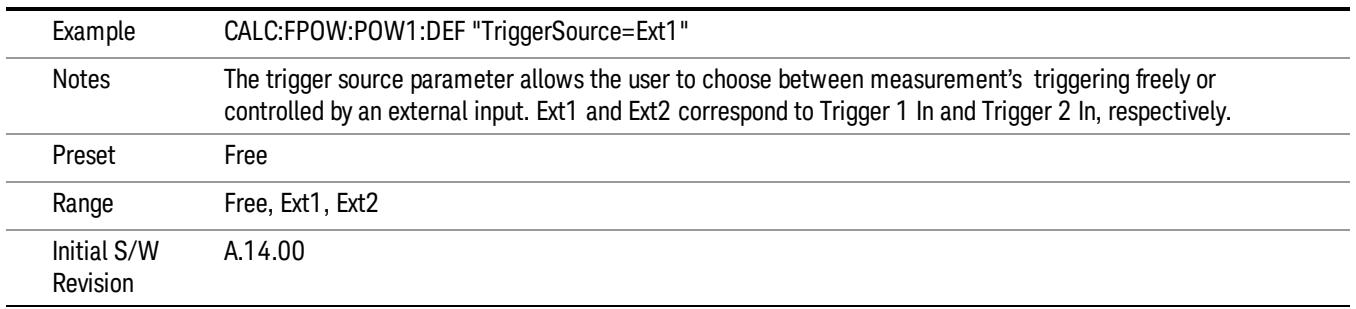

## Trigger Timeout

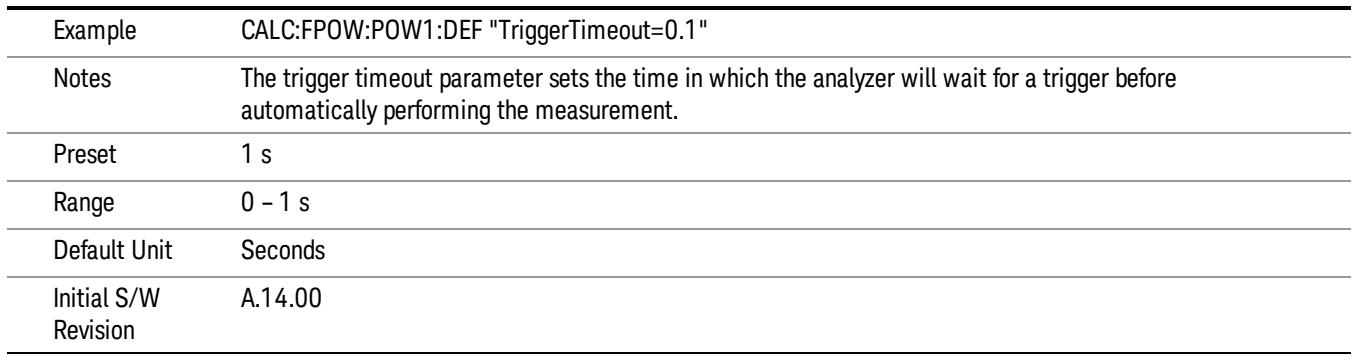

## Signal Input

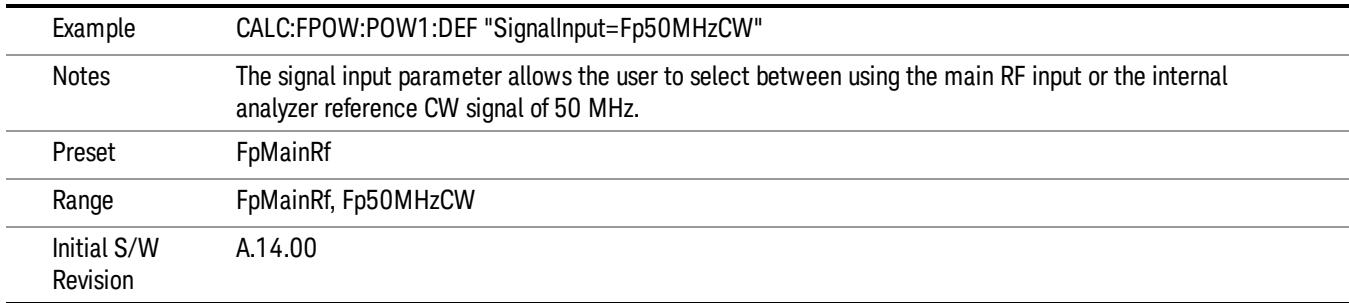

#### Use Preselector

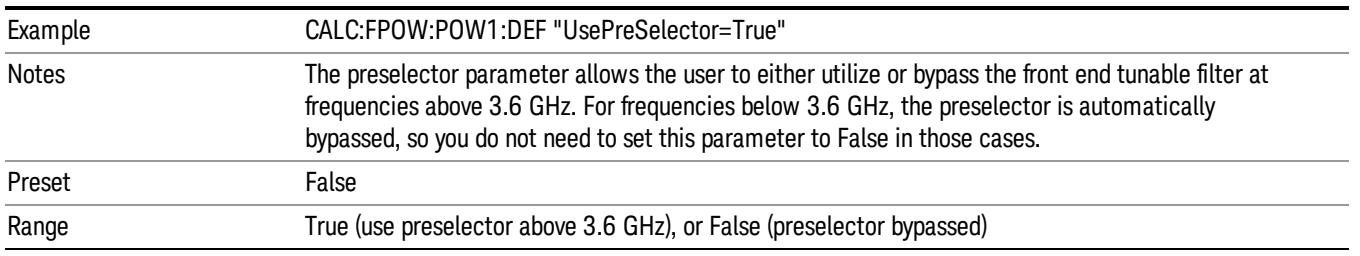

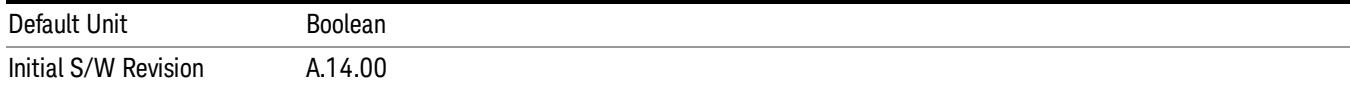

#### Channel Bandwidth Array

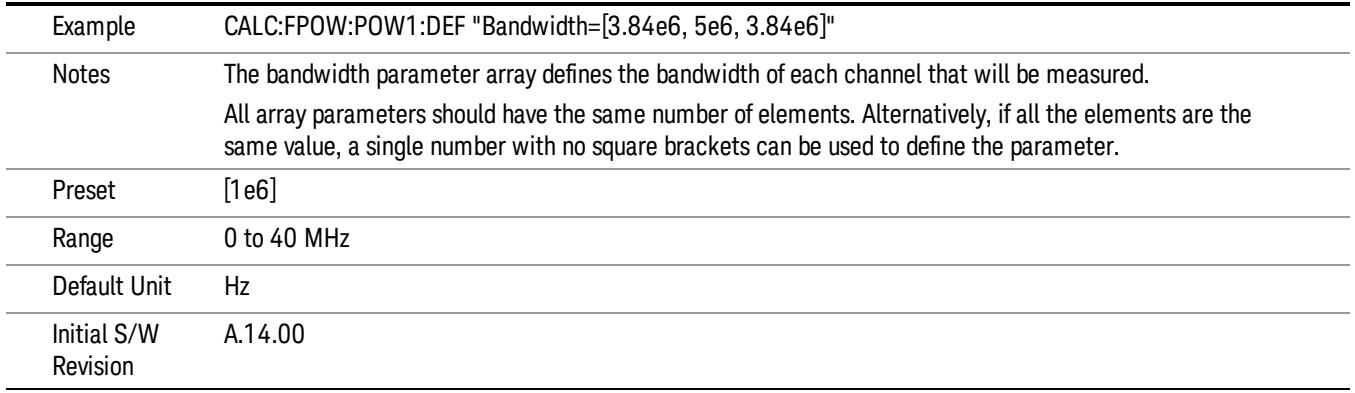

## Channel Filter Type Array

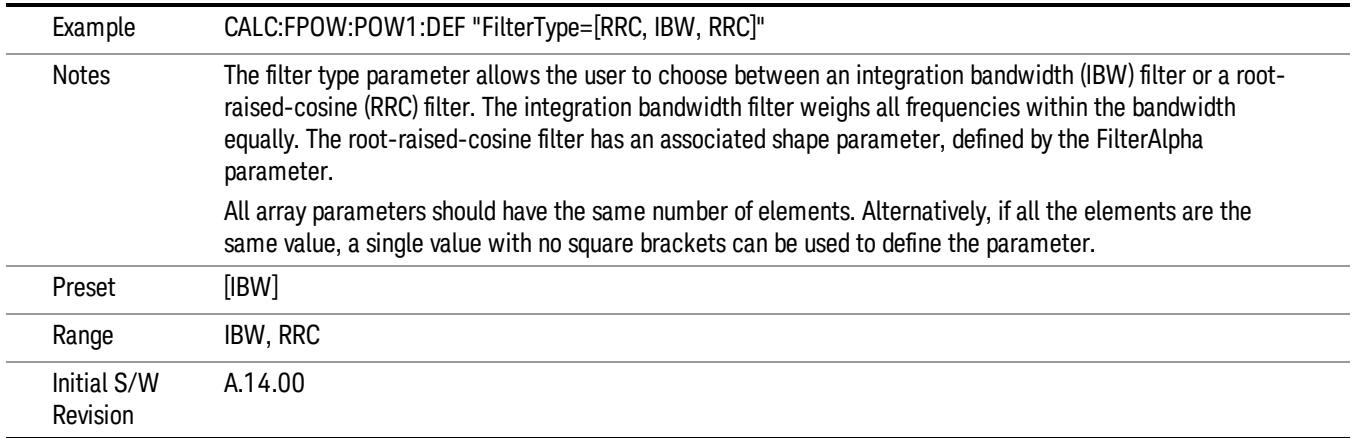

## Channel Filter Alpha Array

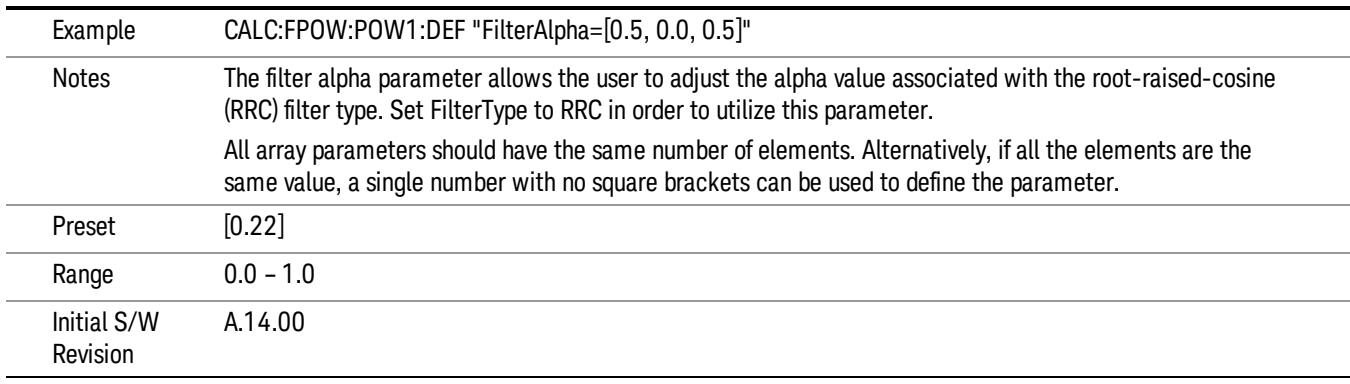

#### Channel Measurement Function Array

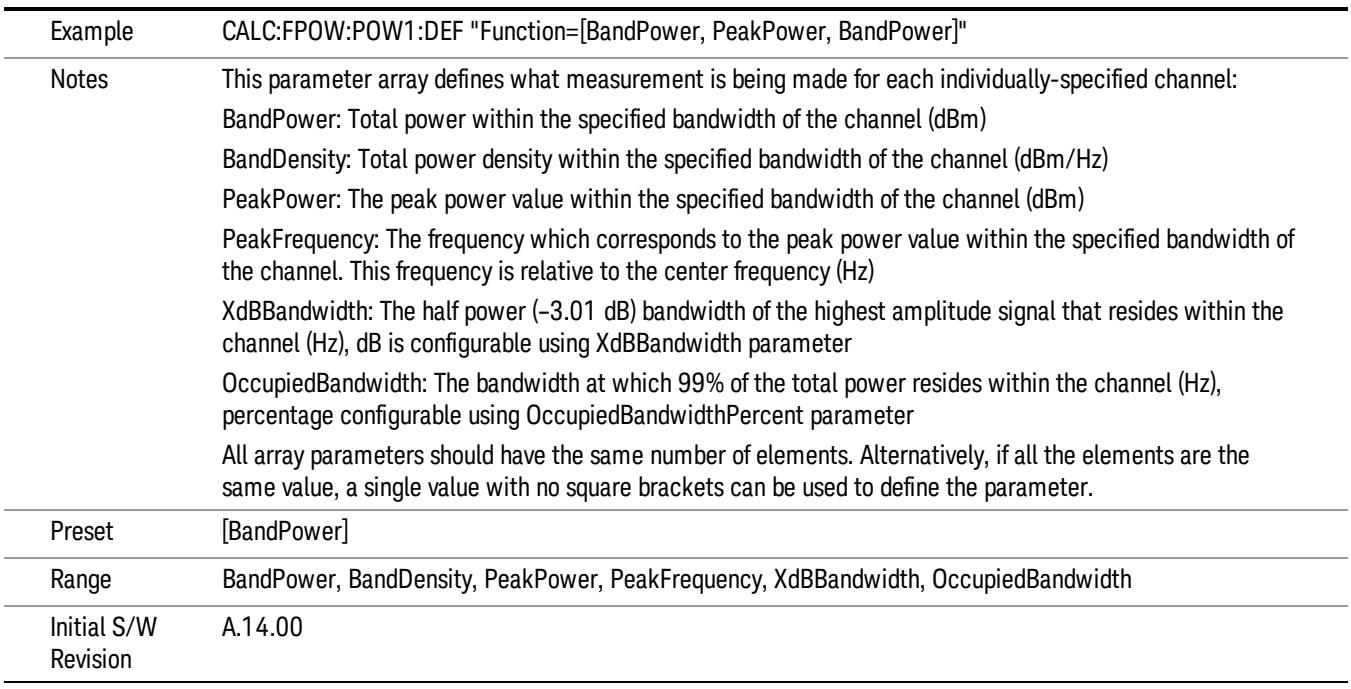

#### Channel Offset Frequency Array

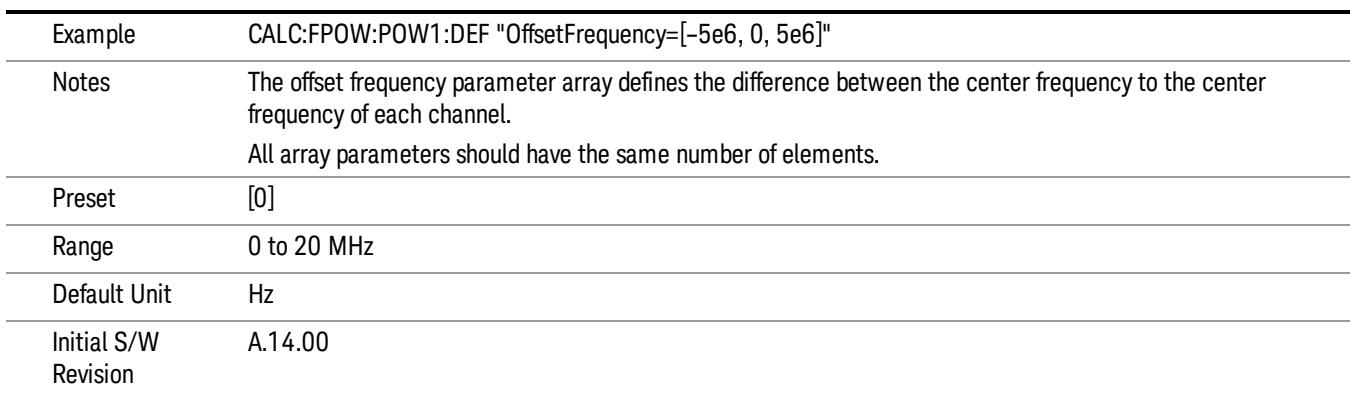

## Channel Occupied Bandwidth Percent Array

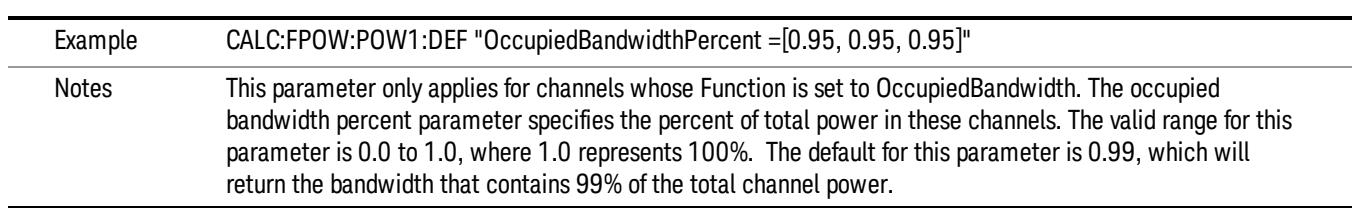

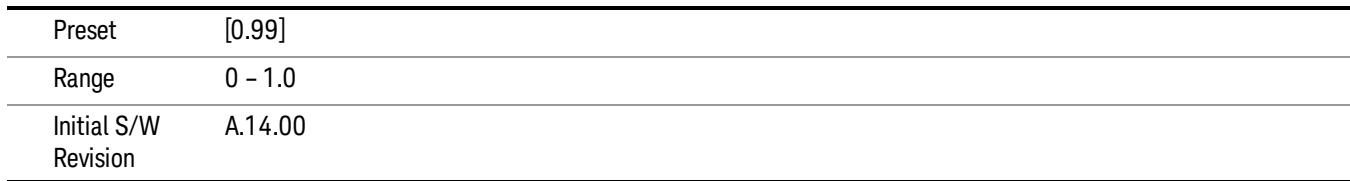

#### Channel x-dB Bandwidth Array

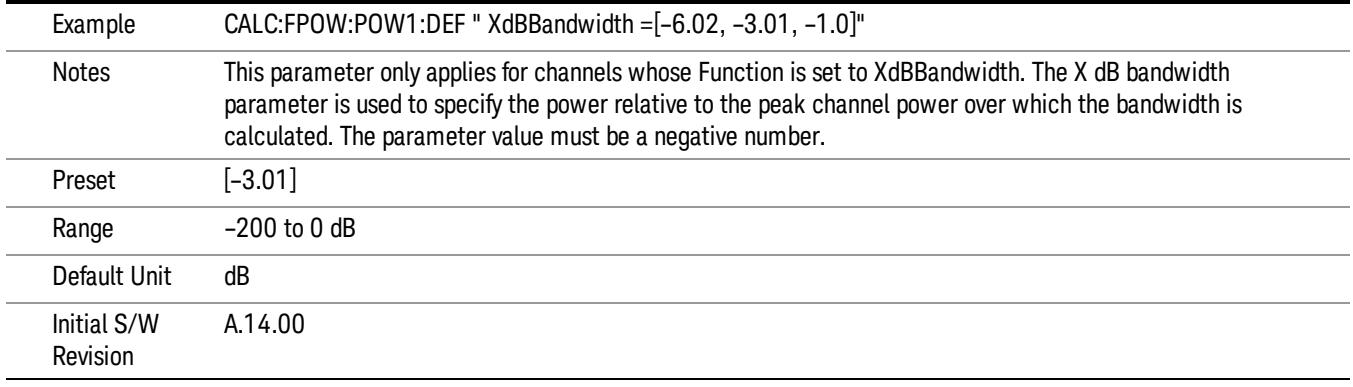

#### Define Fast Power Measurement Query (Remote Command Only)

The DEFine? command is used to retrieve a list of all defined parameters in an ASCII string format

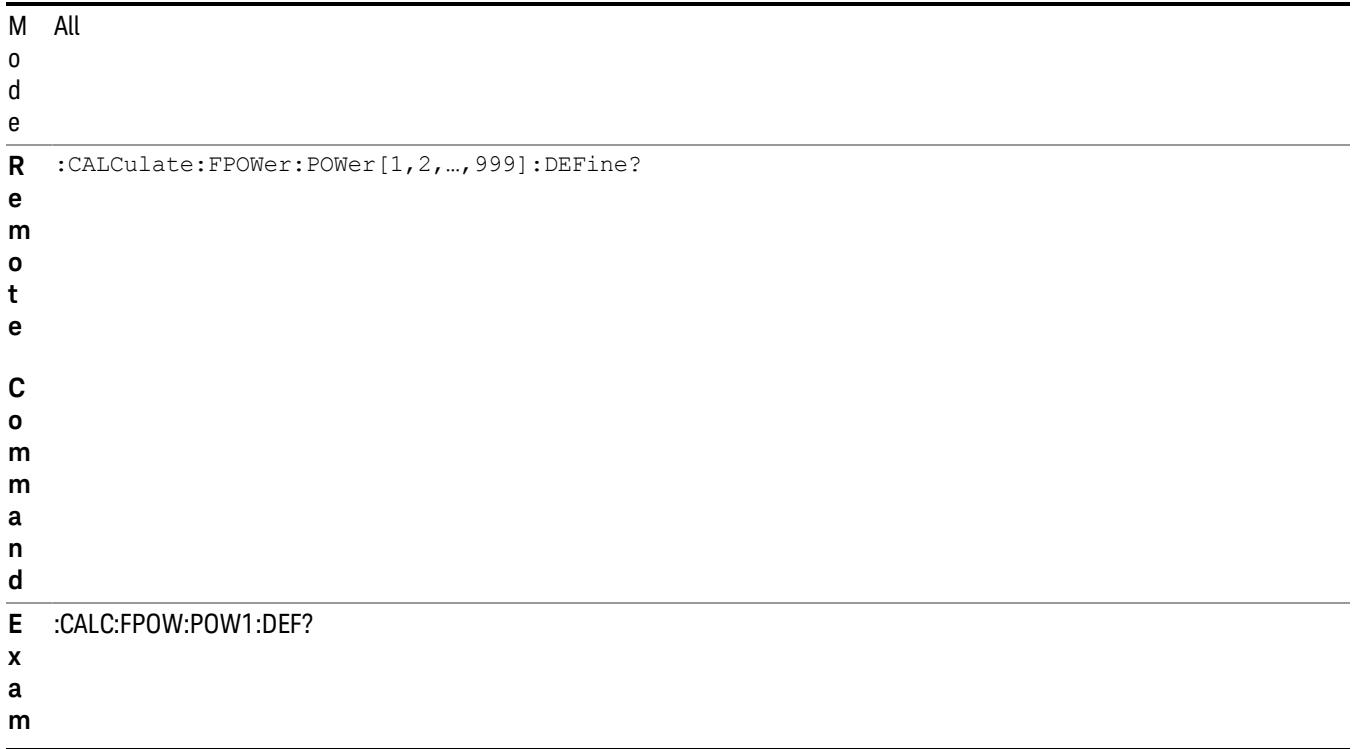

**p l e**

I n i t i a l

A.14.00

S / W

R

n

N This command query is used to retrieve a list of all defined parameters in an ASCII format.

o The following is an example of the returned results:

t e "DCCoupled=False,ElecAttBypass=True,ElecAttenuation=0,IFGain=0,MechAttenuation=0,PreAmpMode=Off,PreSelectorOffset

s =0,UsePreSelector=False,ExternalReferenceFrequency=10000000,FrequencyReferenceSource=AutoExternalFrequencyRefer ence,IFType=B40M,LOMode=SLW,SignalInput=FpMainRf,AcquisitionTime=0.001,CenterFrequency=1000000000,Resolution BW=0,ResolutionBWMode=BestSpeed,DetectorType=RmsAverage,Bandwidth=[1000000],OffsetFrequency=[0],Function= [BandPower],FilterType=[IBW],FilterAlpha=[0.22],OccupiedBandwidthPercent=[0.99],XdBBandwidth=[– 3.01],DoNoiseCorrection=False,DoSpurSuppression=False,MeasurementMethod=HardwareFFT,IncludePowerSpectrum=Fals e,TriggerDelay=0,TriggerLevel=1.2,TriggerSlope=Positive,TriggerSource=Free,TriggerTimeout=1"

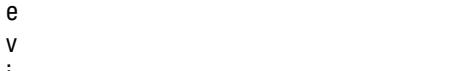

- i s
- i
- o
	-

#### Configure Fast Power Measurement (Remote Command Only)

The configure command begins hardware setup and returns immediately, with no acquisition made. This can be used in parallel with other hardware operations to effectively hide the hardware setup time.

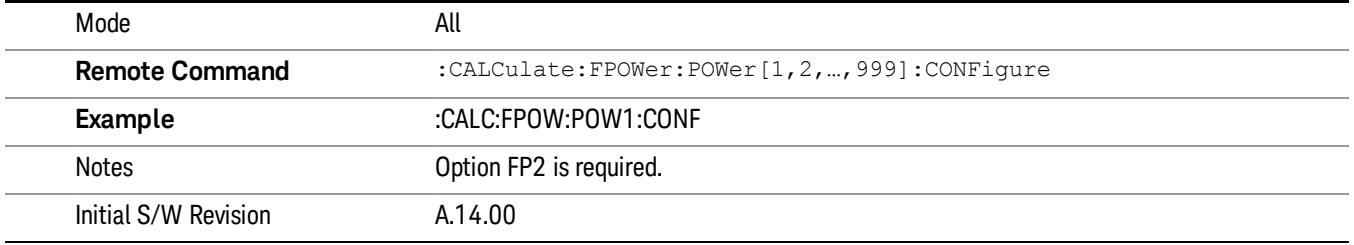

#### Initiate Fast Power Measurement (Remote Command Only)

The INITiate command begins an acquisition and returns immediately. The results of the measurement can be retrieved using FETCh.

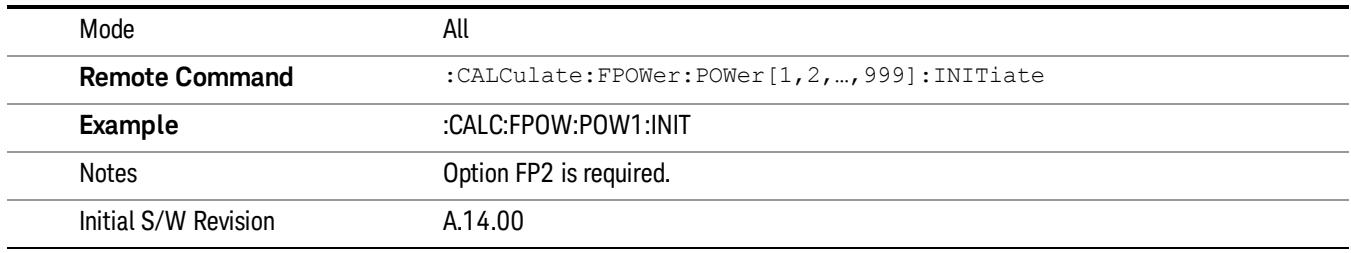

#### Fetch Fast Power Measurement (Remote Command Only)

The FETCh command query is used to retrieve the results of an acquisition initiated by the INIT command. The returned results are in ASCII string format. The string begins and ends with quotation marks.

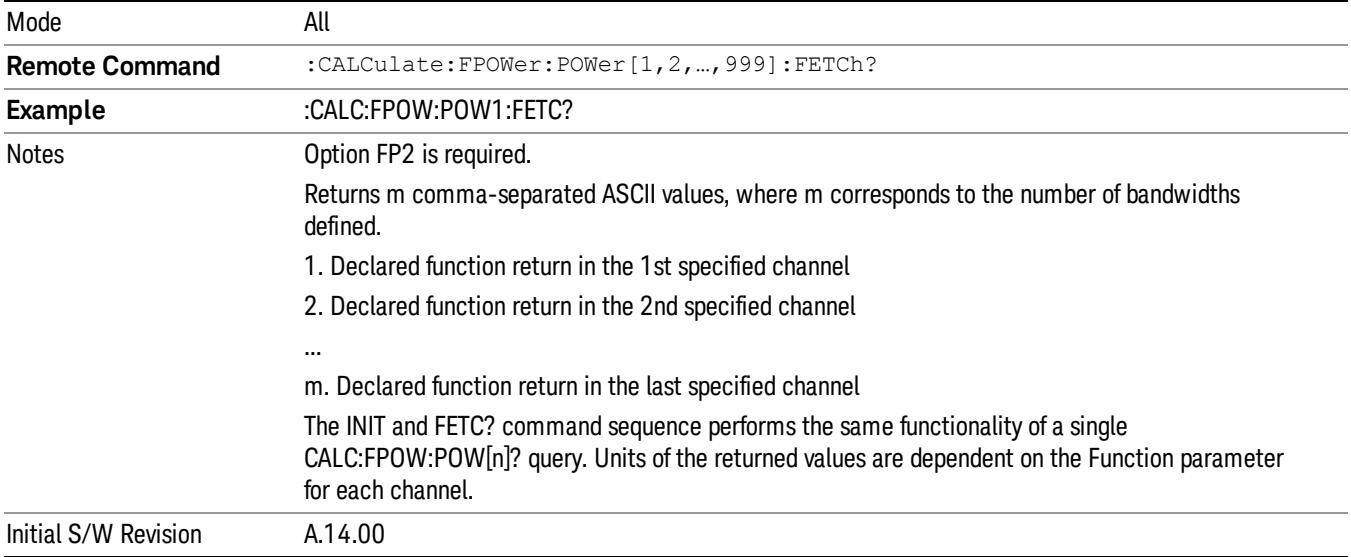

#### Execute Fast Power Measurement (Remote Command Only)

This command query is used as shorthand for an INIT command immediately followed by a FETC? command. The returned results are in ASCII string format. The string begins and ends with quotation marks.

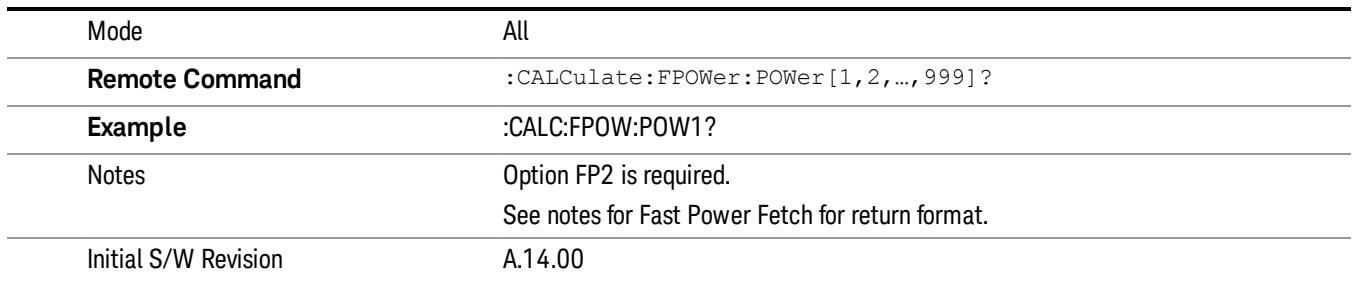

#### Binary Read Fast Power Measurement (Remote Command Only)

This command query is used as shorthand for an INIT command immediately followed by a FETC? command. The returned results are in a binary format.

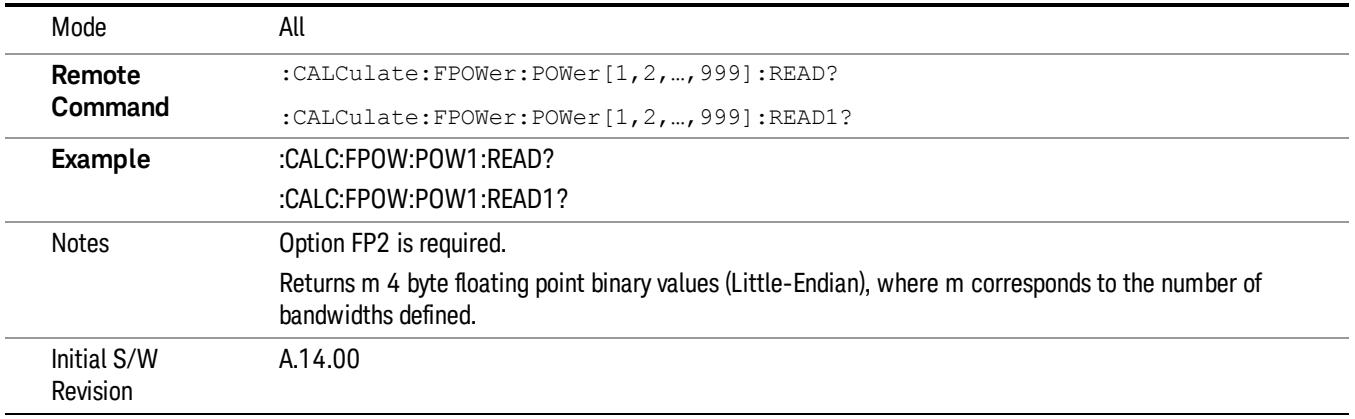

#### Diagnostic Binary Read Fast Power Measurement (Remote Command Only)

This command query is used as shorthand for an INIT command immediately followed by a FETC? command. The returned results are in a binary format. This command is used primarily for diagnostic purposes to test for ADC overloads and to visibly inspect the spectrum.

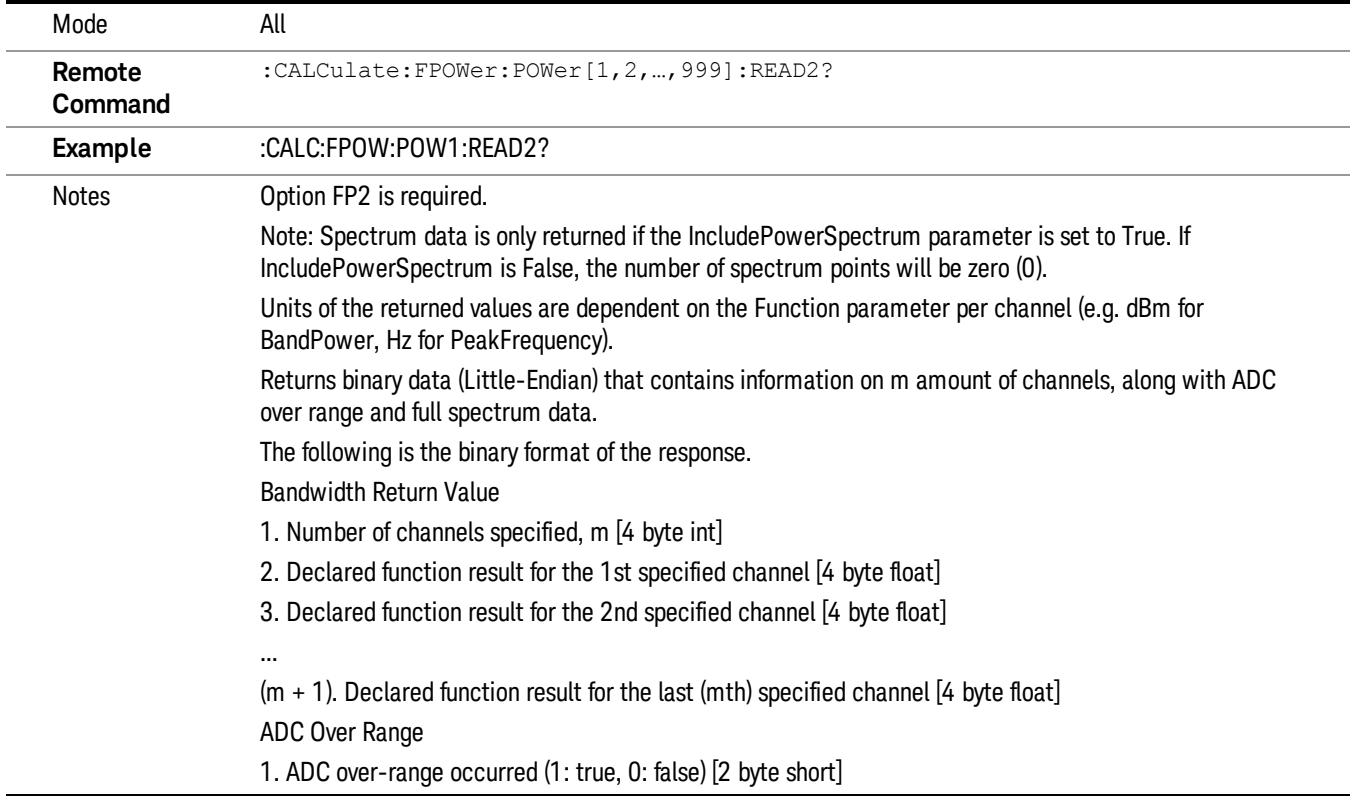

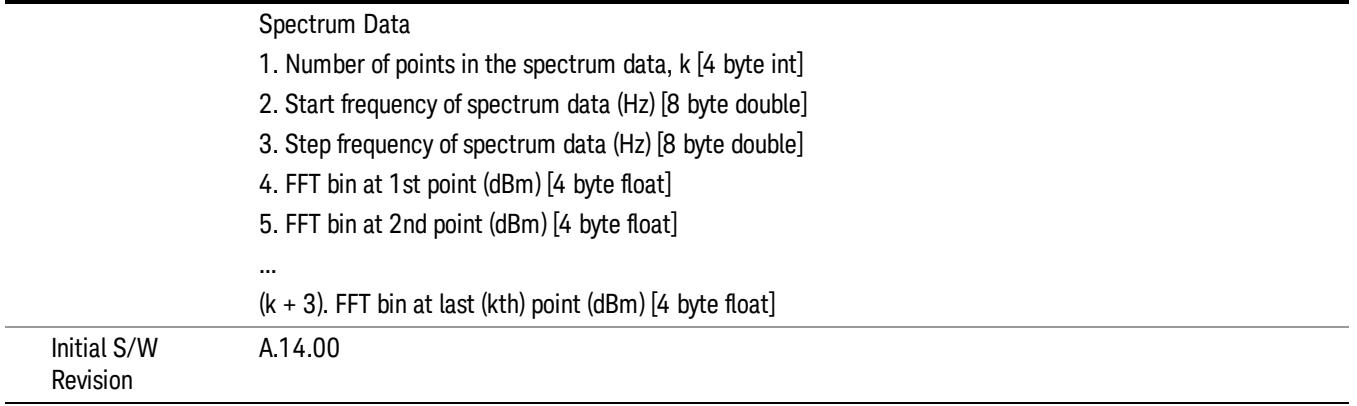

## Format Data: Numeric Data (Remote Command Only)

This command specifies the format of the trace data input and output. It specifies the formats used for trace data during data transfer across any remote port. It affects only the data format for setting and querying trace data for the :TRACe[:DATA], TRACe[:DATA]?, :CALCulate:DATA[n]? and FETCh:SANalyzer [n]? commands and queries.

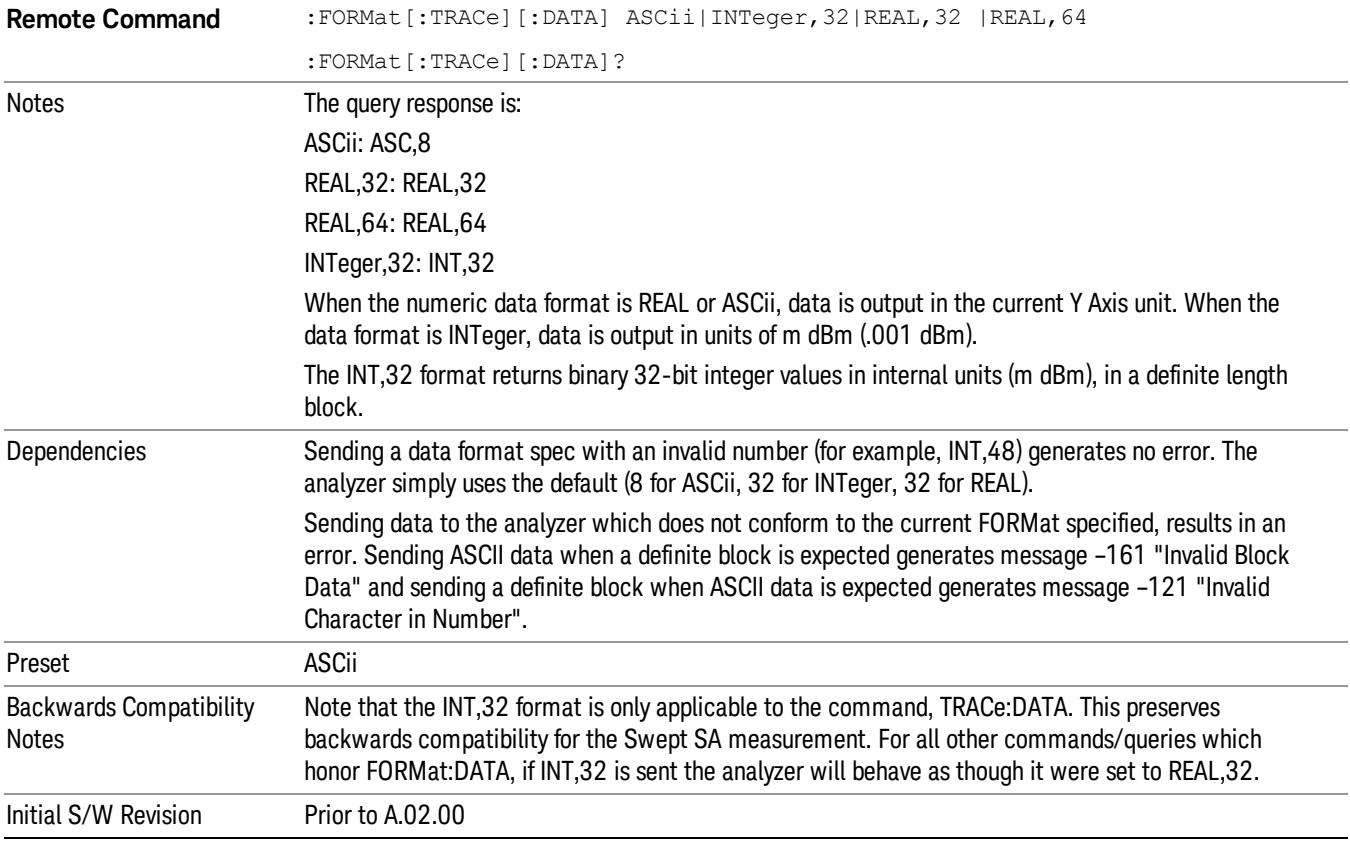

The specs for each output type follow:

ASCii - Amplitude values are in ASCII, in the current Y Axis Unit, one ASCII character per digit, values separated by commas, each value in the form:

SX.YYYYYEsZZ

Where:

 $S = sign (+ or -)$ 

 $X =$  one digit to left of decimal point

 $Y = 5$  digits to right of decimal point

E = E, exponent header

 $s = sign of exponent (+ or -)$ 

ZZ = two digit exponent

REAL,32 - Binary 32-bit real values in the current Y Axis Unit, in a definite length block.

REAL,64 - Binary 64-bit real values in the current Y Axis Unit, in a definite length block.

## Format Data: Byte Order (Remote Command Only)

This command selects the binary data byte order for data transfer and other queries. It controls whether binary data is transferred in normal or swapped mode. This command affects only the byte order for setting and querying trace data for the :TRACe[:DATA], TRACe[:DATA]? , :CALCulate:DATA[n]? and FETCh:SANalyzer[n]? commands and queries.

By definition any command that says it uses FORMat:DATA uses any format supported by FORMat:DATA.

The NORMal order is a byte sequence that begins with the most significant byte (MSB) first, and ends with the least significant byte (LSB) last in the sequence: 1|2|3|4. SWAPped order is when the byte sequence begins with the LSB first, and ends with the MSB last in the sequence: 4|3|2|1.

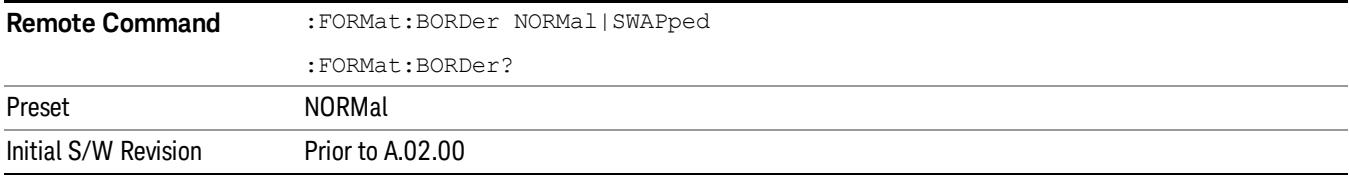

# Meas Setup

Displays the setup menu for the currently selected measurement. The menu content differs depending on the device, BTS or MS.

For remote-only commands associated with Meas Setup, see:

• "Packed Mode (Remote [Command](#page-1759-0) Only)" on page 1760

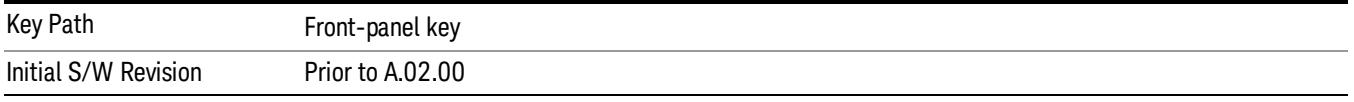

## Meas Type

Sets the code domain power computation type to either the absolute power or the relative value to the mean power.

- ABSolute Code domain power is computed as the absolute power.
- RELative Code domain power is computed relative to the mean power.

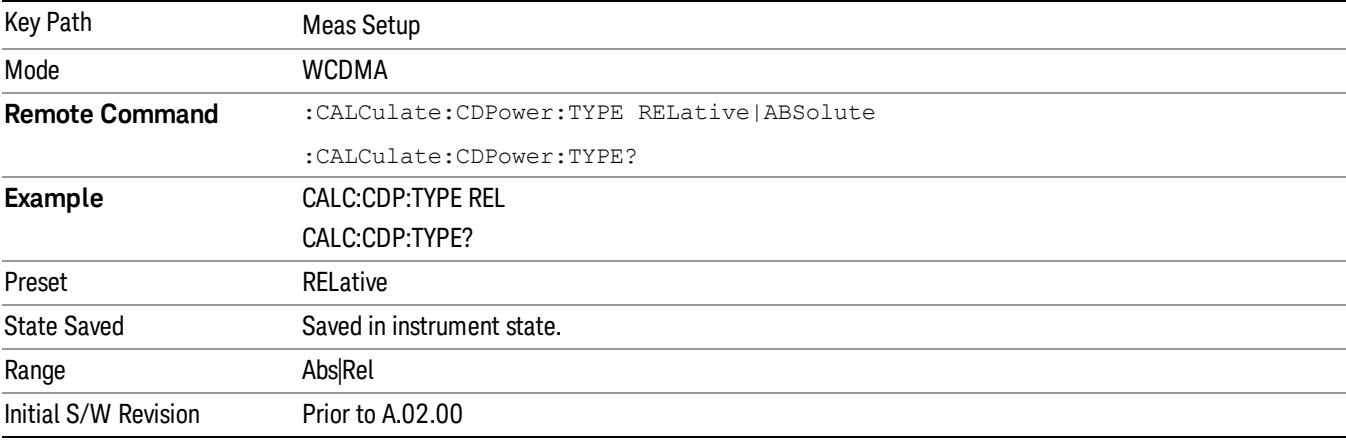

## <span id="page-1714-0"></span>Symbol Rate

Sets a symbol rate.

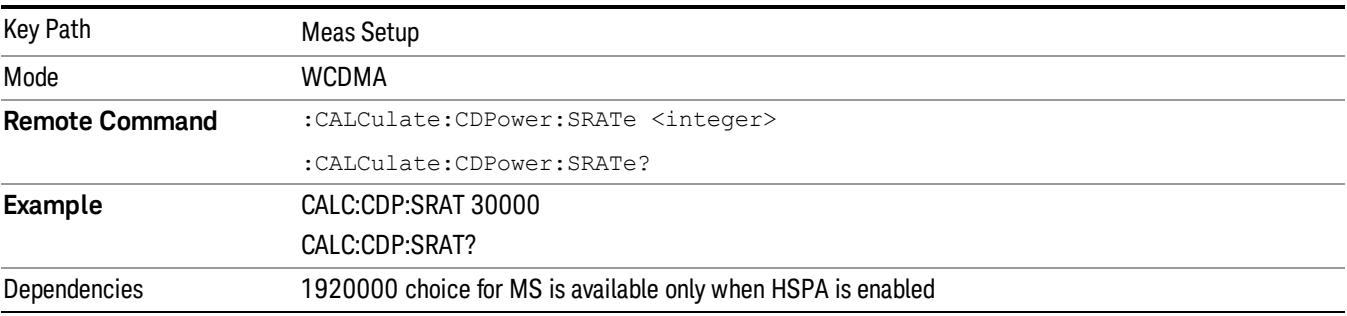

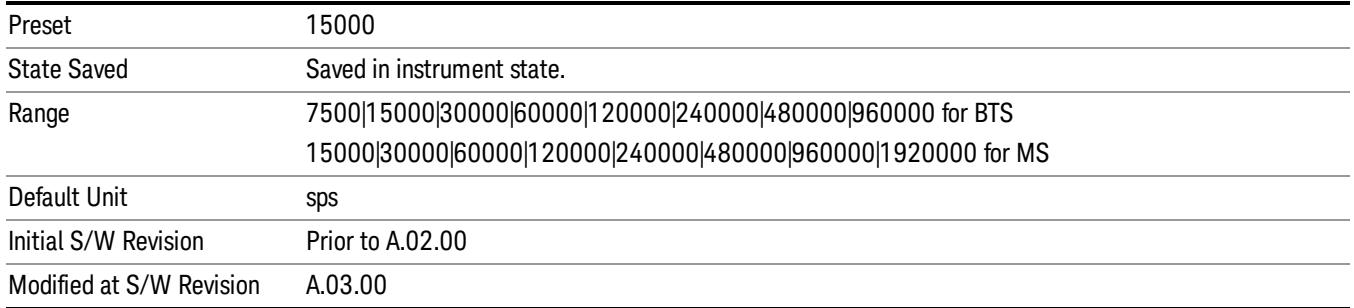

## Code Number

Sets a spread code.

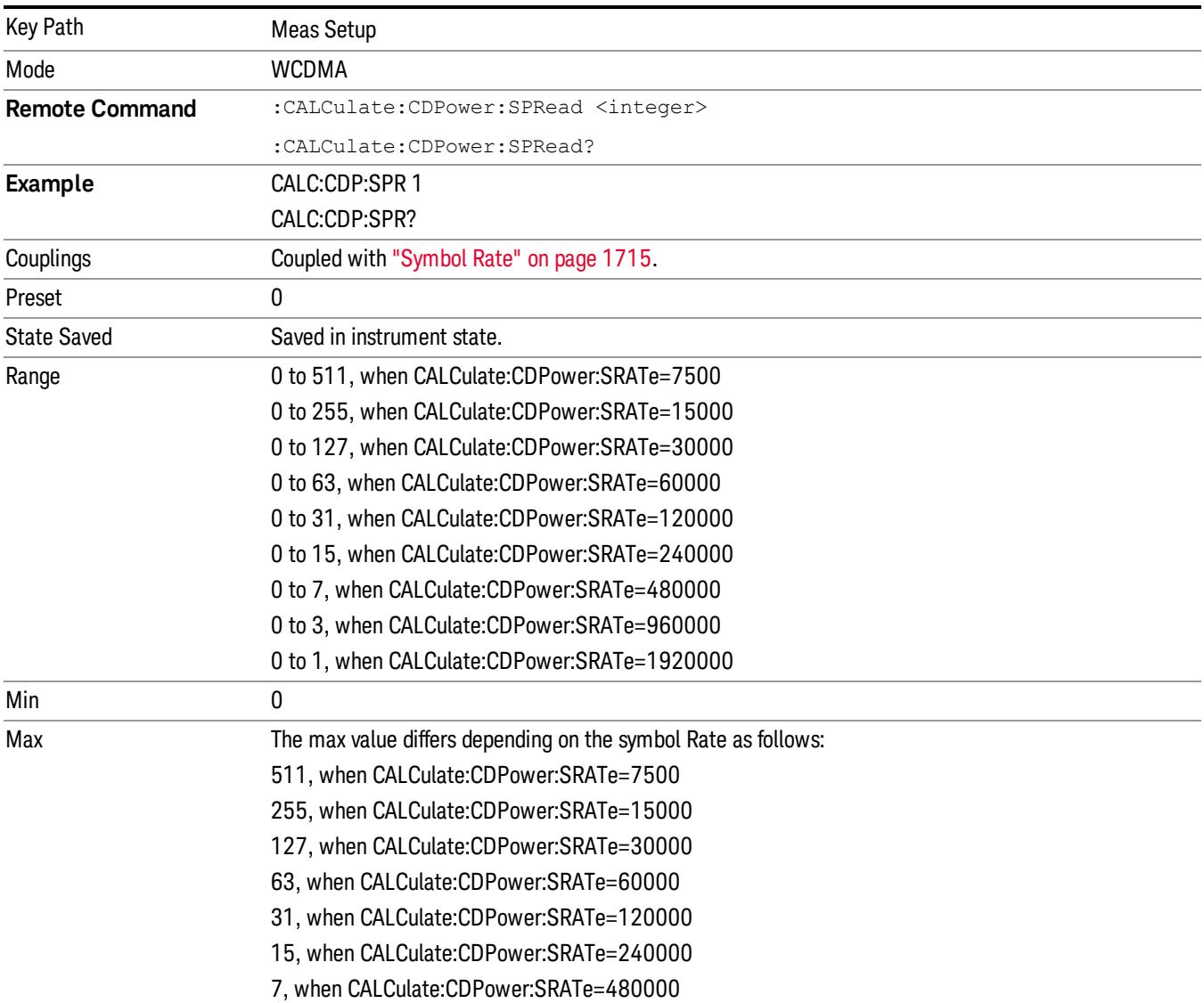

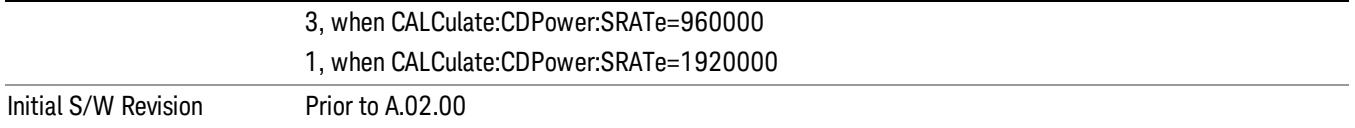

## Mod Scheme (BTS Only)

Sets the modulation scheme.

- Auto: The specified channel by Symbol Rate and Code Number is considered to be modulated by autodetected scheme.
- QPSK: The specified channel by Symbol Rate and Code Number is considered to be modulated by QPSK.
- 16QAM: The specified channel by Symbol Rate and Code Number is considered to be modulated by 16QAM.
- 64QAM: The specified channel by Symbol Rate and Code Number is considered to be modulated by 64QAM.

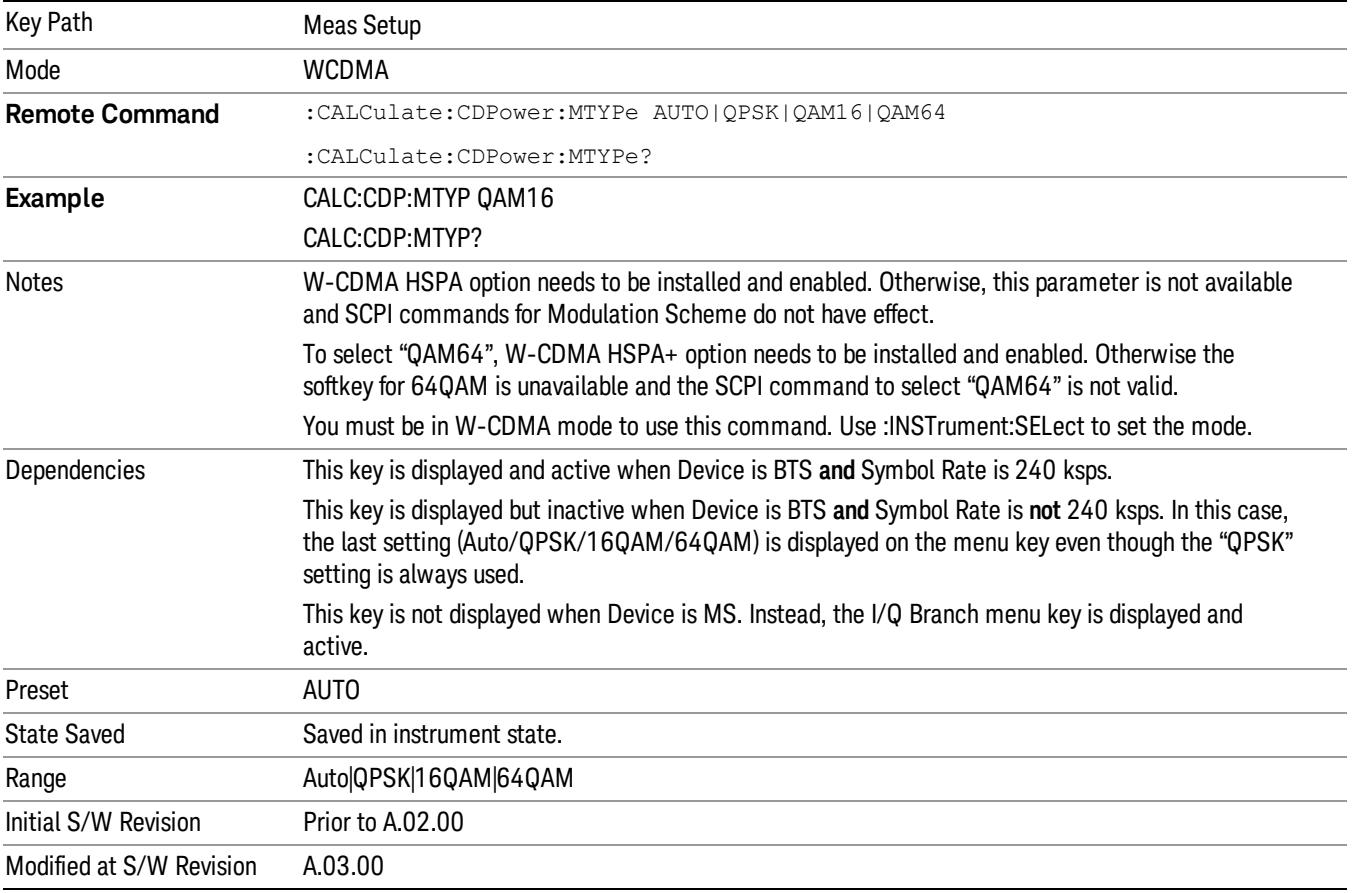

## <span id="page-1717-1"></span>Meas Interval

Sets the length of the measurement interval in slots (1 slot = 666.6us).

The sum of CALCulate:CDPower:SWEep:TIME and CALCulate:CDPower:SWEep:OFFSet must be equal to or less than SENSe:CDPower:CAPTure:TIME \* 15. If the sum exceeds this value, CALCulate:CDPower:SWEep:OFFSet is adjusted automatically.

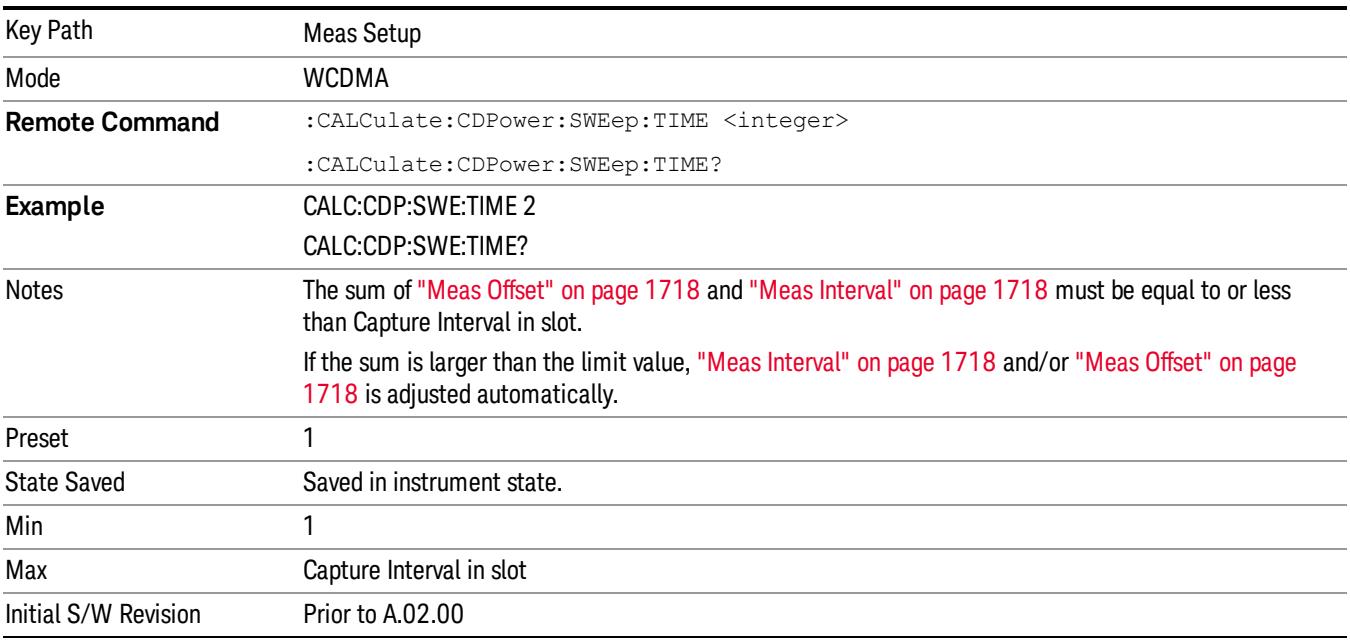

#### <span id="page-1717-0"></span>Meas Offset

Sets the timing offset of measurement interval in slots. (1 slot = 666.6 us)

The sum of CALCulate:CDPower:SWEep:TIME and CALCulate:CDPower:SWEep:OFFSet must be equal to or less than SENSe:CDPower:CAPTure:TIME \* 15. If the sum exceeds this value, CALCulate:CDPower:SWEep:OFFSet is adjusted automatically.

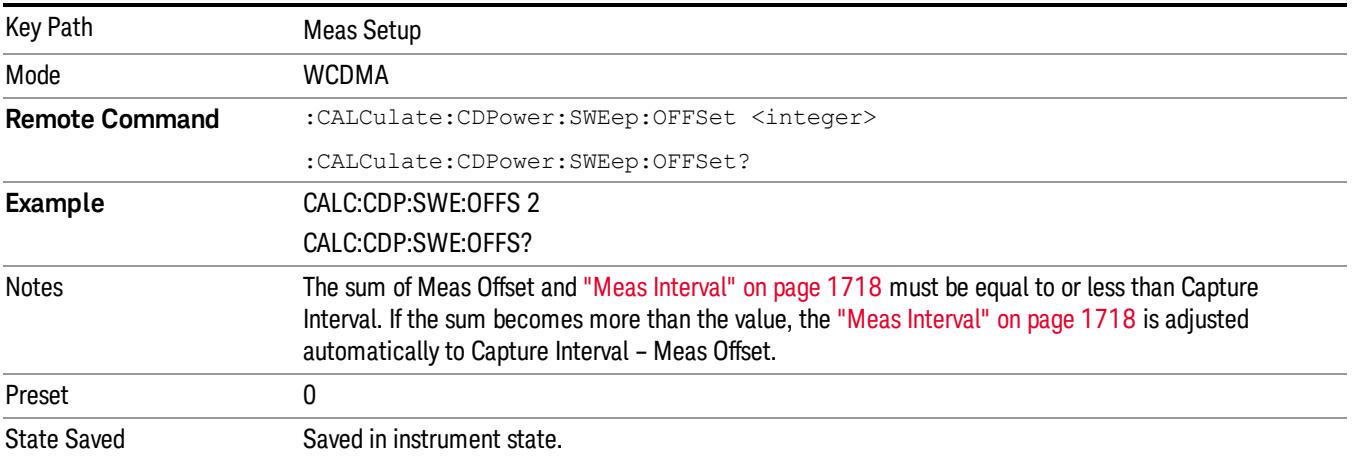

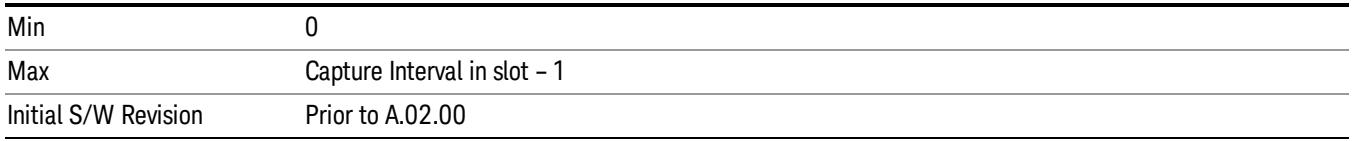

## Sync Type (BTS)

Displays a menu that allows you to select the Sync Type. The selections are as follows:

- CPICH Synchronizes with the CPICH channel.
	- −Pilot-aided Timing Est(imator) Enables additional symbol timing estimation to each detected code channel through the demod calculation process by referring to the pilot channel (CPICH) timing correlation.
- SCH Synchronizes with the SCH channel.
- Symbol Based (See Note below) Accesses the menu for the code symbol to synchronize with. This submenu provides the following selections:
	- −Symbol Rate Sets the symbol rate ranging from 7.5 to 960 ksps. The parameter automatically sets the maximum value for Code Number when appropriate.
	- −Code Number Sets the code number. The range is 0 to 511 depending on the Symbol Rate setting.
- Antenna–2 CPICH Synchronizes with the STTD Antenna–2 common pilot channel.
	- −Pilot-aided Timing Est(imator) Enables additional symbol timing estimation to each detected code channel through the demod calculation process by referring to the pilot channel (Antenna–2 CPICH) timing correlation.
- Antenna–1 TSTD SCH Synchronizes with the TSTD SCH Antenna–1
- Antenna–2 TSTD SCH Synchronizes with the TSTD SCH Antenna–2
- **NOTE** When Sync Type is 'Symbol Based', the selected symbol is assumed to be QPSK. Therefore, for cases other than QPSK, it cannot be synchronized correctly. For example, 16QAM HS-PDSCH symbol cannot be used to synchronize.

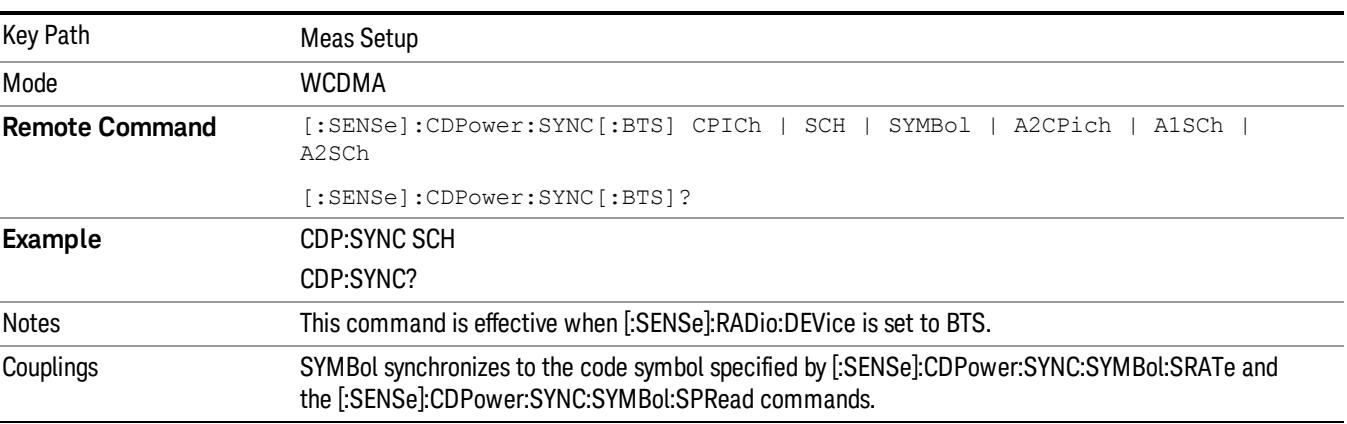

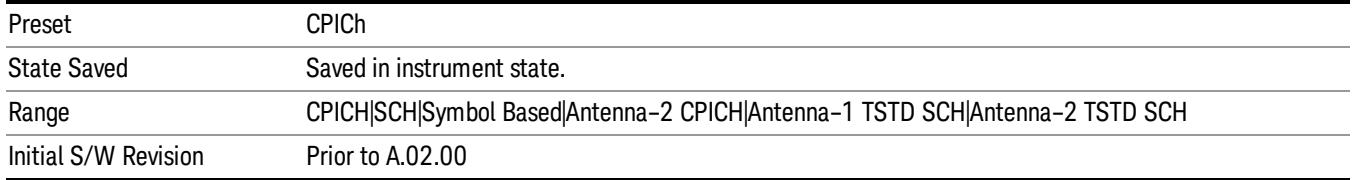

## Pilot-aided Timing Estimator (BTS only)

Enables additional symbol timing estimation to each detected code channel through the demod calculation process by referring to the pilot channel (i.e. CPICH or Ant2 CPICH, accordingly) timing correlation. It is expected to improve symbol reference vector estimation robustness for some specific impairment conditions: for example, the signal under test is assumed to have asymmetric filter response. Note that this function would not always be effective to any signal condition; on the contrary, turning the key "on" may decrease the estimation robustness and measurement speed for some different cases. A typical example it is worth to try this out is when you find that the peak symbol EVM result is unexpectedly high compared to the RMS symbol EVM result.

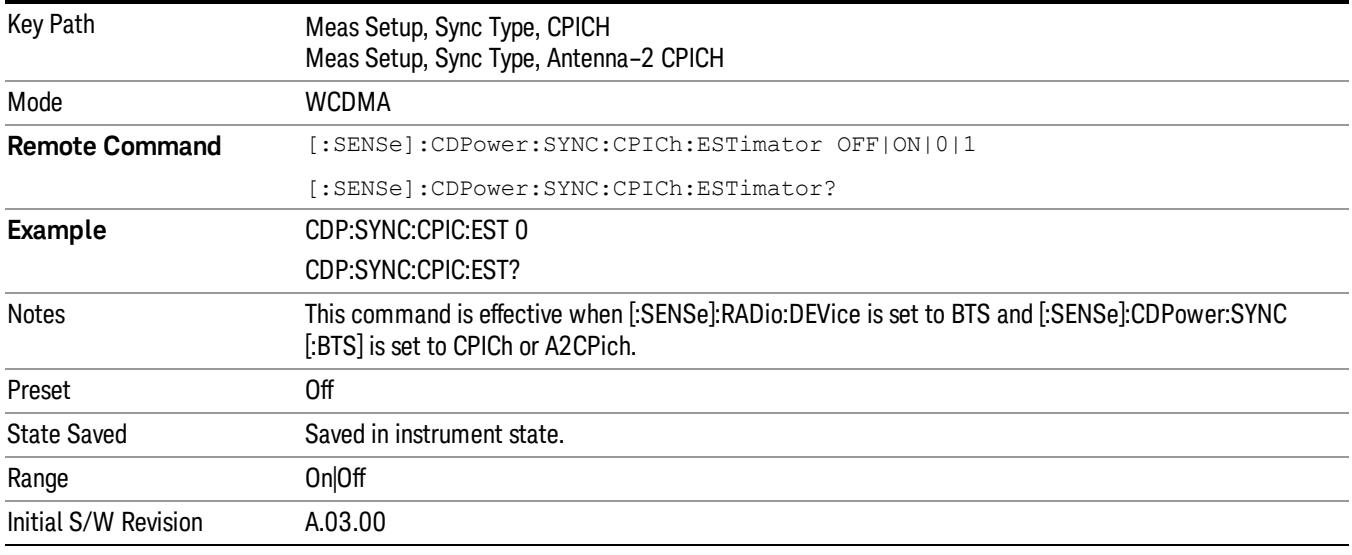

# Sync Type (BTS)

Displays a menu that allows you to select the Sync Type. The selections are as follows:

- CPICH Synchronizes with the CPICH channel.
	- −Pilot-aided Timing Est(imator) Enables additional symbol timing estimation to each detected code channel through the demod calculation process by referring to the pilot channel (CPICH) timing correlation.
- SCH Synchronizes with the SCH channel.
- Symbol Based (See Note below) Accesses the menu for the code symbol to synchronize with. This submenu provides the following selections:
- −Symbol Rate Sets the symbol rate ranging from 7.5 to 960 ksps. The parameter automatically sets the maximum value for Code Number when appropriate.
- −Code Number Sets the code number. The range is 0 to 511 depending on the Symbol Rate setting.
- Antenna–2 CPICH Synchronizes with the STTD Antenna–2 common pilot channel.
	- −Pilot-aided Timing Est(imator) Enables additional symbol timing estimation to each detected code channel through the demod calculation process by referring to the pilot channel (Antenna–2 CPICH) timing correlation.
- Antenna–1 TSTD SCH Synchronizes with the TSTD SCH Antenna–1
- Antenna–2 TSTD SCH Synchronizes with the TSTD SCH Antenna–2

When Sync Type is 'Symbol Based', the selected symbol is assumed to be QPSK. Therefore, for cases **NOTE** other than QPSK, it cannot be synchronized correctly. For example, 16QAM HS-PDSCH symbol cannot be used to synchronize.

| <b>Key Path</b>       | Meas Setup                                                                                                    |
|-----------------------|----------------------------------------------------------------------------------------------------|
| Mode                  | WCDMA                                                                                                    |
| <b>Remote Command</b> | :SENSe]:CDPower:SYNC[:BTS] CPICh   SCH  <br>SYMBol<br>A2CPich<br>A1SCh<br>A2SCh                                                                 |
|                       | [:SENSe]:CDPower:SYNC[:BTS]?                                                                                                    |
| <b>Example</b>        | CDP:SYNC SCH                                                                                                    |
|                       | CDP:SYNC?                                                                                                    |
| <b>Notes</b>          | This command is effective when [:SENSe]:RADio:DEVice is set to BTS.                                                                             |
| Couplings             | SYMBol synchronizes to the code symbol specified by [:SENSe]:CDPower:SYNC:SYMBol:SRATe and<br>the [:SENSe]:CDPower:SYNC:SYMBol:SPRead commands. |
| Preset                | <b>CPICh</b>                                                                                                    |
| <b>State Saved</b>    | Saved in instrument state.                                                                                                    |
| Range                 | CPICH SCH Symbol Based Antenna-2 CPICH Antenna-1 TSTD SCH Antenna-2 TSTD SCH                                                                    |
| Initial S/W Revision  | Prior to A.02.00                                                                                                    |

#### Synchronization Symbol Rate (BTS only)

Sets the symbol rate of the code symbol to synchronize with.

Sets the symbol rate ranging from 7.5 to 960 ksps. The parameter automatically sets the maximum value for Code Number when appropriate.

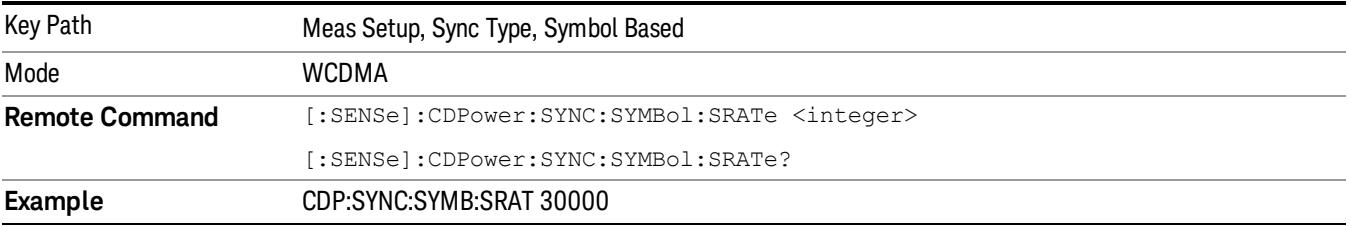

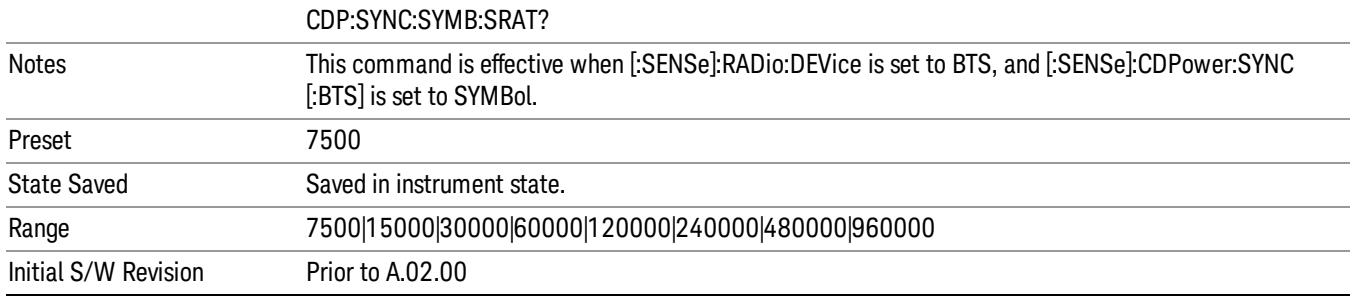

## Synchronization Code Number (BTS only)

Sets the spread code number of the code symbol to synchronize with. The range depends on the Symbol Rate setting.

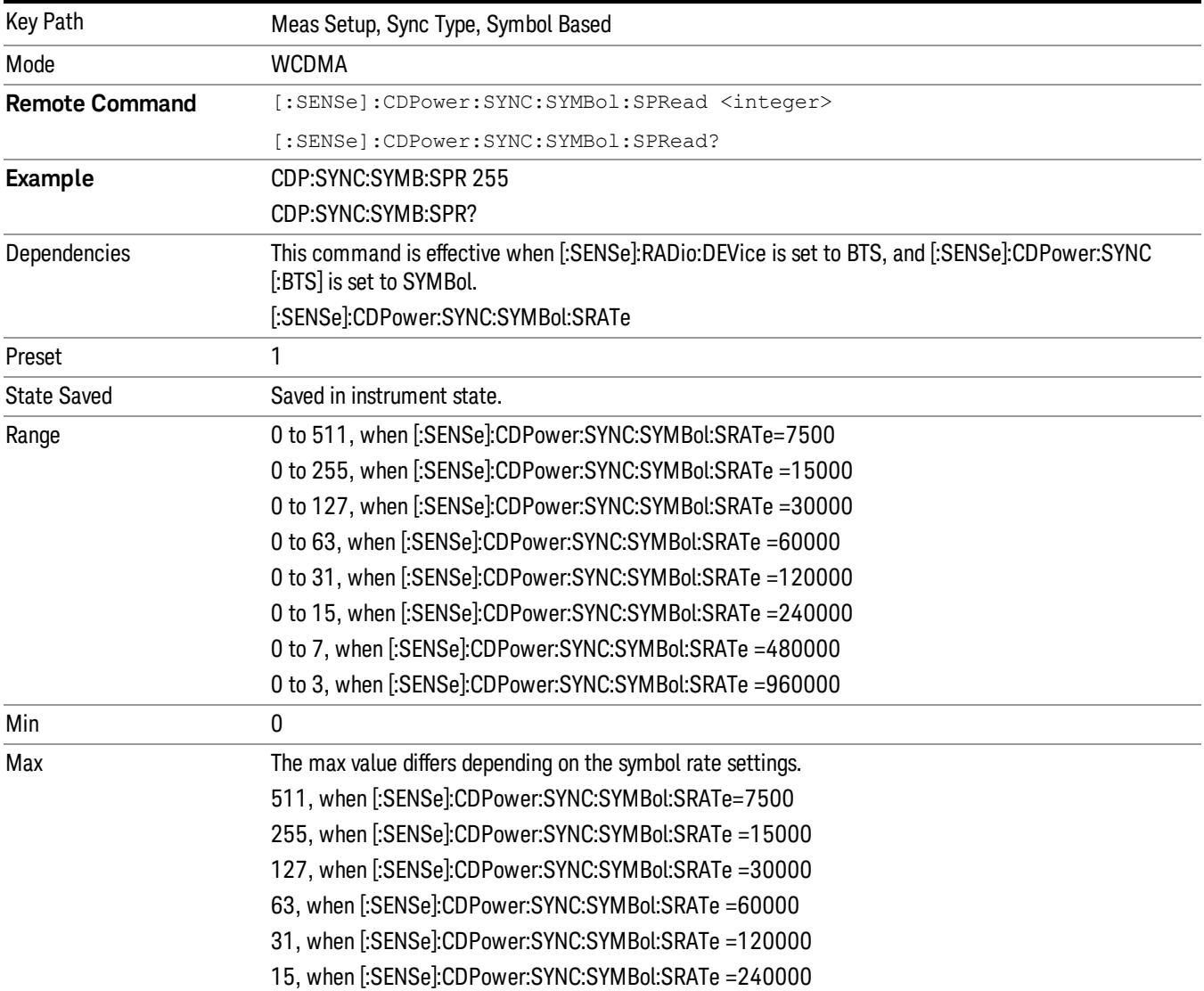

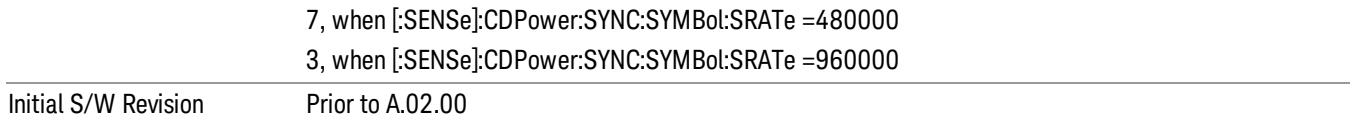

## Primary Scramble Code (BTS only)

Sets a numeric value for the primary scramble code for synchronization.

• Autodetect - The analyzer autodetects the primary scramble code. The result is also available using SCPI command, READ/FETCh:CDP19?Available only when Sync Type for BTS is SCH or CPICH and Capture Interval is equal to or more than 1 frame. When Autodetect is not available, the result as detected primary scramble code is not valid. When in the Manual mode, "---" is shown in the bracket of the Autodetect soft key.

• Manual - You can specify the value for the primary scramble code. The range is 0 to 511.

If the Device is set to MS, this label changes to Slot Format to define the DPCCH pilot pattern to synchronize with. It allows you to enter either 0 or 2 slot formats.

The BTS scramble code number (Down Link) is determined by "Primary Scramble Code", "Scramble Code Offset" and "Scramble Code Type".

The following information is an excerpt from TS25.213 Section 5.2.2 Scramble Code.

A total of 218–1 = 262,143 scrambling codes, numbered 0…262,142 can be generated. However, not all the scrambling codes are used. The scrambling codes are divided into 512 sets each of a primary scrambling code and 15 secondary scrambling codes.

The primary scrambling codes consist of scrambling codes n=16\*i where i=0…511. The i:th set of secondary scrambling codes consists of scrambling codes 16\*i+k, where k=1…15.

There is a one-to-one mapping between each primary scrambling code and 15 secondary scrambling codes in a set such that i:th primary scrambling code corresponds to i:th set of secondary scrambling codes.

Hence, according to the above, scrambling codes  $k = 0, 1, ..., 8191$  are used. Each of these codes are associated with a left alternative scrambling code and a right alternative scrambling code, that may be used for compressed frames. The left alternative scrambling code corresponding to scrambling code k is scrambling code number k + 8192, while the right alternative scrambling code corresponding to scrambling code k is scrambling code number k + 16384. The alternative scrambling codes can be used for compressed frames. In this case, the left alternative scrambling code is used if n<SF/2 and the right alternative scrambling code is used if n≥SF/2, where cch,SF,n is the channelization code used for noncompressed frames. The usage of alternative scrambling code for compressed frames is signalled by higher layers for each physical channel respectively.

Primary Scramble Code corresponds to  $i$  (i=0 ... 511), Scramble Code Offset corresponds to k (k= 1 ... 15: Secondary Scramble Code, 0: Primary Scramble Code) and Scramble Code Type Left and Right correspond +8192 and +16384 offset respectively.

Key Path Meas Setup

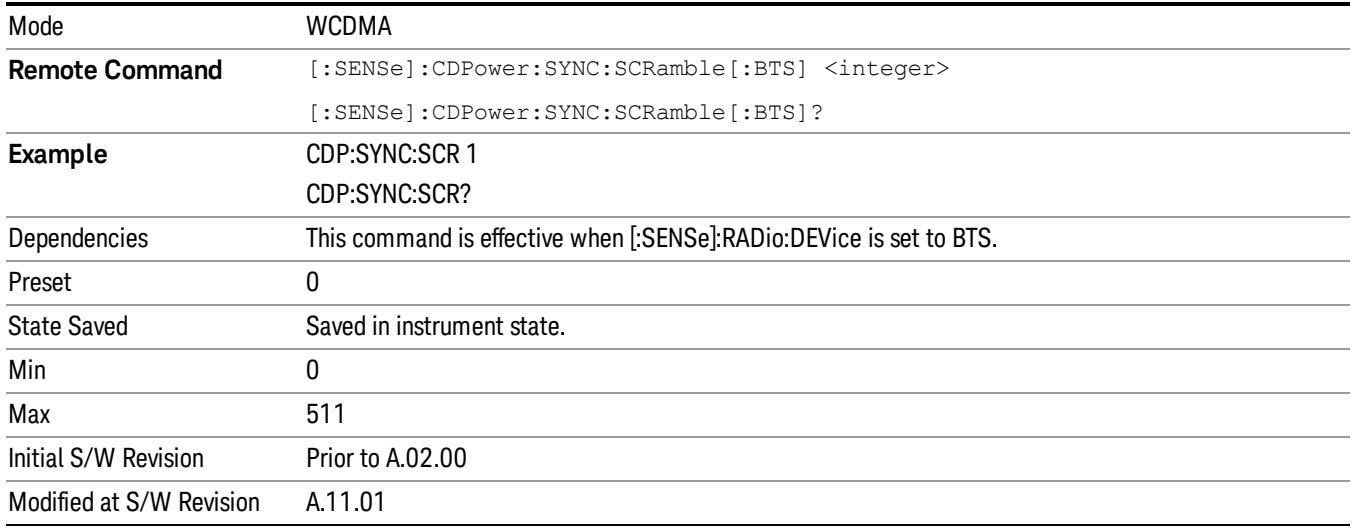

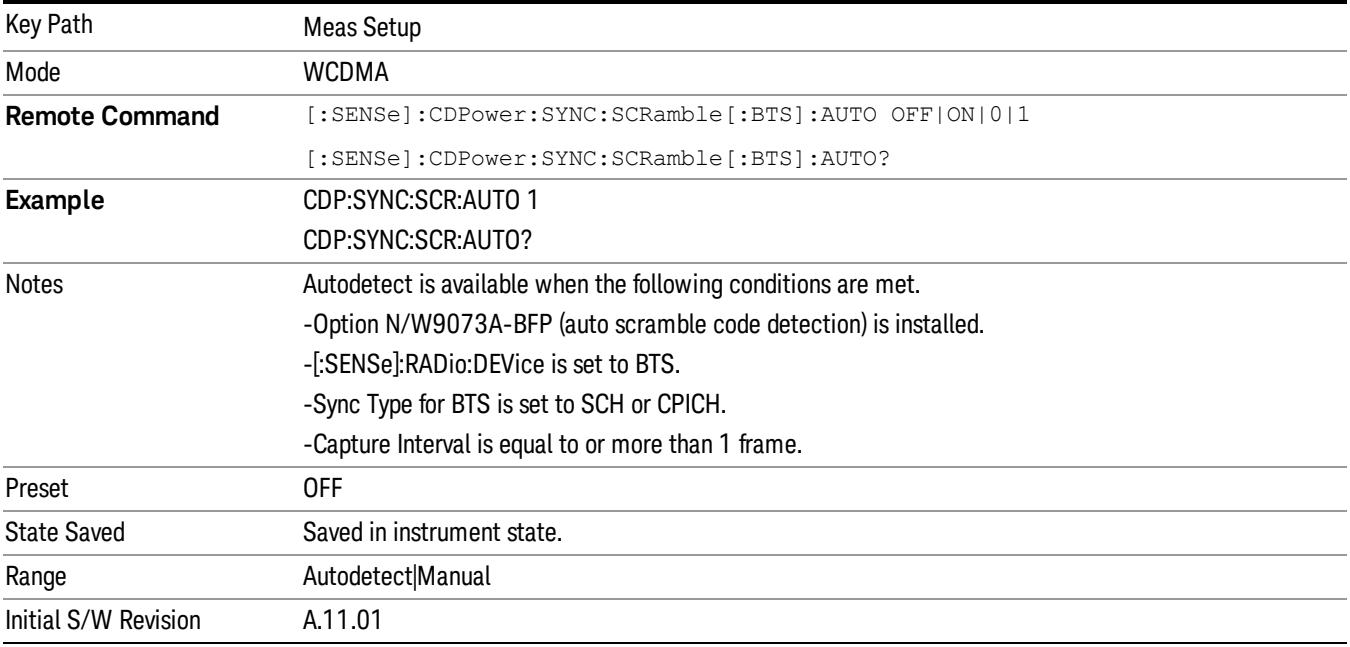

# Scramble Code Offset (BTS only)

Sets the number of the scramble code offset used in the measurement.

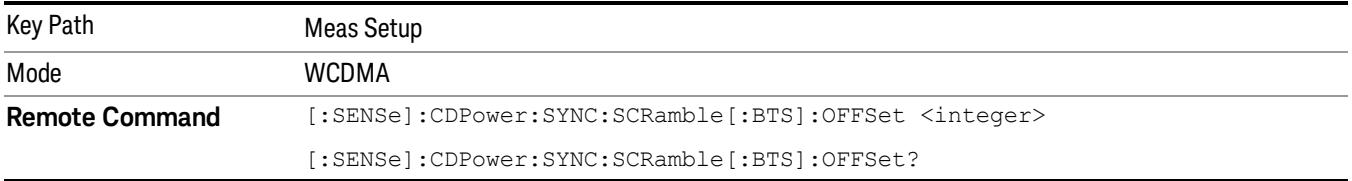

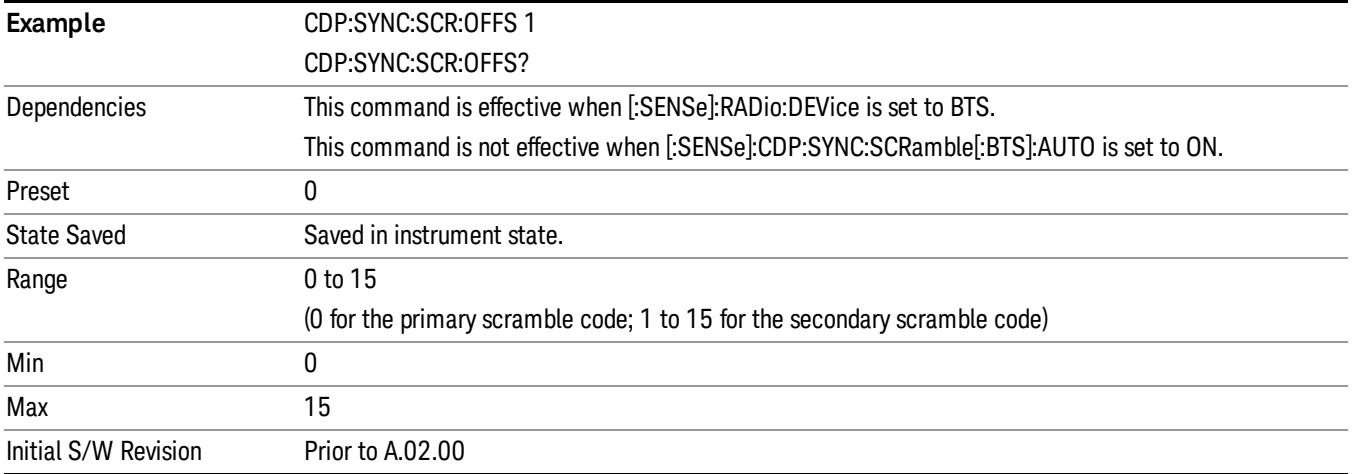

## Scramble Code Type (BTS only)

Sets the BTS primary scramble code type for synchronization.

Sets the scramble code type to Std (standard), Left, or Right to make the measurement.

- LEFT the left alternative scrambling code whose number is the primary scramble code number + 8192 is used.
- RIGHt the right alternative scrambling code whose number is the primary scrambling code number + 16384 is used.
- STANdard the standard scrambling code whose number is the primary scrambling code number is used.

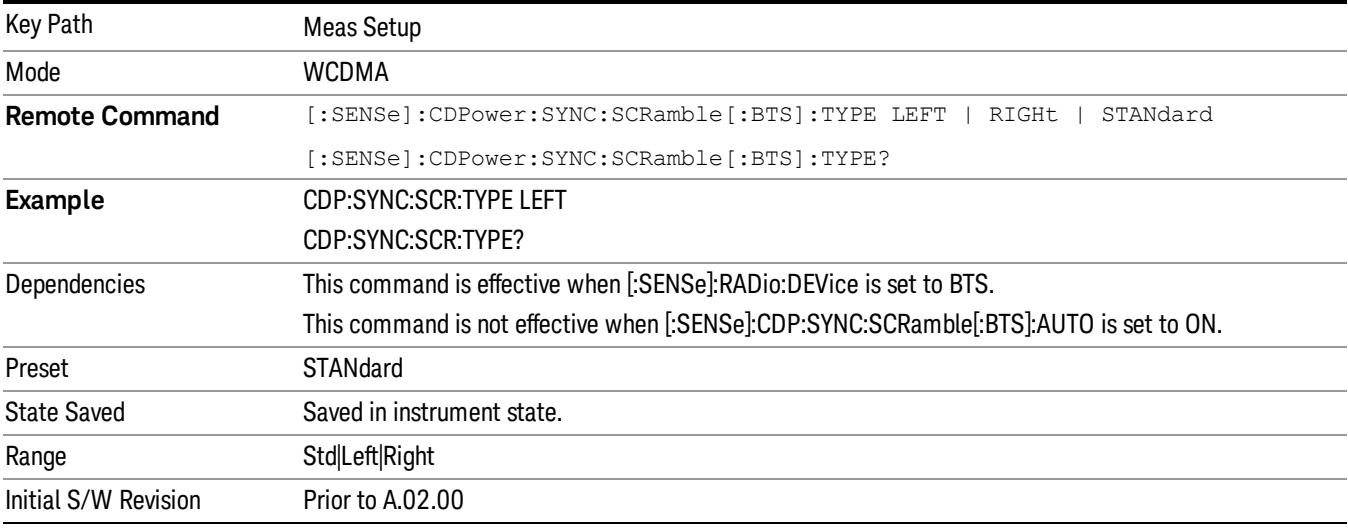

## Symbol Boundary (BTS only)

Opens a menu that enables you to specify the symbol boundary detection mode on downlink.

Available selections are as follows:

- Auto Detect [SCPI Enum: AUTO] Select this to set the symbol boundary detection to the automatic mode. Various code channels are measured and the most appropriate code channel is selected as the reference channel.
- Test Model 1 Accesses a menu with further selections of Test Model 1 with 4, 8, 16, 32 or 64 DPCH channels and with S-CCPCH.
	- −Test Model 1 w/4DPCH w/ S-CCPCH [SCPI Enum: TM1D4] Select this to set the Code Domain Power Measurement to the Test Model 1 with 4 DPCH channels and 1 S-CCPCH channel.
	- −Test Model 1 w/8DPCH w/ S-CCPCH [SCPI Enum: TM1D8] Select this to set the Code Domain Power Measurement to Test Model 1 with 8 DPCH channels and 1 S-CCPCH channel.
	- −Test Model 1 w/16 DPCH w/ S-CCPCH [SCPI Enum: TM1D16] Select this to set the Code Domain Power Measurement to the Test Model 1 with 16 DPCH channels and 1 S-CCPCH channel.
	- −Test Model 1 w/32 DPCH w/ S-CCPCH [SCPI Enum: TM1D32] Select this to set the Code Domain Power Measurement to Test Model 1 with 32 DPCH channels and 1 S-CCPCH channel.
	- −Test Model 1 w/64 DPCH w/ S-CCPCH [SCPI Enum: TM1D64] Select this to set the Code Domain Power Measurement to Test Model 1 with 64 DPCH channels and 1 S-CCPCH channel.
- Test Model 2 Accesses a menu to allow selections of Test Model 2 with S-CCPCH.
	- −Test Model 2 w/S-CCPCH [SCPI Enum: TM2SC] Select this to set the Code Domain Power measurement to Test Model 2 with 1 S-CCPCH channel.
- Test Model 3 Accesses a menu to allow further selections from Test Model 3 with 16 or 32 DPCH channels, and with S-CCPCH.
	- −Test Model 3 w/4 DPCH w/ S-CCPCH [SCPI Enum: TM3D4SC] Select this to set the Code Domain Power Measurement to Test Model 3 with 4 DPCH channels and 1 S-CCPCH channel.
	- −Test Model 3 w/8 DPCH w/ S-CCPCH [SCPI Enum: TM3D8SC] Select this to set the Code Domain Power Measurement to Test Model 3 with 8 DPCH channels and 1 S-CCPCH channel.
	- −Test Model 3 w/16 DPCH w/ S-CCPCH [SCPI Enum: TM3D16SC] Select this to set the Code Domain Power measurement to Test Model 3 with 16 DPCH channels and 1 S-CCPCH channel.
	- −Test Model 3 w/32 DPCH w/ S-CCPCH [SCPI Enum: TM3D32SC] Select this to set the Code Domain Power measurement to Test Model 3 with 32 DPCH channels and 1 S-CCPCH channel.
- Test Model 4 Accesses a menu to allow further selections of Test Model 4.
	- −Test Model 4 w/P-CPICH [SCPI Enum: TM4CP] Select this to set the Code Domain Power measurement to Test Model 4 with 1 CPICH channel.
	- −Test Model 4 [SCPI Enum: TM4] Select this to set the Code Domain Power measurement to Test Model 4 (no CPICH channel).
- Test Model 5 Accesses a menu with further selections of Test Model 5. This feature is available when 'HSPA Enable' is on.
	- −Test Model 5 w/2 HS-PDSCH w/6 DPCH [SCPI Enum: TM5H2] Select this to set the Code Domain Power measurement to Test Model 5 with 2 HS-PDSCH channels and 6 DPCH channels.
	- −Test Model 5 w/4 HS-PDSCH w/14 DPCH [SCPI Enum: TM5H4] Select this to set the Code Domain Power measurement to Test Model 5 with 4 HS-PDSCH channels and 14 DPCH channels.
	- −Test Model 5 w/8 HS-PDSCH w/30 DPCH [SCPI Enum: TM5H8] Select this to set the Code Domain Power measurement to Test Model 5 with 8 HS-PDSCH channels and 30 DPCH channels.
	- −Test Model 5 w/4 HS-PDSCH w/4 DPCH [SCPI Enum: TM5D4] Select this to set the Code Domain Power Measurement to Test Model 5 with 4 HS-PDSCH channels and 4 DPCH channels.
- Test Model 6 Accesses a menu with further selections of Test Model 6. This feature is available when both 'HSPA Enable' and 'HSPA+ Enable' are on.
	- −Test Model 6 w/8 HS-PDSCH w/30 DPCH [SCPI Enum: TM6H8] Select this to set the Code Domain Power measurement to Test Model 6 with 8 HS-PDSCH channels and 30 DPCH channels.
	- −Test Model 6 w/4 HS-PDSCH w/4 DPCH [SCPI Enum: TM6D4] Select this to set the Code Domain Power measurement to Test Model 6 with 4HS-PDSCH channels and 4 DPCH channels.
- Custom [SCPI Enum: CUSTom] Provides a flexible way to specify predefined active channels. By choosing it, you can specify a customized list of active channels using the following remote command: Initialize List, Append List and Replace List. For details of available remote-only commands, see "Custom Active Channel List for BTS (Remote [Command](#page-1735-0) Only)" on page 1736.

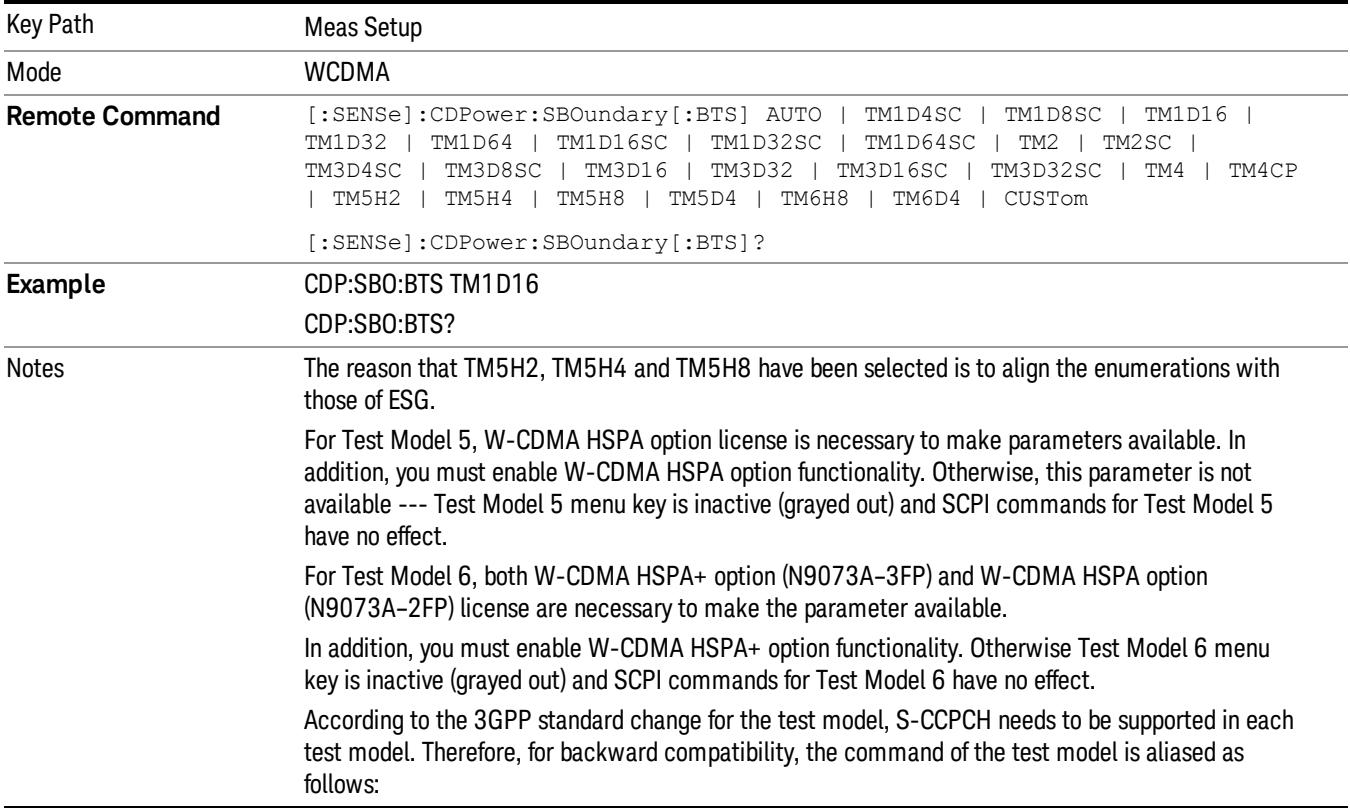

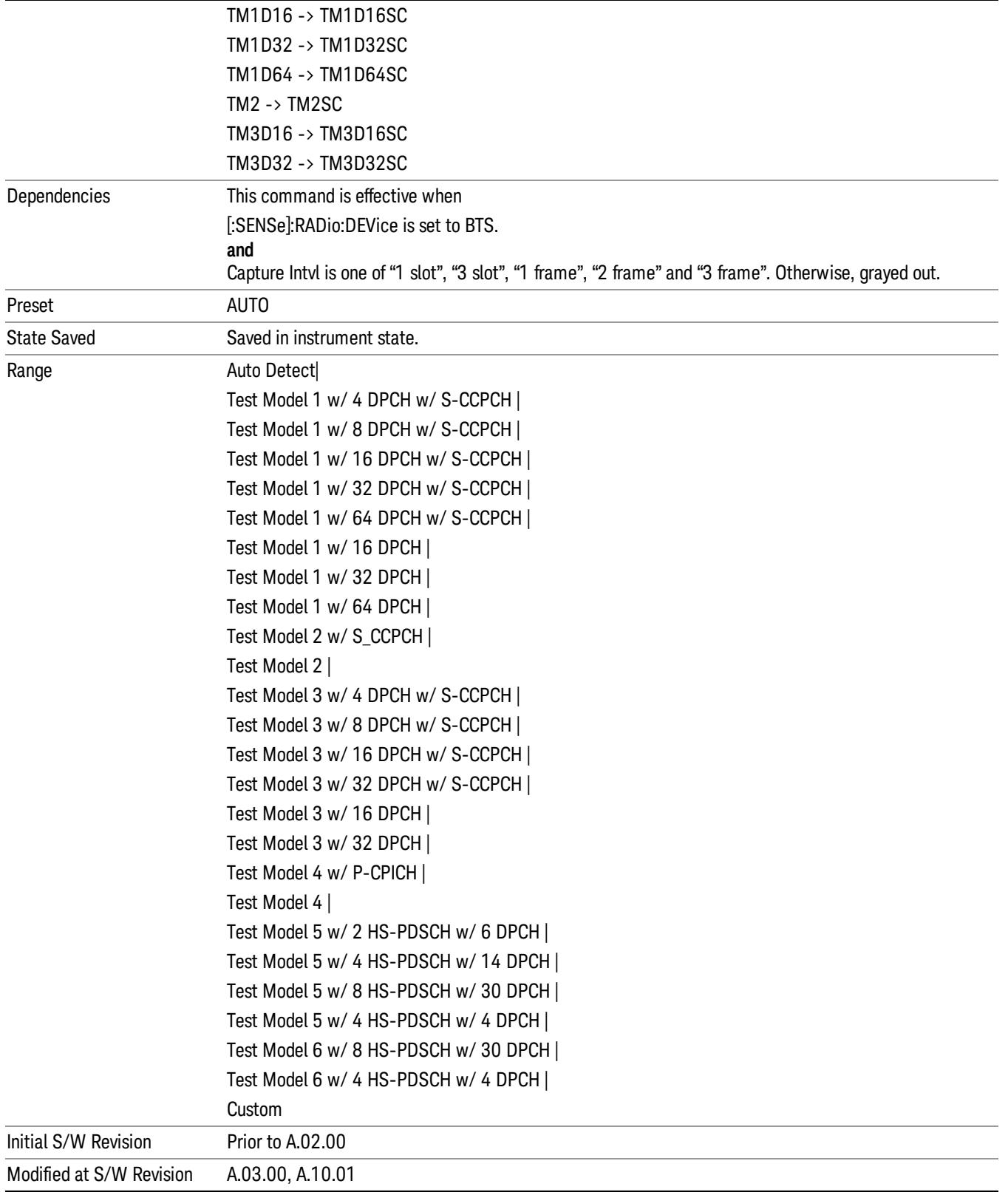
## <span id="page-1728-1"></span>Test Model 1 (BTS only)

<span id="page-1728-0"></span>Enables you to select one from a variety of configurations using Test Model 1.

### 3GPP TS25.141, Table 6.1: Test Model 1 (2009–12 version) (S-CCPCH included)

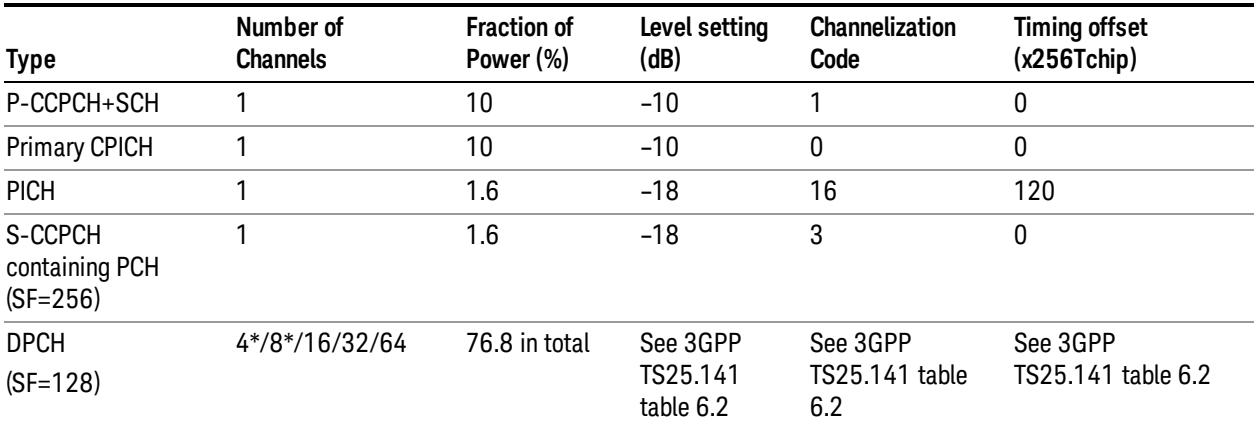

#### Table Note \*: Only applicable to Home BS.

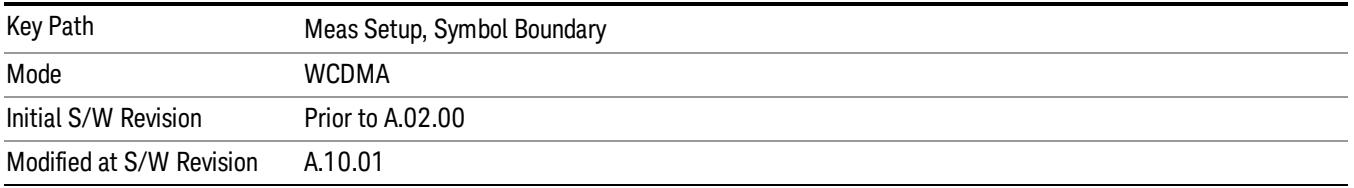

### Test Model 1 w/16 DPCH w/S-CCPCH (BTS only)

Selects standard Test Model 1 w/16 DPCH w/S-CCPCH.

See also "3GPP TS25.141, Table 6.1: Test Model 1 (2009–12 version) [\(S-CCPCH](#page-1728-0) included)" on page 1729.

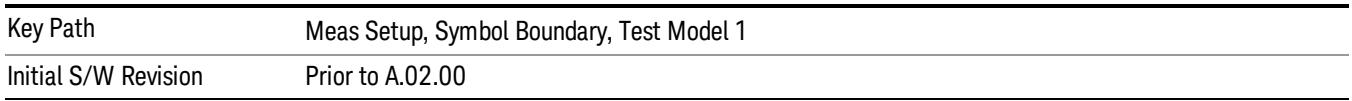

### Test Model 1 w/32 DPCH w/S-CCPCH (BTS only)

Selects standard Test Model 1 w/32 DPCH w/S-CCPCH.

See also "3GPP TS25.141, Table 6.1: Test Model 1 (2009–12 version) [\(S-CCPCH](#page-1728-0) included)" on page 1729.

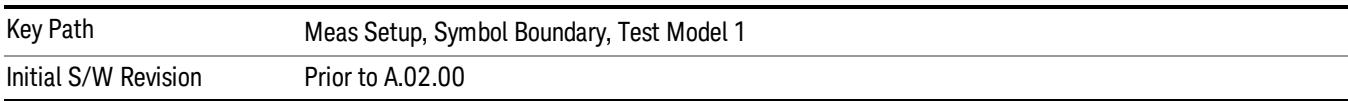

### Test Model 1 w/64 DPCH w/S-CCPCH (BTS only)

Selects standard Test Model 1 Selects standard Test Model 1 w/64 DPCH w/S-CCPCH.

See also "3GPP TS25.141, Table 6.1: Test Model 1 (2009–12 version) [\(S-CCPCH](#page-1728-0) included)" on page 1729.

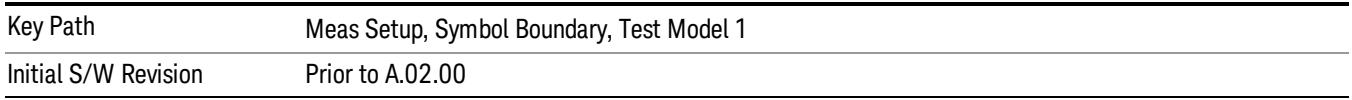

## Test Model 1 w/4 DPCH w/S-CCPCH [BTS only]

Selects standard Test Model 1 w/4DPCH w/S-CCPCH.

See also "3GPP TS25.141, Table 6.1: Test Model 1 (2009–12 version) [\(S-CCPCH](#page-1728-0) included)" on page 1729.

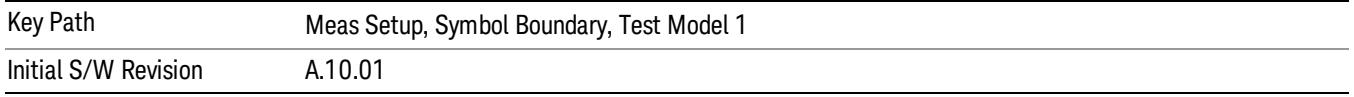

### Test Model 1 w/8 DPCH w/S-CCPCH [BTS only]

Selects standard Test Model 1 w/4DPCH w/S-CCPCH.

See also "3GPP TS25.141, Table 6.1: Test Model 1 (2009–12 version) [\(S-CCPCH](#page-1728-0) included)" on page 1729.

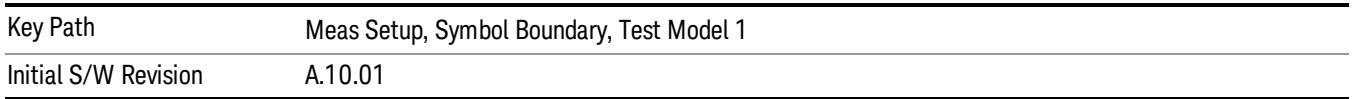

## Test Model 2 (BTS only)

Enables you to select one from a variety of configurations using Test Model 2.

#### 3GPP TS25.141, Table 6.3: Test Model 2 (2002–09 version) (S-CCPCH included)

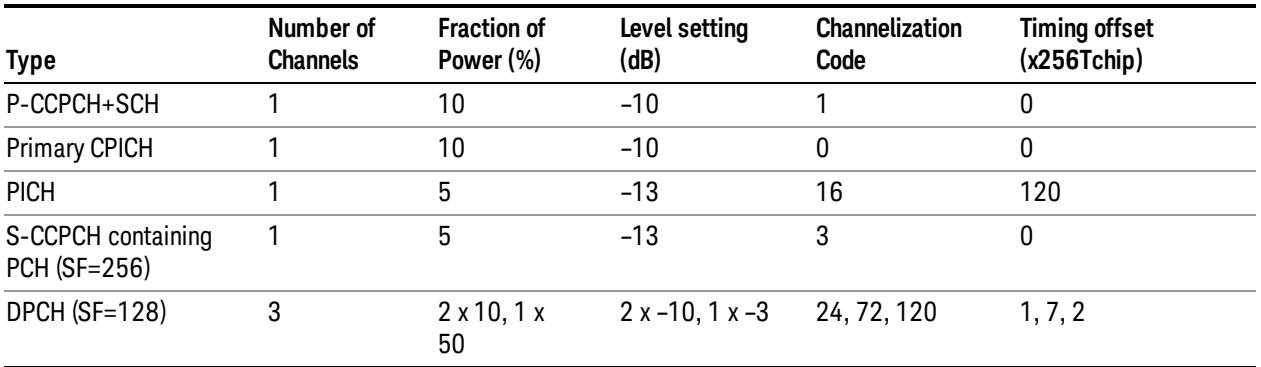

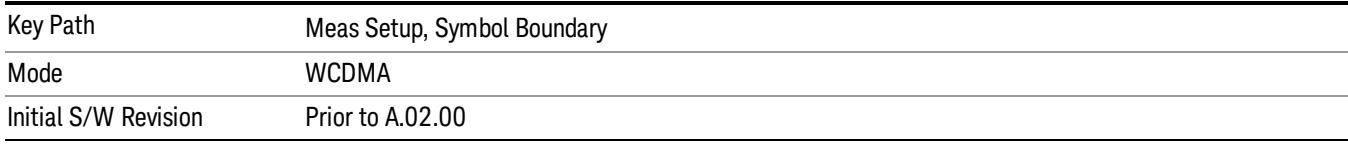

### <span id="page-1730-0"></span>Test Model 2 w/S-CCPCH (BTS only)

Selects standard Test Model 2 w/S-CCPCH.

See also "Test Model 2 [w/S-CCPCH](#page-1730-0) (BTS only)" on page 1731.

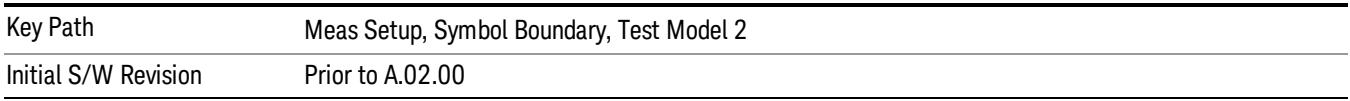

### Test Model 3 (BTS only)

Enables you to select one from a variety of configurations using Test Model 3

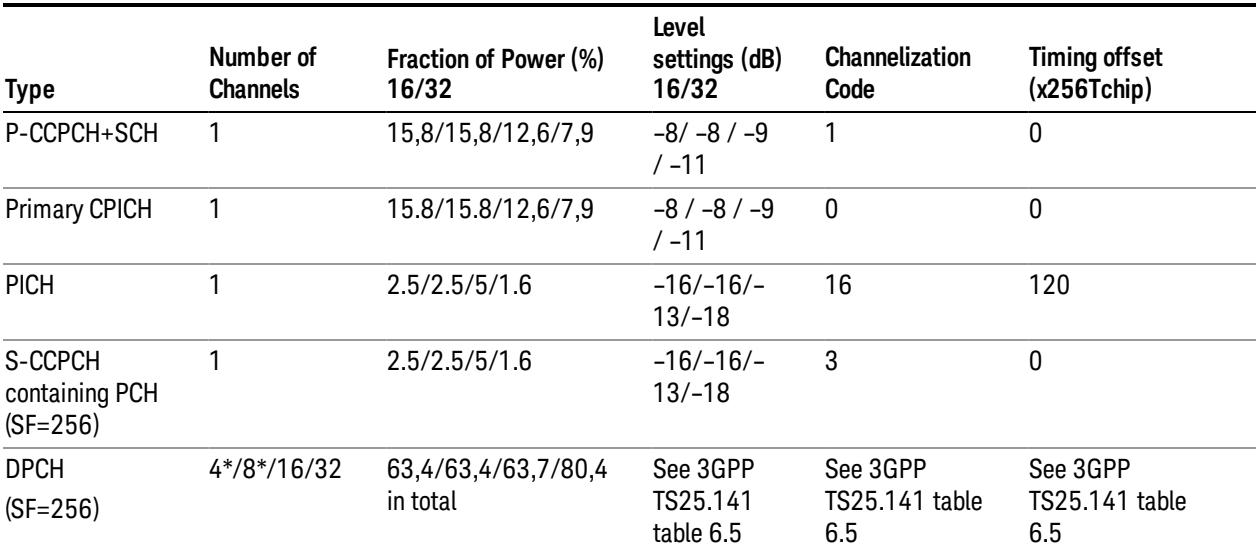

### 3GPP TS25.141, Table 6.4: Test Model 3 (2009–12 version) (S-CCPCH included)

### Table Note \*: Only applicable to Home BS

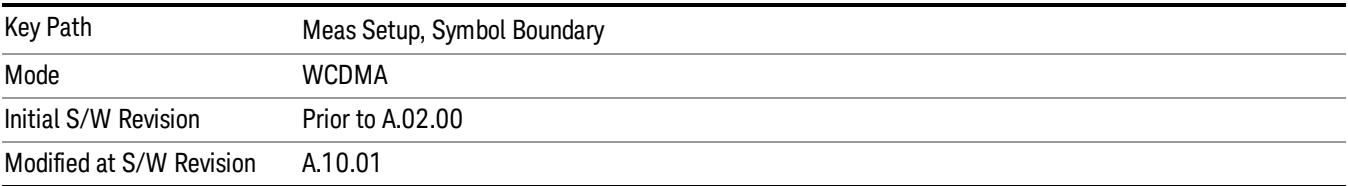

## Test Model 3 w/16 DPCH w/S-CCPCH (BTS only)

Selects standard Test Model 3 w/16 DPCH w/S-CCPCH (BTS only).

See also "Test Model 3 w/4 DPCH [w/S-CCPCH](#page-1731-0) (BTS only)" on page 1732.

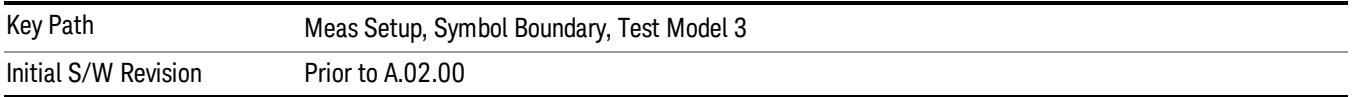

### Test Model 3 w/32 DPCH w/S-CCPCH (BTS only)

Selects standard Test Model 3 w/32 DPCH w/S-CCPCH.

See also "Test Model 3 w/4 DPCH [w/S-CCPCH](#page-1731-0) (BTS only)" on page 1732.

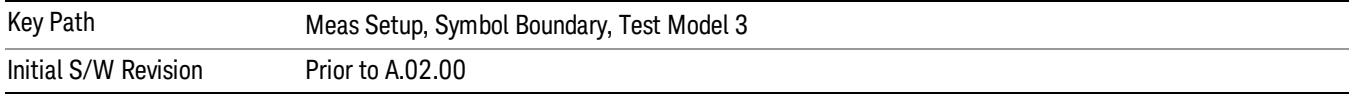

### <span id="page-1731-0"></span>Test Model 3 w/4 DPCH w/S-CCPCH (BTS only)

Selects standard Test Model 3 w/4 DPCH w/S-CCPCH.

See also "Test Model 3 w/4 DPCH [w/S-CCPCH](#page-1731-0) (BTS only)" on page 1732.

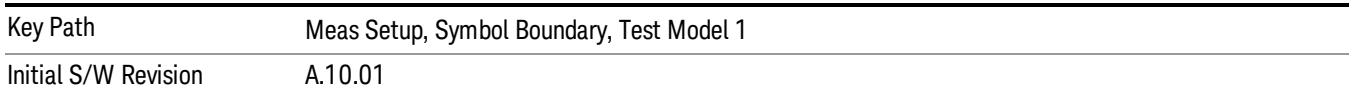

### Test Model 3 w/8 DPCH w/S-CCPCH (BTS only)

Selects standard Test Model 3 w/8 DPCH w/S-CCPCH.

See also "Test Model 3 w/4 DPCH [w/S-CCPCH](#page-1731-0) (BTS only)" on page 1732.

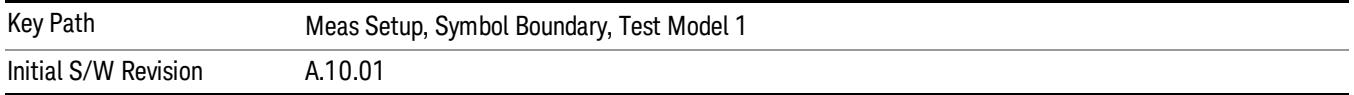

## Test Model 4 (BTS only)

Enables you to select one from a variety of configurations using Test Model 4.

#### 3GPP TS25.141, Table 6.6: Test Model 4 Active Channels

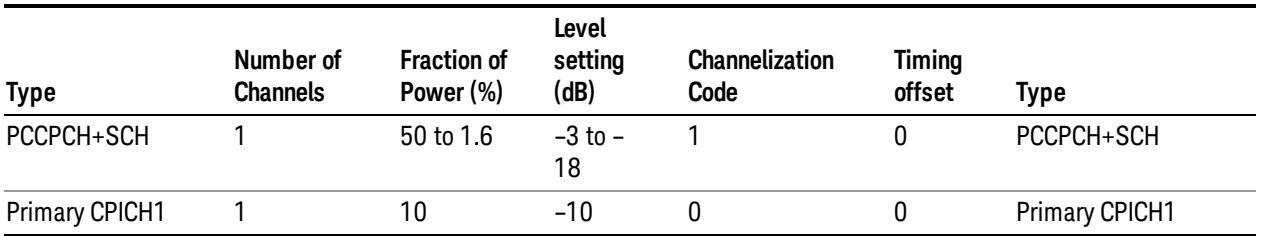

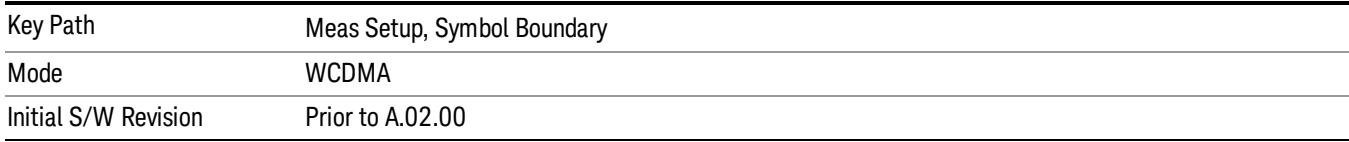

### <span id="page-1732-0"></span>Test Model 4 w/CPICH (BTS only)

Selects standard Test Model 4 w/CPICH.

See also "Test Model 4 [w/CPICH](#page-1732-0) (BTS only)" on page 1733.

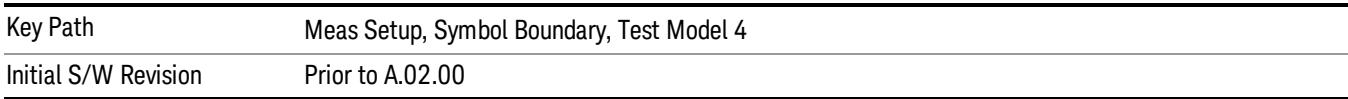

### Test Model 4 w/no CPICH (BTS only)

Selects standard Test Model 4 w/ no CPICH.

See also "Test Model 4 [w/CPICH](#page-1732-0) (BTS only)" on page 1733.

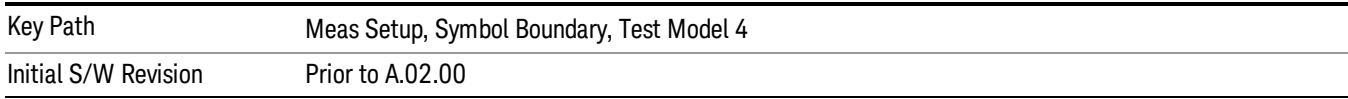

## Test Model 5 (BTS only)

Enables you to select one from a variety of configurations using Test Model 5. This feature is available when 'HSPA Enable' is on.

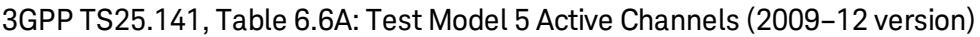

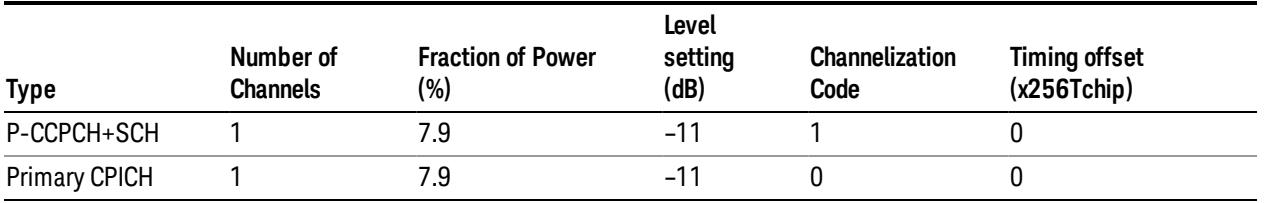

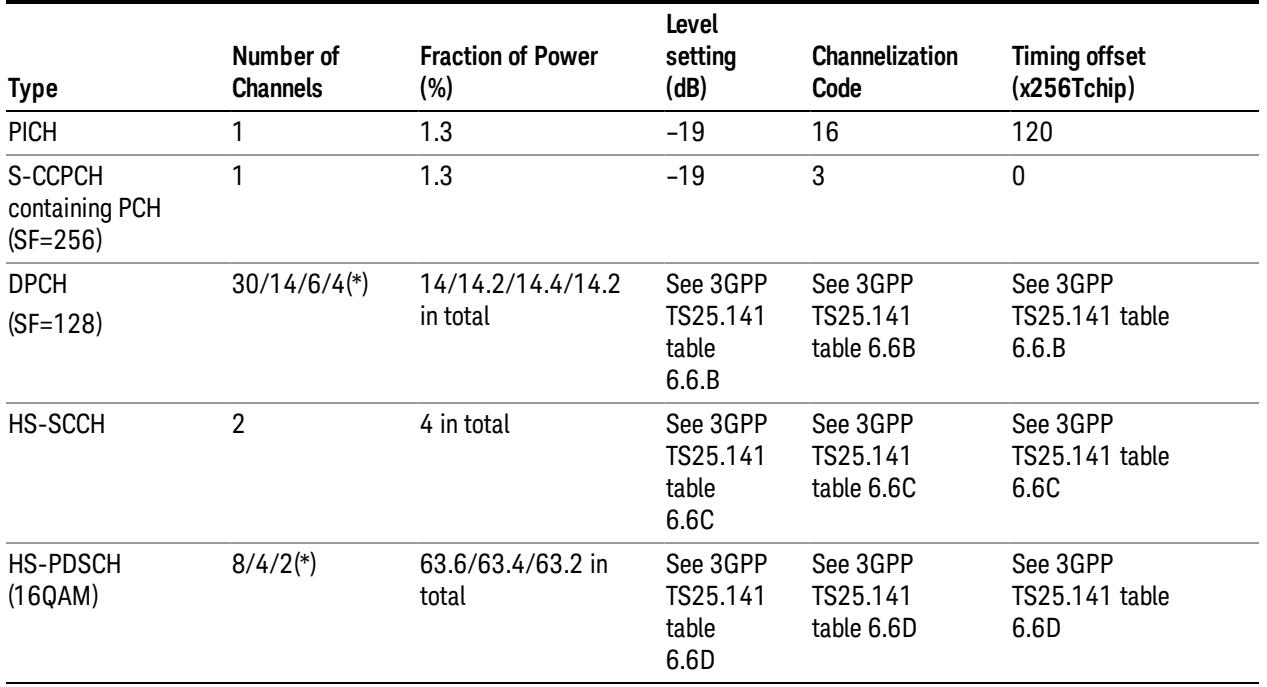

Table Note \*: 2 HS-PDSCH shall be taken together with 6 DPCH, 4 HS-PDSCH shall be taken with 14 DPCH or (for Home BS only) 4 DPCH, and 8 HS-PDSCH shall be taken together with 30 DPCH.

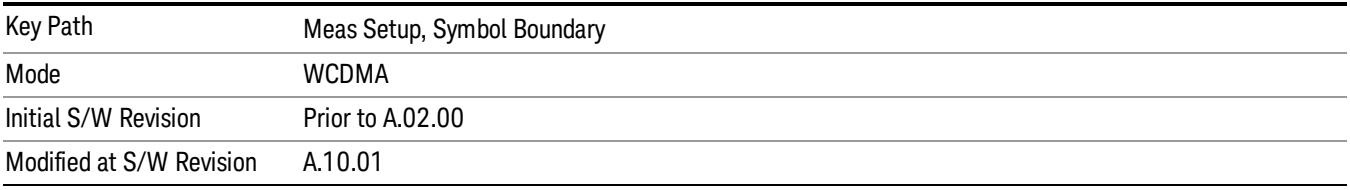

### <span id="page-1733-0"></span>Test Model 5 w/2 HS-PDSCH, w/6 DPCH (BTS only)

Selects standard Test Model 5 w/2 HS-PDSCH, w/6 DPCH.

See also "Test Model 5 w/2 [HS-PDSCH,](#page-1733-0) w/6 DPCH (BTS only)" on page 1734.

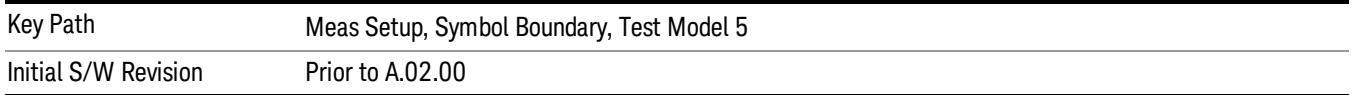

### Test Model 5 w/4 HS-PDSCH, w/14 DPCH (BTS only)

Selects standard Test Model 5 w/4 HS-PDSCH, w/14 DPCH.

See also "Test Model 5 w/2 [HS-PDSCH,](#page-1733-0) w/6 DPCH (BTS only)" on page 1734.

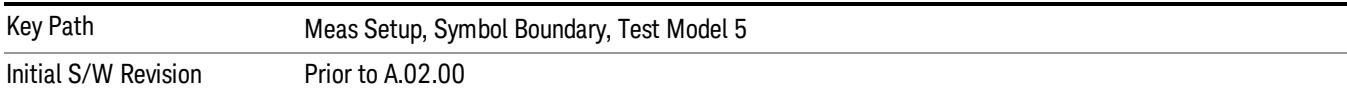

### Test Model 5 w/8 HS-PDSCH, w/30 DPCH (BTS only)

Selects standard Test Model 5 w/8 HS-PDSCH, w/30 DPCH.

See also "Test Model 5 w/2 [HS-PDSCH,](#page-1733-0) w/6 DPCH (BTS only)" on page 1734.

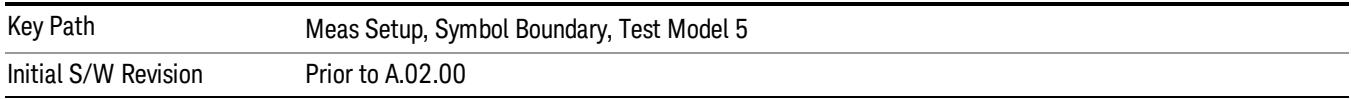

#### Test Model 5 w/4 HS-PDSCH, w/4 DPCH (BTS only]

Selects standard Test Model 5 w/4 HS-PDSCH, w/4 DPCH.

See also "Test Model 5 w/2 [HS-PDSCH,](#page-1733-0) w/6 DPCH (BTS only)" on page 1734.

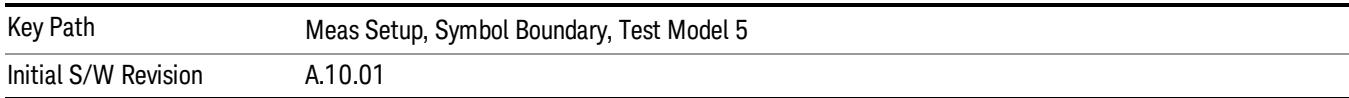

### <span id="page-1734-0"></span>Test Model 6 (BTS Only)

Enables you to select one from a variety of configurations using Test Model 6. This feature is available when both 'HSPA Enable' and 'HSPA+ Enable' are on.

#### 3GPP TS25.141 Table 6.6E: Test Model 6 Active Channels

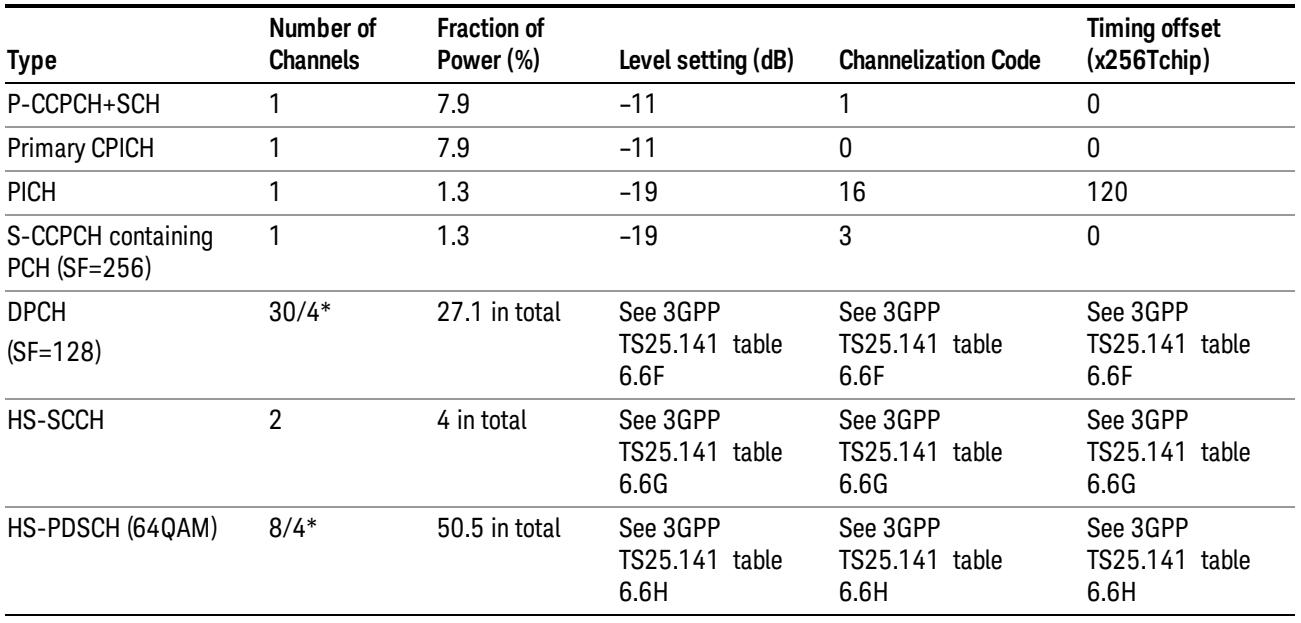

Table Note \*: 8 HS-PDSCH shall be taken together with 30 DPCH, and (for Home BS only) 4 HS-PDSCH shall be taken with 4 DPCH.

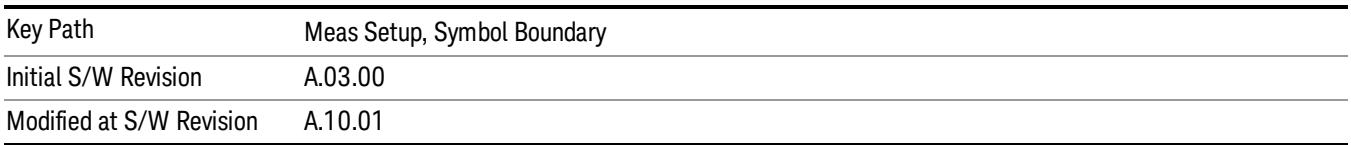

### Test Model 6 w/4 HS-PDSCH, w/4 DPCH (BTS only)

Selects standard Test Model 6 w/4 HS-PDSCH, w/4 DPCH.

See also "Test [Model](#page-1734-0) 6 (BTS Only)" on page 1735.

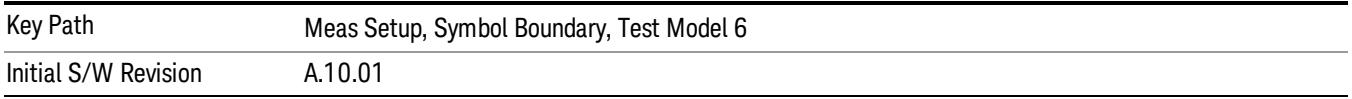

## Custom Active Channel List for BTS (Remote Command Only)

The following commands handle the list of the custom active channel list for BTS.

- INIT Cleans up all channel entries. Then stores given parameter to the 1st channel entry. See "Initialize List (Remote [Command](#page-1736-0) Only)" on page 1737
- APPend Stores given channel to the next empty entry to the [pre-existing](#page-1739-0) entries. See "Append List (Remote Command Only)" on page 1740
- REPLace Replaces the specified entry with the given [parameter.](#page-1741-0) See "Replace List (Remote Command Only)" on page 1742.
- CHANnel Queries the [information](#page-1743-0) of the channel specified by the entry id. See "Query List (Remote Command Only)" on page 1744
- [NCHannel](#page-1745-0) Queries the number of channels currently defined. See "Symbol Boundary Custom Active Channel List – Number Of Entries BTS (Remote Command Only)" on page 1746.
- PRESet Cleans up all channel entries. Then stores channel entries for a given test model. See "Symbol Boundary Custom Active Channel List – Load Preset Setting BTS (Remote [Command](#page-1745-1) Only)" on page 1746

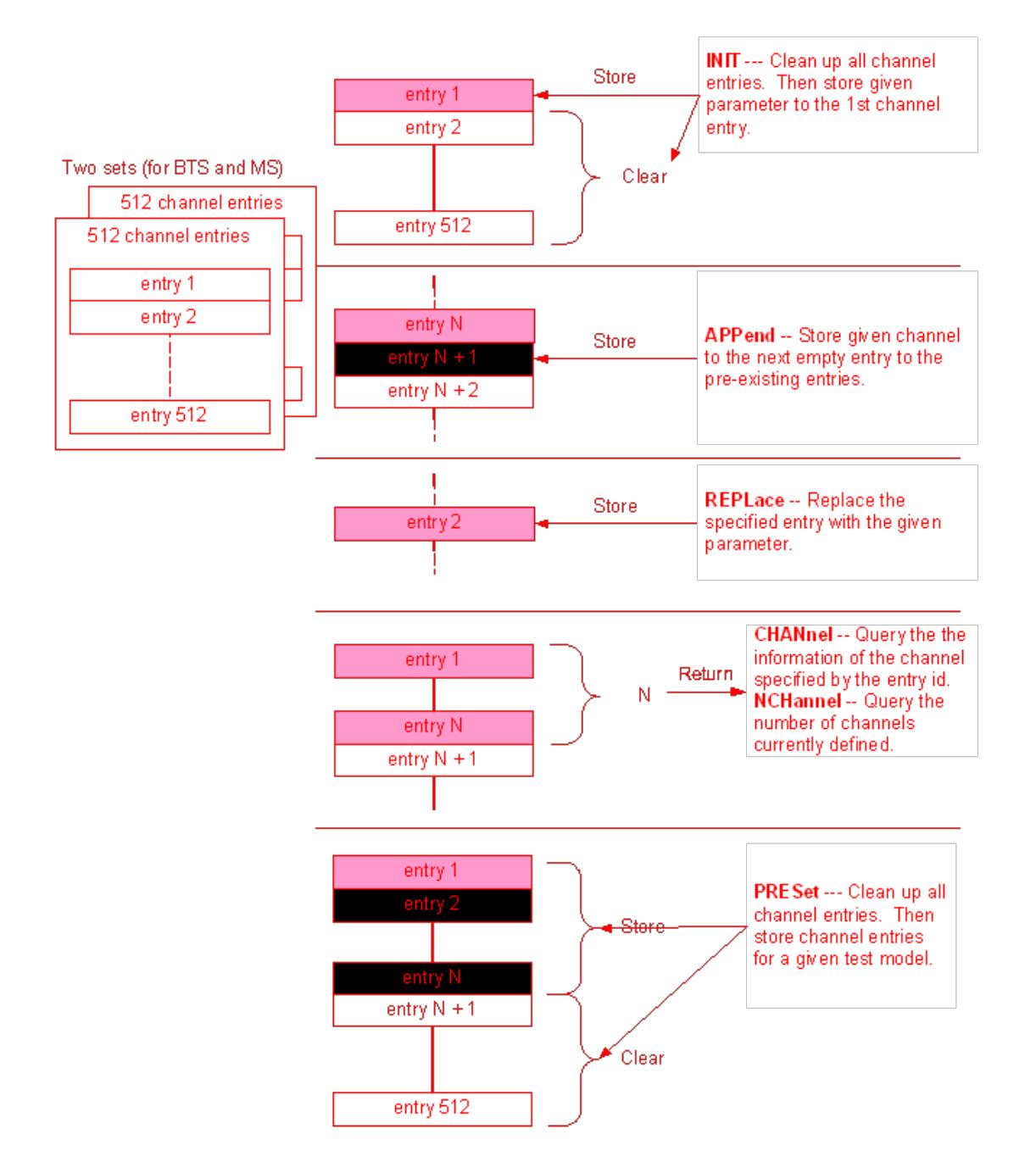

## <span id="page-1736-0"></span>Initialize List (Remote Command Only)

Initializes the current custom active channel list. This creates a new entry with the given parameter.

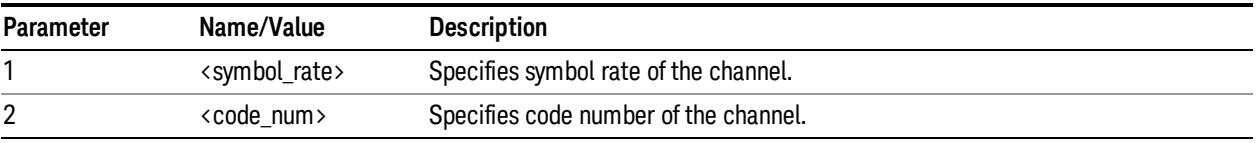

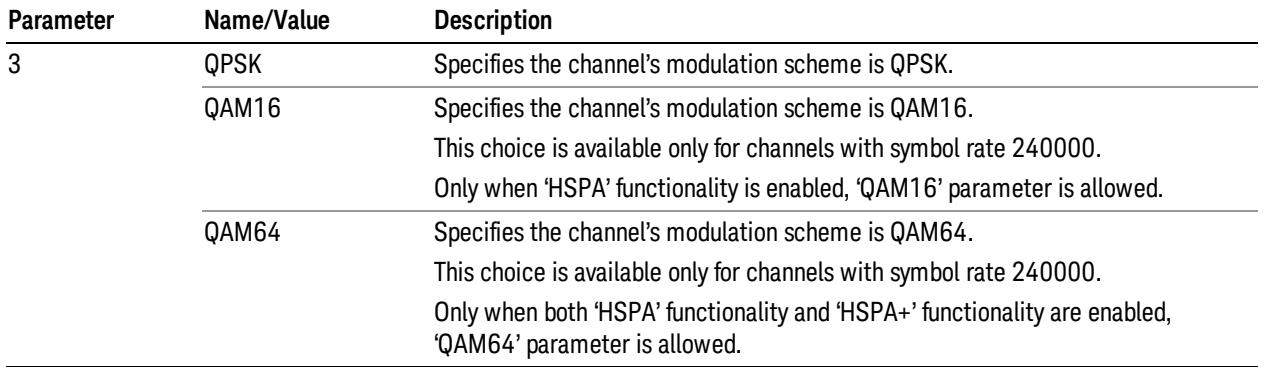

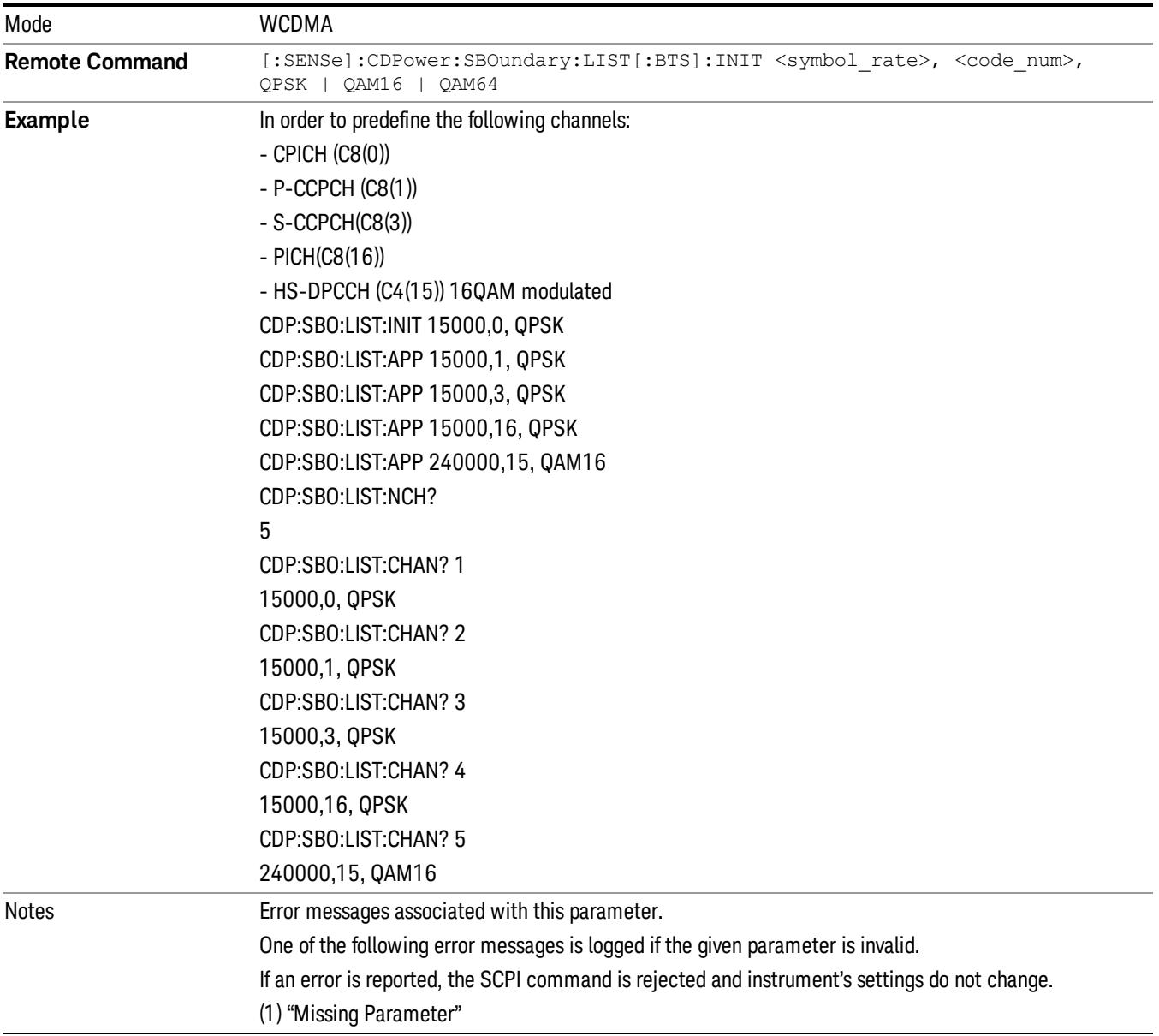

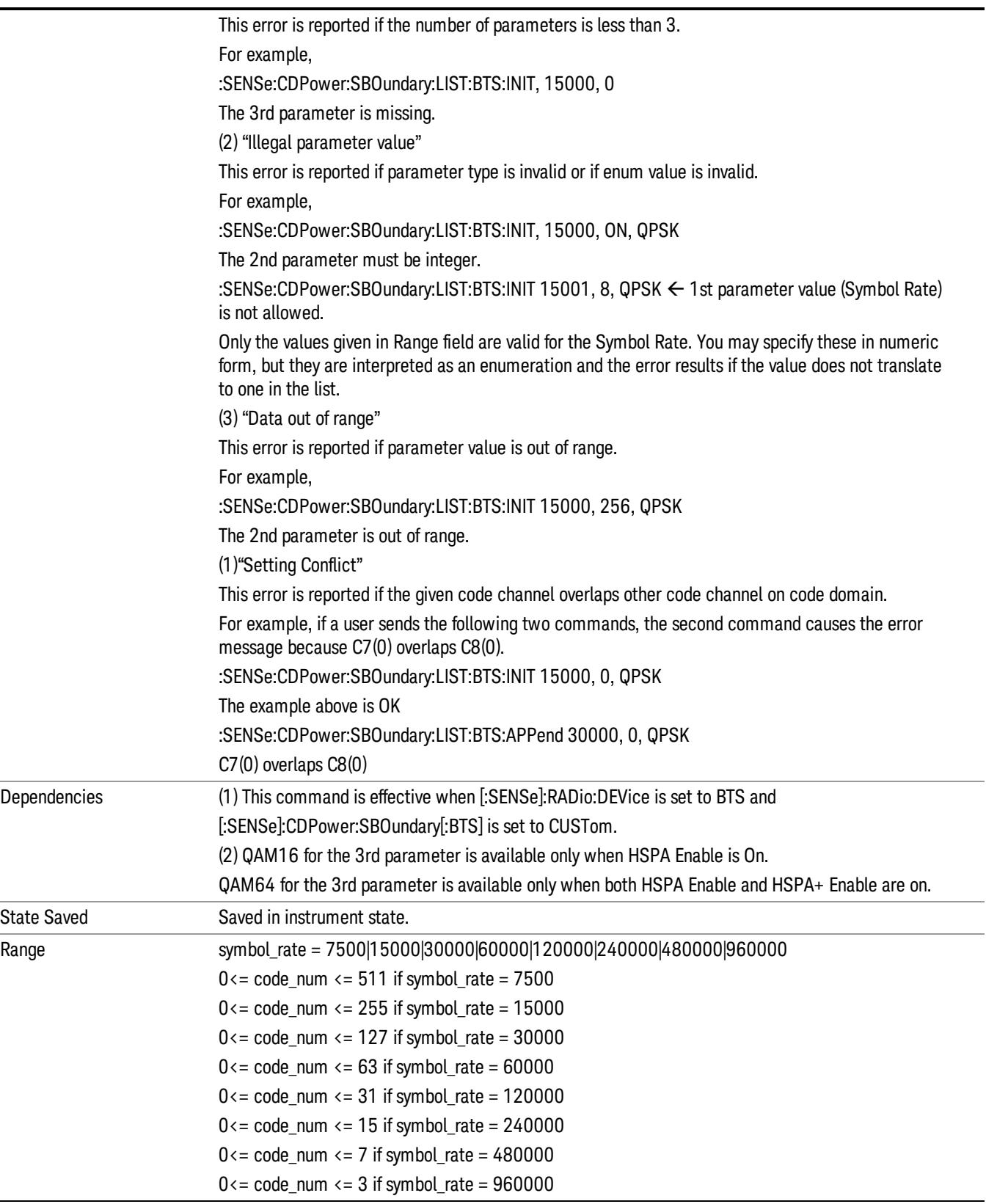

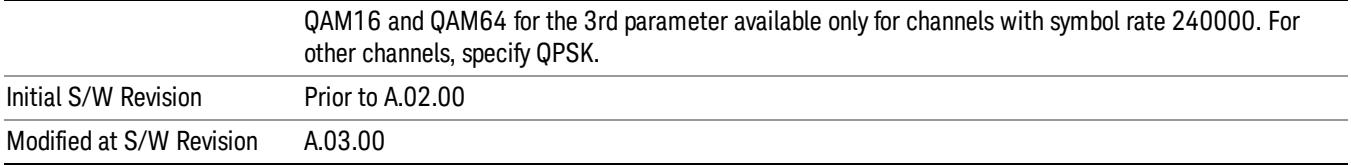

## <span id="page-1739-0"></span>Append List (Remote Command Only)

Appends the entry on the list of custom active channel list for BTS.

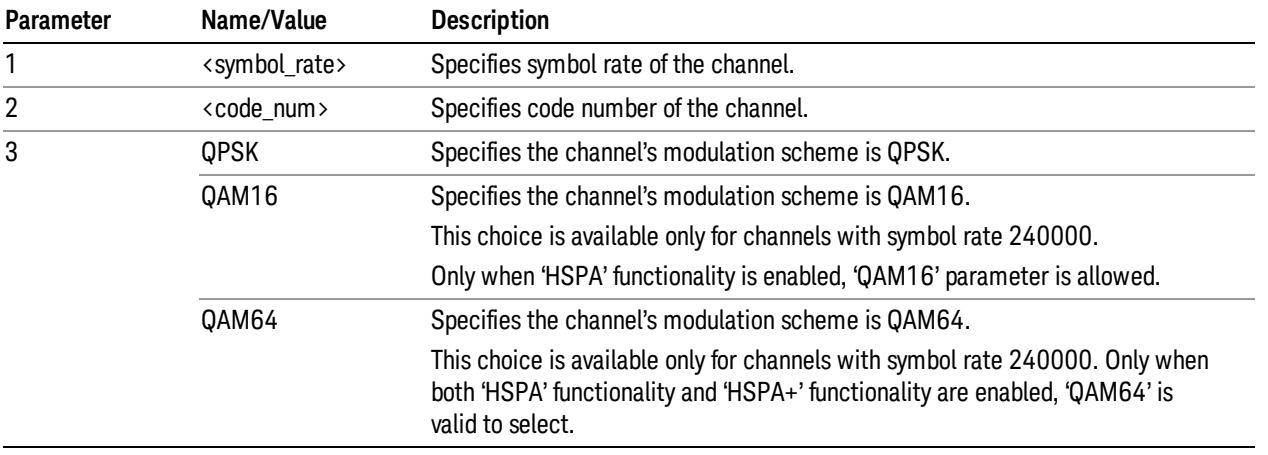

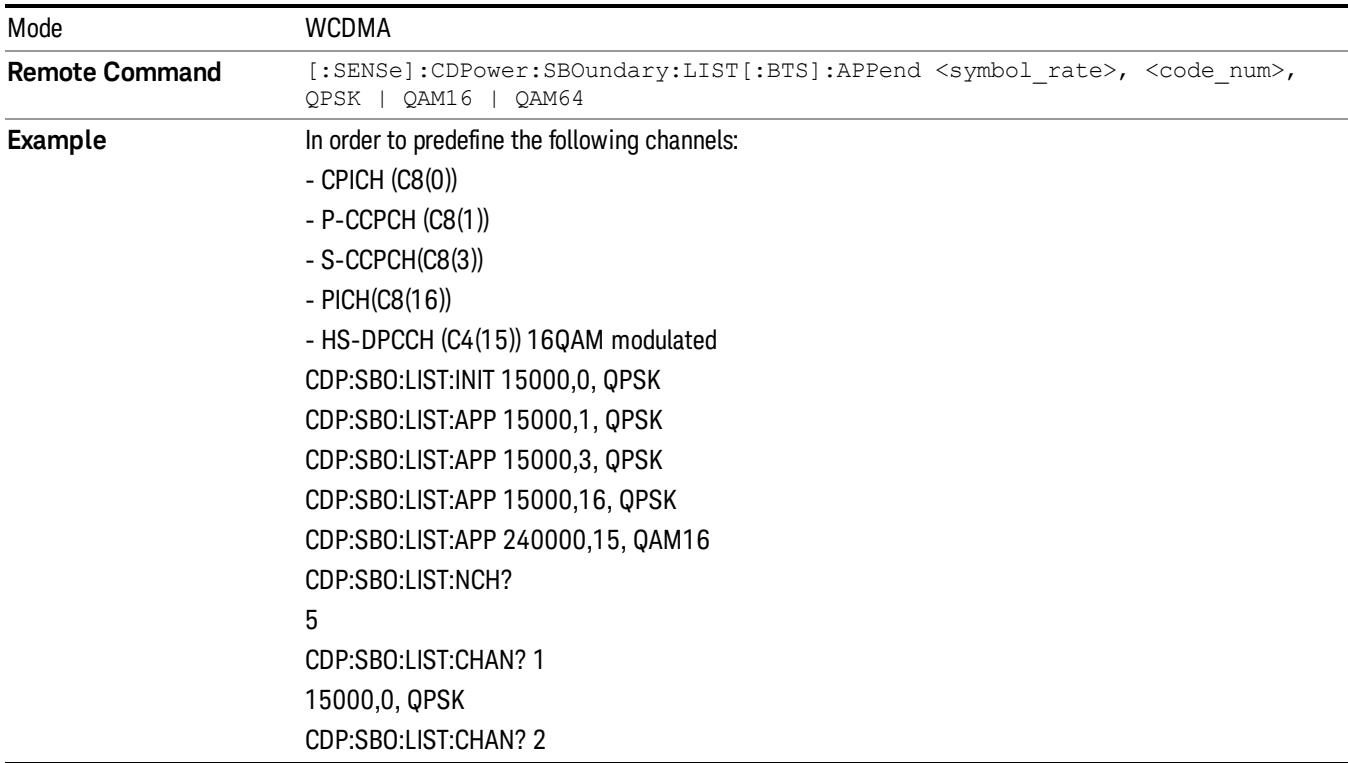

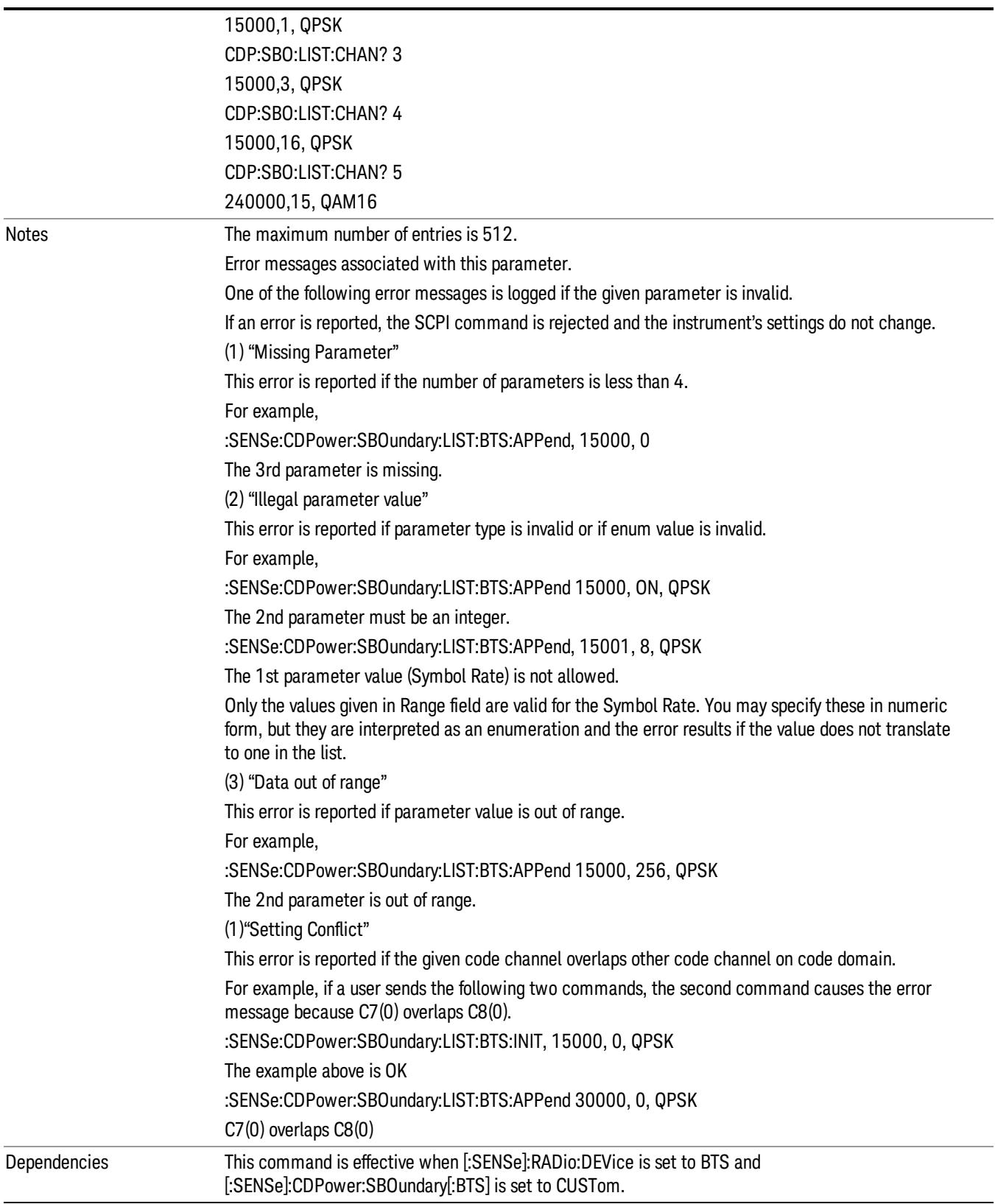

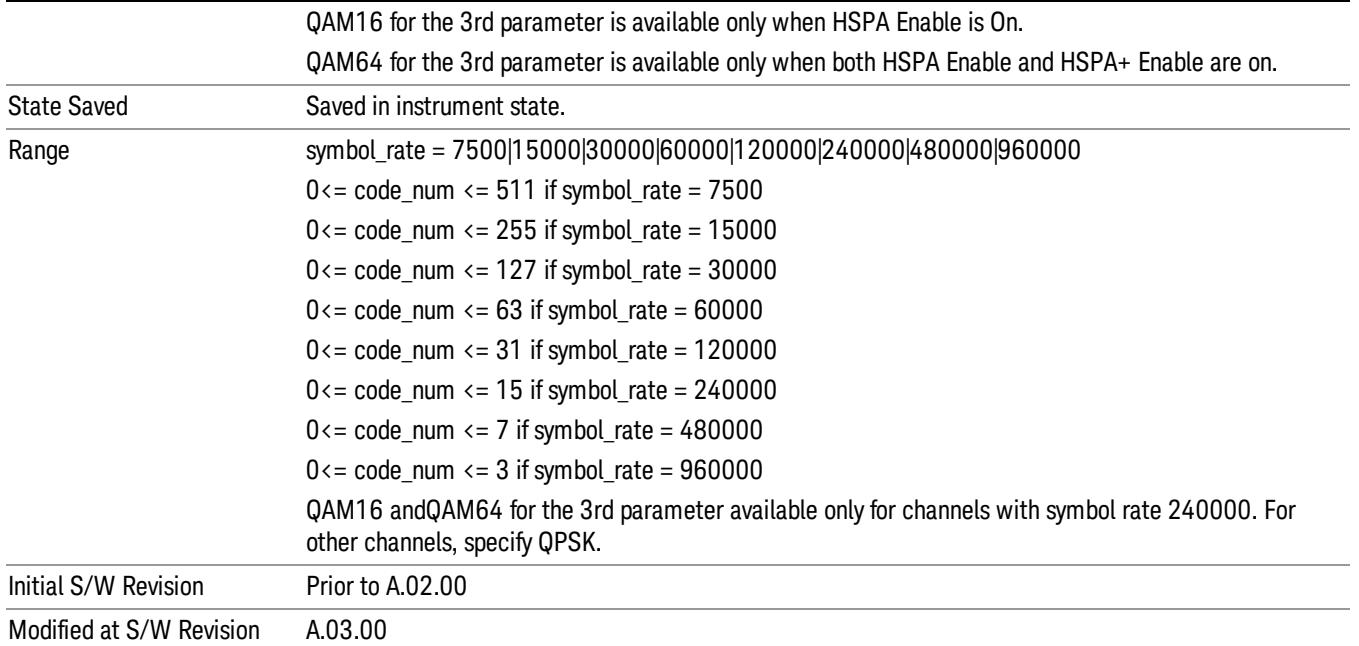

## <span id="page-1741-0"></span>Replace List (Remote Command Only)

Replaces the entry of the custom active channel list for BTS.

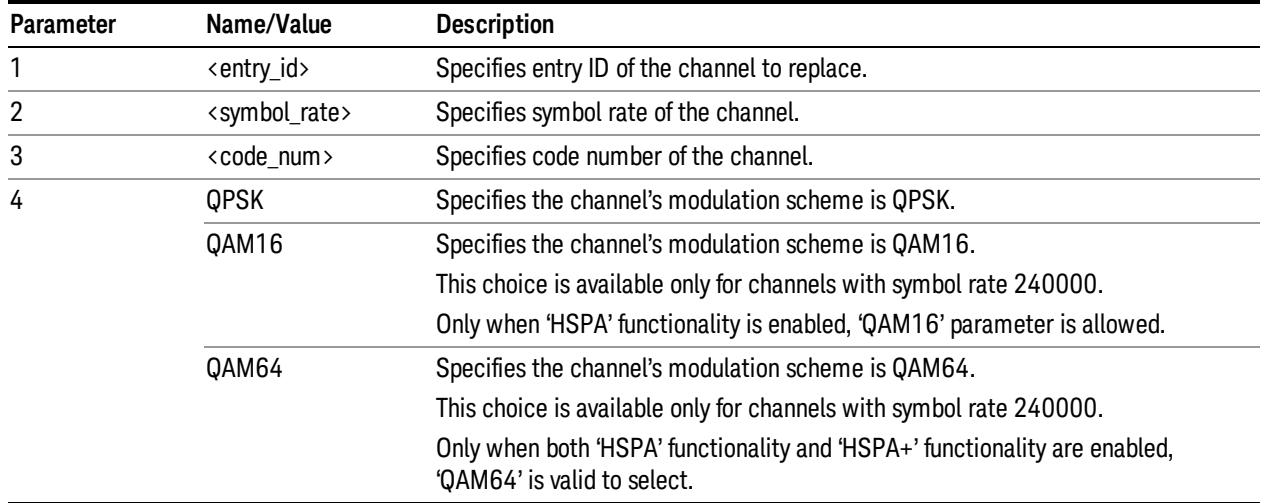

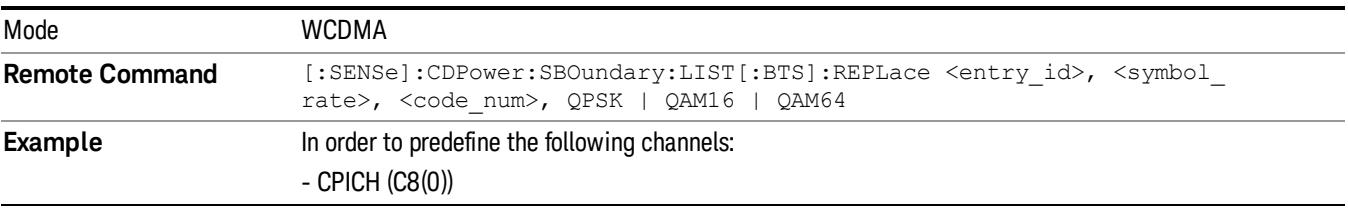

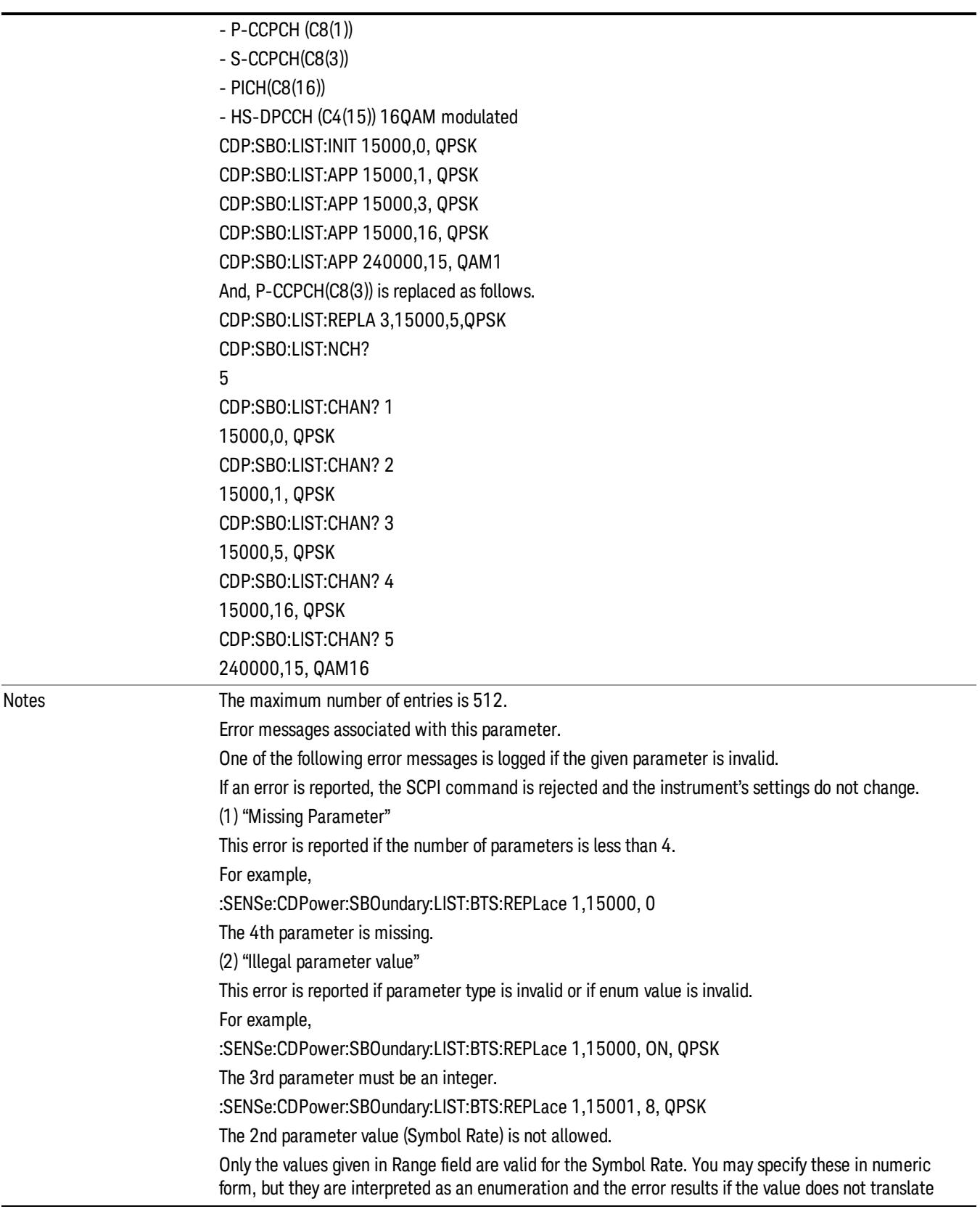

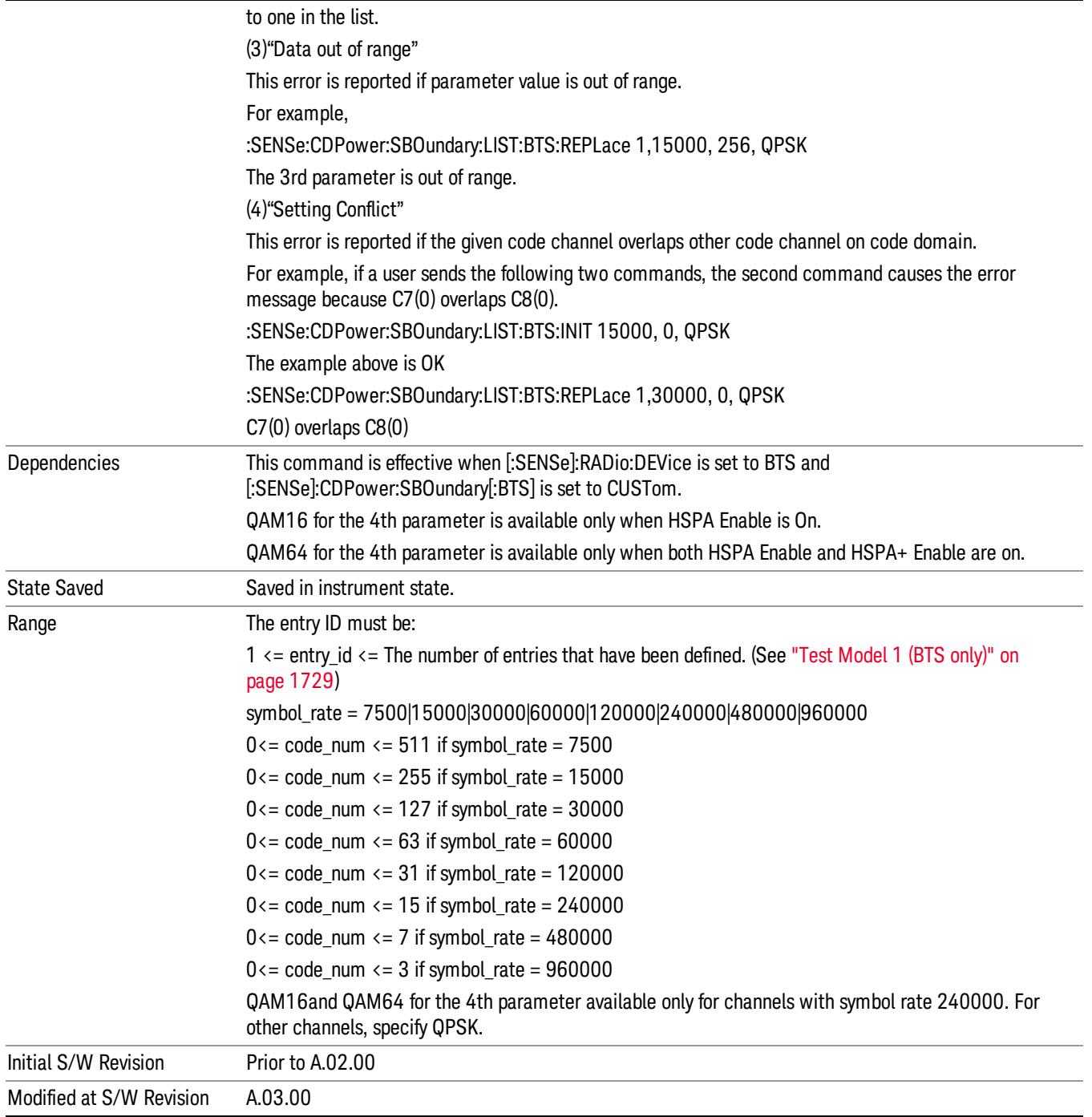

## <span id="page-1743-0"></span>Query List (Remote Command Only)

Returns the entry of the custom active channel list for BTS.

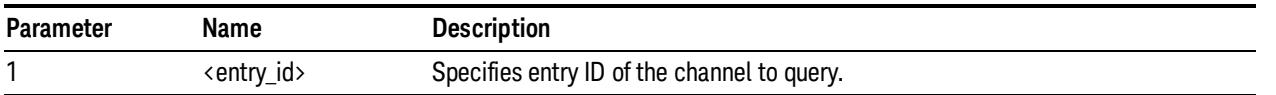

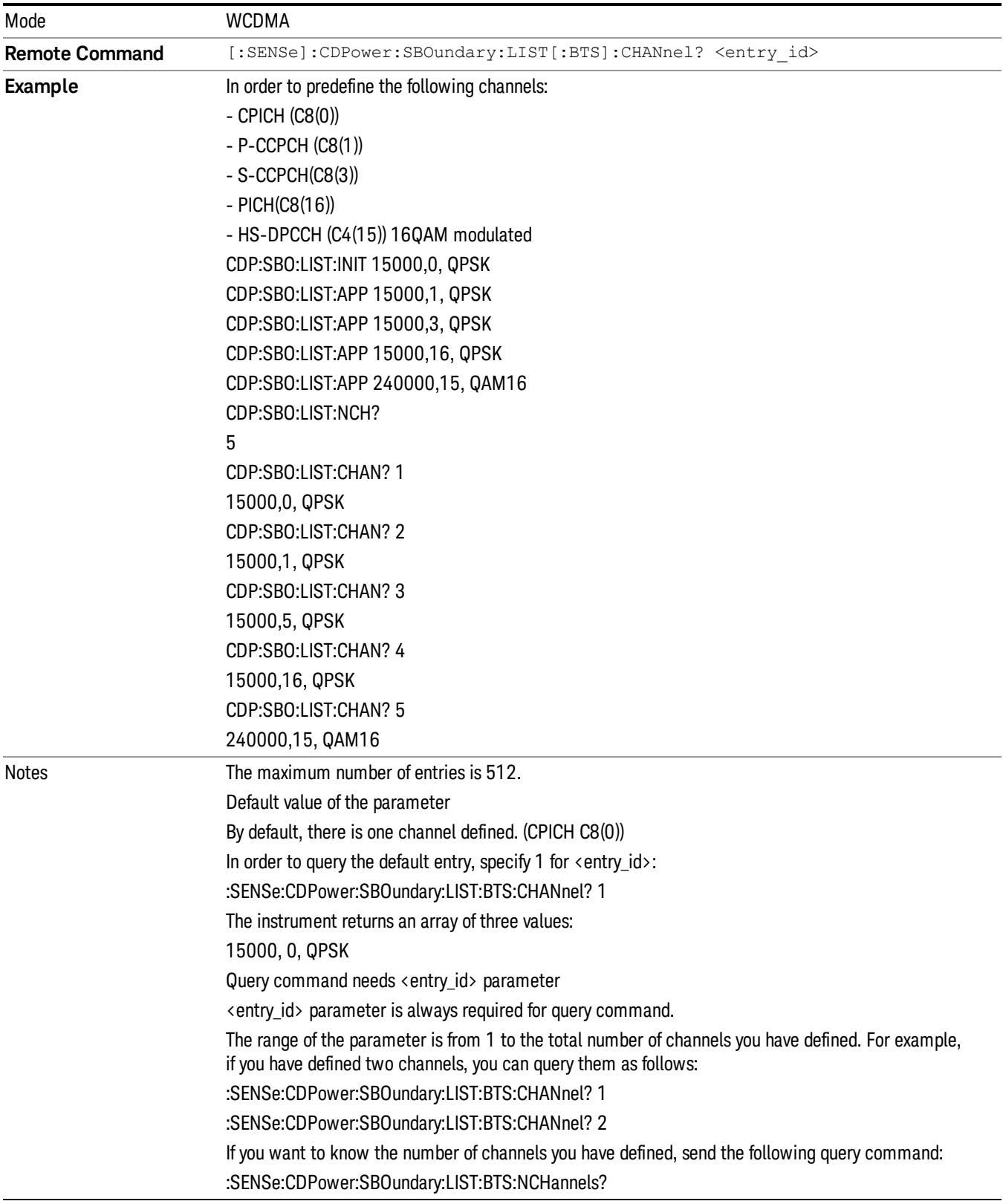

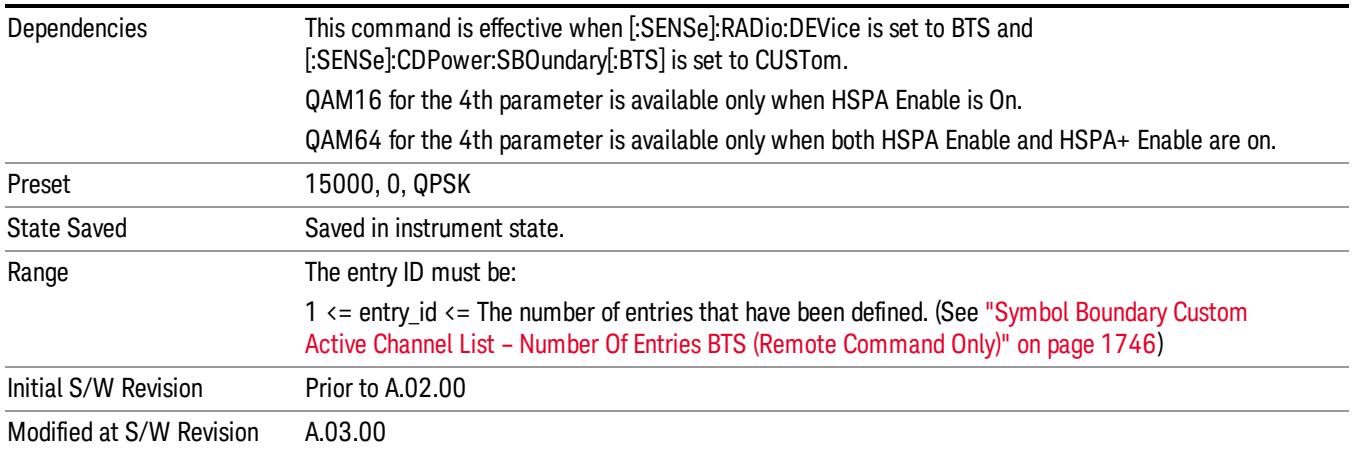

### <span id="page-1745-0"></span>Symbol Boundary Custom Active Channel List – Number Of Entries BTS (Remote Command Only)

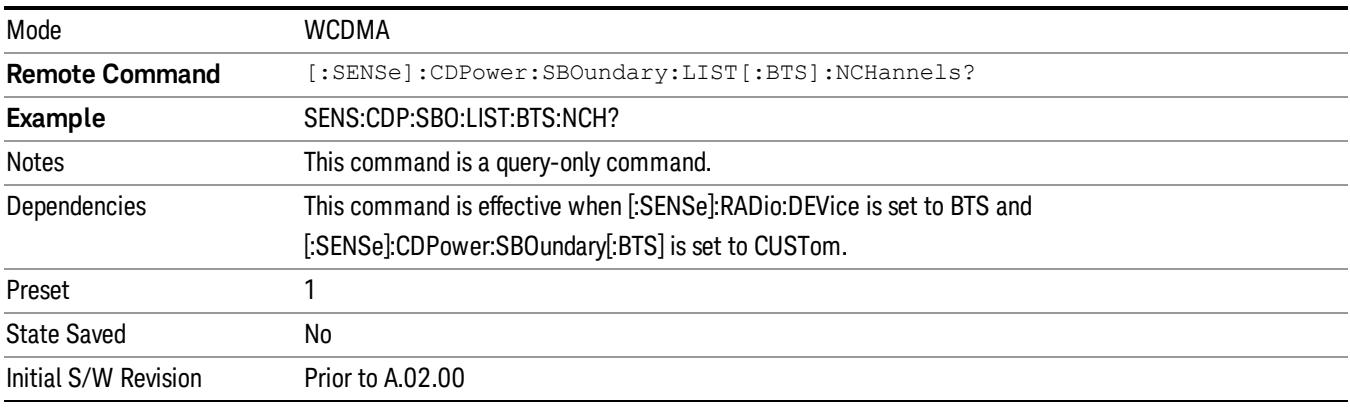

Returns the number of entries in the custom predefined active channel list for BTS.

## <span id="page-1745-1"></span>Symbol Boundary Custom Active Channel List – Load Preset Setting BTS (Remote Command Only)

Loads preset setting to the custom active channel list for BTS.

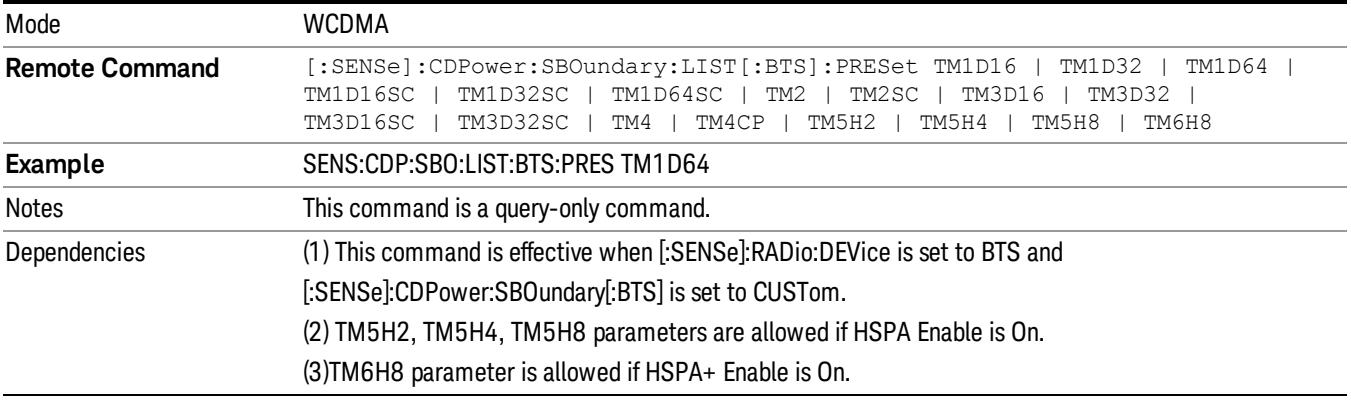

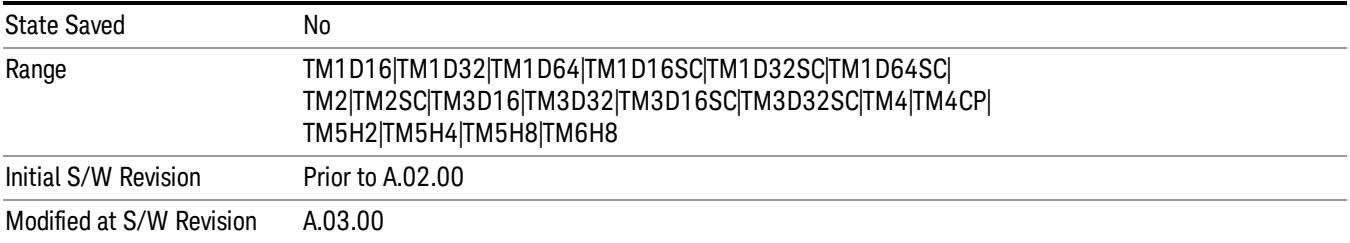

### Capture Interval

Accesses a menu that enables you to set the signal capture length for the code domain power measurement.

For details of the 1-of-N capture interval selection keys in this menu, see "Capture Interval [Selection"](#page-1746-0) on page 1747.

For the [associated](#page-1747-0) remote command, see "Frame Capture Interval (Remote Command only)" on page 1748.

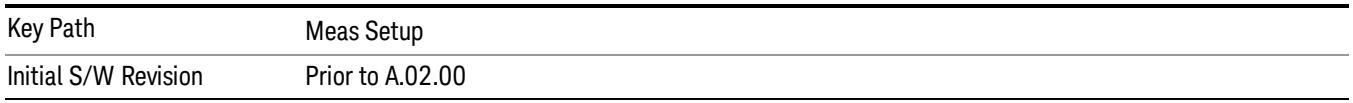

## <span id="page-1746-0"></span>Capture Interval Selection

This set of keys allows you to set the data capture length, from 1 slot to 16 frames, that will be used in the acquisition.

 $(1 \text{ frame} = 10 \text{ ms})$ 

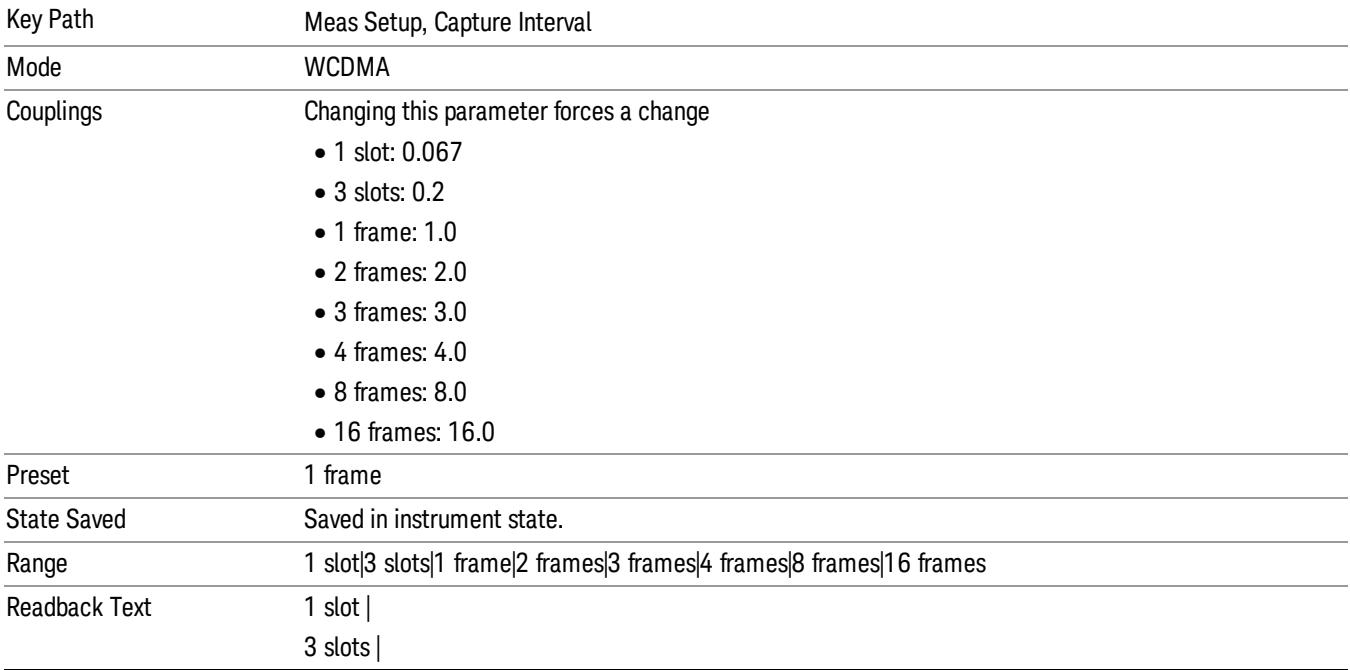

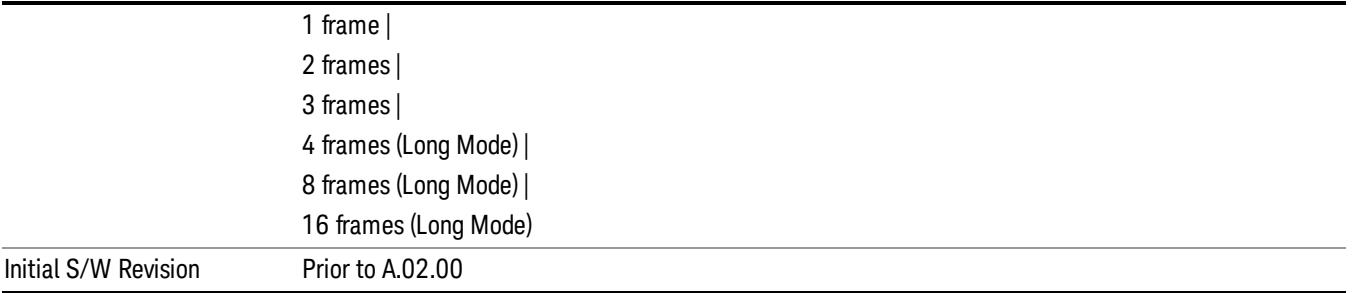

## <span id="page-1747-0"></span>Frame Capture Interval (Remote Command only)

Sets the data capture length in frames (1 frame equals 10 ms) that will be used in the acquisition.

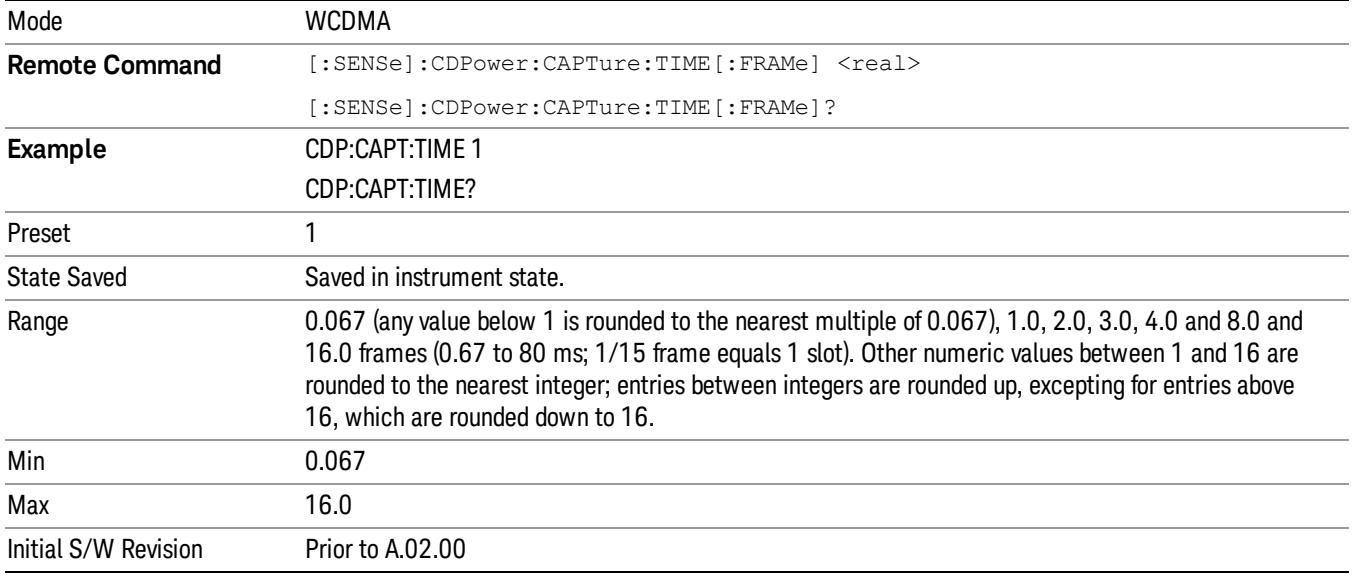

### Symbol Analysis

Accesses the Symbol Analysis Menus.

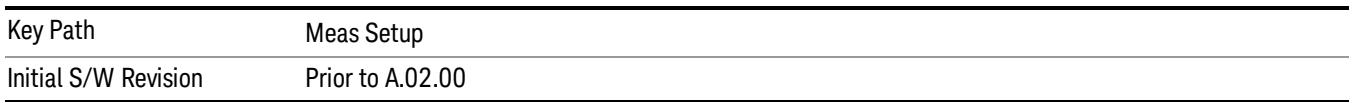

## tDPCH (BTS Only)

Toggles between Auto and Man. tDPCH value can be set when manual is selected. When AUTO is selected, tDPCH value is shown as "---". tDPCH specifies chip offset (1 unit = 256 chips) of DPCH slot #0 start point from CPICH slot #0 start position. tDPCH value affects the measurement results such as Symbol EVM (RMS, Peak), Symbol Magnitude Error, Symbol Phase Error, and Channel Power (Average

Power). In this case, only (tDPCH mod 10) is concerned. This is the offset from CPICH slot boundary to DPCH slot boundary.

When input manually, this value is not checked by verifying the pilot pattern.

This value is set at its auto number and "---" is replaced with the detected number, if Time Offset detection Auto mode is set to ON and tDPCH is detected successfully. Otherwise the value is not changed.

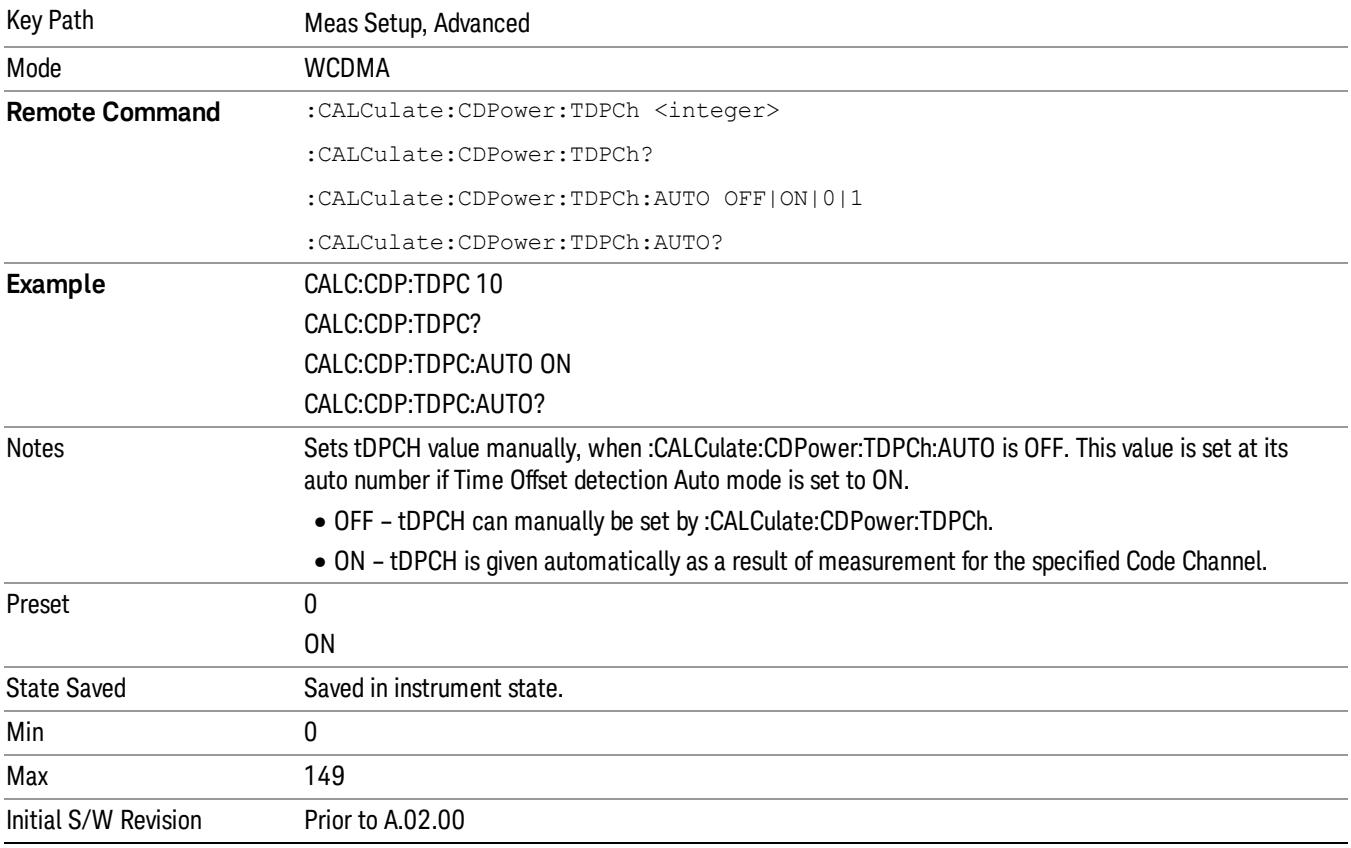

### DTX/Burst Detect

For downlink signals, enables you to detect the power burst, for either "CM" (Compressed Mode) or "DTX". In the Compressed Mode, both I and Q symbol powers are off. In DTX, one of the I or Q symbol power (or both) can be off.

For uplink signals, allows you to detect the HS-DPCCH burst, which the sub-frame does not align with the DPCCH slot boundary.

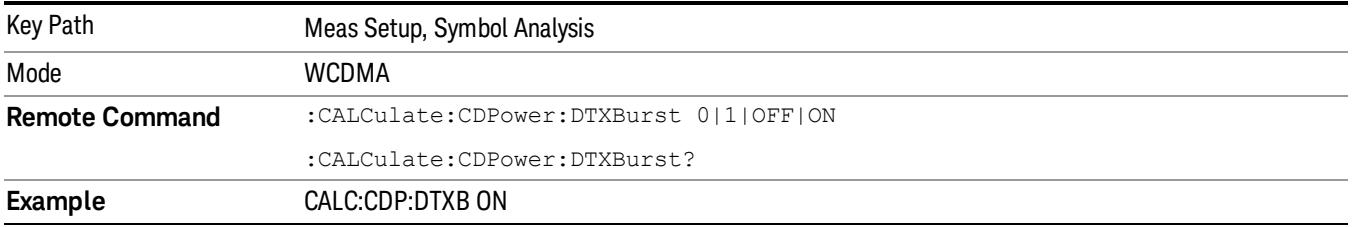

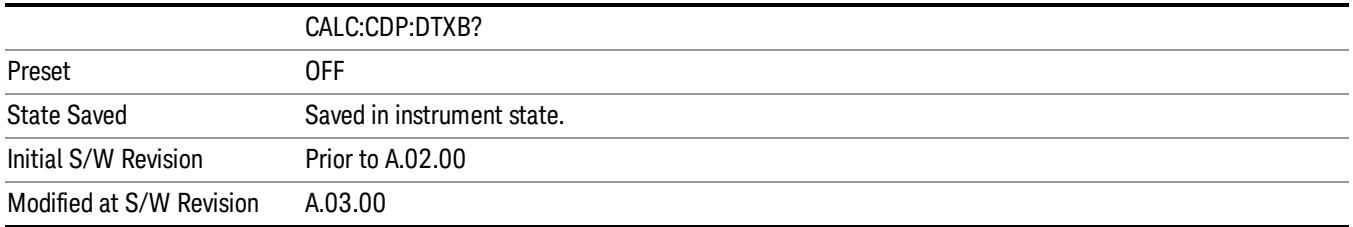

## Tx Diversity I/Q Axis Rotation

Sets the rotation of the I/Q Axis.

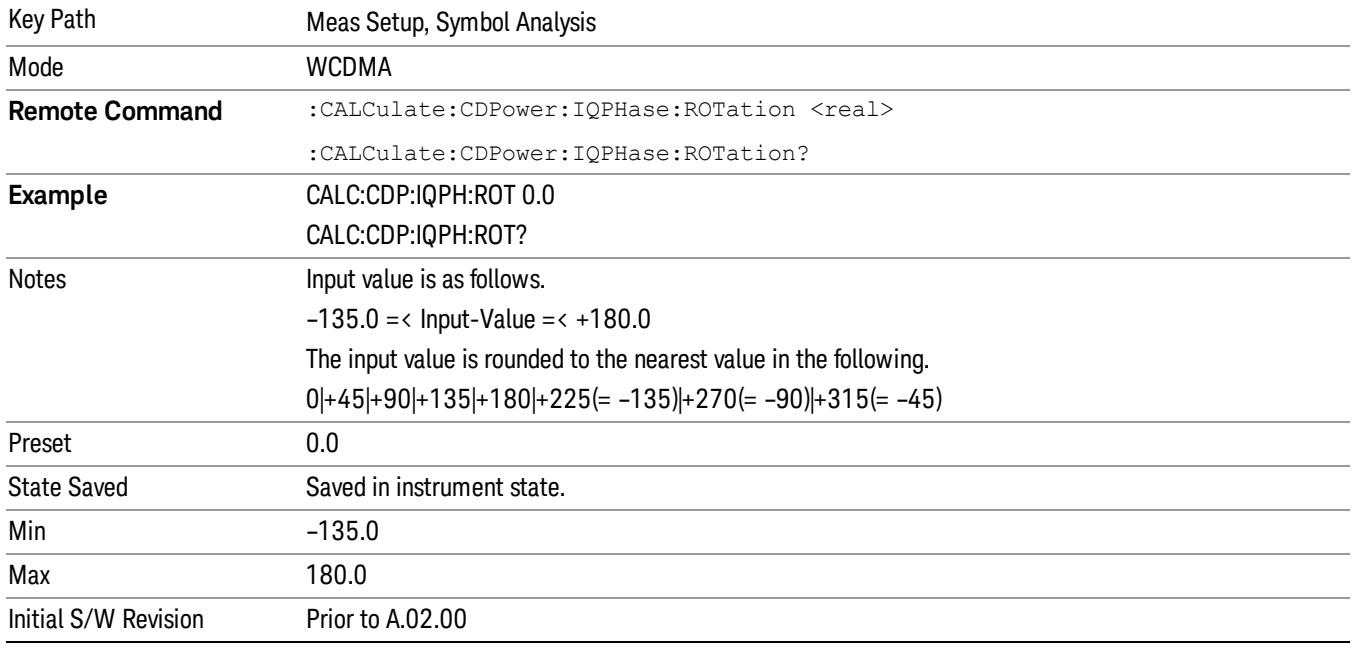

## Sync Start Slot

Toggles the Sync Start Slot state between on and off. Turning the Sync Start Slot parameter On and specifying the slot number to measure as the first slot, you can use any trigger (even "Free Run") to get the measurement result beginning with the specified slot number.

For example,

(1)

- Trigger Source: Free Run (Immediate)
- Sync Start Slot state : On
- Sync Start Slot number : 0
- Capture Interval : 1 frame

The synchronization always starts from slot number 0.0 to 15.0 regardless of the trigger type.

(2)

If the Sync Start Slot state is set to Off, the measurement performs synchronization at any slot found right after the trigger timing.

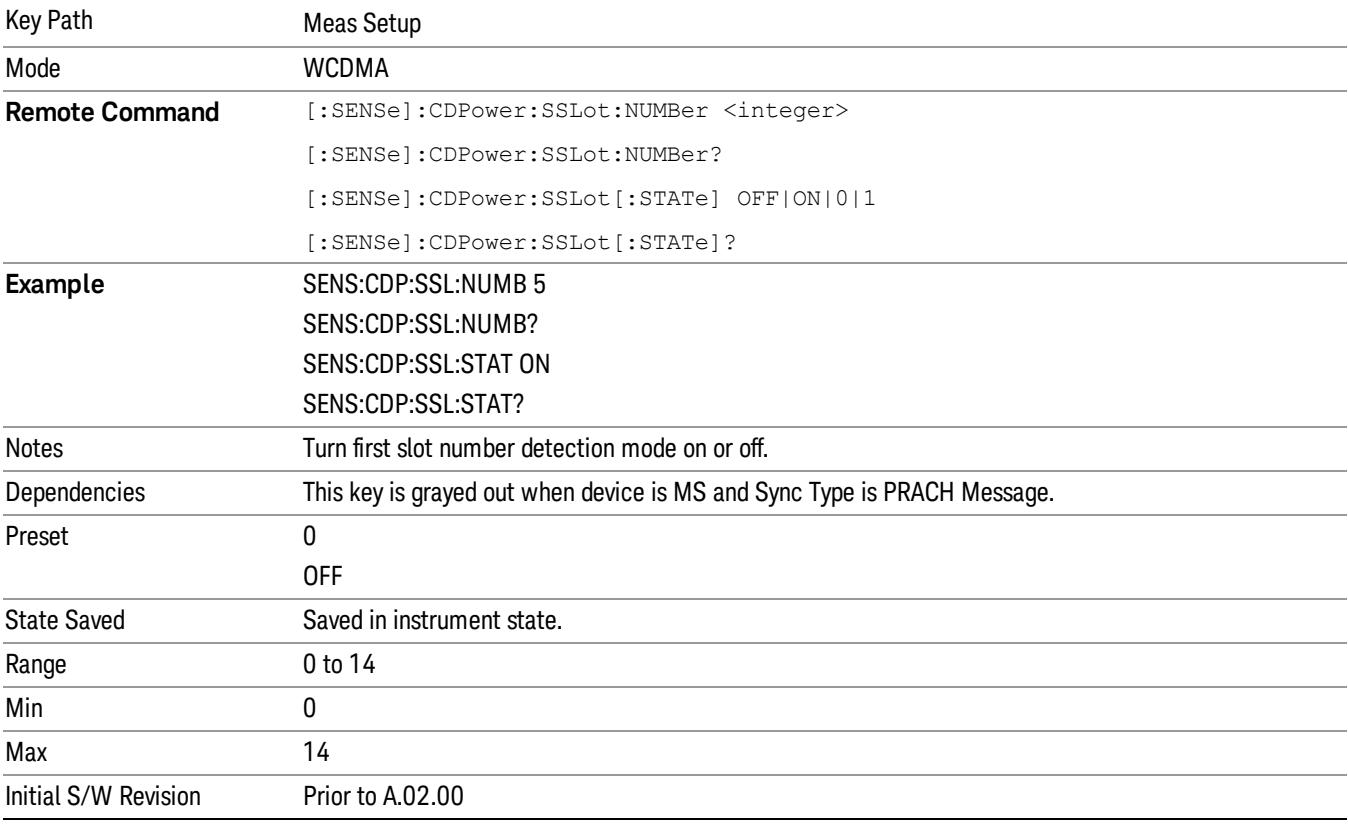

## Spectrum

Toggles the spectrum function between Normal and Invert.

Invert: This function conjugates the spectrum, which is equivalent to taking the negative of the quadrature component in demodulation.

The correct setting (Normal or Invert) depends on whether the signal at the input of the instrument has a high or low side mix.

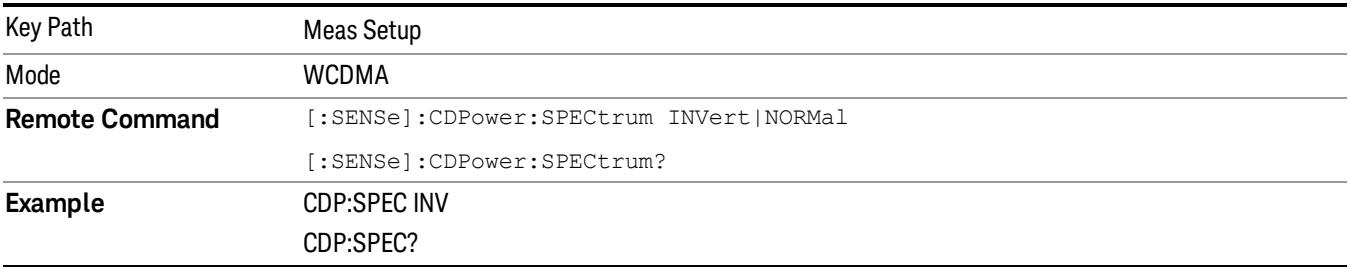

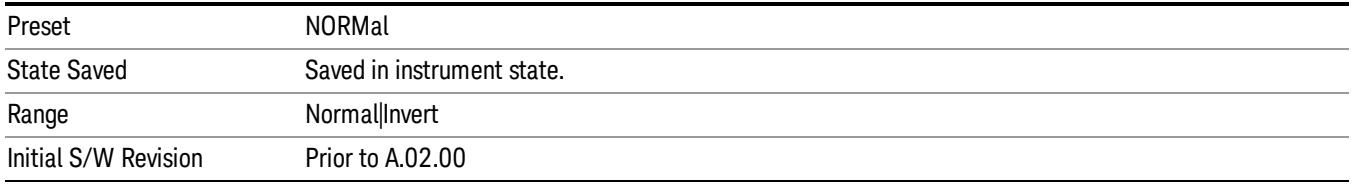

#### Meas Preset

Restores all the measurement parameters to their default values.

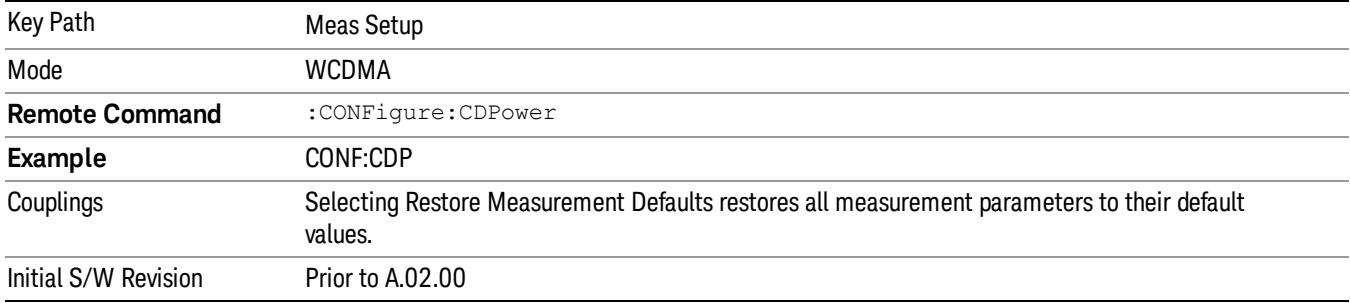

### Advanced

Accesses a menu of functions that enable you to set more specific parameters for the measurement.

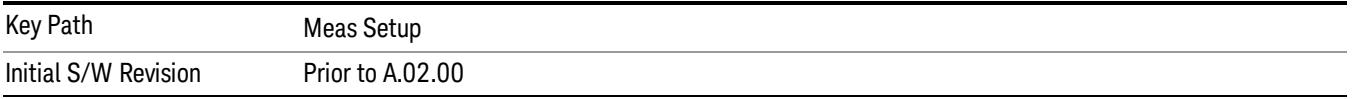

## Active Set Threshold

Toggles the active channel identification function between Auto and Man.

- When set to Auto, the active channels are determined automatically by the internal algorithm.
- When set to Man, the active channel identification is determined by a user definable threshold ranging from 0.00 to –100.00 dB.

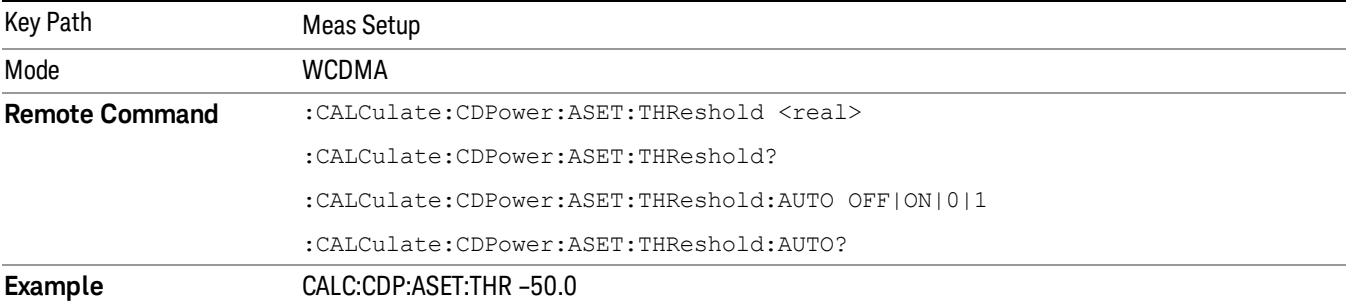

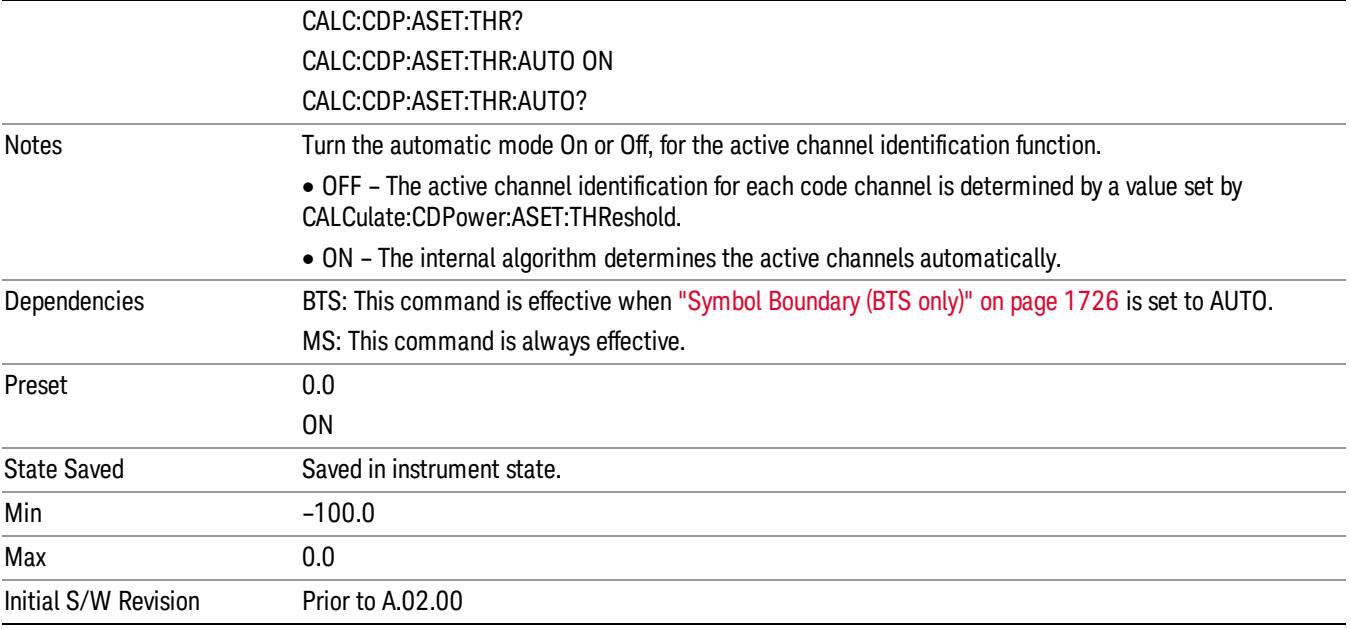

## RRC Filter Control

Allows you to change the status (ON/OFF) of the Root Raised Cosine (RRC) filter. This ON/OFF state change requires a measurement restart.

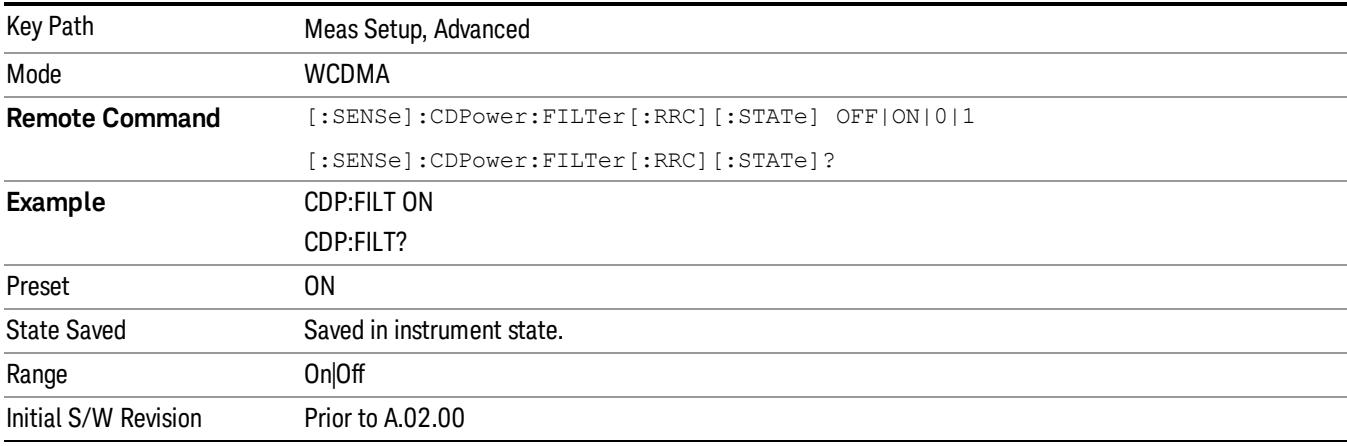

## Filter Alpha

Specifies the alpha value of the Root Raised Cosine (RRC) filter.

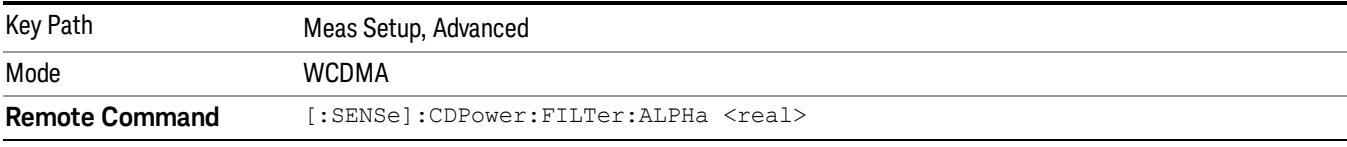

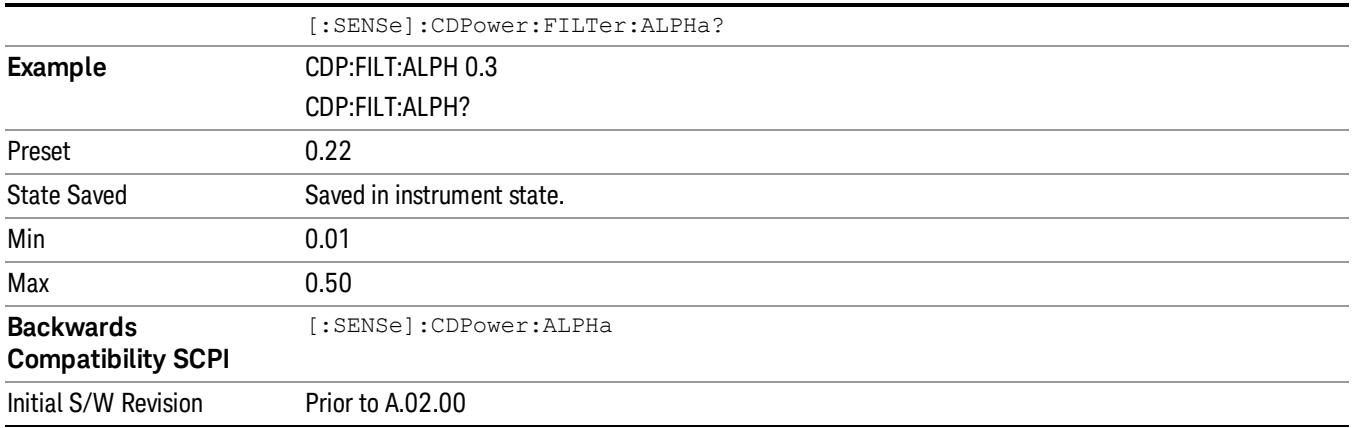

## Chip Rate

Changes the chip rate.

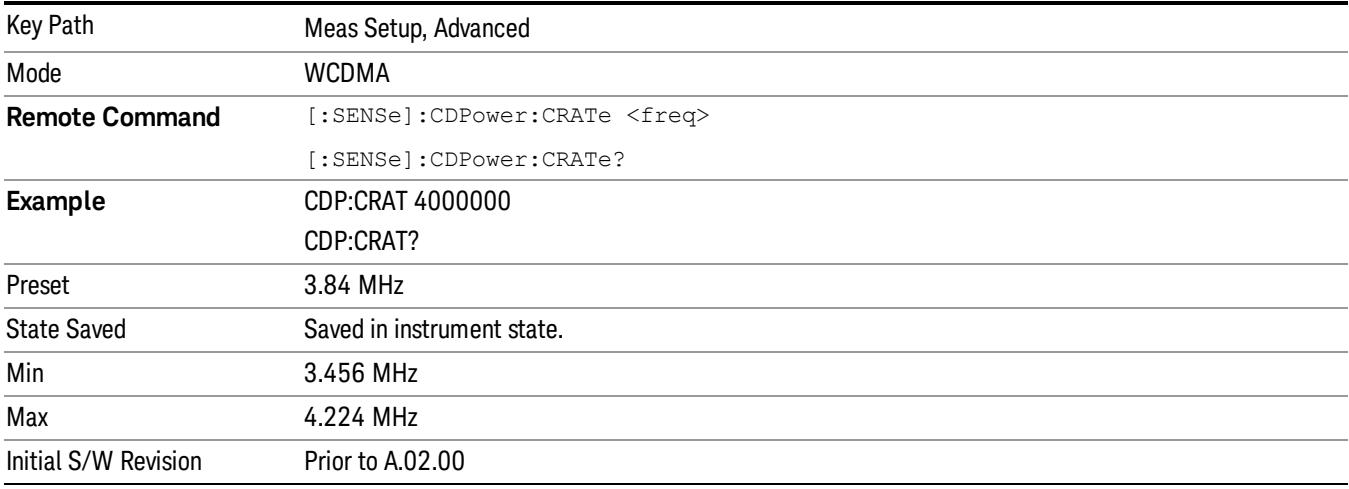

## Multi Channel Estimator

Toggles the multi channel estimator function by MMSE between On and Off.

- On: The individual code channels are aligned to the pilot channel to improve the phase error (whether each code phase is aligned or not). This takes a longer time.
- Off: The phase information is computed from one coded signal only. (The phase of each code channel needs to be aligned to the pilot channel.)

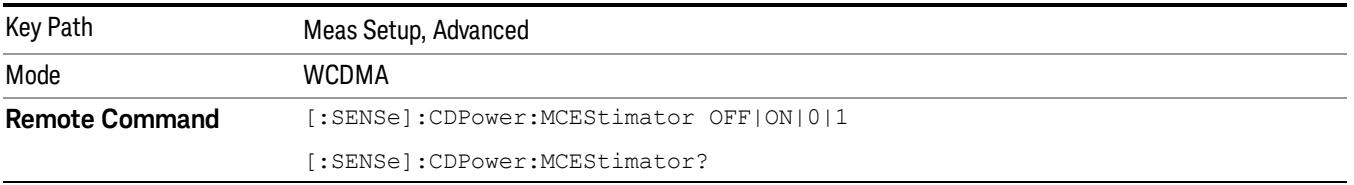

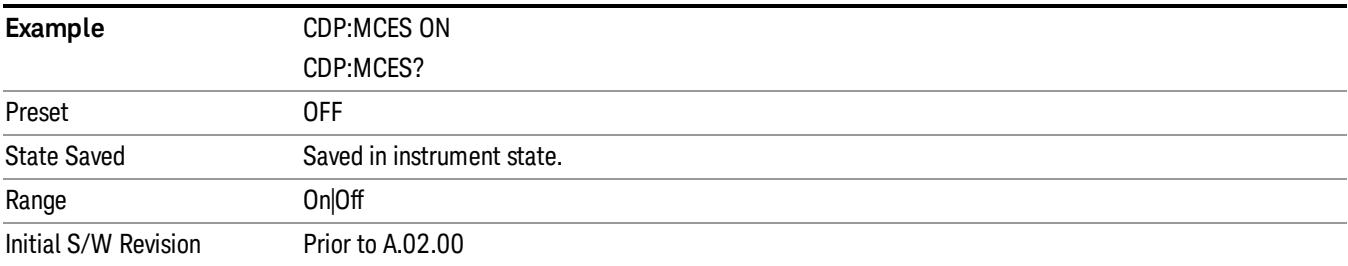

## Timing Estimation

Selects timing estimation function by MMSE between channel-by-channel and global.

- CHANnel-by-Channel The code channels are estimated using individual channel timing. This takes a longer time.
- GLOBal: The individual code channels are estimated using global timing.

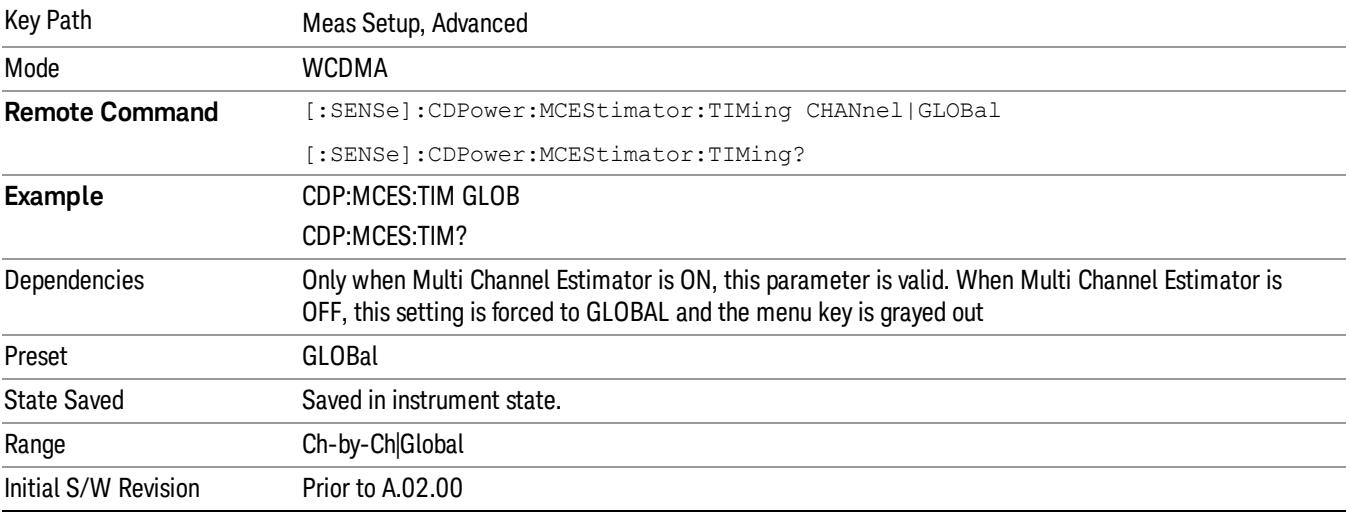

## Frequency Error Tolerance Range

Specifies the frequency error tolerance range. You can select one of the following ranges:

- Normal
- Wide

Wide provides the wide range of the frequency error tolerance. To correctly demodulate signals of higher complexity, a reduced frequency tolerance is required. For example, composite number of channels is modulated on the test signal, the modulation is complex, and frequency error is very critical to demodulate correctly. Therefore, in such a case, to demodulate a complex signal, set this parameter to Normal.

Key Path Meas Setup, Advanced

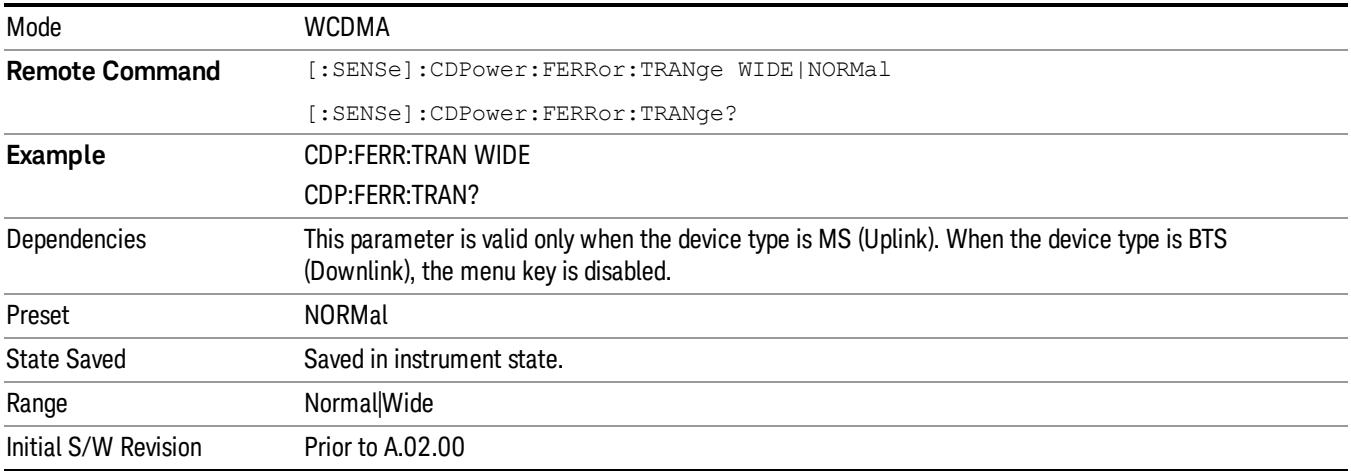

### Symbol EVM Compensation

Enables you to select a parameter to optimize the Symbol EVM measurement results.

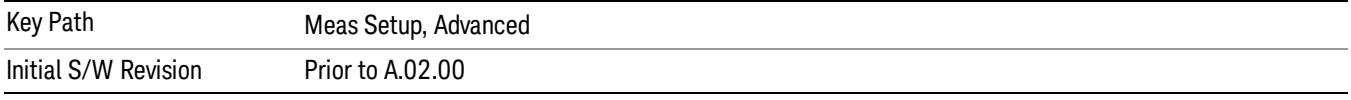

### Frequency Compensation

Toggles the setting of the frequency compensation to calculate the symbol EVM.

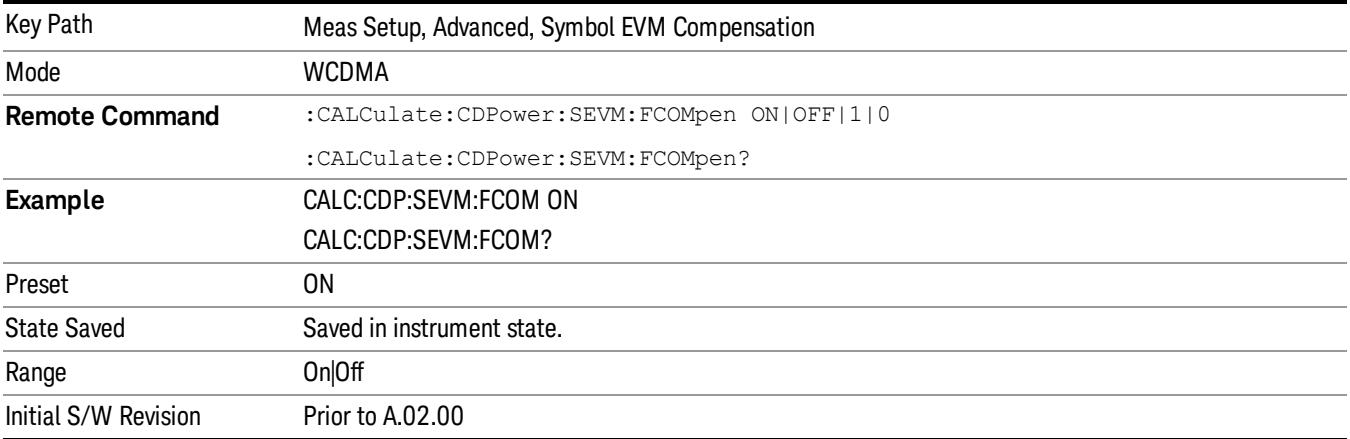

### Phase Compensation

Toggles the setting of the phase compensation to calculate the symbol EVM.

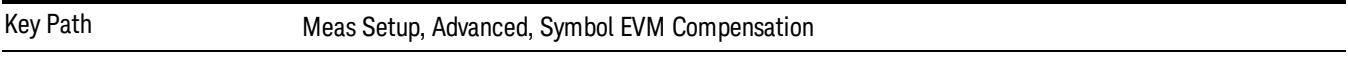

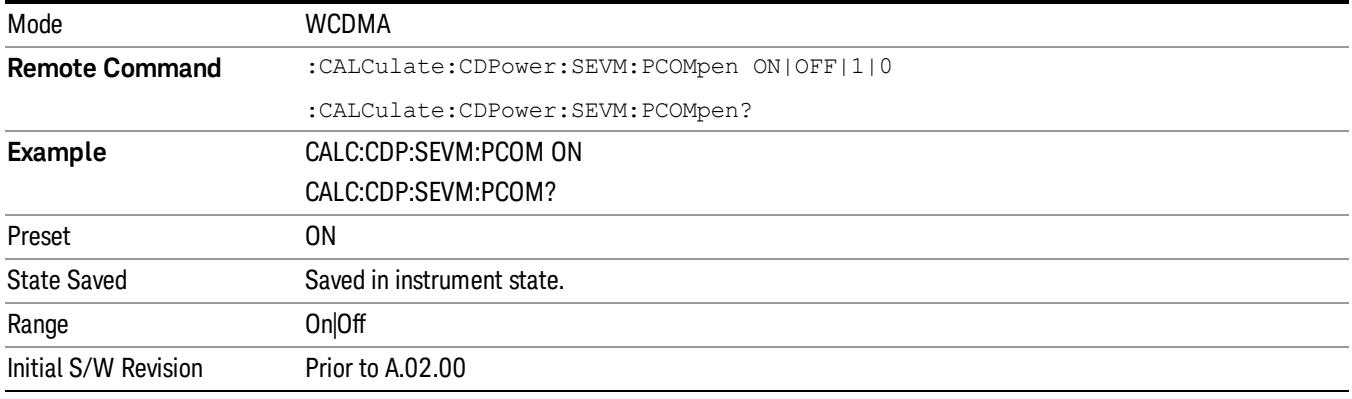

### PICH Code Number

Specifies the code number of PICH (Paging Indicator Channel), which has the DTX (no transmission) part. PICH has 300 bits in 1 radio frame, but last 12 bits are not transmitted. Therefore, PICH needs the special handling to measure the code domain power. PICH Code Number specifies which code channel should be considered as PICH.

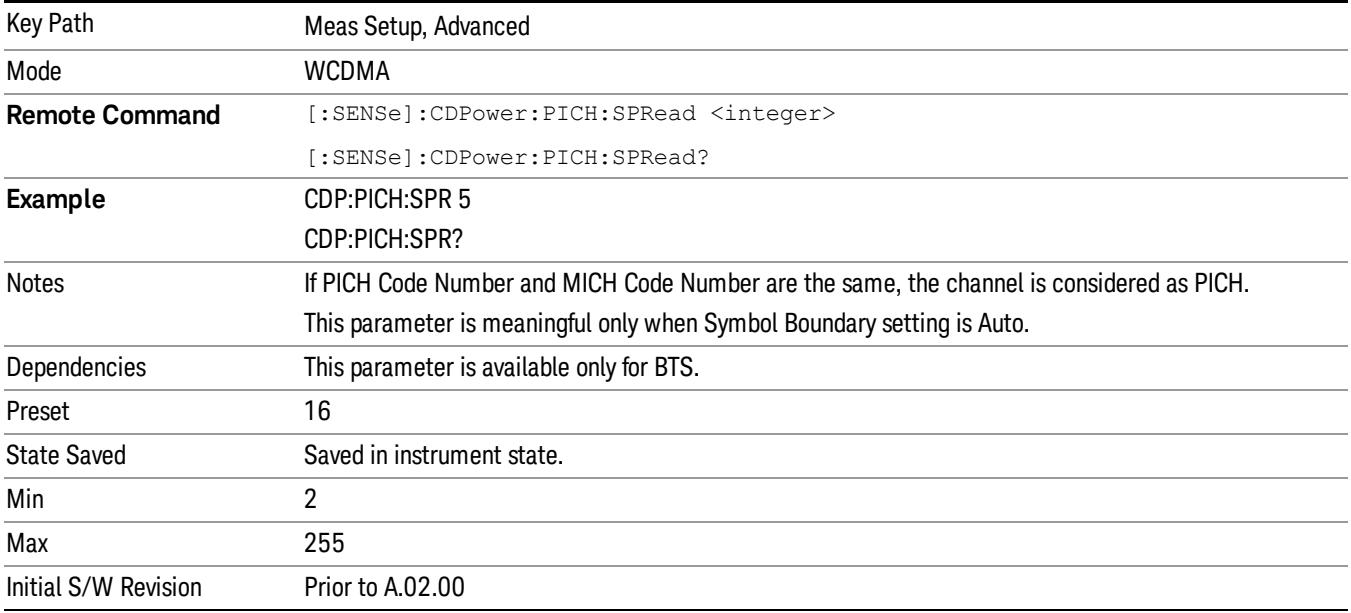

## MICH Code Number

Specifies the code number of MICH (MBMS Indicator channel), which has the DTX (no transmission) part. MICH has 300 bits in 1 radio frame, but last 6 symbols (12 bits) are not transmitted. Therefore, MICH needs the special handling to measure the code domain power. MICH Code Number specifies which code channel should be considered as MICH.

Since MICH is optional channel, the parameter has BAF setting (On|Off).

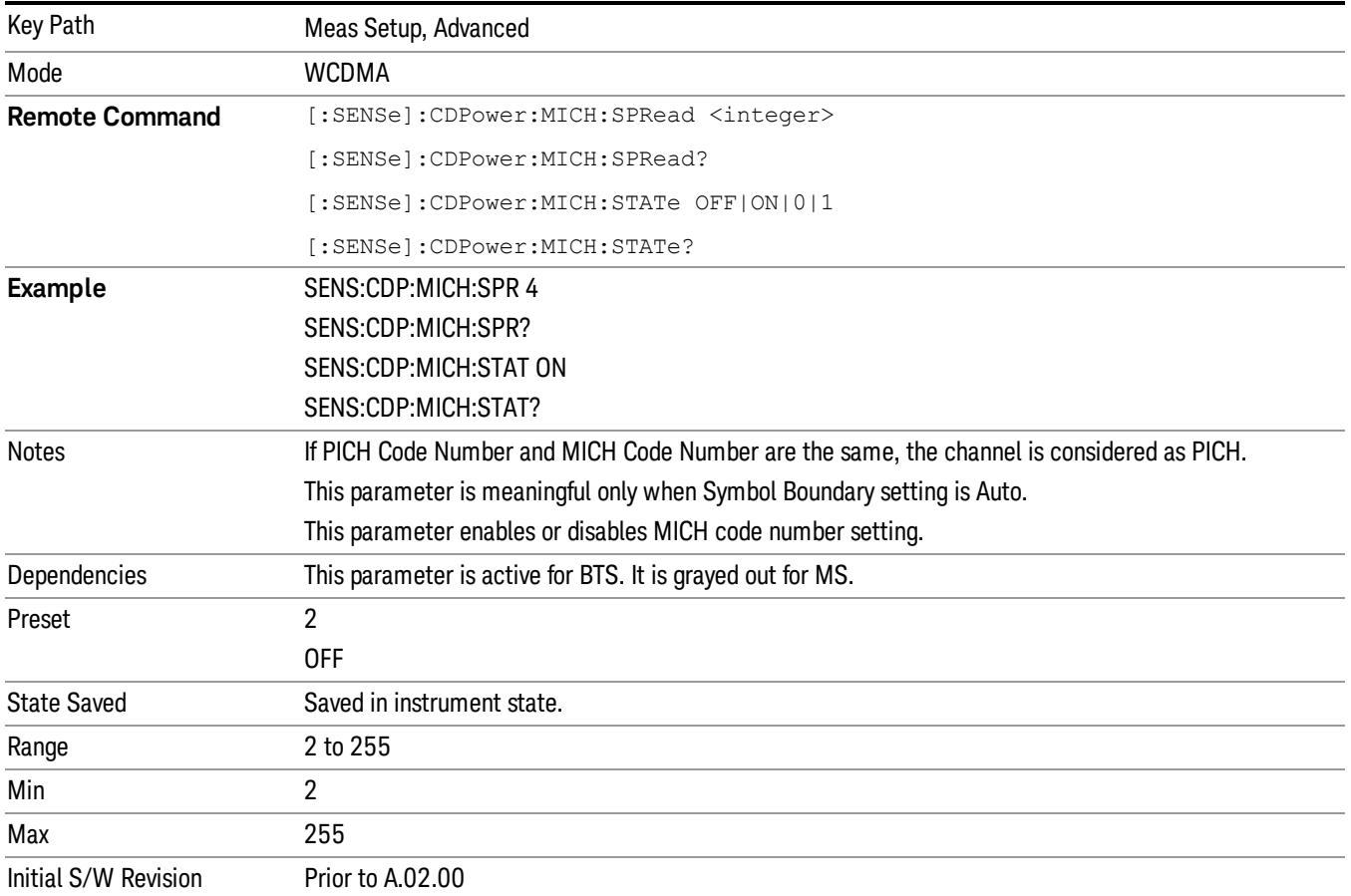

## SCH Suppression

Subtracts the primary and secondary SCH power leakage from other code channels during the demodulation process in the instrument. This improves symbol EVM, magnitude error and phase error measurement accuracy. Downlink channels with low coding gain can suffer interference of primary and secondary SCH, because they are not orthogonal with other code channels. To correct this, the P-SCH and S-SCH power are calculated in the estimation ("Best Fitting") using MMSE, then they are subtracted from incoming signal before any other channels are demodulated.

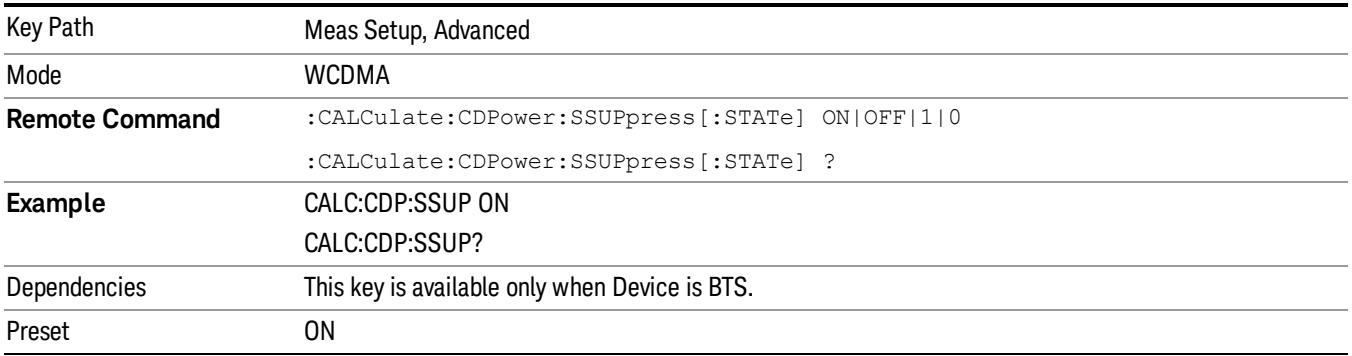

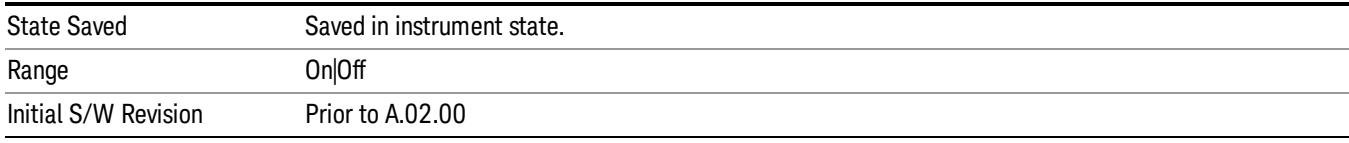

## S-CCPCH Symbol Rate (BTS only)

To calculate the EVM value correctly, specifies the symbol rate for S-CCPCH (Secondary Common Control Physical Channel), which might be modulated with 64QAM, and is hard to detect as correct channelization code.

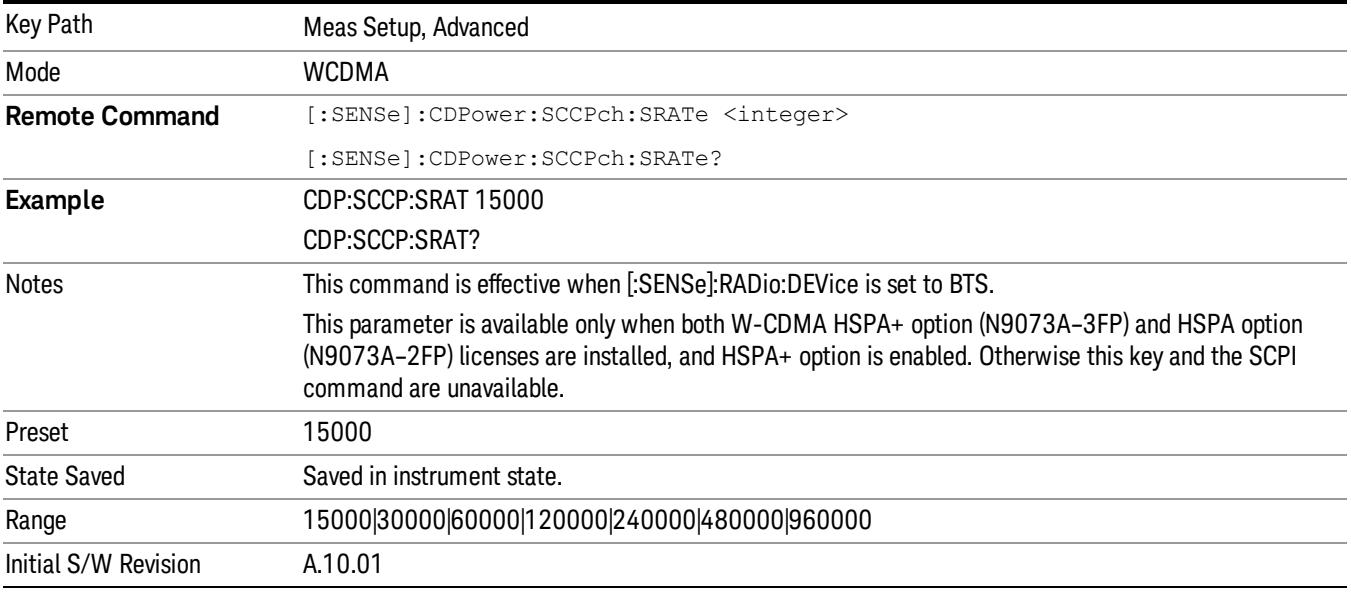

## S-CCPCH Code Number (BTS only)

To calculate the EVM value correctly, specifies the code number for S-CCPCH (Secondary Common Control Physical Channel), which might be modulated with 64QAM, and is hard to detect as correct channelization code.

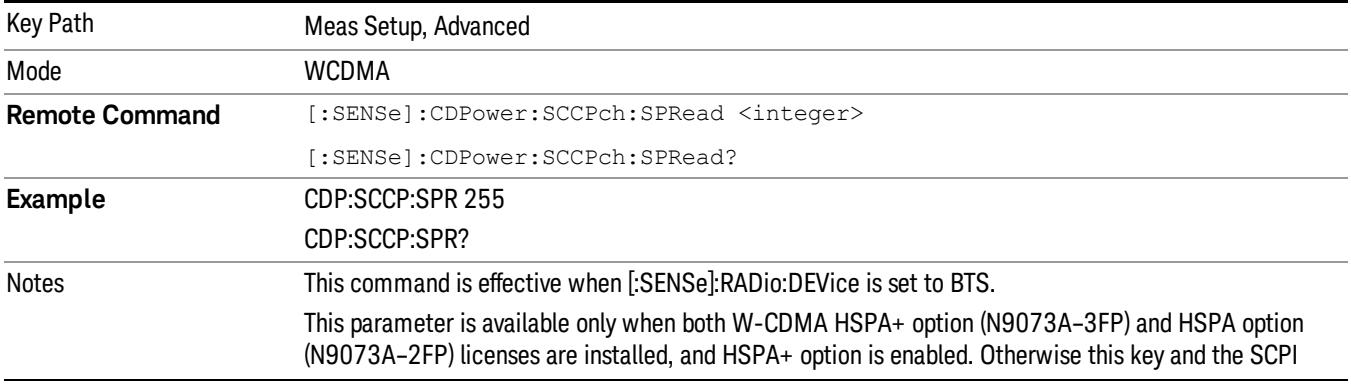

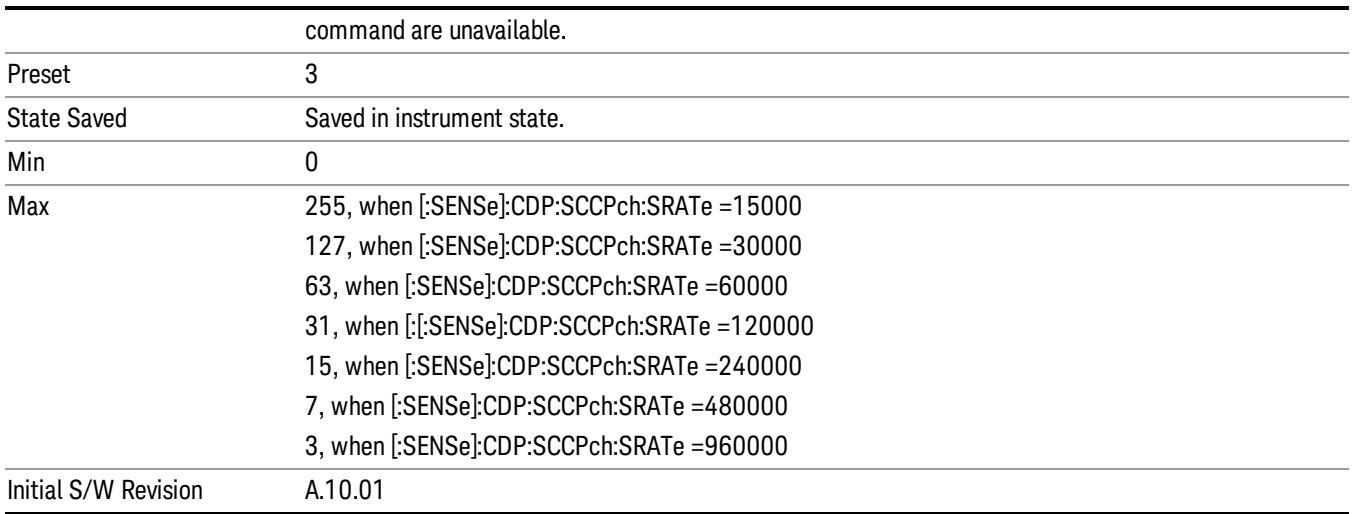

## Packed Mode (Remote Command Only)

Selects the packed mode for Demod bits in SCPI result (of READ:CDP12).

- OFF: Demod Bits are not packed. (1.0:"1", 0.0:"0", –1.0:"X")
- PKM1: Demod Bits per symbol is packed into 1 float value in bit-slice manner as follows:

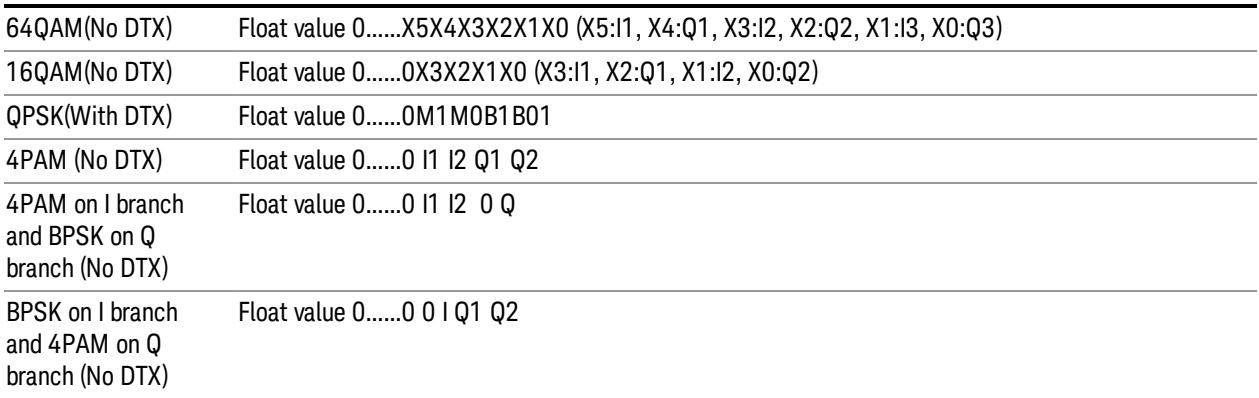

#### Table Note 1: The meaning of each bit is

- M1:Mask for B1 (1:DTX, 0:Normal)
- M0:Mask for B0, and B1:I, B0:Q)
- Packed Mode is only available via the SCPI command, and changing Packed Mode does not bring any **NOTE** change on the results of Front panel display. It only controls the result format of READ (MEAS/FETCH/CONF):CDP12.

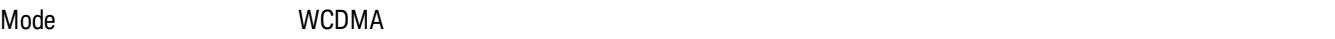

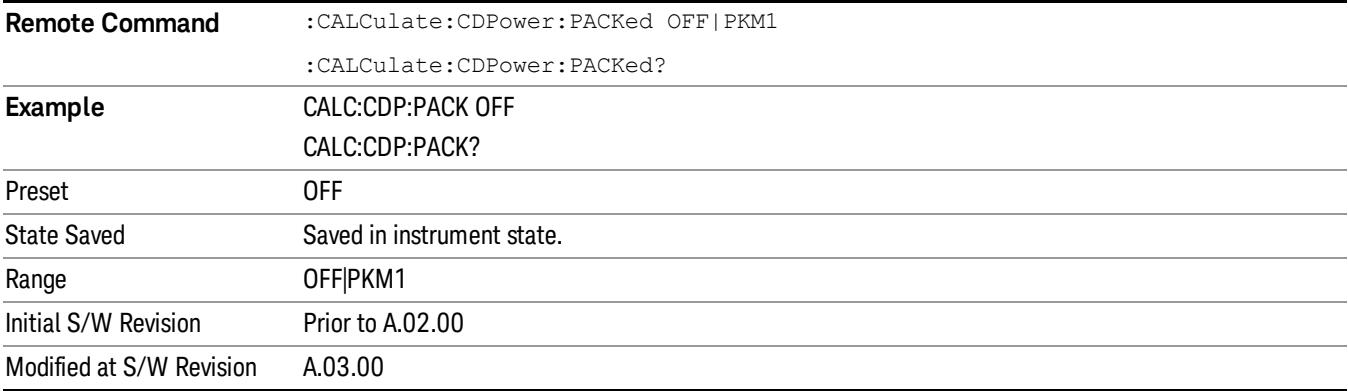

12 Code Domain Measurement Mode

Mode

See ["Mode"](#page-231-0) on page 232

# Mode Preset

Returns the active mode to a known state.

Mode Preset does the following for the currently active mode:

- Aborts the currently running measurement.
- Brings up the default menu for the mode, with no active function.
- Sets measurement Global settings to their preset values for the active mode only.
- Activates the default measurement.
- Brings up the default menu for the mode.
- Clears the input and output buffers.
- Sets Status Byte to 0.

Mode Preset does not:

- Cause a mode switch
- Affect mode persistent settings
- Affect system settings
- See ["How-To](#page-1763-0) Preset" on page 1764 for more information.

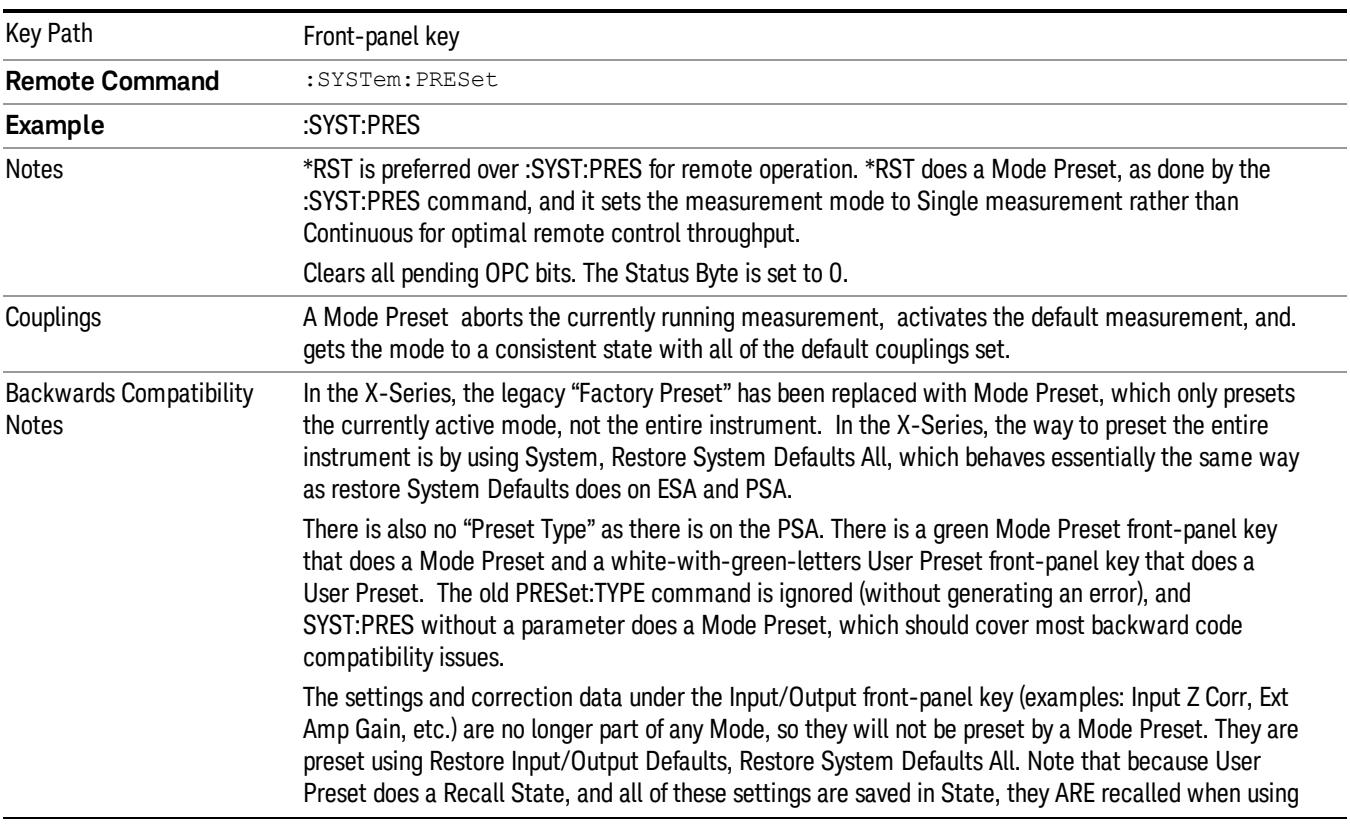

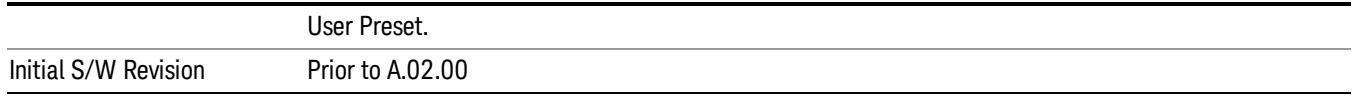

#### <span id="page-1763-0"></span>How-To Preset

The table below shows all possible presets, their corresponding SCPI commands and front-panel access (key paths). Instrument settings depend on the current measurement context. Some settings are local to the current measurement, some are global (common) across all the measurements in the current mode, and some are global to all the available modes. In a similar way, restoring the settings to their preset state can be done within the different contexts.

Auto Couple - is a measurement local key. It sets all Auto/Man parameter couplings in the measurement to Auto. Any Auto/Man selection that is local to other measurements in the mode will not be affected.

Meas Preset - is a measurement local key. Meas Preset resets all the variables local to the current measurement except the persistent ones.

Mode Preset - resets all the current mode's measurement local and measurement global variables except the persistent ones.

Restore Mode Defaults - resets ALL the Mode variables (and all the Meas global and Meas local variables), including the persistent ones.

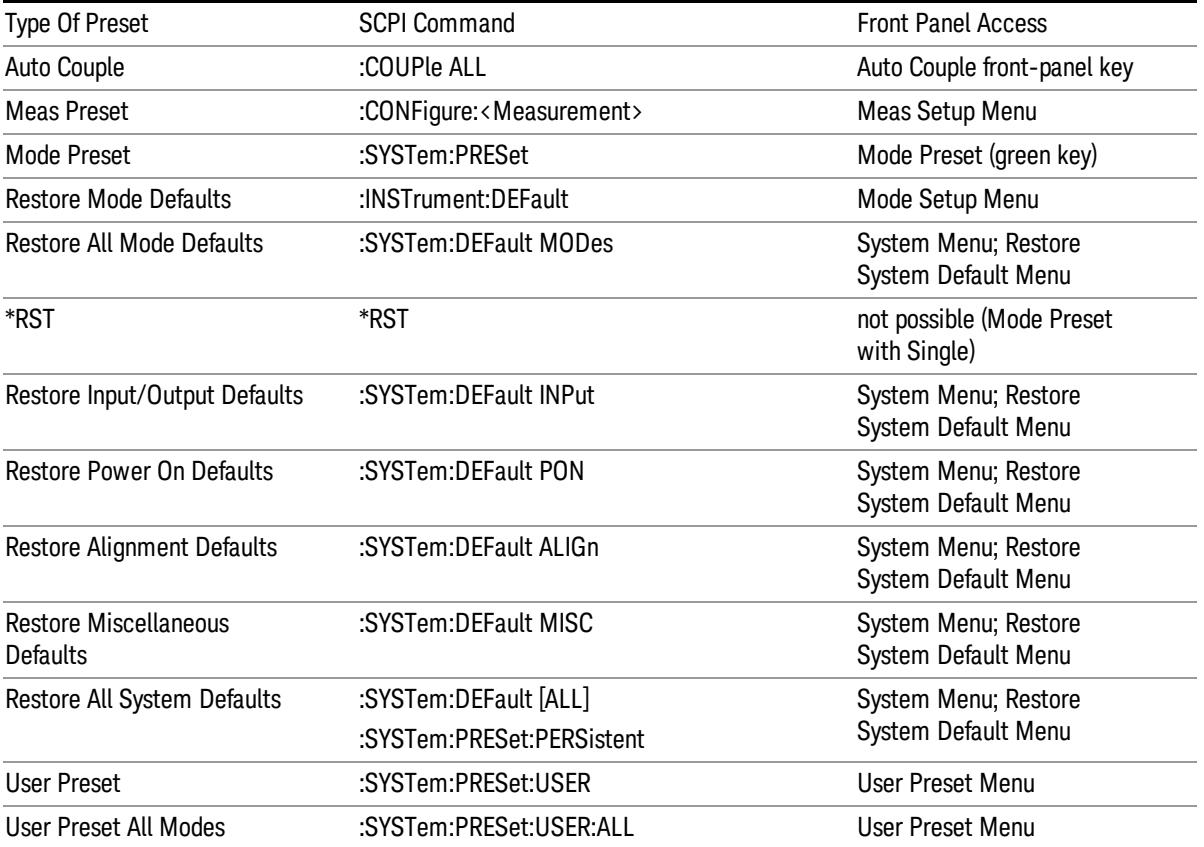
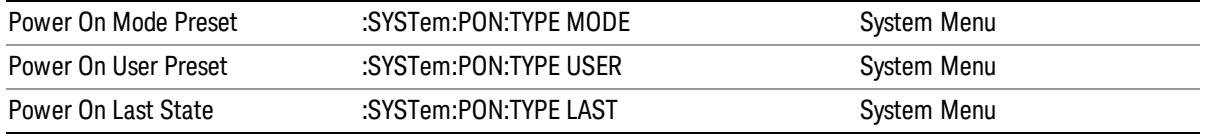

12 Code Domain Measurement Mode Setup

# Mode Setup

See "Mode [Setup"](#page-250-0) on page 251

# Peak Search

Accesses a menu that enables you to control the peak search function and places a marker on the trace point with highest peak.

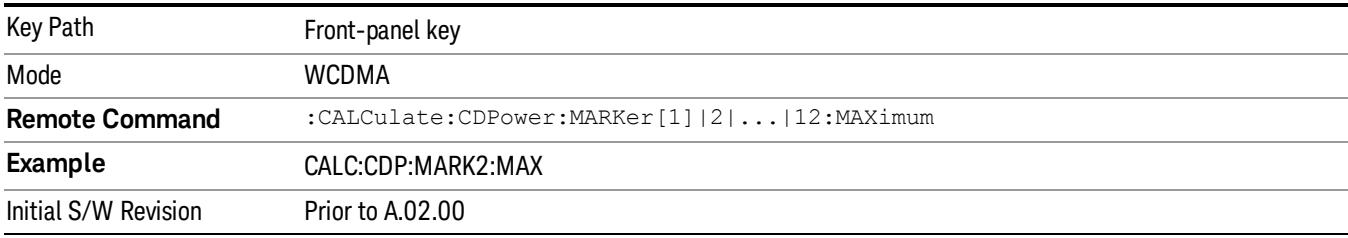

## Next Peak

Moves the selected marker to the peak that has the next highest amplitude less than the marker's current value.

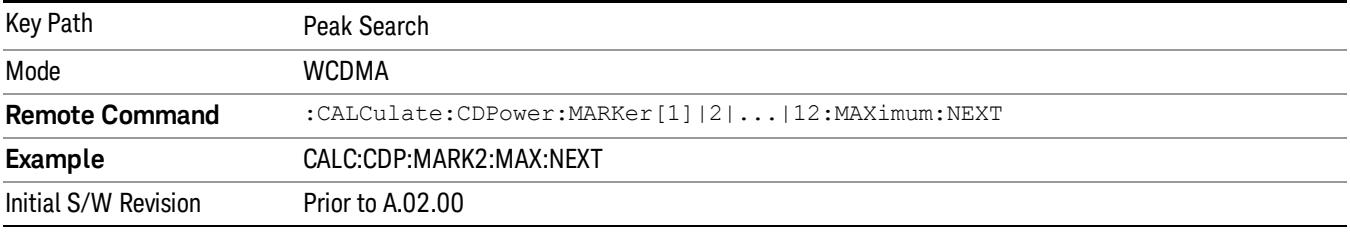

# Next Pk Right

Moves the selected marker to the nearest peak right of the current marker that meets all enabled peak criteria.

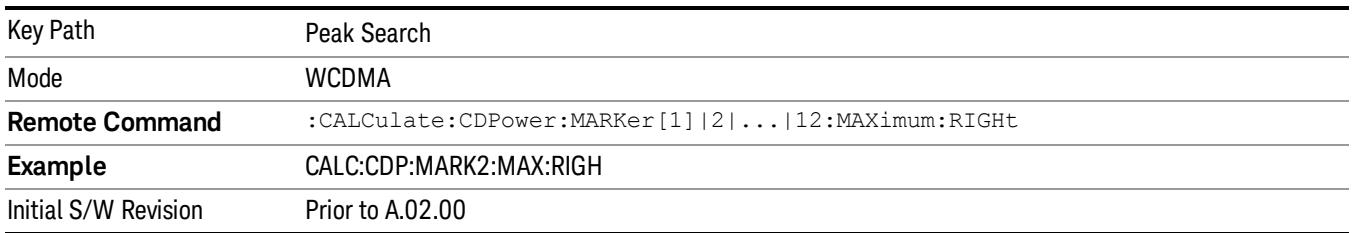

# Next Pk Left

Moves the selected marker to the nearest peak left of the current marker that meets all enabled peak criteria.

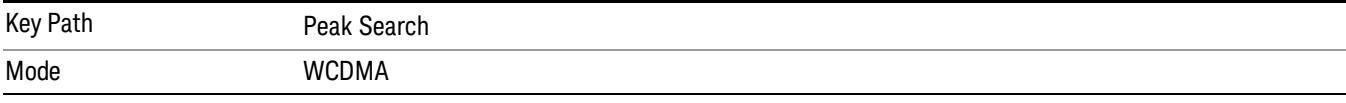

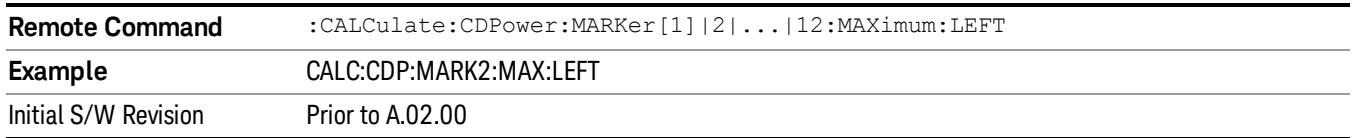

# Marker Delta

Sets the control mode for the selected marker to Delta mode.

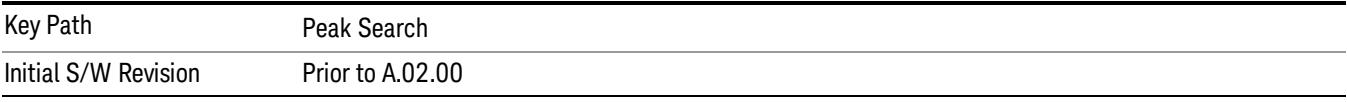

## Pk-Pk Search

Finds and displays the amplitude and frequency (or time, if in zero span) differences between the highest and lowest y-axis value.

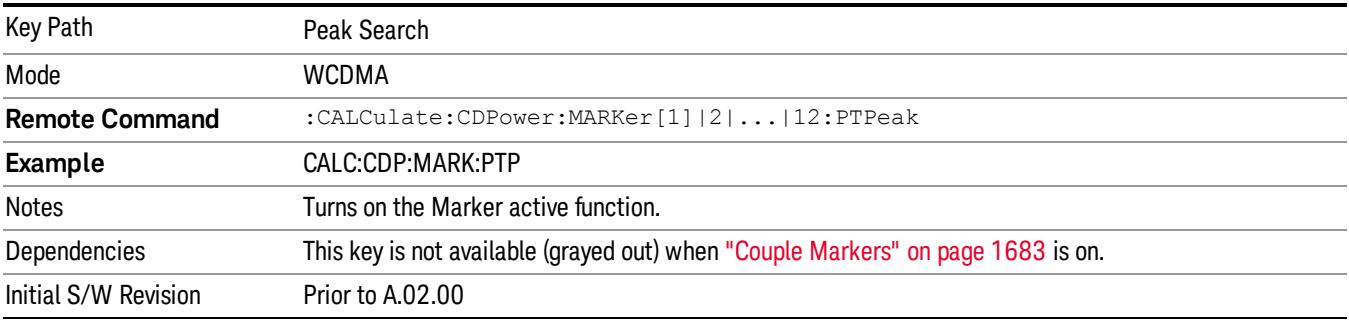

# Min Search

Moves the selected marker to the minimum y-axis value on the current trace.

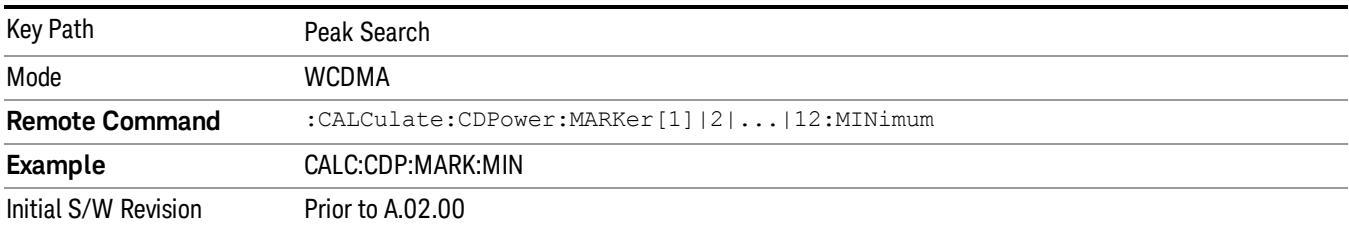

Print

See ["Print"](#page-262-0) on page 263

# Quick Save

The Quick Save front-panel key repeats the most recent save that was performed from the Save menu, with the following exceptions:

• Register saves are not remembered as Saves for the purpose of the Quick Save function

• If the current measurement does not support the last non-register save that was performed, an informational message is generated, "File type not supported for this measurement"

Quick Save repeats the last type of qualified save (that is, a save qualified by the above criteria) in the last save directory by creating a unique filename using the Auto File Naming algorithm described below.

If Quick Save is pressed after startup and before any qualified Save has been performed, the Quick Save function performs a Screen Image save using the current settings for Screen Image saves (current theme, current directory), which then becomes the "last save" for the purpose of subsequent Quick Saves.

The Auto File Naming feature automatically generates a file name for use when saving a file. The filename consists of a prefix and suffix separated by a dot, as is standard for the Windows® file system. A default prefix exists for each of the available file types:

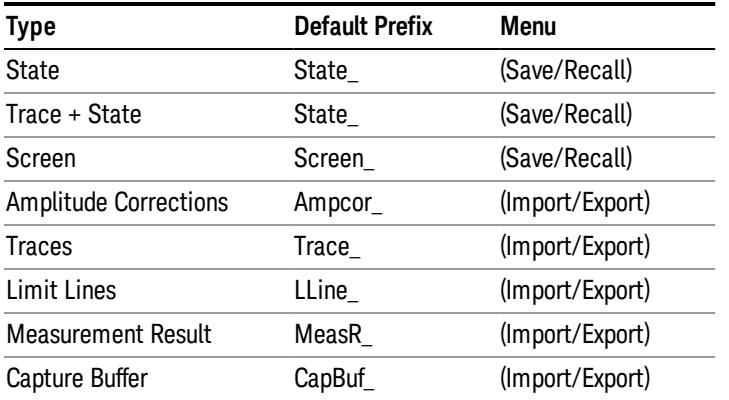

A four digit number is appended to the prefix to create a unique file name. The numbering sequence starts at 0000 within each Mode for each file type and updates incrementally to 9999, then wraps to 0000 again. It remembers where it was through a Mode Preset and when leaving and returning to the Mode. It is reset by Restore Misc Defaults and Restore System Defaults and subsequent running of the instrument application. So, for example, the first auto file name generated for State files is State\_0000.state. The next is State\_0001, and so forth.

One of the key features of Auto File Name is that we guarantee that the Auto File Name will never conflict with an existing file.The algorithm looks for the next available number. If it gets to 9999, then it looks for holes. If it find no holes, that is no more numbers are available, it gives an error.

For example, if when we get to State 0010.state there is already a State 0010.state file in the current directory, it advances the counter to State 0011.state to ensure that no conflict will exist (and then it verifies that State\_0011.state also does not exist in the current directory and advances again if it does, and so forth).

If you enter a file name for a given file type, then the prefix becomes the filename you entered instead of the default prefix, followed by an underscore. The last four letters (the suffix) are the 4-digit number.

For example, if you save a measurement results file as "fred.csv", then the next auto file name chosen for a measurement results save will be fred\_0000.csv.

Although 0000 is used in the example above, the number that is used is actually the current number in the **NOTE** Meas Results sequence, that is, the number that would have been used if you had not entered your own file name.

#### **NOTE** If the filename you entered ends with \_dddd, where d=any number, making it look just like an auto file name, then the next auto file name picks up where you left off with the suffix being dddd  $+1$ .

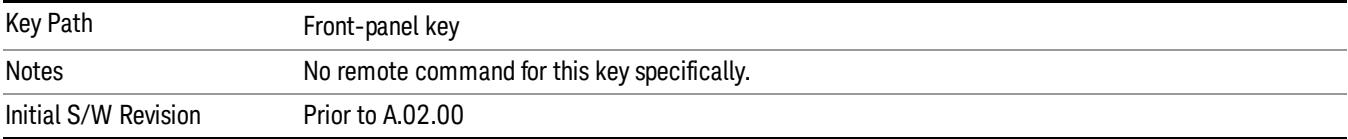

.

# Recall

The Recall menu lets you choose what you want to recall, and where you want to recall it from. Among the types of files you can recall are States and Traces. In addition, an Import (Data) option lets you recall a number of data types stored in CSV files (as used by Excel and other spreadsheet programs).

#### In products that run multiple instances of the X-Series Application, all instances share the same register NOTE and file location where you want to recall from.

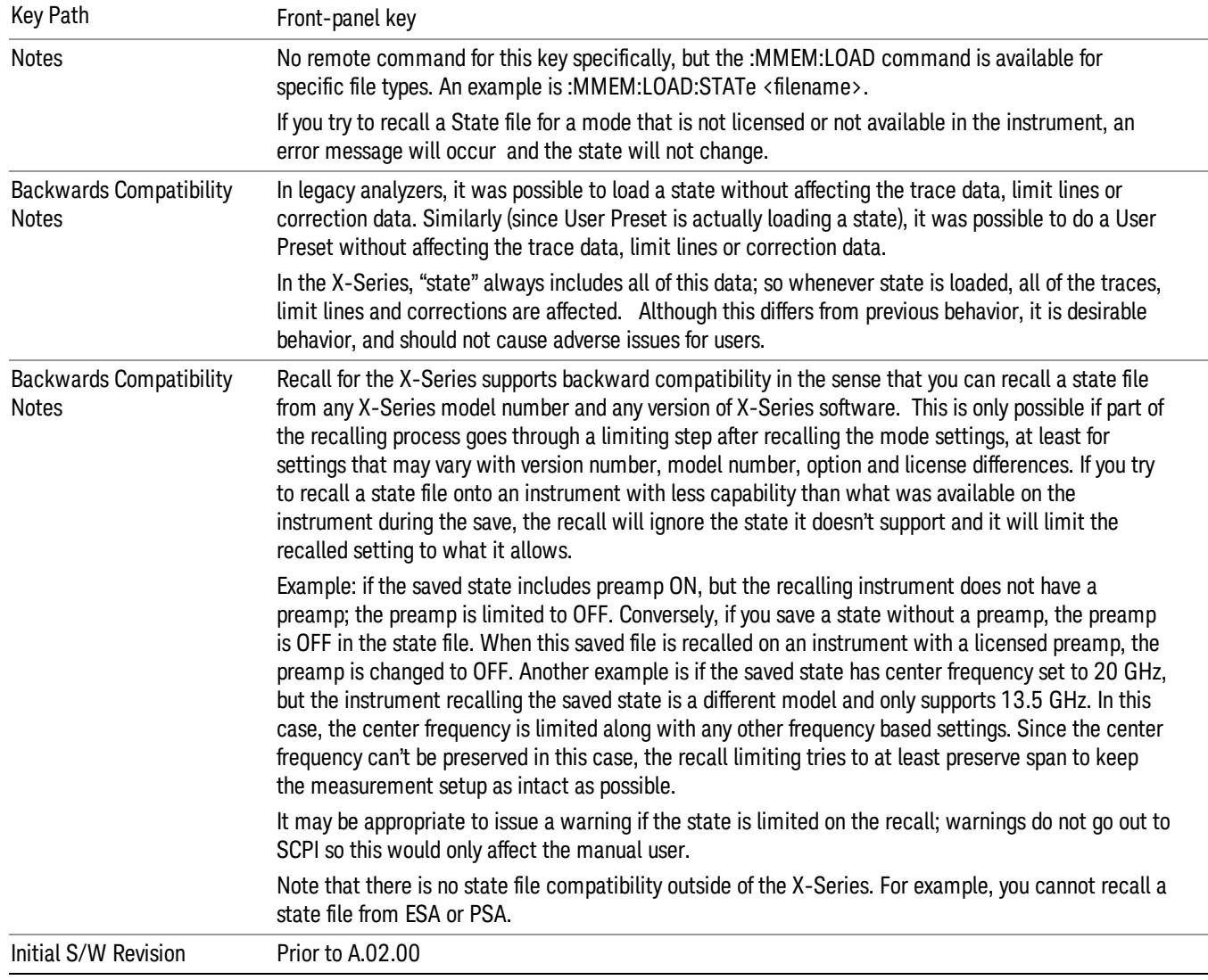

The default paths for Recall are data type dependent and are the same as for the Save key.

# **State**

The Recall State menu lets you choose a register or file from which to recall the state.

The content of a state file includes all of the settings and data required to return the analyzer as closely as possible to the Mode it was in, with the exact settings that were in place, when the save occurred. The Mode settings in each state file include the settings that are affected by Mode Preset, as well as the additional settings affected by Restore Mode Defaults; all of the Mode's settings. In addition, all of the settings of the Input/Output system are included, even though they are outside of the Mode's state, because they are needed to restore the complete setup. Persistent System settings (for example, GPIB address) are not affected by either a Mode Preset or Restore Mode Defaults, nor are they included in a saved State file.

Since each state file is only for one Mode, the settings for other Modes are unaffected when it is loaded. Recall State will cause a mode switch if the state being recalled is not from the current active mode.

After the recall completes, the message "File <filename> recalled" or "Recalled State Register <register number>" is displayed.

For rapid recalls, the State menu lists 16 registers that you can choose from to recall. Pressing a Register key initiates the recall. You can also select a file from which to recall.

The default path for all State Files is:

My Documents\<mode name>\state

where <mode name> is the parameter used to select the mode with the INST:SEL command (for example, SA for the Spectrum Analyzer).

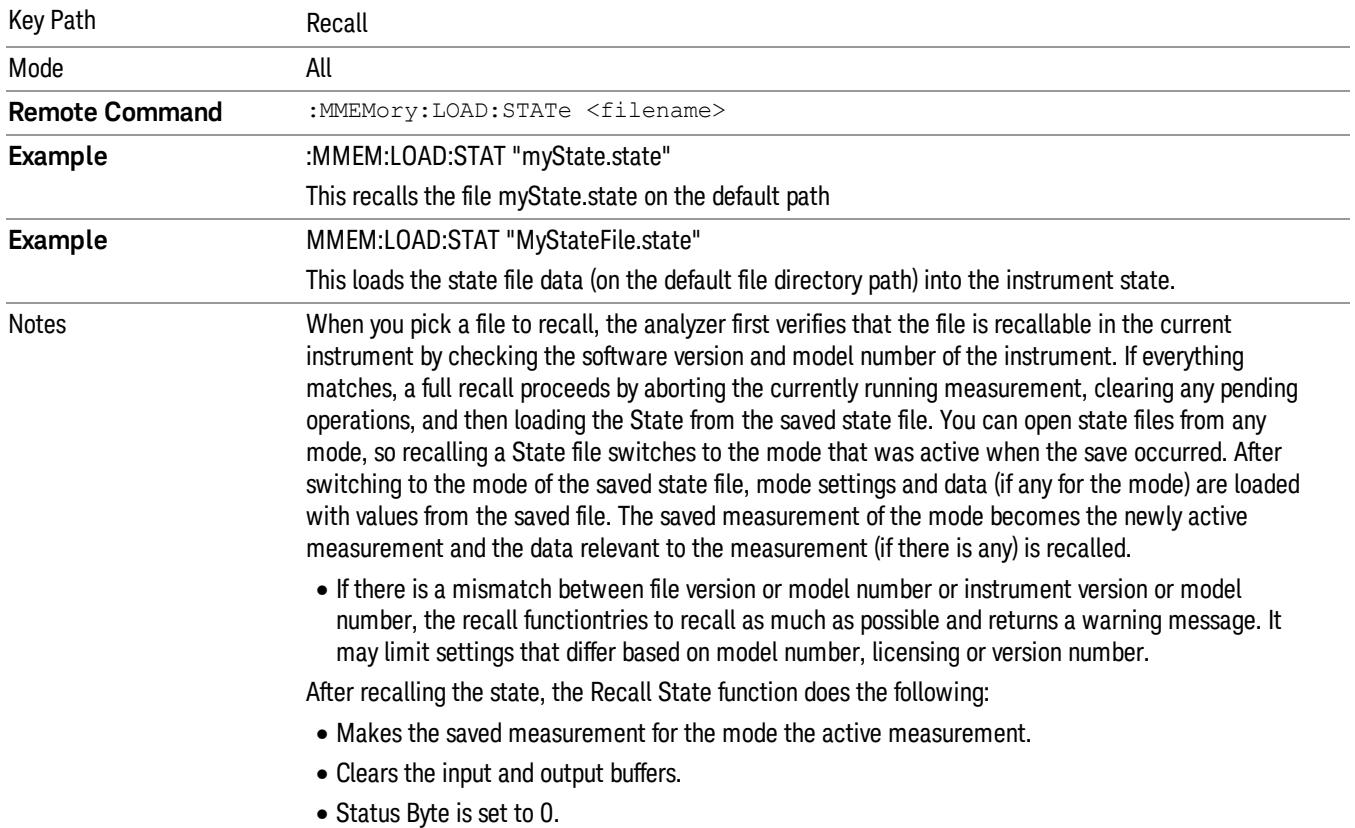

#### See "More [Information"](#page-1773-0) on page 1774.

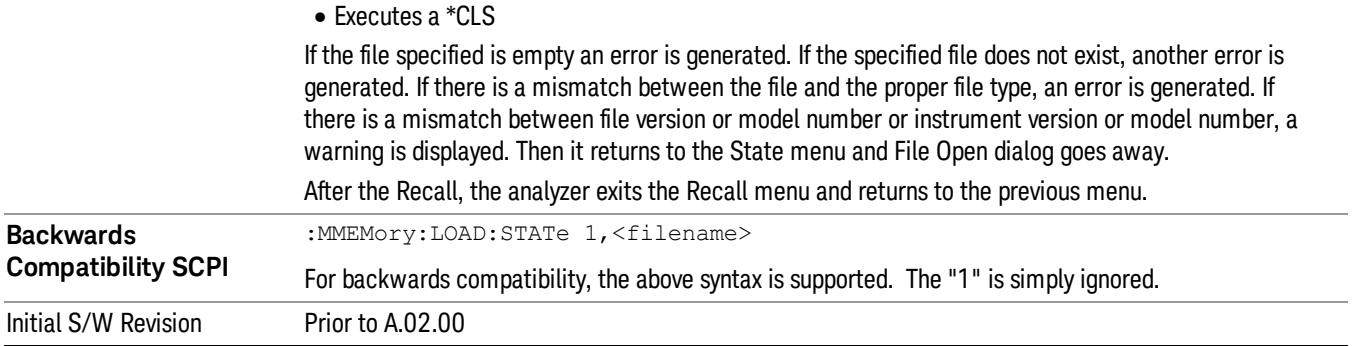

### <span id="page-1773-0"></span>More Information

In measurements that support saving Traces, for example, Swept SA, the Trace data is saved along with the State in the State file. When recalling the State, the Trace data is recalled as well. Traces are recalled exactly as they were stored, including the writing mode and update and display modes. If a Trace was updating and visible when the State was saved, it will come back updating and visible,and its data will be rewritten right away. When you use State to save and recall traces, any trace whose data must be preserved should be placed in View or Blank mode before saving.

The following table describes the Trace Save and Recall possibilities:

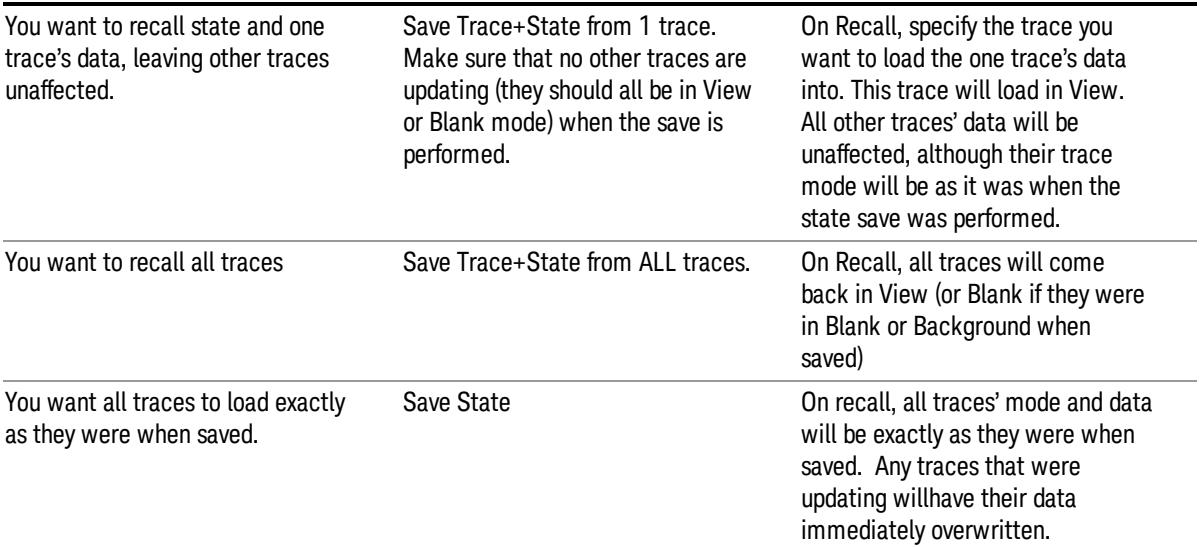

# From File…

When you press "From File", the analyzer brings up a Windows dialog and a menu entitled "File Open." This menu allows you to navigate to the various fields in the Windows dialog without using a keyboard or mouse. The Tab and Arrow keys can also be used for dialog navigation.

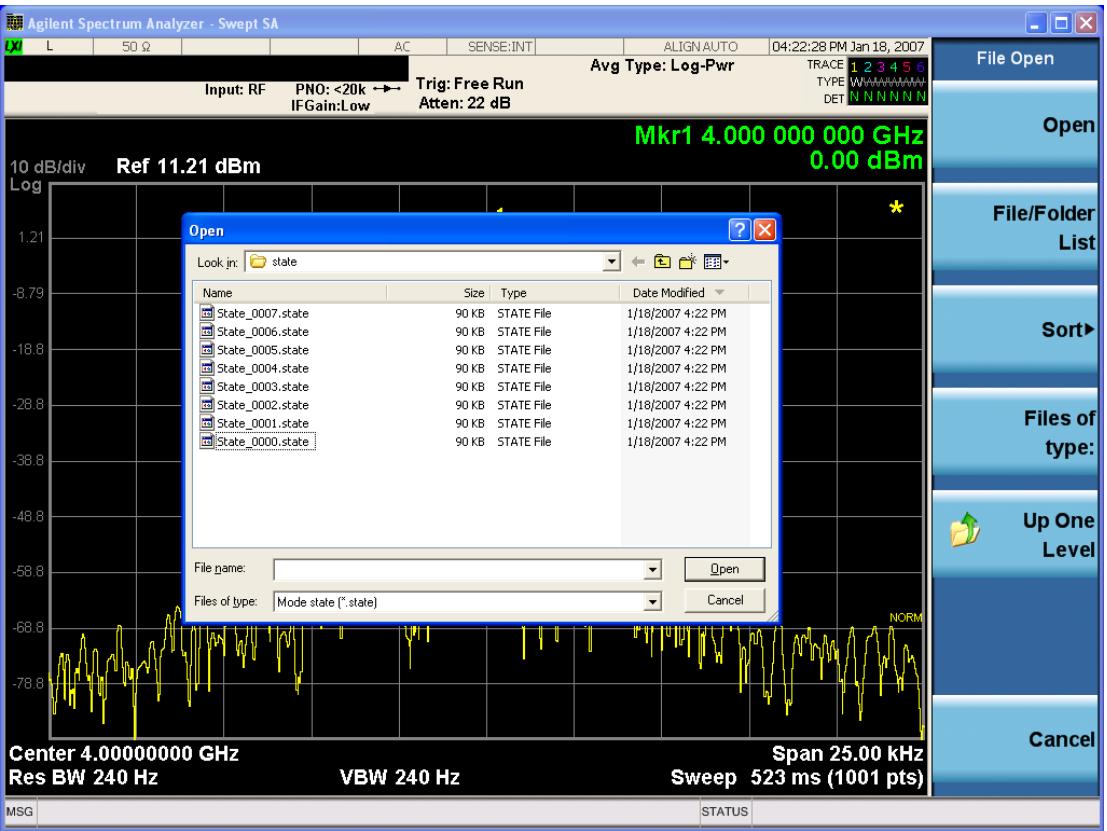

Listed below are the functions of the various fields in the dialog, and the corresponding softkeys:

Open

Performs the recall of the specified file. While the recall is being performed, the floppy icon appears briefly in the Meas bar.

#### File/Folder List

Enables you to navigate to the center of the dialog that contains the list of files and folders. Once here you can get information about the file and use the tab keys to navigate to the other fields in the dialog, such as Look In.

#### Look In

The Look In field shows the path from which the file will be recalled and allows you to change the path using the up and down arrow keys to navigate to other paths; the Enter key to open a directory; and the Backspace key to go back one directory. The Look In field first uses the last path from the Save As dialog Save In: path for that same file type. There is no softkey for directly navigating to the Look In field, but you can use the left tab to get here from the File/Folder List.

User specified paths are remembered when you leave and return to a Mode and are reset back to the default using Restore Mode Defaults.

Sort

Accesses a menu that enables you to sort the files within the File Open dialog. Only one sorting type can be selected at a time and the sorting happens immediately. The sorting types are By Date, By Name, By extension, and By Size.

#### Files of Type

This field shows the file suffix for the type of file you have selected to recall. For example, if you navigated here while recalling State, "Mode state (\*.state)" is in the field. If you navigated here while recalling Trace, ""Mode state (\*.trace)"is in the field. If you navigated here while importing a trace data file, "Trace Data (\*.csv)"is in the field. For some file types, there is more than one choice in the dropdown menu, which you can select by using the up and down arrow keys and Enter.

#### Up One Level

This key corresponds to the icon of a folder with the up arrow that is in the tool bar of the dialog. When pressed, it causes the file and folder list to navigate up one level in the directory structure. The Backspace key does the same thing.

#### Cancel

This key corresponds to the Cancel selection in the dialog. It causes the current **Open** request to be cancelled. The ESC key does the same thing.

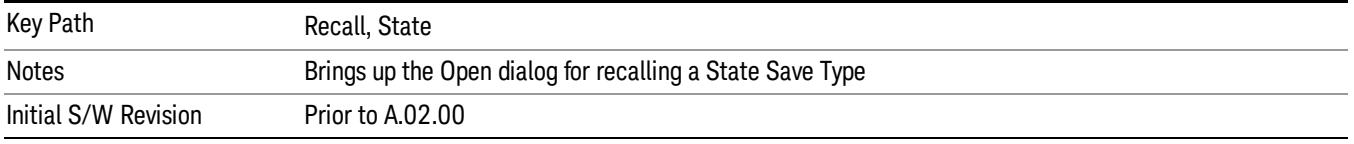

# Edit Register Names

You may enter a custom name on any of the Register keys, to help you remember what you are using that state to save. To do this, press the Edit Register Names key, choose the register whose name you wish to edit, and then enter the desired label using the Alpha Editor or an external PC keyboard.

The maximum number of characters that can be added is 30. In most cases, 30 characters will fit on two lines of the key.

For more information and the SCPI command, see Edit Register Names under the Save, State function.

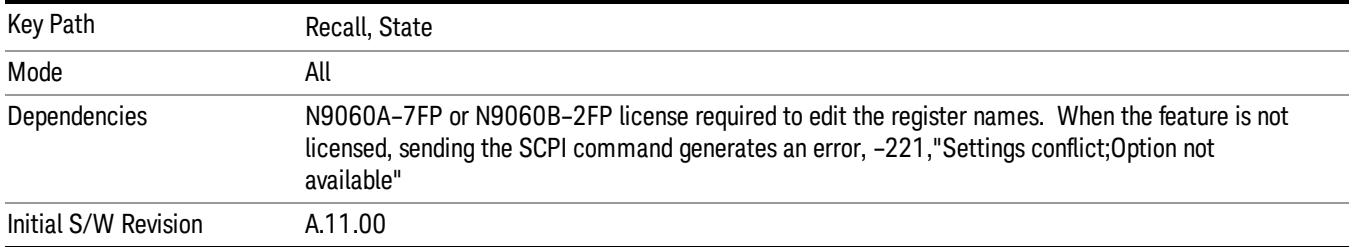

### Register 1 thru Register 16

Selecting any one of these register keys causes the State of the mode from the specified Register to be recalled. Each of the register keys annotates whether it is empty or at what date and time it was last

modified. In addition, you can use the Edit Register Names key under Save, State to enter custom names for each register.

#### In products that run multiple instances of the X-Series Application, recalling the same register name on **NOTE** each instance is a way to share setups between the instances.

Registers are shared by all modes, so recalling from any one of the registers will cause a mode switch to the mode that was active when the save to the Register occurred.

Although these 16 registers are the only registers available from the front panel, there are 128 state registers available in the instrument. Registers 17–128 are only available from the SCPI interface, using the \*RCL command.

After the recall completes, the message "Register <register number> recalled" appears in the message bar. If you are in the Spectrum Analyzer Mode, and you are recalling a register that was saved in the Spectrum Analyzer Mode, then after the recall, you will still be in the Recall Register menu. If the Recall causes you to switch modes, then after the Recall, you will be in the Frequency menu.

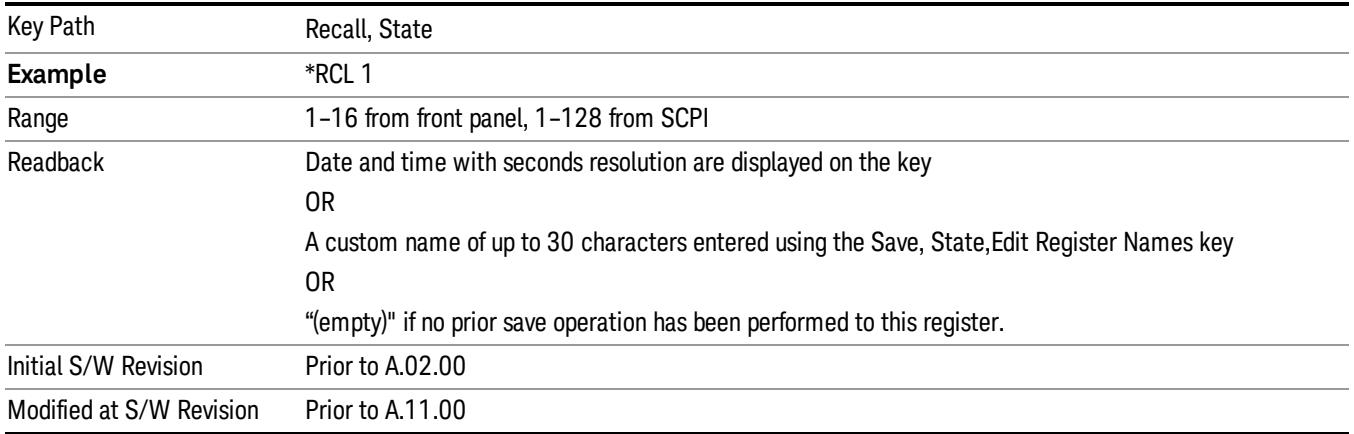

If a requested register is empty an error is generated.

# Register 1 thru Register 16

Selecting any one of these register keys causes the State of the mode from the specified Register to be recalled. Each of the register keys annotates whether it is empty or at what date and time it was last modified. In addition, you can use the Edit Register Names key under Save, State to enter custom names for each register.

#### In products that run multiple instances of the X-Series Application, recalling the same register name on **NOTE** each instance is a way to share setups between the instances.

Registers are shared by all modes, so recalling from any one of the registers will cause a mode switch to the mode that was active when the save to the Register occurred.

Although these 16 registers are the only registers available from the front panel, there are 128 state registers available in the instrument. Registers 17–128 are only available from the SCPI interface, using the \*RCL command.

After the recall completes, the message "Register < register number> recalled" appears in the message bar. If you are in the Spectrum Analyzer Mode, and you are recalling a register that was saved in the Spectrum Analyzer Mode, then after the recall, you will still be in the Recall Register menu. If the Recall causes you to switch modes, then after the Recall, you will be in the Frequency menu.

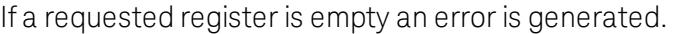

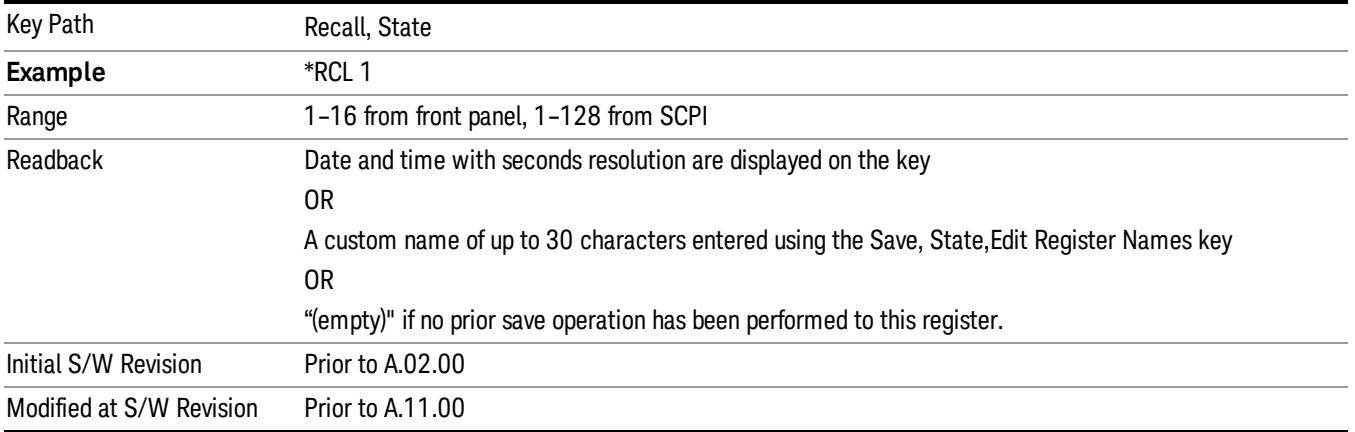

## **Sequences**

These keys allow you to import a Tab separated or .txt file that will automatically setup all the parameters required for building a Sequence. The parameters will automatically be loaded into the Stated Sequencer.

Once selected, in order to import the selected Sequence Type you must select the Open key in the Source Sequence menu.

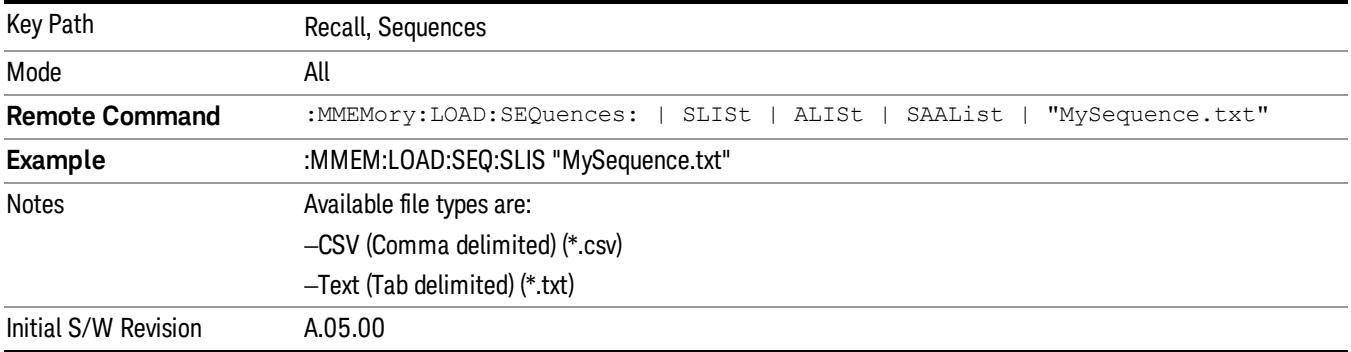

# Source Sequence

The list of parameters, that configure steps, that makes up a sequence for the Source.

The Source sequence is a sequence of flexible configurable steps that can be set anywhere in the instruments frequency range.

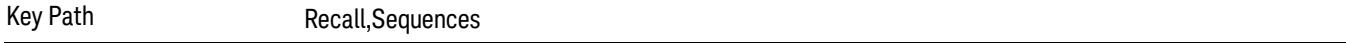

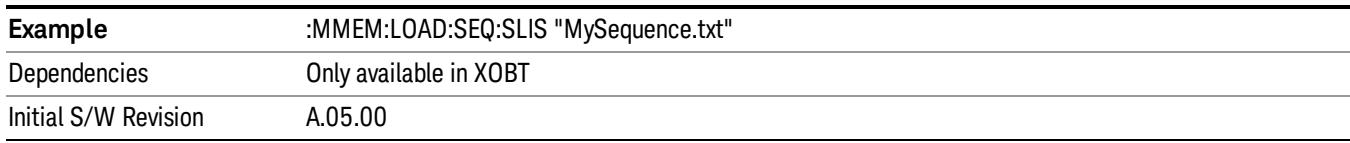

#### Open…

When you press "Open", the analyzer brings up a Windows dialog and a menu entitled "File Open." This menu allows you to navigate to the various fields in the Windows dialog without using a keyboard or mouse. The Tab and Arrow keys can also be used for dialog navigation.

See "From [File…"](#page-2686-0) on page 2687in Recall, State, for a full description of this dialog and menu.

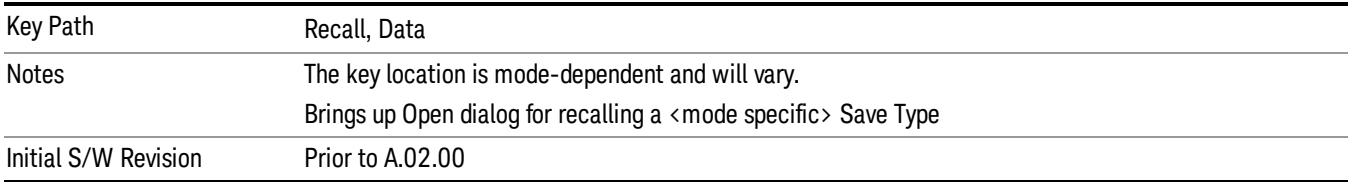

# Data (Import)

Importing a data file loads data that was previously saved from the current measurement or from other measurements and/or modes that produce compatible data files. The Import Menu only contains Data Types that are supported by the current measurement.

Since the commonly exported data files are in .csv format, the data can be edited by the user prior to importing. This allows you to export a data file, manipulate the data in Excel (the most common PC Application for manipulating .csv files) and then import it.

Importing Data loads measurement data from the specified file into the specified or default destination, depending on the data type selected. Selecting an Import Data menu key will not actually cause the importing to occur, since the analyzer still needs to know from where to get the data. Pressing the Open key in this menu brings up the Open dialog and Open menu that provides you with the options from where to recall the data. Once a filename has been selected or entered in the Open menu, the recall occurs as soon as the Open button is pressed.

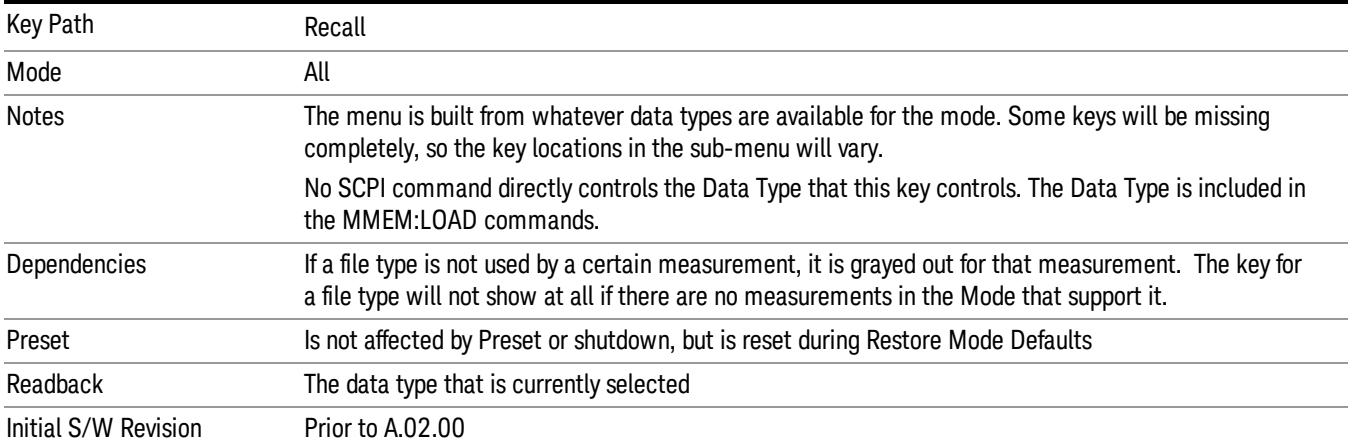

# Capture Buffer

Capture Buffer functionality is available only in the Code Domain and Modulation Accuracy measurements. The captured data is raw (unprocessed).

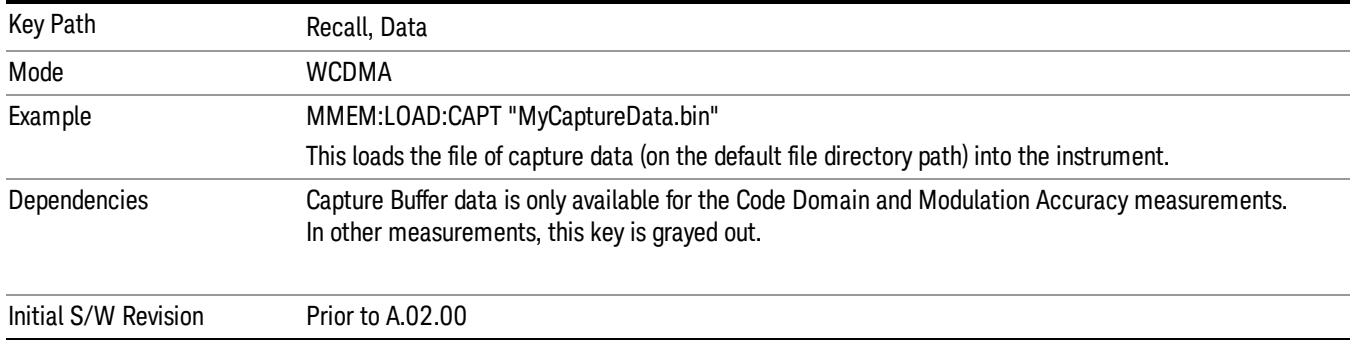

#### Open…

When you press "Open", the analyzer brings up a Windows dialog and a menu entitled "File Open." This menu allows you to navigate to the various fields in the Windows dialog without using a keyboard or mouse. The Tab and Arrow keys can also be used for dialog navigation.

See "From [File…"](#page-2686-0) on page 2687in Recall, State, for a full description of this dialog and menu.

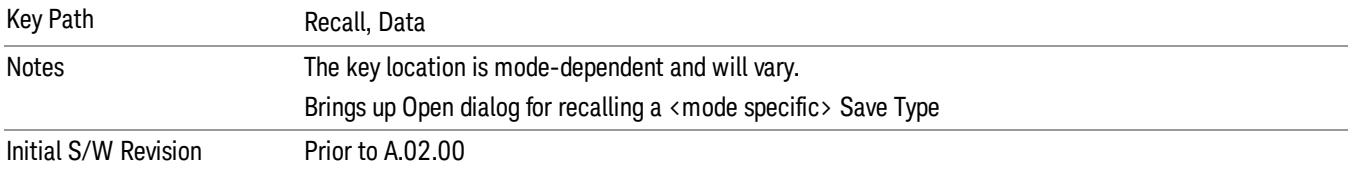

# Restart

The Restart function restarts the current sweep, or measurement, or set of averaged/held sweeps or measurements. If you are Paused, pressing Restart does a Resume.

The Restart function is accessed in several ways:

- Pressing the Restart key
- Sending the remote command INIT:IMMediate
- Sending the remote command INIT:RESTart

See "More [Information"](#page-1780-0) on page 1781

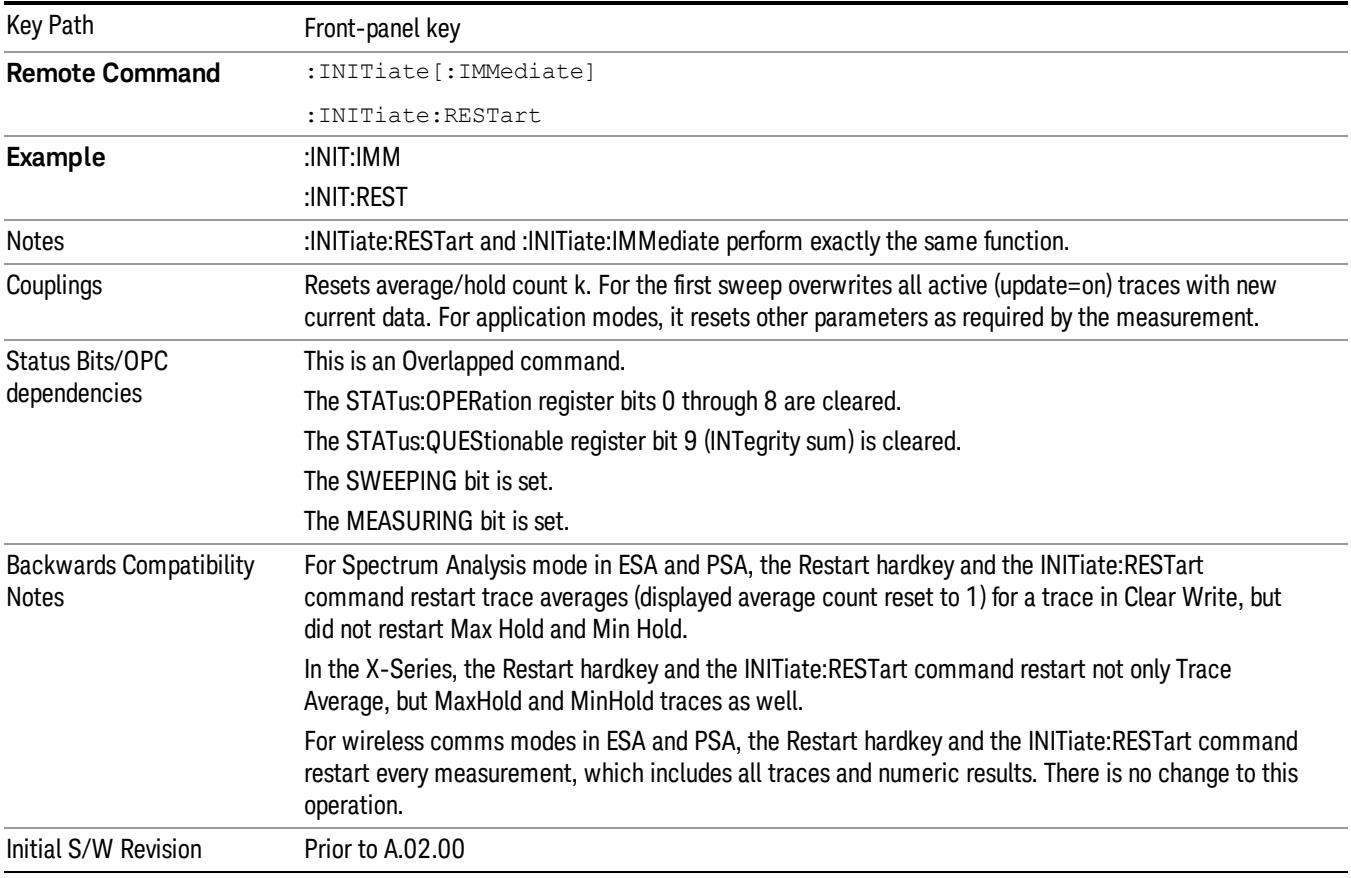

# <span id="page-1780-0"></span>More Information

The Restart function first aborts the current sweep/measurement as quickly as possible. It then resets the sweep and trigger systems, sets up the measurement and initiates a new data measurement sequence with a new data acquisition (sweep) taken once the trigger condition is met.

If the analyzer is in the process of aligning when Restart is executed, the alignment finishes before the restart function is performed.

Even when set for Single operation, multiple sweeps may be taken when Restart is pressed (for example, when averaging/holding is on). Thus when we say that Restart "restarts a measurement," we may mean:

- It restarts the current sweep
- It restarts the current measurement
- It restarts the current set of sweeps if any trace is in Trace Average, Max Hold or Min Hold
- It restarts the current set of measurements if Averaging, or Max Hold, or Min Hold is on for the measurement
- depending on the current settings.

With Average/Hold Number (in Meas Setup menu) set to 1, or Averaging off, or no trace in Trace Average or Hold, a single sweep is equivalent to a single measurement. A single sweep is taken after the trigger condition is met; and the analyzer stops sweeping once that sweep has completed. However, with Average/Hold Number >1 and at least one trace set to Trace Average, Max Hold, or Min Hold (SA Measurement) or Averaging on (most other measurements), multiple sweeps/data acquisitions are taken for a single measurement. The trigger condition must be met prior to each sweep. The sweep is stopped when the average count k equals the number N set for **Average/Hold Number**. A measurement average usually applies to all traces, marker results, and numeric results; but sometimes it only applies to the numeric results.

Once the full set of sweeps has been taken, the analyzer will go to idle state. To take one more sweep without resetting the average count, increment the average count by 1, by pressing the step up key while Average/Hold Number is the active function, or sending the remote command CALC:AVER:TCON UP.

# Save

The Save menu lets you choose what you want to save and where you want to save it. Among the types of files you can save are **States, Traces, and Screen Images**. In addition, an Export (Data) option lets you save a number of data types as CSV files for easy import into Excel and other spreadsheet programs.

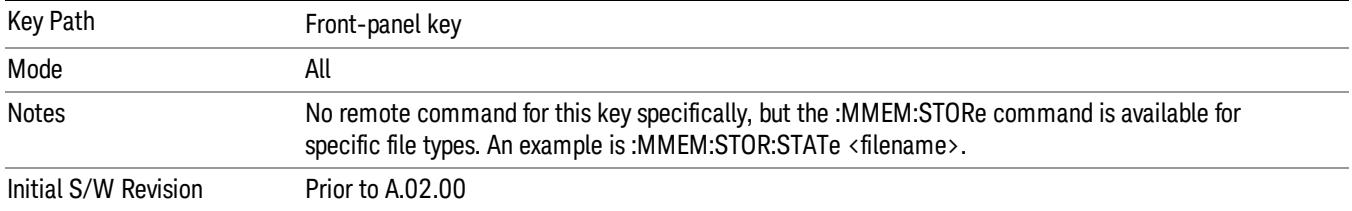

# **State**

The Save State menu lets you choose a register or file for saving the state.

#### In products that run multiple instances of the X-Series Application, all instances share the same register **NOTE** and file location where you want to save the state.

The content of a state file includes all of the settings and data required to return the analyzer as closely as possible to the Mode it was in, with the exact settings which were in place, when the save occurred. The Mode settings in each state file include the settings that are affected by Mode Preset, as well as the additional settings affected by Restore Mode Defaults; all of the Mode's settings. In addition, all of the settings of the Input/Output system are included, even though they are outside of the Mode's state, because they are needed to restore the complete setup. Persistent System settings (for example, Verbose SCPI) are not affected by either Mode Preset or Restore Mode Defaults, nor are they included in a saved State file.

After the save completes, the message "File <filename> saved" or "State Register <register number> saved" is displayed.

For rapid saving, the State menu lists 16 registers to save to. Pressing a Register key initiates the save. You can also select a file to save to.

The default path for all State Files is:

My Documents\<mode name>\state

where <mode name> is the parameter used to select the mode with the INST:SEL command (for example, SA for the Spectrum Analyzer).

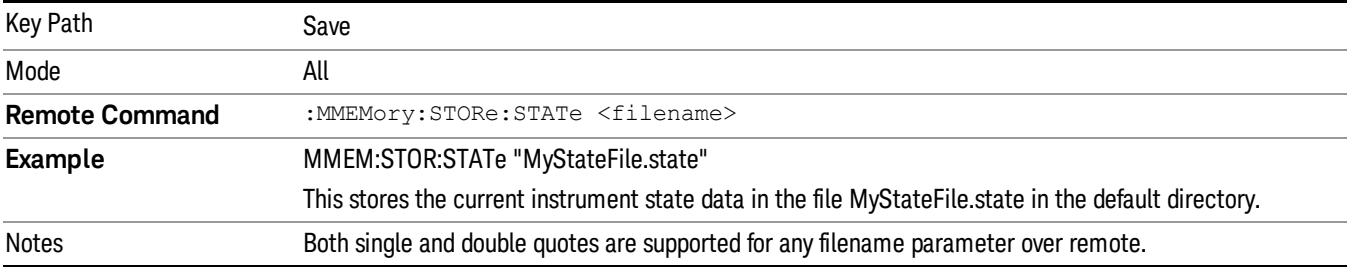

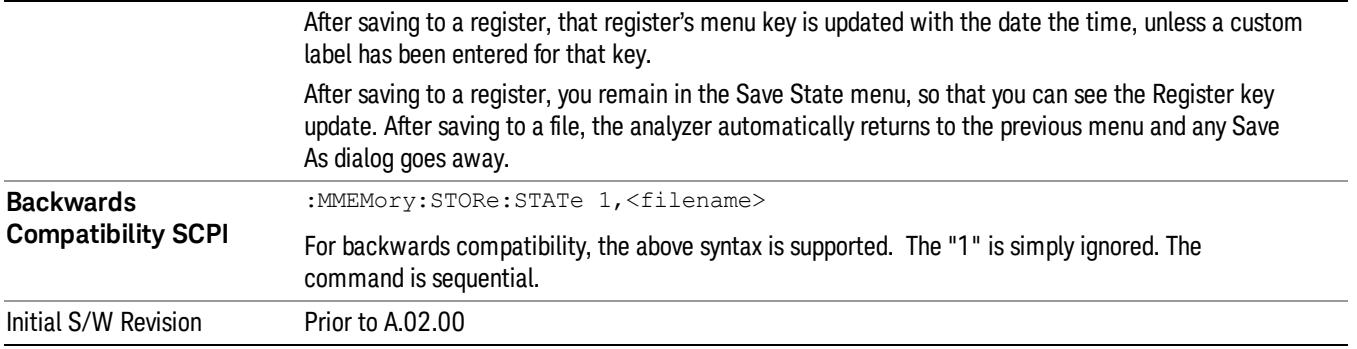

# To File . . .

When you press "To File", the analyzer brings up a Windows dialog and a menu entitled "Save As." This menu allows you to navigate to the various fields in the Windows dialog without using a keyboard or mouse. The Tab and Arrow keys can also be used for dialog navigation.

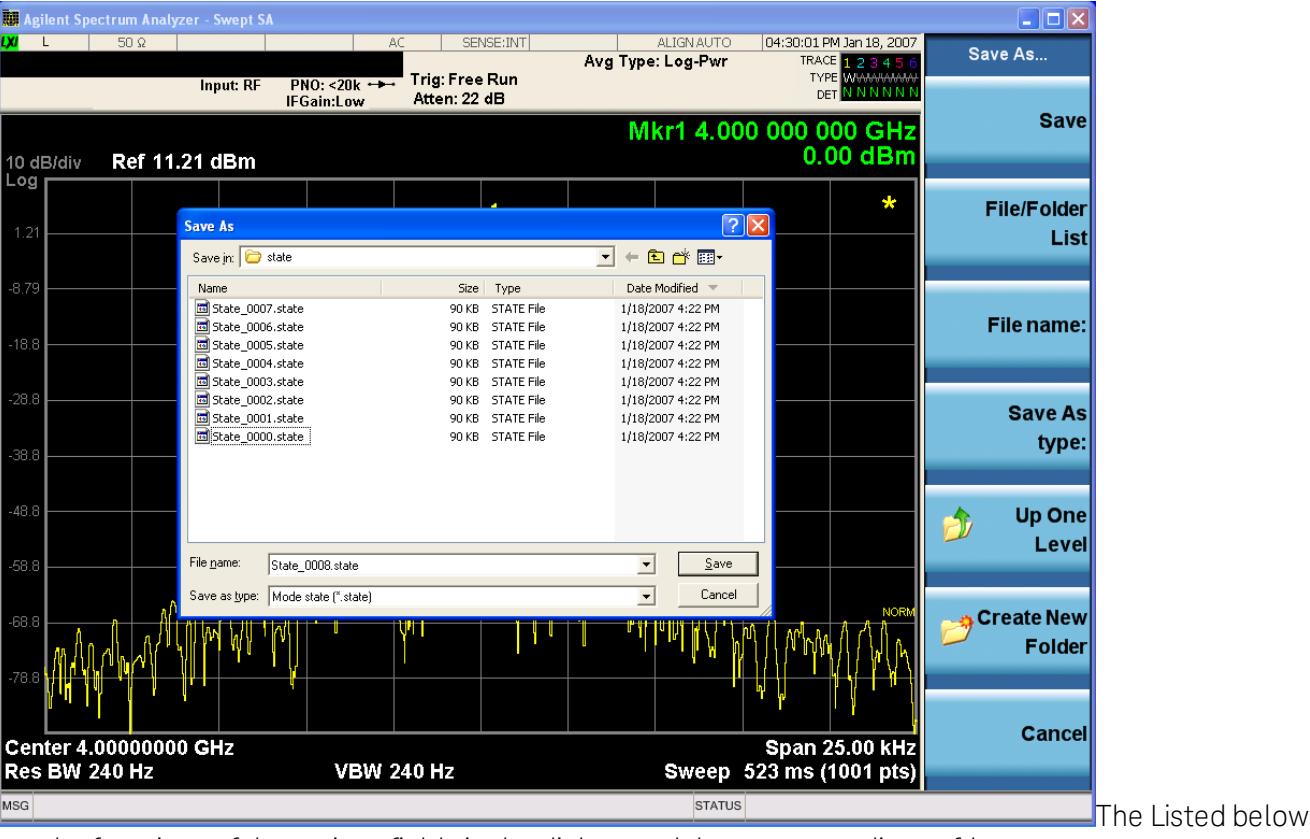

are the functions of the various fields in the dialog, and the corresponding softkeys:

Save

Performs the save to the specified file of the selected type. If the file already exists, a dialog will appear that allows you to replace the existing file by selecting OK, or you can Cancel the request. If you select OK, the file will be overwritten. Using the C: drive is strongly discouraged, since it runs the risk of being overwritten during an instrument software upgrade.

While the save is being performed, the floppy icon appears briefly in the Meas bar.

#### File/Folder List

Enables you to navigate to the center of the dialog that contains the list of files and folders. Once here you can get information about the file and use the tab keys to navigate to the other fields in the dialog, such as Save In.

#### Save In

The Save In field shows the path to which the file will be saved and allows you to change the path using the up and down arrow keys to navigate to other paths; the Enter key to open a directory; and the Backspace key to go back one directory. The **Save In field** defaults to the default path for this type of file and remembers the last path you used to save this type of file. There is no softkey for directly navigating to the Save In field but you can use left tab to get here from the File/Folder List.

User specified paths are remembered when you leave and return to a Mode and are reset back to the default using Restore Mode Defaults.

#### File Name

The File Name field is initially loaded with an automatically generated filename specific to the appropriate Save Type. The automatically generated filename is guaranteed not to conflict with any filename currently in the directory. You may replace or modify this filename using the File Name key. See the "Quick Save " on page 2683 [documentation](#page-2682-0) for more on the automatic file naming algorithm.

When you press the File Name key the analyzer displays the Alpha Editor.Use the knob to choose the letter to add and the front-panel Enter key to add the letter to the file name. The BK character moves you back and the FW character moves you forward in the filename. The Select key on the front panel generates a space character. When you are done entering the filename press the Done softkey. This returns back to the File Open dialog and menu, but does not cause the save to occur.

### Save As Type

This field shows the file suffix for the type of file you have selected to save. For example, if you navigated here while saving State, "Mode state (\*.state)" is in the field. If you navigated here from saving Trace, ""Mode state (\*.trace)"is in the field. If you navigated here while exporting a trace data file, "Trace Data (\*.csv)"is in the field. For some file types, there is more than one choice in the dropdown, which you can select by using the up and down arrow keys and Enter.

### Up One Level

This key corresponds to the icon of a folder with the up arrow that is in the tool bar of the dialog. When pressed, it causes the file and folder list to navigate up one level in the directory structure. The Backspace key does the same thing.

#### Create New Folder

This key corresponds to the icon of a folder with the "\*" that is in the tool bar of the dialog. When pressed, a new folder is created in the current directory with the name New Folder and you can enter a new folder name using the Alpha Editor.

### Cancel

This key corresponds to the Cancel selection in the dialog. It causes the current Save As request to be cancelled. The ESC key does the same thing.

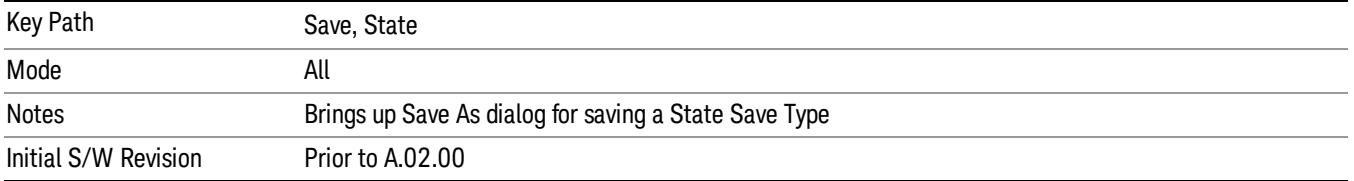

### Edit Register Names

You may enter a custom name on any of the Register keys, to help you remember what you are using that state to save. To do this, press the Edit Register Names key, choose the register whose name you wish to edit, and then enter the desired label using the Alpha Editor or an external PC keyboard.

The maximum number of characters that can be added is 30. In most cases, 30 characters will fit on two lines of the key.

#### See "More [Information"](#page-1785-0) on page 1786

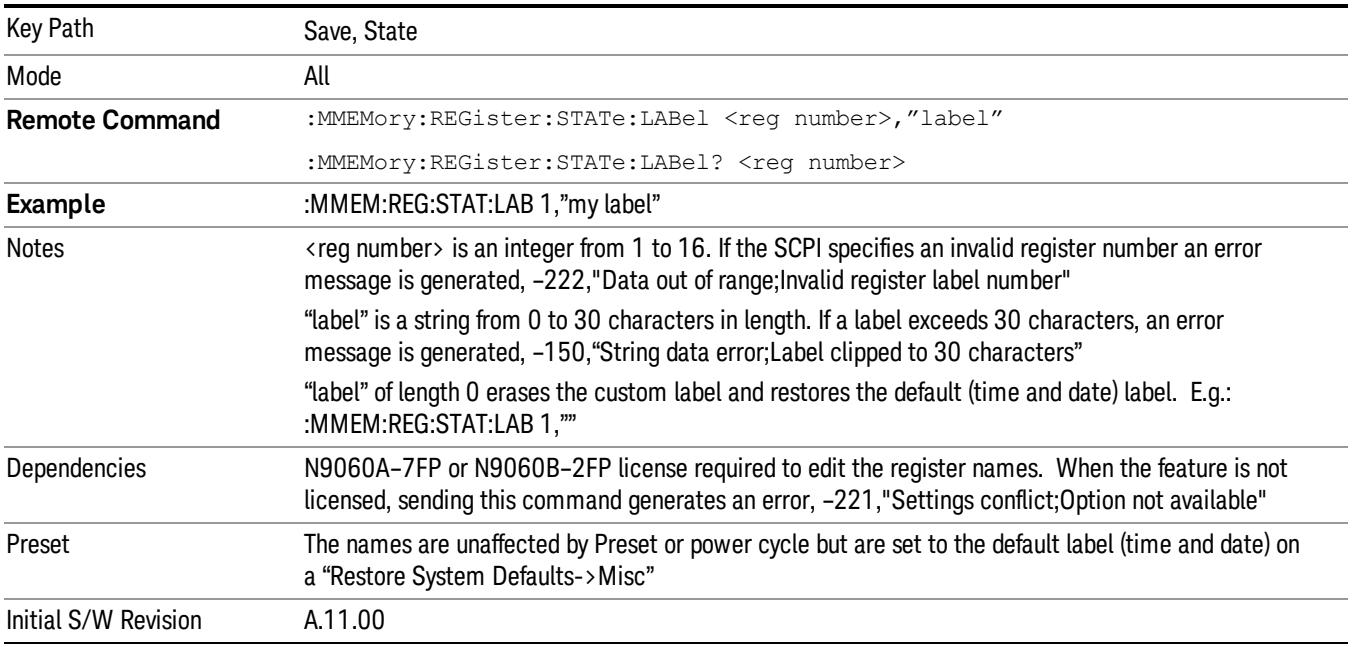

### <span id="page-1785-0"></span>More Information

When you edit one of the register names, the time and date field will be replaced by the custom name.

If you delete all the characters in the custom name, it restores the default (time and date).

The register names are stored within the state files, but they are not part of the instrument state; that is, once you have edited a register name, loading a new state will not change that register name.Another

consequence of this is that the names will be persistent through a power cycle. Also, if a named state file is transferred to another analyzer, it will bring its custom name along with it.

If you try to edit the name of an empty register, the analyzer will first save the state to have a file to put the name in. If you load a named state file into an analyzer with older firmware it will ignore the metadata.

The \*SAV and \*RCL commands will not be affected by the custom register names, nor will the MMEM commands.

#### Register 1 thru Register 16

Selecting any one of these register menu keys causes the State of the currently active mode to be saved to the specified Register. The registers are provided for rapid saving and recalling, since you do not need to specify a filename or navigate to a file. Each of the register menu keys annotates whether it is empty or at what date and time it was last modified. In addition, you can use the Edit Register Names key to enter custom names for each register.

#### In products that run multiple instances of the X-Series Application, save with different register name if you **NOTE** do not want to overwrite the register of another running instance.

Although these 16 registers are the only registers available from the front panel, there are 128 state registers available in the instrument. Registers 17–128 are only available from the SCPI interface, using the \*SAV command.

There is one set of 128 state registers in the instrument, not one set for each Mode. When a state is saved, the Mode it was saved from is saved with it; then when it is recalled, the instrument switches to that Mode.

After the save completes, the corresponding register menu key annotation is updated with the date and time and the message "Register <register number> saved" is displayed.

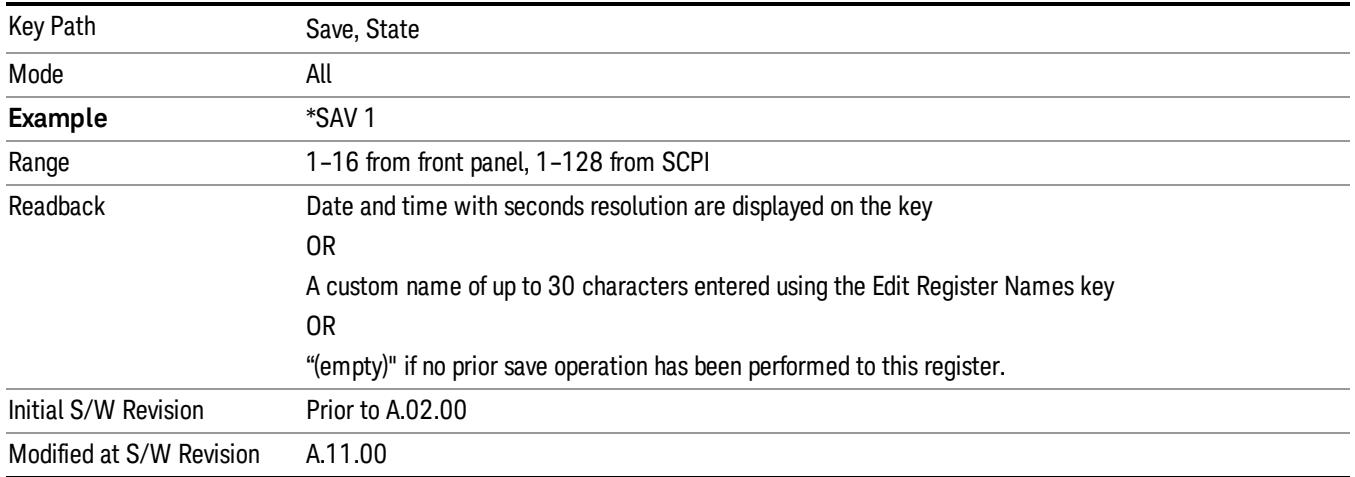

# Register 1 thru Register 16

Selecting any one of these register menu keys causes the State of the currently active mode to be saved to the specified Register. The registers are provided for rapid saving and recalling, since you do not need to specify a filename or navigate to a file. Each of the register menu keys annotates whether it is empty or at

what date and time it was last modified. In addition, you can use the Edit Register Names key to enter custom names for each register.

#### In products that run multiple instances of the X-Series Application, save with different register name if you **NOTE** do not want to overwrite the register of another running instance.

Although these 16 registers are the only registers available from the front panel, there are 128 state registers available in the instrument. Registers 17–128 are only available from the SCPI interface, using the \*SAV command.

There is one set of 128 state registers in the instrument, not one set for each Mode. When a state is saved, the Mode it was saved from is saved with it; then when it is recalled, the instrument switches to that Mode.

After the save completes, the corresponding register menu key annotation is updated with the date and time and the message "Register <register number> saved" is displayed.

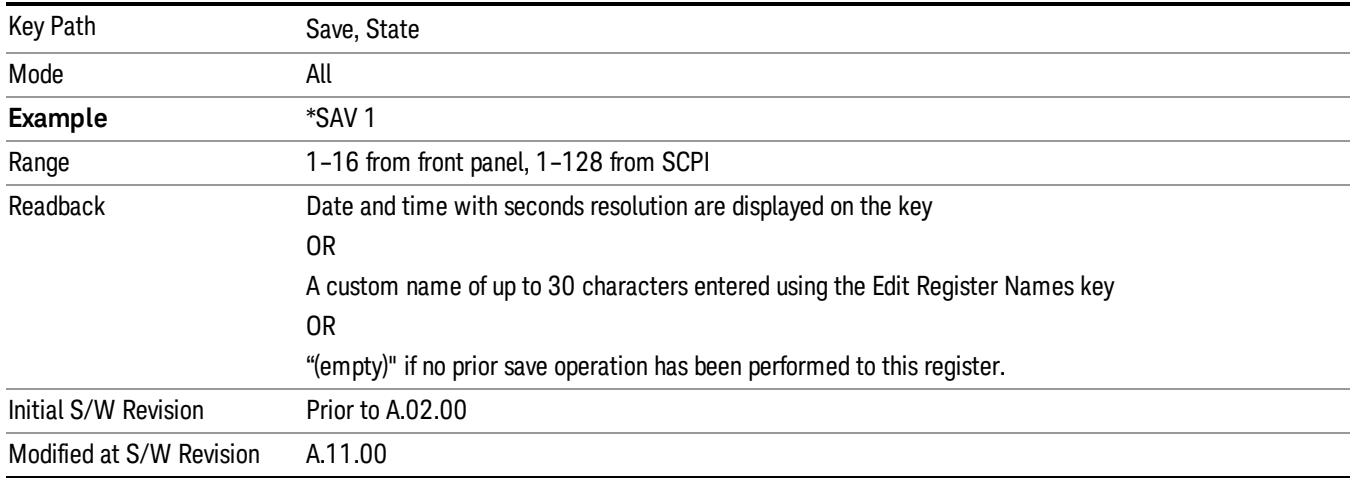

# Mass Storage Catalog (Remote Command Only)

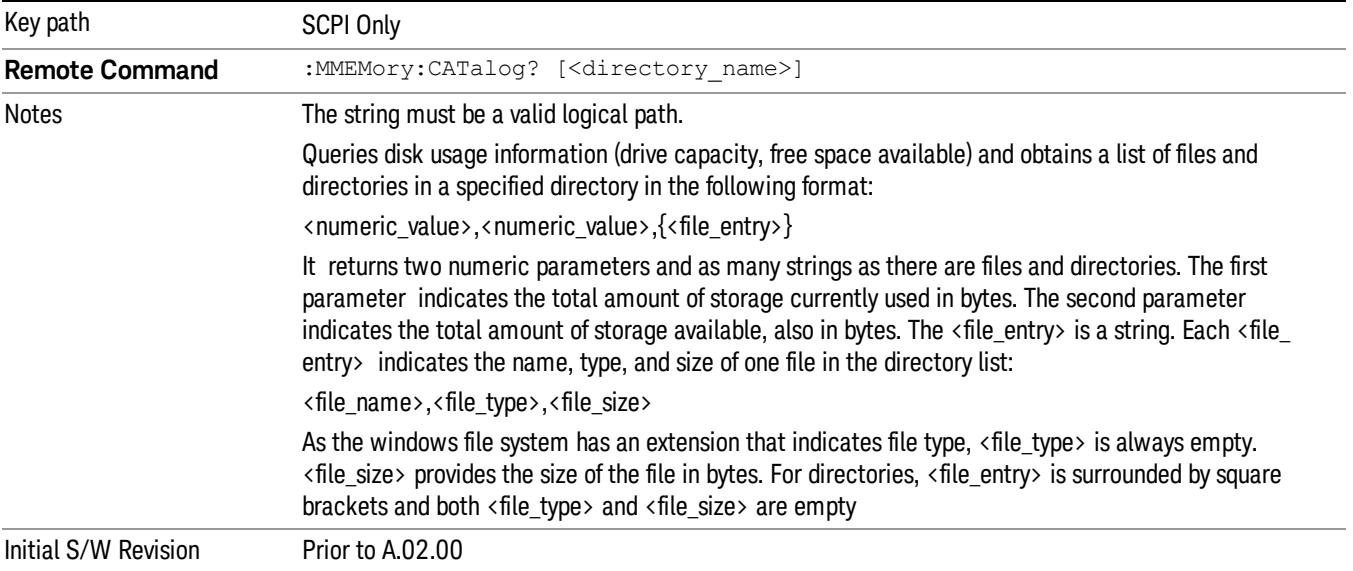

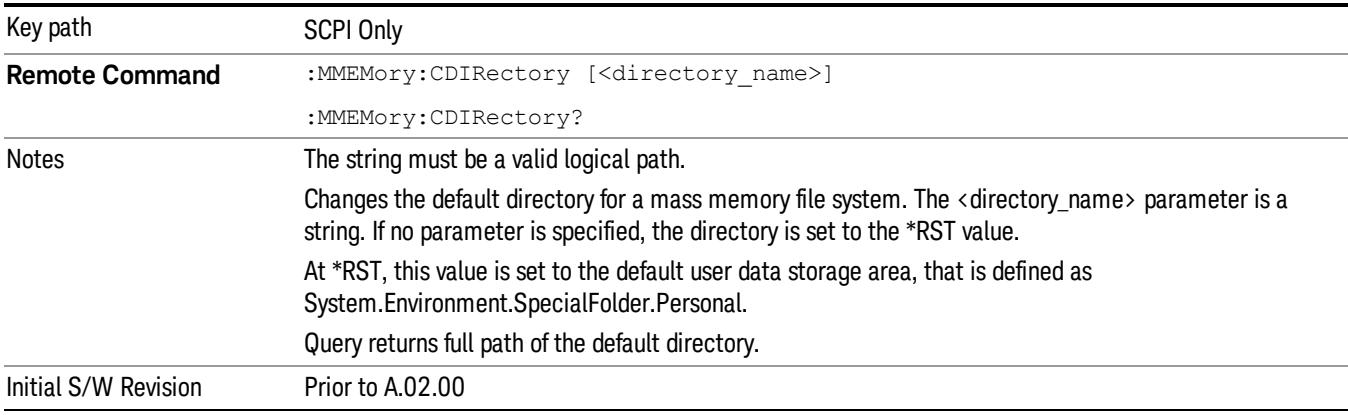

# Mass Storage Change Directory (Remote Command Only)

# Mass Storage Copy (Remote Command Only)

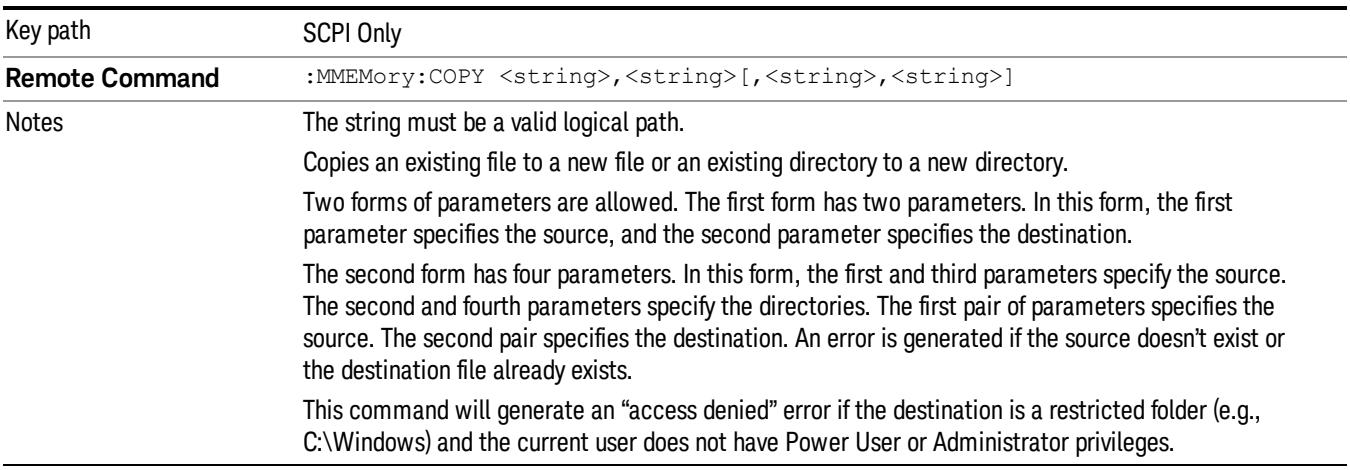

# Mass Storage Device Copy (Remote Command Only)

This command transfers data to/from a file and a peripheral device.

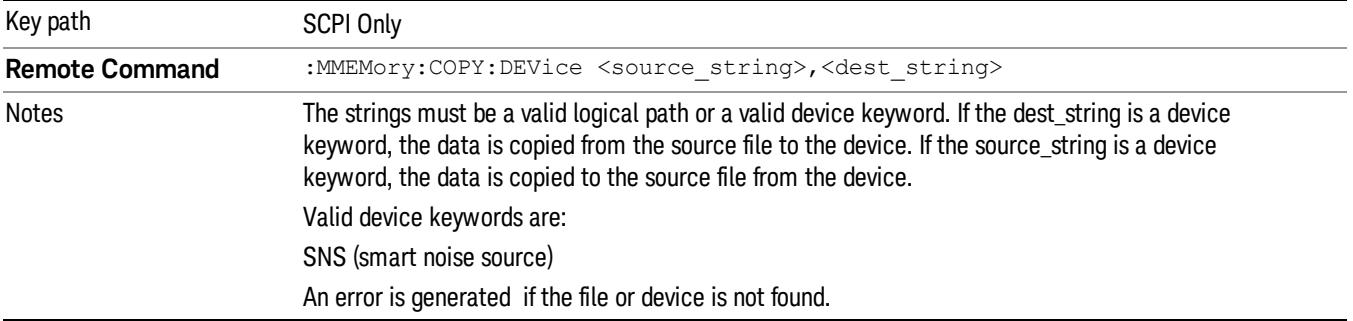

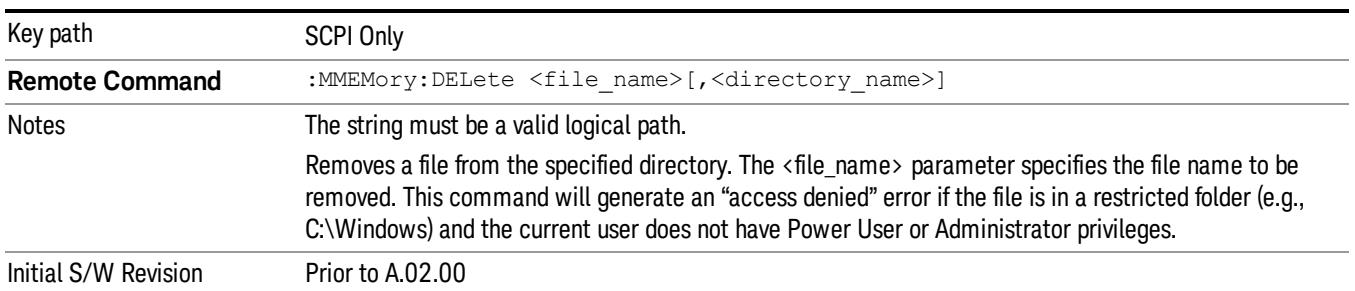

# Mass Storage Delete (Remote Command Only)

# Mass Storage Data (Remote Command Only)

Creates a file containing the specified data OR queries the data from an existing file.

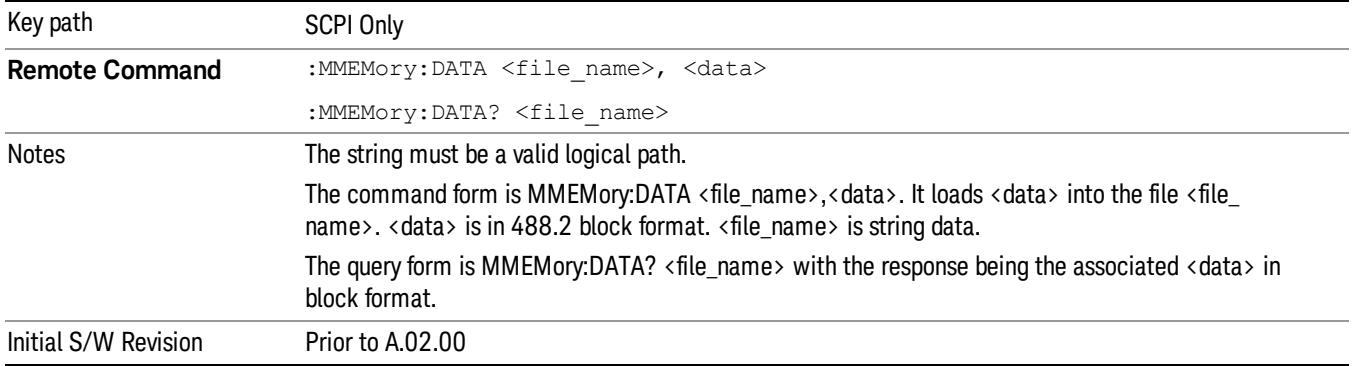

# Mass Storage Make Directory (Remote Command Only)

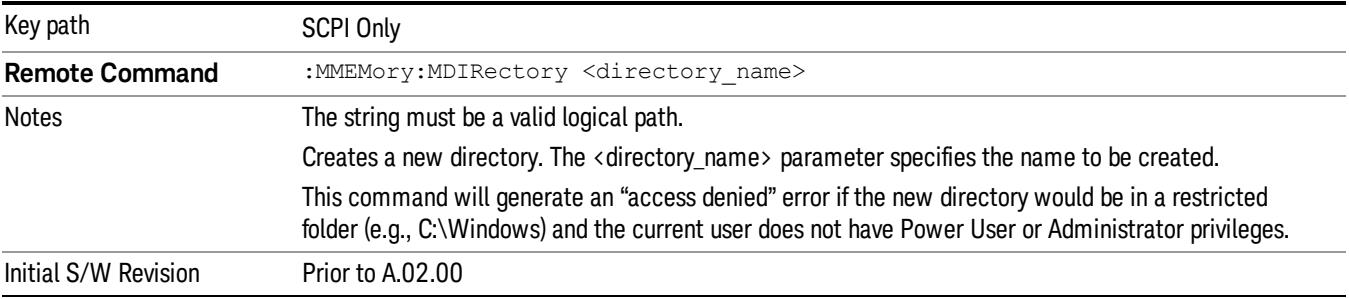

# Mass Storage Move (Remote Command Only)

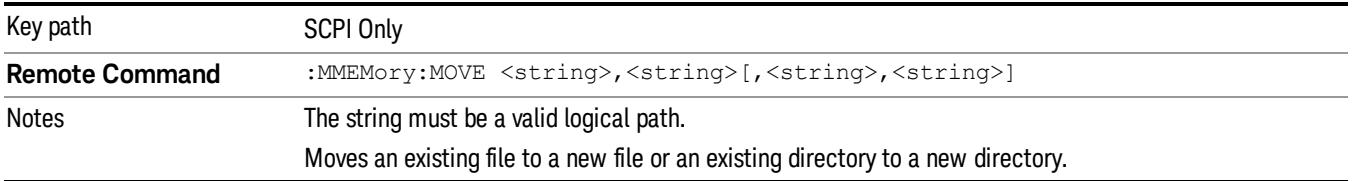

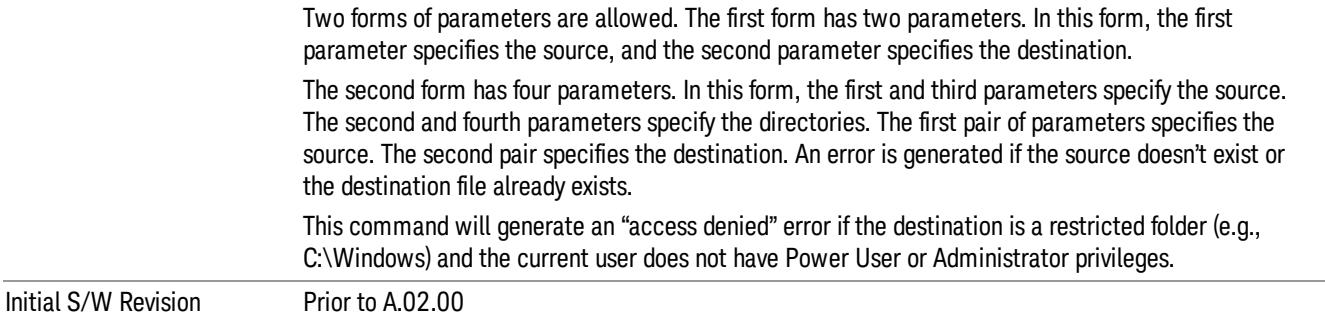

# Mass Storage Remove Directory (Remote Command Only)

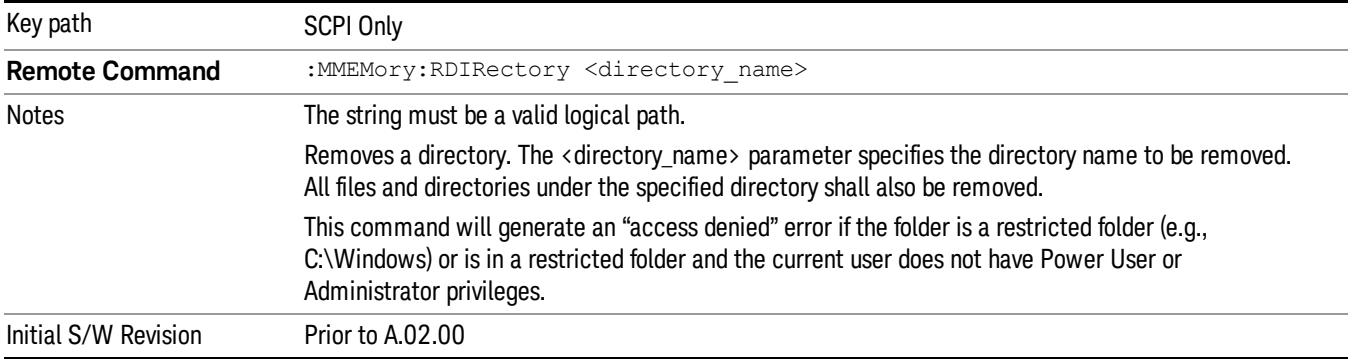

## Sequences

These keys allow you to save a Tab separated or CSV file of the setup parameters required to build a Sequence.

In order to save you must select the Save As button and choose a destination folder.

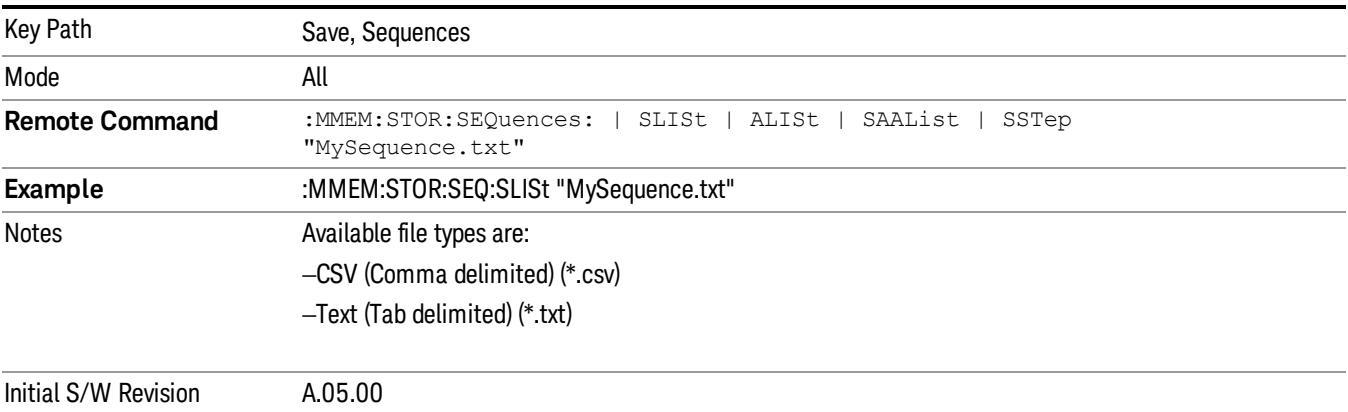

# Source Sequence

The list of parameters, that configure steps, that makes up a sequence for the Source.

The Source sequence is a sequence of flexible configurable steps that can be set anywhere in the instruments frequency range.

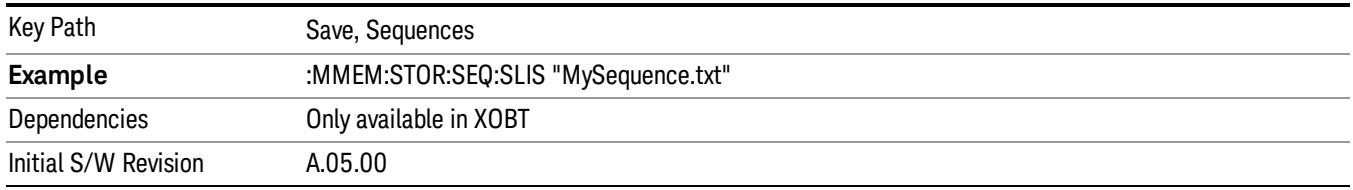

### Save As . . .

This menu lets you select the location where you can save the Sequence. This menu is a standard Windows® dialog with Save As menu keys. The "File Name"field in the Save As dialog is initially loaded with an automatically generated filename specific to the appropriate Save Type. The automatically generated filename is guaranteed not to conflict with any filename currently in the directory. You may replace or modify this filename using the File Name softkey. See the Quick Save key documentation for more on the automatic file naming algorithm.

The default path for all Sequence Files is:

My Documents\Sequences

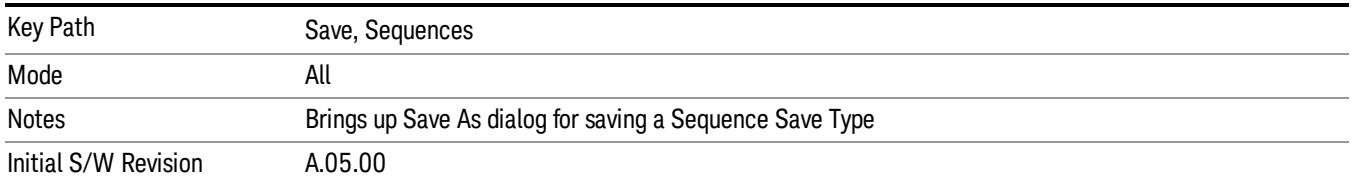

# Data (Export)

Exporting a data file stores data from the current measurement to mass storage files. The Export Menu only contains data types that are supported by the current measurement.

Since the commonly exported data files are in .csv format, the data can be edited by you prior to importing. This allows youto export a data file, manipulate the data in Excel (the most common PC Application for manipulating .csv files) and then import it.

Selecting an Export Data menu key will not actually cause the exporting to occur, since the analyzer still needs to know where you wish to save the data. Pressing the Save As key in this menu brings up the Save As dialog and Save As menu that allows you to specify the destination file and directory. Once a filename has been selected or entered in the Open menu, the export will occur as soon as the Save key is pressed.

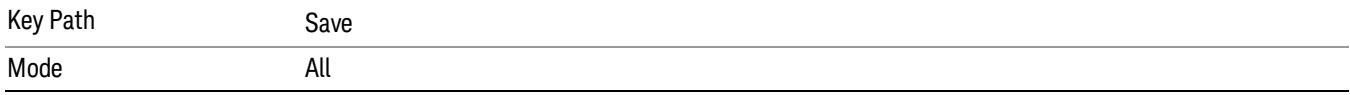

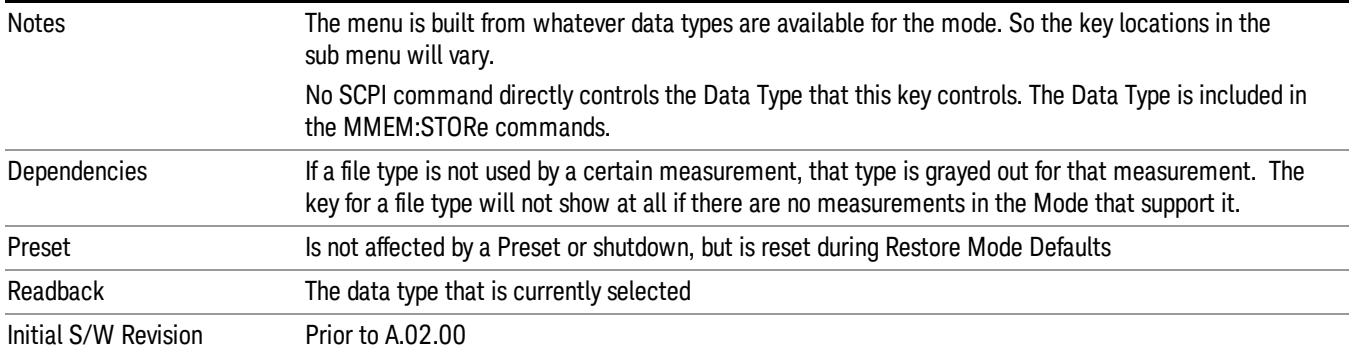

#### Measurement Results

Pressing this key selects Meas Results as the data type to be exported. Pressing the key a second time brings up the Meas Results menu, which allows you to select which Meas Result to save. In the Swept SA measurement, there are three types of Measurement Results files: Peak Table, Marker Table and Spectrogram.

See "Meas Results File [Contents"](#page-1793-0) on page 1794.

See ["Marker](#page-1793-1) Table" on page 1794.

See "Peak [Table"](#page-1795-0) on page 1796.

See Spectrogram

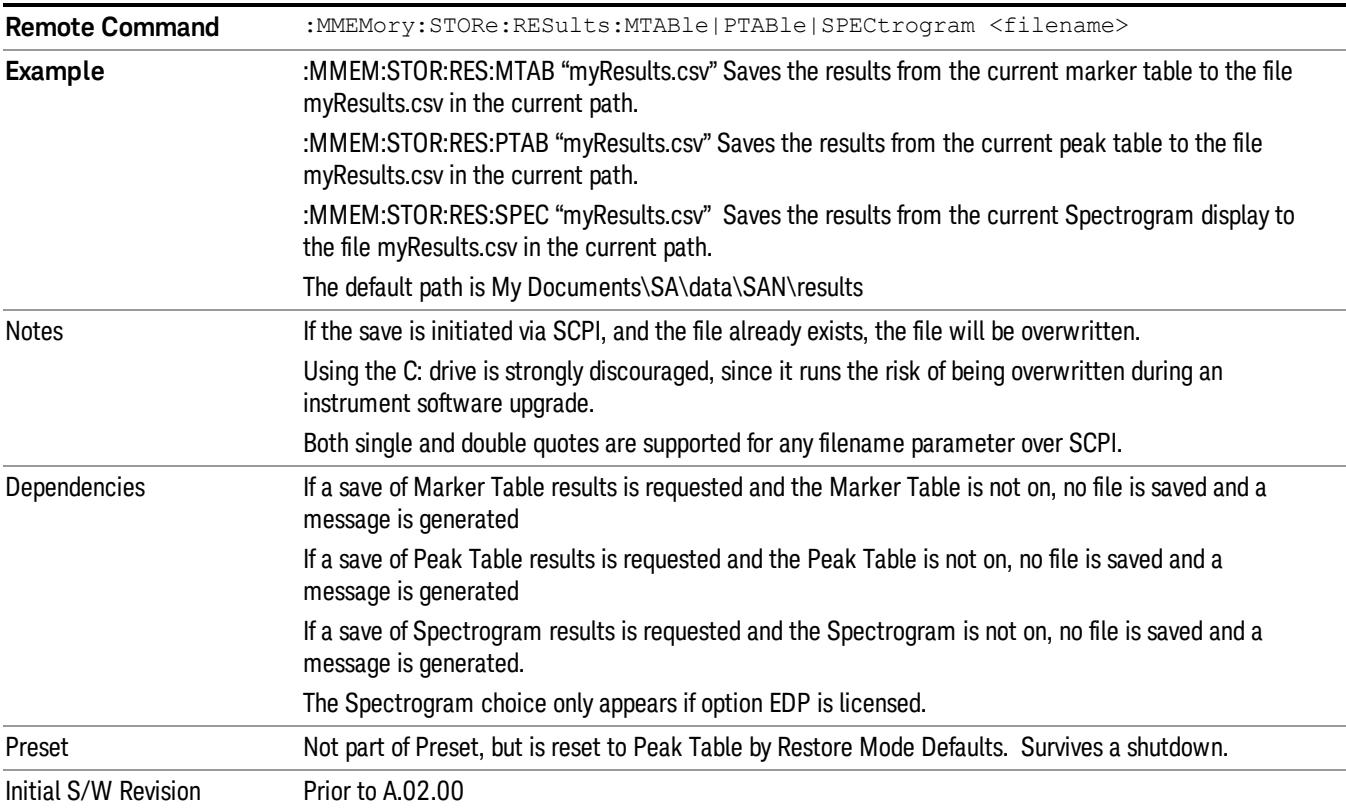

#### <span id="page-1793-0"></span>Meas Results File Contents

<span id="page-1793-1"></span>All files are .csv files. The following section details the data in each file type.

#### Marker Table

This section discusses the Marker Table Meas Results file format.

Imagine that, at the point where a Marker Table Meas Result is requested, the following screen is showing:

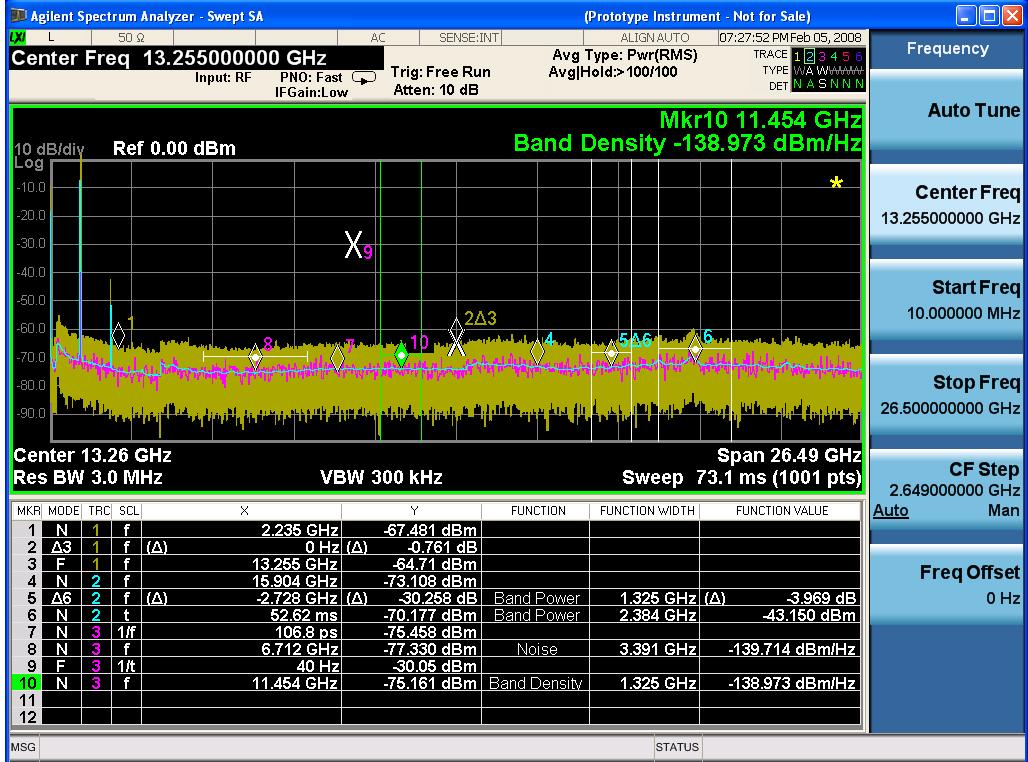

Then the Meas Results file, when opened, would show the following data:

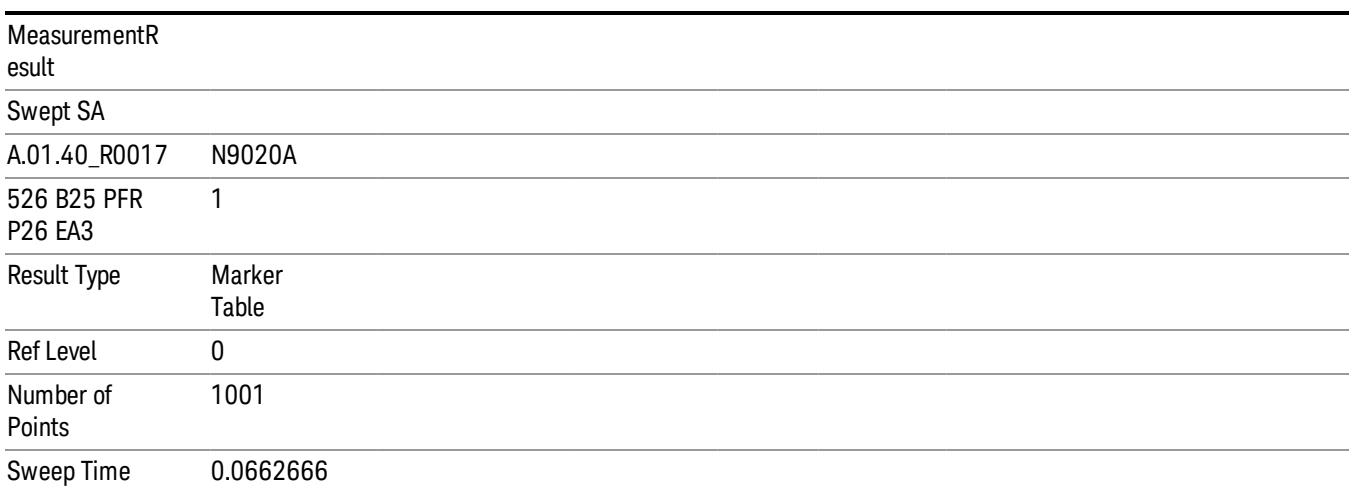

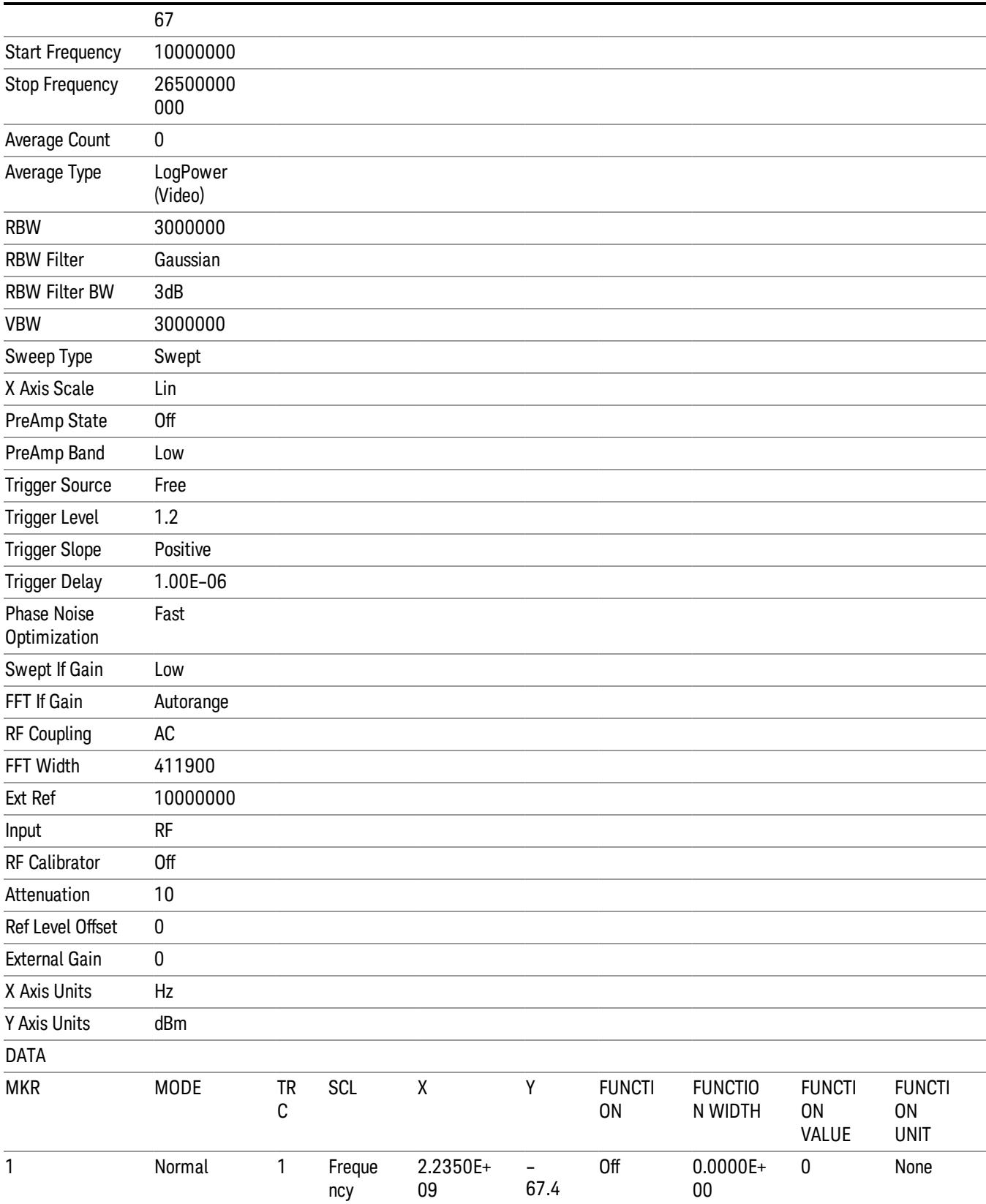

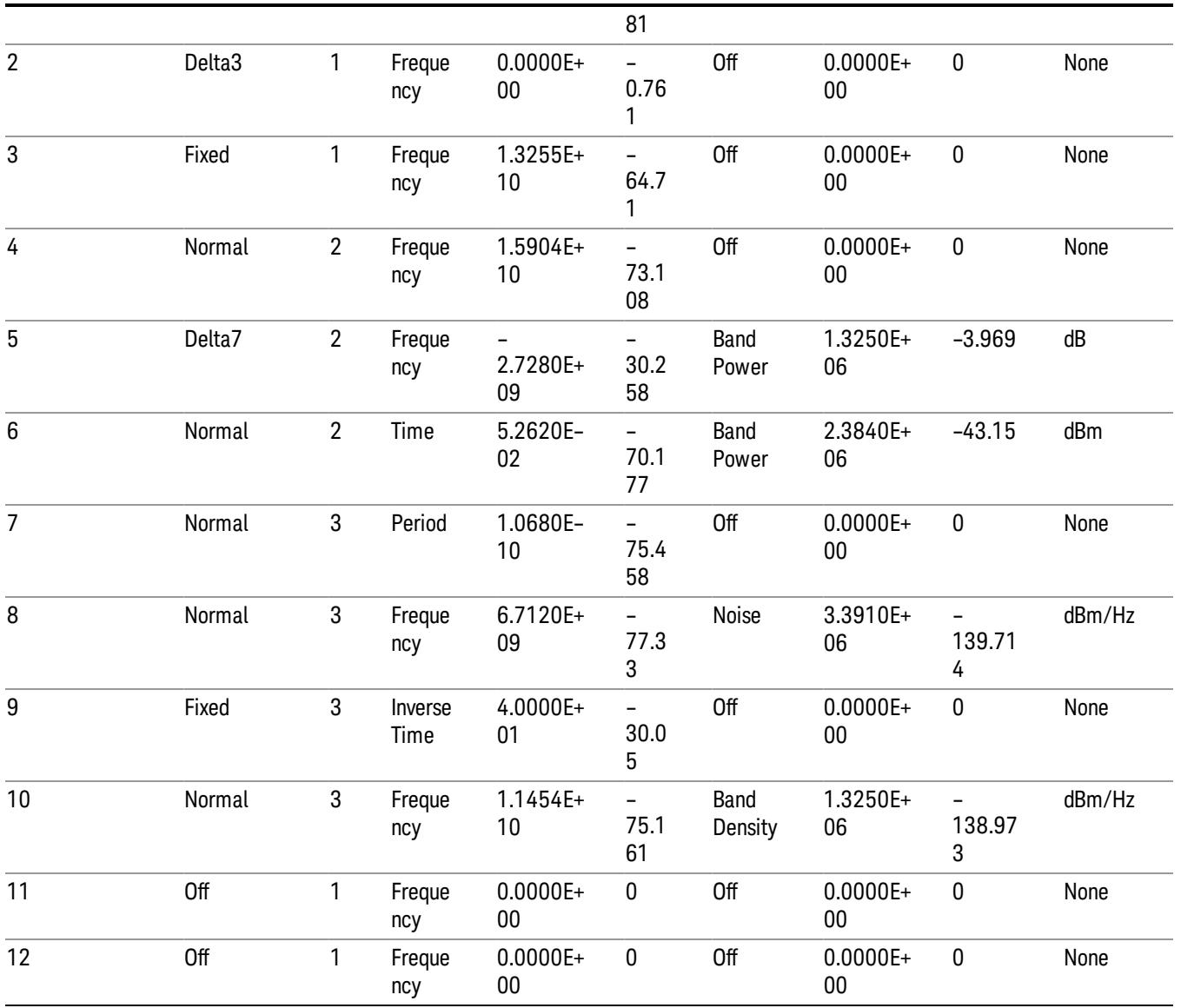

The numbers appear in the file exactly as they appear onscreen. If it says 11.454 GHz onscreen, then in the file it is 11.454E+09.

The metadata header is very similar to the metadata used in the trace data .csv files. See Trace File Contents. The only new information concerns the 1-of-N fields in the marker table itself.

### <span id="page-1795-0"></span>Peak Table

This section discusses the Peak Table Meas Results file format.

Imagine that, at the point where a Marker Table Meas Result is requested, the following screen is showing:

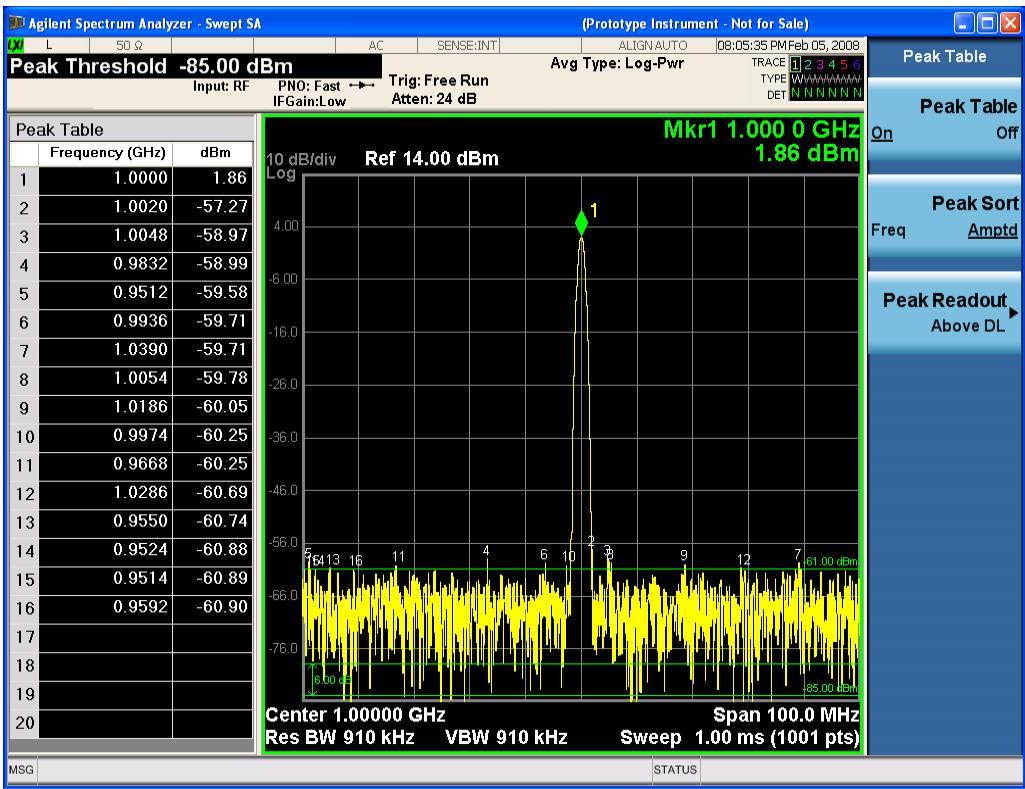

Then the Meas Results file, when opened, would show the header data (the same as for the Marker Table except that the Result Type is Peak Table) ending with a few fields of specific interest to Peak Table users:

- Peak Threshold
- Peak Threshold State (On|Off)
- Peak Excursion
- Peak Excursion State (On|Off)
- Display Line
- Peak Readout (All|AboveDL|BelowDL)
- Peak Sort (Freq|Amptd)

These fields are then followed by the data for the Peak Table itself.

Note that the label for the Frequency column changes to Time in 0 span.

Here is what the table for the above display looks like:

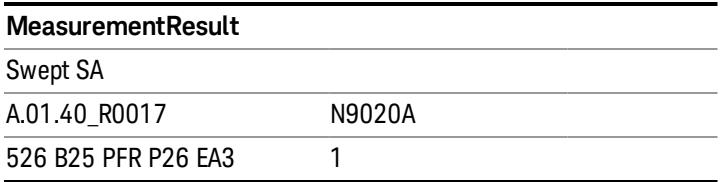

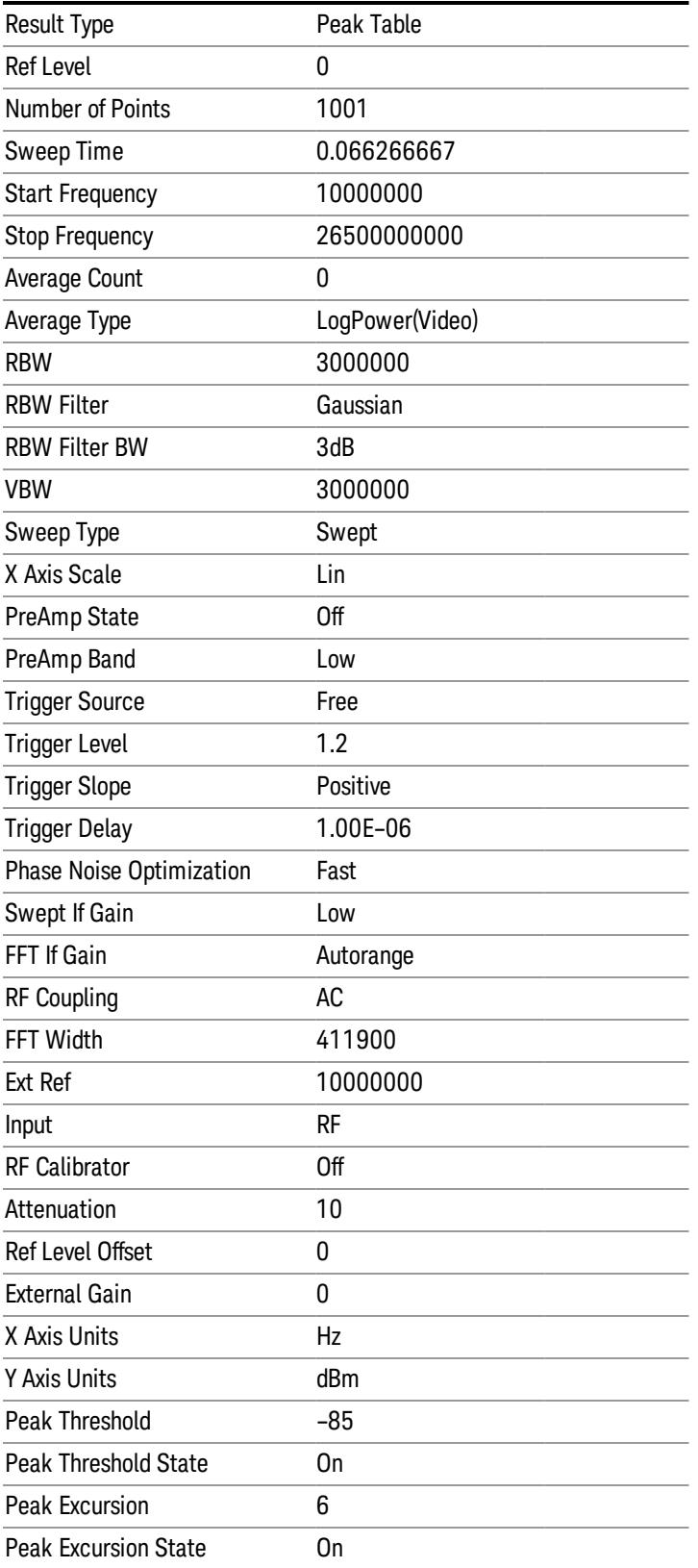

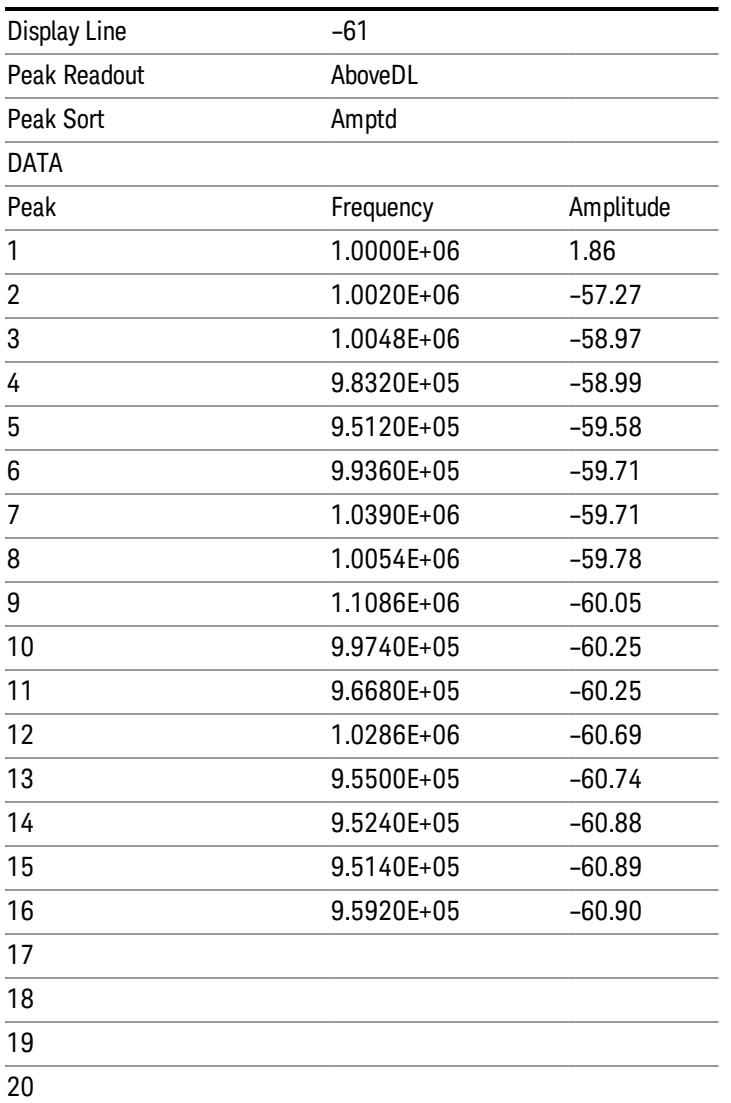

#### Spectrogram

.

This section discusses the Spectrogram Results file format. The Spectrogram choice only appears if option EDP is licensed.

The Spectrogram results are the same as a Trace data export, except that instead of having just one trace's data, all 300 traces appear one after the other.

Each trace has its own data mark; the data for Spectrogram Trace 0 follows the row marked DATA, the data for Spectrogram Trace 1 follows the row marked DATA1, for Spectrogram Trace 2 follows the row marked DATA2, and so on.

Each DATA row has a timestamp in the second column (as of firmware revision A.11.01). So, for example, if Trace 0 had a relative start time of 1729.523 sec, then the first DATA row would look like this:

#### DATA,1729.523

And if Trace 13 had a relative start time of 100.45 sec, then the fourteenth data row would look like:

#### DATA13,100.453

To find the absolute time for the relative timestamps of each trace, the last row before the first DATA row gives the absolute start time of the Spectrogram, in the form YYYYMMDDHHMMSS

So, for example, if the absolute start time is 13:23:45:678 on January 30, 2012, this row would look like:

Start Time,20120130132345678

NOTE:

The resolution of the absolute time stored is 1 ms, which matches up with the fact that the fastest sweep **NOTE** time is also 1 ms. However, there is no specification for the absolute accuracy of the clock in the analyzer, nor is there any facility provided to allow the user to set this time to any particular degree of accuracy.

Traces that have not yet been filled in the Spectrogram display are empty; there is no DATA header for them. The file ends after the last non-empty trace.

Imagine that, at the point where a Spectrogram Meas Result is requested, the following screen is showing:

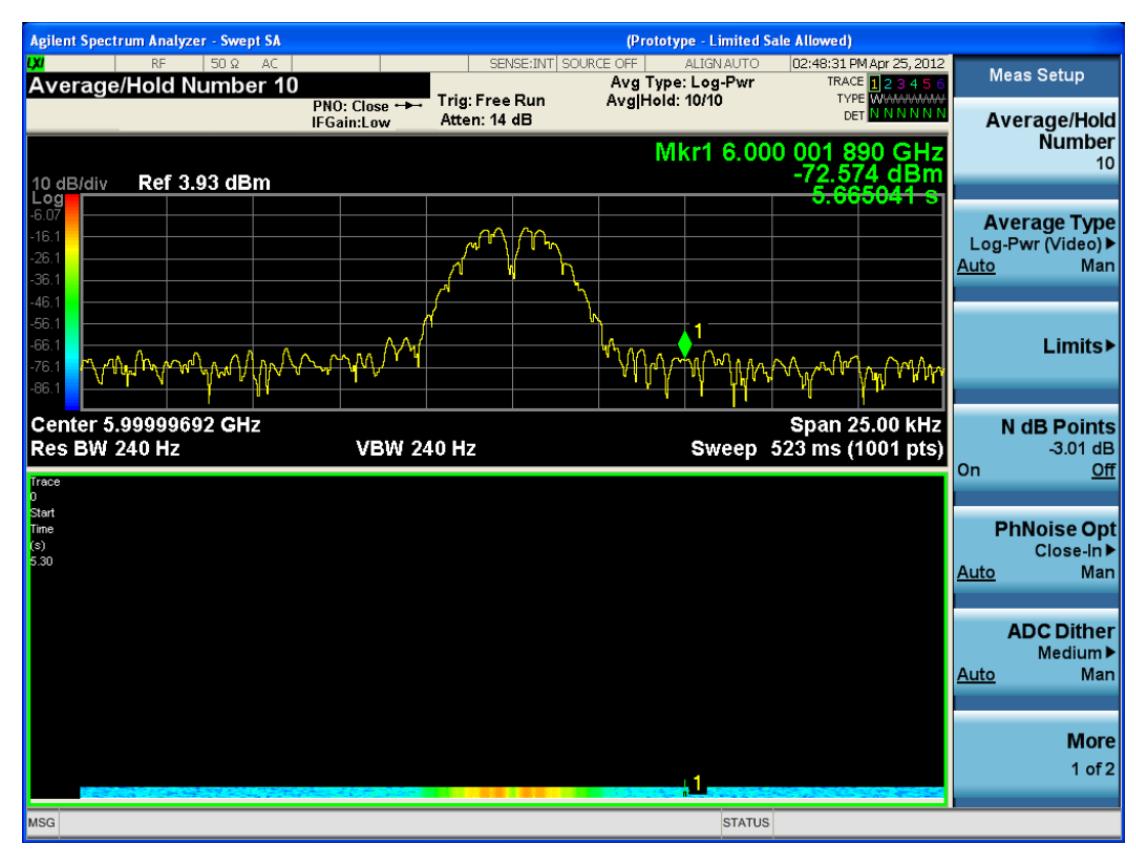
For the purpose of this example, we have set the Average/Hold Number to 10, thus we have only traces 0 thru 10. The Spectrogram was started at 02:28:08:700 pm on April 25, 2012 (that is, 700 ms after 2:28:08 pm), although the screen dump itself shows a duifferent time, as it was taken ten minutes after the Spectrogram data. Trace 0 is showing a start time of 5.30 seconds, meaning 5.3 secodns after the Spectrogram started (trace 10 has a strat time of 0, as it was the first trace taken but has now rolled up into the tenth trace slot).

The Meas Results file, when opened, shows the header data and ten traces of trace data. Below is an extract from the result file for the above display. Note the start time of 20120425142808700 showing in the last row before the first DATA row, and the relative time of 5.299231048 showing in the first DATA row:

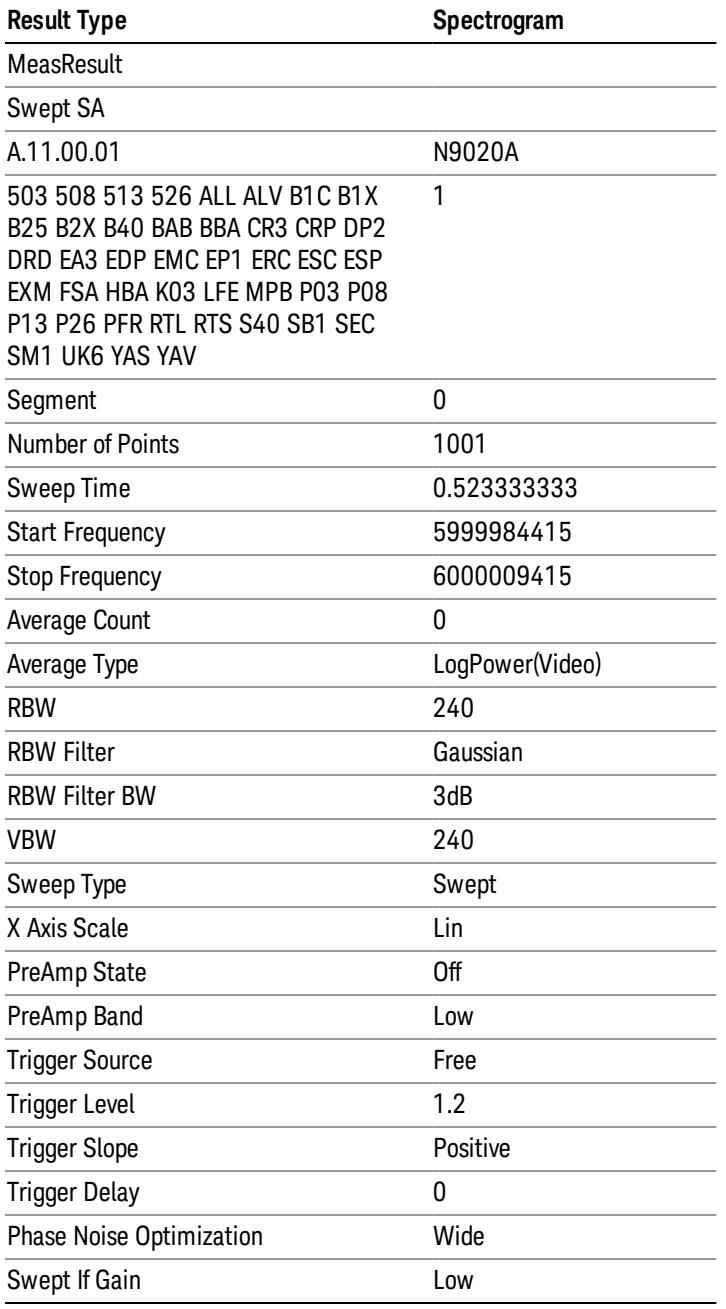

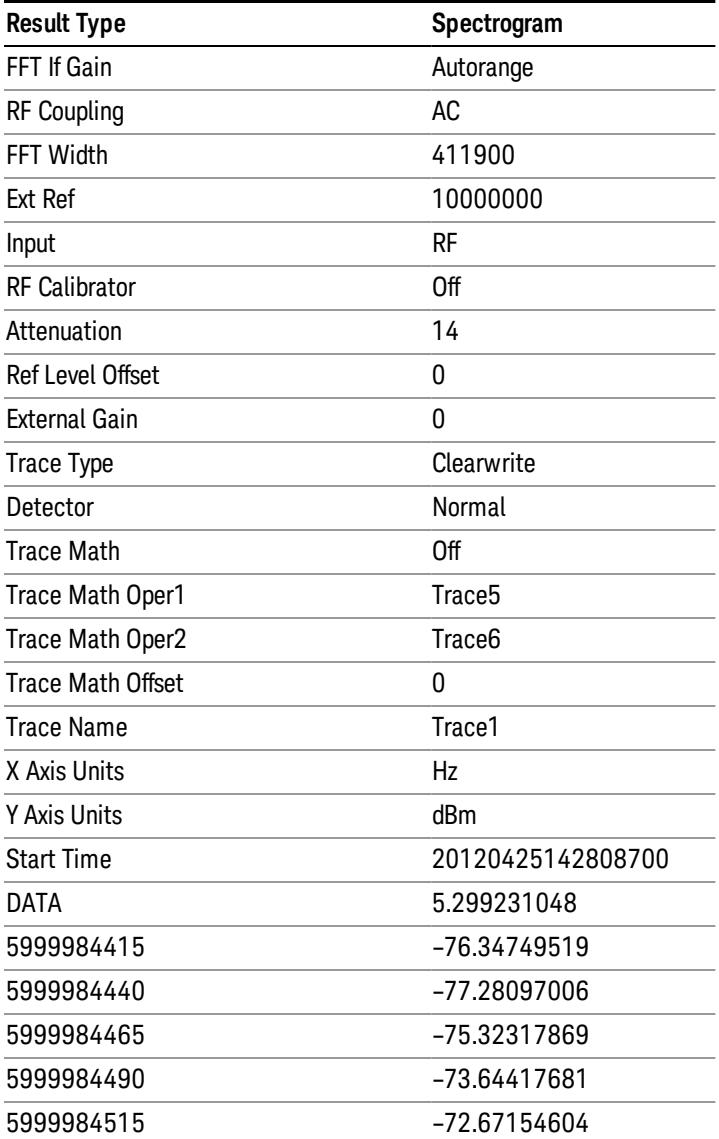

o o

o

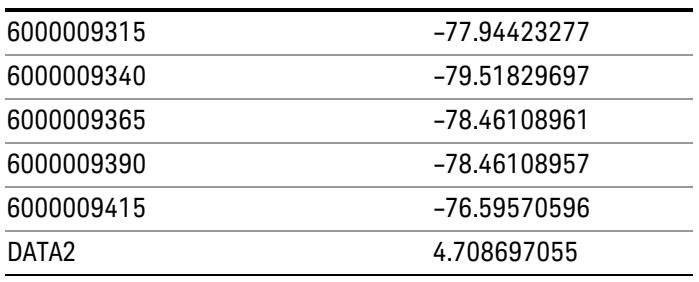

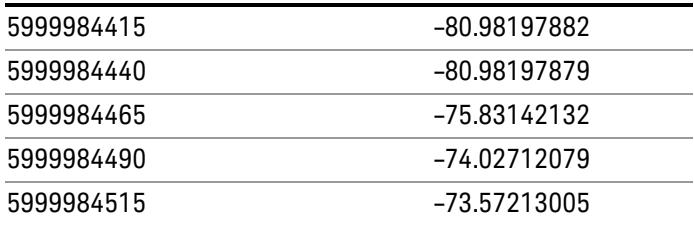

o o o –75.9183103 –79.53787488 –78.82602191 –78.82602188 –76.37486709 DATA10 0 –75.56751112 –75.76485645 –76.67718717 –78.79238489 –83.72680212

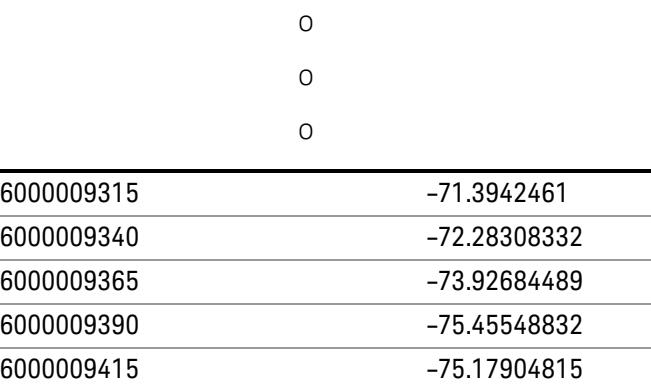

# Capture Buffer

Allows you to store captured data for reuse in demod measurements using 'Save/Recall' functionality for 'Capture Buffer.' 'Capture Buffer' is saved and loaded as IQ Data with properties which show Sample Rate, Length, IF BW, etc.

Use Capture Buffer to perform analysis of the same captured data using 'Code Domain' and 'Modulation Accuracy' measurements, or to playback previously saved captured data.

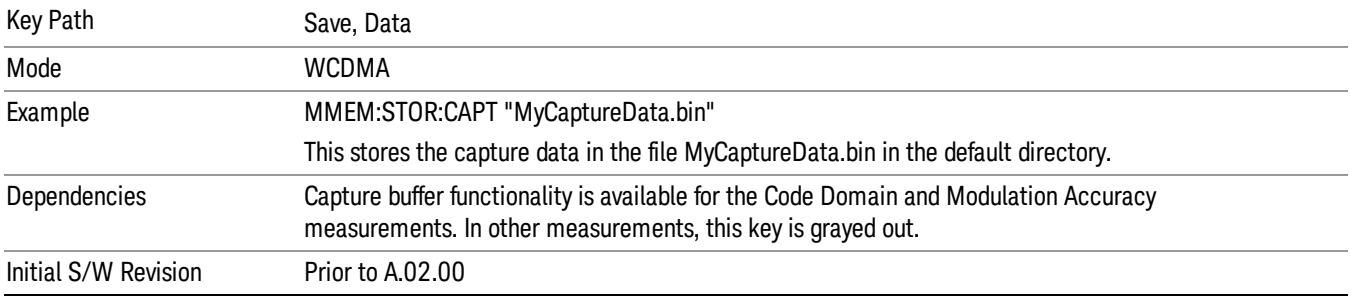

# Save As . . .

When you press "Save As", the analyzer brings up a Windows dialog and a menu entitled "Save As." This menu allows you to navigate to the various fields in the Windows dialog without using a keyboard or mouse. The Tab and Arrow keys can also be used for dialog navigation.

See "To File . . ." on page [2697](#page-2696-0) in Save, State for a full description of this dialog and menu.

The default path for saving files is:

For all of the Trace Data Files:

My Documents\<mode name>\data\traces

For all of the Limit Data Files:

My Documents\<mode name>\data\limits

For all of the Measurement Results Data Files:

My Documents\<mode name>\data\<measurement name>\results

For all of the Capture Buffer Data Files:

My Documents\<mode name>\data\captureBuffer

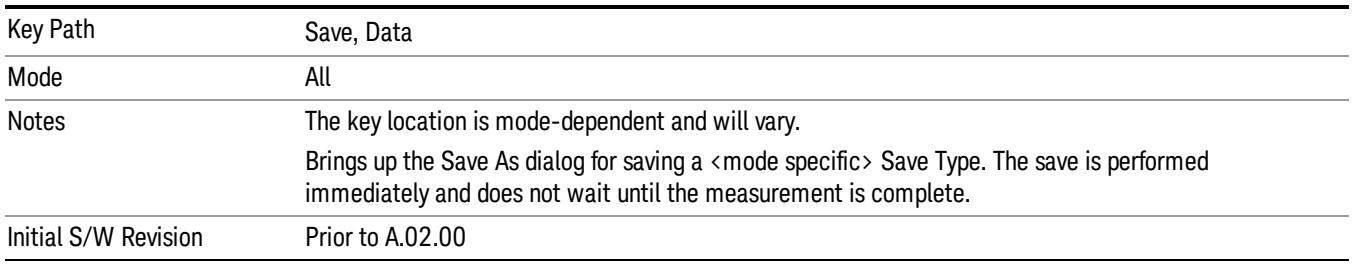

# Screen Image

Pressing Screen Image accesses a menu of functions that enable you to specify a format and location for the saved screen image. It brings up a menu that allows you to specify the color scheme of the Screen

Image (Themes) or navigate to the Save As dialog to perform the actual save.

Screen Image files contain an exact representation of the analyzer display. They cannot be loaded back onto the analyzer, but they can be loaded into your PC for use in many popular applications.

The image to be saved is actually captured when the Save front panel key is pressed, and kept in temporary storage to be used if you ask for a Screen Image save. When the Screen Image key is pressed, a "thumbnail" of the captured image is displayed, as shown below:

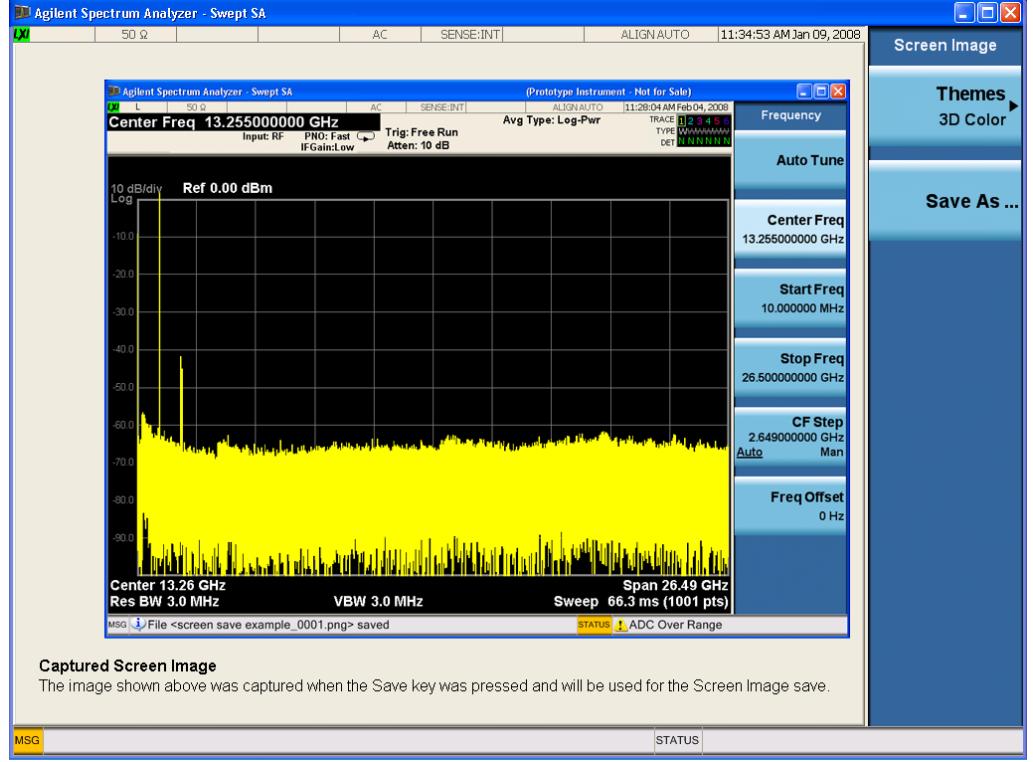

When you continue on into the Save As menu and complete the Screen Image save, the image depicted in the thumbnail is the one that gets saved, showing the menus that were on the screen before going into the Save menus. The save is performed immediately and does not wait until the measurement is complete.

After you have completed the save, the Quick Save front-panel key lets you quickly repeat the last save performed, using an auto-named file, with the current screen data.

For versions previous to A.01.55, if you initiate a screen image save by navigating through the Save menus, **NOTE** the image that is saved will contain the Save menu softkeys, not the menus and the active function that were on the screen when you first pressed the Save front panel key.

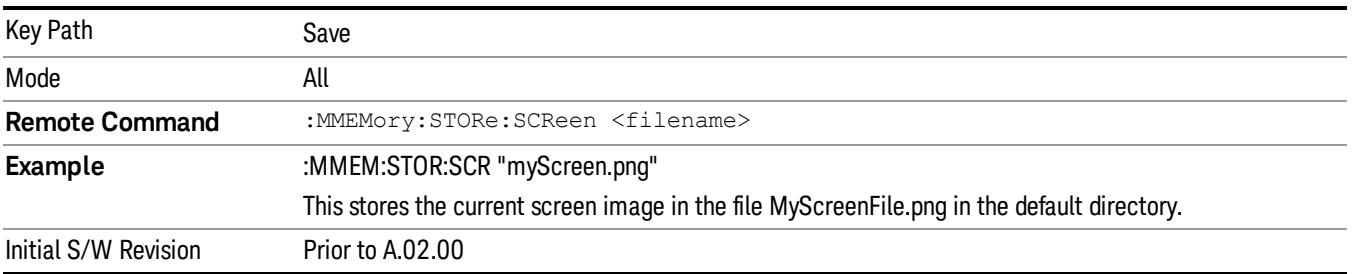

# Themes

Accesses a menu of functions that enable you to choose the theme to be used when saving the screen image.

The Themes option is the same as the Themes option under the Display and Page Setup dialogs. It allows you to choose between themes to be used when saving the screen image.

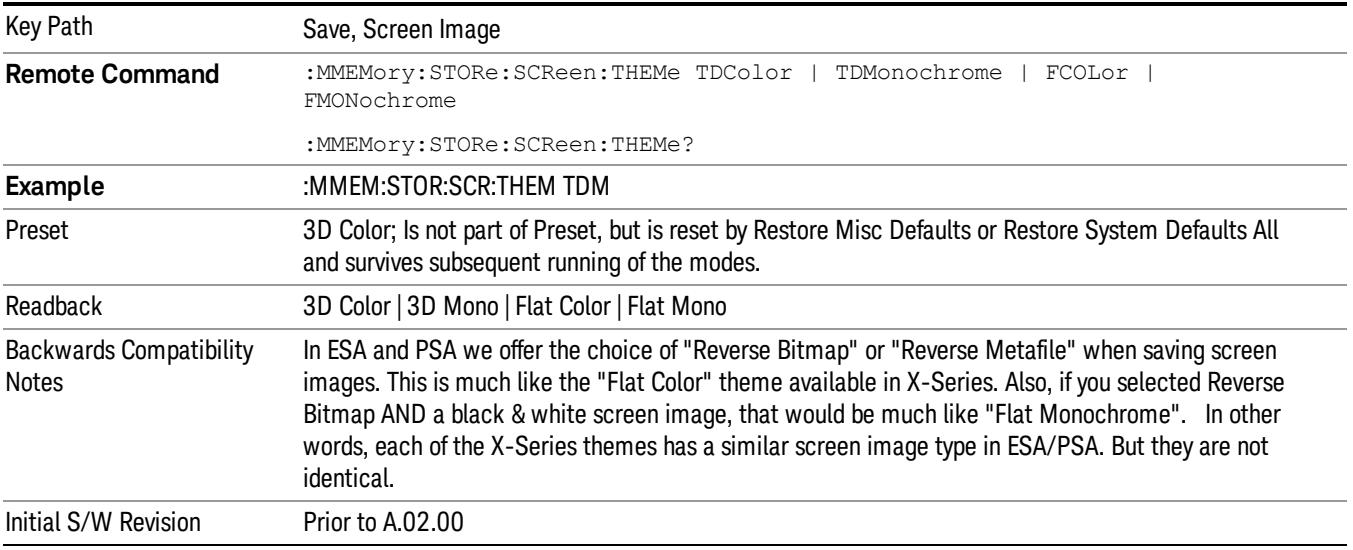

# 3D Color

Selects a standard color theme with each object filled, shaded and colored as designed.

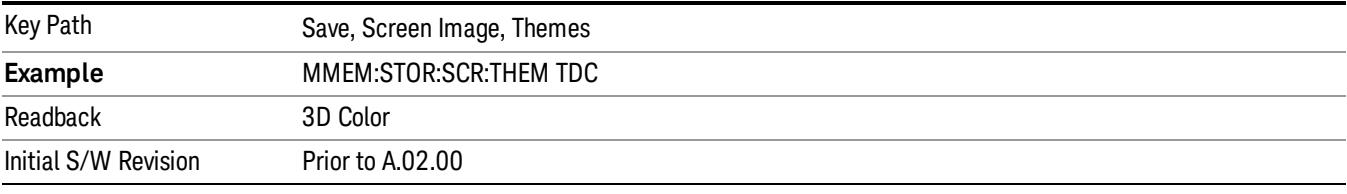

## 3D Monochrome

Selects a format that is like 3D color but shades of gray are used instead of colors.

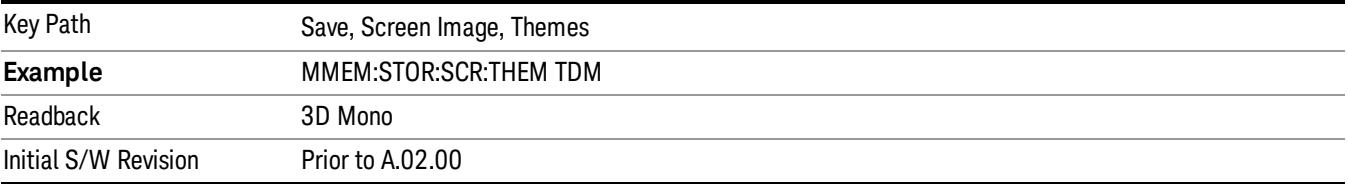

# Flat Color

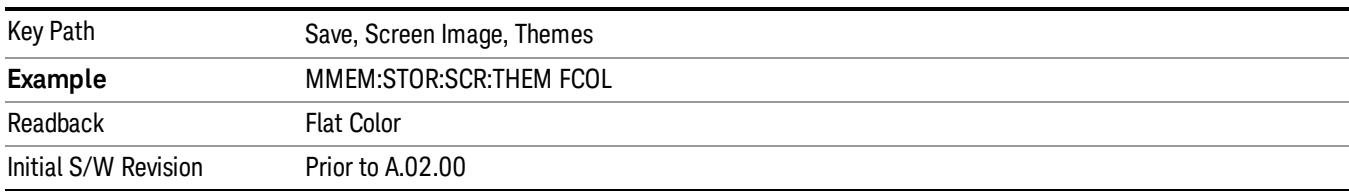

Selects a format that is best when the screen is to be printed on an ink printer.

# Flat Monochrome

Selects a format that is like Flat Color. But only black is used (no colors, not even gray), and no fill.

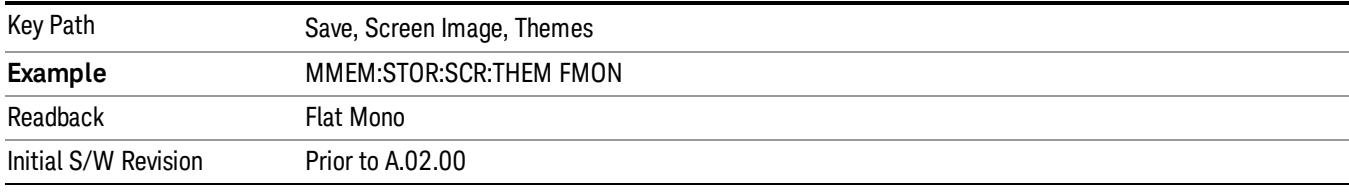

# Save As…

When you press "Save As", the analyzer brings up a Windows dialog and a menu entitled "Save As." This menu allows you to navigate to the various fields in the Windows dialog without using a keyboard or mouse. The Tab and Arrow keys can also be used for dialog navigation.

See "To File . . ." on page [2697](#page-2696-0) in Save, State for a full description of this dialog and menu.

The default path for Screen Images is

My Documents\<mode name>\screen.

where <mode name> is the parameter used to select the mode with the INST:SEL command (for example, SA for the Spectrum Analyzer).

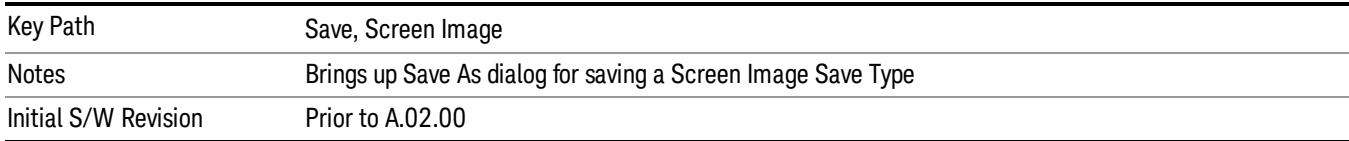

# Single (Single Measurement/Sweep)

Sets the analyzer for Single measurement operation. The single/continuous state is Meas Global, so the setting will affect all the measurements. If you are Paused, pressing Single does a Resume.

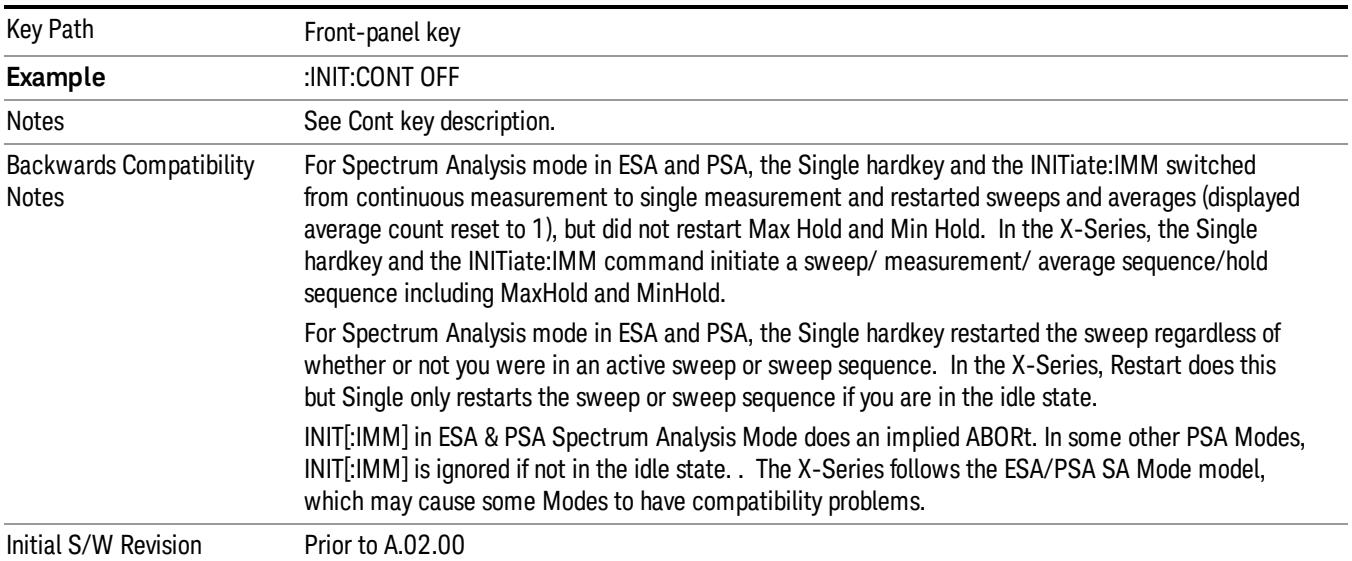

# See "More [Information"](#page-1807-0) on page 1808

# <span id="page-1807-0"></span>More Information

See ["Restart"](#page-2693-0) on page 2694 for details on the INIT:IMMediate (Restart) function.

If you are already in single sweep, the INIT:CONT OFF command has no effect.

If you are already in Single Sweep, then pressing the Single key in the middle of a sweep does not restart the sweep or sequence. Similarly, pressing the Single key does not restart the sweep or sequence if the sweep is not in the idle state (for example, if you are taking a very slow sweep, or the analyzer is waiting for a trigger). Instead, it results in a message. "Already in Single, press Restart to initiate a new sweep or sequence". Even though pressing the Single key in the middle of a sweep does not restart the sweep, sending INIT:IMMediate does reset it.

To take one more sweep without resetting the average count, increment the average count by 1, by pressing the step up key while Average/Hold Number is the active function, or sending the remote command CALC:AVER:TCON UP.

# Source

Opens a menu of keys that access various source configuration menus and settings. In the test set, pressing this key also causes the central view area to change and display the Source Control Main view.

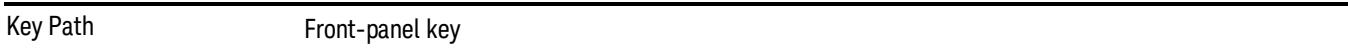

# RF Output

This parameter sets the source RF power output state.

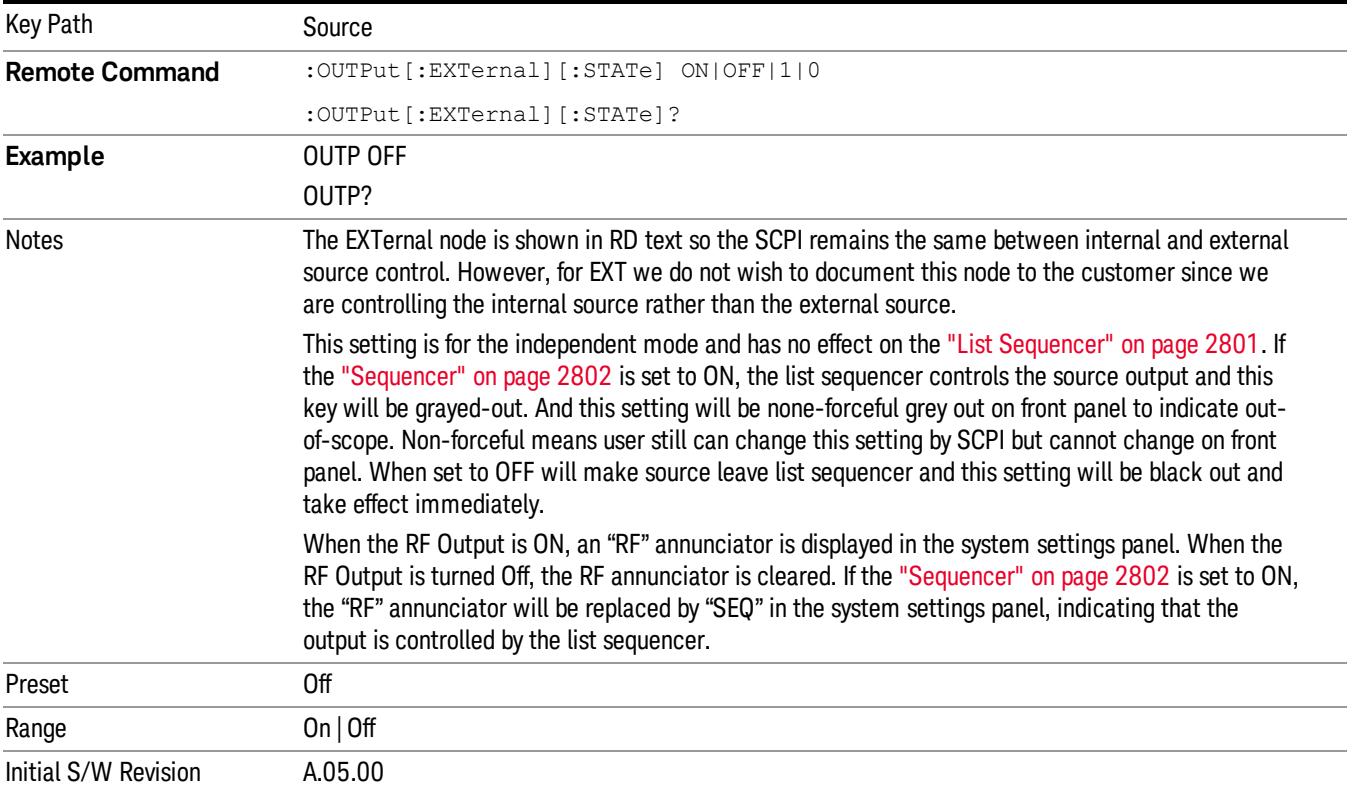

# Amplitude

Allows you to access the Amplitude sub-menu.

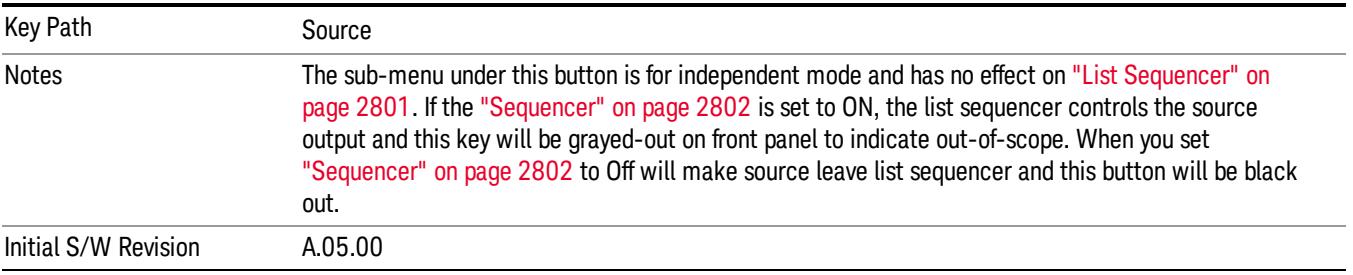

# RF Power

Allows you to adjust the power level of the source using the numeric keypad, step keys, or RPG. Pressing any digit, 0 through 9, on the numeric keypad brings up the unit terminator.

Please refer to the "RF [Power](#page-1810-0) Range " on page 1811 table below for the valid ranges.

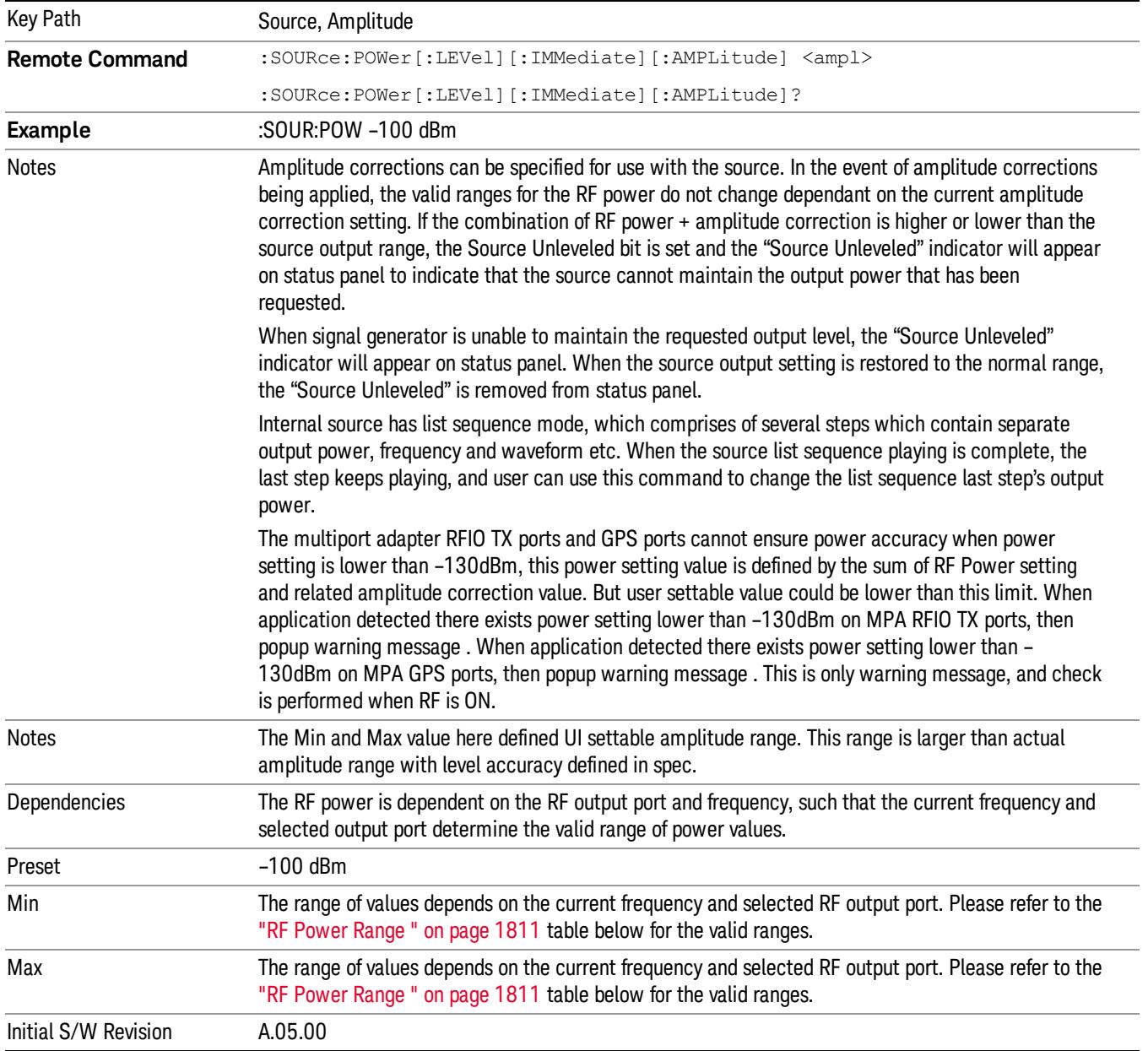

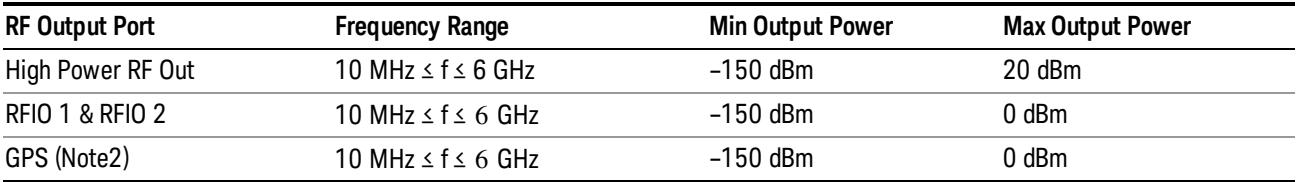

#### <span id="page-1810-0"></span>RF Power Range

Note: This is the UI power range, it's larger than actual spec.

Note2: GPS port is on the multiport adapter, or E6607C which has embedded MPA.

# Set Reference Power

This key allows you to set the power reference. Pressing this key turns the power reference state to ON, sets the reference power value to the current RF output power, maintains this power at the RF output, and sets the displayed power to 0.00 dB. All subsequent RF power values entered under Source>Amplitude>RF Power are interpreted as being relative to this reference power.

When you use a power reference, the signal generator outputs an RF power that is set relative to the reference power by the value entered under Source>Amplitude>RF Power as follows:

Output power = reference power − entered power

Where:

reference power equals the original RF Power entered under Source>Amplitude>RF Power and set as the reference power

entered power equals a new value entered under Source>Amplitude>Amptd Offset

In addition, the displayed power value is the same as a new value entered under Source>Amplitude>RF Power.

If Power Ref is set to ON with a reference value set, entering a value under Source>Amplitude>RF Power **NOTE** and pressing Set Reference Power will add that value to the existing Power Ref value. If you wish to change the reference power value to a new value entered under Source>Amplitude>RF Power, first you must set Power Ref to OFF and then press Set Reference Power.

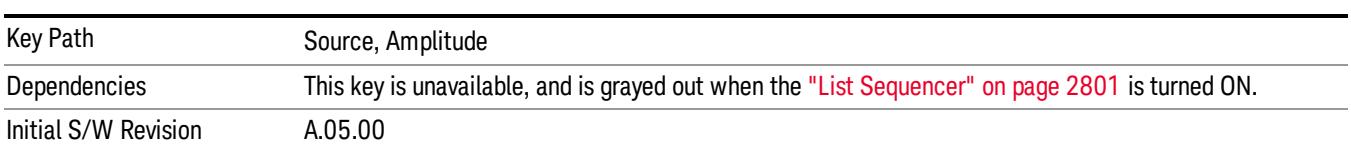

# Power Ref

This key allows you to toggle the state of the power reference.

When you use a power reference, the signal generator outputs an RF power that is set relative to the reference power by the value entered under Source>Amplitude>RF Power as follows:

Output power = reference power + entered power

Where:

reference power equals the original RF Power entered under Source>Amplitude>RF Power and set as the reference power

entered power equals a new value entered under Source>Amplitude>Amptd Offset

For more information on Reference Frequency refer to "Set [Reference](#page-2723-0) Power " on page 2724

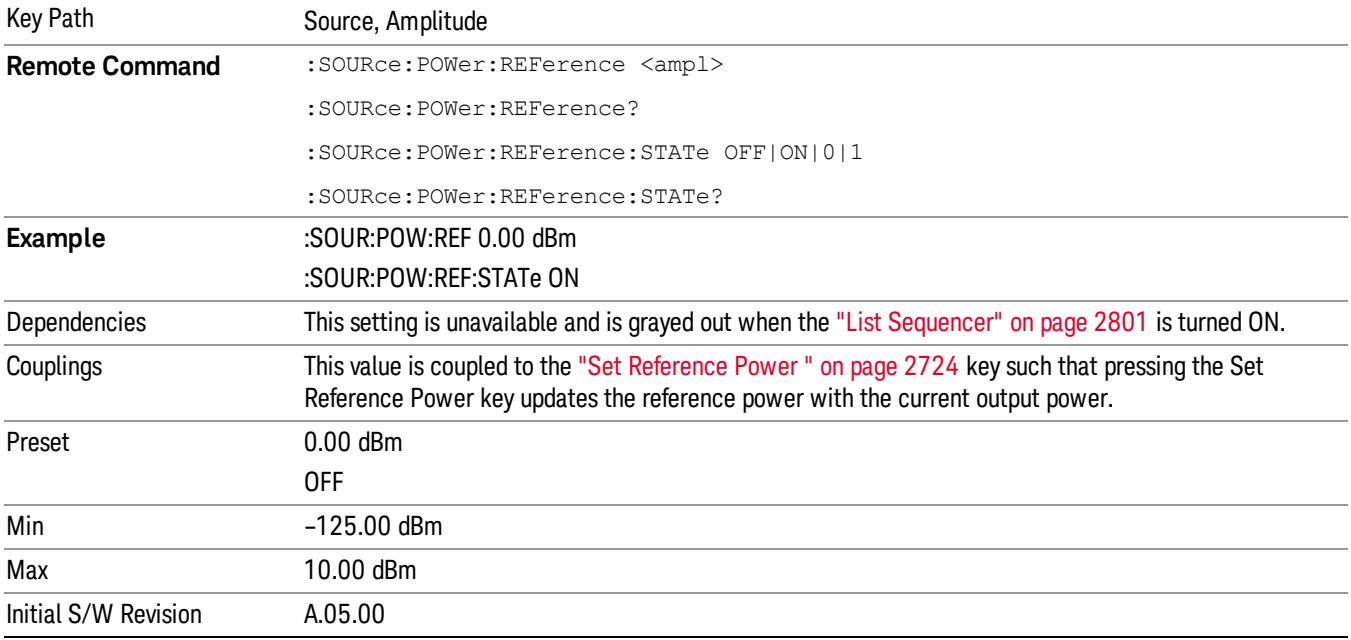

# Amptd Offset

Allows you to specify the RF output power offset value.

When the amplitude offset is set to zero (0) and you set a new offset value (positive or negative), the displayed amplitude value will change as follows and the RF output power will not change:

Displayed value = output power + offset value

Where:

output power equals the original RF Power entered under Source>Amplitude>RF Power

offset value equals the value entered under Source>Amplitude>Amptd Offset

When the amplitude offset is set to a value other than zero (0) and you enter a new RF power value under Source>Amplitude>RF Power, the displayed power will be the same as the value entered and the RF output power will be equal to the value entered minus the offset value as follows:

Output power = entered power – offset power

Displayed Power = output power + offset power

Displayed power = entered power

Where:

entered power equals the amplitude entered under Source>Amplitude>RF Power

offset power equals the value previously entered and set under Source>Amplitude>Amptd Offset

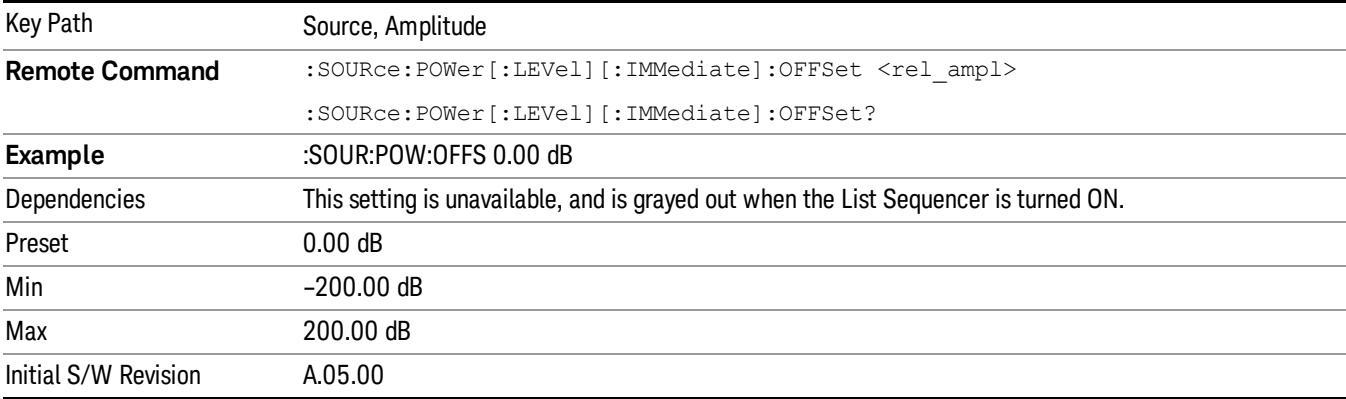

# Modulation

Allows you to toggle the state of the modulation.

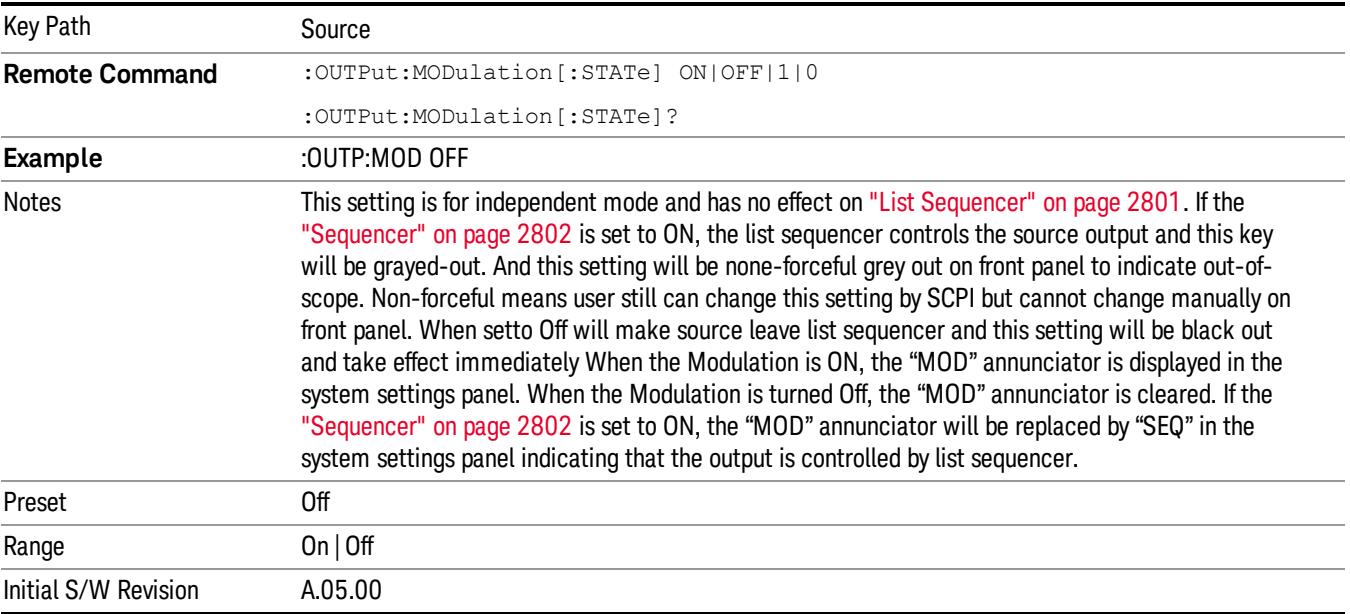

# Frequency

Allows you to access the Frequency sub-menu.

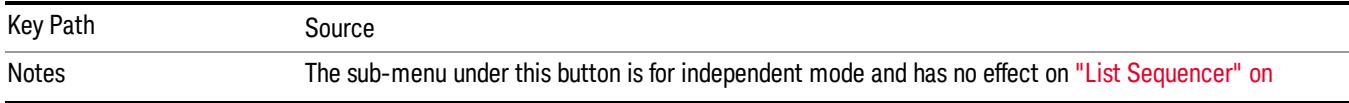

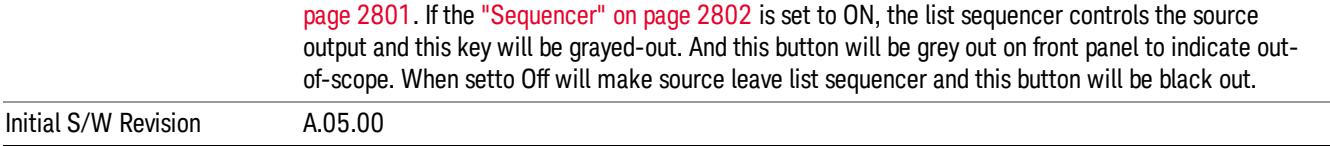

# Frequency

Allows you to set the RF Output Frequency. You can adjust the frequency of the source using the numeric keypad, step keys, or RPG. Pressing any digit, 0 through 9, on the numeric keypad brings up the unit terminator.

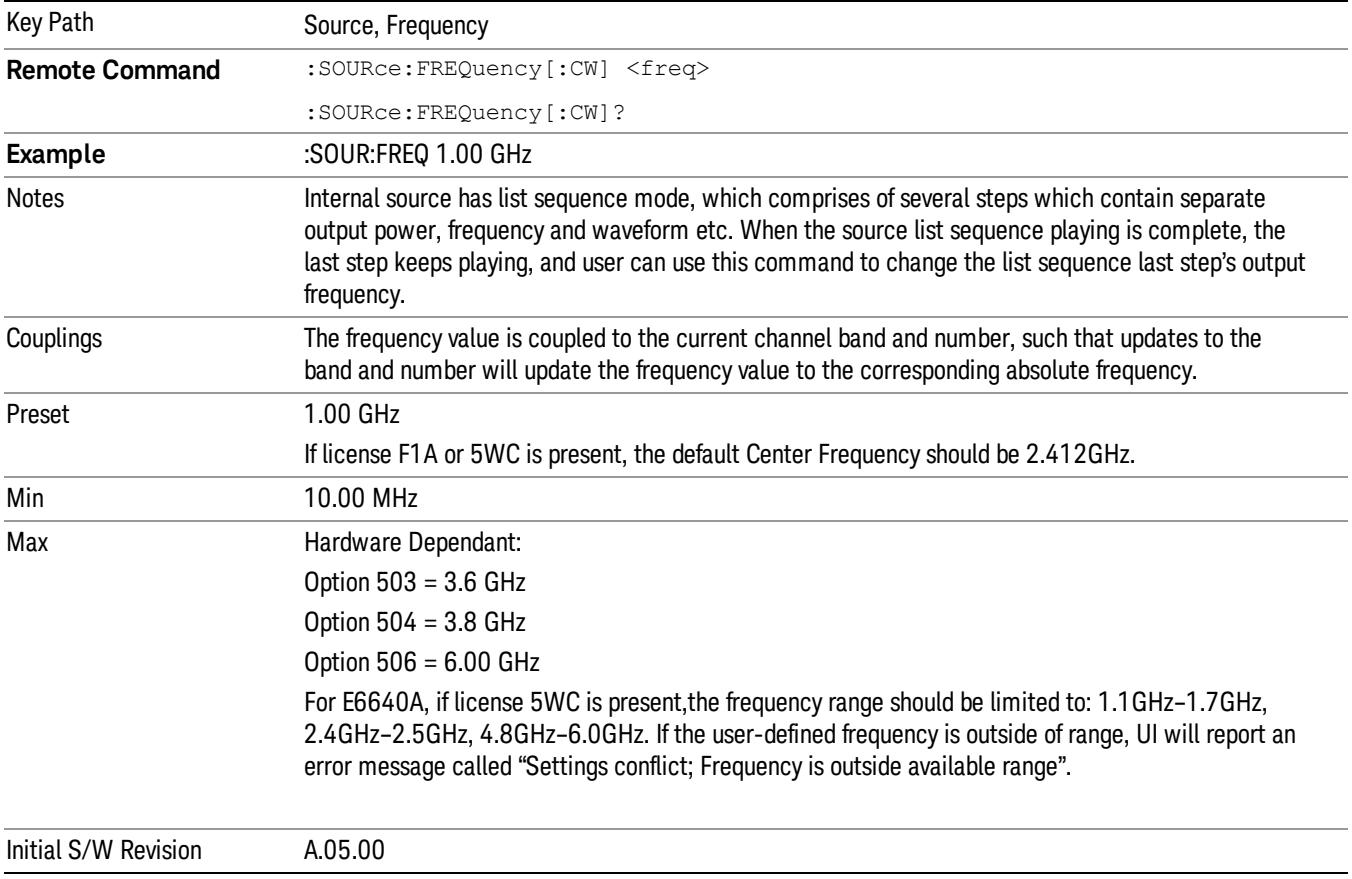

# Channel

The frequency of the source can be specified by a channel number of a given frequency band. This key allows you to specify the current channel number. For the appropriate range of channel numbers for a given frequency band, refer to the following tables: ["GSM/EDGE](#page-1814-0) Channel Number Ranges" on page 1815, ["W-CDMA](#page-1815-0) Channel Number Ranges" on page 1816, "CDMA 2000 / 1xEVDO Channel Number Ranges" on page 1817, and "LTE FDD [Channel](#page-1818-0) Number Ranges" on page 1819.

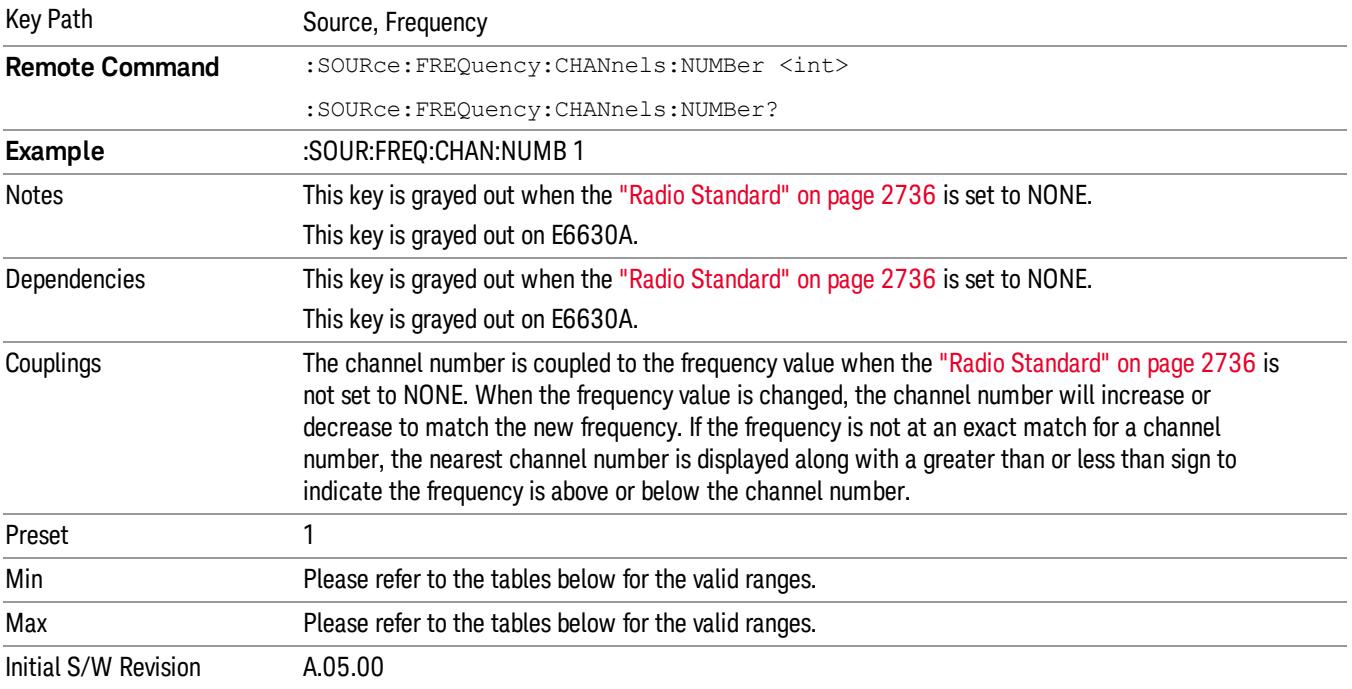

# <span id="page-1814-0"></span>GSM/EDGE Channel Number Ranges

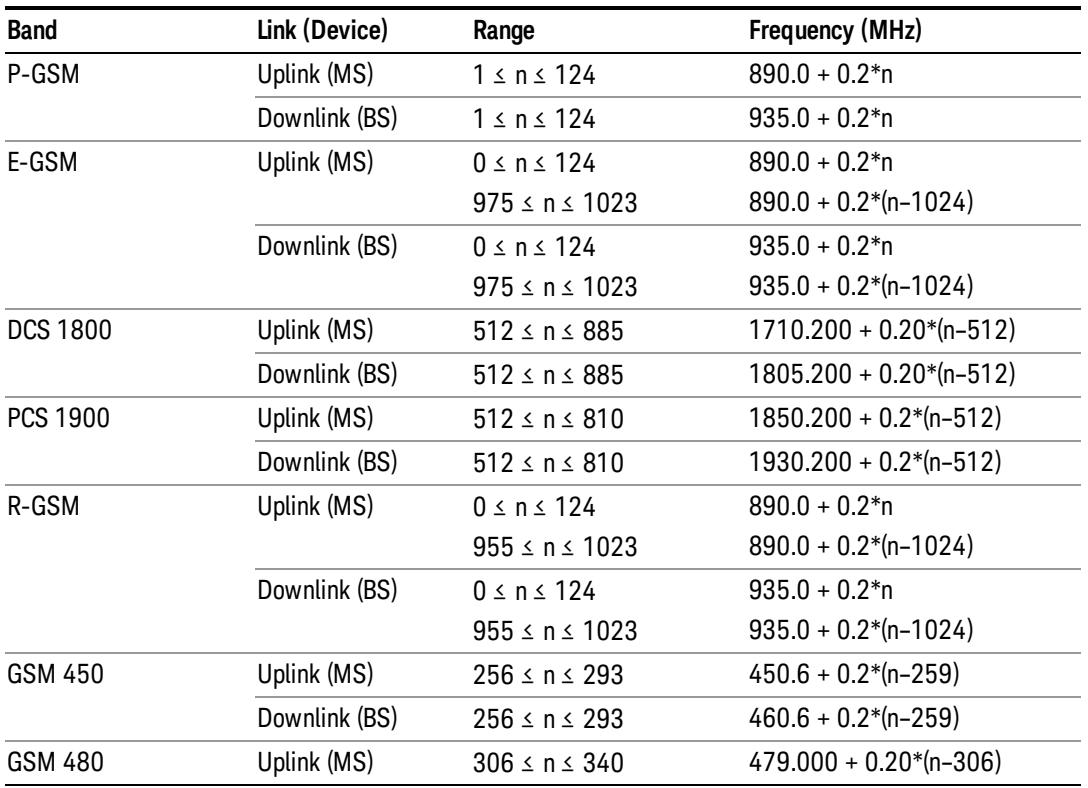

#### 12 Code Domain Measurement Source

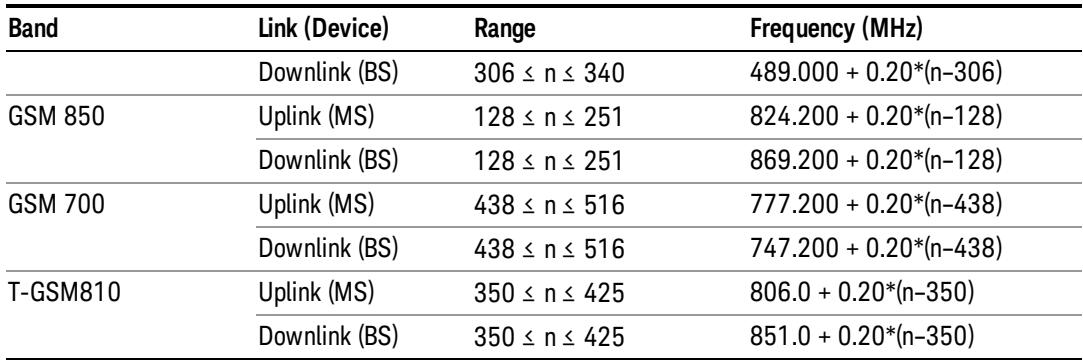

# <span id="page-1815-0"></span>W-CDMA Channel Number Ranges

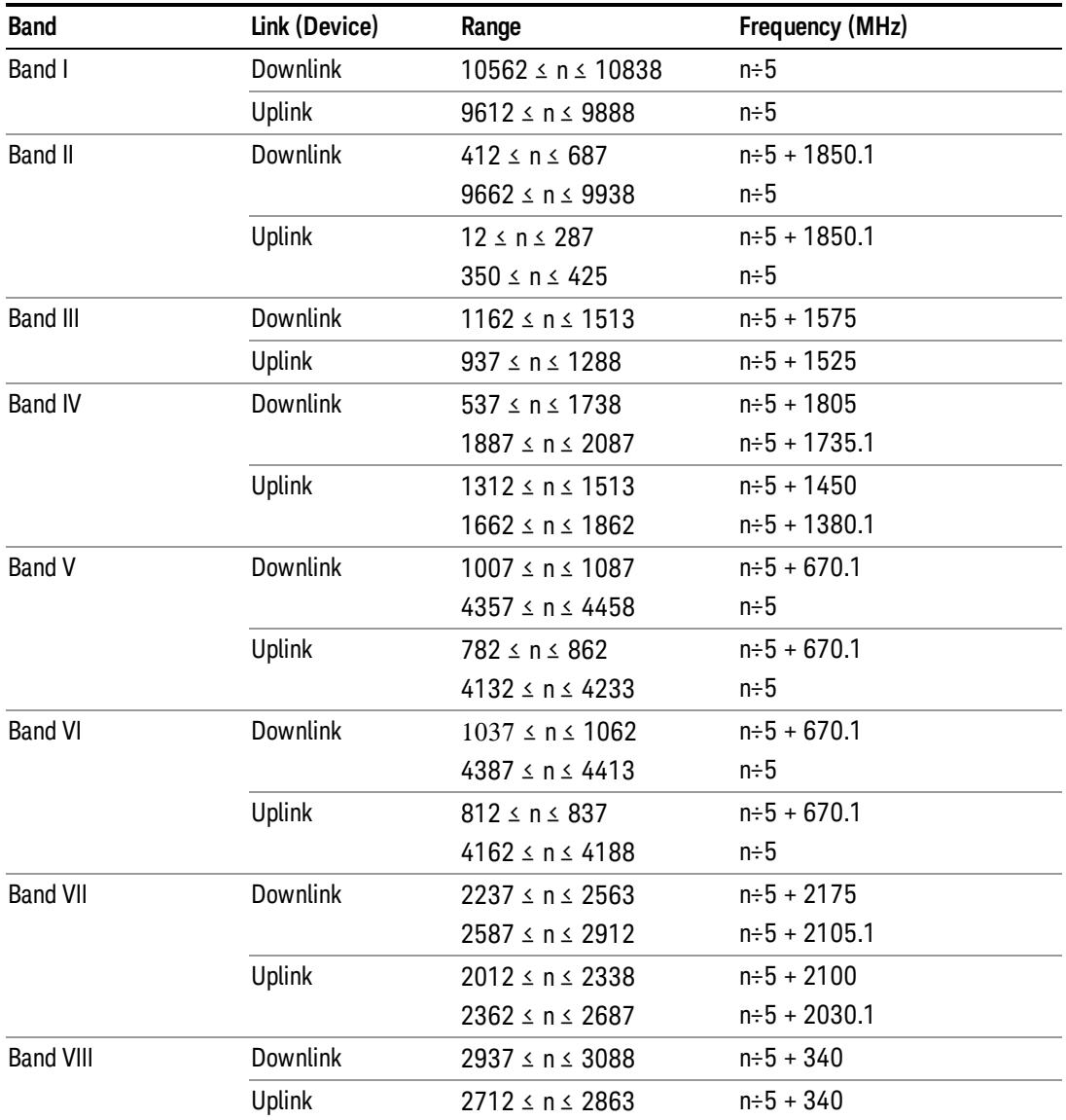

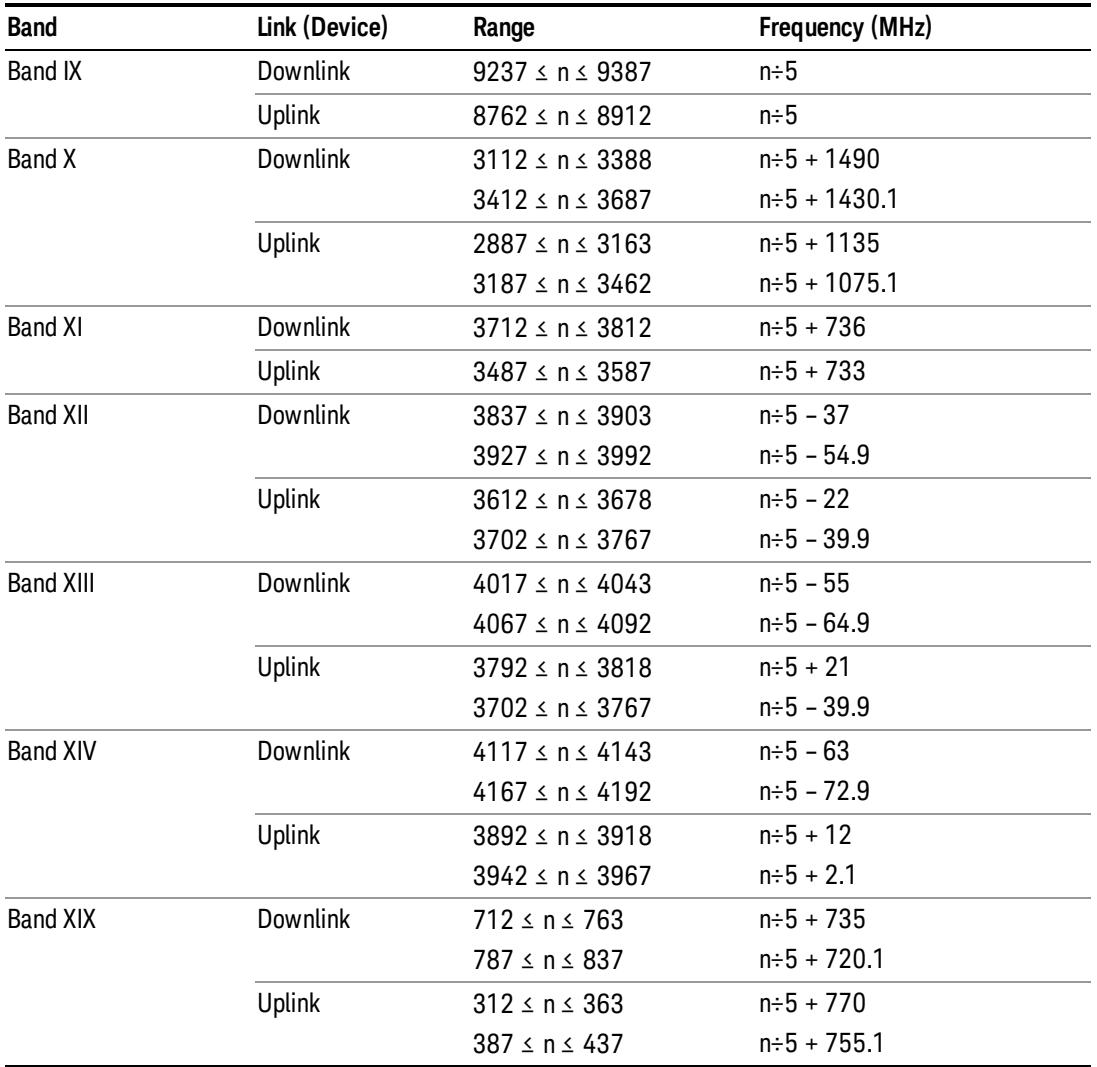

# <span id="page-1816-0"></span>CDMA 2000 / 1xEVDO Channel Number Ranges

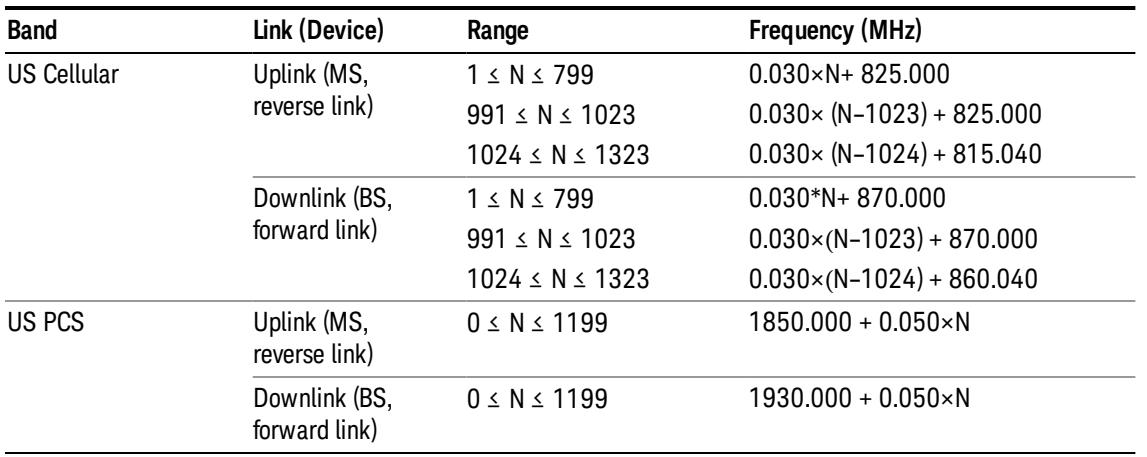

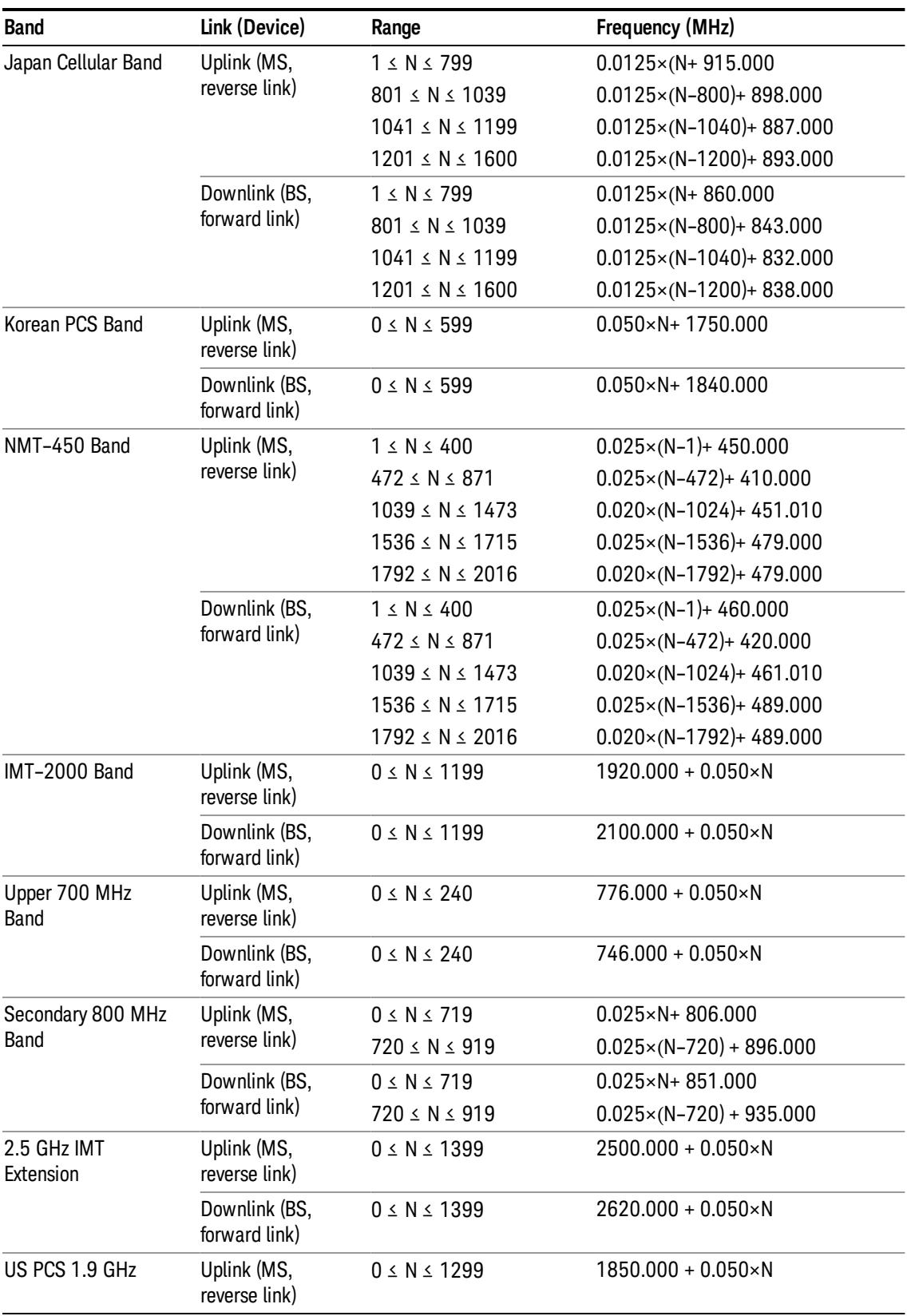

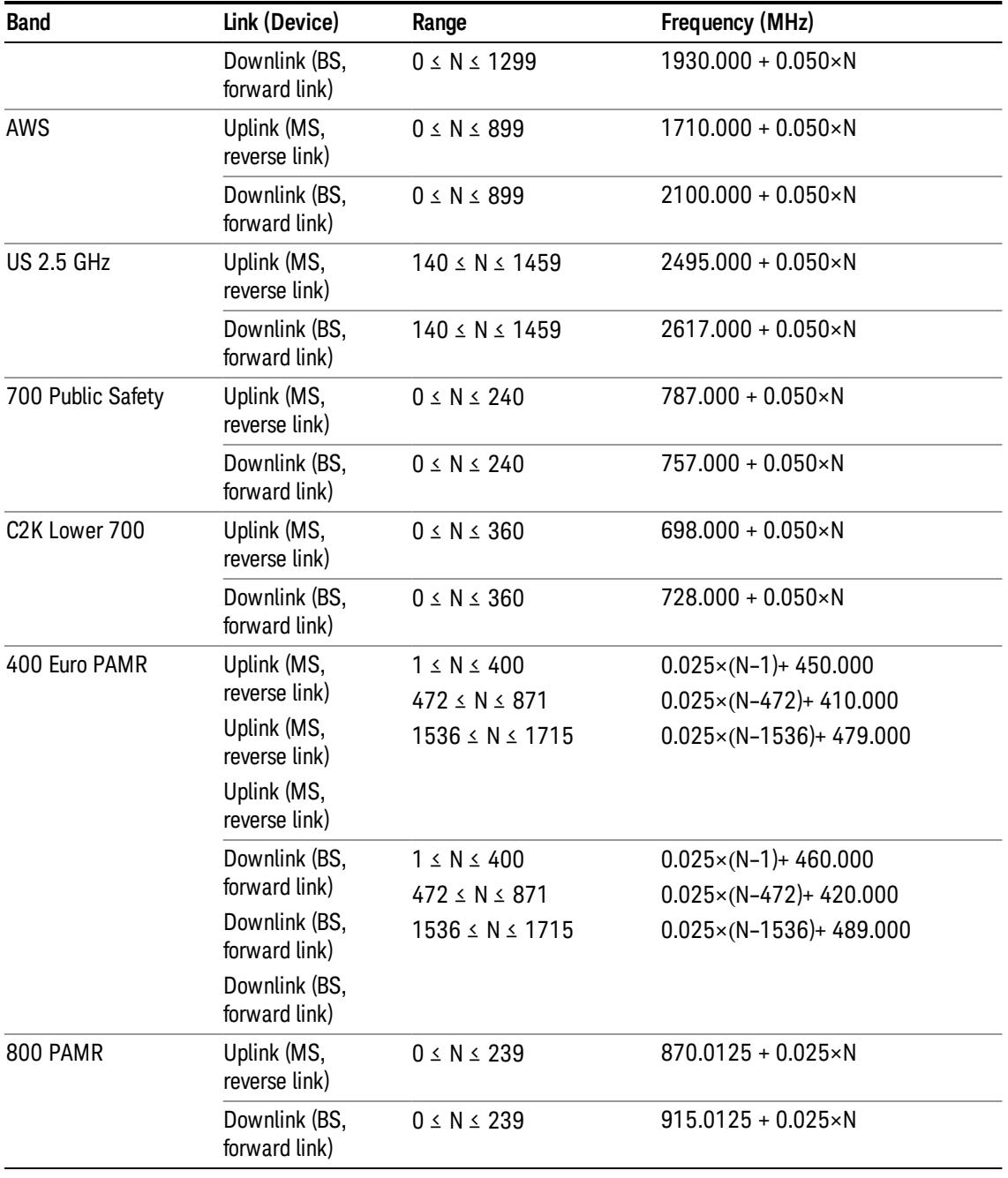

# <span id="page-1818-0"></span>LTE FDD Channel Number Ranges

The carrier frequency in the uplink and downlink is designated by the E-UTRA Absolute Radio Frequency Channel Number (EARFCN) in the range 0 – 65535. The relation between EARFCN and the carrier frequency in MHz for the downlink is given by the following equation, where FDL\_low and NOffs-DL are given in table 5.4.4–1 and NDL is the downlink EARFCN.

 $FDL = FDL_low + 0.1(NDL - NOffs-DL)$ 

The relation between EARFCN and the carrier frequency in MHz for the uplink is given by the following equation where FUL\_low and NOffs-UL are given in table 5.4.4–1 and NUL is the uplink EARFCN.

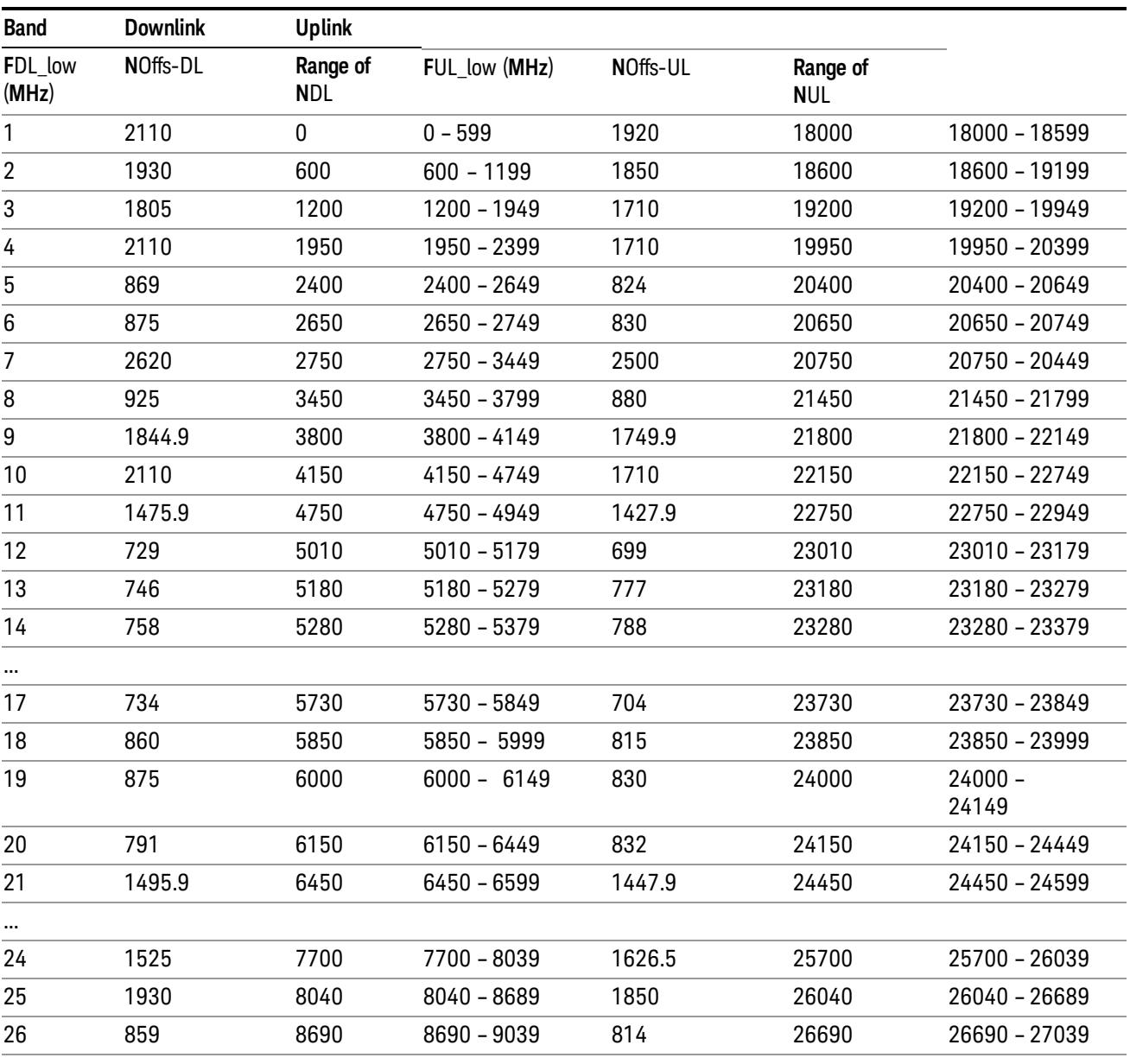

 $FUL = FUL_low + 0.1(NUL - NOffs-UL)$ 

Note: The channel numbers that designate carrier frequencies so close to the operating band edges that the carrier extends beyond the operating band edge shall not be used. This implies that the first 7, 15, 25, 50, 75 and 100 channel numbers at the lower operating band edge and the last 6, 14, 24, 49, 74 and 99 channel numbers at the upper operating band edge shall not be used for channel bandwidths of 1.4, 3, 5, 10, 15 and 20 MHz respectively.

...

# LTE TDD Channel Number Ranges

The carrier frequency in the uplink and downlink is designated by the E-UTRA Absolute Radio Frequency Channel Number (EARFCN) in the range 0 – 65535. The relation between EARFCN and the carrier frequency in MHz for the downlink is given by the following equation, where FDL\_low and NOffs-DL are given in table 5.4.4–1 and NDL is the downlink EARFCN.

 $FDL = FDL$  low  $+ 0.1(NDL - NOffs-DL)$ 

The relation between EARFCN and the carrier frequency in MHz for the uplink is given by the following equation where FUL low and NOffs-UL are given in table 5.4.4–1 and NUL is the uplink EARFCN.

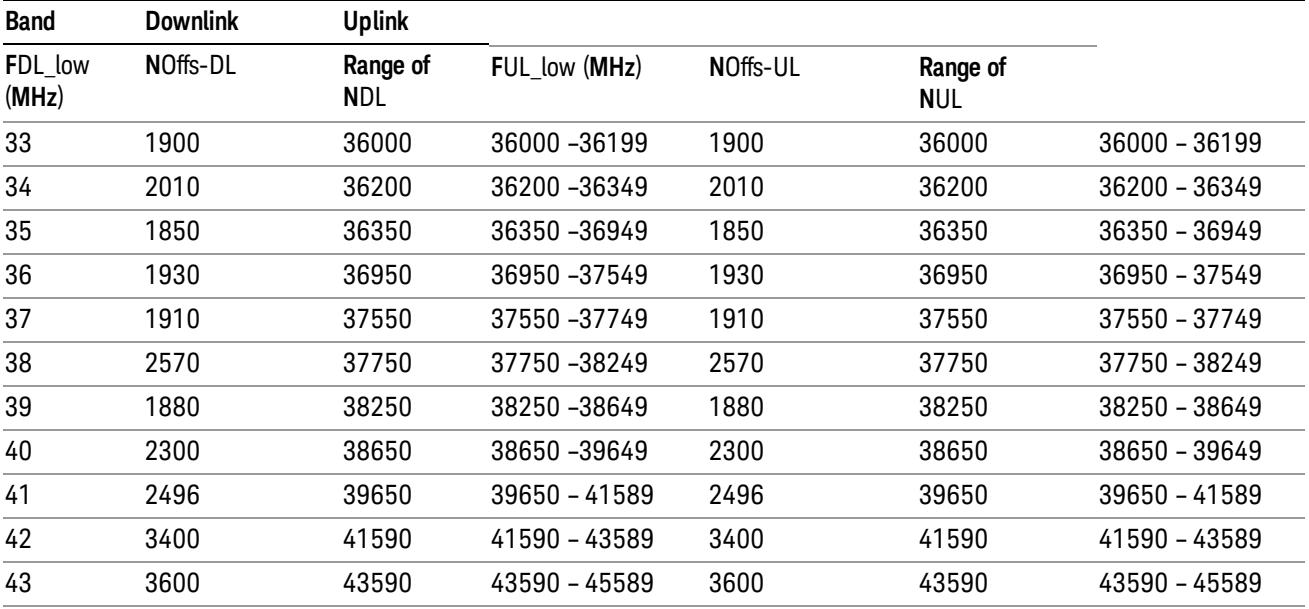

 $FUL = FUL$  low  $+ 0.1(NUL - NOffs-UL)$ 

Note: The channel numbers that designate carrier frequencies so close to the operating band edges that the carrier extends beyond the operating band edge shall not be used. This implies that the first 7, 15, 25, 50, 75 and 100 channel numbers at the lower operating band edge and the last 6, 14, 24, 49, 74 and 99 channel numbers at the upper operating band edge shall not be used for channel bandwidths of 1.4, 3, 5, 10, 15 and 20 MHz respectively.

# TDSCDMA Channel Number Ranges

# 1.28 Mcps TDD Option

No TX-RX frequency separation is required as Time Division Duplex (TDD) is employed. Each subframe consists of 7 main timeslots where all main timeslots (at least the first one) before the single switching point are allocated DL and all main timeslots (at least the last one) after the single switching point are allocated UL.

The nominal channel spacing is 1.6 MHz, but this can be adjusted to optimise performance in a particular deployment scenario.

The carrier frequency is designated by the UTRA absolute radio frequency channel number (UARFCN). The value of the UARFCN in the IMT2000 band is defined in the general case as follows:

# Nt = 5\*F 0.0 MHz ≤ F≤ 3276.6 MHz

where F is the carrier frequency in MHz

Additional channels applicable to operation in the frequency band defined in sub-clause 5.2(d) are defined via the following UARFCN definition:

# Nt = 5 \* (F – 2150.1 MHz)2572.5 MHz ≤ F≤ 2617.5 MHz

UARFCN

1.28 Mcps TDD Option

The following UARFCN range shall be supported for each band:

#### **Table: UTRA Absolute Radio Frequency Channel Number 1.28 Mcps TDD Option**

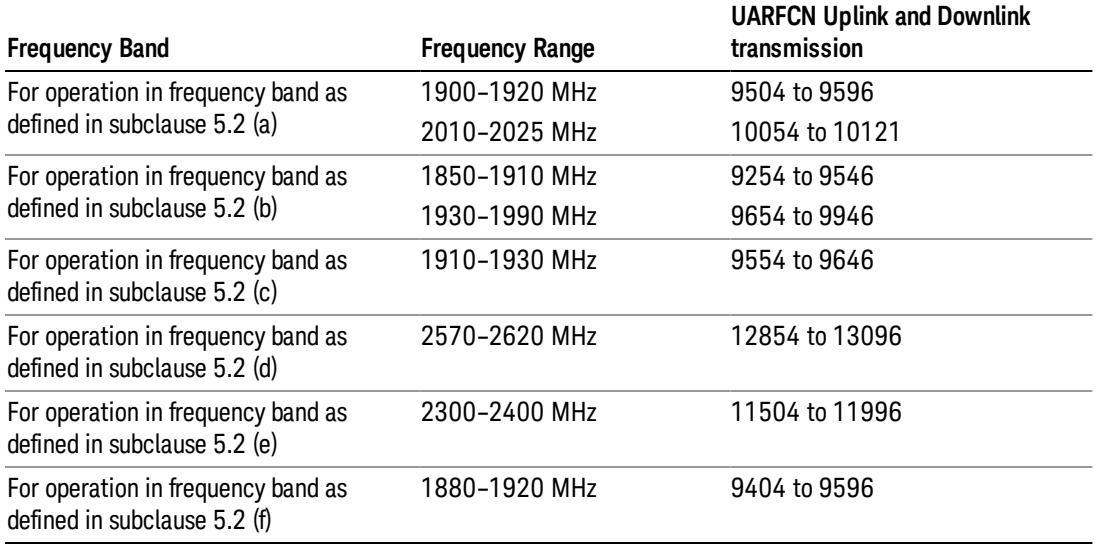

# Radio Setup

Allows access to the sub-menus for selecting the radio standard and associated radio band. You can also set a frequency reference and offset.

This menu is greyed out when on E6630A. Radio band settings for GSM, cdma2000, and so on -- most of which are not actually supported in E6630A, which has three narrow frequency bands. So band settings are grayed out.

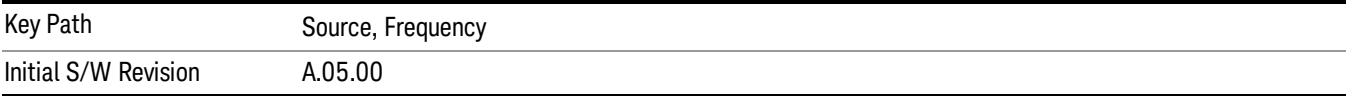

# Radio Standard

Allows access to the channel band sub-menus to select the desired radio standard. When you have selected the radio standard, you can then set an active channel band. The radio standard and the active channel band allow you to use channel numbers to set frequency automatically.

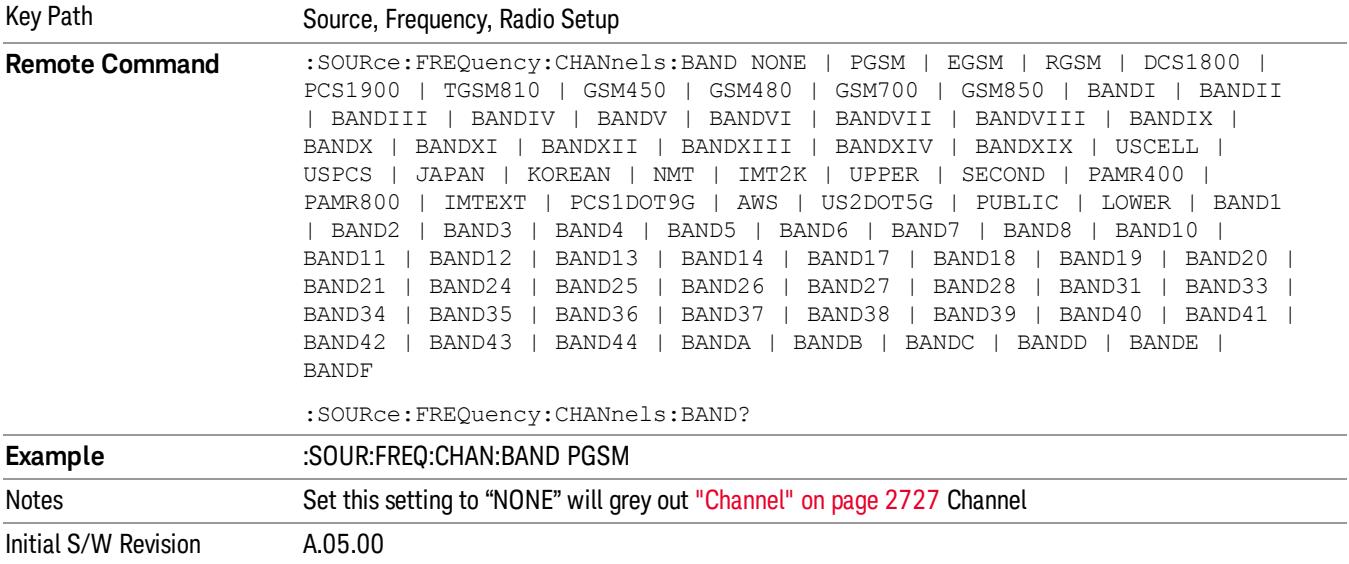

#### None

Selects no radio standard for use. When you have selected the radio standard to NONE, you cannot use channel numbers to set frequency automatically. You will need to set the frequency manually.

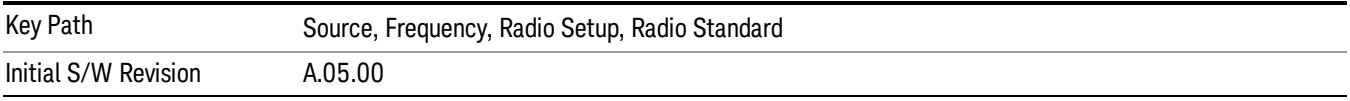

## GSM/EDGE

Sets GSM/EDGE as the radio standard for use and accesses the GSM/EDGE specific channel band submenus.

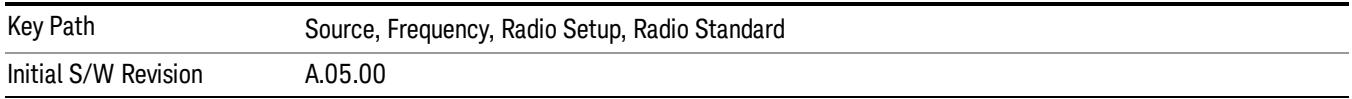

## P-GSM

Selects P-GSM as the active channel band.

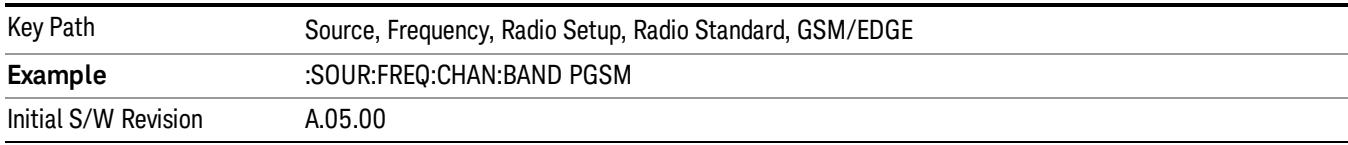

#### E-GSM

Selects E-GSM as the active channel band.

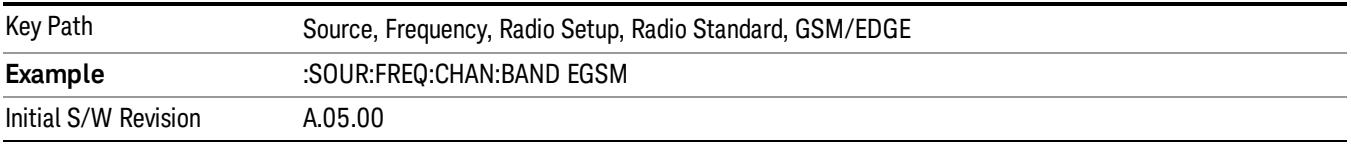

#### R-GSM

Selects R-GSM as the active channel band.

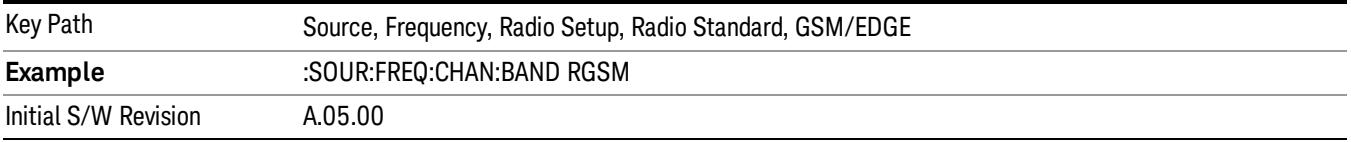

## DCS 1800

Selects DCS 1800 as the active channel band.

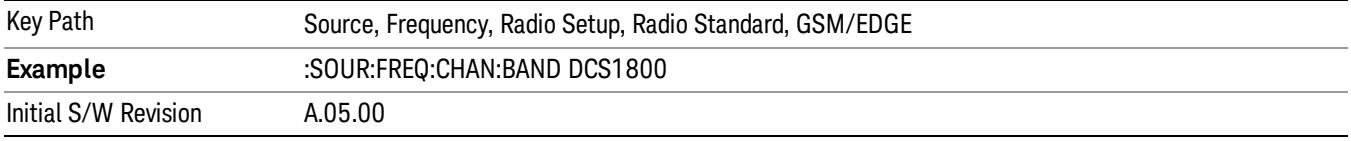

# PCS 1900

Selects PCS 1900 as the active channel band.

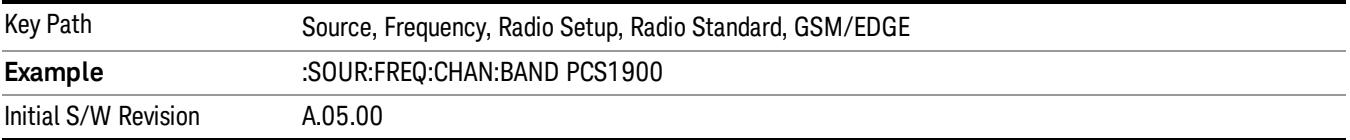

#### GSM 450

Selects GSM 450 as the active channel band.

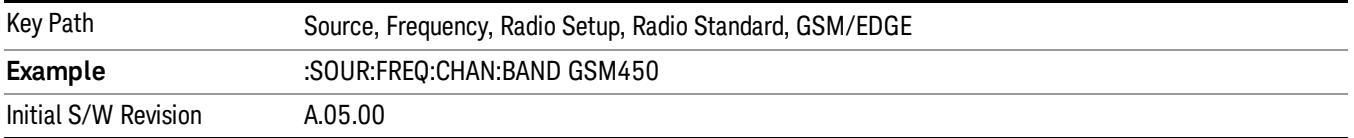

## GSM 480

Selects GSM 480 as the active channel band.

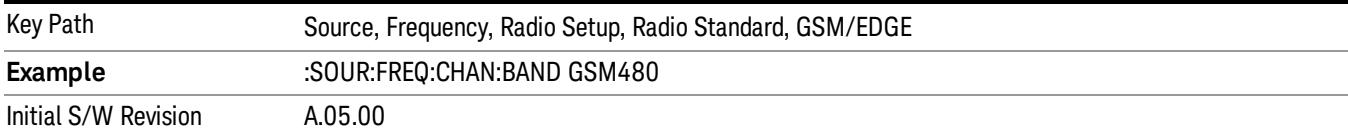

#### GSM 850

Selects GSM 850 as the active channel band.

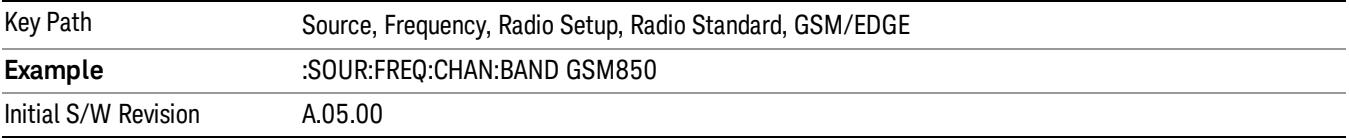

#### GSM 700

Selects GSM 700 as the active channel band.

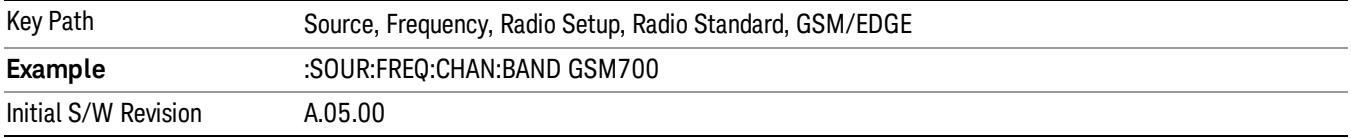

## T-GSM 810

Selects T-GSM 810 as the active channel band.

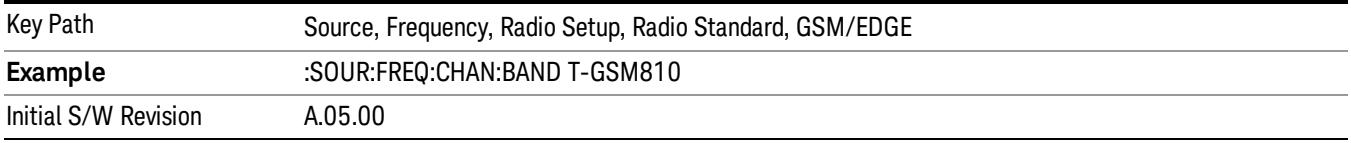

## WCDMA

Sets WCDMA as the radio standard for use and accesses the W-CDMA specific channel band sub-menus.

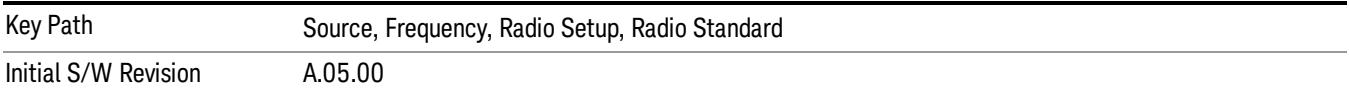

#### Band I

Selects Band I as the active channel band.

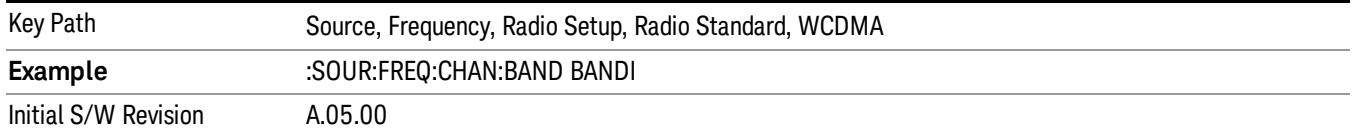

#### Band II

#### Selects Band II as the active channel band.

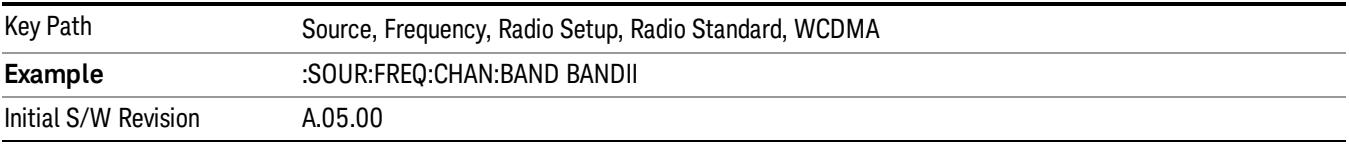

#### Band III

### Selects Band III as the active channel band.

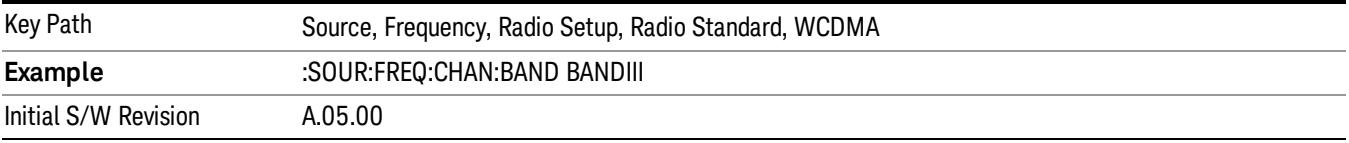

## Band IV

Selects Band IV as the active channel band.

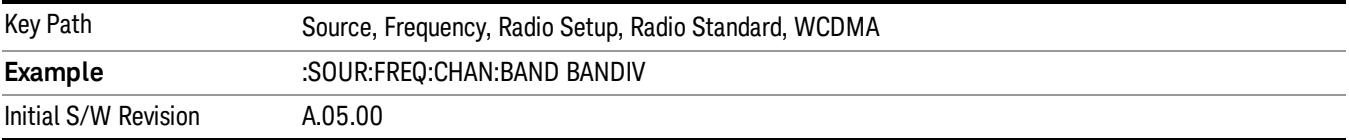

#### Band V

Selects Band V as the active channel band.

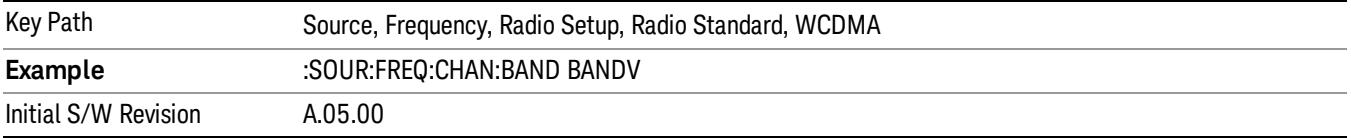

#### Band VI

Selects Band VI as the active channel band.

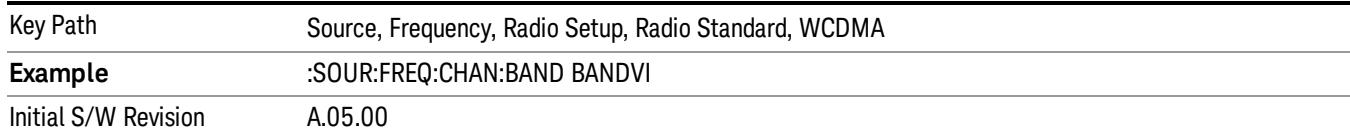

#### Band VII

#### Selects Band VII as the active channel band.

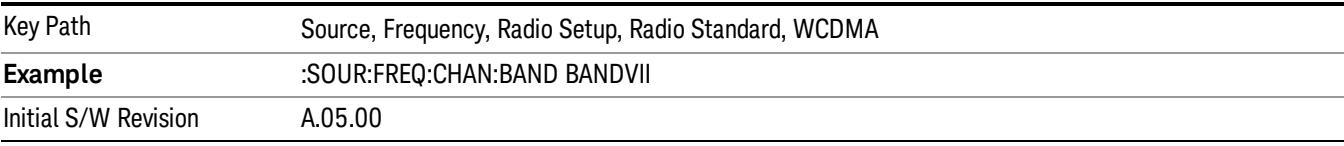

#### Band VIII

### Selects Band VIII as the active channel band.

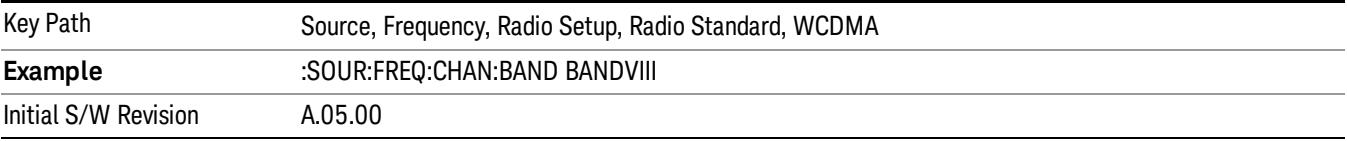

## Band IX

#### Selects Band IX as the active channel band.

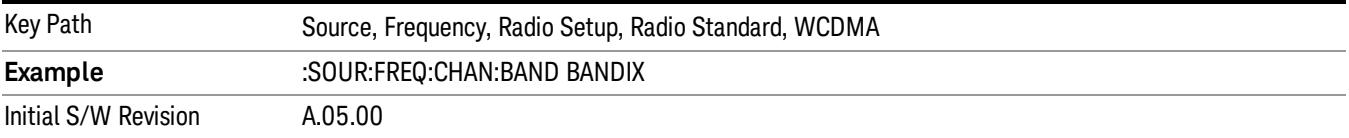

#### Band X

Selects Band X as the active channel band.

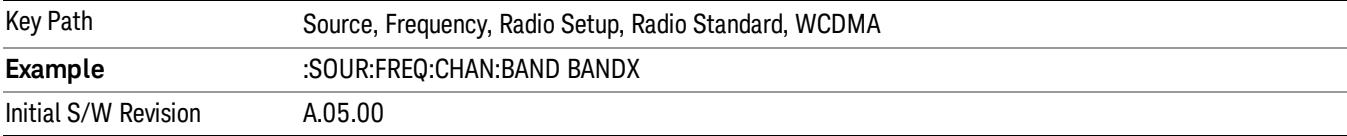

## Band XI

Selects Band XI as the active channel band.

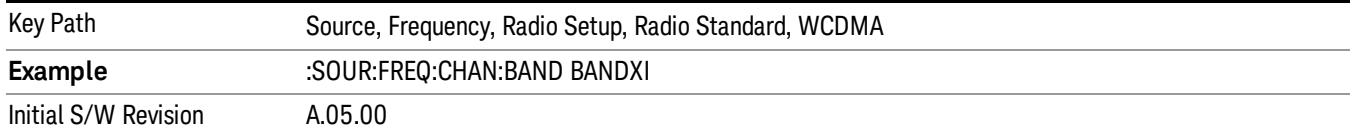

#### Band XII

#### Selects Band XII as the active channel band.

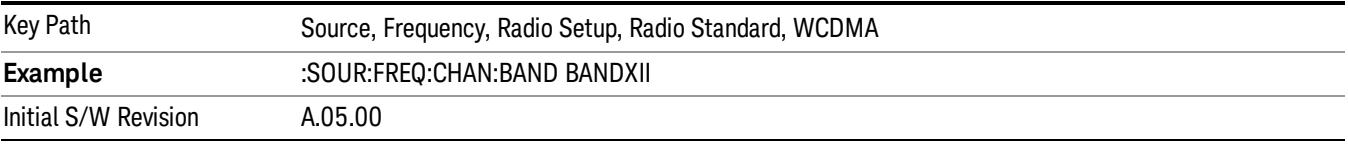

#### Band XIII

## Selects band XIII as the active channel band.

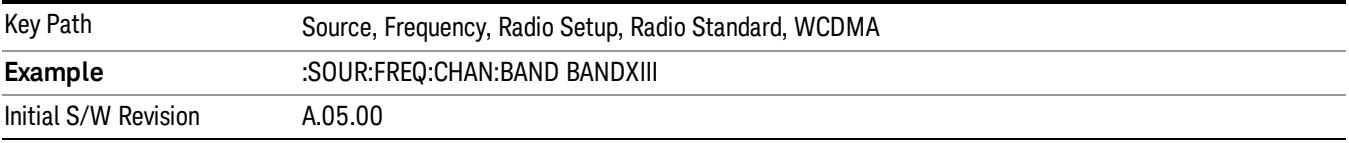

#### Band XIV

Selects Band XIV as the active channel band.

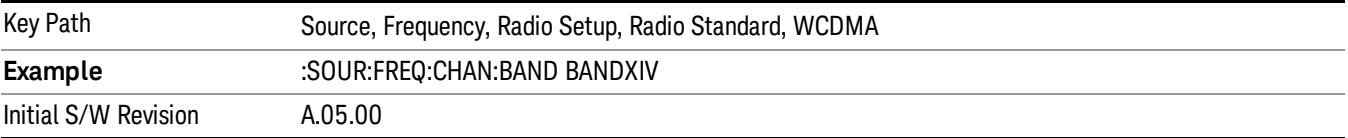

#### Band XIX

Selects Band XIX as the active channel band.

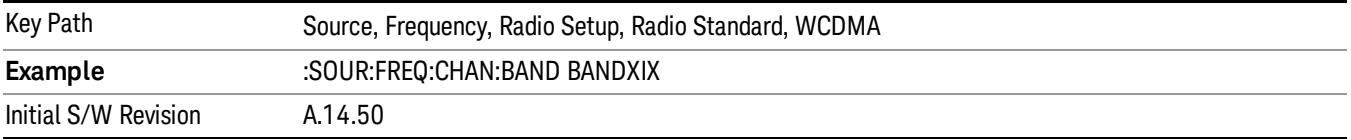

#### CDMA 2000 / 1xEVDO

Sets CDMA 2000 / 1XEVDO as the radio standard for use and accesses the CDMA 2000/1xEVDO specific channel band sub-menus.

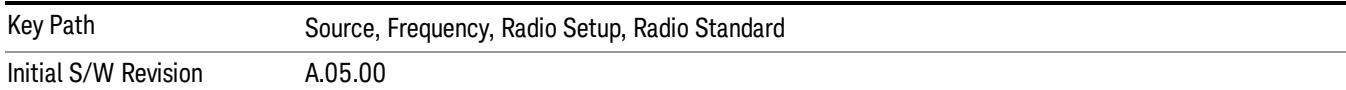

# US CELL

Selects US Cell as the active channel band.

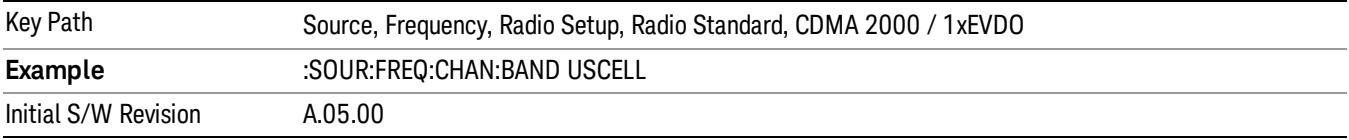

## US PCS

Selects US PCS as the active channel band.

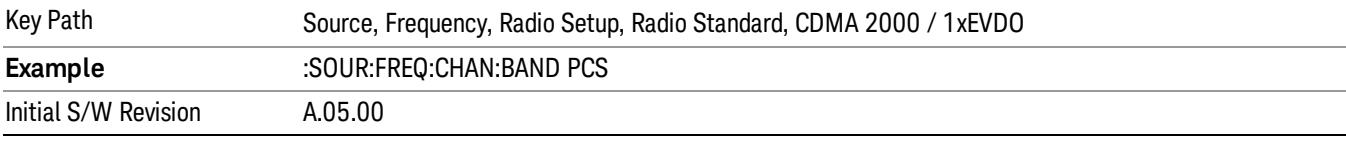

## Japan Cell

Selects Japan Cell as the active channel band.

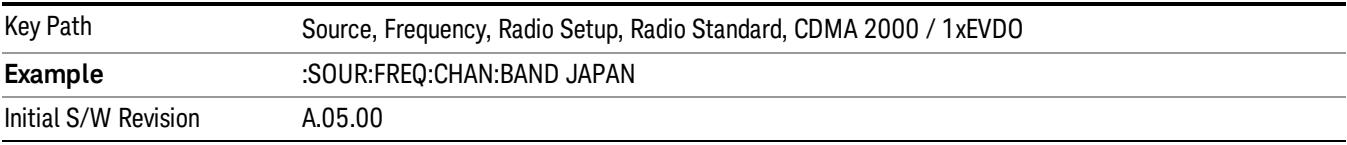

# Korean PCS

Selects Korean PCS as the active channel band.

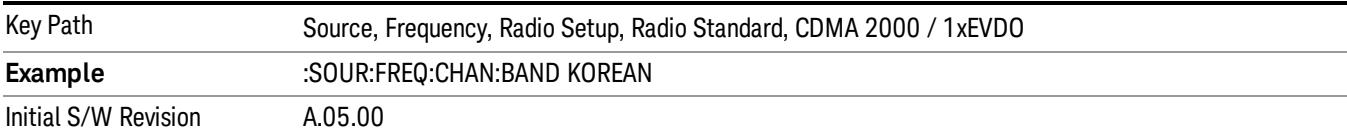

#### NMT 450

Selects NMT 450 as the active channel band.

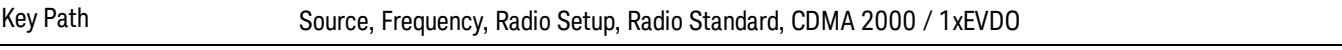

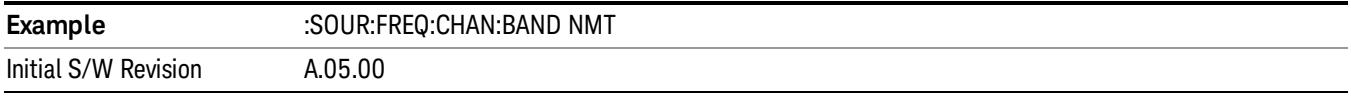

## IMT 2000

Selects IMT 2000 as the active channel band.

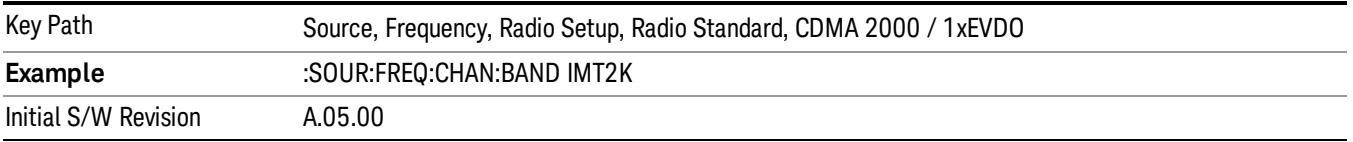

# Upper 700

Selects Upper 700 as the active channel band.

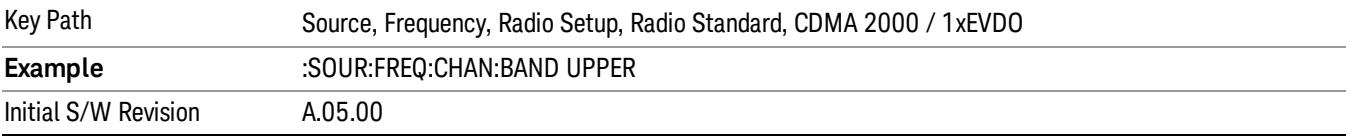

# Secondary 800

Selects Secondary 800 as the active channel band.

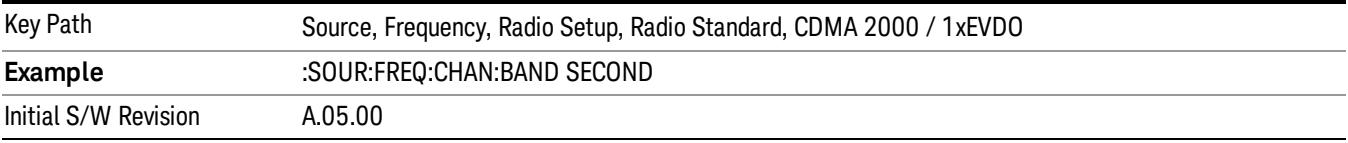

# 400 Euro PAMR

Selects 400 Euro PAMR as the active channel band.

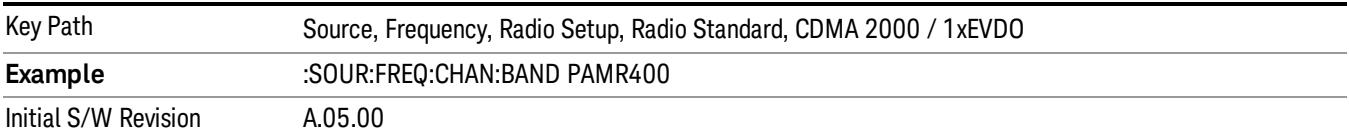

#### 800 PAMR

Selects 800 PAMR as the active channel band.

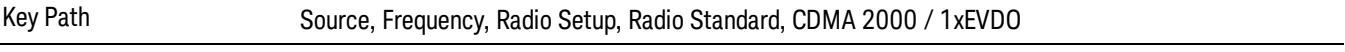

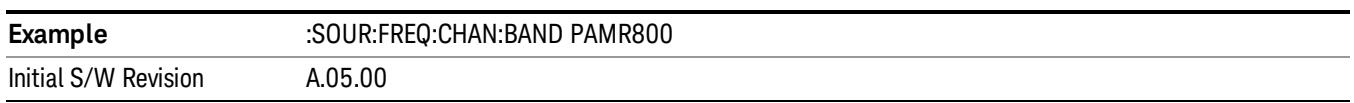

## 2.5GHz IMT EXT

Selects 2.5 GHz IMT EXT as the active channel band.

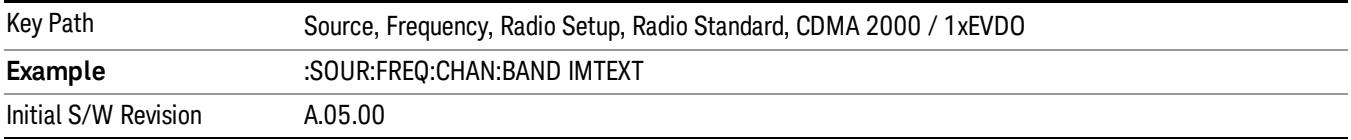

#### US PCS 1.9GHz

Selects US PCS 1.9 GHz as the active channel band.

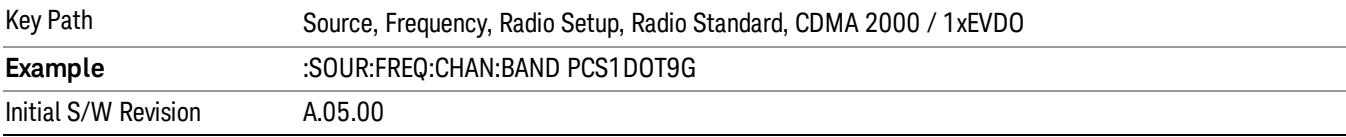

#### AWS

Selects AWS as the active channel band.

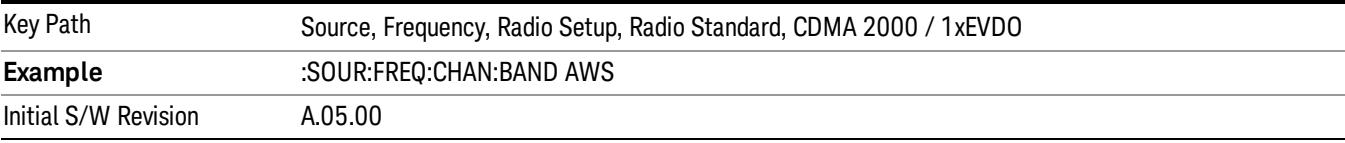

# US 2.5GHz

Selects US 2.5 GHz as the active channel band.

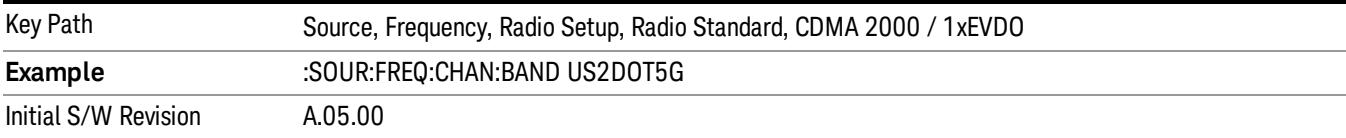

#### 700 Public Safety

Selects 700 Public Safety as the active channel band.

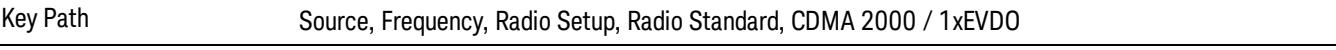

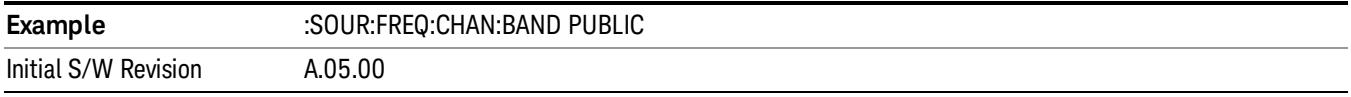

## C2K Lower 700

Selects C2K Lower 700 as the active channel band.

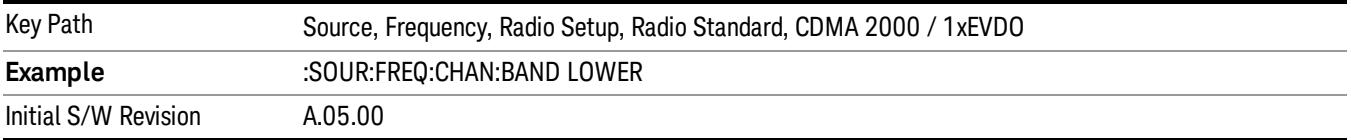

## LTE

Sets LTE FDD as the radio standard for use and accesses the LTE FDD specific channel band sub-menus..

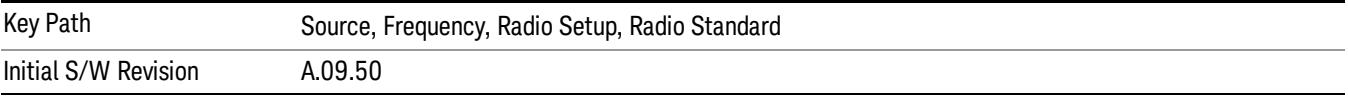

#### BAND 1

Selects BAND 1 as the band for the current step.

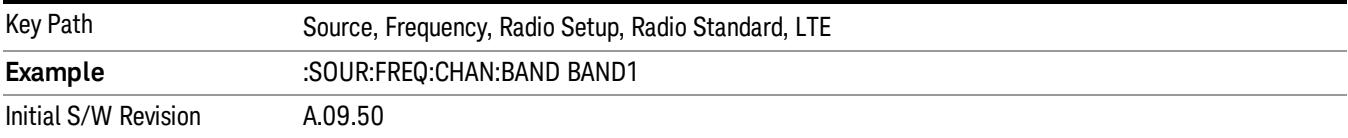

#### BAND 2

Selects BAND 2 as the band for the current step.

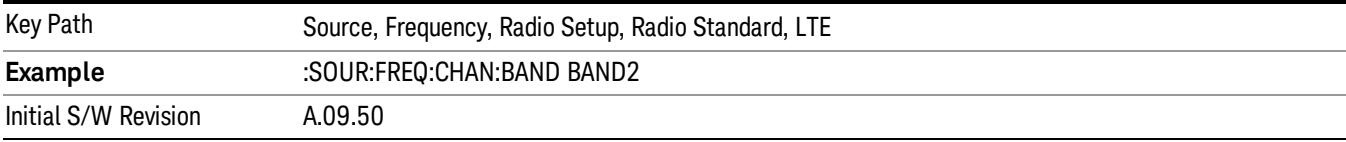

#### BAND 3

Selects BAND 3 as the band for the current step.

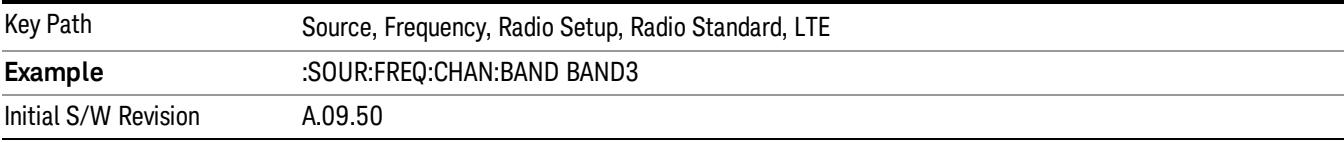

Selects BAND 4 as the band for the current step.

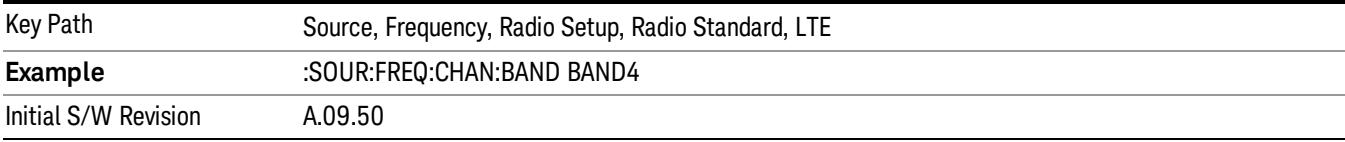

# BAND 5

Selects BAND 5 as the band for the current step.

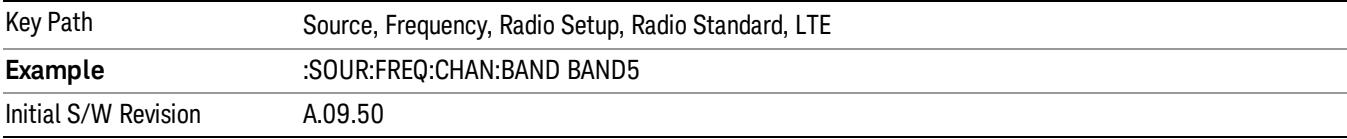

#### BAND 6

Selects BAND 6 as the band for the current step.

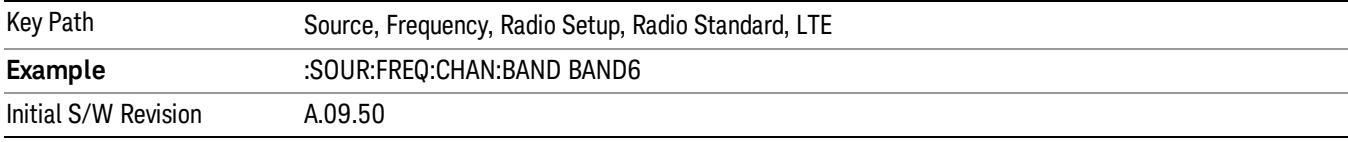

## BAND 7

Selects BAND 7 as the band for the current step.

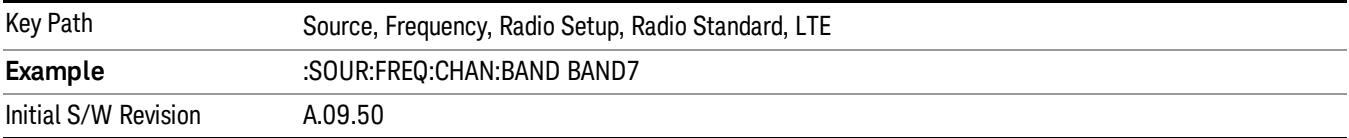

## BAND 8

Selects BAND 8 as the band for the current step.

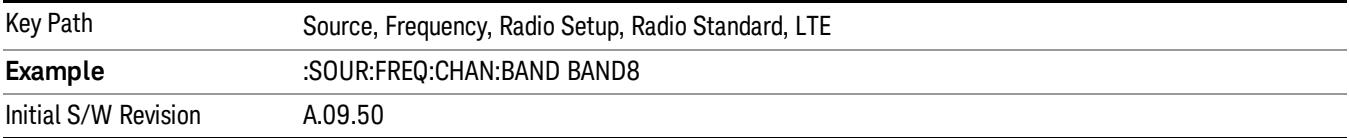

Selects BAND 9 as the band for the current step.

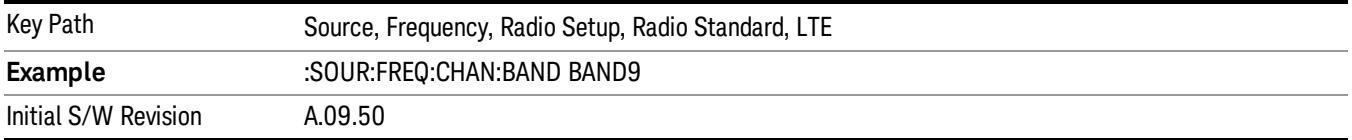

## BAND 10

Selects BAND 10 as the band for the current step.

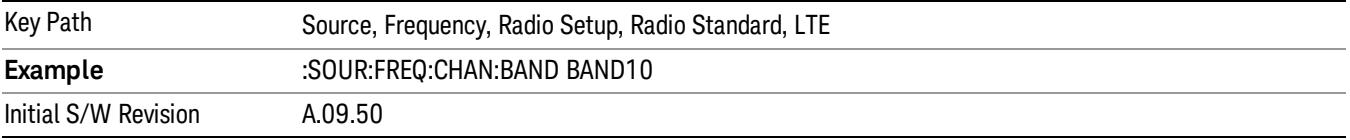

#### BAND 11

Selects BAND 11 as the band for the current step.

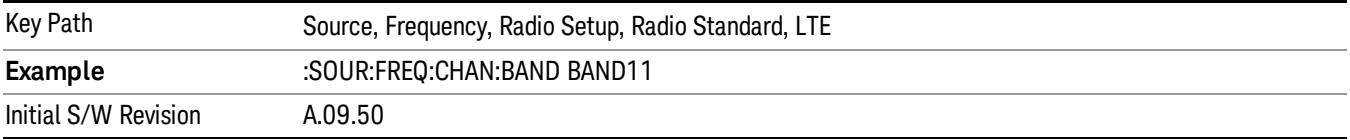

## BAND 12

Selects BAND 12 as the band for the current step.

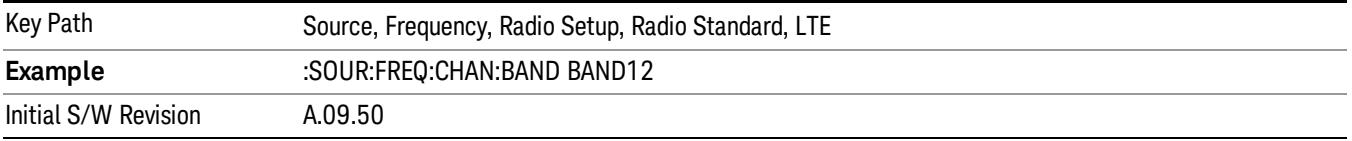

## BAND 13

Selects BAND 13 as the band for the current step.

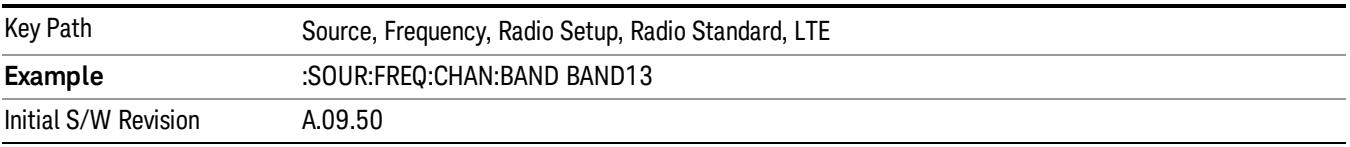

Selects BAND 14 as the band for the current step.

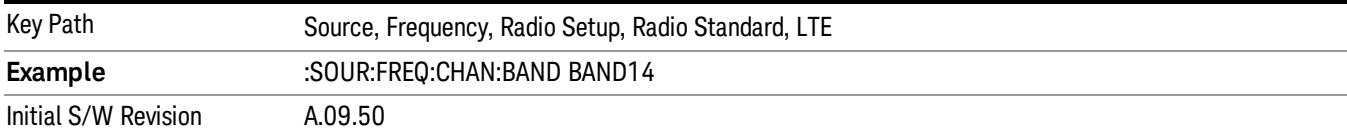

## BAND 17

Selects BAND 17 as the band for the current step.

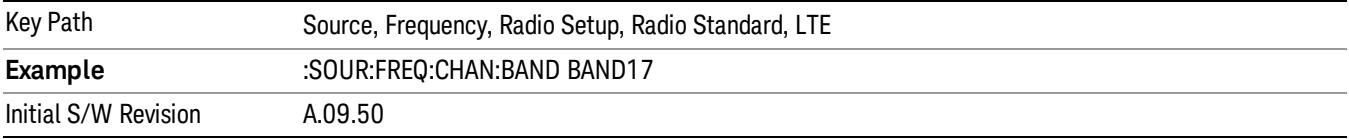

### BAND 18

Selects BAND 18 as the band for the current step.

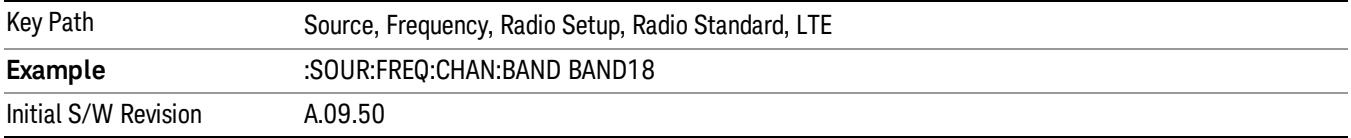

# BAND 19

Selects BAND 19 as the band for the current step.

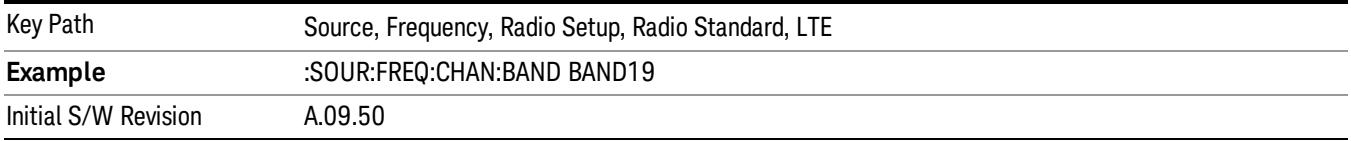

# BAND 20

Selects BAND 20 as the band for the current step.

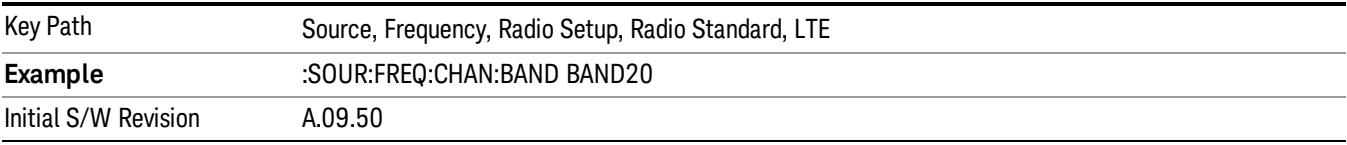

Selects BAND 21 as the band for the current step.

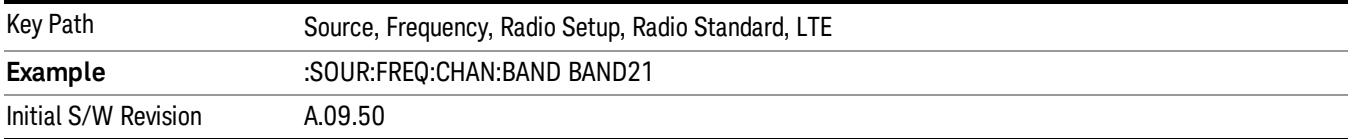

#### BAND 24

Selects BAND 24 as the band for the current step.

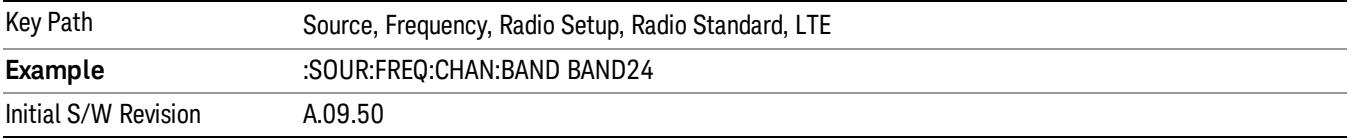

### BAND 25

Selects BAND 25 as the band for the current step.

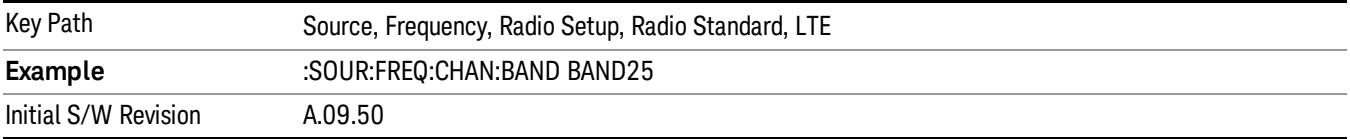

## BAND 26

Selects BAND 26 as the band for the current step.

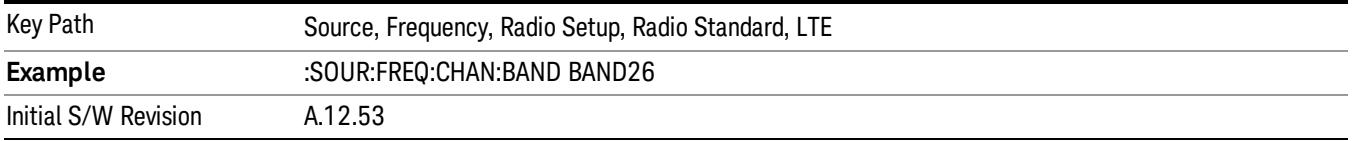

## BAND 27

Selects BAND 27 as the band for the current step.

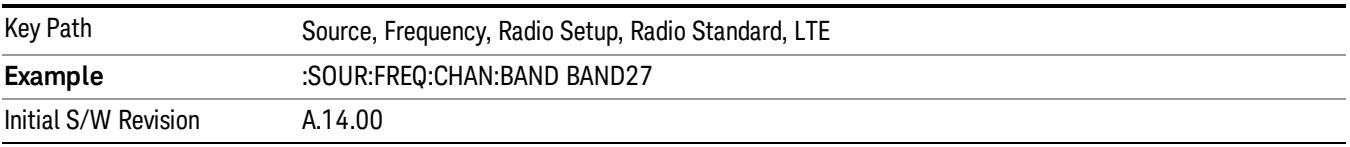
## BAND 28

Selects BAND 28 as the band for the current step.

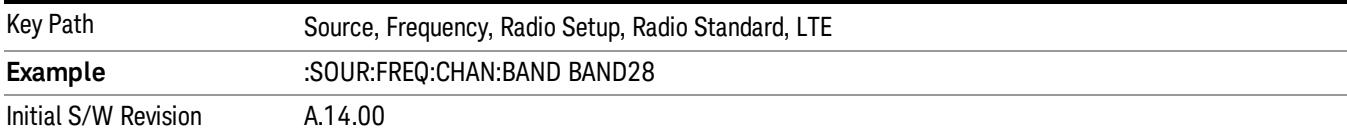

## BAND 31

Selects BAND 31 as the band for the current step.

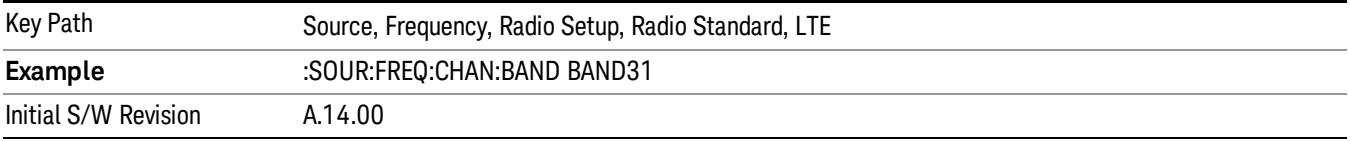

## LTE TDD

Sets LTE TDD as the radio standard for use and accesses the LTE TDD specific channel band sub-menus..

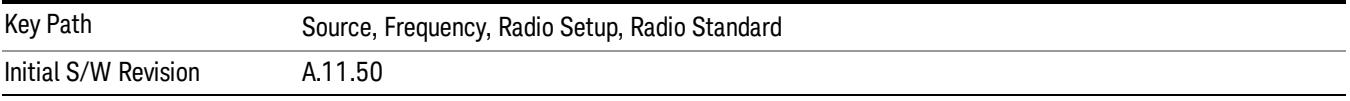

## BAND 33

Selects BAND 33 as the band for the current step.

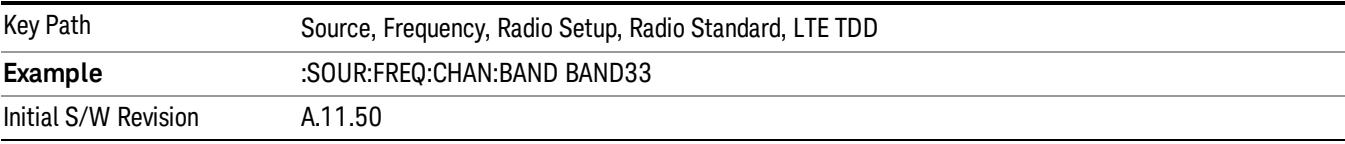

## BAND 34

Selects BAND 34 as the band for the current step.

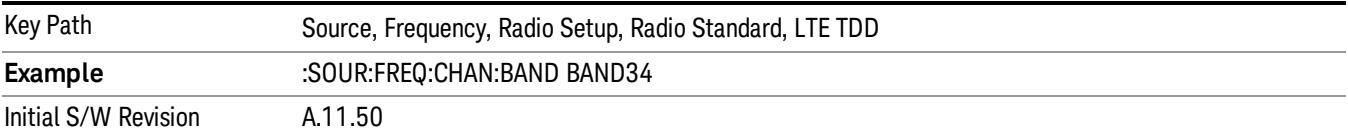

### BAND 35

Selects BAND 35 as the band for the current step.

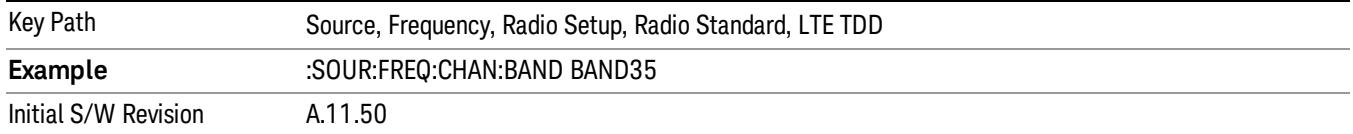

### BAND 36

Selects BAND 36 as the band for the current step.

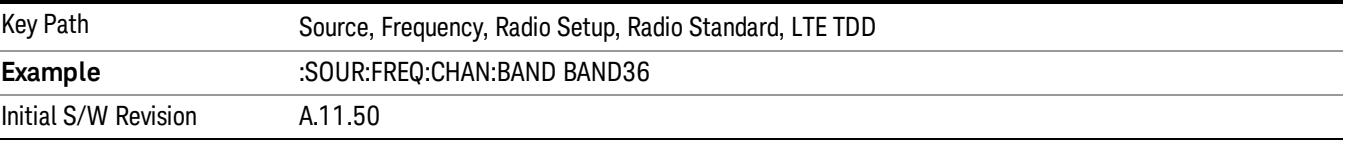

### BAND 37

Selects BAND 37 as the band for the current step.

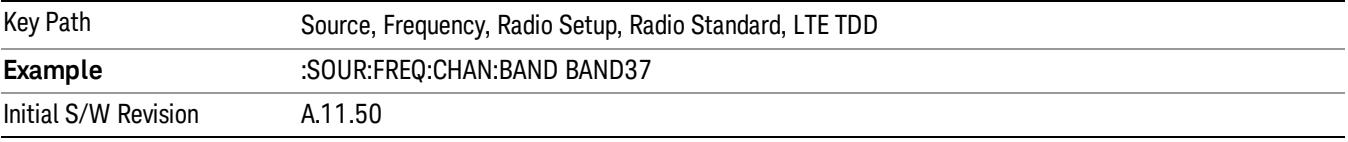

## BAND 38

Selects BAND 38 as the band for the current step.

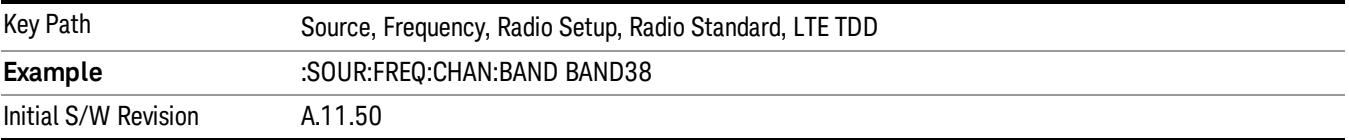

## BAND 39

Selects BAND 39 as the band for the current step.

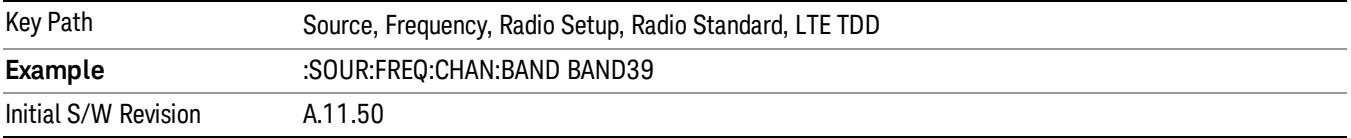

### BAND 40

Selects BAND 40 as the band for the current step.

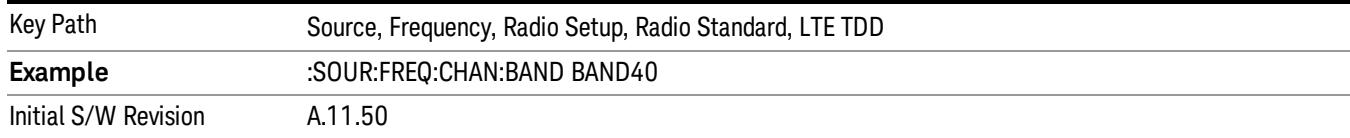

### BAND 41

### Selects BAND 41 as the band for the current step.

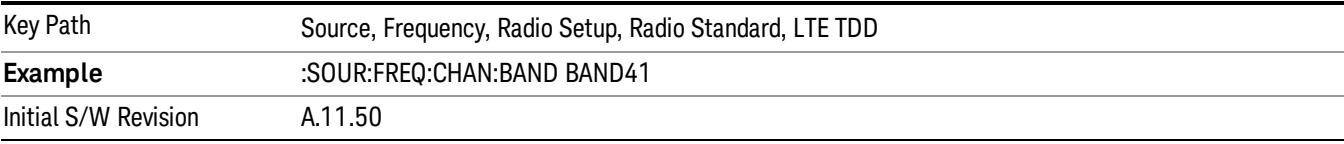

### BAND 42

### Selects BAND 42 as the band for the current step.

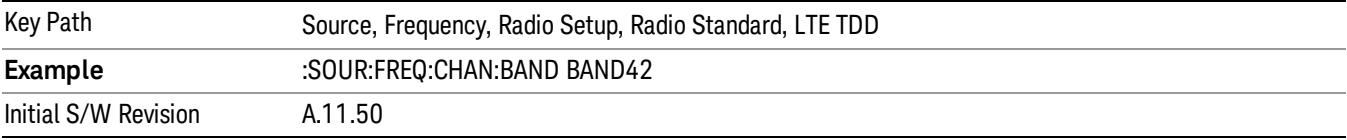

### BAND 43

Selects BAND 43 as the band for the current step.

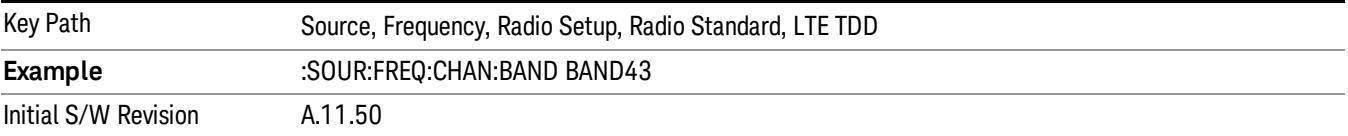

### BAND 44

Selects BAND 44 as the band for the current step.

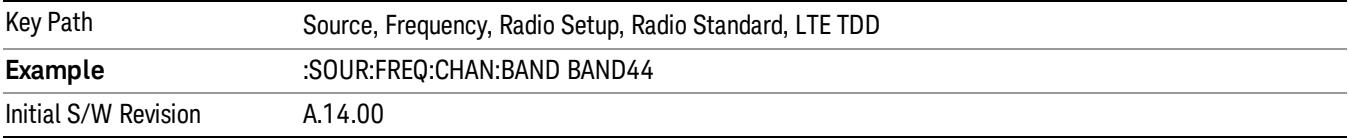

### TDSCDMA

Sets TDSCDMA as the radio standard for use and accesses the TDSCDMA specific channel band submenus..

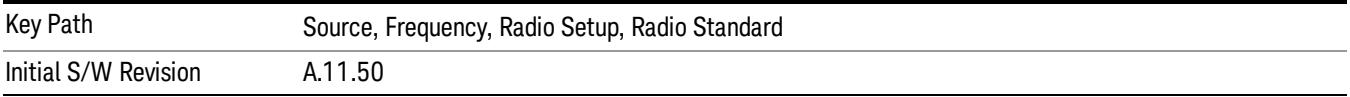

## BAND A

Selects BAND A as the band for the current step.

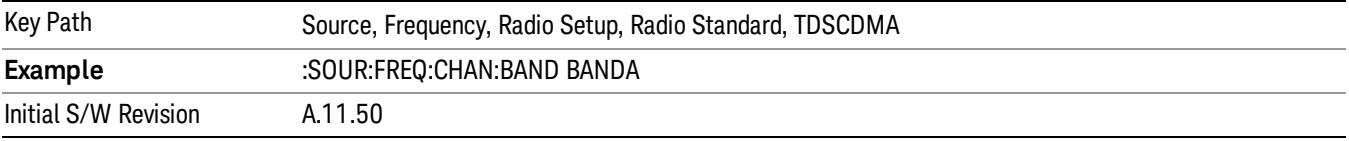

### BAND B

Selects BAND B as the band for the current step.

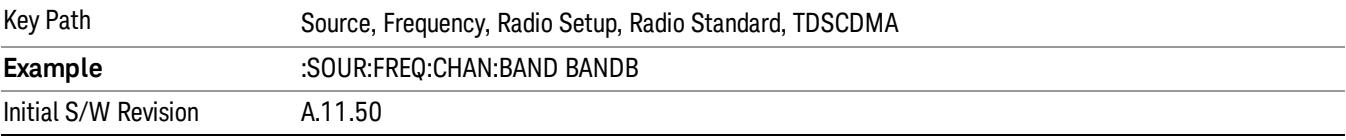

### BAND C

Selects BAND C as the band for the current step.

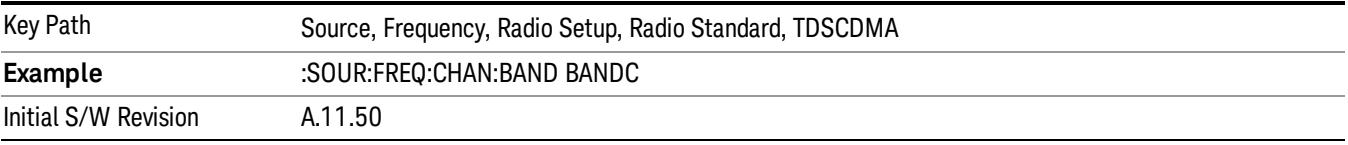

## BAND D

Selects BAND D as the band for the current step.

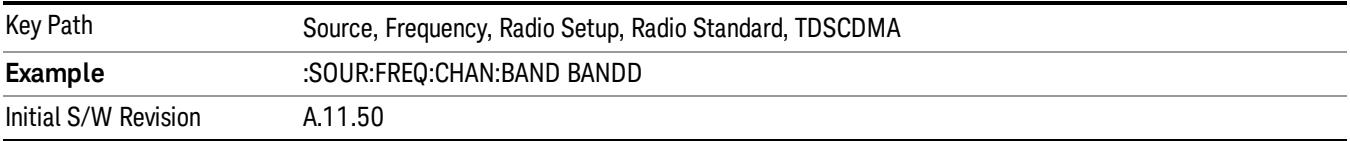

### BAND E

Selects BAND E as the band for the current step.

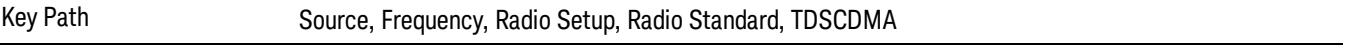

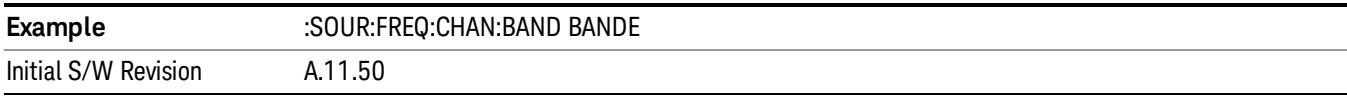

### BAND F

Selects BAND F as the band for the current step.

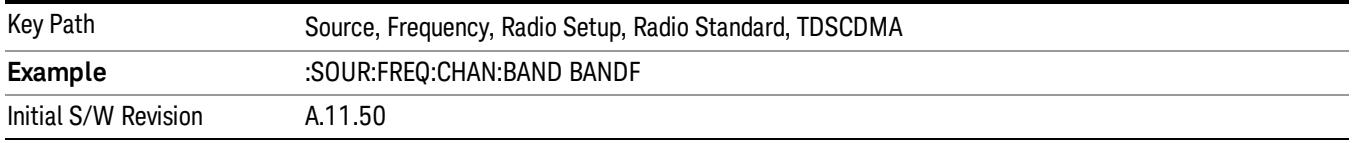

### Radio Band Link

Allows you to specify the channel band type as either uplink or downlink link direction. This value is used in conjunction with the channel band and channel number to determine the absolute frequency output by the source. When set to "Uplink", the source will calculate the uplink frequency using an uplink formula together with the selected channel band and channel number . When set to "Downlink", the source will calculate the downlink frequency using a downlink formula together with the selected channel band and channel number.

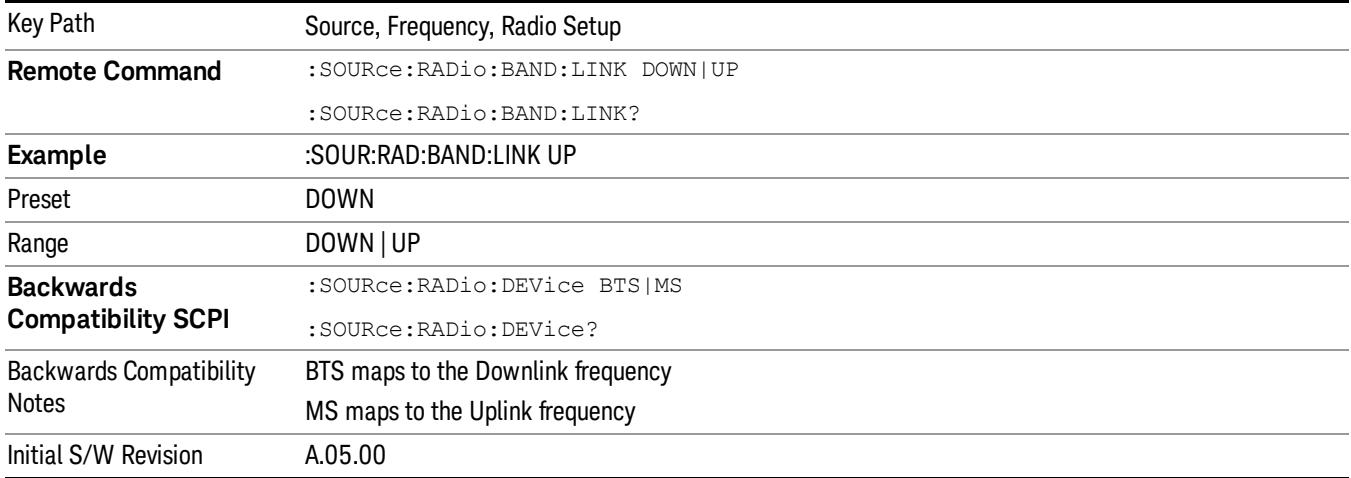

## Set Reference Frequency

This key allows you to set the frequency reference. Pressing this key turns the frequency reference state to ON, sets the reference frequency value to the current frequency, maintains this frequency at the RF output, and sets the displayed frequency to 0.00 Hz. All subsequent frequencies entered under Source>Frequency>Frequency are interpreted as being relative to this reference frequency.

When you use a frequency reference, the signal generator outputs a frequency that is set relative to the reference frequency by the value entered under Source>Frequency>Frequency as follows:

Output frequency = reference frequency - entered frequency

## Where:

reference frequency equals the original RF frequency entered under Source>Frequency>Frequency and set as the reference frequency

entered frequency equals a new value entered under Source>Frequency>Frequency

In addition, the displayed frequency value will be the same as the value entered under Source>Frequency>Frequency.

#### If Freq Reference is set to ON with a reference value set, entering a value under **NOTE** Source>Frequency>Frequency and pressing Set Frequency Reference will add that value to the existing Freq Reference value.

If you wish to change the reference frequency value to the new value entered under Source>Frequency>Frequency, first you must set Freq Reference to OFF and then press Set Frequency Reference.

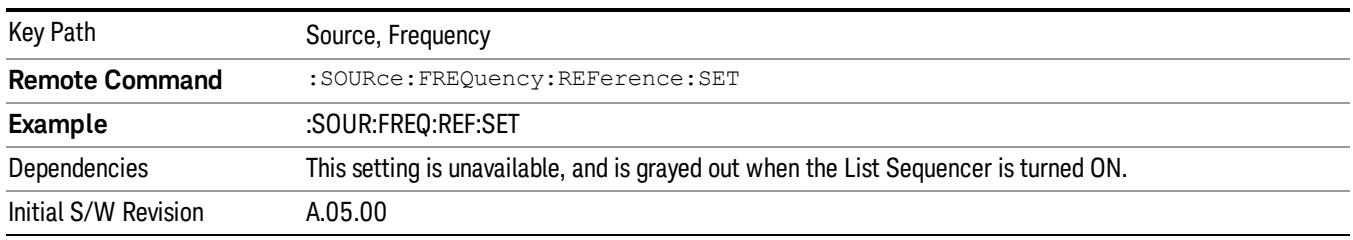

# Freq Reference

This key allows you to toggle the state of the frequency reference. When the frequency reference state is ON, an annunciator is displayed on the main source view to indicate this state to the user.

When you use a frequency reference, the signal generator outputs a frequency that is set relative to the reference frequency by the value entered under Source>Frequency>Frequency as follows:

Output frequency = reference frequency + entered frequency

Where:

reference frequency equals the original RF frequency entered under Source>Frequency>Frequency and set as the reference frequency

entered frequency equals a new value entered under Source>Frequency>Frequency

For more information on Reference Frequency refer to "Set Reference [Frequency"](#page-2753-0) on page 2754

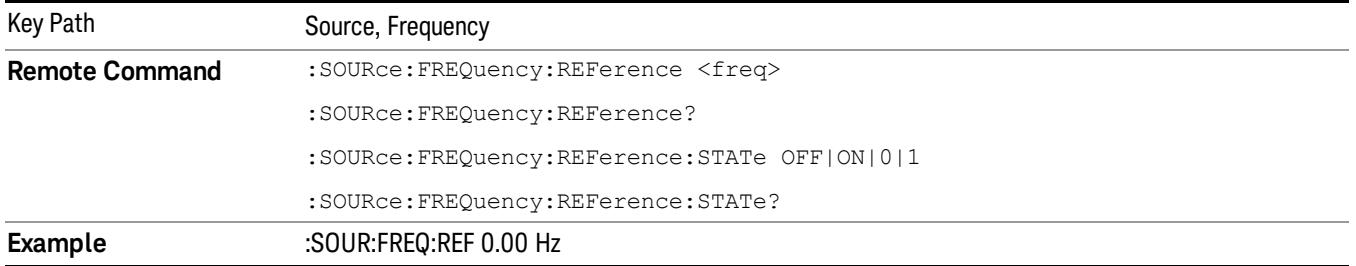

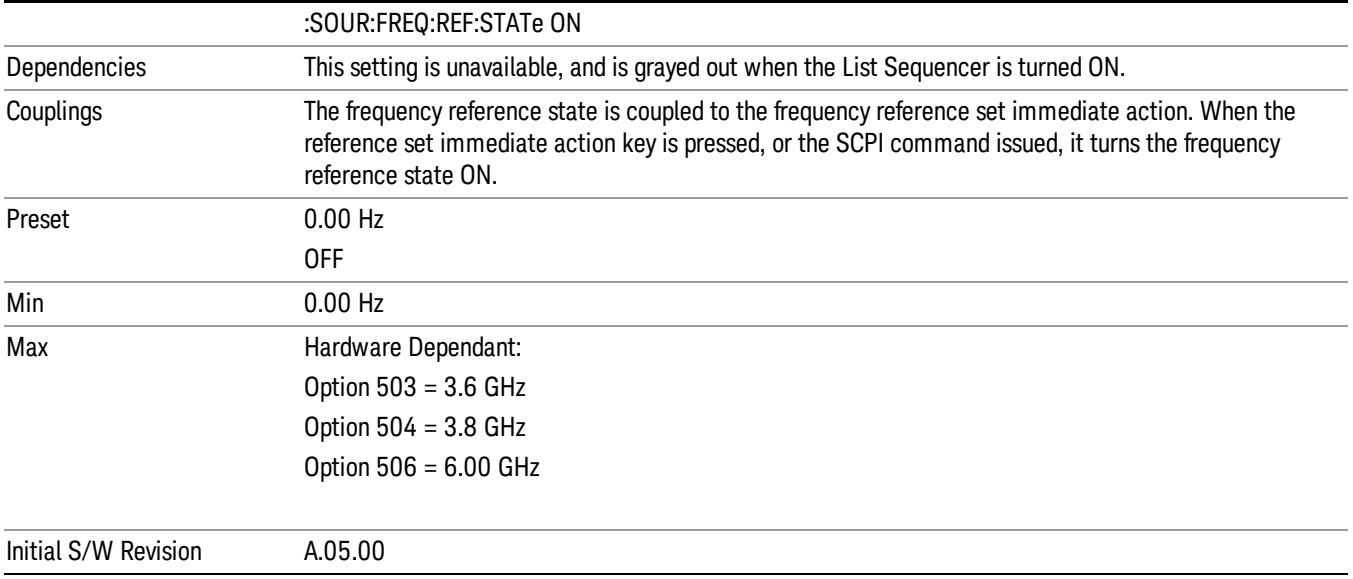

## Freq Offset

Allows you to specify the frequency offset value. When the frequency offset state is ON, an annunciator is displayed on the main source view to indicate this state to the user.

When the frequency offset is set to zero (0) and you set a new offset value, the displayed frequency value will change as follows and the RF output frequency will not change:

Displayed value = output frequency + offset value

Where:

output frequency equals the original frequency entered under Source>Frequency>Frequency

offset value equals the value entered under Source>Frequency>Freq Offset

When the frequency offset is set to a value other than zero (0) and you enter a new frequency value under Source>Frequency>Frequency, the displayed frequency will be the same as the value entered and the RF output frequency will be equal to the value entered minus the offset value as follows:

Output frequency = entered frequency – offset frequency

Displayed frequency = output frequency + offset frequency

Displayed frequency = entered frequency

Where:

entered frequency equals the frequency entered under Source>Frequency>Frequency

offset frequency equals the value previously entered and set under Source>Frequency>Freq Offset

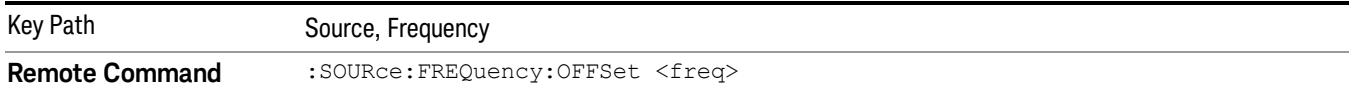

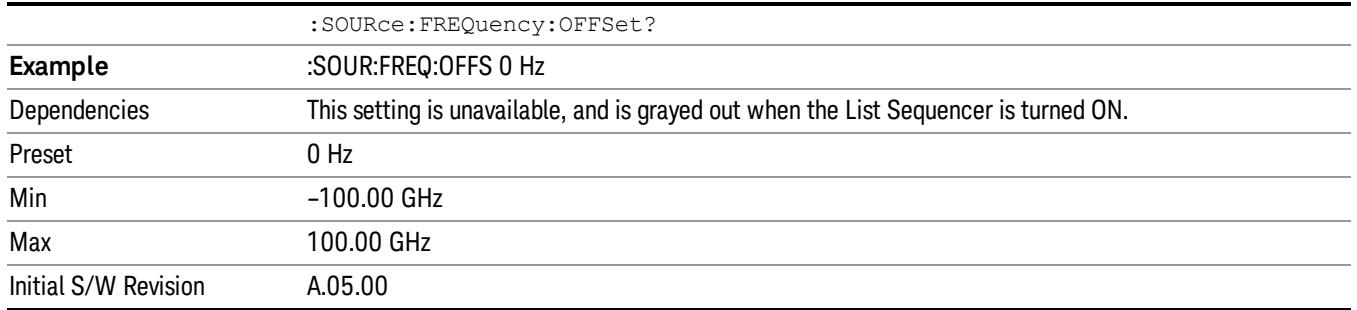

## Modulation Setup

Allows access to the menus for setting up the available [modulation](#page-2797-0) types: ["ARB"](#page-2756-0) on page 2757, "AM" on page 2798, "FM" on page [2799](#page-2798-0), and "PM" on [page](#page-2799-0) 2800.

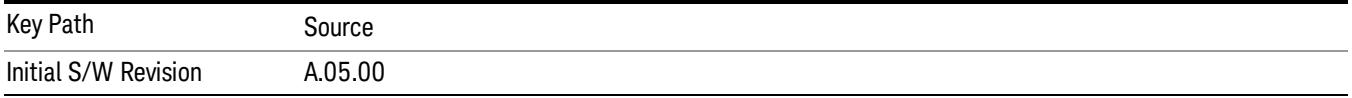

## ARB

Allows you access to the ARB sub-menus.

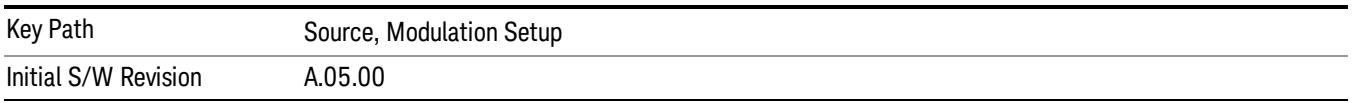

## ARB

Allows you to toggle the state of the ARB function. When the ARB is On, a "MOD" annunciator is displayed in the system settings panel. When the ARB is turned Off, the MOD annunciator is cleared

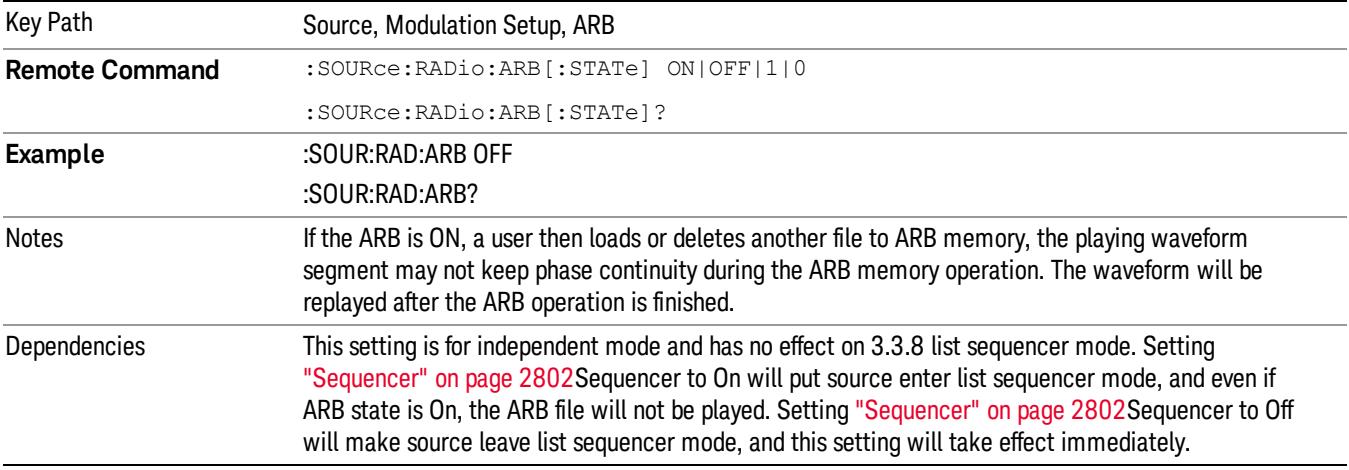

The ARB can only be turned on when there is a waveform file selected for playback. On the GUI If no waveform is selected, this key is grayed out. If you send the SCPI command to turn the ARB on with no waveform selected for playback, the ARB state remains OFF and an error is generated. "- When you try to recall a certain set of states in which the selected waveform is not in ARB memory and the ARB state is On, errors are reported

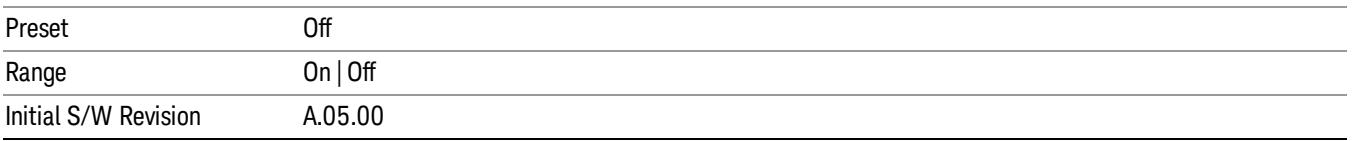

### Select Waveform

Allows you to access to the waveform selection sub-menus.

Pressing this key changes the central view area to show the Waveform File Selection view.

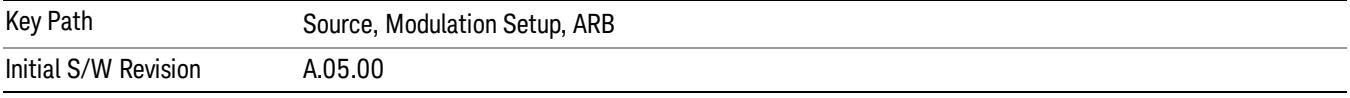

### Select Waveform

Allows you to select a waveform sequence or segment for the dual ARB to play.

NOTE: Selecting a waveform file does not result in automatic adjustments to burst timing (to compensate for the presence or absence of a Multiport Adapter); that adjustment occurs only when a waveform is loaded to ARB memory. See "Load Segment to ARB Memory"for more information about this adjustment.

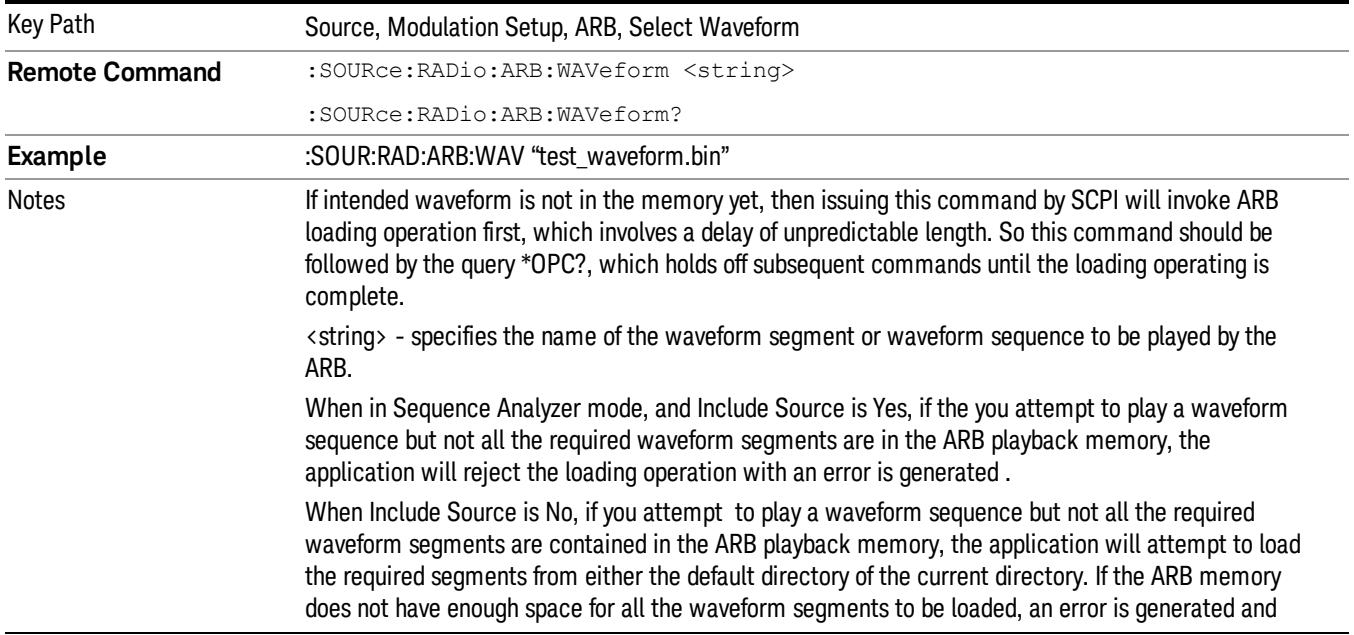

none of the waveform segments is loaded.

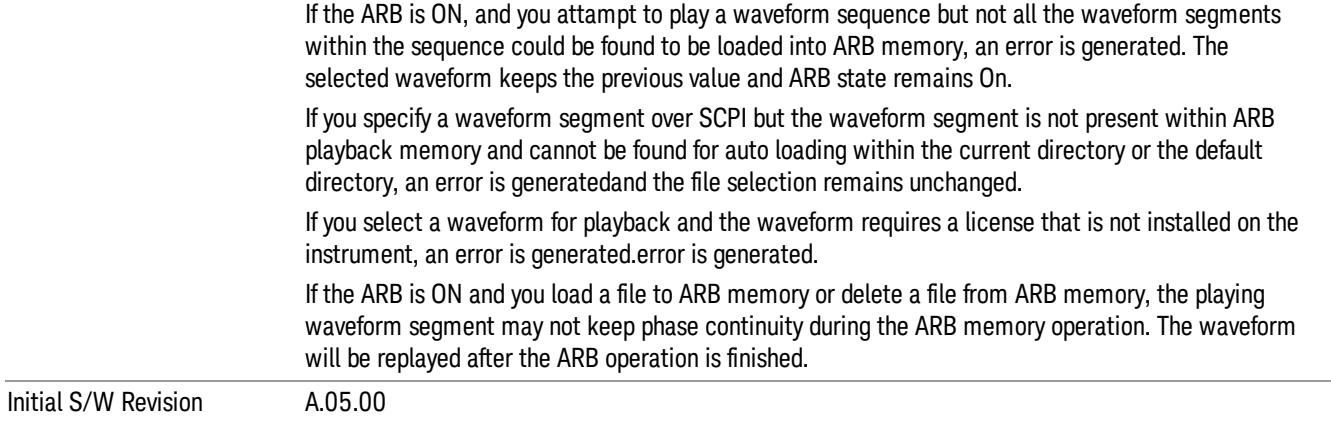

#### Segments on Hard Disk

Allows you access to the sub-menus for loading waveform segments from the hard disk into ARB memory. The default directory is: D: varb.

Pressing this key changes the current view to the Waveform Management View.

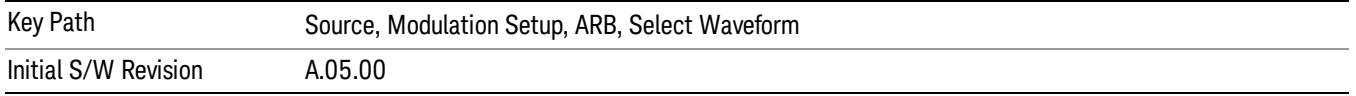

### Load Segment To ARB Memory

Allows you to load the selected file into ARB memory. On the front panel you select the file for loading to the ARB memory by highlighting the desired file in the list. Using the SCPI command, you specify the file name on the HDD.

"NVWFM" (none-volatile storage) MSUS (Mass Storage Unit Specifier) is supported in the memory subsystem because the ARB memory cannot be accessed directly. Therefore, files must be downloaded to the instrument hard disk and then loaded into the ARB memory. "NVWFM" MSUS will be mapped to the default directory D: VARB. The SCPI command supports using either "NVWFM" MSUS or specifying a full path. For more information, see Memory Subsystem (Remote Command Only).

If a file of the same name already exists within ARB memory, it is overwritten. If you wish to load two segments of the same name, you must rename one of the segments before loading it into ARB memory. To rename a segment, you can either use Windows File Explorer, or the :MMEMory:COPY command.

NOTE: When a waveform file is loaded to ARB memory, burst timing adjustments are made automatically, based on whether or not a Multiport Adapter is connected to the test set and powered on. If the connection/power status of the Multiport Adapter is changed after a waveform file has been loaded, it needs to be loaded again.

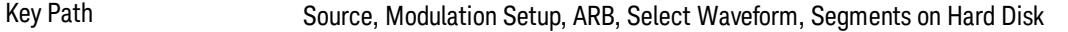

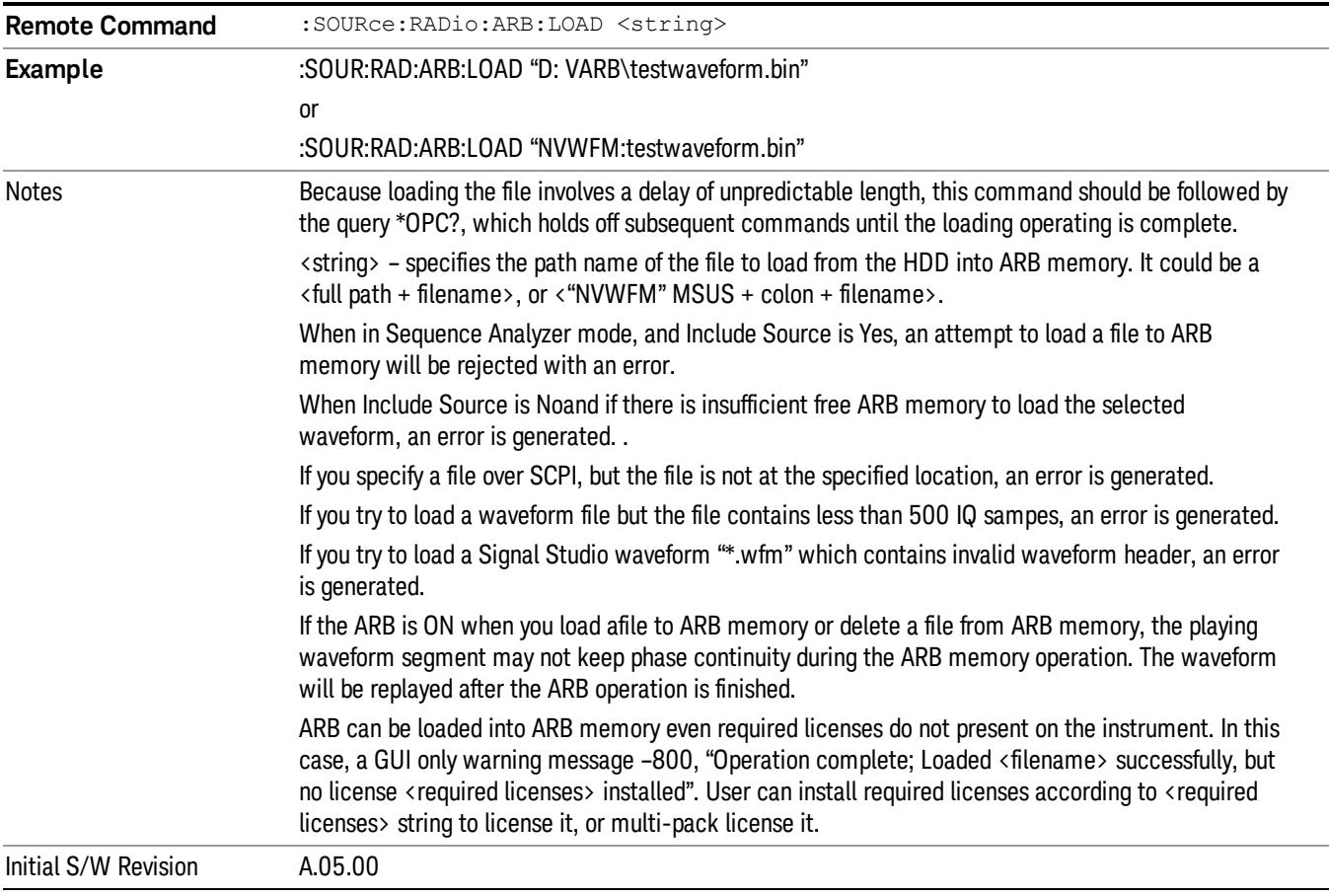

## Load All To ARB Memory

Allows you to load all the segment files within the currently selected directory into ARB memory. If a file of the same name already exists within ARB memory, it is overwritten. If you wish to load two segments of the same name, you must rename one of the segments before loading it into ARB memory. To rename a segment, you can either use Windows File Explorer, or the :MEMory:COPY command.

NOTE: When a waveform file is loaded to ARB memory, burst timing adjustments are made automatically, based on whether or not a Multiport Adapter is connected to the test set and powered on. If the connection/power status of the Multiport Adapter is changed after a waveform file has been loaded, it needs to be loaded again.

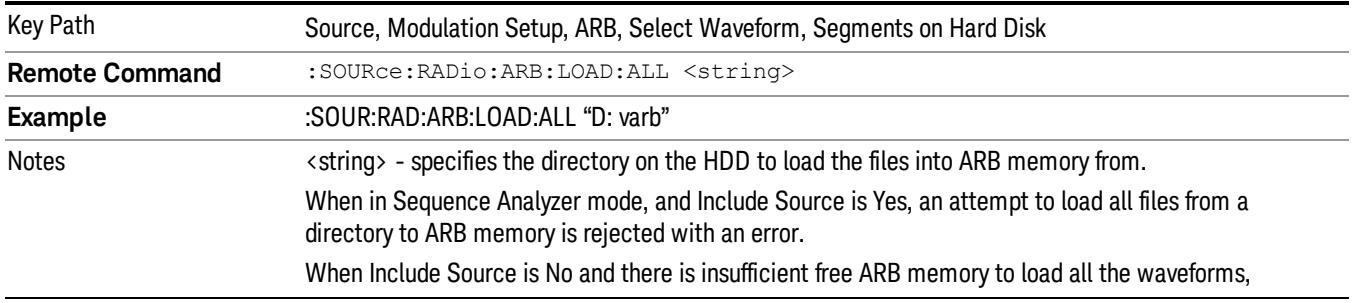

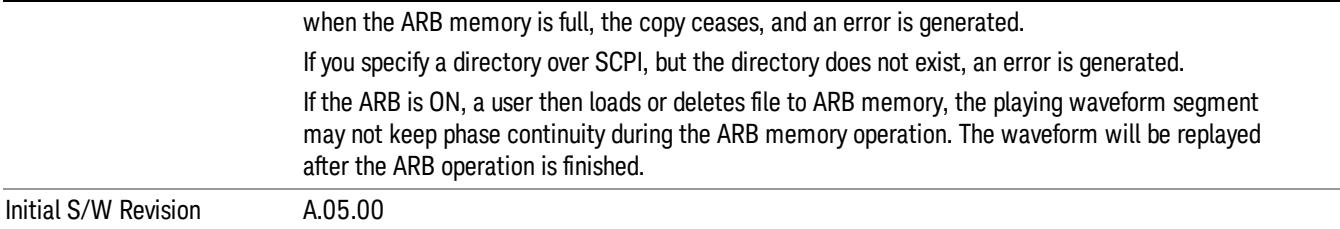

### Change Directory...

Allows you to change the currently selected directory on the hard disk. Pressing this key opens a standard windows change directory dialog allowing you to select the new directory of interest.

The current directory is used for manually loading waveform segments into ARB memory for playback, and as a search location for waveform segments that are required to be loaded into ARB memory for playback of a waveform sequence or a list sequence.

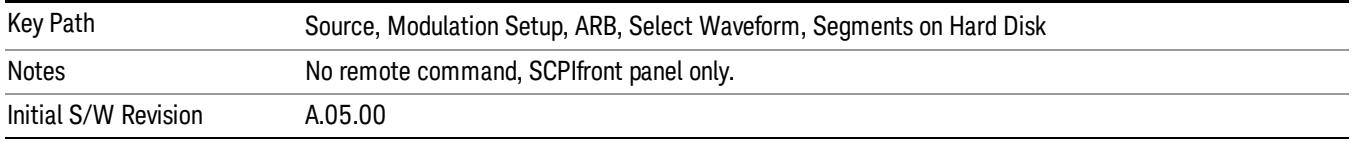

### Default Directory...

Allows you to change the default directory. It is used as a search location for waveform segments that are required to be loaded into ARB memory for playback of a waveform sequence, and as a search location for selecting waveforms using SCPI.

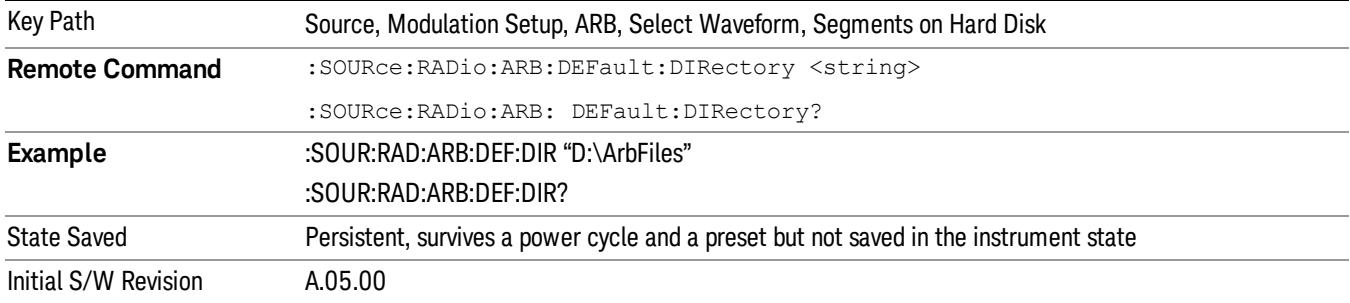

### Segments in ARB Memory

Allows you access to the sub-menus for managing the files within ARB memory.

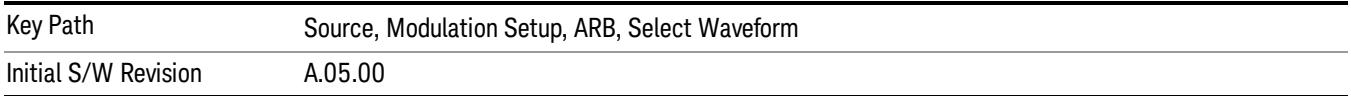

### Delete Segment From ARB Mem

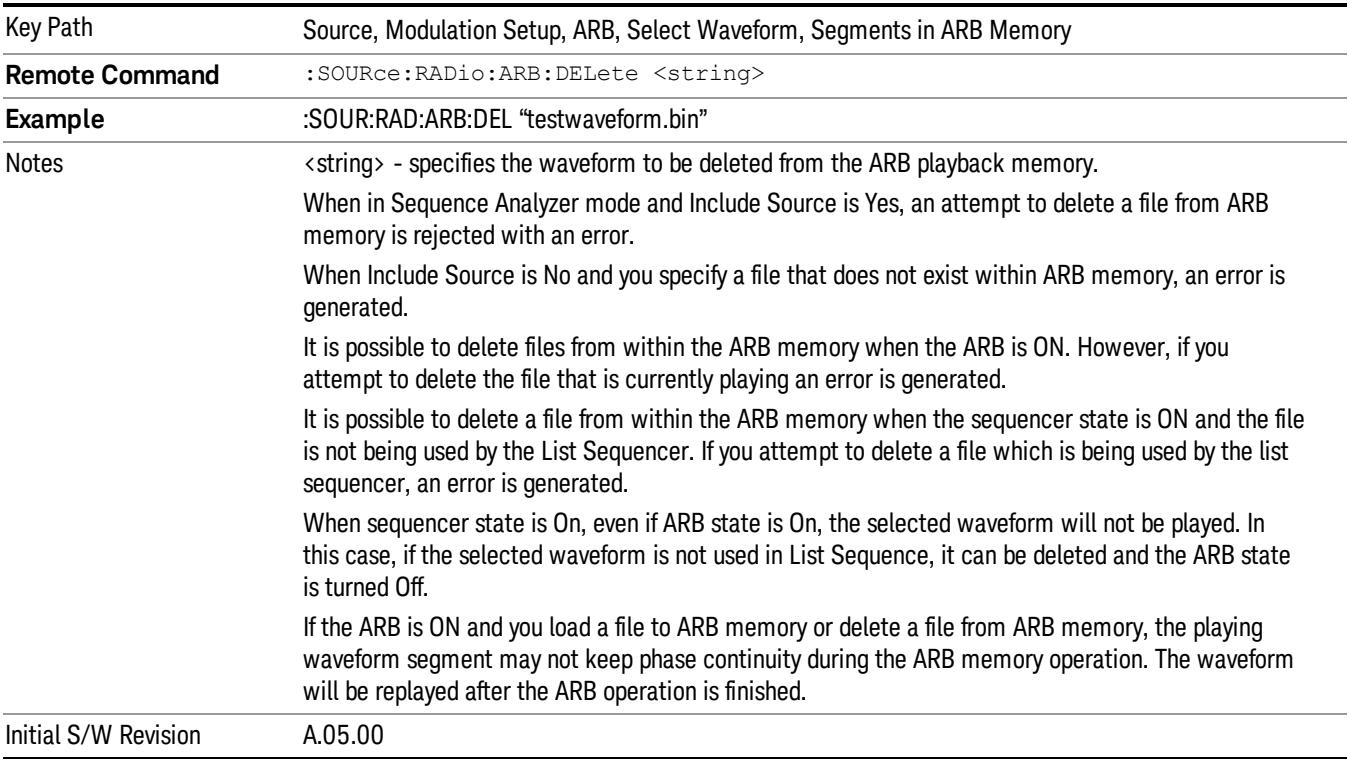

Allows you to remove a segment from ARB playback memory.

### Delete All From ARB Memory

Allows you to remove all segments from ARB playback memory.

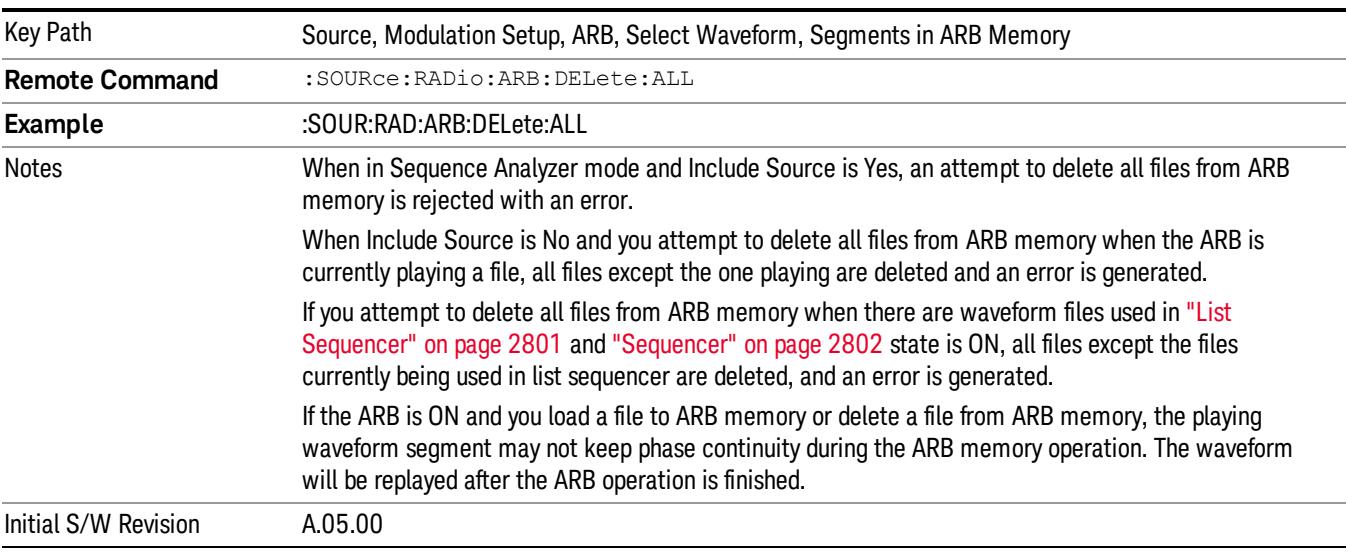

### Query ARB Memory File List (Remote Command Only)

Queries the test set for the list of waveform segments in the ARB memory.

This command returns a string for waveform segment names in ARB memory. If you want a string list of **NOTE** waveform segments in the ARB memory, use "Query ARB Memory Full File List (Remote [Command](#page-2762-0) Only)" on page 2763.

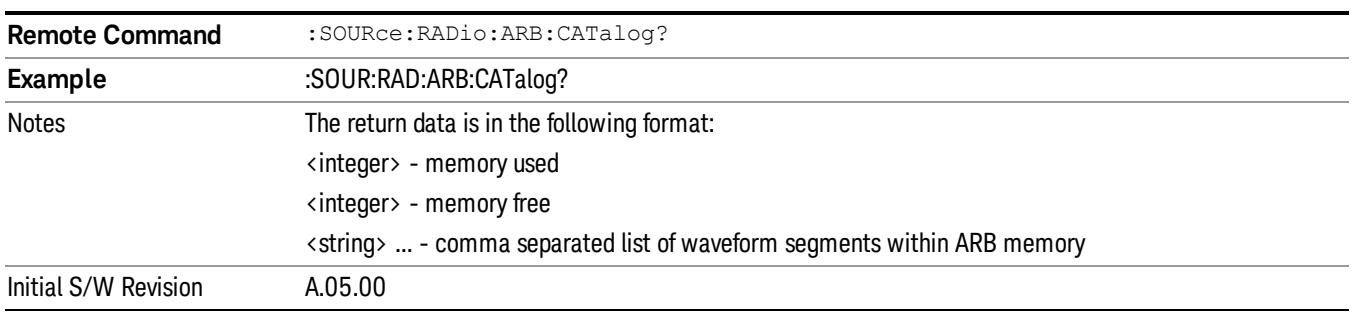

### Query ARB Memory Full File List (Remote Command Only)

Queries the test set for the string list of waveform segments in the ARB memory. It returns a string list for waveform segment names in the ARB memory.

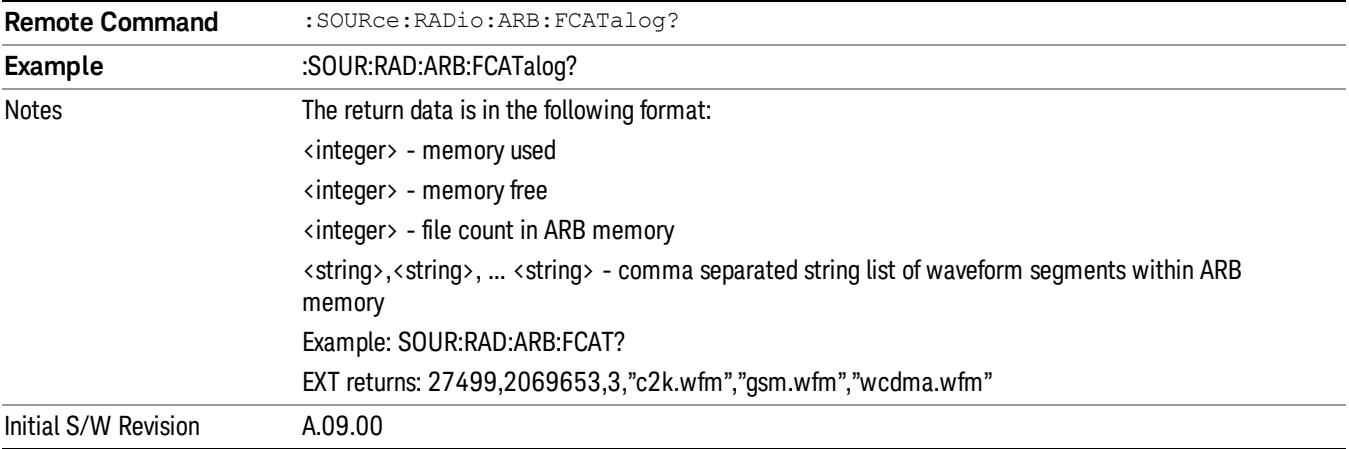

## ARB Setup

Allows access to the ARB setup sub-menus.

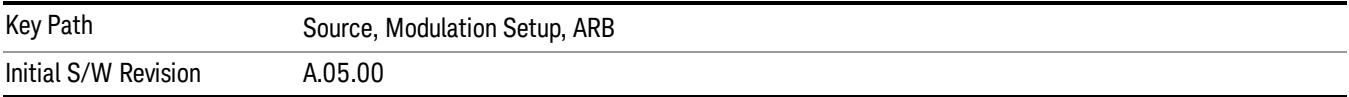

### Sample Rate

Allows you to set the ARB waveform playback sample rate.

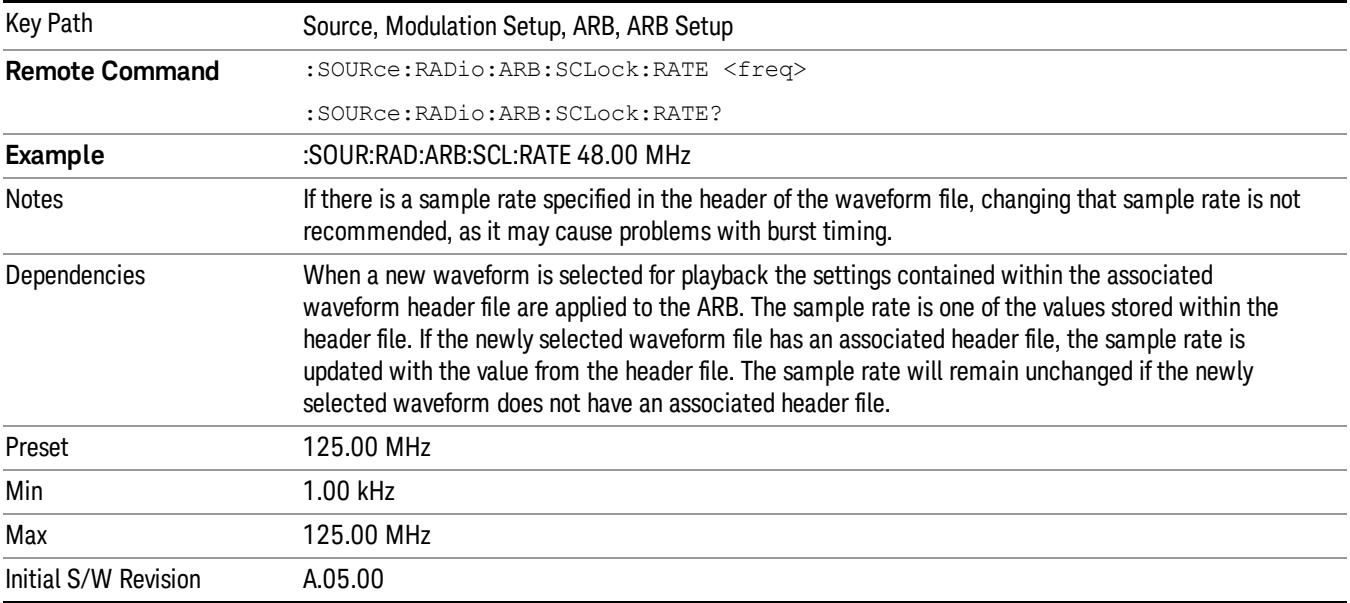

### Run-Time Scaling

Allows you to adjust the run-time scaling value. The run-time scaling value is applied in real-time while the waveform is playing.

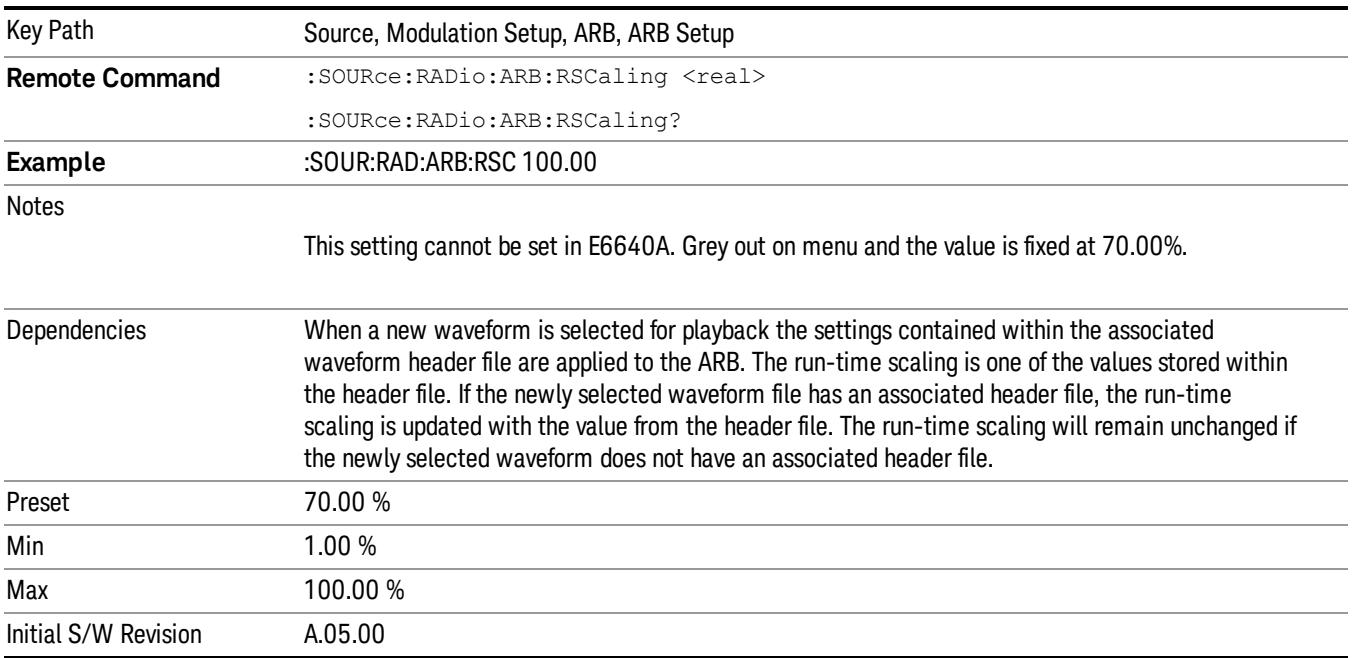

## Baseband Freq Offset

Allows you to adjust the value by which the baseband frequency is offset relative to the carrier.

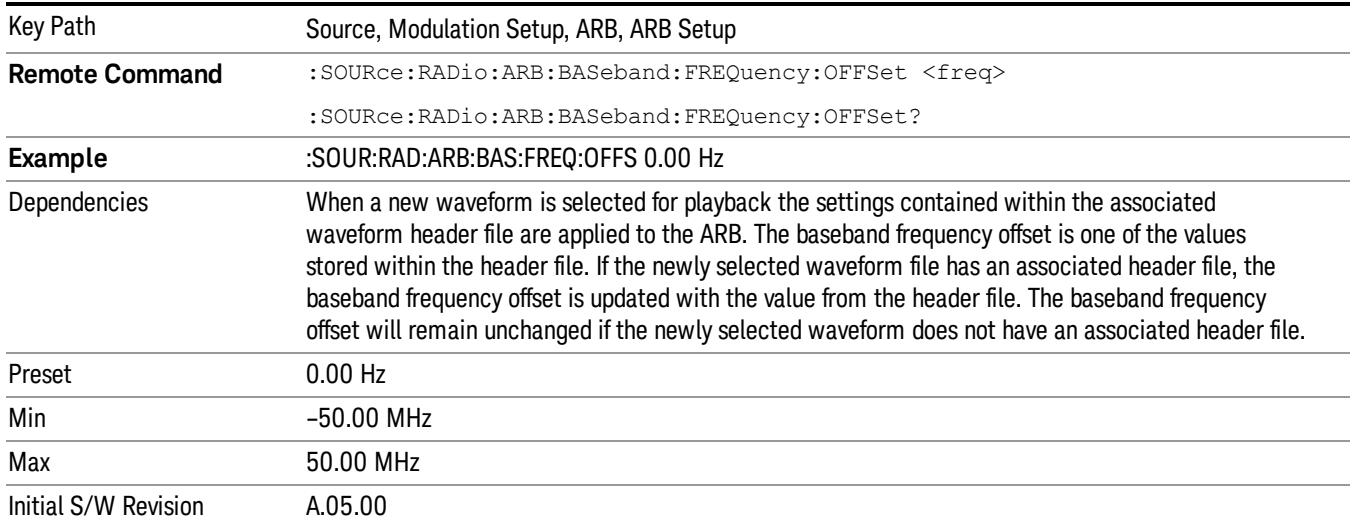

## Trigger Type

Allows access to the trigger type sub-menus. The setting for trigger type determines the behavior of the waveform when it plays.

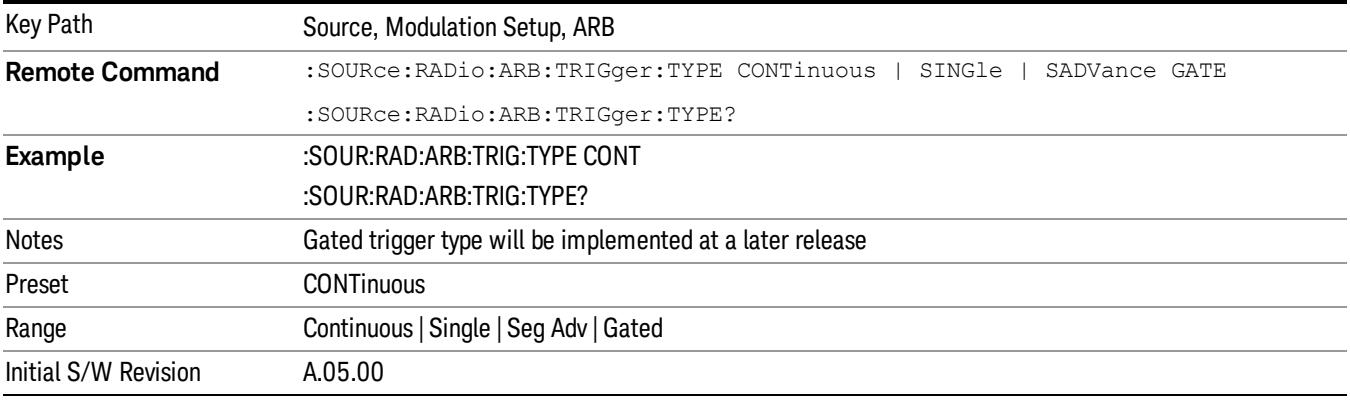

## Continuous

Sets the active trigger type to Continuous. If Continuous is already selected as the active trigger type, pressing this key allows access to the continuous trigger type setup menu. In Continuous trigger mode, the waveform repeats continuously.

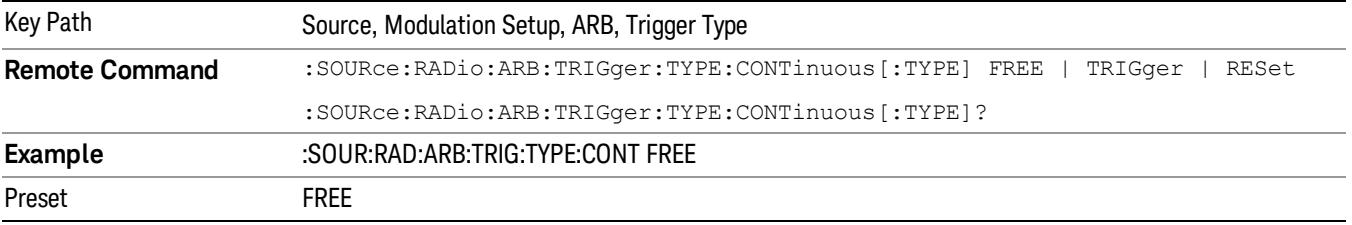

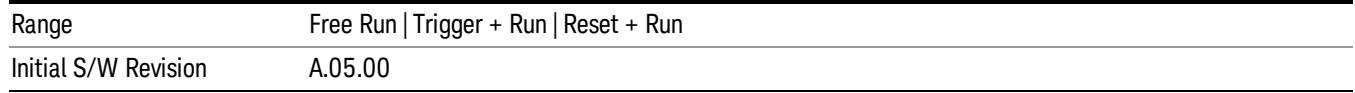

### Free Run

Selects Free Run as the trigger response for the continuous trigger type. Free Run sets the waveform generator to play a waveform sequence or segment continuously, without waiting for a trigger. In this mode, the waveform generator does not respond to triggers.

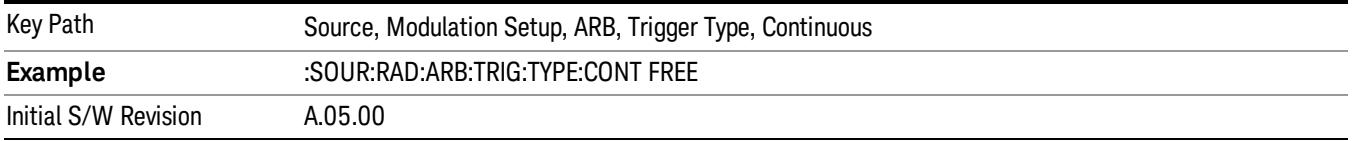

### Trigger + Run

Sets Trigger and Run as the trigger response for the continuous trigger type. Trigger and Run sets the waveform generator to play a waveform sequence or segment continuously when the first trigger is received, and to ignore any subsequent triggers.

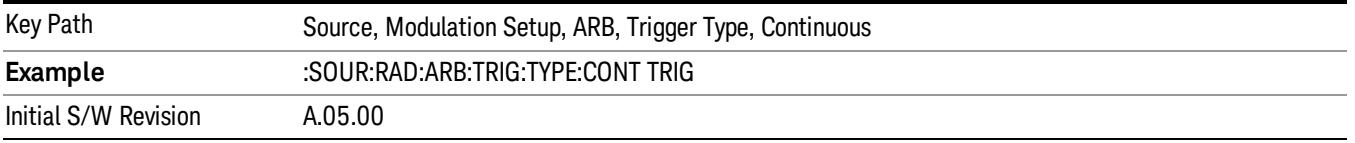

### Reset + Run

Sets Reset and Run as the trigger response for the continuous trigger type. Reset and Run sets the waveform generator to play a waveform sequence or segment continuously when the first trigger is received. Subsequent triggers reset the waveform sequence or segment to the start, and then play it continuously.

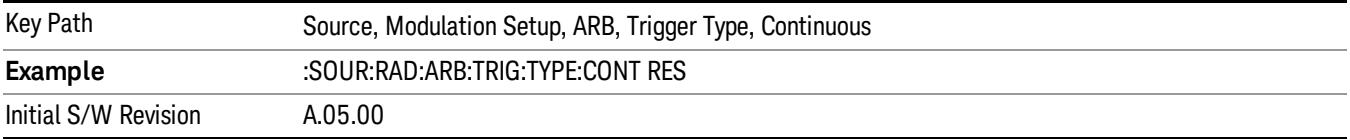

### Single

Sets the active trigger type to Single. If Single is already selected as the active trigger type, pressing this key allows access to the single trigger type setup menu. In Single trigger mode, the waveform plays once.

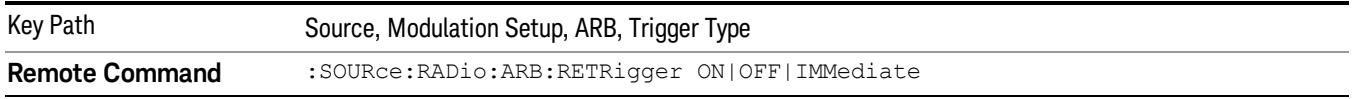

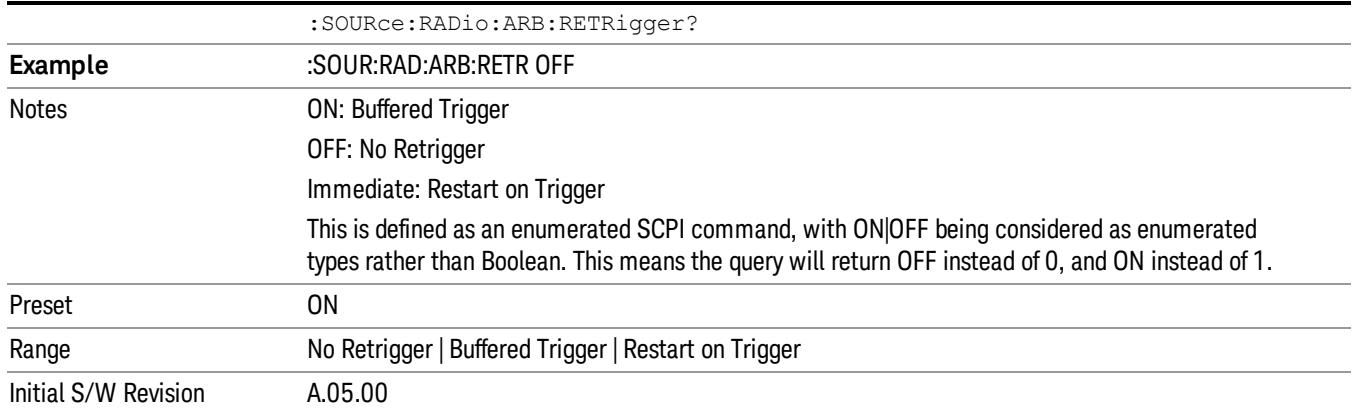

## No Retrigger

Selects No Retrigger as the trigger response for single trigger type. No Retrigger sets the waveform generator to play a waveform sequence or segment once when a trigger is received. Any triggers then received during playback are ignored.

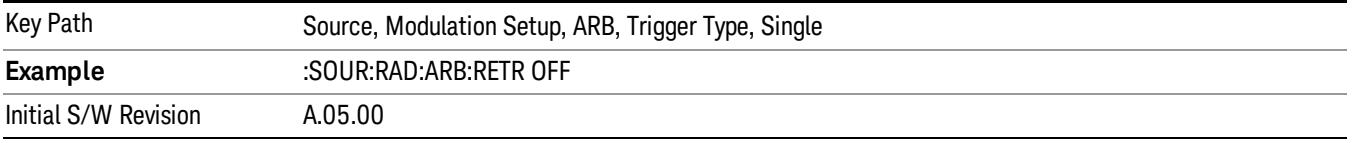

### Buffered Trigger

Selects Buffered Trigger as the trigger response for single trigger type. Buffered Trigger sets the waveform generator to play a waveform sequence or segment once when a trigger is received. If a trigger is received during playback, the waveform generator plays the sequence or segment to the end, then plays the sequence or segment once more.

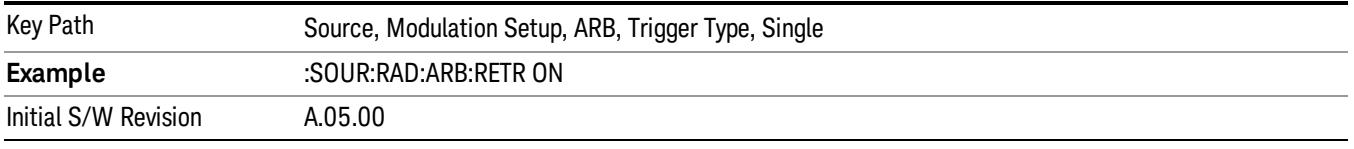

### Restart on Trigger

Selects Restart on Trigger as the trigger response for single trigger type. Restart on Trigger sets the waveform generator to play a waveform sequence or segment once when a trigger is received. If a trigger is received during playback, the waveform generator resets and plays the sequence or segment from the start.

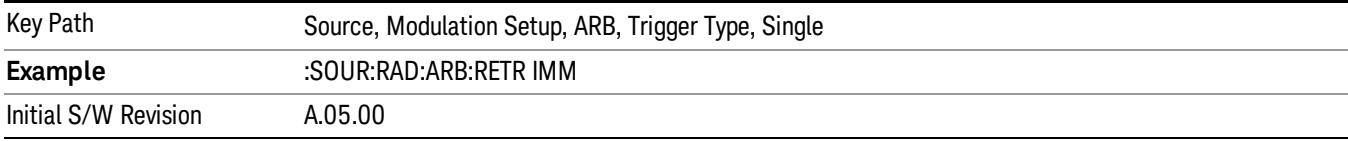

### Segment Advance

Sets the active trigger type to Segment Advance. If Segment Advance is already selected as the active trigger type, pressing this key allows access to the segment advance trigger type setup menu.

Segment Advance triggering allows you to control the playback of waveform segments within a waveform sequence. When a trigger is received the ARB advances to the next waveform segment within the waveform sequence. This type of triggering ignores the repetition count for the waveform segment within the waveform sequence. For example, if a waveform segment has a repetition count of 10 and you select single segment advance triggering mode, the waveform segment will only play once.

Segment Advance triggering can also be used for waveform segments only. In this situation the same waveform segment is played again when a trigger is received.

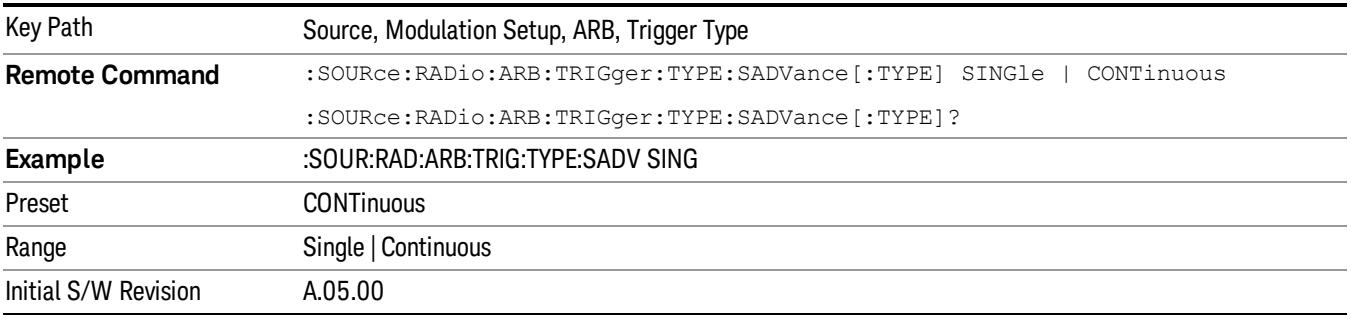

## Single

Selects Single as the trigger response for Segment Advance trigger type. With single selected, once a trigger is received a segment is played once. If a trigger is received during playback of a segment, the segment plays to completion and the next segment is played once.

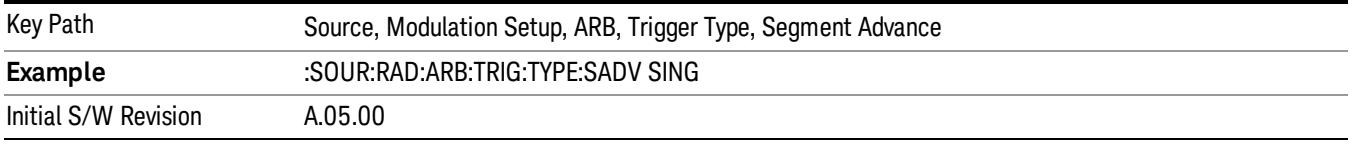

## **Continuous**

Selects Continuous as the trigger response for Segment Advance trigger type. With continuous selected, once a trigger is received a segment is played continuously. When subsequent triggers are received, the currently playing segment plays to completion and then the next segment is played continuously.

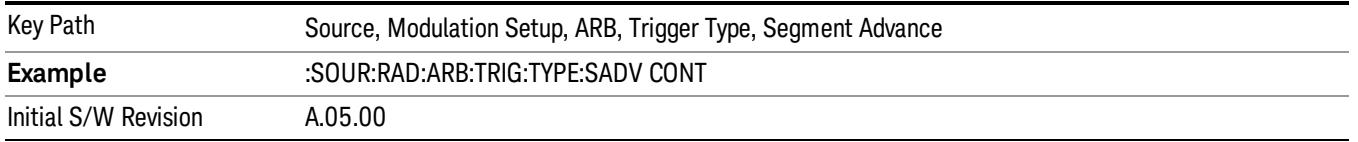

## Trigger Source

Allows access to the trigger source sub-menus. The trigger source setting determines how the source receives the trigger that starts the waveform playing. Therefore, this key is grayed out if the trigger type is free run, since free run triggers immediately with no trigger source required.

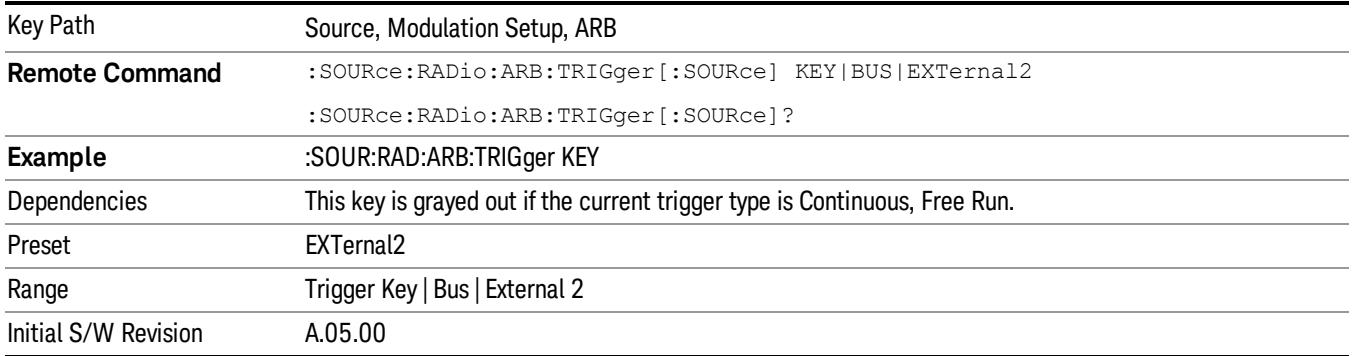

### Trigger Key

Sets the current trigger source to the front panel Trigger key. When Trigger Key is selected, the waveform is triggered when you press the front panel Trigger key.

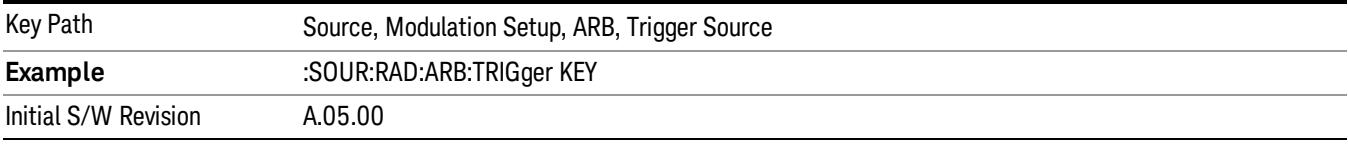

### Bus

Sets the current trigger source to Bus. Selecting Bus trigger source enables triggering over GPIB, LAN, or USB using the :SOURce:RADio:ARB:TRIGger:INITiate command.

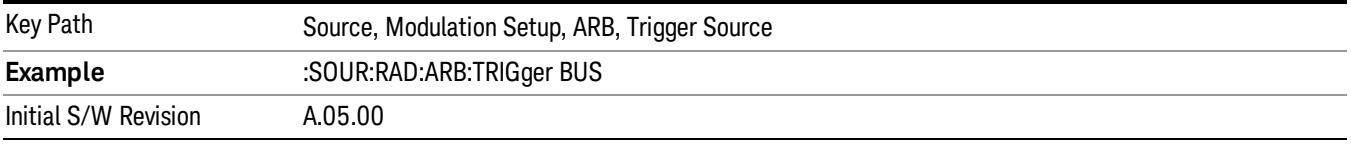

## External 2

Sets the current trigger source to External 2. Selecting External 2 enables triggering a waveform by an externally applied signal.

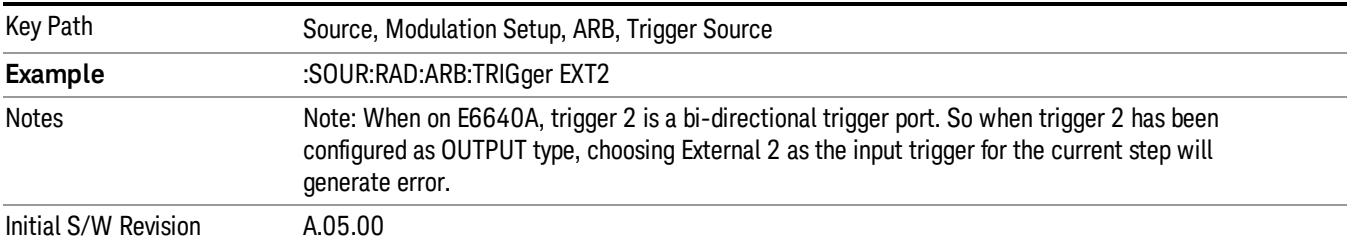

## Trigger Initiate

Used to initiate an immediate trigger event if the trigger source is set to Trigger Key.

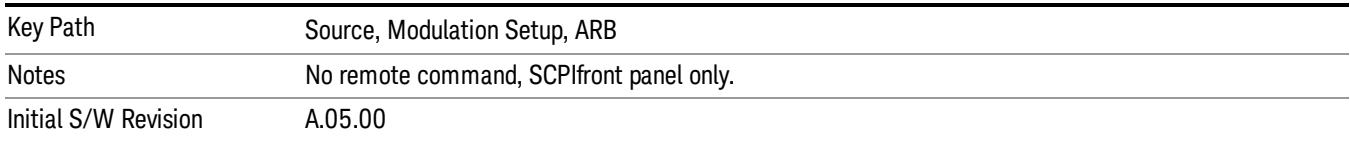

## Waveform Sequences

Allows access to the waveform sequence sub-menus. Pressing this key changes the central view area to display the Waveform Sequence List view.

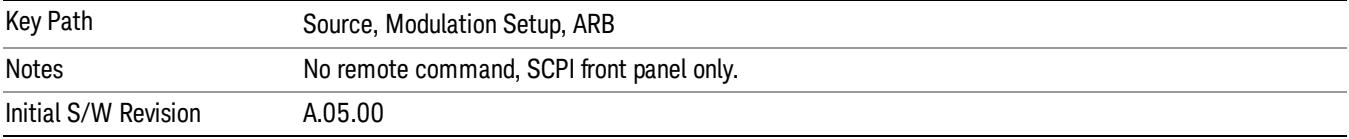

### Build New Sequence

Allows access to the sub-menus for creating a new waveform sequence. Pressing this key changes the central view area to display the Waveform Sequence Creation and Editing view.

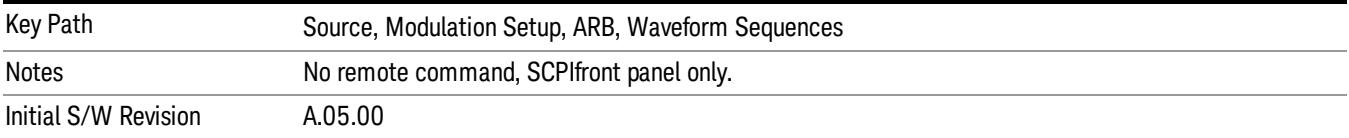

## Current Segment

Specifies the selected sequence segment that will be affected by the menu functions.

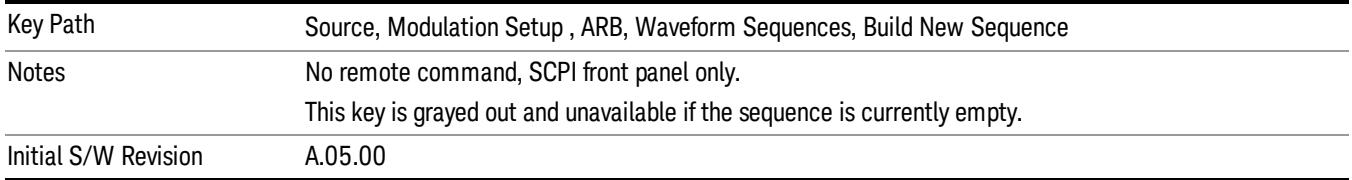

### Insert New Waveform

Allows you access to the sub-menu for inserting a new waveform segment or sequence. Pressing this key also changes the central display to show the Waveform File Selection View.

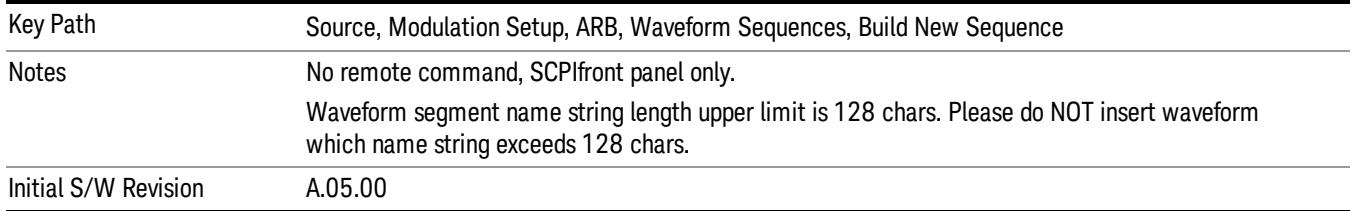

### Insert Waveform

Inserts the currently highlighted waveform to the end of the waveform sequence. Pressing this key also returns you to the menus for creating or editing a sequence, and returns the central view to the sequence creation view.

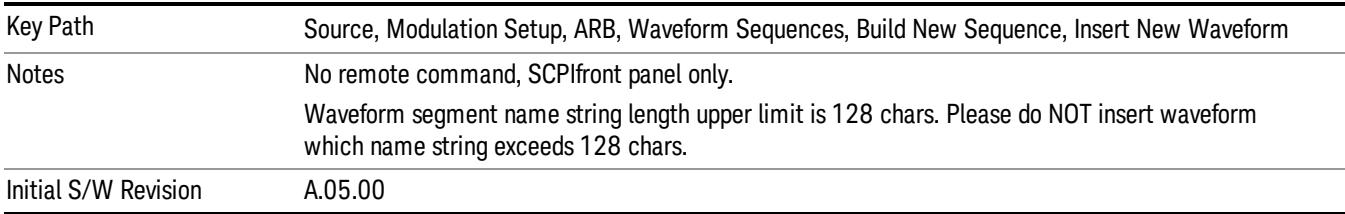

#### Segments on Hard Disk

Allows you access to the sub-menus for loading waveform segments from the hard disk into ARB memory. The default directory is: D: varb.

Pressing this key changes the current view to the Waveform Management View.

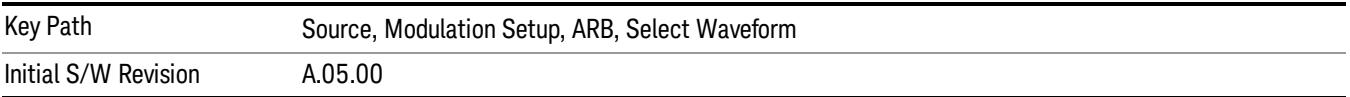

### Load Segment To ARB Memory

Allows you to load the selected file into ARB memory. On the front panel you select the file for loading to the ARB memory by highlighting the desired file in the list. Using the SCPI command, you specify the file name on the HDD.

"NVWFM" (none-volatile storage) MSUS (Mass Storage Unit Specifier) is supported in the memory subsystem because the ARB memory cannot be accessed directly. Therefore, files must be downloaded to the instrument hard disk and then loaded into the ARB memory. "NVWFM" MSUS will be mapped to the default directory D: VARB. The SCPI command supports using either "NVWFM" MSUS or specifying a full path. For more information, see Memory Subsystem (Remote Command Only).

If a file of the same name already exists within ARB memory, it is overwritten. If you wish to load two segments of the same name, you must rename one of the segments before loading it into ARB memory. To rename a segment, you can either use Windows File Explorer, or the :MMEMory:COPY command.

NOTE: When a waveform file is loaded to ARB memory, burst timing adjustments are made automatically, based on whether or not a Multiport Adapter is connected to the test set and powered on. If the connection/power status of the Multiport Adapter is changed after a waveform file has been loaded, it needs to be loaded again.

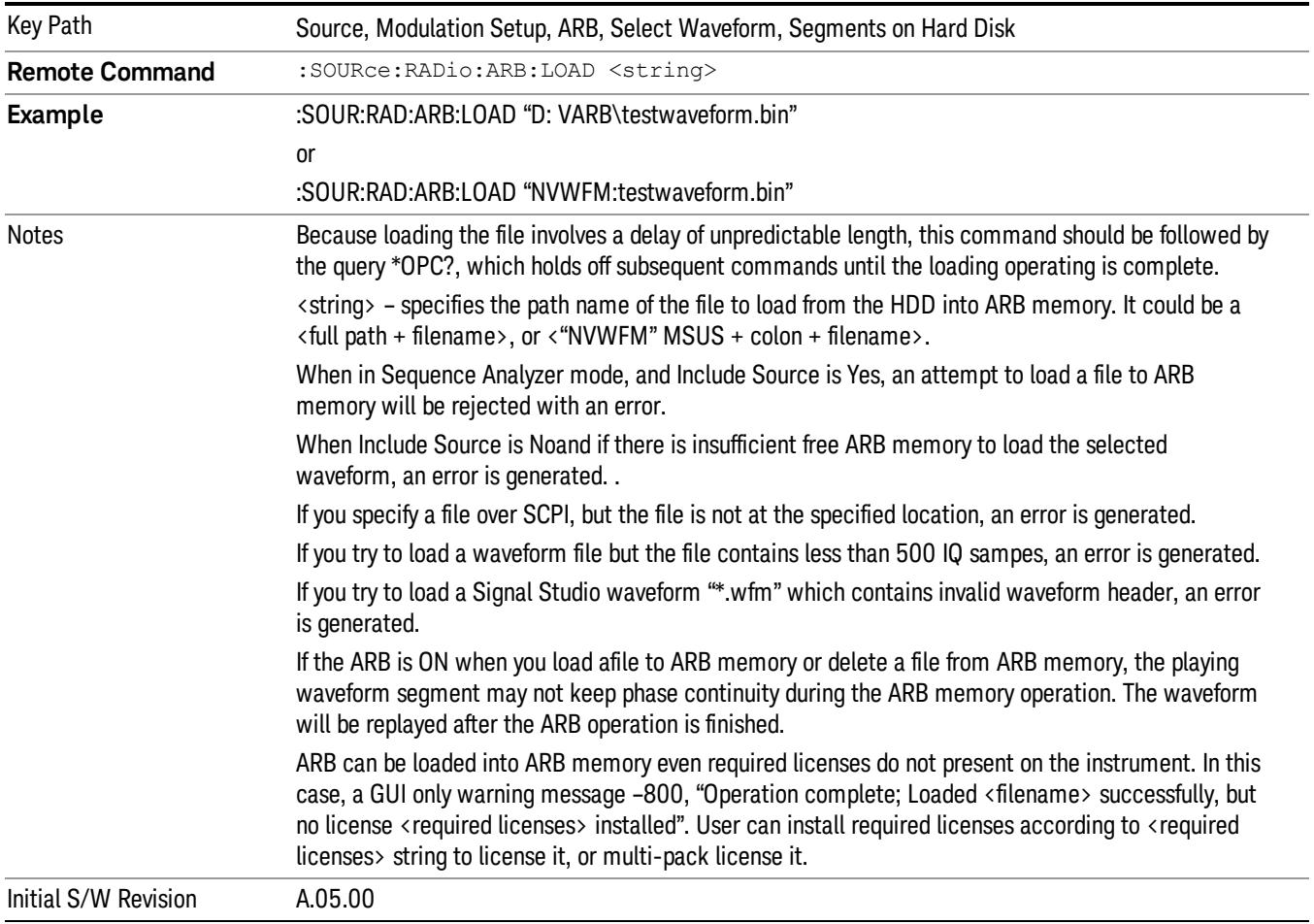

## Load All To ARB Memory

Allows you to load all the segment files within the currently selected directory into ARB memory. If a file of the same name already exists within ARB memory, it is overwritten. If you wish to load two segments of the same name, you must rename one of the segments before loading it into ARB memory. To rename a segment, you can either use Windows File Explorer, or the :MEMory:COPY command.

NOTE: When a waveform file is loaded to ARB memory, burst timing adjustments are made automatically, based on whether or not a Multiport Adapter is connected to the test set and powered on. If the connection/power status of the Multiport Adapter is changed after a waveform file has been loaded, it needs to be loaded again.

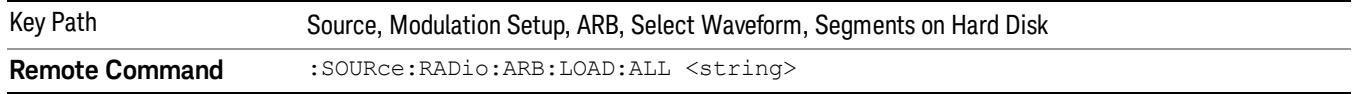

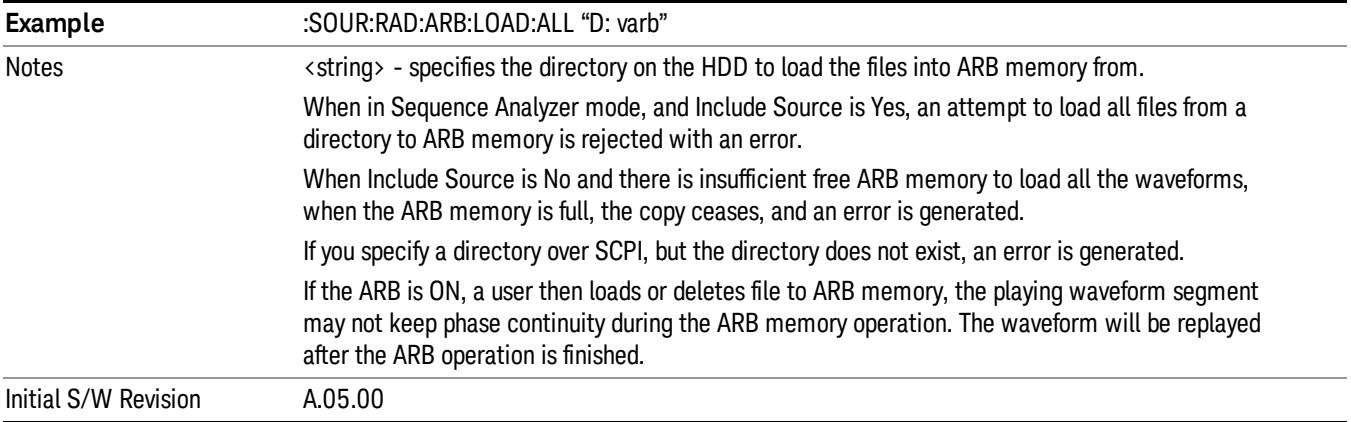

### Change Directory...

Allows you to change the currently selected directory on the hard disk. Pressing this key opens a standard windows change directory dialog allowing you to select the new directory of interest.

The current directory is used for manually loading waveform segments into ARB memory for playback, and as a search location for waveform segments that are required to be loaded into ARB memory for playback of a waveform sequence or a list sequence.

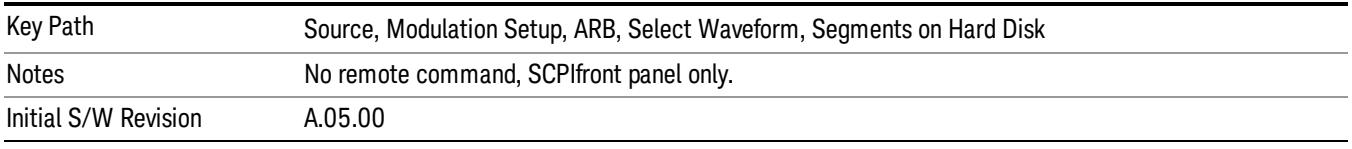

## Default Directory...

Allows you to change the default directory. It is used as a search location for waveform segments that are required to be loaded into ARB memory for playback of a waveform sequence, and as a search location for selecting waveforms using SCPI.

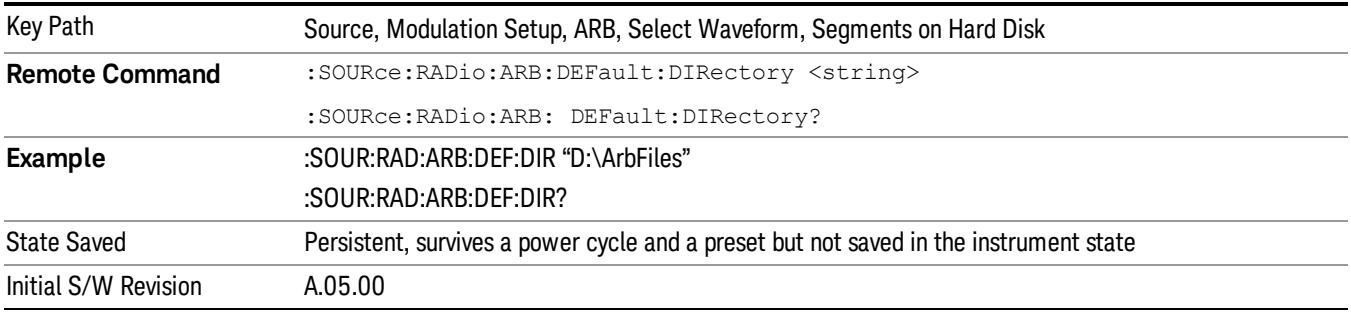

### Segments in ARB Memory

Allows you access to the sub-menus for managing the files within ARB memory.

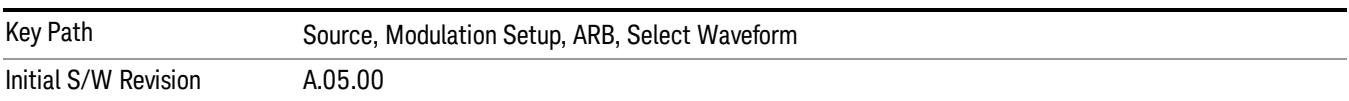

### Delete Segment From ARB Mem

Allows you to remove a segment from ARB playback memory.

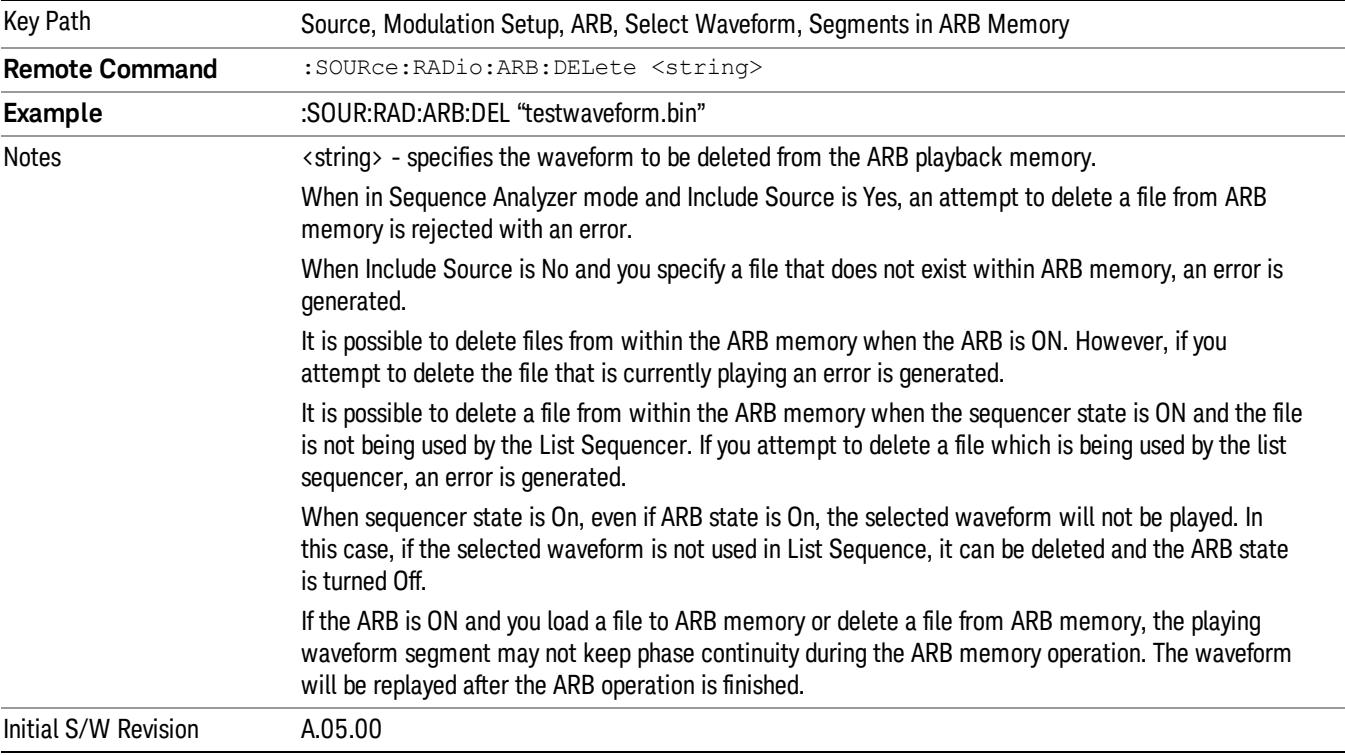

## Delete All From ARB Memory

Allows you to remove all segments from ARB playback memory.

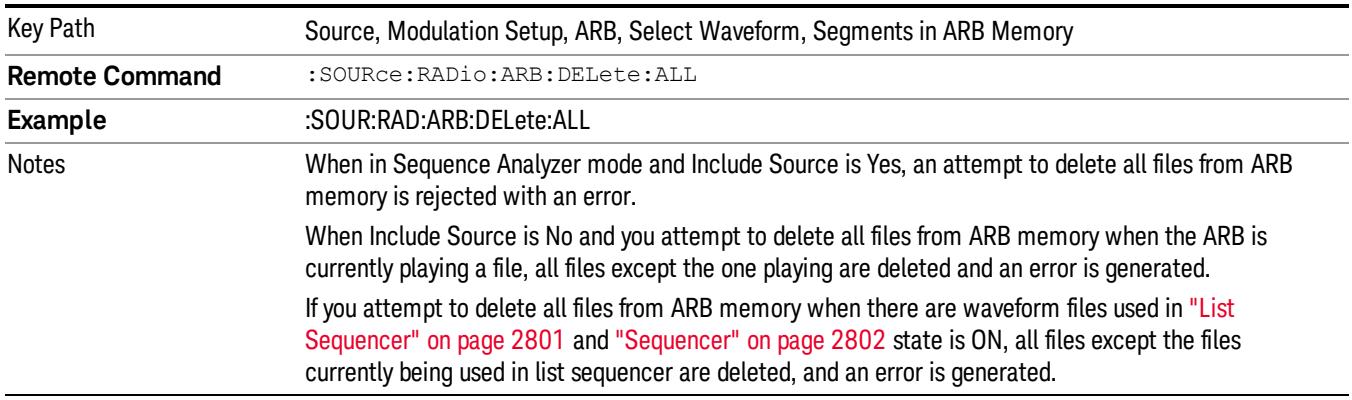

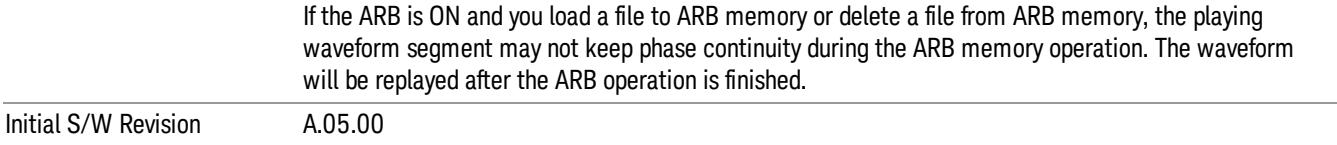

### Segments on Hard Disk

This key functions the same as ["Segments](#page-2827-0) on Hard Disk" on page 2828.

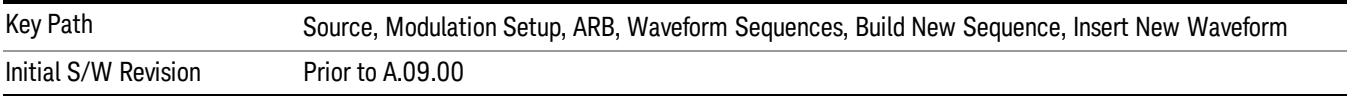

### Load Segment To ARB Memory

This key functions the same as "Load [Segment](#page-2827-1) To ARB Memory" on page 2828.

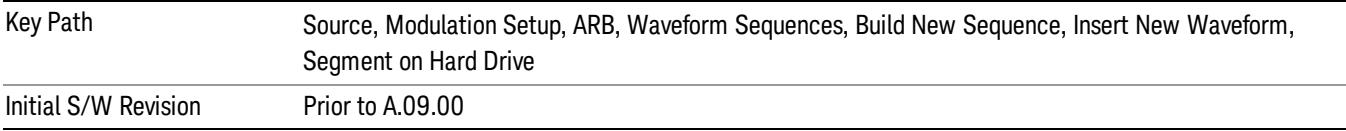

### Load All To ARB Memory

This key functions the same as "Load All To ARB [Memory"](#page-2828-0) on page 2829.

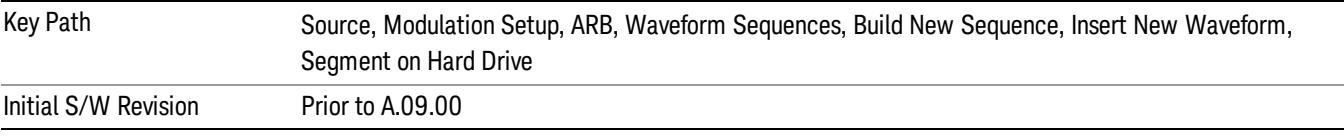

### Change Directory …

This key functions the same as "Change [Directory..."](#page-2829-0) on page 2830.

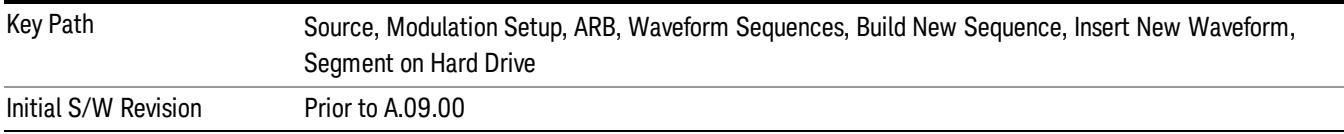

### Default Directory …

This key functions the same as "Default [Directory..."](#page-2829-1) on page 2830

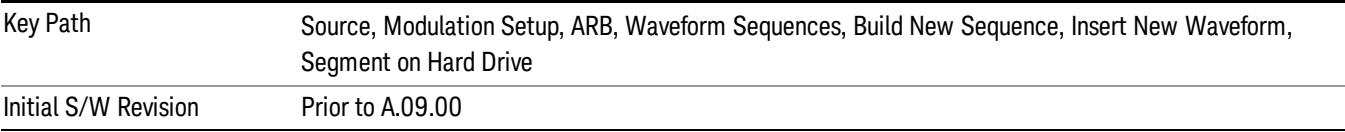

### Segments in ARB Memory

This key functions the same as ["Segments](#page-2829-2) in ARB Memory" on page 2830.

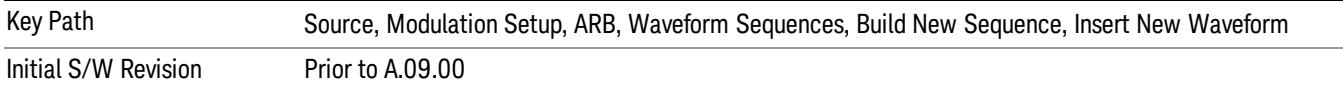

#### Delete Segment From ARB Memory

This key functions the same as "Delete [Segment](#page-2829-3) From ARB Mem" on page 2830.

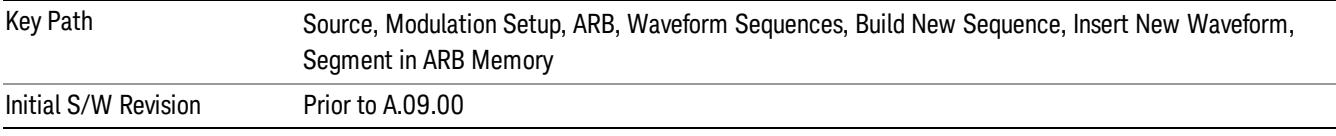

#### Delete All From ARB Memory

This key functions the same as "Delete All From ARB [Memory"](#page-2830-0) on page 2831.

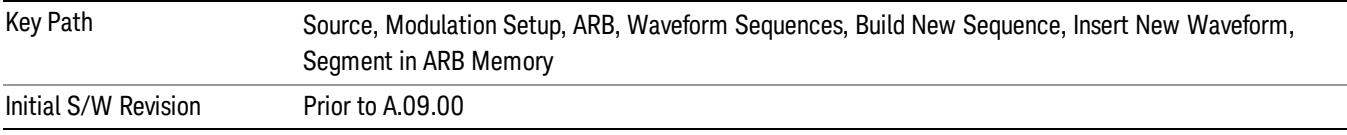

### Query ARB Memory File List (Remote Command Only)

This command functions the same as "Query ARB Memory File List (Remote [Command](#page-2762-1) Only)" on page 2763.

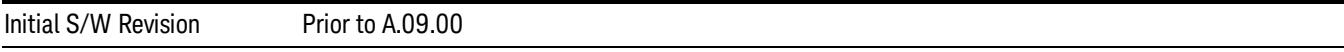

### Edit Selected Waveform

Allows access to the sub-menus for editing the details of the currently selected waveform segment.

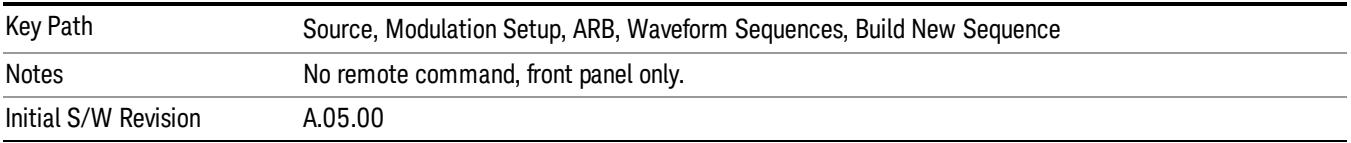

### Repetitions

Allows you to specify the number of times the currently selected waveform is played within the sequence.

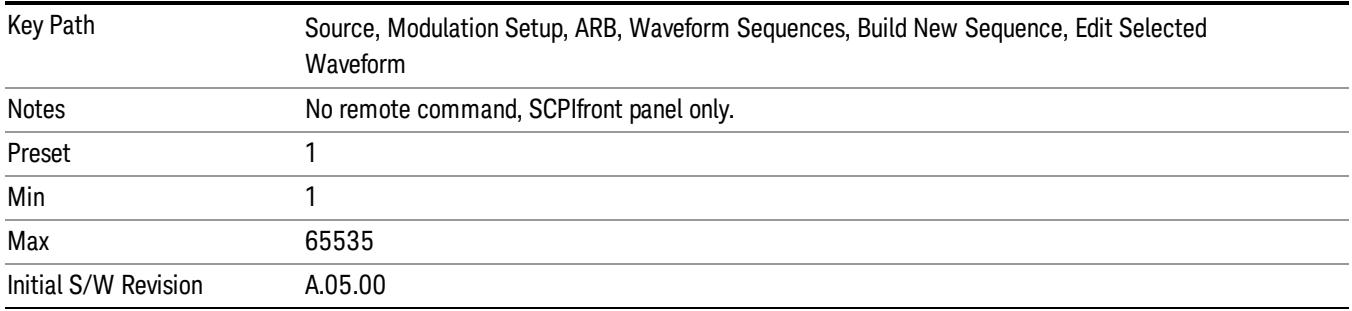

### Marker 1

Allows you to enable or disable marker 1 for the currently selected waveform. For a waveform sequence, you can enable and disable markers on a per-segment basis, allowing you to output markers from some waveform segments within the sequence, but not for others.

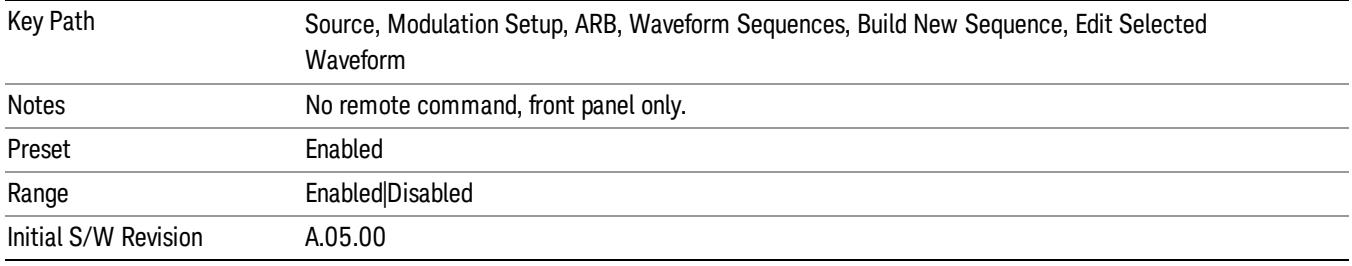

## Marker 2

Allows you to enable or disable marker 2 for the currently selected waveform. For a waveform sequence, you can enable and disable markers on a per-segment basis, allowing you to output markers from some waveform segments within the sequence, but not for others.

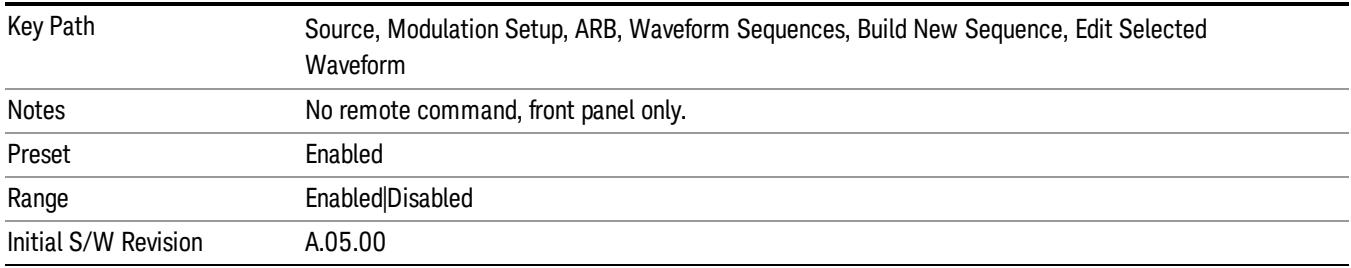

### Marker 3

Allows you to enable or disable marker 3 for the currently selected waveform. For a waveform sequence, you can enable and disable markers on a per-segment basis, allowing you to output markers from some waveform segments within the sequence, but not for others.

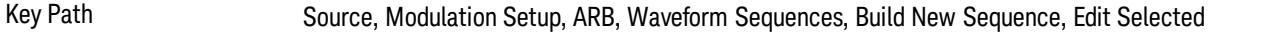

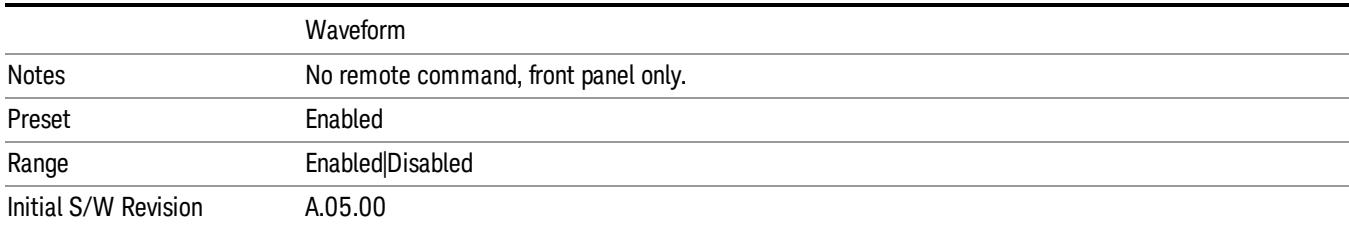

#### Marker 4

Allows you to enable or disable marker 4 for the currently selected waveform. For a waveform sequence, you can enable and disable markers on a per-segment basis, allowing you to output markers from some waveform segments within the sequence, but not for others.

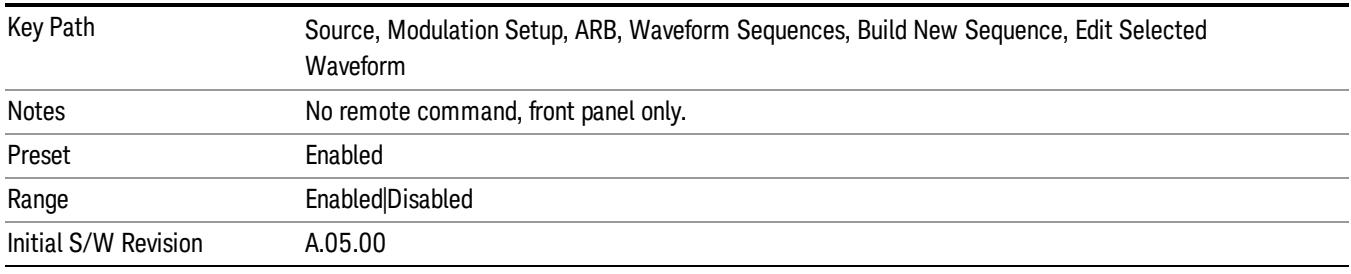

## Delete Segment

Allows you to delete the selected segment from the waveform sequence.

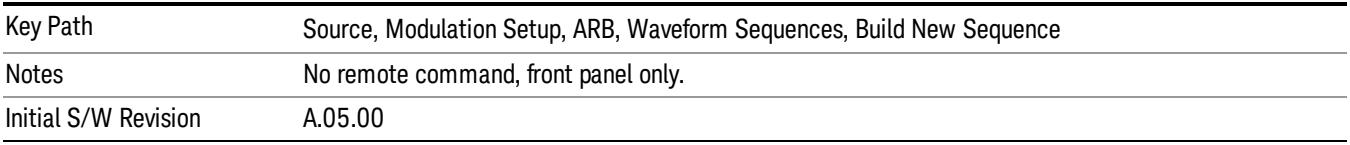

#### Save Sequence…

Pressing this key displays the "Save As" dialog. The sequence name is passed to the save as dialog to use as the filename for saving, and the directory the save as dialog will open into is the default waveform directory.

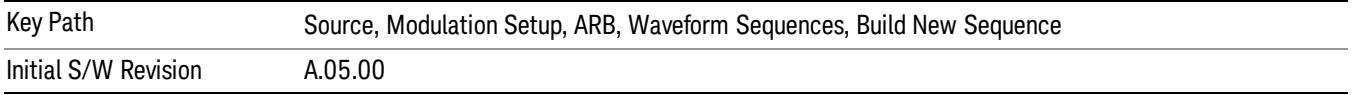

### Build New Sequence (Remote Command Only)

This command is the SCPI equivalent of the waveform sequence creation features described in "Build New [Sequence"](#page-2769-0) on page 2770.

This command writes a waveform sequence file to the hard disk. You must specify the waveform sequence file path and filename which will be saved on the hard disk, and the waveform segment file path and name which will be nested into the waveform sequence file. You can utilize mass storage unit specifier (MSUS) "NVWFM" or use a real full path representation. See the example below. MSUS "NVWFM" is mapped to D: VARB directory on test set hard disk.

Any number of segments, up to a segment count limit of 64, can be used to create a sequence. Repeated segments are included in the count limit.

Each waveform segment name string length upper limit is 128 chars. Please do NOT insert waveform which name string exceeds 128 chars.

The internal source does not support nesting one waveform sequence file into another waveform sequence file.

<span id="page-1865-0"></span>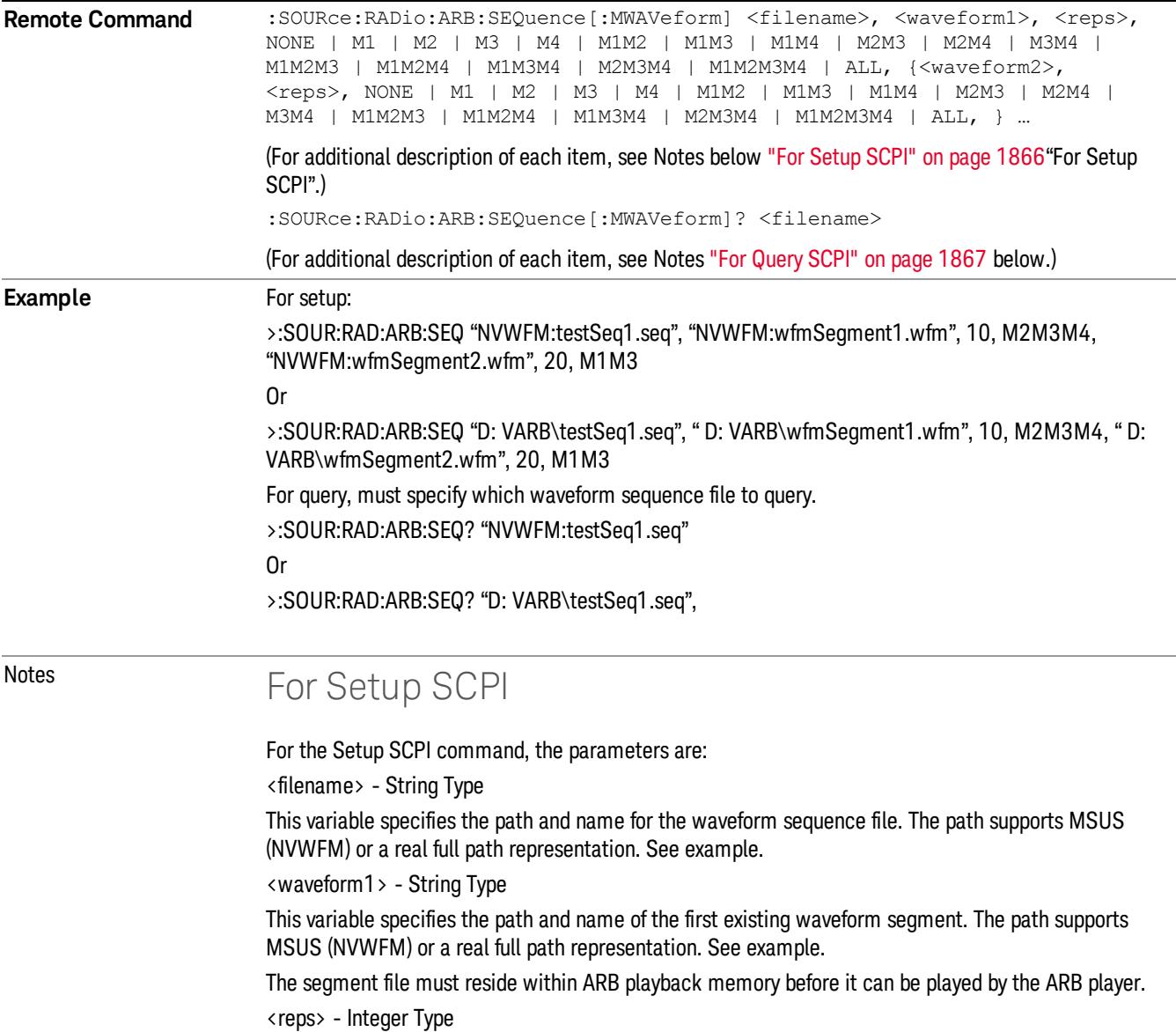

<span id="page-1866-0"></span>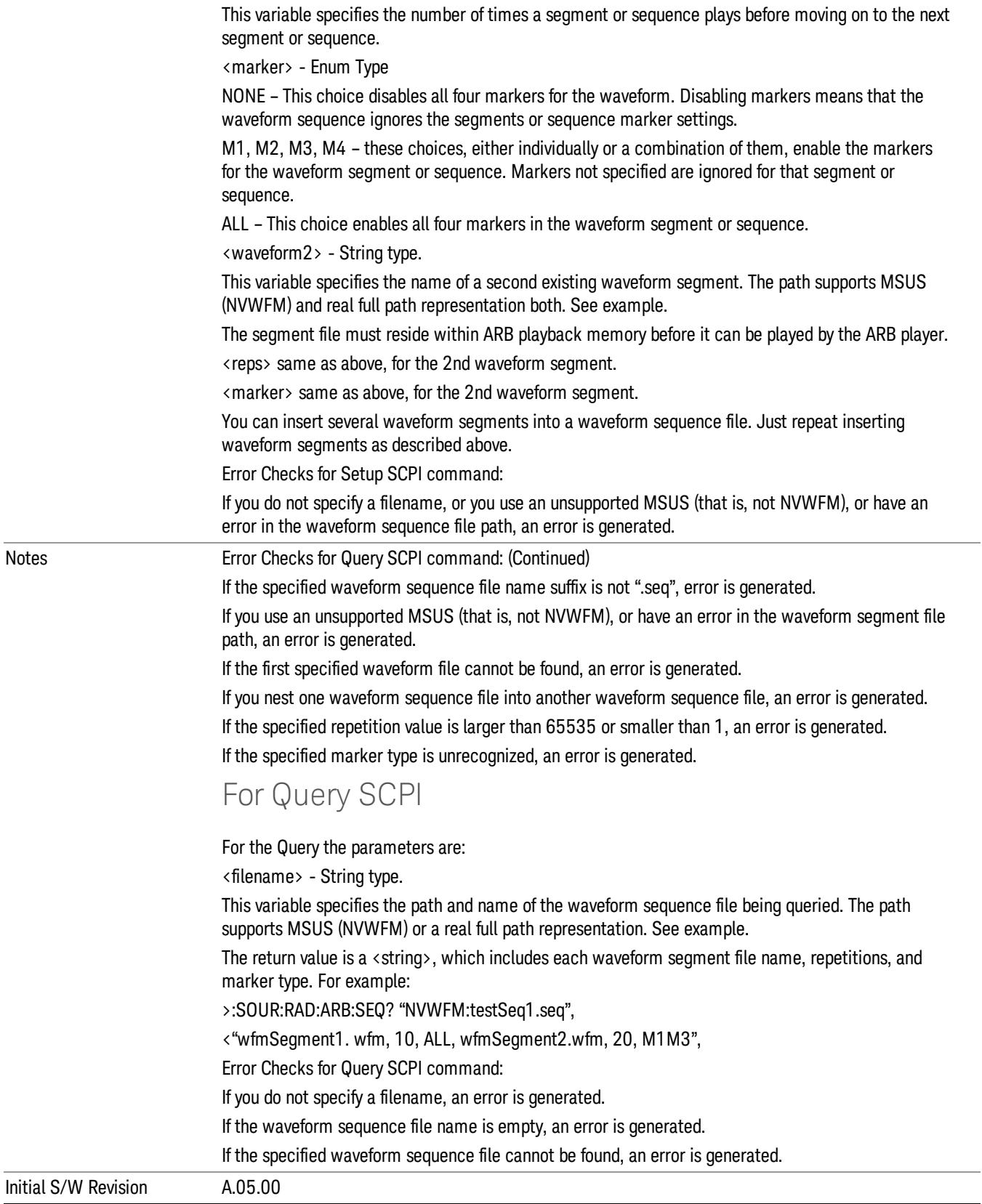

### Edit Selected Sequence

Allows access to the sub-menus for editing the sequence currently selected within the Waveform Sequence List view. Pressing this key changes the central view area to display the Waveform Sequence Creation and Editing view.

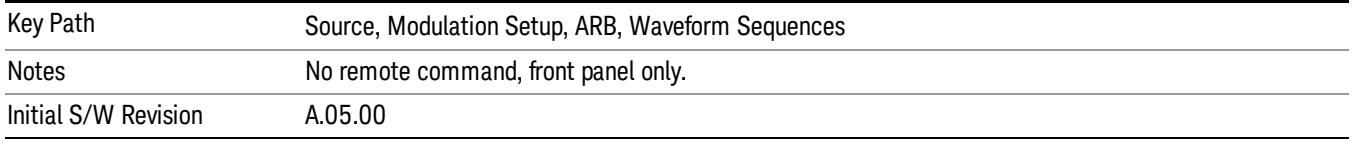

### Current Directory...

Allows you to change the currently selected directory on the hard disk. Pressing this key opens a standard windows change directory dialog and allows you to select the new directory of interest.

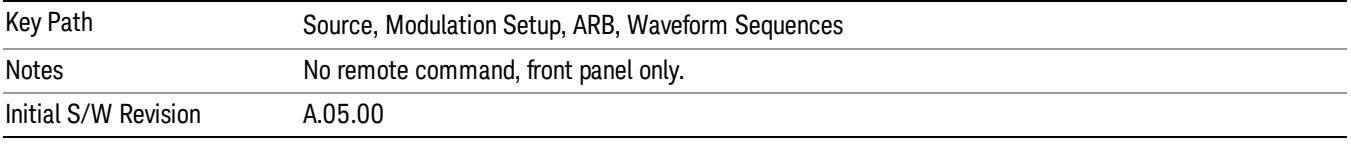

## Waveform Utilities

Allows you access to the waveform utilities sub-menus.

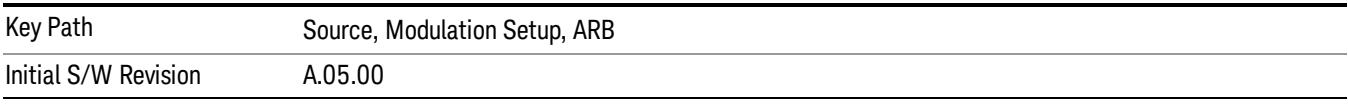

### Multi-Pack Licenses

Allows you access to the Multi - Pack License sub-menus. Pressing this key also changes the central view area to display the Multi -Pack License Management view.

On modular instrument like E6630A or E6640A, multi-pack license operations are only allowed on the default module, i.e. "Left" module for E6630A or "TRX1" module for E6640A.

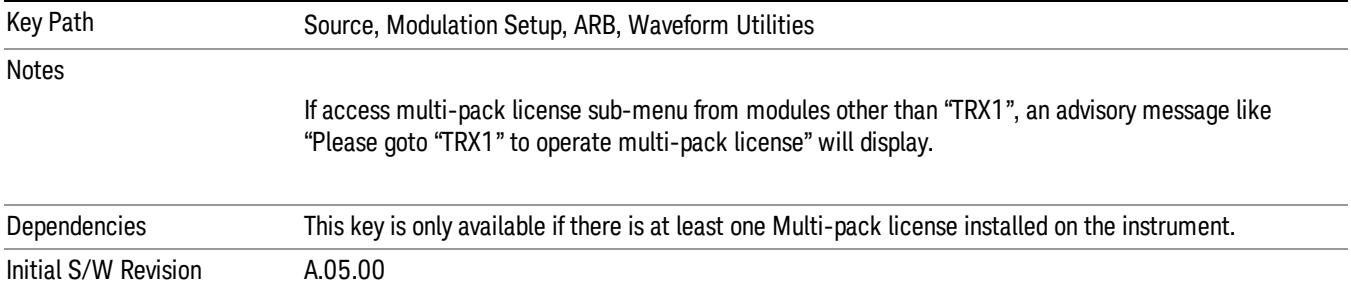

## Add Waveform

Pressing this key accesses the Add Waveform sub-menu. It also changes the central display area to display the Multi-Pack License Waveform Add view.

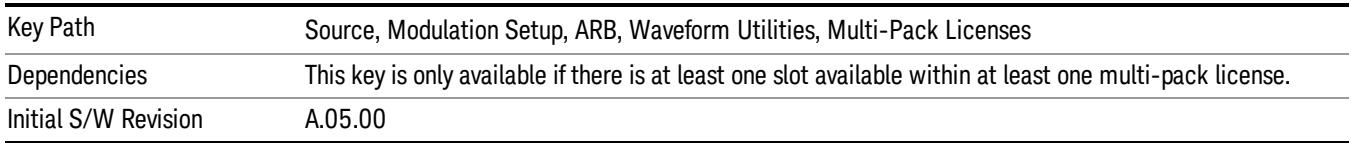

### Add Waveform

Allows you to add the currently selected waveform segment to a multi-pack license. The new waveform is added to the next available slot regardless of which slot was selected on the Multi-Pack License Management view.

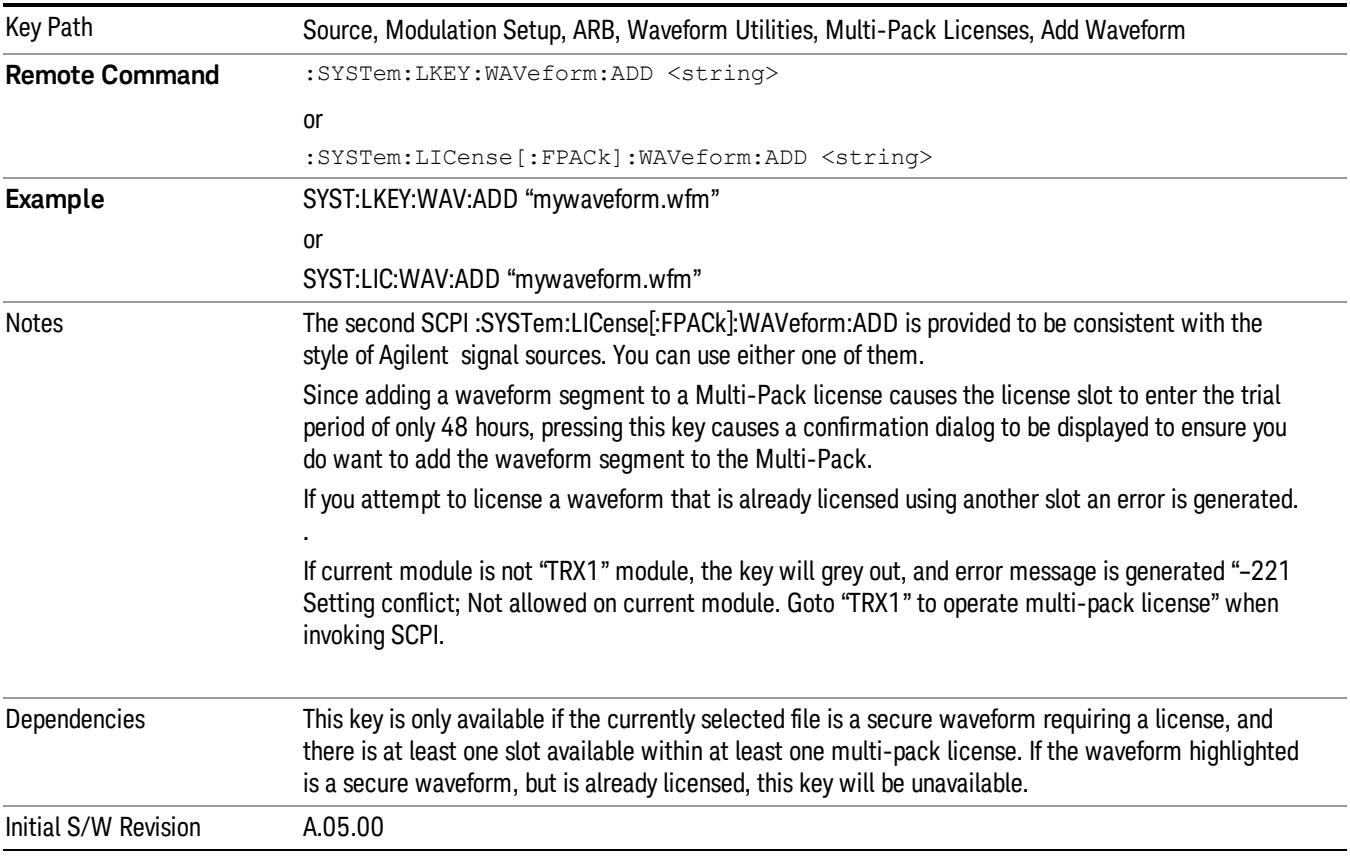

### Segments on Hard Disk

Allows you access to the sub-menus for loading waveform segments from the hard disk into ARB memory. The default directory is: D: varb.

Pressing this key changes the current view to the Waveform Management View.

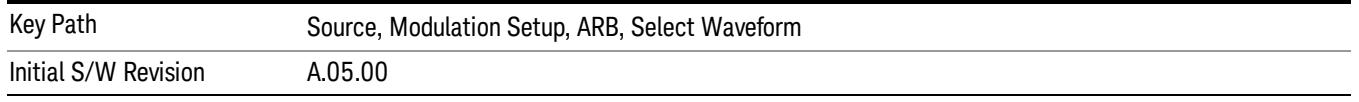

### Load Segment To ARB Memory

Allows you to load the selected file into ARB memory. On the front panel you select the file for loading to the ARB memory by highlighting the desired file in the list. Using the SCPI command, you specify the file name on the HDD.

"NVWFM" (none-volatile storage) MSUS (Mass Storage Unit Specifier) is supported in the memory subsystem because the ARB memory cannot be accessed directly. Therefore, files must be downloaded to the instrument hard disk and then loaded into the ARB memory. "NVWFM" MSUS will be mapped to the default directory D: VARB. The SCPI command supports using either "NVWFM" MSUS or specifying a full path. For more information, see Memory Subsystem (Remote Command Only).

If a file of the same name already exists within ARB memory, it is overwritten. If you wish to load two segments of the same name, you must rename one of the segments before loading it into ARB memory. To rename a segment, you can either use Windows File Explorer, or the :MMEMory:COPY command.

NOTE: When a waveform file is loaded to ARB memory, burst timing adjustments are made automatically, based on whether or not a Multiport Adapter is connected to the test set and powered on. If the connection/power status of the Multiport Adapter is changed after a waveform file has been loaded, it needs to be loaded again.

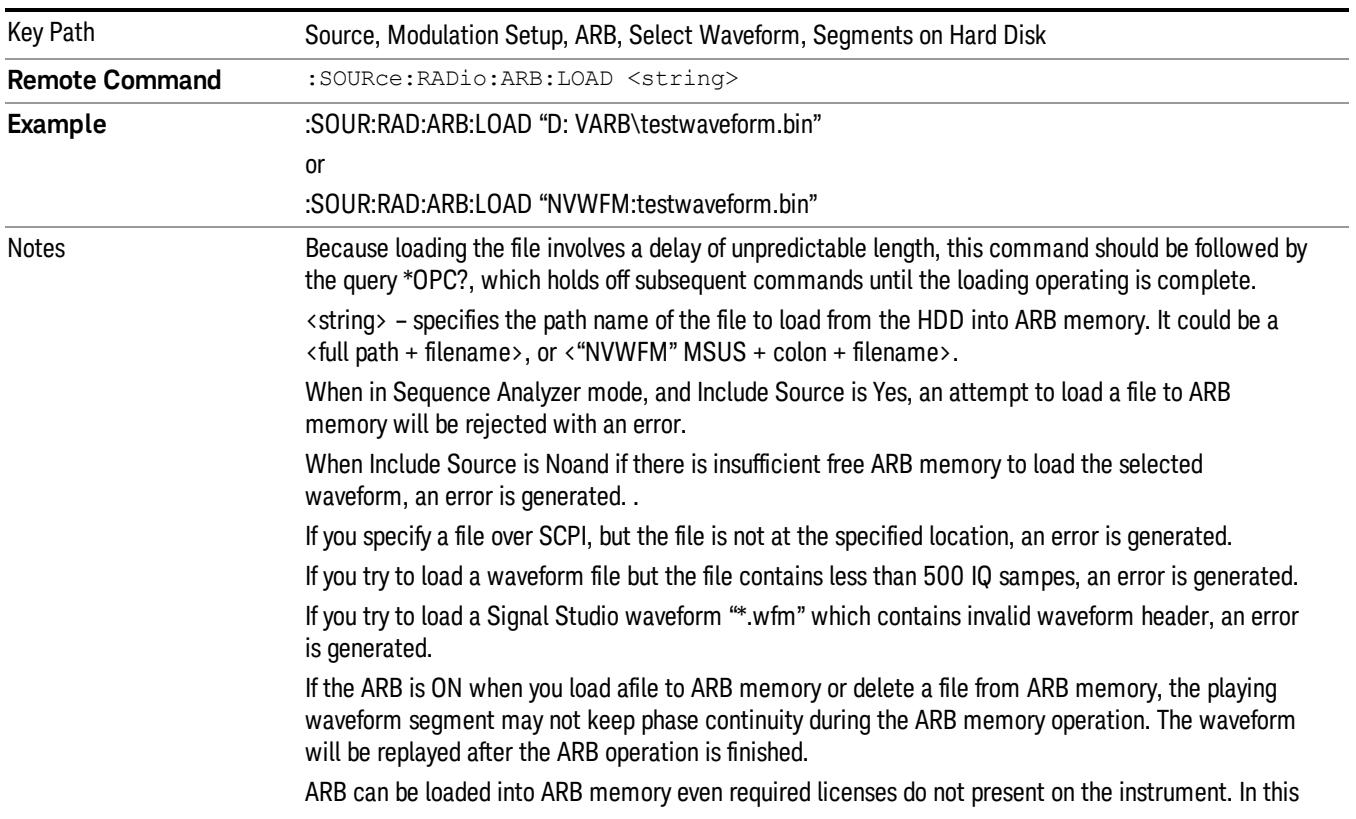

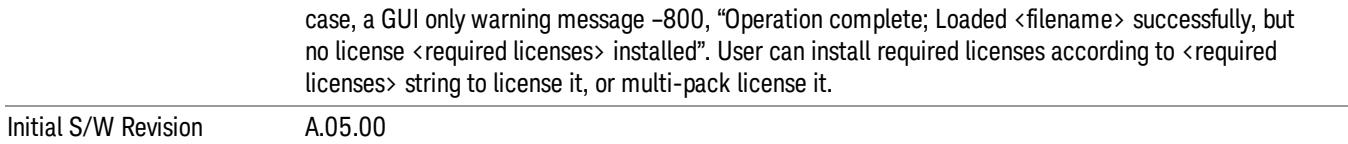

### Load All To ARB Memory

Allows you to load all the segment files within the currently selected directory into ARB memory. If a file of the same name already exists within ARB memory, it is overwritten. If you wish to load two segments of the same name, you must rename one of the segments before loading it into ARB memory. To rename a segment, you can either use Windows File Explorer, or the :MEMory:COPY command.

NOTE: When a waveform file is loaded to ARB memory, burst timing adjustments are made automatically, based on whether or not a Multiport Adapter is connected to the test set and powered on. If the connection/power status of the Multiport Adapter is changed after a waveform file has been loaded, it needs to be loaded again.

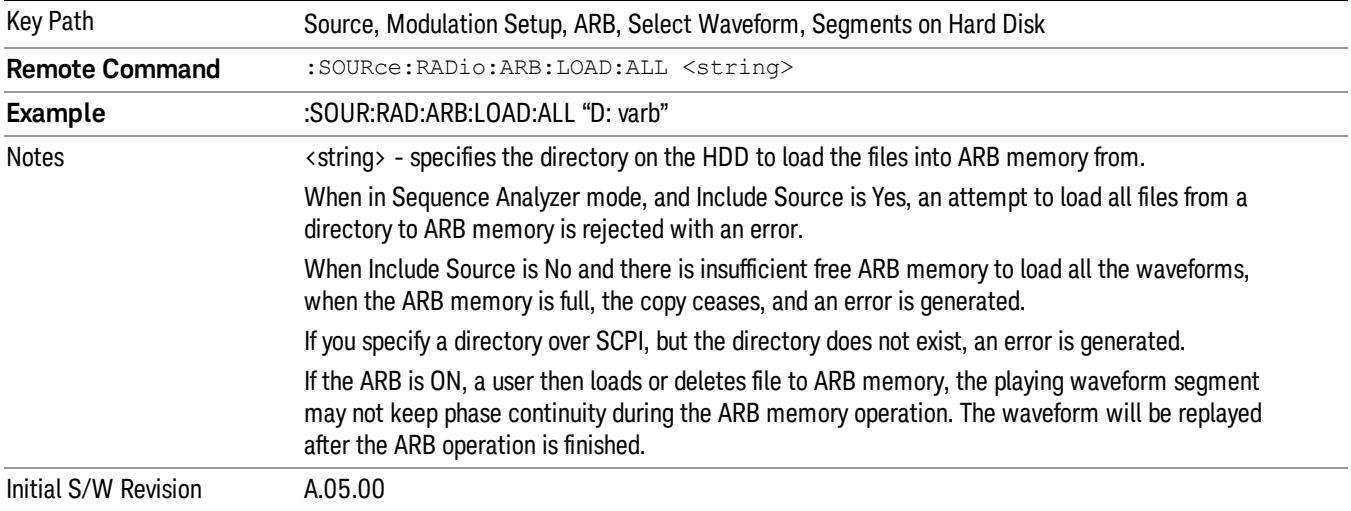

### Change Directory...

Allows you to change the currently selected directory on the hard disk. Pressing this key opens a standard windows change directory dialog allowing you to select the new directory of interest.

The current directory is used for manually loading waveform segments into ARB memory for playback, and as a search location for waveform segments that are required to be loaded into ARB memory for playback of a waveform sequence or a list sequence.

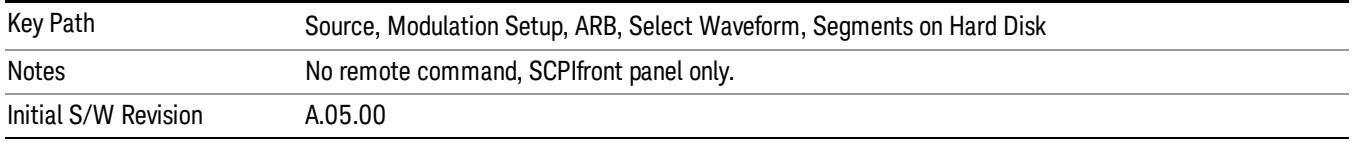

## Default Directory...

Allows you to change the default directory. It is used as a search location for waveform segments that are required to be loaded into ARB memory for playback of a waveform sequence, and as a search location for selecting waveforms using SCPI.

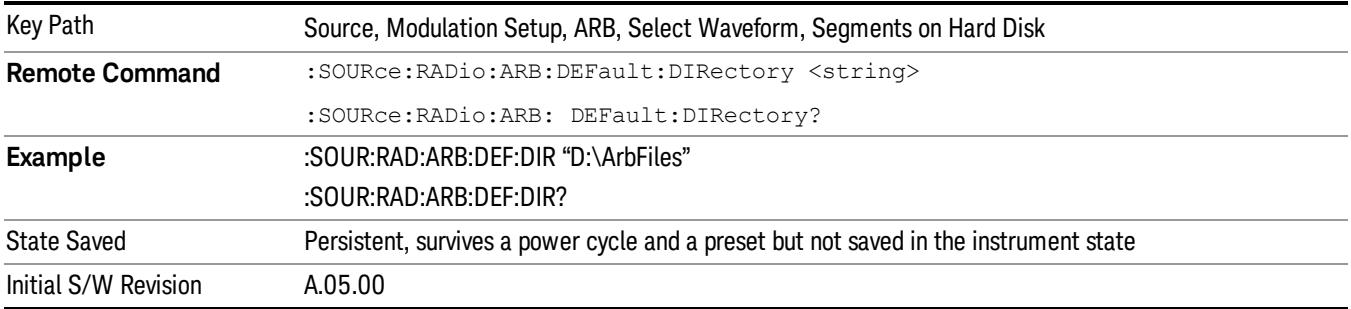

#### Segments on Hard Disk

This key functions the same as ["Segments](#page-2827-0) on Hard Disk" on page 2828.

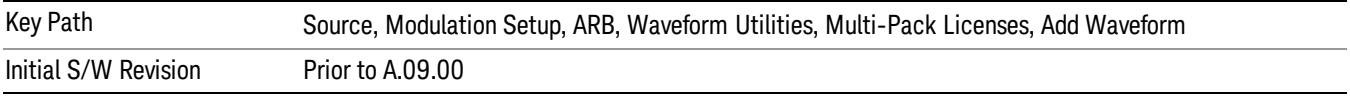

### Load Segment To ARB Memory

This key functions the same as "Load [Segment](#page-2827-1) To ARB Memory" on page 2828.

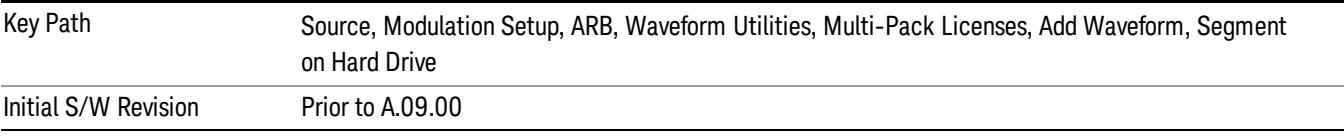

### Load All To ARB Memory

This key functions the same as "Load All To ARB [Memory"](#page-2828-0) on page 2829.

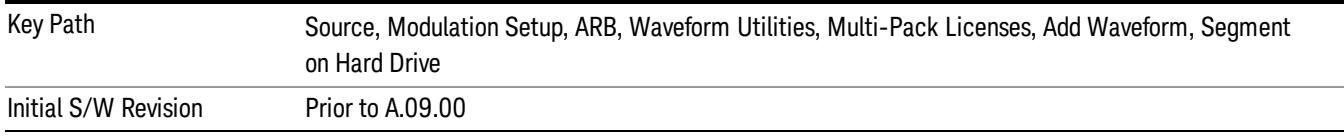

### Change Directory …

This key functions the same as "Change [Directory..."](#page-2829-0) on page 2830.

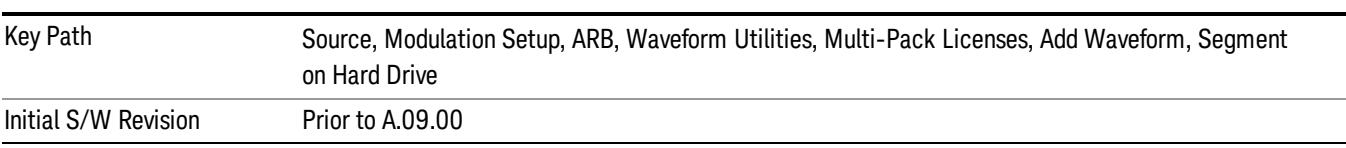
#### Default Directory …

This key functions the same as "Default [Directory..."](#page-2829-0) on page 2830

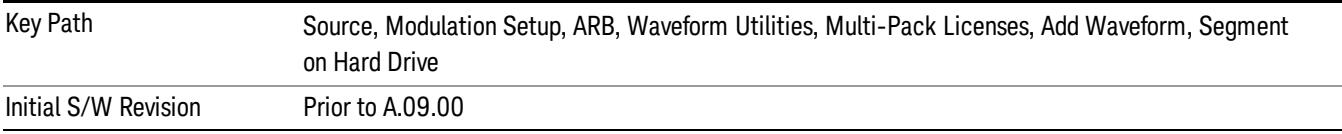

#### Replace Waveform

Pressing this key accesses the Replace Waveform submenu. It also changes the central display area to display the Multi-Pack License Waveform Add view.

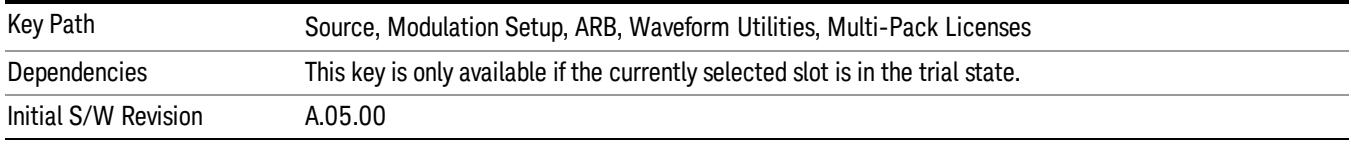

#### Replace Waveform

Allows you to replace the waveform in the currently selected slot with the waveform currently selected in the Multi-Pack License Waveform Add view.

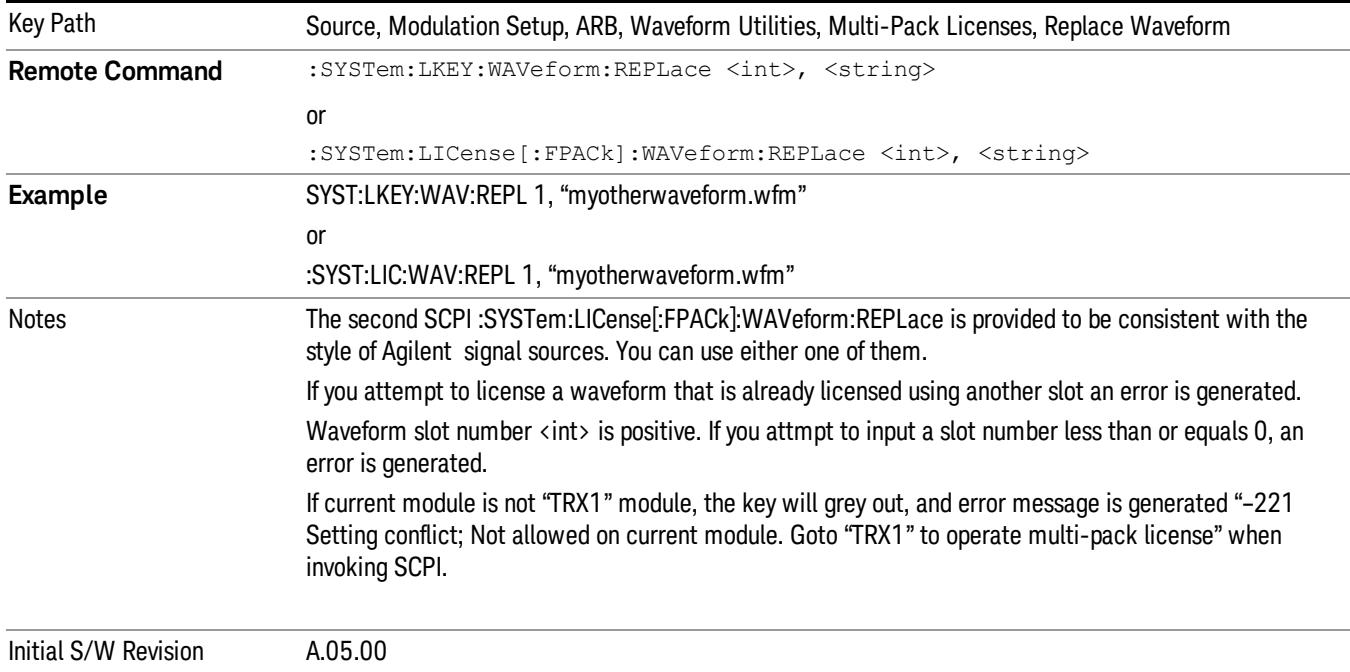

#### Segments on Hard Disk

This key functions the same as ["Segments](#page-2827-0) on Hard Disk" on page 2828.

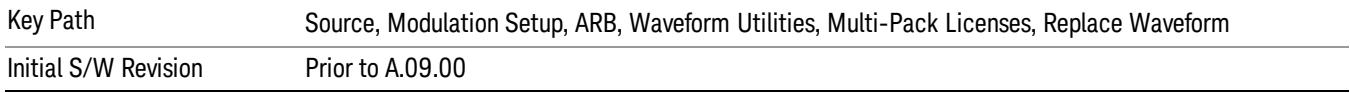

#### Load Segment To ARB Memory

This key functions the same as "Load [Segment](#page-2827-1) To ARB Memory" on page 2828.

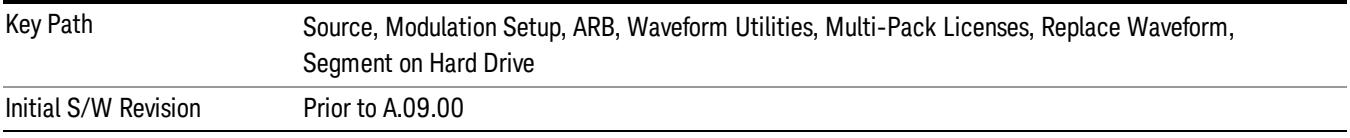

#### Load All To ARB Memory

This key functions the same as "Load All To ARB [Memory"](#page-2828-0) on page 2829.

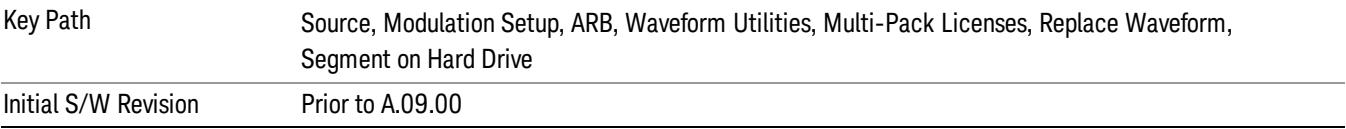

## Change Directory …

This key functions the same as "Change [Directory..."](#page-2829-1) on page 2830.

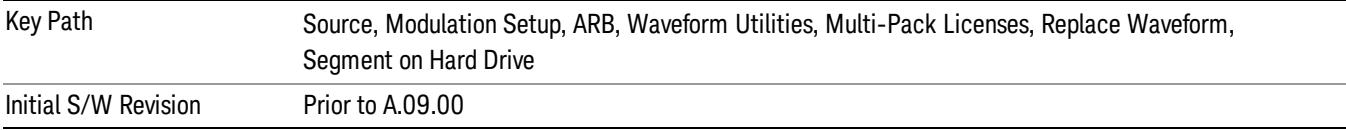

#### Default Directory …

This key functions the same as "Default [Directory..."](#page-2829-0) on page 2830

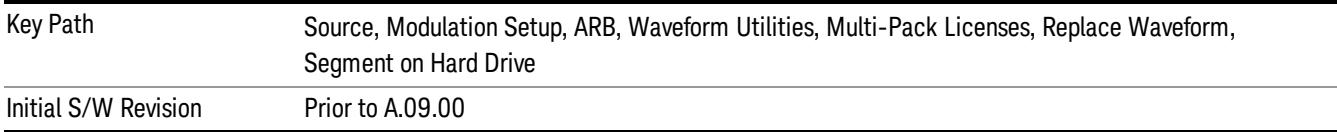

#### Clear Waveform from Slot

Allows you to clear the waveform from the selected slot.

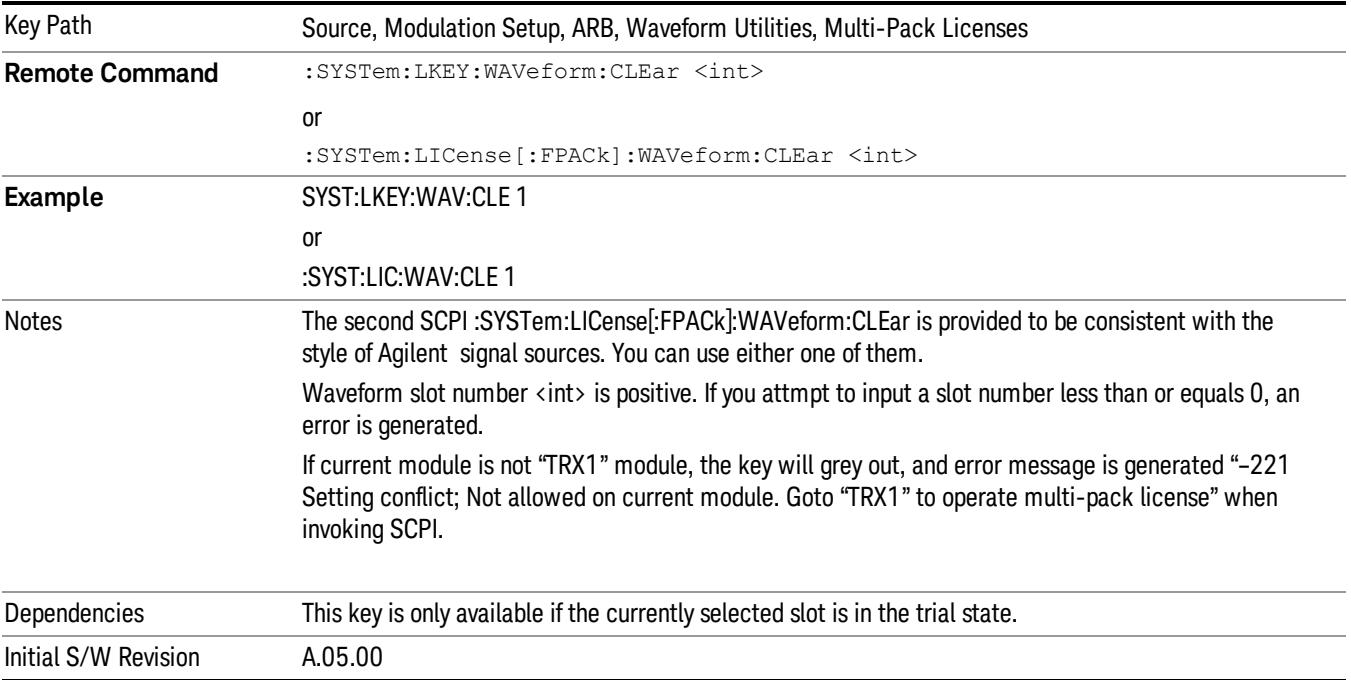

# Lock Waveform in Slot

If the selected slot is in the trial state or the lock required state, the waveform that occupies the slot is locked and permanently licensed.

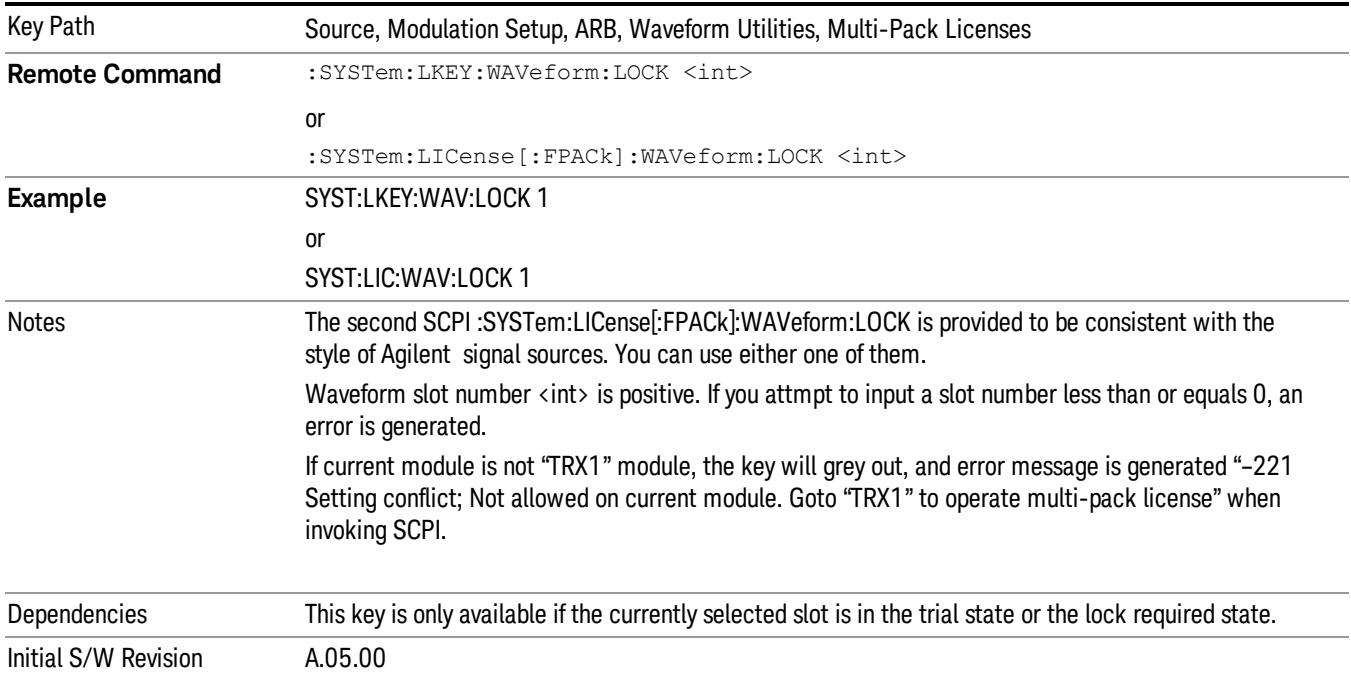

# Slot Status Query (Remote Command Only)

Returns the status of the specified slot.

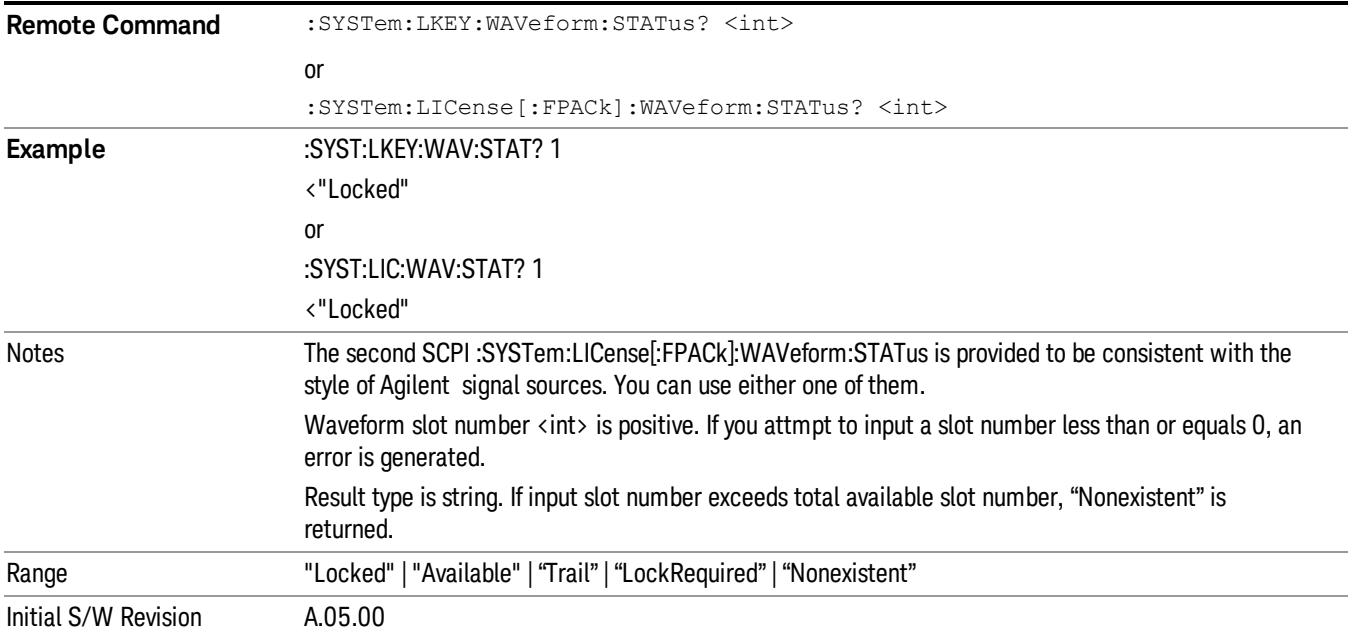

# Slots Free Query (Remote Command Only)

Returns the number of license slots free.

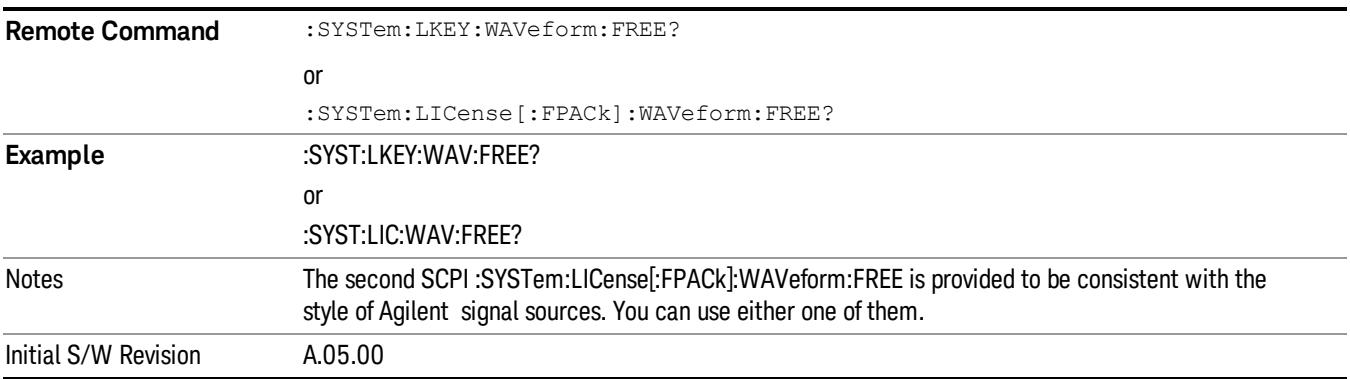

# Slot Used Query (Remote Command Only)

Returns the number of license slots used.

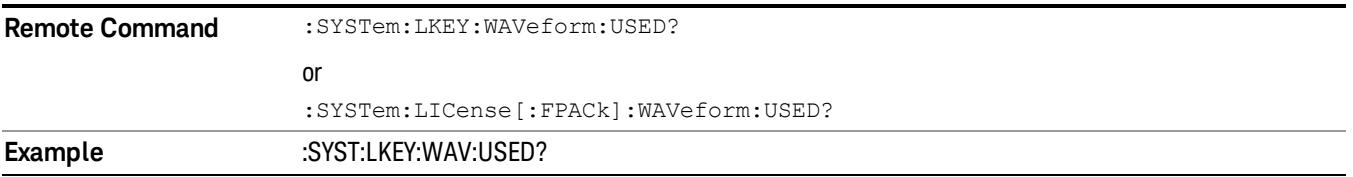

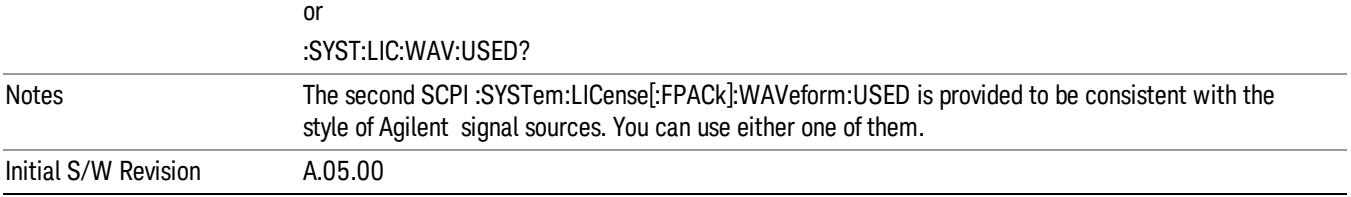

# Slot Waveform Name Query (Remote Command Only)

Returns the waveform name of the specified slot

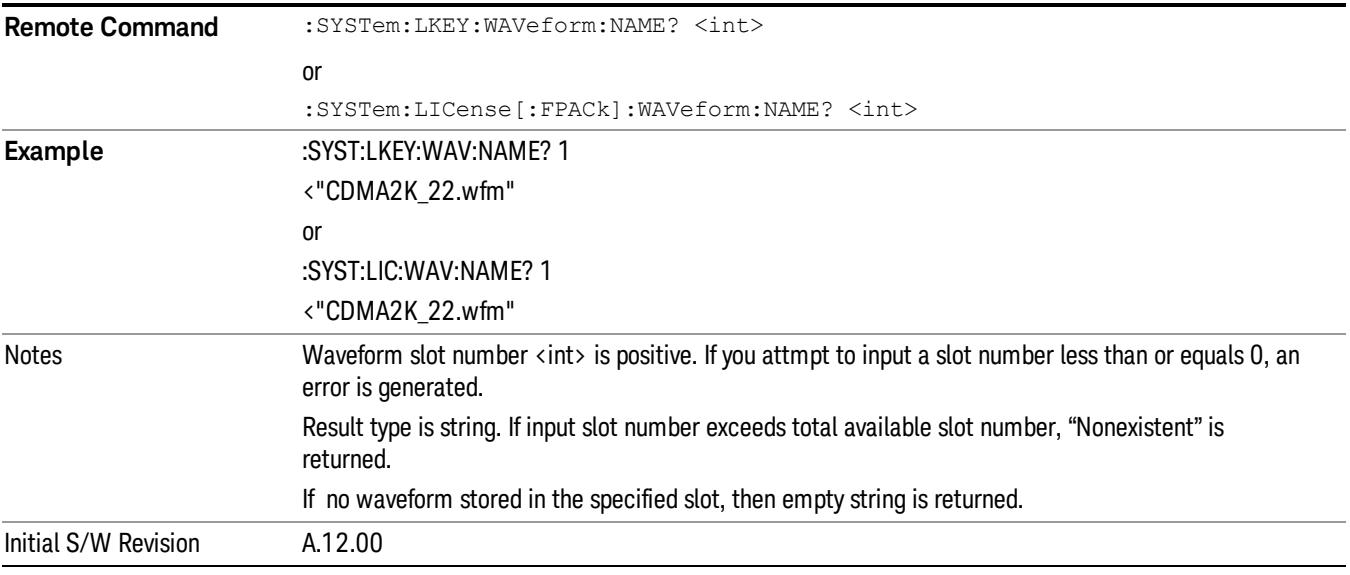

## Slot Waveform Unique ID Query (Remote Command Only)

Returns the waveform unique ID of the specified slot

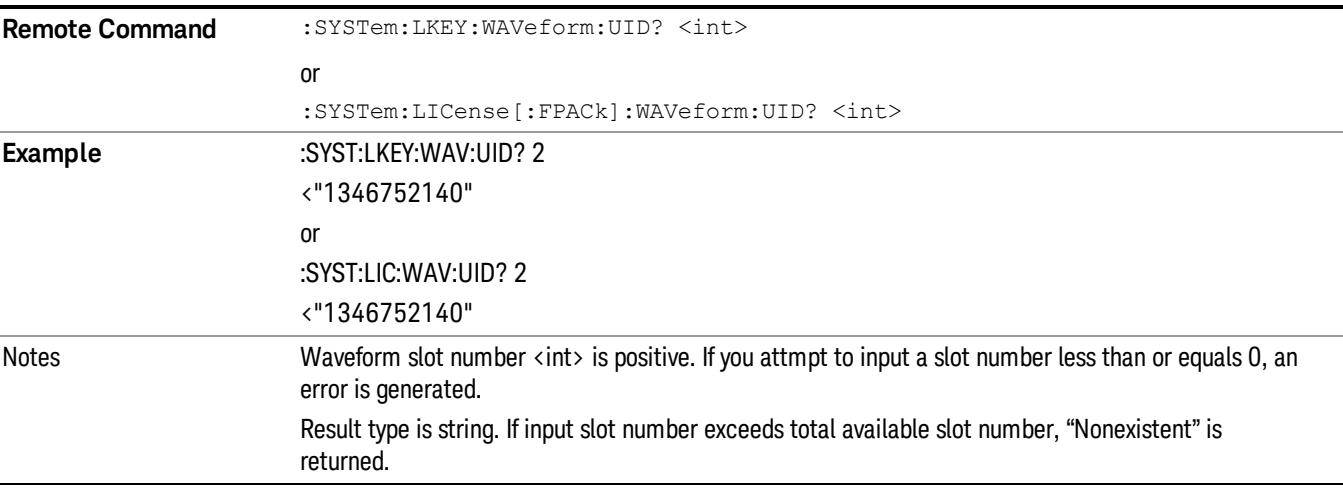

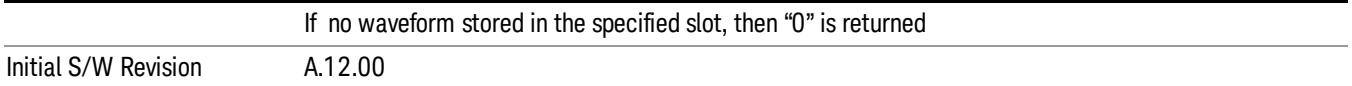

## Locked Waveform Name List Query (Remote Command Only)

Returns the waveform name list of locked.

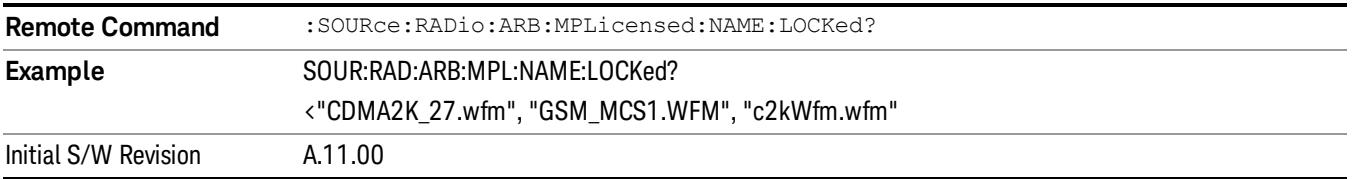

## Locked Waveform Unique ID List Query (Remote Command Only)

Returns the waveform unique id list of locked.

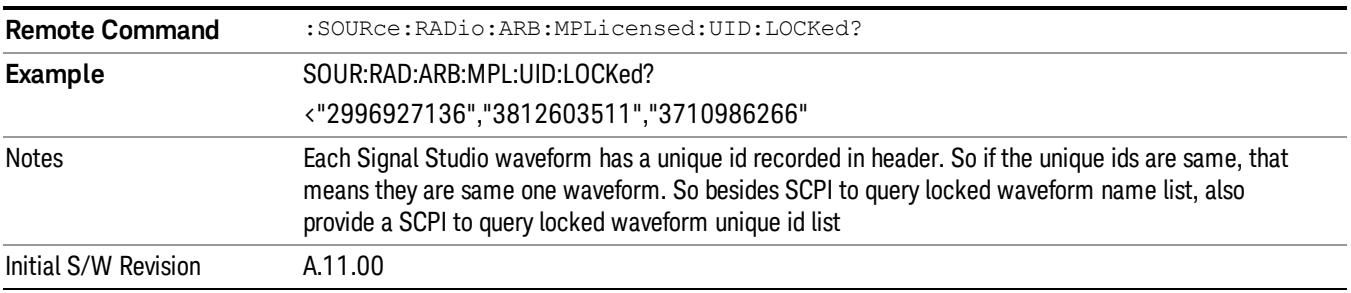

# Marker Utilities

Allows access to the marker utilities sub-menus.

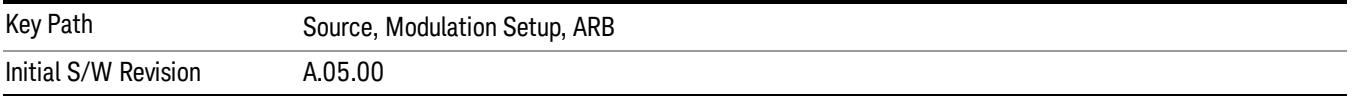

#### Marker Polarity

Allows access to the marker polarity sub-menu, which allows you to specify the polarity for the four markers. For a positive polarity, the marker signal is high during the marker points. For a negative marker polarity, the marker signal is high during the period of no marker points.

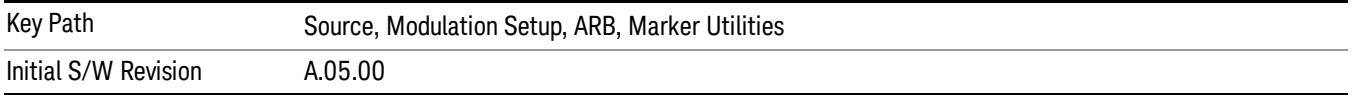

## Mkr 1 Polarity

Allows you to set the polarity of marker 1.

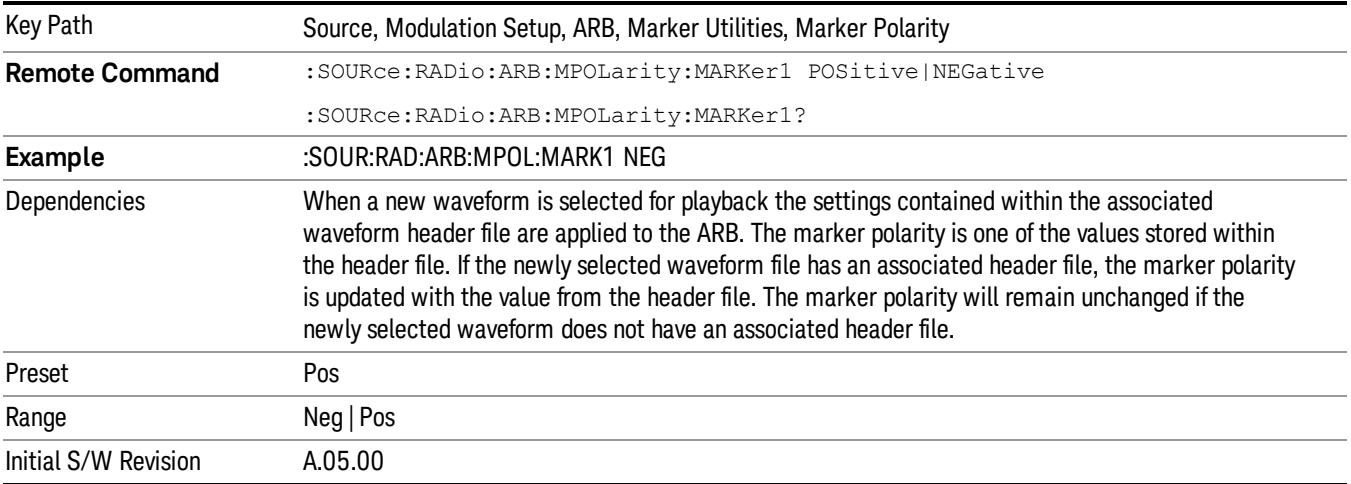

#### Mkr 2 Polarity

Allows you to set the polarity of marker 2.

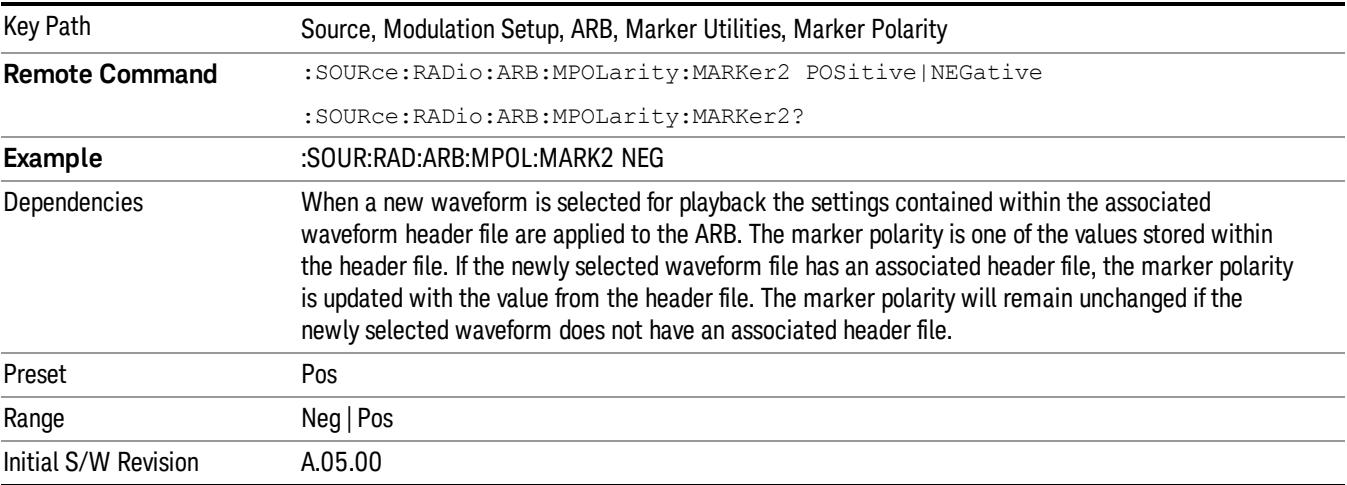

# Mkr 3 Polarity

Allows you to set the polarity of marker 3.

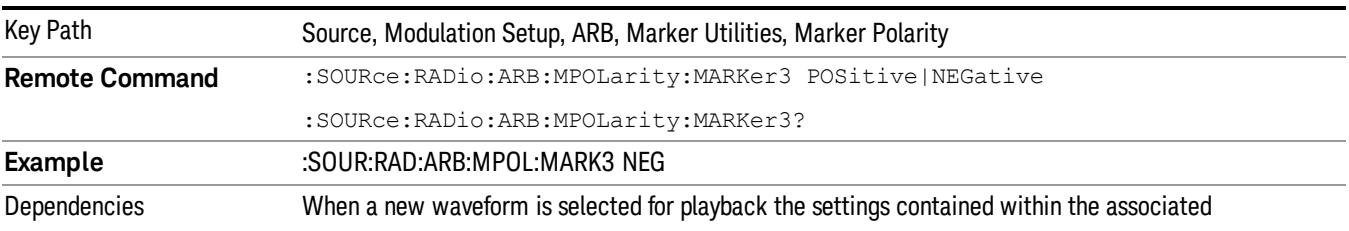

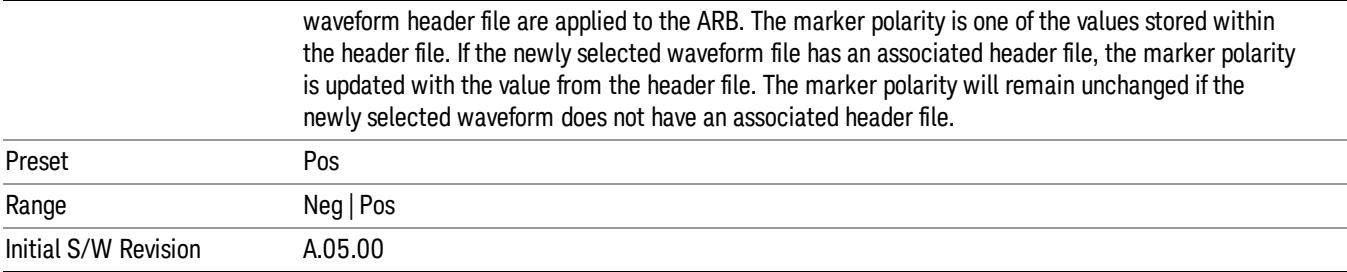

## Mkr 4 Polarity

Allows you to set the polarity of marker 4.

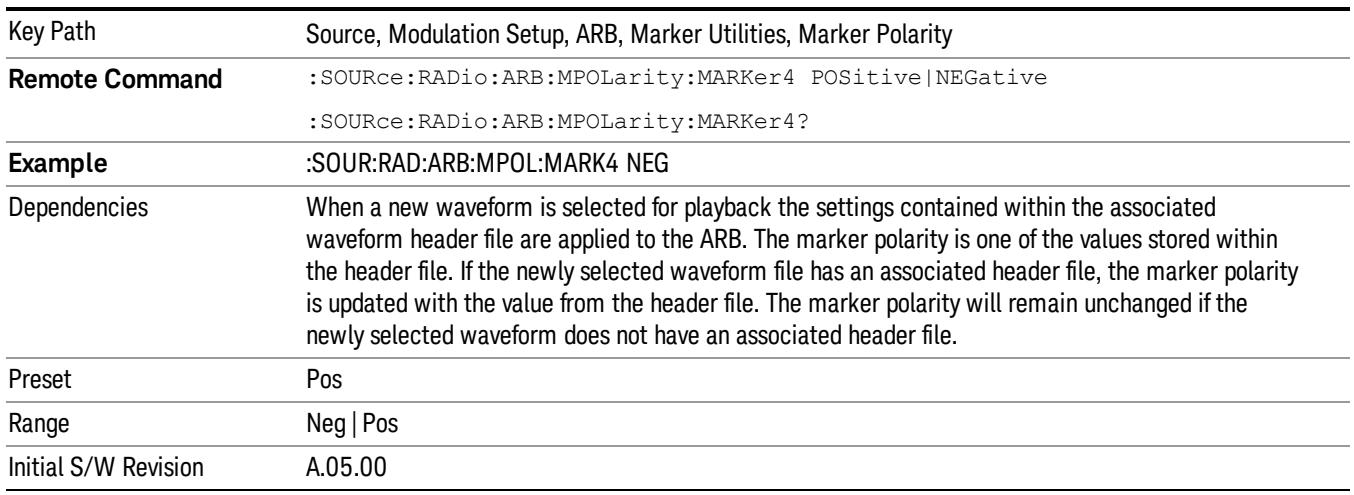

#### Marker Routing

Allows access to the marker routing sub-menus, which allow you to specify where the marker events are routed. It should be noted that the markers can also be routed to Trigger 1 Out and Trigger 2 Out, however this must be set up using the menus accessed by pressing the "Trigger" hard key.

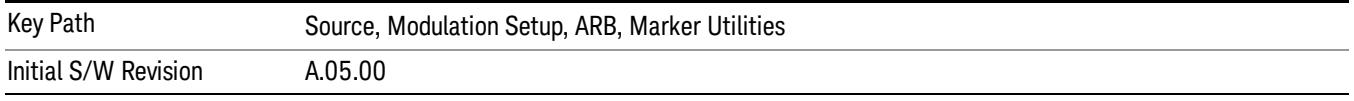

### Pulse/RF Blank

Allows you to select which marker is used for the pulse/RF blanking function. The pulse/RF blanking function blanks the RF when the marker signal goes low. The marker polarity determines when the marker signal is high. For a positive polarity, this is during the marker points. For a negative polarity, this is when there are no marker points.

Marker points should be set before using this function. Enabling this function without setting maker points may create a continuous low or high signal, dependant on the marker polarity. This causes either no RF output, or a continuous RF output.

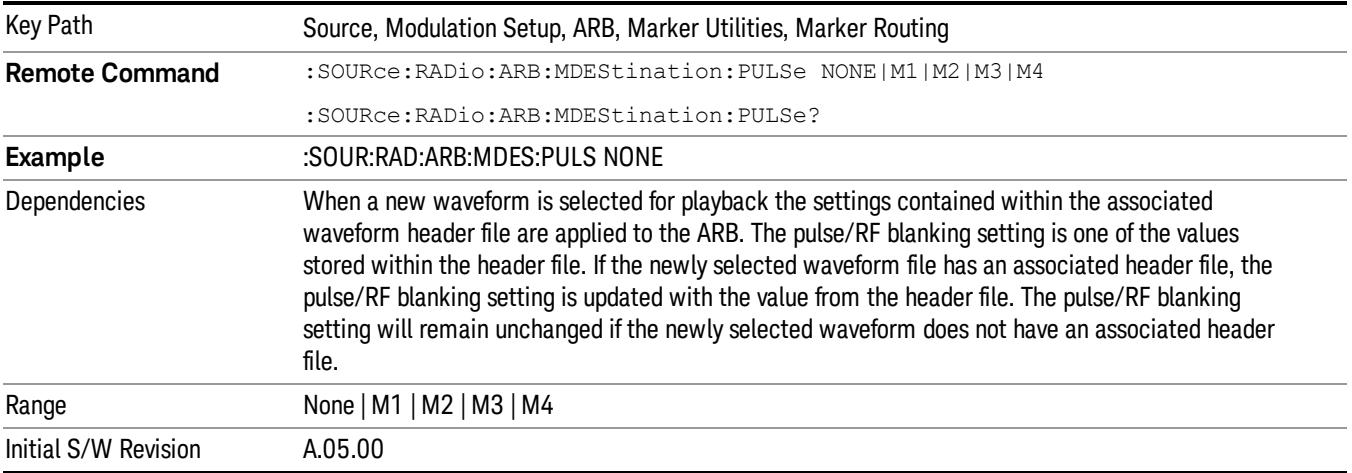

#### None

Sets no marker to be used for the pulse/RF blanking function, essentially turning the RF blanking function off.

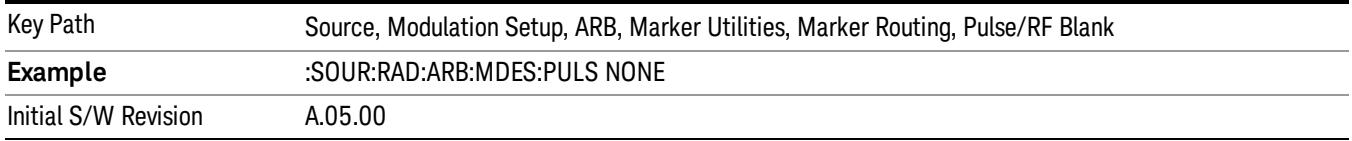

# Marker 1

Sets marker 1 to be used for the pulse/RF blanking function.

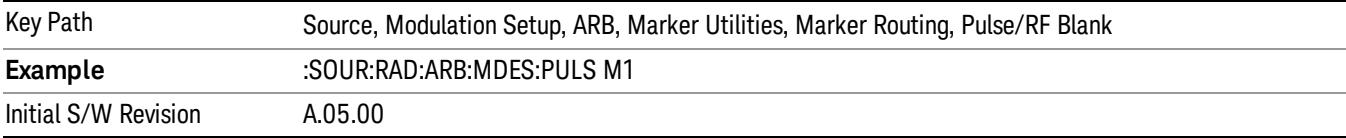

#### Marker 2

Sets marker 2 to be used for the pulse/RF blanking function.

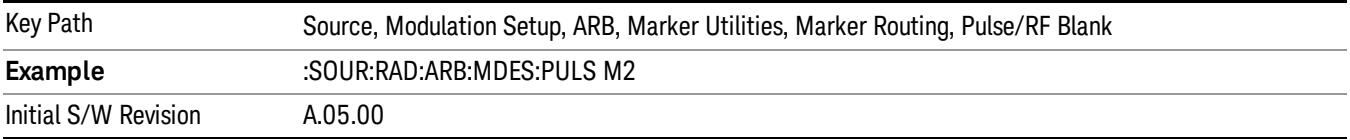

## Marker 3

Sets marker 3 to be used for the pulse/RF blanking function.

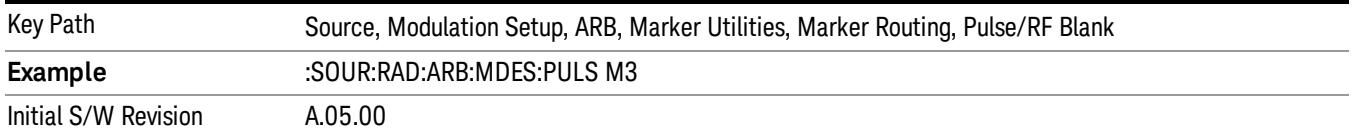

#### Marker 4

Sets marker 4 to be used for the pulse/RF blanking function.

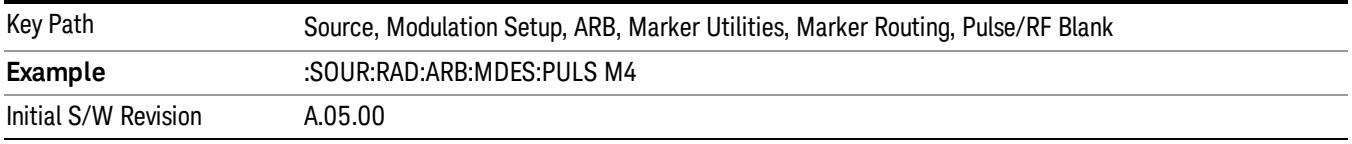

#### ALC Hold

Allows you to specify which marker is routed for use within the ALC hold function. The ALC hold marker function holds the ALC circuitry at the average value of the sample points set by the marker.

The ALC hold function operates during the low periods of the marker signal. The marker polarity determines when the marker signal is high. For positive polarity, this is during the marker points. For a negative polarity, this is when there are no maker points.

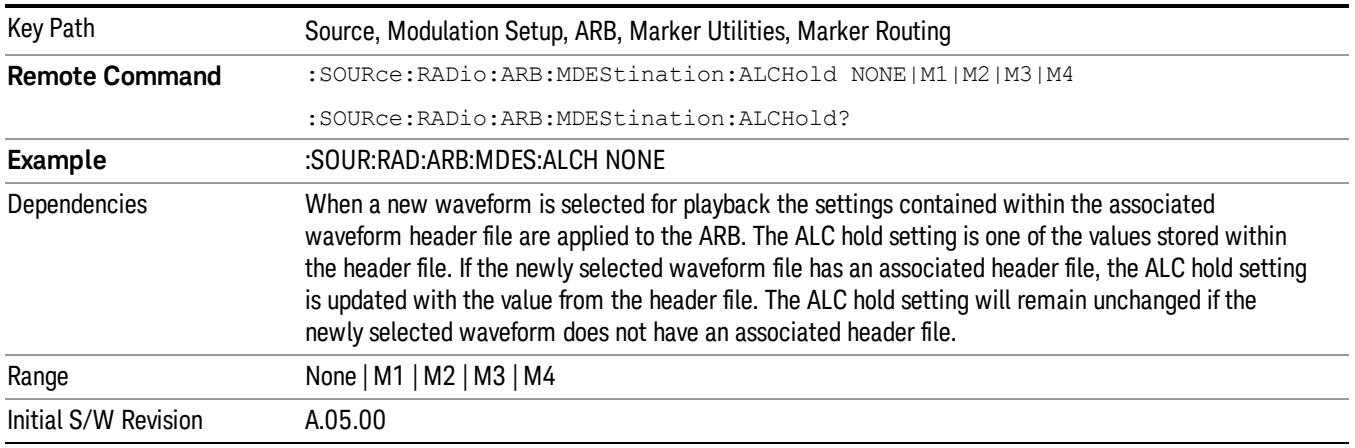

#### None

Sets no marker to be used for the ALC hold function, essentially turning the ALC hold function off.

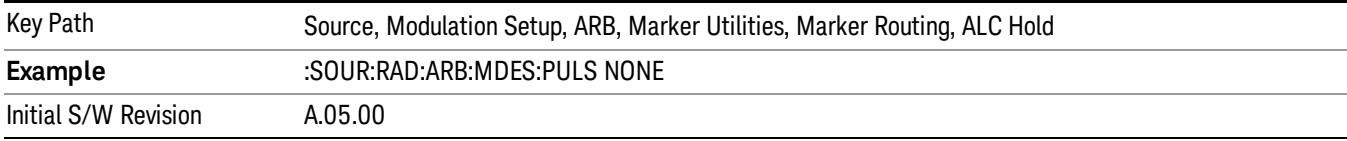

## Marker 1

Sets marker 1 to be used for the ALC hold function.

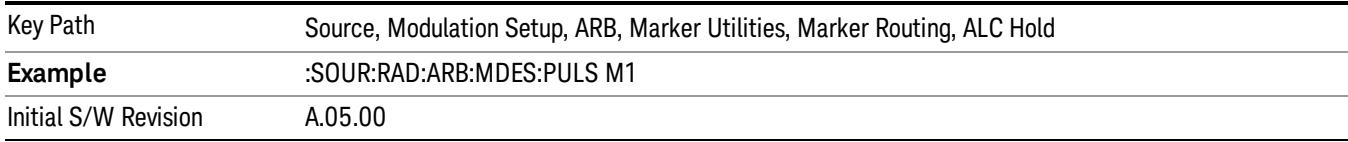

## Marker 2

Sets marker 2 to be used for the ALC hold function.

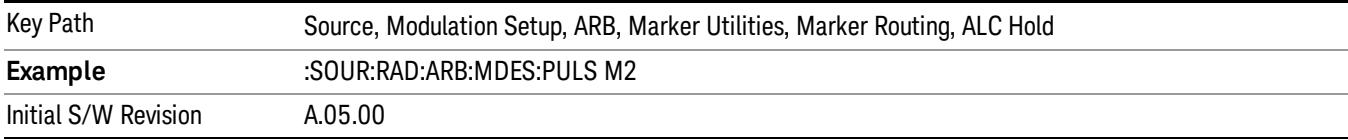

## Marker 3

Sets marker 3 to be used for the ALC hold function.

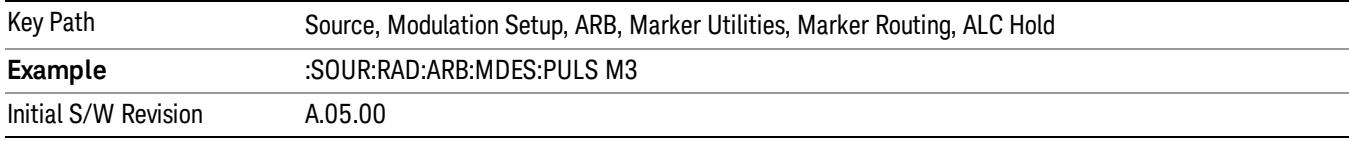

# Marker 4

Sets marker 4 to be used for the ALC hold function.

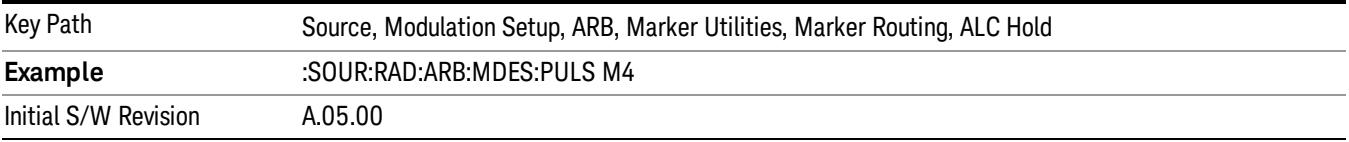

# Header Utilities

Allows access to the header utilities sub-menu. Pressing this key also causes the central display area to change to display the File Header Information view.

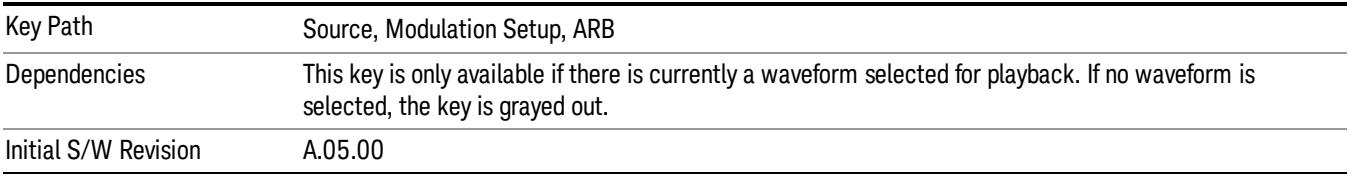

#### Clear Header

Allows you to clear the header information from the file header associated with the currently selected waveform.

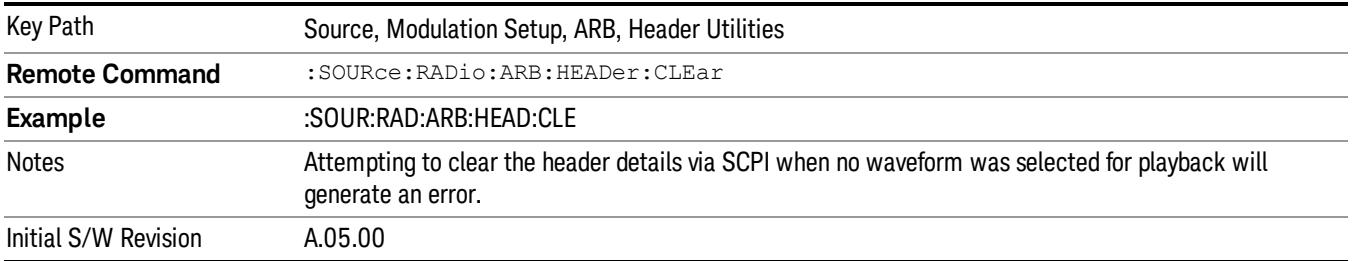

#### Save Setup To Header

Allows you to save new file header information details to the file.

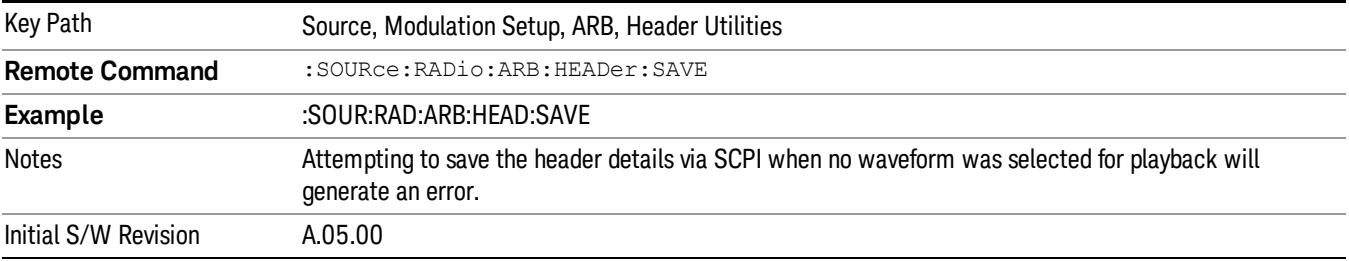

# Query Waveform Unique ID (Remote Command Only)

Each Signal Studio waveform contains a unique waveform ID, which recorded in the header. This command allows you to query the unique waveform ID from the header. This is a SCPI only command. User can also checkError! Reference source not found. for waveform unique ID display.

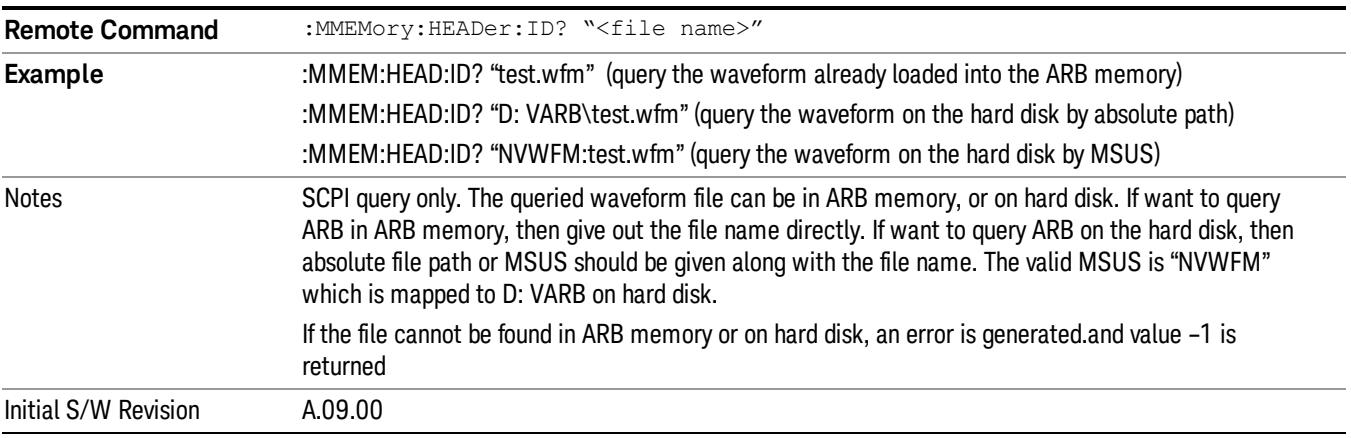

# Bus Trigger Command (Remote Command Only)

Used to initiate an immediate trigger event if the trigger source is set to Bus.

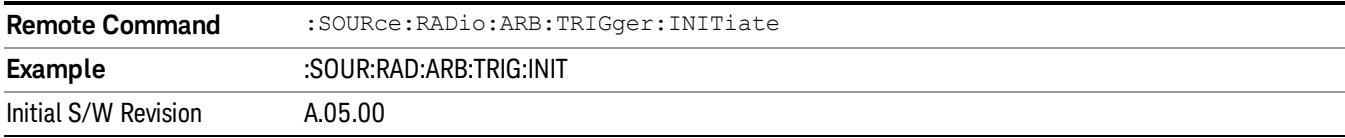

# AM

Allows access to the menu for configuring the Amplitude Modulation.

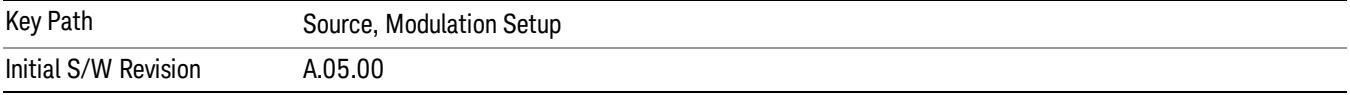

# AM

Enables or disables the amplitude modulation.

Turning AM on when another modulation format is already on results in the previous modulation format being turned off and the generation of an error.

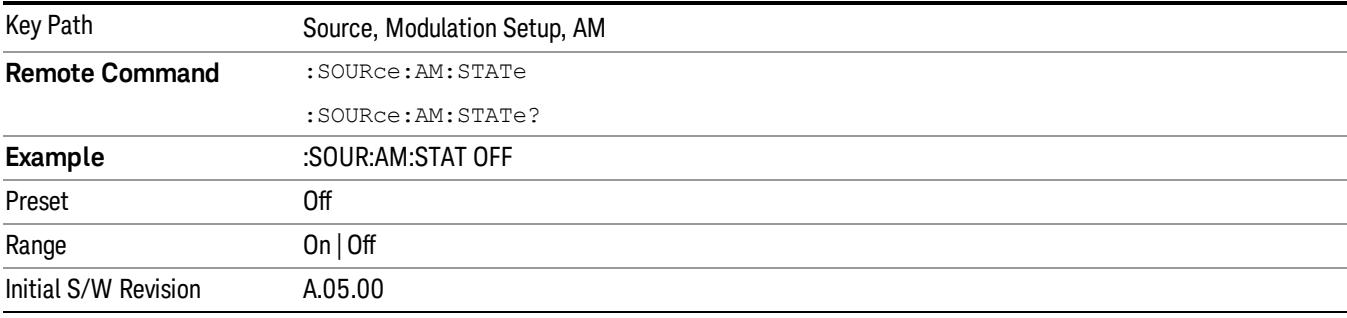

# AM Depth

Allows you to set the amplitude modulation depth in percent.

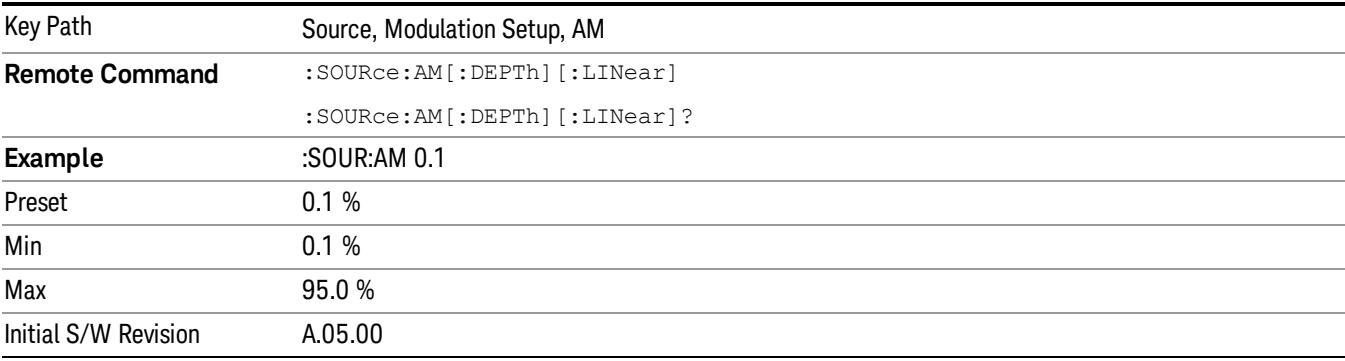

# AM Rate

Allows you to set the internal amplitude modulation rate.

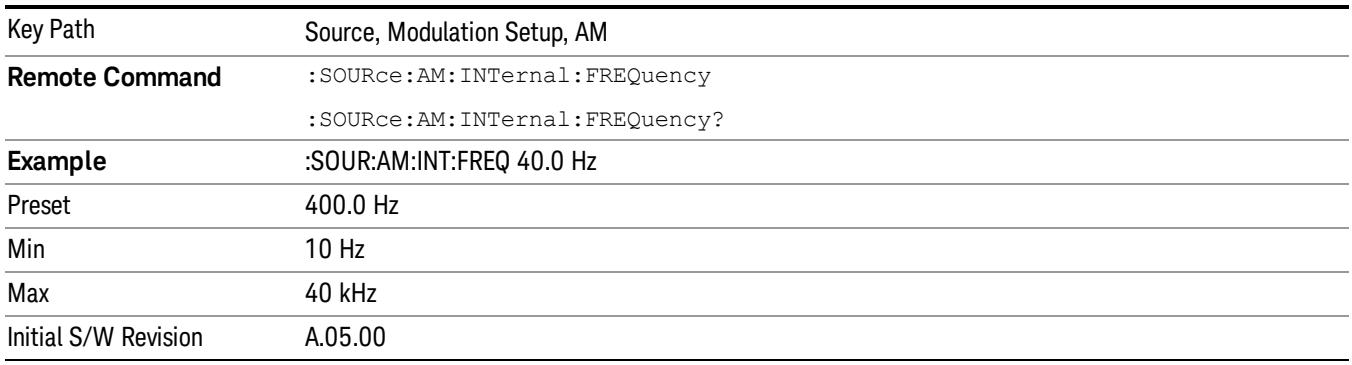

# FM

Allows access to the menu for configuring the frequency modulation.

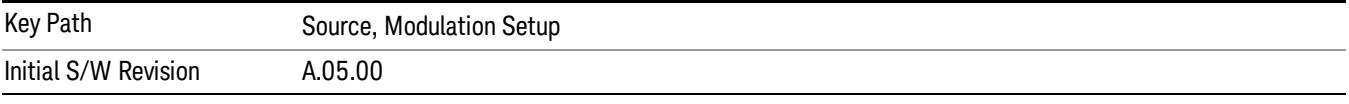

# FM

Enables or disables the frequency modulation.

Turning FM on when another modulation format is already on results in the previous modulation format being turned off and the generation of an error.

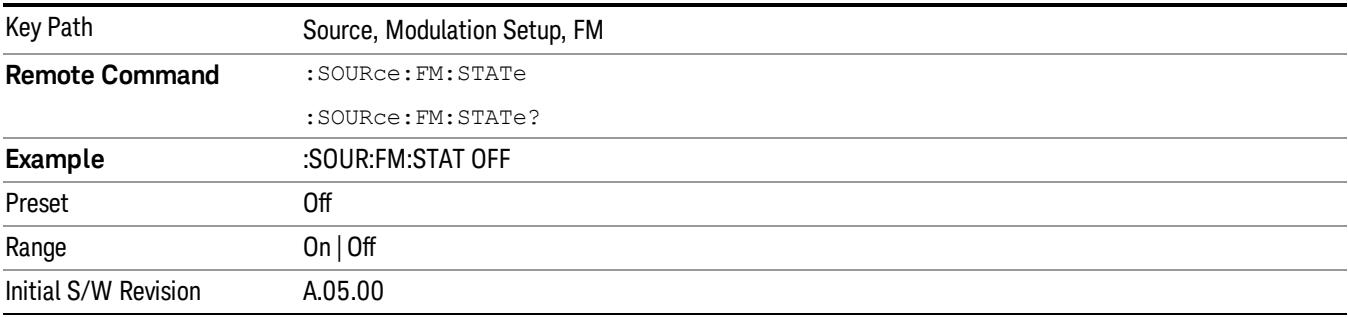

# FM Deviation

Allows you to set the frequency modulation deviation.

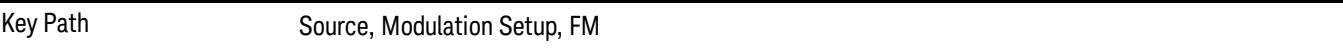

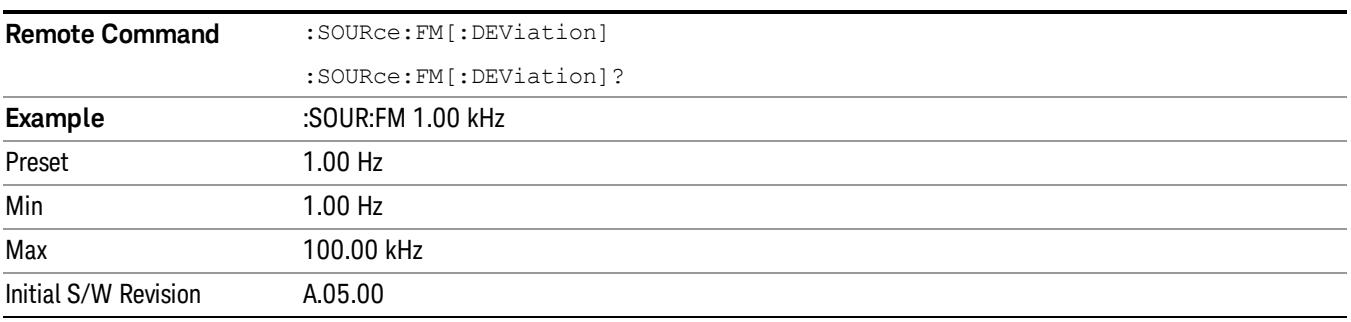

# FM Rate

Allows you to set the internal frequency modulation rate.

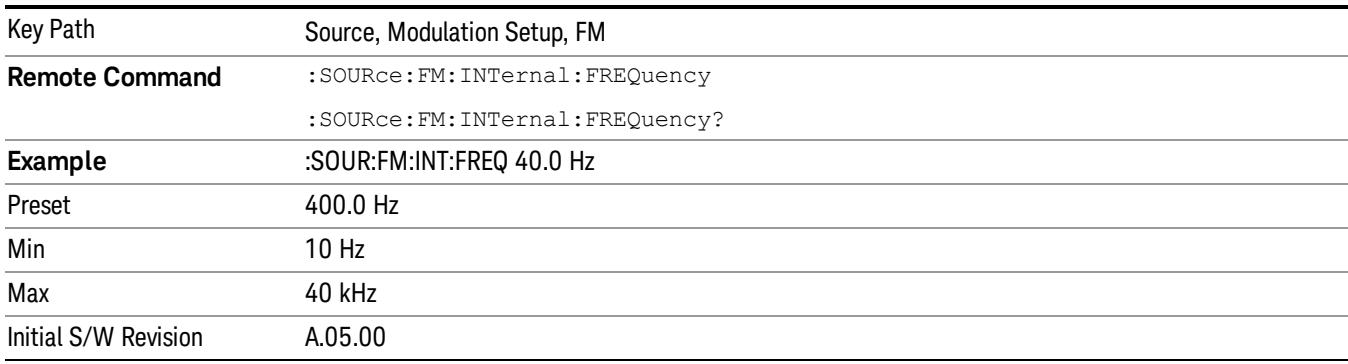

# PM

Allows access to the menu for configuring the phase modulation.

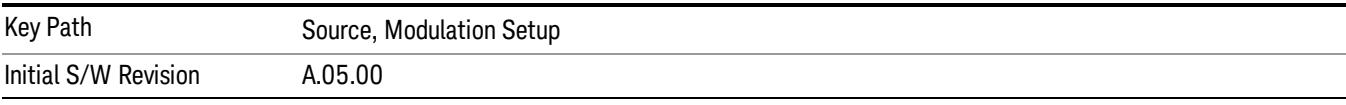

# PM

Enables or disables the phase modulation.

Turning PM on when another modulation format is already on results in the previous modulation format being turned off and the generation of an error.

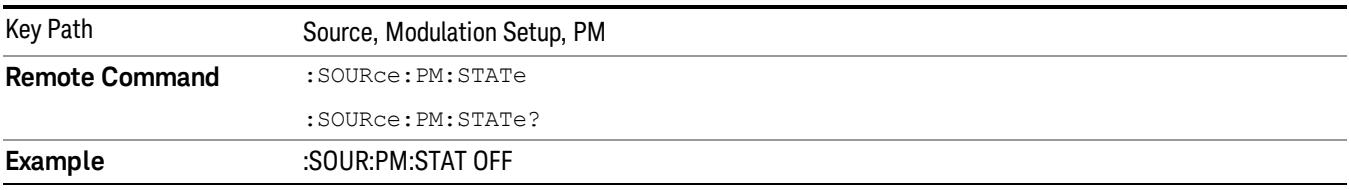

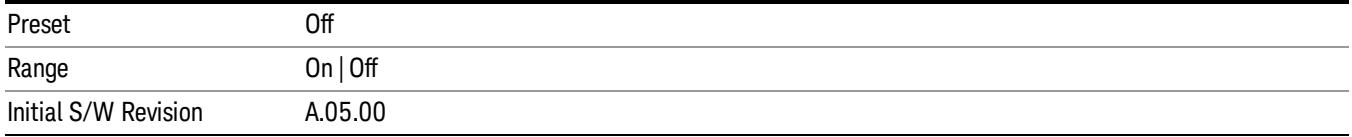

## PM Deviation

Allows you to set the phase modulation deviation.

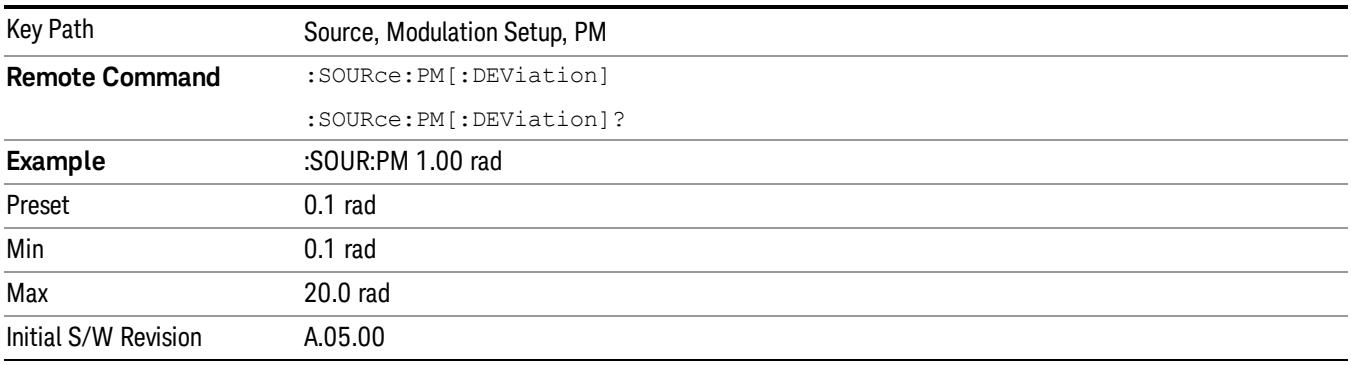

# PM Rate

Allows you to set the internal phase modulation rate.

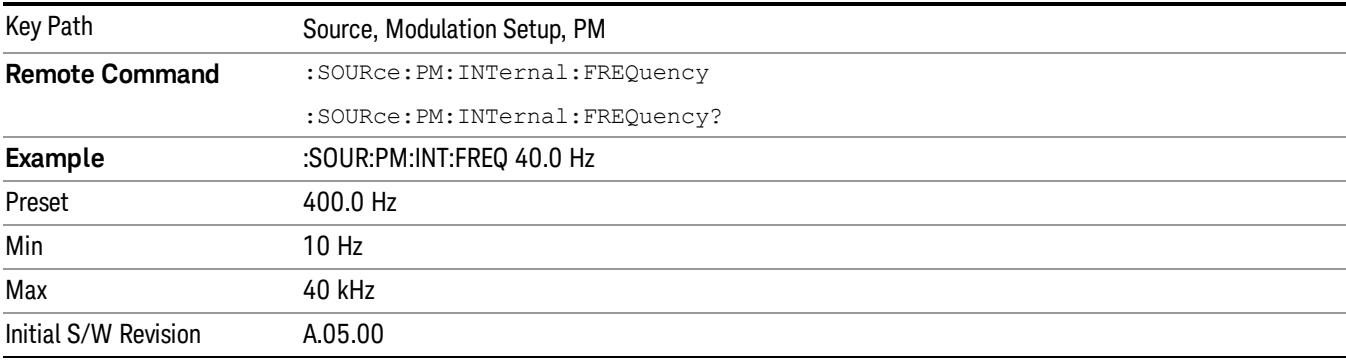

# List Sequencer

Allows you access to the sub-menus for configuring the list sequencer.

List sequences allows you to enter frequencies and amplitudes at unequal intervals in nonlinear ascending, descending or random order. Each step within the list can also include its own waveform file for playback, step duration, trigger event and trigger output.

The complexities involved in configuring the list sequencer do not lend itself to manual configuration; hence the manual configuration for this feature is limited. For easier configuration of the list sequencer, it is recommended that you use either SCPI or load a tab delimited file containing the setup parameters in a

tabular form. The details of the SCPI for configuring the list sequencer can be found in "Step [Configuration](#page-2834-0) (Remote Command Only)" on page 2835.

Once the List Sequencer has been configured using the front panel, SCPI, or loading in a tab delimited file, the sequence must be initiated using the front panel Initiate Sequence key or the corresponding SCPI command.

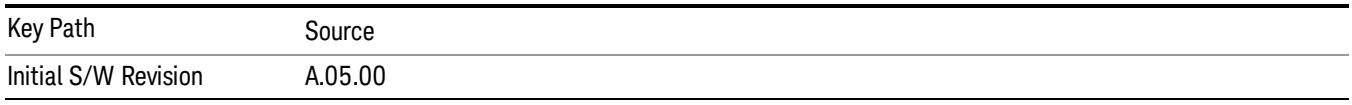

# Sequencer

Allows you to set the state of the list sequencer. When the list sequencer is on, the source is outputting the sequence defined by the sequencer. When the list sequencer is off, the source outputs a single waveform segment or sequence (independent mode) at a single frequency and amplitude.

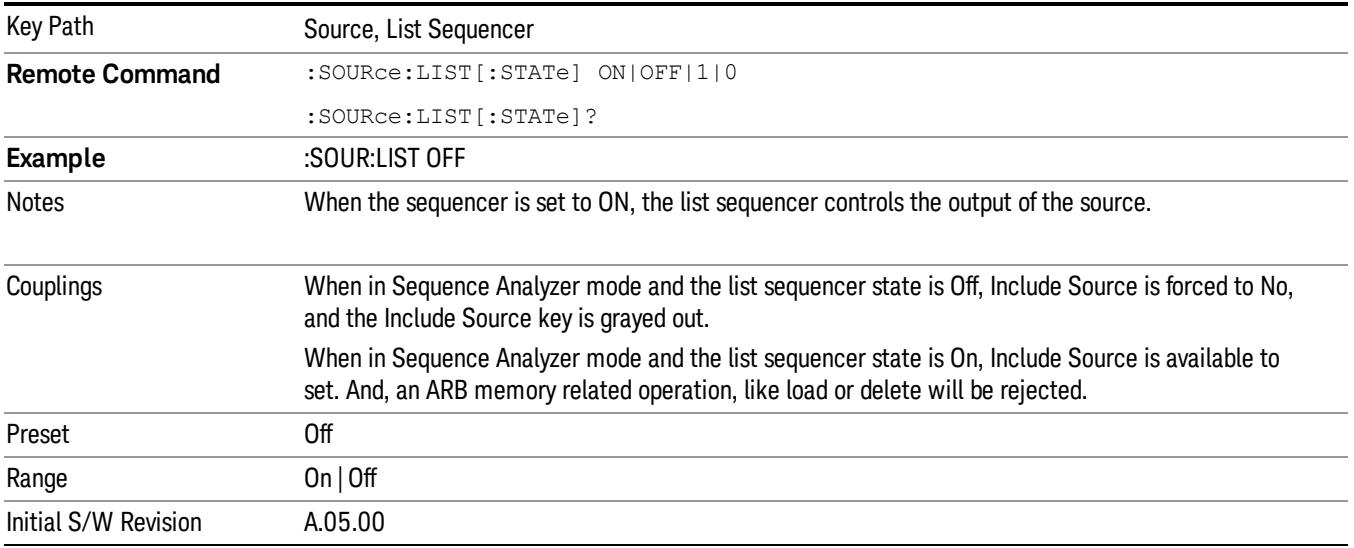

# Initiate Sequence

Pressing this key arms the sequence for single execution. Once the sequence is armed the source begins the sequence as soon as the trigger is received. If the trigger is set to Free Run, the sequence starts immediately.

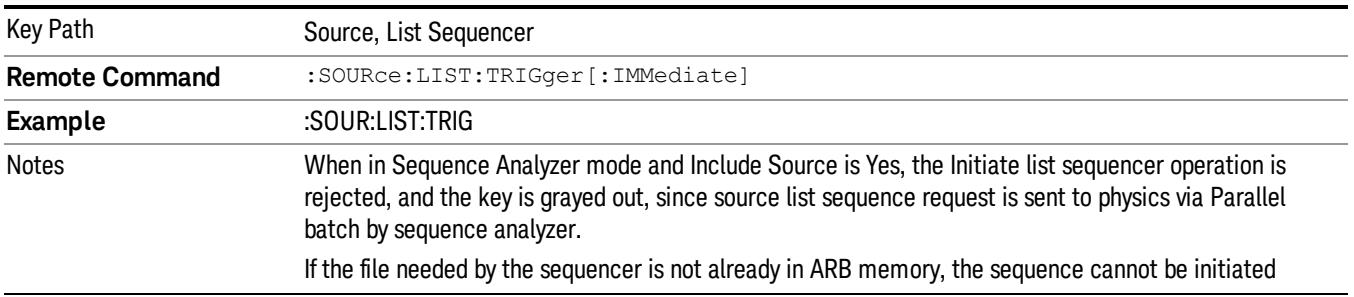

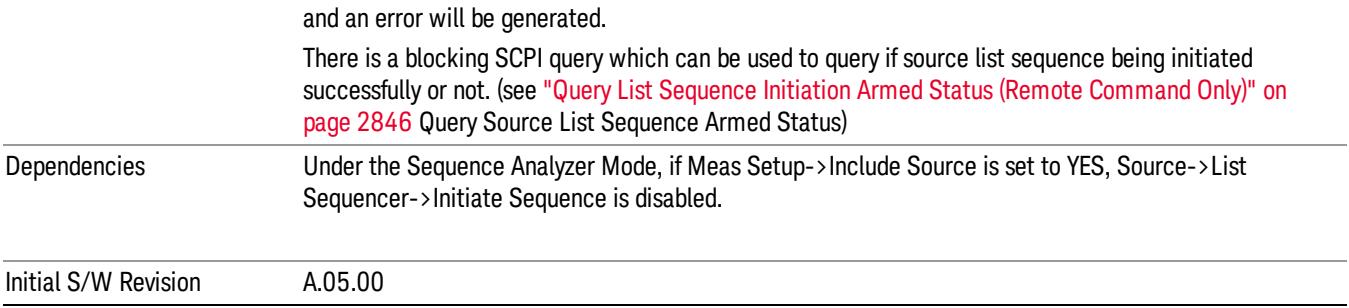

# List Sequencer Setup

Allows you access to the list sequencer setup menus.

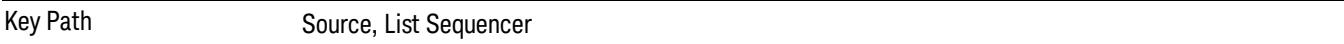

# Number of Steps

Allows you to specify the number of steps within the list sequence.

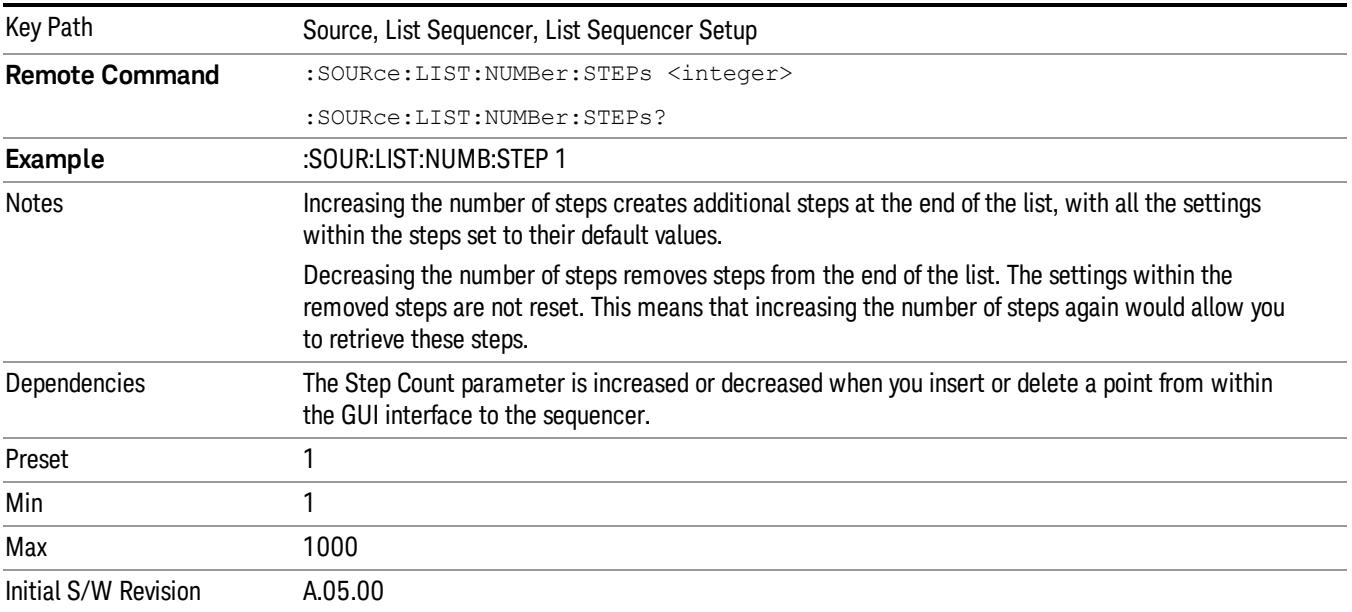

# Current Step

Allows you to select the step number you wish to view or edit.

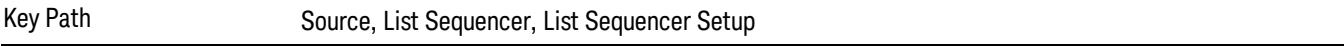

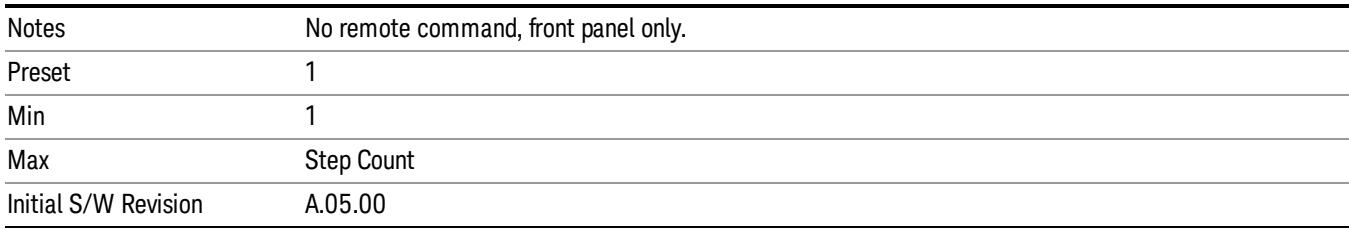

# Insert Step Before

Allows you to insert a new step, containing default values, before the currently selected step. Inserting a step will automatically increase the Step Count parameter by 1. If sequence already reaches upper limit of 1000 steps, then insert more step will be rejected and popup error –221, "Setting Conflict; Cannot insert more steps, maximum number of steps reached"

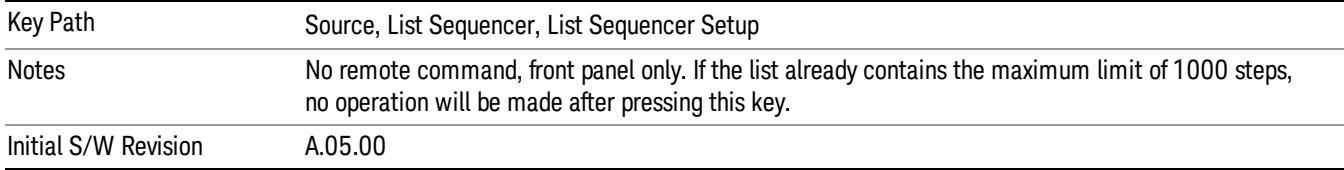

## Delete Step

Allows you to delete the current step. Deleting a step will automatically decrease the Step Count parameter by 1. If sequence only has one step left, delete step will be rejected and popup error –221, "Setting conflict; Cannot delete current step, minimum number of steps reached"

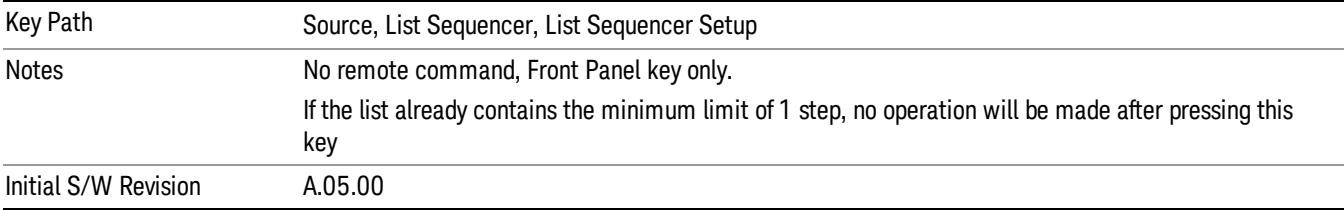

# Clear List

Allows you to clear the list. Clearing the list sets the number of steps to the default value of 1 and sets the parameters for the only step to their default values.

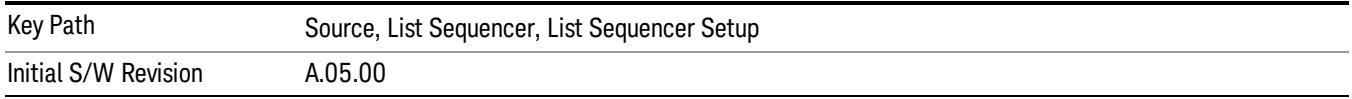

# Step Trigger

Allows access to the sub-menu for selecting the trigger input for the current step.

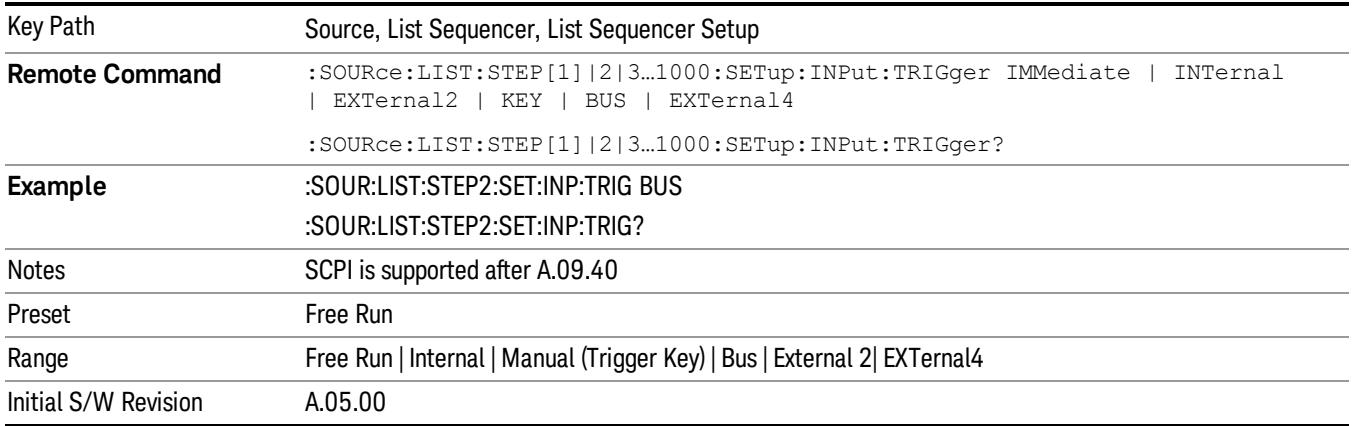

## Free Run

Sets the trigger input for the current step to Free Run.

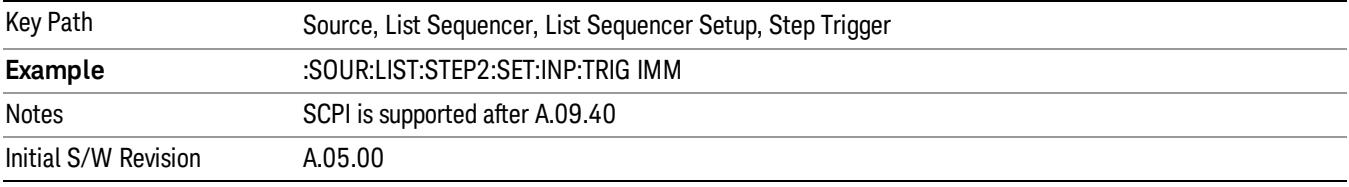

#### Internal

Sets the trigger input for the current step to Internal.

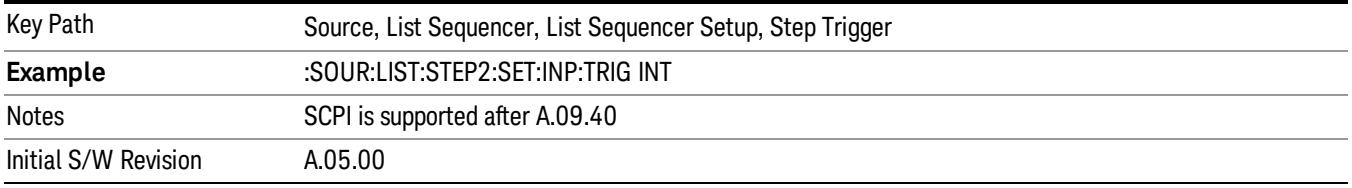

### Manual (Trigger Key)

Sets the trigger input for the current step to Manual (Trigger Key). Any step in the sequence set to Manual will cause the sequence execution to stop until the manual trigger key is pressed. Sending the Bus Trigger SCPI command will have no effect. At any point in the sequence where the list sequencer is paused waiting for a software trigger, a pop up dialog is displayed until the trigger event occurs.

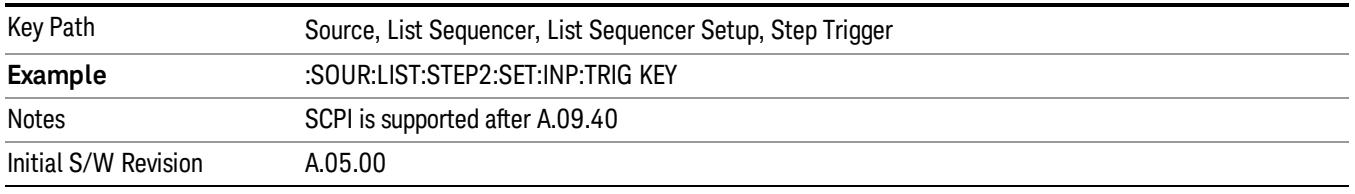

## Bus

Sets the trigger input for the current step to Bus. Any step in the sequence set to Bus will cause the sequence execution to stop until the Bus Trigger SCPI command is sent. Pressing the manual trigger key has no effect. At any point in the sequence where the list sequencer is paused waiting for a software trigger, a pop up dialog is displayed until the trigger event occurs.

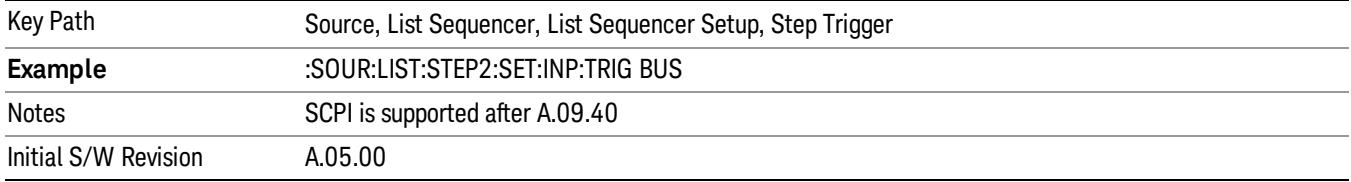

#### External 2

Sets the trigger input for the current step to External 2.

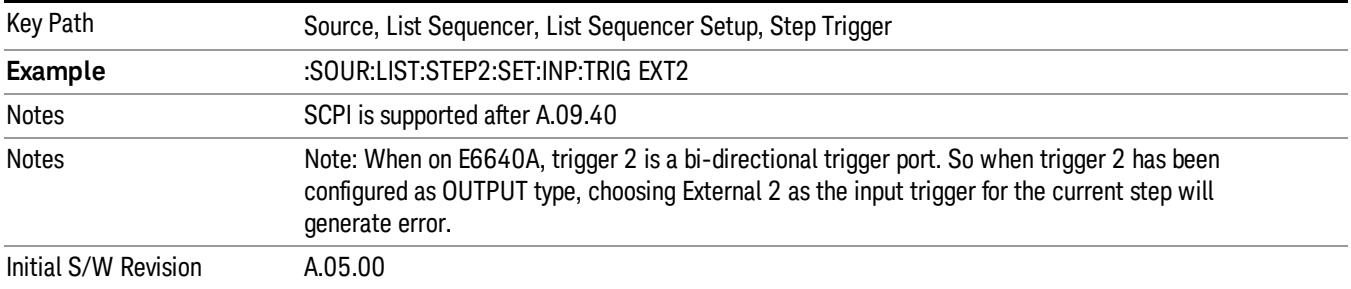

# Transition Time

Allows you to specify the transition time for the current step.

The transition time is the amount of time allowed for the source to settle at the current frequency or amplitude value.

Transition Time should not be taken as additional time before or inside the Step Duration. You can set a value for the settling time to allow the source output frequency or amplitude to become stable. Make sure that during this period of time, you do not use the source output signal.

The following table lists recommended values for appropriate settling times to allow for changes within the source.

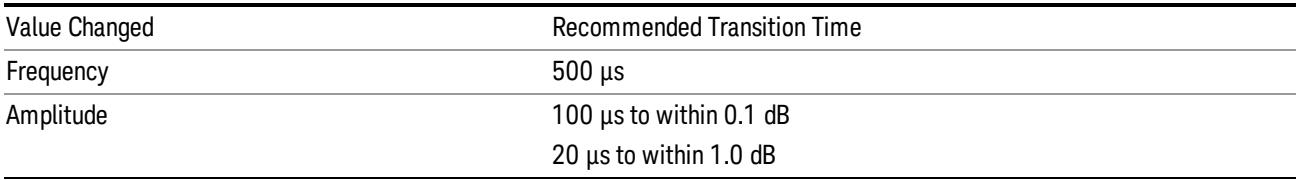

If the Transition Time value is shorter than the time necessary for the hardware to settle and a List Sequence is initiated, a warning is generated.

If the Transition Time value is longer than the Step Duration, an error is generated when initiating a source list sequence. For source list sequence, transition time is included in the step duration length. If the Transition Time value is longer than the Step Duration Time, the real step duration length is extended to equal the transition time and cause a timing shift.

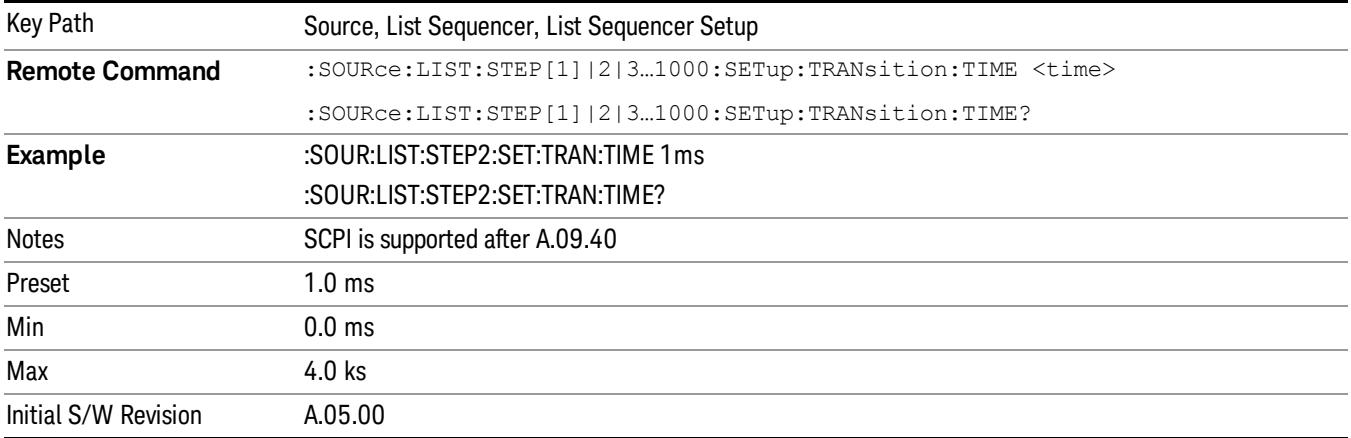

# Radio Setup

Allows you access to the sub-menus for setting up the radio standard, band, and radio band link direction for the current step.

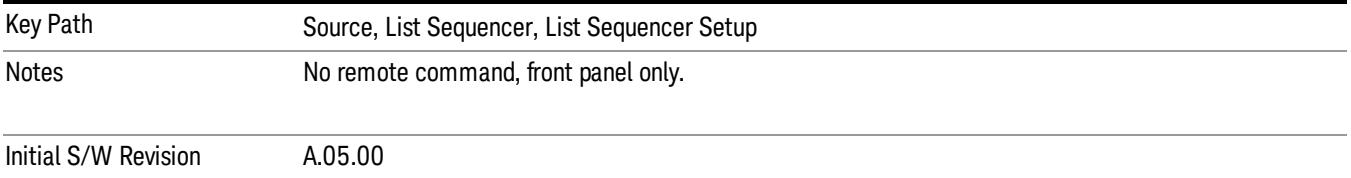

# Radio Standard

Allows access to the sub-menus for selecting the radio standard and the associated radio band for use in the current step.

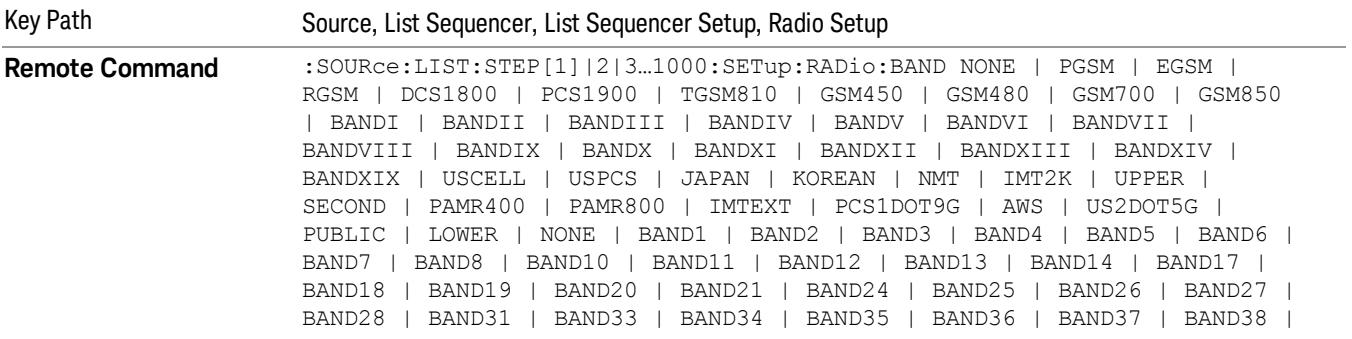

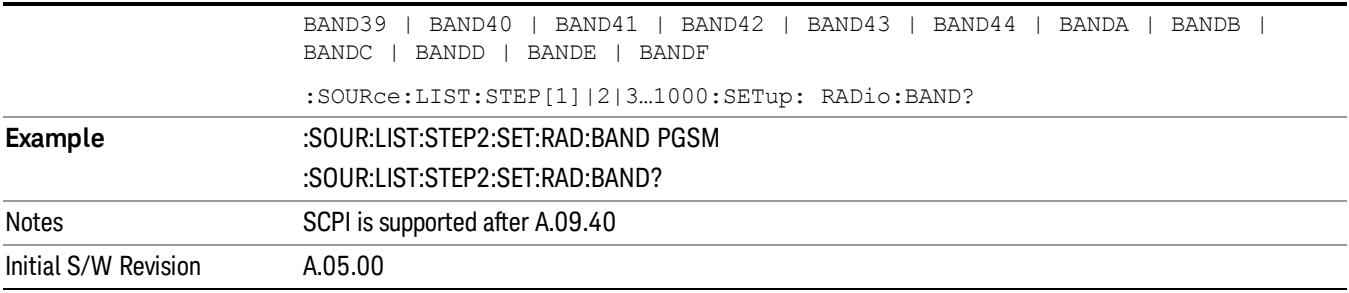

#### None

Selects no radio standard for use on the current step.

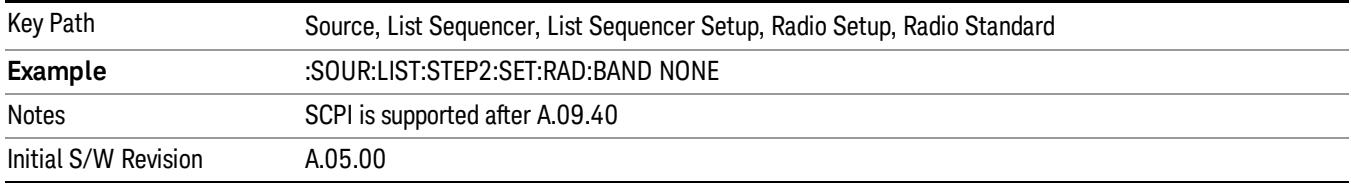

#### GSM/EDGE

Pressing this key once selects GSM/EDGE as the radio standard and the current GSM/EDGE band as the active channel band. Pressing this key again allows access to the sub-menus for selecting a different GSM/EDGE band.

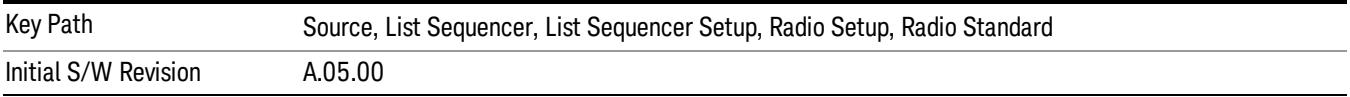

# P-GSM

Selects P-GSM as the band for the current step.

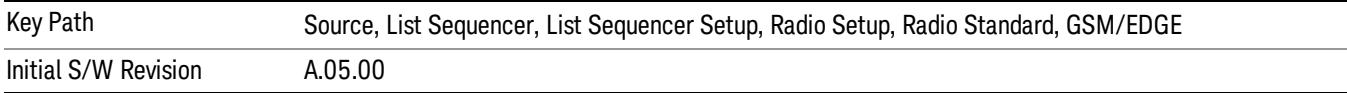

# E-GSM

Selects E-GSM as the band for the current step.

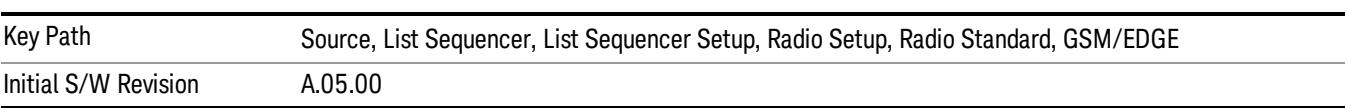

# R-GSM

Selects R-GSM as the band for the current step.

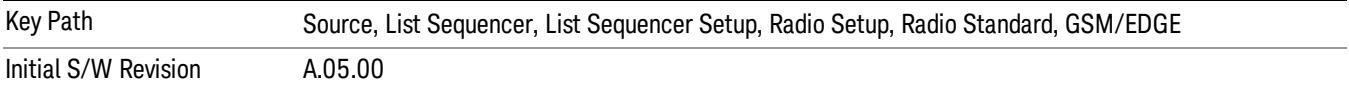

#### DCS 1800

Selects DCS 1800 as the band for the current step.

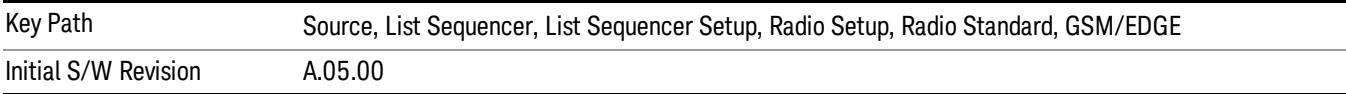

#### PCS 1900

Selects PCS 1900 as the band for the current step.

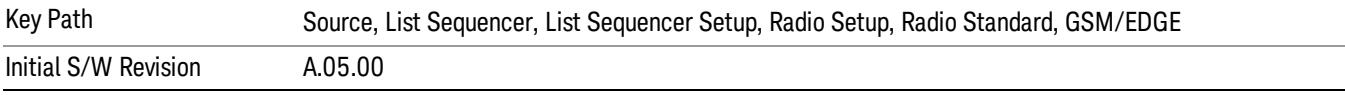

## GSM 450

Selects GSM 450 as the band for the current step.

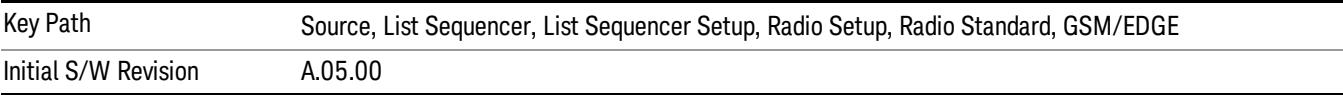

## GSM 480

Selects GSM 480 as the band for the current step.

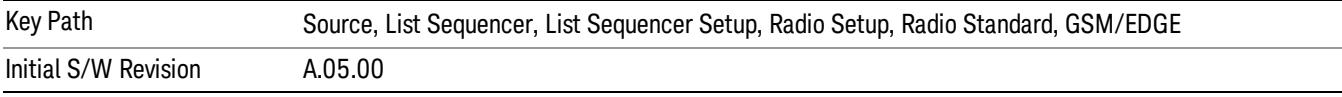

#### GSM 850

Selects GSM 850 as the band for the current step.

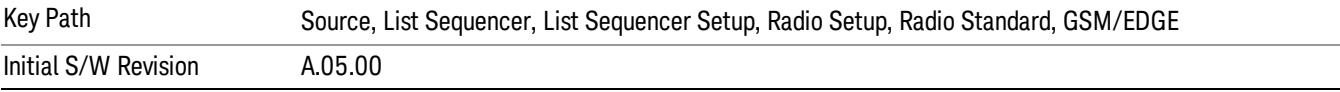

# GSM 700

Selects GSM 700 as the band for the current step.

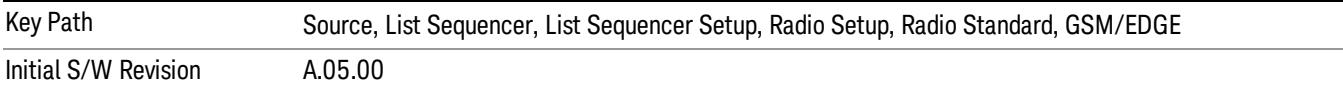

#### T-GSM 810

Selects T-GSM 810 as the band for the current step.

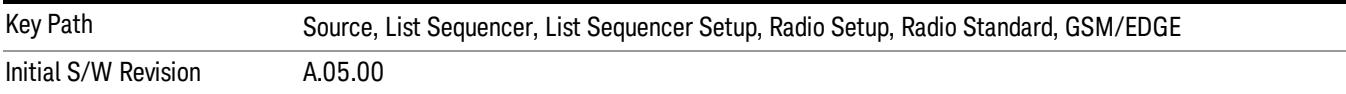

#### WCDMA

Pressing this key once selects WCDMA as the radio standard and the current WCDMA band as the active channel band. Pressing this key again allows access to the sub-menus for selecting a different WCDMA band.

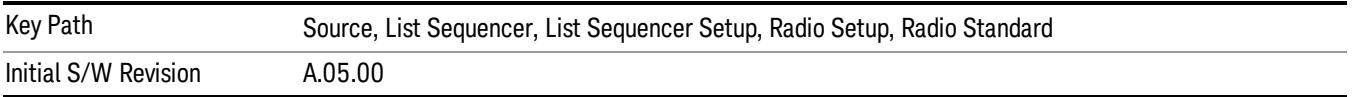

## Band I

Selects Band I as the band for the current step.

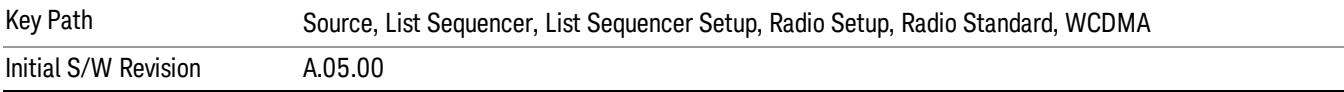

#### Band II

Selects Band II as the band for the current step.

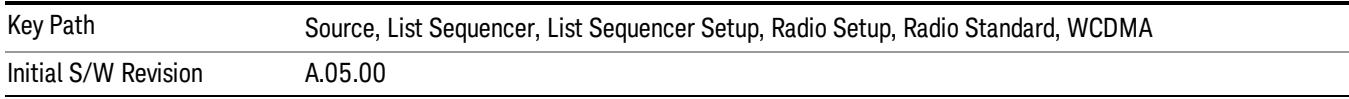

## Band III

Selects Band III as the band for the current step.

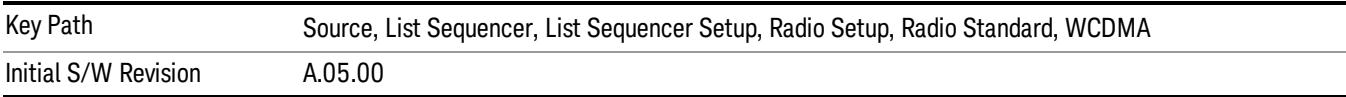

#### Band IV

Selects Band IV as the band for the current step.

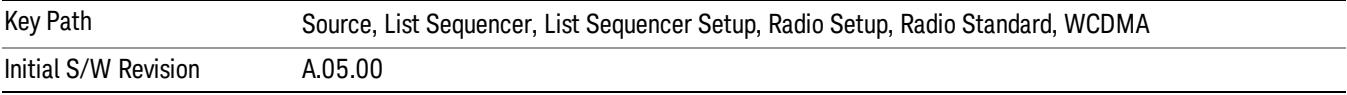

#### Band V

Selects Band V as the band for the current step.

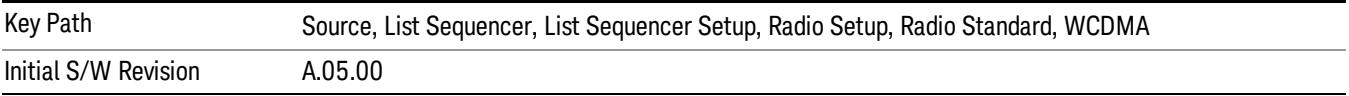

#### Band VI

Selects Band VI as the band for the current step.

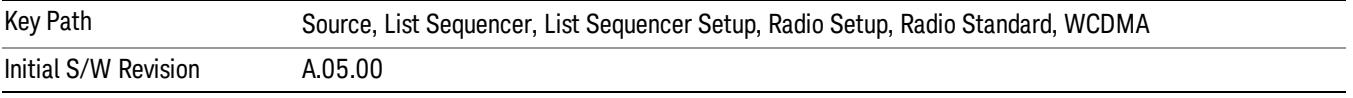

# Band VII

Selects Band VII as the band for the current step.

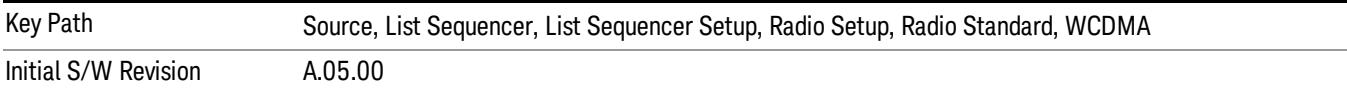

#### Band VIII

Selects Band VIII as the band for the current step.

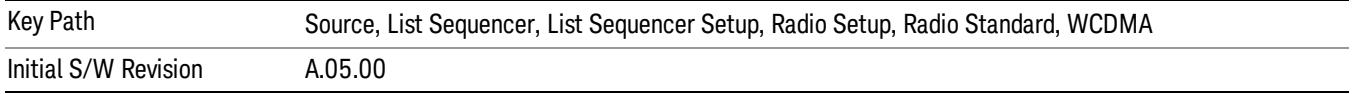

# Band IX

Selects Band IX as the band for the current step.

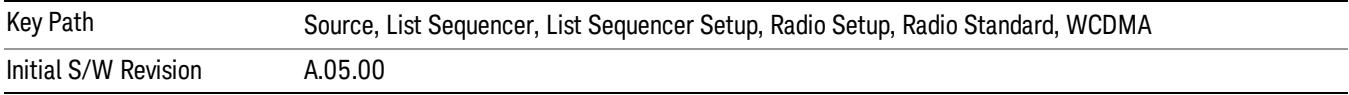

## Band X

Selects Band X as the band for the current step.

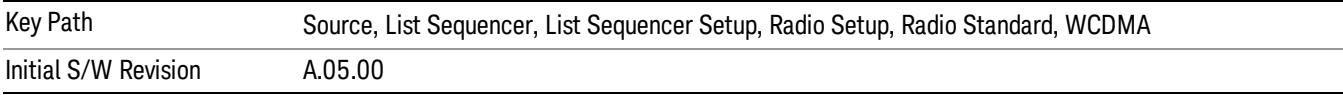

## Band XI

Selects Band XI as the band for the current step.

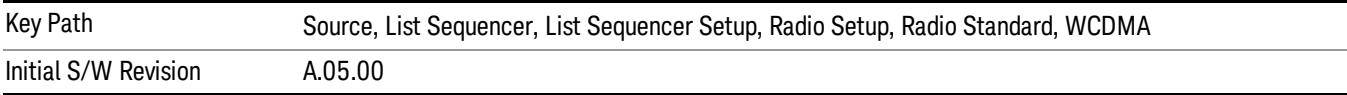

## Band XII

Selects Band XII as the band for the current step.

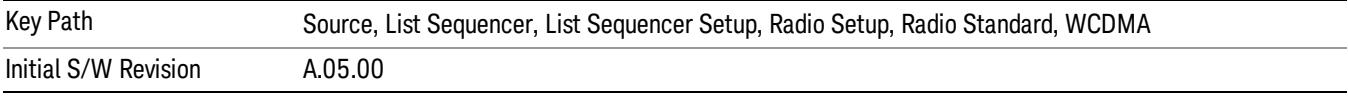

# Band XIII

Selects Band XIII as the band for the current step.

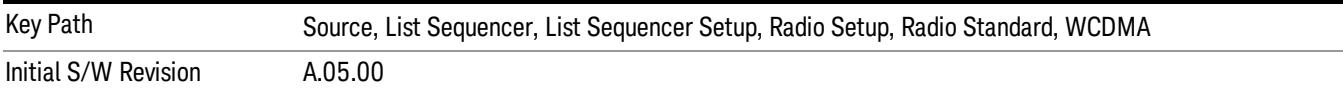

# Band XIV

Selects Band XIV as the band for the current step.

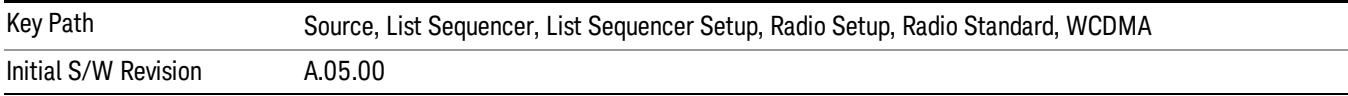

# Band XIX

Selects Band XIX as the band for the current step.

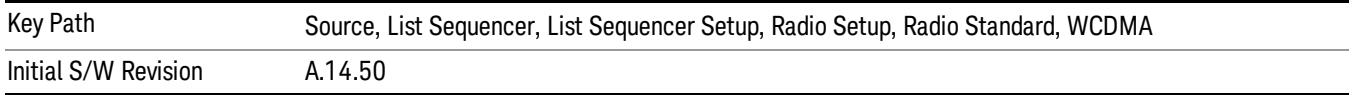

#### CDMA 2000 / 1xEVDO

Pressing this key once selects CDMA 2000/1xEVDO as the radio standard and the current CDMA 2000/1xEVDO band as the active channel band. Pressing this key again allows access to the sub-menus for selecting a different CDMA 2000/1xEVDO band.

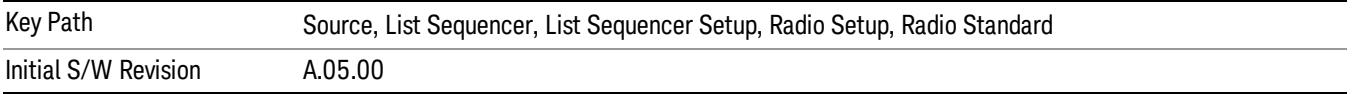

#### US CELL

Selects US Cell as the band for the current step.

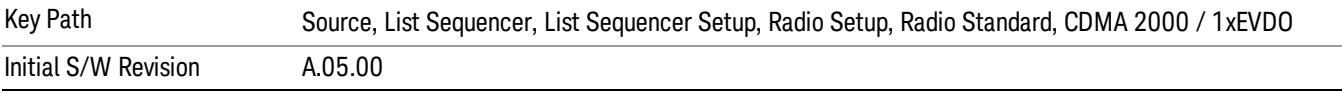

## US PCS

Selects US PCS as the band for the current step.

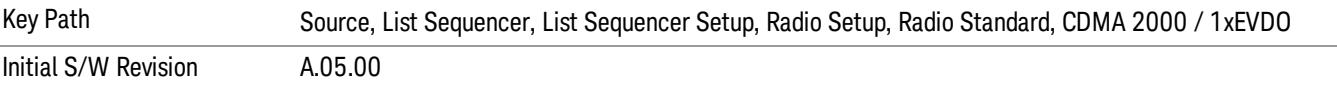

#### Japan Cell

Selects Japan Cell as the band for the current step.

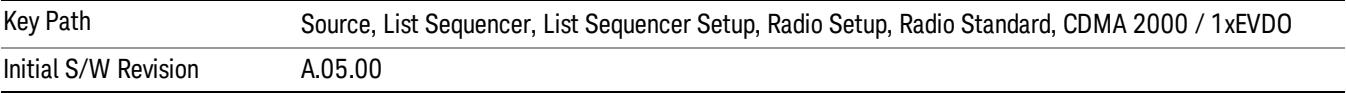

#### Korean PCS

Selects Korean PCS as the band for the current step.

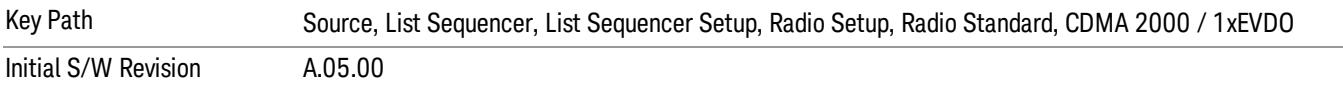

### NMT 450

Selects NMT 450 as the band for the current step.

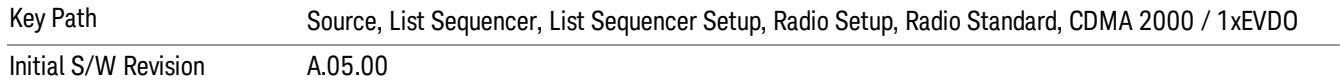

# IMT 2000

Selects IMT 2000 as the band for the current step.

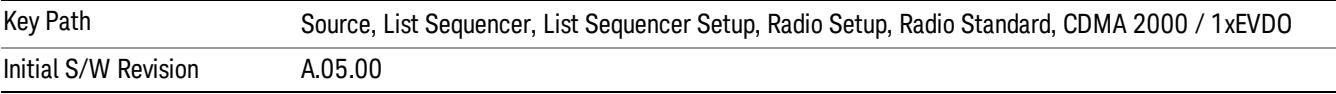

#### Upper 700

Selects Upper 700 as the band for the current step.

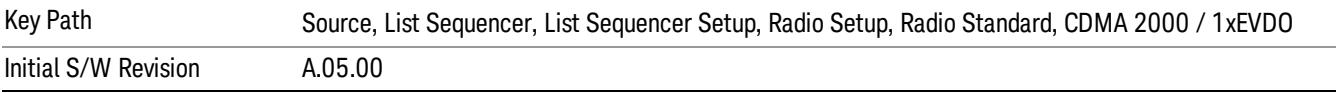

#### Secondary 800

Selects Secondary 800 as the band for the current step.

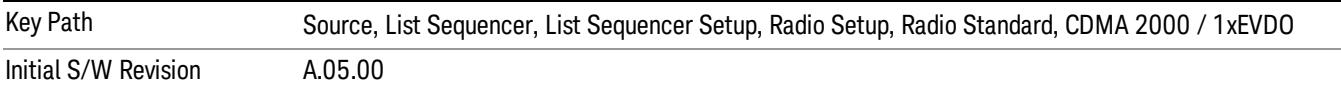

#### 400 Euro PAMR

Selects 400 Euro PAMR as the band for the current step.

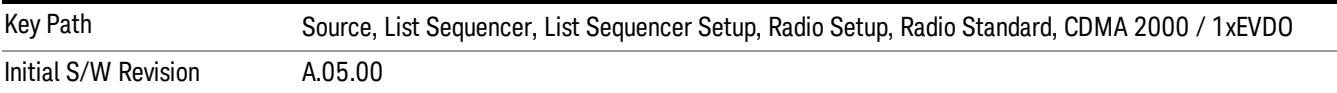

#### 800 PAMR

Selects 800 PAMR as the band for the current step.

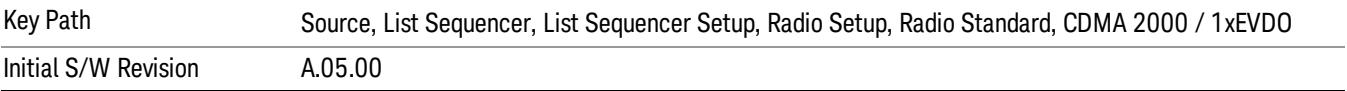

#### 2.5GHz IMT EXT

Selects 2.5 GHz IMT EXT as the band for the current step.

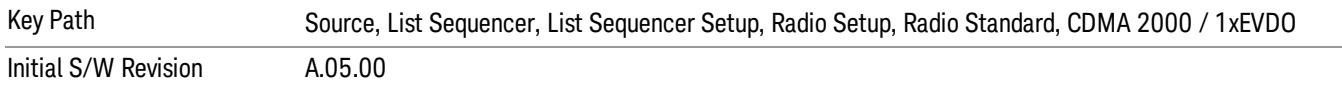

#### US PCS 1.9GHz

Selects US PCS 1.9 GHz as the band for the current step.

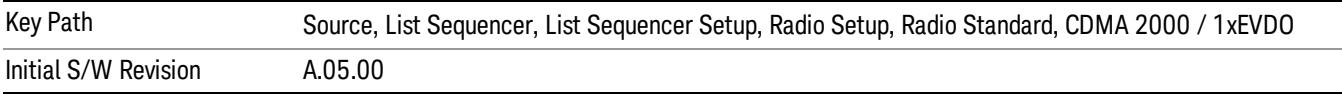

### AWS

Selects AWS as the band for the current step.

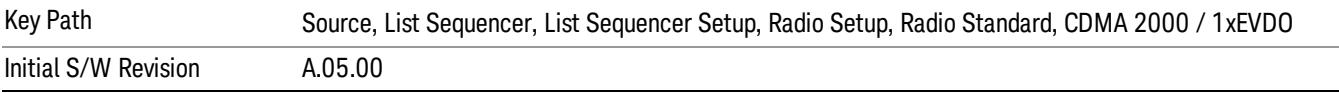

#### US 2.5GHz

Selects US 2.5 GHz as the band for the current step.

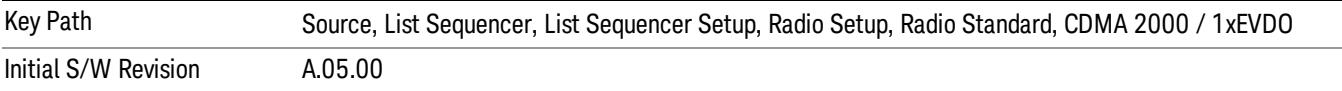

# 700 Public Safety

Selects 700 Public Safety as the band for the current step.

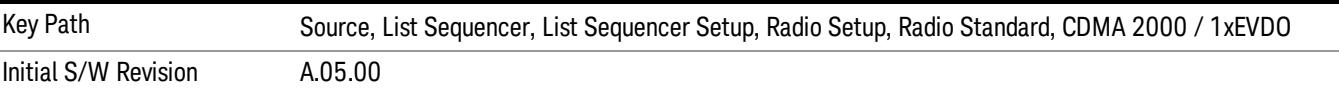

#### C2K Lower 700

Selects C2K Lower 700 as the band for the current step.

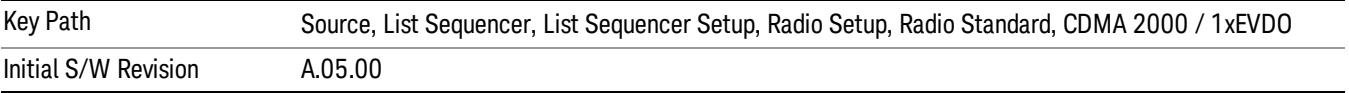

# LTE

Pressing this key once selects LTE FDD as the radio standard and the current LTE FDD band as the active channel band. Pressing this key again allows access to the sub-menus for selecting a different LTE FDD band.

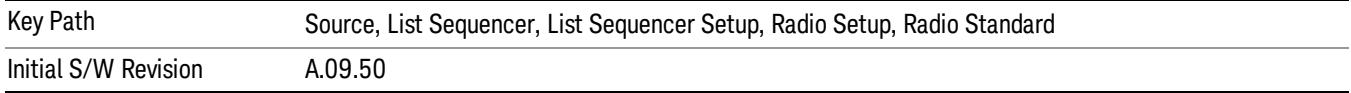

# BAND 1

Selects BAND 1 as the band for the current step.

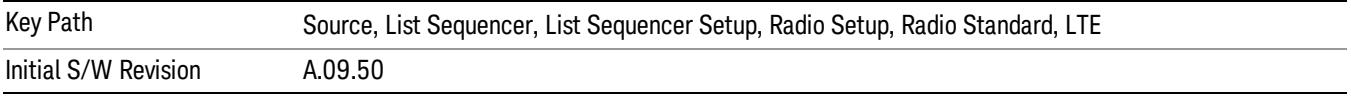

# BAND 2

Selects BAND 2 as the band for the current step.

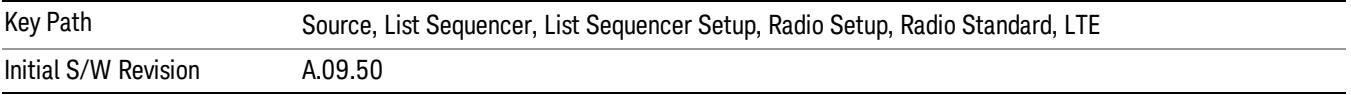

# BAND 3

Selects BAND 3 as the band for the current step.

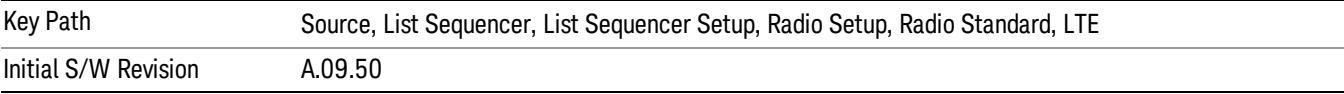

# BAND 4

Selects BAND 4 as the band for the current step.

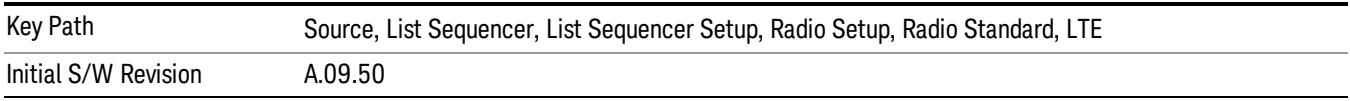

# BAND 5

Selects BAND 5 as the band for the current step.

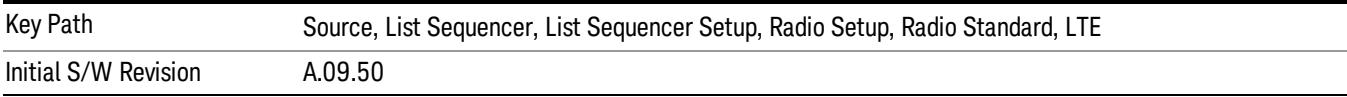

Selects BAND 6 as the band for the current step.

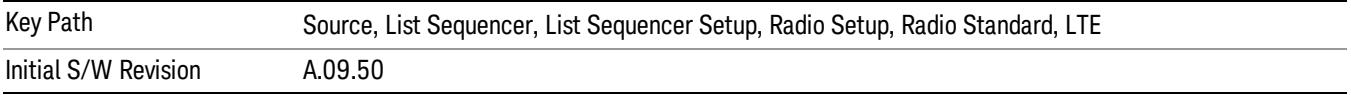

#### BAND 7

Selects BAND 7 as the band for the current step.

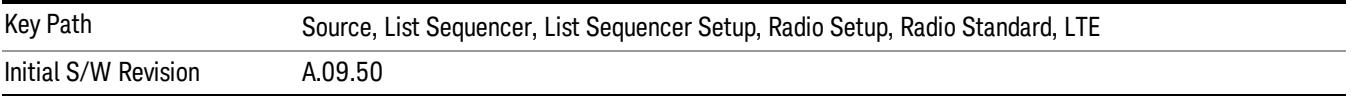

#### BAND 8

Selects BAND 8 as the band for the current step.

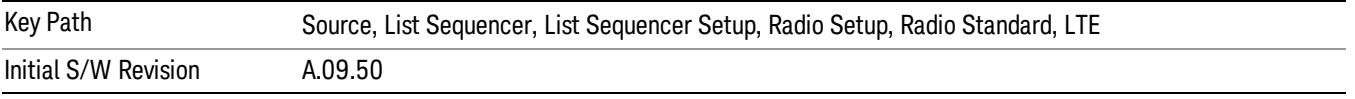

# BAND 9

Selects BAND 9 as the band for the current step.

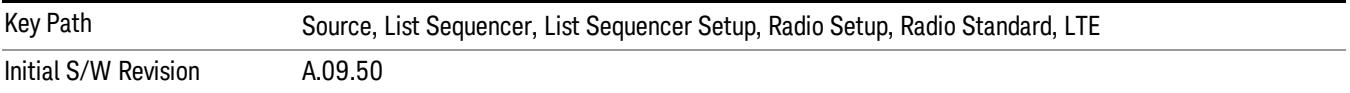

#### BAND 10

Selects BAND 10 as the band for the current step.

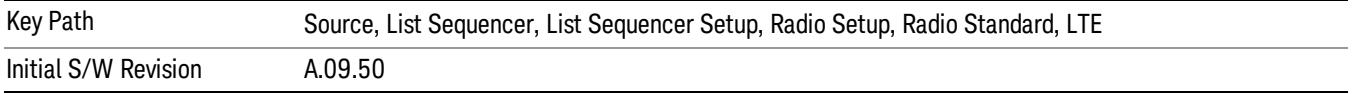

#### BAND 11

Selects BAND 11 as the band for the current step.

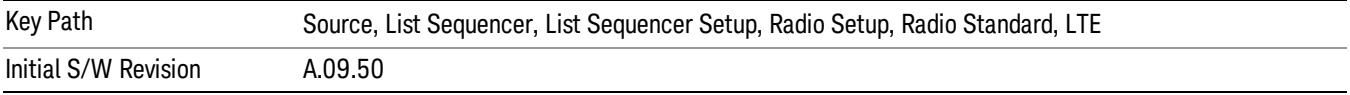

Selects BAND 12 as the band for the current step.

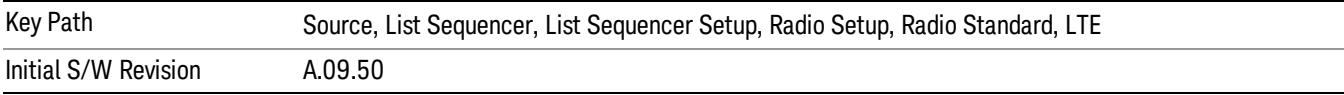

## BAND 13

Selects BAND 13 as the band for the current step.

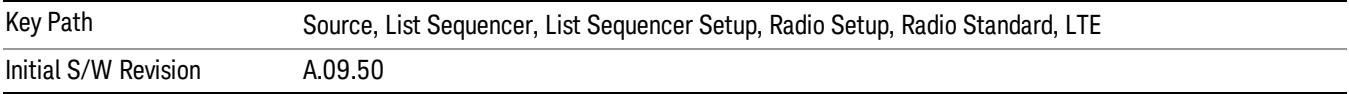

## BAND 14

Selects BAND 14 as the band for the current step.

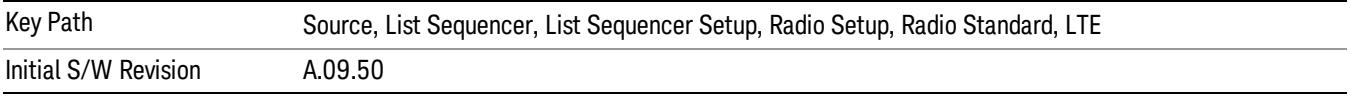

# BAND 17

Selects BAND 17 as the band for the current step.

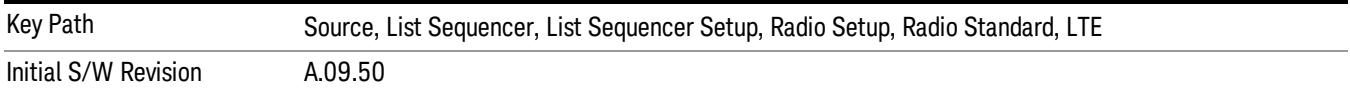

# BAND 18

Selects BAND 18 as the band for the current step.

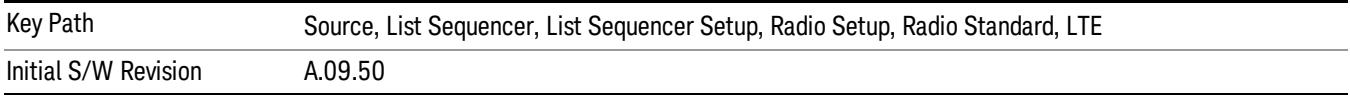

# BAND 19

Selects BAND 19 as the band for the current step.

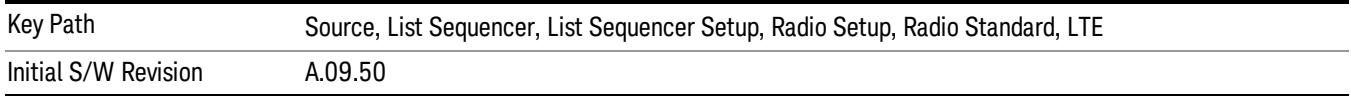

Selects BAND 20 as the band for the current step.

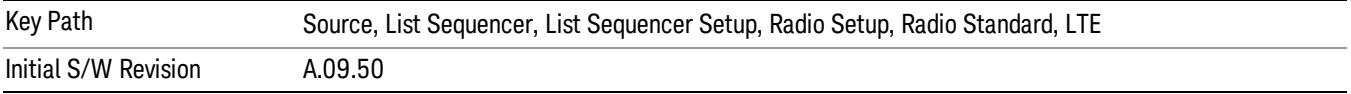

## BAND 21

Selects BAND 21 as the band for the current step.

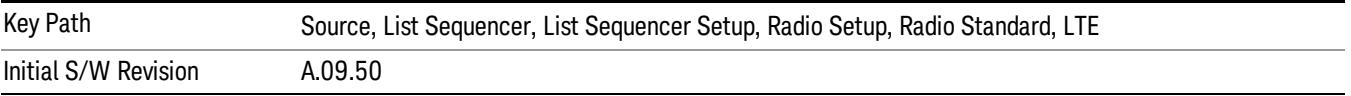

#### BAND 24

Selects BAND 24 as the band for the current step.

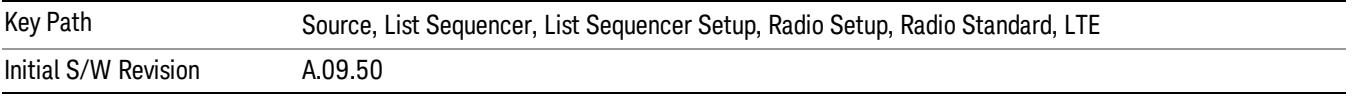

# BAND 25

Selects BAND 25 as the band for the current step.

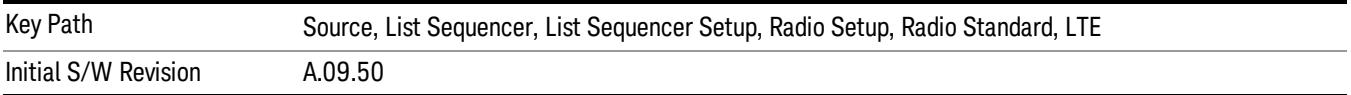

# BAND 26

Selects BAND 26 as the band for the current step.

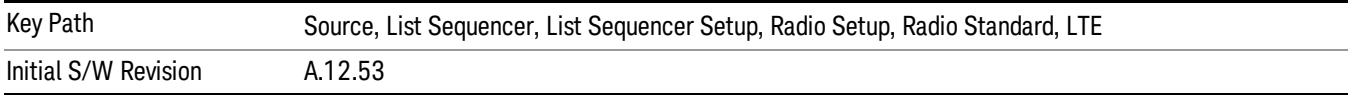

# BAND 27

Selects BAND 27 as the band for the current step.

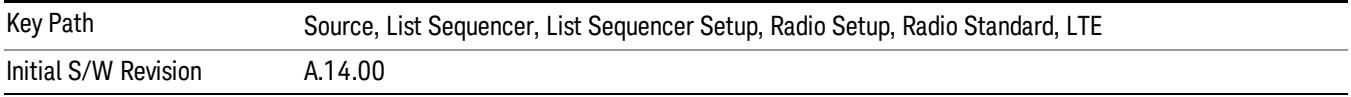

Selects BAND 28 as the band for the current step.

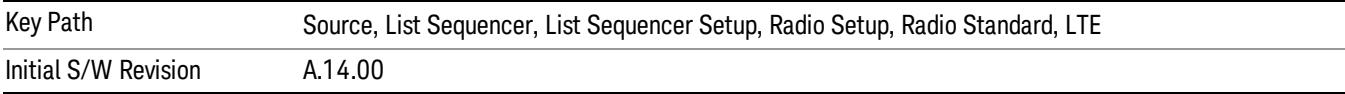

## BAND 31

Selects BAND 31 as the band for the current step.

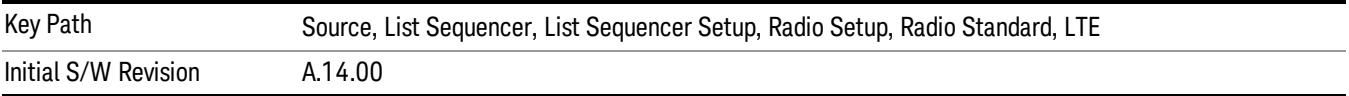

# LTE TDD

Sets LTE TDD as the radio standard for use and accesses the LTE TDD specific channel band sub-menus..

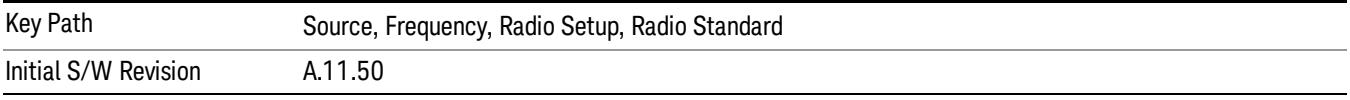

# BAND 33

Selects BAND 33 as the band for the current step.

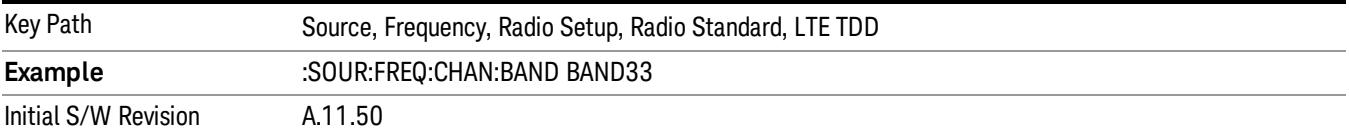

## BAND 34

Selects BAND 34 as the band for the current step.

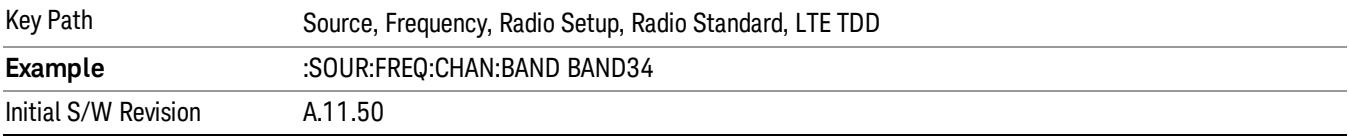

# BAND 35

Selects BAND 35 as the band for the current step.

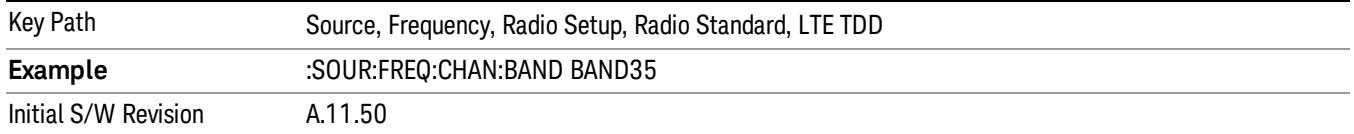

Selects BAND 36 as the band for the current step.

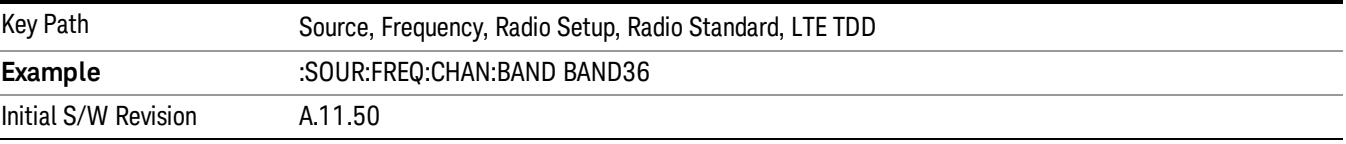

#### BAND 37

Selects BAND 37 as the band for the current step.

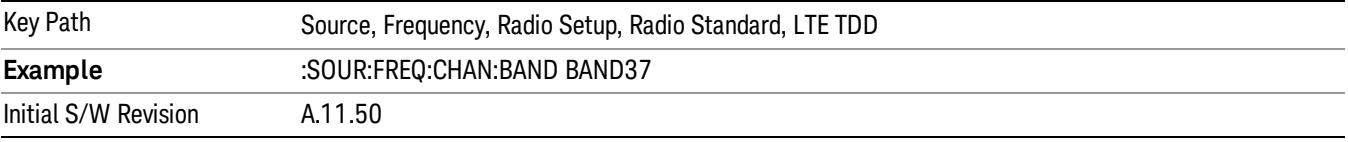

# BAND 38

Selects BAND 38 as the band for the current step.

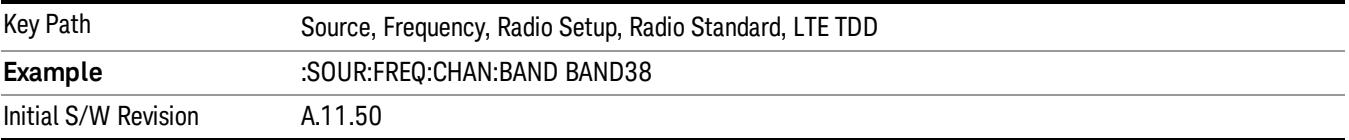

# BAND 39

Selects BAND 39 as the band for the current step.

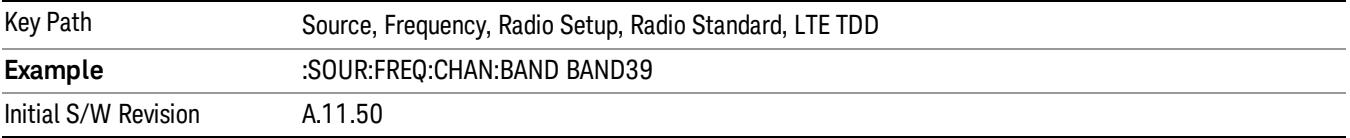

#### BAND 40

Selects BAND 40 as the band for the current step.
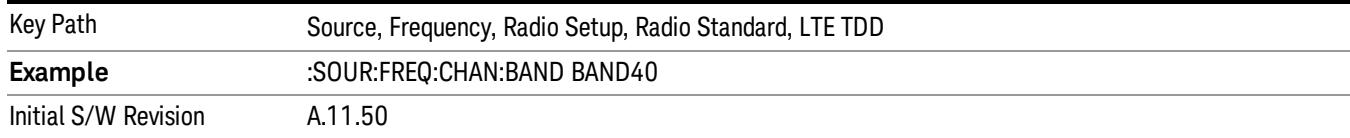

## BAND 41

### Selects BAND 41 as the band for the current step.

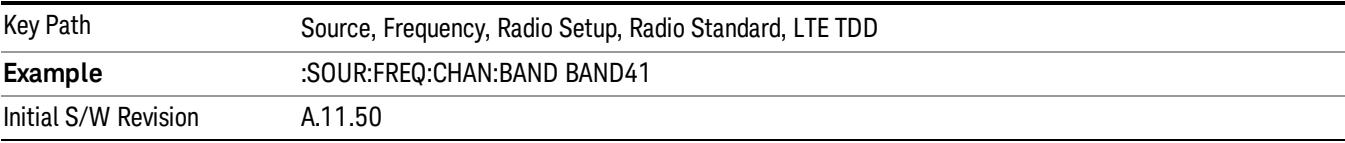

### BAND 42

#### Selects BAND 42 as the band for the current step.

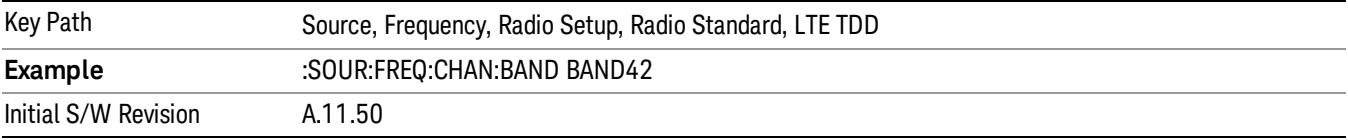

## BAND 43

Selects BAND 43 as the band for the current step.

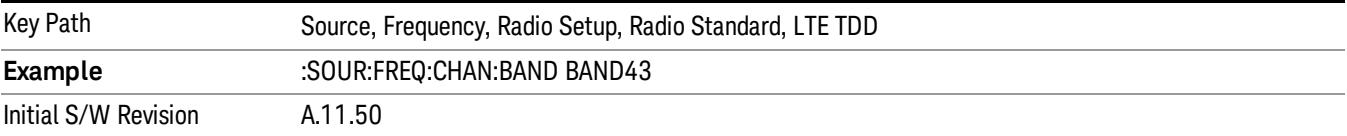

#### BAND 44

Selects BAND 44 as the band for the current step.

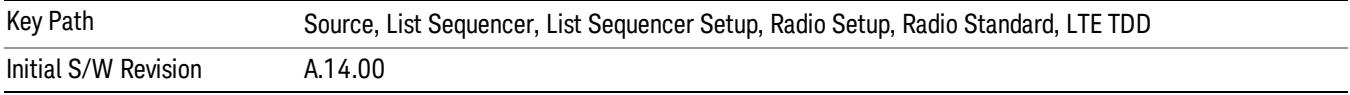

#### TDSCDMA

Sets TDSCDMA as the radio standard for use and accesses the TDSCDMA specific channel band submenus..

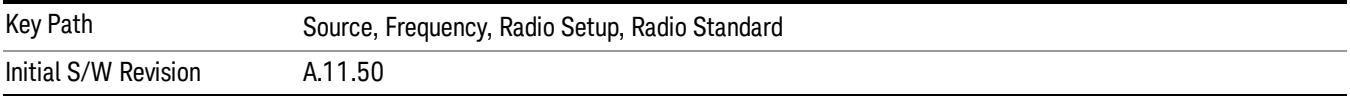

## BAND A

Selects BAND A as the band for the current step.

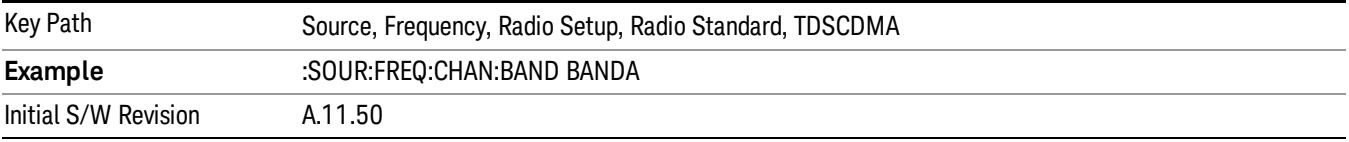

## BAND B

Selects BAND B as the band for the current step.

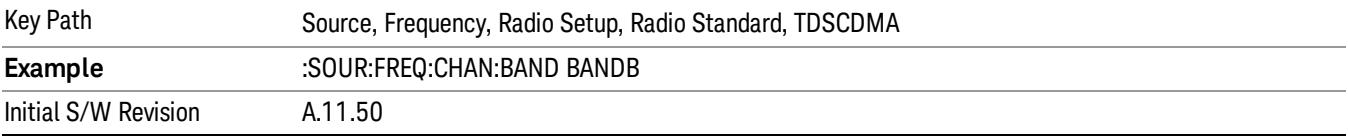

### BAND C

Selects BAND C as the band for the current step.

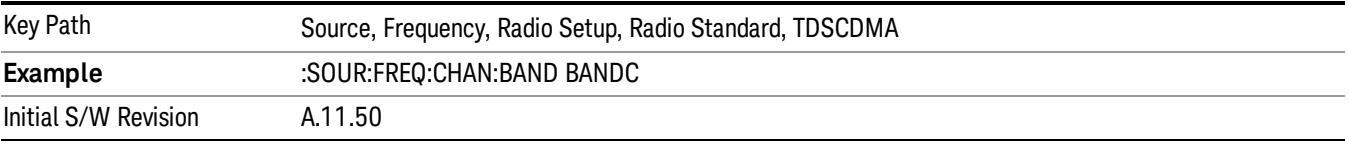

## BAND D

Selects BAND D as the band for the current step.

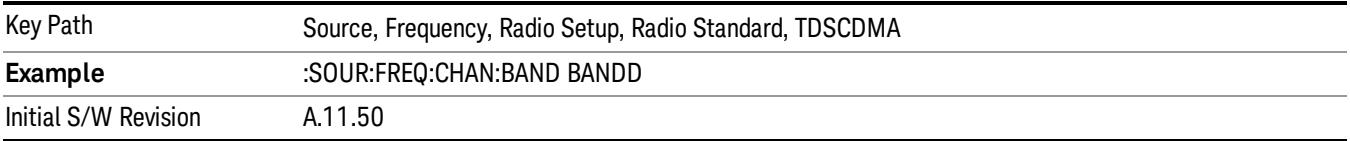

### BAND E

Selects BAND E as the band for the current step.

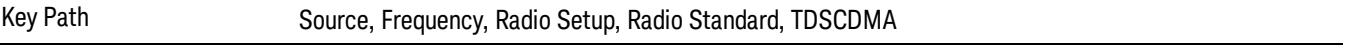

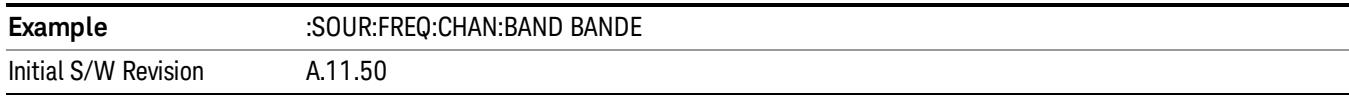

## BAND F

Selects BAND F as the band for the current step.

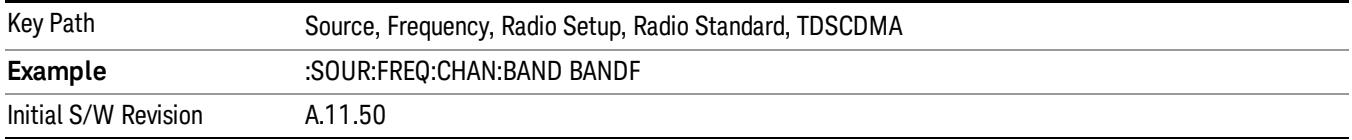

#### Radio Band Link

Allows you to specify the radio band link direction for the steps within the list sequence. The link is used in conjunction with the channel band and channel number to determine the output frequency.

When set to "Uplink", the source will calculate the uplink frequency according to an uplink formula together with selected channel band and channel number. When set to "Downlink", the source will calculate the downlink frequency according to a downlink formula together with selected channel band and channel number.

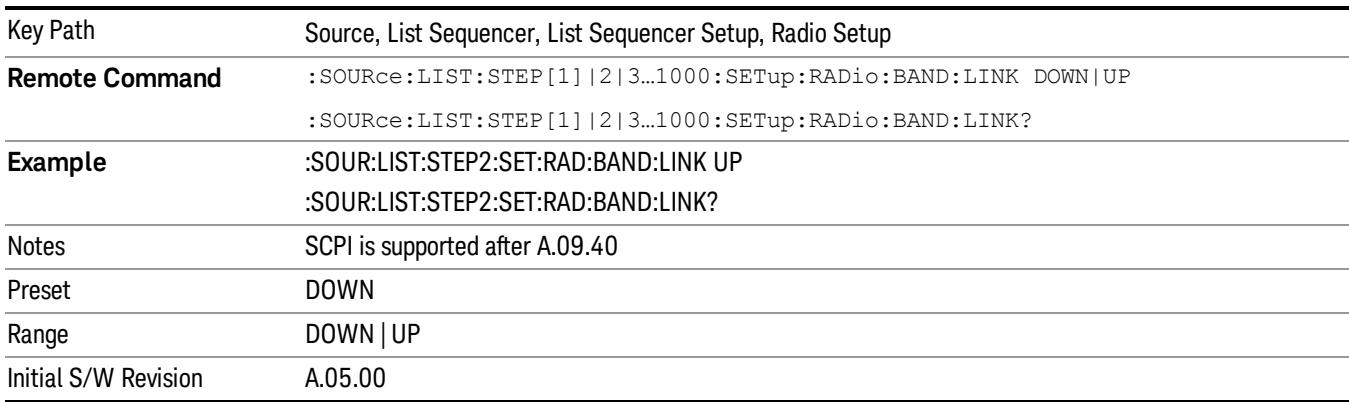

## Channel

Allows you to specify the frequency of the current step via a channel number.

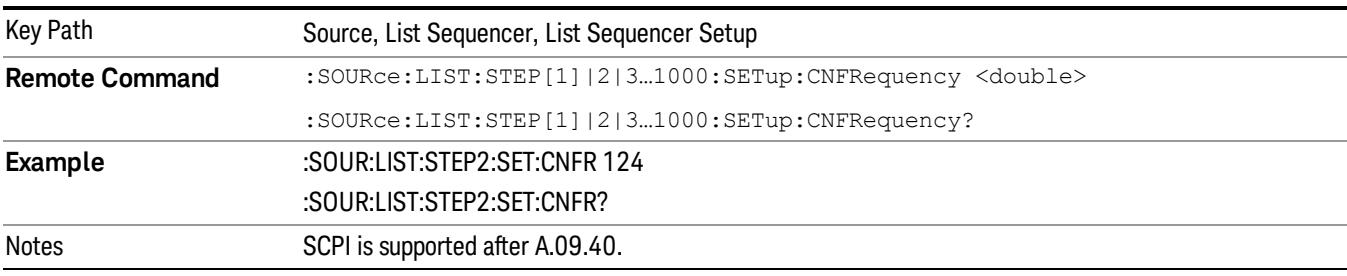

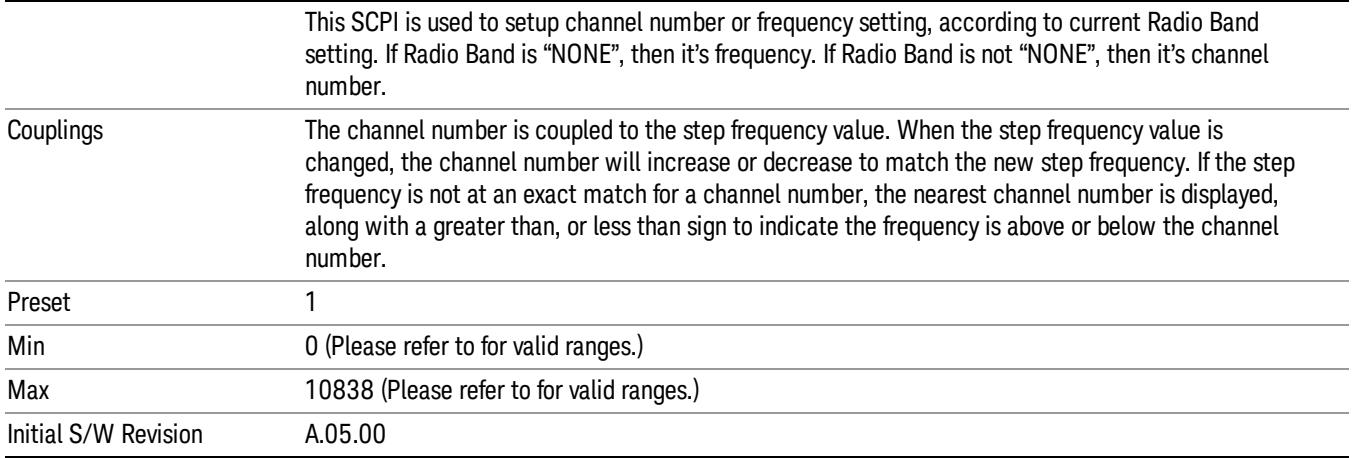

# Frequency

Allows you to specify a frequency value for the current step.

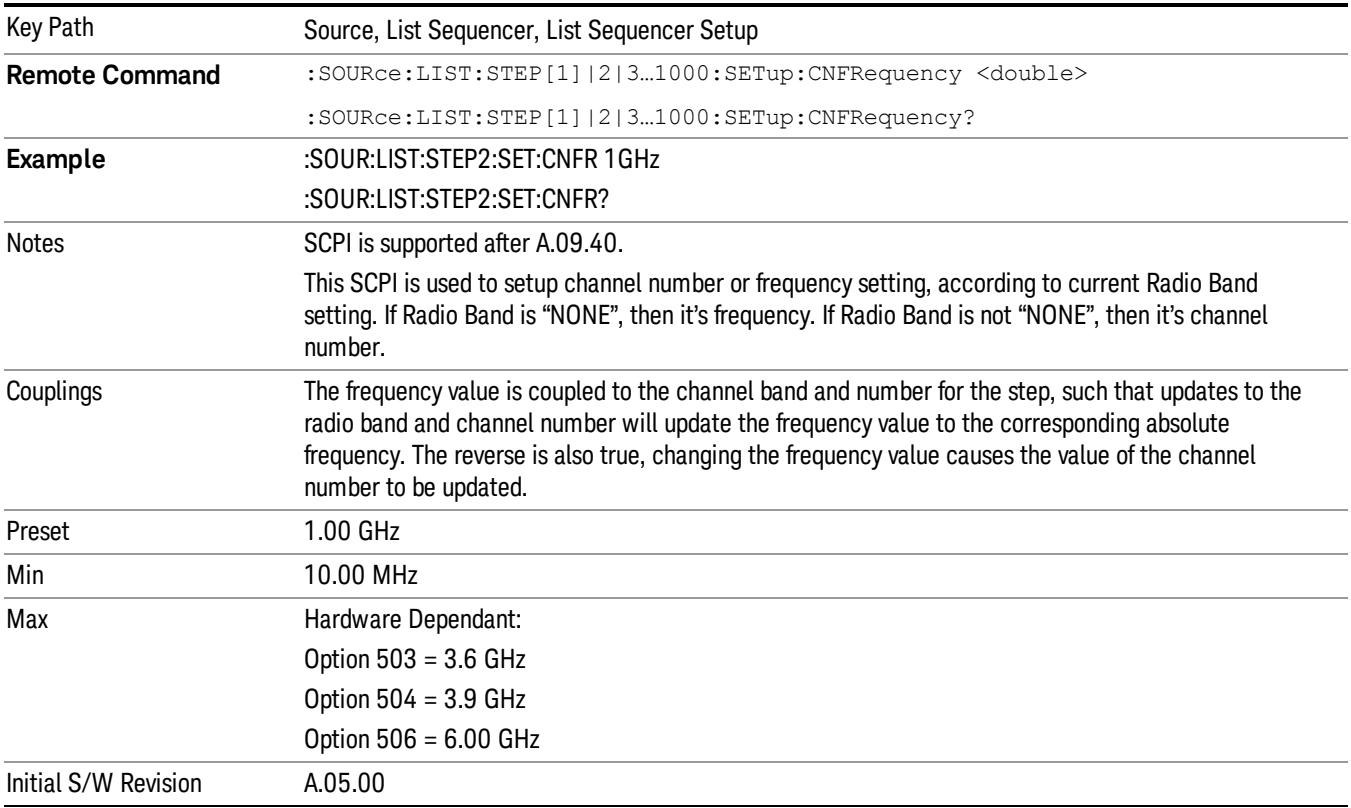

## Power

Allows you to specify a power value for the current step.

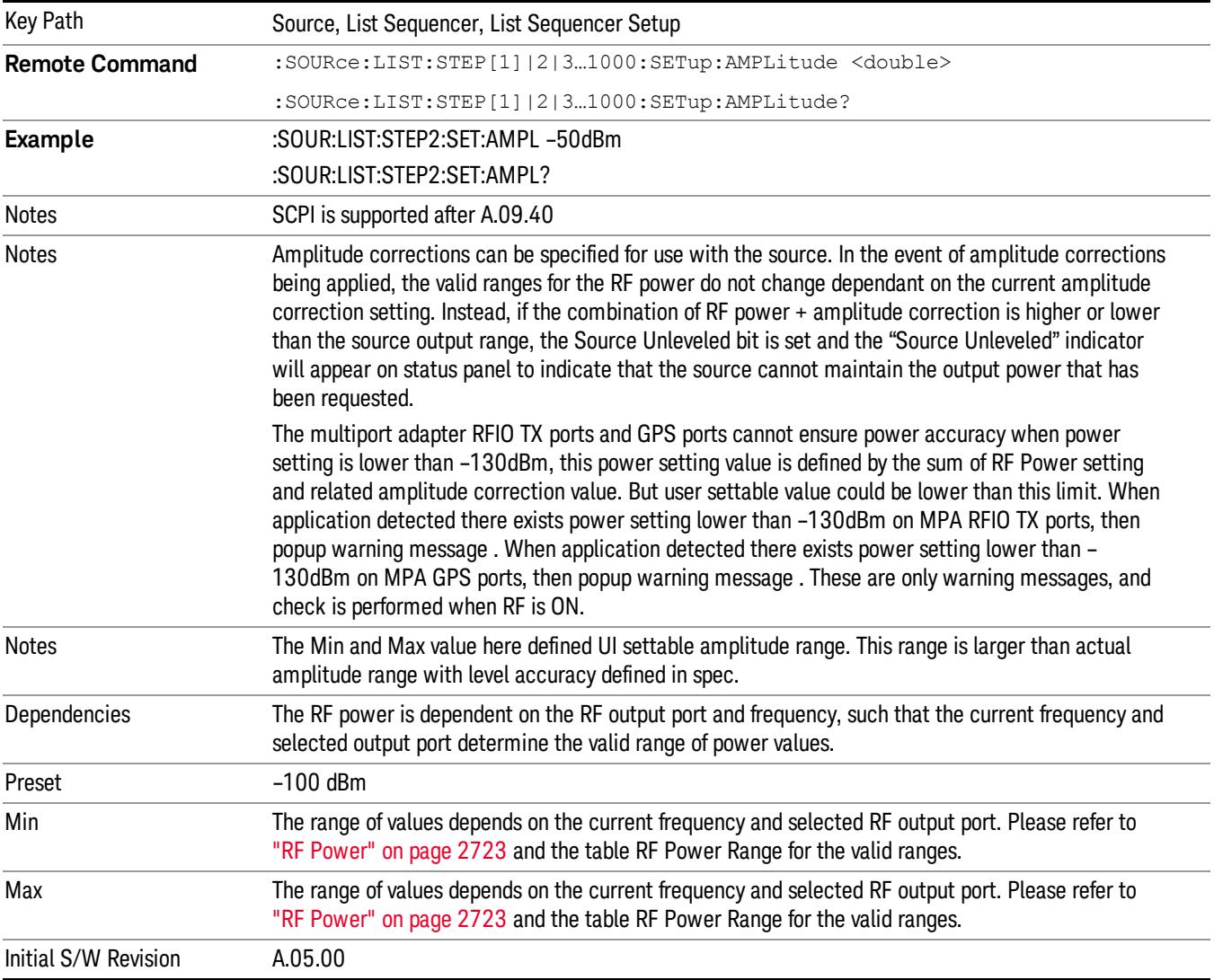

## Waveform

Allows you access to the sub-menus for selecting the waveform to be played back during the current step. Pressing this key also changes the central display area to show the Waveform File Selection view.

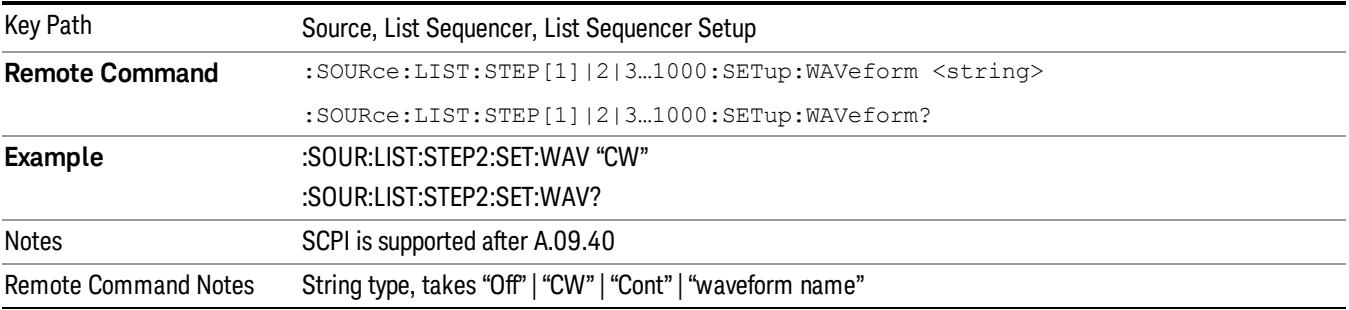

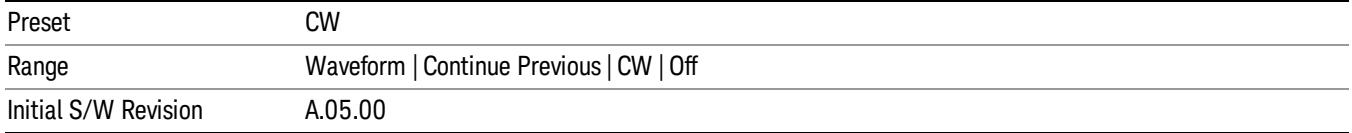

#### CW

Sets the current step to output a CW tone.

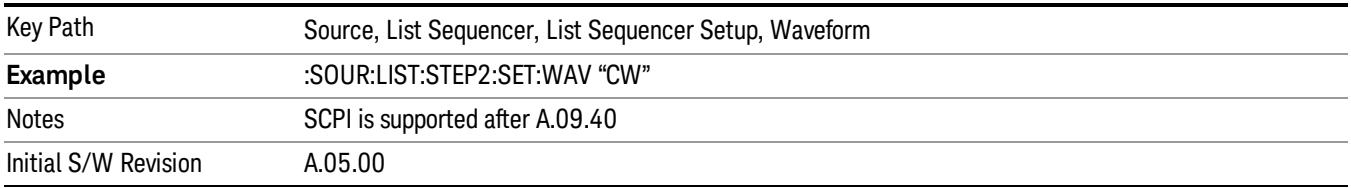

#### Selected Waveform

Inserts the currently selected waveform in the waveform selection view as the waveform for playback during the current step.

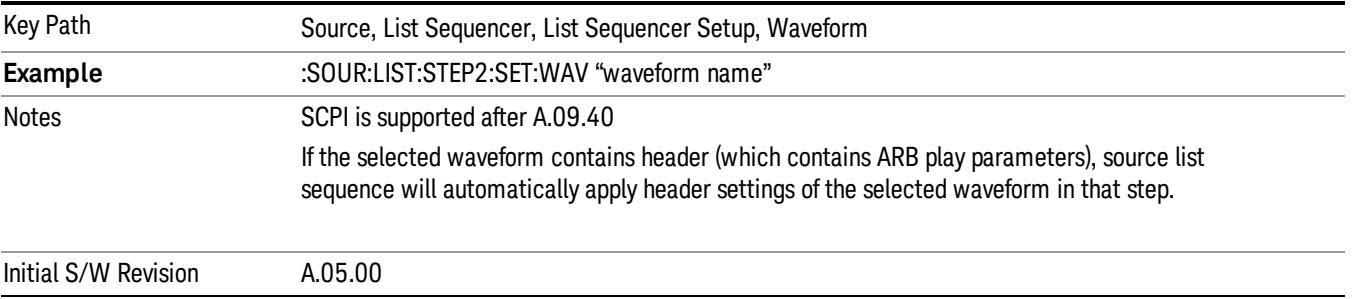

#### Continue Previous

Sets the current step to continue with playback of the waveform from the previous step. When continuing the previous waveform, the ARB playback will not pause while the source retunes to the new frequency or amplitude that may be defined for the new step.

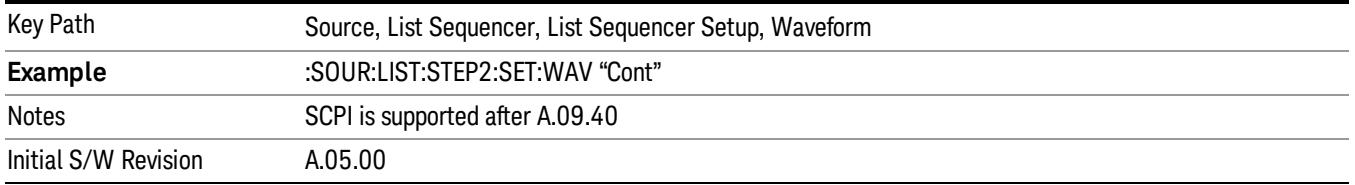

## **Off**

Disable RF outpu of the current step.

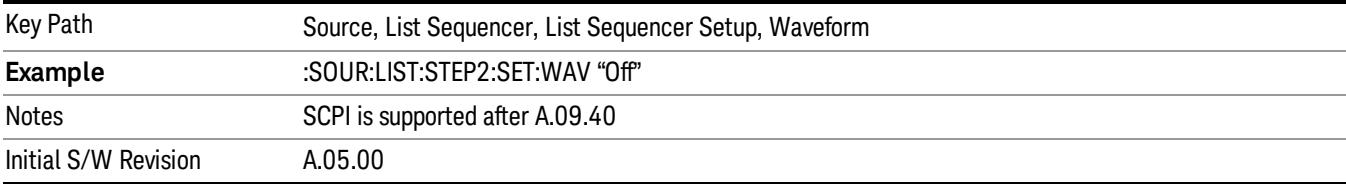

#### Segments on Hard Disk

Allows you access to the sub-menus for loading waveform segments from the hard disk into ARB memory. The default directory is: D: varb.

Pressing this key changes the current view to the Waveform Management View.

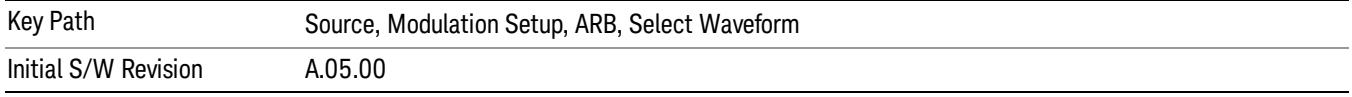

#### Load Segment To ARB Memory

Allows you to load the selected file into ARB memory. On the front panel you select the file for loading to the ARB memory by highlighting the desired file in the list. Using the SCPI command, you specify the file name on the HDD.

"NVWFM" (none-volatile storage) MSUS (Mass Storage Unit Specifier) is supported in the memory subsystem because the ARB memory cannot be accessed directly. Therefore, files must be downloaded to the instrument hard disk and then loaded into the ARB memory. "NVWFM" MSUS will be mapped to the default directory D: VARB. The SCPI command supports using either "NVWFM" MSUS or specifying a full path. For more information, see Memory Subsystem (Remote Command Only).

If a file of the same name already exists within ARB memory, it is overwritten. If you wish to load two segments of the same name, you must rename one of the segments before loading it into ARB memory. To rename a segment, you can either use Windows File Explorer, or the :MMEMory:COPY command.

NOTE: When a waveform file is loaded to ARB memory, burst timing adjustments are made automatically, based on whether or not a Multiport Adapter is connected to the test set and powered on. If the connection/power status of the Multiport Adapter is changed after a waveform file has been loaded, it needs to be loaded again.

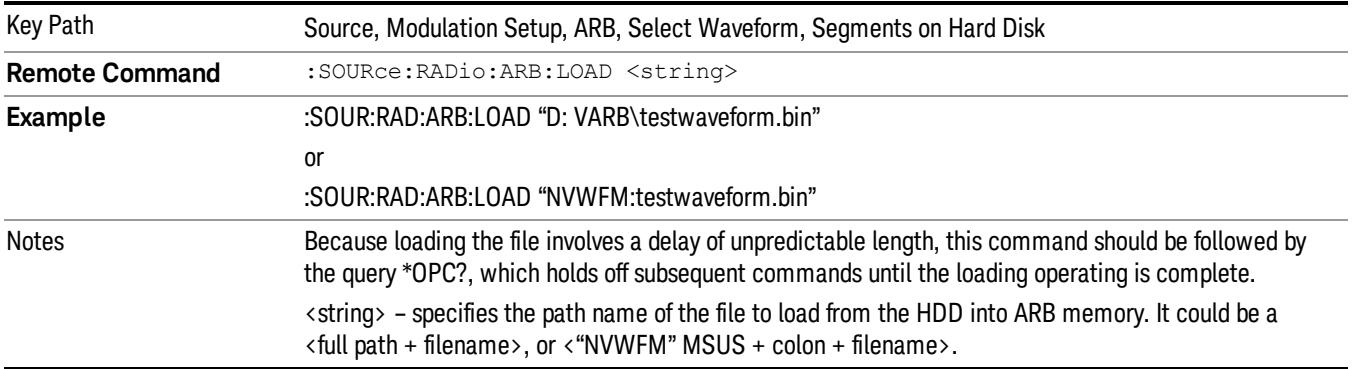

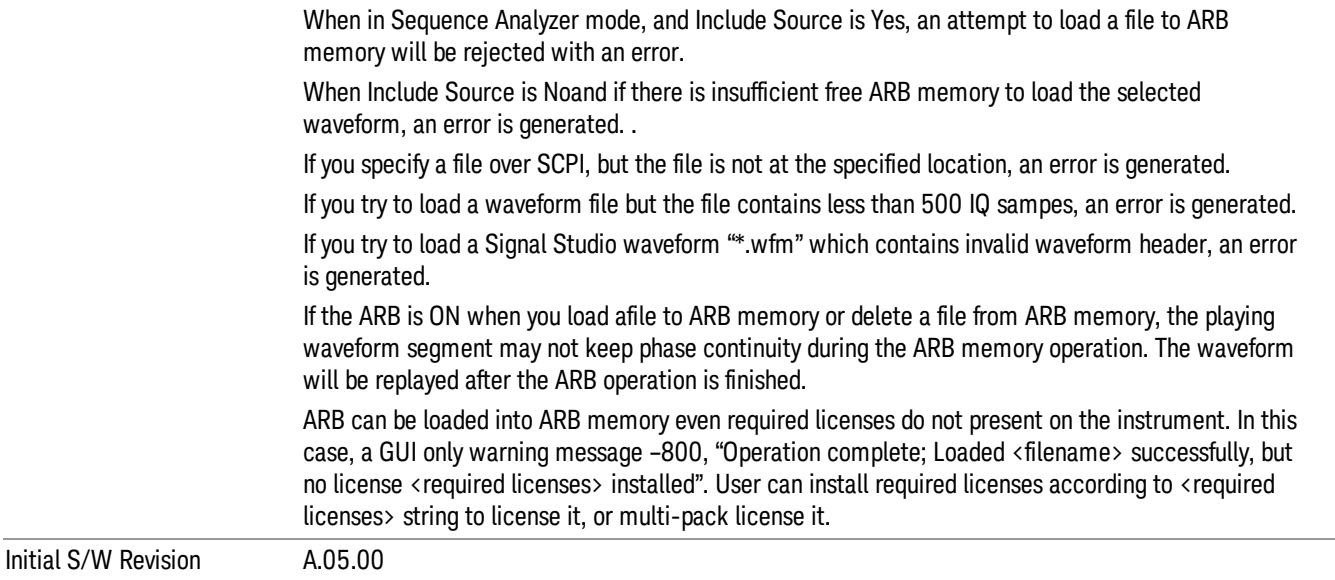

### Load All To ARB Memory

Allows you to load all the segment files within the currently selected directory into ARB memory. If a file of the same name already exists within ARB memory, it is overwritten. If you wish to load two segments of the same name, you must rename one of the segments before loading it into ARB memory. To rename a segment, you can either use Windows File Explorer, or the :MEMory:COPY command.

NOTE: When a waveform file is loaded to ARB memory, burst timing adjustments are made automatically, based on whether or not a Multiport Adapter is connected to the test set and powered on. If the connection/power status of the Multiport Adapter is changed after a waveform file has been loaded, it needs to be loaded again.

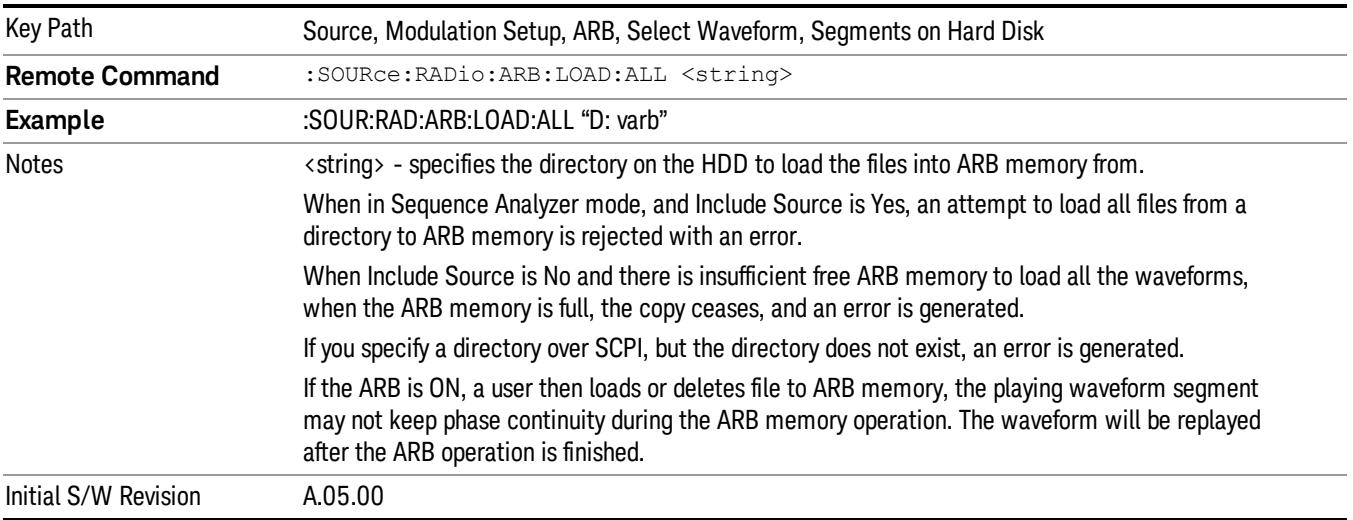

## Change Directory...

Allows you to change the currently selected directory on the hard disk. Pressing this key opens a standard windows change directory dialog allowing you to select the new directory of interest.

The current directory is used for manually loading waveform segments into ARB memory for playback, and as a search location for waveform segments that are required to be loaded into ARB memory for playback of a waveform sequence or a list sequence.

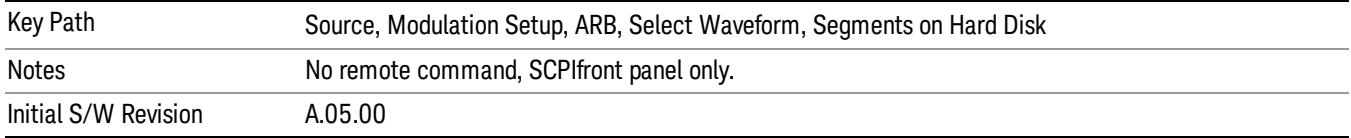

#### Default Directory...

Allows you to change the default directory. It is used as a search location for waveform segments that are required to be loaded into ARB memory for playback of a waveform sequence, and as a search location for selecting waveforms using SCPI.

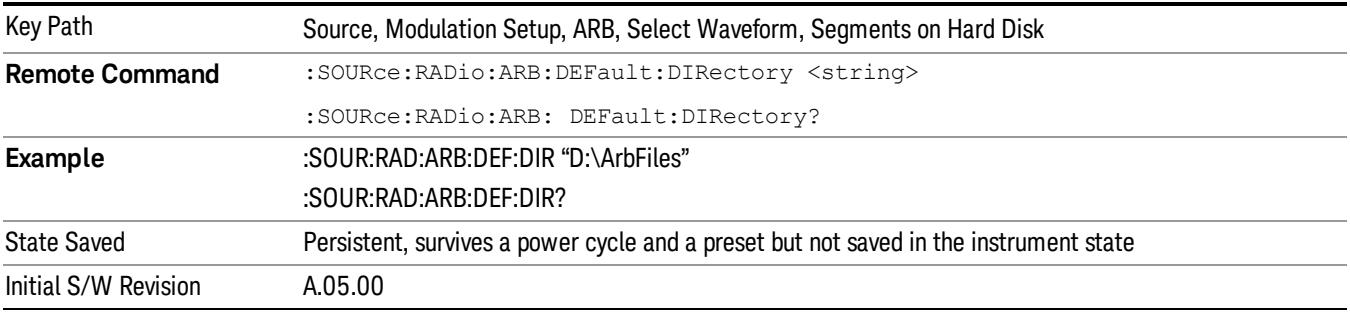

## Segments in ARB Memory

Allows you access to the sub-menus for managing the files within ARB memory.

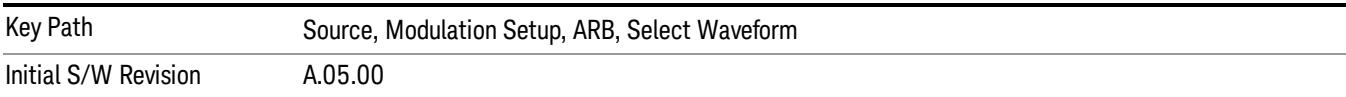

#### Delete Segment From ARB Mem

Allows you to remove a segment from ARB playback memory.

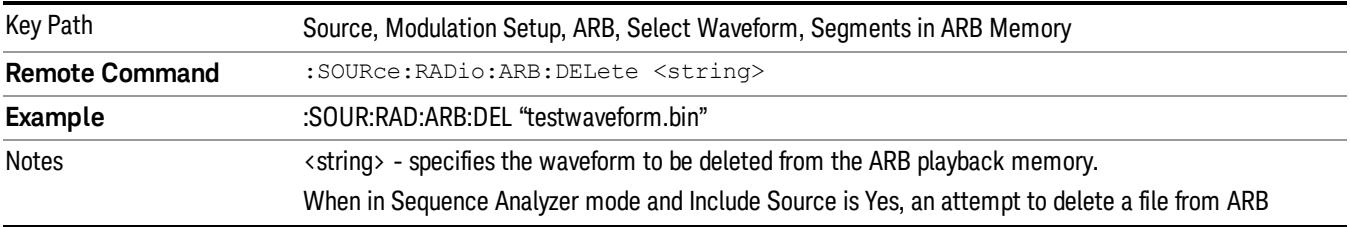

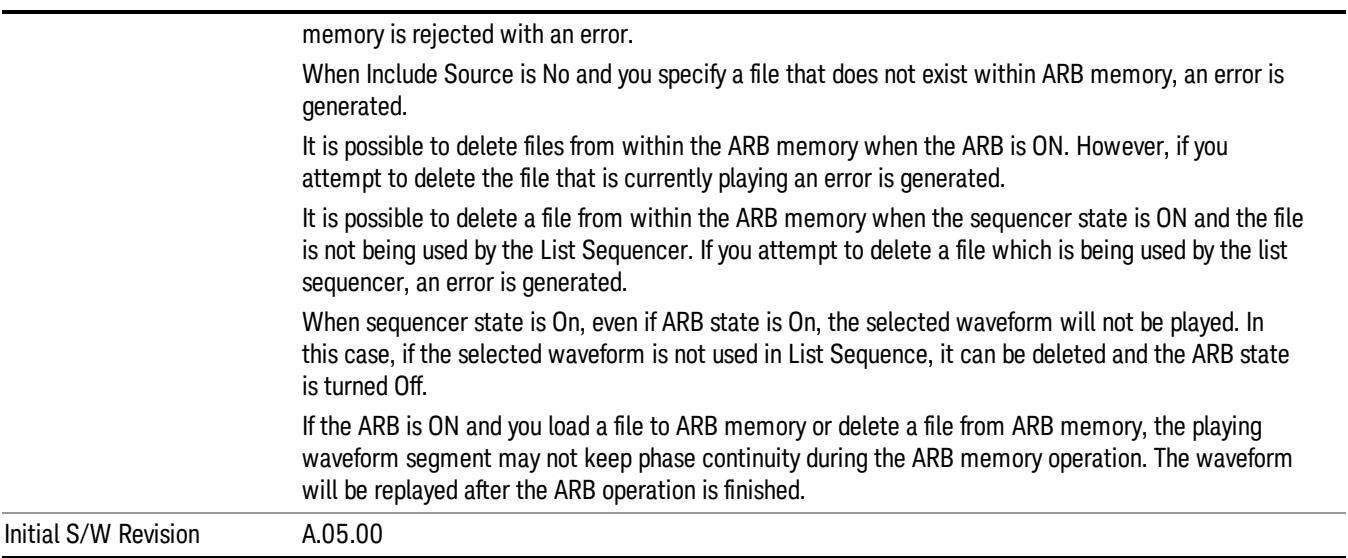

## Delete All From ARB Memory

Allows you to remove all segments from ARB playback memory.

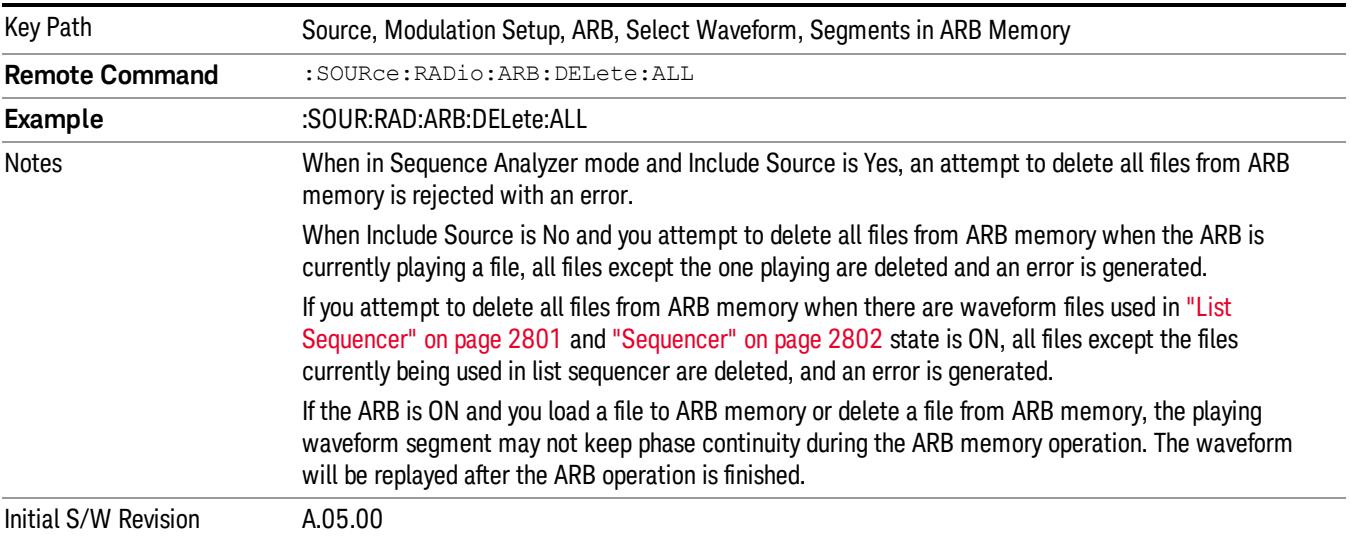

## Segments on Hard Disk

This key functions the same as ["Segments](#page-2827-0) on Hard Disk" on page 2828.

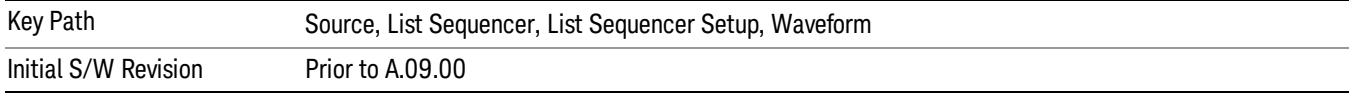

#### Load Segment To ARB Memory

This key functions the same as "Load [Segment](#page-2827-1) To ARB Memory" on page 2828.

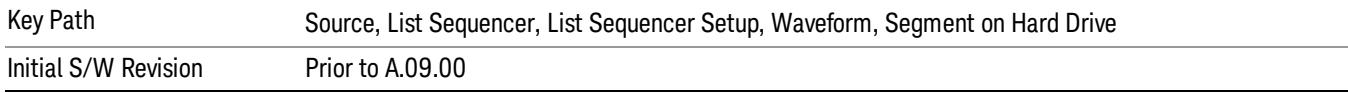

#### Load All To ARB Memory

This key functions the same as "Load All To ARB [Memory"](#page-2828-0) on page 2829.

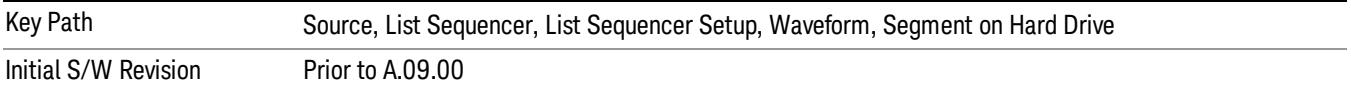

#### Change Directory …

This key functions the same as "Change [Directory..."](#page-2829-0) on page 2830.

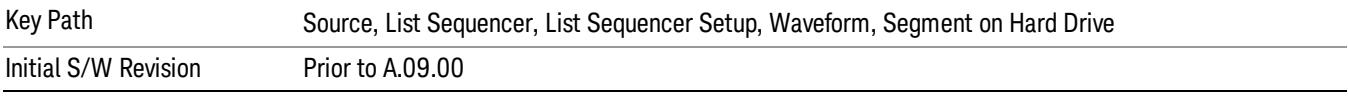

#### Default Directory …

This key functions the same as "Default [Directory..."](#page-2829-1) on page 2830

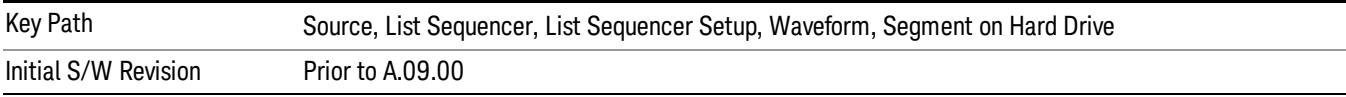

### Segments in ARB Memory

This key functions the same as ["Segments](#page-2829-2) in ARB Memory" on page 2830.

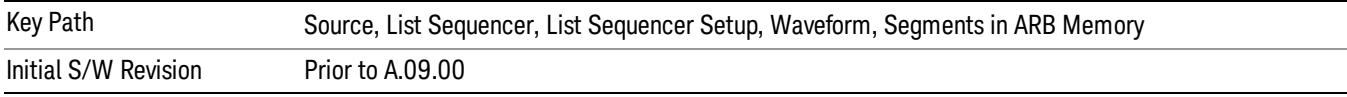

#### Delete Segment From ARB Memory

This key functions the same as "Delete [Segment](#page-2829-3) From ARB Mem" on page 2830.

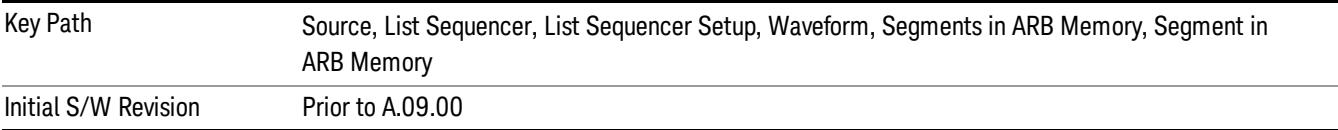

### Delete All From ARB Memory

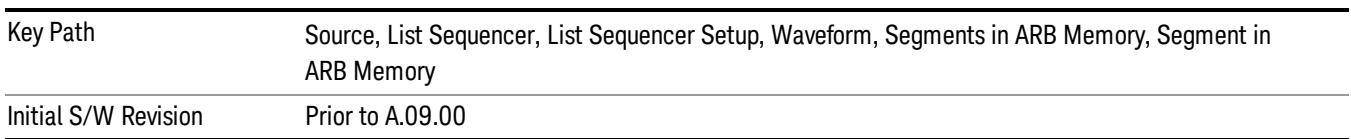

This key functions the same as "Delete All From ARB [Memory"](#page-2830-0) on page 2831.

## Step Duration

Allows access to the sub-menus for setting up the duration of play for the current step.

The duration can be set to be either the number of times for the ARB file associated with the sequence to play, or a specific time value, or continuous. If the step is set to play a CW tone, the step duration cannot be set to a play count.

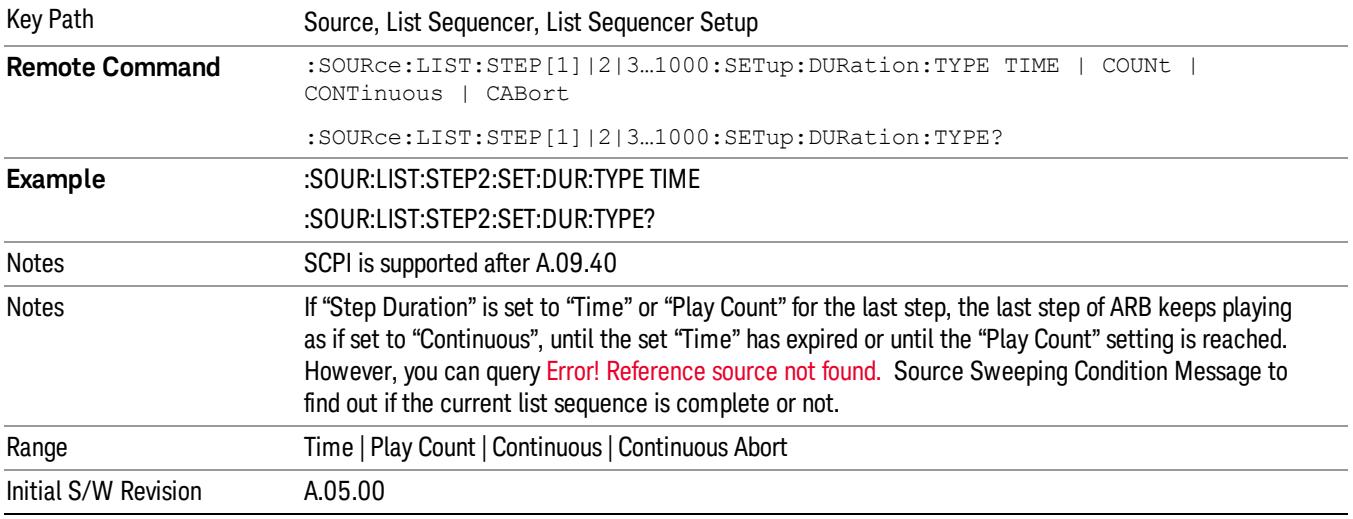

#### Time

Sets the duration of the current step to be a time value for the length of time the step will play. Pressing this key again opens another menu which allows you to set the time value for the step duration.

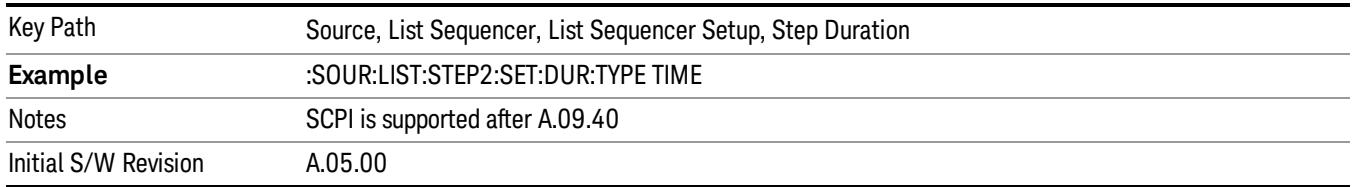

#### Duration Time

Allows you to specify the length of time the current step will play.

When Step Duration is Continuous Abort this parameter specifies the maximum duration that the waveform will continue to play after a step trigger is received before the transition to the next waveform will occur. Duration is limited to a maximum of 20 seconds.

If the Transition Time value is longer than the Step Duration Time, an error is generated when initiating a source list sequence. For source list sequence, transition time is included in the step duration length (not occupy additional time). If the Transition Time value is longer than the Step Duration Time, the real step duration length is extended to equal the transition time and cause a timing shift. This check is also described in section Error! Reference source not found. List Sequence Step Validation.

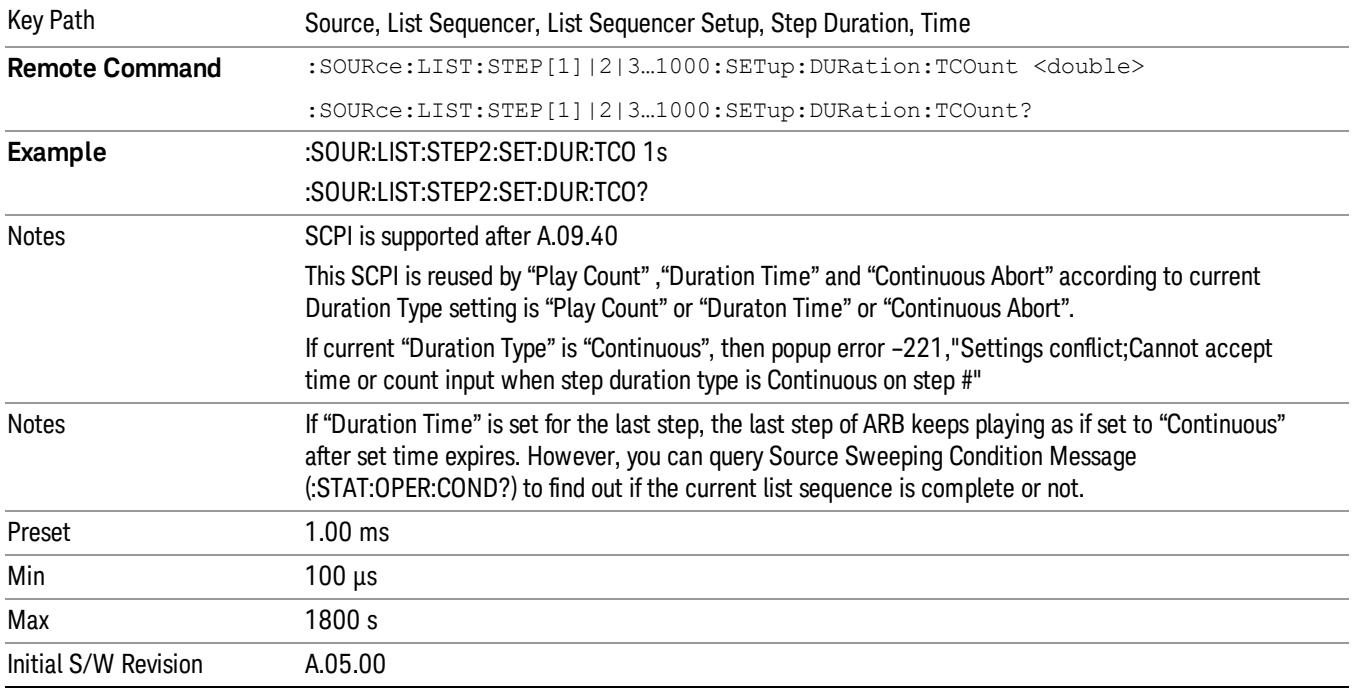

#### Play Count

Sets the duration of the current step to be an integer value for the number of times (play count) the ARB file is selected for playback during this step. For example, a 5 second ARB will be set to play 5 times during the step.

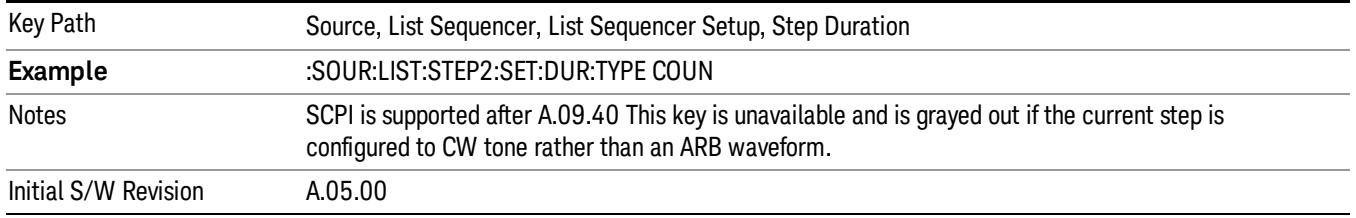

## Header Utilities

Allows access to the header utilities sub-menu. Pressing this key also causes the central display area to change to display the File Header Information view.

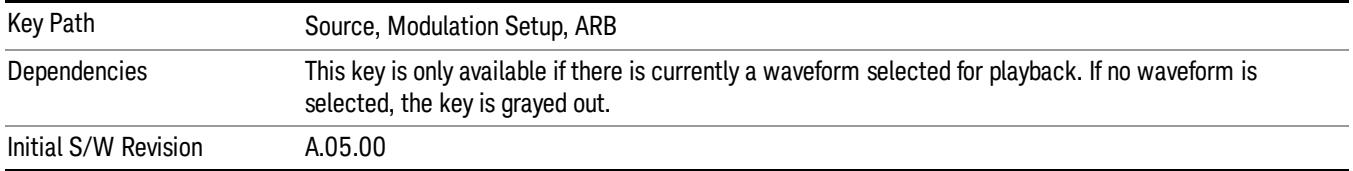

### **Continuous**

Sets the current step to be played continuously until the next step starts. The waveform will always play completely before transitioning to the next step.

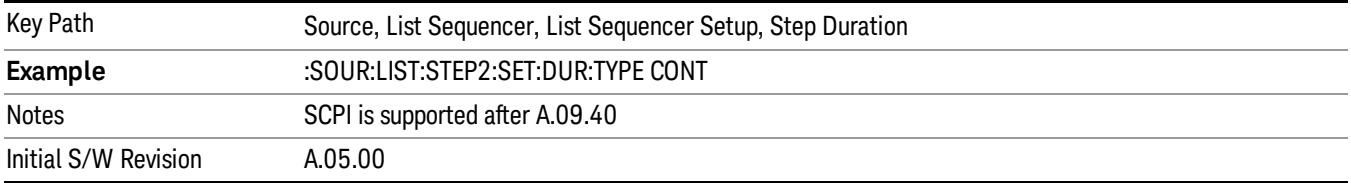

## Output Trigger

Allows you to specify the trigger output for the current step. The trigger output signal is sent at the start of the step.

When select "On", trigger event will occur on both Internal and External2 paths. Select "Off" will turn off trigger output.

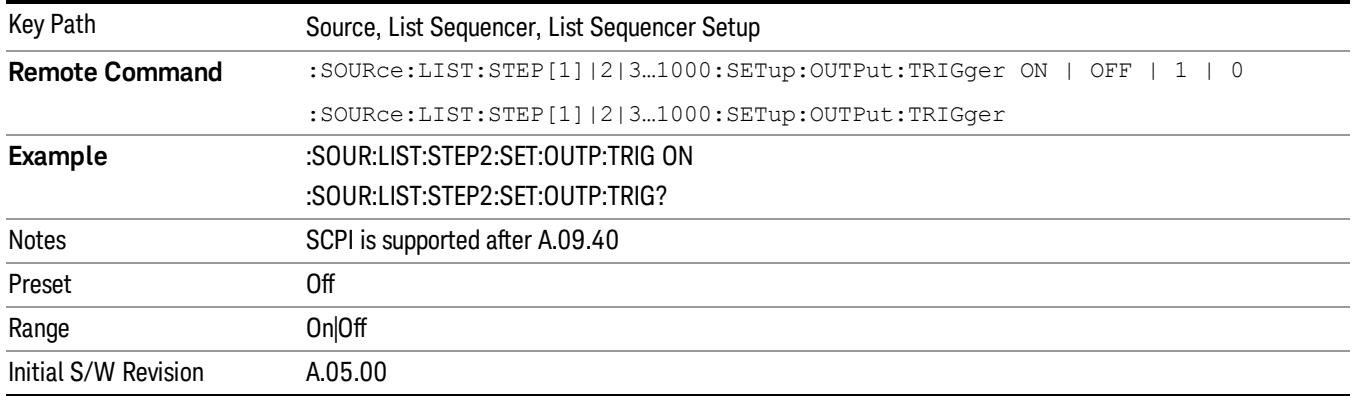

## Step Configuration (Remote Command Only)

This SCPI command is used to configure the List Sequencer and is detailed in the table below. The command is defined such that you send one command per step, with the step number being specified as a subopcode of the SCPI command. Each command includes all the parameter settings for the step. As a step is setup, the values entered are run through several levels of validation.

**Remote Command** :SOURce:LIST:STEP[1]|2|...|4..1000:SETup IMMediate | INTernal | KEY |

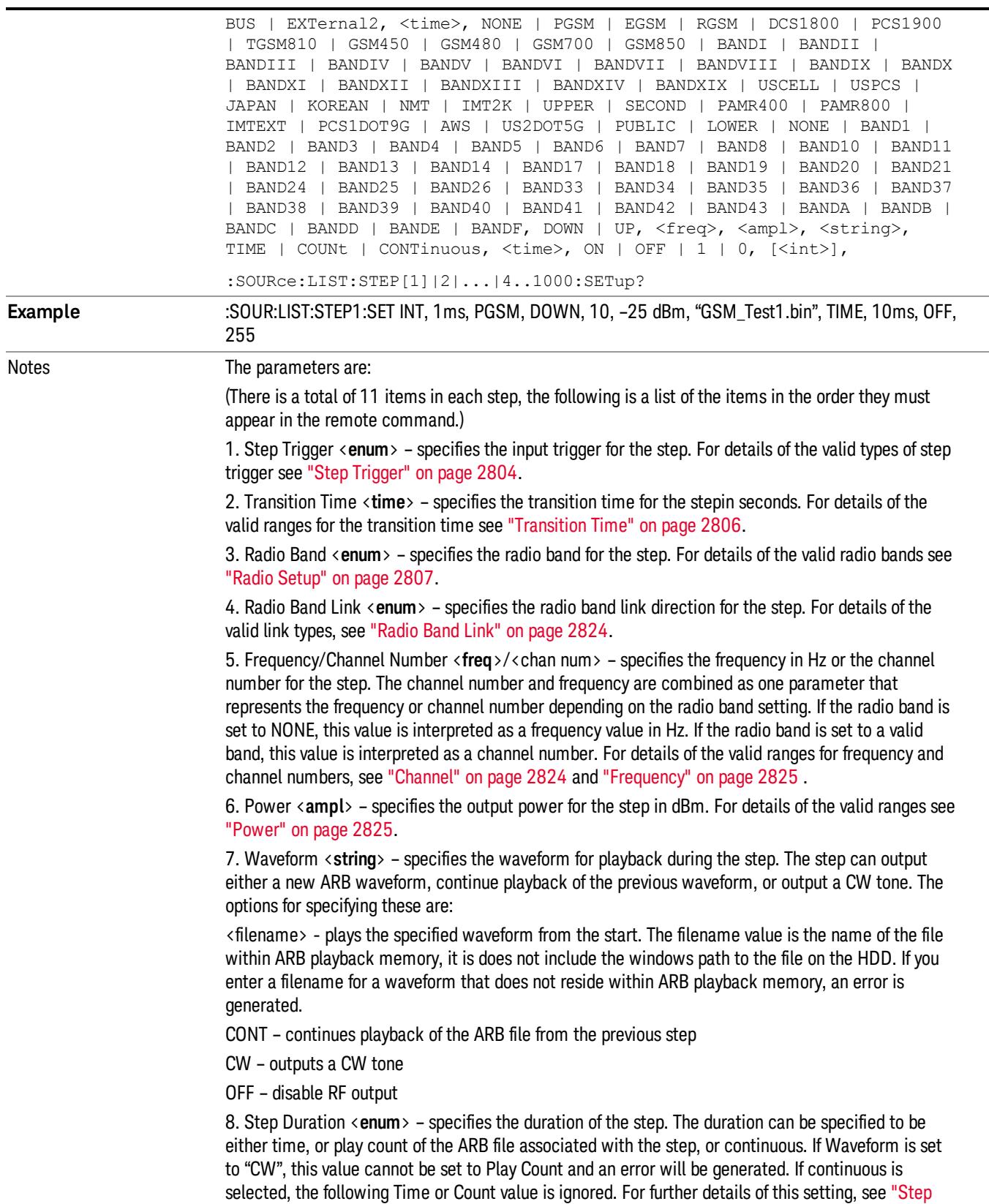

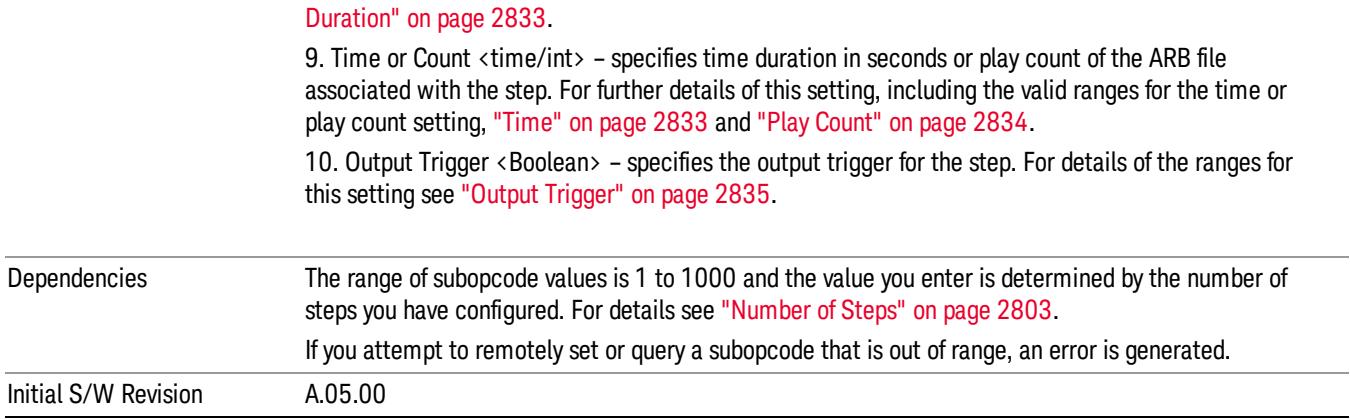

#### Step Configuration of Step Trigger parameter list (Remote Command Only)

This SCPI command is to configure "Step Trigger" parameter array of the whole List Sequencer at one time. The number of array is same as step number defined in ["Number](#page-2802-0) of Steps" on page 2803 Number of Steps. As a step is setup, the value entered run through several levels of validation.

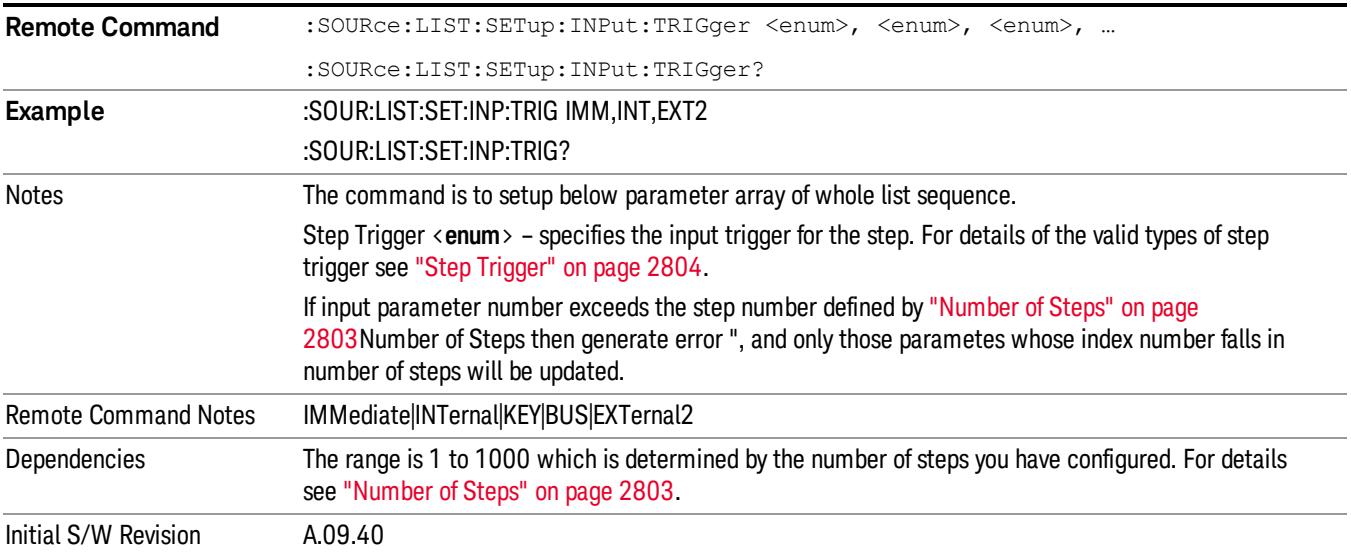

#### Step Configuration of Transition Time parameter list (Remote Command Only)

This SCPI command is to configure "Transition Time" parameter array of the whole List Sequencer at one time. The number of array is same as step number defined in ["Number](#page-2802-0) of Steps" on page 2803 Number of Steps. As a step is setup, the value entered run through several levels of validation.

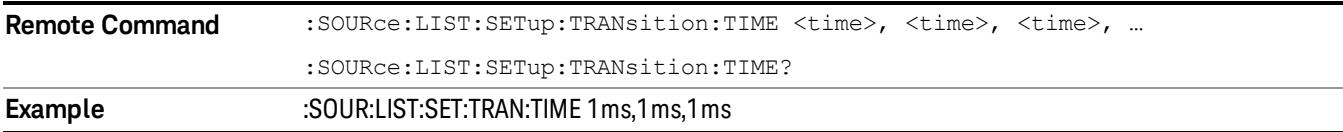

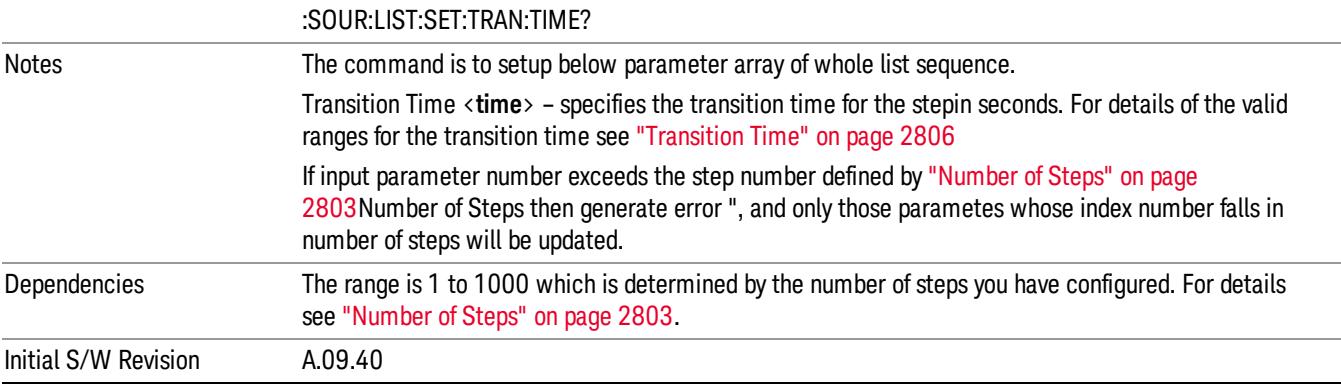

#### Step Configuration of Radio Band parameter list (Remote Command Only)

This SCPI command is to configure "Radio Band" parameter array of the whole List Sequencer at one time. The number of array is same as step number defined in ["Number](#page-2802-0) of Steps" on page 2803 Number of Steps. As a step is setup, the value entered run through several levels of validation.

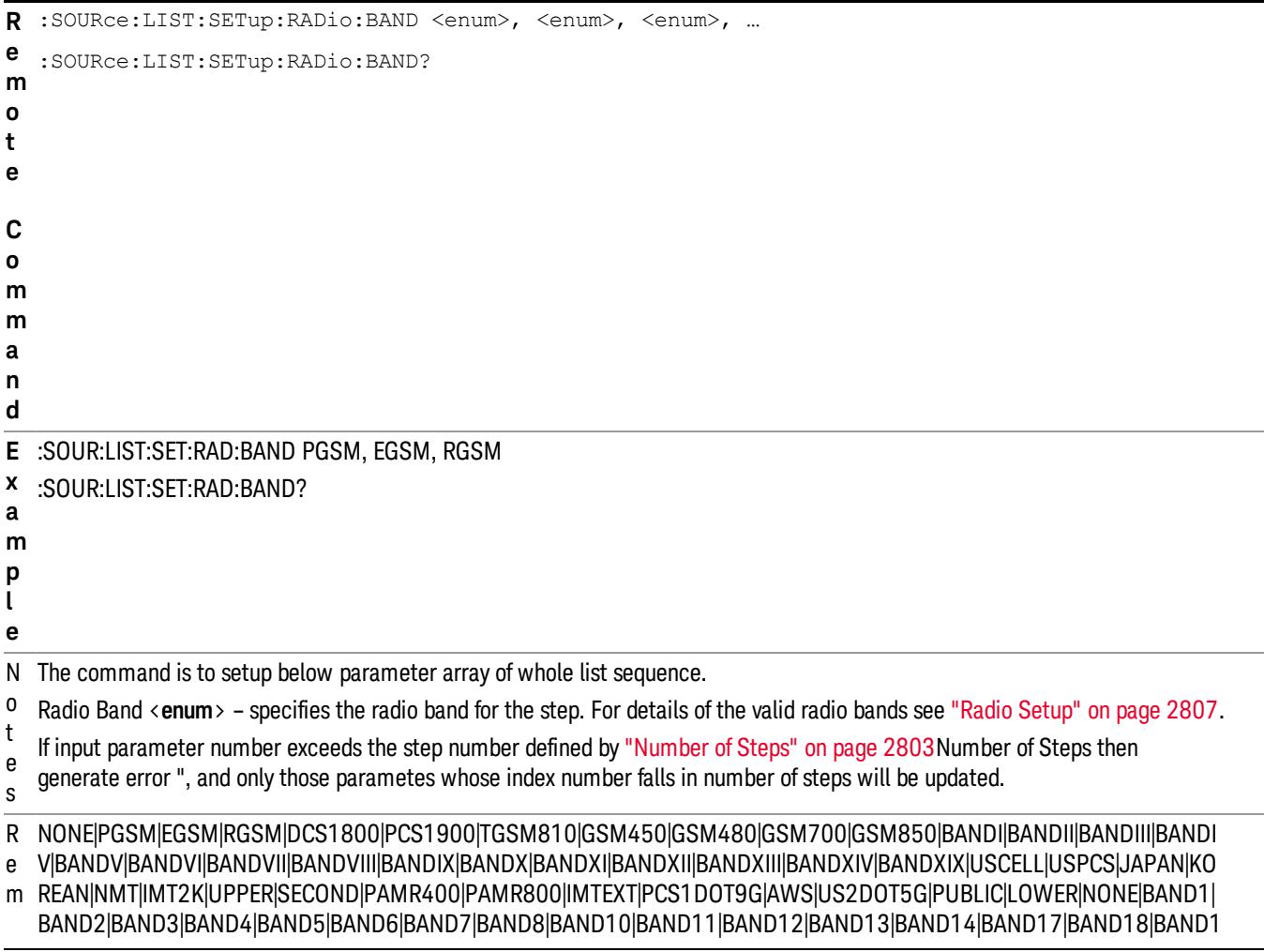

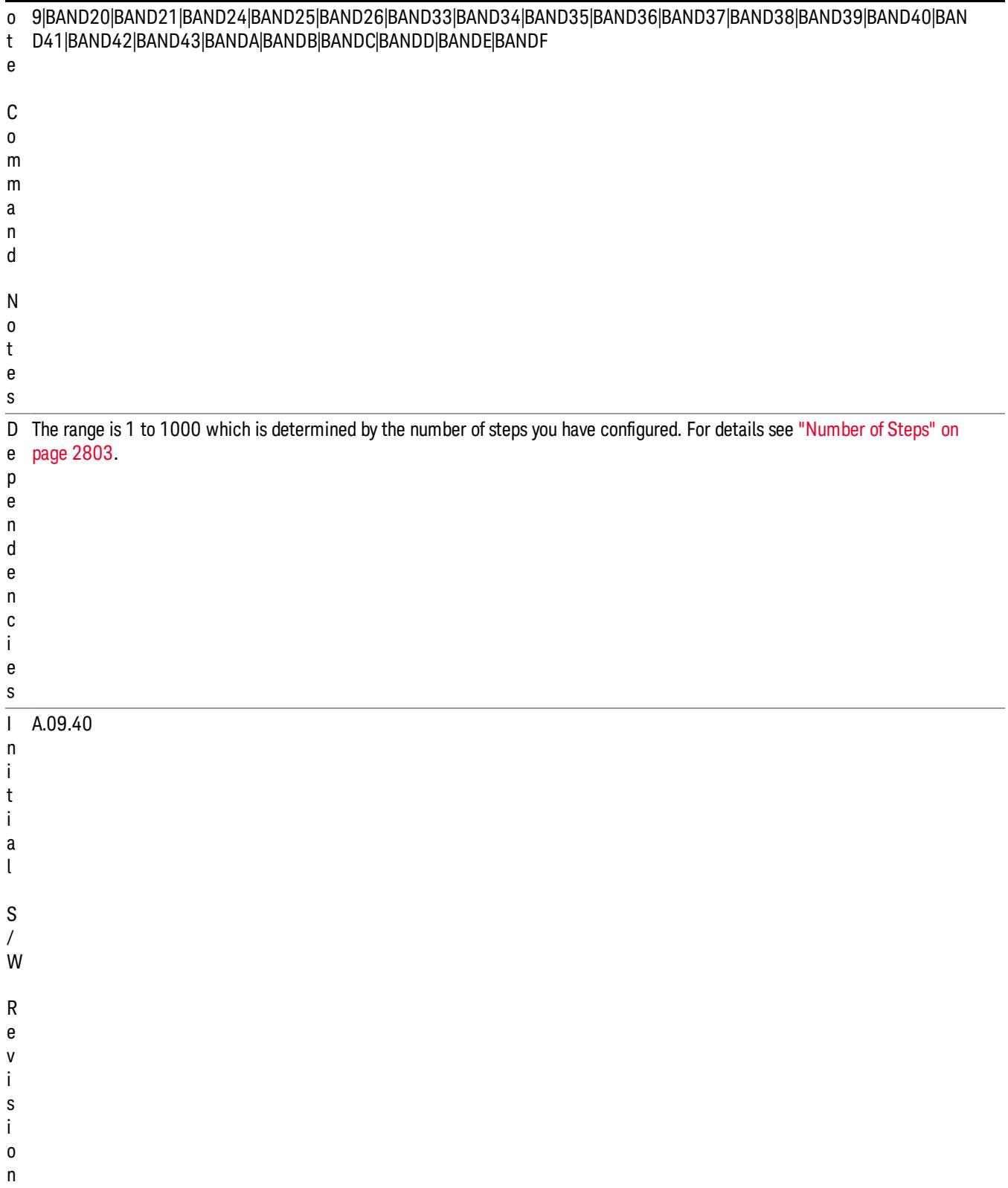

### Step Configuration of Radio Band Link parameter list (Remote Command Only)

This SCPI command is to configure "Radio Band Link" parameter array of the whole List Sequencer at one time. The number of array is same as step number defined in ["Number](#page-2802-0) of Steps" on page 2803 Number of Steps. As a step is setup, the value entered run through several levels of validation.

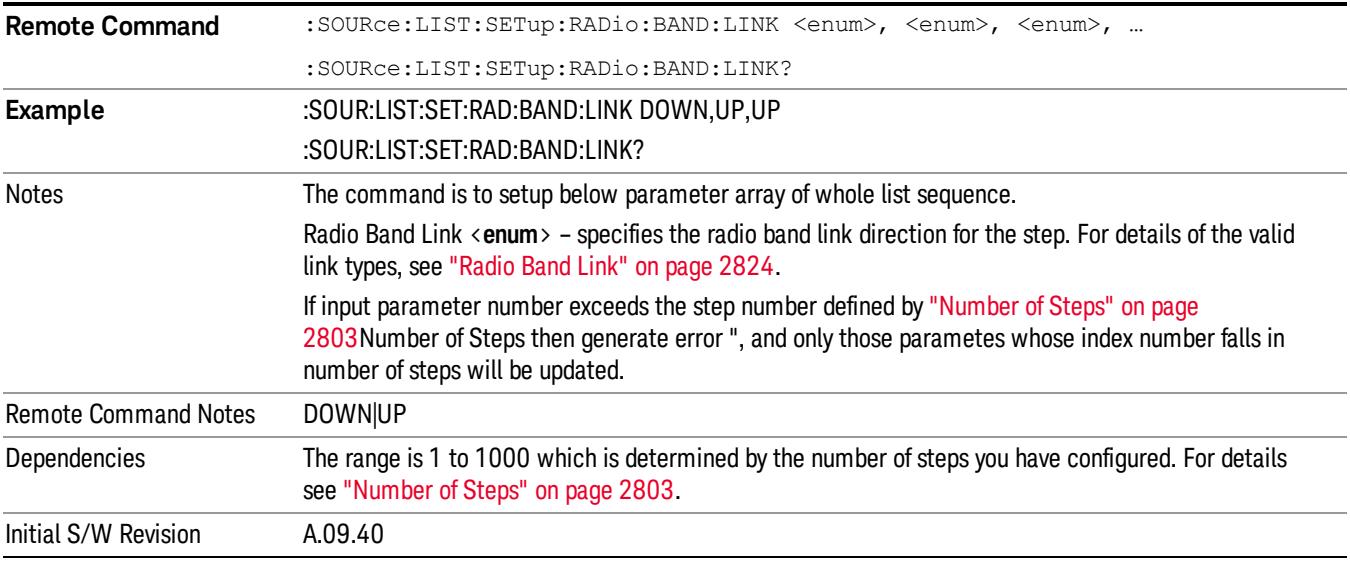

### Step Configuration of Frequency/Channel Number parameter list (Remote Command Only)

This SCPI command is to configure "Frequency" or "Channel Number" parameter array of the whole List [Sequencer](#page-2802-0) at one time. The number of array is same as step number defined in "Number of Steps" on page 2803 Number of Steps. As a step is setup, the value entered run through several levels of validation.

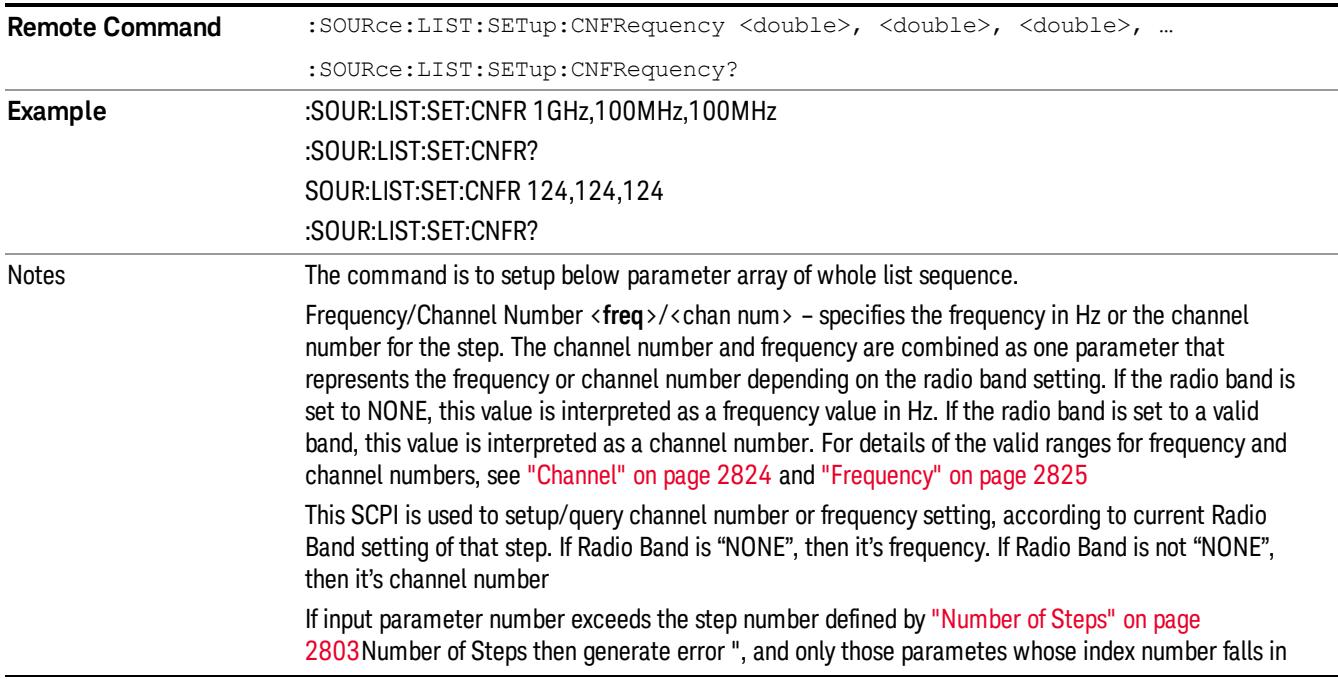

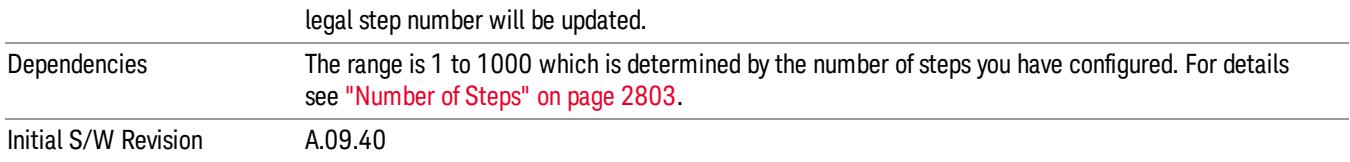

#### Step Configuration of Power parameter list (Remote Command Only)

This SCPI command is to configure "Power"parameter array of the whole List Sequencer at one time. The number of array is same as step number defined in ["Number](#page-2802-0) of Steps" on page 2803 Number of Steps. As a step is setup, the value entered run through several levels of validation.

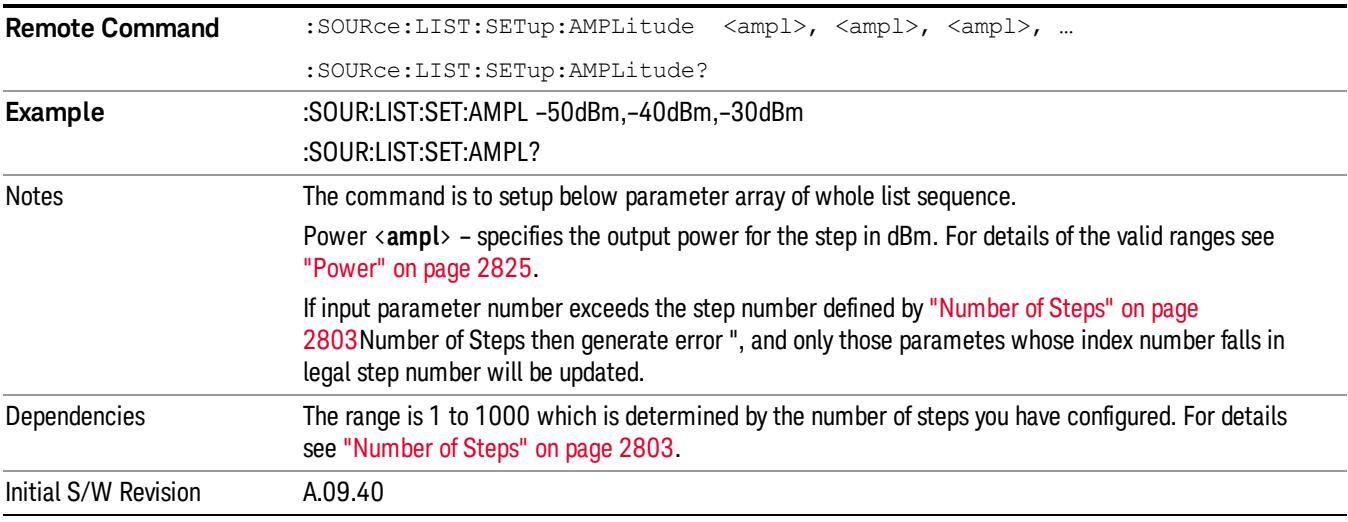

## Step Configuration of Waveform parameter list (Remote Command Only)

This SCPI command is to configure "Waveform" parameter array of the whole List Sequencer at one time. The number of array is same as step number defined in ["Number](#page-2802-0) of Steps" on page 2803 Number of Steps. As a step is setup, the value entered run through several levels of validation.

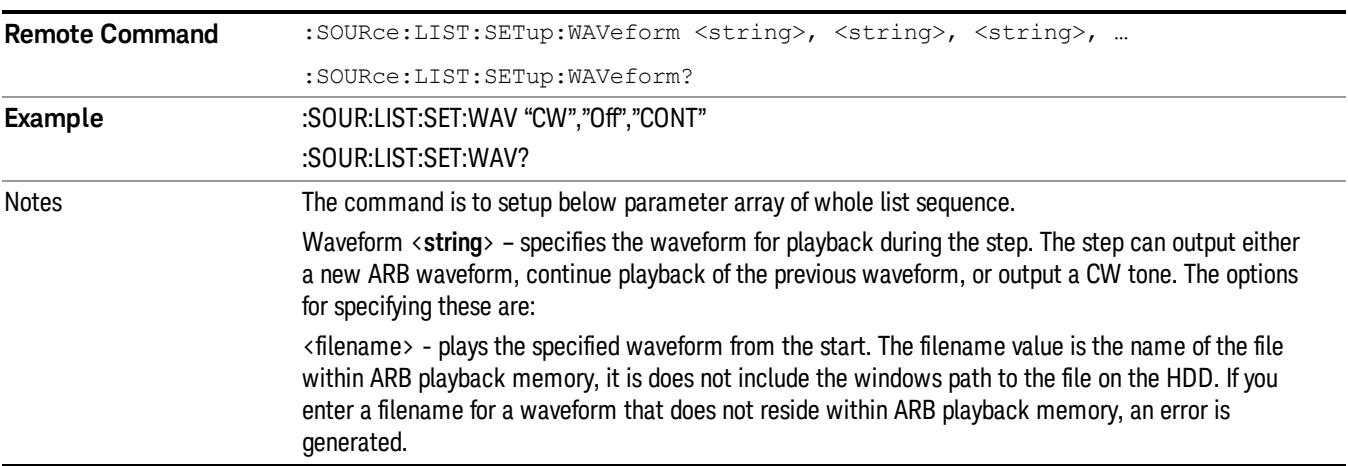

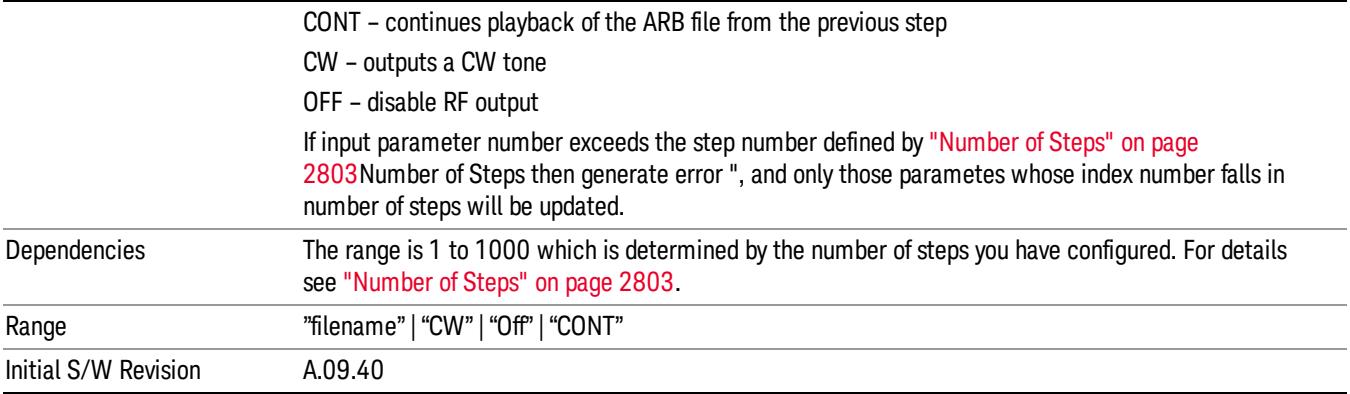

#### Step Configuration of Step Duration parameter list (Remote Command Only)

This SCPI command is to configure "Step Duration" parameter array of the whole List Sequencer at one time. The number of array is same as step number defined in ["Number](#page-2802-0) of Steps" on page 2803 Number of Steps. As a step is setup, the value entered run through several levels of validation.

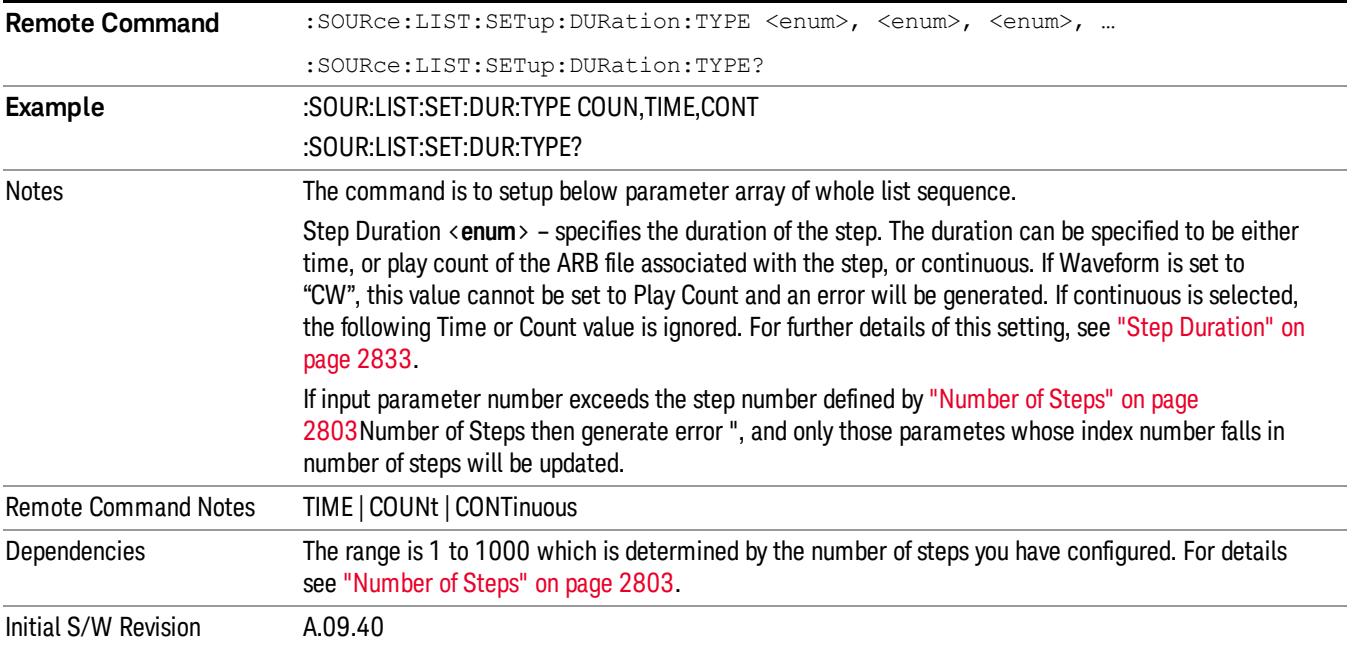

#### Step Configuration of Duration Time or Play Count parameter list (Remote Command Only)

This SCPI command is to configure "Duration Time" or "Play Count" parameter array of the whole List [Sequencer](#page-2802-0) at one time. The number of array is same as step number defined in "Number of Steps" on page 2803 Number of Steps. As a step is setup, the value entered run through several levels of validation.

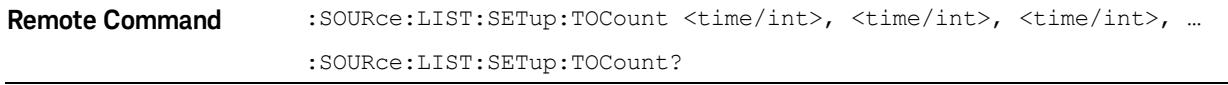

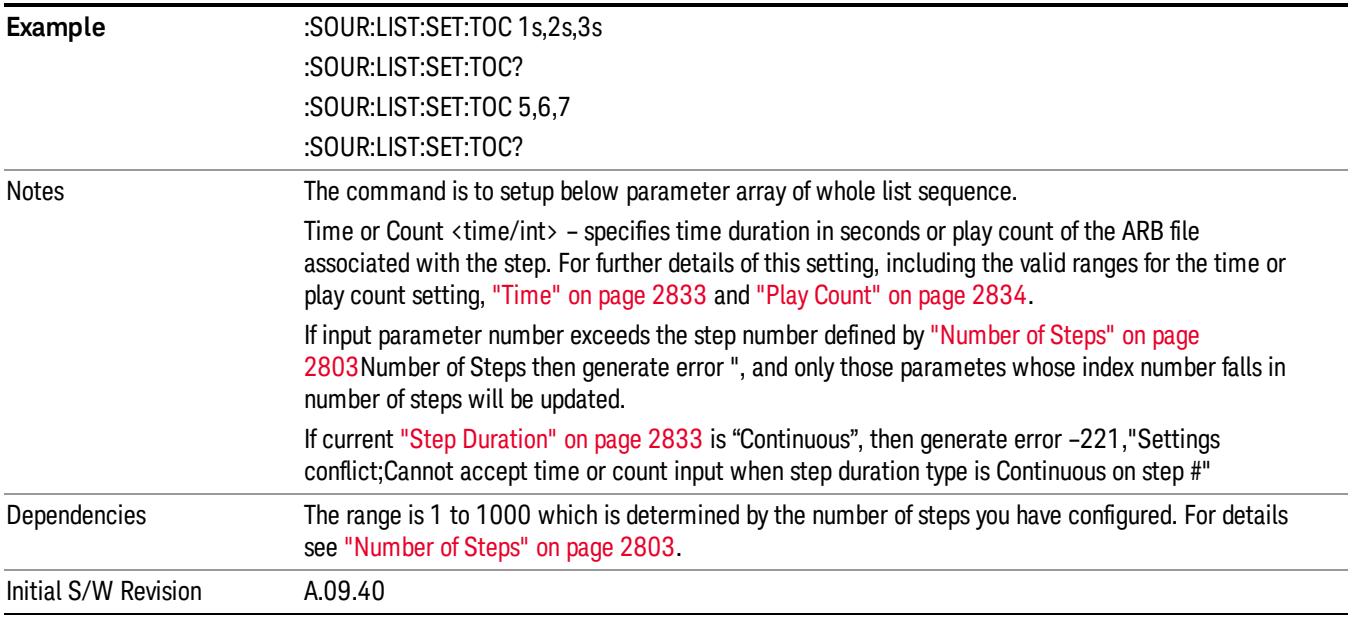

## Step Configuration of Output Trigger parameter list (Remote Command Only)

This SCPI command is to configure "Output Trigger"parameter array of the whole List Sequencer at one time. The number of array is same as step number defined in ["Number](#page-2802-0) of Steps" on page 2803 Number of Steps. As a step is setup, the value entered run through several levels of validation.

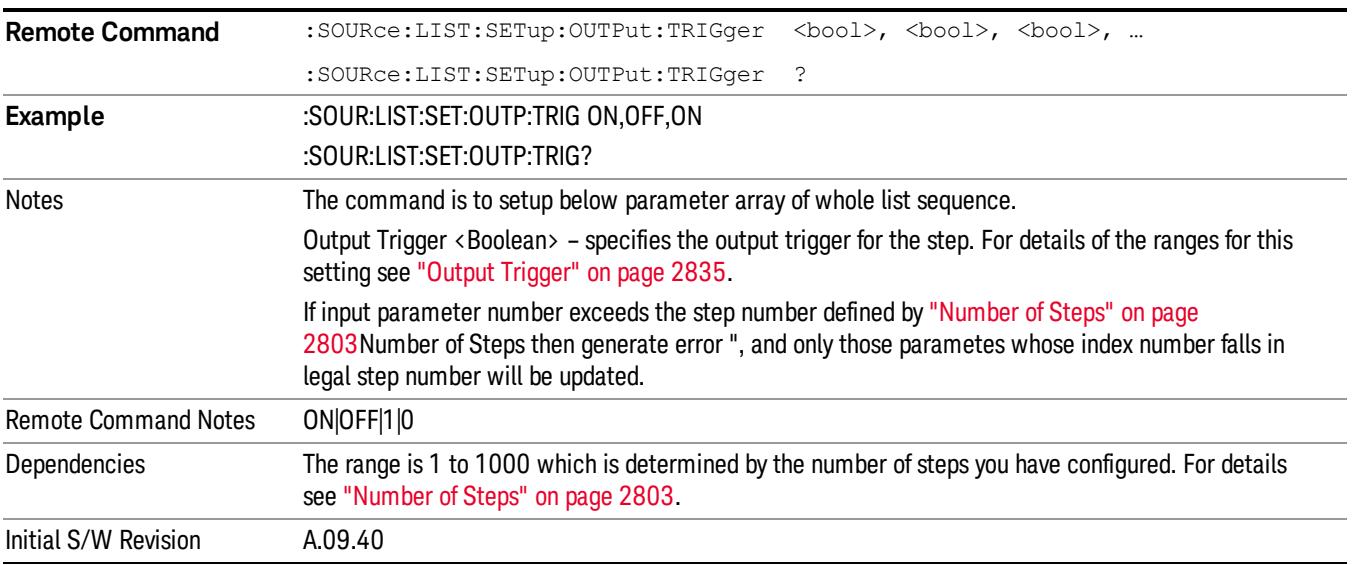

## Clear List (Remote Command Only)

This command is the SCPI equivalent of the Clear List UI featuredescribed in.

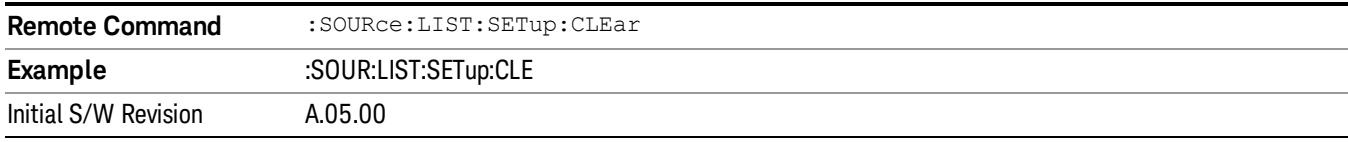

# Trigger Type

Allows access to the sub-menu for selecting the output trigger type for the list sequencer globally. It cannot be changed between different sequence steps.

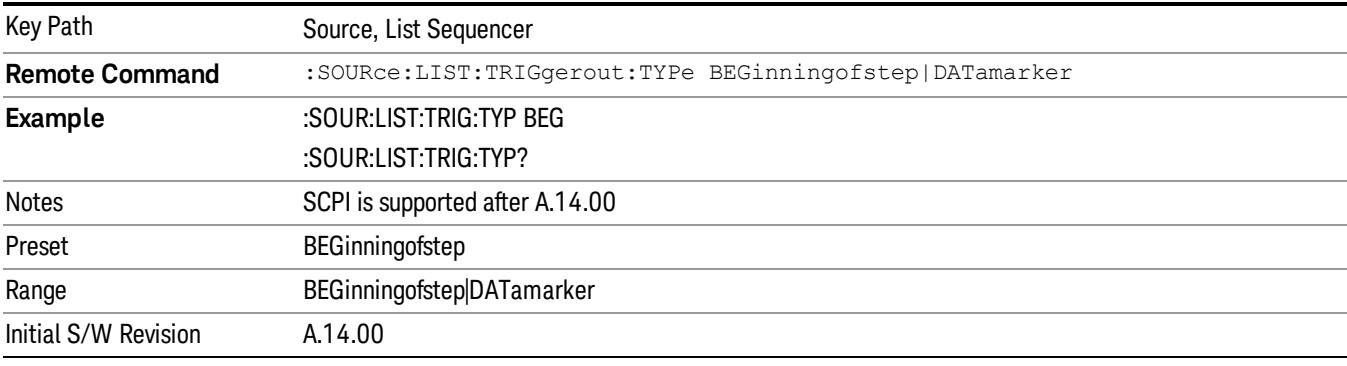

## BeginningOfStep

Sets the output trigger type as BeginningOfStep for the whole source sequence.

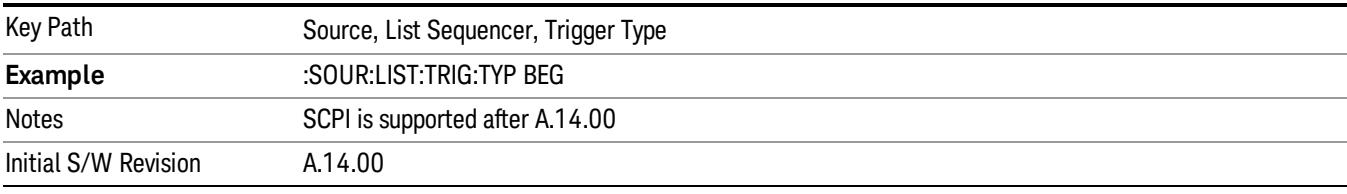

## DataMarker

Sets the output trigger type as DataMarker for the whole source sequence. When DataMarker is selected, which marker to route is also needed to be set.

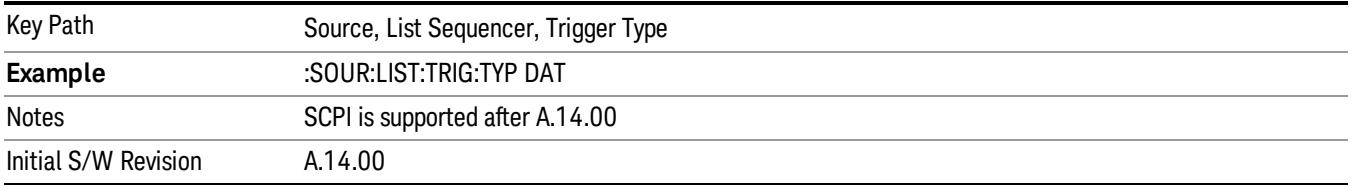

## Marker 1

Sets the output trigger maker routing to Marker 1 for DataMarker in the whole source sequence.

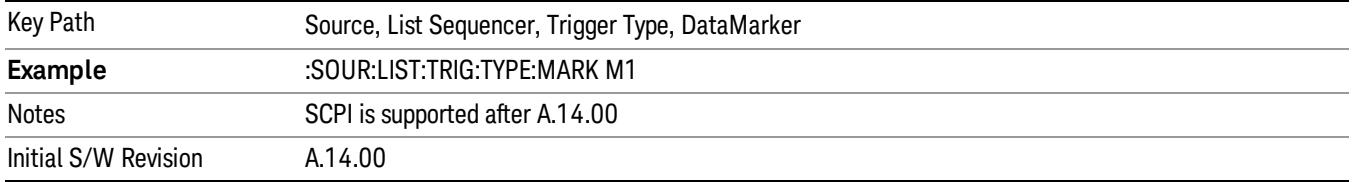

#### Marker 2

Sets the output trigger maker routing to Marker 2 for DataMarker in the whole source sequence.

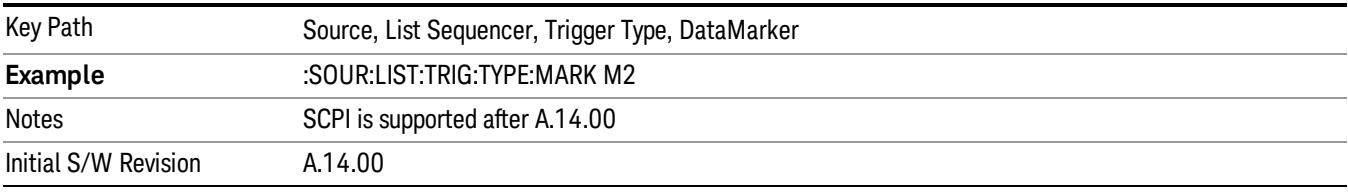

#### Marker 3

Sets the output trigger maker routing to Marker 3 for DataMarker in the whole source sequence.

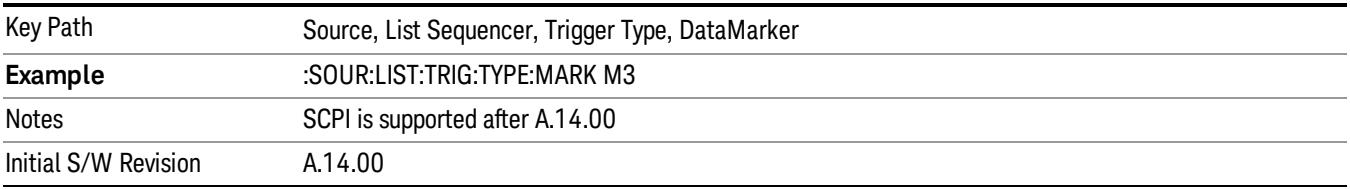

## Marker 4

Sets the output trigger maker routing to Marker 4 for DataMarker in the whole source sequence.

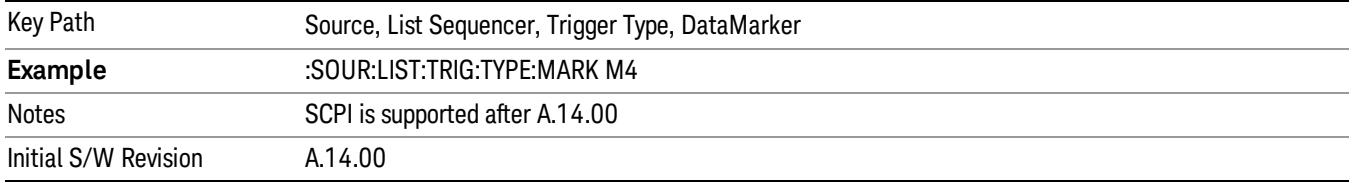

## Manual Trigger Now

Pressing this key provides a software trigger event to the list sequencer. During execution of sequence, if the sequencer is halted on any step that has been configured with a "Manual" step trigger, then this key press will cause the sequencer to continue and execute the step.

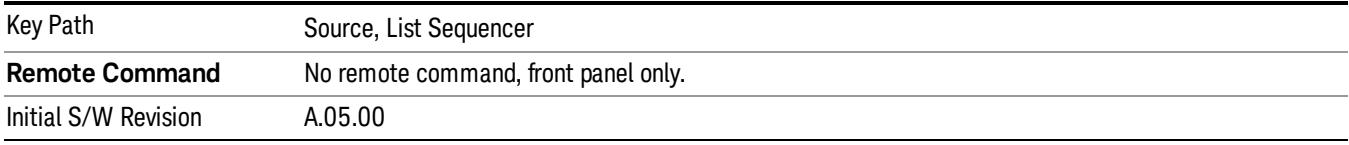

# Remote Software Trigger (Remote command Only)

During execution of a list sequence, the sequence will halt and wait at any step that has Step Trigger set to "Bus". Sending this command will trigger the step and continue the sequence.

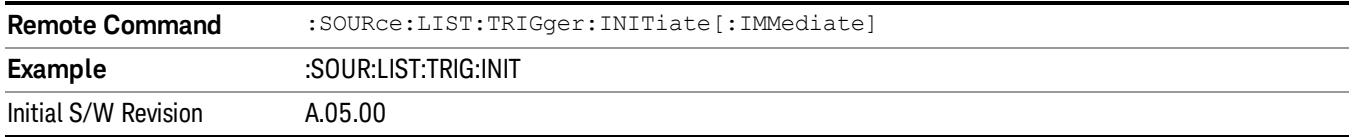

# Query List Sequence Initiation Armed Status (Remote Command Only)

This is a blocking SCPI query to determine if source list sequence being initiated successfully or not.

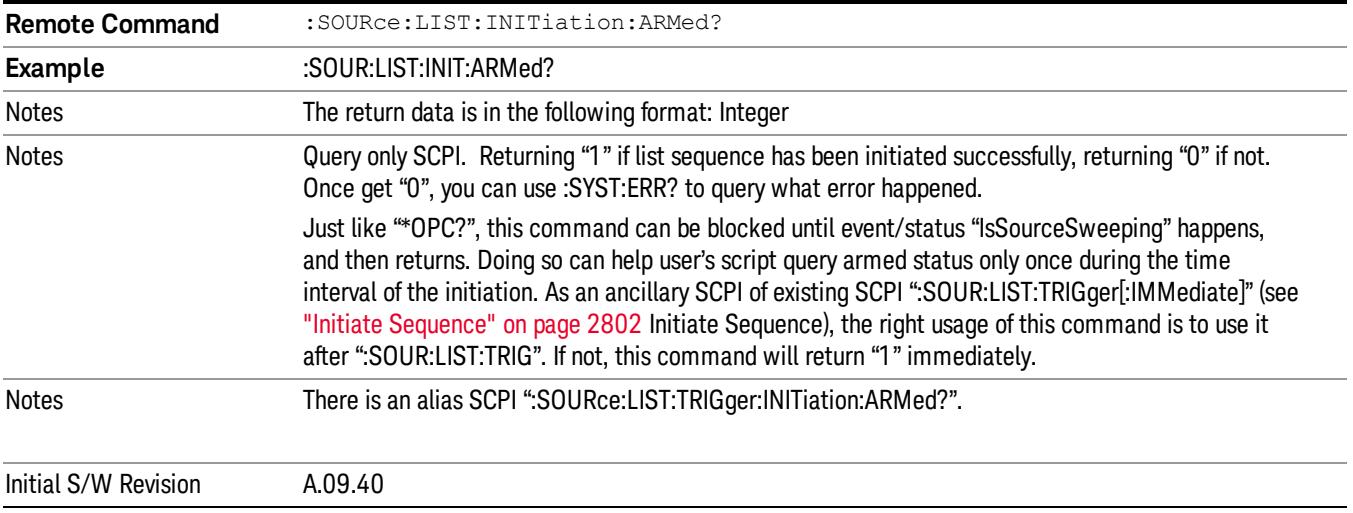

## Source Preset

Allows you to preset the source settings to their default values.

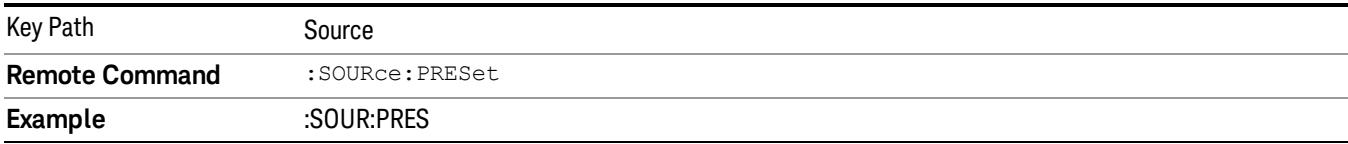

# SPAN X Scale

Accesses a menu of functions that enable you to set the desired horizontal scale parameters.

This menu is not available when the Metrics window or I/Q Symbol Polar Vector window is selected, and appears blank. The SPAN X Scale for Power Bar Graph and CDE Graph functions are coupled to each other.

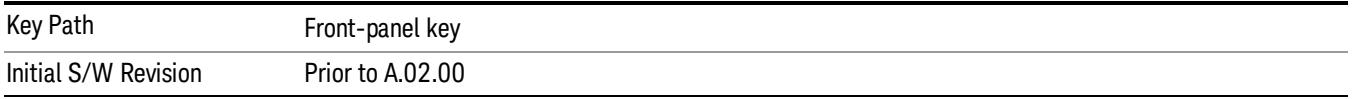

## <span id="page-1933-1"></span>Start Code Number

Sets the start value of the code range for the code domain power graph (CDP).

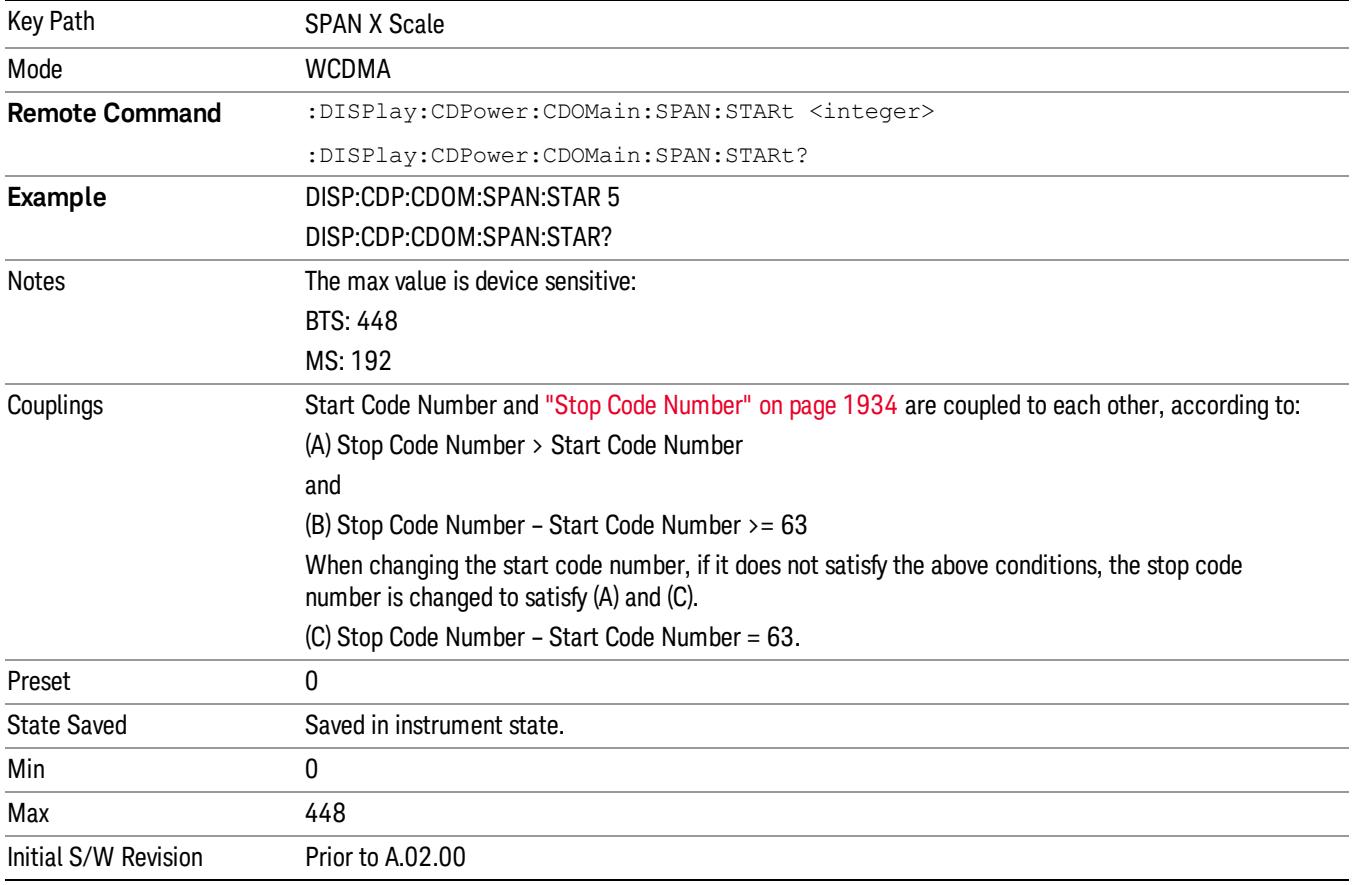

# <span id="page-1933-0"></span>Stop Code Number

Sets the stop value of the code range for the code domain power graph (CDP).

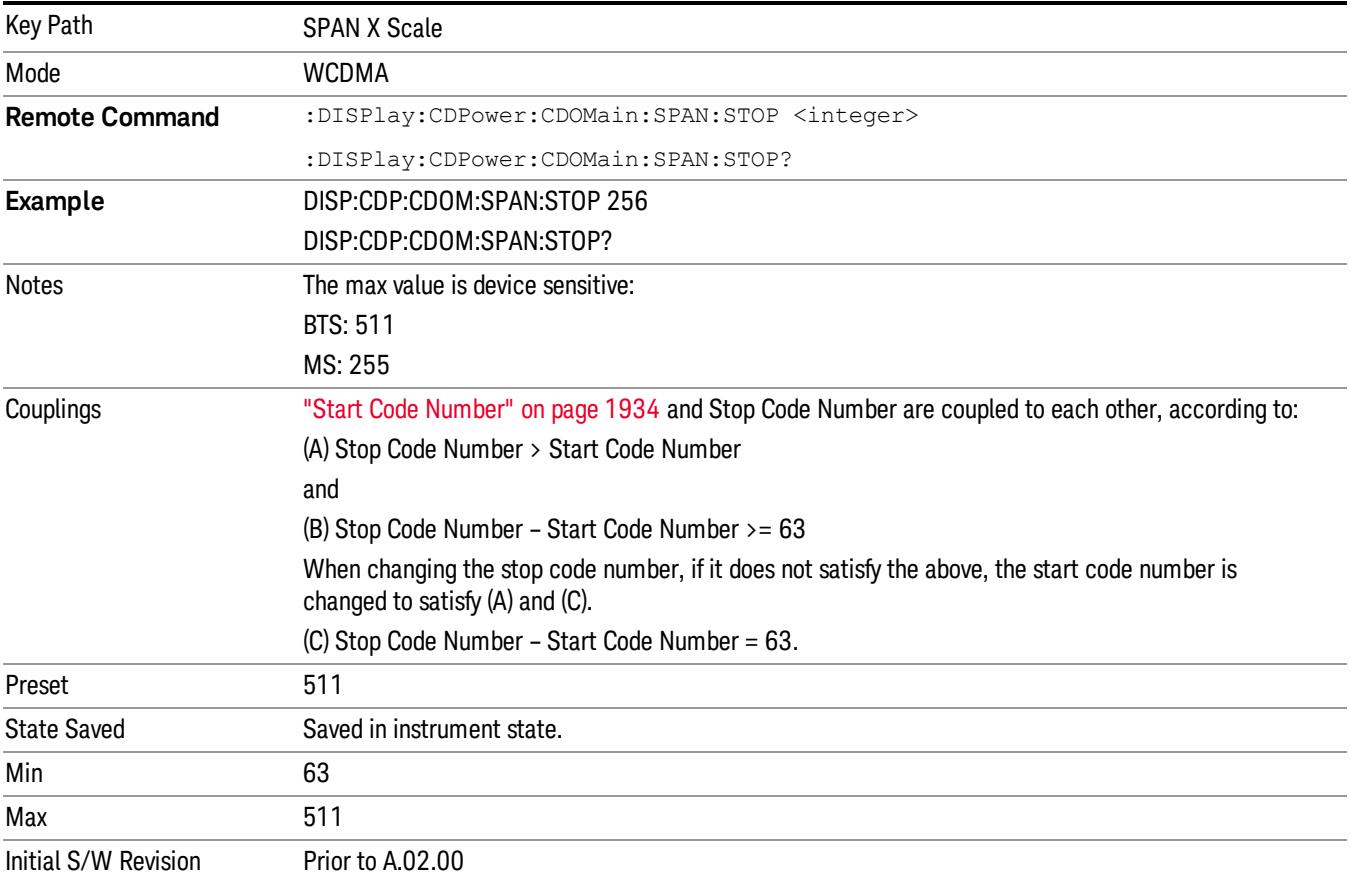

# Expand

Toggles the expanding function of the code domain power graph between On and Off. If set to On, the CDP graph is expanded horizontally to show 64 spread codes centered at the scale or the marker position. If toggled back to Off, the spread code range returns to the previous setting.

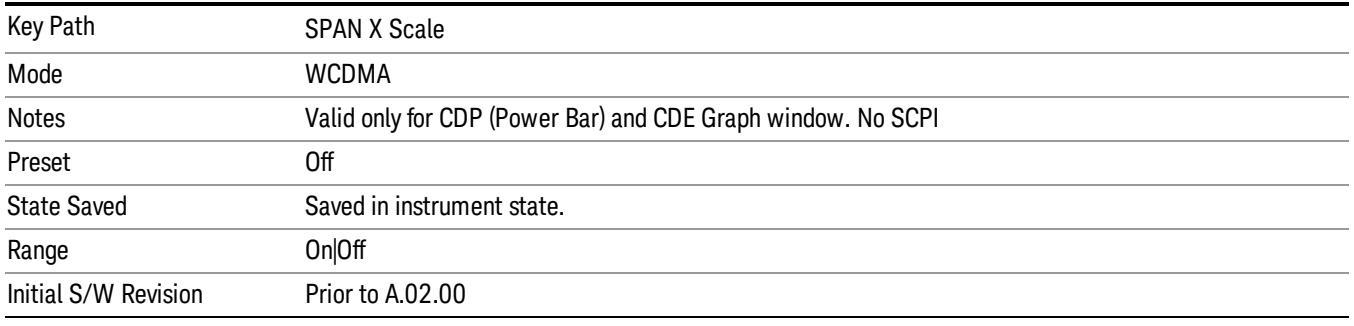

# Sweep/Control

Accesses a menu that enables you to pause and restart the measurement.

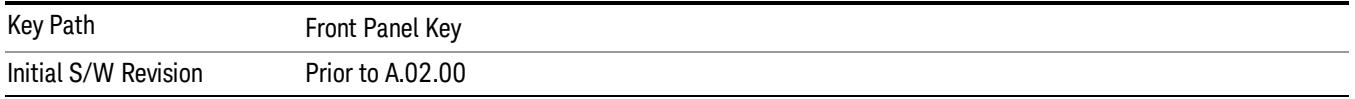

## Pause/Resume

Pauses a measurement after the current data acquisition is complete. When Paused, the label on the key changes to Resume. Pressing Resume resumes the measurement at the point it was at when paused. See Pause/Resume for details.

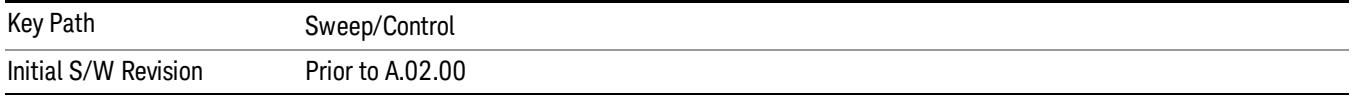

# System

See ["System"](#page-263-0) on page 264

# Trace/Detector

There is no Trace/Detector functionality supported in the Code Domain measurement. The front-panel key displays a blank menu when pressed.

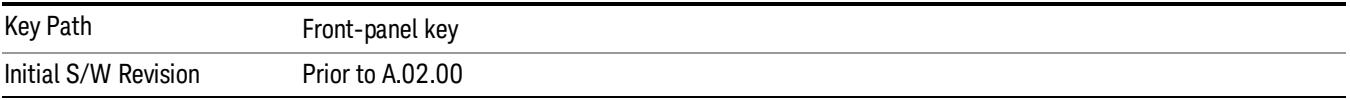

# Trigger

See ["Trigger"](#page-325-0) on page 326

Free Run

See ["Free](#page-332-0) Run " on page 333

Video

See "Video (IF [Envelope\)"](#page-1573-0) on page 1574

Trigger Level

See ["Trigger](#page-1573-1) Level " on page 1574

Trig Slope

See "Trig [Slope](#page-1574-0) " on page 1575

Trig Delay

See "Trig [Delay](#page-335-0) " on page 336

External 1

See ["External](#page-1587-0) 1 " on page 1588

Trigger Level See ["Trigger](#page-1588-0) Level " on page 1589

Trig Slope See "Trig [Slope](#page-1588-1) " on page 1589

Trig Delay See "Trig [Delay](#page-338-0) " on page 339

# Zero Span Delay Comp

See "Zero Span Delay Comp [On/Off"](#page-1576-0) on page 1577

# External 2

See ["External](#page-1589-0) 2 " on page 1590

# Trigger Level

See ["Trigger](#page-1589-1) Level " on page 1590

# Trig Slope

See "Trig [Slope](#page-1590-0) " on page 1591

12 Code Domain Measurement Trigger

Trig Delay See "Trig [Delay](#page-341-0) " on page 342 Zero Span Delay Comp See "Zero Span Delay Comp [On/Off"](#page-1578-0) on page 1579 RF Burst See "RF [Burst](#page-1590-1) " on page 1591 Absolute Trigger See ["Absolute](#page-1591-0) Trigger Level" on page 1592 Relative Trigger See ["Relative](#page-1581-0) Trigger Level" on page 1582 Trig Slope See ["Trigger](#page-1592-0) Slope " on page 1593 Trig Delay See "Trig [Delay](#page-345-0) " on page 346 Periodic Timer See "Periodic Timer (Frame [Trigger\)"](#page-1582-0) on page 1583 Period See ["Period](#page-1584-0) " on page 1585 **Offset** See ["Offset](#page-1584-1) " on page 1585 Offset Adjust (Remote Command Only) See "Offset Adjust (Remote [Command](#page-1585-0) Only)" on page 1586 Reset Offset Display See "Reset Offset [Display](#page-1586-0) " on page 1587 Sync Source See "Sync [Source](#page-1586-1) " on page 1587 Off See "Off " on page [1588](#page-1587-1)

External 1 See ["External](#page-1587-0) 1 " on page 1588 Trigger Level See ["Trigger](#page-1588-0) Level " on page 1589 Trig Slope See "Trig [Slope](#page-1588-1) " on page 1589 External 2 See ["External](#page-1589-0) 2 " on page 1590 Trigger Level See ["Trigger](#page-1589-1) Level " on page 1590 Trig Slope See "Trig [Slope](#page-1590-0) " on page 1591 RF Burst See "RF [Burst](#page-1590-1) " on page 1591 Absolute Trigger See ["Absolute](#page-1591-0) Trigger Level" on page 1592 Trig Slope See ["Trigger](#page-1592-0) Slope " on page 1593 Trig Delay See "Trig [Delay"](#page-356-0) on page 357 Baseband I Q See \_\_\_ on page X I Q Mag See \_\_\_ on page X Trigger Level See \_\_\_ on page X Trig Slope See \_\_\_ on page X Trig Delay See \_\_\_ on page X

12 Code Domain Measurement Trigger

## I Demodulated

See \_\_\_ on page X

Trigger Level

See \_\_\_ on page X

Trig Slope

See \_\_\_ on page X

Trig Delay

See \_\_\_ on page X

## Q Demodulated

See \_\_\_ on page X

# Trigger Level

See \_\_\_ on page X

## Trig Slope

See \_\_\_ on page X

Trig Delay

See \_\_\_ on page X

# Input I

See \_\_\_ on page X

## Trigger Level

See \_\_\_ on page X

## Trig Slope

See \_\_\_ on page X

# Trig Delay

See \_\_\_ on page X

# Input Q

See \_\_\_ on page X

## Trigger Level

See \_\_\_ on page X

## Trig Slope

See \_\_\_ on page X

## Trig Delay

See \_\_\_ on page X

Auxiliary Channel I Q Mag

See \_\_\_ on page X

## Trigger Level

See \_\_\_ on page X

## Trig Slope

See \_\_\_ on page X

## Trig Delay

See \_\_\_ on page X

Trigger Center Frequency

See \_\_\_ on page X

## Trigger Bandwidth

See \_\_\_ on page X

# Auto/Holdoff

See ["Auto/Holdoff](#page-1593-0) " on page 1594

# Auto Trig

See ["Auto](#page-1593-1) Trig " on page 1594

# Trig Holdoff

See "Trig [Holdoff](#page-1594-0) " on page 1595

# Holdoff Type

See \_\_\_ on page X

# User Preset

Accesses a menu that gives you the following three choices:

- User Preset recalls a state previously saved using the Save User Preset function.
- User Preset All Modes presets all of the modes in the analyzer
- Save User Preset– saves the current state for the current mode

In products that run multiple instances of the X-Series Application, all instances use the same location to **NOTE** save User Preset state. So Save User Preset of one instance will overwrite the Save User Preset of another instance.

| Key Path                                       | Front-panel key                                                                                                    |
|------------------------------------------------|----------------------------------------------------------------------------------------------------|
| <b>Backwards Compatibility</b><br><b>Notes</b> | User Preset is actually loading a state, and in legacy analyzers, it was possible to load a state<br>without affecting the trace data, limit lines or correction data. Similarly it was possible to do a User<br>Preset without affecting the trace data, limit lines or correction data.                                                                                                    |
|                                                | In the X-Series, "state" always includes all of this data; so whenever state is loaded, or User Preset is<br>executed, all of the traces, limit lines and corrections are affected. Although this differs from<br>previous behavior, it is desirable behavior, and should not cause adverse issues for users.                                                                                                    |
|                                                | On ESA and PSA, User Preset affected the entire instrument's state. In the X-Series, User Preset only<br>recalls the state for the active mode. There is a User Preset file for each mode. User Preset can never<br>cause a mode switch as it can in legacy analyzers. If you want to recall all modes to their user preset<br>file state, you will need to do a User Preset after mode switching into each mode. |
|                                                | User Preset recalls mode state which can now include data like traces; whereas on ESA and PSA,<br>User Preset did not affect data.                                                                                                    |
| Initial S/W Revision                           | Prior to A.02.00                                                                                                    |

## User Preset

User Preset sets the state of the currently active mode back to the state that was previously saved for this mode using the Save User Preset menu key or the SCPI command, SYST:PRES:USER:SAV. It not only recalls the Mode Preset settings, but it also recalls all of the mode persistent settings, and the Input/Output system setting that existed at the time Save User Preset was executed.

If a Save User Preset has not been done at any time, User Preset recalls the default user preset file for the currently active mode. The default user preset files are created if, at power-on, a mode detects there is no user preset file. There will never be a scenario when there is no user preset file to restore. For each mode, the default user preset state is the same state that would be saved if a Save User Preset is performed in each mode right after doing a Restore Mode Default and after a Restore Input/Output Defaults.

The User Preset function does the following:

- Aborts the currently running measurement.
- Sets the mode State to the values defined by Save User Preset.
- Makes the saved measurement for the currently running mode the active measurement.
- Brings up the saved menu for the power-on mode.
- Clears the input and output buffers.
- Sets the Status Byte to 0.

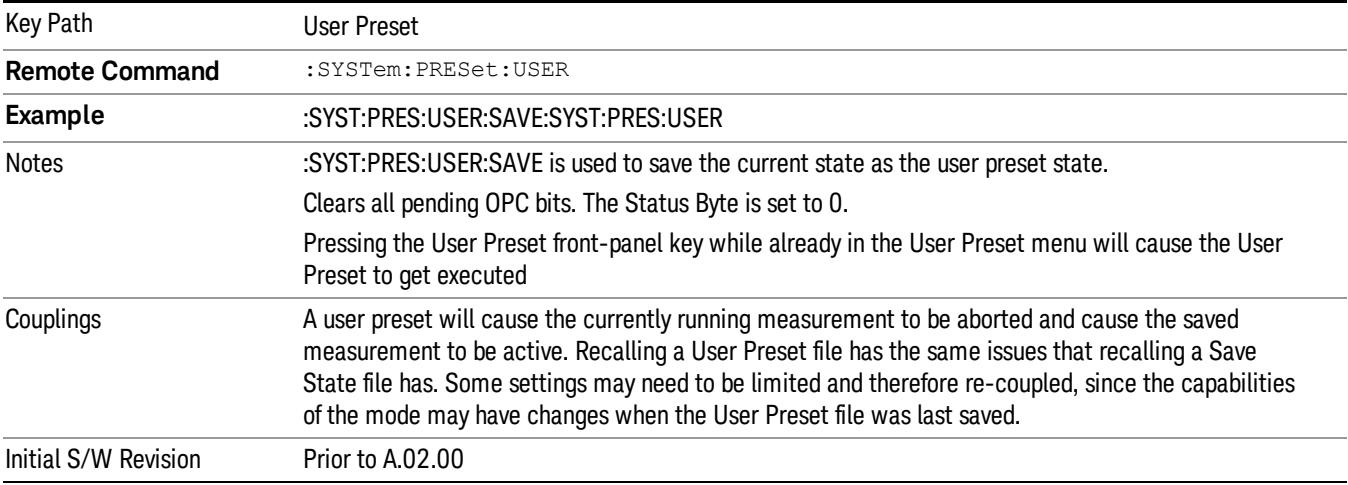

### User Preset All Modes

Recalls all of the User Preset files for each mode, switches to the power-on mode, and activates the saved measurement from the power-on mode User Preset file.

#### When the instrument is secured, all of the user preset files are converted back to their default user preset **NOTE** files.

The User Preset function does the following:

- Aborts the currently running measurement.
- Switches the Mode to the power-on mode.
- Restores the User Preset files for each mode.
- Makes the saved measurement for the power-on mode the active measurement.
- Brings up the saved menu for the power-on mode.
- Clears the input and output buffers.
- Sets the Status Byte to 0.

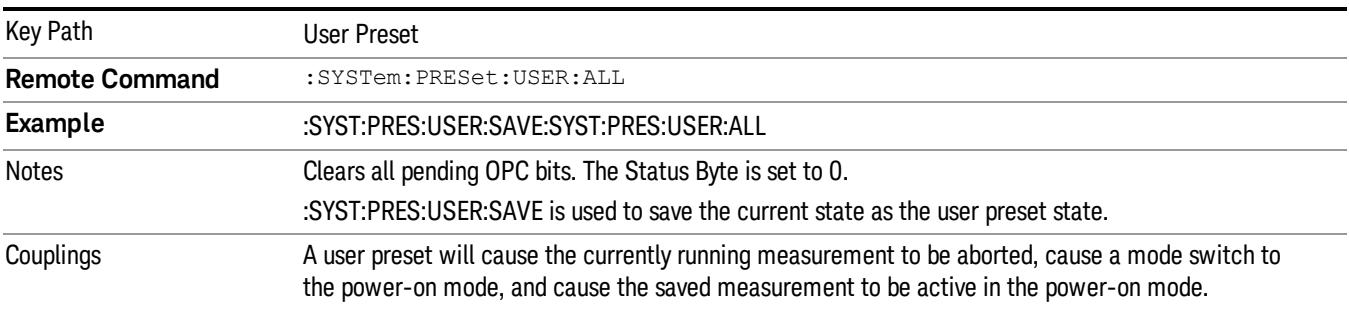

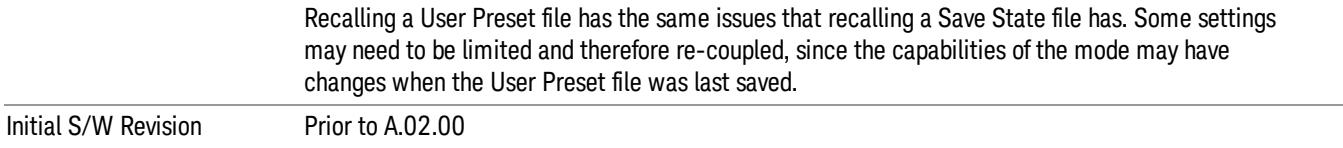

#### Save User Preset

Saves the currently active mode and its State. You can recall this User Preset file by pressing the User Preset menu key or sending the SYST:PRES:USER remote command. This same state is also saved by the Save State function.

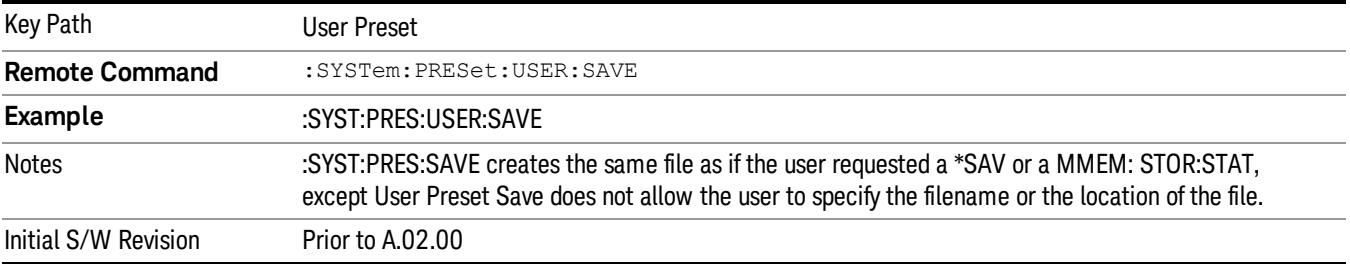

# View/Display

Accesses a menu of functions that enable you to select one of the available views, and control the instrument display.

For details of remote [commands](#page-1984-0) associated with view selection, see "View Selection (Remote Command only)" on page 1985.

This measurement provides the following views:

- "Power Bar Graph & [Metrics"](#page-1953-0) on page 1954
- "CDP Graph and CDE [Graph"](#page-1959-0) on page 1960
- "I/Q Error (Quad [View\)"](#page-1963-0) on page 1964
- "Code [Domain](#page-1968-0) (Quad View)" on page 1969
- ["Demod](#page-1974-0) Bits" on page 1975

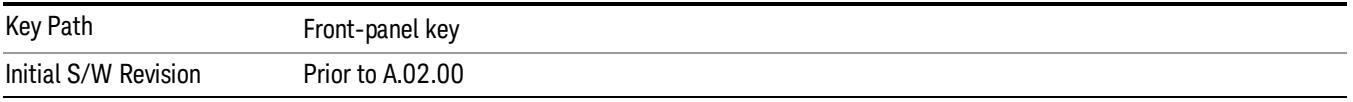

### **Display**

The Display menu is common to most measurements, and is used for configuring items on the display. Some Display menu settings apply to all the measurements in a mode, and some only to the current measurement. Those under the System Display Settings key apply to all measurements in all modes.

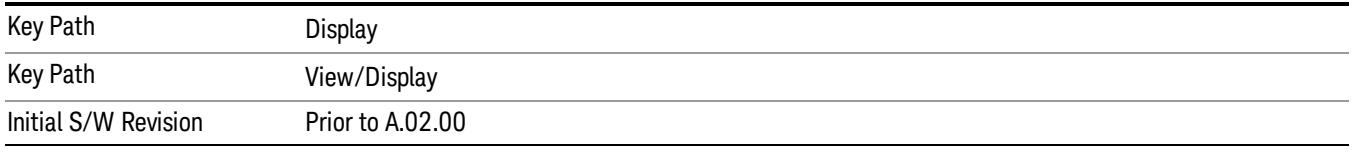

### Annotation

Turns on and off various parts of the display annotation. The annotation is divided up into four categories:

- 1. Meas Bar: This is the measurement bar at the top of the screen. It does not include the settings panel or the Active Function. Turning off the Meas Bar turns off the settings panel and the Active Function. When the Meas Bar is off, the graticule area expands to fill the area formerly occupied by the Meas Bar.
- 2. Screen Annotation: this is the annotation and annunciation around the graticule, including any annotation on lines (such as the display line, the threshold line, etc.) This does NOT include the marker number or the N dB result. When off, the graticule expands to fill the entire graticule area.
- 3. Trace annotation: these are the labels on the traces, showing their detector (or their math mode).
- 4. Active Function annotation: this is the active function display in the meas bar, and all of the active function values displayed on softkeys.

See the figure below. Each type of annotation can be turned on and off individually.

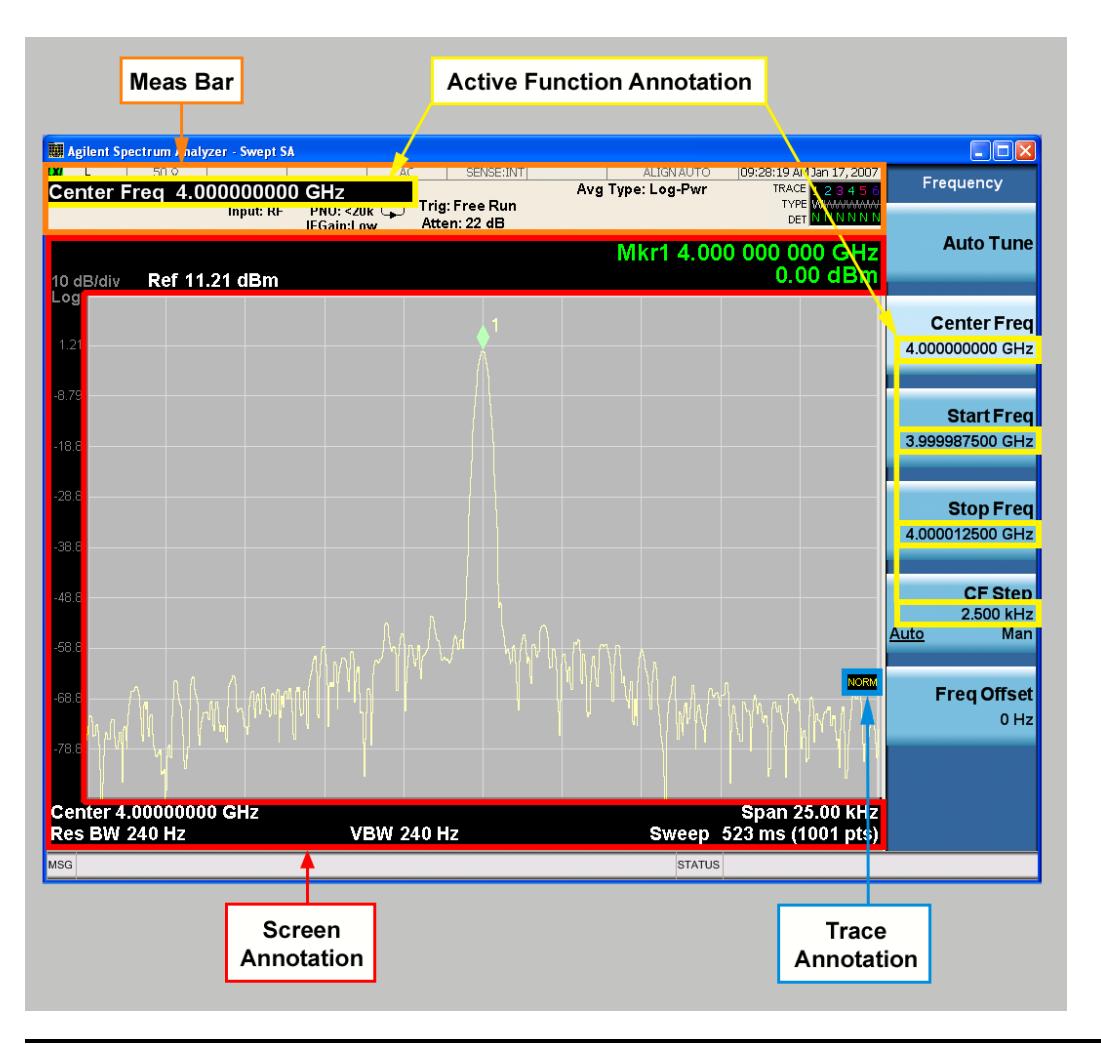

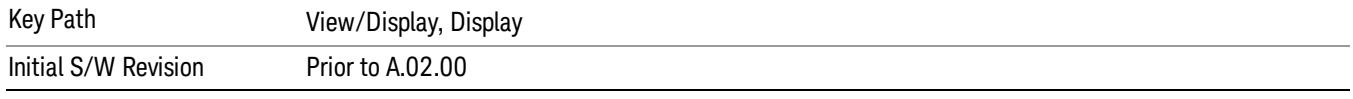

### Meas Bar On/Off

This function turns the Measurement Bar on and off, including the settings panel. When off, the graticule area expands to fill the area formerly occupied by the Measurement Bar.

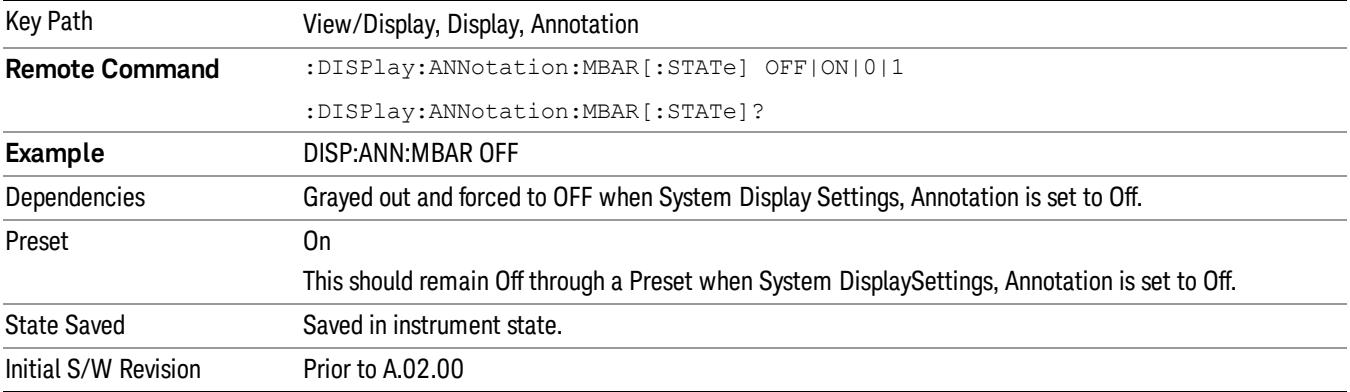

#### Screen

This controls the display of the annunciation and annotation around the graticule, including any annotation on lines (such as the display line, the threshold line, etc.) and the y-axis annotation. This does NOT include marker annotation (or the N dB result). When off, the graticule expands to fill the entire graticule area, leaving only the 1.5% gap above the graticule as described in the Trace/Detector chapter.

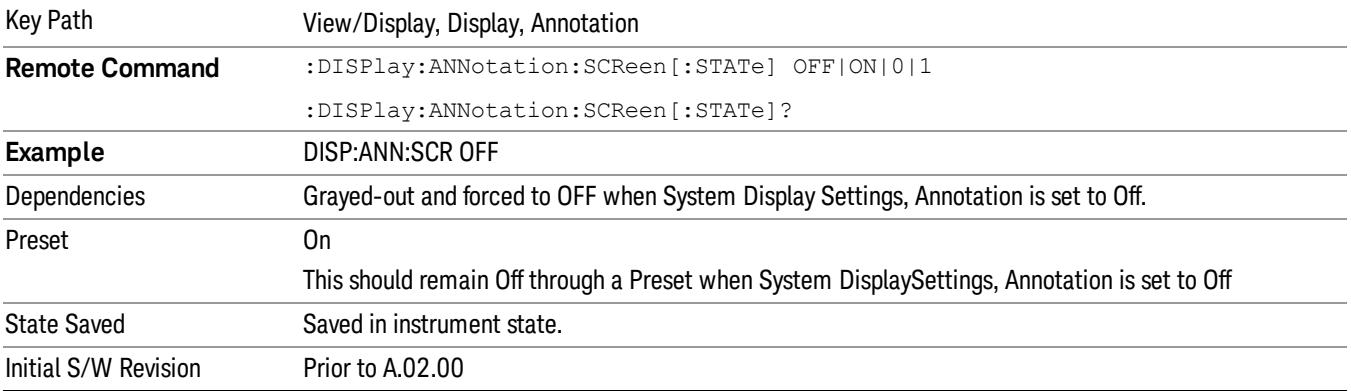

#### Active Function Values On/Off

Turns on and off the active function display in the Meas Bar, and all of the active function values displayed on the softkeys.

Note that all of the softkeys that have active functions have these numeric values blanked when this function is on. This is a security feature..

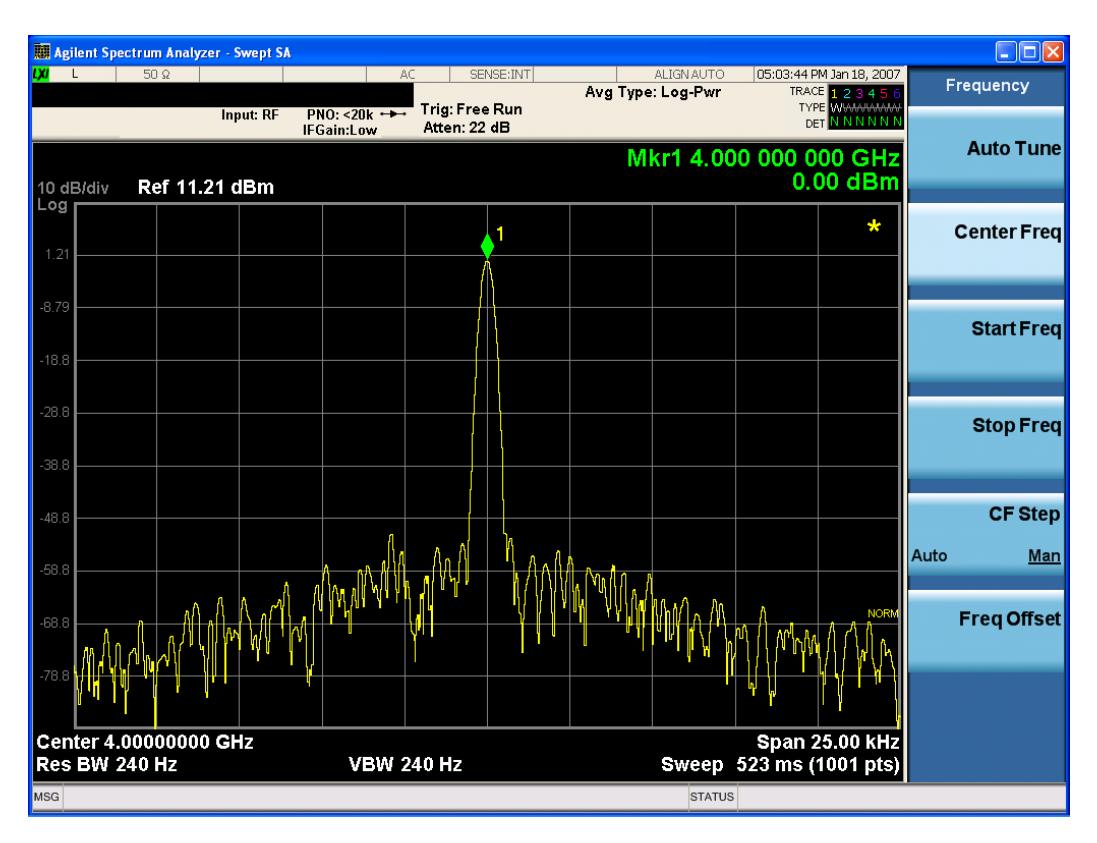

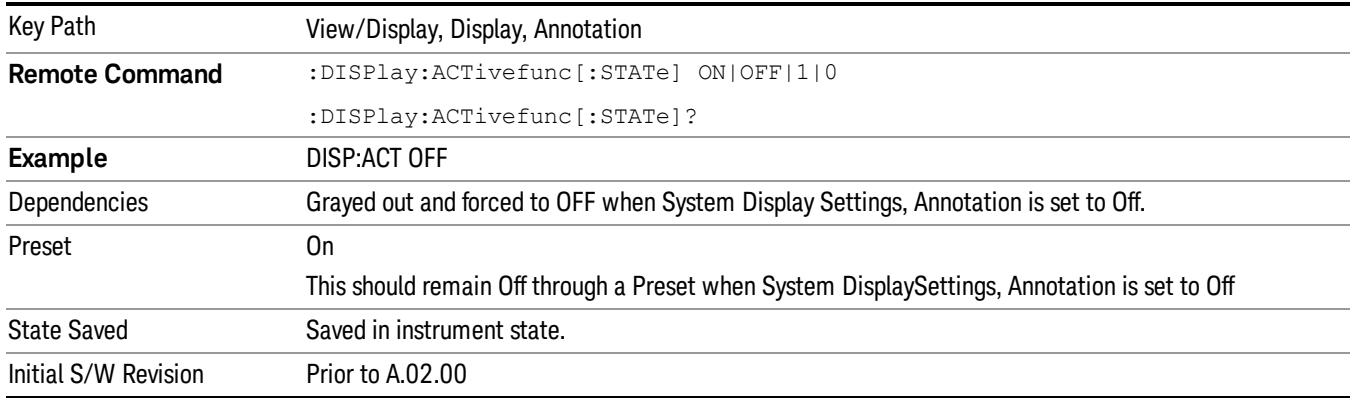

### Title

Displays menu keys that enable you to change or clear a title on your display.

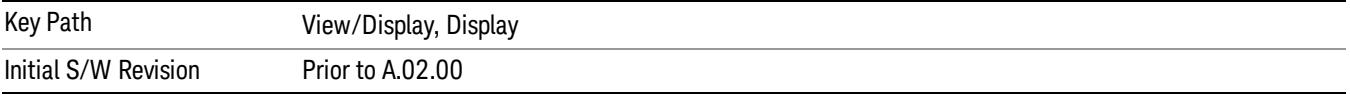

### Change Title

Writes a title into the "measurement name"field in the banner, for example, "Swept SA".

Press Change Title to enter a new title through the alpha editor. Press Enter or Return to complete the entry. Press ESC to cancel the entry and preserve your existing title.

The display title will replace the measurement name. It remains for this measurement until you press Change Title again, or you recall a state, or a Preset is performed. A title can also be cleared by pressing Title, Clear Title.

Notice the inclusion of the <measurement> parameter in the command below. Because each **NOTE** measurement remembers the Display Title, the command must be qualified with the measurement name. For the Swept SA measurement this is not the case; no <measurement> parameter is used when changing the Display Title for the Swept SA measurement.

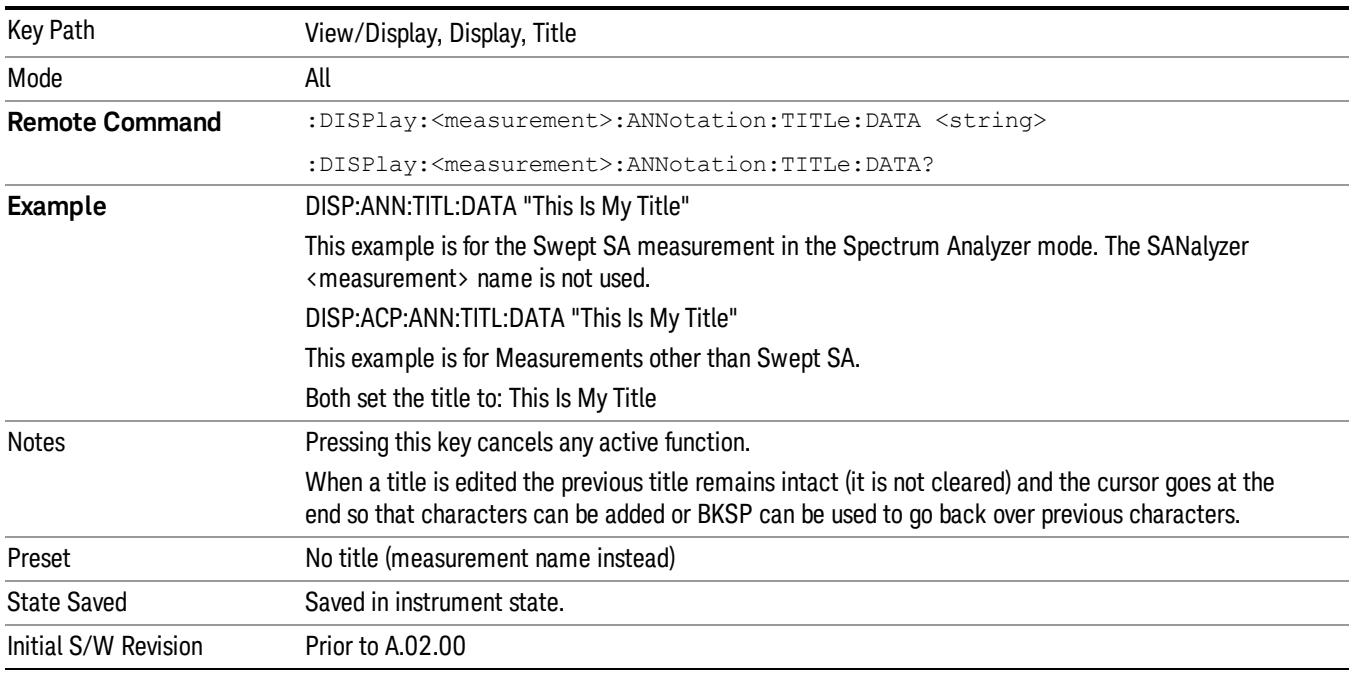

### Clear Title

Clears a title from the front-panel display. Once cleared, the title cannot be retrieved. After the title is cleared, the current Measurement Name replaces it in the title bar.

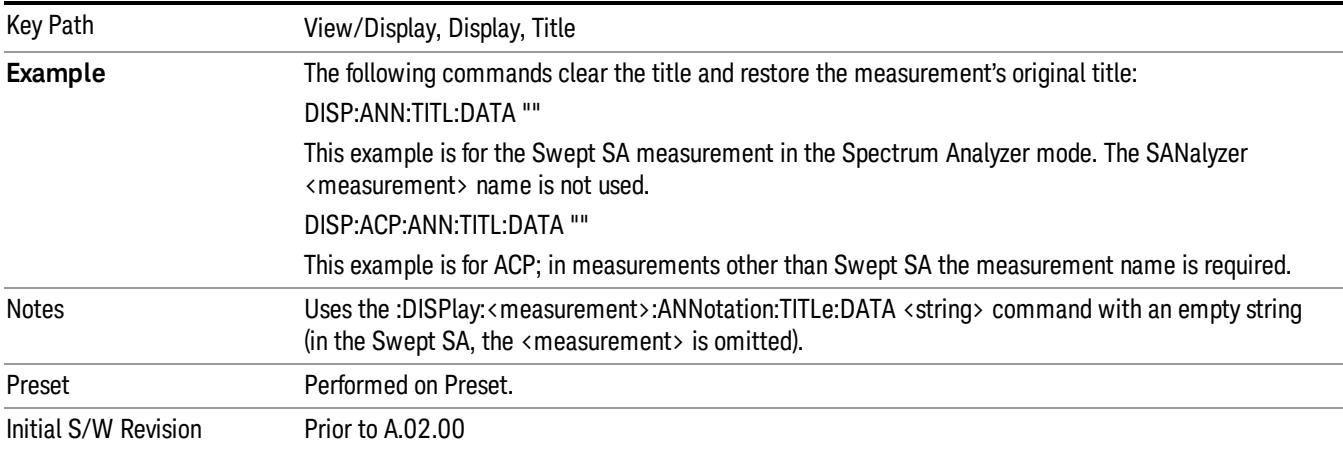

### **Graticule**

Pressing Graticule turns the display graticule On or Off. It also turns the graticule y-axis annotation on and off.

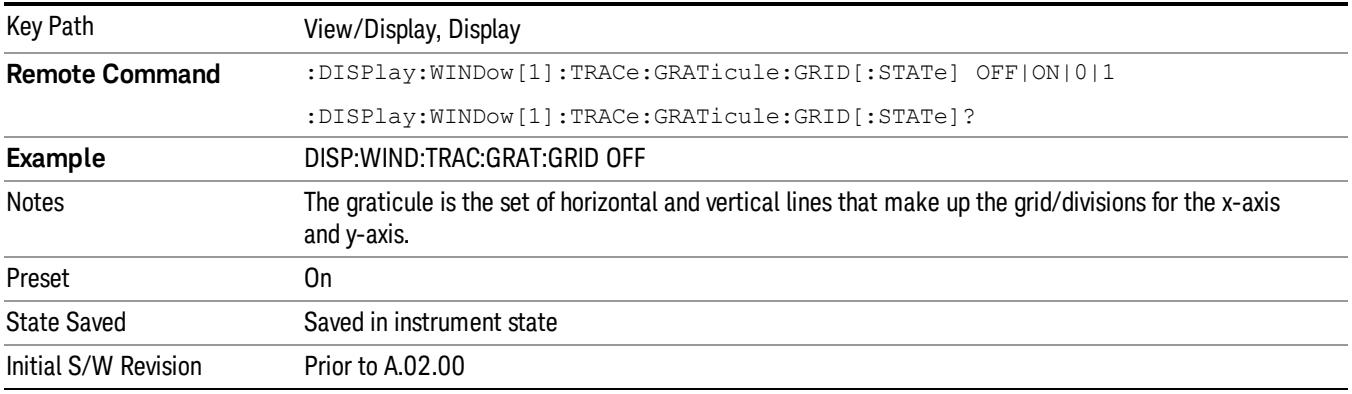

### System Display Settings

These settings are "Mode Global" – they affect all modes and measurements and are reset only by Restore Misc Defaults or Restore System Defaults under System.

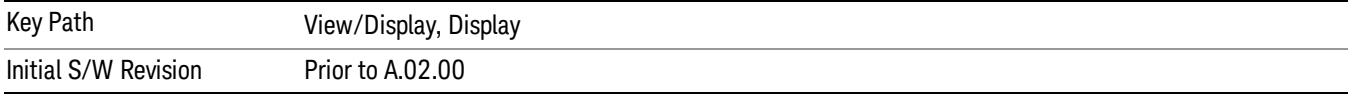

### Annotation Local Settings

This is a Mode Global override of the meas local annotation settings. When it is All Off, it forces ScreenAnnotation, Meas Bar, Trace, and Active Function Values settings to be OFF for all measurements in all modes. This provides the security based "annotation off" function of previous analyzers; hence it uses the legacy SCPI command.

When it is All Off, the Screen, Meas Bar, Trace, and Active Function Values keys under the Display, Annotation menu are grayed out and forced to Off. When Local Settings is selected, you are able to set the local annotation settings on a measurement by measurement basis.

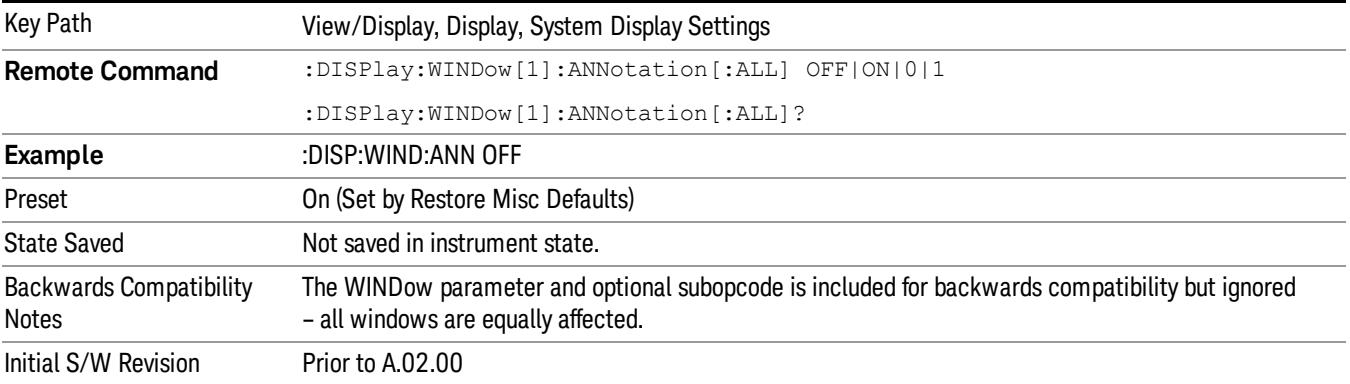

#### Themes

Accesses a menu of functions that enable you to choose the theme to be used when saving the screen image.

The Themes option is the same as the Themes option under the Display and Page Setup dialogs. It allows you to choose between themes to be used when saving the screen image.

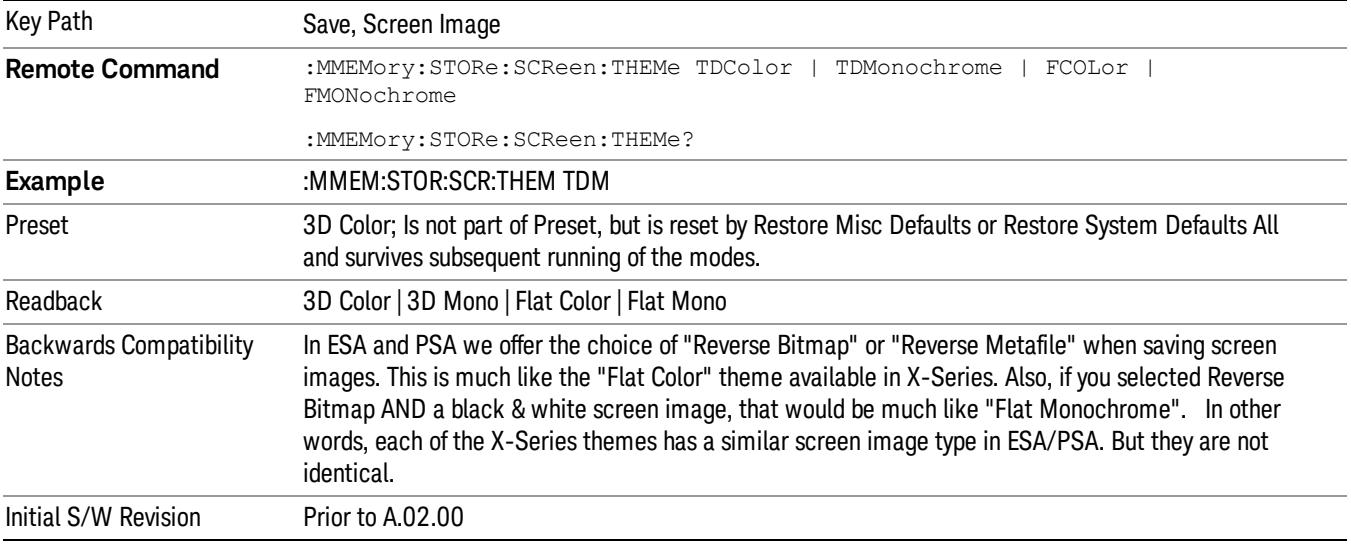

#### 3D Color

Selects a standard color theme with each object filled, shaded and colored as designed.

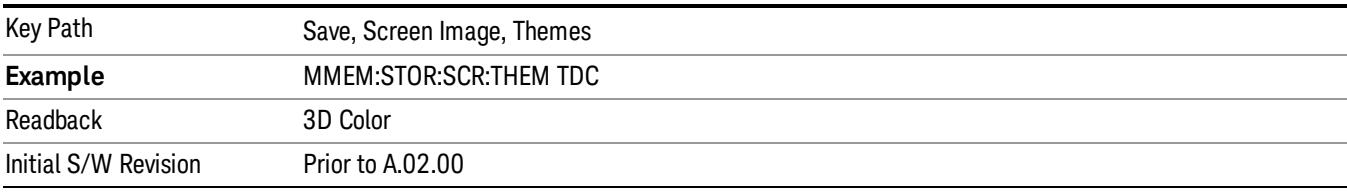

#### 3D Monochrome

Selects a format that is like 3D color but shades of gray are used instead of colors.

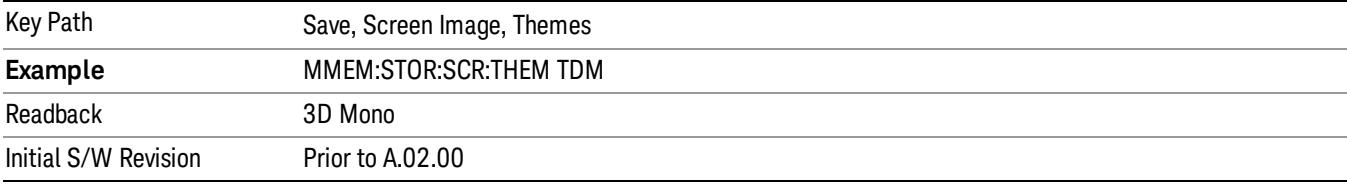

#### Flat Color

Selects a format that is best when the screen is to be printed on an ink printer.

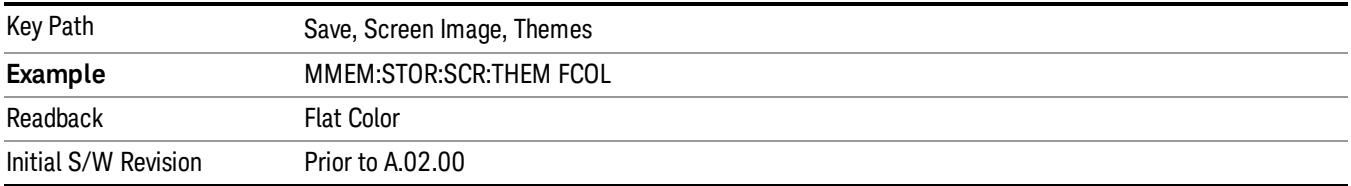

#### Flat Monochrome

Selects a format that is like Flat Color. But only black is used (no colors, not even gray), and no fill.

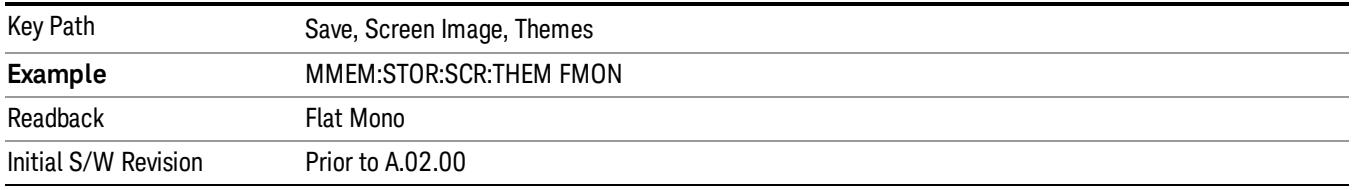

### <span id="page-1953-0"></span>Power Bar Graph & Metrics

Provides a combination view of the code domain power graph and the summary data using the following two windows:

- Power Bar Graph window (upper)
- Metrics window (lower)

The parameters displayed in these windows differ depending on the setting of Radio Device in the Mode Setup menu (see ["Radio"](#page-250-0) on page 251). For details of each view, see:

- "Power Bar Graph & [Metrics](#page-1953-1) (BTS)" on page 1954
- "Power Bar Graph & [Metrics](#page-1955-0) (MS)" on page 1956

When the parameter Capture Interval is set to Long Mode (4, 8 or 16 Frame), this view is not available, and only the ["Demod](#page-1974-0) Bits" on page 1975 view is available.

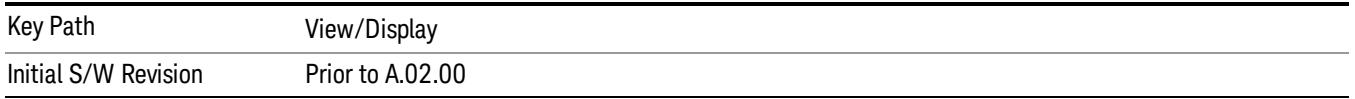

### <span id="page-1953-1"></span>Power Bar Graph & Metrics (BTS)

The figure below shows an example of this view when Radio Device is set to BTS. For details on each window, see:

"CDP (Code Domain Power) Graph [window"](#page-1954-0) on page 1955

"Metrics [window"](#page-1954-1) on page 1955

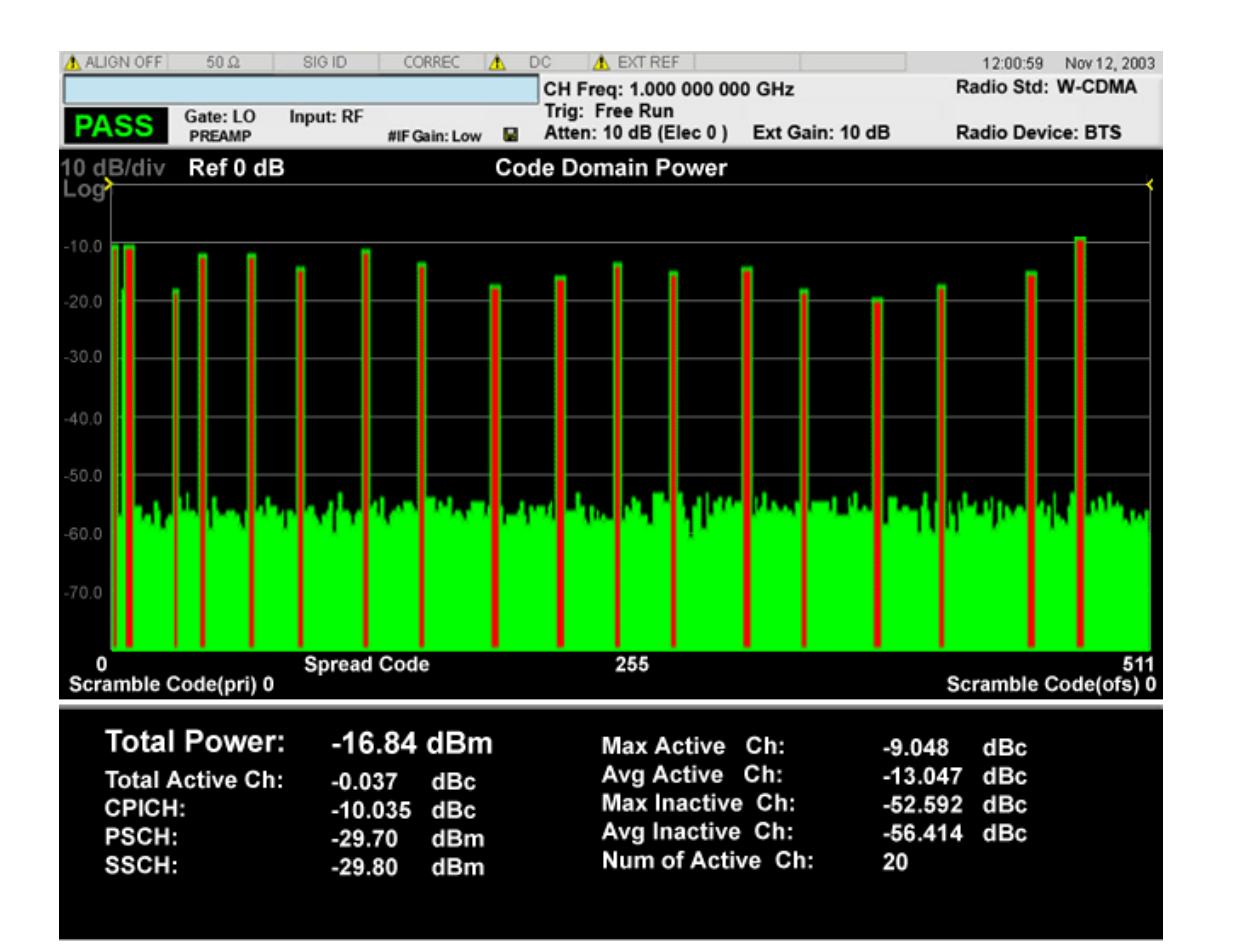

### <span id="page-1954-0"></span>CDP (Code Domain Power) Graph window

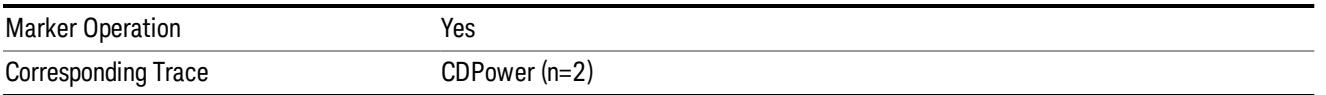

Note 1: These traces and scalar results are for the slot specified by the measOffset. (Not averaged through measInterval.)

### <span id="page-1954-1"></span>Metrics window

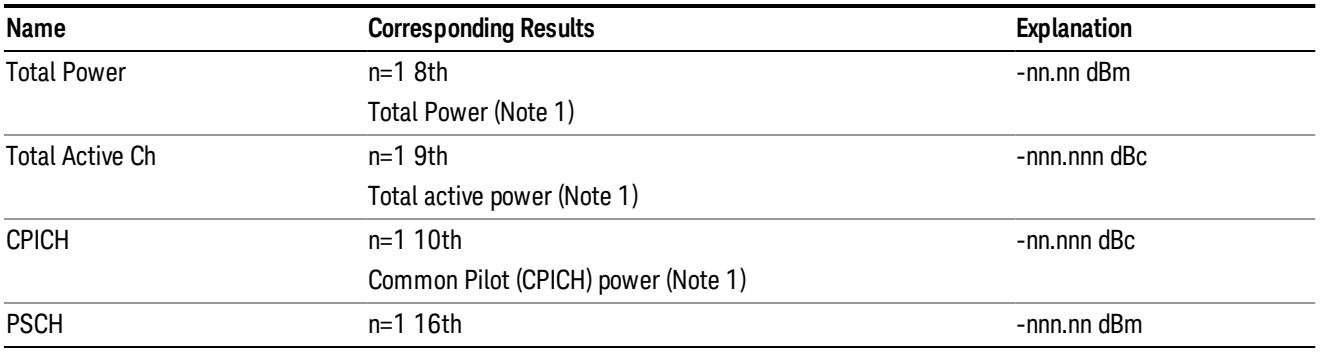

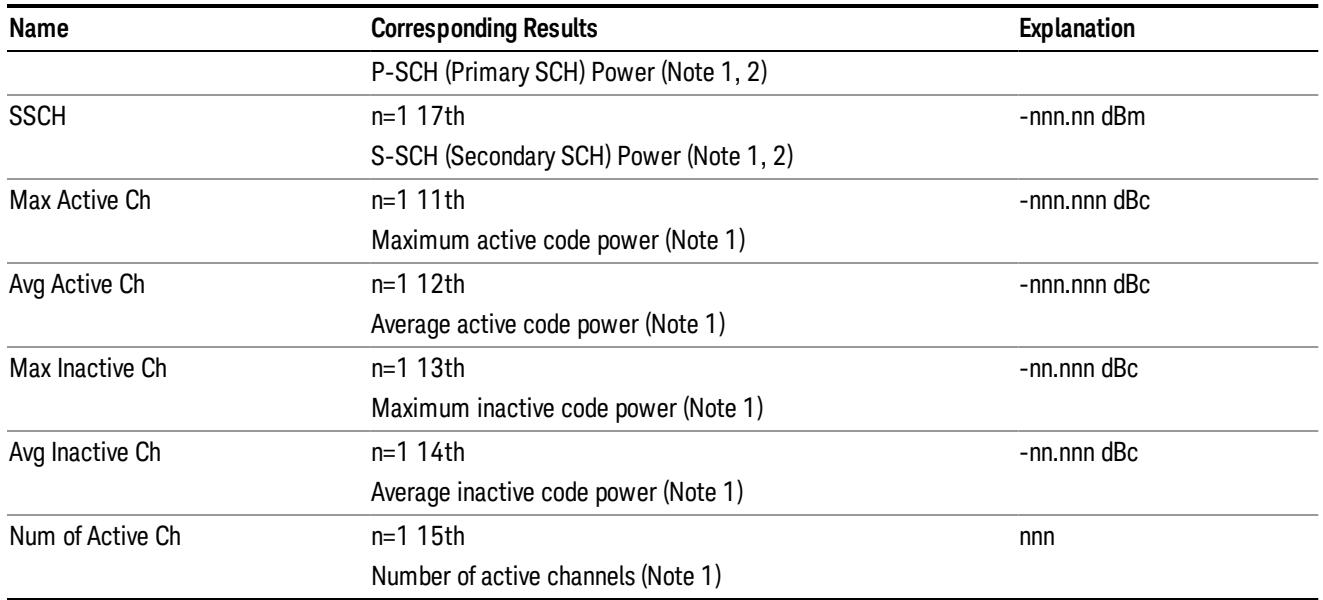

Note 1: These traces and scalar results are for the slot specified by the Meas Offset. (Not averaged over Meas Interval.) SCH burst period (the first 10% of each slot) is included in the measurement. SCH's interference is suppressed if "SCH Suppress" setting is "On".

<span id="page-1955-0"></span>Note 2: Primary and Secondary SCH power is estimated by MMSE algorithm.

### Power Bar Graph & Metrics (MS)

The figure below shows an example of this view when Radio Device is set to MS. For details of each window, see:

- "CDP (Code Domain Power) Graph [window"](#page-1956-0) on page 1957
- "Metrics [window"](#page-1956-1) on page 1957

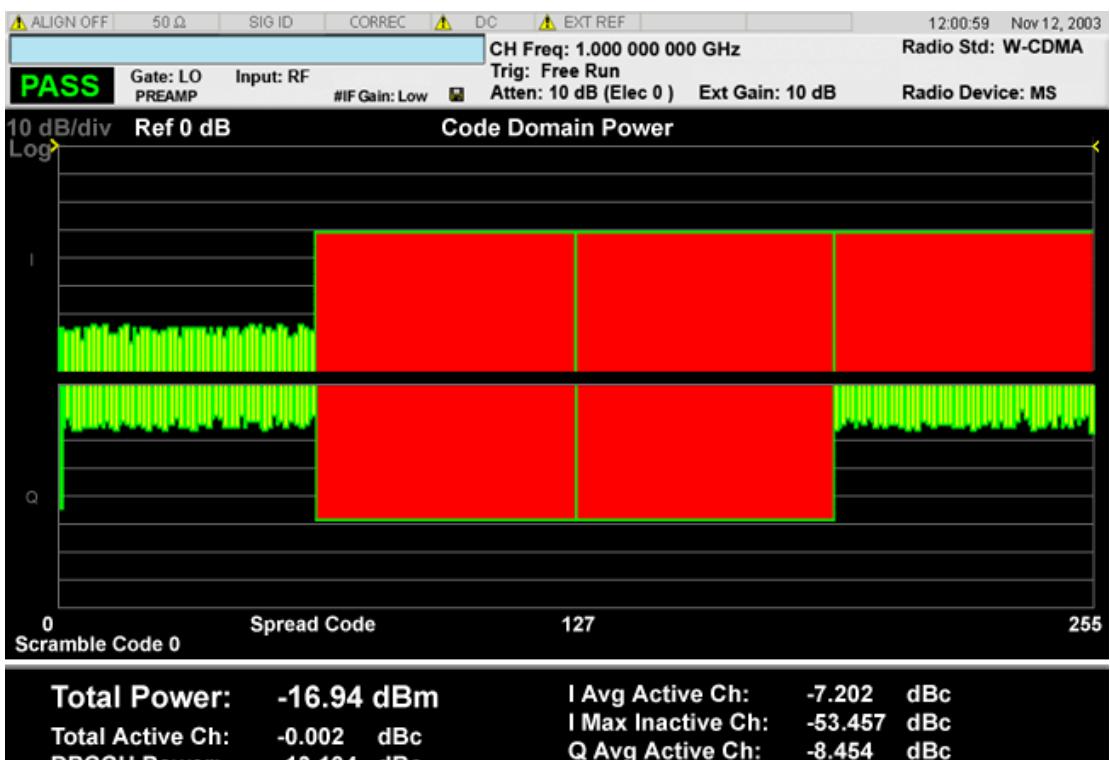

DPCCH Power: -13.194 dBc<br>DPCCH Beta: 0.501 HS-DPCCH Beta: 0.000 Q Max Inactive Ch: -53.144 dBc DPDCH Beta: C1: 1.000 C3: 0.998 C5: 0.999 C2: 0.998 C4: 0.000 C6: 0.999 Num of Active Ch: 6

### <span id="page-1956-0"></span>CDP (Code Domain Power) Graph window

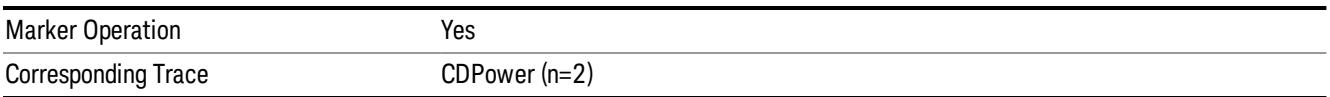

### <span id="page-1956-1"></span>Metrics window

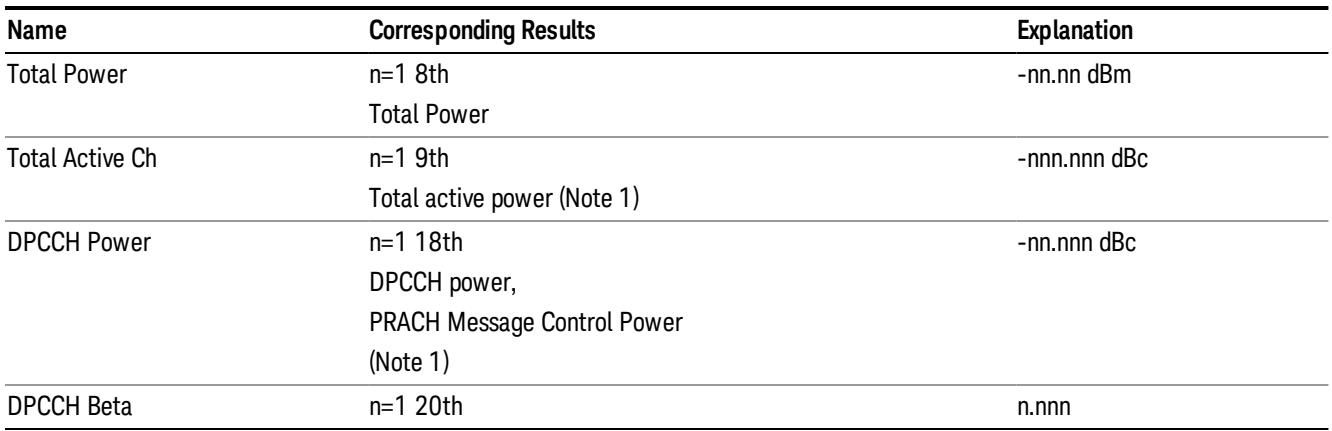

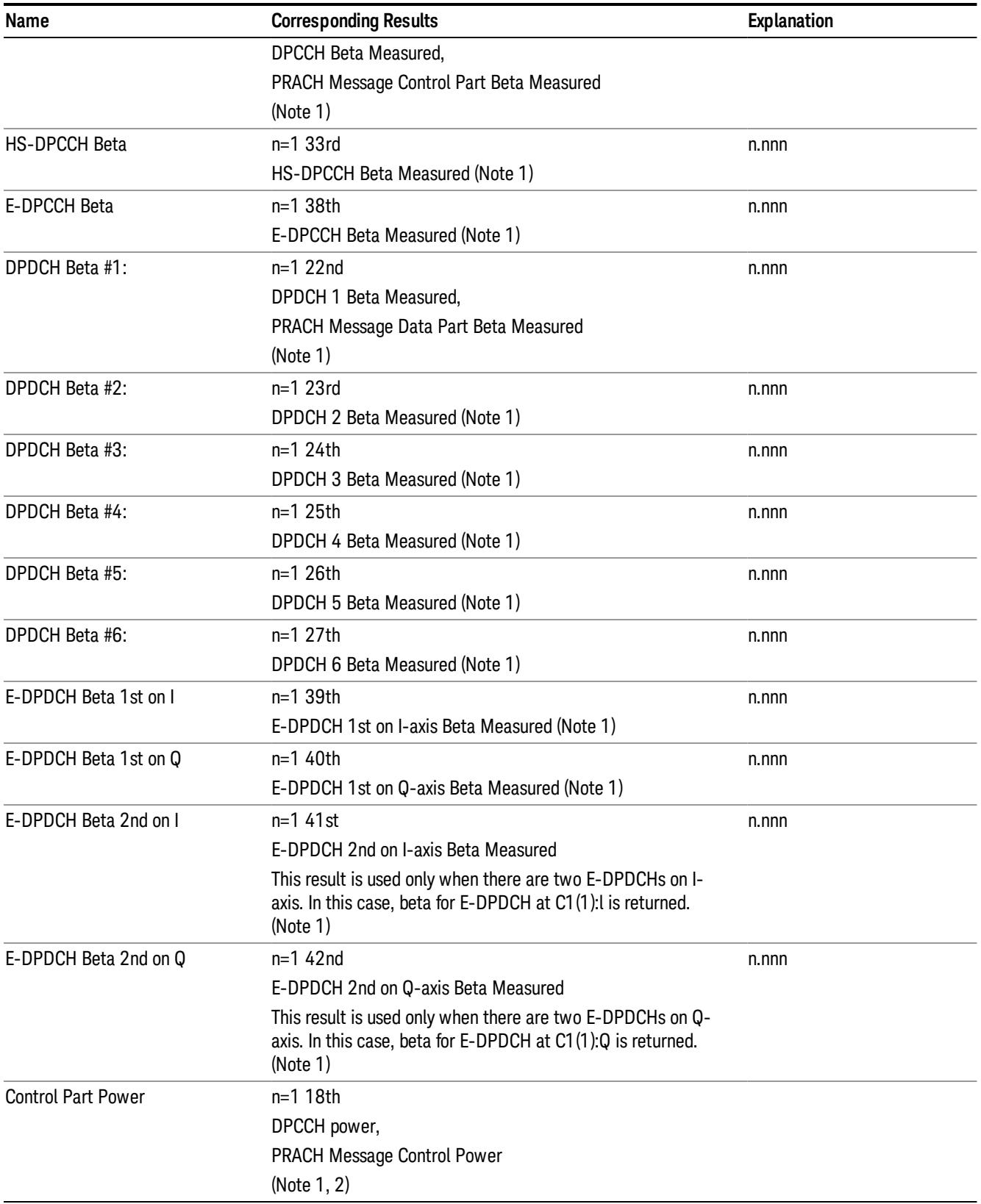

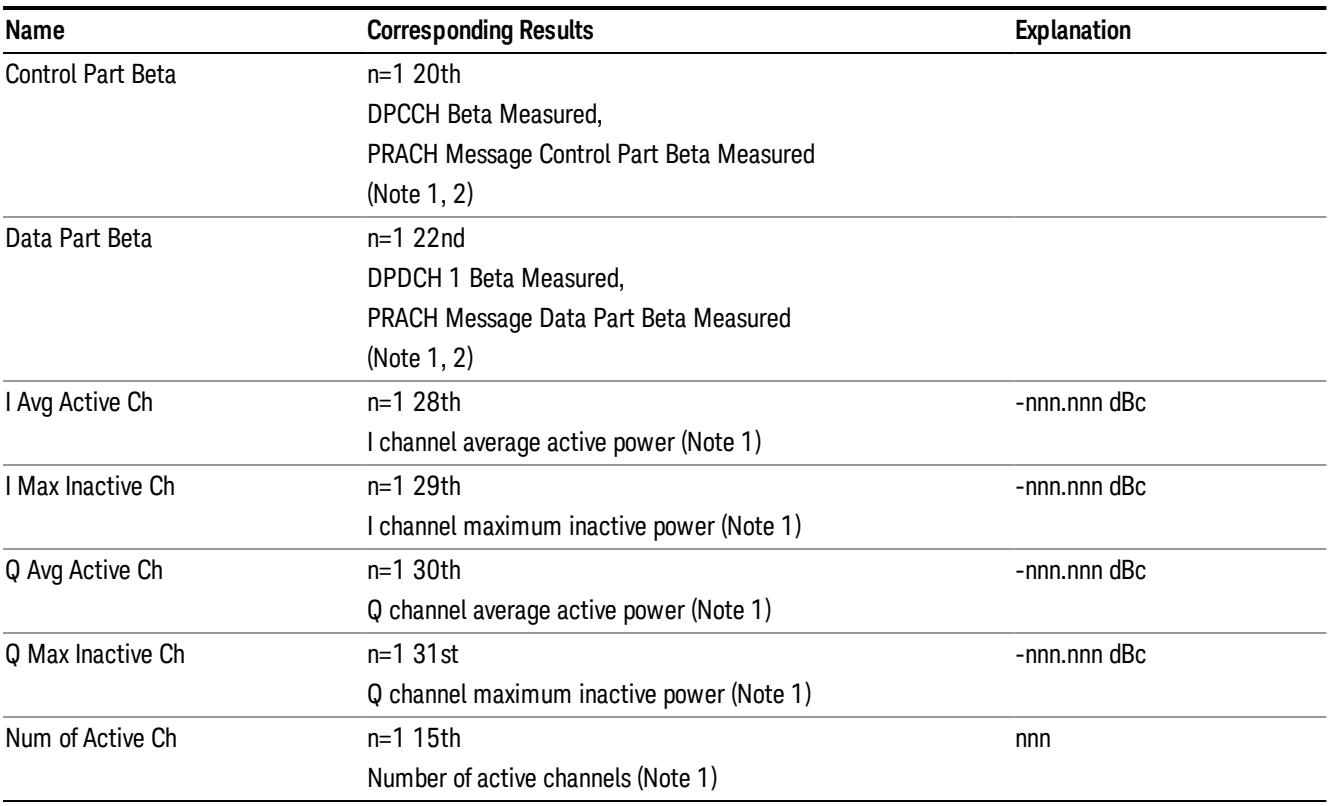

Note 1: These traces and scalar results are for the slot specified by the Meas Offset. (Not averaged over Meas Interval.)

### Composite Symbol Boundary

Turns the composite code channel display function on or off.

The Composite Symbol Boundary for Power Bar Graph and CDE Graph functions are coupled to each other.

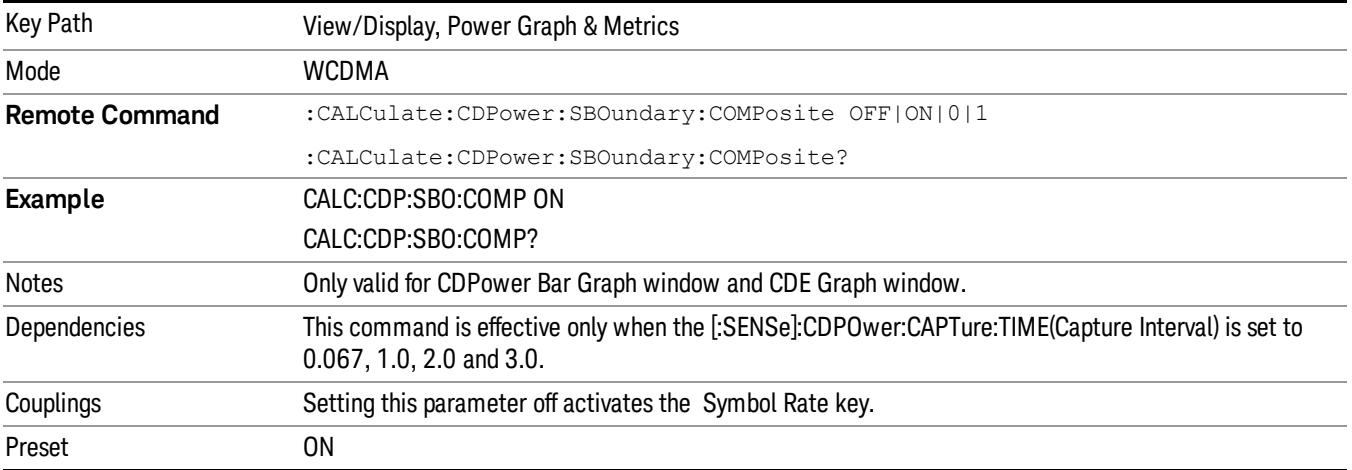

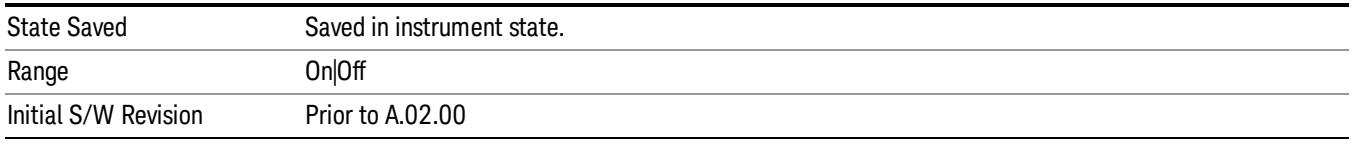

### Symbol Rate

Sets the display symbol rate to read the total power level of the combined code channels defined by the :CALCulate:CDPower:SRATe command.

The functions of Display Symbol Rate for Power Bar Graph and CDE Graph are coupled to each other.

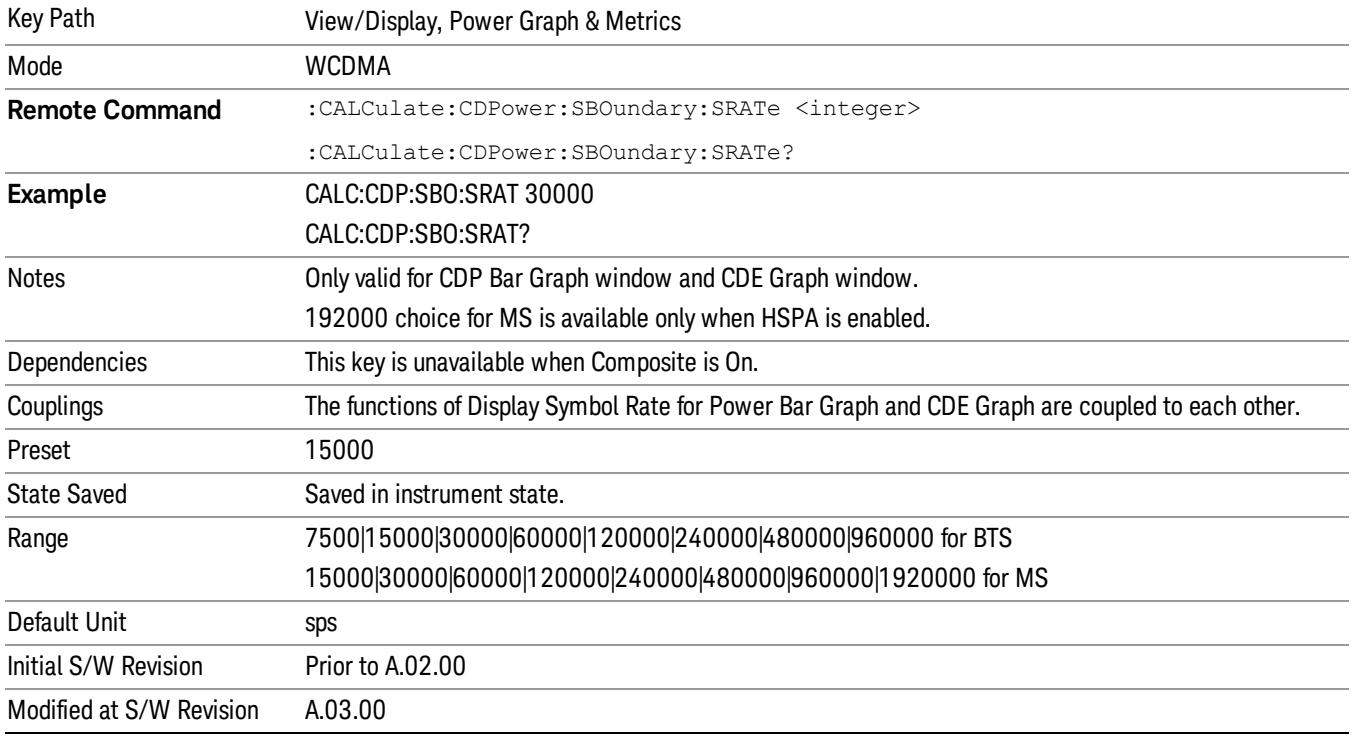

### <span id="page-1959-0"></span>CDP Graph and CDE Graph

Provides a combination view of the code domain power graph and the code domain error, using the following two windows:

- Power Bar Graph window (upper)
- CDE Graph window (lower)

The two windows of Power Bar Graph and CDE graph are coupled in terms of: X/Y Scaling, Composite Symbol Boundary, and Display Symbol Rate.

When the parameter Capture Interval is set to Long Mode (4, 8 or 16 Frame), this view is not available, and only the ["Demod](#page-1974-0) Bits" on page 1975 view is available.

The parameters displayed in these windows differ depending on the setting of Radio Device in the Mode Setup menu (see ["Radio"](#page-250-0) on page 251). For details of each window, see:

- "CDP Graph and CDE Graph [\(BTS\)"](#page-1960-0) on page 1961
- "CDP [Graph](#page-1961-0) and CDE Graph (MS)" on page 1962

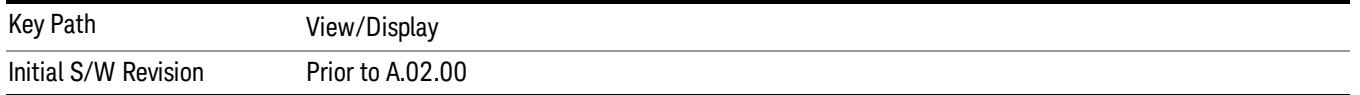

### <span id="page-1960-0"></span>CDP Graph and CDE Graph (BTS)

The figure below shows an example of this view. For details of each window, see:

- "CDP (Code Domain Power) Graph [window"](#page-1960-1) on page 1961
- "CDE (Code Domain Error) Graph [window"](#page-1961-1) on page 1962

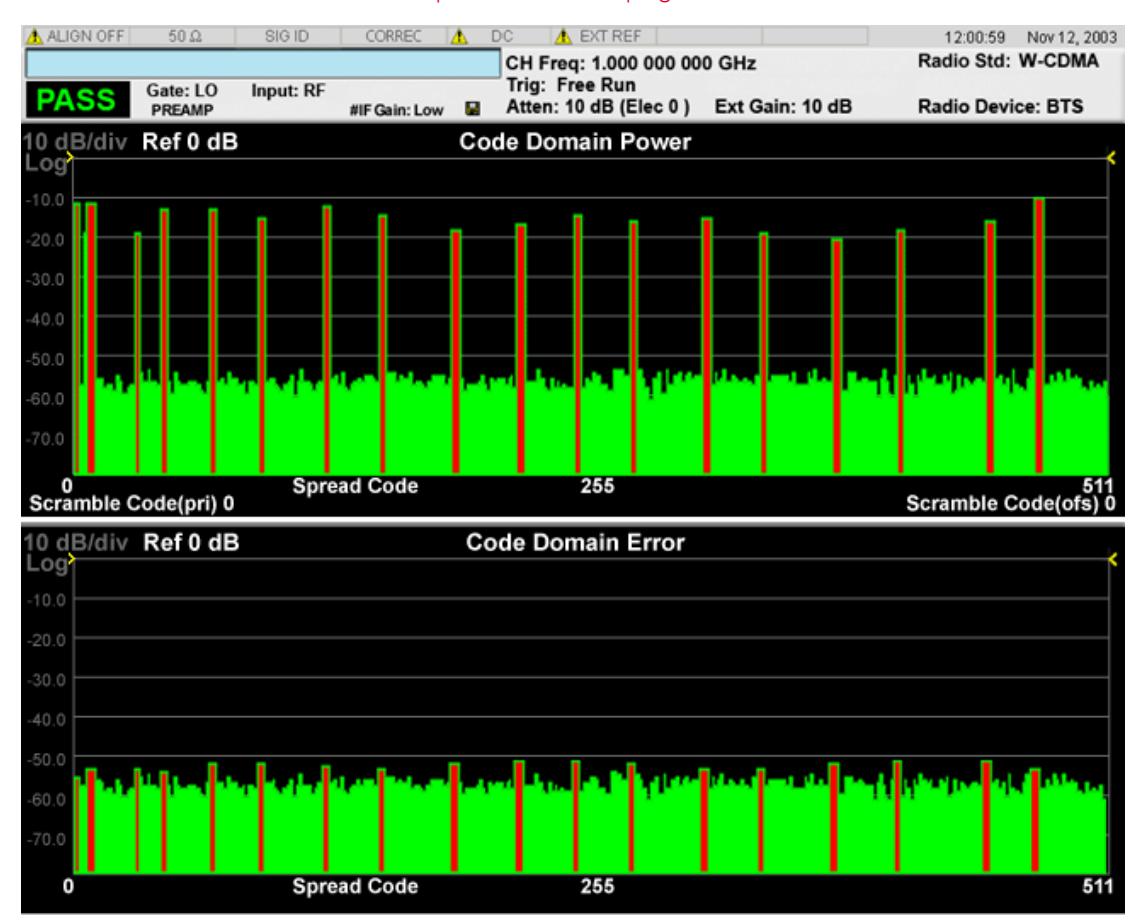

### <span id="page-1960-1"></span>CDP (Code Domain Power) Graph window

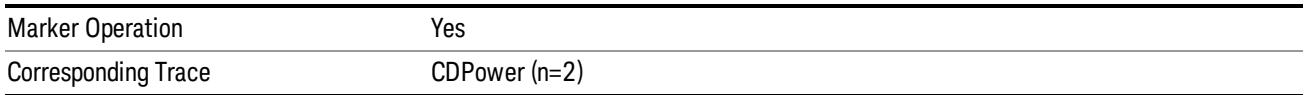

Note 1: These traces and scalar results are for the slot specified by the Meas Offset. (Not averaged over Meas Interval.)

### <span id="page-1961-1"></span>CDE (Code Domain Error) Graph window

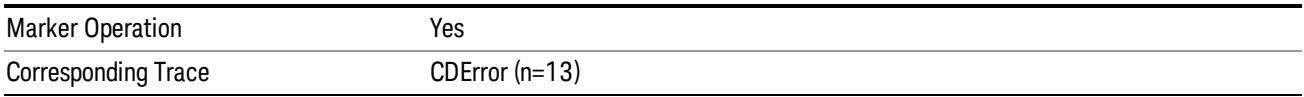

Note 1: These traces and scalar results are for the slot specified by the Meas Offset. (Not averaged over Meas Interval.)

### <span id="page-1961-0"></span>CDP Graph and CDE Graph (MS)

The figure below shows an example of this view when Radio Device is set to MS. For details of each window, see:

"CDP (Code Domain Power) Graph [window"](#page-1962-0) on page 1963

#### "CDE (Code Domain Error) Graph [window"](#page-1962-1) on page 1963

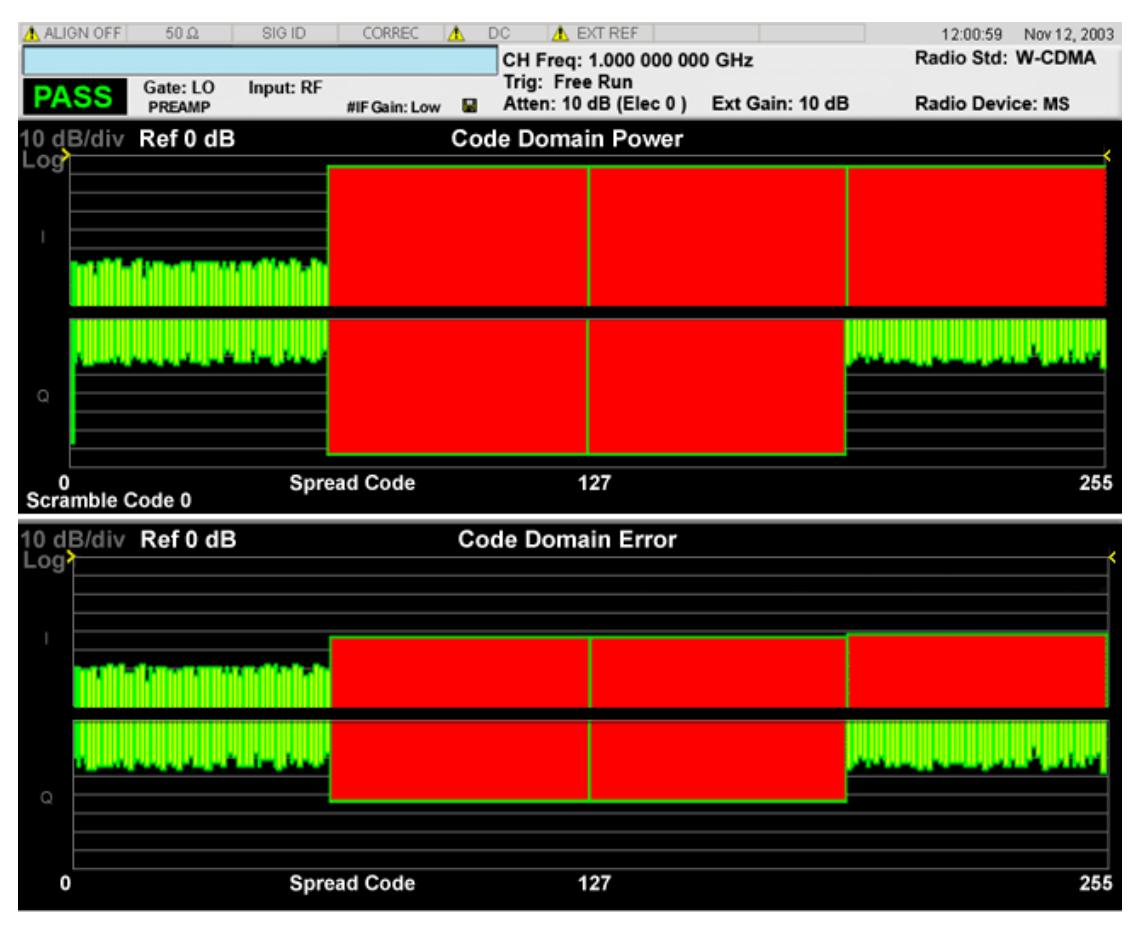

### <span id="page-1962-0"></span>CDP (Code Domain Power) Graph window

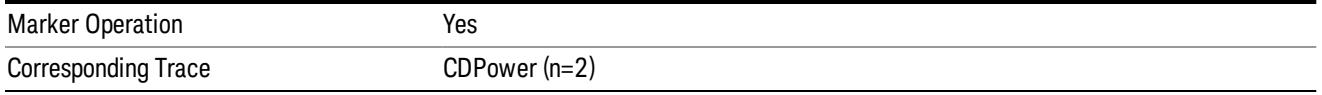

Note 1: These traces and scalar results are for the slot specified by the Meas Offset. (Not averaged over Meas Interval.)

#### <span id="page-1962-1"></span>CDE (Code Domain Error) Graph window

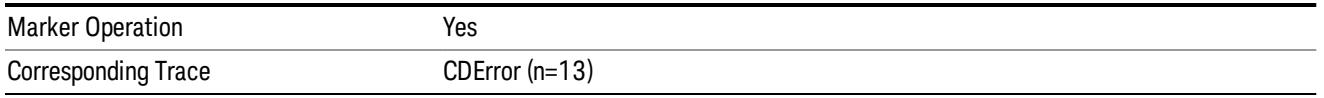

Note 1: These traces and scalar results are for the slot specified by the Meas Offset. (Not averaged over Meas Interval.)

#### Composite Symbol Boundary

Turns the composite code channel display function on or off.

The Composite Symbol Boundary for Power Bar Graph and CDE Graph functions are coupled to each other.

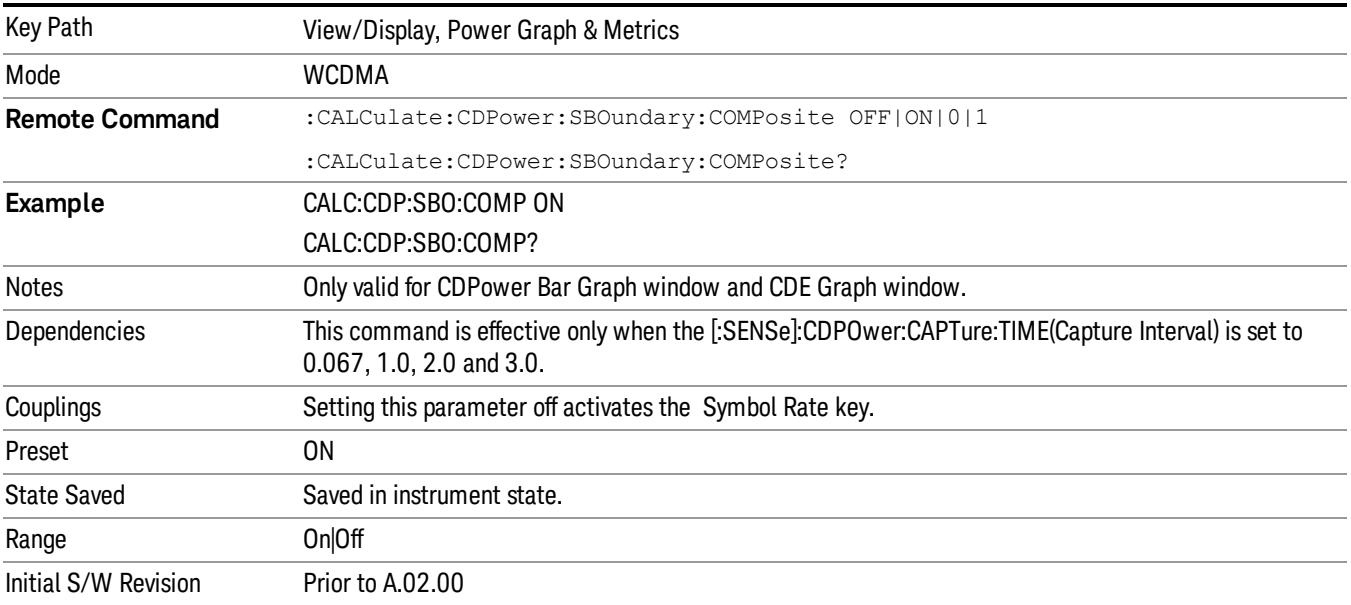

### Symbol Rate

Sets the display symbol rate to read the total power level of the combined code channels defined by the :CALCulate:CDPower:SRATe command.

The functions of Display Symbol Rate for Power Bar Graph and CDE Graph are coupled to each other.

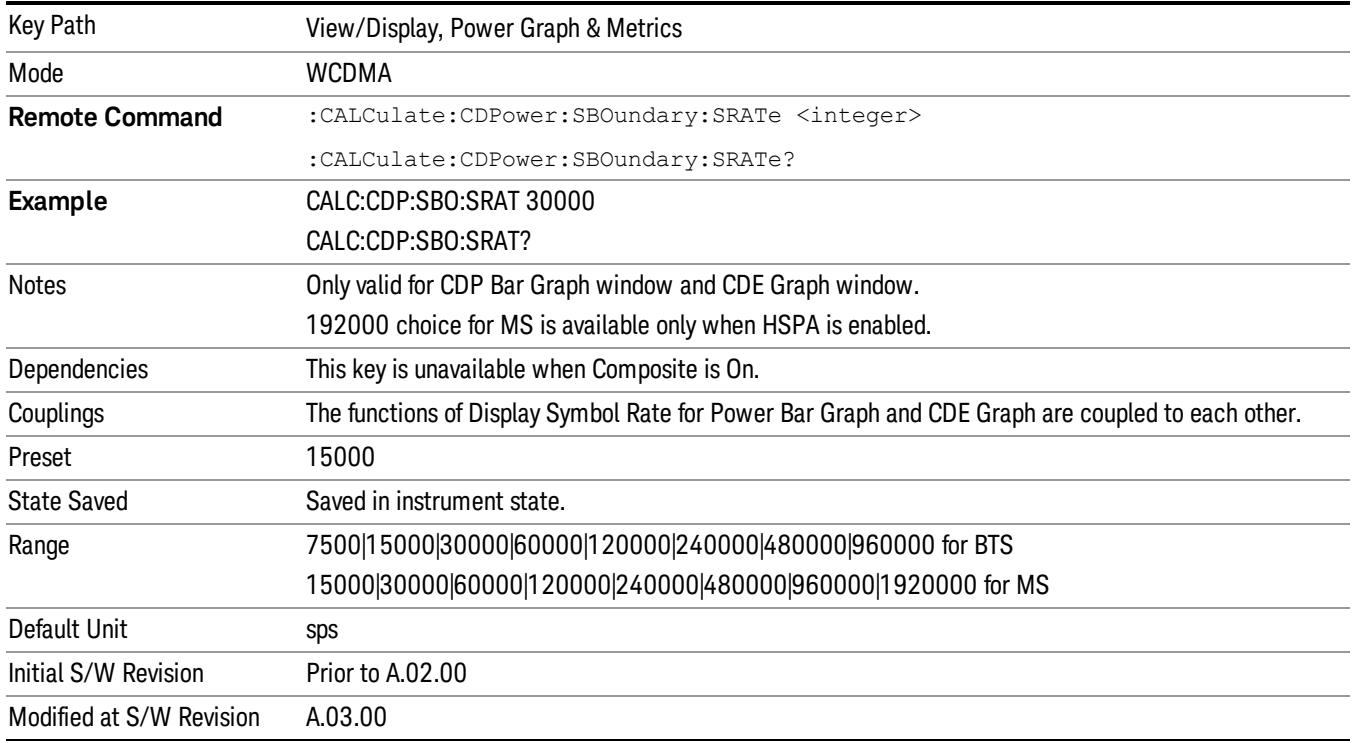

### <span id="page-1963-0"></span>I/Q Error (Quad View)

Provides a combination view of magnitude error, phase error, Symbol EVM, and the summary data, using the following four windows:

- Magnitude Error window (upper left)
- Phase Error window (upper right)
- Symbol EVM window (lower left)
- Metrics window (lower right)

When the parameter Capture Interval is set to Long Mode (4, 8 or 16 Frame), this view is not available, and only ["Demod](#page-1974-0) Bits" on page 1975 is available.

The parameters displayed in these windows differ depending on the setting of Radio Device in the Mode Setup menu (see ["Radio"](#page-250-0) on page 251). For details of each window, see:

- "I/Q Error (Quad View) [\(BTS\)"](#page-1964-0) on page 1965
- "I/Q Error [\(Quad](#page-1965-0) View) (MS)" on page 1966

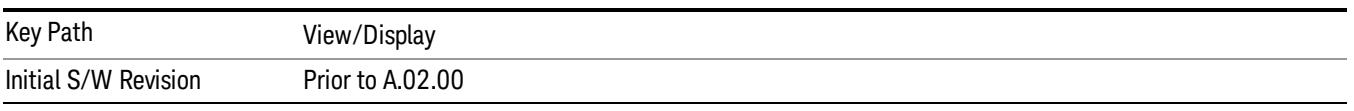

## <span id="page-1964-0"></span>I/Q Error (Quad View) (BTS)

The figure below shows an example of this view when Radio Device is set to BTS. For details of each window, see:

- ["Magnitude](#page-1964-1) Error window" on page 1965
- "Phase Error [window"](#page-1964-2) on page 1965
- "EVM [window"](#page-1965-1) on page 1966
- "Metrics [window"](#page-1965-2) on page 1966

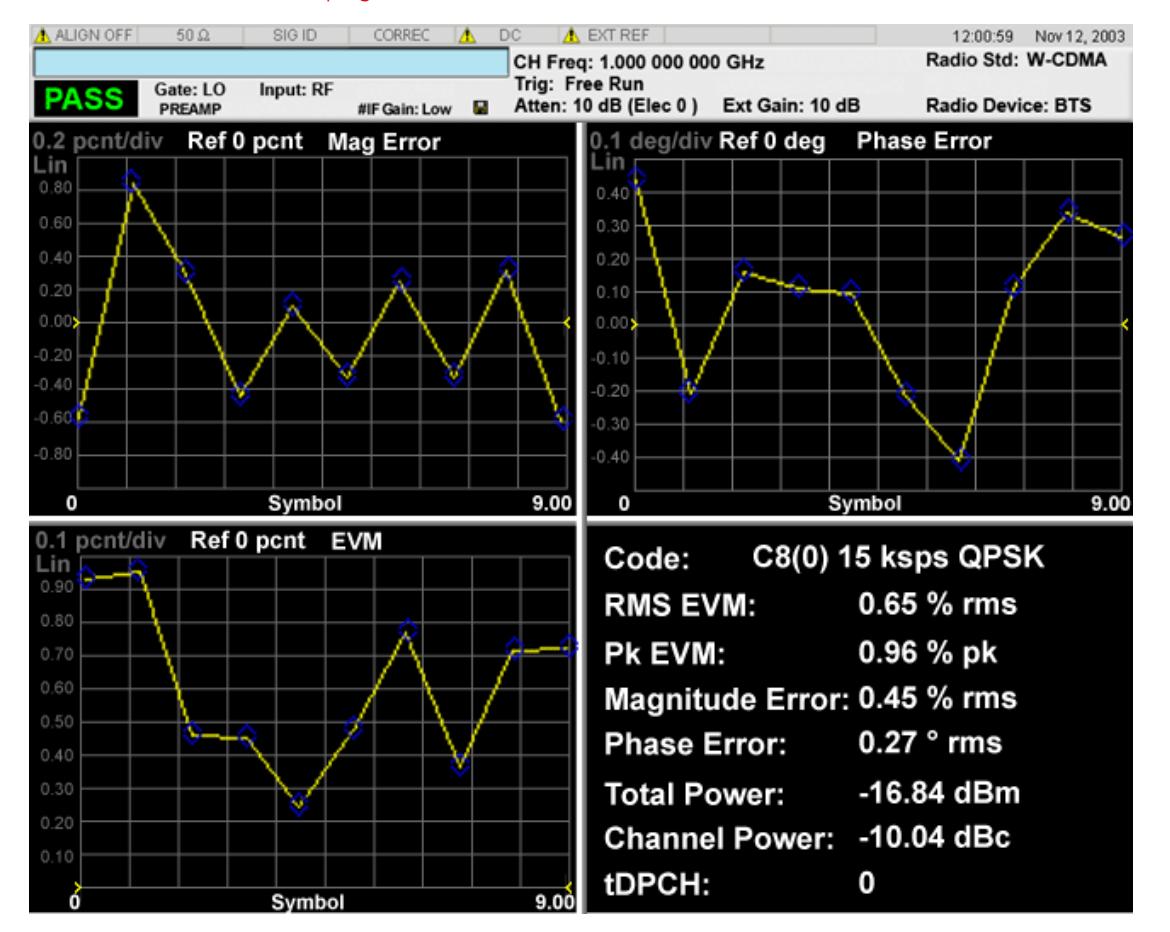

### <span id="page-1964-1"></span>Magnitude Error window

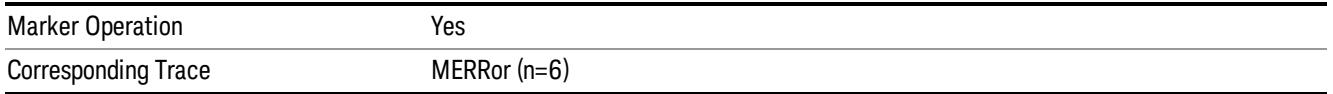

### <span id="page-1964-2"></span>Phase Error window

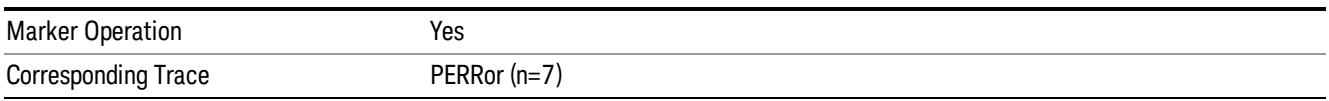

### <span id="page-1965-1"></span>EVM window

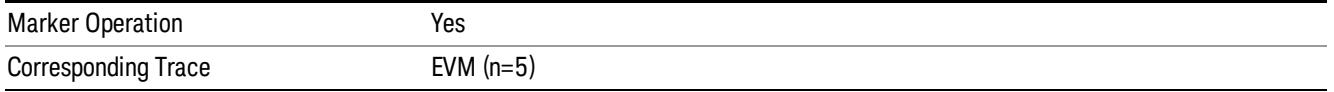

### <span id="page-1965-2"></span>Metrics window

The Metrics window is exactly the same as the [corresponding](#page-1968-0) window in the view "Code Domain (Quad View)" on page 1969.

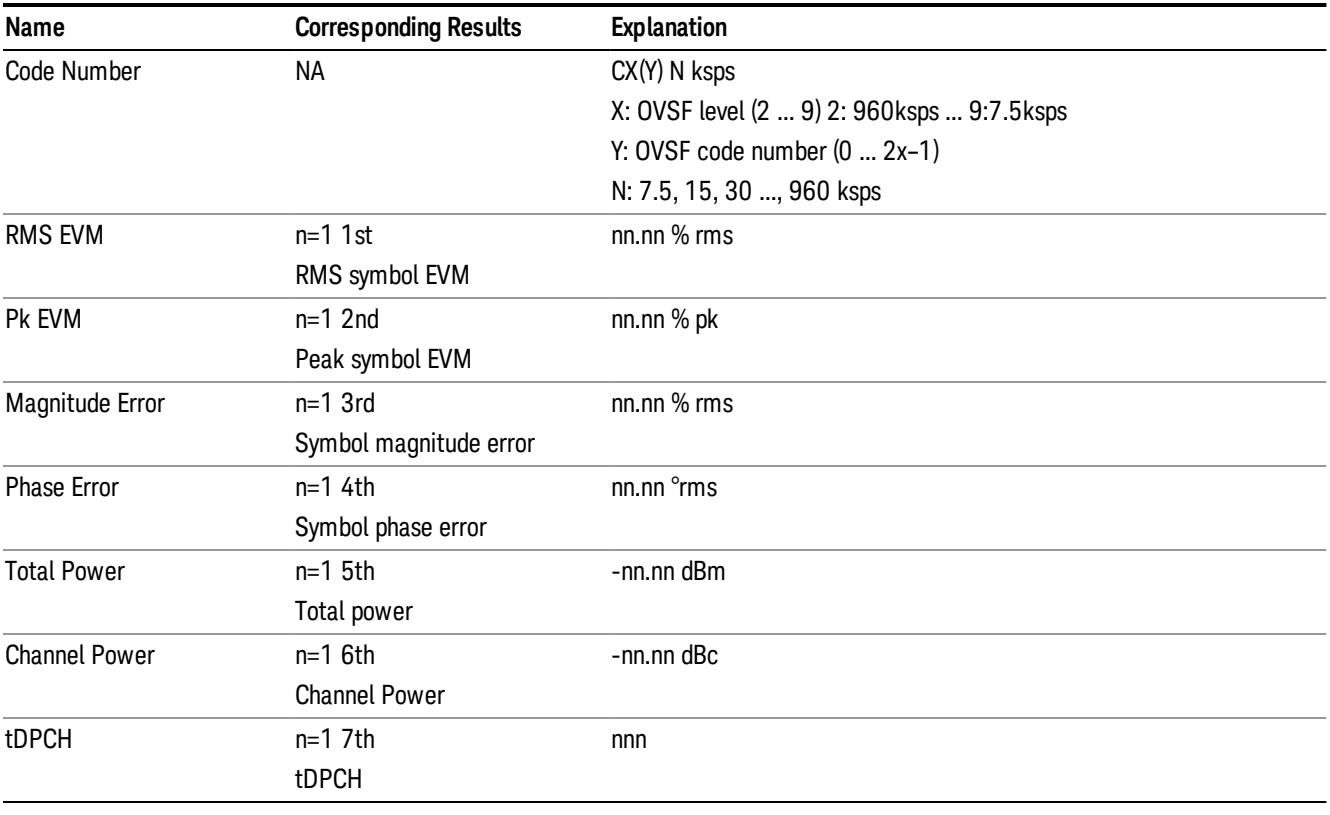

Note 1: The result metrics window indicates the modulation scheme ("QPSK" or "16QAM") that was used in the measurement. If modulation scheme setting is "Auto", the result is auto-detected one. If the setting is manual, either "QPSK" or "16QAM", the result is the same as the specified one.

### <span id="page-1965-0"></span>I/Q Error (Quad View) (MS)

The figure below shows an example of this view when Radio Device is set to MS. For details of each window, see:

- ["Magnitude](#page-1966-0) Error window" on page 1967
- "Phase Error [window"](#page-1966-1) on page 1967
- "EVM [window](#page-1966-2) " on page 1967
- "Metrics [window"](#page-1967-0) on page 1968

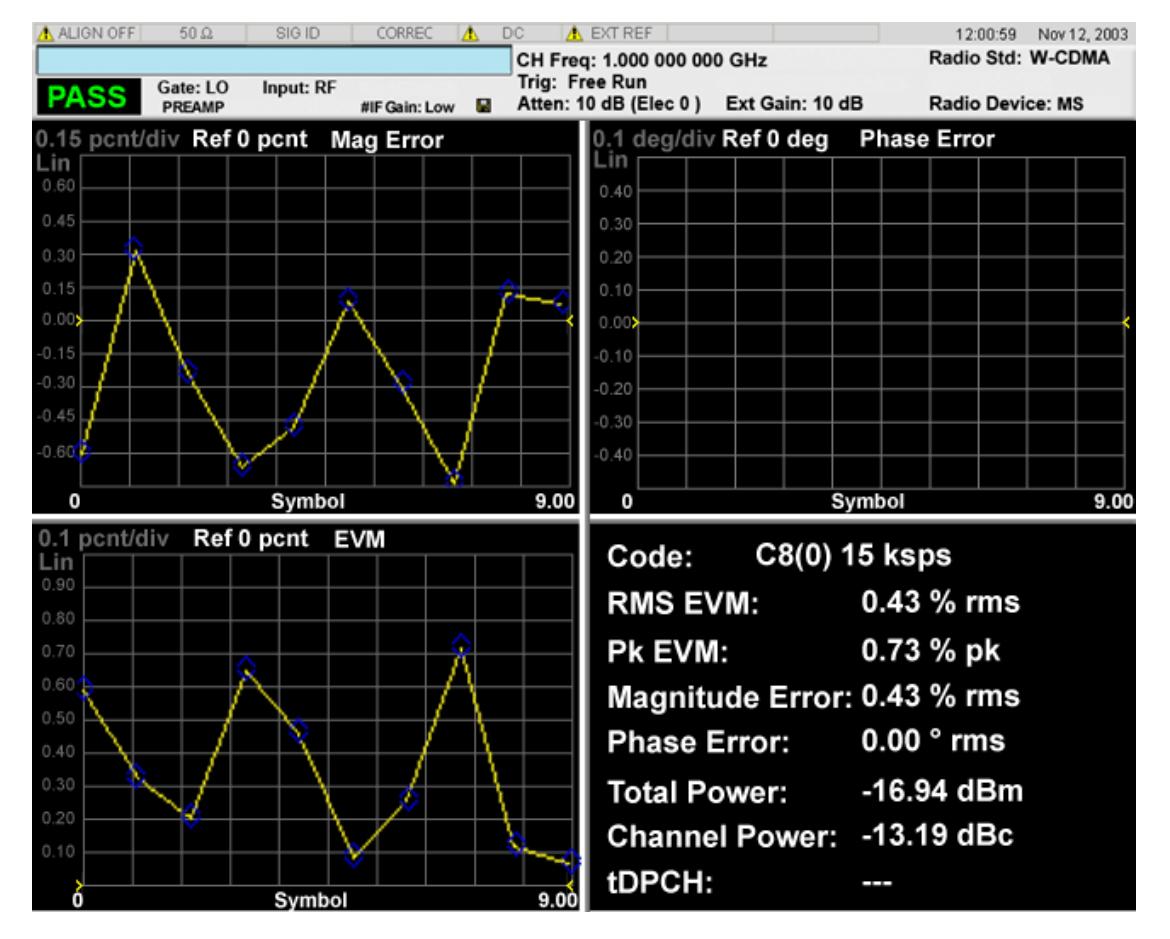

### <span id="page-1966-0"></span>Magnitude Error window

(See Note 1 below)

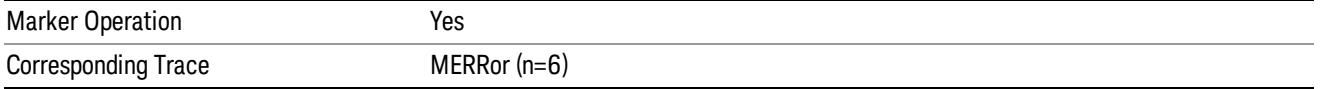

### <span id="page-1966-1"></span>Phase Error window

(See Note 1, 2 below)

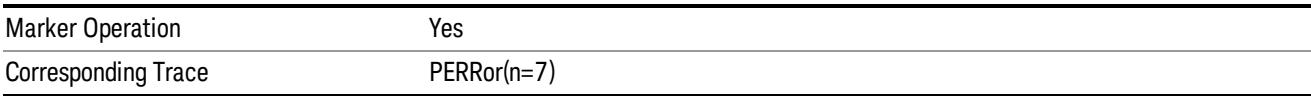

### <span id="page-1966-2"></span>EVM window

(See Note 1 below)

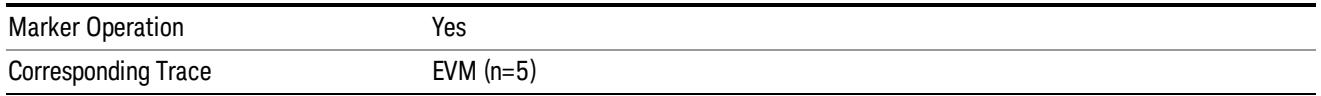

### <span id="page-1967-0"></span>Metrics window

The Metrics window is exactly the same as the [corresponding](#page-1968-0) window in the view "Code Domain (Quad View)" on page 1969.

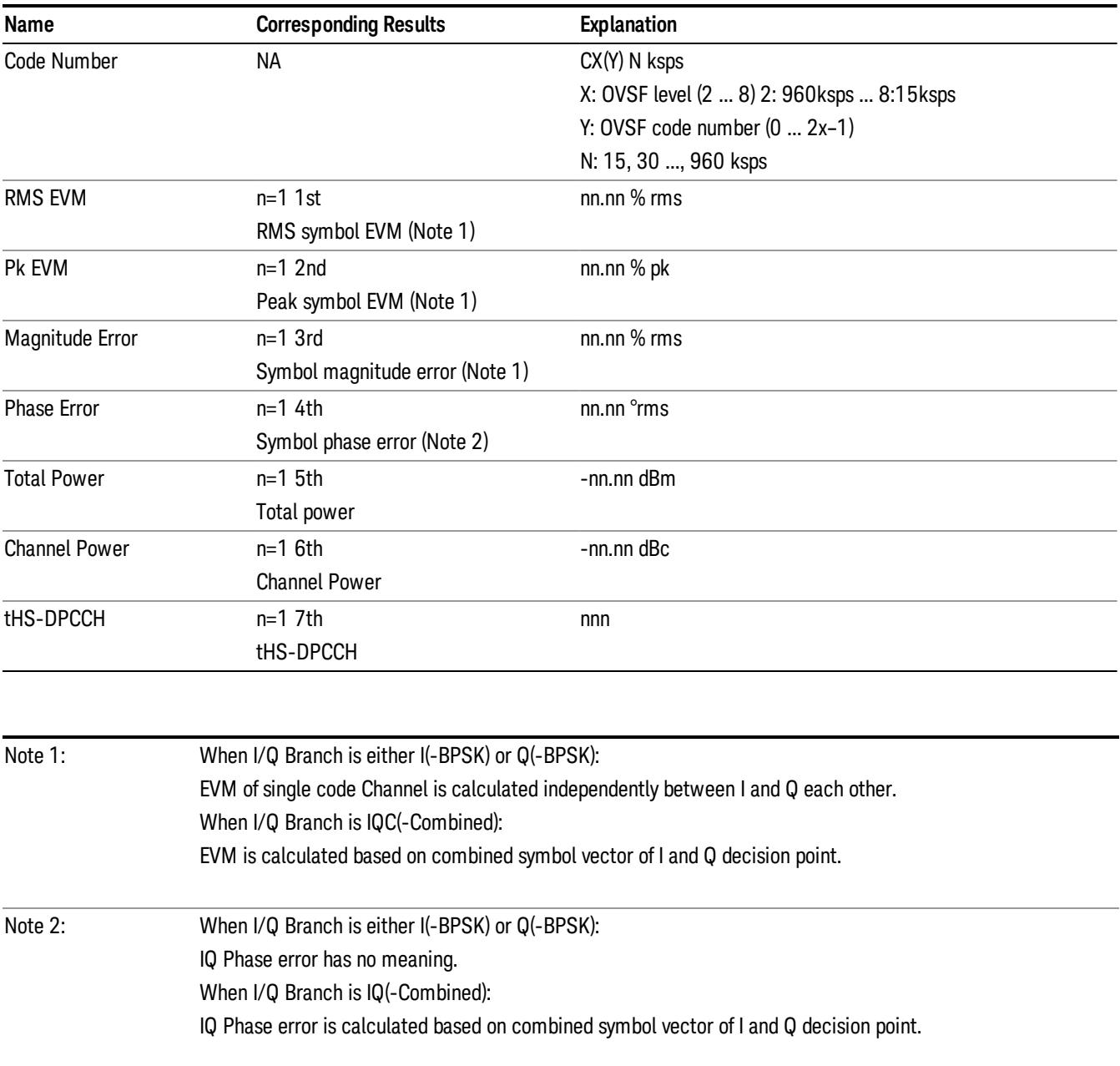

### <span id="page-1968-0"></span>Code Domain (Quad View)

Provides a combination view for the code domain power symbol power, I/Q symbol polar vector and the summary data, using the following 4 windows:

- Power Bar Graph window (upper left)
- Symbol/Chip Power vs. Time window (upper right)
- I/Q Symbol Polar graph window (lower left)
- Metrics window (lower right)

If the parameter Capture Interval is set to Long Mode (4, 8 or 16 Frame), this view is not available, and only the view ["Demod](#page-1974-0) Bits" on page 1975 is available.

The parameters displayed in these windows depend on the setting of Radio Device, in the Mode Setup menu (see ["Radio"](#page-250-0) on page 251). For details of each window in the view for each of these settings, see:

- "Code [Domain](#page-1968-1) (Quad View) (BTS)" on page 1969
- "Code [Domain](#page-1970-0) (Quad View) (MS)" on page 1971

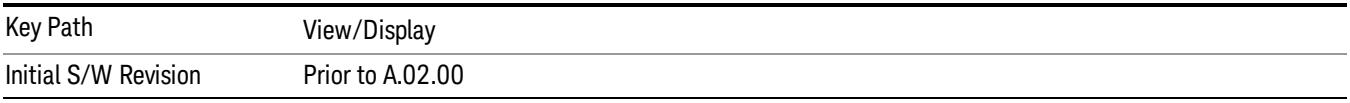

### <span id="page-1968-1"></span>Code Domain (Quad View) (BTS)

The figure below shows an example of the four windows of this view. For descriptions of each window, see:

- "Power Bar Graph [window"](#page-1969-0) on page 1970
- "Symbol Power vs Time [window"](#page-1969-1) on page 1970
- "I/Q Symbol Polar Vector [window"](#page-1970-1) on page 1971
- "Metrics [window"](#page-1970-2) on page 1971

#### 12 Code Domain Measurement View/Display

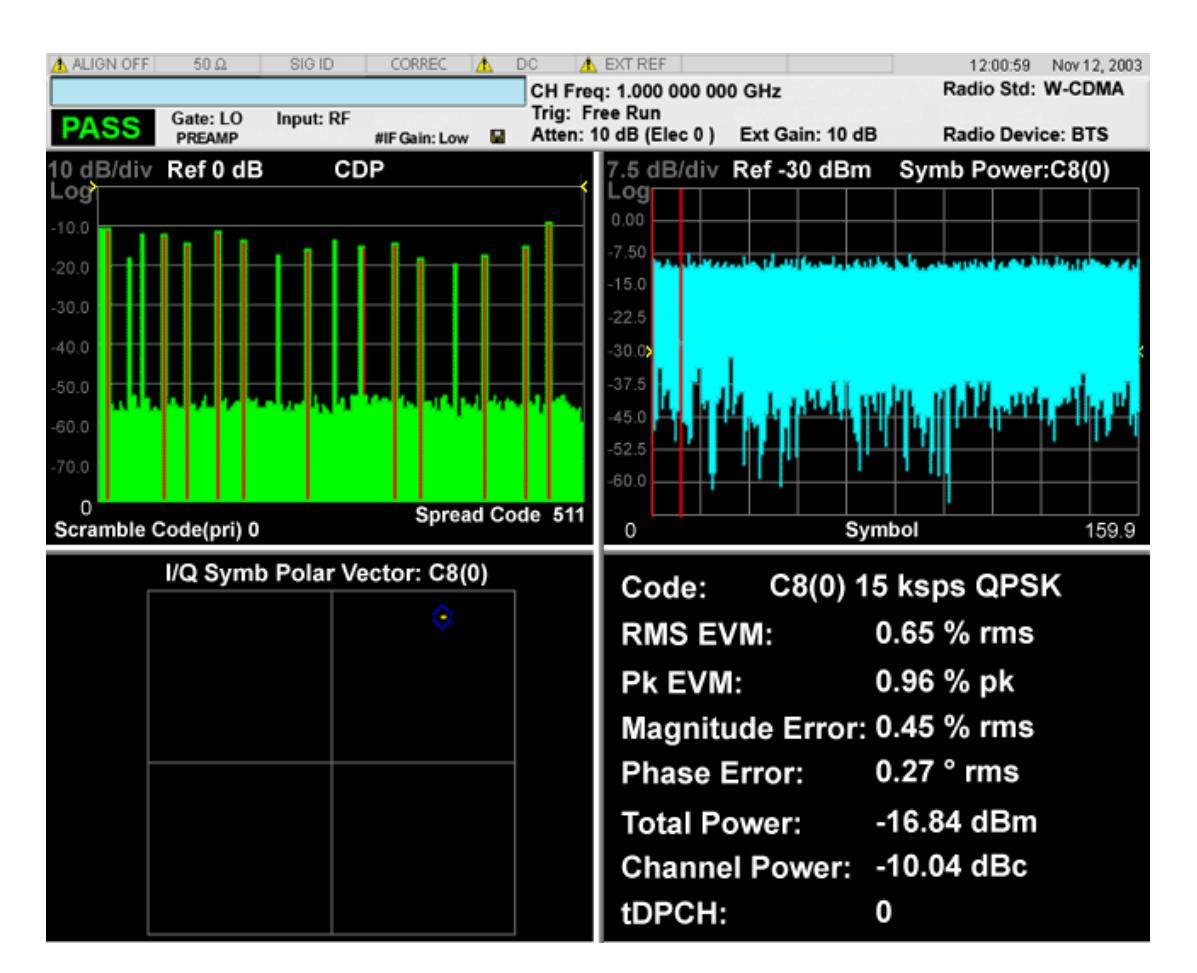

### <span id="page-1969-0"></span>Power Bar Graph window

This window is identical to the Power Bar Graph window in the view ["Demod](#page-1974-0) Bits" on page 1975.

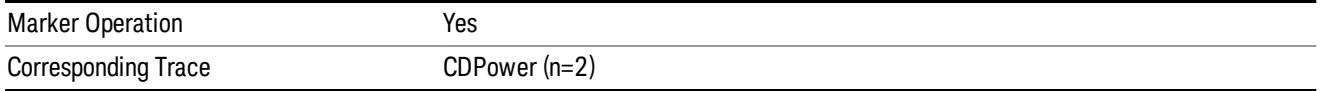

Note 1: These traces and scalar results are for the slot specified by the Meas Offset. (Not averaged over Meas Interval.)

#### <span id="page-1969-1"></span>Symbol Power vs Time window

This window is identical to the Symbol Power vs. Time window in the view ["Demod](#page-1974-0) Bits" on page 1975.

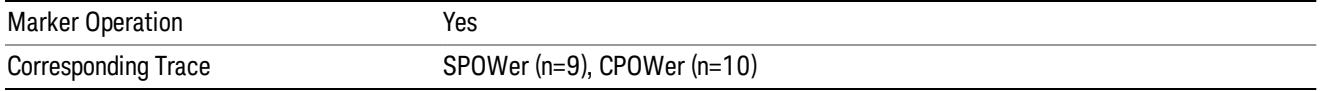

### <span id="page-1970-1"></span>I/Q Symbol Polar Vector window

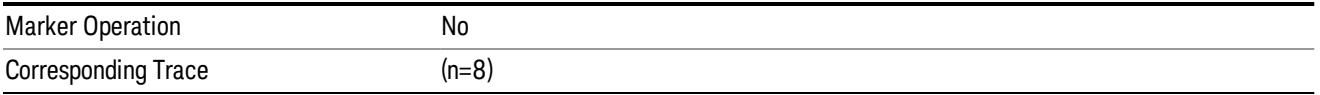

### <span id="page-1970-2"></span>Metrics window

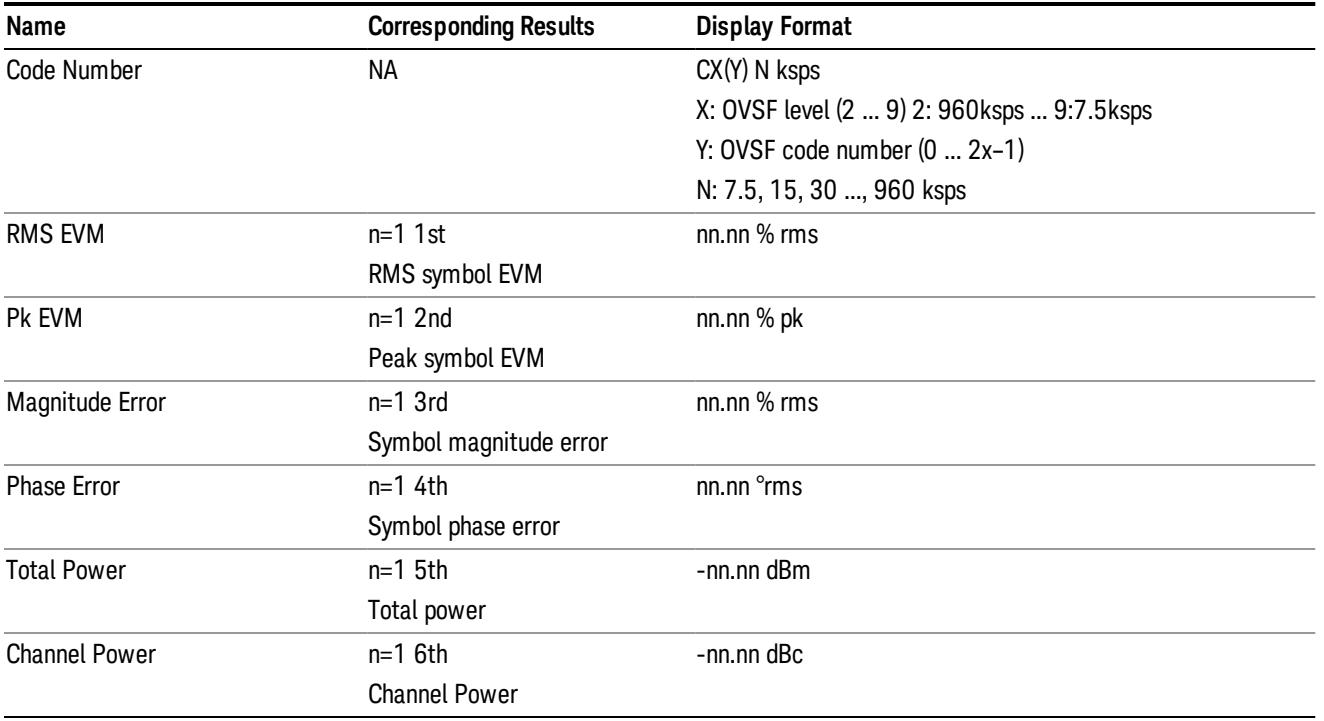

Note 1: Result metrics window indicates the modulation scheme ("QPSK" or "16QAM") that was used in the measurement. If modulation scheme setting is "Auto", the result is auto-detected one. If the setting is manual, either "QPSK" or "16QAM", the result is the same as the specified one.

### <span id="page-1970-0"></span>Code Domain (Quad View) (MS)

The figure below shows an example of the four windows of this view. For descriptions of each window, see:

- "Power Bar Graph [window"](#page-1971-0) on page 1972
- "Symbol Power vs Time [window"](#page-1971-1) on page 1972
- "I/Q Symbol Polar Vector [window"](#page-1972-0) on page 1973
- "Metrics [window"](#page-1972-1) on page 1973

#### 12 Code Domain Measurement View/Display

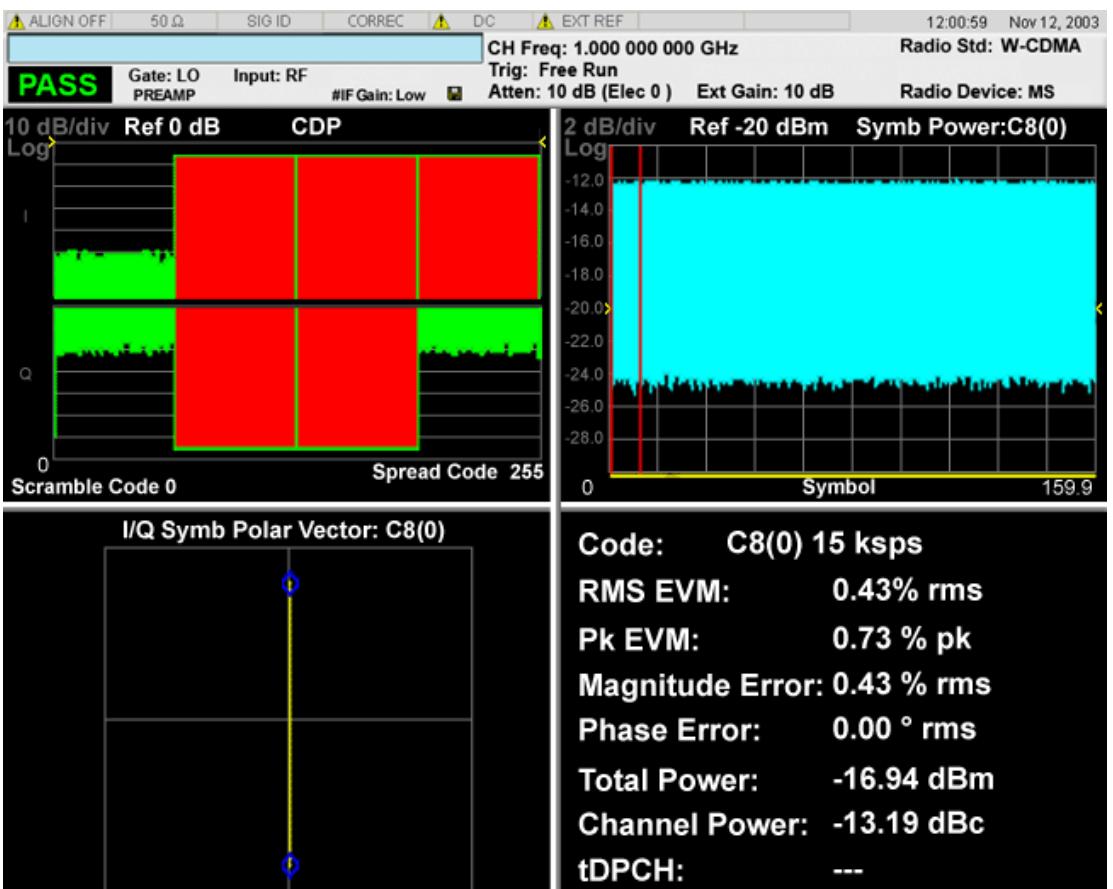

### <span id="page-1971-0"></span>Power Bar Graph window

This window is identical to the Power Bar Graph window in the view ["Demod](#page-1974-0) Bits" on page 1975.

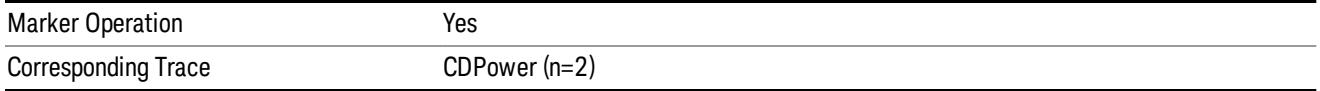

Note 1: These traces and scalar results are for the slot specified by the Meas Offset. (Not averaged over Meas Interval.)

### <span id="page-1971-1"></span>Symbol Power vs Time window

This window is identical to the Symbol Power vs. Time window in the view ["Demod](#page-1974-0) Bits" on page 1975.

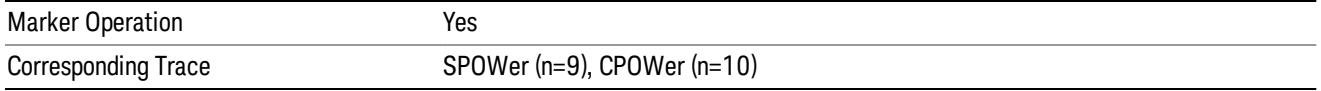

### <span id="page-1972-0"></span>I/Q Symbol Polar Vector window

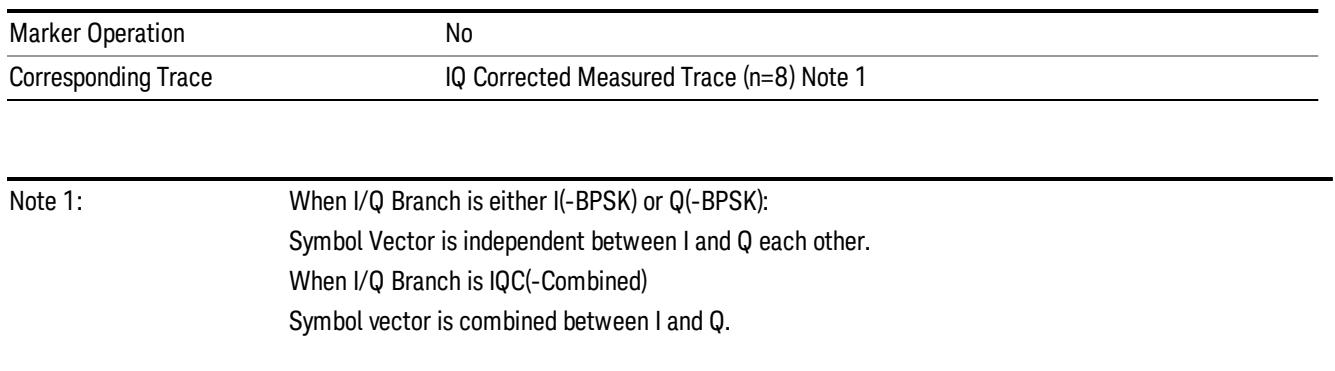

#### <span id="page-1972-1"></span>Metrics window

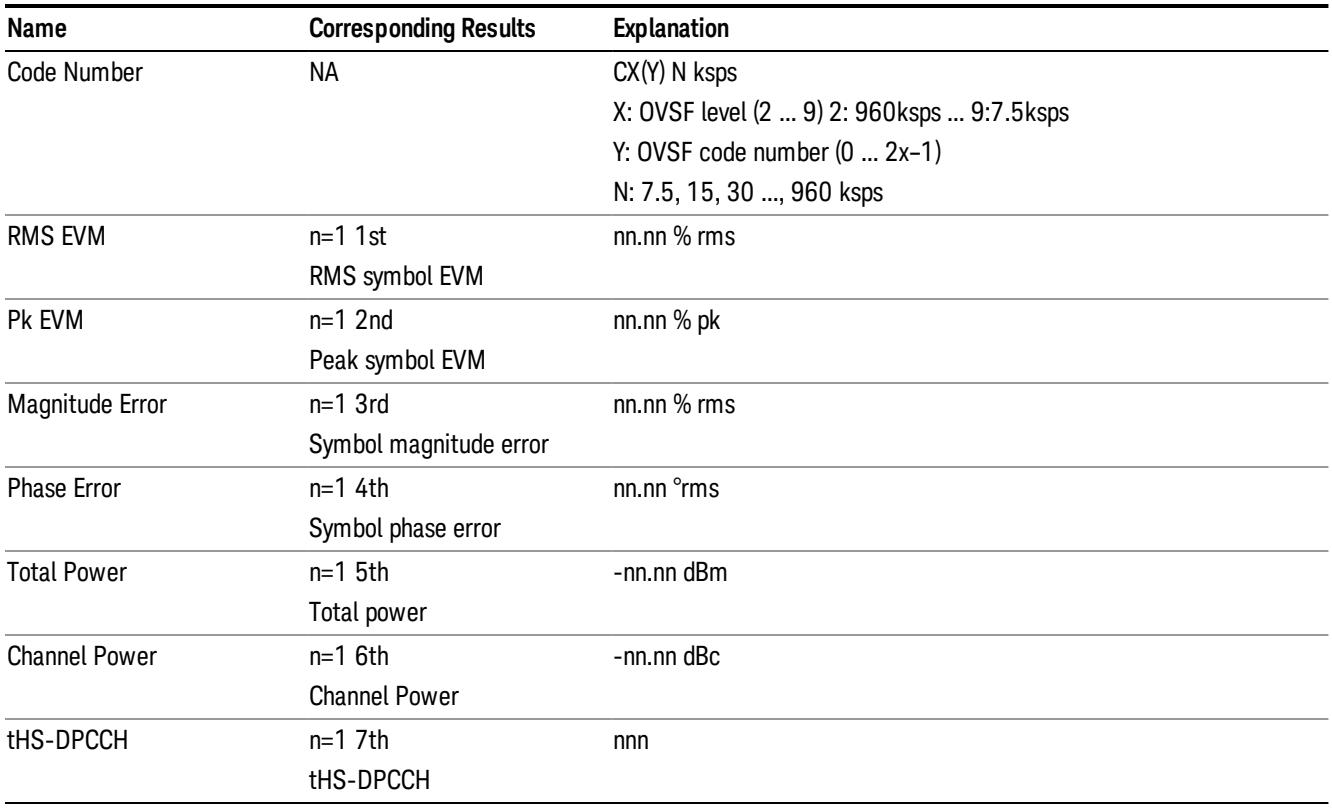

### Composite Symbol Boundary

Turns the composite code channel display function on or off.

The Composite Symbol Boundary for Power Bar Graph and CDE Graph functions are coupled to each other.

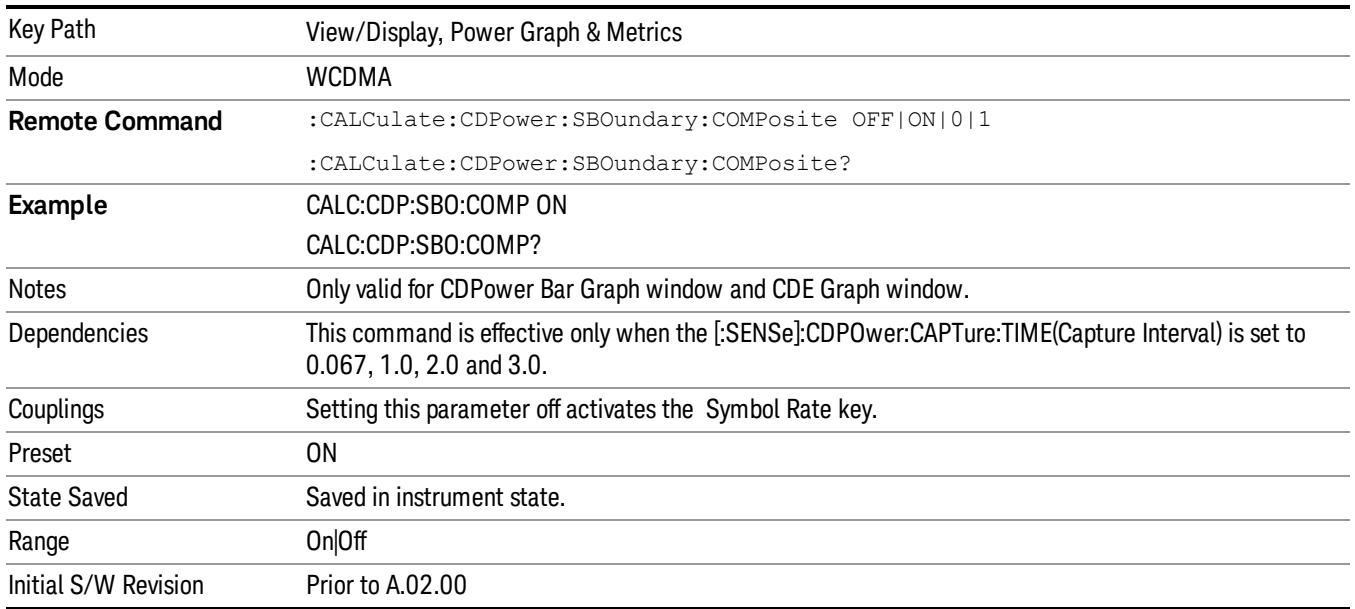

### Symbol Rate

Sets the display symbol rate to read the total power level of the combined code channels defined by the :CALCulate:CDPower:SRATe command.

The functions of Display Symbol Rate for Power Bar Graph and CDE Graph are coupled to each other.

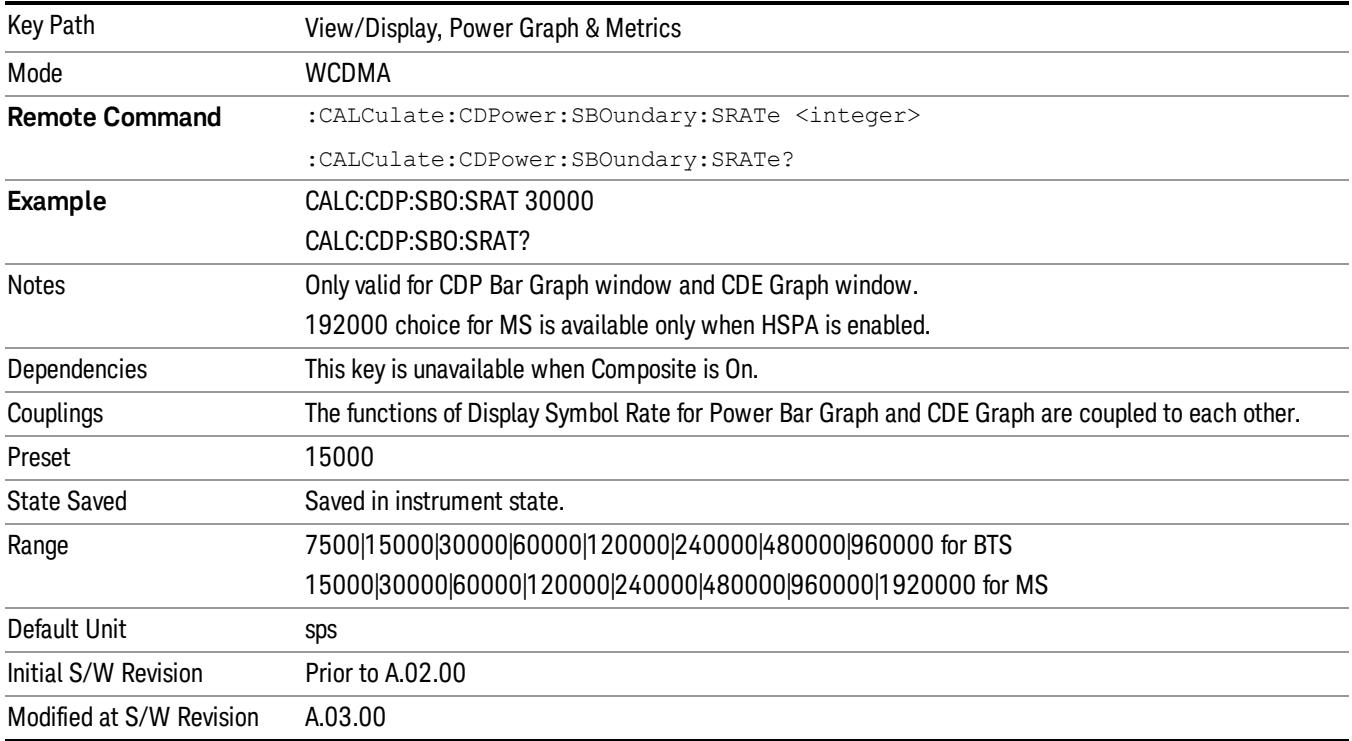

### <span id="page-1974-0"></span>Demod Bits

In this view, the number of windows that are displayed depends on the [parameter](#page-1746-0) setting of "Capture" Interval" on page 1747.

The parameters displayed in each window differ depending on the setting of Radio Device in the Mode Setup menu (see ["Radio"](#page-250-0) on page 251). See the following table for detailed settings of Capture Interval and Radio Device, and the type of windows..

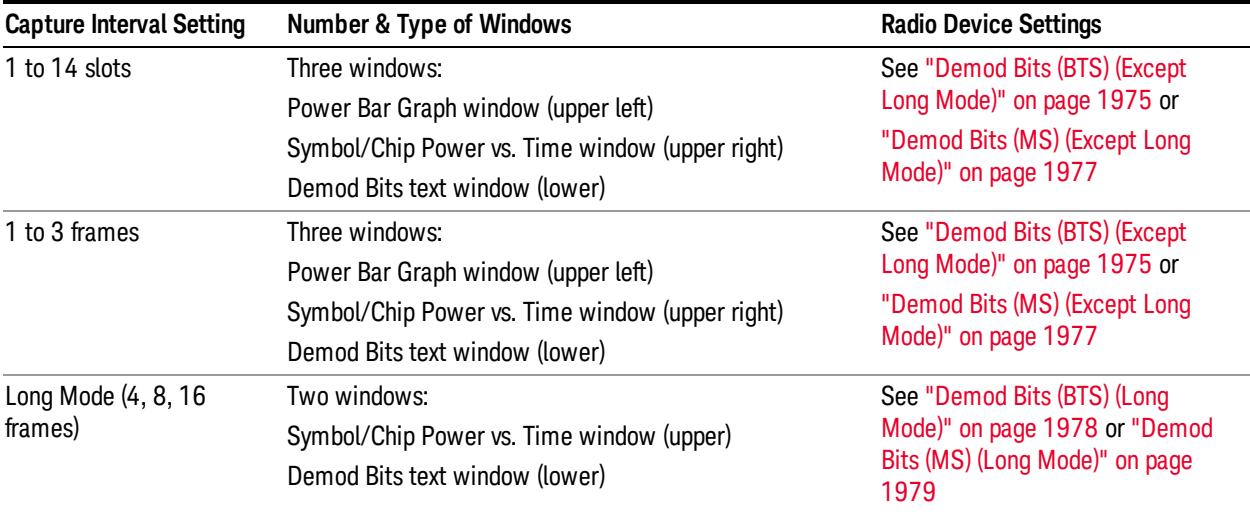

When the Demod Bits window is active in the Demod Bits view (window), the View/Display key accesses the menu to allow the following controls to read the bit stream measurement results:

- "Prev [Page"](#page-1981-0) on page 1982 Returns one page back to the previous page of the measurement results.
- "Next [Page"](#page-1981-1) on page 1982 Moves one page forward to the next page of the measurement results.
- ["Scroll](#page-1981-2) Up" on page 1982 Moves one line upward from the current page of the measurement results by each pressing.
- "Scroll [Down"](#page-1981-3) on page 1982 Moves one line downward from the current page of the measurement results by each pressing.
- "First [Page"](#page-1982-0) on page 1983 Moves from the current page to the first page of the measurement results.
- "Last [Page"](#page-1982-1) on page 1983 Moves from the current page to the last page of the measurement results.

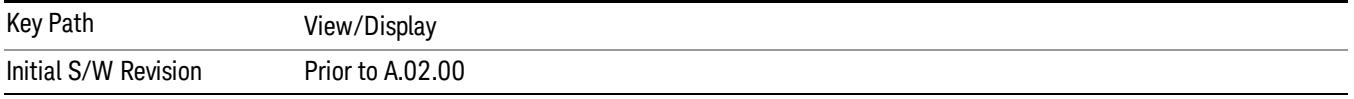

### <span id="page-1974-1"></span>Demod Bits (BTS) (Except Long Mode)

The figure below shows an example of this view. For details of each window, see:

- "CDP (Code Domain Power) Graph [window"](#page-1975-0) on page 1976
- "Symbol Power vs Time [window"](#page-1975-1) on page 1976
- "Demod Bits [window"](#page-1976-1) on page 1977

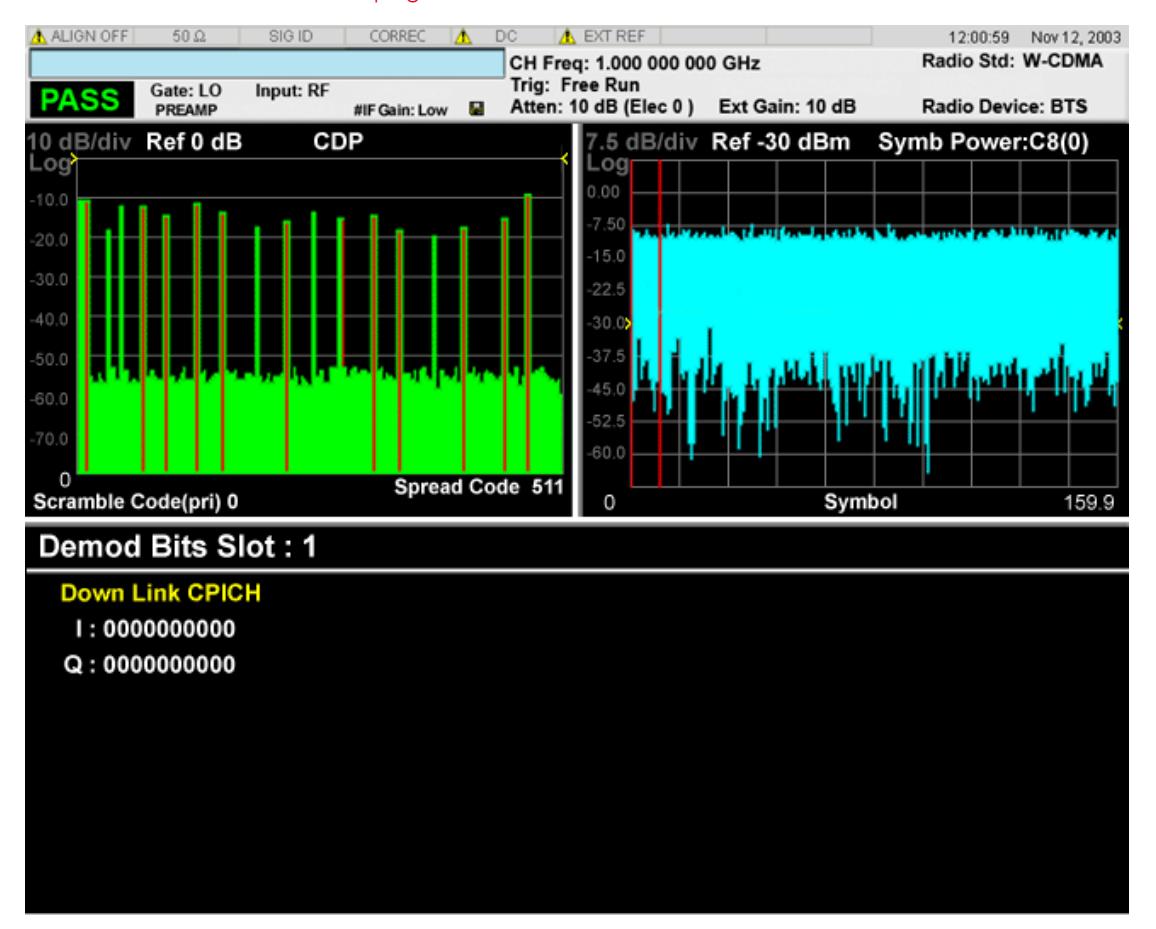

<span id="page-1975-0"></span>CDP (Code Domain Power) Graph window

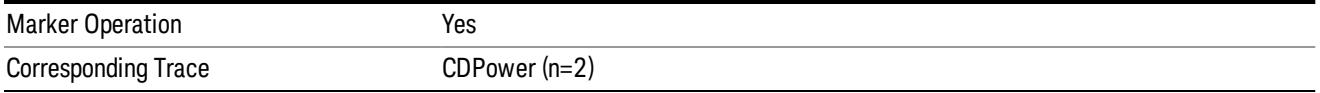

Note 1: These traces and scalar results are for the slot specified by the Meas Offset. (Not averaged over Meas Interval.)

### <span id="page-1975-1"></span>Symbol Power vs Time window

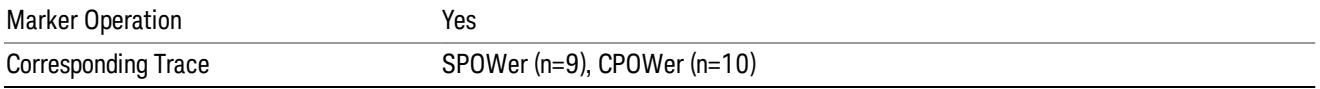

### <span id="page-1976-1"></span>Demod Bits window

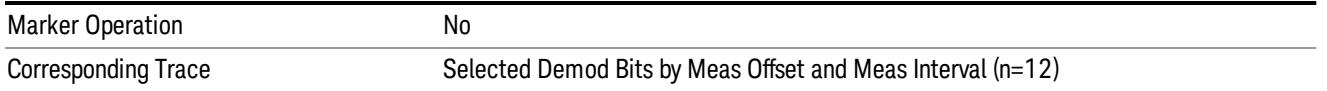

Note 1: When Capture Interval is less than 1 frame, the channel type is not shown as the physical channel name. It is simply shown by Code Level and Index:

<span id="page-1976-0"></span> $Cx(y): x = Code Level, y = Code Index$ 

### Demod Bits (MS) (Except Long Mode)

The figure below shows an example of this view when Radio Device is set to MS. For details of each window, see:

- "CDP (Code Domain Power) Graph [window"](#page-1977-1) on page 1978
- "Symbol Power vs Time [window"](#page-1977-2) on page 1978
- "Demod Bits [window"](#page-1977-3) on page 1978

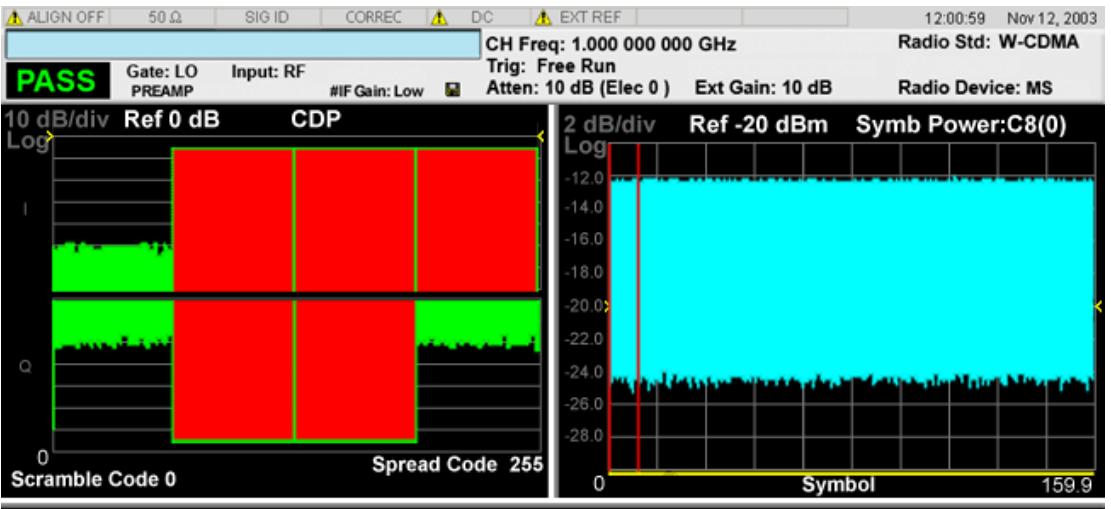

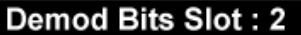

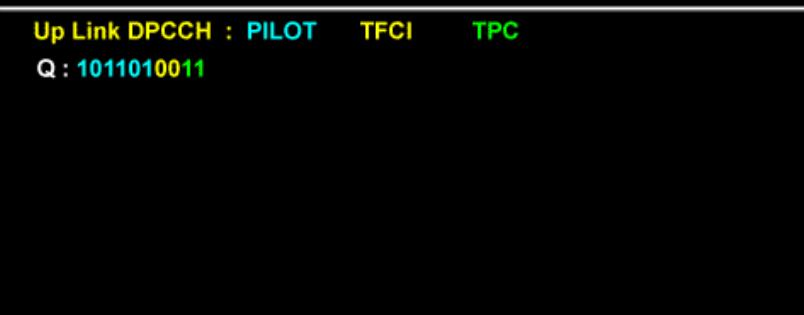

### <span id="page-1977-1"></span>CDP (Code Domain Power) Graph window

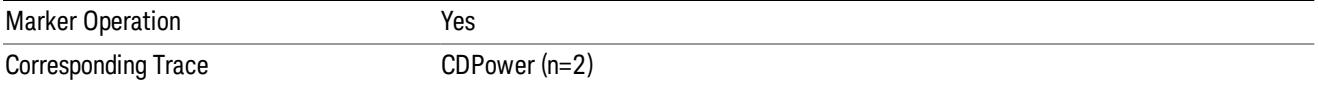

### <span id="page-1977-2"></span>Symbol Power vs Time window

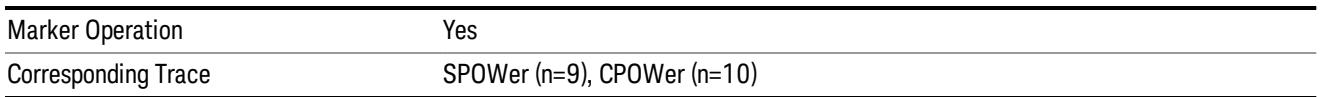

#### <span id="page-1977-3"></span>Demod Bits window

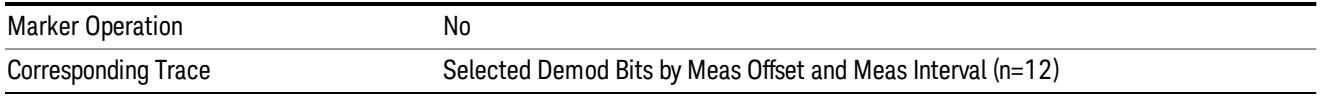

Note 1 : When Capture Interval is less than 1 frame, the channel type is not shown as the physical channel name. It's simply shown by Code Level and Index:

<span id="page-1977-0"></span> $Cx(y): x = Code Level, y = Code Index$ 

### Demod Bits (BTS) (Long Mode)

The figure below shows an example of this view when Radio Device is set to BTS. For details of each window, see:

- "Symbol Power vs Time [window"](#page-1978-1) on page 1979
- "Demod Bits [window"](#page-1978-2) on page 1979

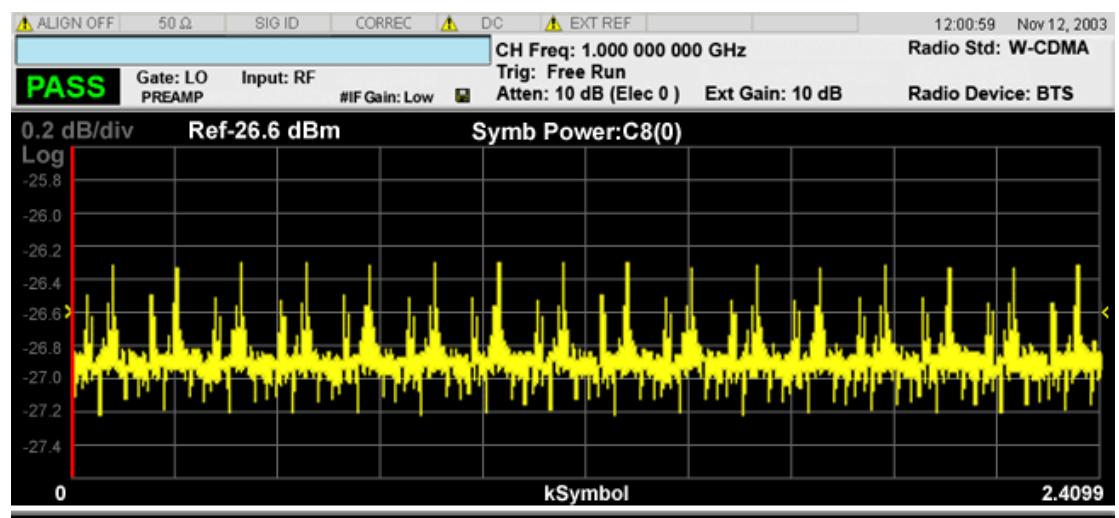

#### Demod Bits Slot: 5

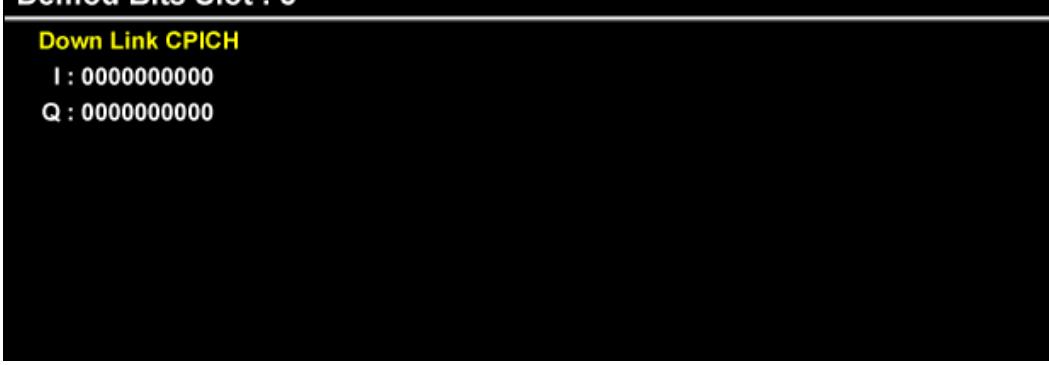

### <span id="page-1978-1"></span>Symbol Power vs Time window

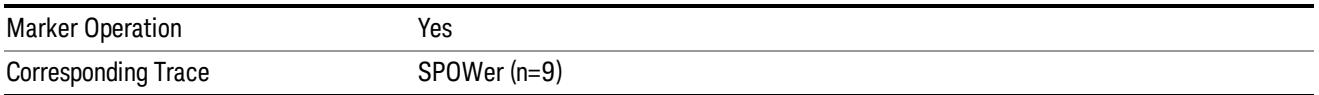

### <span id="page-1978-2"></span>Demod Bits window

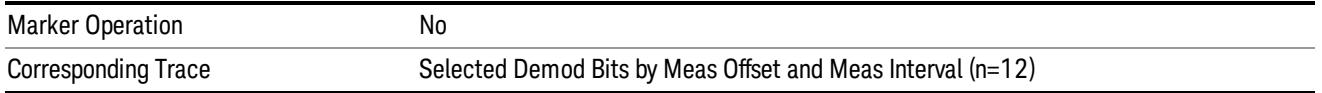

### <span id="page-1978-0"></span>Demod Bits (MS) (Long Mode)

The figure below shows an example of this view when Radio Device is set to MS. For details of each window, see:

- "Symbol Power vs Time [window"](#page-1979-0) on page 1980
- "Demod Bits [window"](#page-1979-1) on page 1980

#### 12 Code Domain Measurement View/Display

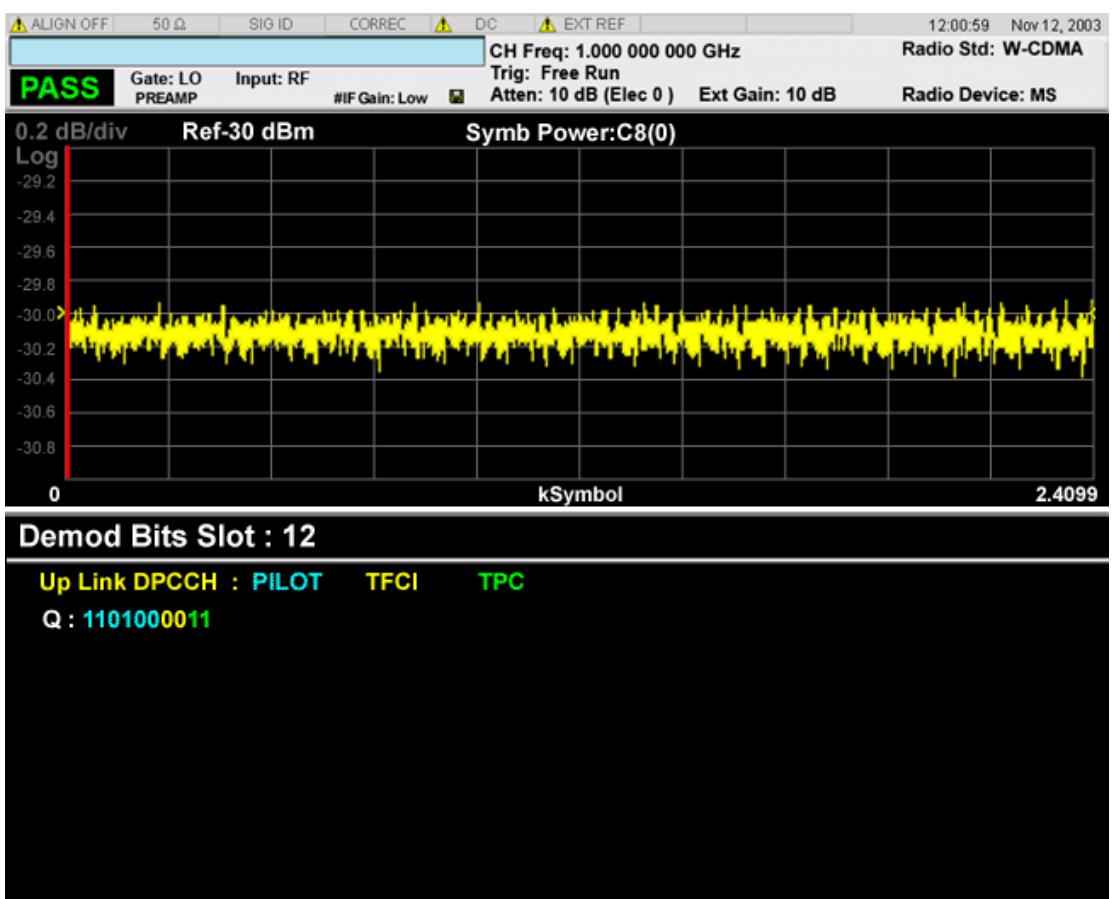

### <span id="page-1979-0"></span>Symbol Power vs Time window

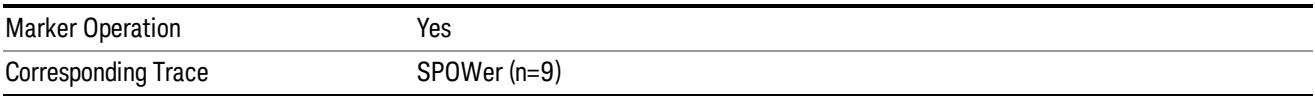

### <span id="page-1979-1"></span>Demod Bits window

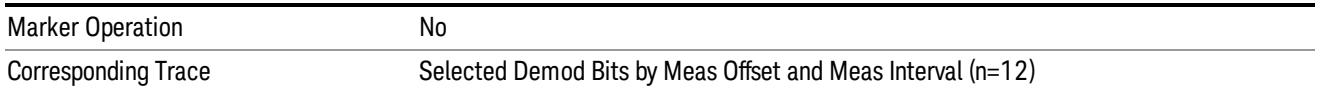

### Composite Symbol Boundary

Turns the composite code channel display function on or off.

The Composite Symbol Boundary for Power Bar Graph and CDE Graph functions are coupled to each other.

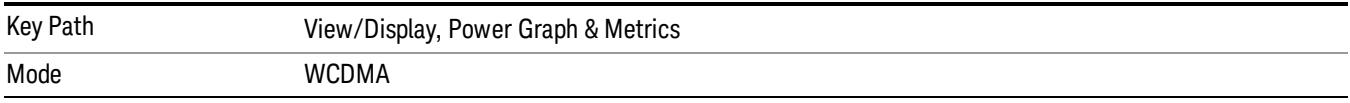
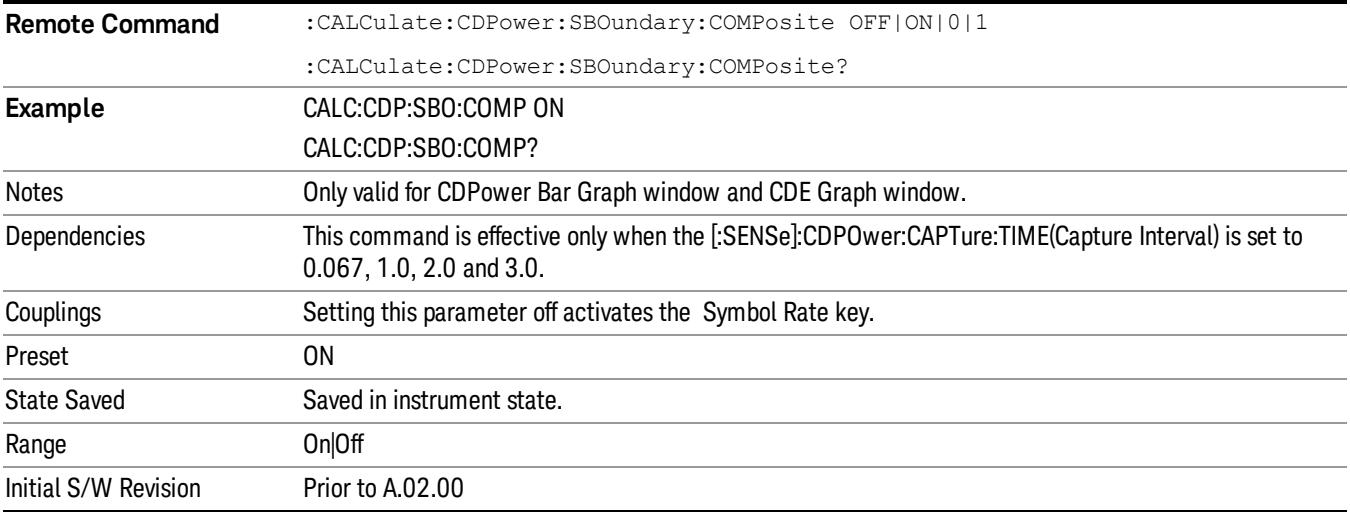

# Symbol Rate

Sets the display symbol rate to read the total power level of the combined code channels defined by the :CALCulate:CDPower:SRATe command.

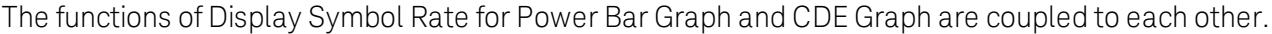

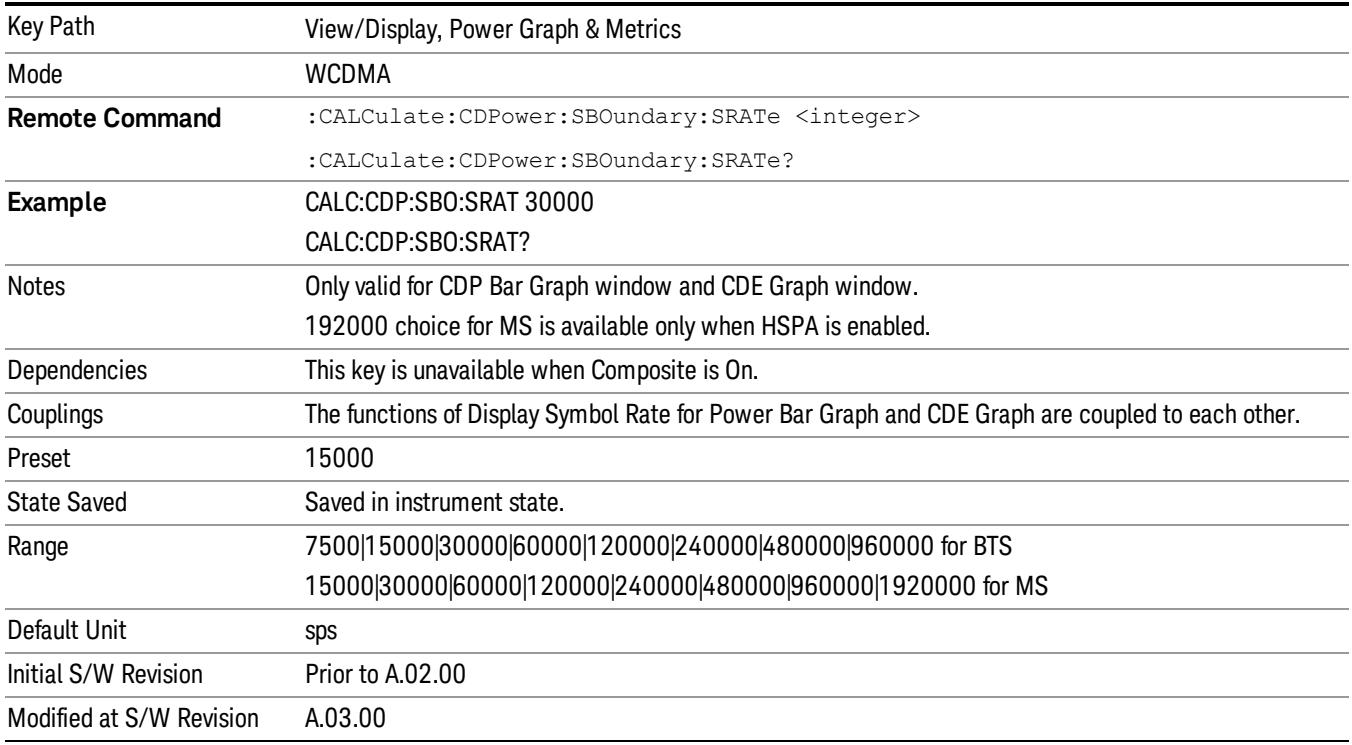

# Prev Page

Returns the current page back to the previous page of the measurement results.

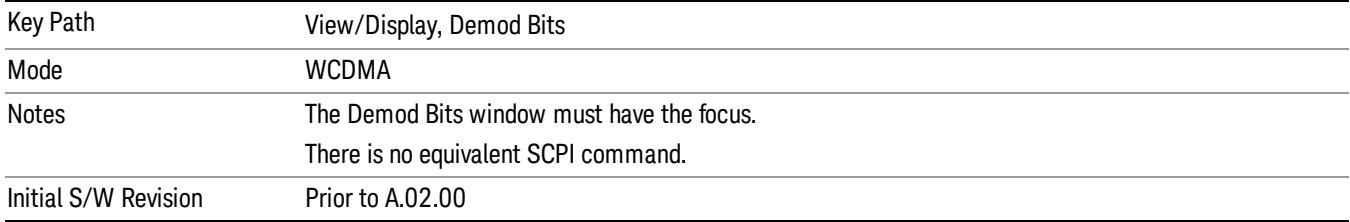

#### Next Page

Moves the current page forward to the next page of the measurement results.

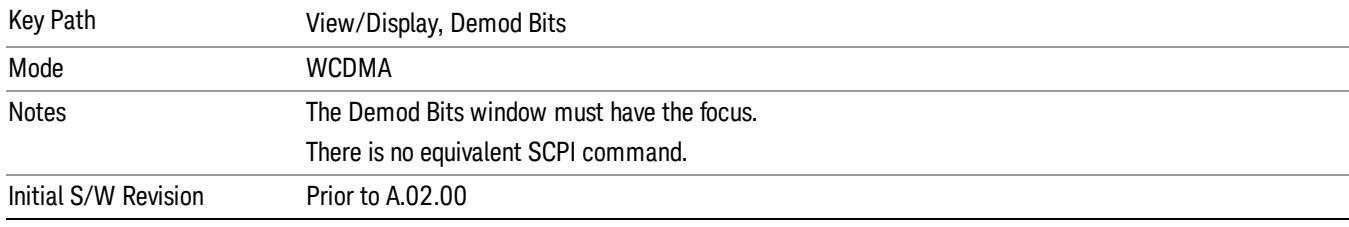

# Scroll Up

Moves one line upward from the current page of the measurement results with each key press.

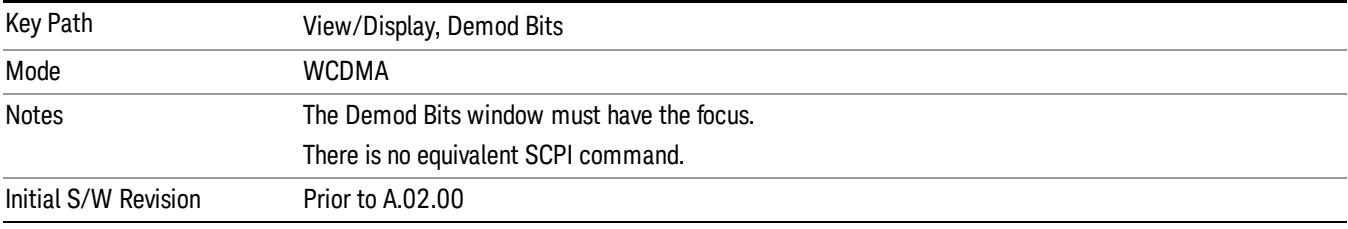

# Scroll Down

Moves one line downward from the current page of the measurement results with each key press.

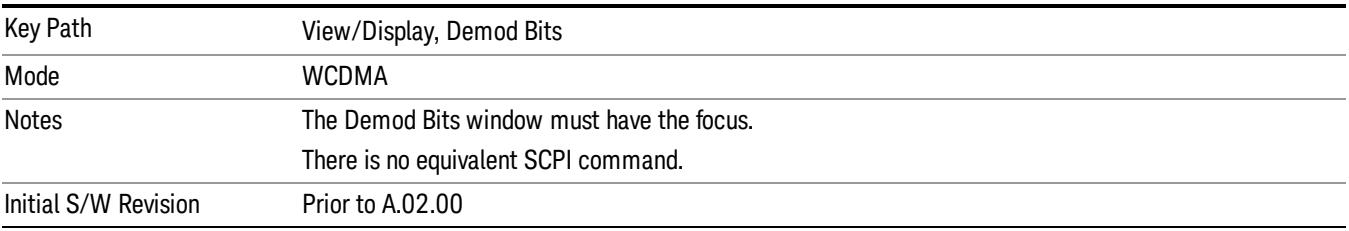

# First Page

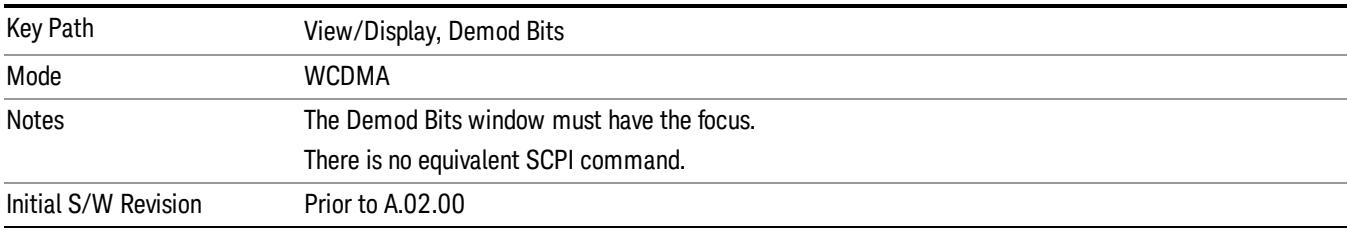

Moves from the current page to the first page of the measurement results.

# Last Page

Moves from the current page to the last page of the measurement results.

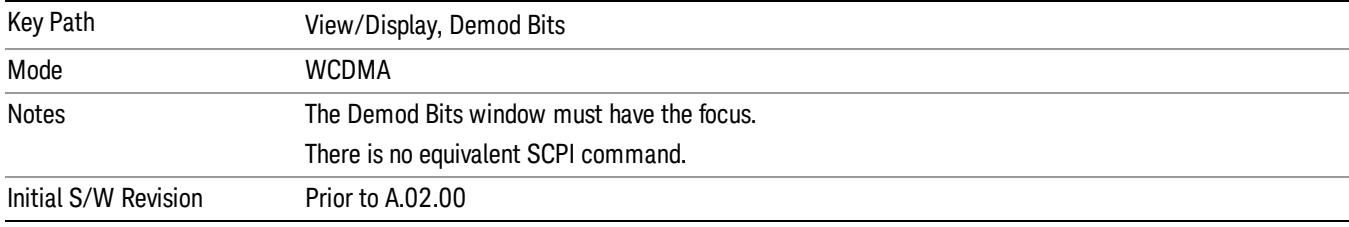

# Demod Bit Format (BTS only)

This menu key is displayed and active if Radio Device is BTS and Demod Bits window is selected.

- Binary: Demodulated bits are displayed in binary format.
- Hex: Demodulated bits are displayed in hexadecimal format.

The Demod Bits view changes as the above settings change.

This functionality works only when all the following conditions are met:

- 1. Radio Device is BTS
- 2. the Symbol Rate is 240 ksps
- 3. the modulation scheme on the result metrics window is 16QAM.

For QPSK channels, this setting has no effect and the channels are always displayed in binary format.

# (1) Binary format

In this format, each symbol appears in a column consisting of 4 index bits:

Sample:

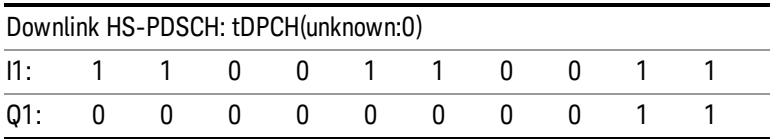

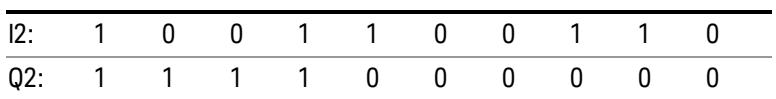

# (2) Hexadecimal format

In this format, each symbol is shown as a hexadecimal digit.

Sample (using the same data as for the above binary format case):

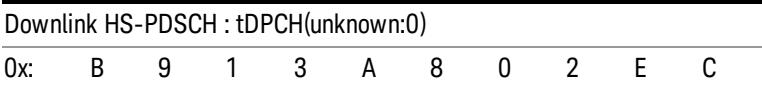

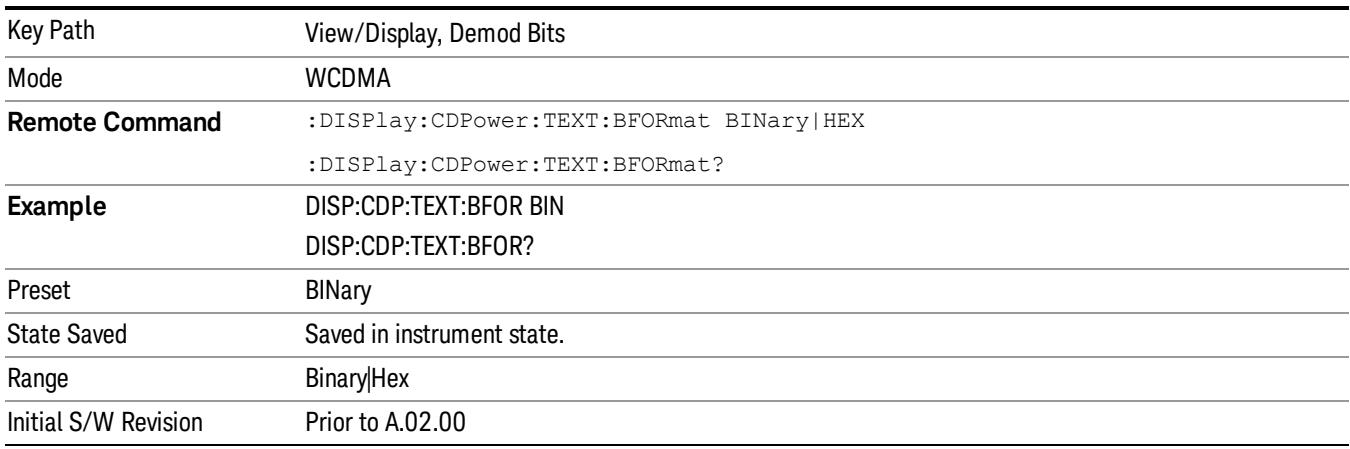

# Composite Chip Power

Toggles the composite chip power display function between On and Off.

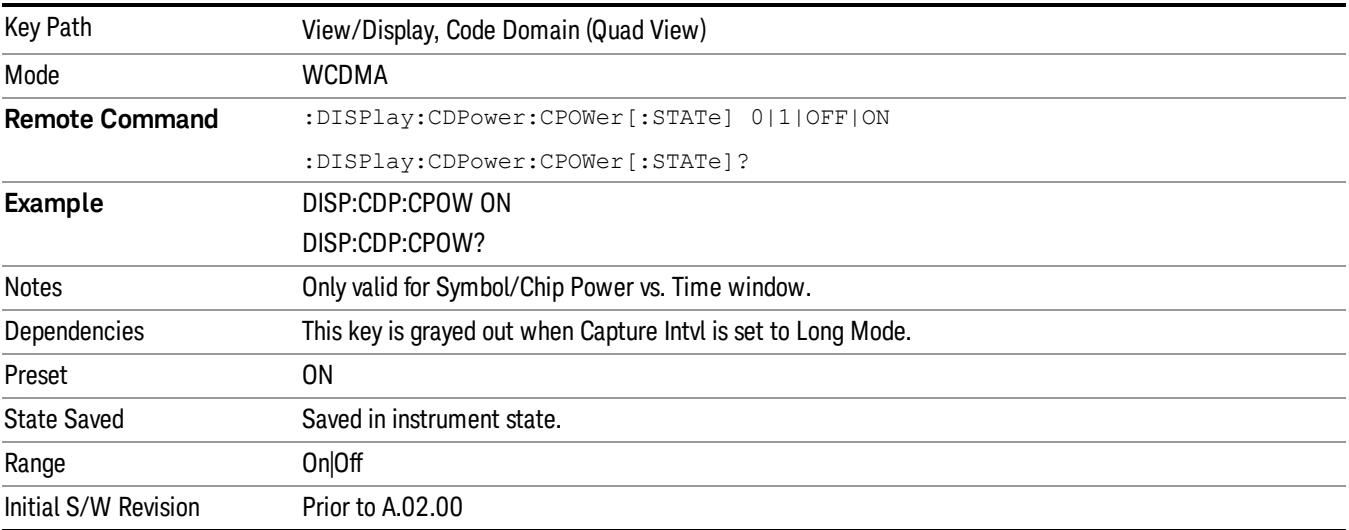

# <span id="page-1984-0"></span>View Selection (Remote Command only)

Selects the desired measurement view from the selections listed in the table below. There are two available commands, allowing you to select the view using either the ID string or a numeric ID value. For more details of the commands, see :

- "View Selection by Name (Remote [Command](#page-1985-0) only)" on page 1986
- "View Selection by Number (Remote [Command](#page-1985-1) only)" on page 1986

In the following table:

- The Enumerated ID is used with the SCPI Command :DISP:CDP:VIEW[:SEL].
- The Numeric ID is used with the SCPI Command :DISP:CDP:VIEW:NSEL.

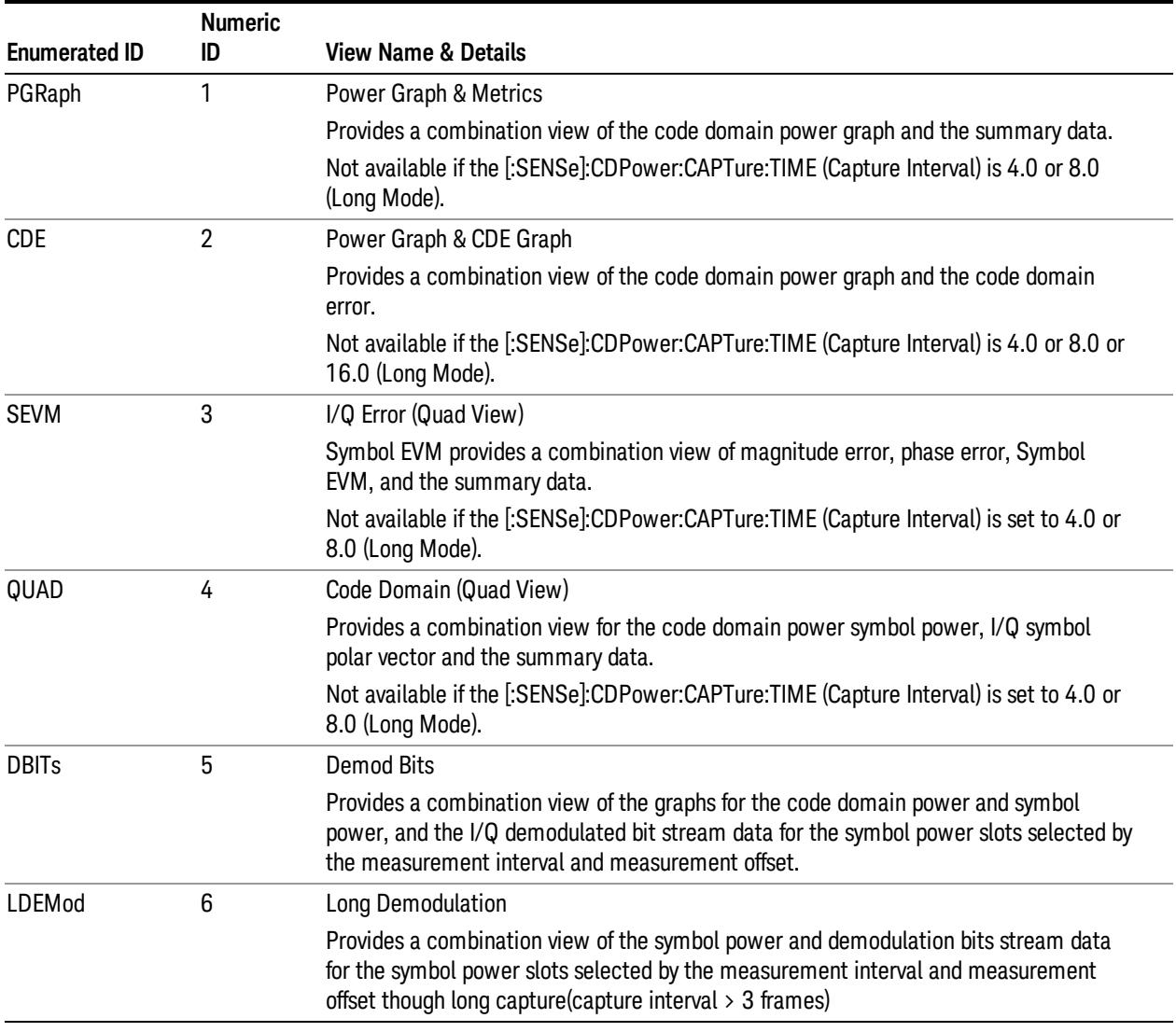

<span id="page-1985-0"></span>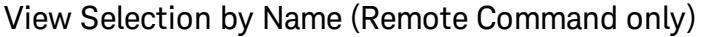

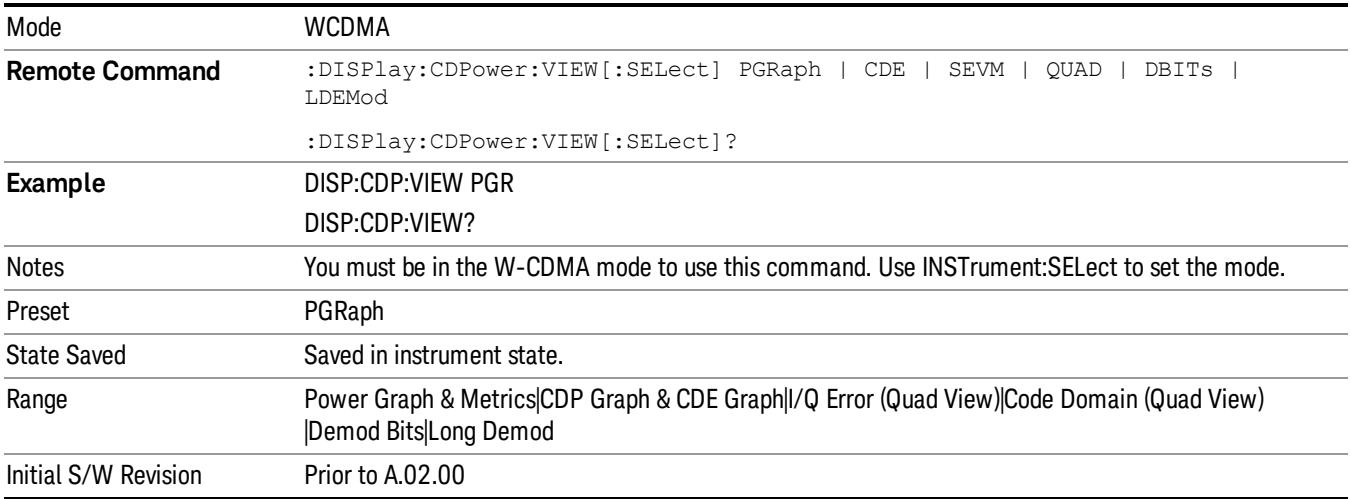

#### <span id="page-1985-1"></span>View Selection by Number (Remote Command only)

Displays the numeric values of the measurement results.

For a complete list of Numeric ID values for use with this [command,](#page-1984-0) see "View Selection (Remote Command only)" on page 1985 above.

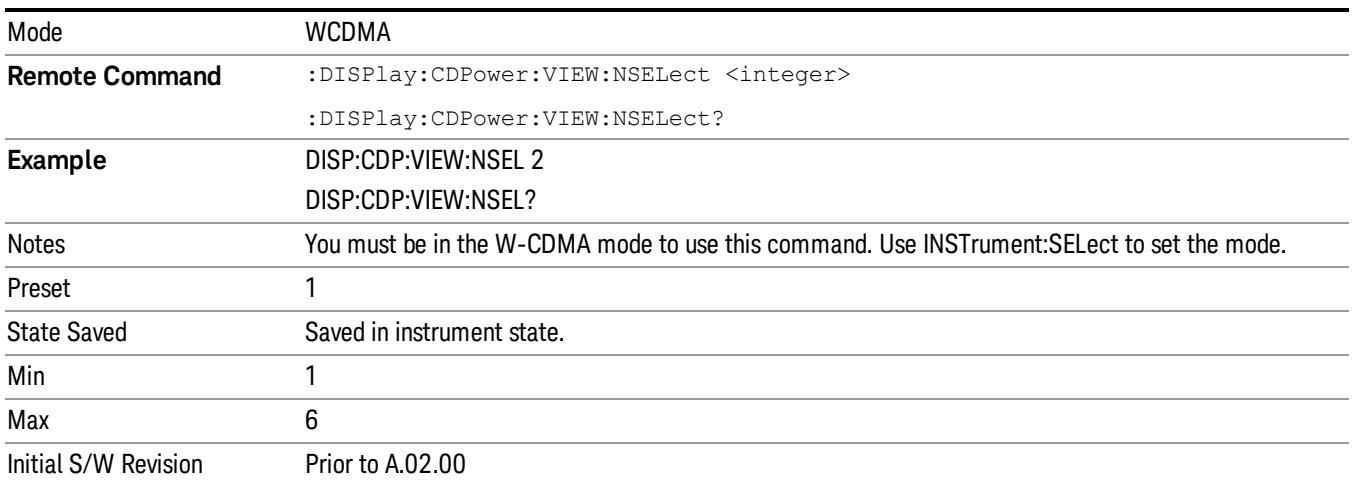

# 13 Modulation Accuracy (Composite EVM) Measurement

In addition to the QPSK EVM and Symbol EVM measurements, the Composite EVM measurement is made to qualify a transmitter. For more details, see "Modulation Accuracy [Measurement](#page-1995-0) Description" on page 1996 below.

This topic contains the following sections:

["Measurement](#page-1987-0) Commands for Modulation Accuracy" on page 1988

"Remote Command Results for [Modulation](#page-1988-0) Accuracy" on page 1989

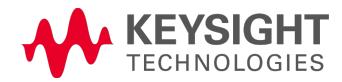

# <span id="page-1987-0"></span>Measurement Commands for Modulation Accuracy

The following commands and queries are used to retrieve the measurement results:

:CONFigure:RHO

:CONFigure:RHO:NDEFault

:INITiate:RHO

:FETCh:RHO[n]?

:READ:RHO[n]?

:MEASure:RHO[n]?

For more measurement related commands, see the section "Remote [Measurement](#page-2641-0) Functions" on page 2642.

# <span id="page-1988-0"></span>Remote Command Results for Modulation Accuracy

For the queries listed above, the results returned depend on the value of n, as follows.

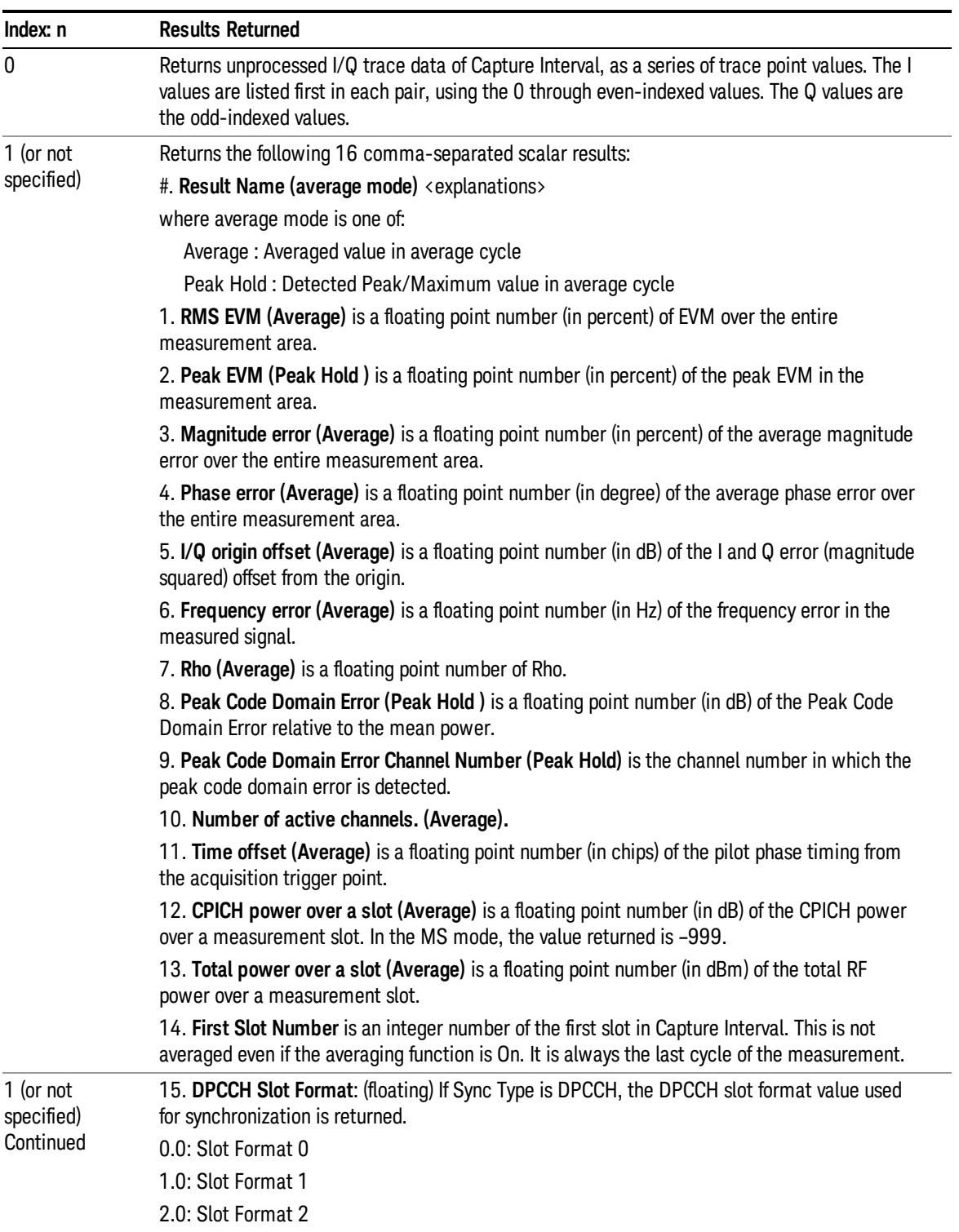

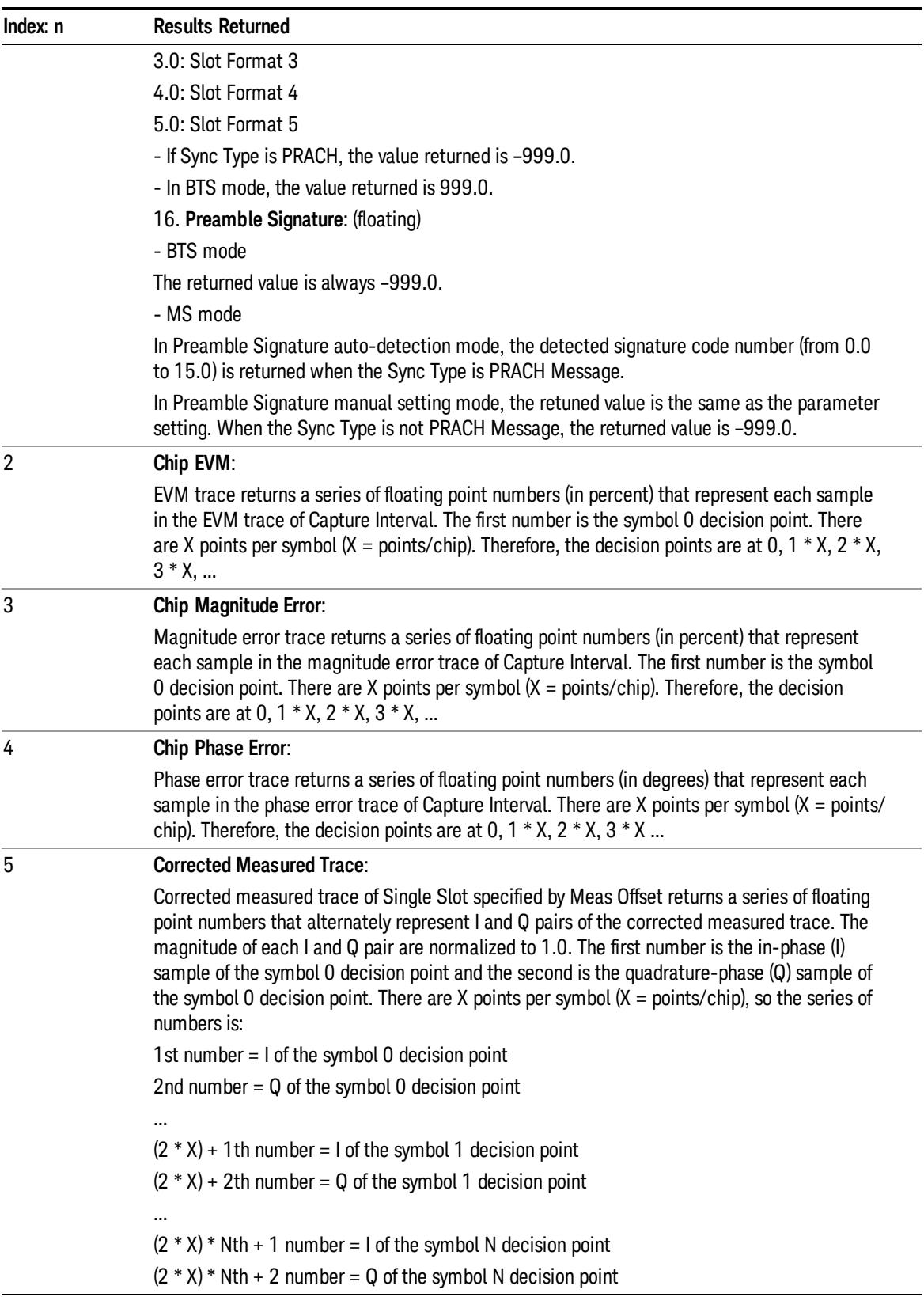

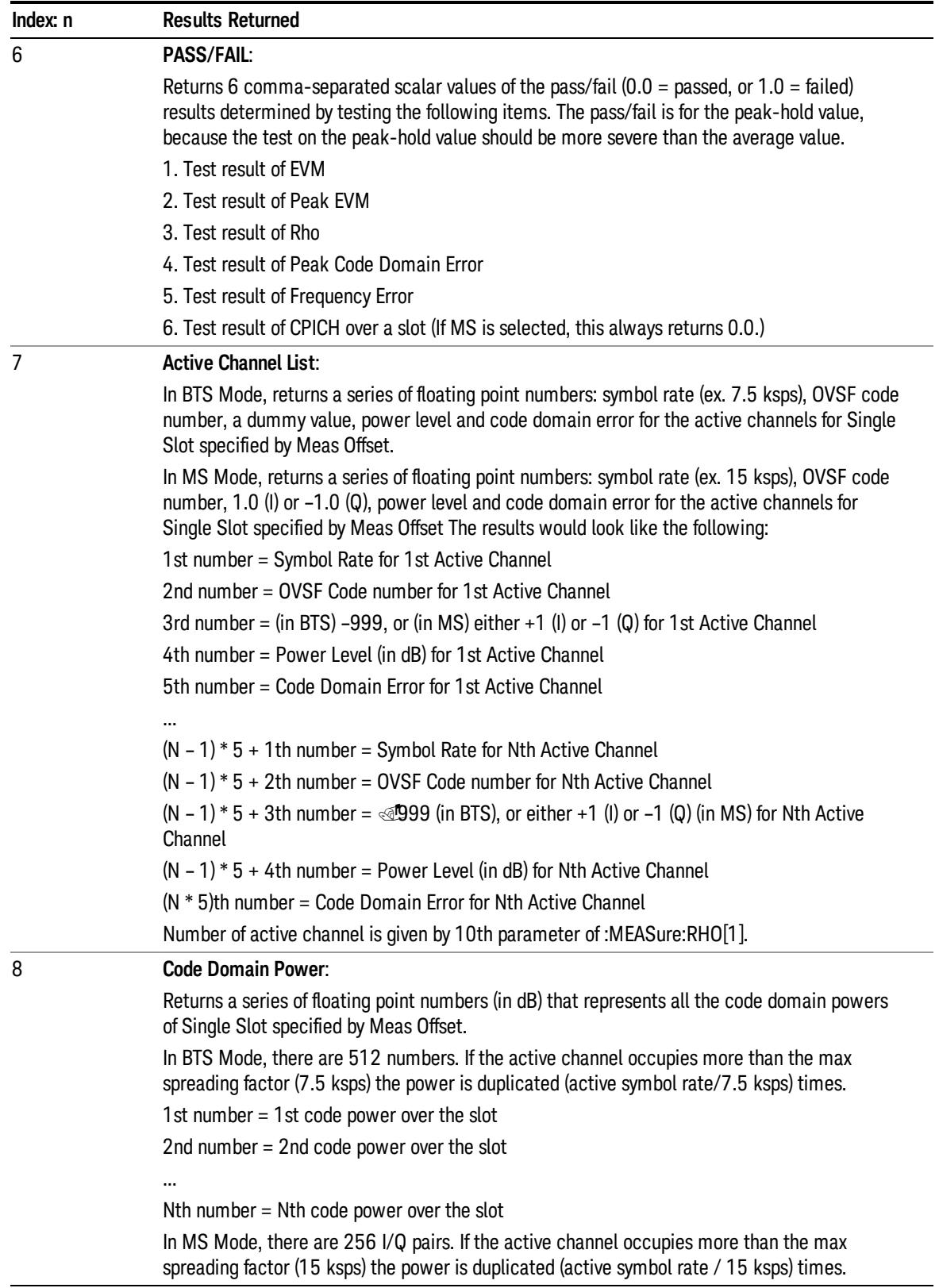

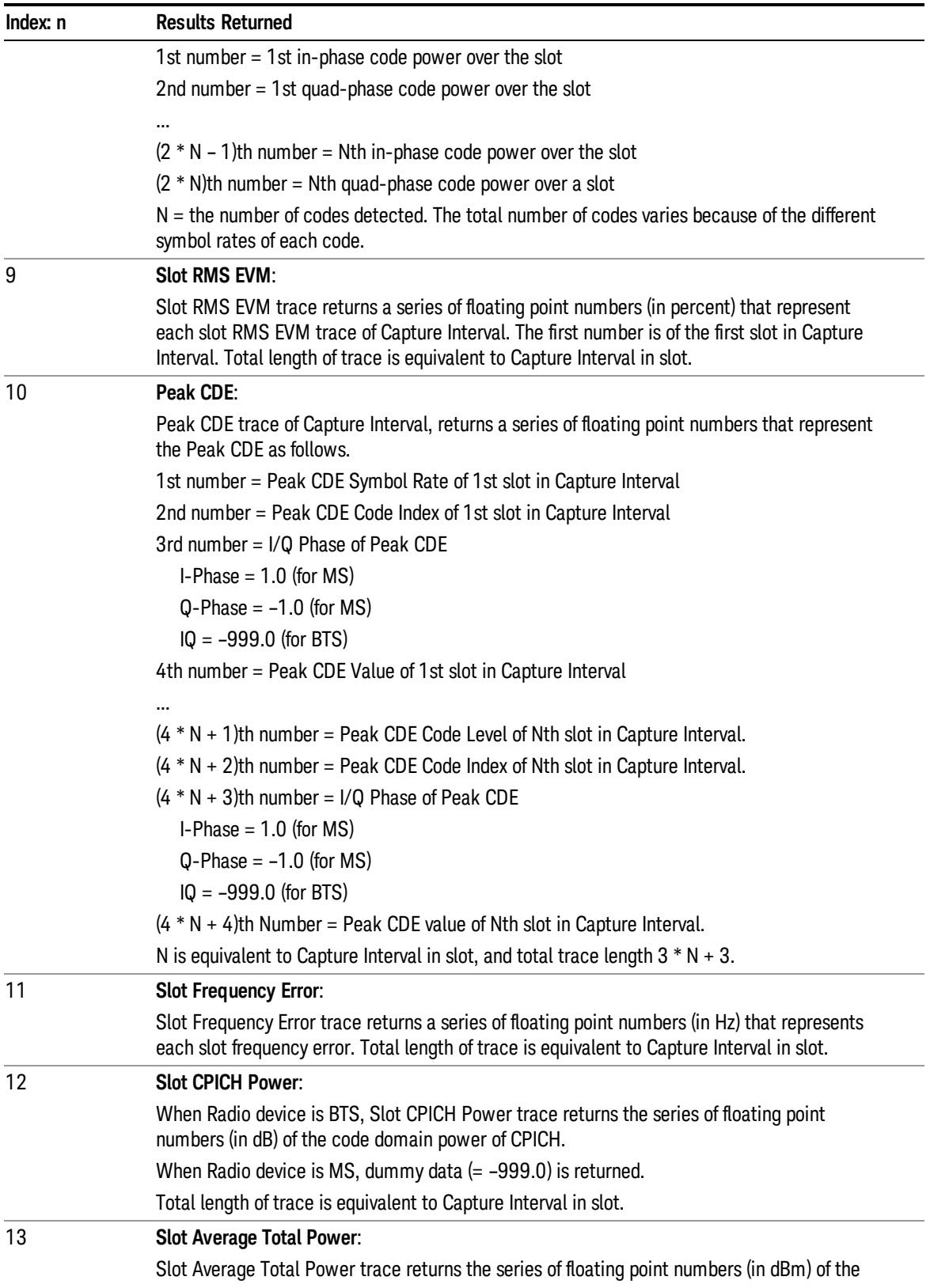

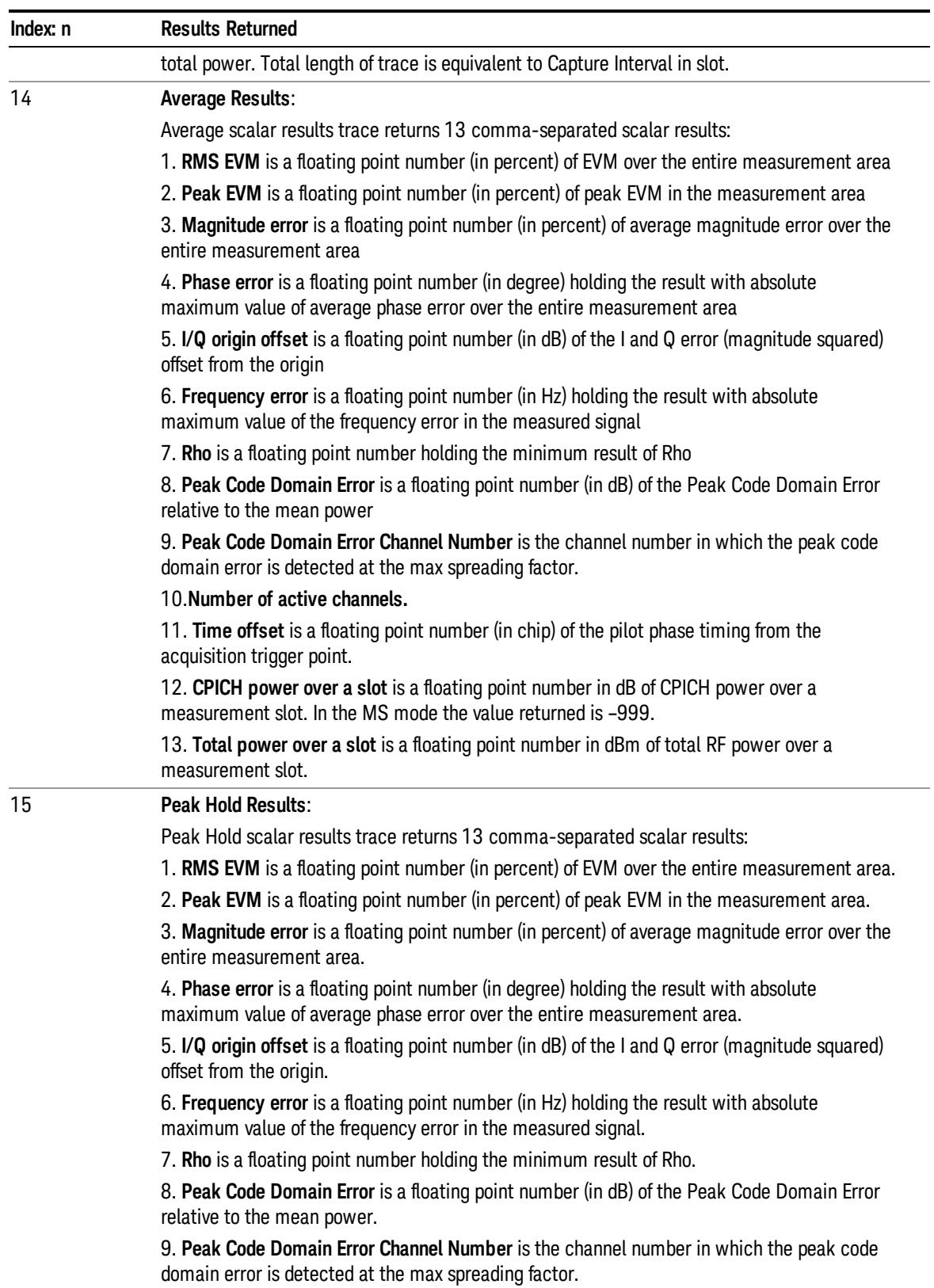

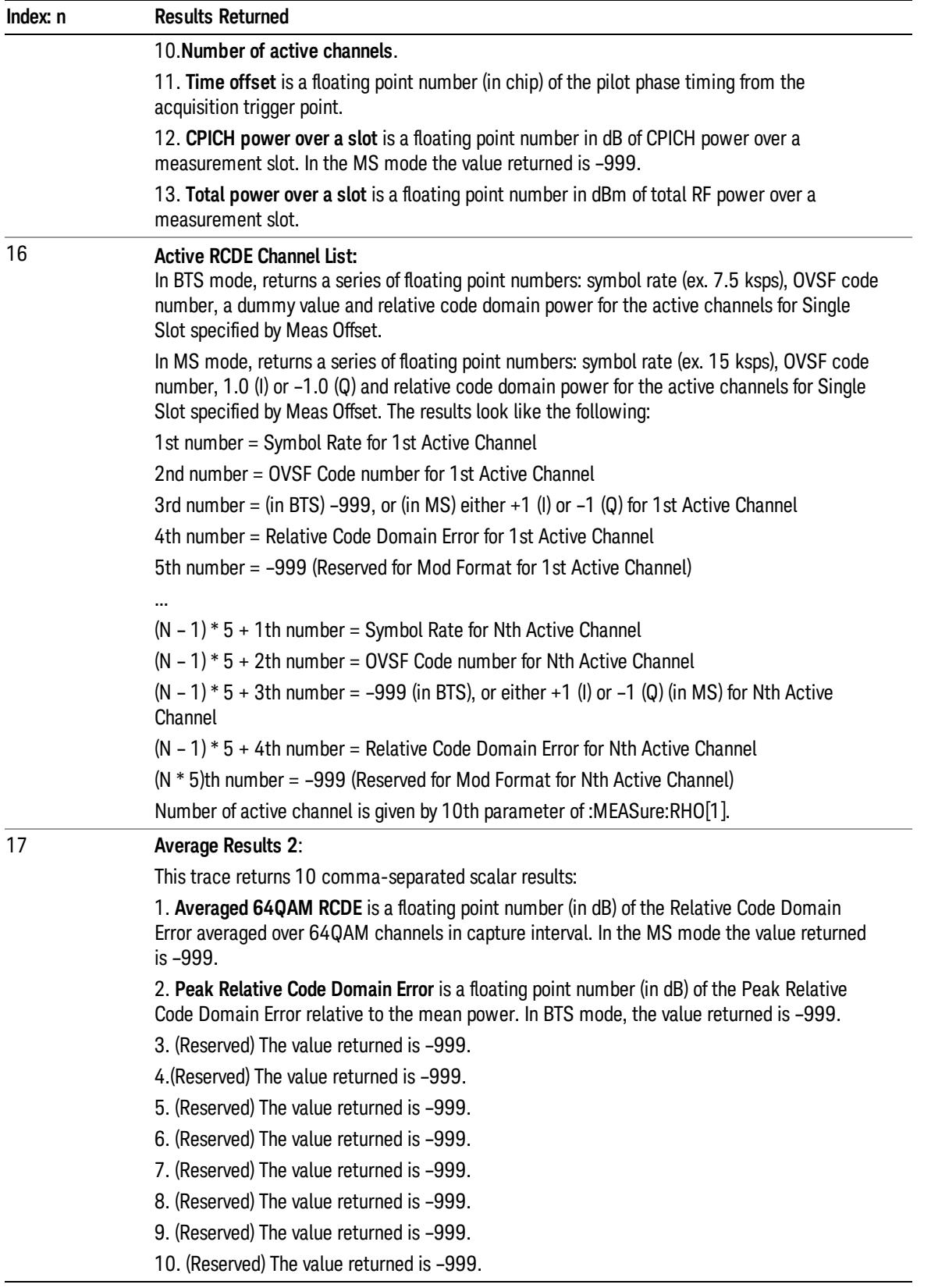

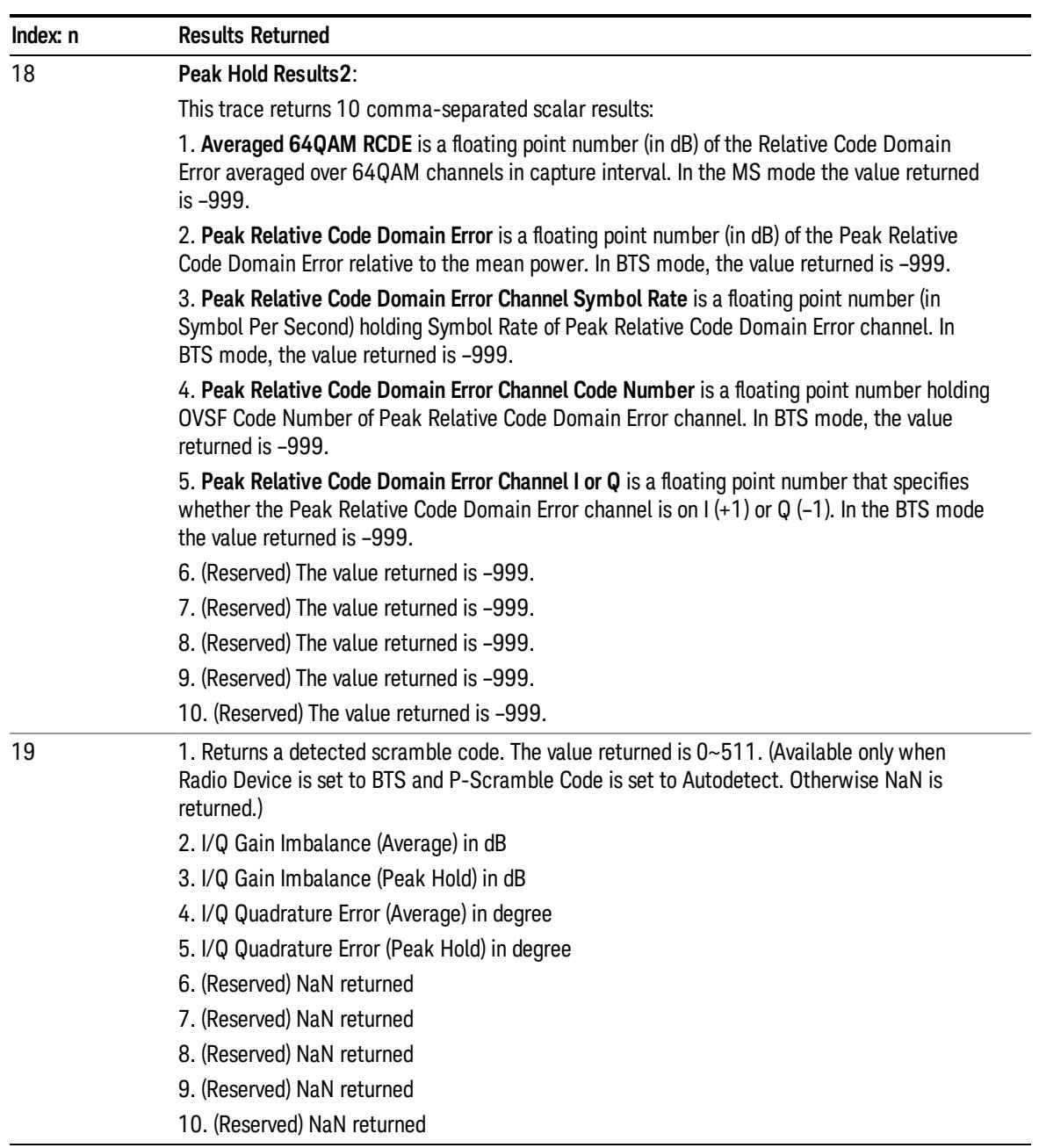

# <span id="page-1995-0"></span>Modulation Accuracy Measurement Description

QPSK EVM is for single channel analysis and does not take into account spreading and scrambling. Symbol EVM is for measuring a single coded channel. The composite EVM measurement is the modulation accuracy against the multi coded reference chip power through the spreading and scrambling circuits.

Rho is one of the key modulation quality metrics, along with EVM and Modulation Accuracy (Rho) power. Rho is the ratio of the correlated power in a multi coded channel to the total signal power. This measurement takes into account all possible error mechanisms in the entire transmission chain including: baseband filtering, I/Q modulation anomalies, filter amplitude and phase non-linearities, and power amplifier distortions.

This provides an overall indication of the performance level of the transmitter of the unit under test (UUT).

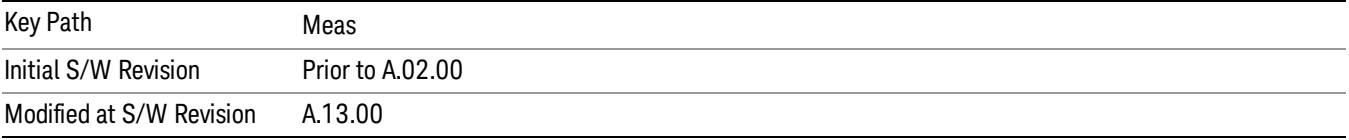

# AMPTD Y Scale

Accesses the AMPTD Y Scale menu that allows you to set the desired vertical scale and associated settings.

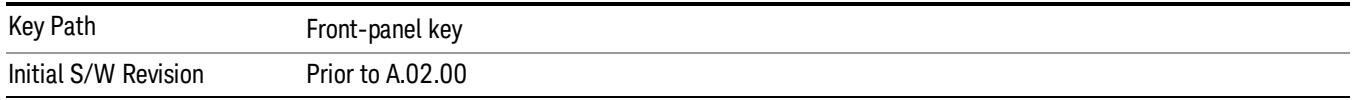

# Ref Value

Sets the absolute power reference value ranging from –500.00 to 500.00 dBm with 0.01 dB resolution. However, since Auto Scaling defaults to On, this value is automatically determined by the measurement result. When you set a value manually, "Auto [Scaling"](#page-2013-0) on page 2014 automatically changes to Off.

Details of the Ref Value functionality depend on the selected view and window, as described in the following sections:

- "Ref Value: I/Q Error View EVM [Window"](#page-1996-0) on page 1997
- "Ref Value: I/Q Error View Mag Error [Window"](#page-1997-0) on page 1998
- "Ref Value: I/Q Error View Phase Error [Window"](#page-1997-1) on page 1998
- "Ref Value: Slot [CDE/EVM](#page-1998-0) View Evm Window" on page 1999
- "Ref Value: Slot [CDE/EVM](#page-1998-1) View Peak CDE Window" on page 1999
- "Ref Value: Slot [CDE/EVM](#page-1999-0) View Freq Error Window" on page 2000
- "Ref Value: Code Domain Power View Power Bar Graph [Window"](#page-1999-1) on page 2000

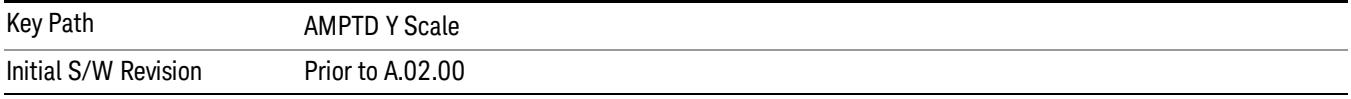

#### <span id="page-1996-0"></span>Ref Value: I/Q Error View - EVM Window

Sets the absolute power reference value in the EVM window.

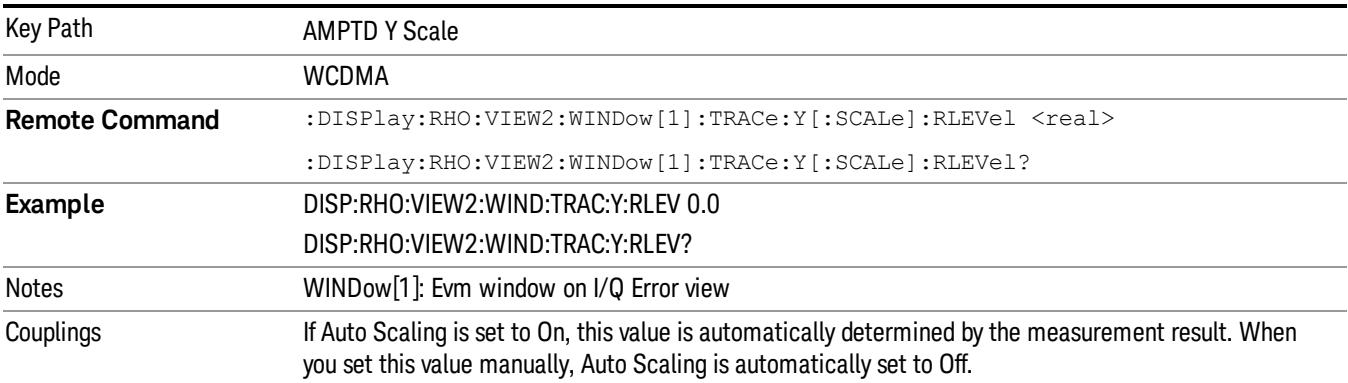

13 Modulation Accuracy (Composite EVM) Measurement AMPTD Y Scale

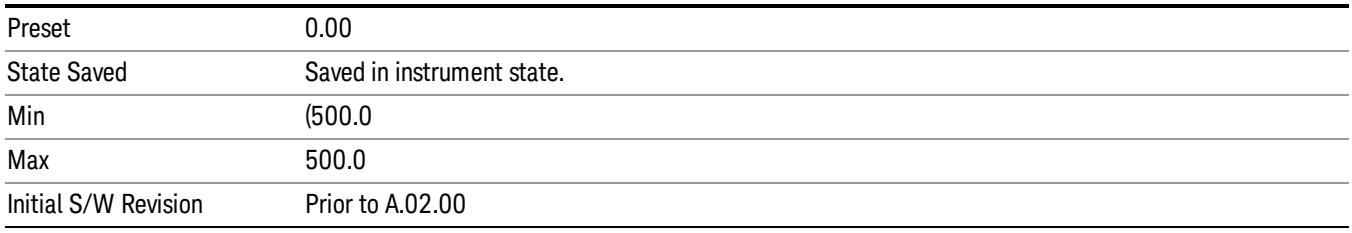

# <span id="page-1997-0"></span>Ref Value: I/Q Error View – Mag Error Window

Sets the absolute power reference value in the magnitude error window.

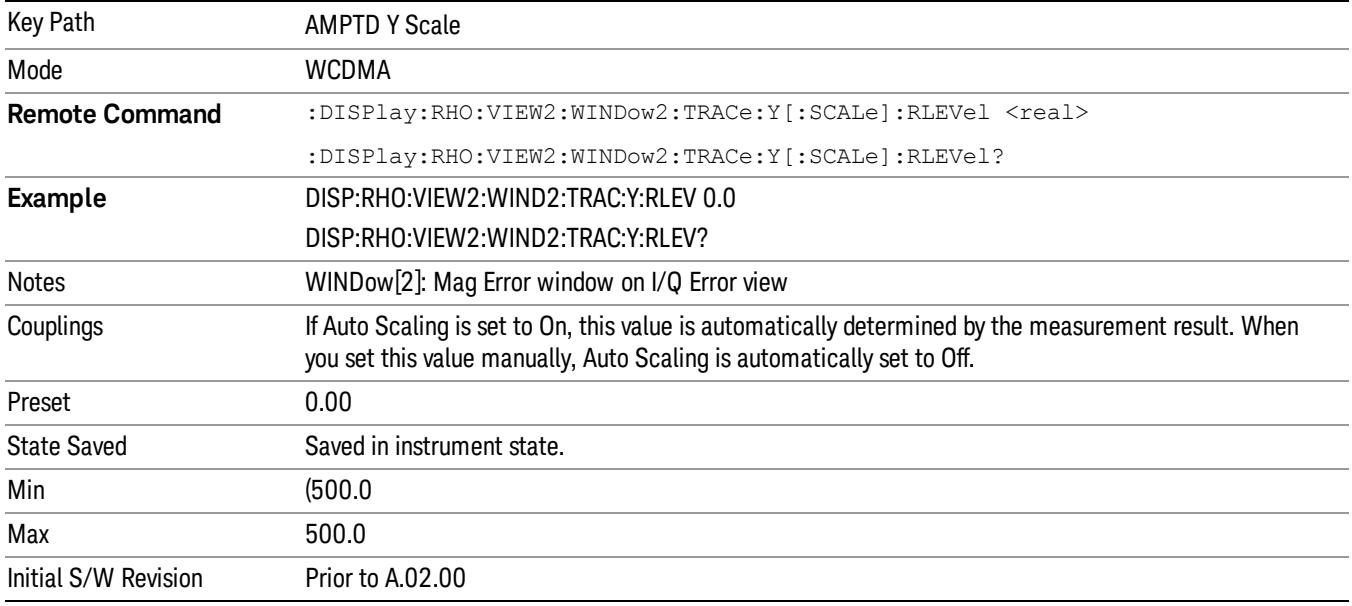

### <span id="page-1997-1"></span>Ref Value: I/Q Error View – Phase Error Window

Sets the absolute power reference value in the phase error window.

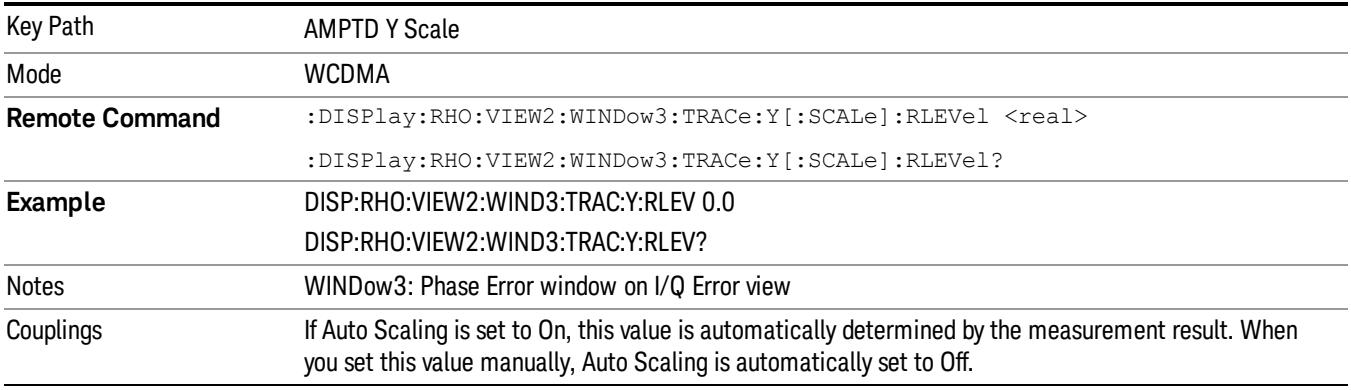

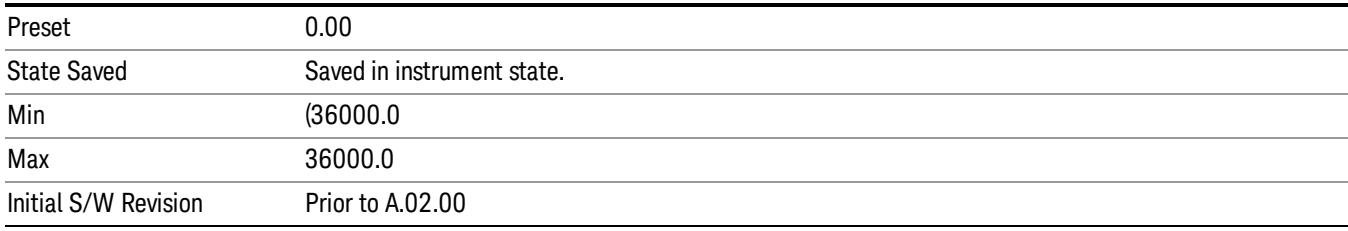

### <span id="page-1998-0"></span>Ref Value: Slot CDE/EVM View – Evm Window

Sets the absolute power reference value for the slot-by-slot results in the EVM graph window.

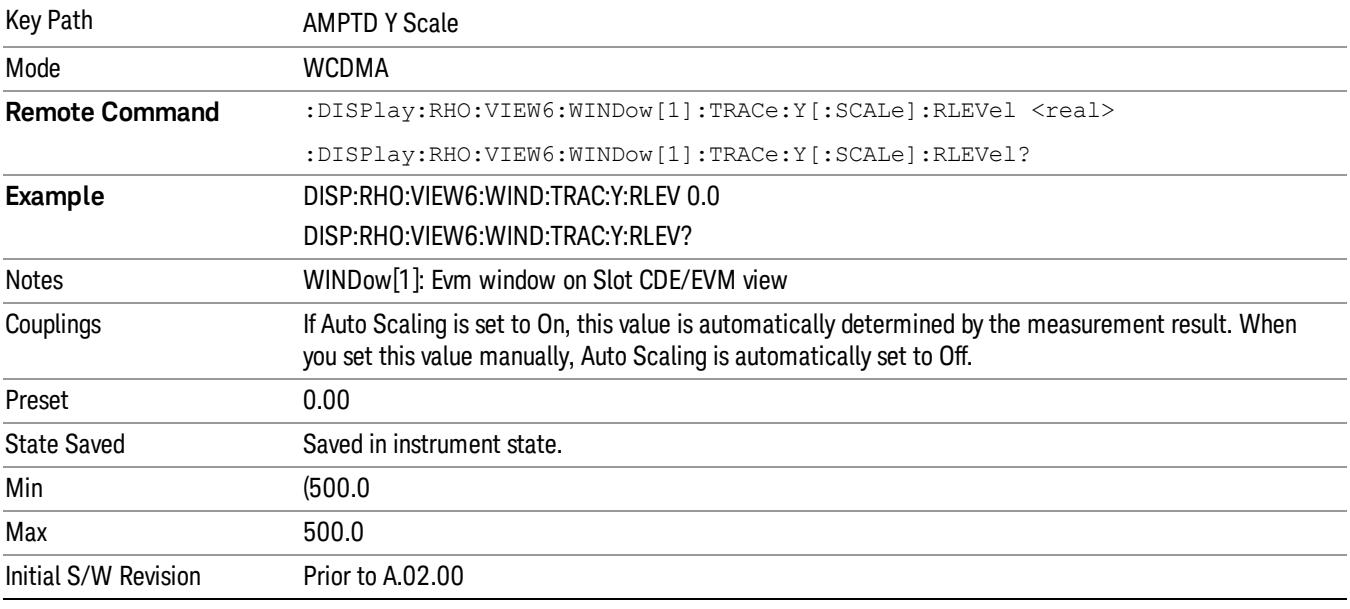

# <span id="page-1998-1"></span>Ref Value: Slot CDE/EVM View – Peak CDE Window

Sets the absolute power reference value of the slot-by-slot results in the peak code domain error window.

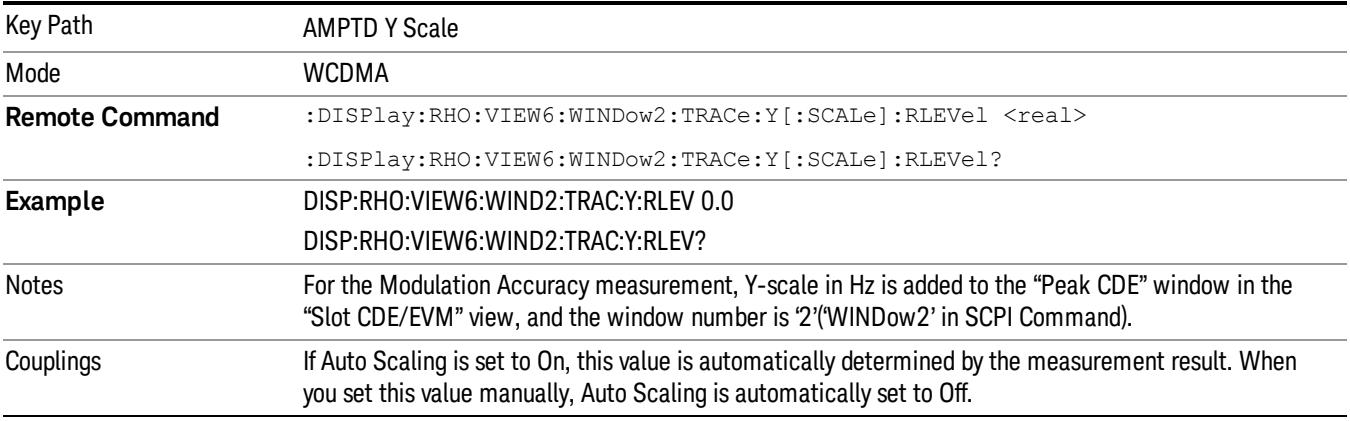

13 Modulation Accuracy (Composite EVM) Measurement AMPTD Y Scale

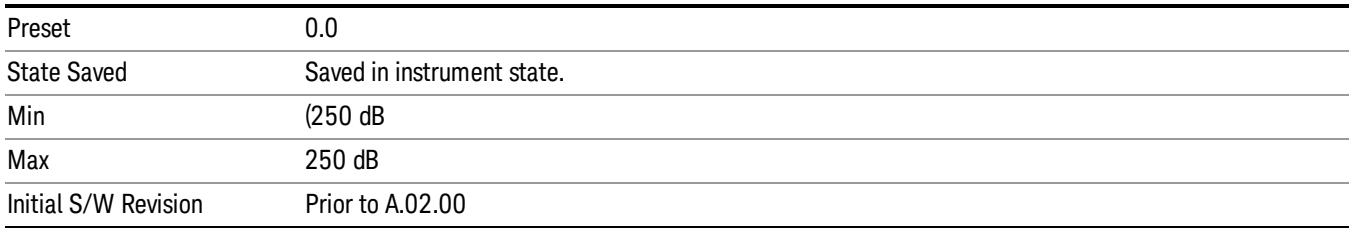

# <span id="page-1999-0"></span>Ref Value: Slot CDE/EVM View – Freq Error Window

Sets the absolute power reference value of the slot-by-slot results in the frequency error window.

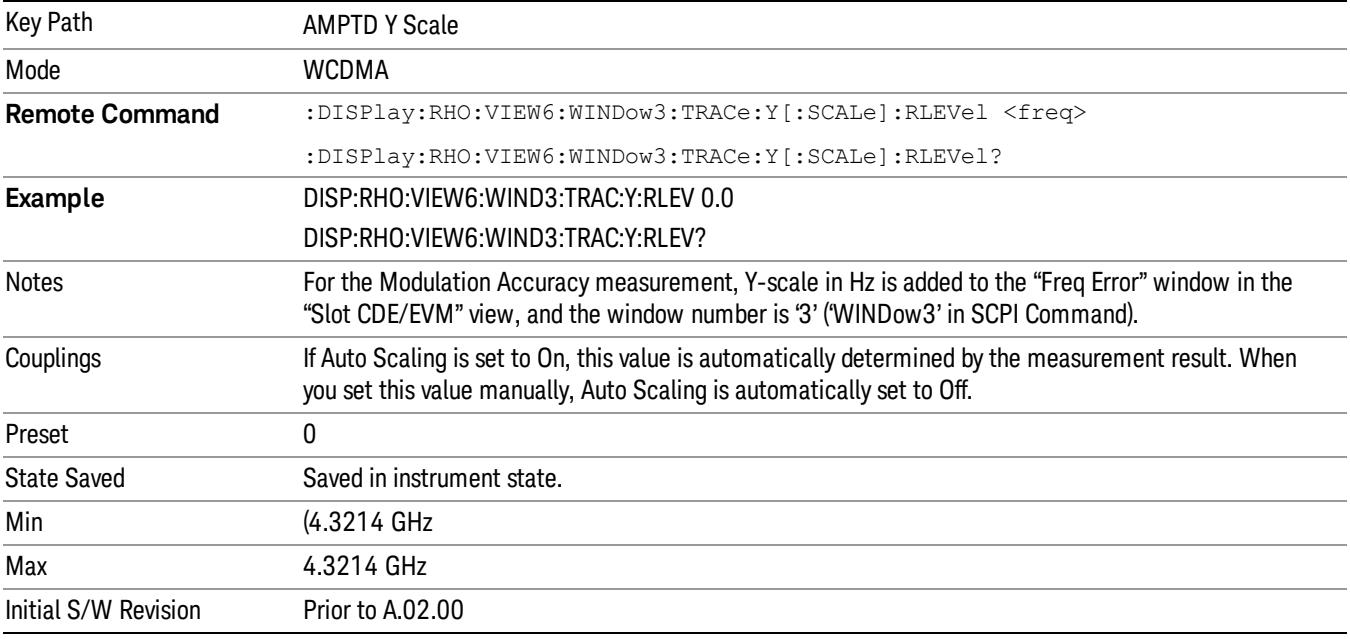

#### <span id="page-1999-1"></span>Ref Value: Code Domain Power View – Power Bar Graph Window

Sets the reference value for code domain power measurement results in the code domain power graph window.

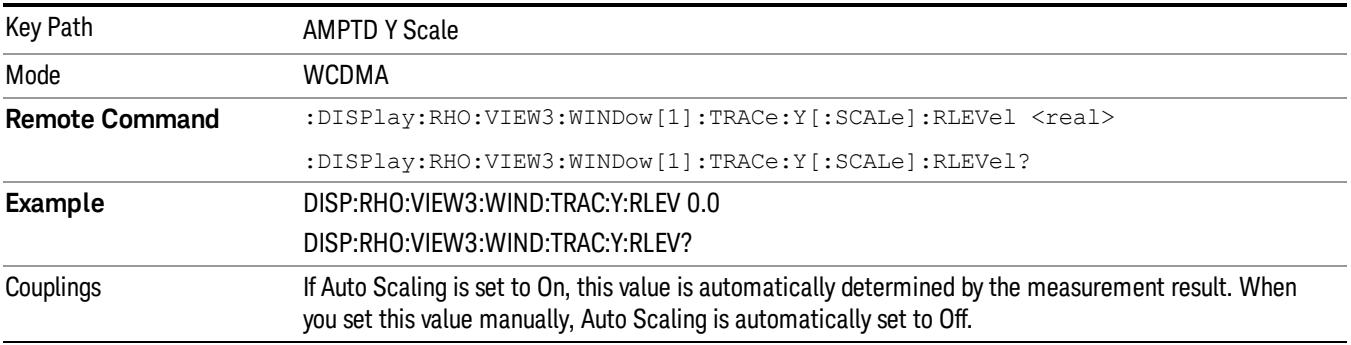

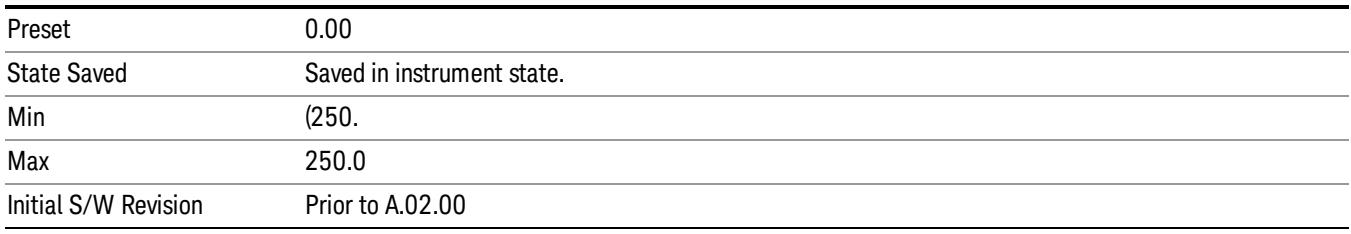

#### Range

This key is only available when I/Q is the selected input. It replaces the Attenuation key in that case.

Each input channel (I and Q) has four internal gain ranges. The maximum allowed voltage in each gain range is slightly more than the nominal value, so the break point between ranges is a couple of millivolts higher than the nominal (setting a peak voltage of 0.502 mV will still map to the 0.5 V Peak range).

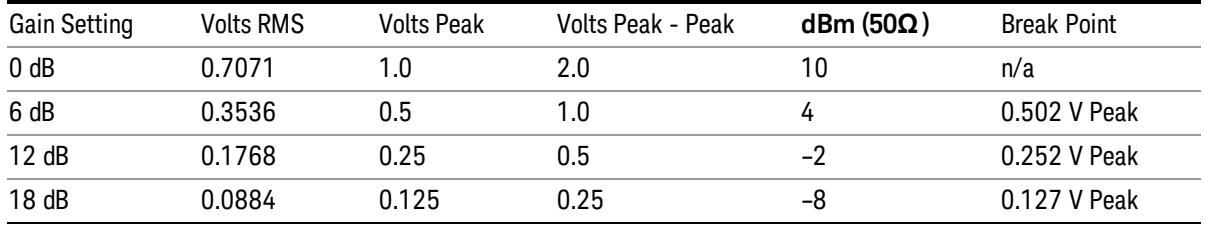

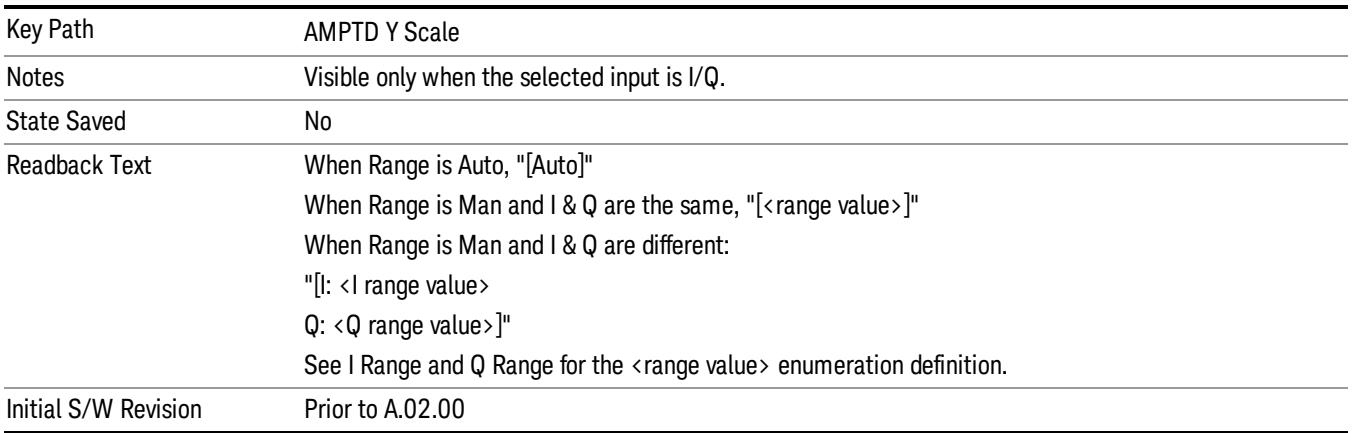

# Range

Represents the amplitude of the largest sinusoidal signal that could be present within the IF without being clipped by the ADC. For signals with high peak-to-average ratios, the range may need to exceed the rms signal power by a fair amount to avoid clipping.

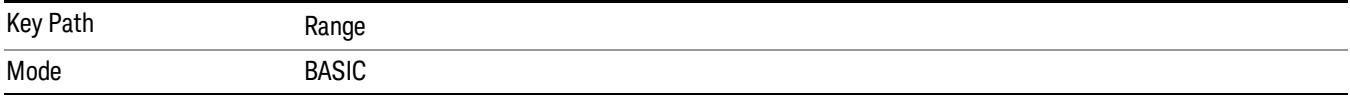

13 Modulation Accuracy (Composite EVM) Measurement AMPTD Y Scale

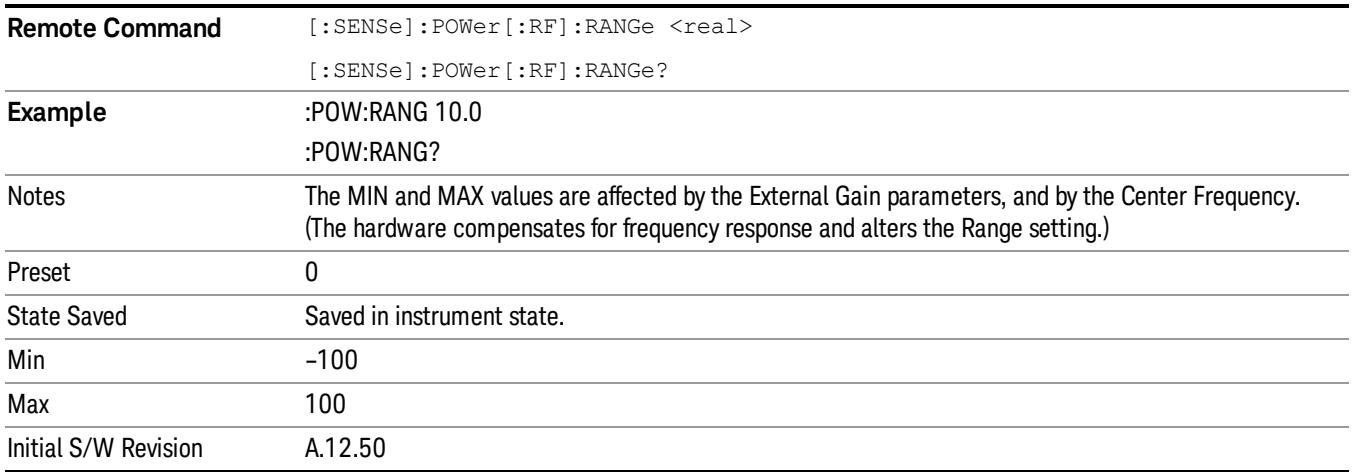

# Adjust Range For Min Clip

Sets the combination of attenuation and gain based on the current measured signal level so that clipping will be at a minimum.

This is an "immediate action" function, that is, it executes once, when the key is pressed.

This key is grayed out in measurements that do not support this functionality.

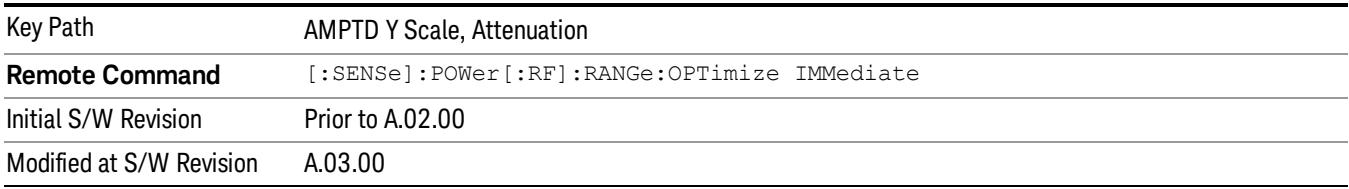

#### Pre-Adjust for Min Clip

If this function is on, it does the adjustment described under Adjust Range For Min Clip each time a measurement restarts. Therefore, in Continuous measurement mode, it only executes before the first measurement.

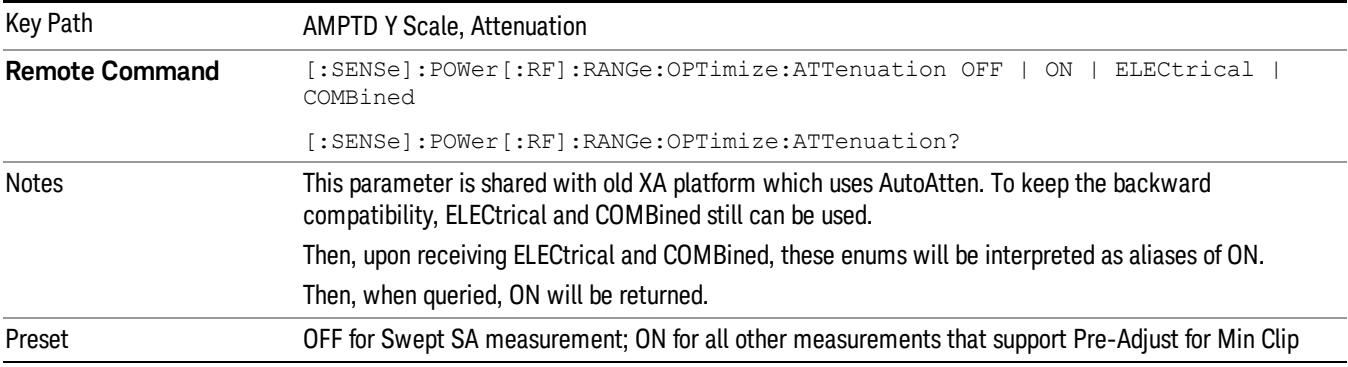

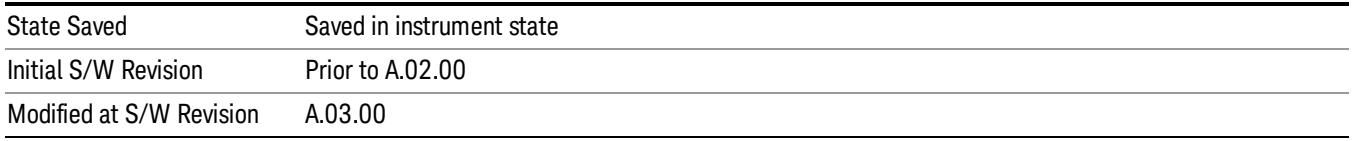

#### Peak to Average

The Peak to Average Ratio is used with the Range setting to optimize the level control in the instrument. The value is the ratio, in dB, of the peak power to the average power of the signal to be measured. A ratio of 0 should be used for sinusoidal signals; for 802.11g OFDM signals use 9 dB.

All Applications (Modes) will show the current value of Peak to Average ratio on the softkey. However, some applications will not permit changing the value. In these situations the softkey will be grayed-out.

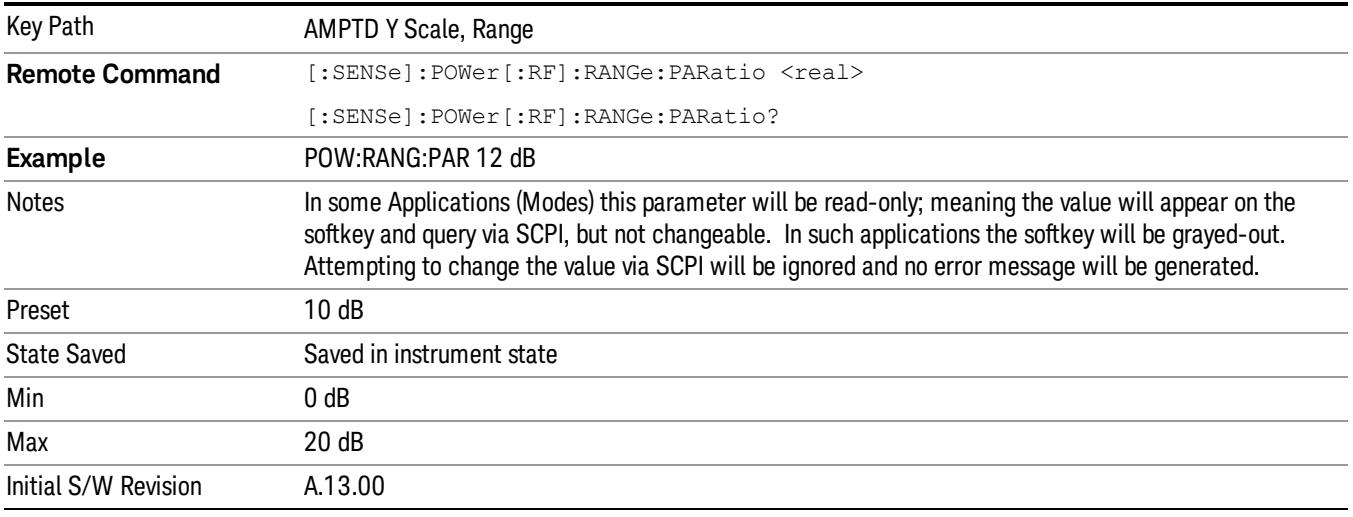

#### Mixer Level Offset

Mixer level offset is an advanced setting to adjust target Range at the input mixer which in turn affects the signal level in the instrument's IF. This setting can be used when additional optimization is needed after setting Peak to Average ratio. Positive values of offset optimize noise performance over distortion, negative values optimize distortion performance over noise.

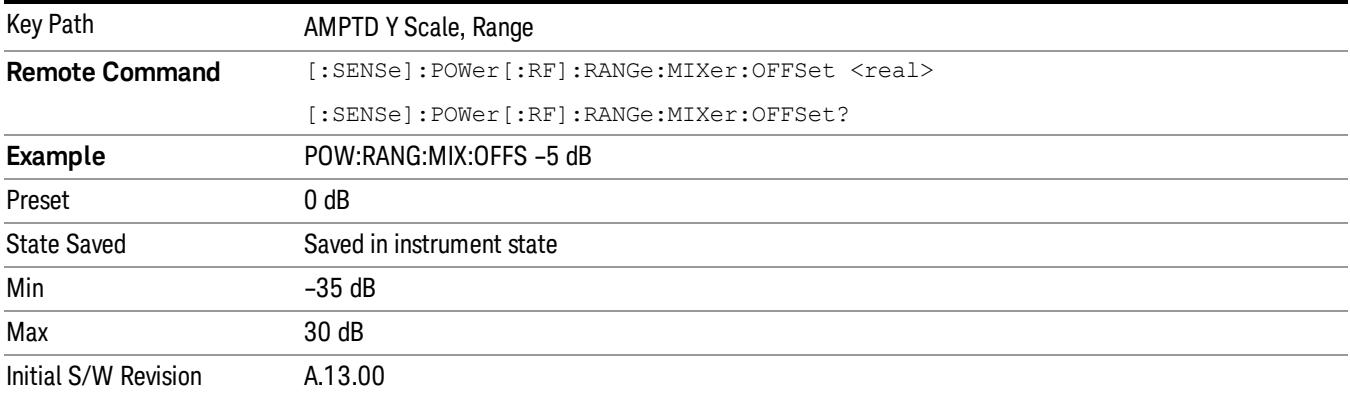

# I Range

This is the internal gain range for the I channel when Input Path is I Only or I and I/Q, and it is used for both the I and Q channels when the Input Path is I+jQ. See I/Q Gain Ranges.

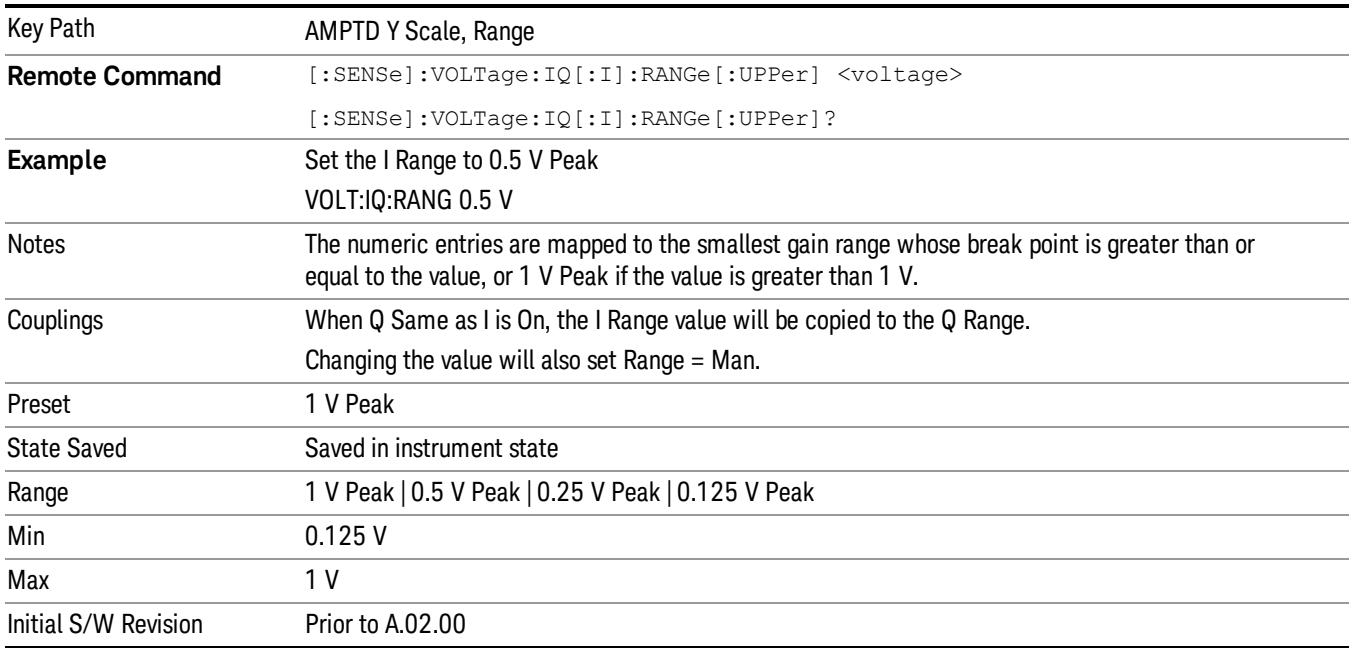

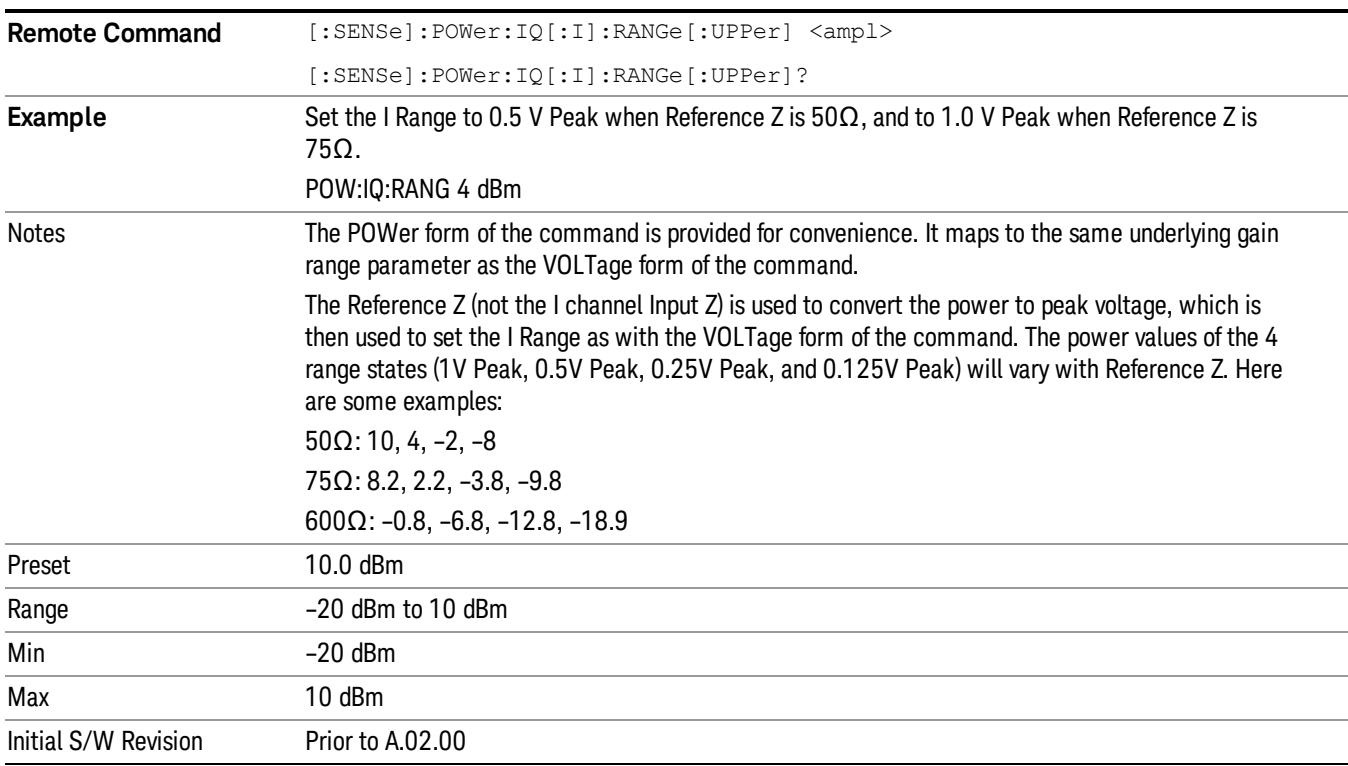

# 1 V Peak

Set the channel gain state to 1 Volt Peak.

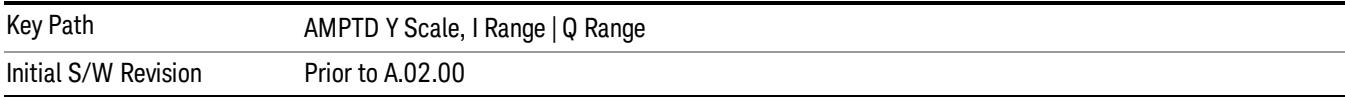

#### 0.5 V Peak

Set the channel gain state to 0.5 Volt Peak.

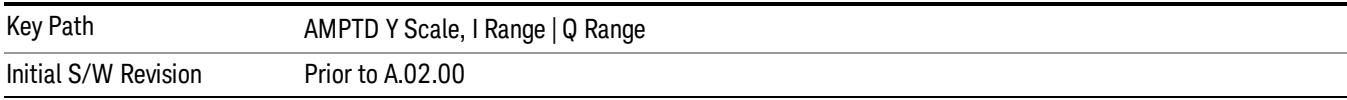

#### 0.25 V Peak

Set the channel gain state to 0.25 Volt Peak.

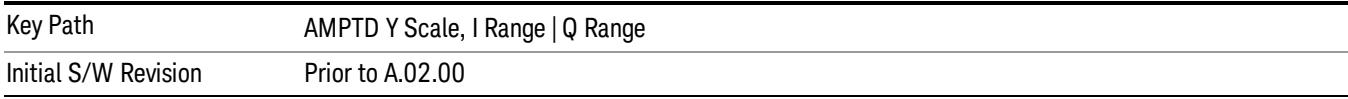

#### 0.125 V Peak

Set the channel gain state to 0.125 Volt Peak.

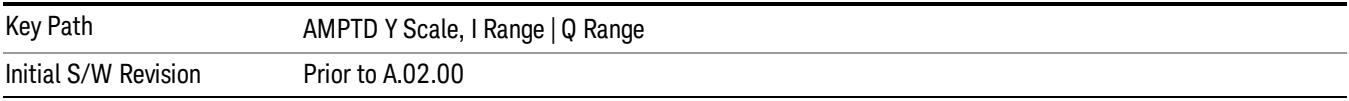

# Q Range Value

This is the internal gain range for the Q channel. See I/Q Gain Ranges. The Q Range only applies to Input Path Q Only and Ind I/Q. For input I+jQ the I Range determines both I and Q channel range settings.

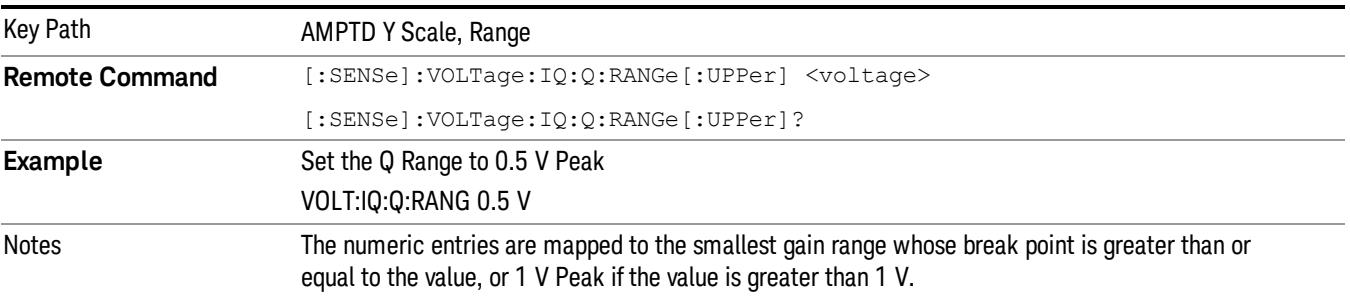

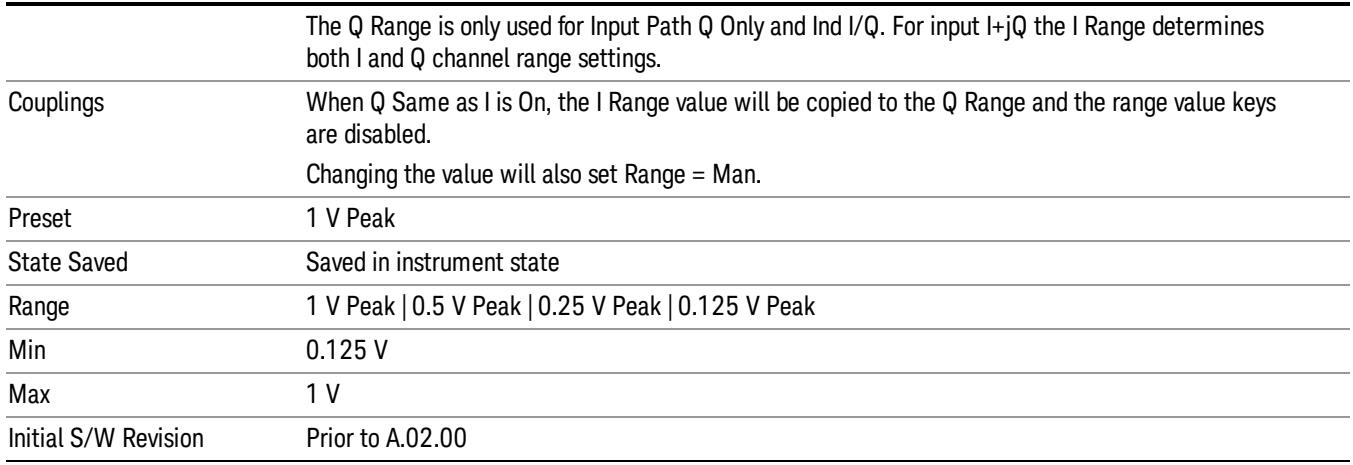

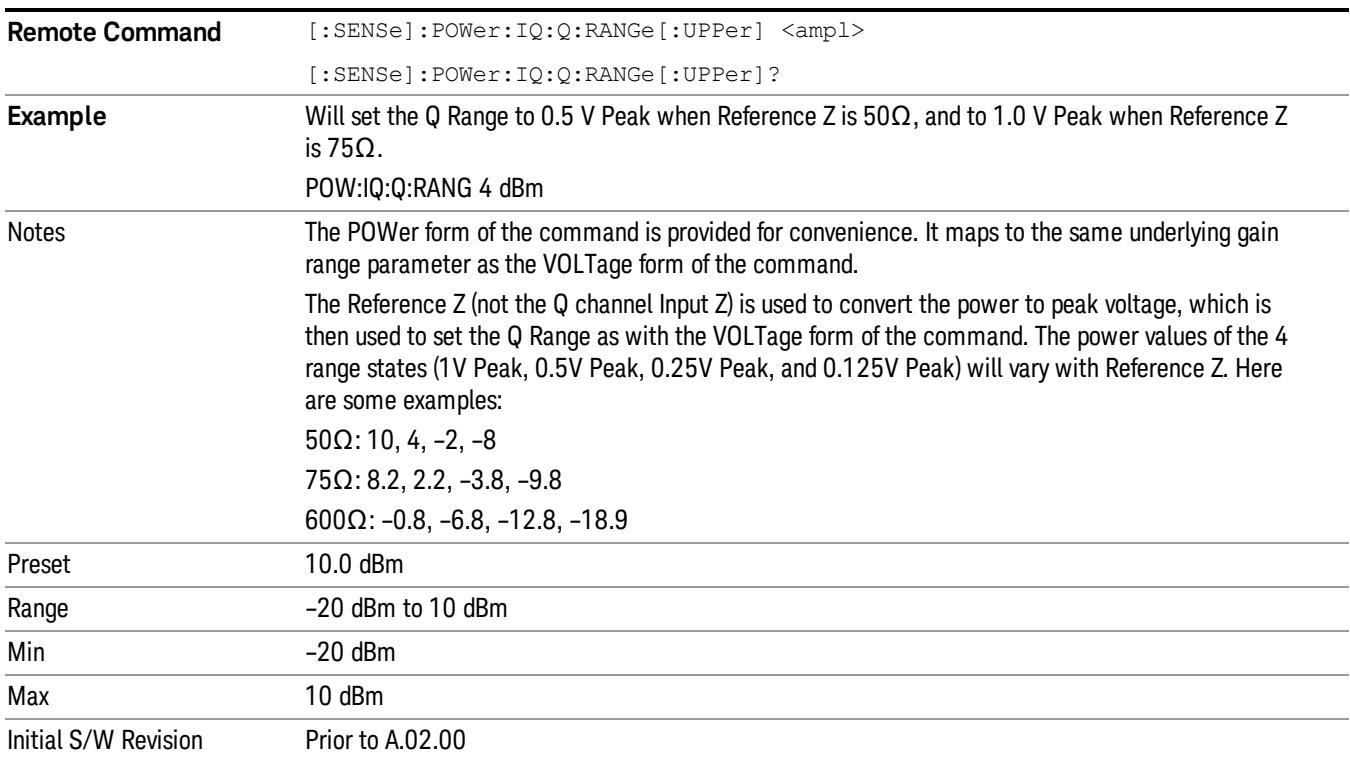

#### Q Same as I

Many, but not all, usages require the I and Q channels to have an identical setup. To simplify channel setup, the Q Same as I will cause the Q channel range to be mirrored from the I channel. That way you only need to set up one channel (the I channel). The I channel values are copied to the Q channel, so at the time Q Same as I is Off, the I and Q channel setups will be identical.

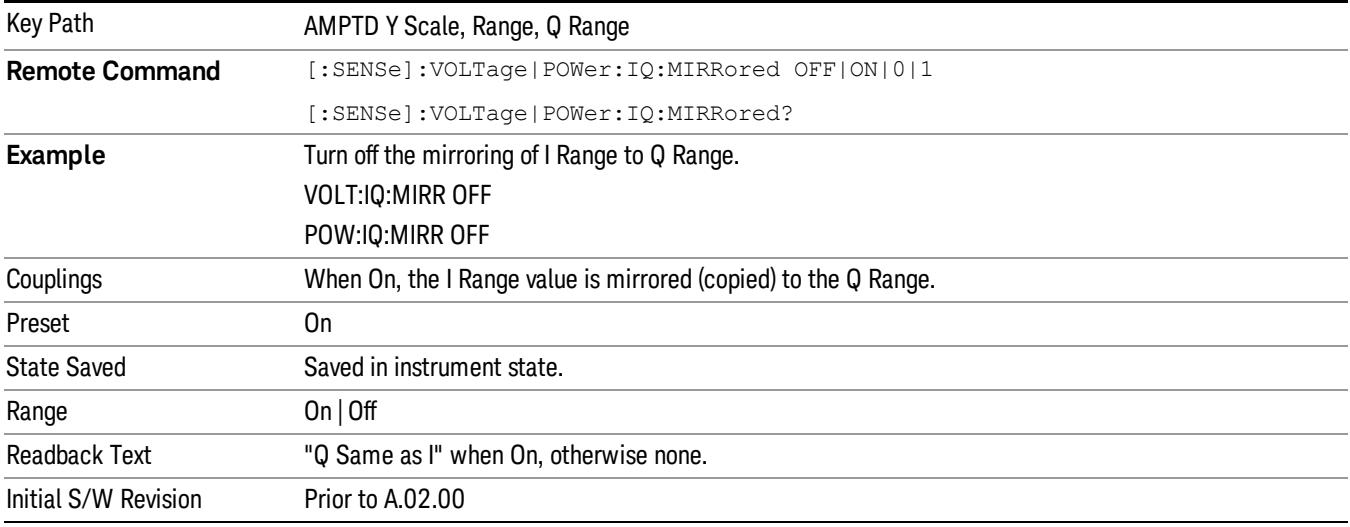

#### 1 V Peak

Set the channel gain state to 1 Volt Peak.

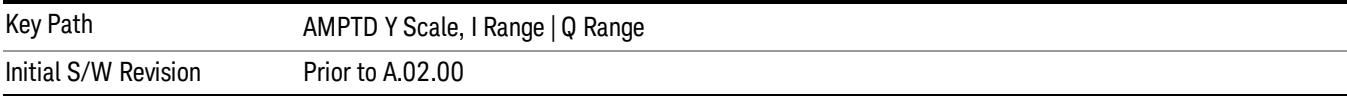

#### 0.5 V Peak

Set the channel gain state to 0.5 Volt Peak.

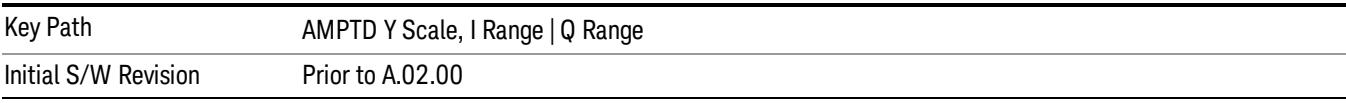

#### 0.25 V Peak

Set the channel gain state to 0.25 Volt Peak.

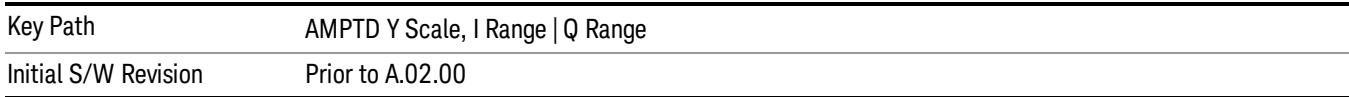

#### 0.125 V Peak

Set the channel gain state to 0.125 Volt Peak.

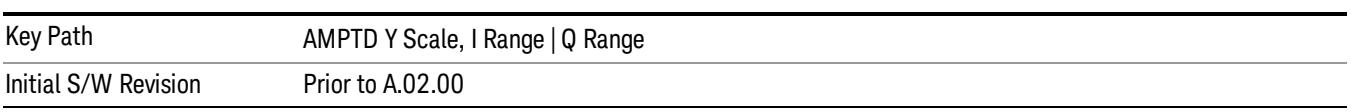

#### Scale/Div

Sets the sensitivity for the vertical axis. The range is 0.10 to 50.00 dB with 0.01 dB resolution. However, since Auto Scaling defaults to On, this value is automatically determined by the measurement result. When you set a value manually, Auto Scaling automatically changes to Off.

Details of the Scale/Div functionality depend on the selected view and window, as described in the following sections:

- ["Scale/Div:](#page-2007-0) I/Q Error View EVM Window" on page 2008
- ["Scale/Div:](#page-2008-0) I/Q Error View Mag Error Window" on page 2009
- ["Scale/Div:](#page-2008-1) I/Q Error View Phase Error Window" on page 2009
- ["Scale/Div:](#page-2008-2) Slot CDE/EVM View Evm Window" on page 2009
- ["Scale/Div:](#page-2009-0) Slot CDE/EVM View Peak CDE Window" on page 2010
- ["Scale/Div:](#page-2009-1) Slot CDE/EVM View Freq Error Window" on page 2010
- ["Scale/Div:](#page-2010-0) Code Domain Power View Power Bar Graph Window" on page 2011

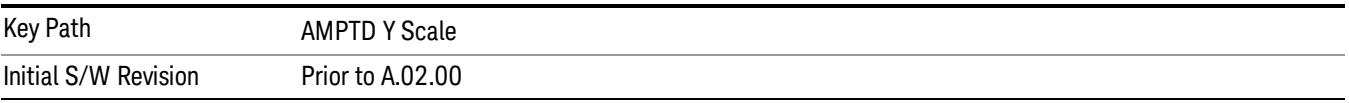

#### <span id="page-2007-0"></span>Scale/Div: I/Q Error View - EVM Window

Sets the sensitivity measurement result in the EVM window.

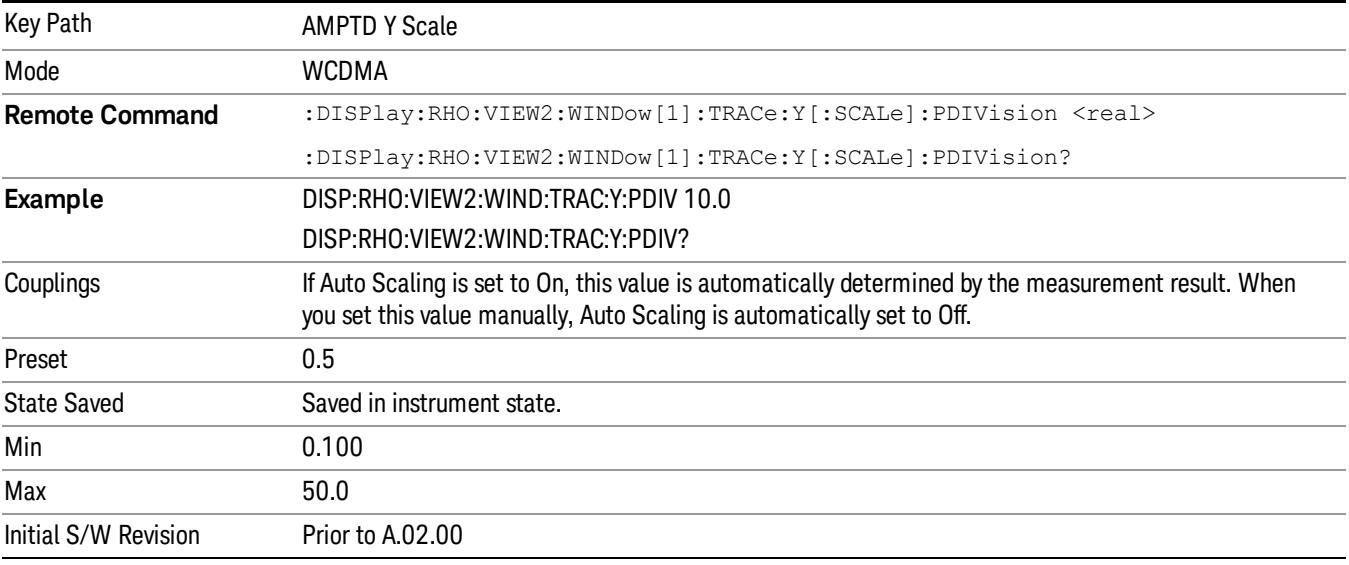

# <span id="page-2008-0"></span>Scale/Div: I/Q Error View – Mag Error Window

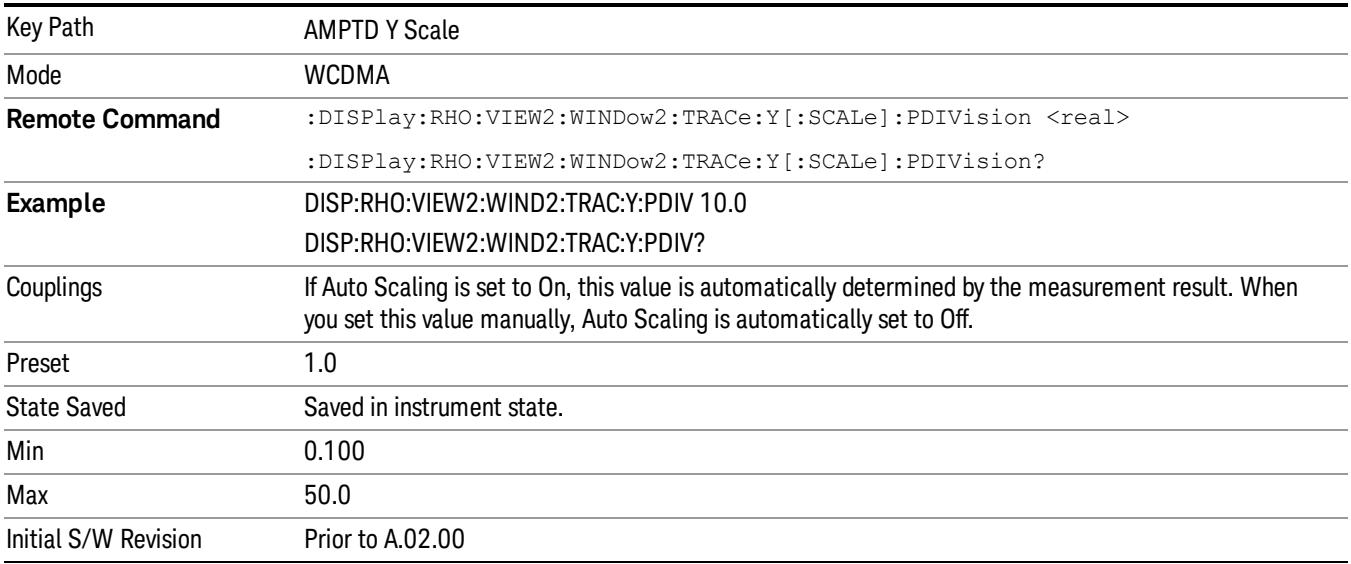

Sets the sensitivity measurement result in the magnitude error window.

# <span id="page-2008-1"></span>Scale/Div: I/Q Error View – Phase Error Window

Sets the sensitivity measurement result in the phase error window.

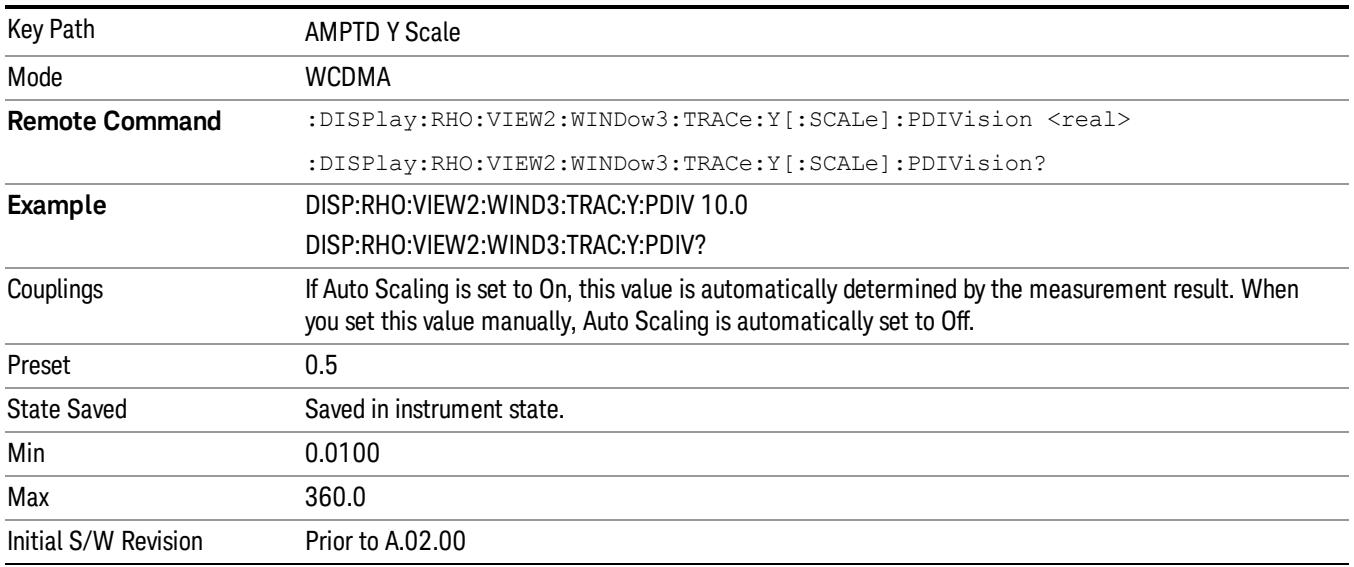

# <span id="page-2008-2"></span>Scale/Div: Slot CDE/EVM View – Evm Window

Sets the sensitivity for the slot-by-slot results in the EVM graph window.

13 Modulation Accuracy (Composite EVM) Measurement AMPTD Y Scale

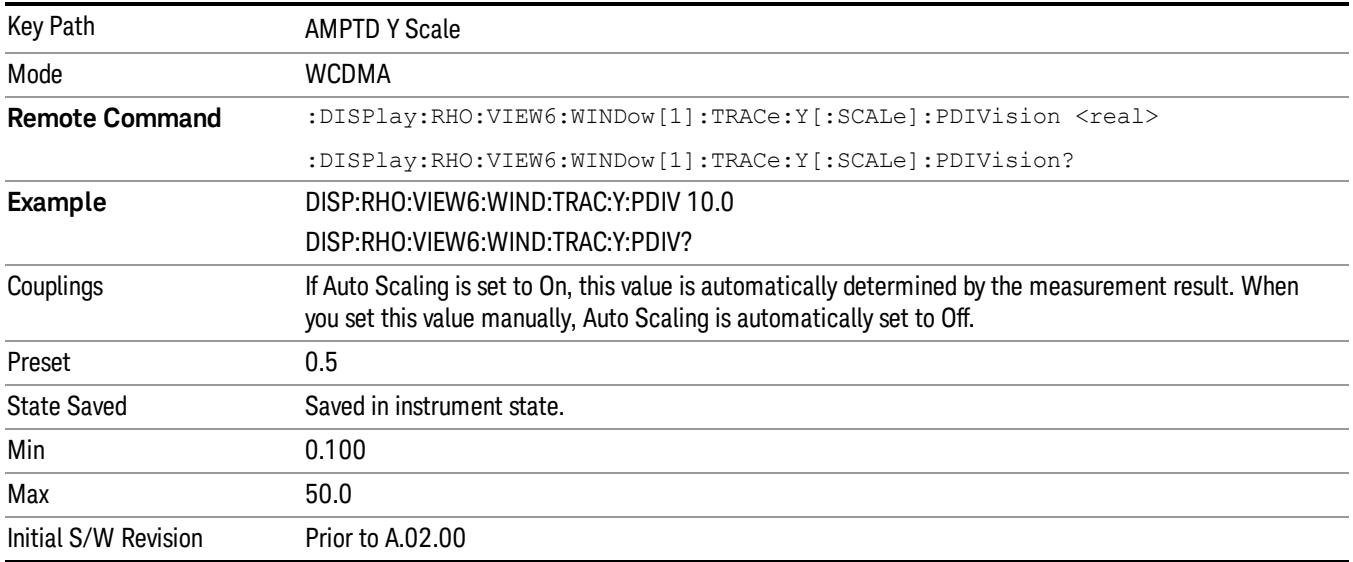

#### <span id="page-2009-0"></span>Scale/Div: Slot CDE/EVM View – Peak CDE Window

Sets the sensitivity for the slot-by-slot results in the peak code domain error window.

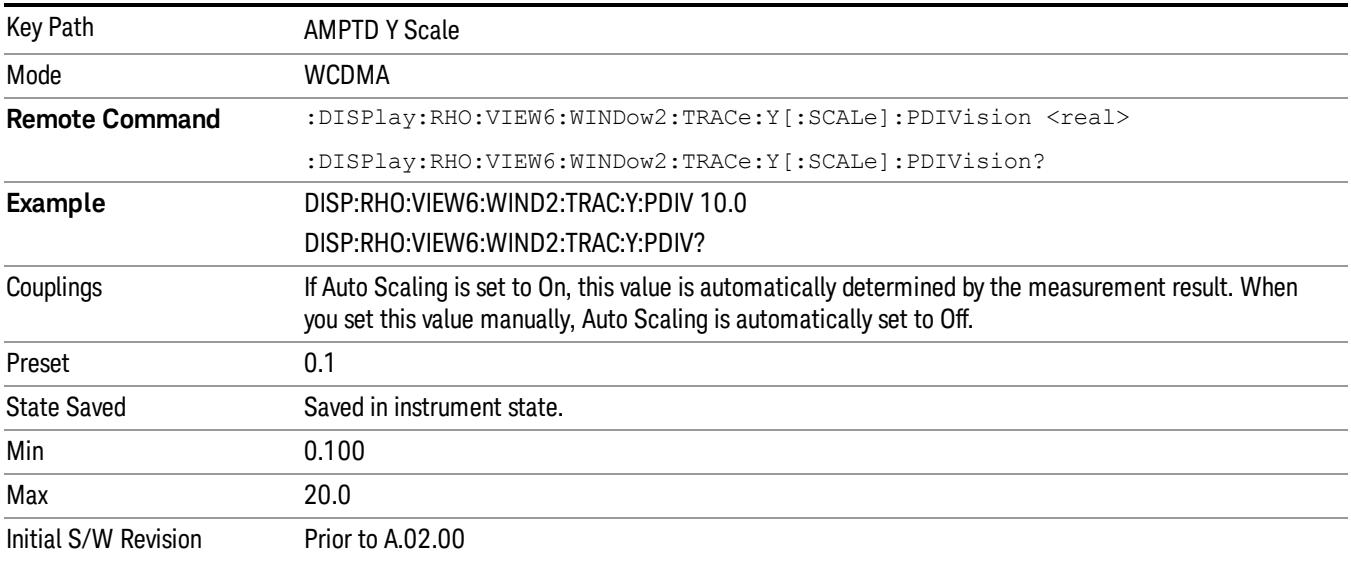

# <span id="page-2009-1"></span>Scale/Div: Slot CDE/EVM View – Freq Error Window

Sets the sensitivity for the slot-by-slot results in the frequency error window.

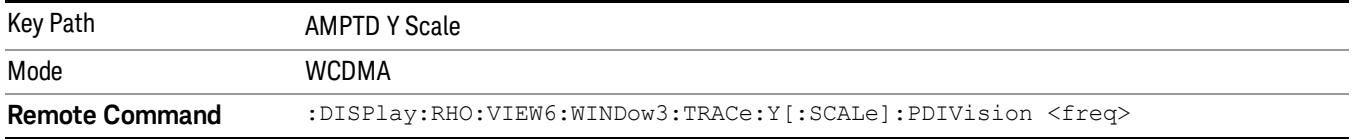

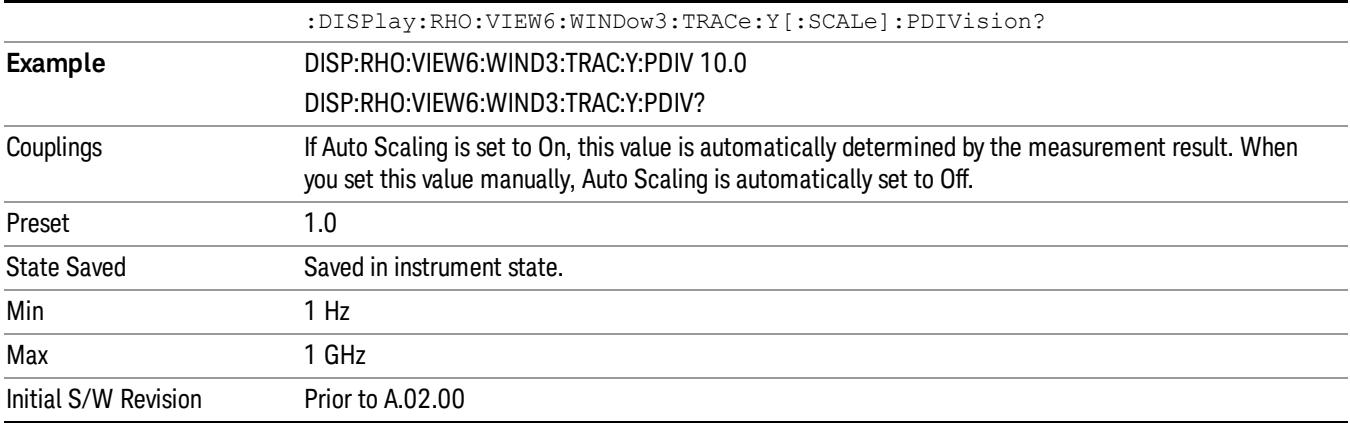

#### <span id="page-2010-0"></span>Scale/Div: Code Domain Power View – Power Bar Graph Window

Sets the sensitivity result for the code domain power measurement in the code domain power graph window.

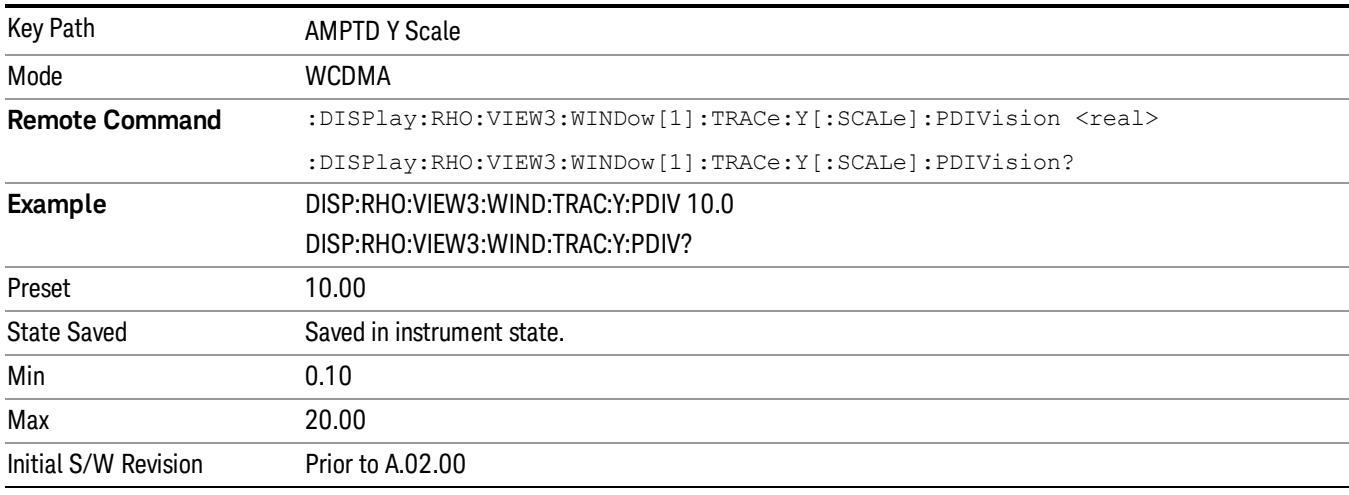

# Ref Position

Positions the Y-axis scale reference level at the top, center or bottom of the display. Changing the reference position does not change the reference level value.

Details of the Ref Position functionality depend on the selected view and window, as described in the following sections:

- "Ref Position: I/Q Error View EVM [Window"](#page-2011-0) on page 2012
- "Ref Position: I/Q Error View Mag Error [Window"](#page-2011-1) on page 2012
- "Ref Position: I/Q Error View Phase Error [Window"](#page-2011-2) on page 2012
- "Ref Position: Slot [CDE/EVM](#page-2012-0) View Evm Window" on page 2013
- "Ref Position: Slot [CDE/EVM](#page-2012-1) View Peak CDE Window" on page 2013
- "Ref Position: Slot [CDE/EVM](#page-2013-1) View Freq Error Window" on page 2014

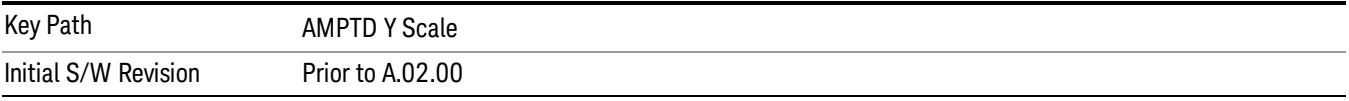

# <span id="page-2011-0"></span>Ref Position: I/Q Error View - EVM Window

Sets the reference position of the vertical axis in the EVM window.

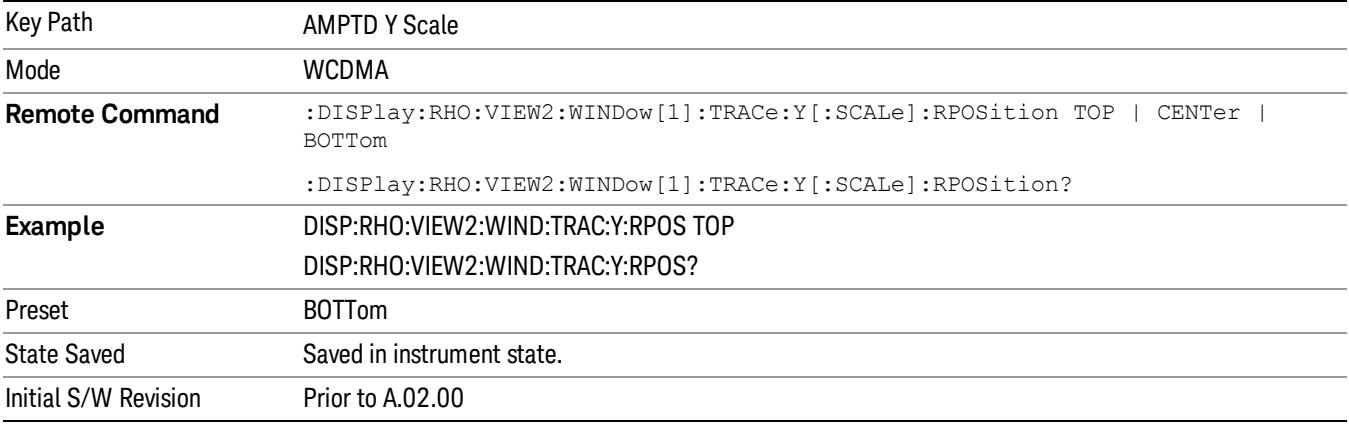

#### <span id="page-2011-1"></span>Ref Position: I/Q Error View – Mag Error Window

Sets the reference position of the vertical axis in the magnitude error window.

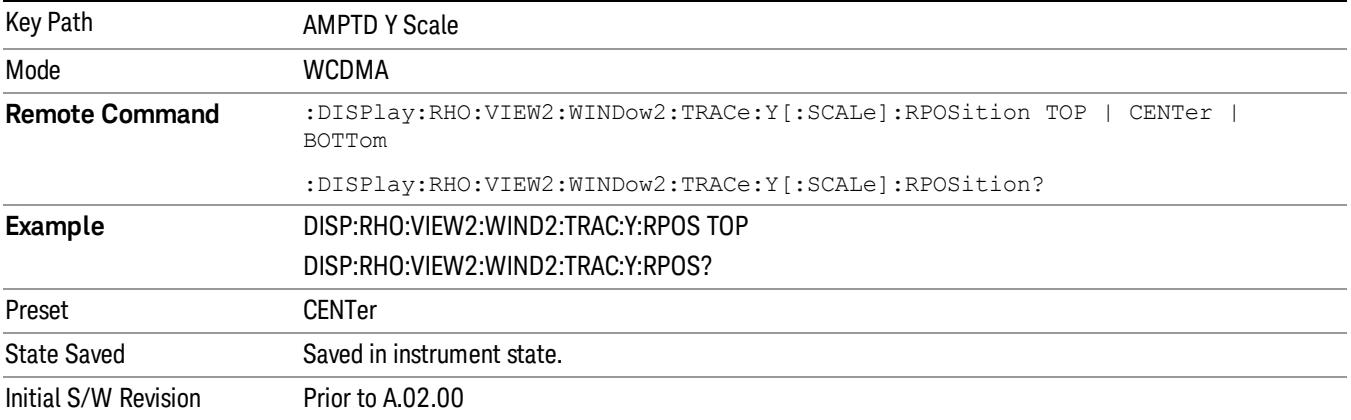

#### <span id="page-2011-2"></span>Ref Position: I/Q Error View – Phase Error Window

Sets the reference position of the vertical axis in the phase error window.

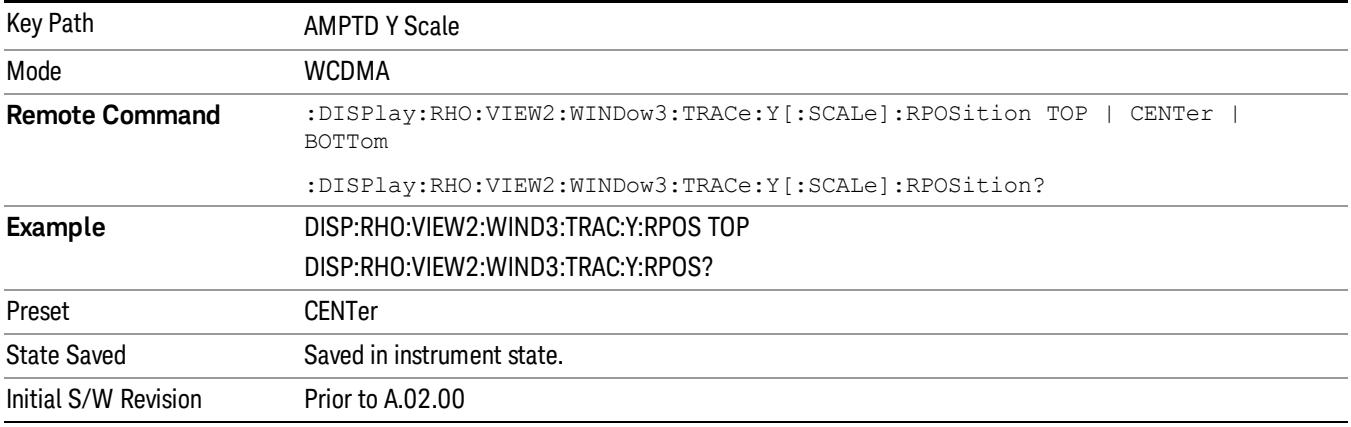

# <span id="page-2012-0"></span>Ref Position: Slot CDE/EVM View – Evm Window

Sets the reference position of the vertical axis for the slot-by-slot results in the EVM graph window.

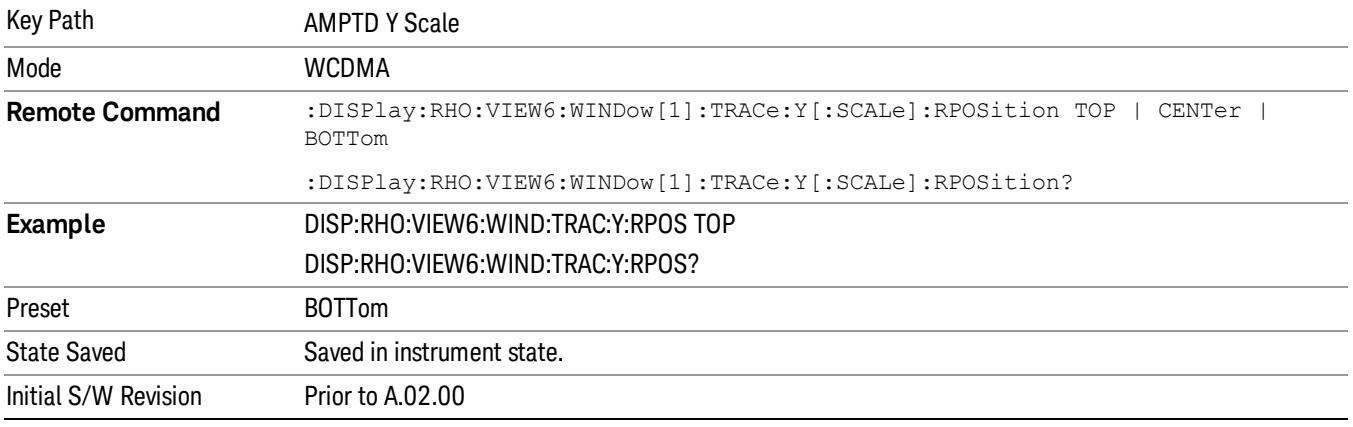

# <span id="page-2012-1"></span>Ref Position: Slot CDE/EVM View – Peak CDE Window

Sets the reference position of the vertical axis for the slot-by-slot results in the peak code domain error window.

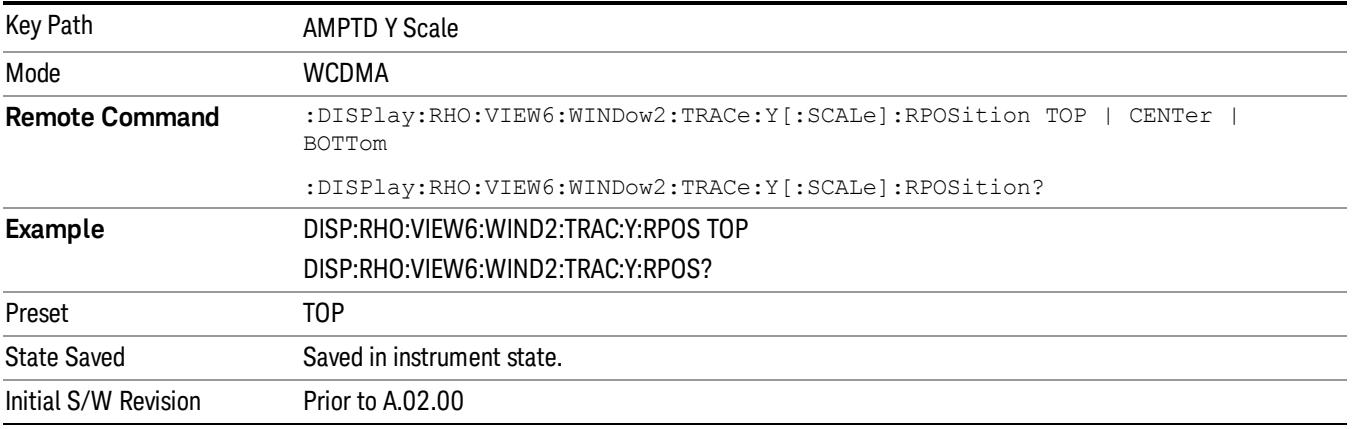

# <span id="page-2013-1"></span>Ref Position: Slot CDE/EVM View – Freq Error Window

Sets the reference position of the vertical axis for the slot-by-slot results in the frequency error window.

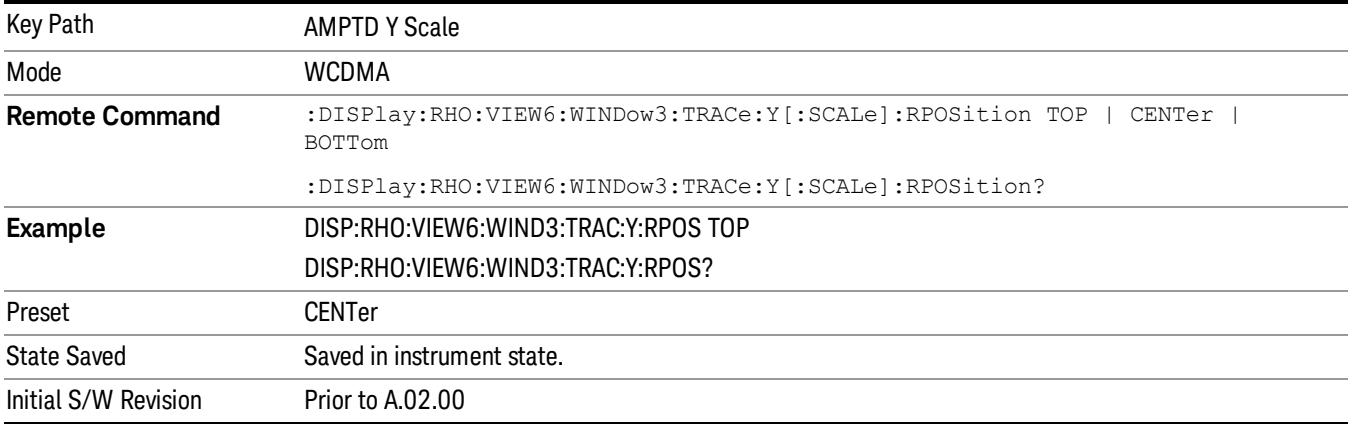

# <span id="page-2013-0"></span>Auto Scaling

Toggles the Auto Scaling function between On and Off. When Auto Scaling is On, pressing the Restart front-panel key results in automatically determining scale per division and reference values based on the measurement results.

When you set a value to either Scale/Div or Ref Value manually, Auto Scaling automatically changes to Off.

Details of the Auto Scaling functionality depend on the selected view and window, as described in the following sections:

- "Auto Scaling: I/Q Error View EVM [Window"](#page-2013-2) on page 2014
- "Auto Scaling: I/Q Error View Mag Error [Window"](#page-2014-0) on page 2015
- "Auto Scaling: I/Q Error View Phase Error [Window"](#page-2015-0) on page 2016
- "Auto Scaling: Slot [CDE/EVM](#page-2015-1) View Evm Window" on page 2016
- "Auto Scaling: Slot [CDE/EVM](#page-2016-0) View Peak CDE Window" on page 2017
- "Auto Scaling: Slot [CDE/EVM](#page-2016-1) View Freq Error Window" on page 2017

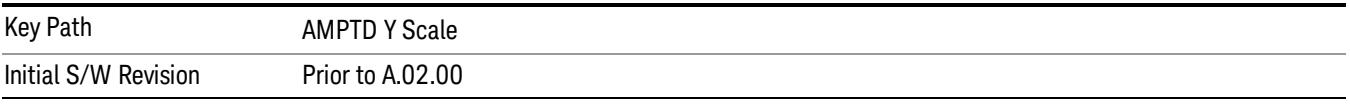

#### <span id="page-2013-2"></span>Auto Scaling: I/Q Error View - EVM Window

When Auto Scaling is On, pressing the Restart front-panel key automatically displays the scale per division and reference value results for the vertical axis in the EVM window.

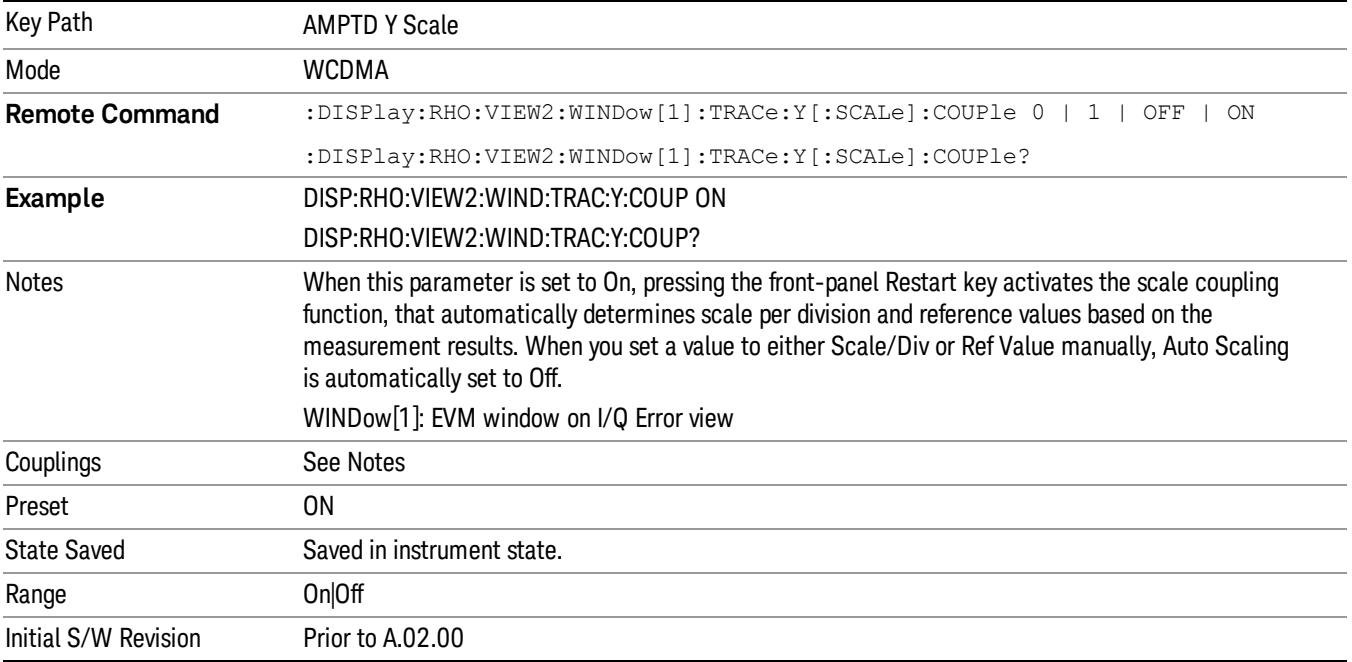

# <span id="page-2014-0"></span>Auto Scaling: I/Q Error View – Mag Error Window

When Auto Scaling is On, pressing the Restart front-panel key automatically displays the scale per division and reference value results for the vertical axis in the magnitude error window.

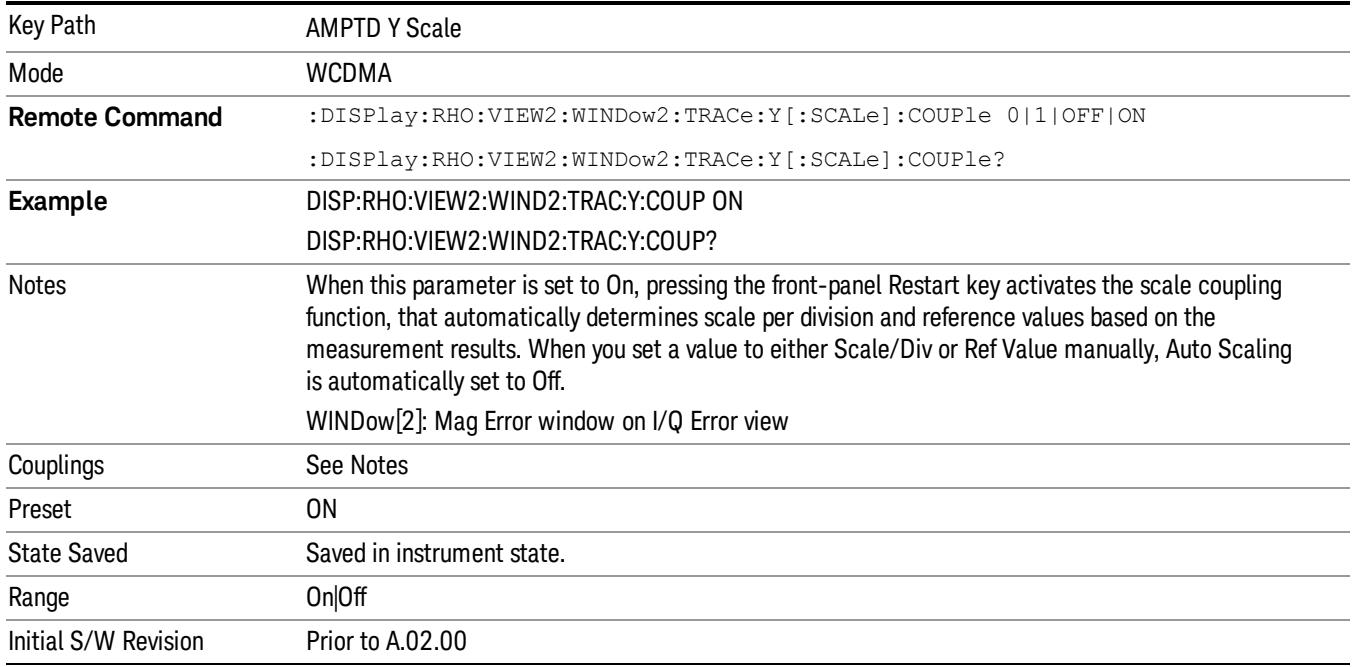

# <span id="page-2015-0"></span>Auto Scaling: I/Q Error View – Phase Error Window

When Auto Scaling is On, pressing the Restart front-panel key automatically displays the scale per division and reference value results for the vertical axis in the phase error window.

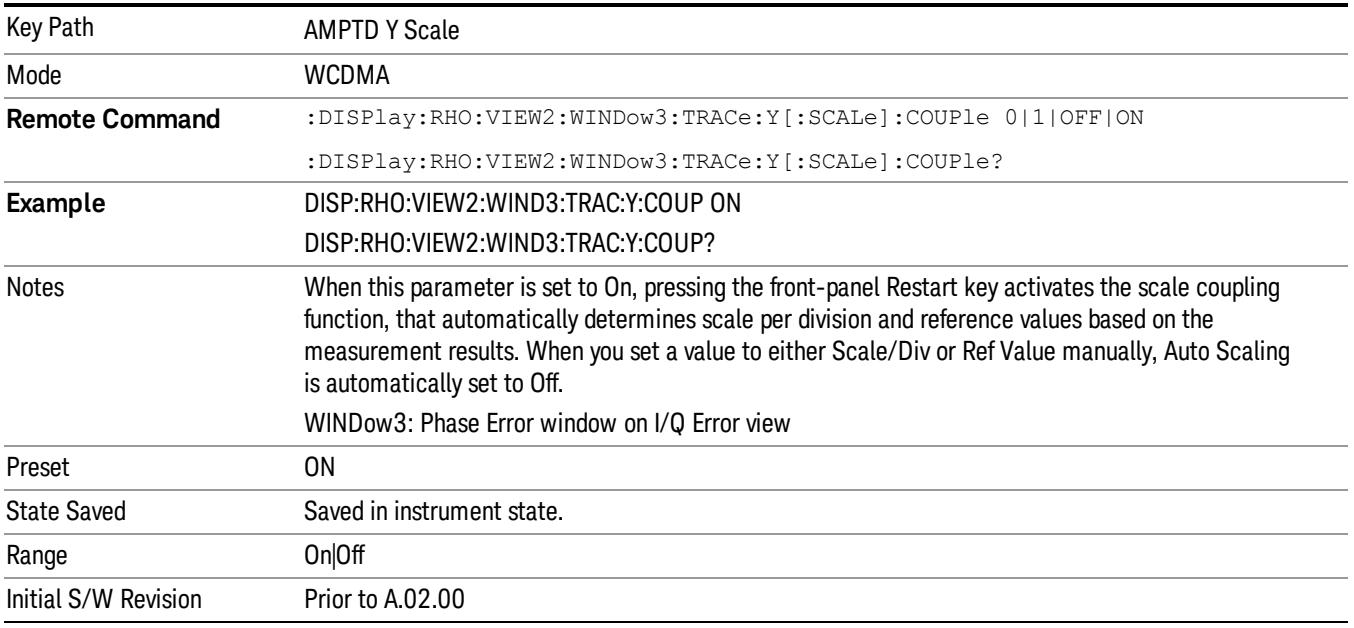

# <span id="page-2015-1"></span>Auto Scaling: Slot CDE/EVM View – Evm Window

When Auto Scaling is On, pressing the Restart front-panel key automatically displays the scale per division and reference value results for the slot-by-slot results in the EVM graph window.

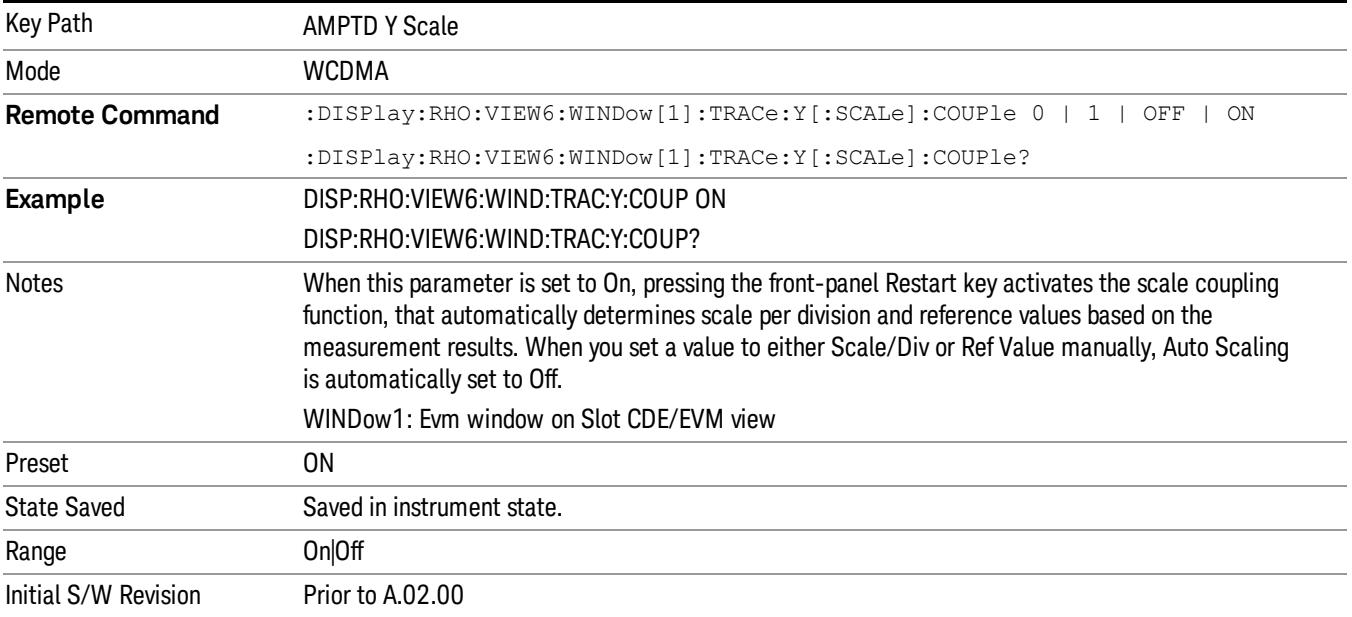
## Auto Scaling: Slot CDE/EVM View – Peak CDE Window

When Auto Scaling is On, pressing the Restart front-panel key automatically displays the scale per division and reference value results for the slot-by-slot results in the peak code domain error window.

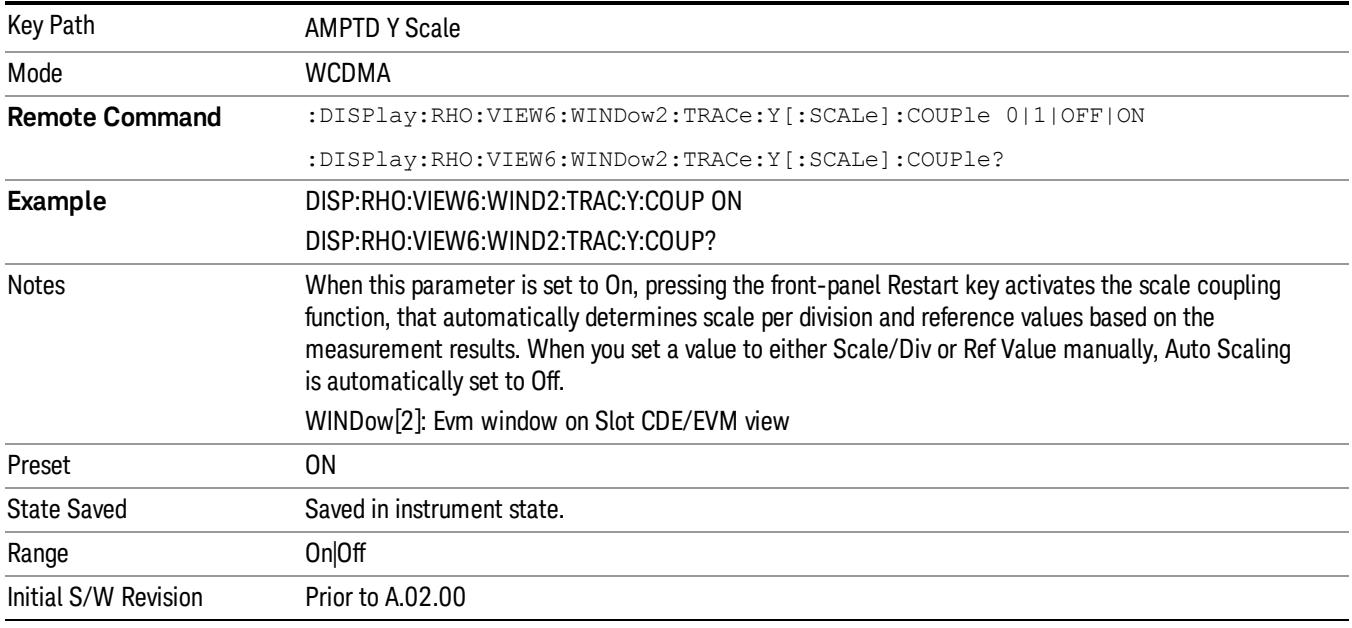

## Auto Scaling: Slot CDE/EVM View – Freq Error Window

When Auto Scaling is On, pressing the Restart front-panel key automatically displays the scale per division and reference value results for the slot-by-slot results in the frequency error window.

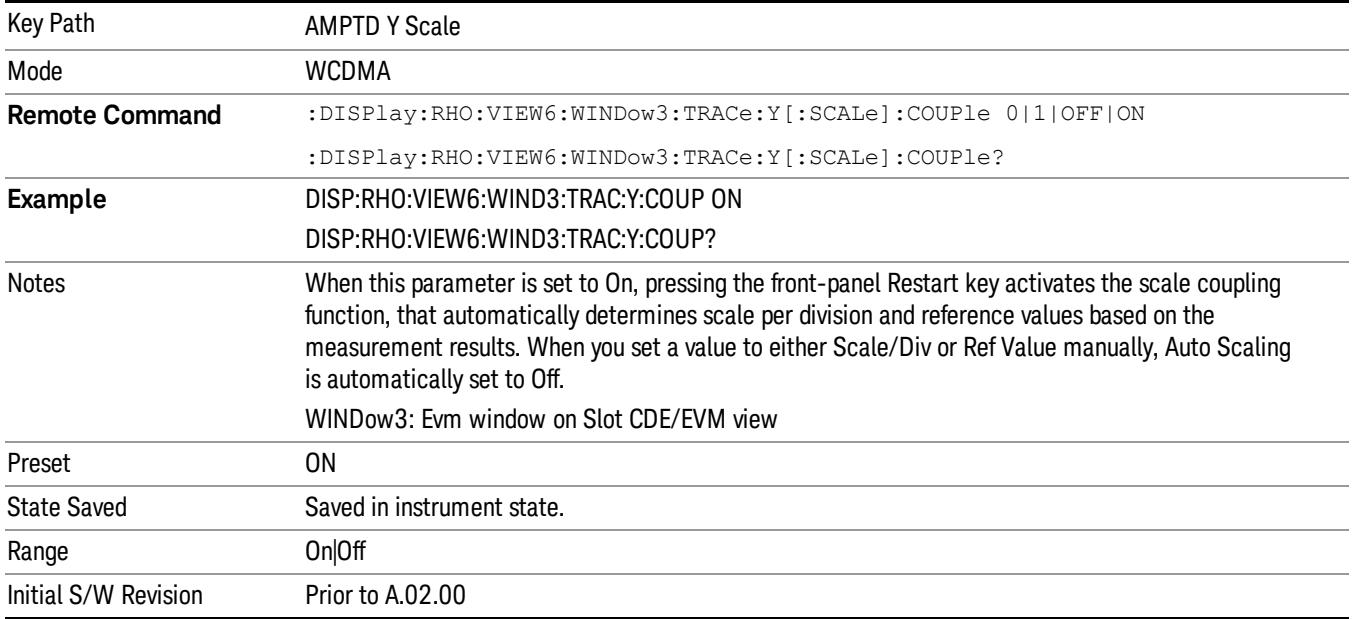

# Auto Couple

The Auto Couple feature provides a quick and convenient way to automatically couple multiple instrument settings. This helps ensure accurate measurements and optimum dynamic range. When the Auto Couple feature is activated, either from the front panel or remotely, all parameters of the current measurement that have an Auto/Manual mode are set to Auto mode and all measurement settings dependent on (or coupled to) the Auto/Man parameters are automatically adjusted for optimal performance.

However, the Auto Couple keyactions are confined to the current measurement only. It does not affect other measurements in the mode, and it does not affect markers, marker functions, or trace or display attributes.

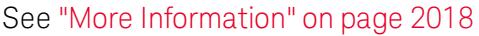

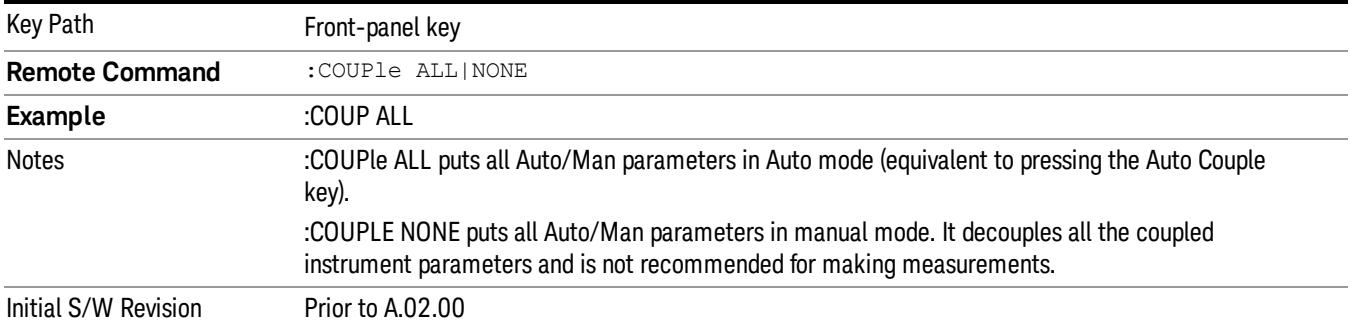

#### <span id="page-2017-0"></span>More Information

There are two types of functions that have Auto/Manual modes.

#### Auto/Man Active Function keys

usdTr

An Auto/Man toggle key controls the binary state associated with an instrument parameter by toggling between Auto (where the parameter is automatically coupled to the other parameters it is dependent upon) and Man (where the parameter is controlled independent of the other parameters), as well as making the parameter the active function. The current mode is indicated on the softkey with either Auto or Man underlined as illustrated below.

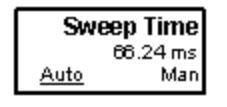

#### Auto/Man 1-of-N keys

An Auto/Man 1-of-N key allows you to manually pick from a list of parameter values, or place the function in Auto, in which case the value is automatically selected (and indicated) as shown below. If in Auto, Auto is underlined on the calling key. If in manual operation, manual is indicated on the calling key. But the calling key does not actually toggle the function, it simply opens the menu.

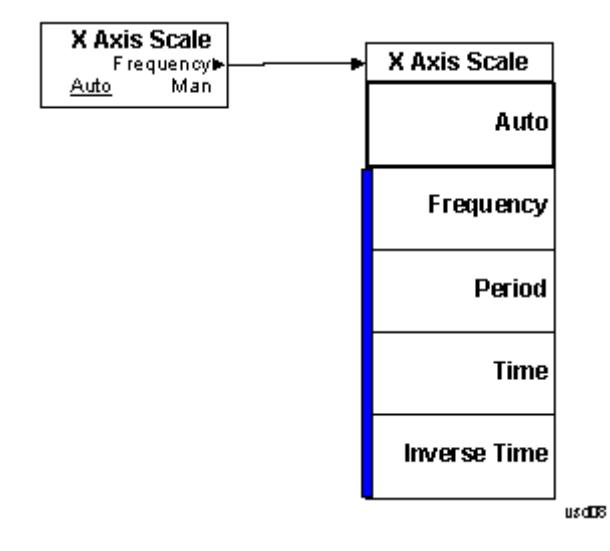

13 Modulation Accuracy (Composite EVM) Measurement BW

# BW

There is no BW functionality supported in the Modulation Accuracy measurement. The front-panel key displays a blank menu when pressed.

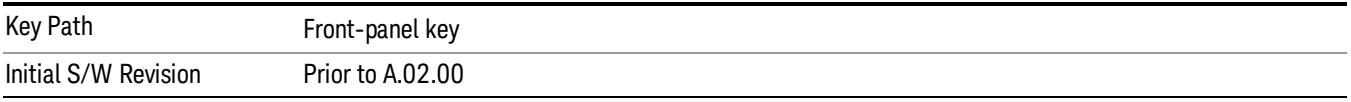

# Cont (Continuous Measurement/Sweep)

Sets the analyzer for Continuous measurement operation. The single/continuous state is Meas Global so the setting will affect all measurements. If you are Paused, pressing Cont does a Resume.

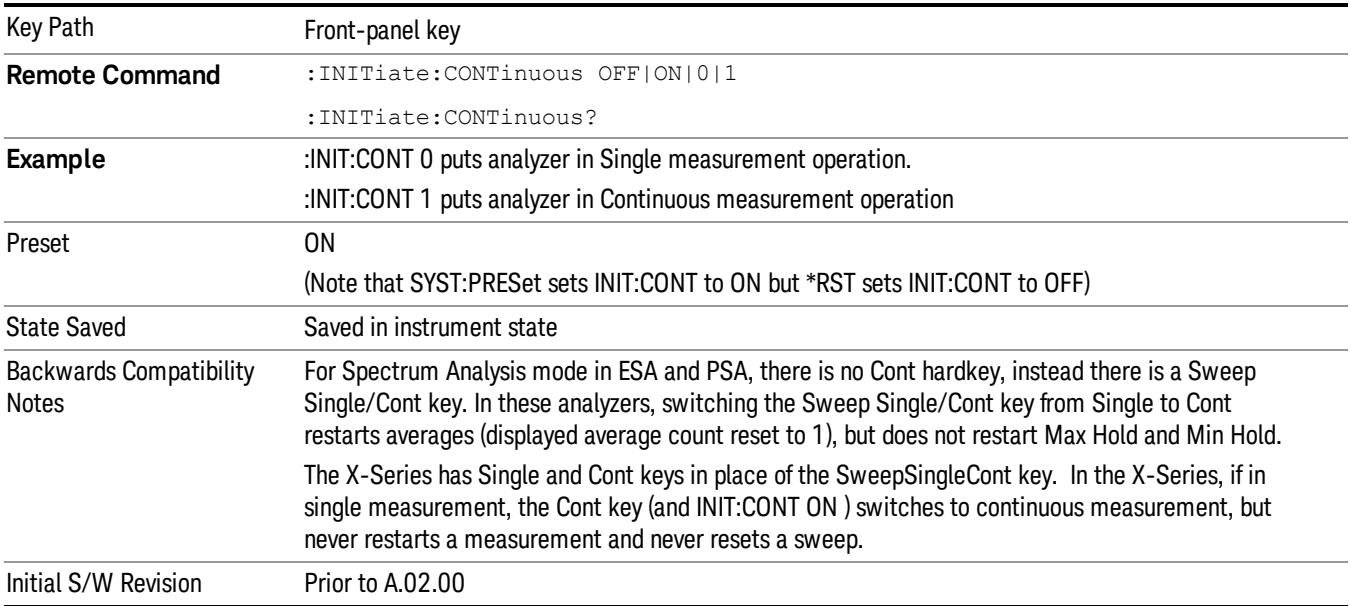

In Swept SA Measurement (Spectrum Analysis Mode):

The analyzer takes repetitive sweeps, averages, measurements, etc., when in Continuous mode. When the average count reaches the Average/Hold Number the count stops incrementing, but the analyzer keeps sweeping. See the Trace/Detector section for the averaging formula used both before and after the Average/Hold Number is reached. The trigger condition must be met prior to each sweep. The type of trace processing for multiple sweeps, is set under the Trace/Detector key, with choices of Trace Average, Max Hold, or Min Hold.

In Other Measurements/Modes:

With Avg/Hold Num (in the Meas Setup menu) set to Off or set to On with a value of 1, a sweep is taken after the trigger condition is met; and the analyzer continues to take new sweeps after the current sweep has completed and the trigger condition is again met. However, with Avg/Hold Num set to On with a value >1, multiple sweeps (data acquisitions) are taken for the measurement. The trigger condition must be met prior to each sweep. The sweep is not stopped when the average count k equals the number N set for Avg/Hold Num is reached, but the number k stops incrementing. A measurement average usually applies to all traces, marker results, and numeric results. But sometimes it only applies to the numeric results.

If the analyzer is in Single measurement, pressing the Cont key does not change k and does not cause the sweep to be reset; the only action is to put the analyzer into Continuous measurement operation.

If it is already in continuous sweep:

the INIT:CONT 1 command has no effect

the INIT:CONT 0 command will place the analyzer in Single Sweep but will have no effect on the current sequence until  $k = N$ , at which point the current sequence will stop and the instrument will go to the idle state.

File

See ["File"](#page-257-0) on page 258

# FREQ Channel

Accesses a menu of keys that allow you to control the Frequency and Channel parameters of the instrument.

Some features in the Frequency menu are the same for all measurements – they do not change as you

change measurements. Settings like these are called "Meas Global" and are unaffected by Meas Preset.

For example, the Center Freq setting is the same for all measurements - it does not change as you change measurements.

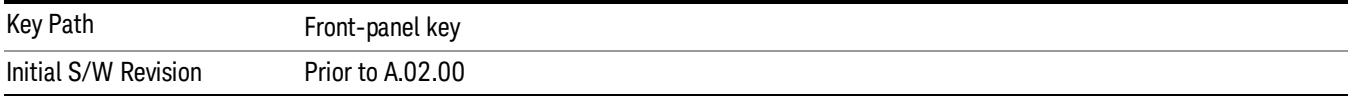

## Center Freq

Sets the frequency that corresponds to the horizontal center of the graticule (when frequency Scale Type is set to linear). While adjusting the Center Frequency the Span is held constant, which means that both Start Frequency and Stop Frequency will change.

Pressing Center Freq also sets the frequency entry mode to Center/Span. In Center/Span mode, the center frequency and span values are displayed below the graticule, and the default active function in the Frequency menu is Center Freq.

The center frequency setting is the same for all measurements within a mode, that is, it is Meas Global. Some modes are also able to share a Mode Global center frequency value. If this is the case, the Mode will have a Global Settings key in its Mode Setup menu.

The Center Freq function sets (and queries) the Center Frequency for the currently selected input. If your analyzer has multiple inputs, and you select another input, the Center Freq changes to the value for that input. SCPI commands are available to directly set the Center Freq for a specific input.

Center Freq is remembered as you go from input to input. Thus you can set a Center Freq of 10 GHz with the RF Input selected, change to BBIQ and set a Center Freq of 20 MHz, then switch to External Mixing and set a Center Freq of 60 GHz, and when you go back to the RF Input the Center Freq will go back to 10 GHz; back to BBIQ and it is 20 MHz; back to External Mixing and it is 60 GHz.

See "RF [Center](#page-2026-0) Freq" on page 2027

See Ext Mix [Center](#page-2634-0) Freq

See "I/Q [Center](#page-2028-0) Freq" on page 2029

See "Center [Frequency](#page-2024-0) Presets" on page 2025

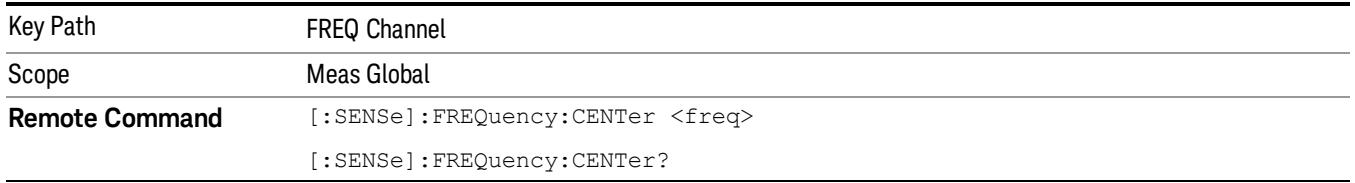

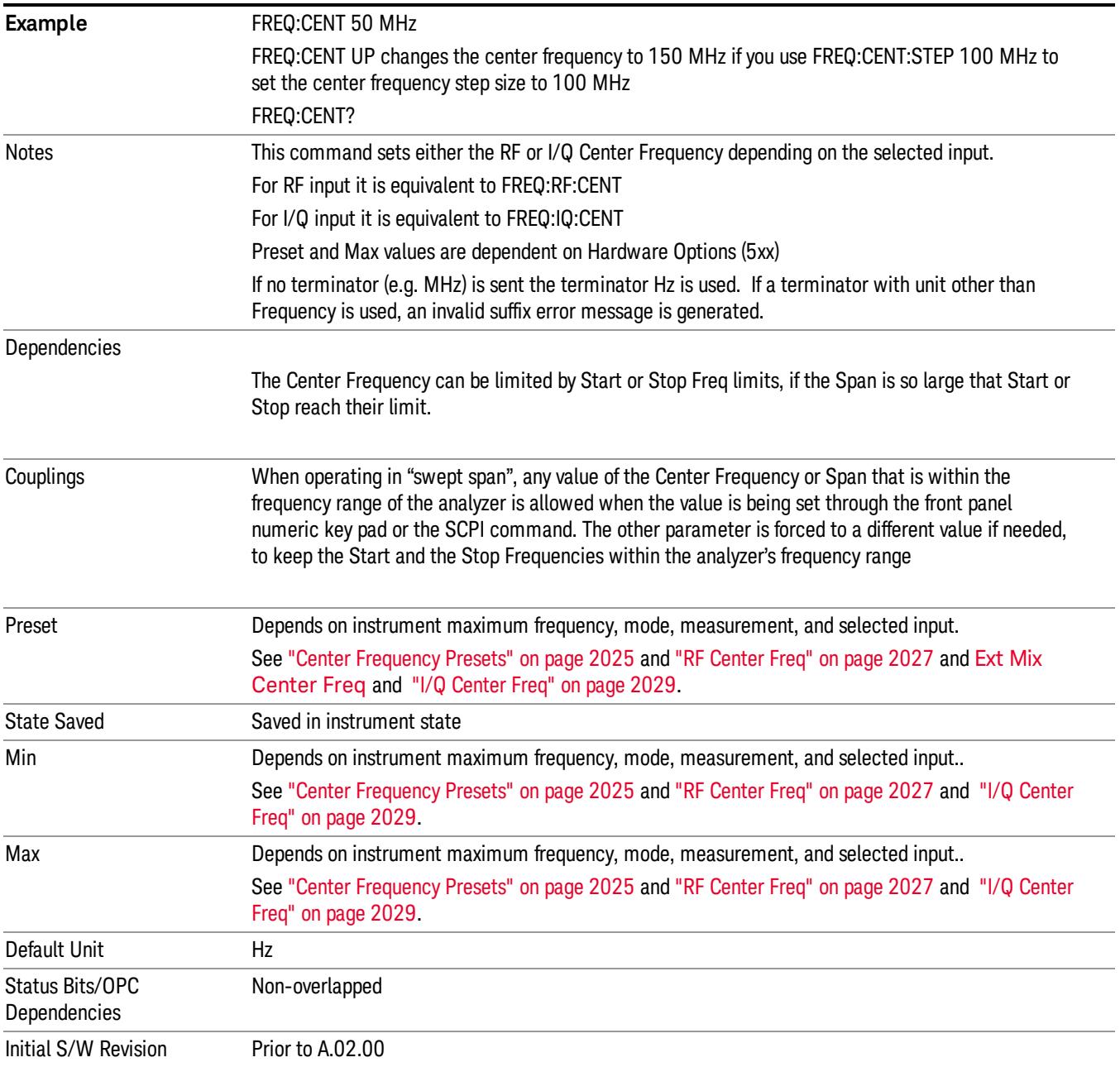

#### <span id="page-2024-0"></span>Center Frequency Presets

The following table provides the Center Frequency Presets for the Spectrum Analyzer mode, and the Max Freq, for the various frequency options:

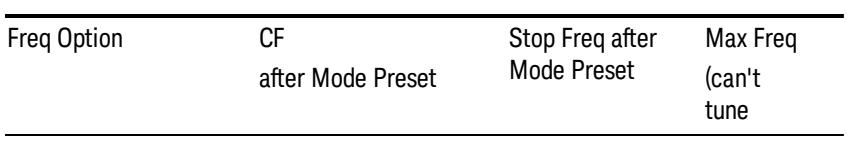

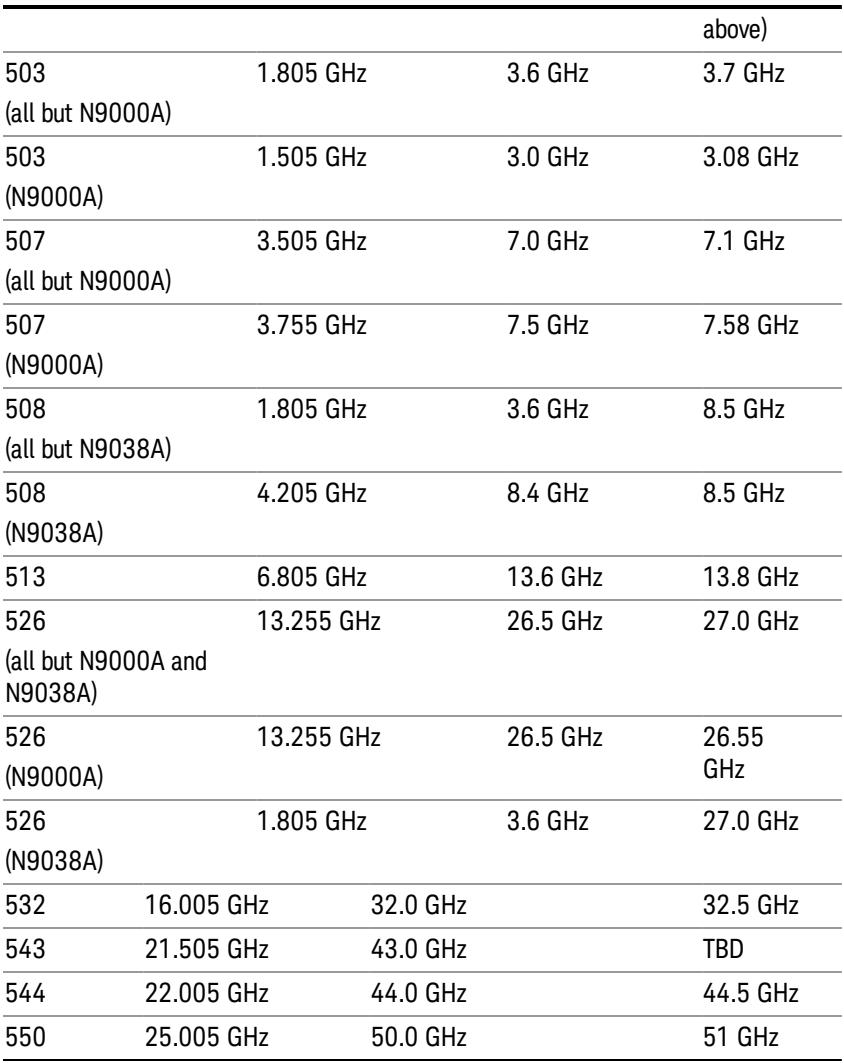

### Input 2:

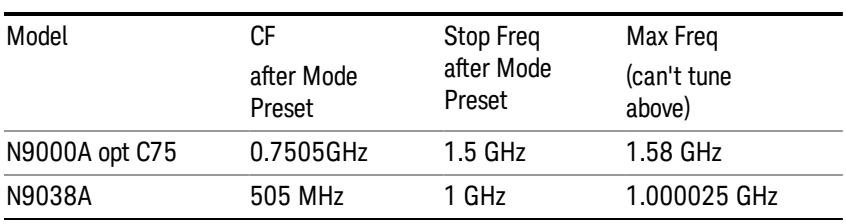

### Tracking Generator Frequency Limits (N9000A only):

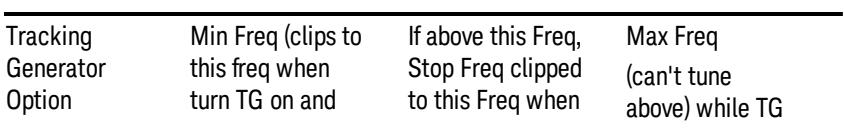

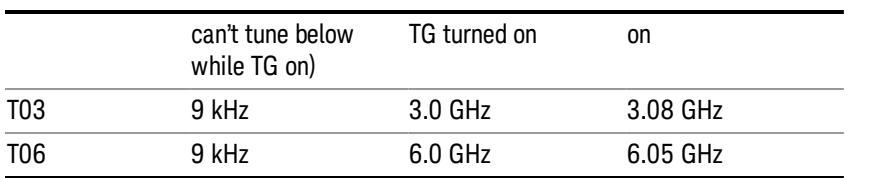

The following table shows the Center Frequency Presets for modes other than Spectrum Analyzer:

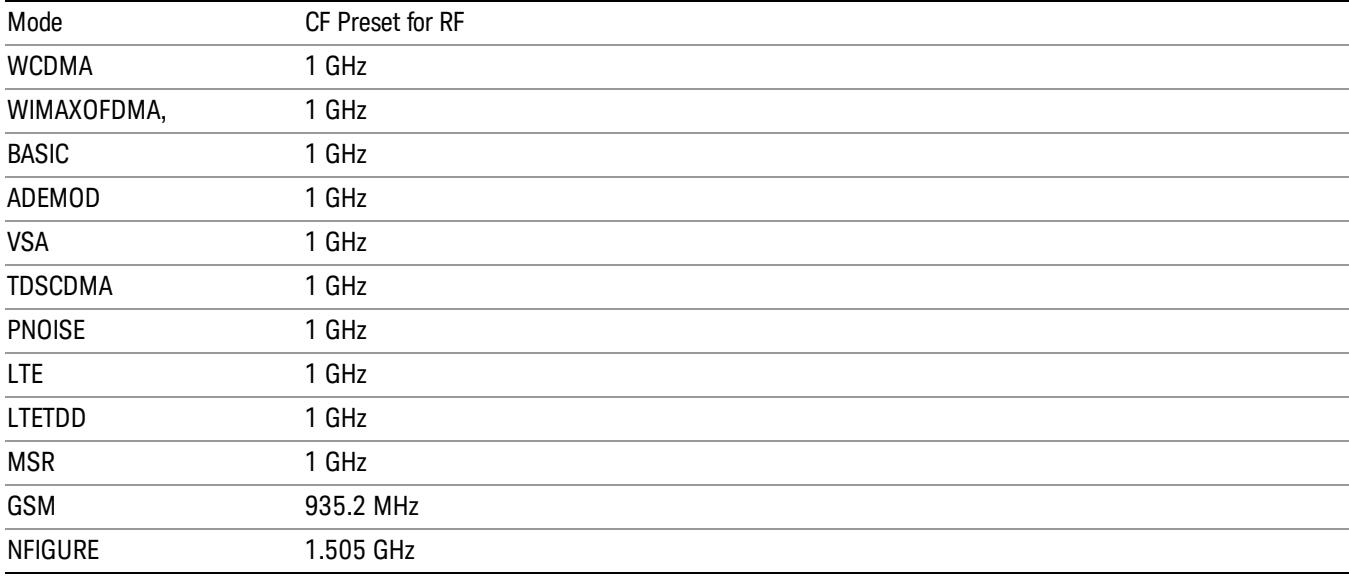

#### <span id="page-2026-0"></span>RF Center Freq

SCPI command for specifying the RF Center Frequency. This command will set the Center Frequency to be used when the RF input is selected, even if the RF input is not the input that is selected at the time the command is sent. Note that the Center Freq function in the Frequency menu on the front panel always applies to the currently selected input.

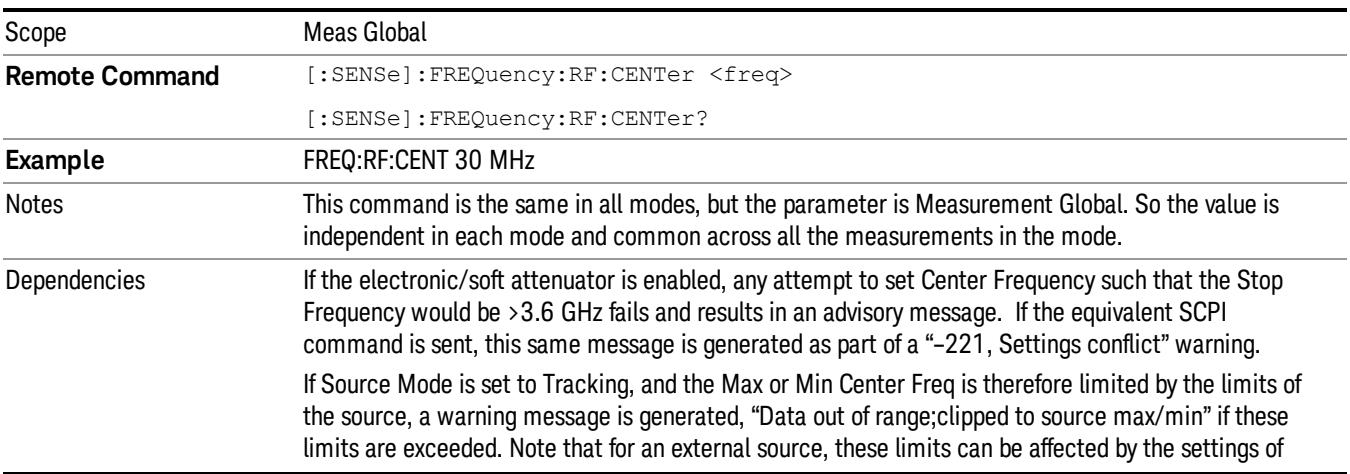

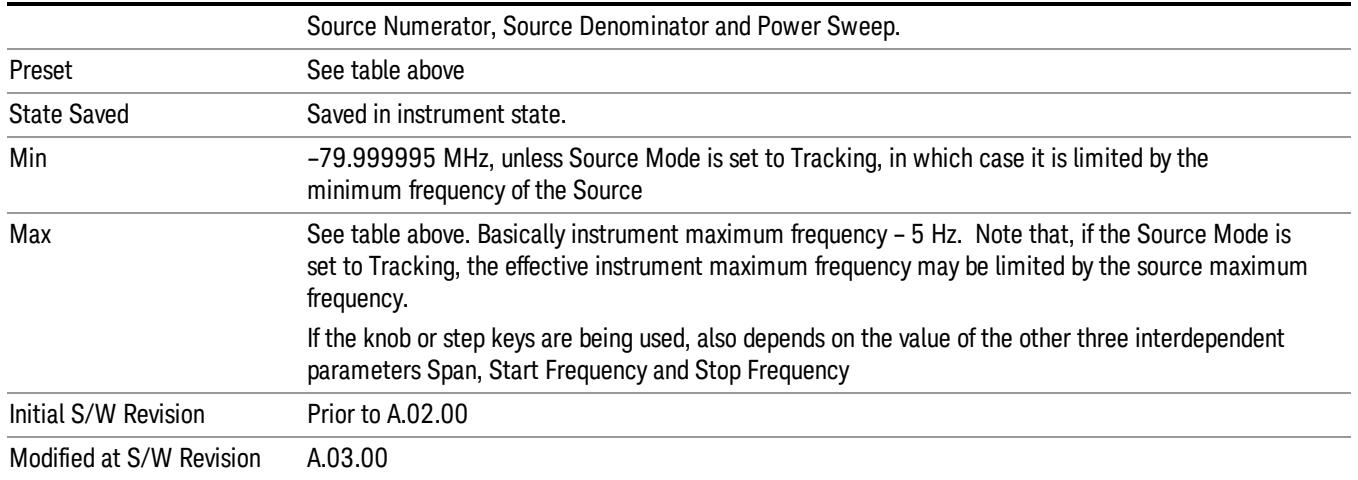

#### Ext Mix Center Freq

SCPI command for specifying the External Mixer Center Frequency. This command will set the Center Frequency to be used when the External Mixer is selected, even if the External Mixer input is not the input which is selected at the time the command is sent. Note that the Center Freq function in the Frequency menu on the front panel always applies to the currently selected input.

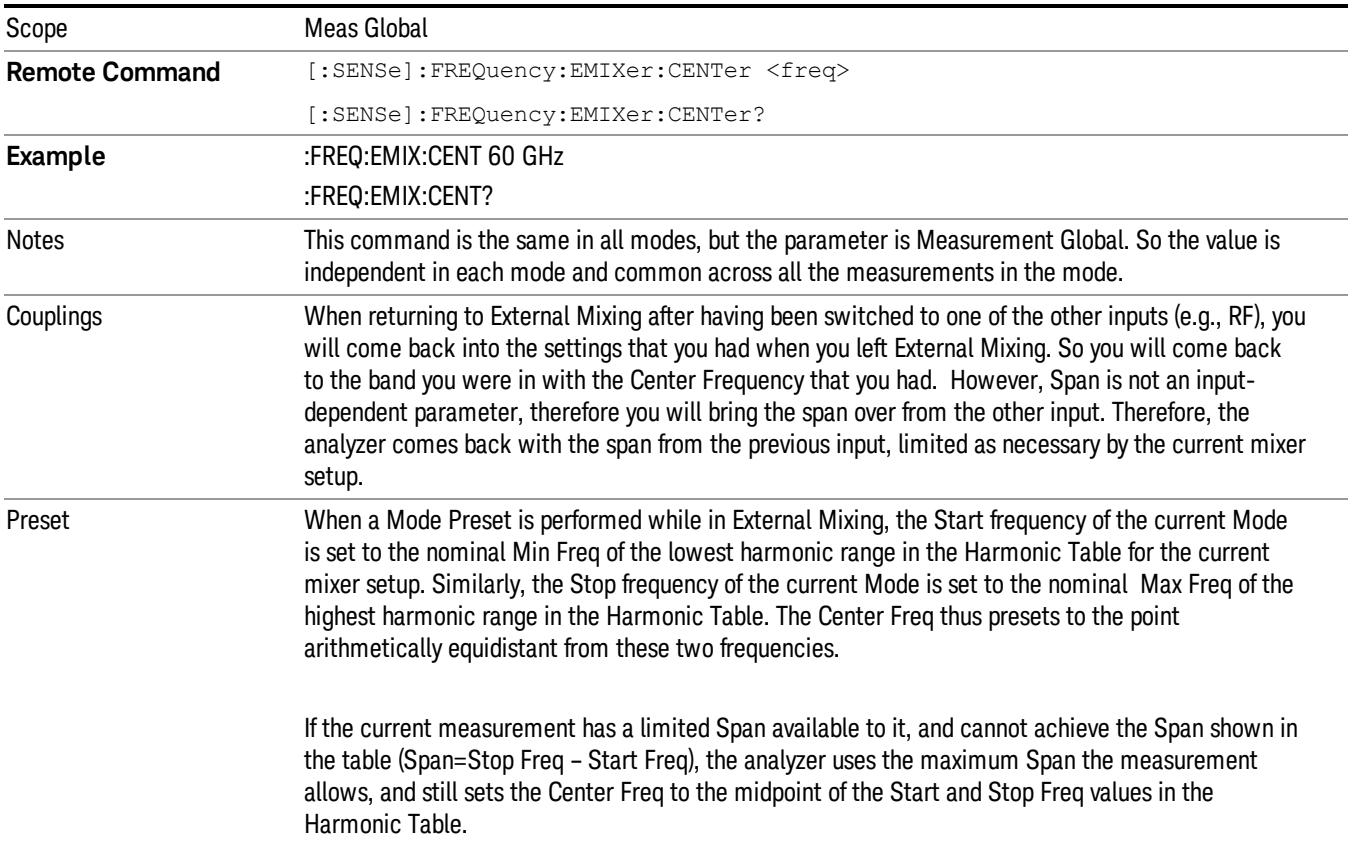

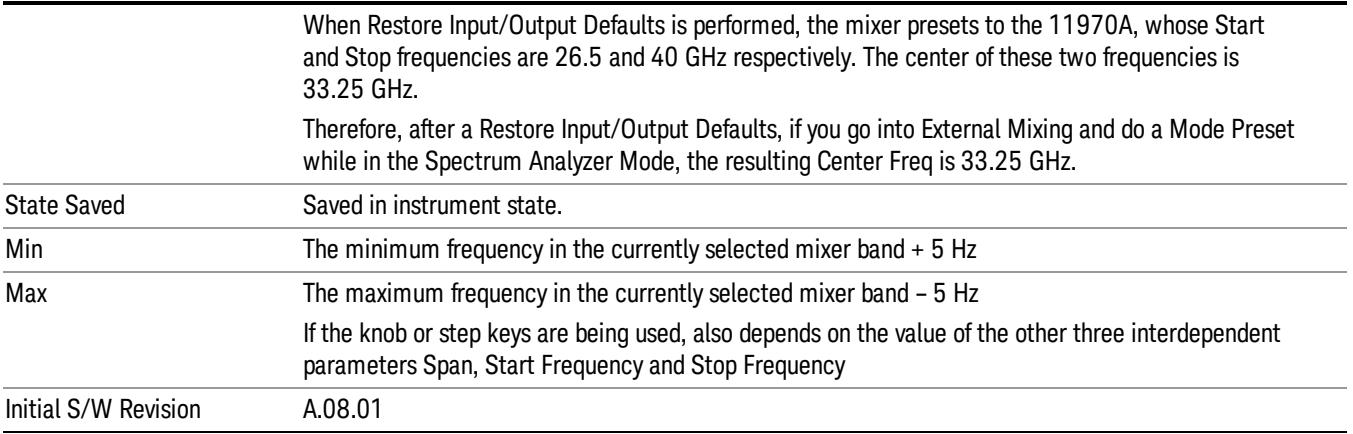

#### <span id="page-2028-0"></span>I/Q Center Freq

SCPI command for specifying the I/Q Center Frequency. This command will set the Center Frequency to be used when the I/Q input is selected, even if the I/Q input is not the input which is selected at the time the command is sent. Note that the Center Freq function in the Frequency menu on the front panel always applies to the currently selected input.

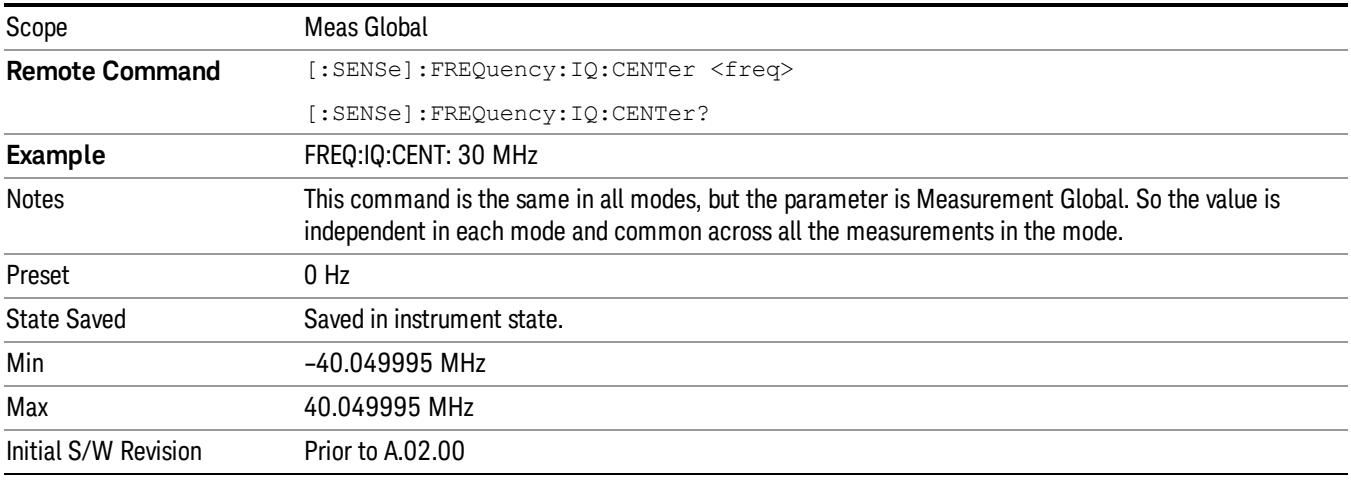

## CF Step

Changes the step size for the center frequency and start and stop frequency functions. Once a step size has been selected and the center frequency function is active, the step keys (and the UP|DOWN parameters for Center Frequency from remote commands) change the center frequency by the step-size value. The step size function is useful for finding harmonics and sidebands beyond the current frequency span of the analyzer.

Note that the start and stop frequencies also step by the CF Step value.

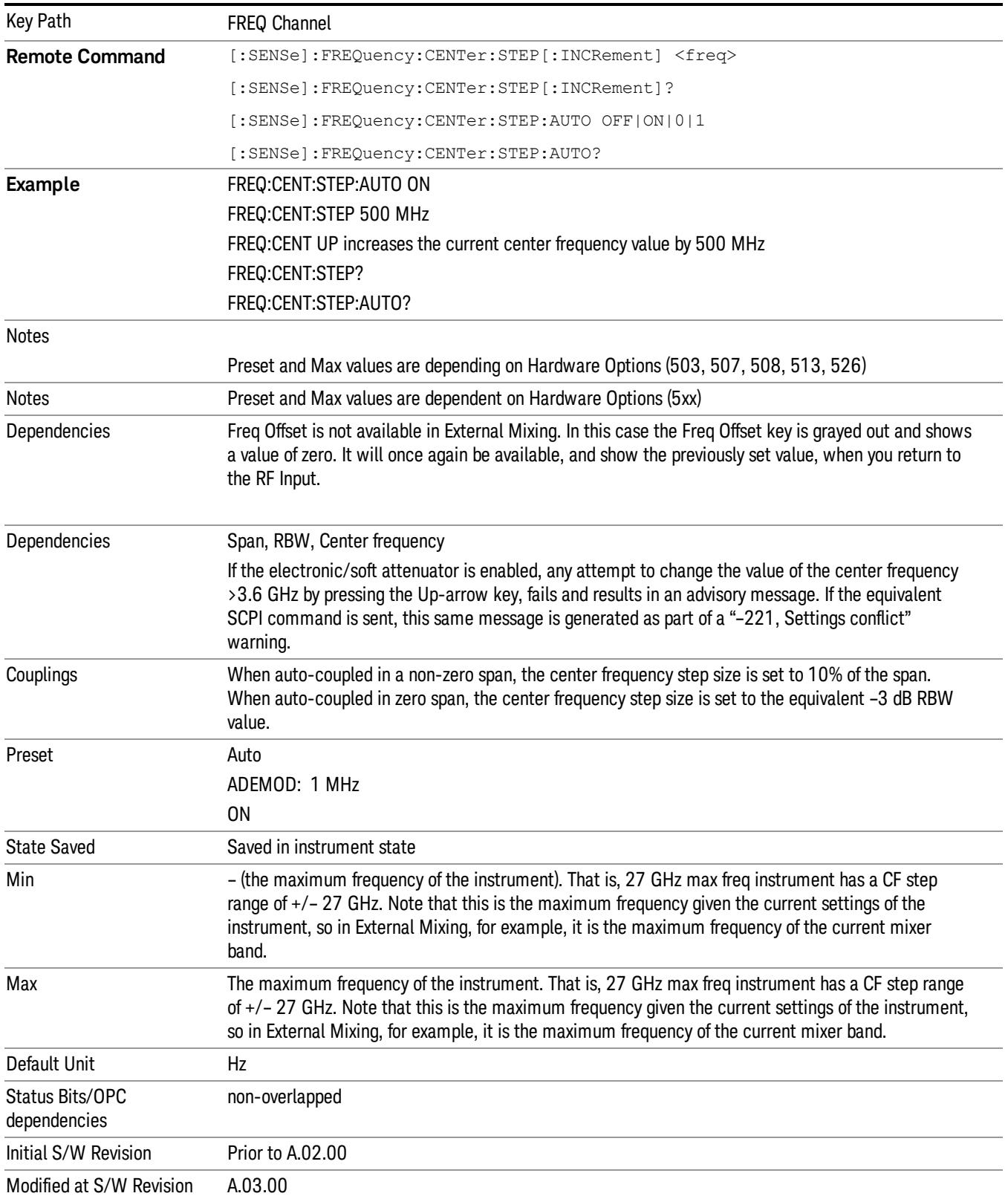

13 Modulation Accuracy (Composite EVM) Measurement Input/Output

# Input/Output

See ["Input/Output"](#page-189-0) on page 190

# Marker

Accesses a menu that enables you to select, set up and control the markers for the current measurement.

The following remote-only commands are associated with the Marker functionality:

- "Marker Chip Value (Remote [Command](#page-2034-0) only)" on page 2035
- "Marker X Axis Value (Remote [Command](#page-2035-0) only)" on page 2036
- "Marker X Axis Position (Remote [Command](#page-2036-0) only)" on page 2037
- "Marker Y Axis Value (Remote [Command](#page-2036-1) only)" on page 2037

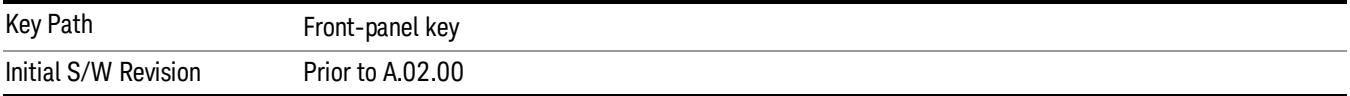

#### Select Marker

Displays 12 markers available for selection.

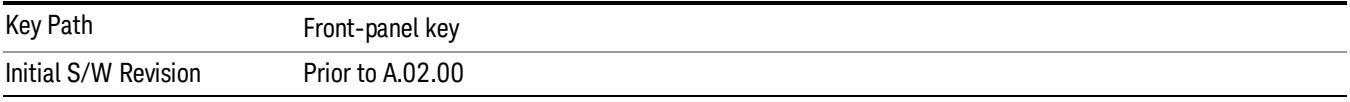

## Backward Compatibility SCPI Commands

Sets or queries the state of a marker. Setting a marker that is OFF to state ON (1) puts it in Normal mode and places it at the center of the screen.

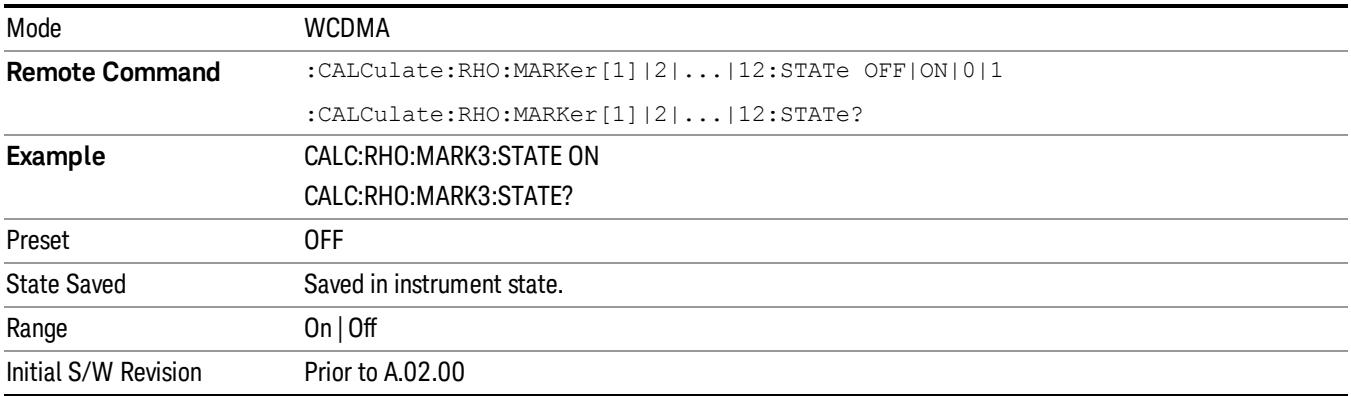

## Marker Type

Sets the marker control mode. If the selected marker is Off, pressing Marker sets it to Normal and places it at the center of the screen on the trace determined by the Marker Trace rules. At the same time, reference value of the selected marker appears on the Active Function area.

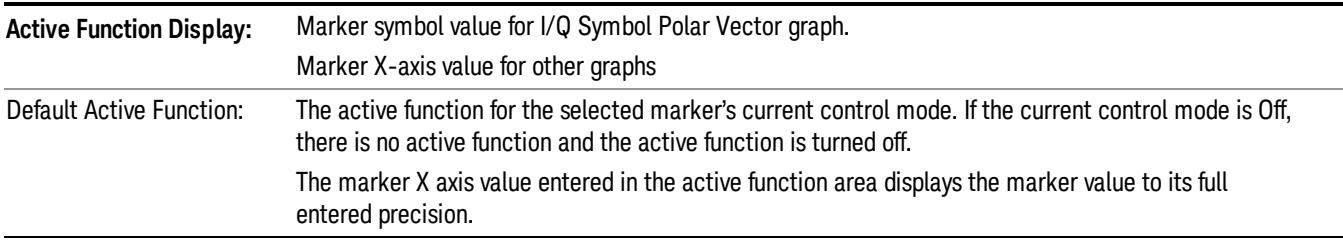

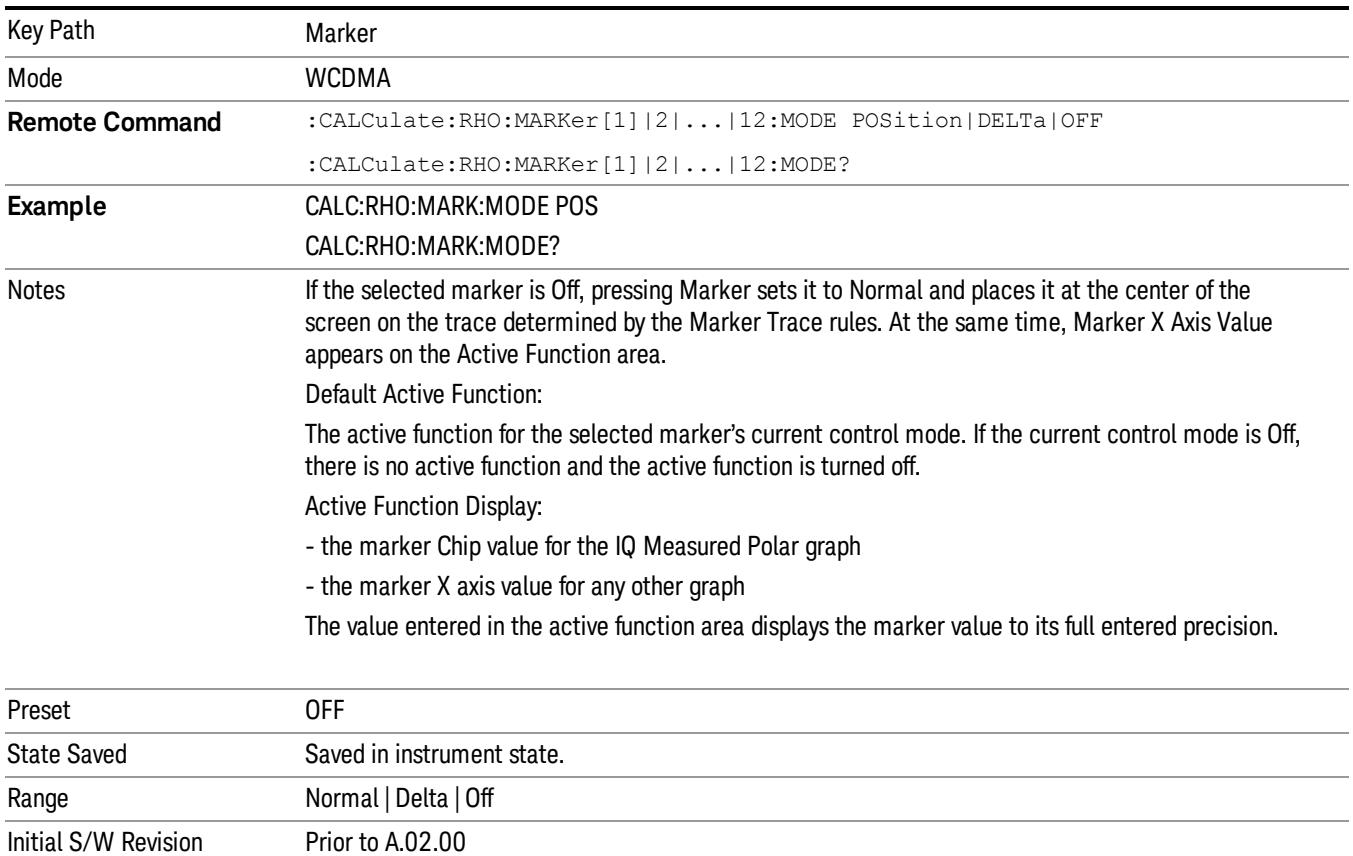

#### Properties

Accesses a menu that enables you to select a reference marker and marker trace.

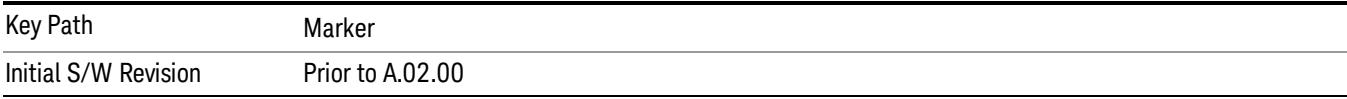

#### Select Marker

Displays 12 markers available for selection.

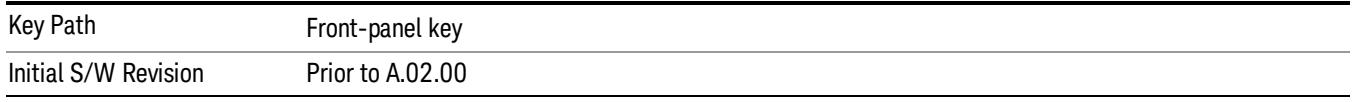

## Relative To

Selects the marker that the selected marker is relative to (its reference marker).

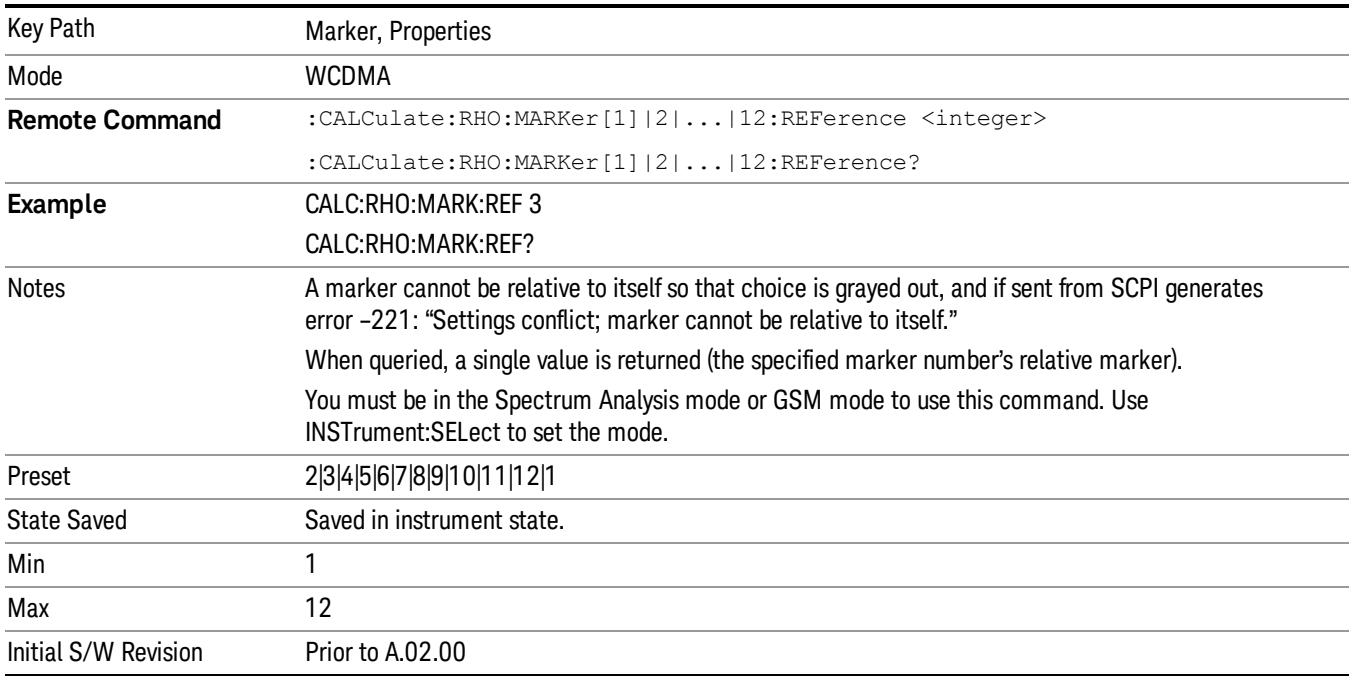

## Marker Trace

Assigns the specified marker to the designated trace.

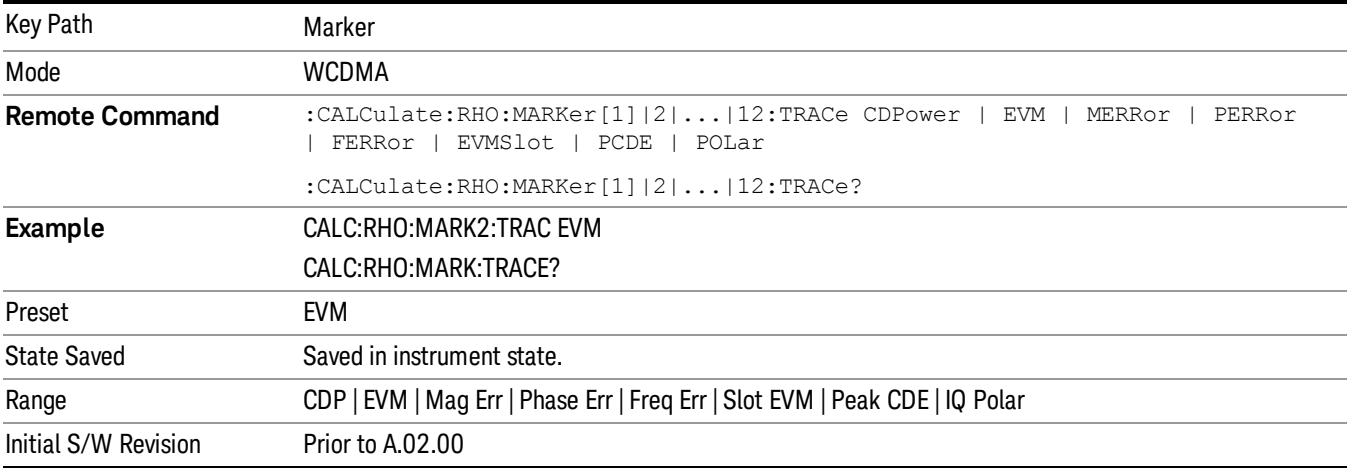

#### Couple Markers

Toggles the state of the markers to be coupled On or Off. When this function is true (On), moving any marker causes an "equal X Axis movement" of every other marker that is active. By "equal X Axis movement" we mean that we preserve the difference between each marker's X Axis value (in the fundamental x-axis units of the trace that marker is on) and the X Axis value of the marker being moved (in the same fundamental x-axis units).

This may result in markers going offscreen.

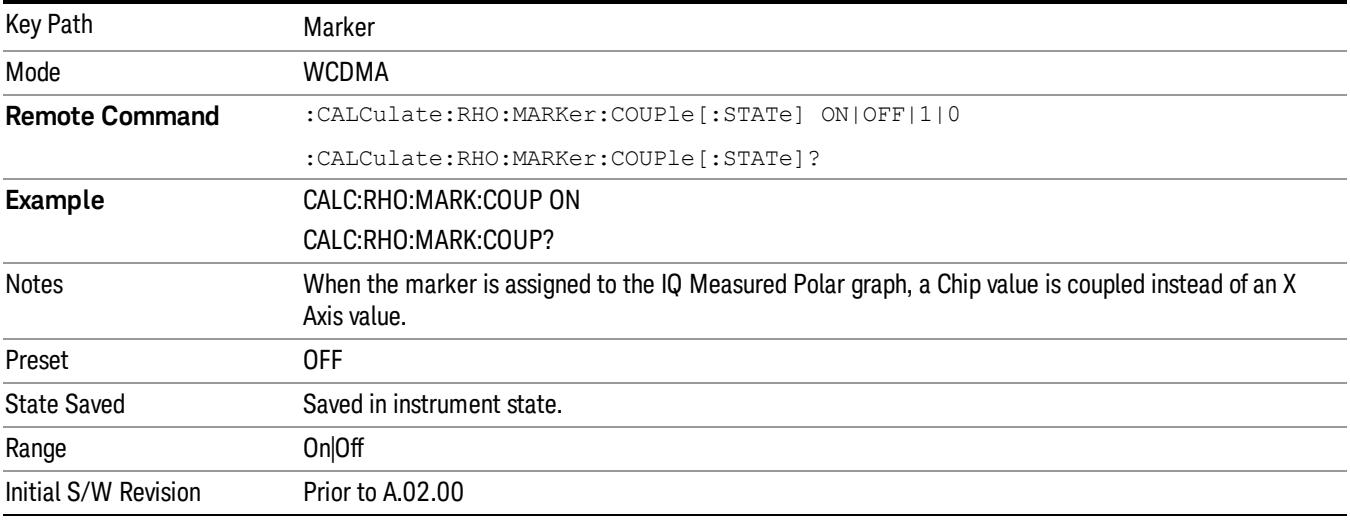

#### All Markers Off

Turns off all markers.

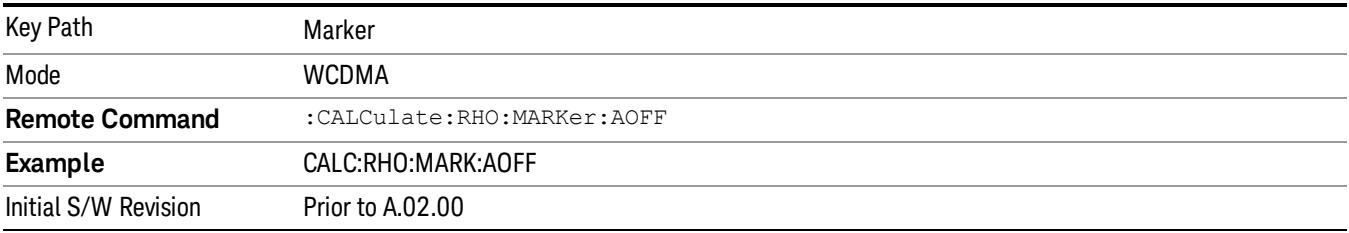

#### <span id="page-2034-0"></span>Marker Chip Value (Remote Command only)

Sets the marker Chip value in the current marker for the I/Q Polar trace. It has no effect if the control mode is Off, but if the control mode is Normal, this is the SCPI equivalent of entering a Chip value.

This command is valid only when Marker Trace 'POLar'(I/Q Polar)is active. For any other Marker Trace, the command is ignored.

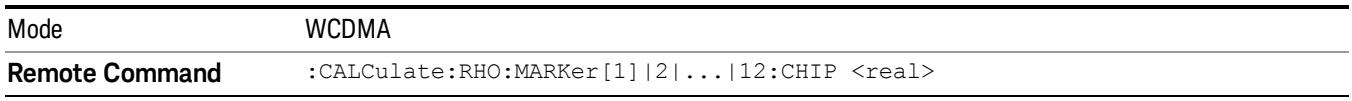

13 Modulation Accuracy (Composite EVM) Measurement Marker

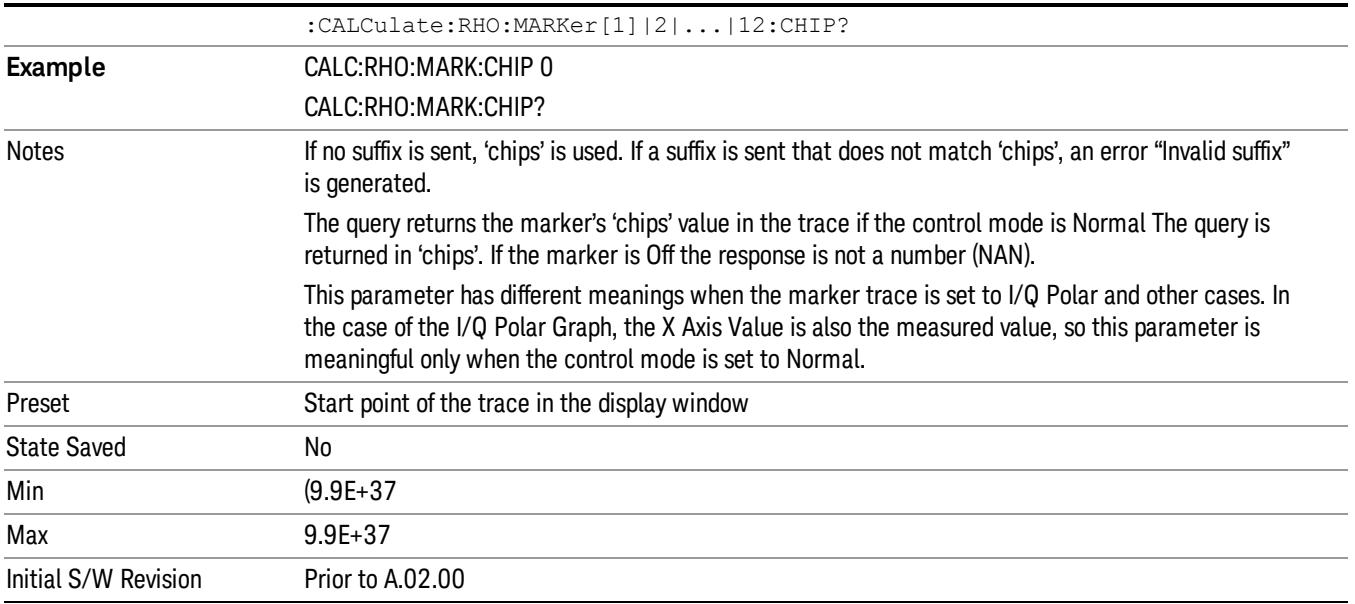

#### <span id="page-2035-0"></span>Marker X Axis Value (Remote Command only)

Sets the marker X Axis value in the current marker X Axis Scale unit. It has no effect if the control mode is Off, but is the SCPI equivalent of entering an X value if the control mode is Normal or Delta.

This command is not valid when Marker Trace is 'POLar'(I/Q Polar). The Marker Chip Value is supported instead.

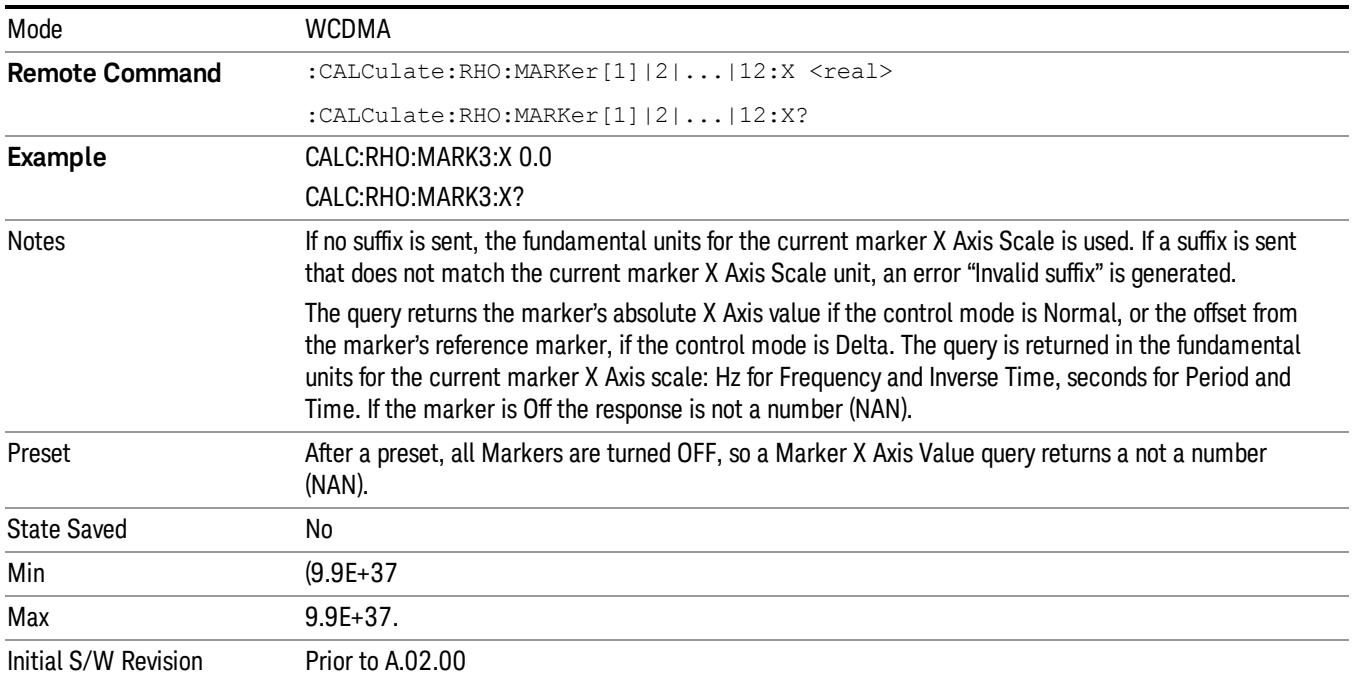

#### <span id="page-2036-0"></span>Marker X Axis Position (Remote Command only)

Sets the marker X position in trace points. It has no effect if the control mode is Off, but is the SCPI equivalent of entering a value if the control mode is Normal or Delta - except in trace points rather than X Axis Scale units. The entered value is immediately translated into the current X Axis Scale units for setting the value of the marker.

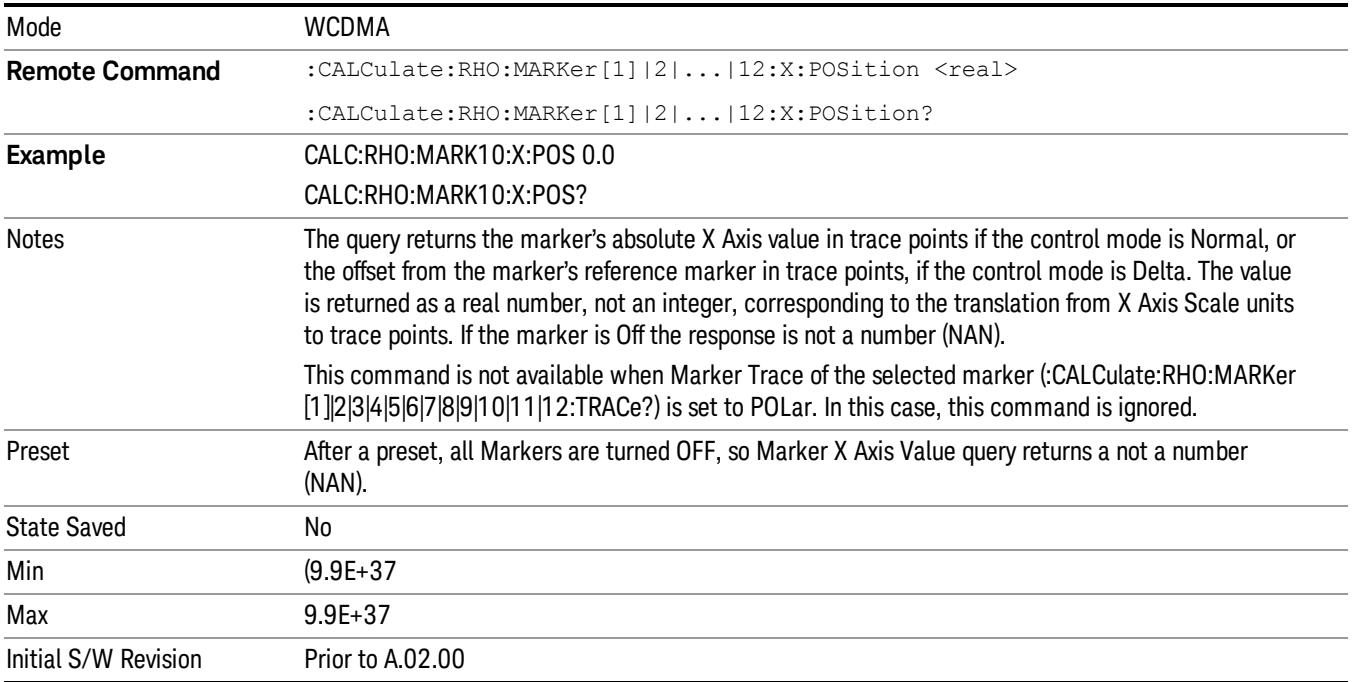

## <span id="page-2036-1"></span>Marker Y Axis Value (Remote Command only)

Queries the marker Y Axis value in the current unit for the marker Y Axis.

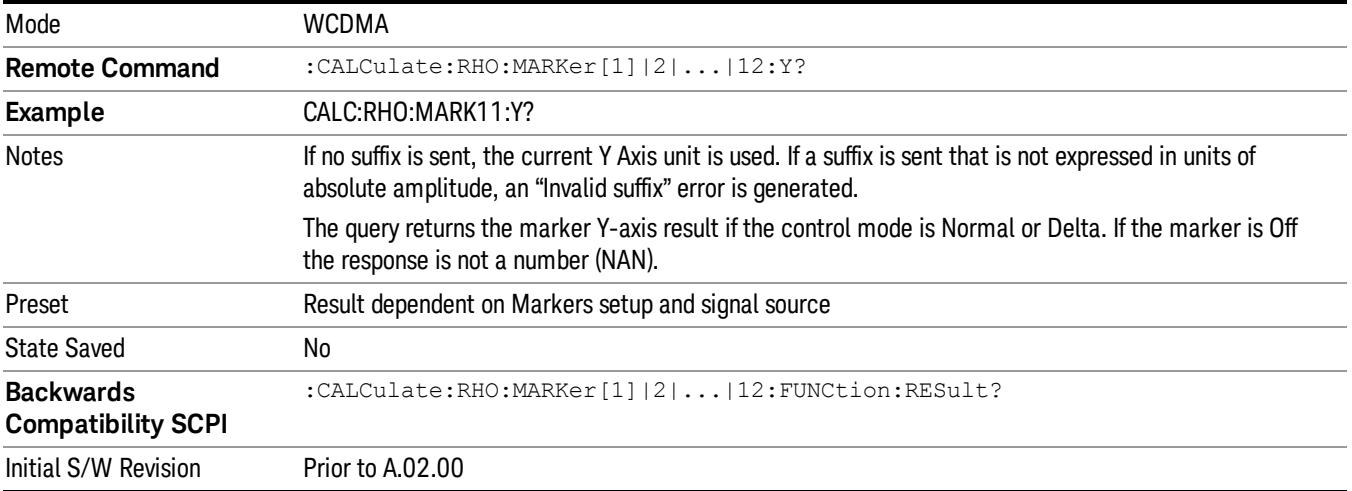

# Marker Function

There are no 'Marker Functions' supported in Modulation Accuracy. The front-panel key displays a blank menu when pressed.

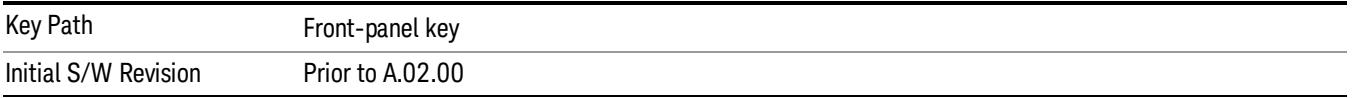

# Marker To

There is no 'Marker To' functionality supported in Modulation Accuracy. The front-panel key displays a blank menu when pressed.

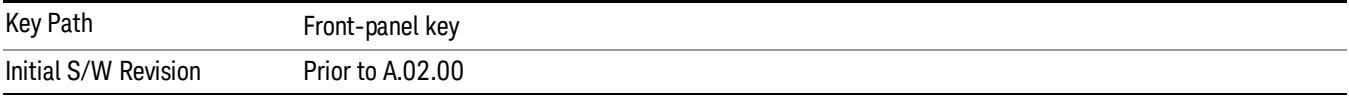

# Meas

The information in this section is common to all measurements. For key and remote command information for a specific measurement, refer to the section that describes the measurement of interest.

Measurements available under the Meas key are specific to the current Mode.

When viewing Help for measurements, note the following:

Operation for some keys differs between measurements. The information displayed in Help pertains to the **NOTE** current measurement. To see how a key operates in a different measurement, exit Help (press the Cancel Esc key), select the measurement, then reenter Help (press the Help key) and press that key.

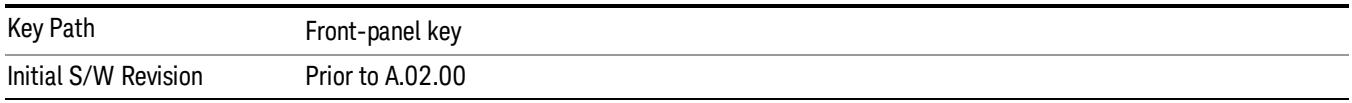

#### Remote Measurement Functions

This section contains the following topics:

["Measurement](#page-2642-0) Group of Commands" on page 2643

"Current [Measurement](#page-2644-0) Query (Remote Command Only)" on page 2645

"Limit Test Current Results (Remote [Command](#page-2644-1) Only)" on page 2645

"Data Query (Remote [Command](#page-2644-2) Only)" on page 2645

["Calculate/Compress](#page-2645-0) Trace Data Query (Remote Command Only)" on page 2646

["Calculate](#page-2650-0) Peaks of Trace Data (Remote Command Only)" on page 2651

["Hardware-Accelerated](#page-2651-0) Fast Power Measurement (Remote Command Only)" on page 2652

"Format Data: Numeric Data (Remote [Command](#page-2665-0) Only)" on page 2666

"Format Data: Byte Order (Remote [Command](#page-2666-0) Only)" on page 2667

Initial S/W Revision Prior to A.02.00

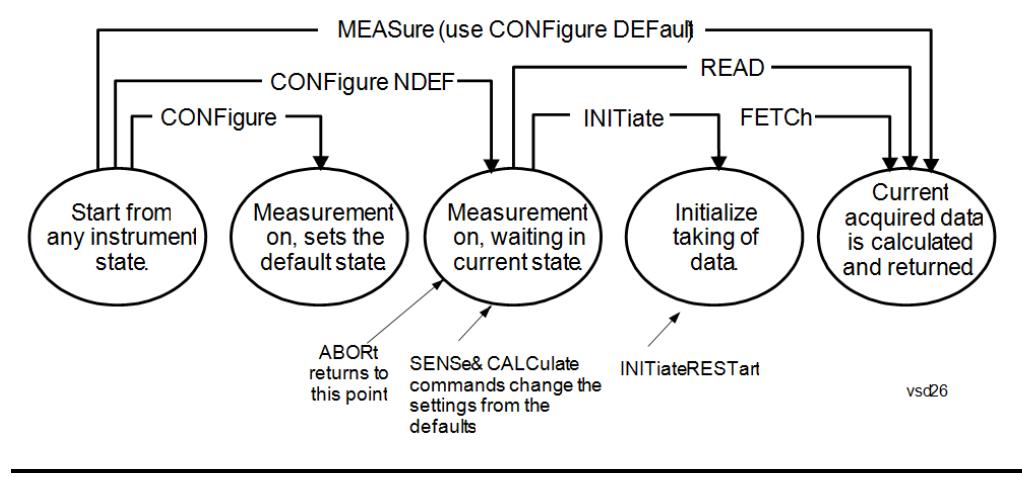

#### Measurement Group of Commands

#### Measure Commands:

:MEASure:<measurement>[n]?

This is a fast single-command way to make a measurement using the factory default instrument settings. These are the settings and units that conform to the Mode Setup settings (e.g. radio standard) that you have currently selected.

- Stops the current measurement (if any) and sets up the instrument for the specified measurement using the factory defaults
- Initiates the data acquisition for the measurement
- Blocks other SCPI communication, waiting until the measurement is complete before returning results.
- If the function does averaging, it is turned on and the number of averages is set to 10.
- After the data is valid it returns the scalar results, or the trace data, for the specified measurement. The type of data returned may be defined by an [n] value that is sent with the command.
- The scalar measurement results will be returned if the optional [n] value is not included, or is set to 1. If the [n] value is set to a value other than 1, the selected trace data results will be returned. See each command for details of what types of scalar results or trace data results are available.
- ASCII is the default format for the data output. (Older versions of Spectrum Analysis and Phase Noise mode measurements only use ASCII.) The binary data formats should be used for handling large blocks of data since they are smaller and faster than the ASCII format. Refer to the FORMat:DATA command for more information.

If you need to change some of the measurement parameters from the factory default settings you can set up the measurement with the CONFigure command. Use the commands in the SENSe:<measurement> and CALCulate:<measurement> subsystems to change the settings. Then you can use the READ? command to initiate the measurement and query the results.

If you need to repeatedly make a given measurement with settings other than the factory defaults, you can use the commands in the SENSe:<measurement> and CALCulate:<measurement> subsystems to set up the measurement. Then use the READ? command to initiate the measurement and query results.

Measurement settings persist if you initiate a different measurement and then return to a previous one. Use READ:<measurement>? if you want to use those persistent settings. If you want to go back to the default settings, use MEASure:<measurement>?.

Configure Commands:

:CONFigure:<measurement>

This command stops the current measurement (if any) and sets up the instrument for the specified measurement using

the factory default instrument settings. It does not initiate the taking of measurement data unless INIT:CONTinuous is ON. If you change any measurement settings after using the CONFigure command, the READ command can be used to initiate a measurement without changing the settings back to their defaults.

In the Swept SA measurement in Spectrum Analyzer mode the CONFigure command also turns the averaging function on and sets the number of averages to 10 for all measurements.

:CONFigure: <measurement>: NDEFault stops the current measurement and changes to the specified measurement. It does not change the settings to the defaults. It does not initiate the taking of measurement data unless INIT:CONTinuous is ON.

The CONFigure? query returns the current measurement name.

The CONFigure:CATalog? query returns a quoted string of all licensed measurement names in the current mode. For example, "SAN, CHP, OBW, ACP, PST, TXP, SPUR, SEM, LIST".

#### Fetch Commands:

:FETCh:<measurement>[n]?

This command puts selected data from the most recent measurement into the output buffer. Use FETCh if you have already made a good measurement and you want to return several types of data (different [n] values, for example, both scalars and trace data) from a single measurement. FETCh saves you the time of re-making the measurement. You can only FETCh results from the measurement that is currently active, it will not change to a different measurement. An error message is reported if a measurement other than the current one is specified.

If you need to get new measurement data, use the READ command, which is equivalent to an INITiate followed by a FETCh.

The scalar measurement results will be returned if the optional [n] value is not included, or is set to 1. If the [n] value is set to a value other than 1, the selected trace data results will be returned. See each command for details of what types of scalar results or trace data results are available. The binary data formats should be used for handling large blocks of data since they are smaller and transfer faster than the ASCII format. (FORMat:DATA)

FETCh may be used to return results other than those specified with the original READ or MEASure command that you sent.

#### INITiate Commands:

#### :INITiate:<measurement>

This command is not available for measurements in all the instrument modes:

- Initiates a trigger cycle for the specified measurement, but does not output any data. You must then use the FETCh<meas> command to return data. If a measurement other than the current one is specified, the instrument will switch to that measurement and then initiate it.
- For example, suppose you have previously initiated the ACP measurement, but now you are running the channel power measurement. If you send INIT:ACP? it will change from channel power to ACP and will initiate an ACP measurement.
- Does not change any of the measurement settings. For example, if you have previously started the ACP measurement and you send INIT:ACP? it will initiate a new ACP measurement using the same instrument settings as the last time ACP was run.
- If your selected measurement is currently active (in the idle state) it triggers the measurement, assuming the trigger conditions are met. Then it completes one trigger cycle. Depending upon the measurement and the number of averages, there may be multiple data acquisitions, with multiple trigger events, for one full trigger cycle. It also holds off additional commands on GPIB until the acquisition is complete.

READ Commands:

:READ:<measurement>[n]?

• Does not preset the measurement to the factory default settings. For example, if you have previously initiated the ACP

measurement and you send READ:ACP? it will initiate a new measurement using the same instrument settings.

- Initiates the measurement and puts valid data into the output buffer. If a measurement other than the current one is specified, the instrument will switch to that measurement before it initiates the measurement and returns results.
- For example, suppose you have previously initiated the ACP measurement, but now you are running the channel power measurement. Then you send READ:ACP? It will change from channel power back to ACP and, using the previous ACP settings, will initiate the measurement and return results.
- Blocks other SCPI communication, waiting until the measurement is complete before returning the results
- If the optional [n] value is not included, or is set to 1, the scalar measurement results will be returned. If the [n] value is set to a value other than 1, the selected trace data results will be returned. See each command for details of what types of scalar results or trace data results are available. The binary data formats should be used when handling large blocks of data since they are smaller and faster than the ASCII format. (FORMat:DATA)

Initial S/W Revision Prior to A.02.00

#### Current Measurement Query (Remote Command Only)

This command returns the name of the measurement that is currently running.

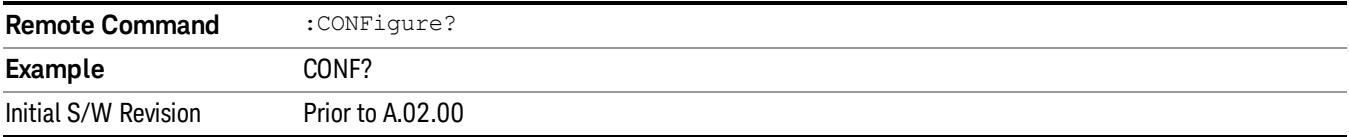

#### Limit Test Current Results (Remote Command Only)

Queries the status of the current measurement limit testing. It returns a 0 if the measured results pass when compared with the current limits. It returns a 1 if the measured results fail any limit tests.

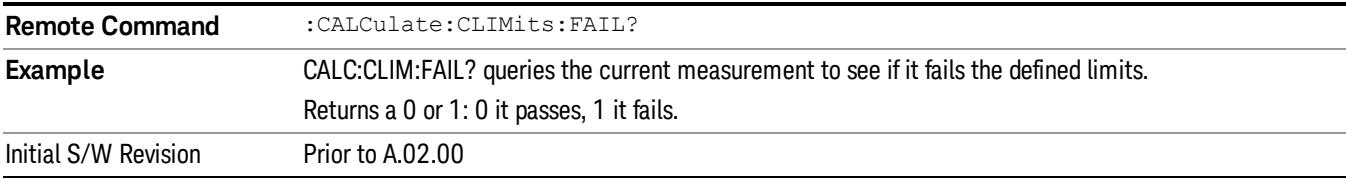

#### Data Query (Remote Command Only)

Returns the designated measurement data for the currently selected measurement and subopcode.

n = any valid subopcode for the current measurement. See the measurement command results table for your current measurement, for information about what data is returned for the subopcodes.

This command uses the data setting specified by the FORMat:BORDer and FORMat:DATA commands and can return real or ASCII data. (See the format command descriptions under Input/Output in the Analyzer Setup section.)

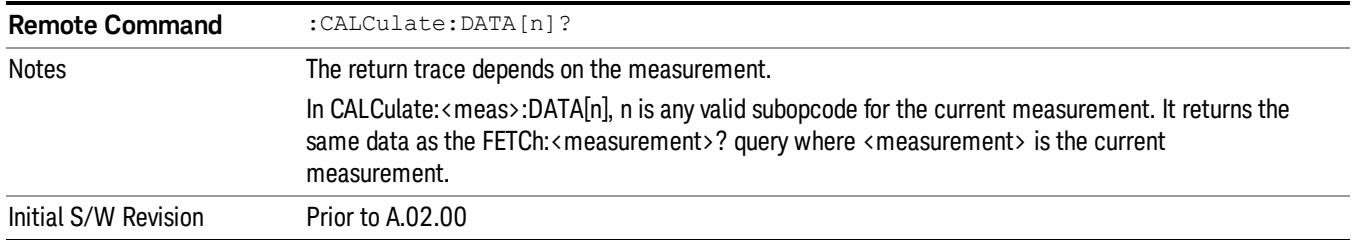

### Calculate/Compress Trace Data Query (Remote Command Only)

Returns compressed data for the currently selected measurement and sub-opcode [n].

n = any valid sub-opcode for that measurement. See the MEASure:<measurement>? command description of your specific measurement for information on the data that can be returned.

The data is returned in the current Y Axis Unit of the analyzer. The command is used with a sub-opcode <n> (default=1) to specify the trace. With trace queries, it is best if the analyzer is not sweeping during the query. Therefore, it is generally advisable to be in Single Sweep, or Update=Off.

This command is used to compress or decimate a long trace to extract and return only the desired data. A typical example would be to acquire N frames of GSM data and return the mean power of the first burst in each frame. The command can also be used to identify the best curve fit for the data.

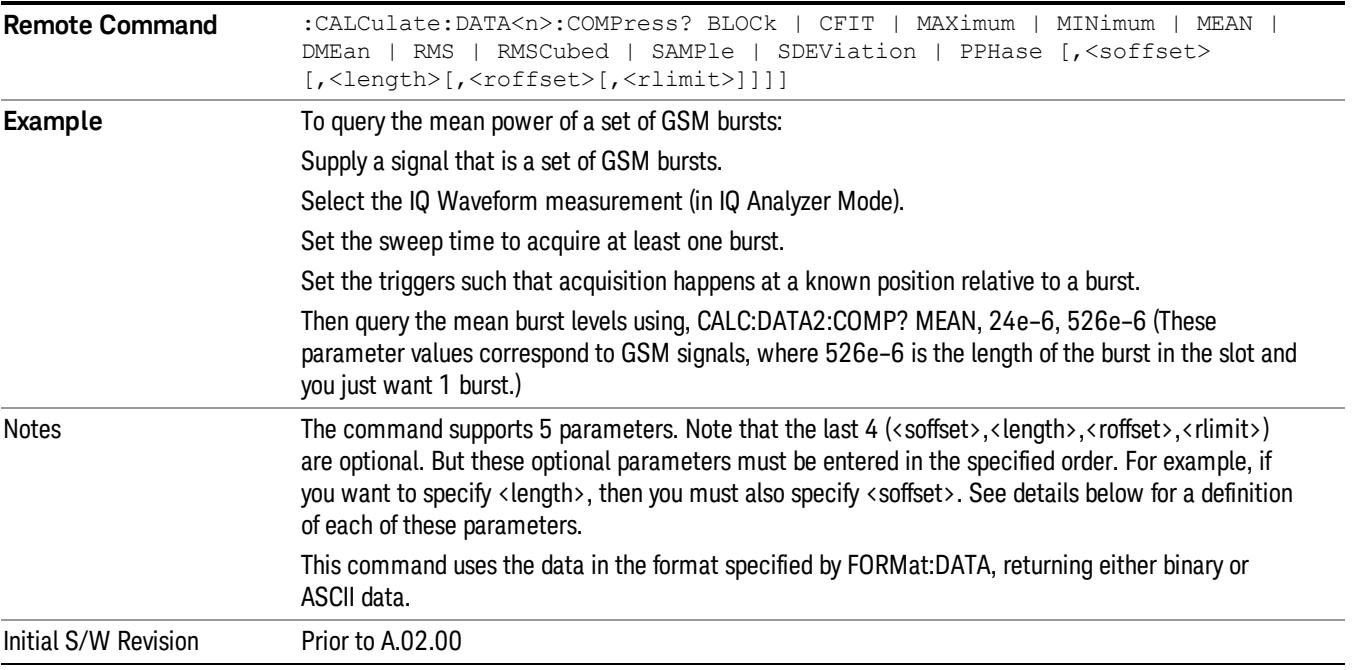

• BLOCk or block data - returns all the data points from the region of the trace data that you specify. For example, it could be used to return the data points of an input signal over several timeslots, excluding the portions of the trace data that you do not want. (This is x,y pairs for trace data and I,Q pairs for complex data.)

• CFIT or curve fit - applies curve fitting routines to the data. <soffset> and <length> are required to define the data that you want. <roffset> is an optional parameter for the desired order of the curve equation. The query will return the following values: the x-offset (in seconds) and the curve coefficients ((order  $+1$ ) values).

MIN, MAX, MEAN, DME, RMS, RMSC, SAMP, SDEV and PPH return one data value for each specified region (or <length>) of trace data, for as many regions as possible until you run out of trace data (using <roffset> to specify regions). Or they return the number of regions you specify (using <rlimit>) ignoring any data beyond that.

- MINimum returns the minimum data point (y value) for the specified region(s) of trace data. For I/Q trace data, the minimum magnitude of the I/Q pairs is returned.
- MAXimum returns the maximum data point (y value) for the specified region(s) of trace data. For I/Q trace data, the maximum magnitude of the I/Q pairs is returned.
- MEAN returns a single value that is the arithmetic mean of the data point values (in dB/ dBm) for the specified region(s) of trace data. For I/Q trace data, the mean of the magnitudes of the I/Q pairs is returned. See the following equations.

•

If the original trace data is in dB, this function returns the arithmetic mean of those log values, not log of **NOTE** the mean power which is a more useful value. The mean of the log is the better measurement technique when measuring CW signals in the presence of noise. The mean of the power, expressed in dB, is useful in power measurements such as Channel Power. To achieve the mean of the power, use the RMS option.

Equation 1

Mean Value of Data Points for Specified Region(s)

$$
MEAN = \frac{1}{n} \sum_{Xi} Xi
$$
  
 
$$
Xi \in region(s)
$$

where Xi is a data point value, and n is the number of data points in the specified region(s).

Equation 2

Mean Value of I/Q Data Pairs for Specified Region(s)

$$
MEAN = \frac{1}{n} \sum_{Xi} |Xi|
$$
  
 
$$
X_i \in region(s)
$$

where |Xi| is the magnitude of an I/Q pair, and n is the number of I/Q pairs in the specified region(s).

• DMEan - returns a single value that is the mean power (in dB/ dBm) of the data point values for the specified region(s) of trace data. See the following equation:

Equation 3

DMEan Value of Data Points for Specified Region(s)

13 Modulation Accuracy (Composite EVM) Measurement Meas

$$
DME = 10 \times log_{10} \left( \frac{1}{n} \sum_{Xi} 10^{\frac{Xi}{10}} \right)
$$

- RMS returns a single value that is the average power on a root-mean-squared voltage scale (arithmetic rms) of the data point values for the specified region(s) of trace data. See the following equation.
	- **NOTE** For I/Q trace data, the rms of the magnitudes of the I/Q pairs is returned. See the following equation. This function is very useful for I/Q trace data. However, if the original trace data is in dB, this function returns the rms of the log values which is not usually needed.

Equation 4

RMS Value of Data Points for Specified Region(s)

$$
RMS = \sqrt{\frac{1}{n} \sum_{Xi} Xi^2}
$$

where Xi is a data point value, and n is the number of data points in the specified region(s).

Equation 5

RMS Value of I/Q Data Pairs for Specified Region(s)

$$
RMS = \sqrt{\frac{1}{n} \sum_{Xi} Xi Xi^*}
$$
  

$$
Xi \in region(s)
$$

where Xi is the complex value representation of an I/Q pair, Xi\* its conjugate complex number, and n is the number of I/Q pairs in the specified region(s).

Once you have the rms value for a region of trace data (linear or I/Q), you may want to calculate the mean power. You must convert this rms value (peak volts) to power in dBm:

#### $10 \times \log[10 \times (\text{rms value})^2]$

- SAMPle returns the first data value (x,y pair) for the specified region(s) of trace data. For I/Q trace data, the first I/Q pair is returned.
- SDEViation returns a single value that is the arithmetic standard deviation for the data point values for the specified region(s) of trace data. See the following equation.
- For I/Q trace data, the standard deviation of the magnitudes of the I/Q pairs is returned. See the following equation.

Equation 6

Standard Deviation of Data Point Values for Specified Region(s)

$$
SDEV = \sqrt{\frac{1}{n} \sum_{Xi} (Xi - \overline{X})^2}
$$

where Xi is a data point value, X is the arithmetic mean of the data point values for the specified region (s), and n is the number of data points in the specified region(s).

$$
SDEV = \sqrt{\frac{1}{n} \sum_{Xi} (|Xi| - \overline{X})^2}
$$

where |Xi| is the magnitude of an I/Q pair, X is the mean of the magnitudes for the specified region(s), and n is the number of data points in the specified region(s).

• PPHase - returns the x,y pairs of both rms power (dBm) and arithmetic mean phase (radian) for every specified region and frequency offset (Hz). The number of pairs is defined by the specified number of regions. This parameter can be used for I/Q vector (n=0) in Waveform (time domain) measurement and all parameters are specified by data point in PPHase.

The rms power of the specified region may be expressed as:

Power =  $10 \times \log [10 \times (RMS \, I/Q \, value)] + 10$ .

The RMS I/Q value (peak volts) is:

$$
\sqrt{\frac{1}{n} \sum_{Xi} X_i X_i^*}
$$

where Xi is the complex value representation of an I/Q pair, Xi<sup>\*</sup> its conjugate complex number, and n is the number of I/Q pairs in the specified region.

The arithmetic mean phase of the specified region may be expressed as:

# $\frac{1}{n}$   $\sum_{Y_i \in region}$

where Yi is the unwrapped phase of I/Q pair with applying frequency correction and n is the number of I/Q pairs in the specified region.

The frequency correction is made by the frequency offset calculated by the arithmetic mean of every specified region's frequency offset. Each frequency offset is calculated by the least square method against the unwrapped phase of I/Q pair.

Sample Trace Data - Constant Envelope

(See below for explanation of variables.)

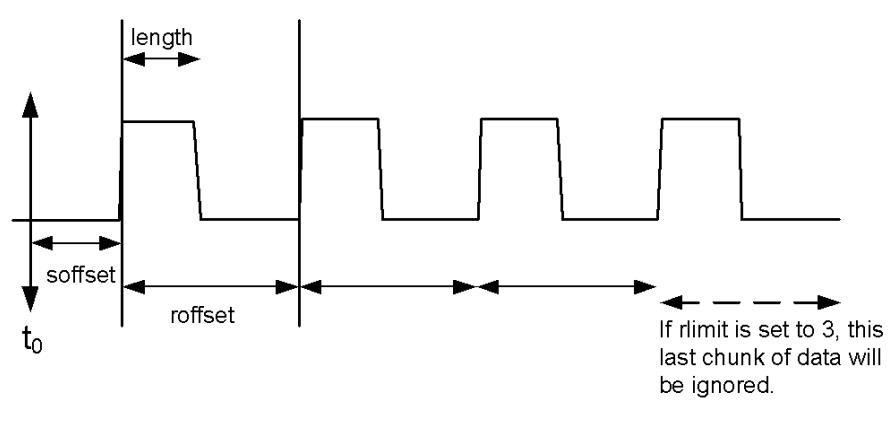

Sample Trace Data - Not Constant Envelope

(See below for explanation of variables.)

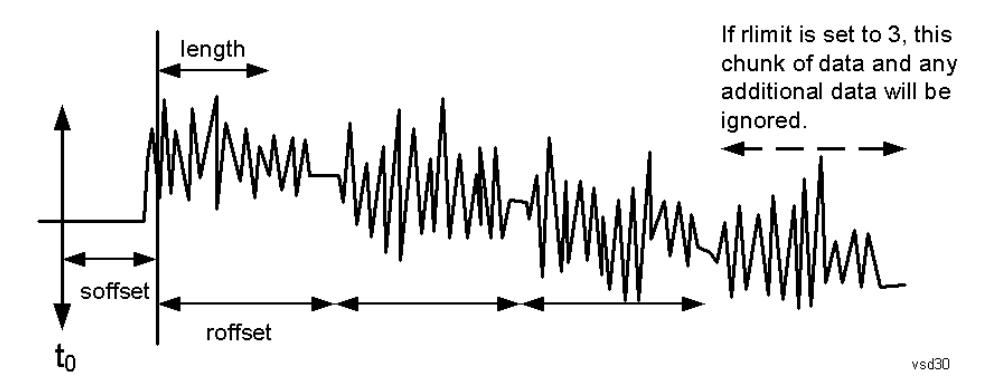

<soffset> - start offset is an optional real number. (It is in seconds for time-domain traces, and is a dimensionless index 0 to Npoints – 1, for frequency-domain traces). It specifies the amount of data at the beginning of the trace that will be ignored before the decimation process starts. It is the time or frequency change from the start of the trace to the point where you want to start using the data. The default value is zero.

<length> - is an optional real number. (It is in seconds for time-domain traces, and is a dimensionless index 0 to Npoints – 1, for frequency-domain traces). It defines how much data will be compressed into one value. This parameter has a default value equal to the current trace length.

<roffset> - repeat offset is an optional real number. (It is in seconds for time-domain traces, and is a dimensionless index 0 to Npoints – 1, for frequency-domain traces). It defines the beginning of the next field of trace elements to be compressed. This is relative to the beginning of the previous field. This parameter has a default value equal to the <length> variable. Note that this parameter is used for a completely different purpose when curve fitting (see CFIT above).

<rlimit> - repeat limit is an optional integer. It specifies the number of data items that you want returned. It will ignore any additional items beyond that number. You can use the Start offset and the Repeat limit to pick out exactly what part of the data you want to use. The default value is all the data.

### Calculate Peaks of Trace Data (Remote Command Only)

Returns a list of all the peaks for the currently selected measurement and sub-opcode [n]. The peaks must meet the requirements of the peak threshold and excursion values.

n = any valid sub-opcode for the current measurement. See the MEASure:<measurement> command description of your specific measurement for information on the data that can be returned.

The command can only be used with specific sub-opcodes with measurement results that are trace data. Both real and complex traces can be searched, but complex traces are converted to magnitude in dBm. In many measurements the sub-opcode n=0, is the raw trace data which cannot be searched for peaks. And Sub-opcode n=1, is often calculated results values which also cannot be searched for peaks.

This command uses the data setting specified by the FORMat:BORDer and FORMat:DATA commands and can return real or ASCII data. If the format is set to INT,32, it returns REAL,32 data.

The command has four types of parameters:

- Threshold (in dBm)
- Excursion (in dB)
- Sorting order (amplitude, frequency, time)
- Optional in some measurements: Display line use (all, > display line, < display line)

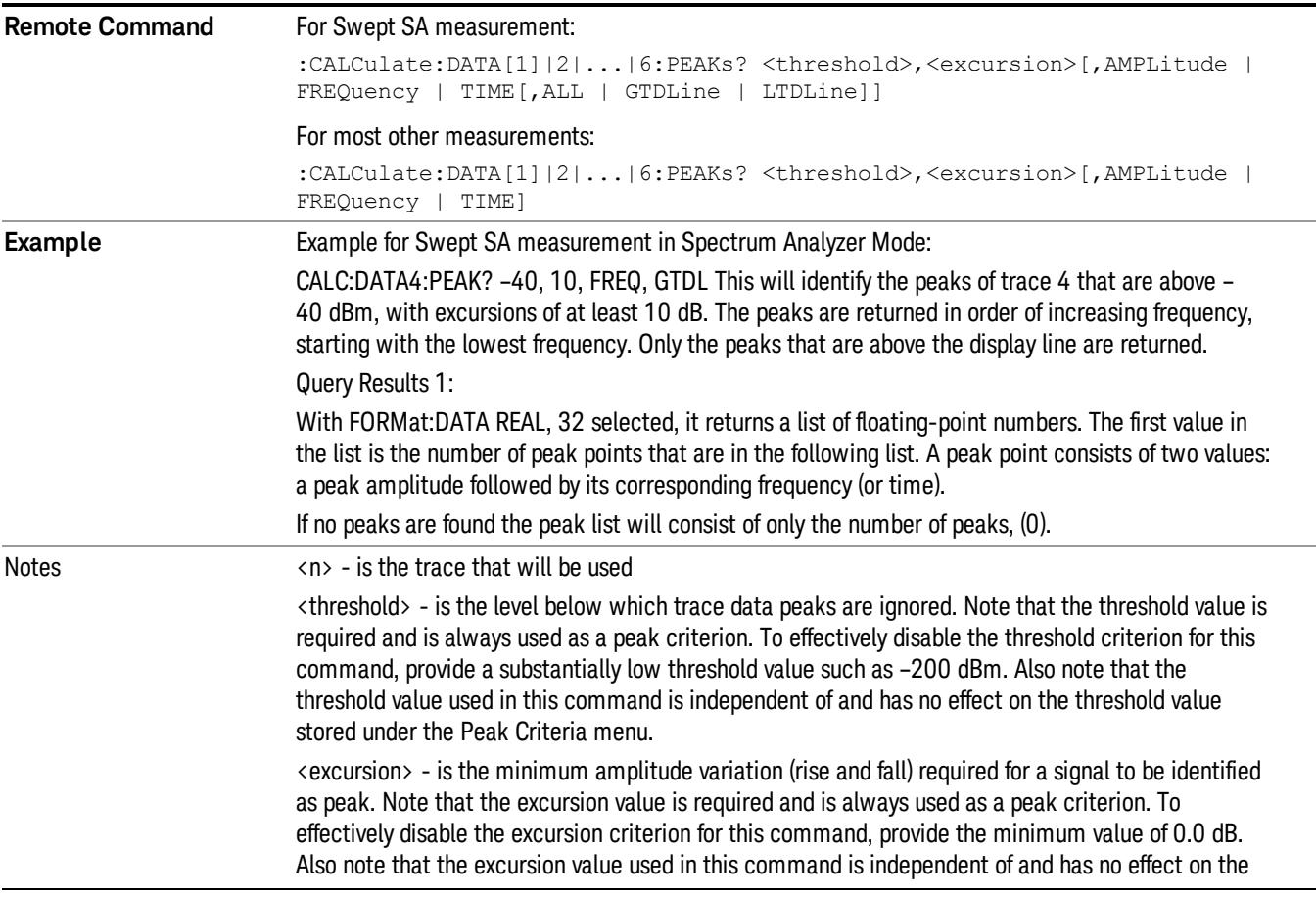

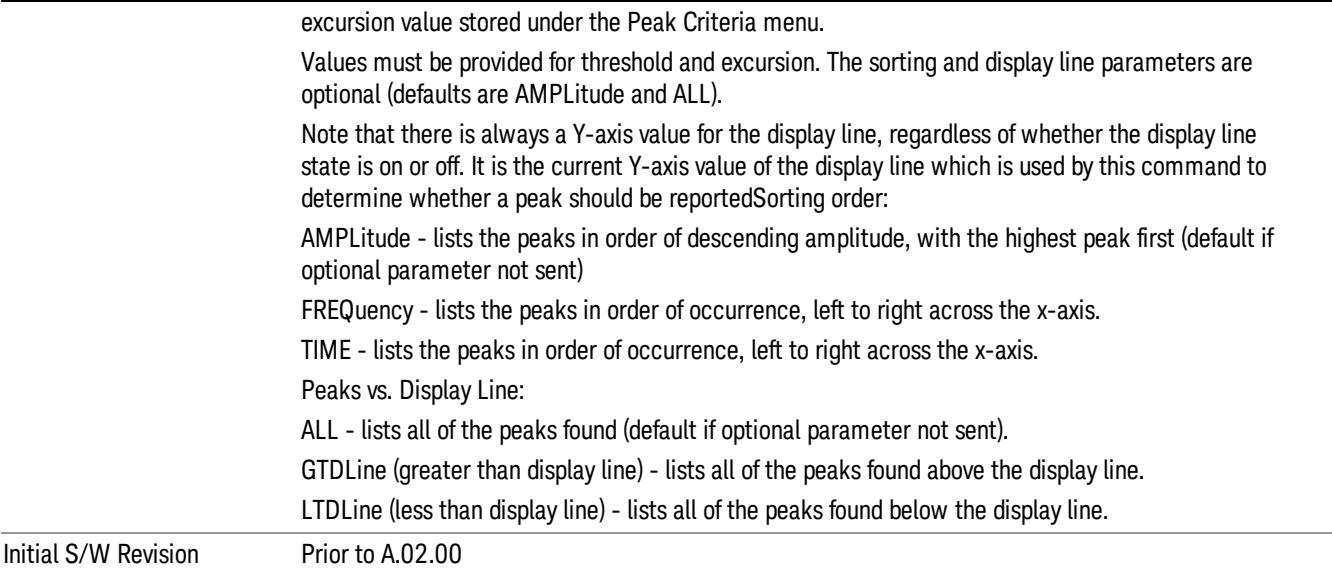

#### Hardware-Accelerated Fast Power Measurement (Remote Command Only)

The Fast Power option (FP2) enables very fast channel power measurements for instruments with the prerequisite hardware (DP2 and/or B40). It accomplishes this by peforming real-time overlapped FFTs at the hardware layer, using software for basic post-processing before returning the result to the user. The upshot of this approach is improved throughput for user applications that require many sequential power measurements.

The analysis bandwidth of FP2 is limited by the licenses in the instrument, but its maximum overall analysis bandwidth per acquisition is 40 MHz.

FP2 is remote-only, which means the instrument does not switch to any particular mode or measurement. FP2 commands can be sent while another application is in use on the front panel.

Each Fast Power measurement can be predefined using an array index, and up to 1,000 measurements can be stored. In the following documentation, instances of [1,2,…,999] can be substituted with a particular measurement index, e.g. CALC:FPOW:POW1?, CALC:FPOW:POW2?, CALC:FPOW:POW134?. In this way, power measurements can be defined one time in a batch, and then executed multiple times without having to redefine them, similar to "list mode" on other measurements.

In addition to basic channel power measurements, there are a number of other measurement "functions" for each channel, including peak power, peak frequency, and power spectral density. See the Function parameter for more information.

#### Reset Fast Power Measurement (Remote Command Only)

Resets the measurement configuration to the defaults.

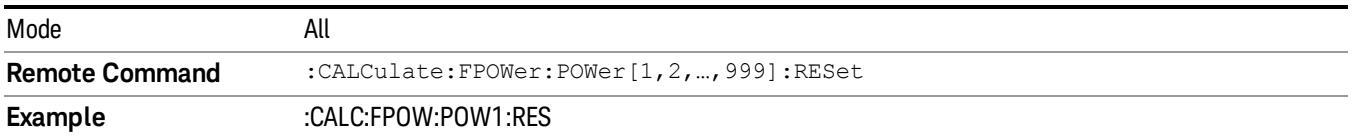

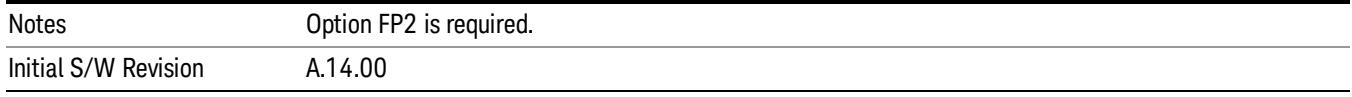

#### Define Fast Power Measurement (Remote Command Only)

Fast Power acquisitions are configured using the DEFine command. This command accepts a commadelimited string of configuration parameters and their appropriate values, which are all specified in the subsection below.

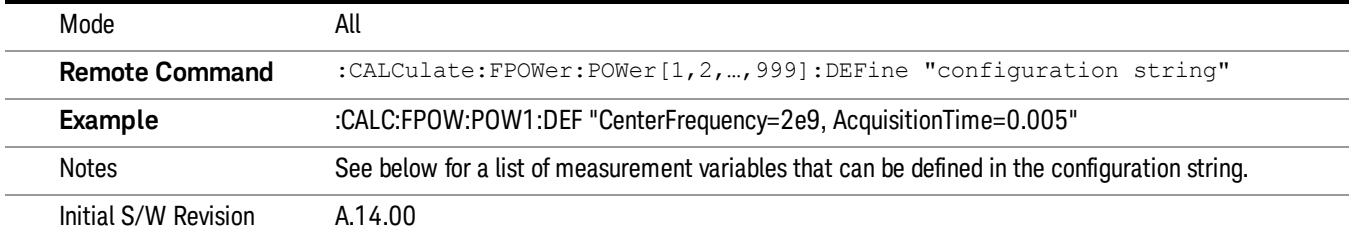

#### Acquisition Time

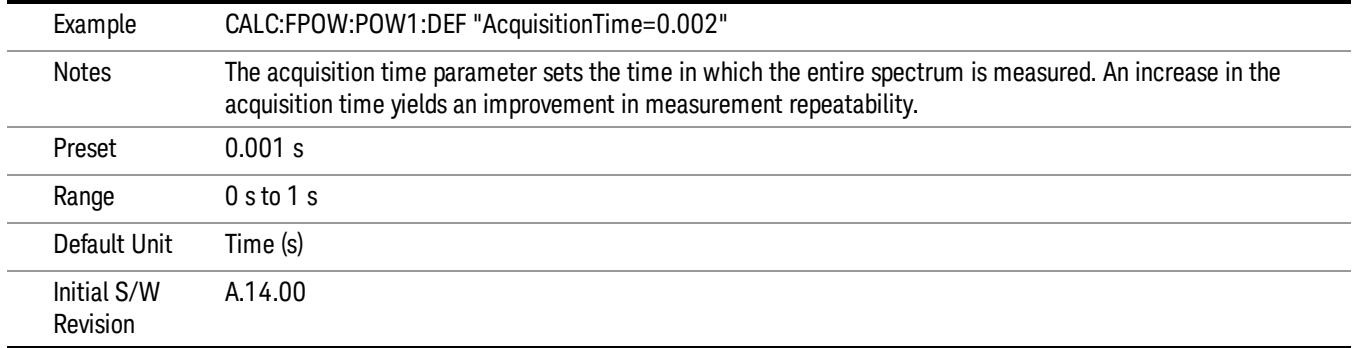

#### Center Frequency

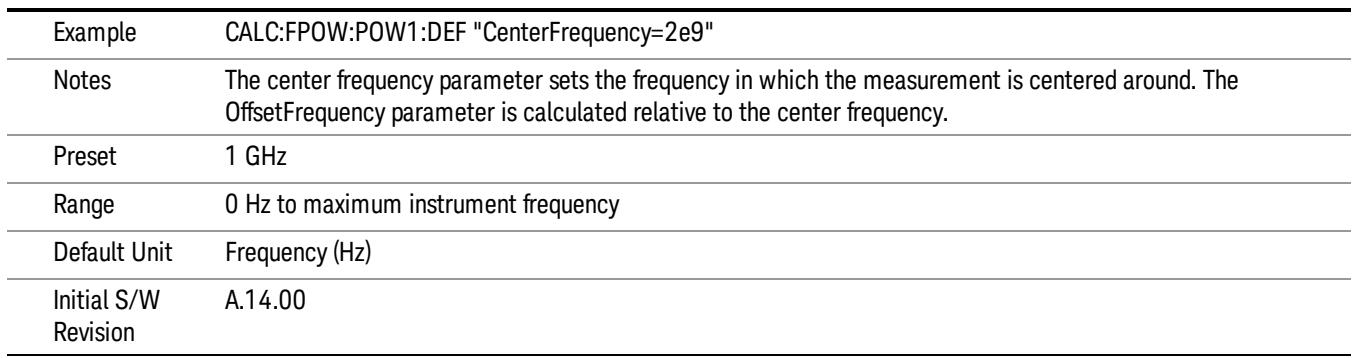

13 Modulation Accuracy (Composite EVM) Measurement Meas

#### DC Coupled

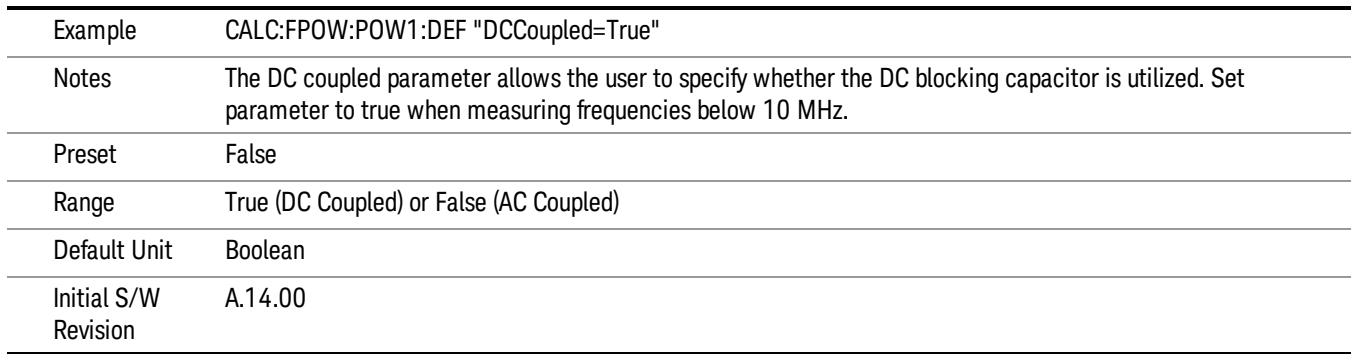

#### DetectorType

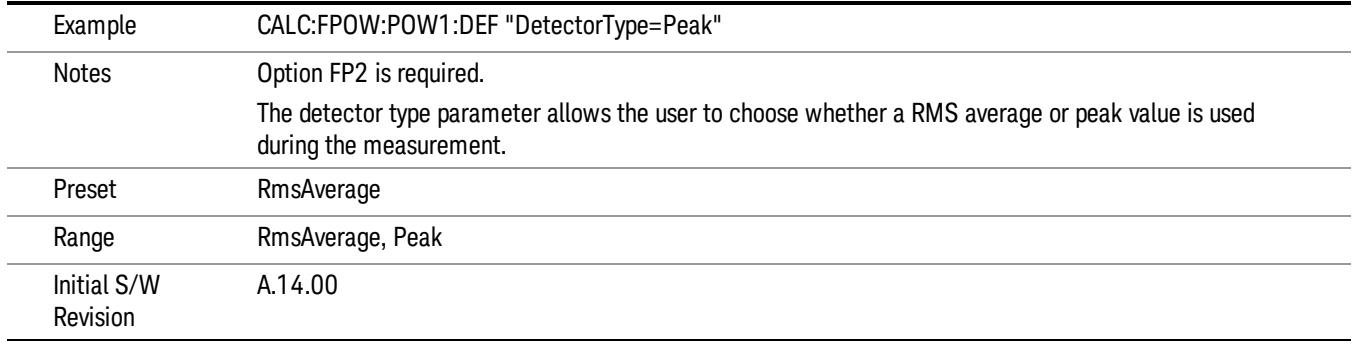

#### Do Noise Correction

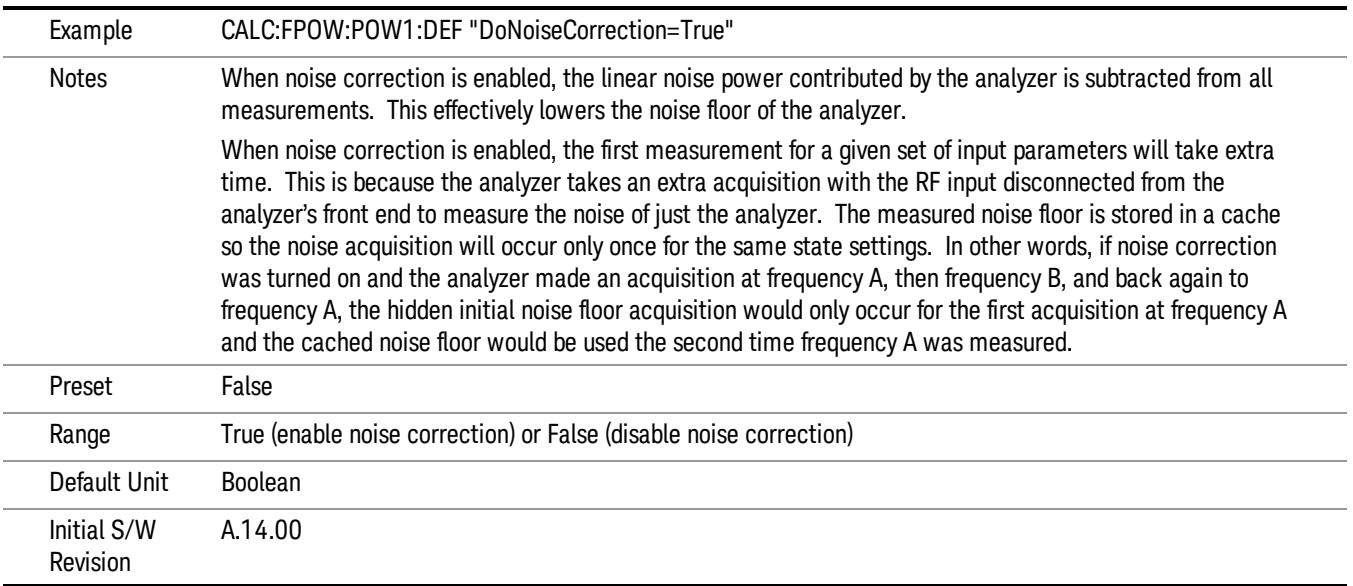
#### Do Spur Suppression

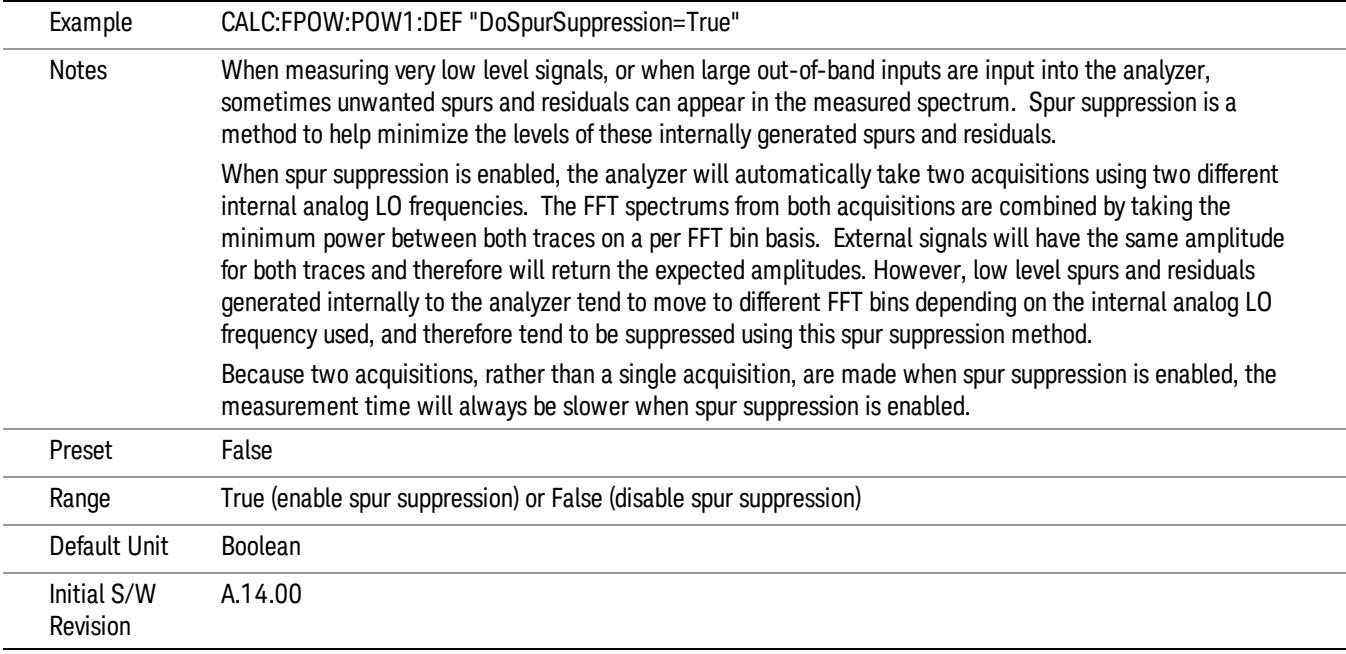

#### Electronic Attenuator Bypass

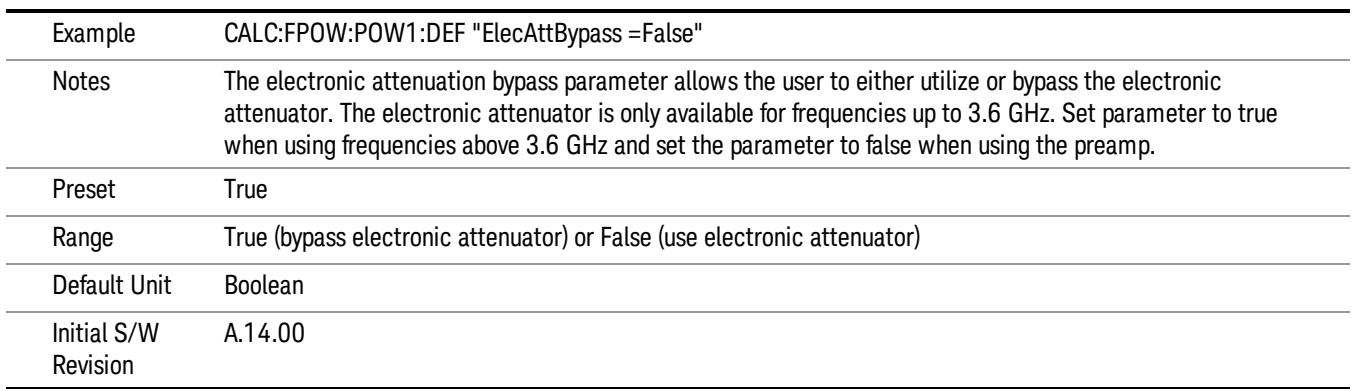

#### Electronic Attenuation

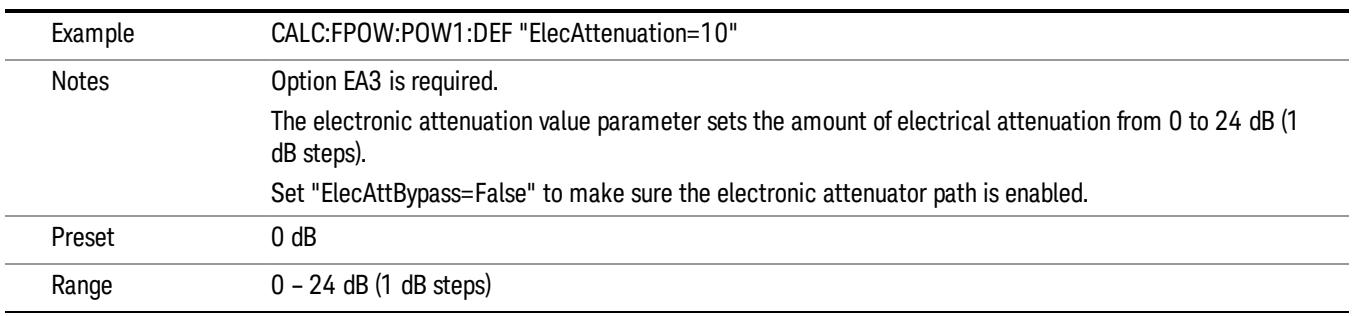

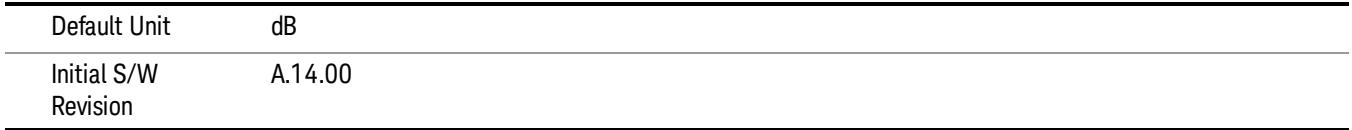

#### IF Gain

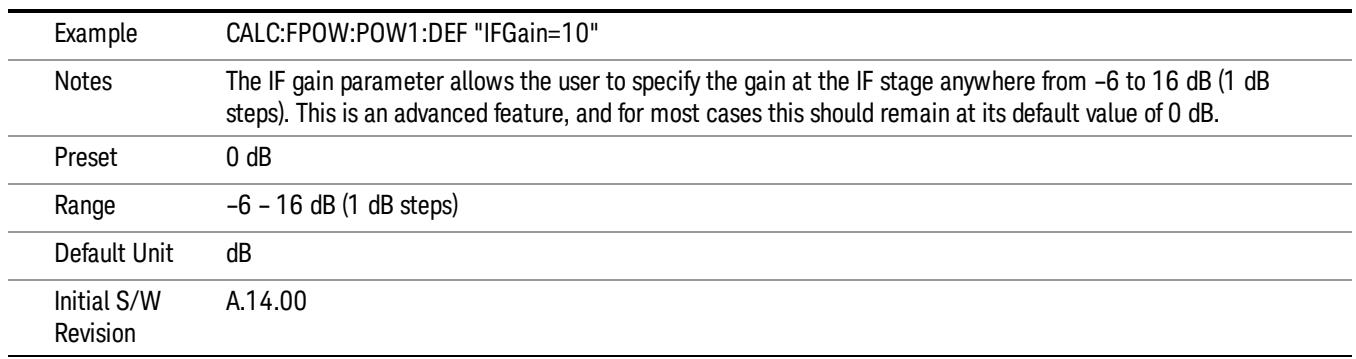

# IF Type

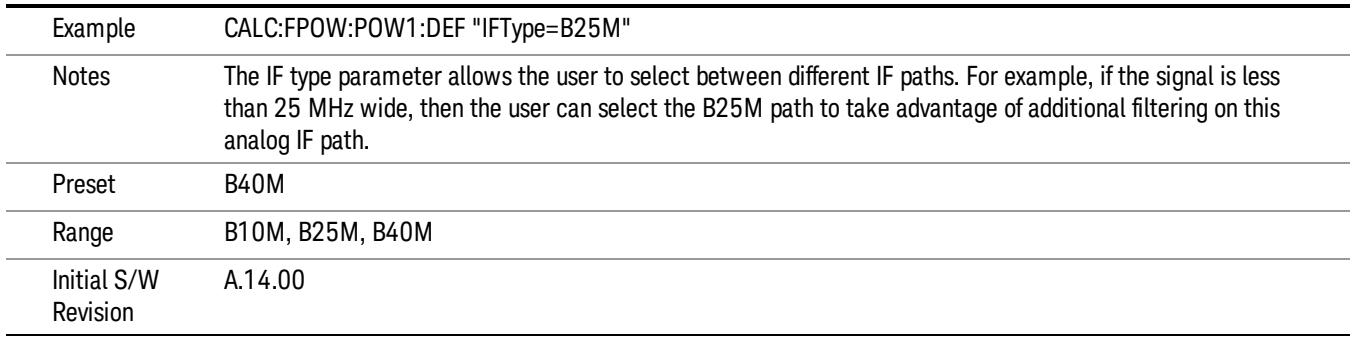

#### Include Power Spectrum

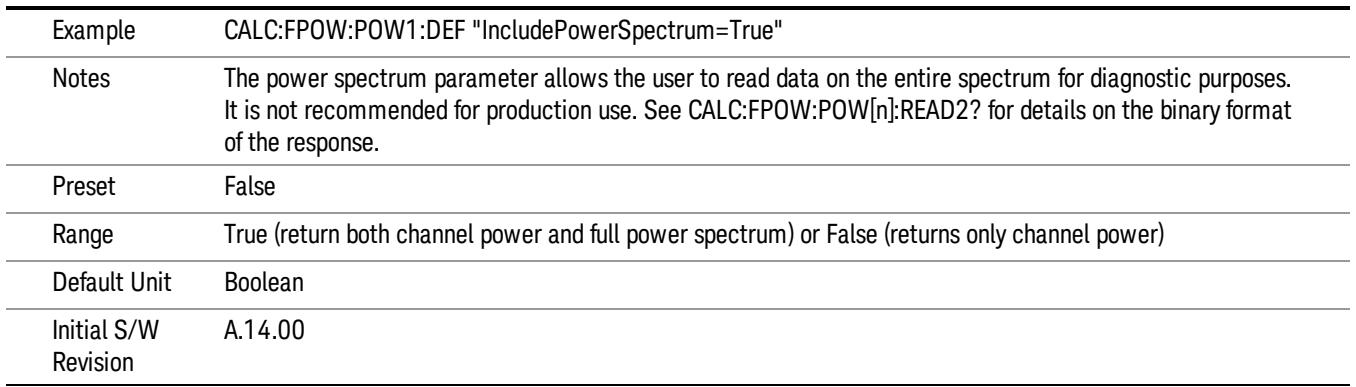

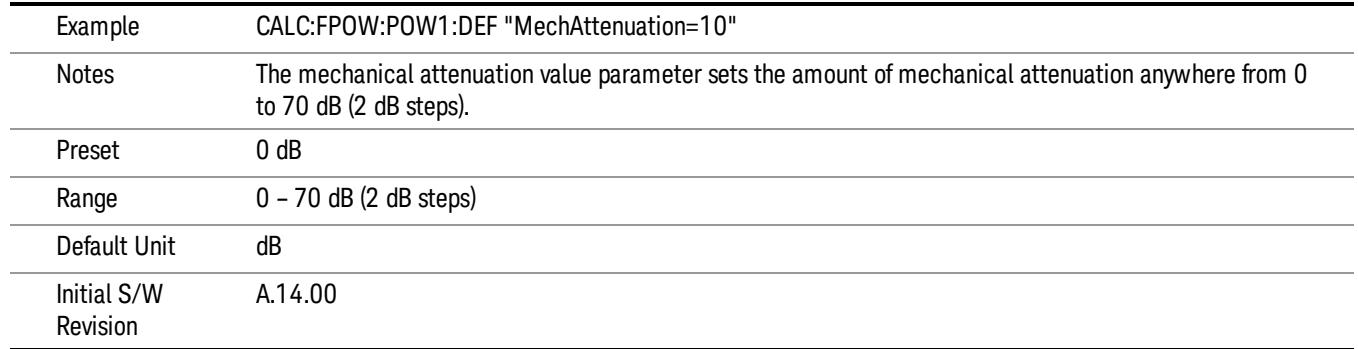

#### Mechanical Attenuation

### Preamp Mode

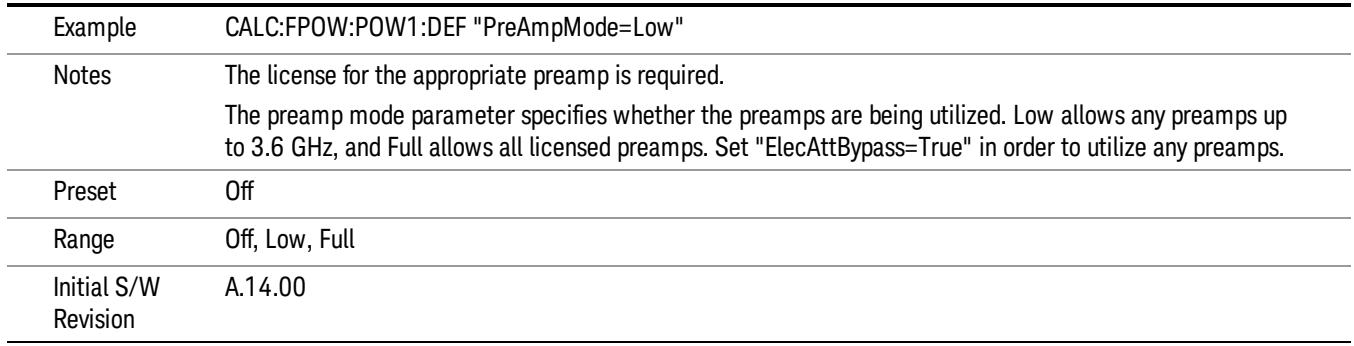

#### Resolution Bandwidth Mode

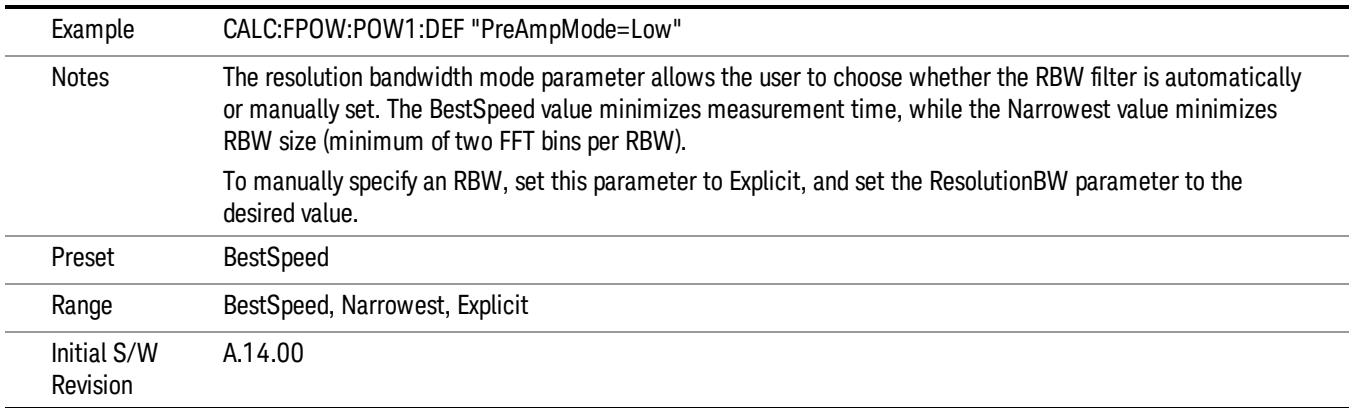

#### Resolution Bandwidth

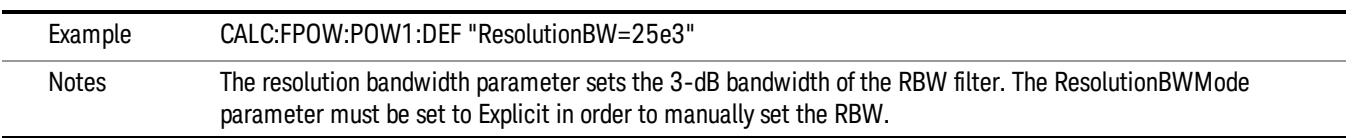

13 Modulation Accuracy (Composite EVM) Measurement Meas

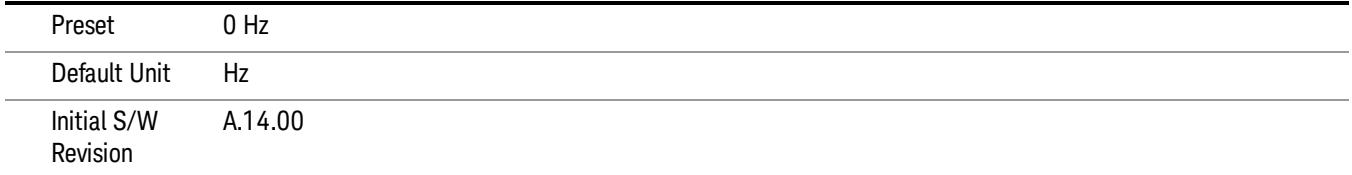

### Trigger Delay

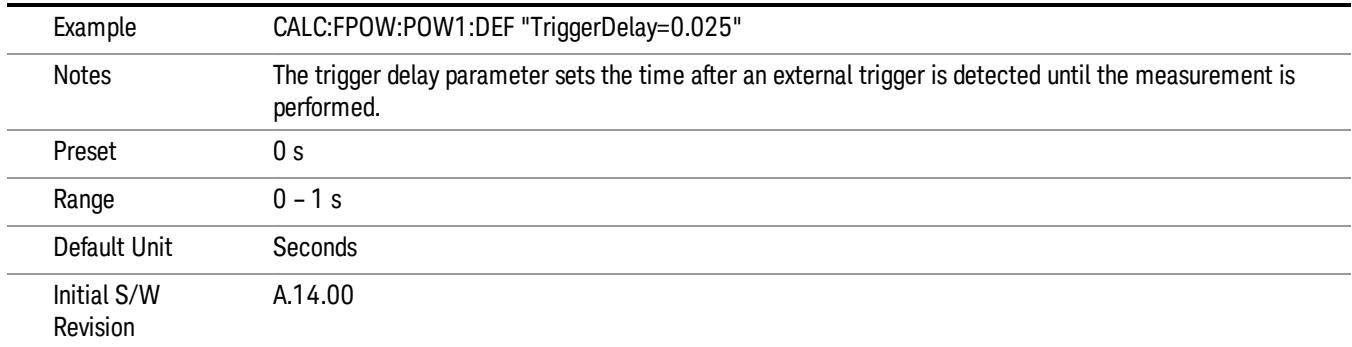

# Trigger Level

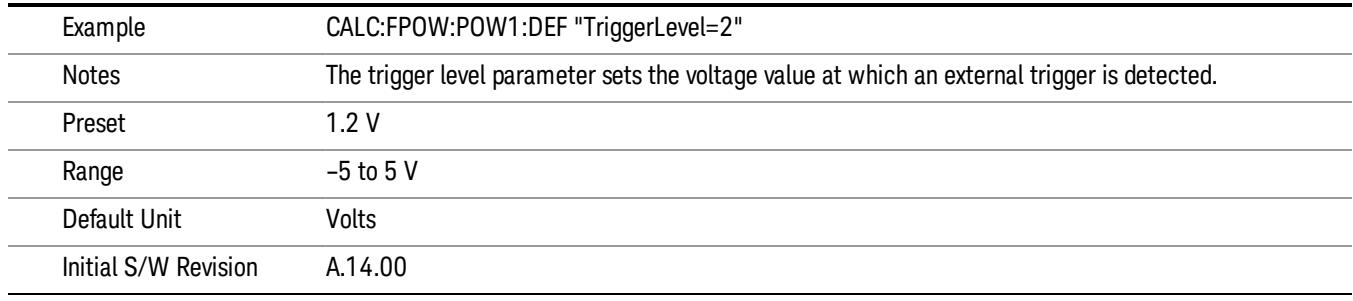

# Trigger Slope

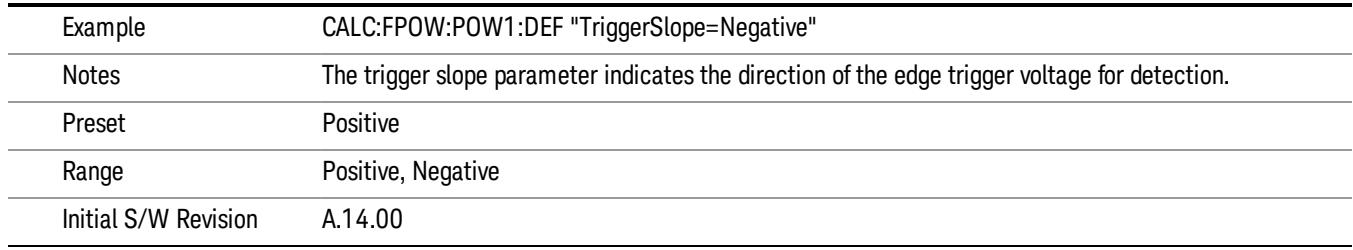

#### Trigger Source

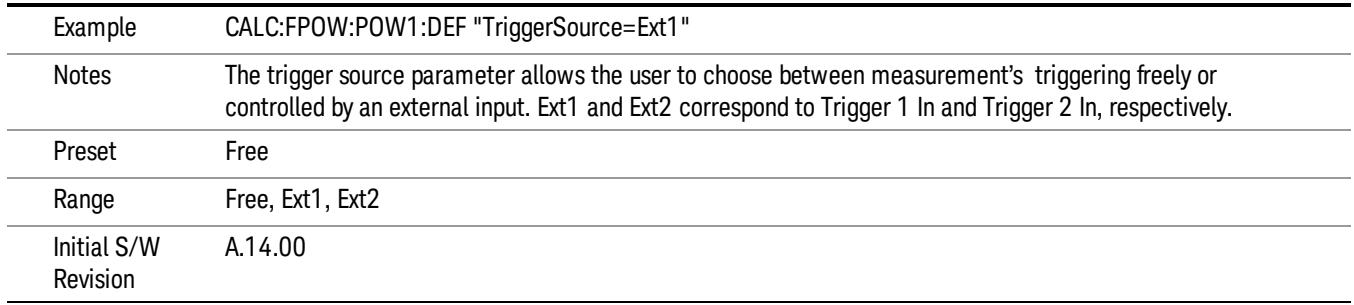

# Trigger Timeout

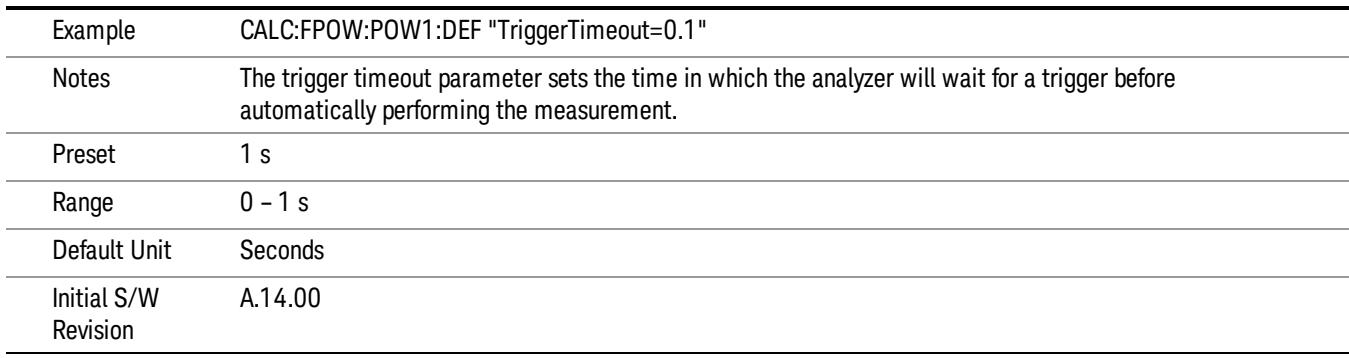

### Signal Input

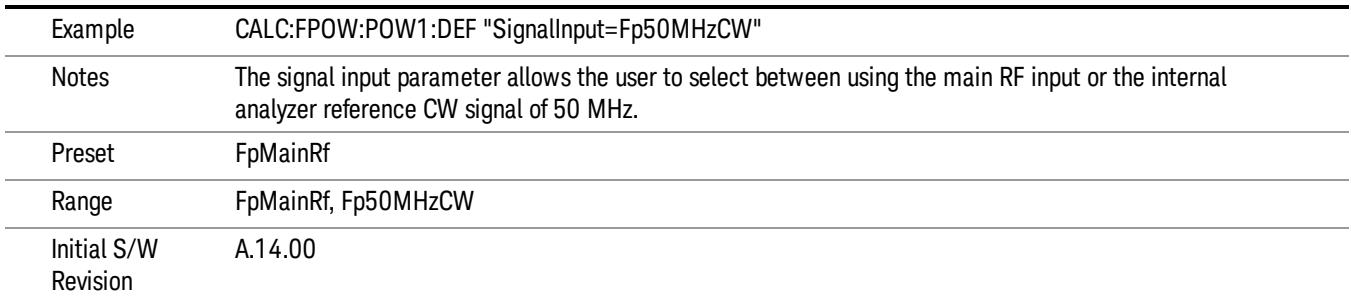

#### Use Preselector

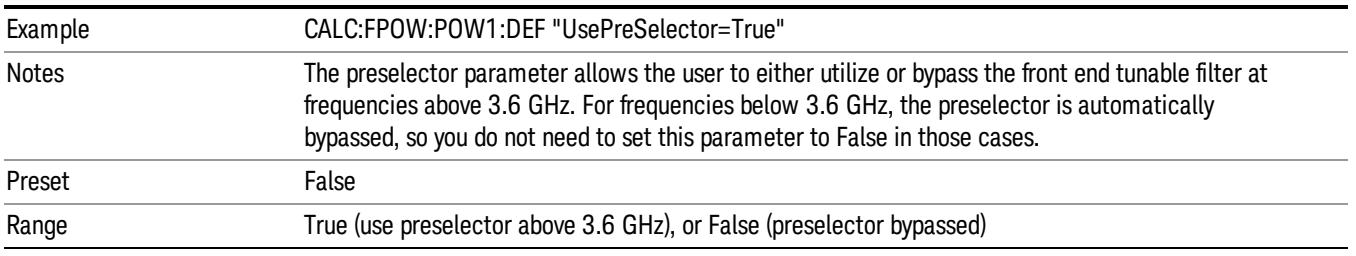

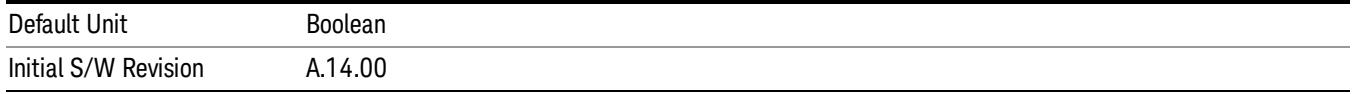

#### Channel Bandwidth Array

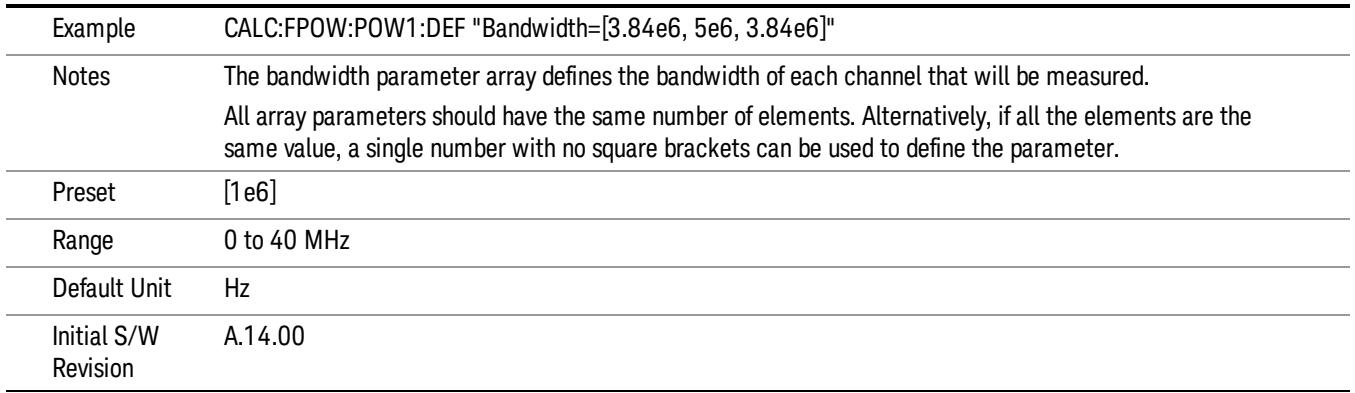

### Channel Filter Type Array

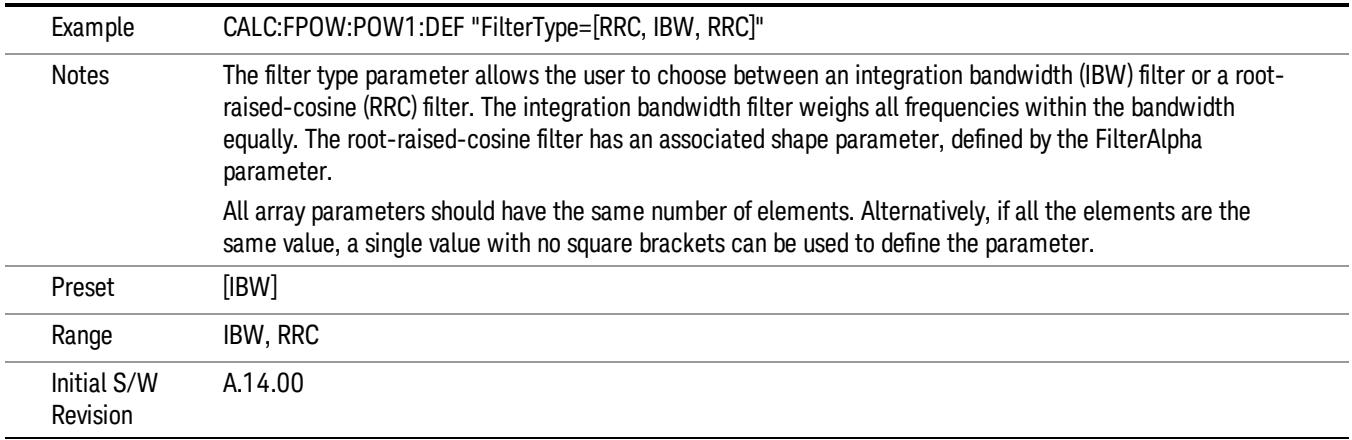

#### Channel Filter Alpha Array

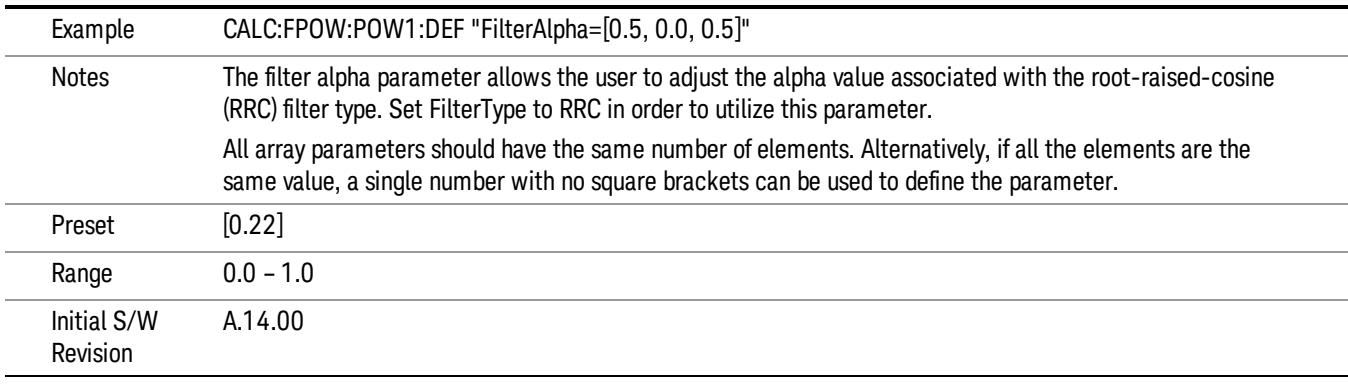

Channel Measurement Function Array

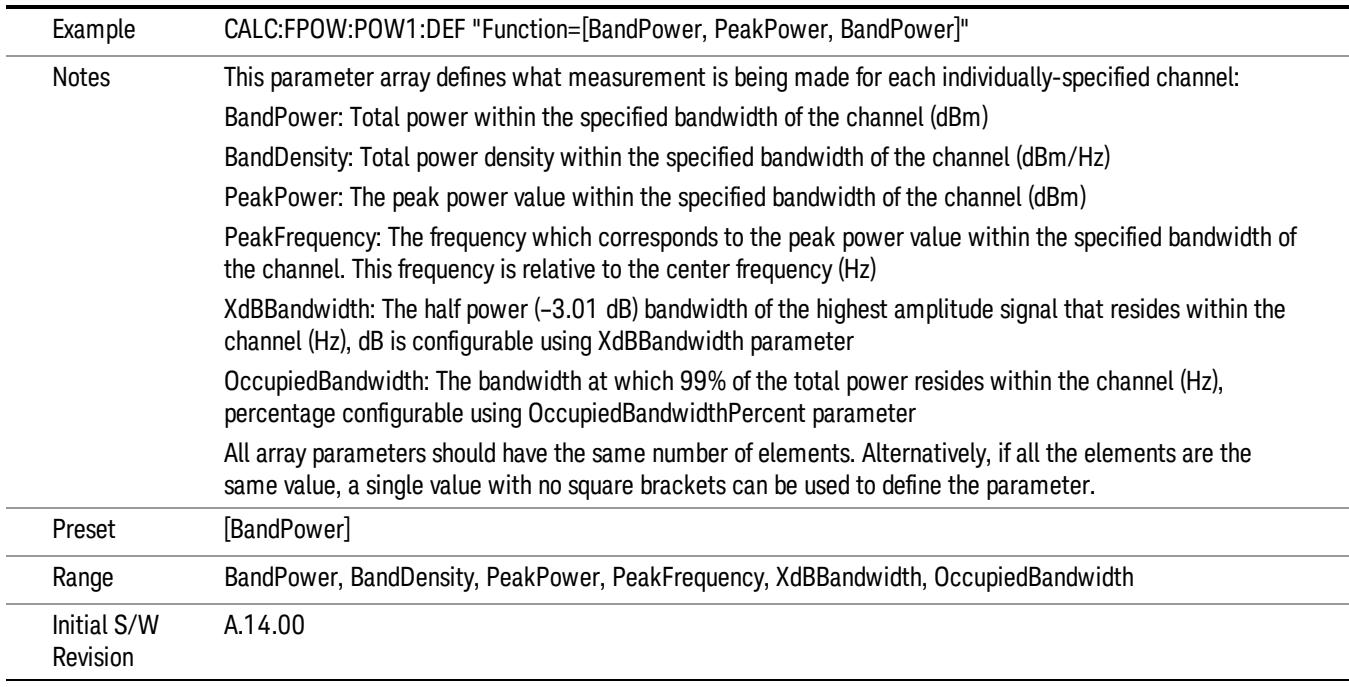

### Channel Offset Frequency Array

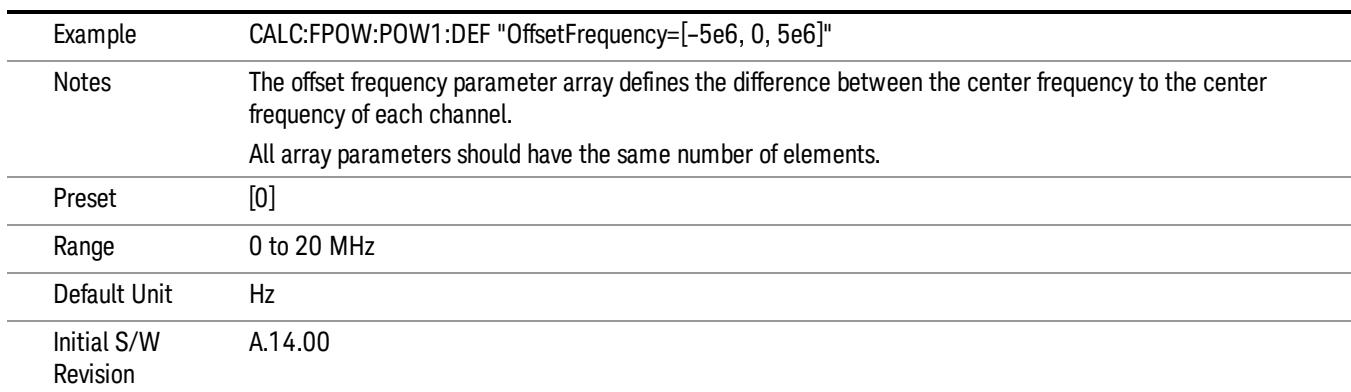

### Channel Occupied Bandwidth Percent Array

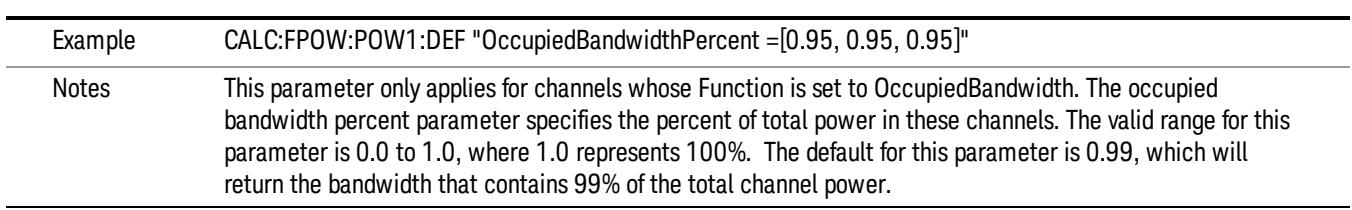

13 Modulation Accuracy (Composite EVM) Measurement Meas

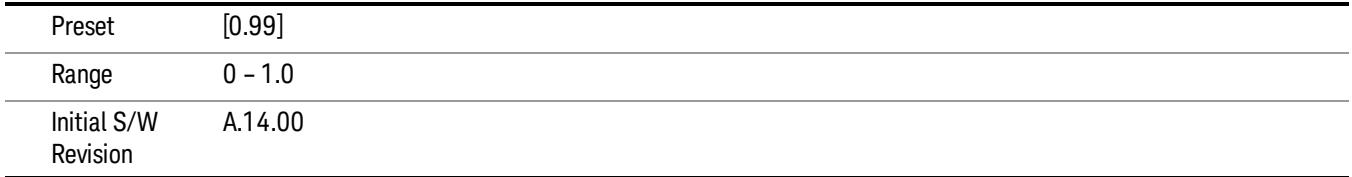

#### Channel x-dB Bandwidth Array

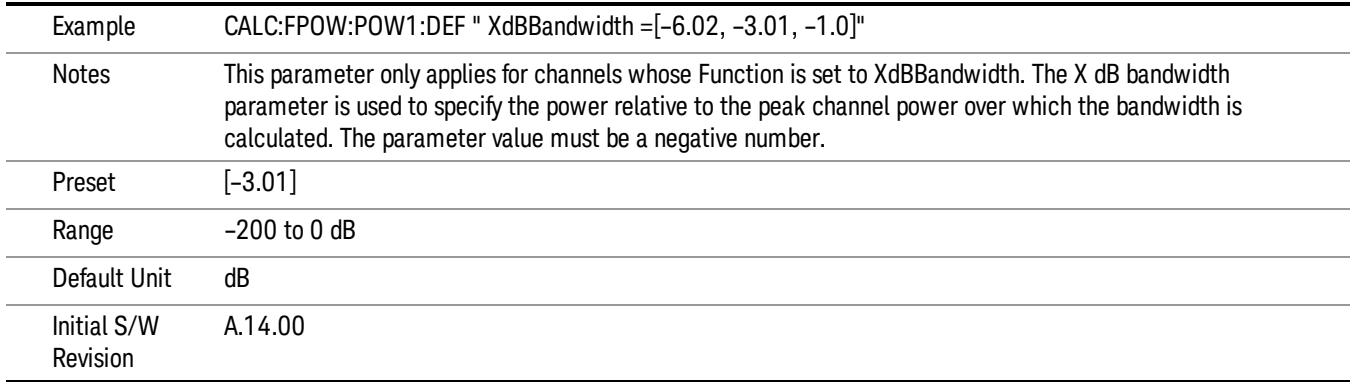

### Define Fast Power Measurement Query (Remote Command Only)

The DEFine? command is used to retrieve a list of all defined parameters in an ASCII string format

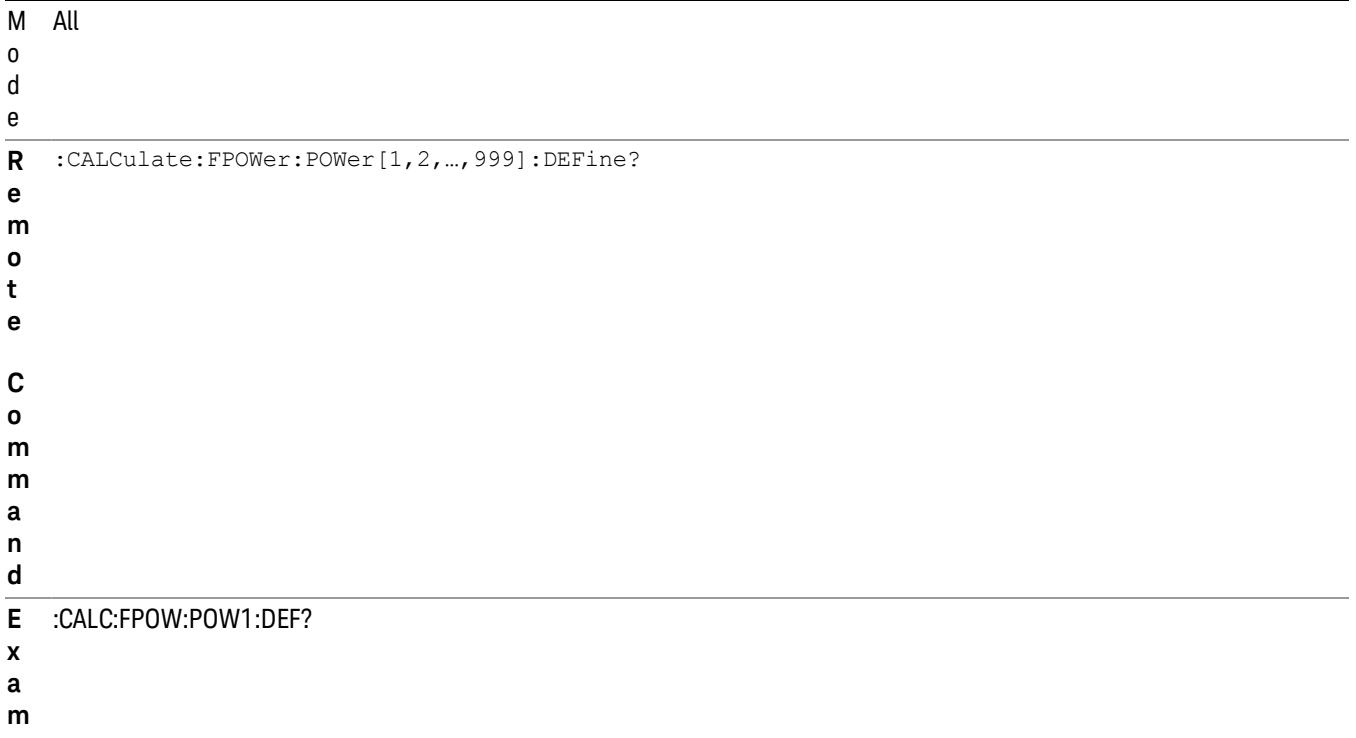

**l e** N o t e s This command query is used to retrieve a list of all defined parameters in an ASCII format. The following is an example of the returned results: "DCCoupled=False,ElecAttBypass=True,ElecAttenuation=0,IFGain=0,MechAttenuation=0,PreAmpMode=Off,PreSelectorOffset =0,UsePreSelector=False,ExternalReferenceFrequency=10000000,FrequencyReferenceSource=AutoExternalFrequencyRefer ence,IFType=B40M,LOMode=SLW,SignalInput=FpMainRf,AcquisitionTime=0.001,CenterFrequency=1000000000,Resolution BW=0,ResolutionBWMode=BestSpeed,DetectorType=RmsAverage,Bandwidth=[1000000],OffsetFrequency=[0],Function= [BandPower],FilterType=[IBW],FilterAlpha=[0.22],OccupiedBandwidthPercent=[0.99],XdBBandwidth=[– 3.01],DoNoiseCorrection=False,DoSpurSuppression=False,MeasurementMethod=HardwareFFT,IncludePowerSpectrum=Fals e,TriggerDelay=0,TriggerLevel=1.2,TriggerSlope=Positive,TriggerSource=Free,TriggerTimeout=1" I n i t i a l S / W R e v i s i o n A.14.00

#### Configure Fast Power Measurement (Remote Command Only)

**p**

The configure command begins hardware setup and returns immediately, with no acquisition made. This can be used in parallel with other hardware operations to effectively hide the hardware setup time.

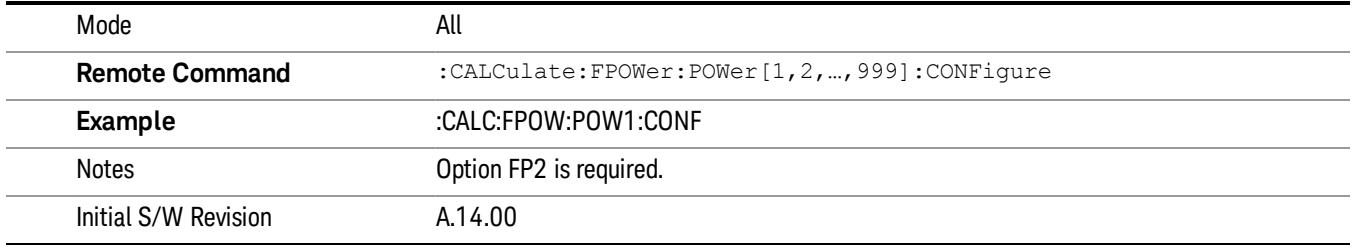

### Initiate Fast Power Measurement (Remote Command Only)

The INITiate command begins an acquisition and returns immediately. The results of the measurement can be retrieved using FETCh.

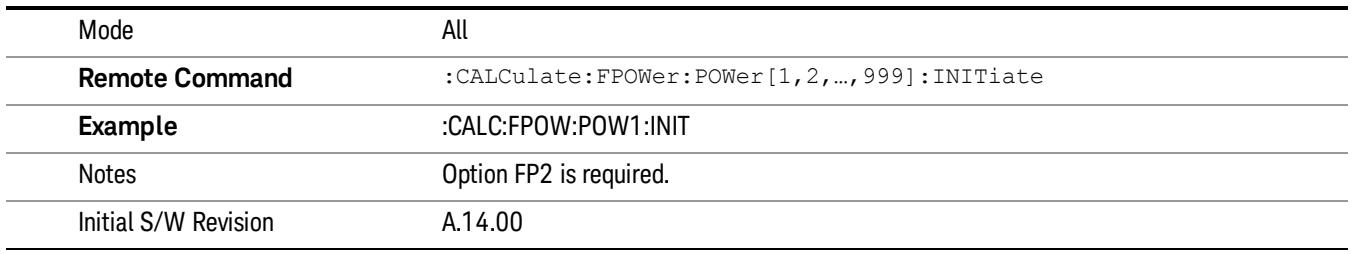

#### Fetch Fast Power Measurement (Remote Command Only)

The FETCh command query is used to retrieve the results of an acquisition initiated by the INIT command. The returned results are in ASCII string format. The string begins and ends with quotation marks.

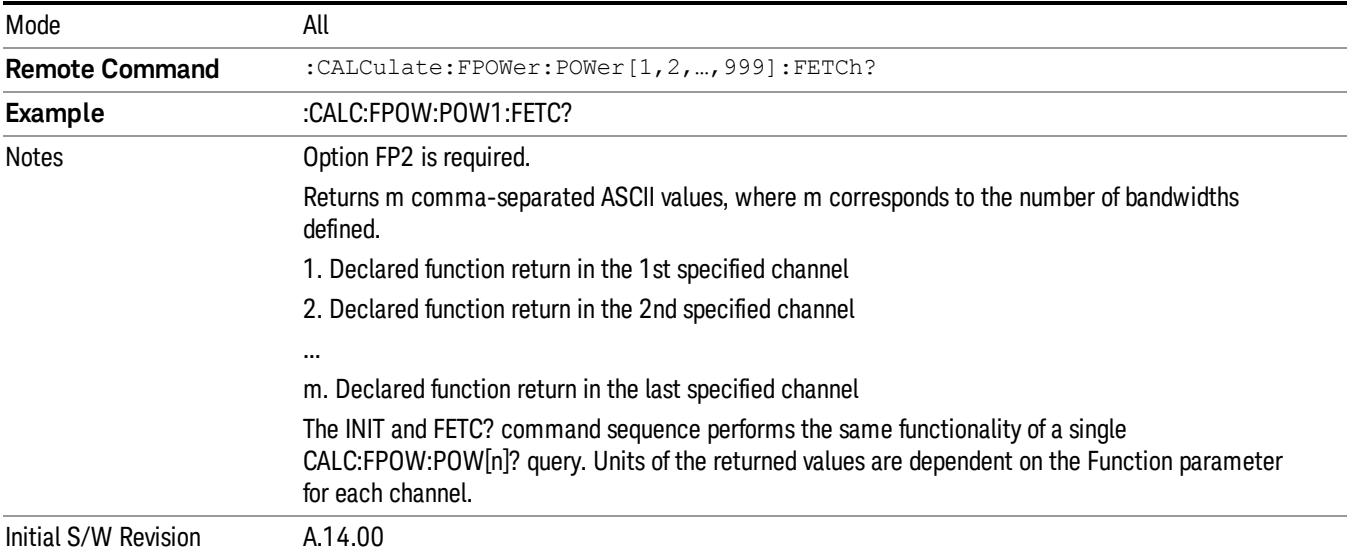

### Execute Fast Power Measurement (Remote Command Only)

This command query is used as shorthand for an INIT command immediately followed by a FETC? command. The returned results are in ASCII string format. The string begins and ends with quotation marks.

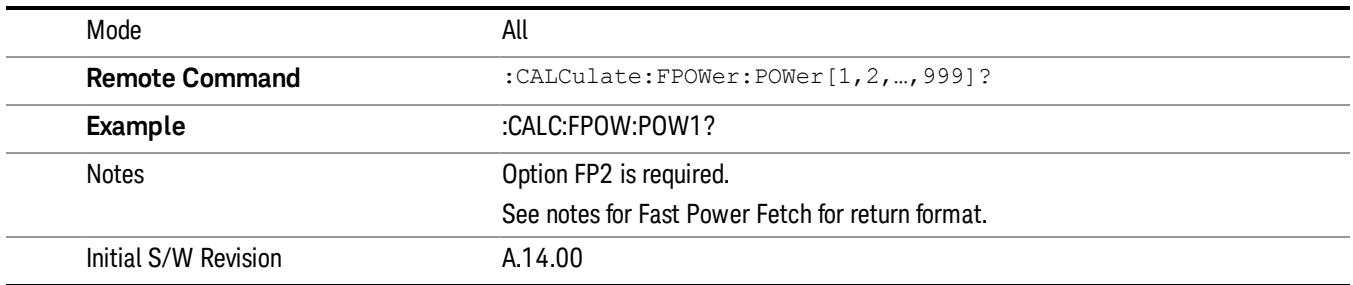

#### Binary Read Fast Power Measurement (Remote Command Only)

This command query is used as shorthand for an INIT command immediately followed by a FETC? command. The returned results are in a binary format.

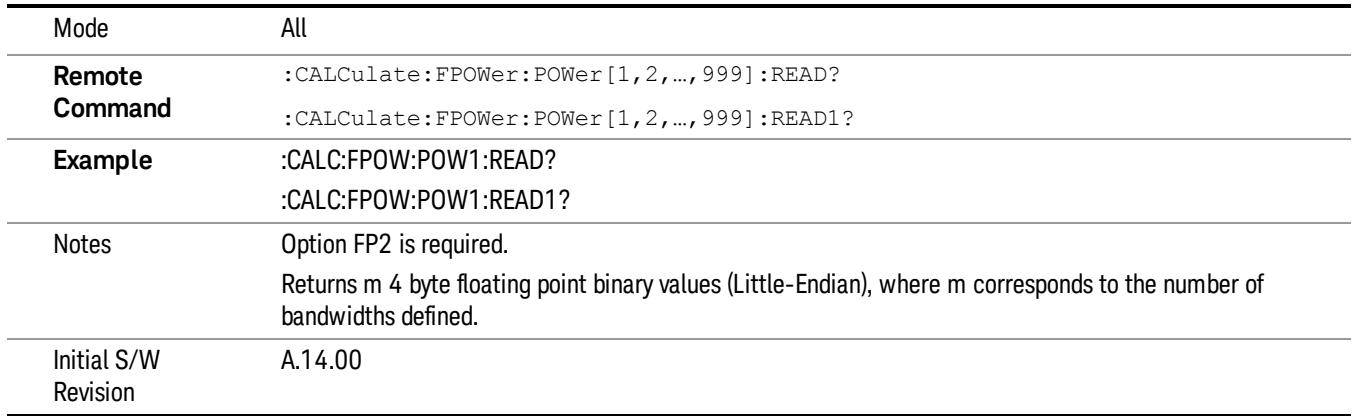

#### Diagnostic Binary Read Fast Power Measurement (Remote Command Only)

This command query is used as shorthand for an INIT command immediately followed by a FETC? command. The returned results are in a binary format. This command is used primarily for diagnostic purposes to test for ADC overloads and to visibly inspect the spectrum.

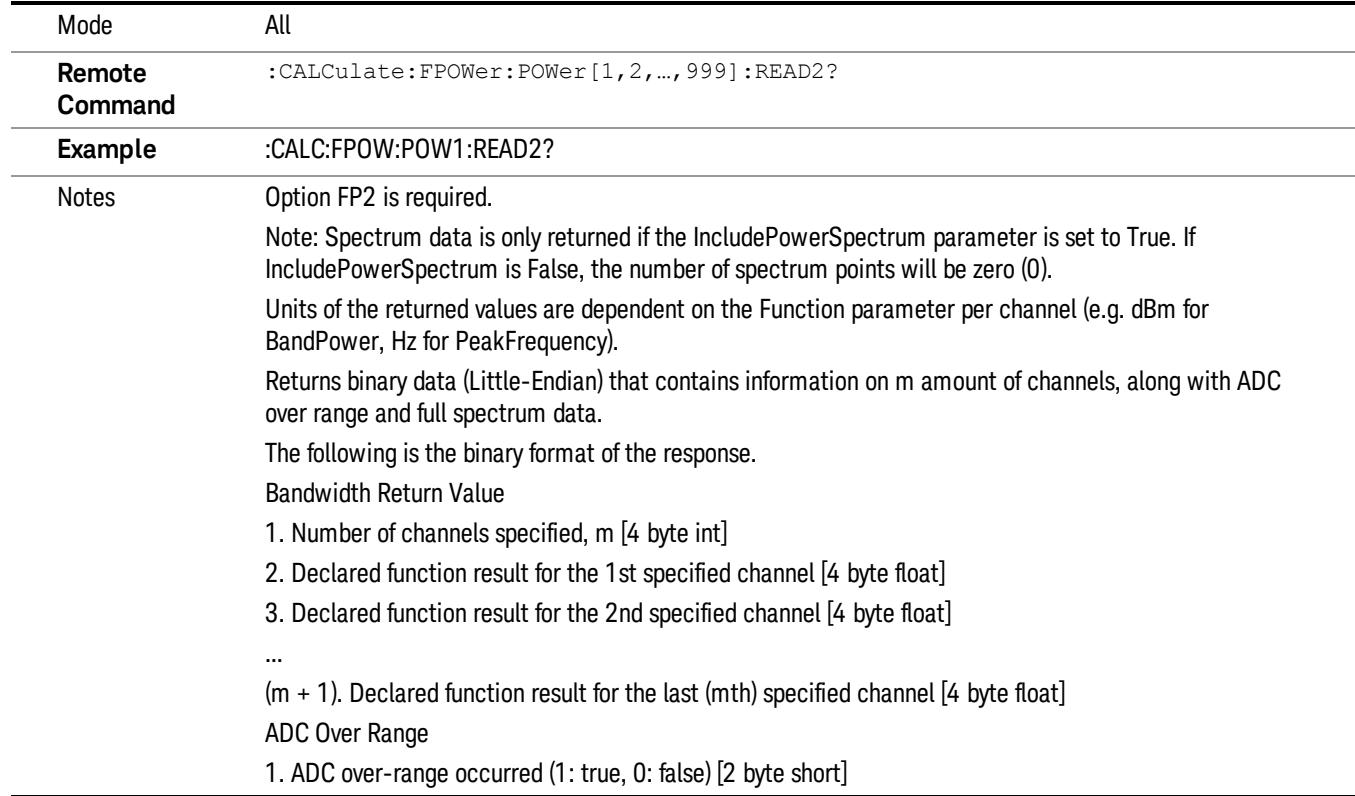

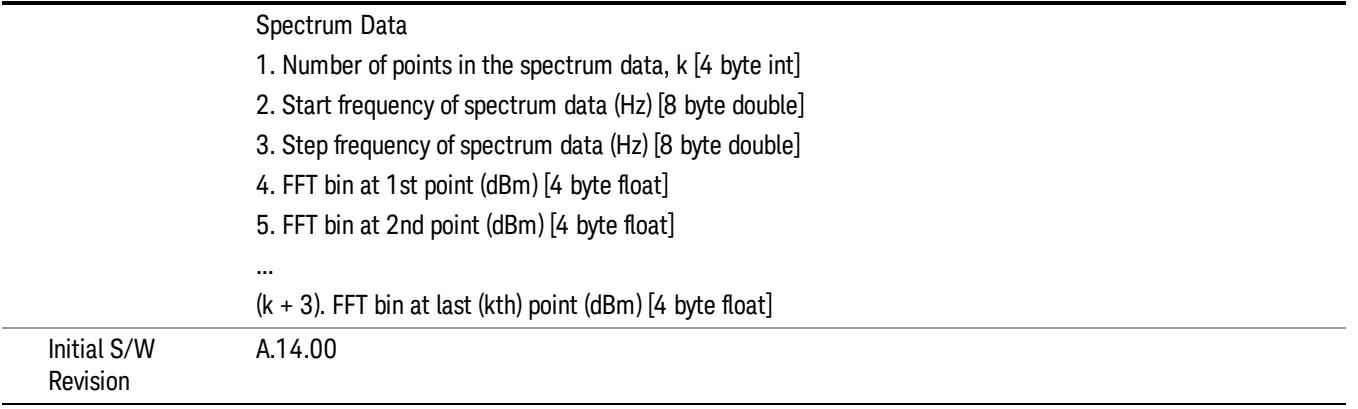

# Format Data: Numeric Data (Remote Command Only)

This command specifies the format of the trace data input and output. It specifies the formats used for trace data during data transfer across any remote port. It affects only the data format for setting and querying trace data for the :TRACe[:DATA], TRACe[:DATA]?, :CALCulate:DATA[n]? and FETCh:SANalyzer [n]? commands and queries.

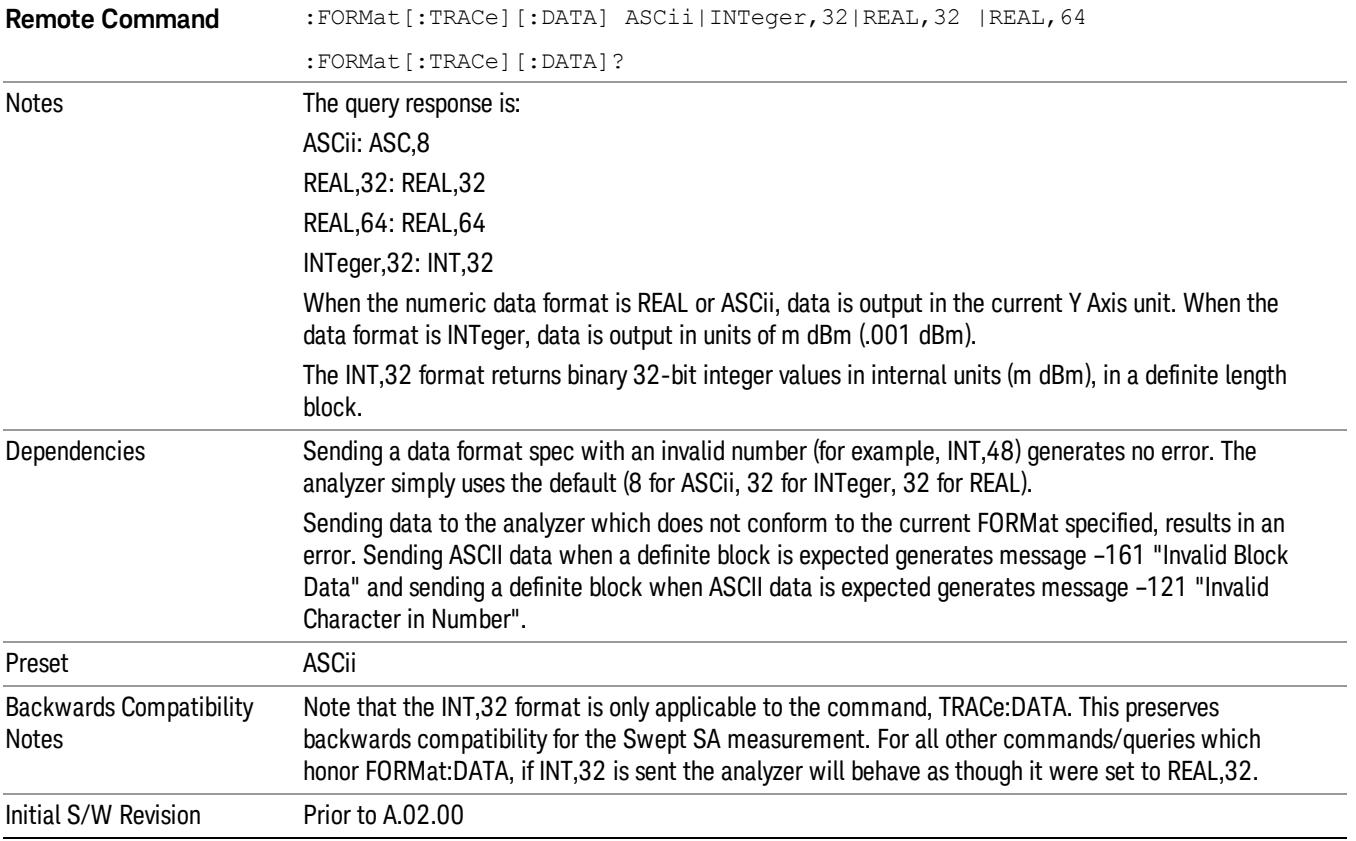

The specs for each output type follow:

ASCii - Amplitude values are in ASCII, in the current Y Axis Unit, one ASCII character per digit, values separated by commas, each value in the form:

SX.YYYYYEsZZ

Where:

 $S = sign (+ or -)$ 

 $X =$  one digit to left of decimal point

Y = 5 digits to right of decimal point

 $E = E$ , exponent header

 $s = sign of exponent (+ or -)$ 

ZZ = two digit exponent

REAL,32 - Binary 32-bit real values in the current Y Axis Unit, in a definite length block.

REAL,64 - Binary 64-bit real values in the current Y Axis Unit, in a definite length block.

# Format Data: Byte Order (Remote Command Only)

This command selects the binary data byte order for data transfer and other queries. It controls whether binary data is transferred in normal or swapped mode. This command affects only the byte order for setting and querying trace data for the :TRACe[:DATA], TRACe[:DATA]? , :CALCulate:DATA[n]? and FETCh:SANalyzer[n]? commands and queries.

By definition any command that says it uses FORMat:DATA uses any format supported by FORMat:DATA.

The NORMal order is a byte sequence that begins with the most significant byte (MSB) first, and ends with the least significant byte (LSB) last in the sequence: 1|2|3|4. SWAPped order is when the byte sequence begins with the LSB first, and ends with the MSB last in the sequence: 4|3|2|1.

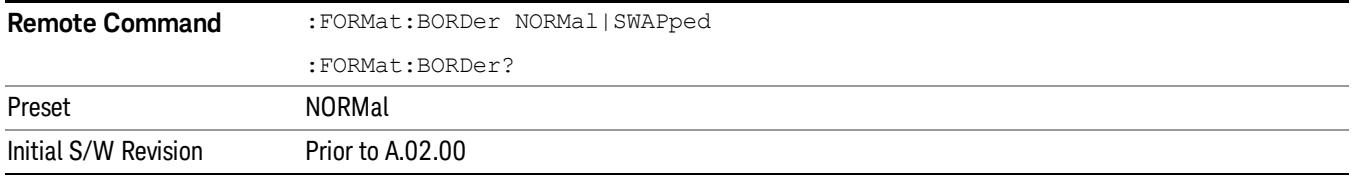

# Meas Setup

Displays the measurement setup menu for the currently selected measurement.

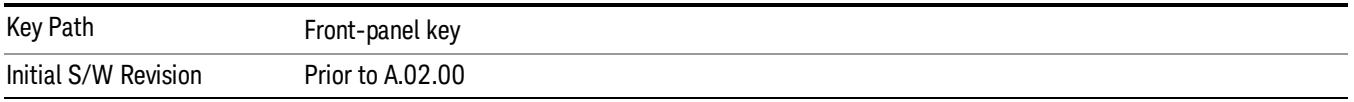

### Avg Number

Sets the number of data acquisitions that are averaged. After the specified number of average counts is reached, the averaging mode (termination control) setting determines the averaging action.

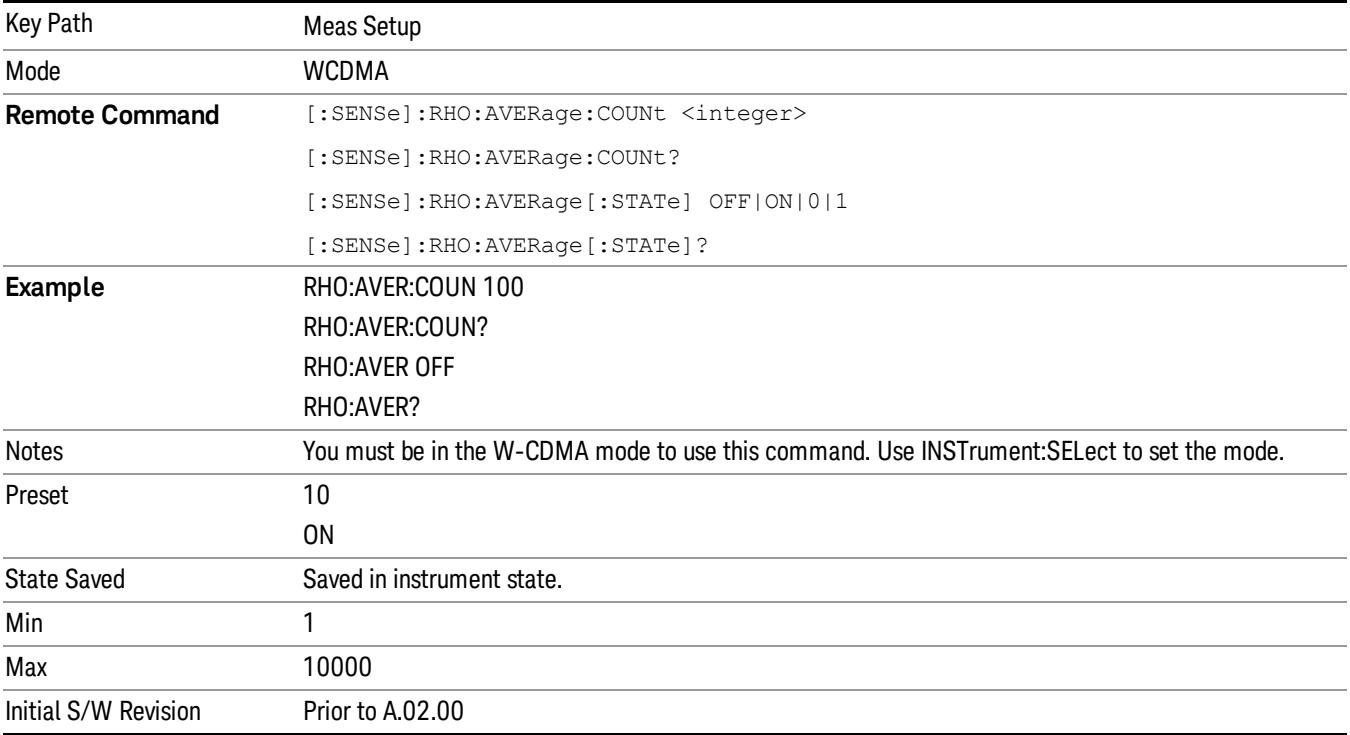

# Avg Mode

Selects the type of termination control used for the averaging function. This determines the averaging action after the specified number of data acquisitions (average count) is reached. You can select between the Exp (exponential) and Repeat averaging modes. This selection only affects the averaging result after the number of N averages is reached. You can use the Avg Number key to set N.

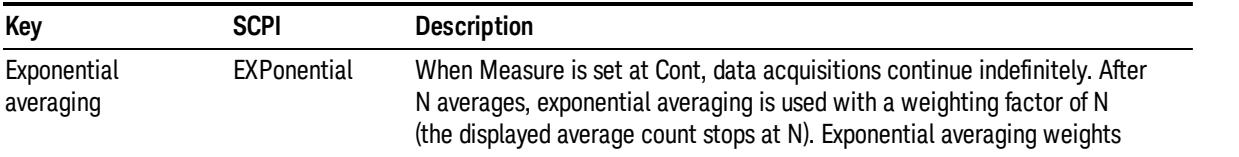

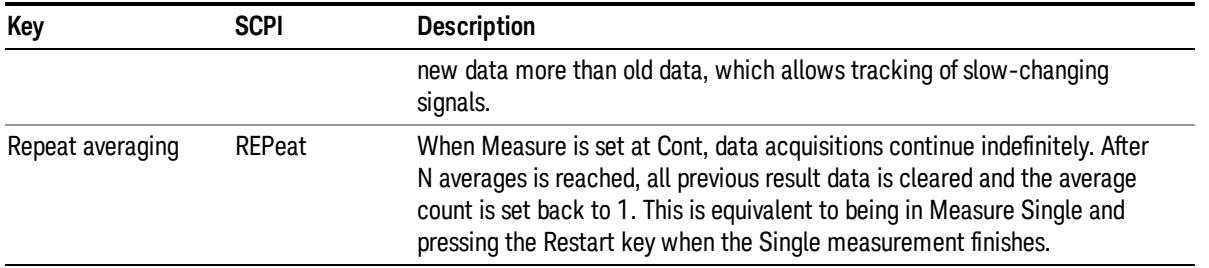

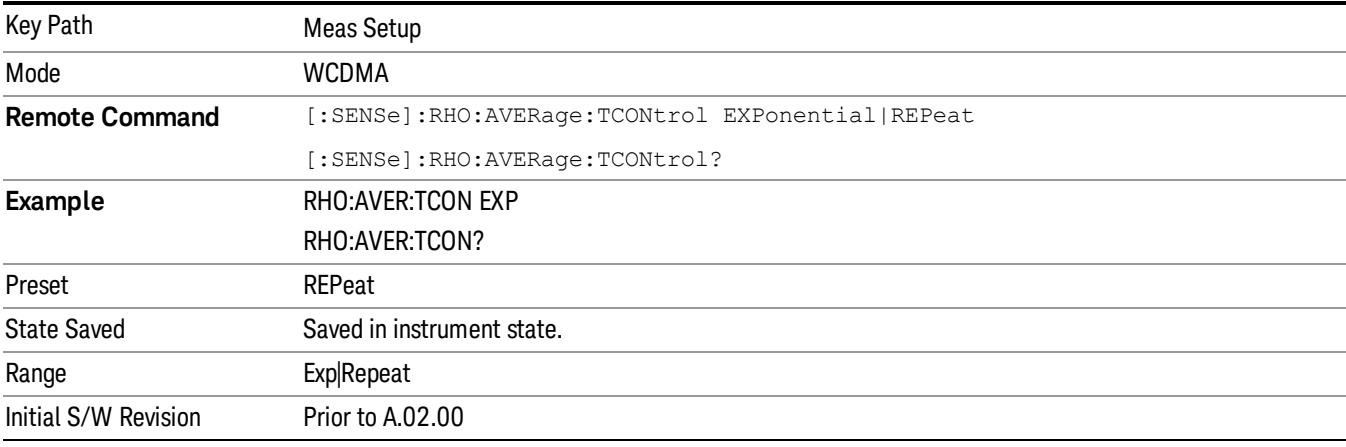

# Meas Offset

Sets the timing offset of the capture interval in slots, where 1 slot = 666.6 us. If the Capture Interval is set to 1 slot (Fast Mode), the Meas Offset is fixed at "0".

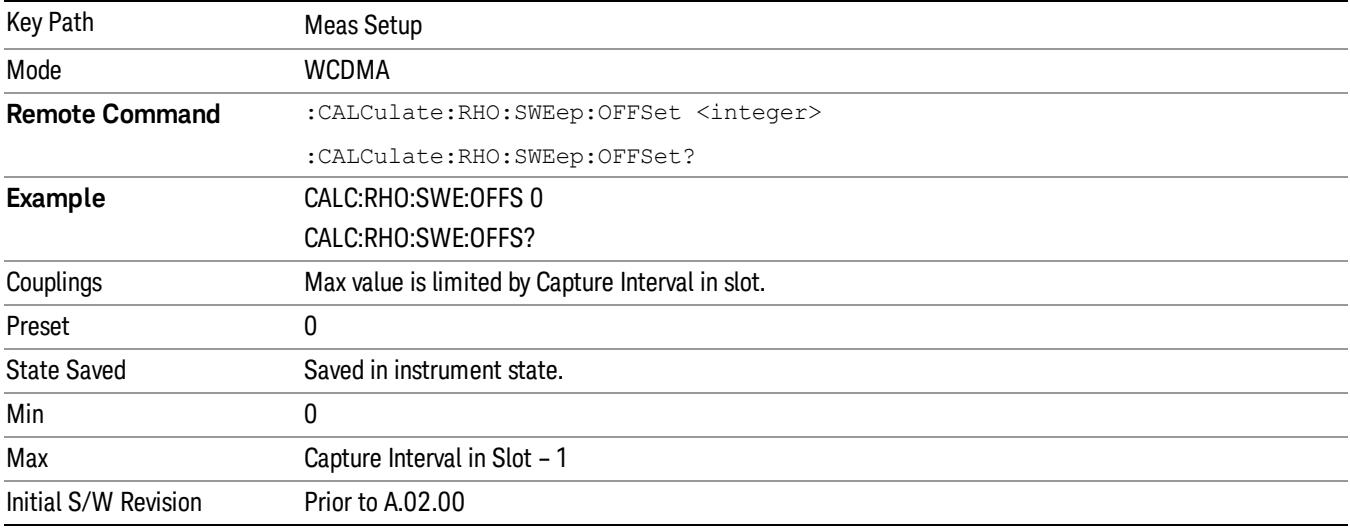

13 Modulation Accuracy (Composite EVM) Measurement Meas Setup

# Limits

Accesses a menu that allows you to set the following limits:

- RMS EVM (Composite)
- Peak EVM (Composite)
- Rho (Composite)
- Peak Code Domain
- Frequency Error
- CPICH Reference
- CPICH Tolerance

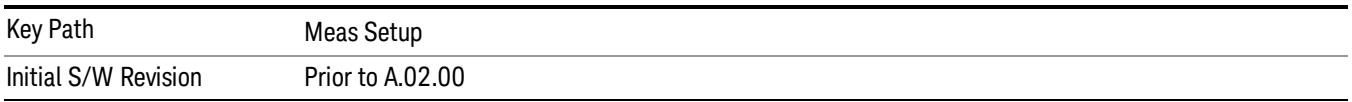

# RMS EVM (Composite)

Sets the limit for the composite RMS EVM measurement pass/fail test.

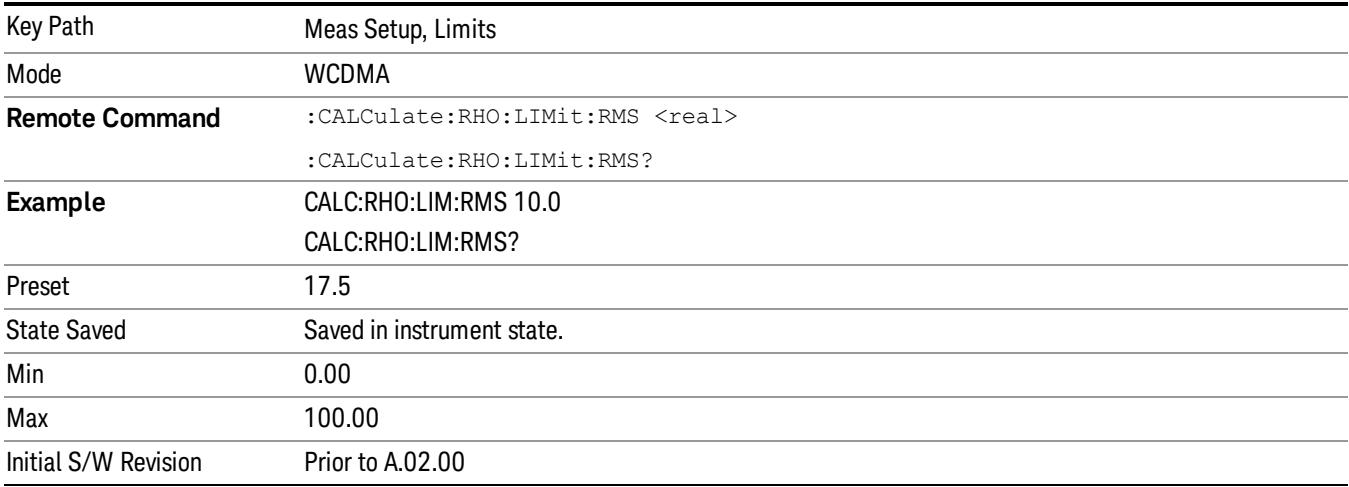

### Peak EVM (Composite)

Sets the limit for the composite peak EVM measurement pass/fail test.

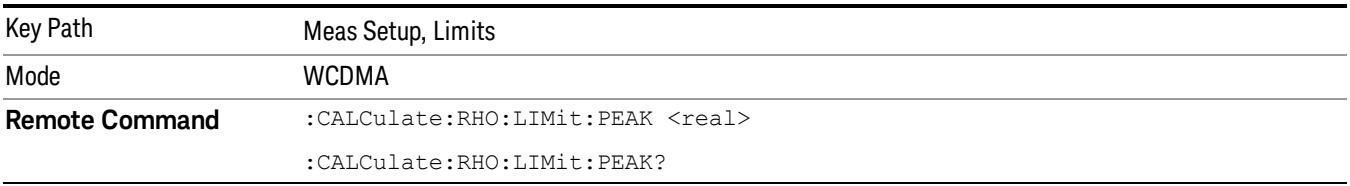

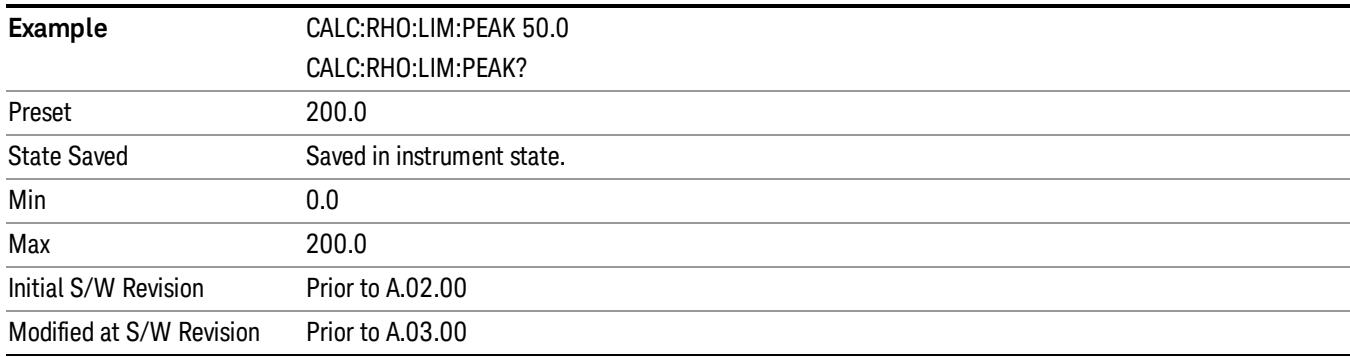

# Rho (Composite)

Sets the limit for the composite Rho measurement pass/fail test.

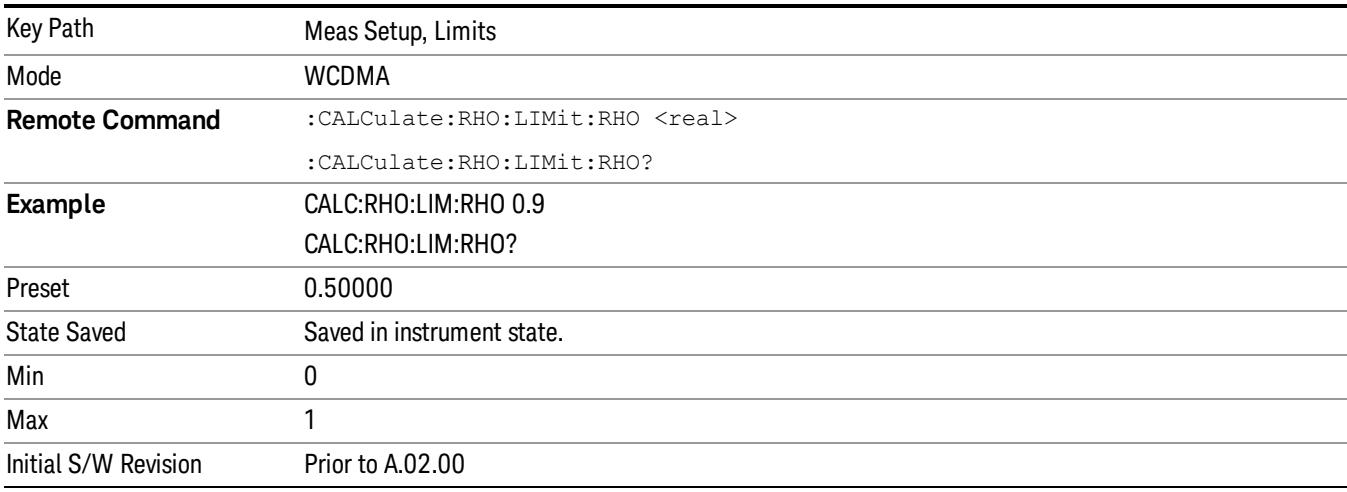

# Peak Code Domain Error

Sets the limit in dB for the composite Peak Code Domain Error measurement pass/fail test.

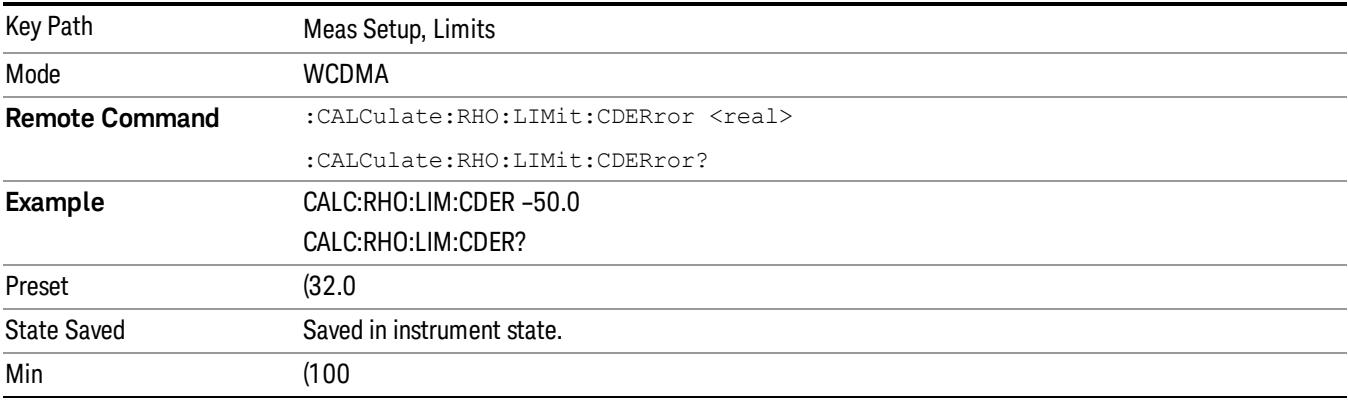

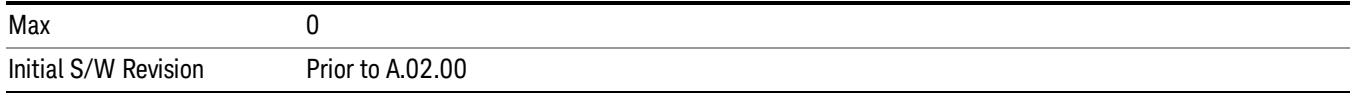

# Frequency Error

Sets the limit for the frequency error measurement pass/fail test.

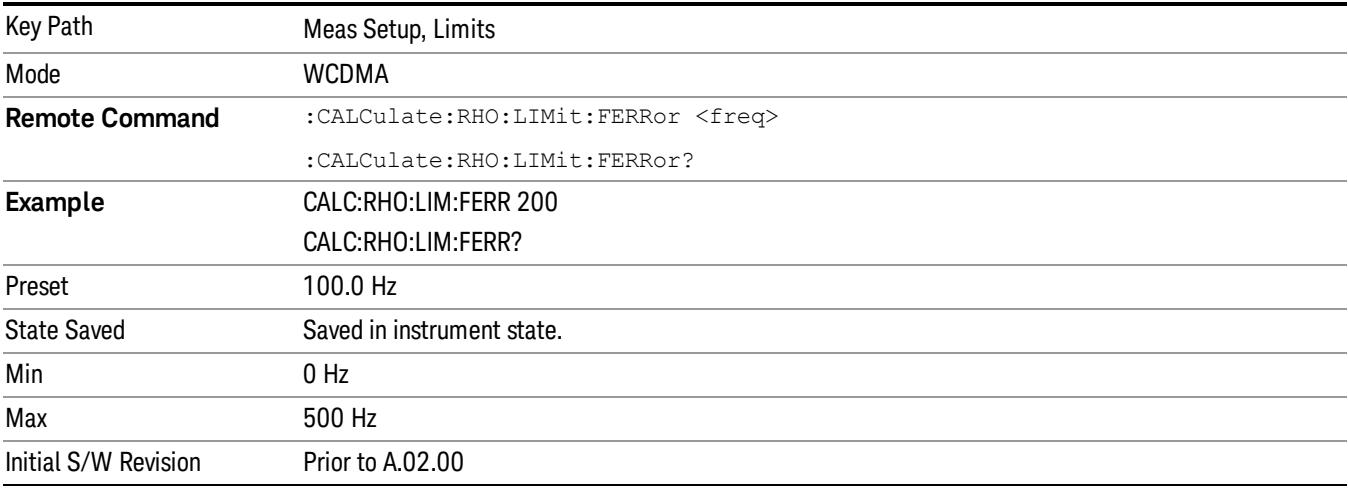

# CPICH Reference

Sets the limit for CPICH Reference Power (relative power to total carrier power) in dB.

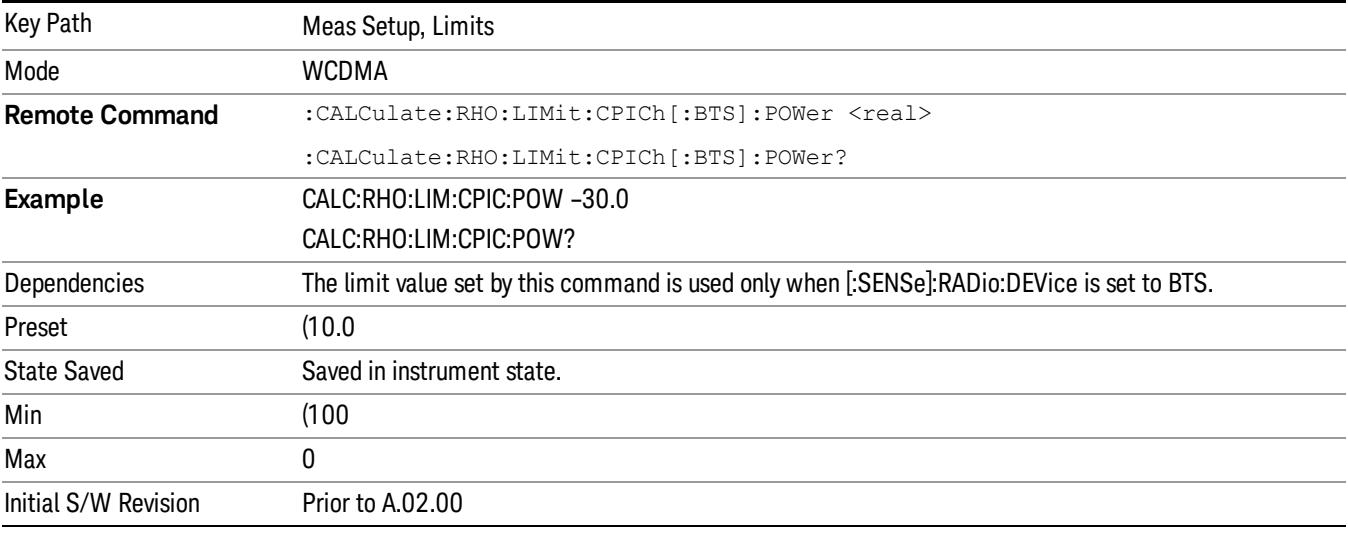

# CPICH Tolerance

Sets the limit, in dB, for the CPICH Tolerance measurement pass/fail test.

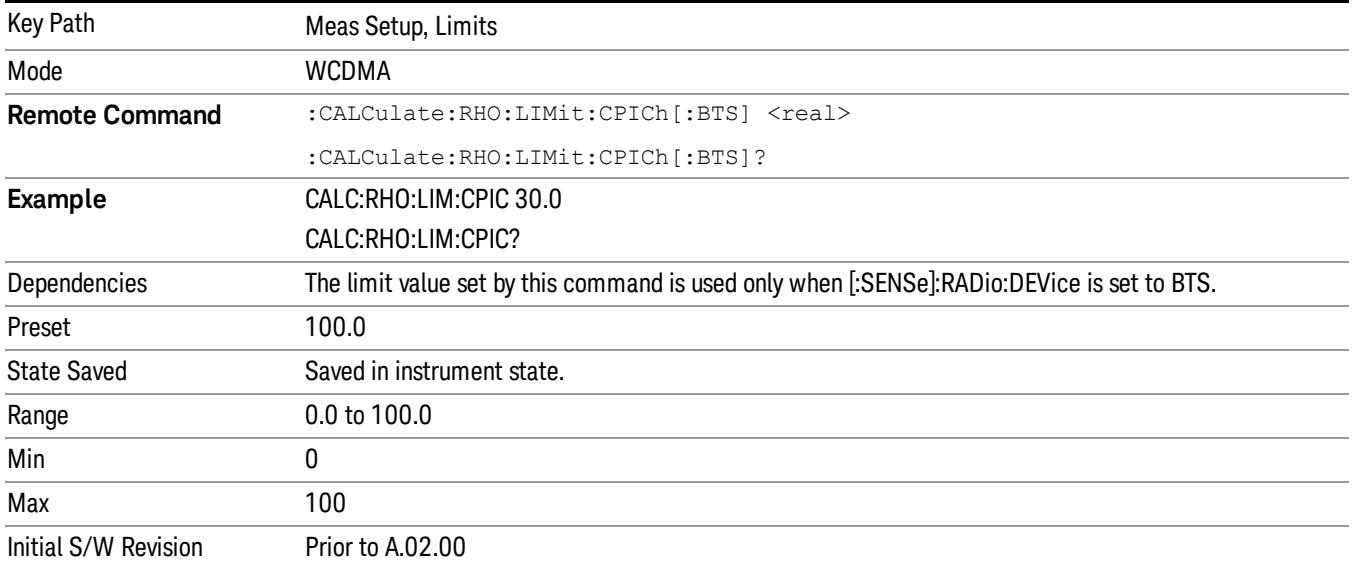

# Sync Type BTS

Accesses the menu that enables you to select the channel to synchronize with, and to set features, such as Symbol Rate, that may affect synchronization. You can select from the following types of channels and features listed in the menu:

- CPICH Synchronize with the common pilot channel (CPICH).
- Pilot-aided Timing Est(imator) Enables additional symbol timing estimation to each detected code channel through the demod calculation process by referring to the pilot channel (CPICH) timing correlation.
- SCH Synchronize with the synchronization channel (SCH).
- Symbol Based Allows you to access the menu that allows you to select the code symbol to synchronize with.
- Symbol Rate Allows you to set the symbol rate, ranging from 7.5 to 960 ksps. The parameter automatically sets the maximum value for Code Number when appropriate.
- Code Number Allows you to set the code number. The range is 0 to 511, depending on the Symbol Rate setting.
- Antenna–2 CPICH Allows you to synchronize with the STTD Antenna–2 common pilot channel.
- Pilot-aided Timing Est(imator) Enables additional symbol timing estimation to each detected code channel through the demod calculation process by referring to the pilot channel (Antenna–2 CPICH) timing correlation.
- STTD Diff Allows you to synchronize to the common pilot channel at STTD antenna–1 and antenna–2 to make Diversity Time Error measurements.
- TSTD SCH Antenna1 Allows you to synchronize the antenna1 of TSTD SCH.
- TSTD SCH Antenna2 Allows you to synchronize the antenna2 of TSTD SCH.

13 Modulation Accuracy (Composite EVM) Measurement Meas Setup

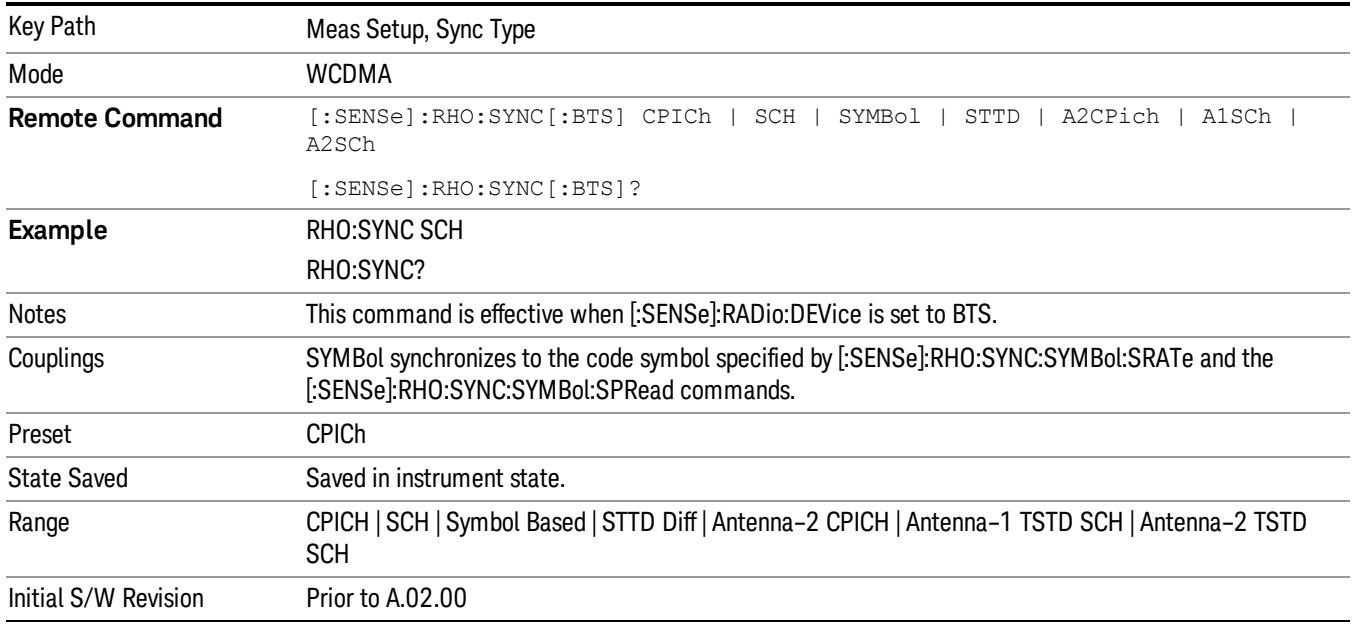

# Pilot-aided Timing Estimator (BTS only)

Enables additional symbol timing estimation to each detected code channel through the demod calculation process by referring to the pilot channel (i.e. CPICH or Ant2 CPICH, accordingly) timing correlation. It is expected to improve symbol reference vector estimation robustness for some specific impairment conditions: for example, the signal under test is assumed to have asymmetric filter response. Note that this function would not always be effective to any signal condition; on the contrary, turning the key "on" may decrease the estimation robustness and measurement speed for some different cases. A typical example it is worth to try this out is when you find that the peak EVM result is unexpectedly high compared to the RMS EVM result.

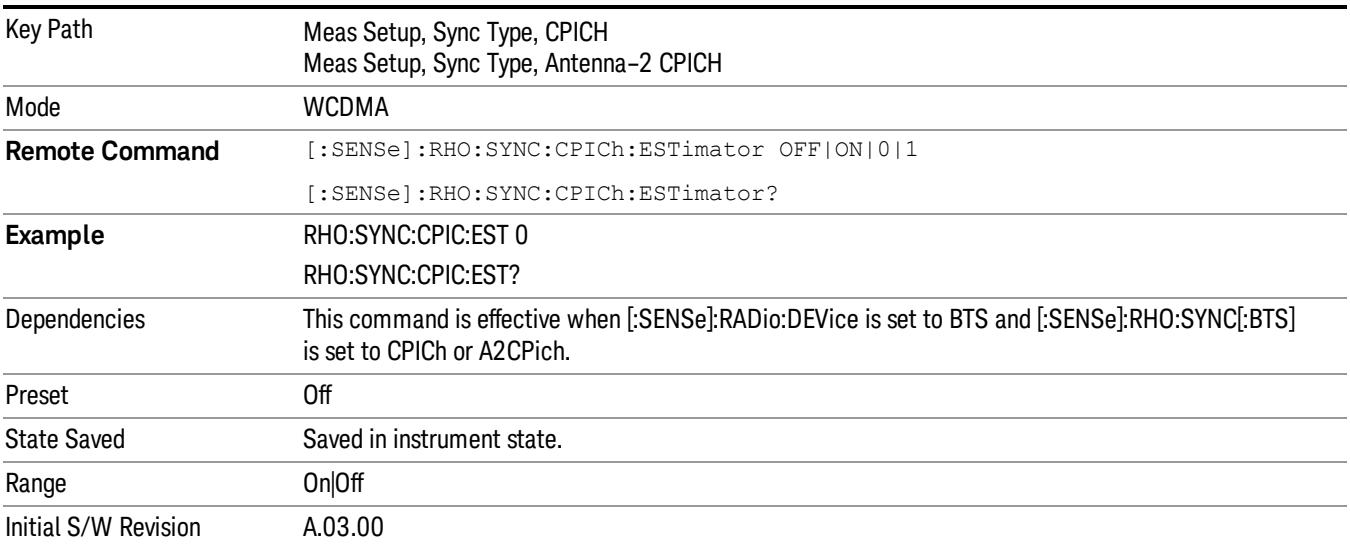

# Synchronization Symbol Rate (BTS only)

Sets the symbol rate of the code symbol to synchronize with. The parameter automatically sets the maximum value for the Code Number when appropriate. This command is currently available only for BTS.

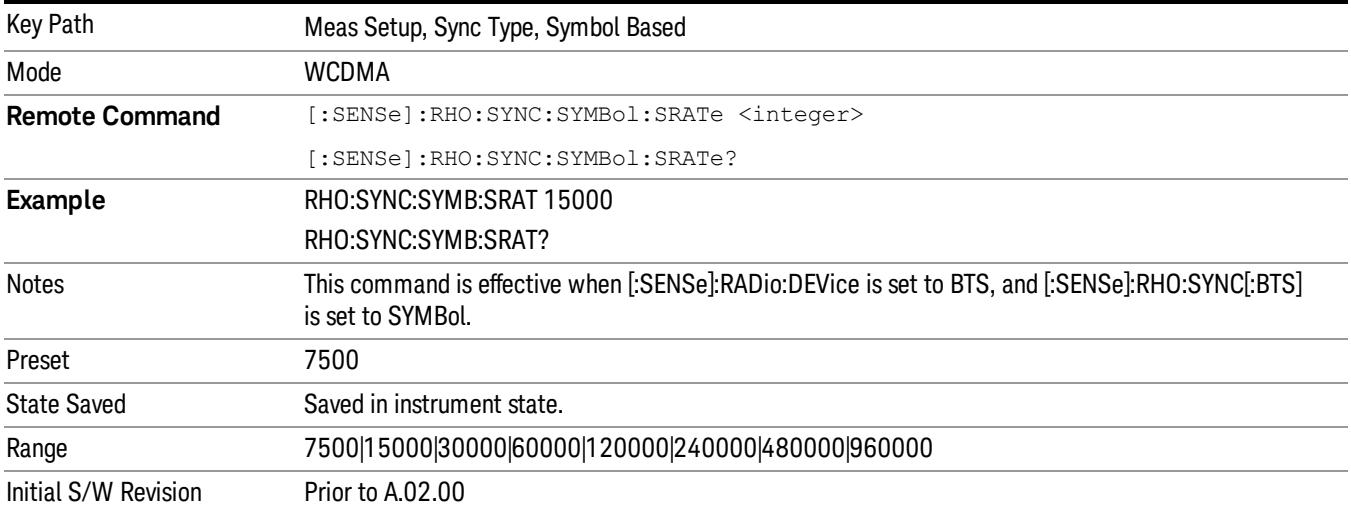

### Synchronization Code Number (BTS only)

Sets the spread code number of the code symbol to synchronize with. The range depends on the Symbol Rate setting. This command is available only for BTS.

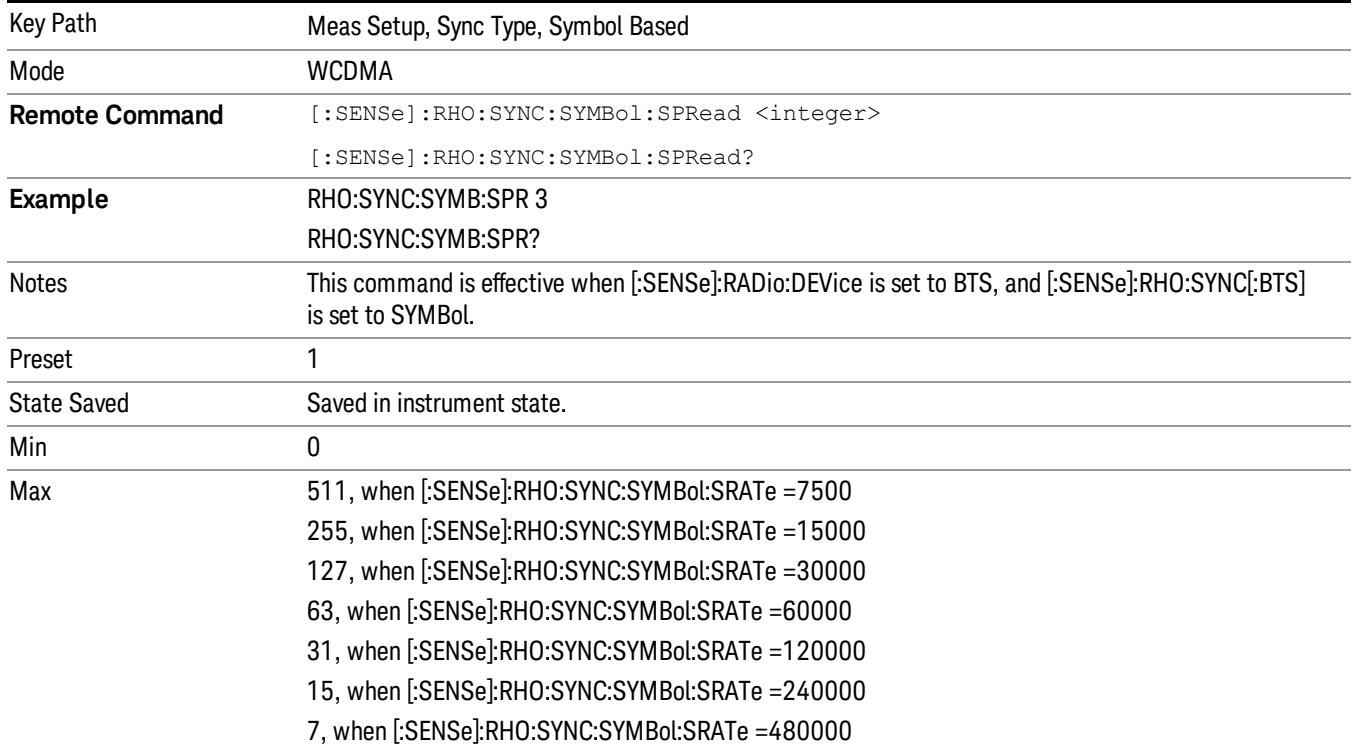

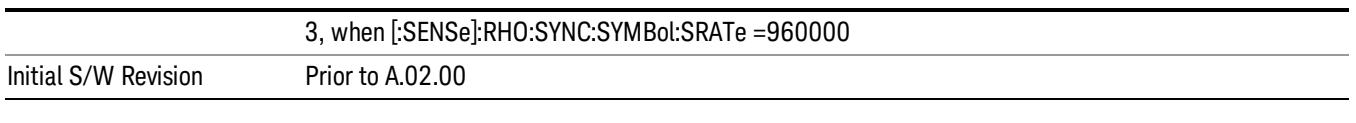

# Sync Type MS

Selects the channel to synchronize with. You can select from the following types:

- DPCCh Synchronizes to DPCCH and the Slot Format, which is specified by [:SENSe]:RHO:SFORmat:MS
- PMESsage Synchronizes to PRACH Message and the Slot Format, which is specified by [:SENSe]:RHO:PRACh:SIGNature and [:SENSe]:RHO:SFORmat:MS.
- EDPCch Synchronizes to E-DPCCH(C8(1):I, the spreading factor is 256, and the code index is 1 on Ibranch).
- PRACh Preamble Synchronizes to PRACH Preamble and the Signature, which is specified by [:SENSe]:RHO:PRACh:SIGNature.

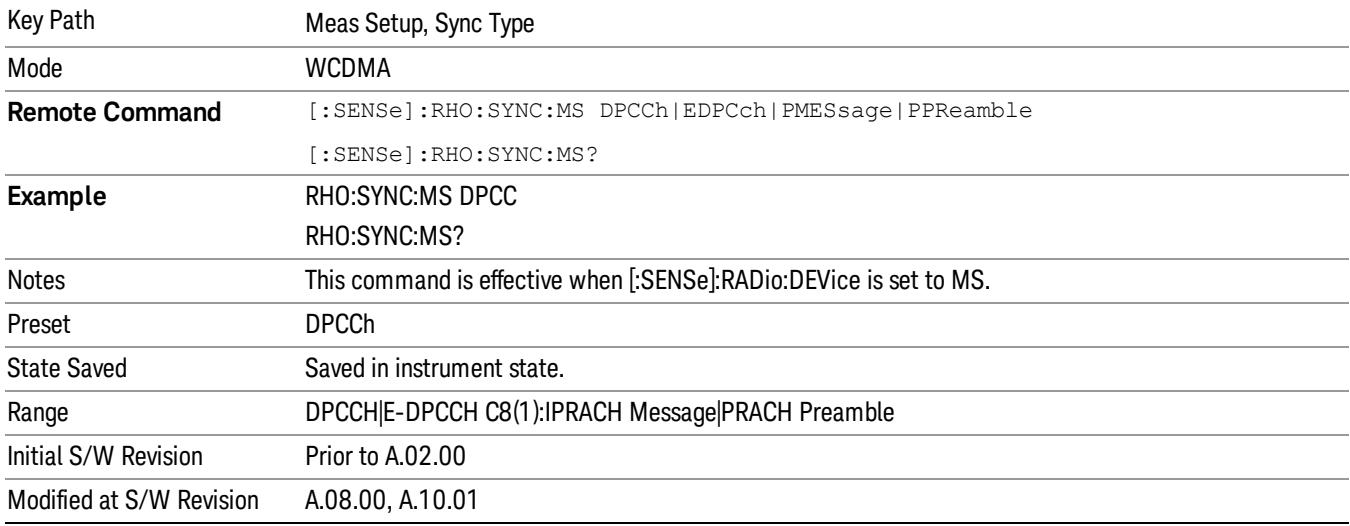

# P Scramble Code (BTS only)

Sets a numeric value for the primary scramble code for synchronization.

• Autodetect - The analyzer autodetects the primary scramble code. The result is also available using SCPI command, READ/FETCh:RHO19? Available only when Sync Type for BTS is set to SCH or CPICH and Capture Interval is set to 1 frame.

When Autodetect is not available, the result as detected primary scramble code is not valid. When in the Manual mode, "---" is shown in the bracket of the Autodetect soft key.

• Manual – You can specify the value for the primary scramble code. The range is 0 to 511.

If the Device is set to MS, this label changes to Slot Format to define the DPCCH pilot pattern to synchronize with. It allows you to enter either 0 or 2 slot formats.

The BTS scramble code number (Downlink) is determined by the "Primary Scramble Code", "Scramble Code Offset" and "Scramble Code Type".

The following information is an excerpt from TS25.213 Section 5.2.2 Scramble Code.

A total of 218–1 = 262,143 scrambling codes, numbered 0…262,142, can be generated. However, not all the scrambling codes are used. The scrambling codes are divided into 512 sets, each consisting of a primary scrambling code and 15 secondary scrambling codes.

The primary scrambling codes consist of scrambling codes  $n = 16$ \*i where  $i = 0...511$ . The i:th set of secondary scrambling codes consists of scrambling codes  $16*$  + k, where k = 1...15.

There is a one-to-one mapping between each primary scrambling code and the 15 secondary scrambling codes in a set such that i:th primary scrambling code corresponds to i:th set of secondary scrambling codes.

Hence, according to the above, scrambling codes  $k = 0, 1, ..., 8191$  are used. Each of these codes is associated with a left alternative scrambling code and a right alternative scrambling code that may be used for compressed frames. The left alternative scrambling code corresponding to scrambling code k is scrambling code number k + 8192, while the right alternative scrambling code corresponding to scrambling code k is scrambling code number k + 16384. The alternative scrambling codes can be used for compressed frames. In this case, the left alternative scrambling code is used if n < SF/2, and the right alternative scrambling code is used if  $n \geq$  SF/2, where cch, SF, n is the channelization code used for noncompressed frames. The usage of an alternative scrambling code for compressed frames is signaled by higher layers for each physical channel respectively.

The Primary Scramble Code corresponds to  $i$  ( $i$  = 0 ... 511), the Scramble Code Offset corresponds to k ( $k$  = 1 … 15: Secondary Scramble Code, 0: Primary Scramble Code) and the Scramble Code Type Left and Right correspond to+8192 and +16384 offsets respectively.

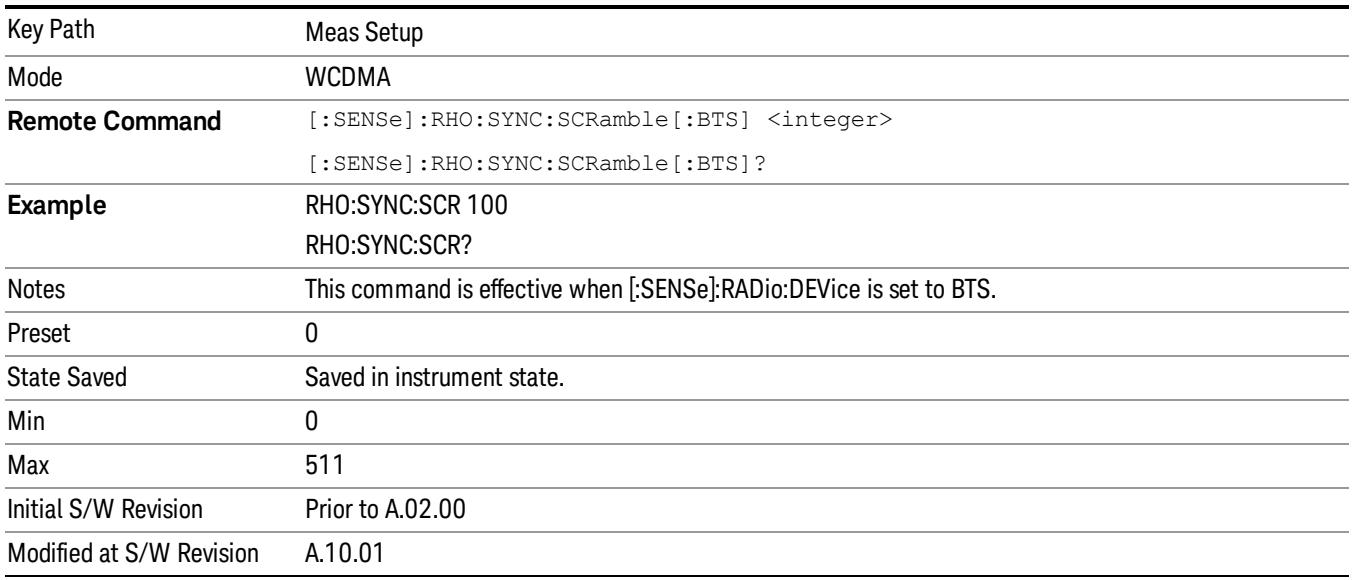

13 Modulation Accuracy (Composite EVM) Measurement Meas Setup

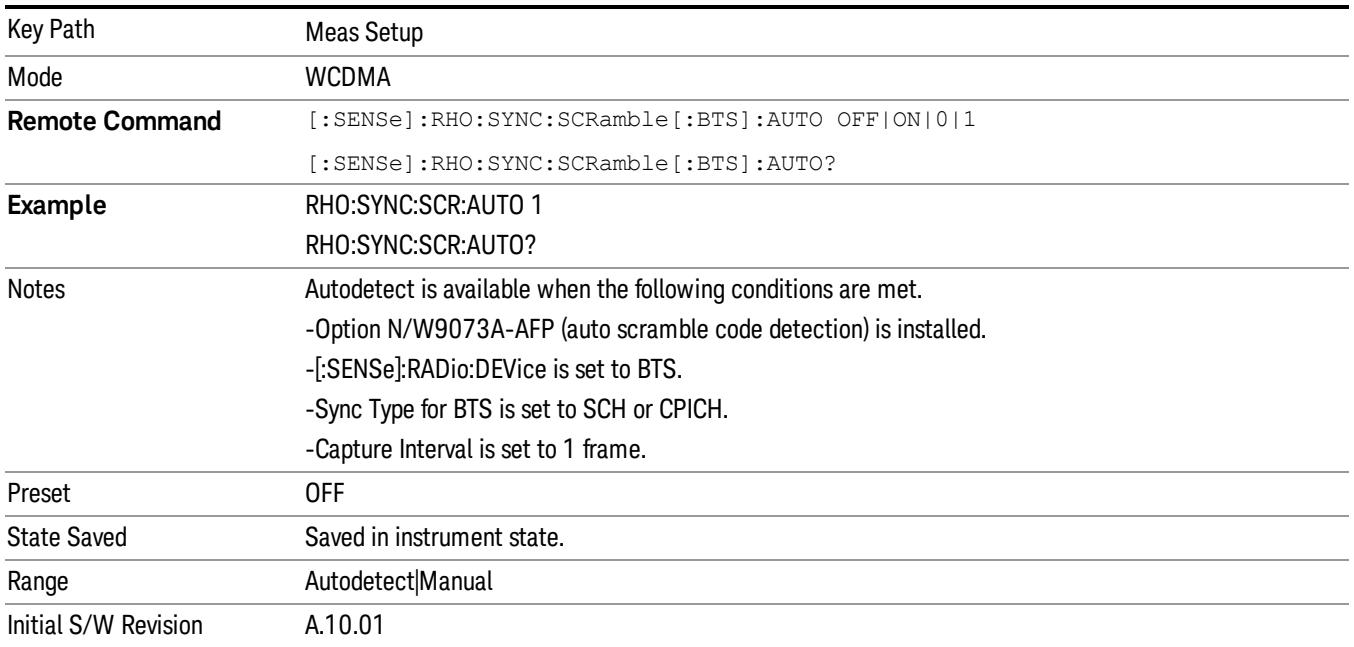

# Slot Format (MS only)

Defines the uplink DPCCH pilot pattern to synchronize with. This key is available when DPCCH is selected under Sync Type. The command is effective when the [:SENSe]:RHO:SYNC:MS command is set to DPCCh.

Formats 0A, 0B, 2A, 2B, 5A and 5B are not supported, because the compressed mode is not supported. For details of the fields for each available slot format, see "DPCCH fields [information](#page-2076-0) (TS25.211 V.3.9.0)" on page 2077.

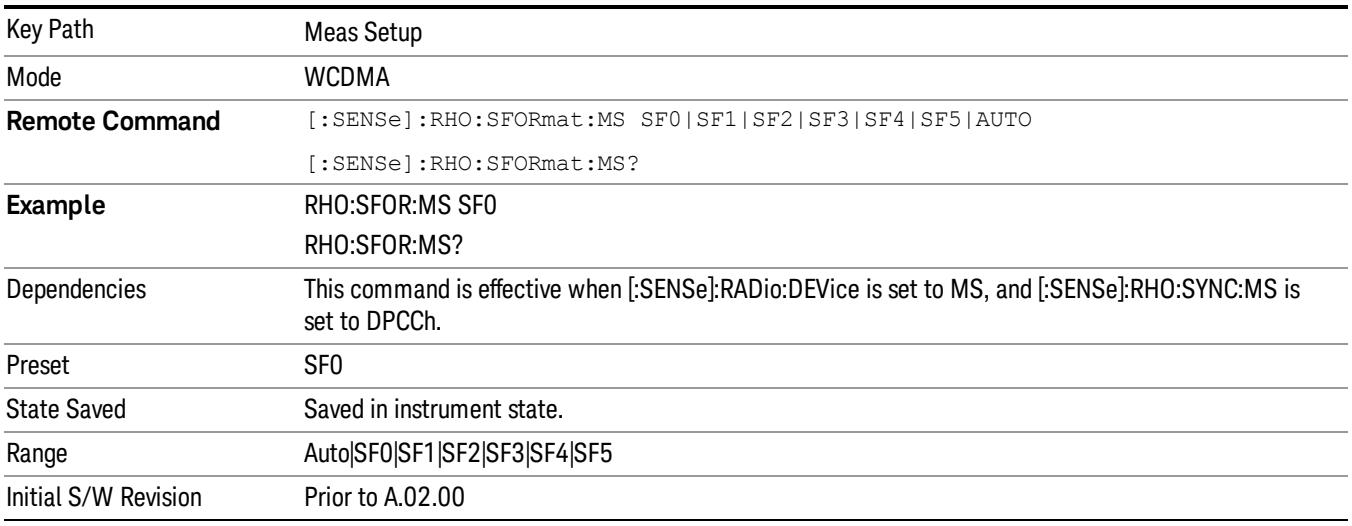

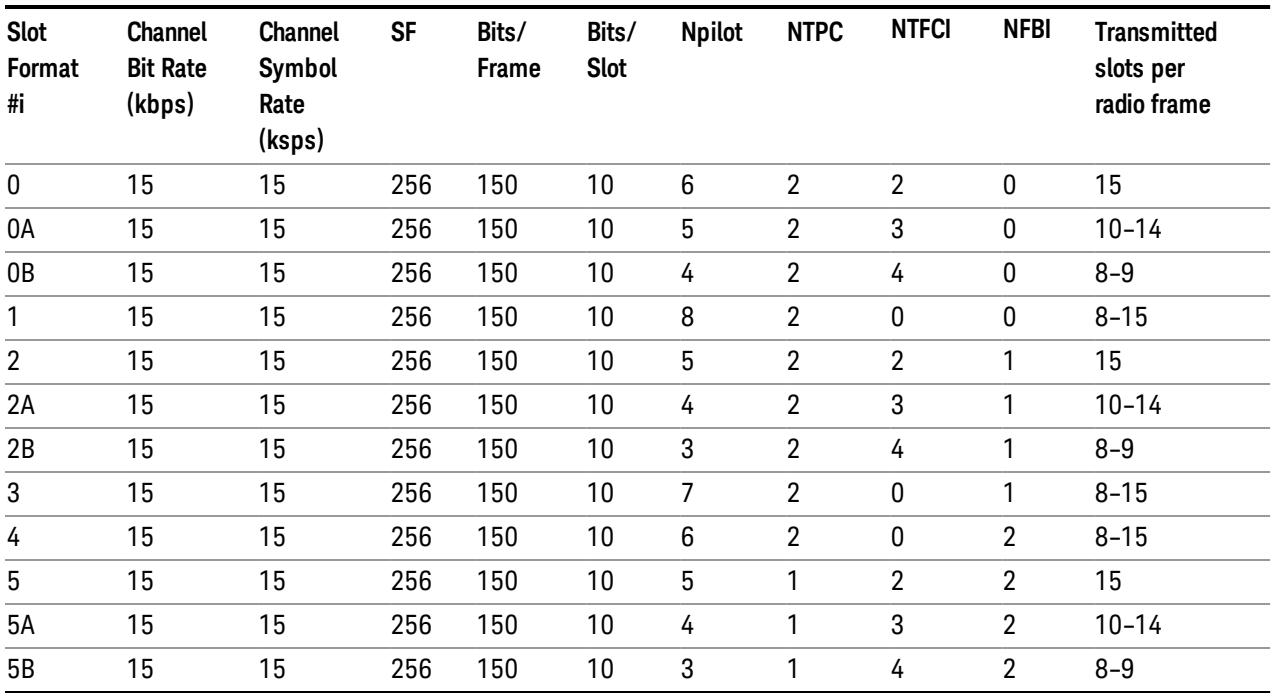

# <span id="page-2076-0"></span>DPCCH fields information (TS25.211 V.3.9.0)

# Scramble Code Offset (BTS only)

Sets the number of scramble code offsets needed to make the modulation accuracy measurement. This key is not available if Device is set to MS.

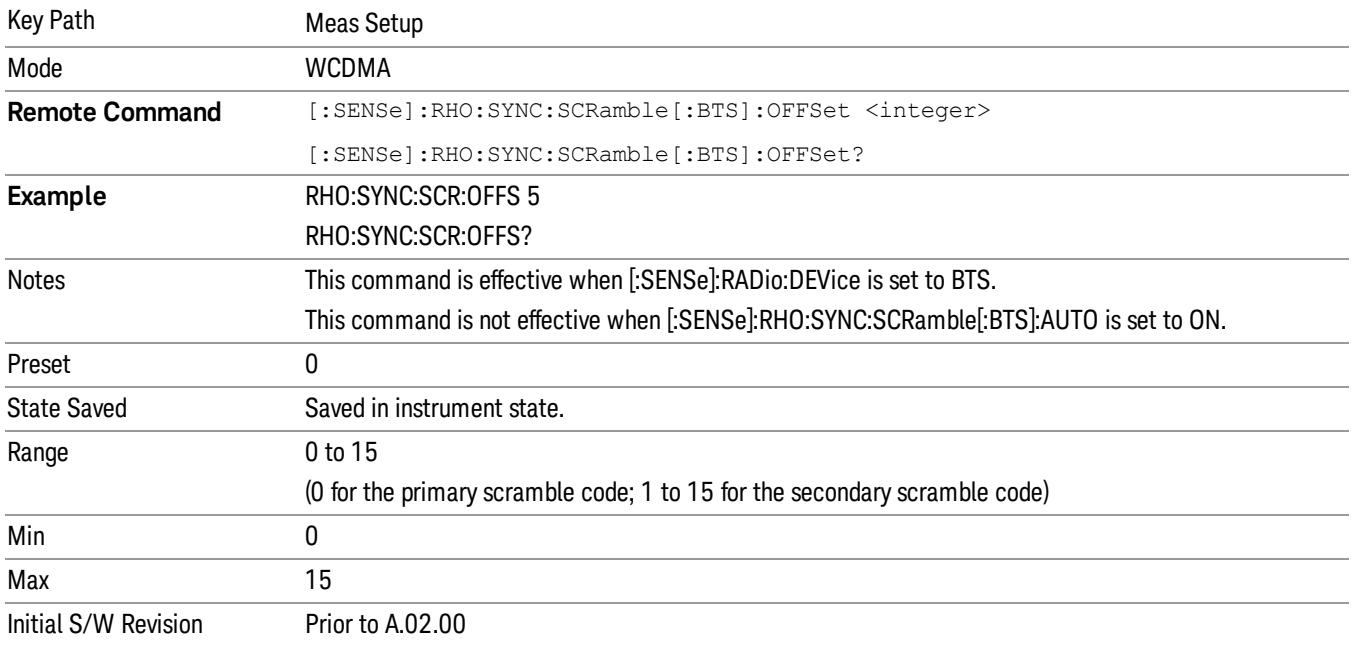

# Scramble Code (MS only)

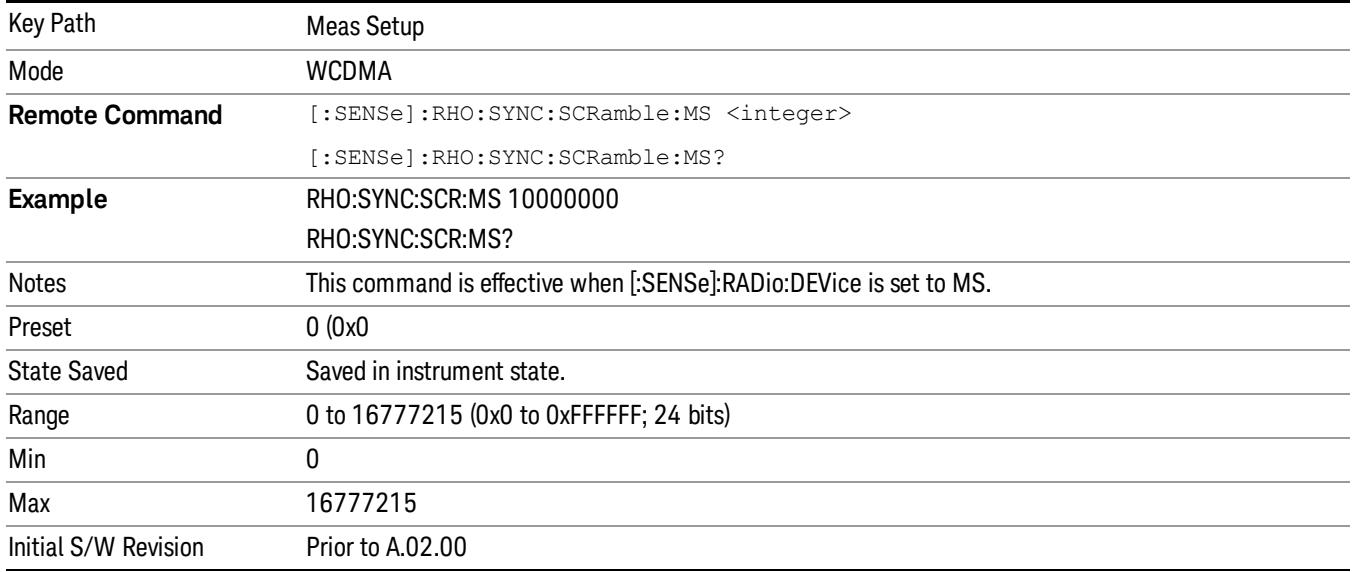

Set the MS scramble code for synchronization. When this key is selected, the "Hex Input" menu appears.

# Scramble Code Type (BTS only)

Sets the BTS primary scramble code type for synchronization.

Enables you to set the scramble code type to Std (standard), Left, or Right to make the modulation accuracy measurement. This key is not available if Device is set to MS.

- LEFT the left alternative scrambling code, whose number is the primary scramble code number + 8192, is used.
- RIGHt the right alternative scrambling code, whose number is the primary scrambling code number + 16384, is used.
- STANdard the standard scrambling code, whose number is the primary scrambling code number, is used.

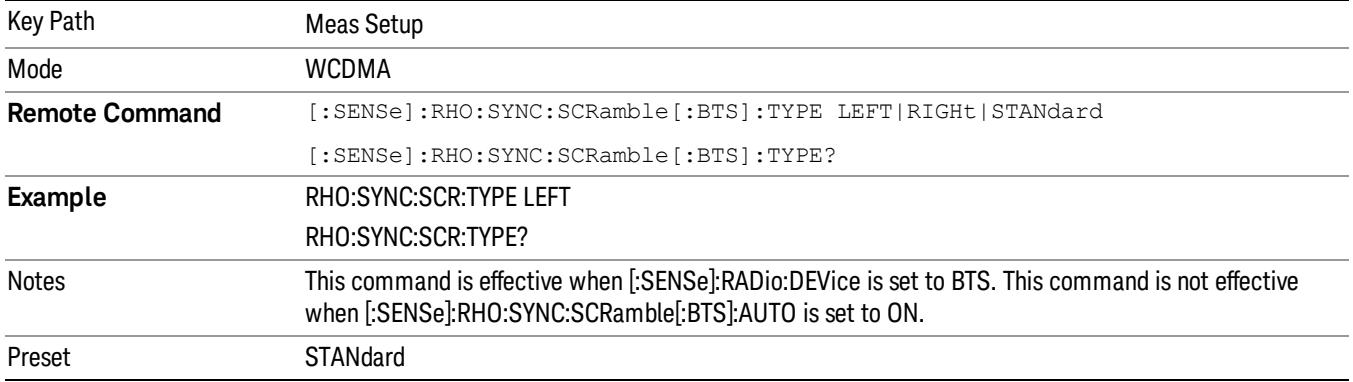

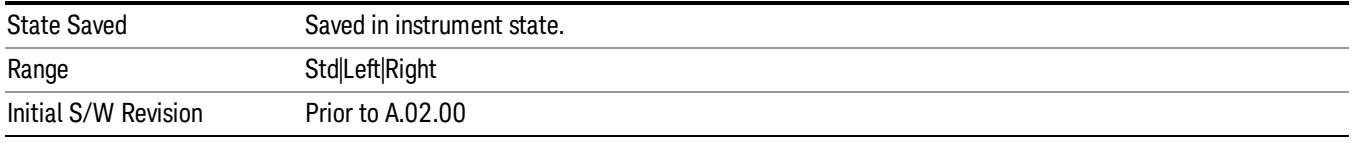

# Symbol Boundary (BTS only)

Accesses the menu for the symbol boundary detection modes that are used to make the modulation accuracy measurement.

• Auto [SCPI Enum: AUTO] - Sets symbol boundary detection to the automatic mode. Various code channels are measured and the most appropriate code channel is selected as the reference channel.

Lower level menus enable further selection of various numbers of DPCH channels to make the Modulation Accuracy Measurement.

- Test Model 1 Accesses a menu with further selections of Test Model 1 with 4, 8, 16, 32 or 64 DPCH channels and with S-CCPCH.
	- −Test Model 1 w/4DPCH w/ S-CCPCH [SCPI Enum: TM1D4] Select this to set the Modulation Accuracy Measurement to the Test Model 1 with 4 DPCH channels and 1 S-CCPCH channel.
	- −Test Model 1 w/8DPCH w/ S-CCPCH [SCPI Enum: TM1D8] Select this to set the Modulation Accuracy Measurement to Test Model 1 with 8 DPCH channels and 1 S-CCPCH channel.
	- −Test Model 1 w/16 DPCH w/ S-CCPCH [SCPI Enum: TM1D16] Select this to set the Modulation Accuracy Measurement to the Test Model 1 with 16 DPCH channels and 1 S-CCPCH channel.
	- −Test Model 1 w/32 DPCH w/ S-CCPCH [SCPI Enum: TM1D32] Select this to set the Modulation Accuracy Measurement to Test Model 1 with 32 DPCH channels and 1 S-CCPCH channel.
	- −Test Model 1 w/64 DPCH w/ S-CCPCH [SCPI Enum: TM1D64] Select this to set the Modulation Accuracy Measurement to Test Model 1 with 64 DPCH channels and 1 S-CCPCH channel.
- Test Model 2 Accesses a menu with selections of Test Model 2 with S-CCPCH.
	- −Test Model 2 w/S-CCPCH [SCPI Enum: TM2SC] Select this to set the Modulation Accuracy Measurement to Test Model 2 with 1 S-CCPCH channel.
- Test Model 3 Accesses a menu with further selections from Test Model 3 with 4, 8, 16 or 32 DPCH channels and with S-CCPCH.
	- −Test Model 3 w/4 DPCH w/ S-CCPCH [SCPI Enum: TM3D4SC] Select this to set the Modulation Accuracy Measurement to Test Model 3 with 4 DPCH channels and 1 S-CCPCH channel.
	- −Test Model 3 w/8 DPCH w/ S-CCPCH [SCPI Enum: TM3D8SC] Select this to set the Modulation Accuracy Measurement to Test Model 3 with 8 DPCH channels and 1 S-CCPCH channel.
	- −Test Model 3 w/16 DPCH w/ S-CCPCH [SCPI Enum: TM3D16SC] Select this to set the Modulation Accuracy Measurement to Test Model 3 with 16 DPCH channels and 1 S-CCPCH channel.
	- −Test Model 3 w/32 DPCH w/ S-CCPCH [SCPI Enum: TM3D32SC] Select this to set the Modulation Accuracy Measurement to Test Model 3 with 32 DPCH channels and 1 S-CCPCH channel.
- Test Model 4 Accesses a menu with further selections of Test Model 4.
	- −Test Model 4 w/P-CPICH [SCPI Enum: TM4CP] Select this to set the Modulation Accuracy Measurement to Test Model 4 with 1 CPICH channel.
	- −Test Model 4 [SCPI Enum: TM4] Select this to set the Modulation Accuracy Measurement to Test Model 4 (no CPICH channel).
- Test Model 5 Accesses a menu with further selections of Test Model 5. This feature is available when 'HSPA Enable' is on.
	- −Test Model 5 w/2 HS-PDSCH w/6 DPCH [SCPI Enum: TM5H2] Select this to set the Modulation Accuracy Measurement to Test Model 5 with 2 HS-PDSCH channels and 6 DPCH channels.
	- −Test Model 5 w/4 HS-PDSCH w/14 DPCH [SCPI Enum: TM5H4] Select this to set the Modulation Accuracy Measurement to Test Model 5 with 4 HS-PDSCH channels and 14 DPCH channels.
	- −Test Model 5 w/8 HS-PDSCH w/30 DPCH [SCPI Enum: TM5H8] Select this to set the Modulation Accuracy Measurement to Test Model 5 with 8 HS-PDSCH channels and 30 DPCH channels.
	- −Test Model 5 w/4 HS-PDSCH w/4 DPCH [SCPI Enum: TM5D4] Select this to set the Modulation Accuracy Measurement to Test Model 5 with 4 HS-PDSCH channels and 4 DPCH channels.
- Test Model 6 Accesses a menu to allow further selections of Test Model 6. This feature is available when both 'HSPA Enable' and 'HSPA+ Enable' are on.
	- −Test Model 6 w/8 HS-PDSCH w/30 DPCH [SCPI Enum: TM6H8] Select this to set the Modulation Accuracy Measurement to Test Model 6 with 8 HS-PDSCH channels and 30 DPCH channels.
	- −Test Model 6 w/4 HS-PDSCH w/4 DPCH [SCPI Enum: TM6D4] Select this to set the Modulation Accuracy Measurement to Test Model 6 with 4HS-PDSCH channels and 4 DPCH channels.
- Custom [SCPI Enum: CUSTom] "Custom" choice provides a flexible way to specify predefined active channels. By choosing it, you can specify a customized list of active channels using the following remote commands:
	- −"Initialize List (Remote [Command](#page-2097-0) only)" on page 2098
	- −"Append List (Remote [Command](#page-2100-0) only)" on page 2101
	- −"Replace List (Remote [Command](#page-2102-0) only)" on page 2103
	- −"Query List (Remote [Command](#page-2104-0) only)" on page 2105

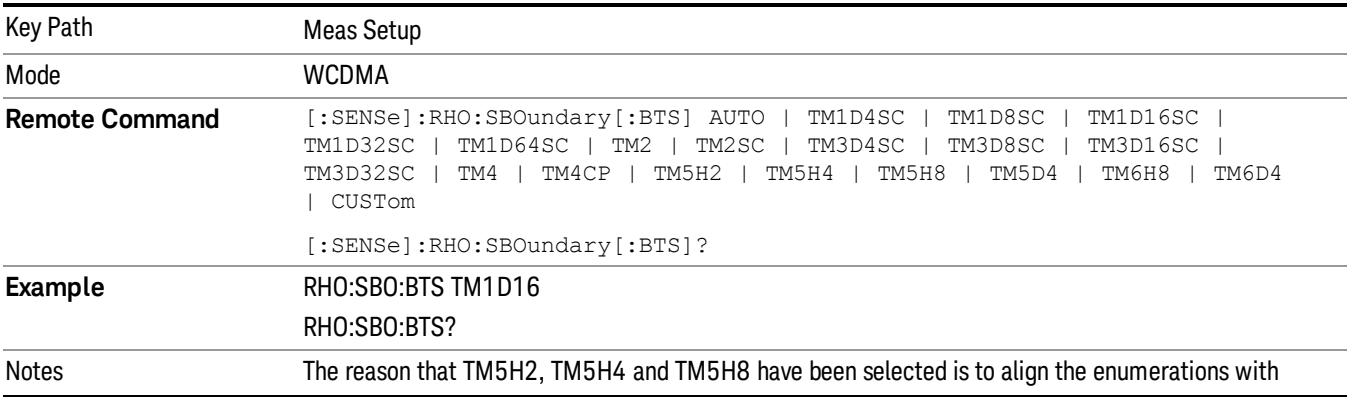

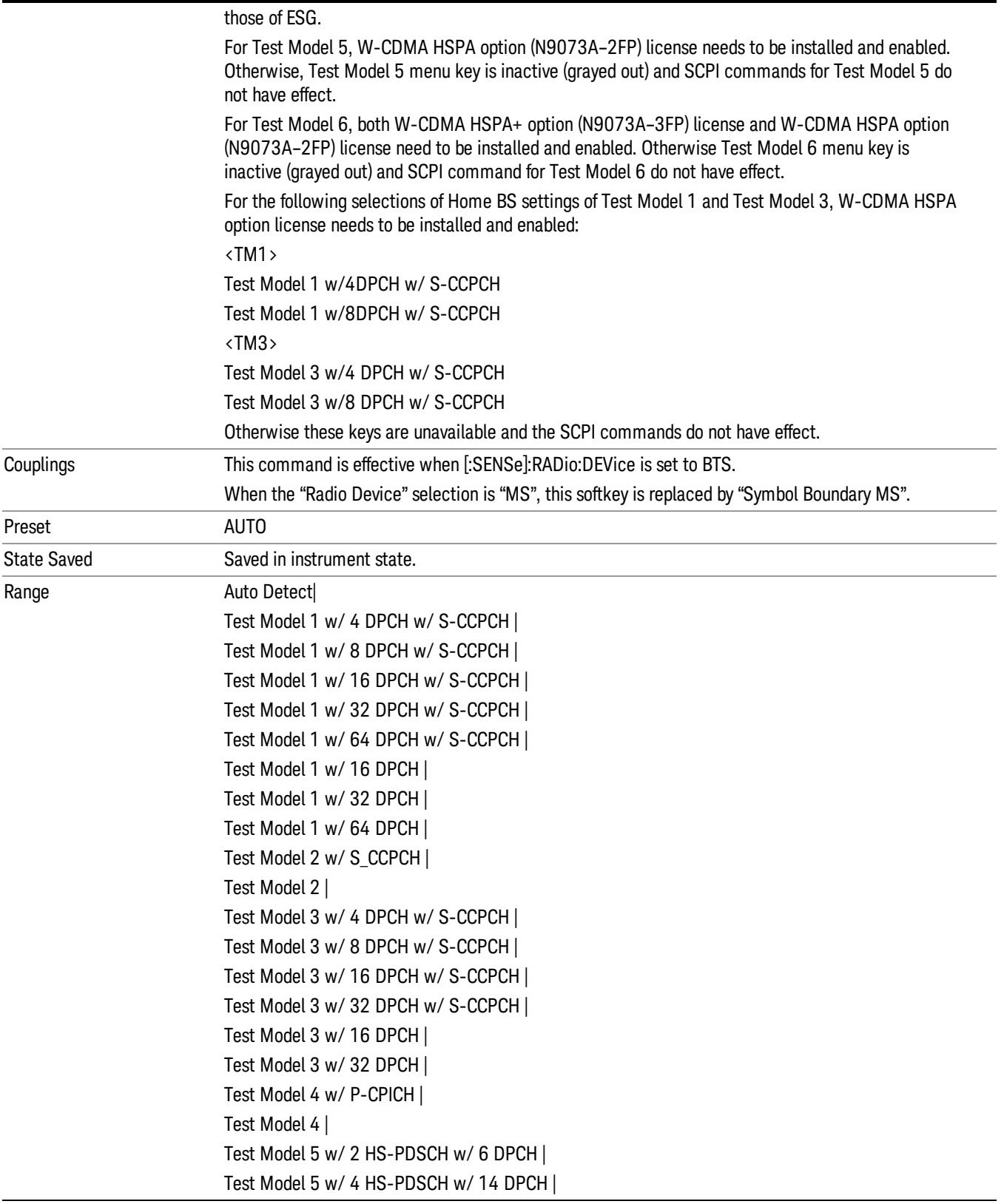

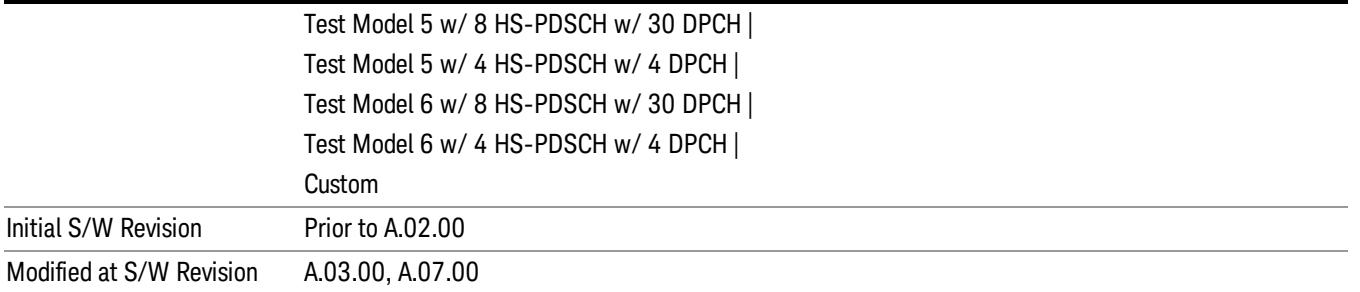

# Test Model 1 (BTS only)

Allows you to select one from a variety of configurations using Test Model 1.

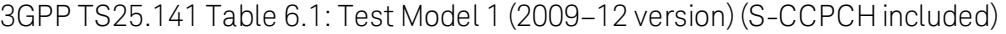

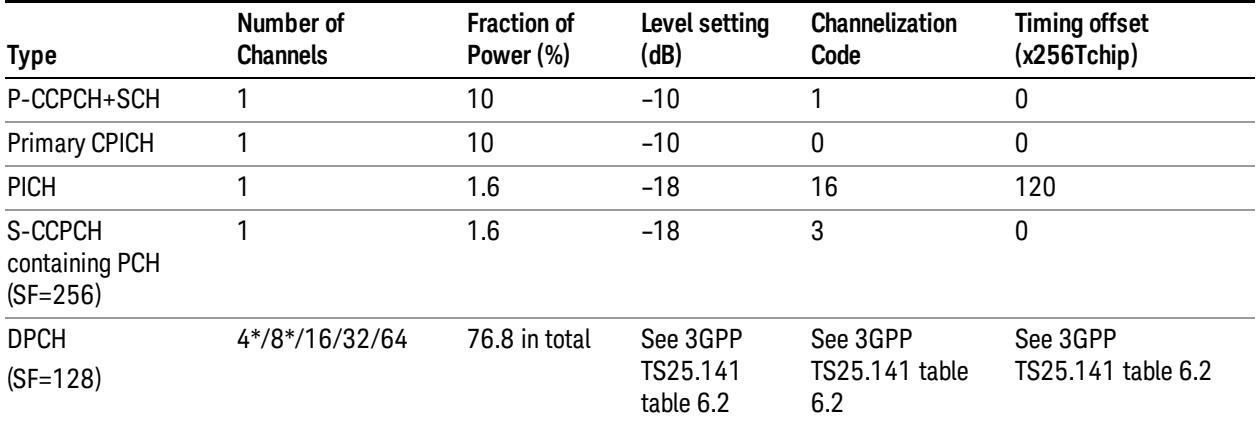

#### Table Note \*: Only applicable to Home BS

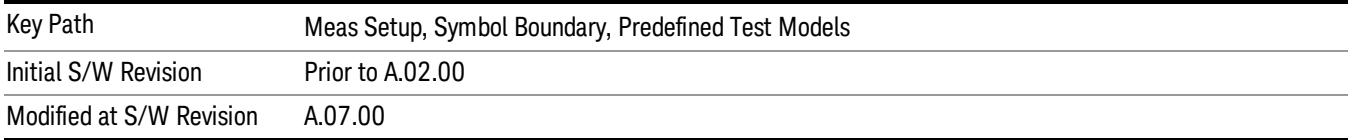

### Test Model 1 w/16 DPCH w/S-CCPCH (BTS only)

Selects standard Test Model 1 w/16 DPCH w/S-CCPCH.

### 3GPP TS25.141 Table 6.1: Test Model 1 (2009–12 version) (S-CCPCH included)

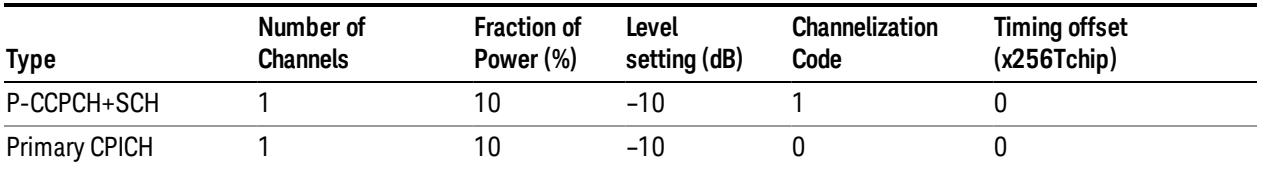

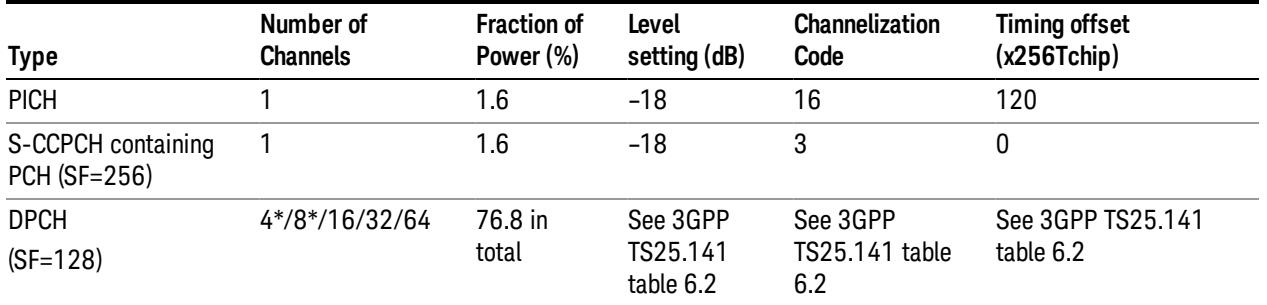

#### Table Note \*: Only applicable to Home BS

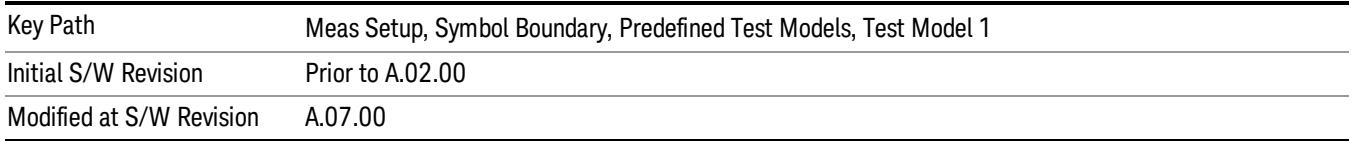

### Test Model 1 w/32 DPCH w/S-CCPCH (BTS only)

Selects standard Test Model 1 w/32 DPCH w/S-CCPCH.

#### 3GPP TS25.141 Table 6.1: Test Model 1 (2009–12 version) (S-CCPCH included)

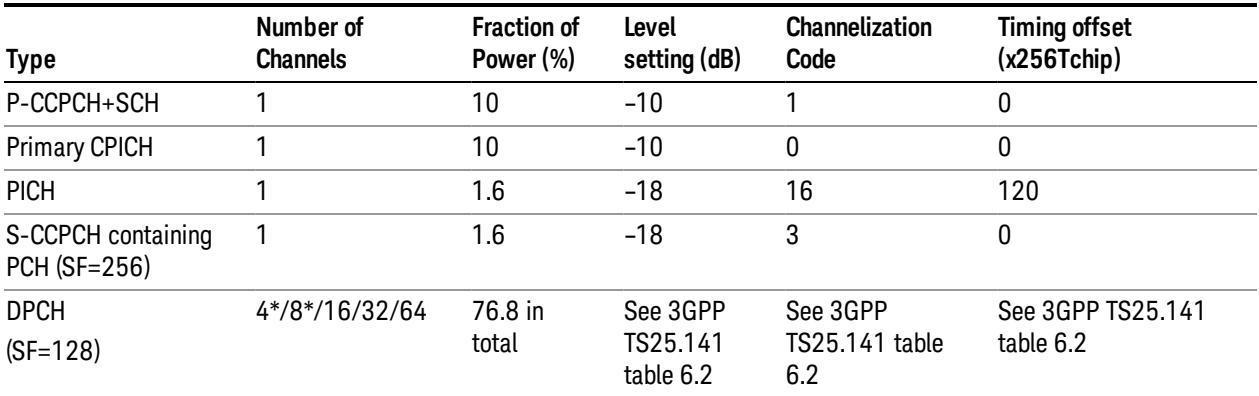

#### Table Note \*: Only applicable to Home BS

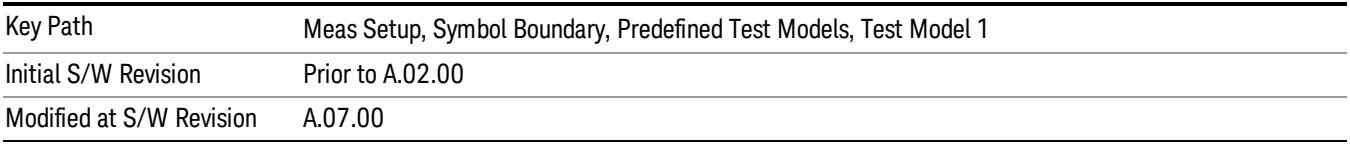

### Test Model 1 w/64 DPCH w/S-CCPCH (BTS only)

Selects standard Test Model 1 Selects standard Test Model 1 w/64 DPCH w/S-CCPCH.

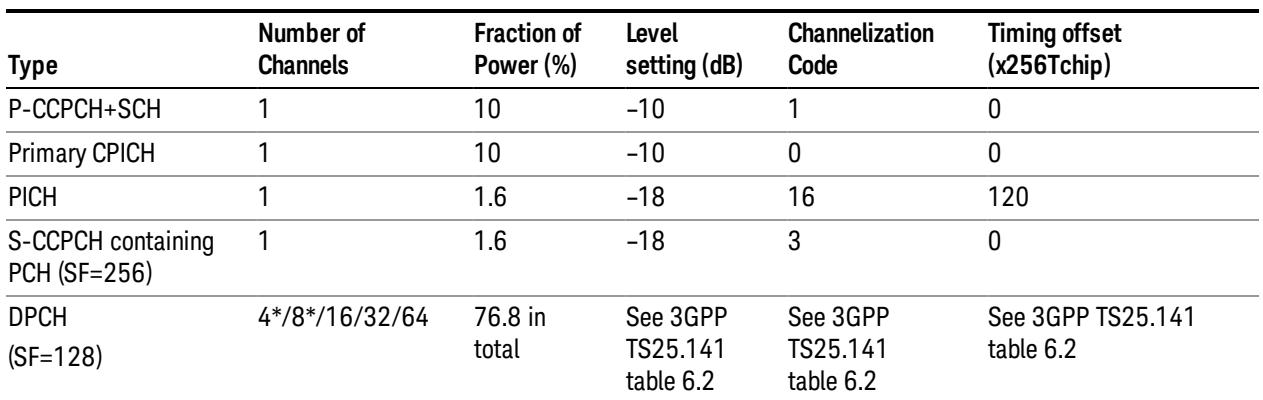

### 3GPP TS25.141 Table 6.1: Test Model 1 (2009–12 version) (S-CCPCH included)

#### Table Note \*: Only applicable to Home BS

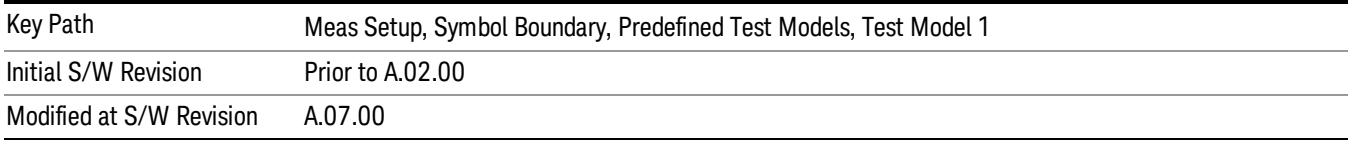

### Test Model 1 w/4 DPCH w/S-CCPCH (BTS only)

### Selects standard Test Model 1 w/4DPCH w/S-CCPCH.

### 3GPP TS25.141 Table 6.1: Test Model 1 (2009–12 version) (S-CCPCH included)

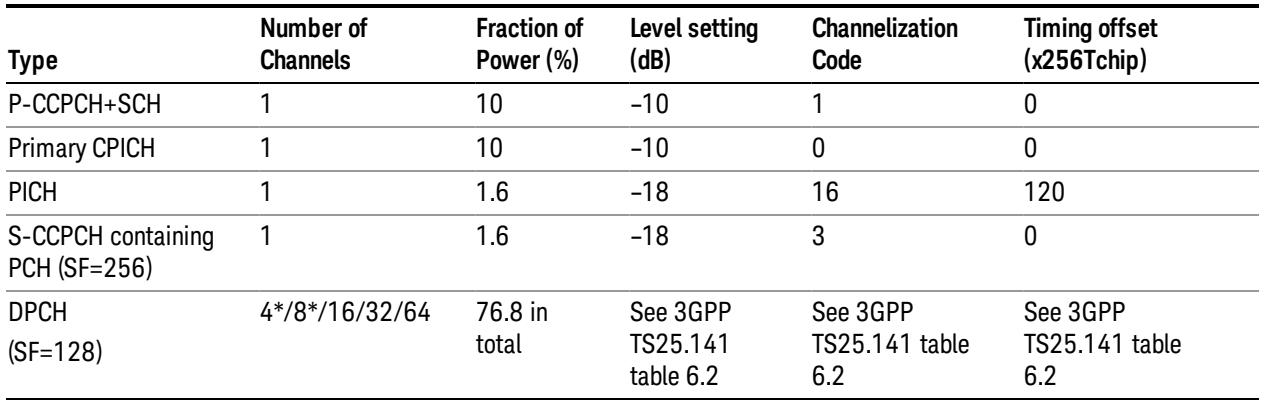

Table Note \*: Only applicable to Home BS

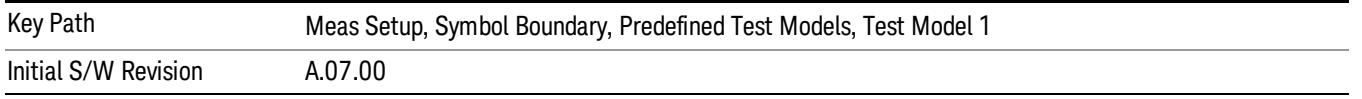

# Test Model 1 w/8 DPCH w/S-CCPCH (BTS only)

### Selects standard Test Model 1 w/8 DPCH w/S-CCPCH.

#### 3GPP TS25.141 Table 6.1: Test Model 1 (2009–12 version) (S-CCPCH included)

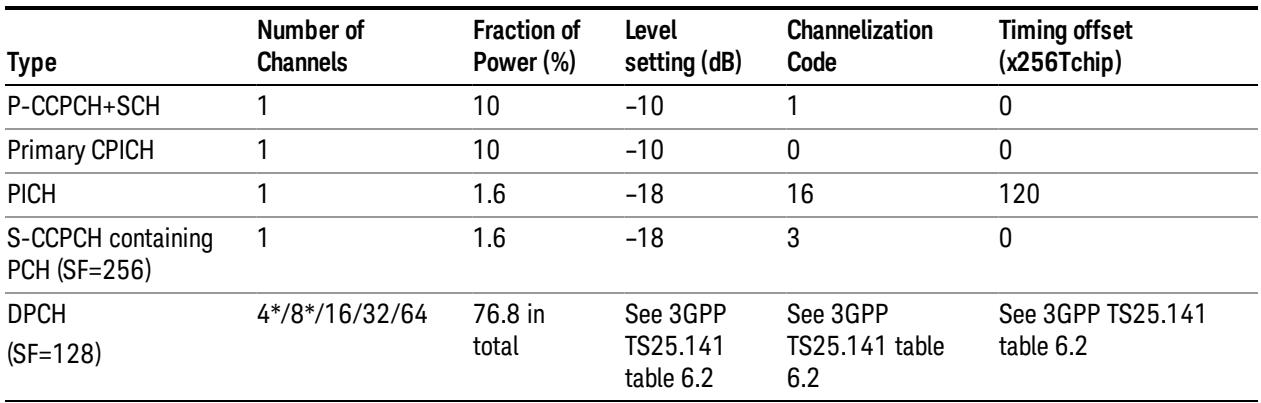

#### Table Note \*: Only applicable to Home BS

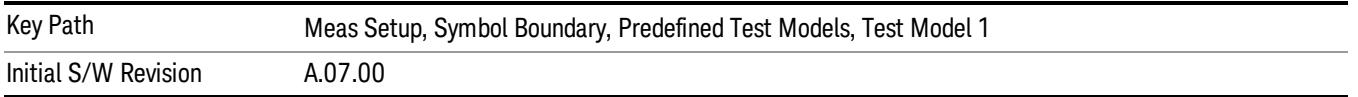

# Test Model 2 (BTS only)

Allows you to select one from a variety of configurations using Test Model 2.

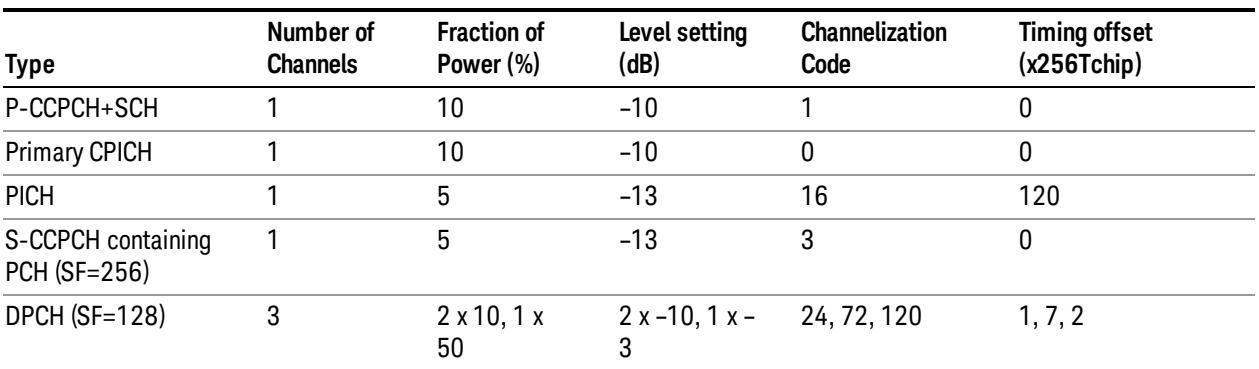

3GPP TS25.141 Table 6.3: Test Model 2 (2002–09 version) (S-CCPCH included)

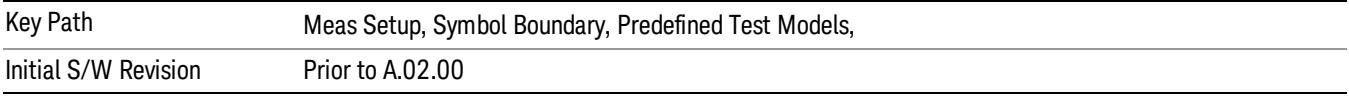

13 Modulation Accuracy (Composite EVM) Measurement Meas Setup

### Test Model 2 w/S-CCPCH (BTS only)

Selects standard Test Model 2 w/S-CCPCH.

```
3GPP TS25.141 Table 6.3: Test Model 2 (2002–09 version) (S-CCPCH included)
```
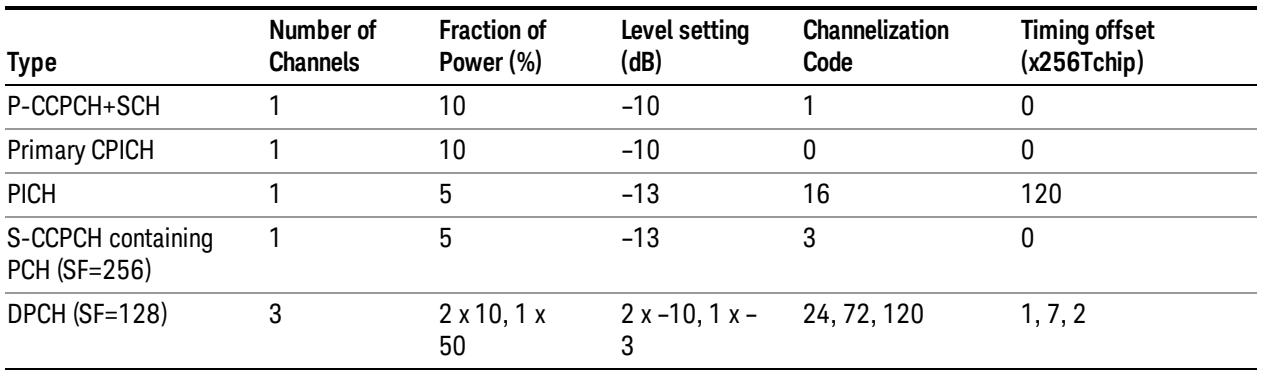

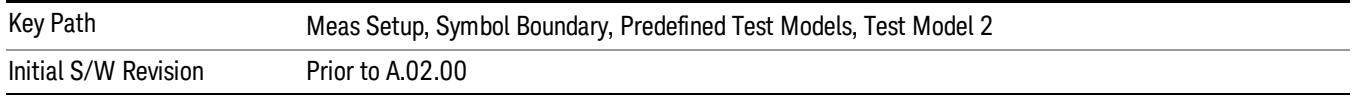

# Test Model 3 (BTS only)

Allows you to select one from a variety of configurations using Test Model 3.

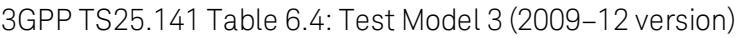

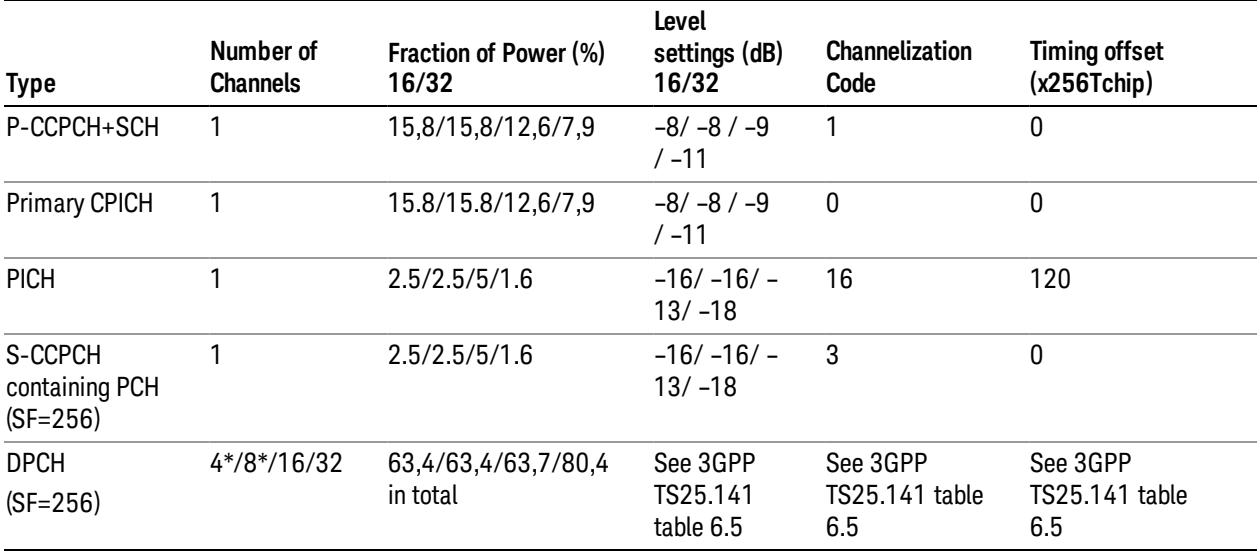

Table Note \*: Only applicable to Home BS

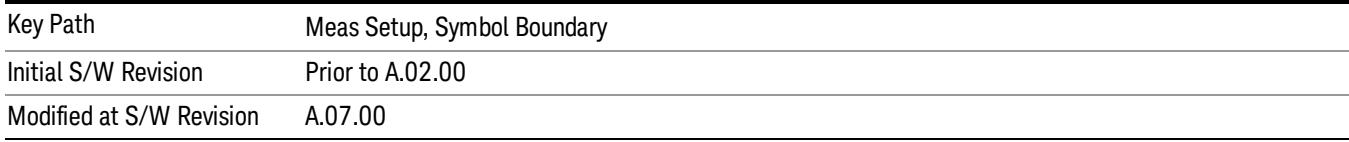

### Test Model 3 w/16 DPCH w/S-CCPCH (BTS only)

Selects standard Test Model 3 w/16 DPCH w/S-CCPCH.

3GPP TS25.141 Table 6.4: Test Model 3 (2009–12 version)

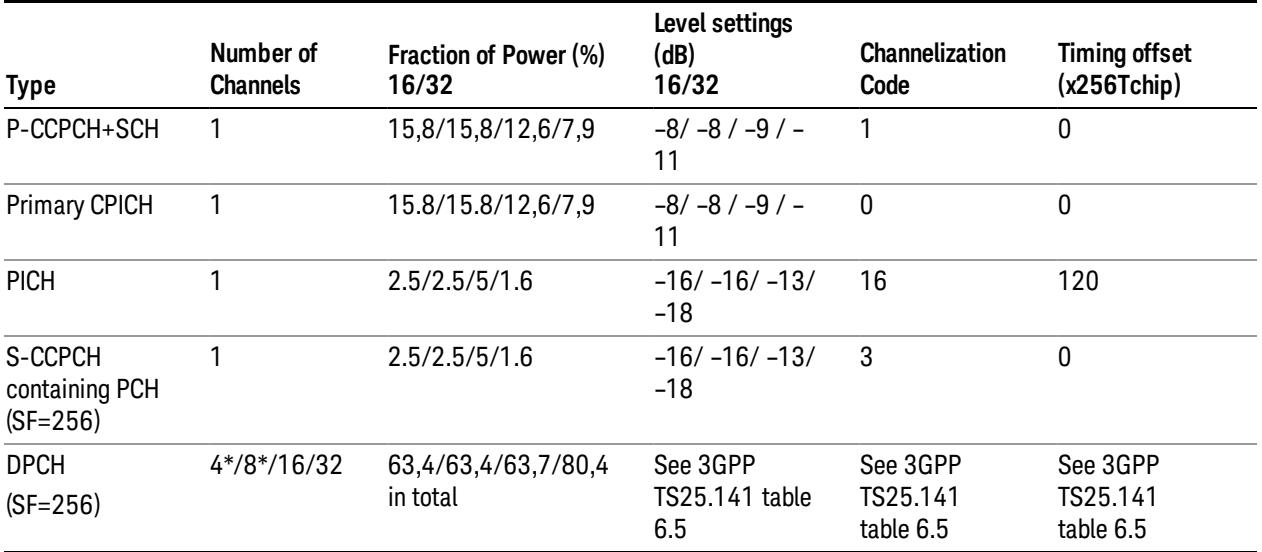

#### Table Note \*: Only applicable to Home BS

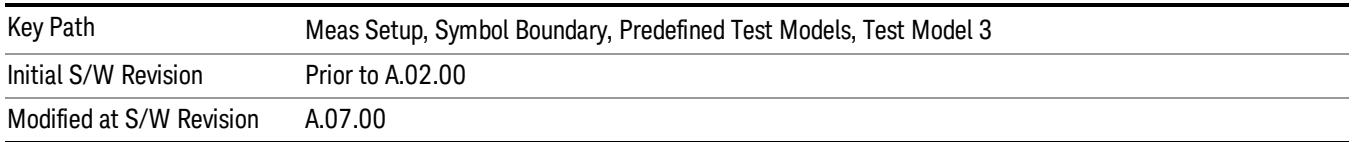

#### Test Model 3 w/32 DPCH w/S-CCPCH (BTS only)

Selects standard Test Model 3 w/32 DPCH w/S-CCPCH.

3GPP TS25.141 Table 6.4: Test Model 3 (2009–12 version)

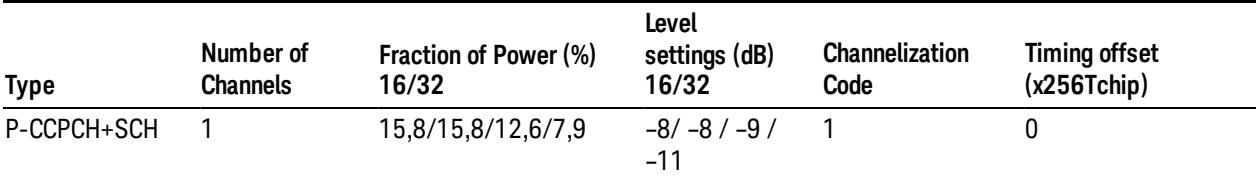

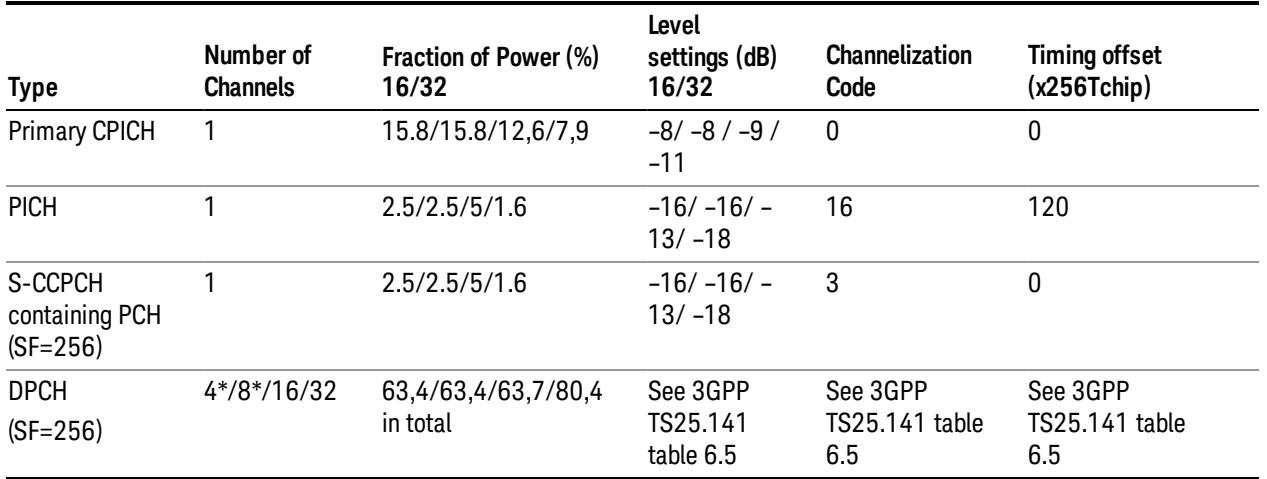

### Table Note \*: Only applicable to Home BS

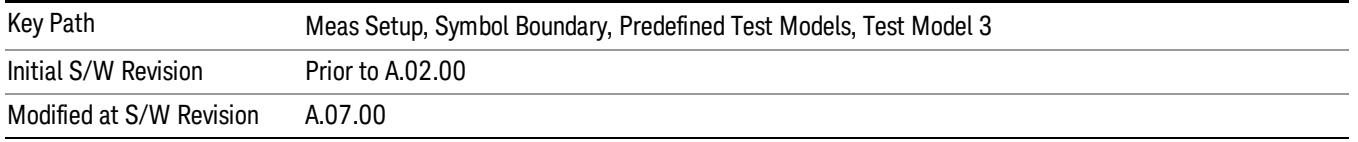

# Test Model 3 w/4 DPCH w/S-CCPCH (BTS only)

Selects standard Test Model 3 w/4 DPCH w/S-CCPCH.

3GPP TS25.141 Table 6.4: Test Model 3 (2009–12 version)

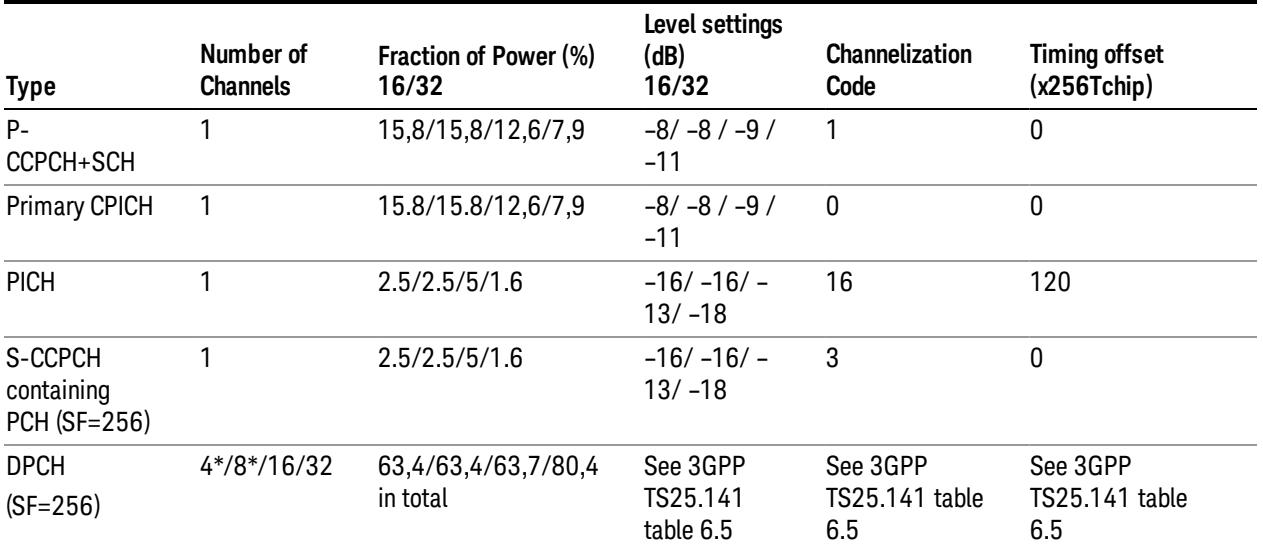

Table Note \*: Only applicable to Home BS
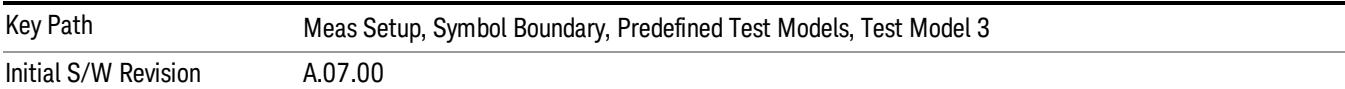

#### Test Model 3 w/8 DPCH w/S-CCPCH (BTS only)

Selects standard Test Model 3 w/8 DPCH w/S-CCPCH.

3GPP TS25.141 Table 6.4: Test Model 3 (2009–12 version)

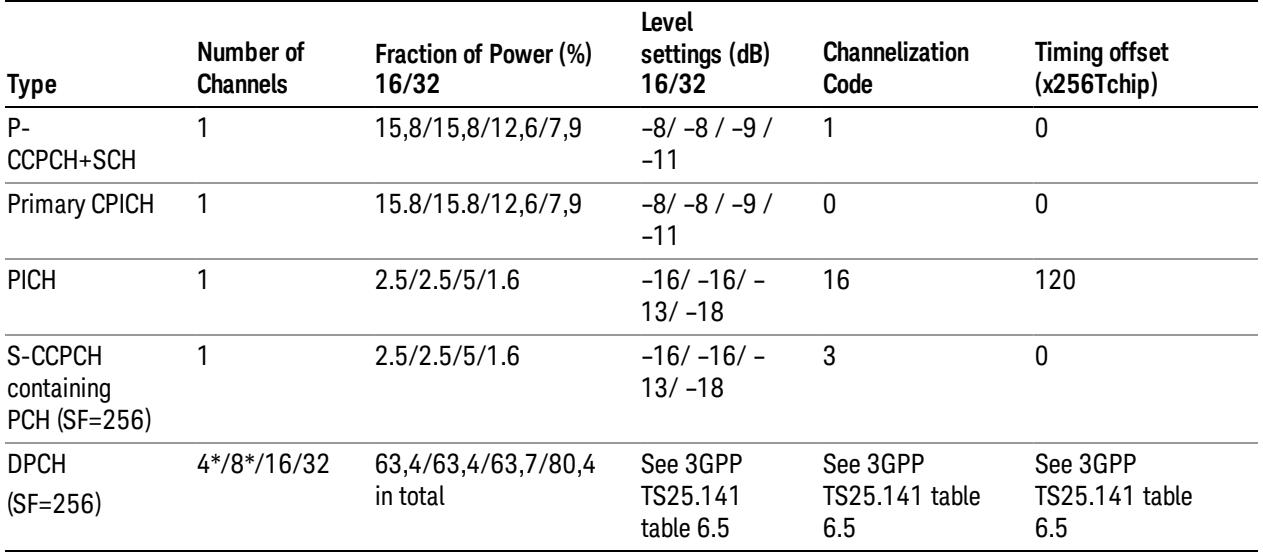

#### Table Note \*: Only applicable to Home BS

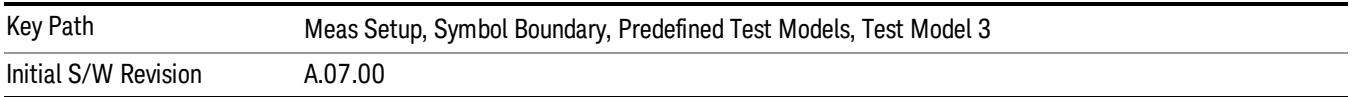

#### Test Model 4 (BTS only)

Allows you to select one from a variety of configurations using Test Model 4.

3GPP TS25.141 Table 6.6: Test Model 4 Active Channels

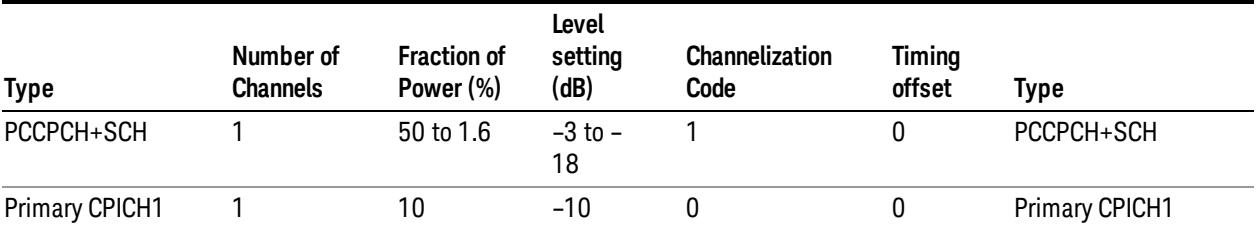

13 Modulation Accuracy (Composite EVM) Measurement Meas Setup

Table Note 1: The CPICH channel is optional.

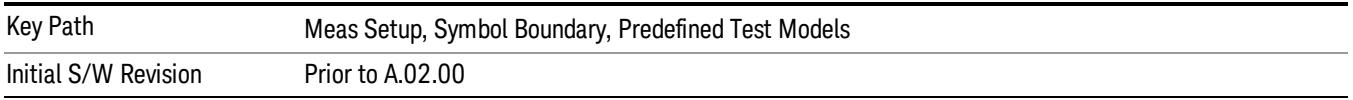

#### Test Model 4 w/CPICH (BTS only)

Selects standard Test Model 4 w/CPICH

#### 3GPP TS25.141 Table 6.6: Test Model 4 Active Channels

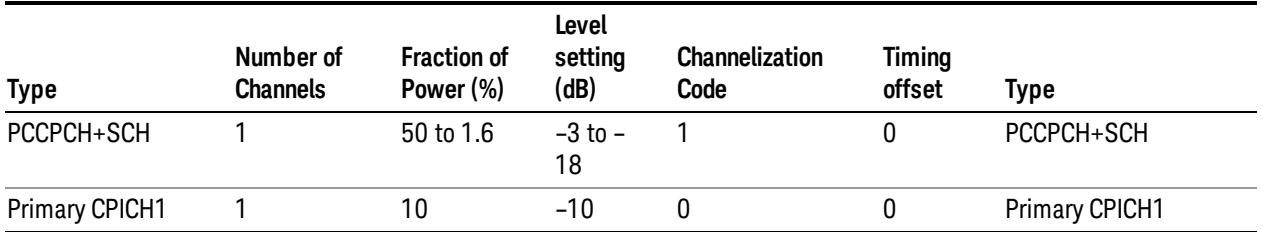

Table Note 1: The CPICH channel is optional.

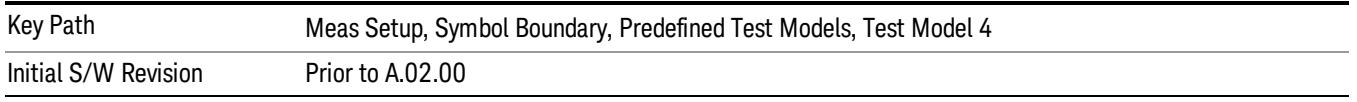

#### Test Model 4

Selects standard Test Model 4 w/ no CPICH.

3GPP TS25.141 Table 6.6: Test Model 4 Active Channels

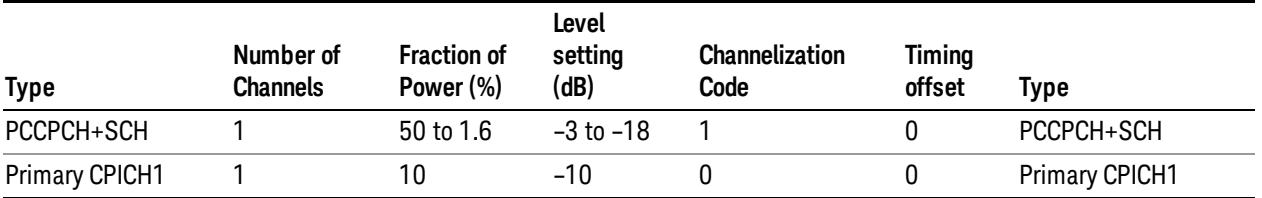

Table Note 1: The CPICH channel is optional.

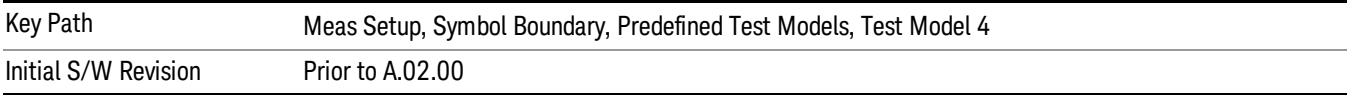

## Test Model 5 (BTS only)

Allows you to select one from a variety of configurations using Test Model 5. This feature is available when 'HSPA Enable' is on.

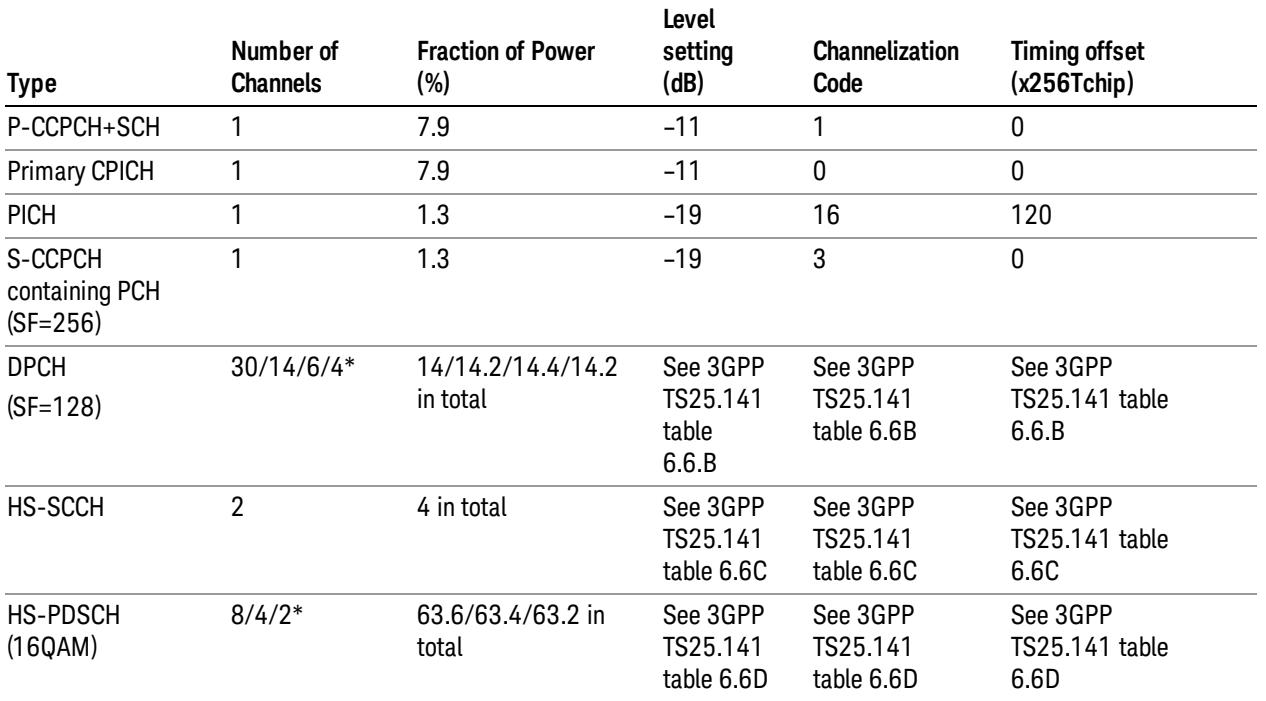

3GPP TS25.141 Table 6.6A: Test Model 5 Active Channels 2009–12 version)

Table Note \*: 2 HS-PDSCH shall be taken together with 6 DPCH, 4 HS-PDSCH shall be taken with 14 DPCH or (for Home BS only) 4 DPCH, and 8 HS-PDSCH shall be taken together with 30 DPCH.

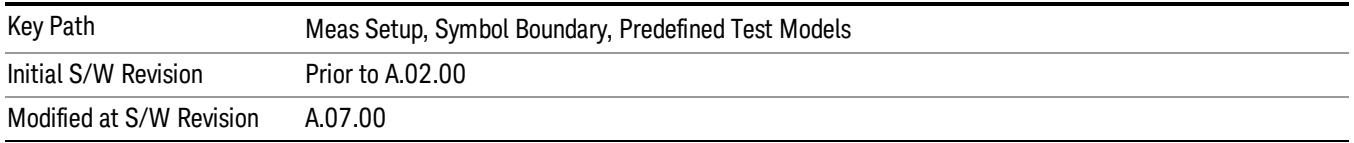

## Test Model 5 w/2 HS-PDSCH, w/6 DPCH (BTS only)

Allows you to select standard Test Model 5 w/2 HS-PDSCH, w/6 DPCH.

3GPP TS25.141 Table 6.6A: Test Model 5 Active Channels (2009–12 version)

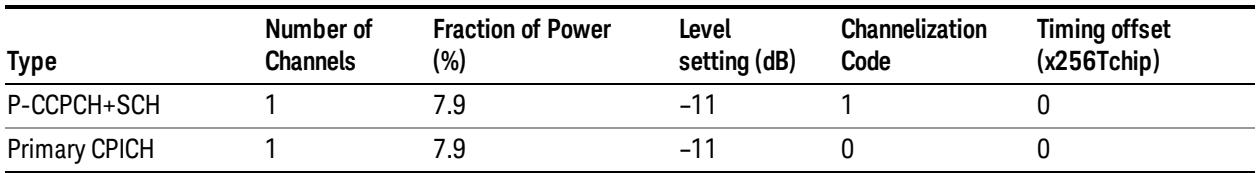

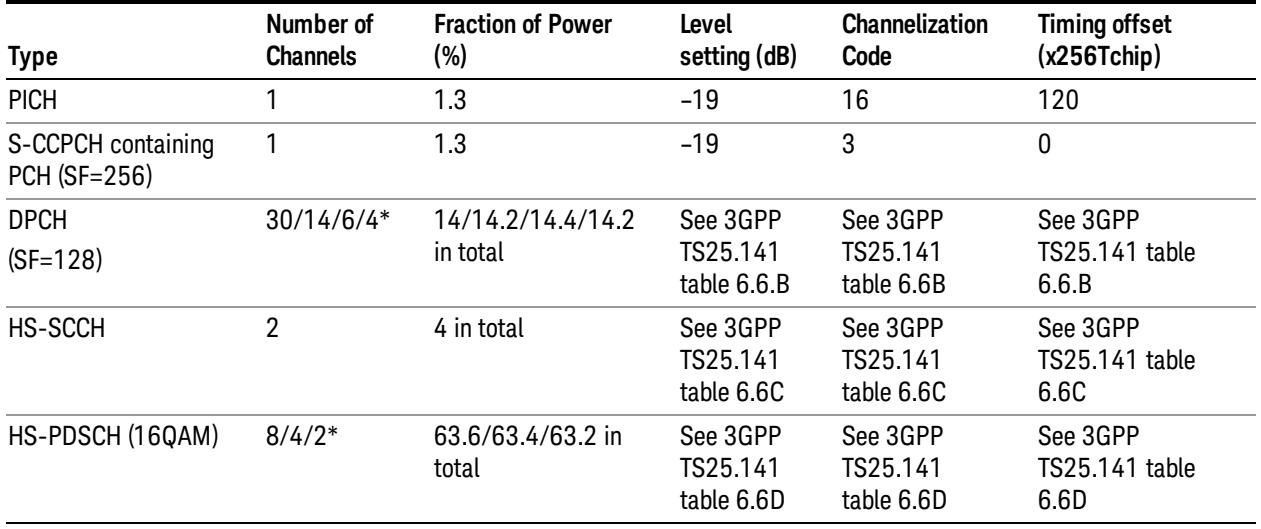

Table Note \*: 2 HS-PDSCH shall be taken together with 6 DPCH, 4 HS-PDSCH shall be taken with 14 DPCH or (for Home BS only) 4 DPCH, and 8 HS-PDSCH shall be taken together with 30 DPCH.

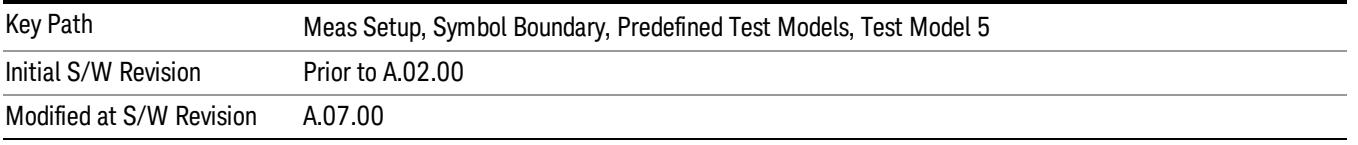

#### Test Model 5 w/4 HS-PDSCH, w/14 DPCH (BTS only)

Selects standard Test Model 5 w/4 HS-PDSCH, w/14 DPCH.

3GPP TS25.141 Table 6.6A: Test Model 5 Active Channels (2009–12 version)

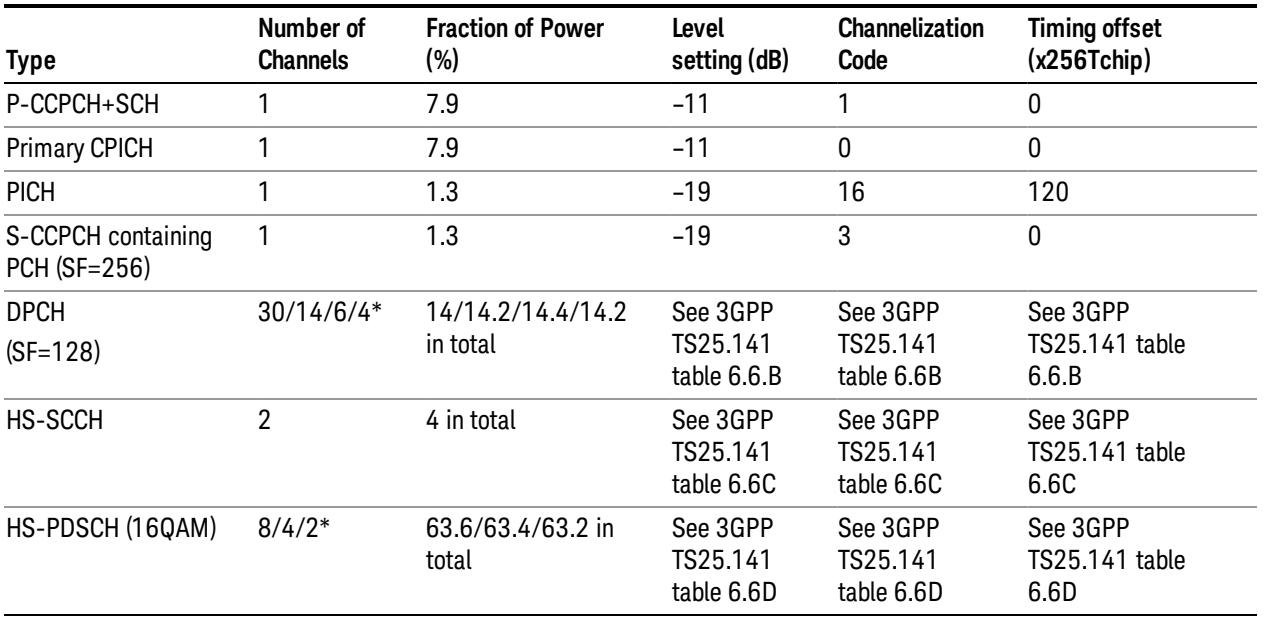

Table Note \*: 2 HS-PDSCH shall be taken together with 6 DPCH, 4 HS-PDSCH shall be taken with 14 DPCH or (for Home BS only) 4 DPCH, and 8 HS-PDSCH shall be taken together with 30 DPCH.

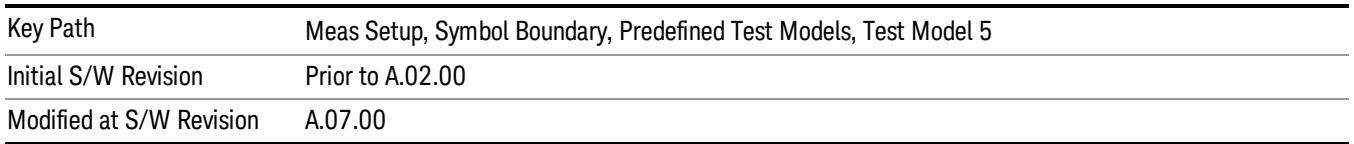

### Test Model 5 w/8 HS-PDSCH, w/30 DPCH (BTS only)

Selects standard Test Model 5 w/8 HS-PDSCH, w/30 DPCH.

3GPP TS25.141 Table 6.6A: Test Model 5 Active Channels (2009–12 version)

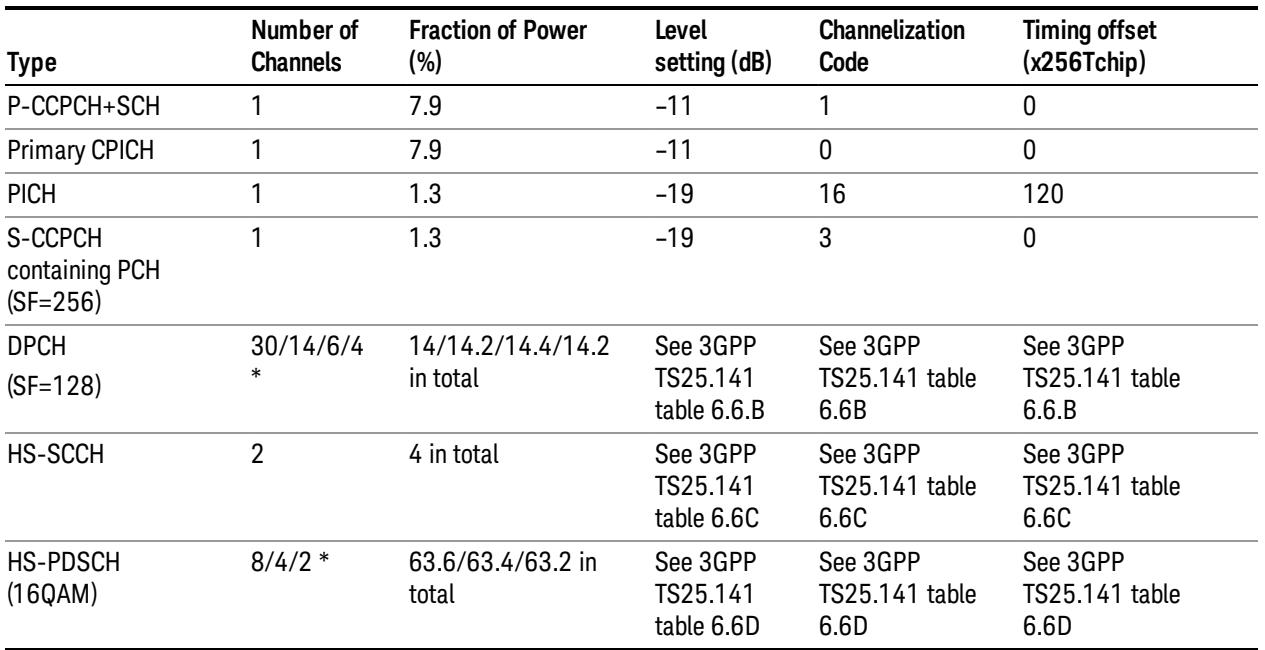

Table Note \*: 2 HS-PDSCH shall be taken together with 6 DPCH, 4 HS-PDSCH shall be taken with 14 DPCH or (for Home BS only) 4 DPCH, and 8 HS-PDSCH shall be taken together with 30 DPCH.

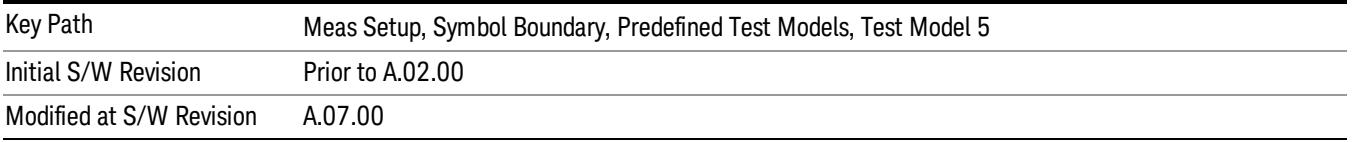

#### Test Model 5 w/4 HS-PDSCH, w/4 DPCH (BTS only)

Selects standard Test Model 5 w/4 HS-PDSCH, w/4 DPCH.

3GPP TS25.141 Table 6.6A: Test Model 5 Active Channels (2009–12 version)

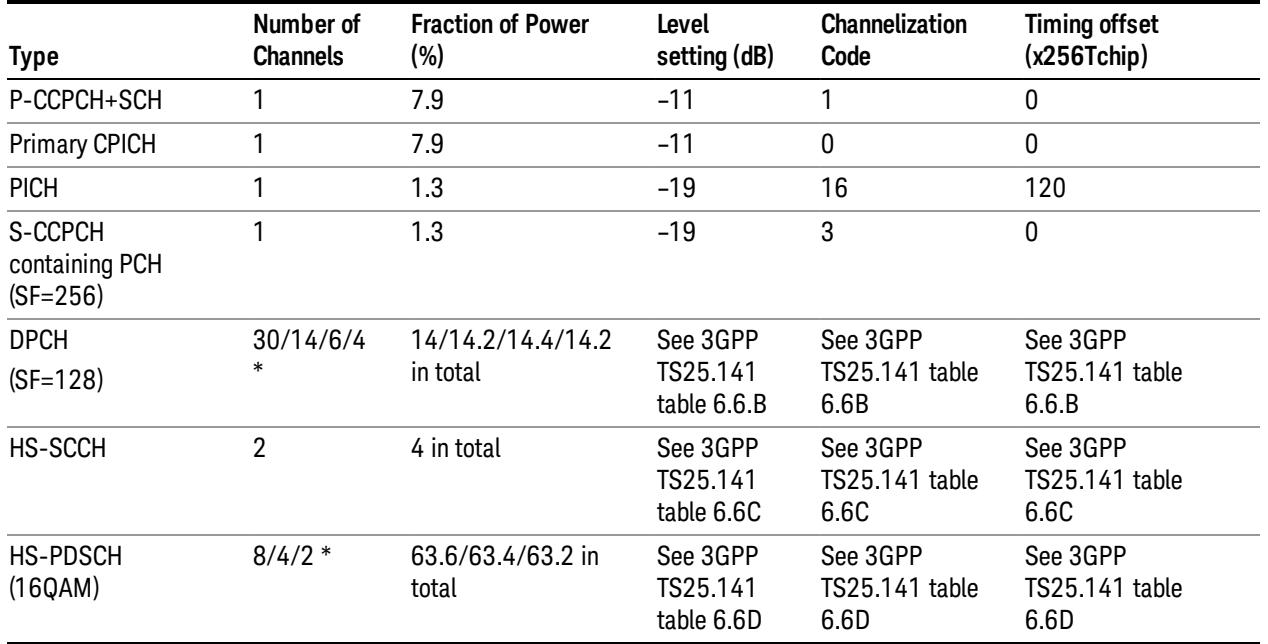

Table Note \*: 2 HS-PDSCH shall be taken together with 6 DPCH, 4 HS-PDSCH shall be taken with 14 DPCH or (for Home BS only) 4 DPCH, and 8 HS-PDSCH shall be taken together with 30 DPCH.

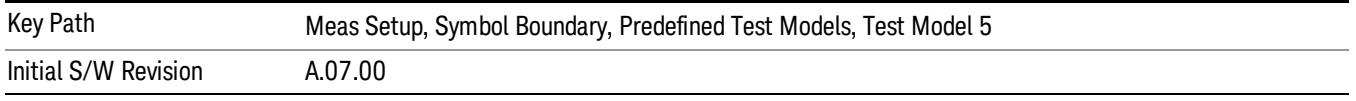

## Test Model 6 (BTS only)

3GPP TS25.141 Table 6.6E: Test Model 6 Active Channels. This feature is available when both 'HSPA Enable' and 'HSPA+ Enable' are on.

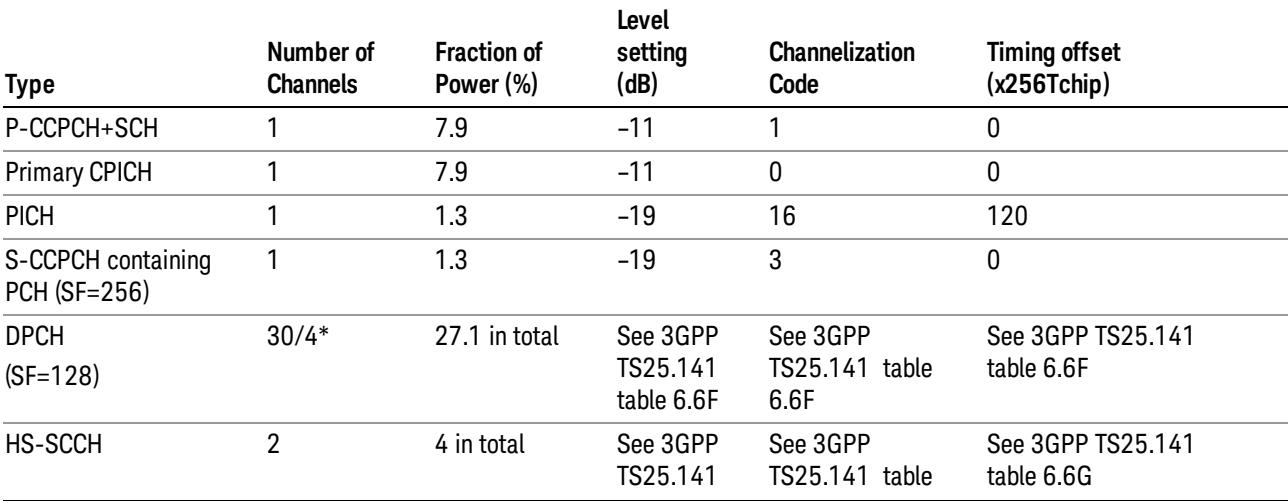

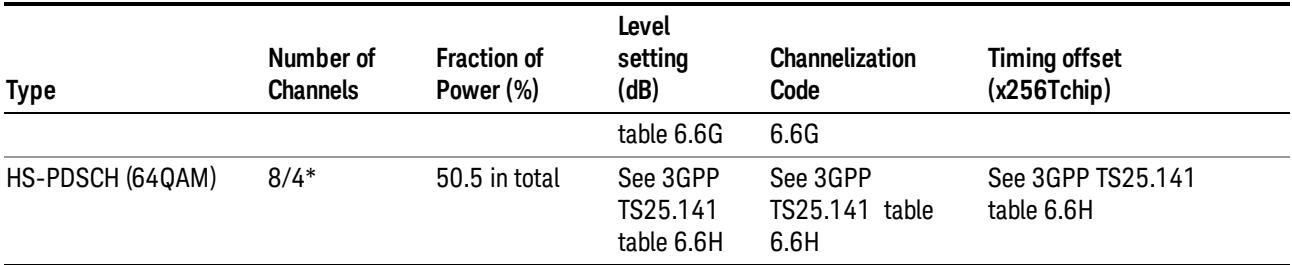

Table Note \*: 8 HS-PDSCH shall be taken together with 30 DPCH, and (for Home BS only) 4 HS-PDSCH shall be taken with 4 DPCH.

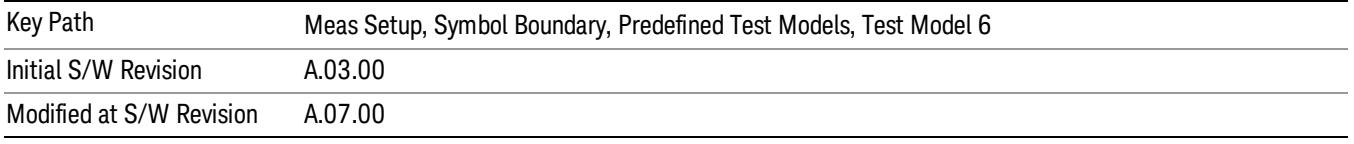

#### Test Model 6 w/8 HS-PDSCH, w/30 DPCH (BTS only)

Selects standard Test Model 6 w/8 HS-PDSCH, w/30 DPCH.

3GPP TS25.141 Table 6.6A: Test Model 6 Active Channels (2009–12 version)

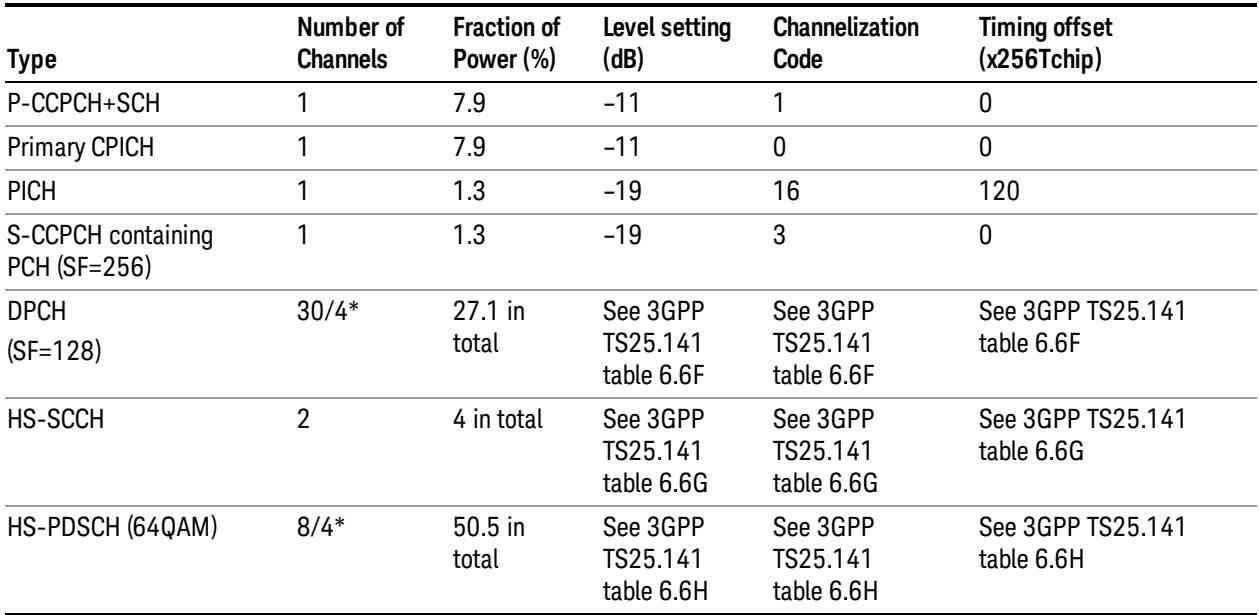

Table Note \*: 8 HS-PDSCH shall be taken together with 30 DPCH, and (for Home BS only) 4 HS-PDSCH shall be taken with 4 DPCH.

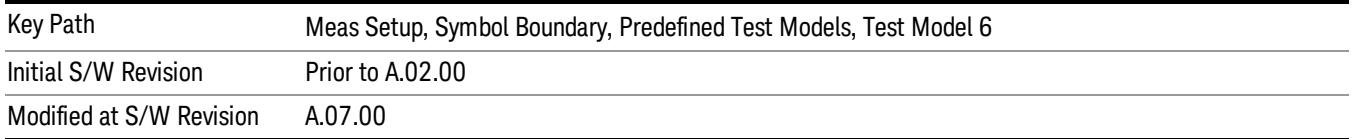

#### Test Model 6 w/4 HS-PDSCH, w/4 DPCH (BTS only)

Selects standard Test Model 6 w/4 HS-PDSCH, w/4 DPCH.

#### 3GPP TS25.141 Table 6.6A: Test Model 6 Active Channels (2009–12 version)

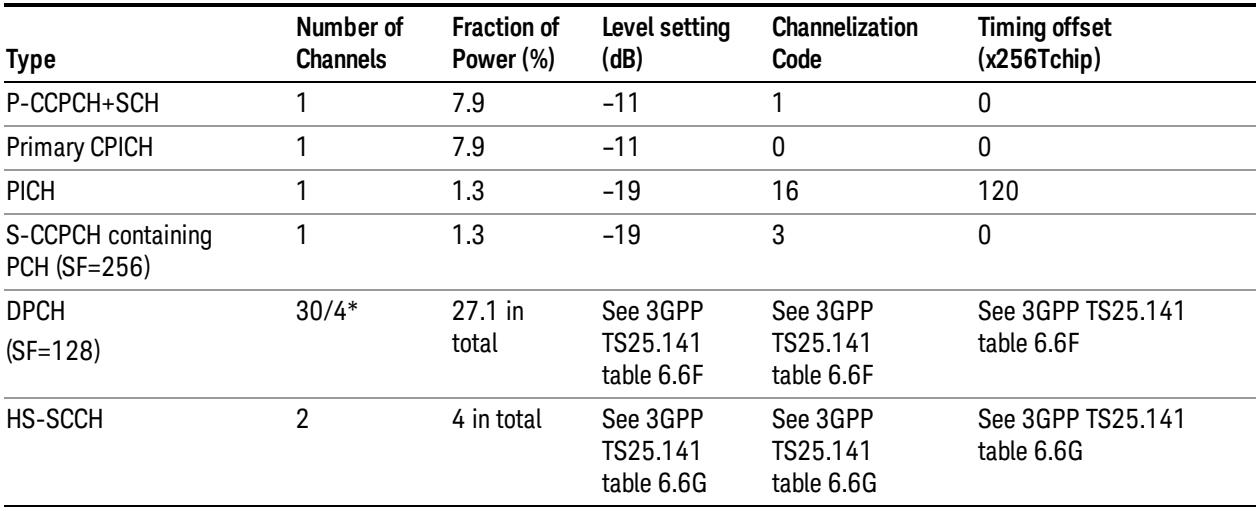

Table Note \*: 8 HS-PDSCH shall be taken together with 30 DPCH, and (for Home BS only) 4 HS-PDSCH shall be taken with 4 DPCH.

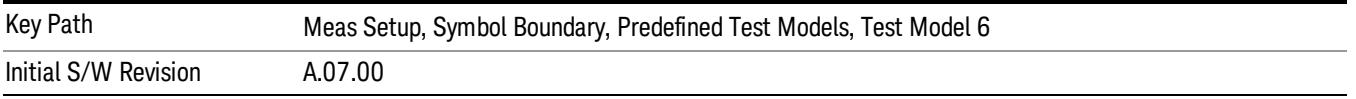

#### Custom

Provides a flexible way to specify predefined active channels. By choosing it, you can specify a customized list of active channels using the remote commands.

#### Custom Active Channel List for BTS (Remote Command Only)

The following commands handle the list of custom active channel list for BTS.

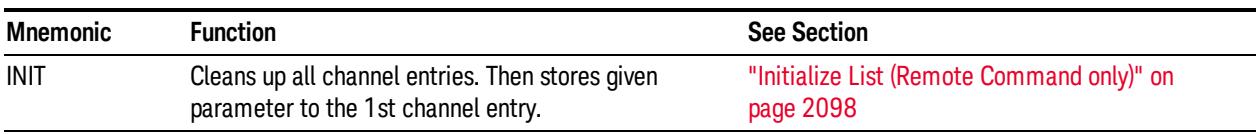

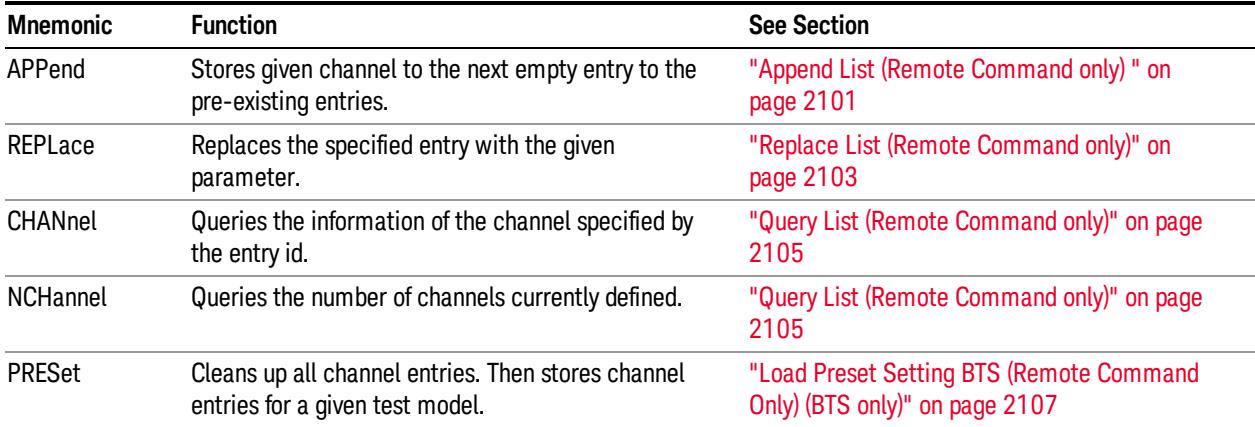

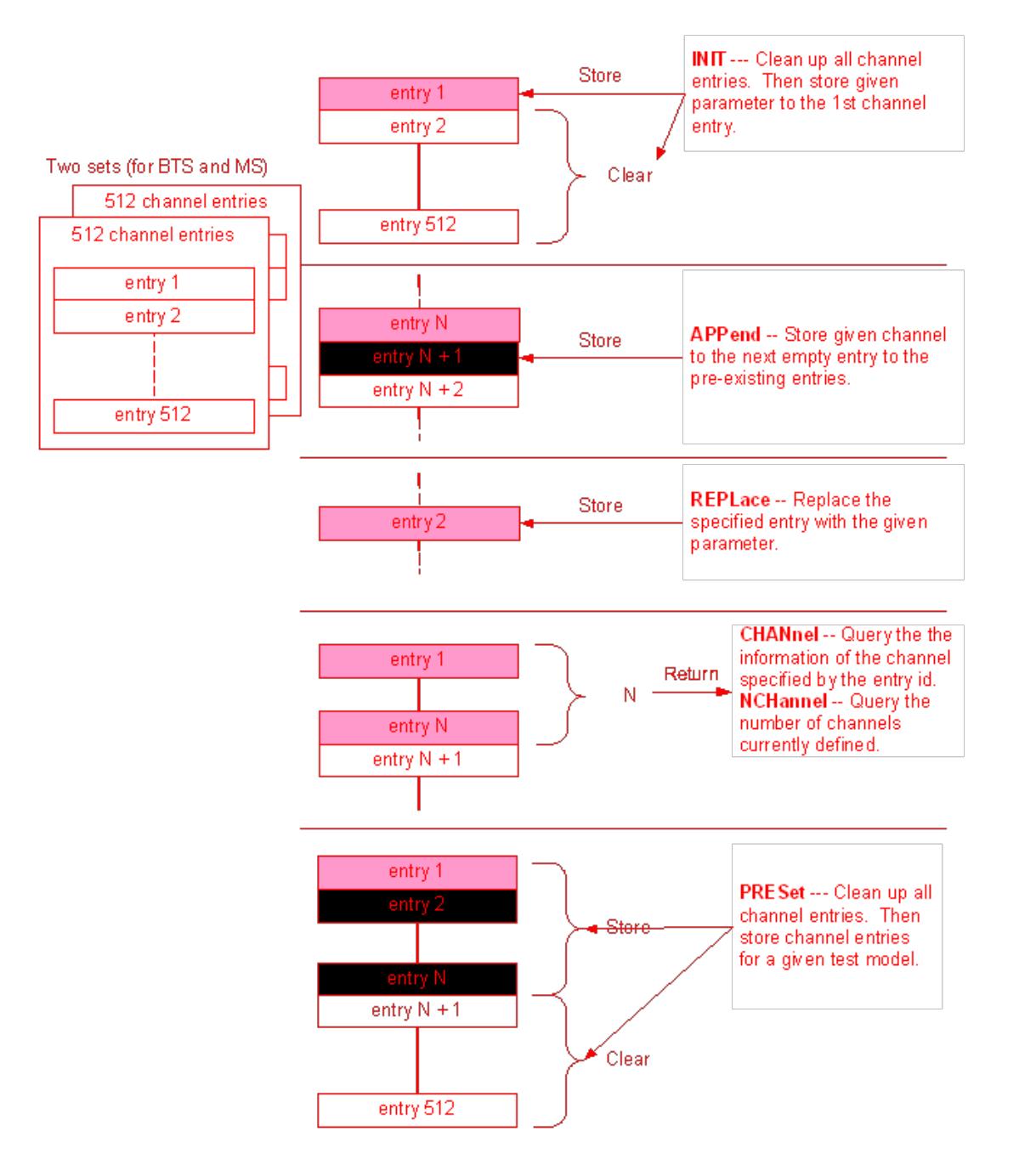

#### <span id="page-2097-0"></span>Initialize List (Remote Command only)

Initializes the current custom active channel list. This creates a new entry with the specified parameters.

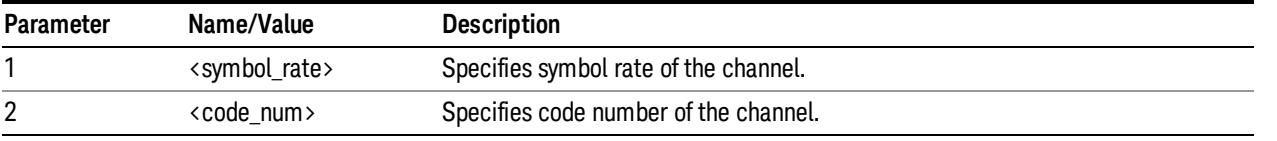

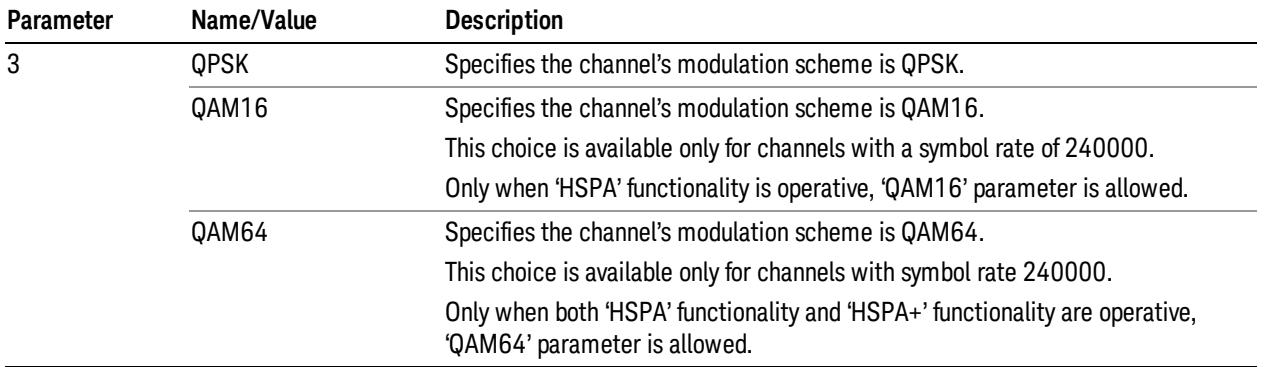

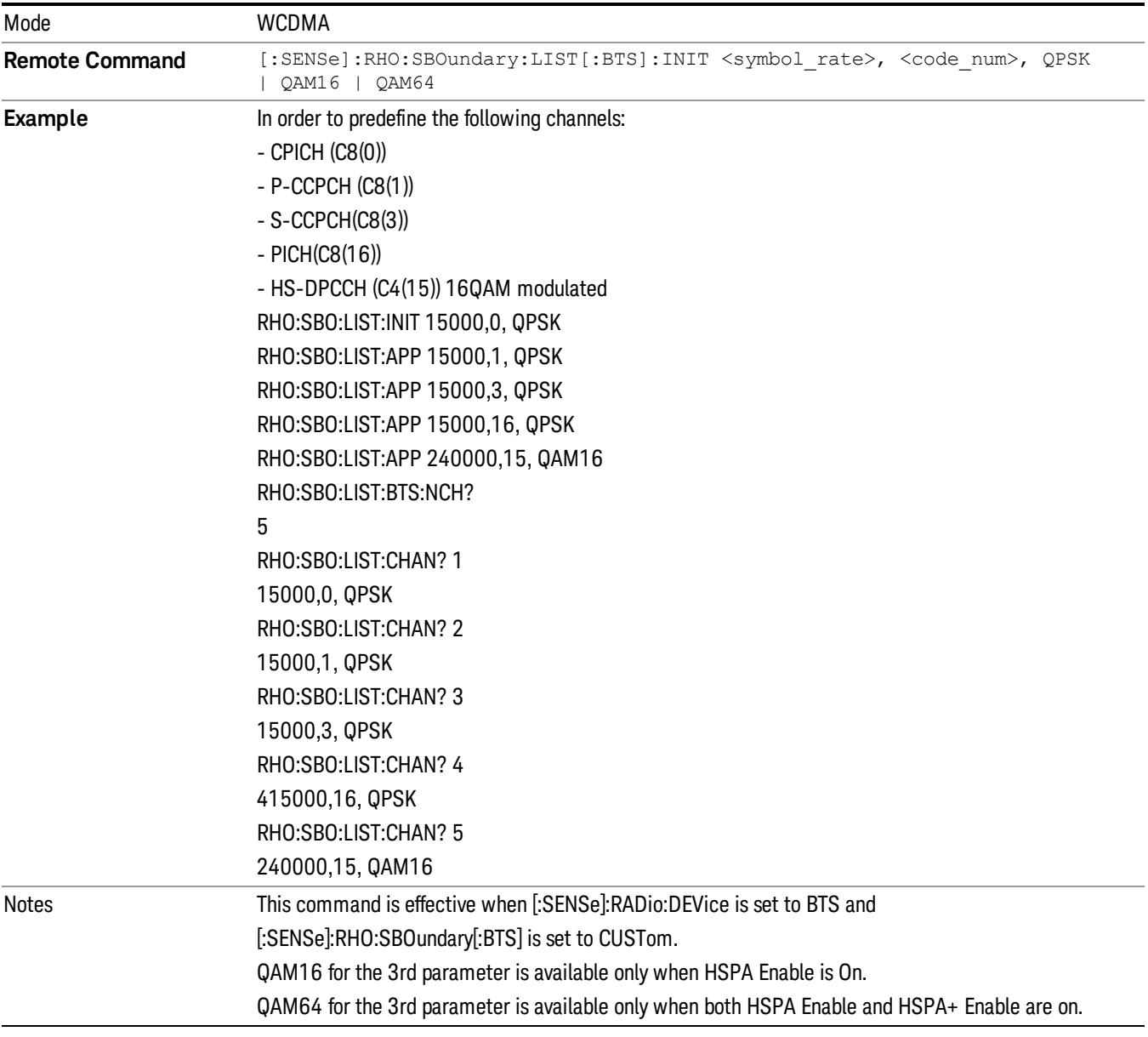

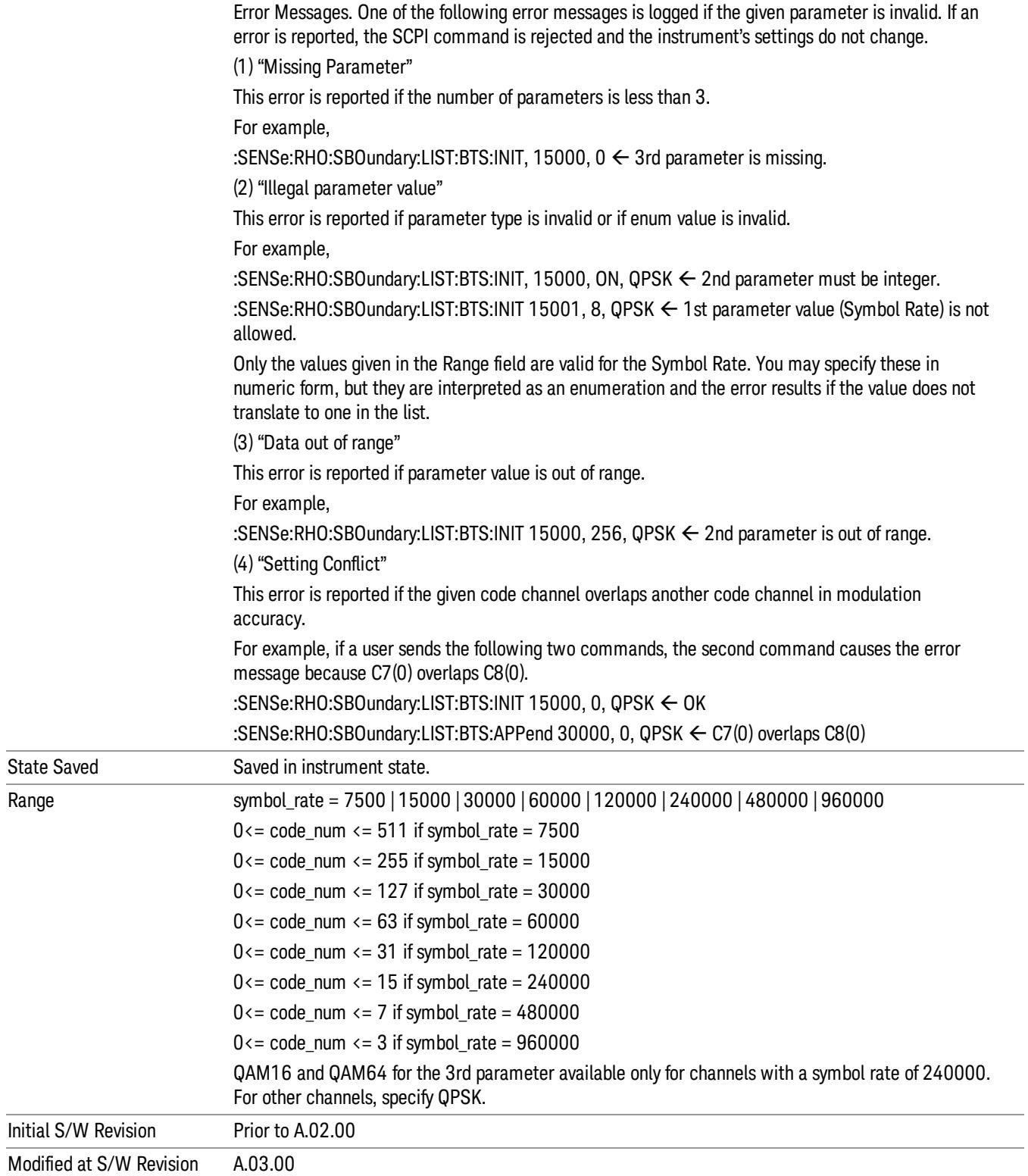

#### <span id="page-2100-0"></span>Append List (Remote Command only)

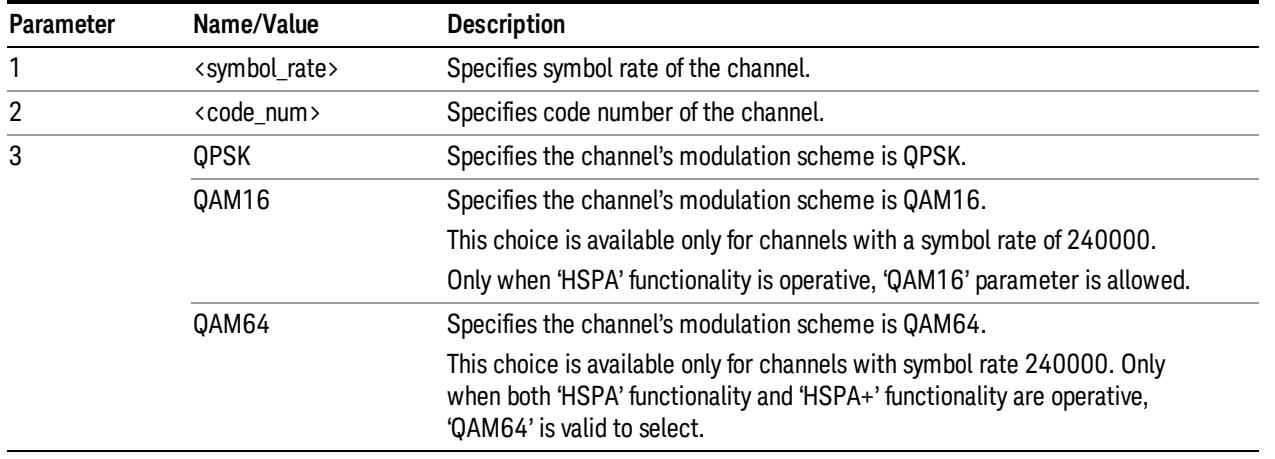

Appends the entry on the list of custom active channel list for BTS.

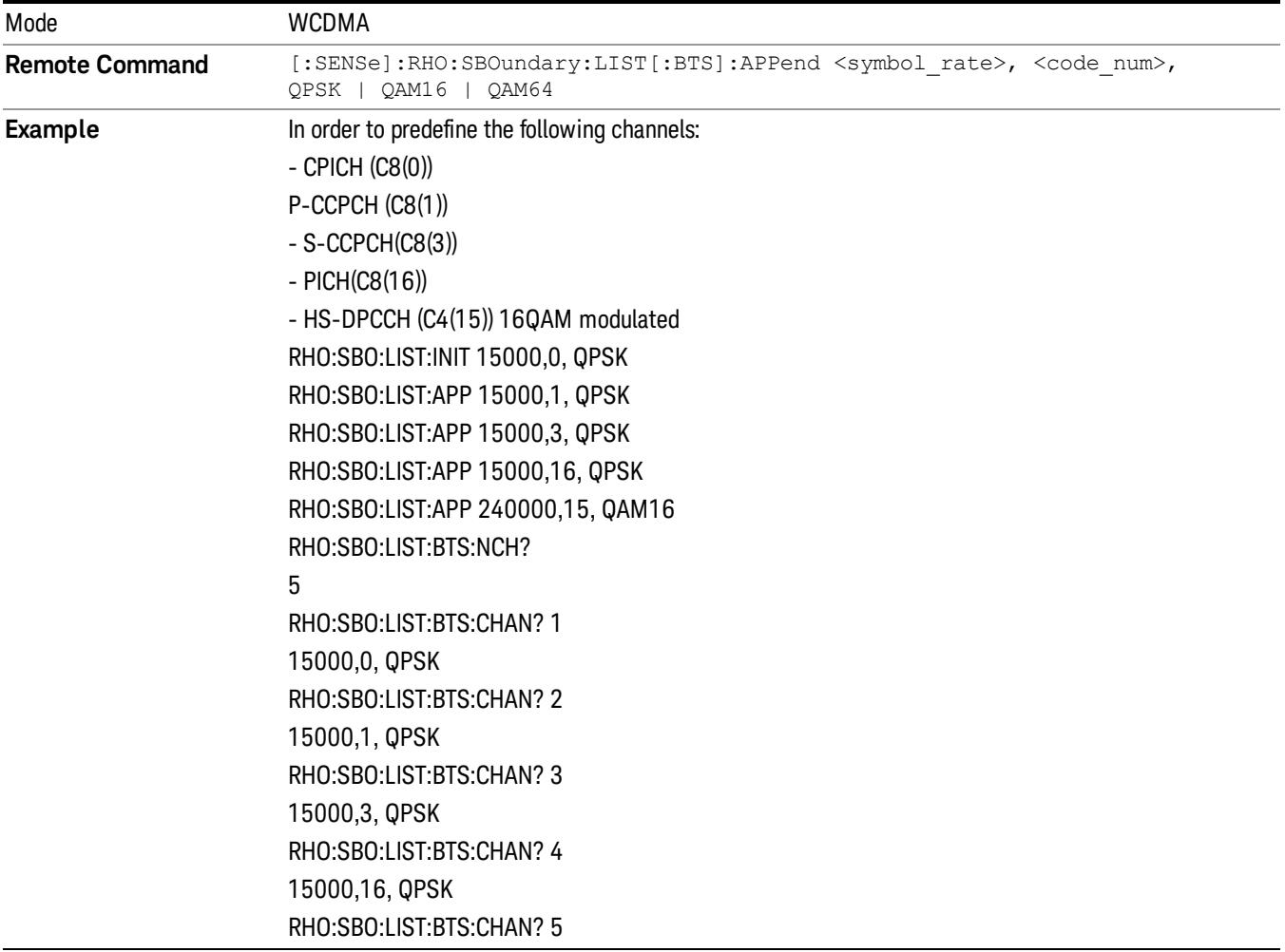

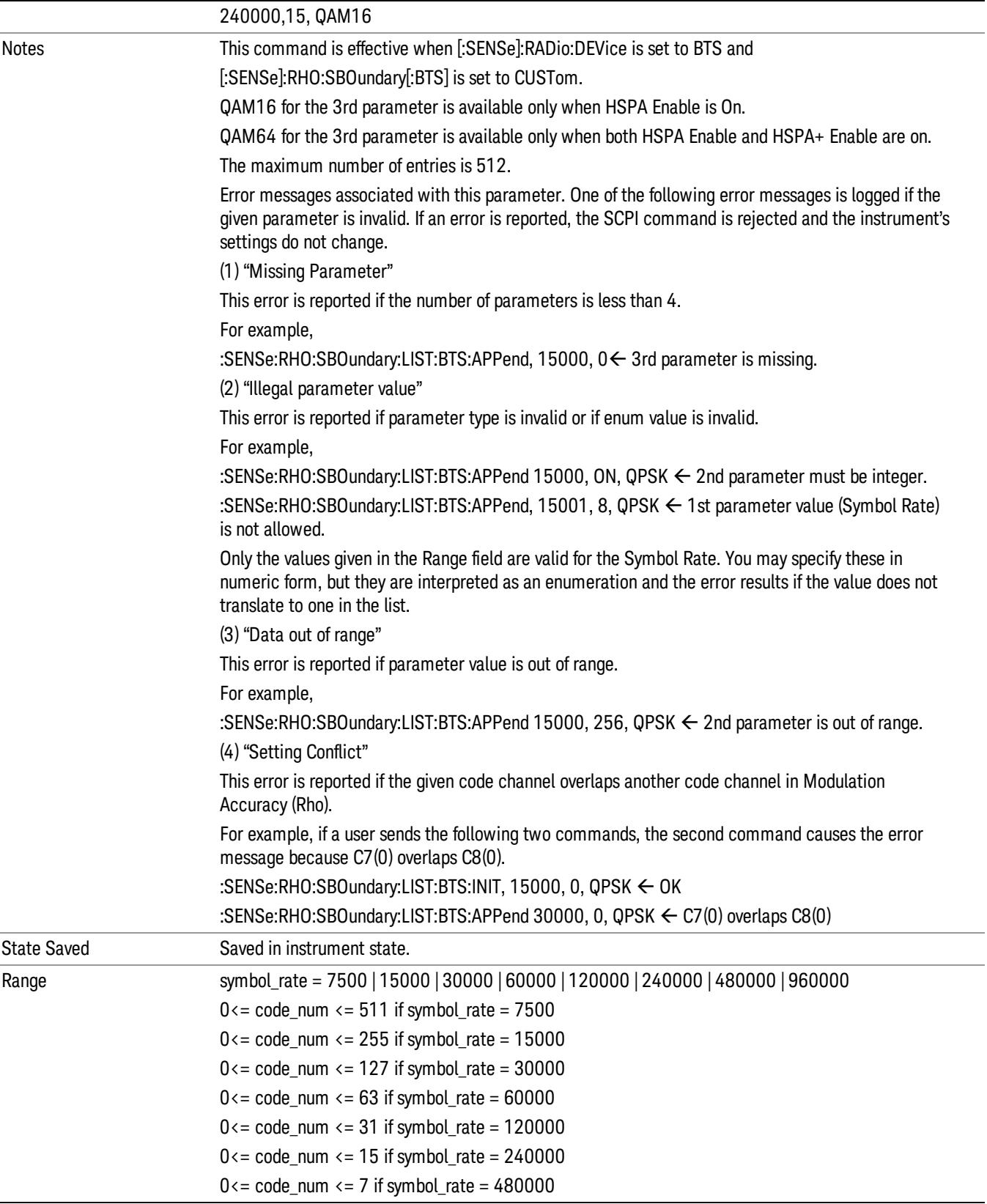

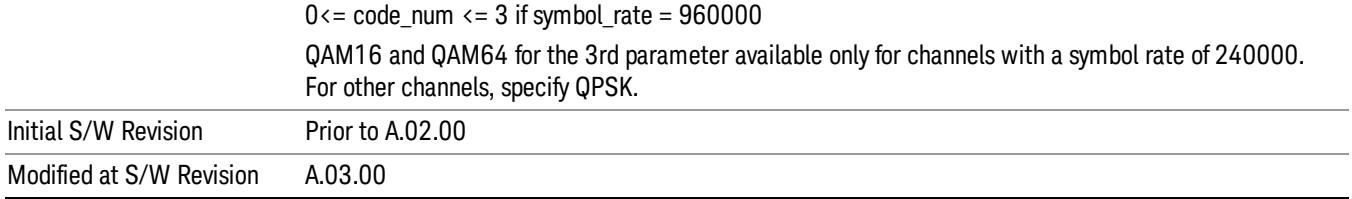

#### <span id="page-2102-0"></span>Replace List (Remote Command only)

Replaces the entry of the custom active channel list for BTS.

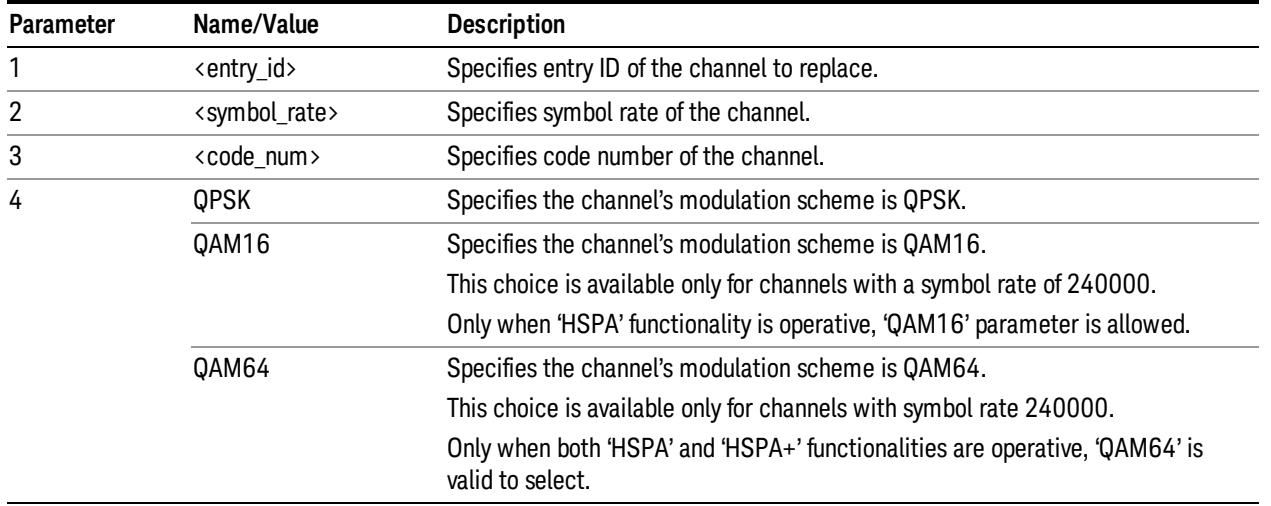

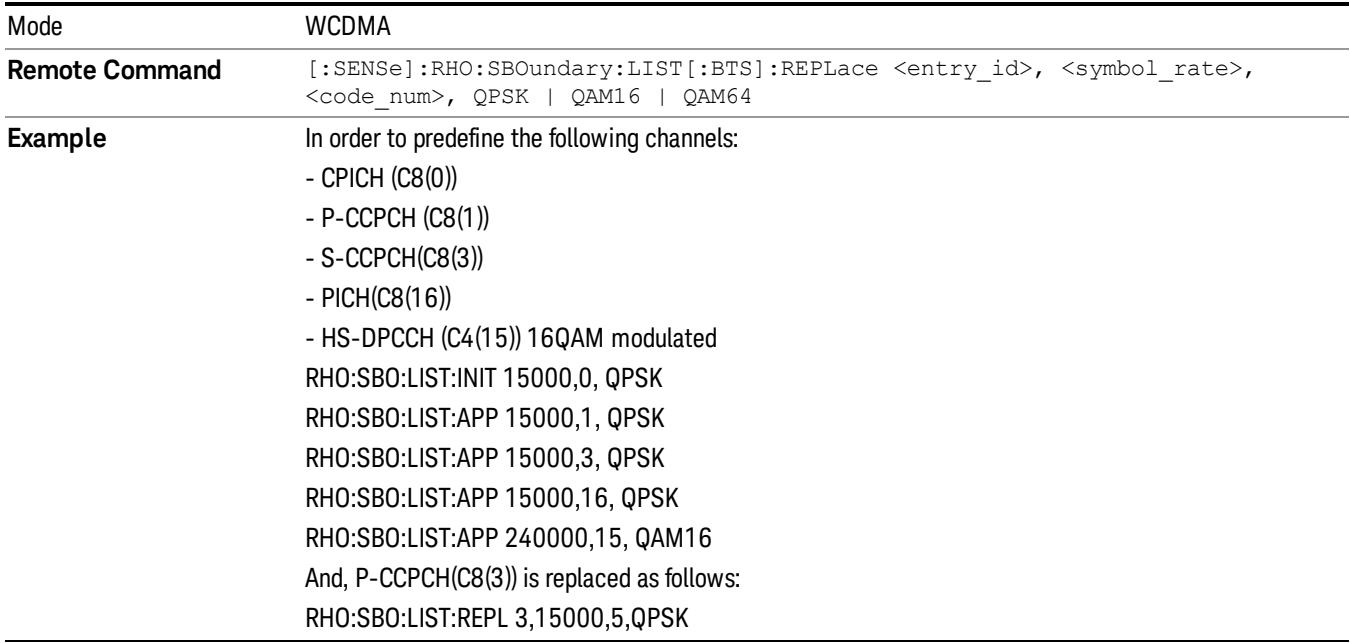

13 Modulation Accuracy (Composite EVM) Measurement Meas Setup

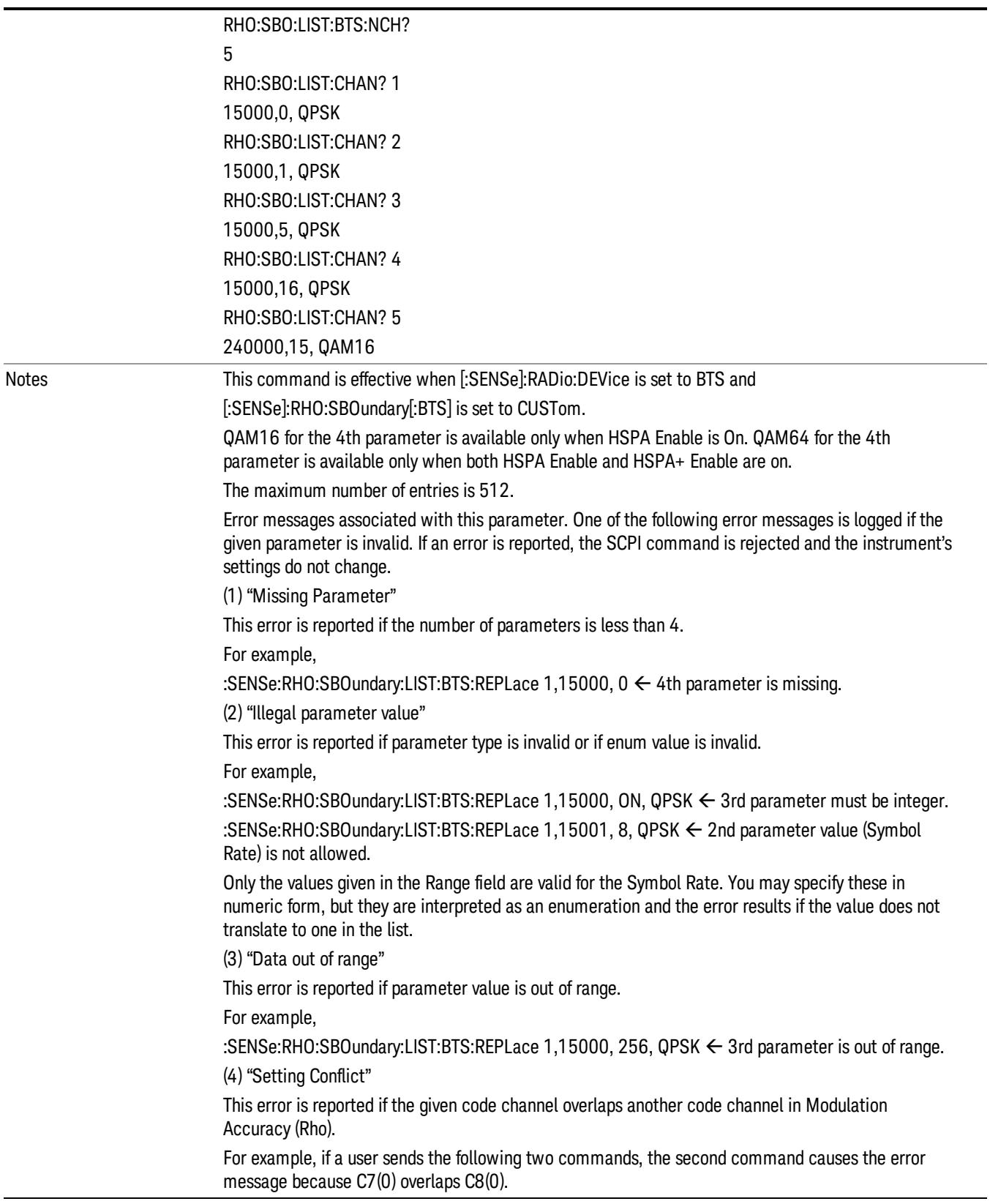

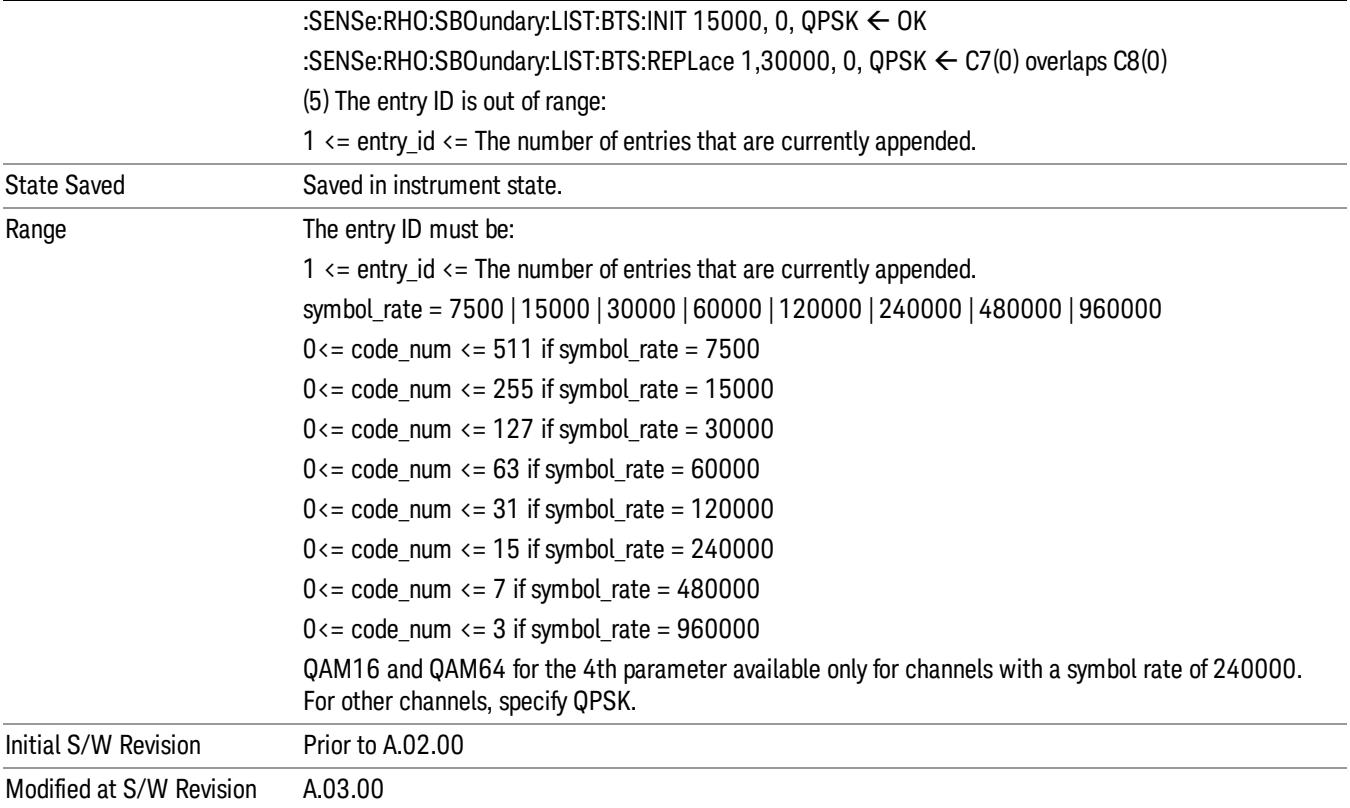

### <span id="page-2104-0"></span>Query List (Remote Command only)

This command returns the entry of the custom active channel list for BTS.

See also "Number of Entries (Remote [Command](#page-2106-1) only) (BTS only)" on page 2107 below.

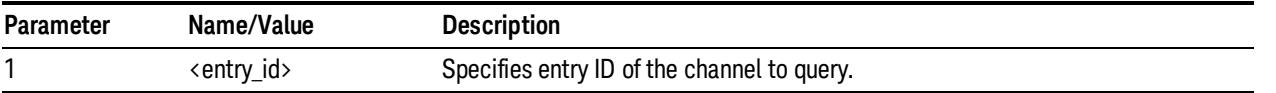

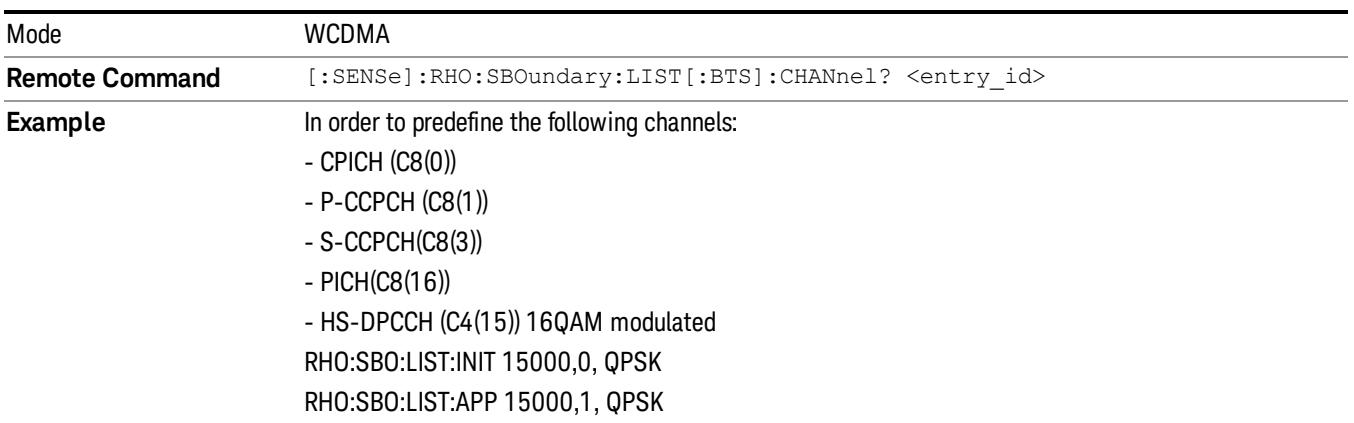

13 Modulation Accuracy (Composite EVM) Measurement Meas Setup

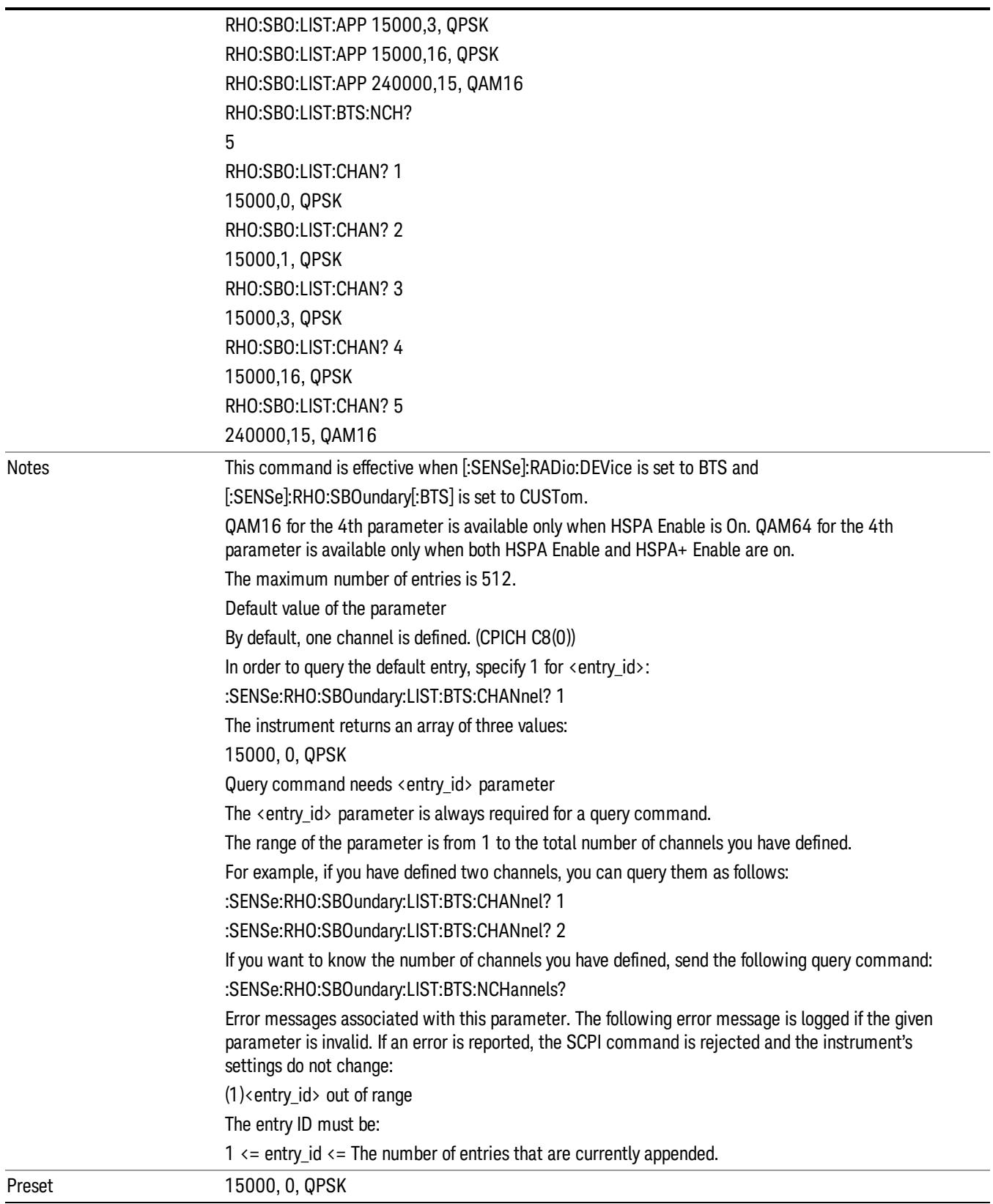

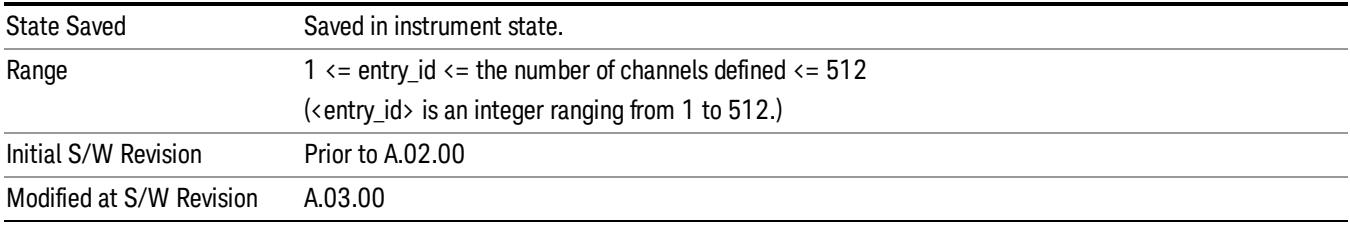

#### <span id="page-2106-1"></span>Number of Entries (Remote Command only) (BTS only)

Returns the number of entries in the custom predefined active channel list BTS. This is a query only command.

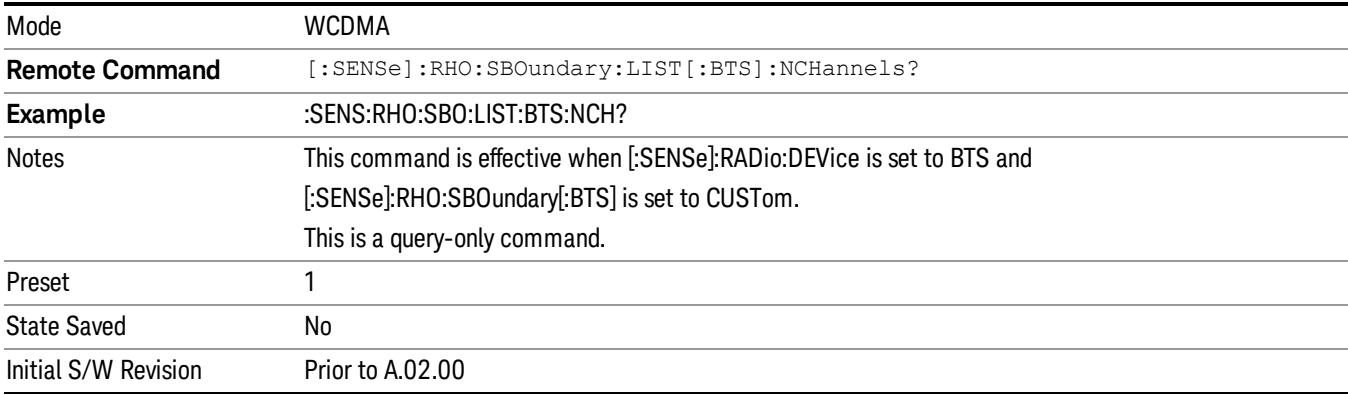

## <span id="page-2106-0"></span>Load Preset Setting BTS (Remote Command Only) (BTS only)

Loads preset setting to the custom active channel list BTS. This is a command-only command; it does not support a query.

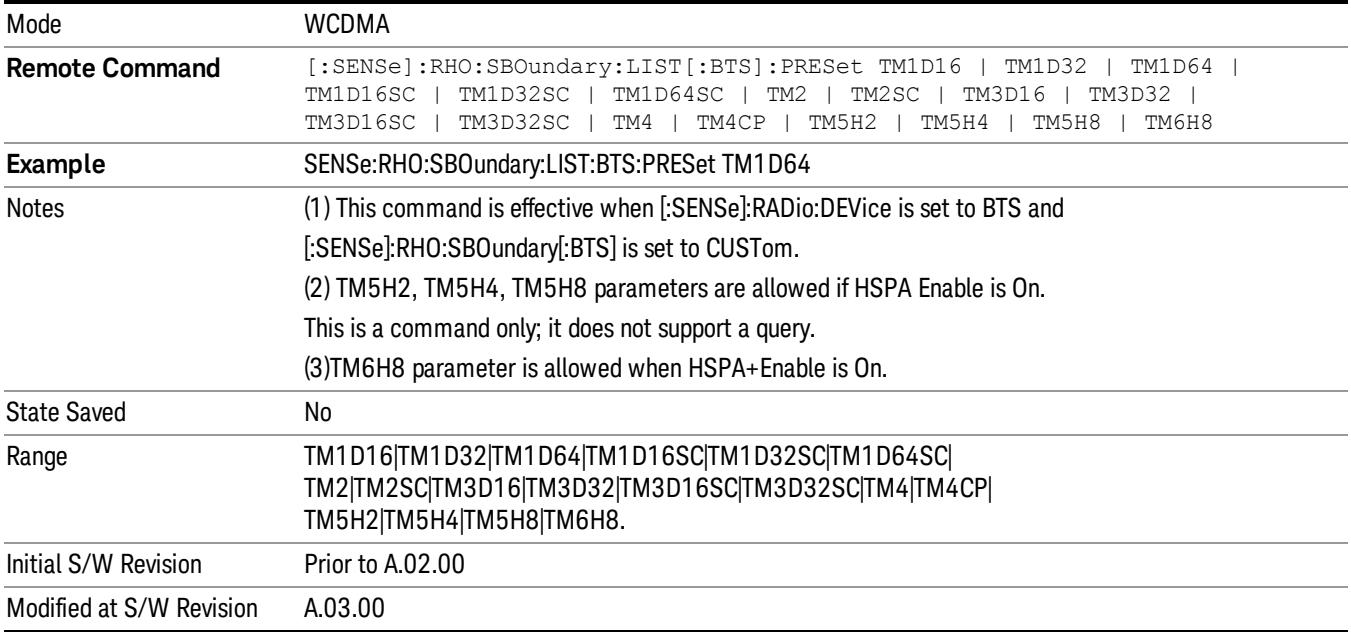

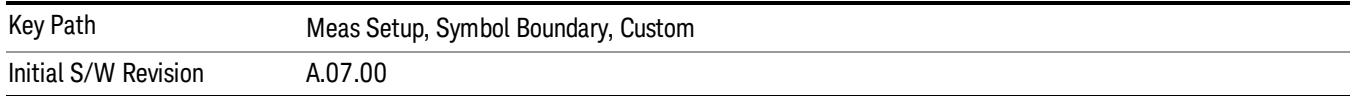

## Symbol Boundary (MS only)

Selects the symbol boundary detection mode for MS and allows you to access the selection menu for the symbol boundary detection modes that allow you to specify the active channel detection scheme for the uplink.

- Auto [SCPI Enum: AUTO] Select this feature to set the symbol boundary detection to the automatic mode. Various code channels are measured and the most appropriate code channel is selected as the reference channel.
- Custom [SCPI Enum: CUSTom] Select this feature to specify a customized list of active channels using remote commands. All specified channels are considered as active. (There is no corresponding softkey.) For details of the available commands, see Custom Active Channel List for MS (Remote Command only).

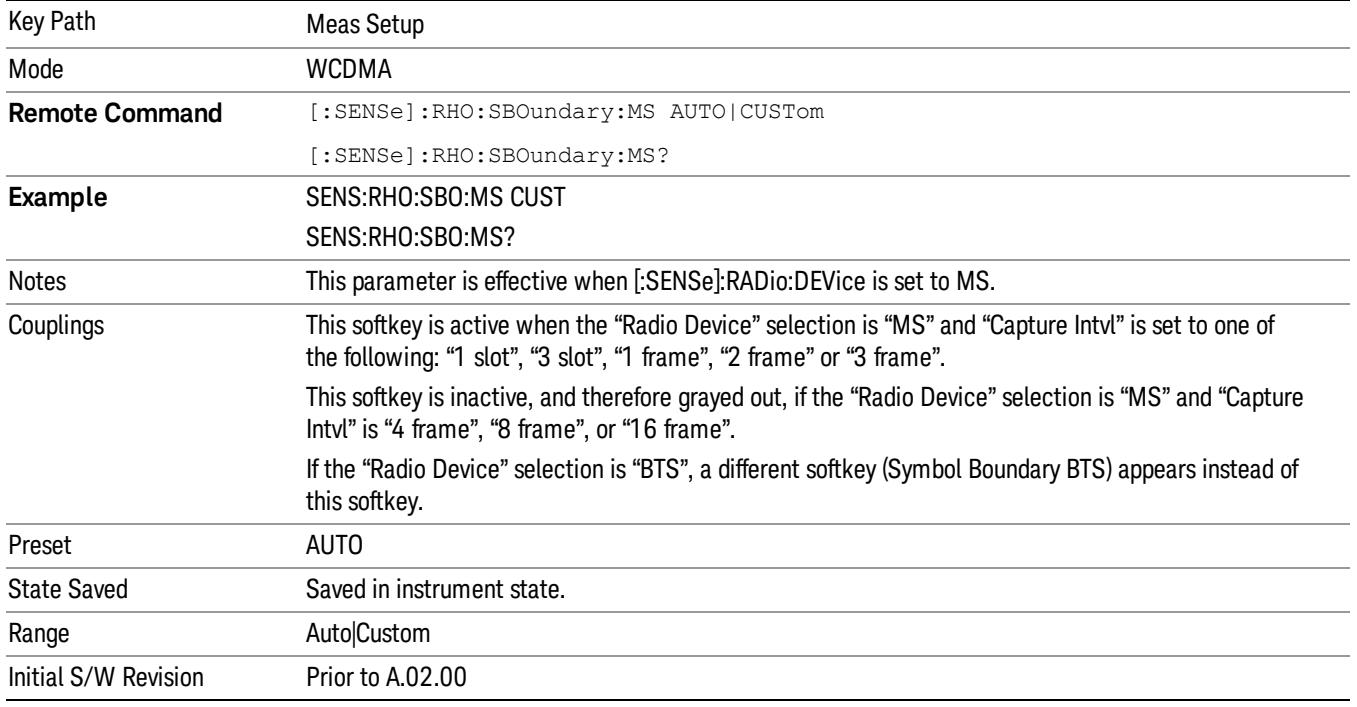

## Sync Start Slot

Specifies the slot number to measure as the first slot. You can then use any trigger, even Free Run, to get the measurement result beginning with the specified slot number. For example, if the Sync Start Slot state is set to On and the start slot number is 0, then the synchronization always starts from slot number 0 regardless of the trigger type and its delay.

If Sync Start Slot state is set to Off, the measurement performs synchronization at any slot found immediately after the trigger timing.

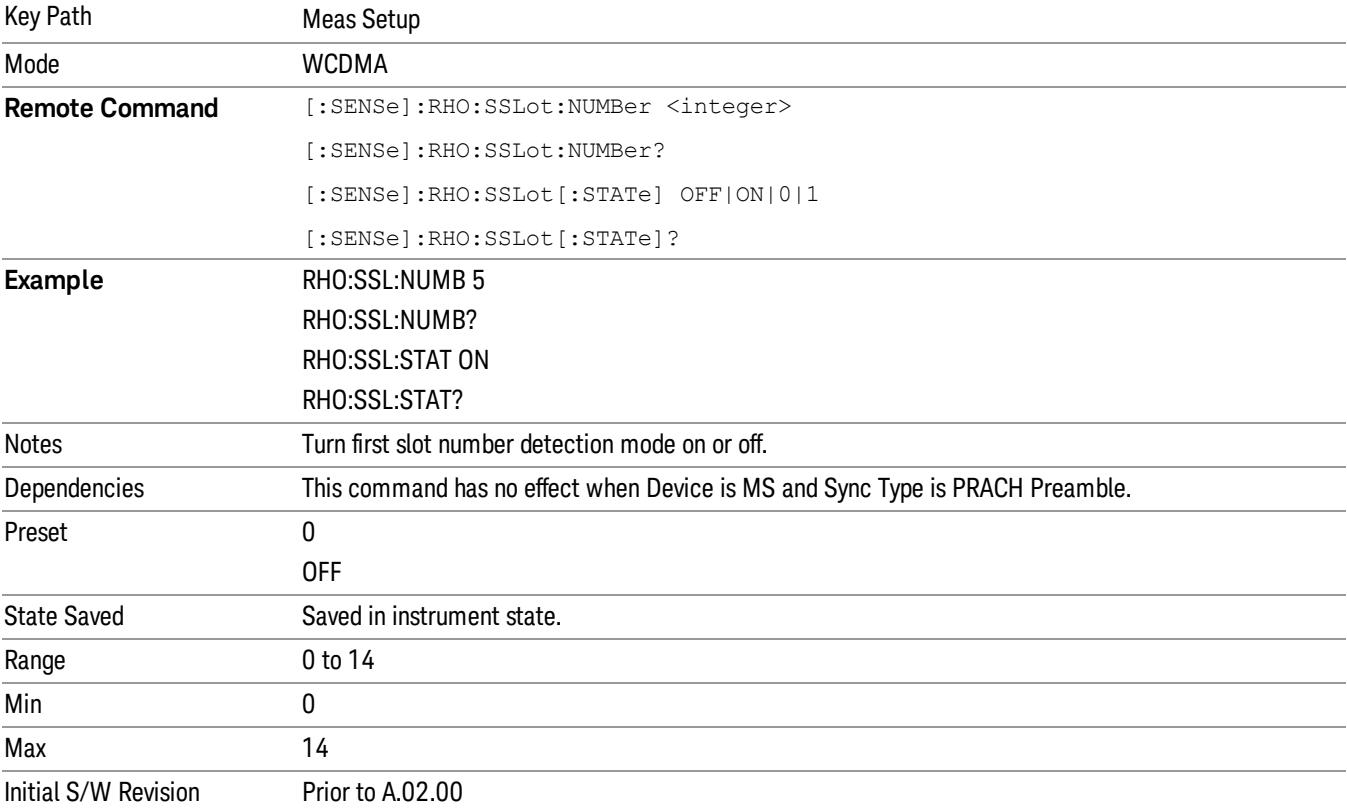

## Transient Period Exclude (MS only)

Selects either to include or to exclude the transient period. The transient period is specified in the 3GPP standard TS 34.121, as 25 µs before each slot boundary and 25 µs after each slot boundary. The 3GPP standard requires that the transient period is not included for the power measurement.

This command is available only when the device is MS.

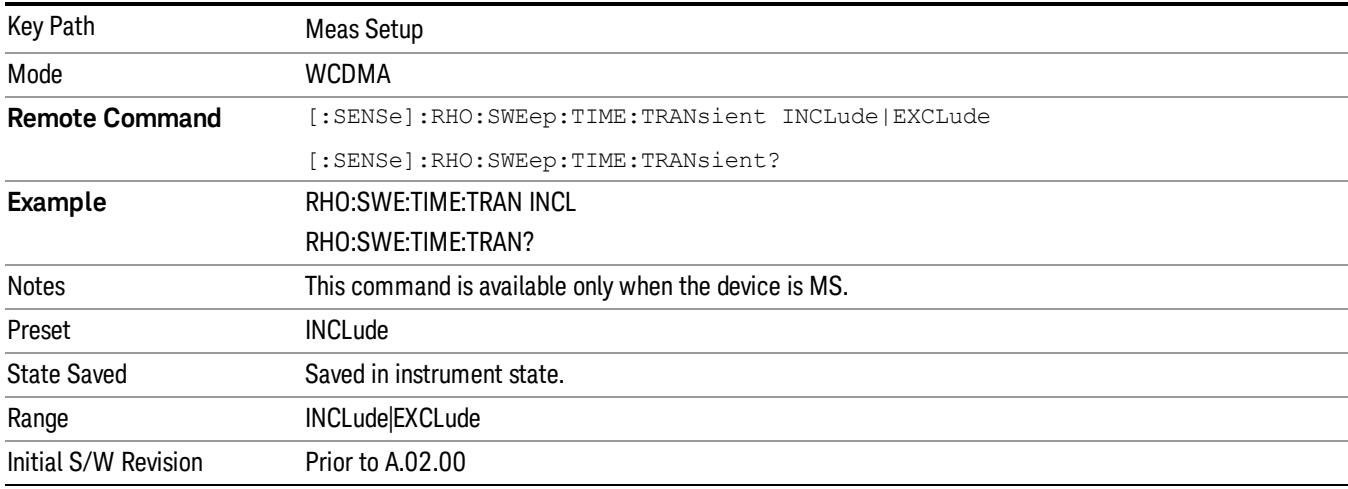

#### Spectrum

Sets a spectrum to either normal or inverted for demodulation related measurements. If set to INVert, the upper and lower spectrums are swapped.

The Invert function conjugates the spectrum, which is equivalent to taking the negative of the quadrature component in demodulation. The correct setting (Normal or Invert) depends on whether the signal at the input of the instrument has a high or low side mix.

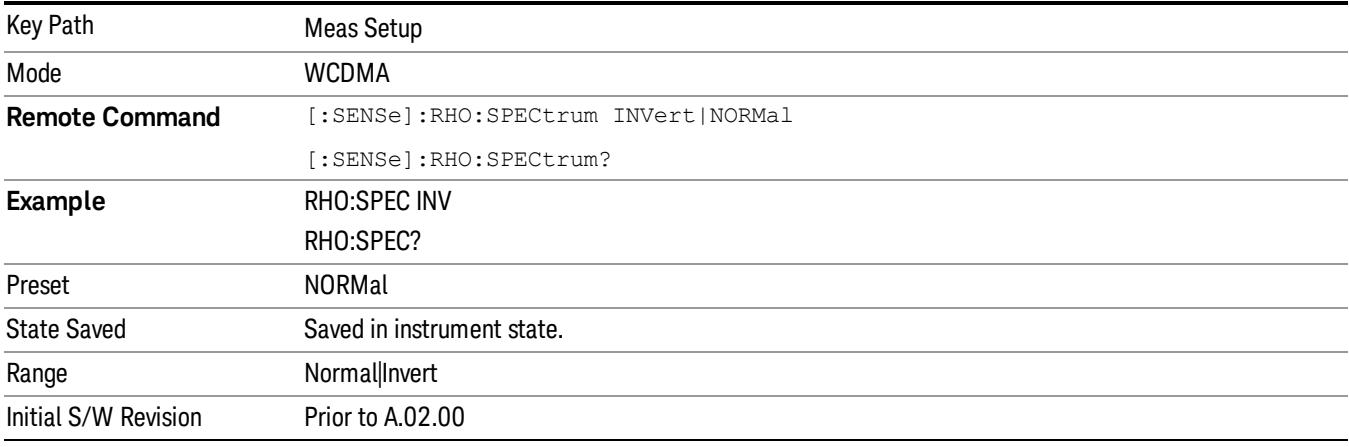

## Advanced

Accesses the menu that allows you to set the I/Q origin offset function, active channel identification function, alpha value of the Root Raised Cosine (RRC) filter, and chip rate.

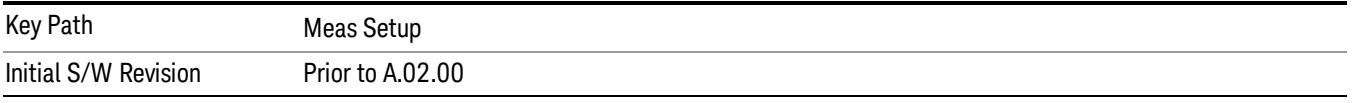

## EVM Result I/Q Offset

Toggles the I/Q origin offset function between Std (standard) and Exclude.

- Std (ON): The measurement results for EVM, Rho, and Modulation Accuracy (Rho) error take into account the I/Q origin offset.
- Exclude (OFF): The measurement results for EVM, Rho, and Modulation Accuracy (Rho) error do not take into account the I/Q origin offset.

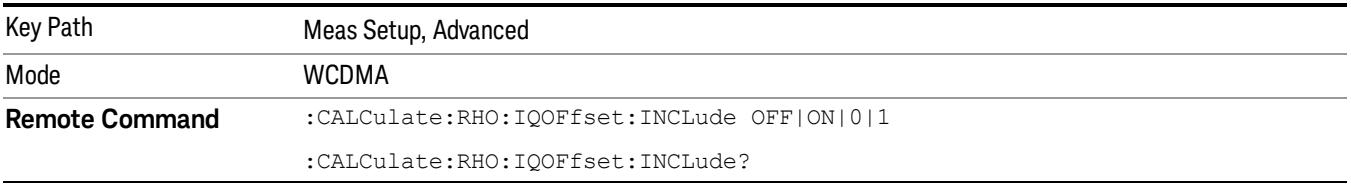

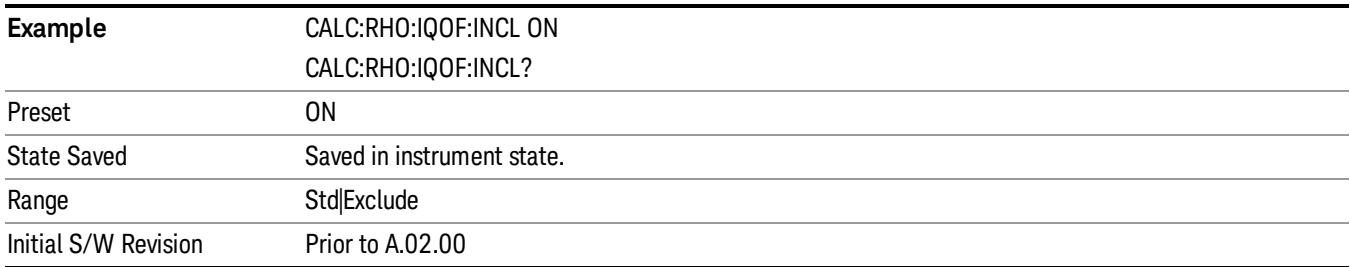

## Active Set Threshold

Toggles the active channel identification function between Auto and Man. If set to Auto, the active channels are determined automatically by the internal algorithm. If set to Man, the active channel identification is determined by a user definable threshold ranging from 0.00 to –100.00 dB.

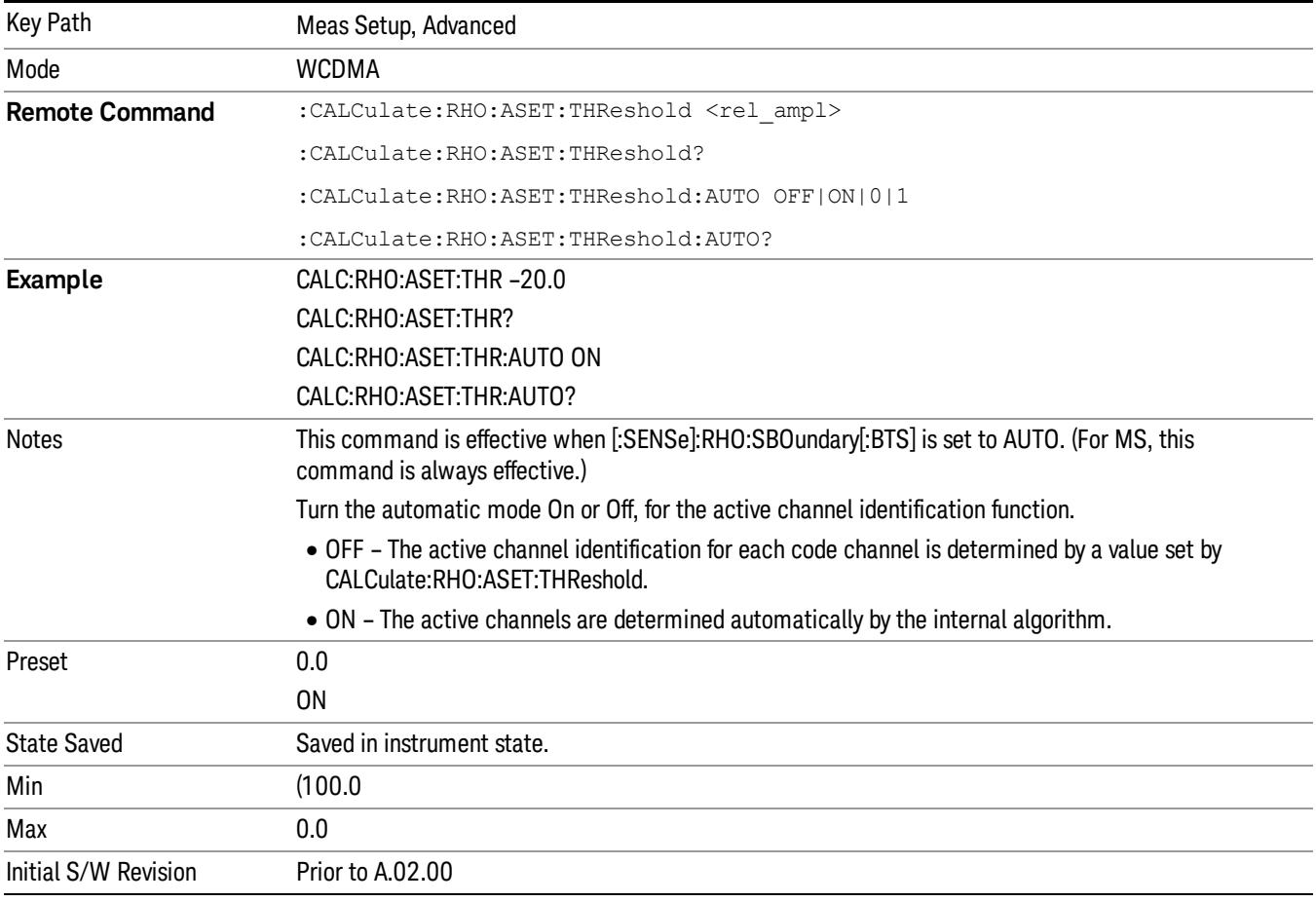

## RRC Filter Control

Allows you to change the status (ON/OFF) of the Root Raised Cosine (RRC) filter. This ON/OFF state change involves measurement restart.

13 Modulation Accuracy (Composite EVM) Measurement Meas Setup

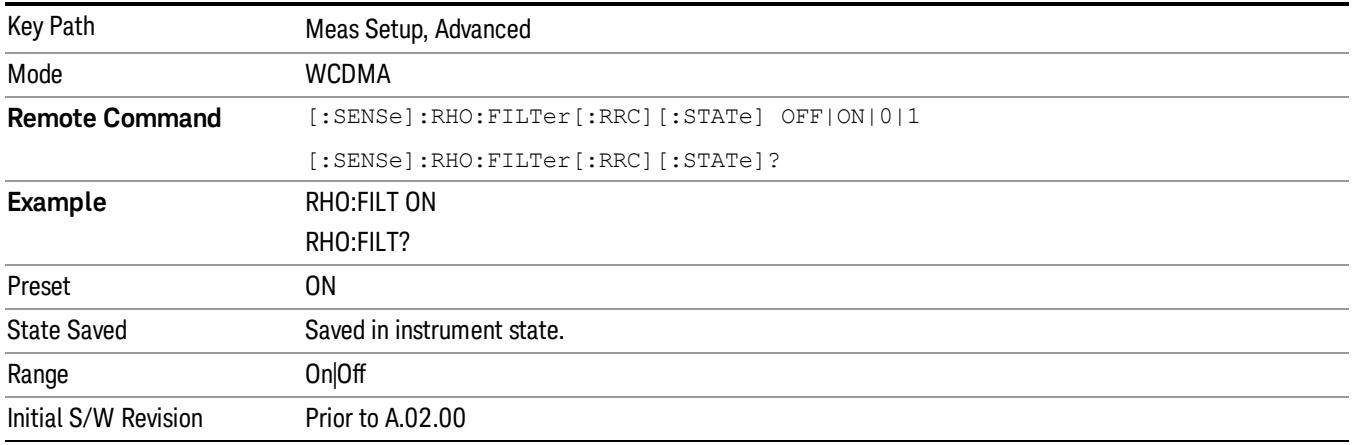

## Filter Alpha

Specifies the alpha value of the Root Raised Cosine (RRC) filter.

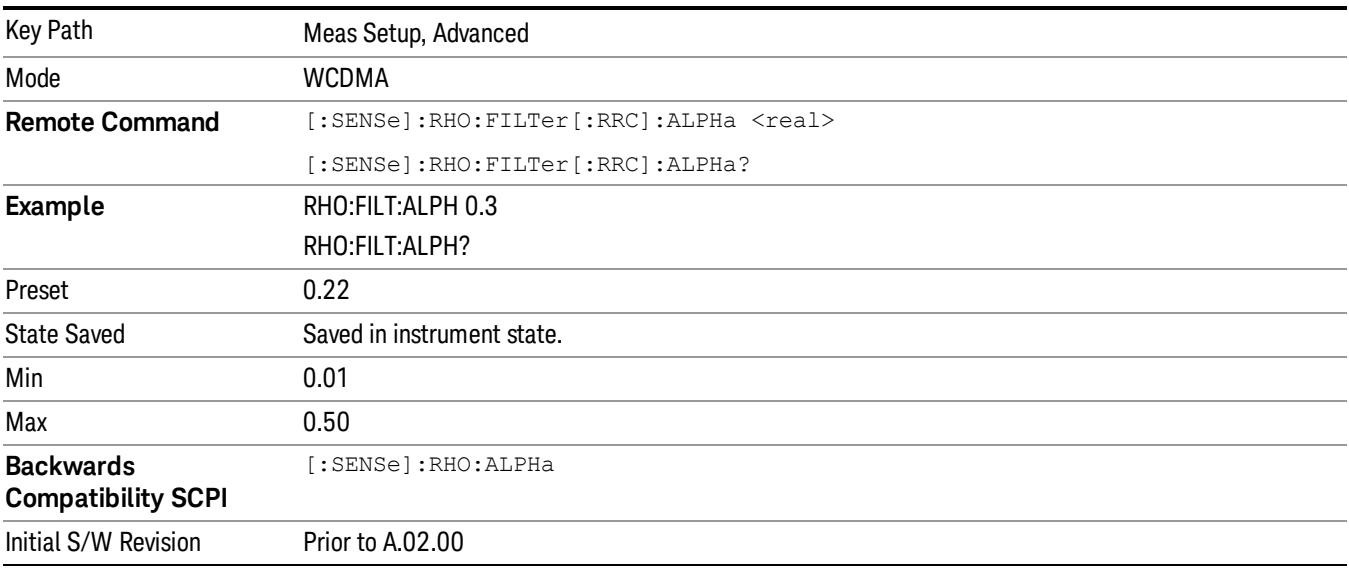

# Chip Rate

Sets the chip rate.

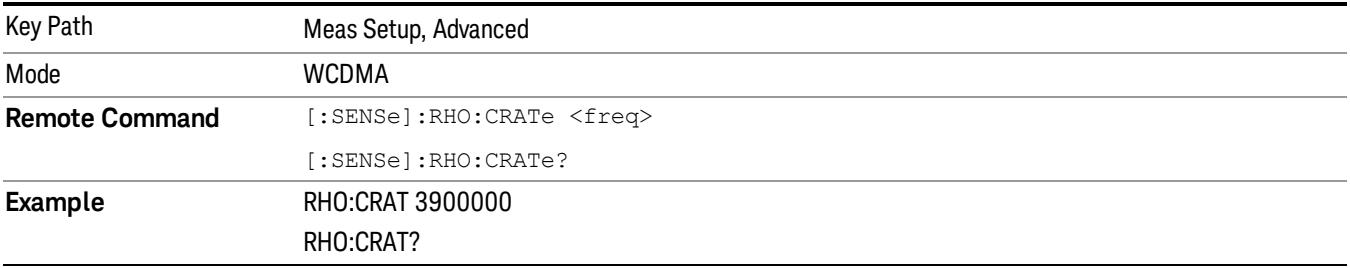

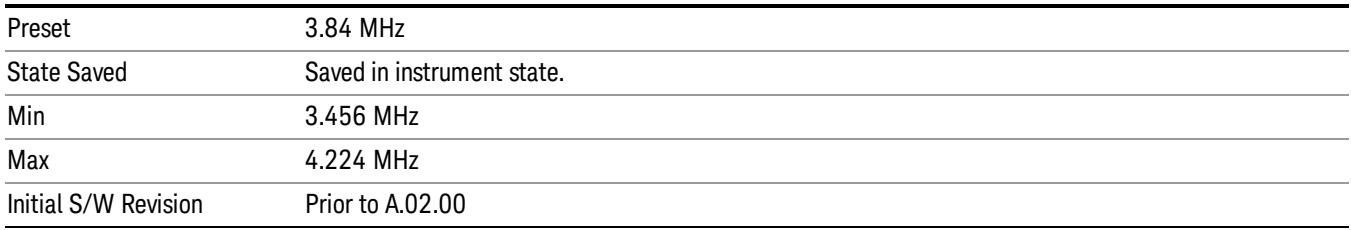

## DTX/Burst Detect

For downlink signals, detects the power burst for either "CM" (Compressed Mode) or "DTX". In the case of "Compressed Mode," both I and Q symbol power are set to Off. In the case of "DTX", either I or Q symbol power, or both, can be set to Off.

For uplink signals, this function detects the HS-DPCCH burst, the subframe of which does not align with the DPCCH slot boundary.

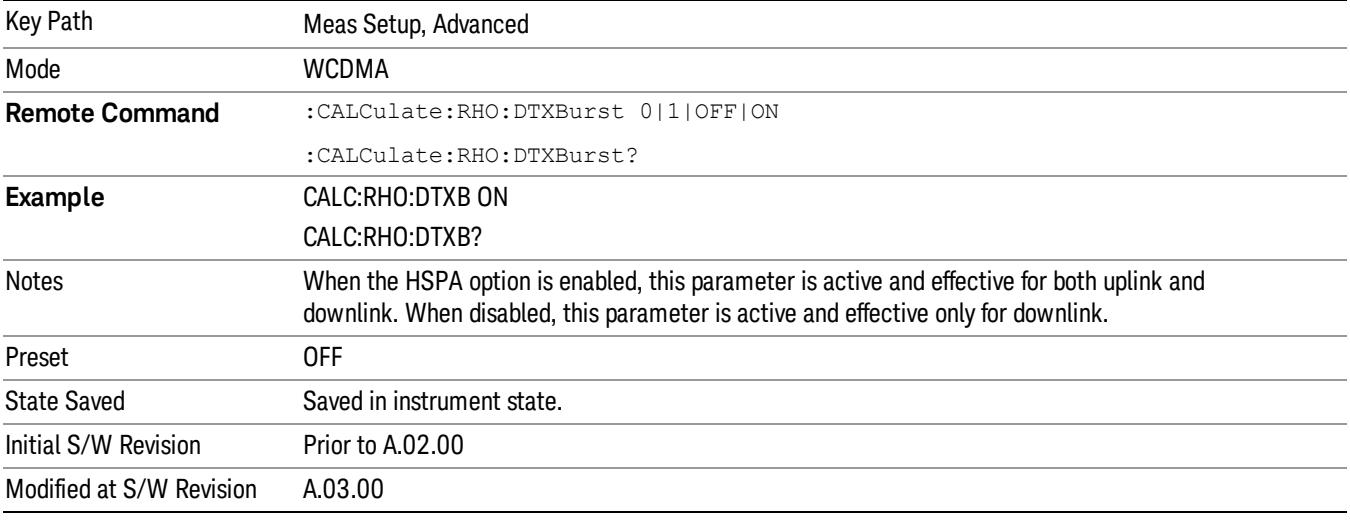

## Multi Channel Estimator

Allows you to toggle the multi-channel estimator function for MMSE between On and Off.

- ON (1): The individual code channels are aligned to the pilot channel to improve the phase error (whether each code phase is aligned or not). This requires a longer time.
- OFF (0): The phase information is computed from one coded signal only. (The phase of each code channel needs to be aligned to the pilot channel.) This requires less time.

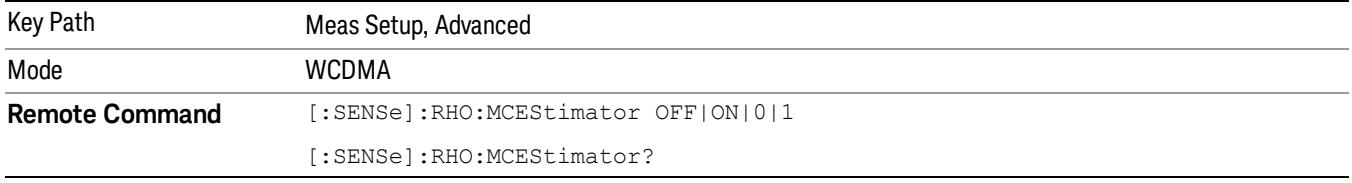

13 Modulation Accuracy (Composite EVM) Measurement Meas Setup

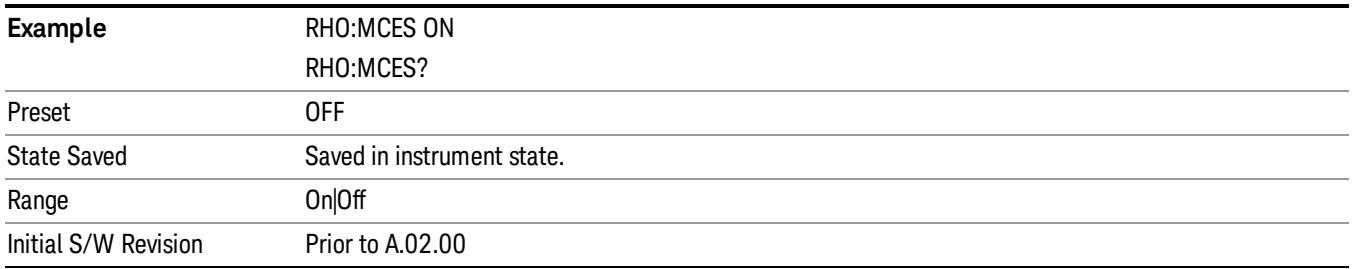

## Timing Estimation

Selects between channel-by-channel and global timing estimation functions for MMSE.

- CHANnel-by-Channel: The code channels are estimated using individual timing. This requires longer time.
- GLOBal: The individual code channels are estimated using global timing. This requires less time.

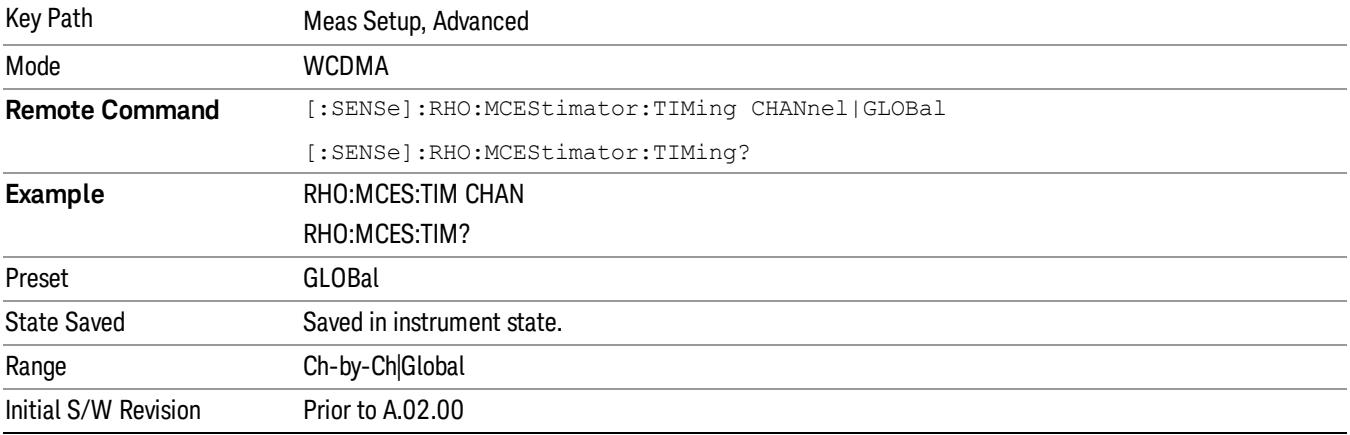

## Frequency Error Tolerance Range

Selects the frequency error tolerance range from either Normal or Wide.

- NORMal– provides a more stringent range of frequency tolerance, which is useful when you want to accurately demodulate signals of higher complexity. For example, when composite channels are modulated on the same signal, the modulation is complex, and frequency error is critical to correct demodulate. In the case of demodulating complex signals, set to 'Normal'.
- WIDE– provides a wider, and less stringent range of frequency error tolerance.

This parameter is valid only when the device type is MS (Uplink). When BTS (Downlink), the menu softkey is disabled (grayed out).

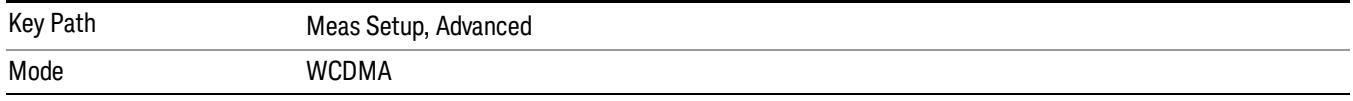

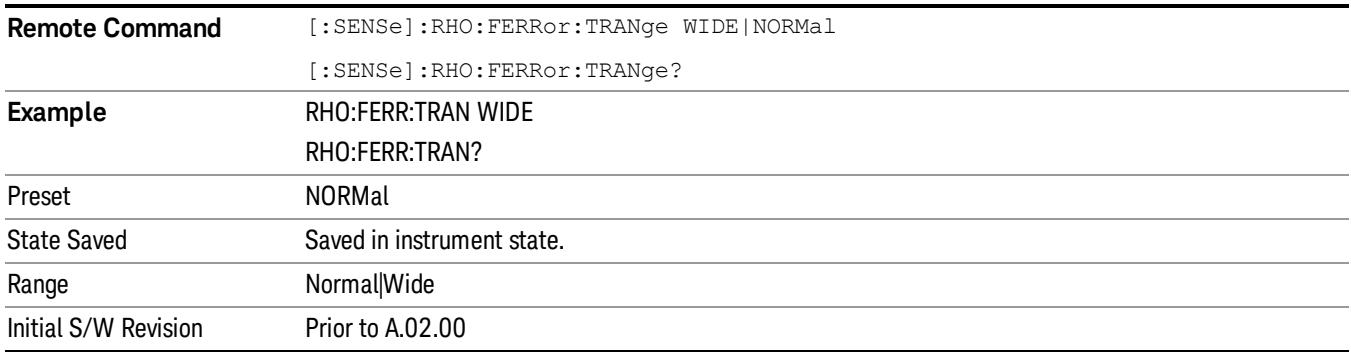

## PICH Code Number (BTS only)

Specifies the code number for PICH, which contains the DTX (no transmission) part. PICH has 300 bits in 1 radio frame, but the last 12 bits are not transmitted. Then, PICH needs special handling to measure code domain power. The PICH Code Number enables you to specify which code channel should be set as PICH.

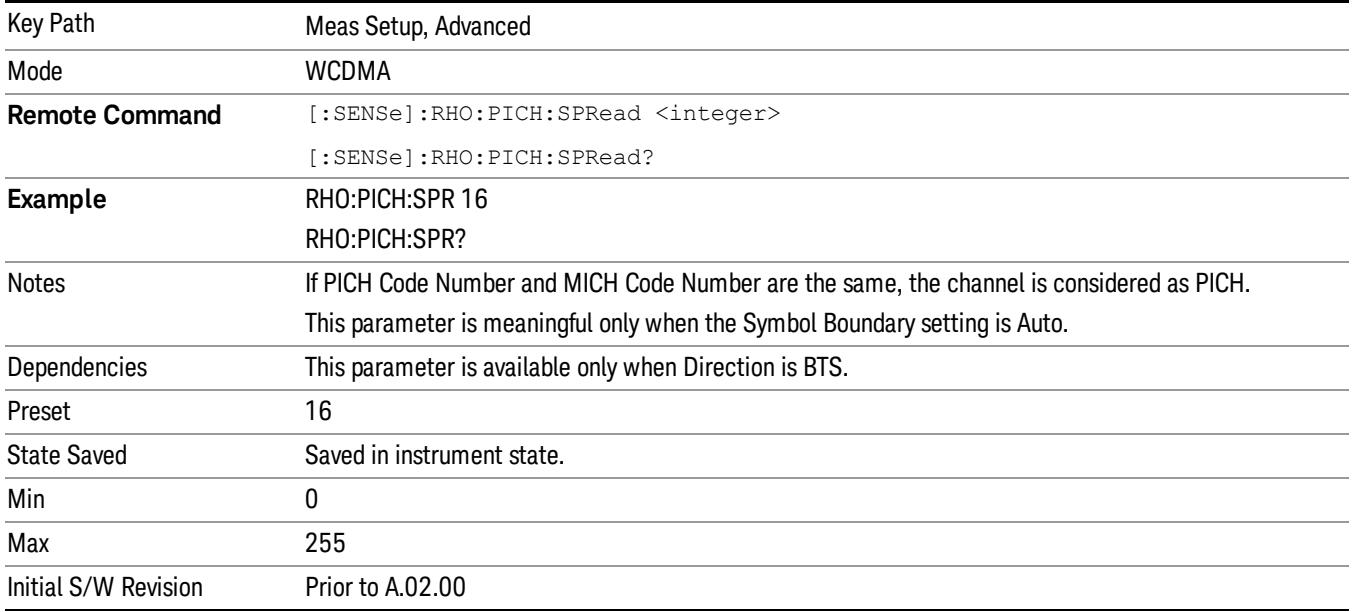

## MICH Code Number (BTS only)

Specifies the code number for MICH (MBMS Indicator channel), which contains the DTX (no transmission) part. MICH has 300 bits in 1 radio frame, but the last 6 symbols (12 bits) are not transmitted. Therefore, MICH needs special handling to measure code domain power. The MICH Code Number specifies which code channel should be considered as MICH.

Since MICH is an optional channel, the parameter has a BAF setting (On|Off).

Active ID auto-detection is performed. However, the result can be 7.5ksps channel if MICH's two consecutive demod bits are the same. If this occurs, these 7.5ksps channels are automatically set to be 15ksps channels.

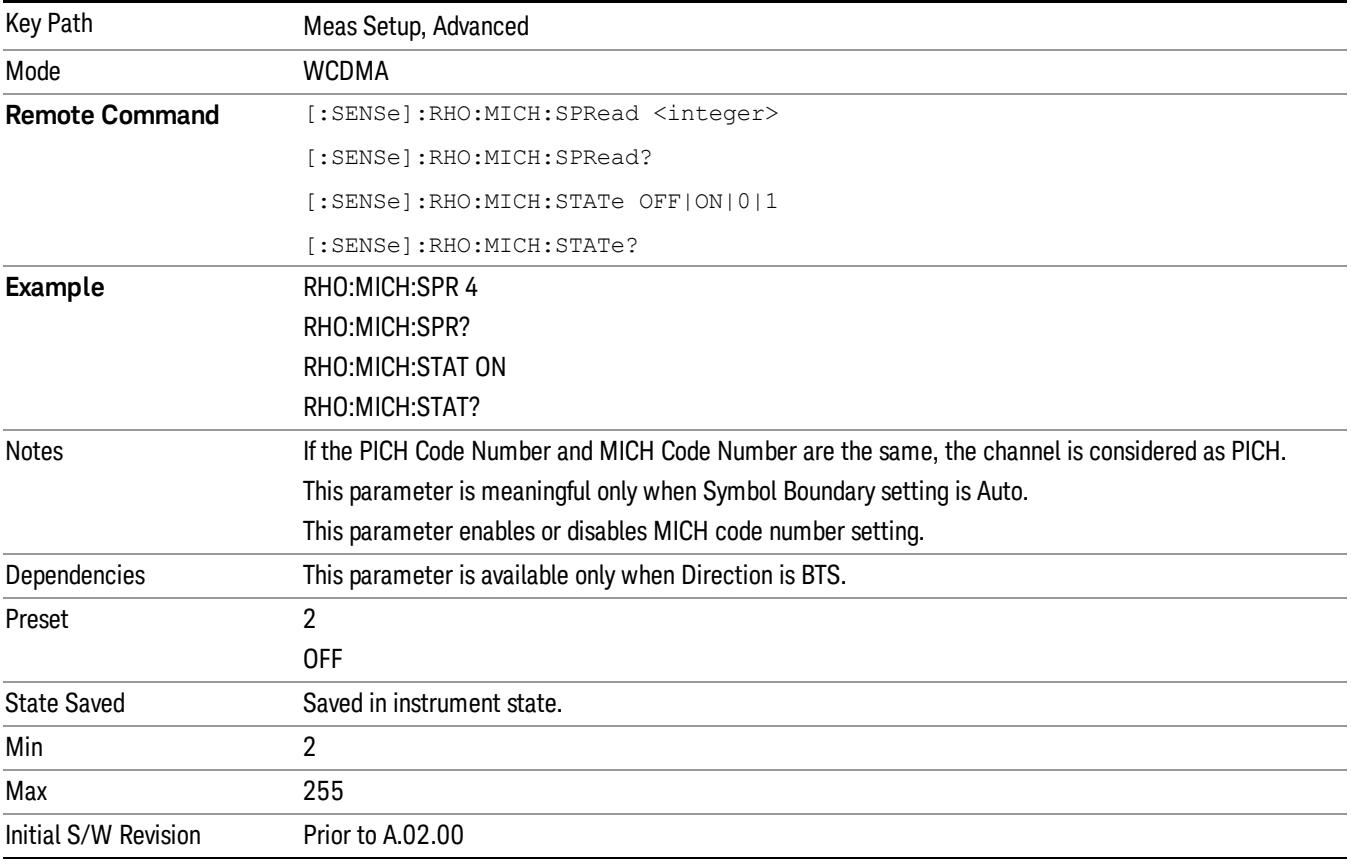

## S-CCPCH Symbol Rate (BTS only)

To calculate the EVM value correctly, specifies the symbol rate for S-CCPCH(Secondary Common Control Physical Channel), which might be modulated with 64QAM, and is hard to detect as correct channelization code.

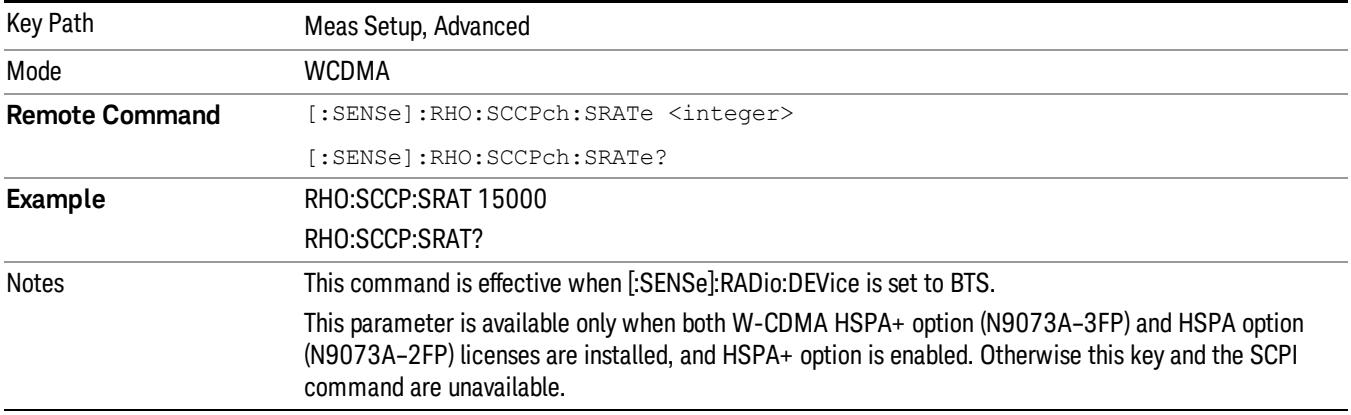

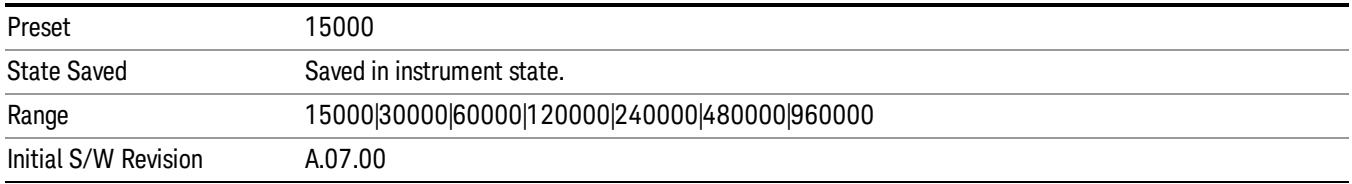

## S-CCPCH Code Number (BTS only)

To calculate the EVM value correctly, specifies the code number for S-CCPCH(Secondary Common Control Physical Channel), which might be modulated with 64QAM, and is hard to detect as correct channelization code.

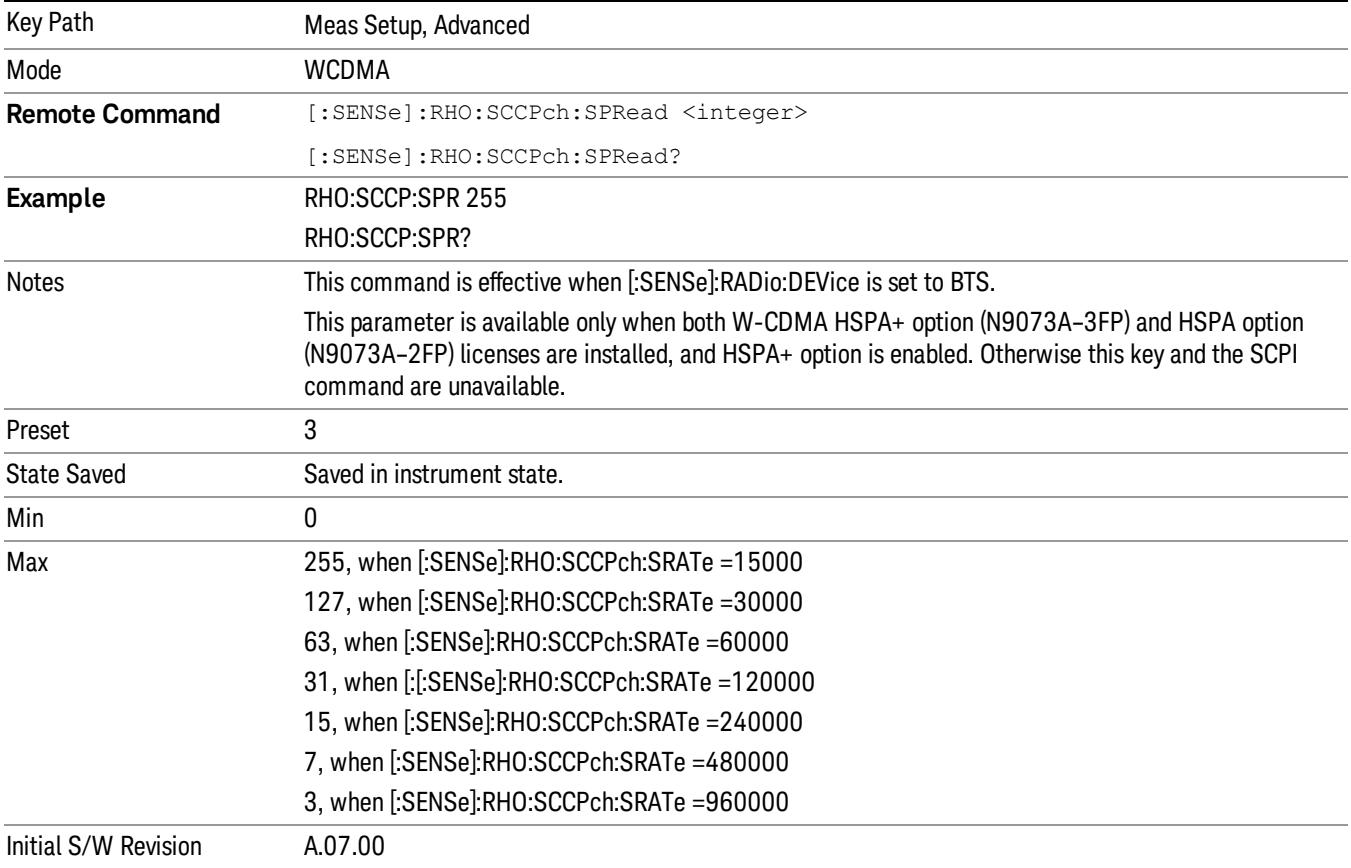

## EVM Minimization by IQ Imbalance

Toggles the I/Q Imbalance Compensation between ON and OFF.

• ON: The measurement results for EVM, Rho, and Modulation Accuracy (Rho) error are compensated for I/Q imbalance.

• OFF: The measurement results for EVM, Rho, and Modulation Accuracy (Rho) error are not compensated for I/Q imbalance.

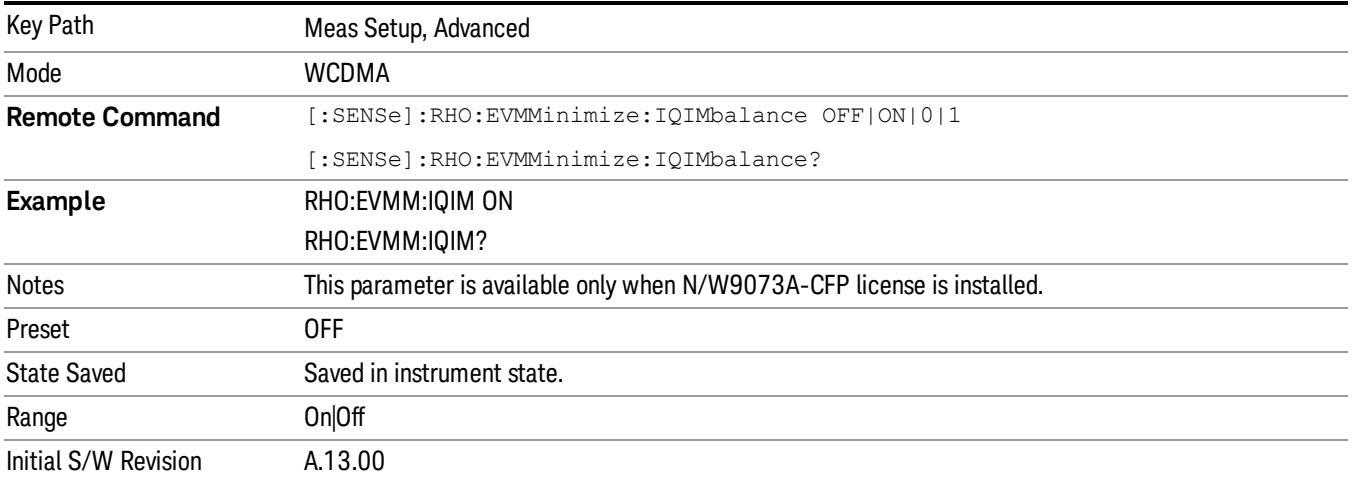

### IQ Imbalance Frequency Compensation

- Toggles Frequency Compensation for IQ Imbalance measurement results (IQ Gain Imbalance, IQ Quadrature Error) for Receiver Device Under Test (DUT) between on and off. The Compensation is not valid for Transmitter DUT.
- ON: IQ Imbalance measurement results are compensated by taking account of Frequency Offset which is added before IQ Imbalance addition on DUT.
- OFF: IQ Imbalance measurement results are not compensated for the Frequency Offset.

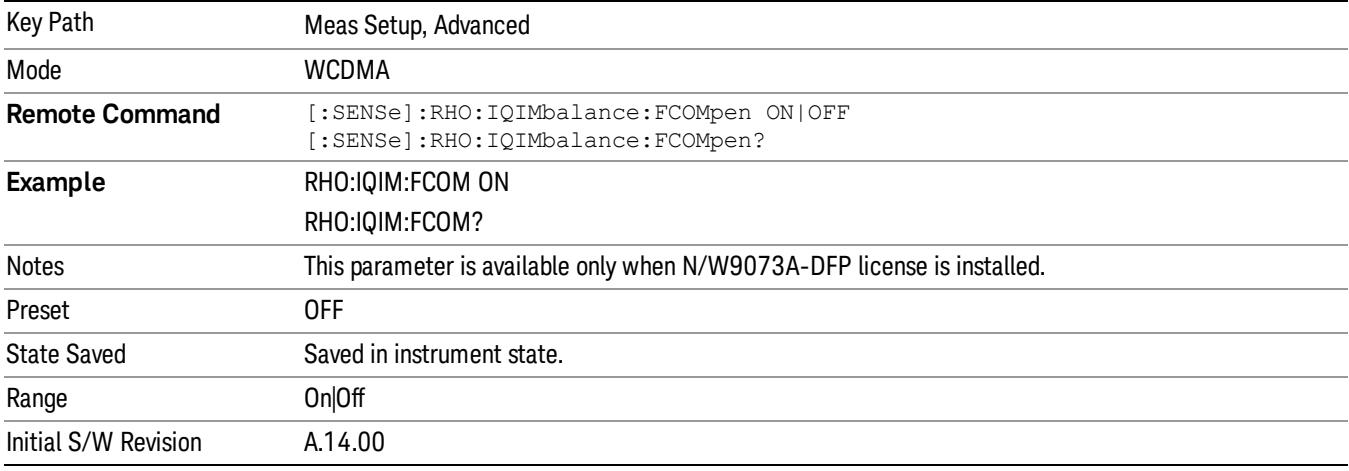

#### Capture Buffer Offset

Sets the timing offset in Capture Buffer, and the unit is slot, where 1 slot =  $666.6 \,\mu s$ .

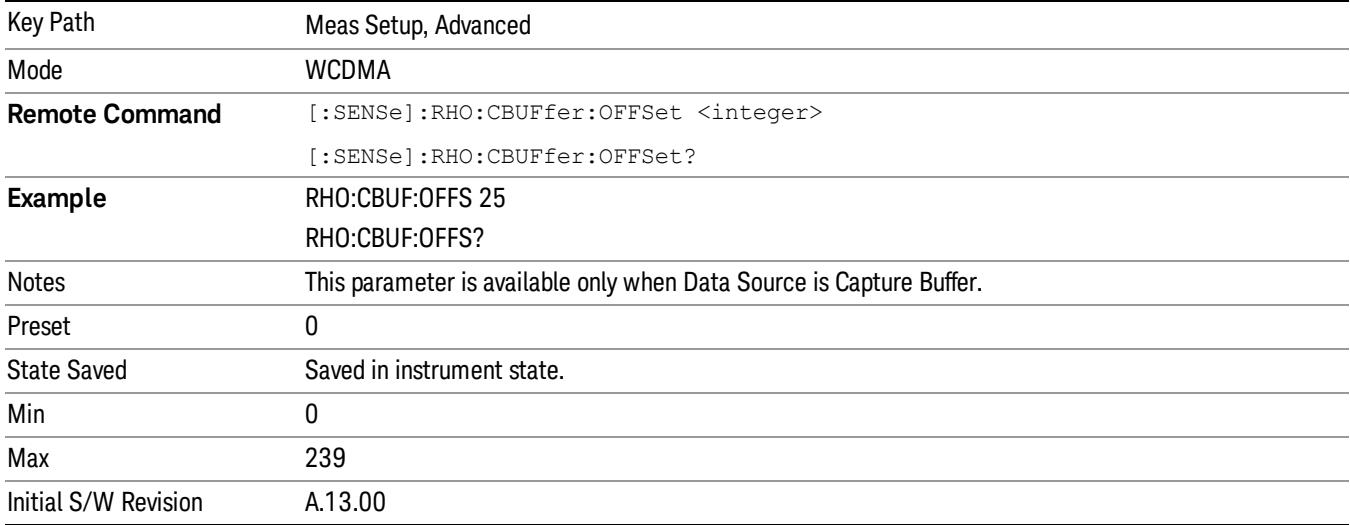

## Meas Preset

Restores all measurement parameters to their default values.

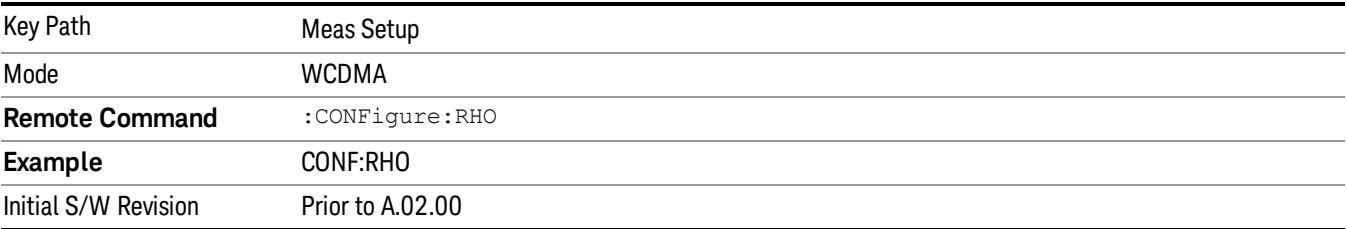

13 Modulation Accuracy (Composite EVM) Measurement Mode

Mode

See ["Mode"](#page-231-0) on page 232

# Mode Preset

Returns the active mode to a known state.

Mode Preset does the following for the currently active mode:

- Aborts the currently running measurement.
- Brings up the default menu for the mode, with no active function.
- Sets measurement Global settings to their preset values for the active mode only.
- Activates the default measurement.
- Brings up the default menu for the mode.
- Clears the input and output buffers.
- Sets Status Byte to 0.

Mode Preset does not:

- Cause a mode switch
- Affect mode persistent settings
- Affect system settings
- See ["How-To](#page-2121-0) Preset" on page 2122 for more information.

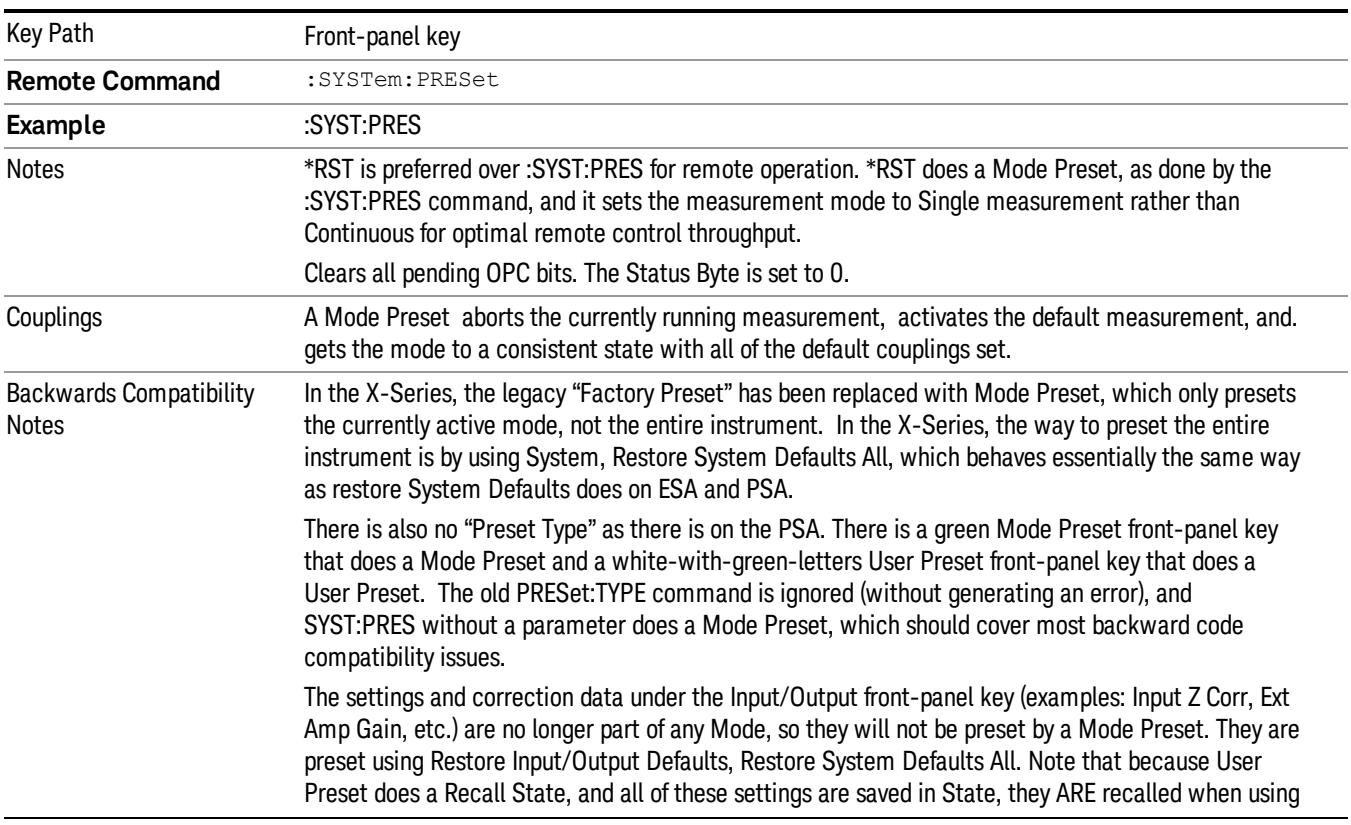

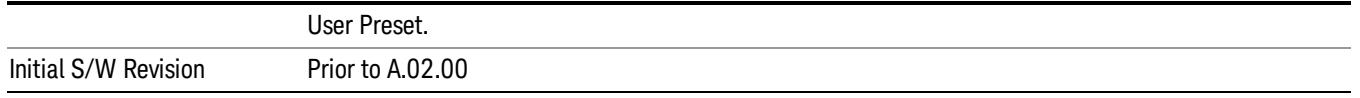

#### <span id="page-2121-0"></span>How-To Preset

The table below shows all possible presets, their corresponding SCPI commands and front-panel access (key paths). Instrument settings depend on the current measurement context. Some settings are local to the current measurement, some are global (common) across all the measurements in the current mode, and some are global to all the available modes. In a similar way, restoring the settings to their preset state can be done within the different contexts.

Auto Couple - is a measurement local key. It sets all Auto/Man parameter couplings in the measurement to Auto. Any Auto/Man selection that is local to other measurements in the mode will not be affected.

Meas Preset - is a measurement local key. Meas Preset resets all the variables local to the current measurement except the persistent ones.

Mode Preset - resets all the current mode's measurement local and measurement global variables except the persistent ones.

Restore Mode Defaults - resets ALL the Mode variables (and all the Meas global and Meas local variables), including the persistent ones.

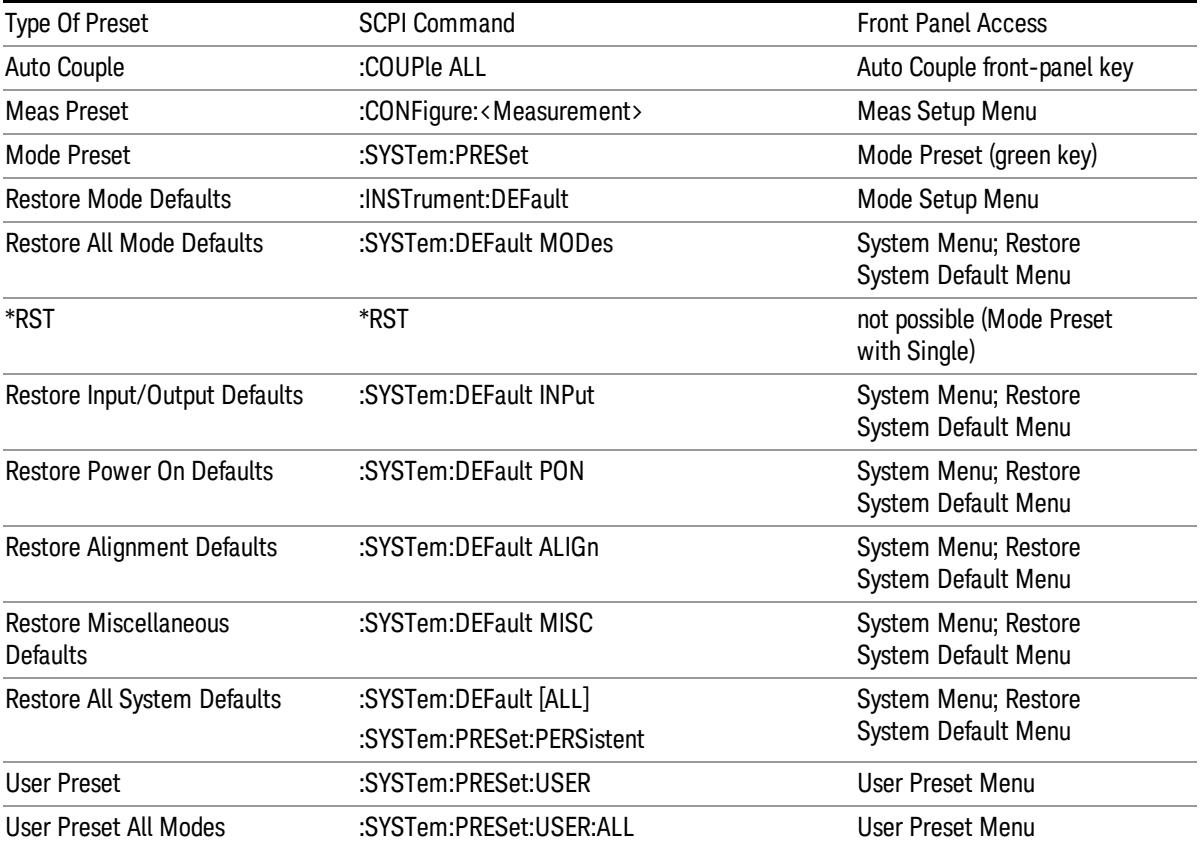

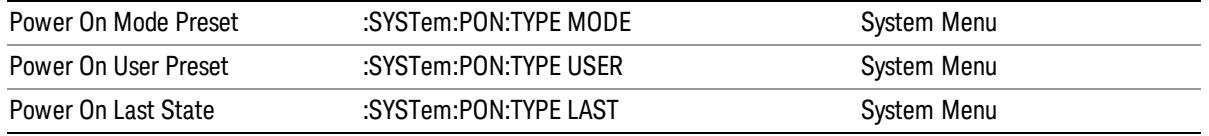

13 Modulation Accuracy (Composite EVM) Measurement Mode Setup

# Mode Setup

See "Mode [Setup"](#page-250-0) on page 251
# Peak Search

Accesses a menu that enables you to control the peak search function and places a marker on the trace point with highest peak.

The Peak Search functions allow you to define specific search criteria to determine which signals can be considered peaks, excluding unwanted signals from the search.

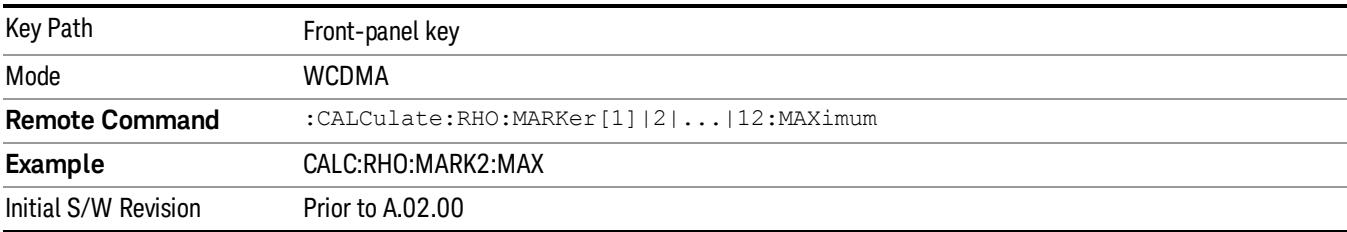

# Next Peak

Moves the selected marker to the peak that has the next highest amplitude that is less than the marker's current value.

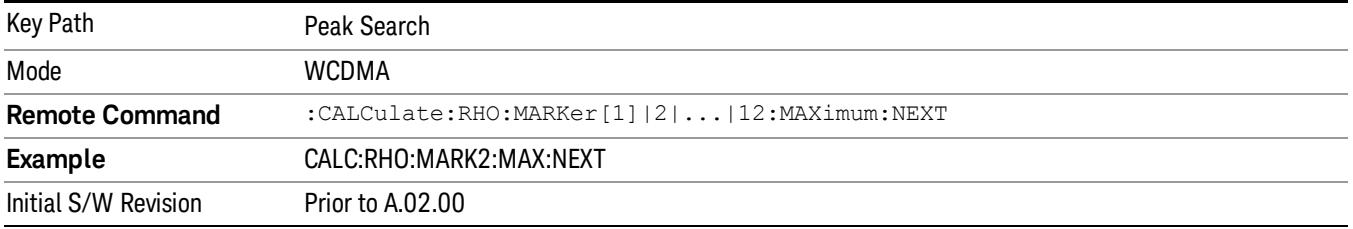

# Next Pk Right

Moves the selected marker to the nearest peak to the right of the current marker that meets all enabled peak criteria.

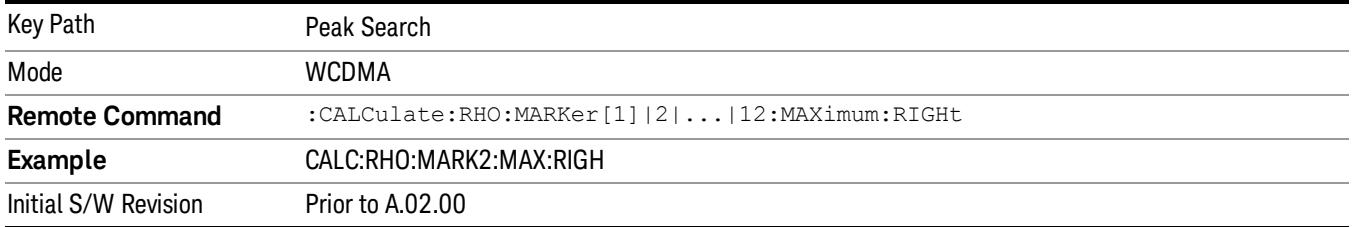

# Next Pk Left

Moves the selected marker to the nearest peak to the left of the current marker that meets all enabled peak criteria.

13 Modulation Accuracy (Composite EVM) Measurement Peak Search

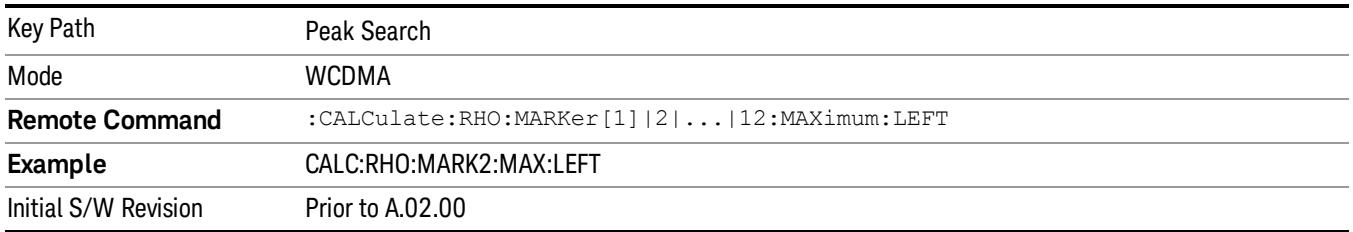

#### Marker Delta

Sets the control mode for the selected marker to Delta mode.

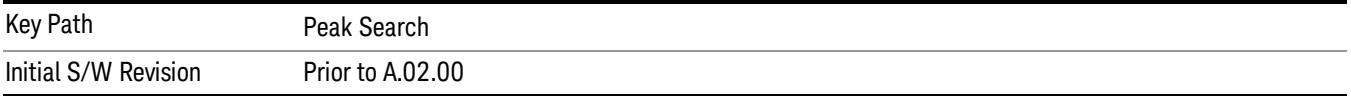

# Pk-Pk Search

Finds and displays the amplitude and frequency (or time, if in zero span) differences between the highest and lowest y-axis value.

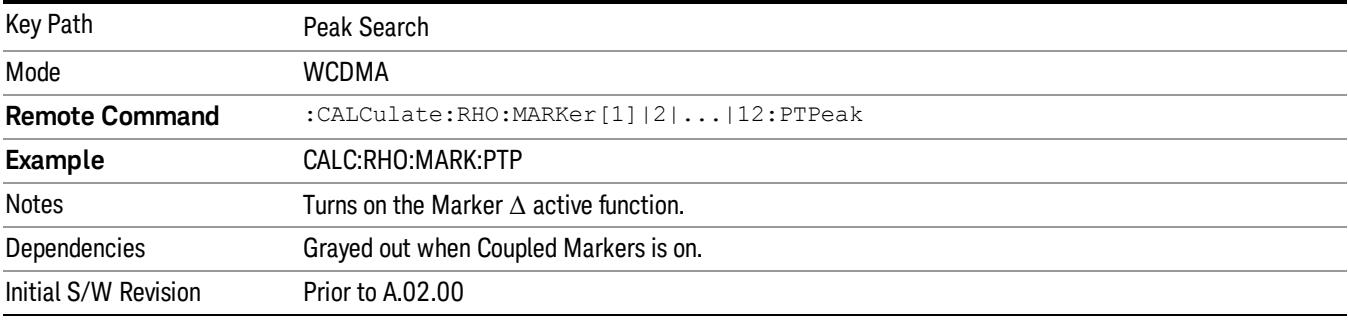

# Min Search

Moves the selected marker to the minimum y-axis value on the current trace.

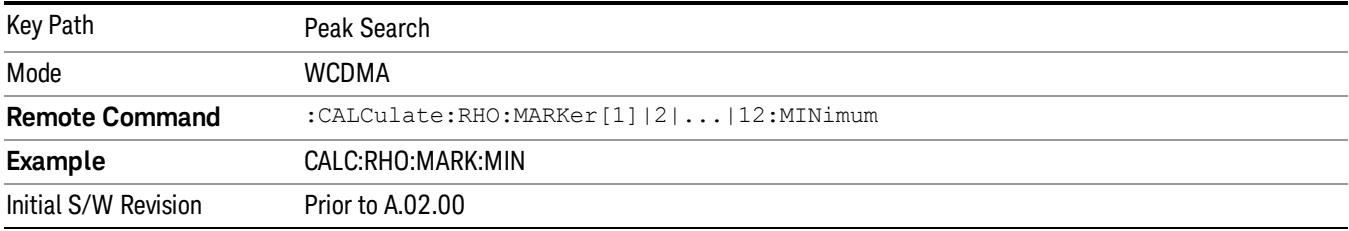

Print

See ["Print"](#page-262-0) on page 263

# Quick Save

The Quick Save front-panel key repeats the most recent save that was performed from the Save menu, with the following exceptions:

• Register saves are not remembered as Saves for the purpose of the Quick Save function

• If the current measurement does not support the last non-register save that was performed, an informational message is generated, "File type not supported for this measurement"

Quick Save repeats the last type of qualified save (that is, a save qualified by the above criteria) in the last save directory by creating a unique filename using the Auto File Naming algorithm described below.

If Quick Save is pressed after startup and before any qualified Save has been performed, the Quick Save function performs a Screen Image save using the current settings for Screen Image saves (current theme, current directory), which then becomes the "last save" for the purpose of subsequent Quick Saves.

The Auto File Naming feature automatically generates a file name for use when saving a file. The filename consists of a prefix and suffix separated by a dot, as is standard for the Windows® file system. A default prefix exists for each of the available file types:

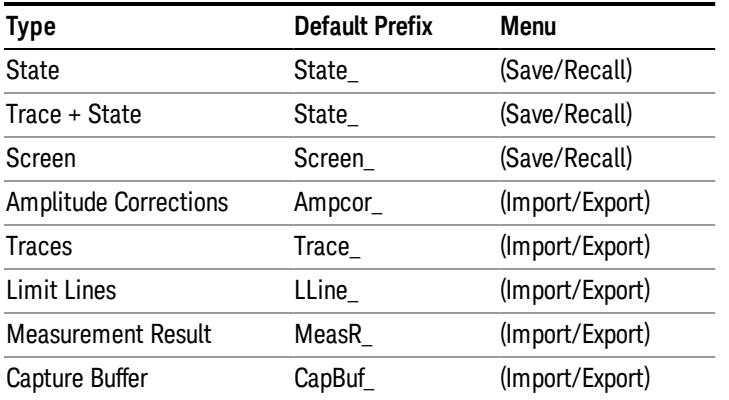

A four digit number is appended to the prefix to create a unique file name. The numbering sequence starts at 0000 within each Mode for each file type and updates incrementally to 9999, then wraps to 0000 again. It remembers where it was through a Mode Preset and when leaving and returning to the Mode. It is reset by Restore Misc Defaults and Restore System Defaults and subsequent running of the instrument application. So, for example, the first auto file name generated for State files is State\_0000.state. The next is State\_0001, and so forth.

One of the key features of Auto File Name is that we guarantee that the Auto File Name will never conflict with an existing file.The algorithm looks for the next available number. If it gets to 9999, then it looks for holes. If it find no holes, that is no more numbers are available, it gives an error.

For example, if when we get to State 0010.state there is already a State 0010.state file in the current directory, it advances the counter to State\_0011.state to ensure that no conflict will exist (and then it verifies that State\_0011.state also does not exist in the current directory and advances again if it does, and so forth).

If you enter a file name for a given file type, then the prefix becomes the filename you entered instead of the default prefix, followed by an underscore. The last four letters (the suffix) are the 4-digit number.

For example, if you save a measurement results file as "fred.csv", then the next auto file name chosen for a measurement results save will be fred\_0000.csv.

Although 0000 is used in the example above, the number that is used is actually the current number in the **NOTE** Meas Results sequence, that is, the number that would have been used if you had not entered your own file name.

If the filename you entered ends with \_dddd, where d=any number, making it look just like an auto file **NOTE** name, then the next auto file name picks up where you left off with the suffix being dddd  $+1$ .

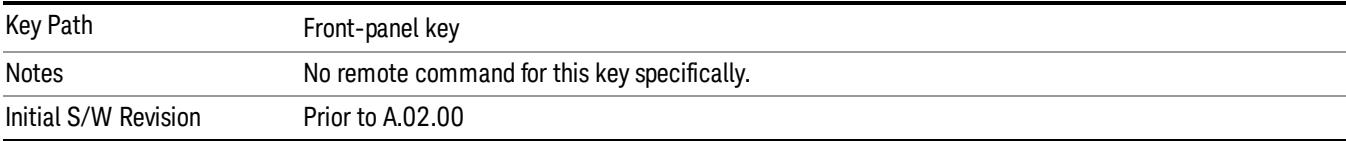

.

# Recall

The Recall menu lets you choose what you want to recall, and where you want to recall it from. Among the types of files you can recall are States and Traces. In addition, an Import (Data) option lets you recall a number of data types stored in CSV files (as used by Excel and other spreadsheet programs).

#### In products that run multiple instances of the X-Series Application, all instances share the same register NOTE and file location where you want to recall from.

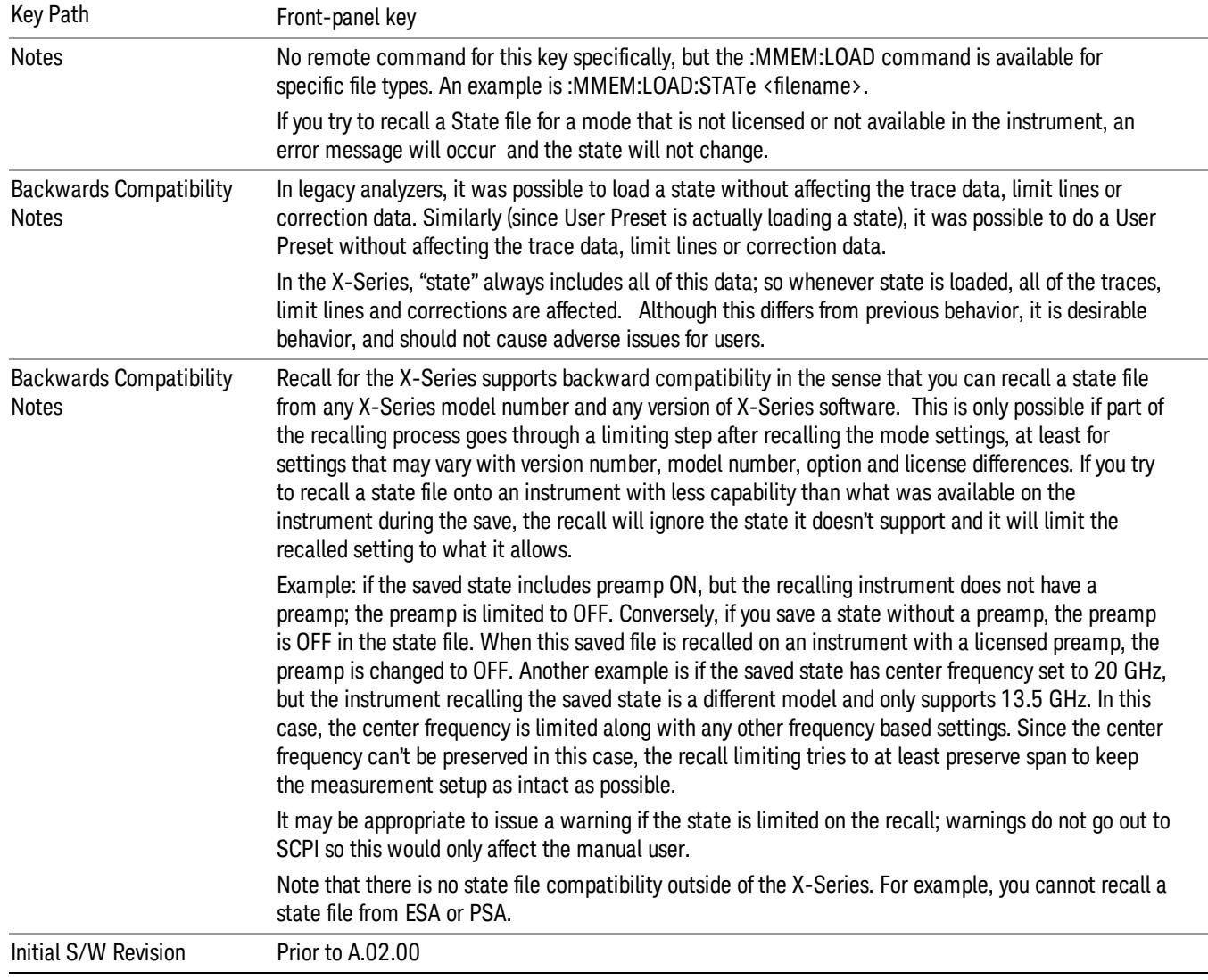

The default paths for Recall are data type dependent and are the same as for the Save key.

# **State**

The Recall State menu lets you choose a register or file from which to recall the state.

The content of a state file includes all of the settings and data required to return the analyzer as closely as possible to the Mode it was in, with the exact settings that were in place, when the save occurred. The Mode settings in each state file include the settings that are affected by Mode Preset, as well as the additional settings affected by Restore Mode Defaults; all of the Mode's settings. In addition, all of the settings of the Input/Output system are included, even though they are outside of the Mode's state, because they are needed to restore the complete setup. Persistent System settings (for example, GPIB address) are not affected by either a Mode Preset or Restore Mode Defaults, nor are they included in a saved State file.

Since each state file is only for one Mode, the settings for other Modes are unaffected when it is loaded. Recall State will cause a mode switch if the state being recalled is not from the current active mode.

After the recall completes, the message "File <filename> recalled" or "Recalled State Register <register number>" is displayed.

For rapid recalls, the State menu lists 16 registers that you can choose from to recall. Pressing a Register key initiates the recall. You can also select a file from which to recall.

The default path for all State Files is:

My Documents\<mode name>\state

where <mode name> is the parameter used to select the mode with the INST:SEL command (for example, SA for the Spectrum Analyzer).

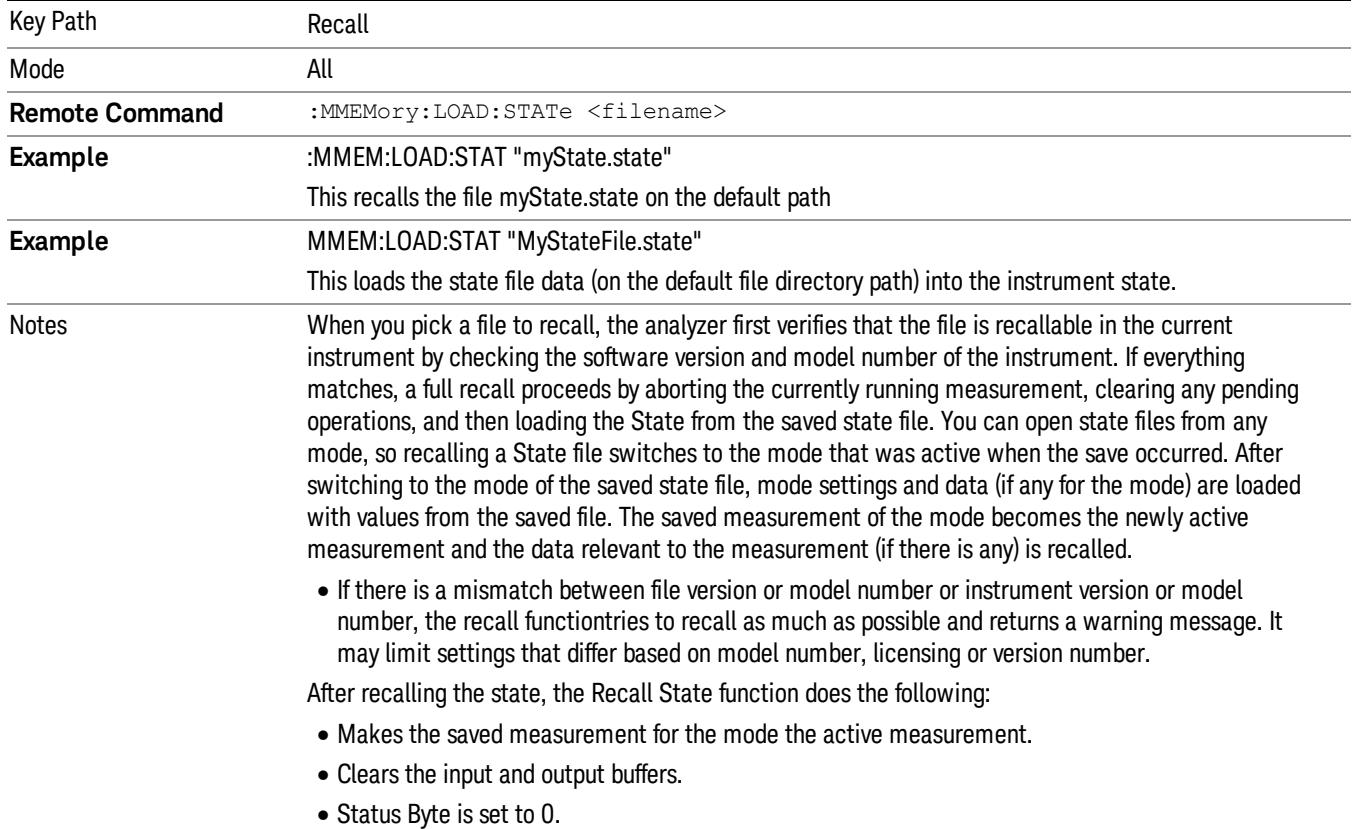

#### See "More [Information"](#page-2131-0) on page 2132.

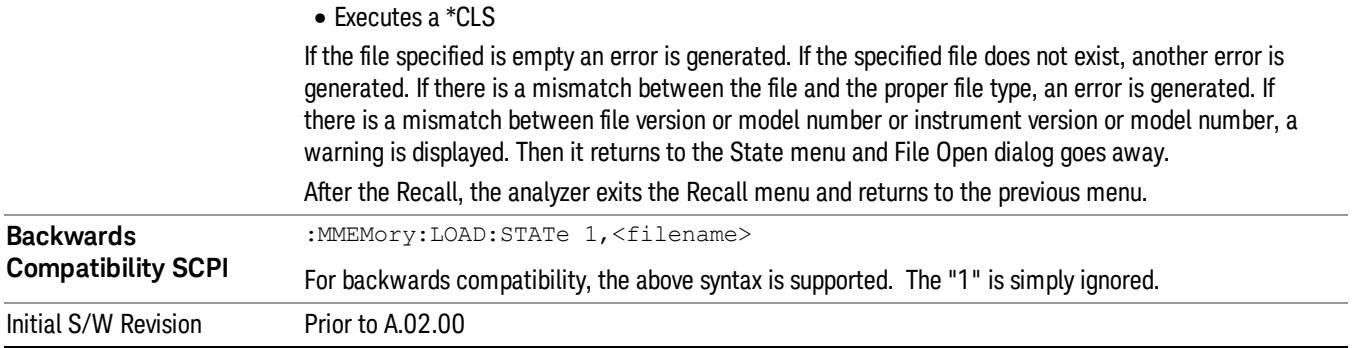

### <span id="page-2131-0"></span>More Information

In measurements that support saving Traces, for example, Swept SA, the Trace data is saved along with the State in the State file. When recalling the State, the Trace data is recalled as well. Traces are recalled exactly as they were stored, including the writing mode and update and display modes. If a Trace was updating and visible when the State was saved, it will come back updating and visible,and its data will be rewritten right away. When you use State to save and recall traces, any trace whose data must be preserved should be placed in View or Blank mode before saving.

The following table describes the Trace Save and Recall possibilities:

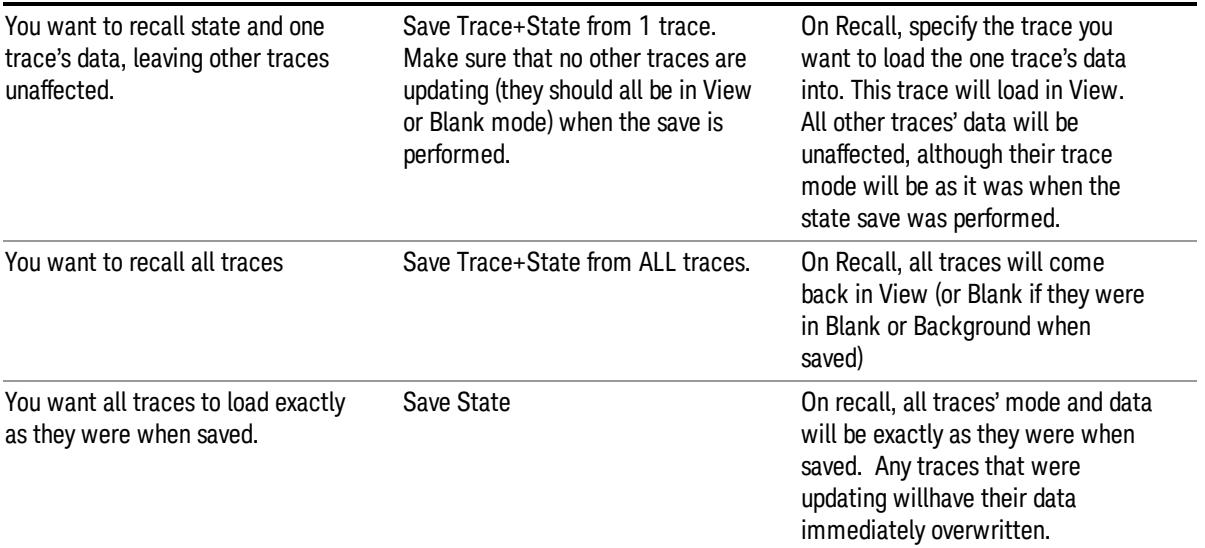

# From File…

When you press "From File", the analyzer brings up a Windows dialog and a menu entitled "File Open." This menu allows you to navigate to the various fields in the Windows dialog without using a keyboard or mouse. The Tab and Arrow keys can also be used for dialog navigation.

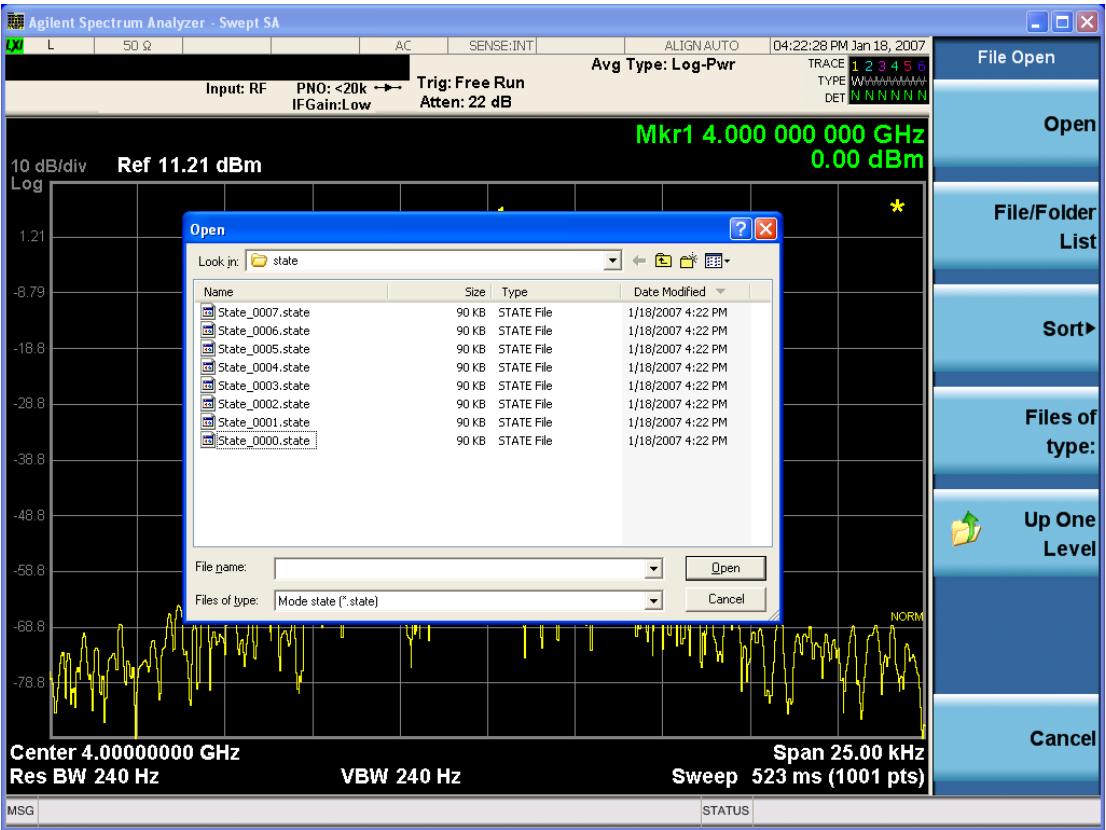

Listed below are the functions of the various fields in the dialog, and the corresponding softkeys:

Open

Performs the recall of the specified file. While the recall is being performed, the floppy icon appears briefly in the Meas bar.

#### File/Folder List

Enables you to navigate to the center of the dialog that contains the list of files and folders. Once here you can get information about the file and use the tab keys to navigate to the other fields in the dialog, such as Look In.

#### Look In

The Look In field shows the path from which the file will be recalled and allows you to change the path using the up and down arrow keys to navigate to other paths; the Enter key to open a directory; and the Backspace key to go back one directory. The Look In field first uses the last path from the Save As dialog Save In: path for that same file type. There is no softkey for directly navigating to the Look In field, but you can use the left tab to get here from the File/Folder List.

User specified paths are remembered when you leave and return to a Mode and are reset back to the default using Restore Mode Defaults.

Sort

13 Modulation Accuracy (Composite EVM) Measurement Recall

Accesses a menu that enables you to sort the files within the File Open dialog. Only one sorting type can be selected at a time and the sorting happens immediately. The sorting types are By Date, By Name, By extension, and By Size.

#### Files of Type

This field shows the file suffix for the type of file you have selected to recall. For example, if you navigated here while recalling State, "Mode state (\*.state)" is in the field. If you navigated here while recalling Trace, ""Mode state (\*.trace)"is in the field. If you navigated here while importing a trace data file, "Trace Data (\*.csv)"is in the field. For some file types, there is more than one choice in the dropdown menu, which you can select by using the up and down arrow keys and Enter.

#### Up One Level

This key corresponds to the icon of a folder with the up arrow that is in the tool bar of the dialog. When pressed, it causes the file and folder list to navigate up one level in the directory structure. The Backspace key does the same thing.

#### Cancel

This key corresponds to the Cancel selection in the dialog. It causes the current **Open** request to be cancelled. The ESC key does the same thing.

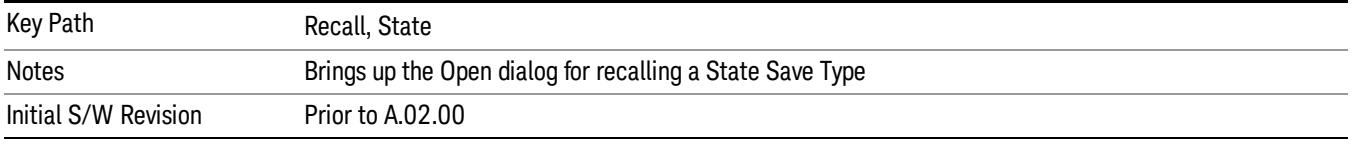

### Edit Register Names

You may enter a custom name on any of the Register keys, to help you remember what you are using that state to save. To do this, press the Edit Register Names key, choose the register whose name you wish to edit, and then enter the desired label using the Alpha Editor or an external PC keyboard.

The maximum number of characters that can be added is 30. In most cases, 30 characters will fit on two lines of the key.

For more information and the SCPI command, see Edit Register Names under the Save, State function.

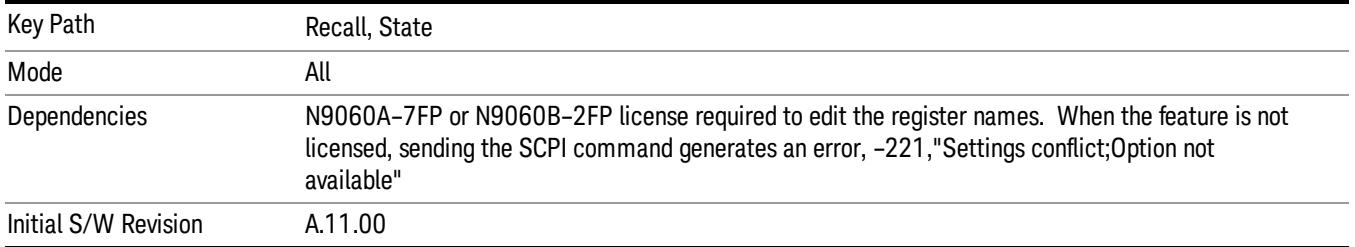

#### Register 1 thru Register 16

Selecting any one of these register keys causes the State of the mode from the specified Register to be recalled. Each of the register keys annotates whether it is empty or at what date and time it was last

modified. In addition, you can use the Edit Register Names key under Save, State to enter custom names for each register.

#### In products that run multiple instances of the X-Series Application, recalling the same register name on **NOTE** each instance is a way to share setups between the instances.

Registers are shared by all modes, so recalling from any one of the registers will cause a mode switch to the mode that was active when the save to the Register occurred.

Although these 16 registers are the only registers available from the front panel, there are 128 state registers available in the instrument. Registers 17–128 are only available from the SCPI interface, using the \*RCL command.

After the recall completes, the message "Register <register number> recalled" appears in the message bar. If you are in the Spectrum Analyzer Mode, and you are recalling a register that was saved in the Spectrum Analyzer Mode, then after the recall, you will still be in the Recall Register menu. If the Recall causes you to switch modes, then after the Recall, you will be in the Frequency menu.

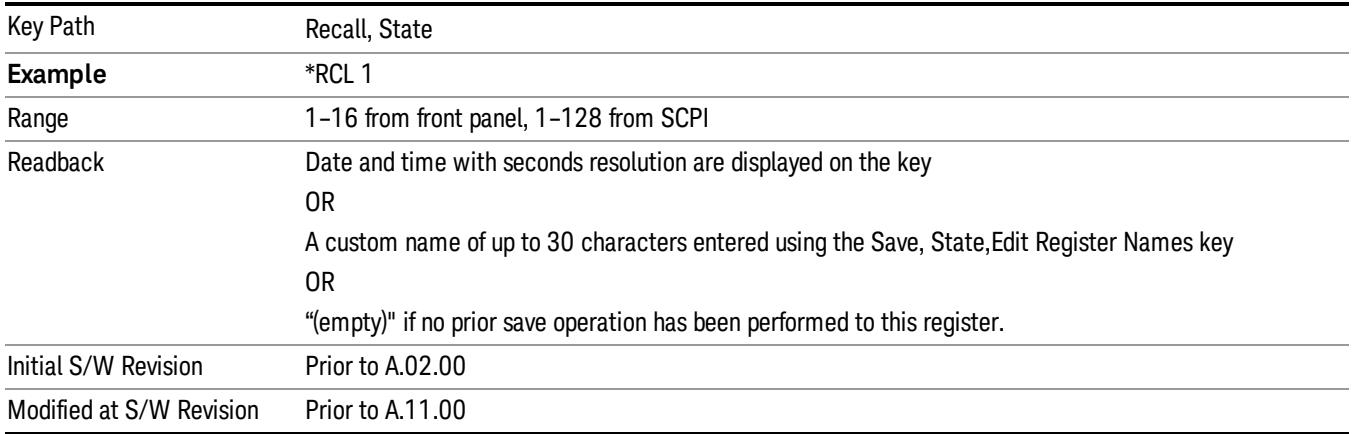

If a requested register is empty an error is generated.

# Register 1 thru Register 16

Selecting any one of these register keys causes the State of the mode from the specified Register to be recalled. Each of the register keys annotates whether it is empty or at what date and time it was last modified. In addition, you can use the Edit Register Names key under Save, State to enter custom names for each register.

#### In products that run multiple instances of the X-Series Application, recalling the same register name on **NOTE** each instance is a way to share setups between the instances.

Registers are shared by all modes, so recalling from any one of the registers will cause a mode switch to the mode that was active when the save to the Register occurred.

Although these 16 registers are the only registers available from the front panel, there are 128 state registers available in the instrument. Registers 17–128 are only available from the SCPI interface, using the \*RCL command.

After the recall completes, the message "Register < register number> recalled" appears in the message bar. If you are in the Spectrum Analyzer Mode, and you are recalling a register that was saved in the Spectrum Analyzer Mode, then after the recall, you will still be in the Recall Register menu. If the Recall causes you to switch modes, then after the Recall, you will be in the Frequency menu.

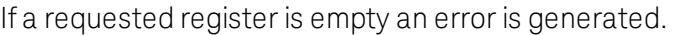

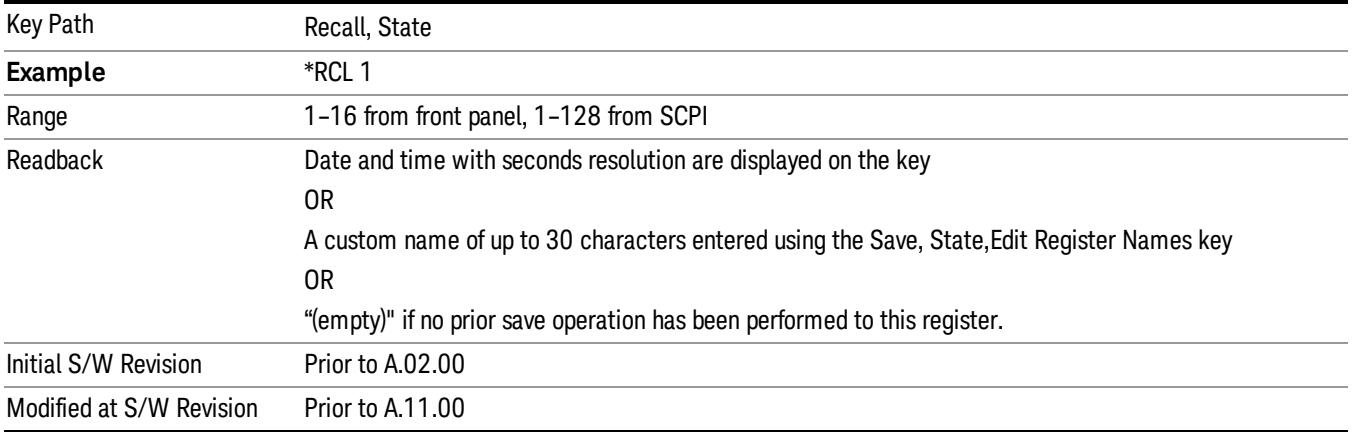

# **Sequences**

These keys allow you to import a Tab separated or .txt file that will automatically setup all the parameters required for building a Sequence. The parameters will automatically be loaded into the Stated Sequencer.

Once selected, in order to import the selected Sequence Type you must select the Open key in the Source Sequence menu.

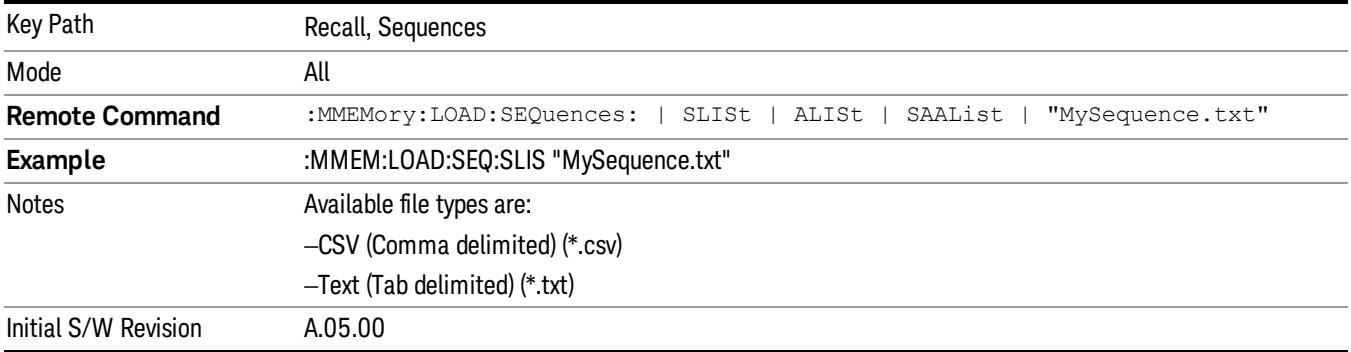

# Source Sequence

The list of parameters, that configure steps, that makes up a sequence for the Source.

The Source sequence is a sequence of flexible configurable steps that can be set anywhere in the instruments frequency range.

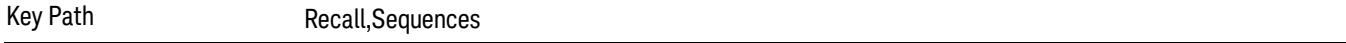

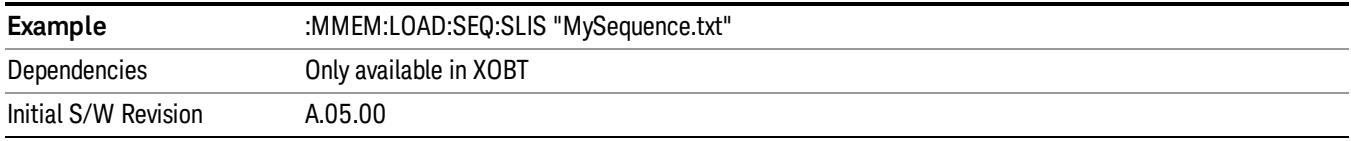

#### Open…

When you press "Open", the analyzer brings up a Windows dialog and a menu entitled "File Open." This menu allows you to navigate to the various fields in the Windows dialog without using a keyboard or mouse. The Tab and Arrow keys can also be used for dialog navigation.

See "From [File…"](#page-2686-0) on page 2687in Recall, State, for a full description of this dialog and menu.

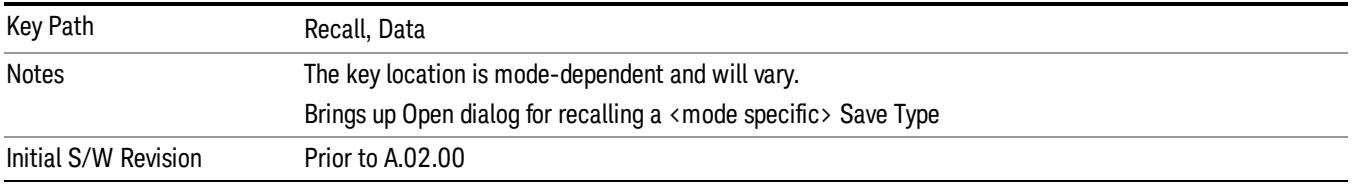

# Data (Import)

Importing a data file loads data that was previously saved from the current measurement or from other measurements and/or modes that produce compatible data files. The Import Menu only contains Data Types that are supported by the current measurement.

Since the commonly exported data files are in .csv format, the data can be edited by the user prior to importing. This allows you to export a data file, manipulate the data in Excel (the most common PC Application for manipulating .csv files) and then import it.

Importing Data loads measurement data from the specified file into the specified or default destination, depending on the data type selected. Selecting an Import Data menu key will not actually cause the importing to occur, since the analyzer still needs to know from where to get the data. Pressing the Open key in this menu brings up the Open dialog and Open menu that provides you with the options from where to recall the data. Once a filename has been selected or entered in the Open menu, the recall occurs as soon as the Open button is pressed.

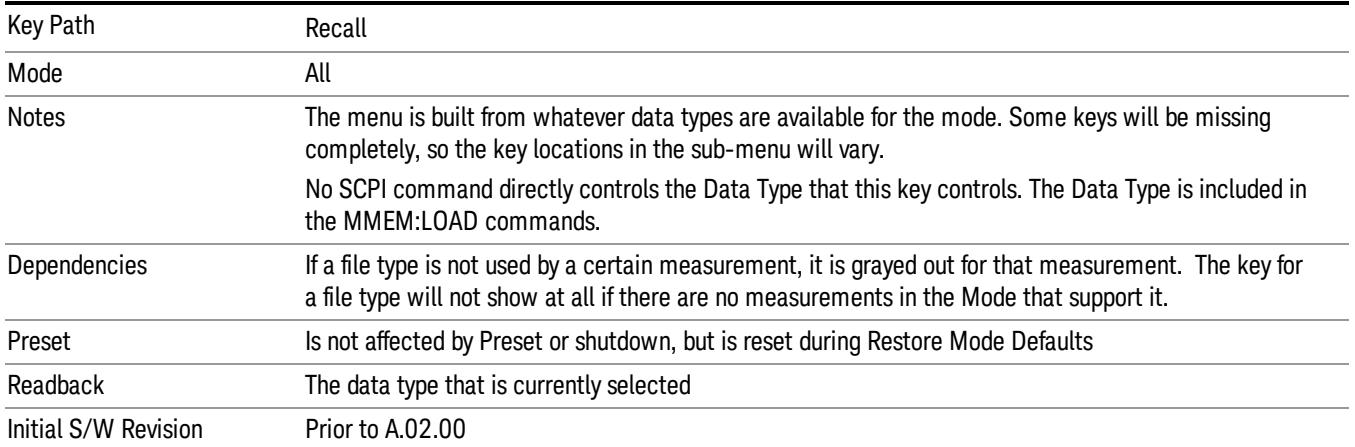

# Capture Buffer

Capture Buffer functionality is available only in the Code Domain and Modulation Accuracy measurements. The captured data is raw (unprocessed).

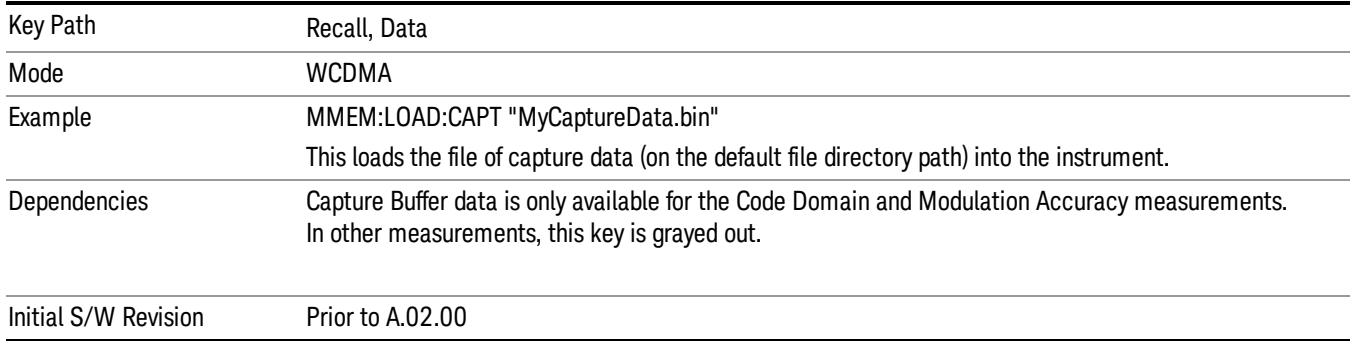

### Open…

When you press "Open", the analyzer brings up a Windows dialog and a menu entitled "File Open." This menu allows you to navigate to the various fields in the Windows dialog without using a keyboard or mouse. The Tab and Arrow keys can also be used for dialog navigation.

See "From [File…"](#page-2686-0) on page 2687in Recall, State, for a full description of this dialog and menu.

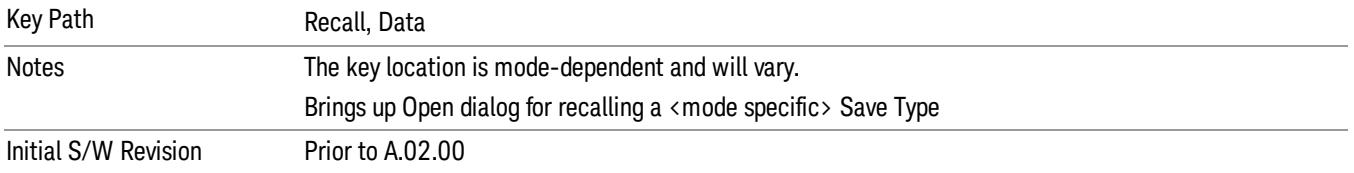

# Restart

The Restart function restarts the current sweep, or measurement, or set of averaged/held sweeps or measurements. If you are Paused, pressing Restart does a Resume.

The Restart function is accessed in several ways:

- Pressing the Restart key
- Sending the remote command INIT:IMMediate
- Sending the remote command INIT:RESTart

See "More [Information"](#page-2138-0) on page 2139

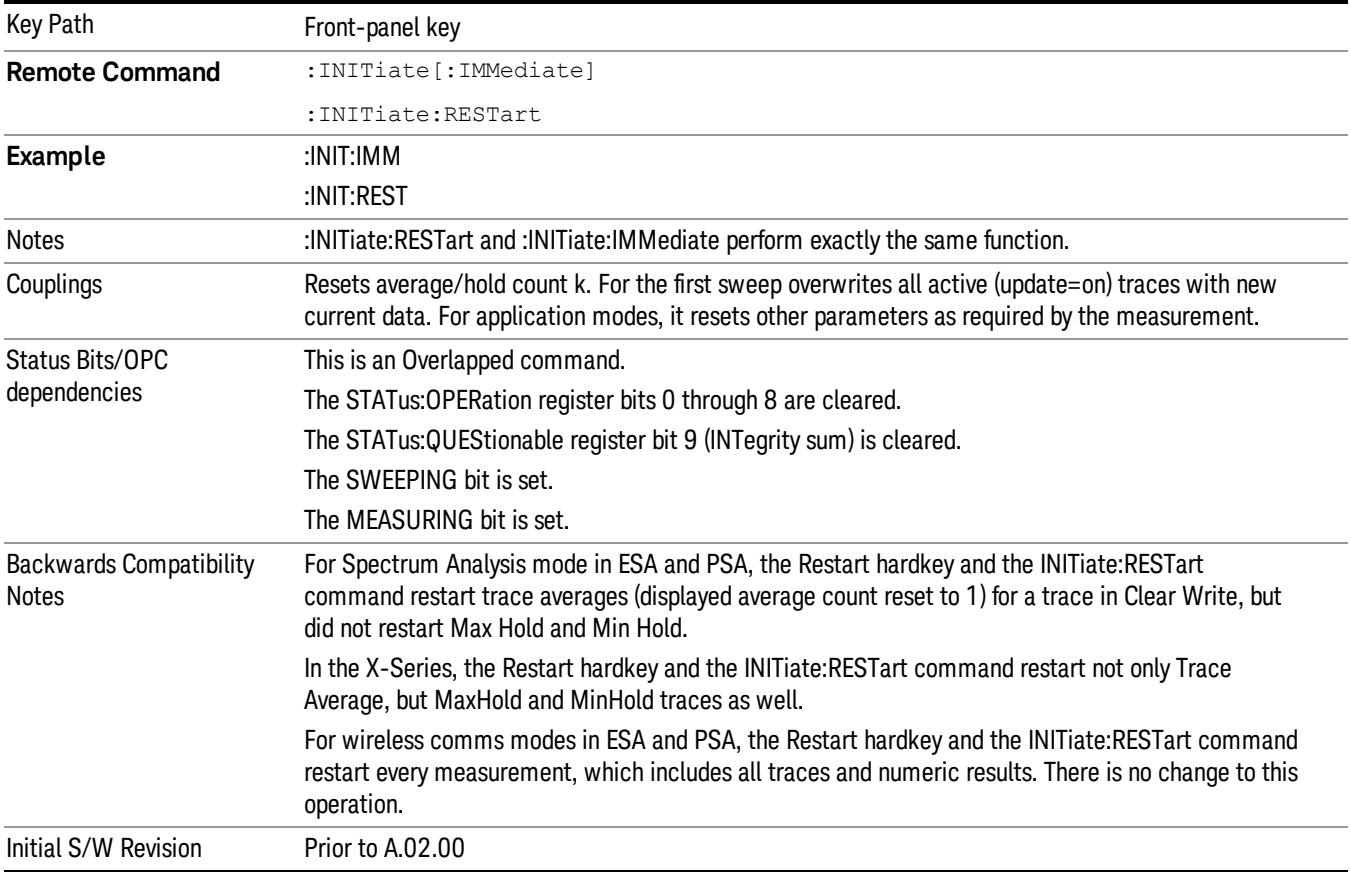

# <span id="page-2138-0"></span>More Information

The Restart function first aborts the current sweep/measurement as quickly as possible. It then resets the sweep and trigger systems, sets up the measurement and initiates a new data measurement sequence with a new data acquisition (sweep) taken once the trigger condition is met.

If the analyzer is in the process of aligning when Restart is executed, the alignment finishes before the restart function is performed.

13 Modulation Accuracy (Composite EVM) Measurement Restart

Even when set for Single operation, multiple sweeps may be taken when Restart is pressed (for example, when averaging/holding is on). Thus when we say that Restart "restarts a measurement," we may mean:

- It restarts the current sweep
- It restarts the current measurement
- It restarts the current set of sweeps if any trace is in Trace Average, Max Hold or Min Hold
- It restarts the current set of measurements if Averaging, or Max Hold, or Min Hold is on for the measurement
- depending on the current settings.

With Average/Hold Number (in Meas Setup menu) set to 1, or Averaging off, or no trace in Trace Average or Hold, a single sweep is equivalent to a single measurement. A single sweep is taken after the trigger condition is met; and the analyzer stops sweeping once that sweep has completed. However, with Average/Hold Number >1 and at least one trace set to Trace Average, Max Hold, or Min Hold (SA Measurement) or Averaging on (most other measurements), multiple sweeps/data acquisitions are taken for a single measurement. The trigger condition must be met prior to each sweep. The sweep is stopped when the average count k equals the number N set for **Average/Hold Number**. A measurement average usually applies to all traces, marker results, and numeric results; but sometimes it only applies to the numeric results.

Once the full set of sweeps has been taken, the analyzer will go to idle state. To take one more sweep without resetting the average count, increment the average count by 1, by pressing the step up key while Average/Hold Number is the active function, or sending the remote command CALC:AVER:TCON UP.

# Save

The Save menu lets you choose what you want to save and where you want to save it. Among the types of files you can save are **States, Traces, and Screen Images**. In addition, an Export (Data) option lets you save a number of data types as CSV files for easy import into Excel and other spreadsheet programs.

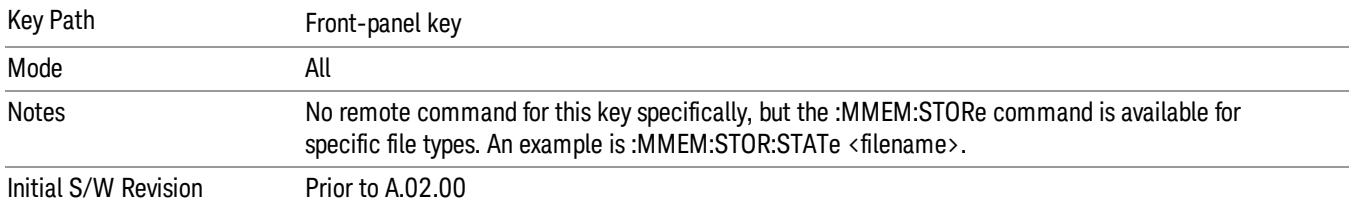

# **State**

The Save State menu lets you choose a register or file for saving the state.

#### In products that run multiple instances of the X-Series Application, all instances share the same register **NOTE** and file location where you want to save the state.

The content of a state file includes all of the settings and data required to return the analyzer as closely as possible to the Mode it was in, with the exact settings which were in place, when the save occurred. The Mode settings in each state file include the settings that are affected by Mode Preset, as well as the additional settings affected by Restore Mode Defaults; all of the Mode's settings. In addition, all of the settings of the Input/Output system are included, even though they are outside of the Mode's state, because they are needed to restore the complete setup. Persistent System settings (for example, Verbose SCPI) are not affected by either Mode Preset or Restore Mode Defaults, nor are they included in a saved State file.

After the save completes, the message "File <filename> saved" or "State Register <register number> saved" is displayed.

For rapid saving, the State menu lists 16 registers to save to. Pressing a Register key initiates the save. You can also select a file to save to.

The default path for all State Files is:

My Documents\<mode name>\state

where <mode name> is the parameter used to select the mode with the INST:SEL command (for example, SA for the Spectrum Analyzer).

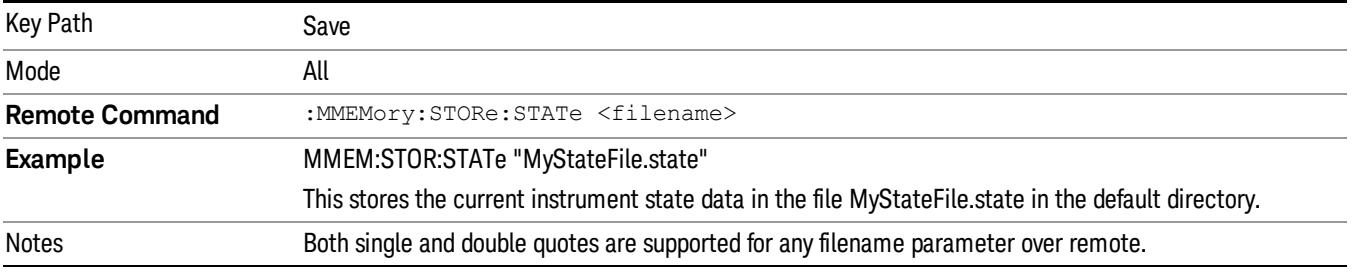

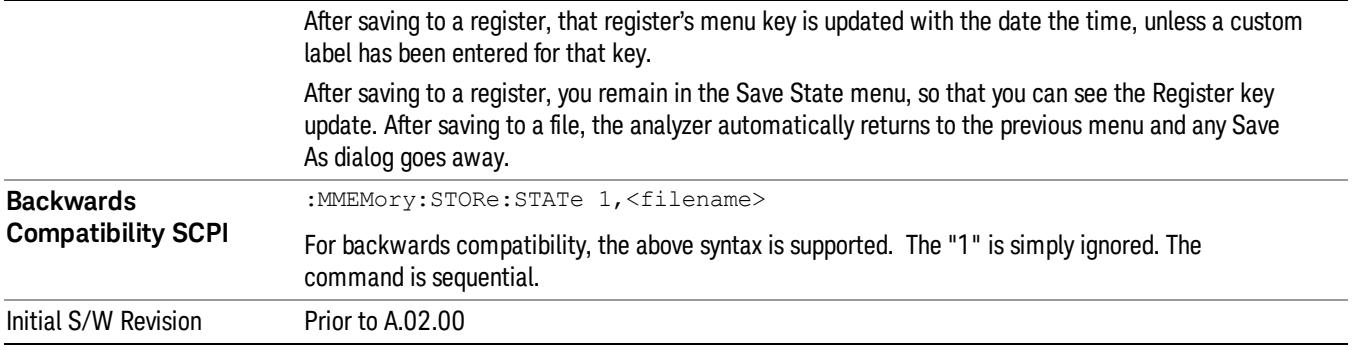

# To File . . .

When you press "To File", the analyzer brings up a Windows dialog and a menu entitled "Save As." This menu allows you to navigate to the various fields in the Windows dialog without using a keyboard or mouse. The Tab and Arrow keys can also be used for dialog navigation.

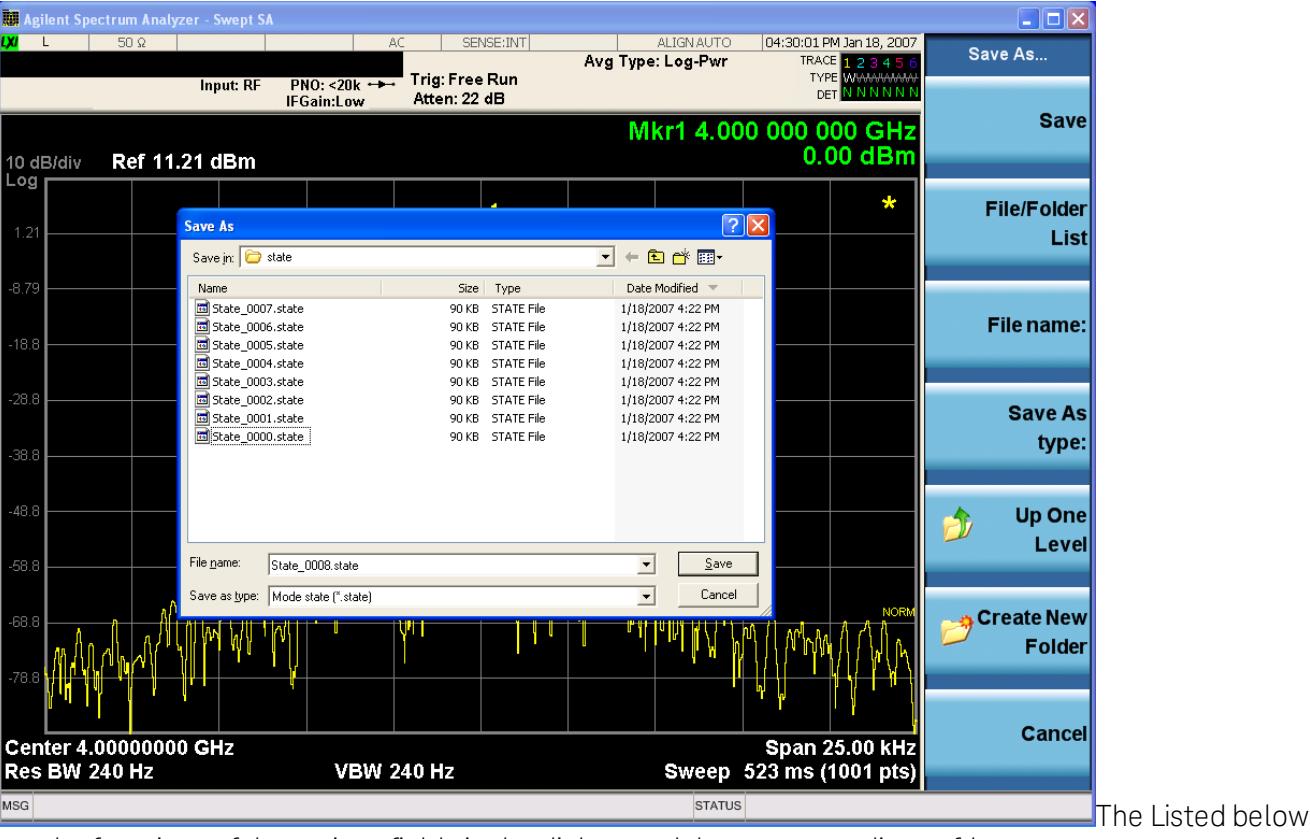

are the functions of the various fields in the dialog, and the corresponding softkeys:

Save

Performs the save to the specified file of the selected type. If the file already exists, a dialog will appear that allows you to replace the existing file by selecting OK, or you can Cancel the request. If you select OK, the file will be overwritten. Using the C: drive is strongly discouraged, since it runs the risk of being overwritten during an instrument software upgrade.

While the save is being performed, the floppy icon appears briefly in the Meas bar.

#### File/Folder List

Enables you to navigate to the center of the dialog that contains the list of files and folders. Once here you can get information about the file and use the tab keys to navigate to the other fields in the dialog, such as Save In.

#### Save In

The Save In field shows the path to which the file will be saved and allows you to change the path using the up and down arrow keys to navigate to other paths; the Enter key to open a directory; and the Backspace key to go back one directory. The **Save In field** defaults to the default path for this type of file and remembers the last path you used to save this type of file. There is no softkey for directly navigating to the Save In field but you can use left tab to get here from the File/Folder List.

User specified paths are remembered when you leave and return to a Mode and are reset back to the default using Restore Mode Defaults.

#### File Name

The File Name field is initially loaded with an automatically generated filename specific to the appropriate Save Type. The automatically generated filename is guaranteed not to conflict with any filename currently in the directory. You may replace or modify this filename using the File Name key. See the "Quick Save " on page 2683 [documentation](#page-2682-0) for more on the automatic file naming algorithm.

When you press the File Name key the analyzer displays the Alpha Editor.Use the knob to choose the letter to add and the front-panel Enter key to add the letter to the file name. The BK character moves you back and the FW character moves you forward in the filename. The Select key on the front panel generates a space character. When you are done entering the filename press the Done softkey. This returns back to the File Open dialog and menu, but does not cause the save to occur.

### Save As Type

This field shows the file suffix for the type of file you have selected to save. For example, if you navigated here while saving State, "Mode state (\*.state)" is in the field. If you navigated here from saving Trace, ""Mode state (\*.trace)"is in the field. If you navigated here while exporting a trace data file, "Trace Data (\*.csv)"is in the field. For some file types, there is more than one choice in the dropdown, which you can select by using the up and down arrow keys and Enter.

### Up One Level

This key corresponds to the icon of a folder with the up arrow that is in the tool bar of the dialog. When pressed, it causes the file and folder list to navigate up one level in the directory structure. The Backspace key does the same thing.

### Create New Folder

This key corresponds to the icon of a folder with the "\*" that is in the tool bar of the dialog. When pressed, a new folder is created in the current directory with the name New Folder and you can enter a new folder name using the Alpha Editor.

### Cancel

13 Modulation Accuracy (Composite EVM) Measurement Save

This key corresponds to the Cancel selection in the dialog. It causes the current Save As request to be cancelled. The ESC key does the same thing.

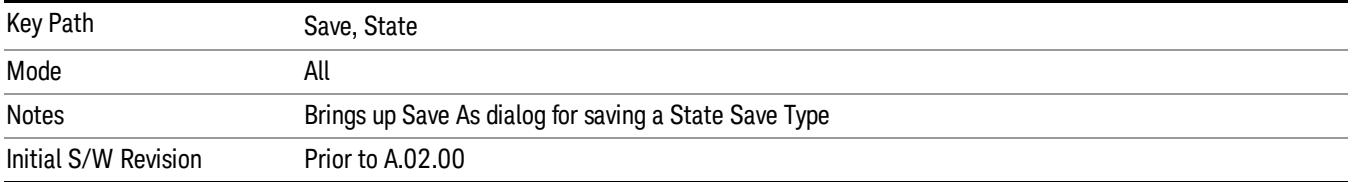

### Edit Register Names

You may enter a custom name on any of the Register keys, to help you remember what you are using that state to save. To do this, press the Edit Register Names key, choose the register whose name you wish to edit, and then enter the desired label using the Alpha Editor or an external PC keyboard.

The maximum number of characters that can be added is 30. In most cases, 30 characters will fit on two lines of the key.

#### See "More [Information"](#page-2143-0) on page 2144

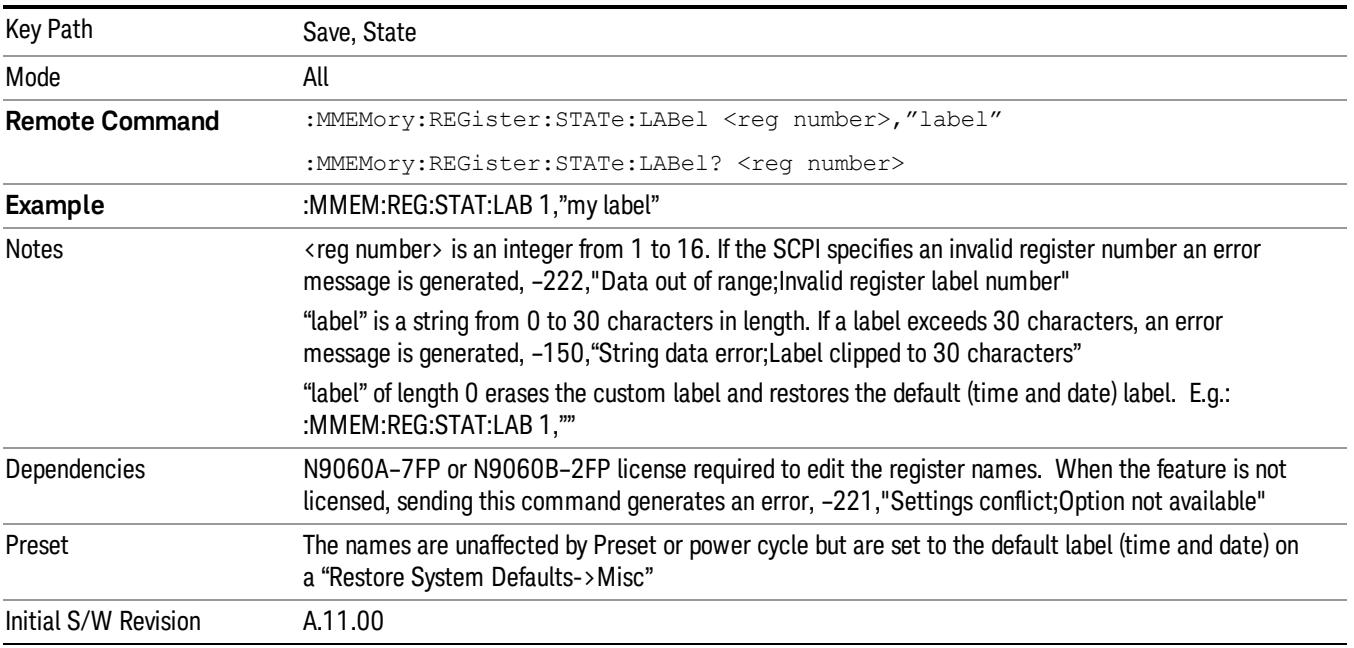

#### <span id="page-2143-0"></span>More Information

When you edit one of the register names, the time and date field will be replaced by the custom name.

If you delete all the characters in the custom name, it restores the default (time and date).

The register names are stored within the state files, but they are not part of the instrument state; that is, once you have edited a register name, loading a new state will not change that register name.Another

consequence of this is that the names will be persistent through a power cycle. Also, if a named state file is transferred to another analyzer, it will bring its custom name along with it.

If you try to edit the name of an empty register, the analyzer will first save the state to have a file to put the name in. If you load a named state file into an analyzer with older firmware it will ignore the metadata.

The \*SAV and \*RCL commands will not be affected by the custom register names, nor will the MMEM commands.

#### Register 1 thru Register 16

Selecting any one of these register menu keys causes the State of the currently active mode to be saved to the specified Register. The registers are provided for rapid saving and recalling, since you do not need to specify a filename or navigate to a file. Each of the register menu keys annotates whether it is empty or at what date and time it was last modified. In addition, you can use the Edit Register Names key to enter custom names for each register.

#### In products that run multiple instances of the X-Series Application, save with different register name if you **NOTE** do not want to overwrite the register of another running instance.

Although these 16 registers are the only registers available from the front panel, there are 128 state registers available in the instrument. Registers 17–128 are only available from the SCPI interface, using the \*SAV command.

There is one set of 128 state registers in the instrument, not one set for each Mode. When a state is saved, the Mode it was saved from is saved with it; then when it is recalled, the instrument switches to that Mode.

After the save completes, the corresponding register menu key annotation is updated with the date and time and the message "Register <register number> saved" is displayed.

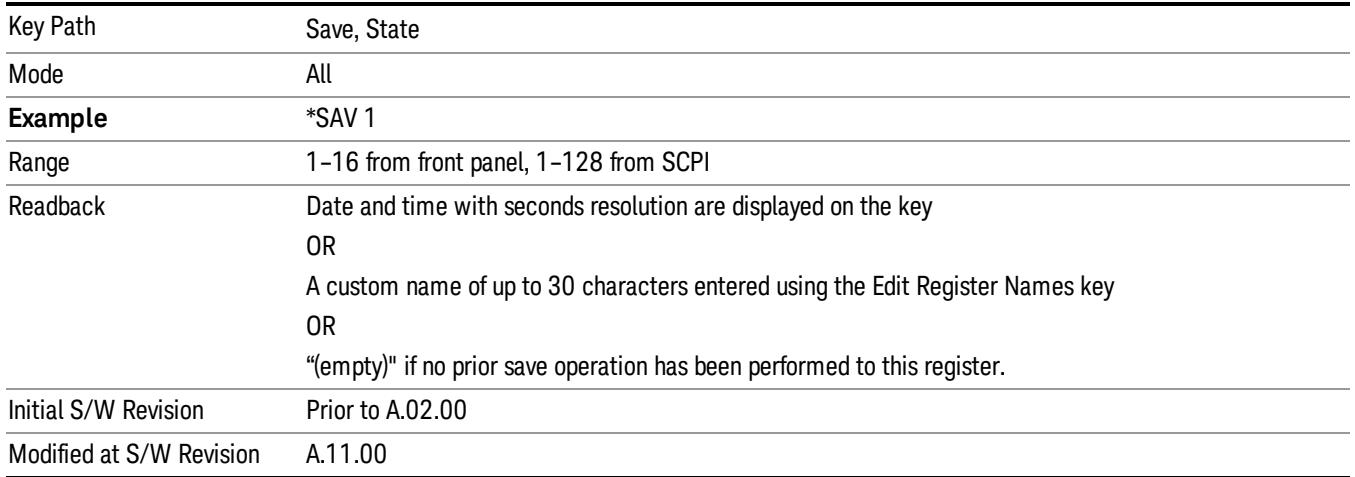

# Register 1 thru Register 16

Selecting any one of these register menu keys causes the State of the currently active mode to be saved to the specified Register. The registers are provided for rapid saving and recalling, since you do not need to specify a filename or navigate to a file. Each of the register menu keys annotates whether it is empty or at

what date and time it was last modified. In addition, you can use the Edit Register Names key to enter custom names for each register.

#### In products that run multiple instances of the X-Series Application, save with different register name if you **NOTE** do not want to overwrite the register of another running instance.

Although these 16 registers are the only registers available from the front panel, there are 128 state registers available in the instrument. Registers 17–128 are only available from the SCPI interface, using the \*SAV command.

There is one set of 128 state registers in the instrument, not one set for each Mode. When a state is saved, the Mode it was saved from is saved with it; then when it is recalled, the instrument switches to that Mode.

After the save completes, the corresponding register menu key annotation is updated with the date and time and the message "Register <register number> saved" is displayed.

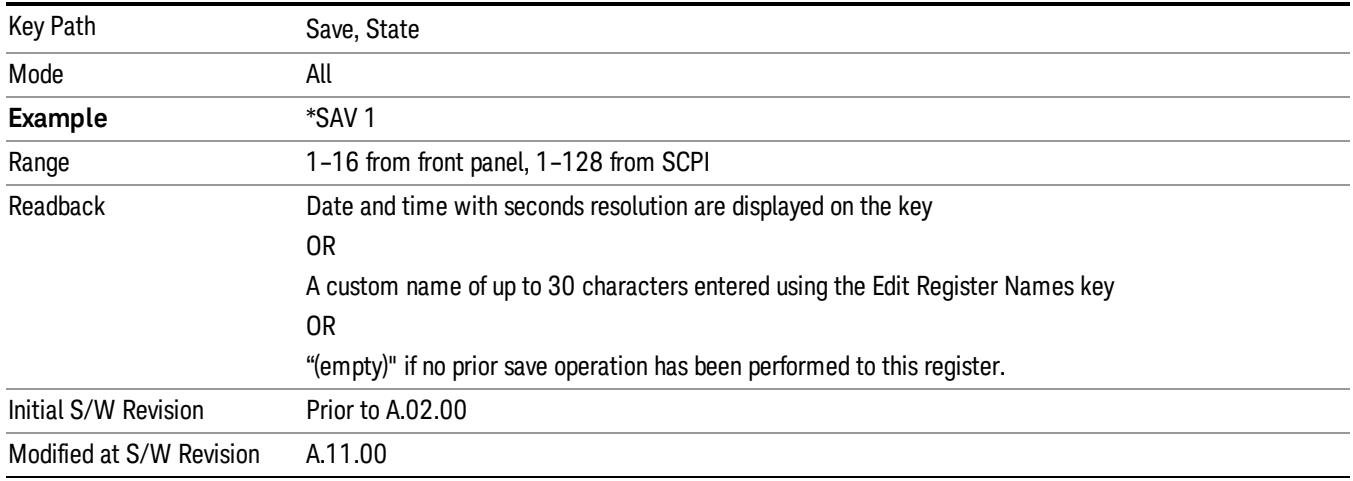

# Mass Storage Catalog (Remote Command Only)

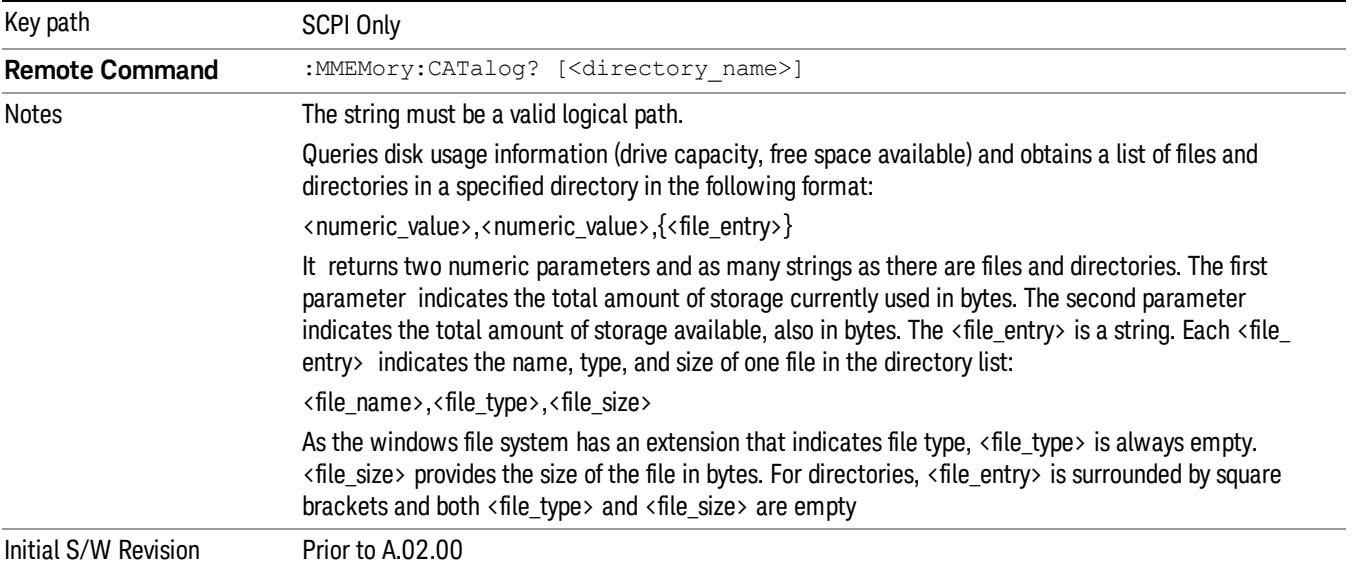

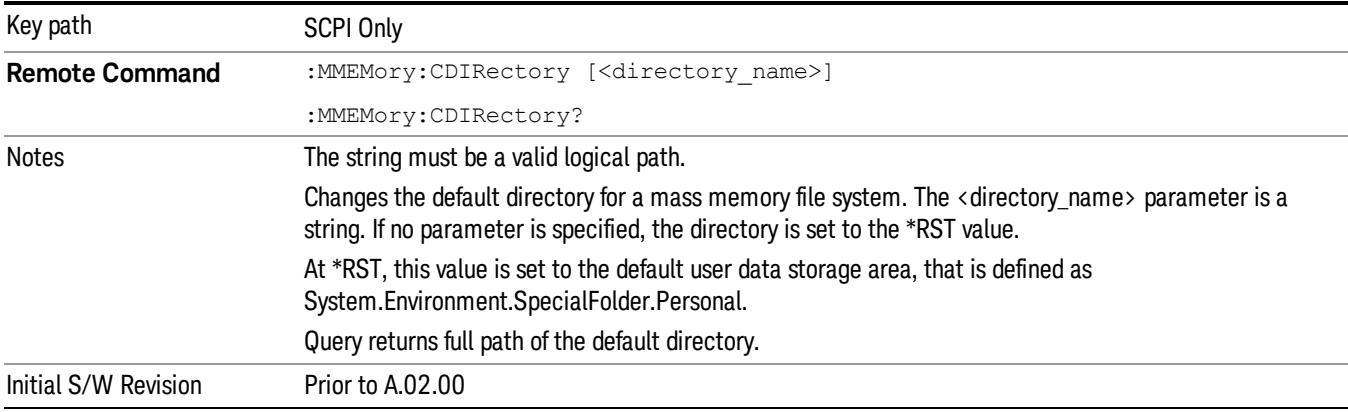

# Mass Storage Change Directory (Remote Command Only)

# Mass Storage Copy (Remote Command Only)

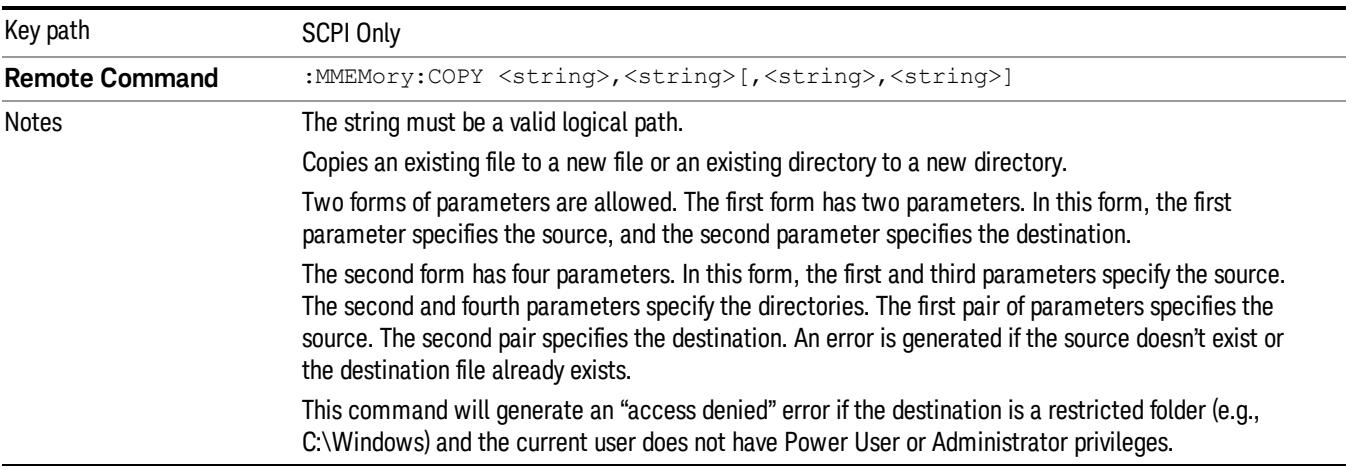

# Mass Storage Device Copy (Remote Command Only)

This command transfers data to/from a file and a peripheral device.

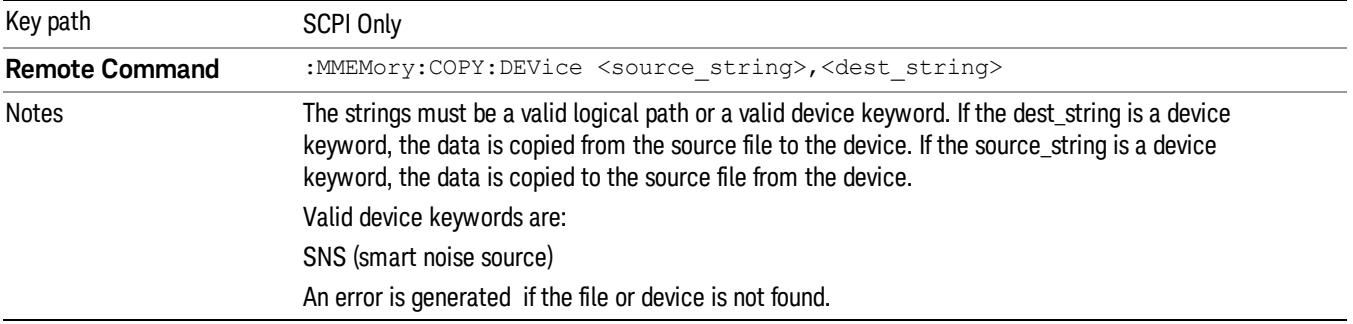

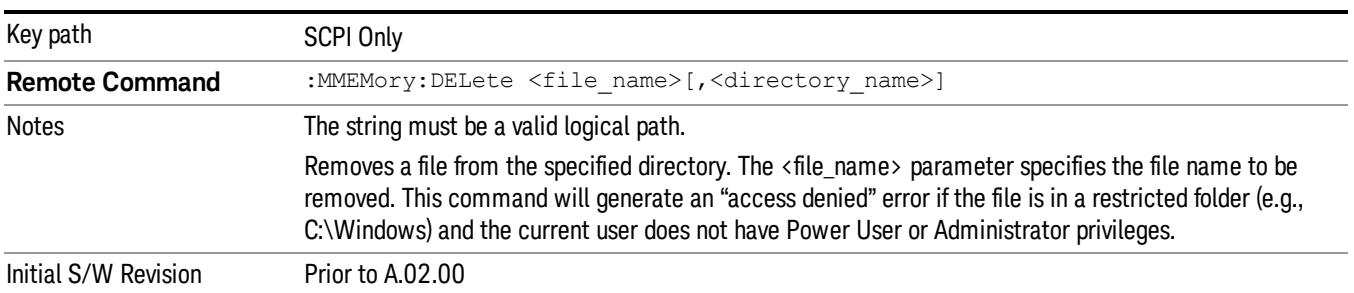

# Mass Storage Delete (Remote Command Only)

# Mass Storage Data (Remote Command Only)

Creates a file containing the specified data OR queries the data from an existing file.

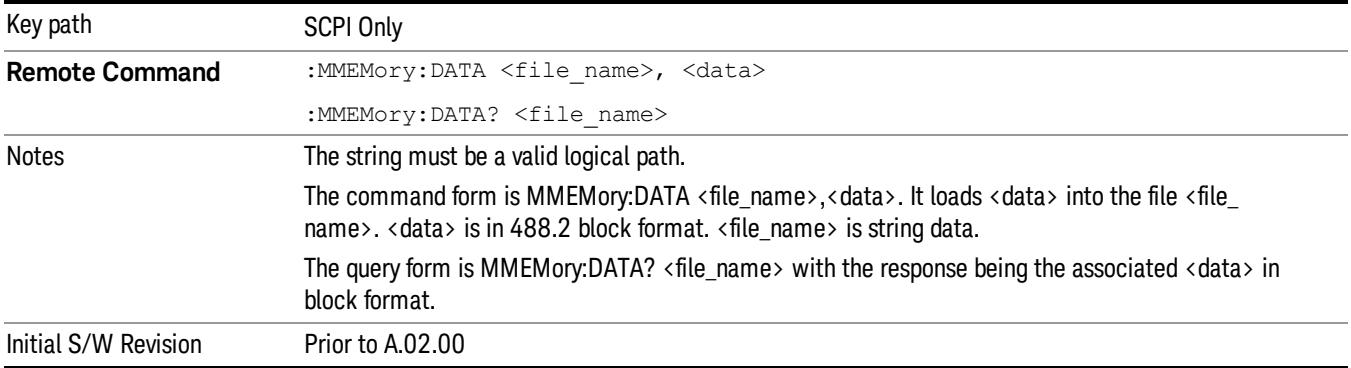

# Mass Storage Make Directory (Remote Command Only)

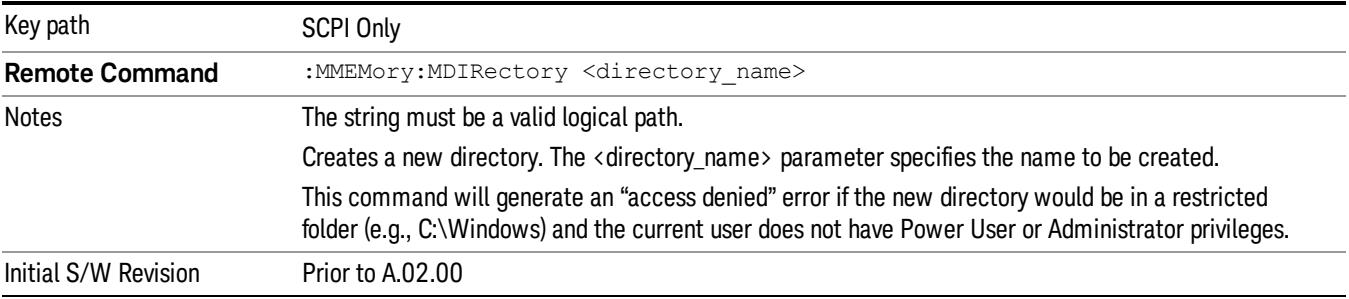

# Mass Storage Move (Remote Command Only)

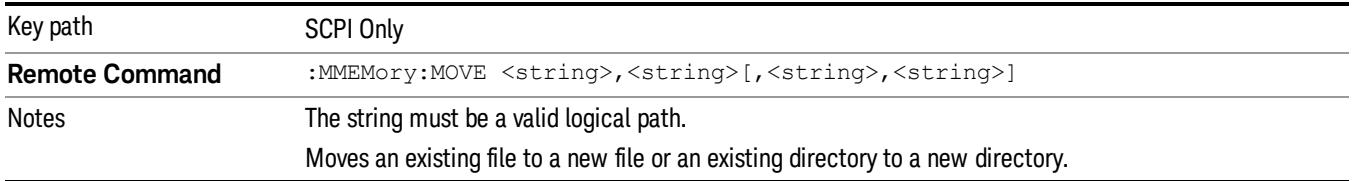

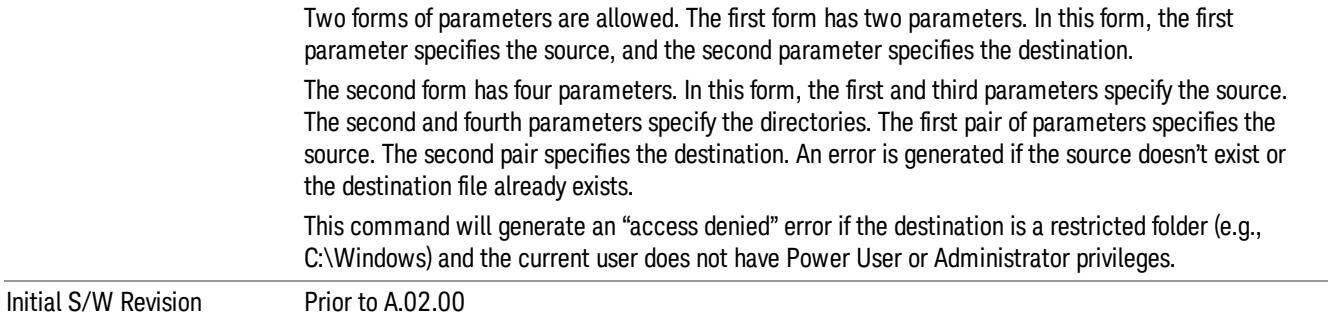

# Mass Storage Remove Directory (Remote Command Only)

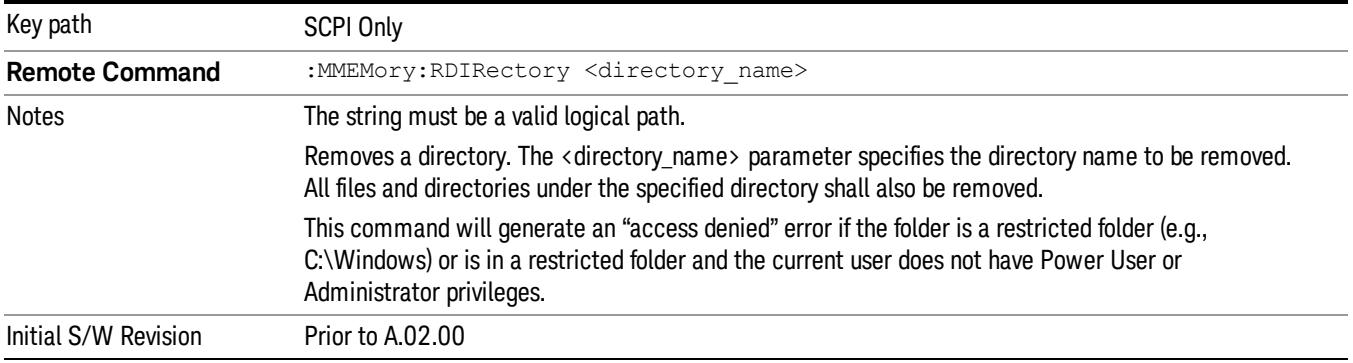

## Sequences

These keys allow you to save a Tab separated or CSV file of the setup parameters required to build a Sequence.

In order to save you must select the Save As button and choose a destination folder.

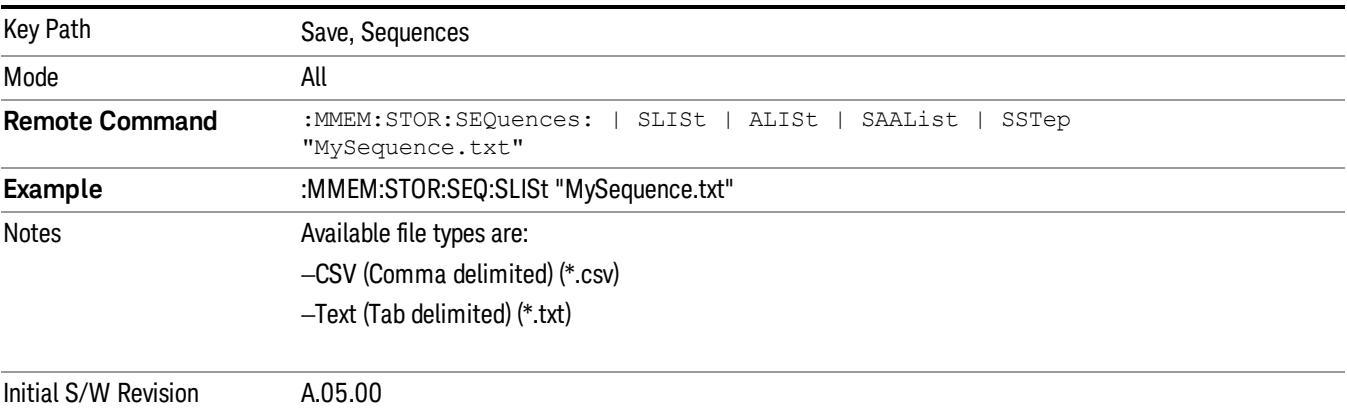

13 Modulation Accuracy (Composite EVM) Measurement Save

# Source Sequence

The list of parameters, that configure steps, that makes up a sequence for the Source.

The Source sequence is a sequence of flexible configurable steps that can be set anywhere in the instruments frequency range.

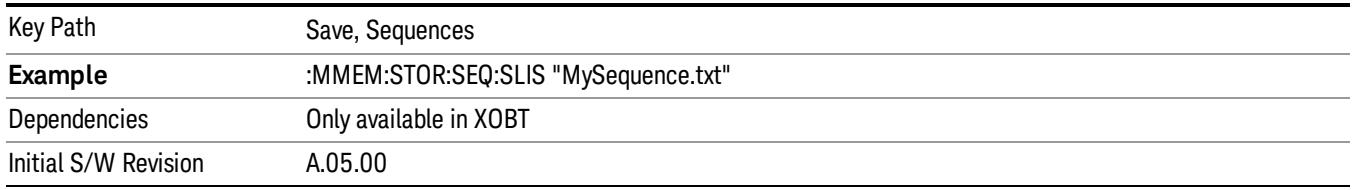

#### Save As . . .

This menu lets you select the location where you can save the Sequence. This menu is a standard Windows® dialog with Save As menu keys. The "File Name"field in the Save As dialog is initially loaded with an automatically generated filename specific to the appropriate Save Type. The automatically generated filename is guaranteed not to conflict with any filename currently in the directory. You may replace or modify this filename using the File Name softkey. See the Quick Save key documentation for more on the automatic file naming algorithm.

The default path for all Sequence Files is:

My Documents\Sequences

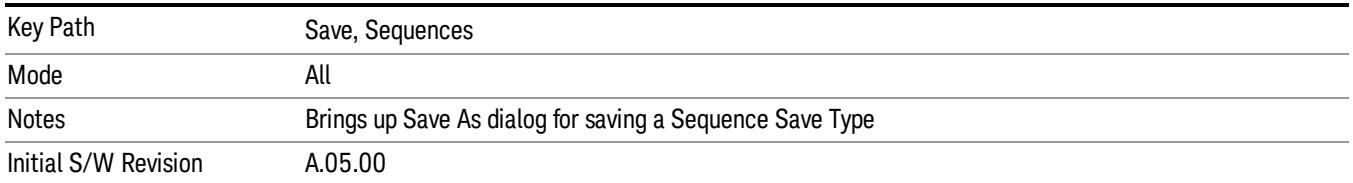

# Data (Export)

Exporting a data file stores data from the current measurement to mass storage files. The Export Menu only contains data types that are supported by the current measurement.

Since the commonly exported data files are in .csv format, the data can be edited by you prior to importing. This allows youto export a data file, manipulate the data in Excel (the most common PC Application for manipulating .csv files) and then import it.

Selecting an Export Data menu key will not actually cause the exporting to occur, since the analyzer still needs to know where you wish to save the data. Pressing the Save As key in this menu brings up the Save As dialog and Save As menu that allows you to specify the destination file and directory. Once a filename has been selected or entered in the Open menu, the export will occur as soon as the Save key is pressed.

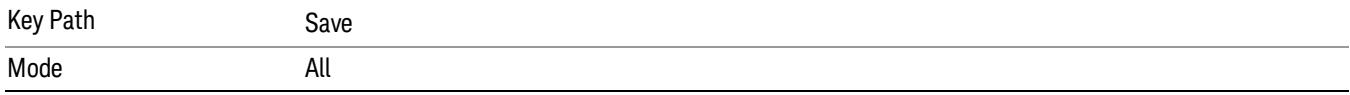

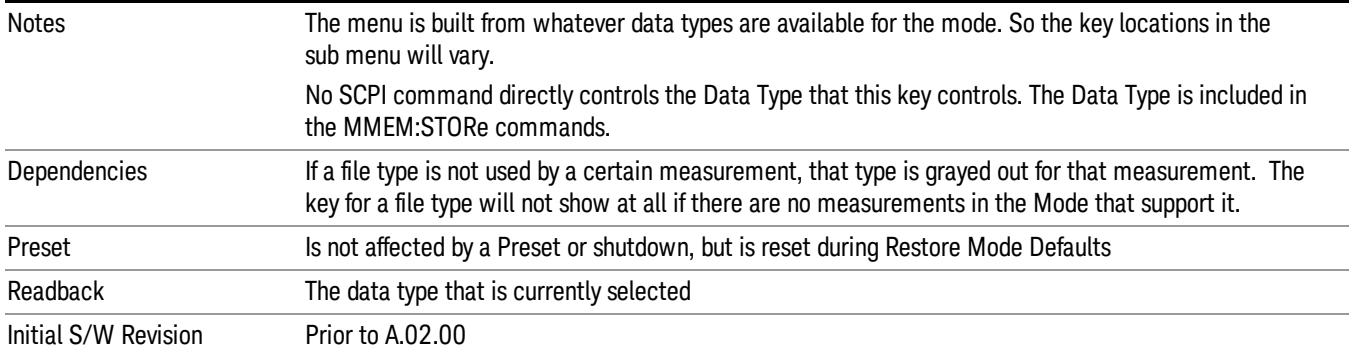

#### Measurement Results

Pressing this key selects Meas Results as the data type to be exported. Pressing the key a second time brings up the Meas Results menu, which allows you to select which Meas Result to save. In the Swept SA measurement, there are three types of Measurement Results files: Peak Table, Marker Table and Spectrogram.

See "Meas Results File [Contents"](#page-2151-0) on page 2152.

See ["Marker](#page-2151-1) Table" on page 2152.

See "Peak [Table"](#page-2153-0) on page 2154.

See Spectrogram

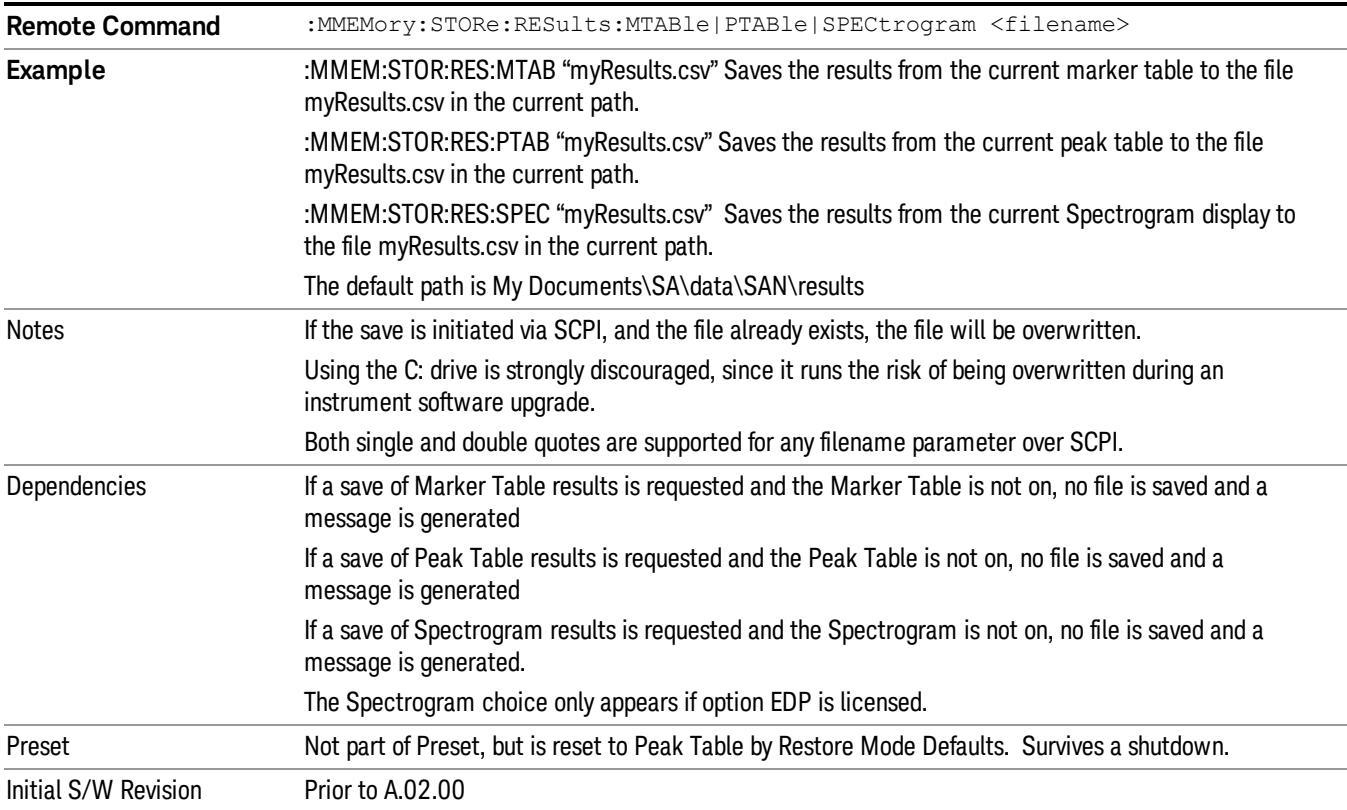

13 Modulation Accuracy (Composite EVM) Measurement Save

#### <span id="page-2151-0"></span>Meas Results File Contents

<span id="page-2151-1"></span>All files are .csv files. The following section details the data in each file type.

#### Marker Table

This section discusses the Marker Table Meas Results file format.

Imagine that, at the point where a Marker Table Meas Result is requested, the following screen is showing:

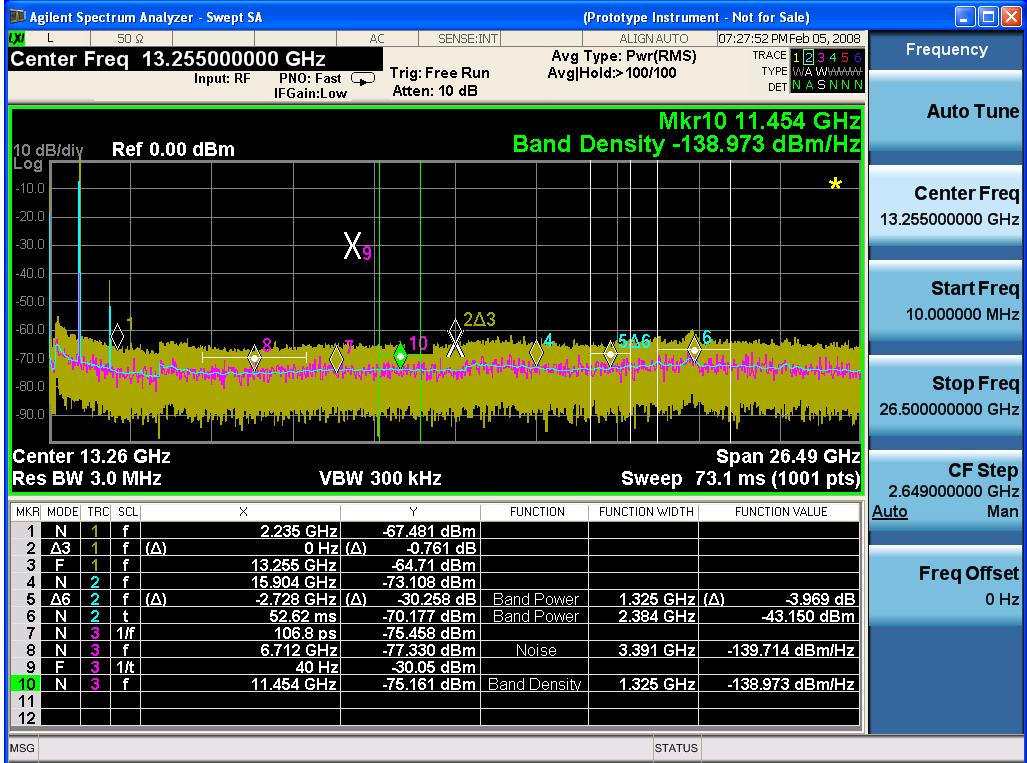

Then the Meas Results file, when opened, would show the following data:

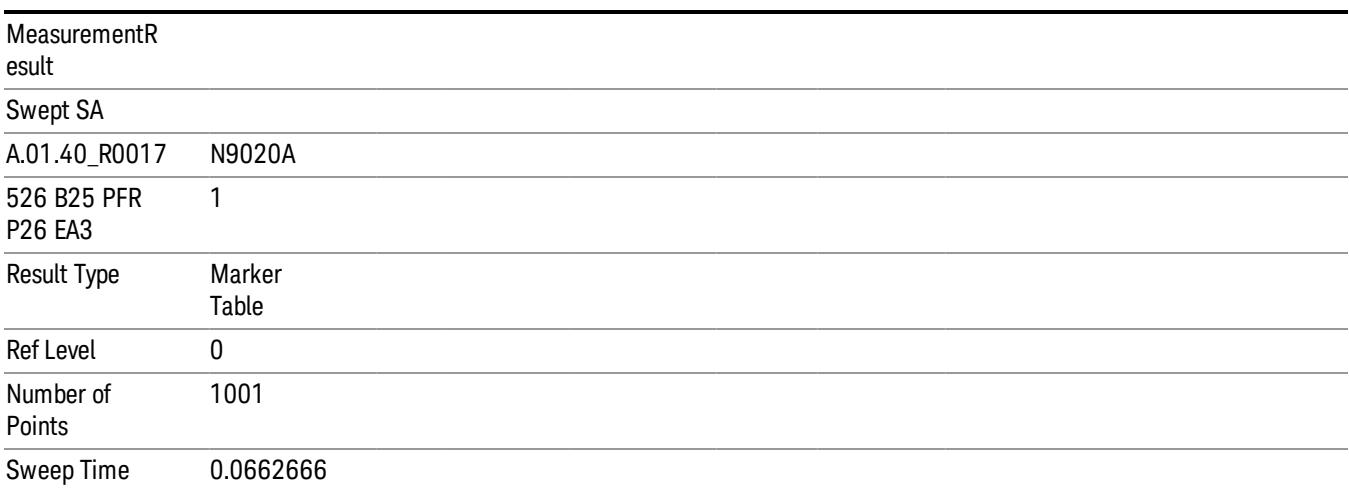

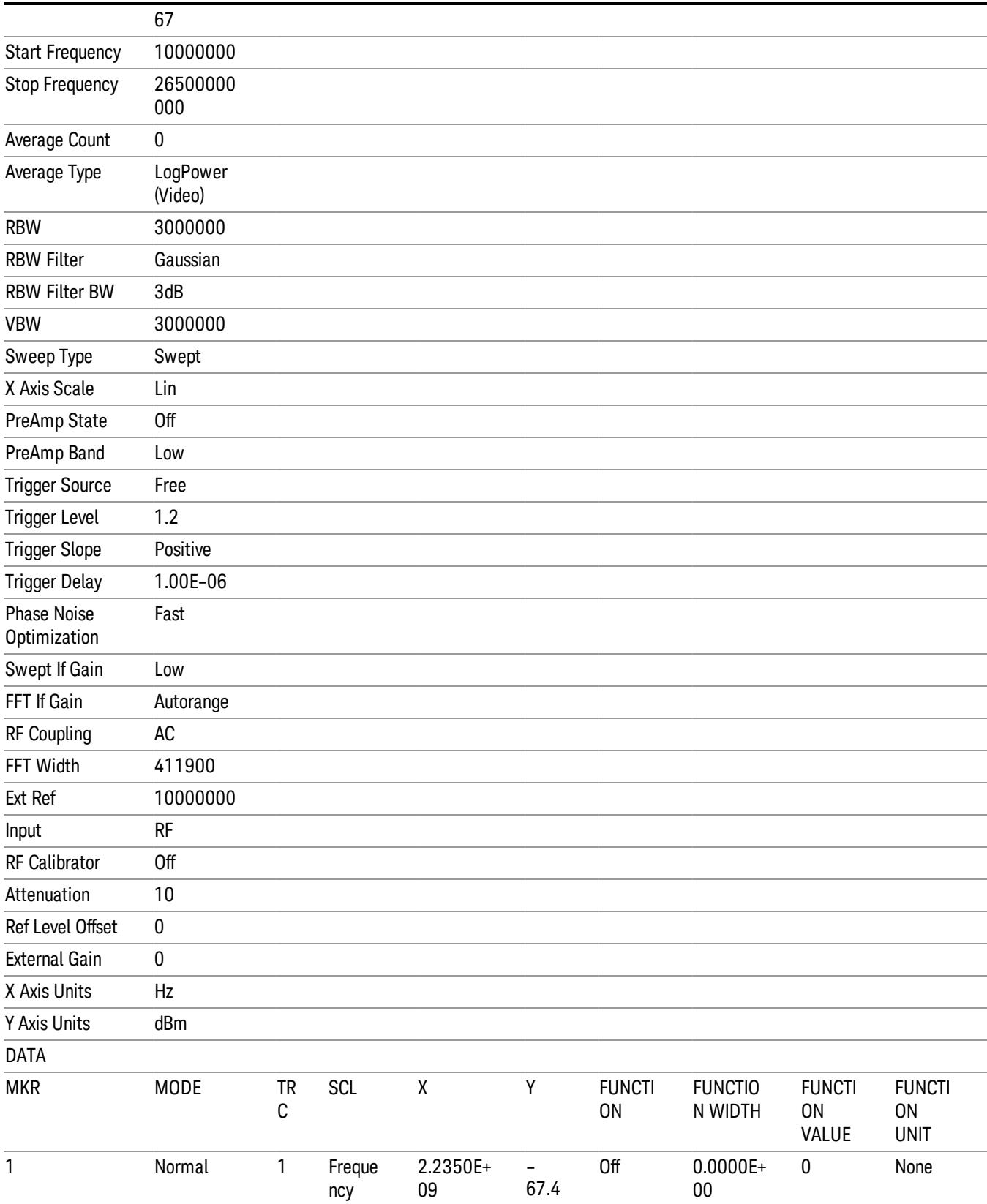

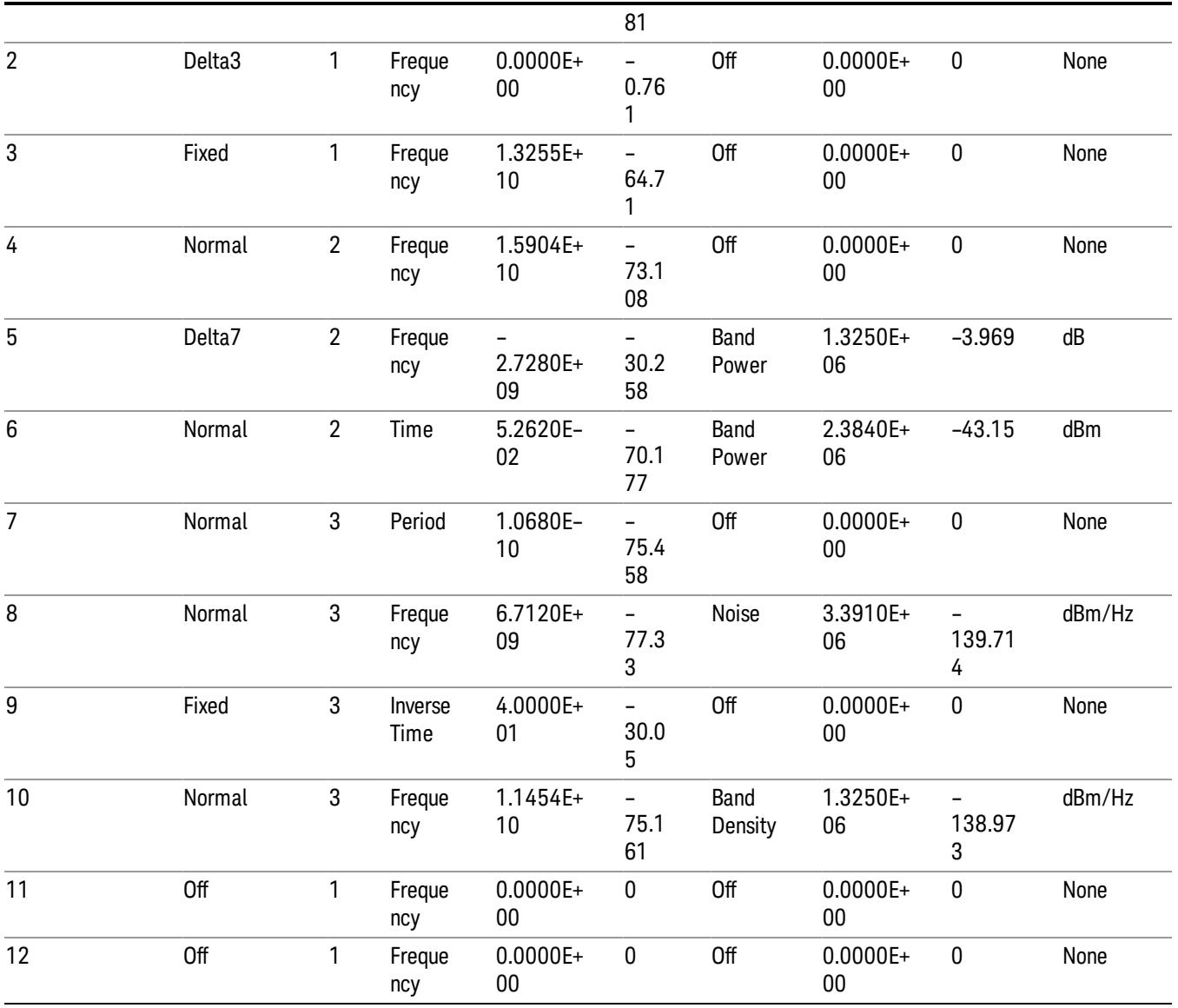

The numbers appear in the file exactly as they appear onscreen. If it says 11.454 GHz onscreen, then in the file it is 11.454E+09.

The metadata header is very similar to the metadata used in the trace data .csv files. See Trace File Contents. The only new information concerns the 1-of-N fields in the marker table itself.

### <span id="page-2153-0"></span>Peak Table

This section discusses the Peak Table Meas Results file format.

Imagine that, at the point where a Marker Table Meas Result is requested, the following screen is showing:

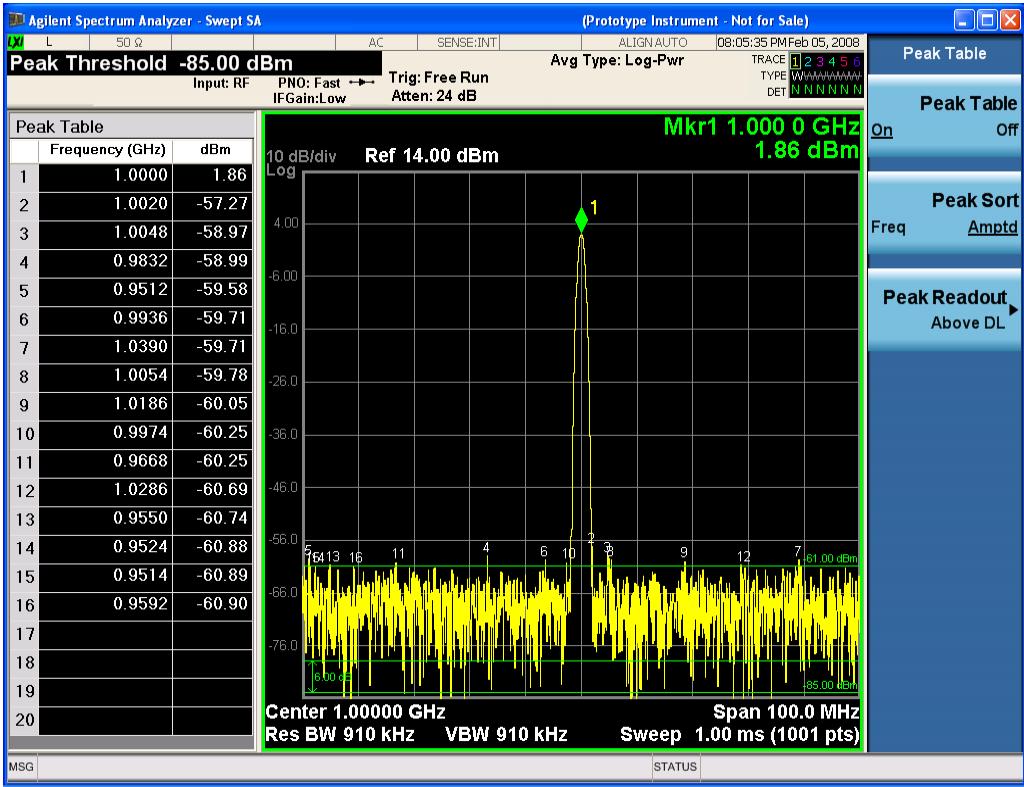

Then the Meas Results file, when opened, would show the header data (the same as for the Marker Table except that the Result Type is Peak Table) ending with a few fields of specific interest to Peak Table users:

- Peak Threshold
- Peak Threshold State (On|Off)
- Peak Excursion
- Peak Excursion State (On|Off)
- Display Line
- Peak Readout (All|AboveDL|BelowDL)
- Peak Sort (Freq|Amptd)

These fields are then followed by the data for the Peak Table itself.

Note that the label for the Frequency column changes to Time in 0 span.

Here is what the table for the above display looks like:

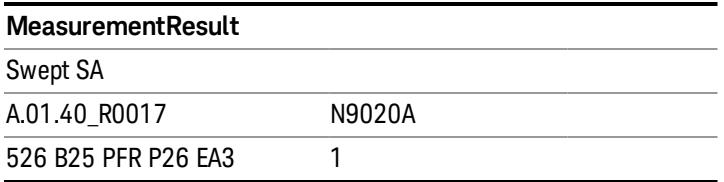

13 Modulation Accuracy (Composite EVM) Measurement Save

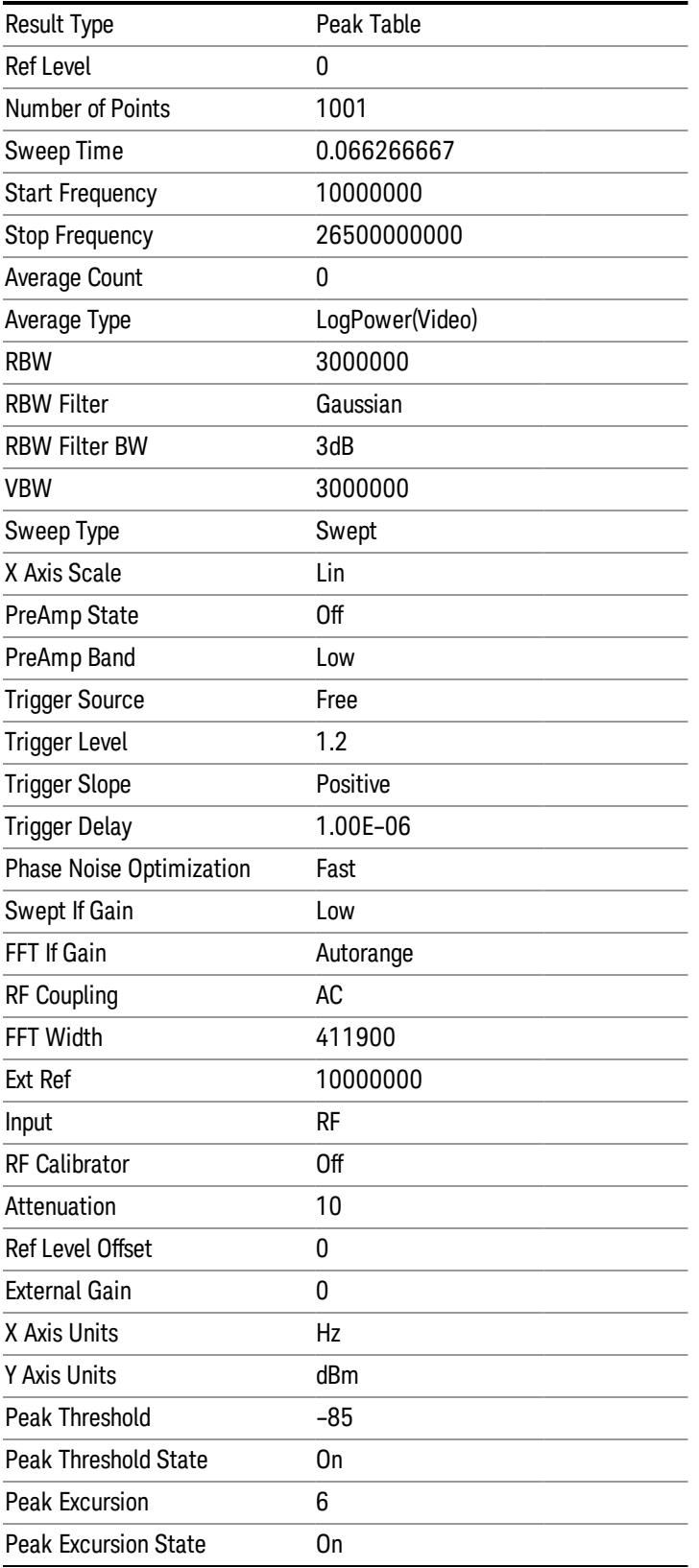

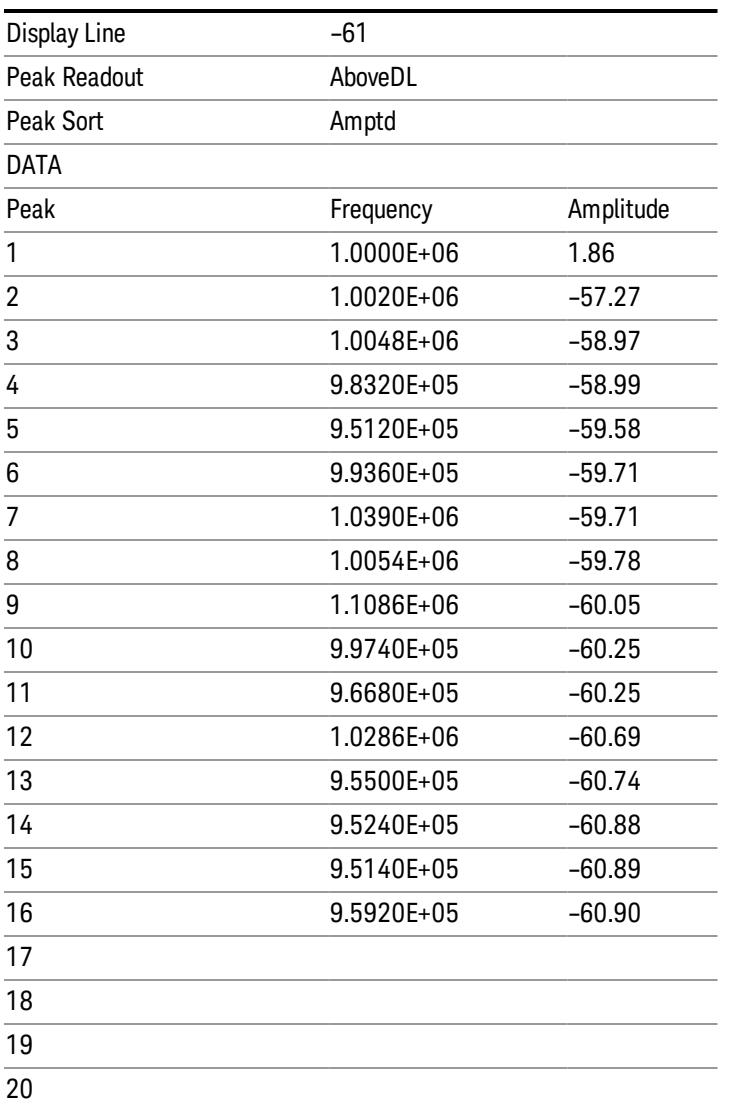

### Spectrogram

.

This section discusses the Spectrogram Results file format. The Spectrogram choice only appears if option EDP is licensed.

The Spectrogram results are the same as a Trace data export, except that instead of having just one trace's data, all 300 traces appear one after the other.

Each trace has its own data mark; the data for Spectrogram Trace 0 follows the row marked DATA, the data for Spectrogram Trace 1 follows the row marked DATA1, for Spectrogram Trace 2 follows the row marked DATA2, and so on.

13 Modulation Accuracy (Composite EVM) Measurement Save

Each DATA row has a timestamp in the second column (as of firmware revision A.11.01). So, for example, if Trace 0 had a relative start time of 1729.523 sec, then the first DATA row would look like this:

#### DATA,1729.523

And if Trace 13 had a relative start time of 100.45 sec, then the fourteenth data row would look like:

#### DATA13,100.453

To find the absolute time for the relative timestamps of each trace, the last row before the first DATA row gives the absolute start time of the Spectrogram, in the form YYYYMMDDHHMMSS

So, for example, if the absolute start time is 13:23:45:678 on January 30, 2012, this row would look like:

Start Time,20120130132345678

NOTE:

The resolution of the absolute time stored is 1 ms, which matches up with the fact that the fastest sweep **NOTE** time is also 1 ms. However, there is no specification for the absolute accuracy of the clock in the analyzer, nor is there any facility provided to allow the user to set this time to any particular degree of accuracy.

Traces that have not yet been filled in the Spectrogram display are empty; there is no DATA header for them. The file ends after the last non-empty trace.

Imagine that, at the point where a Spectrogram Meas Result is requested, the following screen is showing:

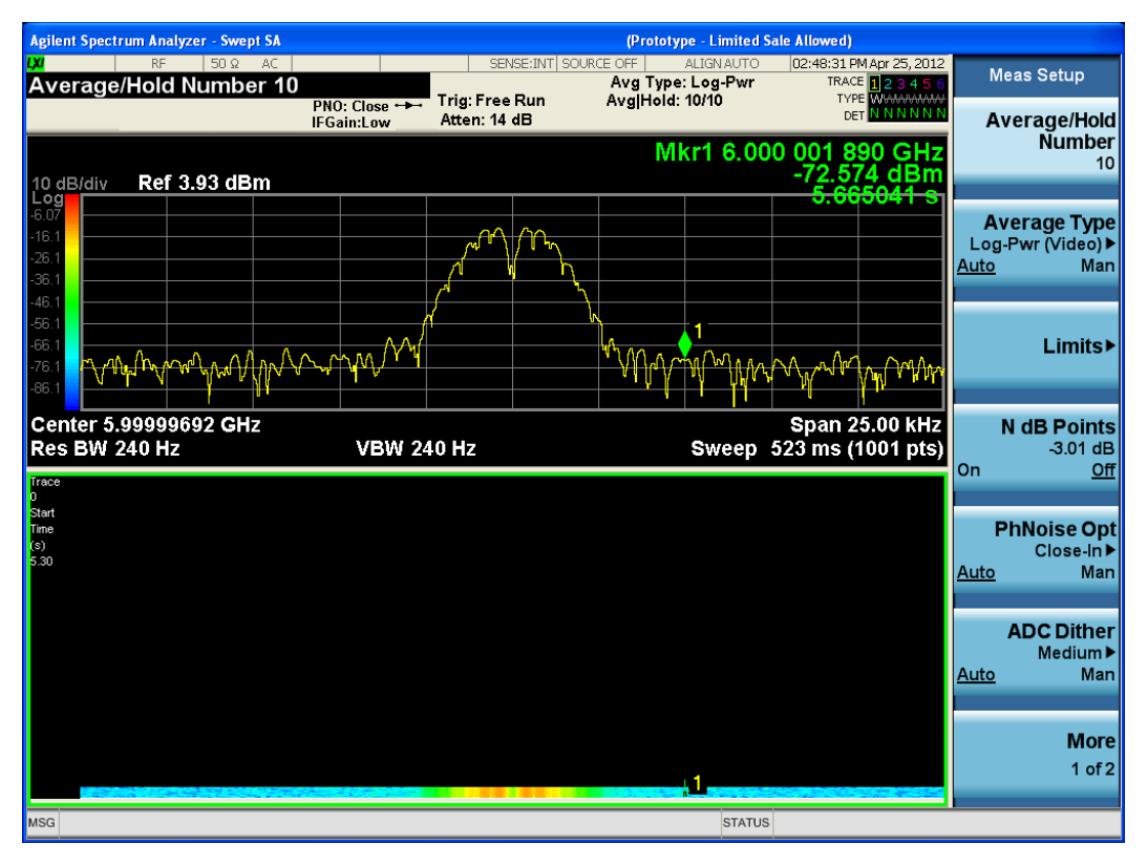

For the purpose of this example, we have set the Average/Hold Number to 10, thus we have only traces 0 thru 10. The Spectrogram was started at 02:28:08:700 pm on April 25, 2012 (that is, 700 ms after 2:28:08 pm), although the screen dump itself shows a duifferent time, as it was taken ten minutes after the Spectrogram data. Trace 0 is showing a start time of 5.30 seconds, meaning 5.3 secodns after the Spectrogram started (trace 10 has a strat time of 0, as it was the first trace taken but has now rolled up into the tenth trace slot).

The Meas Results file, when opened, shows the header data and ten traces of trace data. Below is an extract from the result file for the above display. Note the start time of 20120425142808700 showing in the last row before the first DATA row, and the relative time of 5.299231048 showing in the first DATA row:

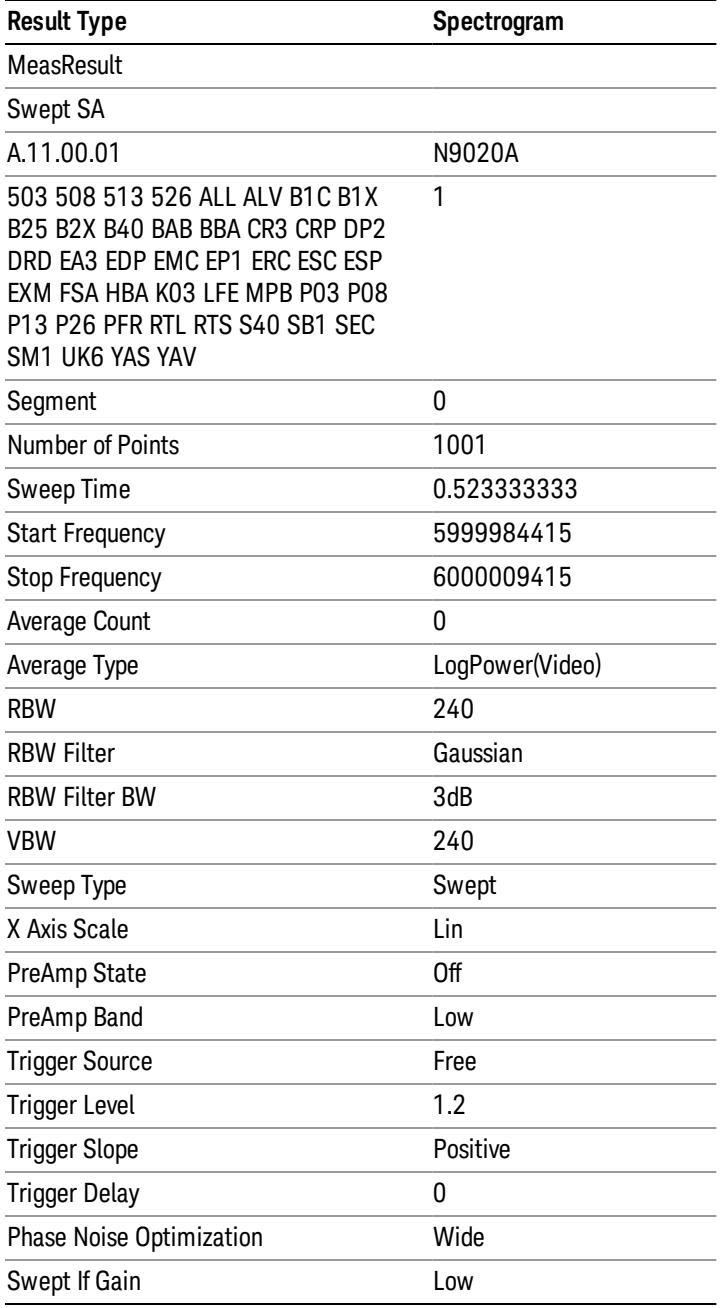

13 Modulation Accuracy (Composite EVM) Measurement Save

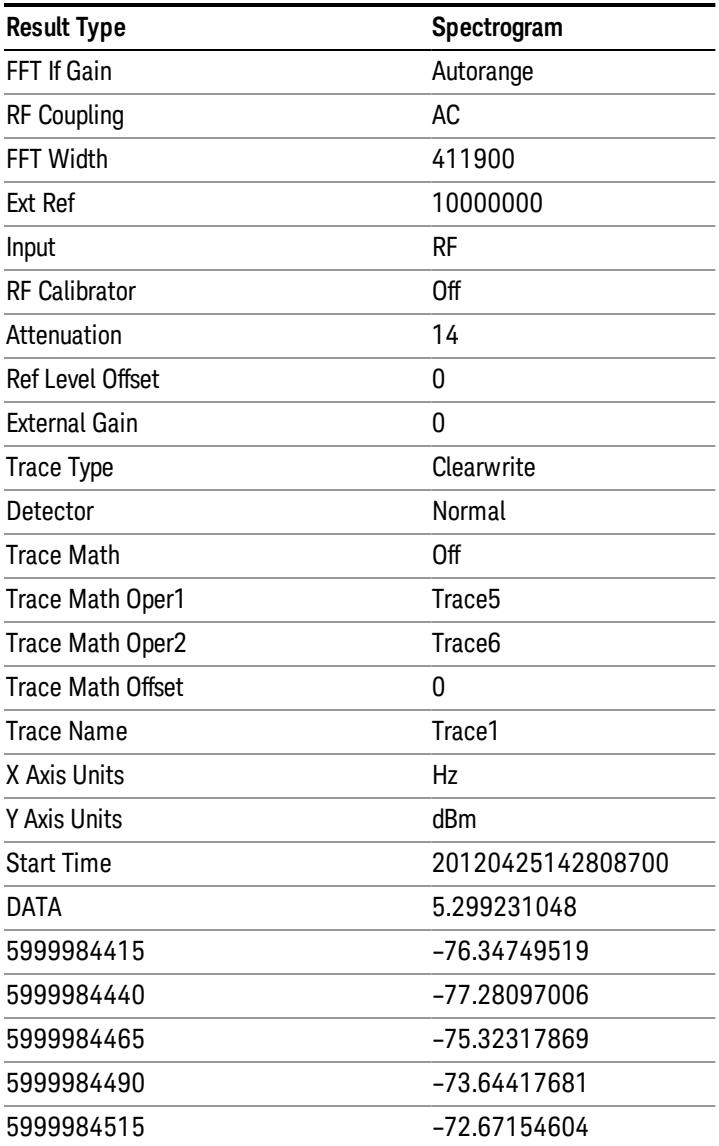

o o

o

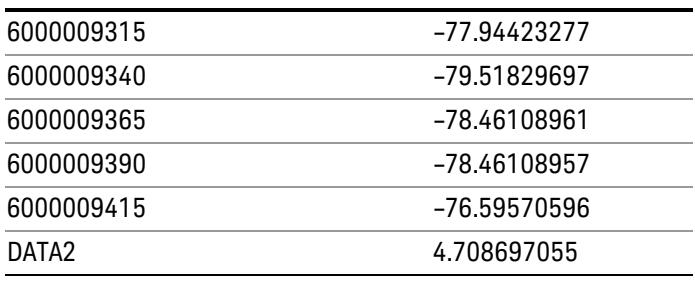
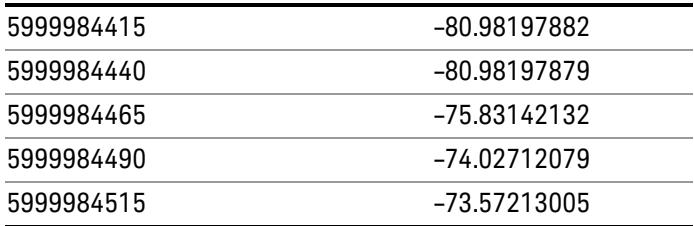

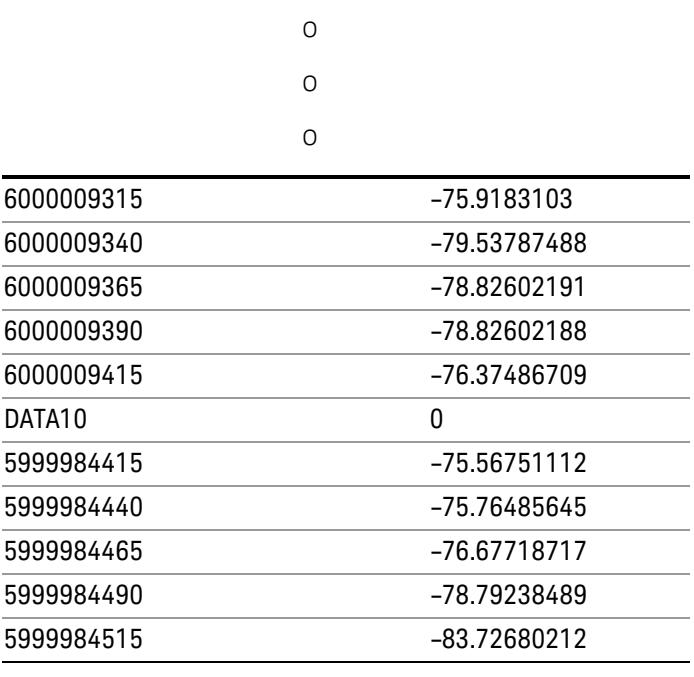

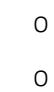

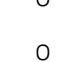

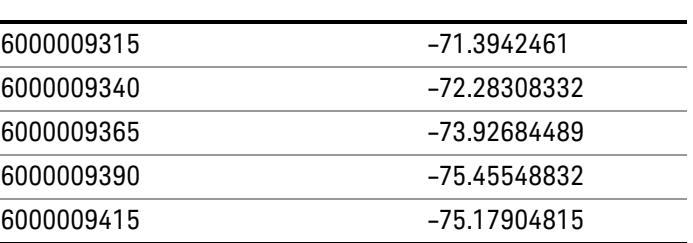

# Capture Buffer

Allows you to store captured data for reuse in demod measurements using 'Save/Recall' functionality for 'Capture Buffer.' 'Capture Buffer' is saved and loaded as IQ Data with properties which show Sample Rate, Length, IF BW, etc.

Use Capture Buffer to perform analysis of the same captured data using 'Code Domain' and 'Modulation Accuracy' measurements, or to playback previously saved captured data.

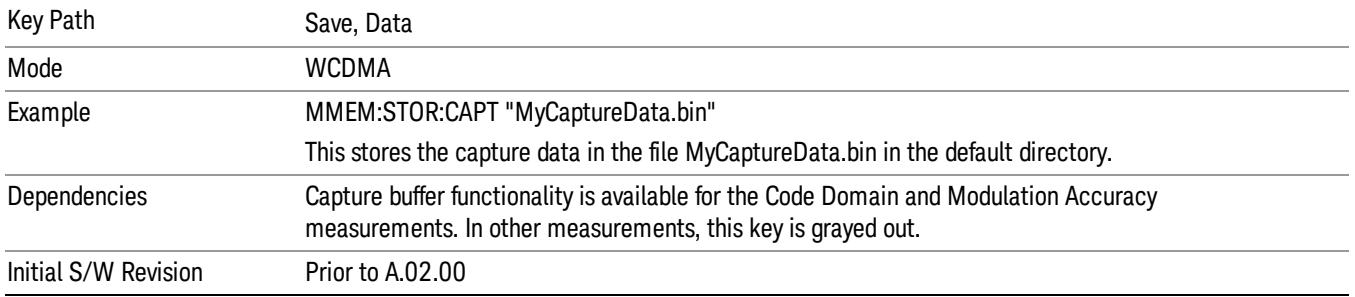

# Save As . . .

When you press "Save As", the analyzer brings up a Windows dialog and a menu entitled "Save As." This menu allows you to navigate to the various fields in the Windows dialog without using a keyboard or mouse. The Tab and Arrow keys can also be used for dialog navigation.

See "To File . . ." on page [2697](#page-2696-0) in Save, State for a full description of this dialog and menu.

The default path for saving files is:

For all of the Trace Data Files:

My Documents\<mode name>\data\traces

For all of the Limit Data Files:

My Documents\<mode name>\data\limits

For all of the Measurement Results Data Files:

My Documents\<mode name>\data\<measurement name>\results

For all of the Capture Buffer Data Files:

My Documents\<mode name>\data\captureBuffer

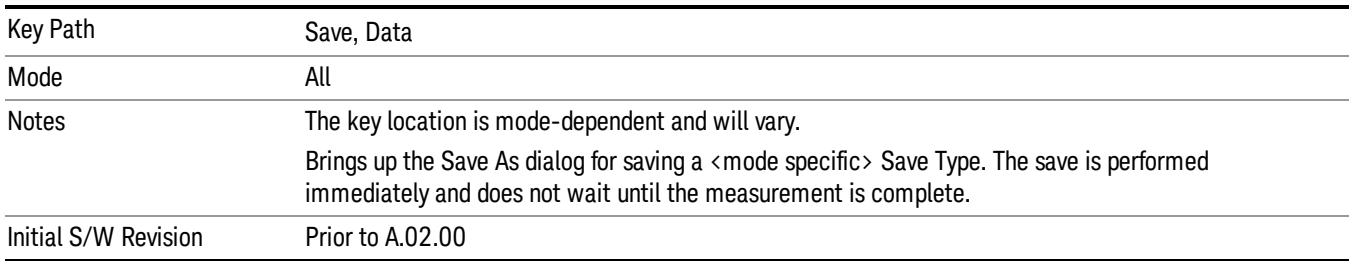

# Screen Image

Pressing Screen Image accesses a menu of functions that enable you to specify a format and location for the saved screen image. It brings up a menu that allows you to specify the color scheme of the Screen

Image (Themes) or navigate to the Save As dialog to perform the actual save.

Screen Image files contain an exact representation of the analyzer display. They cannot be loaded back onto the analyzer, but they can be loaded into your PC for use in many popular applications.

The image to be saved is actually captured when the Save front panel key is pressed, and kept in temporary storage to be used if you ask for a Screen Image save. When the Screen Image key is pressed, a "thumbnail" of the captured image is displayed, as shown below:

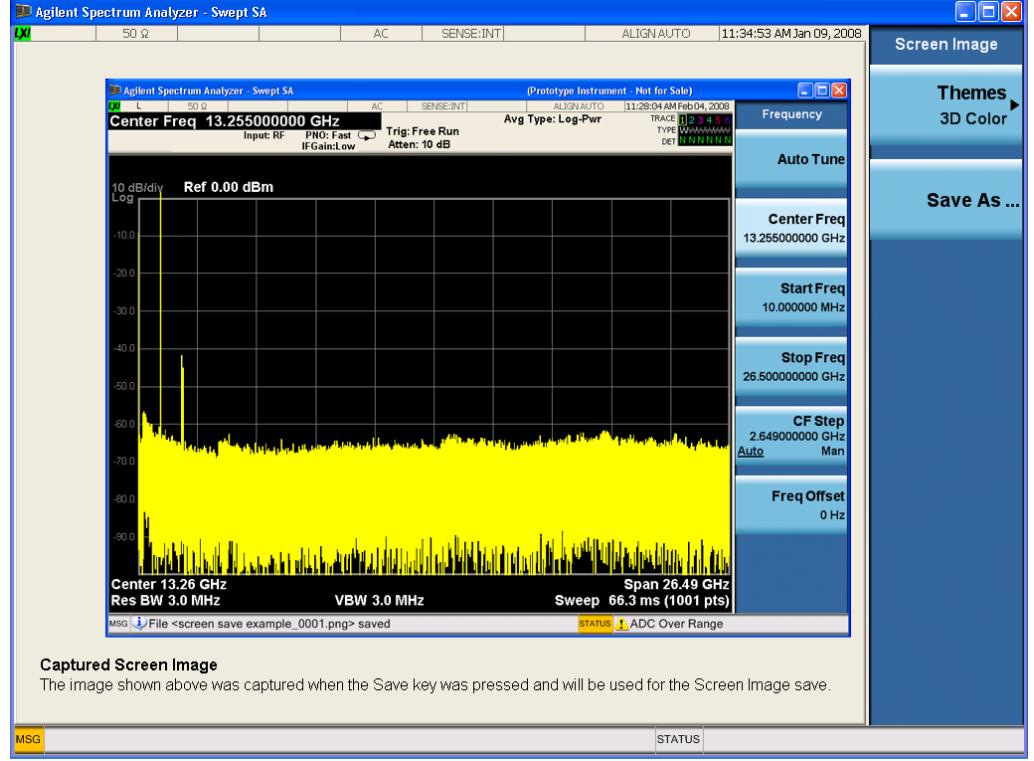

When you continue on into the Save As menu and complete the Screen Image save, the image depicted in the thumbnail is the one that gets saved, showing the menus that were on the screen before going into the Save menus. The save is performed immediately and does not wait until the measurement is complete.

After you have completed the save, the Quick Save front-panel key lets you quickly repeat the last save performed, using an auto-named file, with the current screen data.

For versions previous to A.01.55, if you initiate a screen image save by navigating through the Save menus, **NOTE** the image that is saved will contain the Save menu softkeys, not the menus and the active function that were on the screen when you first pressed the Save front panel key.

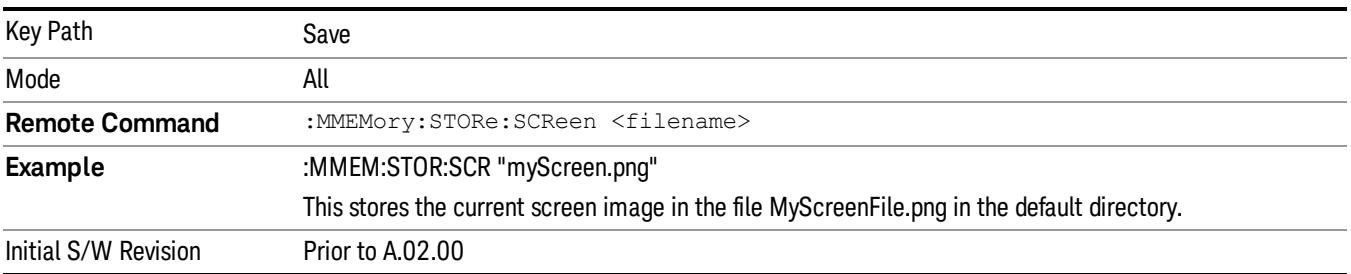

# Themes

Accesses a menu of functions that enable you to choose the theme to be used when saving the screen image.

The Themes option is the same as the Themes option under the Display and Page Setup dialogs. It allows you to choose between themes to be used when saving the screen image.

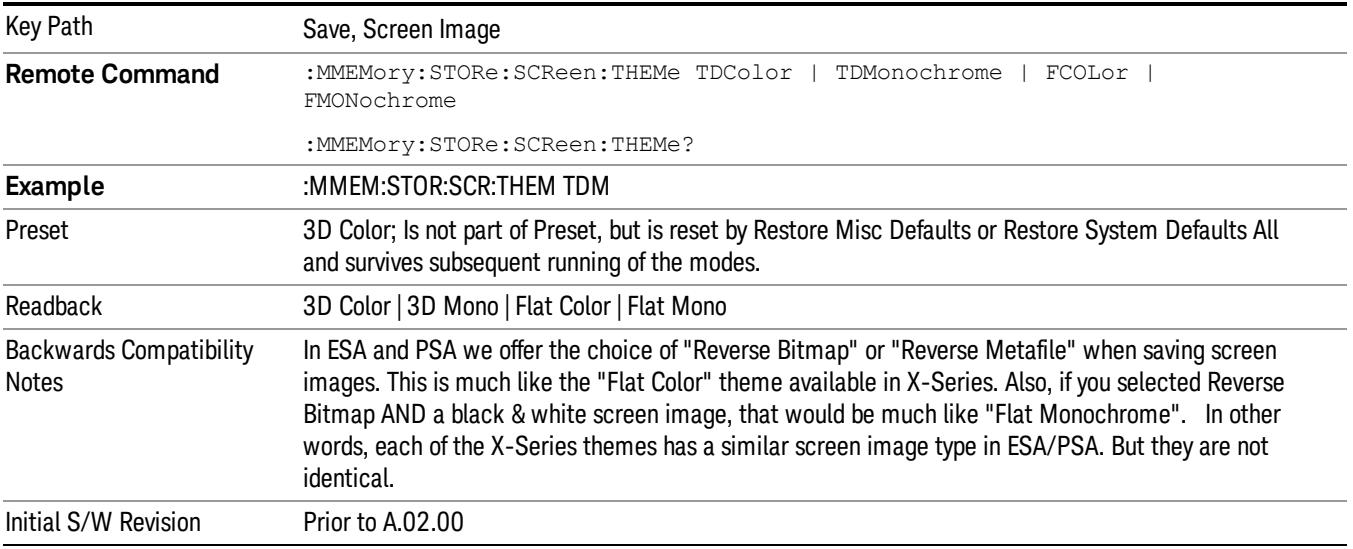

# 3D Color

Selects a standard color theme with each object filled, shaded and colored as designed.

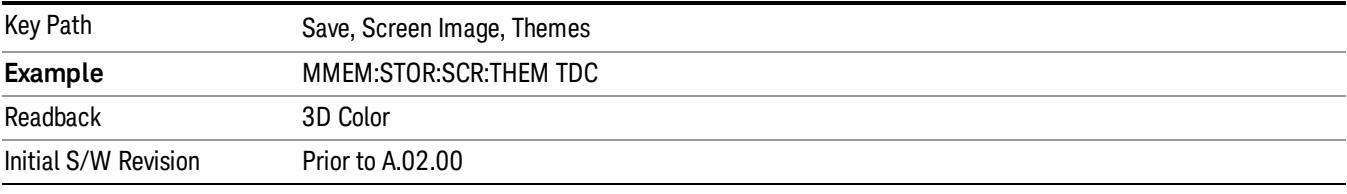

### 3D Monochrome

Selects a format that is like 3D color but shades of gray are used instead of colors.

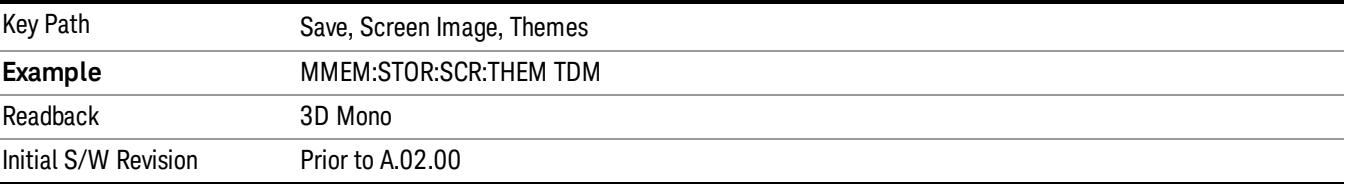

# Flat Color

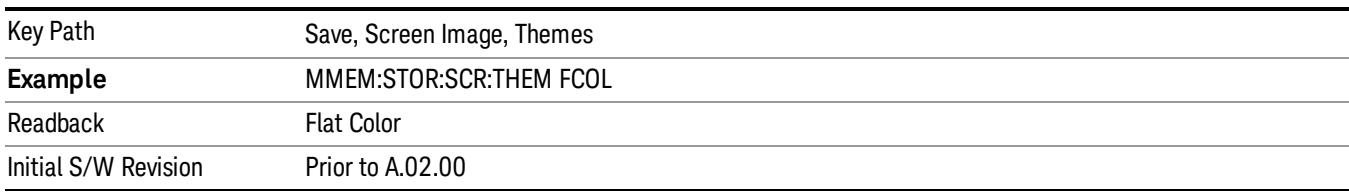

Selects a format that is best when the screen is to be printed on an ink printer.

# Flat Monochrome

Selects a format that is like Flat Color. But only black is used (no colors, not even gray), and no fill.

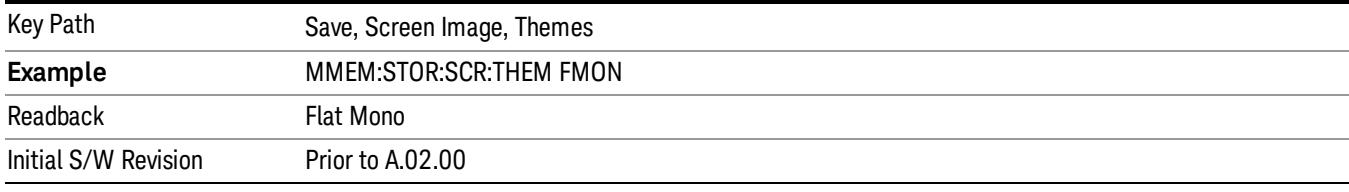

# Save As…

When you press "Save As", the analyzer brings up a Windows dialog and a menu entitled "Save As." This menu allows you to navigate to the various fields in the Windows dialog without using a keyboard or mouse. The Tab and Arrow keys can also be used for dialog navigation.

See "To File . . ." on page [2697](#page-2696-0) in Save, State for a full description of this dialog and menu.

The default path for Screen Images is

My Documents\<mode name>\screen.

where <mode name> is the parameter used to select the mode with the INST:SEL command (for example, SA for the Spectrum Analyzer).

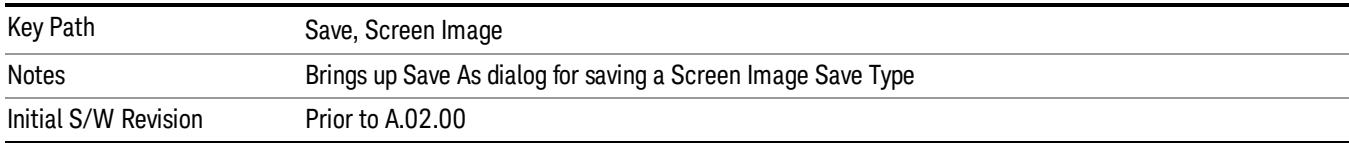

# Single (Single Measurement/Sweep)

Sets the analyzer for Single measurement operation. The single/continuous state is Meas Global, so the setting will affect all the measurements. If you are Paused, pressing Single does a Resume.

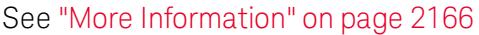

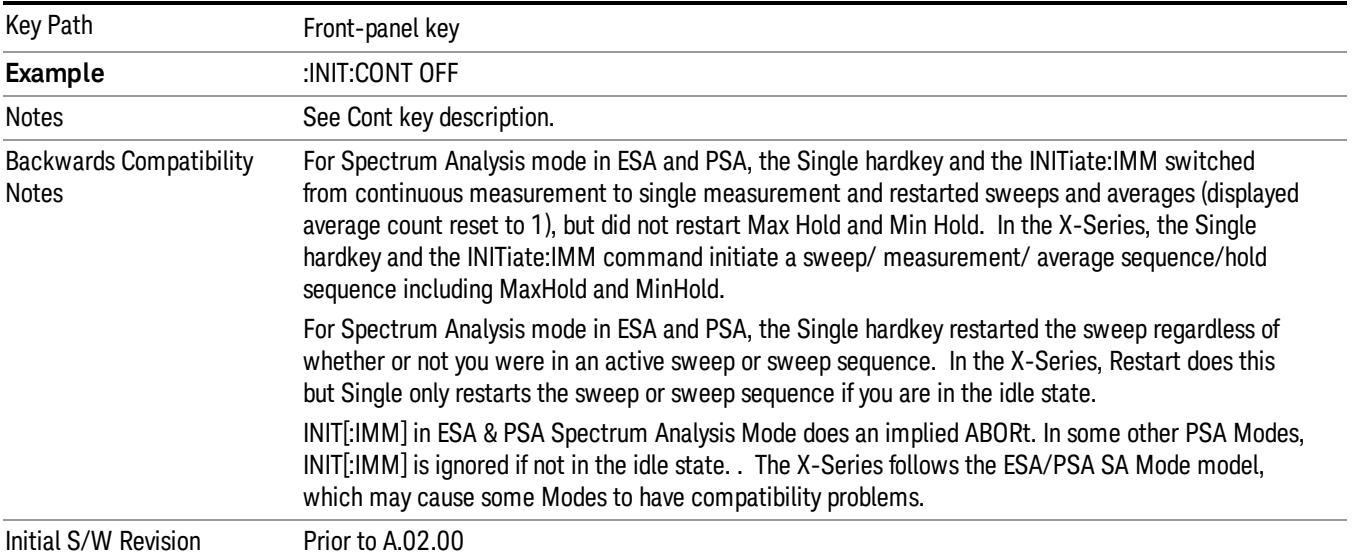

# <span id="page-2165-0"></span>More Information

See ["Restart"](#page-2693-0) on page 2694 for details on the INIT:IMMediate (Restart) function.

If you are already in single sweep, the INIT:CONT OFF command has no effect.

If you are already in Single Sweep, then pressing the Single key in the middle of a sweep does not restart the sweep or sequence. Similarly, pressing the Single key does not restart the sweep or sequence if the sweep is not in the idle state (for example, if you are taking a very slow sweep, or the analyzer is waiting for a trigger). Instead, it results in a message. "Already in Single, press Restart to initiate a new sweep or sequence". Even though pressing the Single key in the middle of a sweep does not restart the sweep, sending INIT:IMMediate does reset it.

To take one more sweep without resetting the average count, increment the average count by 1, by pressing the step up key while Average/Hold Number is the active function, or sending the remote command CALC:AVER:TCON UP.

# Source

Opens a menu of keys that access various source configuration menus and settings. In the test set, pressing this key also causes the central view area to change and display the Source Control Main view.

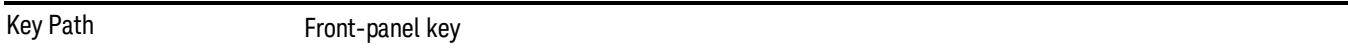

# RF Output

This parameter sets the source RF power output state.

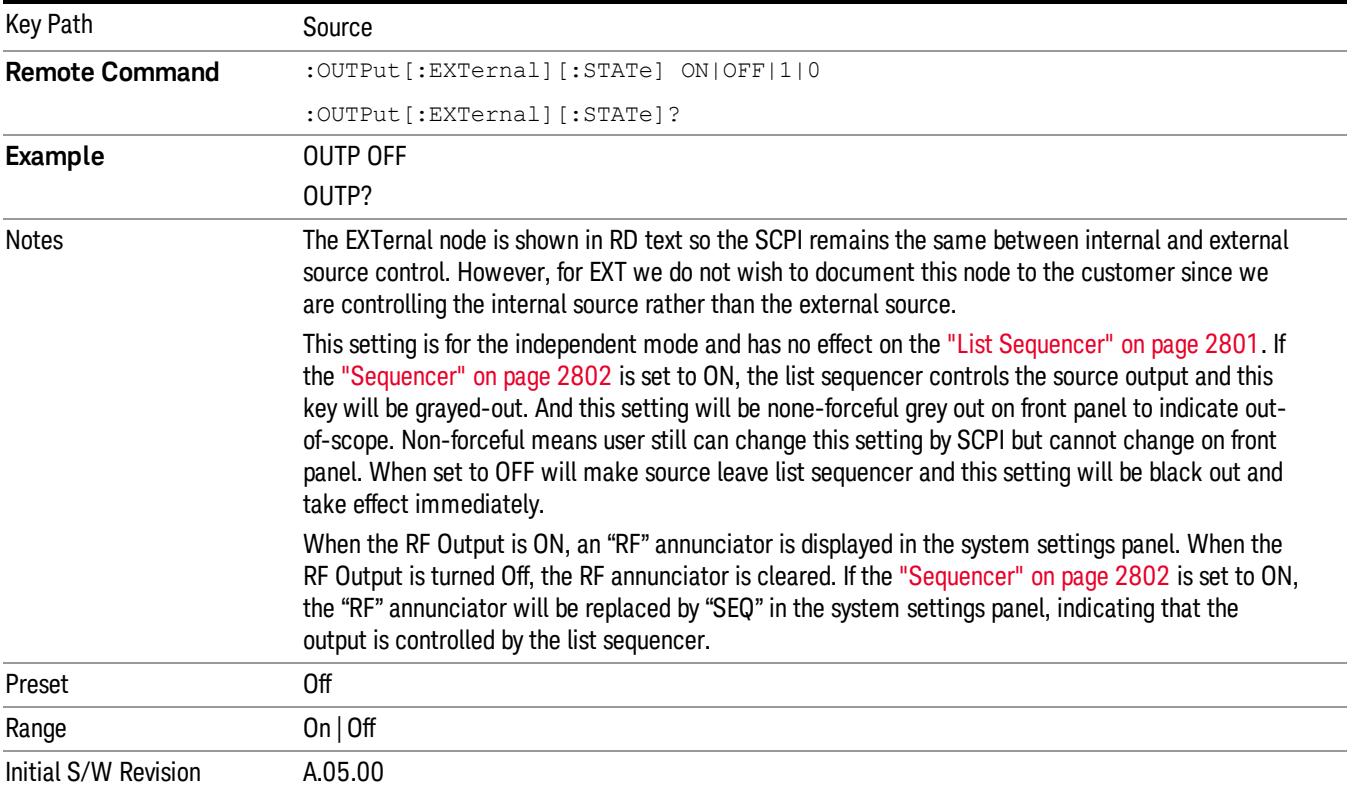

# Amplitude

Allows you to access the Amplitude sub-menu.

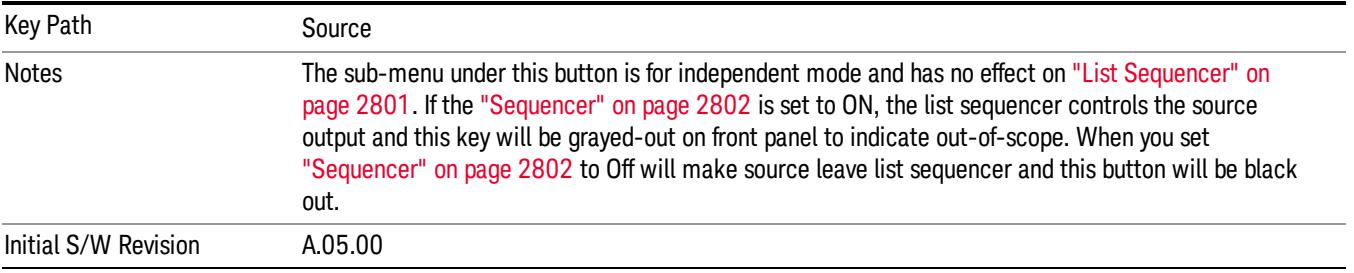

# RF Power

Allows you to adjust the power level of the source using the numeric keypad, step keys, or RPG. Pressing any digit, 0 through 9, on the numeric keypad brings up the unit terminator.

Please refer to the "RF [Power](#page-2168-0) Range " on page 2169 table below for the valid ranges.

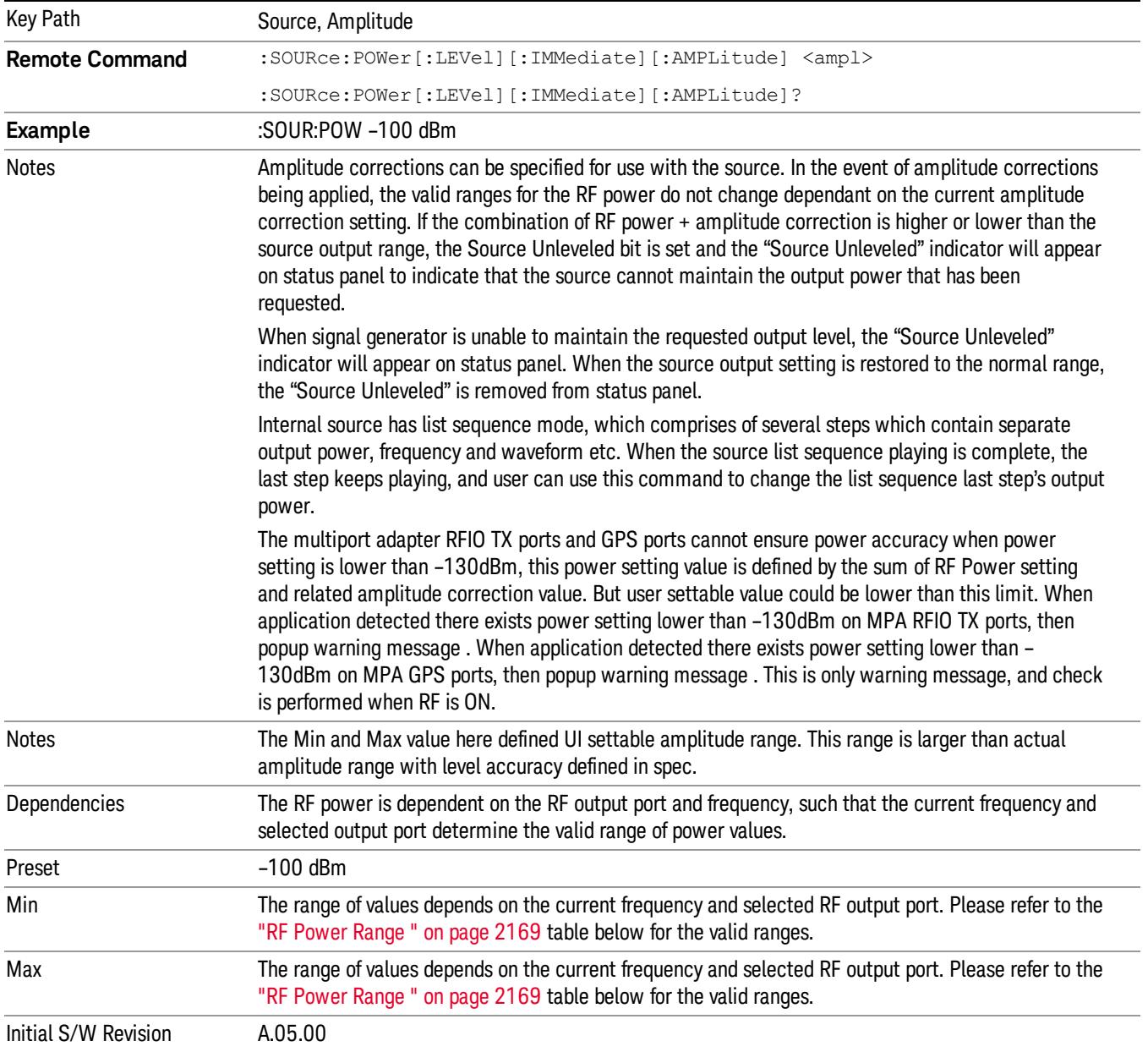

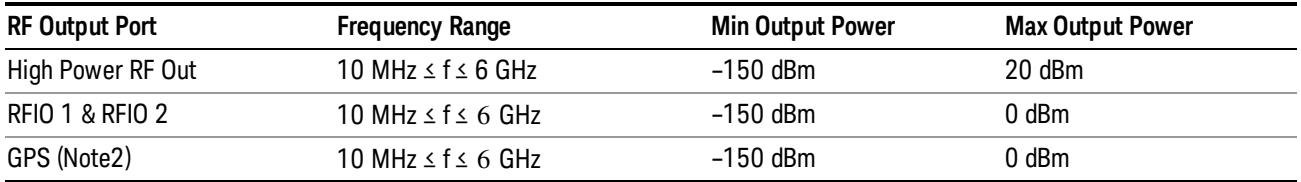

### <span id="page-2168-0"></span>RF Power Range

Note: This is the UI power range, it's larger than actual spec.

Note2: GPS port is on the multiport adapter, or E6607C which has embedded MPA.

# Set Reference Power

This key allows you to set the power reference. Pressing this key turns the power reference state to ON, sets the reference power value to the current RF output power, maintains this power at the RF output, and sets the displayed power to 0.00 dB. All subsequent RF power values entered under Source>Amplitude>RF Power are interpreted as being relative to this reference power.

When you use a power reference, the signal generator outputs an RF power that is set relative to the reference power by the value entered under Source>Amplitude>RF Power as follows:

Output power = reference power − entered power

Where:

reference power equals the original RF Power entered under Source>Amplitude>RF Power and set as the reference power

entered power equals a new value entered under Source>Amplitude>Amptd Offset

In addition, the displayed power value is the same as a new value entered under Source>Amplitude>RF Power.

If Power Ref is set to ON with a reference value set, entering a value under Source>Amplitude>RF Power **NOTE** and pressing Set Reference Power will add that value to the existing Power Ref value. If you wish to change the reference power value to a new value entered under Source>Amplitude>RF Power, first you must set Power Ref to OFF and then press Set Reference Power.

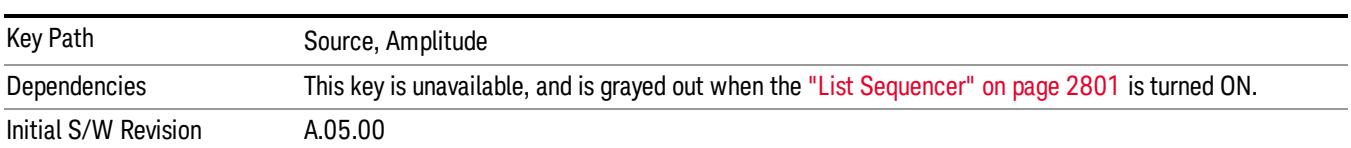

# Power Ref

This key allows you to toggle the state of the power reference.

When you use a power reference, the signal generator outputs an RF power that is set relative to the reference power by the value entered under Source>Amplitude>RF Power as follows:

Output power = reference power + entered power

### Where:

reference power equals the original RF Power entered under Source>Amplitude>RF Power and set as the reference power

entered power equals a new value entered under Source>Amplitude>Amptd Offset

For more information on Reference Frequency refer to "Set [Reference](#page-2723-0) Power " on page 2724

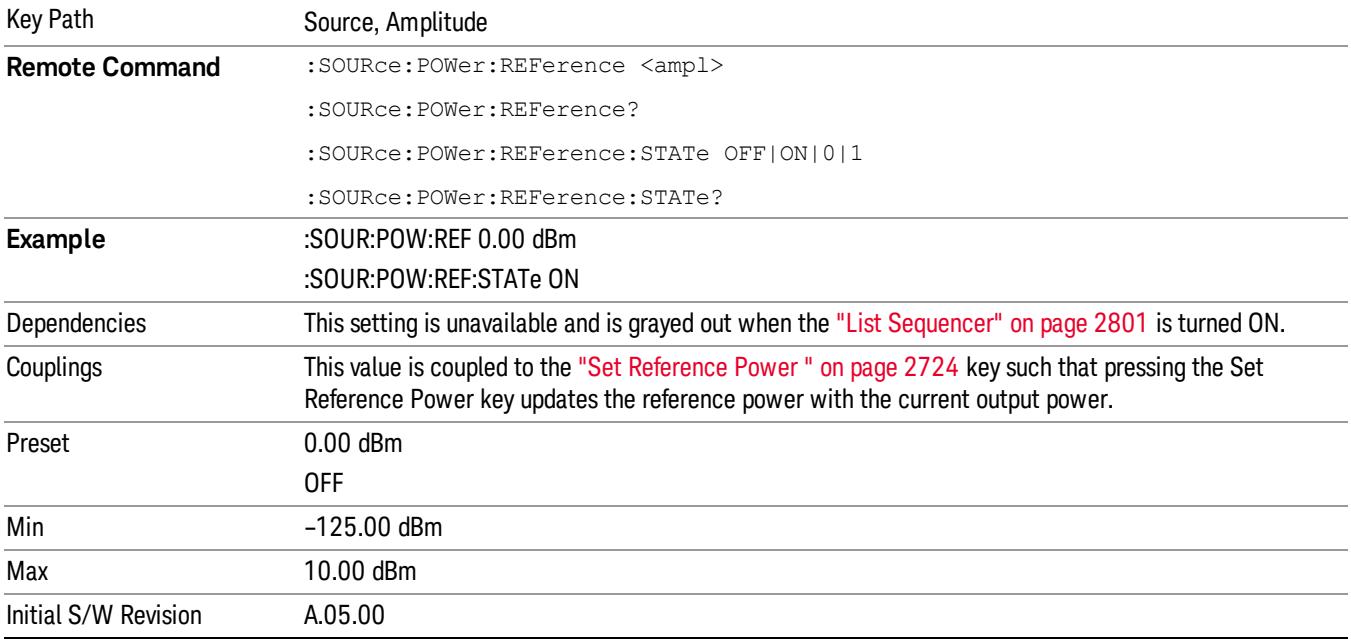

# Amptd Offset

Allows you to specify the RF output power offset value.

When the amplitude offset is set to zero (0) and you set a new offset value (positive or negative), the displayed amplitude value will change as follows and the RF output power will not change:

Displayed value = output power + offset value

Where:

output power equals the original RF Power entered under Source>Amplitude>RF Power

offset value equals the value entered under Source>Amplitude>Amptd Offset

When the amplitude offset is set to a value other than zero (0) and you enter a new RF power value under Source>Amplitude>RF Power, the displayed power will be the same as the value entered and the RF output power will be equal to the value entered minus the offset value as follows:

Output power = entered power – offset power

Displayed Power = output power + offset power

Displayed power = entered power

Where:

entered power equals the amplitude entered under Source>Amplitude>RF Power

offset power equals the value previously entered and set under Source>Amplitude>Amptd Offset

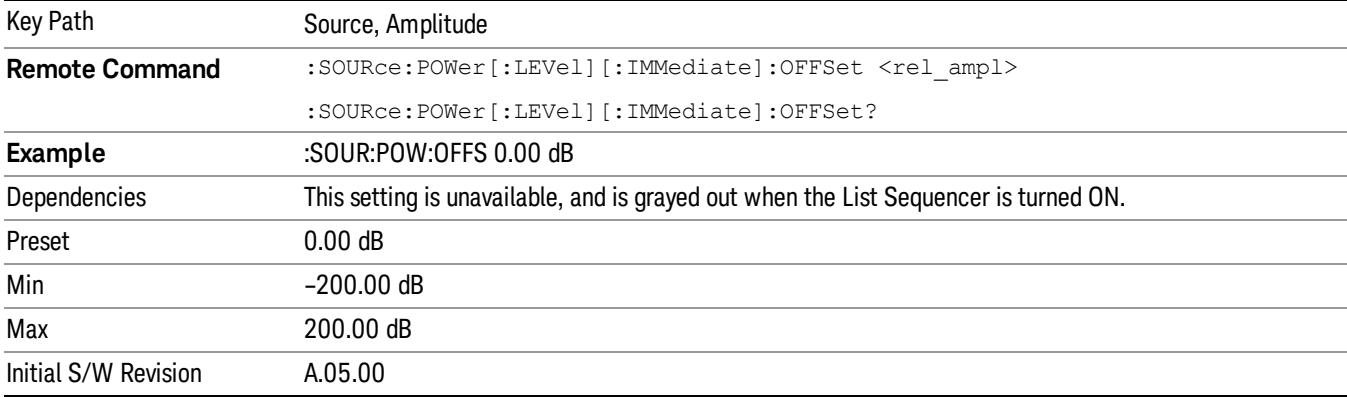

# Modulation

Allows you to toggle the state of the modulation.

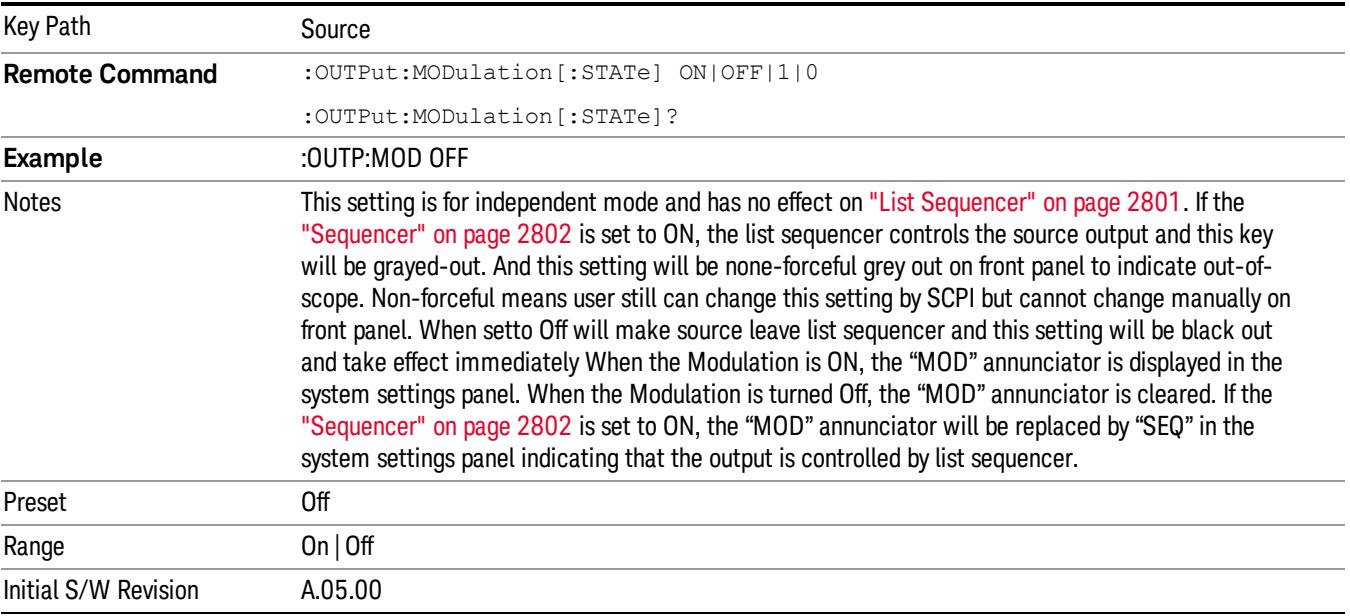

# Frequency

Allows you to access the Frequency sub-menu.

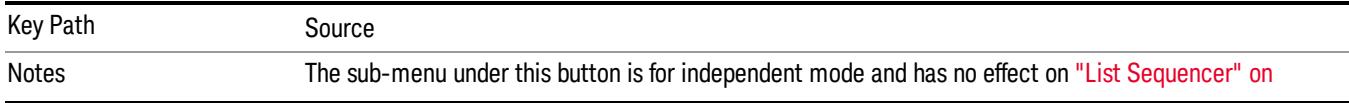

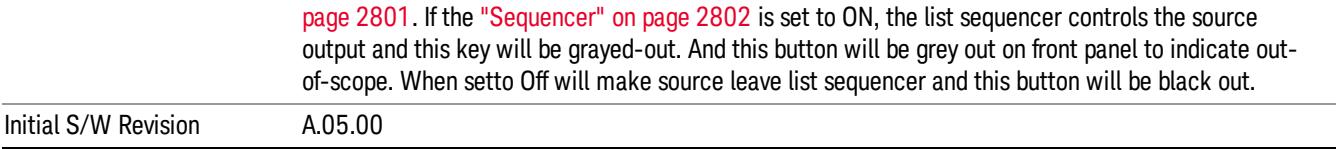

# Frequency

Allows you to set the RF Output Frequency. You can adjust the frequency of the source using the numeric keypad, step keys, or RPG. Pressing any digit, 0 through 9, on the numeric keypad brings up the unit terminator.

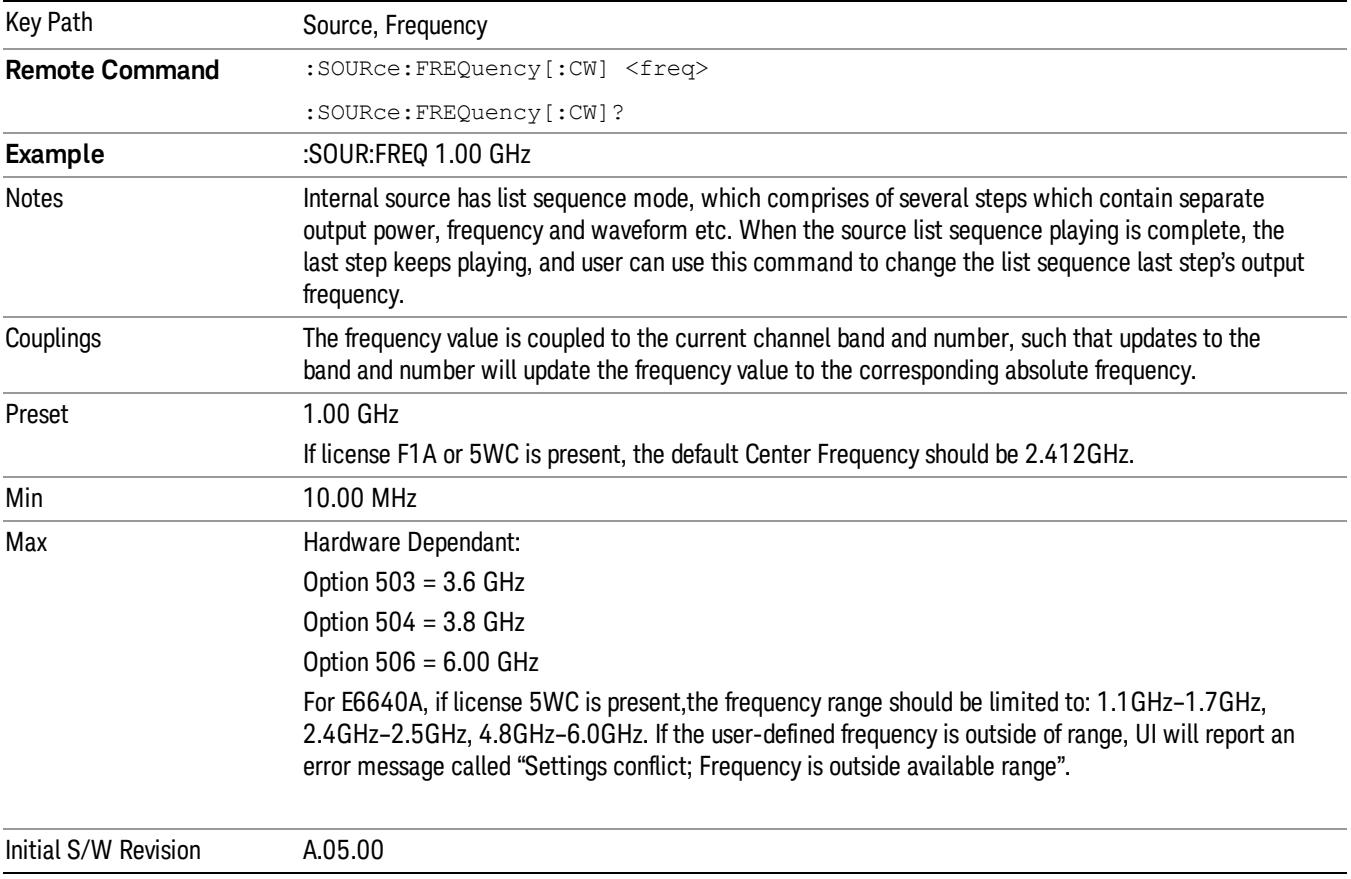

# Channel

The frequency of the source can be specified by a channel number of a given frequency band. This key allows you to specify the current channel number. For the appropriate range of channel numbers for a given frequency band, refer to the following tables: ["GSM/EDGE](#page-2172-0) Channel Number Ranges" on page 2173, ["W-CDMA](#page-2173-0) Channel Number Ranges" on page 2174, "CDMA 2000 / 1xEVDO Channel Number Ranges" on page 2175, and "LTE FDD [Channel](#page-2176-0) Number Ranges" on page 2177.

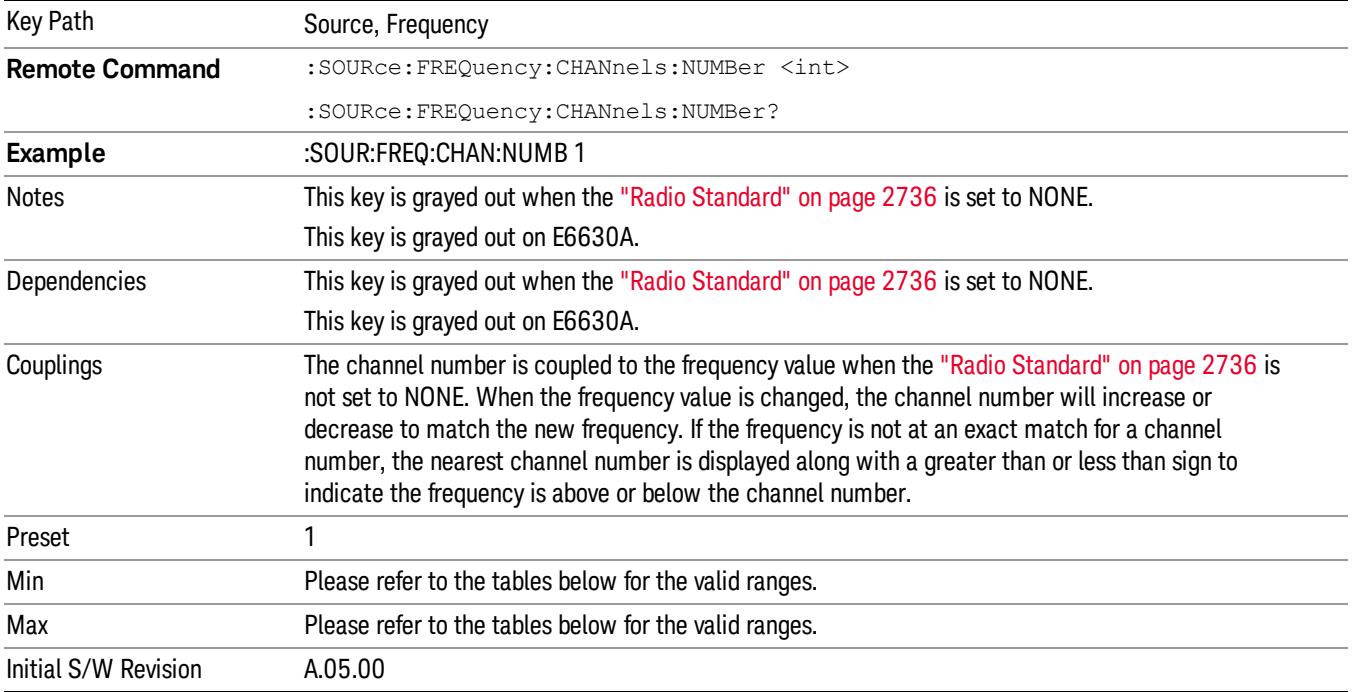

# <span id="page-2172-0"></span>GSM/EDGE Channel Number Ranges

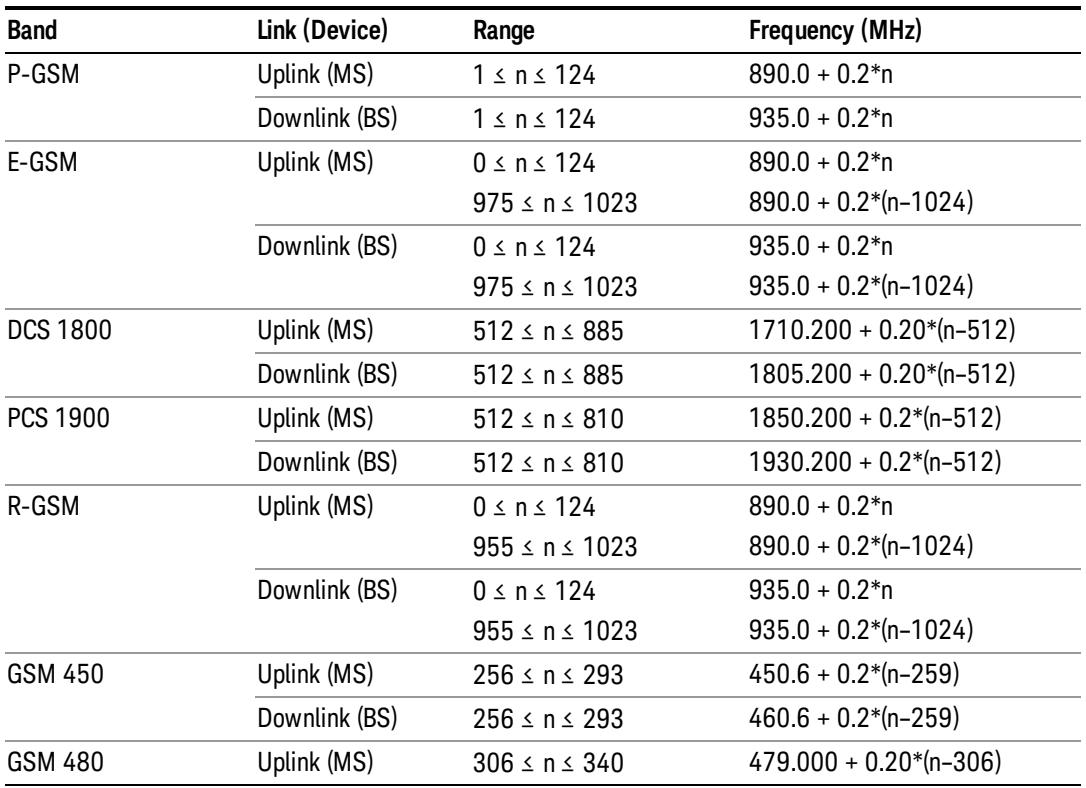

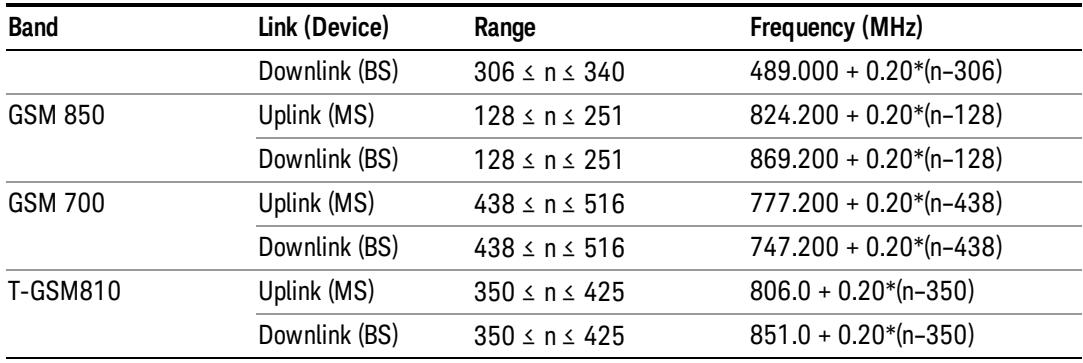

# <span id="page-2173-0"></span>W-CDMA Channel Number Ranges

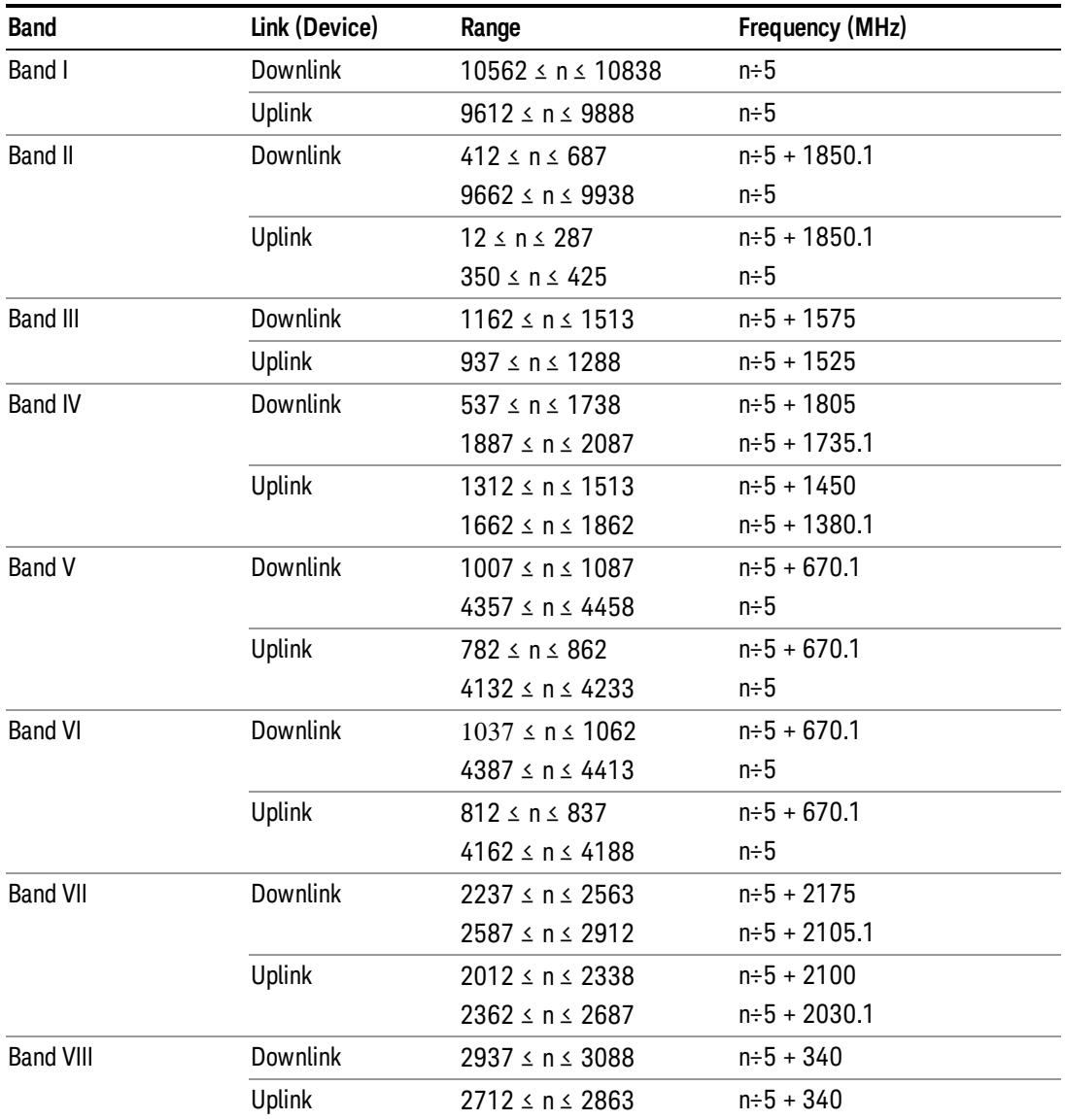

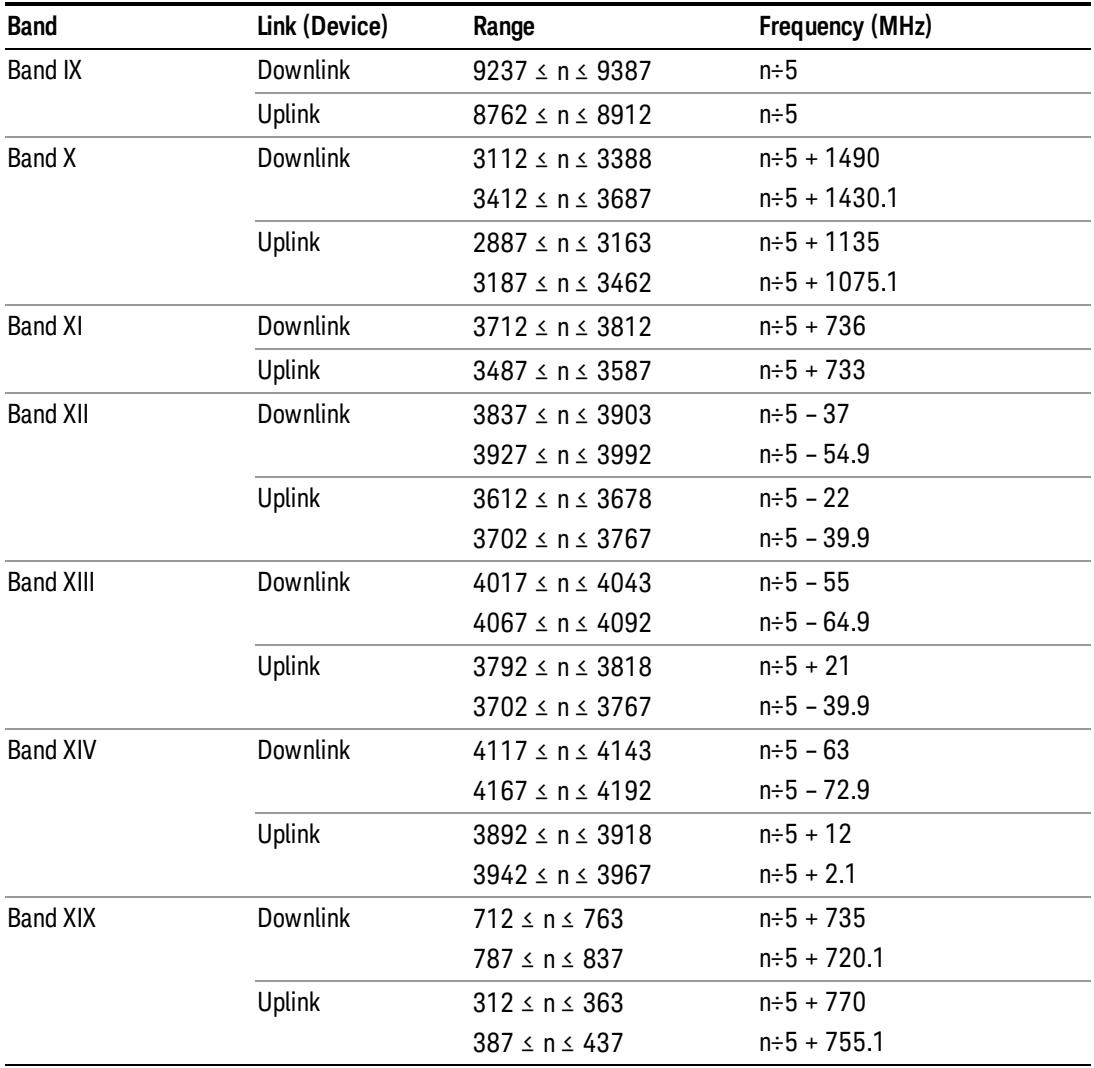

# <span id="page-2174-0"></span>CDMA 2000 / 1xEVDO Channel Number Ranges

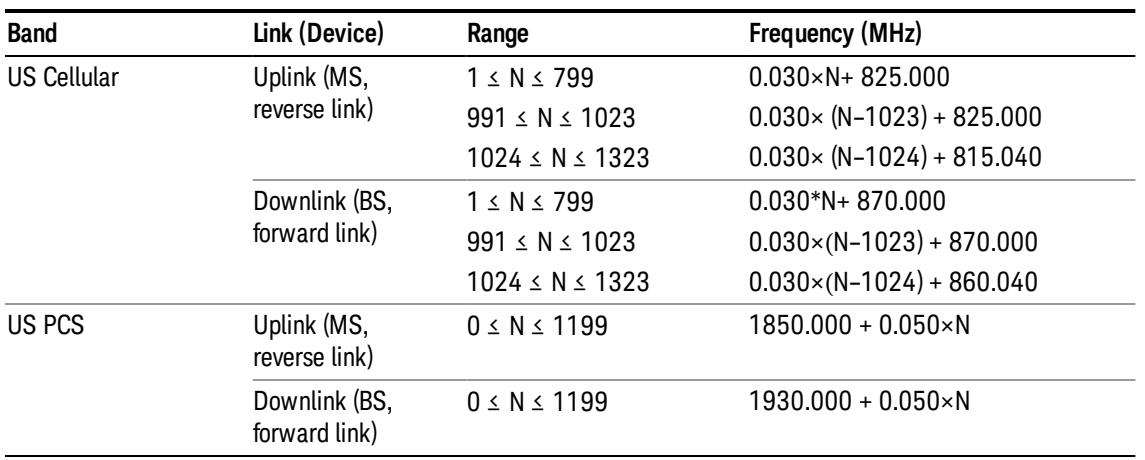

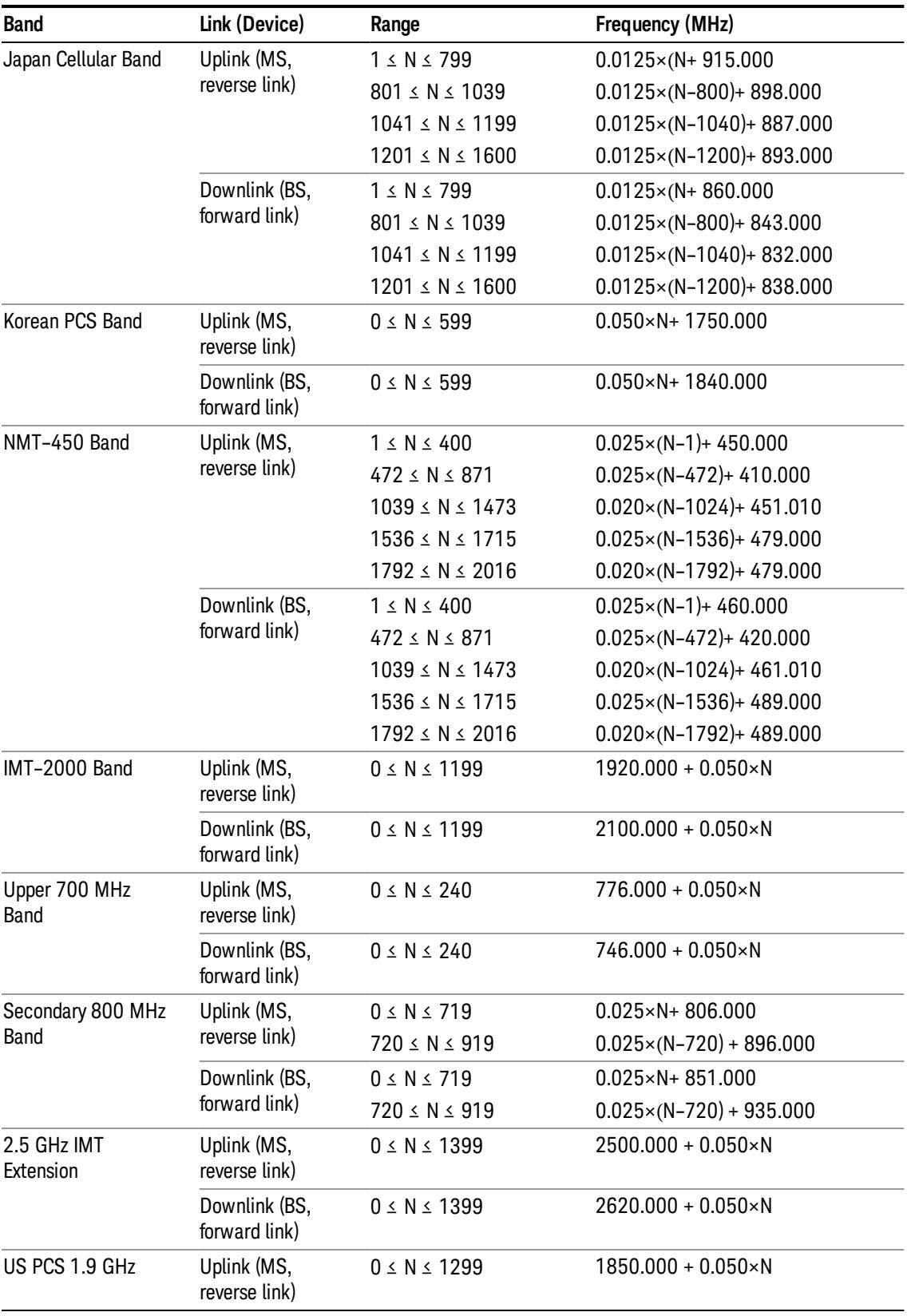

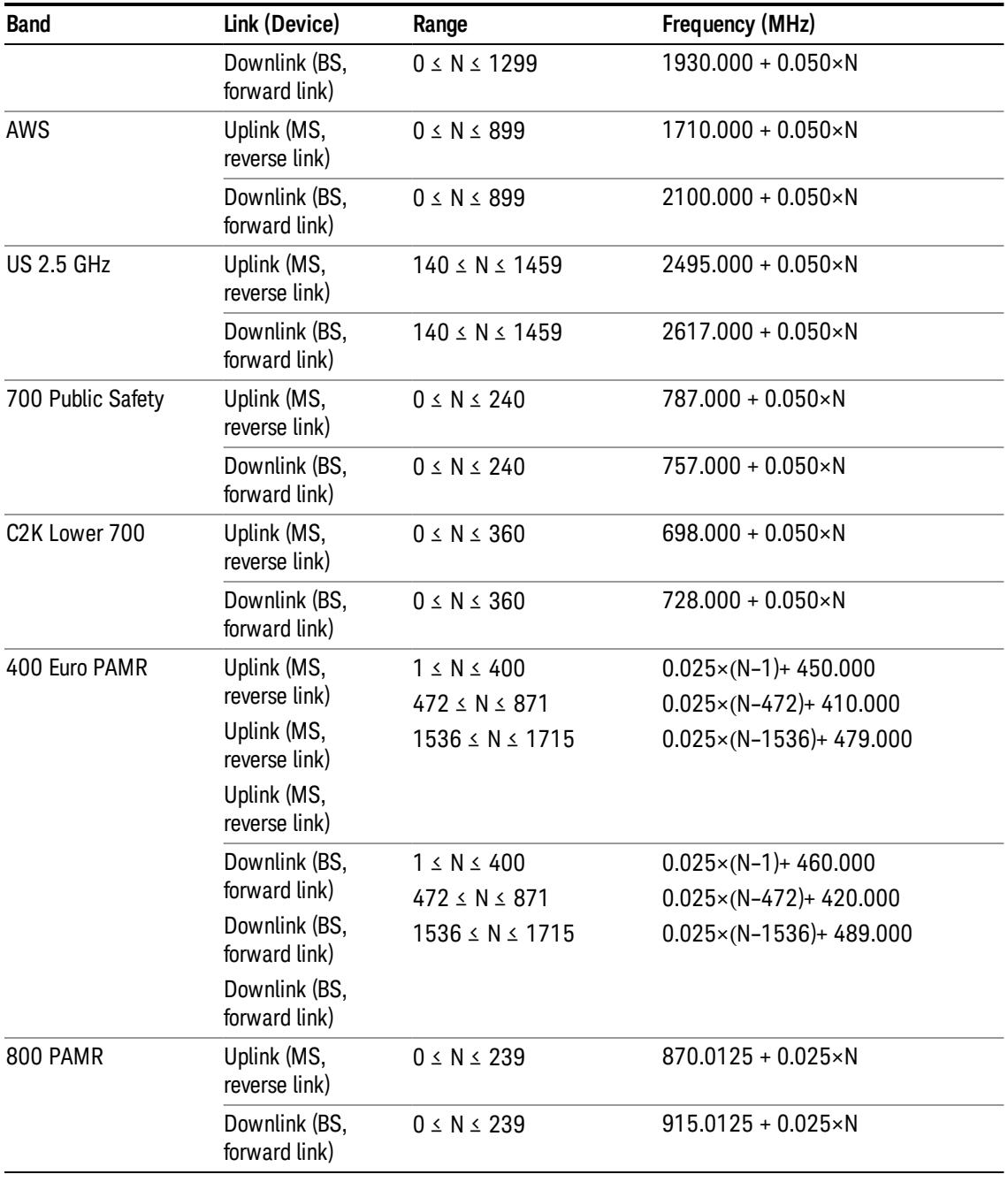

# <span id="page-2176-0"></span>LTE FDD Channel Number Ranges

The carrier frequency in the uplink and downlink is designated by the E-UTRA Absolute Radio Frequency Channel Number (EARFCN) in the range 0 – 65535. The relation between EARFCN and the carrier frequency in MHz for the downlink is given by the following equation, where FDL\_low and NOffs-DL are given in table 5.4.4–1 and NDL is the downlink EARFCN.

 $FDL = FDL_low + 0.1(NDL - NOffs-DL)$ 

The relation between EARFCN and the carrier frequency in MHz for the uplink is given by the following equation where FUL\_low and NOffs-UL are given in table 5.4.4–1 and NUL is the uplink EARFCN.

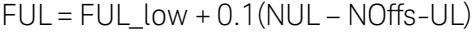

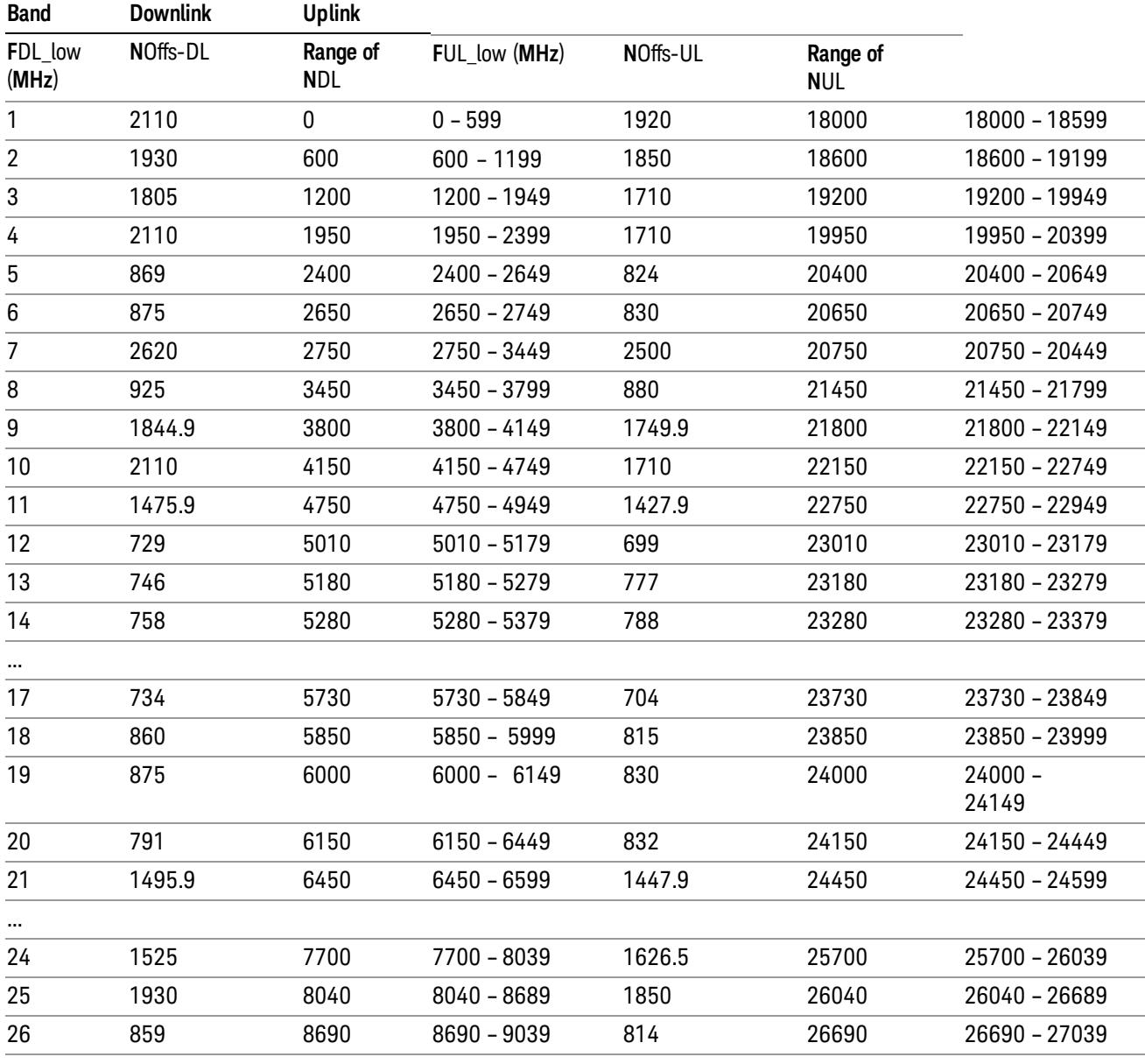

Note: The channel numbers that designate carrier frequencies so close to the operating band edges that the carrier extends beyond the operating band edge shall not be used. This implies that the first 7, 15, 25, 50, 75 and 100 channel numbers at the lower operating band edge and the last 6, 14, 24, 49, 74 and 99 channel numbers at the upper operating band edge shall not be used for channel bandwidths of 1.4, 3, 5, 10, 15 and 20 MHz respectively.

...

# LTE TDD Channel Number Ranges

The carrier frequency in the uplink and downlink is designated by the E-UTRA Absolute Radio Frequency Channel Number (EARFCN) in the range 0 – 65535. The relation between EARFCN and the carrier frequency in MHz for the downlink is given by the following equation, where FDL\_low and NOffs-DL are given in table 5.4.4–1 and NDL is the downlink EARFCN.

 $FDL = FDL$  low  $+ 0.1(NDL - NOffs-DL)$ 

The relation between EARFCN and the carrier frequency in MHz for the uplink is given by the following equation where FUL low and NOffs-UL are given in table 5.4.4–1 and NUL is the uplink EARFCN.

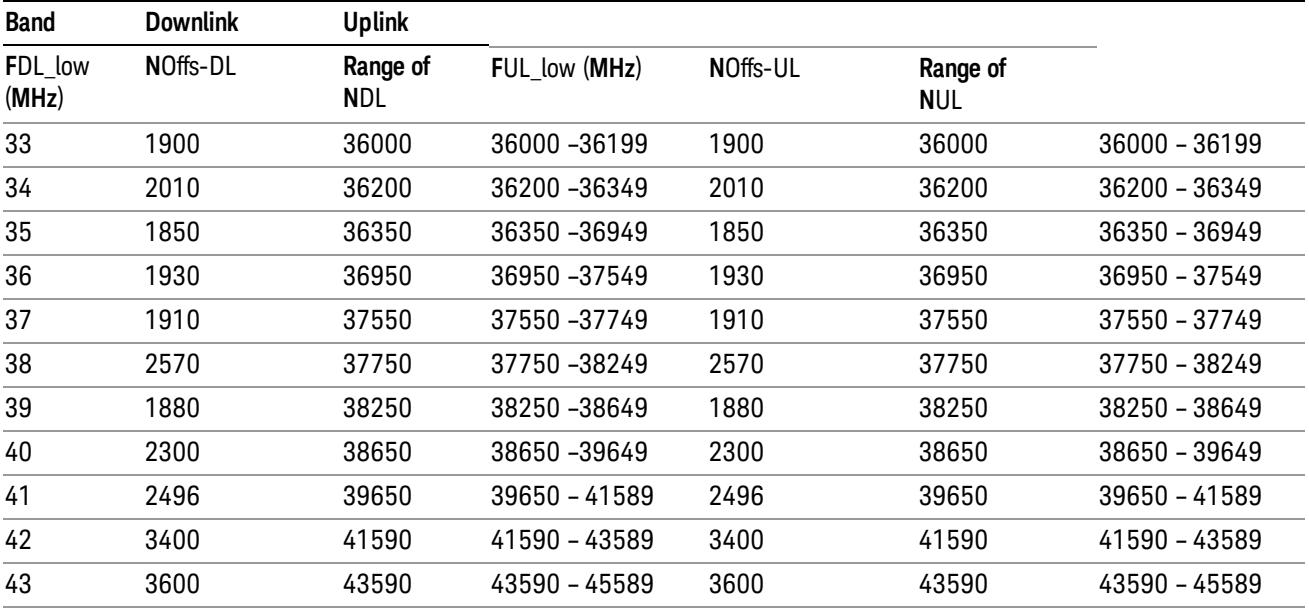

 $FUL = FUL$  low  $+ 0.1(NUL - NOffs-UL)$ 

Note: The channel numbers that designate carrier frequencies so close to the operating band edges that the carrier extends beyond the operating band edge shall not be used. This implies that the first 7, 15, 25, 50, 75 and 100 channel numbers at the lower operating band edge and the last 6, 14, 24, 49, 74 and 99 channel numbers at the upper operating band edge shall not be used for channel bandwidths of 1.4, 3, 5, 10, 15 and 20 MHz respectively.

# TDSCDMA Channel Number Ranges

# 1.28 Mcps TDD Option

No TX-RX frequency separation is required as Time Division Duplex (TDD) is employed. Each subframe consists of 7 main timeslots where all main timeslots (at least the first one) before the single switching point are allocated DL and all main timeslots (at least the last one) after the single switching point are allocated UL.

The nominal channel spacing is 1.6 MHz, but this can be adjusted to optimise performance in a particular deployment scenario.

The carrier frequency is designated by the UTRA absolute radio frequency channel number (UARFCN). The value of the UARFCN in the IMT2000 band is defined in the general case as follows:

# Nt = 5\*F 0.0 MHz ≤ F≤ 3276.6 MHz

where F is the carrier frequency in MHz

Additional channels applicable to operation in the frequency band defined in sub-clause 5.2(d) are defined via the following UARFCN definition:

# Nt = 5 \* (F – 2150.1 MHz)2572.5 MHz ≤ F≤ 2617.5 MHz

UARFCN

1.28 Mcps TDD Option

The following UARFCN range shall be supported for each band:

#### **Table: UTRA Absolute Radio Frequency Channel Number 1.28 Mcps TDD Option**

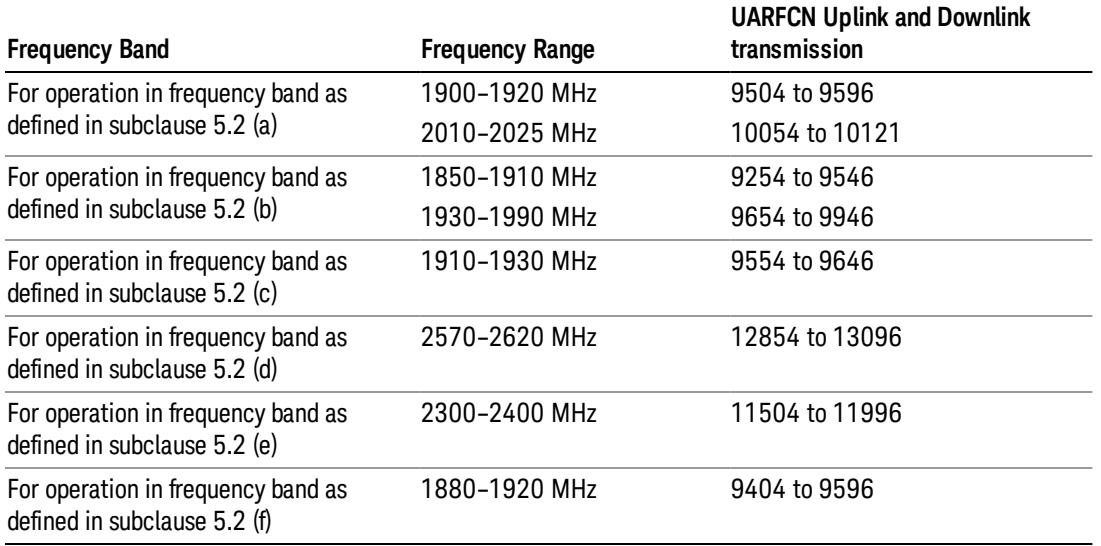

# Radio Setup

Allows access to the sub-menus for selecting the radio standard and associated radio band. You can also set a frequency reference and offset.

This menu is greyed out when on E6630A. Radio band settings for GSM, cdma2000, and so on -- most of which are not actually supported in E6630A, which has three narrow frequency bands. So band settings are grayed out.

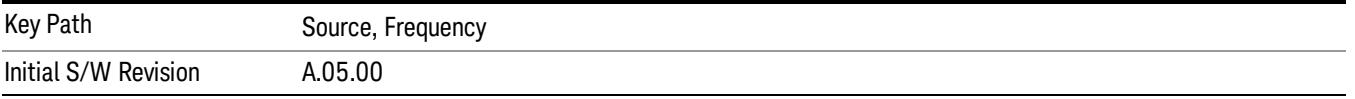

# Radio Standard

Allows access to the channel band sub-menus to select the desired radio standard. When you have selected the radio standard, you can then set an active channel band. The radio standard and the active channel band allow you to use channel numbers to set frequency automatically.

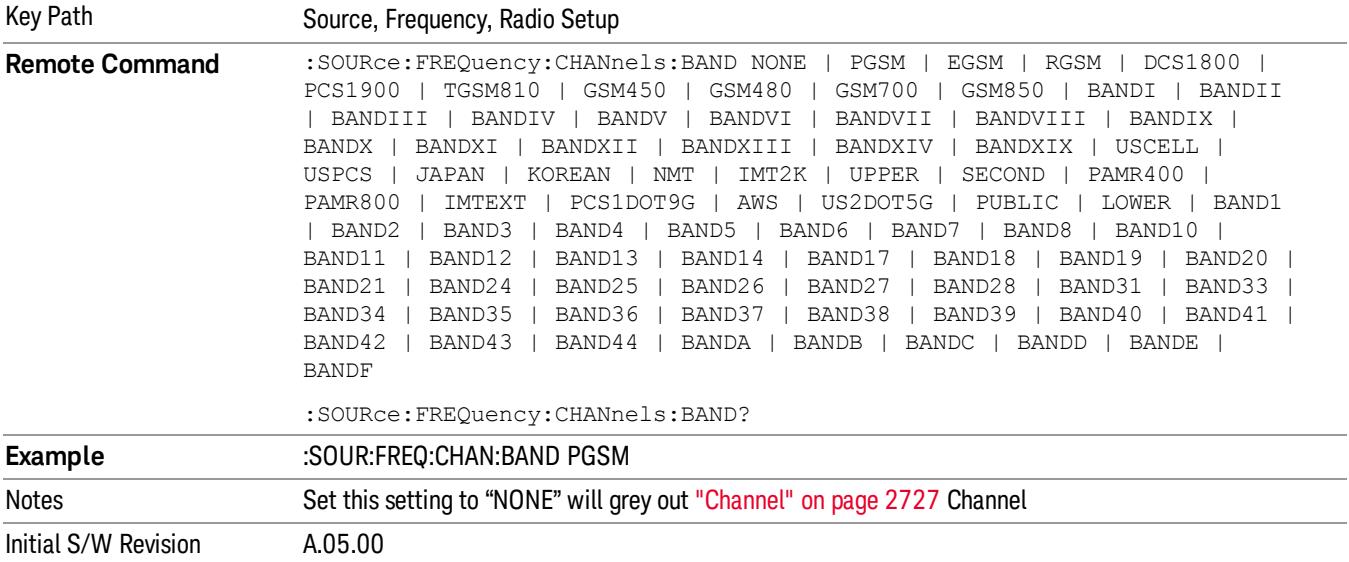

#### None

Selects no radio standard for use. When you have selected the radio standard to NONE, you cannot use channel numbers to set frequency automatically. You will need to set the frequency manually.

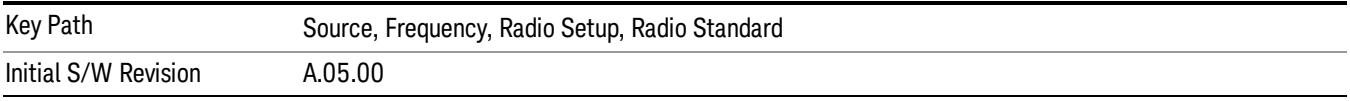

### GSM/EDGE

Sets GSM/EDGE as the radio standard for use and accesses the GSM/EDGE specific channel band submenus.

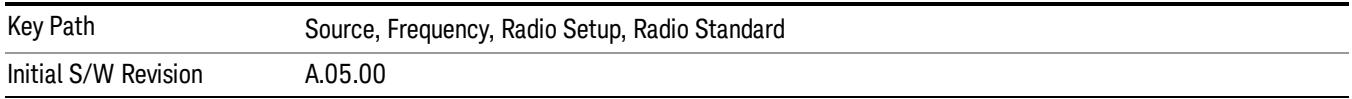

### P-GSM

Selects P-GSM as the active channel band.

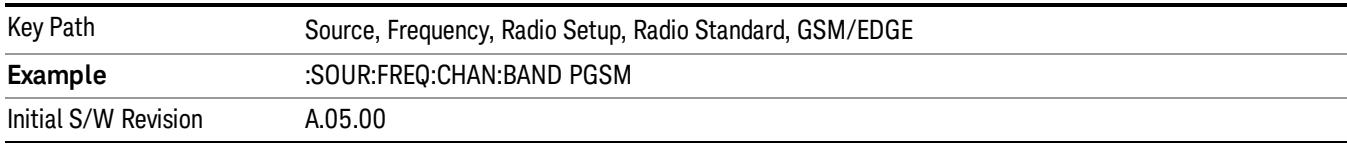

#### E-GSM

Selects E-GSM as the active channel band.

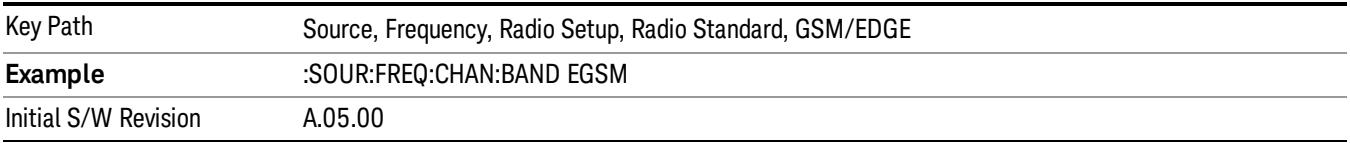

#### R-GSM

Selects R-GSM as the active channel band.

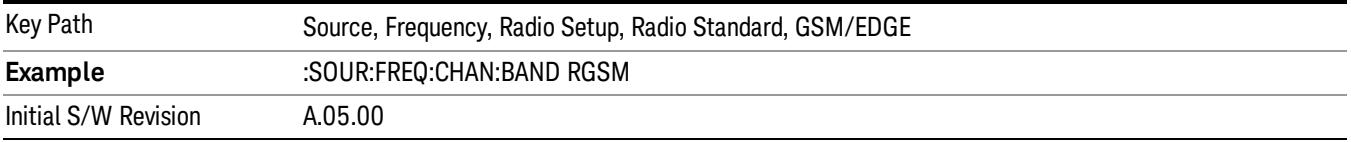

### DCS 1800

Selects DCS 1800 as the active channel band.

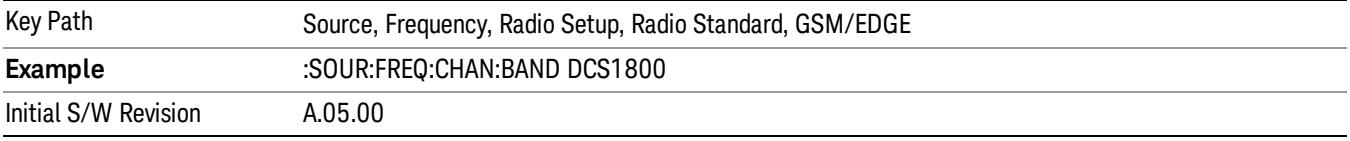

# PCS 1900

Selects PCS 1900 as the active channel band.

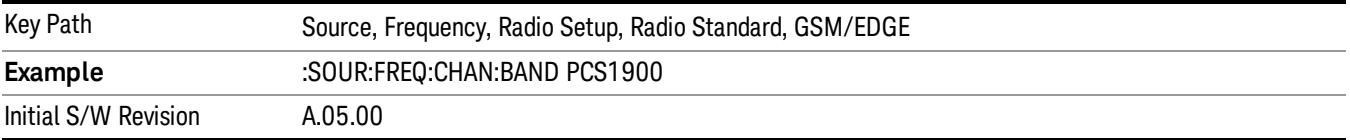

### GSM 450

Selects GSM 450 as the active channel band.

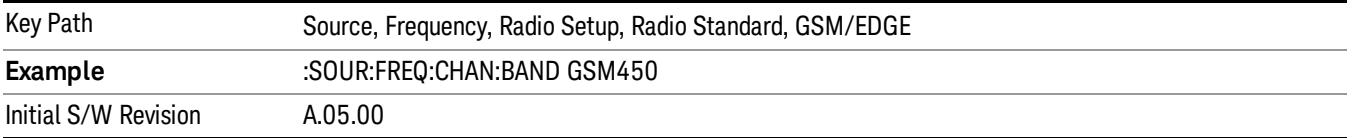

# GSM 480

Selects GSM 480 as the active channel band.

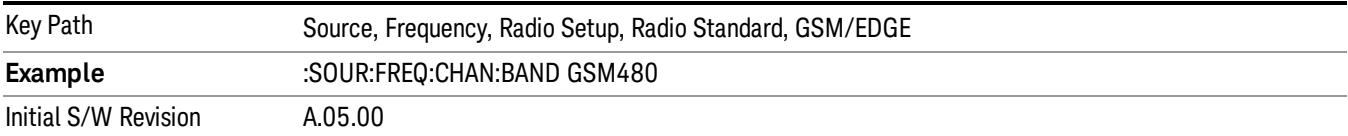

### GSM 850

Selects GSM 850 as the active channel band.

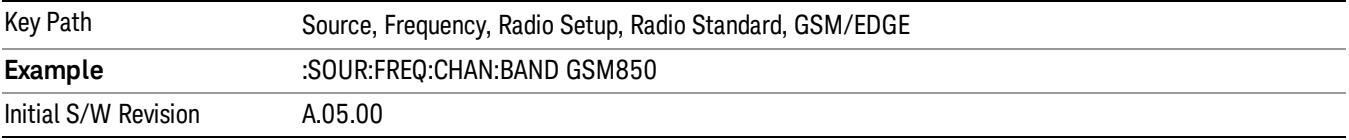

### GSM 700

Selects GSM 700 as the active channel band.

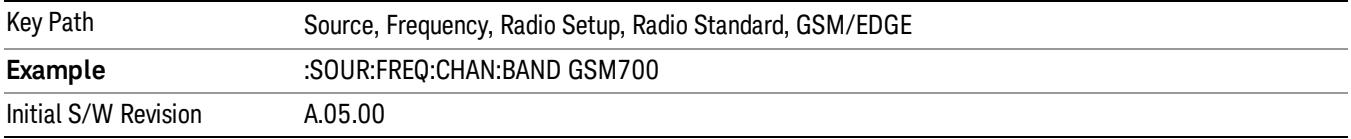

### T-GSM 810

Selects T-GSM 810 as the active channel band.

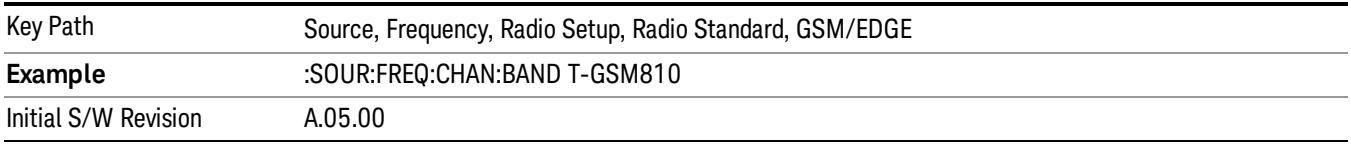

### WCDMA

Sets WCDMA as the radio standard for use and accesses the W-CDMA specific channel band sub-menus.

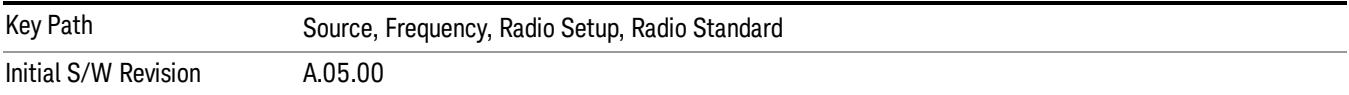

#### Band I

Selects Band I as the active channel band.

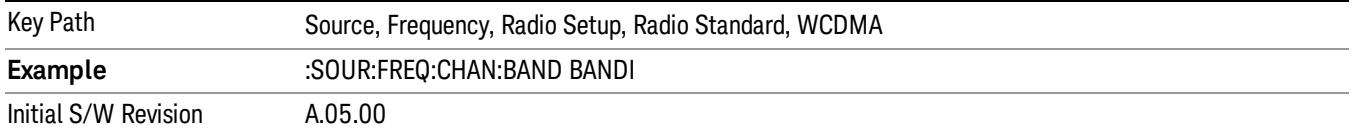

#### Band II

Selects Band II as the active channel band.

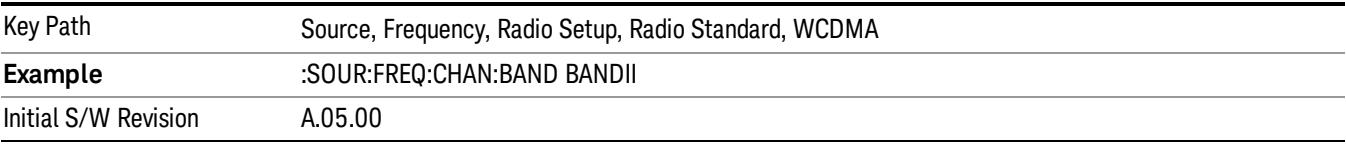

#### Band III

Selects Band III as the active channel band.

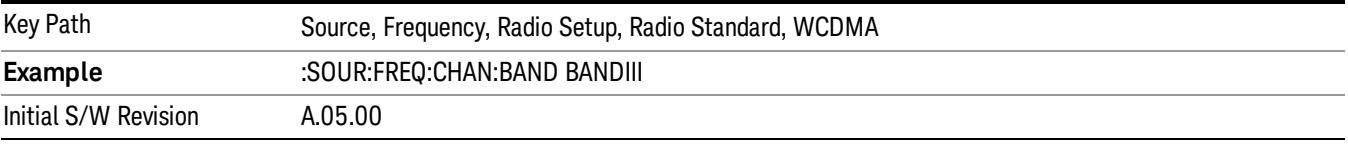

# Band IV

Selects Band IV as the active channel band.

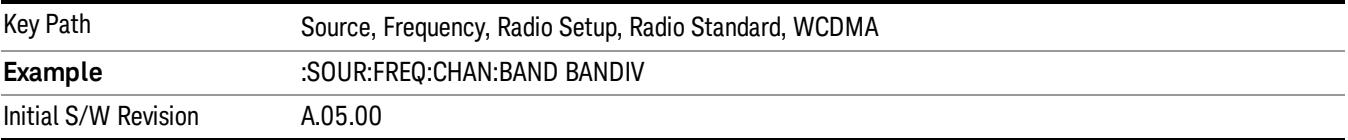

#### Band V

Selects Band V as the active channel band.

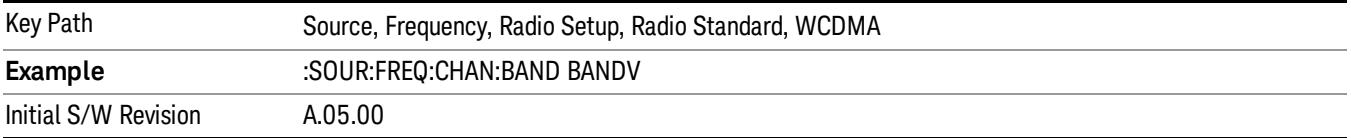

#### Band VI

Selects Band VI as the active channel band.

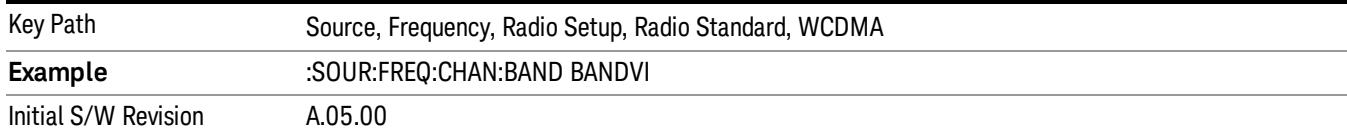

#### Band VII

### Selects Band VII as the active channel band.

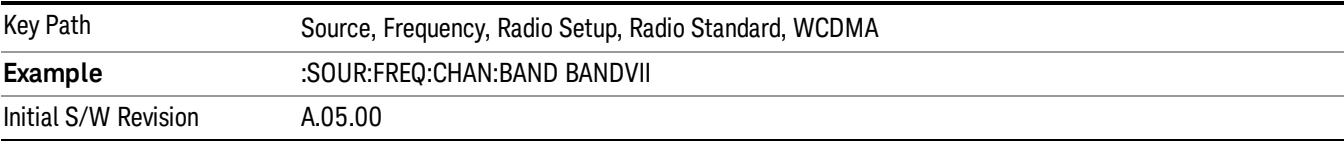

#### Band VIII

### Selects Band VIII as the active channel band.

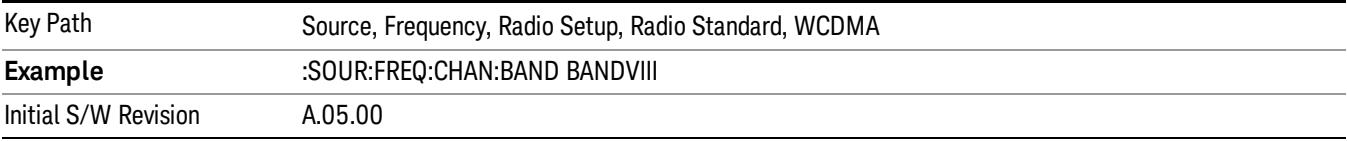

### Band IX

#### Selects Band IX as the active channel band.

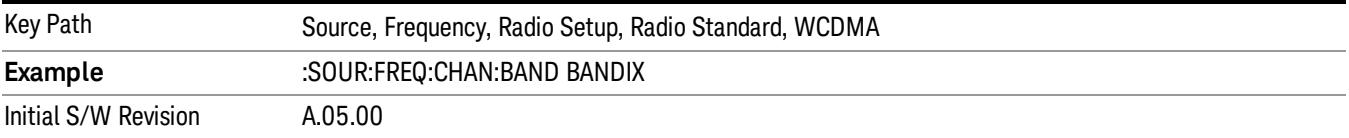

#### Band X

Selects Band X as the active channel band.

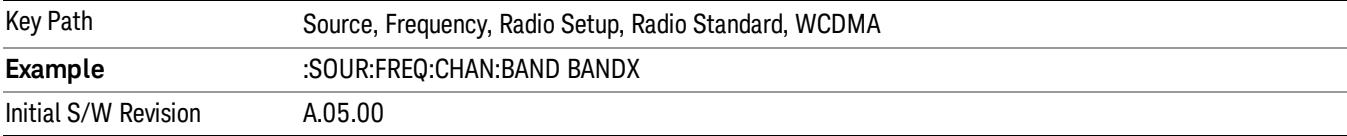

#### Band XI

Selects Band XI as the active channel band.

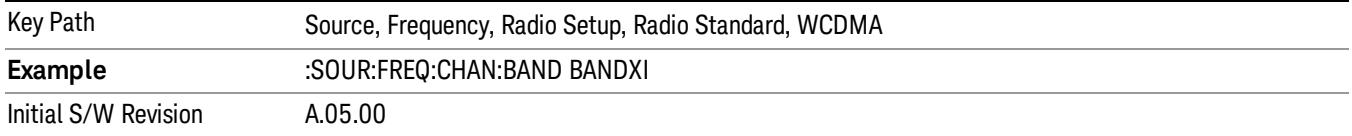

#### Band XII

Selects Band XII as the active channel band.

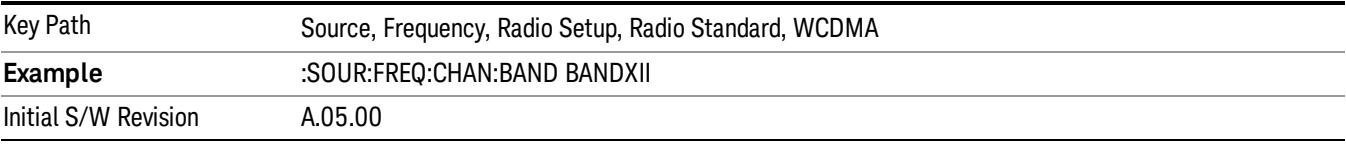

#### Band XIII

Selects band XIII as the active channel band.

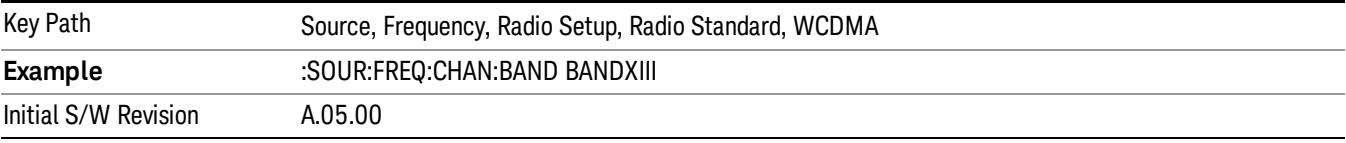

#### Band XIV

Selects Band XIV as the active channel band.

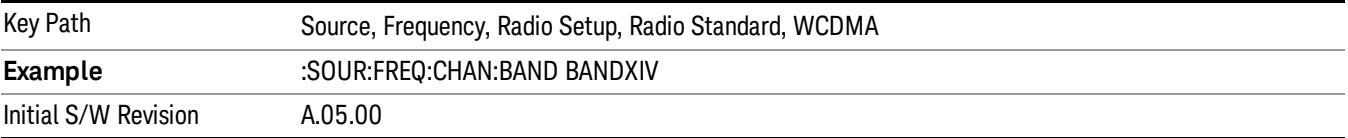

#### Band XIX

Selects Band XIX as the active channel band.

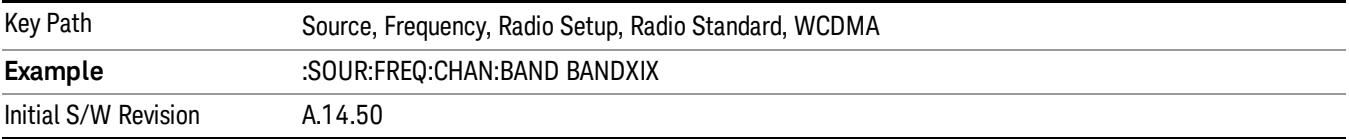

#### CDMA 2000 / 1xEVDO

Sets CDMA 2000 / 1XEVDO as the radio standard for use and accesses the CDMA 2000/1xEVDO specific channel band sub-menus.

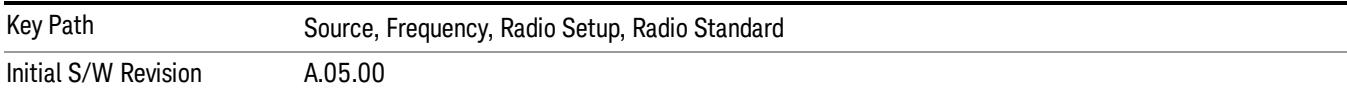

# US CELL

Selects US Cell as the active channel band.

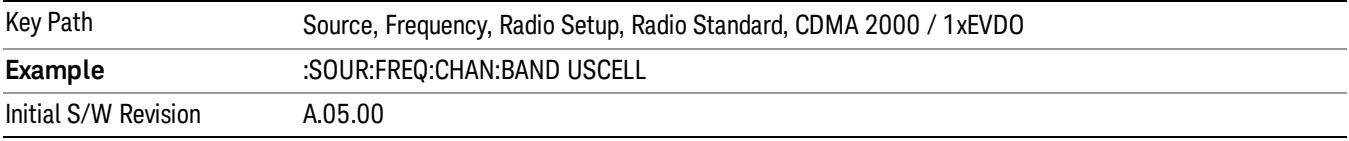

# US PCS

Selects US PCS as the active channel band.

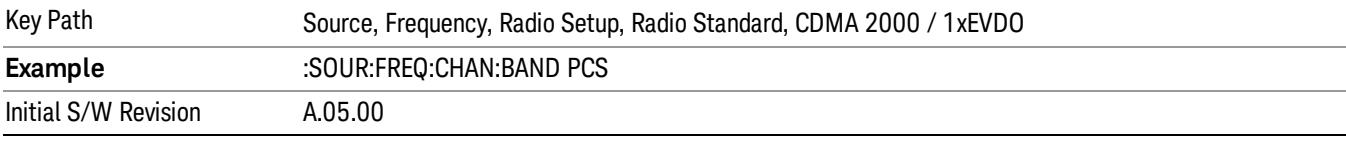

### Japan Cell

Selects Japan Cell as the active channel band.

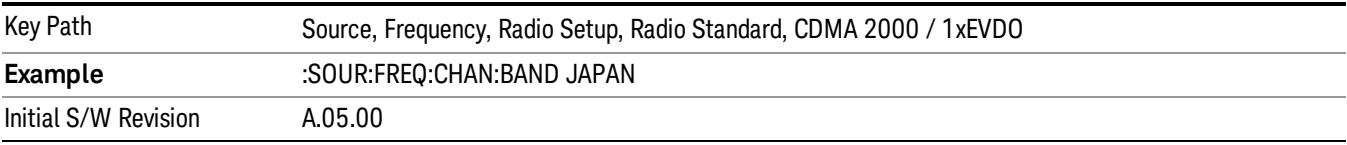

# Korean PCS

Selects Korean PCS as the active channel band.

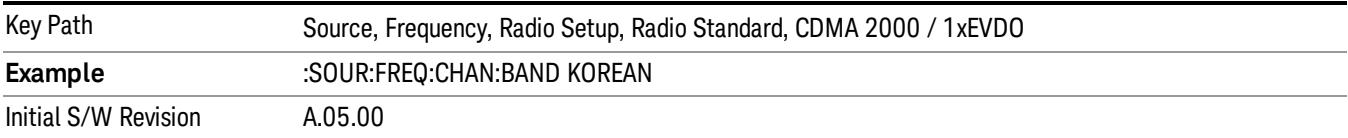

#### NMT 450

Selects NMT 450 as the active channel band.

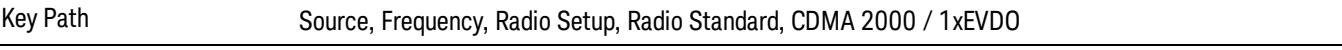

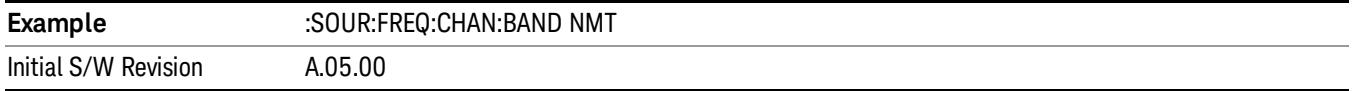

# IMT 2000

Selects IMT 2000 as the active channel band.

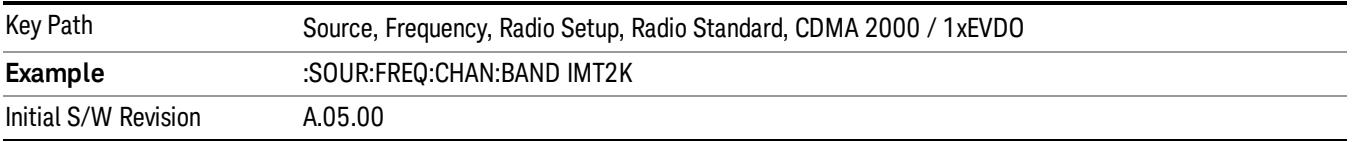

# Upper 700

Selects Upper 700 as the active channel band.

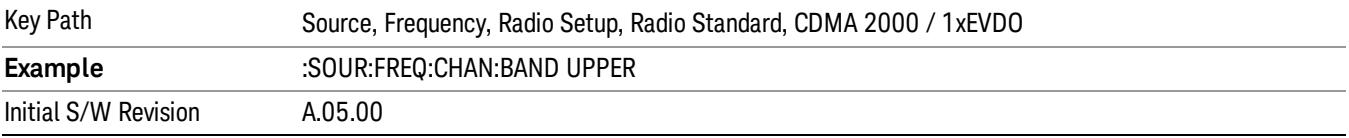

# Secondary 800

Selects Secondary 800 as the active channel band.

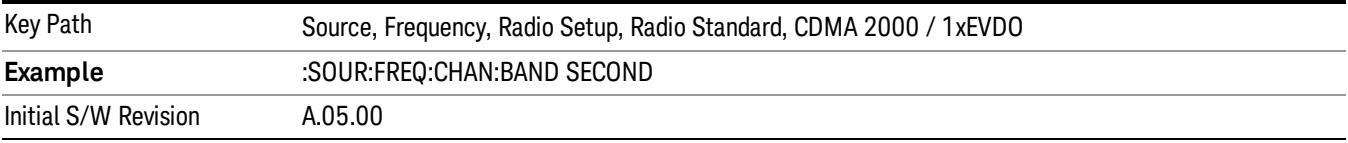

# 400 Euro PAMR

Selects 400 Euro PAMR as the active channel band.

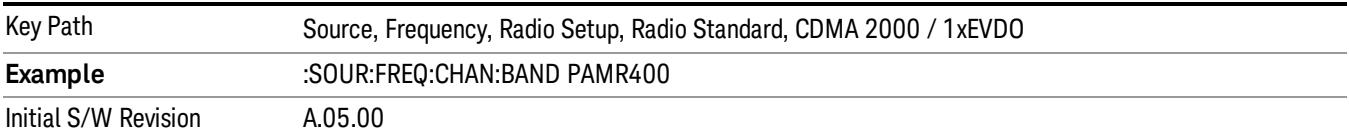

### 800 PAMR

Selects 800 PAMR as the active channel band.

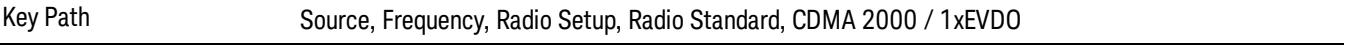

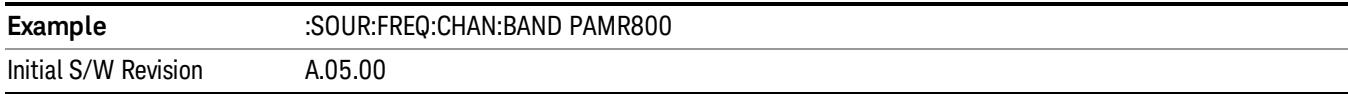

# 2.5GHz IMT EXT

Selects 2.5 GHz IMT EXT as the active channel band.

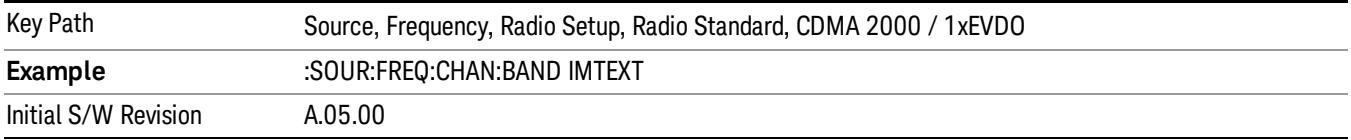

### US PCS 1.9GHz

Selects US PCS 1.9 GHz as the active channel band.

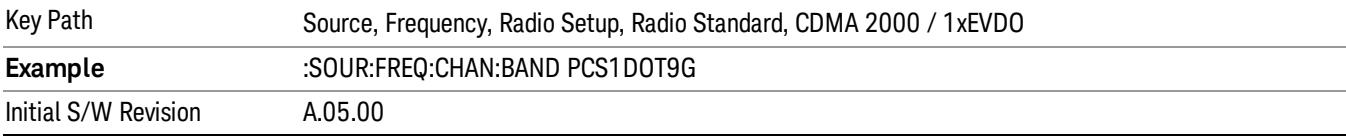

#### AWS

Selects AWS as the active channel band.

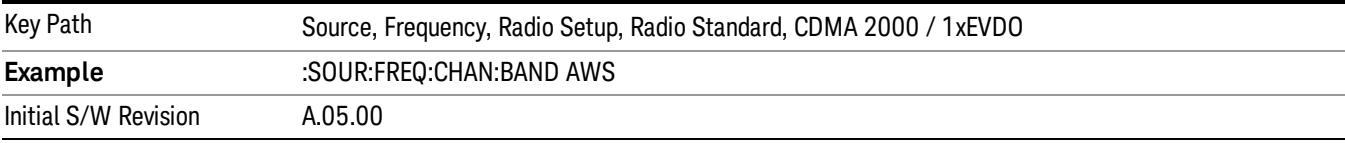

# US 2.5GHz

Selects US 2.5 GHz as the active channel band.

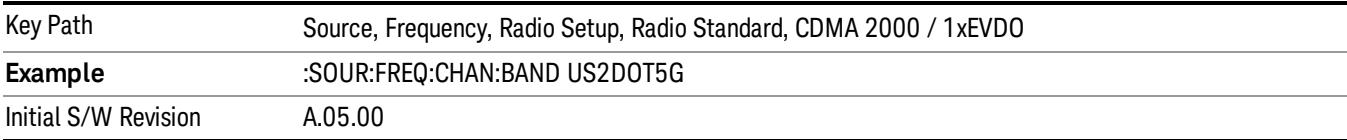

#### 700 Public Safety

Selects 700 Public Safety as the active channel band.

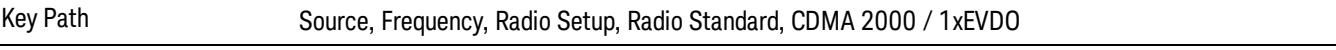

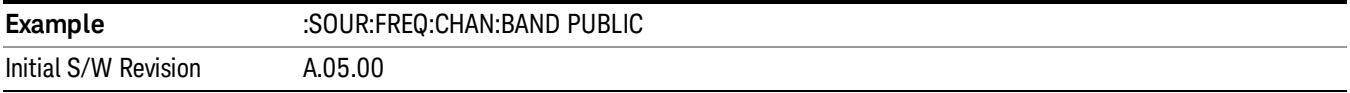

# C2K Lower 700

Selects C2K Lower 700 as the active channel band.

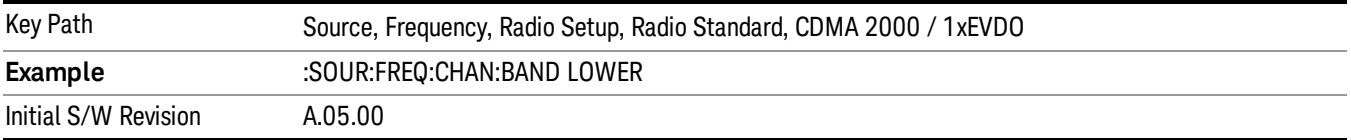

# LTE

Sets LTE FDD as the radio standard for use and accesses the LTE FDD specific channel band sub-menus..

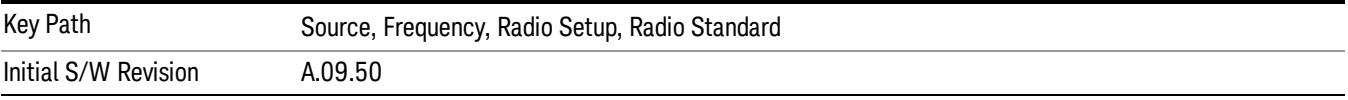

#### BAND 1

Selects BAND 1 as the band for the current step.

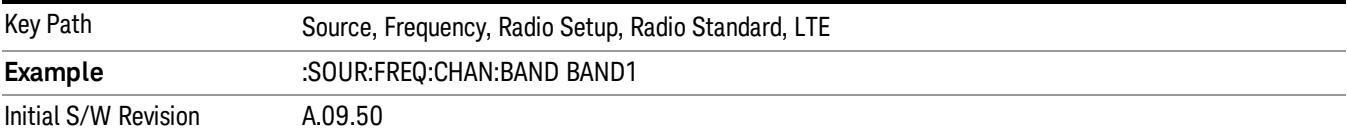

### BAND 2

Selects BAND 2 as the band for the current step.

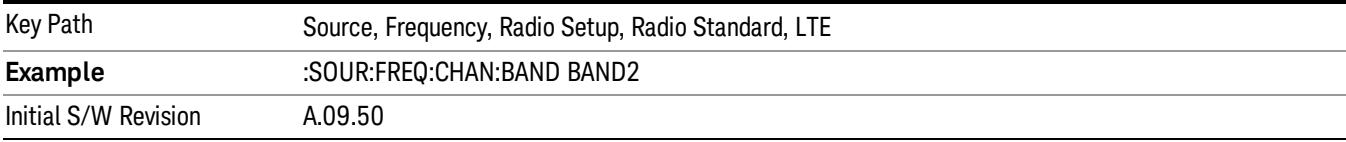

#### BAND 3

Selects BAND 3 as the band for the current step.

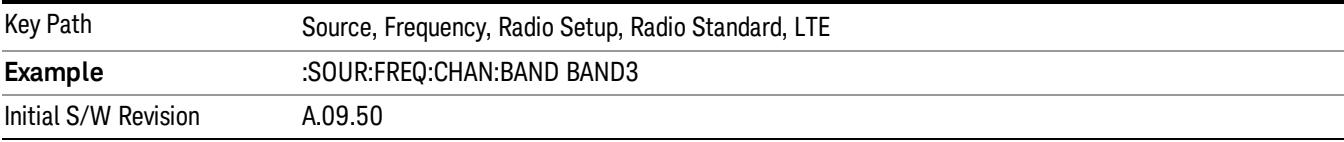

# BAND 4

Selects BAND 4 as the band for the current step.

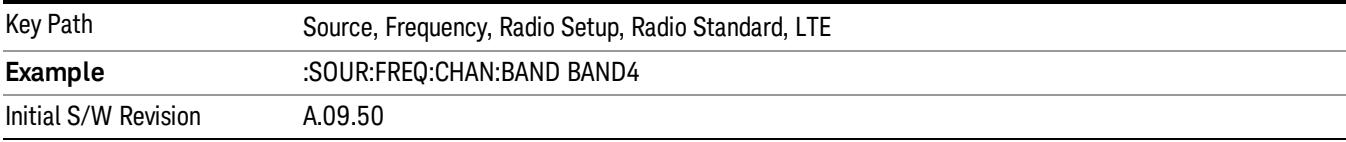

# BAND 5

Selects BAND 5 as the band for the current step.

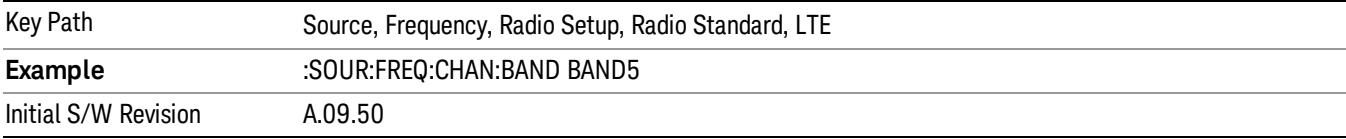

# BAND 6

Selects BAND 6 as the band for the current step.

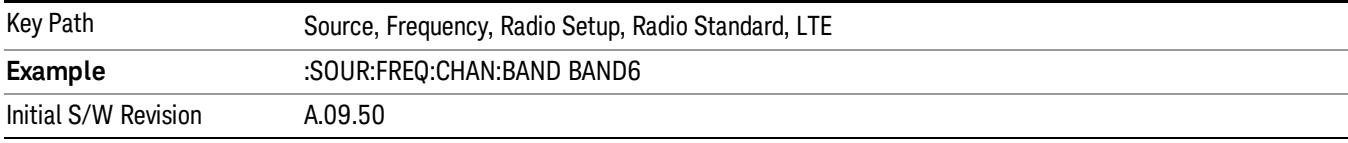

# BAND 7

Selects BAND 7 as the band for the current step.

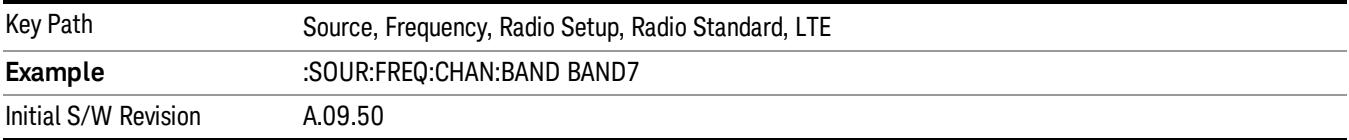

# BAND 8

Selects BAND 8 as the band for the current step.

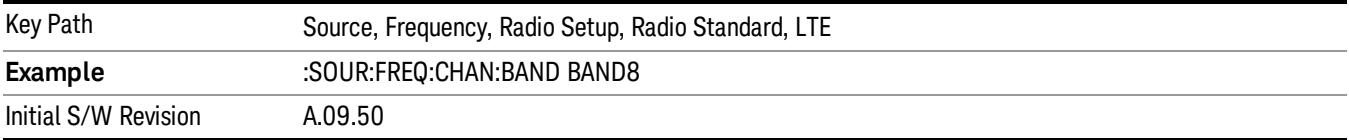

### BAND 9

Selects BAND 9 as the band for the current step.

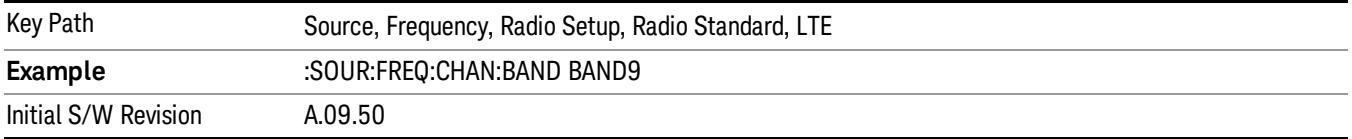

### BAND 10

Selects BAND 10 as the band for the current step.

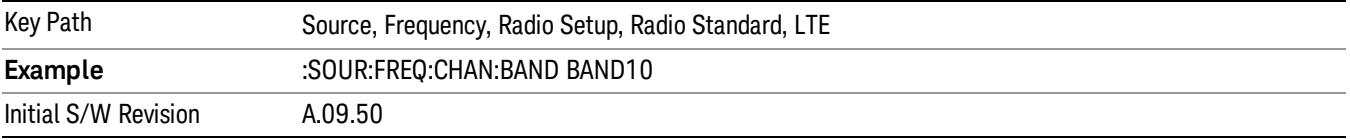

#### BAND 11

Selects BAND 11 as the band for the current step.

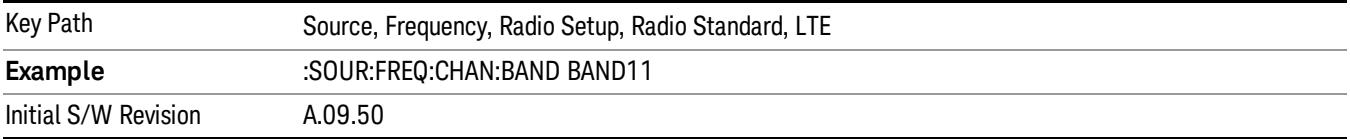

### BAND 12

Selects BAND 12 as the band for the current step.

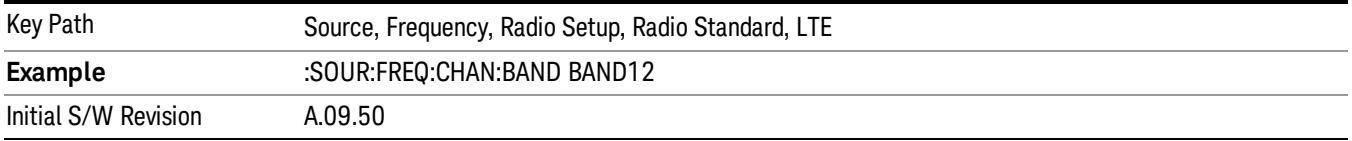

# BAND 13

Selects BAND 13 as the band for the current step.

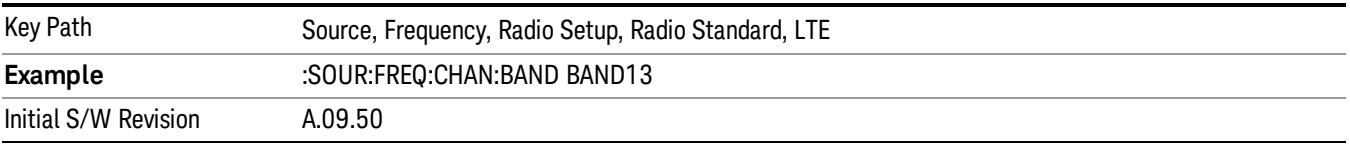

# BAND 14

Selects BAND 14 as the band for the current step.

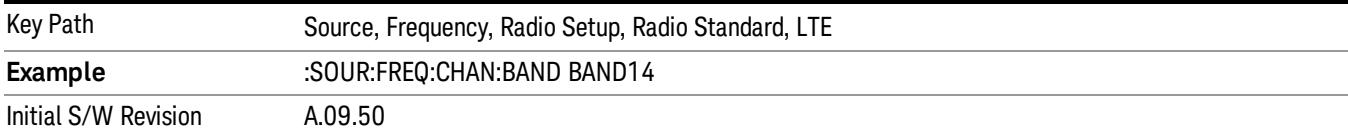

# BAND 17

Selects BAND 17 as the band for the current step.

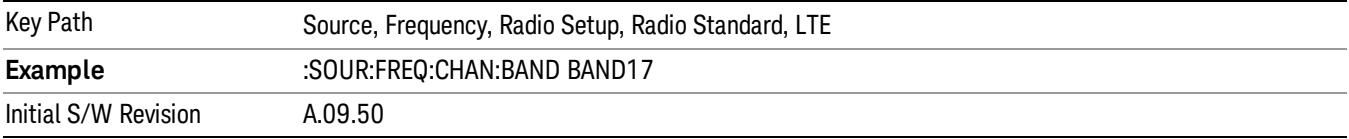

### BAND 18

Selects BAND 18 as the band for the current step.

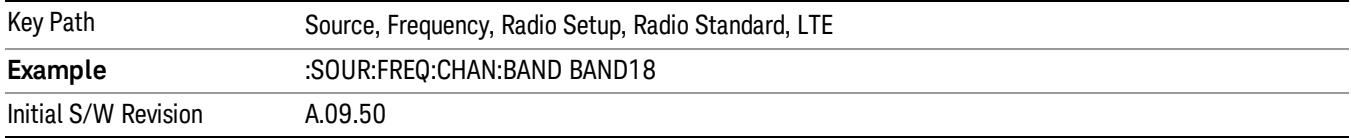

# BAND 19

Selects BAND 19 as the band for the current step.

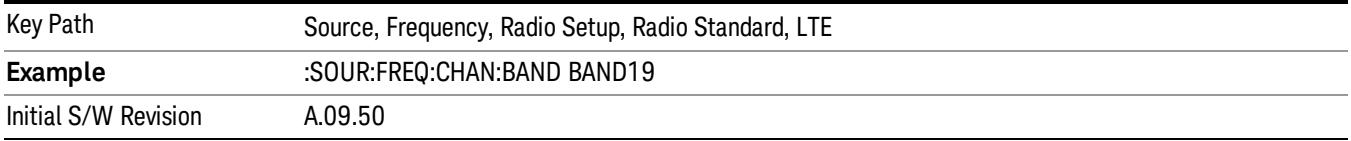

# BAND 20

Selects BAND 20 as the band for the current step.

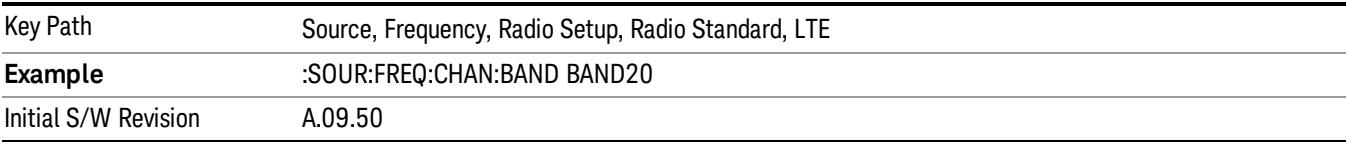

### BAND 21

Selects BAND 21 as the band for the current step.

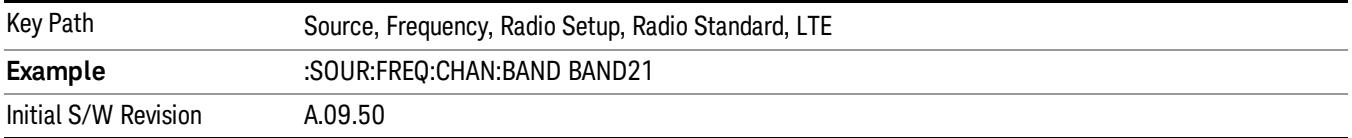

### BAND 24

Selects BAND 24 as the band for the current step.

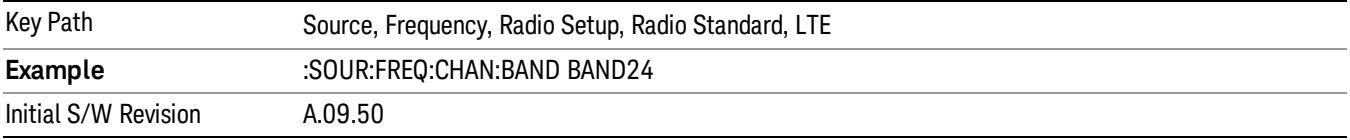

### BAND 25

Selects BAND 25 as the band for the current step.

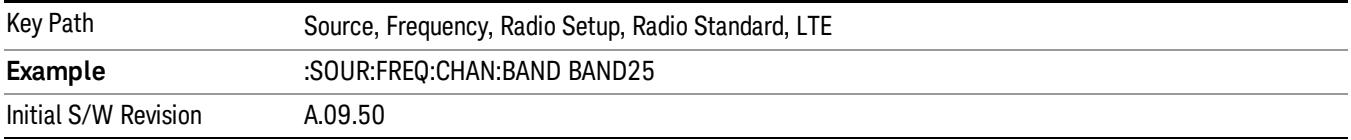

### BAND 26

Selects BAND 26 as the band for the current step.

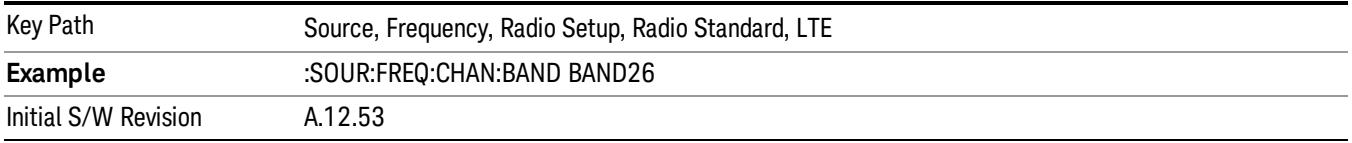

### BAND 27

Selects BAND 27 as the band for the current step.

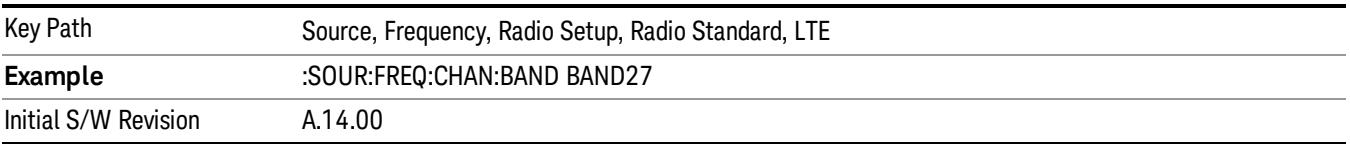

# BAND 28

Selects BAND 28 as the band for the current step.

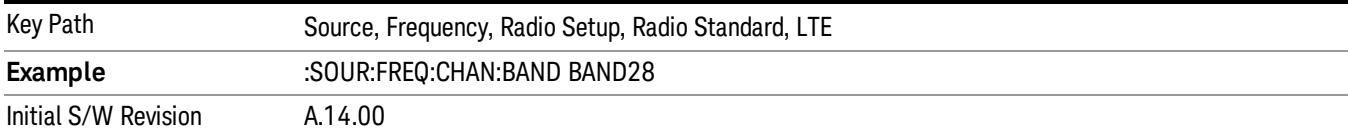

# BAND 31

Selects BAND 31 as the band for the current step.

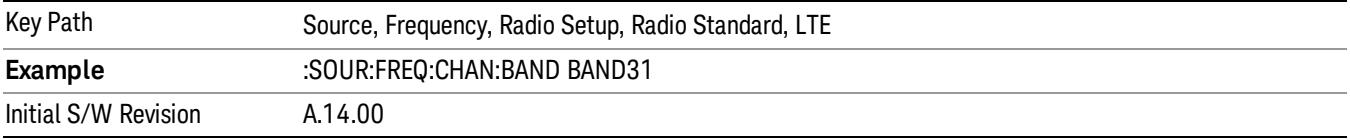

### LTE TDD

Sets LTE TDD as the radio standard for use and accesses the LTE TDD specific channel band sub-menus..

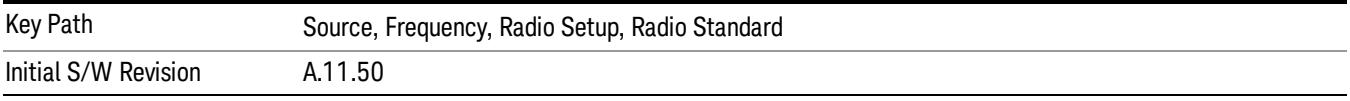

### BAND 33

Selects BAND 33 as the band for the current step.

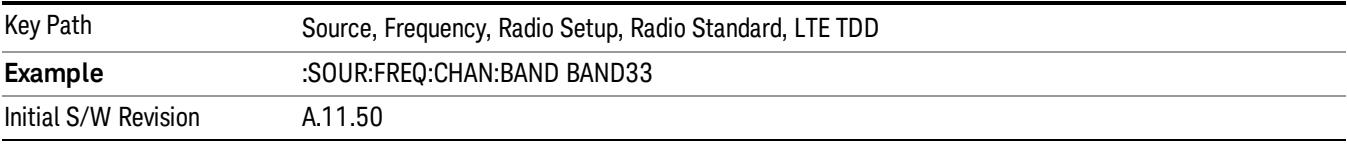

# BAND 34

Selects BAND 34 as the band for the current step.

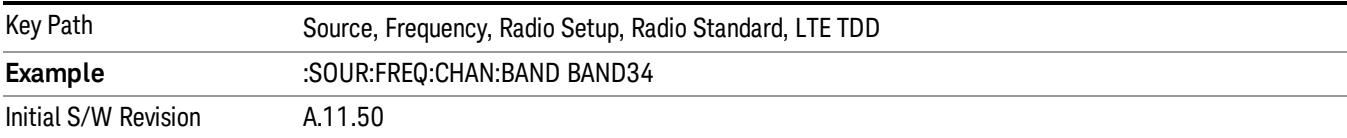

## BAND 35

Selects BAND 35 as the band for the current step.

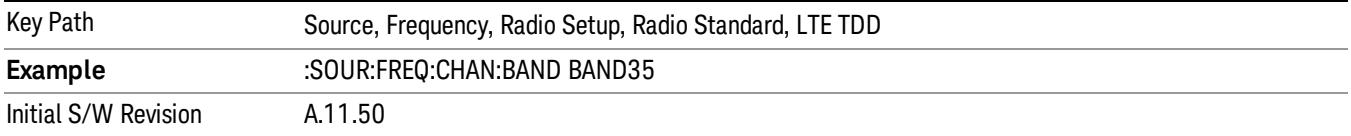

#### BAND 36

Selects BAND 36 as the band for the current step.

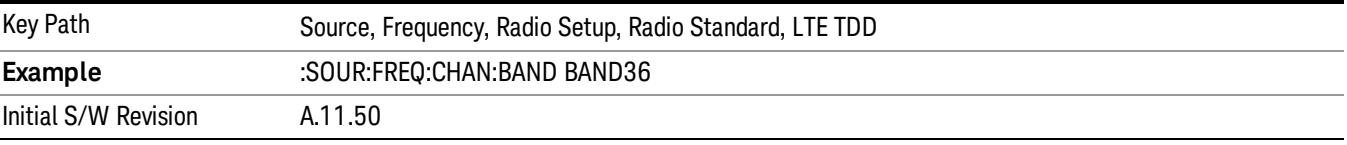

#### BAND 37

Selects BAND 37 as the band for the current step.

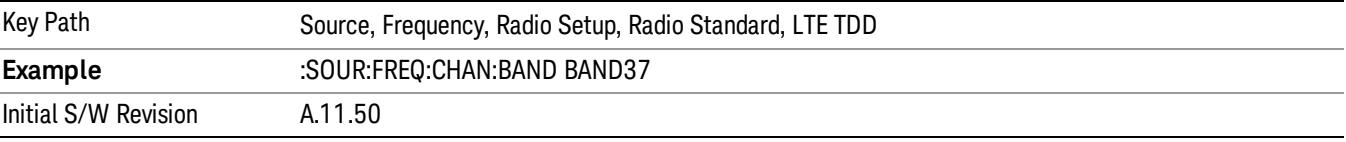

# BAND 38

Selects BAND 38 as the band for the current step.

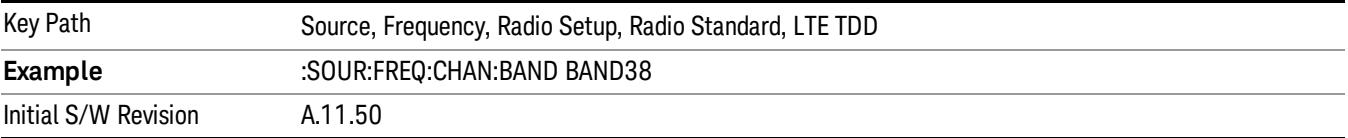

### BAND 39

Selects BAND 39 as the band for the current step.

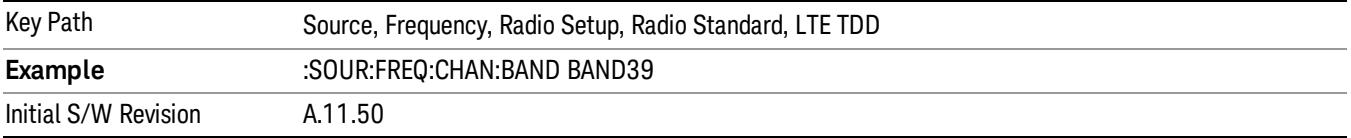

#### BAND 40

Selects BAND 40 as the band for the current step.
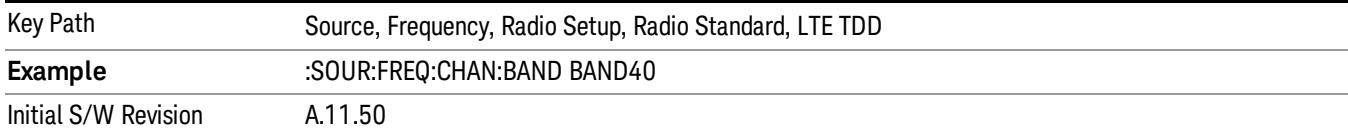

# BAND 41

# Selects BAND 41 as the band for the current step.

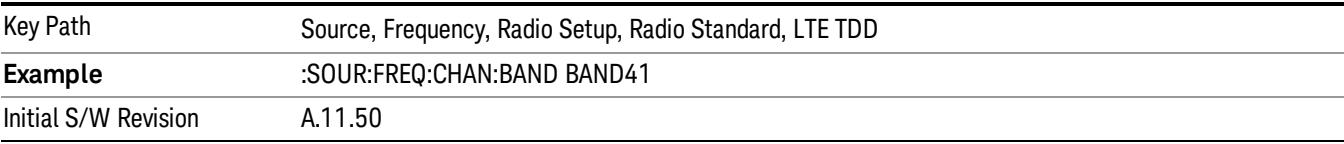

# BAND 42

# Selects BAND 42 as the band for the current step.

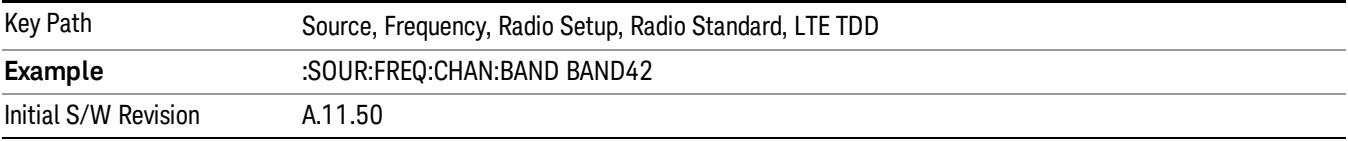

# BAND 43

Selects BAND 43 as the band for the current step.

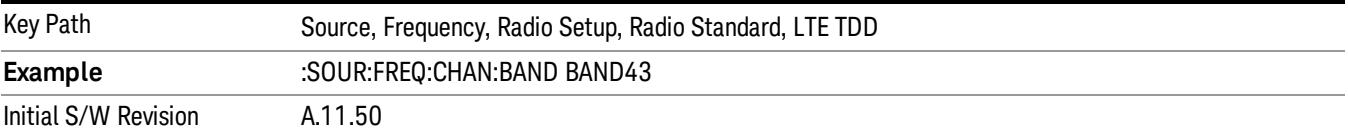

# BAND 44

Selects BAND 44 as the band for the current step.

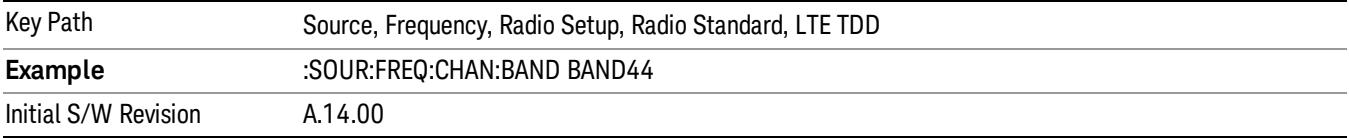

# TDSCDMA

Sets TDSCDMA as the radio standard for use and accesses the TDSCDMA specific channel band submenus..

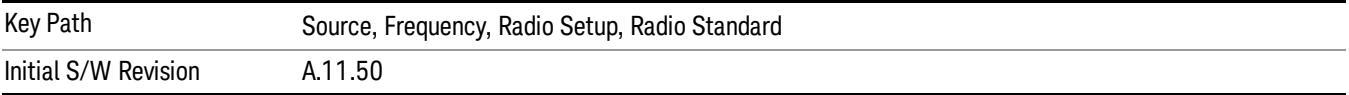

# BAND A

Selects BAND A as the band for the current step.

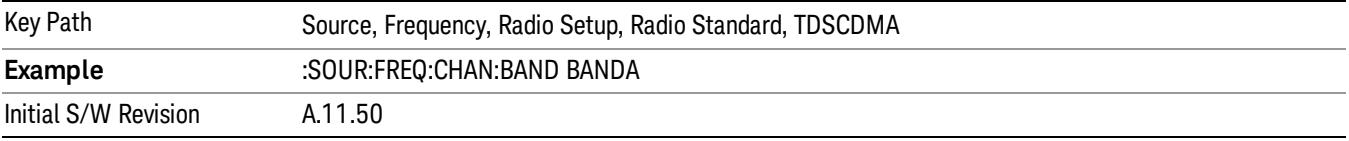

# BAND B

Selects BAND B as the band for the current step.

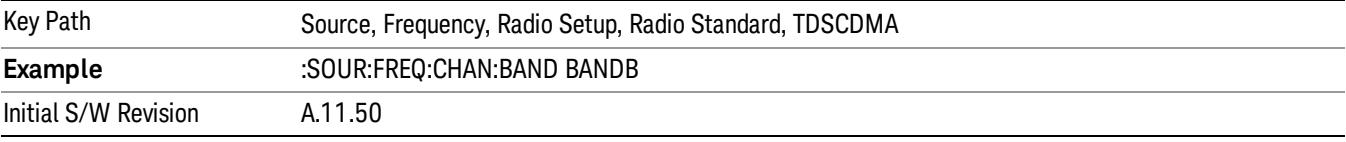

# BAND C

Selects BAND C as the band for the current step.

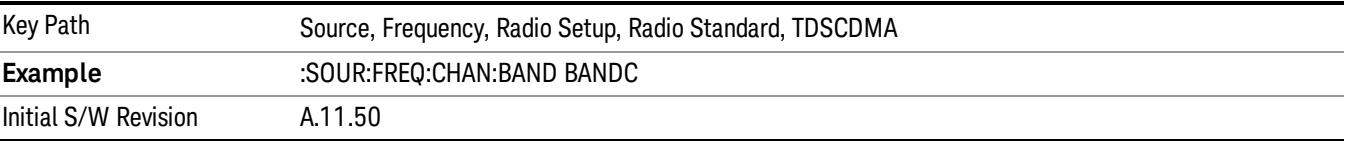

# BAND D

Selects BAND D as the band for the current step.

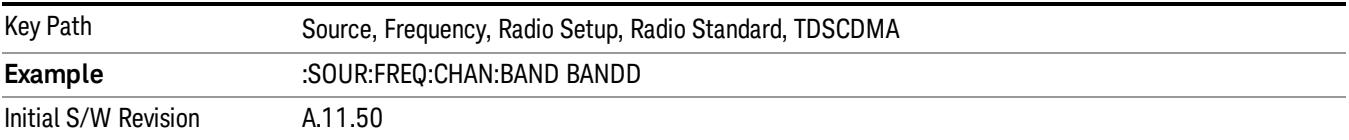

# BAND E

Selects BAND E as the band for the current step.

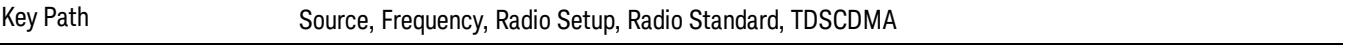

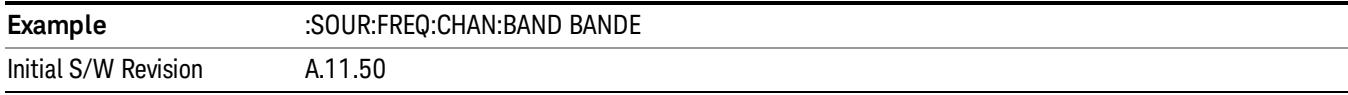

# BAND F

Selects BAND F as the band for the current step.

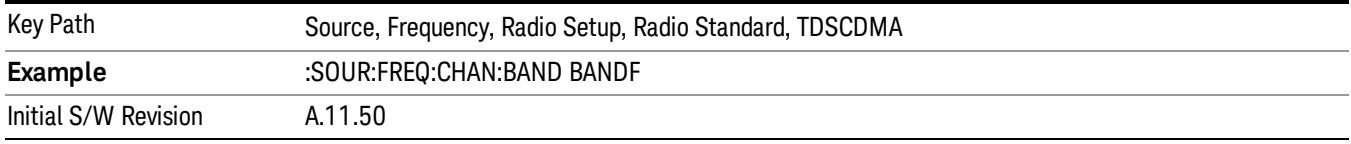

# Radio Band Link

Allows you to specify the channel band type as either uplink or downlink link direction. This value is used in conjunction with the channel band and channel number to determine the absolute frequency output by the source. When set to "Uplink", the source will calculate the uplink frequency using an uplink formula together with the selected channel band and channel number . When set to "Downlink", the source will calculate the downlink frequency using a downlink formula together with the selected channel band and channel number.

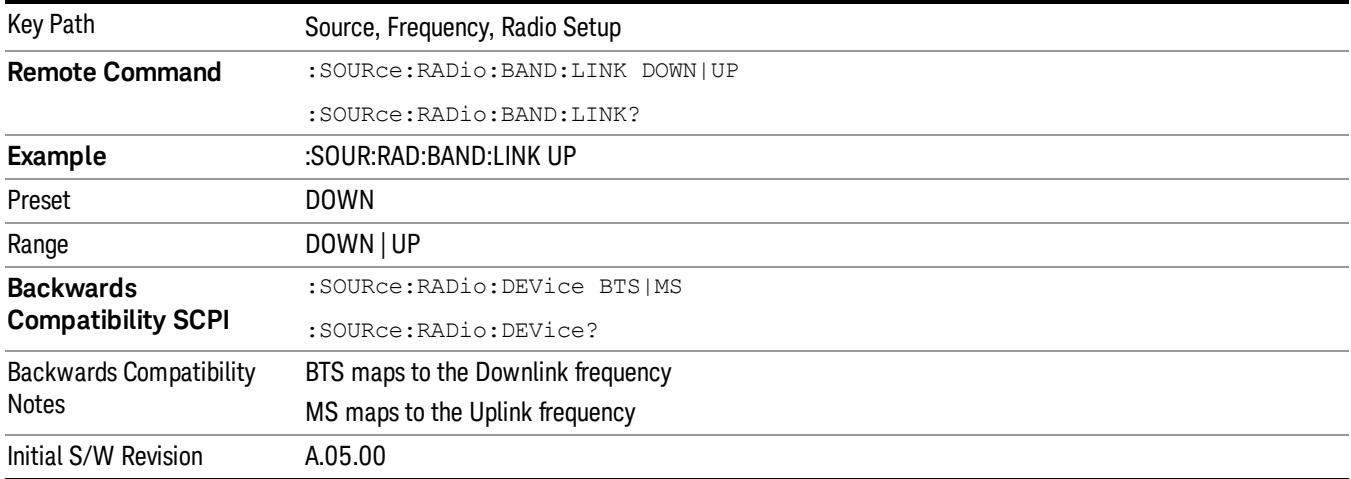

# Set Reference Frequency

This key allows you to set the frequency reference. Pressing this key turns the frequency reference state to ON, sets the reference frequency value to the current frequency, maintains this frequency at the RF output, and sets the displayed frequency to 0.00 Hz. All subsequent frequencies entered under Source>Frequency>Frequency are interpreted as being relative to this reference frequency.

When you use a frequency reference, the signal generator outputs a frequency that is set relative to the reference frequency by the value entered under Source>Frequency>Frequency as follows:

Output frequency = reference frequency - entered frequency

# Where:

reference frequency equals the original RF frequency entered under Source>Frequency>Frequency and set as the reference frequency

entered frequency equals a new value entered under Source>Frequency>Frequency

In addition, the displayed frequency value will be the same as the value entered under Source>Frequency>Frequency.

#### If Freq Reference is set to ON with a reference value set, entering a value under **NOTE** Source>Frequency>Frequency and pressing Set Frequency Reference will add that value to the existing Freq Reference value.

If you wish to change the reference frequency value to the new value entered under Source>Frequency>Frequency, first you must set Freq Reference to OFF and then press Set Frequency Reference.

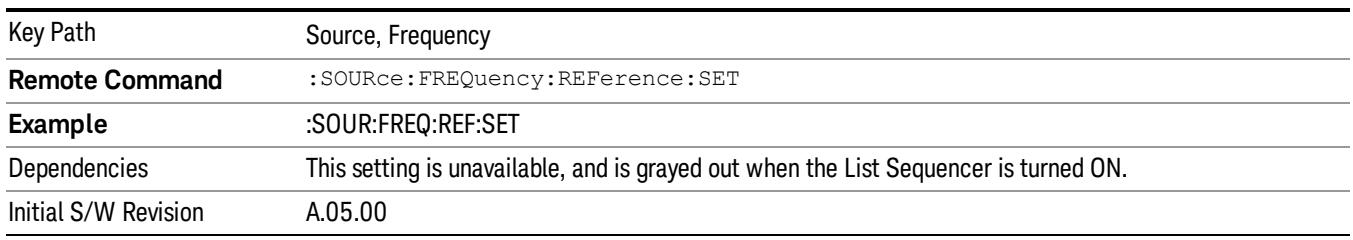

# Freq Reference

This key allows you to toggle the state of the frequency reference. When the frequency reference state is ON, an annunciator is displayed on the main source view to indicate this state to the user.

When you use a frequency reference, the signal generator outputs a frequency that is set relative to the reference frequency by the value entered under Source>Frequency>Frequency as follows:

Output frequency = reference frequency + entered frequency

Where:

reference frequency equals the original RF frequency entered under Source>Frequency>Frequency and set as the reference frequency

entered frequency equals a new value entered under Source>Frequency>Frequency

For more information on Reference Frequency refer to "Set Reference [Frequency"](#page-2753-0) on page 2754

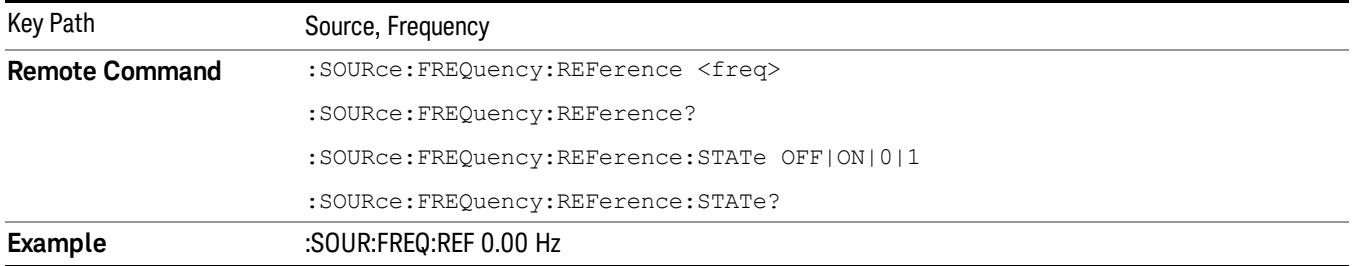

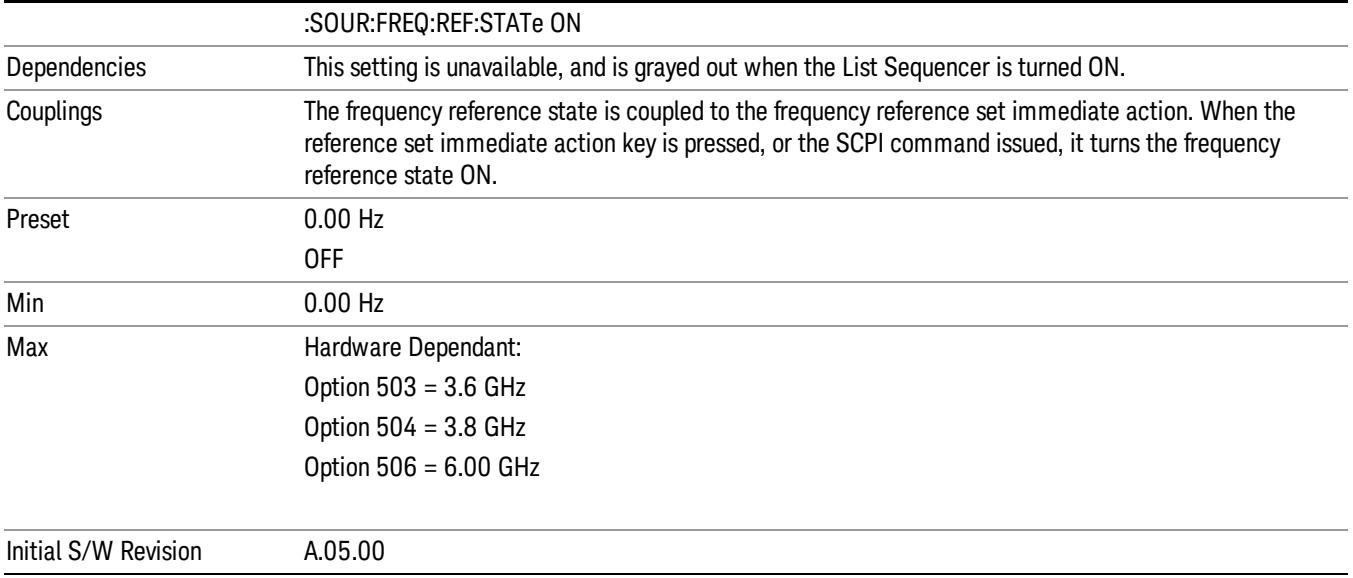

# Freq Offset

Allows you to specify the frequency offset value. When the frequency offset state is ON, an annunciator is displayed on the main source view to indicate this state to the user.

When the frequency offset is set to zero (0) and you set a new offset value, the displayed frequency value will change as follows and the RF output frequency will not change:

Displayed value = output frequency + offset value

Where:

output frequency equals the original frequency entered under Source>Frequency>Frequency

offset value equals the value entered under Source>Frequency>Freq Offset

When the frequency offset is set to a value other than zero (0) and you enter a new frequency value under Source>Frequency>Frequency, the displayed frequency will be the same as the value entered and the RF output frequency will be equal to the value entered minus the offset value as follows:

Output frequency = entered frequency – offset frequency

Displayed frequency = output frequency + offset frequency

Displayed frequency = entered frequency

Where:

entered frequency equals the frequency entered under Source>Frequency>Frequency

offset frequency equals the value previously entered and set under Source>Frequency>Freq Offset

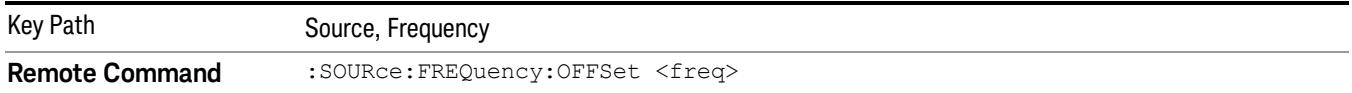

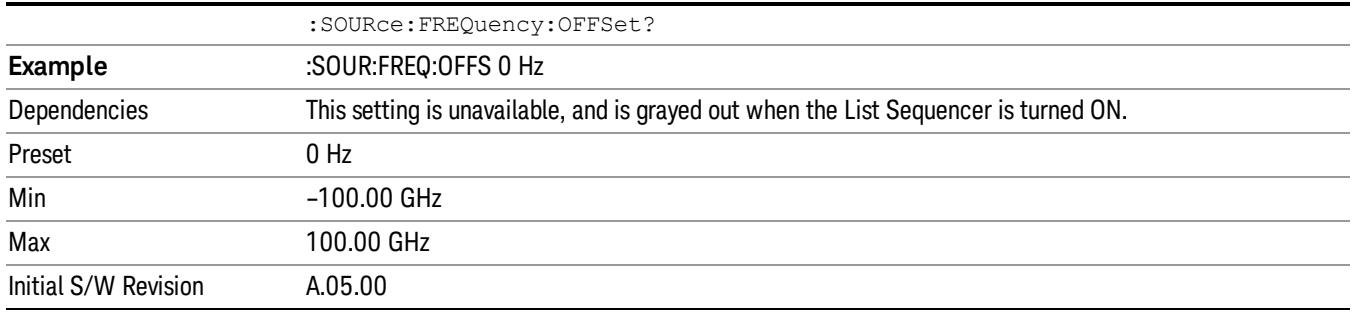

# Modulation Setup

Allows access to the menus for setting up the available [modulation](#page-2797-0) types: ["ARB"](#page-2756-0) on page 2757, "AM" on page 2798, "FM" on page [2799](#page-2798-0), and "PM" on [page](#page-2799-0) 2800.

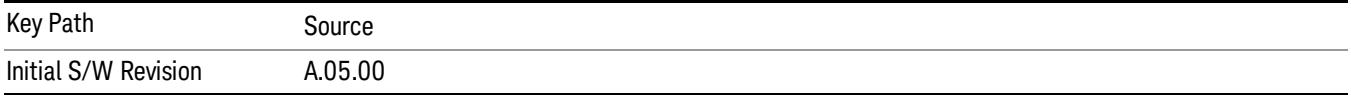

# ARB

Allows you access to the ARB sub-menus.

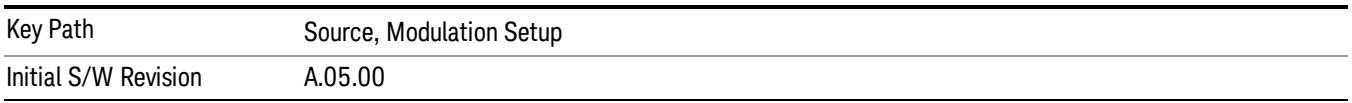

# ARB

Allows you to toggle the state of the ARB function. When the ARB is On, a "MOD" annunciator is displayed in the system settings panel. When the ARB is turned Off, the MOD annunciator is cleared

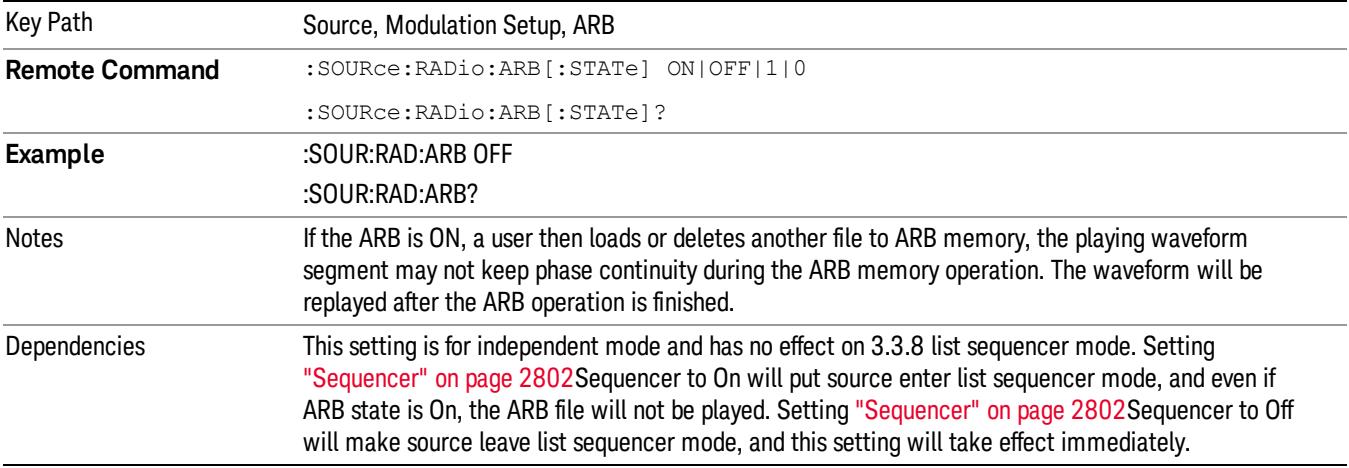

The ARB can only be turned on when there is a waveform file selected for playback. On the GUI If no waveform is selected, this key is grayed out. If you send the SCPI command to turn the ARB on with no waveform selected for playback, the ARB state remains OFF and an error is generated. "- When you try to recall a certain set of states in which the selected waveform is not in ARB memory and the ARB state is On, errors are reported

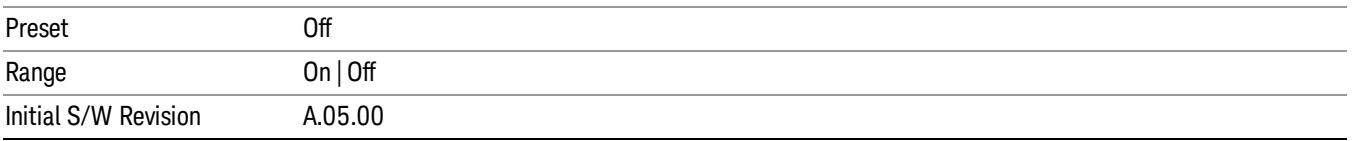

# Select Waveform

Allows you to access to the waveform selection sub-menus.

Pressing this key changes the central view area to show the Waveform File Selection view.

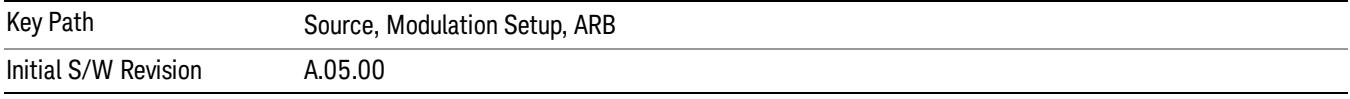

# Select Waveform

Allows you to select a waveform sequence or segment for the dual ARB to play.

NOTE: Selecting a waveform file does not result in automatic adjustments to burst timing (to compensate for the presence or absence of a Multiport Adapter); that adjustment occurs only when a waveform is loaded to ARB memory. See "Load Segment to ARB Memory"for more information about this adjustment.

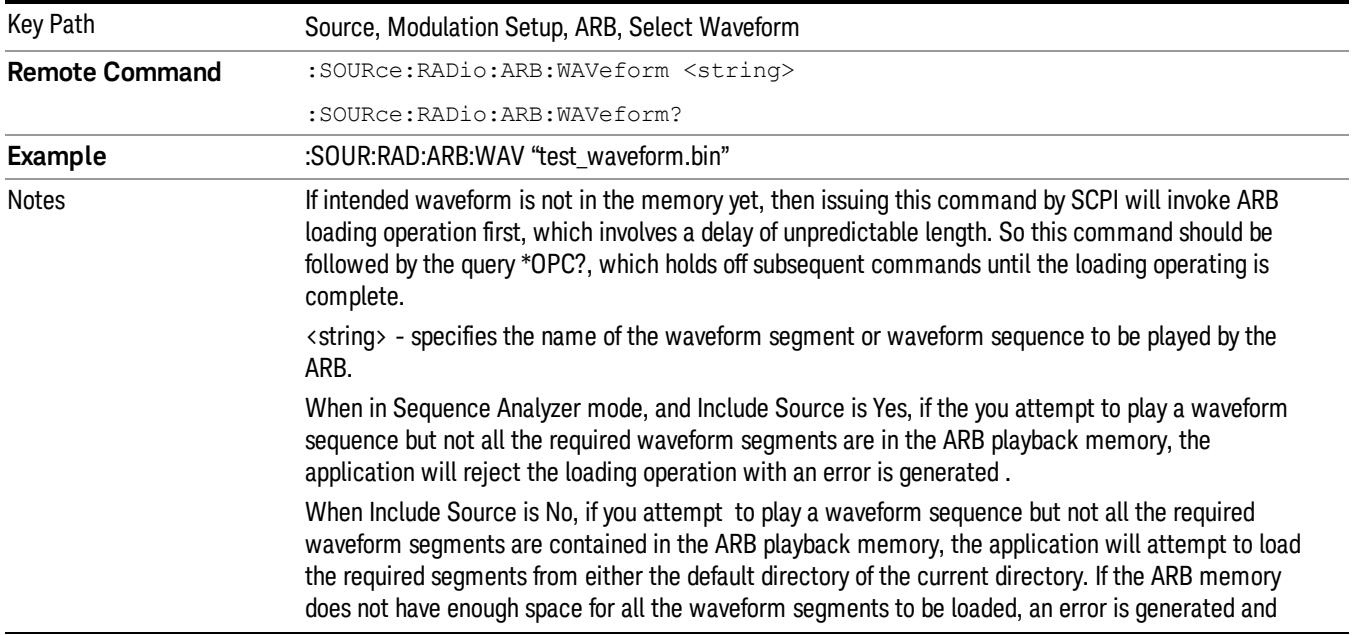

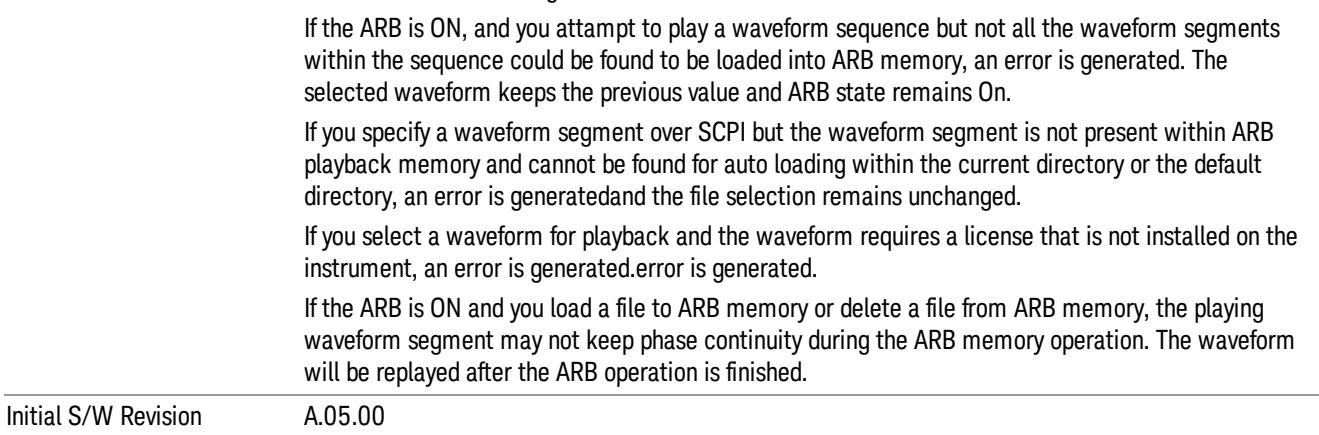

# Segments on Hard Disk

Allows you access to the sub-menus for loading waveform segments from the hard disk into ARB memory. The default directory is: D: varb.

Pressing this key changes the current view to the Waveform Management View.

none of the waveform segments is loaded.

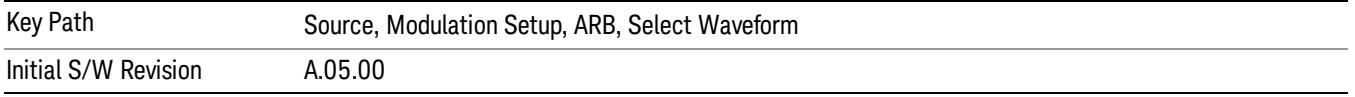

# Load Segment To ARB Memory

Allows you to load the selected file into ARB memory. On the front panel you select the file for loading to the ARB memory by highlighting the desired file in the list. Using the SCPI command, you specify the file name on the HDD.

"NVWFM" (none-volatile storage) MSUS (Mass Storage Unit Specifier) is supported in the memory subsystem because the ARB memory cannot be accessed directly. Therefore, files must be downloaded to the instrument hard disk and then loaded into the ARB memory. "NVWFM" MSUS will be mapped to the default directory D: VARB. The SCPI command supports using either "NVWFM" MSUS or specifying a full path. For more information, see Memory Subsystem (Remote Command Only).

If a file of the same name already exists within ARB memory, it is overwritten. If you wish to load two segments of the same name, you must rename one of the segments before loading it into ARB memory. To rename a segment, you can either use Windows File Explorer, or the :MMEMory:COPY command.

NOTE: When a waveform file is loaded to ARB memory, burst timing adjustments are made automatically, based on whether or not a Multiport Adapter is connected to the test set and powered on. If the connection/power status of the Multiport Adapter is changed after a waveform file has been loaded, it needs to be loaded again.

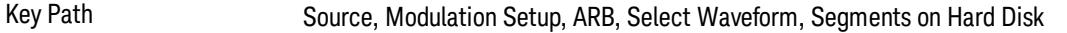

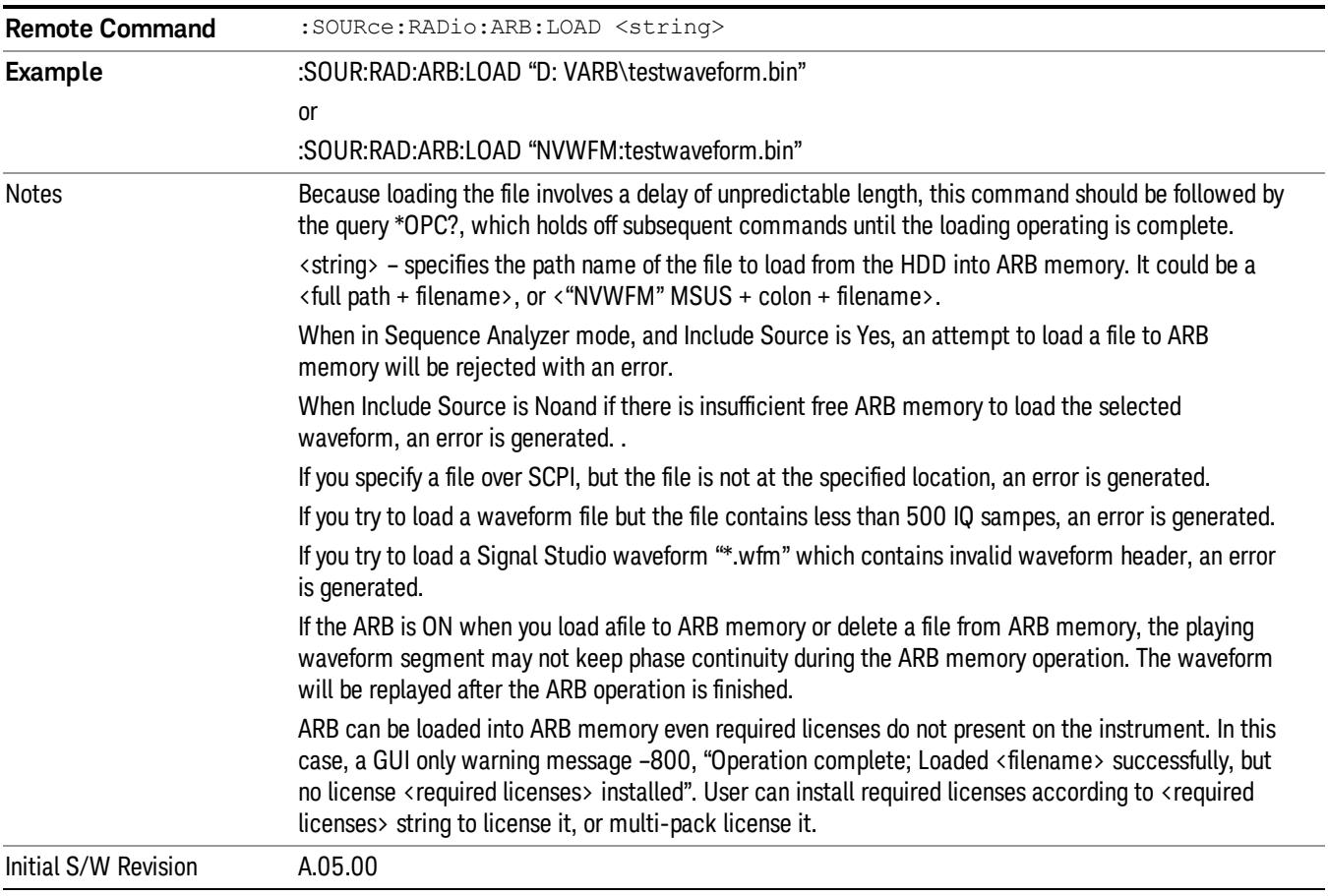

# Load All To ARB Memory

Allows you to load all the segment files within the currently selected directory into ARB memory. If a file of the same name already exists within ARB memory, it is overwritten. If you wish to load two segments of the same name, you must rename one of the segments before loading it into ARB memory. To rename a segment, you can either use Windows File Explorer, or the :MEMory:COPY command.

NOTE: When a waveform file is loaded to ARB memory, burst timing adjustments are made automatically, based on whether or not a Multiport Adapter is connected to the test set and powered on. If the connection/power status of the Multiport Adapter is changed after a waveform file has been loaded, it needs to be loaded again.

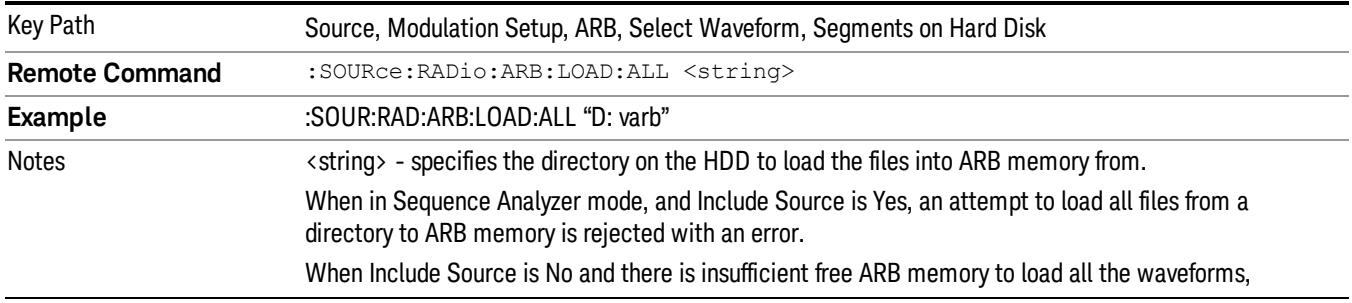

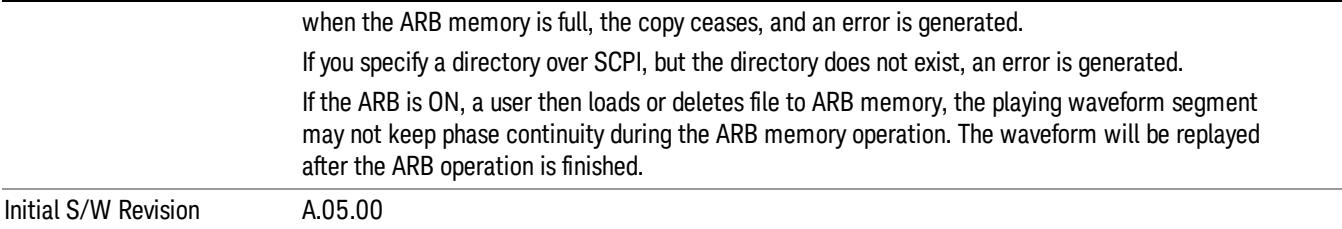

# Change Directory...

Allows you to change the currently selected directory on the hard disk. Pressing this key opens a standard windows change directory dialog allowing you to select the new directory of interest.

The current directory is used for manually loading waveform segments into ARB memory for playback, and as a search location for waveform segments that are required to be loaded into ARB memory for playback of a waveform sequence or a list sequence.

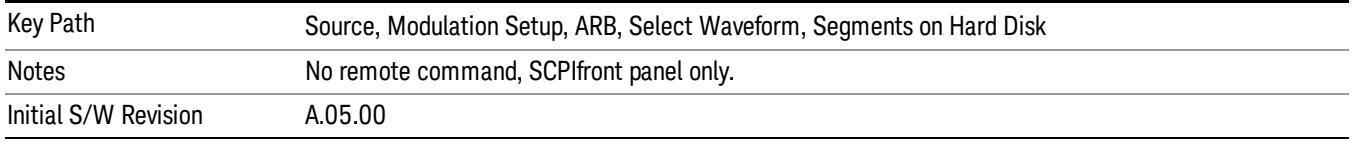

### Default Directory...

Allows you to change the default directory. It is used as a search location for waveform segments that are required to be loaded into ARB memory for playback of a waveform sequence, and as a search location for selecting waveforms using SCPI.

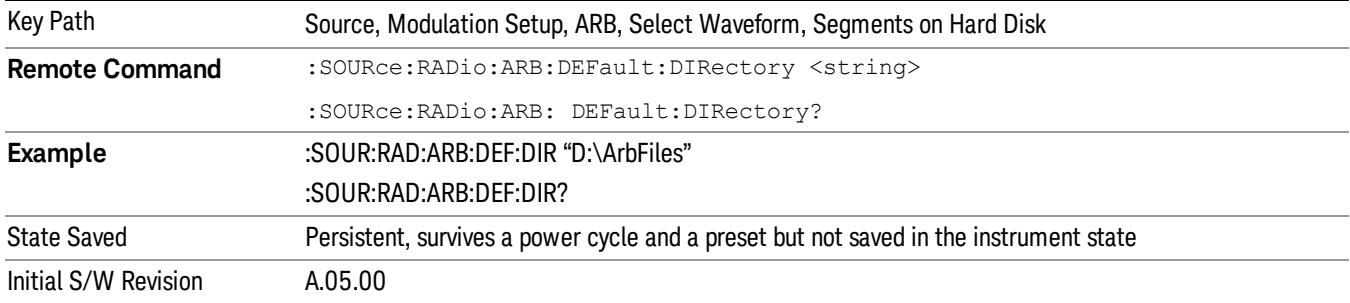

# Segments in ARB Memory

Allows you access to the sub-menus for managing the files within ARB memory.

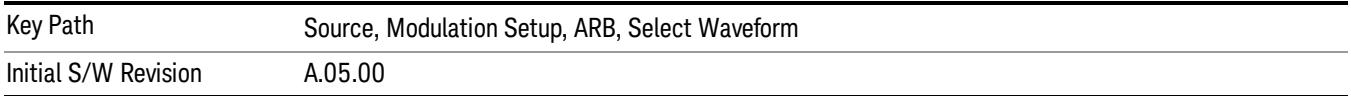

# Delete Segment From ARB Mem

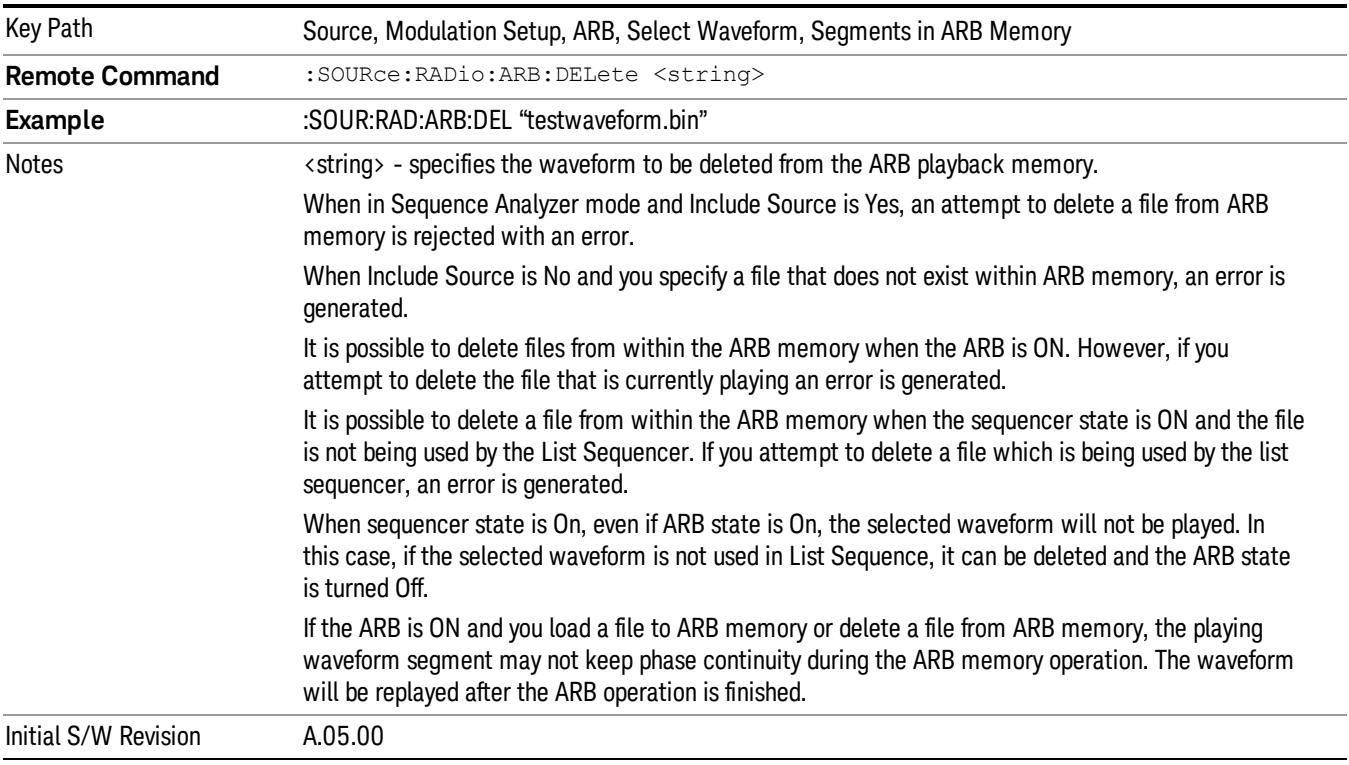

Allows you to remove a segment from ARB playback memory.

# Delete All From ARB Memory

Allows you to remove all segments from ARB playback memory.

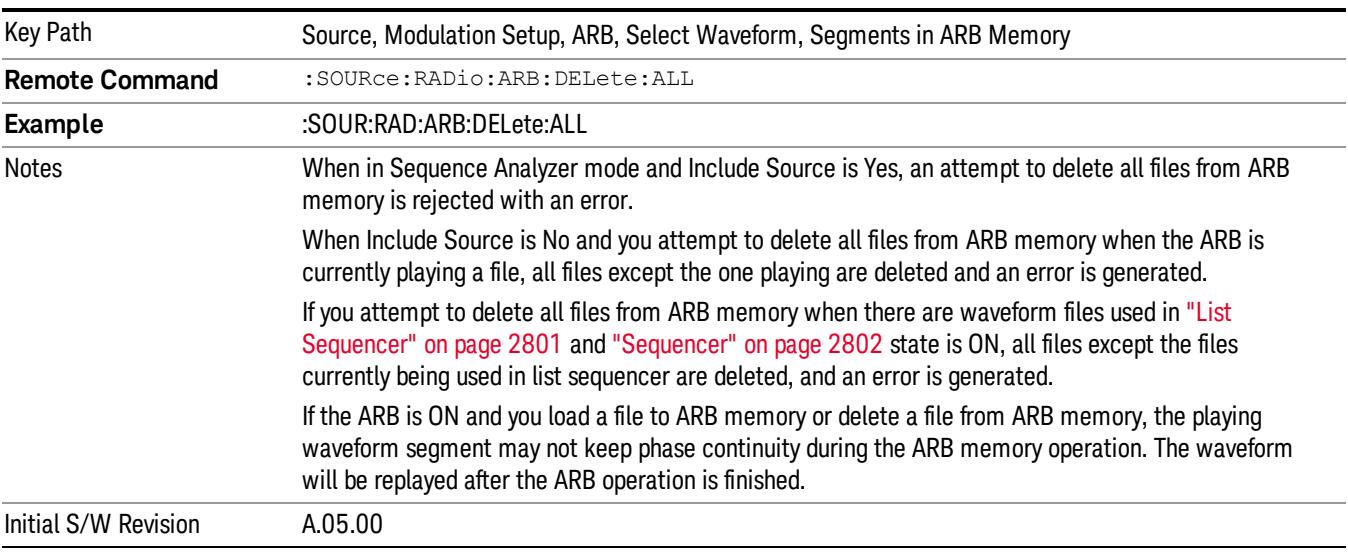

# Query ARB Memory File List (Remote Command Only)

Queries the test set for the list of waveform segments in the ARB memory.

This command returns a string for waveform segment names in ARB memory. If you want a string list of **NOTE** waveform segments in the ARB memory, use "Query ARB Memory Full File List (Remote [Command](#page-2762-0) Only)" on page 2763.

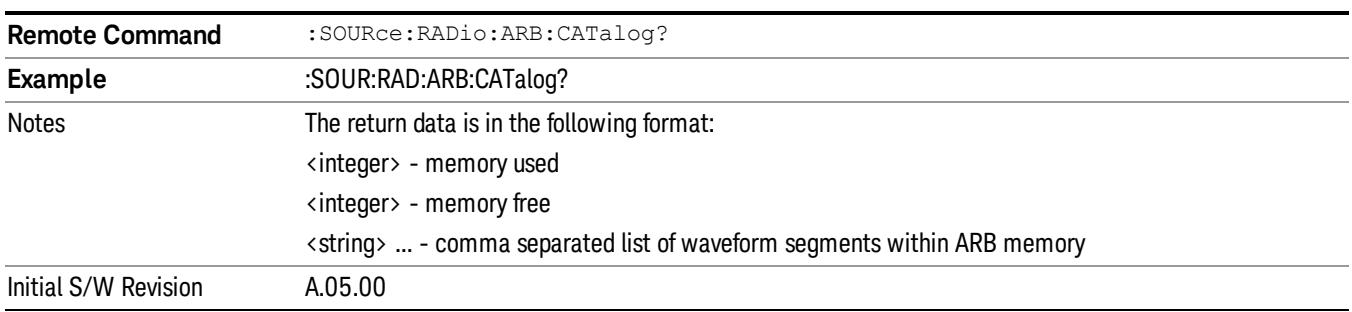

# Query ARB Memory Full File List (Remote Command Only)

Queries the test set for the string list of waveform segments in the ARB memory. It returns a string list for waveform segment names in the ARB memory.

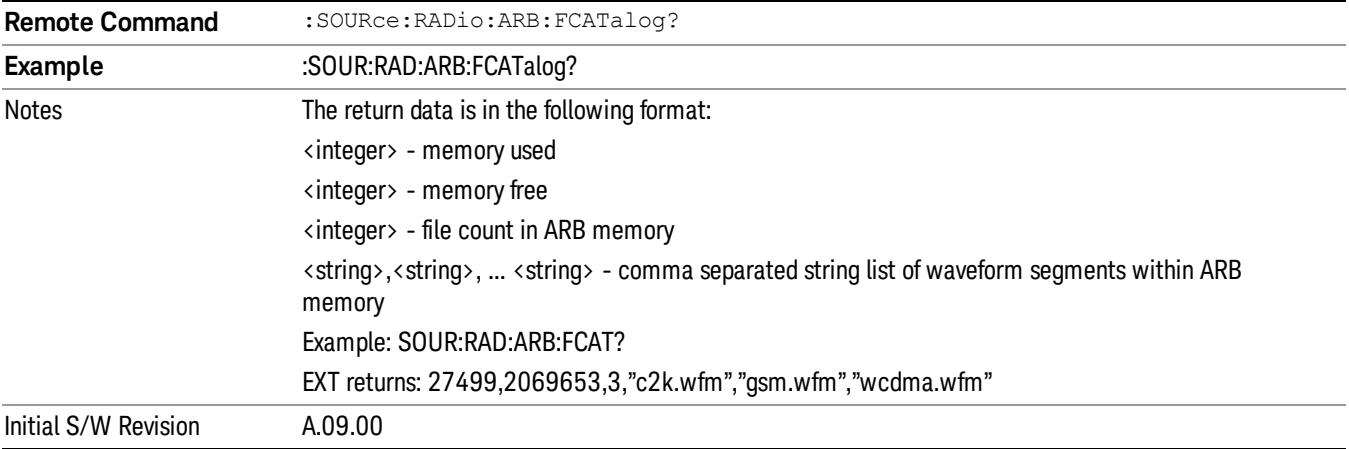

# ARB Setup

Allows access to the ARB setup sub-menus.

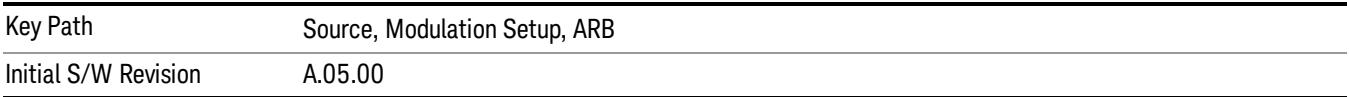

# Sample Rate

Allows you to set the ARB waveform playback sample rate.

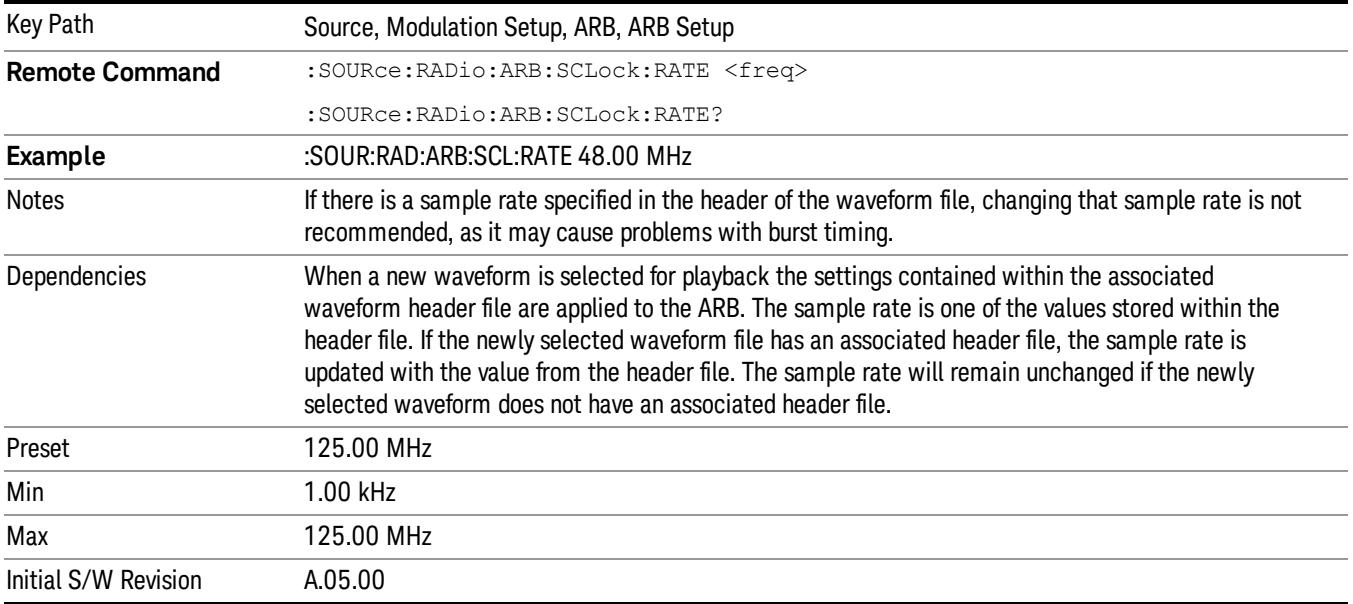

# Run-Time Scaling

Allows you to adjust the run-time scaling value. The run-time scaling value is applied in real-time while the waveform is playing.

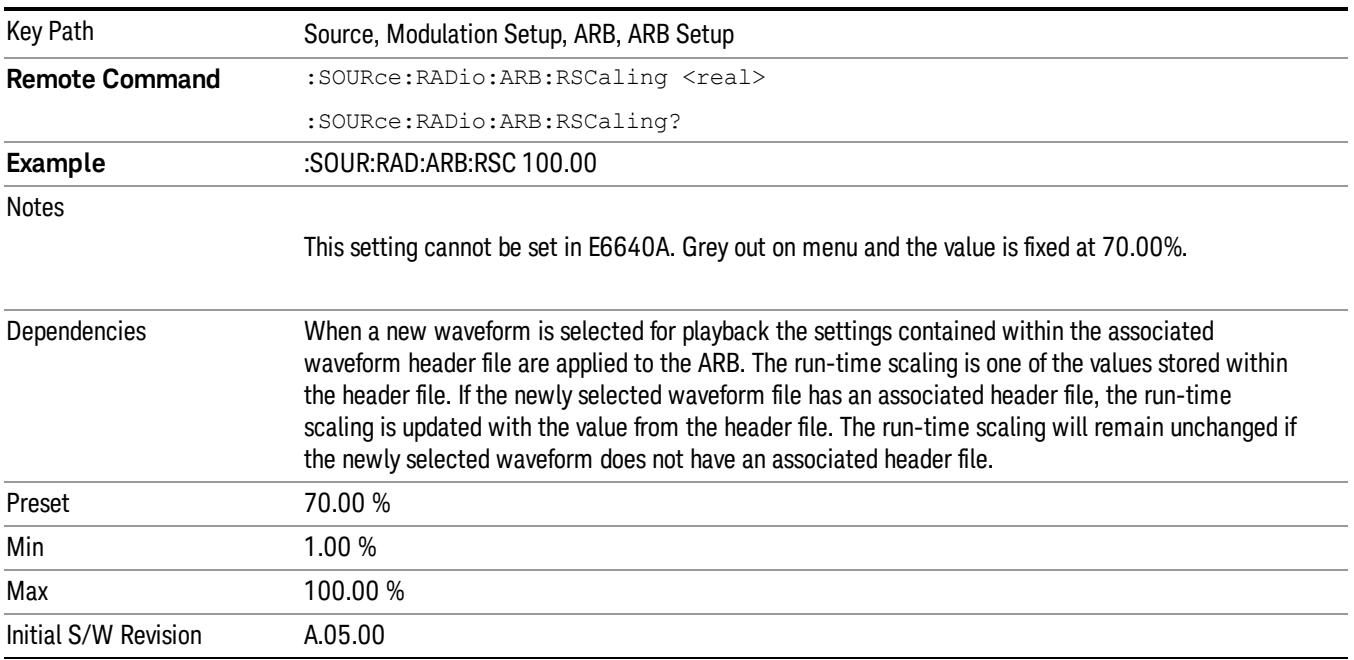

# Baseband Freq Offset

Allows you to adjust the value by which the baseband frequency is offset relative to the carrier.

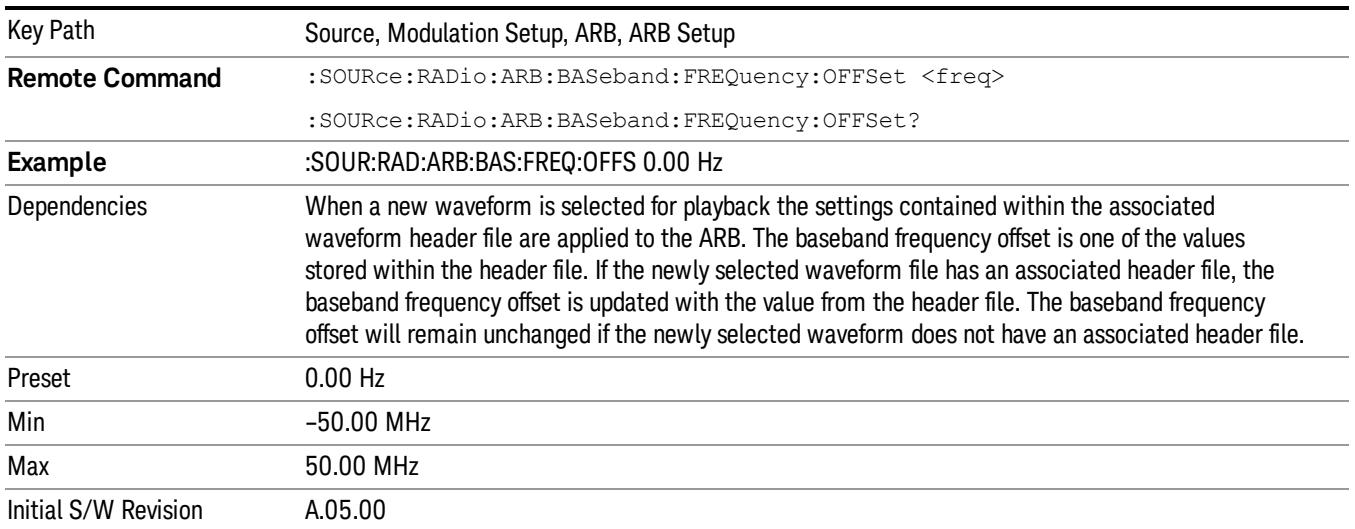

# Trigger Type

Allows access to the trigger type sub-menus. The setting for trigger type determines the behavior of the waveform when it plays.

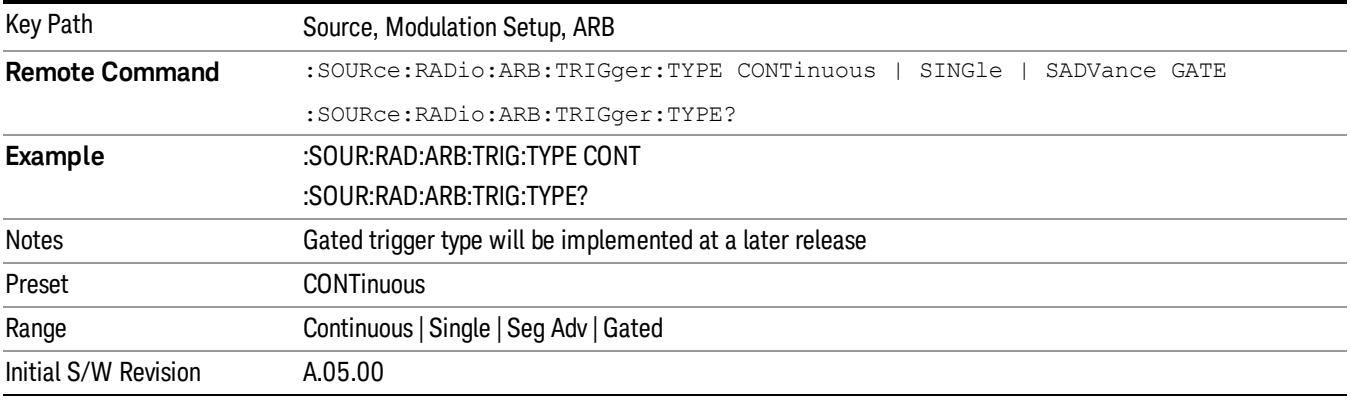

# Continuous

Sets the active trigger type to Continuous. If Continuous is already selected as the active trigger type, pressing this key allows access to the continuous trigger type setup menu. In Continuous trigger mode, the waveform repeats continuously.

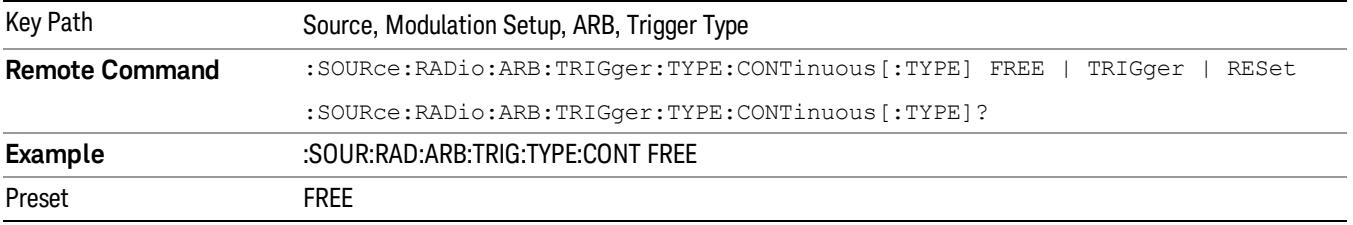

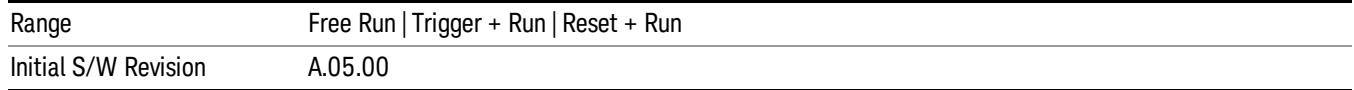

# Free Run

Selects Free Run as the trigger response for the continuous trigger type. Free Run sets the waveform generator to play a waveform sequence or segment continuously, without waiting for a trigger. In this mode, the waveform generator does not respond to triggers.

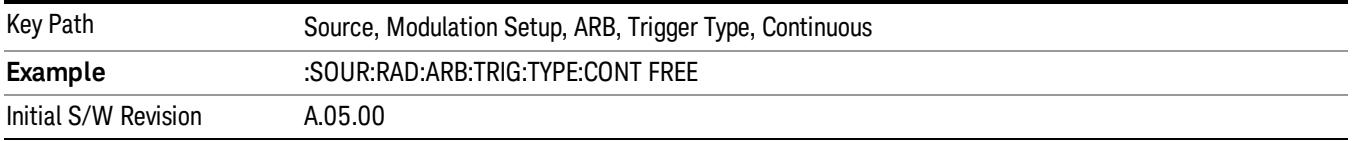

# Trigger + Run

Sets Trigger and Run as the trigger response for the continuous trigger type. Trigger and Run sets the waveform generator to play a waveform sequence or segment continuously when the first trigger is received, and to ignore any subsequent triggers.

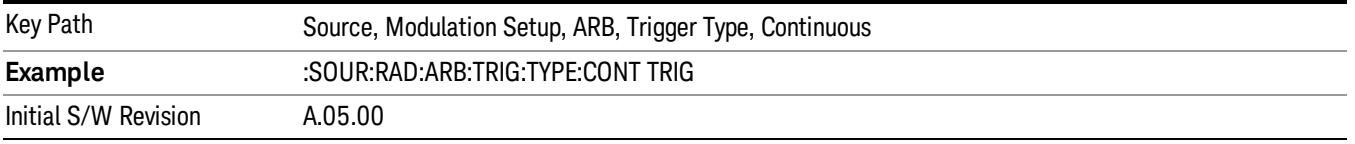

# Reset + Run

Sets Reset and Run as the trigger response for the continuous trigger type. Reset and Run sets the waveform generator to play a waveform sequence or segment continuously when the first trigger is received. Subsequent triggers reset the waveform sequence or segment to the start, and then play it continuously.

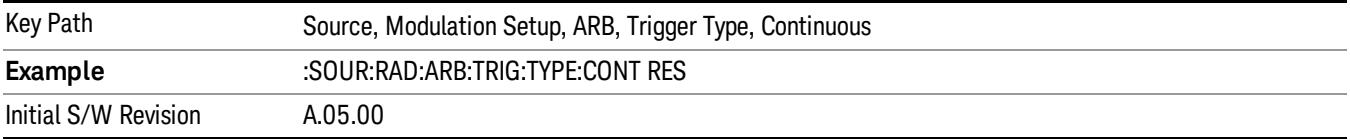

# Single

Sets the active trigger type to Single. If Single is already selected as the active trigger type, pressing this key allows access to the single trigger type setup menu. In Single trigger mode, the waveform plays once.

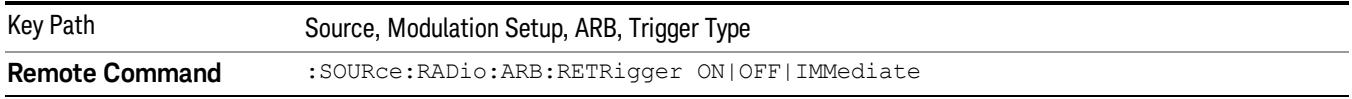

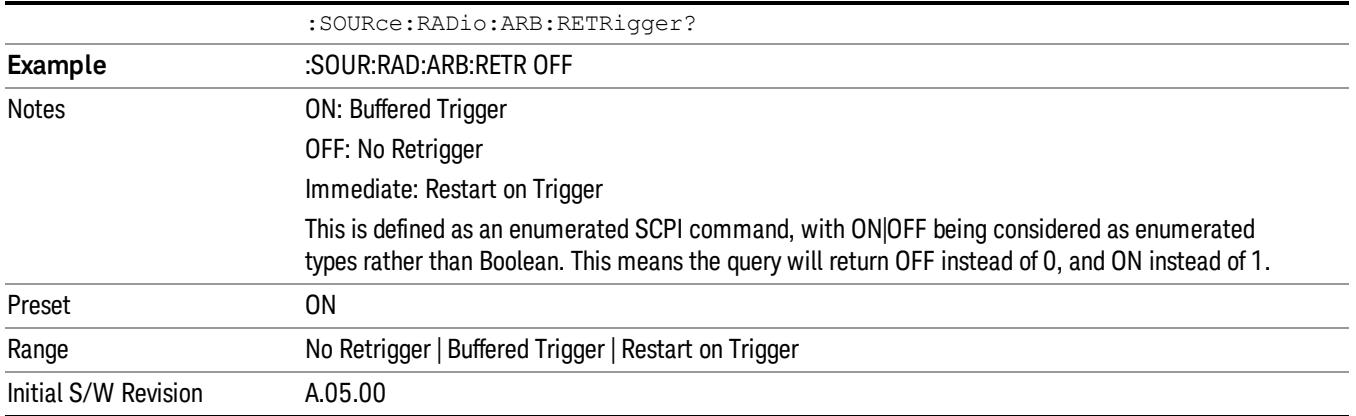

# No Retrigger

Selects No Retrigger as the trigger response for single trigger type. No Retrigger sets the waveform generator to play a waveform sequence or segment once when a trigger is received. Any triggers then received during playback are ignored.

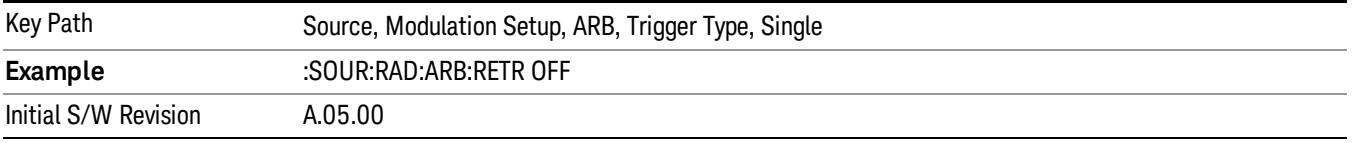

# Buffered Trigger

Selects Buffered Trigger as the trigger response for single trigger type. Buffered Trigger sets the waveform generator to play a waveform sequence or segment once when a trigger is received. If a trigger is received during playback, the waveform generator plays the sequence or segment to the end, then plays the sequence or segment once more.

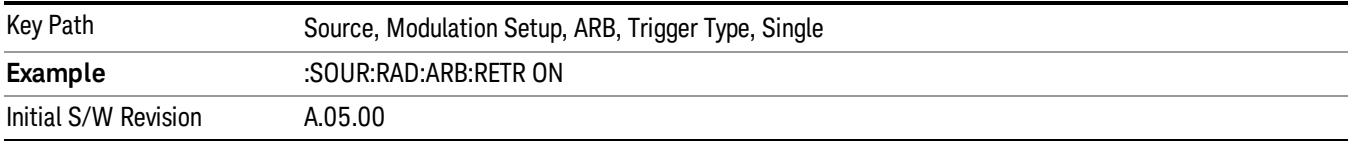

# Restart on Trigger

Selects Restart on Trigger as the trigger response for single trigger type. Restart on Trigger sets the waveform generator to play a waveform sequence or segment once when a trigger is received. If a trigger is received during playback, the waveform generator resets and plays the sequence or segment from the start.

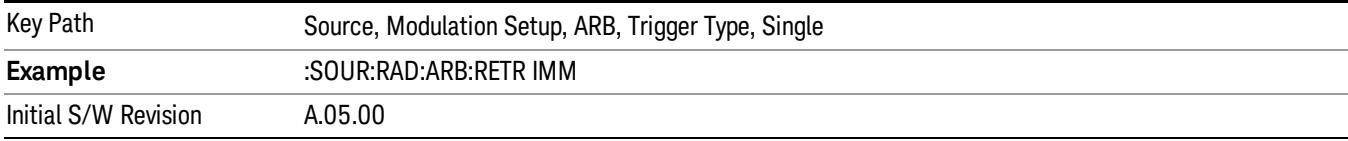

# Segment Advance

Sets the active trigger type to Segment Advance. If Segment Advance is already selected as the active trigger type, pressing this key allows access to the segment advance trigger type setup menu.

Segment Advance triggering allows you to control the playback of waveform segments within a waveform sequence. When a trigger is received the ARB advances to the next waveform segment within the waveform sequence. This type of triggering ignores the repetition count for the waveform segment within the waveform sequence. For example, if a waveform segment has a repetition count of 10 and you select single segment advance triggering mode, the waveform segment will only play once.

Segment Advance triggering can also be used for waveform segments only. In this situation the same waveform segment is played again when a trigger is received.

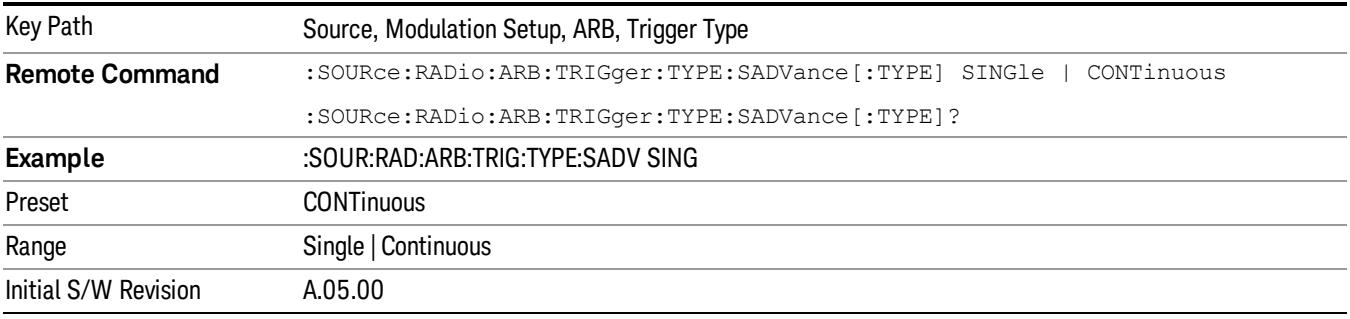

# Single

Selects Single as the trigger response for Segment Advance trigger type. With single selected, once a trigger is received a segment is played once. If a trigger is received during playback of a segment, the segment plays to completion and the next segment is played once.

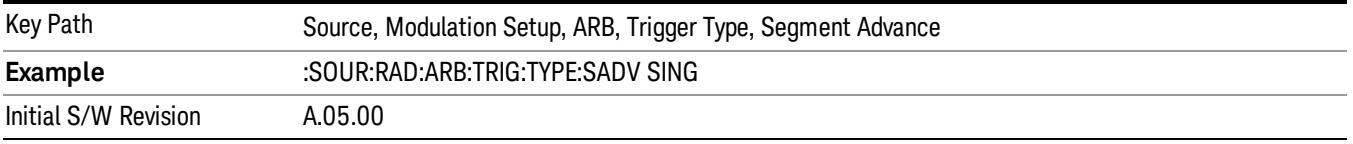

# **Continuous**

Selects Continuous as the trigger response for Segment Advance trigger type. With continuous selected, once a trigger is received a segment is played continuously. When subsequent triggers are received, the currently playing segment plays to completion and then the next segment is played continuously.

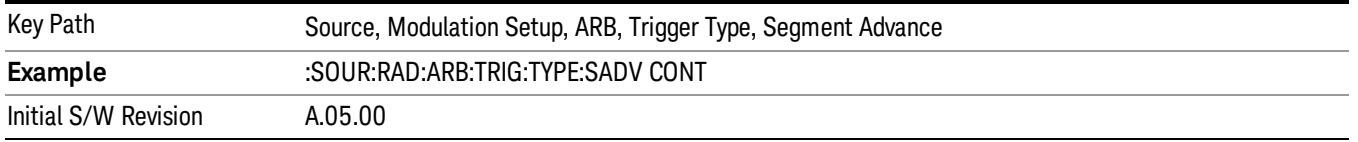

# Trigger Source

Allows access to the trigger source sub-menus. The trigger source setting determines how the source receives the trigger that starts the waveform playing. Therefore, this key is grayed out if the trigger type is free run, since free run triggers immediately with no trigger source required.

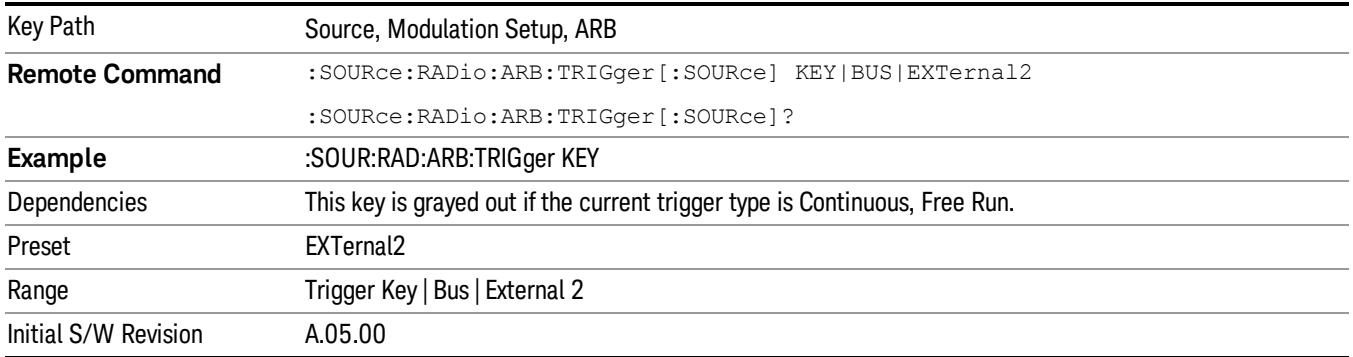

# Trigger Key

Sets the current trigger source to the front panel Trigger key. When Trigger Key is selected, the waveform is triggered when you press the front panel Trigger key.

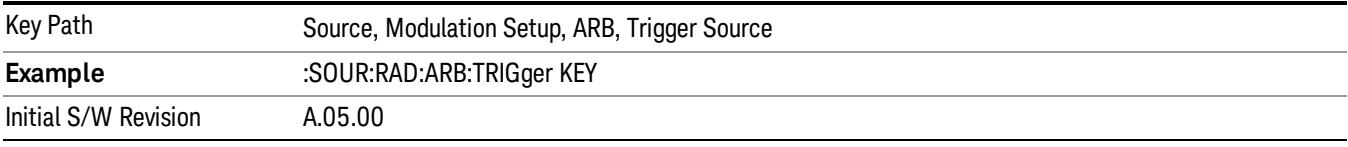

# Bus

Sets the current trigger source to Bus. Selecting Bus trigger source enables triggering over GPIB, LAN, or USB using the :SOURce:RADio:ARB:TRIGger:INITiate command.

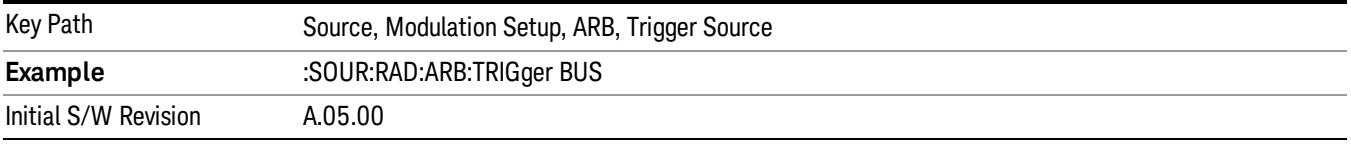

# External 2

Sets the current trigger source to External 2. Selecting External 2 enables triggering a waveform by an externally applied signal.

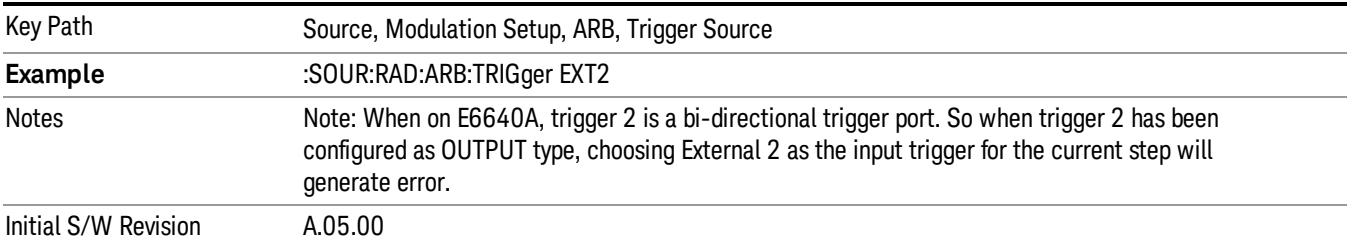

# Trigger Initiate

Used to initiate an immediate trigger event if the trigger source is set to Trigger Key.

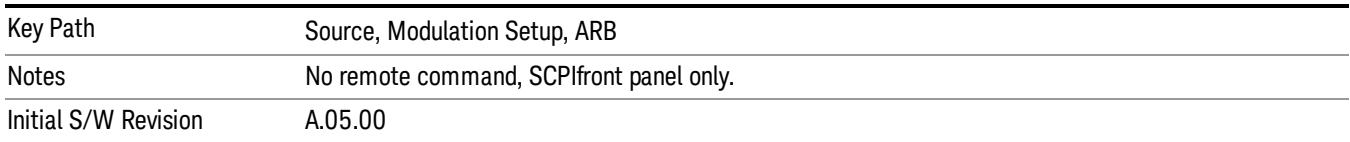

# Waveform Sequences

Allows access to the waveform sequence sub-menus. Pressing this key changes the central view area to display the Waveform Sequence List view.

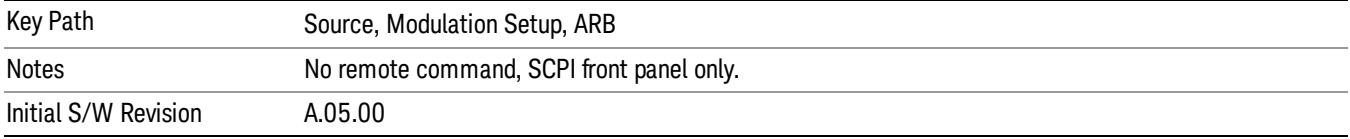

# Build New Sequence

Allows access to the sub-menus for creating a new waveform sequence. Pressing this key changes the central view area to display the Waveform Sequence Creation and Editing view.

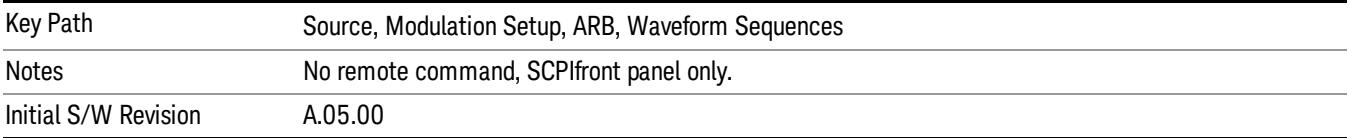

# Current Segment

Specifies the selected sequence segment that will be affected by the menu functions.

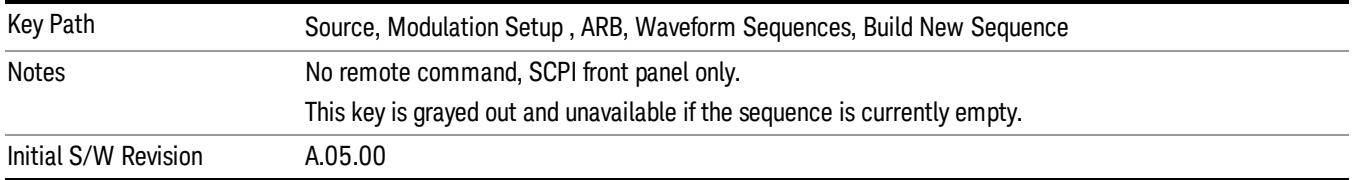

# Insert New Waveform

Allows you access to the sub-menu for inserting a new waveform segment or sequence. Pressing this key also changes the central display to show the Waveform File Selection View.

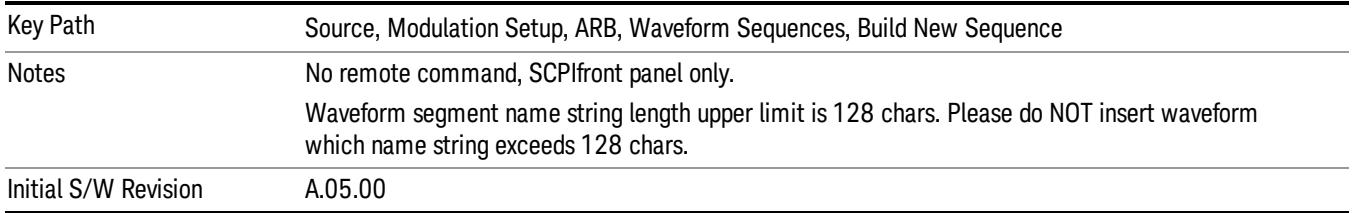

### Insert Waveform

Inserts the currently highlighted waveform to the end of the waveform sequence. Pressing this key also returns you to the menus for creating or editing a sequence, and returns the central view to the sequence creation view.

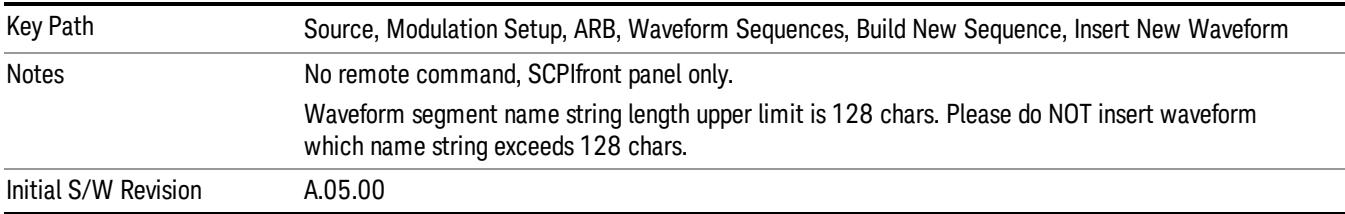

#### Segments on Hard Disk

Allows you access to the sub-menus for loading waveform segments from the hard disk into ARB memory. The default directory is: D: varb.

Pressing this key changes the current view to the Waveform Management View.

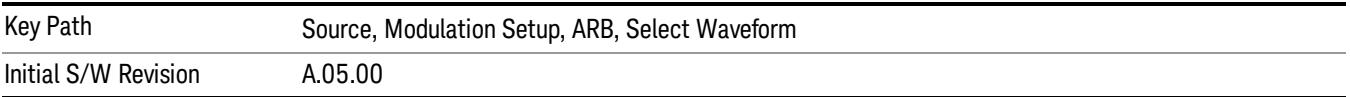

# Load Segment To ARB Memory

Allows you to load the selected file into ARB memory. On the front panel you select the file for loading to the ARB memory by highlighting the desired file in the list. Using the SCPI command, you specify the file name on the HDD.

"NVWFM" (none-volatile storage) MSUS (Mass Storage Unit Specifier) is supported in the memory subsystem because the ARB memory cannot be accessed directly. Therefore, files must be downloaded to the instrument hard disk and then loaded into the ARB memory. "NVWFM" MSUS will be mapped to the default directory D: VARB. The SCPI command supports using either "NVWFM" MSUS or specifying a full path. For more information, see Memory Subsystem (Remote Command Only).

If a file of the same name already exists within ARB memory, it is overwritten. If you wish to load two segments of the same name, you must rename one of the segments before loading it into ARB memory. To rename a segment, you can either use Windows File Explorer, or the :MMEMory:COPY command.

NOTE: When a waveform file is loaded to ARB memory, burst timing adjustments are made automatically, based on whether or not a Multiport Adapter is connected to the test set and powered on. If the connection/power status of the Multiport Adapter is changed after a waveform file has been loaded, it needs to be loaded again.

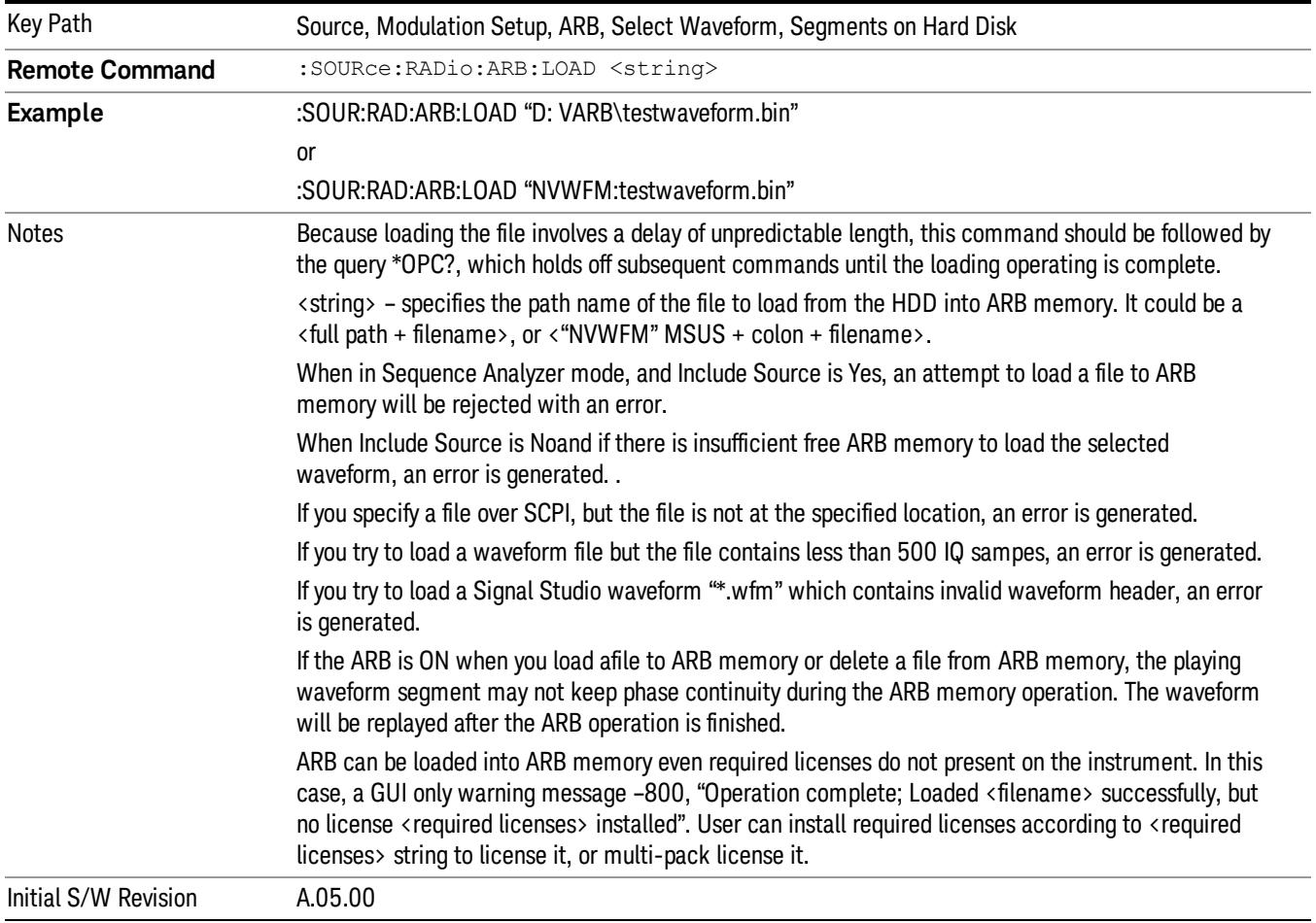

# Load All To ARB Memory

Allows you to load all the segment files within the currently selected directory into ARB memory. If a file of the same name already exists within ARB memory, it is overwritten. If you wish to load two segments of the same name, you must rename one of the segments before loading it into ARB memory. To rename a segment, you can either use Windows File Explorer, or the :MEMory:COPY command.

NOTE: When a waveform file is loaded to ARB memory, burst timing adjustments are made automatically, based on whether or not a Multiport Adapter is connected to the test set and powered on. If the connection/power status of the Multiport Adapter is changed after a waveform file has been loaded, it needs to be loaded again.

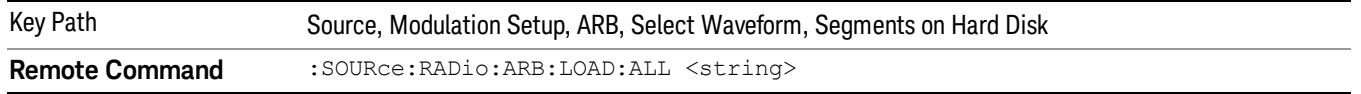

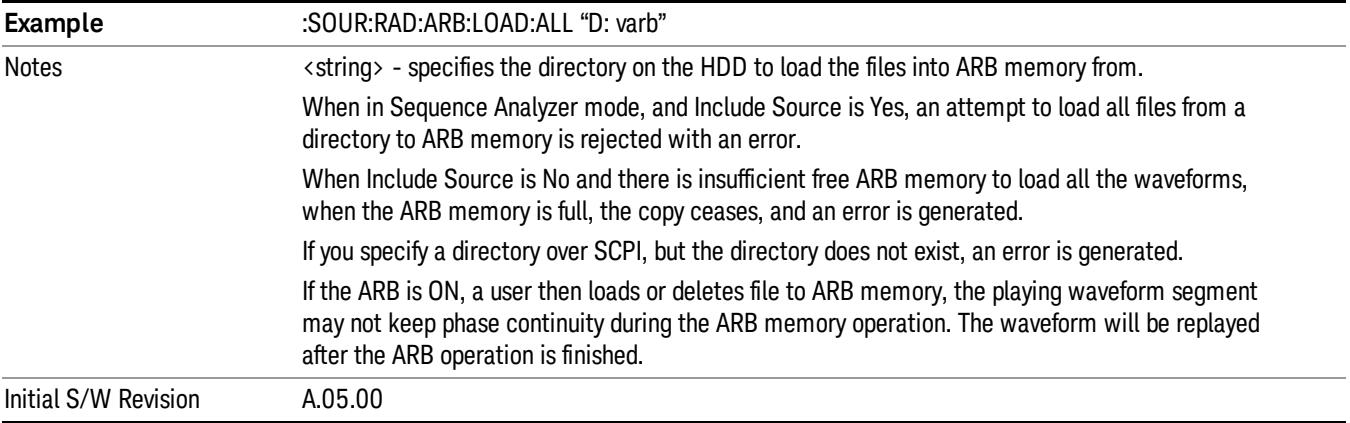

# Change Directory...

Allows you to change the currently selected directory on the hard disk. Pressing this key opens a standard windows change directory dialog allowing you to select the new directory of interest.

The current directory is used for manually loading waveform segments into ARB memory for playback, and as a search location for waveform segments that are required to be loaded into ARB memory for playback of a waveform sequence or a list sequence.

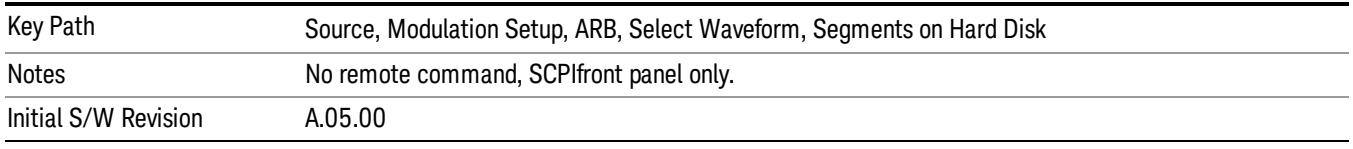

# Default Directory...

Allows you to change the default directory. It is used as a search location for waveform segments that are required to be loaded into ARB memory for playback of a waveform sequence, and as a search location for selecting waveforms using SCPI.

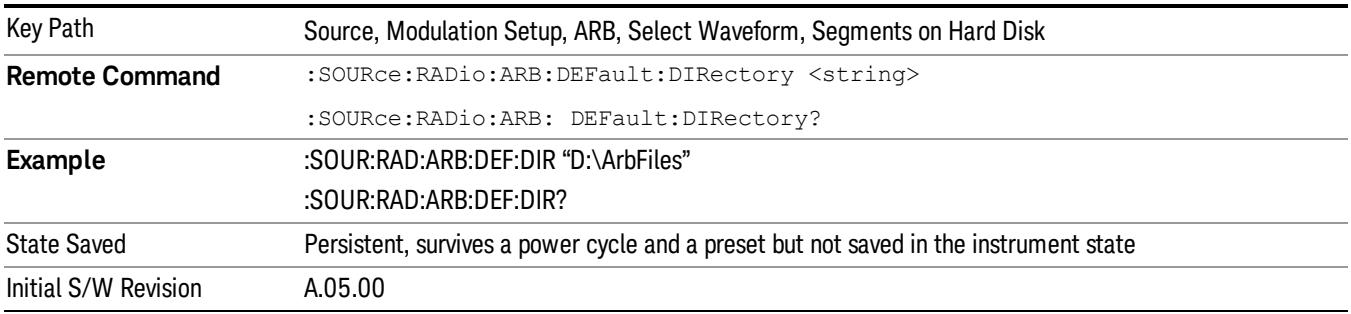

# Segments in ARB Memory

Allows you access to the sub-menus for managing the files within ARB memory.

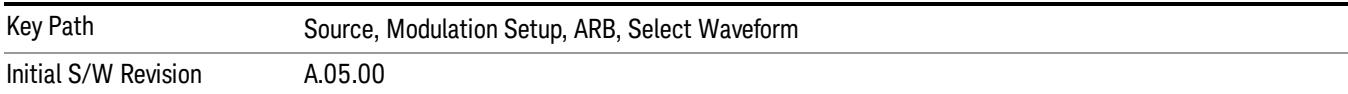

### Delete Segment From ARB Mem

Allows you to remove a segment from ARB playback memory.

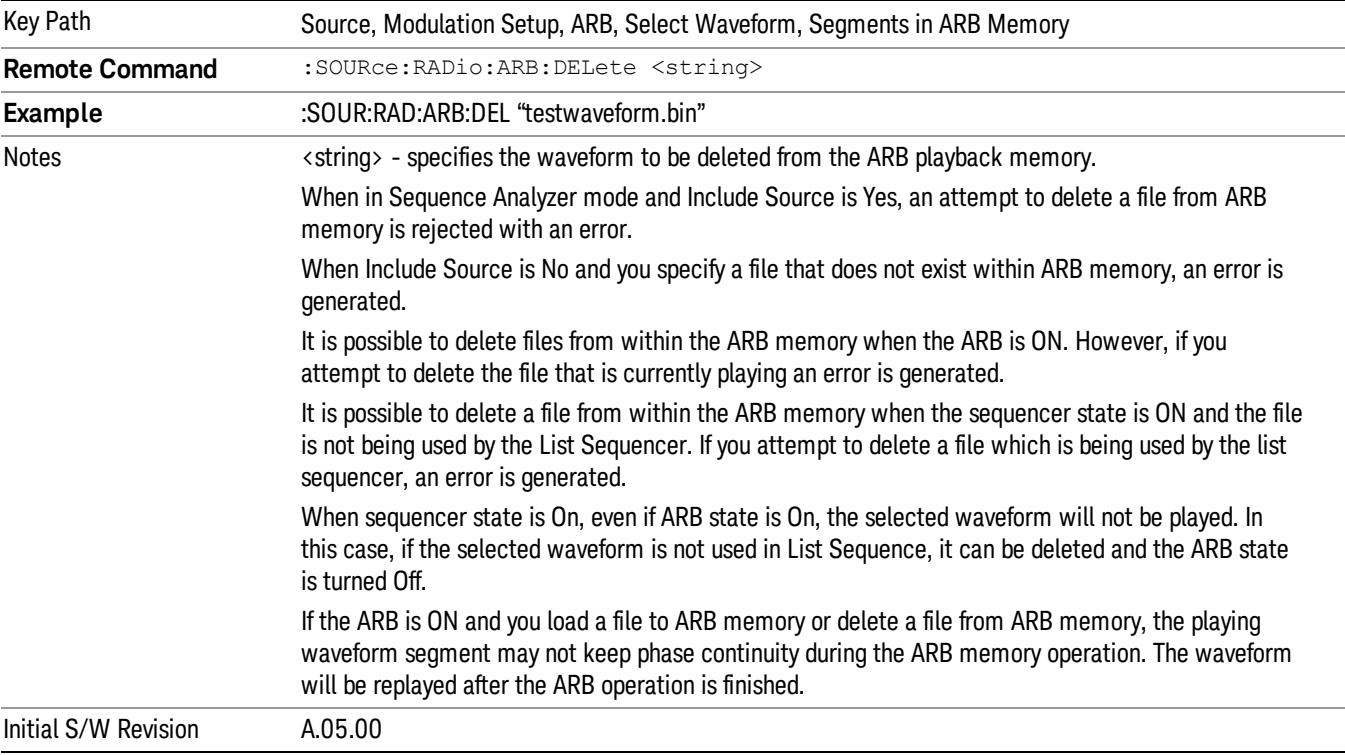

#### Delete All From ARB Memory

Allows you to remove all segments from ARB playback memory.

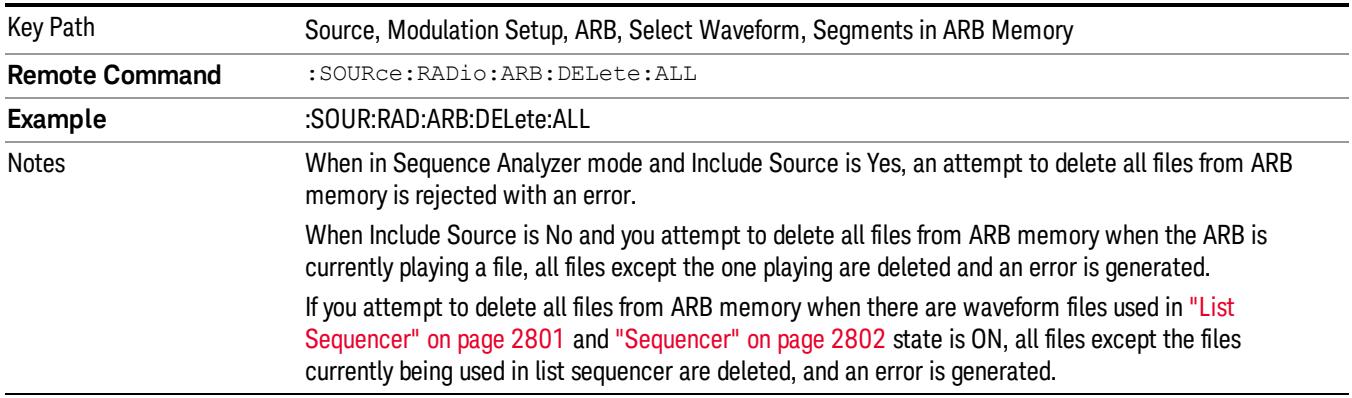

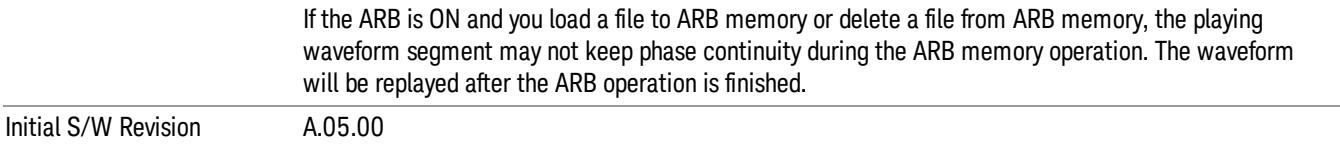

### Segments on Hard Disk

This key functions the same as ["Segments](#page-2827-0) on Hard Disk" on page 2828.

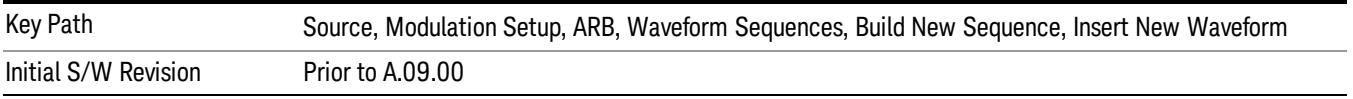

# Load Segment To ARB Memory

This key functions the same as "Load [Segment](#page-2827-1) To ARB Memory" on page 2828.

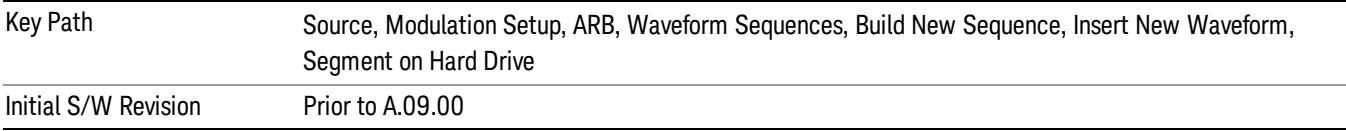

# Load All To ARB Memory

This key functions the same as "Load All To ARB [Memory"](#page-2828-0) on page 2829.

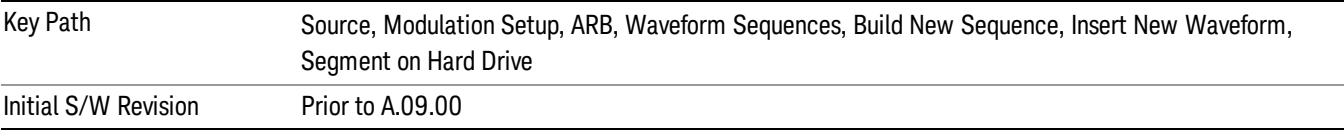

# Change Directory …

This key functions the same as "Change [Directory..."](#page-2829-0) on page 2830.

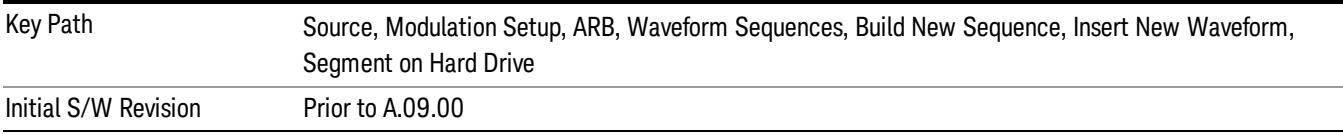

# Default Directory …

This key functions the same as "Default [Directory..."](#page-2829-1) on page 2830

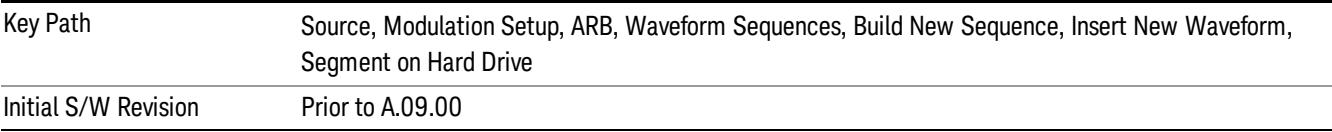

# Segments in ARB Memory

This key functions the same as ["Segments](#page-2829-2) in ARB Memory" on page 2830.

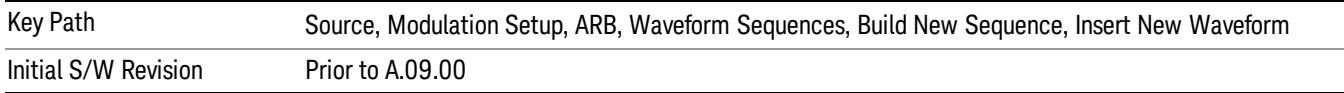

# Delete Segment From ARB Memory

This key functions the same as "Delete [Segment](#page-2829-3) From ARB Mem" on page 2830.

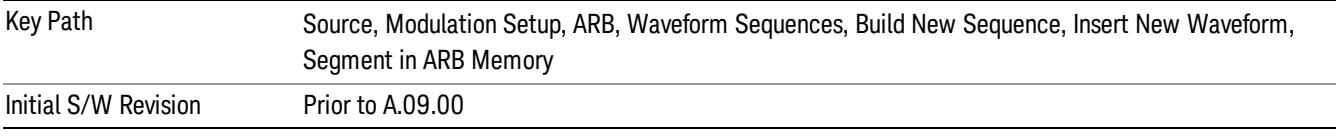

# Delete All From ARB Memory

This key functions the same as "Delete All From ARB [Memory"](#page-2830-0) on page 2831.

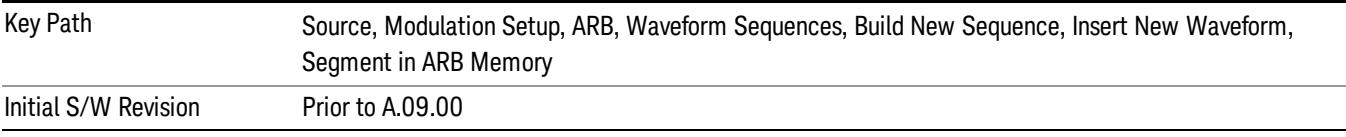

# Query ARB Memory File List (Remote Command Only)

This command functions the same as "Query ARB Memory File List (Remote [Command](#page-2762-1) Only)" on page 2763.

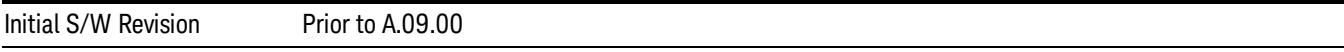

# Edit Selected Waveform

Allows access to the sub-menus for editing the details of the currently selected waveform segment.

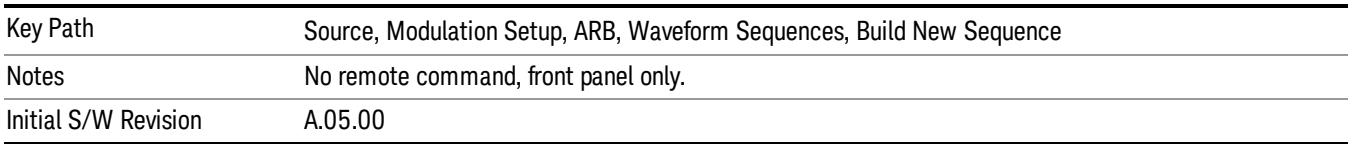

# Repetitions

Allows you to specify the number of times the currently selected waveform is played within the sequence.

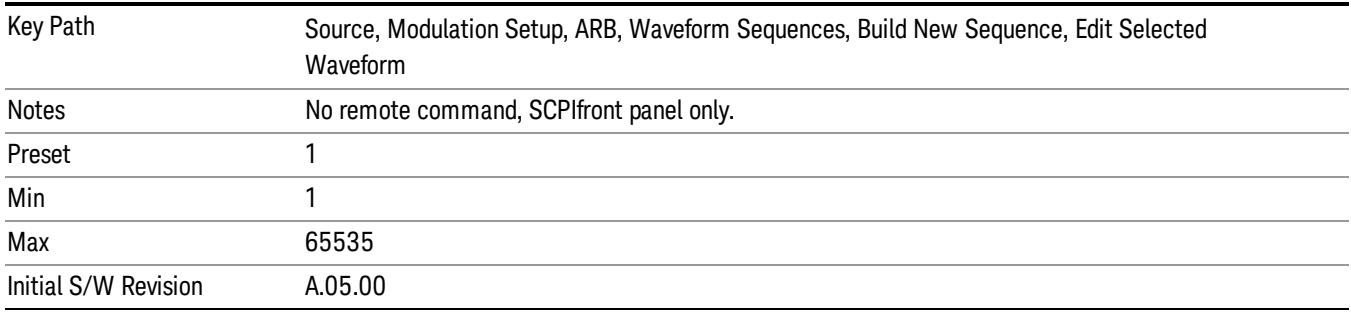

# Marker 1

Allows you to enable or disable marker 1 for the currently selected waveform. For a waveform sequence, you can enable and disable markers on a per-segment basis, allowing you to output markers from some waveform segments within the sequence, but not for others.

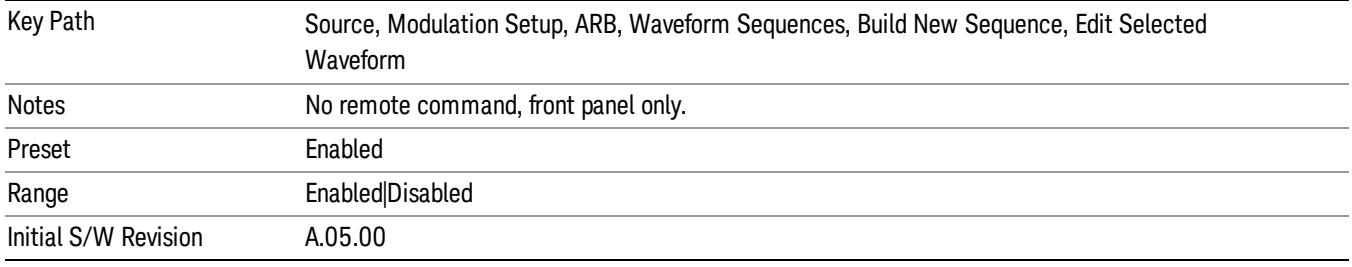

# Marker 2

Allows you to enable or disable marker 2 for the currently selected waveform. For a waveform sequence, you can enable and disable markers on a per-segment basis, allowing you to output markers from some waveform segments within the sequence, but not for others.

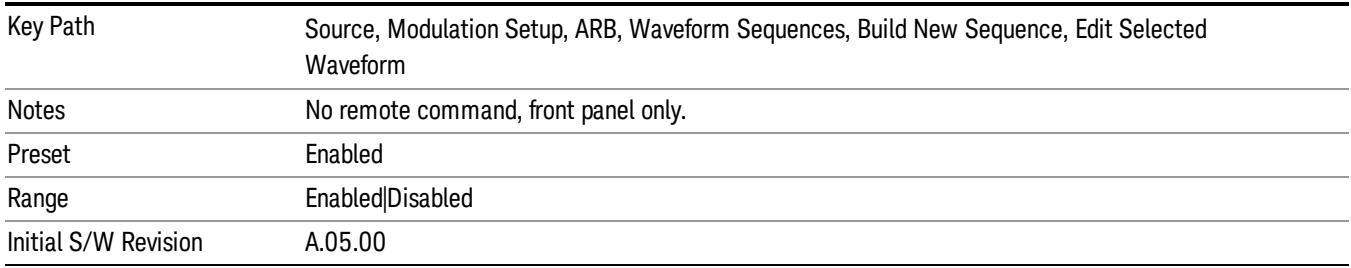

# Marker 3

Allows you to enable or disable marker 3 for the currently selected waveform. For a waveform sequence, you can enable and disable markers on a per-segment basis, allowing you to output markers from some waveform segments within the sequence, but not for others.

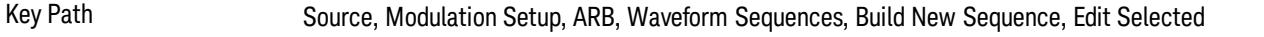

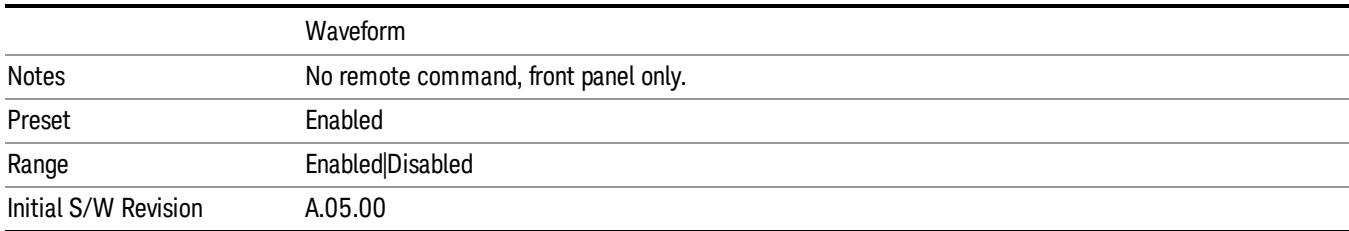

# Marker 4

Allows you to enable or disable marker 4 for the currently selected waveform. For a waveform sequence, you can enable and disable markers on a per-segment basis, allowing you to output markers from some waveform segments within the sequence, but not for others.

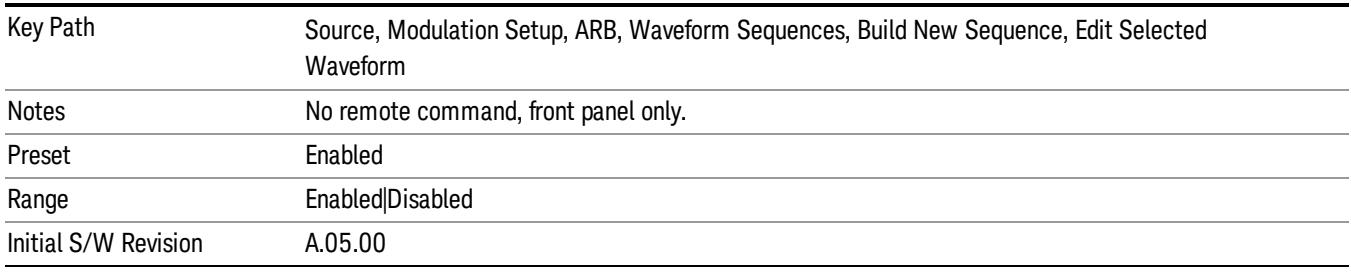

# Delete Segment

Allows you to delete the selected segment from the waveform sequence.

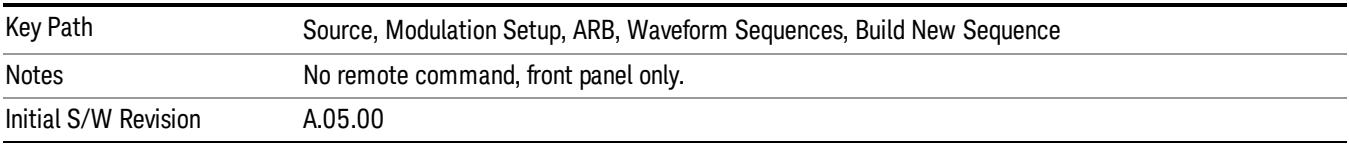

# Save Sequence…

Pressing this key displays the "Save As" dialog. The sequence name is passed to the save as dialog to use as the filename for saving, and the directory the save as dialog will open into is the default waveform directory.

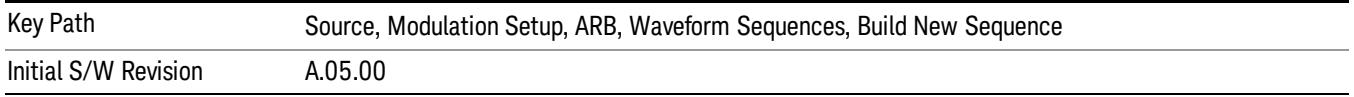

# Build New Sequence (Remote Command Only)

This command is the SCPI equivalent of the waveform sequence creation features described in "Build New [Sequence"](#page-2769-0) on page 2770.

This command writes a waveform sequence file to the hard disk. You must specify the waveform sequence file path and filename which will be saved on the hard disk, and the waveform segment file path and name which will be nested into the waveform sequence file. You can utilize mass storage unit specifier (MSUS) "NVWFM" or use a real full path representation. See the example below. MSUS "NVWFM" is mapped to D: VARB directory on test set hard disk.

Any number of segments, up to a segment count limit of 64, can be used to create a sequence. Repeated segments are included in the count limit.

Each waveform segment name string length upper limit is 128 chars. Please do NOT insert waveform which name string exceeds 128 chars.

The internal source does not support nesting one waveform sequence file into another waveform sequence file.

<span id="page-2223-0"></span>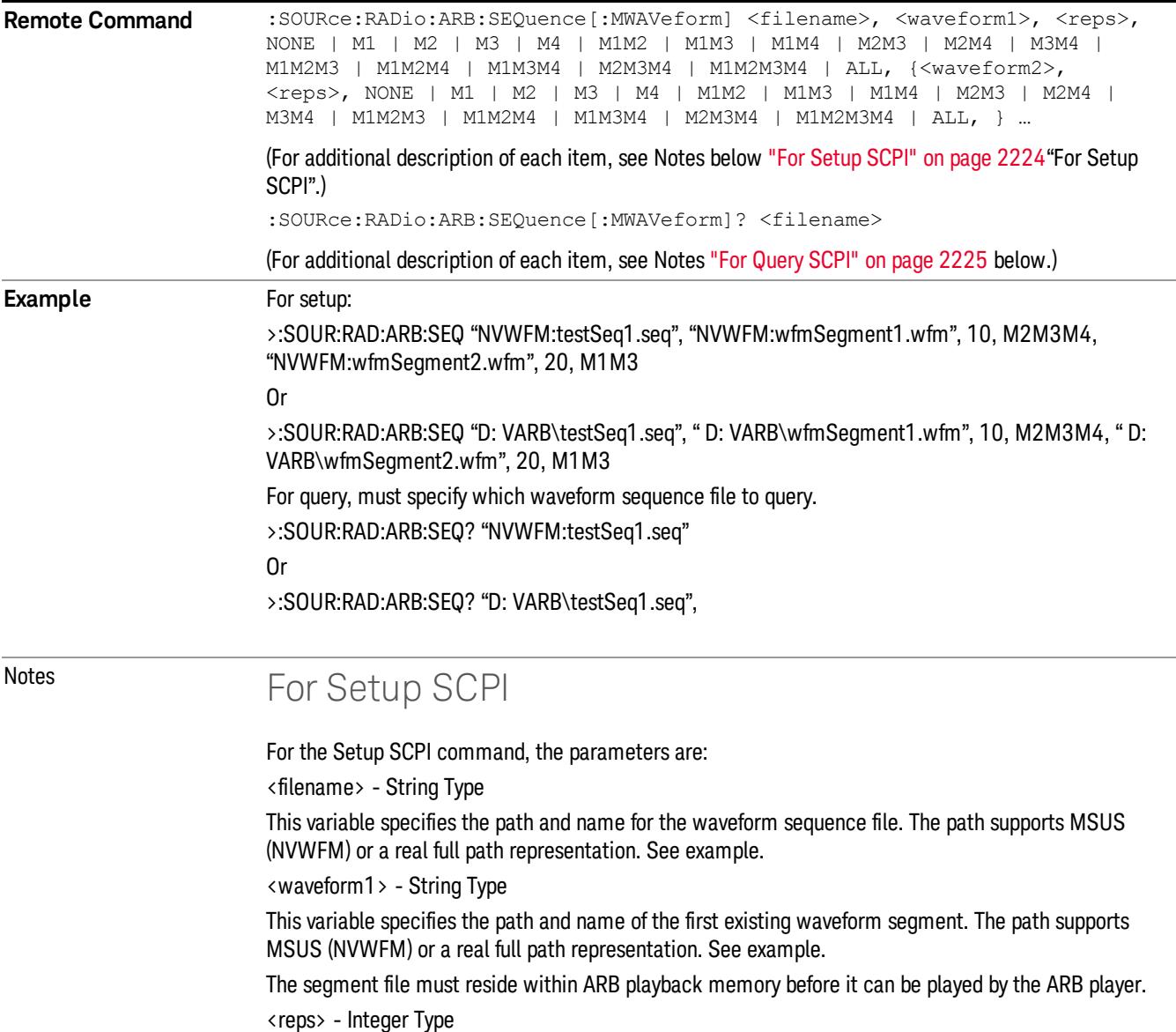

<span id="page-2224-0"></span>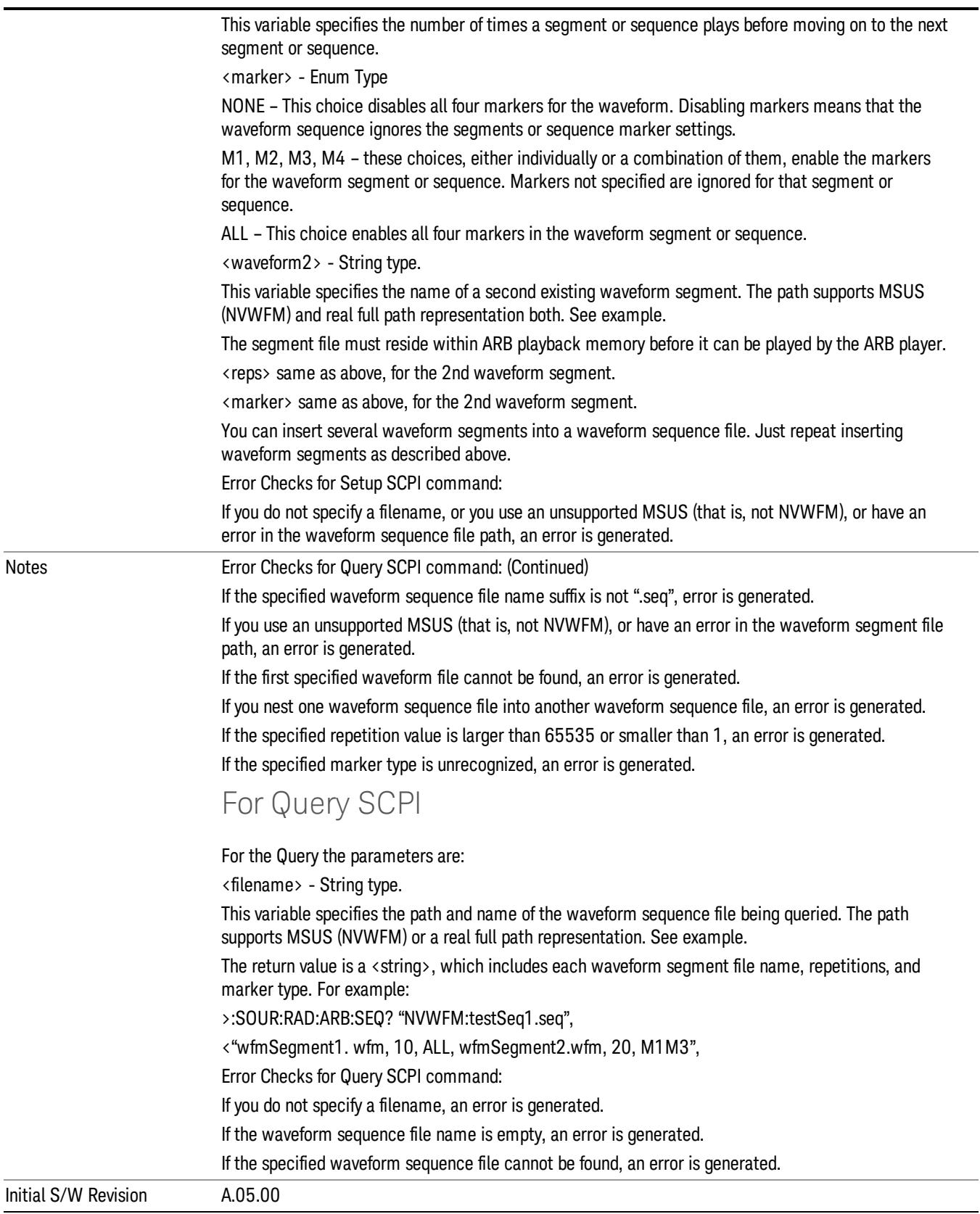

#### Edit Selected Sequence

Allows access to the sub-menus for editing the sequence currently selected within the Waveform Sequence List view. Pressing this key changes the central view area to display the Waveform Sequence Creation and Editing view.

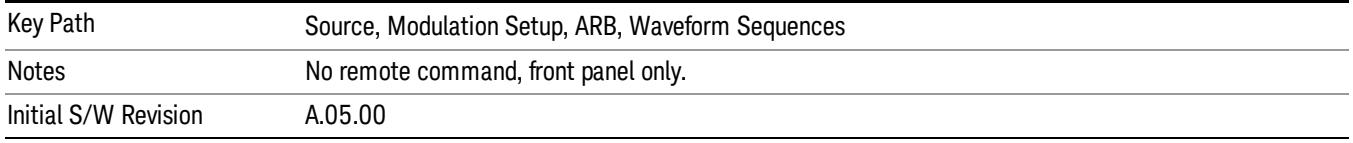

# Current Directory...

Allows you to change the currently selected directory on the hard disk. Pressing this key opens a standard windows change directory dialog and allows you to select the new directory of interest.

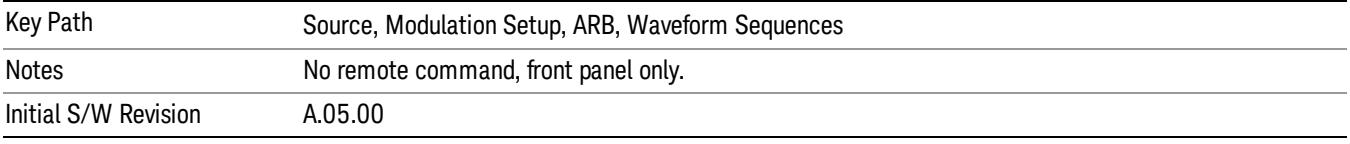

# Waveform Utilities

Allows you access to the waveform utilities sub-menus.

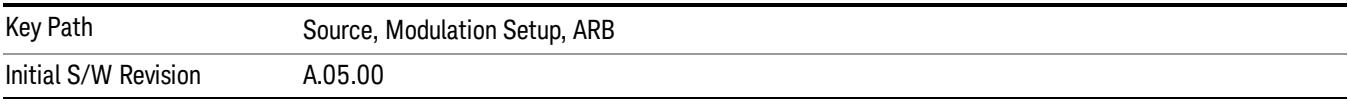

# Multi-Pack Licenses

Allows you access to the Multi - Pack License sub-menus. Pressing this key also changes the central view area to display the Multi -Pack License Management view.

On modular instrument like E6630A or E6640A, multi-pack license operations are only allowed on the default module, i.e. "Left" module for E6630A or "TRX1" module for E6640A.

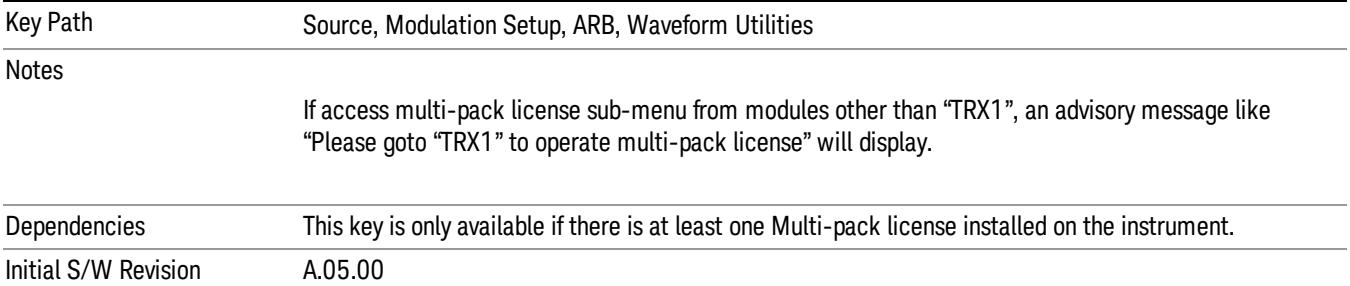

# Add Waveform

Pressing this key accesses the Add Waveform sub-menu. It also changes the central display area to display the Multi-Pack License Waveform Add view.

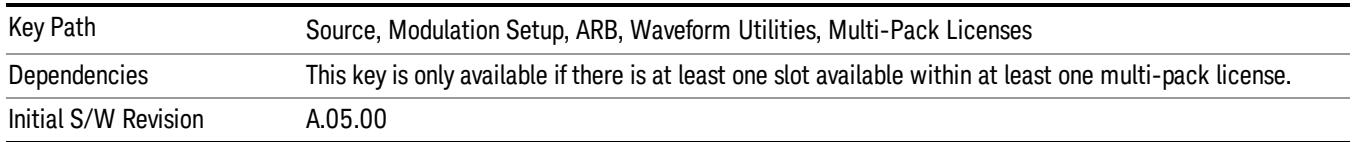

# Add Waveform

Allows you to add the currently selected waveform segment to a multi-pack license. The new waveform is added to the next available slot regardless of which slot was selected on the Multi-Pack License Management view.

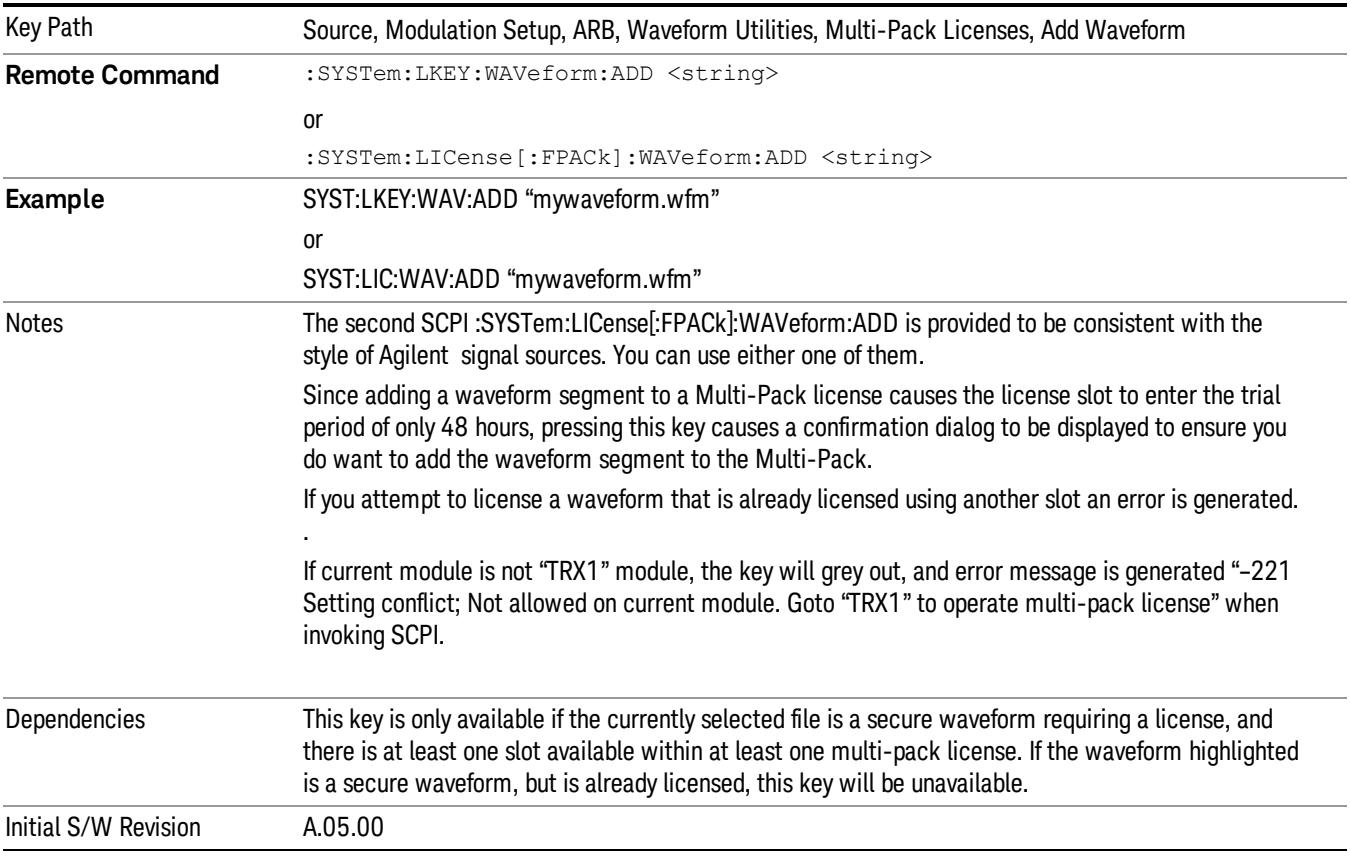

# Segments on Hard Disk

Allows you access to the sub-menus for loading waveform segments from the hard disk into ARB memory. The default directory is: D: varb.

Pressing this key changes the current view to the Waveform Management View.

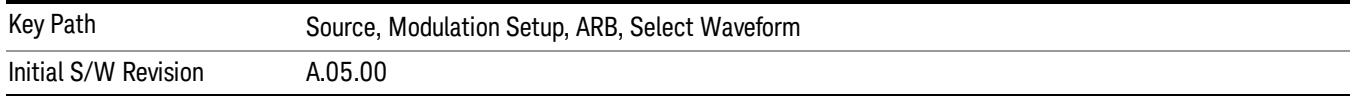

# Load Segment To ARB Memory

Allows you to load the selected file into ARB memory. On the front panel you select the file for loading to the ARB memory by highlighting the desired file in the list. Using the SCPI command, you specify the file name on the HDD.

"NVWFM" (none-volatile storage) MSUS (Mass Storage Unit Specifier) is supported in the memory subsystem because the ARB memory cannot be accessed directly. Therefore, files must be downloaded to the instrument hard disk and then loaded into the ARB memory. "NVWFM" MSUS will be mapped to the default directory D: VARB. The SCPI command supports using either "NVWFM" MSUS or specifying a full path. For more information, see Memory Subsystem (Remote Command Only).

If a file of the same name already exists within ARB memory, it is overwritten. If you wish to load two segments of the same name, you must rename one of the segments before loading it into ARB memory. To rename a segment, you can either use Windows File Explorer, or the :MMEMory:COPY command.

NOTE: When a waveform file is loaded to ARB memory, burst timing adjustments are made automatically, based on whether or not a Multiport Adapter is connected to the test set and powered on. If the connection/power status of the Multiport Adapter is changed after a waveform file has been loaded, it needs to be loaded again.

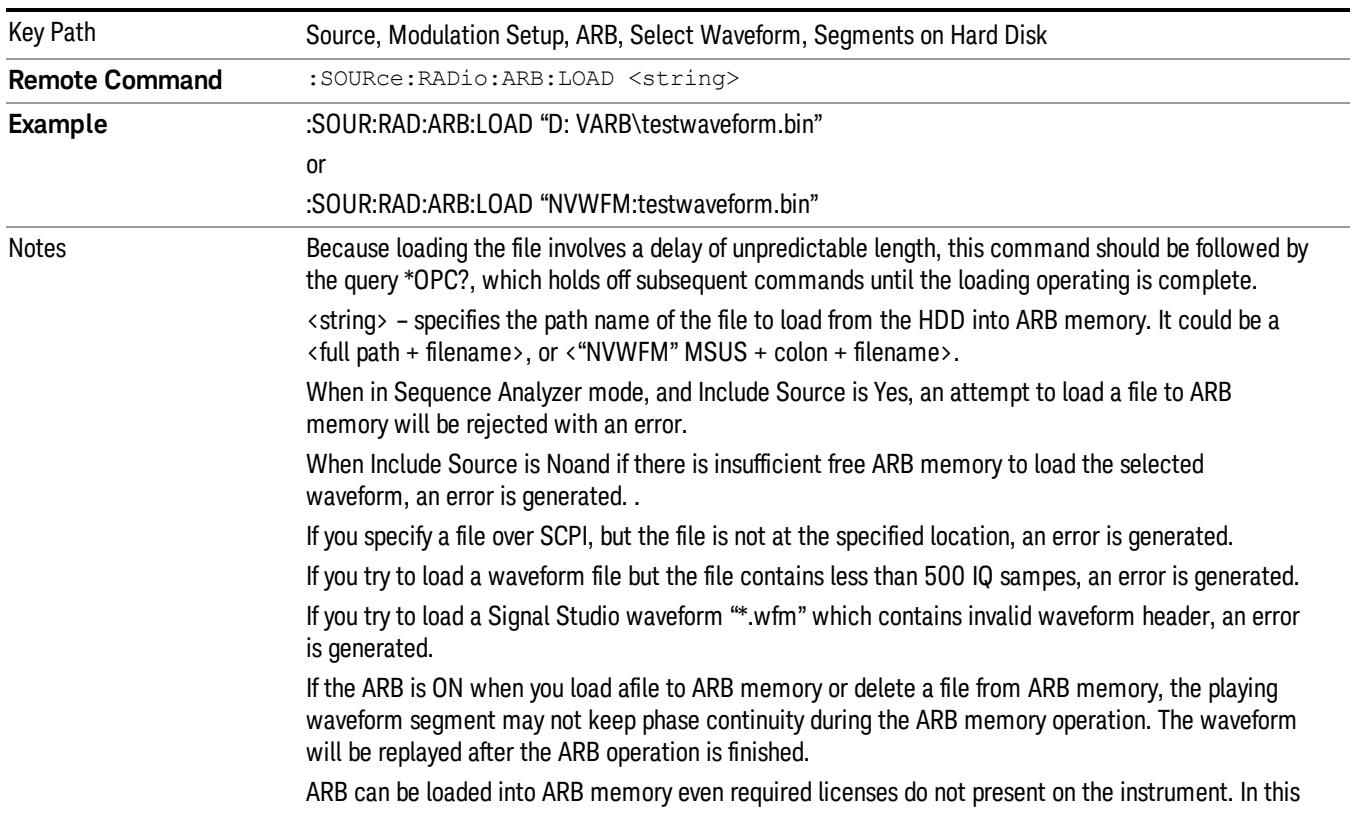

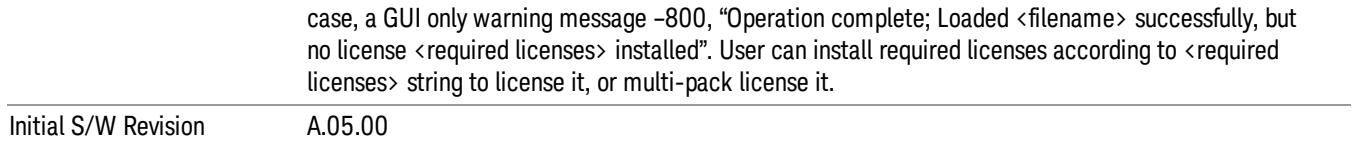

# Load All To ARB Memory

Allows you to load all the segment files within the currently selected directory into ARB memory. If a file of the same name already exists within ARB memory, it is overwritten. If you wish to load two segments of the same name, you must rename one of the segments before loading it into ARB memory. To rename a segment, you can either use Windows File Explorer, or the :MEMory:COPY command.

NOTE: When a waveform file is loaded to ARB memory, burst timing adjustments are made automatically, based on whether or not a Multiport Adapter is connected to the test set and powered on. If the connection/power status of the Multiport Adapter is changed after a waveform file has been loaded, it needs to be loaded again.

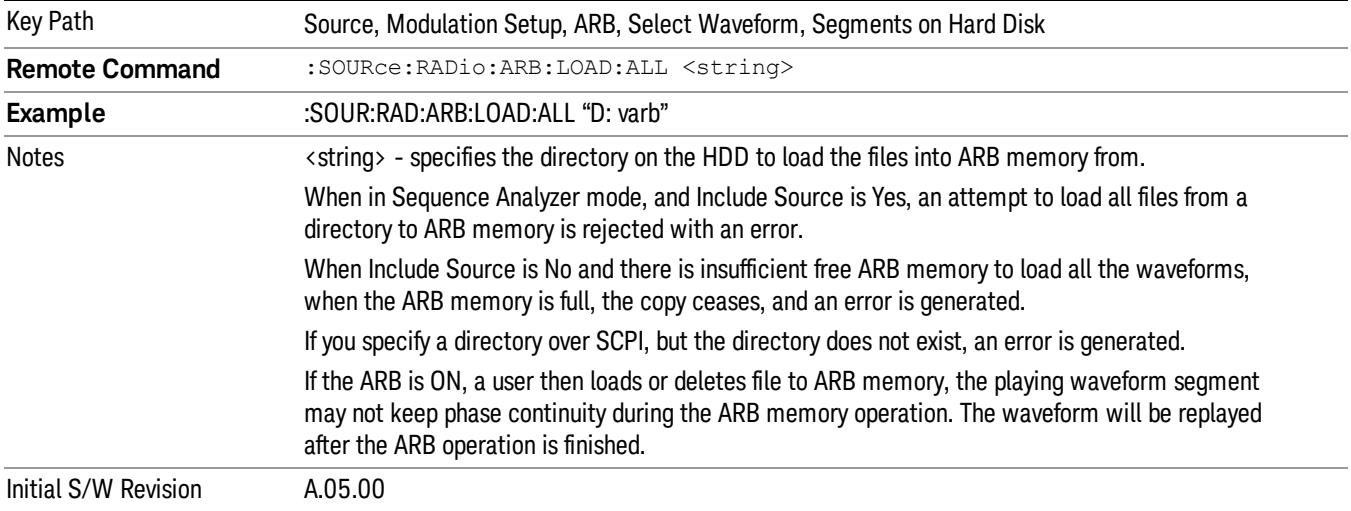

# Change Directory...

Allows you to change the currently selected directory on the hard disk. Pressing this key opens a standard windows change directory dialog allowing you to select the new directory of interest.

The current directory is used for manually loading waveform segments into ARB memory for playback, and as a search location for waveform segments that are required to be loaded into ARB memory for playback of a waveform sequence or a list sequence.

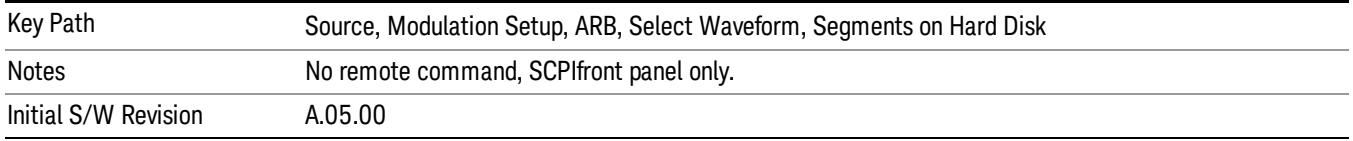

# Default Directory...

Allows you to change the default directory. It is used as a search location for waveform segments that are required to be loaded into ARB memory for playback of a waveform sequence, and as a search location for selecting waveforms using SCPI.

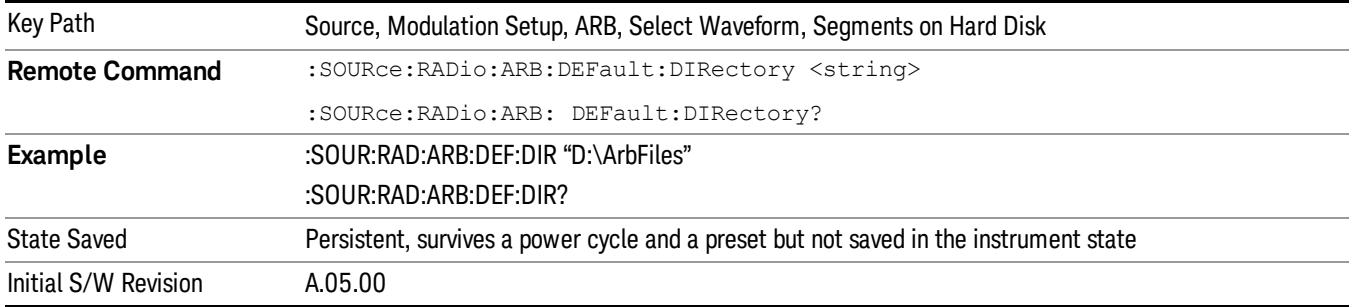

#### Segments on Hard Disk

This key functions the same as ["Segments](#page-2827-0) on Hard Disk" on page 2828.

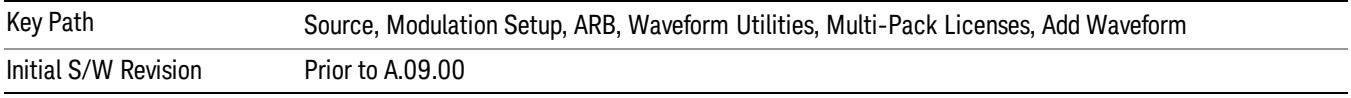

# Load Segment To ARB Memory

This key functions the same as "Load [Segment](#page-2827-1) To ARB Memory" on page 2828.

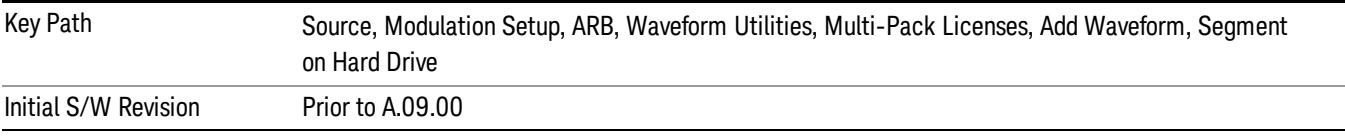

# Load All To ARB Memory

This key functions the same as "Load All To ARB [Memory"](#page-2828-0) on page 2829.

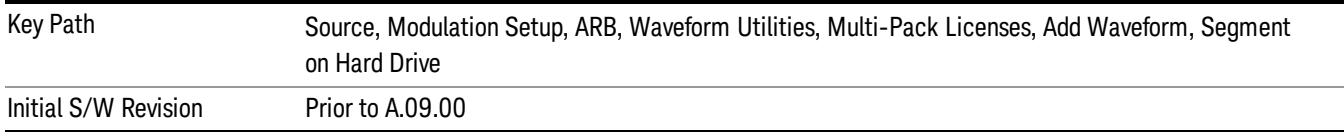

# Change Directory …

This key functions the same as "Change [Directory..."](#page-2829-0) on page 2830.

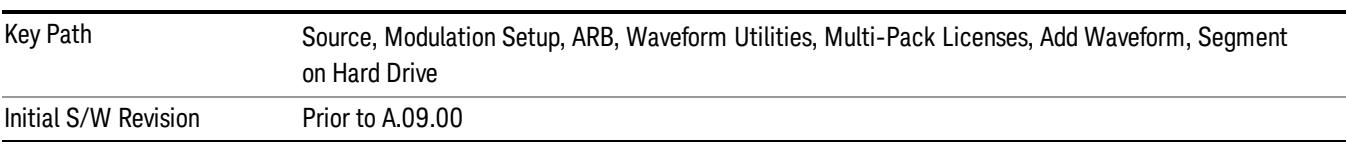

# Default Directory …

This key functions the same as "Default [Directory..."](#page-2829-1) on page 2830

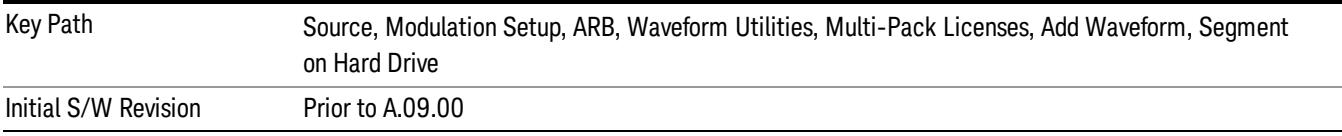

# Replace Waveform

Pressing this key accesses the Replace Waveform submenu. It also changes the central display area to display the Multi-Pack License Waveform Add view.

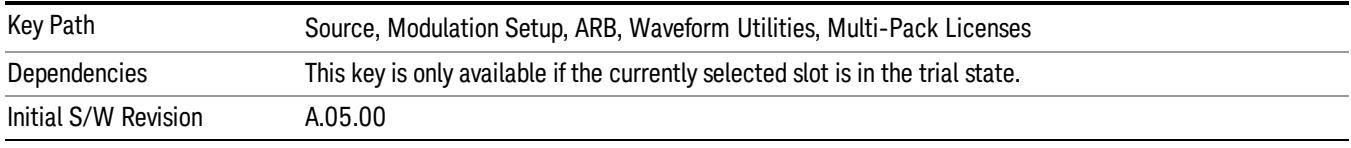

# Replace Waveform

Allows you to replace the waveform in the currently selected slot with the waveform currently selected in the Multi-Pack License Waveform Add view.

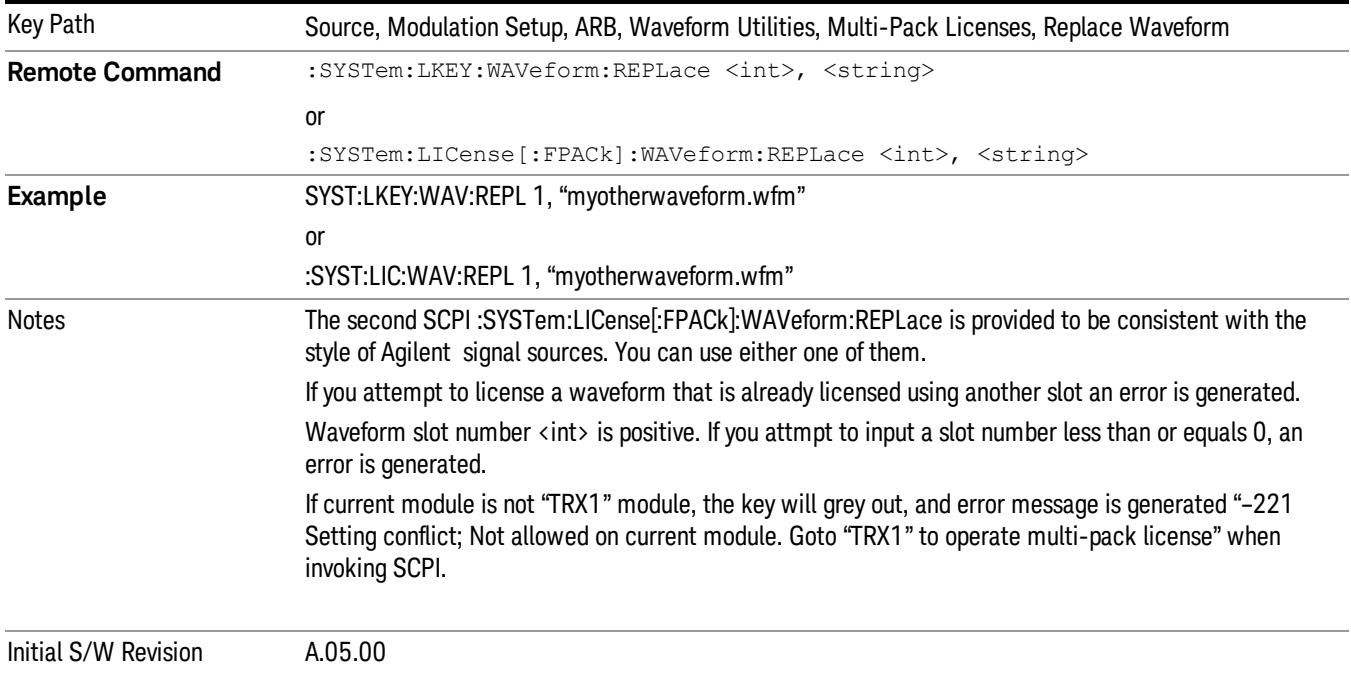

### Segments on Hard Disk

This key functions the same as ["Segments](#page-2827-0) on Hard Disk" on page 2828.

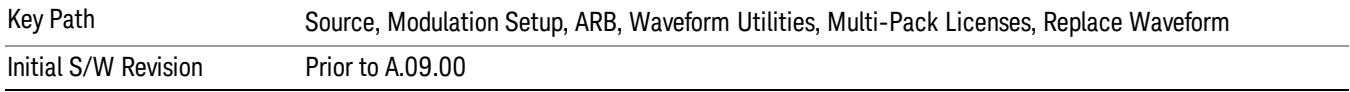

#### Load Segment To ARB Memory

This key functions the same as "Load [Segment](#page-2827-1) To ARB Memory" on page 2828.

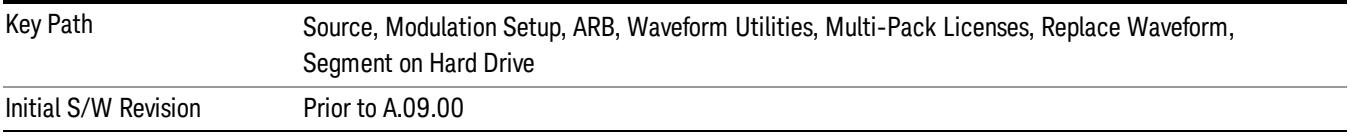

#### Load All To ARB Memory

This key functions the same as "Load All To ARB [Memory"](#page-2828-0) on page 2829.

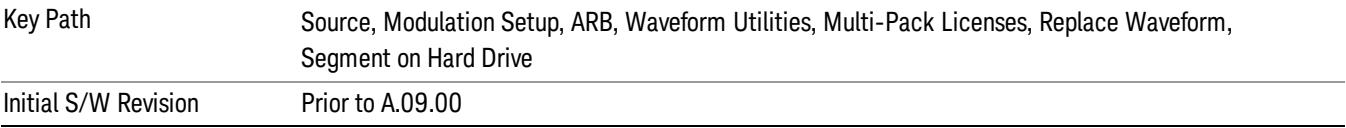

#### Change Directory …

This key functions the same as "Change [Directory..."](#page-2829-0) on page 2830.

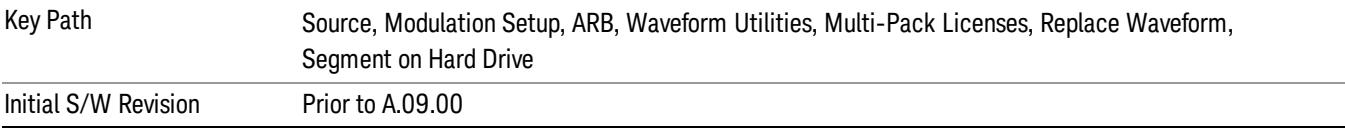

# Default Directory …

This key functions the same as "Default [Directory..."](#page-2829-1) on page 2830

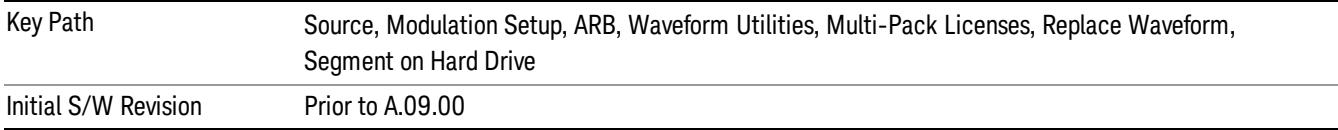

# Clear Waveform from Slot

Allows you to clear the waveform from the selected slot.
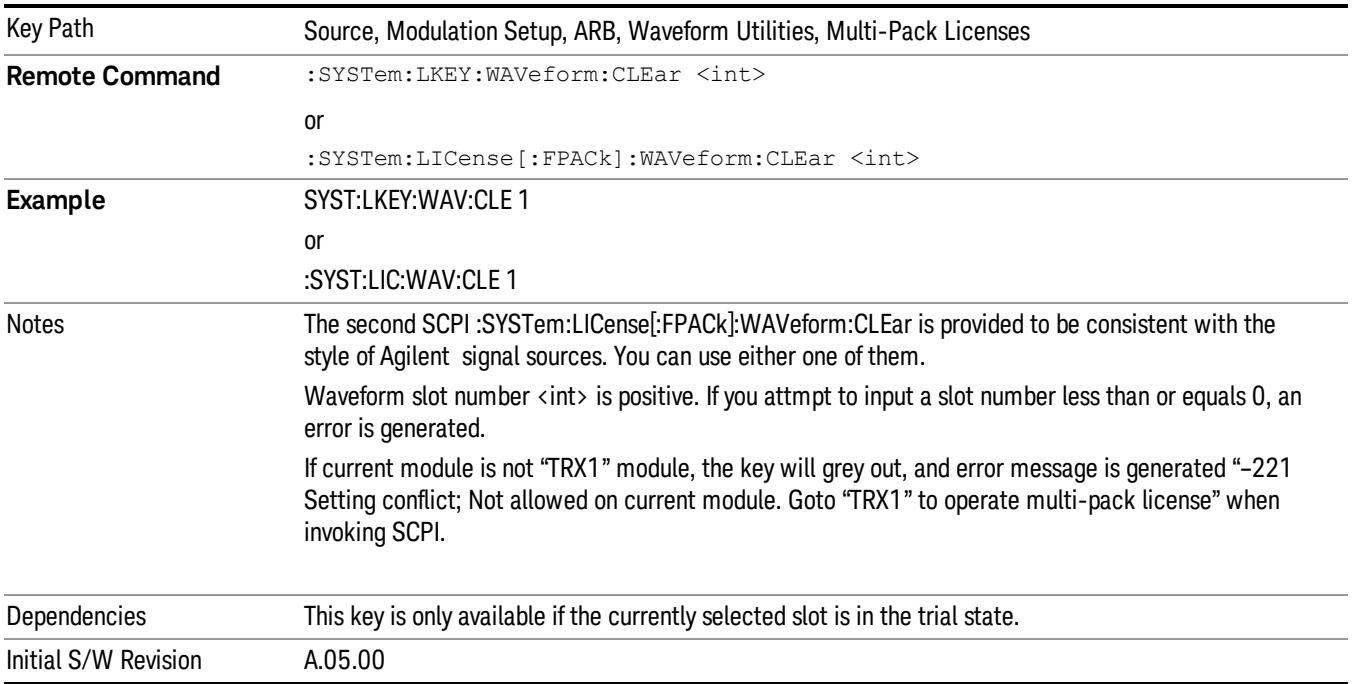

# Lock Waveform in Slot

If the selected slot is in the trial state or the lock required state, the waveform that occupies the slot is locked and permanently licensed.

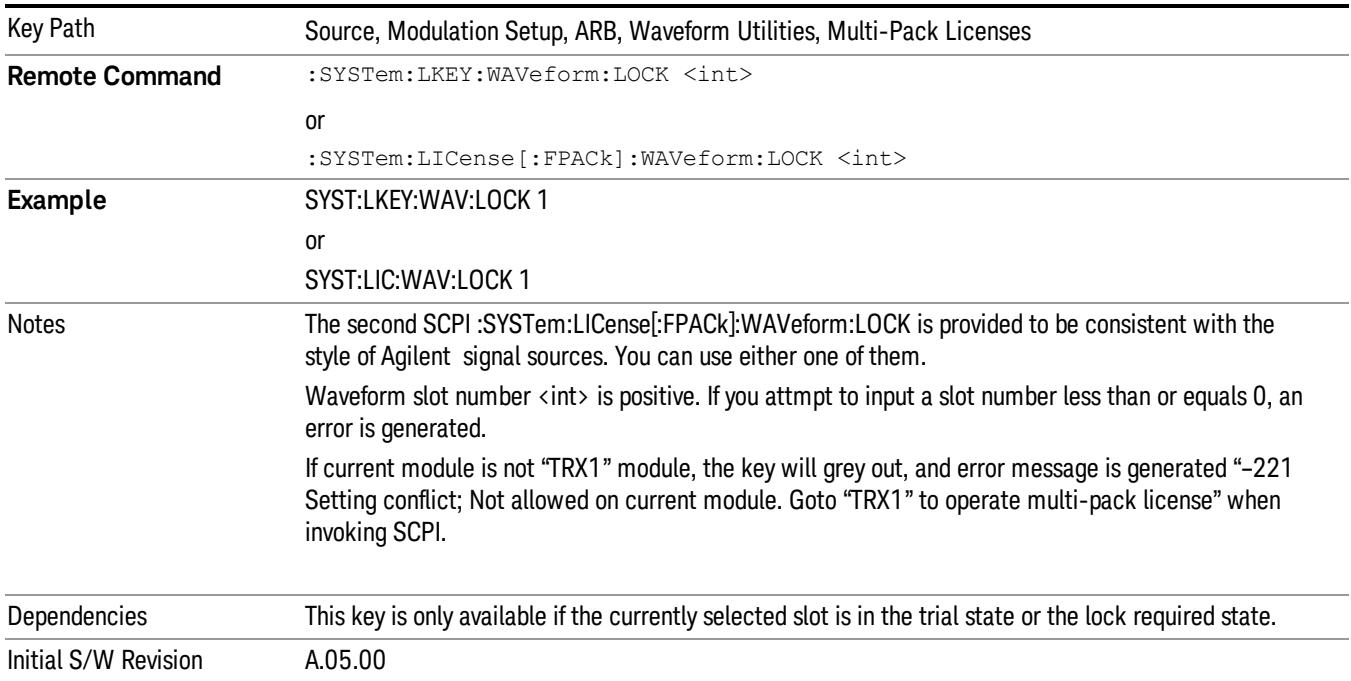

# Slot Status Query (Remote Command Only)

Returns the status of the specified slot.

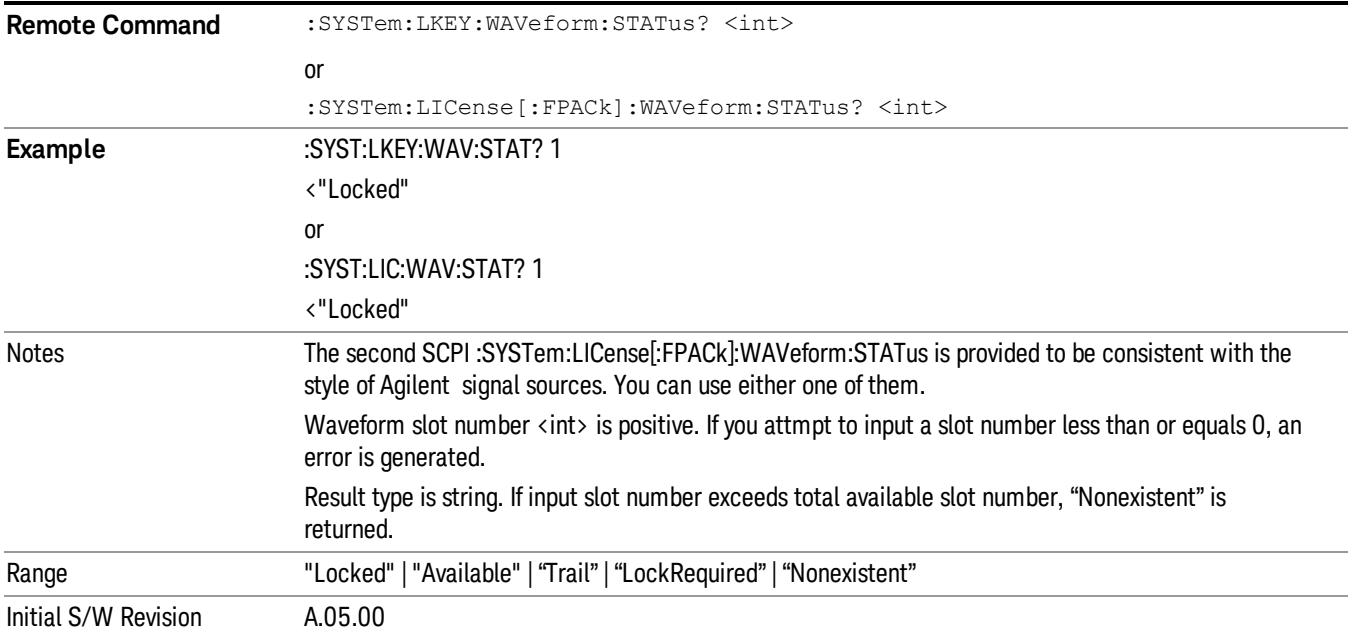

# Slots Free Query (Remote Command Only)

Returns the number of license slots free.

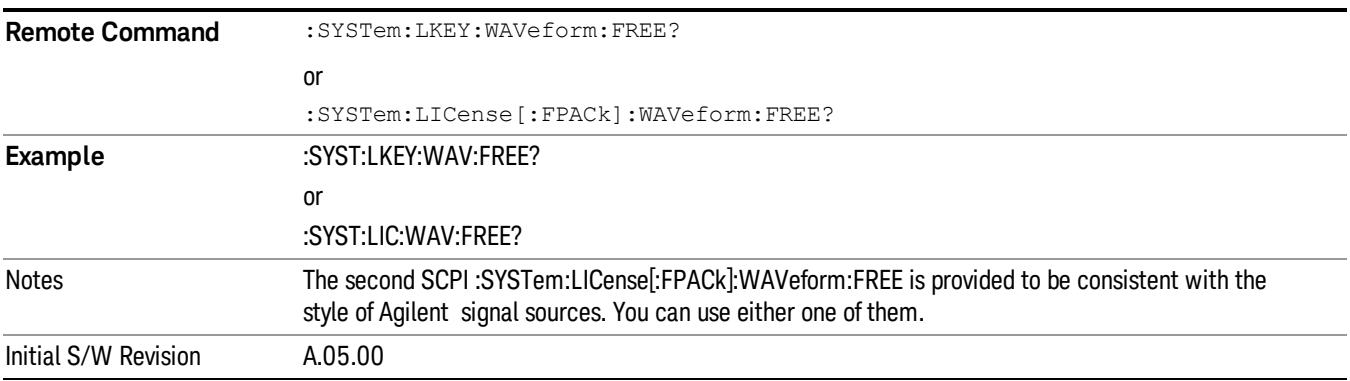

# Slot Used Query (Remote Command Only)

Returns the number of license slots used.

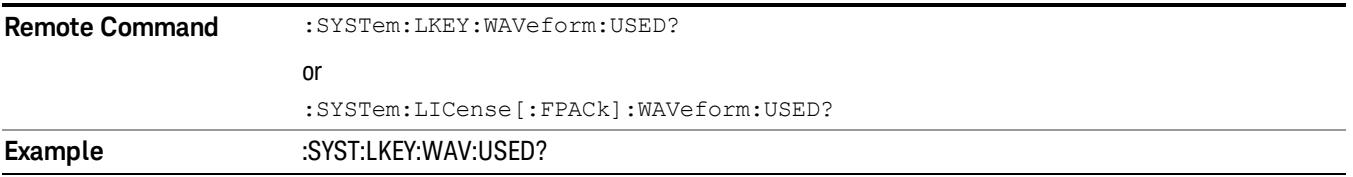

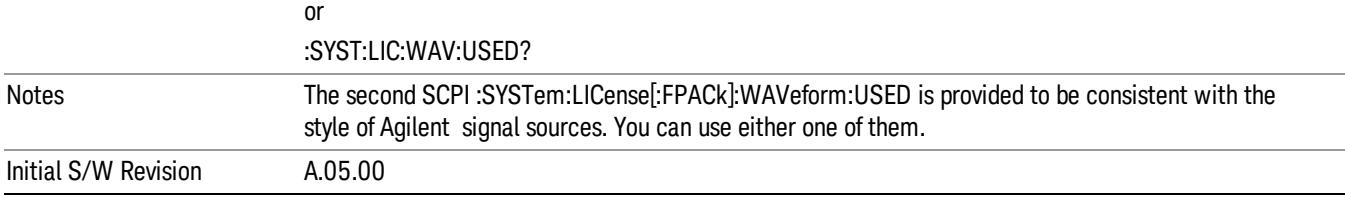

### Slot Waveform Name Query (Remote Command Only)

Returns the waveform name of the specified slot

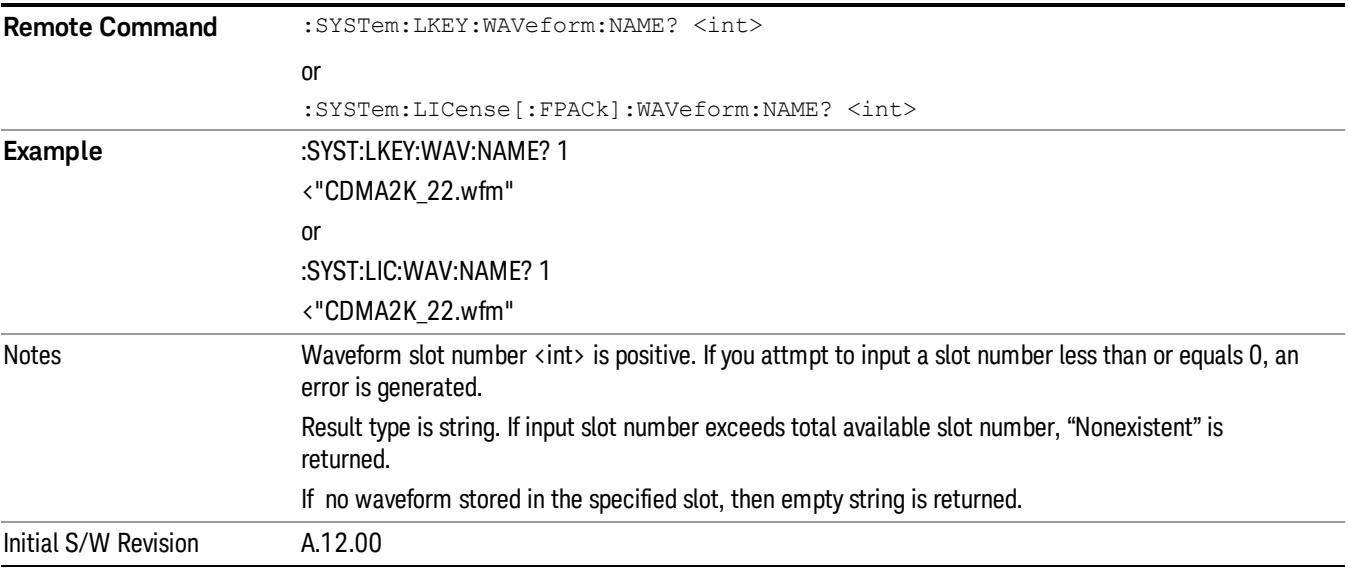

## Slot Waveform Unique ID Query (Remote Command Only)

Returns the waveform unique ID of the specified slot

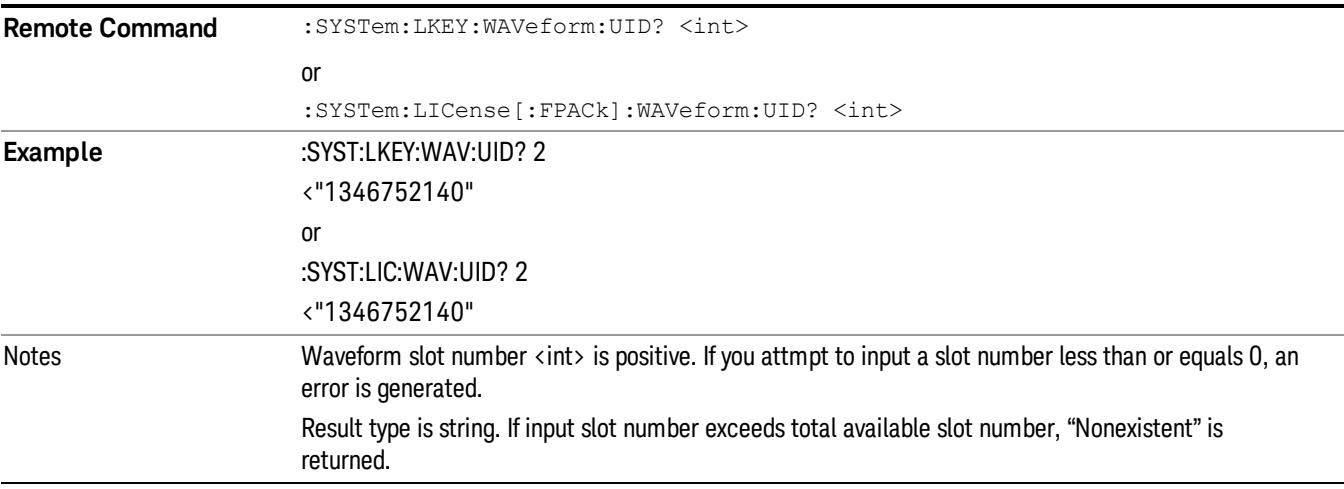

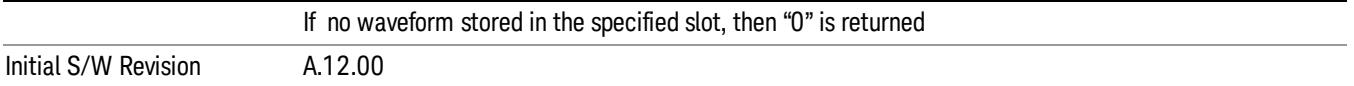

## Locked Waveform Name List Query (Remote Command Only)

Returns the waveform name list of locked.

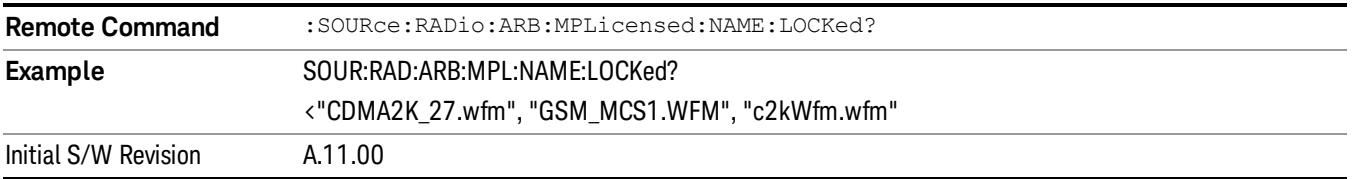

## Locked Waveform Unique ID List Query (Remote Command Only)

Returns the waveform unique id list of locked.

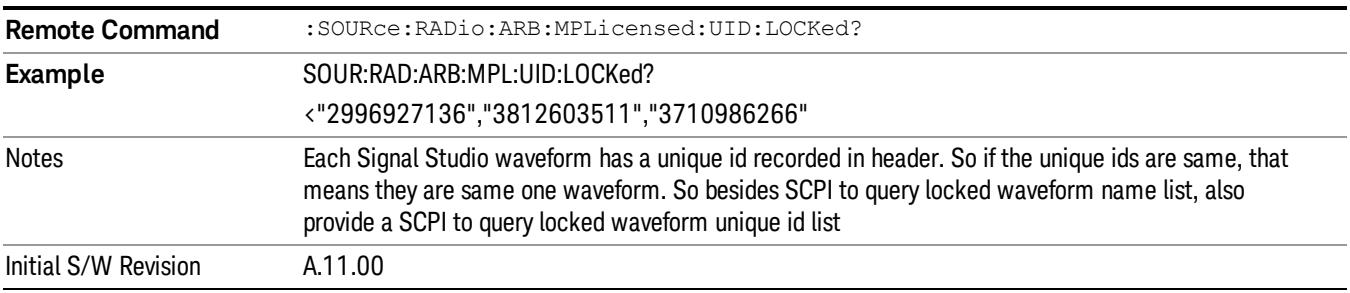

# Marker Utilities

Allows access to the marker utilities sub-menus.

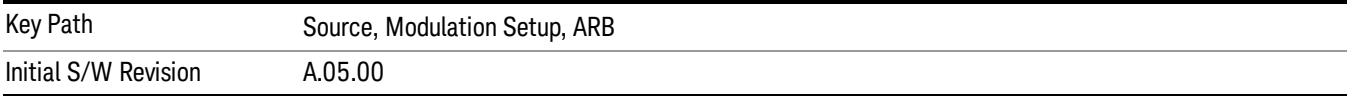

#### Marker Polarity

Allows access to the marker polarity sub-menu, which allows you to specify the polarity for the four markers. For a positive polarity, the marker signal is high during the marker points. For a negative marker polarity, the marker signal is high during the period of no marker points.

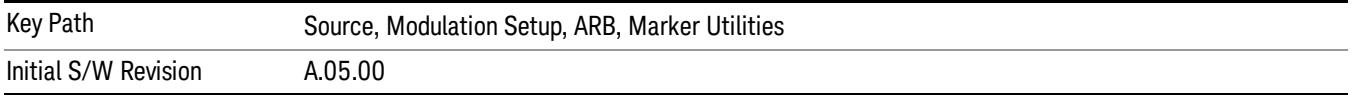

## Mkr 1 Polarity

Allows you to set the polarity of marker 1.

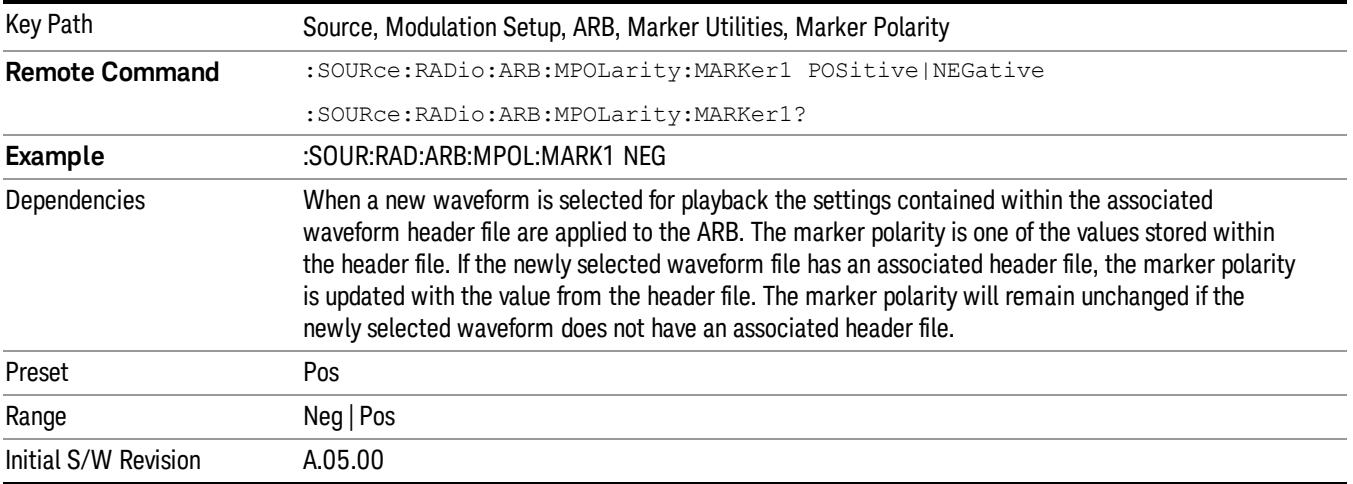

#### Mkr 2 Polarity

Allows you to set the polarity of marker 2.

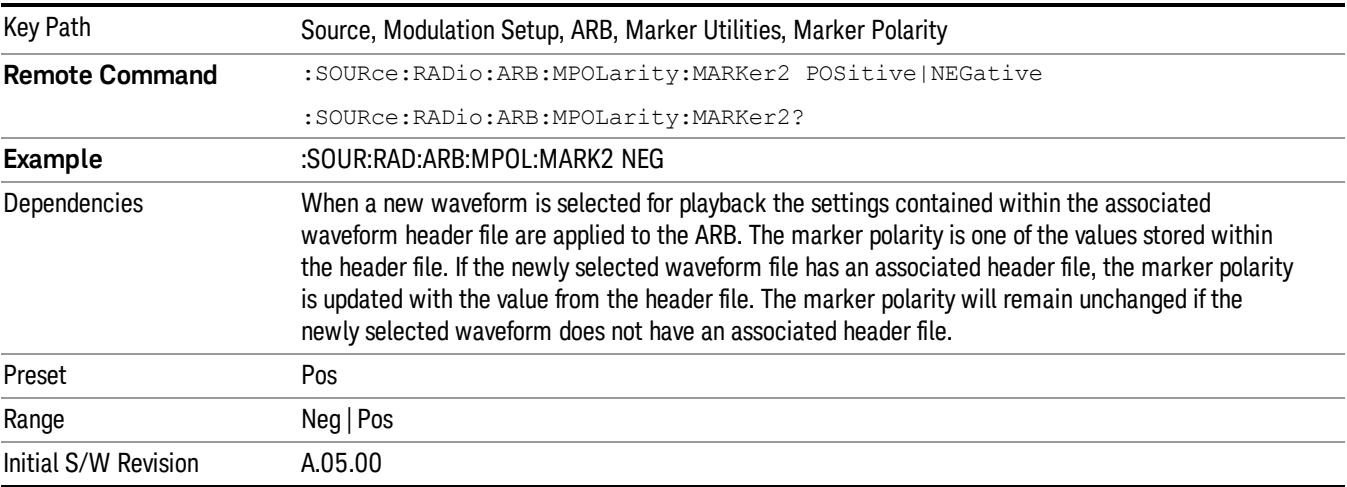

# Mkr 3 Polarity

Allows you to set the polarity of marker 3.

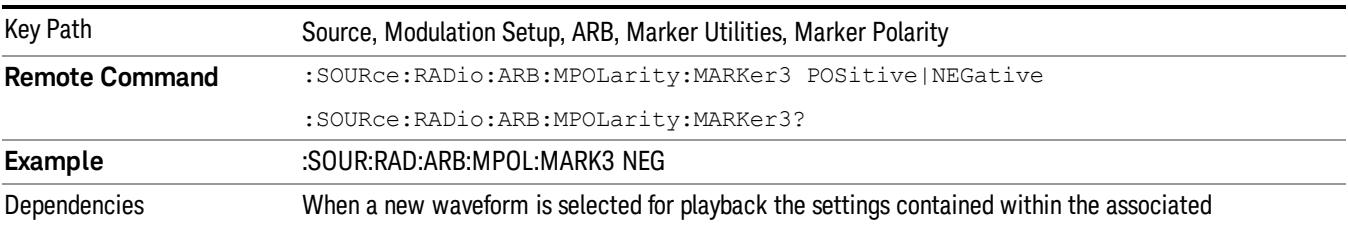

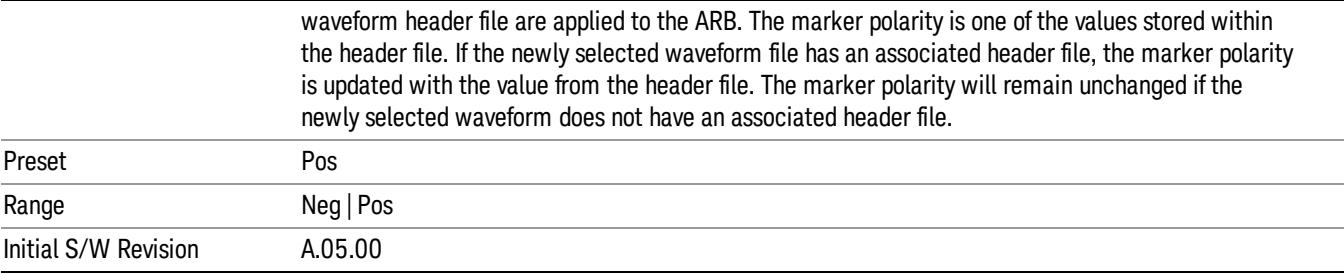

## Mkr 4 Polarity

Allows you to set the polarity of marker 4.

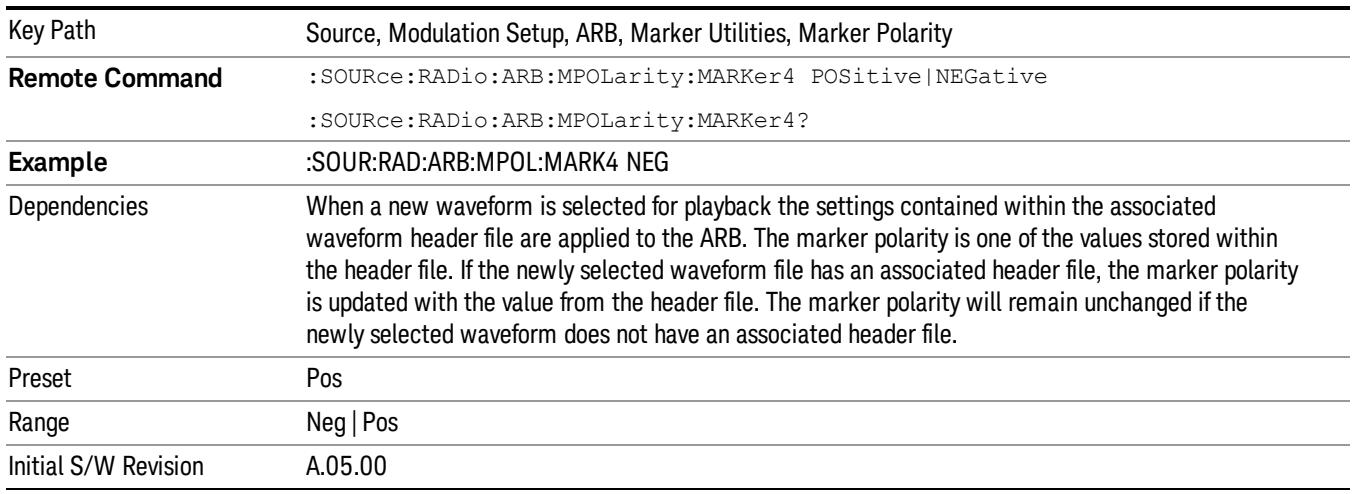

#### Marker Routing

Allows access to the marker routing sub-menus, which allow you to specify where the marker events are routed. It should be noted that the markers can also be routed to Trigger 1 Out and Trigger 2 Out, however this must be set up using the menus accessed by pressing the "Trigger" hard key.

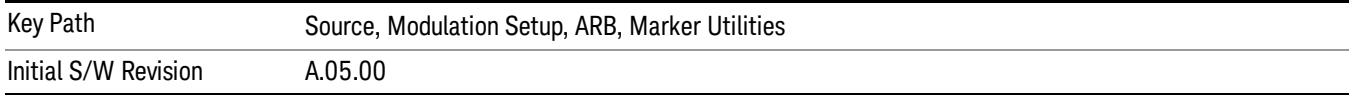

#### Pulse/RF Blank

Allows you to select which marker is used for the pulse/RF blanking function. The pulse/RF blanking function blanks the RF when the marker signal goes low. The marker polarity determines when the marker signal is high. For a positive polarity, this is during the marker points. For a negative polarity, this is when there are no marker points.

Marker points should be set before using this function. Enabling this function without setting maker points may create a continuous low or high signal, dependant on the marker polarity. This causes either no RF output, or a continuous RF output.

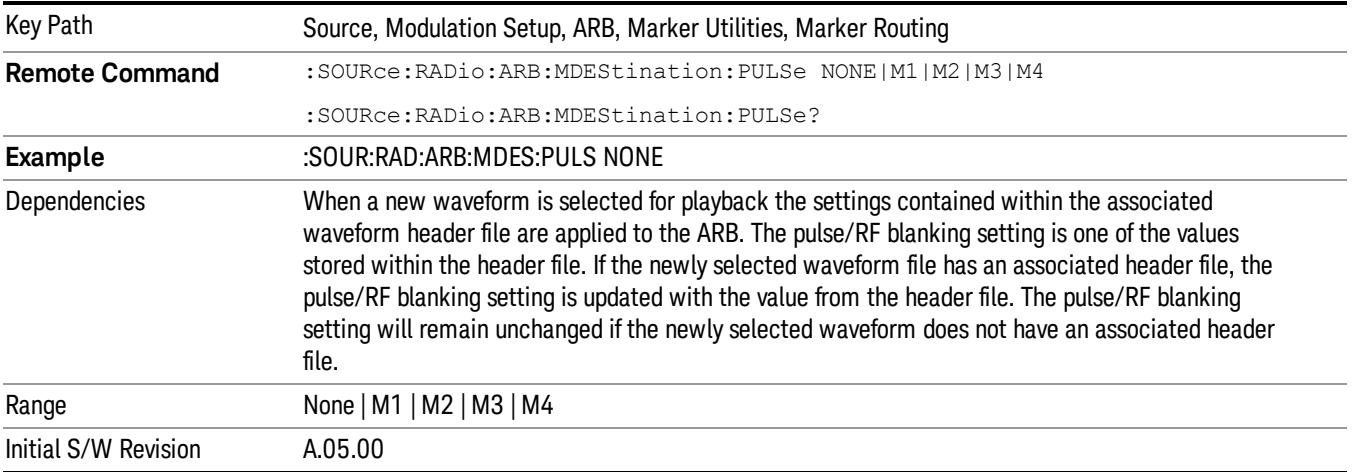

#### None

Sets no marker to be used for the pulse/RF blanking function, essentially turning the RF blanking function off.

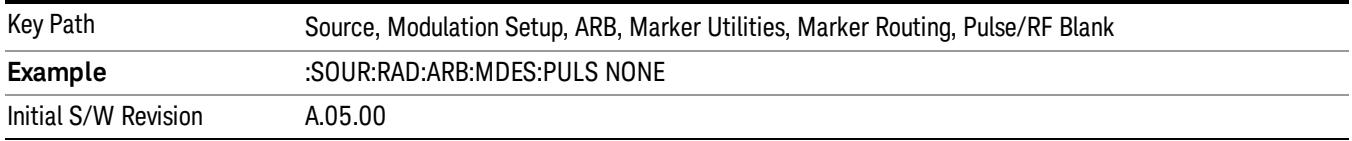

# Marker 1

Sets marker 1 to be used for the pulse/RF blanking function.

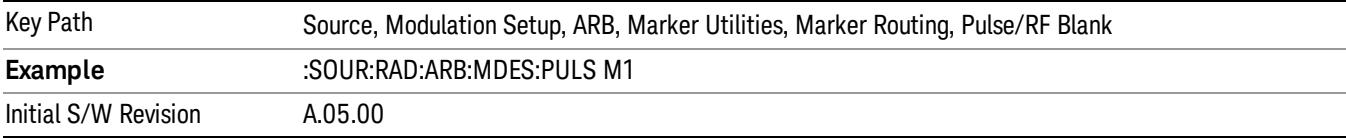

### Marker 2

Sets marker 2 to be used for the pulse/RF blanking function.

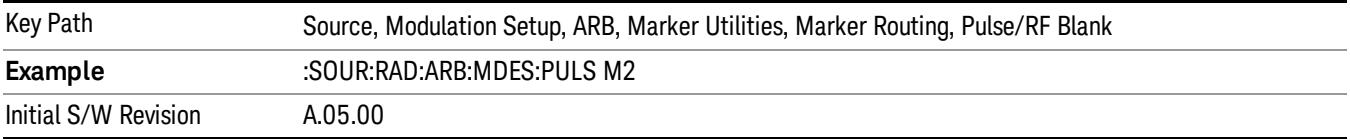

## Marker 3

Sets marker 3 to be used for the pulse/RF blanking function.

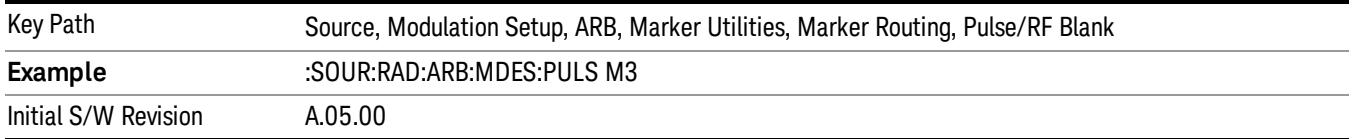

#### Marker 4

Sets marker 4 to be used for the pulse/RF blanking function.

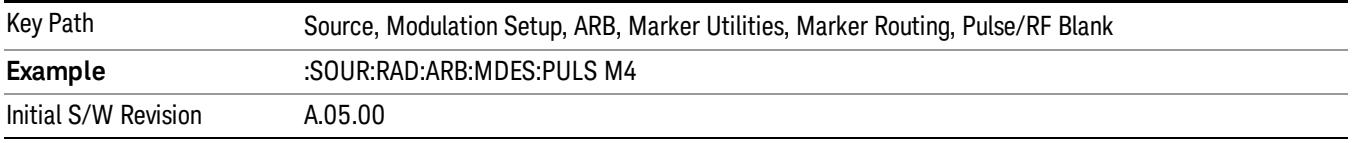

#### ALC Hold

Allows you to specify which marker is routed for use within the ALC hold function. The ALC hold marker function holds the ALC circuitry at the average value of the sample points set by the marker.

The ALC hold function operates during the low periods of the marker signal. The marker polarity determines when the marker signal is high. For positive polarity, this is during the marker points. For a negative polarity, this is when there are no maker points.

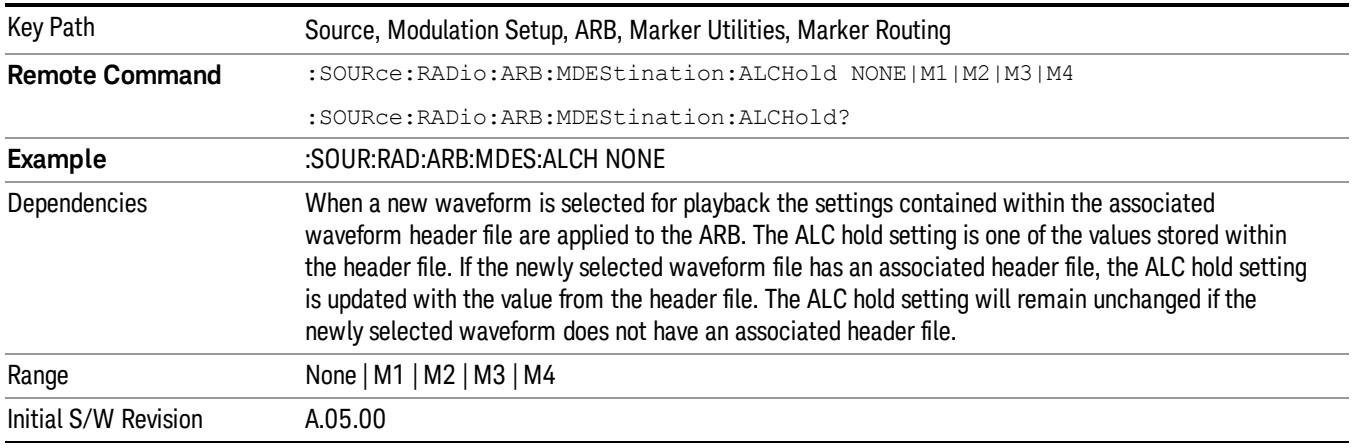

#### None

Sets no marker to be used for the ALC hold function, essentially turning the ALC hold function off.

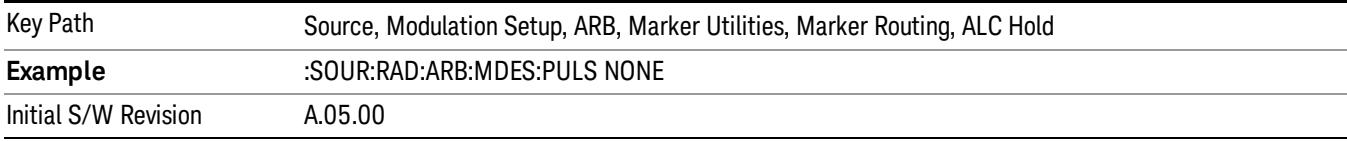

## Marker 1

Sets marker 1 to be used for the ALC hold function.

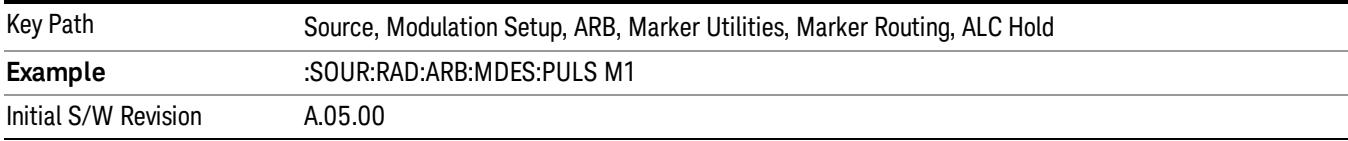

## Marker 2

Sets marker 2 to be used for the ALC hold function.

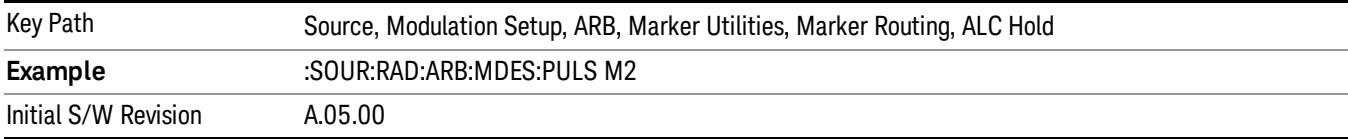

## Marker 3

Sets marker 3 to be used for the ALC hold function.

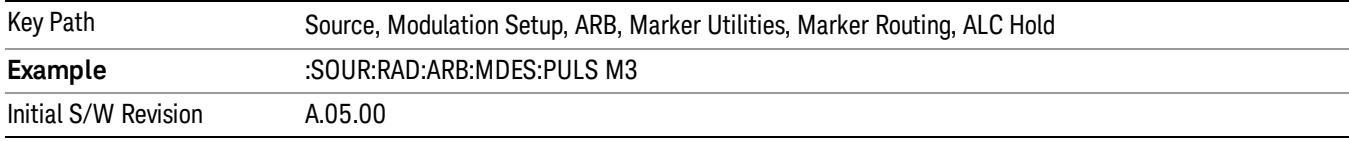

## Marker 4

Sets marker 4 to be used for the ALC hold function.

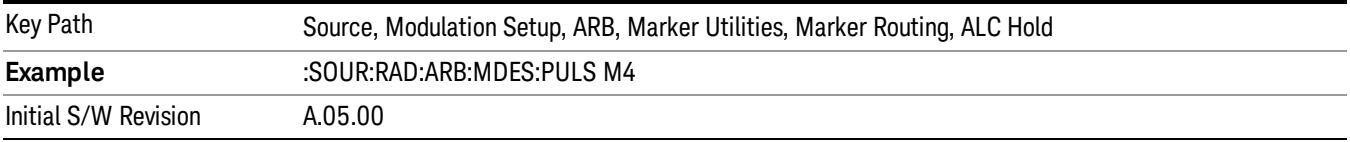

# Header Utilities

Allows access to the header utilities sub-menu. Pressing this key also causes the central display area to change to display the File Header Information view.

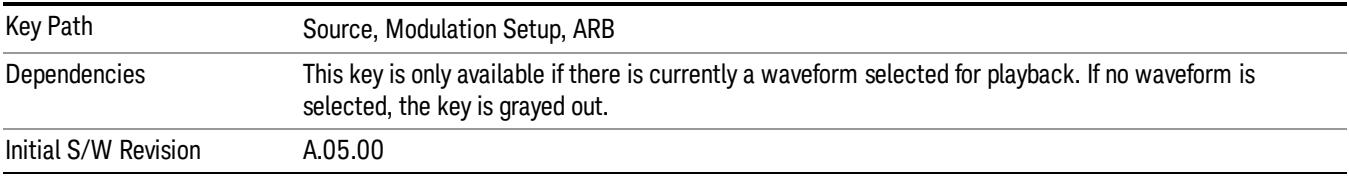

#### Clear Header

Allows you to clear the header information from the file header associated with the currently selected waveform.

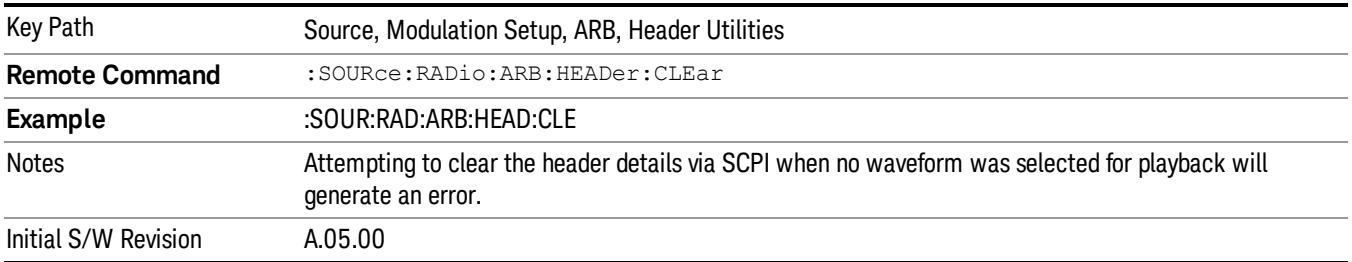

#### Save Setup To Header

Allows you to save new file header information details to the file.

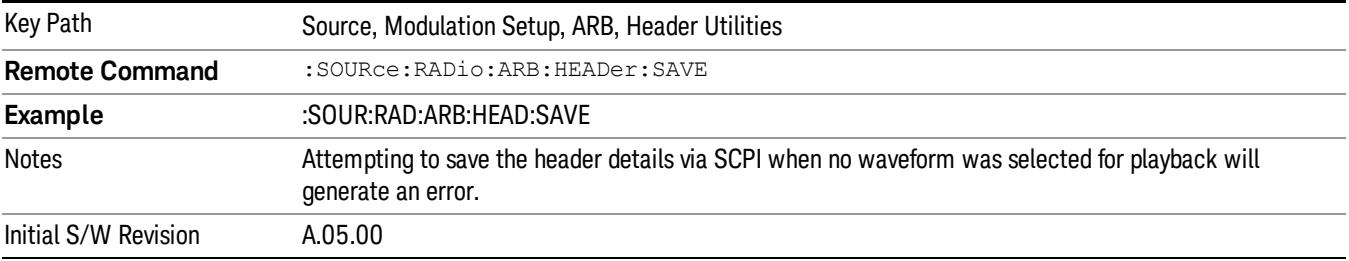

#### Query Waveform Unique ID (Remote Command Only)

Each Signal Studio waveform contains a unique waveform ID, which recorded in the header. This command allows you to query the unique waveform ID from the header. This is a SCPI only command. User can also checkError! Reference source not found. for waveform unique ID display.

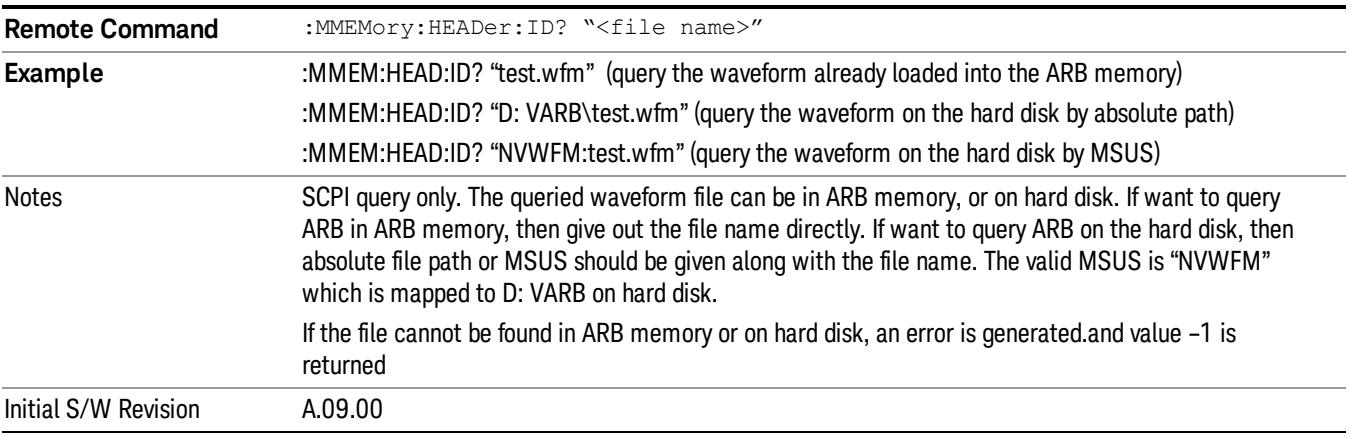

# Bus Trigger Command (Remote Command Only)

Used to initiate an immediate trigger event if the trigger source is set to Bus.

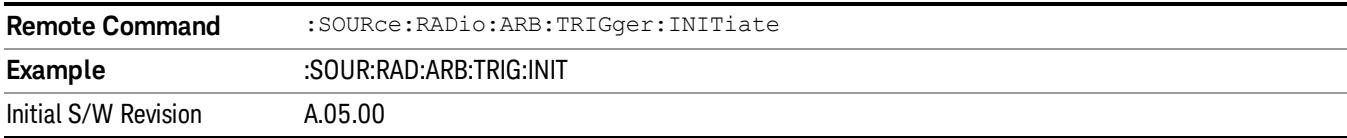

# AM

Allows access to the menu for configuring the Amplitude Modulation.

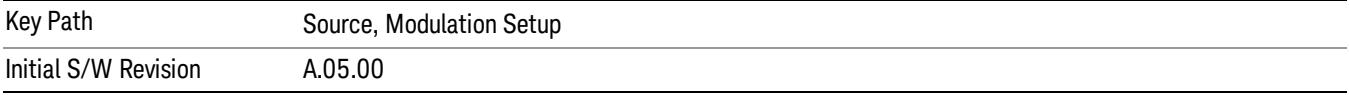

# AM

Enables or disables the amplitude modulation.

Turning AM on when another modulation format is already on results in the previous modulation format being turned off and the generation of an error.

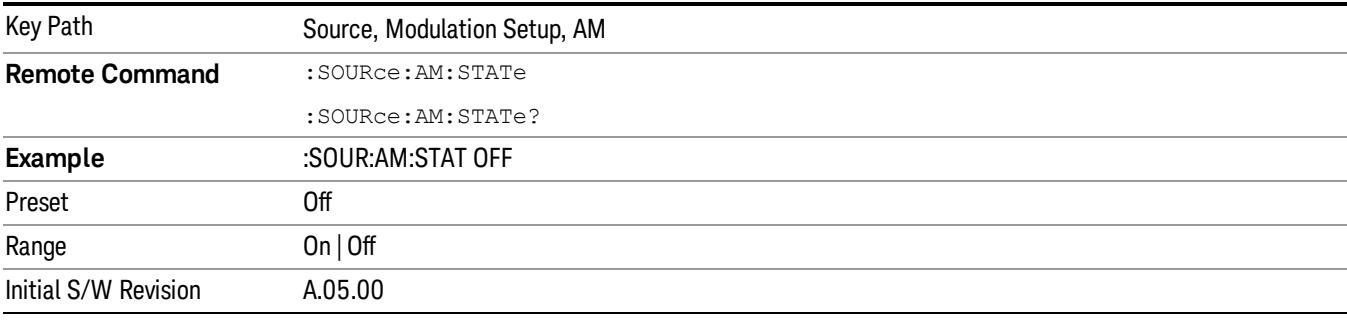

# AM Depth

Allows you to set the amplitude modulation depth in percent.

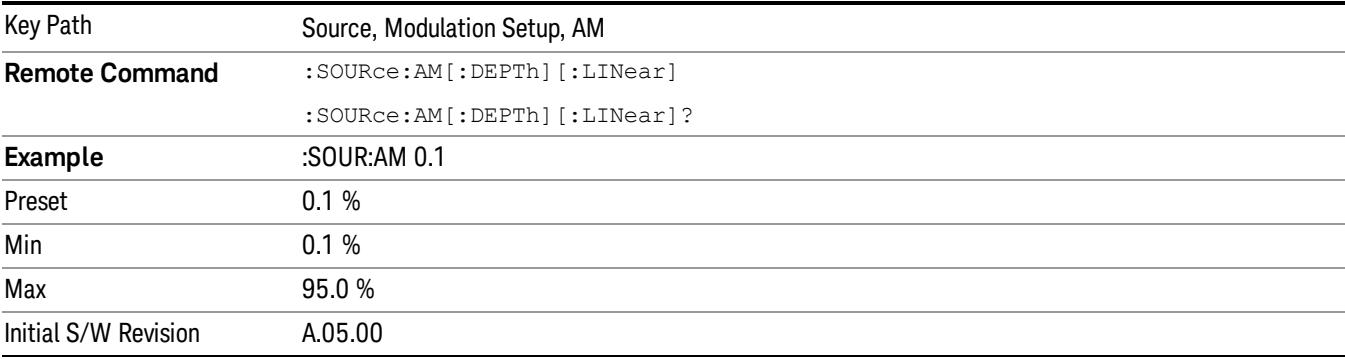

# AM Rate

Allows you to set the internal amplitude modulation rate.

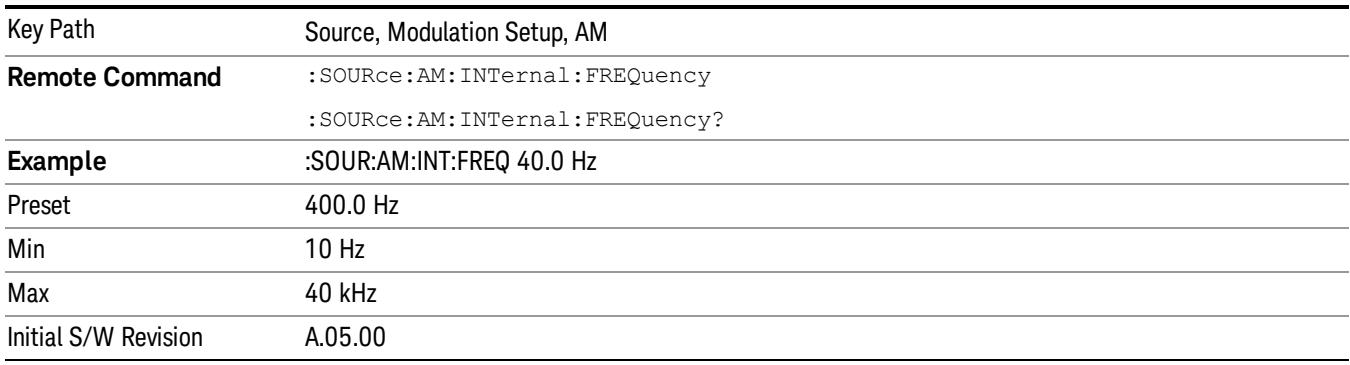

# FM

Allows access to the menu for configuring the frequency modulation.

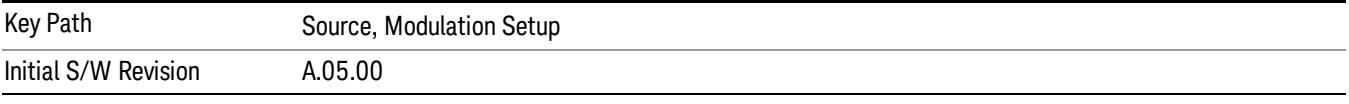

# FM

Enables or disables the frequency modulation.

Turning FM on when another modulation format is already on results in the previous modulation format being turned off and the generation of an error.

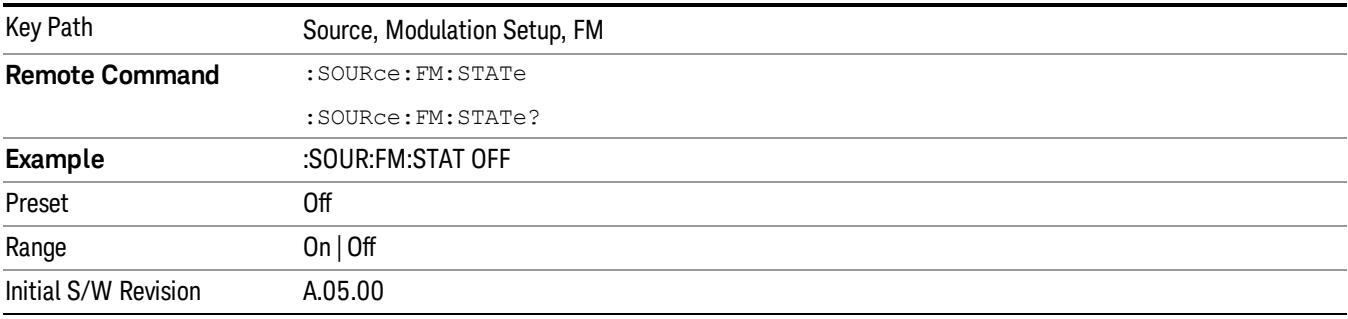

# FM Deviation

Allows you to set the frequency modulation deviation.

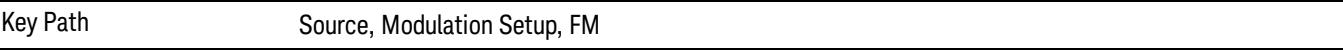

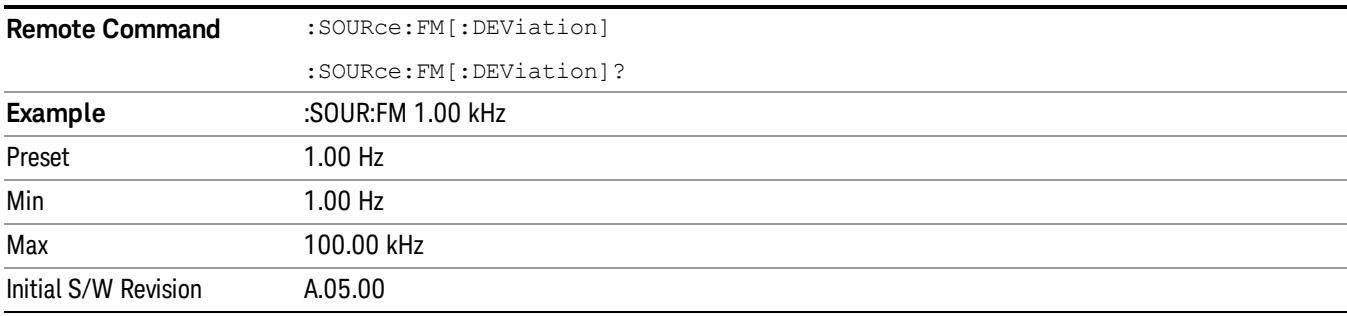

# FM Rate

Allows you to set the internal frequency modulation rate.

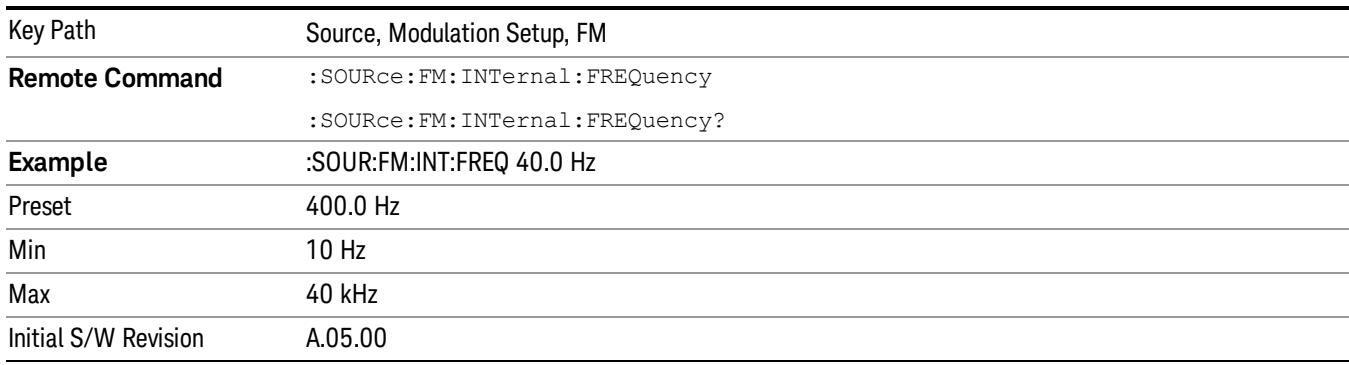

# PM

Allows access to the menu for configuring the phase modulation.

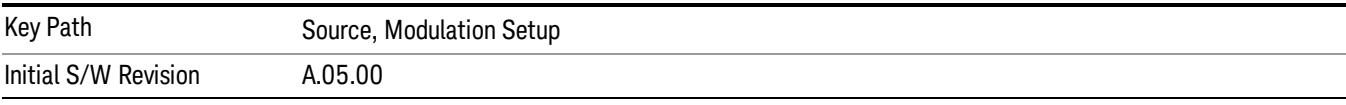

# PM

Enables or disables the phase modulation.

Turning PM on when another modulation format is already on results in the previous modulation format being turned off and the generation of an error.

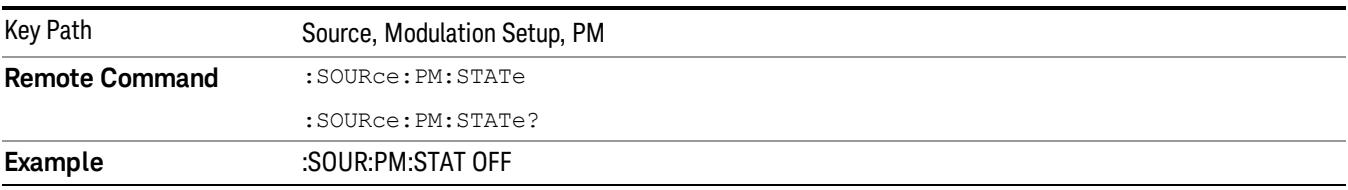

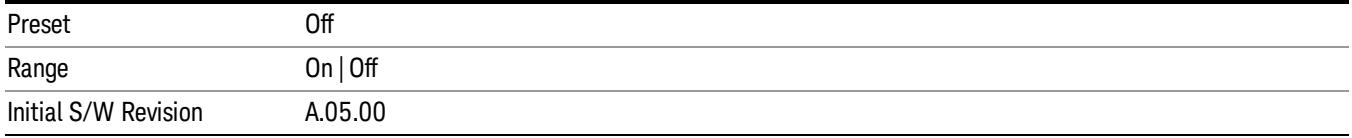

## PM Deviation

Allows you to set the phase modulation deviation.

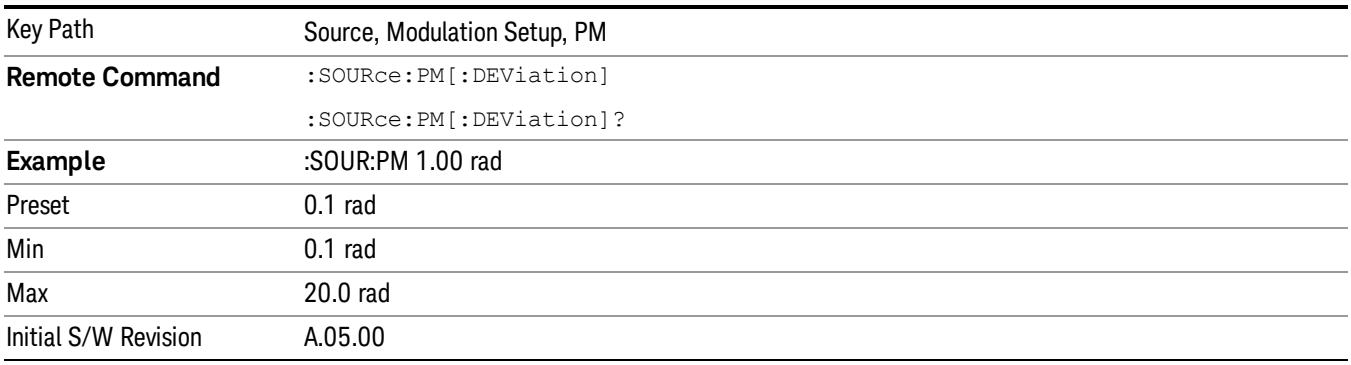

# PM Rate

Allows you to set the internal phase modulation rate.

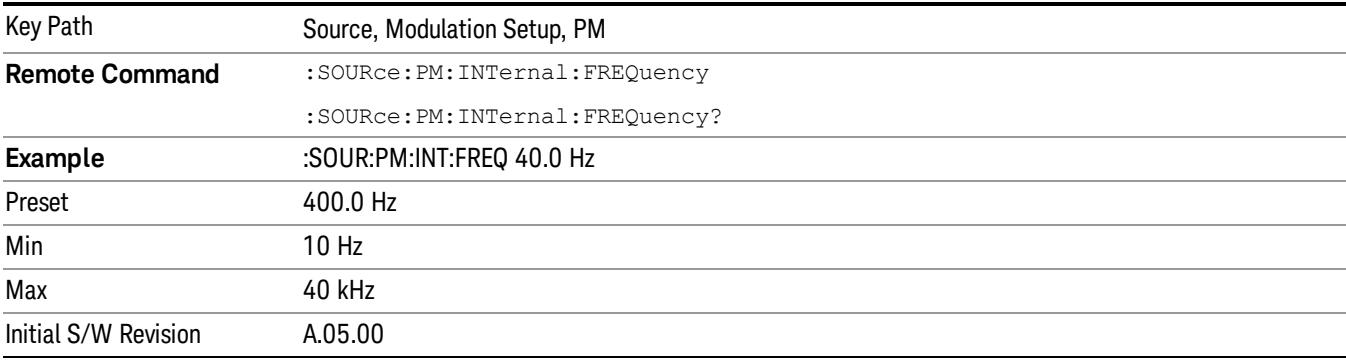

# List Sequencer

Allows you access to the sub-menus for configuring the list sequencer.

List sequences allows you to enter frequencies and amplitudes at unequal intervals in nonlinear ascending, descending or random order. Each step within the list can also include its own waveform file for playback, step duration, trigger event and trigger output.

The complexities involved in configuring the list sequencer do not lend itself to manual configuration; hence the manual configuration for this feature is limited. For easier configuration of the list sequencer, it is recommended that you use either SCPI or load a tab delimited file containing the setup parameters in a

tabular form. The details of the SCPI for configuring the list sequencer can be found in "Step [Configuration](#page-2834-0) (Remote Command Only)" on page 2835.

Once the List Sequencer has been configured using the front panel, SCPI, or loading in a tab delimited file, the sequence must be initiated using the front panel Initiate Sequence key or the corresponding SCPI command.

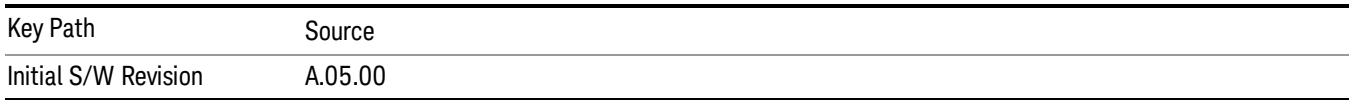

# Sequencer

Allows you to set the state of the list sequencer. When the list sequencer is on, the source is outputting the sequence defined by the sequencer. When the list sequencer is off, the source outputs a single waveform segment or sequence (independent mode) at a single frequency and amplitude.

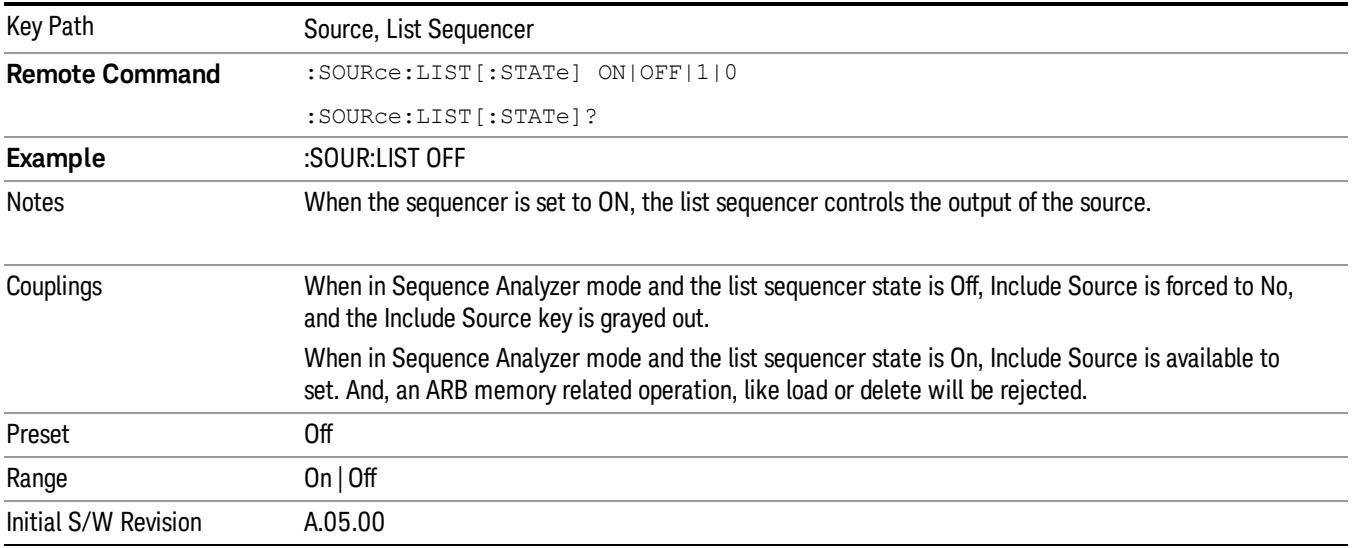

# Initiate Sequence

Pressing this key arms the sequence for single execution. Once the sequence is armed the source begins the sequence as soon as the trigger is received. If the trigger is set to Free Run, the sequence starts immediately.

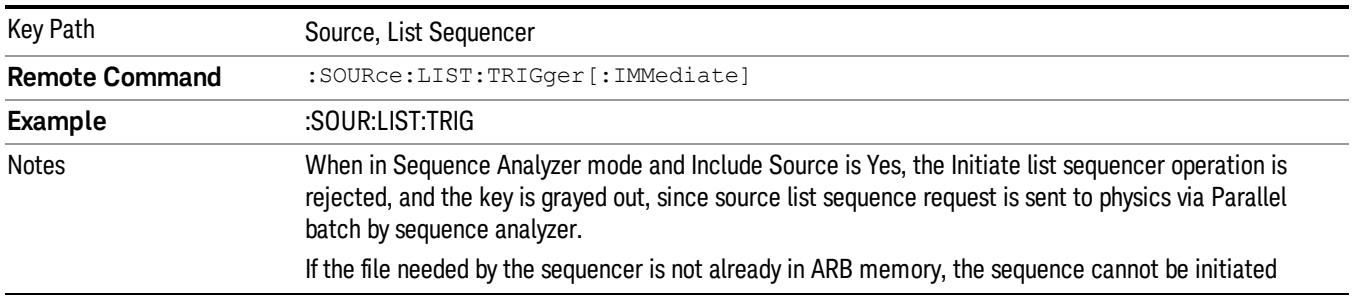

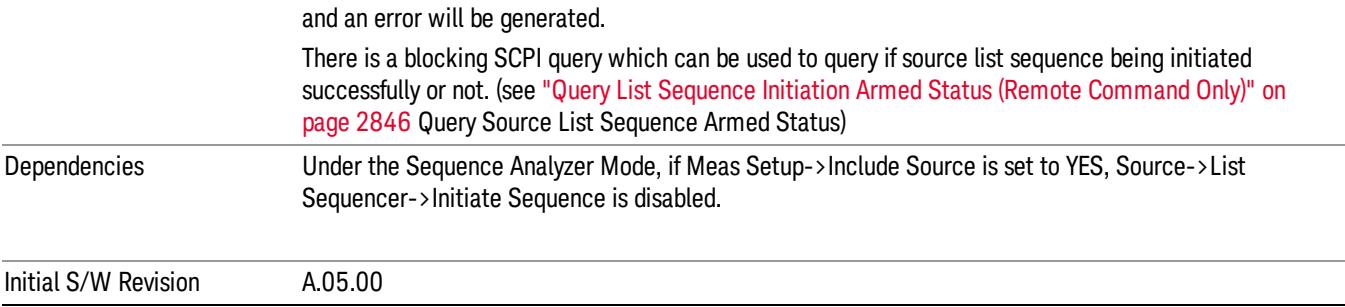

# List Sequencer Setup

Allows you access to the list sequencer setup menus.

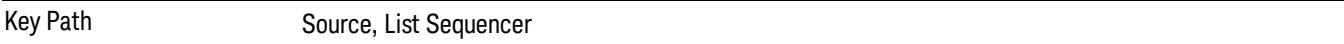

# Number of Steps

Allows you to specify the number of steps within the list sequence.

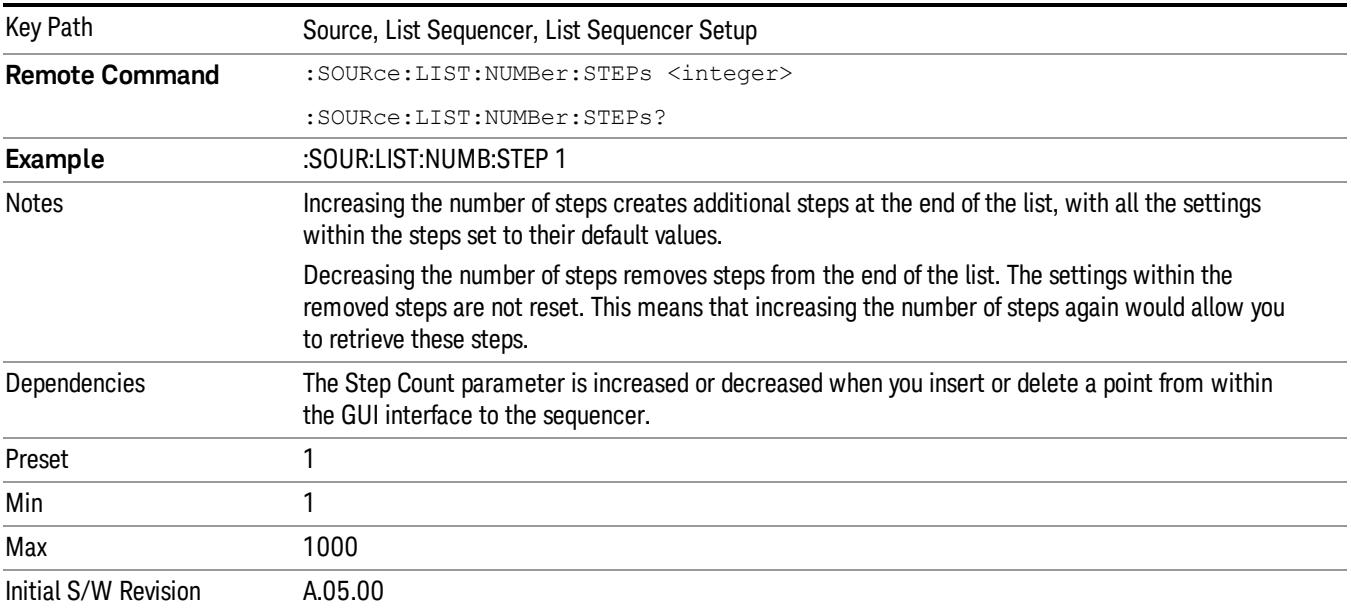

# Current Step

Allows you to select the step number you wish to view or edit.

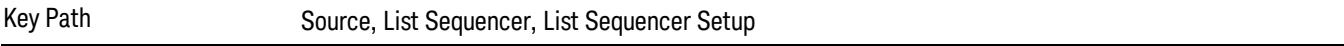

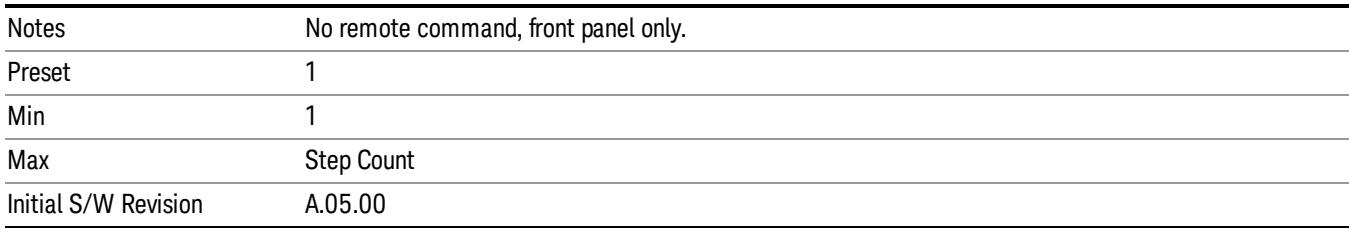

# Insert Step Before

Allows you to insert a new step, containing default values, before the currently selected step. Inserting a step will automatically increase the Step Count parameter by 1. If sequence already reaches upper limit of 1000 steps, then insert more step will be rejected and popup error –221, "Setting Conflict; Cannot insert more steps, maximum number of steps reached"

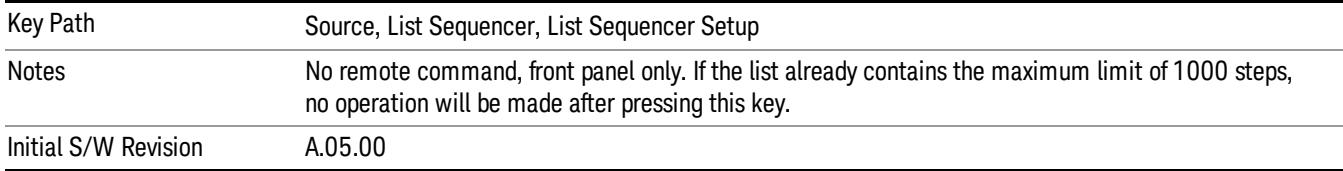

# Delete Step

Allows you to delete the current step. Deleting a step will automatically decrease the Step Count parameter by 1. If sequence only has one step left, delete step will be rejected and popup error –221, "Setting conflict; Cannot delete current step, minimum number of steps reached"

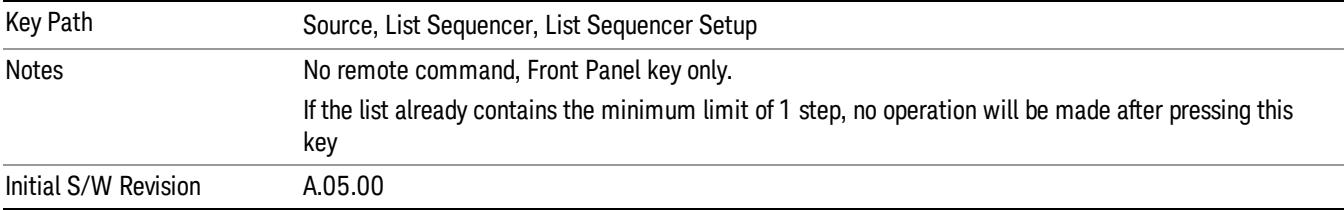

# Clear List

Allows you to clear the list. Clearing the list sets the number of steps to the default value of 1 and sets the parameters for the only step to their default values.

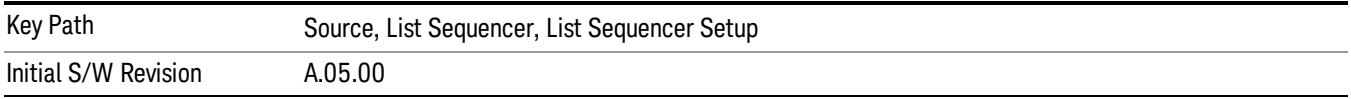

# Step Trigger

Allows access to the sub-menu for selecting the trigger input for the current step.

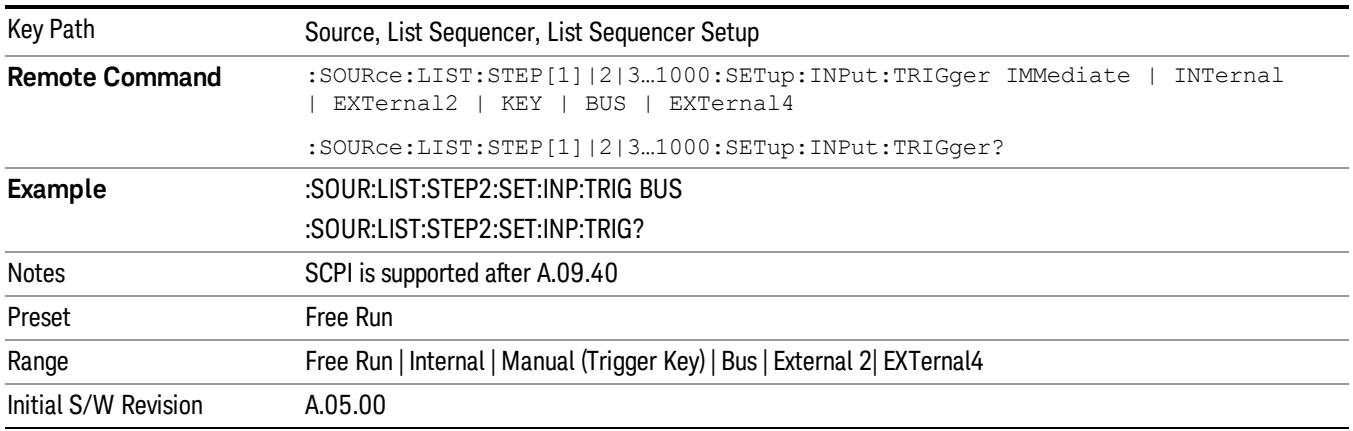

#### Free Run

Sets the trigger input for the current step to Free Run.

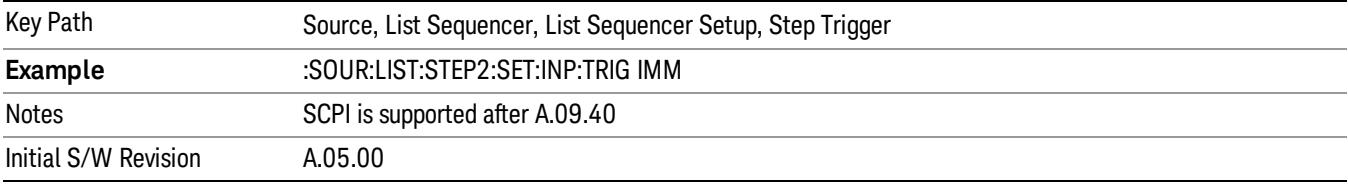

#### Internal

Sets the trigger input for the current step to Internal.

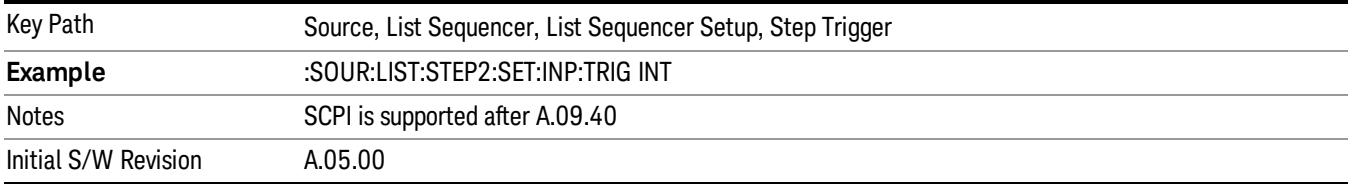

# Manual (Trigger Key)

Sets the trigger input for the current step to Manual (Trigger Key). Any step in the sequence set to Manual will cause the sequence execution to stop until the manual trigger key is pressed. Sending the Bus Trigger SCPI command will have no effect. At any point in the sequence where the list sequencer is paused waiting for a software trigger, a pop up dialog is displayed until the trigger event occurs.

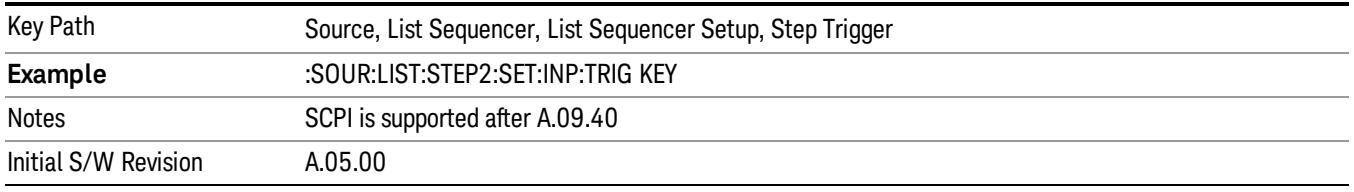

## Bus

Sets the trigger input for the current step to Bus. Any step in the sequence set to Bus will cause the sequence execution to stop until the Bus Trigger SCPI command is sent. Pressing the manual trigger key has no effect. At any point in the sequence where the list sequencer is paused waiting for a software trigger, a pop up dialog is displayed until the trigger event occurs.

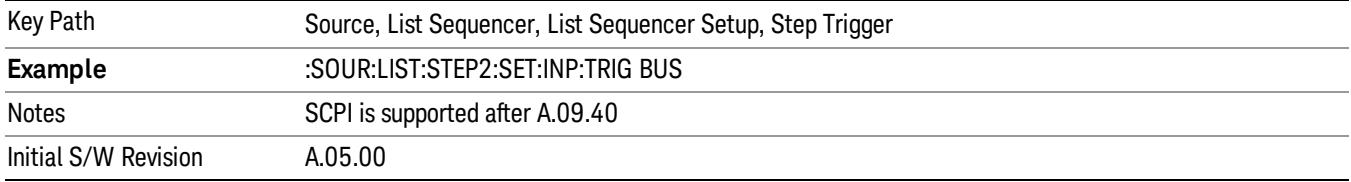

#### External 2

Sets the trigger input for the current step to External 2.

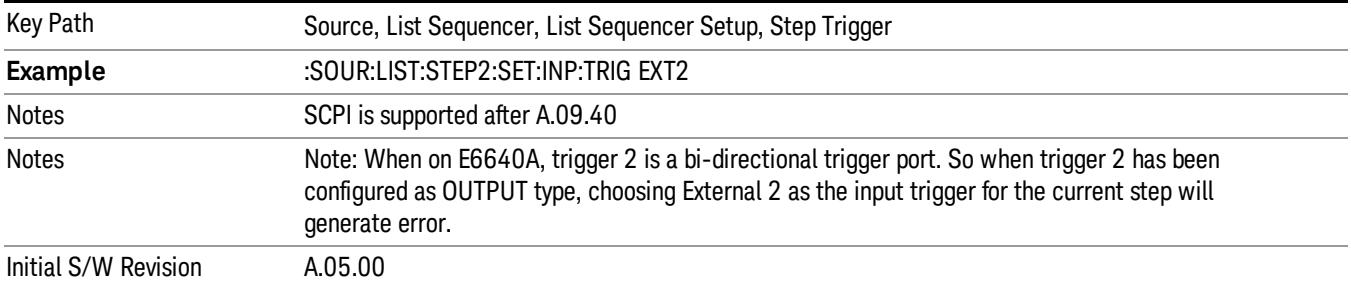

# Transition Time

Allows you to specify the transition time for the current step.

The transition time is the amount of time allowed for the source to settle at the current frequency or amplitude value.

Transition Time should not be taken as additional time before or inside the Step Duration. You can set a value for the settling time to allow the source output frequency or amplitude to become stable. Make sure that during this period of time, you do not use the source output signal.

The following table lists recommended values for appropriate settling times to allow for changes within the source.

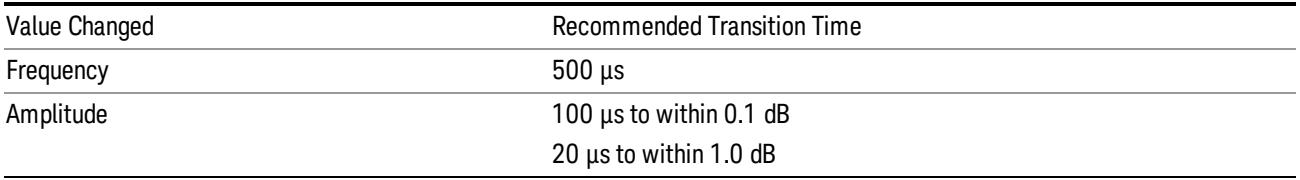

If the Transition Time value is shorter than the time necessary for the hardware to settle and a List Sequence is initiated, a warning is generated.

If the Transition Time value is longer than the Step Duration, an error is generated when initiating a source list sequence. For source list sequence, transition time is included in the step duration length. If the Transition Time value is longer than the Step Duration Time, the real step duration length is extended to equal the transition time and cause a timing shift.

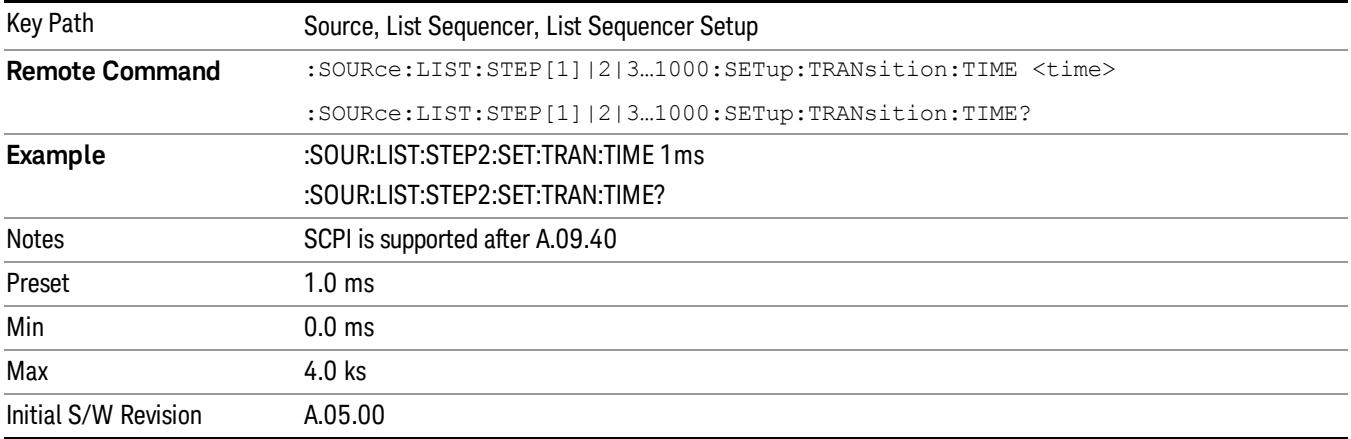

# Radio Setup

Allows you access to the sub-menus for setting up the radio standard, band, and radio band link direction for the current step.

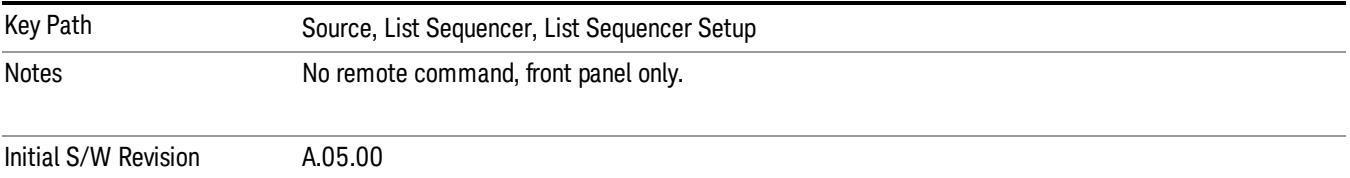

# Radio Standard

Allows access to the sub-menus for selecting the radio standard and the associated radio band for use in the current step.

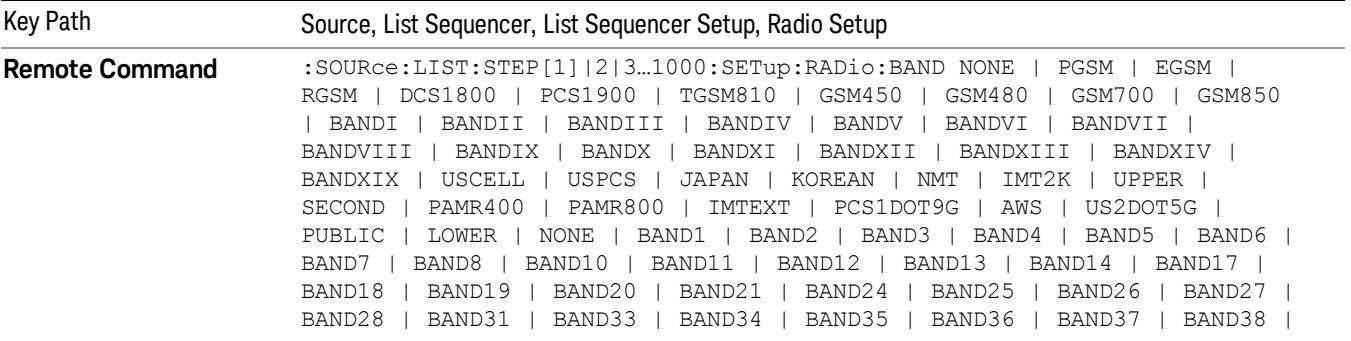

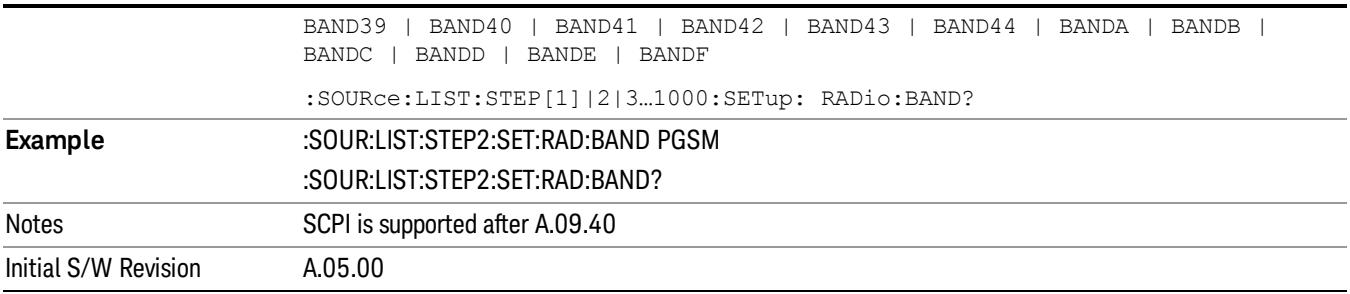

#### None

Selects no radio standard for use on the current step.

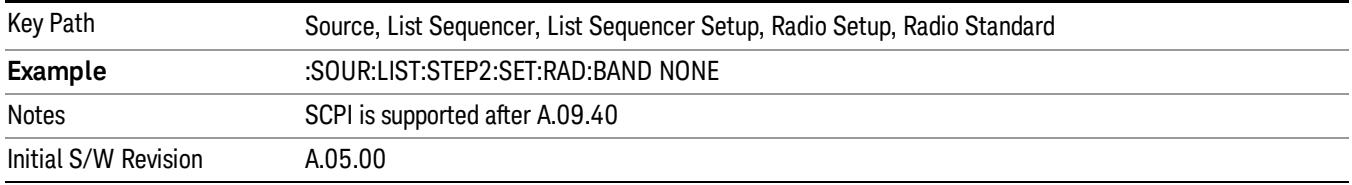

#### GSM/EDGE

Pressing this key once selects GSM/EDGE as the radio standard and the current GSM/EDGE band as the active channel band. Pressing this key again allows access to the sub-menus for selecting a different GSM/EDGE band.

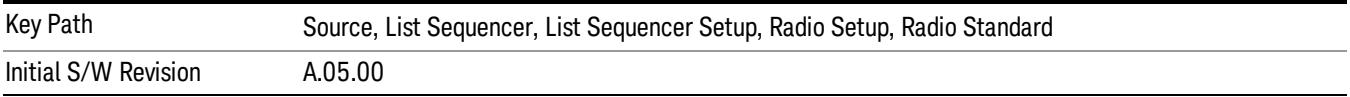

## P-GSM

Selects P-GSM as the band for the current step.

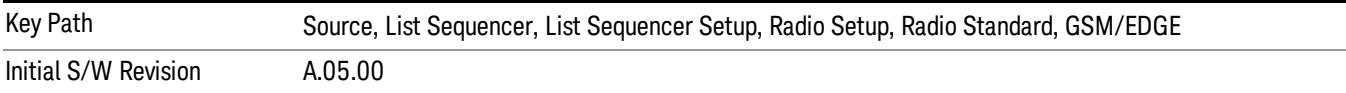

# E-GSM

Selects E-GSM as the band for the current step.

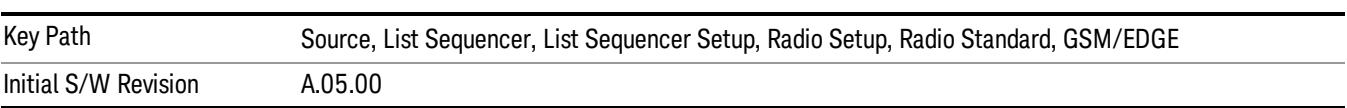

# R-GSM

Selects R-GSM as the band for the current step.

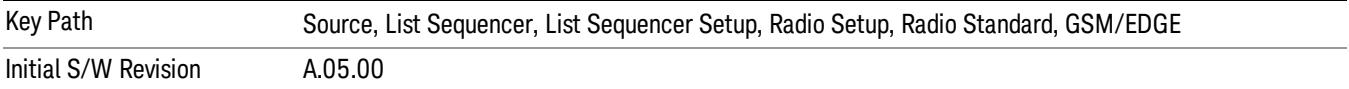

### DCS 1800

Selects DCS 1800 as the band for the current step.

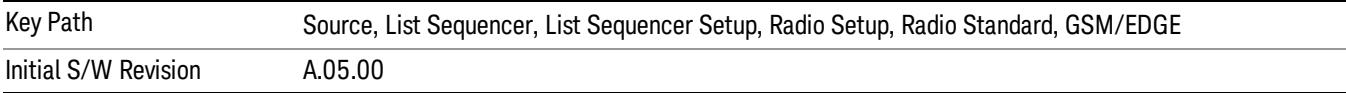

#### PCS 1900

Selects PCS 1900 as the band for the current step.

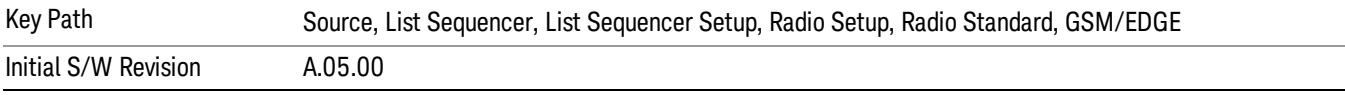

## GSM 450

Selects GSM 450 as the band for the current step.

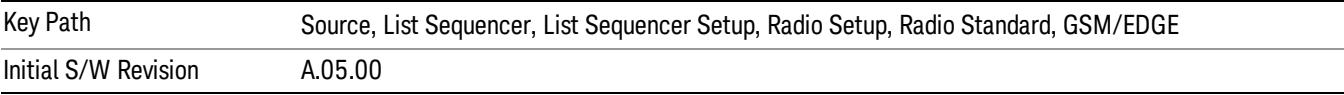

### GSM 480

Selects GSM 480 as the band for the current step.

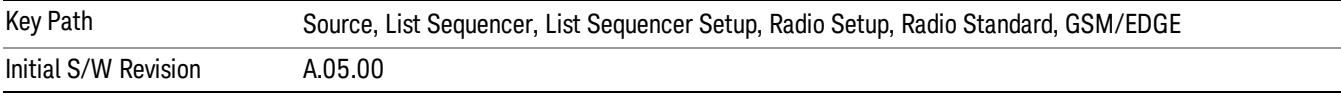

#### GSM 850

Selects GSM 850 as the band for the current step.

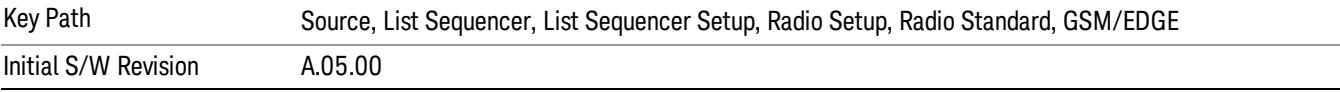

# GSM 700

Selects GSM 700 as the band for the current step.

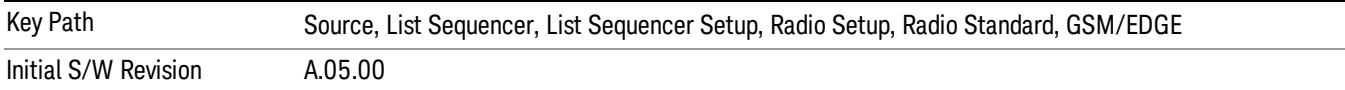

### T-GSM 810

Selects T-GSM 810 as the band for the current step.

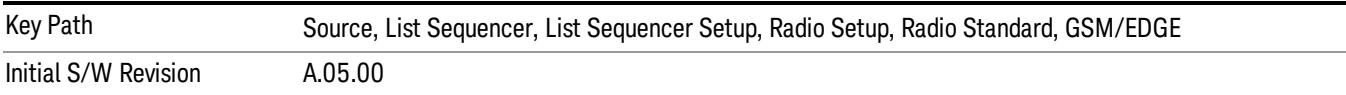

#### WCDMA

Pressing this key once selects WCDMA as the radio standard and the current WCDMA band as the active channel band. Pressing this key again allows access to the sub-menus for selecting a different WCDMA band.

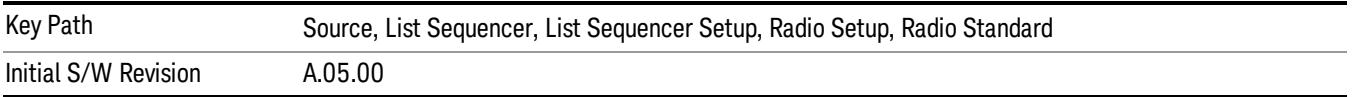

## Band I

Selects Band I as the band for the current step.

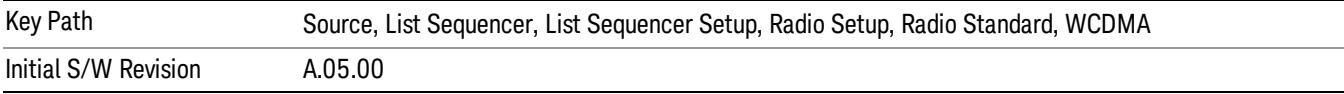

### Band II

Selects Band II as the band for the current step.

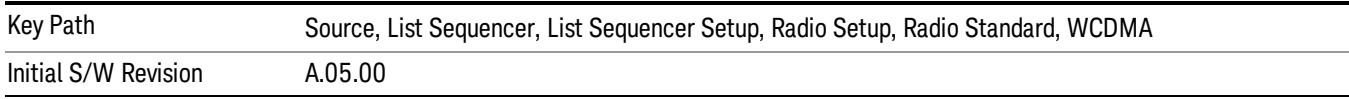

# Band III

Selects Band III as the band for the current step.

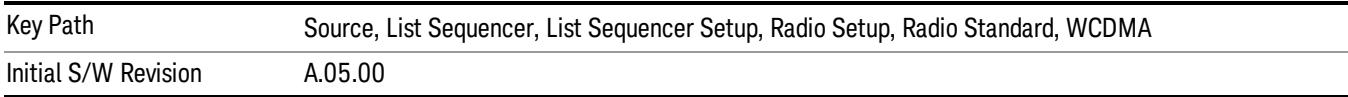

#### Band IV

Selects Band IV as the band for the current step.

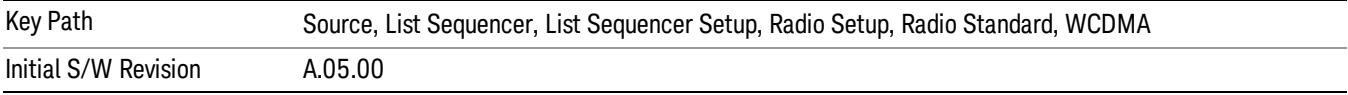

#### Band V

Selects Band V as the band for the current step.

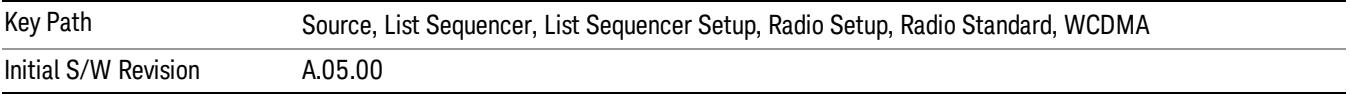

### Band VI

Selects Band VI as the band for the current step.

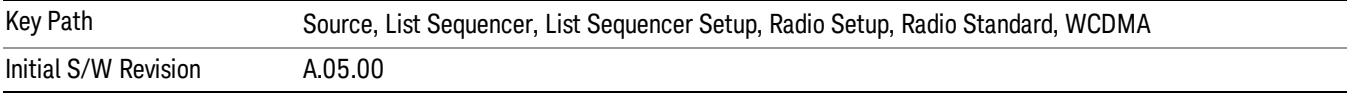

## Band VII

Selects Band VII as the band for the current step.

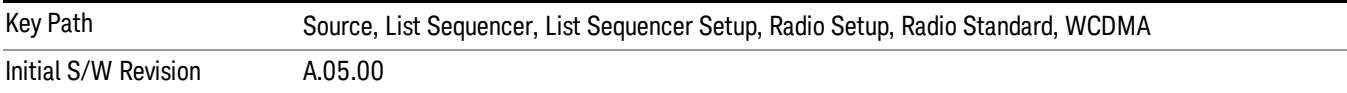

#### Band VIII

Selects Band VIII as the band for the current step.

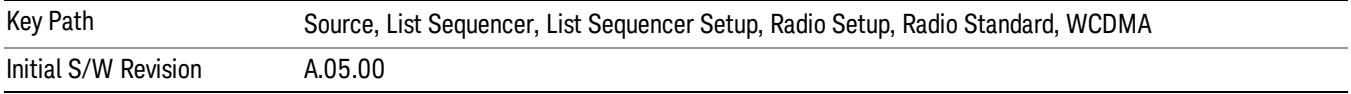

## Band IX

Selects Band IX as the band for the current step.

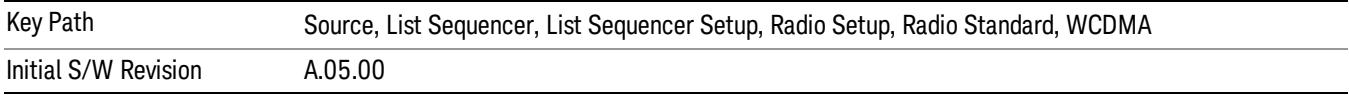

## Band X

Selects Band X as the band for the current step.

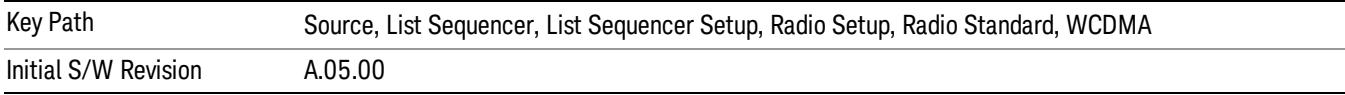

## Band XI

Selects Band XI as the band for the current step.

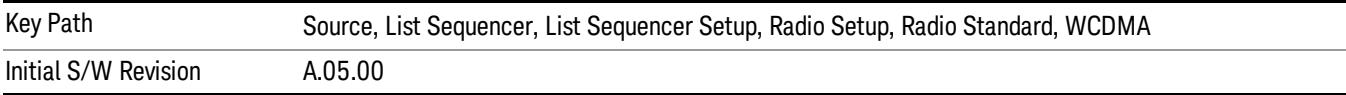

## Band XII

Selects Band XII as the band for the current step.

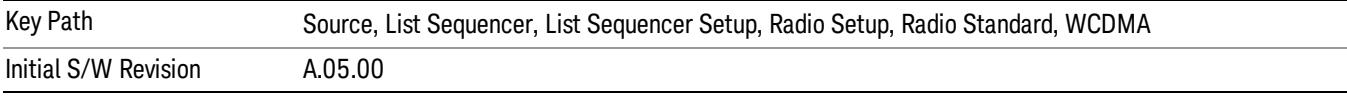

# Band XIII

Selects Band XIII as the band for the current step.

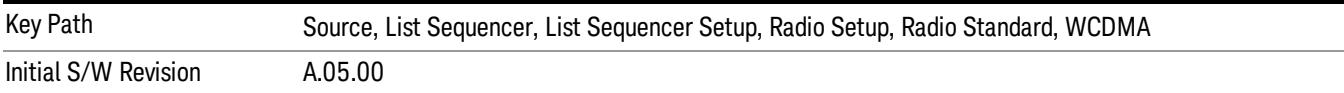

# Band XIV

Selects Band XIV as the band for the current step.

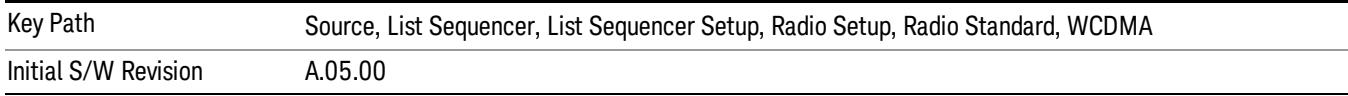

## Band XIX

Selects Band XIX as the band for the current step.

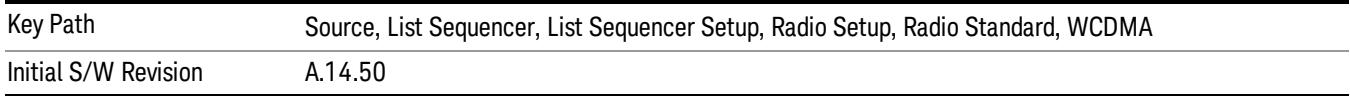

## CDMA 2000 / 1xEVDO

Pressing this key once selects CDMA 2000/1xEVDO as the radio standard and the current CDMA 2000/1xEVDO band as the active channel band. Pressing this key again allows access to the sub-menus for selecting a different CDMA 2000/1xEVDO band.

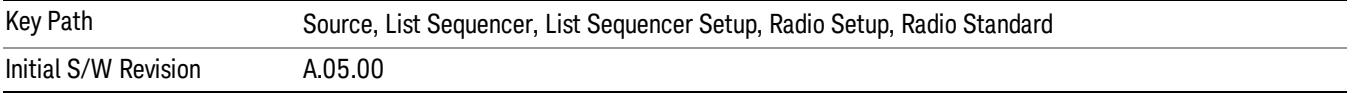

#### US CELL

Selects US Cell as the band for the current step.

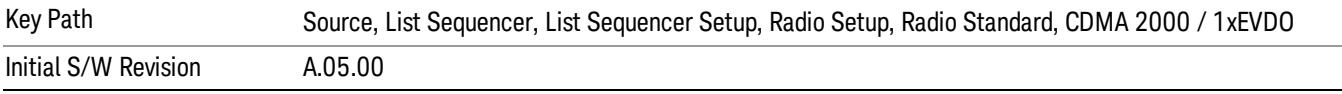

## US PCS

Selects US PCS as the band for the current step.

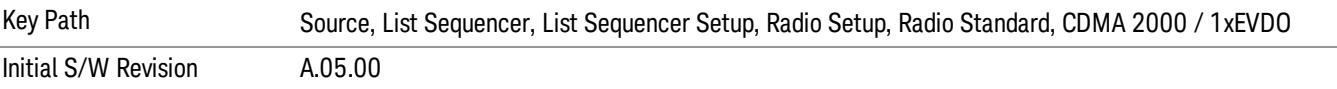

#### Japan Cell

Selects Japan Cell as the band for the current step.

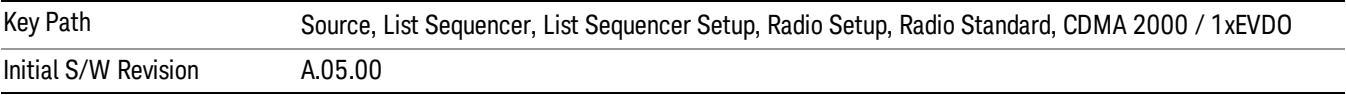

### Korean PCS

Selects Korean PCS as the band for the current step.

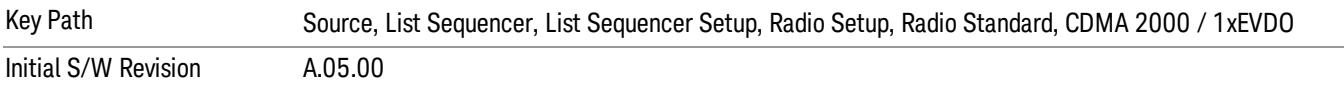

# NMT 450

Selects NMT 450 as the band for the current step.

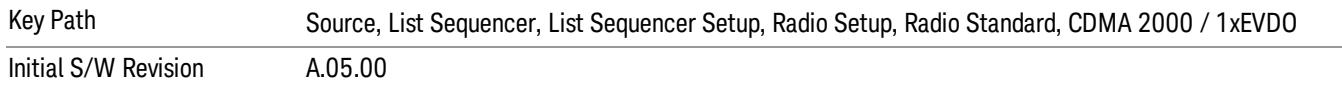

# IMT 2000

Selects IMT 2000 as the band for the current step.

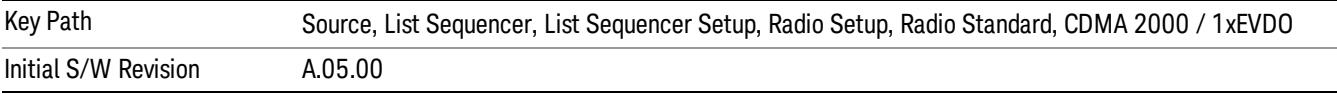

#### Upper 700

Selects Upper 700 as the band for the current step.

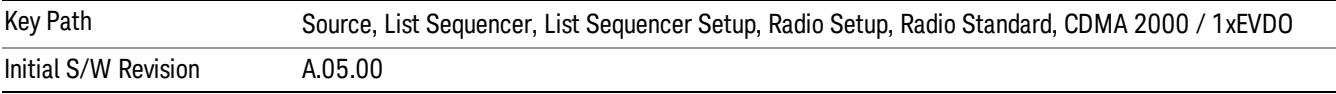

#### Secondary 800

Selects Secondary 800 as the band for the current step.

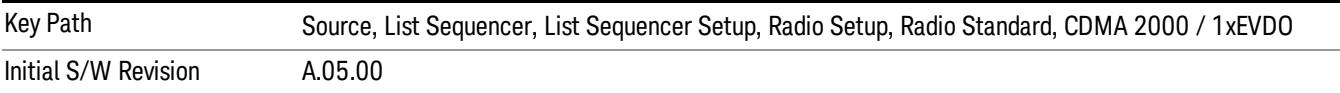

#### 400 Euro PAMR

Selects 400 Euro PAMR as the band for the current step.

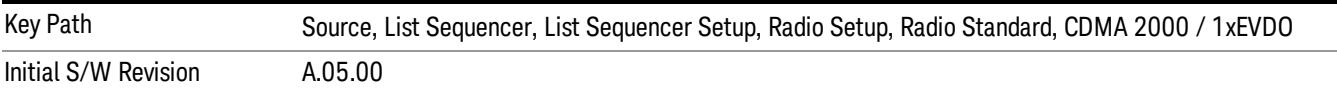

#### 800 PAMR

Selects 800 PAMR as the band for the current step.

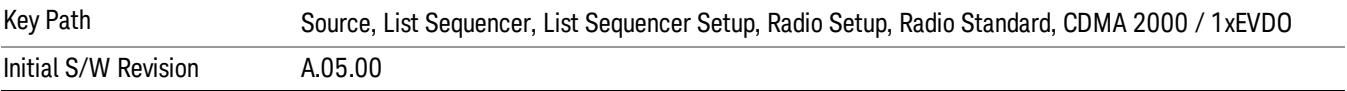

## 2.5GHz IMT EXT

Selects 2.5 GHz IMT EXT as the band for the current step.

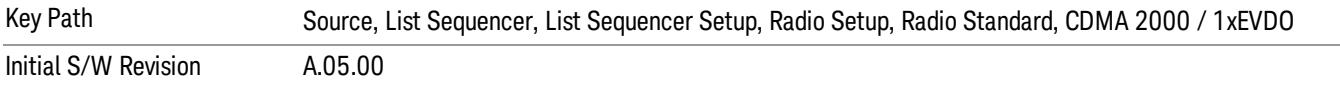

## US PCS 1.9GHz

Selects US PCS 1.9 GHz as the band for the current step.

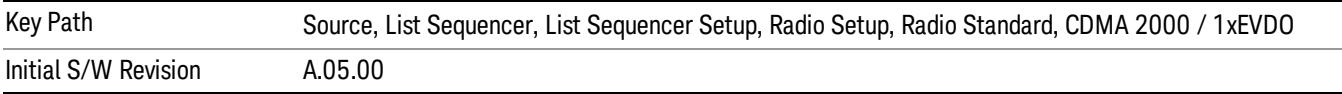

## AWS

Selects AWS as the band for the current step.

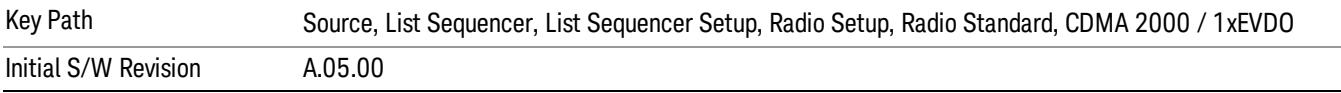

### US 2.5GHz

Selects US 2.5 GHz as the band for the current step.

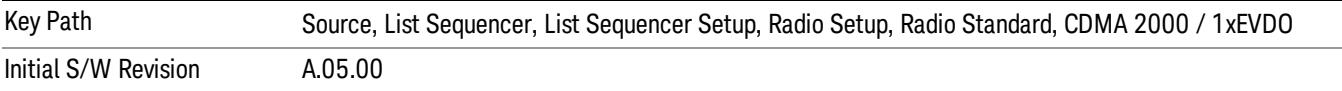

## 700 Public Safety

Selects 700 Public Safety as the band for the current step.

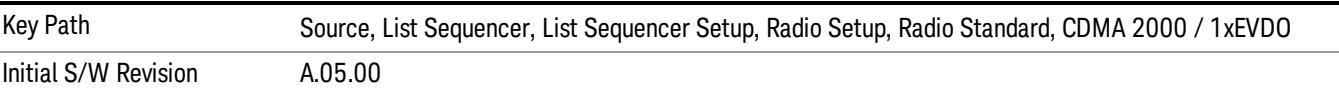

#### C2K Lower 700

Selects C2K Lower 700 as the band for the current step.

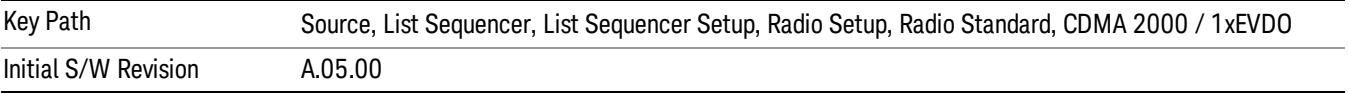

# LTE

Pressing this key once selects LTE FDD as the radio standard and the current LTE FDD band as the active channel band. Pressing this key again allows access to the sub-menus for selecting a different LTE FDD band.

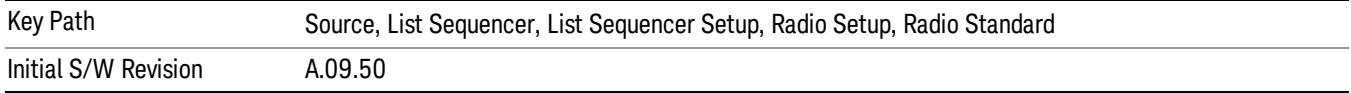

# BAND 1

Selects BAND 1 as the band for the current step.

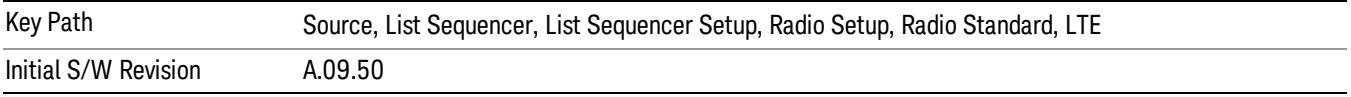

# BAND 2

Selects BAND 2 as the band for the current step.

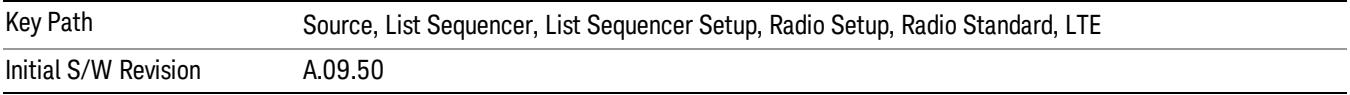

# BAND 3

Selects BAND 3 as the band for the current step.

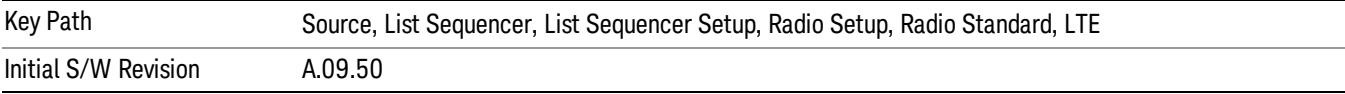

# BAND 4

Selects BAND 4 as the band for the current step.

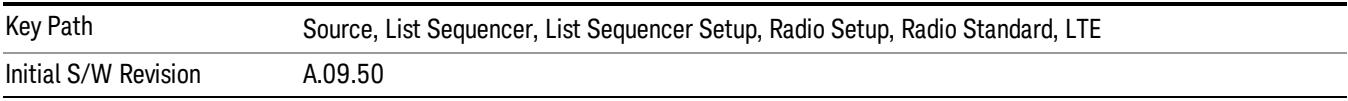

## BAND 5

Selects BAND 5 as the band for the current step.

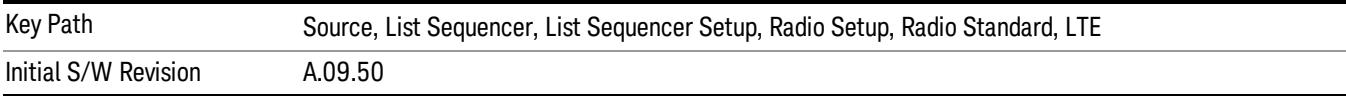

### BAND 6

Selects BAND 6 as the band for the current step.

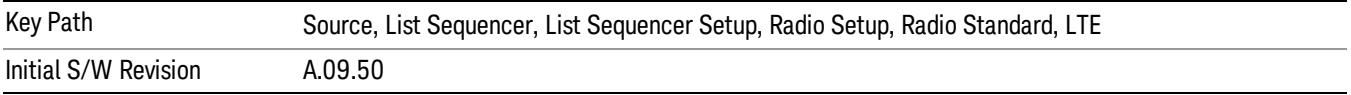

#### BAND 7

Selects BAND 7 as the band for the current step.

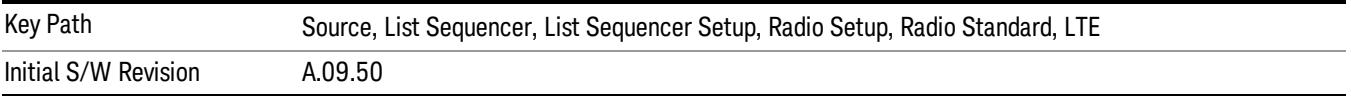

### BAND 8

Selects BAND 8 as the band for the current step.

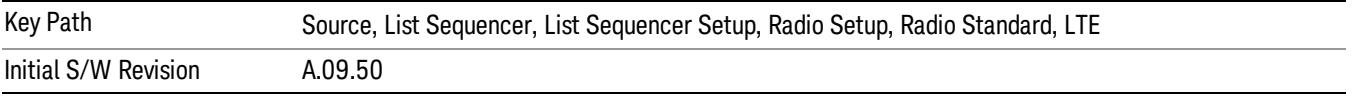

# BAND 9

Selects BAND 9 as the band for the current step.

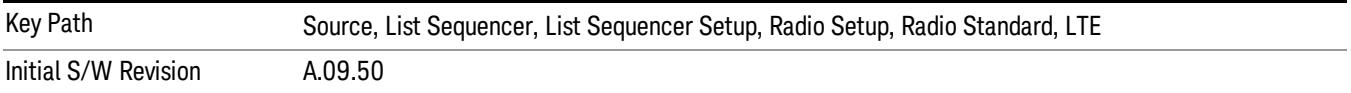

# BAND 10

Selects BAND 10 as the band for the current step.

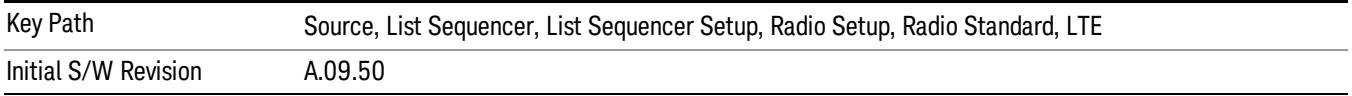

#### BAND 11

Selects BAND 11 as the band for the current step.

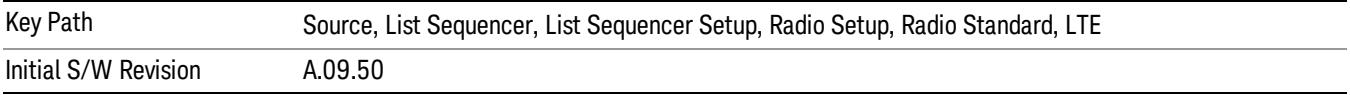

# BAND 12

Selects BAND 12 as the band for the current step.

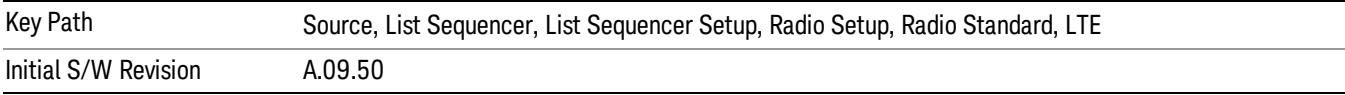

## BAND 13

Selects BAND 13 as the band for the current step.

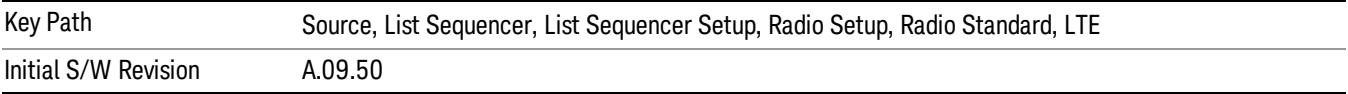

#### BAND 14

Selects BAND 14 as the band for the current step.

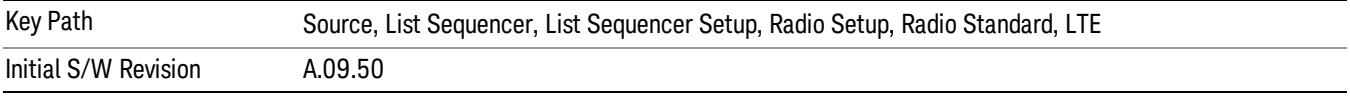

# BAND 17

Selects BAND 17 as the band for the current step.

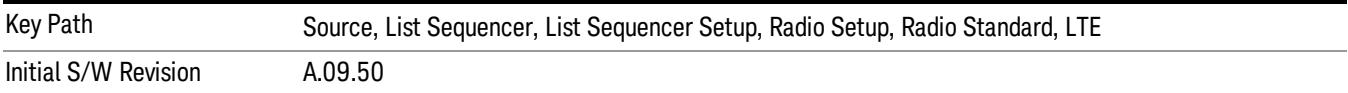

# BAND 18

Selects BAND 18 as the band for the current step.

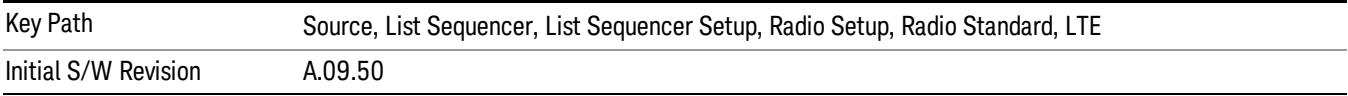

## BAND 19

Selects BAND 19 as the band for the current step.

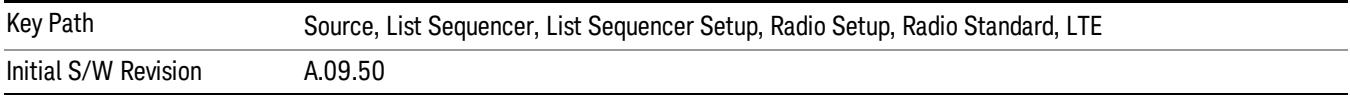

#### BAND 20

Selects BAND 20 as the band for the current step.

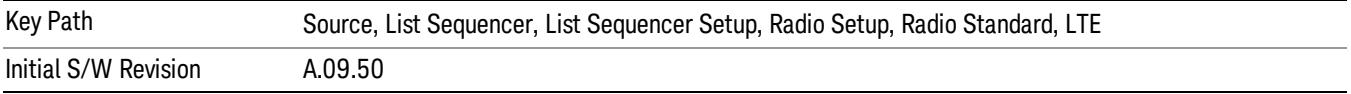

#### BAND 21

Selects BAND 21 as the band for the current step.

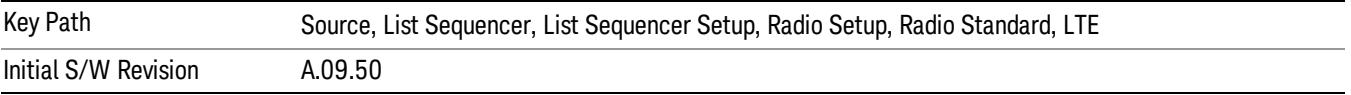

### BAND 24

Selects BAND 24 as the band for the current step.

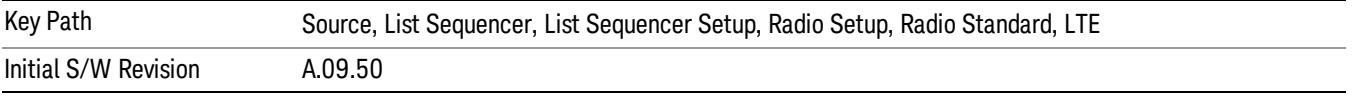

## BAND 25

Selects BAND 25 as the band for the current step.

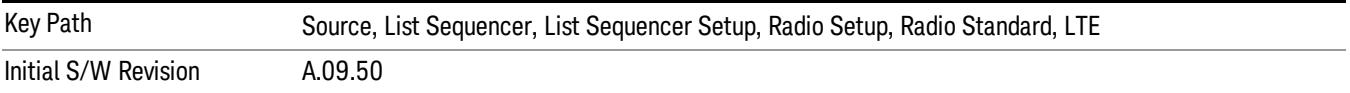

## BAND 26

Selects BAND 26 as the band for the current step.

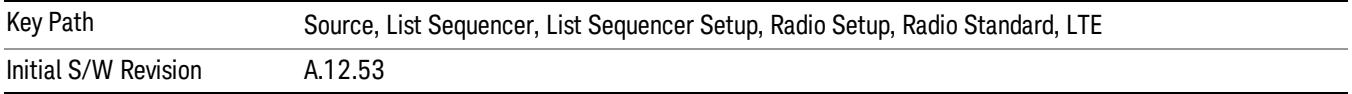

#### BAND 27

Selects BAND 27 as the band for the current step.

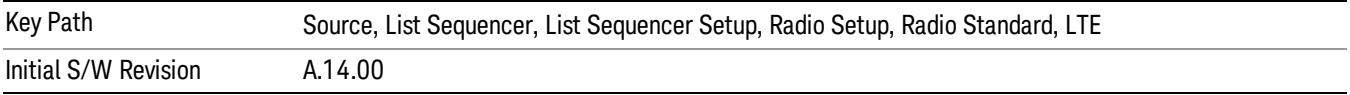

## BAND 28

Selects BAND 28 as the band for the current step.

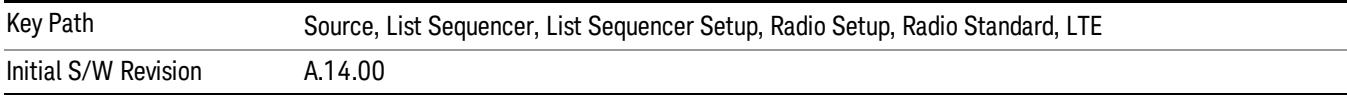

## BAND 31

Selects BAND 31 as the band for the current step.

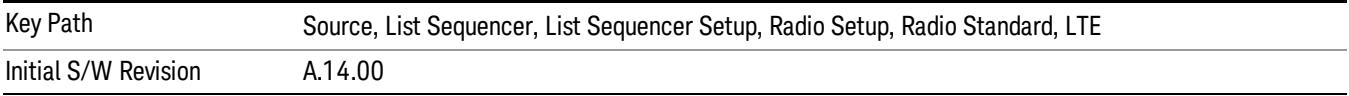

# LTE TDD

Sets LTE TDD as the radio standard for use and accesses the LTE TDD specific channel band sub-menus..

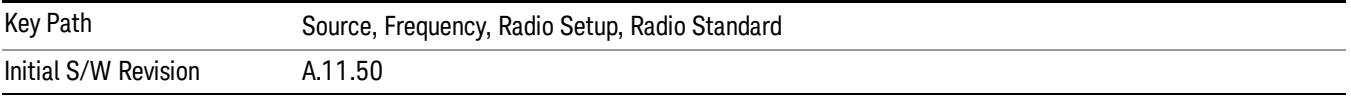

# BAND 33

Selects BAND 33 as the band for the current step.

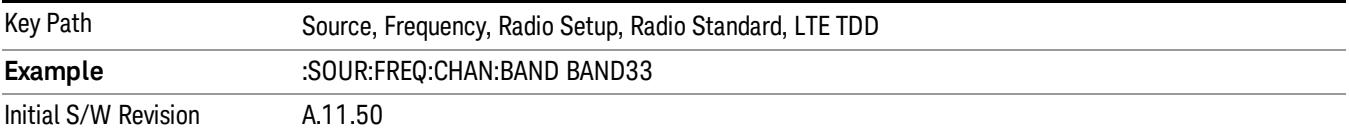

## BAND 34

Selects BAND 34 as the band for the current step.

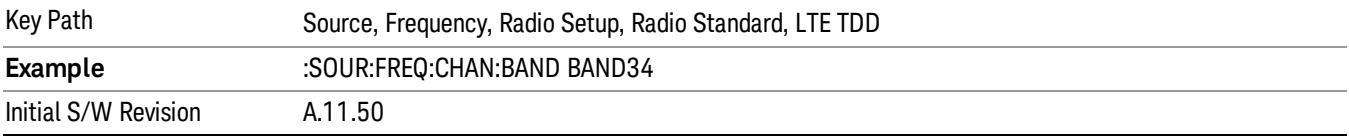

# BAND 35

Selects BAND 35 as the band for the current step.

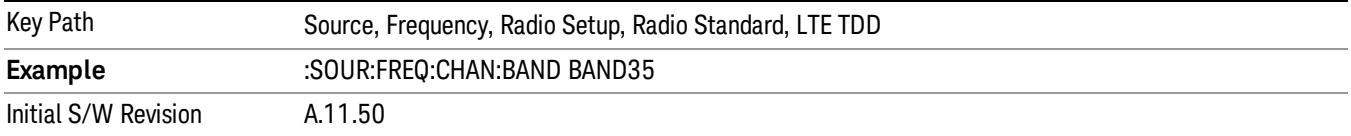

## BAND 36

Selects BAND 36 as the band for the current step.

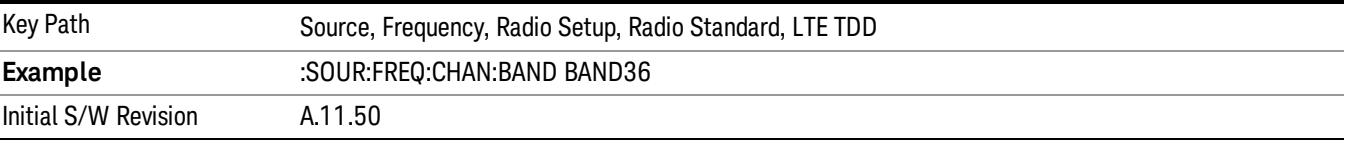

#### BAND 37

Selects BAND 37 as the band for the current step.

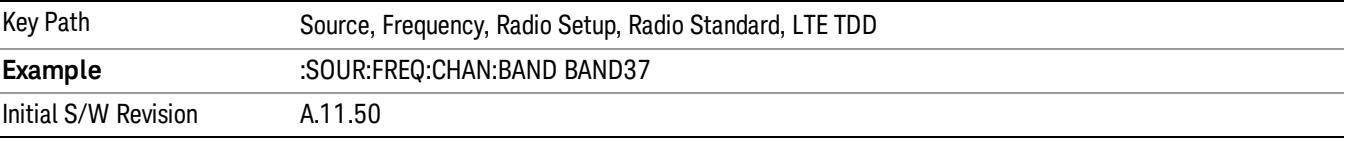

# BAND 38

Selects BAND 38 as the band for the current step.

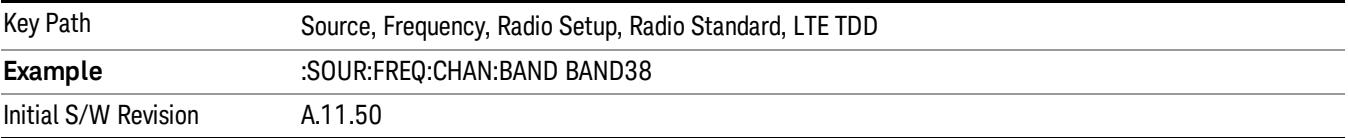

# BAND 39

Selects BAND 39 as the band for the current step.

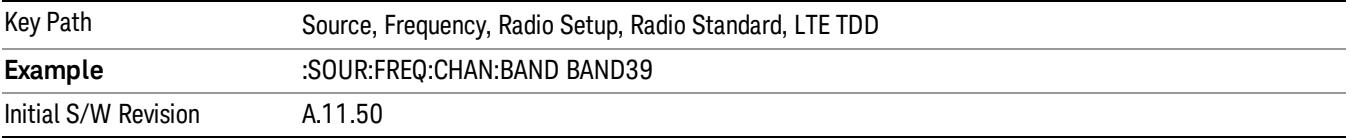

#### BAND 40

Selects BAND 40 as the band for the current step.

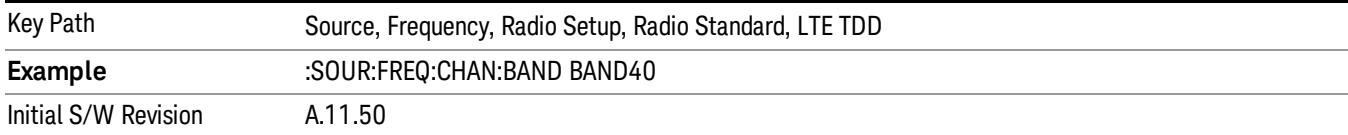

# BAND 41

## Selects BAND 41 as the band for the current step.

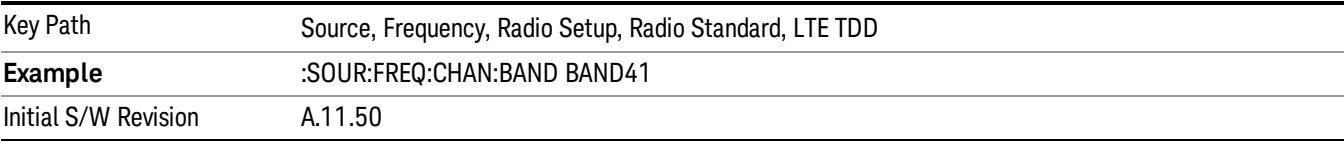

## BAND 42

## Selects BAND 42 as the band for the current step.

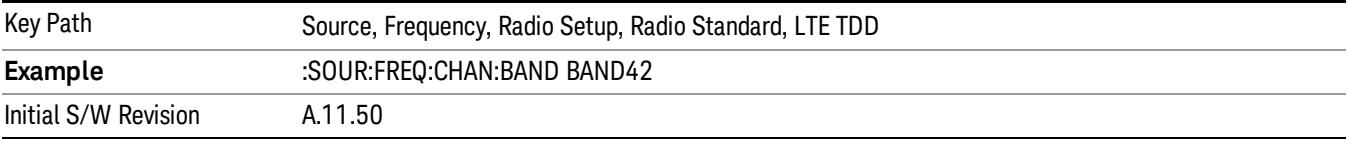

# BAND 43

Selects BAND 43 as the band for the current step.

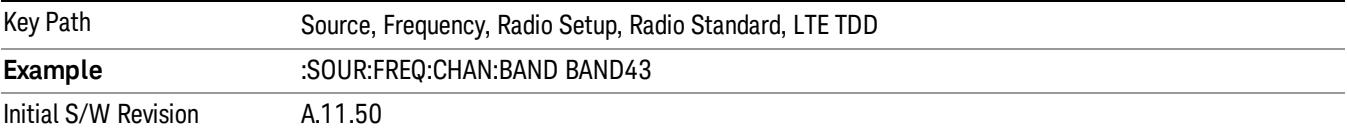

#### BAND 44

Selects BAND 44 as the band for the current step.

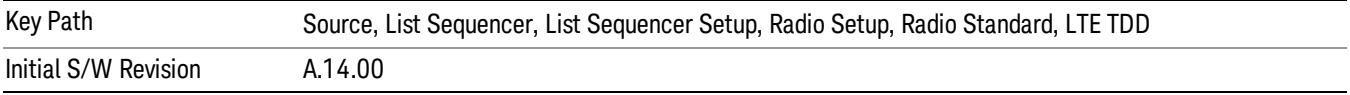

#### TDSCDMA

Sets TDSCDMA as the radio standard for use and accesses the TDSCDMA specific channel band submenus..

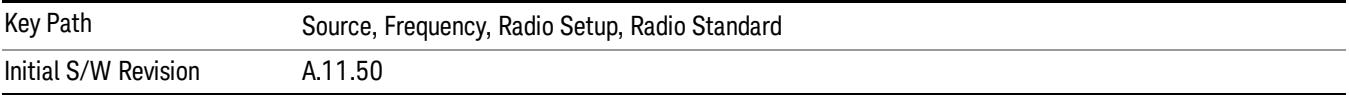

# BAND A

Selects BAND A as the band for the current step.

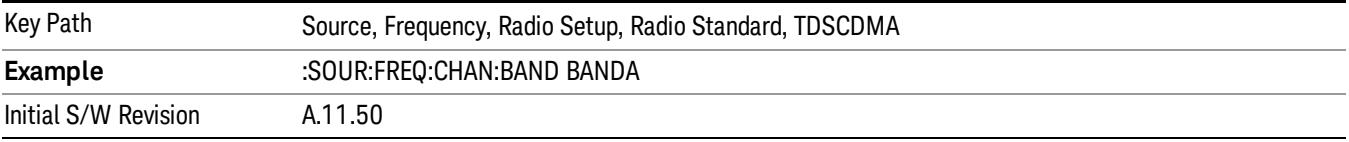

# BAND B

Selects BAND B as the band for the current step.

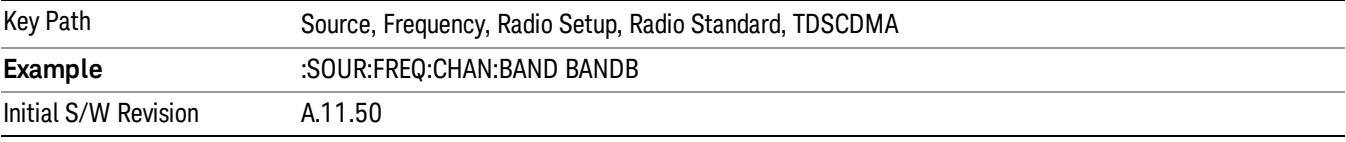

# BAND C

Selects BAND C as the band for the current step.

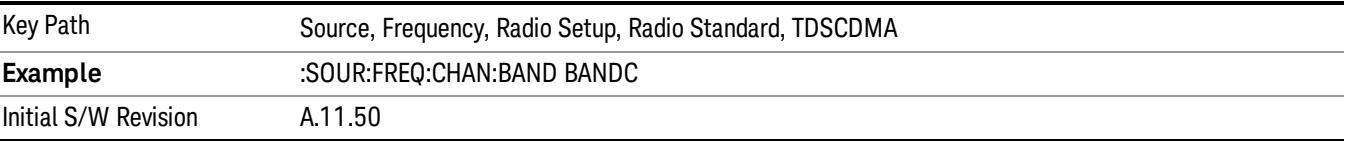

# BAND D

Selects BAND D as the band for the current step.

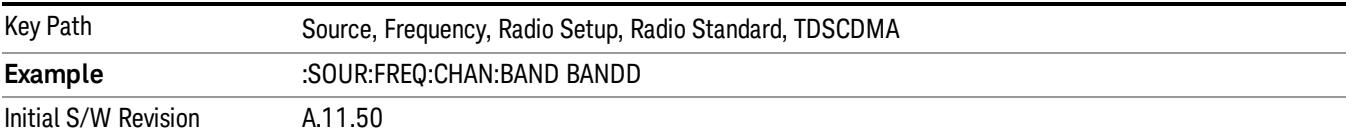

## BAND E

Selects BAND E as the band for the current step.

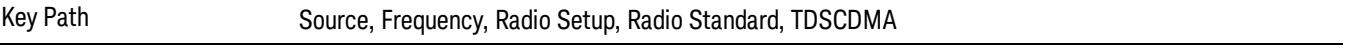
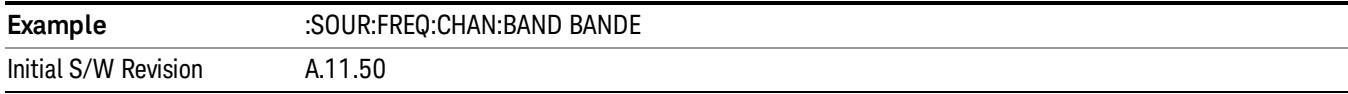

## BAND F

Selects BAND F as the band for the current step.

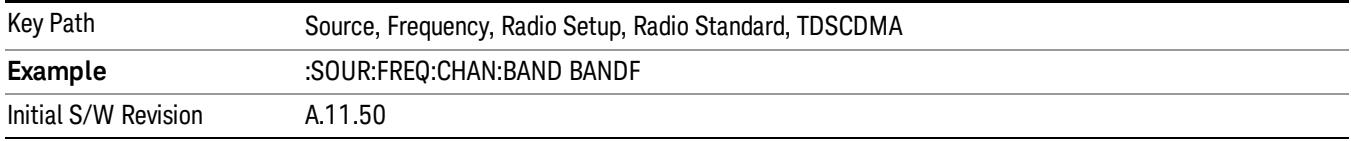

### Radio Band Link

Allows you to specify the radio band link direction for the steps within the list sequence. The link is used in conjunction with the channel band and channel number to determine the output frequency.

When set to "Uplink", the source will calculate the uplink frequency according to an uplink formula together with selected channel band and channel number. When set to "Downlink", the source will calculate the downlink frequency according to a downlink formula together with selected channel band and channel number.

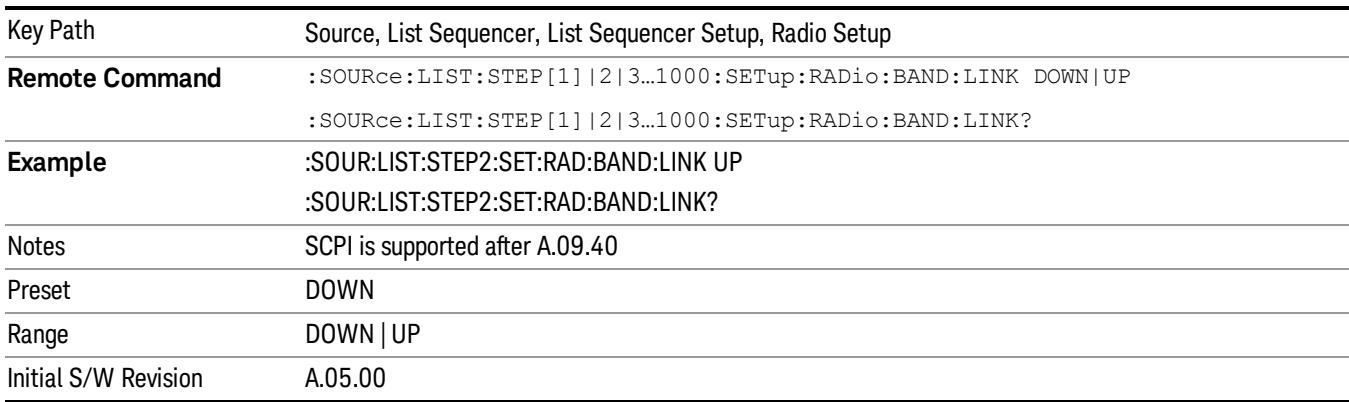

## Channel

Allows you to specify the frequency of the current step via a channel number.

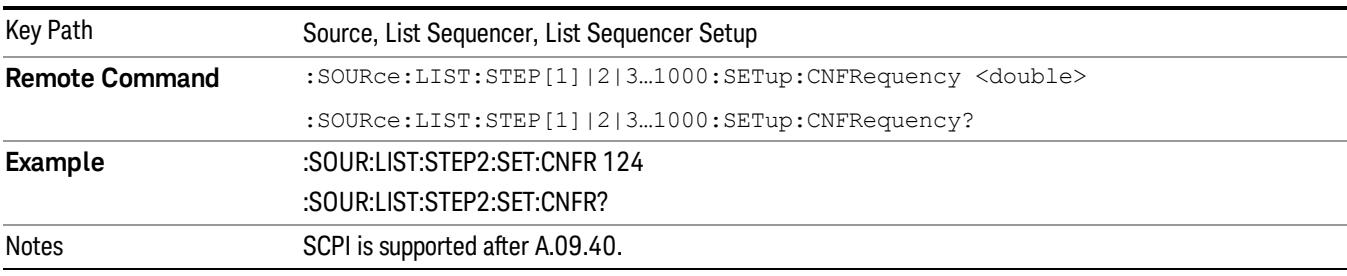

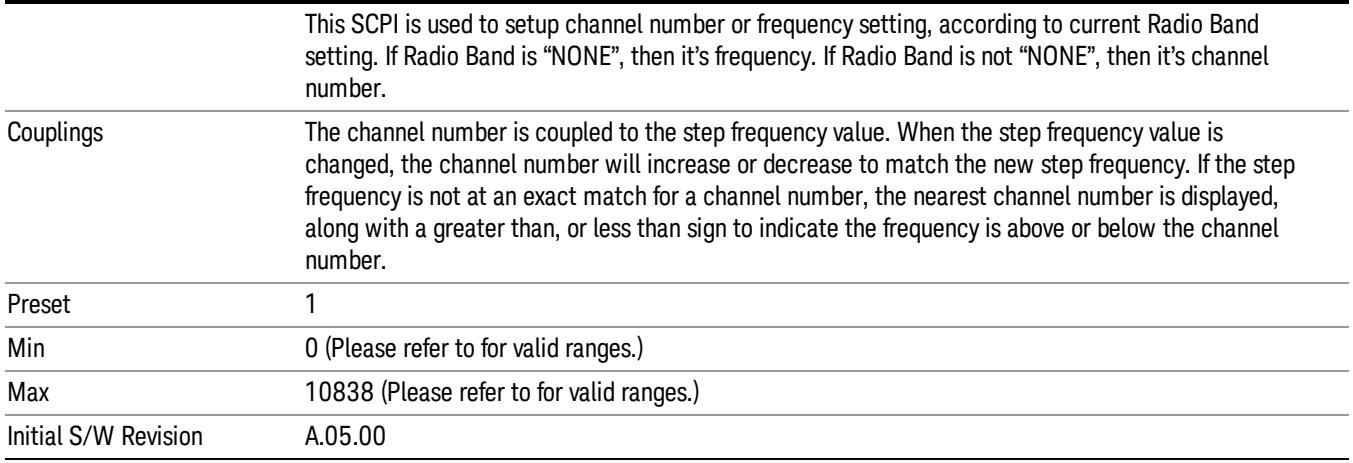

# Frequency

Allows you to specify a frequency value for the current step.

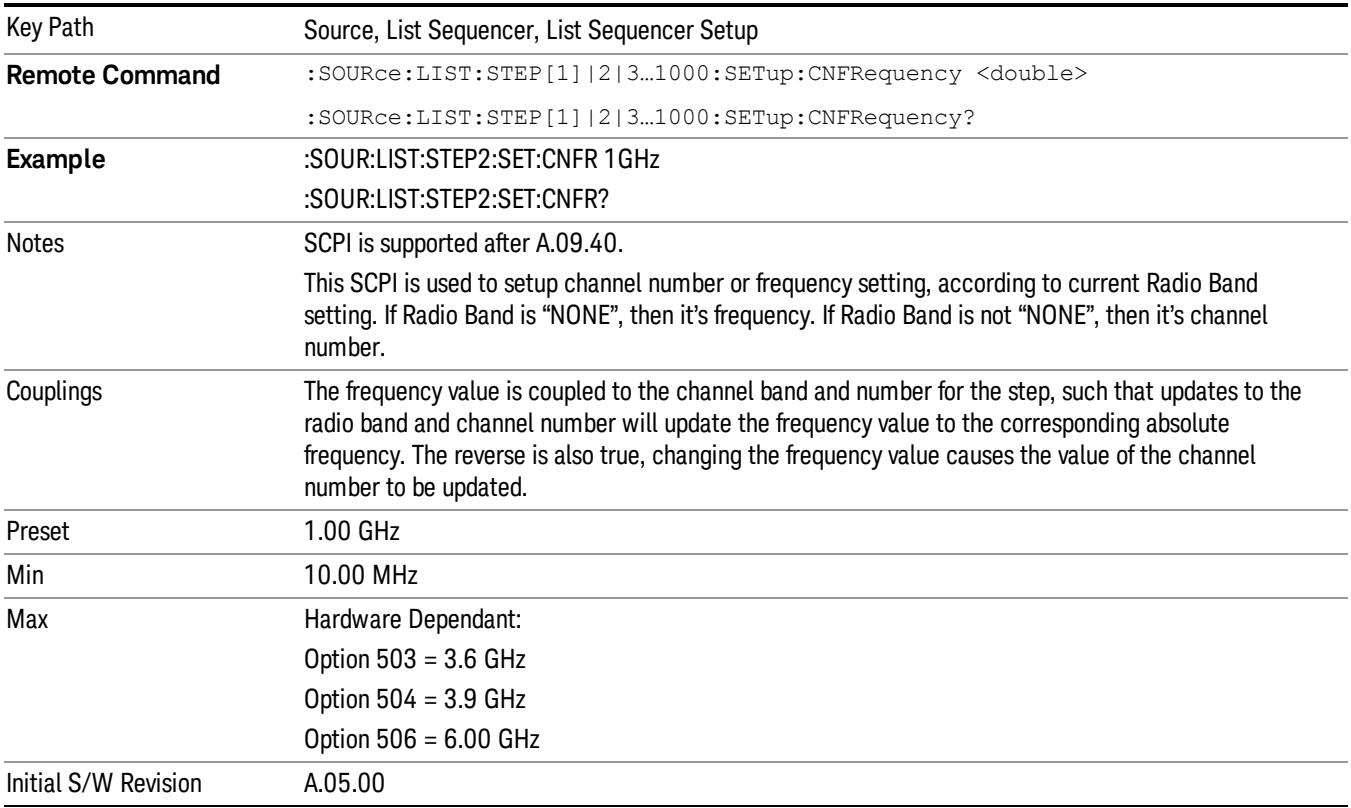

# Power

Allows you to specify a power value for the current step.

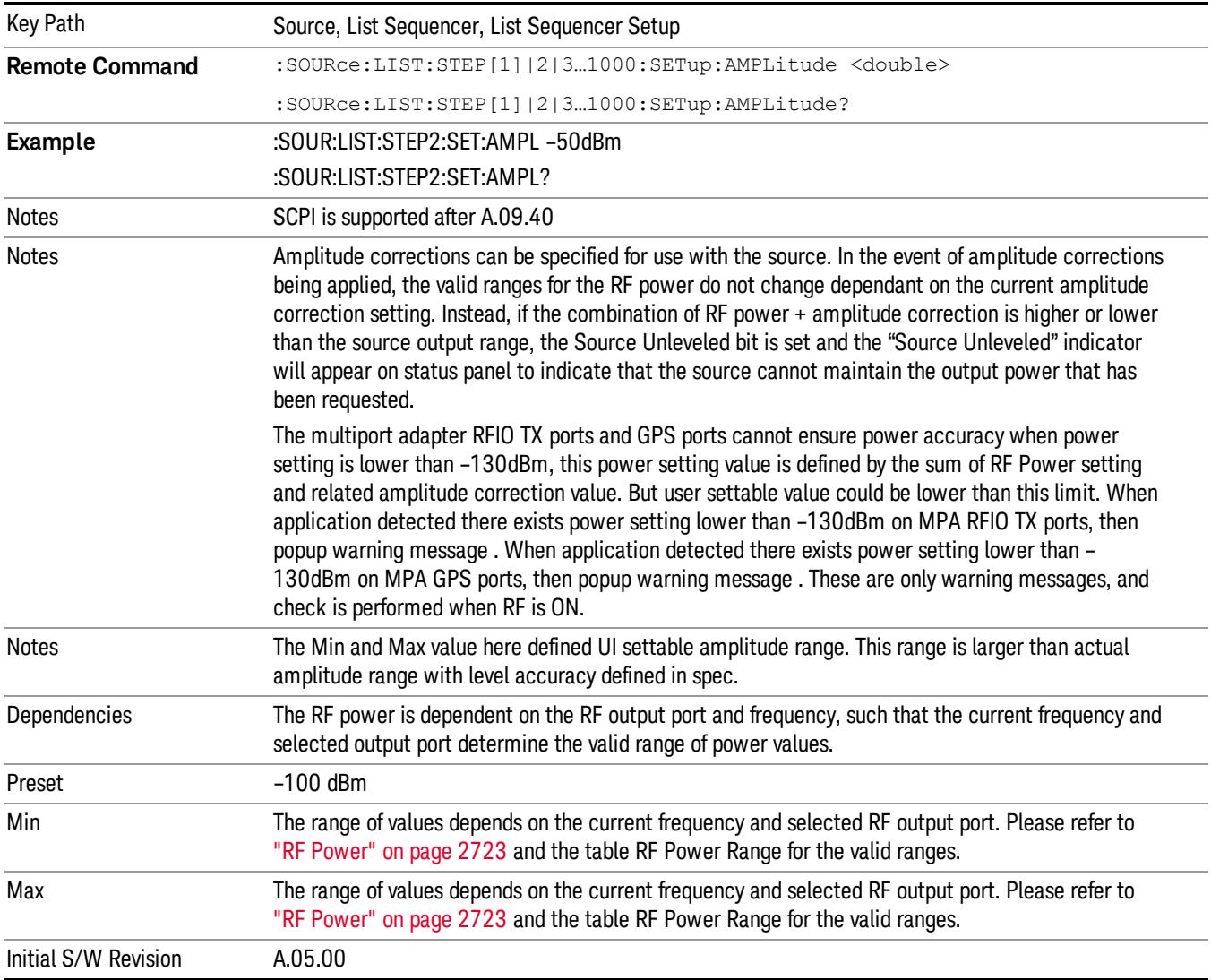

# Waveform

Allows you access to the sub-menus for selecting the waveform to be played back during the current step. Pressing this key also changes the central display area to show the Waveform File Selection view.

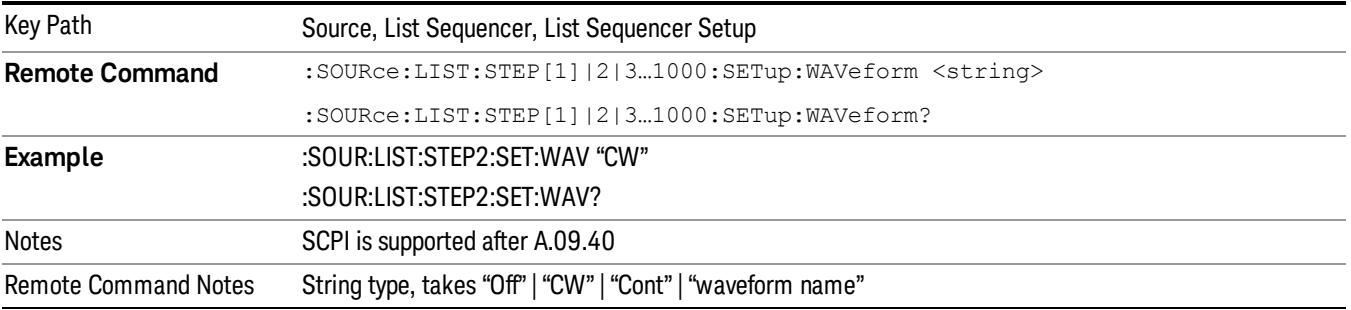

13 Modulation Accuracy (Composite EVM) Measurement Source

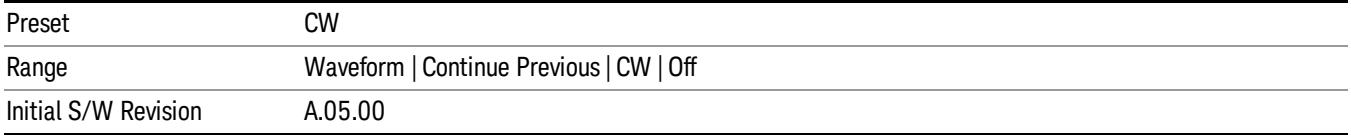

#### CW

Sets the current step to output a CW tone.

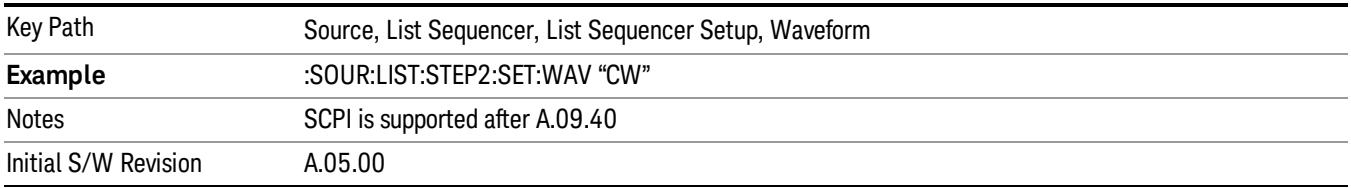

#### Selected Waveform

Inserts the currently selected waveform in the waveform selection view as the waveform for playback during the current step.

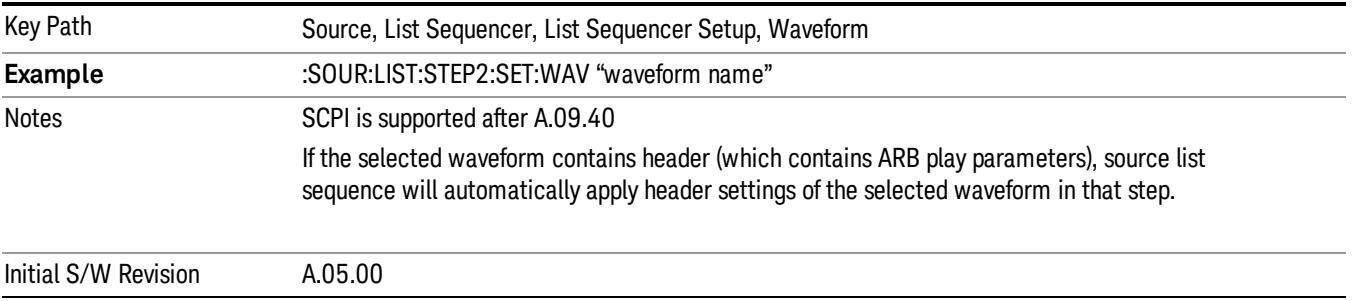

#### Continue Previous

Sets the current step to continue with playback of the waveform from the previous step. When continuing the previous waveform, the ARB playback will not pause while the source retunes to the new frequency or amplitude that may be defined for the new step.

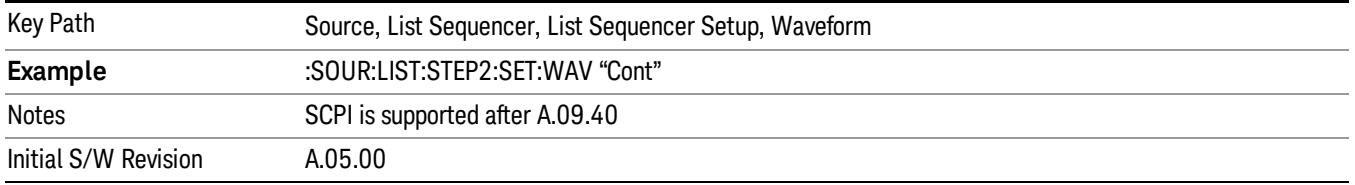

### **Off**

Disable RF outpu of the current step.

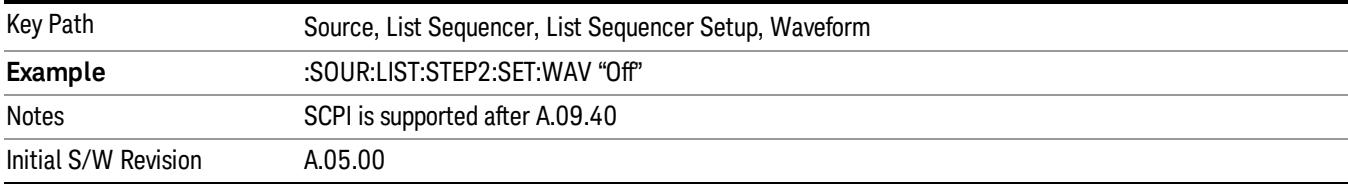

#### Segments on Hard Disk

Allows you access to the sub-menus for loading waveform segments from the hard disk into ARB memory. The default directory is: D: varb.

Pressing this key changes the current view to the Waveform Management View.

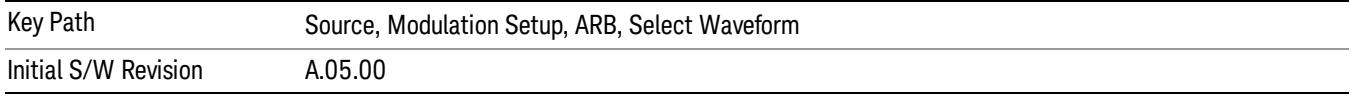

### Load Segment To ARB Memory

Allows you to load the selected file into ARB memory. On the front panel you select the file for loading to the ARB memory by highlighting the desired file in the list. Using the SCPI command, you specify the file name on the HDD.

"NVWFM" (none-volatile storage) MSUS (Mass Storage Unit Specifier) is supported in the memory subsystem because the ARB memory cannot be accessed directly. Therefore, files must be downloaded to the instrument hard disk and then loaded into the ARB memory. "NVWFM" MSUS will be mapped to the default directory D: VARB. The SCPI command supports using either "NVWFM" MSUS or specifying a full path. For more information, see Memory Subsystem (Remote Command Only).

If a file of the same name already exists within ARB memory, it is overwritten. If you wish to load two segments of the same name, you must rename one of the segments before loading it into ARB memory. To rename a segment, you can either use Windows File Explorer, or the :MMEMory:COPY command.

NOTE: When a waveform file is loaded to ARB memory, burst timing adjustments are made automatically, based on whether or not a Multiport Adapter is connected to the test set and powered on. If the connection/power status of the Multiport Adapter is changed after a waveform file has been loaded, it needs to be loaded again.

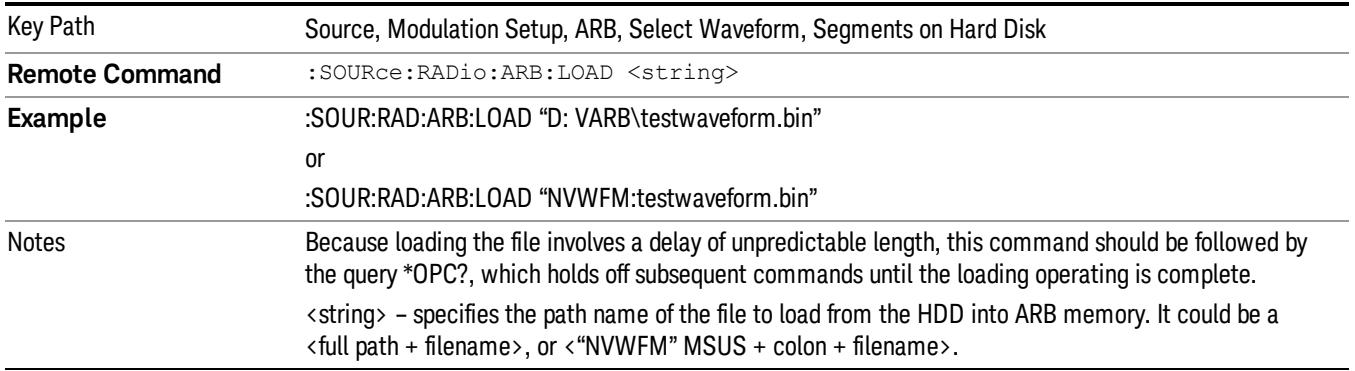

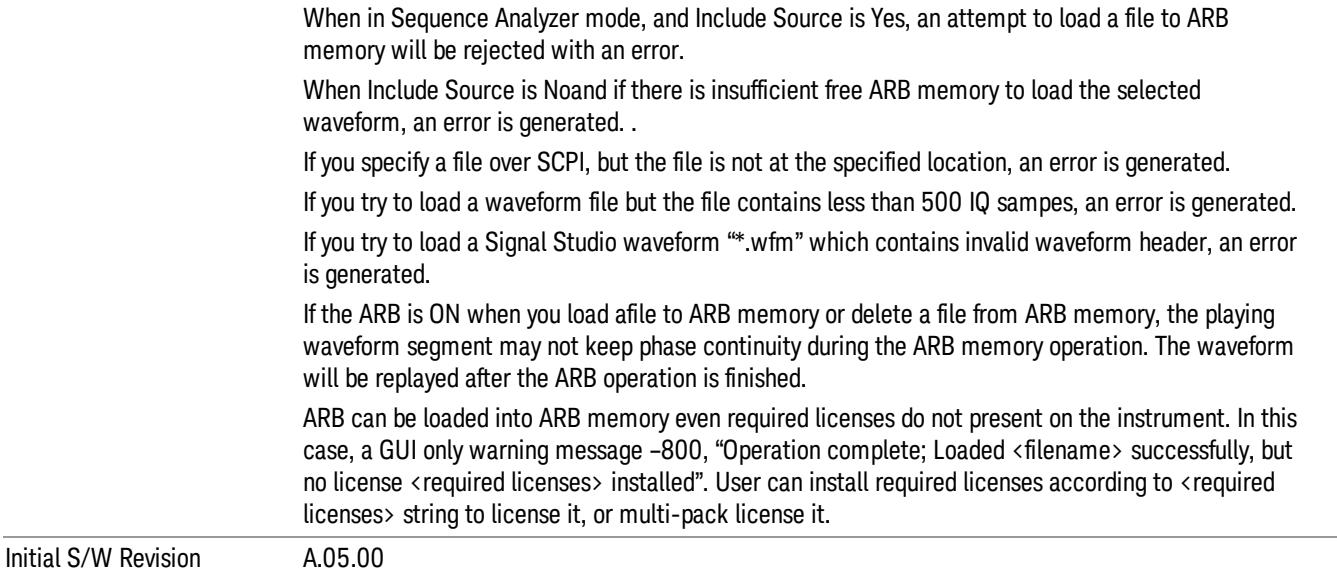

### Load All To ARB Memory

Allows you to load all the segment files within the currently selected directory into ARB memory. If a file of the same name already exists within ARB memory, it is overwritten. If you wish to load two segments of the same name, you must rename one of the segments before loading it into ARB memory. To rename a segment, you can either use Windows File Explorer, or the :MEMory:COPY command.

NOTE: When a waveform file is loaded to ARB memory, burst timing adjustments are made automatically, based on whether or not a Multiport Adapter is connected to the test set and powered on. If the connection/power status of the Multiport Adapter is changed after a waveform file has been loaded, it needs to be loaded again.

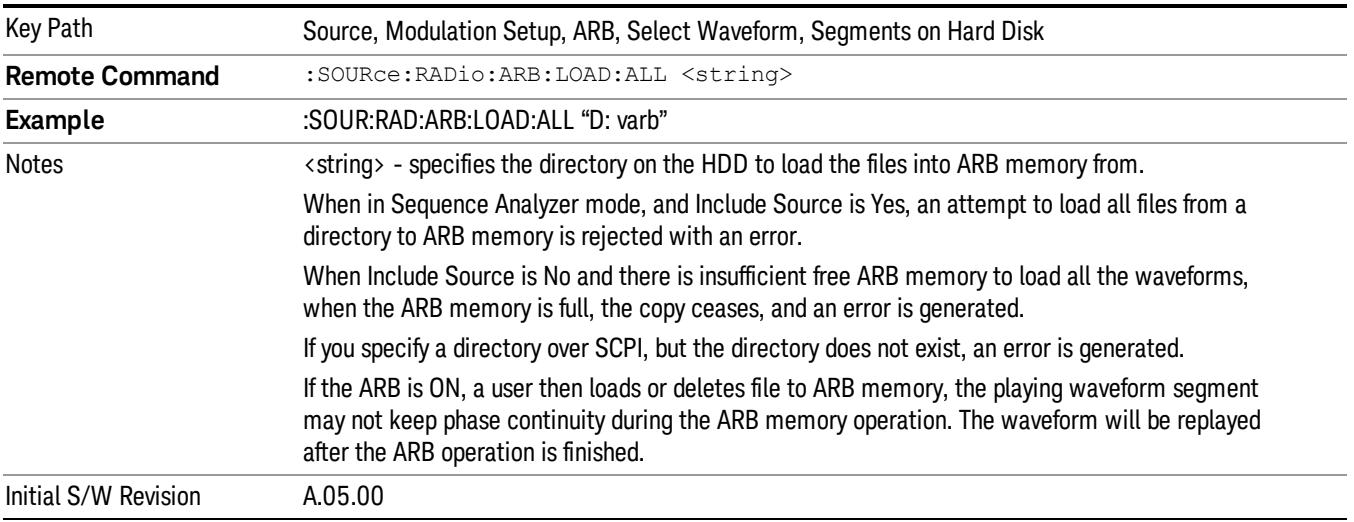

## Change Directory...

Allows you to change the currently selected directory on the hard disk. Pressing this key opens a standard windows change directory dialog allowing you to select the new directory of interest.

The current directory is used for manually loading waveform segments into ARB memory for playback, and as a search location for waveform segments that are required to be loaded into ARB memory for playback of a waveform sequence or a list sequence.

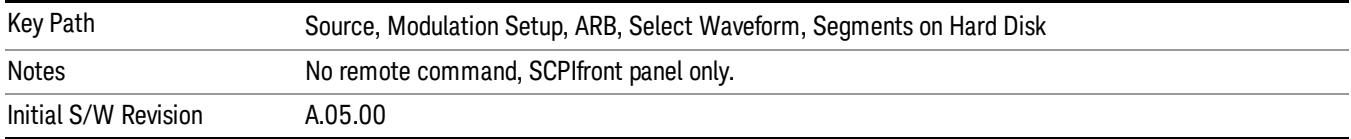

#### Default Directory...

Allows you to change the default directory. It is used as a search location for waveform segments that are required to be loaded into ARB memory for playback of a waveform sequence, and as a search location for selecting waveforms using SCPI.

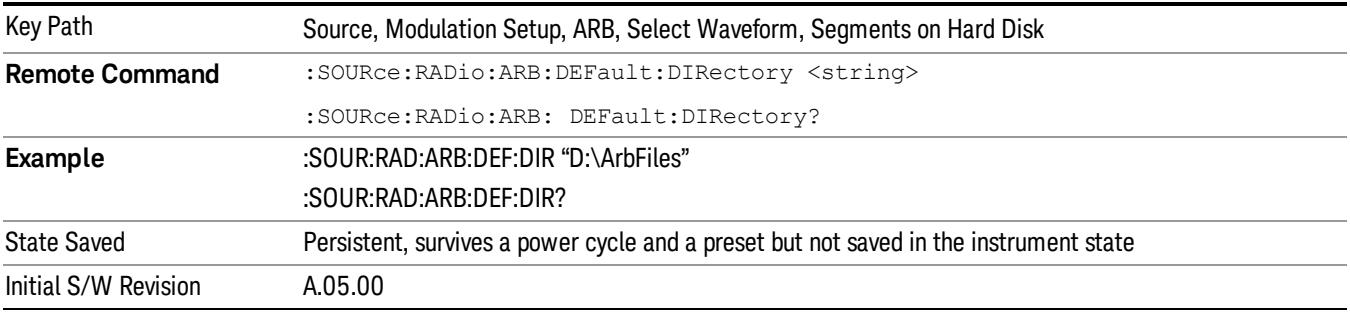

## Segments in ARB Memory

Allows you access to the sub-menus for managing the files within ARB memory.

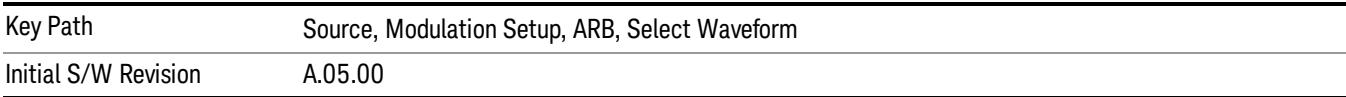

#### Delete Segment From ARB Mem

Allows you to remove a segment from ARB playback memory.

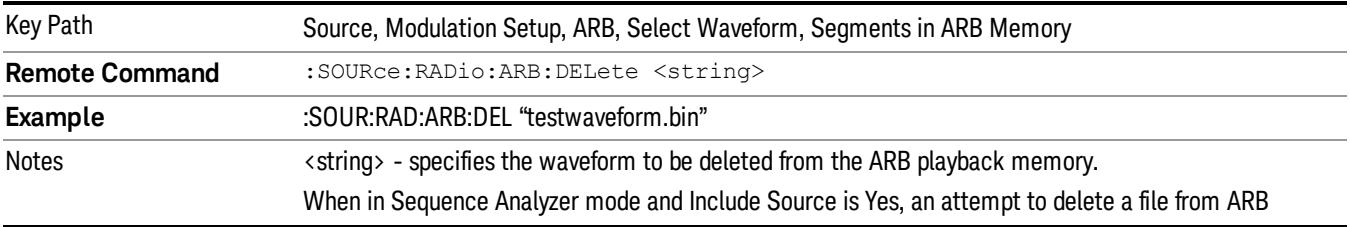

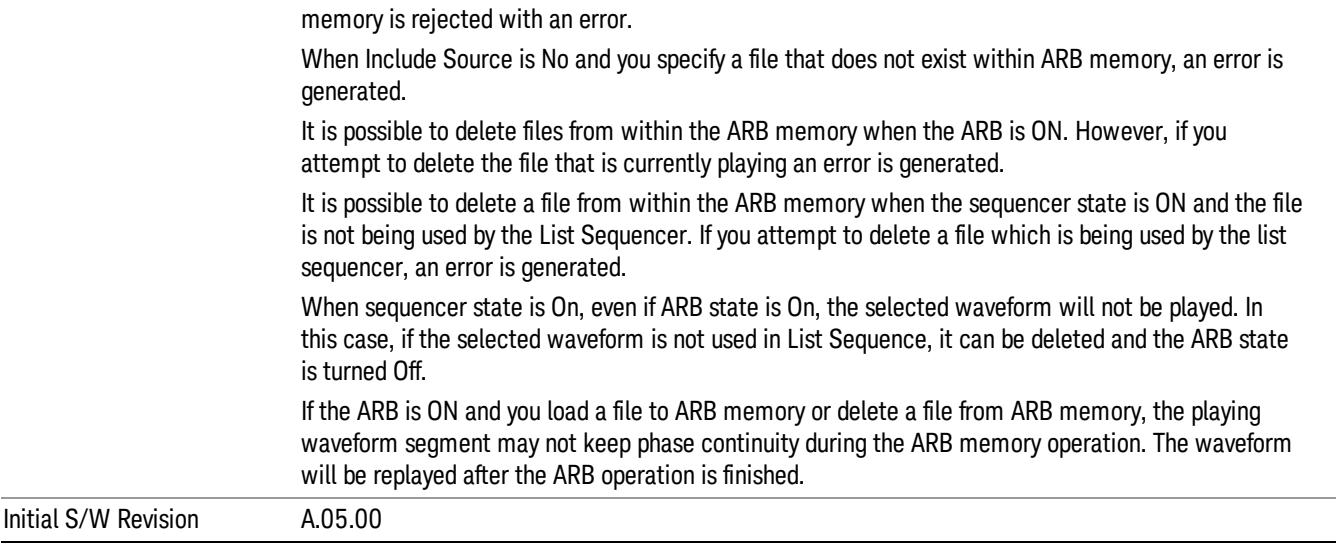

#### Delete All From ARB Memory

Allows you to remove all segments from ARB playback memory.

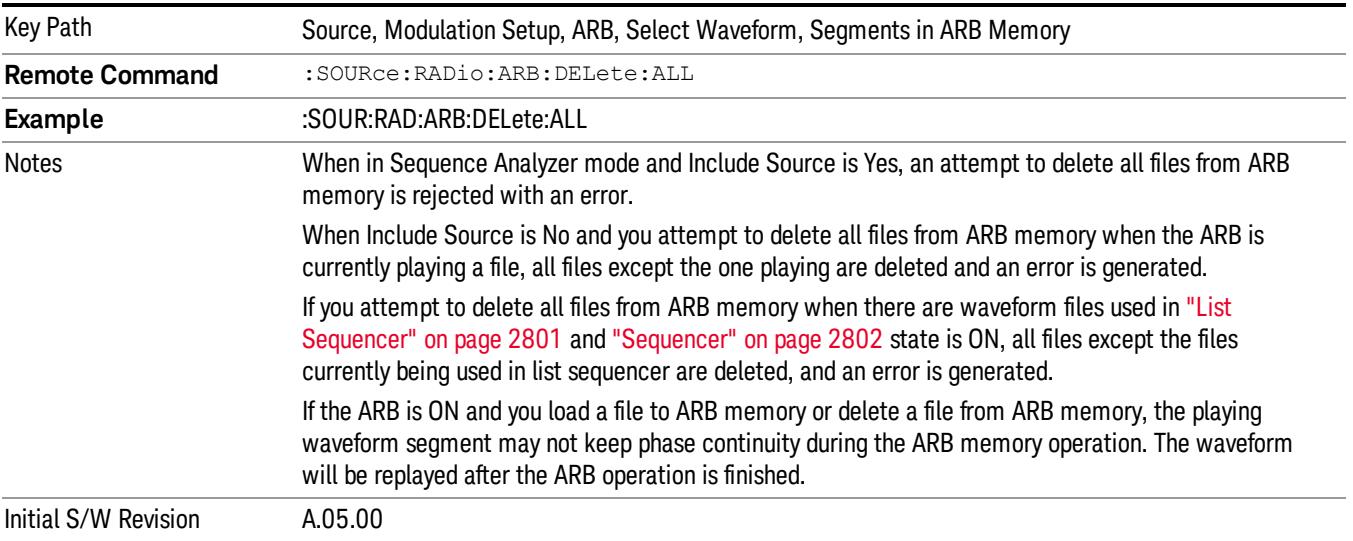

#### Segments on Hard Disk

This key functions the same as ["Segments](#page-2827-0) on Hard Disk" on page 2828.

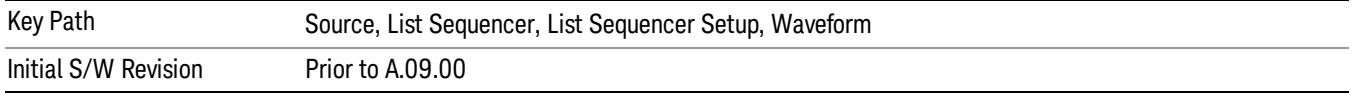

#### Load Segment To ARB Memory

This key functions the same as "Load [Segment](#page-2827-1) To ARB Memory" on page 2828.

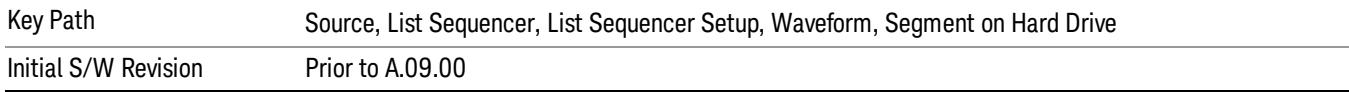

#### Load All To ARB Memory

This key functions the same as "Load All To ARB [Memory"](#page-2828-0) on page 2829.

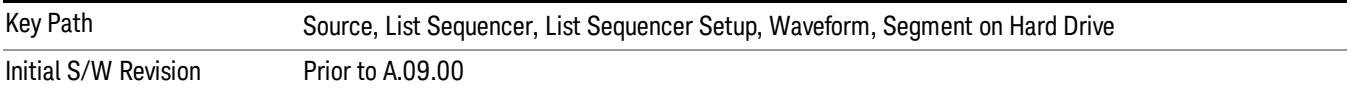

#### Change Directory …

This key functions the same as "Change [Directory..."](#page-2829-0) on page 2830.

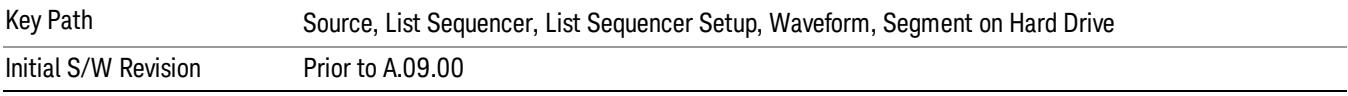

#### Default Directory …

This key functions the same as "Default [Directory..."](#page-2829-1) on page 2830

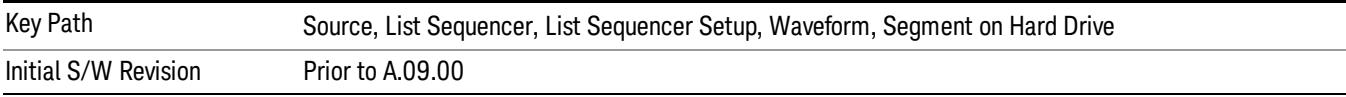

#### Segments in ARB Memory

This key functions the same as ["Segments](#page-2829-2) in ARB Memory" on page 2830.

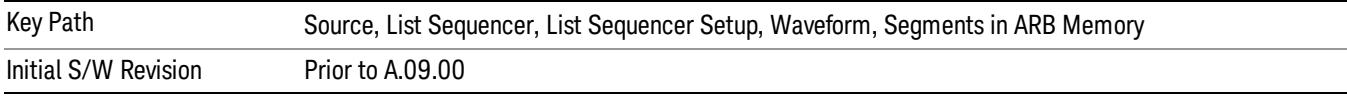

#### Delete Segment From ARB Memory

This key functions the same as "Delete [Segment](#page-2829-3) From ARB Mem" on page 2830.

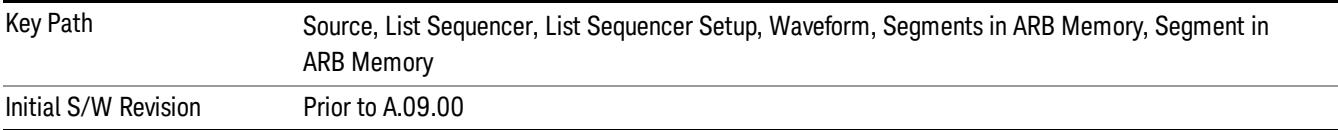

13 Modulation Accuracy (Composite EVM) Measurement Source

#### Delete All From ARB Memory

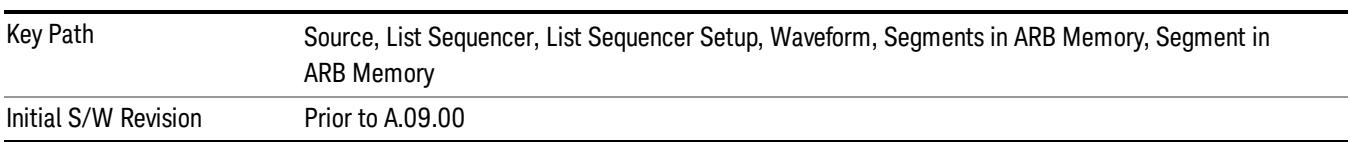

This key functions the same as "Delete All From ARB [Memory"](#page-2830-0) on page 2831.

## Step Duration

Allows access to the sub-menus for setting up the duration of play for the current step.

The duration can be set to be either the number of times for the ARB file associated with the sequence to play, or a specific time value, or continuous. If the step is set to play a CW tone, the step duration cannot be set to a play count.

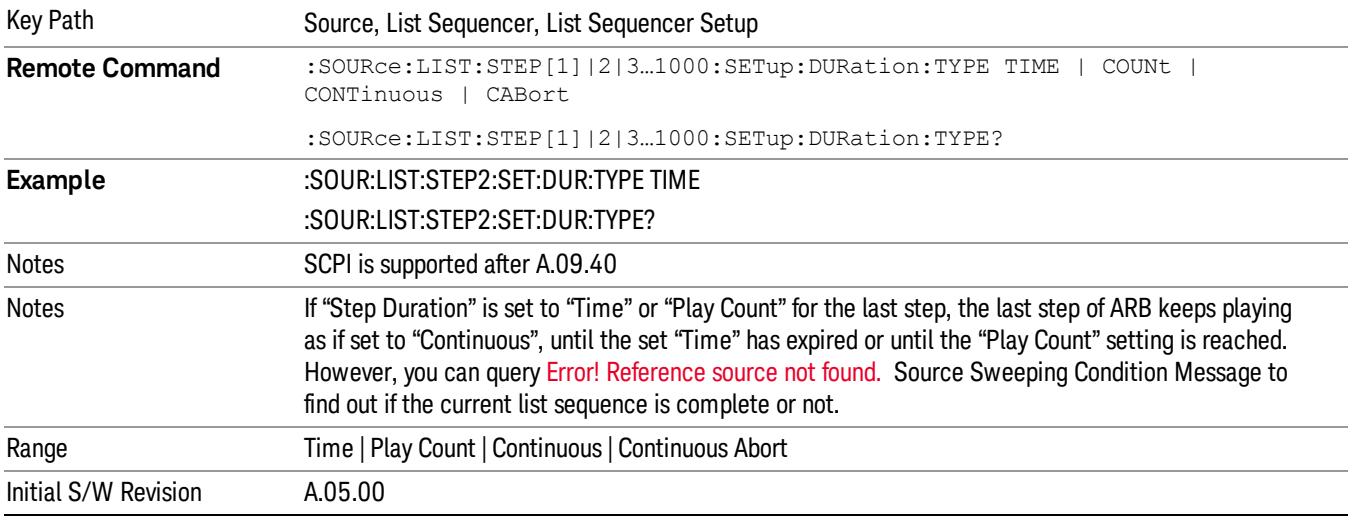

#### Time

Sets the duration of the current step to be a time value for the length of time the step will play. Pressing this key again opens another menu which allows you to set the time value for the step duration.

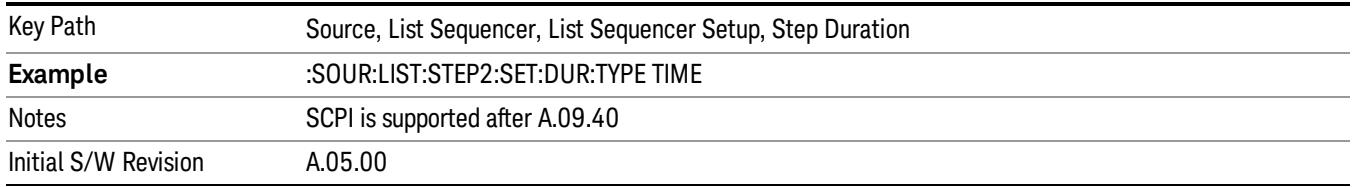

#### Duration Time

Allows you to specify the length of time the current step will play.

When Step Duration is Continuous Abort this parameter specifies the maximum duration that the waveform will continue to play after a step trigger is received before the transition to the next waveform will occur. Duration is limited to a maximum of 20 seconds.

If the Transition Time value is longer than the Step Duration Time, an error is generated when initiating a source list sequence. For source list sequence, transition time is included in the step duration length (not occupy additional time). If the Transition Time value is longer than the Step Duration Time, the real step duration length is extended to equal the transition time and cause a timing shift. This check is also described in section Error! Reference source not found. List Sequence Step Validation.

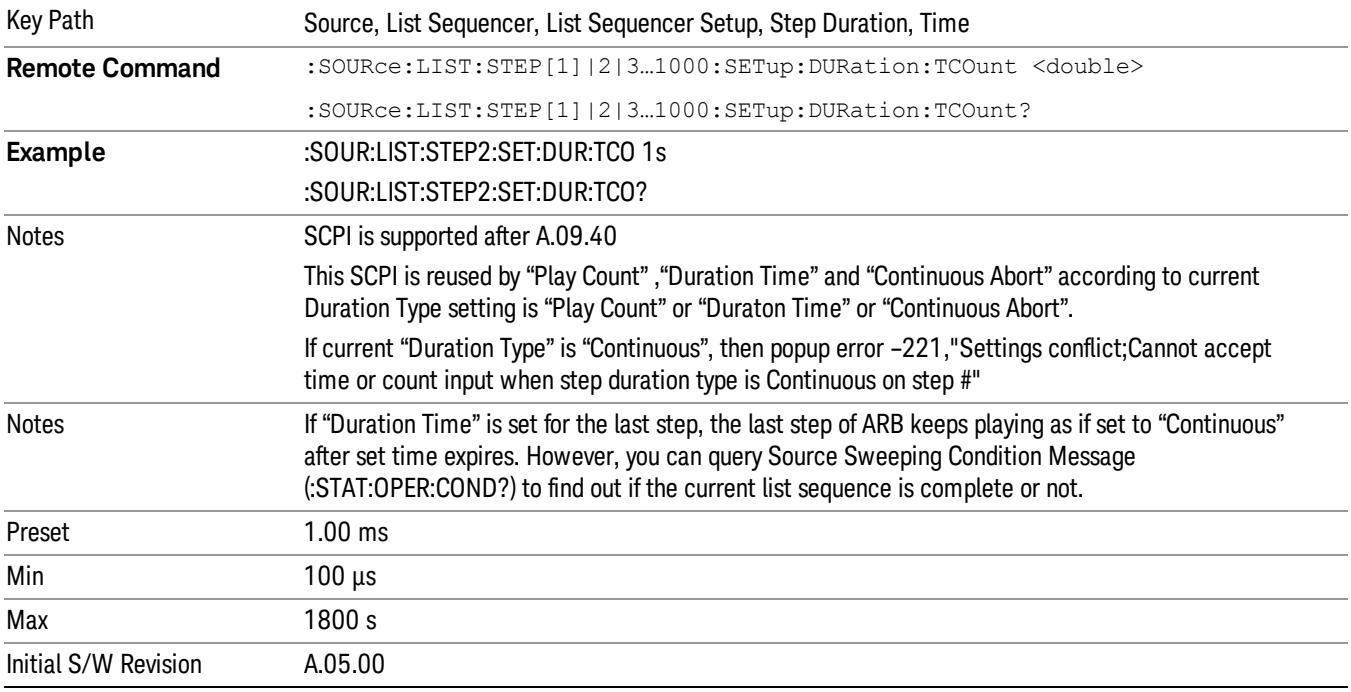

#### Play Count

Sets the duration of the current step to be an integer value for the number of times (play count) the ARB file is selected for playback during this step. For example, a 5 second ARB will be set to play 5 times during the step.

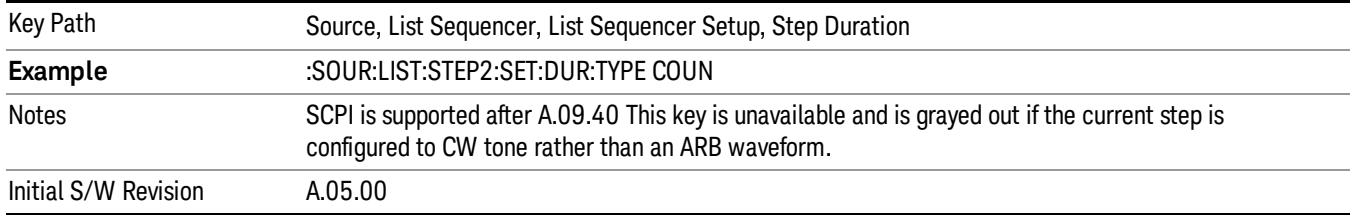

## Header Utilities

Allows access to the header utilities sub-menu. Pressing this key also causes the central display area to change to display the File Header Information view.

13 Modulation Accuracy (Composite EVM) Measurement Source

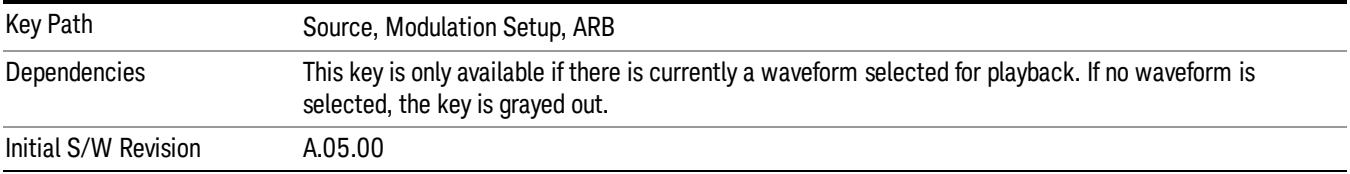

#### **Continuous**

Sets the current step to be played continuously until the next step starts. The waveform will always play completely before transitioning to the next step.

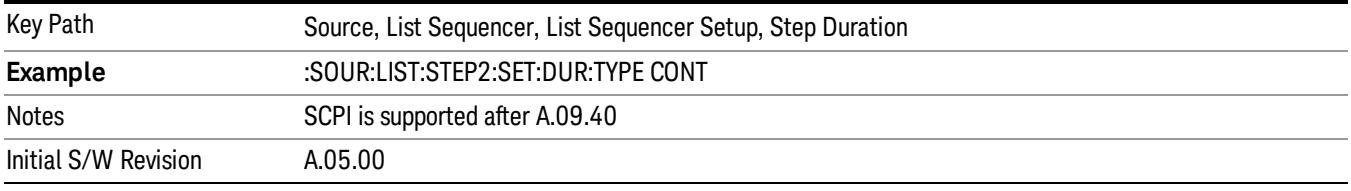

## Output Trigger

Allows you to specify the trigger output for the current step. The trigger output signal is sent at the start of the step.

When select "On", trigger event will occur on both Internal and External2 paths. Select "Off" will turn off trigger output.

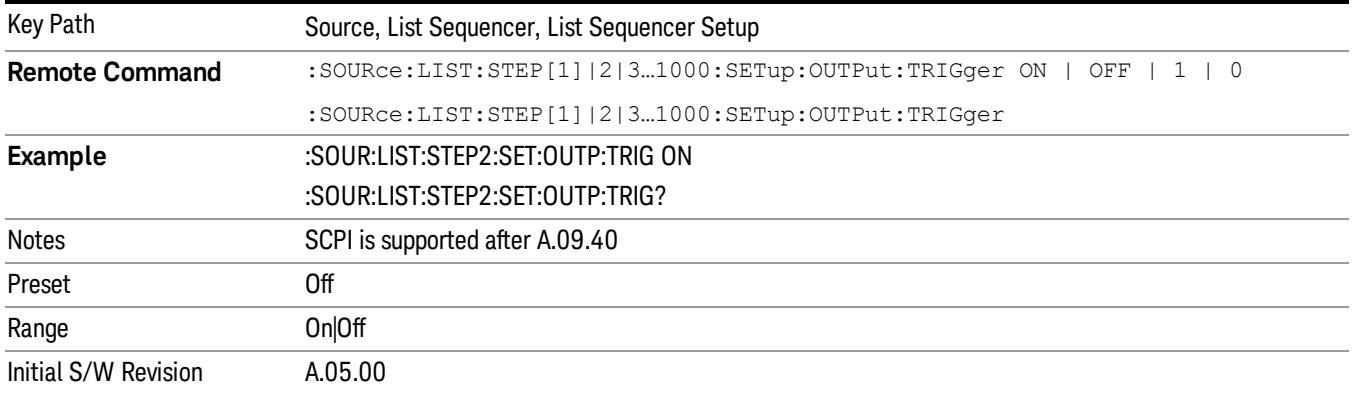

## Step Configuration (Remote Command Only)

This SCPI command is used to configure the List Sequencer and is detailed in the table below. The command is defined such that you send one command per step, with the step number being specified as a subopcode of the SCPI command. Each command includes all the parameter settings for the step. As a step is setup, the values entered are run through several levels of validation.

**Remote Command** :SOURce:LIST:STEP[1]|2|...|4..1000:SETup IMMediate | INTernal | KEY |

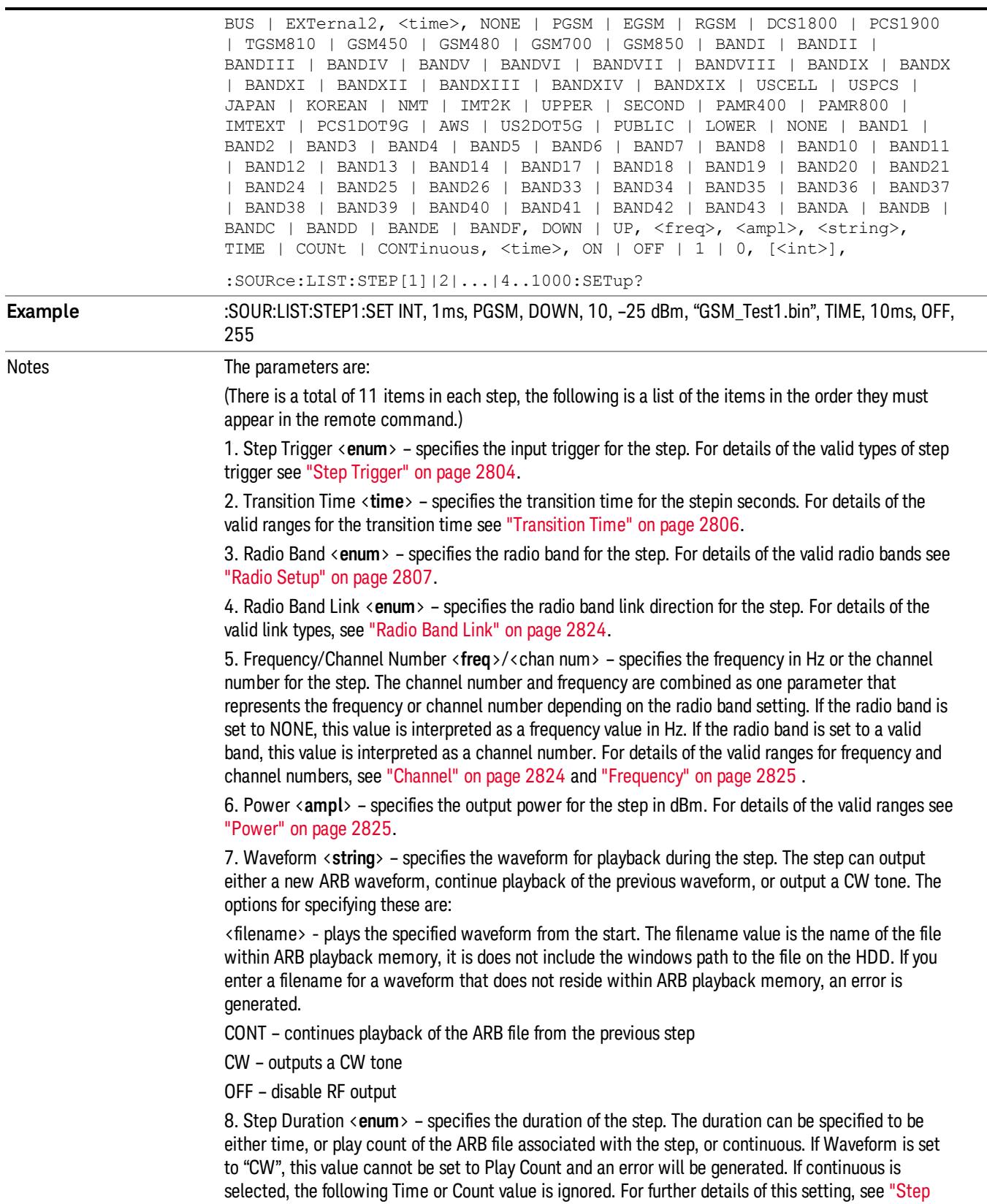

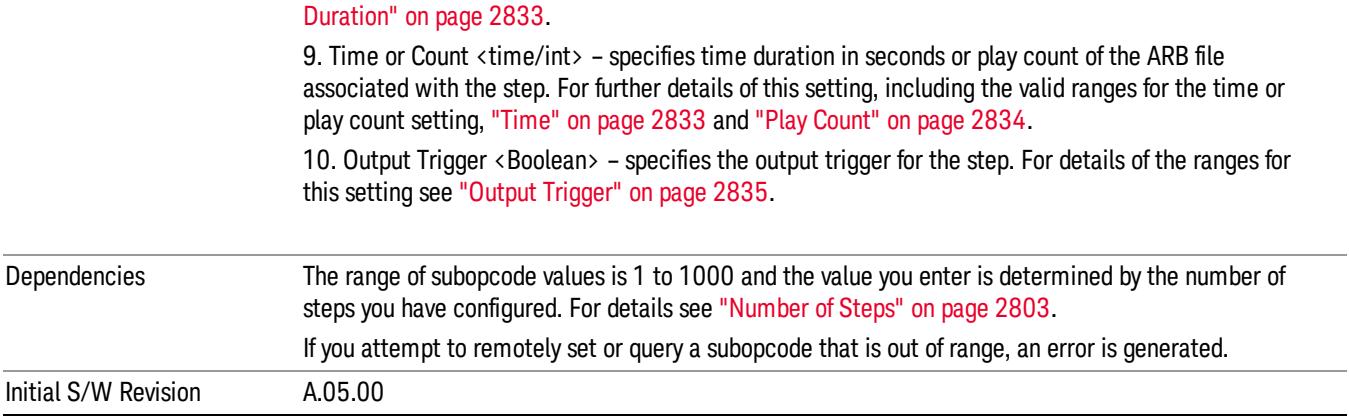

#### Step Configuration of Step Trigger parameter list (Remote Command Only)

This SCPI command is to configure "Step Trigger" parameter array of the whole List Sequencer at one time. The number of array is same as step number defined in ["Number](#page-2802-0) of Steps" on page 2803 Number of Steps. As a step is setup, the value entered run through several levels of validation.

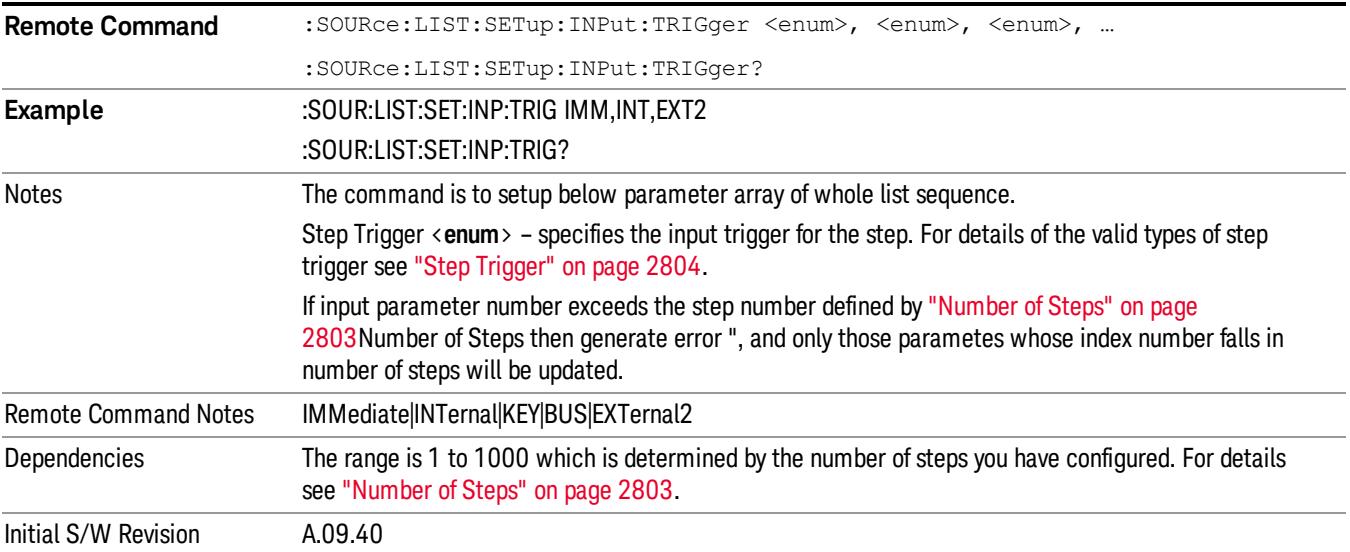

#### Step Configuration of Transition Time parameter list (Remote Command Only)

This SCPI command is to configure "Transition Time" parameter array of the whole List Sequencer at one time. The number of array is same as step number defined in ["Number](#page-2802-0) of Steps" on page 2803 Number of Steps. As a step is setup, the value entered run through several levels of validation.

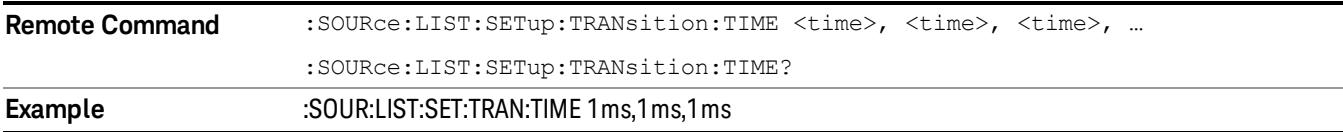

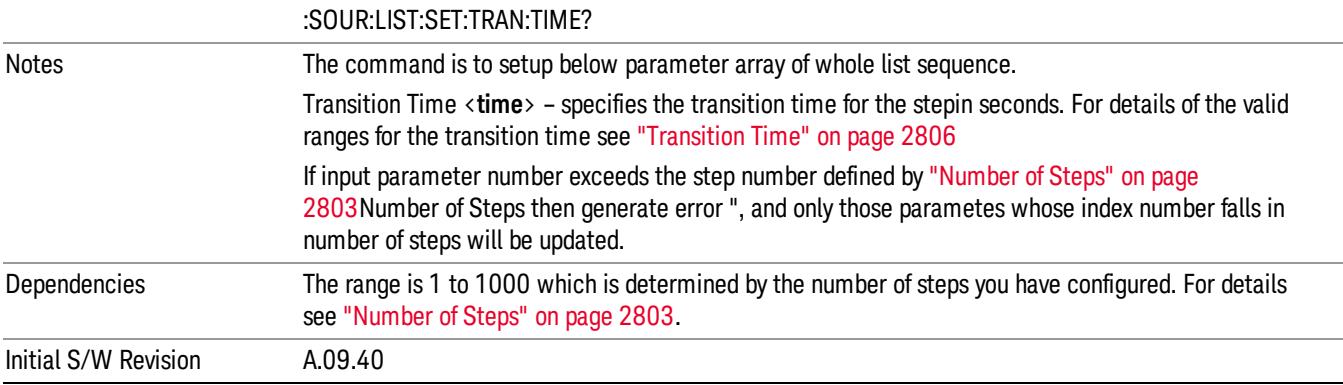

### Step Configuration of Radio Band parameter list (Remote Command Only)

This SCPI command is to configure "Radio Band" parameter array of the whole List Sequencer at one time. The number of array is same as step number defined in ["Number](#page-2802-0) of Steps" on page 2803 Number of Steps. As a step is setup, the value entered run through several levels of validation.

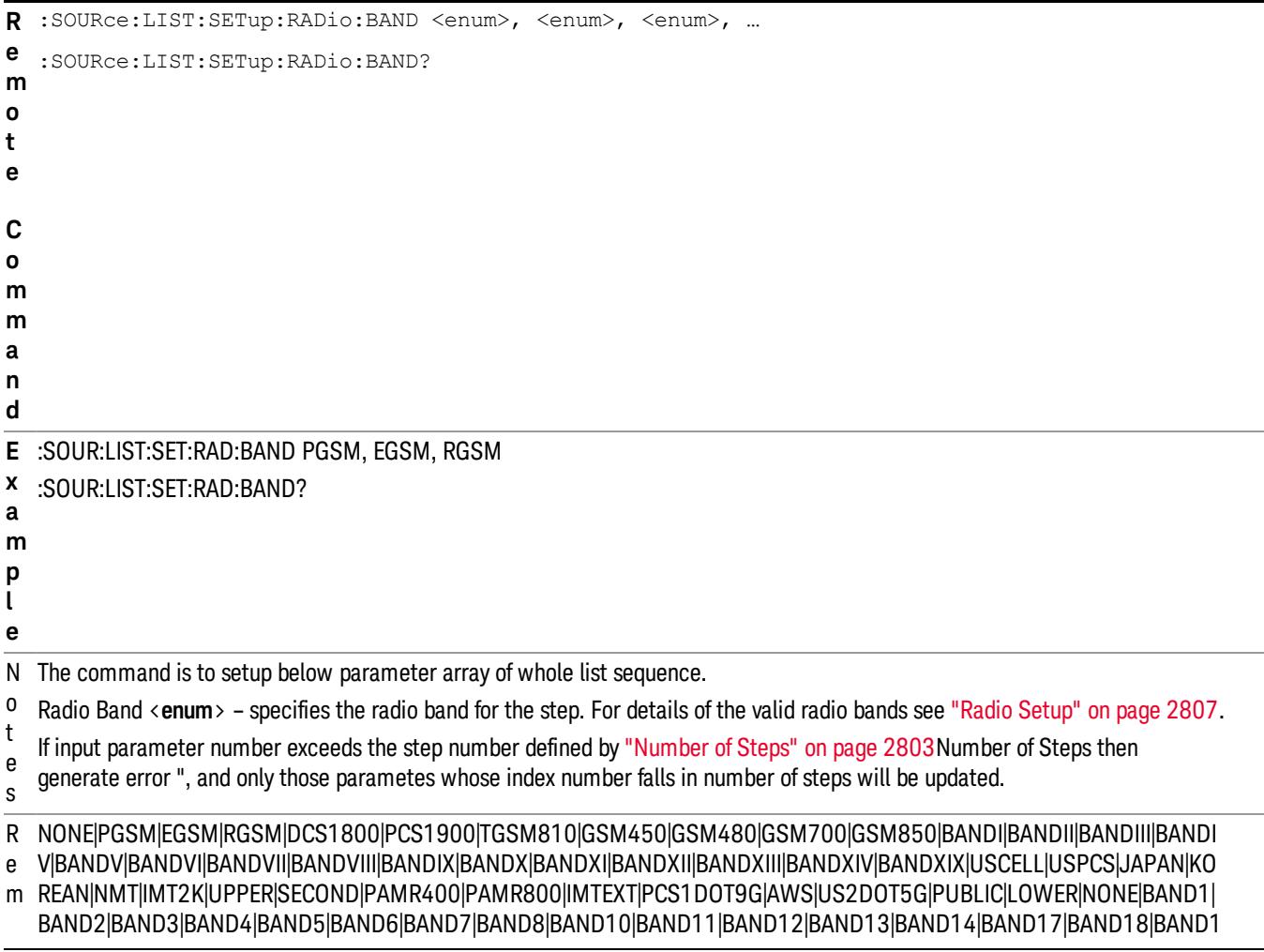

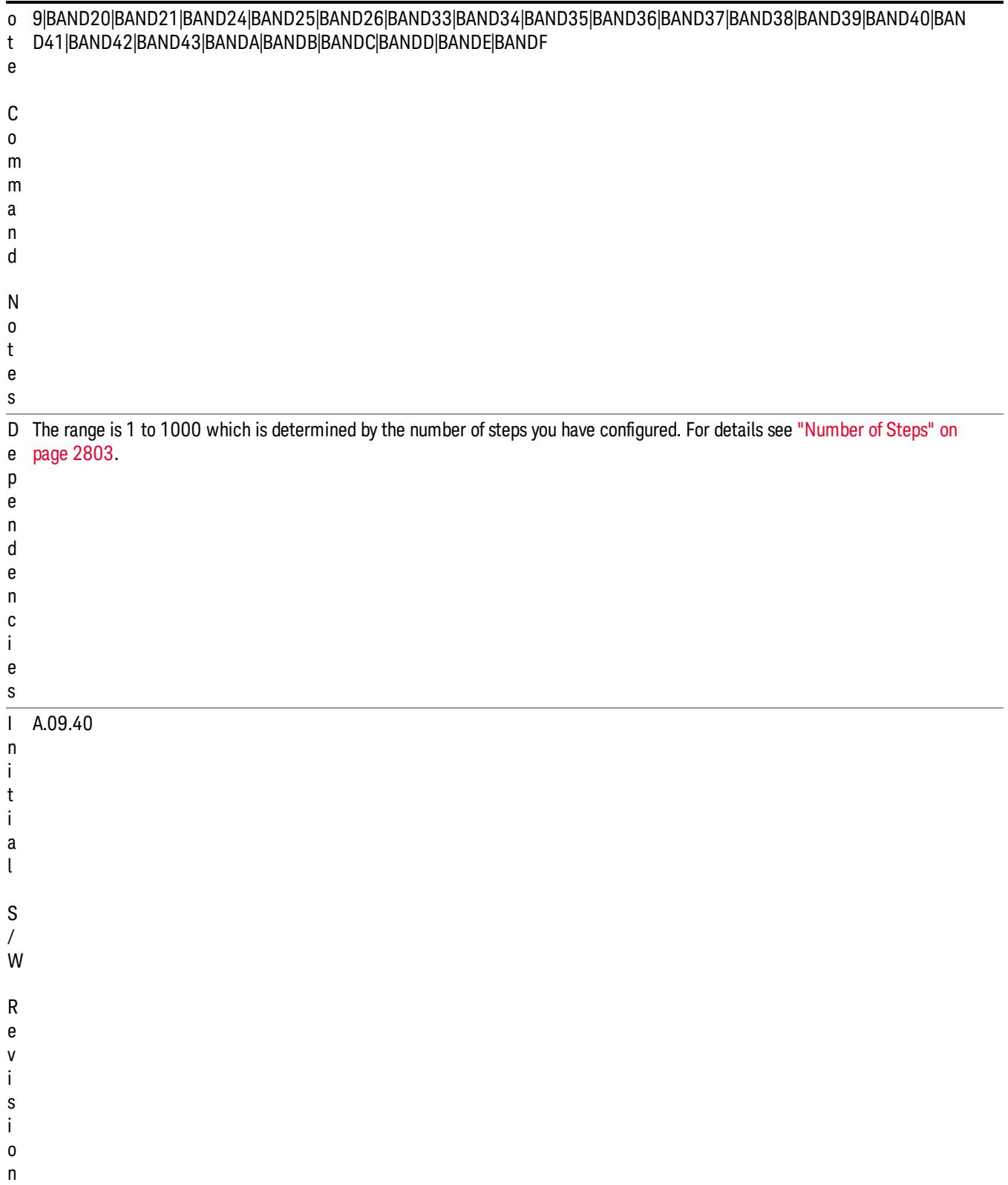

### Step Configuration of Radio Band Link parameter list (Remote Command Only)

This SCPI command is to configure "Radio Band Link" parameter array of the whole List Sequencer at one time. The number of array is same as step number defined in ["Number](#page-2802-0) of Steps" on page 2803 Number of Steps. As a step is setup, the value entered run through several levels of validation.

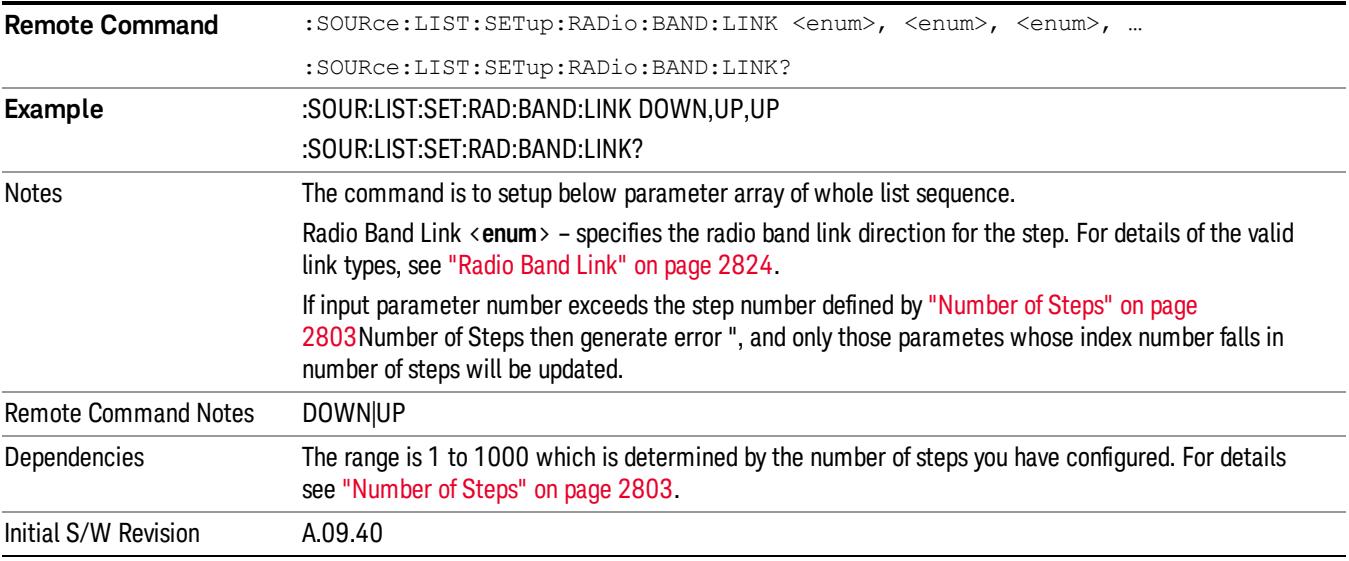

### Step Configuration of Frequency/Channel Number parameter list (Remote Command Only)

This SCPI command is to configure "Frequency" or "Channel Number" parameter array of the whole List [Sequencer](#page-2802-0) at one time. The number of array is same as step number defined in "Number of Steps" on page 2803 Number of Steps. As a step is setup, the value entered run through several levels of validation.

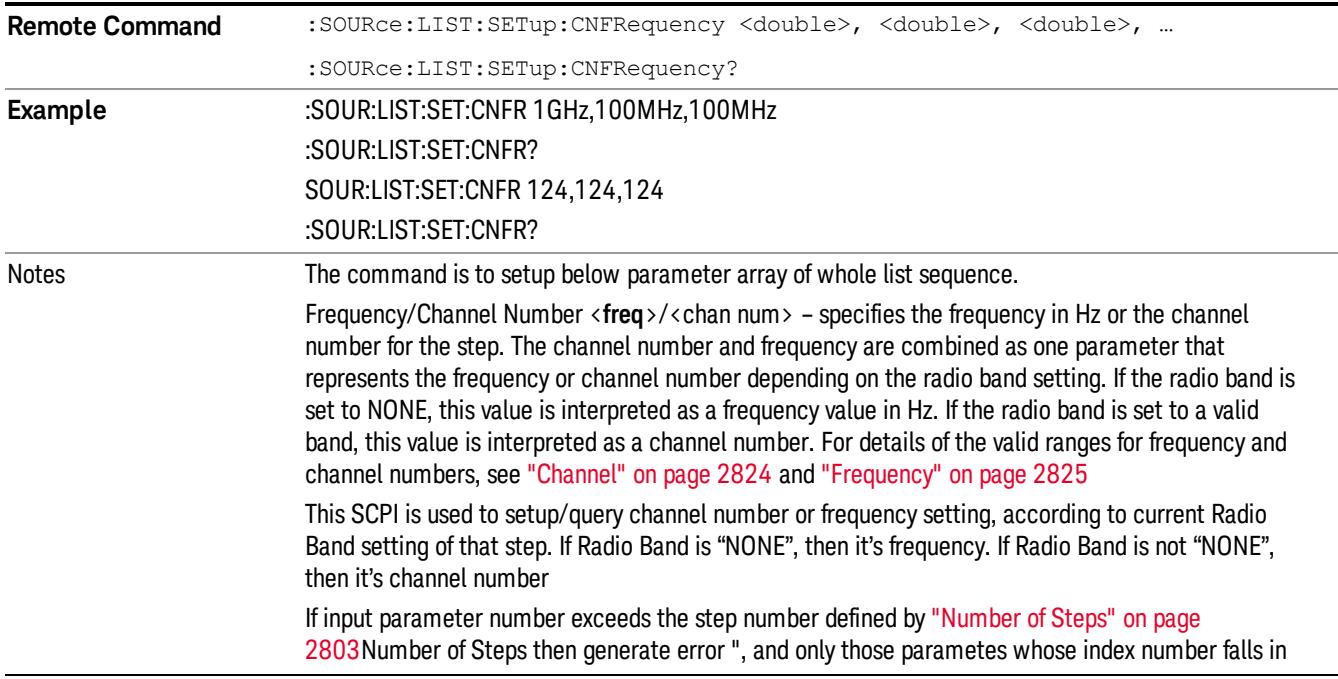

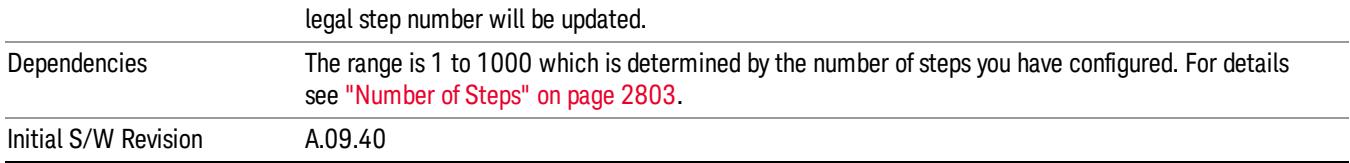

#### Step Configuration of Power parameter list (Remote Command Only)

This SCPI command is to configure "Power"parameter array of the whole List Sequencer at one time. The number of array is same as step number defined in ["Number](#page-2802-0) of Steps" on page 2803 Number of Steps. As a step is setup, the value entered run through several levels of validation.

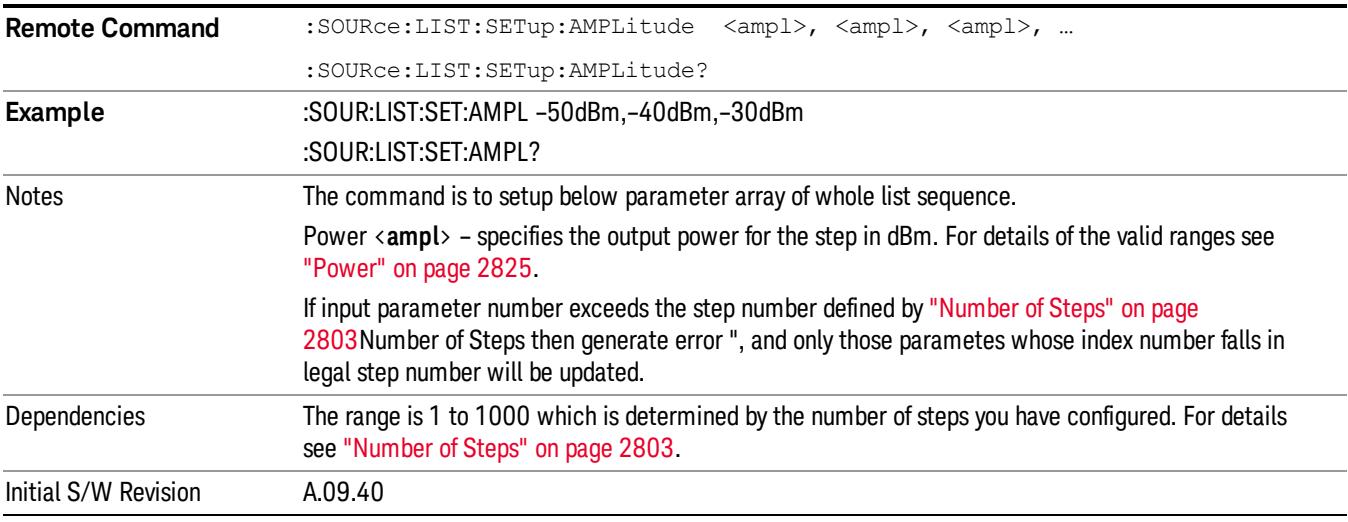

## Step Configuration of Waveform parameter list (Remote Command Only)

This SCPI command is to configure "Waveform" parameter array of the whole List Sequencer at one time. The number of array is same as step number defined in ["Number](#page-2802-0) of Steps" on page 2803 Number of Steps. As a step is setup, the value entered run through several levels of validation.

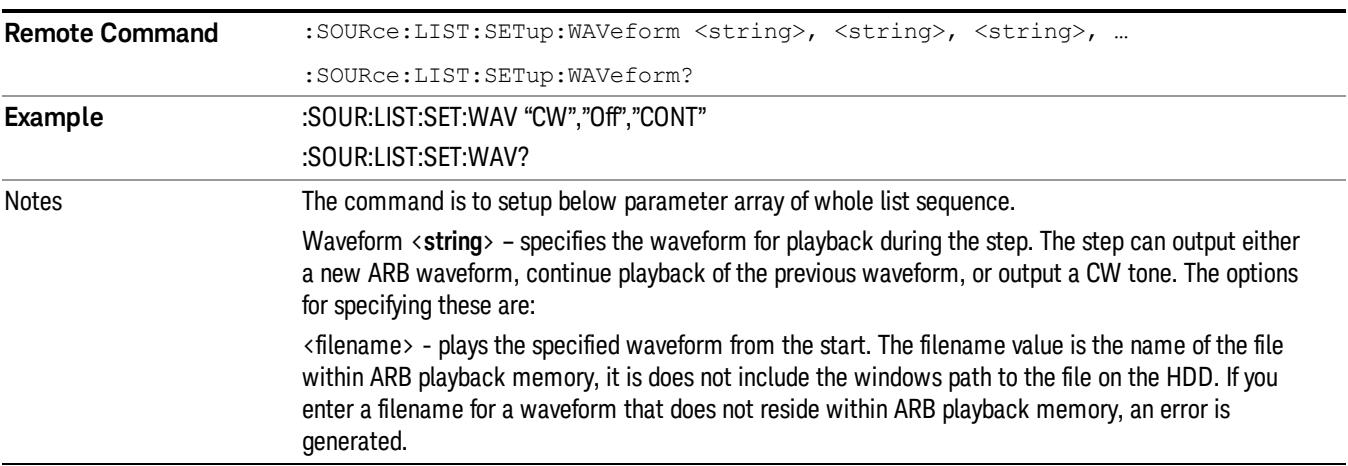

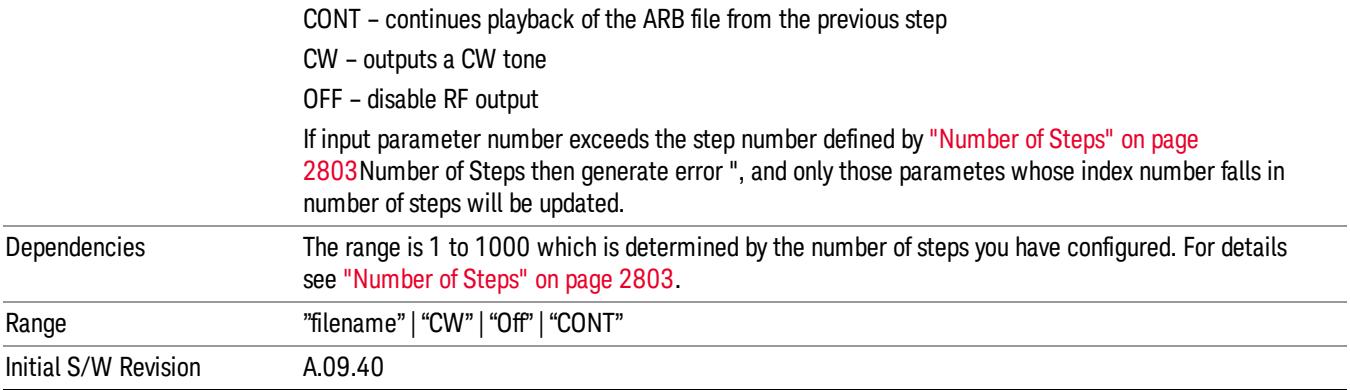

### Step Configuration of Step Duration parameter list (Remote Command Only)

This SCPI command is to configure "Step Duration" parameter array of the whole List Sequencer at one time. The number of array is same as step number defined in ["Number](#page-2802-0) of Steps" on page 2803 Number of Steps. As a step is setup, the value entered run through several levels of validation.

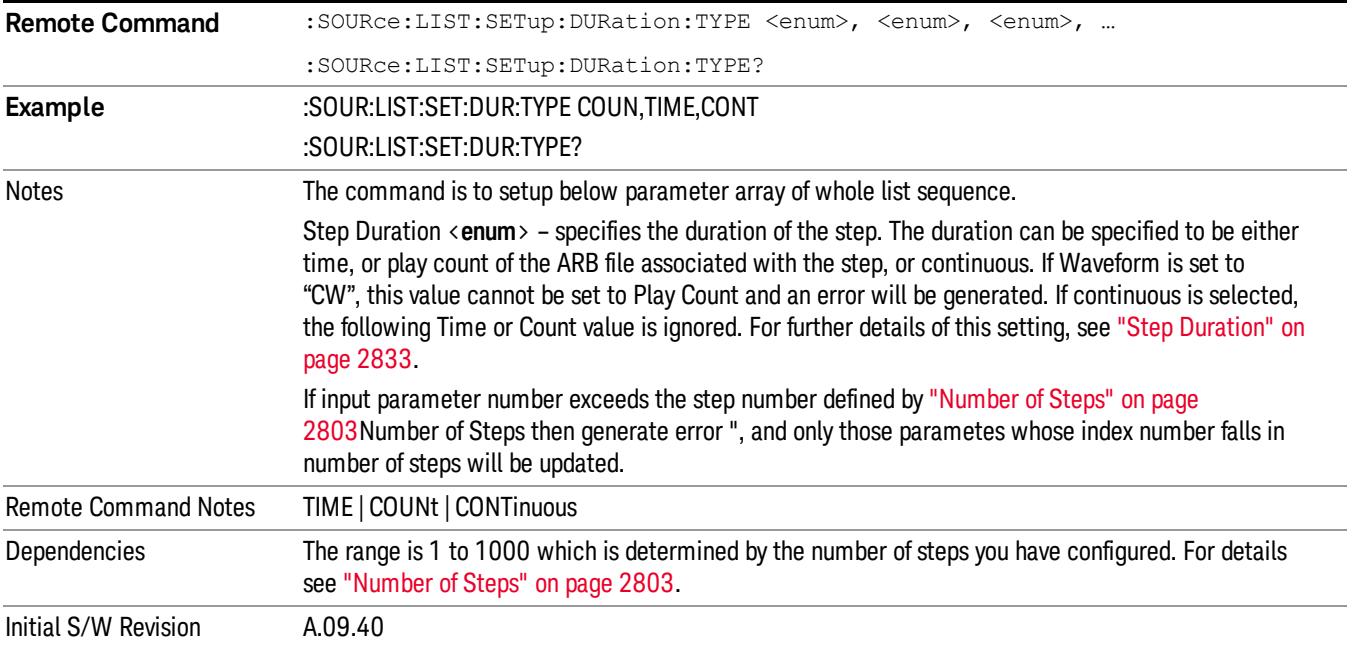

#### Step Configuration of Duration Time or Play Count parameter list (Remote Command Only)

This SCPI command is to configure "Duration Time" or "Play Count" parameter array of the whole List [Sequencer](#page-2802-0) at one time. The number of array is same as step number defined in "Number of Steps" on page 2803 Number of Steps. As a step is setup, the value entered run through several levels of validation.

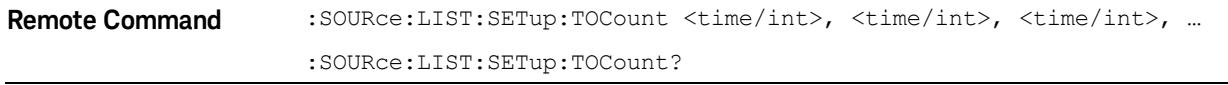

13 Modulation Accuracy (Composite EVM) Measurement Source

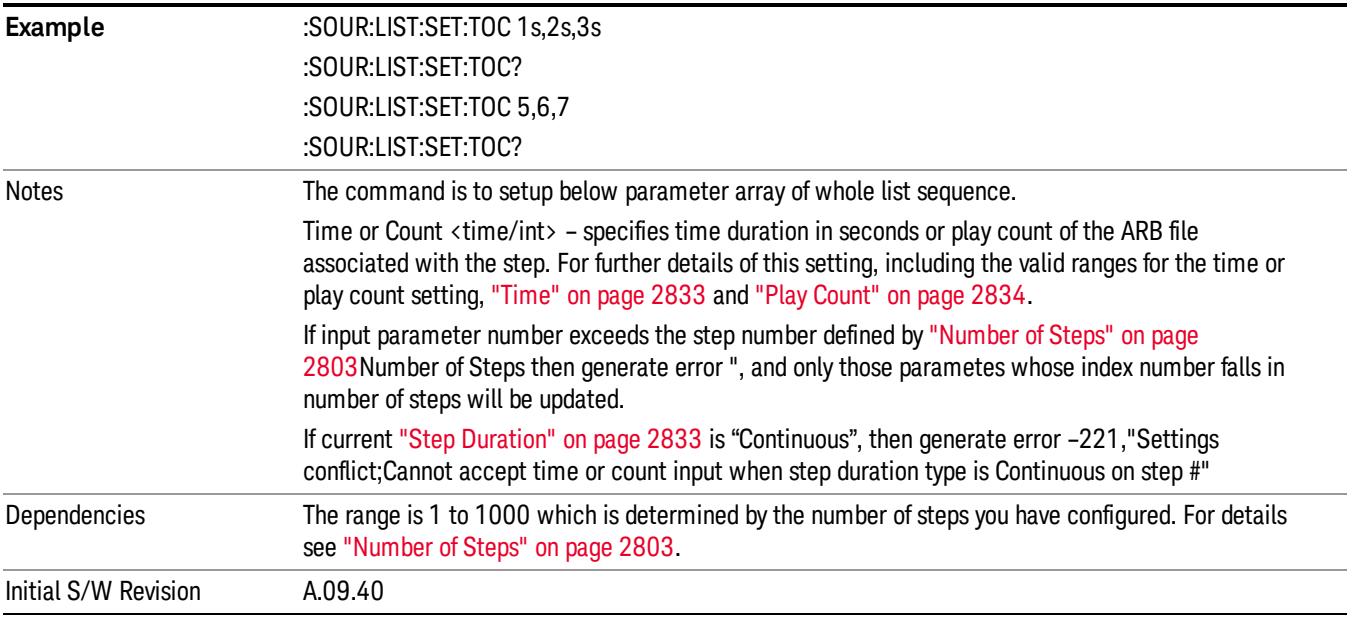

## Step Configuration of Output Trigger parameter list (Remote Command Only)

This SCPI command is to configure "Output Trigger"parameter array of the whole List Sequencer at one time. The number of array is same as step number defined in ["Number](#page-2802-0) of Steps" on page 2803 Number of Steps. As a step is setup, the value entered run through several levels of validation.

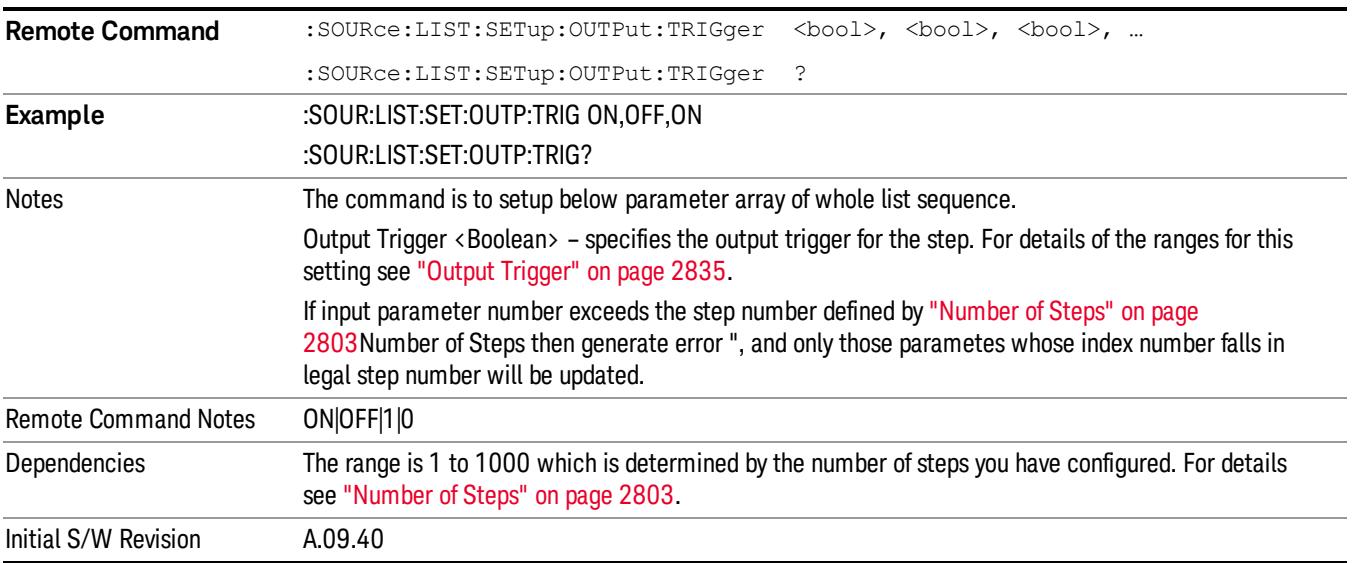

## Clear List (Remote Command Only)

This command is the SCPI equivalent of the Clear List UI featuredescribed in.

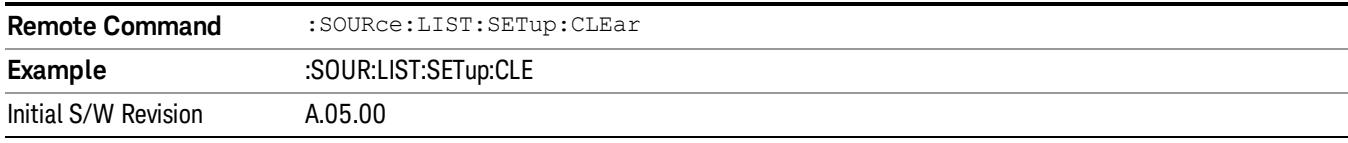

# Trigger Type

Allows access to the sub-menu for selecting the output trigger type for the list sequencer globally. It cannot be changed between different sequence steps.

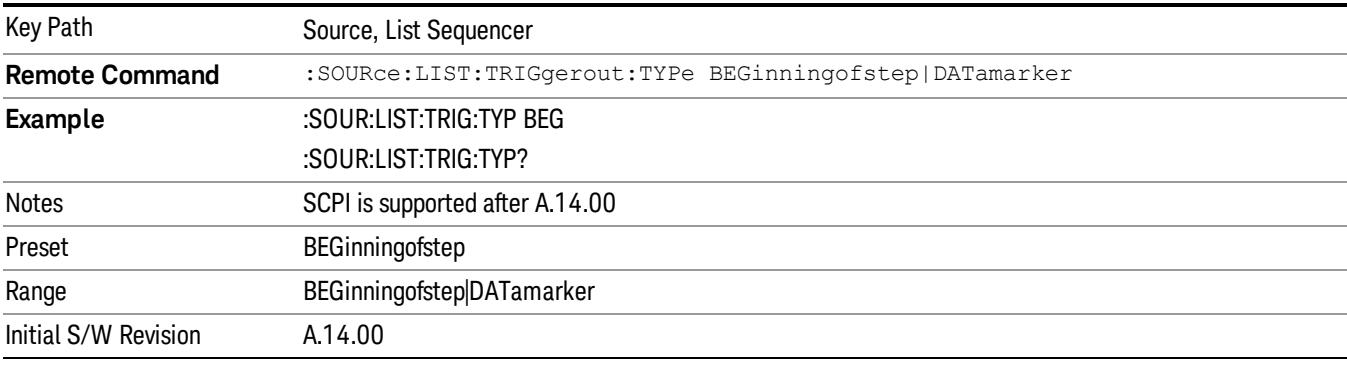

# BeginningOfStep

Sets the output trigger type as BeginningOfStep for the whole source sequence.

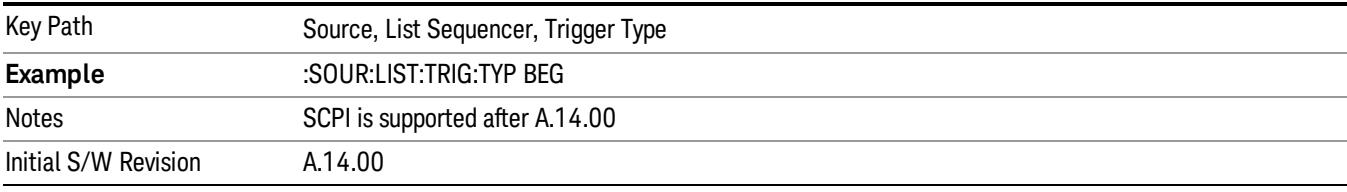

# DataMarker

Sets the output trigger type as DataMarker for the whole source sequence. When DataMarker is selected, which marker to route is also needed to be set.

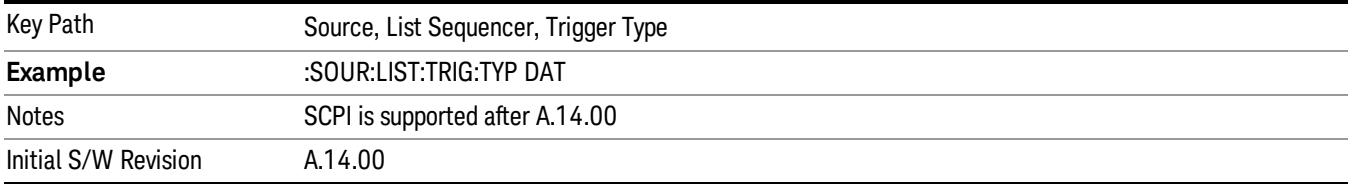

# Marker 1

Sets the output trigger maker routing to Marker 1 for DataMarker in the whole source sequence.

13 Modulation Accuracy (Composite EVM) Measurement Source

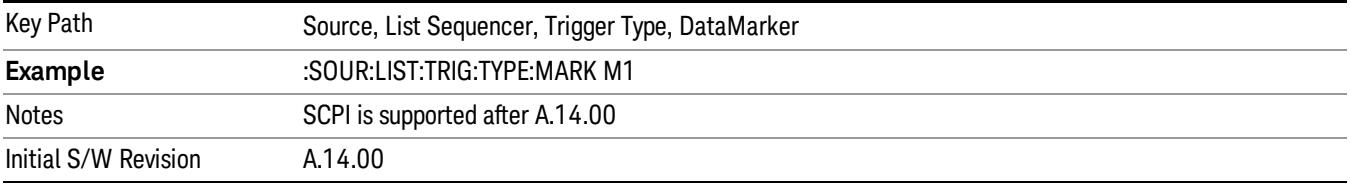

#### Marker 2

Sets the output trigger maker routing to Marker 2 for DataMarker in the whole source sequence.

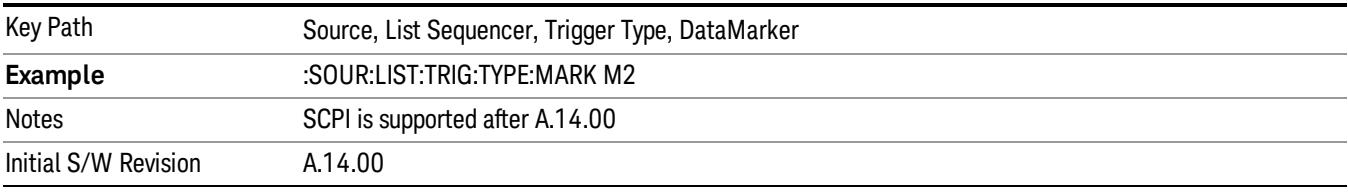

### Marker 3

Sets the output trigger maker routing to Marker 3 for DataMarker in the whole source sequence.

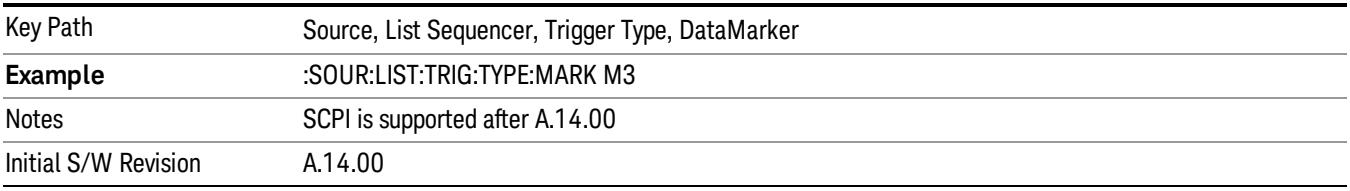

## Marker 4

Sets the output trigger maker routing to Marker 4 for DataMarker in the whole source sequence.

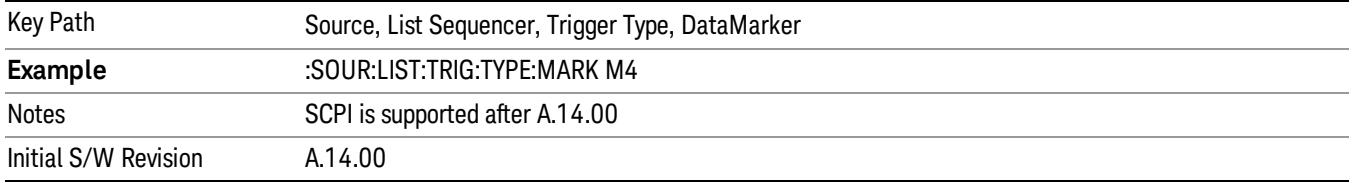

# Manual Trigger Now

Pressing this key provides a software trigger event to the list sequencer. During execution of sequence, if the sequencer is halted on any step that has been configured with a "Manual" step trigger, then this key press will cause the sequencer to continue and execute the step.

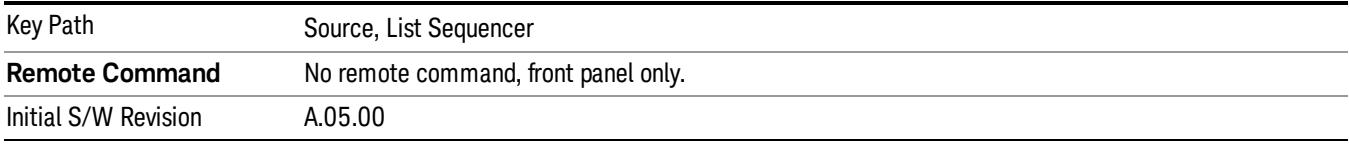

# Remote Software Trigger (Remote command Only)

During execution of a list sequence, the sequence will halt and wait at any step that has Step Trigger set to "Bus". Sending this command will trigger the step and continue the sequence.

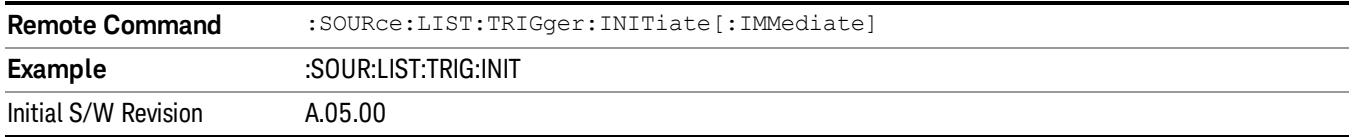

# Query List Sequence Initiation Armed Status (Remote Command Only)

This is a blocking SCPI query to determine if source list sequence being initiated successfully or not.

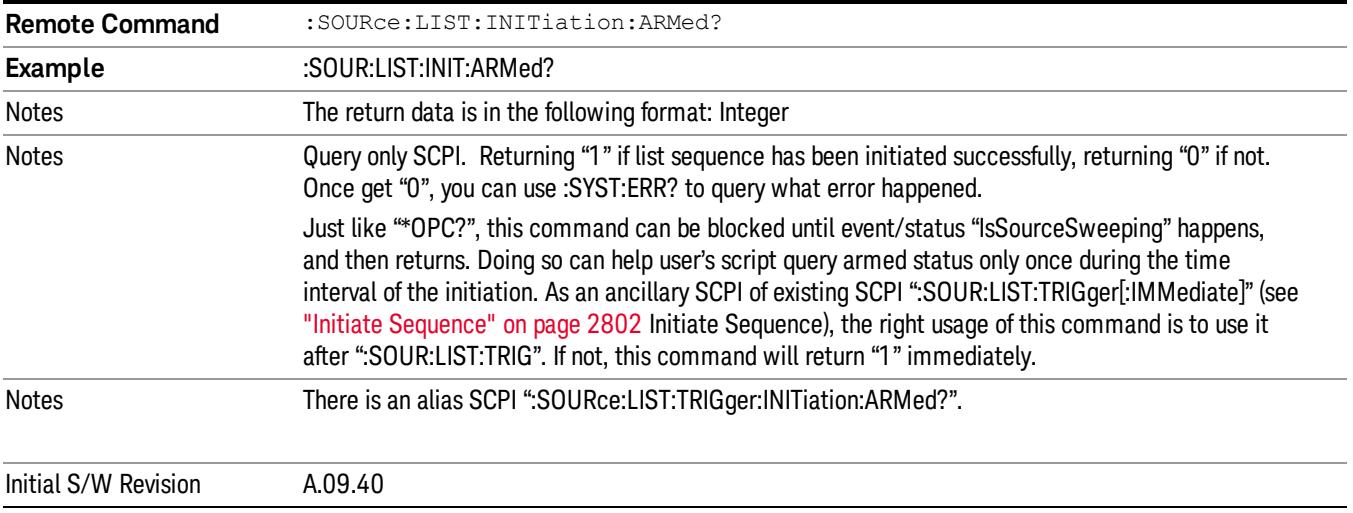

# Source Preset

Allows you to preset the source settings to their default values.

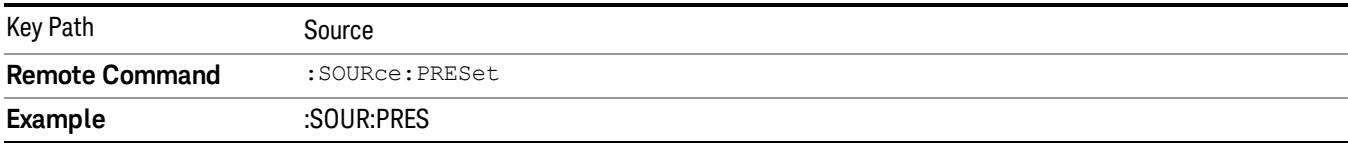

# SPAN X Scale

Accesses a menu of functions that enable you set the horizontal scale parameters. This menu is available when the [selected](#page-2331-0) view is "I/Q [Error"](#page-2328-0) on page 2329, or the Metrics window of the view "Code Domain Power" on page 2332.

If the selected window is the Power Bar graph in the view "Code [Domain](#page-2331-0) Power" on page 2332, the SPAN X Scale menu is replaced by the Code Span menu, which enables you to set the start and stop values for the code range of the code domain power graph of the measurement.

For all other selected windows and views, this menu is blank.

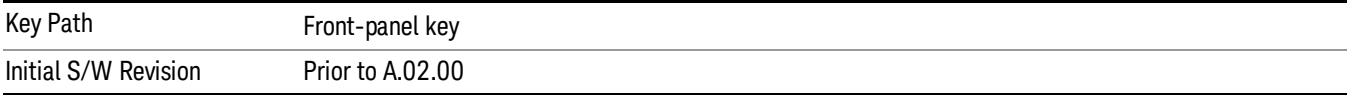

# Ref Value

Sets the chip reference value on the horizontal axis. The default setting is 0.000 chips. When Auto Scaling is set to On, the displayed graphs use a Scale/Div value determined by the analyzer, based on the measurement result.

Details of the Ref Value functionality depend on the selected view and window, as described in the following sections:

- "Ref Value: I/Q Error View EVM [Window"](#page-2291-0) on page 2292
- "Ref Value: I/Q Error View Mag Error [Window"](#page-2292-0) on page 2293
- "Ref Value: I/Q Error View Phase Error [Window"](#page-2292-1) on page 2293

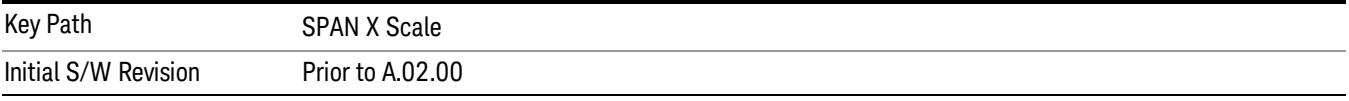

# <span id="page-2291-0"></span>Ref Value: I/Q Error View - EVM Window

Sets the chip reference value on the horizontal axis in the EVM window.

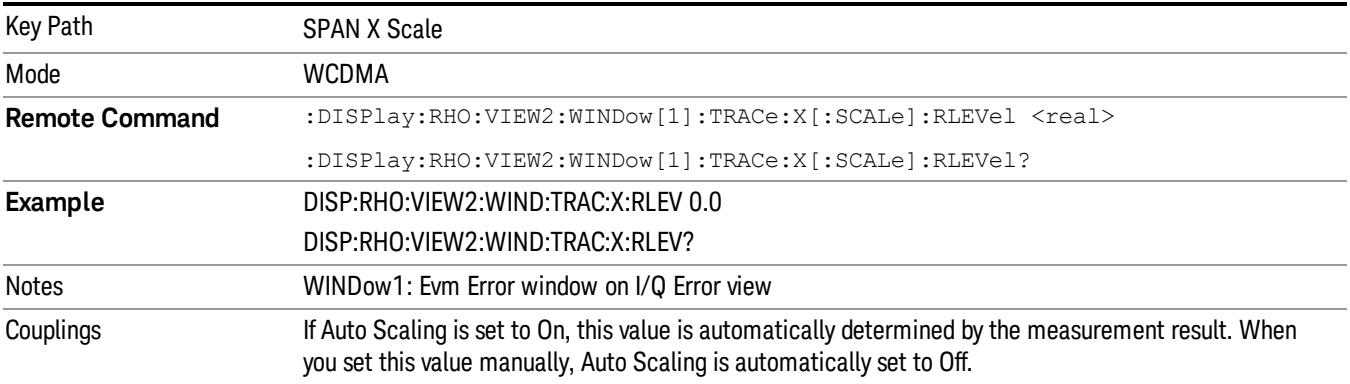

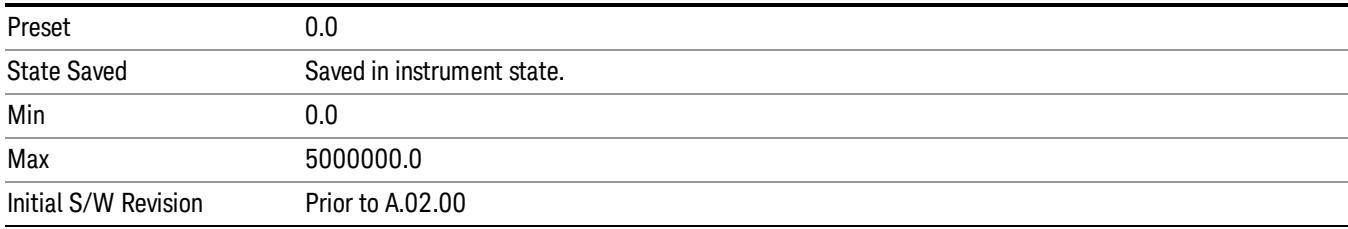

# <span id="page-2292-0"></span>Ref Value: I/Q Error View - Mag Error Window

Sets the chip reference value on the horizontal axis in the magnitude error window.

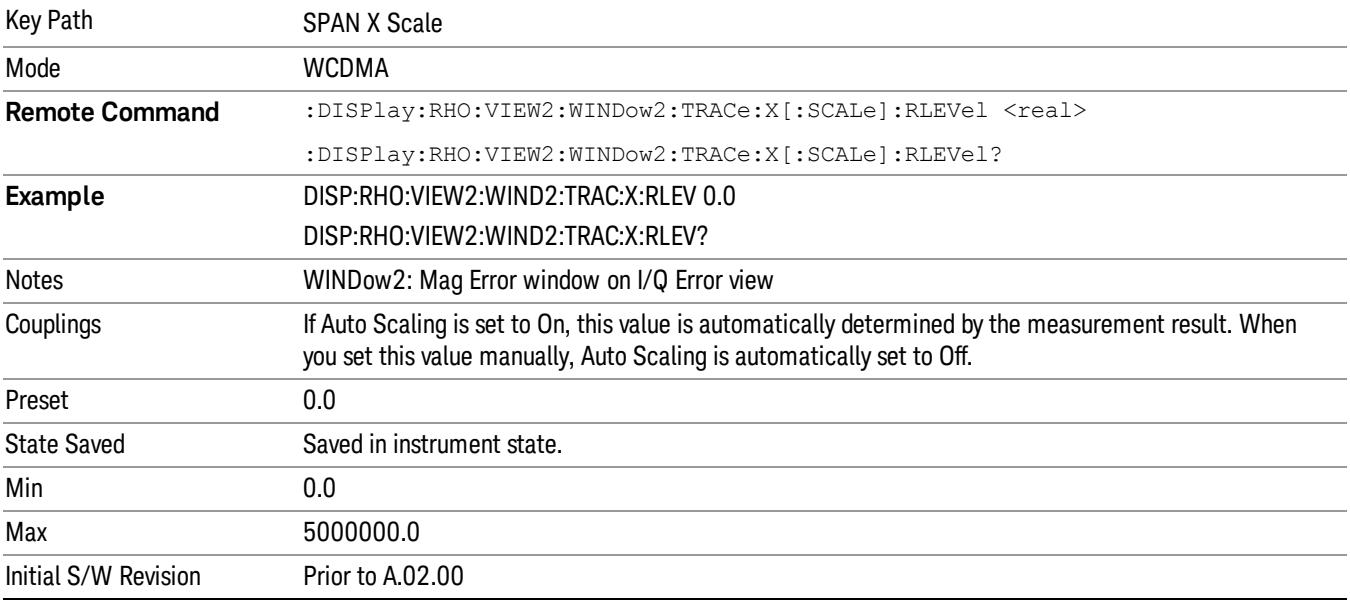

# <span id="page-2292-1"></span>Ref Value: I/Q Error View - Phase Error Window

Sets the chip reference value on the horizontal axis in the phase error window.

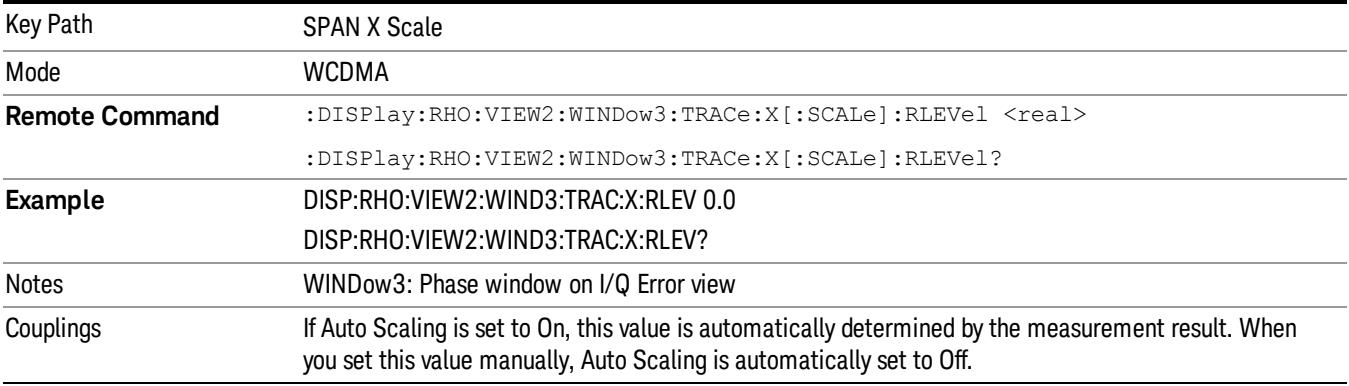

13 Modulation Accuracy (Composite EVM) Measurement SPAN X Scale

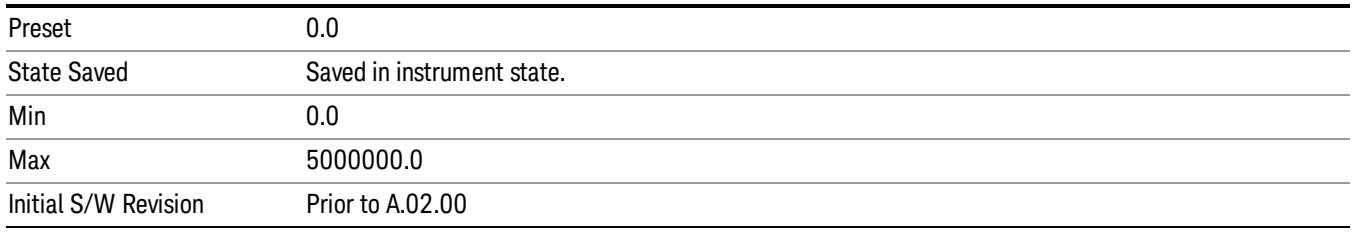

# Scale/Div

Sets the horizontal scale by changing a chip value per division. When the Scale Coupling default setting On is active, the displayed plots use a Scale/Div value determined by the analyzer, which is based on the measurement result.

Details of the Scale/Div functionality depend on the selected view and window, as described in the following sections:

- ["Scale/Div:](#page-2293-0) I/Q Error View EVM Window" on page 2294
- ["Scale/Div:](#page-2294-0) I/Q Error View Mag Error Window" on page 2295
- ["Scale/Div:](#page-2294-1) I/Q Error View Phase Error Window" on page 2295

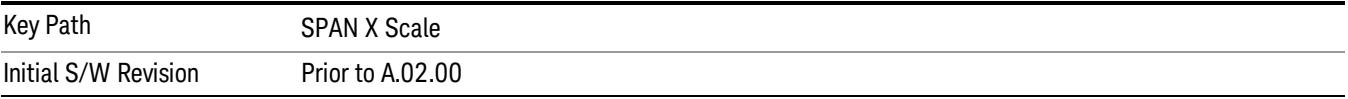

# <span id="page-2293-0"></span>Scale/Div: I/Q Error View - EVM Window

Sets the horizontal scale by changing a chip value per division in the EVM window.

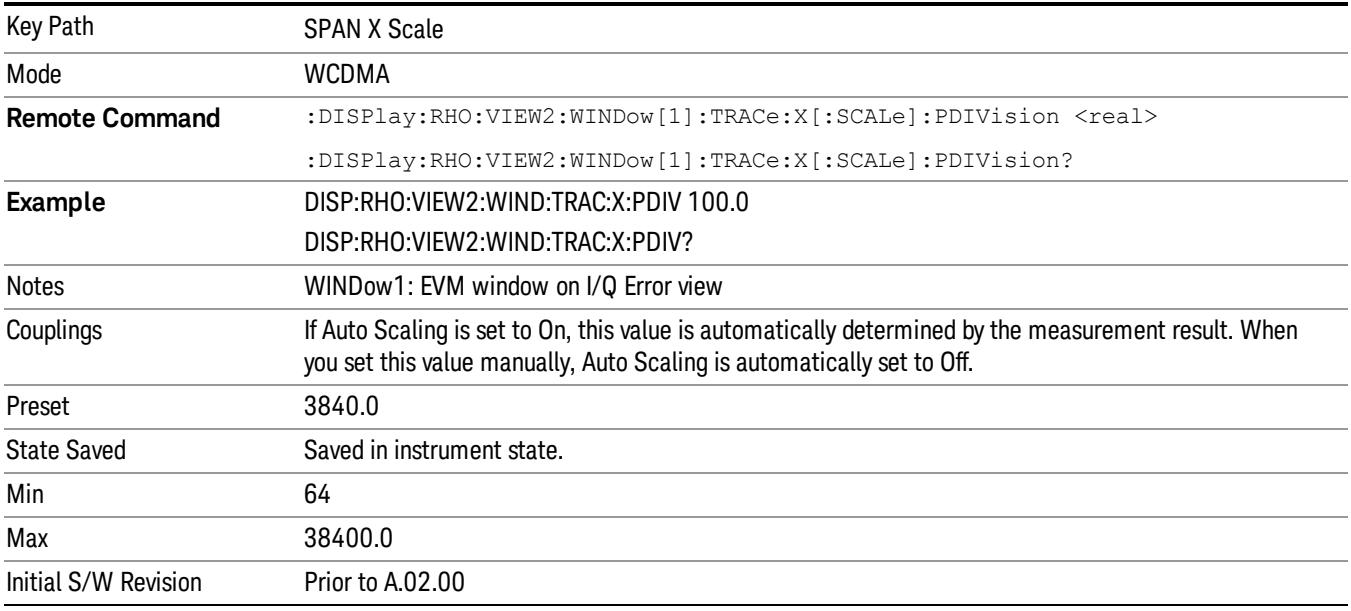

# <span id="page-2294-0"></span>Scale/Div: I/Q Error View - Mag Error Window

Sets the horizontal scale by changing a chip value per division in the magnitude error window.

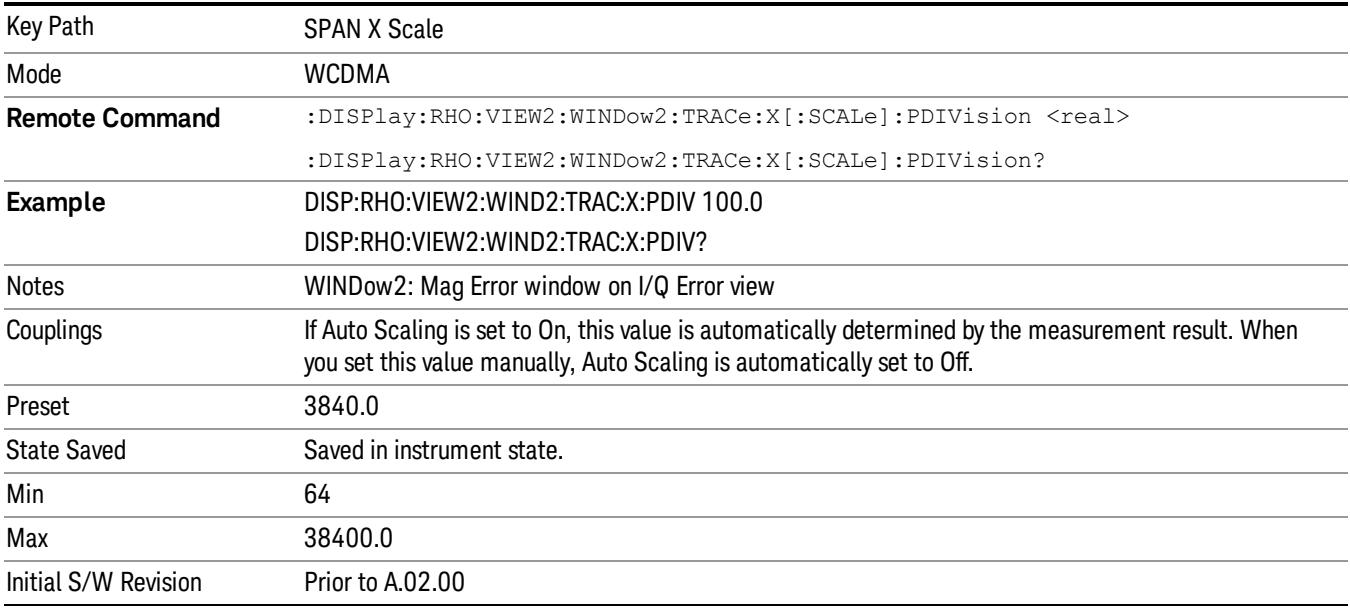

# <span id="page-2294-1"></span>Scale/Div: I/Q Error View - Phase Error Window

Sets the horizontal scale by changing a chip value per division in the phase error window.

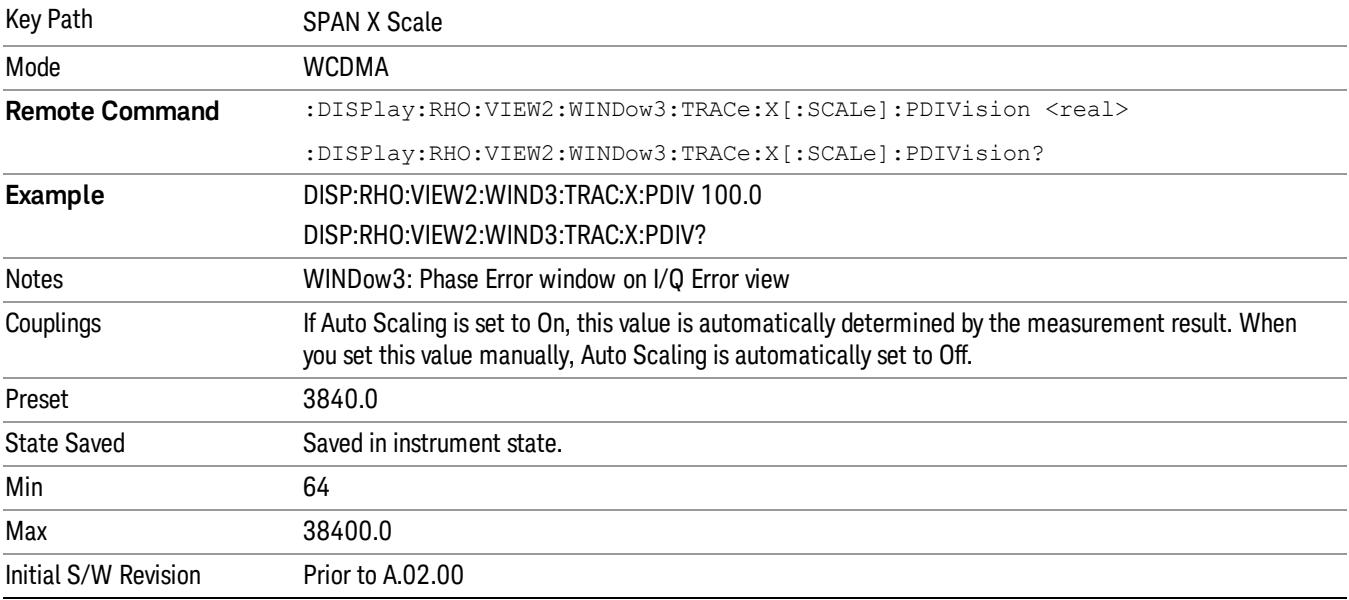

# Ref Position

Sets the reference position for the X axis to the left, center, or right of the display.

Details of the Ref Position functionality depend on the selected view and window, as described in the following sections:

- "Ref Position: I/Q Error View EVM [Window"](#page-2295-0) on page 2296
- "Ref Position: I/Q Error View Mag Error [Window"](#page-2295-1) on page 2296
- "Ref Position: I/Q Error View Phase Error [Window"](#page-2296-0) on page 2297

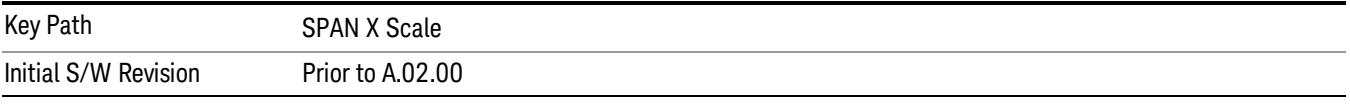

# <span id="page-2295-0"></span>Ref Position: I/Q Error View - EVM Window

Sets the X axis reference position in the EVM window.

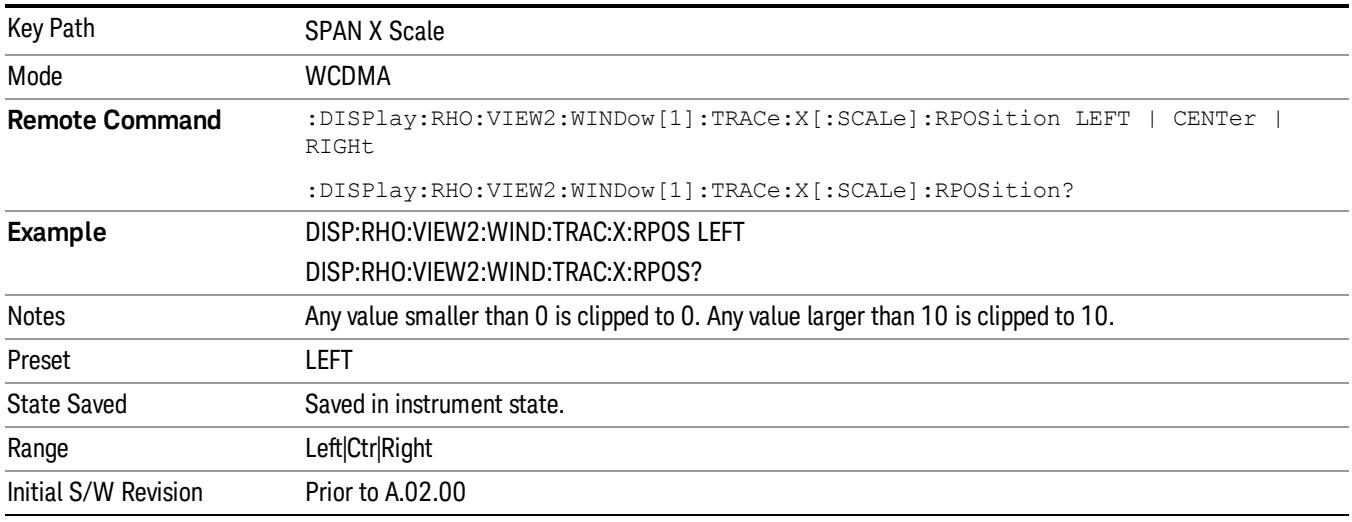

# <span id="page-2295-1"></span>Ref Position: I/Q Error View - Mag Error Window

Sets the X axis reference position in the magnitude error window.

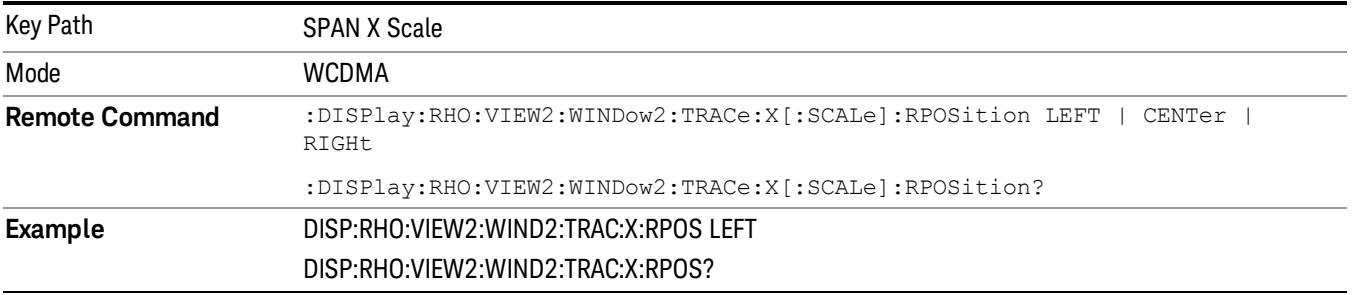

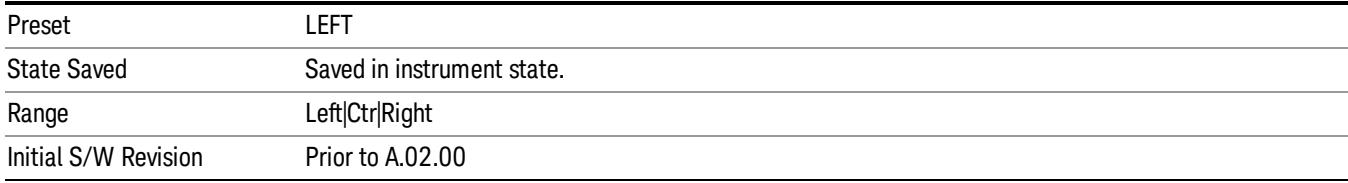

# <span id="page-2296-0"></span>Ref Position: I/Q Error View - Phase Error Window

Sets the X axis reference position in the phase error window.

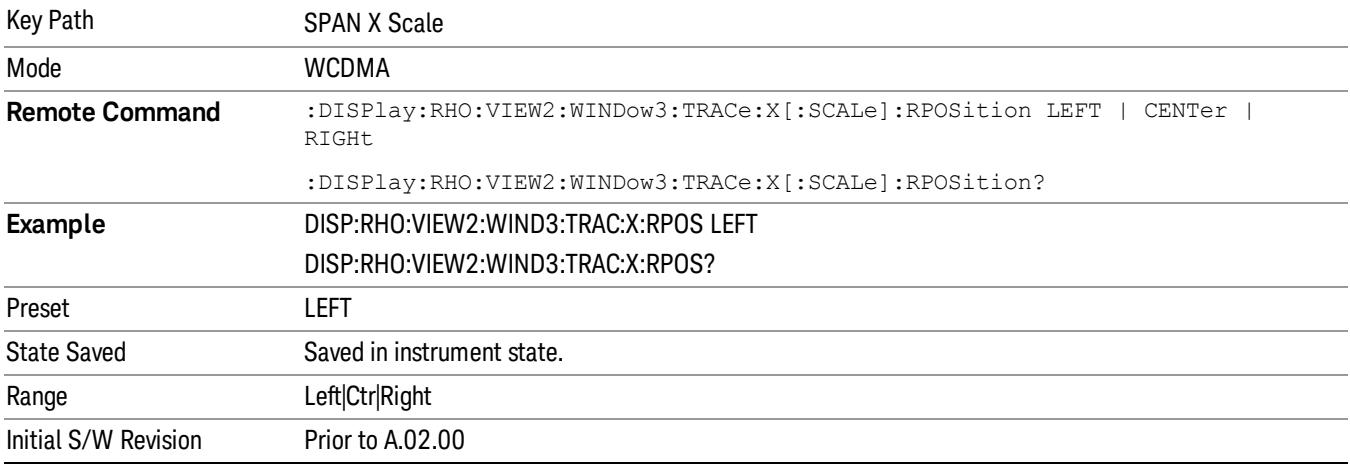

# Auto Scaling

Toggles the Auto Scaling function between On and Off. When Auto Scaling is On, and the Restart frontpanel key is pressed, this function automatically determines the scale per division and reference values based on the measurement results.

When you set the value of either Scale/Div or Ref Value manually, Auto Scaling automatically changes to Off.

Details of the Auto Scaling functionality depend on the selected view and window, as described in the following sections:

- "Auto Scaling: I/Q Error View EVM [Window"](#page-2297-0) on page 2298
- "Auto Scaling: I/Q Error View Mag Error [Window"](#page-2297-1) on page 2298
- "Auto Scaling: I/Q Error View Phase Error [Window"](#page-2298-0) on page 2299

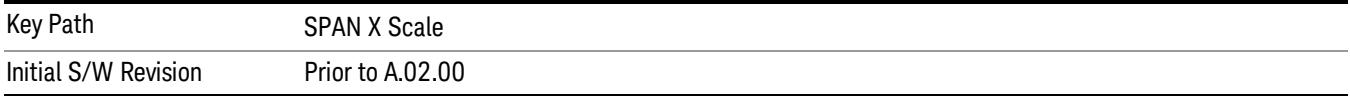

# <span id="page-2297-0"></span>Auto Scaling: I/Q Error View - EVM Window

When Auto Scaling is On and the Restart front-panel key is pressed, automatically displays the scale per division and reference value results in the EVM window.

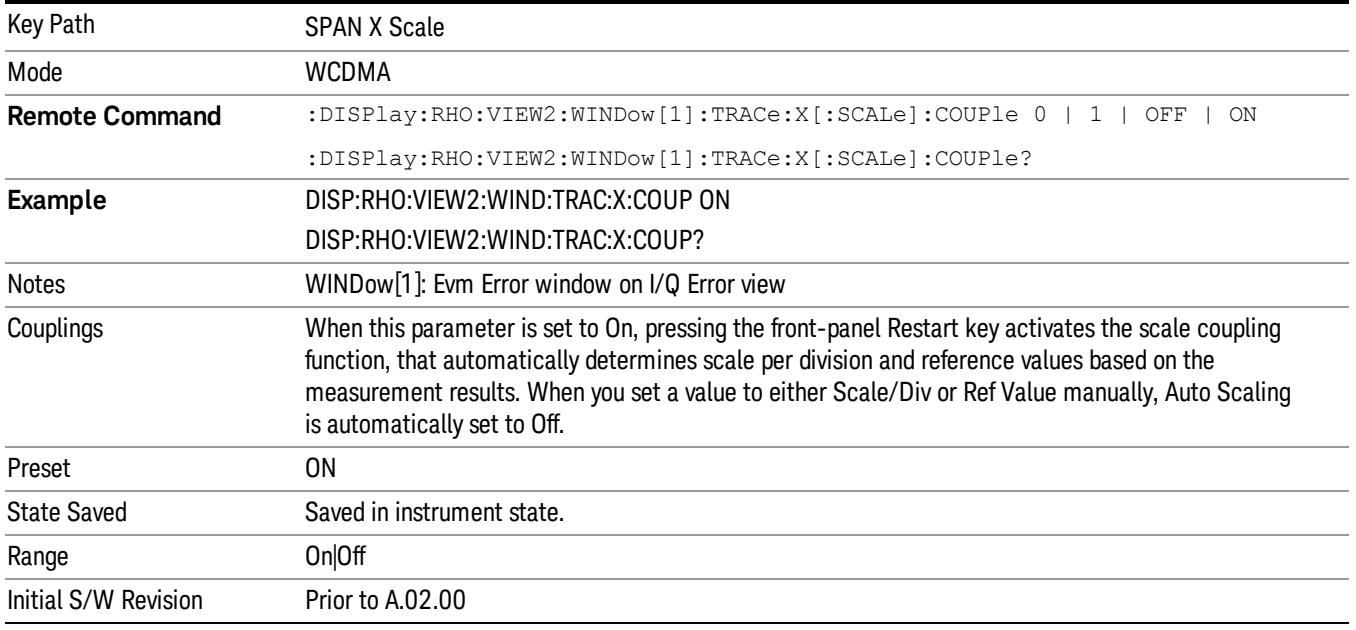

# <span id="page-2297-1"></span>Auto Scaling: I/Q Error View – Mag Error Window

When Auto Scaling is On and the Restart front-panel key is pressed, automatically displays the scale per division and reference value results in the magnitude error window.

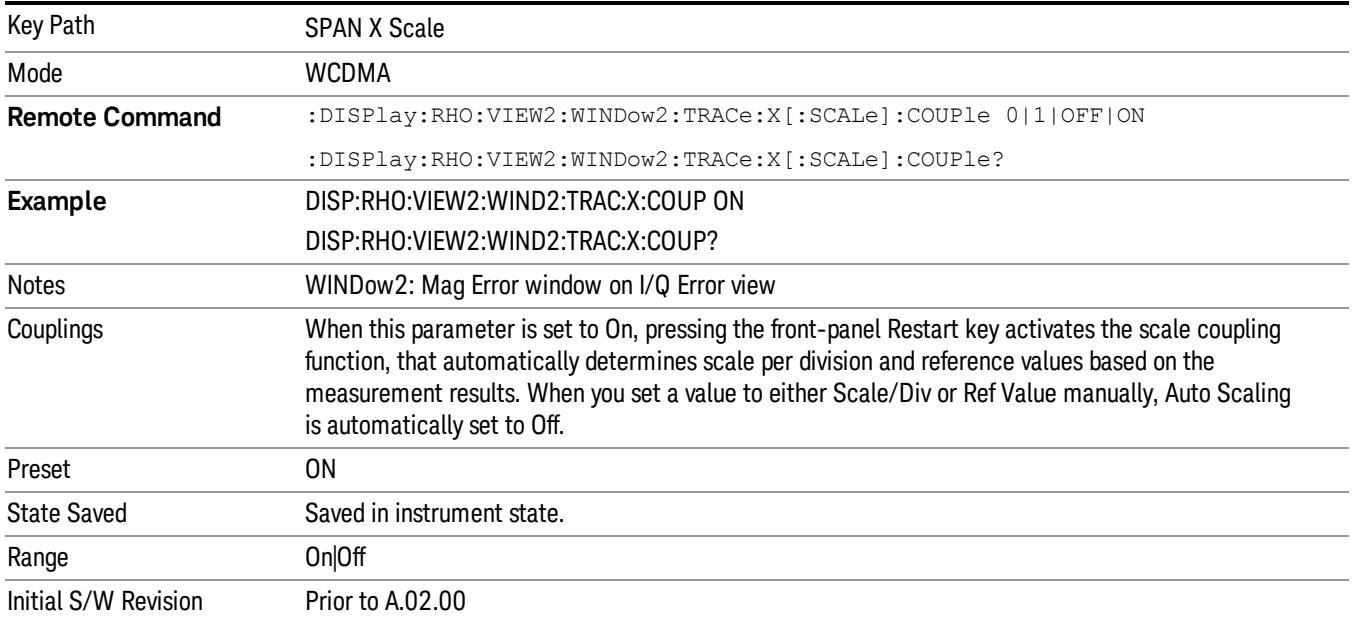

# <span id="page-2298-0"></span>Auto Scaling: I/Q Error View – Phase Error Window

When Auto Scaling is On and the Restart front-panel key is pressed, automatically displays the scale per division and reference value results in the phase error window.

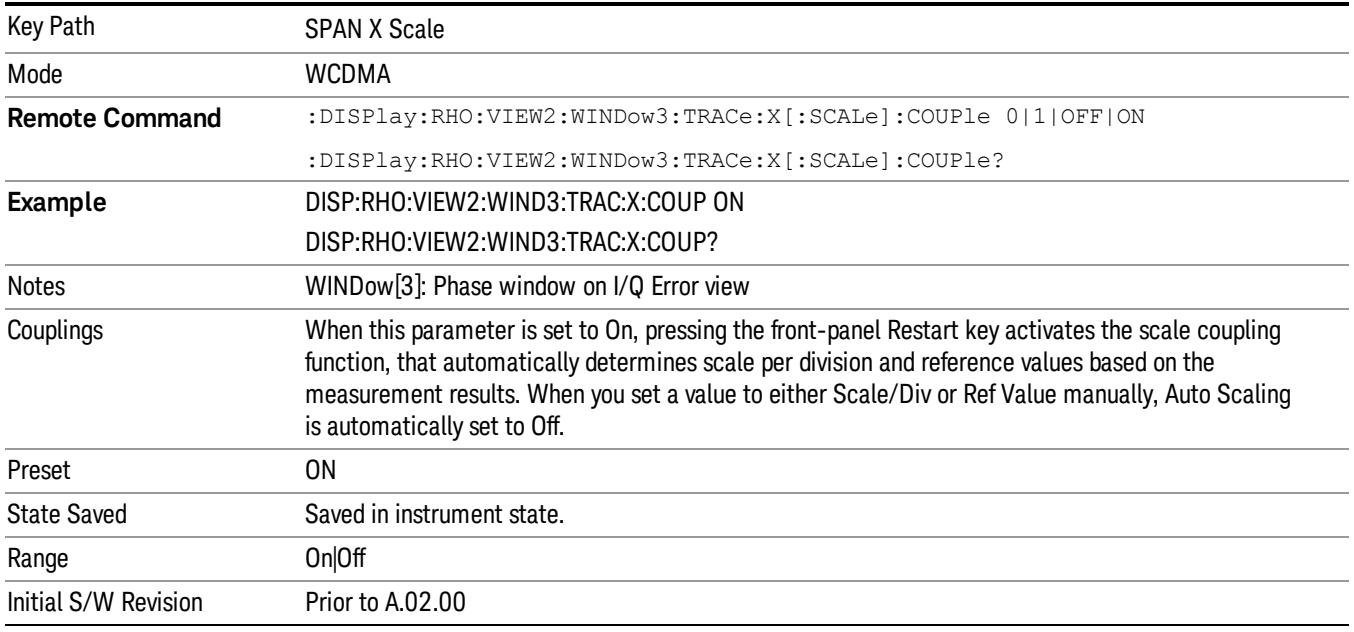

# Start Code Number

Sets the start value of the code range for the code domain power graph (CDP).

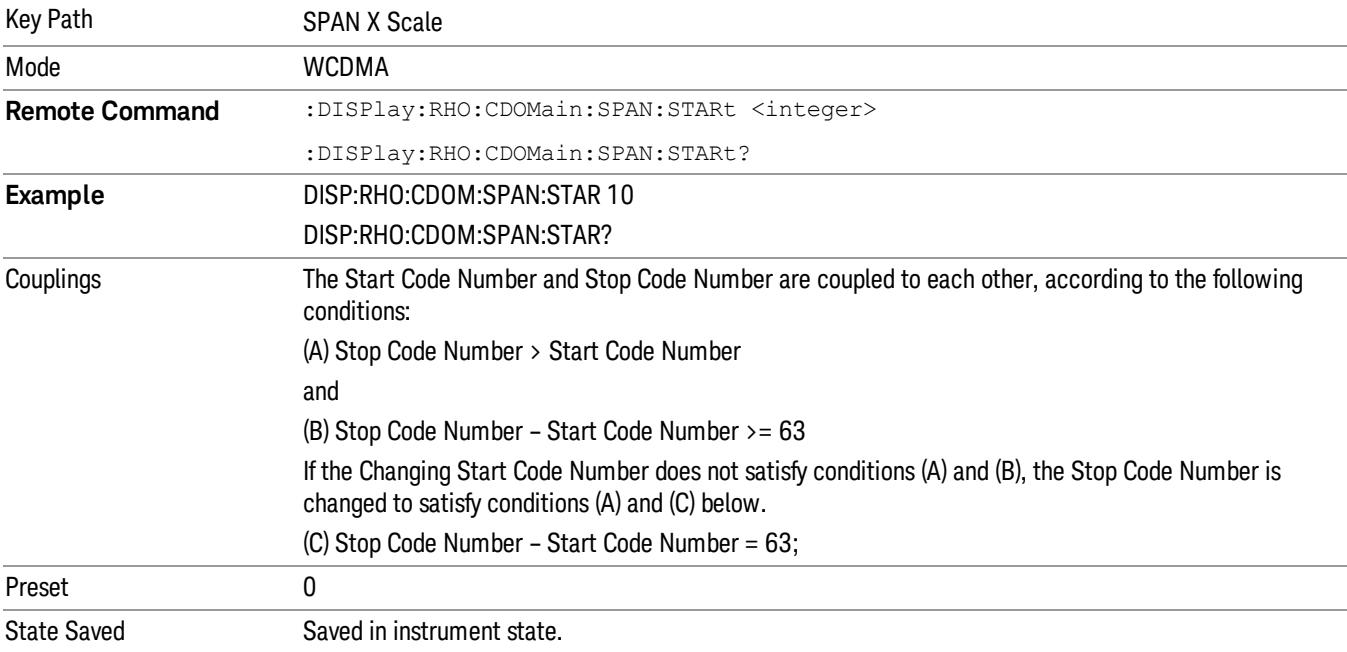

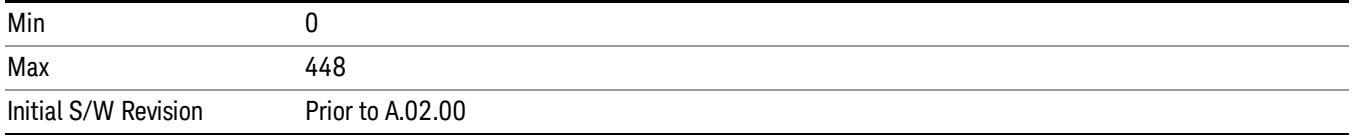

# Stop Code Number

Sets the stop value of the code range for the code domain power graph (CDP).

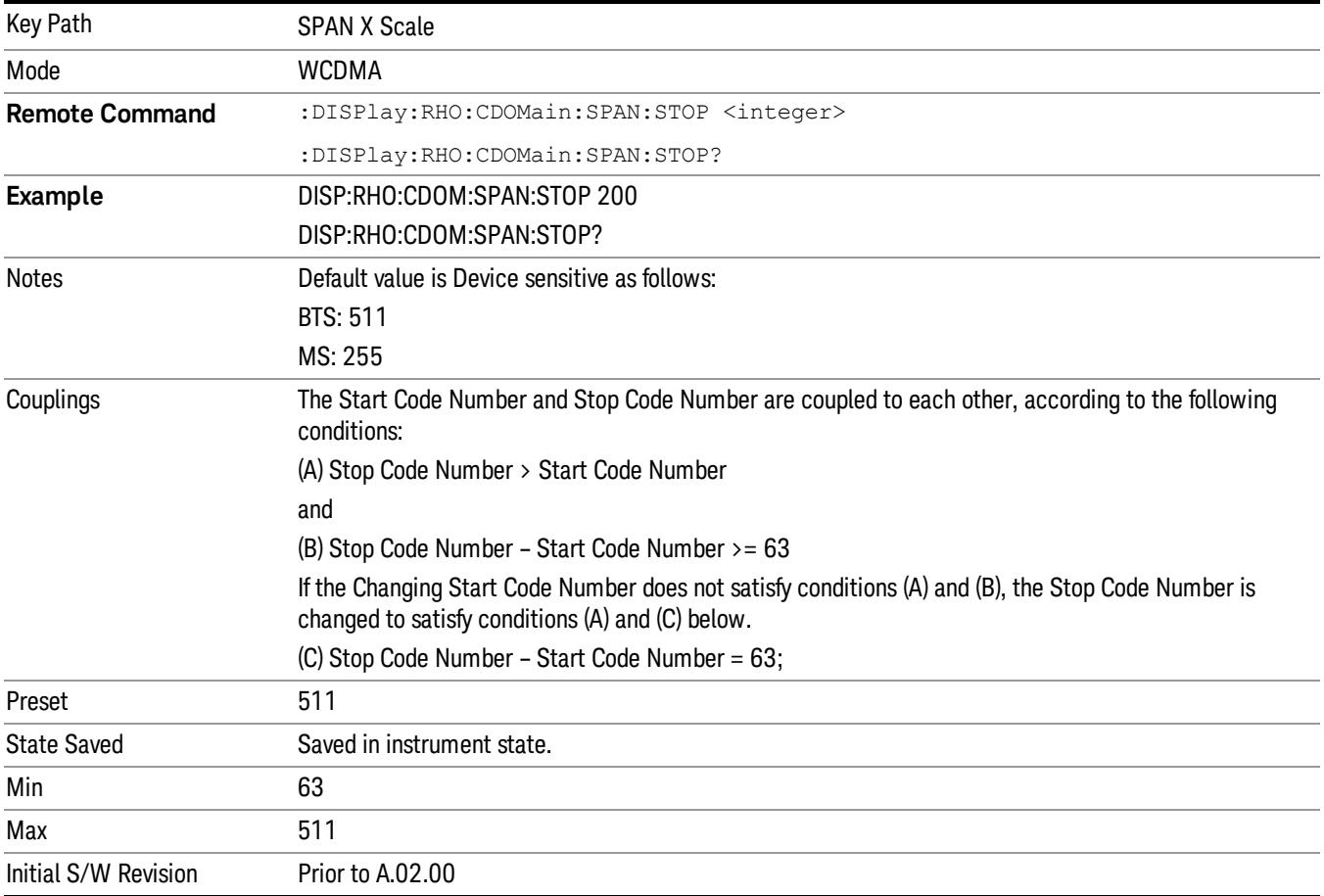

# Expand

Toggles the expanding function of the code domain power graph between On and Off. When set to On, the CDP graph is expanded horizontally to show 64 spread codes centered at (max scale)/2 of the marker position. When toggled back to Off, the spread code range returns to the previous setting.

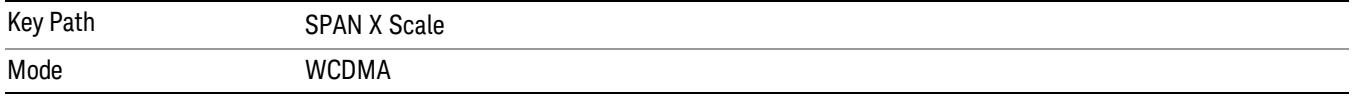

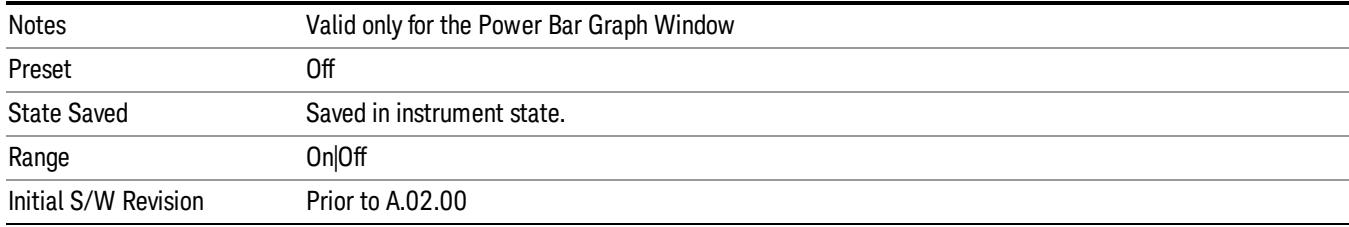

# Sweep/Control

Accesses a menu that enables you to pause and restart the measurement.

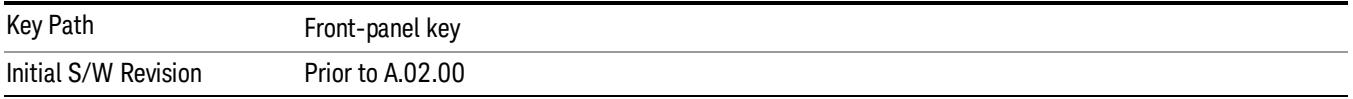

# Pause/Resume

Pauses a measurement after the current data acquisition is complete. When Paused, the label on the key changes to Resume. Pressing Resume un-pauses the measurement.

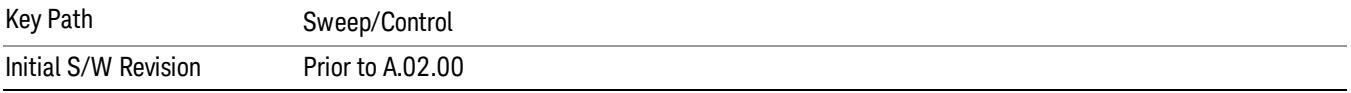

System

See ["System"](#page-263-0) on page 264

# Trace/Detector

There is no Trace/Detector functionality supported in the Modulation Accuracy measurement. The frontpanel key displays a blank menu when pressed.

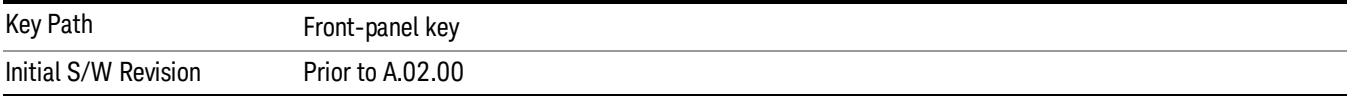
# Trigger

See ["Trigger"](#page-325-0) on page 326

Free Run

See ["Free](#page-332-0) Run " on page 333

Video

See "Video (IF [Envelope\)"](#page-1573-0) on page 1574

Trigger Level

See ["Trigger](#page-1573-1) Level " on page 1574

Trig Slope

See "Trig [Slope](#page-1574-0) " on page 1575

Trig Delay

See "Trig [Delay](#page-335-0) " on page 336

External 1

See ["External](#page-1587-0) 1 " on page 1588

Trigger Level See ["Trigger](#page-1588-0) Level " on page 1589

Trig Slope

See "Trig [Slope](#page-1588-1) " on page 1589

Trig Delay See "Trig [Delay](#page-338-0) " on page 339

## Zero Span Delay Comp

See "Zero Span Delay Comp [On/Off"](#page-1576-0) on page 1577

## External 2

See ["External](#page-1589-0) 2 " on page 1590

## Trigger Level

See ["Trigger](#page-1589-1) Level " on page 1590

## Trig Slope

See "Trig [Slope](#page-1590-0) " on page 1591

13 Modulation Accuracy (Composite EVM) Measurement Trigger

Trig Delay See "Trig [Delay](#page-341-0) " on page 342 Zero Span Delay Comp See "Zero Span Delay Comp [On/Off"](#page-1578-0) on page 1579 RF Burst See "RF [Burst](#page-1590-1) " on page 1591 Absolute Trigger See ["Absolute](#page-1591-0) Trigger Level" on page 1592 Relative Trigger See ["Relative](#page-1581-0) Trigger Level" on page 1582 Trig Slope See ["Trigger](#page-1592-0) Slope " on page 1593 Trig Delay See "Trig [Delay](#page-345-0) " on page 346 Periodic Timer See "Periodic Timer (Frame [Trigger\)"](#page-1582-0) on page 1583 Period See ["Period](#page-1584-0) " on page 1585 Offset See ["Offset](#page-1584-1) " on page 1585 Offset Adjust (Remote Command Only) See "Offset Adjust (Remote [Command](#page-1585-0) Only)" on page 1586 Reset Offset Display See "Reset Offset [Display](#page-1586-0) " on page 1587 Sync Source See "Sync [Source](#page-1586-1) " on page 1587 Off See "Off " on page [1588](#page-1587-1)

External 1 See ["External](#page-1587-0) 1 " on page 1588 Trigger Level See ["Trigger](#page-1588-0) Level " on page 1589 Trig Slope See "Trig [Slope](#page-1588-1) " on page 1589 External 2 See ["External](#page-1589-0) 2 " on page 1590 Trigger Level See ["Trigger](#page-1589-1) Level " on page 1590 Trig Slope See "Trig [Slope](#page-1590-0) " on page 1591 RF Burst See "RF [Burst](#page-1590-1) " on page 1591 Absolute Trigger See ["Absolute](#page-1591-0) Trigger Level" on page 1592 Trig Slope See ["Trigger](#page-1592-0) Slope " on page 1593 Trig Delay See "Trig [Delay"](#page-356-0) on page 357 Baseband I Q See \_\_\_ on page X I Q Mag See \_\_\_ on page X Trigger Level See \_\_\_ on page X Trig Slope See \_\_\_ on page X Trig Delay See \_\_\_ on page X

13 Modulation Accuracy (Composite EVM) Measurement Trigger

## I Demodulated

See \_\_\_ on page X

Trigger Level

See \_\_\_ on page X

Trig Slope

See \_\_\_ on page X

### Trig Delay

See \_\_\_ on page X

## Q Demodulated

See \_\_\_ on page X

## Trigger Level

See \_\_\_ on page X

## Trig Slope

See \_\_\_ on page X

#### Trig Delay

See \_\_\_ on page X

## Input I

See \_\_\_ on page X

### Trigger Level

See \_\_\_ on page X

### Trig Slope

See \_\_\_ on page X

## Trig Delay

See \_\_\_ on page X

## Input Q

See \_\_\_ on page X

### Trigger Level

See \_\_\_ on page X

## Trig Slope

See \_\_\_ on page X

## Trig Delay

See \_\_\_ on page X

Auxiliary Channel I Q Mag

See \_\_\_ on page X

## Trigger Level

See \_\_\_ on page X

## Trig Slope

See \_\_\_ on page X

## Trig Delay

See \_\_\_ on page X

Trigger Center Frequency

See \_\_\_ on page X

## Trigger Bandwidth

See \_\_\_ on page X

## Auto/Holdoff

See ["Auto/Holdoff](#page-1593-0) " on page 1594

## Auto Trig

See ["Auto](#page-1593-1) Trig " on page 1594

## Trig Holdoff

See "Trig [Holdoff](#page-1594-0) " on page 1595

## Holdoff Type

See \_\_\_ on page X

## User Preset

Accesses a menu that gives you the following three choices:

- User Preset recalls a state previously saved using the Save User Preset function.
- User Preset All Modes presets all of the modes in the analyzer
- Save User Preset– saves the current state for the current mode

In products that run multiple instances of the X-Series Application, all instances use the same location to **NOTE** save User Preset state. So Save User Preset of one instance will overwrite the Save User Preset of another instance.

| <b>Key Path</b>                         | Front-panel key                                                                                                    |
|-----------------------------------------|----------------------------------------------------------------------------------------------------|
| <b>Backwards Compatibility</b><br>Notes | User Preset is actually loading a state, and in legacy analyzers, it was possible to load a state<br>without affecting the trace data, limit lines or correction data. Similarly it was possible to do a User<br>Preset without affecting the trace data, limit lines or correction data.                                                                                                    |
|                                         | In the X-Series, "state" always includes all of this data; so whenever state is loaded, or User Preset is<br>executed, all of the traces, limit lines and corrections are affected. Although this differs from<br>previous behavior, it is desirable behavior, and should not cause adverse issues for users.                                                                                                    |
|                                         | On ESA and PSA, User Preset affected the entire instrument's state. In the X-Series, User Preset only<br>recalls the state for the active mode. There is a User Preset file for each mode. User Preset can never<br>cause a mode switch as it can in legacy analyzers. If you want to recall all modes to their user preset<br>file state, you will need to do a User Preset after mode switching into each mode. |
|                                         | User Preset recalls mode state which can now include data like traces; whereas on ESA and PSA,<br>User Preset did not affect data.                                                                                                    |
| Initial S/W Revision                    | Prior to A.02.00                                                                                                    |

### User Preset

User Preset sets the state of the currently active mode back to the state that was previously saved for this mode using the Save User Preset menu key or the SCPI command, SYST:PRES:USER:SAV. It not only recalls the Mode Preset settings, but it also recalls all of the mode persistent settings, and the Input/Output system setting that existed at the time Save User Preset was executed.

If a Save User Preset has not been done at any time, User Preset recalls the default user preset file for the currently active mode. The default user preset files are created if, at power-on, a mode detects there is no user preset file. There will never be a scenario when there is no user preset file to restore. For each mode, the default user preset state is the same state that would be saved if a Save User Preset is performed in each mode right after doing a Restore Mode Default and after a Restore Input/Output Defaults.

The User Preset function does the following:

- Aborts the currently running measurement.
- Sets the mode State to the values defined by Save User Preset.
- Makes the saved measurement for the currently running mode the active measurement.
- Brings up the saved menu for the power-on mode.
- Clears the input and output buffers.
- Sets the Status Byte to 0.

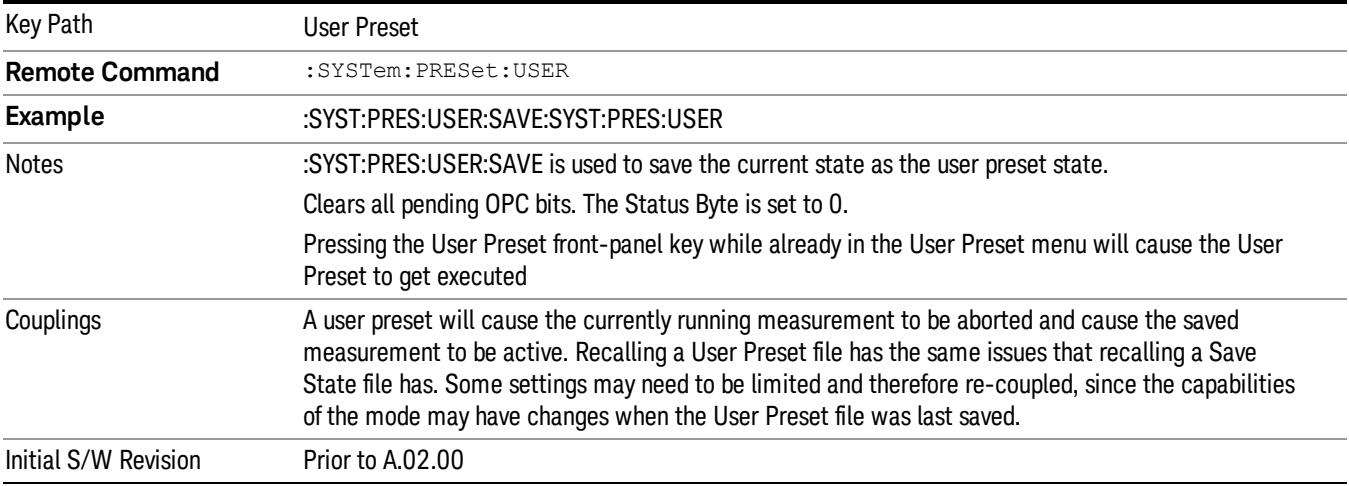

## User Preset All Modes

Recalls all of the User Preset files for each mode, switches to the power-on mode, and activates the saved measurement from the power-on mode User Preset file.

#### When the instrument is secured, all of the user preset files are converted back to their default user preset **NOTE** files.

The User Preset function does the following:

- Aborts the currently running measurement.
- Switches the Mode to the power-on mode.
- Restores the User Preset files for each mode.
- Makes the saved measurement for the power-on mode the active measurement.
- Brings up the saved menu for the power-on mode.
- Clears the input and output buffers.
- Sets the Status Byte to 0.

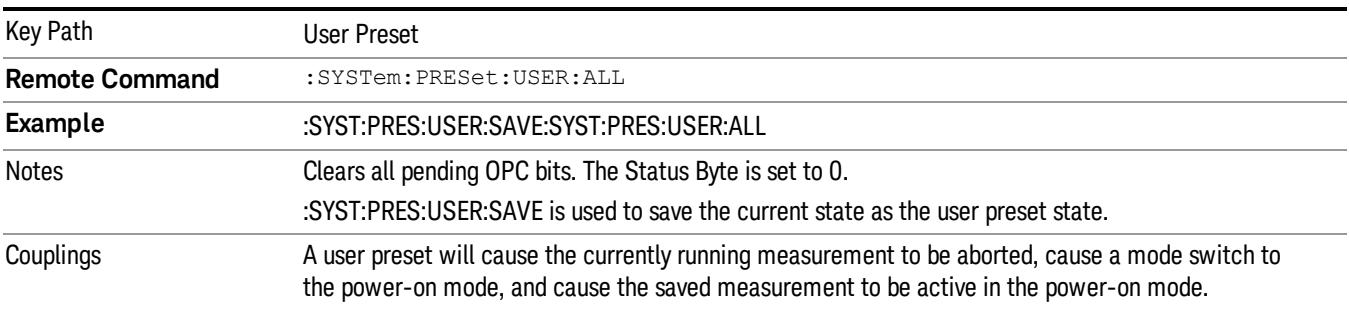

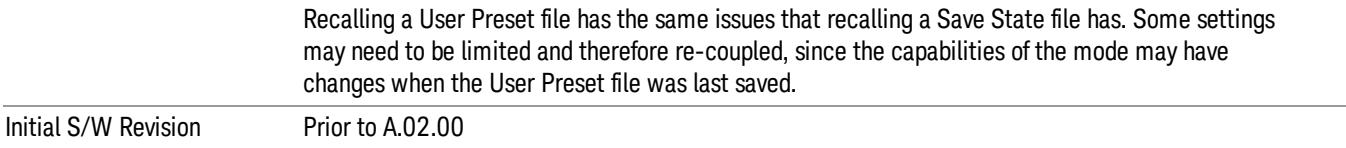

#### Save User Preset

Saves the currently active mode and its State. You can recall this User Preset file by pressing the User Preset menu key or sending the SYST:PRES:USER remote command. This same state is also saved by the Save State function.

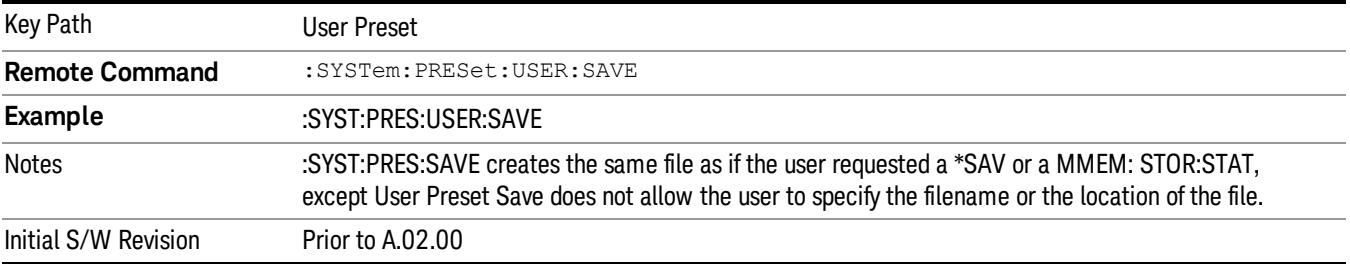

## View/Display

Accesses a menu that allows you to select the Measurement View, and also control various Display functions.

There are six views for this measurement. Some views display multiple windows. For more information on each view, see the following:

- "I/Q [Measured](#page-2321-0) Polar Graph" on page 2322
- "I/Q [Error"](#page-2328-0) on page 2329
- "Code [Domain](#page-2331-0) Power" on page 2332
- ["Peak/Avg](#page-2335-0) Metrics" on page 2336
- "Capture Time [Summary"](#page-2341-0) on page 2342
- "Slot [CDE/EVM"](#page-2345-0) on page 2346

For details of remote commands for view selection, see "View Selection Remote [Commands"](#page-2312-0) on page 2313.

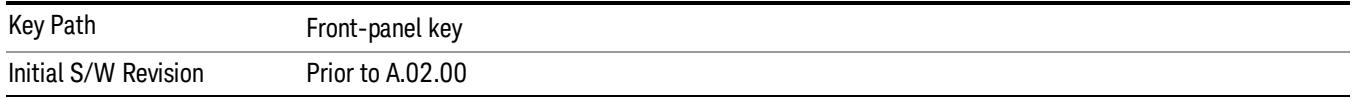

## <span id="page-2312-0"></span>View Selection Remote Commands

Allows you to select the desired measurement view.

- The Enumerated ID is used with the SCPI Command [:DISP:RHO:VIEW\[:SEL\]](#page-2313-0) ("View Selection by Name (Remote Command only)" on page 2314)
- The Numeric ID is used with the SCPI Command [:DISP:RHO:VIEW:NSEL](#page-2313-1) ("View Selection by Number (Remote Command only)" on page 2314)

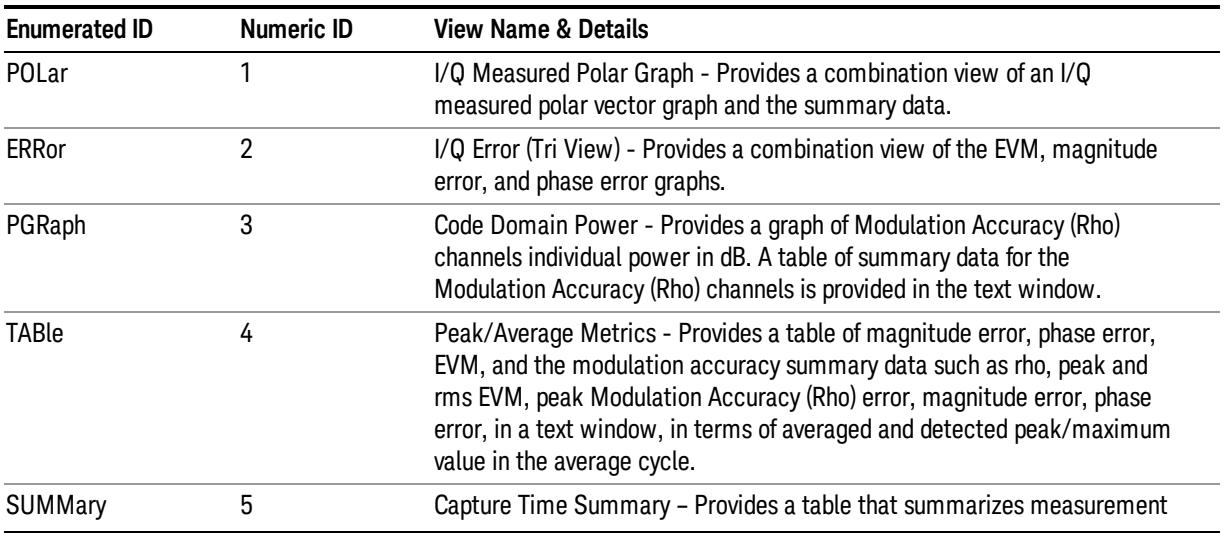

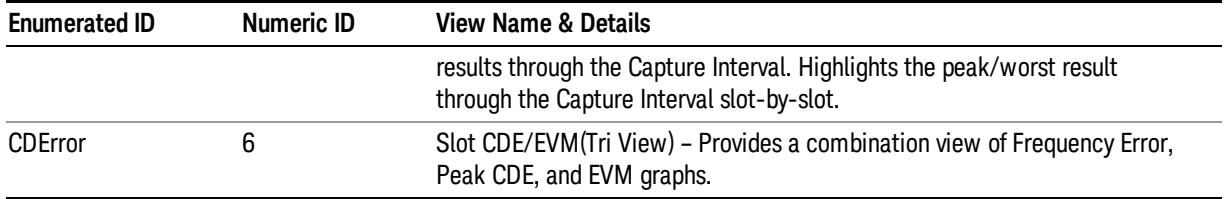

## <span id="page-2313-0"></span>View Selection by Name (Remote Command only)

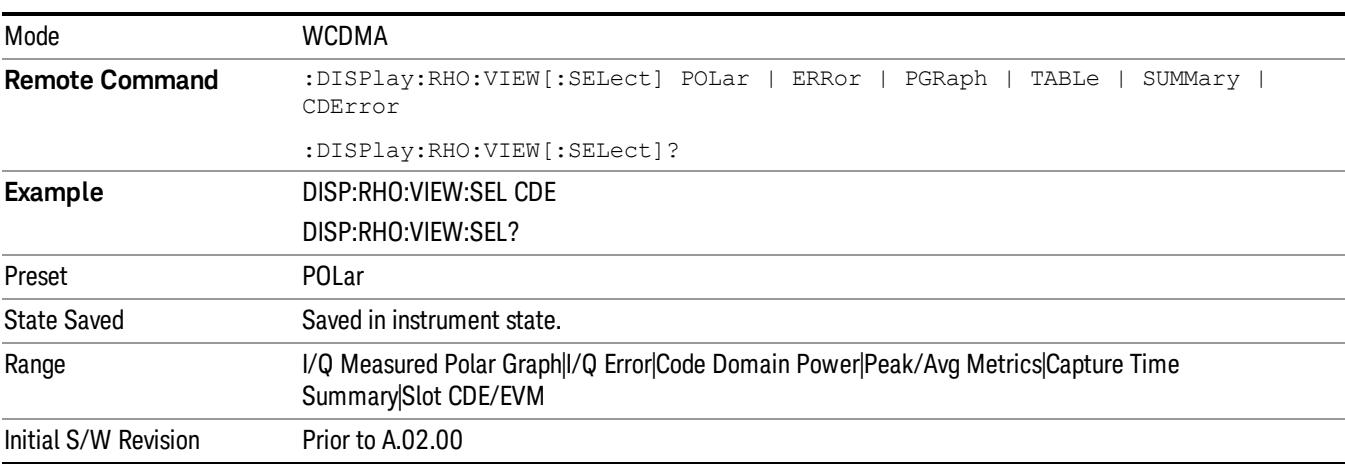

Allows you to specify the view via its enumerated ID string.

## <span id="page-2313-1"></span>View Selection by Number (Remote Command only)

Allows you to specify the view via its numeric ID value.

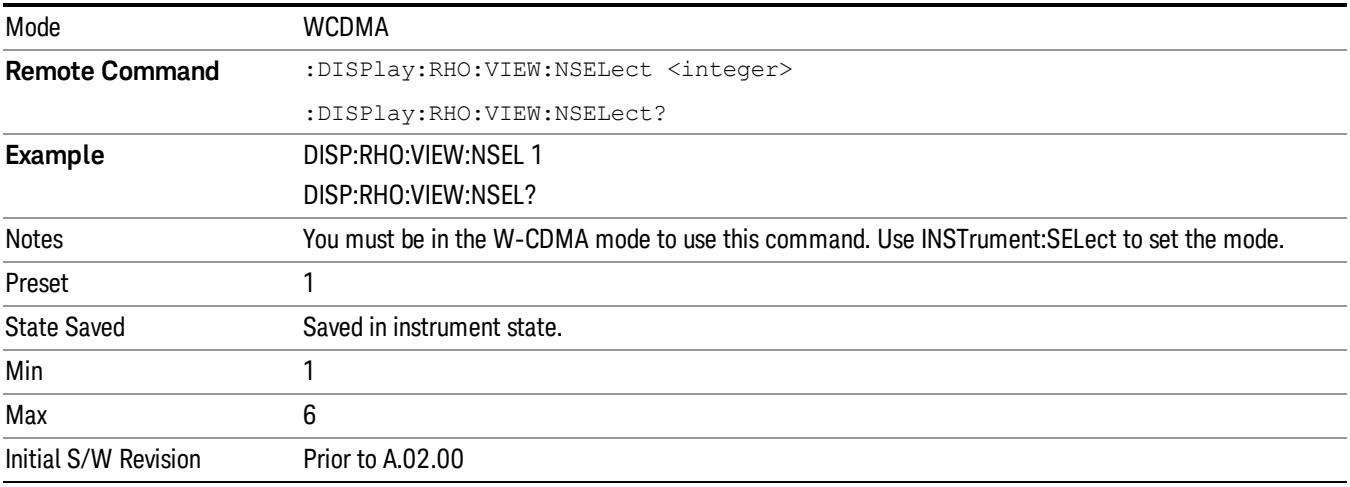

## Display

The Display menu is common to most measurements, and is used for configuring items on the display. Some Display menu settings apply to all the measurements in a mode, and some only to the current measurement. Those under the System Display Settings key apply to all measurements in all modes.

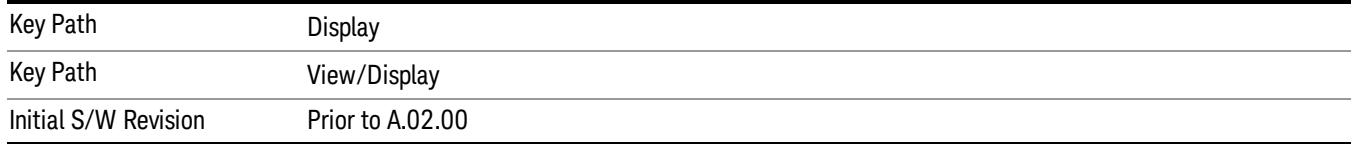

## Annotation

Turns on and off various parts of the display annotation. The annotation is divided up into four categories:

- 1. Meas Bar: This is the measurement bar at the top of the screen. It does not include the settings panel or the Active Function. Turning off the Meas Bar turns off the settings panel and the Active Function. When the Meas Bar is off, the graticule area expands to fill the area formerly occupied by the Meas Bar.
- 2. Screen Annotation: this is the annotation and annunciation around the graticule, including any annotation on lines (such as the display line, the threshold line, etc.) This does NOT include the marker number or the N dB result. When off, the graticule expands to fill the entire graticule area.
- 3. Trace annotation: these are the labels on the traces, showing their detector (or their math mode).
- 4. Active Function annotation: this is the active function display in the meas bar, and all of the active function values displayed on softkeys.

See the figure below. Each type of annotation can be turned on and off individually.

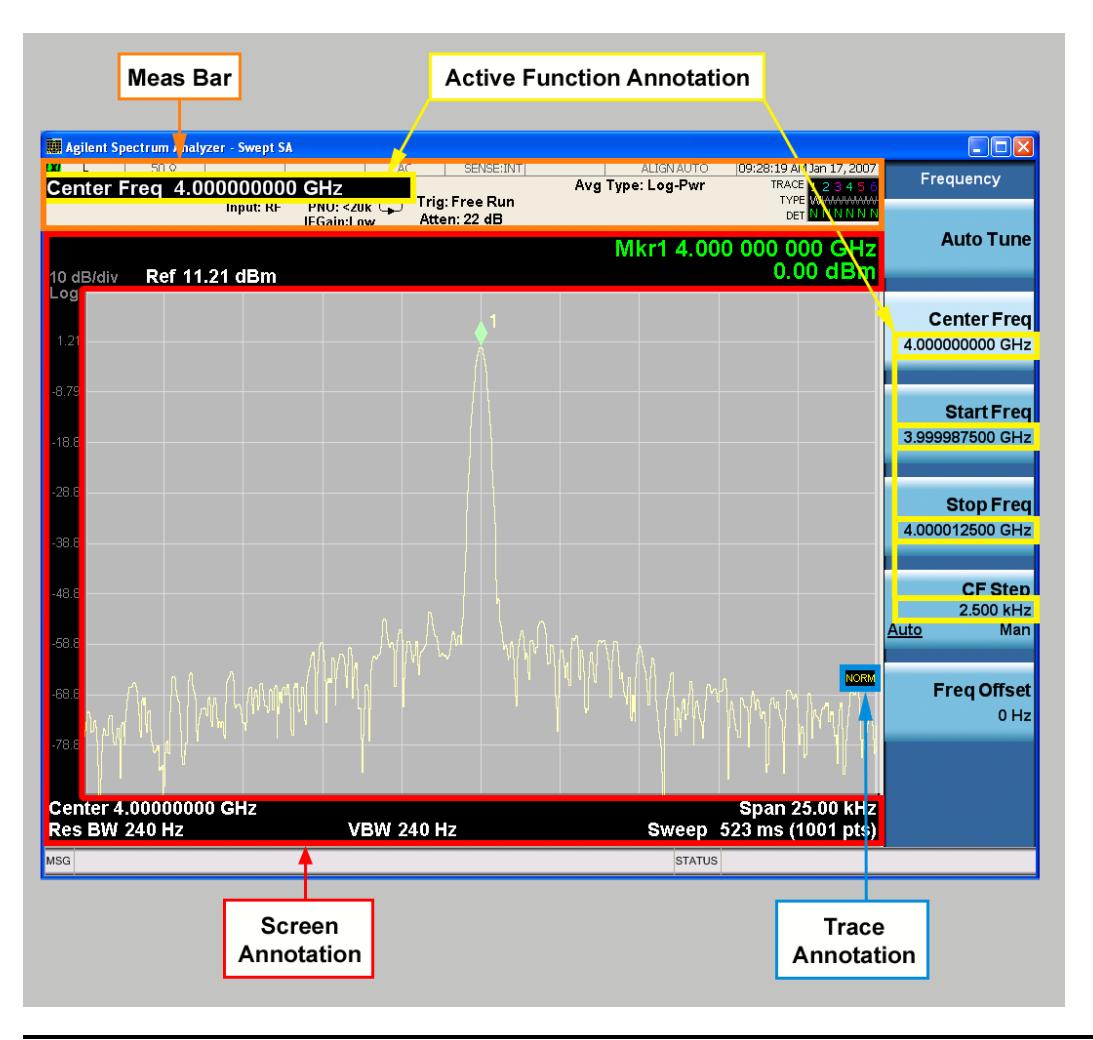

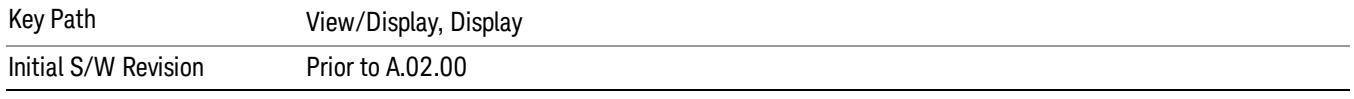

### Meas Bar On/Off

This function turns the Measurement Bar on and off, including the settings panel. When off, the graticule area expands to fill the area formerly occupied by the Measurement Bar.

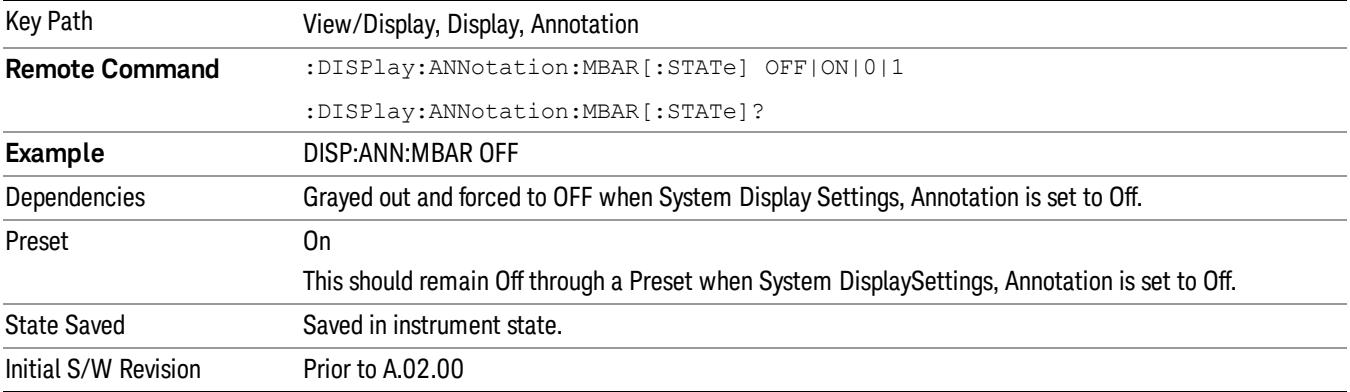

#### Screen

This controls the display of the annunciation and annotation around the graticule, including any annotation on lines (such as the display line, the threshold line, etc.) and the y-axis annotation. This does NOT include marker annotation (or the N dB result). When off, the graticule expands to fill the entire graticule area, leaving only the 1.5% gap above the graticule as described in the Trace/Detector chapter.

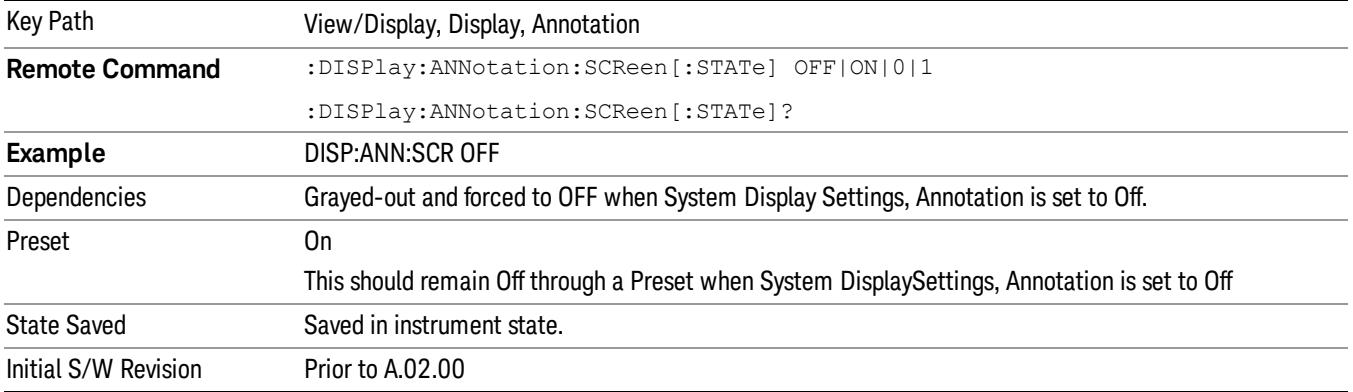

#### Active Function Values On/Off

Turns on and off the active function display in the Meas Bar, and all of the active function values displayed on the softkeys.

Note that all of the softkeys that have active functions have these numeric values blanked when this function is on. This is a security feature..

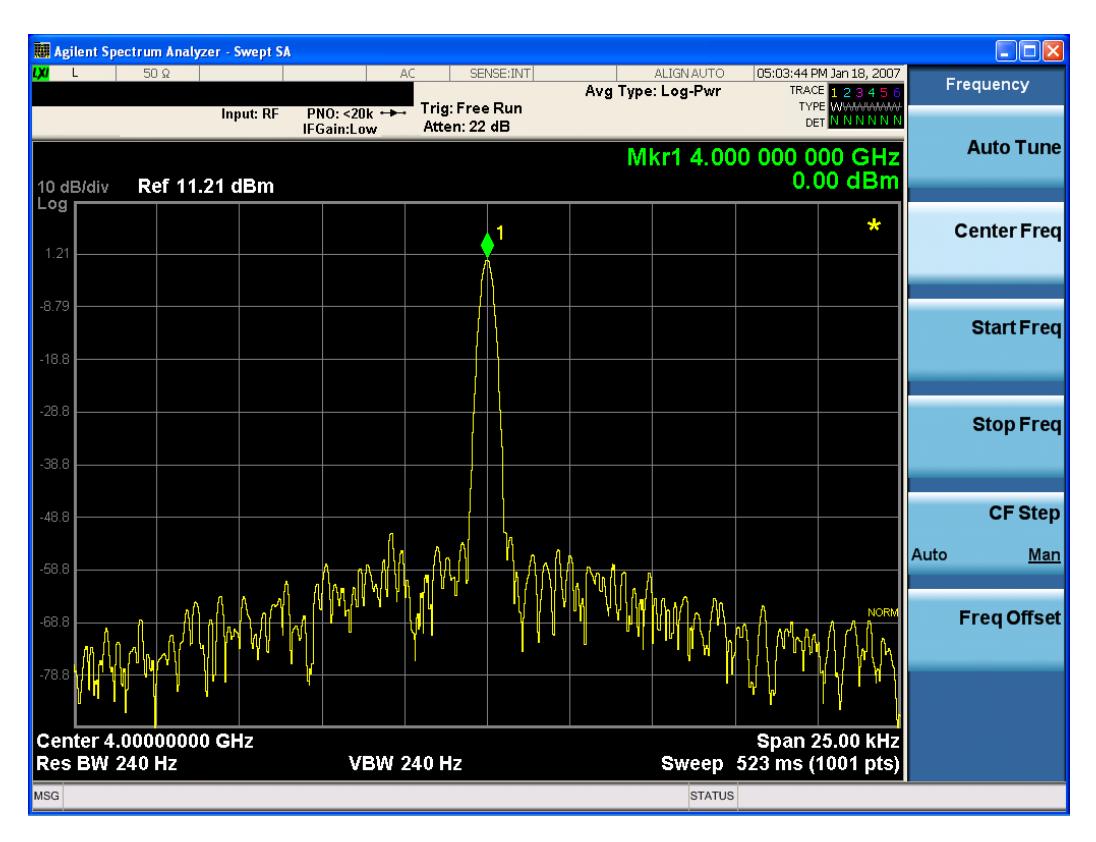

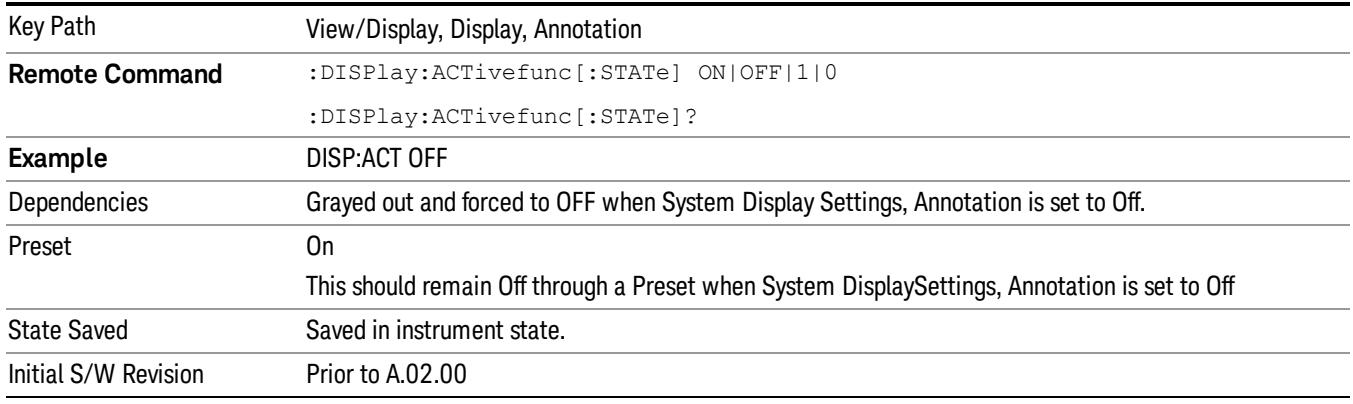

## Title

Displays menu keys that enable you to change or clear a title on your display.

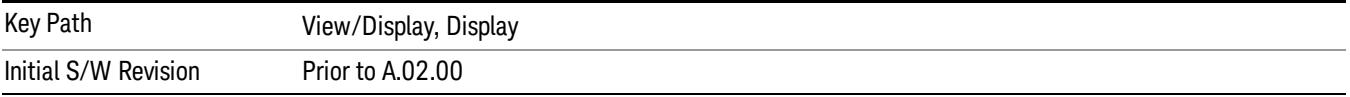

### Change Title

Writes a title into the "measurement name"field in the banner, for example, "Swept SA".

Press Change Title to enter a new title through the alpha editor. Press Enter or Return to complete the entry. Press ESC to cancel the entry and preserve your existing title.

The display title will replace the measurement name. It remains for this measurement until you press Change Title again, or you recall a state, or a Preset is performed. A title can also be cleared by pressing Title, Clear Title.

Notice the inclusion of the <measurement> parameter in the command below. Because each **NOTE** measurement remembers the Display Title, the command must be qualified with the measurement name. For the Swept SA measurement this is not the case; no <measurement> parameter is used when changing the Display Title for the Swept SA measurement.

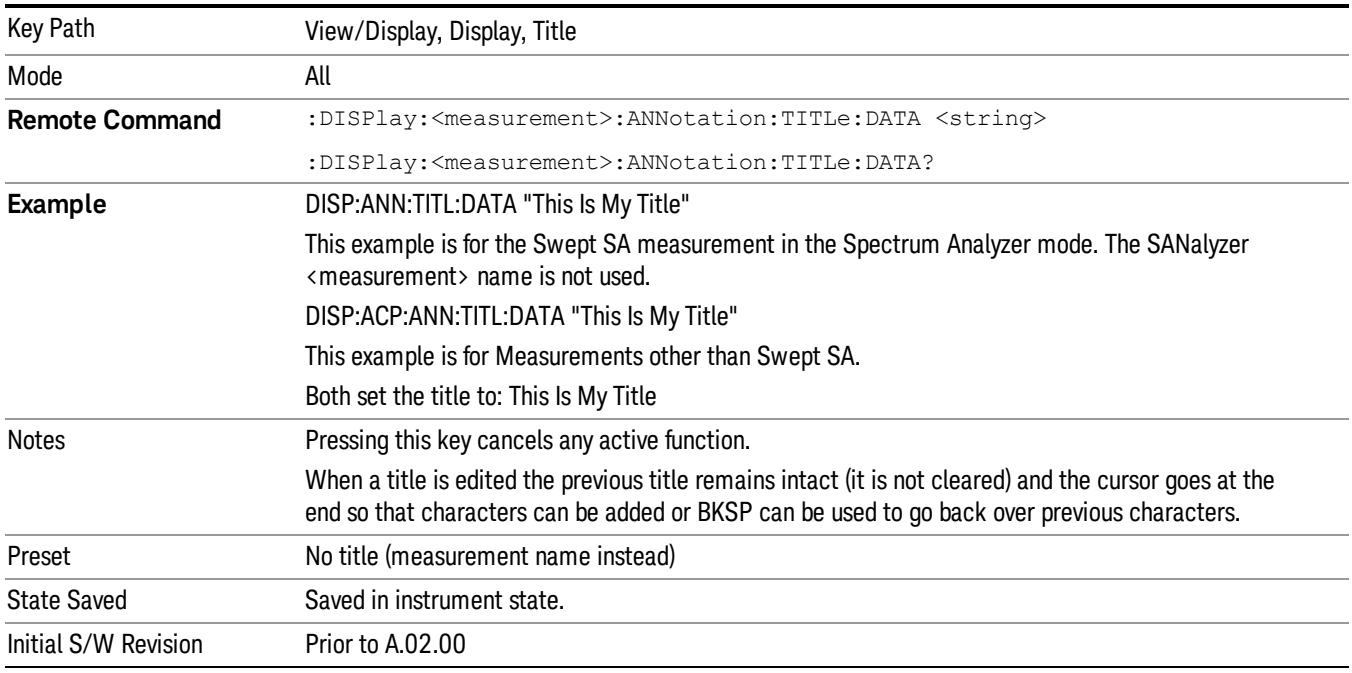

### Clear Title

Clears a title from the front-panel display. Once cleared, the title cannot be retrieved. After the title is cleared, the current Measurement Name replaces it in the title bar.

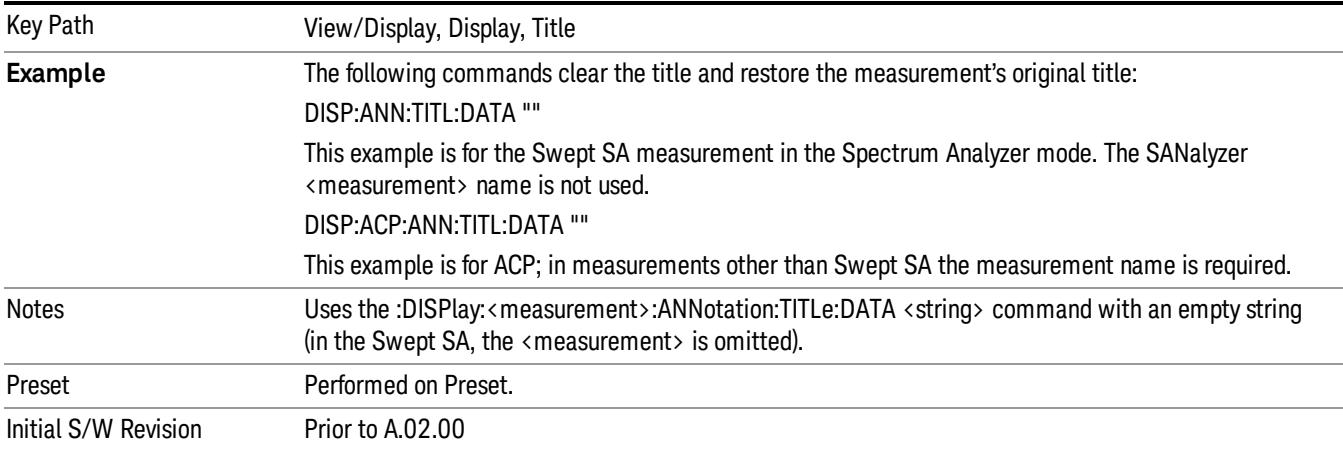

## **Graticule**

Pressing Graticule turns the display graticule On or Off. It also turns the graticule y-axis annotation on and off.

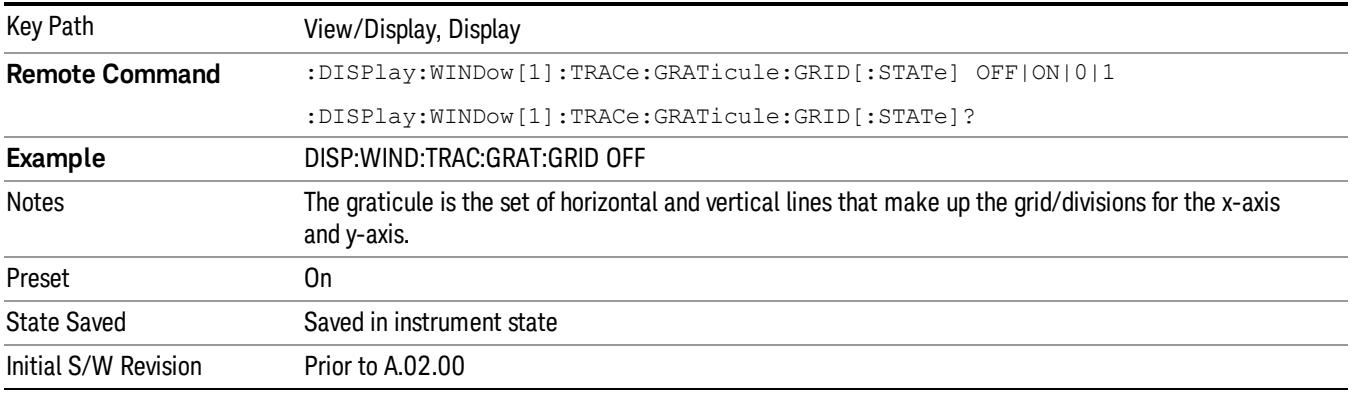

## System Display Settings

These settings are "Mode Global" – they affect all modes and measurements and are reset only by Restore Misc Defaults or Restore System Defaults under System.

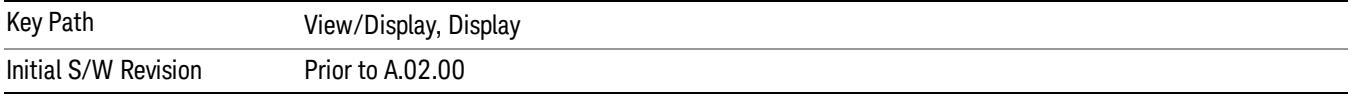

### Annotation Local Settings

This is a Mode Global override of the meas local annotation settings. When it is All Off, it forces ScreenAnnotation, Meas Bar, Trace, and Active Function Values settings to be OFF for all measurements in all modes. This provides the security based "annotation off" function of previous analyzers; hence it uses the legacy SCPI command.

When it is All Off, the Screen, Meas Bar, Trace, and Active Function Values keys under the Display, Annotation menu are grayed out and forced to Off. When Local Settings is selected, you are able to set the local annotation settings on a measurement by measurement basis.

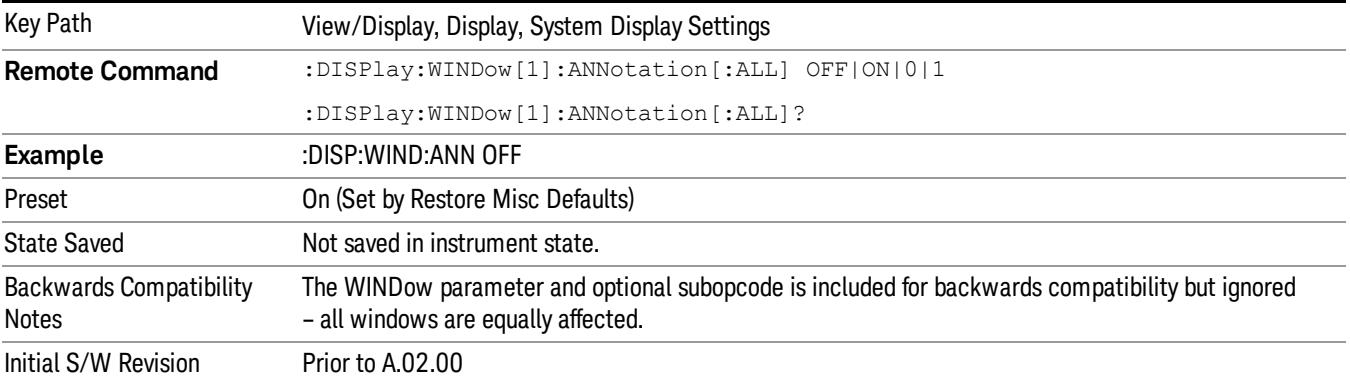

#### Themes

Accesses a menu of functions that enable you to choose the theme to be used when saving the screen image.

The Themes option is the same as the Themes option under the Display and Page Setup dialogs. It allows you to choose between themes to be used when saving the screen image.

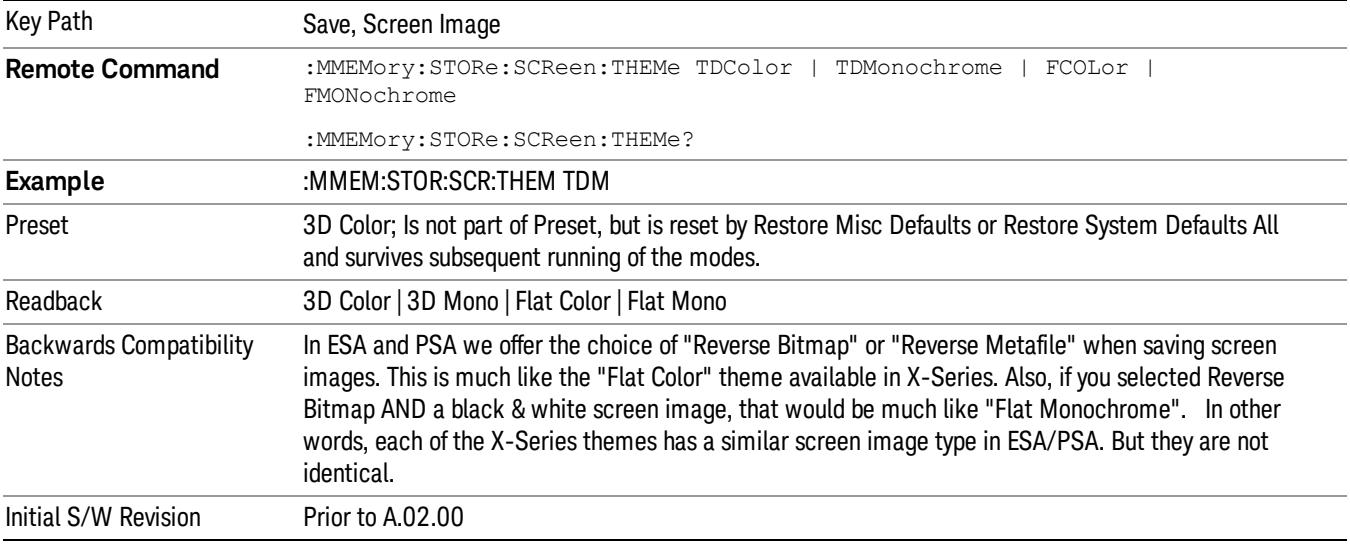

#### 3D Color

Selects a standard color theme with each object filled, shaded and colored as designed.

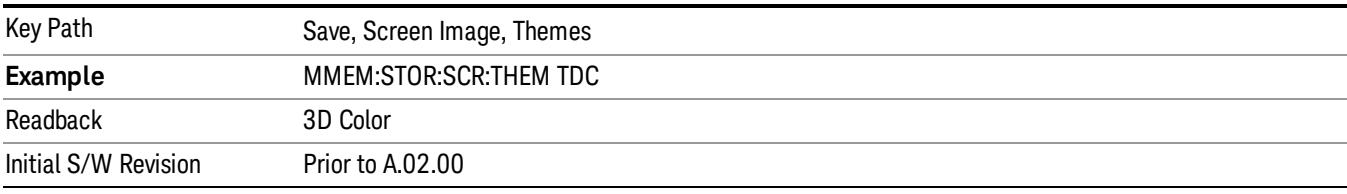

#### 3D Monochrome

Selects a format that is like 3D color but shades of gray are used instead of colors.

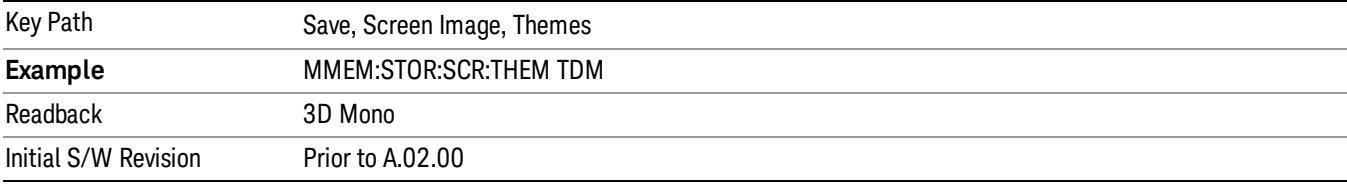

13 Modulation Accuracy (Composite EVM) Measurement View/Display

#### Flat Color

Selects a format that is best when the screen is to be printed on an ink printer.

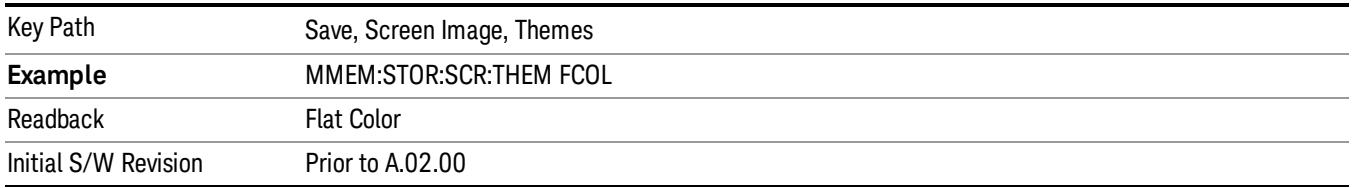

#### Flat Monochrome

Selects a format that is like Flat Color. But only black is used (no colors, not even gray), and no fill.

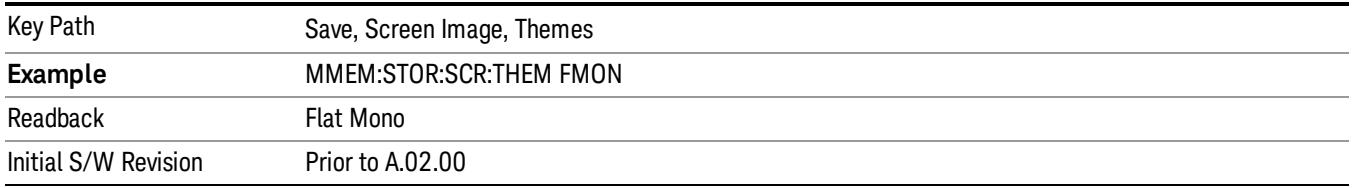

## <span id="page-2321-0"></span>I/Q Measured Polar Graph

This view has two windows:

- 7. Metrics (left)
- 8. I/Q Measured Polar Vector graph display (right)

The traces and results of this view are only for the slot specified by the measurement offset. The traces are not averaged, even if the average is on.

The parameters displayed in these windows differ depending on the setting of Radio Device in the Mode Setup menu (see ["Radio"](#page-250-0) on page 251). For details of each view, see,

- "I/Q [Measured](#page-2321-1) Polar Graph View (BTS)" on page 2322
- "I/Q [Measured](#page-2323-0) Polar Graph View (MS)" on page 2324

For details of remote commands for view selection, see "View Selection Remote [Commands"](#page-2312-0) on page 2313.

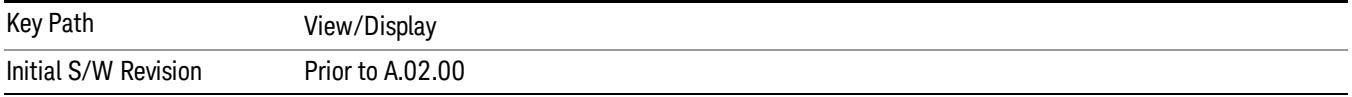

### <span id="page-2321-1"></span>I/Q Measured Polar Graph View (BTS)

The figure below shows an example of this view when the Radio Device is set to BTS. For descriptions of each window, see:

• "I/Q [Measured](#page-2322-0) Polar Vector window" on page 2323

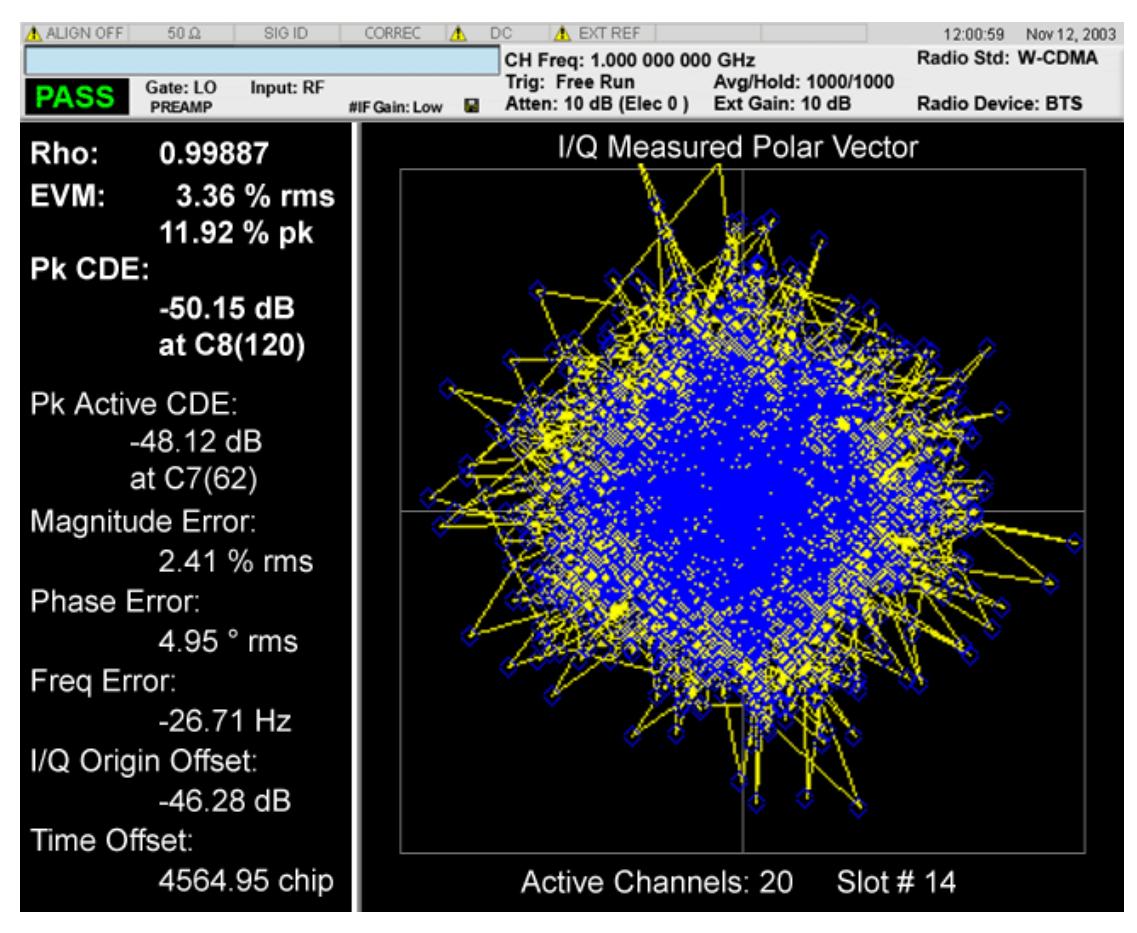

#### • "Metrics [window"](#page-2322-1) on page 2323

### <span id="page-2322-0"></span>I/Q Measured Polar Vector window

These traces and scalar results are for the slot specified by Meas Offset.

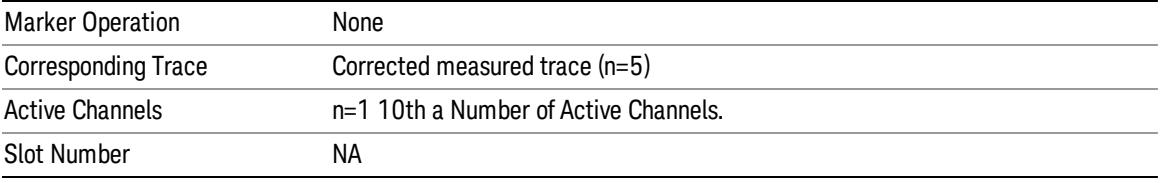

#### <span id="page-2322-1"></span>Metrics window

These traces and scalar results are for the slot specified by Meas Offset.

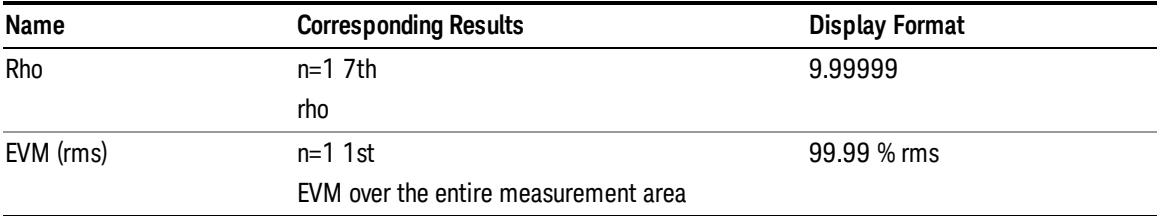

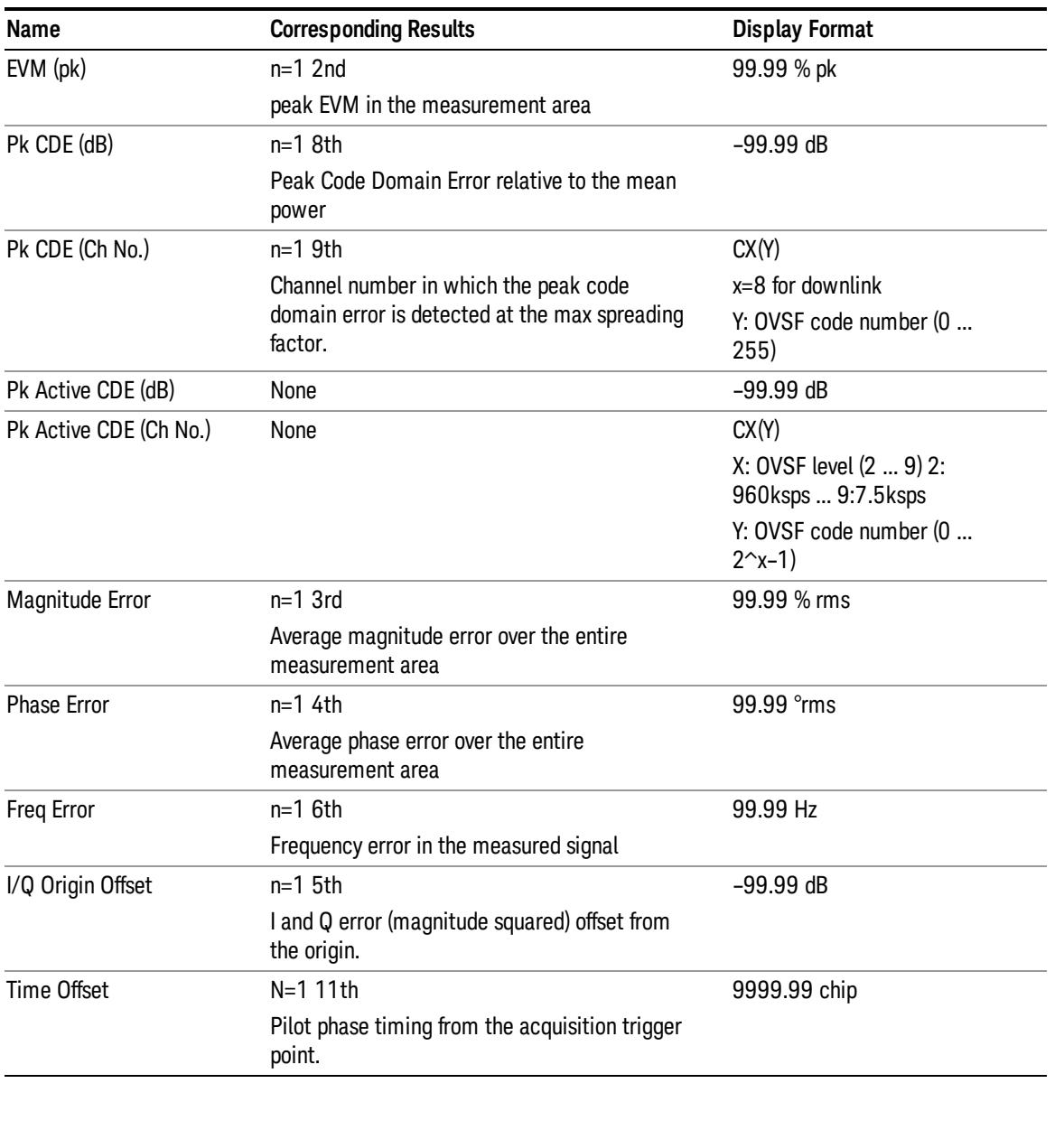

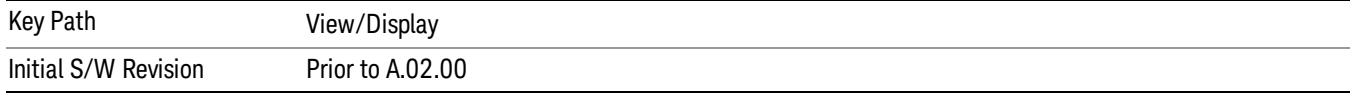

## <span id="page-2323-0"></span>I/Q Measured Polar Graph View (MS)

The figure below shows an example of this view when the Radio Device is set to MS. For details of each window, see:

- "I/Q [Measured](#page-2324-0) Polar Vector window" on page 2325
- "Metrics [window"](#page-2324-1) on page 2325

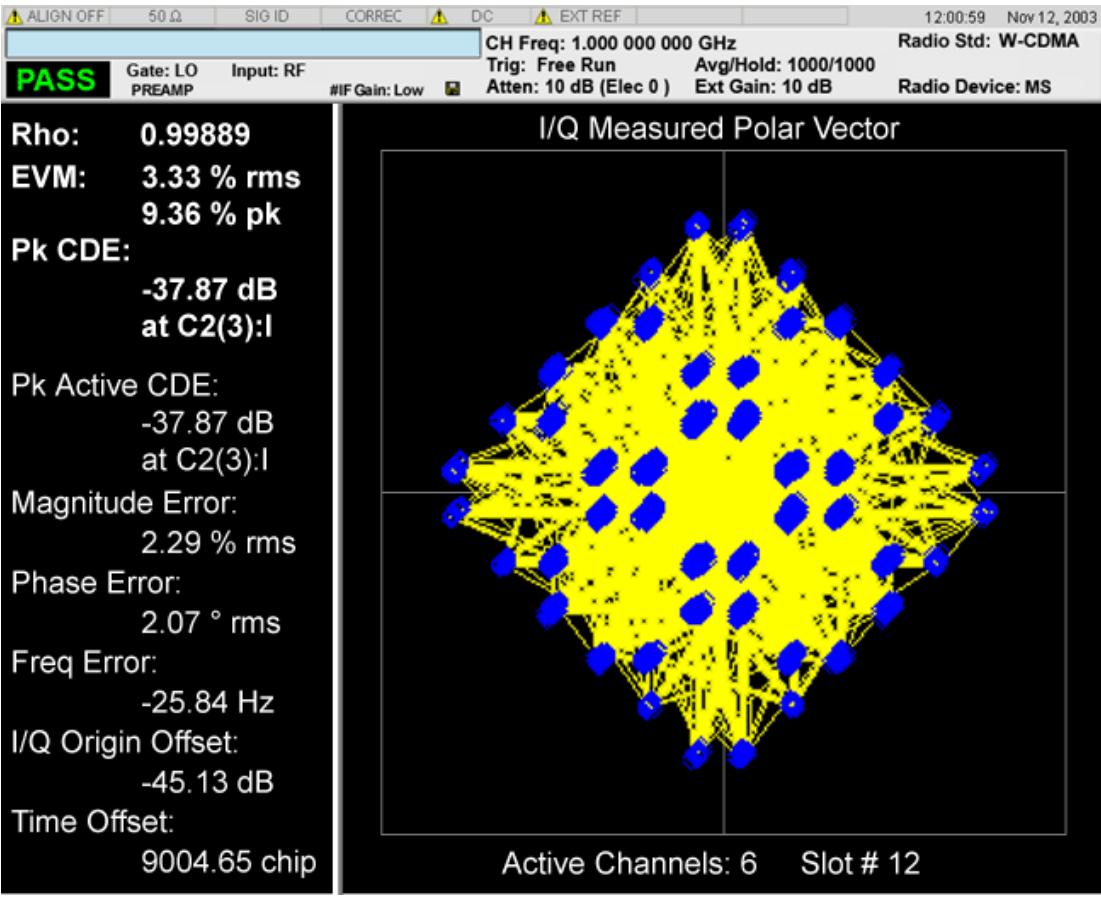

### <span id="page-2324-0"></span>I/Q Measured Polar Vector window

These traces and scalar results are for the slot specified by Meas Offset.

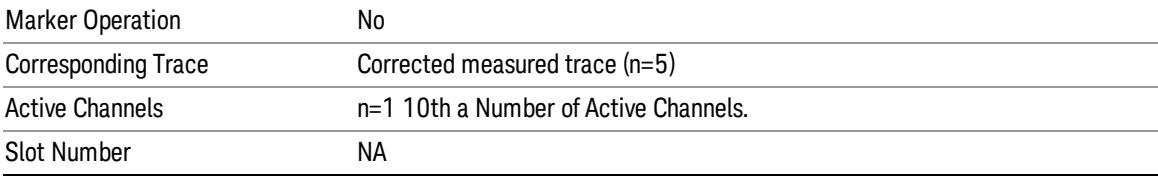

#### <span id="page-2324-1"></span>Metrics window

These traces and scalar results are for the slot specified by Meas Offset.

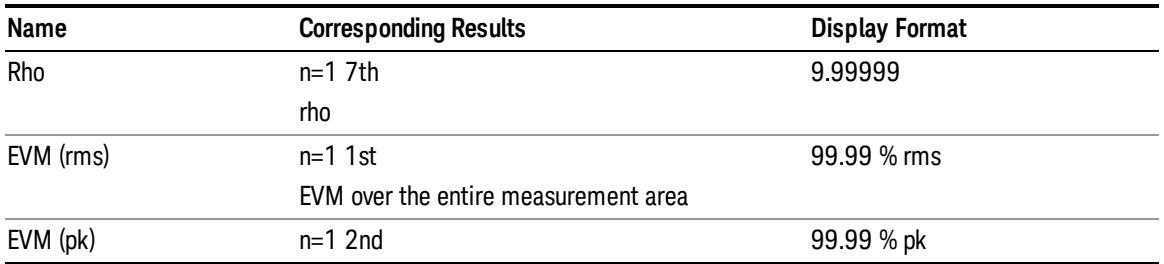

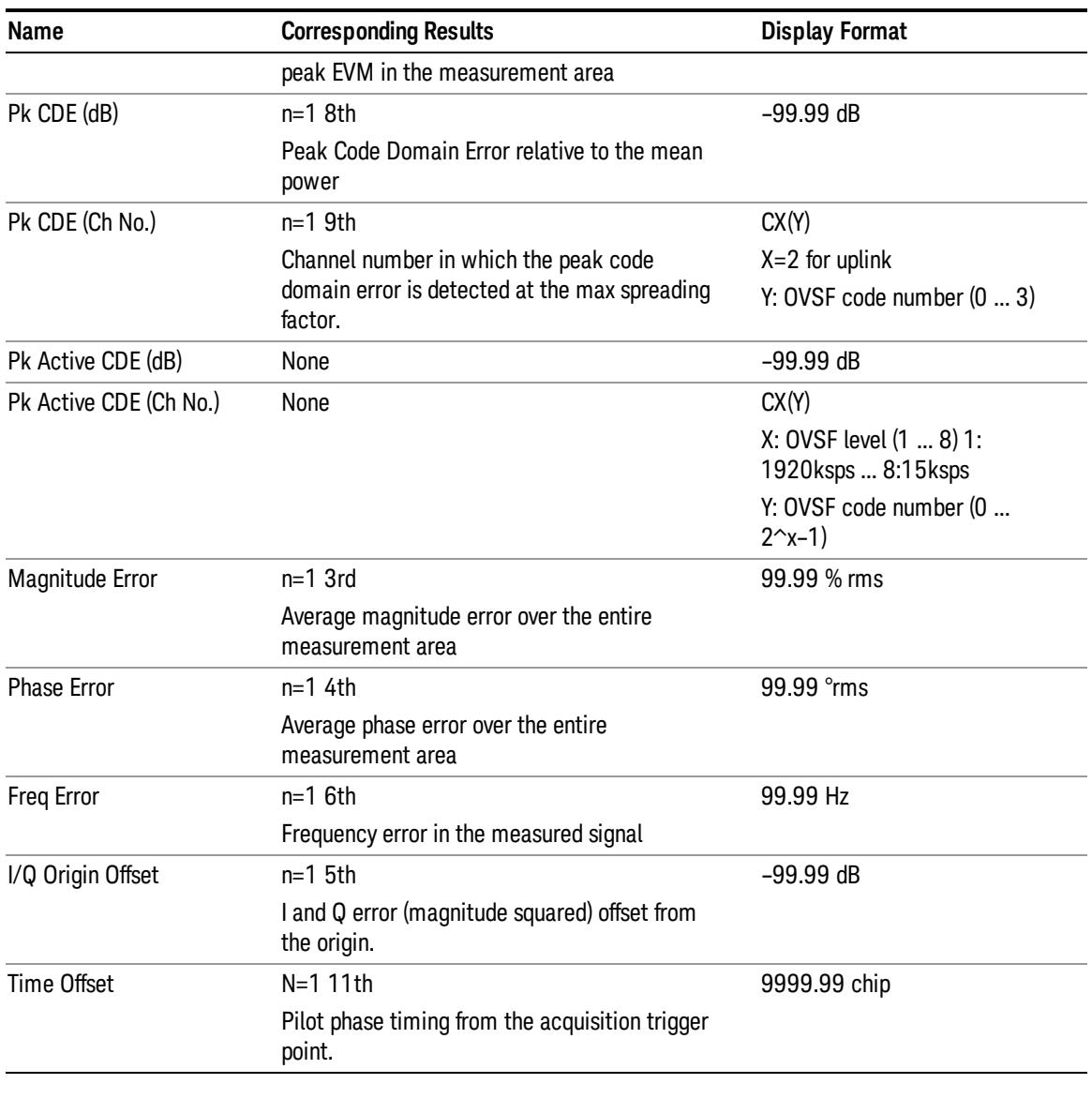

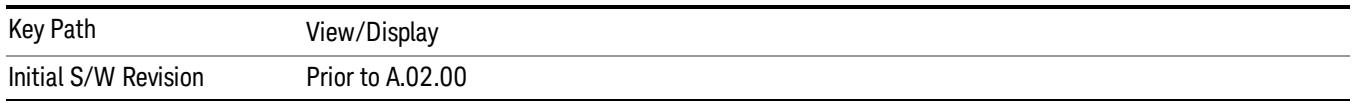

## I/Q Polar Vec/ConstIn

Selects the format of the Polar Vector graph display as one of the following:

- Vec Constln (Vector and Constellation)
- Vector (Vector only)
- Constellation (Constellation only)

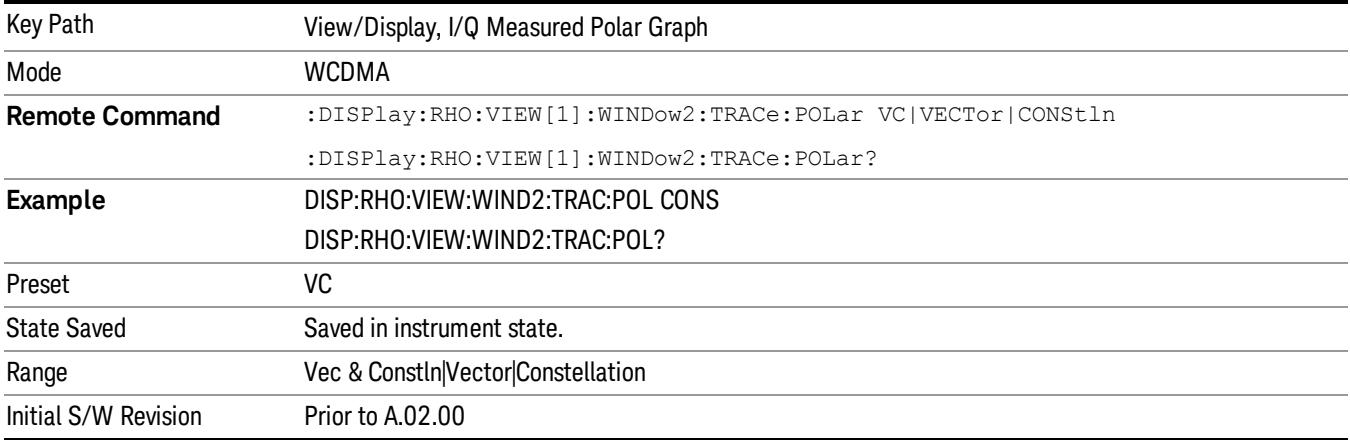

## Chip Offset

Specifies the number of chips offset from the first chip in a captured slot.

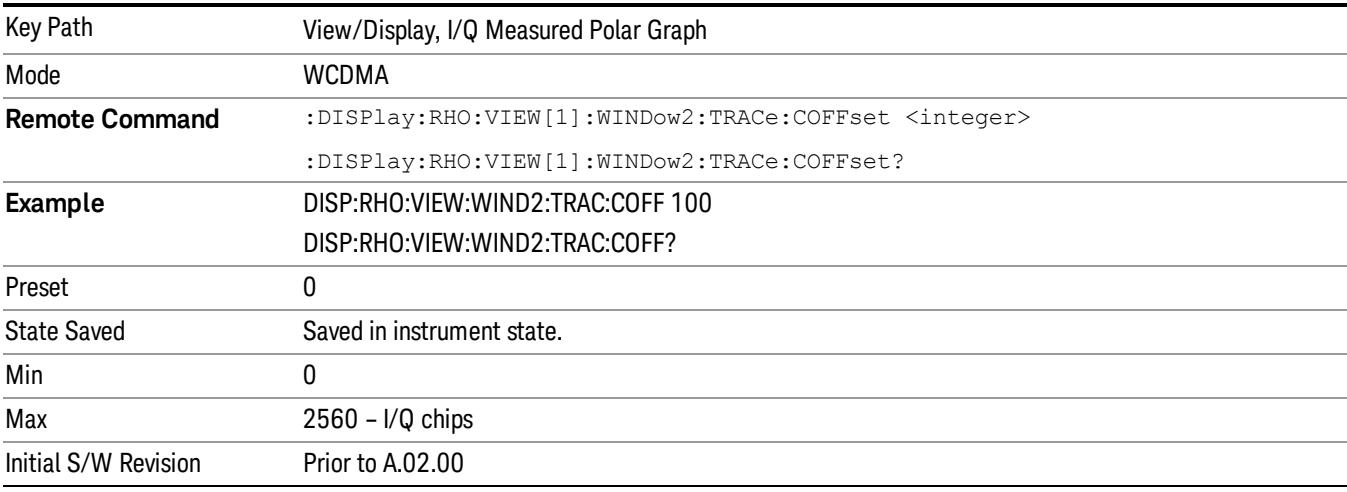

## I/Q Chips

Specifies the number of I/Q chips displayed for the I/Q waveforms.

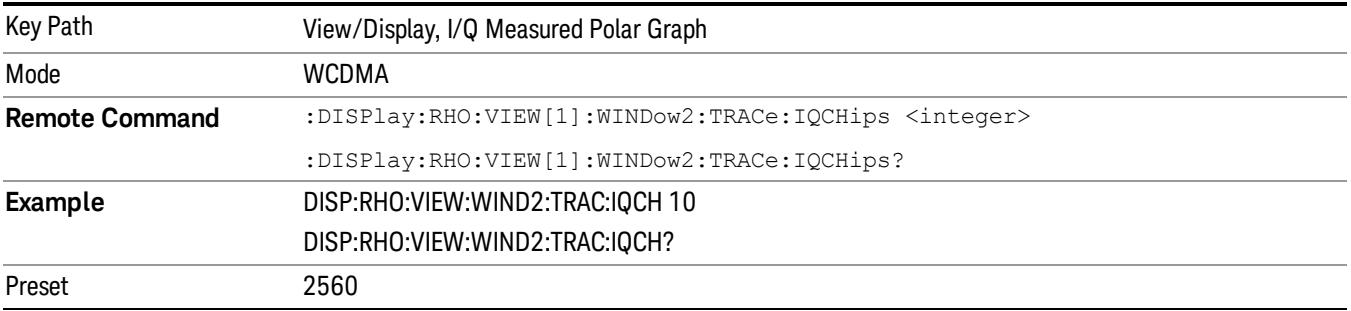

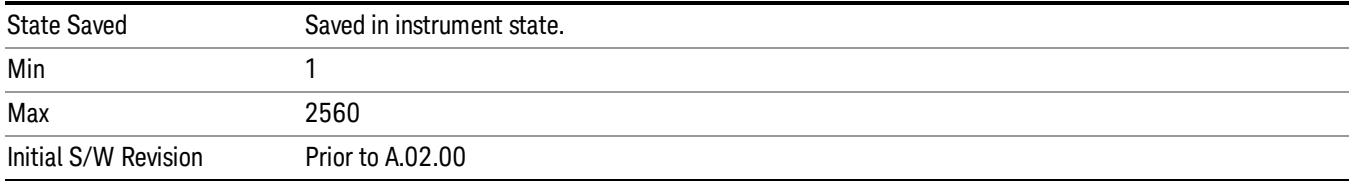

## +45° Rotation

Toggles the display rotation function between On and Off. When set to On, the I/Q polar vector or I/Q polar constellation graph is rotated by +45 degrees to provide a rectangular display.

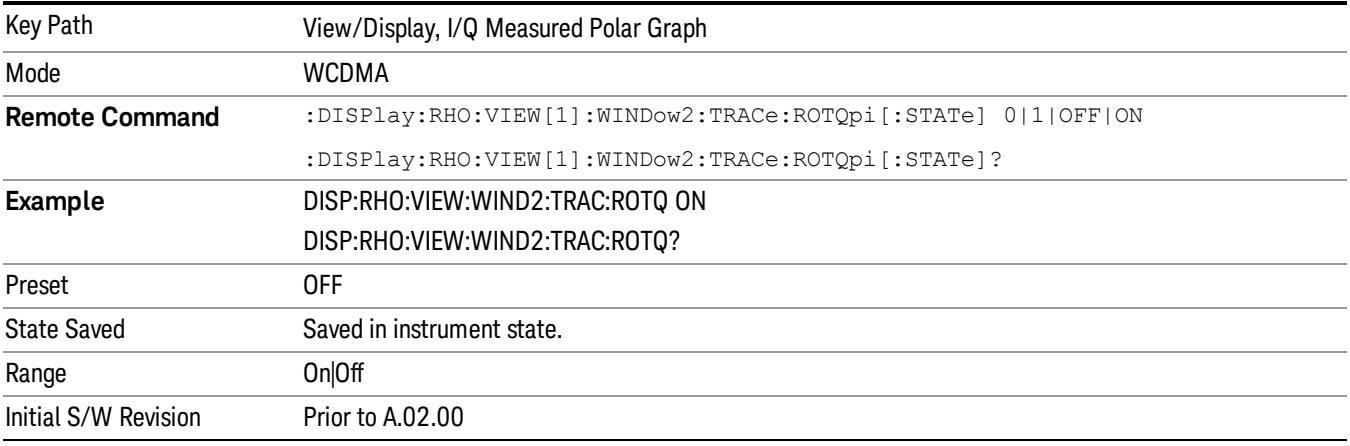

## Full Vector

Toggles the full vector display function between On and Off. When set to On, the full vector traces in gray are displayed in the background of the polar vector solid traces in yellow.

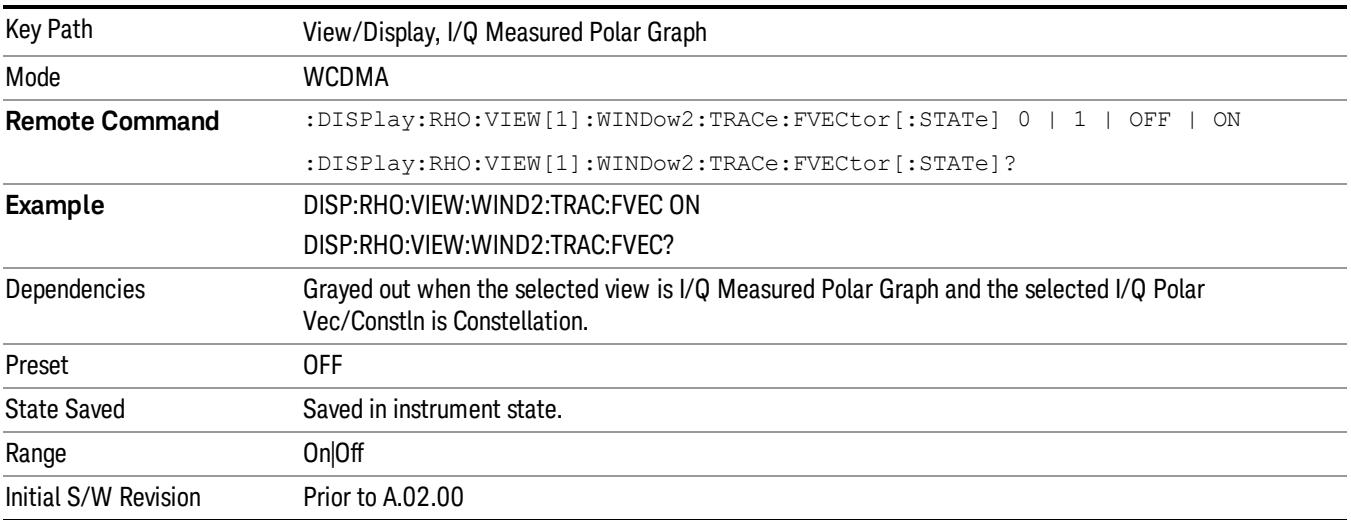

## Time Offset Unit

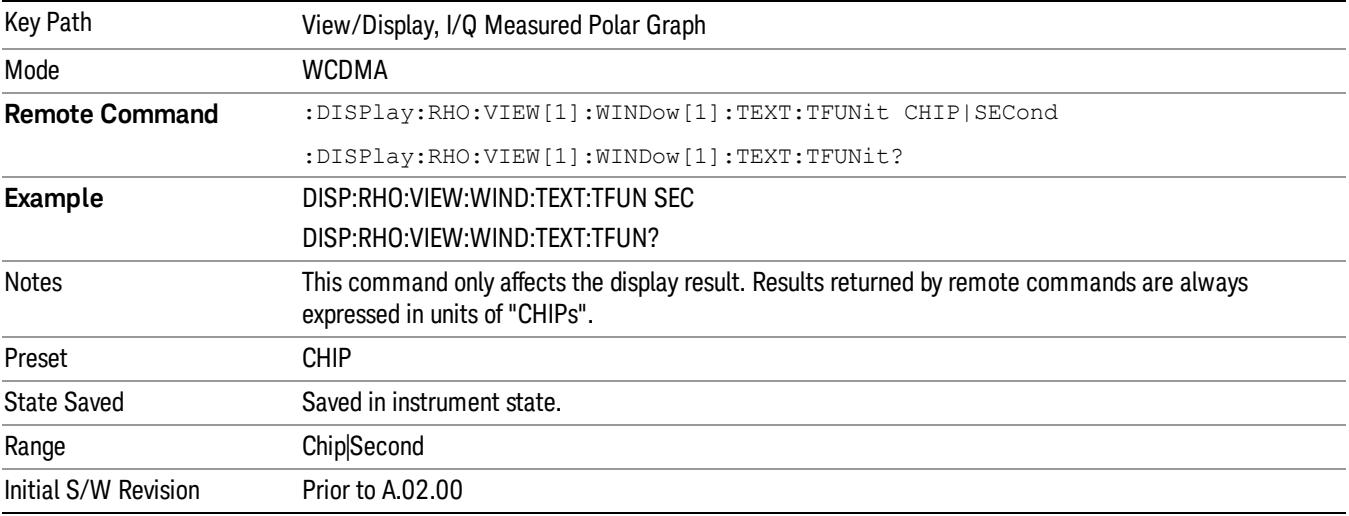

Toggles the unit of Time Offset result between Chip and Second.

## <span id="page-2328-0"></span>I/Q Error

This view has three windows:

- 1. Magnitude Error window (upper)
- 2. Phase Error window (middle)
- 3. EVM window (lower)

The traces of this view are not averaged, even if the average function is on.

The parameters displayed in these windows differ depending on the setting of Radio Device in the Mode Setup menu (see ["Radio"](#page-250-0) on page 251). For details of each view, see:

- "I/Q Error View [\(BTS\)"](#page-2328-1) on page 2329
- "I/Q Error View [\(MS\)"](#page-2330-0) on page 2331

For details of remote commands for view selection, see "View Selection Remote [Commands"](#page-2312-0) on page 2313.

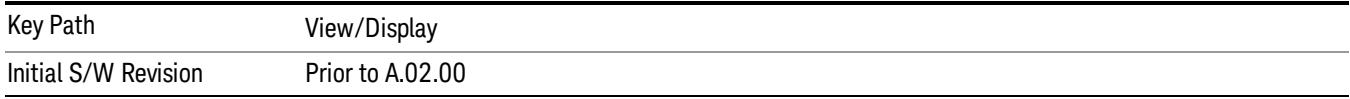

## <span id="page-2328-1"></span>I/Q Error View (BTS)

The figure below shows an example of this view when the Radio Device is set to BTS. For details of each window, see:

• "EVM [window"](#page-2329-0) on page 2330

13 Modulation Accuracy (Composite EVM) Measurement View/Display

- ["Magnitude](#page-2329-1) Error window" on page 2330
- "Phase Error [window"](#page-2329-2) on page 2330

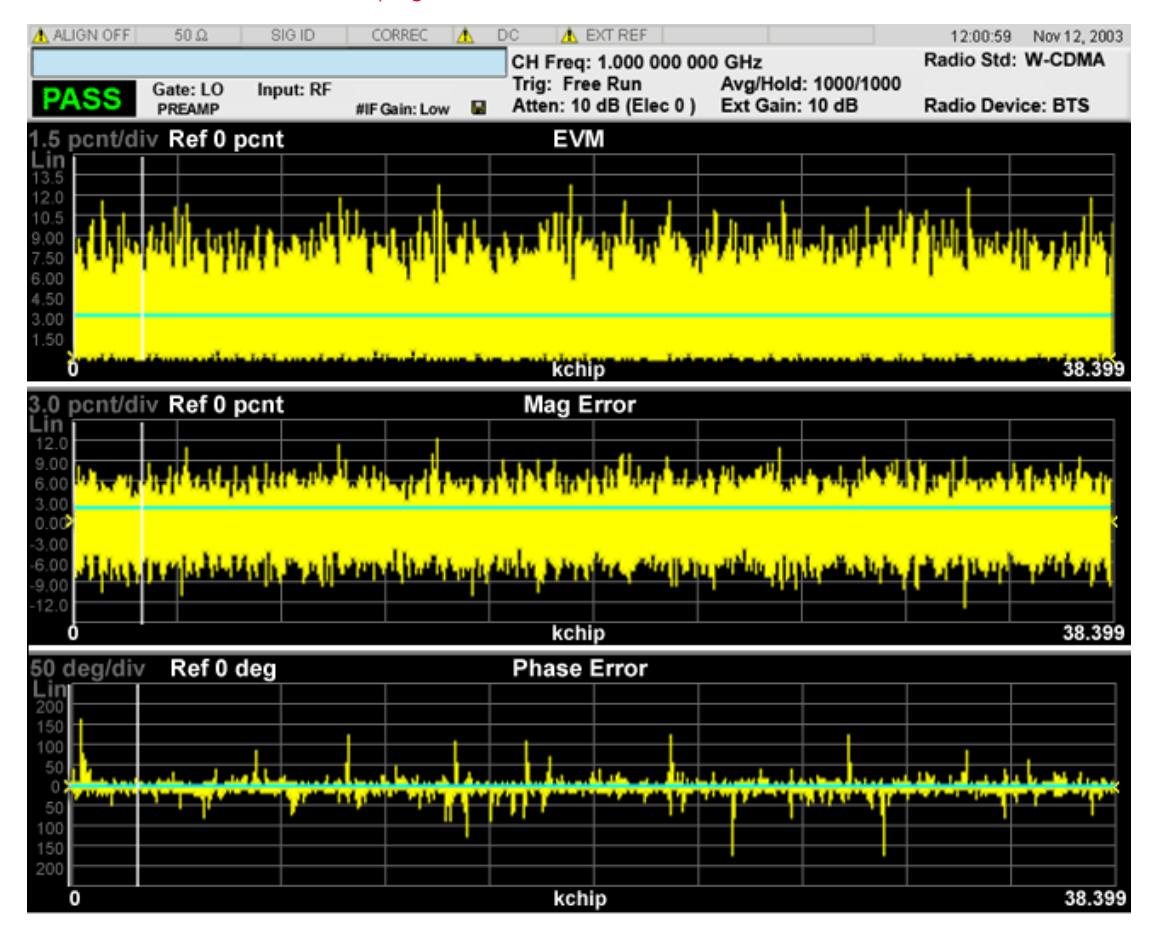

#### <span id="page-2329-0"></span>EVM window

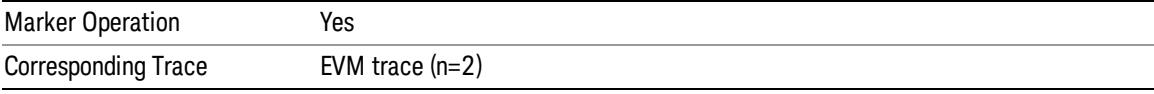

#### <span id="page-2329-1"></span>Magnitude Error window

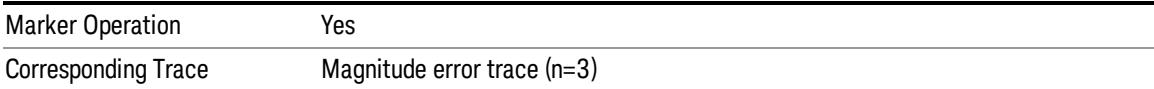

#### <span id="page-2329-2"></span>Phase Error window

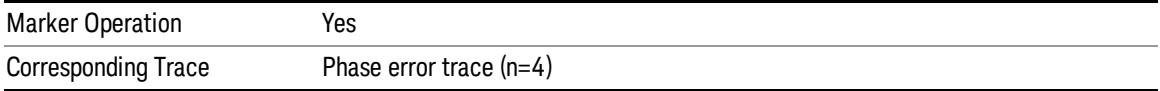

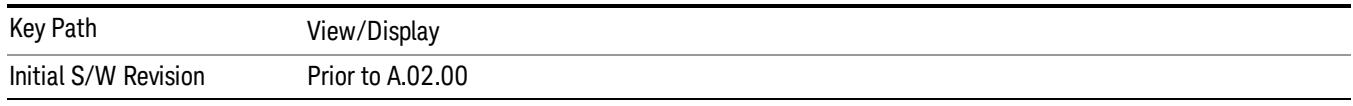

## <span id="page-2330-0"></span>I/Q Error View (MS)

The figure below shows an example of this view when the Radio Device is set to MS. For details of each window, see:

- "EVM [window"](#page-2330-1) on page 2331
- ["Magnitude](#page-2331-1) Error window" on page 2332
- "Phase Error [window"](#page-2331-2) on page 2332

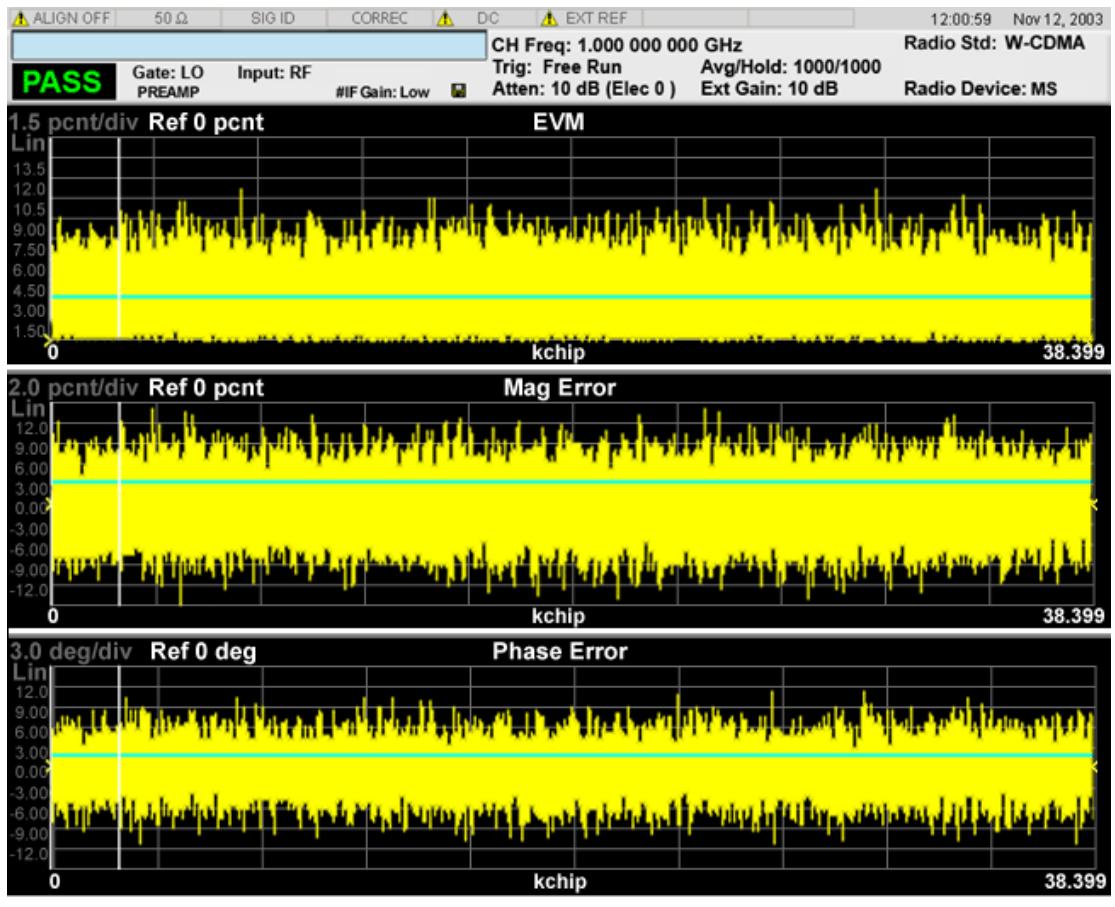

### <span id="page-2330-1"></span>EVM window

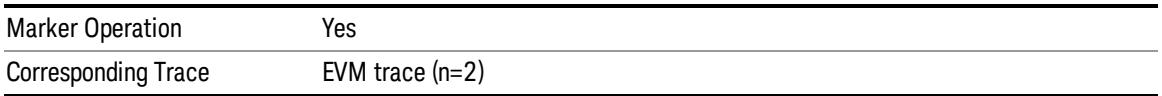

#### <span id="page-2331-1"></span>Magnitude Error window

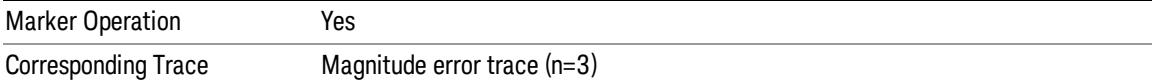

#### <span id="page-2331-2"></span>Phase Error window

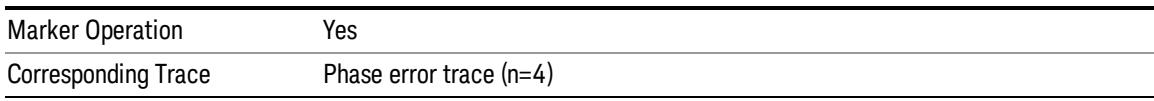

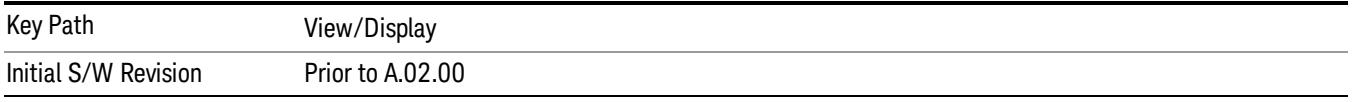

### <span id="page-2331-0"></span>Code Domain Power

This view has two windows:

- 1. Power Bar Graph window (upper)
- 2. Metrics (lower)

The traces and results of this view are only for the slot specified by the measurement offset. The results are not averaged, even if the average function is on.

The parameters displayed in these windows differ depending on the setting of Radio Device in the Mode Setup menu (see ["Radio"](#page-250-0) on page 251). For details of each view, see:

- "Code [Domain](#page-2331-3) Power View (BTS)" on page 2332
- "Code [Domain](#page-2333-0) Power View (MS)" on page 2334

For details of remote commands for view selection, see "View Selection Remote [Commands"](#page-2312-0) on page 2313.

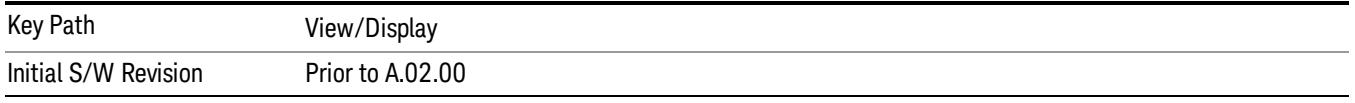

### <span id="page-2331-3"></span>Code Domain Power View (BTS)

The figure below shows an example of this view when the Radio Device is set to BTS. For details of each window, see:

- "Power Bar Graph [window"](#page-2332-0) on page 2333
- "Metrics [Window"](#page-2332-1) on page 2333

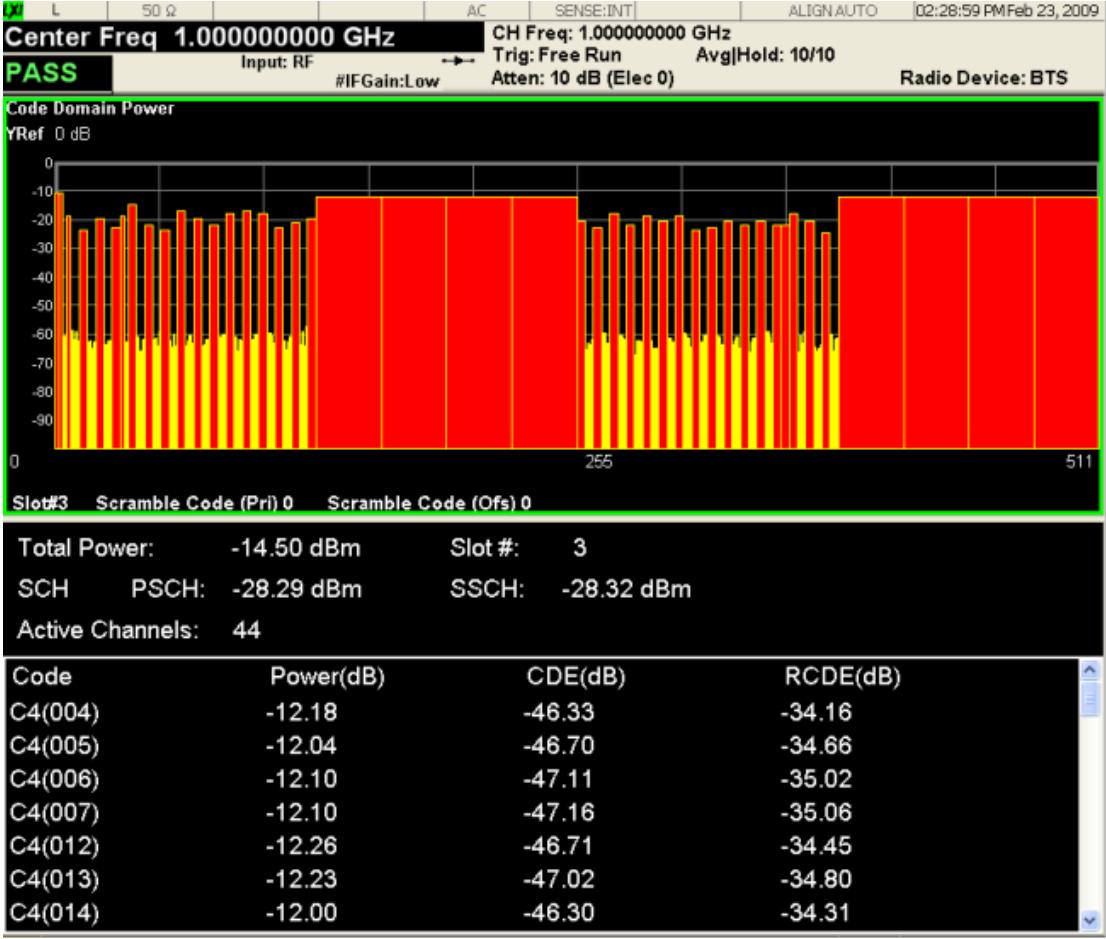

#### <span id="page-2332-0"></span>Power Bar Graph window

These traces and scalar results are for the slot specified by the Meas Offset.

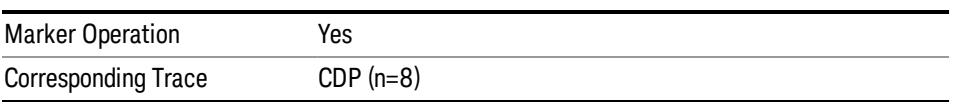

#### <span id="page-2332-1"></span>Metrics Window

For this window, the View/Display key accesses a submenu that provides the following controls for the active channel list:

- Prev Page Returns one page back to the previous page of measurement results.
- Next Page Moves one page forward to the next page of measurement results.
- Scroll Up Moves one line upward from the current page of measurement results each time the key is pressed.
- Scroll Down Moves one line downward from the current page of measurement results each time the key is pressed.

13 Modulation Accuracy (Composite EVM) Measurement View/Display

- First Page Moves from the current page to the first page of measurement results.
- Last Page Moves from the current page to the last page of measurement results.

These traces and scalar results are for the slot specified by Meas Offset.

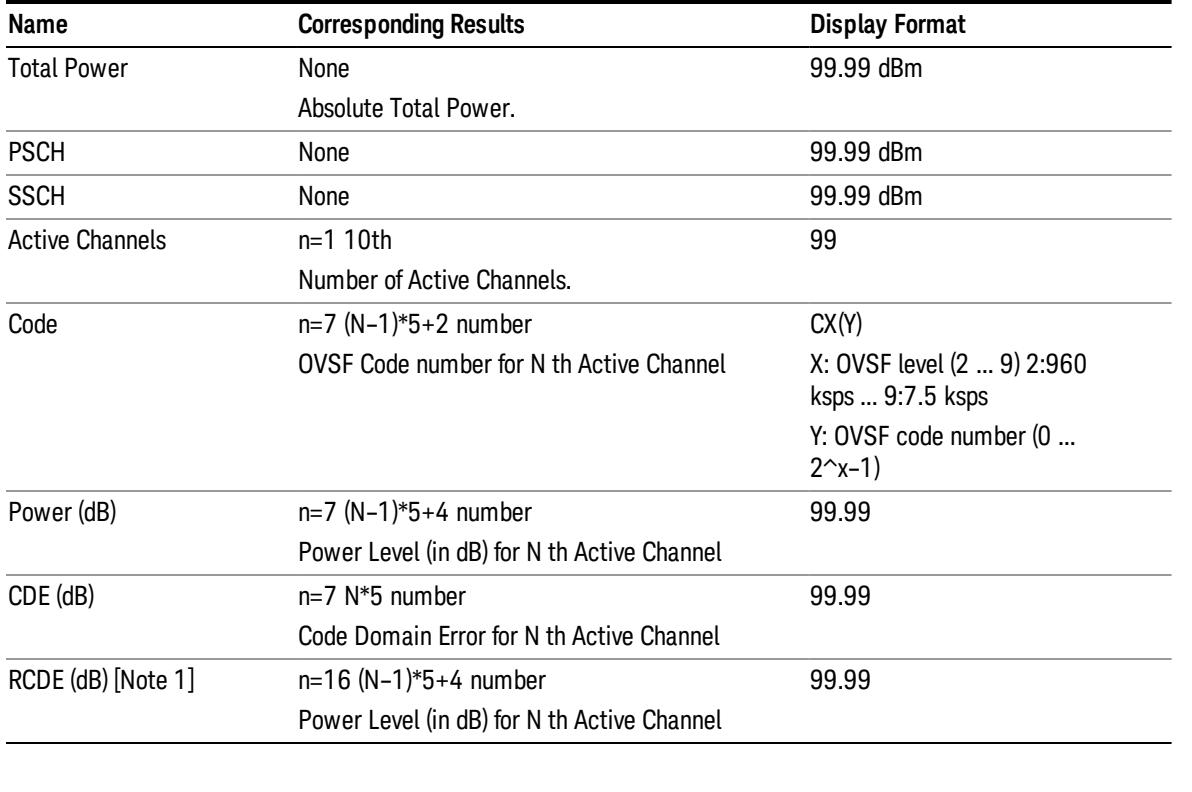

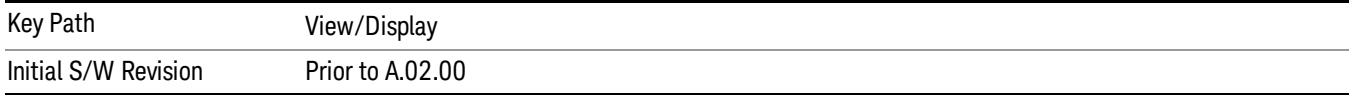

#### <span id="page-2333-0"></span>Code Domain Power View (MS)

The figure below shows an example of this view when the Radio Device is set to MS. For details of each window, see:

- "Power Bar Graph [window"](#page-2334-0) on page 2335
- "Metrics [window"](#page-2334-1) on page 2335

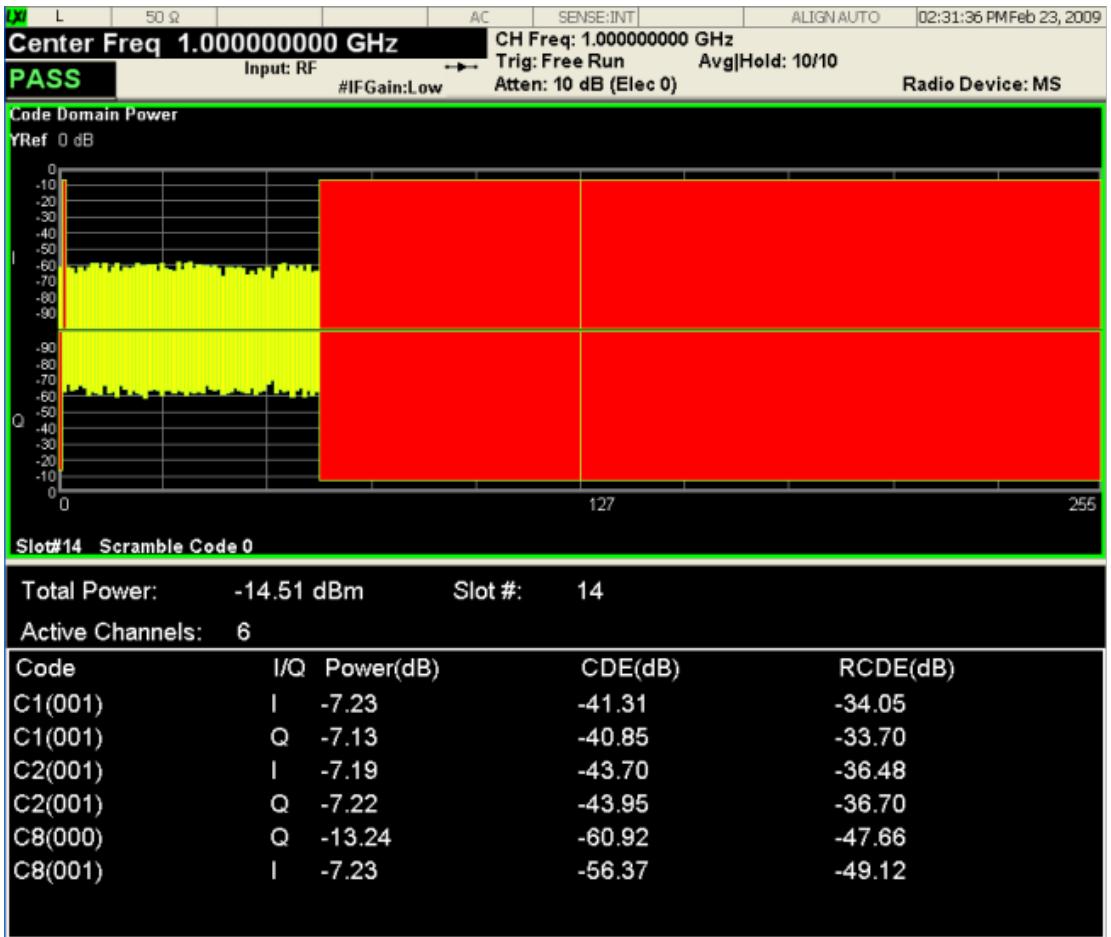

#### <span id="page-2334-0"></span>Power Bar Graph window

These traces and scalar results are for the slot specified by Meas Offset.

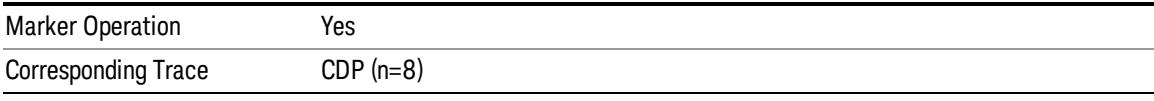

#### <span id="page-2334-1"></span>Metrics window

For this window, the View/Display key accesses a submenu that provides the following controls for the active channel list:

- Prev Page Returns one page back to the previous page of measurement results.
- Next Page Moves one page forward to the next page of measurement results.
- Scroll Up Moves one line upward from the current page of measurement results each time the key is pressed.
- Scroll Down Moves one line downward from the current page of measurement results each time the key is pressed.

13 Modulation Accuracy (Composite EVM) Measurement View/Display

- First Page Moves from the current page to the first page of measurement results.
- Last Page Moves from the current page to the last page of measurement results.

These traces and scalar results are for the slot specified by Meas Offset.

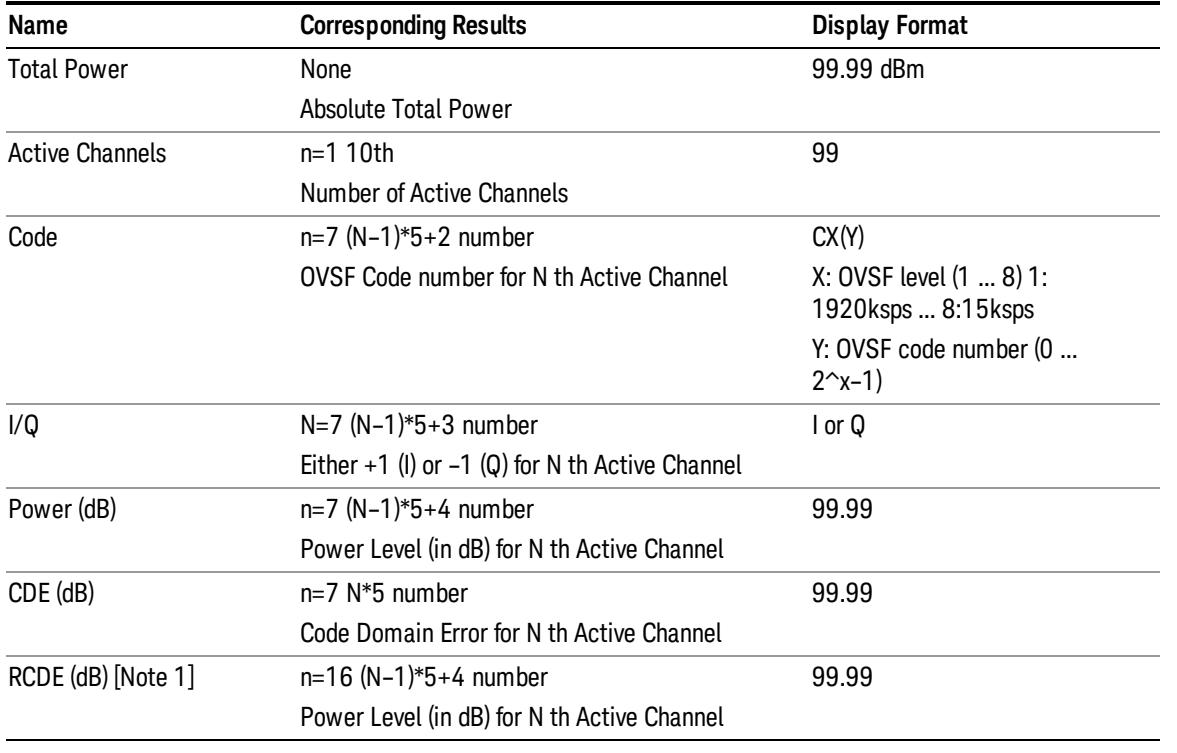

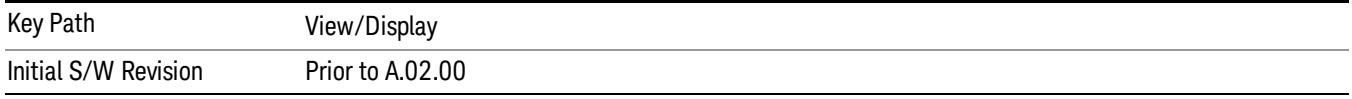

#### <span id="page-2335-0"></span>Peak/Avg Metrics

This view has one window, the Peak/Average Metrics window, which displays two sets of data as follows:

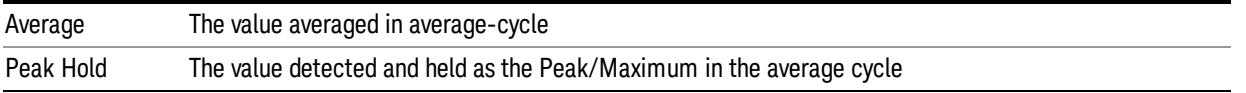

The average cycle is updated when restarted, and is equal to the average count. In each average cycle, **NOTE** throughthe capture interval, the data is also averaged and detects the peak/worst values. Therefore, the metrics of this view are actually averaged by the data, which is the value of: Average Count x Capture Interval

The parameters displayed in these windows differ depending on the setting of Radio Device in the Mode Setup menu (see ["Radio"](#page-250-0) on page 251). For details of each view, see:

- ["Peak/Avg](#page-2336-0) Metrics View (BTS)" on page 2337
- ["Peak/Avg](#page-2338-0) Metrics View (MS)" on page 2339

For details of remote commands for view selection, see "View Selection Remote [Commands"](#page-2312-0) on page 2313.

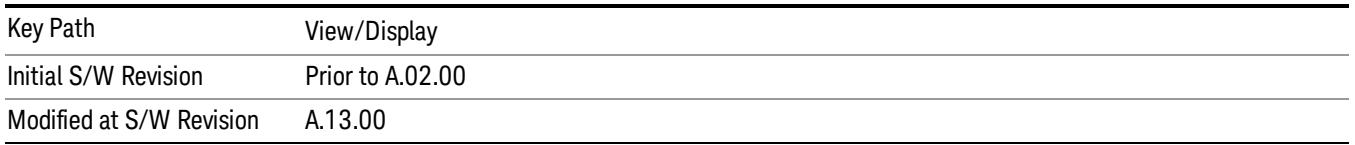

## <span id="page-2336-0"></span>Peak/Avg Metrics View (BTS)

The figure below shows an example of this view when the Radio Device is set to BTS. For details, see ["Peak/Average](#page-2336-1) Metrics window" on page 2337.

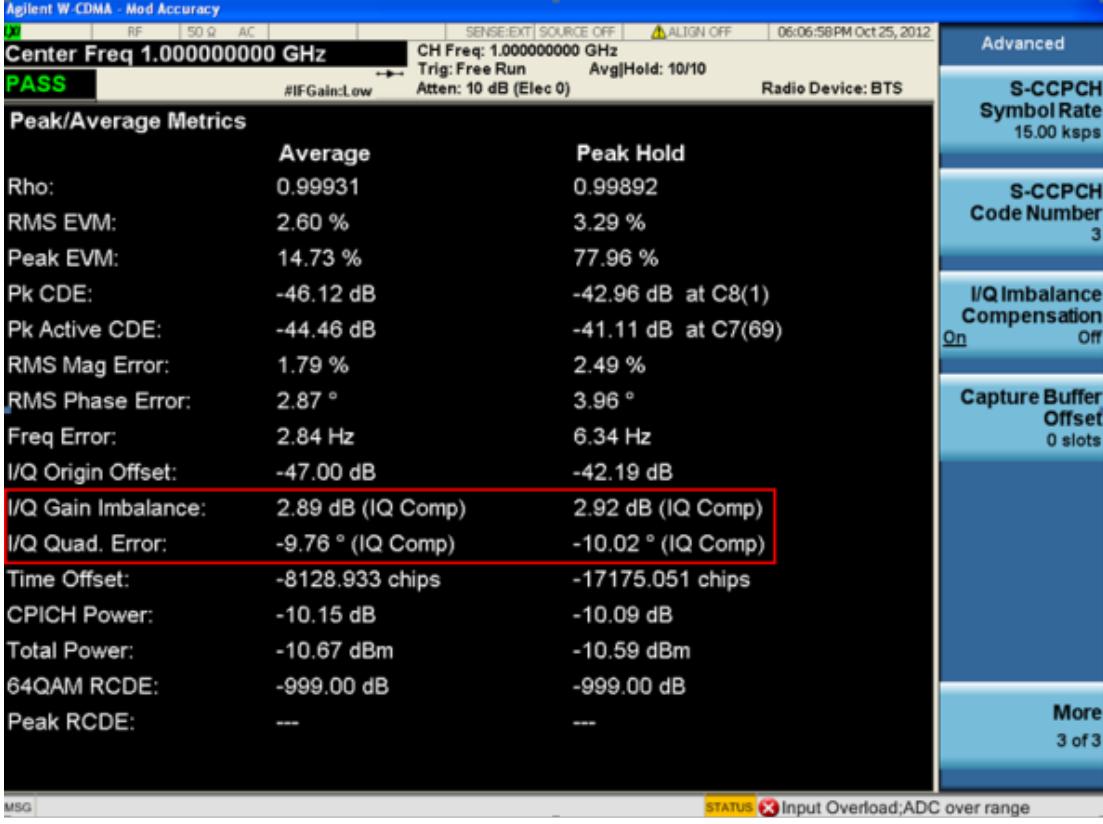

#### <span id="page-2336-1"></span>Peak/Average Metrics window

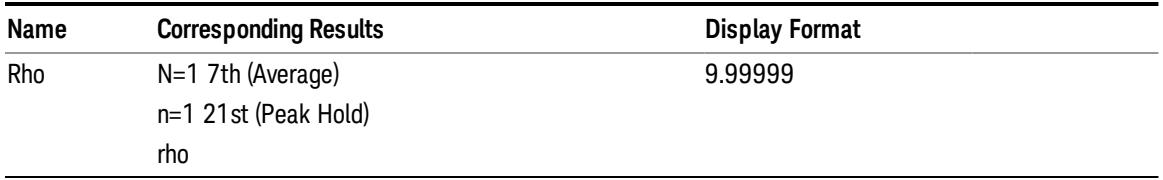

13 Modulation Accuracy (Composite EVM) Measurement View/Display

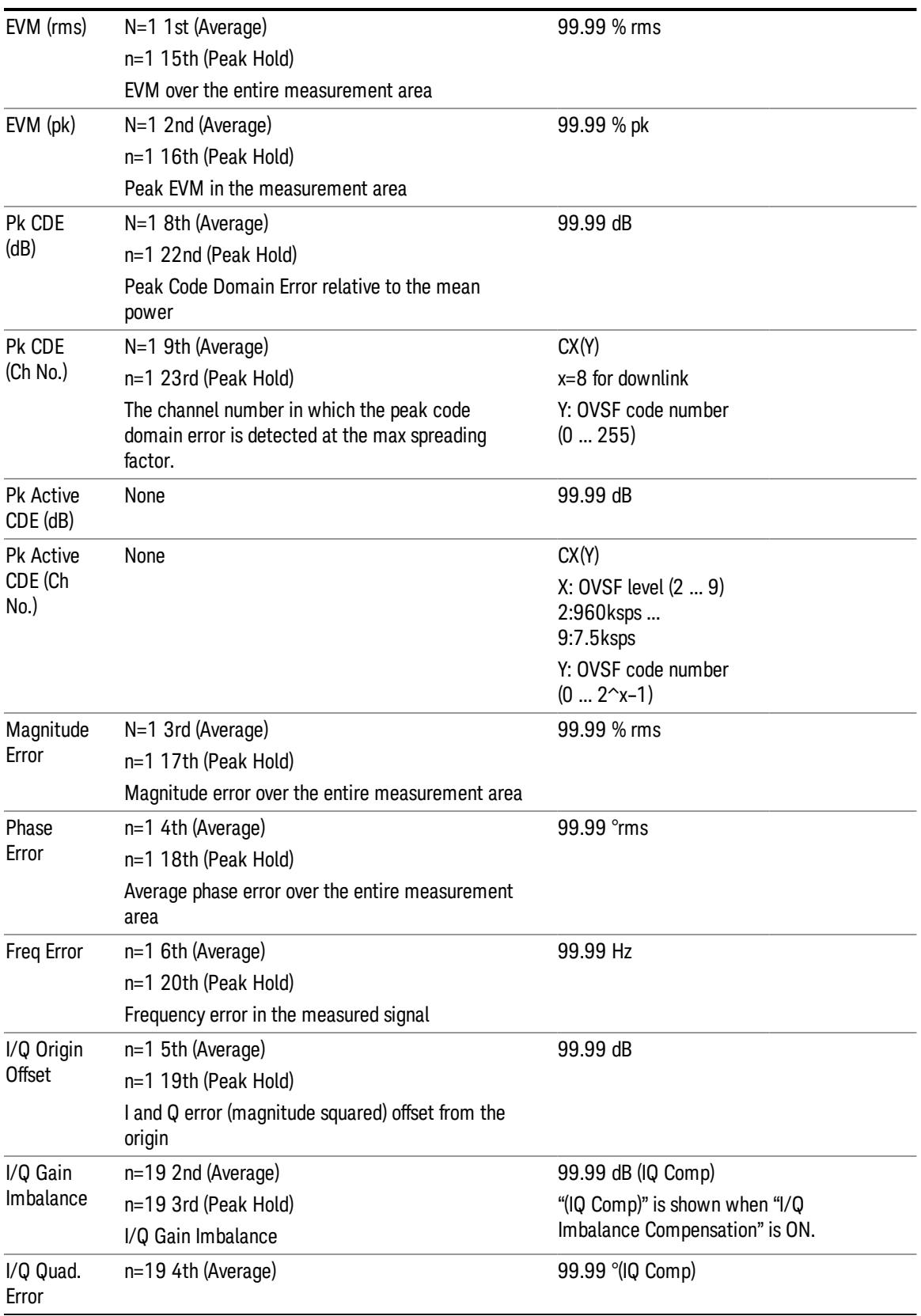

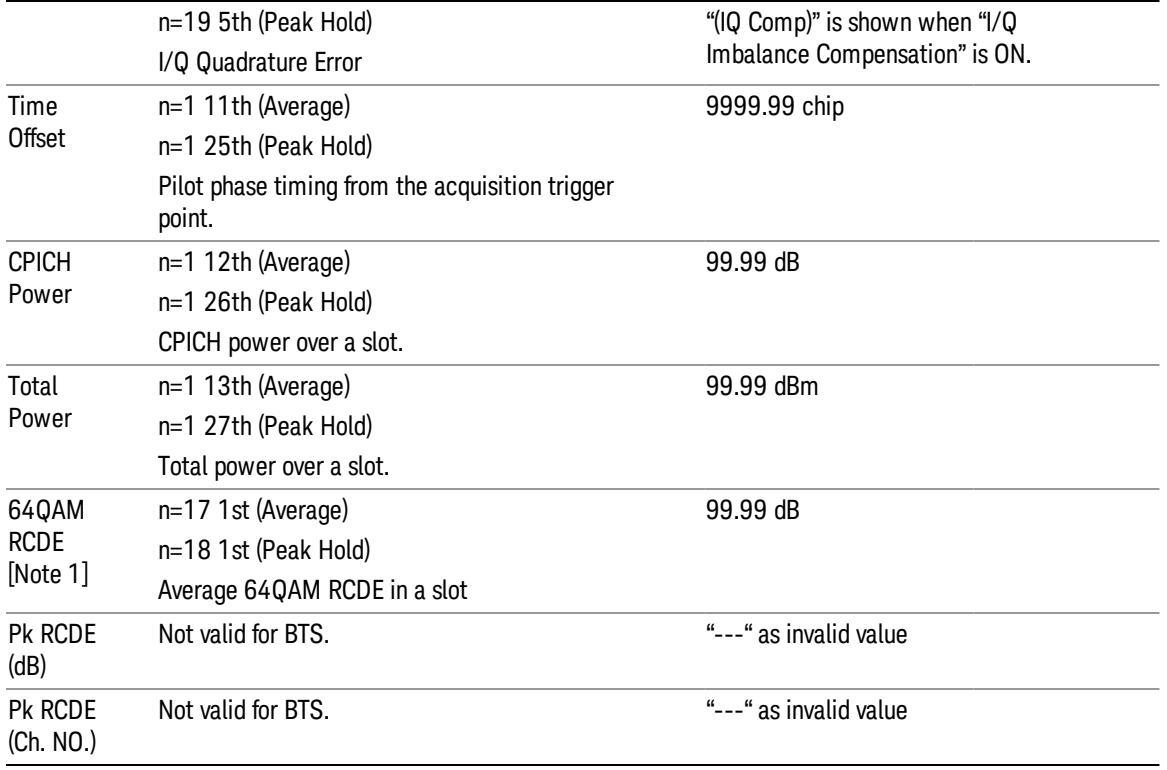

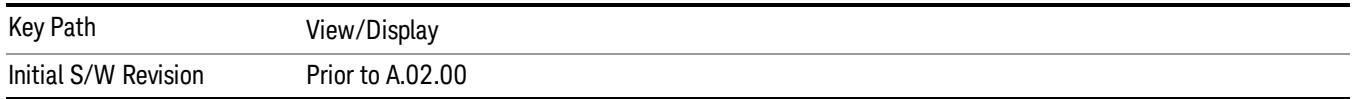

## <span id="page-2338-0"></span>Peak/Avg Metrics View (MS)

The figure below shows an example of this view when the Radio Device is set to MS. For details, see ["Peak/Average](#page-2339-0) Metrics window" on page 2340.

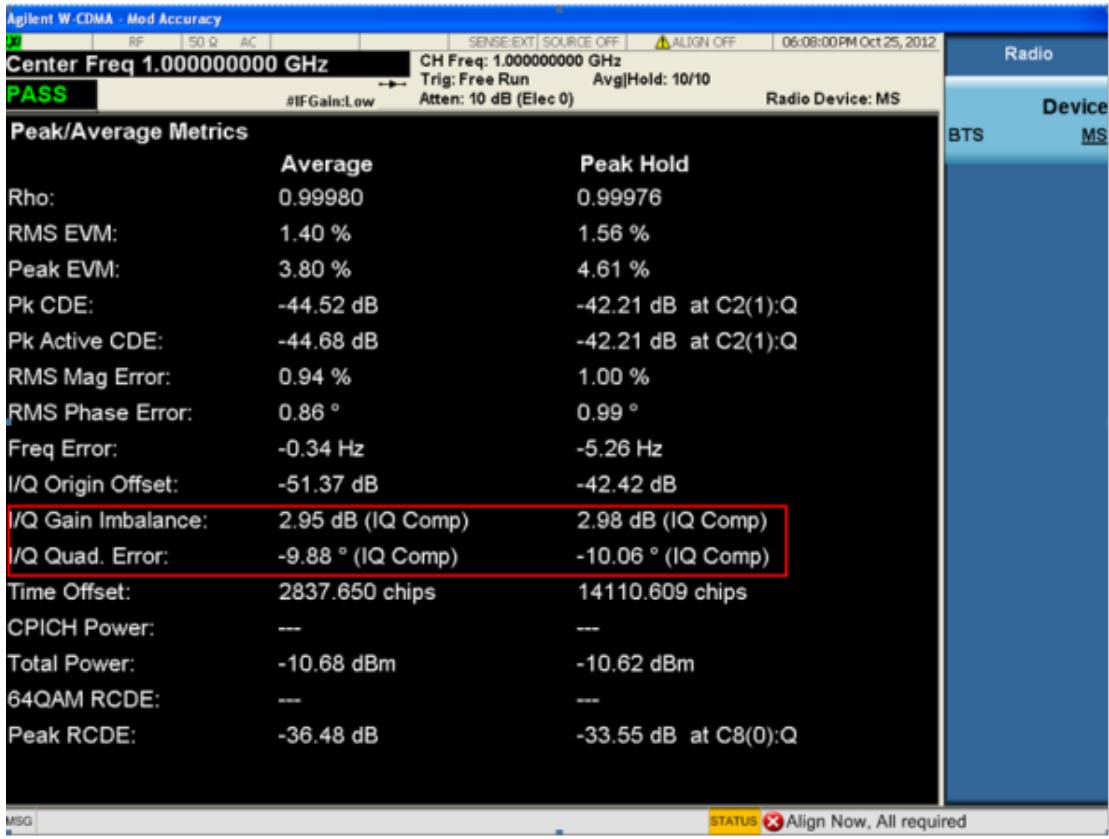

## <span id="page-2339-0"></span>Peak/Average Metrics window

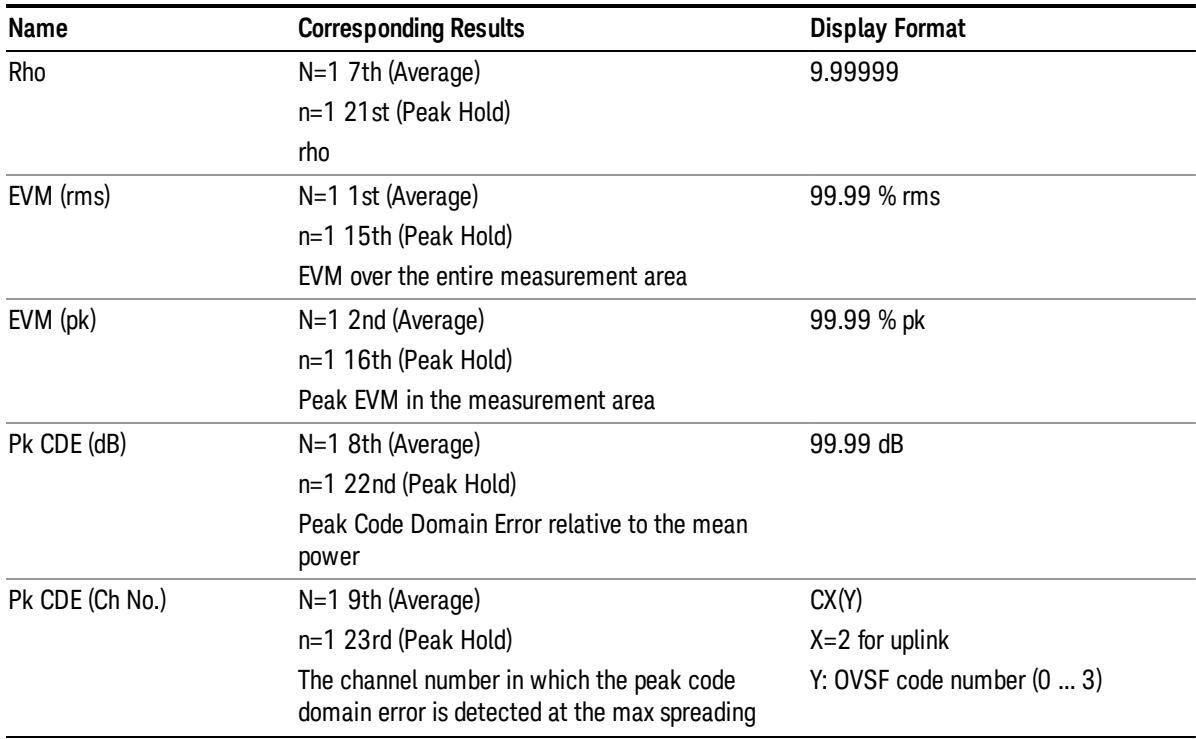
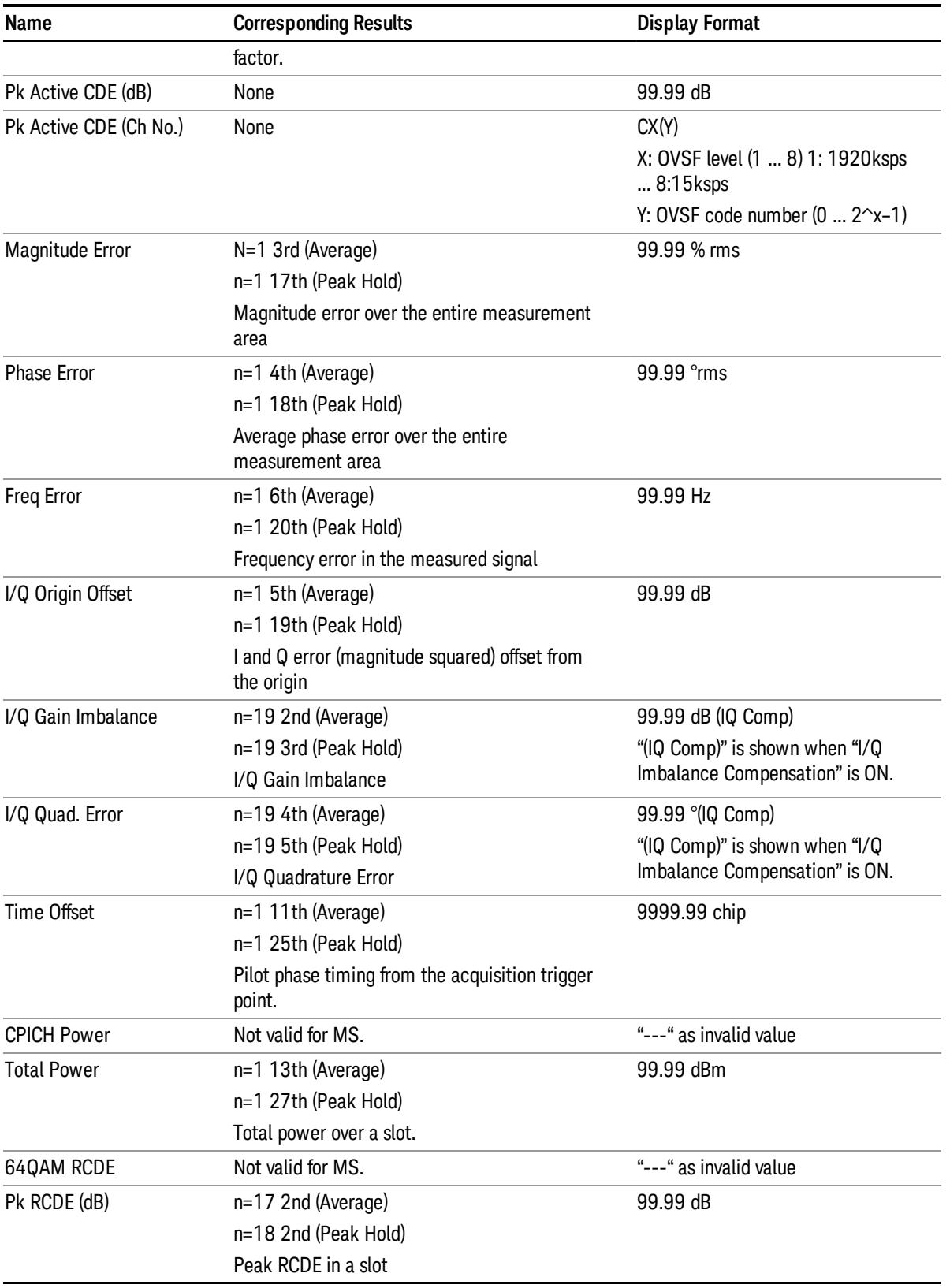

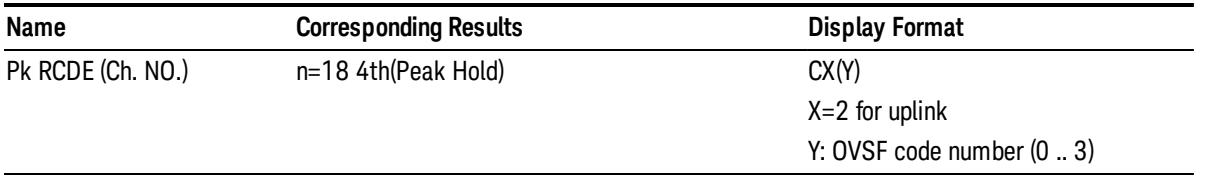

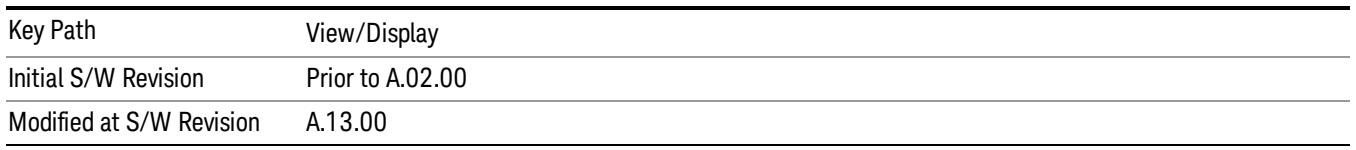

## Capture Time Summary

The summary table displays the measurement results for multiple slots (for example 15 slots). It shows data sets slot-by-slot through the Capture Interval, and highlights the peak (or worst) slot value, and average value through the Capture Interval at the bottom of the table.

The results in this view are not averaged when restarted, even if the average is on.

The parameters displayed in this window differ depending on the setting of Radio Device in the Mode Setup menu (see ["Radio"](#page-250-0) on page 251). For details of each view, see:

- "Capture Time [Summary](#page-2341-0) View (BTS)" on page 2342
- "Capture Time [Summary](#page-2343-0) View (MS)" on page 2344

For details of remote commands for view selection, see "View Selection Remote [Commands"](#page-2312-0) on page 2313.

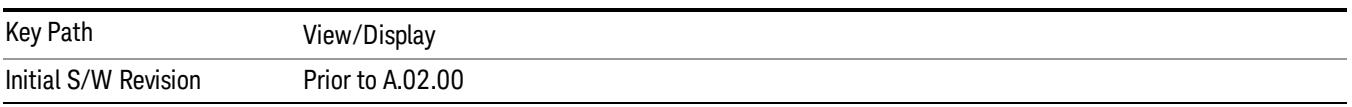

#### <span id="page-2341-0"></span>Capture Time Summary View (BTS)

The figure below shows an example of this view when the Radio Device is set to BTS. For details, see "Capture Time [Summary](#page-2342-0) Window" on page 2343.

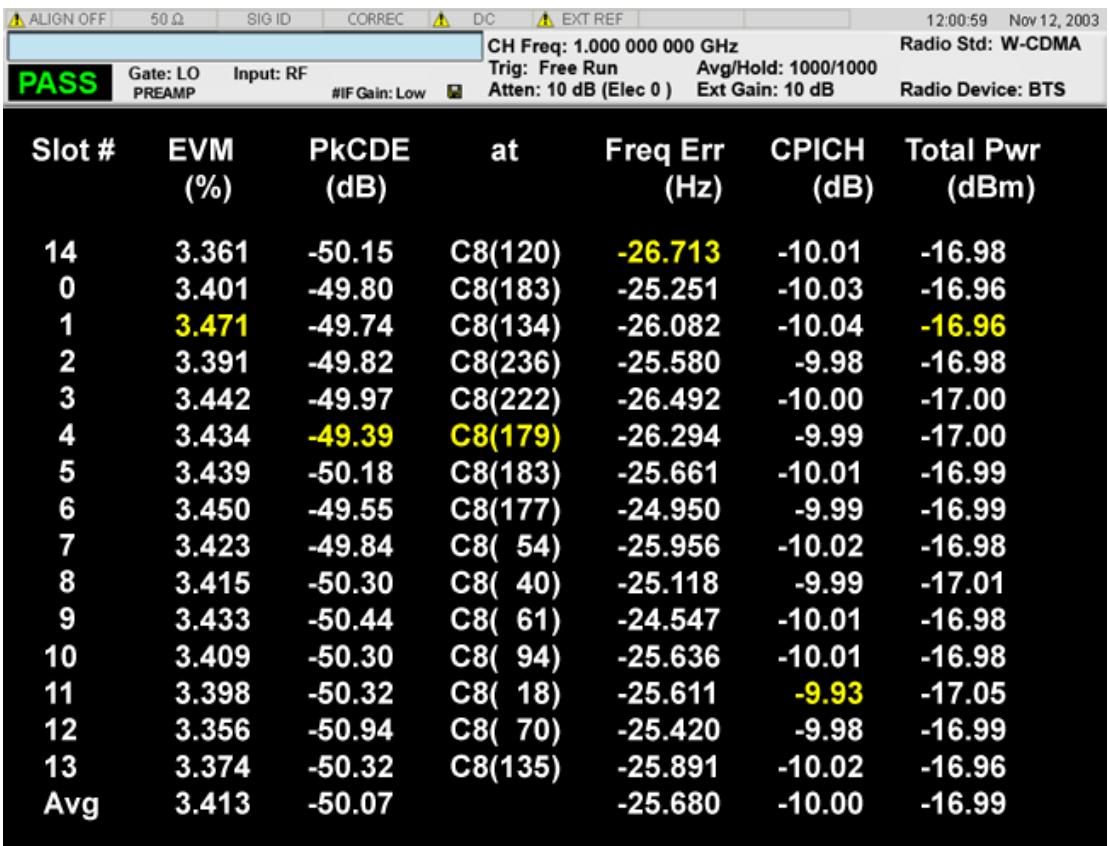

## <span id="page-2342-0"></span>Capture Time Summary Window

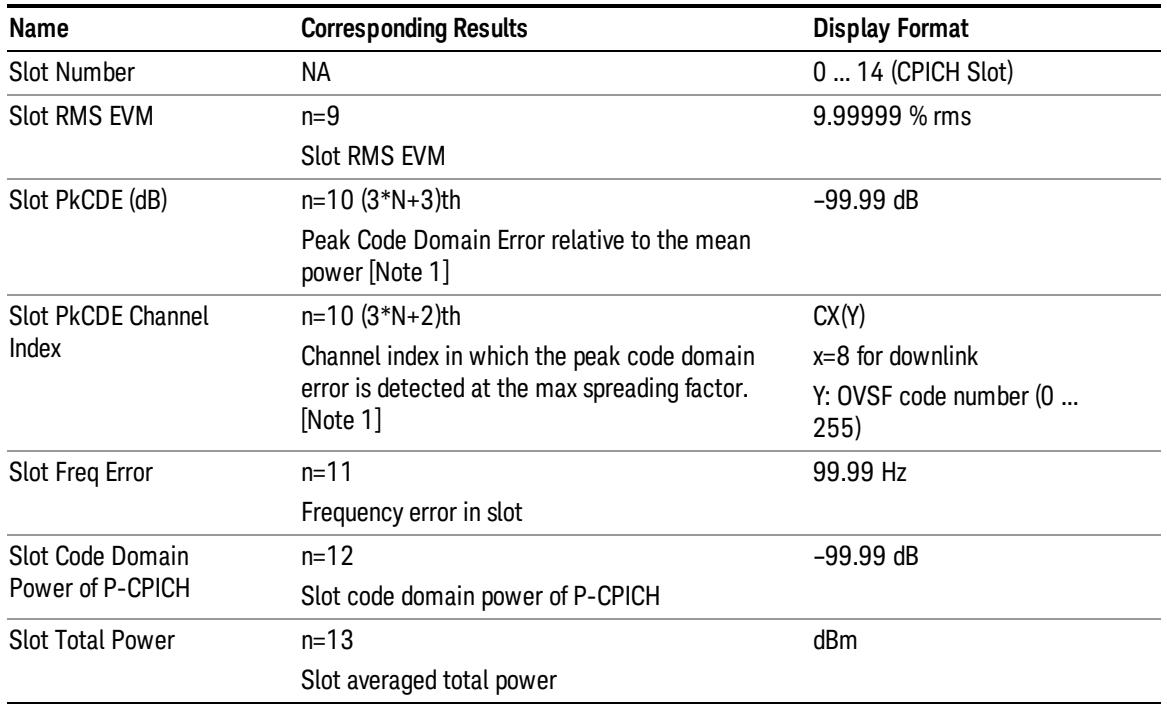

Note 1: N = Sequential slot number through the Capture Interval (for example, 0… 14)

Note 2: Through the Capture Interval, for example on the above display, Slot#0 – Slot#14, the peak/worst value is highlighted in color. Refer to the following rule table.

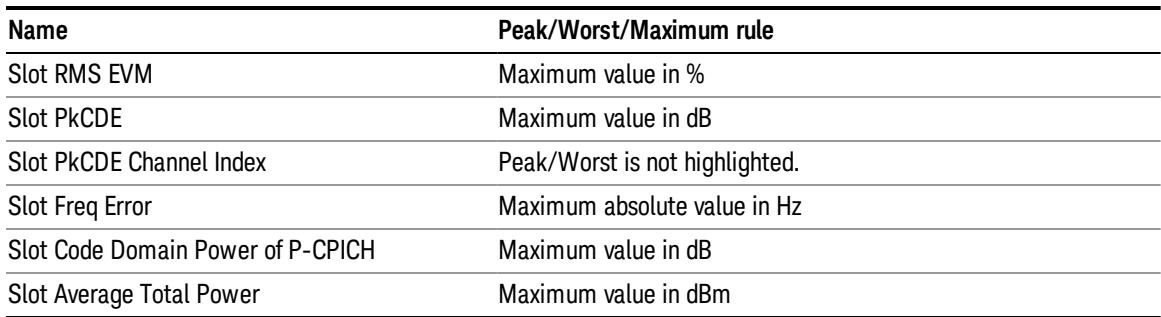

Note 3: When a result value fails the limit test, an 'F' is shown on the right-side of the result value.

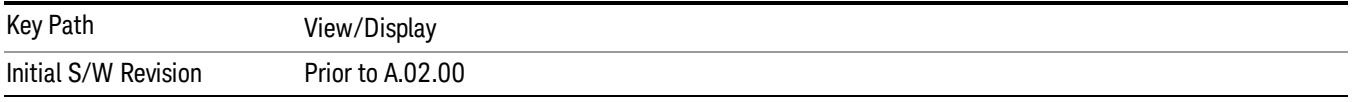

## <span id="page-2343-0"></span>Capture Time Summary View (MS)

The figure below shows an example of this view when the Radio Device is set to MS. For details, see "Capture Time [Summary](#page-2344-0) Window" on page 2345.

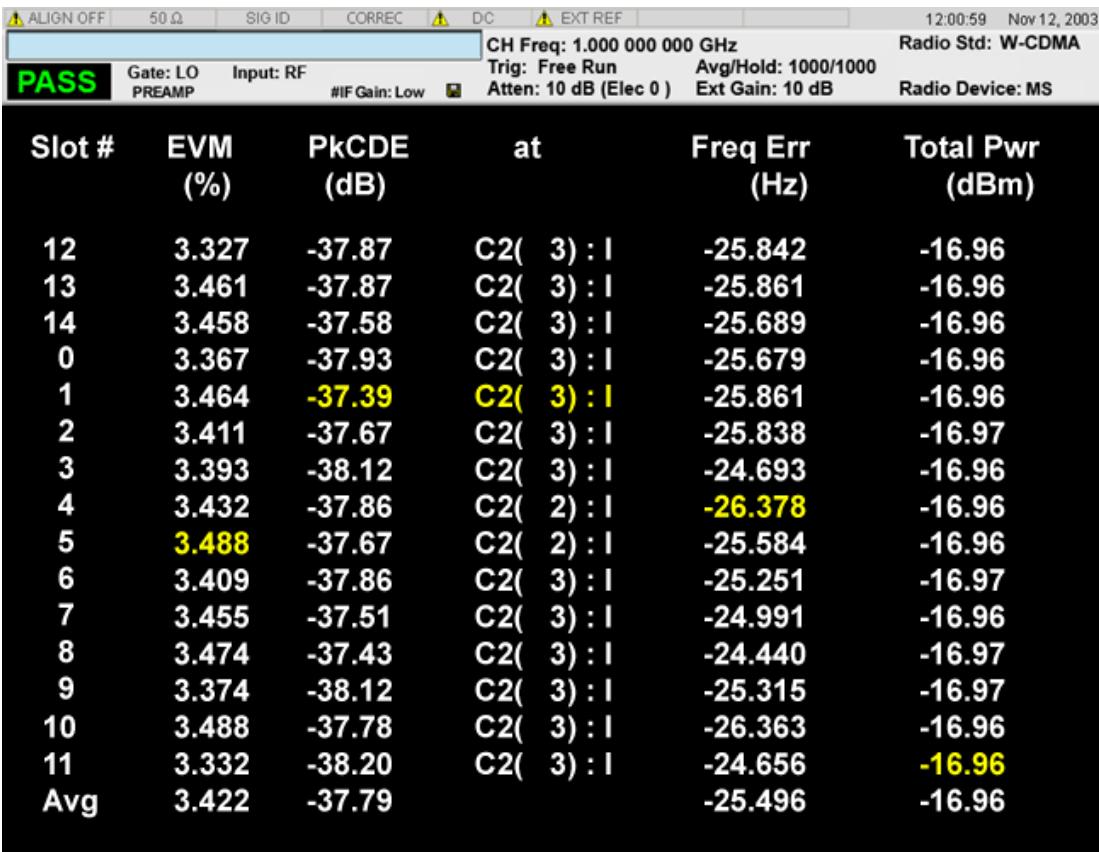

### <span id="page-2344-0"></span>Capture Time Summary Window

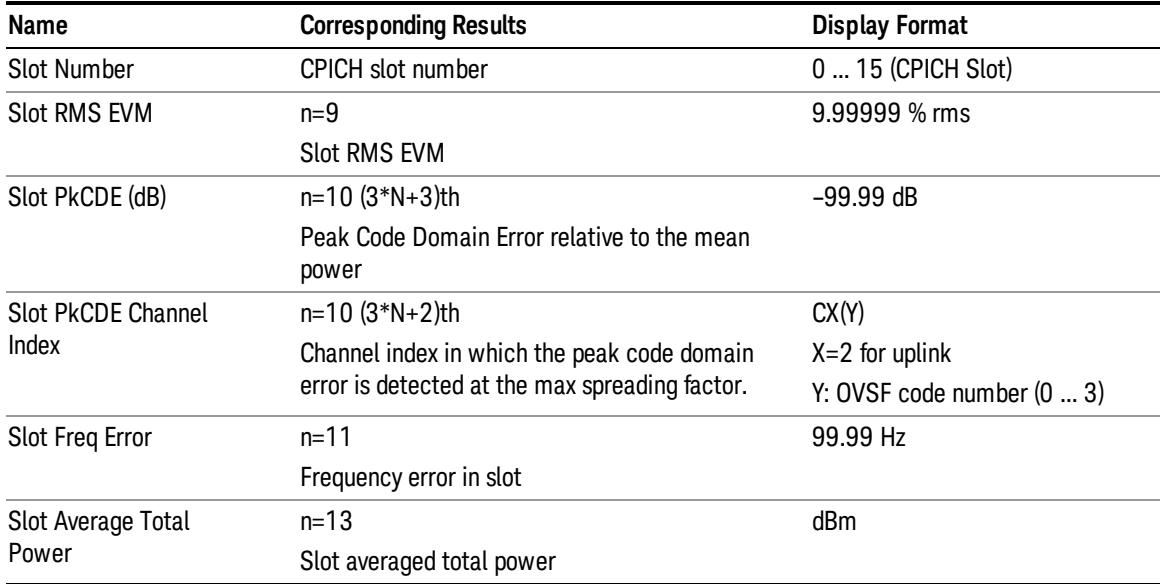

Note 1: N = Sequence number through the Capture Interval (Unit = slot)

Note 2: Through the Capture Interval, for example on the above display, Slot#0 – Slot#14, the peak/worst value is highlighted in color. Refer to the following rule table.

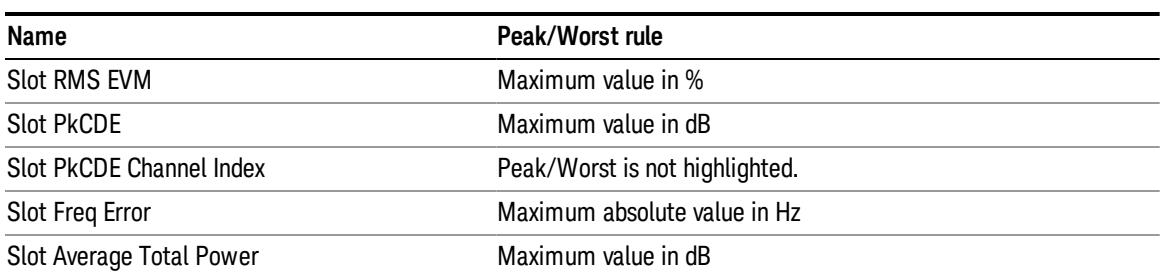

Note 3: When a result value shown in the above fails the limit test, an 'F' is shown the right-side of the result value.

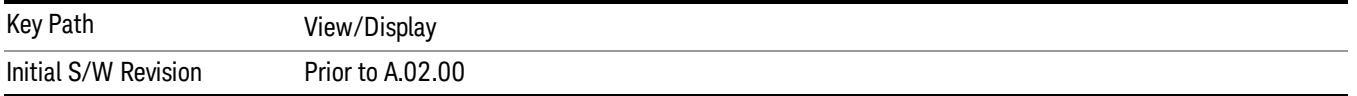

## Slot CDE/EVM

This view has three windows:

- 1. Frequency Error window (upper)
- 2. Peak CDE window (middle)
- 3. EVM window (lower)

The trace of this view is not averaged when restarted, even if the average function is on.

The parameters displayed in the windows differ depending on the setting of Radio Device in the Mode Setup menu (see ["Radio"](#page-250-0) on page 251). For details of each view, see:

- "Slot [CDE/EVM](#page-2345-0) View (BTS)" on page 2346
- "Slot [CDE/EVM](#page-2347-0) View (MS)" on page 2348

For details of remote commands for view selection, see "View Selection Remote [Commands"](#page-2312-0) on page 2313.

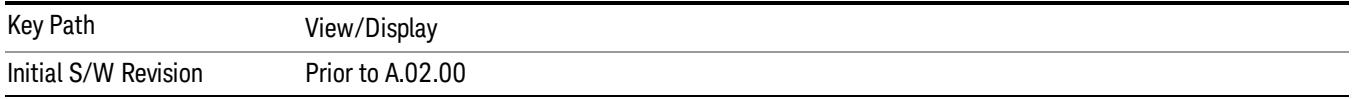

## <span id="page-2345-0"></span>Slot CDE/EVM View (BTS)

The figure below shows an example of this view when the Radio Device is set to BTS. For details of each window, see:

• "EVM [window"](#page-2346-0) on page 2347

- "Pk CDE [window"](#page-2346-1) on page 2347
- ["Frequency](#page-2347-1) Error window" on page 2348

In the figure below:

- Yellow lines are the slot-by-slot results.
- Blue (Cyan) lines are the test limits.

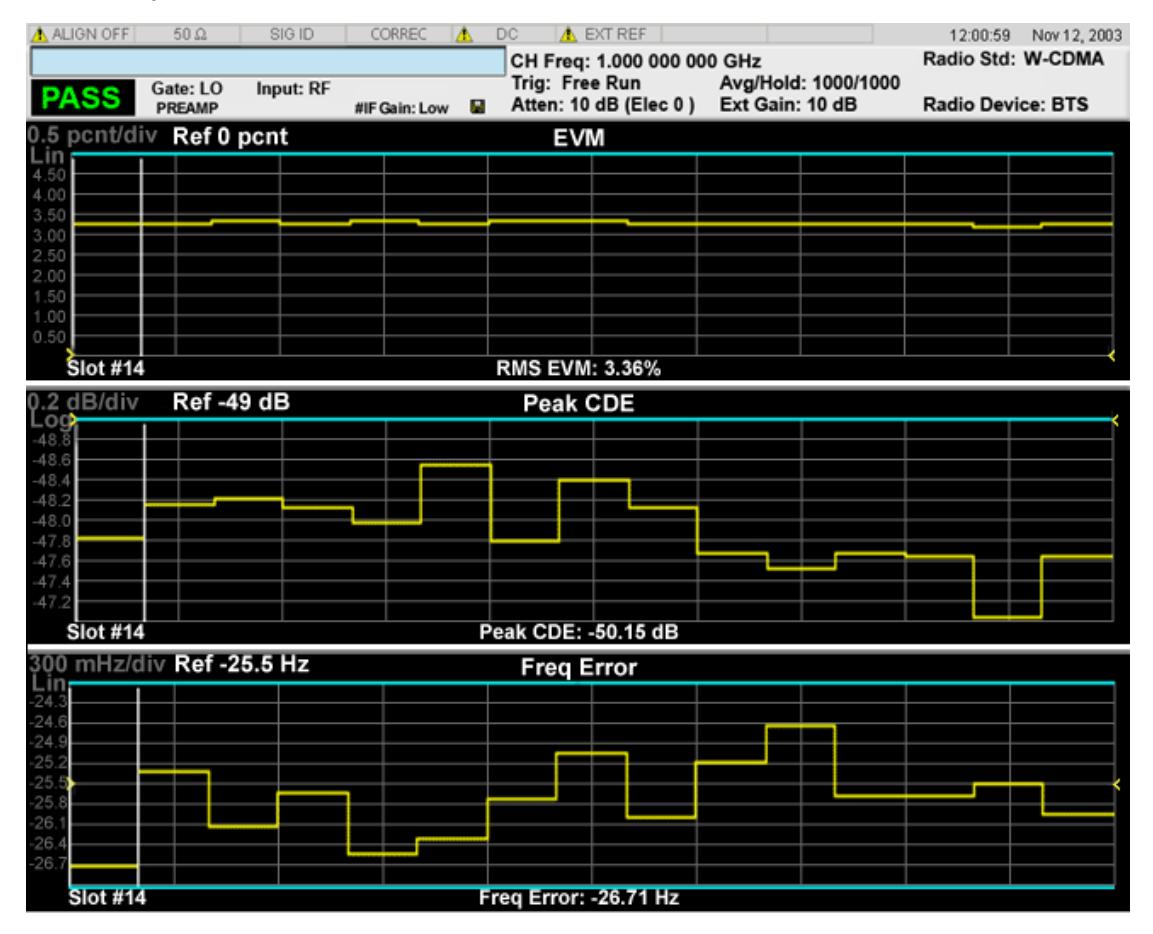

<span id="page-2346-0"></span>EVM window

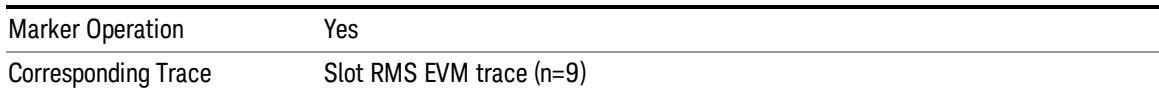

#### <span id="page-2346-1"></span>Pk CDE window

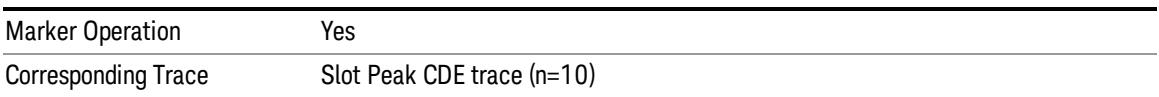

13 Modulation Accuracy (Composite EVM) Measurement View/Display

#### <span id="page-2347-1"></span>Frequency Error window

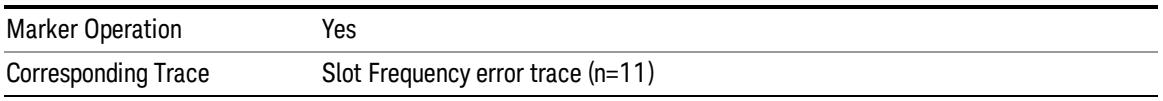

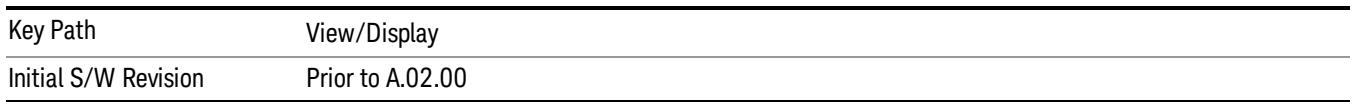

## <span id="page-2347-0"></span>Slot CDE/EVM View (MS)

The figure below shows an example of this view when the Radio Device is set to MS. For details, see:

- "EVM [window"](#page-2348-0) on page 2349
- "Pk CDE [window"](#page-2348-1) on page 2349
- ["Frequency](#page-2348-2) Error window" on page 2349

In the figure below:

- Yellow lines are the slot-by-slot results.
- Blue (Cyan) lines are the test limits.

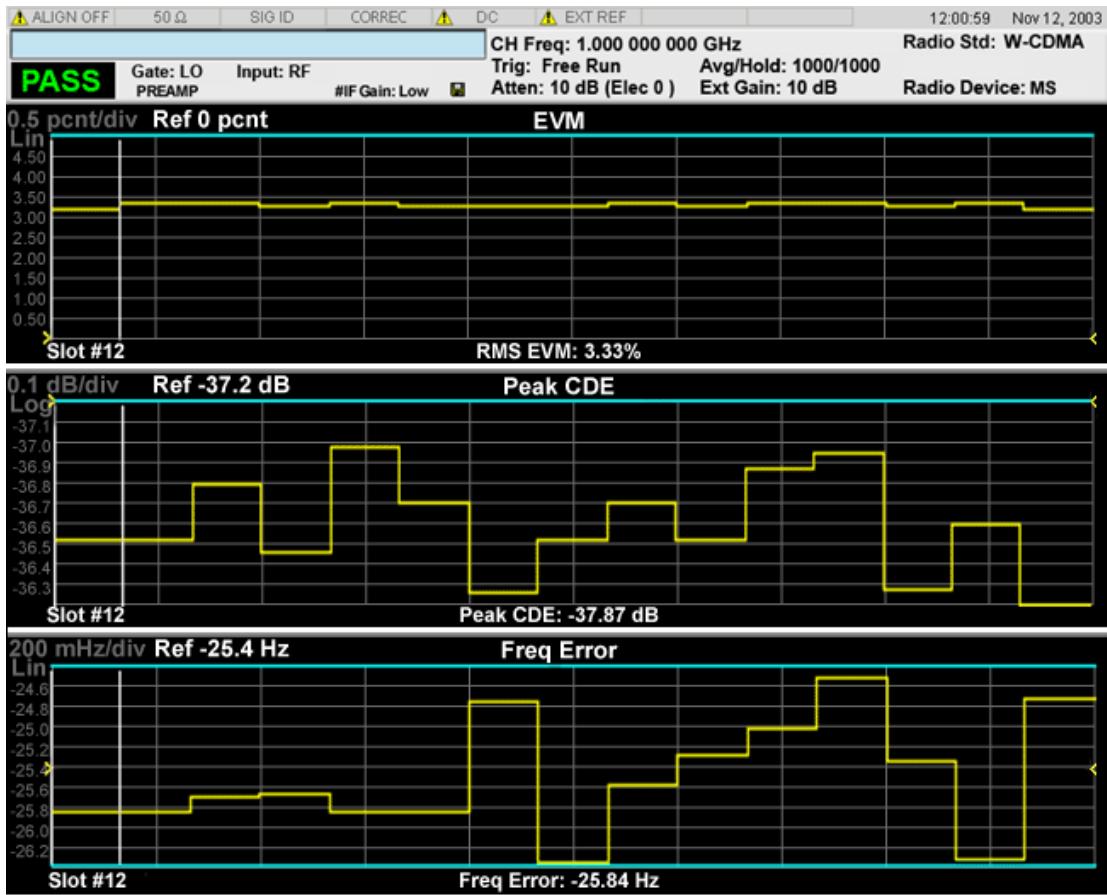

#### <span id="page-2348-0"></span>EVM window

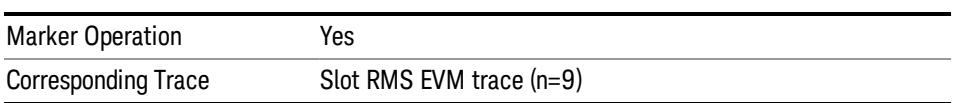

#### <span id="page-2348-1"></span>Pk CDE window

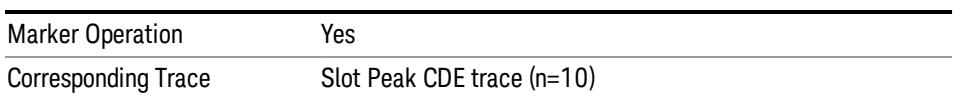

### <span id="page-2348-2"></span>Frequency Error window

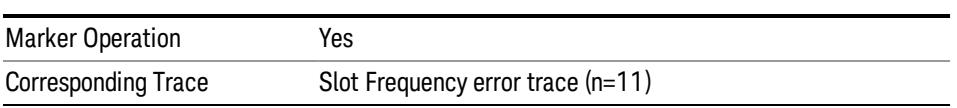

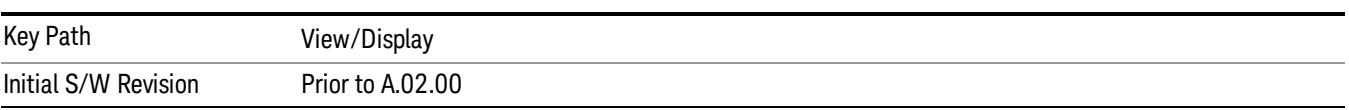

 Modulation Accuracy (Composite EVM) Measurement View/Display

## 14 QPSK EVM Measurement

The quadrature phase shift keying (QPSK) error vector magnitude (EVM) measurement is a measure of phase and amplitude modulation quality that relates the performance of the actual signal compared to an ideal signal as a percentage, as calculated over the course of the ideal constellation. These phase and frequency errors are measures of modulation quality for the W-CDMA (3GPP) system, and can be quantified through QPSK EVM measurements. For measurement results and views, see ["View/Display"](#page-2602-0) on page 2603.

This topic contains the following sections:

["Measurement](#page-2351-0) Commands for QPSK EVM" on page 2352

"Remote Command Results for QPSK EVM [Measurement"](#page-2352-0) on page 2353

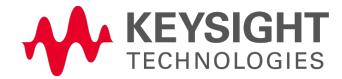

## <span id="page-2351-0"></span>Measurement Commands for QPSK EVM

The general functionality of CONFigure, FETCh, MEASure, and READ are described at the beginning of this section. See the SENSe:EVMQpsk commands for more measurement related commands.

:CONFigure:EVMQpsk

:CONFigure:EVMQpsk:NDEFault

:FETCh:EVMQpsk[n]?

:READ:EVMQpsk[n]?

:MEASure:EVMQpsk[n]?

For more [measurement](#page-2641-0) related commands, see the SENSe subsystem, and the section "Remote Measurement Functions" on page 2642.

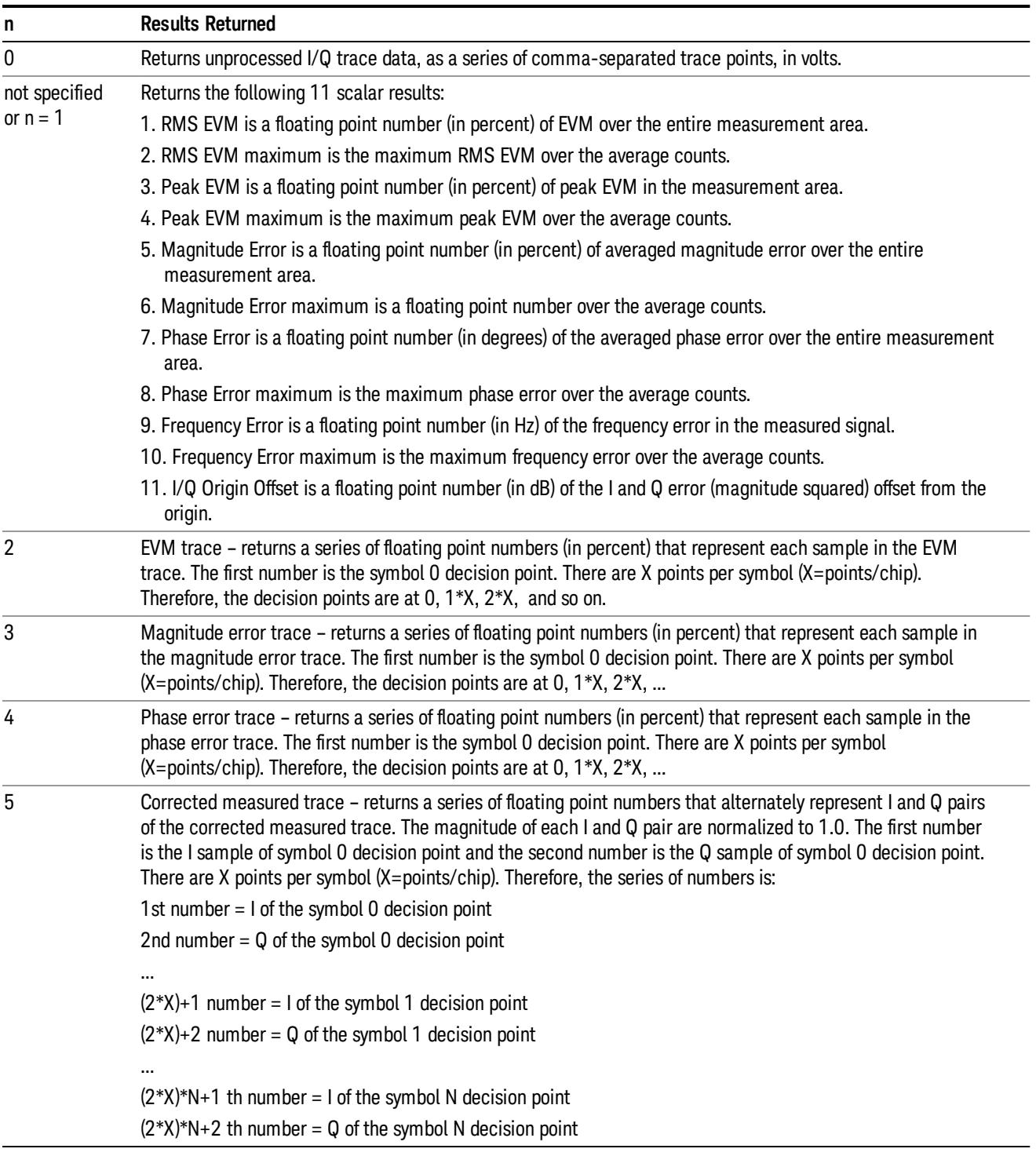

# <span id="page-2352-0"></span>Remote Command Results for QPSK EVM Measurement

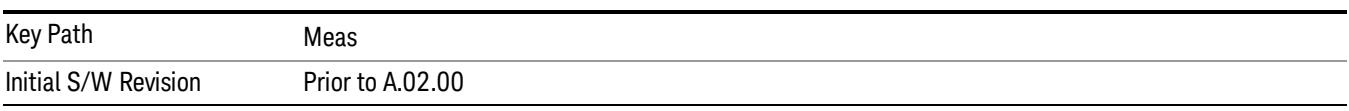

#### QPSK EVM Measurement

## AMPTD Y Scale

Accesses the AMPTD Y Scale menu that allows you to set the desired vertical scale and associated settings for the current measurement.

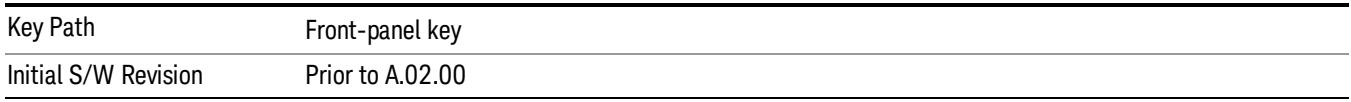

## Range

This key is only available when I/Q is the selected input. It replaces the Attenuation key in that case.

Each input channel (I and Q) has four internal gain ranges. The maximum allowed voltage in each gain range is slightly more than the nominal value, so the break point between ranges is a couple of millivolts higher than the nominal (setting a peak voltage of 0.502 mV will still map to the 0.5 V Peak range).

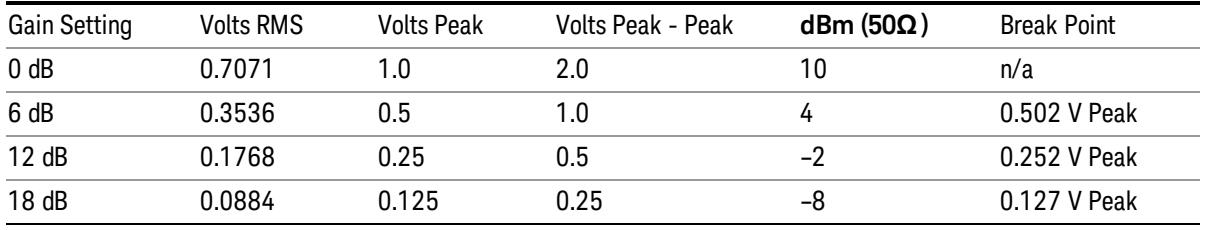

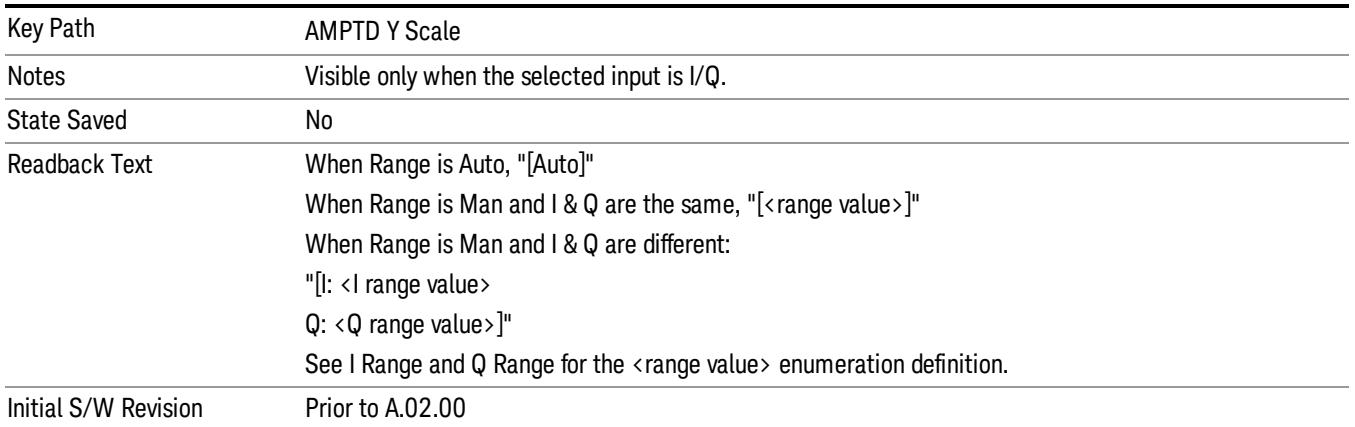

## Range

Represents the amplitude of the largest sinusoidal signal that could be present within the IF without being clipped by the ADC. For signals with high peak-to-average ratios, the range may need to exceed the rms signal power by a fair amount to avoid clipping.

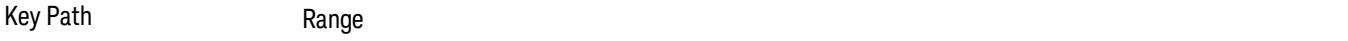

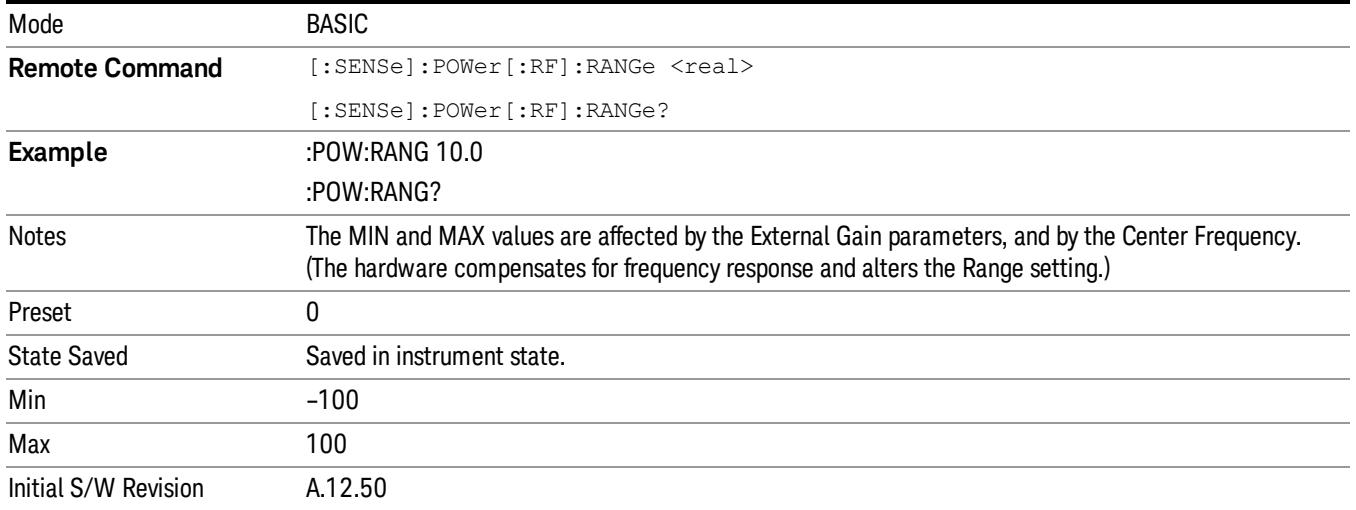

## Adjust Range For Min Clip

Sets the combination of attenuation and gain based on the current measured signal level so that clipping will be at a minimum.

This is an "immediate action" function, that is, it executes once, when the key is pressed.

This key is grayed out in measurements that do not support this functionality.

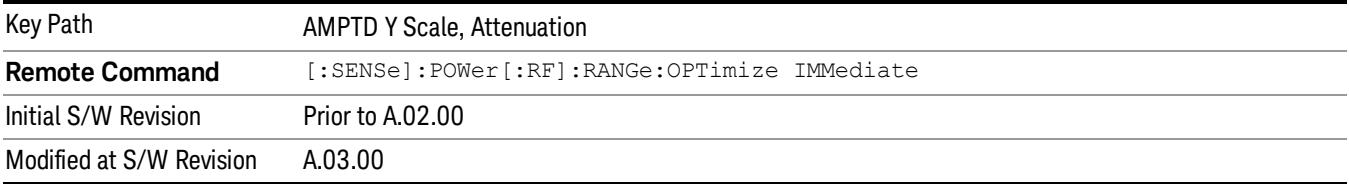

#### Pre-Adjust for Min Clip

If this function is on, it does the adjustment described under Adjust Range For Min Clip each time a measurement restarts. Therefore, in Continuous measurement mode, it only executes before the first measurement.

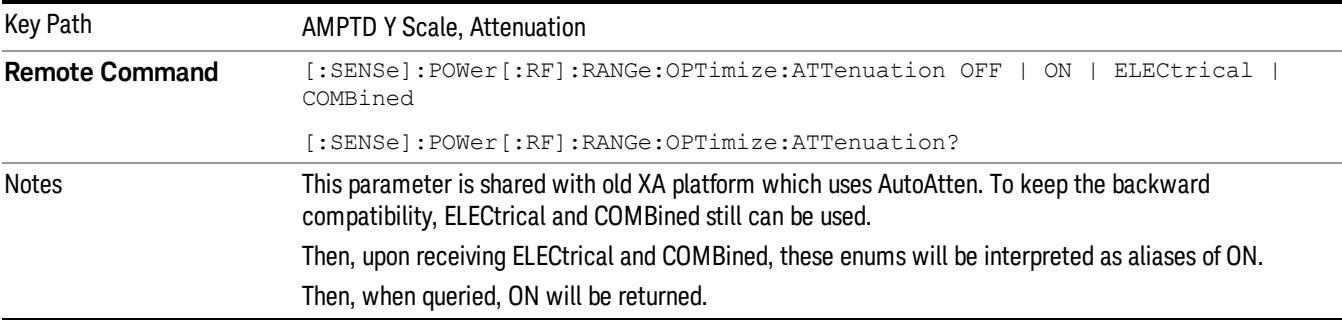

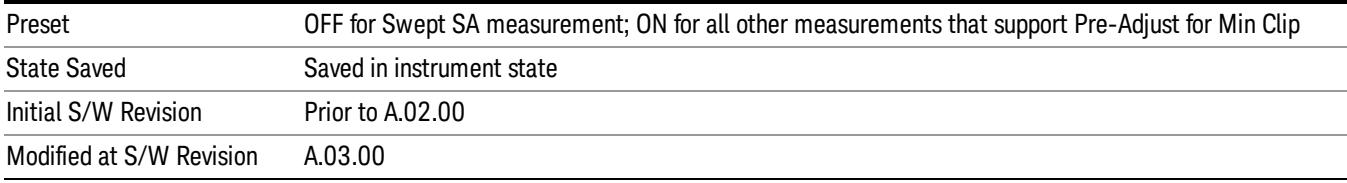

#### Peak to Average

The Peak to Average Ratio is used with the Range setting to optimize the level control in the instrument. The value is the ratio, in dB, of the peak power to the average power of the signal to be measured. A ratio of 0 should be used for sinusoidal signals; for 802.11g OFDM signals use 9 dB.

All Applications (Modes) will show the current value of Peak to Average ratio on the softkey. However, some applications will not permit changing the value. In these situations the softkey will be grayed-out.

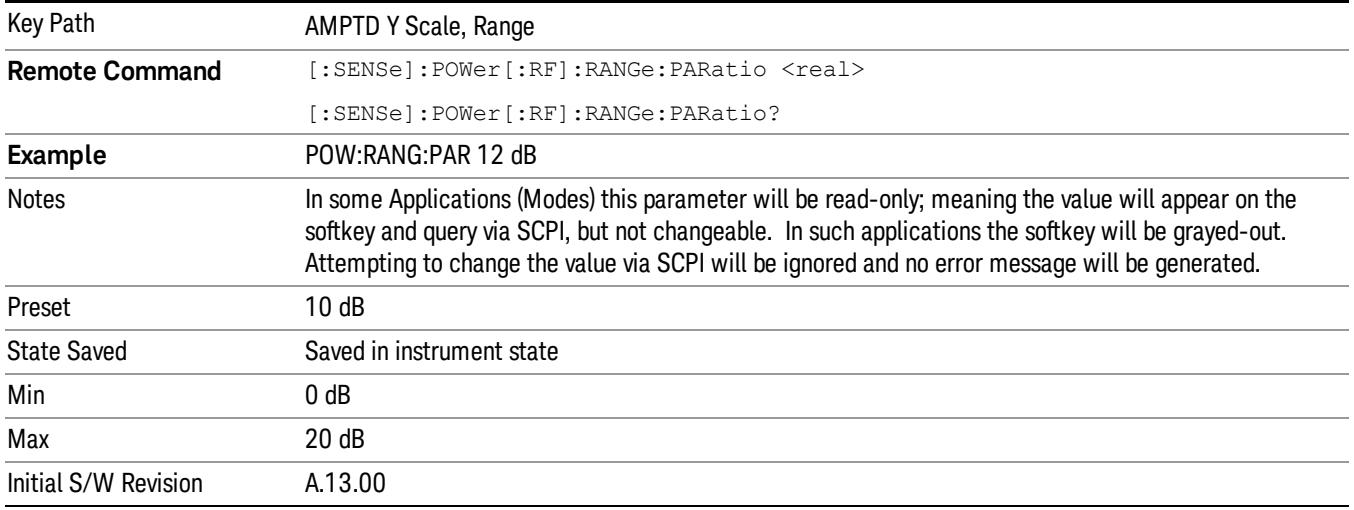

#### Mixer Level Offset

Mixer level offset is an advanced setting to adjust target Range at the input mixer which in turn affects the signal level in the instrument's IF. This setting can be used when additional optimization is needed after setting Peak to Average ratio. Positive values of offset optimize noise performance over distortion, negative values optimize distortion performance over noise.

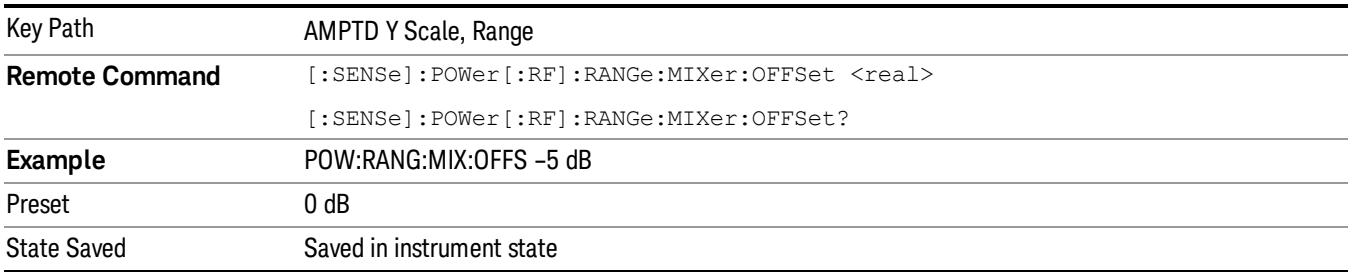

14 QPSK EVM Measurement AMPTD Y Scale

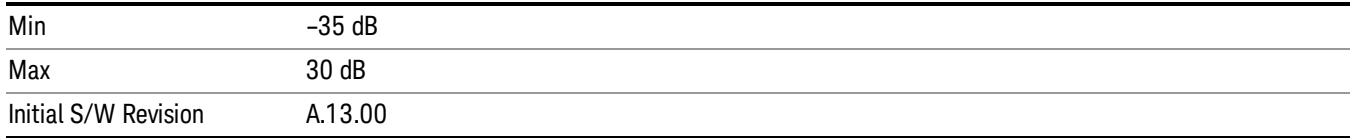

## I Range

This is the internal gain range for the I channel when Input Path is I Only or I and I/Q, and it is used for both the I and Q channels when the Input Path is I+jQ. See I/Q Gain Ranges.

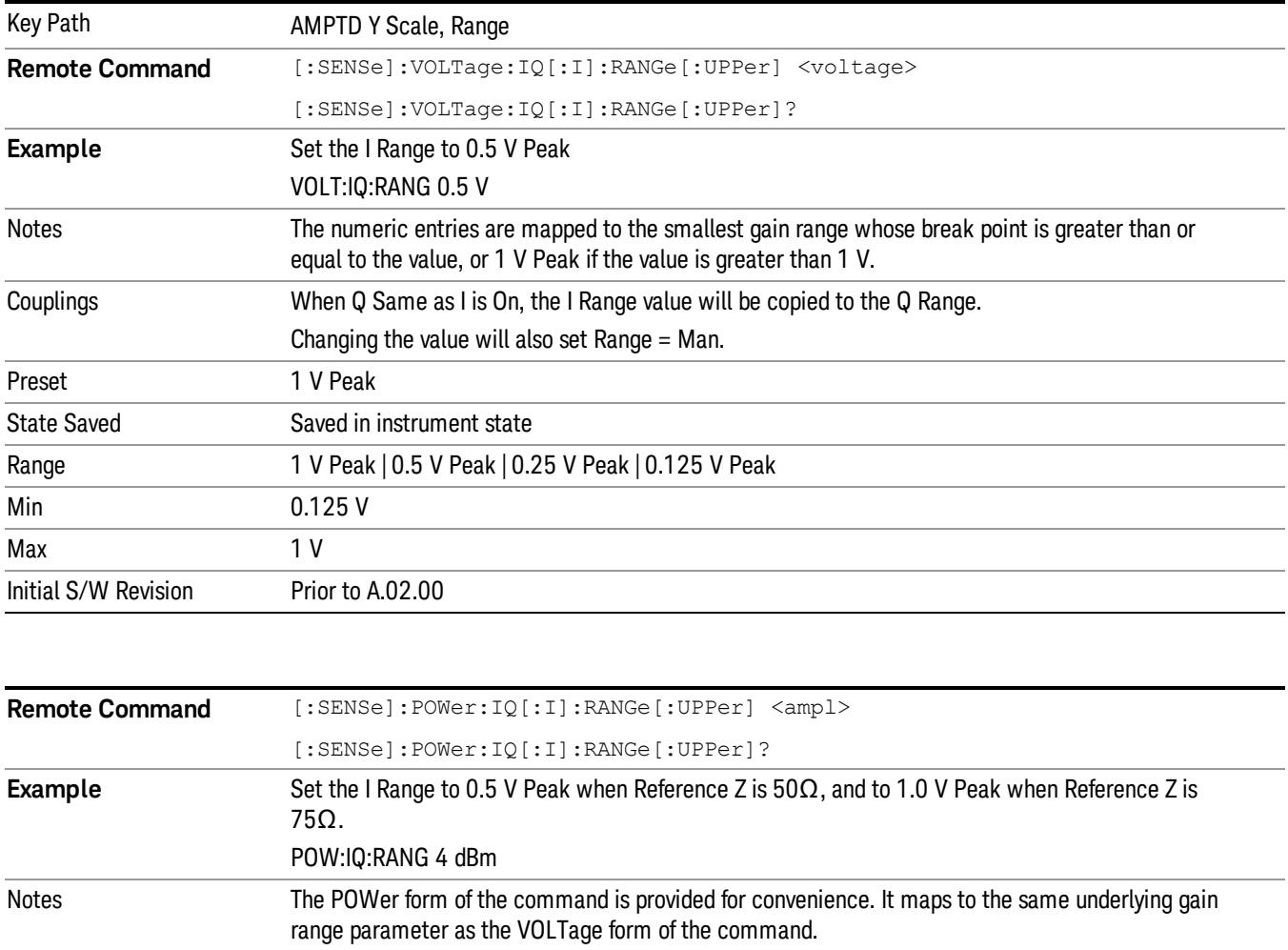

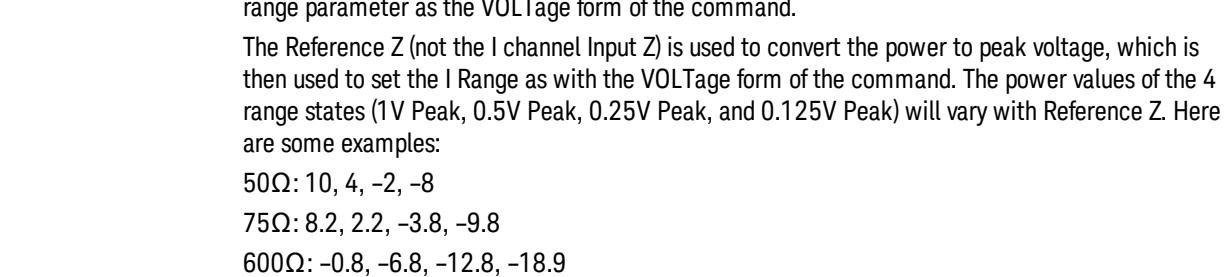

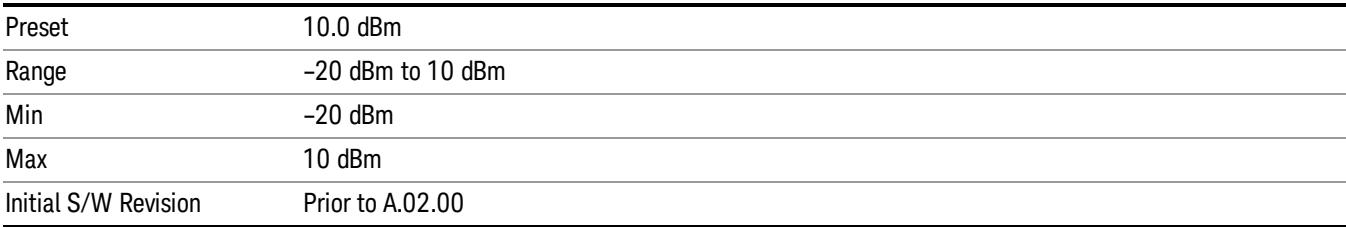

#### 1 V Peak

Set the channel gain state to 1 Volt Peak.

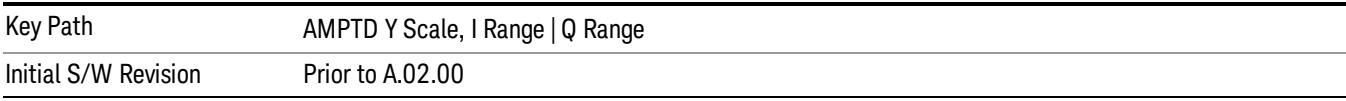

#### 0.5 V Peak

Set the channel gain state to 0.5 Volt Peak.

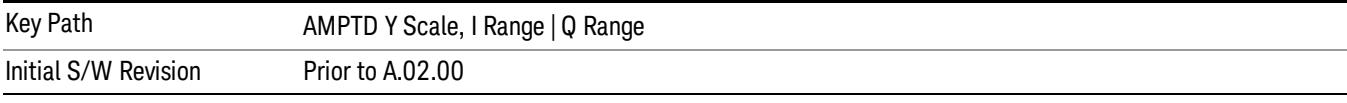

#### 0.25 V Peak

Set the channel gain state to 0.25 Volt Peak.

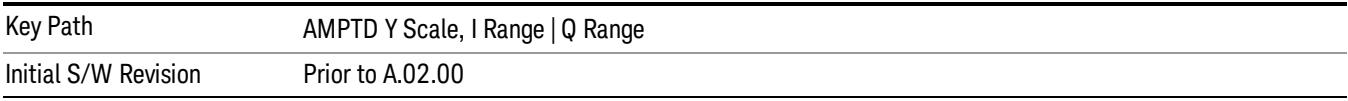

#### 0.125 V Peak

Set the channel gain state to 0.125 Volt Peak.

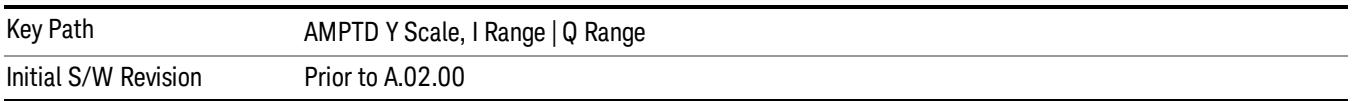

## Q Range Value

This is the internal gain range for the Q channel. See I/Q Gain Ranges. The Q Range only applies to Input Path Q Only and Ind I/Q. For input I+jQ the I Range determines both I and Q channel range settings.

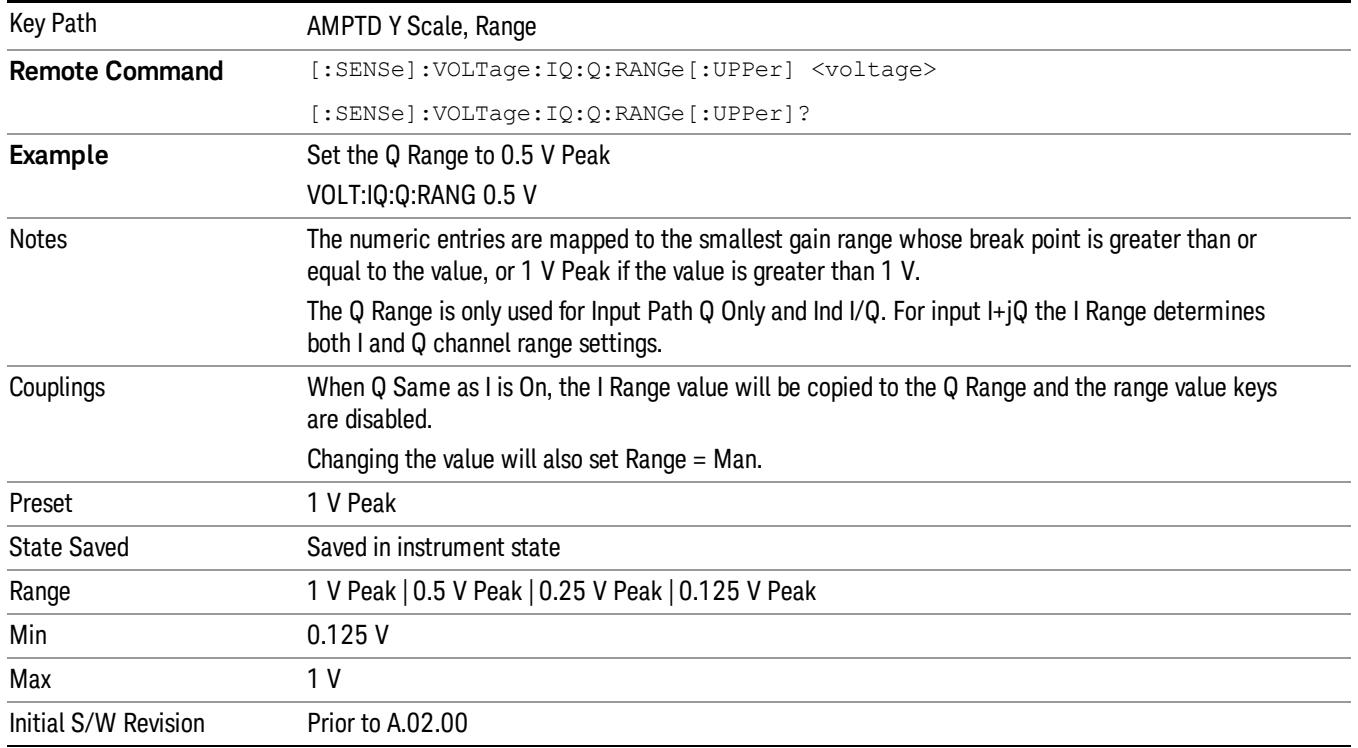

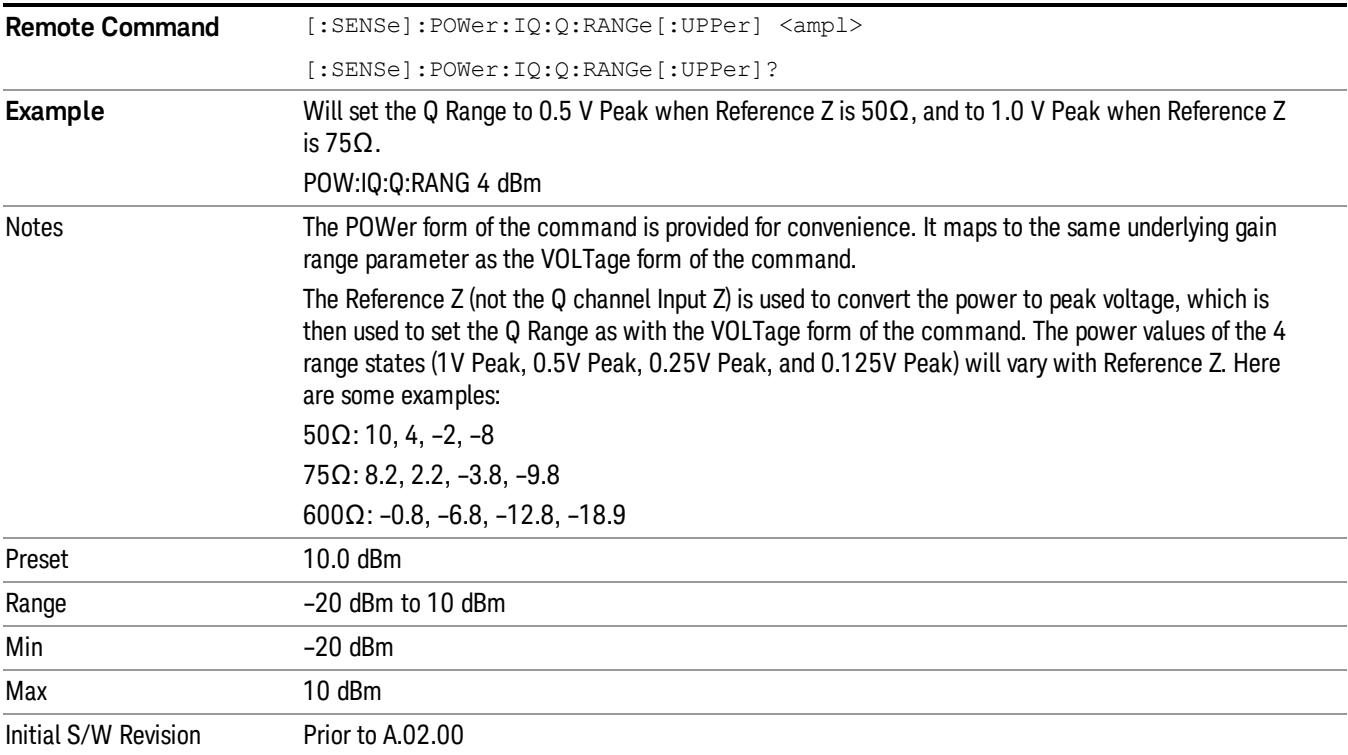

#### Q Same as I

Many, but not all, usages require the I and Q channels to have an identical setup. To simplify channel setup, the Q Same as I will cause the Q channel range to be mirrored from the I channel. That way you only need to set up one channel (the I channel). The I channel values are copied to the Q channel, so at the time Q Same as I is Off, the I and Q channel setups will be identical.

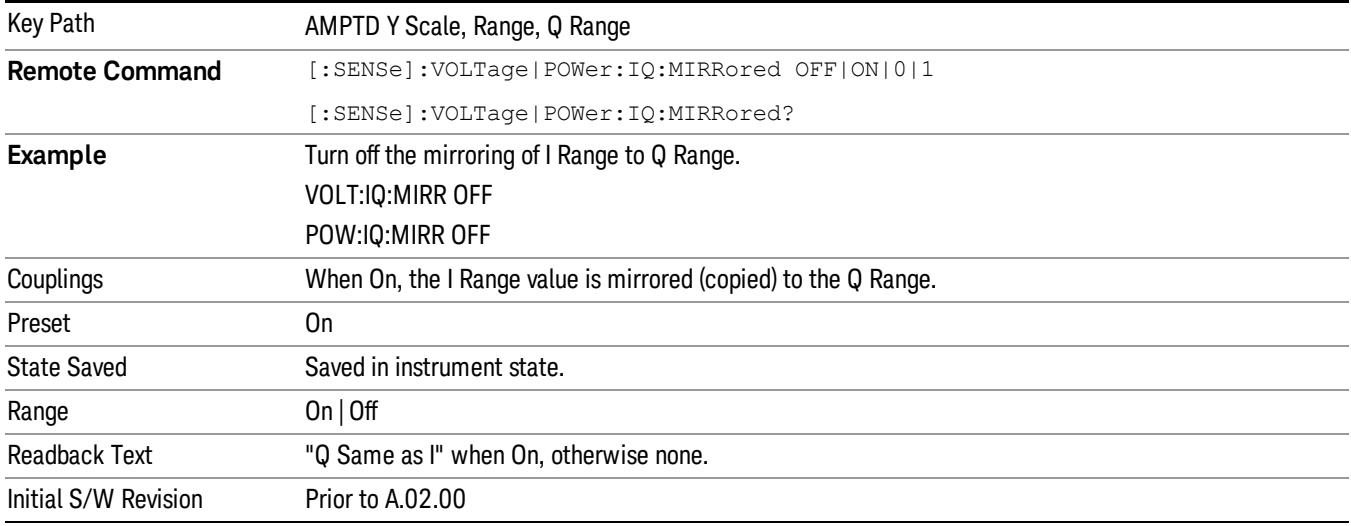

#### 1 V Peak

Set the channel gain state to 1 Volt Peak.

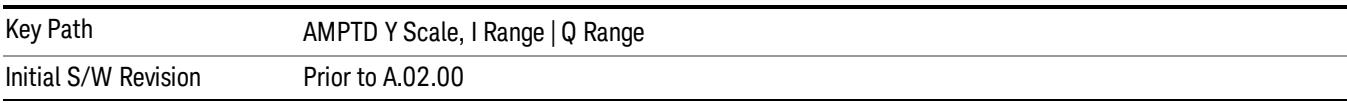

#### 0.5 V Peak

Set the channel gain state to 0.5 Volt Peak.

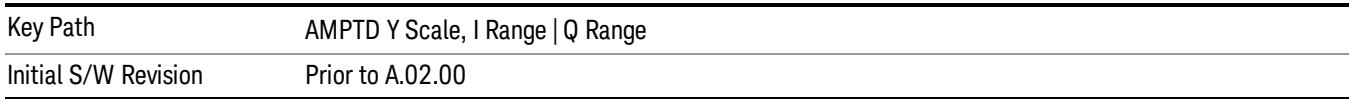

#### 0.25 V Peak

Set the channel gain state to 0.25 Volt Peak.

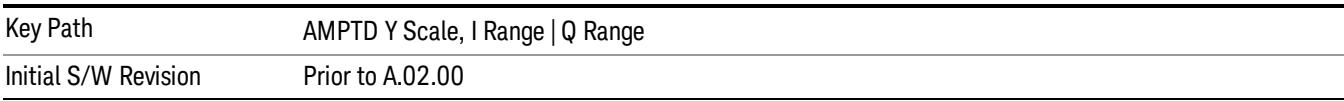

#### 0.125 V Peak

Set the channel gain state to 0.125 Volt Peak.

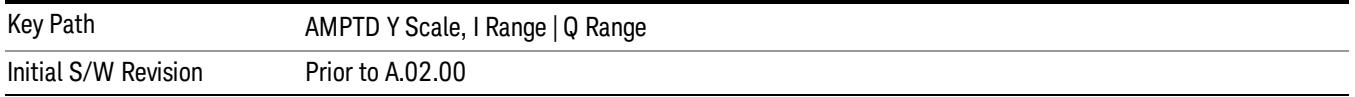

#### Presel Center

When this key is pressed, the centering of the preselector filter is adjusted to optimize the amplitude accuracy at the frequency of the selected marker.

See AMPTD Y Scale, Presel Center@3017 for more information.

This is only available when the selected input is RF.

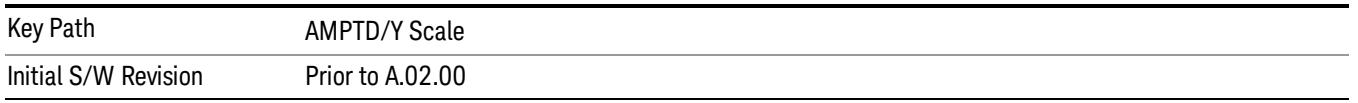

#### Presel Adjust

Allows you to manually adjust the preselector filter frequency to optimize its response to the signal of interest. This function is only available when Presel Center is available.

See AMPTD Y Scale, Preselector Adjust@3020 for more information.

This is only available when the selected input is RF.

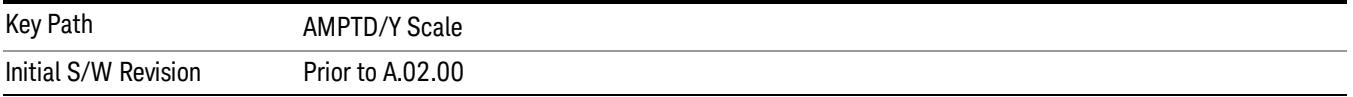

## Auto Couple

The Auto Couple feature provides a quick and convenient way to automatically couple multiple instrument settings. This helps ensure accurate measurements and optimum dynamic range. When the Auto Couple feature is activated, either from the front panel or remotely, all parameters of the current measurement that have an Auto/Manual mode are set to Auto mode and all measurement settings dependent on (or coupled to) the Auto/Man parameters are automatically adjusted for optimal performance.

However, the Auto Couple keyactions are confined to the current measurement only. It does not affect other measurements in the mode, and it does not affect markers, marker functions, or trace or display attributes.

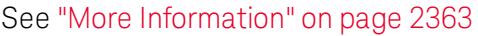

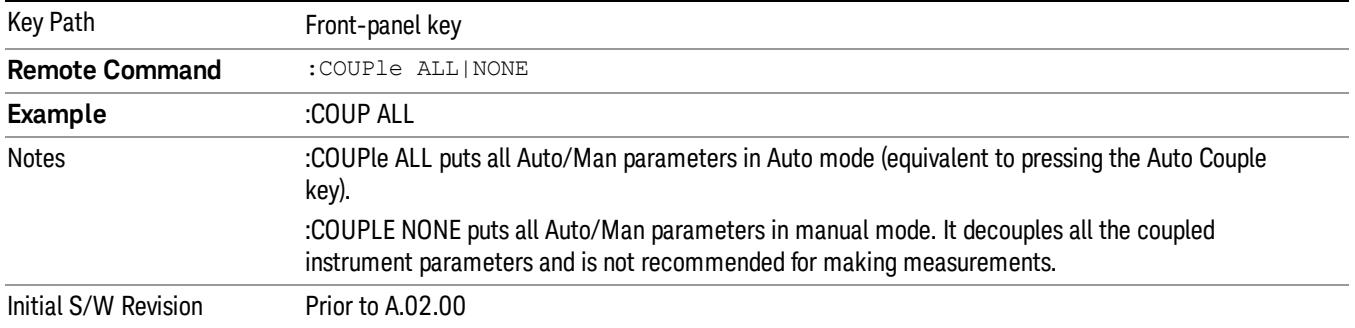

## <span id="page-2362-0"></span>More Information

There are two types of functions that have Auto/Manual modes.

## Auto/Man Active Function keys

An Auto/Man toggle key controls the binary state associated with an instrument parameter by toggling between Auto (where the parameter is automatically coupled to the other parameters it is dependent upon) and Man (where the parameter is controlled independent of the other parameters), as well as making the parameter the active function. The current mode is indicated on the softkey with either Auto or Man underlined as illustrated below.

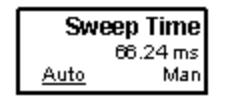

## Auto/Man 1-of-N keys

An Auto/Man 1-of-N key allows you to manually pick from a list of parameter values, or place the function in Auto, in which case the value is automatically selected (and indicated) as shown below. If in Auto, Auto is underlined on the calling key. If in manual operation, manual is indicated on the calling key. But the calling key does not actually toggle the function, it simply opens the menu.

usdDP

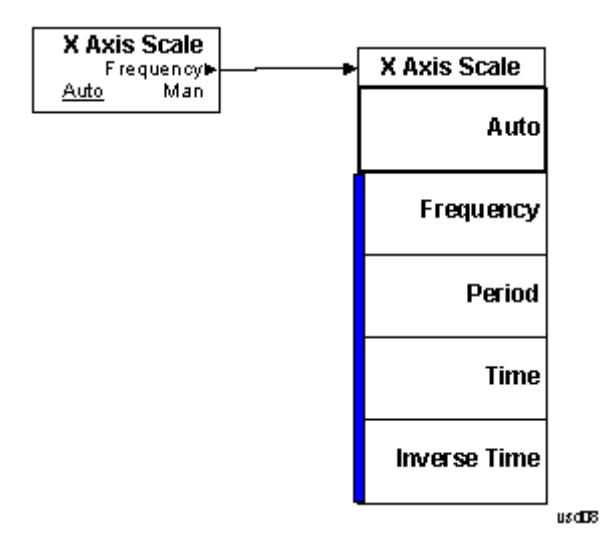

## BW

Accesses a menu of functions that enable you to specify and control the Info BW.

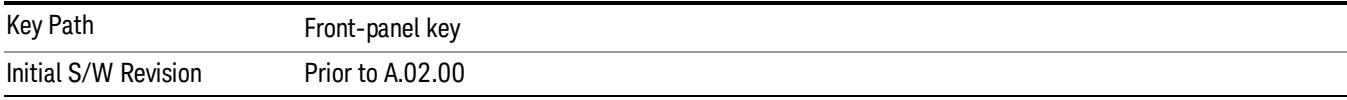

### Info BW

Activates the Info BW function, which enables you to manually set the information bandwidth of the analyzer. This is used to set the hardware filter of the ADC.

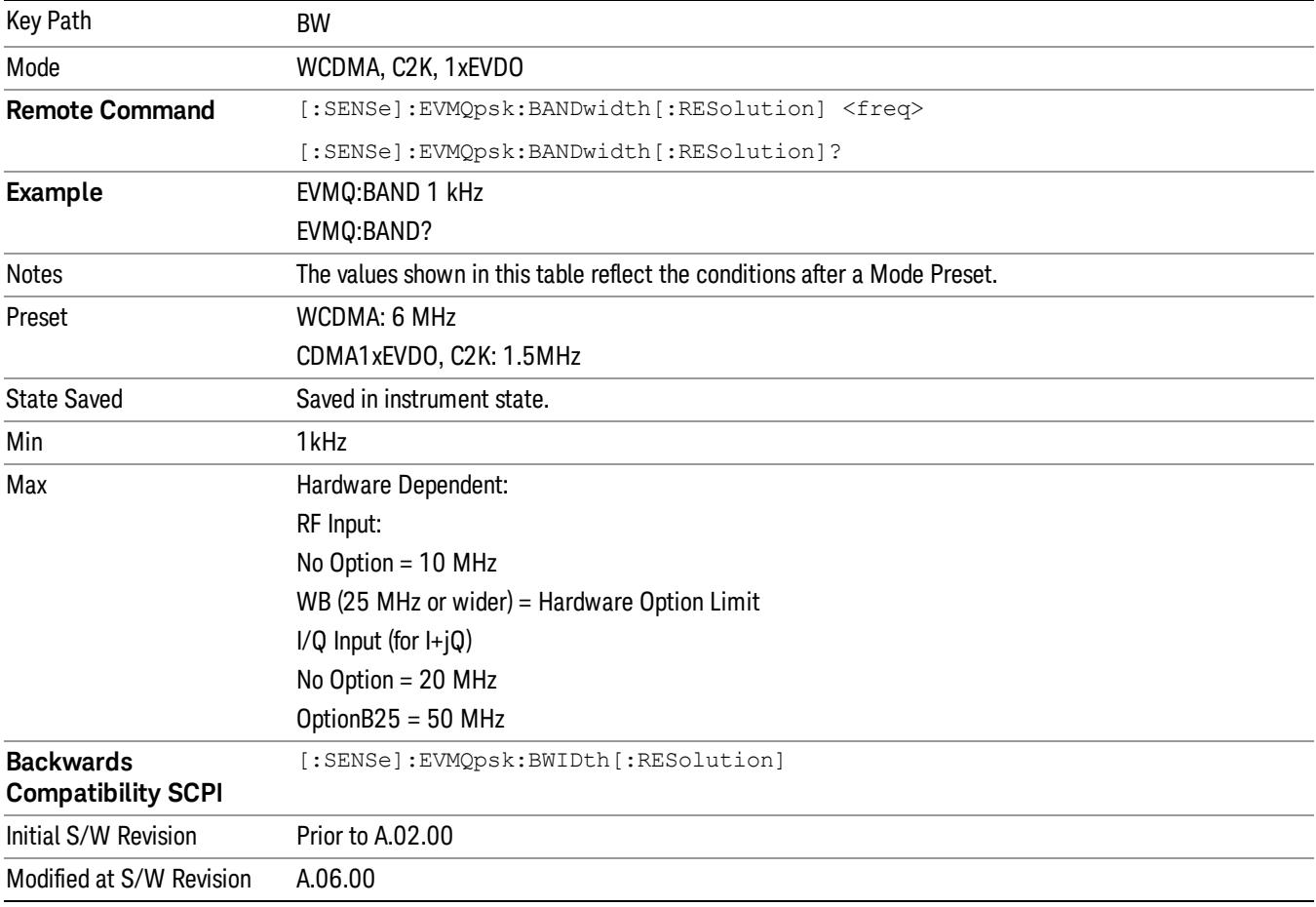

## Info BW Control

Accesses a menu that enables you to select either A Gaussian or Flat Top filter.

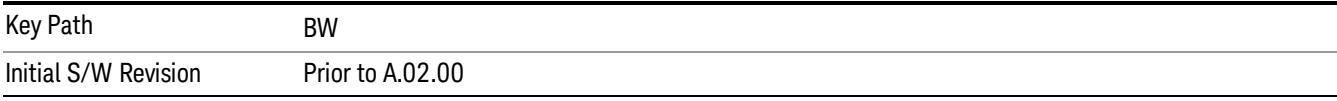

## Filter Type

Selects the type of bandwidth filter that is used. The choices are Gaussian or Flat top.

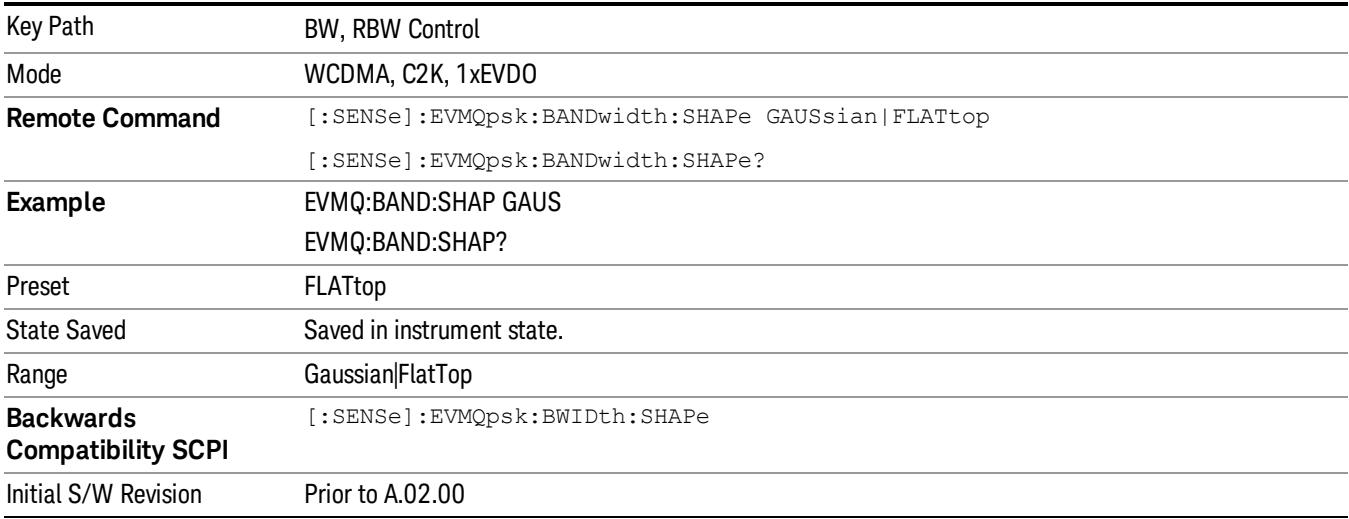

## Cont (Continuous Measurement/Sweep)

Sets the analyzer for Continuous measurement operation. The single/continuous state is Meas Global so the setting will affect all measurements. If you are Paused, pressing Cont does a Resume.

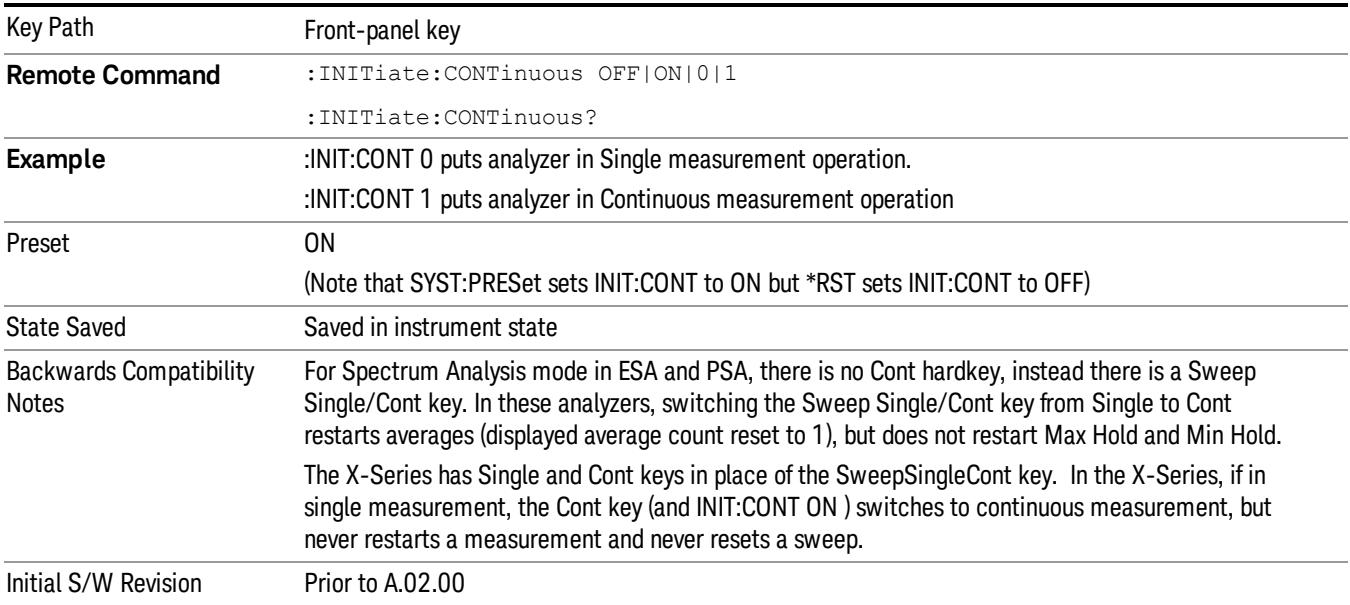

In Swept SA Measurement (Spectrum Analysis Mode):

The analyzer takes repetitive sweeps, averages, measurements, etc., when in Continuous mode. When the average count reaches the Average/Hold Number the count stops incrementing, but the analyzer keeps sweeping. See the Trace/Detector section for the averaging formula used both before and after the Average/Hold Number is reached. The trigger condition must be met prior to each sweep. The type of trace processing for multiple sweeps, is set under the Trace/Detector key, with choices of Trace Average, Max Hold, or Min Hold.

In Other Measurements/Modes:

With Avg/Hold Num (in the Meas Setup menu) set to Off or set to On with a value of 1, a sweep is taken after the trigger condition is met; and the analyzer continues to take new sweeps after the current sweep has completed and the trigger condition is again met. However, with Avg/Hold Num set to On with a value >1, multiple sweeps (data acquisitions) are taken for the measurement. The trigger condition must be met prior to each sweep. The sweep is not stopped when the average count k equals the number N set for Avg/Hold Num is reached, but the number k stops incrementing. A measurement average usually applies to all traces, marker results, and numeric results. But sometimes it only applies to the numeric results.

If the analyzer is in Single measurement, pressing the Cont key does not change k and does not cause the sweep to be reset; the only action is to put the analyzer into Continuous measurement operation.

If it is already in continuous sweep:

the INIT:CONT 1 command has no effect

the INIT:CONT 0 command will place the analyzer in Single Sweep but will have no effect on the current sequence until  $k = N$ , at which point the current sequence will stop and the instrument will go to the idle state.

File

See ["File"](#page-257-0) on page 258

## FREQ Channel

Accesses a menu of keys that allow you to control the Frequency and Channel parameters of the instrument.

Some features in the Frequency menu are the same for all measurements – they do not change as you

change measurements. Settings like these are called "Meas Global" and are unaffected by Meas Preset.

For example, the Center Freq setting is the same for all measurements - it does not change as you change measurements.

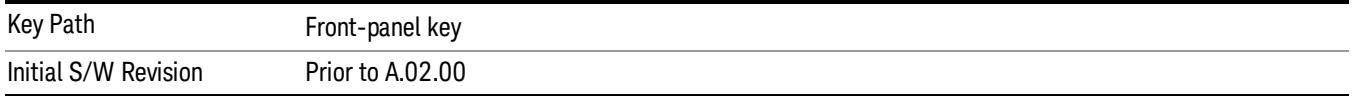

## Center Freq

Sets the frequency that corresponds to the horizontal center of the graticule (when frequency Scale Type is set to linear). While adjusting the Center Frequency the Span is held constant, which means that both Start Frequency and Stop Frequency will change.

Pressing Center Freq also sets the frequency entry mode to Center/Span. In Center/Span mode, the center frequency and span values are displayed below the graticule, and the default active function in the Frequency menu is Center Freq.

The center frequency setting is the same for all measurements within a mode, that is, it is Meas Global. Some modes are also able to share a Mode Global center frequency value. If this is the case, the Mode will have a Global Settings key in its Mode Setup menu.

The Center Freq function sets (and queries) the Center Frequency for the currently selected input. If your analyzer has multiple inputs, and you select another input, the Center Freq changes to the value for that input. SCPI commands are available to directly set the Center Freq for a specific input.

Center Freq is remembered as you go from input to input. Thus you can set a Center Freq of 10 GHz with the RF Input selected, change to BBIQ and set a Center Freq of 20 MHz, then switch to External Mixing and set a Center Freq of 60 GHz, and when you go back to the RF Input the Center Freq will go back to 10 GHz; back to BBIQ and it is 20 MHz; back to External Mixing and it is 60 GHz.

See "RF [Center](#page-2372-0) Freq" on page 2373

See Ext Mix [Center](#page-2634-0) Freq

See "I/Q [Center](#page-2374-0) Freq" on page 2375

See "Center [Frequency](#page-2370-0) Presets" on page 2371

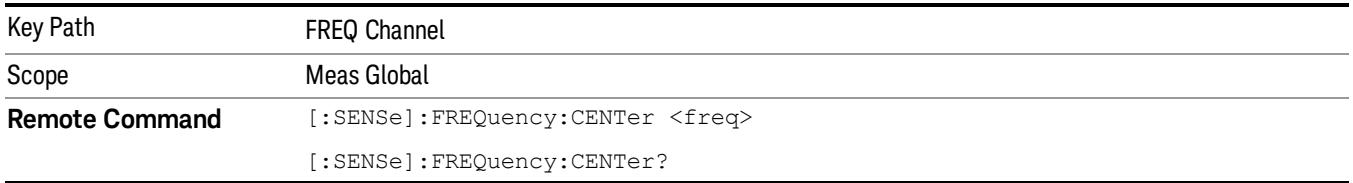

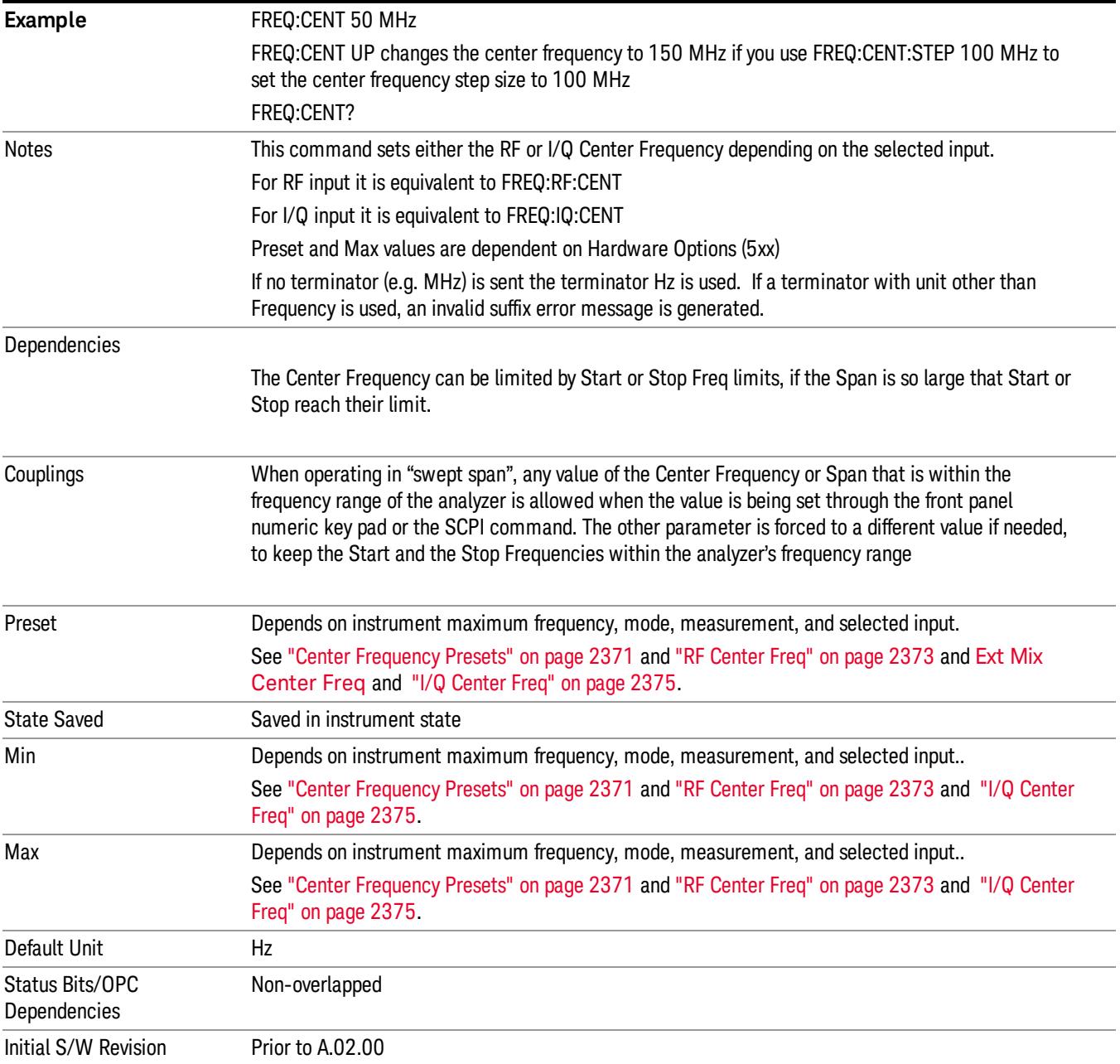

## <span id="page-2370-0"></span>Center Frequency Presets

The following table provides the Center Frequency Presets for the Spectrum Analyzer mode, and the Max Freq, for the various frequency options:

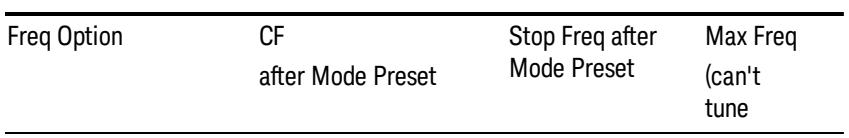

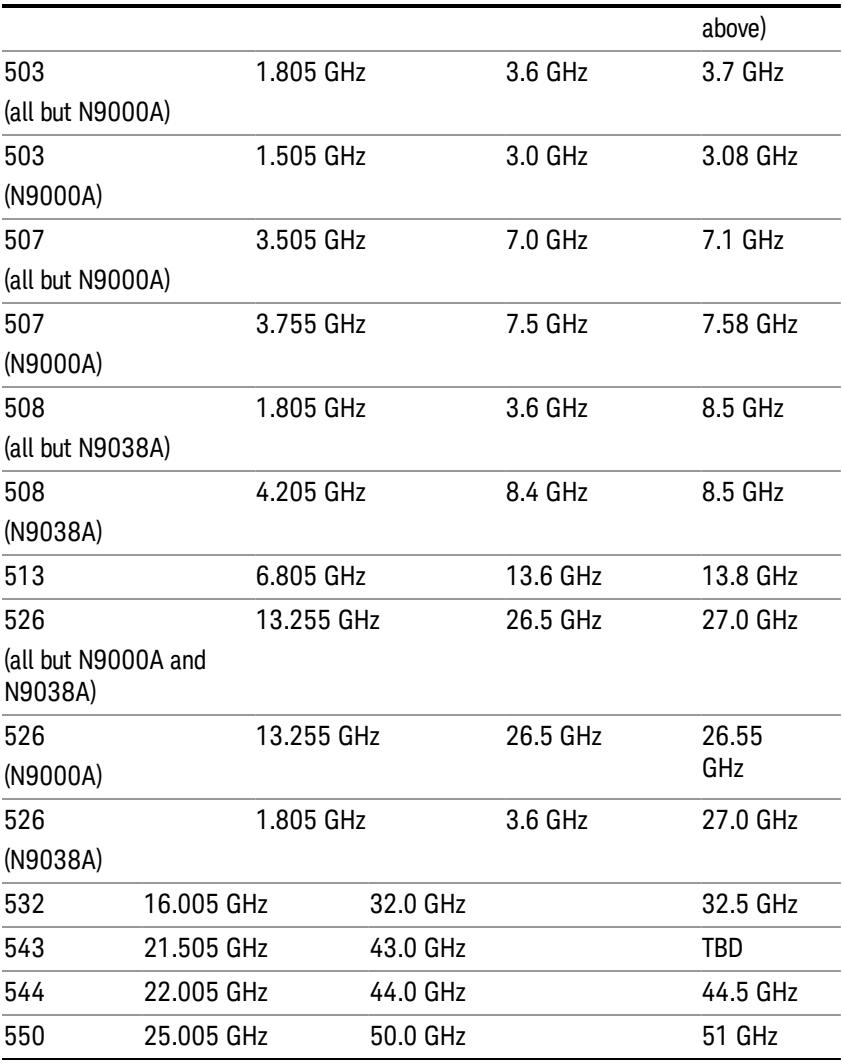

## Input 2:

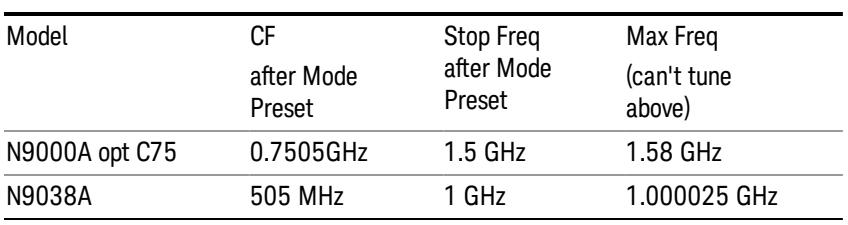

## Tracking Generator Frequency Limits (N9000A only):

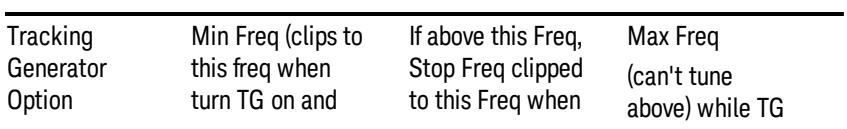

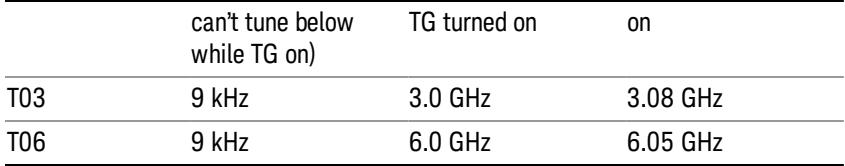

The following table shows the Center Frequency Presets for modes other than Spectrum Analyzer:

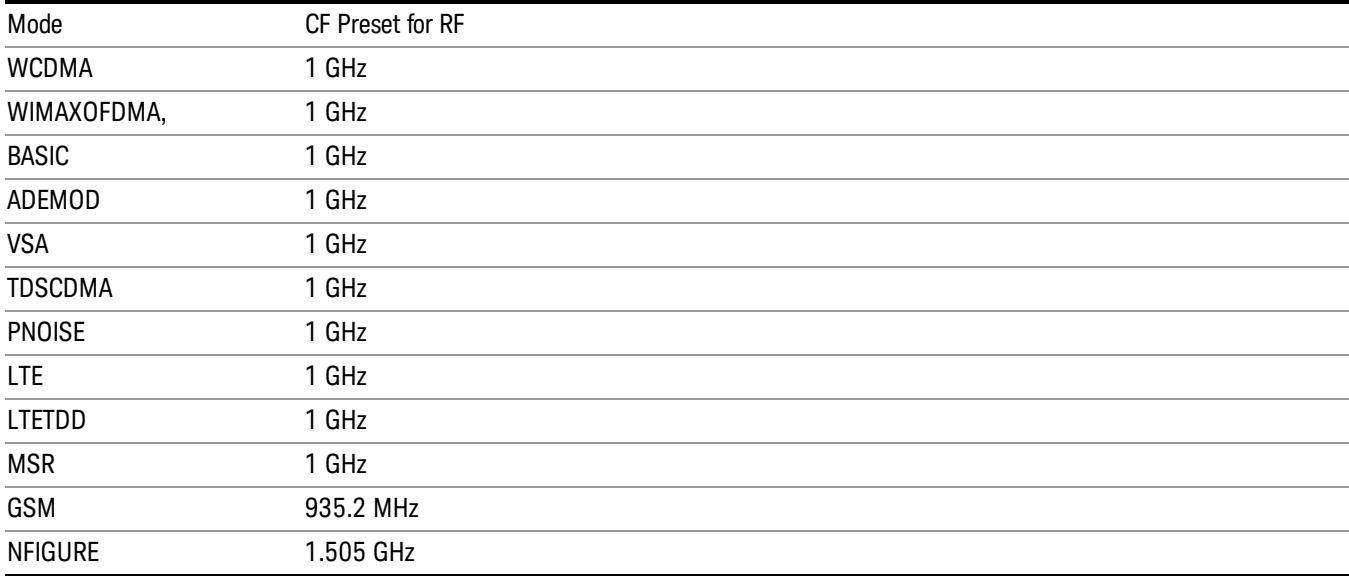

## <span id="page-2372-0"></span>RF Center Freq

SCPI command for specifying the RF Center Frequency. This command will set the Center Frequency to be used when the RF input is selected, even if the RF input is not the input that is selected at the time the command is sent. Note that the Center Freq function in the Frequency menu on the front panel always applies to the currently selected input.

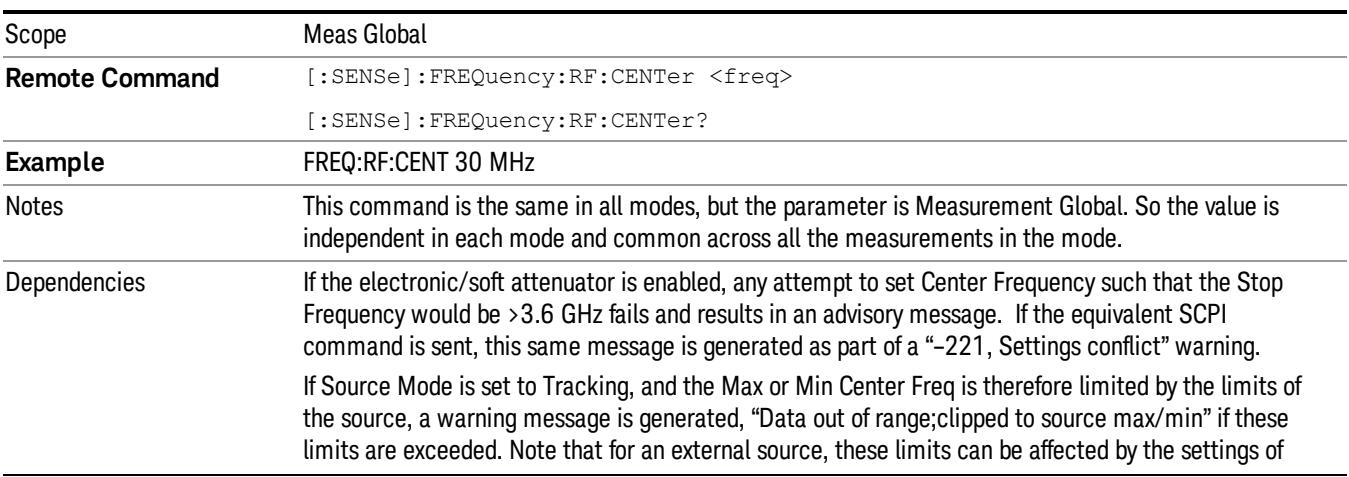

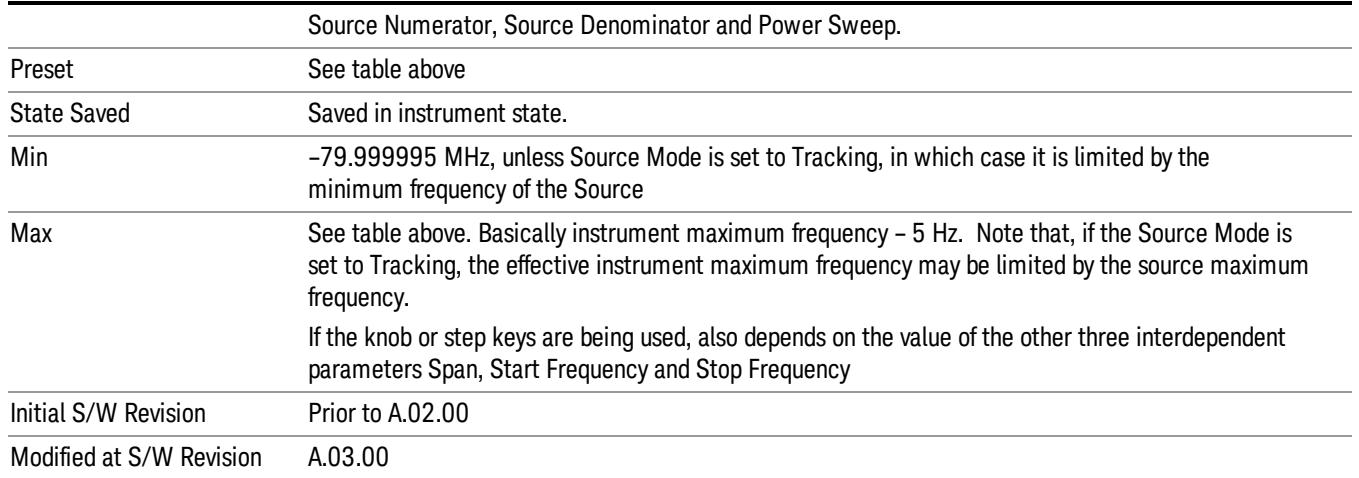

### Ext Mix Center Freq

SCPI command for specifying the External Mixer Center Frequency. This command will set the Center Frequency to be used when the External Mixer is selected, even if the External Mixer input is not the input which is selected at the time the command is sent. Note that the Center Freq function in the Frequency menu on the front panel always applies to the currently selected input.

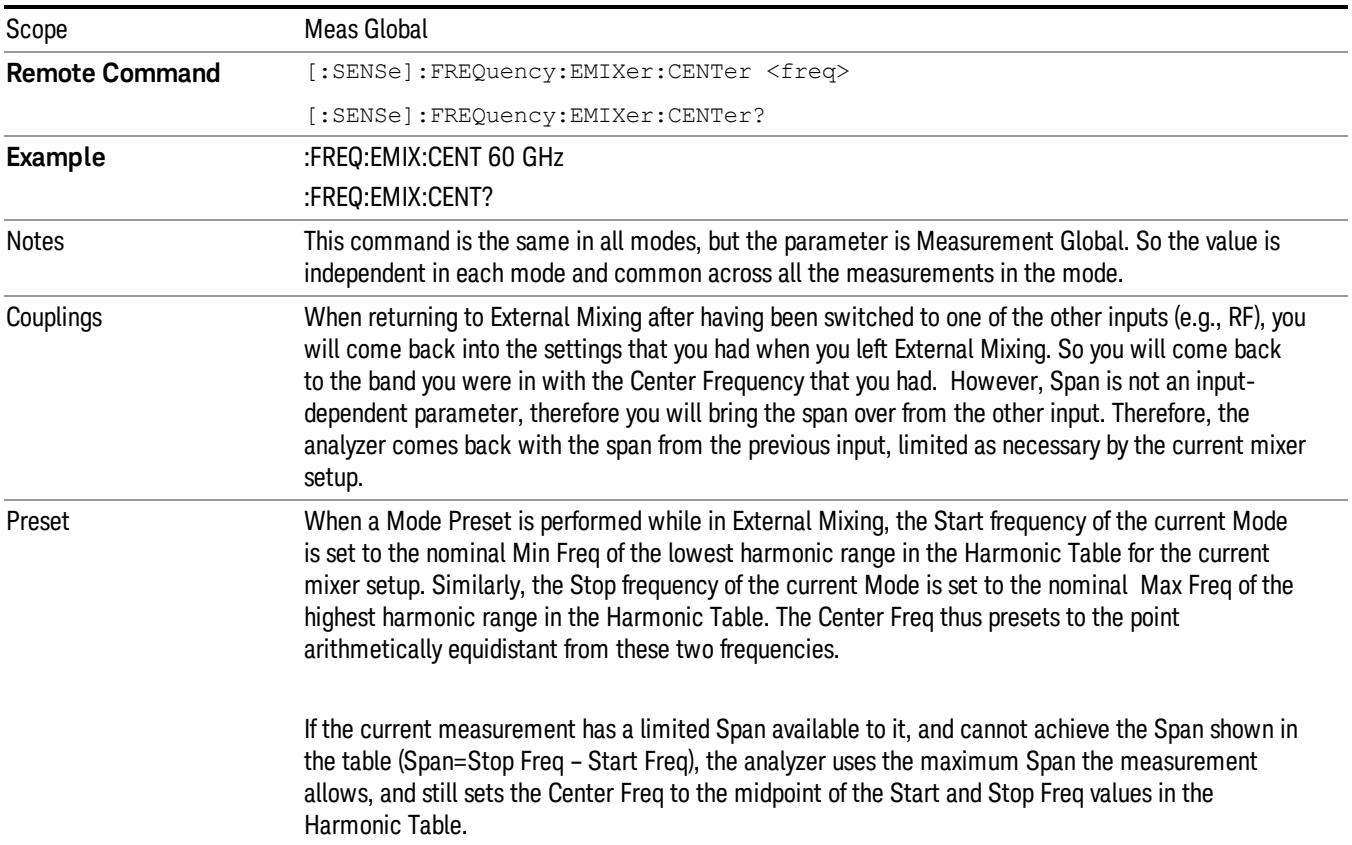

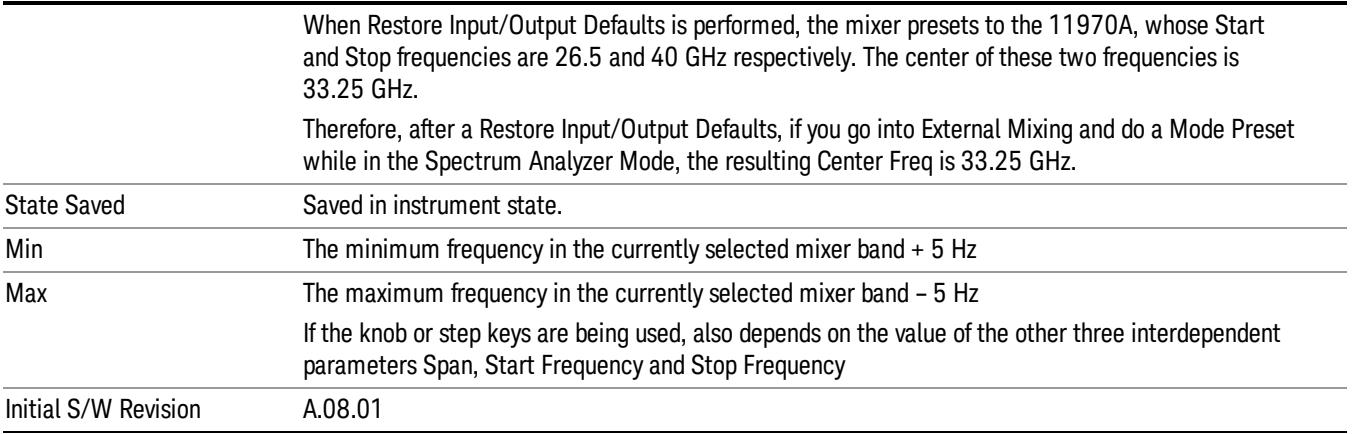

## <span id="page-2374-0"></span>I/Q Center Freq

SCPI command for specifying the I/Q Center Frequency. This command will set the Center Frequency to be used when the I/Q input is selected, even if the I/Q input is not the input which is selected at the time the command is sent. Note that the Center Freq function in the Frequency menu on the front panel always applies to the currently selected input.

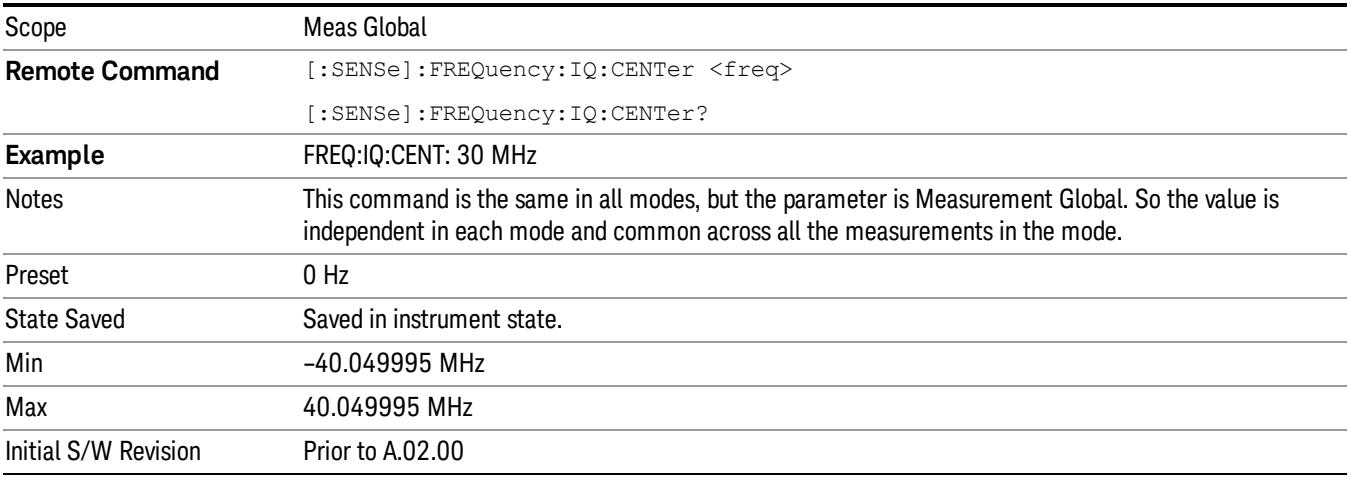

## CF Step

Changes the step size for the center frequency and start and stop frequency functions. Once a step size has been selected and the center frequency function is active, the step keys (and the UP|DOWN parameters for Center Frequency from remote commands) change the center frequency by the step-size value. The step size function is useful for finding harmonics and sidebands beyond the current frequency span of the analyzer.

Note that the start and stop frequencies also step by the CF Step value.

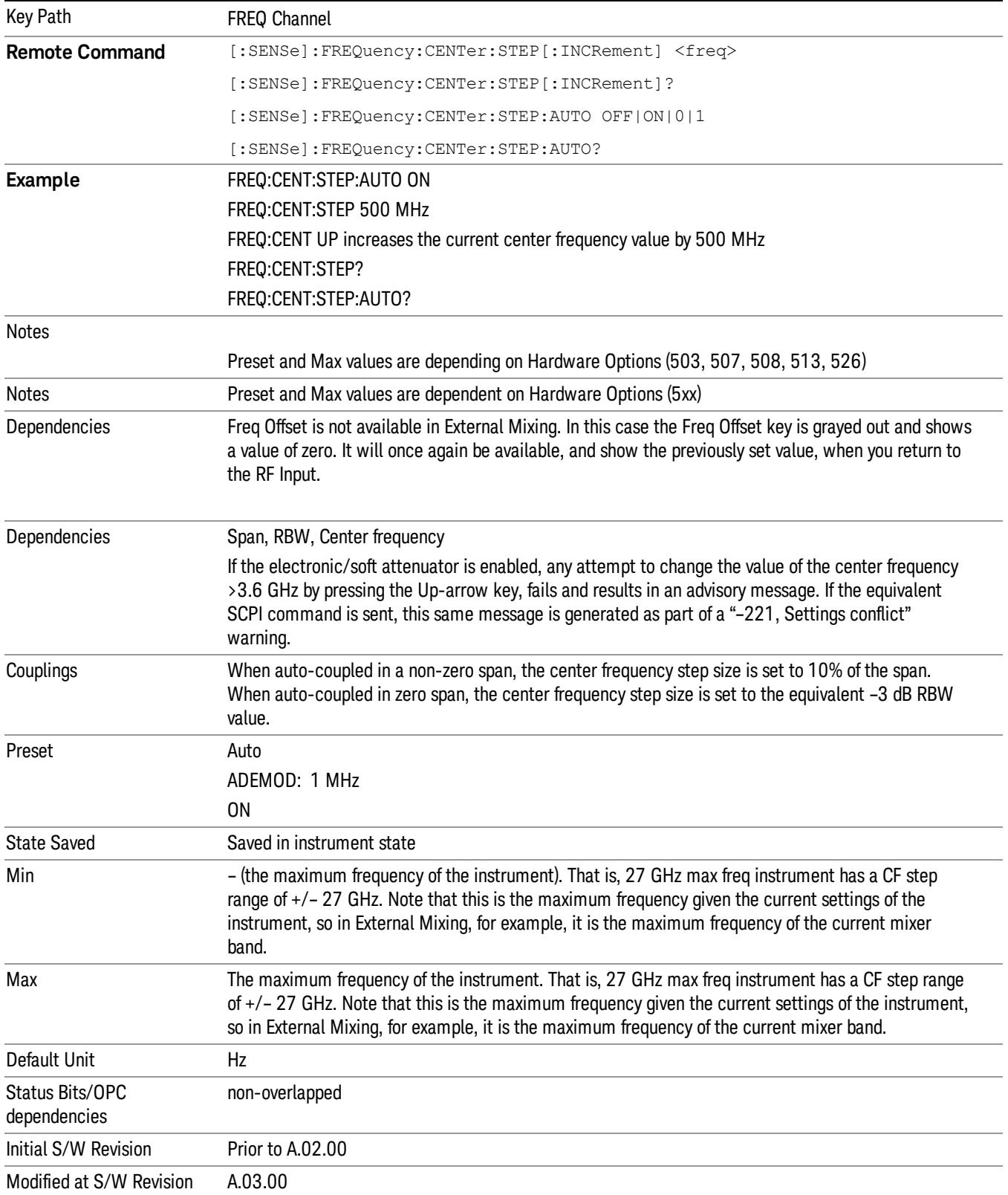
# Input/Output

See ["Input/Output"](#page-189-0) on page 190

# Marker

Accesses a menu that enables you to select, set up and control the markers for the current measurement.

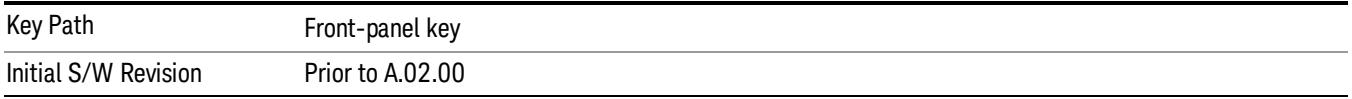

### Select Marker

Displays 12 markers available for selection.

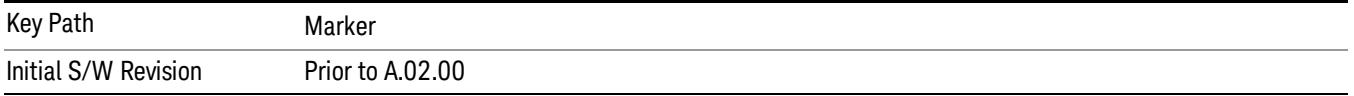

### Marker Type

Sets the marker control mode. If the selected marker is Off, pressing Marker sets it to Normal and places it at the center of the screen on the trace determined by the Marker Trace rules. At the same time, reference value of the selected marker appears on the Active Function area. It is:

Marker Chip Value, at I/Q Polar

Marker X Axis Value, at EVM, Phase Error and Mag Error

Default Active Function: the active function for the selected marker's current control mode. If the current control mode is Off, there is no active function and the active function is turned off.

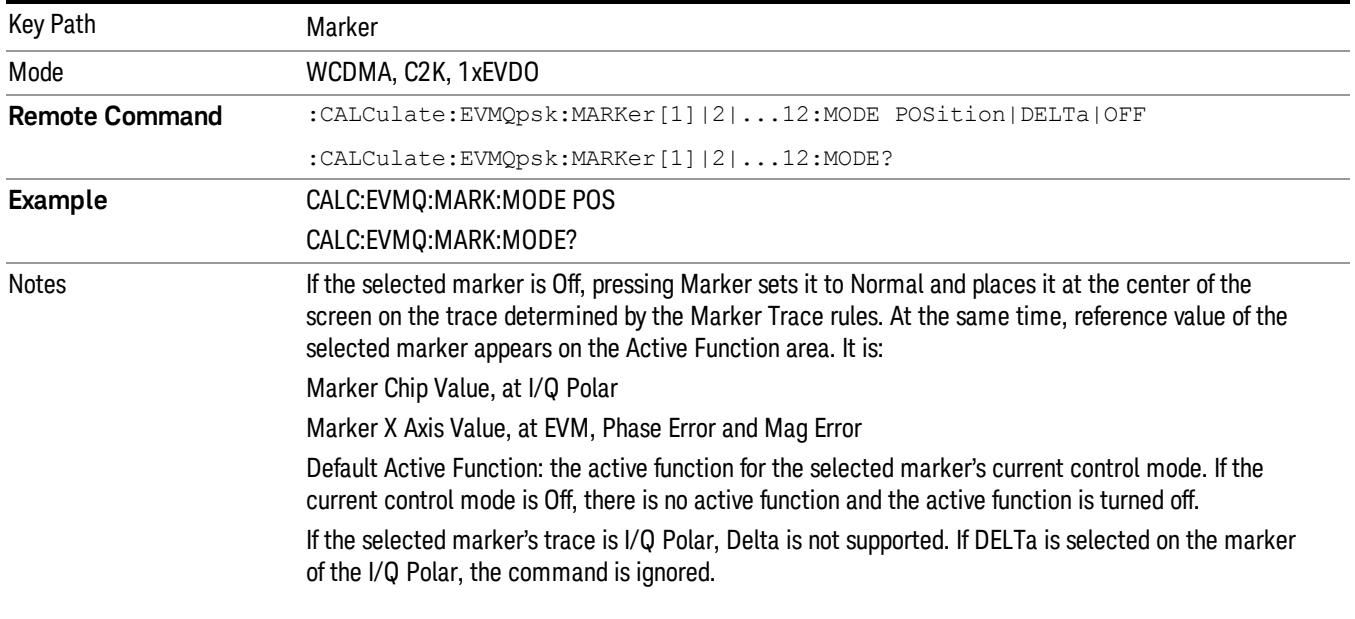

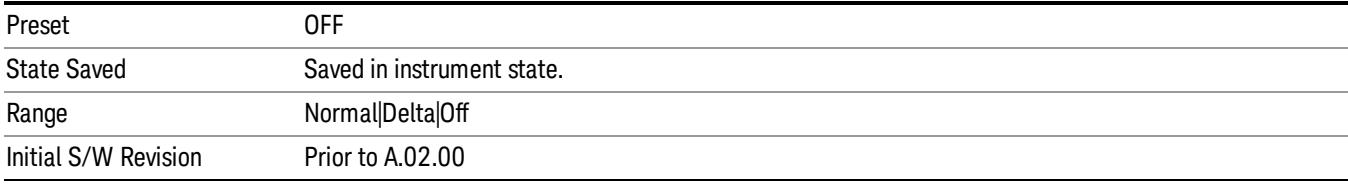

### Marker Properties

Accesses a menu of functions that enable you to specify and control markers for the current measurement.

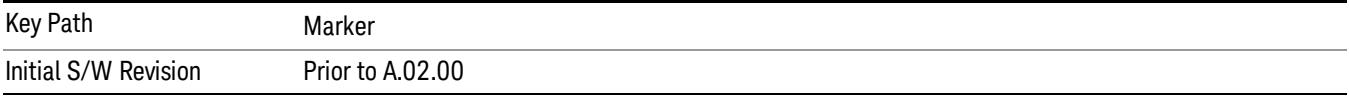

### Select Marker

Displays 12 markers available for selection.

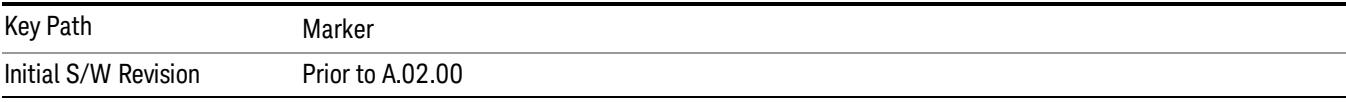

### Relative To

Selects the marker the selected marker will be relative to (its reference marker).

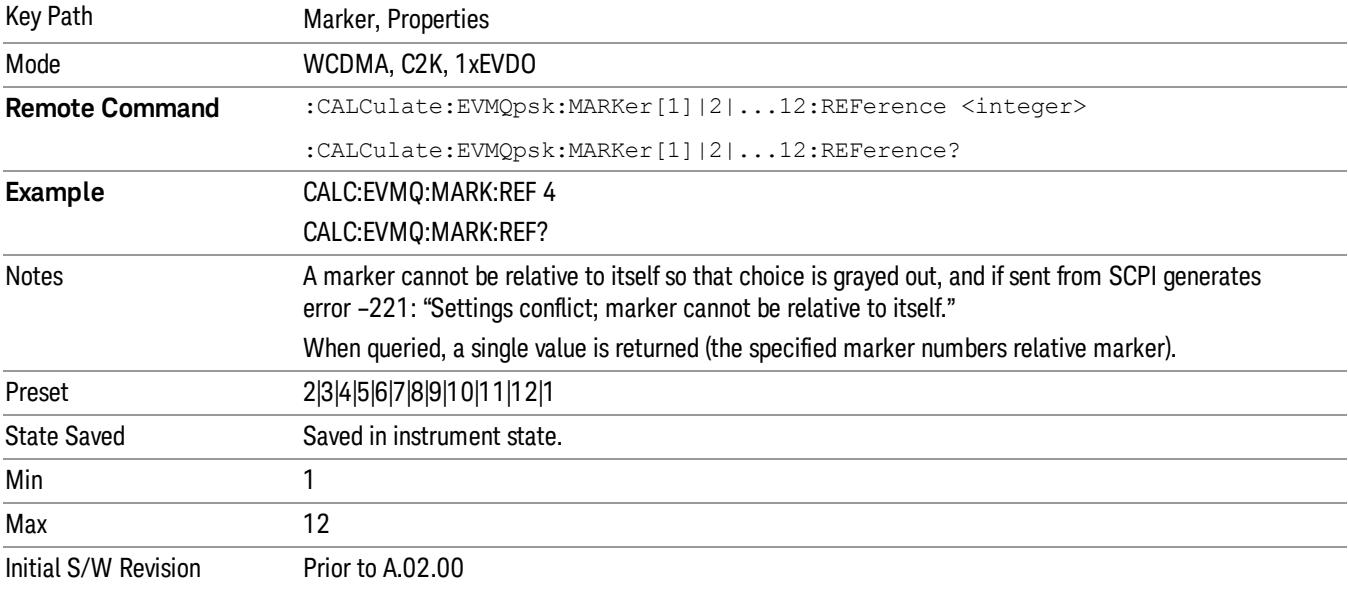

### Marker Trace

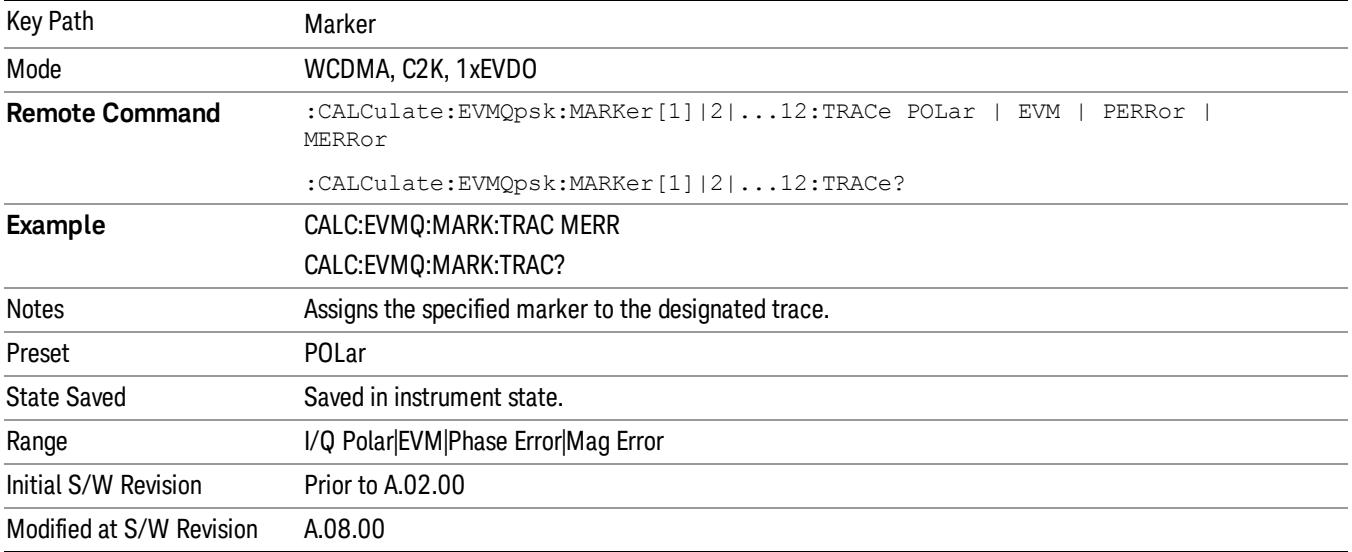

Assigns the specified marker to the designated trace.

### Couple Marker

Toggles the state of the markers to be coupled On or Off. When this function is true (On), moving any marker causes an equal X-axis movement of every other marker except those located to the polar trace, and Chip value of the marker located to the polar trace, which is not Off, including Fixed markers. "Equal X Axis movement" refers to the difference between each marker's X Axis value (in the fundamental x-axis units of the trace that marker is on) and the X Axis value of the marker being moved (in the same fundamental x-axis units). This may result in markers going off screen

See Couple Marker in the "Marker" section for more information.

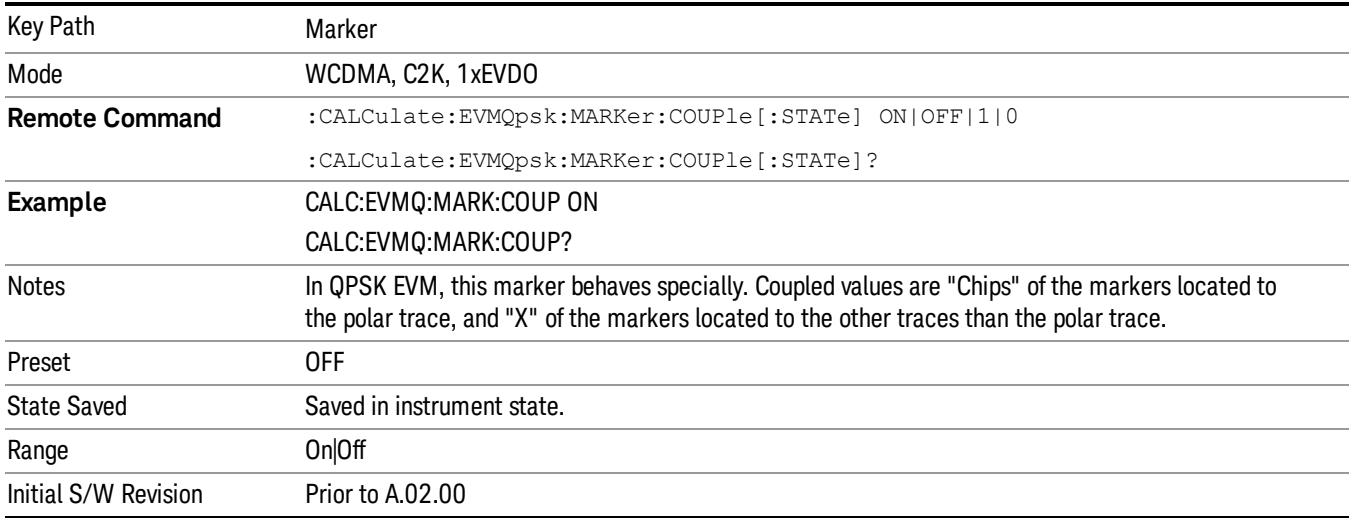

### All Markers Off

Turns off all markers.

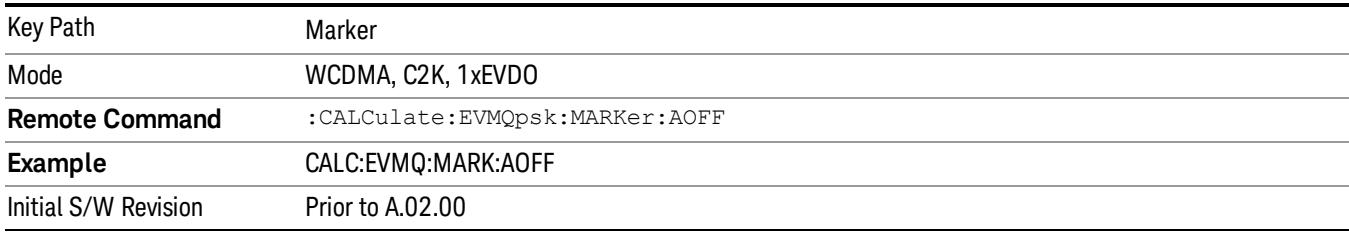

### Marker X Axis Value (Remote Command only)

Sets the marker X Axis value in the current marker X Axis Scale unit. It has no effect if the control mode is Off, but is the SCPI equivalent of entering an X value if the control mode is Normal or Delta.

This parameter has different meaning between the cases where the marker trace is set to I/Q Polar and others. In the I/Q Polar Graph, X Axis Value is also the measured value and this command is query only.

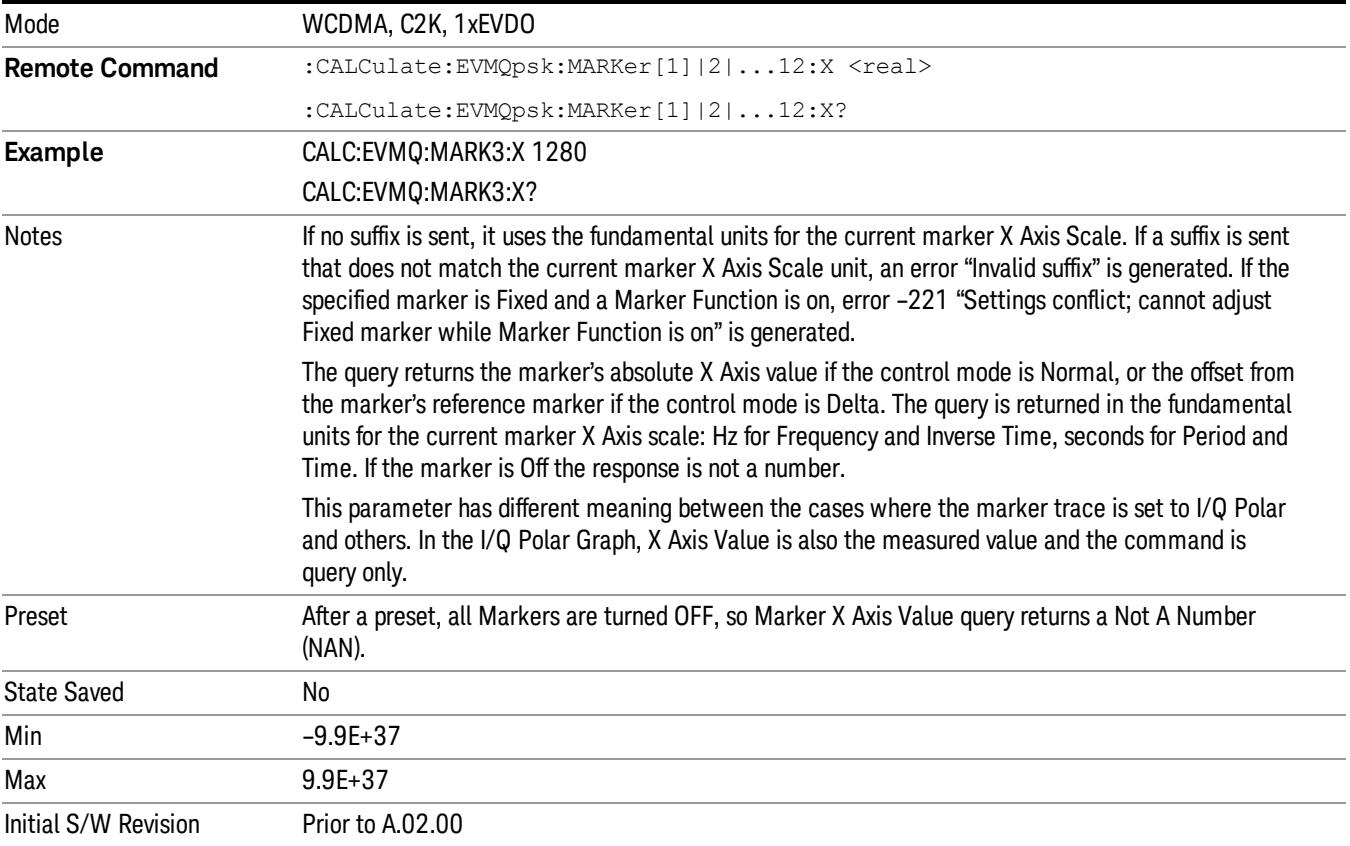

### Marker Chip Value (Remote Command only)

Sets the marker Chip value in the current marker for the trace of I/Q Polar. It has no effect if the control mode is Off, but is the SCPI equivalent of entering an Chip value if the control mode is Normal or Delta.

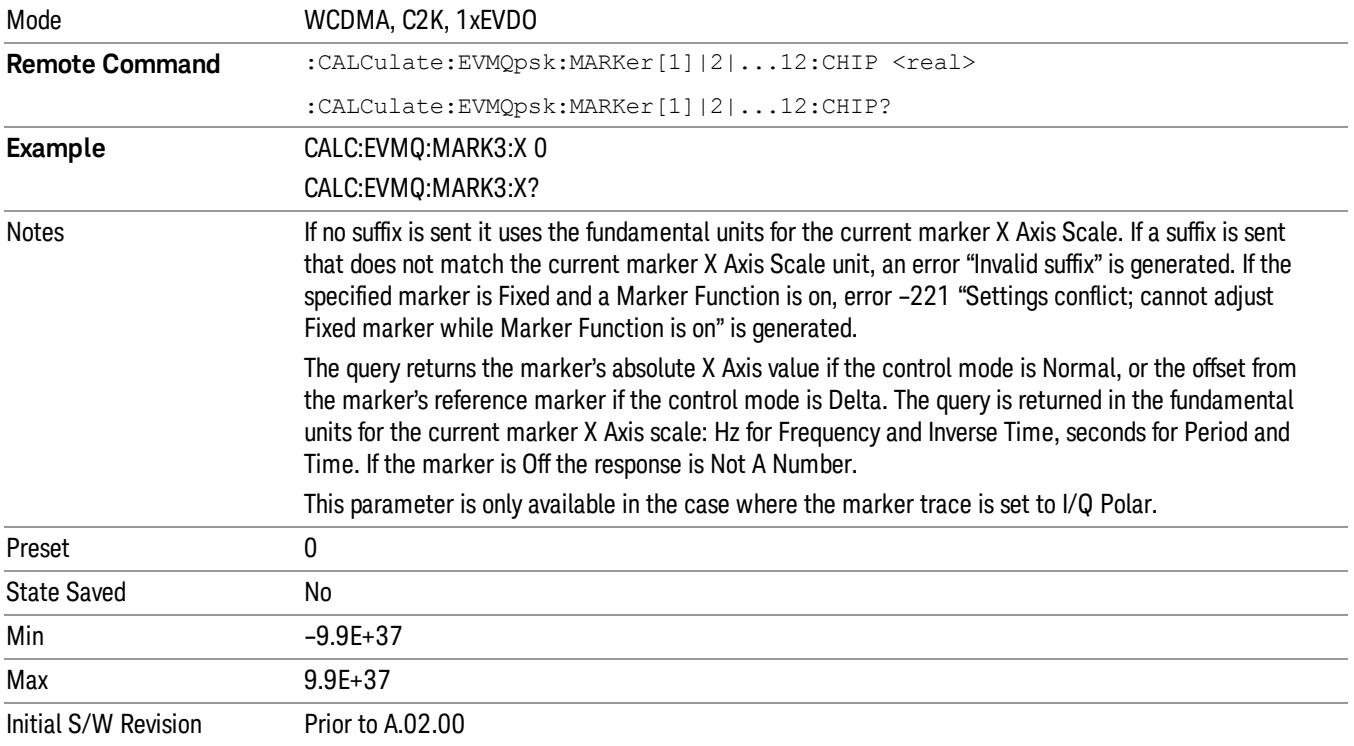

In other traces than I/Q Polar, this command is meaningless and ignored.

### Marker X Axis Position (Remote Command only)

Sets the marker X position in trace points. It has no effect if the control mode is Off, but is the SCPI equivalent of entering a value if the control mode is Normal or Delta except in trace points rather than X Axis Scale units. The entered value is immediately translated into the current X Axis Scale units for setting the value of the marker.

If the Marker Trace is set to I/Q Polar (POLar), this command provides no effects.

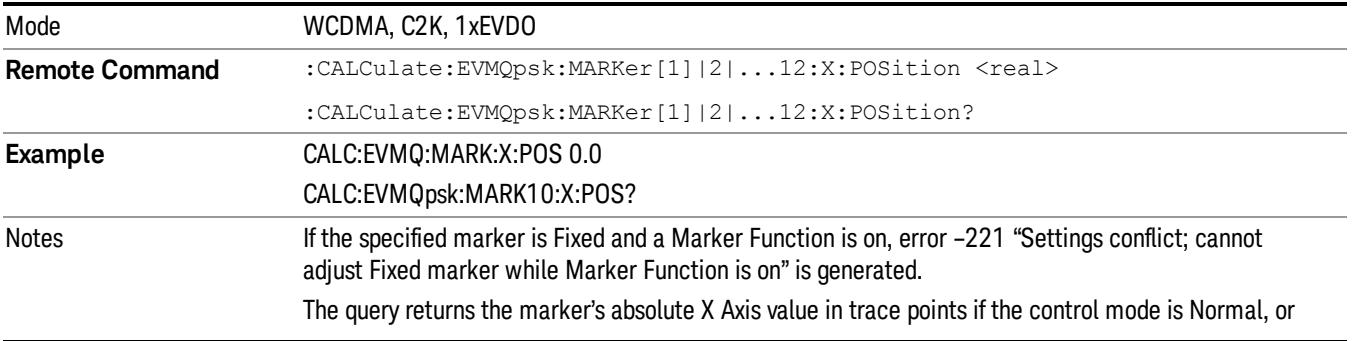

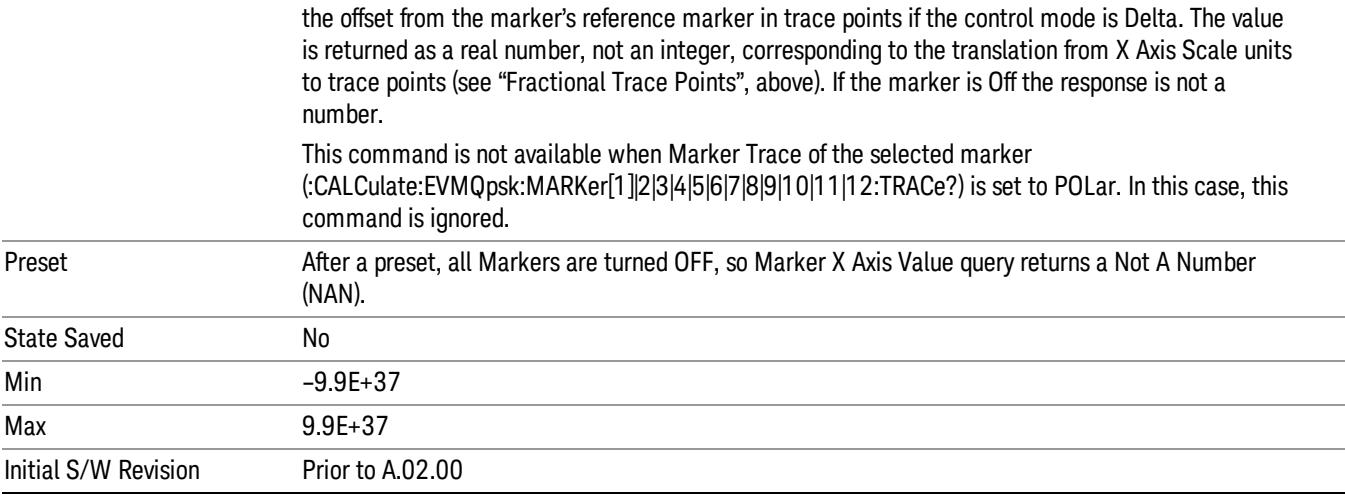

# Marker Y Axis Value (Query Only)

Returns the Marker Y Axis value, in the current marker Y Axis unit.

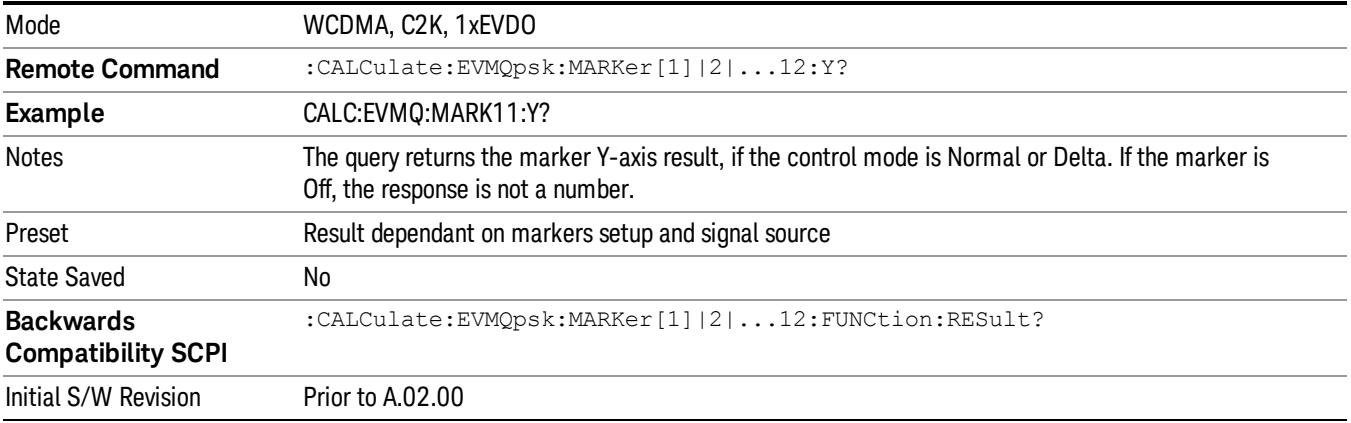

# Marker Function

There is no Marker Function functionality supported in QPSK EVM. This front panel key displays a blank menu when pressed.

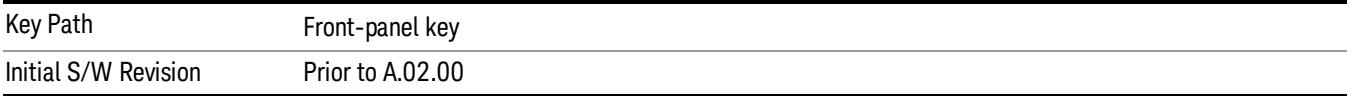

# Marker To

There is no Marker To functionality supported in QPSK EVM. This front panel key displays a blank menu when pressed.

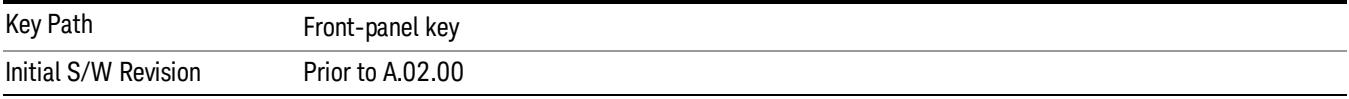

# Meas

The information in this section is common to all measurements. For key and remote command information for a specific measurement, refer to the section that describes the measurement of interest.

Measurements available under the Meas key are specific to the current Mode.

When viewing Help for measurements, note the following:

Operation for some keys differs between measurements. The information displayed in Help pertains to the **NOTE** current measurement. To see how a key operates in a different measurement, exit Help (press the Cancel Esc key), select the measurement, then reenter Help (press the Help key) and press that key.

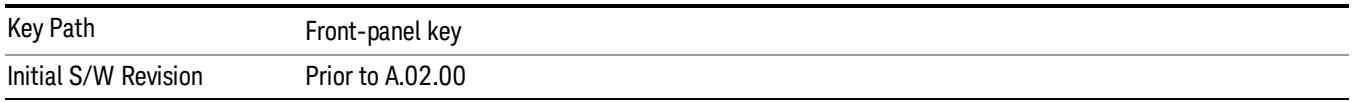

### Remote Measurement Functions

This section contains the following topics:

["Measurement](#page-2642-0) Group of Commands" on page 2643

"Current [Measurement](#page-2644-0) Query (Remote Command Only)" on page 2645

"Limit Test Current Results (Remote [Command](#page-2644-1) Only)" on page 2645

"Data Query (Remote [Command](#page-2644-2) Only)" on page 2645

["Calculate/Compress](#page-2645-0) Trace Data Query (Remote Command Only)" on page 2646

["Calculate](#page-2650-0) Peaks of Trace Data (Remote Command Only)" on page 2651

["Hardware-Accelerated](#page-2651-0) Fast Power Measurement (Remote Command Only)" on page 2652

"Format Data: Numeric Data (Remote [Command](#page-2665-0) Only)" on page 2666

"Format Data: Byte Order (Remote [Command](#page-2666-0) Only)" on page 2667

Initial S/W Revision Prior to A.02.00

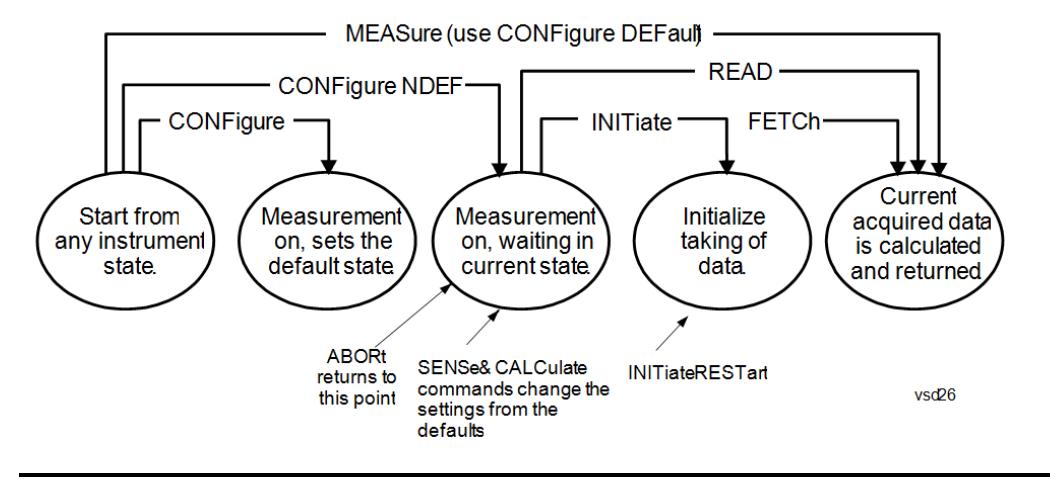

### Measurement Group of Commands

### Measure Commands:

:MEASure:<measurement>[n]?

This is a fast single-command way to make a measurement using the factory default instrument settings. These are the settings and units that conform to the Mode Setup settings (e.g. radio standard) that you have currently selected.

- Stops the current measurement (if any) and sets up the instrument for the specified measurement using the factory defaults
- Initiates the data acquisition for the measurement
- Blocks other SCPI communication, waiting until the measurement is complete before returning results.
- If the function does averaging, it is turned on and the number of averages is set to 10.
- After the data is valid it returns the scalar results, or the trace data, for the specified measurement. The type of data returned may be defined by an [n] value that is sent with the command.
- The scalar measurement results will be returned if the optional [n] value is not included, or is set to 1. If the [n] value is set to a value other than 1, the selected trace data results will be returned. See each command for details of what types of scalar results or trace data results are available.
- ASCII is the default format for the data output. (Older versions of Spectrum Analysis and Phase Noise mode measurements only use ASCII.) The binary data formats should be used for handling large blocks of data since they are smaller and faster than the ASCII format. Refer to the FORMat:DATA command for more information.

If you need to change some of the measurement parameters from the factory default settings you can set up the measurement with the CONFigure command. Use the commands in the SENSe:<measurement> and CALCulate:<measurement> subsystems to change the settings. Then you can use the READ? command to initiate the measurement and query the results.

If you need to repeatedly make a given measurement with settings other than the factory defaults, you can use the commands in the SENSe:<measurement> and CALCulate:<measurement> subsystems to set up the measurement. Then use the READ? command to initiate the measurement and query results.

Measurement settings persist if you initiate a different measurement and then return to a previous one. Use READ:<measurement>? if you want to use those persistent settings. If you want to go back to the default settings, use MEASure:<measurement>?.

Configure Commands:

:CONFigure:<measurement>

This command stops the current measurement (if any) and sets up the instrument for the specified measurement using

the factory default instrument settings. It does not initiate the taking of measurement data unless INIT:CONTinuous is ON. If you change any measurement settings after using the CONFigure command, the READ command can be used to initiate a measurement without changing the settings back to their defaults.

In the Swept SA measurement in Spectrum Analyzer mode the CONFigure command also turns the averaging function on and sets the number of averages to 10 for all measurements.

:CONFigure: <measurement>: NDEFault stops the current measurement and changes to the specified measurement. It does not change the settings to the defaults. It does not initiate the taking of measurement data unless INIT:CONTinuous is ON.

The CONFigure? query returns the current measurement name.

The CONFigure:CATalog? query returns a quoted string of all licensed measurement names in the current mode. For example, "SAN, CHP, OBW, ACP, PST, TXP, SPUR, SEM, LIST".

### Fetch Commands:

:FETCh:<measurement>[n]?

This command puts selected data from the most recent measurement into the output buffer. Use FETCh if you have already made a good measurement and you want to return several types of data (different [n] values, for example, both scalars and trace data) from a single measurement. FETCh saves you the time of re-making the measurement. You can only FETCh results from the measurement that is currently active, it will not change to a different measurement. An error message is reported if a measurement other than the current one is specified.

If you need to get new measurement data, use the READ command, which is equivalent to an INITiate followed by a FETCh.

The scalar measurement results will be returned if the optional [n] value is not included, or is set to 1. If the [n] value is set to a value other than 1, the selected trace data results will be returned. See each command for details of what types of scalar results or trace data results are available. The binary data formats should be used for handling large blocks of data since they are smaller and transfer faster than the ASCII format. (FORMat:DATA)

FETCh may be used to return results other than those specified with the original READ or MEASure command that you sent.

### INITiate Commands:

### :INITiate:<measurement>

This command is not available for measurements in all the instrument modes:

- Initiates a trigger cycle for the specified measurement, but does not output any data. You must then use the FETCh<meas> command to return data. If a measurement other than the current one is specified, the instrument will switch to that measurement and then initiate it.
- For example, suppose you have previously initiated the ACP measurement, but now you are running the channel power measurement. If you send INIT:ACP? it will change from channel power to ACP and will initiate an ACP measurement.
- Does not change any of the measurement settings. For example, if you have previously started the ACP measurement and you send INIT:ACP? it will initiate a new ACP measurement using the same instrument settings as the last time ACP was run.
- If your selected measurement is currently active (in the idle state) it triggers the measurement, assuming the trigger conditions are met. Then it completes one trigger cycle. Depending upon the measurement and the number of averages, there may be multiple data acquisitions, with multiple trigger events, for one full trigger cycle. It also holds off additional commands on GPIB until the acquisition is complete.

READ Commands:

:READ:<measurement>[n]?

• Does not preset the measurement to the factory default settings. For example, if you have previously initiated the ACP

measurement and you send READ:ACP? it will initiate a new measurement using the same instrument settings.

- Initiates the measurement and puts valid data into the output buffer. If a measurement other than the current one is specified, the instrument will switch to that measurement before it initiates the measurement and returns results.
- For example, suppose you have previously initiated the ACP measurement, but now you are running the channel power measurement. Then you send READ:ACP? It will change from channel power back to ACP and, using the previous ACP settings, will initiate the measurement and return results.
- Blocks other SCPI communication, waiting until the measurement is complete before returning the results
- If the optional [n] value is not included, or is set to 1, the scalar measurement results will be returned. If the [n] value is set to a value other than 1, the selected trace data results will be returned. See each command for details of what types of scalar results or trace data results are available. The binary data formats should be used when handling large blocks of data since they are smaller and faster than the ASCII format. (FORMat:DATA)

Initial S/W Revision Prior to A.02.00

### Current Measurement Query (Remote Command Only)

This command returns the name of the measurement that is currently running.

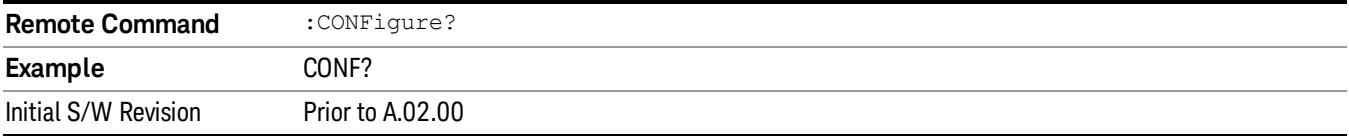

### Limit Test Current Results (Remote Command Only)

Queries the status of the current measurement limit testing. It returns a 0 if the measured results pass when compared with the current limits. It returns a 1 if the measured results fail any limit tests.

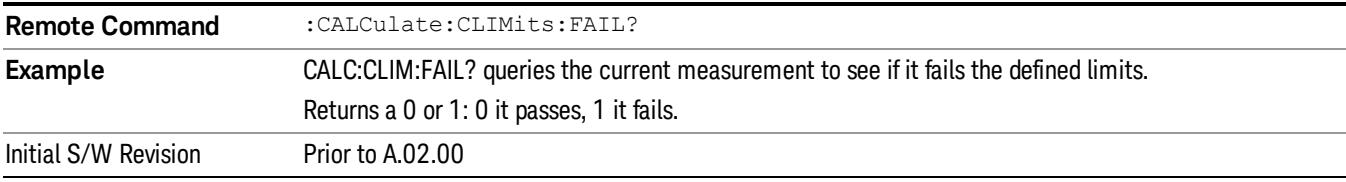

### Data Query (Remote Command Only)

Returns the designated measurement data for the currently selected measurement and subopcode.

n = any valid subopcode for the current measurement. See the measurement command results table for your current measurement, for information about what data is returned for the subopcodes.

This command uses the data setting specified by the FORMat:BORDer and FORMat:DATA commands and can return real or ASCII data. (See the format command descriptions under Input/Output in the Analyzer Setup section.)

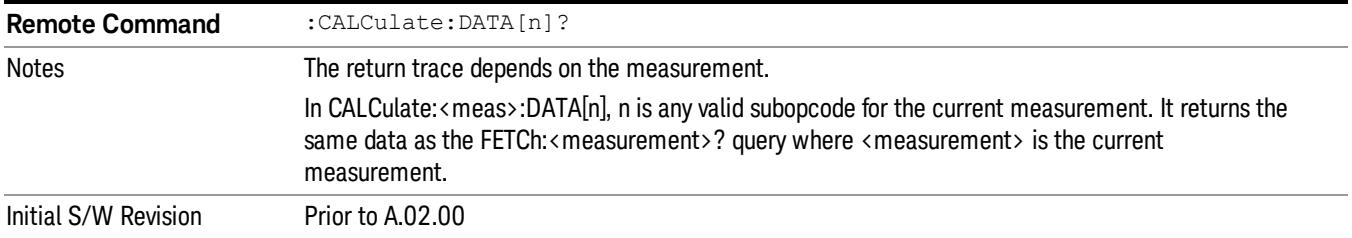

### Calculate/Compress Trace Data Query (Remote Command Only)

Returns compressed data for the currently selected measurement and sub-opcode [n].

n = any valid sub-opcode for that measurement. See the MEASure:<measurement>? command description of your specific measurement for information on the data that can be returned.

The data is returned in the current Y Axis Unit of the analyzer. The command is used with a sub-opcode <n> (default=1) to specify the trace. With trace queries, it is best if the analyzer is not sweeping during the query. Therefore, it is generally advisable to be in Single Sweep, or Update=Off.

This command is used to compress or decimate a long trace to extract and return only the desired data. A typical example would be to acquire N frames of GSM data and return the mean power of the first burst in each frame. The command can also be used to identify the best curve fit for the data.

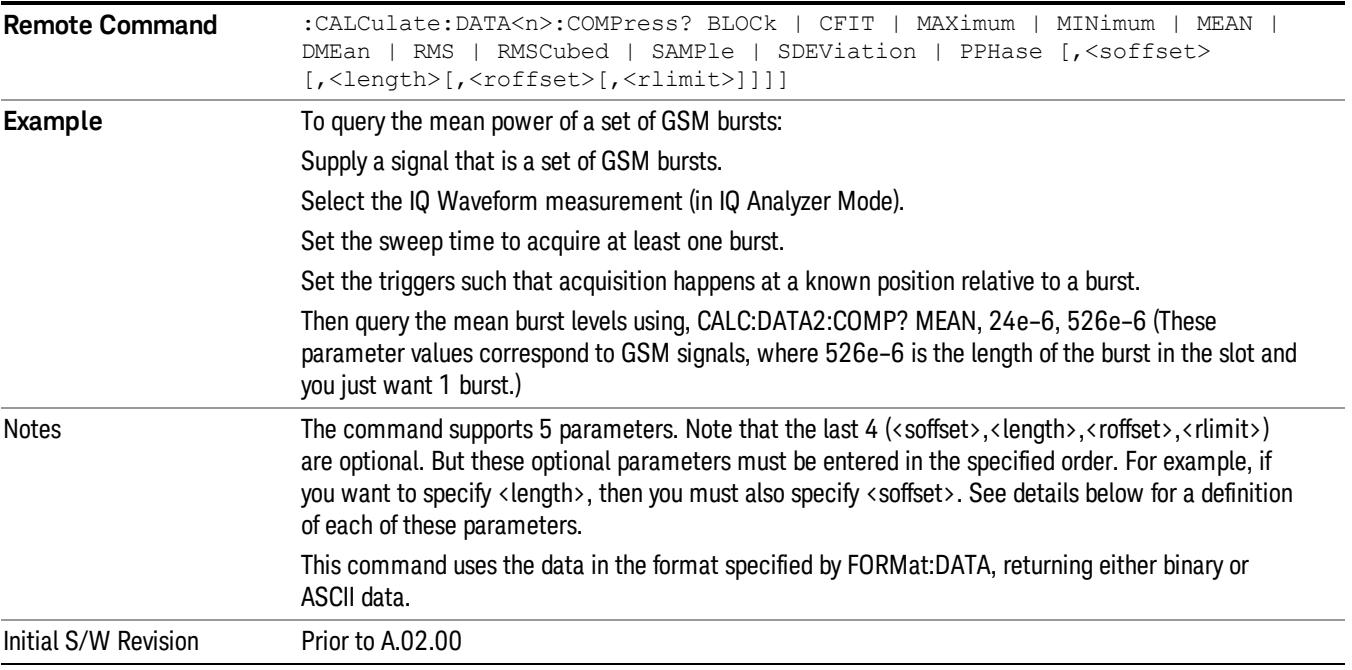

• BLOCk or block data - returns all the data points from the region of the trace data that you specify. For example, it could be used to return the data points of an input signal over several timeslots, excluding the portions of the trace data that you do not want. (This is x,y pairs for trace data and I,Q pairs for complex data.)

• CFIT or curve fit - applies curve fitting routines to the data. <soffset> and <length> are required to define the data that you want. <roffset> is an optional parameter for the desired order of the curve equation. The query will return the following values: the x-offset (in seconds) and the curve coefficients ((order  $+1$ ) values).

MIN, MAX, MEAN, DME, RMS, RMSC, SAMP, SDEV and PPH return one data value for each specified region (or <length>) of trace data, for as many regions as possible until you run out of trace data (using <roffset> to specify regions). Or they return the number of regions you specify (using <rlimit>) ignoring any data beyond that.

- MINimum returns the minimum data point (y value) for the specified region(s) of trace data. For I/Q trace data, the minimum magnitude of the I/Q pairs is returned.
- MAXimum returns the maximum data point (y value) for the specified region(s) of trace data. For I/Q trace data, the maximum magnitude of the I/Q pairs is returned.
- MEAN returns a single value that is the arithmetic mean of the data point values (in dB/ dBm) for the specified region(s) of trace data. For I/Q trace data, the mean of the magnitudes of the I/Q pairs is returned. See the following equations.

•

If the original trace data is in dB, this function returns the arithmetic mean of those log values, not log of **NOTE** the mean power which is a more useful value. The mean of the log is the better measurement technique when measuring CW signals in the presence of noise. The mean of the power, expressed in dB, is useful in power measurements such as Channel Power. To achieve the mean of the power, use the RMS option.

Equation 1

Mean Value of Data Points for Specified Region(s)

$$
MEAN = \frac{1}{n} \sum_{Xi} Xi
$$
  
 
$$
Xi \in region(s)
$$

where Xi is a data point value, and n is the number of data points in the specified region(s).

Equation 2

Mean Value of I/Q Data Pairs for Specified Region(s)

$$
MEAN = \frac{1}{n} \sum_{Xi} |Xi|
$$
  
 
$$
X_i \in region(s)
$$

where |Xi| is the magnitude of an I/Q pair, and n is the number of I/Q pairs in the specified region(s).

• DMEan - returns a single value that is the mean power (in dB/ dBm) of the data point values for the specified region(s) of trace data. See the following equation:

Equation 3

DMEan Value of Data Points for Specified Region(s)

14 QPSK EVM Measurement Meas

$$
DME = 10 \times log_{10} \left( \frac{1}{n} \sum_{Xi} 10^{\frac{xi}{10}} \right)
$$

- RMS returns a single value that is the average power on a root-mean-squared voltage scale (arithmetic rms) of the data point values for the specified region(s) of trace data. See the following equation.
	- **NOTE** For I/Q trace data, the rms of the magnitudes of the I/Q pairs is returned. See the following equation. This function is very useful for I/Q trace data. However, if the original trace data is in dB, this function returns the rms of the log values which is not usually needed.

Equation 4

RMS Value of Data Points for Specified Region(s)

$$
RMS = \sqrt{\frac{1}{n} \sum_{Xi} Xi^2}
$$

where Xi is a data point value, and n is the number of data points in the specified region(s).

Equation 5

RMS Value of I/Q Data Pairs for Specified Region(s)

$$
RMS = \sqrt{\frac{1}{n} \sum_{Xi} Xi Xi^*}
$$
  

$$
Xi \in region(s)
$$

where Xi is the complex value representation of an I/Q pair, Xi<sup>\*</sup> its conjugate complex number, and n is the number of I/Q pairs in the specified region(s).

Once you have the rms value for a region of trace data (linear or I/Q), you may want to calculate the mean power. You must convert this rms value (peak volts) to power in dBm:

### $10 \times \log[10 \times (\text{rms value})^2]$

- SAMPle returns the first data value (x,y pair) for the specified region(s) of trace data. For I/Q trace data, the first I/Q pair is returned.
- SDEViation returns a single value that is the arithmetic standard deviation for the data point values for the specified region(s) of trace data. See the following equation.
- For I/Q trace data, the standard deviation of the magnitudes of the I/Q pairs is returned. See the following equation.

Equation 6

Standard Deviation of Data Point Values for Specified Region(s)

$$
SDEV = \sqrt{\frac{1}{n} \sum_{X_i} (Xi - \overline{X})^2}
$$

where Xi is a data point value, X is the arithmetic mean of the data point values for the specified region (s), and n is the number of data points in the specified region(s).

$$
SDEV = \sqrt{\frac{1}{n} \sum_{Xi} (|Xi| - \overline{X})^2}
$$

where |Xi| is the magnitude of an I/Q pair, X is the mean of the magnitudes for the specified region(s), and n is the number of data points in the specified region(s).

• PPHase - returns the x,y pairs of both rms power (dBm) and arithmetic mean phase (radian) for every specified region and frequency offset (Hz). The number of pairs is defined by the specified number of regions. This parameter can be used for I/Q vector (n=0) in Waveform (time domain) measurement and all parameters are specified by data point in PPHase.

The rms power of the specified region may be expressed as:

Power =  $10 \times \log [10 \times (RMS \, I/Q \, value)] + 10$ .

The RMS I/Q value (peak volts) is:

$$
\sqrt{\frac{1}{n} \sum_{Xi} X_i X_i^*}
$$

where Xi is the complex value representation of an I/Q pair, Xi<sup>\*</sup> its conjugate complex number, and n is the number of I/Q pairs in the specified region.

The arithmetic mean phase of the specified region may be expressed as:

# $\frac{1}{n}$   $\sum_{yi}$  Yi  $\in$  region

where Yi is the unwrapped phase of I/Q pair with applying frequency correction and n is the number of I/Q pairs in the specified region.

The frequency correction is made by the frequency offset calculated by the arithmetic mean of every specified region's frequency offset. Each frequency offset is calculated by the least square method against the unwrapped phase of I/Q pair.

Sample Trace Data - Constant Envelope

(See below for explanation of variables.)

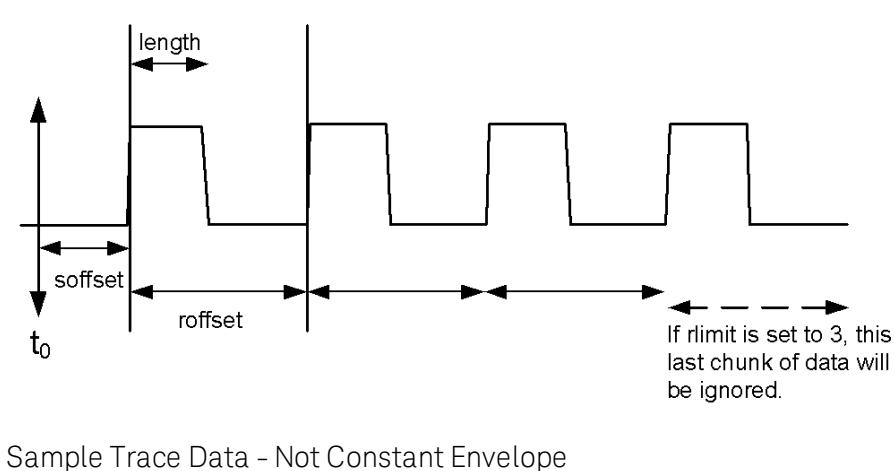

(See below for explanation of variables.)

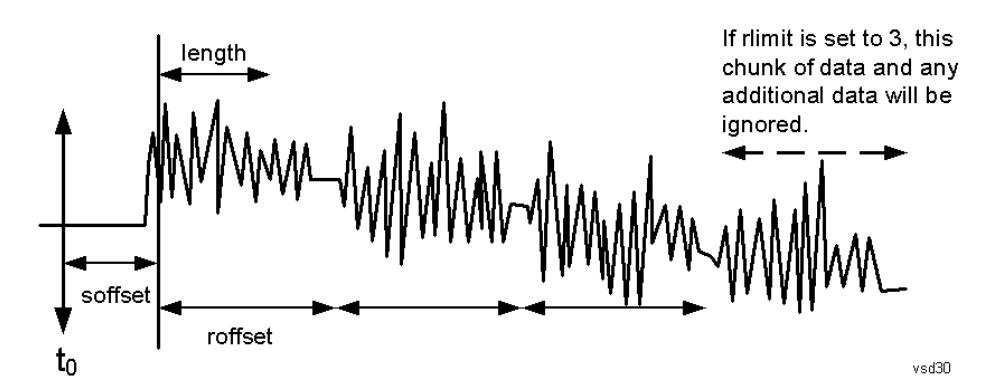

<soffset> - start offset is an optional real number. (It is in seconds for time-domain traces, and is a dimensionless index 0 to Npoints – 1, for frequency-domain traces). It specifies the amount of data at the beginning of the trace that will be ignored before the decimation process starts. It is the time or frequency change from the start of the trace to the point where you want to start using the data. The default value is zero.

<length> - is an optional real number. (It is in seconds for time-domain traces, and is a dimensionless index 0 to Npoints – 1, for frequency-domain traces). It defines how much data will be compressed into one value. This parameter has a default value equal to the current trace length.

<roffset> - repeat offset is an optional real number. (It is in seconds for time-domain traces, and is a dimensionless index 0 to Npoints – 1, for frequency-domain traces). It defines the beginning of the next field of trace elements to be compressed. This is relative to the beginning of the previous field. This parameter has a default value equal to the <length> variable. Note that this parameter is used for a completely different purpose when curve fitting (see CFIT above).

<rlimit> - repeat limit is an optional integer. It specifies the number of data items that you want returned. It will ignore any additional items beyond that number. You can use the Start offset and the Repeat limit to pick out exactly what part of the data you want to use. The default value is all the data.

### Calculate Peaks of Trace Data (Remote Command Only)

Returns a list of all the peaks for the currently selected measurement and sub-opcode [n]. The peaks must meet the requirements of the peak threshold and excursion values.

n = any valid sub-opcode for the current measurement. See the MEASure:<measurement> command description of your specific measurement for information on the data that can be returned.

The command can only be used with specific sub-opcodes with measurement results that are trace data. Both real and complex traces can be searched, but complex traces are converted to magnitude in dBm. In many measurements the sub-opcode n=0, is the raw trace data which cannot be searched for peaks. And Sub-opcode n=1, is often calculated results values which also cannot be searched for peaks.

This command uses the data setting specified by the FORMat:BORDer and FORMat:DATA commands and can return real or ASCII data. If the format is set to INT,32, it returns REAL,32 data.

The command has four types of parameters:

- Threshold (in dBm)
- Excursion (in dB)
- Sorting order (amplitude, frequency, time)
- Optional in some measurements: Display line use (all, > display line, < display line)

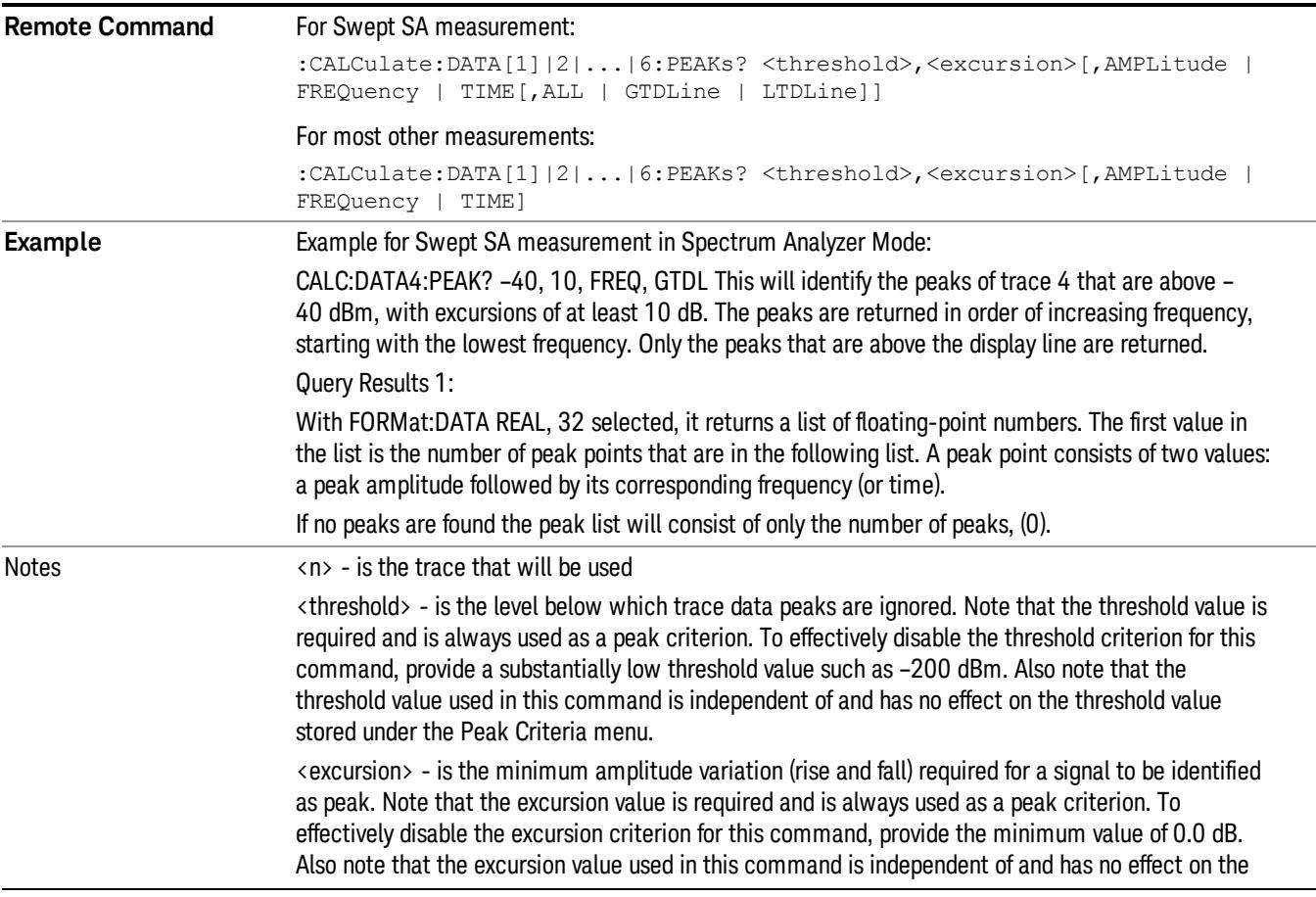

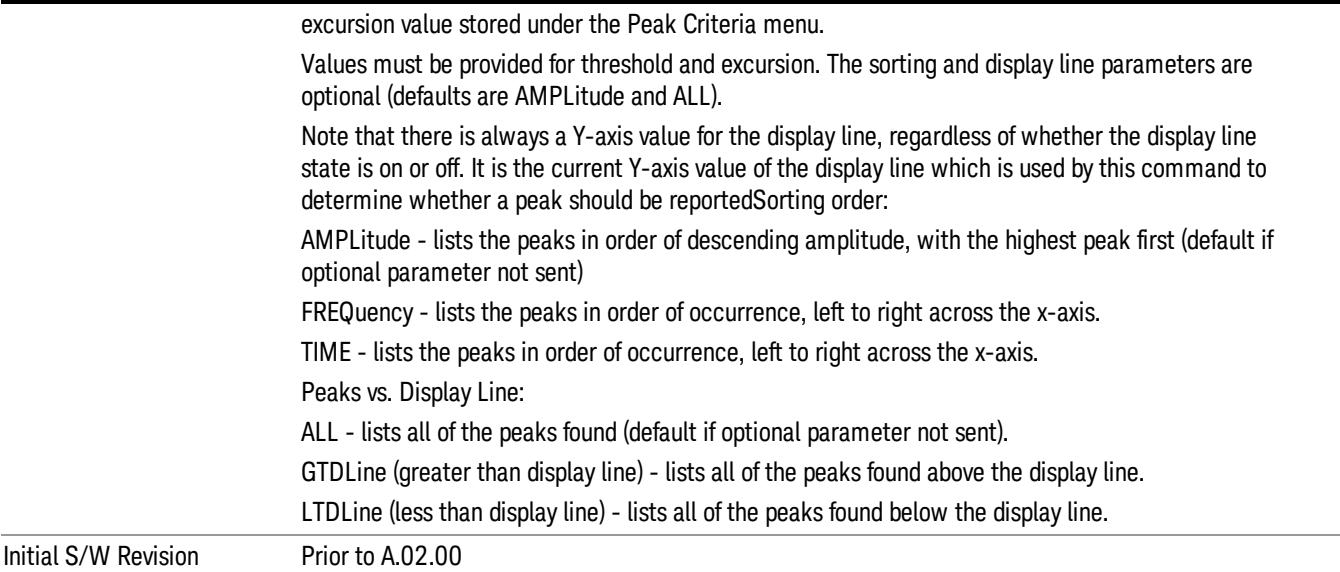

### Hardware-Accelerated Fast Power Measurement (Remote Command Only)

The Fast Power option (FP2) enables very fast channel power measurements for instruments with the prerequisite hardware (DP2 and/or B40). It accomplishes this by peforming real-time overlapped FFTs at the hardware layer, using software for basic post-processing before returning the result to the user. The upshot of this approach is improved throughput for user applications that require many sequential power measurements.

The analysis bandwidth of FP2 is limited by the licenses in the instrument, but its maximum overall analysis bandwidth per acquisition is 40 MHz.

FP2 is remote-only, which means the instrument does not switch to any particular mode or measurement. FP2 commands can be sent while another application is in use on the front panel.

Each Fast Power measurement can be predefined using an array index, and up to 1,000 measurements can be stored. In the following documentation, instances of [1,2,…,999] can be substituted with a particular measurement index, e.g. CALC:FPOW:POW1?, CALC:FPOW:POW2?, CALC:FPOW:POW134?. In this way, power measurements can be defined one time in a batch, and then executed multiple times without having to redefine them, similar to "list mode" on other measurements.

In addition to basic channel power measurements, there are a number of other measurement "functions" for each channel, including peak power, peak frequency, and power spectral density. See the Function parameter for more information.

### Reset Fast Power Measurement (Remote Command Only)

Resets the measurement configuration to the defaults.

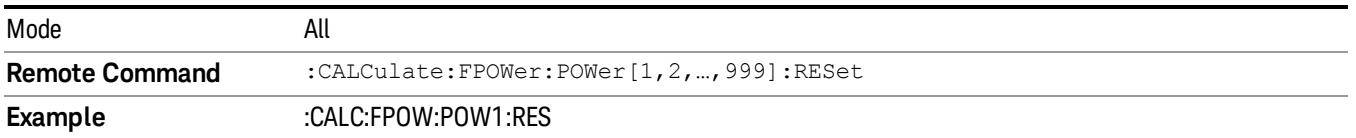

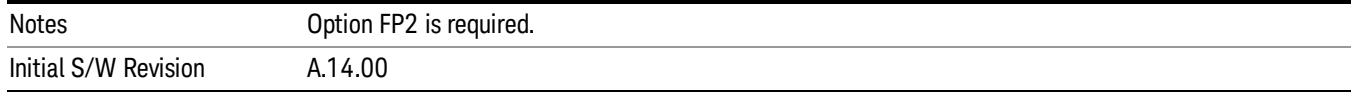

### Define Fast Power Measurement (Remote Command Only)

Fast Power acquisitions are configured using the DEFine command. This command accepts a commadelimited string of configuration parameters and their appropriate values, which are all specified in the subsection below.

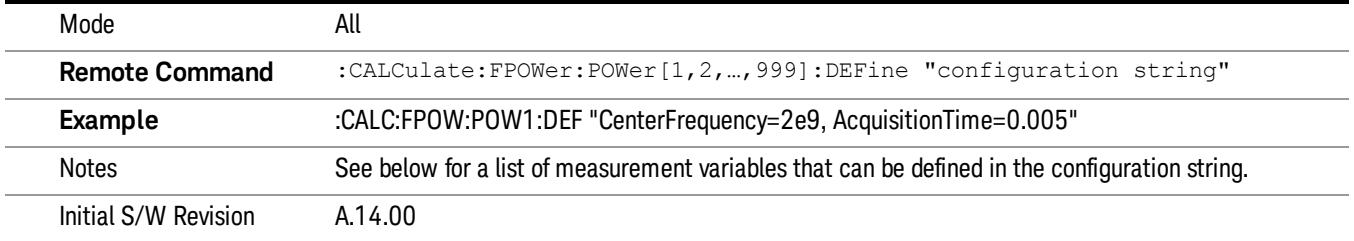

### Acquisition Time

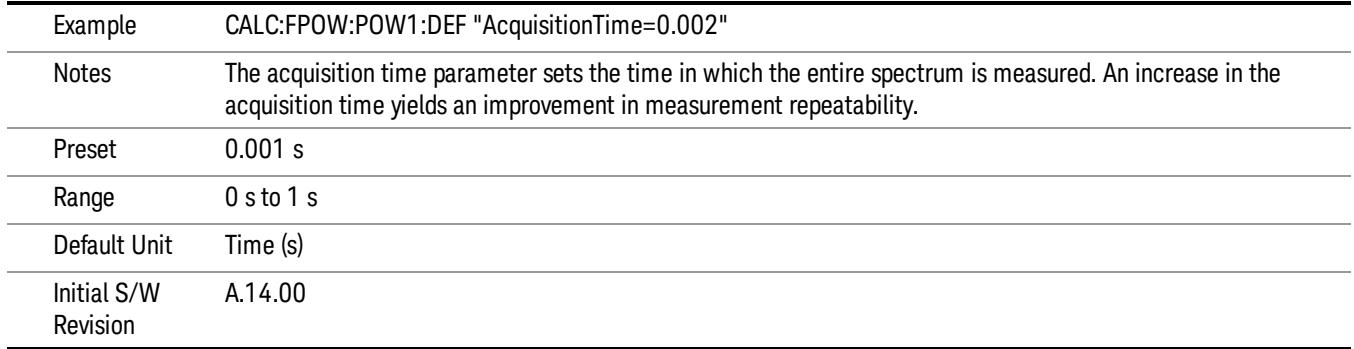

### Center Frequency

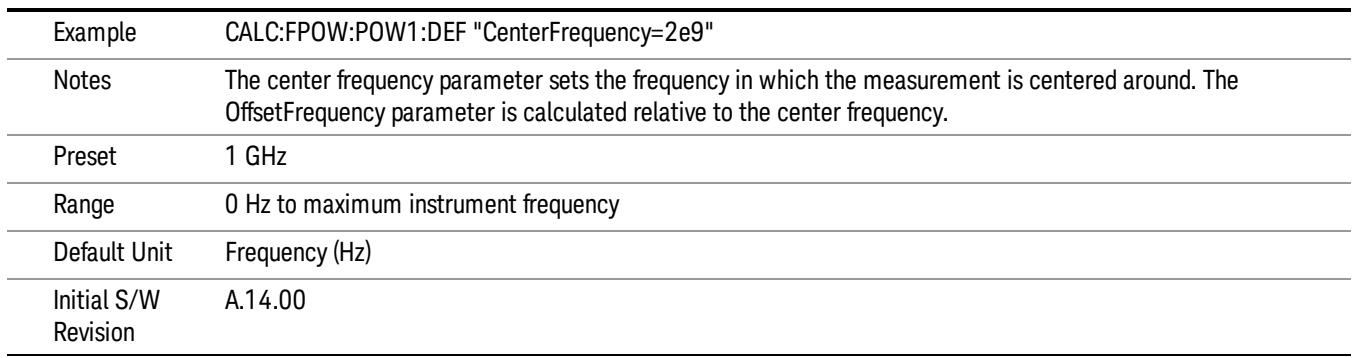

### DC Coupled

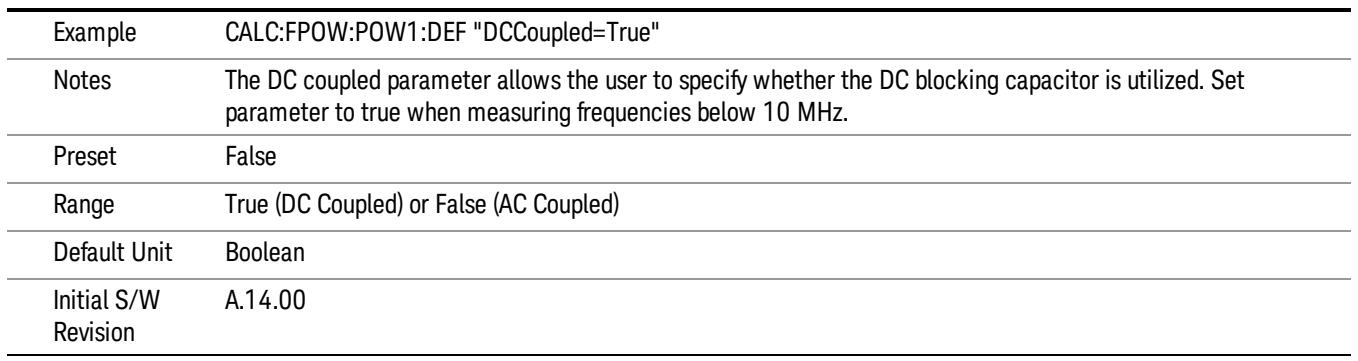

### DetectorType

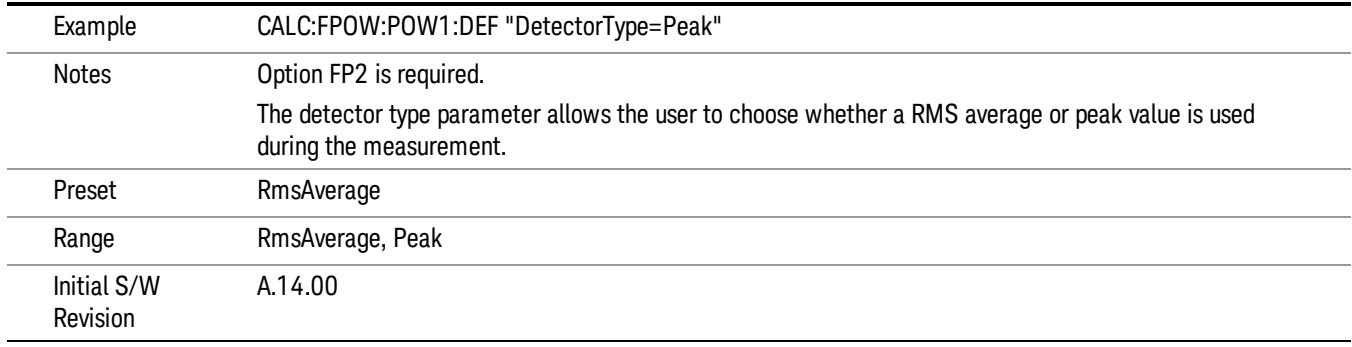

### Do Noise Correction

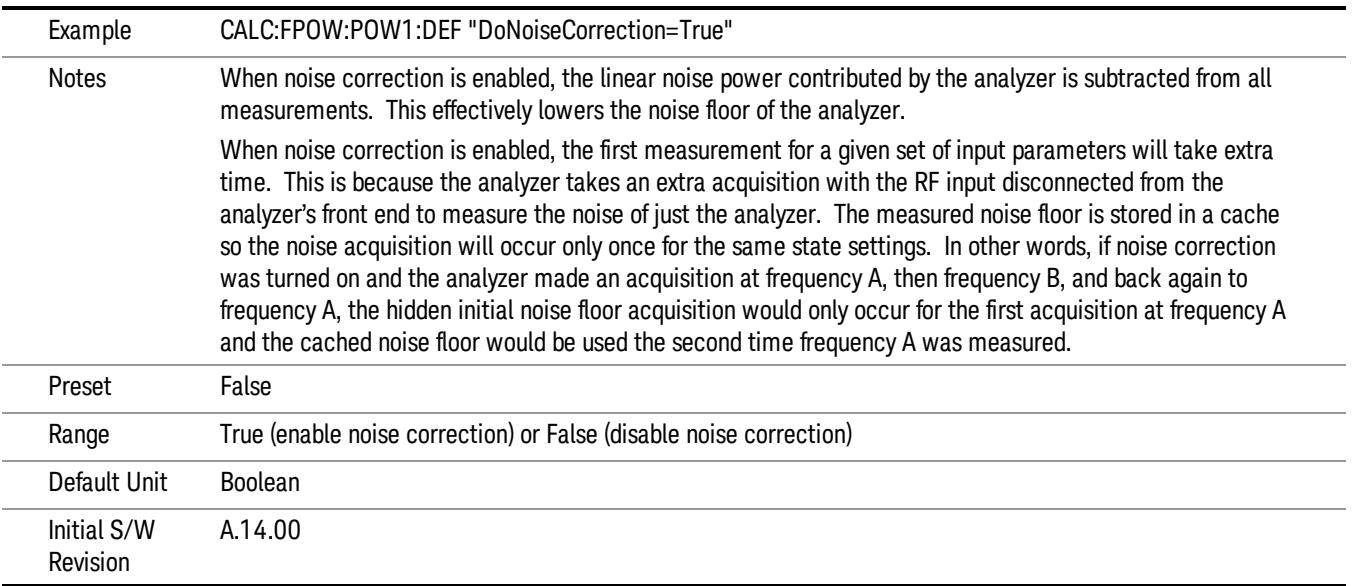

### Do Spur Suppression

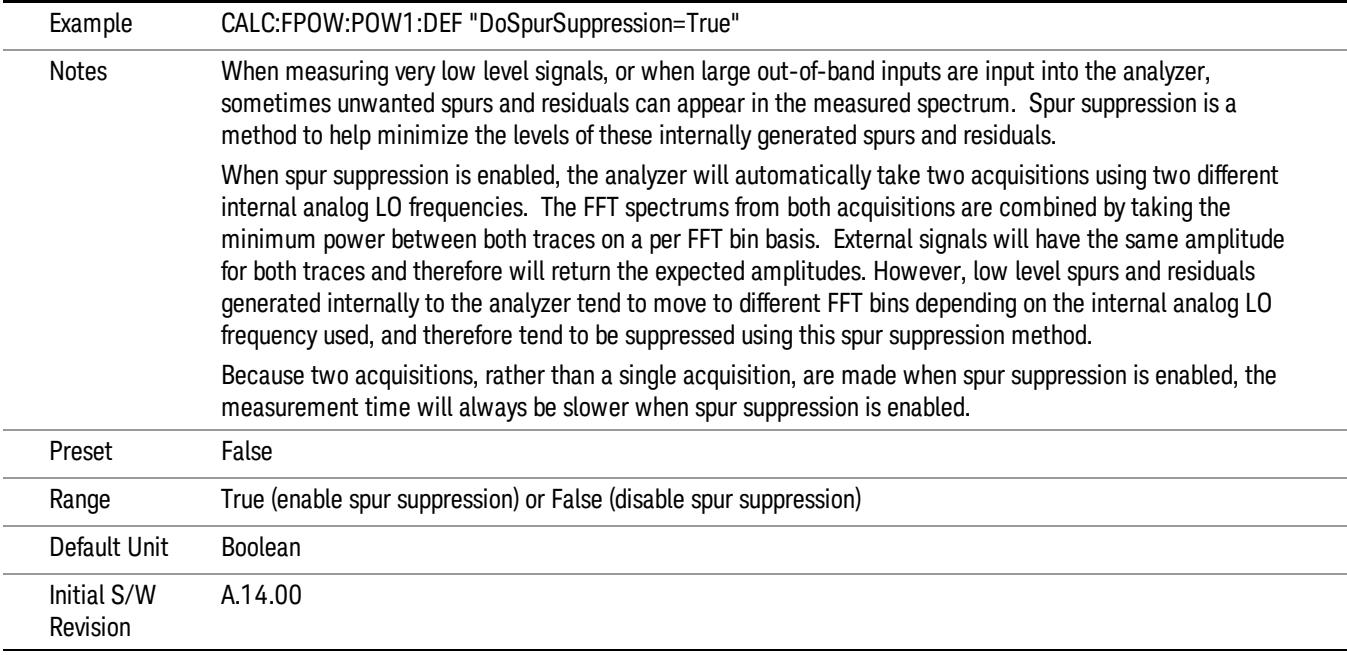

### Electronic Attenuator Bypass

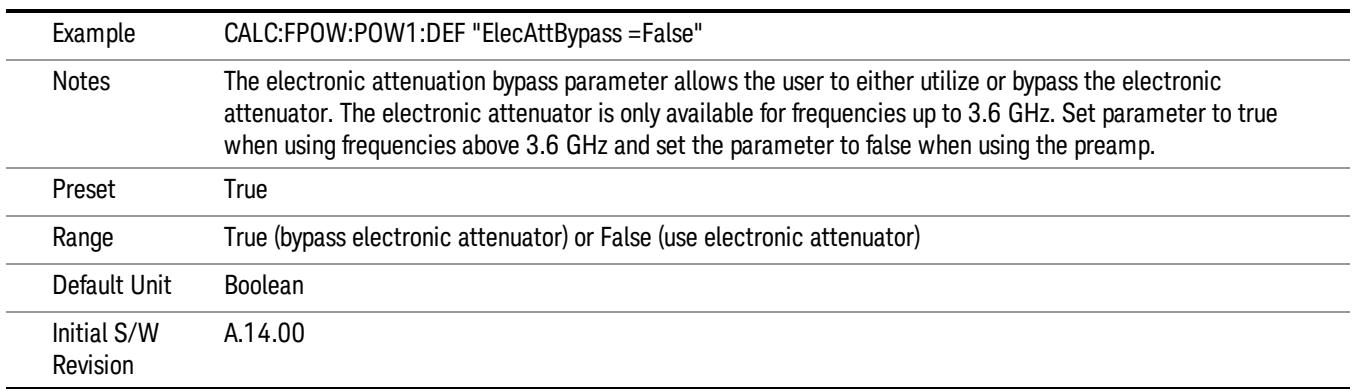

### Electronic Attenuation

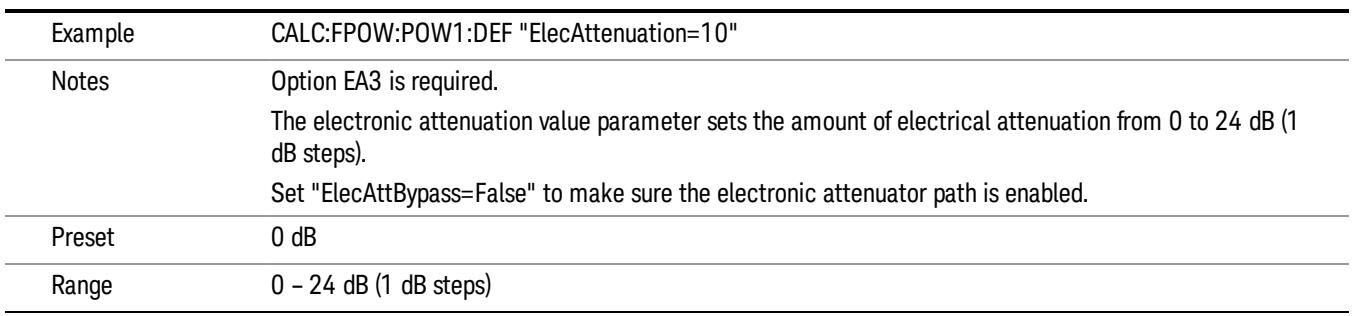

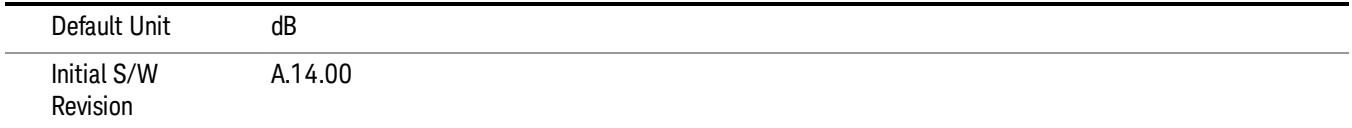

### IF Gain

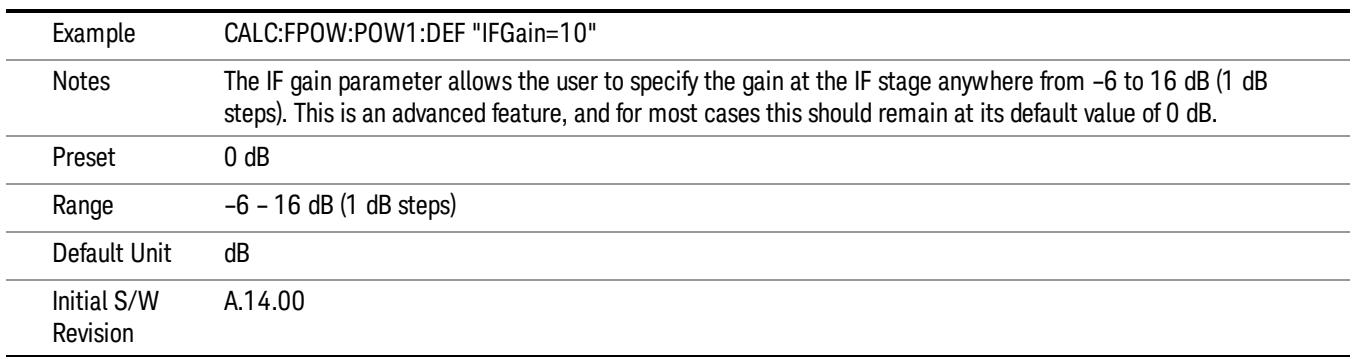

### IF Type

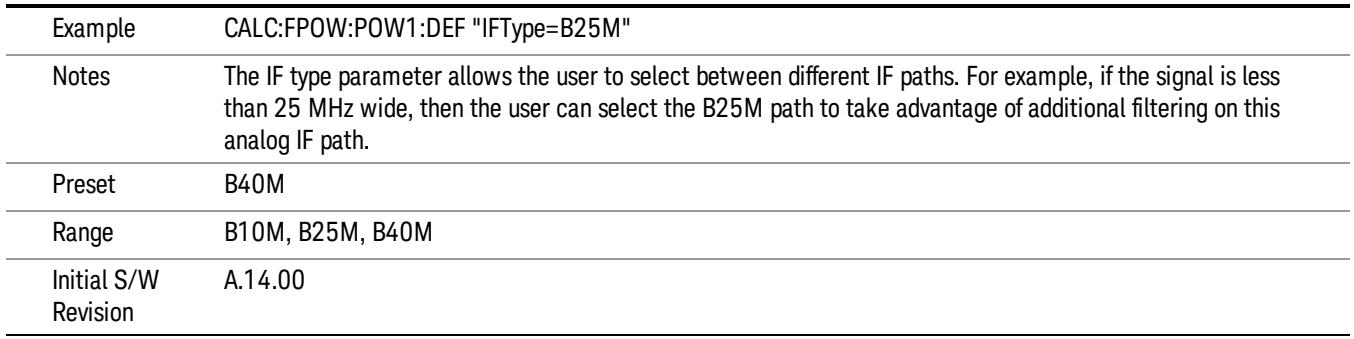

### Include Power Spectrum

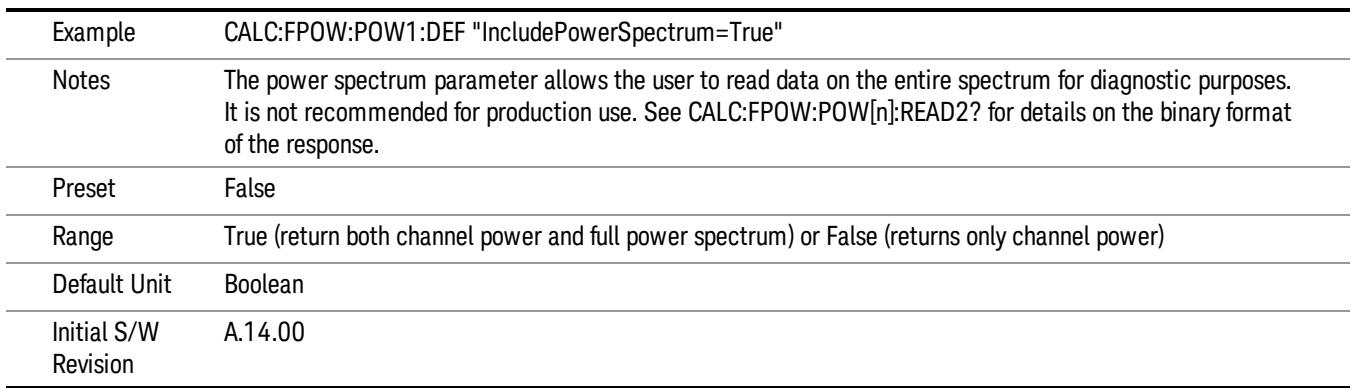

### Mechanical Attenuation

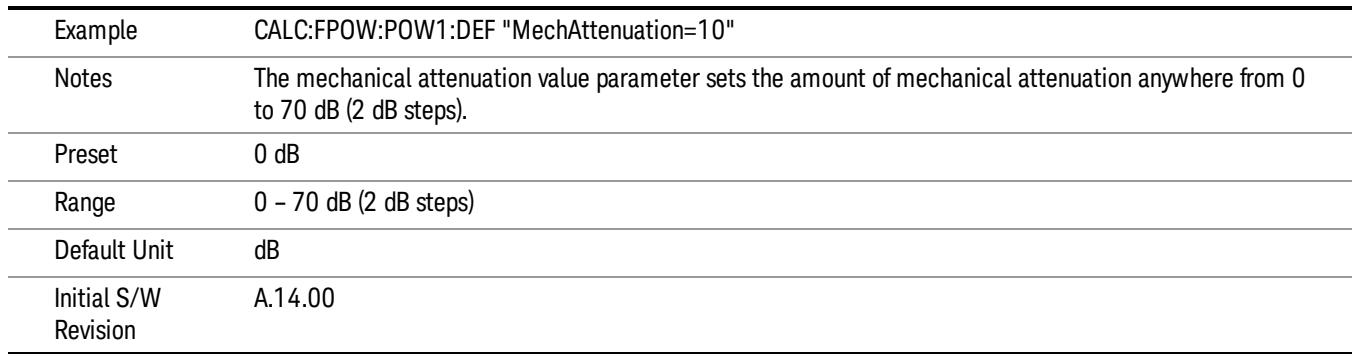

### Preamp Mode

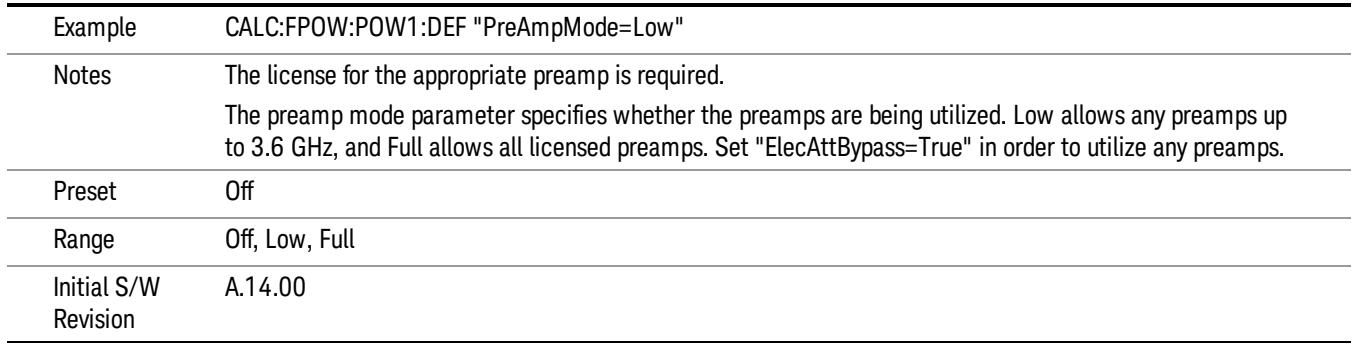

### Resolution Bandwidth Mode

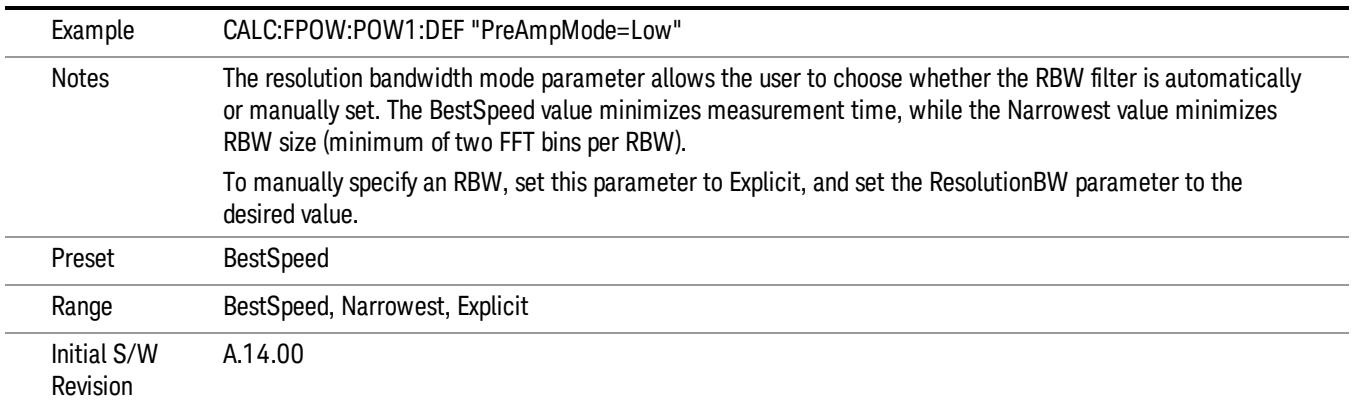

### Resolution Bandwidth

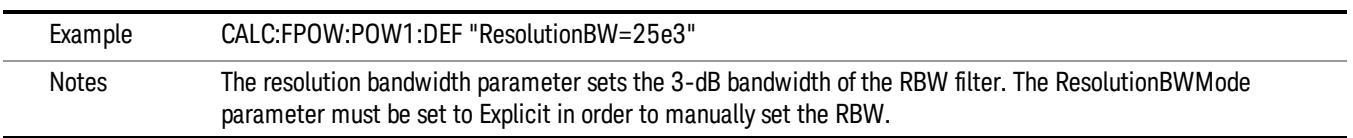

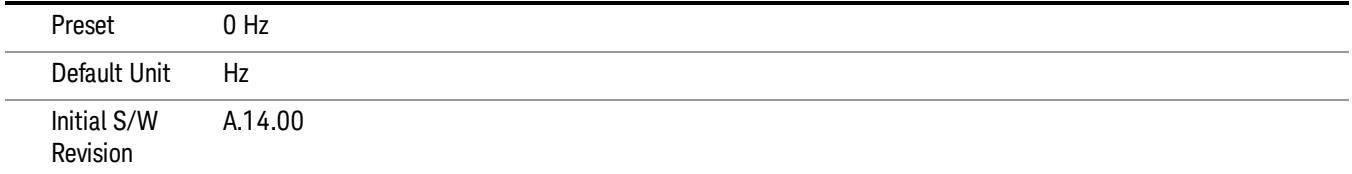

### Trigger Delay

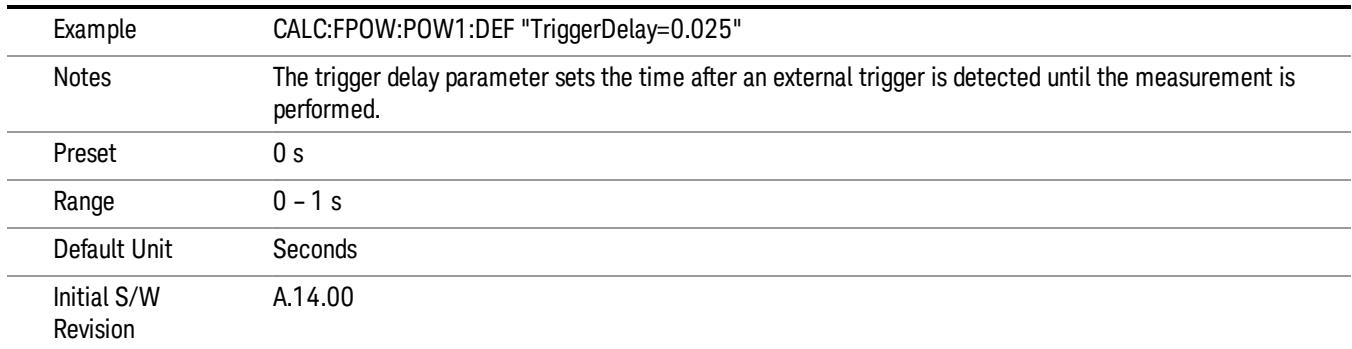

### Trigger Level

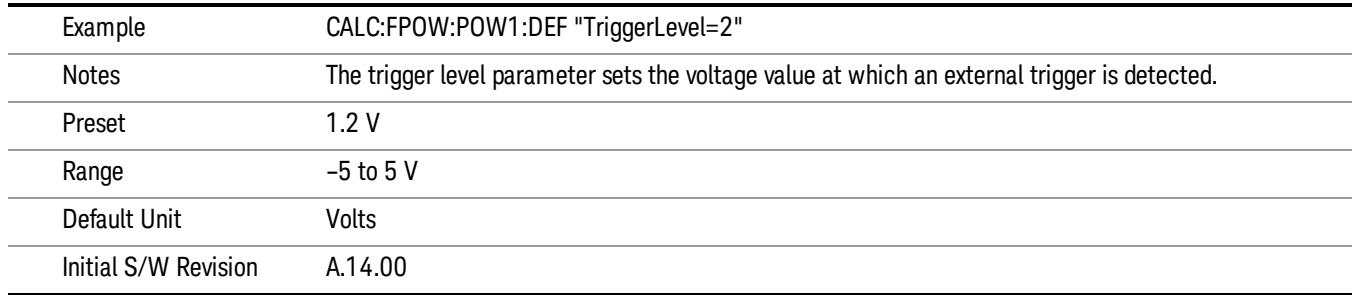

### Trigger Slope

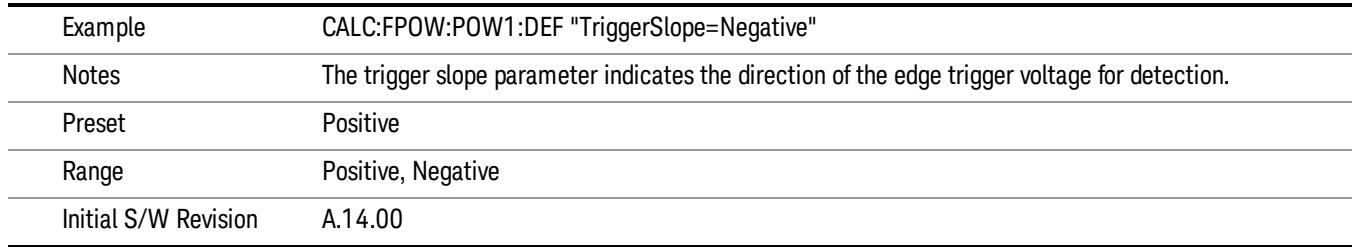

### Trigger Source

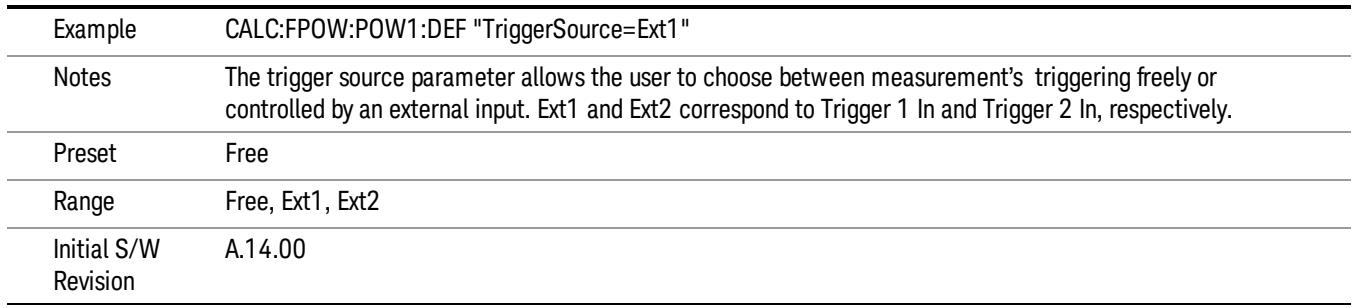

### Trigger Timeout

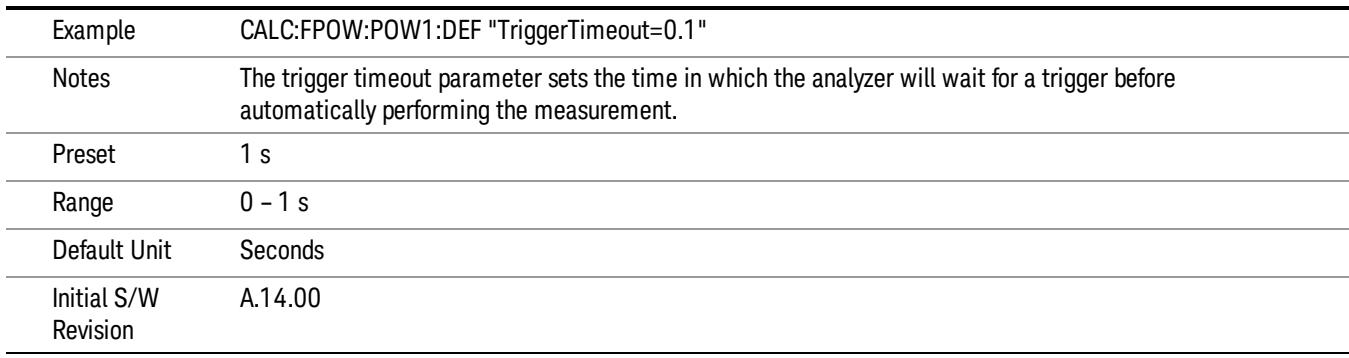

### Signal Input

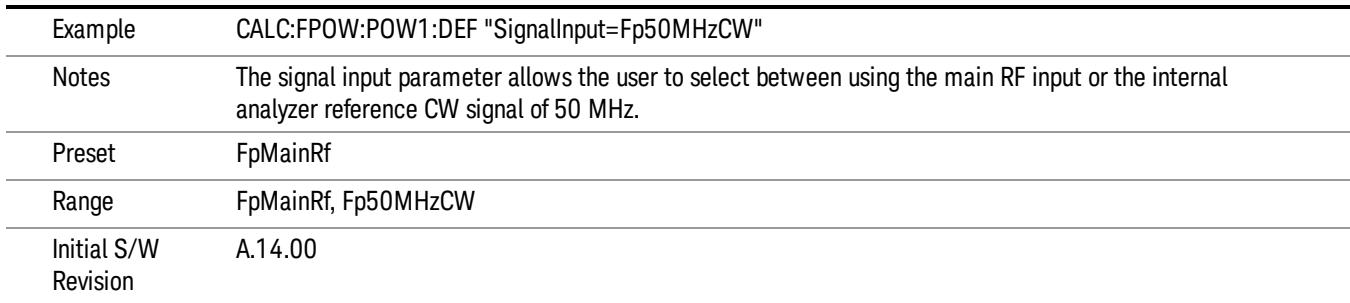

### Use Preselector

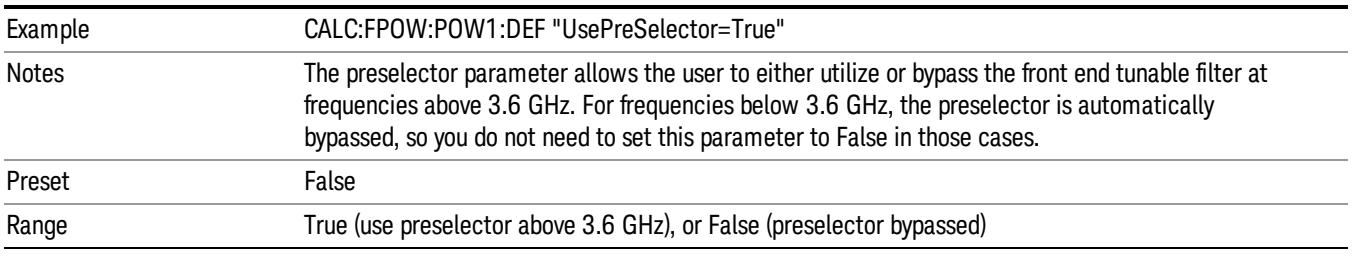

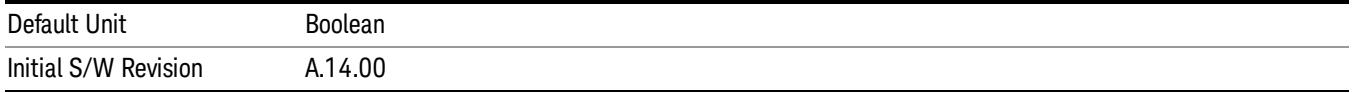

### Channel Bandwidth Array

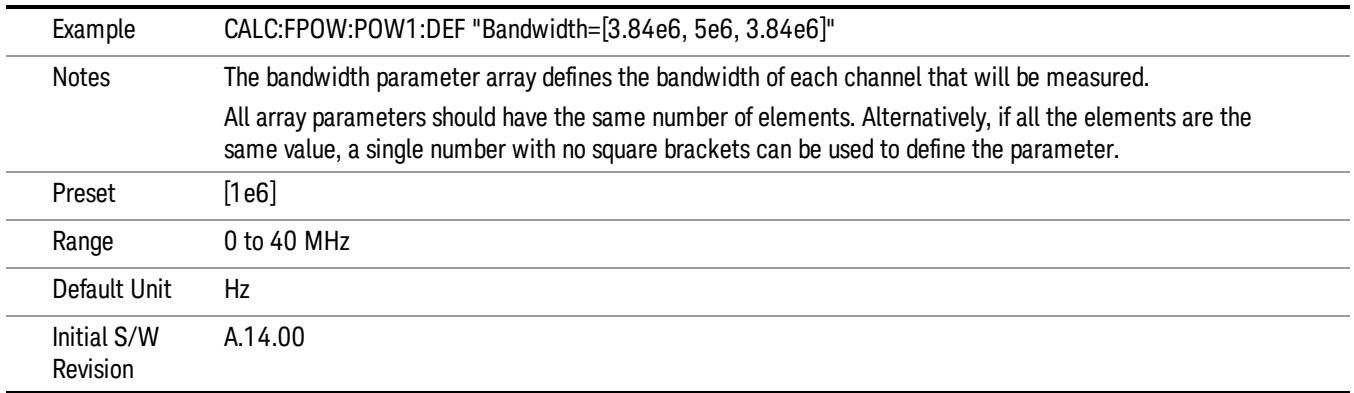

### Channel Filter Type Array

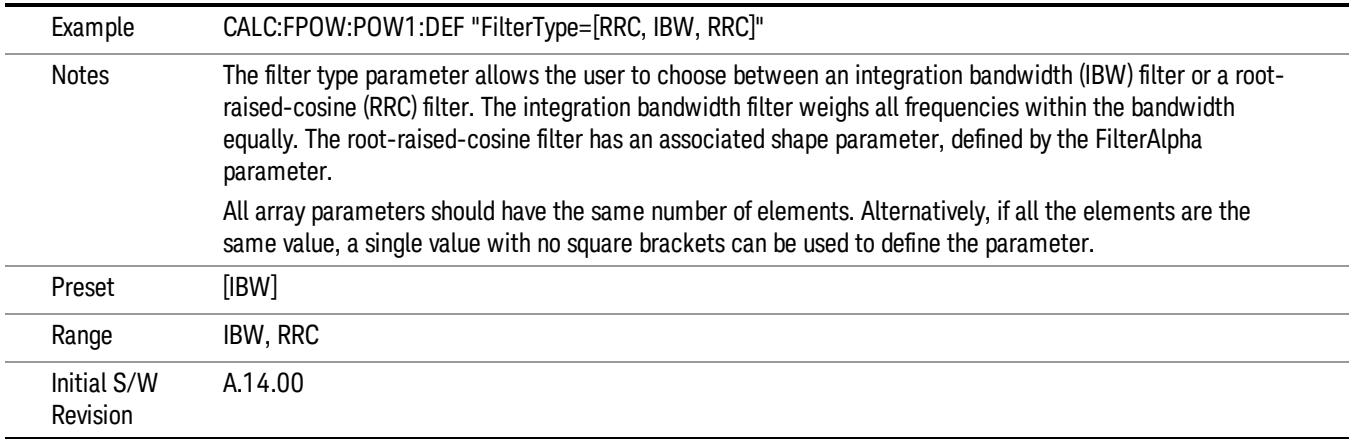

### Channel Filter Alpha Array

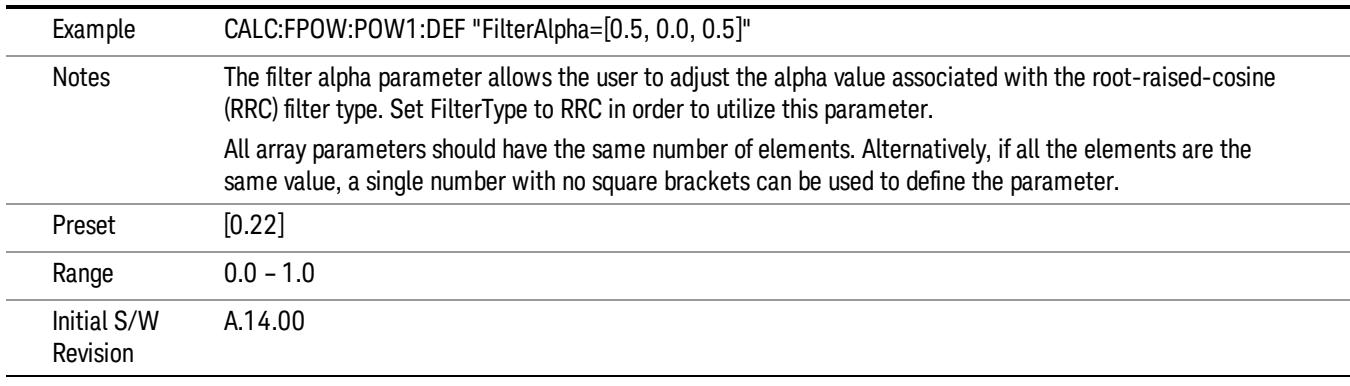

Channel Measurement Function Array

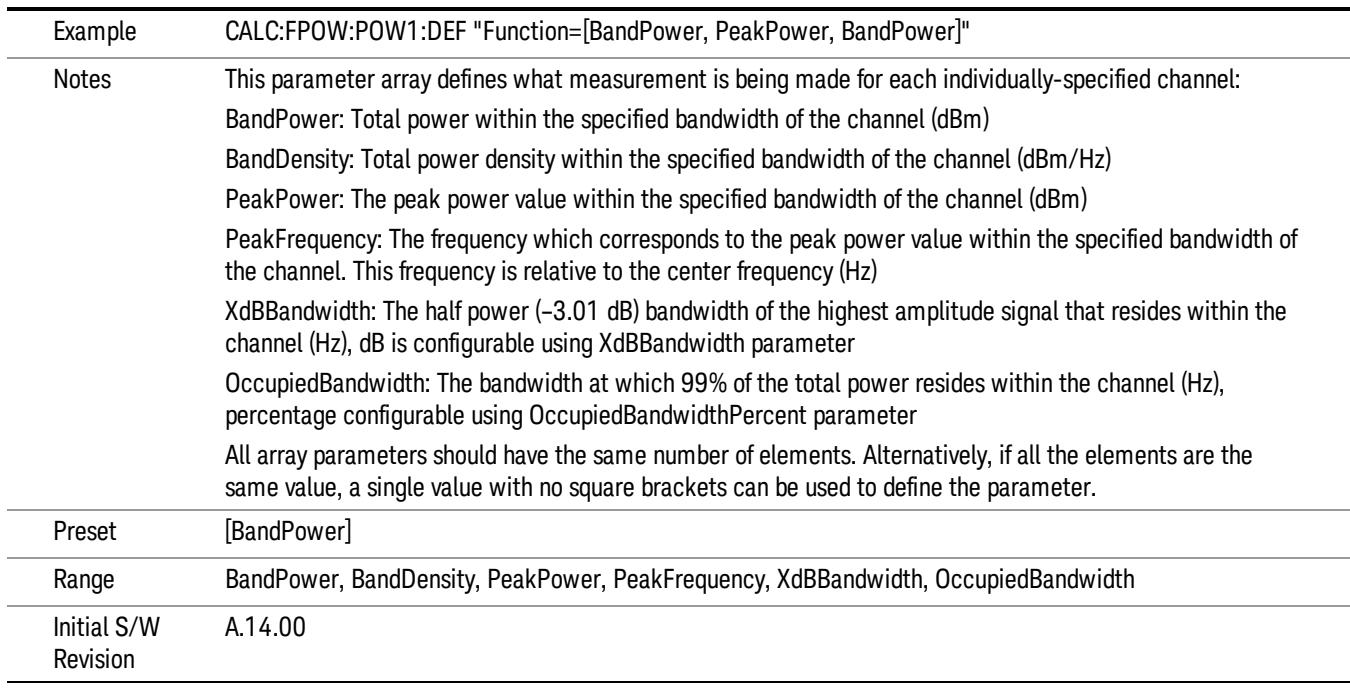

### Channel Offset Frequency Array

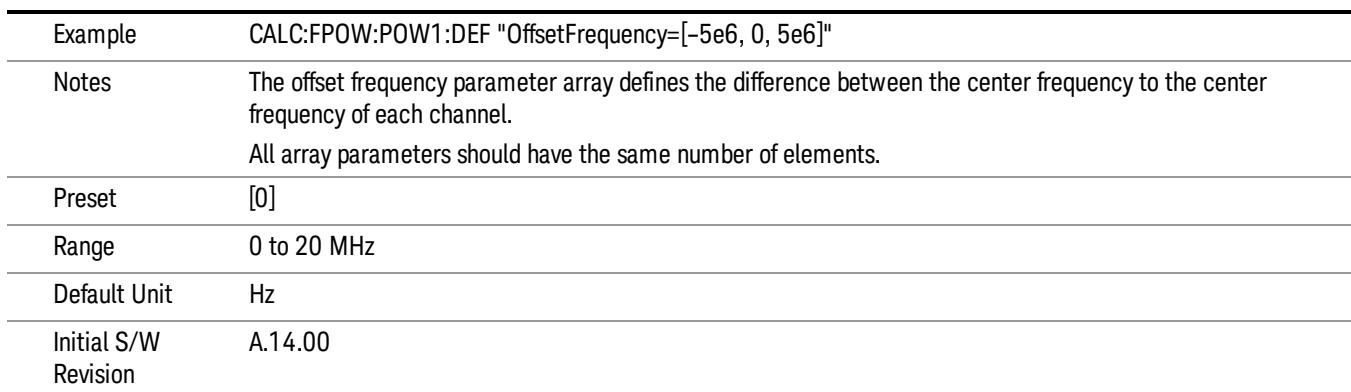

### Channel Occupied Bandwidth Percent Array

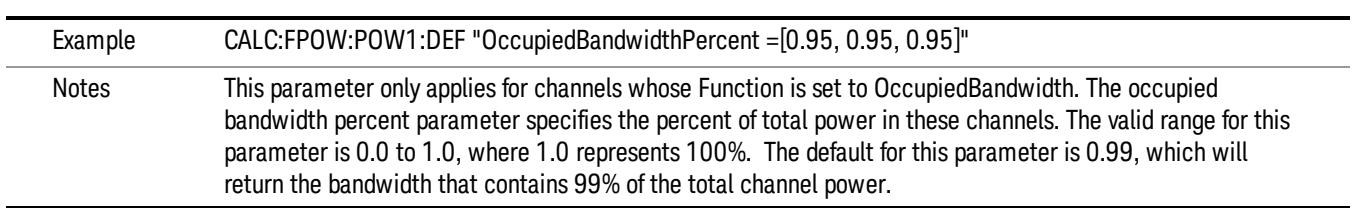

14 QPSK EVM Measurement Meas

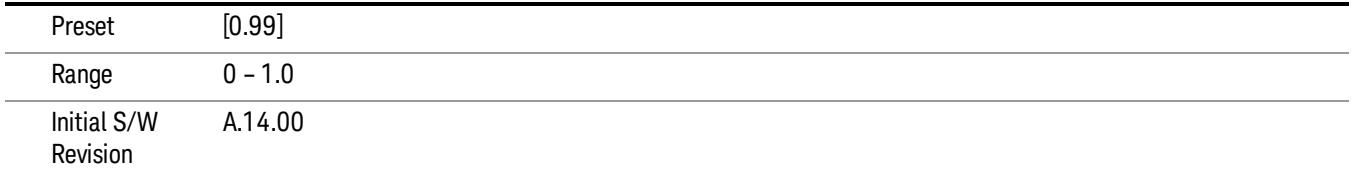

### Channel x-dB Bandwidth Array

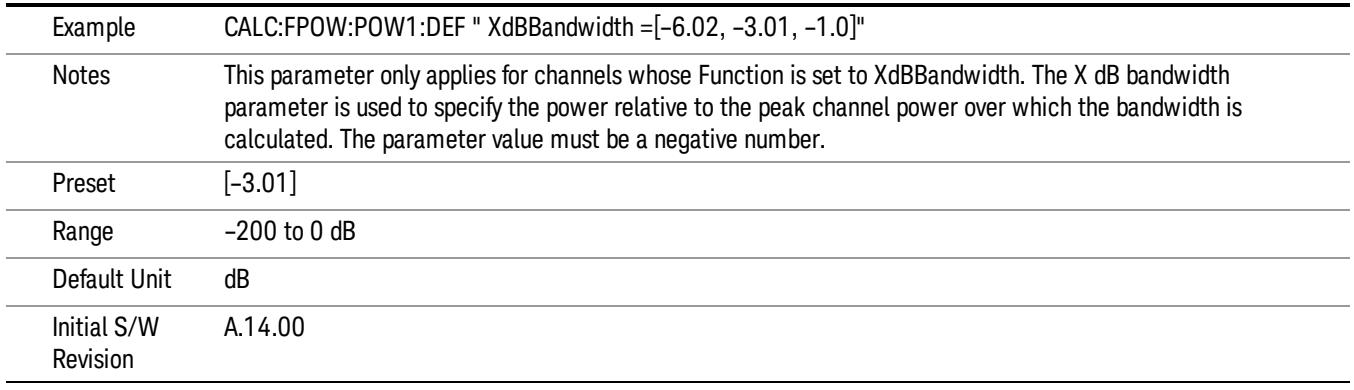

### Define Fast Power Measurement Query (Remote Command Only)

The DEFine? command is used to retrieve a list of all defined parameters in an ASCII string format

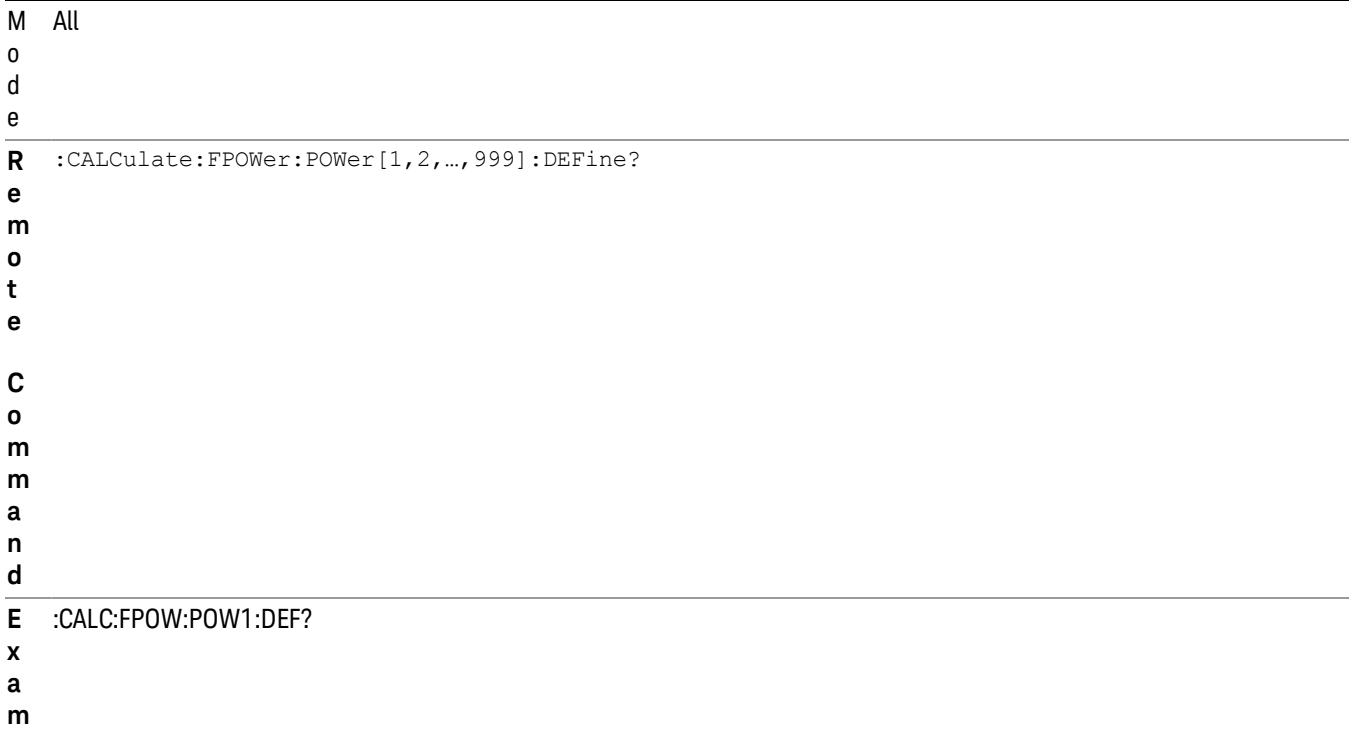

**p l**

**e**

N This command query is used to retrieve a list of all defined parameters in an ASCII format.

Configure Fast Power Measurement (Remote Command Only)

**Example** :CALC:FPOW:POW1:CONF Notes **Notes** Option FP2 is required.

Mode All

Initial S/W Revision A.14.00

o The following is an example of the returned results:

t e "DCCoupled=False,ElecAttBypass=True,ElecAttenuation=0,IFGain=0,MechAttenuation=0,PreAmpMode=Off,PreSelectorOffset

s =0,UsePreSelector=False,ExternalReferenceFrequency=10000000,FrequencyReferenceSource=AutoExternalFrequencyRefer ence,IFType=B40M,LOMode=SLW,SignalInput=FpMainRf,AcquisitionTime=0.001,CenterFrequency=1000000000,Resolution BW=0,ResolutionBWMode=BestSpeed,DetectorType=RmsAverage,Bandwidth=[1000000],OffsetFrequency=[0],Function= [BandPower],FilterType=[IBW],FilterAlpha=[0.22],OccupiedBandwidthPercent=[0.99],XdBBandwidth=[– 3.01],DoNoiseCorrection=False,DoSpurSuppression=False,MeasurementMethod=HardwareFFT,IncludePowerSpectrum=Fals

The configure command begins hardware setup and returns immediately, with no acquisition made. This can be used in parallel with other hardware operations to effectively hide the hardware setup time.

W-CDMA & HSPA Measurement Applications Reference 2407

**Remote Command** :CALCulate:FPOWer:POWer[1,2,…,999]:CONFigure

- e,TriggerDelay=0,TriggerLevel=1.2,TriggerSlope=Positive,TriggerSource=Free,TriggerTimeout=1" I A.14.00
- n
- i
- l
- 
- 
- 
- 
- 
- a
- 
- 
- 
- 
- 
- 
- 
- 
- 
- 

### t

### i

/ W

R e v i s i o n

# S

### Initiate Fast Power Measurement (Remote Command Only)

The INITiate command begins an acquisition and returns immediately. The results of the measurement can be retrieved using FETCh.

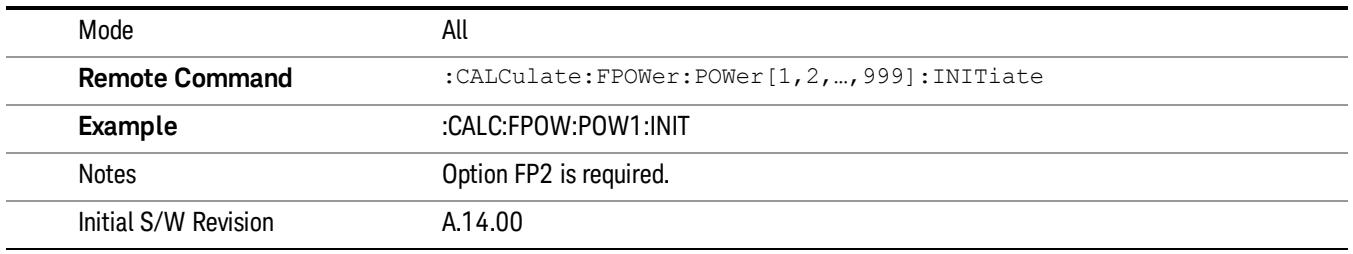

### Fetch Fast Power Measurement (Remote Command Only)

The FETCh command query is used to retrieve the results of an acquisition initiated by the INIT command. The returned results are in ASCII string format. The string begins and ends with quotation marks.

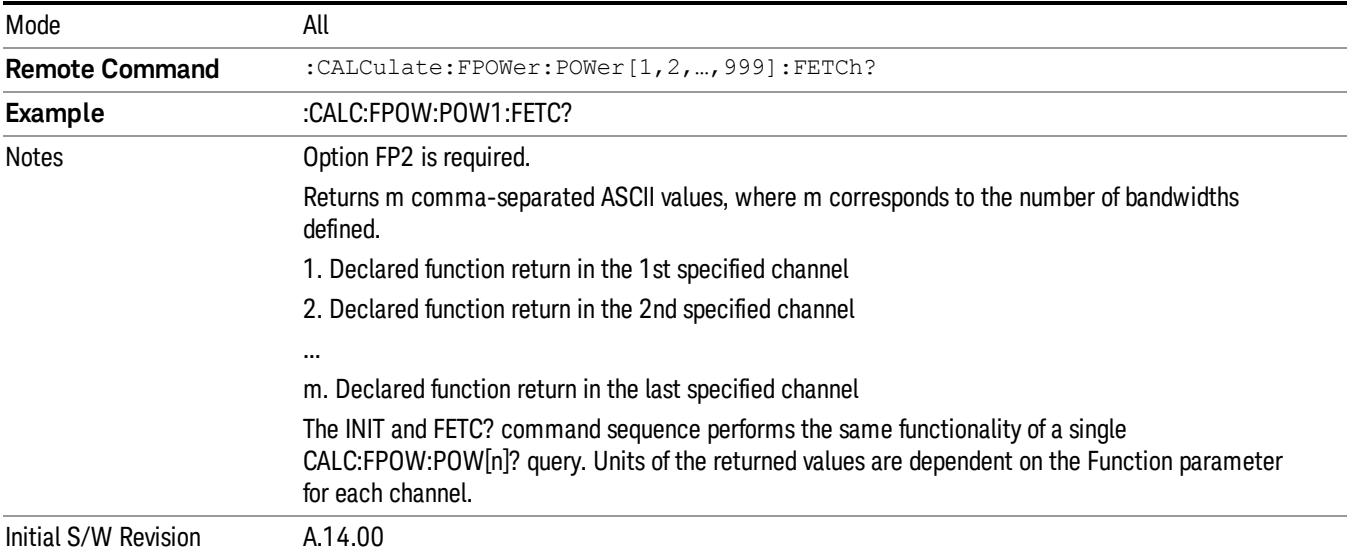

### Execute Fast Power Measurement (Remote Command Only)

This command query is used as shorthand for an INIT command immediately followed by a FETC? command. The returned results are in ASCII string format. The string begins and ends with quotation marks.

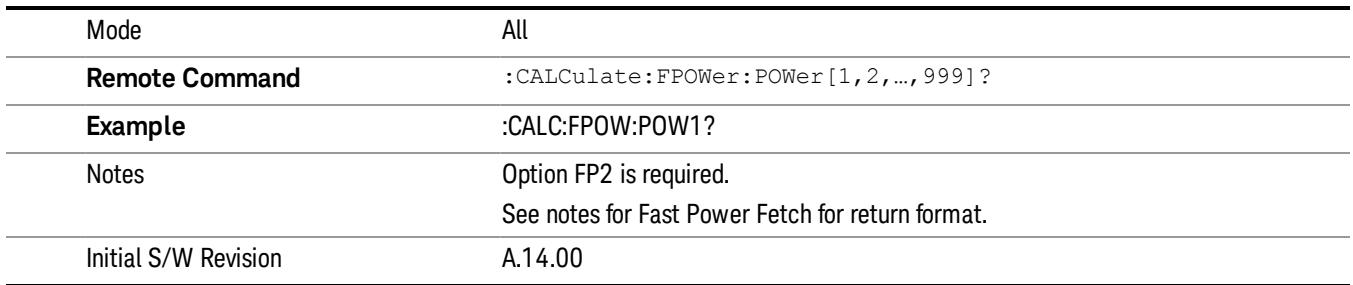

### Binary Read Fast Power Measurement (Remote Command Only)

This command query is used as shorthand for an INIT command immediately followed by a FETC? command. The returned results are in a binary format.

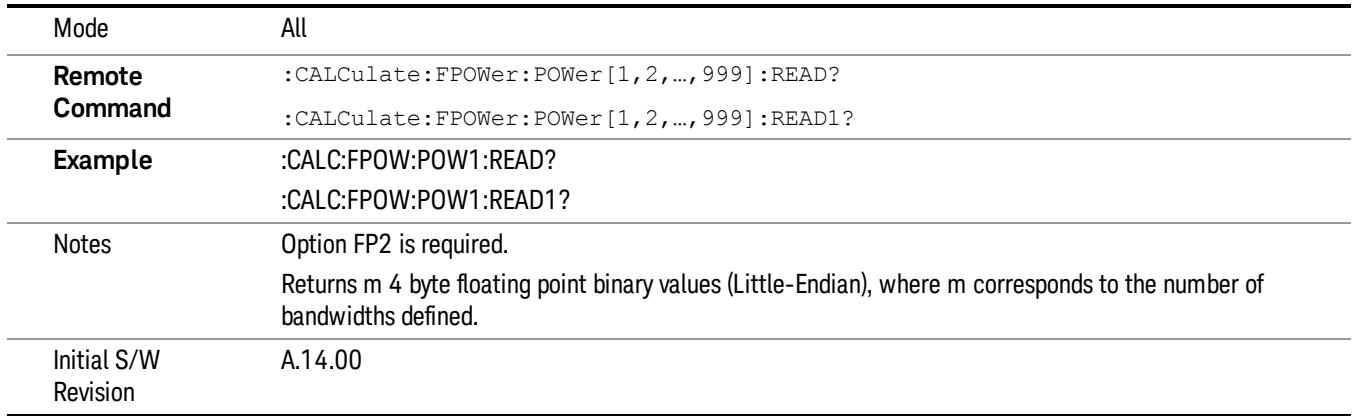

### Diagnostic Binary Read Fast Power Measurement (Remote Command Only)

This command query is used as shorthand for an INIT command immediately followed by a FETC? command. The returned results are in a binary format. This command is used primarily for diagnostic purposes to test for ADC overloads and to visibly inspect the spectrum.

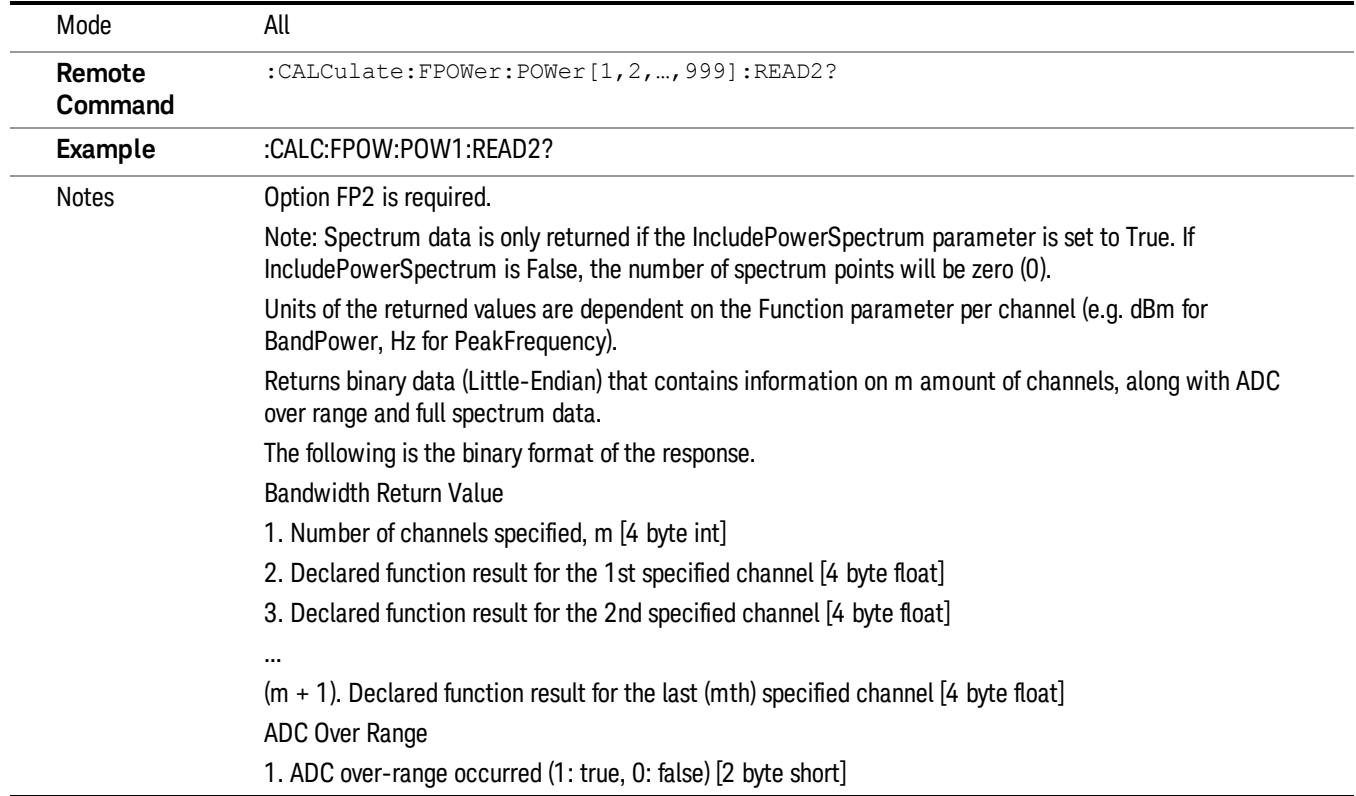

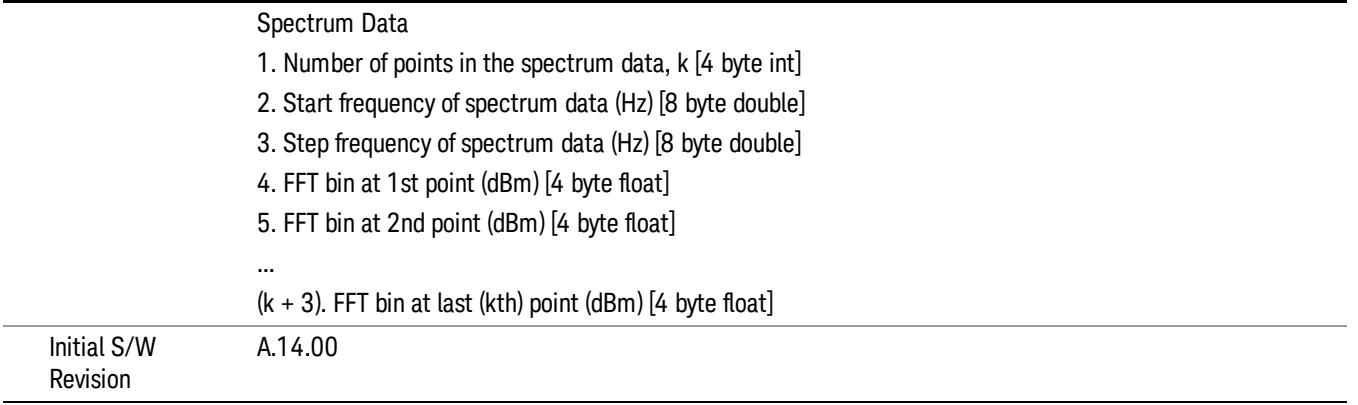

### Format Data: Numeric Data (Remote Command Only)

This command specifies the format of the trace data input and output. It specifies the formats used for trace data during data transfer across any remote port. It affects only the data format for setting and querying trace data for the :TRACe[:DATA], TRACe[:DATA]?, :CALCulate:DATA[n]? and FETCh:SANalyzer [n]? commands and queries.

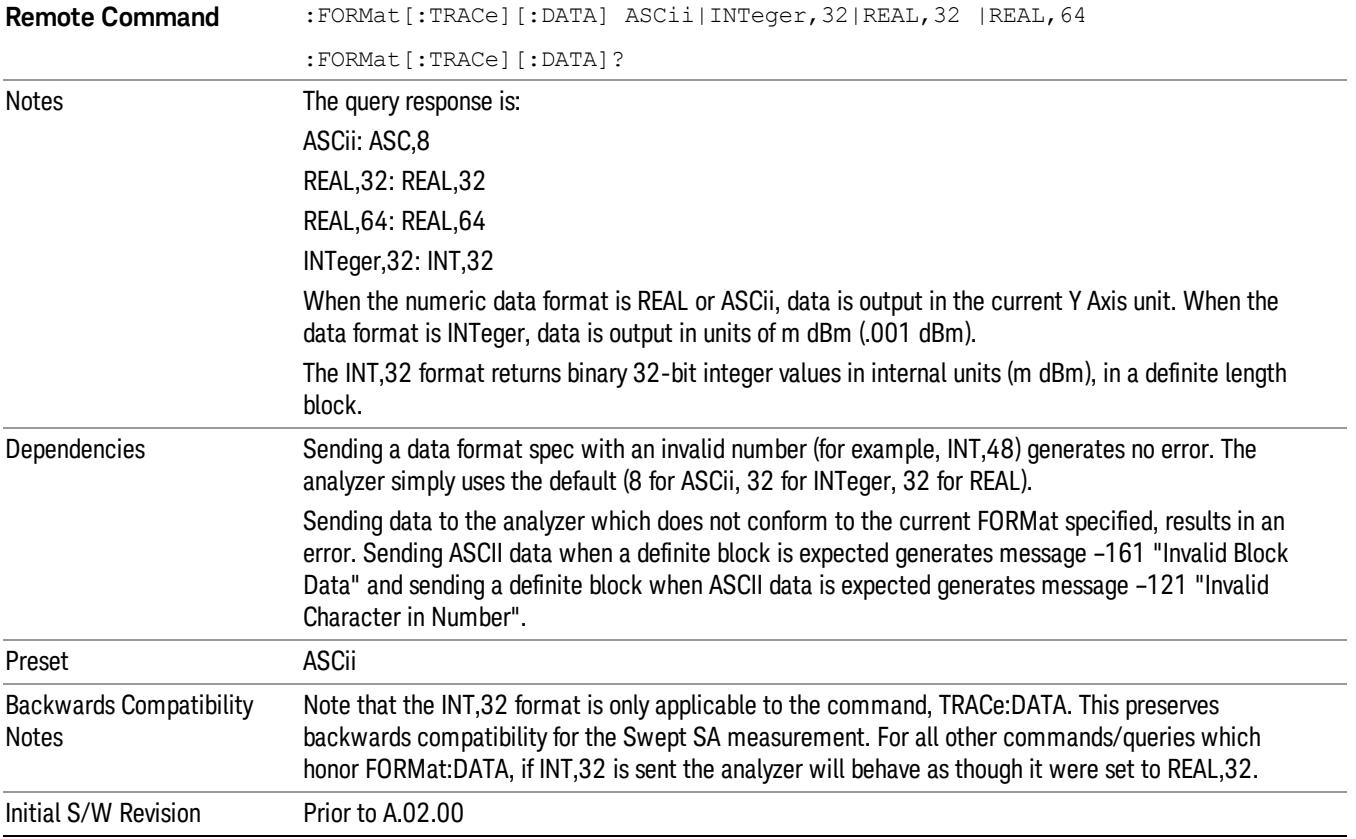

The specs for each output type follow:

ASCii - Amplitude values are in ASCII, in the current Y Axis Unit, one ASCII character per digit, values separated by commas, each value in the form:

SX.YYYYYEsZZ

Where:

 $S = sign (+ or -)$ 

 $X =$  one digit to left of decimal point

Y = 5 digits to right of decimal point

 $E = E$ , exponent header

 $s = sign of exponent (+ or -)$ 

ZZ = two digit exponent

REAL,32 - Binary 32-bit real values in the current Y Axis Unit, in a definite length block.

REAL,64 - Binary 64-bit real values in the current Y Axis Unit, in a definite length block.

### Format Data: Byte Order (Remote Command Only)

This command selects the binary data byte order for data transfer and other queries. It controls whether binary data is transferred in normal or swapped mode. This command affects only the byte order for setting and querying trace data for the :TRACe[:DATA], TRACe[:DATA]? , :CALCulate:DATA[n]? and FETCh:SANalyzer[n]? commands and queries.

By definition any command that says it uses FORMat:DATA uses any format supported by FORMat:DATA.

The NORMal order is a byte sequence that begins with the most significant byte (MSB) first, and ends with the least significant byte (LSB) last in the sequence: 1|2|3|4. SWAPped order is when the byte sequence begins with the LSB first, and ends with the MSB last in the sequence: 4|3|2|1.

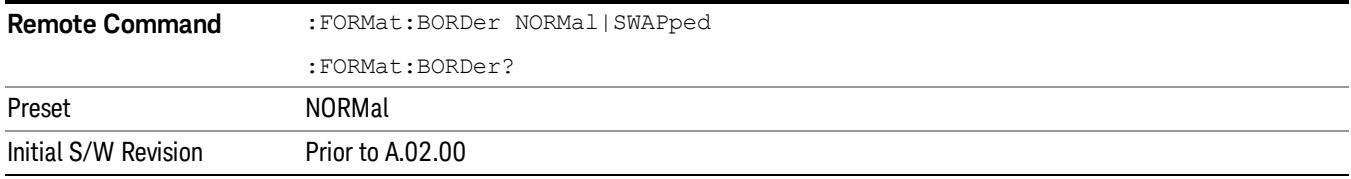

# Meas Setup

Displays the setup menu for the currently selected measurement.

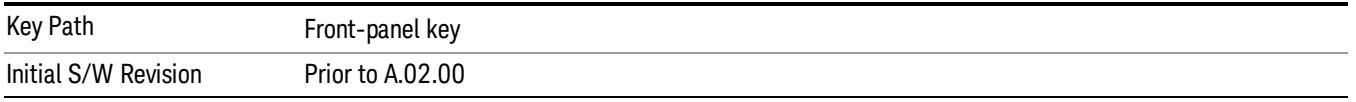

### Avg/Hold Number

Specifies the number of N averages that will be used for the measurement. After the specified number (average counts) have been averaged, the averaging mode (termination control) setting determines the averaging action.

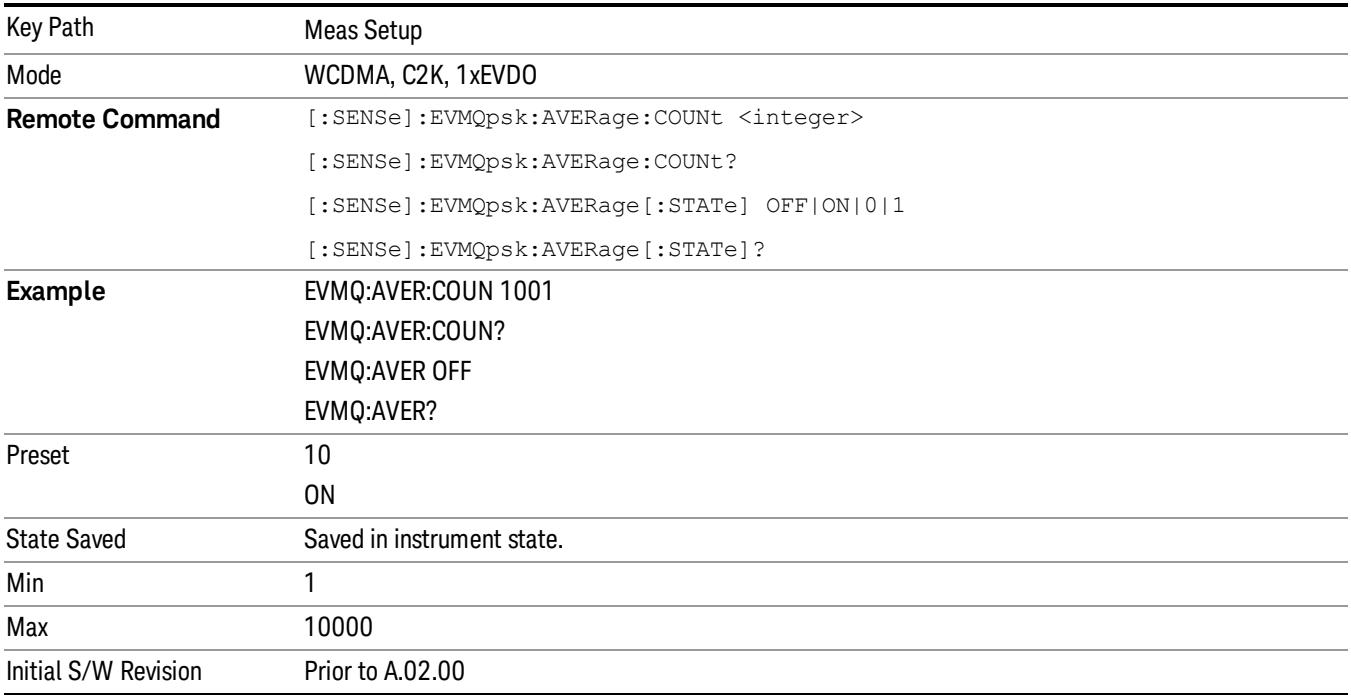

### Avg Mode

Toggles the averaging mode between Exp (exponential) and Repeat. This selection only affects the averaging result after the number of N averages is reached. The N is set using the Avg/Hold Number key.

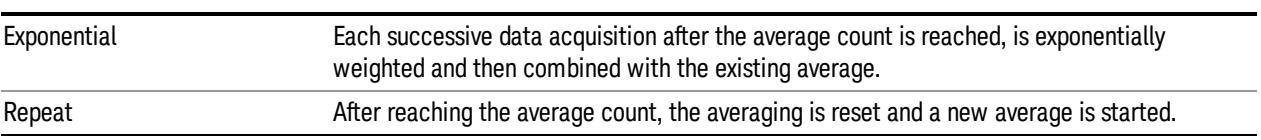
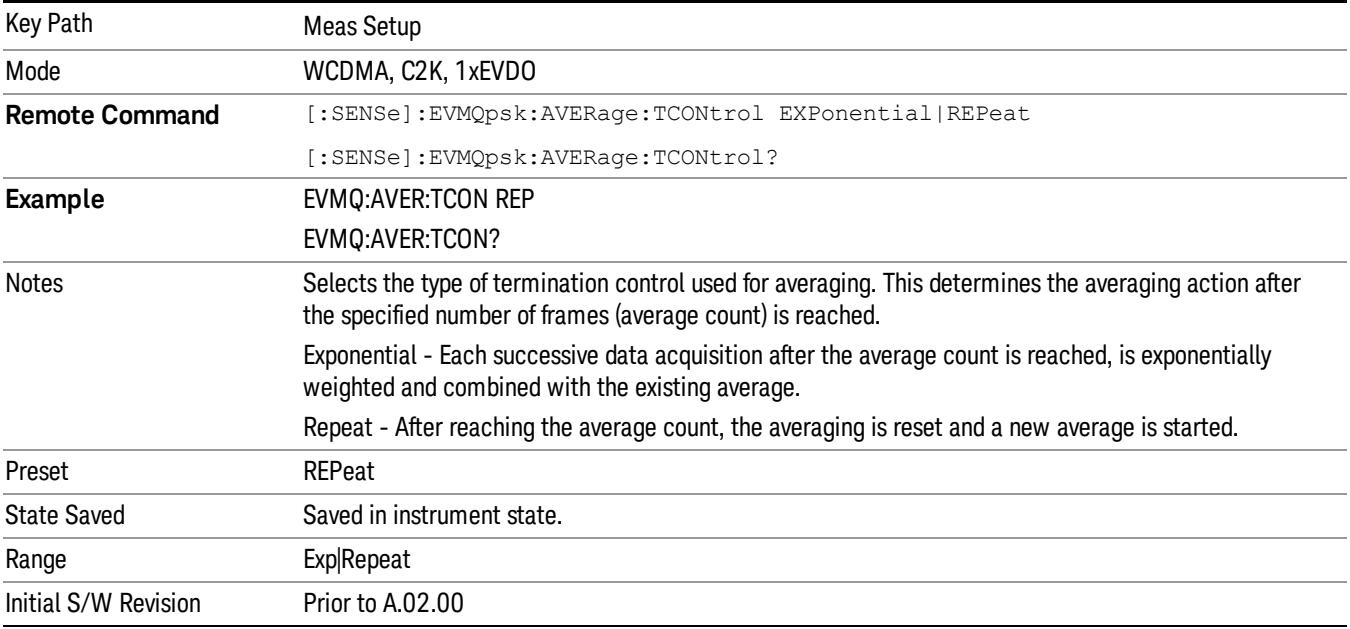

### Meas Interval

Sets the length of the measurement interval (number of data points) that are used.

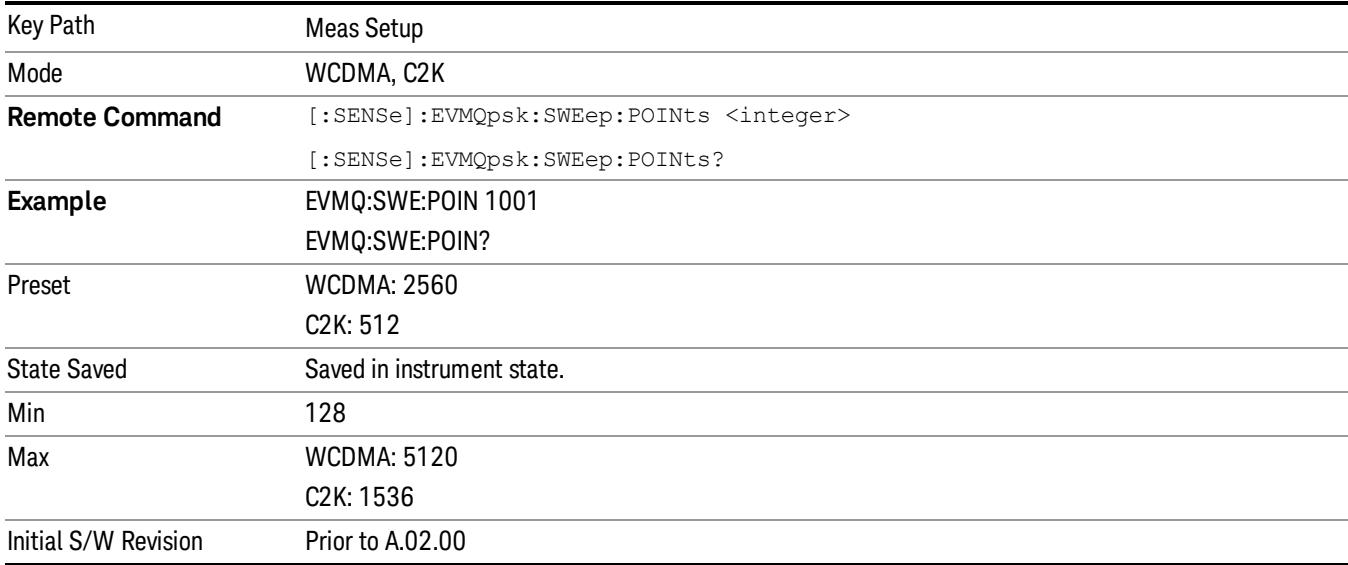

# Limits

Accesses a menu that enables you to change the RMS EVM and Frequency Error limits settings.

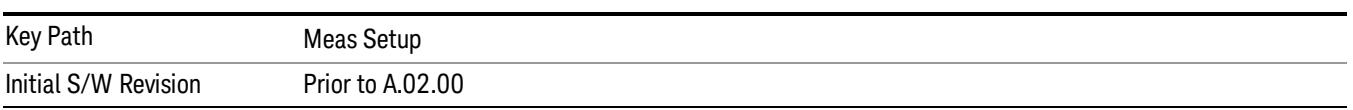

### RMS EVM

Sets the limit for the RMS EVM measurement. This value is used to judge whether the measurement passes or fails the RMS EVM limit.

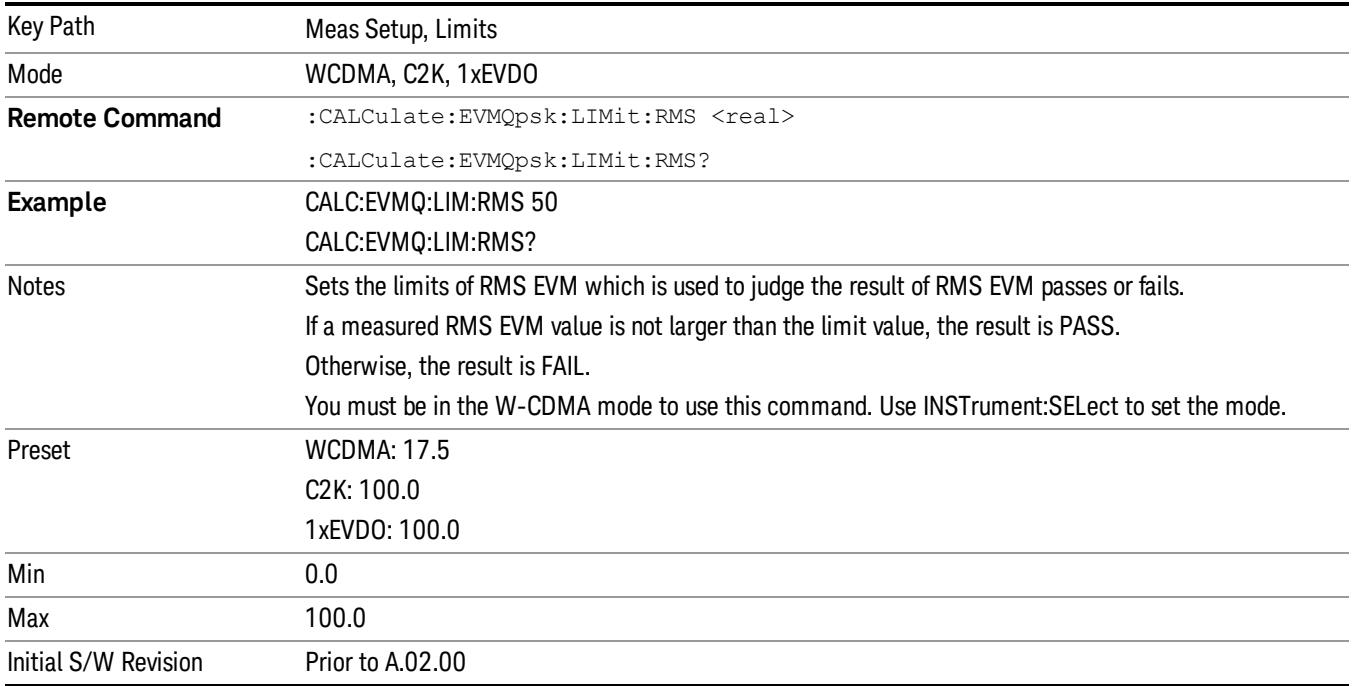

## Freq Error

Sets the limit, in Hz, for the frequency error measurement. This value is used to judge whether the measurement passes or fails the Frequency Error limit.

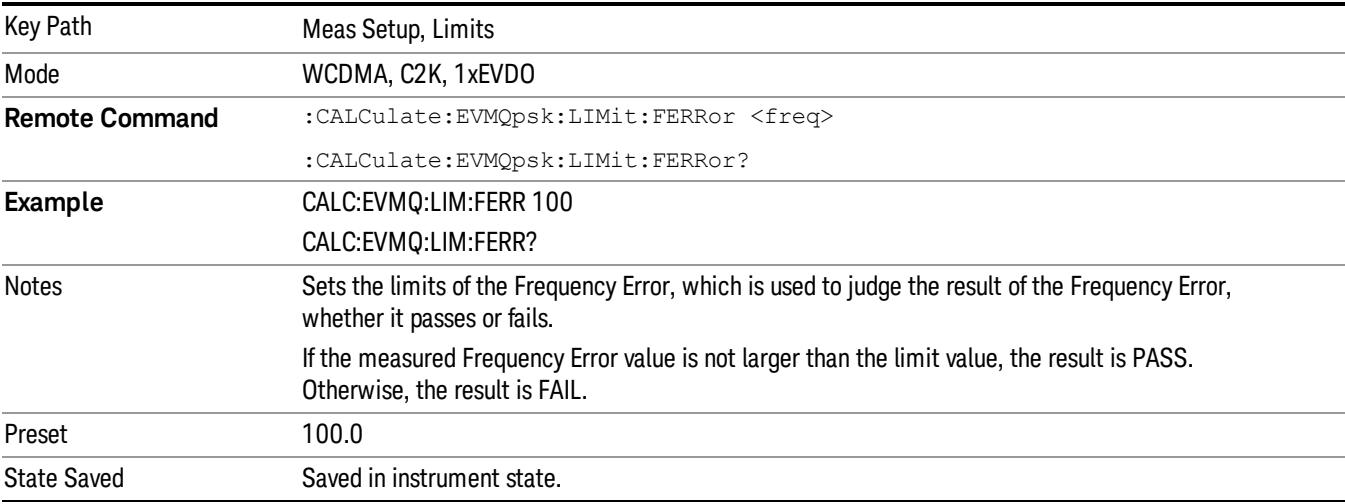

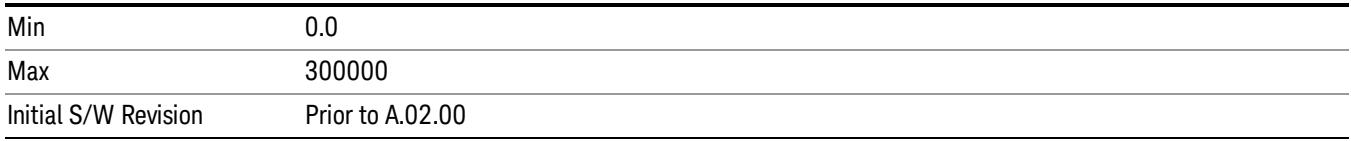

#### Spectrum

Toggles the spectrum function between Normal and Invert. If set to Invert, this function conjugates the spectrum. It is equivalent to taking the negative of the quadrature component in demodulation.

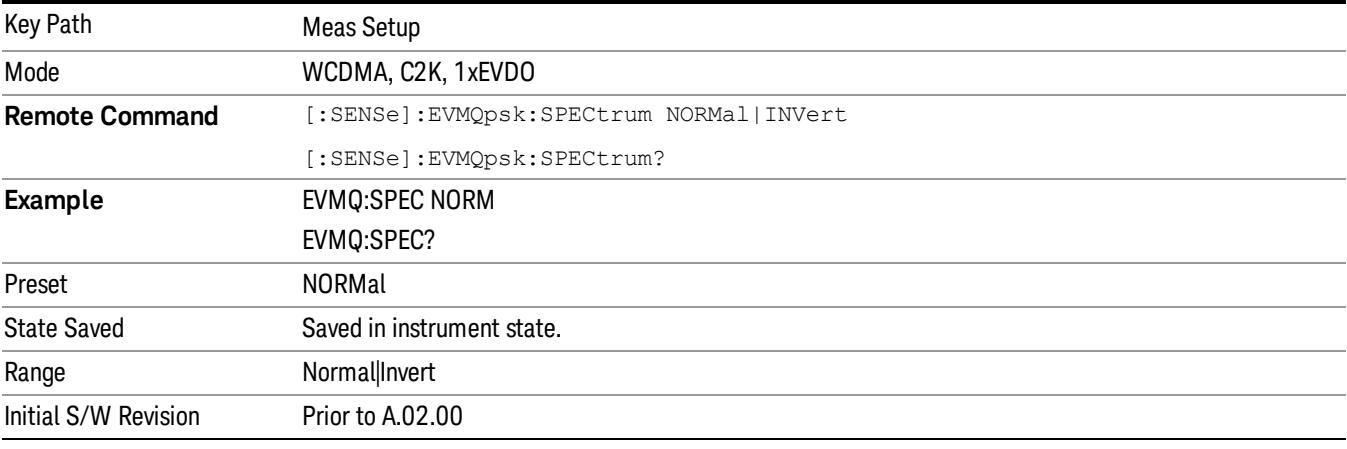

#### Meas Preset

Restores all the measurement parameters to their default values.

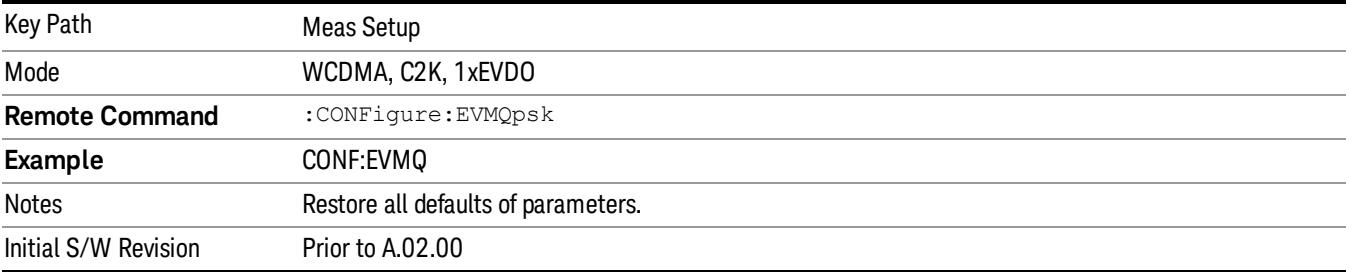

#### Advanced

Accesses a menu of functions that enable you to set up more specific parameters for the measurement. These parameters include:

EVM Result I/Q Offset

IF Gain

RRC Filter Control

#### Filter Alpha

Chip Rate

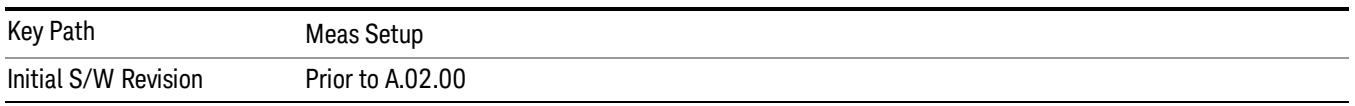

## EVM Result I/Q Offset

Toggles the I/Q Offset to be included or excluded in the measurement result. When it is set as "Standard" (ON), EVM is calculated without any compensation of I/Q offset. When it is set as "Exclude"(OFF), I/Q offset is compensated.

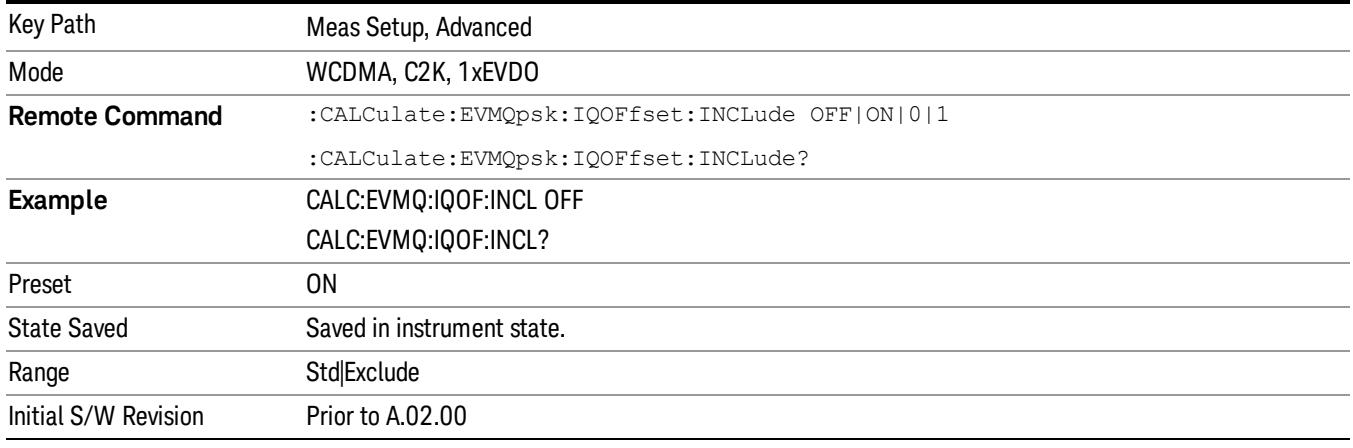

## RRC Filter Control

Allows you to change the status (ON/OFF) of the Root Raised Cosine (RRC) filter. This ON/OFF state change involve measurement restart.

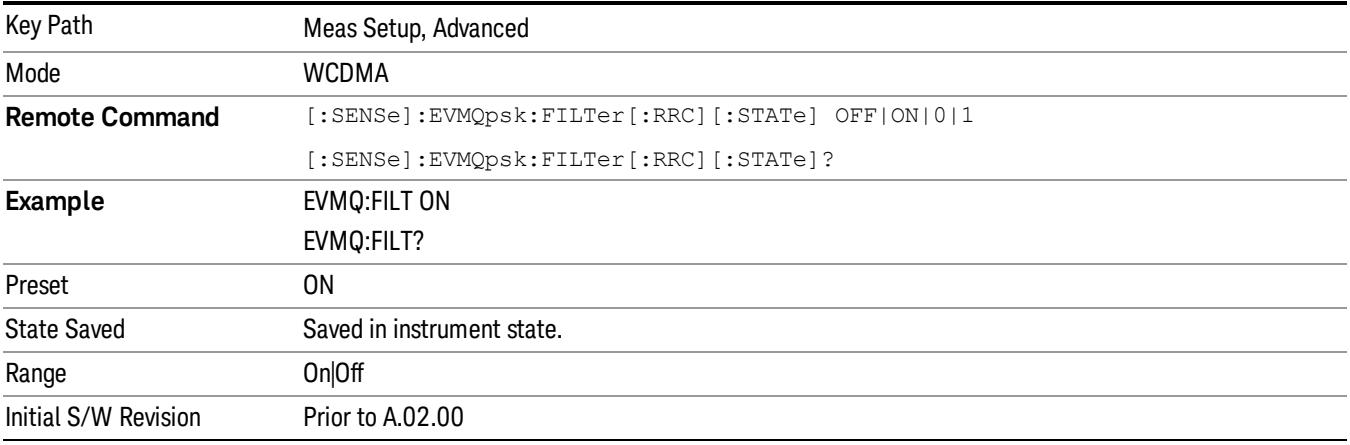

# Filter Alpha

Sets the alpha value for the root raised cosine (RRC) filter. This key is available only in WCDMA mode and while employing an RRC filter.

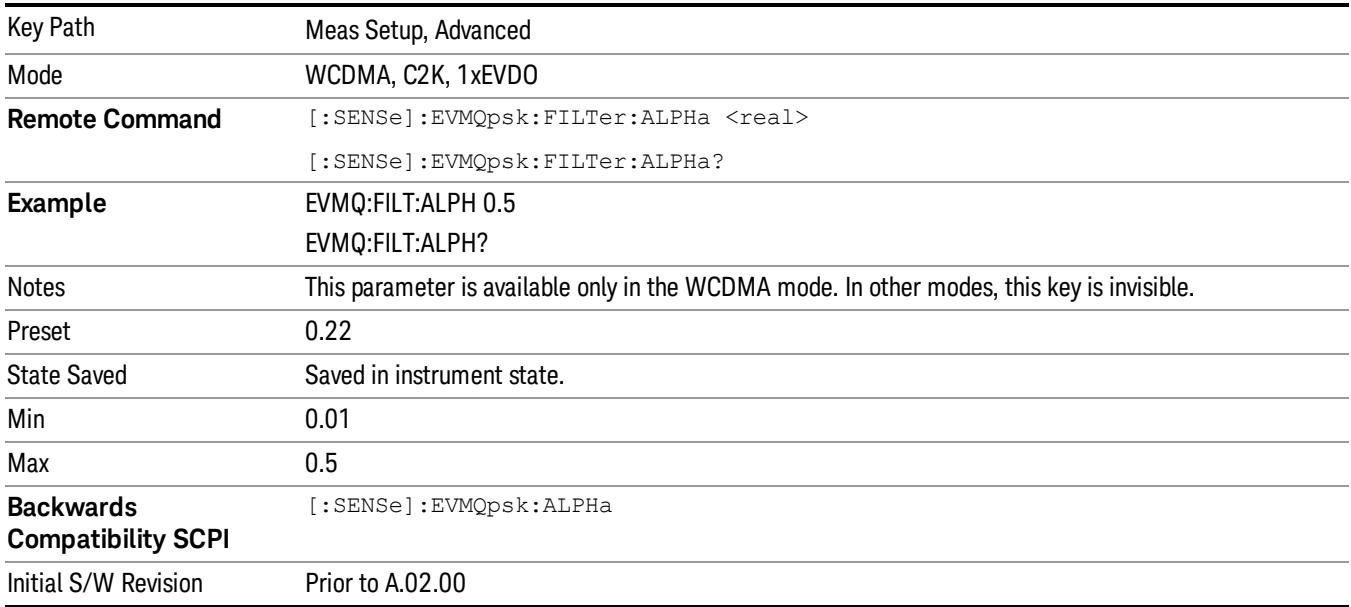

# Chip Rate

Changes the chip rate for the measurement.

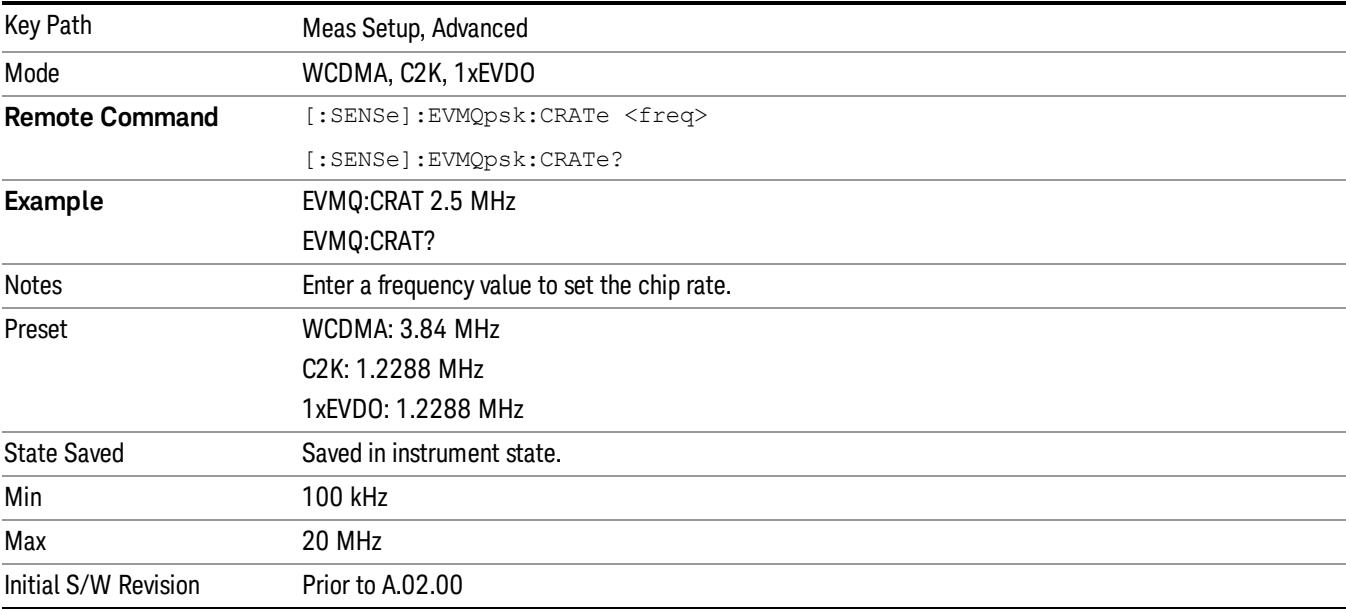

14 QPSK EVM Measurement Mode

Mode

See ["Mode"](#page-231-0) on page 232

# Mode Preset

Returns the active mode to a known state.

Mode Preset does the following for the currently active mode:

- Aborts the currently running measurement.
- Brings up the default menu for the mode, with no active function.
- Sets measurement Global settings to their preset values for the active mode only.
- Activates the default measurement.
- Brings up the default menu for the mode.
- Clears the input and output buffers.
- Sets Status Byte to 0.

Mode Preset does not:

- Cause a mode switch
- Affect mode persistent settings
- Affect system settings
- See ["How-To](#page-2419-0) Preset" on page 2420 for more information.

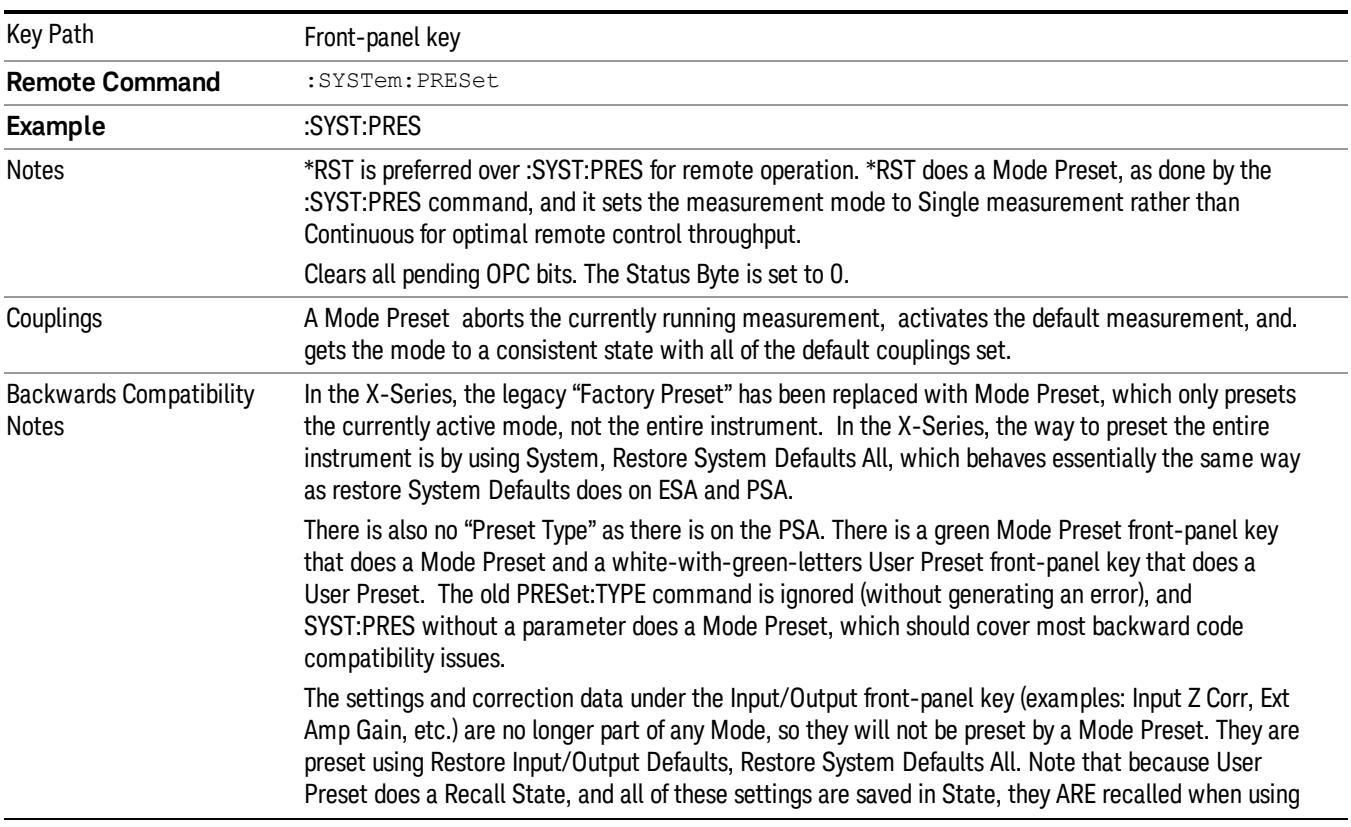

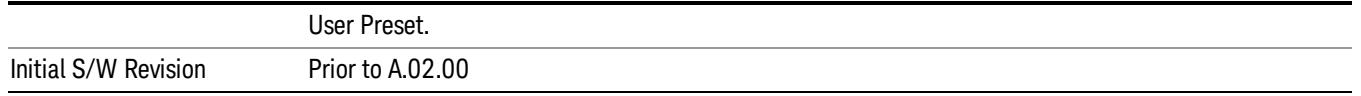

#### <span id="page-2419-0"></span>How-To Preset

The table below shows all possible presets, their corresponding SCPI commands and front-panel access (key paths). Instrument settings depend on the current measurement context. Some settings are local to the current measurement, some are global (common) across all the measurements in the current mode, and some are global to all the available modes. In a similar way, restoring the settings to their preset state can be done within the different contexts.

Auto Couple - is a measurement local key. It sets all Auto/Man parameter couplings in the measurement to Auto. Any Auto/Man selection that is local to other measurements in the mode will not be affected.

Meas Preset - is a measurement local key. Meas Preset resets all the variables local to the current measurement except the persistent ones.

Mode Preset - resets all the current mode's measurement local and measurement global variables except the persistent ones.

Restore Mode Defaults - resets ALL the Mode variables (and all the Meas global and Meas local variables), including the persistent ones.

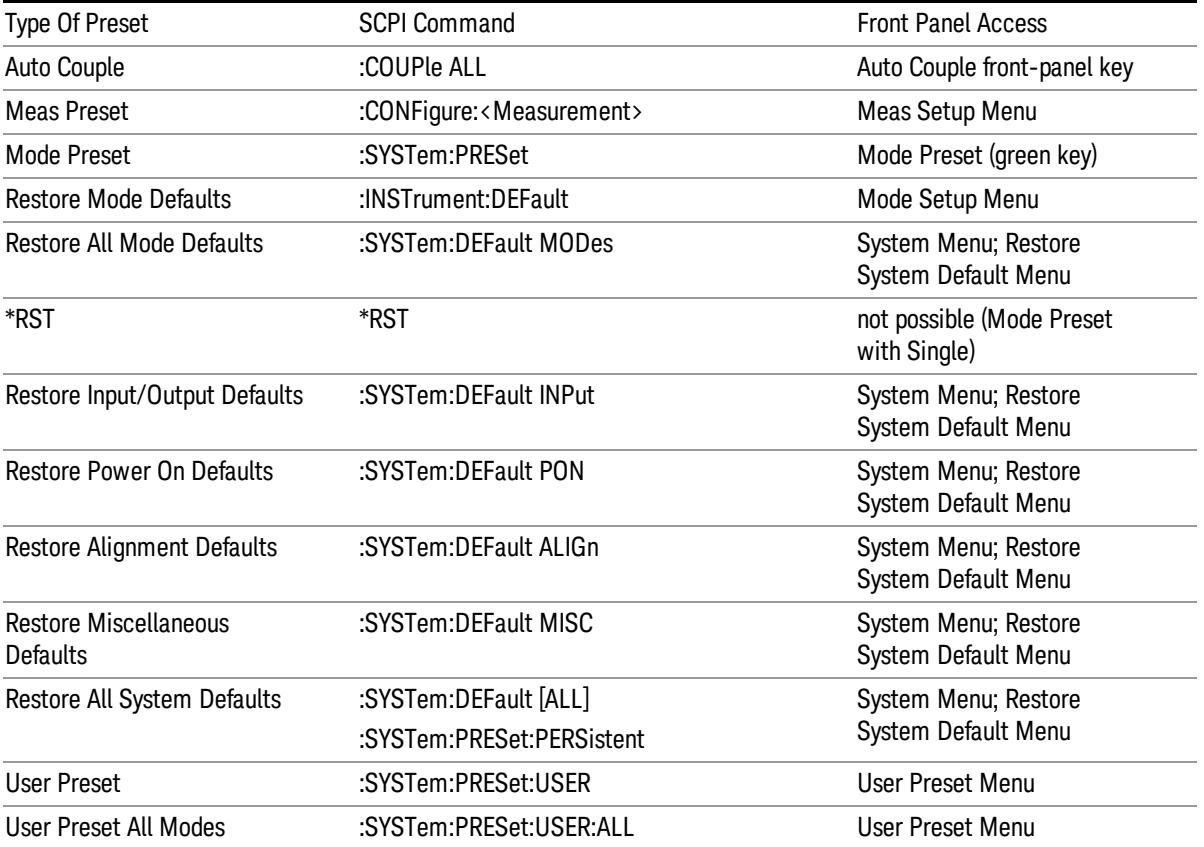

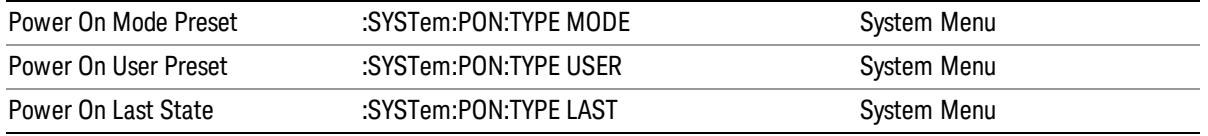

14 QPSK EVM Measurement Mode Setup

# Mode Setup

See "Mode [Setup"](#page-250-0) on page 251

# Peak Search

Accesses a menu that enables you to control the peak search function and places a marker on the trace point with highest peak.

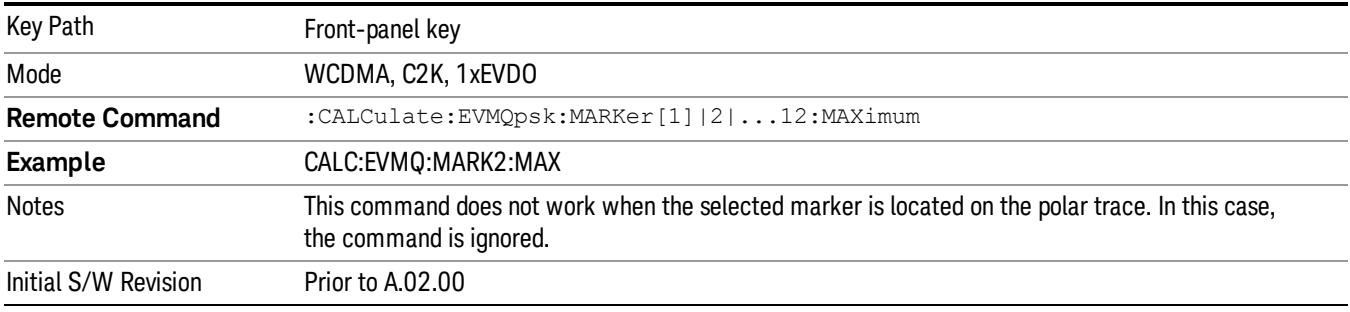

### Next Peak

Moves the selected marker to the peak that has the next highest amplitude that is less than the marker's current value.

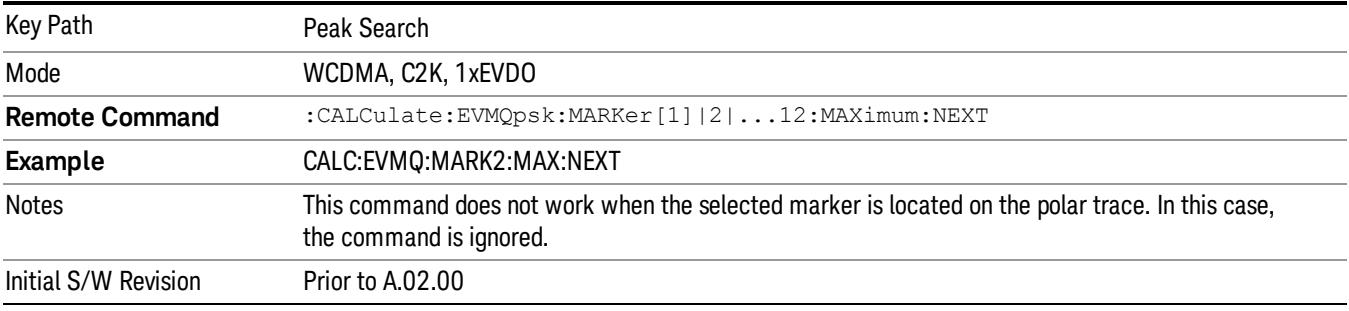

# Next Pk Right

Moves the selected marker to the nearest peak to the right of the current marker that meets all enabled peak criteria.

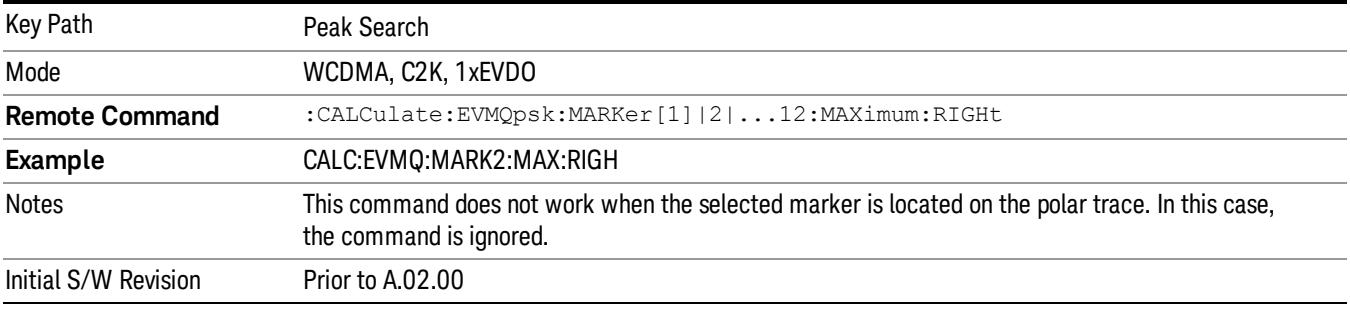

### Next Pk Left

Moves the selected marker to the nearest peak to the left of the current marker that meets all enabled peak criteria.

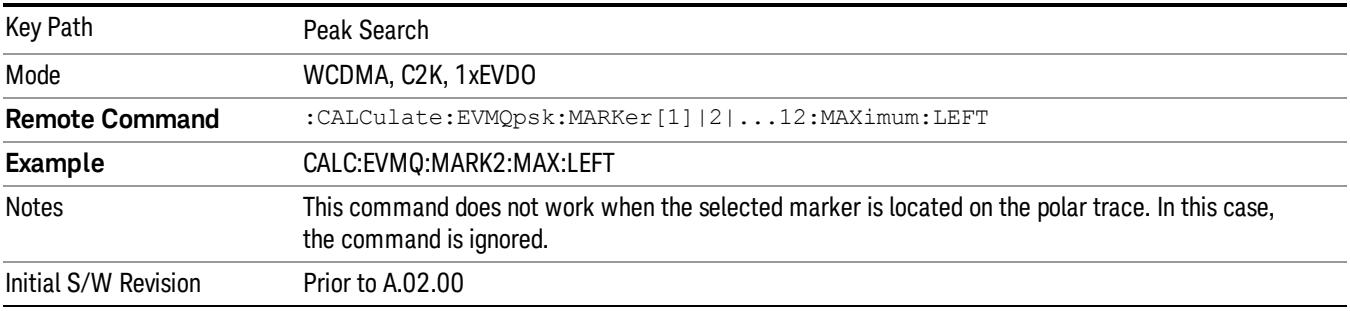

#### Marker Delta

Sets the control mode for the selected marker to Delta mode. This menu key performs the same function as the Delta 1-of-N selection key in the Marker menu. It is duplicated in the Peak Search Menu to allow you the convenience to simultaneously perform a peak search and change the marker control mode to Delta without having to access two separate menus.

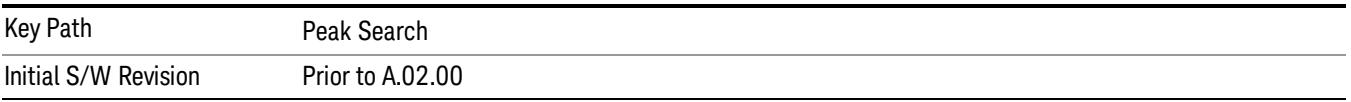

## Pk-Pk Search

Finds and displays the amplitude and frequency (or time, if in zero span) differences between the highest and lowest value on the y-axis.

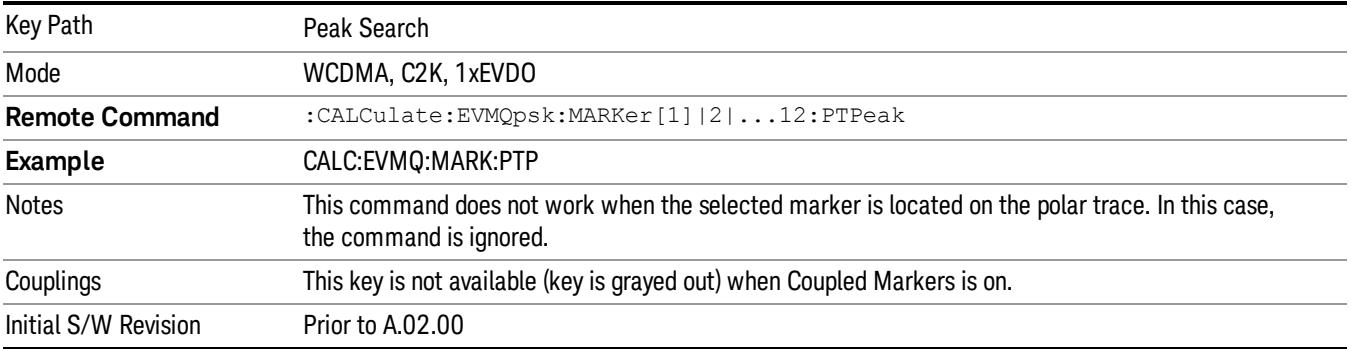

#### Min Search

Moves the selected marker to the minimum value on the y-axis of the current trace.

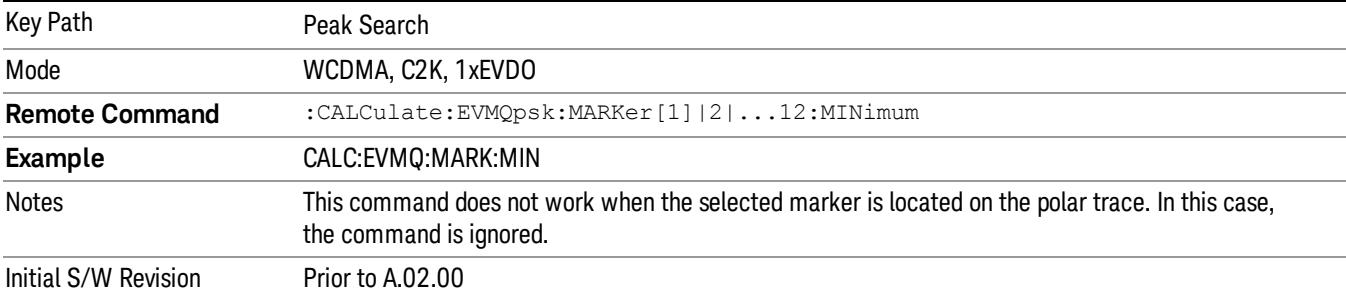

14 QPSK EVM Measurement Print

# Print

See ["Print"](#page-262-0) on page 263

# Quick Save

The Quick Save front-panel key repeats the most recent save that was performed from the Save menu, with the following exceptions:

• Register saves are not remembered as Saves for the purpose of the Quick Save function

• If the current measurement does not support the last non-register save that was performed, an informational message is generated, "File type not supported for this measurement"

Quick Save repeats the last type of qualified save (that is, a save qualified by the above criteria) in the last save directory by creating a unique filename using the Auto File Naming algorithm described below.

If Quick Save is pressed after startup and before any qualified Save has been performed, the Quick Save function performs a Screen Image save using the current settings for Screen Image saves (current theme, current directory), which then becomes the "last save" for the purpose of subsequent Quick Saves.

The Auto File Naming feature automatically generates a file name for use when saving a file. The filename consists of a prefix and suffix separated by a dot, as is standard for the Windows® file system. A default prefix exists for each of the available file types:

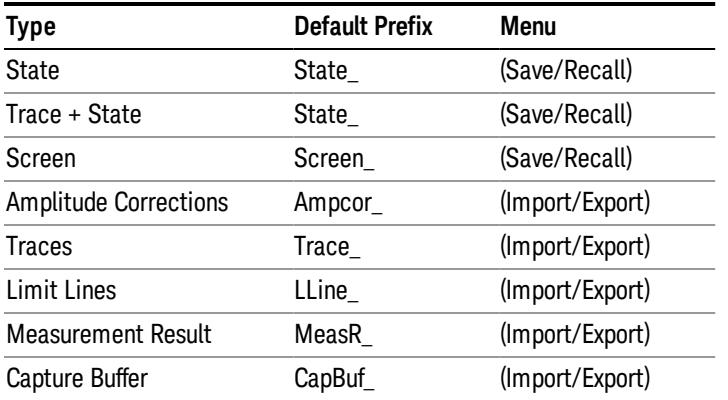

A four digit number is appended to the prefix to create a unique file name. The numbering sequence starts at 0000 within each Mode for each file type and updates incrementally to 9999, then wraps to 0000 again. It remembers where it was through a Mode Preset and when leaving and returning to the Mode. It is reset by Restore Misc Defaults and Restore System Defaults and subsequent running of the instrument application. So, for example, the first auto file name generated for State files is State\_0000.state. The next is State\_0001, and so forth.

One of the key features of Auto File Name is that we guarantee that the Auto File Name will never conflict with an existing file.The algorithm looks for the next available number. If it gets to 9999, then it looks for holes. If it find no holes, that is no more numbers are available, it gives an error.

For example, if when we get to State 0010.state there is already a State 0010.state file in the current directory, it advances the counter to State 0011.state to ensure that no conflict will exist (and then it verifies that State\_0011.state also does not exist in the current directory and advances again if it does, and so forth).

.

If you enter a file name for a given file type, then the prefix becomes the filename you entered instead of the default prefix, followed by an underscore. The last four letters (the suffix) are the 4-digit number.

For example, if you save a measurement results file as "fred.csv", then the next auto file name chosen for a measurement results save will be fred\_0000.csv.

Although 0000 is used in the example above, the number that is used is actually the current number in the **NOTE** Meas Results sequence, that is, the number that would have been used if you had not entered your own file name.

**NOTE** If the filename you entered ends with \_dddd, where d=any number, making it look just like an auto file name, then the next auto file name picks up where you left off with the suffix being dddd  $+1$ .

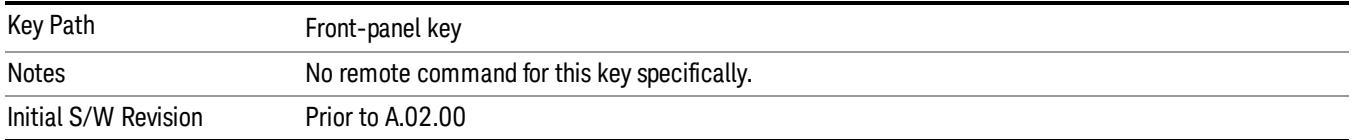

# Recall

The Recall menu lets you choose what you want to recall, and where you want to recall it from. Among the types of files you can recall are States and Traces. In addition, an Import (Data) option lets you recall a number of data types stored in CSV files (as used by Excel and other spreadsheet programs).

In products that run multiple instances of the X-Series Application, all instances share the same register NOTE and file location where you want to recall from.

| Key Path                                | Front-panel key                                                                                                    |
|-----------------------------------------|----------------------------------------------------------------------------------------------------|
| Notes                                   | No remote command for this key specifically, but the :MMEM:LOAD command is available for<br>specific file types. An example is : MMEM:LOAD:STATe <filename>.</filename>                                                                                                    |
|                                         | If you try to recall a State file for a mode that is not licensed or not available in the instrument, an<br>error message will occur and the state will not change.                                                                                                    |
| <b>Backwards Compatibility</b><br>Notes | In legacy analyzers, it was possible to load a state without affecting the trace data, limit lines or<br>correction data. Similarly (since User Preset is actually loading a state), it was possible to do a User<br>Preset without affecting the trace data, limit lines or correction data.                                                                                                    |
|                                         | In the X-Series, "state" always includes all of this data; so whenever state is loaded, all of the traces,<br>limit lines and corrections are affected. Although this differs from previous behavior, it is desirable<br>behavior, and should not cause adverse issues for users.                                                                                                    |
| <b>Backwards Compatibility</b><br>Notes | Recall for the X-Series supports backward compatibility in the sense that you can recall a state file<br>from any X-Series model number and any version of X-Series software. This is only possible if part of<br>the recalling process goes through a limiting step after recalling the mode settings, at least for<br>settings that may vary with version number, model number, option and license differences. If you try<br>to recall a state file onto an instrument with less capability than what was available on the<br>instrument during the save, the recall will ignore the state it doesn't support and it will limit the<br>recalled setting to what it allows.                                                                                                    |
|                                         | Example: if the saved state includes preamp ON, but the recalling instrument does not have a<br>preamp; the preamp is limited to OFF. Conversely, if you save a state without a preamp, the preamp<br>is OFF in the state file. When this saved file is recalled on an instrument with a licensed preamp, the<br>preamp is changed to OFF. Another example is if the saved state has center frequency set to 20 GHz,<br>but the instrument recalling the saved state is a different model and only supports 13.5 GHz. In this<br>case, the center frequency is limited along with any other frequency based settings. Since the center<br>frequency can't be preserved in this case, the recall limiting tries to at least preserve span to keep<br>the measurement setup as intact as possible. |
|                                         | It may be appropriate to issue a warning if the state is limited on the recall; warnings do not go out to<br>SCPI so this would only affect the manual user.                                                                                                    |
|                                         | Note that there is no state file compatibility outside of the X-Series. For example, you cannot recall a<br>state file from ESA or PSA.                                                                                                    |
| Initial S/W Revision                    | Prior to A.02.00                                                                                                    |

The default paths for Recall are data type dependent and are the same as for the Save key.

#### **State**

The Recall State menu lets you choose a register or file from which to recall the state.

The content of a state file includes all of the settings and data required to return the analyzer as closely as possible to the Mode it was in, with the exact settings that were in place, when the save occurred. The Mode settings in each state file include the settings that are affected by Mode Preset, as well as the additional settings affected by Restore Mode Defaults; all of the Mode's settings. In addition, all of the settings of the Input/Output system are included, even though they are outside of the Mode's state, because they are needed to restore the complete setup. Persistent System settings (for example, GPIB address) are not affected by either a Mode Preset or Restore Mode Defaults, nor are they included in a saved State file.

Since each state file is only for one Mode, the settings for other Modes are unaffected when it is loaded. Recall State will cause a mode switch if the state being recalled is not from the current active mode.

After the recall completes, the message "File <filename> recalled" or "Recalled State Register <register number>" is displayed.

For rapid recalls, the State menu lists 16 registers that you can choose from to recall. Pressing a Register key initiates the recall. You can also select a file from which to recall.

The default path for all State Files is:

My Documents\<mode name>\state

where <mode name> is the parameter used to select the mode with the INST:SEL command (for example, SA for the Spectrum Analyzer).

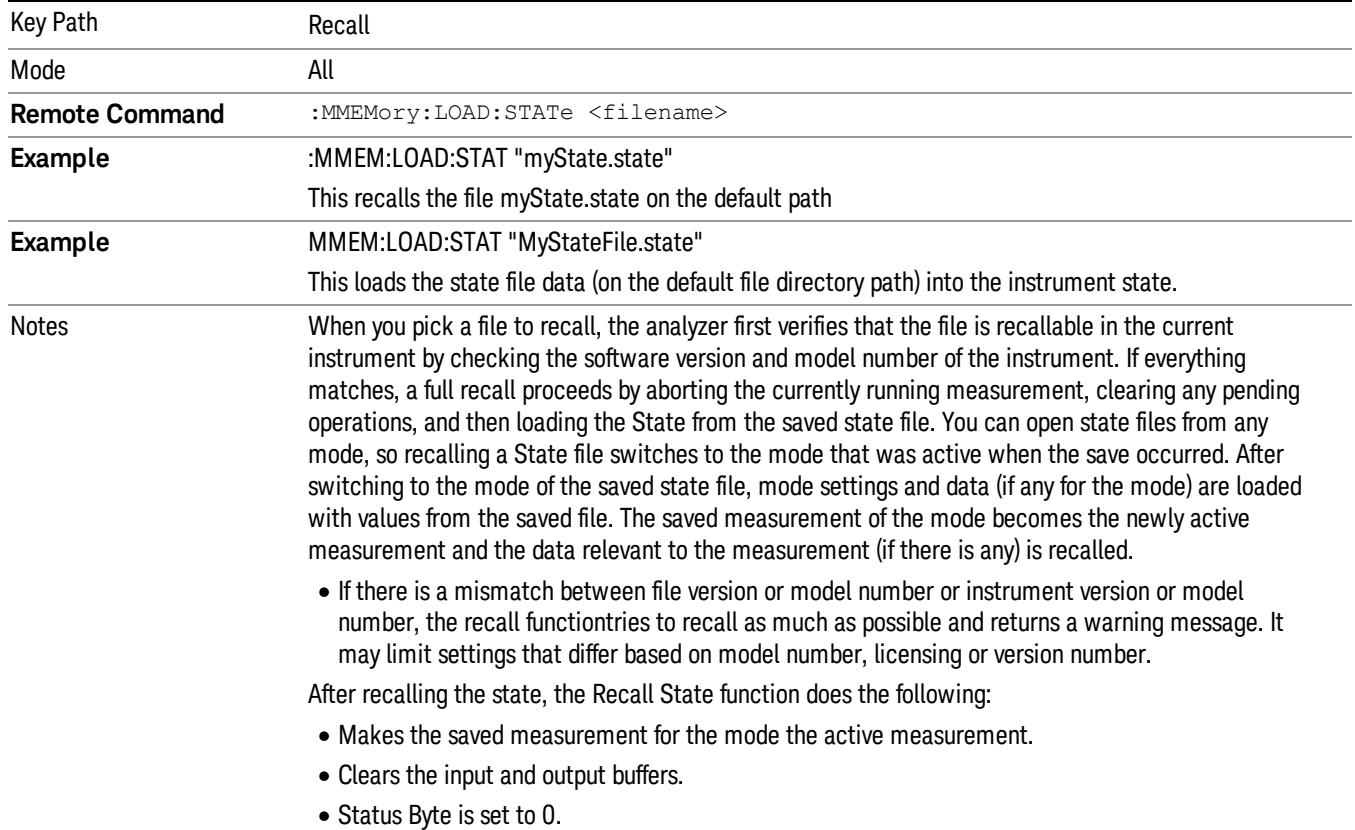

#### See "More [Information"](#page-2430-0) on page 2431.

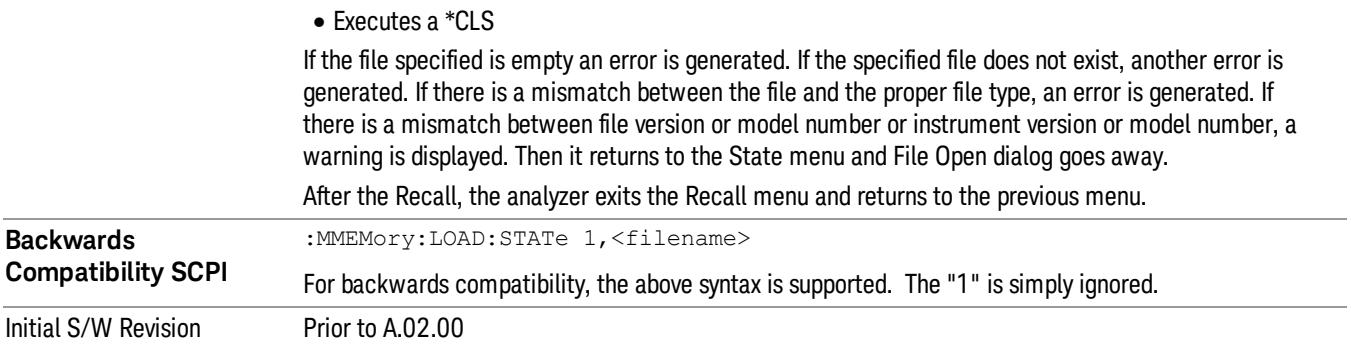

#### <span id="page-2430-0"></span>More Information

In measurements that support saving Traces, for example, Swept SA, the Trace data is saved along with the State in the State file. When recalling the State, the Trace data is recalled as well. Traces are recalled exactly as they were stored, including the writing mode and update and display modes. If a Trace was updating and visible when the State was saved, it will come back updating and visible,and its data will be rewritten right away. When you use State to save and recall traces, any trace whose data must be preserved should be placed in View or Blank mode before saving.

The following table describes the Trace Save and Recall possibilities:

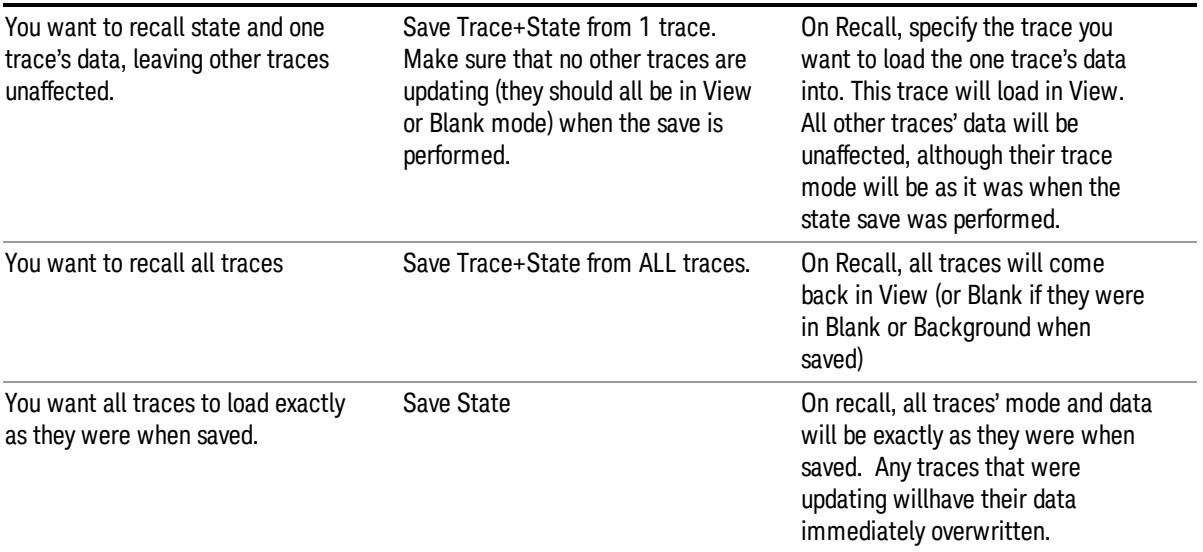

#### From File…

When you press "From File", the analyzer brings up a Windows dialog and a menu entitled "File Open." This menu allows you to navigate to the various fields in the Windows dialog without using a keyboard or mouse. The Tab and Arrow keys can also be used for dialog navigation.

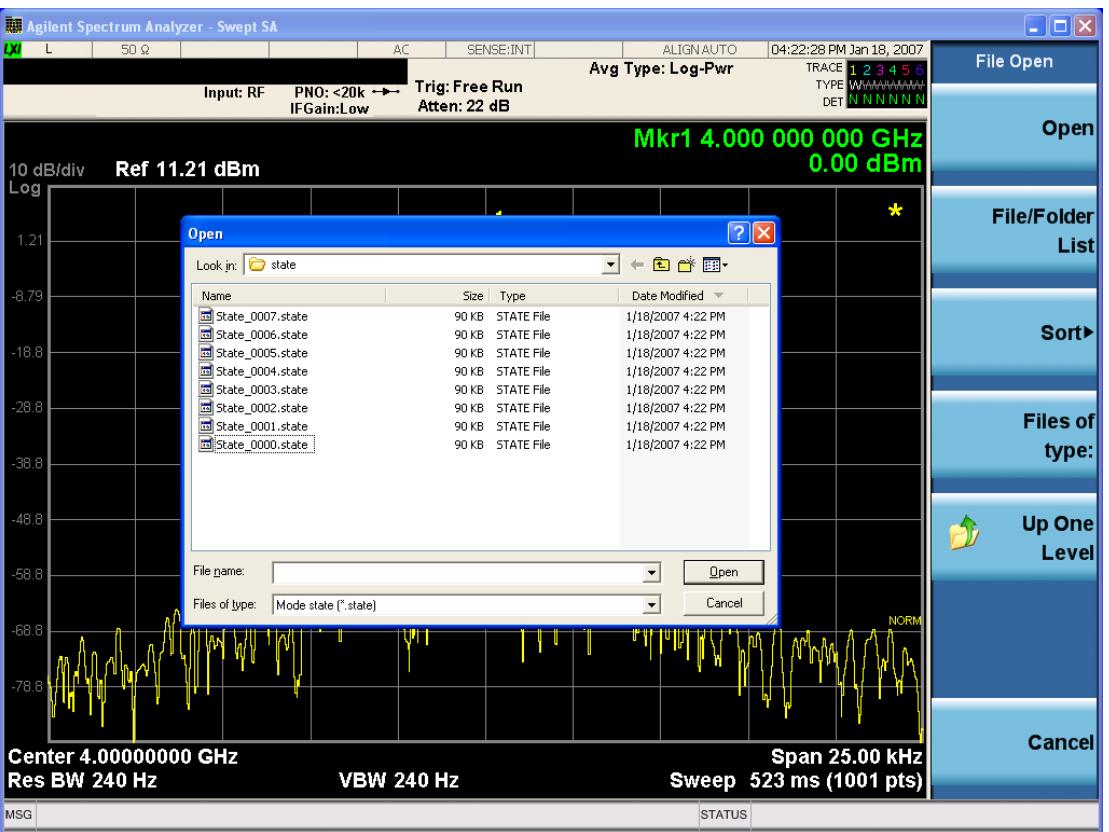

Listed below are the functions of the various fields in the dialog, and the corresponding softkeys:

Open

Performs the recall of the specified file. While the recall is being performed, the floppy icon appears briefly in the Meas bar.

#### File/Folder List

Enables you to navigate to the center of the dialog that contains the list of files and folders. Once here you can get information about the file and use the tab keys to navigate to the other fields in the dialog, such as Look In.

#### Look In

The Look In field shows the path from which the file will be recalled and allows you to change the path using the up and down arrow keys to navigate to other paths; the Enter key to open a directory; and the Backspace key to go back one directory. The Look In field first uses the last path from the Save As dialog Save In: path for that same file type. There is no softkey for directly navigating to the Look In field, but you can use the left tab to get here from the File/Folder List.

User specified paths are remembered when you leave and return to a Mode and are reset back to the default using Restore Mode Defaults.

Sort

Accesses a menu that enables you to sort the files within the File Open dialog. Only one sorting type can be selected at a time and the sorting happens immediately. The sorting types are By Date, By Name, By extension, and By Size.

#### Files of Type

This field shows the file suffix for the type of file you have selected to recall. For example, if you navigated here while recalling State, "Mode state (\*.state)" is in the field. If you navigated here while recalling Trace, ""Mode state (\*.trace)"is in the field. If you navigated here while importing a trace data file, "Trace Data (\*.csv)"is in the field. For some file types, there is more than one choice in the dropdown menu, which you can select by using the up and down arrow keys and Enter.

#### Up One Level

This key corresponds to the icon of a folder with the up arrow that is in the tool bar of the dialog. When pressed, it causes the file and folder list to navigate up one level in the directory structure. The Backspace key does the same thing.

#### Cancel

This key corresponds to the Cancel selection in the dialog. It causes the current **Open** request to be cancelled. The ESC key does the same thing.

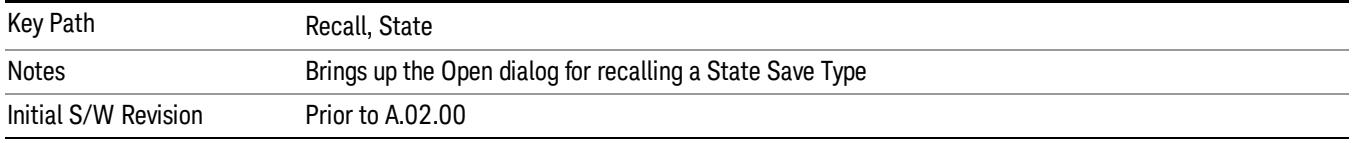

## Edit Register Names

You may enter a custom name on any of the Register keys, to help you remember what you are using that state to save. To do this, press the Edit Register Names key, choose the register whose name you wish to edit, and then enter the desired label using the Alpha Editor or an external PC keyboard.

The maximum number of characters that can be added is 30. In most cases, 30 characters will fit on two lines of the key.

For more information and the SCPI command, see Edit Register Names under the Save, State function.

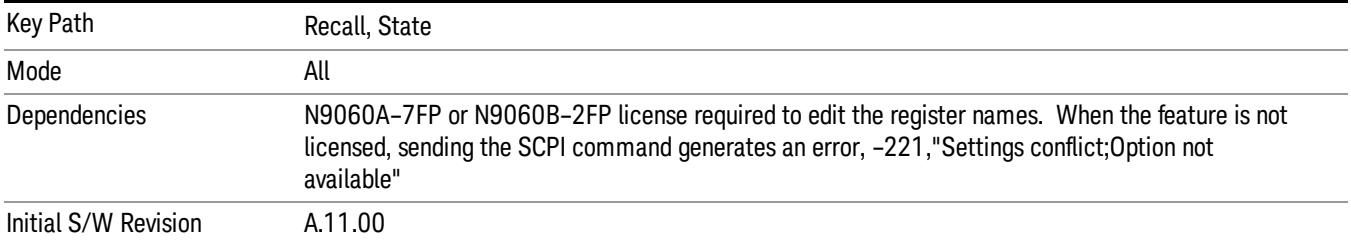

#### Register 1 thru Register 16

Selecting any one of these register keys causes the State of the mode from the specified Register to be recalled. Each of the register keys annotates whether it is empty or at what date and time it was last

modified. In addition, you can use the Edit Register Names key under Save, State to enter custom names for each register.

#### In products that run multiple instances of the X-Series Application, recalling the same register name on **NOTE** each instance is a way to share setups between the instances.

Registers are shared by all modes, so recalling from any one of the registers will cause a mode switch to the mode that was active when the save to the Register occurred.

Although these 16 registers are the only registers available from the front panel, there are 128 state registers available in the instrument. Registers 17–128 are only available from the SCPI interface, using the \*RCL command.

After the recall completes, the message "Register <register number> recalled" appears in the message bar. If you are in the Spectrum Analyzer Mode, and you are recalling a register that was saved in the Spectrum Analyzer Mode, then after the recall, you will still be in the Recall Register menu. If the Recall causes you to switch modes, then after the Recall, you will be in the Frequency menu.

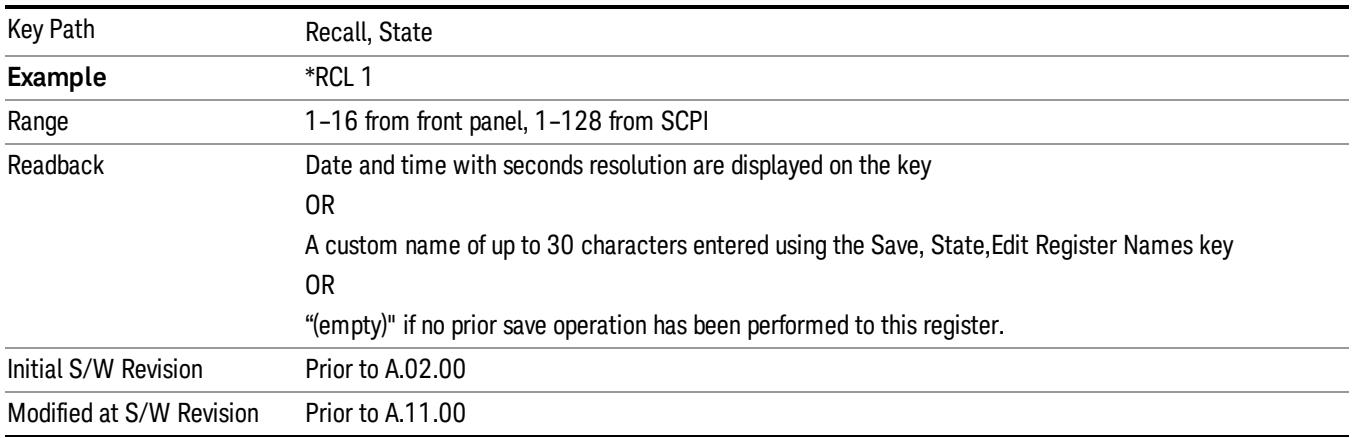

If a requested register is empty an error is generated.

#### Register 1 thru Register 16

Selecting any one of these register keys causes the State of the mode from the specified Register to be recalled. Each of the register keys annotates whether it is empty or at what date and time it was last modified. In addition, you can use the Edit Register Names key under Save, State to enter custom names for each register.

#### In products that run multiple instances of the X-Series Application, recalling the same register name on **NOTE** each instance is a way to share setups between the instances.

Registers are shared by all modes, so recalling from any one of the registers will cause a mode switch to the mode that was active when the save to the Register occurred.

Although these 16 registers are the only registers available from the front panel, there are 128 state registers available in the instrument. Registers 17–128 are only available from the SCPI interface, using the \*RCL command.

After the recall completes, the message "Register < register number> recalled" appears in the message bar. If you are in the Spectrum Analyzer Mode, and you are recalling a register that was saved in the Spectrum Analyzer Mode, then after the recall, you will still be in the Recall Register menu. If the Recall causes you to switch modes, then after the Recall, you will be in the Frequency menu.

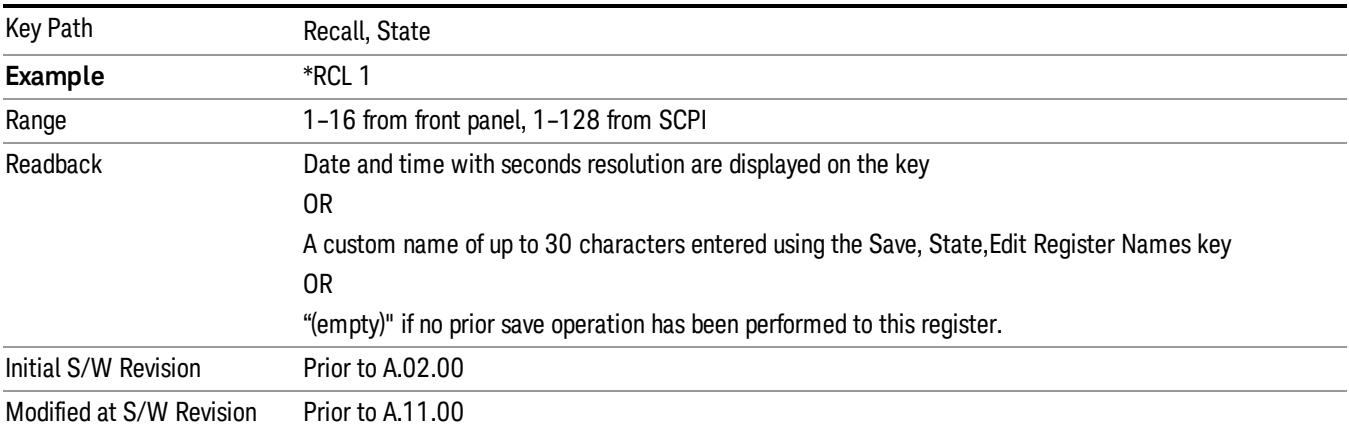

If a requested register is empty an error is generated.

#### **Sequences**

These keys allow you to import a Tab separated or .txt file that will automatically setup all the parameters required for building a Sequence. The parameters will automatically be loaded into the Stated Sequencer.

Once selected, in order to import the selected Sequence Type you must select the Open key in the Source Sequence menu.

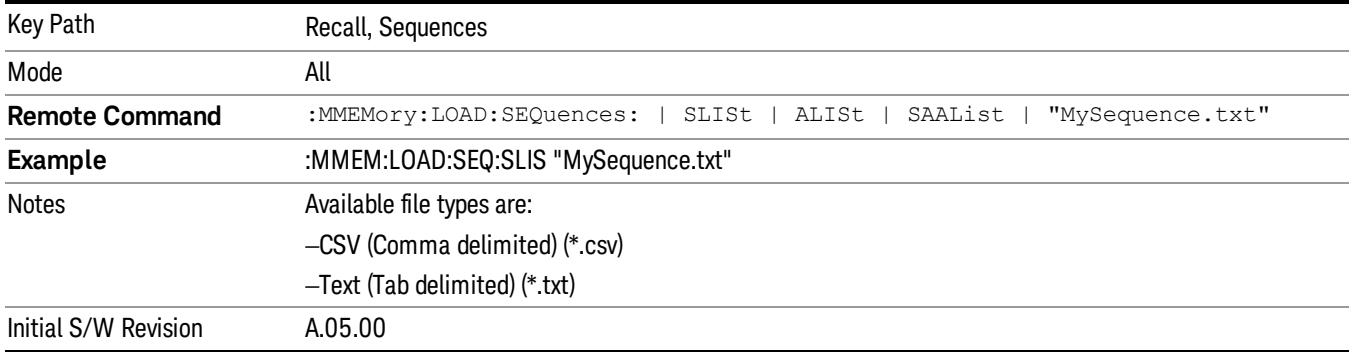

#### Source Sequence

The list of parameters, that configure steps, that makes up a sequence for the Source.

The Source sequence is a sequence of flexible configurable steps that can be set anywhere in the instruments frequency range.

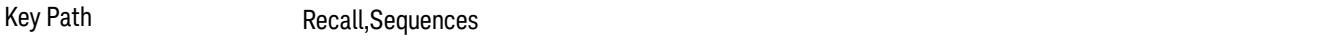

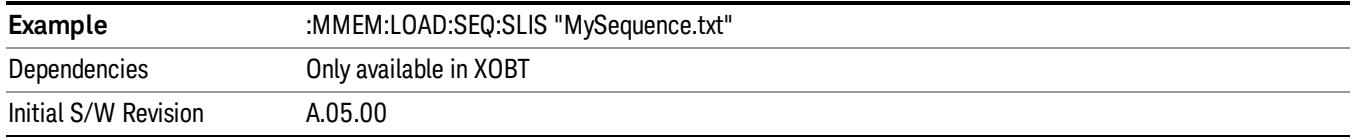

#### Open…

When you press "Open", the analyzer brings up a Windows dialog and a menu entitled "File Open." This menu allows you to navigate to the various fields in the Windows dialog without using a keyboard or mouse. The Tab and Arrow keys can also be used for dialog navigation.

See "From [File…"](#page-2686-0) on page 2687in Recall, State, for a full description of this dialog and menu.

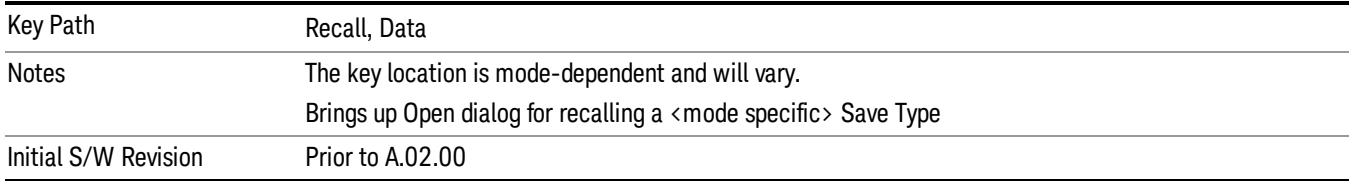

# Data (Import)

Importing a data file loads data that was previously saved from the current measurement or from other measurements and/or modes that produce compatible data files. The Import Menu only contains Data Types that are supported by the current measurement.

Since the commonly exported data files are in .csv format, the data can be edited by the user prior to importing. This allows you to export a data file, manipulate the data in Excel (the most common PC Application for manipulating .csv files) and then import it.

Importing Data loads measurement data from the specified file into the specified or default destination, depending on the data type selected. Selecting an Import Data menu key will not actually cause the importing to occur, since the analyzer still needs to know from where to get the data. Pressing the Open key in this menu brings up the Open dialog and Open menu that provides you with the options from where to recall the data. Once a filename has been selected or entered in the Open menu, the recall occurs as soon as the Open button is pressed.

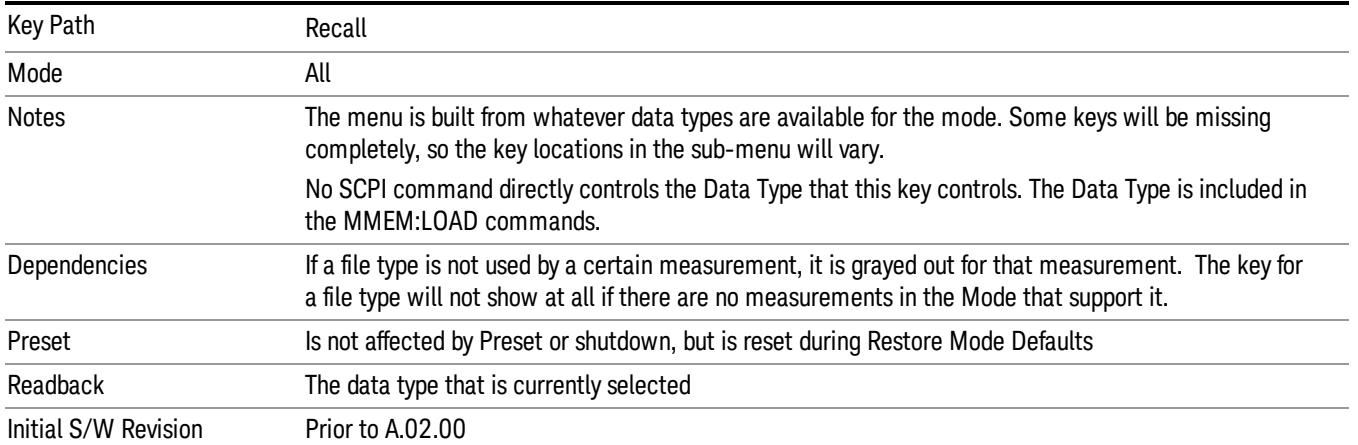

# Capture Buffer

Capture Buffer functionality is available only in the Code Domain and Modulation Accuracy measurements. The captured data is raw (unprocessed).

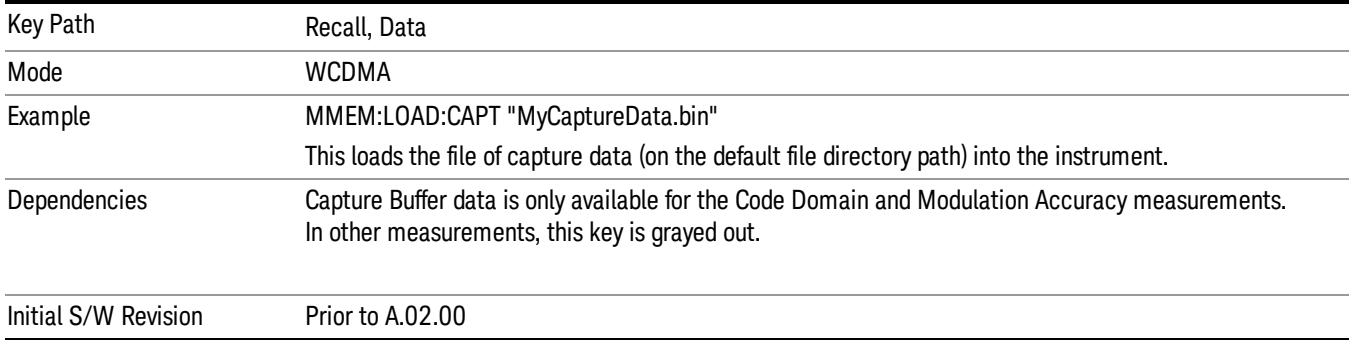

#### Open…

When you press "Open", the analyzer brings up a Windows dialog and a menu entitled "File Open." This menu allows you to navigate to the various fields in the Windows dialog without using a keyboard or mouse. The Tab and Arrow keys can also be used for dialog navigation.

See "From [File…"](#page-2686-0) on page 2687in Recall, State, for a full description of this dialog and menu.

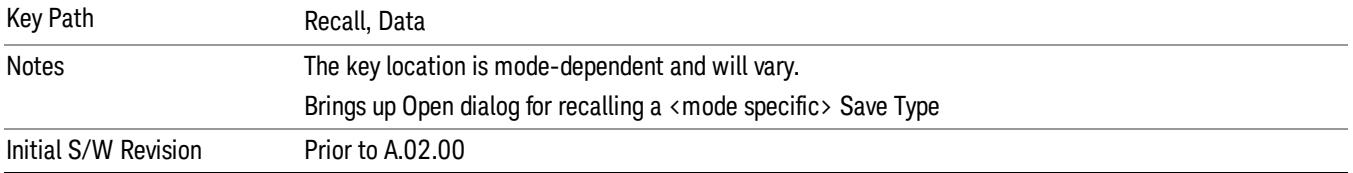

# Restart

The Restart function restarts the current sweep, or measurement, or set of averaged/held sweeps or measurements. If you are Paused, pressing Restart does a Resume.

The Restart function is accessed in several ways:

- Pressing the Restart key
- Sending the remote command INIT:IMMediate
- Sending the remote command INIT:RESTart

See "More [Information"](#page-2437-0) on page 2438

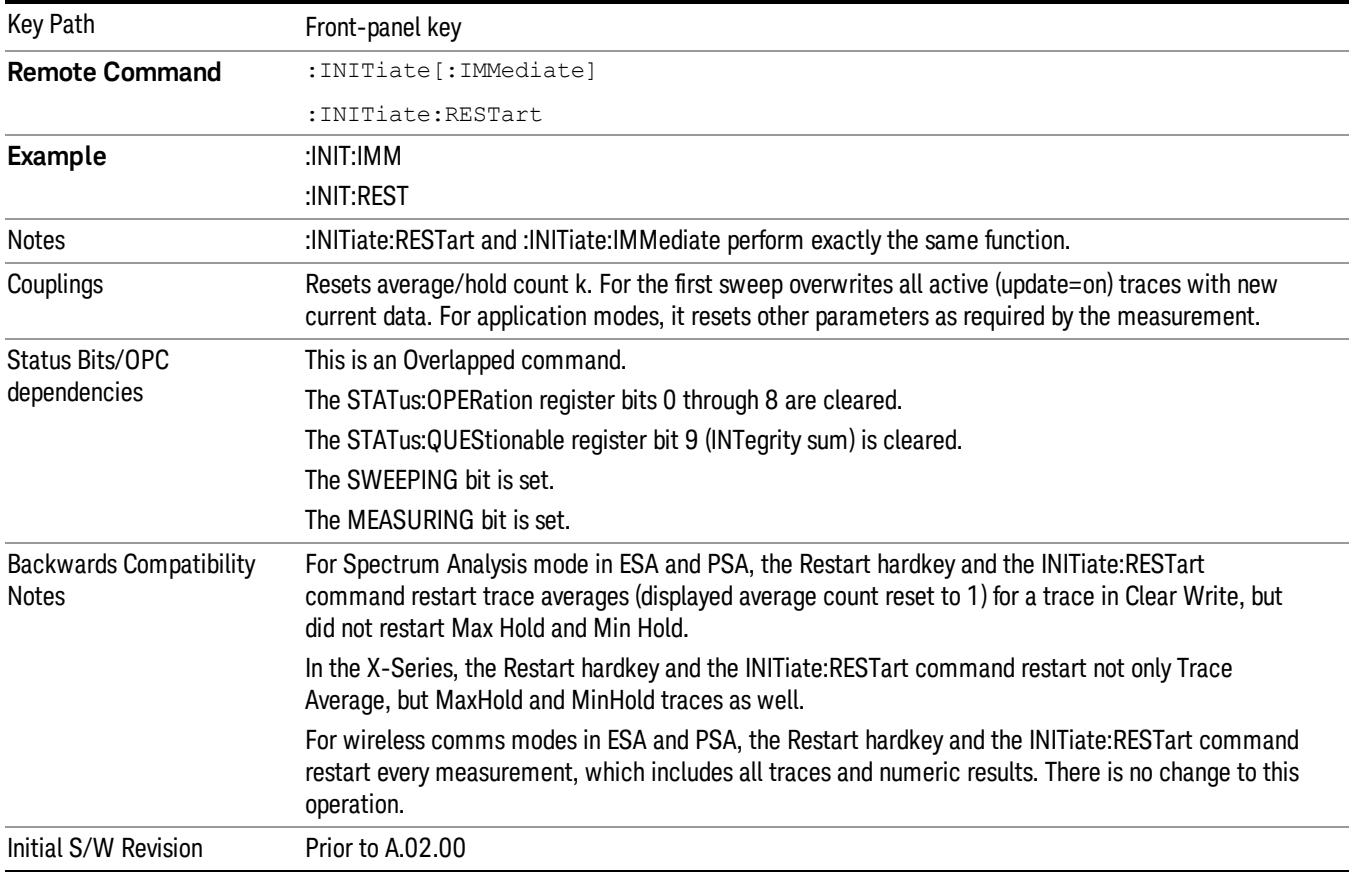

## <span id="page-2437-0"></span>More Information

The Restart function first aborts the current sweep/measurement as quickly as possible. It then resets the sweep and trigger systems, sets up the measurement and initiates a new data measurement sequence with a new data acquisition (sweep) taken once the trigger condition is met.

If the analyzer is in the process of aligning when Restart is executed, the alignment finishes before the restart function is performed.

Even when set for Single operation, multiple sweeps may be taken when Restart is pressed (for example, when averaging/holding is on). Thus when we say that Restart "restarts a measurement," we may mean:

- It restarts the current sweep
- It restarts the current measurement
- It restarts the current set of sweeps if any trace is in Trace Average, Max Hold or Min Hold
- It restarts the current set of measurements if Averaging, or Max Hold, or Min Hold is on for the measurement
- depending on the current settings.

With **Average/Hold Number** (in **Meas Setup** menu) set to 1, or Averaging off, or no trace in Trace Average or Hold, a single sweep is equivalent to a single measurement. A single sweep is taken after the trigger condition is met; and the analyzer stops sweeping once that sweep has completed. However, with Average/Hold Number >1 and at least one trace set to Trace Average, Max Hold, or Min Hold (SA Measurement) or Averaging on (most other measurements), multiple sweeps/data acquisitions are taken for a single measurement. The trigger condition must be met prior to each sweep. The sweep is stopped when the average count k equals the number N set for **Average/Hold Number**. A measurement average usually applies to all traces, marker results, and numeric results; but sometimes it only applies to the numeric results.

Once the full set of sweeps has been taken, the analyzer will go to idle state. To take one more sweep without resetting the average count, increment the average count by 1, by pressing the step up key while Average/Hold Number is the active function, or sending the remote command CALC:AVER:TCON UP.

# Save

The Save menu lets you choose what you want to save and where you want to save it. Among the types of files you can save are **States, Traces, and Screen Images**. In addition, an Export (Data) option lets you save a number of data types as CSV files for easy import into Excel and other spreadsheet programs.

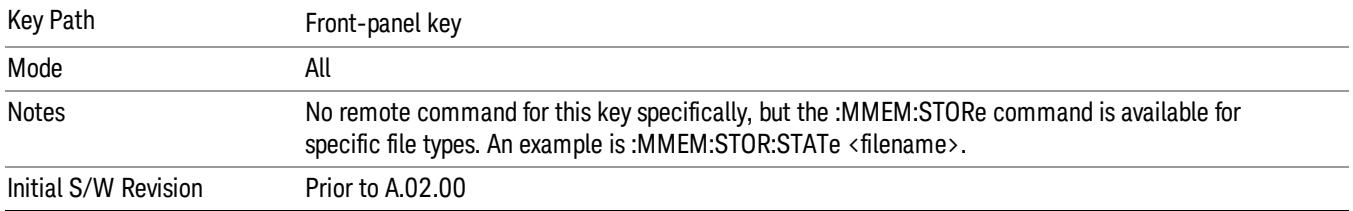

## State

The Save State menu lets you choose a register or file for saving the state.

#### In products that run multiple instances of the X-Series Application, all instances share the same register **NOTE** and file location where you want to save the state.

The content of a state file includes all of the settings and data required to return the analyzer as closely as possible to the Mode it was in, with the exact settings which were in place, when the save occurred. The Mode settings in each state file include the settings that are affected by Mode Preset, as well as the additional settings affected by Restore Mode Defaults; all of the Mode's settings. In addition, all of the settings of the Input/Output system are included, even though they are outside of the Mode's state, because they are needed to restore the complete setup. Persistent System settings (for example, Verbose SCPI) are not affected by either Mode Preset or Restore Mode Defaults, nor are they included in a saved State file.

After the save completes, the message "File <filename> saved" or "State Register <register number> saved" is displayed.

For rapid saving, the State menu lists 16 registers to save to. Pressing a Register key initiates the save. You can also select a file to save to.

The default path for all State Files is:

My Documents\<mode name>\state

where  $\zeta$  and  $\zeta$  are  $\zeta$  is the parameter used to select the mode with the INST:SEL command (for example, SA for the Spectrum Analyzer).

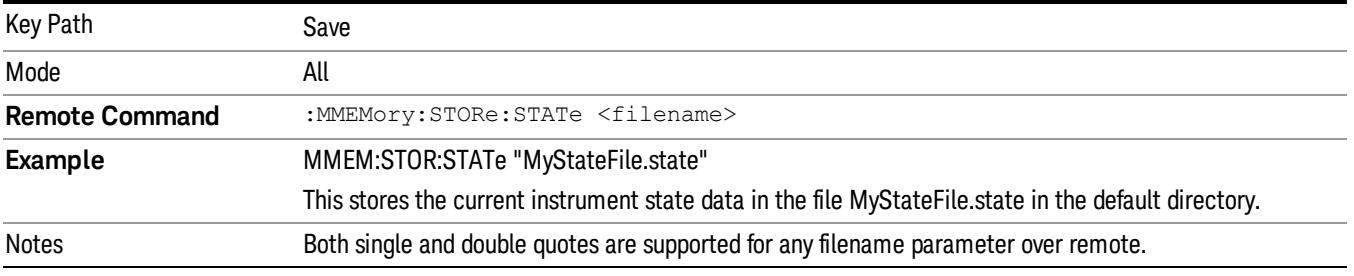

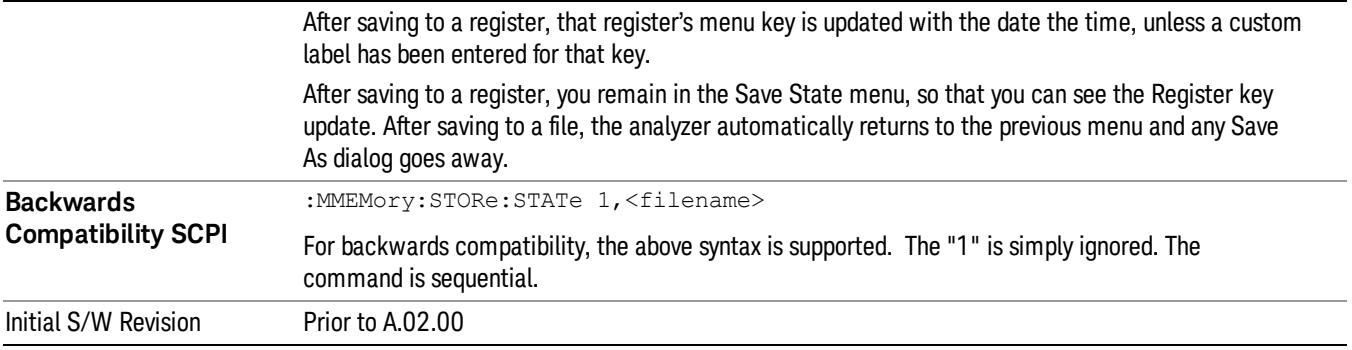

### To File . . .

When you press "To File", the analyzer brings up a Windows dialog and a menu entitled "Save As." This menu allows you to navigate to the various fields in the Windows dialog without using a keyboard or mouse. The Tab and Arrow keys can also be used for dialog navigation.

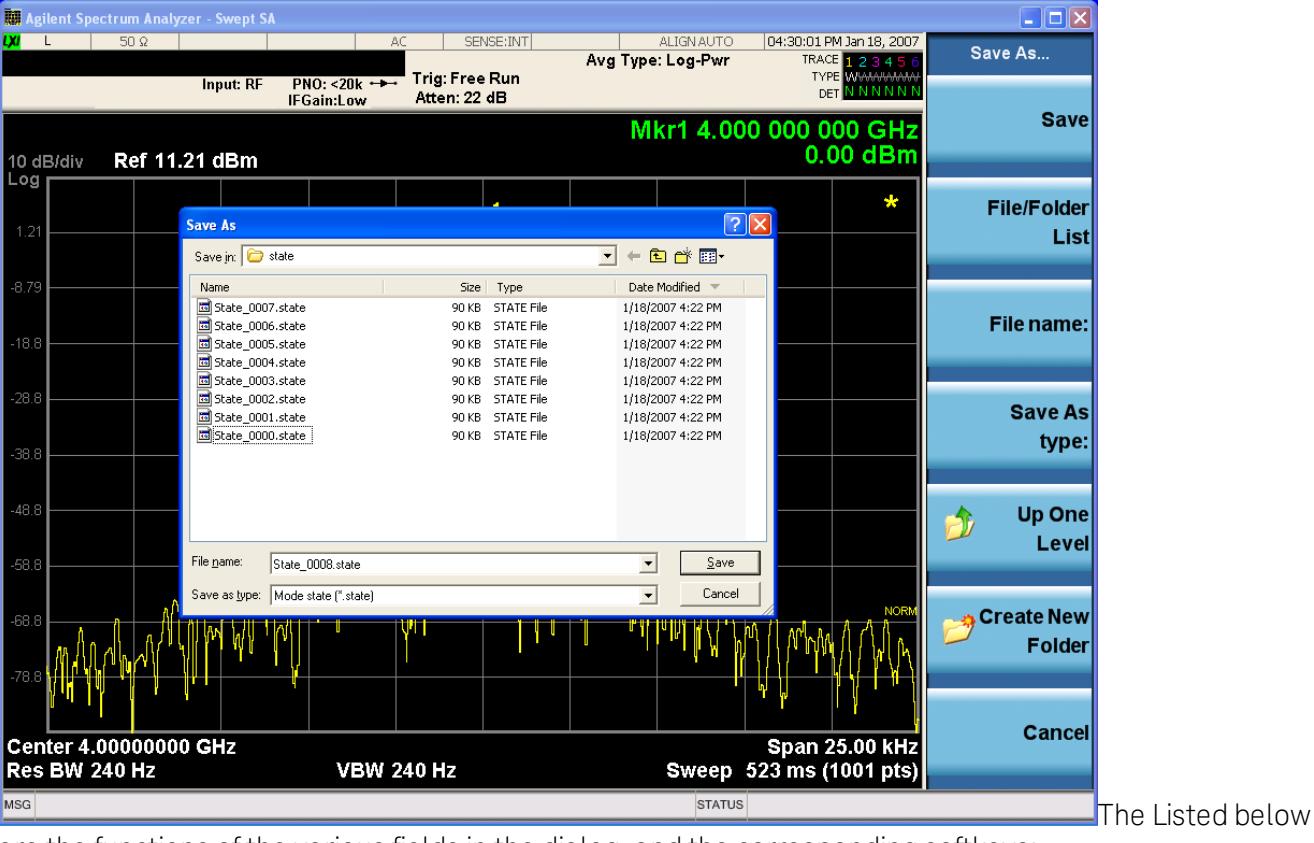

are the functions of the various fields in the dialog, and the corresponding softkeys:

Save

Performs the save to the specified file of the selected type. If the file already exists, a dialog will appear that allows you to replace the existing file by selecting OK, or you can Cancel the request. If you select OK, the file will be overwritten. Using the C: drive is strongly discouraged, since it runs the risk of being overwritten during an instrument software upgrade.

While the save is being performed, the floppy icon appears briefly in the Meas bar.

#### File/Folder List

Enables you to navigate to the center of the dialog that contains the list of files and folders. Once here you can get information about the file and use the tab keys to navigate to the other fields in the dialog, such as Save In.

#### Save In

The Save In field shows the path to which the file will be saved and allows you to change the path using the up and down arrow keys to navigate to other paths; the Enter key to open a directory; and the Backspace key to go back one directory. The **Save In field** defaults to the default path for this type of file and remembers the last path you used to save this type of file. There is no softkey for directly navigating to the Save In field but you can use left tab to get here from the File/Folder List.

User specified paths are remembered when you leave and return to a Mode and are reset back to the default using Restore Mode Defaults.

#### File Name

The File Name field is initially loaded with an automatically generated filename specific to the appropriate Save Type. The automatically generated filename is guaranteed not to conflict with any filename currently in the directory. You may replace or modify this filename using the File Name key. See the "Quick Save " on page 2683 [documentation](#page-2682-0) for more on the automatic file naming algorithm.

When you press the File Name key the analyzer displays the Alpha Editor.Use the knob to choose the letter to add and the front-panel Enter key to add the letter to the file name. The BK character moves you back and the FW character moves you forward in the filename. The Select key on the front panel generates a space character. When you are done entering the filename press the Done softkey. This returns back to the File Open dialog and menu, but does not cause the save to occur.

#### Save As Type

This field shows the file suffix for the type of file you have selected to save. For example, if you navigated here while saving State, "Mode state (\*.state)" is in the field. If you navigated here from saving Trace, ""Mode state (\*.trace)"is in the field. If you navigated here while exporting a trace data file, "Trace Data (\*.csv)"is in the field. For some file types, there is more than one choice in the dropdown, which you can select by using the up and down arrow keys and Enter.

#### Up One Level

This key corresponds to the icon of a folder with the up arrow that is in the tool bar of the dialog. When pressed, it causes the file and folder list to navigate up one level in the directory structure. The Backspace key does the same thing.

#### Create New Folder

This key corresponds to the icon of a folder with the "\*" that is in the tool bar of the dialog. When pressed, a new folder is created in the current directory with the name New Folder and you can enter a new folder name using the Alpha Editor.

#### Cancel

This key corresponds to the Cancel selection in the dialog. It causes the current Save As request to be cancelled. The ESC key does the same thing.

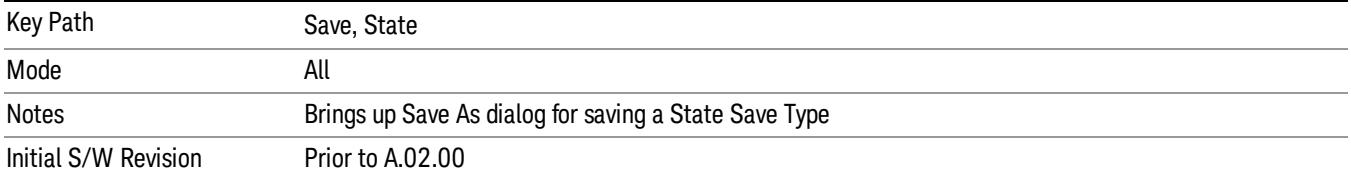

#### Edit Register Names

You may enter a custom name on any of the Register keys, to help you remember what you are using that state to save. To do this, press the Edit Register Names key, choose the register whose name you wish to edit, and then enter the desired label using the Alpha Editor or an external PC keyboard.

The maximum number of characters that can be added is 30. In most cases, 30 characters will fit on two lines of the key.

#### See "More [Information"](#page-2442-0) on page 2443

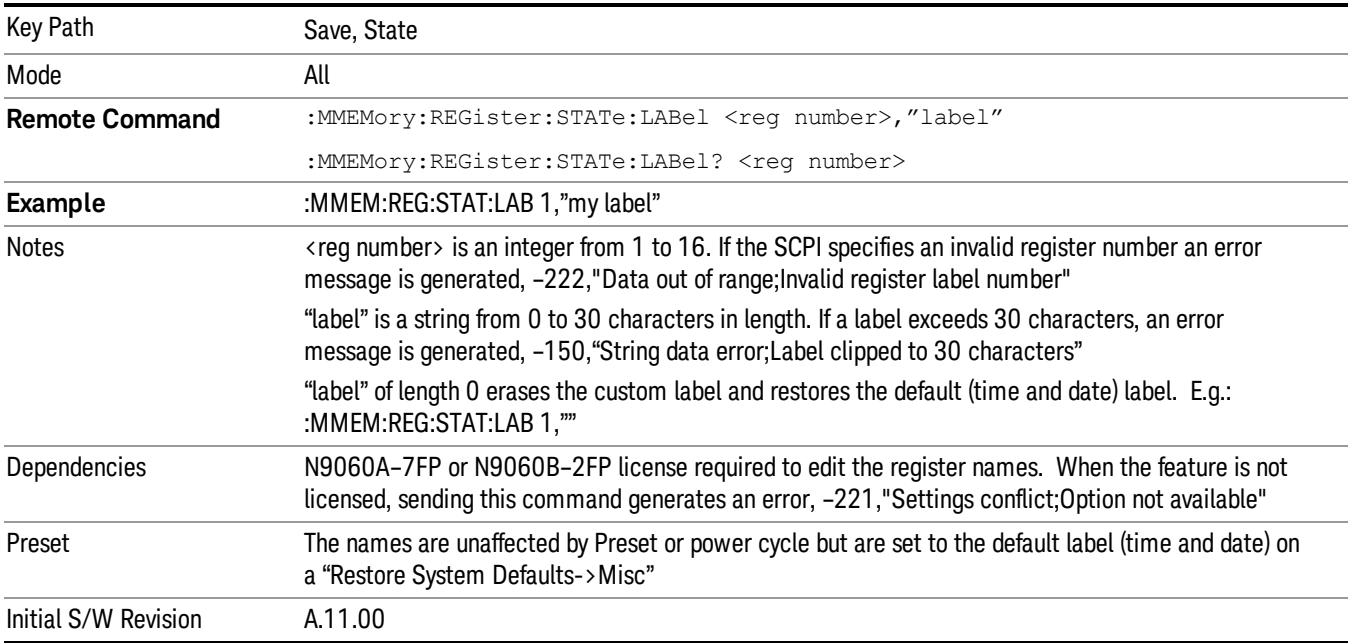

#### <span id="page-2442-0"></span>More Information

When you edit one of the register names, the time and date field will be replaced by the custom name.

If you delete all the characters in the custom name, it restores the default (time and date).

The register names are stored within the state files, but they are not part of the instrument state; that is, once you have edited a register name, loading a new state will not change that register name.Another

consequence of this is that the names will be persistent through a power cycle. Also, if a named state file is transferred to another analyzer, it will bring its custom name along with it.

If you try to edit the name of an empty register, the analyzer will first save the state to have a file to put the name in. If you load a named state file into an analyzer with older firmware it will ignore the metadata.

The \*SAV and \*RCL commands will not be affected by the custom register names, nor will the MMEM commands.

#### Register 1 thru Register 16

Selecting any one of these register menu keys causes the State of the currently active mode to be saved to the specified Register. The registers are provided for rapid saving and recalling, since you do not need to specify a filename or navigate to a file. Each of the register menu keys annotates whether it is empty or at what date and time it was last modified. In addition, you can use the Edit Register Names key to enter custom names for each register.

#### In products that run multiple instances of the X-Series Application, save with different register name if you **NOTE** do not want to overwrite the register of another running instance.

Although these 16 registers are the only registers available from the front panel, there are 128 state registers available in the instrument. Registers 17–128 are only available from the SCPI interface, using the \*SAV command.

There is one set of 128 state registers in the instrument, not one set for each Mode. When a state is saved, the Mode it was saved from is saved with it; then when it is recalled, the instrument switches to that Mode.

After the save completes, the corresponding register menu key annotation is updated with the date and time and the message "Register <register number> saved" is displayed.

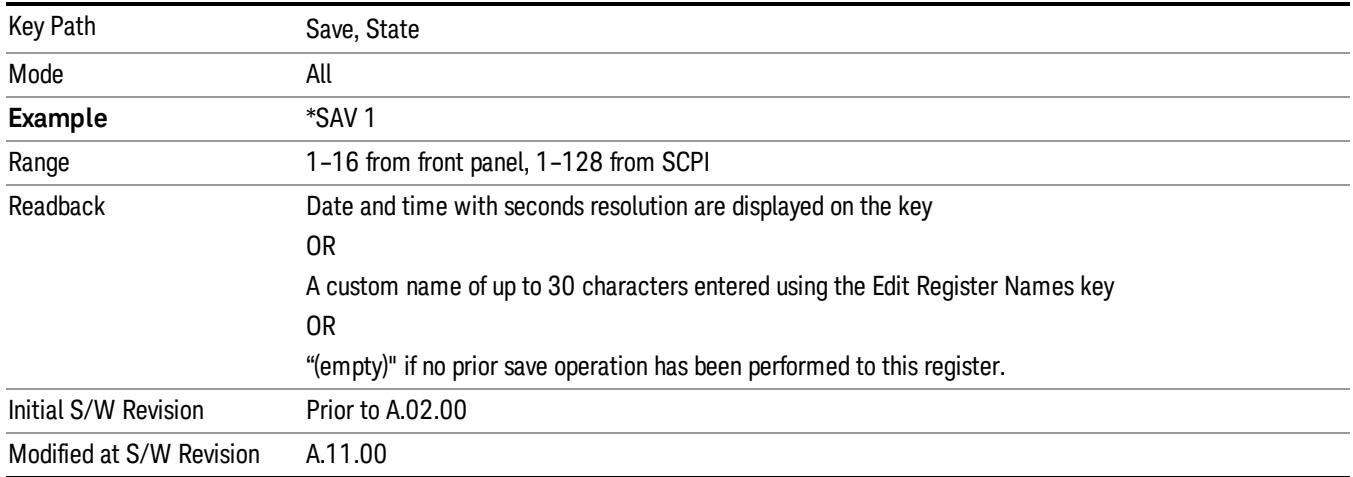

## Register 1 thru Register 16

Selecting any one of these register menu keys causes the State of the currently active mode to be saved to the specified Register. The registers are provided for rapid saving and recalling, since you do not need to specify a filename or navigate to a file. Each of the register menu keys annotates whether it is empty or at

what date and time it was last modified. In addition, you can use the Edit Register Names key to enter custom names for each register.

#### **NOTE** In products that run multiple instances of the X-Series Application, save with different register name if you do not want to overwrite the register of another running instance.

Although these 16 registers are the only registers available from the front panel, there are 128 state registers available in the instrument. Registers 17–128 are only available from the SCPI interface, using the \*SAV command.

There is one set of 128 state registers in the instrument, not one set for each Mode. When a state is saved, the Mode it was saved from is saved with it; then when it is recalled, the instrument switches to that Mode.

After the save completes, the corresponding register menu key annotation is updated with the date and time and the message "Register <register number> saved" is displayed.

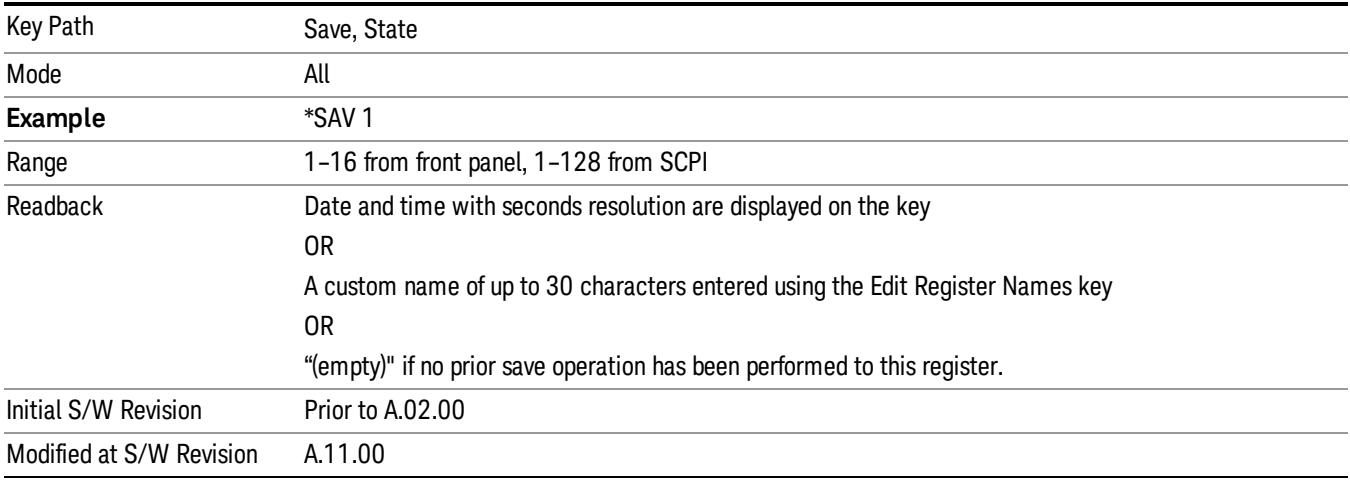

# Mass Storage Catalog (Remote Command Only)

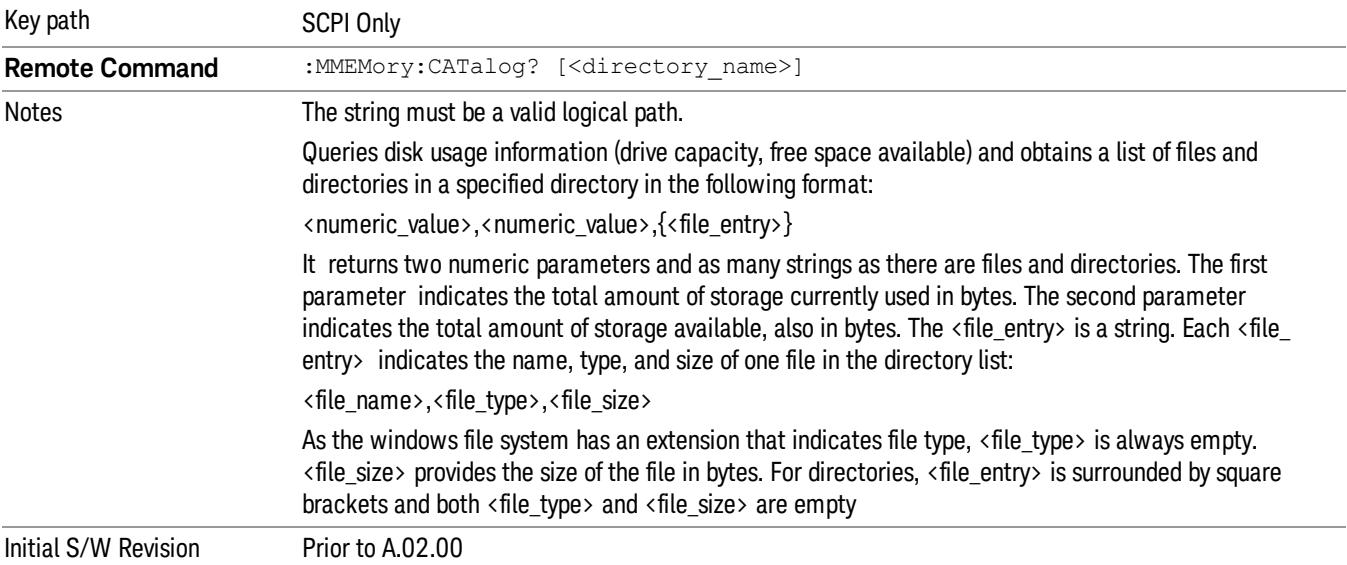

# Mass Storage Change Directory (Remote Command Only)

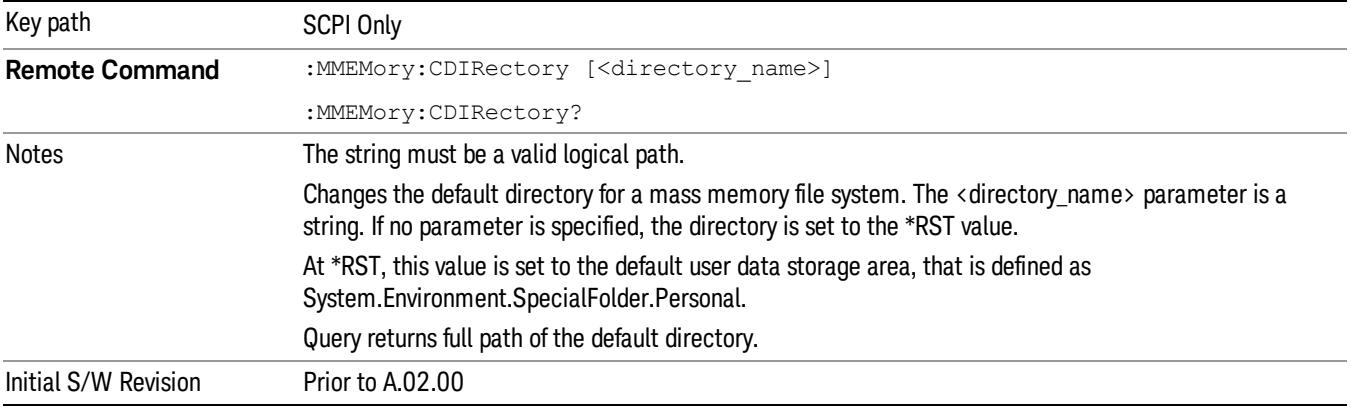

# Mass Storage Copy (Remote Command Only)

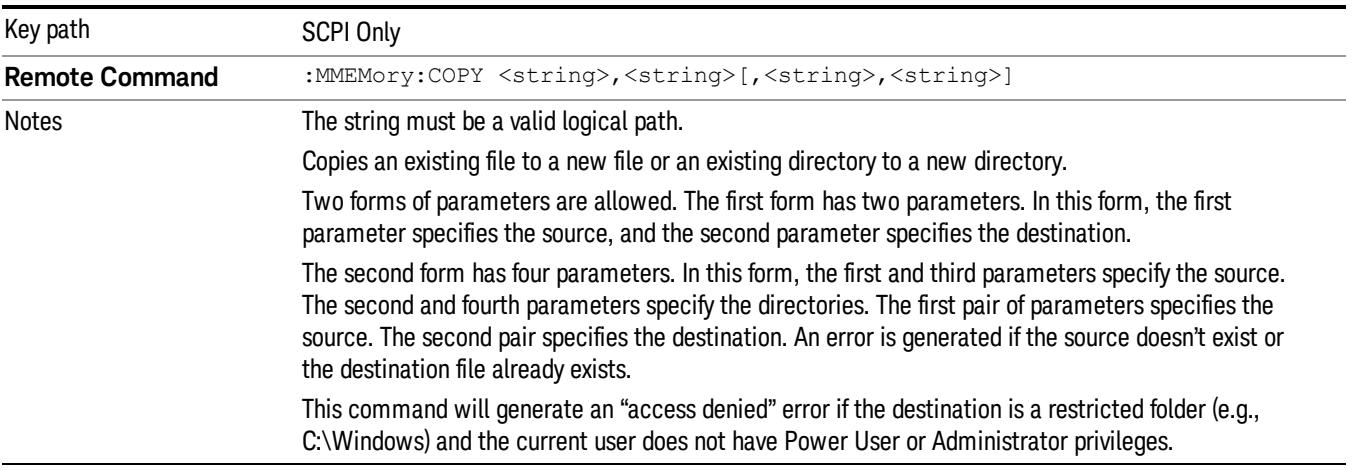

# Mass Storage Device Copy (Remote Command Only)

This command transfers data to/from a file and a peripheral device.

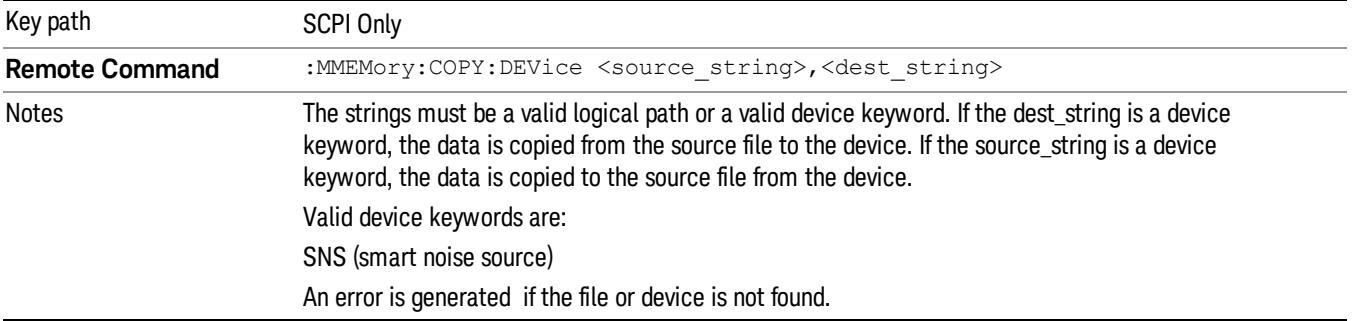

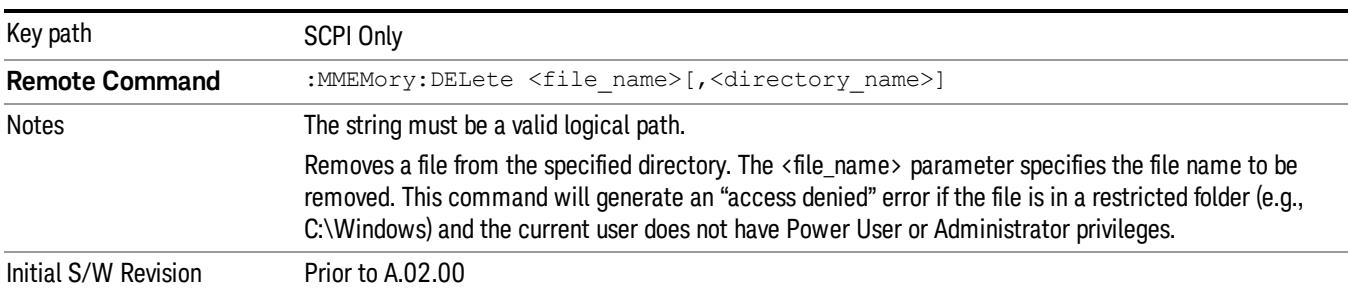

# Mass Storage Delete (Remote Command Only)

# Mass Storage Data (Remote Command Only)

Creates a file containing the specified data OR queries the data from an existing file.

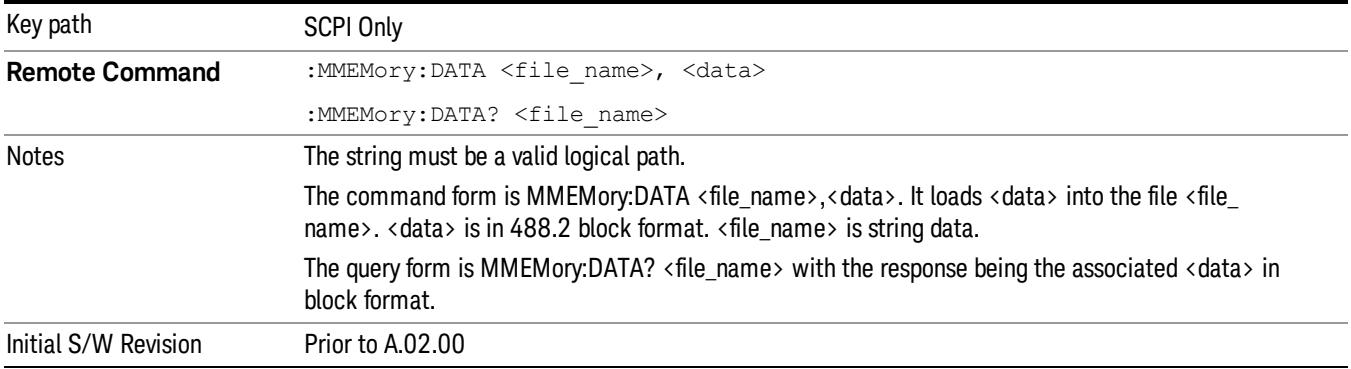

# Mass Storage Make Directory (Remote Command Only)

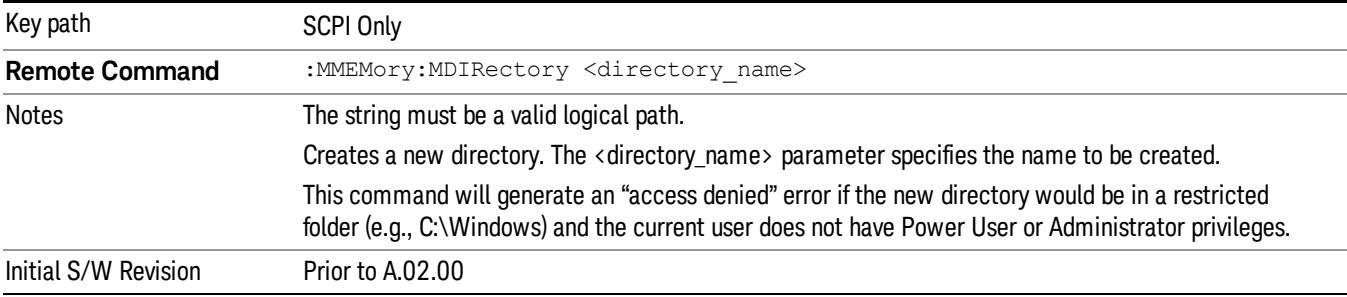

# Mass Storage Move (Remote Command Only)

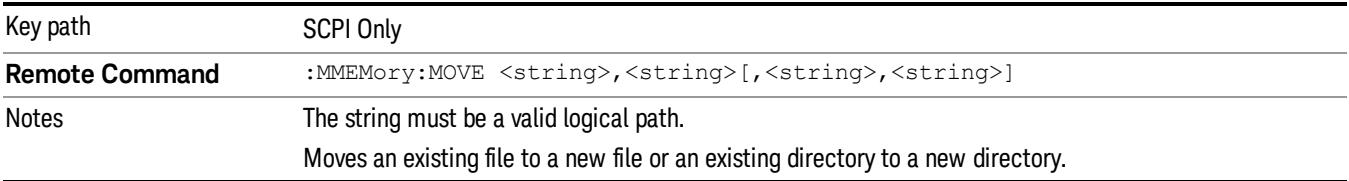

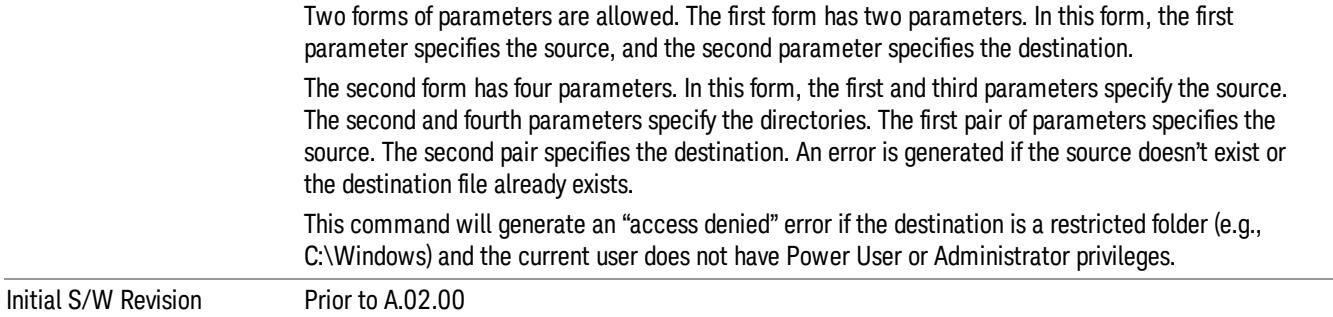

# Mass Storage Remove Directory (Remote Command Only)

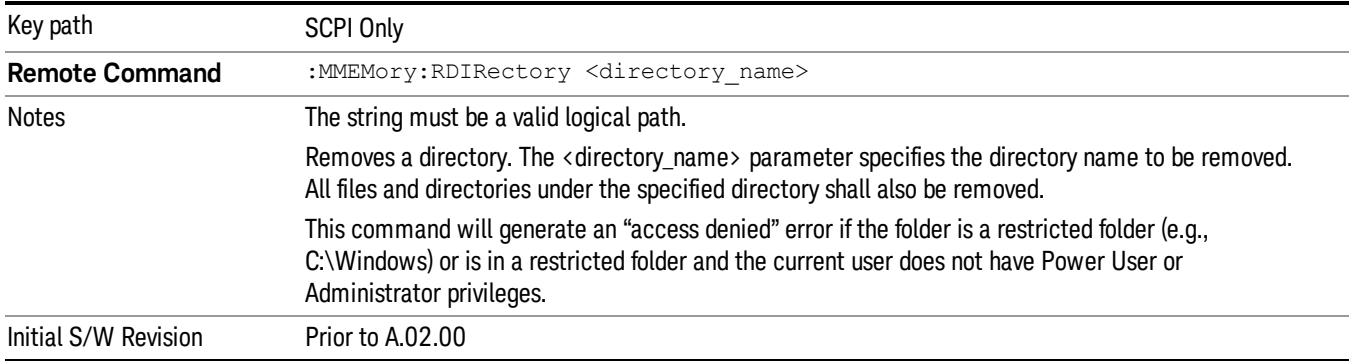

#### Sequences

These keys allow you to save a Tab separated or CSV file of the setup parameters required to build a Sequence.

In order to save you must select the Save As button and choose a destination folder.

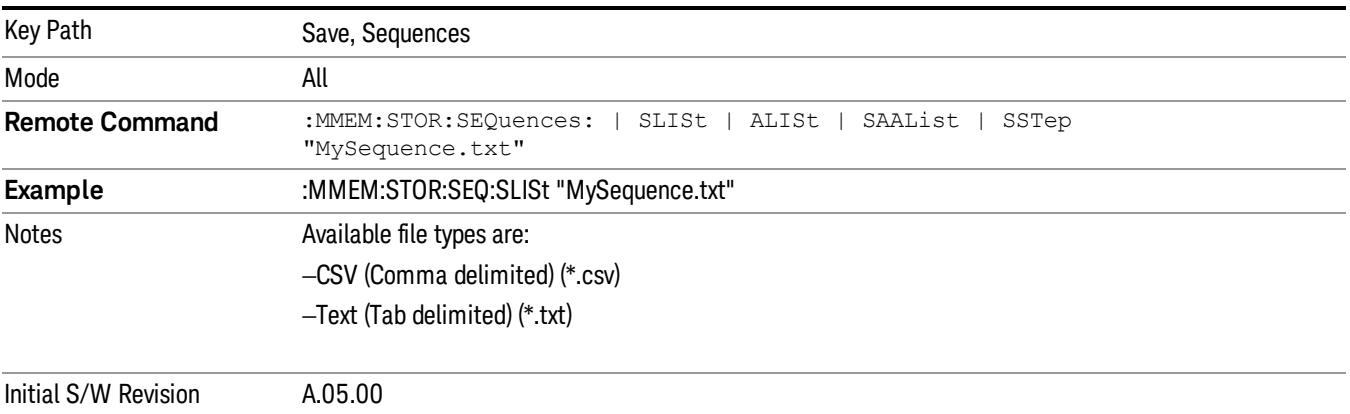
### Source Sequence

The list of parameters, that configure steps, that makes up a sequence for the Source.

The Source sequence is a sequence of flexible configurable steps that can be set anywhere in the instruments frequency range.

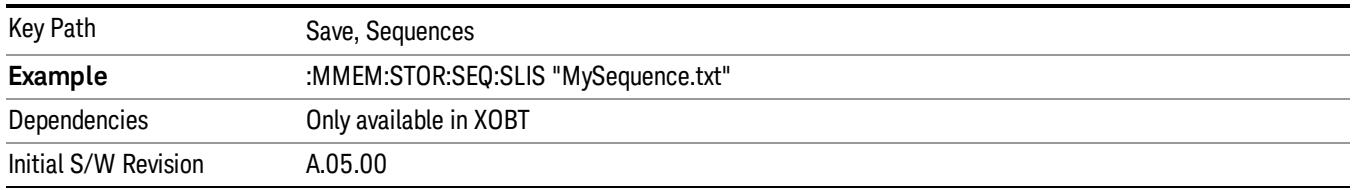

### Save As . . .

This menu lets you select the location where you can save the Sequence. This menu is a standard Windows® dialog with Save As menu keys. The "File Name"field in the Save As dialog is initially loaded with an automatically generated filename specific to the appropriate Save Type. The automatically generated filename is guaranteed not to conflict with any filename currently in the directory. You may replace or modify this filename using the File Name softkey. See the Quick Save key documentation for more on the automatic file naming algorithm.

The default path for all Sequence Files is:

My Documents\Sequences

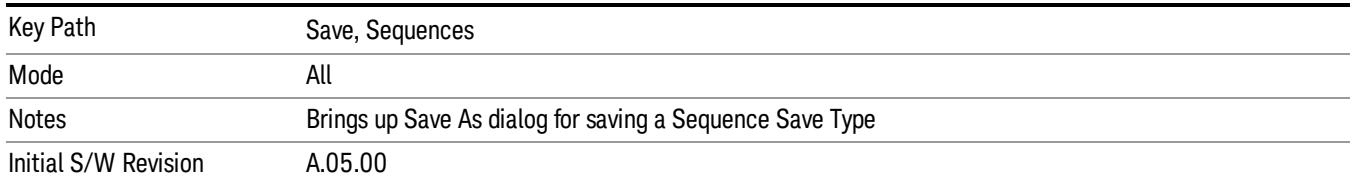

# Data (Export)

Exporting a data file stores data from the current measurement to mass storage files. The Export Menu only contains data types that are supported by the current measurement.

Since the commonly exported data files are in .csv format, the data can be edited by you prior to importing. This allows youto export a data file, manipulate the data in Excel (the most common PC Application for manipulating .csv files) and then import it.

Selecting an Export Data menu key will not actually cause the exporting to occur, since the analyzer still needs to know where you wish to save the data. Pressing the Save As key in this menu brings up the Save As dialog and Save As menu that allows you to specify the destination file and directory. Once a filename has been selected or entered in the Open menu, the export will occur as soon as the Save key is pressed.

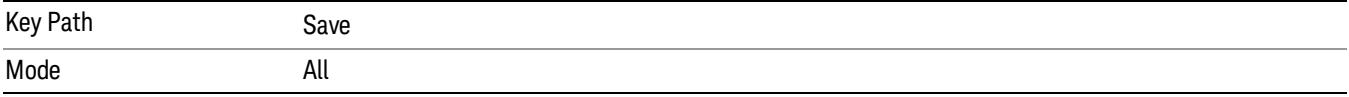

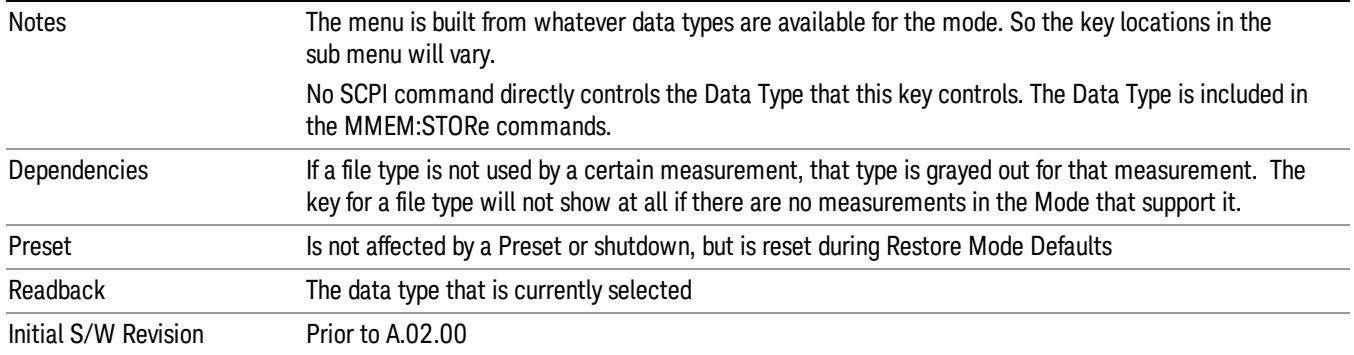

#### Measurement Results

Pressing this key selects Meas Results as the data type to be exported. Pressing the key a second time brings up the Meas Results menu, which allows you to select which Meas Result to save. In the Swept SA measurement, there are three types of Measurement Results files: Peak Table, Marker Table and Spectrogram.

See "Meas Results File [Contents"](#page-2450-0) on page 2451.

See ["Marker](#page-2450-1) Table" on page 2451.

See "Peak [Table"](#page-2452-0) on page 2453.

See Spectrogram

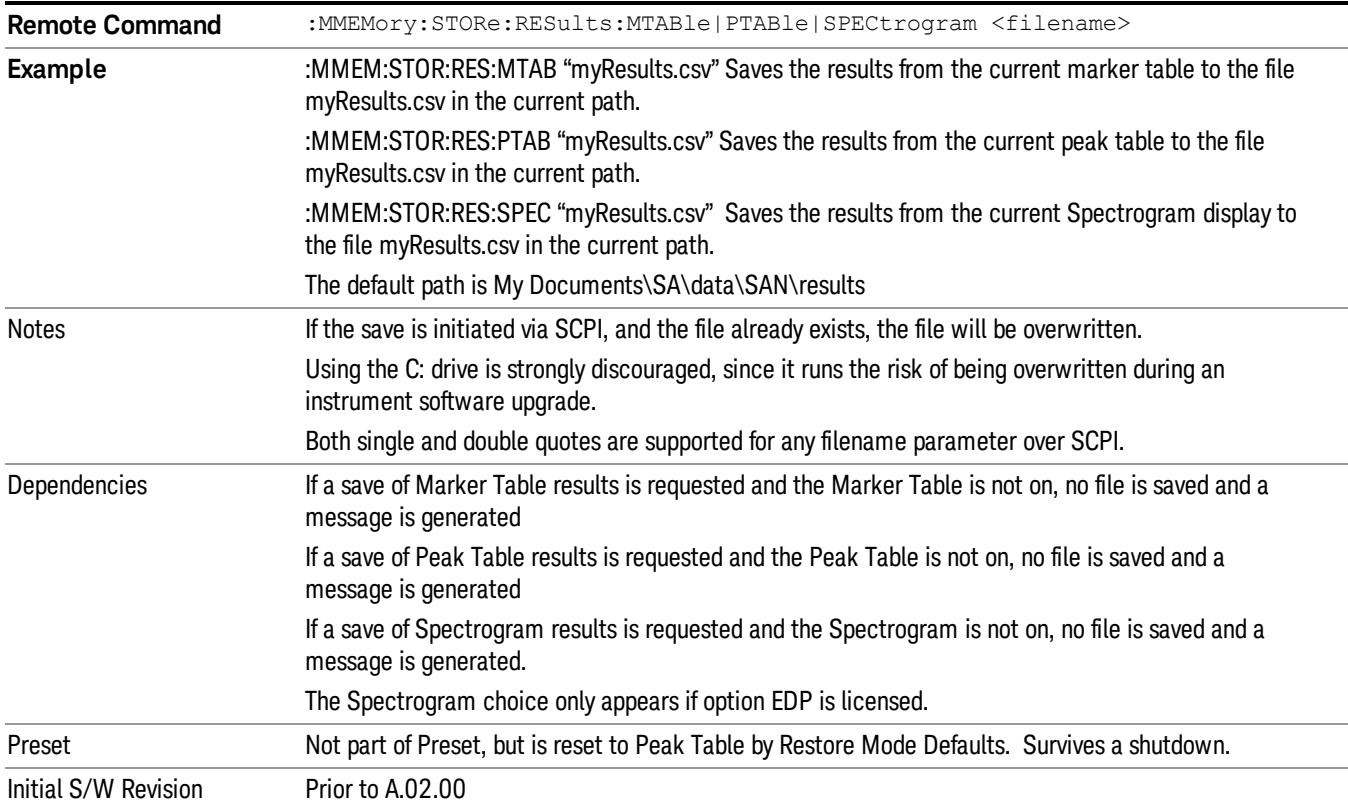

#### <span id="page-2450-0"></span>Meas Results File Contents

<span id="page-2450-1"></span>All files are .csv files. The following section details the data in each file type.

#### Marker Table

This section discusses the Marker Table Meas Results file format.

Imagine that, at the point where a Marker Table Meas Result is requested, the following screen is showing:

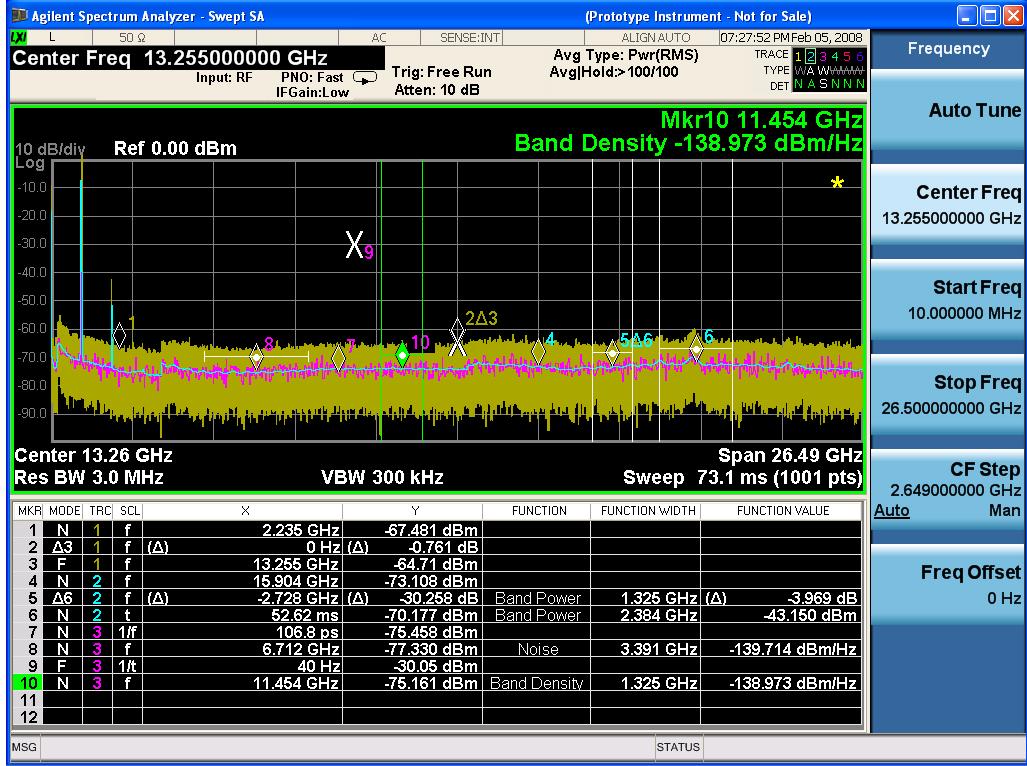

Then the Meas Results file, when opened, would show the following data:

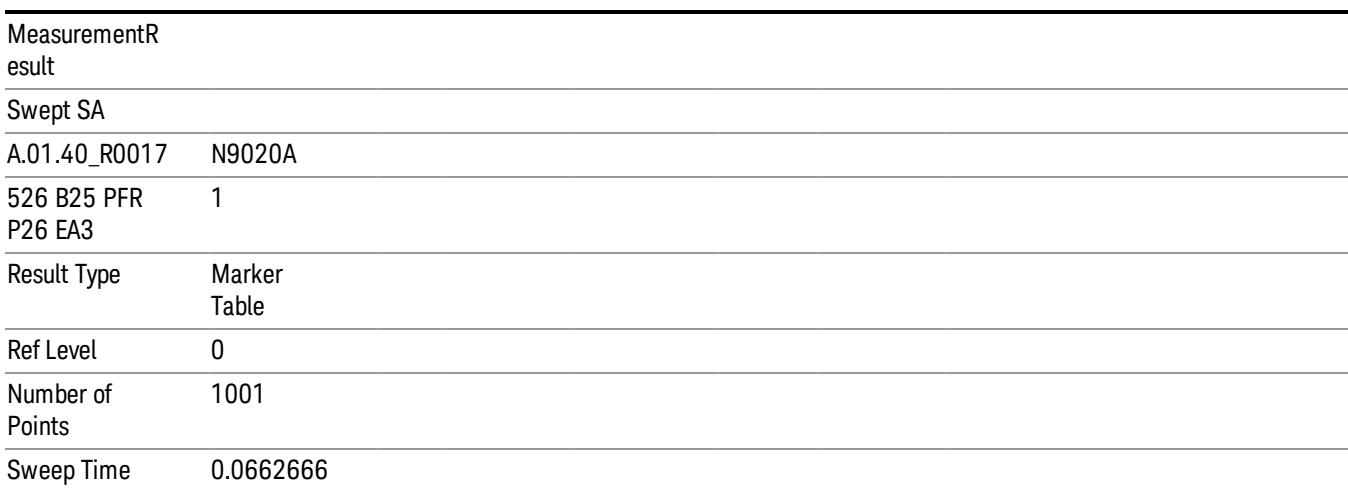

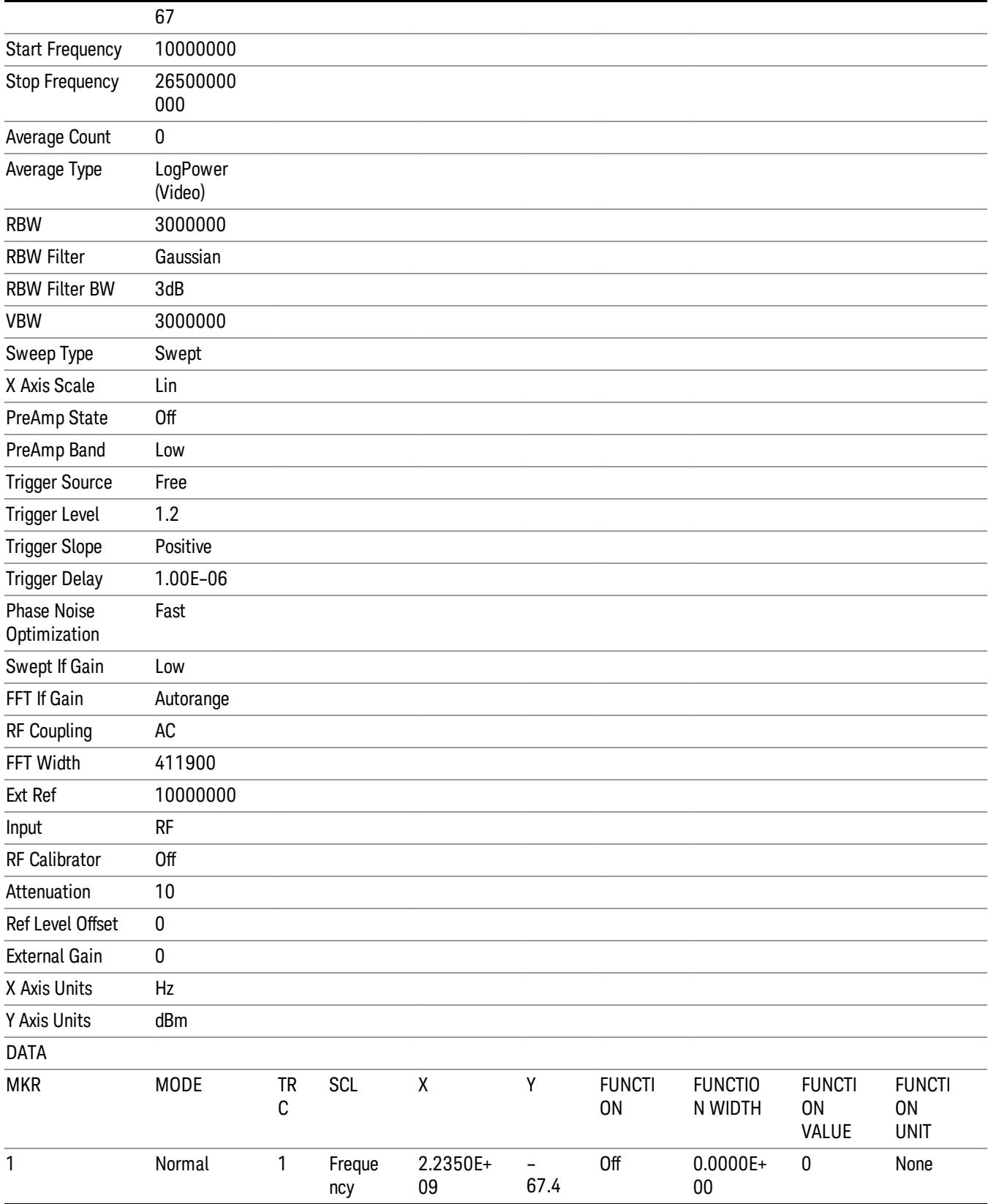

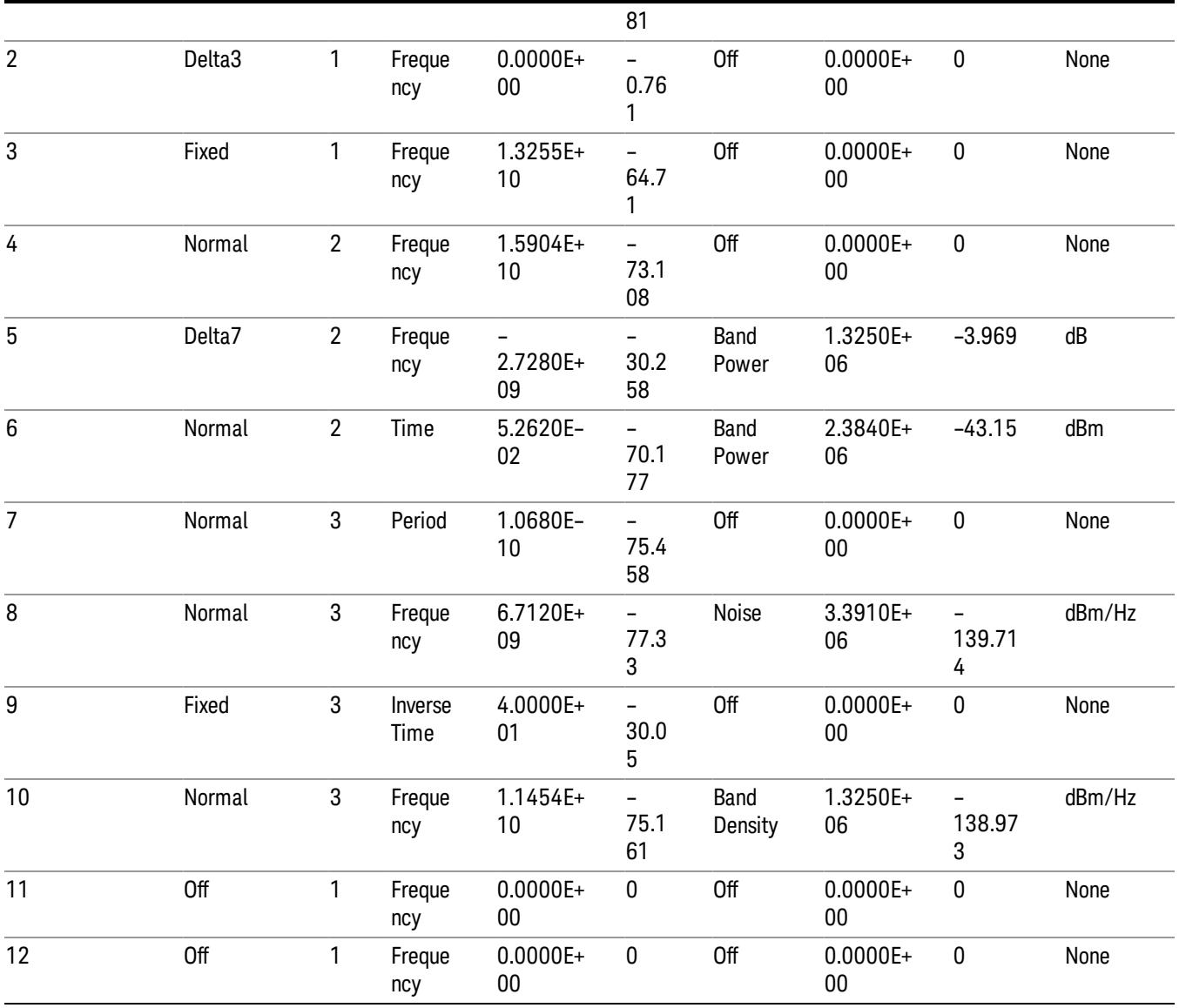

The numbers appear in the file exactly as they appear onscreen. If it says 11.454 GHz onscreen, then in the file it is 11.454E+09.

The metadata header is very similar to the metadata used in the trace data .csv files. See Trace File Contents. The only new information concerns the 1-of-N fields in the marker table itself.

#### <span id="page-2452-0"></span>Peak Table

This section discusses the Peak Table Meas Results file format.

Imagine that, at the point where a Marker Table Meas Result is requested, the following screen is showing:

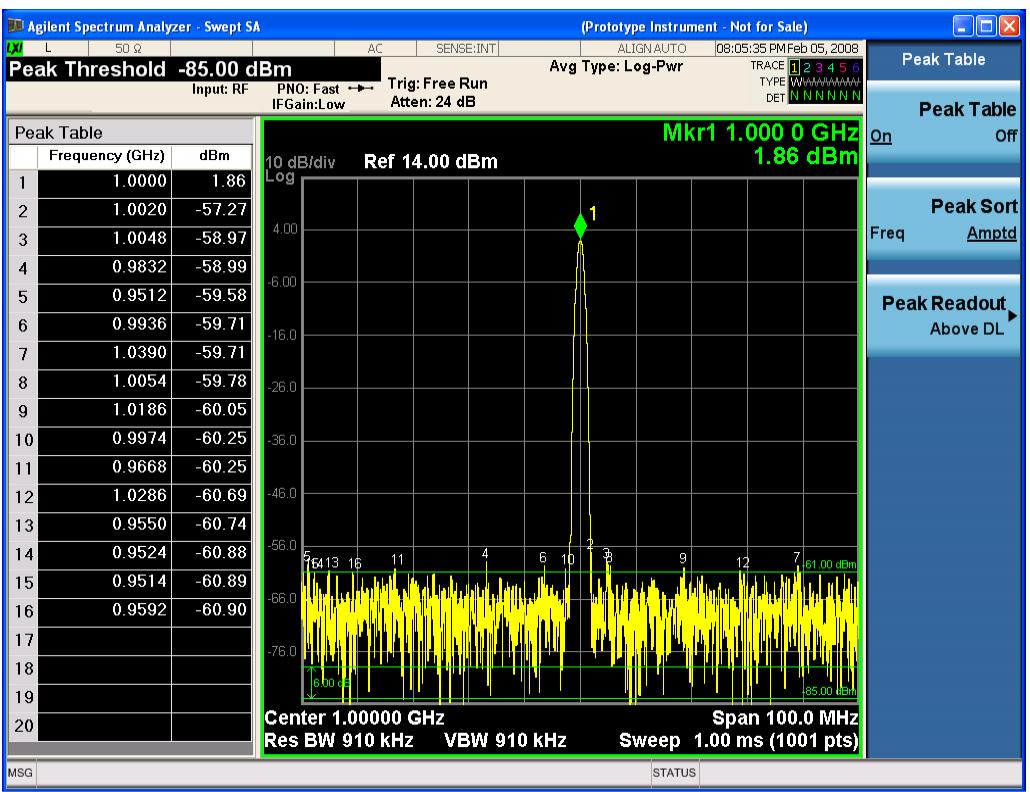

Then the Meas Results file, when opened, would show the header data (the same as for the Marker Table except that the Result Type is Peak Table) ending with a few fields of specific interest to Peak Table users:

- Peak Threshold
- Peak Threshold State (On|Off)
- Peak Excursion
- Peak Excursion State (On|Off)
- Display Line
- Peak Readout (All|AboveDL|BelowDL)
- Peak Sort (Freq|Amptd)

These fields are then followed by the data for the Peak Table itself.

Note that the label for the Frequency column changes to Time in 0 span.

Here is what the table for the above display looks like:

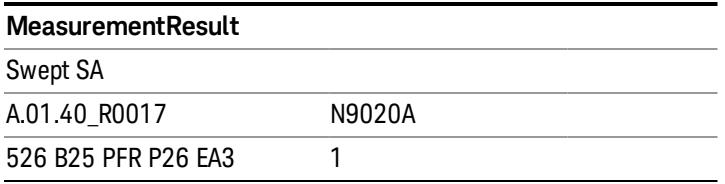

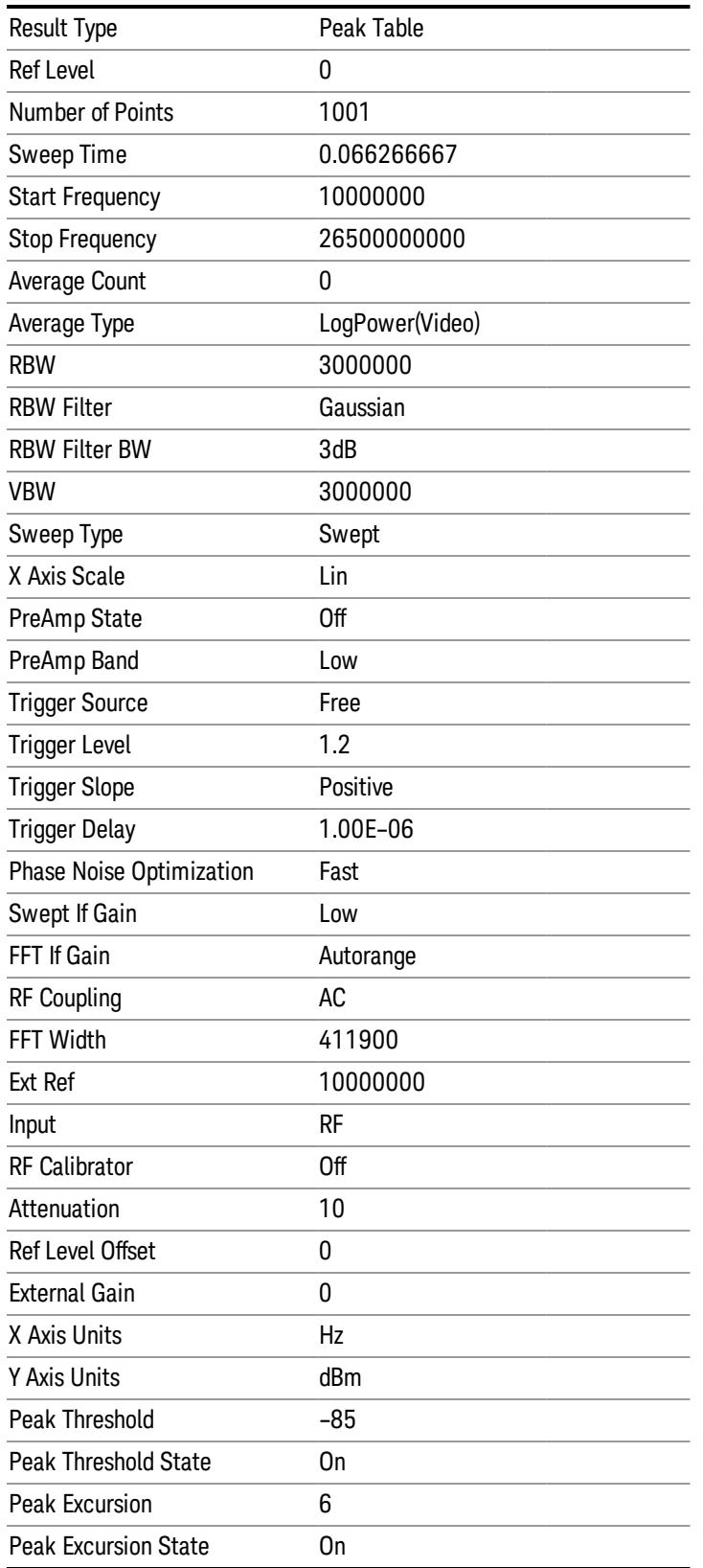

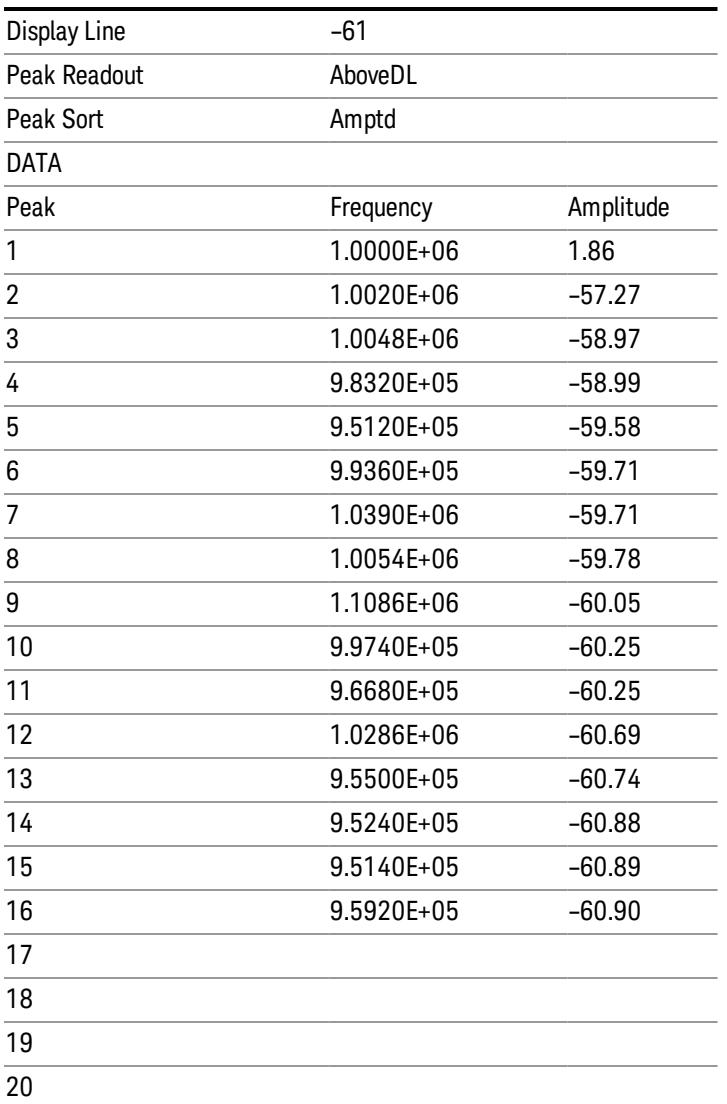

#### Spectrogram

This section discusses the Spectrogram Results file format. The Spectrogram choice only appears if option EDP is licensed.

The Spectrogram results are the same as a Trace data export, except that instead of having just one trace's data, all 300 traces appear one after the other.

Each trace has its own data mark; the data for Spectrogram Trace 0 follows the row marked DATA, the data for Spectrogram Trace 1 follows the row marked DATA1, for Spectrogram Trace 2 follows the row marked DATA2, and so on.

.

Each DATA row has a timestamp in the second column (as of firmware revision A.11.01). So, for example, if Trace 0 had a relative start time of 1729.523 sec, then the first DATA row would look like this:

DATA,1729.523

And if Trace 13 had a relative start time of 100.45 sec, then the fourteenth data row would look like:

DATA13,100.453

To find the absolute time for the relative timestamps of each trace, the last row before the first DATA row gives the absolute start time of the Spectrogram, in the form YYYYMMDDHHMMSS

So, for example, if the absolute start time is 13:23:45:678 on January 30, 2012, this row would look like:

Start Time,20120130132345678

NOTE:

#### The resolution of the absolute time stored is 1 ms, which matches up with the fact that the fastest sweep **NOTE** time is also 1 ms. However, there is no specification for the absolute accuracy of the clock in the analyzer, nor is there any facility provided to allow the user to set this time to any particular degree of accuracy.

Traces that have not yet been filled in the Spectrogram display are empty; there is no DATA header for them. The file ends after the last non-empty trace.

Imagine that, at the point where a Spectrogram Meas Result is requested, the following screen is showing:

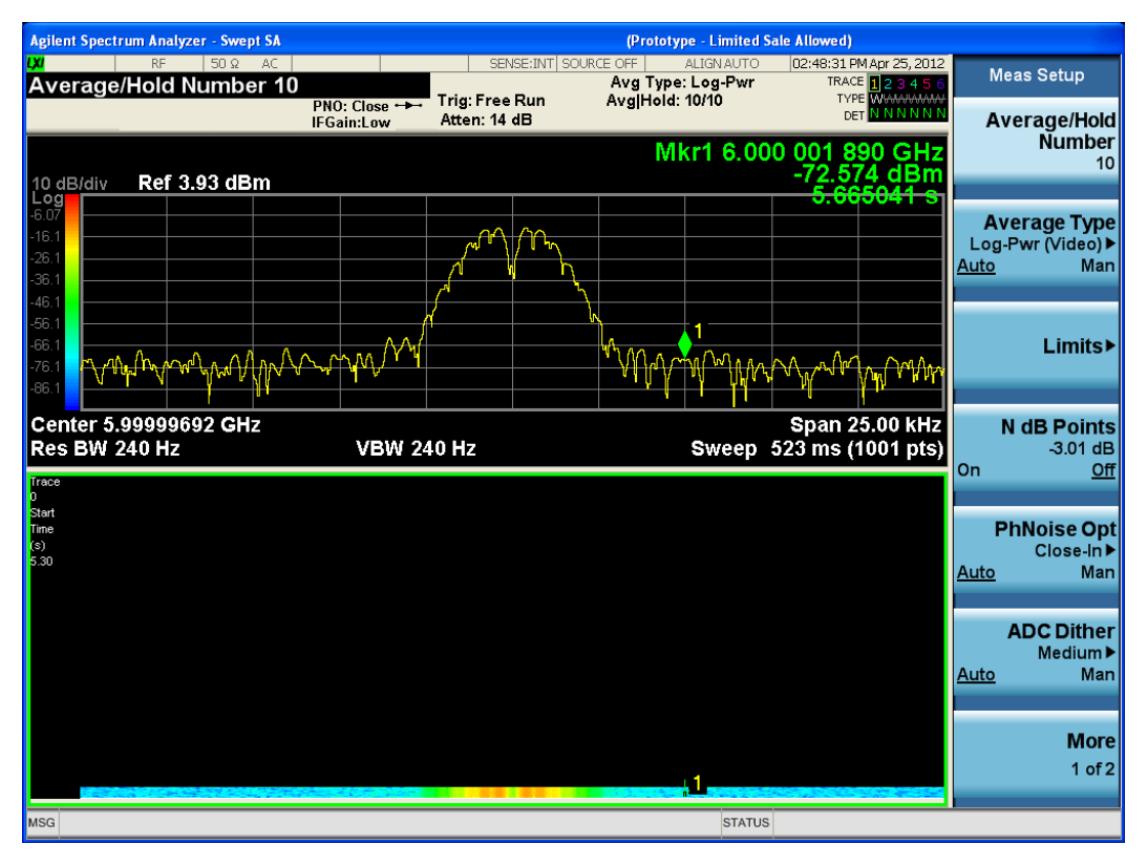

For the purpose of this example, we have set the Average/Hold Number to 10, thus we have only traces 0 thru 10. The Spectrogram was started at 02:28:08:700 pm on April 25, 2012 (that is, 700 ms after 2:28:08 pm), although the screen dump itself shows a duifferent time, as it was taken ten minutes after the Spectrogram data. Trace 0 is showing a start time of 5.30 seconds, meaning 5.3 secodns after the Spectrogram started (trace 10 has a strat time of 0, as it was the first trace taken but has now rolled up into the tenth trace slot).

The Meas Results file, when opened, shows the header data and ten traces of trace data. Below is an extract from the result file for the above display. Note the start time of 20120425142808700 showing in the last row before the first DATA row, and the relative time of 5.299231048 showing in the first DATA row:

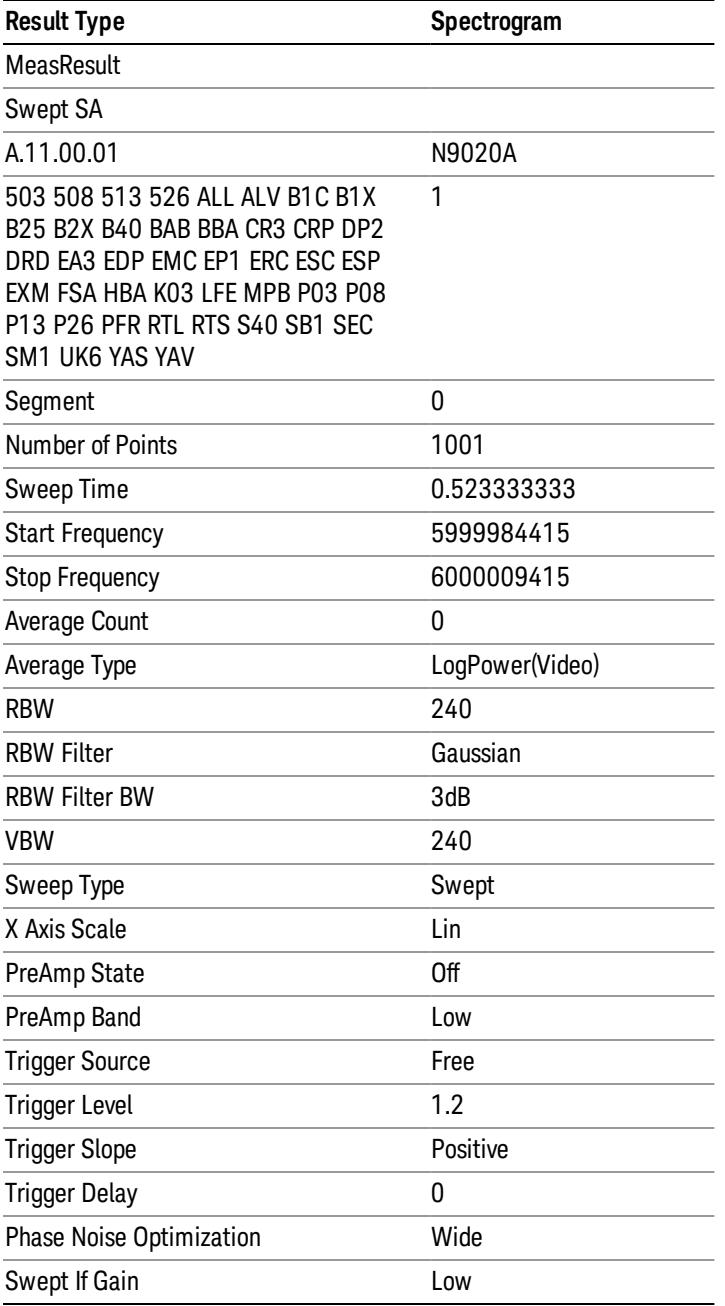

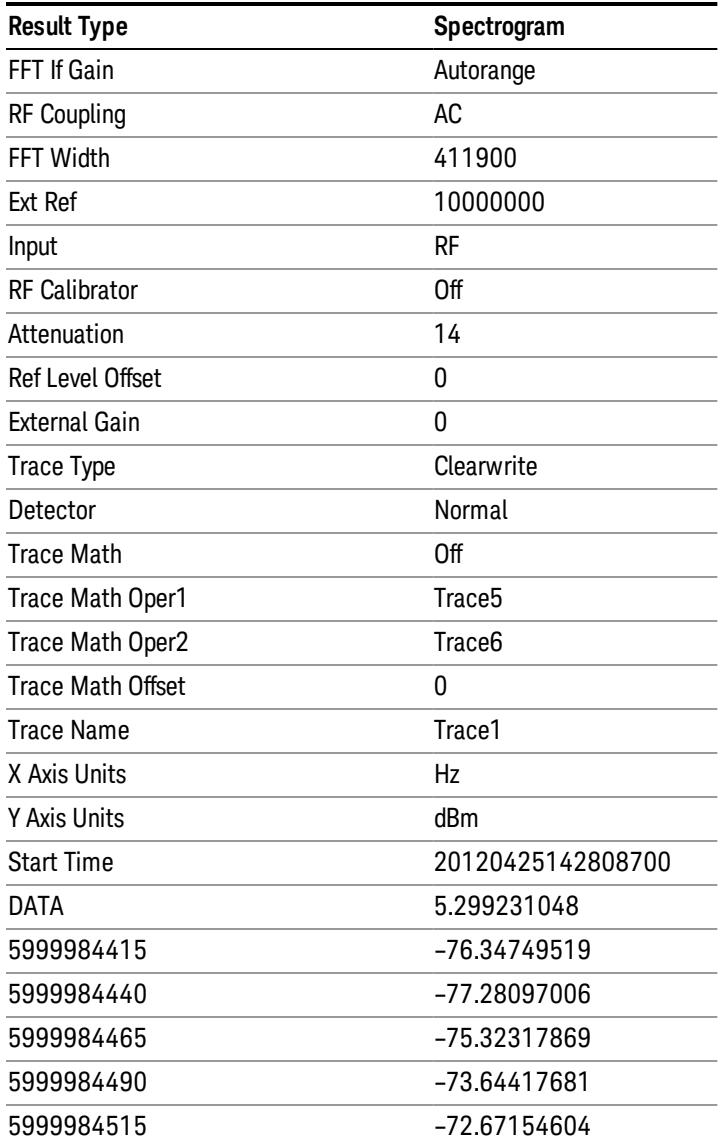

o o

o

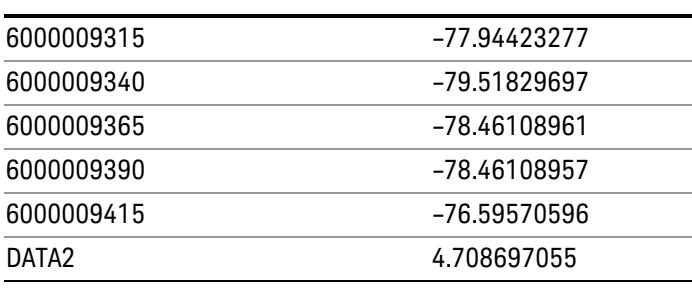

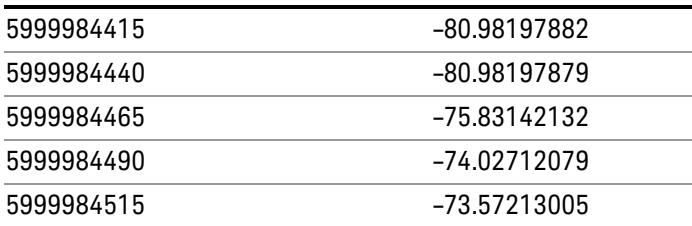

o o

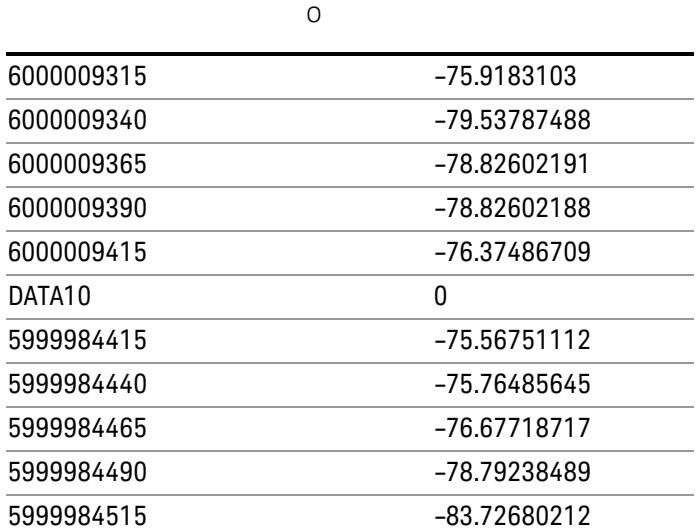

o o

o

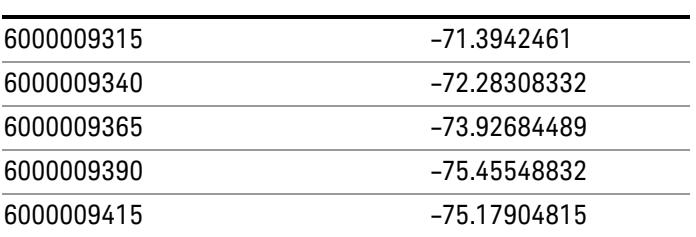

# Capture Buffer

Allows you to store captured data for reuse in demod measurements using 'Save/Recall' functionality for 'Capture Buffer.' 'Capture Buffer' is saved and loaded as IQ Data with properties which show Sample Rate, Length, IF BW, etc.

Use Capture Buffer to perform analysis of the same captured data using 'Code Domain' and 'Modulation Accuracy' measurements, or to playback previously saved captured data.

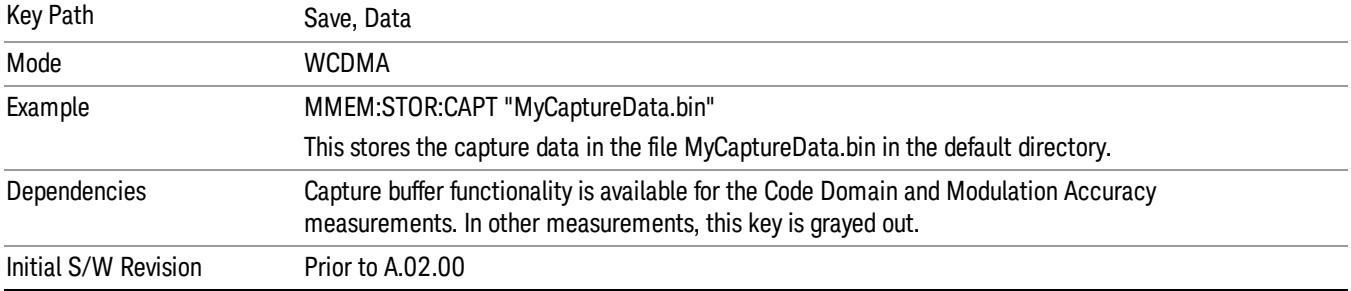

### Save As . . .

When you press "Save As", the analyzer brings up a Windows dialog and a menu entitled "Save As." This menu allows you to navigate to the various fields in the Windows dialog without using a keyboard or mouse. The Tab and Arrow keys can also be used for dialog navigation.

See "To File . . ." on page [2697](#page-2696-0) in Save, State for a full description of this dialog and menu.

The default path for saving files is:

For all of the Trace Data Files:

My Documents\<mode name>\data\traces

For all of the Limit Data Files:

My Documents\<mode name>\data\limits

For all of the Measurement Results Data Files:

My Documents\<mode name>\data\<measurement name>\results

For all of the Capture Buffer Data Files:

My Documents\<mode name>\data\captureBuffer

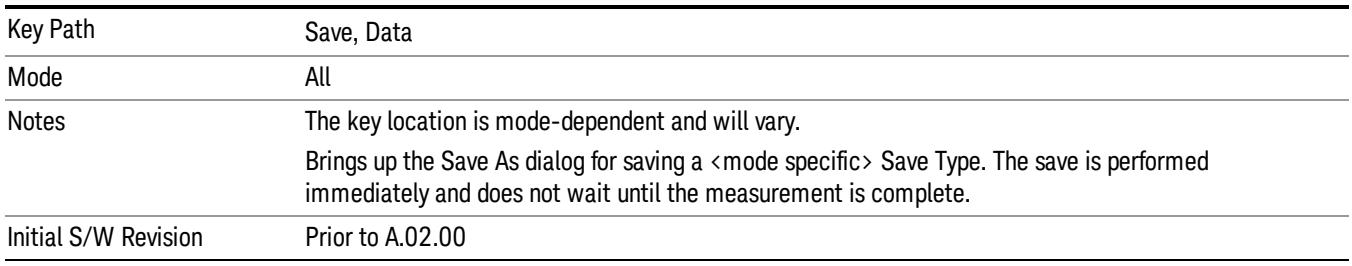

### Screen Image

Pressing Screen Image accesses a menu of functions that enable you to specify a format and location for the saved screen image. It brings up a menu that allows you to specify the color scheme of the Screen

Image (Themes) or navigate to the Save As dialog to perform the actual save.

Screen Image files contain an exact representation of the analyzer display. They cannot be loaded back onto the analyzer, but they can be loaded into your PC for use in many popular applications.

The image to be saved is actually captured when the Save front panel key is pressed, and kept in temporary storage to be used if you ask for a Screen Image save. When the Screen Image key is pressed, a "thumbnail" of the captured image is displayed, as shown below:

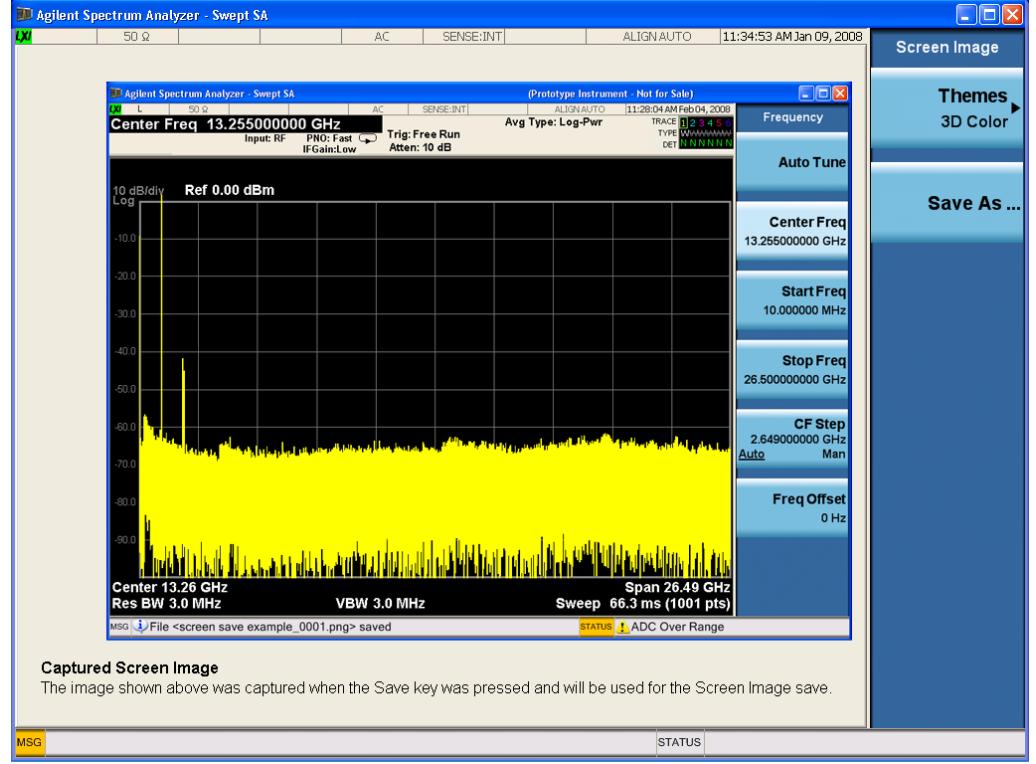

When you continue on into the Save As menu and complete the Screen Image save, the image depicted in the thumbnail is the one that gets saved, showing the menus that were on the screen before going into the Save menus. The save is performed immediately and does not wait until the measurement is complete.

After you have completed the save, the Quick Save front-panel key lets you quickly repeat the last save performed, using an auto-named file, with the current screen data.

For versions previous to A.01.55, if you initiate a screen image save by navigating through the Save menus, **NOTE** the image that is saved will contain the Save menu softkeys, not the menus and the active function that were on the screen when you first pressed the Save front panel key.

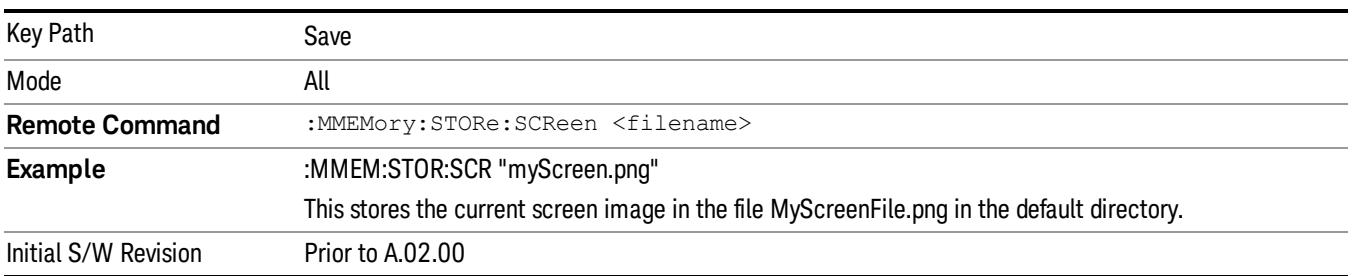

### Themes

Accesses a menu of functions that enable you to choose the theme to be used when saving the screen image.

The Themes option is the same as the Themes option under the Display and Page Setup dialogs. It allows you to choose between themes to be used when saving the screen image.

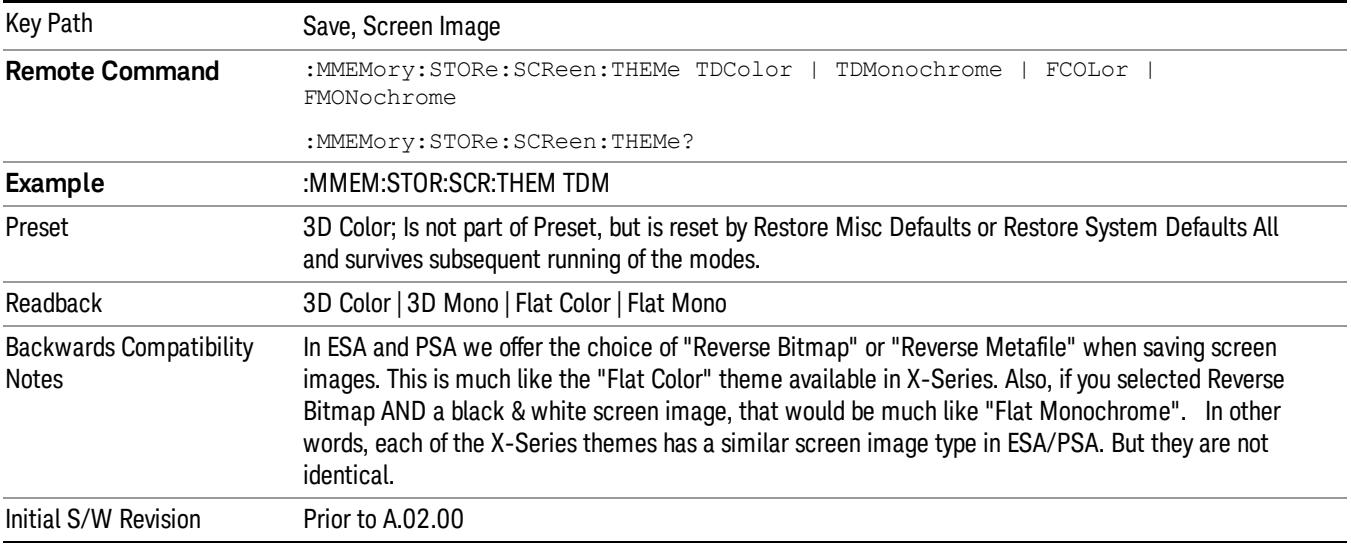

### 3D Color

Selects a standard color theme with each object filled, shaded and colored as designed.

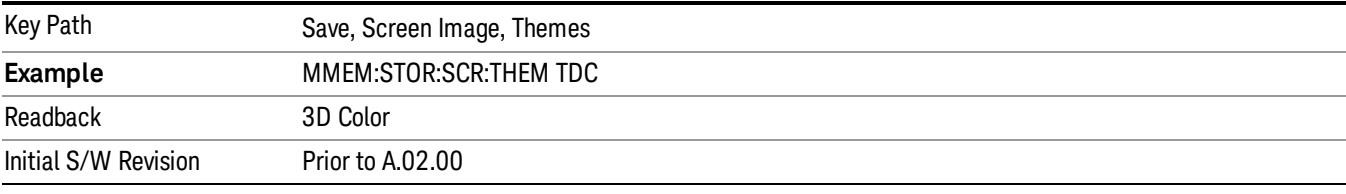

### 3D Monochrome

Selects a format that is like 3D color but shades of gray are used instead of colors.

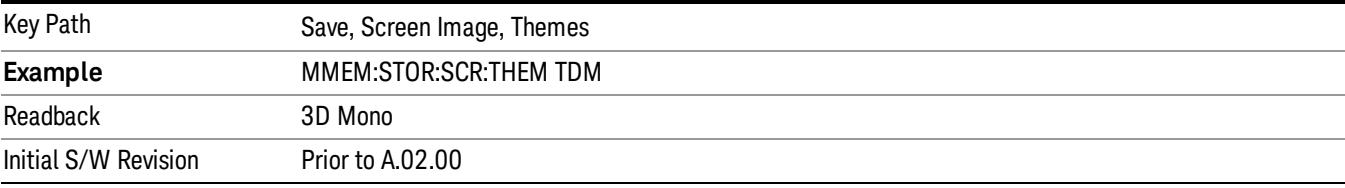

### Flat Color

Selects a format that is best when the screen is to be printed on an ink printer.

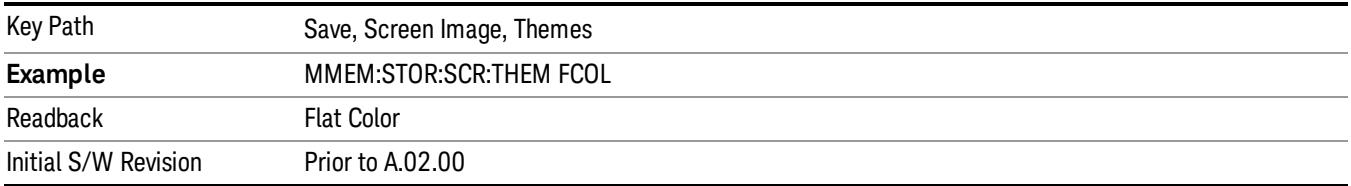

#### Flat Monochrome

Selects a format that is like Flat Color. But only black is used (no colors, not even gray), and no fill.

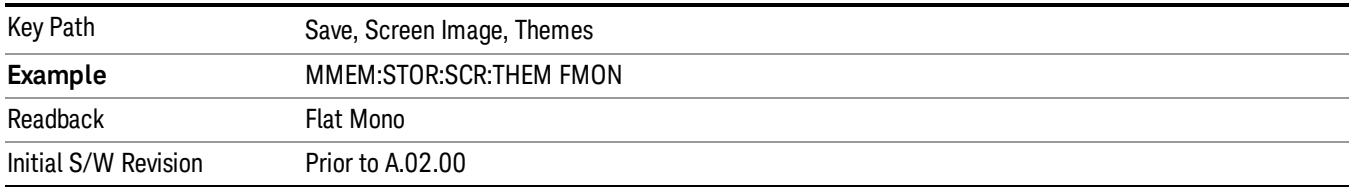

### Save As…

When you press "Save As", the analyzer brings up a Windows dialog and a menu entitled "Save As." This menu allows you to navigate to the various fields in the Windows dialog without using a keyboard or mouse. The Tab and Arrow keys can also be used for dialog navigation.

See "To File . . ." on page [2697](#page-2696-0) in Save, State for a full description of this dialog and menu.

The default path for Screen Images is

My Documents\<mode name>\screen.

where <mode name> is the parameter used to select the mode with the INST:SEL command (for example, SA for the Spectrum Analyzer).

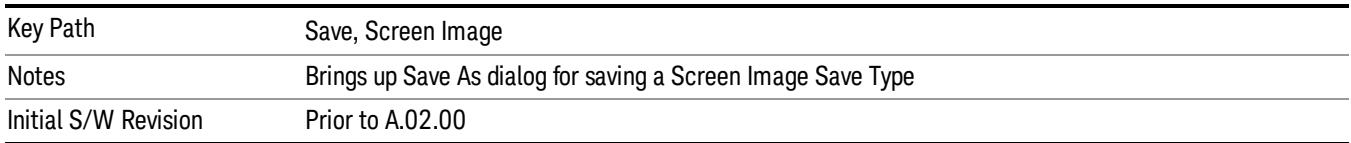

# Single (Single Measurement/Sweep)

Sets the analyzer for Single measurement operation. The single/continuous state is Meas Global, so the setting will affect all the measurements. If you are Paused, pressing Single does a Resume.

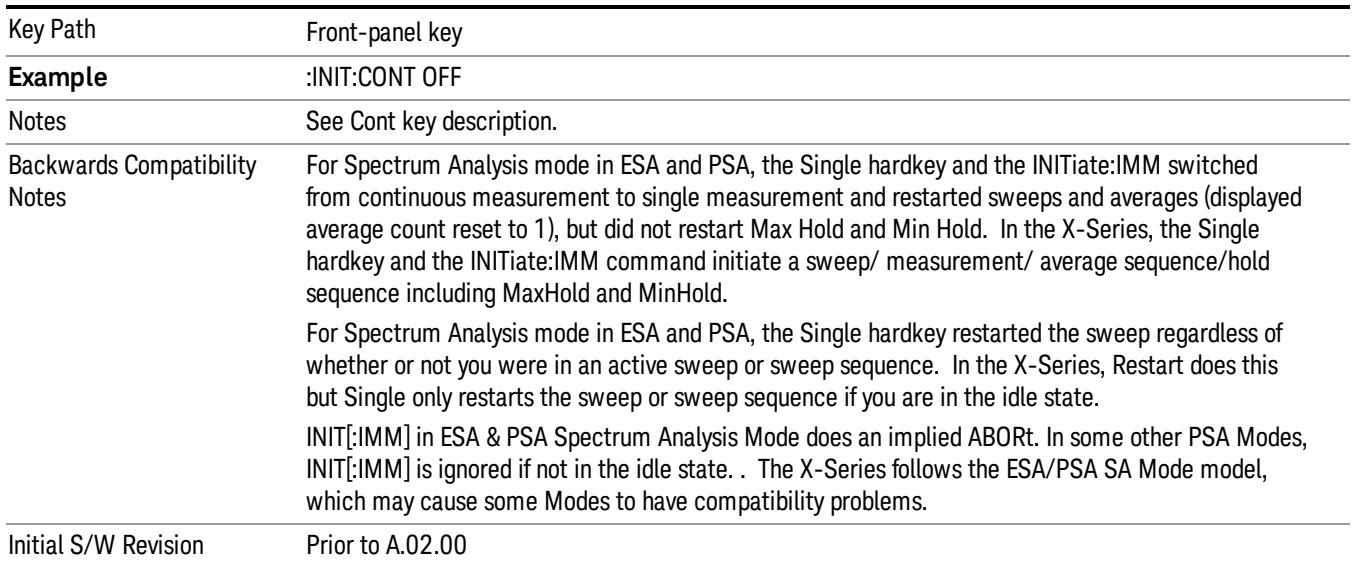

### See "More [Information"](#page-2464-0) on page 2465

### <span id="page-2464-0"></span>More Information

See ["Restart"](#page-2693-0) on page 2694 for details on the INIT:IMMediate (Restart) function.

If you are already in single sweep, the INIT:CONT OFF command has no effect.

If you are already in Single Sweep, then pressing the Single key in the middle of a sweep does not restart the sweep or sequence. Similarly, pressing the Single key does not restart the sweep or sequence if the sweep is not in the idle state (for example, if you are taking a very slow sweep, or the analyzer is waiting for a trigger). Instead, it results in a message. "Already in Single, press Restart to initiate a new sweep or sequence". Even though pressing the Single key in the middle of a sweep does not restart the sweep, sending INIT:IMMediate does reset it.

To take one more sweep without resetting the average count, increment the average count by 1, by pressing the step up key while Average/Hold Number is the active function, or sending the remote command CALC:AVER:TCON UP.

# Source

Opens a menu of keys that access various source configuration menus and settings. In the test set, pressing this key also causes the central view area to change and display the Source Control Main view.

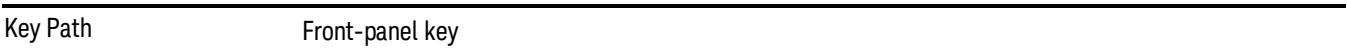

# RF Output

This parameter sets the source RF power output state.

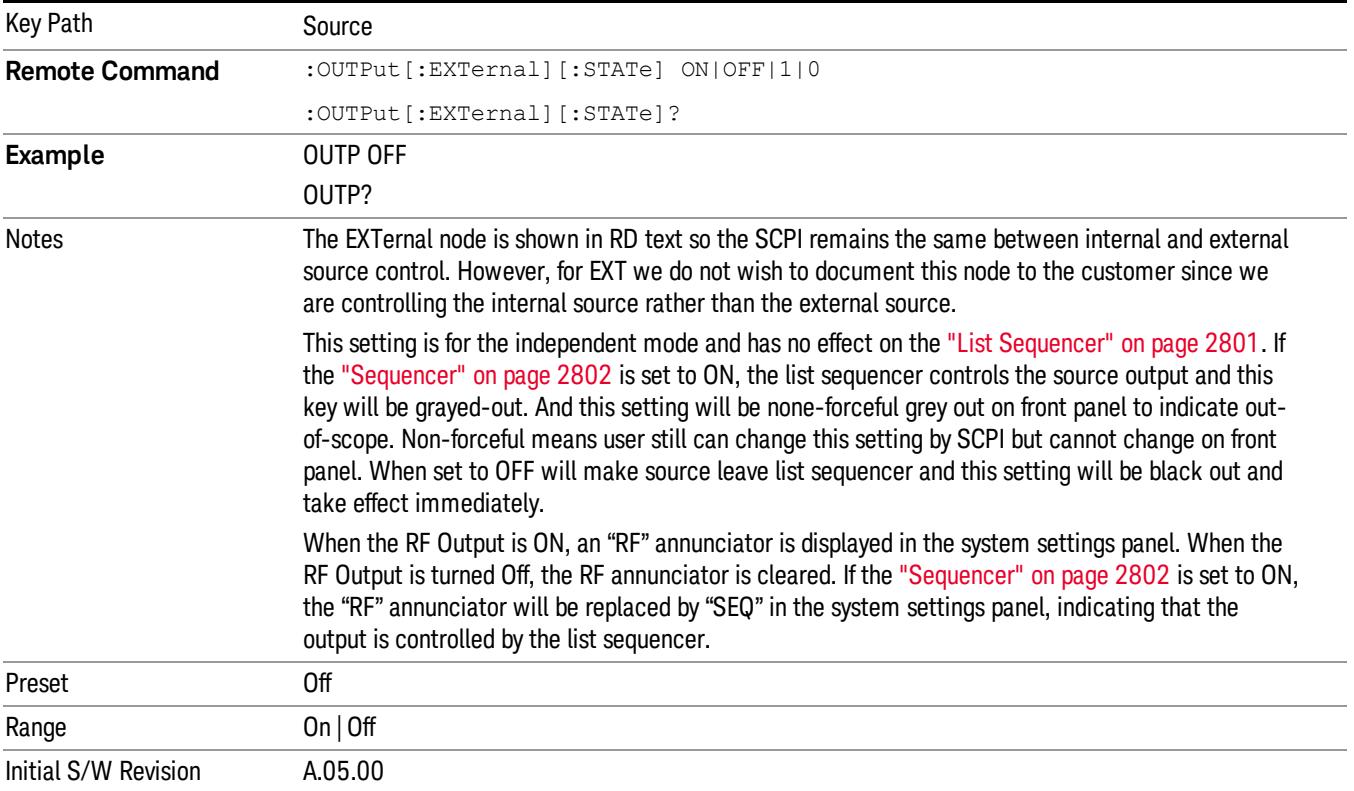

# Amplitude

Allows you to access the Amplitude sub-menu.

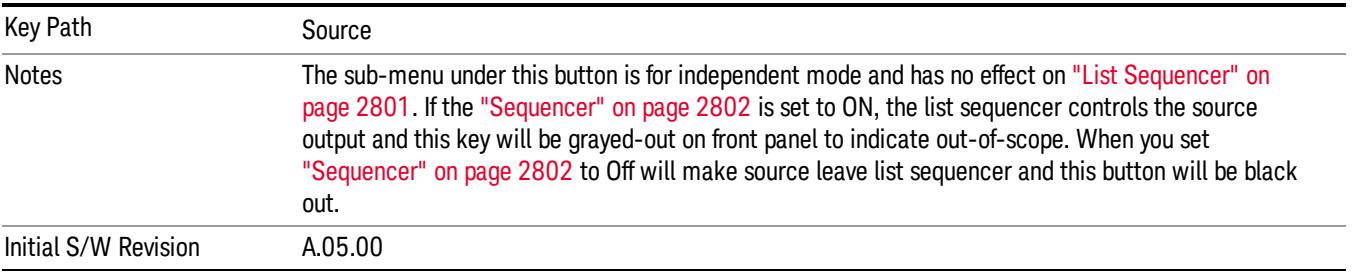

### RF Power

Allows you to adjust the power level of the source using the numeric keypad, step keys, or RPG. Pressing any digit, 0 through 9, on the numeric keypad brings up the unit terminator.

Please refer to the "RF [Power](#page-2467-0) Range " on page 2468 table below for the valid ranges.

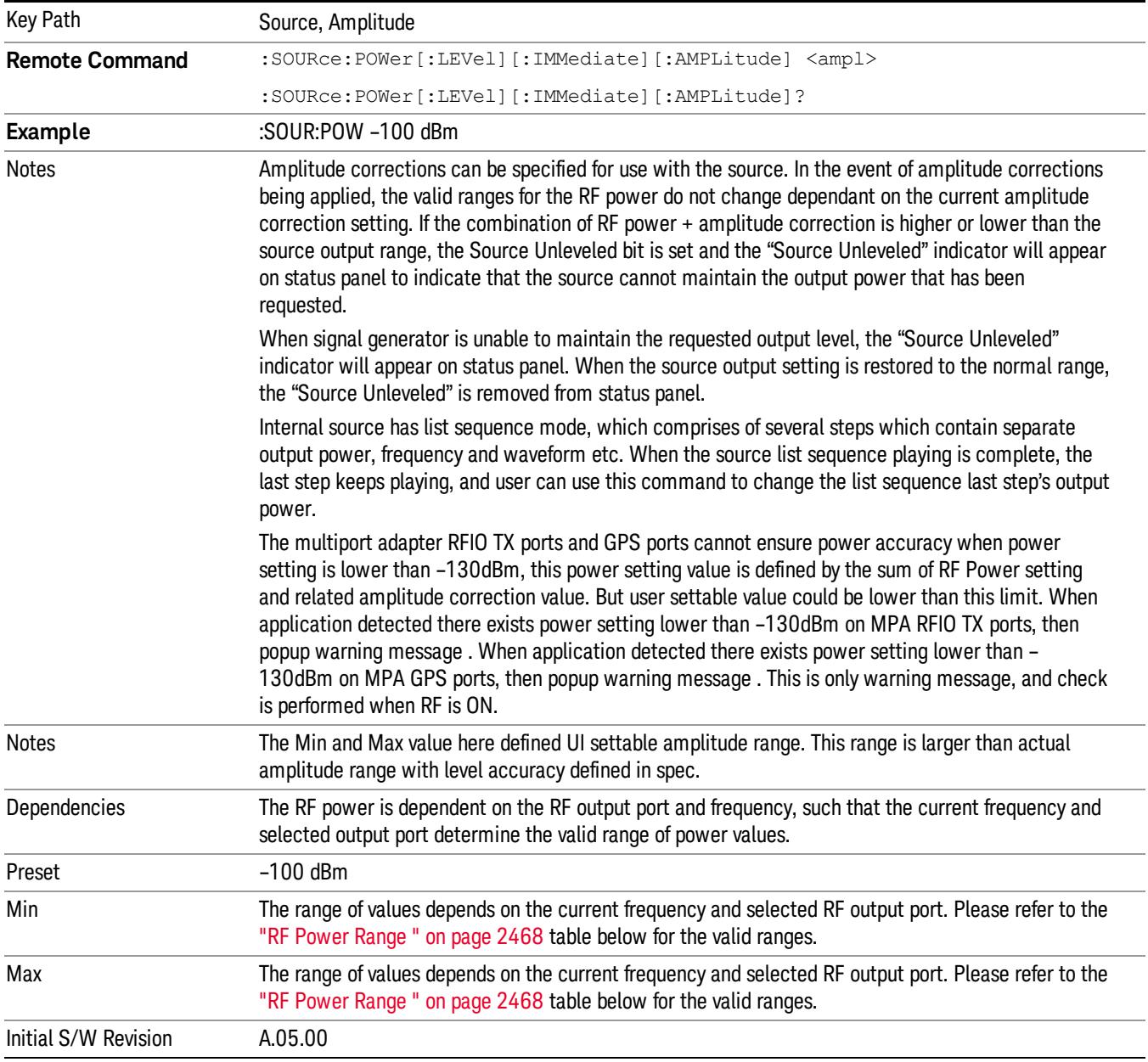

#### <span id="page-2467-0"></span>RF Power Range

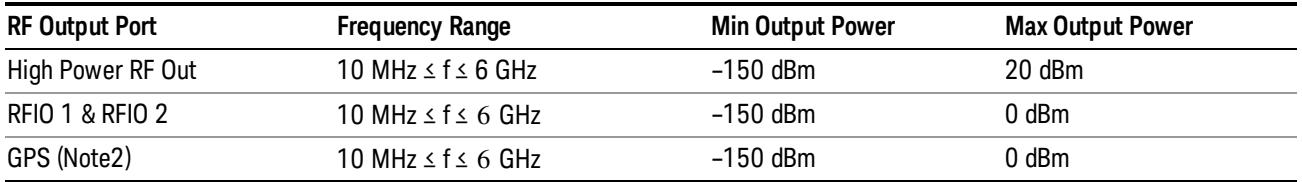

Note: This is the UI power range, it's larger than actual spec.

Note2: GPS port is on the multiport adapter, or E6607C which has embedded MPA.

### Set Reference Power

This key allows you to set the power reference. Pressing this key turns the power reference state to ON, sets the reference power value to the current RF output power, maintains this power at the RF output, and sets the displayed power to 0.00 dB. All subsequent RF power values entered under Source>Amplitude>RF Power are interpreted as being relative to this reference power.

When you use a power reference, the signal generator outputs an RF power that is set relative to the reference power by the value entered under Source>Amplitude>RF Power as follows:

Output power = reference power − entered power

Where:

reference power equals the original RF Power entered under Source>Amplitude>RF Power and set as the reference power

entered power equals a new value entered under Source>Amplitude>Amptd Offset

In addition, the displayed power value is the same as a new value entered under Source>Amplitude>RF Power.

If Power Ref is set to ON with a reference value set, entering a value under Source>Amplitude>RF Power **NOTE** and pressing Set Reference Power will add that value to the existing Power Ref value. If you wish to change the reference power value to a new value entered under Source>Amplitude>RF

Power, first you must set Power Ref to OFF and then press Set Reference Power.

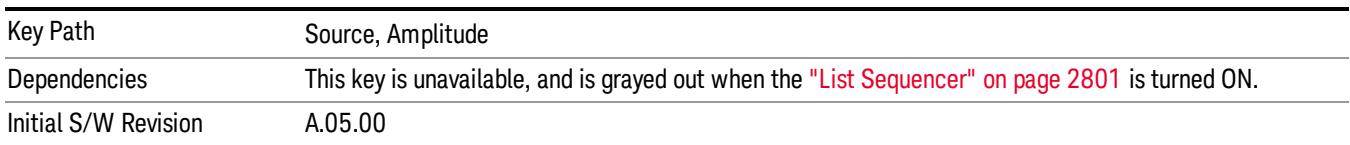

### Power Ref

This key allows you to toggle the state of the power reference.

When you use a power reference, the signal generator outputs an RF power that is set relative to the reference power by the value entered under Source>Amplitude>RF Power as follows:

Output power = reference power + entered power

Where:

reference power equals the original RF Power entered under Source>Amplitude>RF Power and set as the reference power

entered power equals a new value entered under Source>Amplitude>Amptd Offset

For more information on Reference Frequency refer to "Set [Reference](#page-2723-0) Power " on page 2724

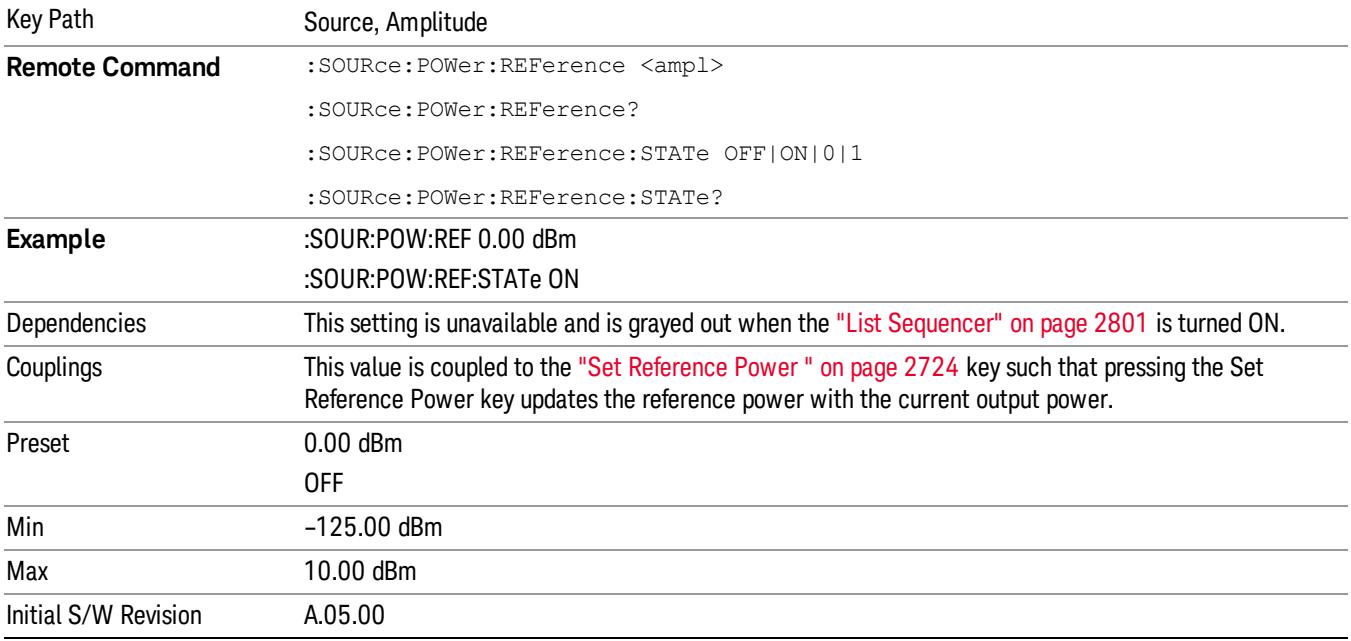

# Amptd Offset

Allows you to specify the RF output power offset value.

When the amplitude offset is set to zero (0) and you set a new offset value (positive or negative), the displayed amplitude value will change as follows and the RF output power will not change:

Displayed value = output power + offset value

Where:

output power equals the original RF Power entered under Source>Amplitude>RF Power

offset value equals the value entered under Source>Amplitude>Amptd Offset

When the amplitude offset is set to a value other than zero (0) and you enter a new RF power value under Source>Amplitude>RF Power, the displayed power will be the same as the value entered and the RF output power will be equal to the value entered minus the offset value as follows:

Output power = entered power – offset power

Displayed Power = output power + offset power

Displayed power = entered power

Where:

entered power equals the amplitude entered under Source>Amplitude>RF Power

offset power equals the value previously entered and set under Source>Amplitude>Amptd Offset

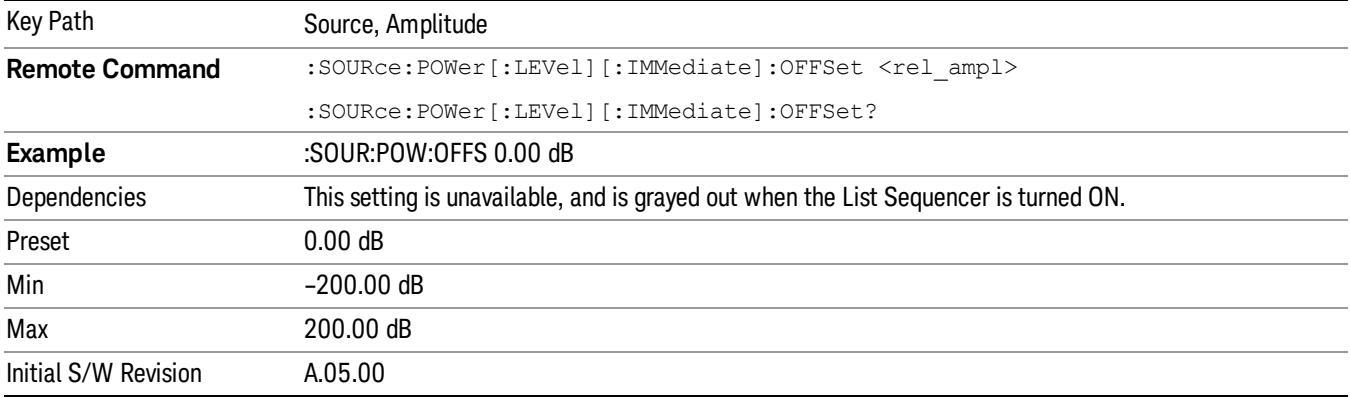

### Modulation

Allows you to toggle the state of the modulation.

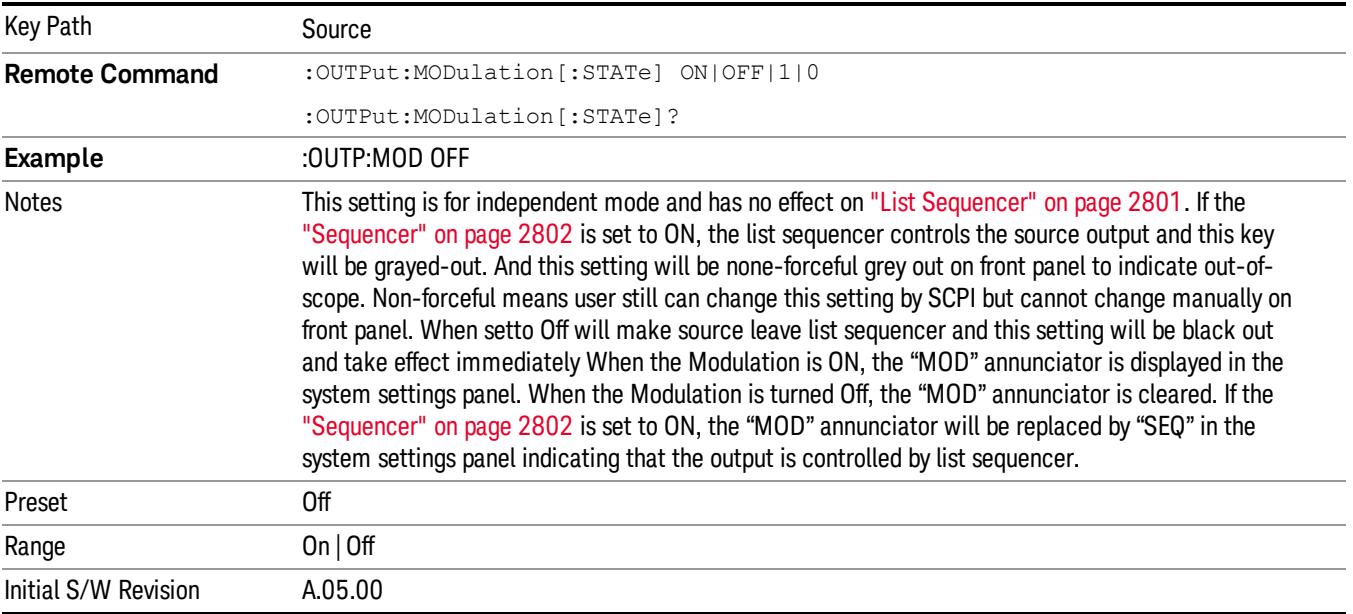

### Frequency

Allows you to access the Frequency sub-menu.

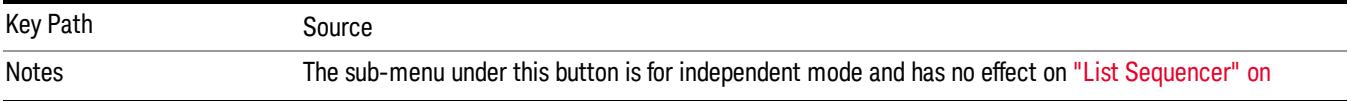

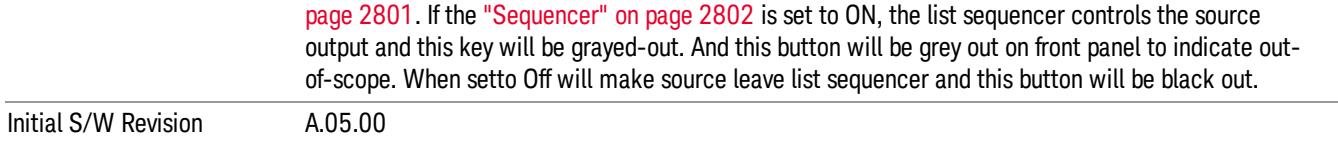

### Frequency

Allows you to set the RF Output Frequency. You can adjust the frequency of the source using the numeric keypad, step keys, or RPG. Pressing any digit, 0 through 9, on the numeric keypad brings up the unit terminator.

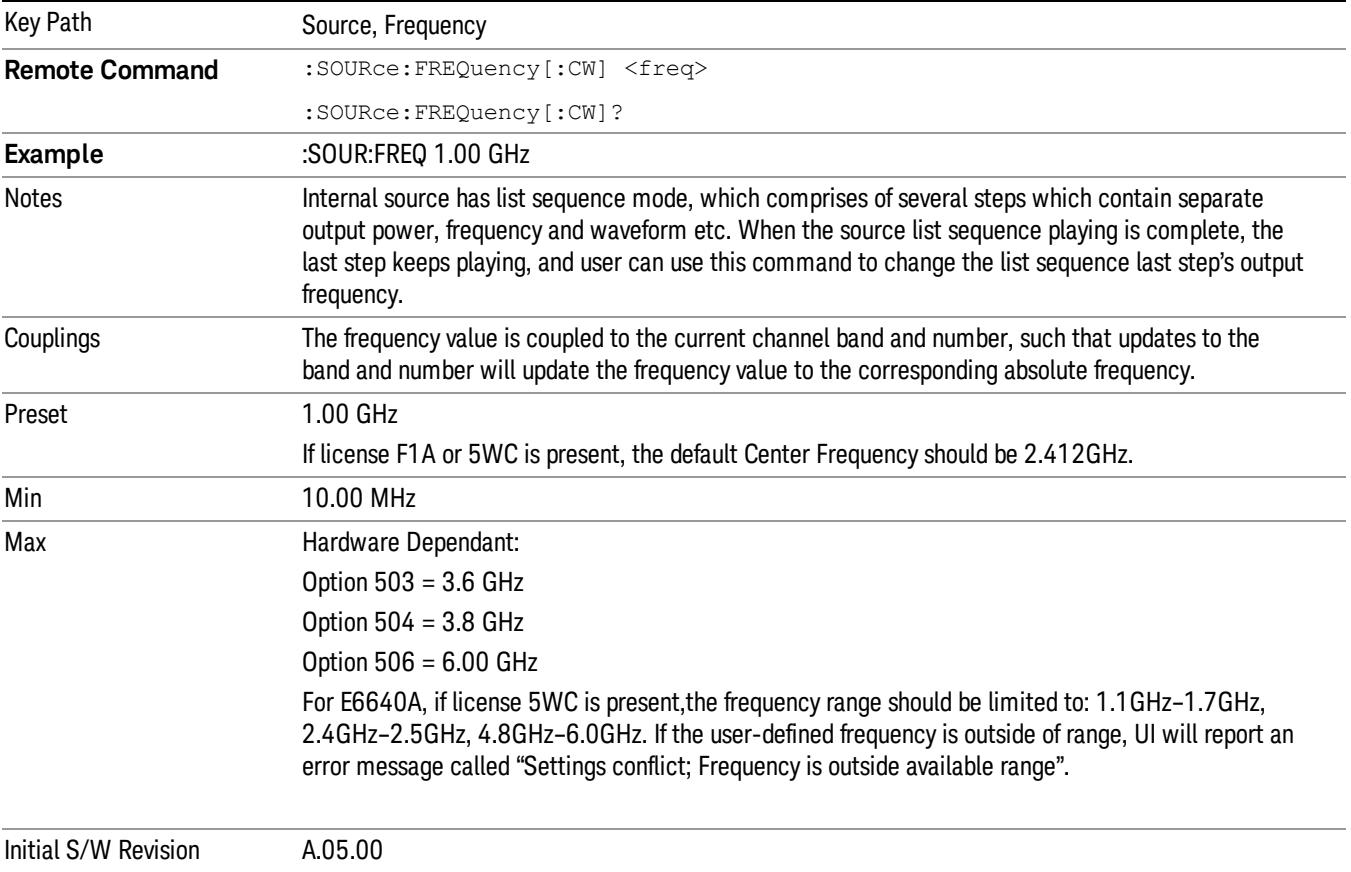

### Channel

The frequency of the source can be specified by a channel number of a given frequency band. This key allows you to specify the current channel number. For the appropriate range of channel numbers for a given frequency band, refer to the following tables: ["GSM/EDGE](#page-2471-0) Channel Number Ranges" on page 2472, ["W-CDMA](#page-2472-0) Channel Number Ranges" on page 2473, "CDMA 2000 / 1xEVDO Channel Number Ranges" on page 2474, and "LTE FDD [Channel](#page-2475-0) Number Ranges" on page 2476.

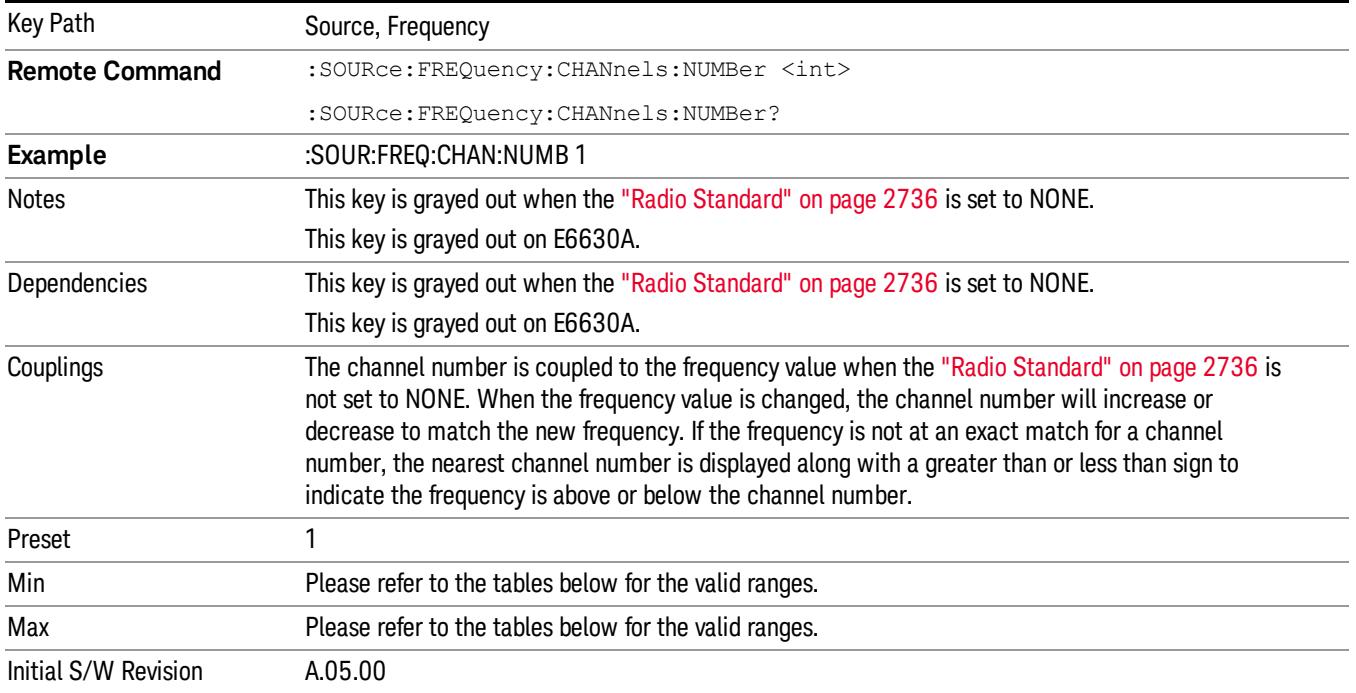

# <span id="page-2471-0"></span>GSM/EDGE Channel Number Ranges

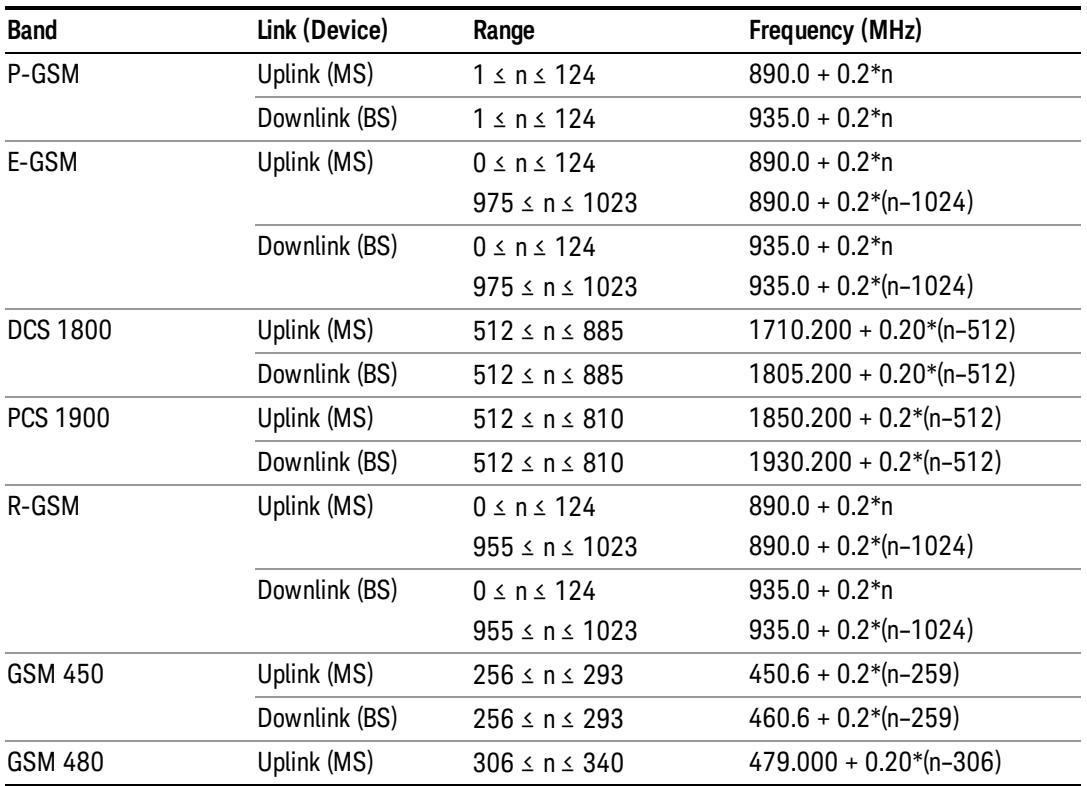

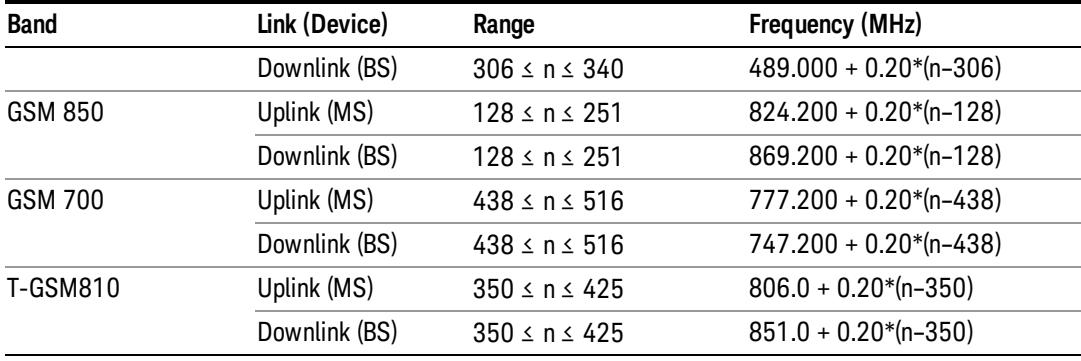

# <span id="page-2472-0"></span>W-CDMA Channel Number Ranges

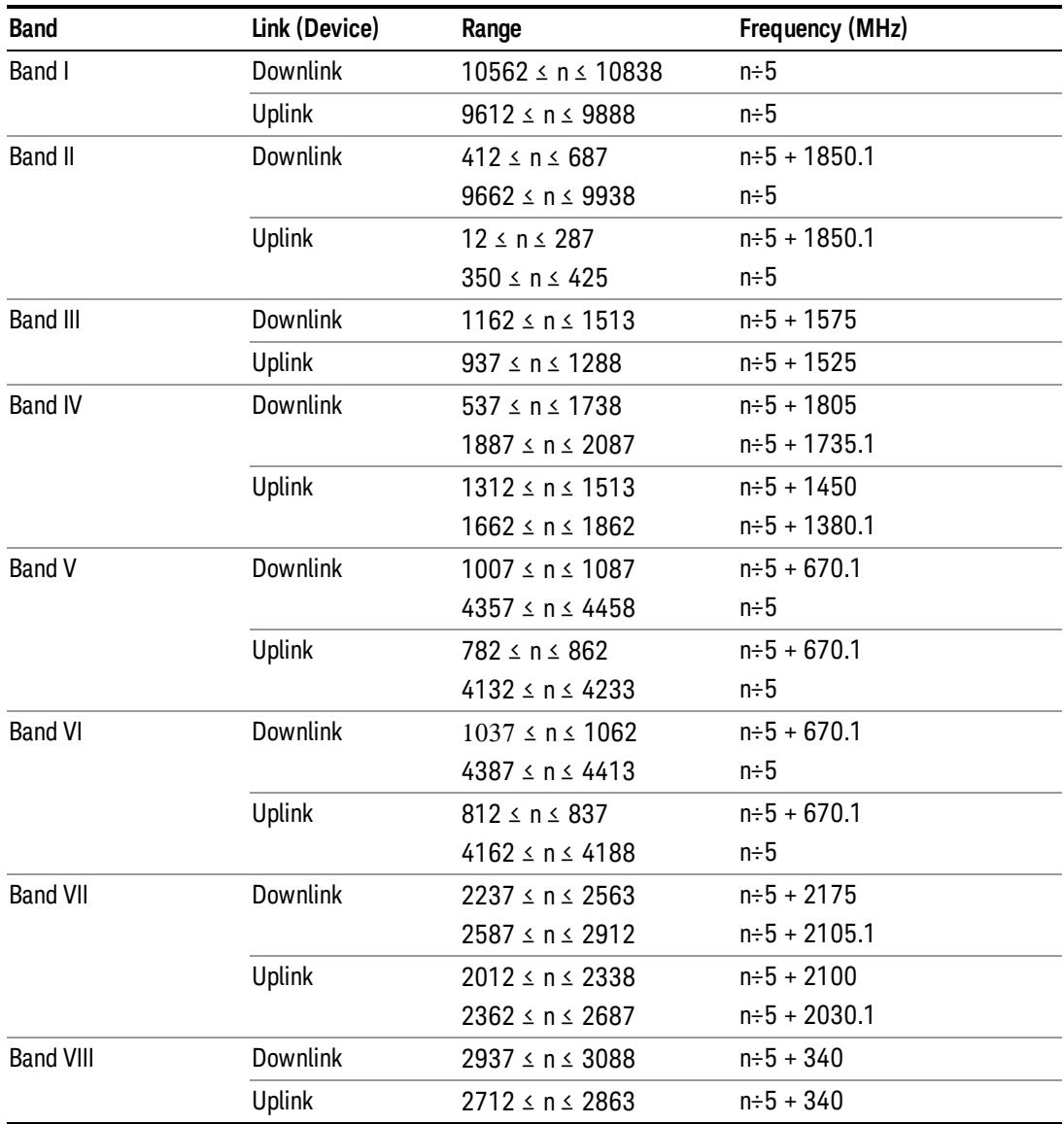

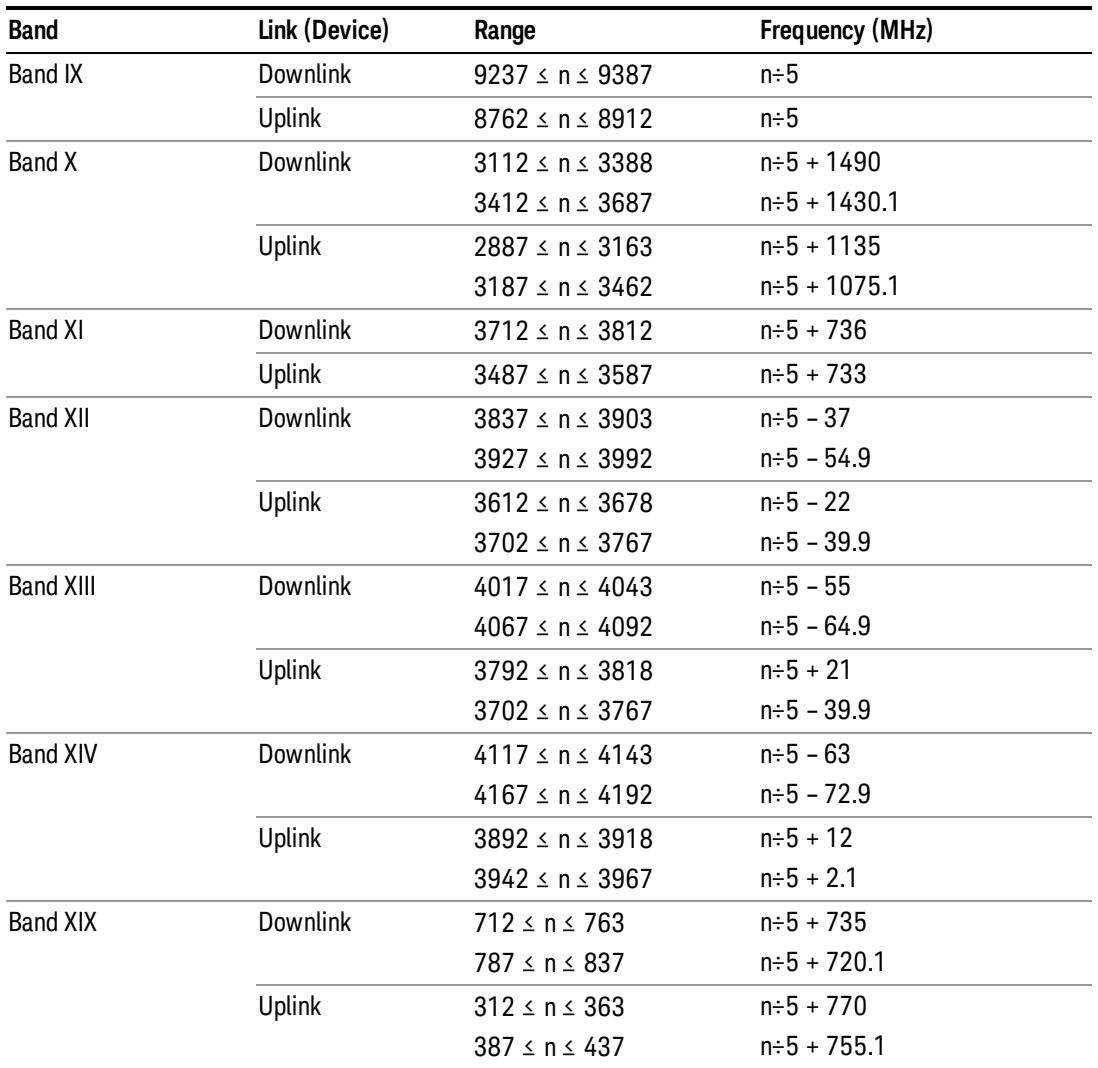

# <span id="page-2473-0"></span>CDMA 2000 / 1xEVDO Channel Number Ranges

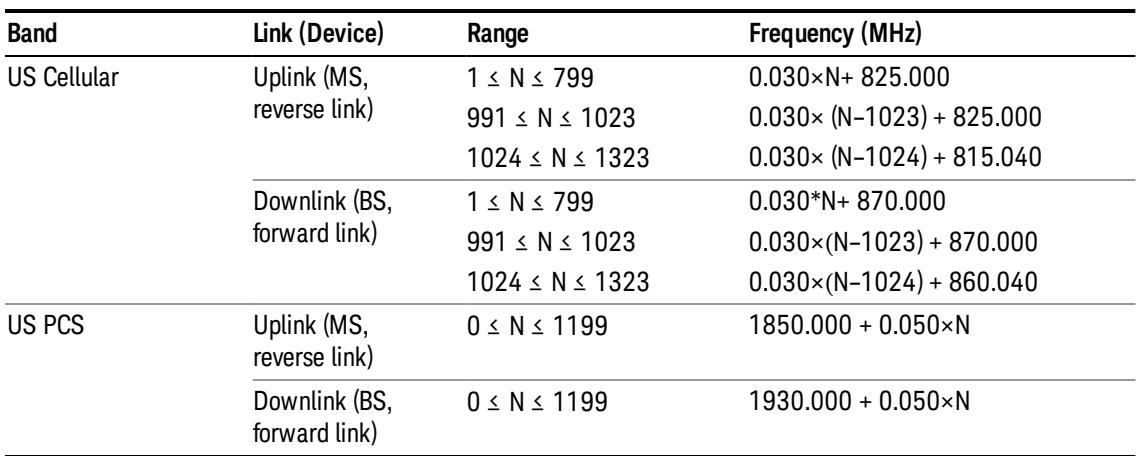

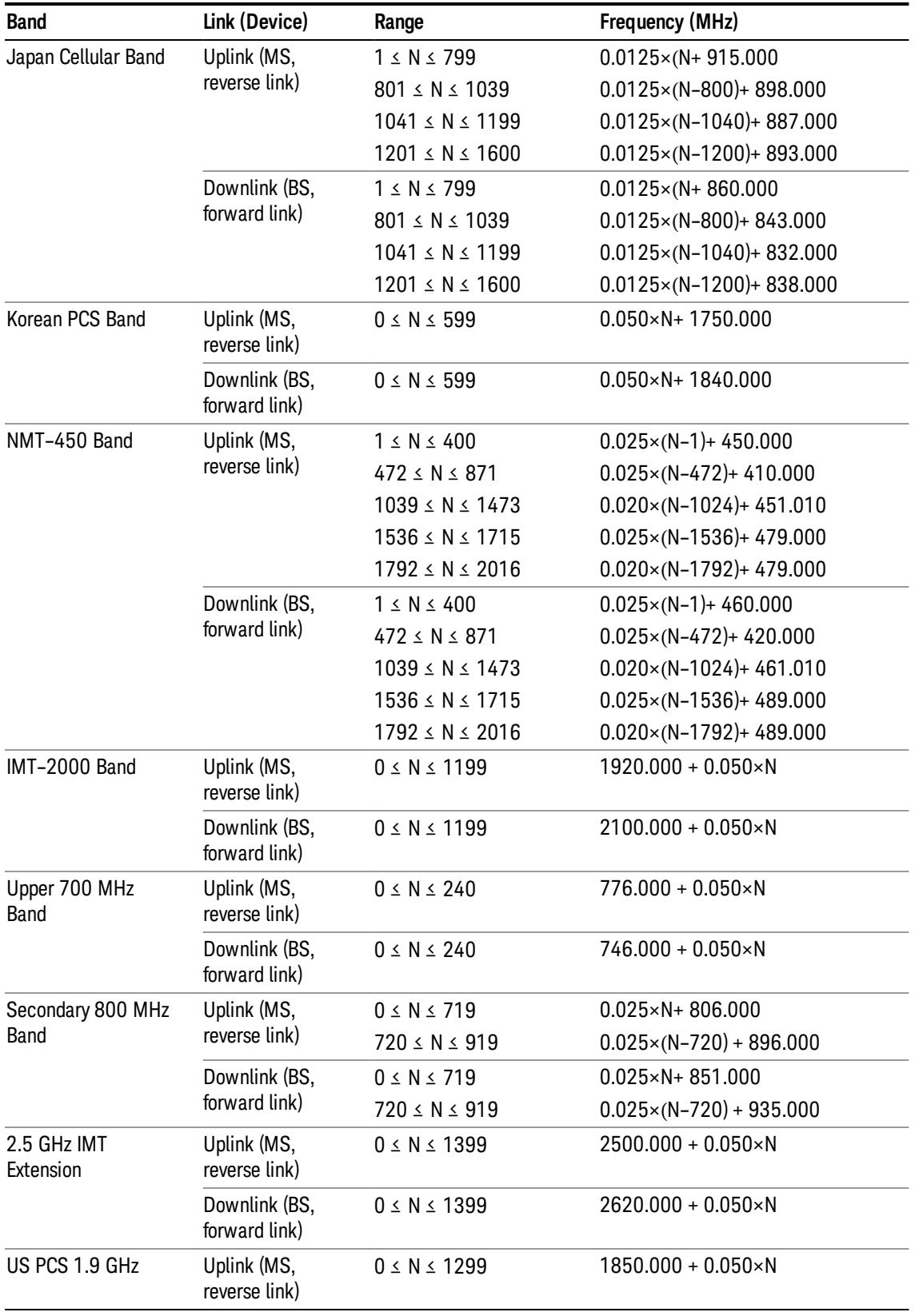

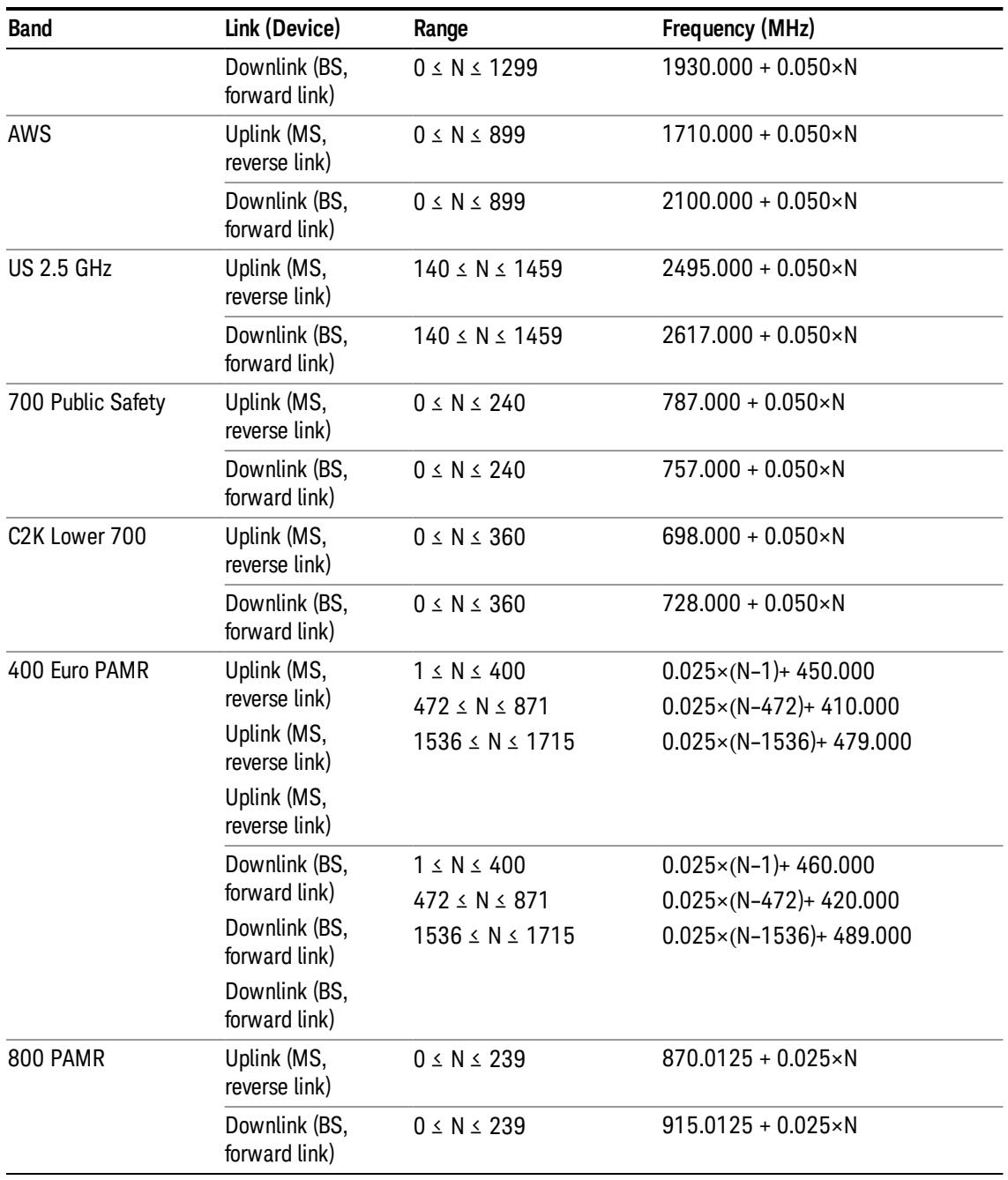

### <span id="page-2475-0"></span>LTE FDD Channel Number Ranges

The carrier frequency in the uplink and downlink is designated by the E-UTRA Absolute Radio Frequency Channel Number (EARFCN) in the range 0 – 65535. The relation between EARFCN and the carrier frequency in MHz for the downlink is given by the following equation, where FDL\_low and NOffs-DL are given in table 5.4.4–1 and NDL is the downlink EARFCN.

 $FDL = FDL_low + 0.1(NDL - NOffs-DL)$ 

The relation between EARFCN and the carrier frequency in MHz for the uplink is given by the following equation where FUL\_low and NOffs-UL are given in table 5.4.4–1 and NUL is the uplink EARFCN.

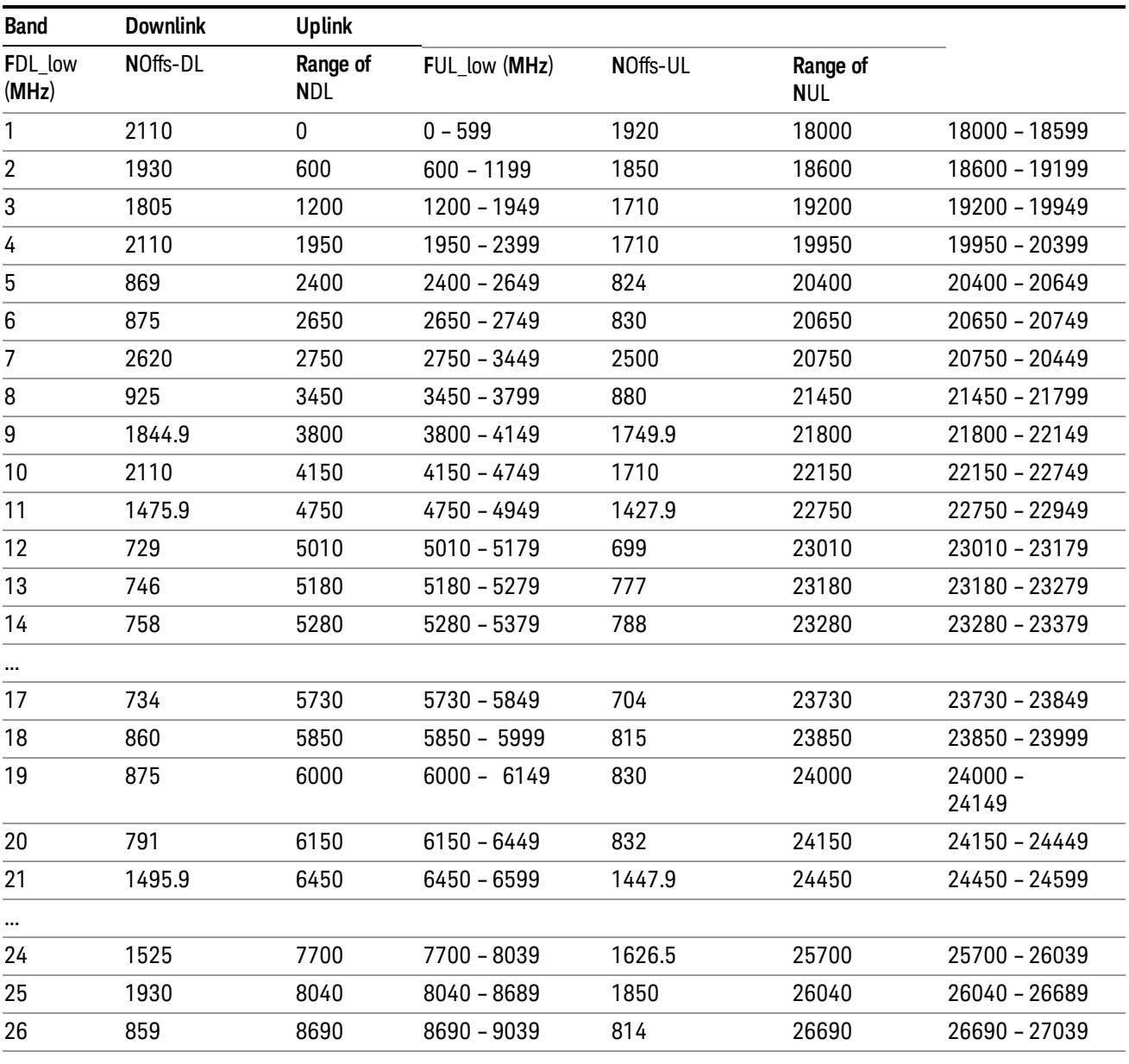

 $FUL = FUL_low + 0.1(NUL - NOffs-UL)$ 

Note: The channel numbers that designate carrier frequencies so close to the operating band edges that the carrier extends beyond the operating band edge shall not be used. This implies that the first 7, 15, 25, 50, 75 and 100 channel numbers at the lower operating band edge and the last 6, 14, 24, 49, 74 and 99 channel numbers at the upper operating band edge shall not be used for channel bandwidths of 1.4, 3, 5, 10, 15 and 20 MHz respectively.

...

### LTE TDD Channel Number Ranges

The carrier frequency in the uplink and downlink is designated by the E-UTRA Absolute Radio Frequency Channel Number (EARFCN) in the range 0 – 65535. The relation between EARFCN and the carrier frequency in MHz for the downlink is given by the following equation, where FDL\_low and NOffs-DL are given in table 5.4.4–1 and NDL is the downlink EARFCN.

 $FDL = FDL$  low  $+ 0.1(NDL - NOffs-DL)$ 

The relation between EARFCN and the carrier frequency in MHz for the uplink is given by the following equation where FUL low and NOffs-UL are given in table 5.4.4–1 and NUL is the uplink EARFCN.

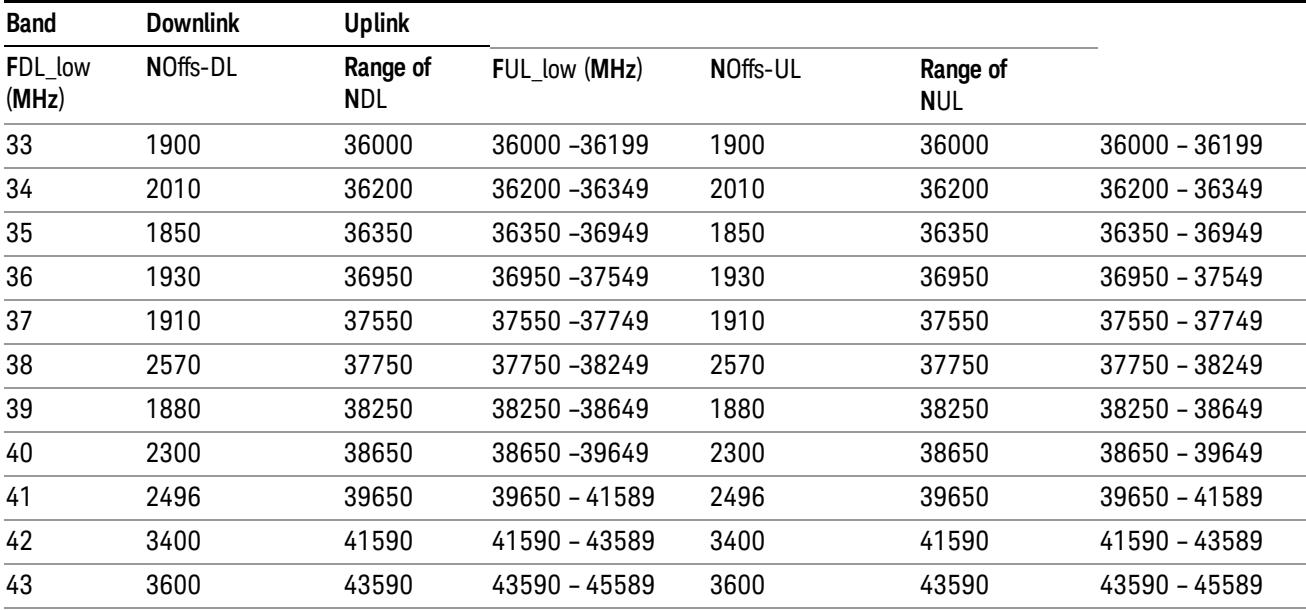

 $FUL = FUL$  low  $+ 0.1(NUL - NOffs-UL)$ 

Note: The channel numbers that designate carrier frequencies so close to the operating band edges that the carrier extends beyond the operating band edge shall not be used. This implies that the first 7, 15, 25, 50, 75 and 100 channel numbers at the lower operating band edge and the last 6, 14, 24, 49, 74 and 99 channel numbers at the upper operating band edge shall not be used for channel bandwidths of 1.4, 3, 5, 10, 15 and 20 MHz respectively.

### TDSCDMA Channel Number Ranges

### 1.28 Mcps TDD Option

No TX-RX frequency separation is required as Time Division Duplex (TDD) is employed. Each subframe consists of 7 main timeslots where all main timeslots (at least the first one) before the single switching point are allocated DL and all main timeslots (at least the last one) after the single switching point are allocated UL.

The nominal channel spacing is 1.6 MHz, but this can be adjusted to optimise performance in a particular deployment scenario.

The carrier frequency is designated by the UTRA absolute radio frequency channel number (UARFCN). The value of the UARFCN in the IMT2000 band is defined in the general case as follows:

### Nt = 5\*F 0.0 MHz ≤ F≤ 3276.6 MHz

where F is the carrier frequency in MHz

Additional channels applicable to operation in the frequency band defined in sub-clause 5.2(d) are defined via the following UARFCN definition:

### Nt = 5 \* (F – 2150.1 MHz)2572.5 MHz ≤ F≤ 2617.5 MHz

UARFCN

1.28 Mcps TDD Option

The following UARFCN range shall be supported for each band:

#### **Table: UTRA Absolute Radio Frequency Channel Number 1.28 Mcps TDD Option**

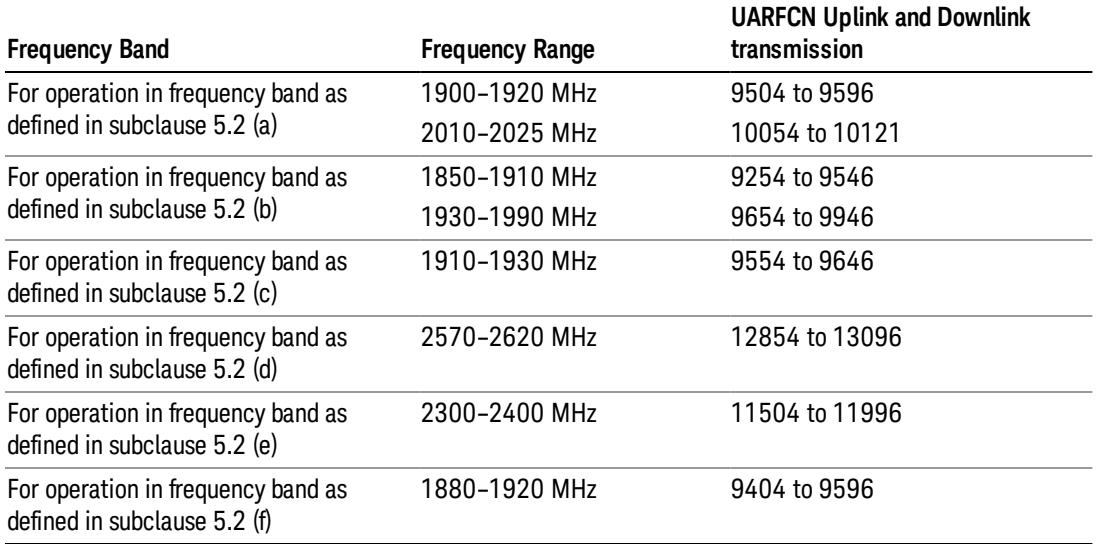

### Radio Setup

Allows access to the sub-menus for selecting the radio standard and associated radio band. You can also set a frequency reference and offset.

This menu is greyed out when on E6630A. Radio band settings for GSM, cdma2000, and so on -- most of which are not actually supported in E6630A, which has three narrow frequency bands. So band settings are grayed out.

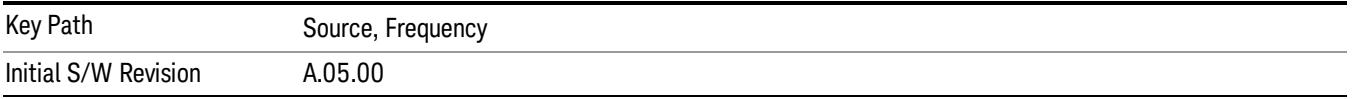

### Radio Standard

Allows access to the channel band sub-menus to select the desired radio standard. When you have selected the radio standard, you can then set an active channel band. The radio standard and the active channel band allow you to use channel numbers to set frequency automatically.

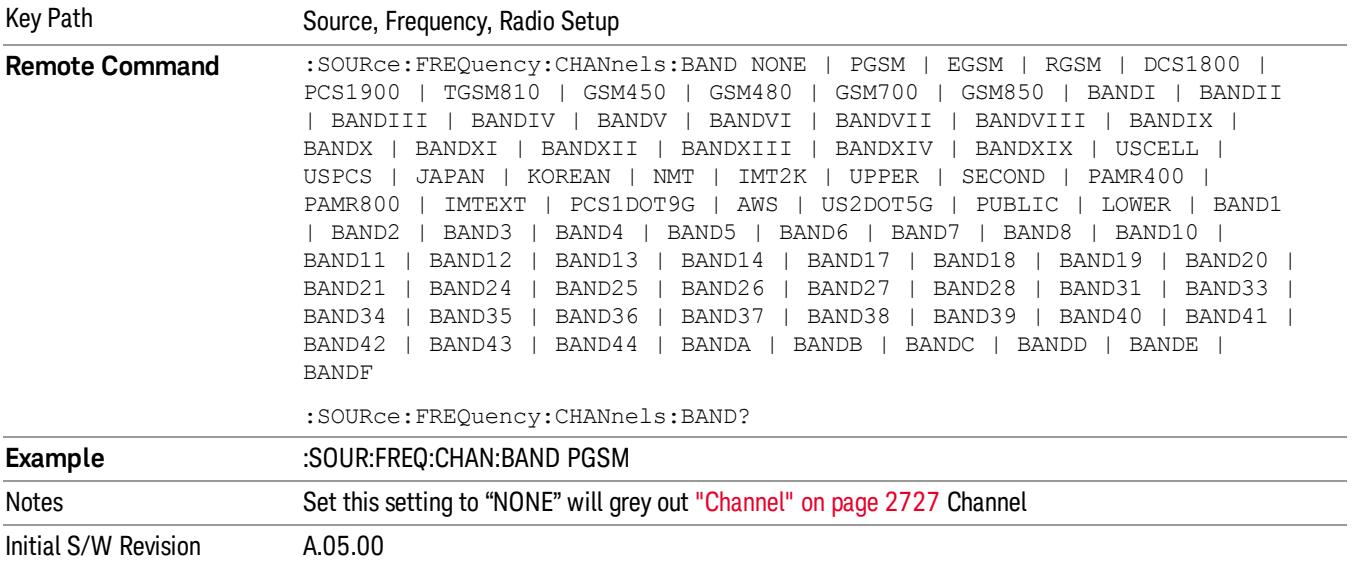

#### None

Selects no radio standard for use. When you have selected the radio standard to NONE, you cannot use channel numbers to set frequency automatically. You will need to set the frequency manually.

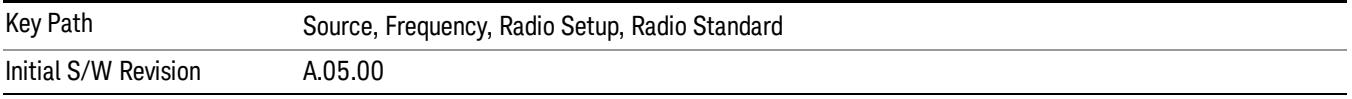

#### GSM/EDGE

Sets GSM/EDGE as the radio standard for use and accesses the GSM/EDGE specific channel band submenus.

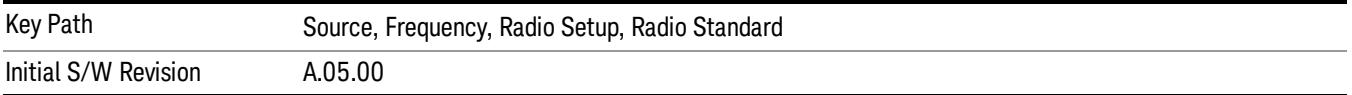

#### P-GSM

Selects P-GSM as the active channel band.

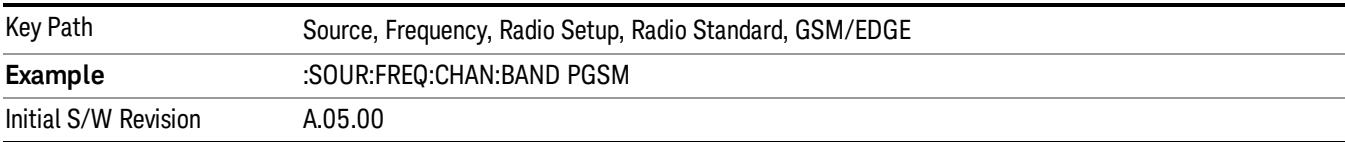

#### E-GSM

Selects E-GSM as the active channel band.

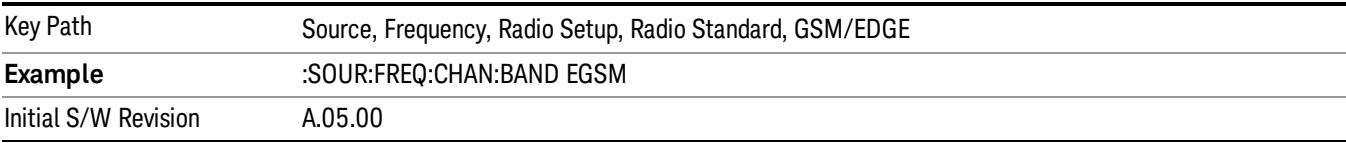

#### R-GSM

Selects R-GSM as the active channel band.

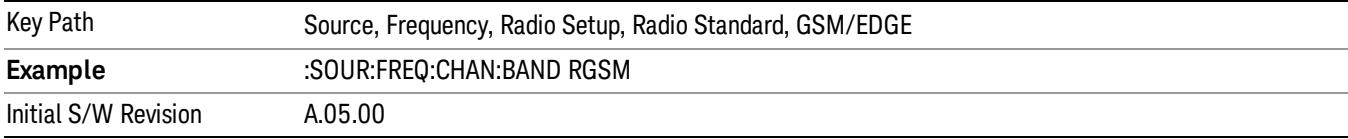

#### DCS 1800

Selects DCS 1800 as the active channel band.

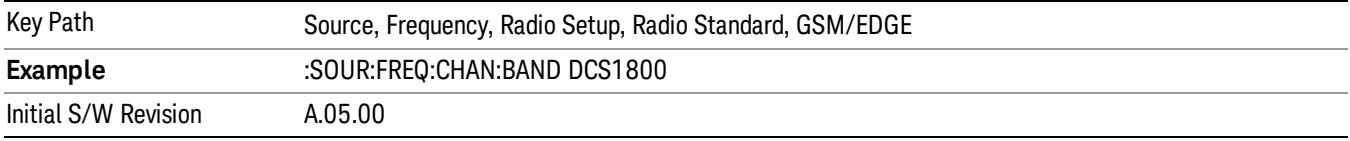

### PCS 1900

Selects PCS 1900 as the active channel band.

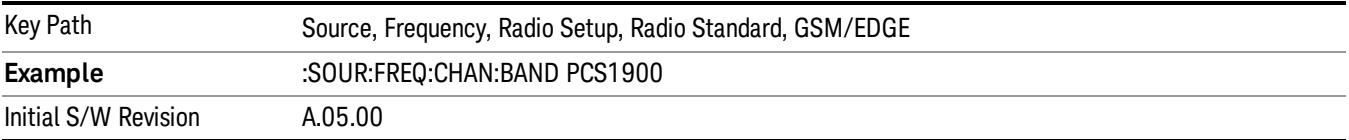

### GSM 450

Selects GSM 450 as the active channel band.

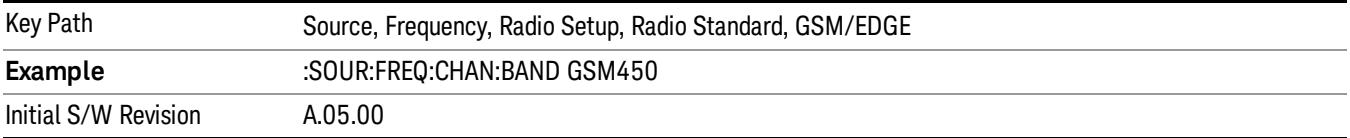

14 QPSK EVM Measurement Source

#### GSM 480

Selects GSM 480 as the active channel band.

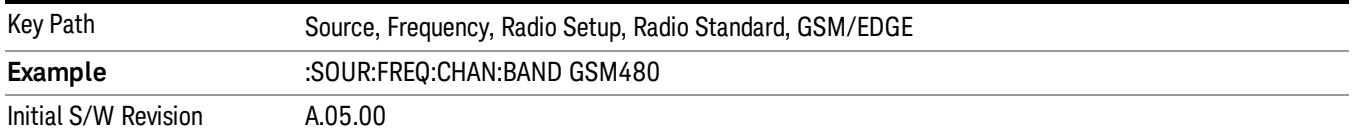

#### GSM 850

Selects GSM 850 as the active channel band.

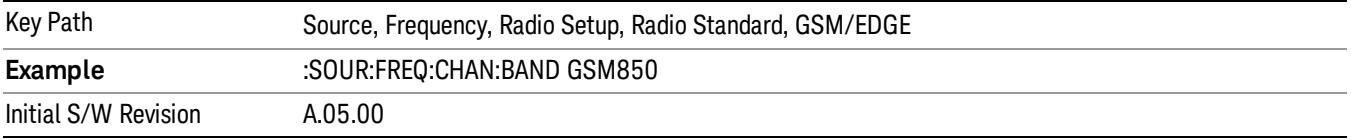

#### GSM 700

Selects GSM 700 as the active channel band.

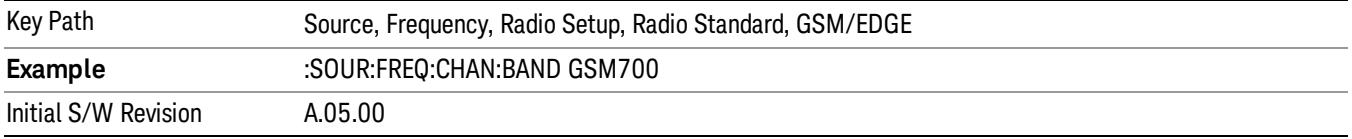

#### T-GSM 810

Selects T-GSM 810 as the active channel band.

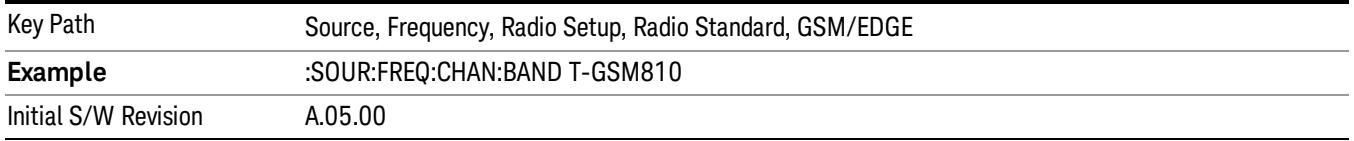

#### WCDMA

Sets WCDMA as the radio standard for use and accesses the W-CDMA specific channel band sub-menus.

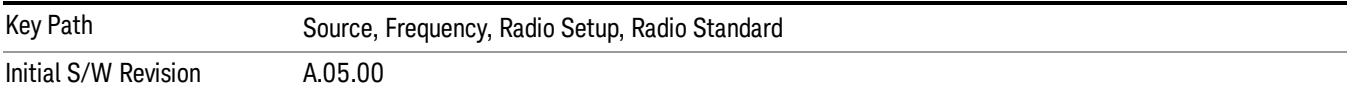

#### Band I

Selects Band I as the active channel band.

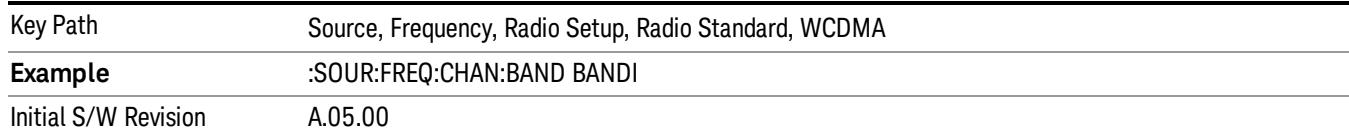

#### Band II

#### Selects Band II as the active channel band.

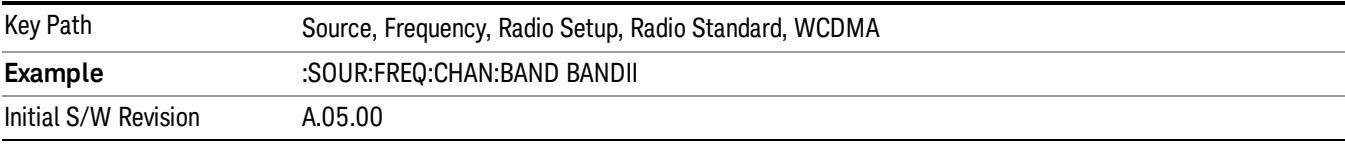

#### Band III

#### Selects Band III as the active channel band.

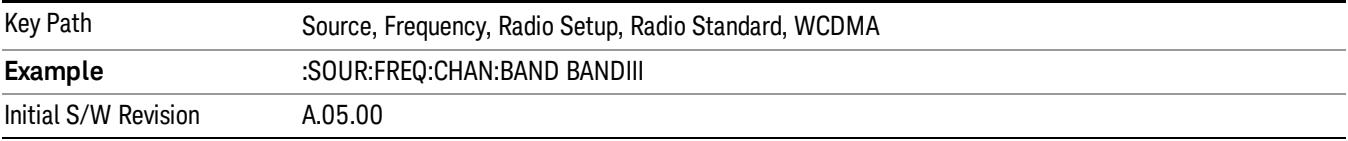

#### Band IV

Selects Band IV as the active channel band.

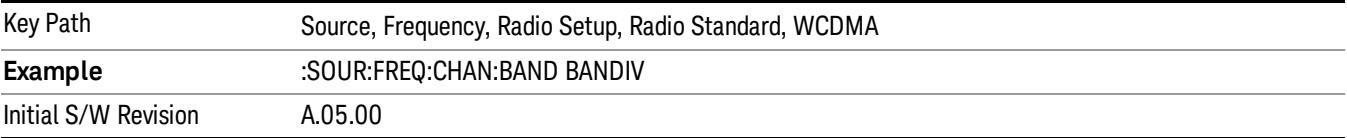

#### Band V

Selects Band V as the active channel band.

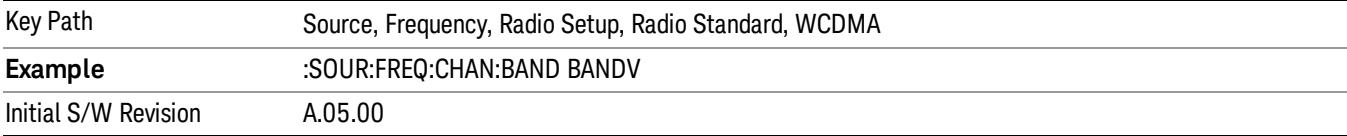

#### Band VI

Selects Band VI as the active channel band.

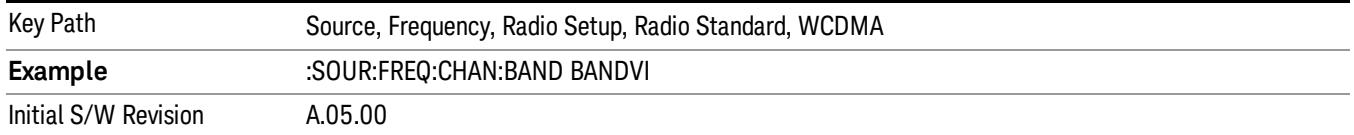

#### Band VII

#### Selects Band VII as the active channel band.

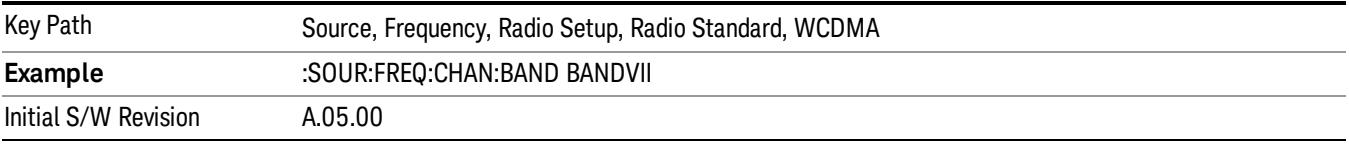

#### Band VIII

#### Selects Band VIII as the active channel band.

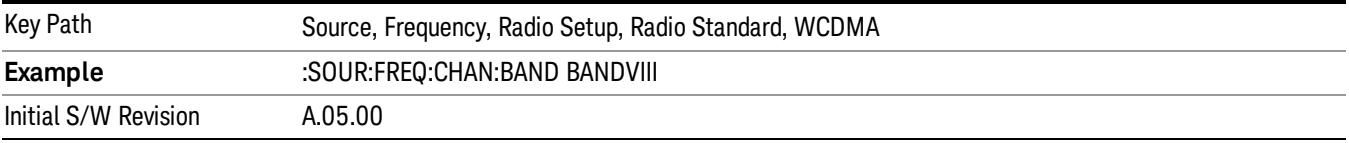

### Band IX

Selects Band IX as the active channel band.

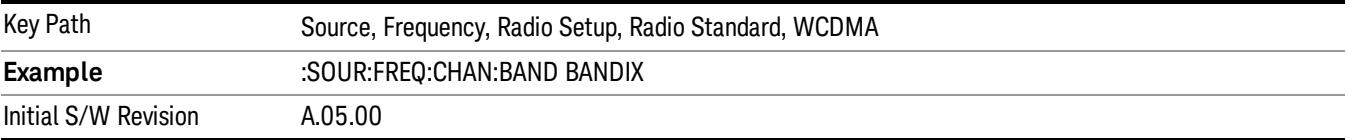

#### Band X

Selects Band X as the active channel band.

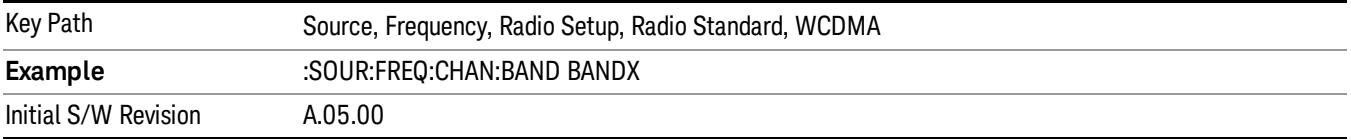

### Band XI

Selects Band XI as the active channel band.
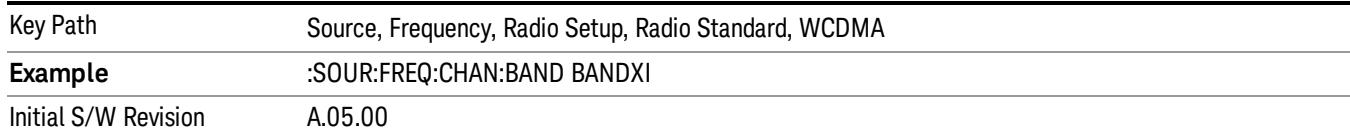

## Band XII

## Selects Band XII as the active channel band.

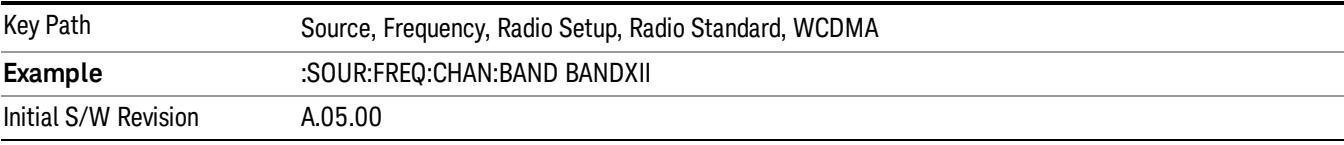

### Band XIII

## Selects band XIII as the active channel band.

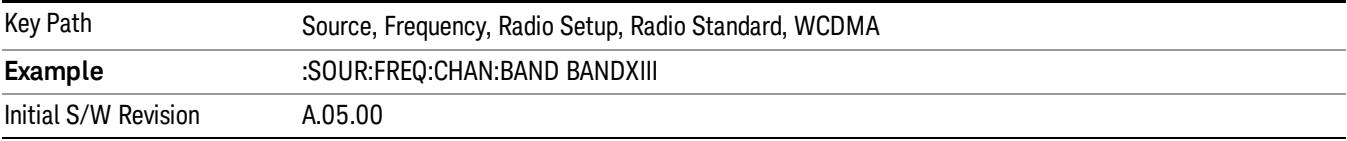

### Band XIV

## Selects Band XIV as the active channel band.

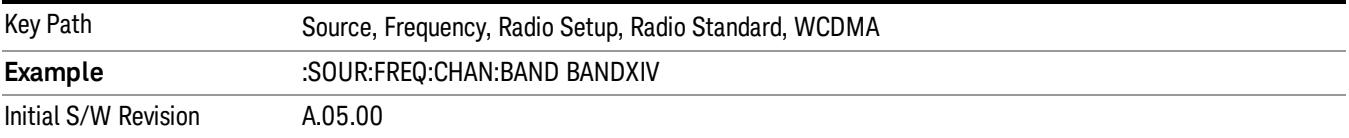

### Band XIX

Selects Band XIX as the active channel band.

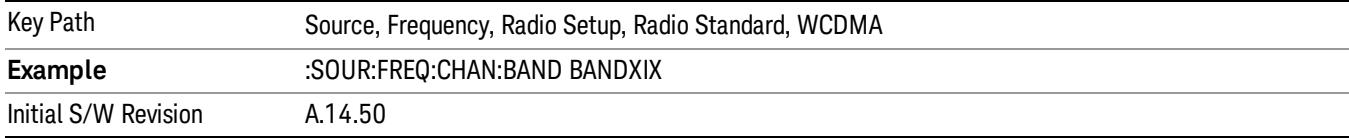

### CDMA 2000 / 1xEVDO

Sets CDMA 2000 / 1XEVDO as the radio standard for use and accesses the CDMA 2000/1xEVDO specific channel band sub-menus.

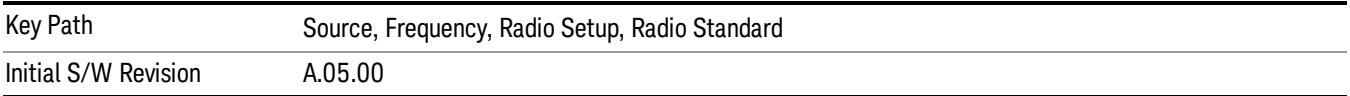

## US CELL

Selects US Cell as the active channel band.

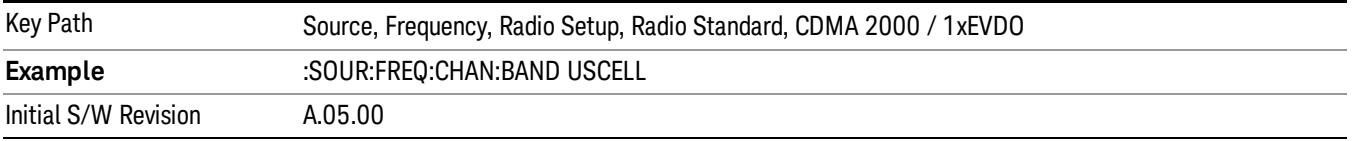

## US PCS

Selects US PCS as the active channel band.

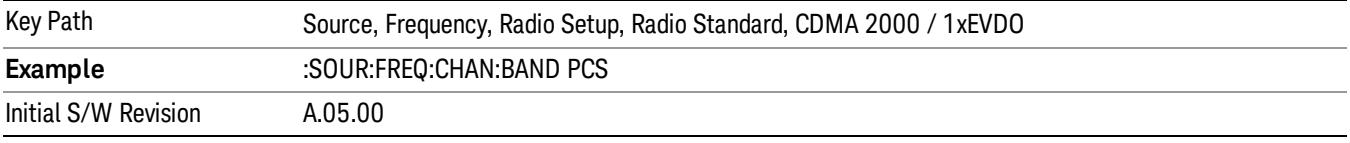

## Japan Cell

Selects Japan Cell as the active channel band.

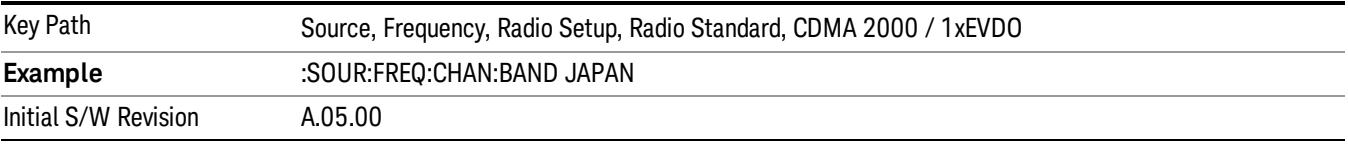

## Korean PCS

Selects Korean PCS as the active channel band.

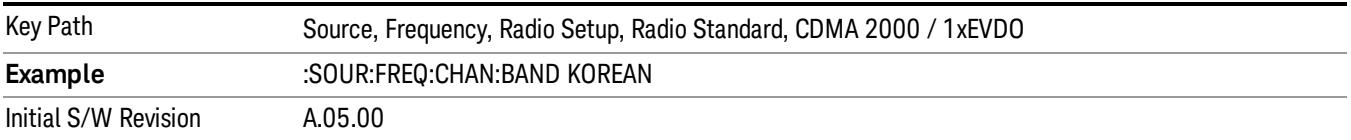

### NMT 450

Selects NMT 450 as the active channel band.

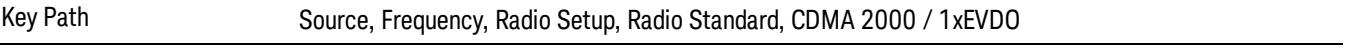

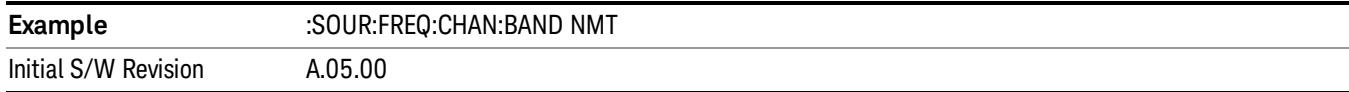

## IMT 2000

Selects IMT 2000 as the active channel band.

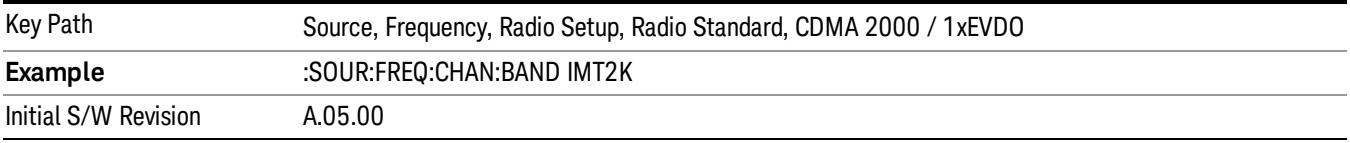

## Upper 700

Selects Upper 700 as the active channel band.

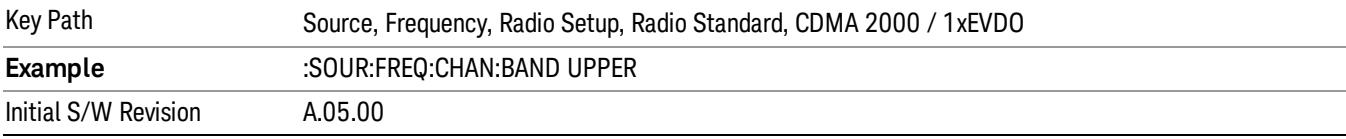

## Secondary 800

Selects Secondary 800 as the active channel band.

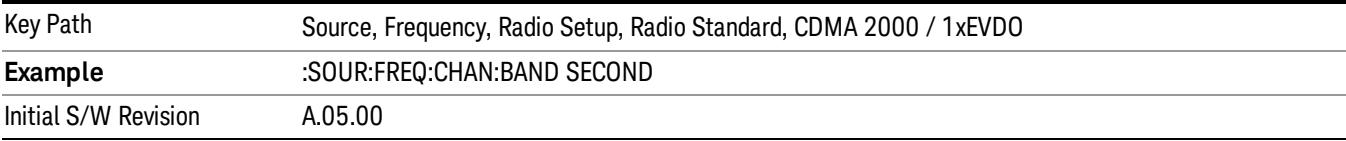

## 400 Euro PAMR

Selects 400 Euro PAMR as the active channel band.

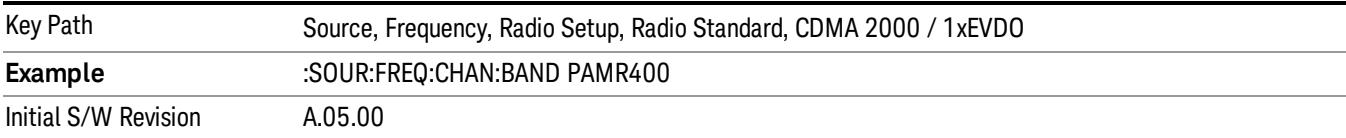

### 800 PAMR

Selects 800 PAMR as the active channel band.

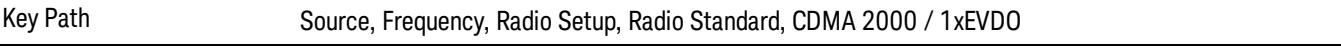

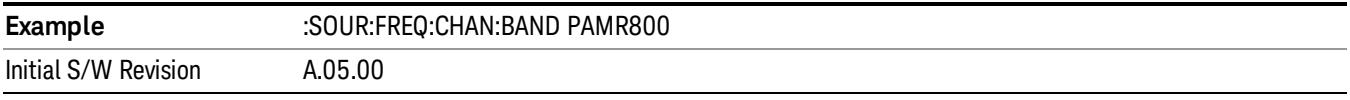

## 2.5GHz IMT EXT

Selects 2.5 GHz IMT EXT as the active channel band.

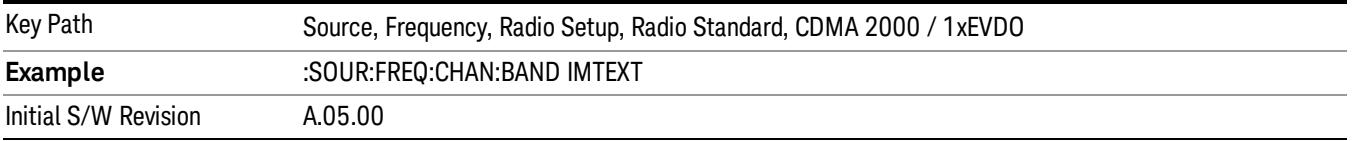

## US PCS 1.9GHz

Selects US PCS 1.9 GHz as the active channel band.

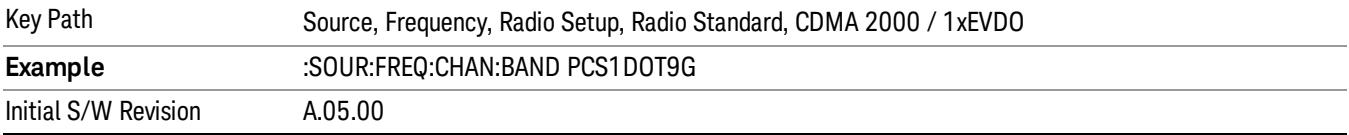

## AWS

Selects AWS as the active channel band.

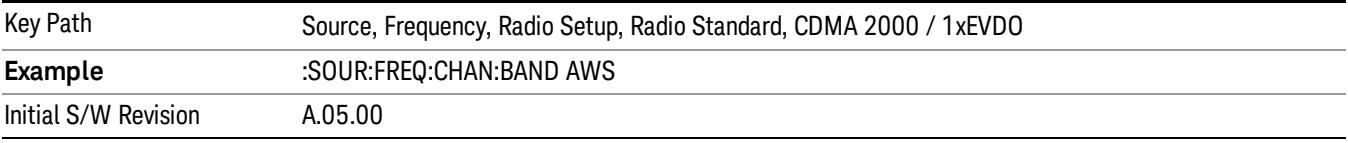

## US 2.5GHz

Selects US 2.5 GHz as the active channel band.

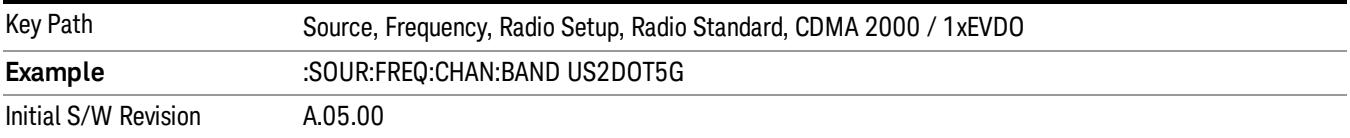

### 700 Public Safety

Selects 700 Public Safety as the active channel band.

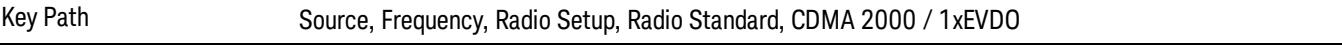

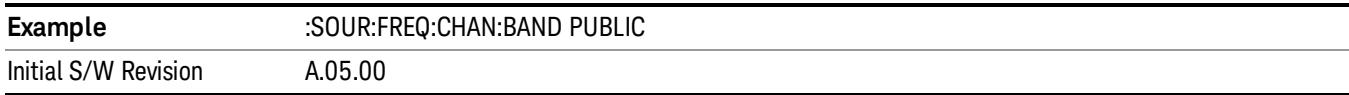

## C2K Lower 700

Selects C2K Lower 700 as the active channel band.

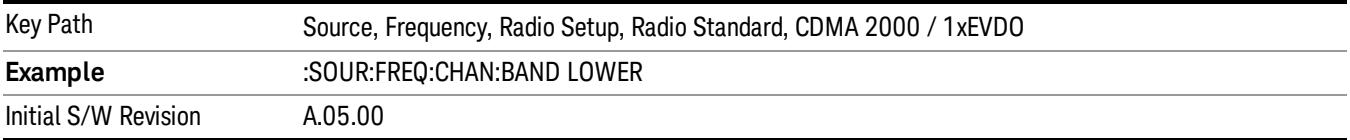

## LTE

Sets LTE FDD as the radio standard for use and accesses the LTE FDD specific channel band sub-menus..

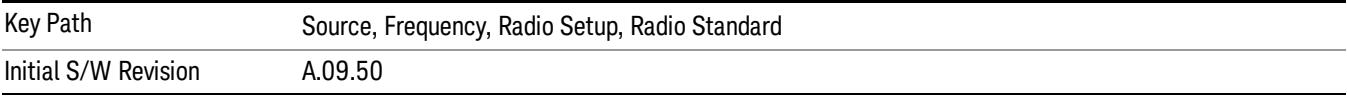

## BAND 1

Selects BAND 1 as the band for the current step.

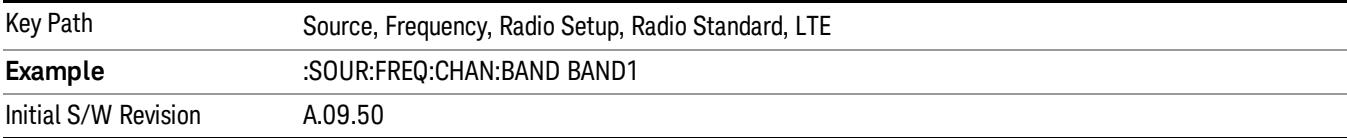

## BAND 2

Selects BAND 2 as the band for the current step.

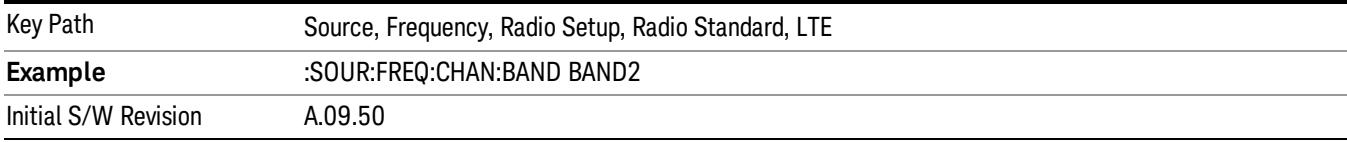

## BAND 3

Selects BAND 3 as the band for the current step.

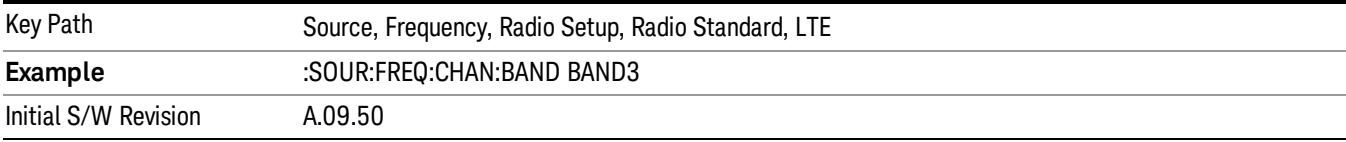

Selects BAND 4 as the band for the current step.

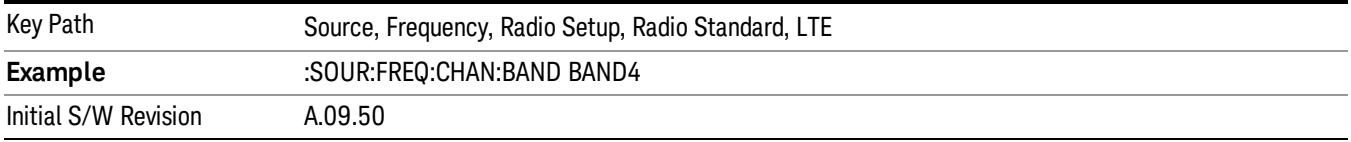

### BAND 5

Selects BAND 5 as the band for the current step.

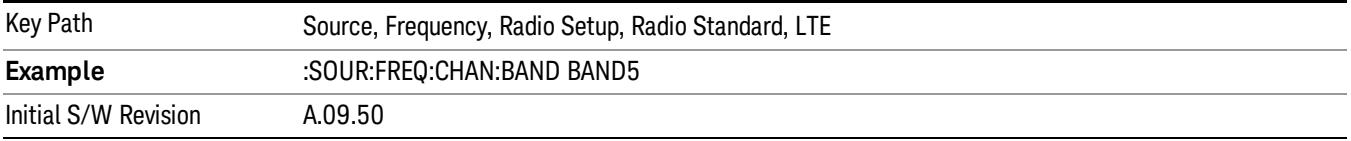

### BAND 6

Selects BAND 6 as the band for the current step.

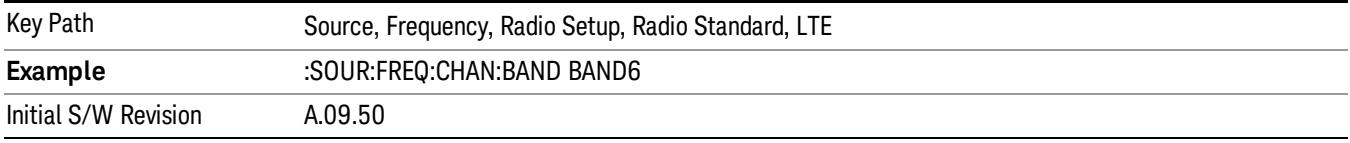

## BAND 7

Selects BAND 7 as the band for the current step.

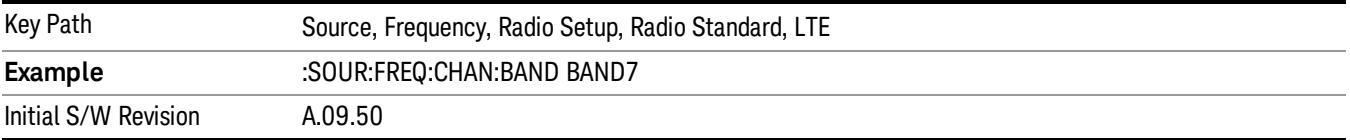

## BAND 8

Selects BAND 8 as the band for the current step.

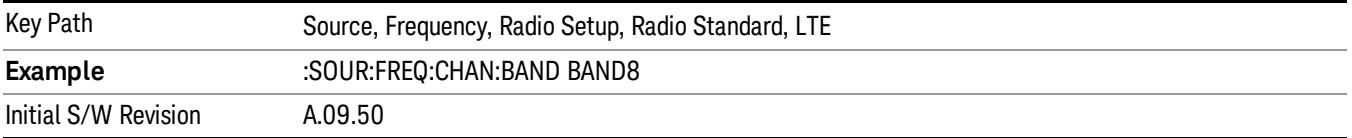

Selects BAND 9 as the band for the current step.

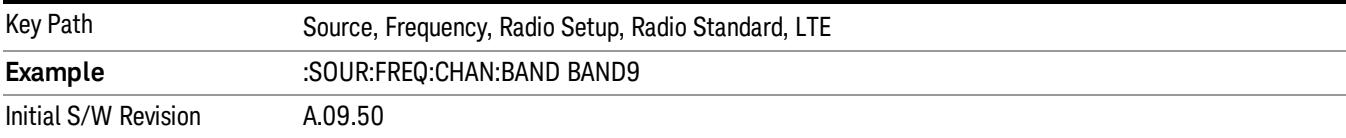

## BAND 10

Selects BAND 10 as the band for the current step.

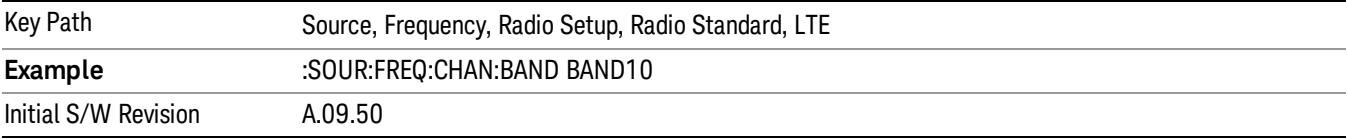

## BAND 11

Selects BAND 11 as the band for the current step.

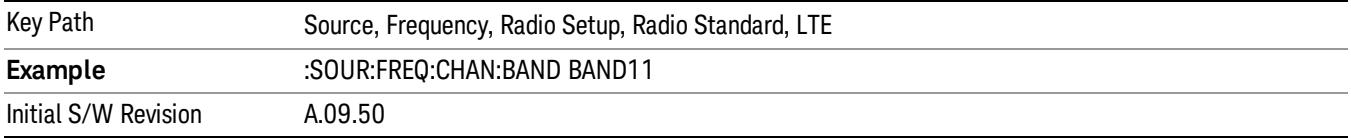

## BAND 12

Selects BAND 12 as the band for the current step.

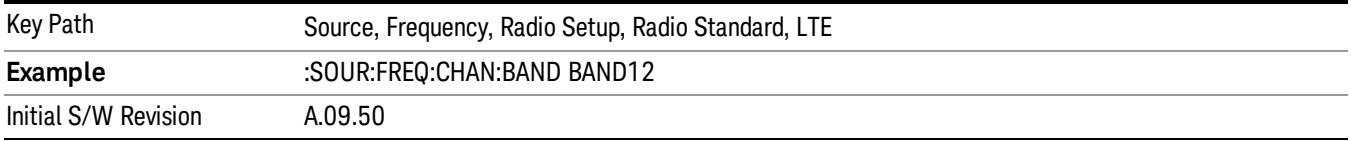

## BAND 13

Selects BAND 13 as the band for the current step.

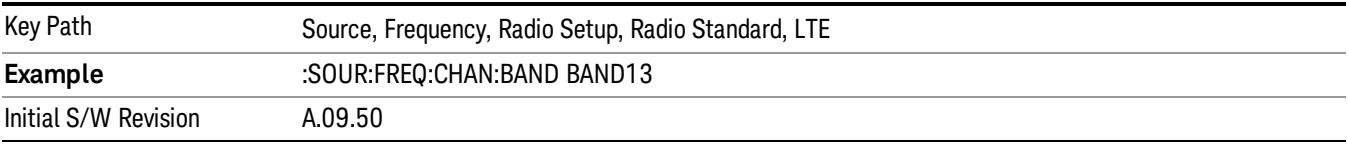

Selects BAND 14 as the band for the current step.

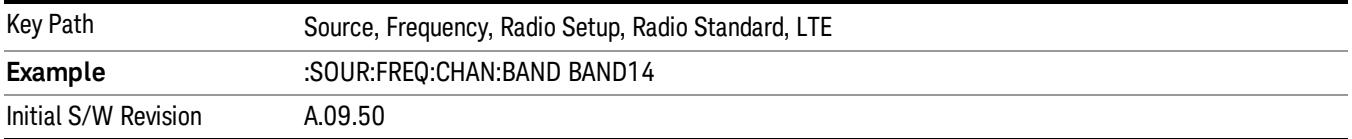

## BAND 17

Selects BAND 17 as the band for the current step.

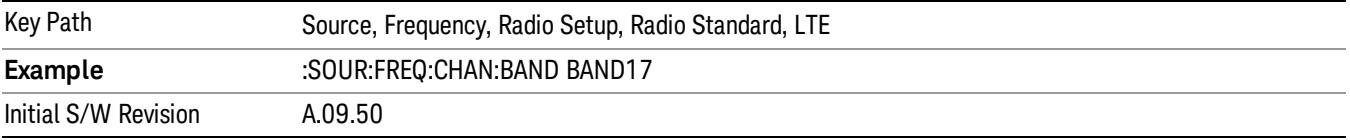

## BAND 18

Selects BAND 18 as the band for the current step.

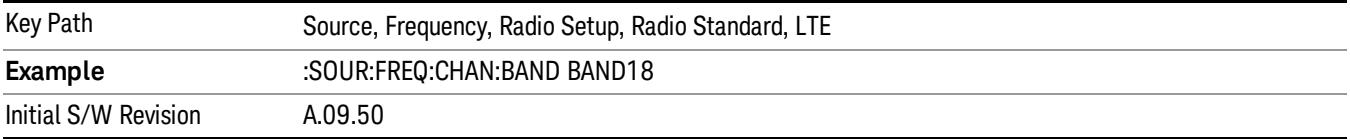

## BAND 19

Selects BAND 19 as the band for the current step.

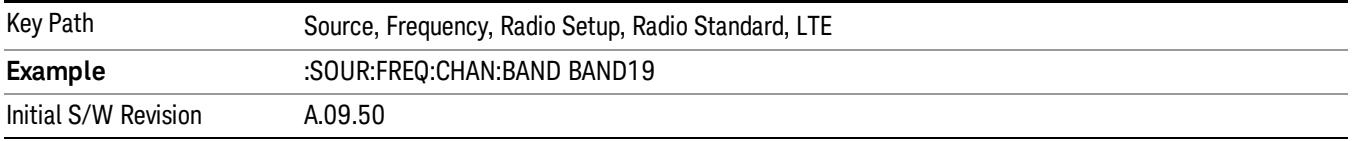

## BAND 20

Selects BAND 20 as the band for the current step.

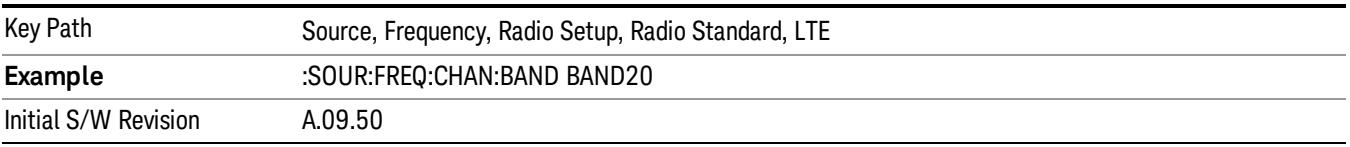

Selects BAND 21 as the band for the current step.

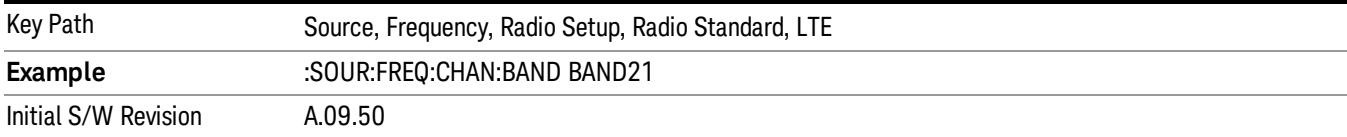

## BAND 24

Selects BAND 24 as the band for the current step.

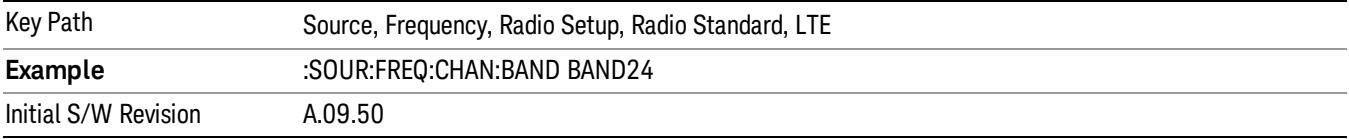

## BAND 25

Selects BAND 25 as the band for the current step.

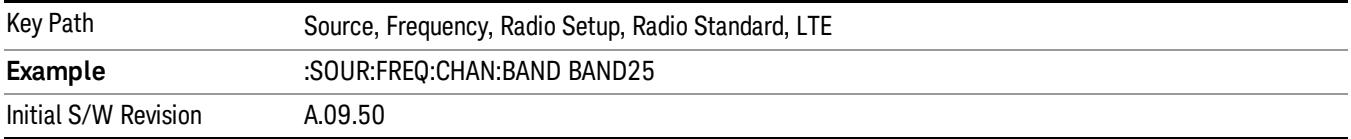

## BAND 26

Selects BAND 26 as the band for the current step.

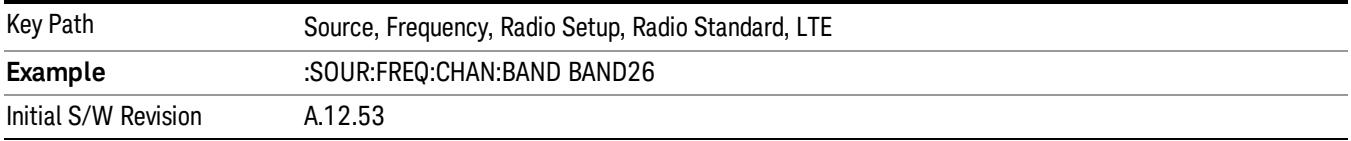

## BAND 27

Selects BAND 27 as the band for the current step.

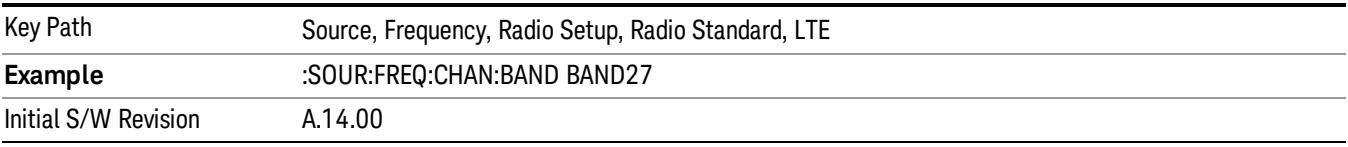

Selects BAND 28 as the band for the current step.

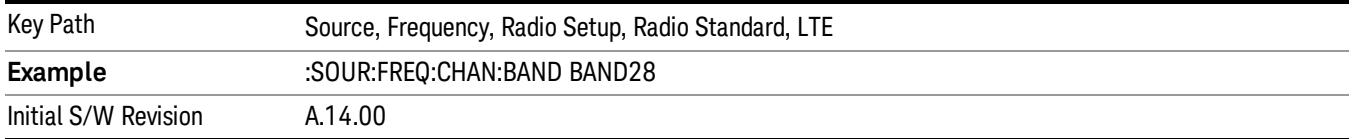

## BAND 31

Selects BAND 31 as the band for the current step.

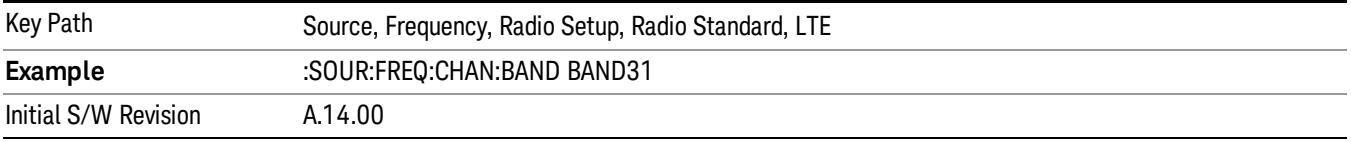

## LTE TDD

Sets LTE TDD as the radio standard for use and accesses the LTE TDD specific channel band sub-menus..

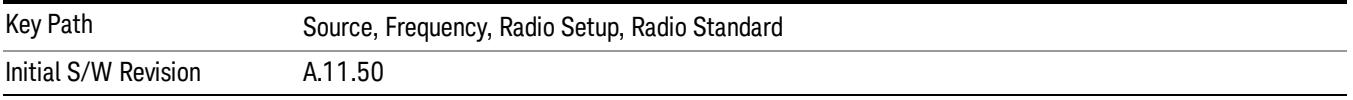

### BAND 33

Selects BAND 33 as the band for the current step.

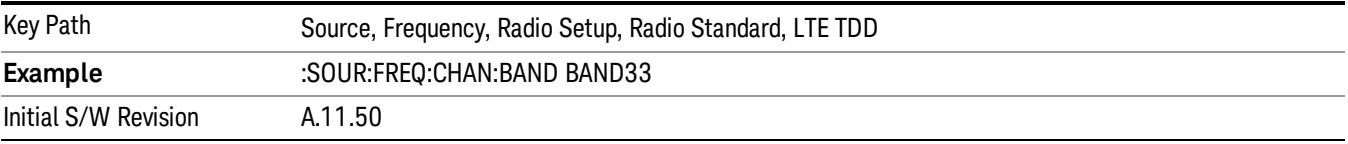

## BAND 34

Selects BAND 34 as the band for the current step.

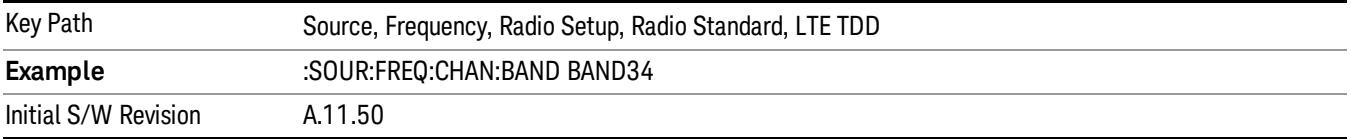

## BAND 35

Selects BAND 35 as the band for the current step.

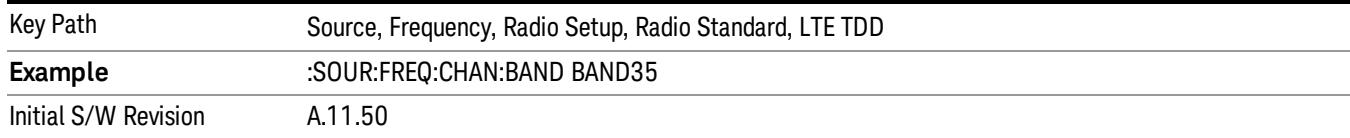

## Selects BAND 36 as the band for the current step.

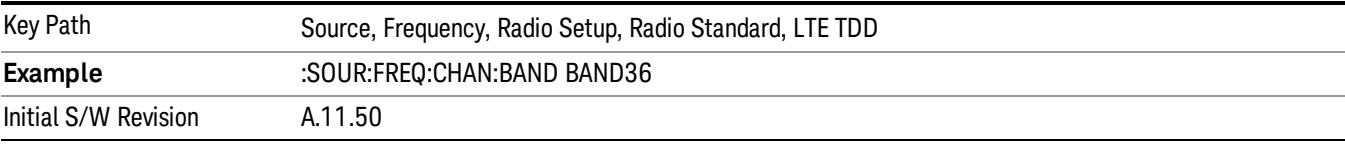

### BAND 37

### Selects BAND 37 as the band for the current step.

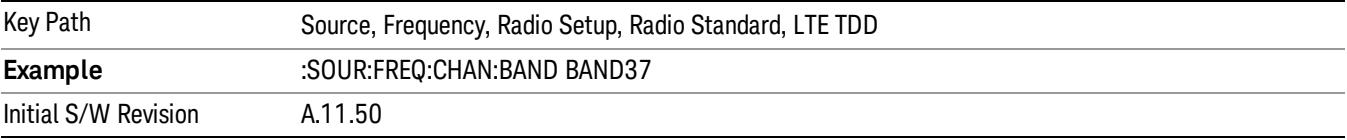

## BAND 38

Selects BAND 38 as the band for the current step.

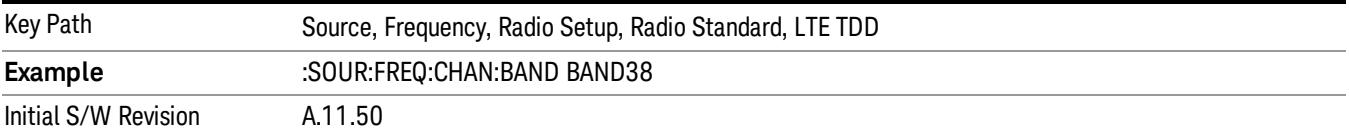

### BAND 39

Selects BAND 39 as the band for the current step.

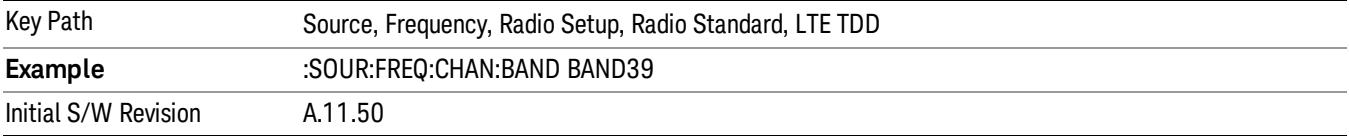

### BAND 40

Selects BAND 40 as the band for the current step.

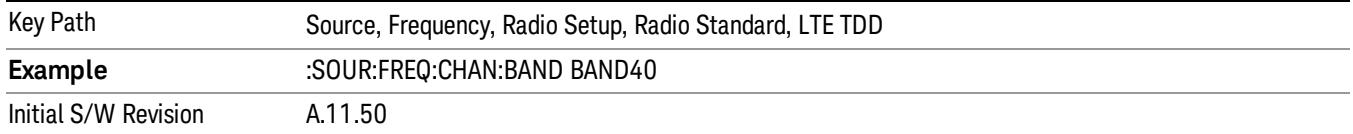

Selects BAND 41 as the band for the current step.

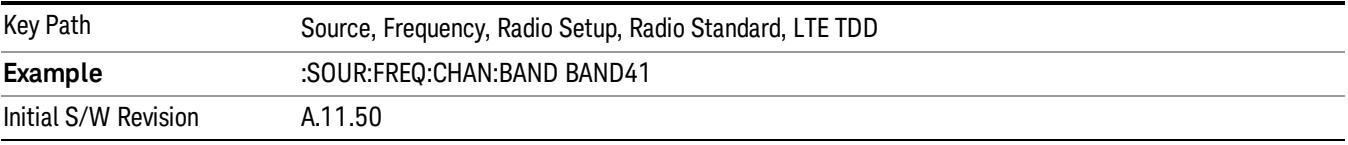

### BAND 42

Selects BAND 42 as the band for the current step.

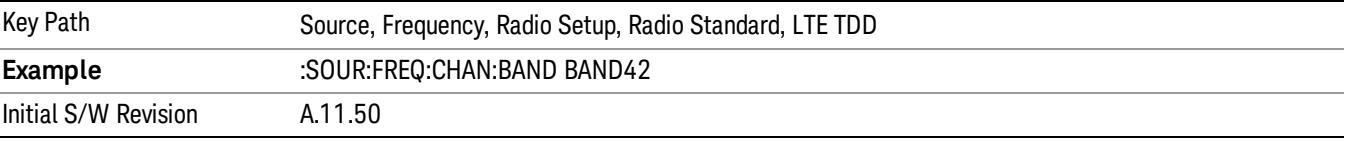

## BAND 43

Selects BAND 43 as the band for the current step.

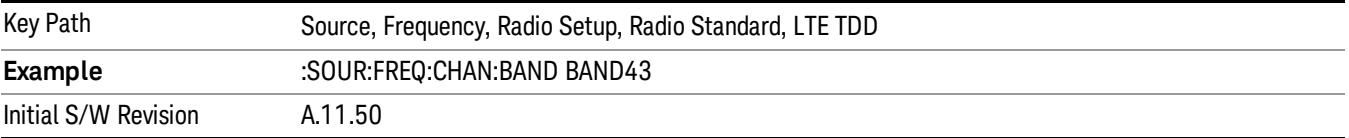

### BAND 44

Selects BAND 44 as the band for the current step.

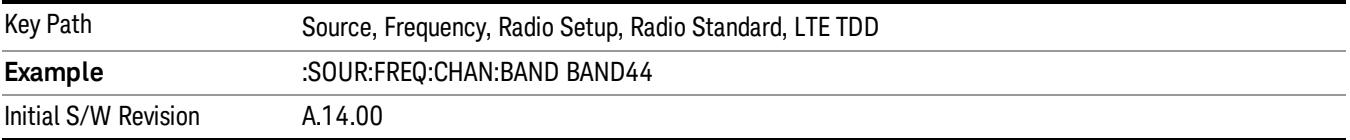

### TDSCDMA

Sets TDSCDMA as the radio standard for use and accesses the TDSCDMA specific channel band submenus..

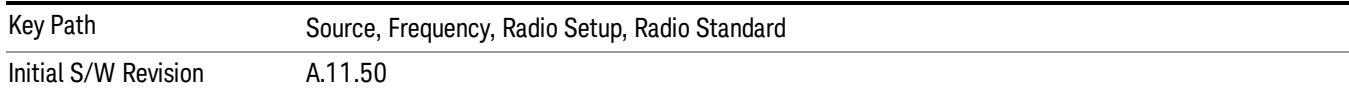

## BAND A

Selects BAND A as the band for the current step.

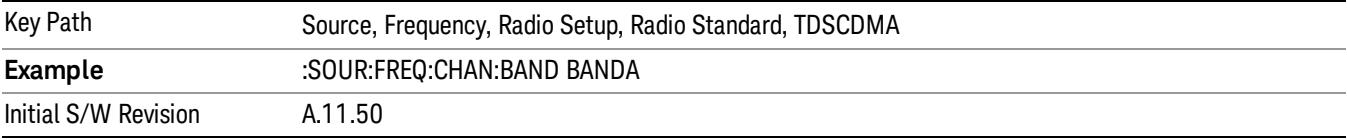

## BAND B

Selects BAND B as the band for the current step.

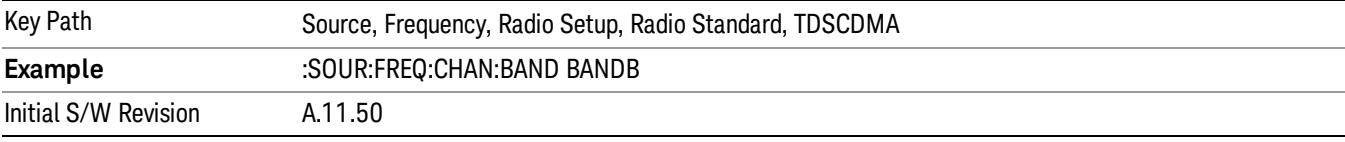

## BAND C

Selects BAND C as the band for the current step.

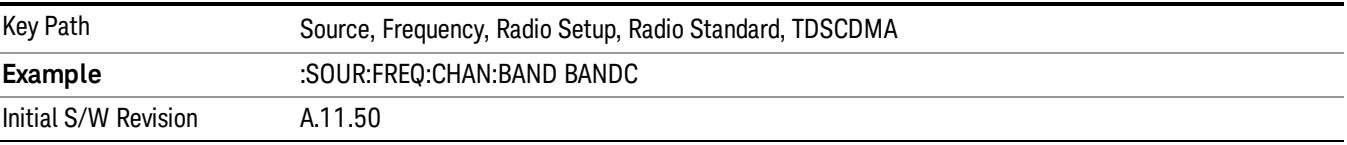

## BAND D

Selects BAND D as the band for the current step.

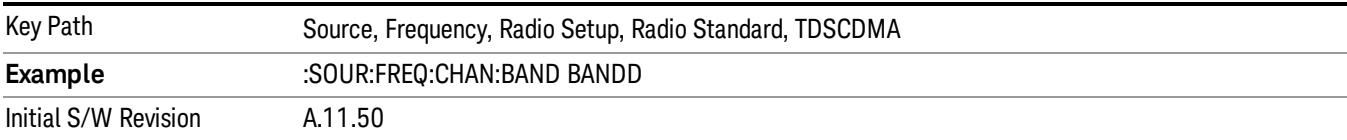

### BAND E

Selects BAND E as the band for the current step.

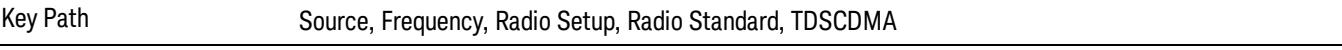

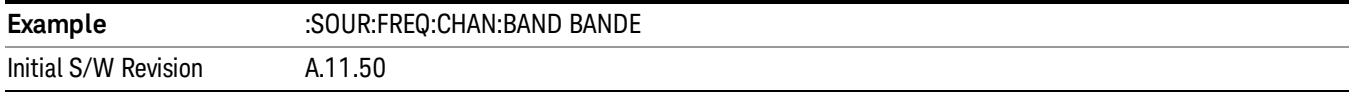

### BAND F

Selects BAND F as the band for the current step.

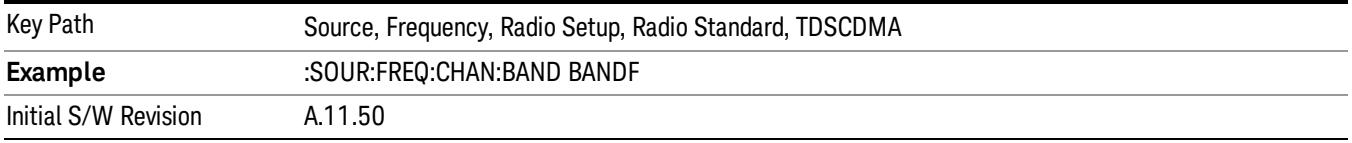

## Radio Band Link

Allows you to specify the channel band type as either uplink or downlink link direction. This value is used in conjunction with the channel band and channel number to determine the absolute frequency output by the source. When set to "Uplink", the source will calculate the uplink frequency using an uplink formula together with the selected channel band and channel number . When set to "Downlink", the source will calculate the downlink frequency using a downlink formula together with the selected channel band and channel number.

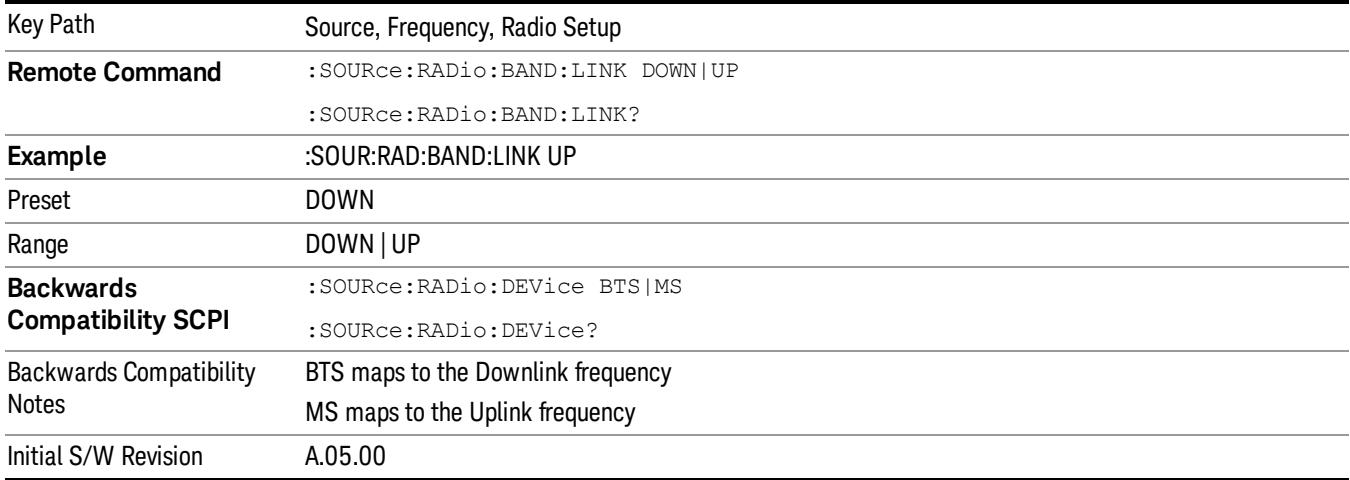

## Set Reference Frequency

This key allows you to set the frequency reference. Pressing this key turns the frequency reference state to ON, sets the reference frequency value to the current frequency, maintains this frequency at the RF output, and sets the displayed frequency to 0.00 Hz. All subsequent frequencies entered under Source>Frequency>Frequency are interpreted as being relative to this reference frequency.

When you use a frequency reference, the signal generator outputs a frequency that is set relative to the reference frequency by the value entered under Source>Frequency>Frequency as follows:

Output frequency = reference frequency - entered frequency

Where:

reference frequency equals the original RF frequency entered under Source>Frequency>Frequency and set as the reference frequency

entered frequency equals a new value entered under Source>Frequency>Frequency

In addition, the displayed frequency value will be the same as the value entered under Source>Frequency>Frequency.

#### If Freq Reference is set to ON with a reference value set, entering a value under **NOTE** Source>Frequency>Frequency and pressing Set Frequency Reference will add that value to the existing Freq Reference value.

If you wish to change the reference frequency value to the new value entered under Source>Frequency>Frequency, first you must set Freq Reference to OFF and then press Set Frequency Reference.

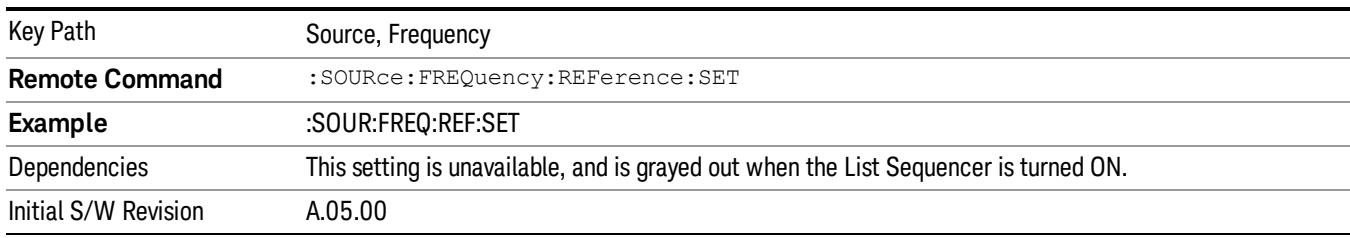

# Freq Reference

This key allows you to toggle the state of the frequency reference. When the frequency reference state is ON, an annunciator is displayed on the main source view to indicate this state to the user.

When you use a frequency reference, the signal generator outputs a frequency that is set relative to the reference frequency by the value entered under Source>Frequency>Frequency as follows:

Output frequency = reference frequency + entered frequency

Where:

reference frequency equals the original RF frequency entered under Source>Frequency>Frequency and set as the reference frequency

entered frequency equals a new value entered under Source>Frequency>Frequency

For more information on Reference Frequency refer to "Set Reference [Frequency"](#page-2753-0) on page 2754

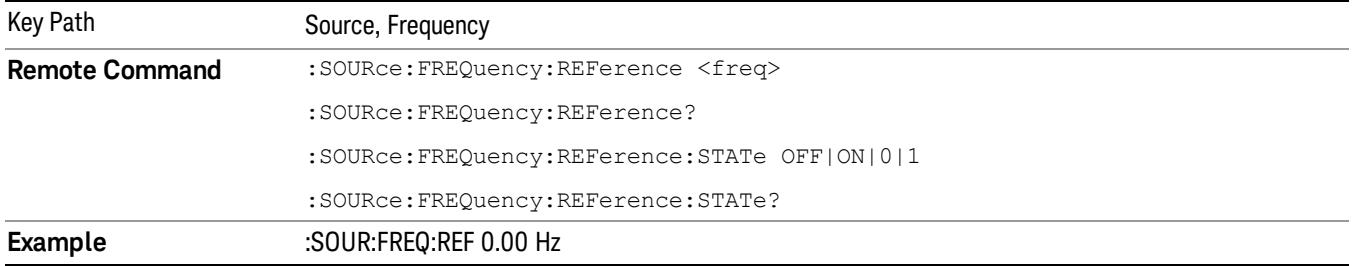

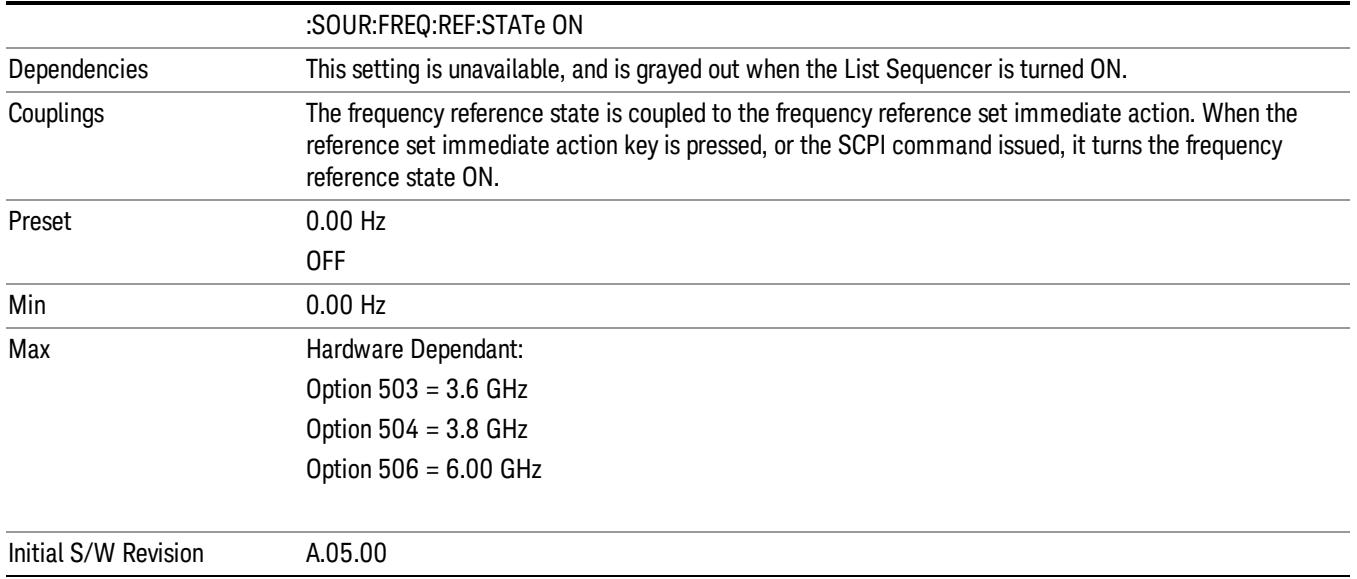

## Freq Offset

Allows you to specify the frequency offset value. When the frequency offset state is ON, an annunciator is displayed on the main source view to indicate this state to the user.

When the frequency offset is set to zero (0) and you set a new offset value, the displayed frequency value will change as follows and the RF output frequency will not change:

Displayed value = output frequency + offset value

Where:

output frequency equals the original frequency entered under Source>Frequency>Frequency

offset value equals the value entered under Source>Frequency>Freq Offset

When the frequency offset is set to a value other than zero (0) and you enter a new frequency value under Source>Frequency>Frequency, the displayed frequency will be the same as the value entered and the RF output frequency will be equal to the value entered minus the offset value as follows:

Output frequency = entered frequency – offset frequency

Displayed frequency = output frequency + offset frequency

Displayed frequency = entered frequency

Where:

entered frequency equals the frequency entered under Source>Frequency>Frequency

offset frequency equals the value previously entered and set under Source>Frequency>Freq Offset

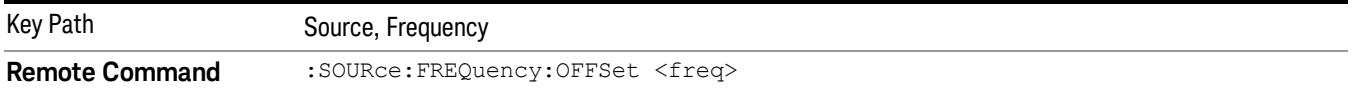

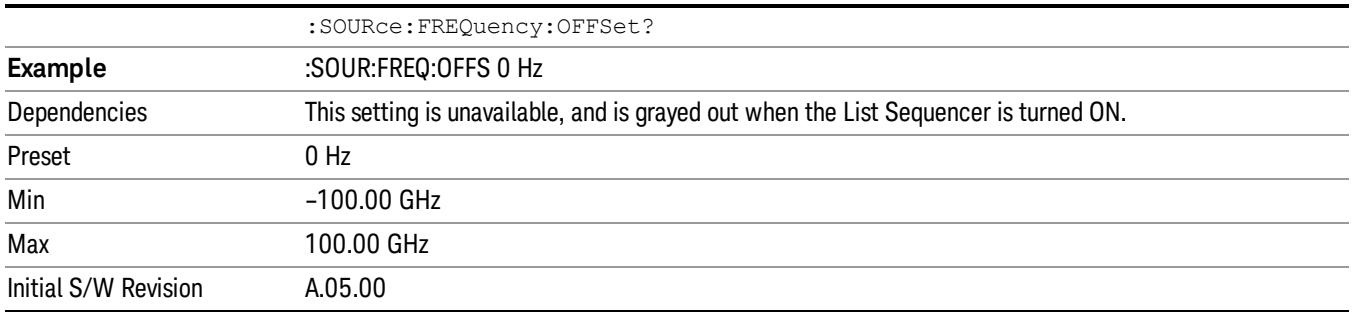

## Modulation Setup

Allows access to the menus for setting up the available [modulation](#page-2797-0) types: ["ARB"](#page-2756-0) on page 2757, "AM" on page 2798, "FM" on [page](#page-2798-0) 2799, and "PM" on page [2800](#page-2799-0).

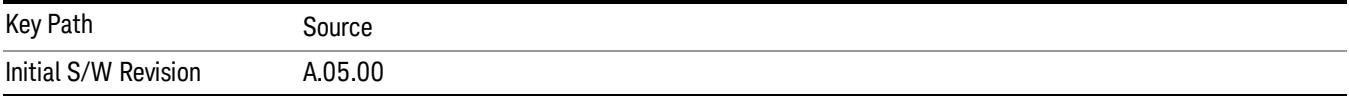

## ARB

Allows you access to the ARB sub-menus.

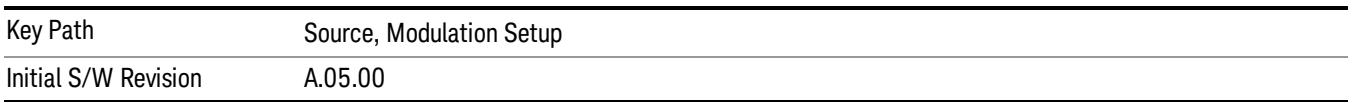

## ARB

Allows you to toggle the state of the ARB function. When the ARB is On, a "MOD" annunciator is displayed in the system settings panel. When the ARB is turned Off, the MOD annunciator is cleared

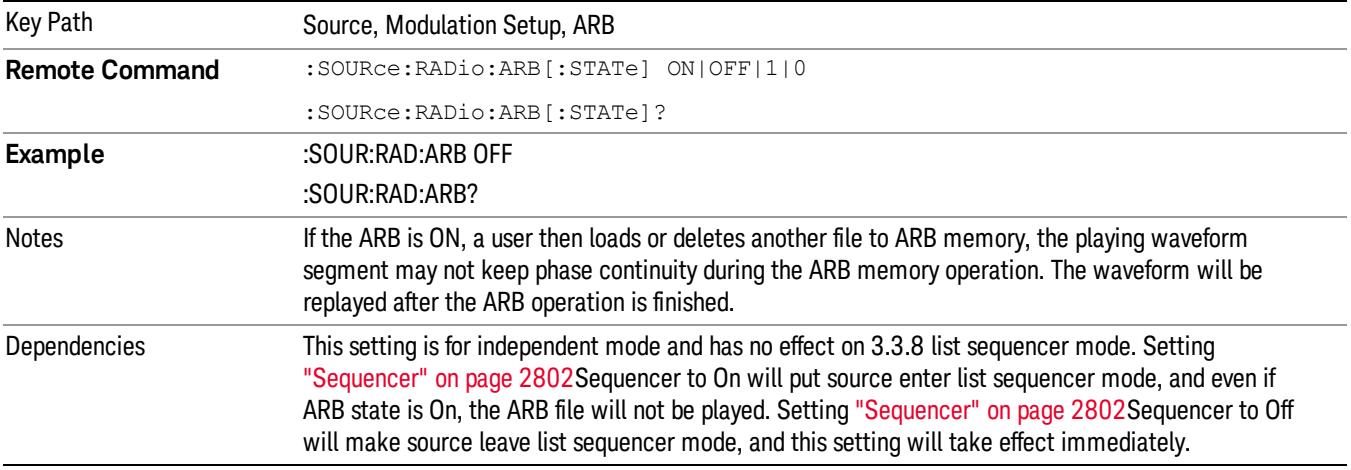

The ARB can only be turned on when there is a waveform file selected for playback. On the GUI If no waveform is selected, this key is grayed out. If you send the SCPI command to turn the ARB on with no waveform selected for playback, the ARB state remains OFF and an error is generated. "- When you try to recall a certain set of states in which the selected waveform is not in ARB memory and the ARB state is On, errors are reported

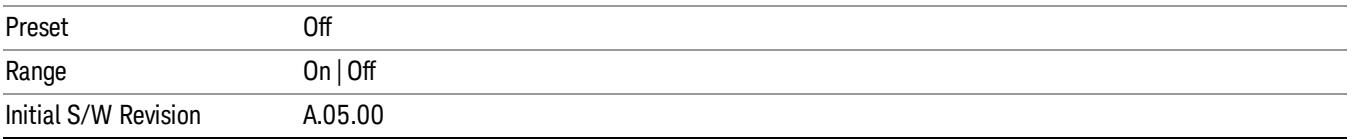

## Select Waveform

Allows you to access to the waveform selection sub-menus.

Pressing this key changes the central view area to show the Waveform File Selection view.

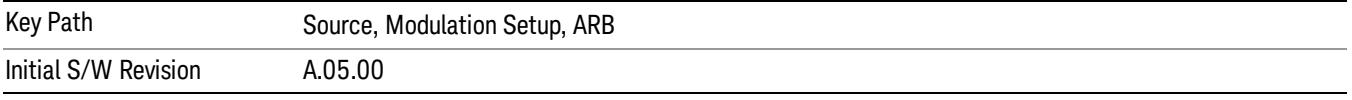

### Select Waveform

Allows you to select a waveform sequence or segment for the dual ARB to play.

NOTE: Selecting a waveform file does not result in automatic adjustments to burst timing (to compensate for the presence or absence of a Multiport Adapter); that adjustment occurs only when a waveform is loaded to ARB memory. See "Load Segment to ARB Memory"for more information about this adjustment.

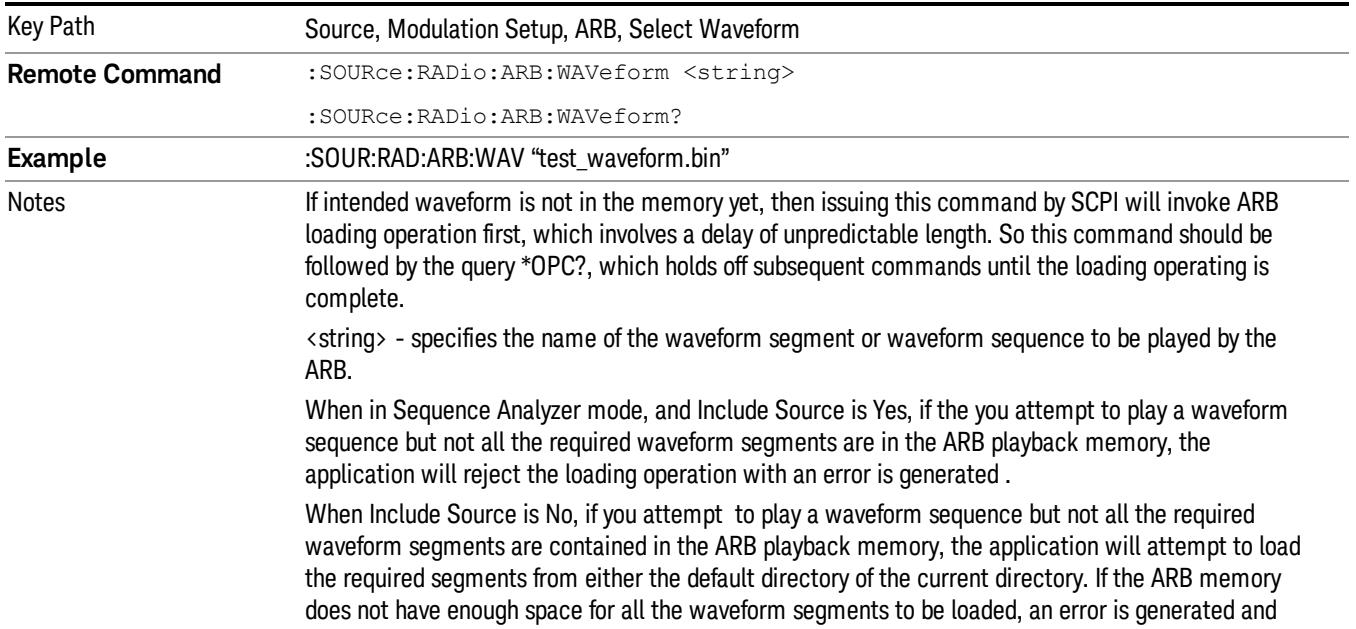

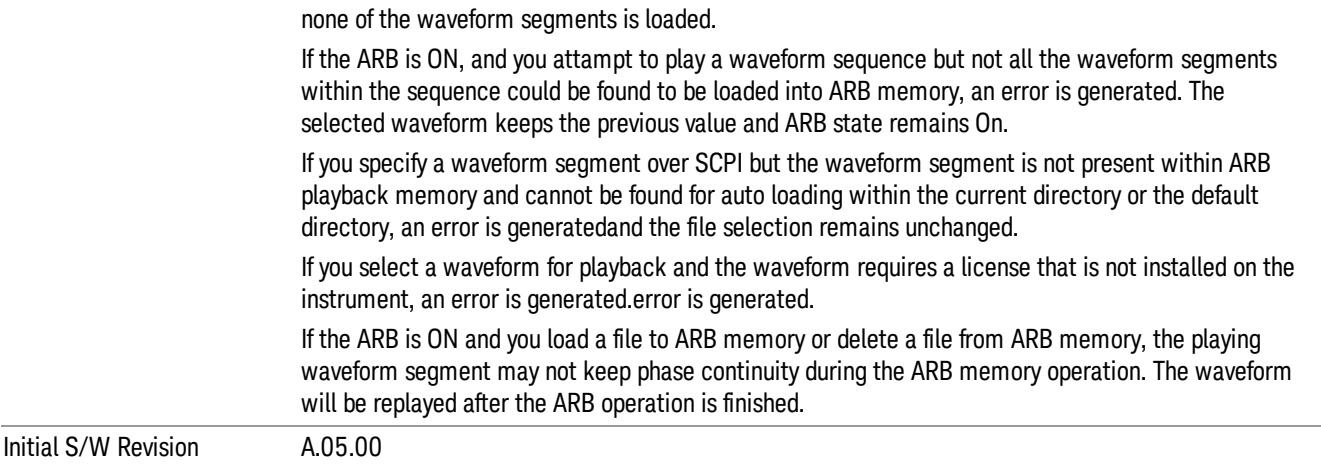

### Segments on Hard Disk

Allows you access to the sub-menus for loading waveform segments from the hard disk into ARB memory. The default directory is: D: varb.

Pressing this key changes the current view to the Waveform Management View.

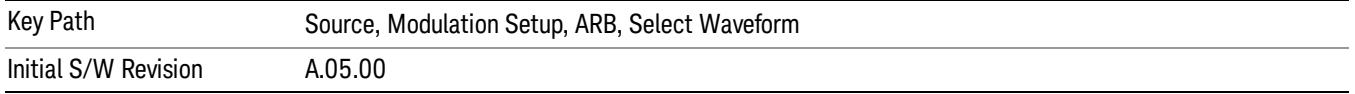

### Load Segment To ARB Memory

Allows you to load the selected file into ARB memory. On the front panel you select the file for loading to the ARB memory by highlighting the desired file in the list. Using the SCPI command, you specify the file name on the HDD.

"NVWFM" (none-volatile storage) MSUS (Mass Storage Unit Specifier) is supported in the memory subsystem because the ARB memory cannot be accessed directly. Therefore, files must be downloaded to the instrument hard disk and then loaded into the ARB memory. "NVWFM" MSUS will be mapped to the default directory D: VARB. The SCPI command supports using either "NVWFM" MSUS or specifying a full path. For more information, see Memory Subsystem (Remote Command Only).

If a file of the same name already exists within ARB memory, it is overwritten. If you wish to load two segments of the same name, you must rename one of the segments before loading it into ARB memory. To rename a segment, you can either use Windows File Explorer, or the :MMEMory:COPY command.

NOTE: When a waveform file is loaded to ARB memory, burst timing adjustments are made automatically, based on whether or not a Multiport Adapter is connected to the test set and powered on. If the connection/power status of the Multiport Adapter is changed after a waveform file has been loaded, it needs to be loaded again.

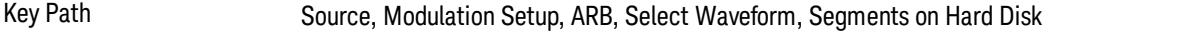

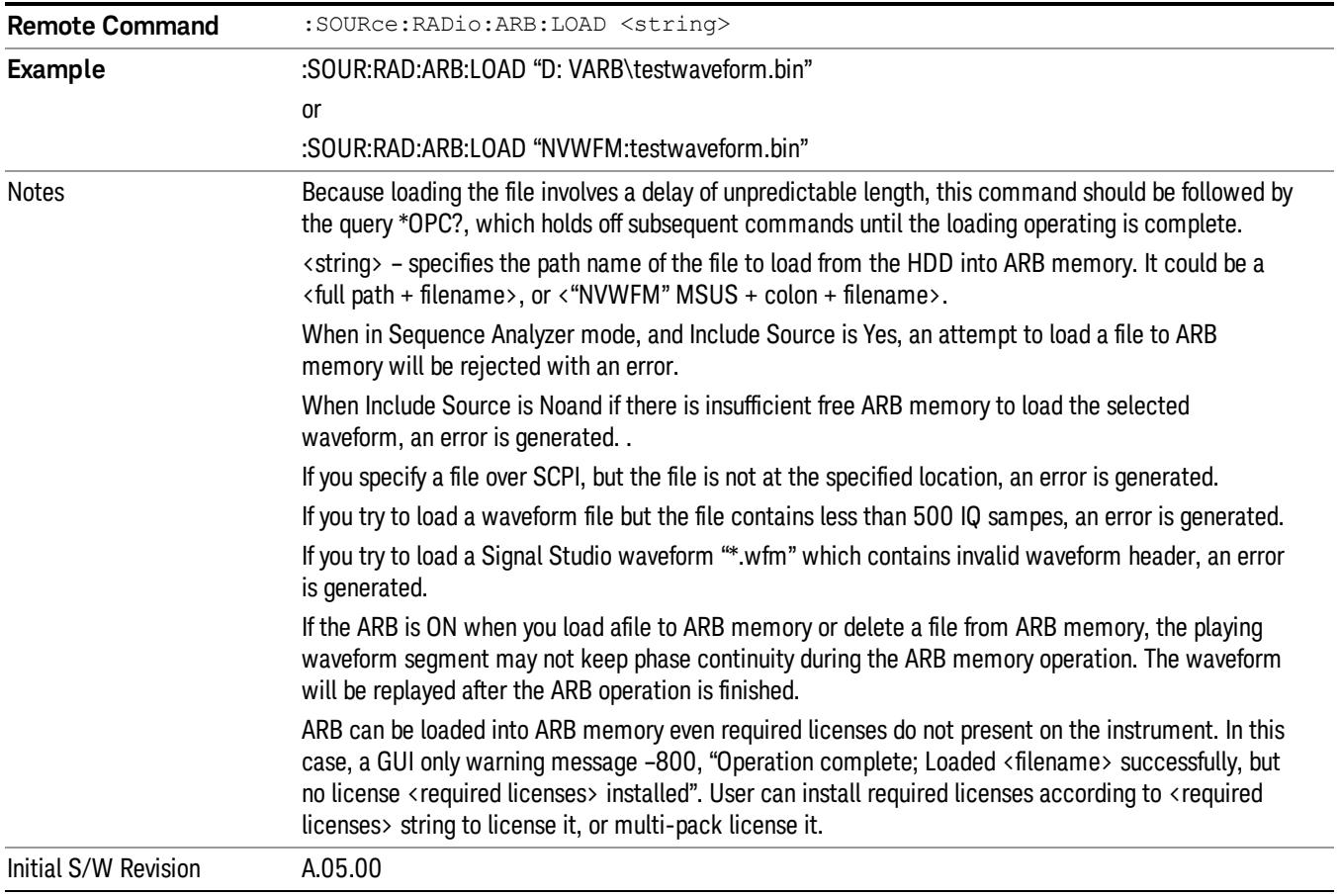

## Load All To ARB Memory

Allows you to load all the segment files within the currently selected directory into ARB memory. If a file of the same name already exists within ARB memory, it is overwritten. If you wish to load two segments of the same name, you must rename one of the segments before loading it into ARB memory. To rename a segment, you can either use Windows File Explorer, or the :MEMory:COPY command.

NOTE: When a waveform file is loaded to ARB memory, burst timing adjustments are made automatically, based on whether or not a Multiport Adapter is connected to the test set and powered on. If the connection/power status of the Multiport Adapter is changed after a waveform file has been loaded, it needs to be loaded again.

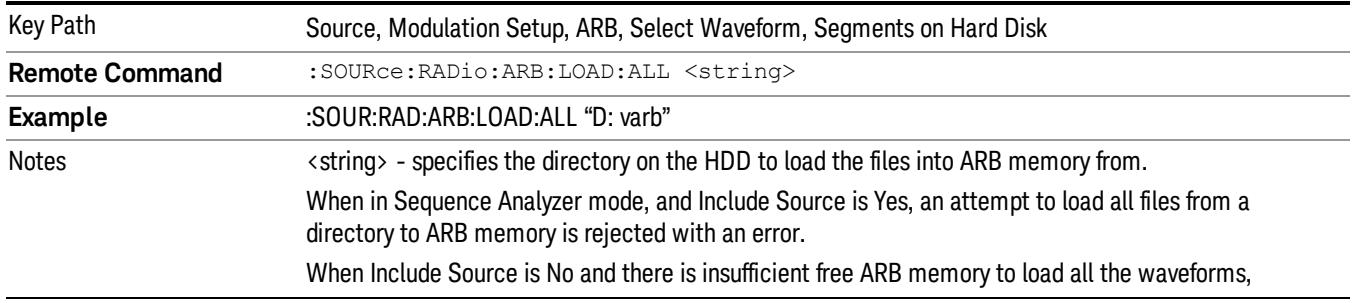

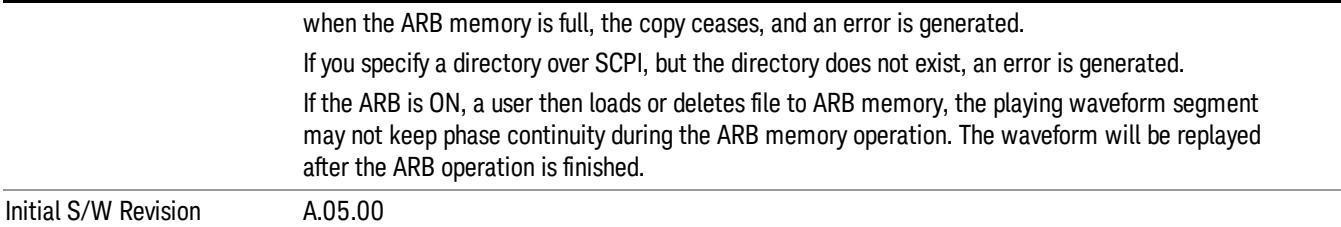

### Change Directory...

Allows you to change the currently selected directory on the hard disk. Pressing this key opens a standard windows change directory dialog allowing you to select the new directory of interest.

The current directory is used for manually loading waveform segments into ARB memory for playback, and as a search location for waveform segments that are required to be loaded into ARB memory for playback of a waveform sequence or a list sequence.

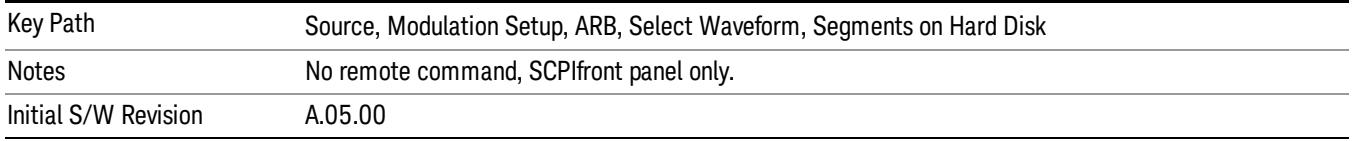

### Default Directory...

Allows you to change the default directory. It is used as a search location for waveform segments that are required to be loaded into ARB memory for playback of a waveform sequence, and as a search location for selecting waveforms using SCPI.

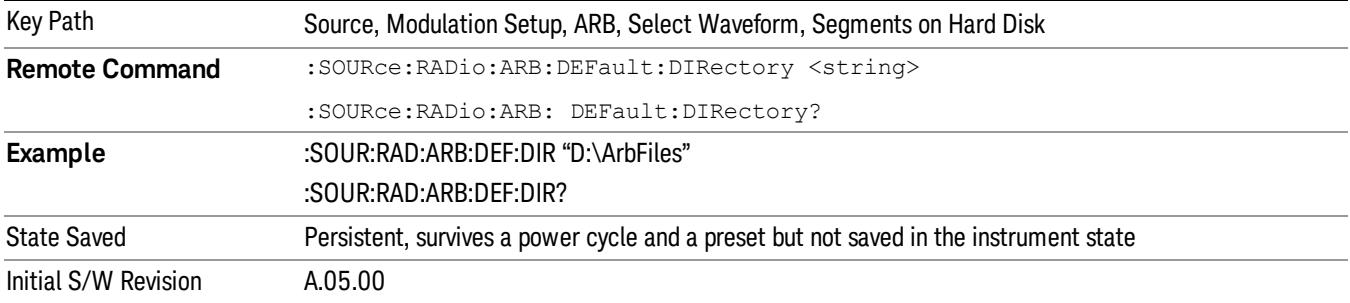

#### Segments in ARB Memory

Allows you access to the sub-menus for managing the files within ARB memory.

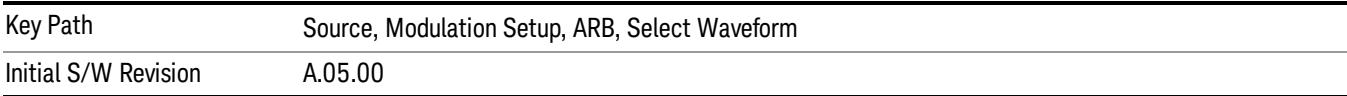

### Delete Segment From ARB Mem

Allows you to remove a segment from ARB playback memory.

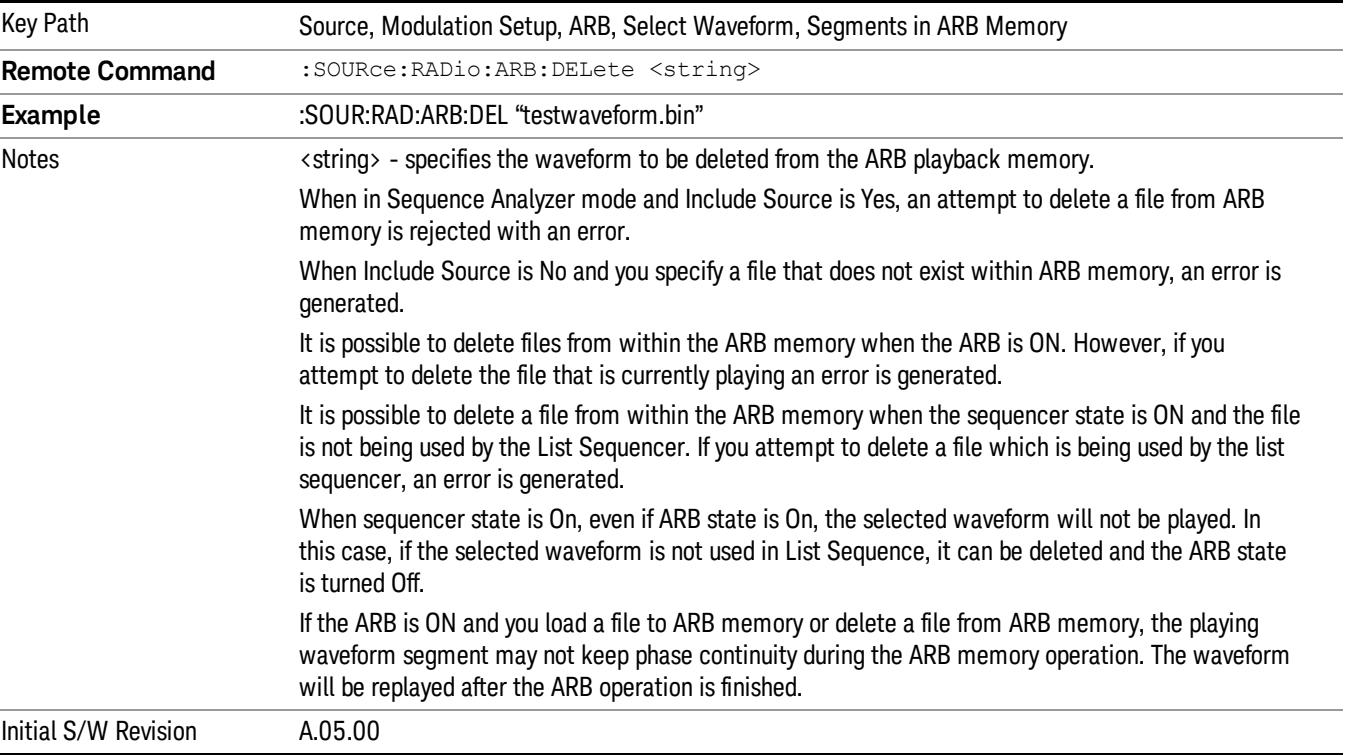

### Delete All From ARB Memory

Allows you to remove all segments from ARB playback memory.

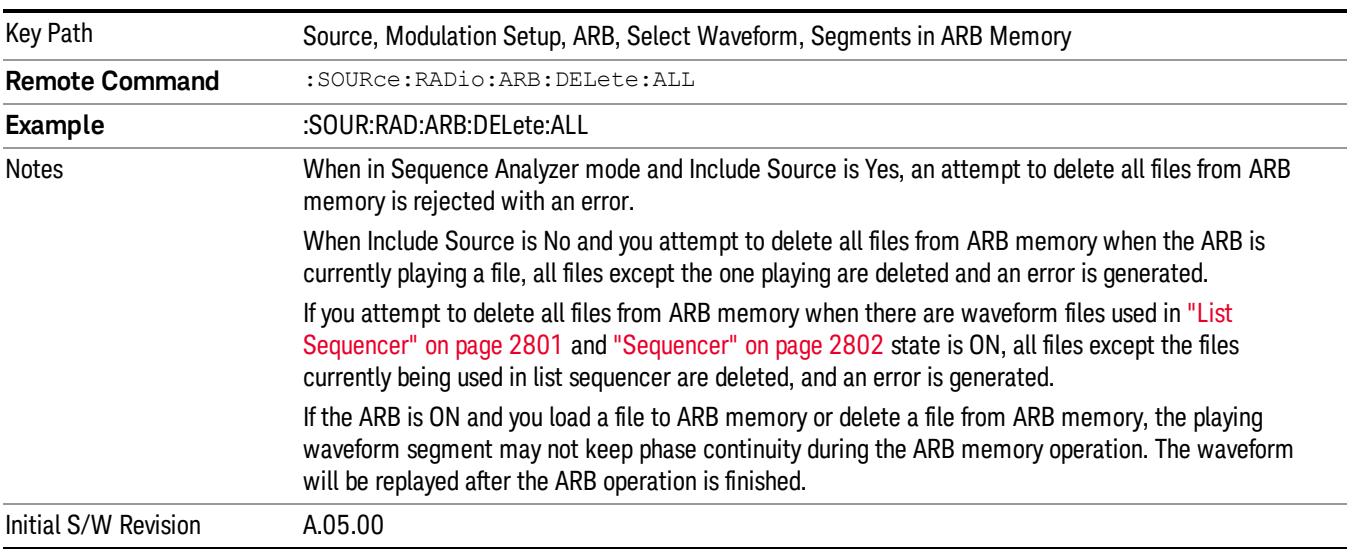

### Query ARB Memory File List (Remote Command Only)

Queries the test set for the list of waveform segments in the ARB memory.

This command returns a string for waveform segment names in ARB memory. If you want a string list of **NOTE** waveform segments in the ARB memory, use "Query ARB Memory Full File List (Remote [Command](#page-2762-0) Only)" on page 2763.

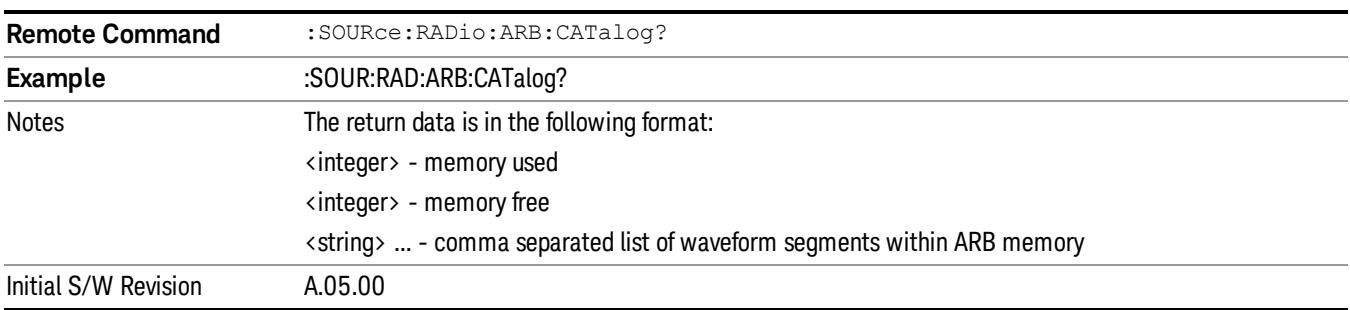

### Query ARB Memory Full File List (Remote Command Only)

Queries the test set for the string list of waveform segments in the ARB memory. It returns a string list for waveform segment names in the ARB memory.

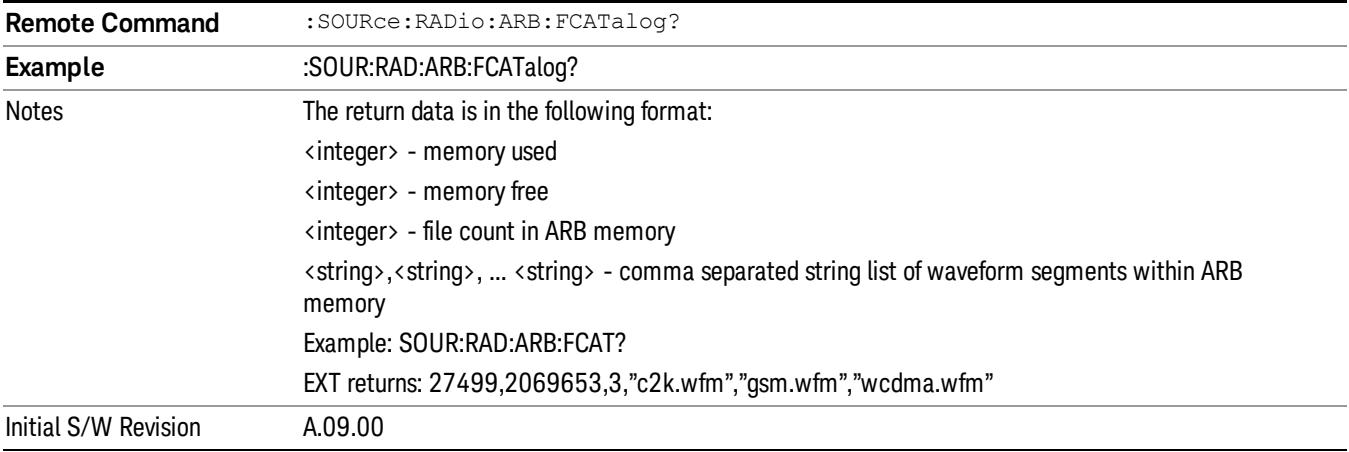

## ARB Setup

Allows access to the ARB setup sub-menus.

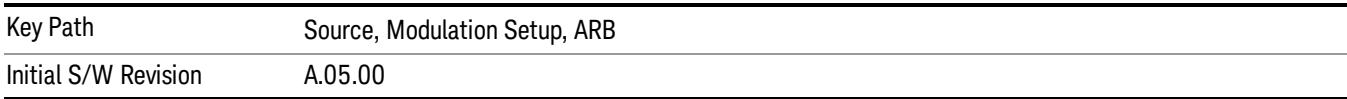

### Sample Rate

Allows you to set the ARB waveform playback sample rate.

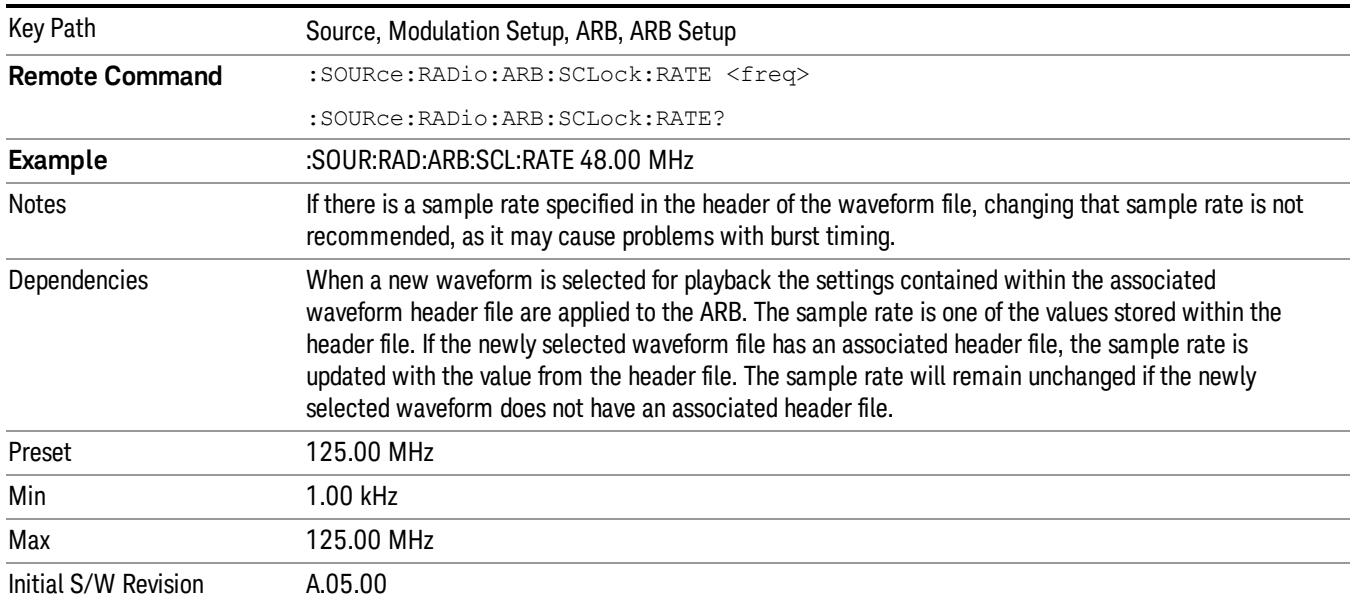

## Run-Time Scaling

Allows you to adjust the run-time scaling value. The run-time scaling value is applied in real-time while the waveform is playing.

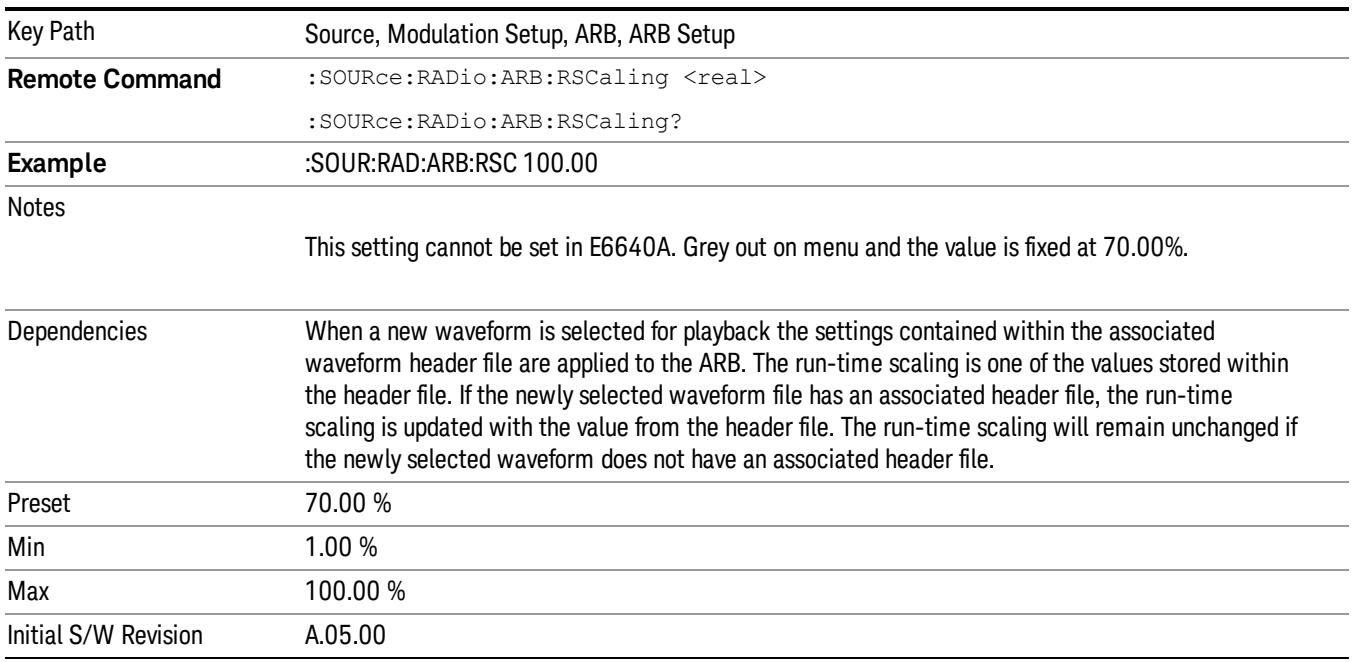

## Baseband Freq Offset

Allows you to adjust the value by which the baseband frequency is offset relative to the carrier.

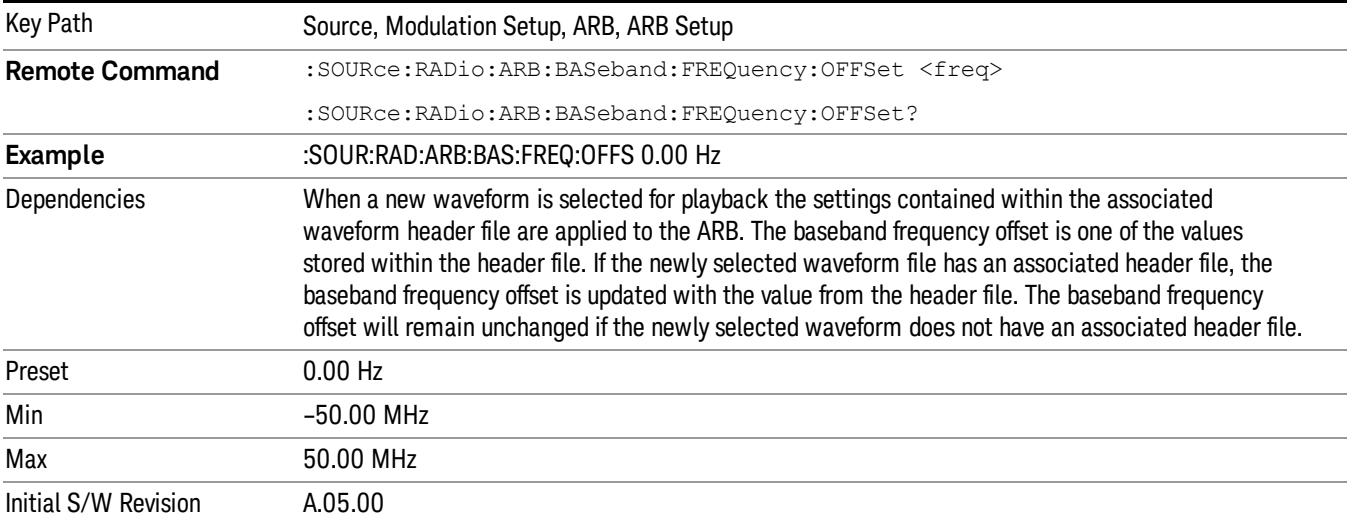

## Trigger Type

Allows access to the trigger type sub-menus. The setting for trigger type determines the behavior of the waveform when it plays.

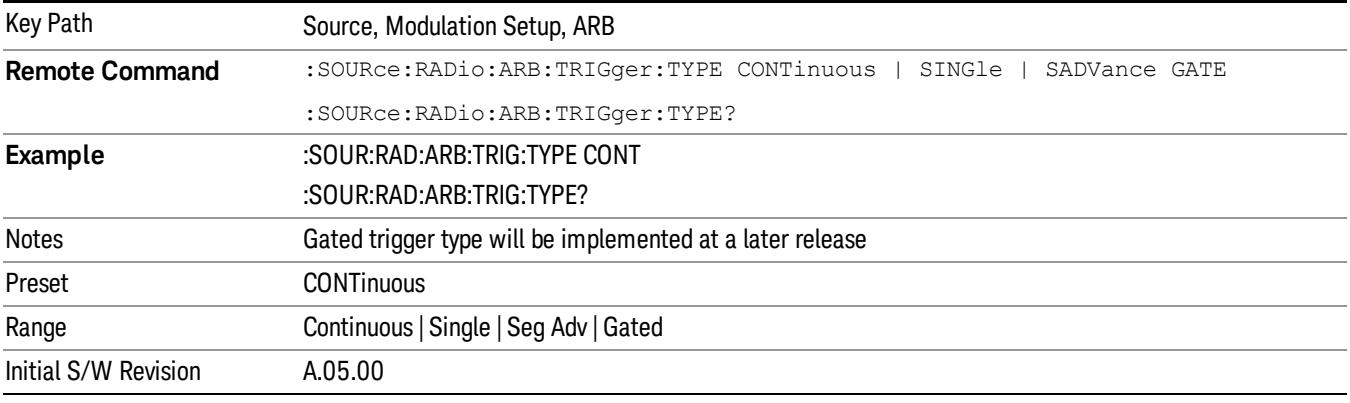

## Continuous

Sets the active trigger type to Continuous. If Continuous is already selected as the active trigger type, pressing this key allows access to the continuous trigger type setup menu. In Continuous trigger mode, the waveform repeats continuously.

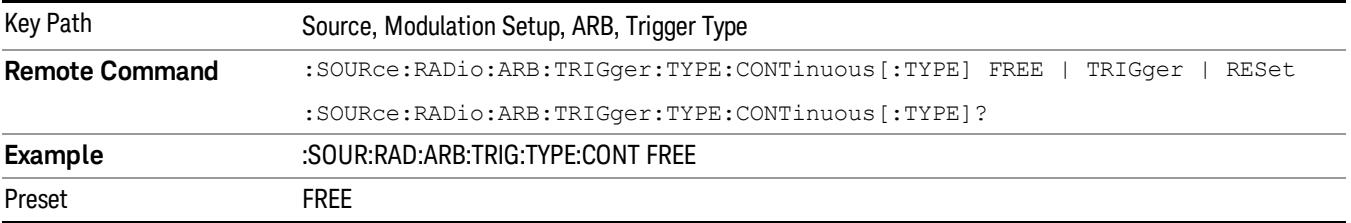

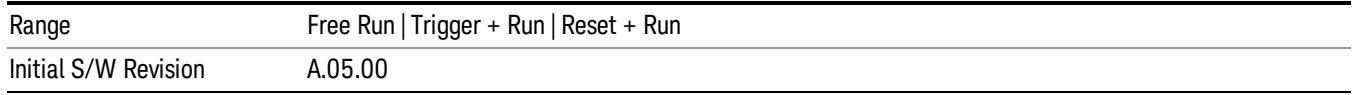

### Free Run

Selects Free Run as the trigger response for the continuous trigger type. Free Run sets the waveform generator to play a waveform sequence or segment continuously, without waiting for a trigger. In this mode, the waveform generator does not respond to triggers.

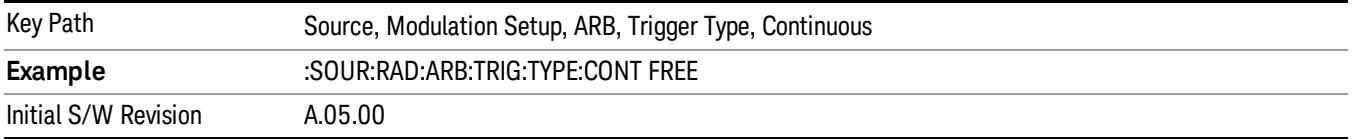

#### Trigger + Run

Sets Trigger and Run as the trigger response for the continuous trigger type. Trigger and Run sets the waveform generator to play a waveform sequence or segment continuously when the first trigger is received, and to ignore any subsequent triggers.

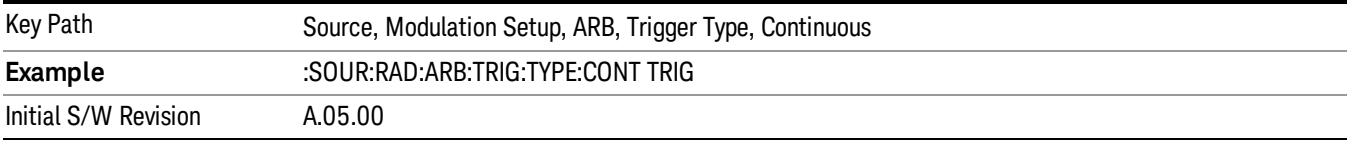

#### Reset + Run

Sets Reset and Run as the trigger response for the continuous trigger type. Reset and Run sets the waveform generator to play a waveform sequence or segment continuously when the first trigger is received. Subsequent triggers reset the waveform sequence or segment to the start, and then play it continuously.

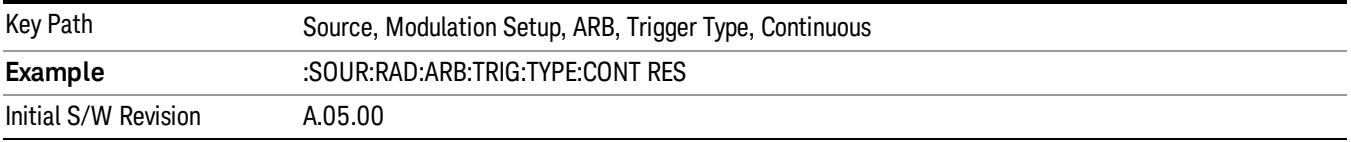

### Single

Sets the active trigger type to Single. If Single is already selected as the active trigger type, pressing this key allows access to the single trigger type setup menu. In Single trigger mode, the waveform plays once.

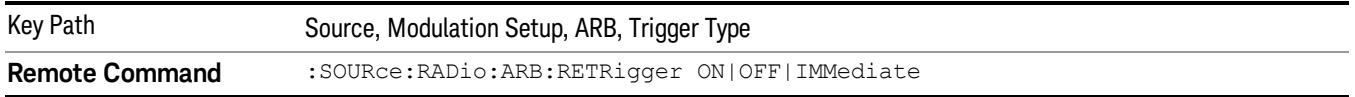

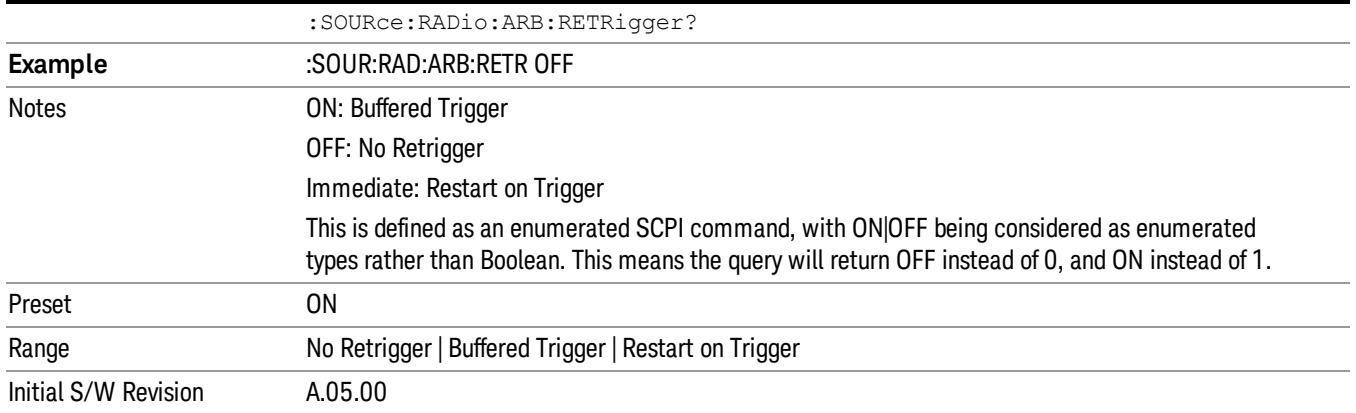

### No Retrigger

Selects No Retrigger as the trigger response for single trigger type. No Retrigger sets the waveform generator to play a waveform sequence or segment once when a trigger is received. Any triggers then received during playback are ignored.

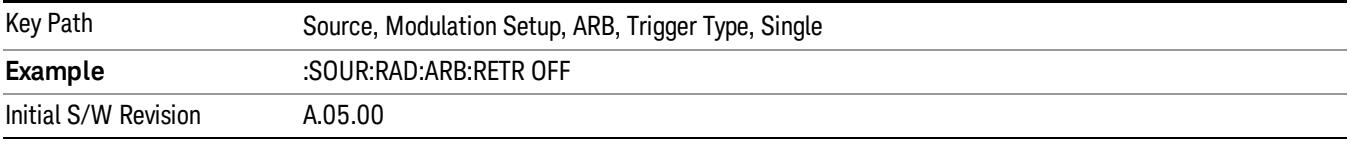

### Buffered Trigger

Selects Buffered Trigger as the trigger response for single trigger type. Buffered Trigger sets the waveform generator to play a waveform sequence or segment once when a trigger is received. If a trigger is received during playback, the waveform generator plays the sequence or segment to the end, then plays the sequence or segment once more.

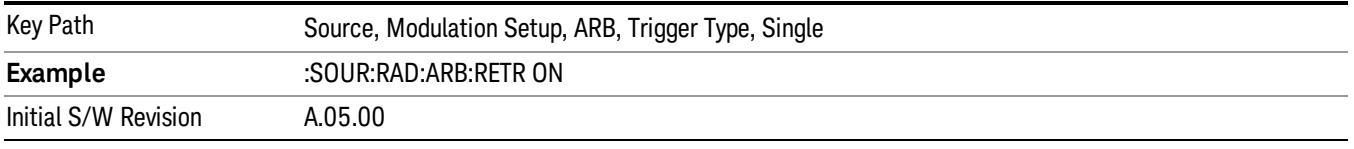

## Restart on Trigger

Selects Restart on Trigger as the trigger response for single trigger type. Restart on Trigger sets the waveform generator to play a waveform sequence or segment once when a trigger is received. If a trigger is received during playback, the waveform generator resets and plays the sequence or segment from the start.

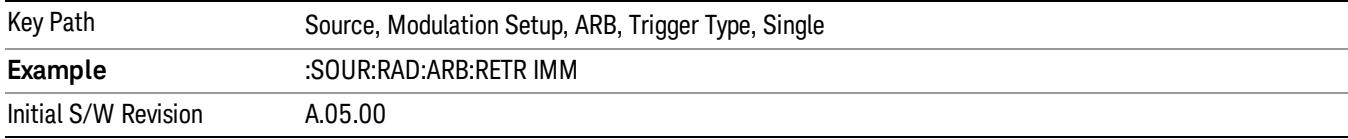

### Segment Advance

Sets the active trigger type to Segment Advance. If Segment Advance is already selected as the active trigger type, pressing this key allows access to the segment advance trigger type setup menu.

Segment Advance triggering allows you to control the playback of waveform segments within a waveform sequence. When a trigger is received the ARB advances to the next waveform segment within the waveform sequence. This type of triggering ignores the repetition count for the waveform segment within the waveform sequence. For example, if a waveform segment has a repetition count of 10 and you select single segment advance triggering mode, the waveform segment will only play once.

Segment Advance triggering can also be used for waveform segments only. In this situation the same waveform segment is played again when a trigger is received.

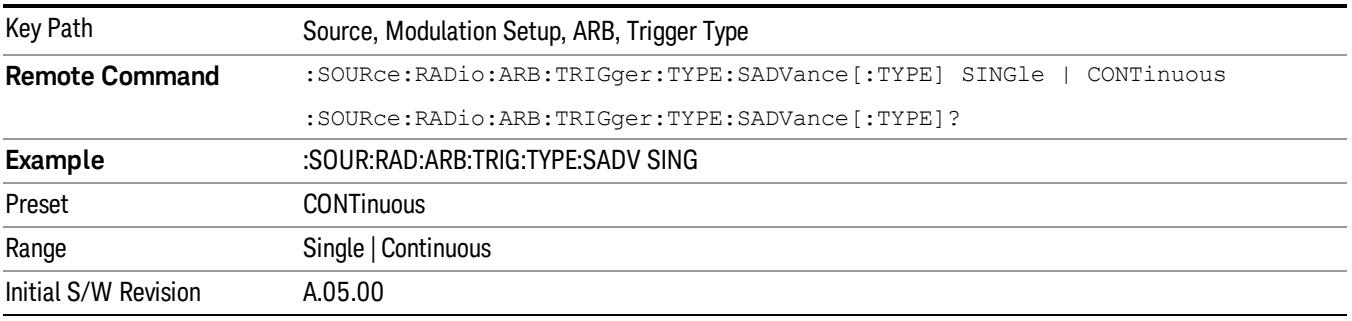

### Single

Selects Single as the trigger response for Segment Advance trigger type. With single selected, once a trigger is received a segment is played once. If a trigger is received during playback of a segment, the segment plays to completion and the next segment is played once.

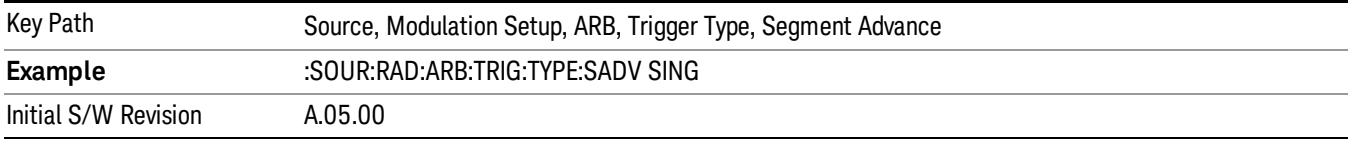

## **Continuous**

Selects Continuous as the trigger response for Segment Advance trigger type. With continuous selected, once a trigger is received a segment is played continuously. When subsequent triggers are received, the currently playing segment plays to completion and then the next segment is played continuously.

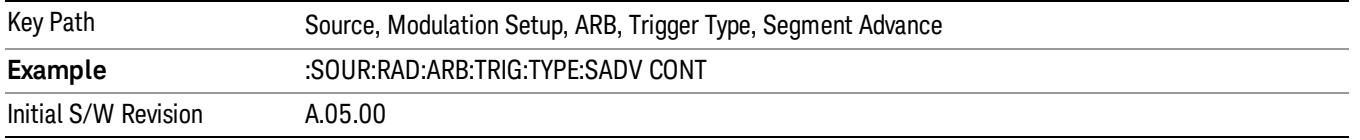

## Trigger Source

Allows access to the trigger source sub-menus. The trigger source setting determines how the source receives the trigger that starts the waveform playing. Therefore, this key is grayed out if the trigger type is free run, since free run triggers immediately with no trigger source required.

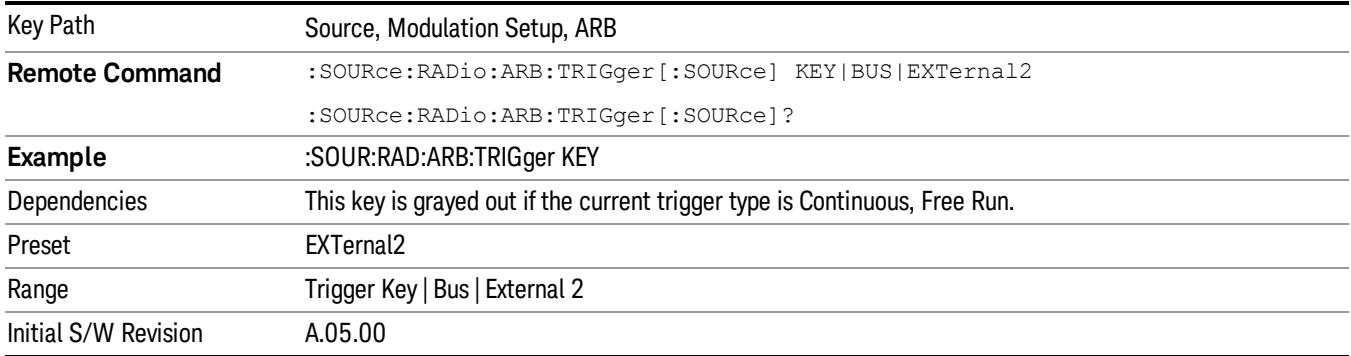

## Trigger Key

Sets the current trigger source to the front panel Trigger key. When Trigger Key is selected, the waveform is triggered when you press the front panel Trigger key.

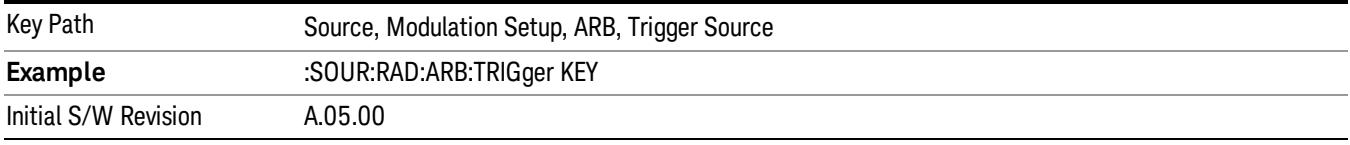

### Bus

Sets the current trigger source to Bus. Selecting Bus trigger source enables triggering over GPIB, LAN, or USB using the :SOURce:RADio:ARB:TRIGger:INITiate command.

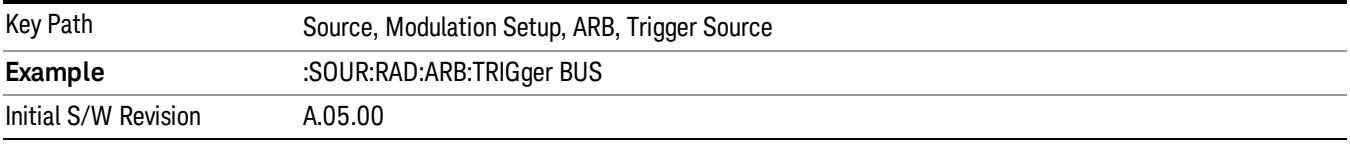

## External 2

Sets the current trigger source to External 2. Selecting External 2 enables triggering a waveform by an externally applied signal.

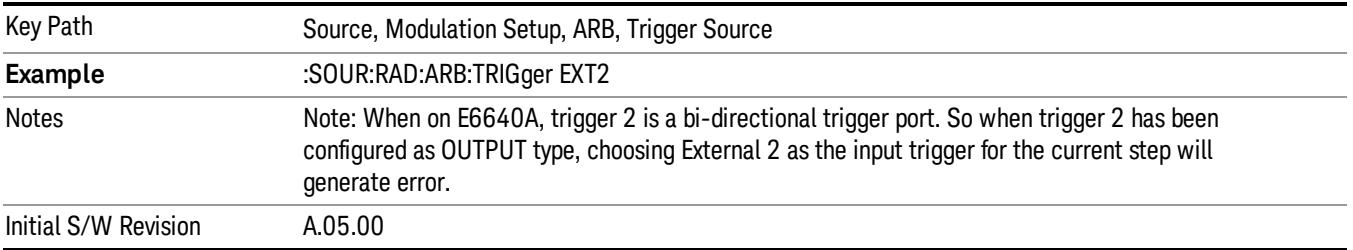

## Trigger Initiate

Used to initiate an immediate trigger event if the trigger source is set to Trigger Key.

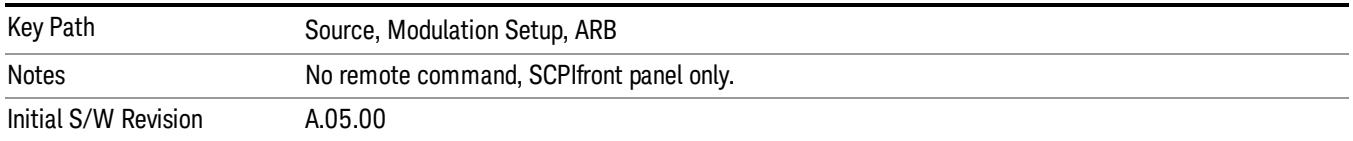

## Waveform Sequences

Allows access to the waveform sequence sub-menus. Pressing this key changes the central view area to display the Waveform Sequence List view.

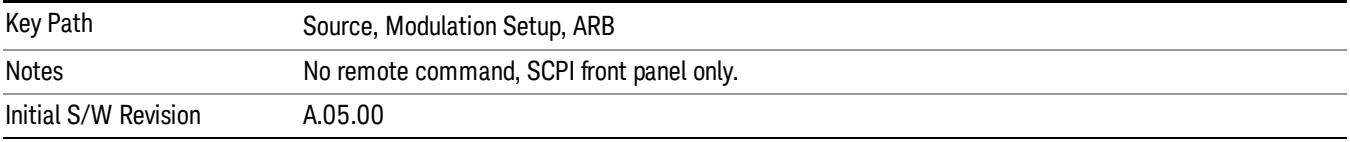

### Build New Sequence

Allows access to the sub-menus for creating a new waveform sequence. Pressing this key changes the central view area to display the Waveform Sequence Creation and Editing view.

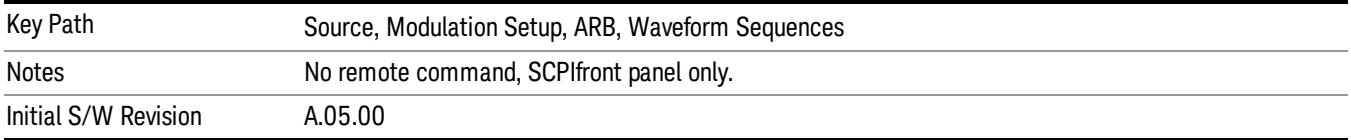

## Current Segment

Specifies the selected sequence segment that will be affected by the menu functions.

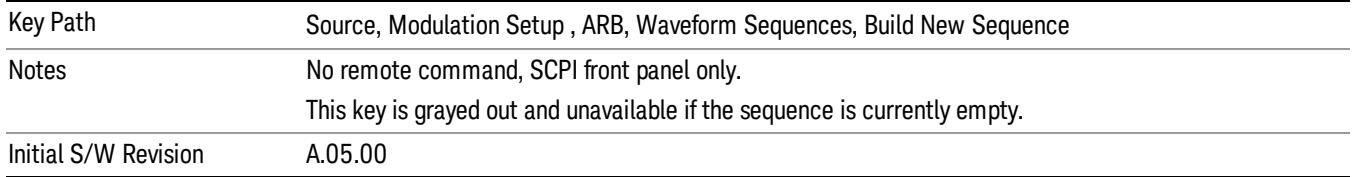

## Insert New Waveform

Allows you access to the sub-menu for inserting a new waveform segment or sequence. Pressing this key also changes the central display to show the Waveform File Selection View.

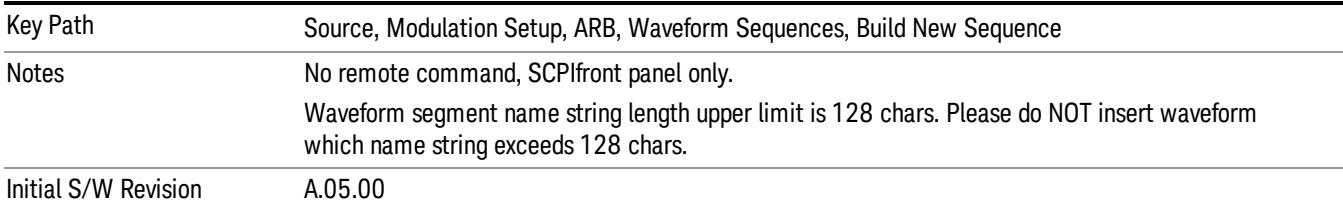

### Insert Waveform

Inserts the currently highlighted waveform to the end of the waveform sequence. Pressing this key also returns you to the menus for creating or editing a sequence, and returns the central view to the sequence creation view.

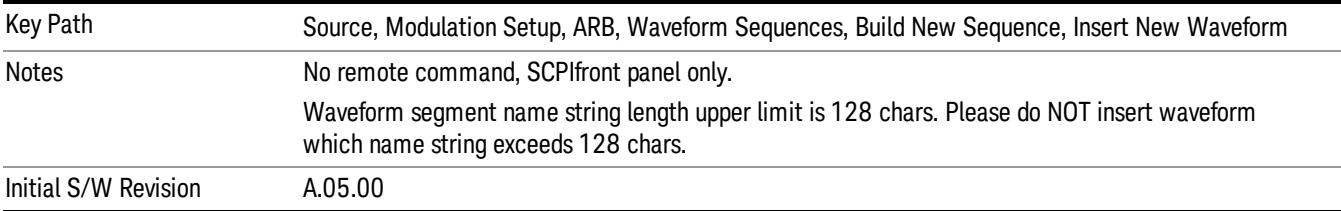

### Segments on Hard Disk

Allows you access to the sub-menus for loading waveform segments from the hard disk into ARB memory. The default directory is: D: varb.

Pressing this key changes the current view to the Waveform Management View.

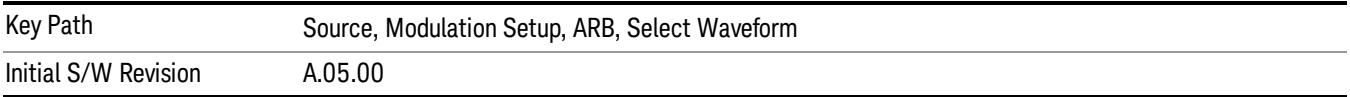

### Load Segment To ARB Memory

Allows you to load the selected file into ARB memory. On the front panel you select the file for loading to the ARB memory by highlighting the desired file in the list. Using the SCPI command, you specify the file name on the HDD.

"NVWFM" (none-volatile storage) MSUS (Mass Storage Unit Specifier) is supported in the memory subsystem because the ARB memory cannot be accessed directly. Therefore, files must be downloaded to the instrument hard disk and then loaded into the ARB memory. "NVWFM" MSUS will be mapped to the default directory D: VARB. The SCPI command supports using either "NVWFM" MSUS or specifying a full path. For more information, see Memory Subsystem (Remote Command Only).

If a file of the same name already exists within ARB memory, it is overwritten. If you wish to load two segments of the same name, you must rename one of the segments before loading it into ARB memory. To rename a segment, you can either use Windows File Explorer, or the :MMEMory:COPY command.

NOTE: When a waveform file is loaded to ARB memory, burst timing adjustments are made automatically, based on whether or not a Multiport Adapter is connected to the test set and powered on. If the connection/power status of the Multiport Adapter is changed after a waveform file has been loaded, it needs to be loaded again.

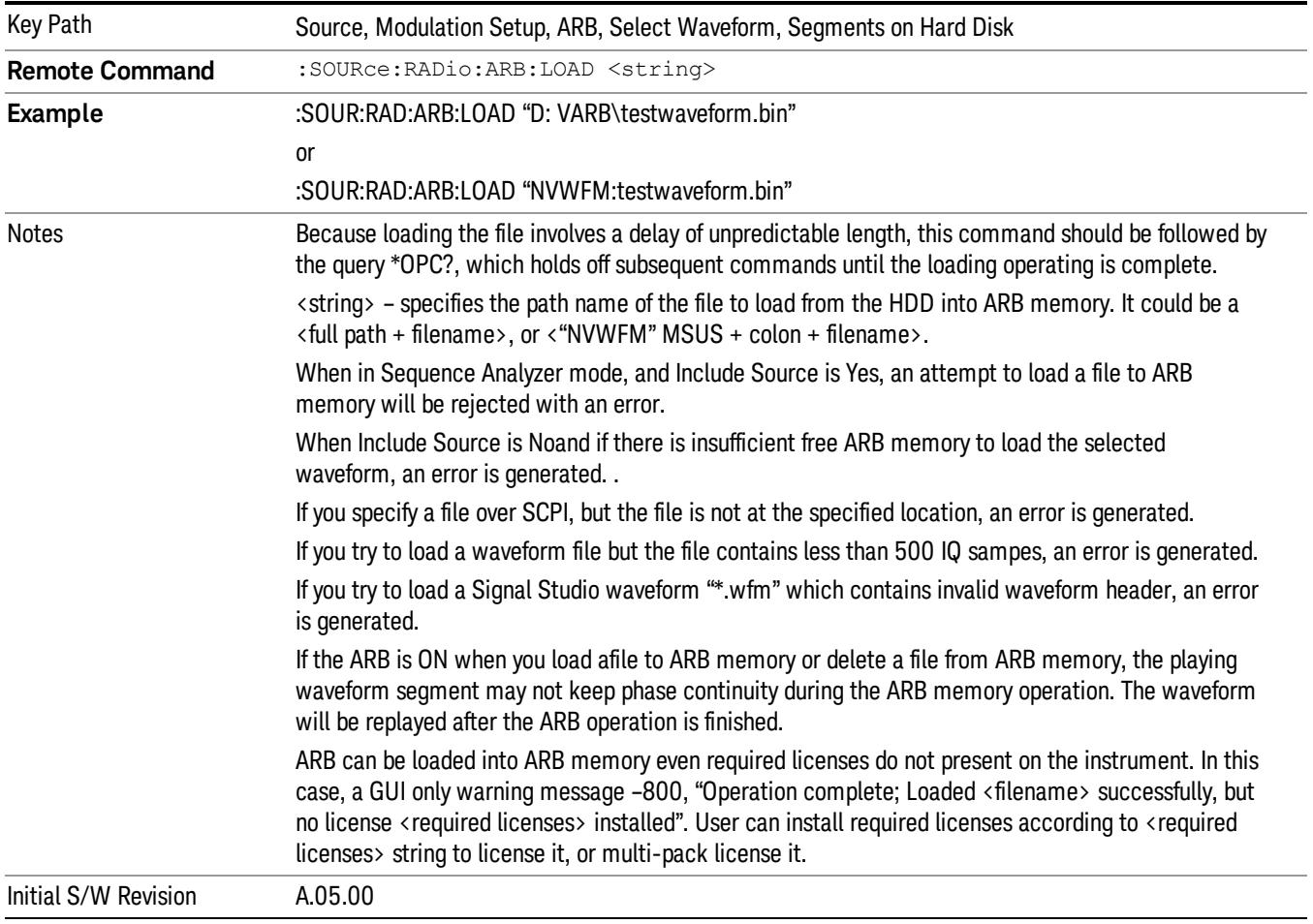

## Load All To ARB Memory

Allows you to load all the segment files within the currently selected directory into ARB memory. If a file of the same name already exists within ARB memory, it is overwritten. If you wish to load two segments of the same name, you must rename one of the segments before loading it into ARB memory. To rename a segment, you can either use Windows File Explorer, or the :MEMory:COPY command.

NOTE: When a waveform file is loaded to ARB memory, burst timing adjustments are made automatically, based on whether or not a Multiport Adapter is connected to the test set and powered on. If the connection/power status of the Multiport Adapter is changed after a waveform file has been loaded, it needs to be loaded again.

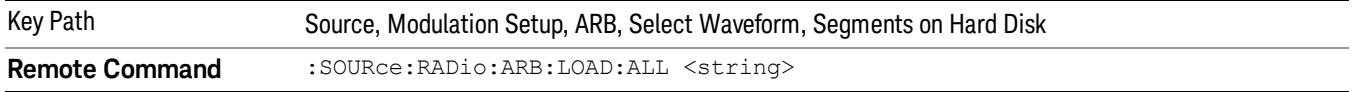

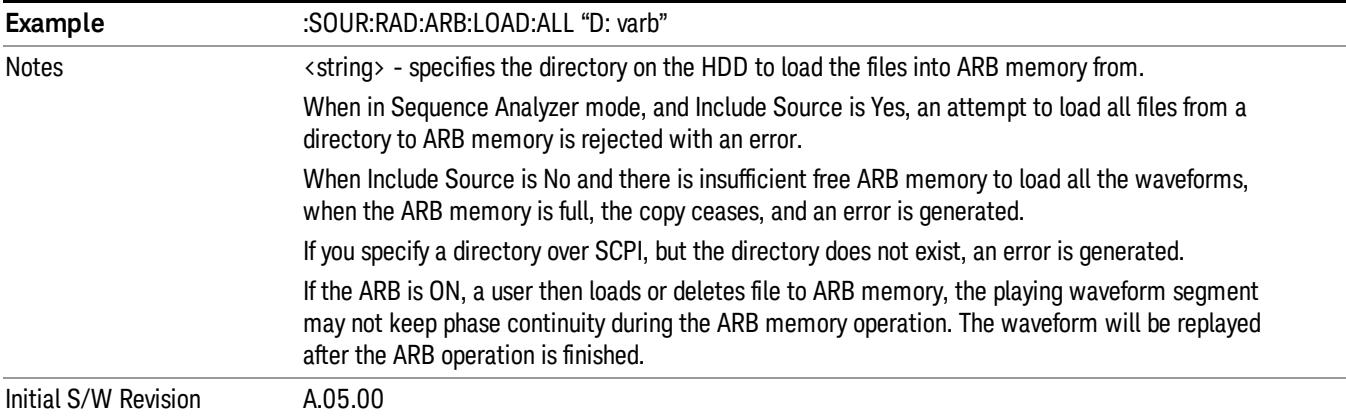

### Change Directory...

Allows you to change the currently selected directory on the hard disk. Pressing this key opens a standard windows change directory dialog allowing you to select the new directory of interest.

The current directory is used for manually loading waveform segments into ARB memory for playback, and as a search location for waveform segments that are required to be loaded into ARB memory for playback of a waveform sequence or a list sequence.

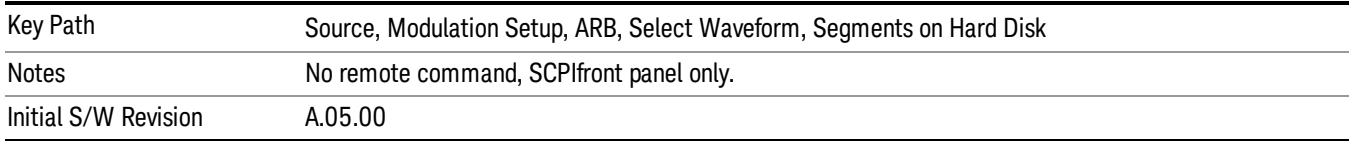

### Default Directory...

Allows you to change the default directory. It is used as a search location for waveform segments that are required to be loaded into ARB memory for playback of a waveform sequence, and as a search location for selecting waveforms using SCPI.

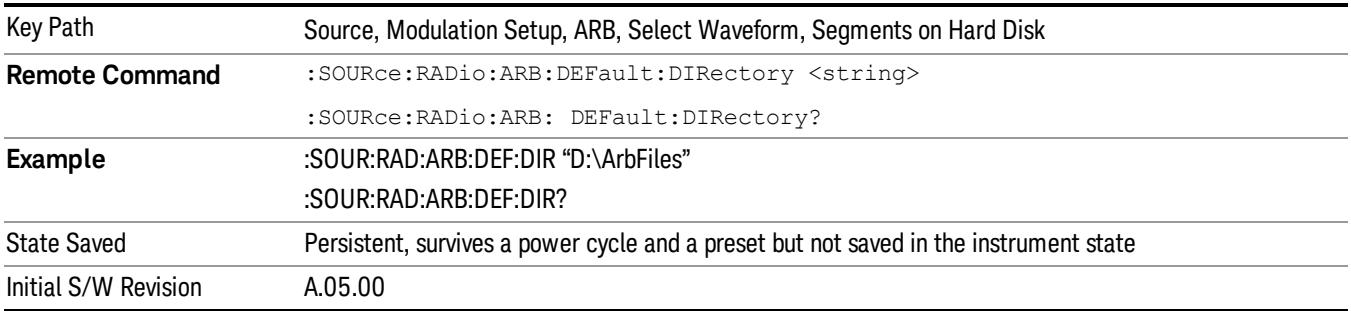

### Segments in ARB Memory

Allows you access to the sub-menus for managing the files within ARB memory.

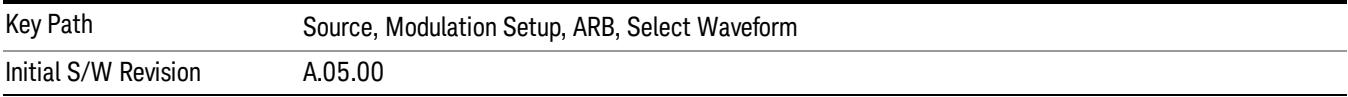

### Delete Segment From ARB Mem

Allows you to remove a segment from ARB playback memory.

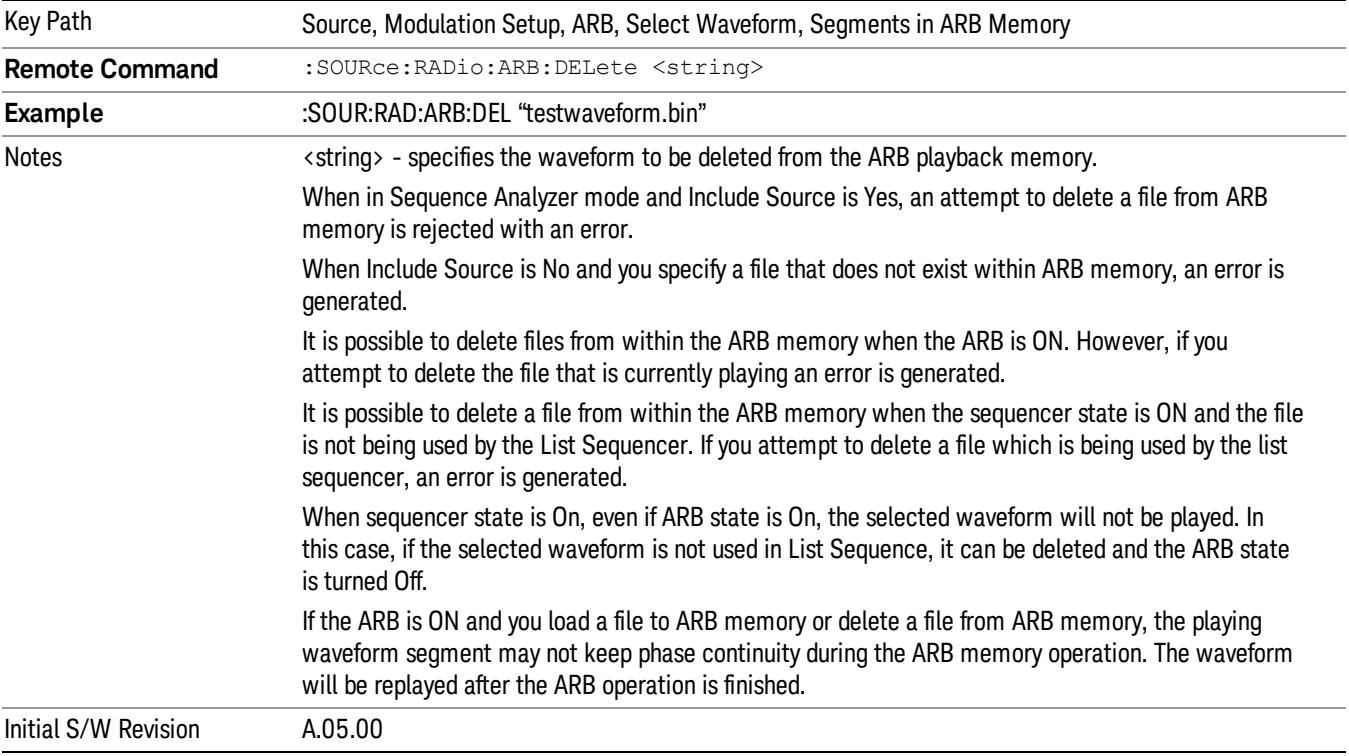

## Delete All From ARB Memory

Allows you to remove all segments from ARB playback memory.

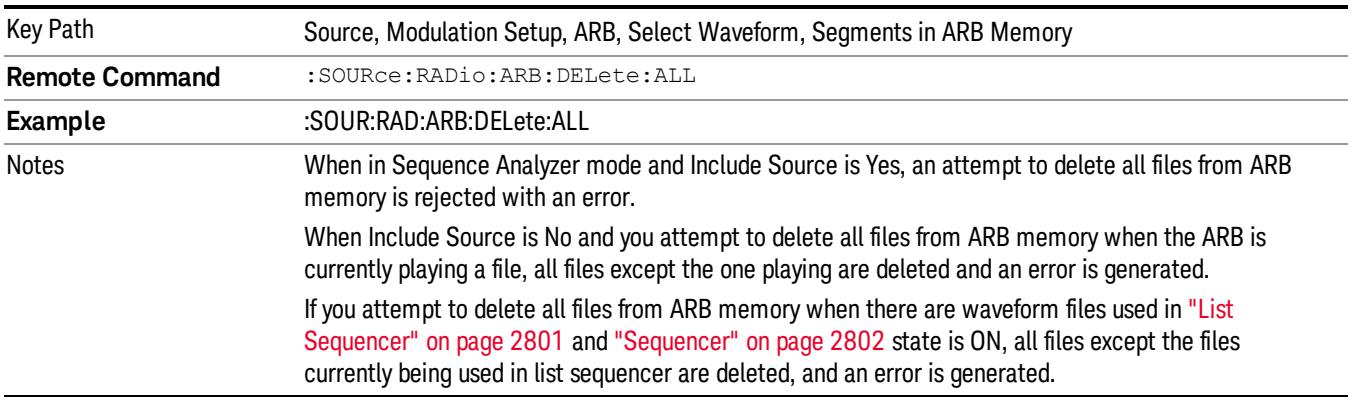

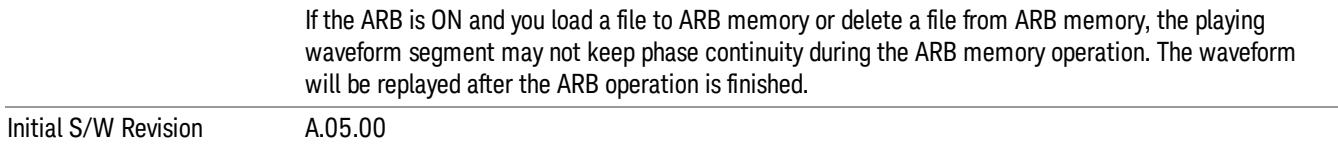

### Segments on Hard Disk

This key functions the same as ["Segments](#page-2827-0) on Hard Disk" on page 2828.

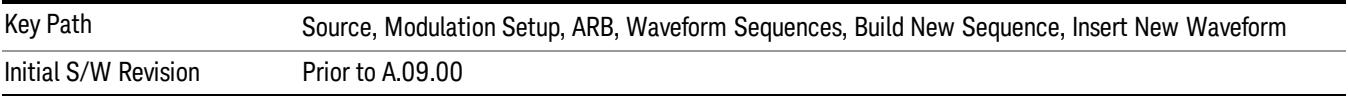

### Load Segment To ARB Memory

This key functions the same as "Load [Segment](#page-2827-1) To ARB Memory" on page 2828.

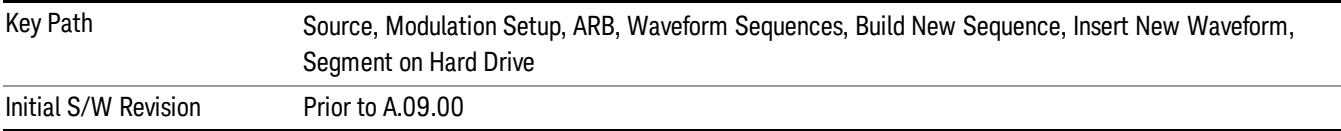

### Load All To ARB Memory

This key functions the same as "Load All To ARB [Memory"](#page-2828-0) on page 2829.

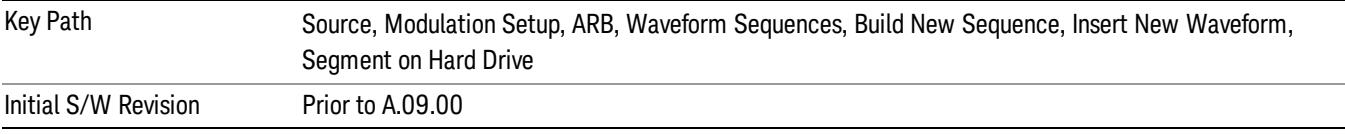

#### Change Directory …

This key functions the same as "Change [Directory..."](#page-2829-0) on page 2830.

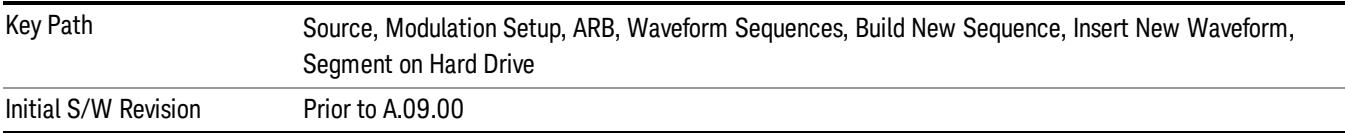

### Default Directory …

This key functions the same as "Default [Directory..."](#page-2829-1) on page 2830

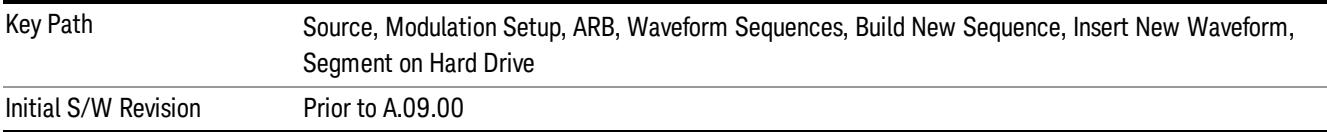

### Segments in ARB Memory

This key functions the same as ["Segments](#page-2829-2) in ARB Memory" on page 2830.

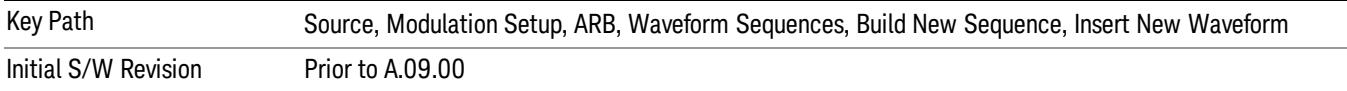

### Delete Segment From ARB Memory

This key functions the same as "Delete [Segment](#page-2829-3) From ARB Mem" on page 2830.

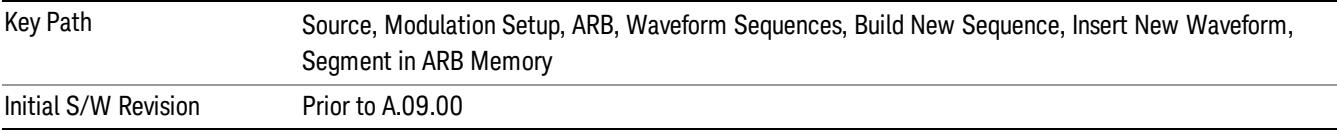

### Delete All From ARB Memory

This key functions the same as "Delete All From ARB [Memory"](#page-2830-0) on page 2831.

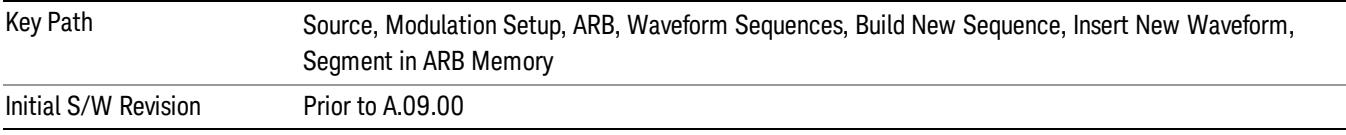

### Query ARB Memory File List (Remote Command Only)

This command functions the same as "Query ARB Memory File List (Remote [Command](#page-2762-1) Only)" on page 2763.

Initial S/W Revision Prior to A.09.00

### Edit Selected Waveform

Allows access to the sub-menus for editing the details of the currently selected waveform segment.

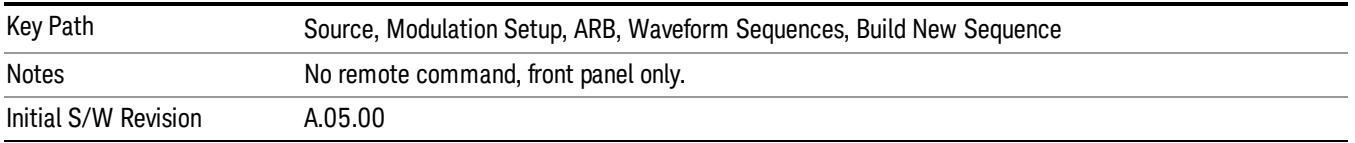

### Repetitions

Allows you to specify the number of times the currently selected waveform is played within the sequence.
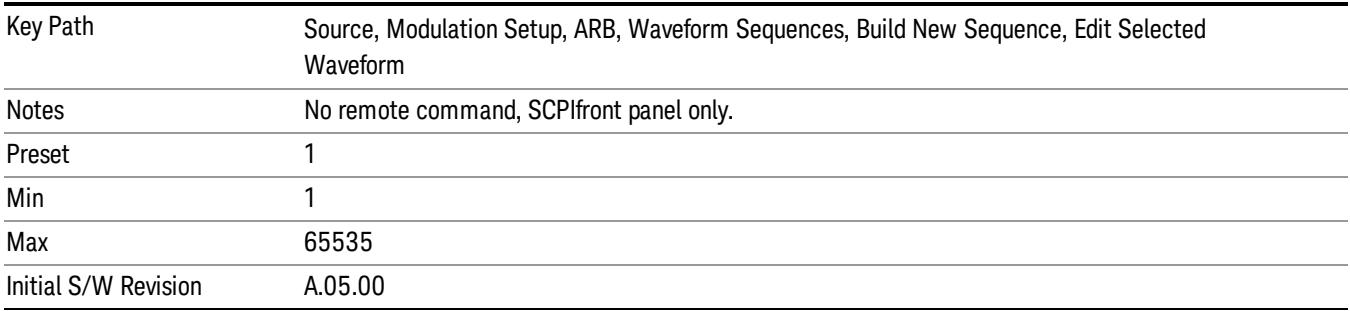

### Marker 1

Allows you to enable or disable marker 1 for the currently selected waveform. For a waveform sequence, you can enable and disable markers on a per-segment basis, allowing you to output markers from some waveform segments within the sequence, but not for others.

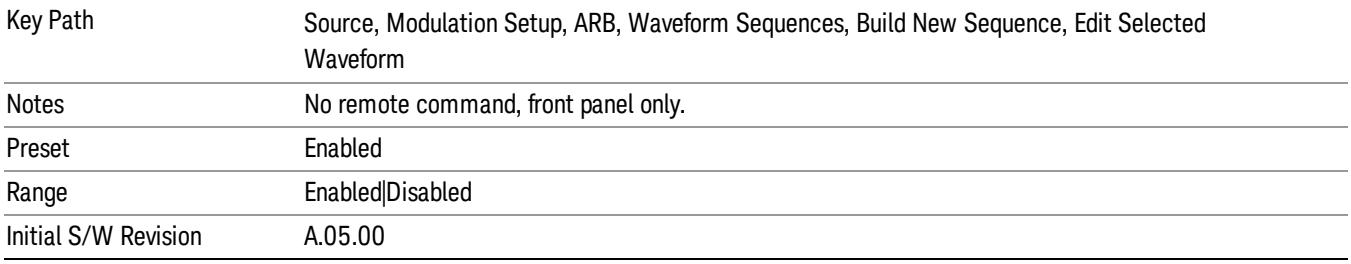

### Marker 2

Allows you to enable or disable marker 2 for the currently selected waveform. For a waveform sequence, you can enable and disable markers on a per-segment basis, allowing you to output markers from some waveform segments within the sequence, but not for others.

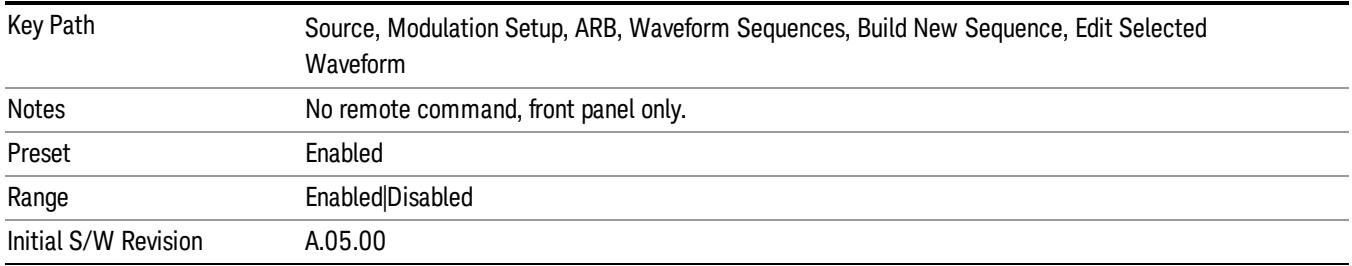

### Marker 3

Allows you to enable or disable marker 3 for the currently selected waveform. For a waveform sequence, you can enable and disable markers on a per-segment basis, allowing you to output markers from some waveform segments within the sequence, but not for others.

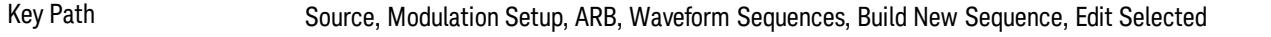

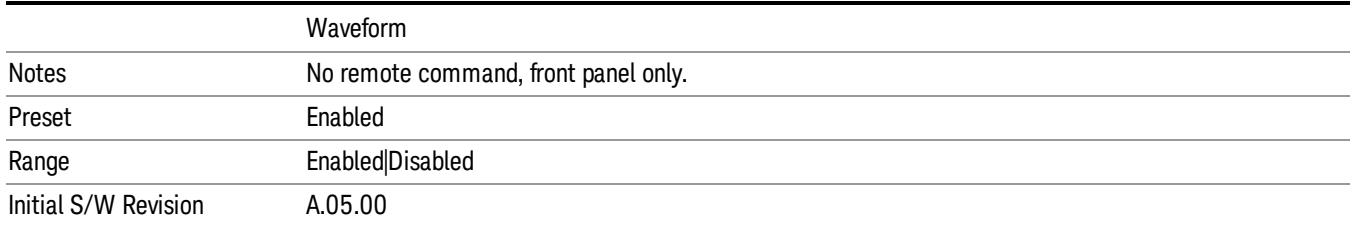

#### Marker 4

Allows you to enable or disable marker 4 for the currently selected waveform. For a waveform sequence, you can enable and disable markers on a per-segment basis, allowing you to output markers from some waveform segments within the sequence, but not for others.

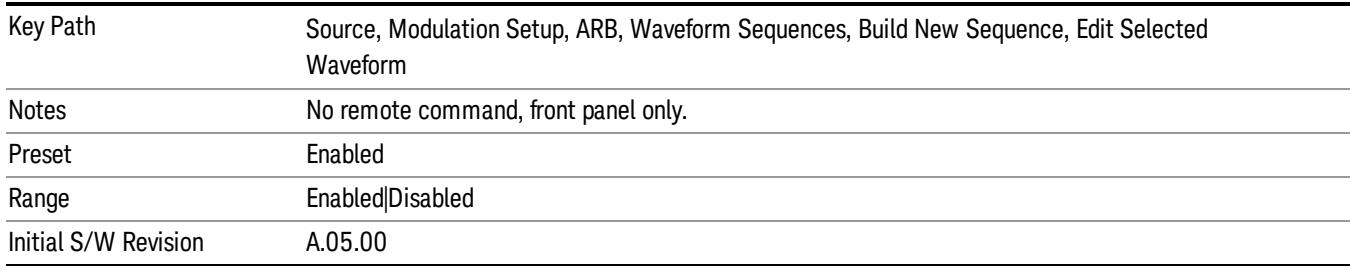

### Delete Segment

Allows you to delete the selected segment from the waveform sequence.

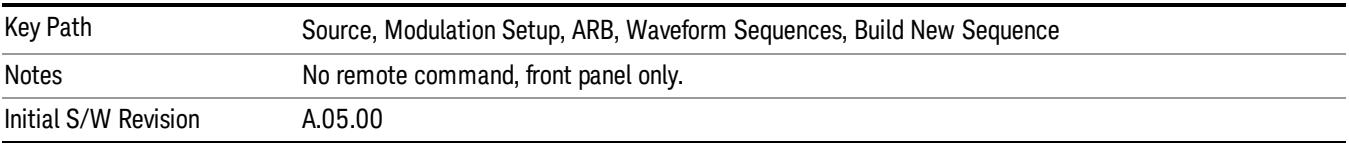

#### Save Sequence…

Pressing this key displays the "Save As" dialog. The sequence name is passed to the save as dialog to use as the filename for saving, and the directory the save as dialog will open into is the default waveform directory.

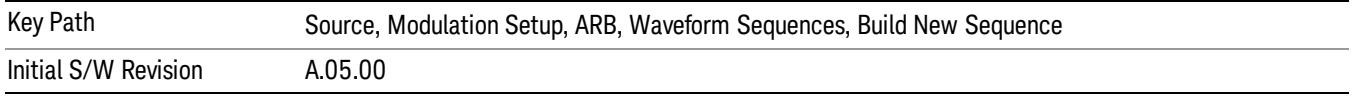

### Build New Sequence (Remote Command Only)

This command is the SCPI equivalent of the waveform sequence creation features described in "Build New [Sequence"](#page-2769-0) on page 2770.

This command writes a waveform sequence file to the hard disk. You must specify the waveform sequence file path and filename which will be saved on the hard disk, and the waveform segment file path and name which will be nested into the waveform sequence file. You can utilize mass storage unit specifier (MSUS) "NVWFM" or use a real full path representation. See the example below. MSUS "NVWFM" is mapped to D: VARB directory on test set hard disk.

Any number of segments, up to a segment count limit of 64, can be used to create a sequence. Repeated segments are included in the count limit.

Each waveform segment name string length upper limit is 128 chars. Please do NOT insert waveform which name string exceeds 128 chars.

The internal source does not support nesting one waveform sequence file into another waveform sequence file.

<span id="page-2522-0"></span>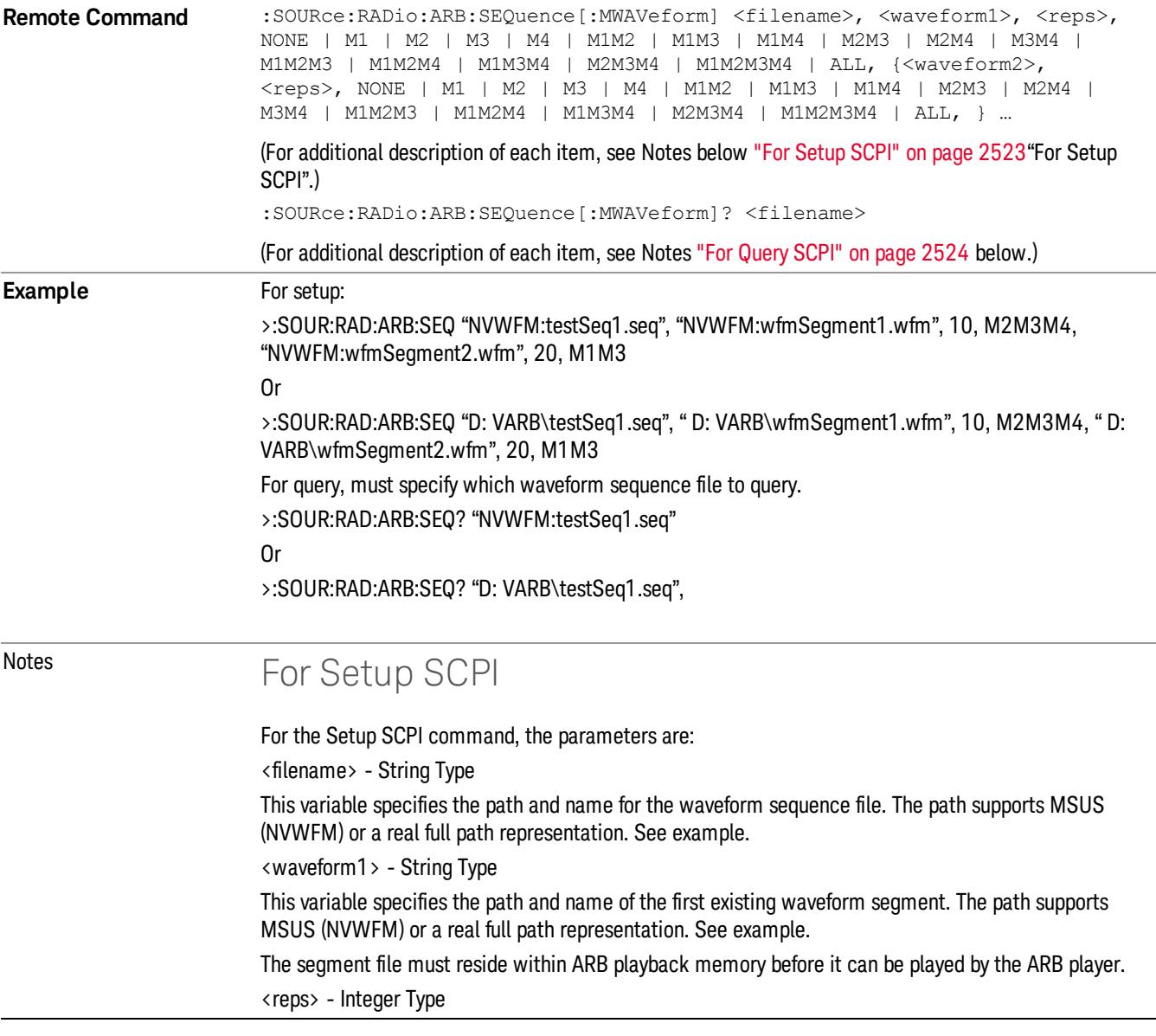

<span id="page-2523-0"></span>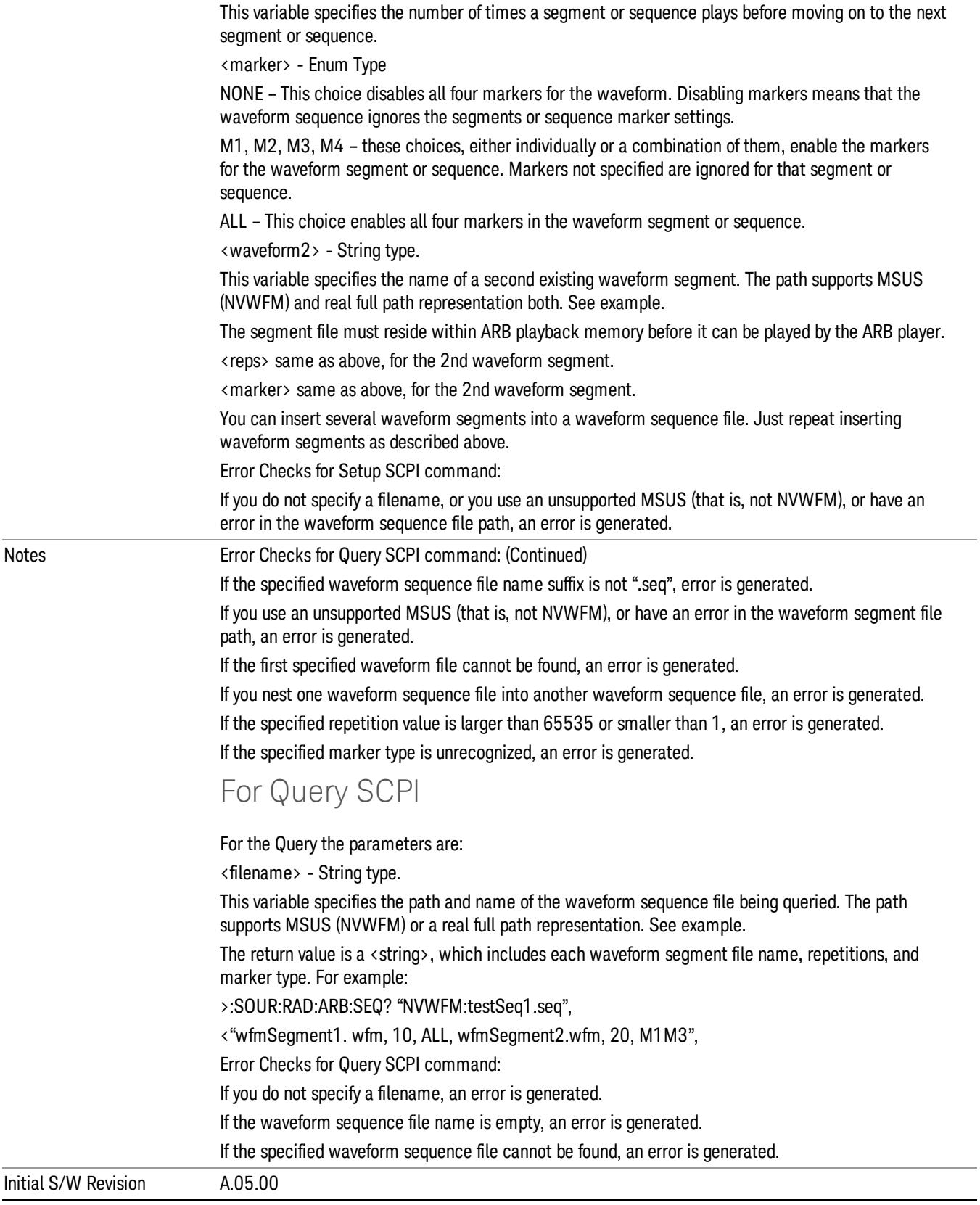

### Edit Selected Sequence

Allows access to the sub-menus for editing the sequence currently selected within the Waveform Sequence List view. Pressing this key changes the central view area to display the Waveform Sequence Creation and Editing view.

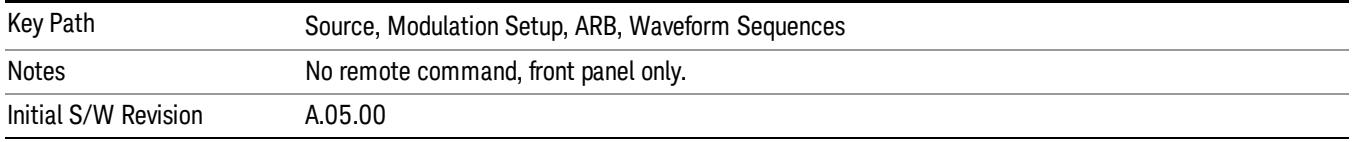

## Current Directory...

Allows you to change the currently selected directory on the hard disk. Pressing this key opens a standard windows change directory dialog and allows you to select the new directory of interest.

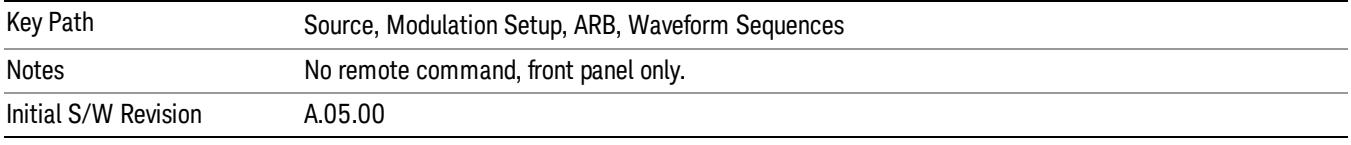

## Waveform Utilities

Allows you access to the waveform utilities sub-menus.

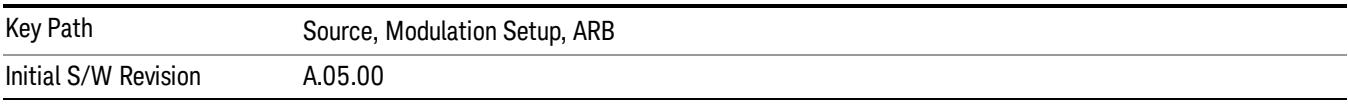

### Multi-Pack Licenses

Allows you access to the Multi - Pack License sub-menus. Pressing this key also changes the central view area to display the Multi -Pack License Management view.

On modular instrument like E6630A or E6640A, multi-pack license operations are only allowed on the default module, i.e. "Left" module for E6630A or "TRX1" module for E6640A.

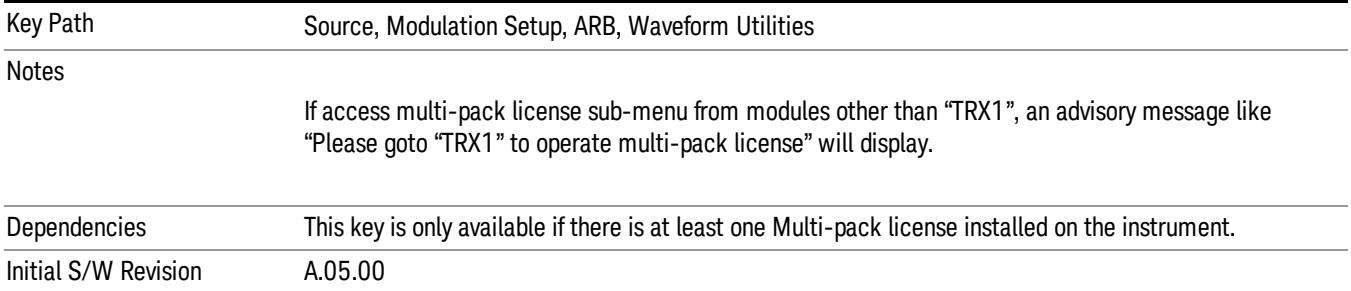

## Add Waveform

Pressing this key accesses the Add Waveform sub-menu. It also changes the central display area to display the Multi-Pack License Waveform Add view.

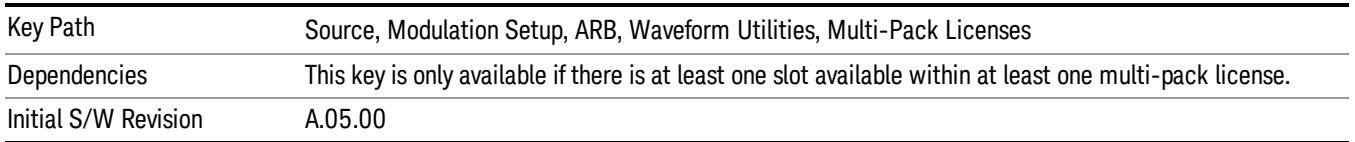

### Add Waveform

Allows you to add the currently selected waveform segment to a multi-pack license. The new waveform is added to the next available slot regardless of which slot was selected on the Multi-Pack License Management view.

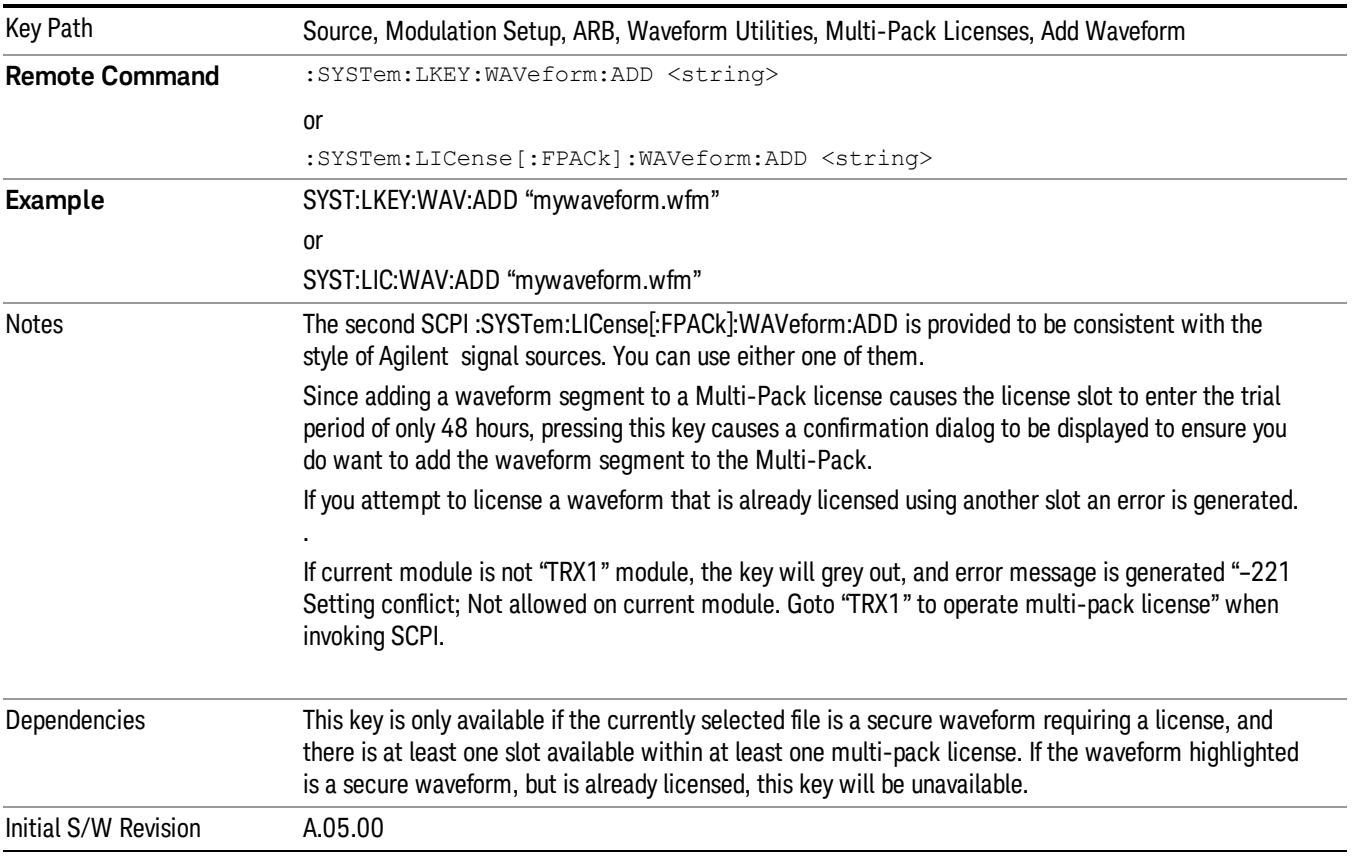

## Segments on Hard Disk

Allows you access to the sub-menus for loading waveform segments from the hard disk into ARB memory. The default directory is: D: varb.

Pressing this key changes the current view to the Waveform Management View.

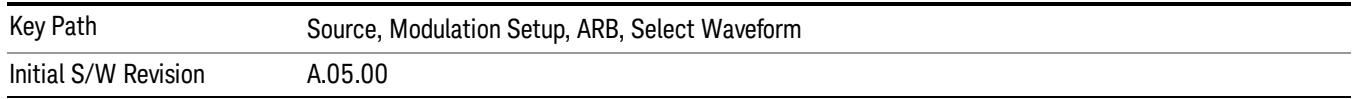

### Load Segment To ARB Memory

Allows you to load the selected file into ARB memory. On the front panel you select the file for loading to the ARB memory by highlighting the desired file in the list. Using the SCPI command, you specify the file name on the HDD.

"NVWFM" (none-volatile storage) MSUS (Mass Storage Unit Specifier) is supported in the memory subsystem because the ARB memory cannot be accessed directly. Therefore, files must be downloaded to the instrument hard disk and then loaded into the ARB memory. "NVWFM" MSUS will be mapped to the default directory D: VARB. The SCPI command supports using either "NVWFM" MSUS or specifying a full path. For more information, see Memory Subsystem (Remote Command Only).

If a file of the same name already exists within ARB memory, it is overwritten. If you wish to load two segments of the same name, you must rename one of the segments before loading it into ARB memory. To rename a segment, you can either use Windows File Explorer, or the :MMEMory:COPY command.

NOTE: When a waveform file is loaded to ARB memory, burst timing adjustments are made automatically, based on whether or not a Multiport Adapter is connected to the test set and powered on. If the connection/power status of the Multiport Adapter is changed after a waveform file has been loaded, it needs to be loaded again.

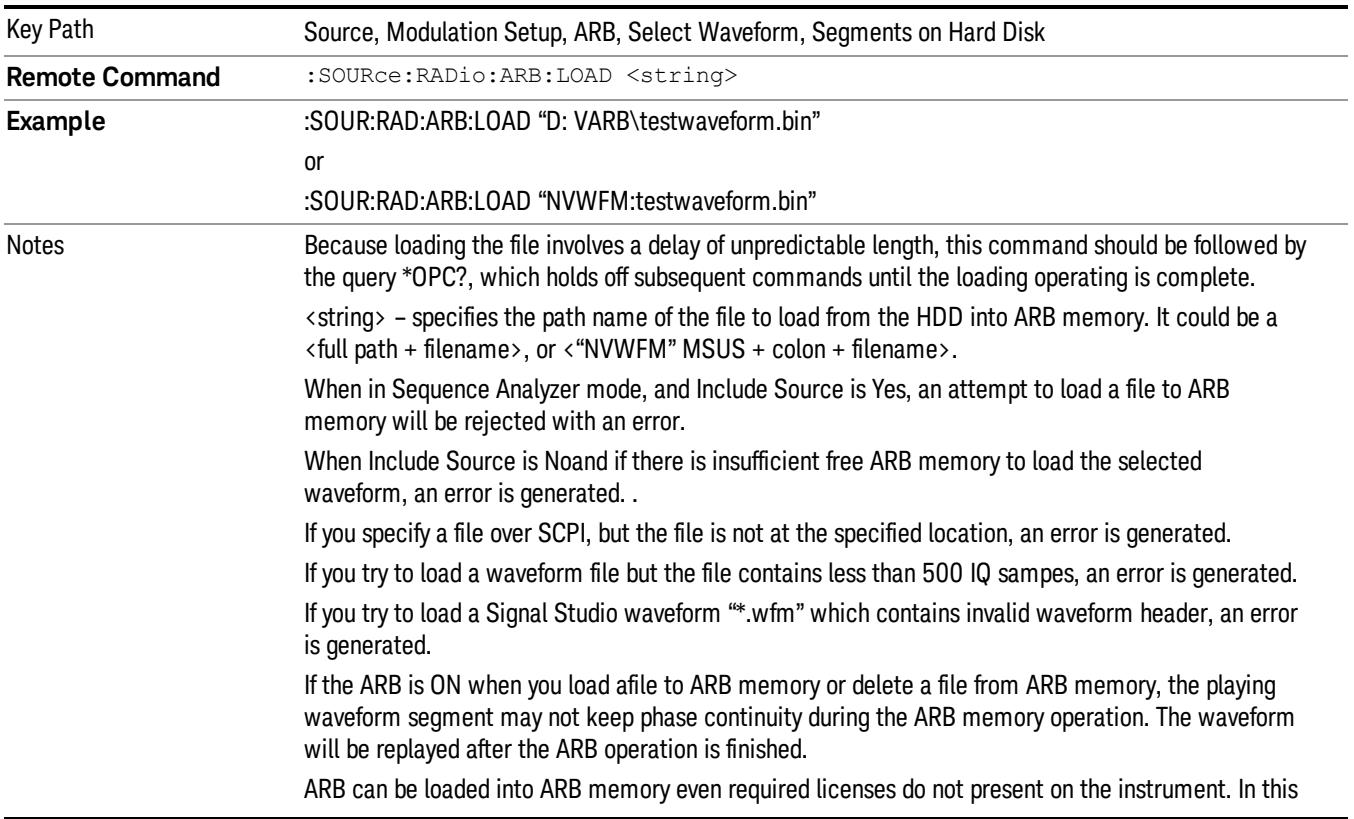

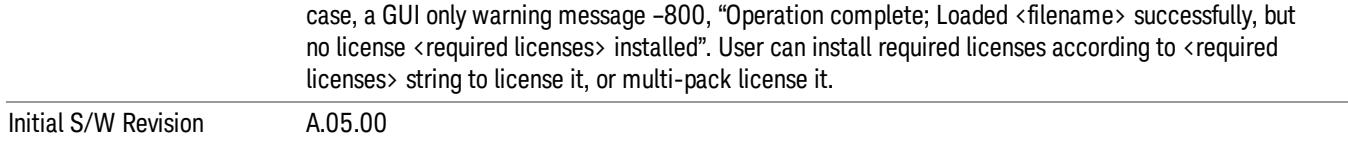

### Load All To ARB Memory

Allows you to load all the segment files within the currently selected directory into ARB memory. If a file of the same name already exists within ARB memory, it is overwritten. If you wish to load two segments of the same name, you must rename one of the segments before loading it into ARB memory. To rename a segment, you can either use Windows File Explorer, or the :MEMory:COPY command.

NOTE: When a waveform file is loaded to ARB memory, burst timing adjustments are made automatically, based on whether or not a Multiport Adapter is connected to the test set and powered on. If the connection/power status of the Multiport Adapter is changed after a waveform file has been loaded, it needs to be loaded again.

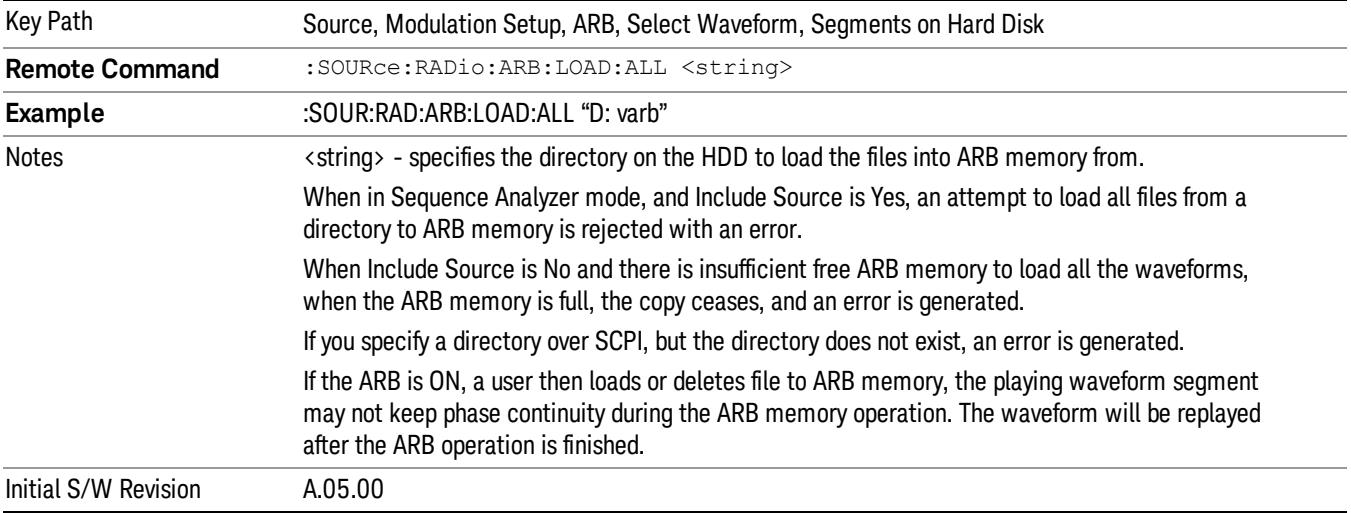

### Change Directory...

Allows you to change the currently selected directory on the hard disk. Pressing this key opens a standard windows change directory dialog allowing you to select the new directory of interest.

The current directory is used for manually loading waveform segments into ARB memory for playback, and as a search location for waveform segments that are required to be loaded into ARB memory for playback of a waveform sequence or a list sequence.

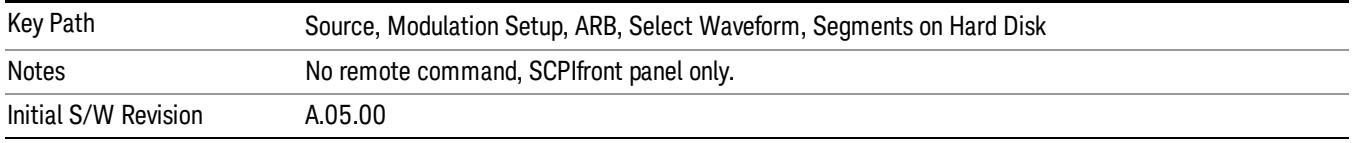

### Default Directory...

Allows you to change the default directory. It is used as a search location for waveform segments that are required to be loaded into ARB memory for playback of a waveform sequence, and as a search location for selecting waveforms using SCPI.

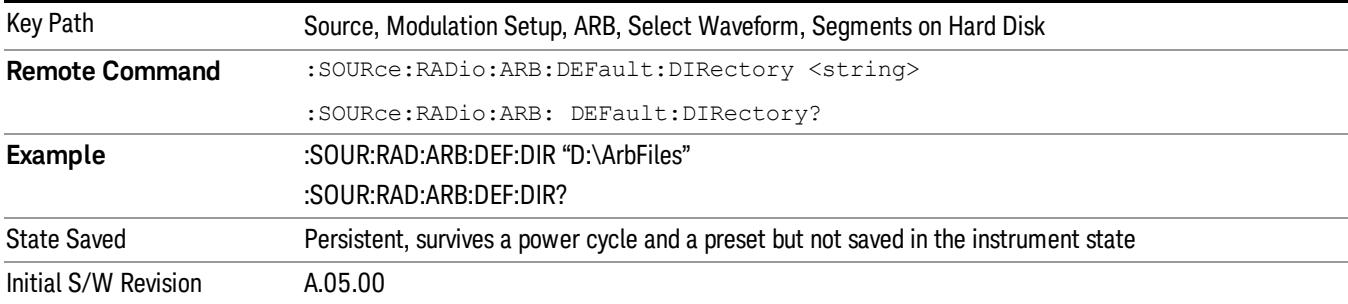

#### Segments on Hard Disk

This key functions the same as ["Segments](#page-2827-0) on Hard Disk" on page 2828.

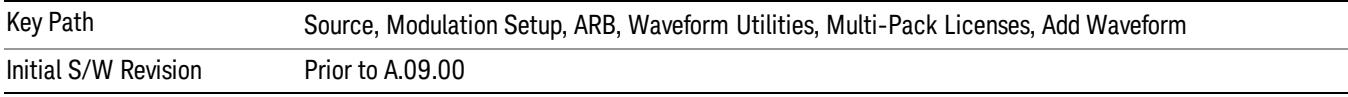

### Load Segment To ARB Memory

This key functions the same as "Load [Segment](#page-2827-1) To ARB Memory" on page 2828.

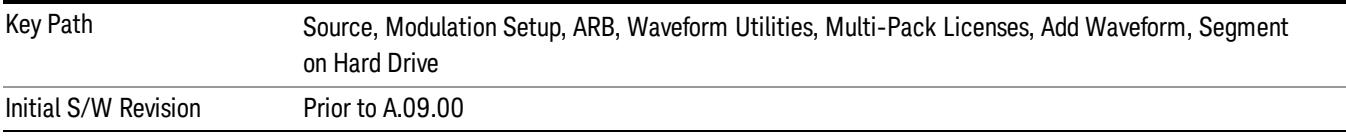

### Load All To ARB Memory

This key functions the same as "Load All To ARB [Memory"](#page-2828-0) on page 2829.

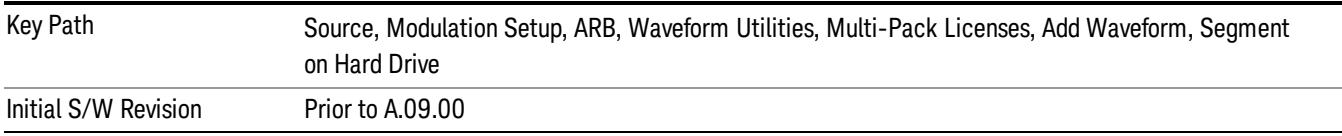

### Change Directory …

This key functions the same as "Change [Directory..."](#page-2829-0) on page 2830.

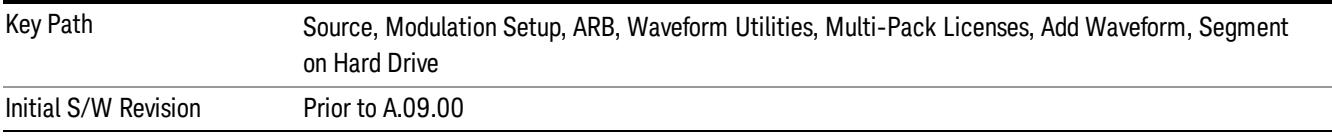

### Default Directory …

This key functions the same as "Default [Directory..."](#page-2829-1) on page 2830

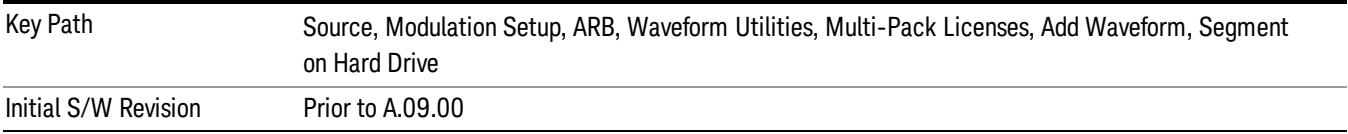

### Replace Waveform

Pressing this key accesses the Replace Waveform submenu. It also changes the central display area to display the Multi-Pack License Waveform Add view.

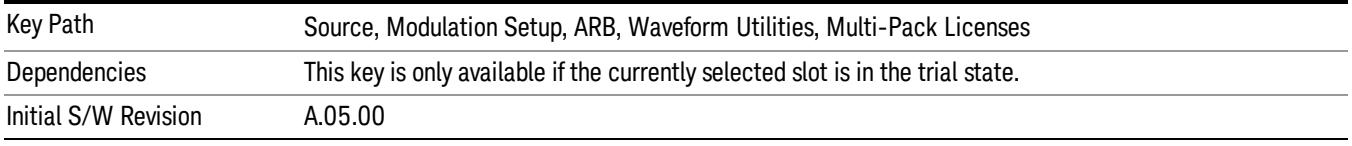

#### Replace Waveform

Allows you to replace the waveform in the currently selected slot with the waveform currently selected in the Multi-Pack License Waveform Add view.

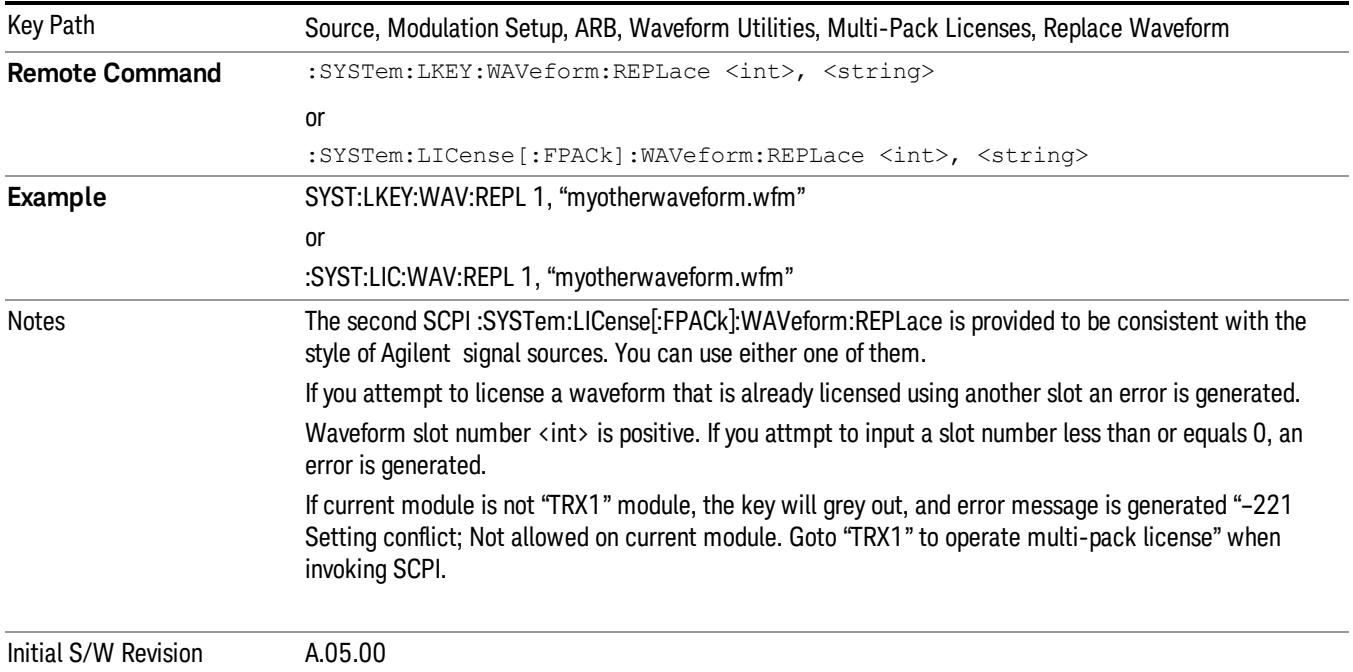

#### Segments on Hard Disk

This key functions the same as ["Segments](#page-2827-0) on Hard Disk" on page 2828.

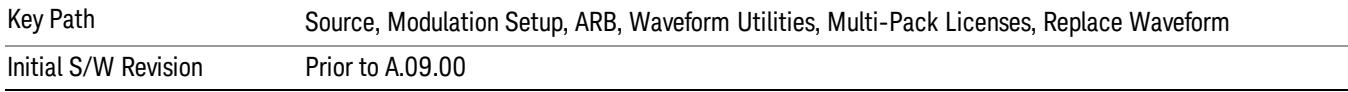

#### Load Segment To ARB Memory

This key functions the same as "Load [Segment](#page-2827-1) To ARB Memory" on page 2828.

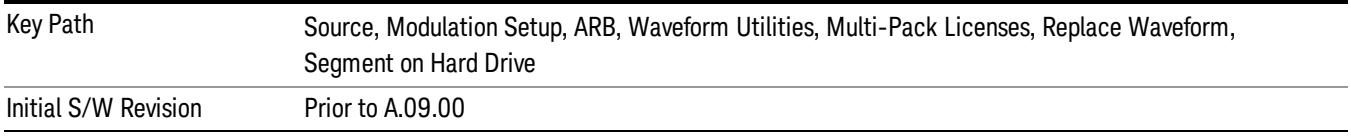

#### Load All To ARB Memory

This key functions the same as "Load All To ARB [Memory"](#page-2828-0) on page 2829.

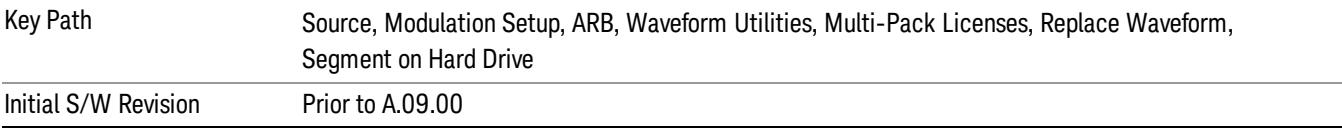

### Change Directory …

This key functions the same as "Change [Directory..."](#page-2829-0) on page 2830.

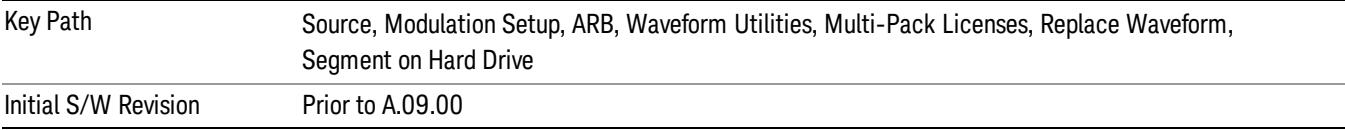

#### Default Directory …

This key functions the same as "Default [Directory..."](#page-2829-1) on page 2830

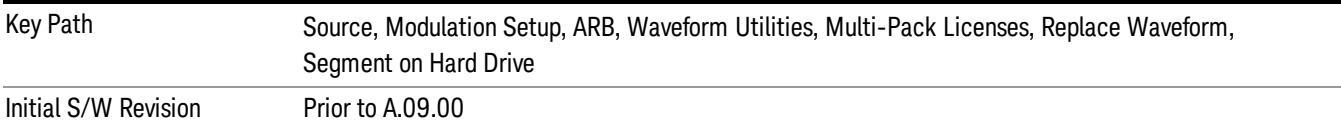

### Clear Waveform from Slot

Allows you to clear the waveform from the selected slot.

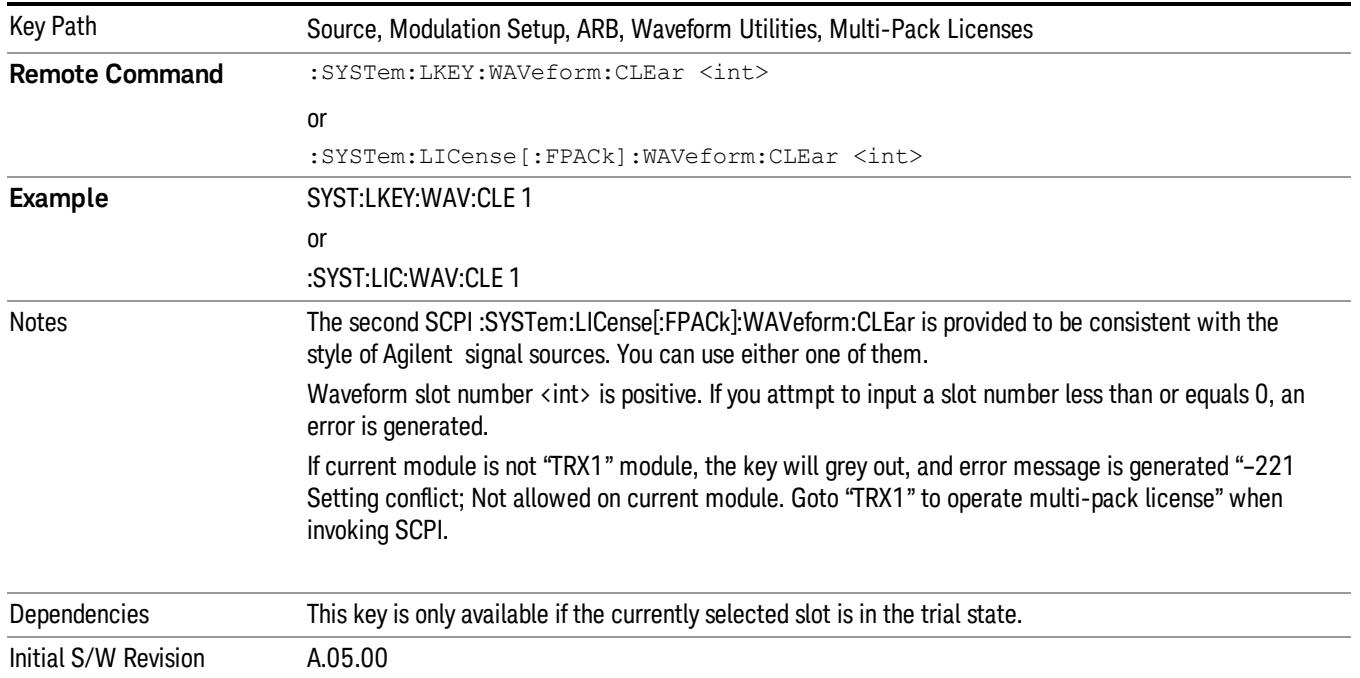

## Lock Waveform in Slot

If the selected slot is in the trial state or the lock required state, the waveform that occupies the slot is locked and permanently licensed.

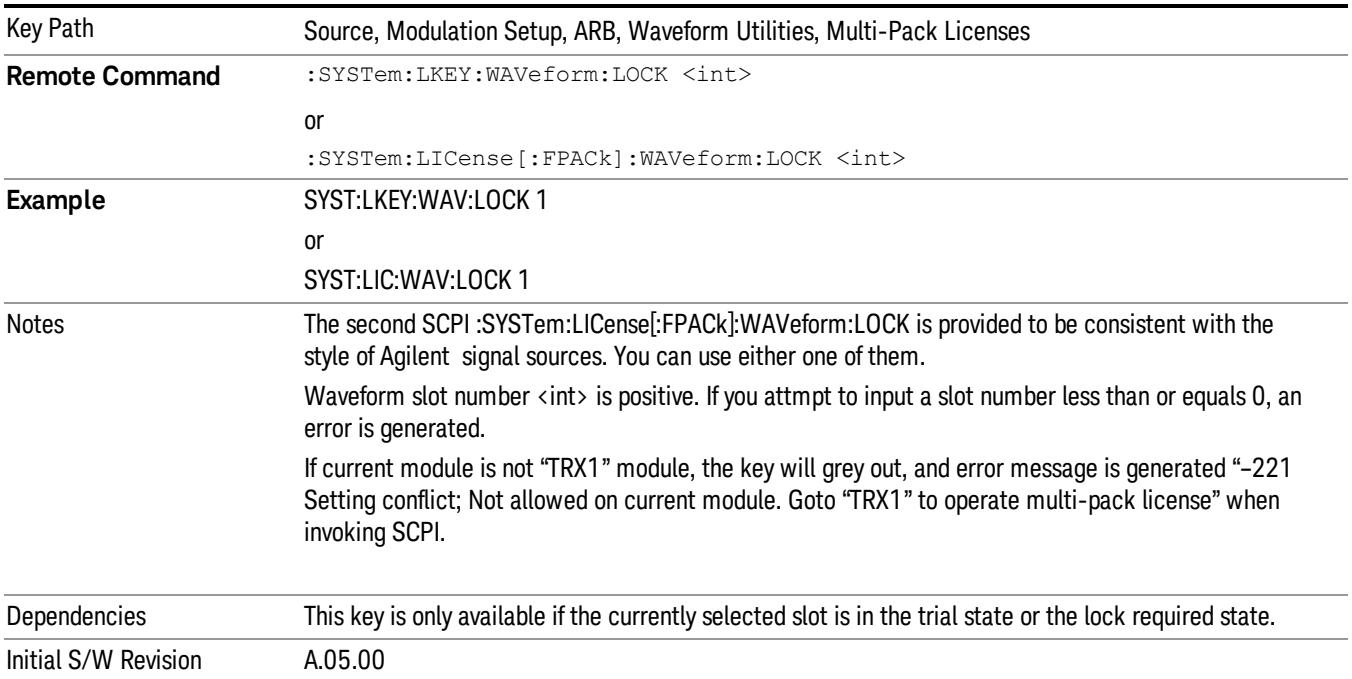

## Slot Status Query (Remote Command Only)

Returns the status of the specified slot.

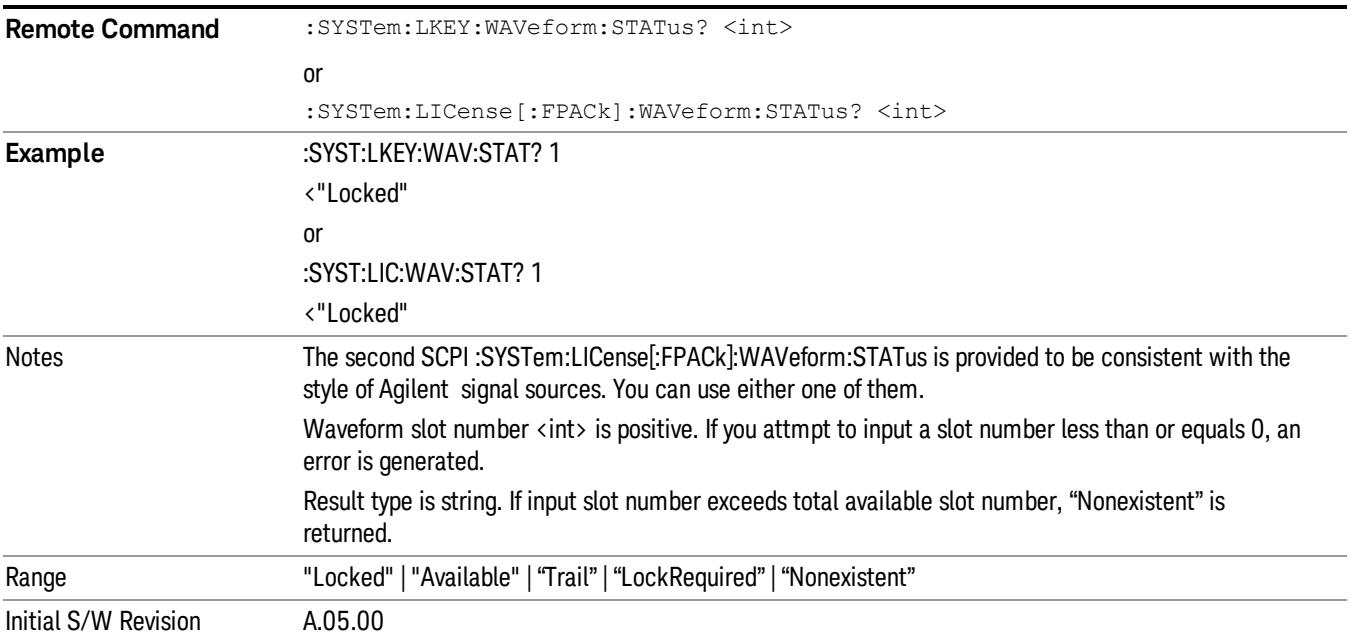

# Slots Free Query (Remote Command Only)

Returns the number of license slots free.

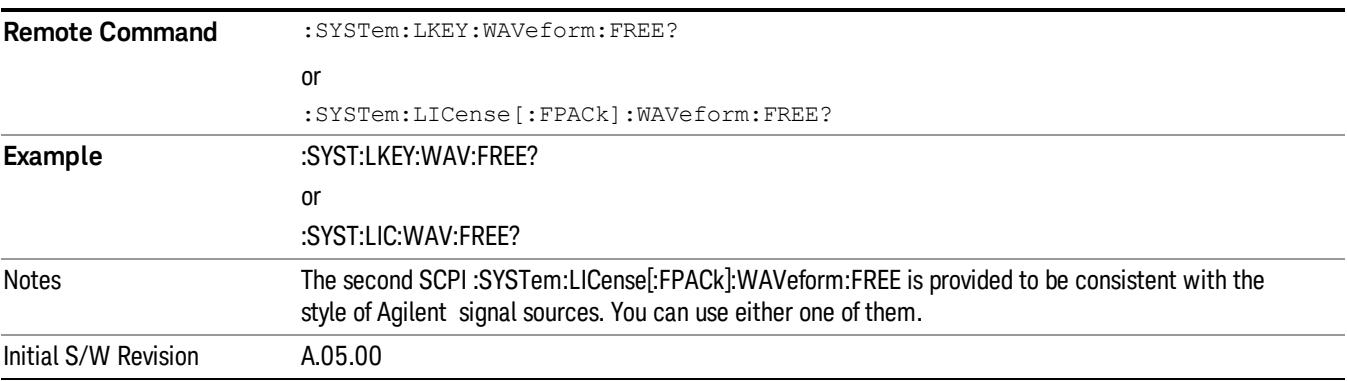

# Slot Used Query (Remote Command Only)

Returns the number of license slots used.

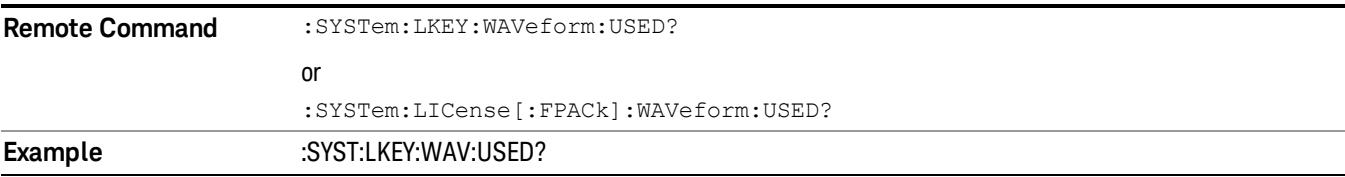

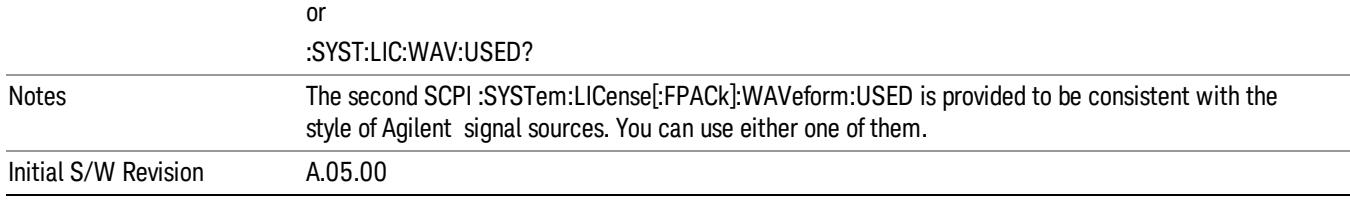

## Slot Waveform Name Query (Remote Command Only)

Returns the waveform name of the specified slot

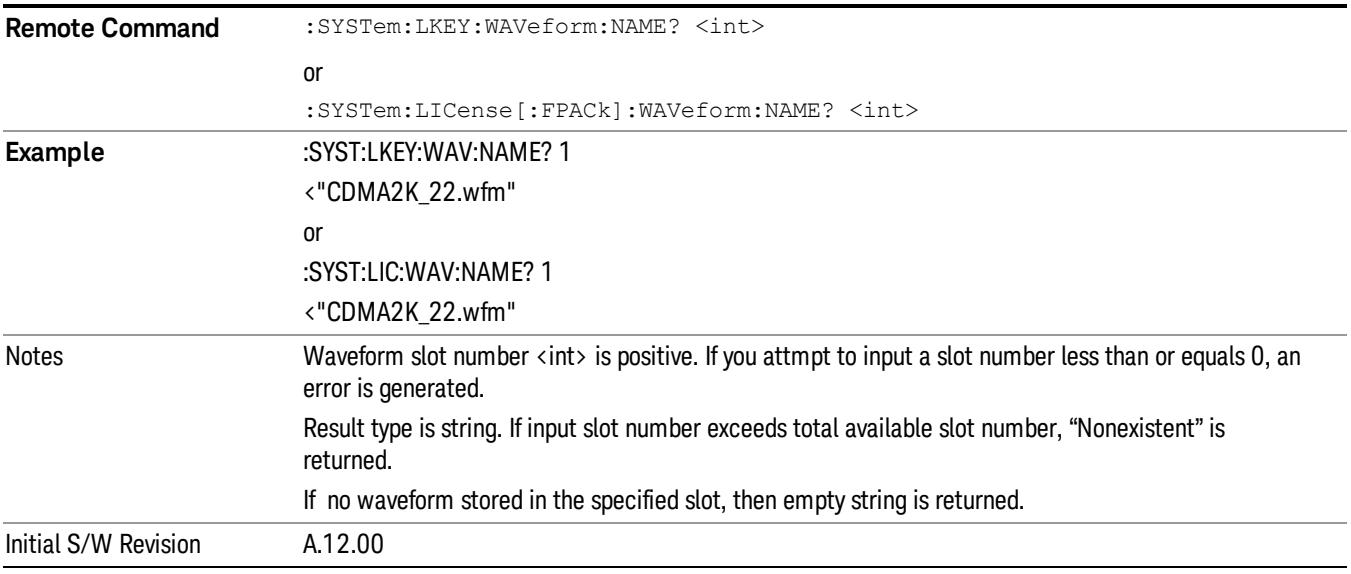

## Slot Waveform Unique ID Query (Remote Command Only)

Returns the waveform unique ID of the specified slot

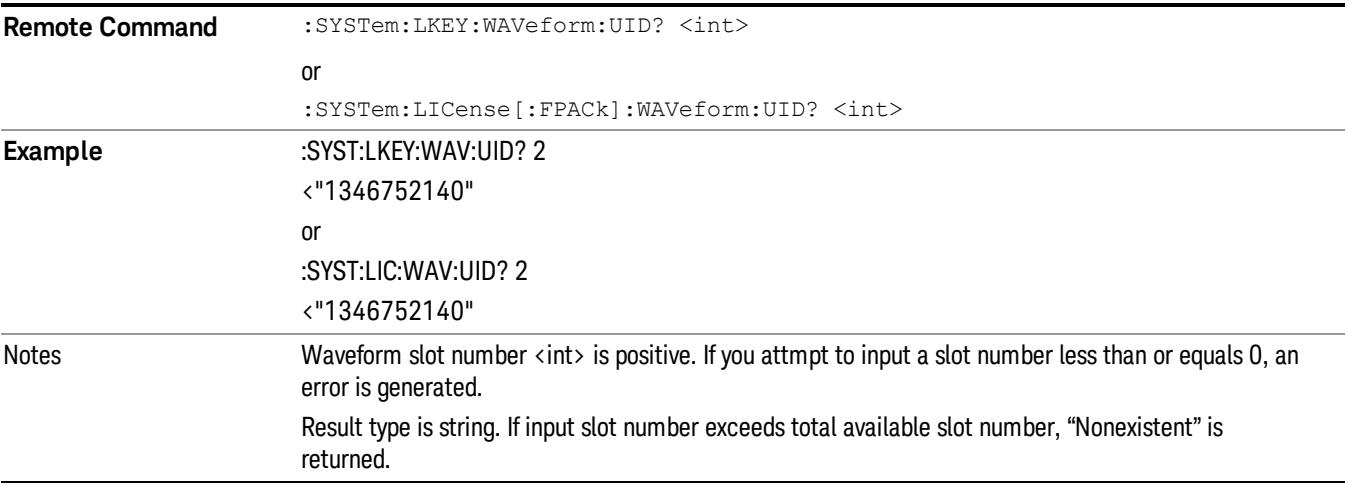

#### If no waveform stored in the specified slot, then "0" is returned

Initial S/W Revision A.12.00

### Locked Waveform Name List Query (Remote Command Only)

Returns the waveform name list of locked.

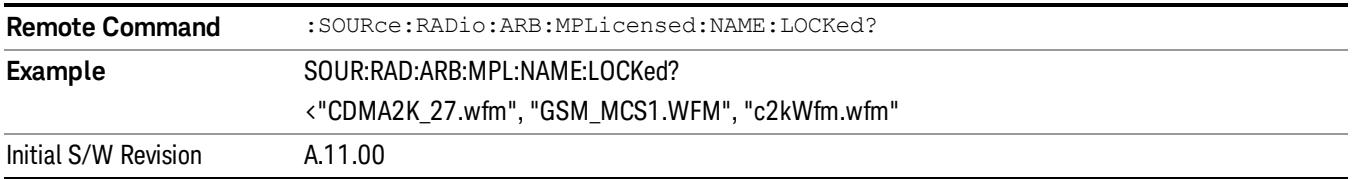

### Locked Waveform Unique ID List Query (Remote Command Only)

Returns the waveform unique id list of locked.

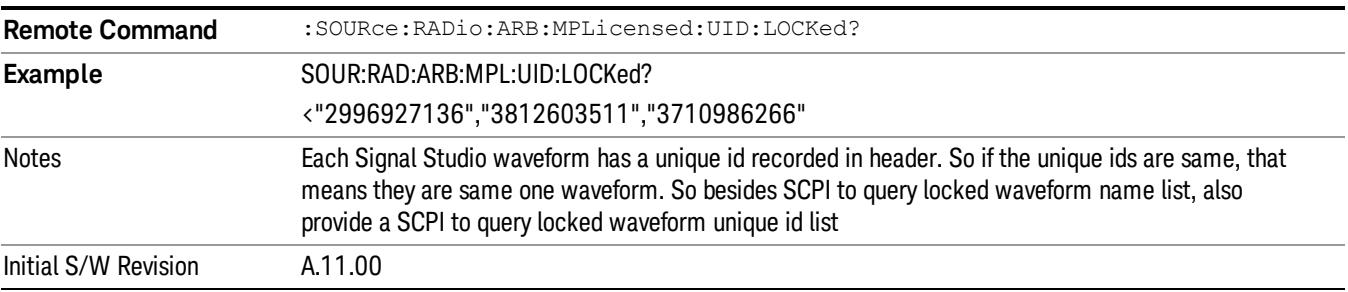

## Marker Utilities

Allows access to the marker utilities sub-menus.

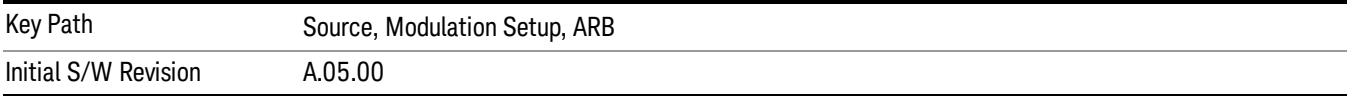

#### Marker Polarity

Allows access to the marker polarity sub-menu, which allows you to specify the polarity for the four markers. For a positive polarity, the marker signal is high during the marker points. For a negative marker polarity, the marker signal is high during the period of no marker points.

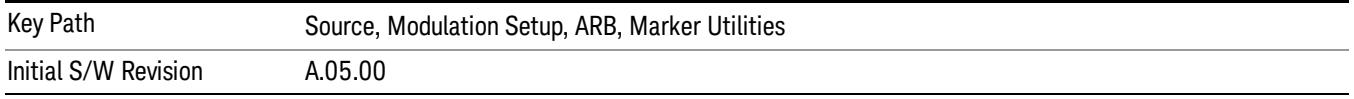

## Mkr 1 Polarity

Allows you to set the polarity of marker 1.

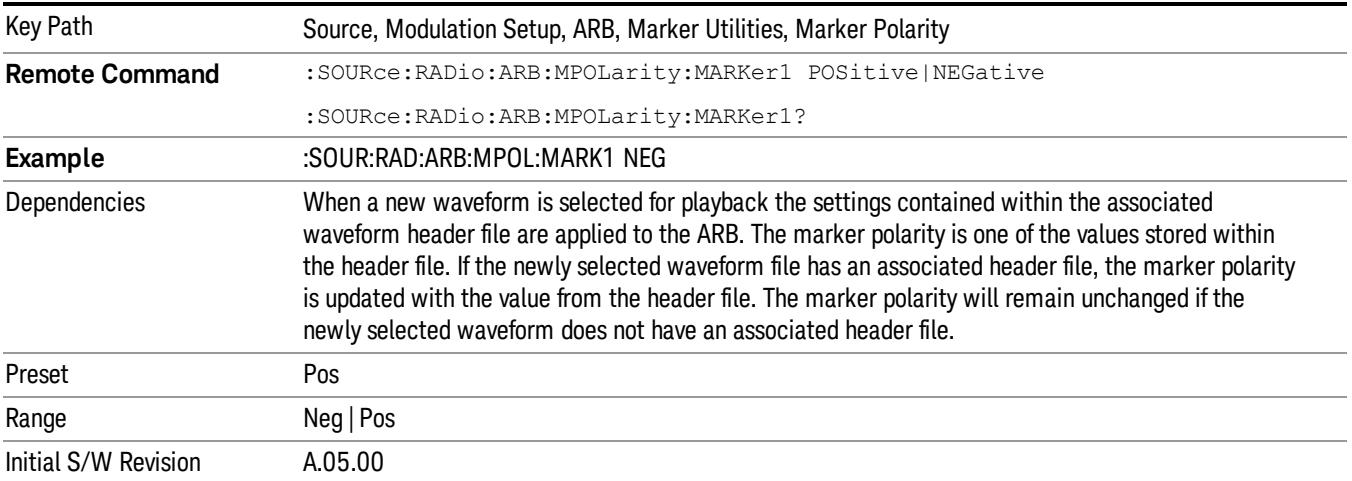

#### Mkr 2 Polarity

Allows you to set the polarity of marker 2.

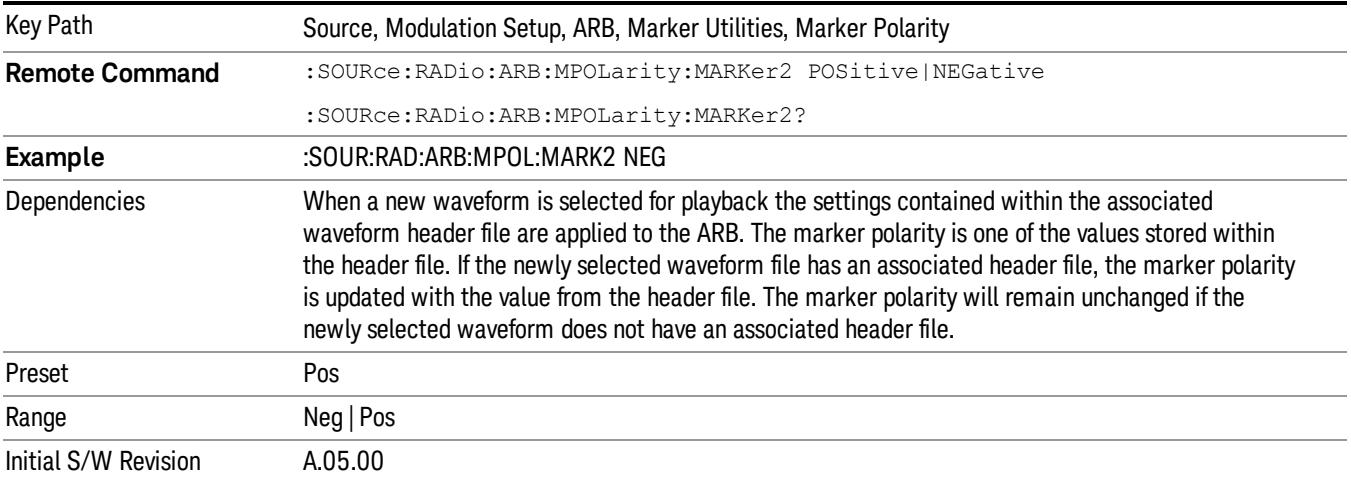

## Mkr 3 Polarity

Allows you to set the polarity of marker 3.

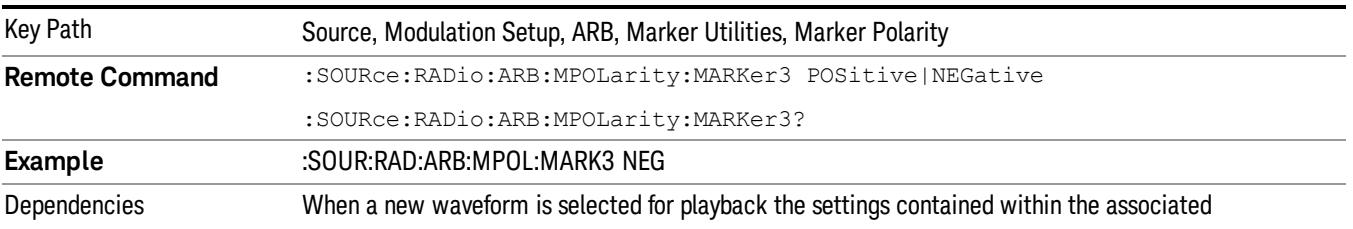

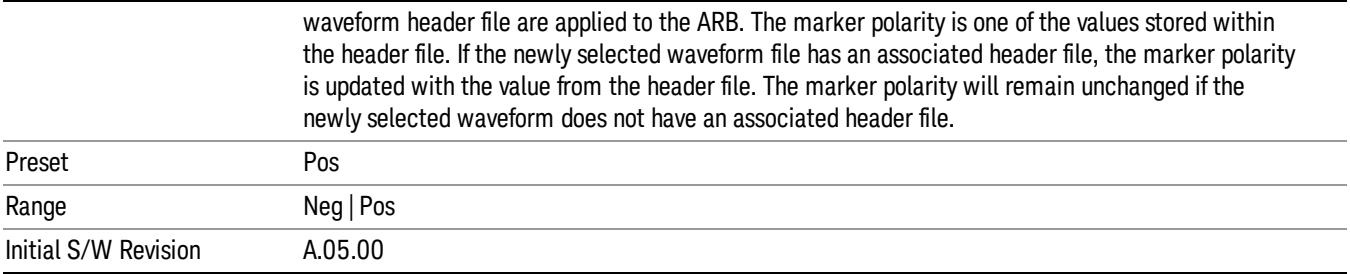

### Mkr 4 Polarity

Allows you to set the polarity of marker 4.

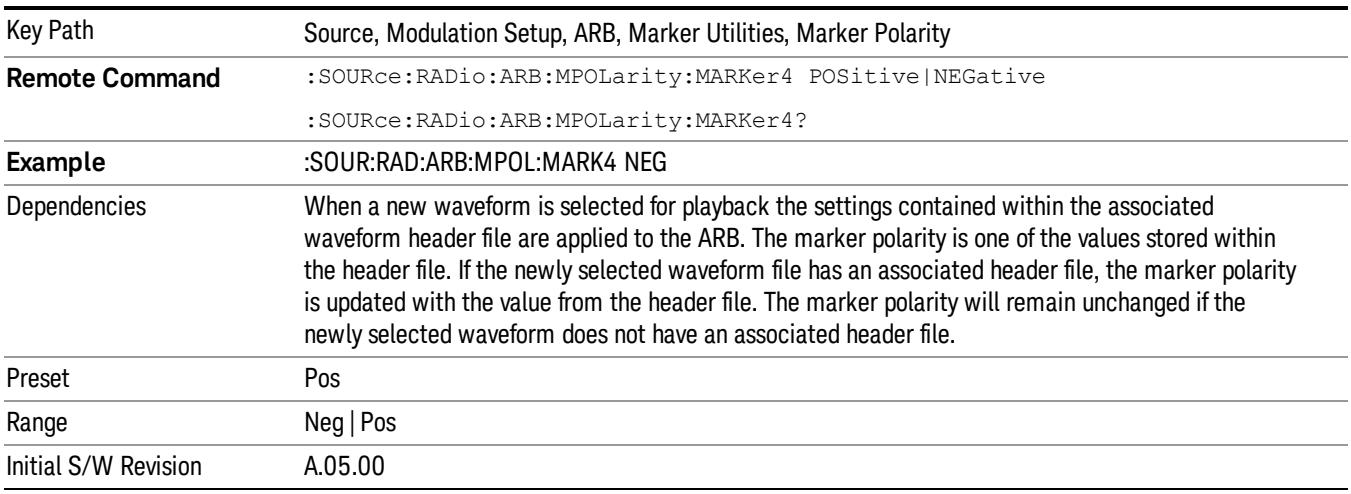

### Marker Routing

Allows access to the marker routing sub-menus, which allow you to specify where the marker events are routed. It should be noted that the markers can also be routed to Trigger 1 Out and Trigger 2 Out, however this must be set up using the menus accessed by pressing the "Trigger" hard key.

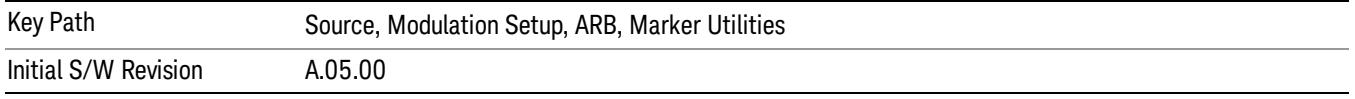

### Pulse/RF Blank

Allows you to select which marker is used for the pulse/RF blanking function. The pulse/RF blanking function blanks the RF when the marker signal goes low. The marker polarity determines when the marker signal is high. For a positive polarity, this is during the marker points. For a negative polarity, this is when there are no marker points.

Marker points should be set before using this function. Enabling this function without setting maker points may create a continuous low or high signal, dependant on the marker polarity. This causes either no RF output, or a continuous RF output.

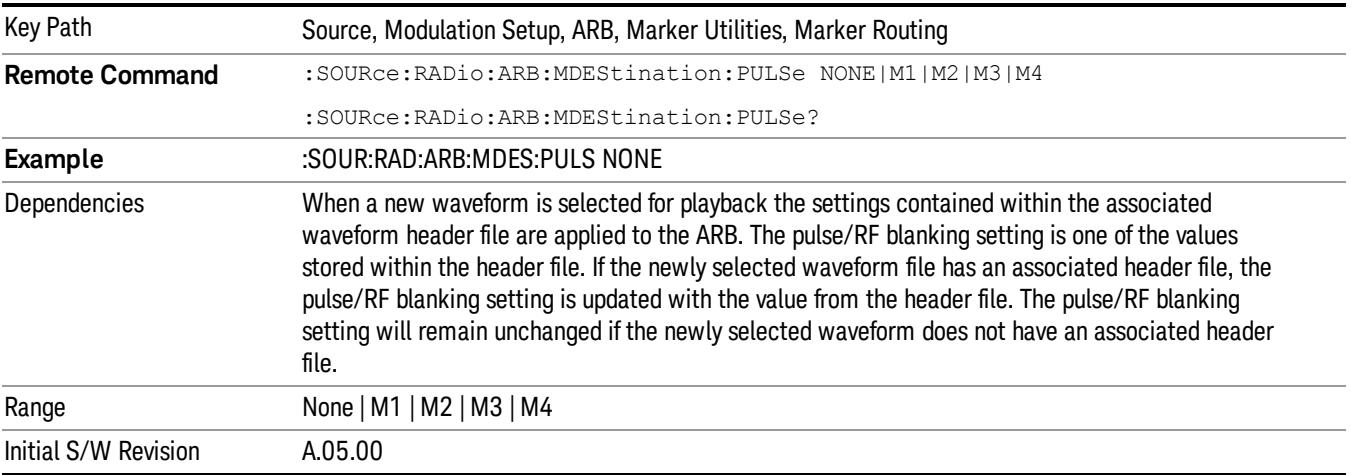

### None

Sets no marker to be used for the pulse/RF blanking function, essentially turning the RF blanking function off.

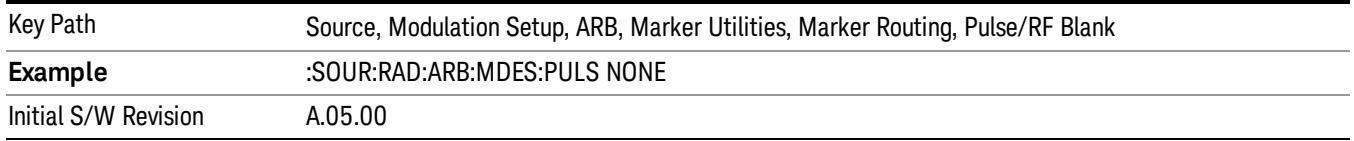

## Marker 1

Sets marker 1 to be used for the pulse/RF blanking function.

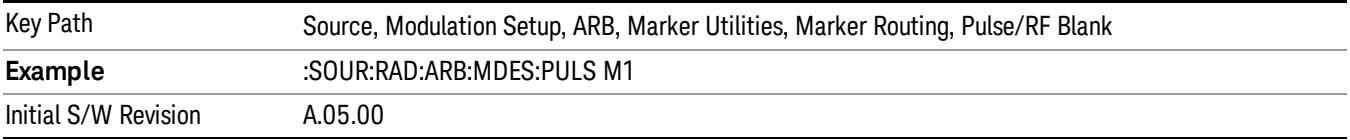

#### Marker 2

Sets marker 2 to be used for the pulse/RF blanking function.

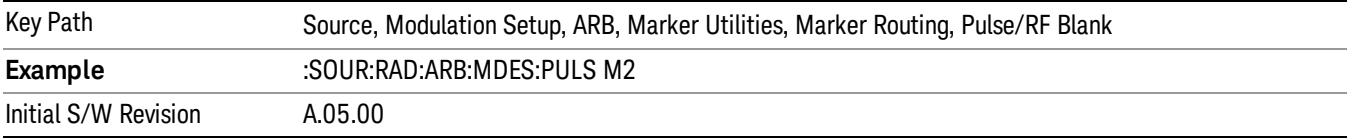

## Marker 3

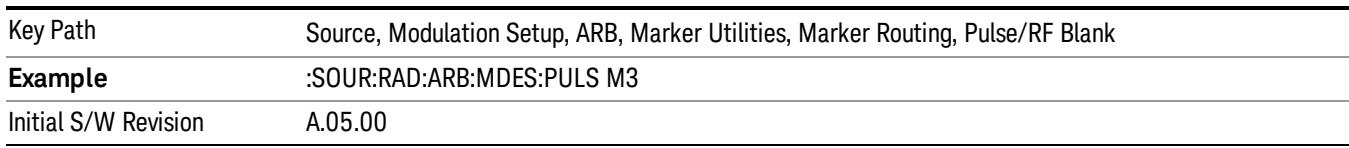

Sets marker 3 to be used for the pulse/RF blanking function.

### Marker 4

Sets marker 4 to be used for the pulse/RF blanking function.

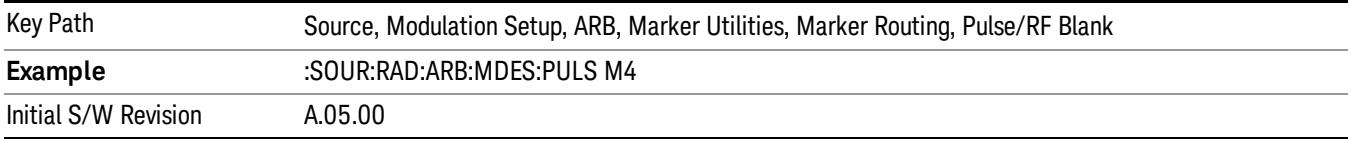

### ALC Hold

Allows you to specify which marker is routed for use within the ALC hold function. The ALC hold marker function holds the ALC circuitry at the average value of the sample points set by the marker.

The ALC hold function operates during the low periods of the marker signal. The marker polarity determines when the marker signal is high. For positive polarity, this is during the marker points. For a negative polarity, this is when there are no maker points.

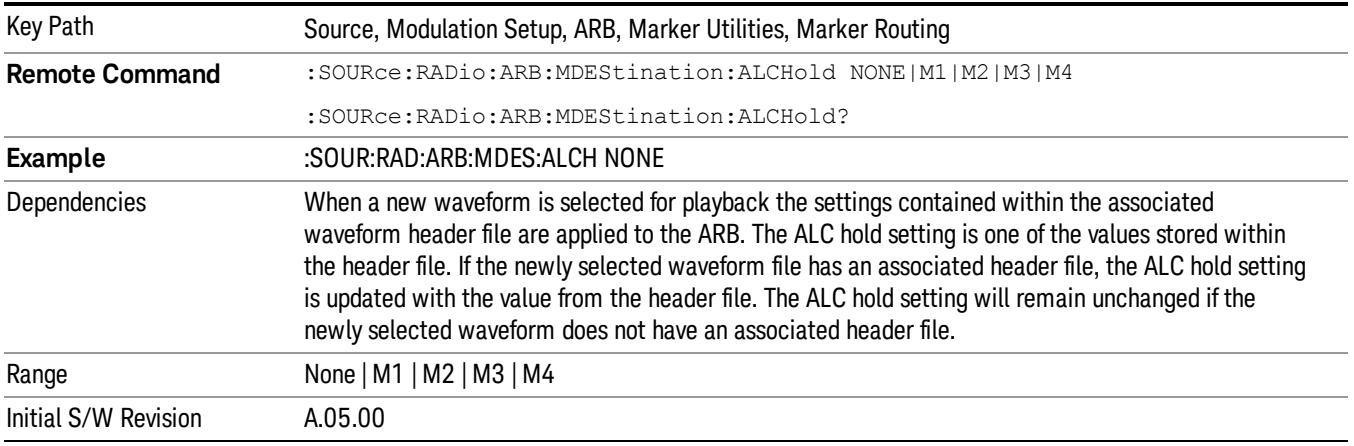

## None

Sets no marker to be used for the ALC hold function, essentially turning the ALC hold function off.

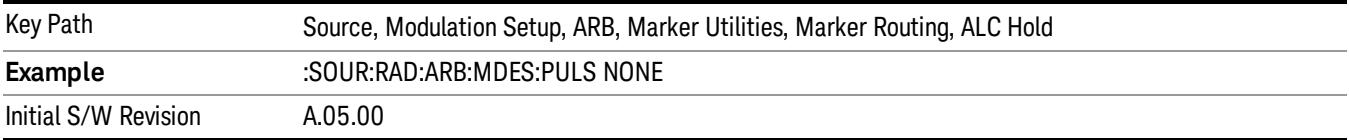

### Marker 1

Sets marker 1 to be used for the ALC hold function.

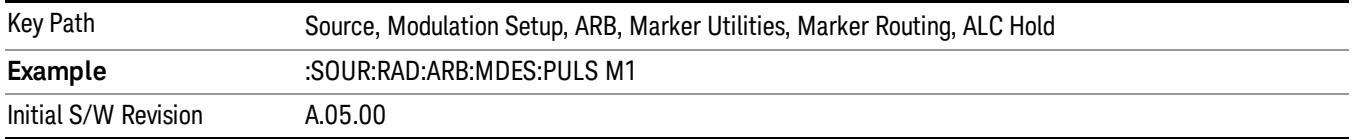

### Marker 2

Sets marker 2 to be used for the ALC hold function.

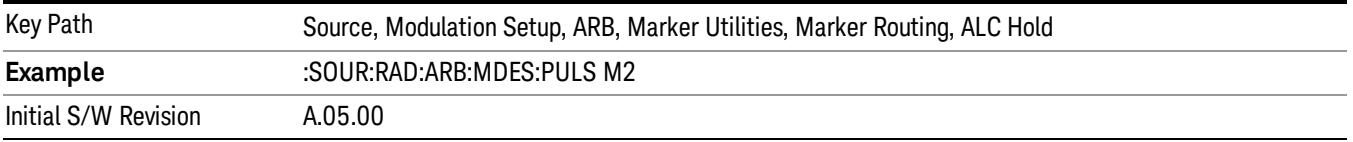

## Marker 3

Sets marker 3 to be used for the ALC hold function.

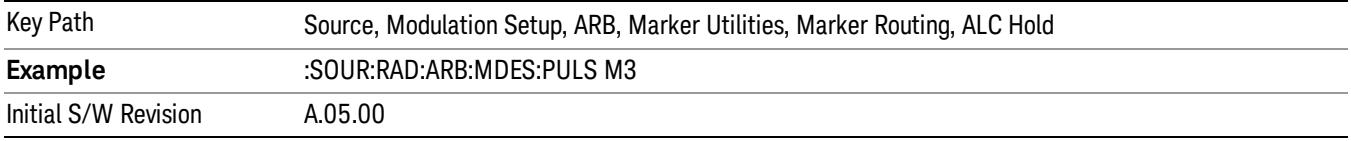

## Marker 4

Sets marker 4 to be used for the ALC hold function.

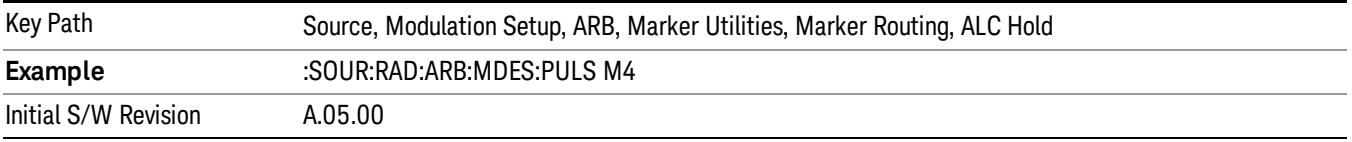

## Header Utilities

Allows access to the header utilities sub-menu. Pressing this key also causes the central display area to change to display the File Header Information view.

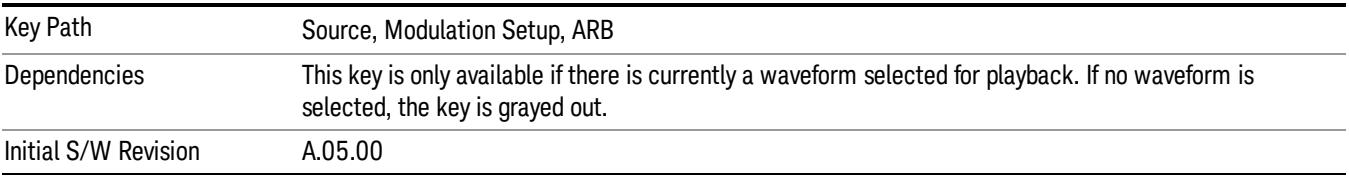

### Clear Header

Allows you to clear the header information from the file header associated with the currently selected waveform.

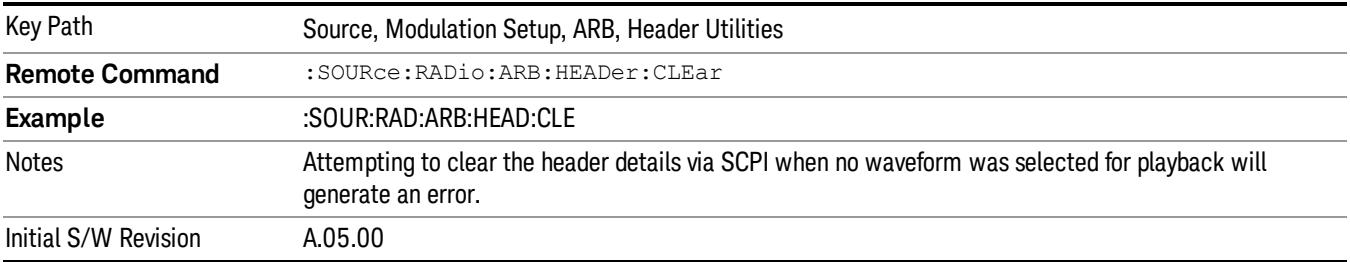

### Save Setup To Header

Allows you to save new file header information details to the file.

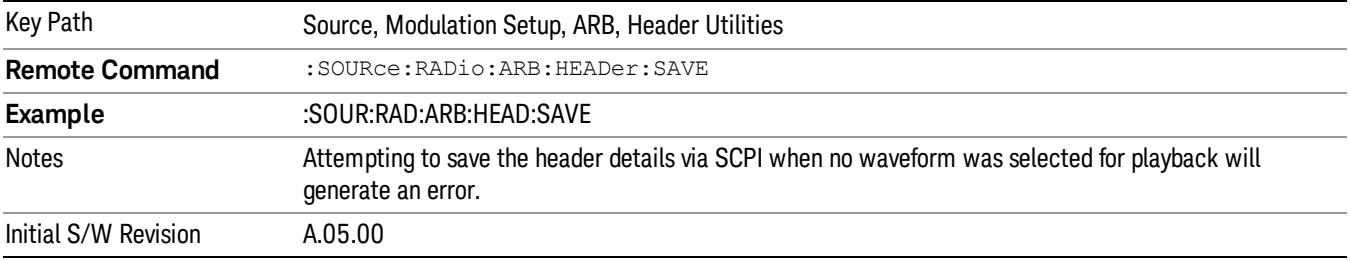

## Query Waveform Unique ID (Remote Command Only)

Each Signal Studio waveform contains a unique waveform ID, which recorded in the header. This command allows you to query the unique waveform ID from the header. This is a SCPI only command. User can also checkError! Reference source not found. for waveform unique ID display.

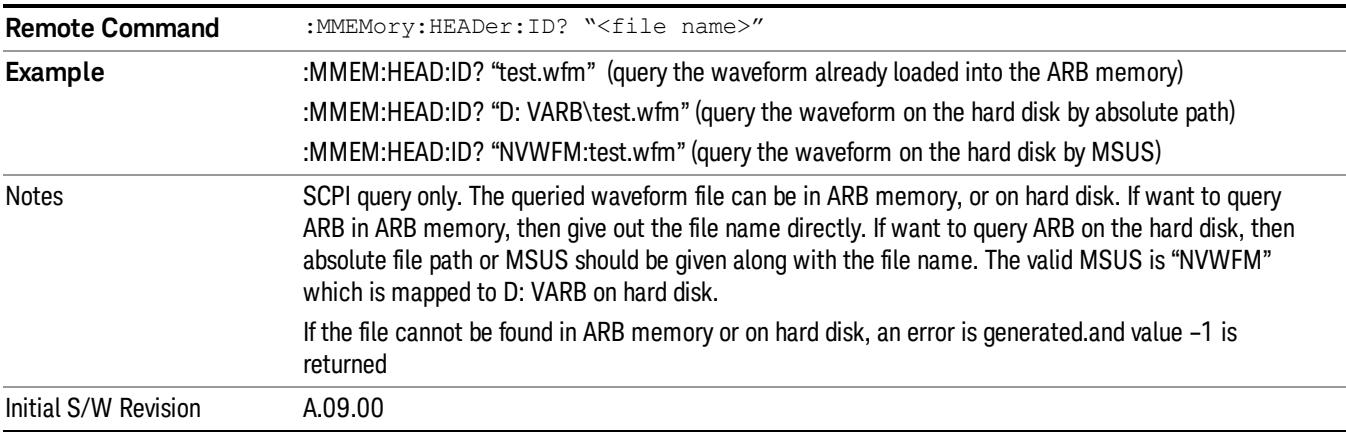

# Bus Trigger Command (Remote Command Only)

Used to initiate an immediate trigger event if the trigger source is set to Bus.

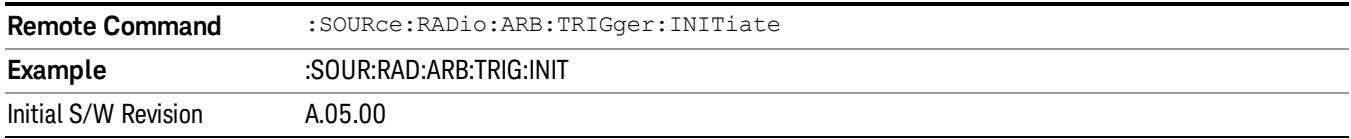

## AM

Allows access to the menu for configuring the Amplitude Modulation.

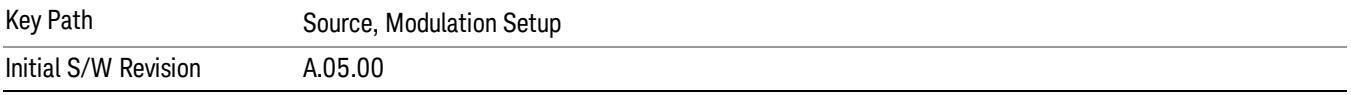

### AM

Enables or disables the amplitude modulation.

Turning AM on when another modulation format is already on results in the previous modulation format being turned off and the generation of an error.

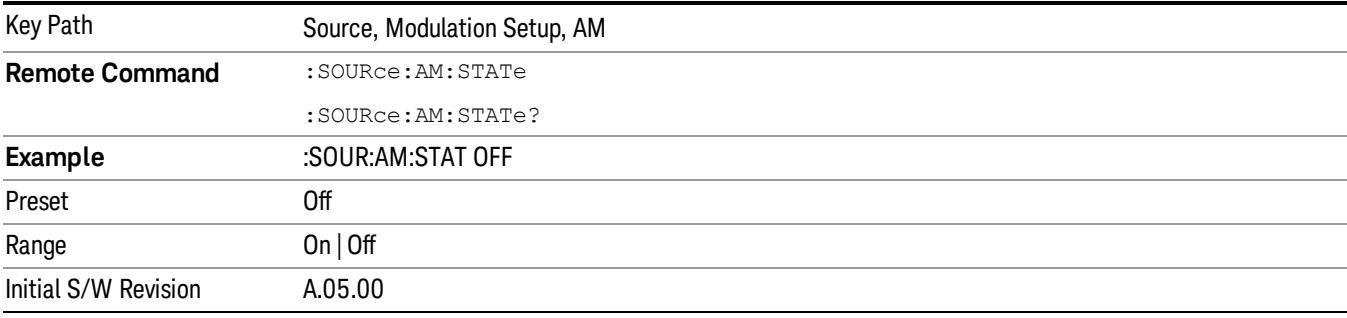

## AM Depth

Allows you to set the amplitude modulation depth in percent.

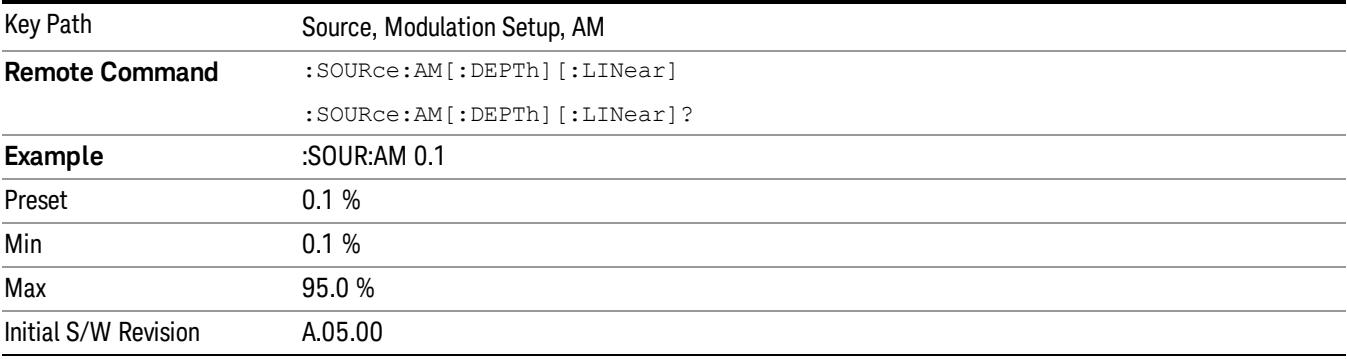

# AM Rate

Allows you to set the internal amplitude modulation rate.

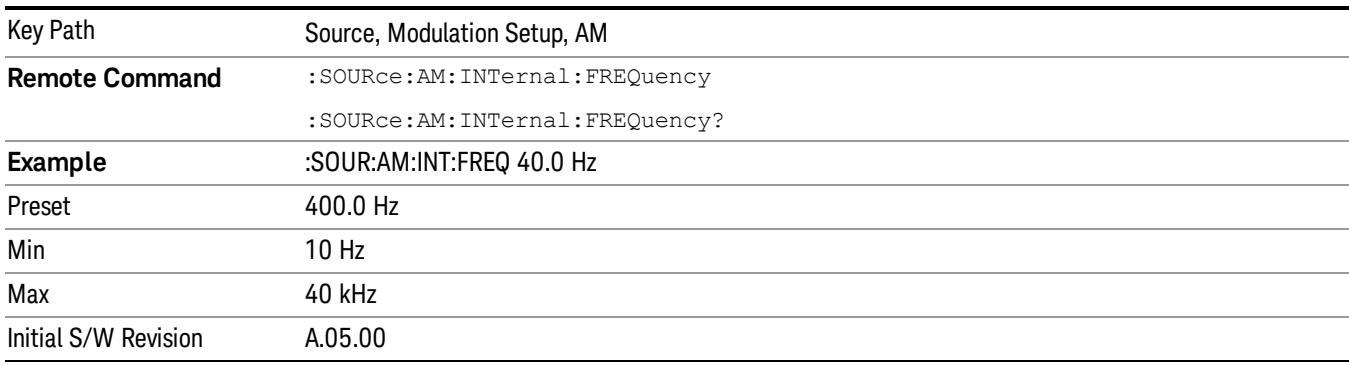

# FM

Allows access to the menu for configuring the frequency modulation.

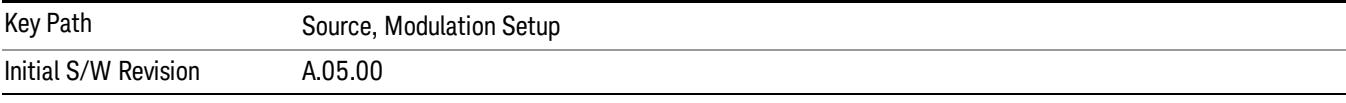

## FM

Enables or disables the frequency modulation.

Turning FM on when another modulation format is already on results in the previous modulation format being turned off and the generation of an error.

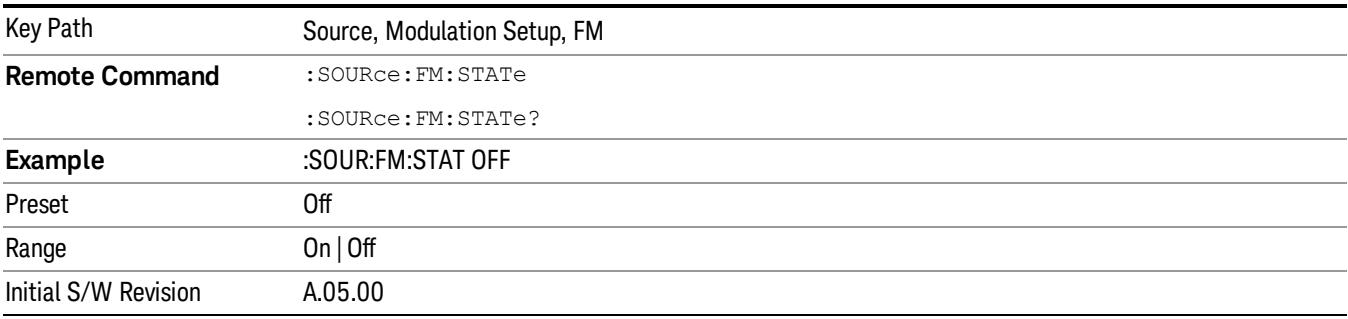

## FM Deviation

Allows you to set the frequency modulation deviation.

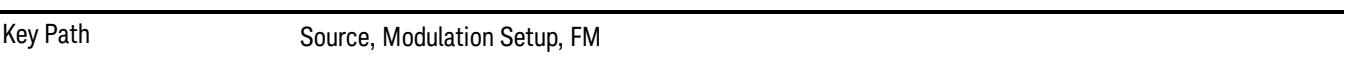

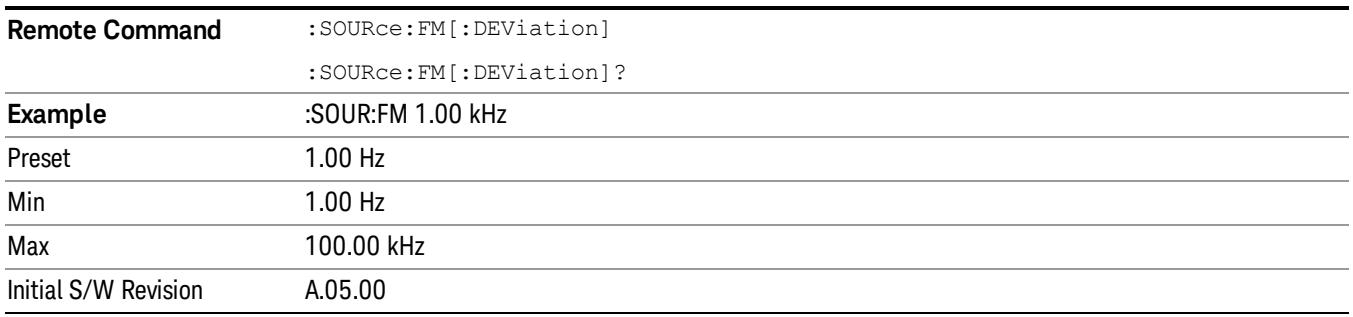

## FM Rate

Allows you to set the internal frequency modulation rate.

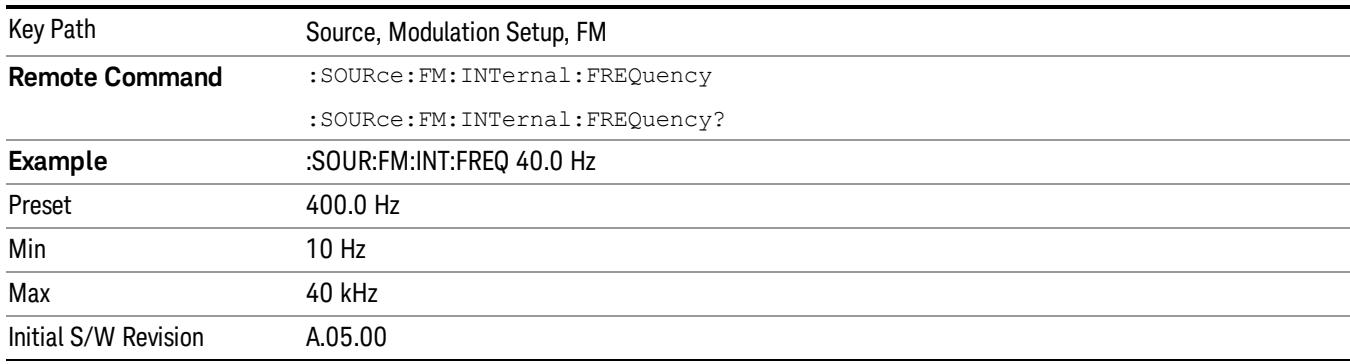

# PM

Allows access to the menu for configuring the phase modulation.

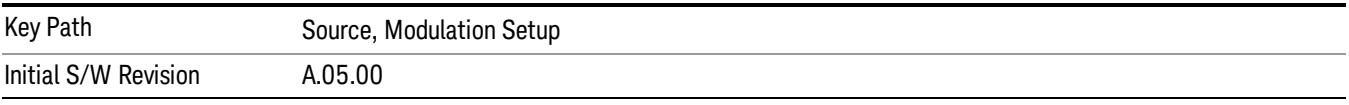

## PM

Enables or disables the phase modulation.

Turning PM on when another modulation format is already on results in the previous modulation format being turned off and the generation of an error.

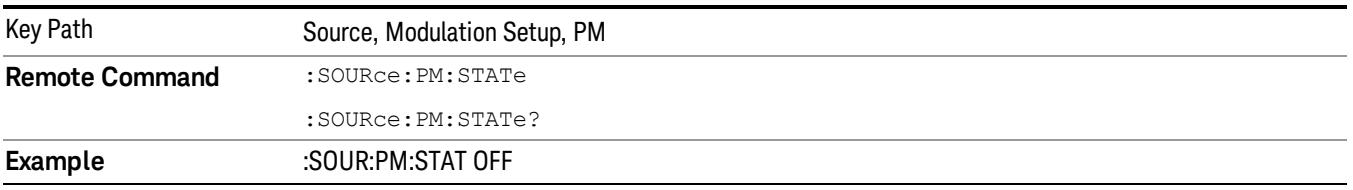

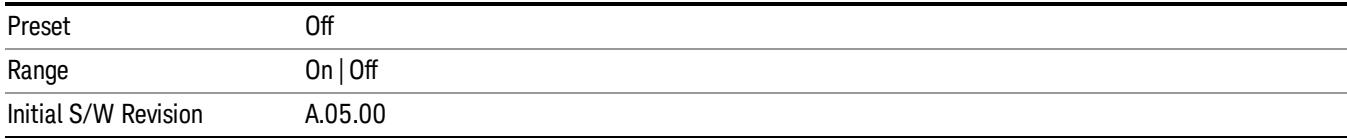

### PM Deviation

Allows you to set the phase modulation deviation.

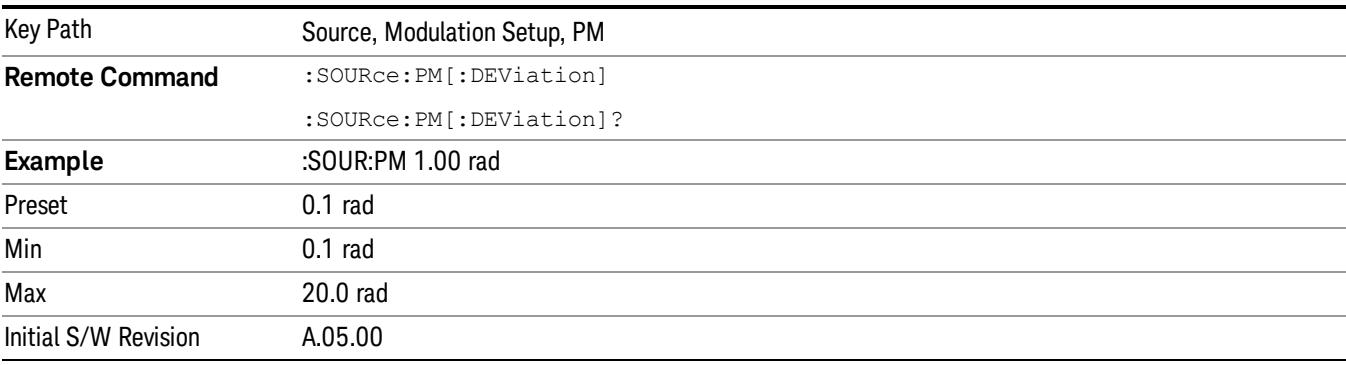

## PM Rate

Allows you to set the internal phase modulation rate.

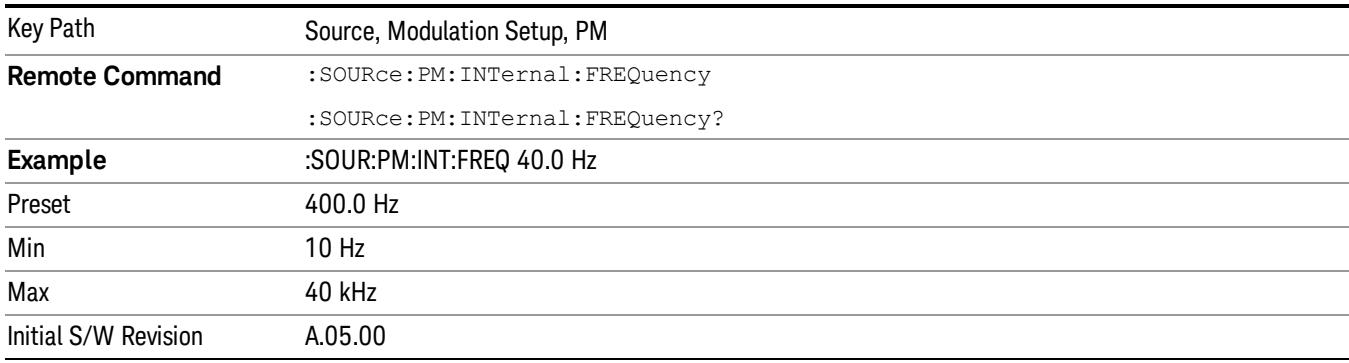

# List Sequencer

Allows you access to the sub-menus for configuring the list sequencer.

List sequences allows you to enter frequencies and amplitudes at unequal intervals in nonlinear ascending, descending or random order. Each step within the list can also include its own waveform file for playback, step duration, trigger event and trigger output.

The complexities involved in configuring the list sequencer do not lend itself to manual configuration; hence the manual configuration for this feature is limited. For easier configuration of the list sequencer, it is recommended that you use either SCPI or load a tab delimited file containing the setup parameters in a

tabular form. The details of the SCPI for configuring the list sequencer can be found in "Step [Configuration](#page-2834-0) (Remote Command Only)" on page 2835.

Once the List Sequencer has been configured using the front panel, SCPI, or loading in a tab delimited file, the sequence must be initiated using the front panel Initiate Sequence key or the corresponding SCPI command.

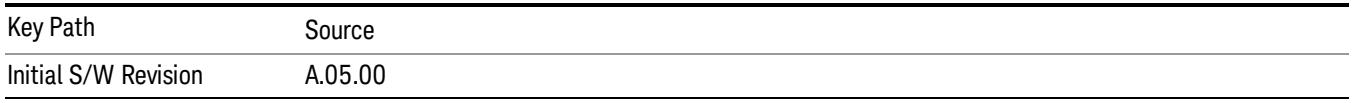

## Sequencer

Allows you to set the state of the list sequencer. When the list sequencer is on, the source is outputting the sequence defined by the sequencer. When the list sequencer is off, the source outputs a single waveform segment or sequence (independent mode) at a single frequency and amplitude.

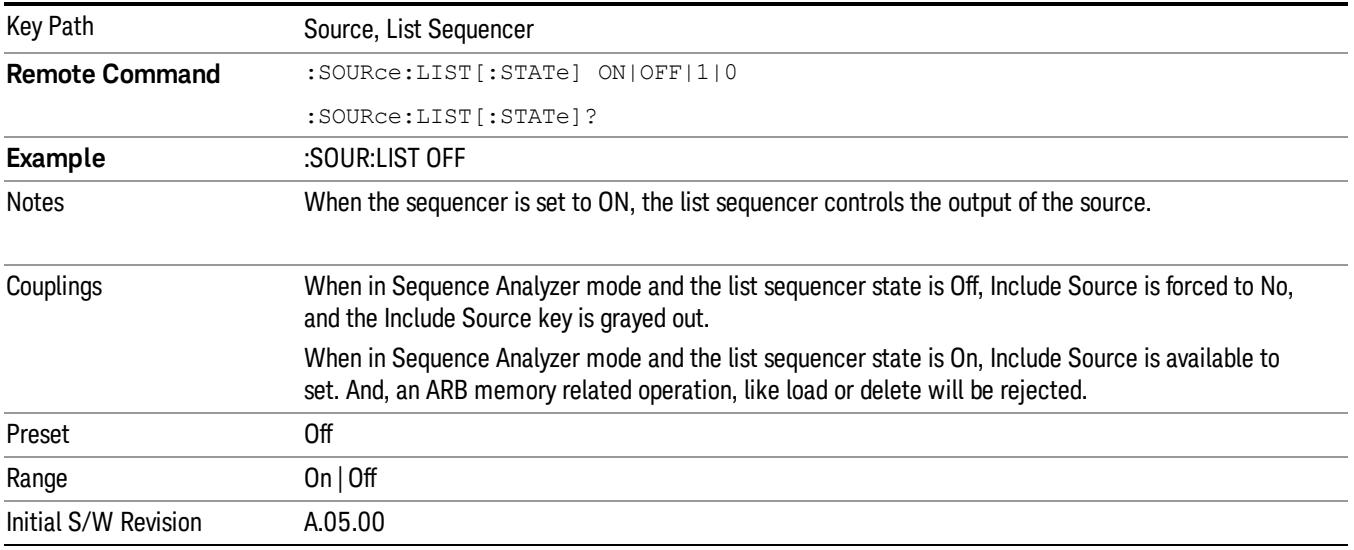

# Initiate Sequence

Pressing this key arms the sequence for single execution. Once the sequence is armed the source begins the sequence as soon as the trigger is received. If the trigger is set to Free Run, the sequence starts immediately.

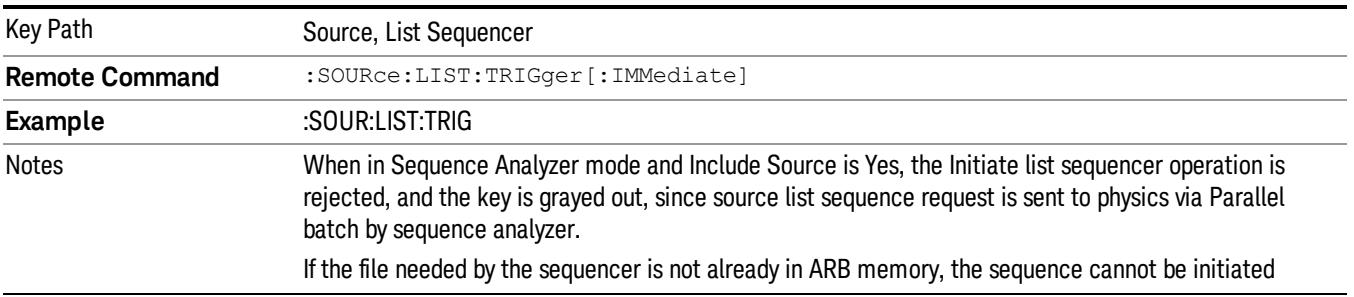

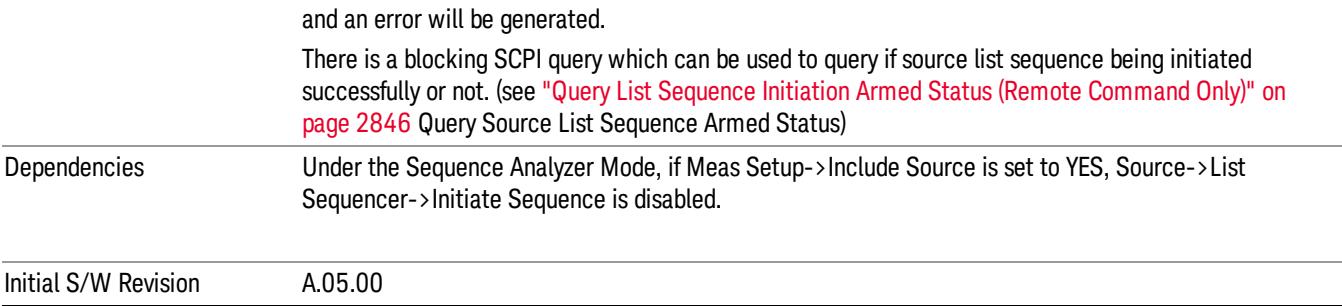

# List Sequencer Setup

Allows you access to the list sequencer setup menus.

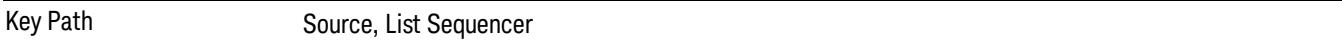

### Number of Steps

Allows you to specify the number of steps within the list sequence.

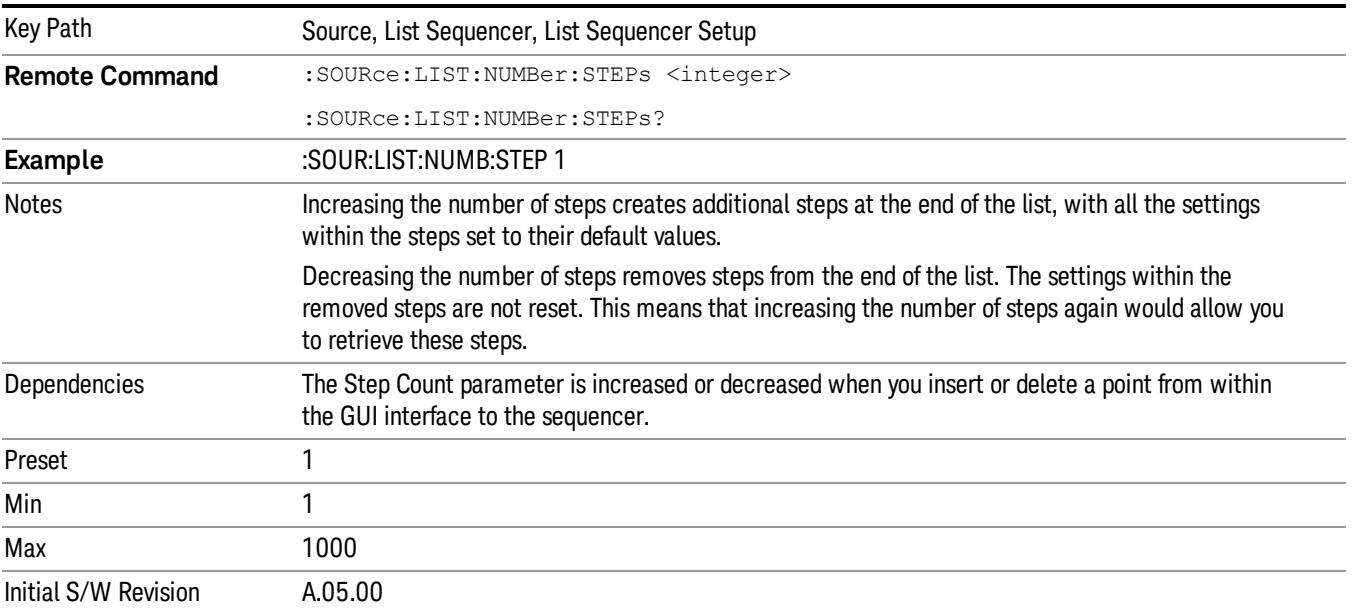

## Current Step

Allows you to select the step number you wish to view or edit.

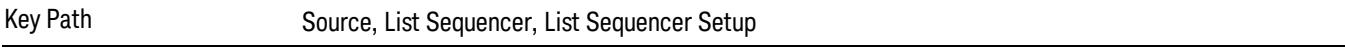

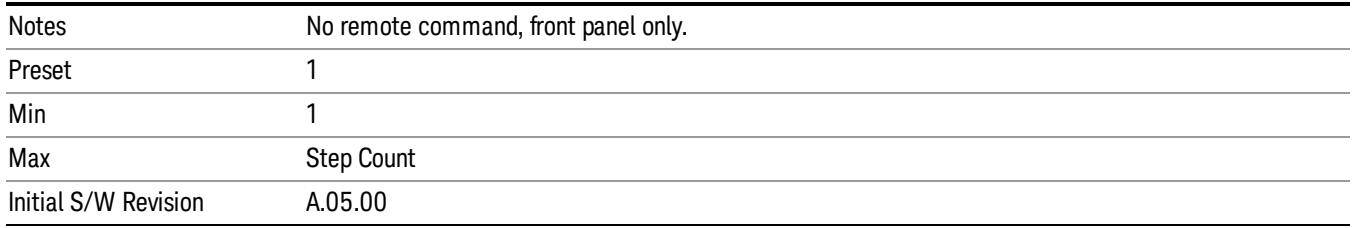

## Insert Step Before

Allows you to insert a new step, containing default values, before the currently selected step. Inserting a step will automatically increase the Step Count parameter by 1. If sequence already reaches upper limit of 1000 steps, then insert more step will be rejected and popup error –221, "Setting Conflict; Cannot insert more steps, maximum number of steps reached"

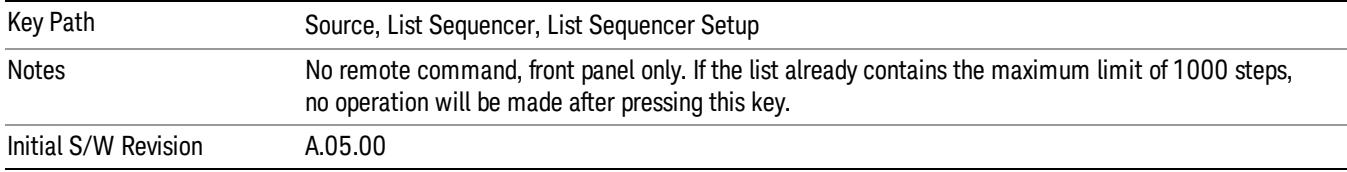

## Delete Step

Allows you to delete the current step. Deleting a step will automatically decrease the Step Count parameter by 1. If sequence only has one step left, delete step will be rejected and popup error –221, "Setting conflict; Cannot delete current step, minimum number of steps reached"

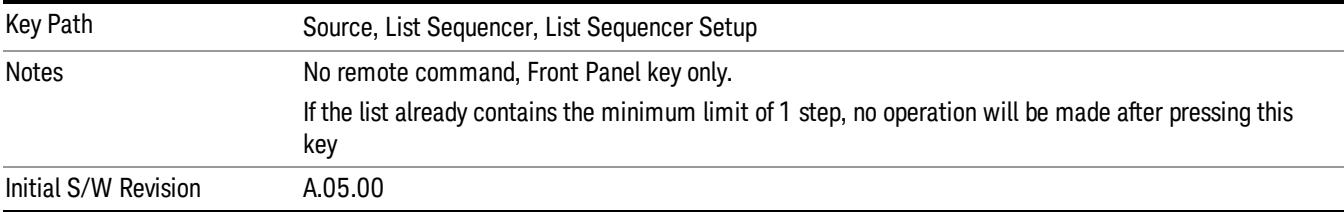

# Clear List

Allows you to clear the list. Clearing the list sets the number of steps to the default value of 1 and sets the parameters for the only step to their default values.

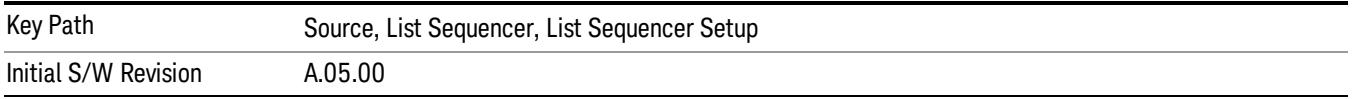

# Step Trigger

Allows access to the sub-menu for selecting the trigger input for the current step.

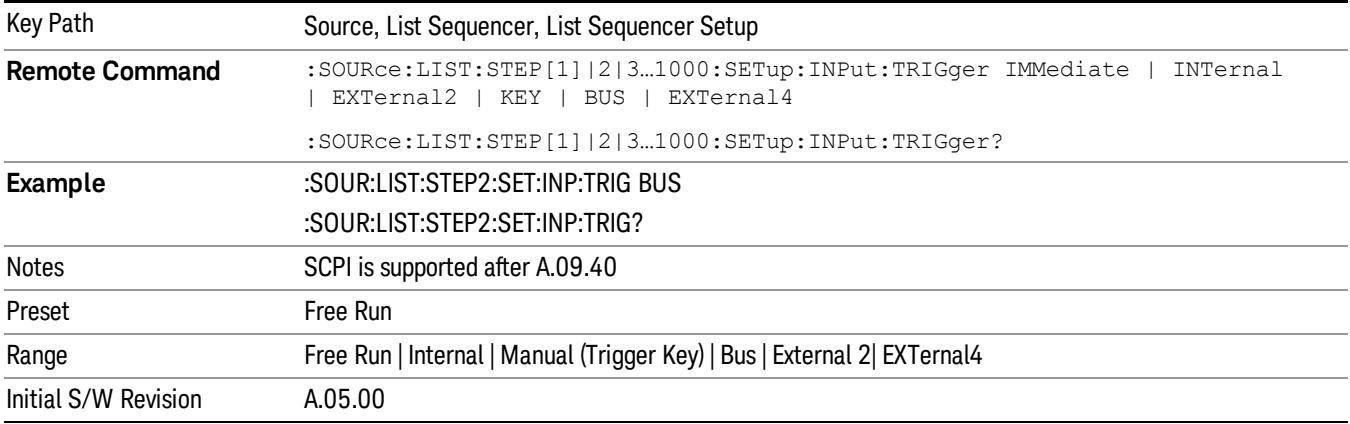

### Free Run

Sets the trigger input for the current step to Free Run.

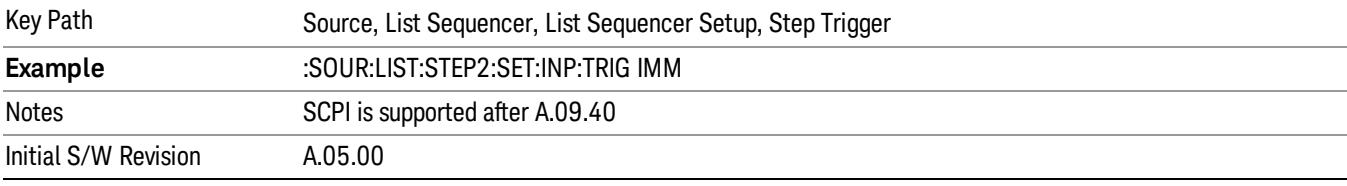

### Internal

## Sets the trigger input for the current step to Internal.

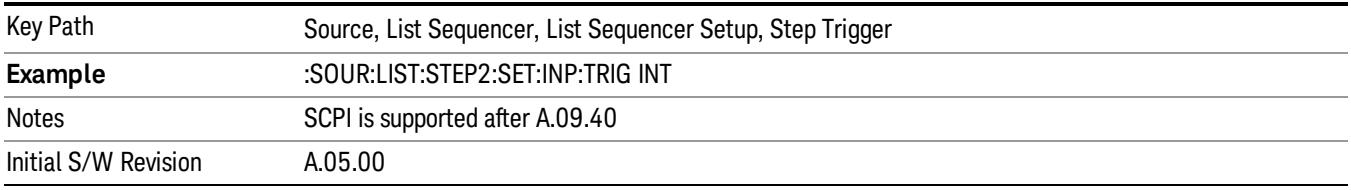

### Manual (Trigger Key)

Sets the trigger input for the current step to Manual (Trigger Key). Any step in the sequence set to Manual will cause the sequence execution to stop until the manual trigger key is pressed. Sending the Bus Trigger SCPI command will have no effect. At any point in the sequence where the list sequencer is paused waiting for a software trigger, a pop up dialog is displayed until the trigger event occurs.

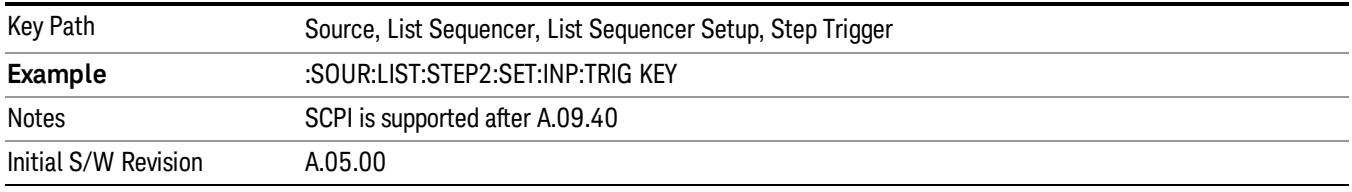

### Bus

Sets the trigger input for the current step to Bus. Any step in the sequence set to Bus will cause the sequence execution to stop until the Bus Trigger SCPI command is sent. Pressing the manual trigger key has no effect. At any point in the sequence where the list sequencer is paused waiting for a software trigger, a pop up dialog is displayed until the trigger event occurs.

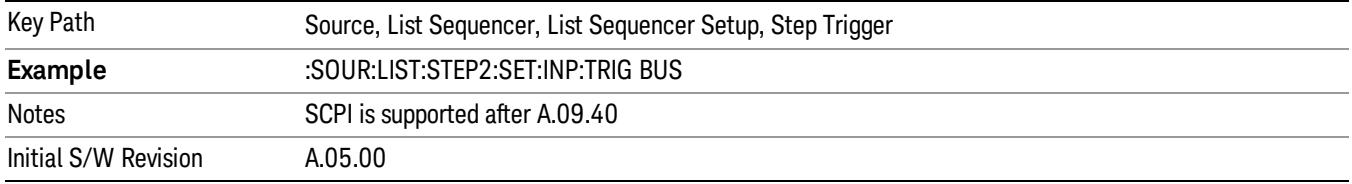

### External 2

Sets the trigger input for the current step to External 2.

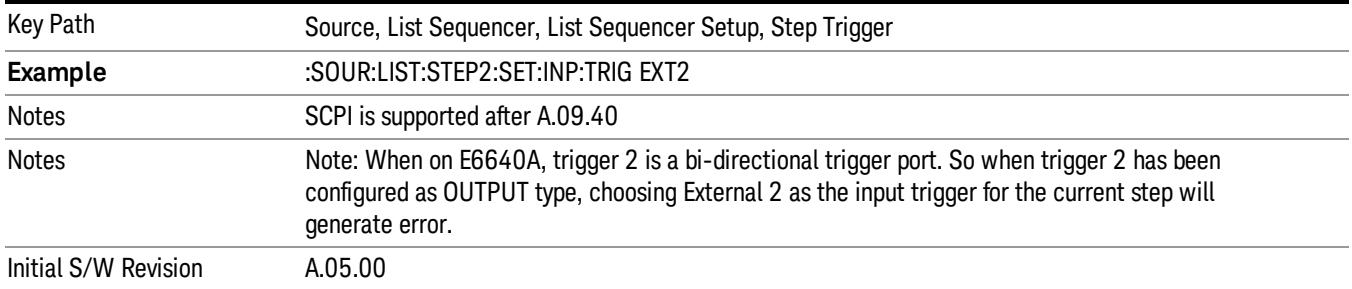

# Transition Time

Allows you to specify the transition time for the current step.

The transition time is the amount of time allowed for the source to settle at the current frequency or amplitude value.

Transition Time should not be taken as additional time before or inside the Step Duration. You can set a value for the settling time to allow the source output frequency or amplitude to become stable. Make sure that during this period of time, you do not use the source output signal.

The following table lists recommended values for appropriate settling times to allow for changes within the source.

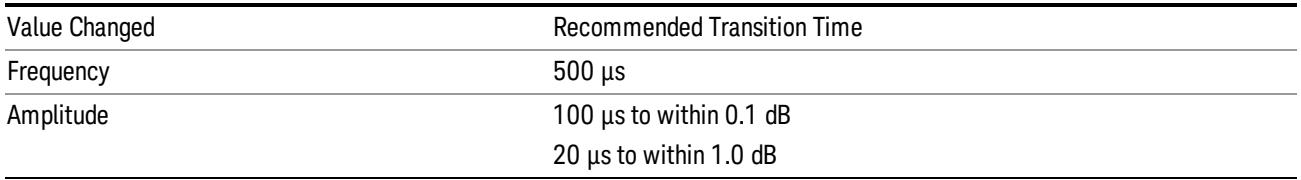

If the Transition Time value is shorter than the time necessary for the hardware to settle and a List Sequence is initiated, a warning is generated.

If the Transition Time value is longer than the Step Duration, an error is generated when initiating a source list sequence. For source list sequence, transition time is included in the step duration length. If the Transition Time value is longer than the Step Duration Time, the real step duration length is extended to equal the transition time and cause a timing shift.

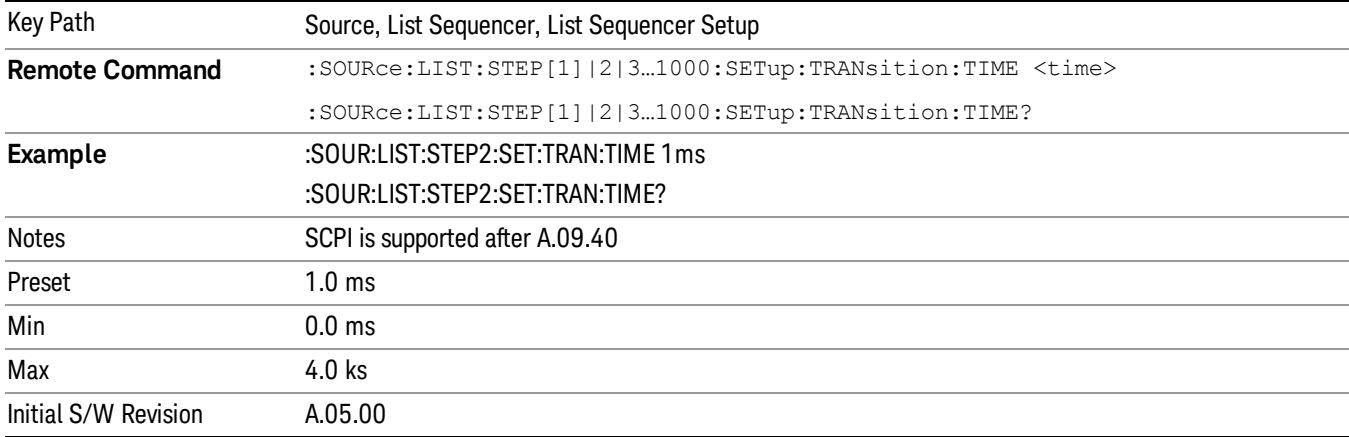

## Radio Setup

Allows you access to the sub-menus for setting up the radio standard, band, and radio band link direction for the current step.

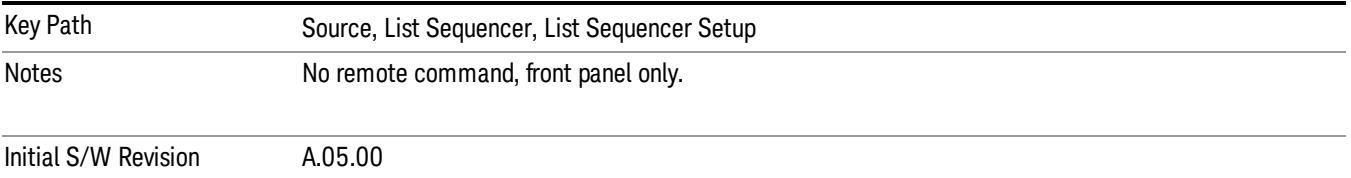

### Radio Standard

Allows access to the sub-menus for selecting the radio standard and the associated radio band for use in the current step.

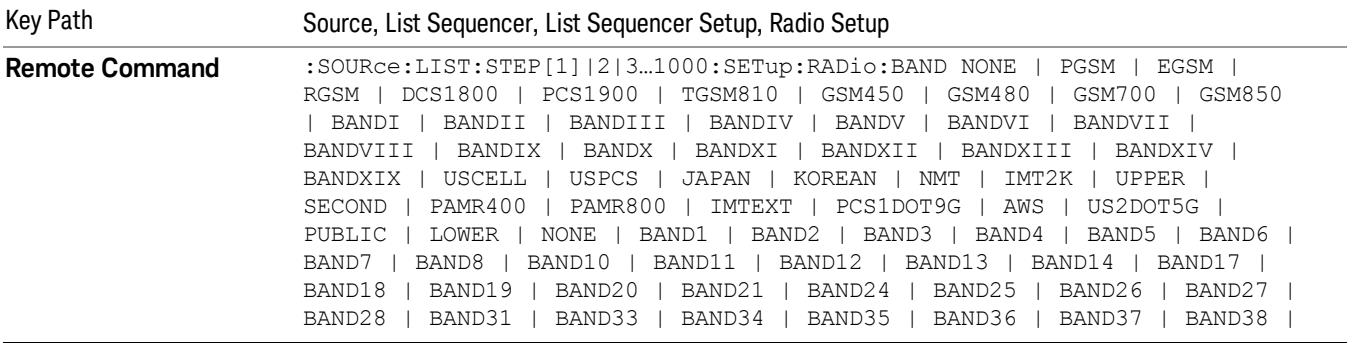

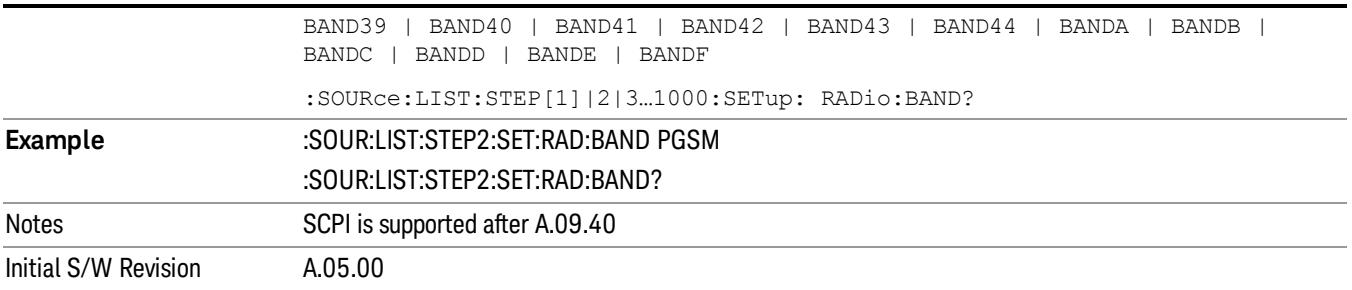

### None

Selects no radio standard for use on the current step.

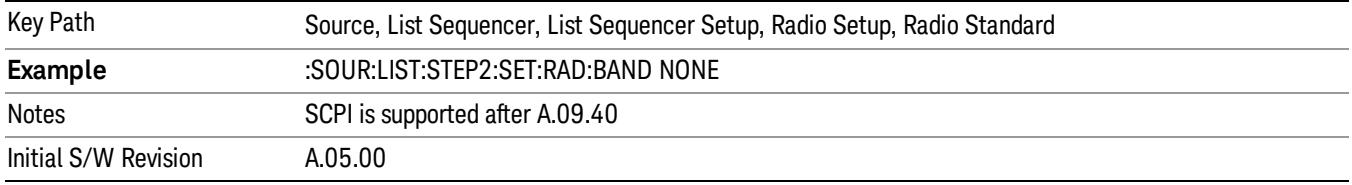

### GSM/EDGE

Pressing this key once selects GSM/EDGE as the radio standard and the current GSM/EDGE band as the active channel band. Pressing this key again allows access to the sub-menus for selecting a different GSM/EDGE band.

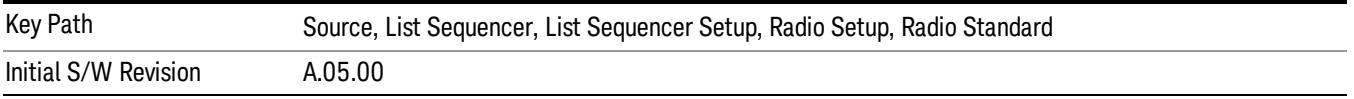

## P-GSM

Selects P-GSM as the band for the current step.

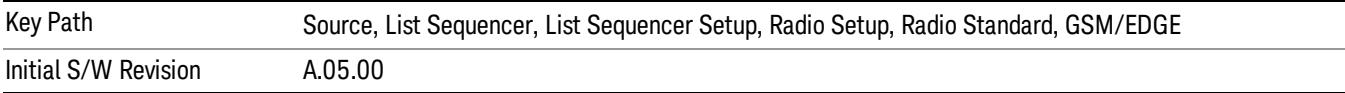

## E-GSM

Selects E-GSM as the band for the current step.

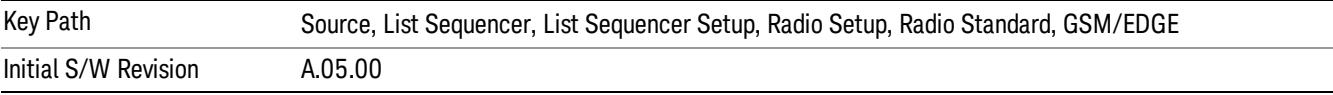

## R-GSM

Selects R-GSM as the band for the current step.

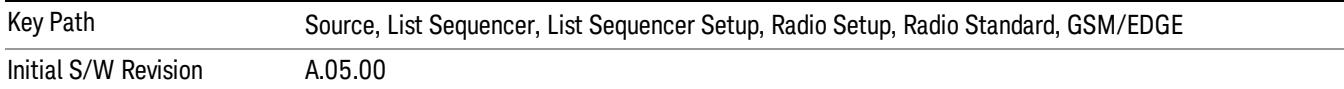

## DCS 1800

Selects DCS 1800 as the band for the current step.

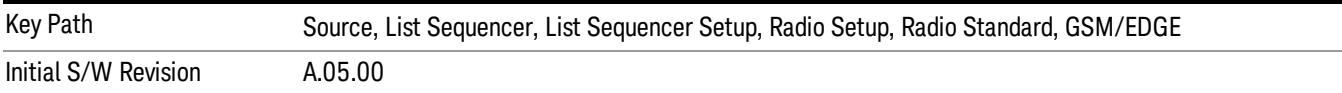

### PCS 1900

Selects PCS 1900 as the band for the current step.

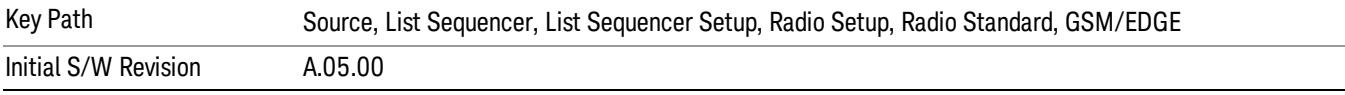

### GSM 450

Selects GSM 450 as the band for the current step.

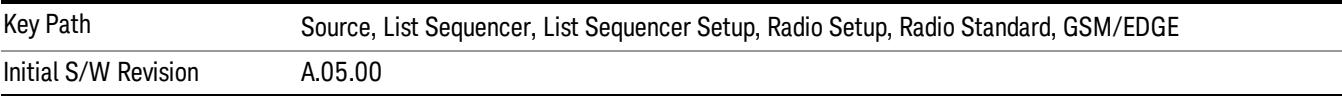

## GSM 480

Selects GSM 480 as the band for the current step.

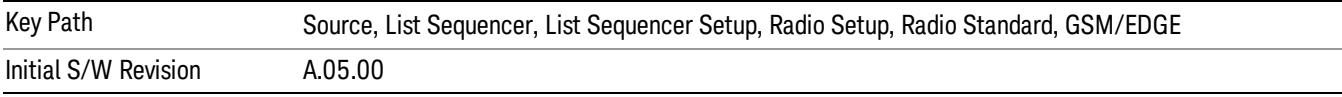

### GSM 850

Selects GSM 850 as the band for the current step.

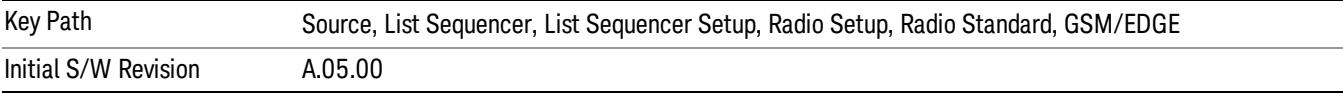

## GSM 700

Selects GSM 700 as the band for the current step.

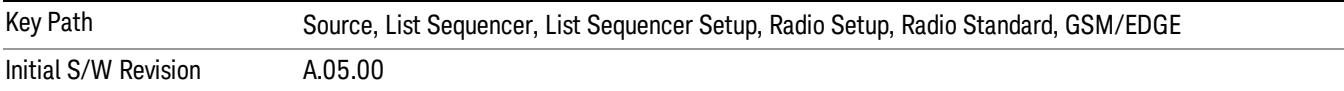

#### T-GSM 810

Selects T-GSM 810 as the band for the current step.

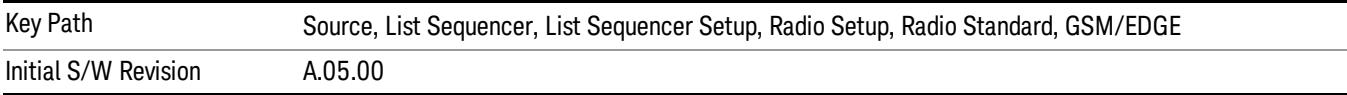

#### WCDMA

Pressing this key once selects WCDMA as the radio standard and the current WCDMA band as the active channel band. Pressing this key again allows access to the sub-menus for selecting a different WCDMA band.

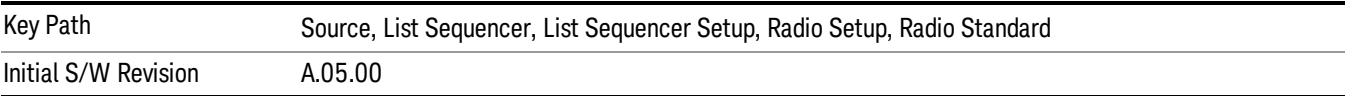

### Band I

Selects Band I as the band for the current step.

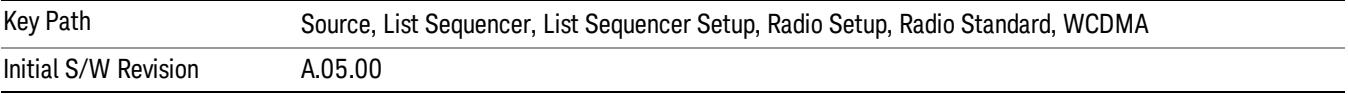

### Band II

Selects Band II as the band for the current step.

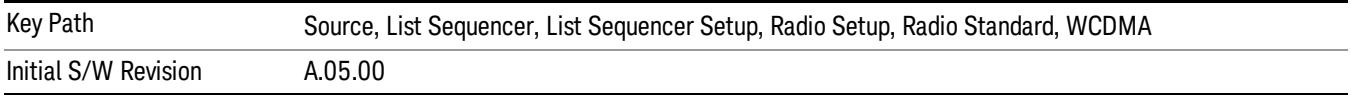

## Band III

Selects Band III as the band for the current step.

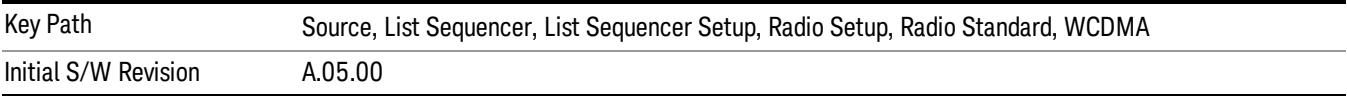

### Band IV

Selects Band IV as the band for the current step.

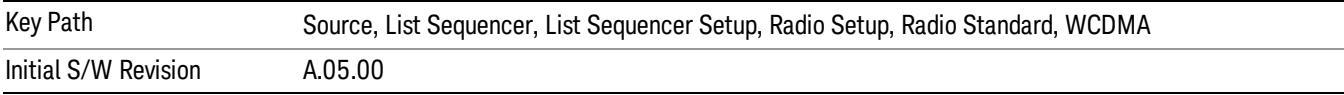

### Band V

Selects Band V as the band for the current step.

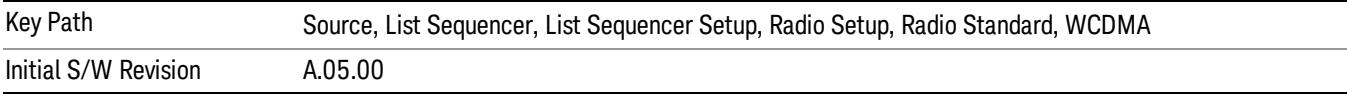

### Band VI

Selects Band VI as the band for the current step.

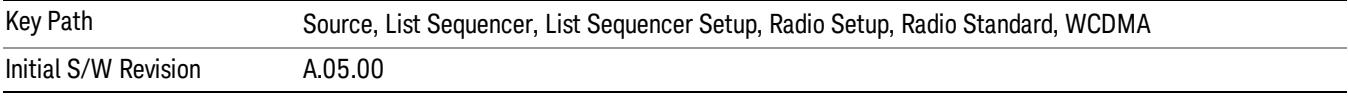

## Band VII

Selects Band VII as the band for the current step.

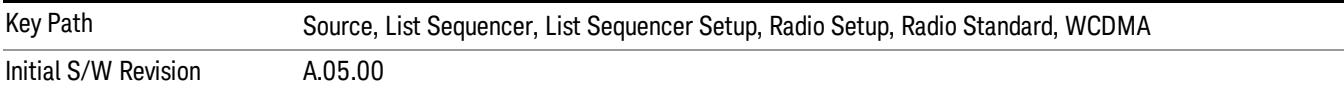

### Band VIII

Selects Band VIII as the band for the current step.

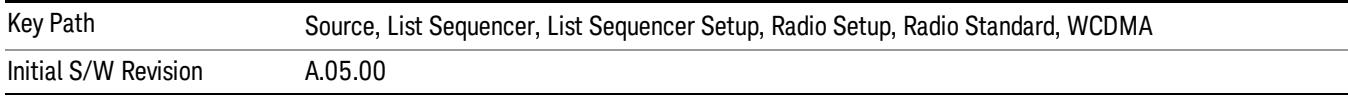

# Band IX

Selects Band IX as the band for the current step.

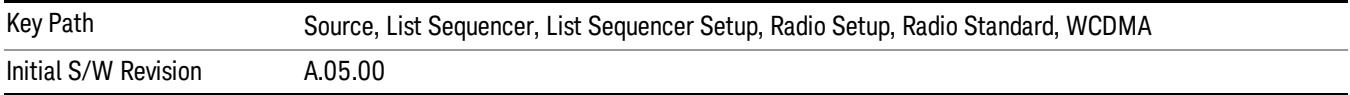

### Band X

Selects Band X as the band for the current step.

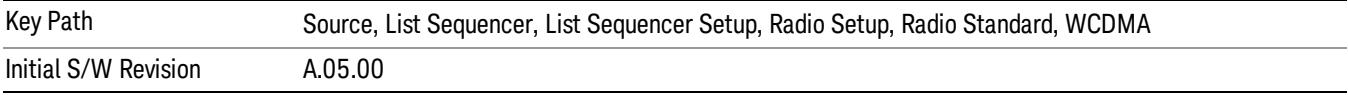

### Band XI

Selects Band XI as the band for the current step.

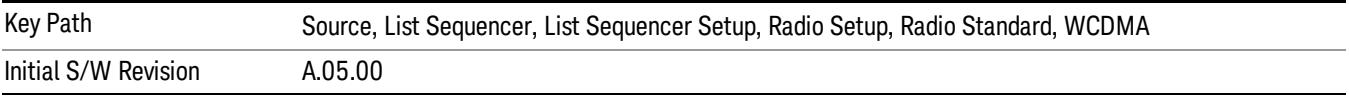

### Band XII

Selects Band XII as the band for the current step.

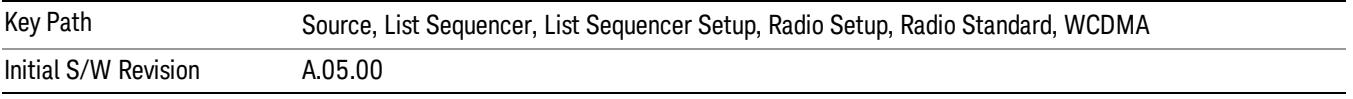

## Band XIII

Selects Band XIII as the band for the current step.

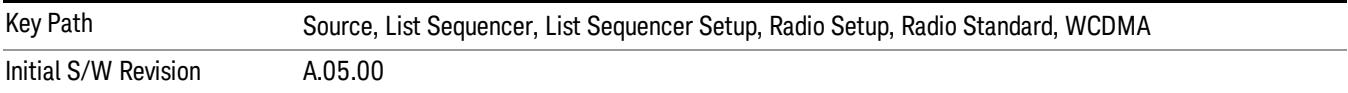

## Band XIV

Selects Band XIV as the band for the current step.

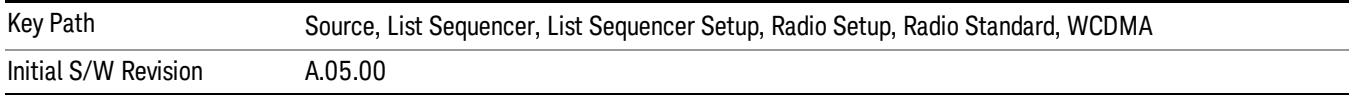

# Band XIX

Selects Band XIX as the band for the current step.

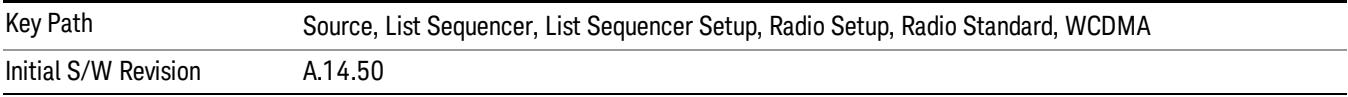
### CDMA 2000 / 1xEVDO

Pressing this key once selects CDMA 2000/1xEVDO as the radio standard and the current CDMA 2000/1xEVDO band as the active channel band. Pressing this key again allows access to the sub-menus for selecting a different CDMA 2000/1xEVDO band.

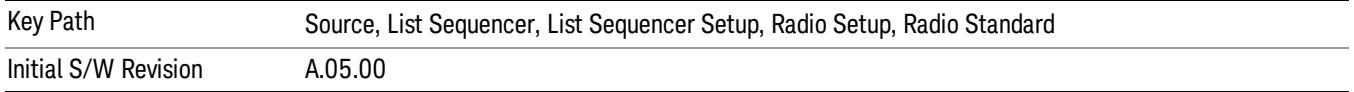

### US CELL

Selects US Cell as the band for the current step.

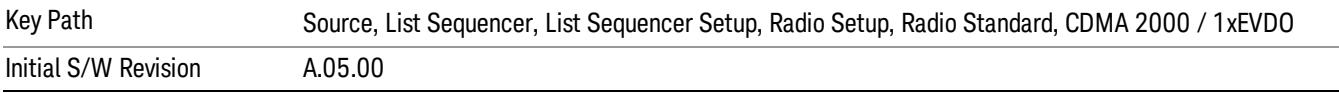

### US PCS

Selects US PCS as the band for the current step.

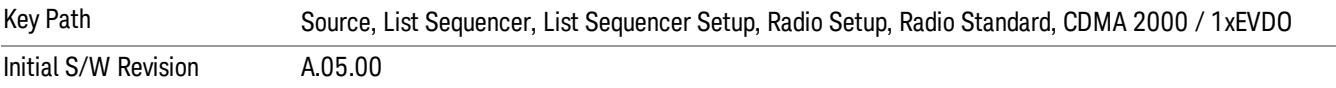

#### Japan Cell

Selects Japan Cell as the band for the current step.

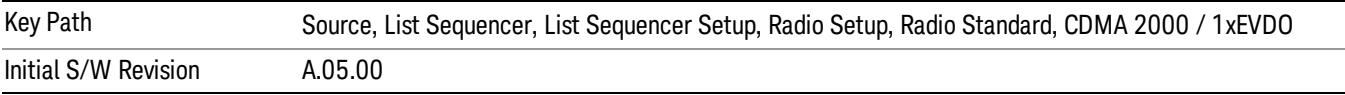

#### Korean PCS

Selects Korean PCS as the band for the current step.

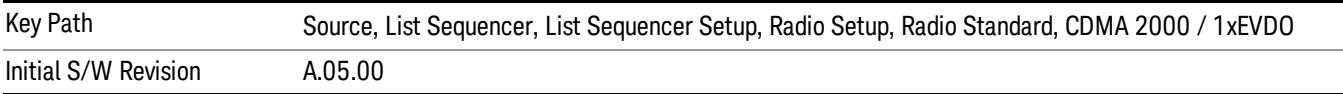

### NMT 450

Selects NMT 450 as the band for the current step.

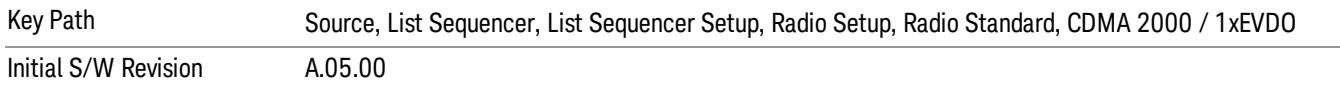

#### IMT 2000

Selects IMT 2000 as the band for the current step.

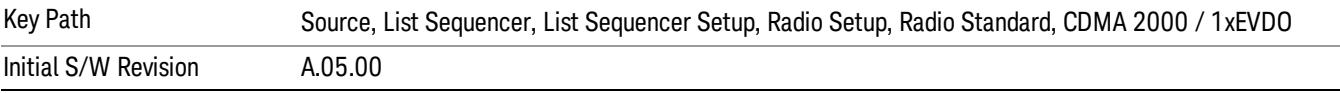

#### Upper 700

Selects Upper 700 as the band for the current step.

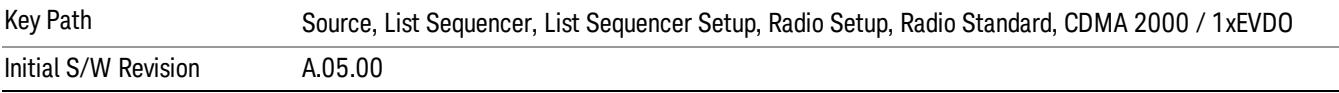

#### Secondary 800

Selects Secondary 800 as the band for the current step.

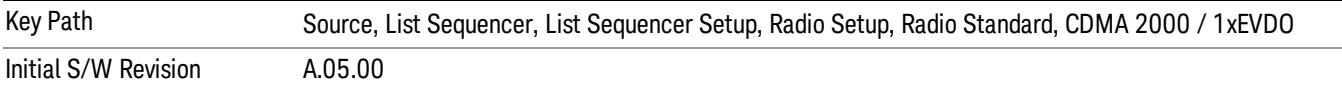

#### 400 Euro PAMR

Selects 400 Euro PAMR as the band for the current step.

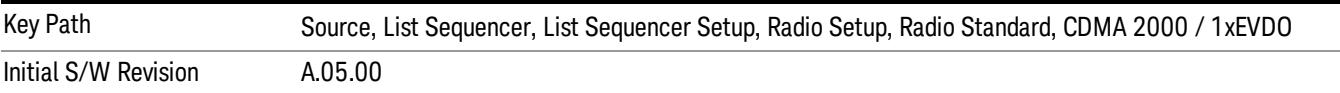

#### 800 PAMR

Selects 800 PAMR as the band for the current step.

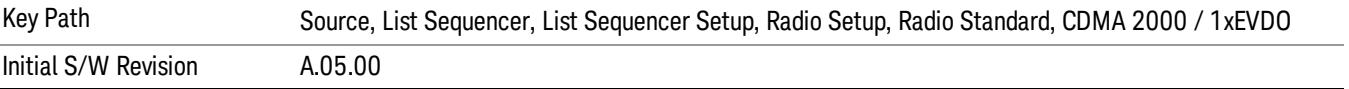

#### 2.5GHz IMT EXT

Selects 2.5 GHz IMT EXT as the band for the current step.

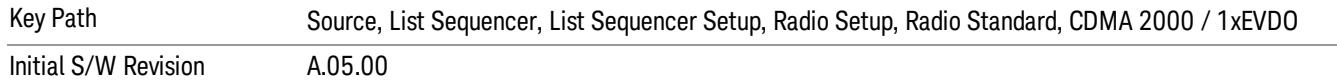

### US PCS 1.9GHz

Selects US PCS 1.9 GHz as the band for the current step.

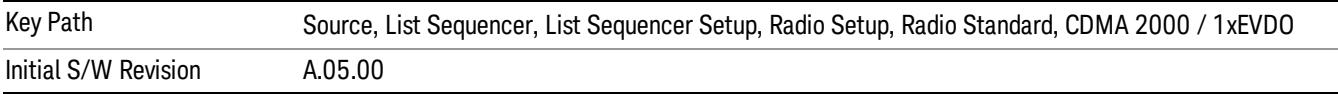

#### AWS

Selects AWS as the band for the current step.

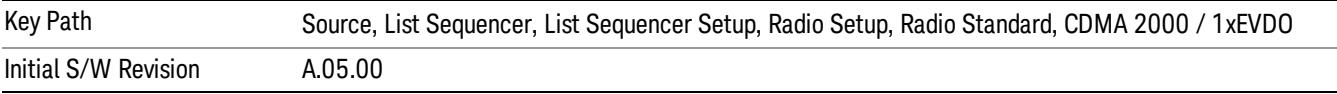

### US 2.5GHz

Selects US 2.5 GHz as the band for the current step.

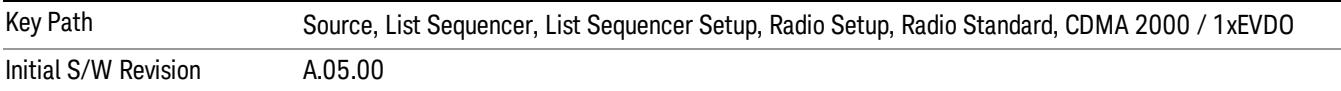

### 700 Public Safety

Selects 700 Public Safety as the band for the current step.

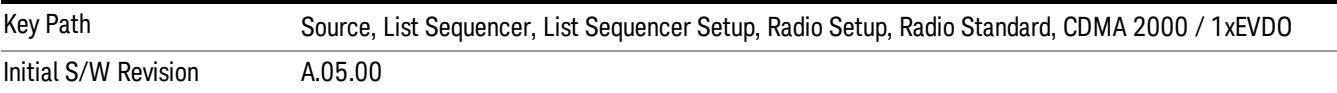

#### C2K Lower 700

Selects C2K Lower 700 as the band for the current step.

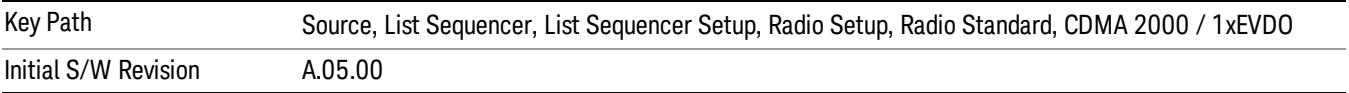

### LTE

Pressing this key once selects LTE FDD as the radio standard and the current LTE FDD band as the active channel band. Pressing this key again allows access to the sub-menus for selecting a different LTE FDD band.

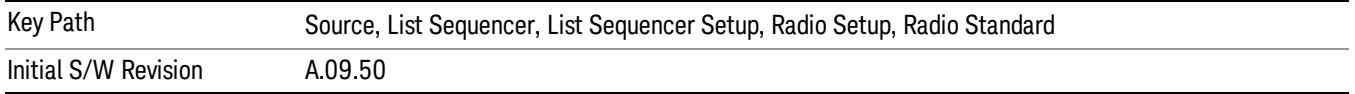

#### BAND 1

Selects BAND 1 as the band for the current step.

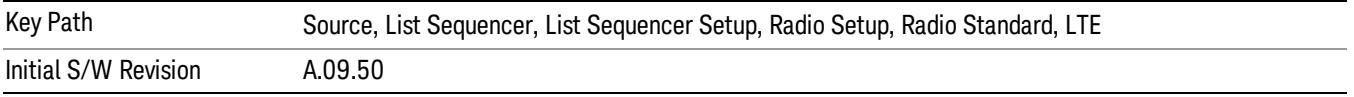

#### BAND 2

Selects BAND 2 as the band for the current step.

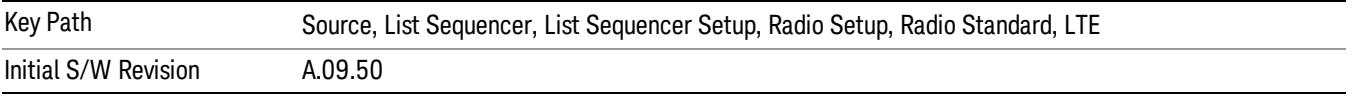

### BAND 3

Selects BAND 3 as the band for the current step.

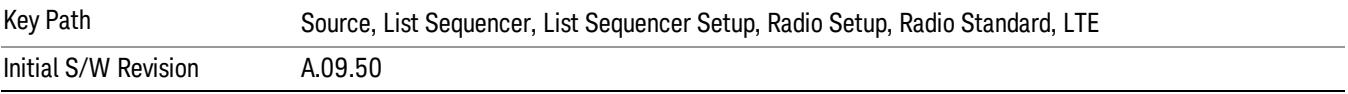

### BAND 4

Selects BAND 4 as the band for the current step.

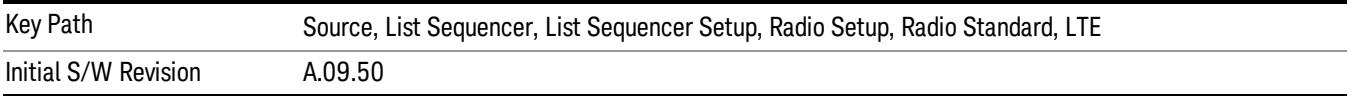

### BAND 5

Selects BAND 5 as the band for the current step.

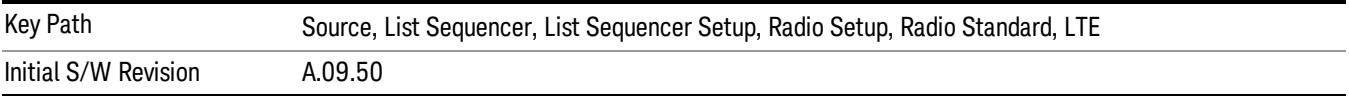

Selects BAND 6 as the band for the current step.

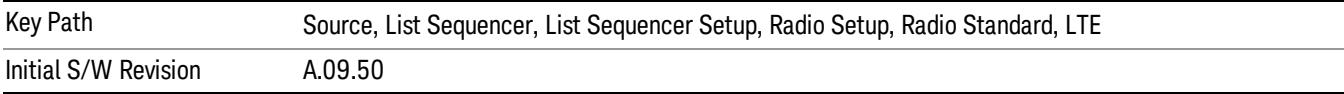

### BAND 7

Selects BAND 7 as the band for the current step.

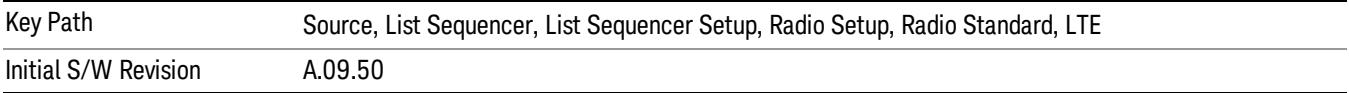

### BAND 8

Selects BAND 8 as the band for the current step.

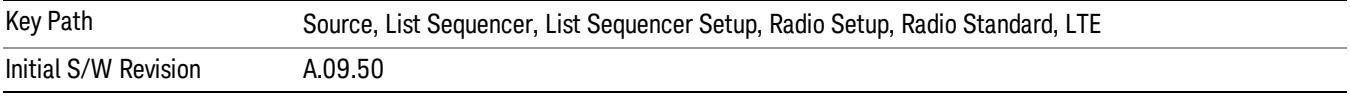

### BAND 9

Selects BAND 9 as the band for the current step.

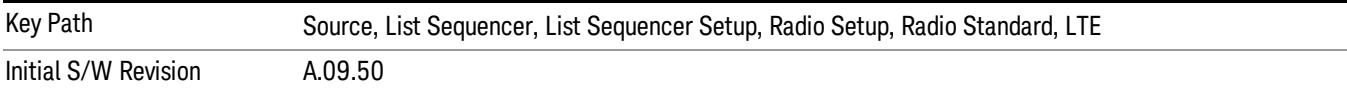

### BAND 10

Selects BAND 10 as the band for the current step.

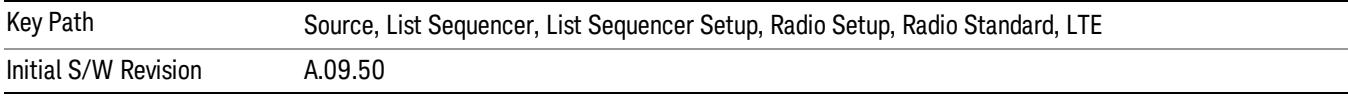

### BAND 11

Selects BAND 11 as the band for the current step.

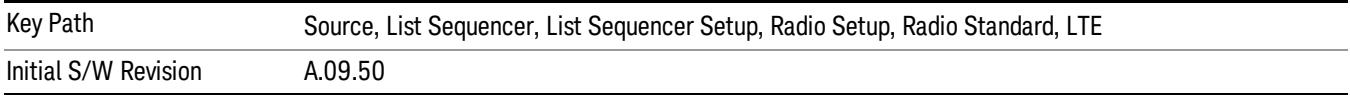

Selects BAND 12 as the band for the current step.

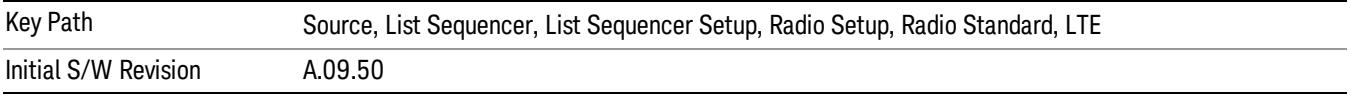

#### BAND 13

Selects BAND 13 as the band for the current step.

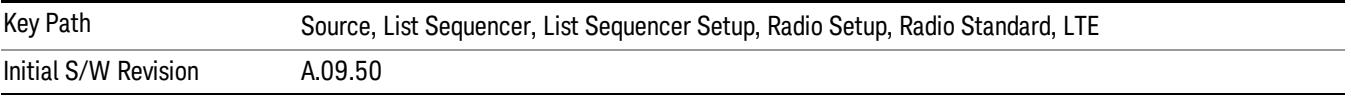

#### BAND 14

Selects BAND 14 as the band for the current step.

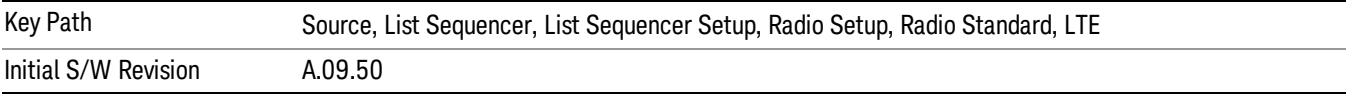

### BAND 17

Selects BAND 17 as the band for the current step.

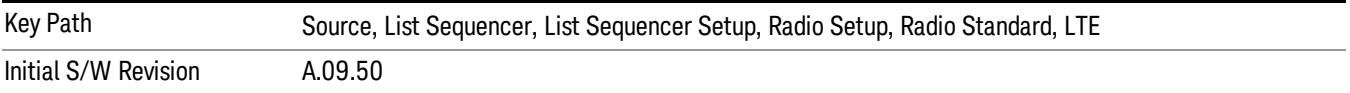

#### BAND 18

Selects BAND 18 as the band for the current step.

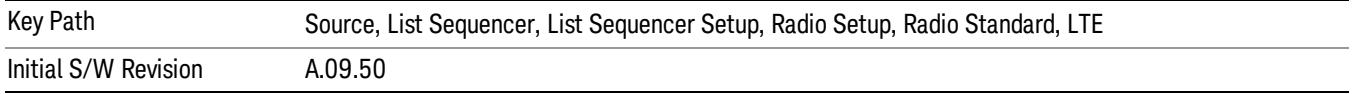

### BAND 19

Selects BAND 19 as the band for the current step.

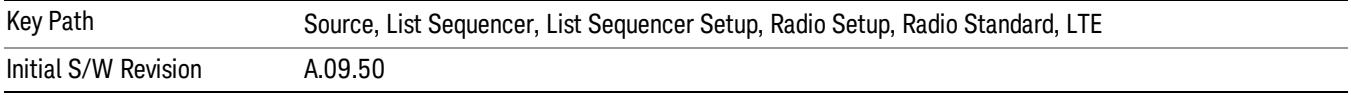

Selects BAND 20 as the band for the current step.

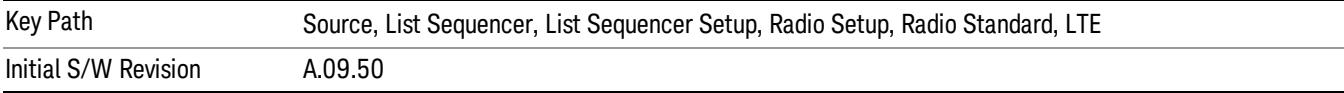

### BAND 21

Selects BAND 21 as the band for the current step.

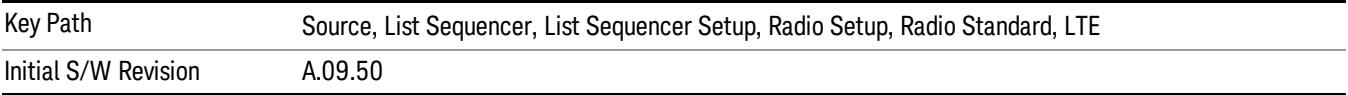

#### BAND 24

Selects BAND 24 as the band for the current step.

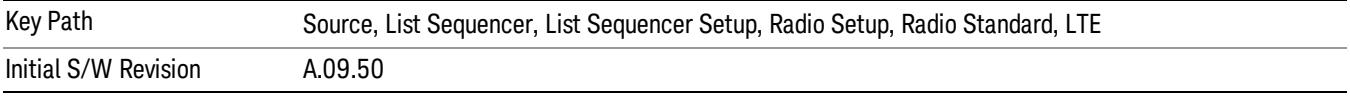

### BAND 25

Selects BAND 25 as the band for the current step.

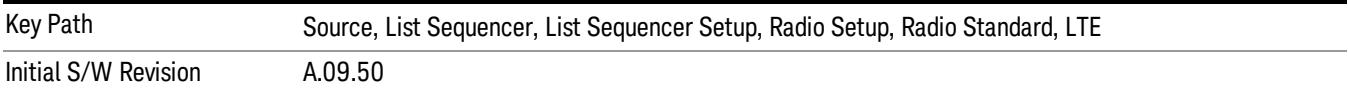

### BAND 26

Selects BAND 26 as the band for the current step.

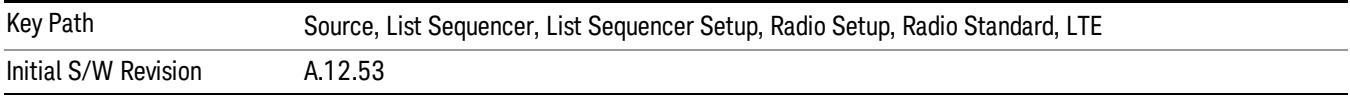

### BAND 27

Selects BAND 27 as the band for the current step.

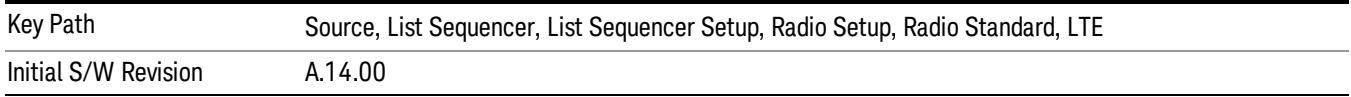

Selects BAND 28 as the band for the current step.

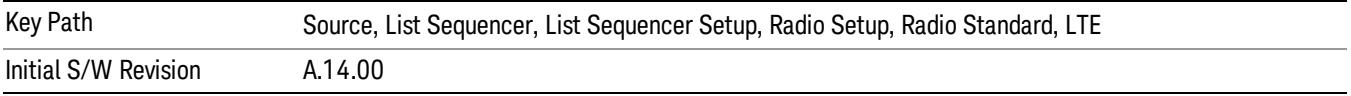

### BAND 31

Selects BAND 31 as the band for the current step.

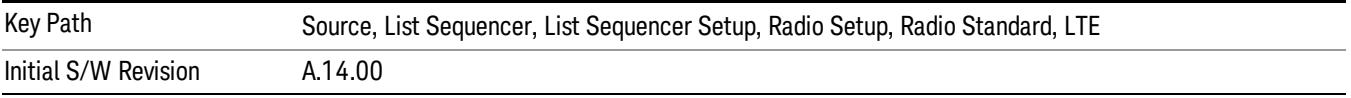

### LTE TDD

Sets LTE TDD as the radio standard for use and accesses the LTE TDD specific channel band sub-menus..

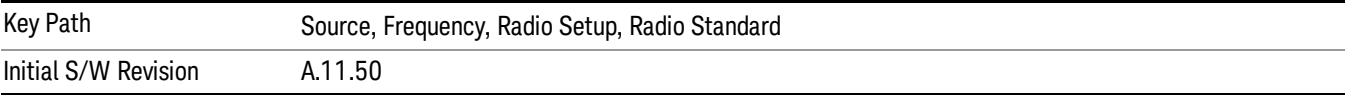

### BAND 33

Selects BAND 33 as the band for the current step.

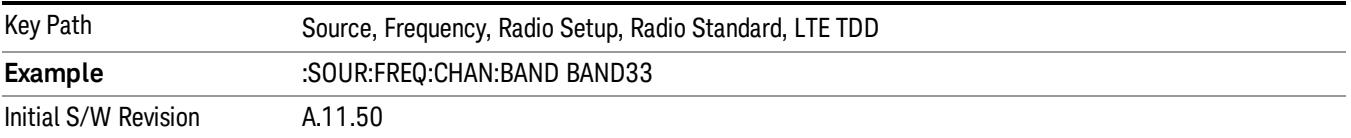

### BAND 34

Selects BAND 34 as the band for the current step.

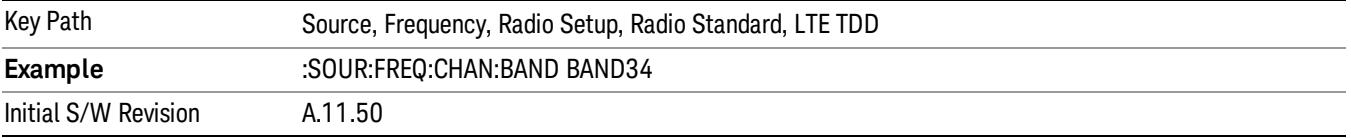

### BAND 35

Selects BAND 35 as the band for the current step.

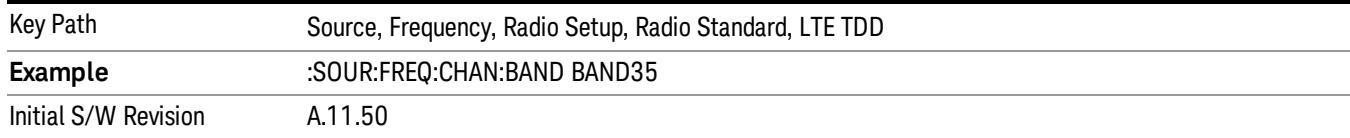

### Selects BAND 36 as the band for the current step.

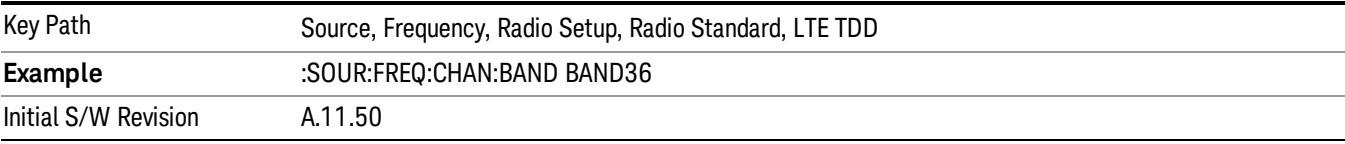

#### BAND 37

#### Selects BAND 37 as the band for the current step.

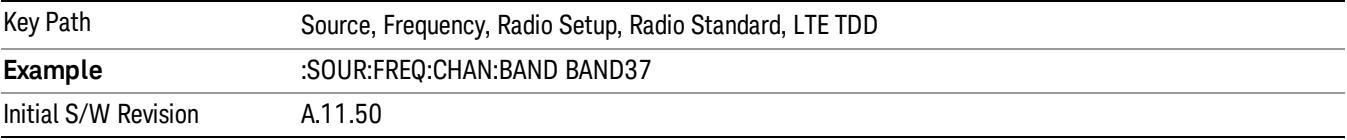

### BAND 38

Selects BAND 38 as the band for the current step.

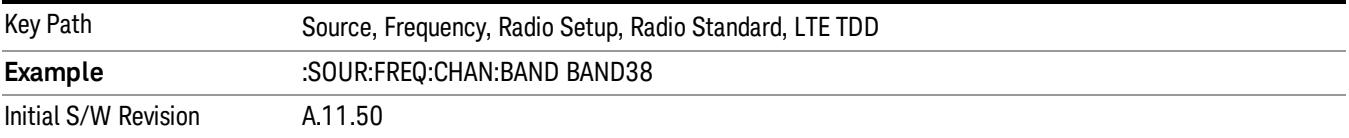

#### BAND 39

Selects BAND 39 as the band for the current step.

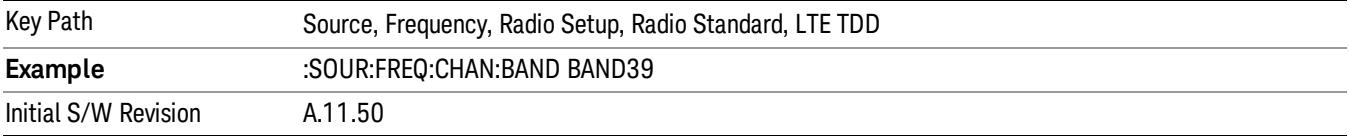

### BAND 40

Selects BAND 40 as the band for the current step.

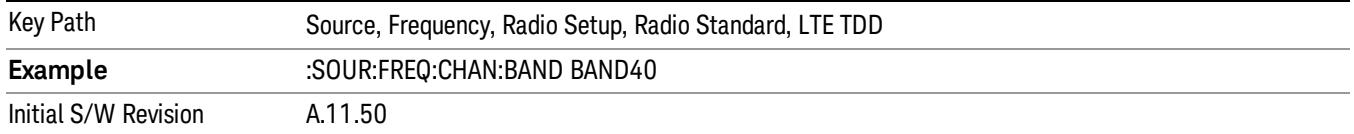

Selects BAND 41 as the band for the current step.

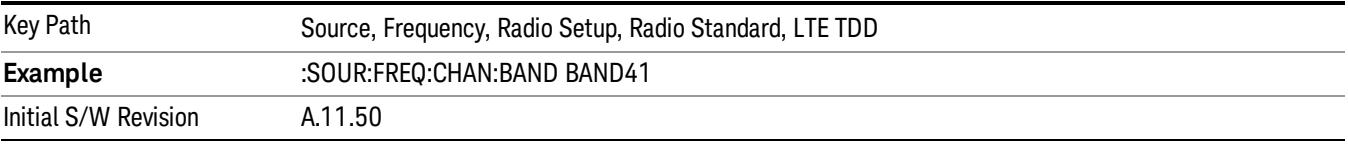

#### BAND 42

Selects BAND 42 as the band for the current step.

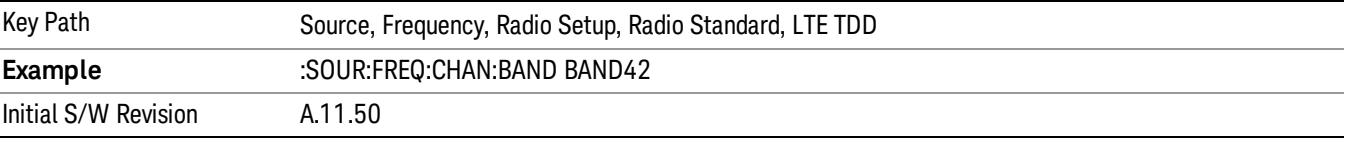

### BAND 43

Selects BAND 43 as the band for the current step.

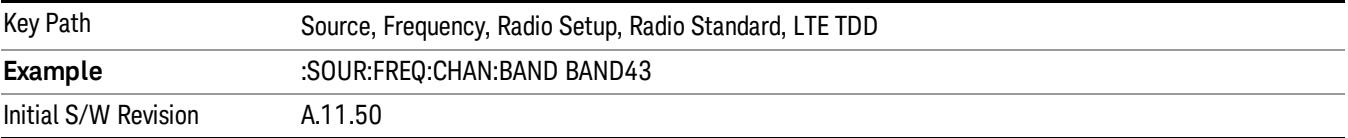

#### BAND 44

Selects BAND 44 as the band for the current step.

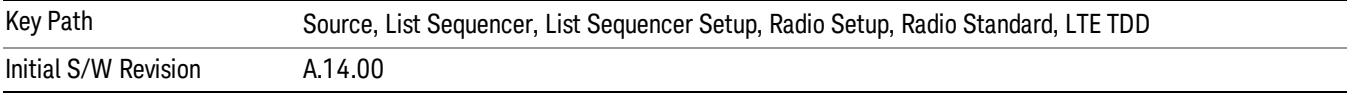

#### TDSCDMA

Sets TDSCDMA as the radio standard for use and accesses the TDSCDMA specific channel band submenus..

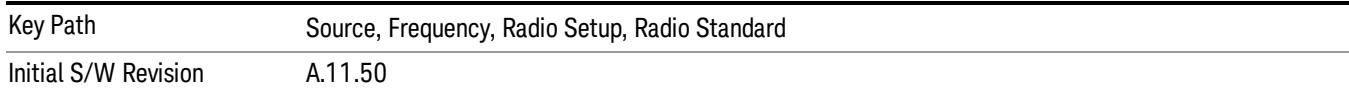

### BAND A

Selects BAND A as the band for the current step.

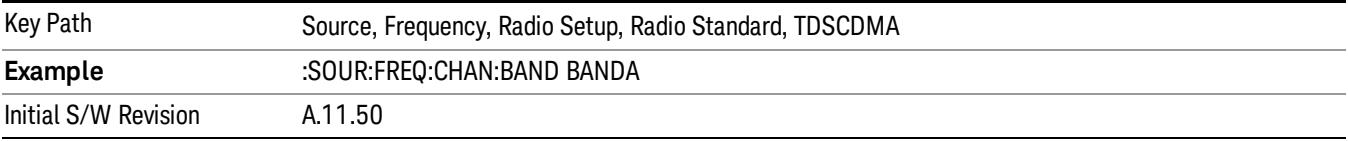

### BAND B

Selects BAND B as the band for the current step.

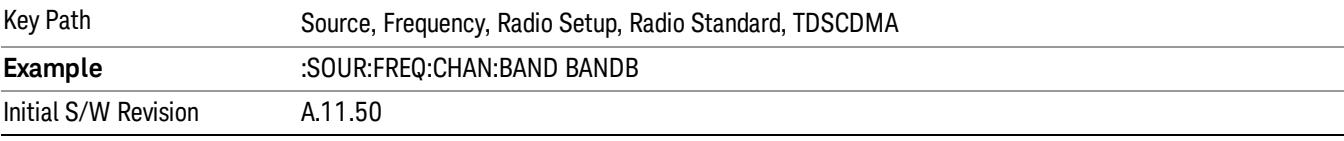

### BAND C

Selects BAND C as the band for the current step.

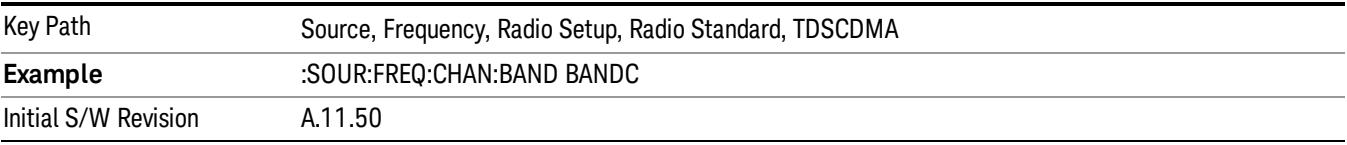

### BAND D

Selects BAND D as the band for the current step.

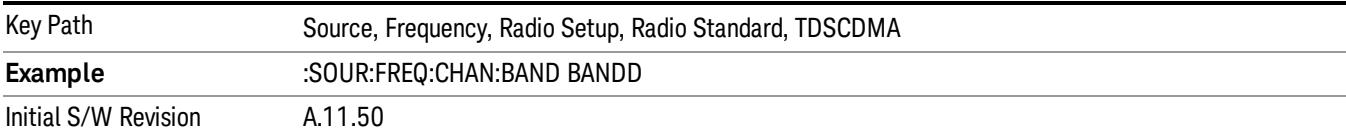

### BAND E

Selects BAND E as the band for the current step.

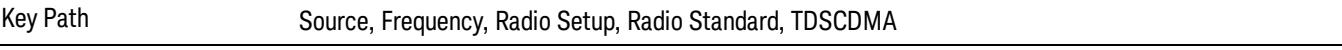

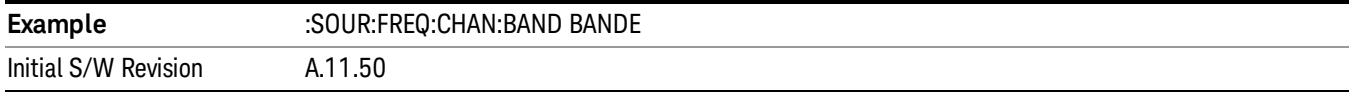

### BAND F

Selects BAND F as the band for the current step.

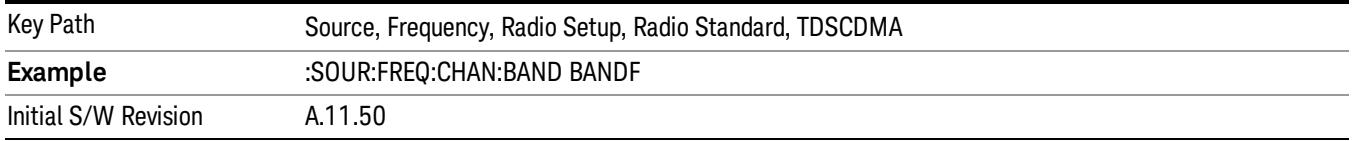

### Radio Band Link

Allows you to specify the radio band link direction for the steps within the list sequence. The link is used in conjunction with the channel band and channel number to determine the output frequency.

When set to "Uplink", the source will calculate the uplink frequency according to an uplink formula together with selected channel band and channel number. When set to "Downlink", the source will calculate the downlink frequency according to a downlink formula together with selected channel band and channel number.

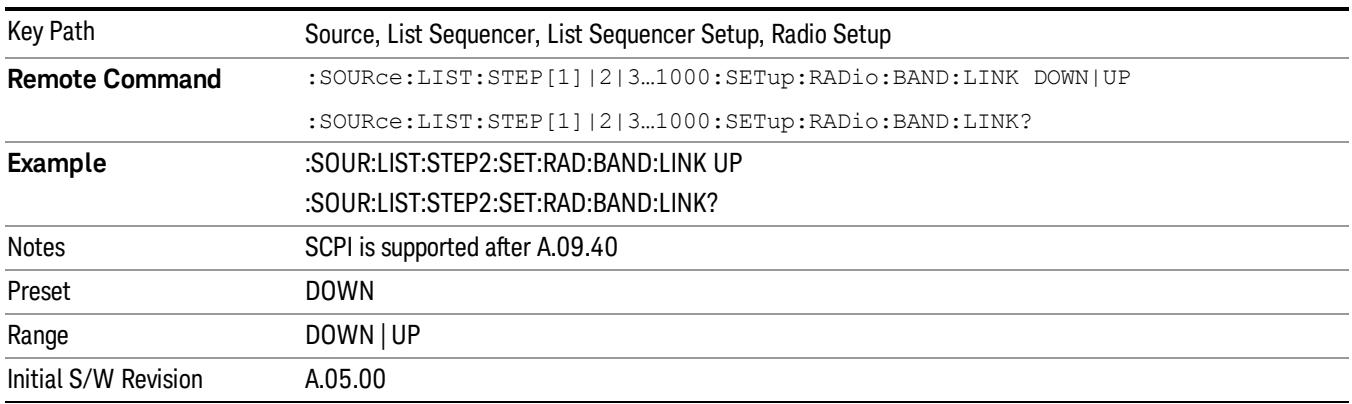

### Channel

Allows you to specify the frequency of the current step via a channel number.

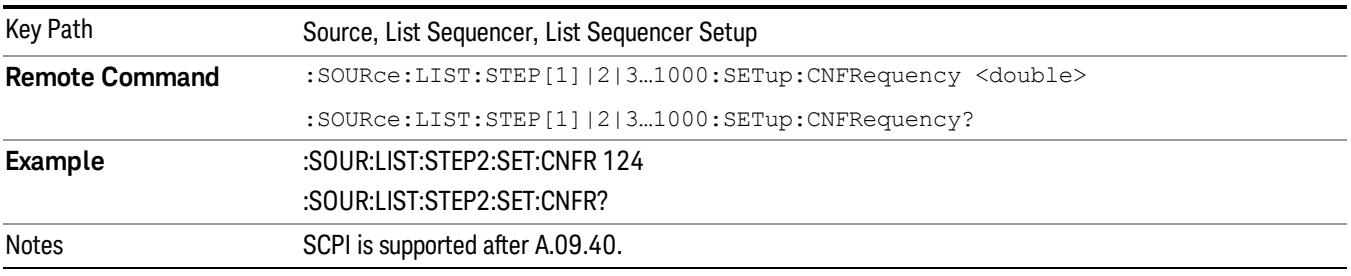

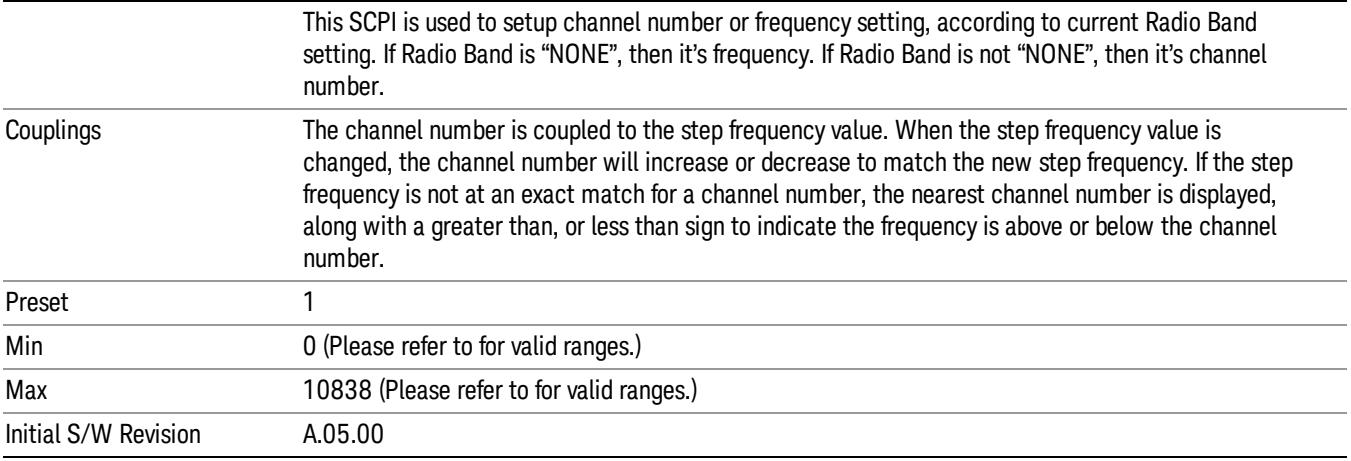

# Frequency

Allows you to specify a frequency value for the current step.

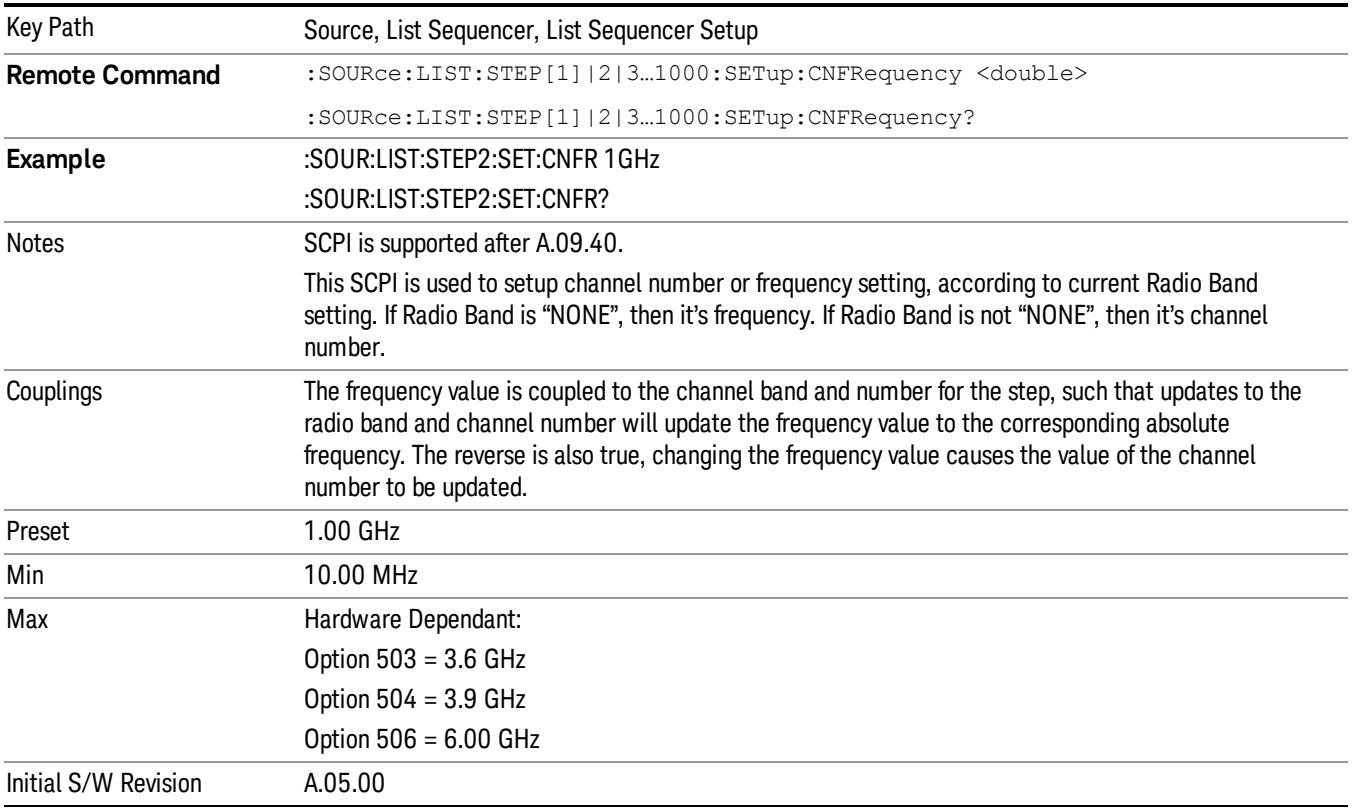

### Power

Allows you to specify a power value for the current step.

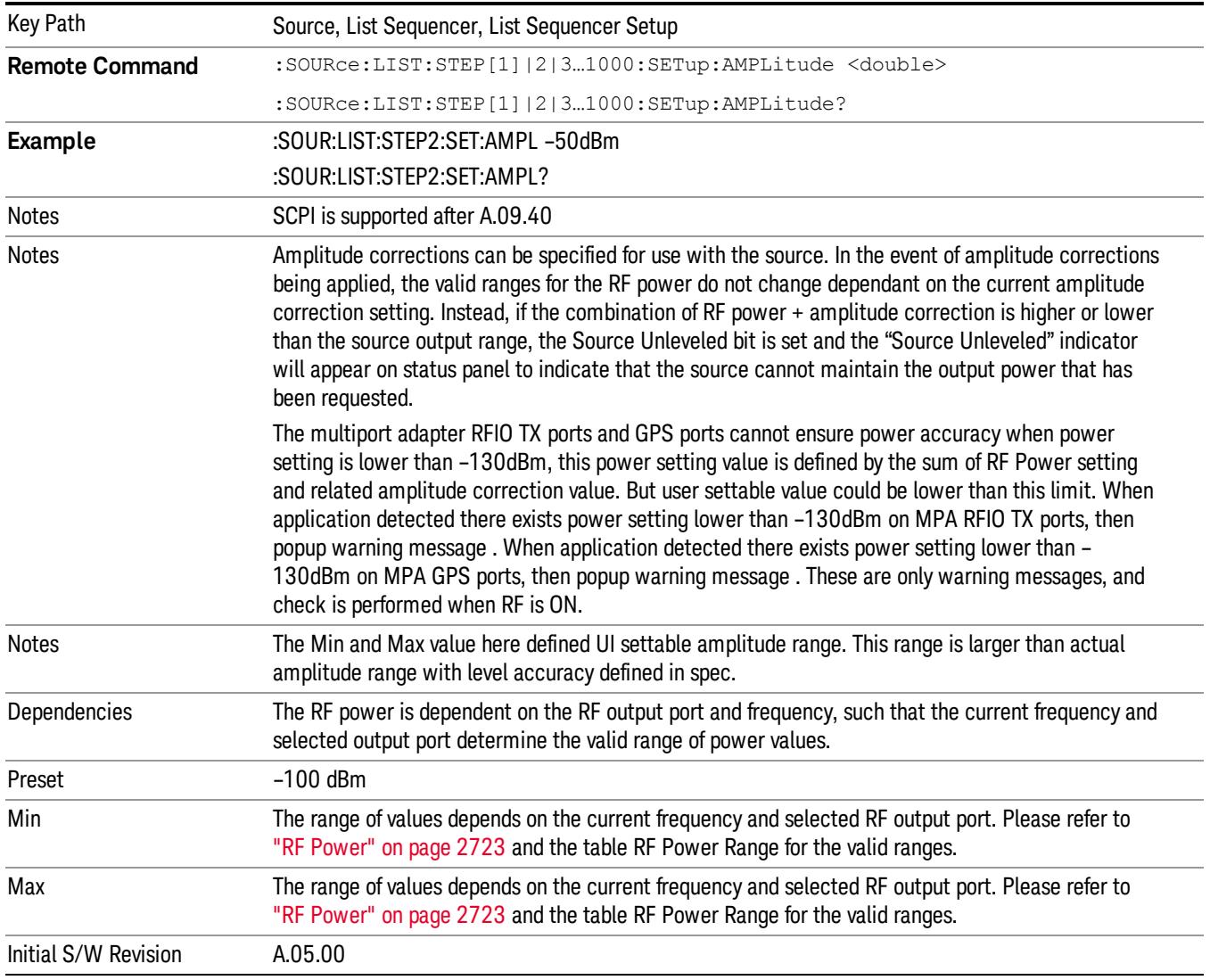

### Waveform

Allows you access to the sub-menus for selecting the waveform to be played back during the current step. Pressing this key also changes the central display area to show the Waveform File Selection view.

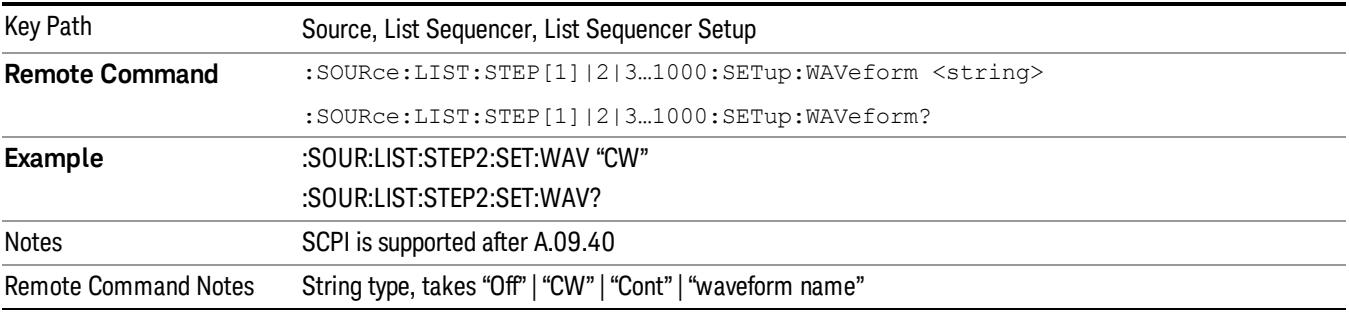

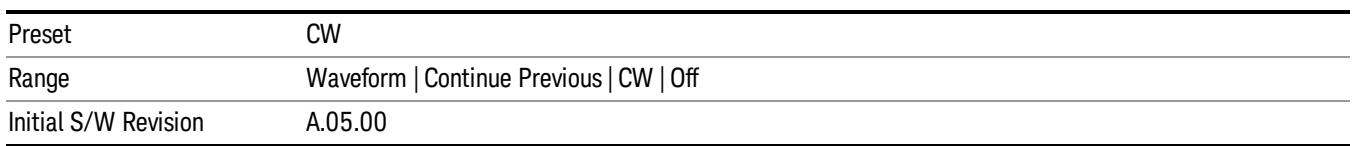

### CW

### Sets the current step to output a CW tone.

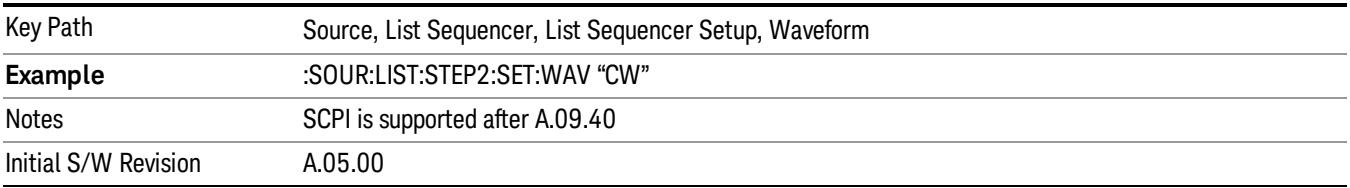

#### Selected Waveform

Inserts the currently selected waveform in the waveform selection view as the waveform for playback during the current step.

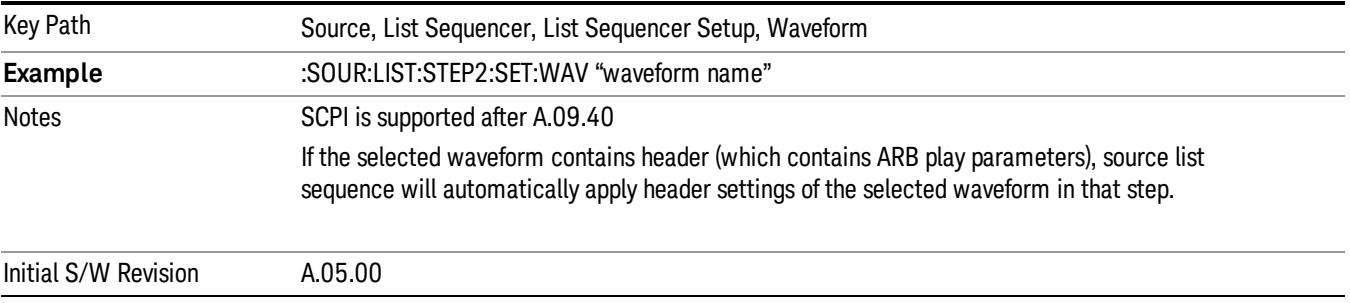

#### Continue Previous

Sets the current step to continue with playback of the waveform from the previous step. When continuing the previous waveform, the ARB playback will not pause while the source retunes to the new frequency or amplitude that may be defined for the new step.

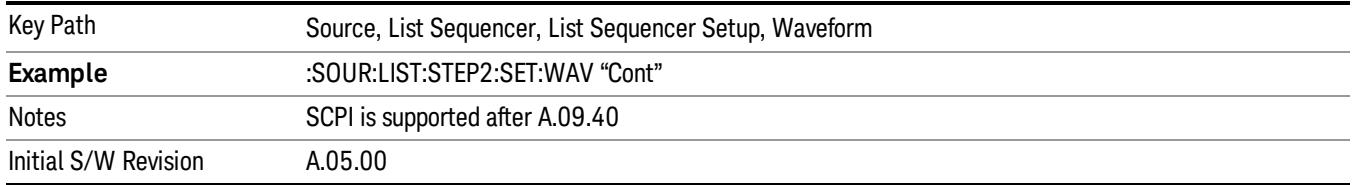

### Off

Disable RF outpu of the current step.

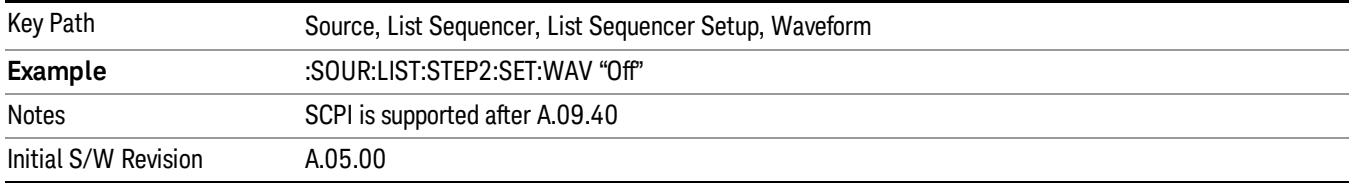

#### Segments on Hard Disk

Allows you access to the sub-menus for loading waveform segments from the hard disk into ARB memory. The default directory is: D: varb.

Pressing this key changes the current view to the Waveform Management View.

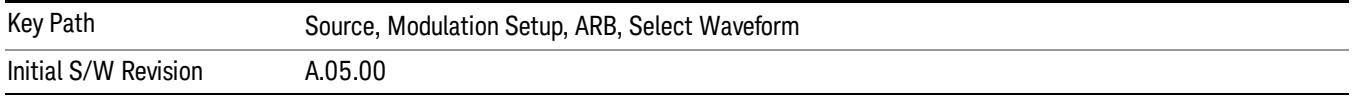

### Load Segment To ARB Memory

Allows you to load the selected file into ARB memory. On the front panel you select the file for loading to the ARB memory by highlighting the desired file in the list. Using the SCPI command, you specify the file name on the HDD.

"NVWFM" (none-volatile storage) MSUS (Mass Storage Unit Specifier) is supported in the memory subsystem because the ARB memory cannot be accessed directly. Therefore, files must be downloaded to the instrument hard disk and then loaded into the ARB memory. "NVWFM" MSUS will be mapped to the default directory D: VARB. The SCPI command supports using either "NVWFM" MSUS or specifying a full path. For more information, see Memory Subsystem (Remote Command Only).

If a file of the same name already exists within ARB memory, it is overwritten. If you wish to load two segments of the same name, you must rename one of the segments before loading it into ARB memory. To rename a segment, you can either use Windows File Explorer, or the :MMEMory:COPY command.

NOTE: When a waveform file is loaded to ARB memory, burst timing adjustments are made automatically, based on whether or not a Multiport Adapter is connected to the test set and powered on. If the connection/power status of the Multiport Adapter is changed after a waveform file has been loaded, it needs to be loaded again.

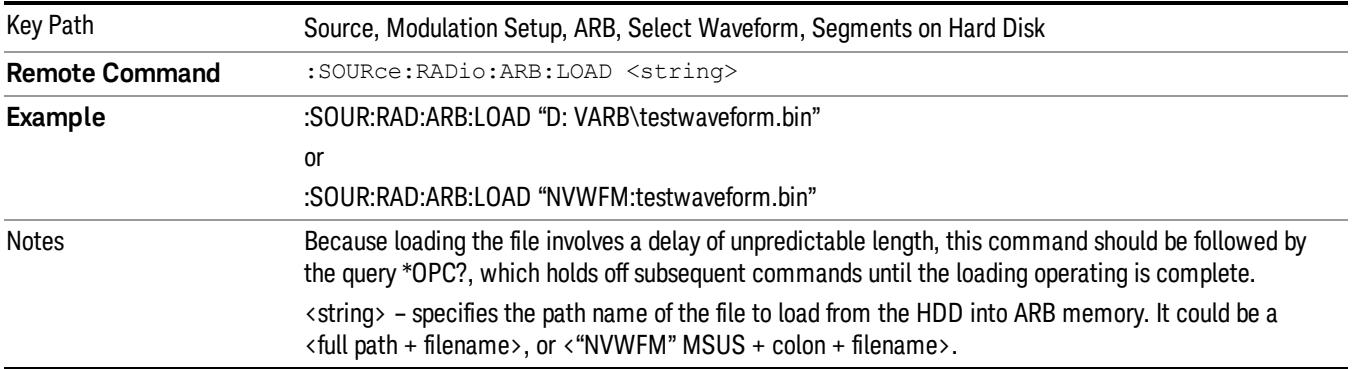

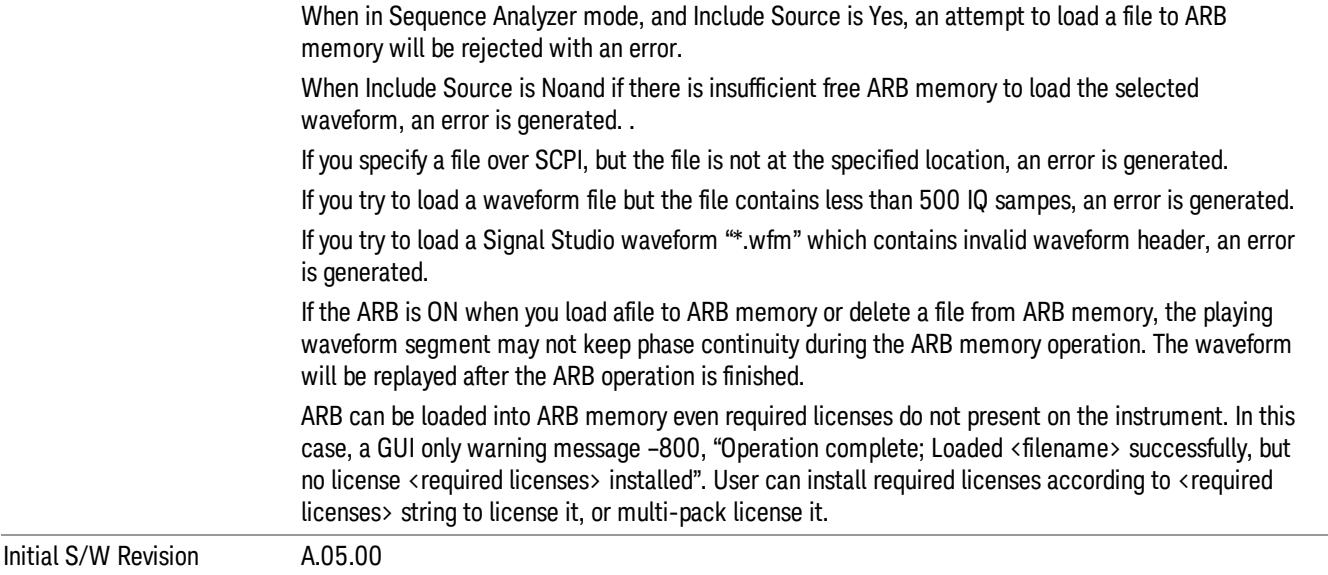

#### Load All To ARB Memory

Allows you to load all the segment files within the currently selected directory into ARB memory. If a file of the same name already exists within ARB memory, it is overwritten. If you wish to load two segments of the same name, you must rename one of the segments before loading it into ARB memory. To rename a segment, you can either use Windows File Explorer, or the :MEMory:COPY command.

NOTE: When a waveform file is loaded to ARB memory, burst timing adjustments are made automatically, based on whether or not a Multiport Adapter is connected to the test set and powered on. If the connection/power status of the Multiport Adapter is changed after a waveform file has been loaded, it needs to be loaded again.

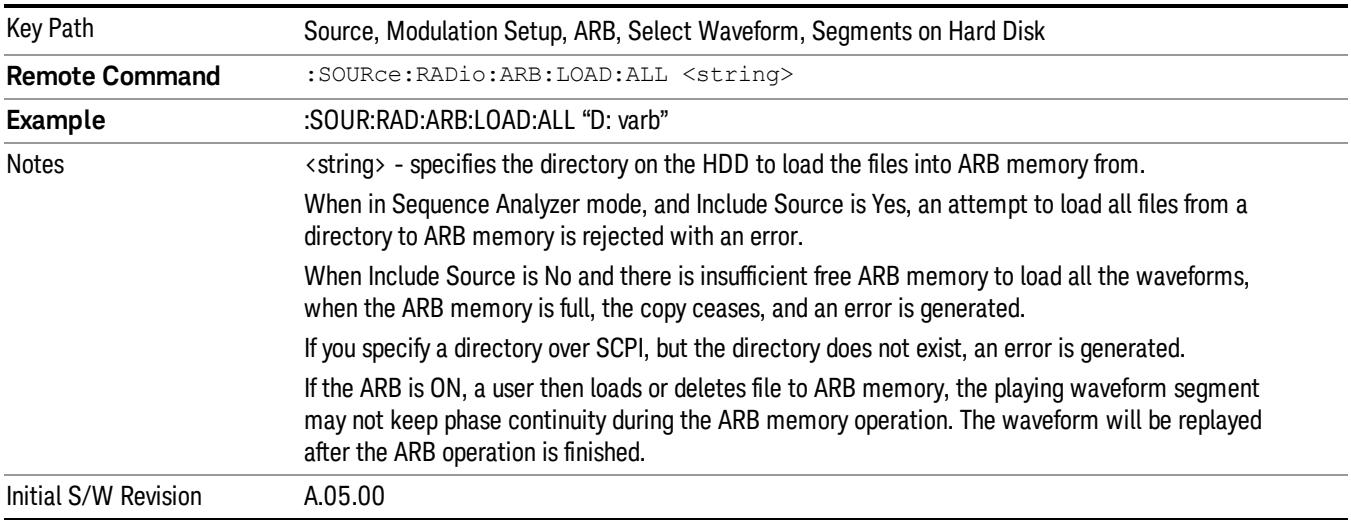

### Change Directory...

Allows you to change the currently selected directory on the hard disk. Pressing this key opens a standard windows change directory dialog allowing you to select the new directory of interest.

The current directory is used for manually loading waveform segments into ARB memory for playback, and as a search location for waveform segments that are required to be loaded into ARB memory for playback of a waveform sequence or a list sequence.

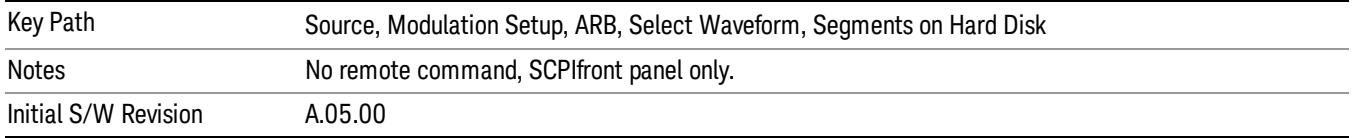

### Default Directory...

Allows you to change the default directory. It is used as a search location for waveform segments that are required to be loaded into ARB memory for playback of a waveform sequence, and as a search location for selecting waveforms using SCPI.

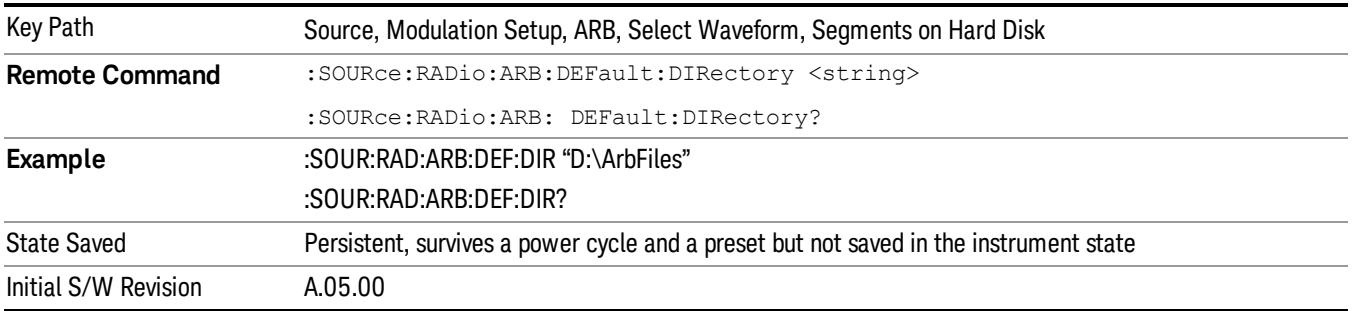

### Segments in ARB Memory

Allows you access to the sub-menus for managing the files within ARB memory.

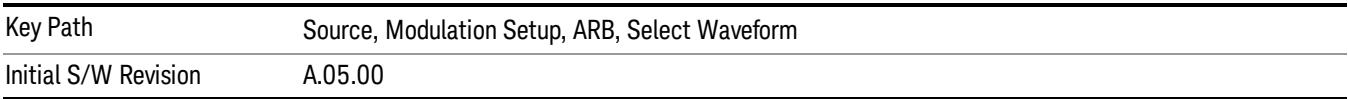

### Delete Segment From ARB Mem

Allows you to remove a segment from ARB playback memory.

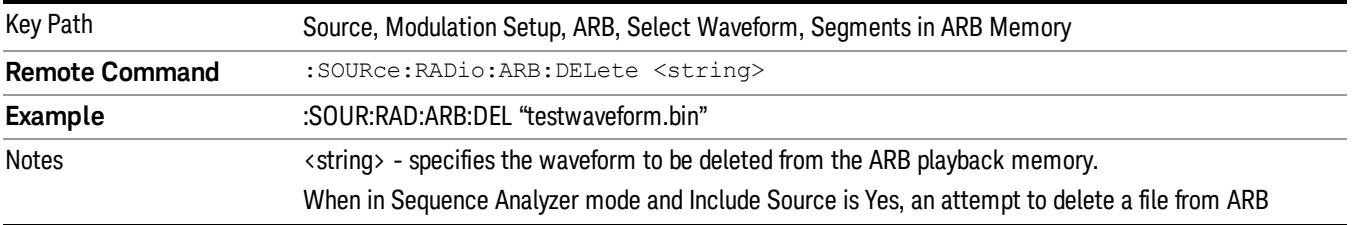

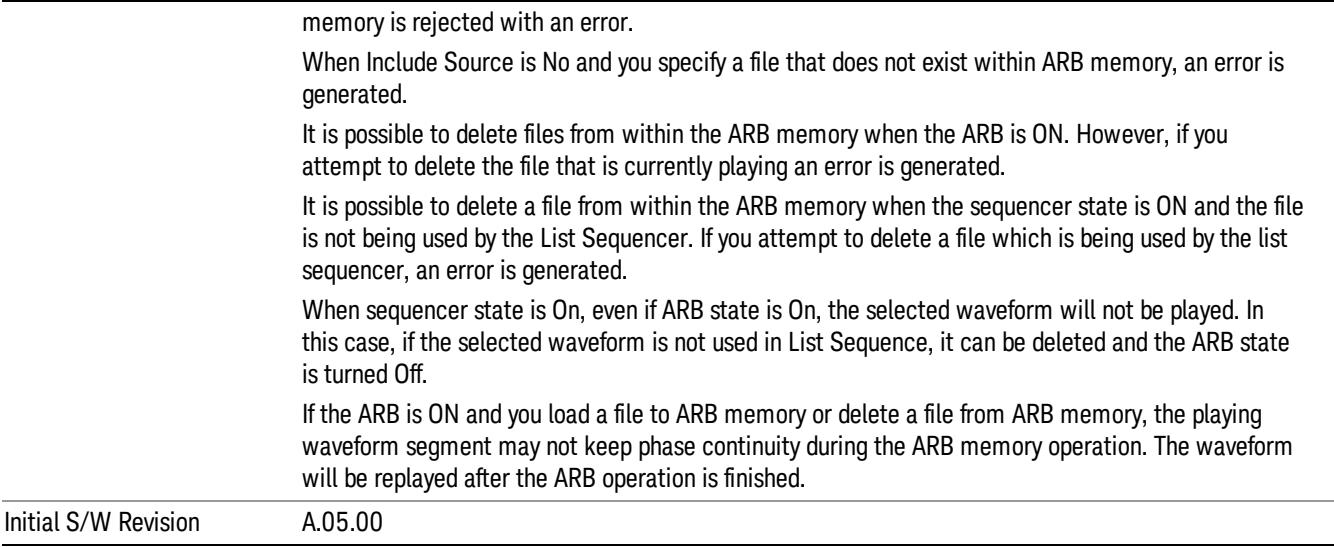

### Delete All From ARB Memory

Allows you to remove all segments from ARB playback memory.

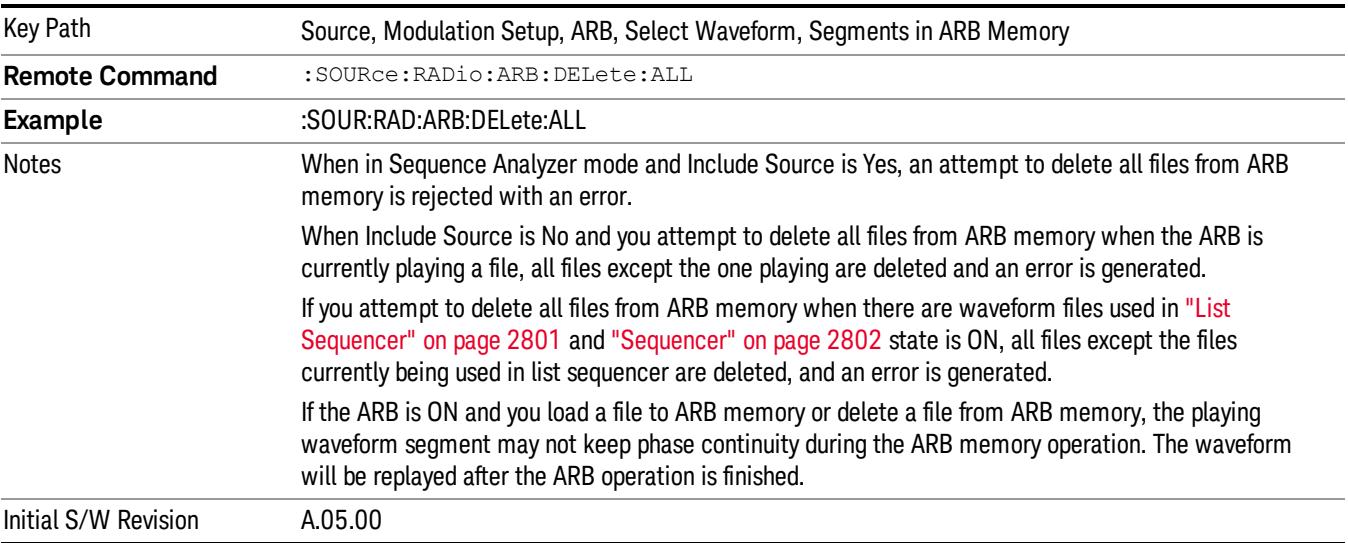

# Segments on Hard Disk

This key functions the same as ["Segments](#page-2827-0) on Hard Disk" on page 2828.

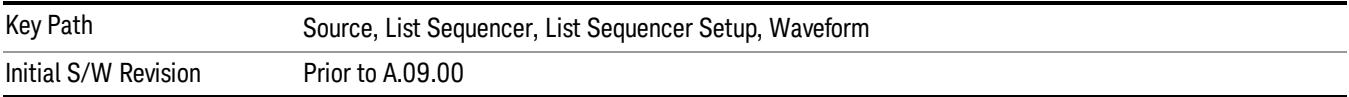

### Load Segment To ARB Memory

This key functions the same as "Load [Segment](#page-2827-1) To ARB Memory" on page 2828.

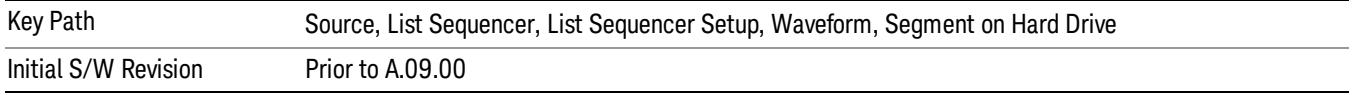

#### Load All To ARB Memory

This key functions the same as "Load All To ARB [Memory"](#page-2828-0) on page 2829.

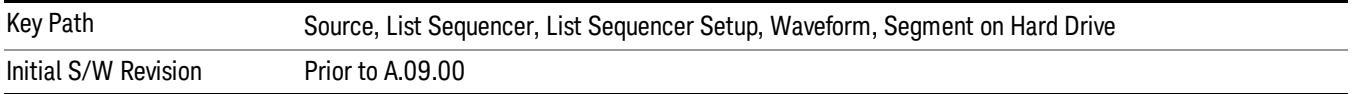

#### Change Directory …

This key functions the same as "Change [Directory..."](#page-2829-0) on page 2830.

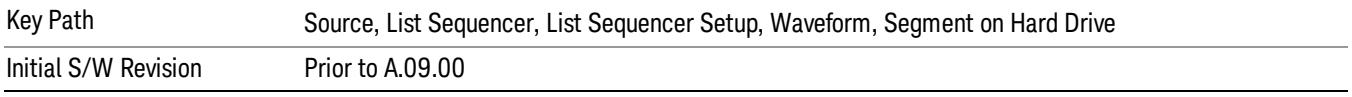

#### Default Directory …

This key functions the same as "Default [Directory..."](#page-2829-1) on page 2830

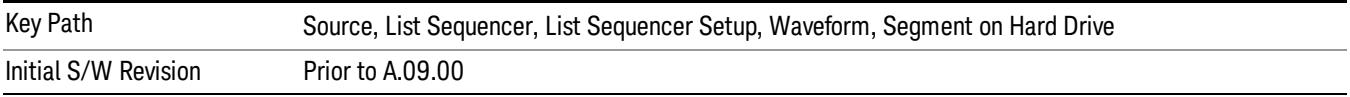

### Segments in ARB Memory

This key functions the same as ["Segments](#page-2829-2) in ARB Memory" on page 2830.

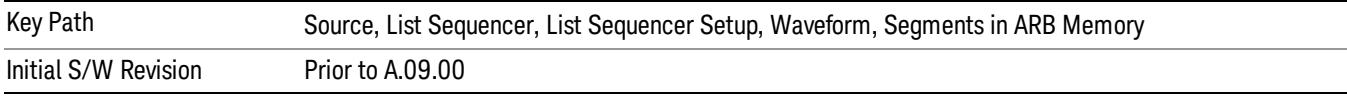

#### Delete Segment From ARB Memory

This key functions the same as "Delete [Segment](#page-2829-3) From ARB Mem" on page 2830.

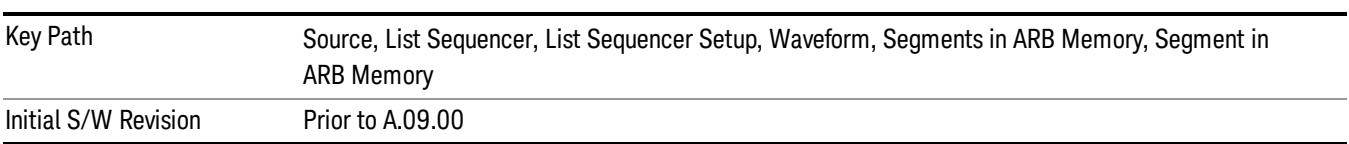

#### Delete All From ARB Memory

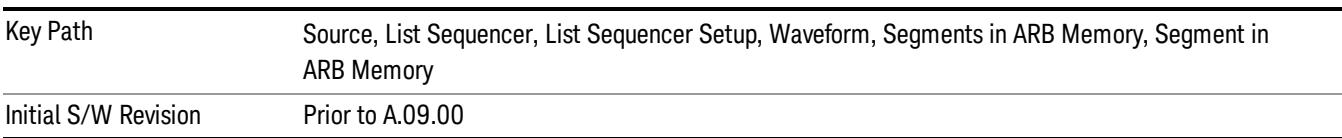

This key functions the same as "Delete All From ARB [Memory"](#page-2830-0) on page 2831.

### Step Duration

Allows access to the sub-menus for setting up the duration of play for the current step.

The duration can be set to be either the number of times for the ARB file associated with the sequence to play, or a specific time value, or continuous. If the step is set to play a CW tone, the step duration cannot be set to a play count.

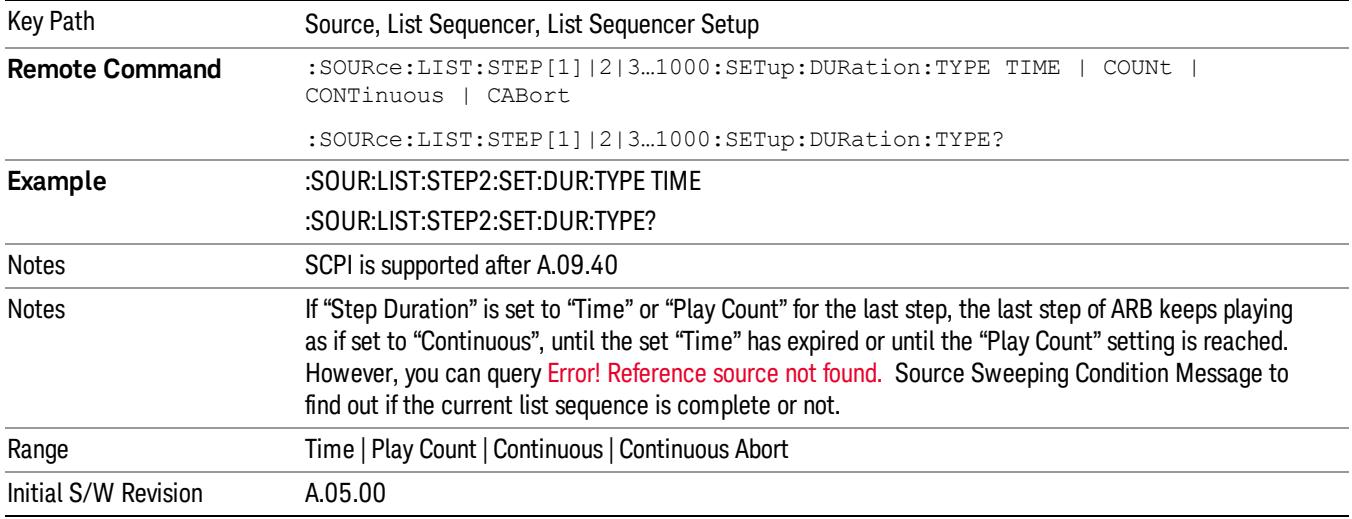

#### Time

Sets the duration of the current step to be a time value for the length of time the step will play. Pressing this key again opens another menu which allows you to set the time value for the step duration.

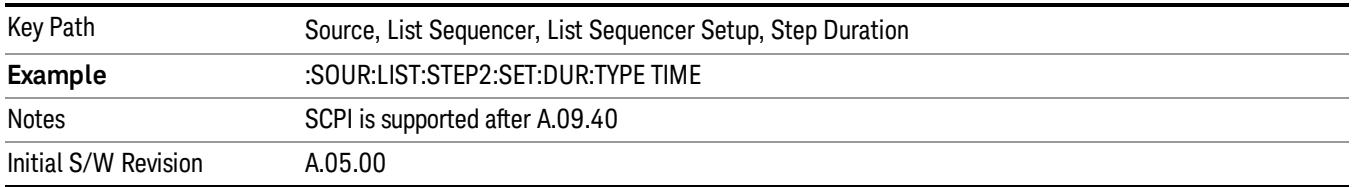

### Duration Time

Allows you to specify the length of time the current step will play.

When Step Duration is Continuous Abort this parameter specifies the maximum duration that the waveform will continue to play after a step trigger is received before the transition to the next waveform will occur. Duration is limited to a maximum of 20 seconds.

If the Transition Time value is longer than the Step Duration Time, an error is generated when initiating a source list sequence. For source list sequence, transition time is included in the step duration length (not occupy additional time). If the Transition Time value is longer than the Step Duration Time, the real step duration length is extended to equal the transition time and cause a timing shift. This check is also described in section Error! Reference source not found. List Sequence Step Validation.

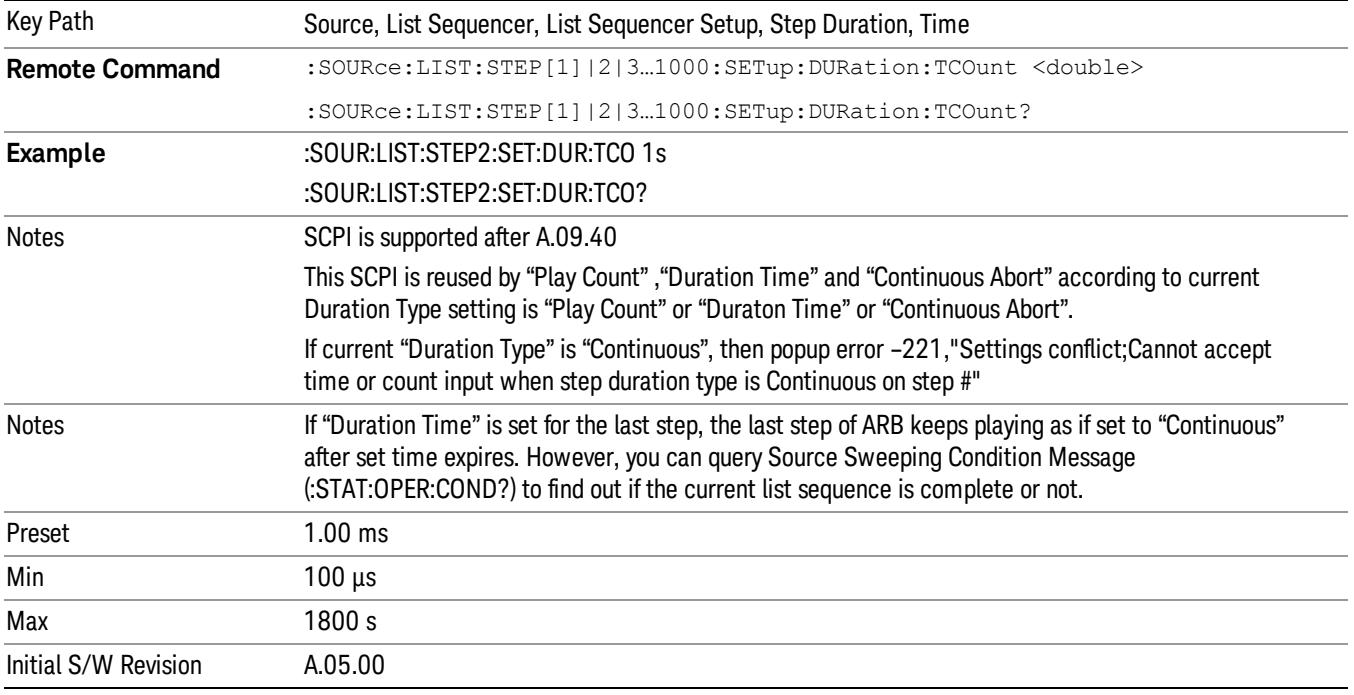

#### Play Count

Sets the duration of the current step to be an integer value for the number of times (play count) the ARB file is selected for playback during this step. For example, a 5 second ARB will be set to play 5 times during the step.

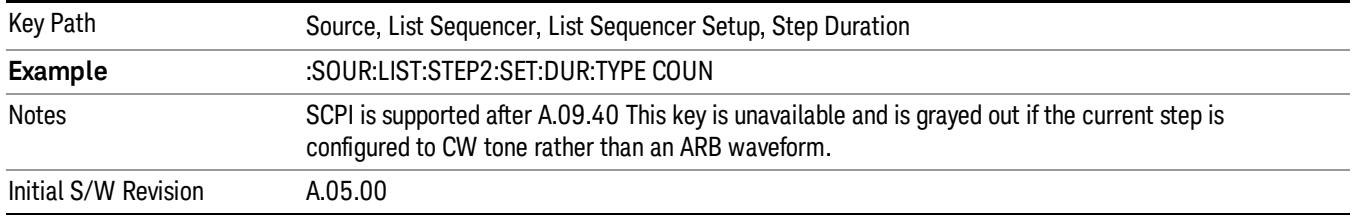

### Header Utilities

Allows access to the header utilities sub-menu. Pressing this key also causes the central display area to change to display the File Header Information view.

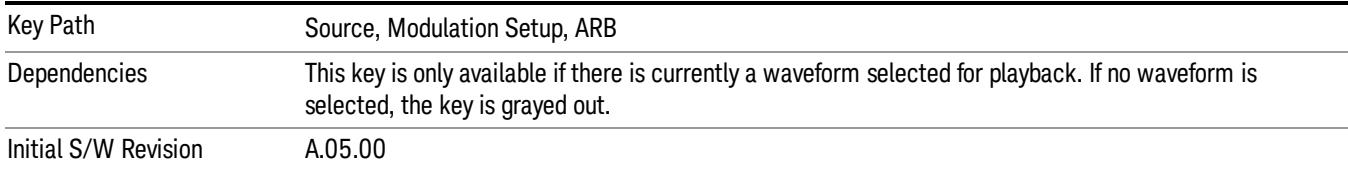

#### **Continuous**

Sets the current step to be played continuously until the next step starts. The waveform will always play completely before transitioning to the next step.

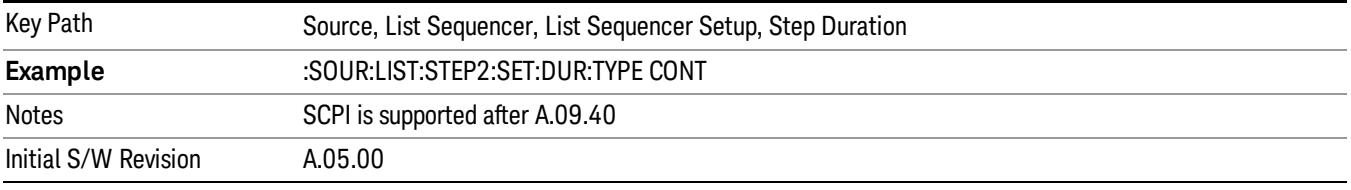

### Output Trigger

Allows you to specify the trigger output for the current step. The trigger output signal is sent at the start of the step.

When select "On", trigger event will occur on both Internal and External2 paths. Select "Off" will turn off trigger output.

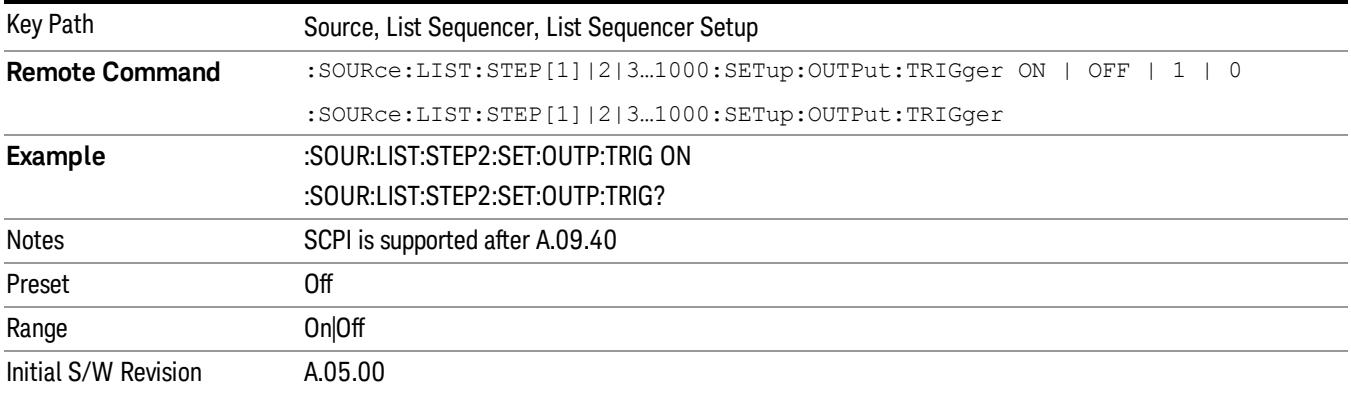

### Step Configuration (Remote Command Only)

This SCPI command is used to configure the List Sequencer and is detailed in the table below. The command is defined such that you send one command per step, with the step number being specified as a subopcode of the SCPI command. Each command includes all the parameter settings for the step. As a step is setup, the values entered are run through several levels of validation.

**Remote Command** :SOURce:LIST:STEP[1]|2|...|4..1000:SETup IMMediate | INTernal | KEY |

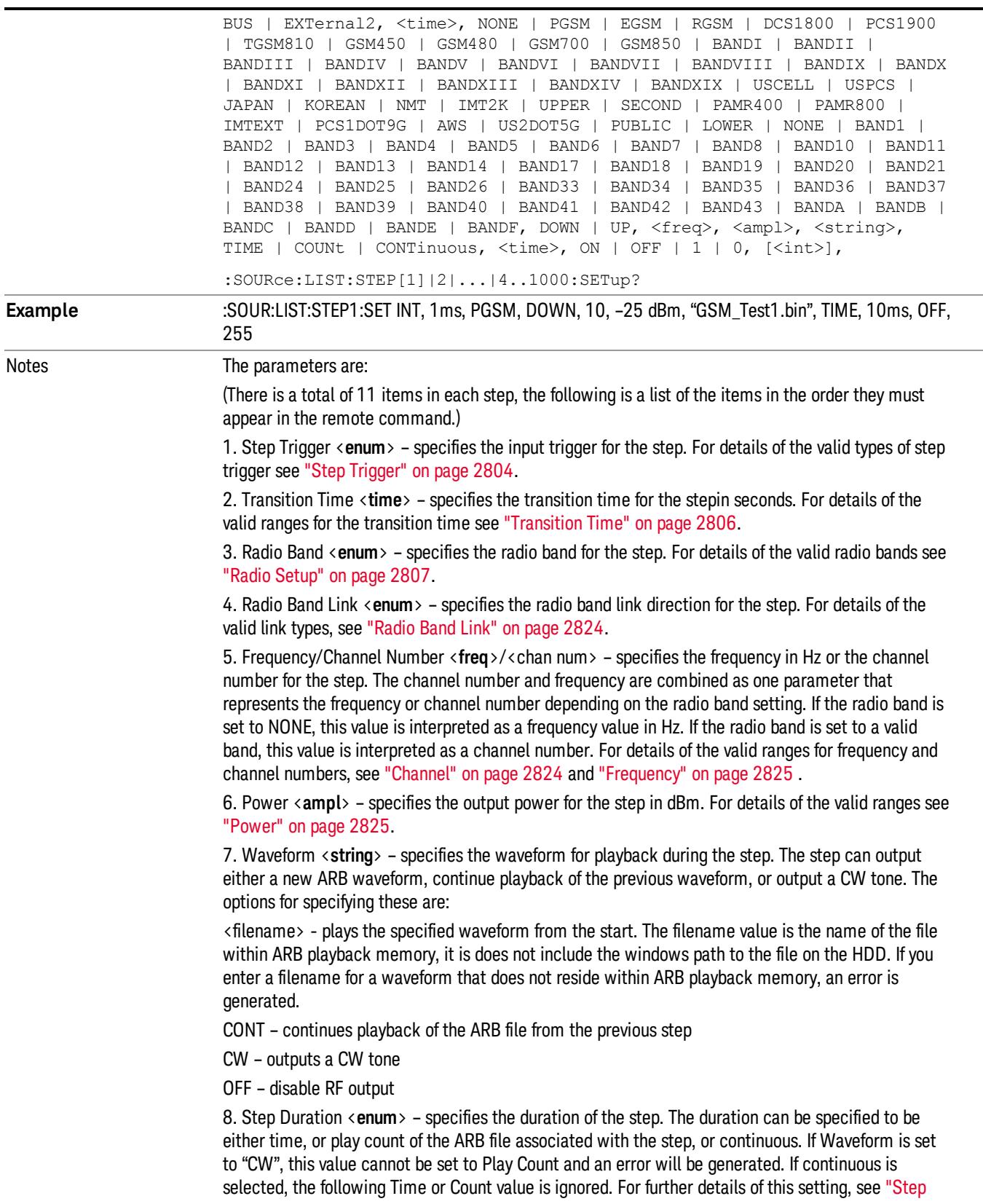

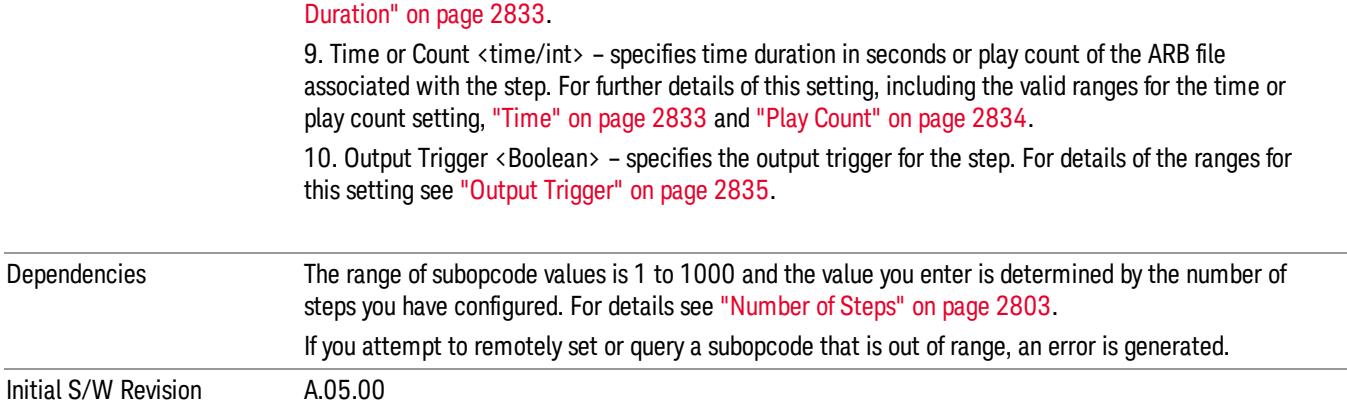

#### Step Configuration of Step Trigger parameter list (Remote Command Only)

This SCPI command is to configure "Step Trigger" parameter array of the whole List Sequencer at one time. The number of array is same as step number defined in ["Number](#page-2802-0) of Steps" on page 2803 Number of Steps. As a step is setup, the value entered run through several levels of validation.

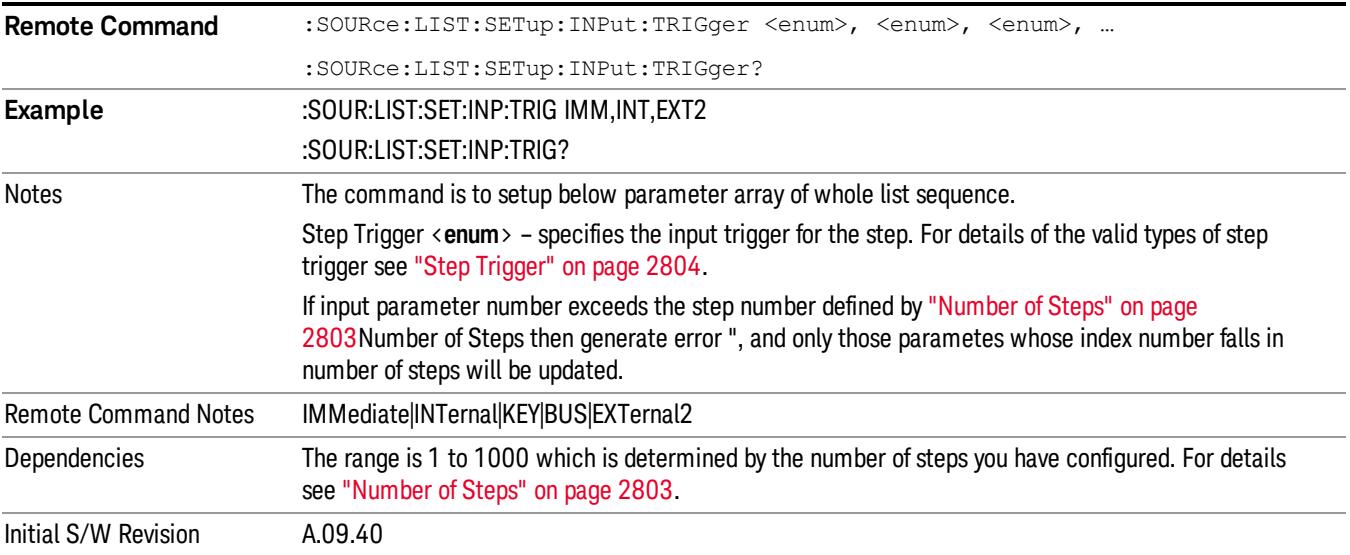

#### Step Configuration of Transition Time parameter list (Remote Command Only)

This SCPI command is to configure "Transition Time" parameter array of the whole List Sequencer at one time. The number of array is same as step number defined in ["Number](#page-2802-0) of Steps" on page 2803 Number of Steps. As a step is setup, the value entered run through several levels of validation.

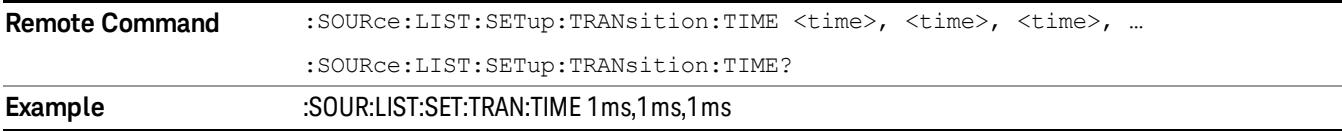

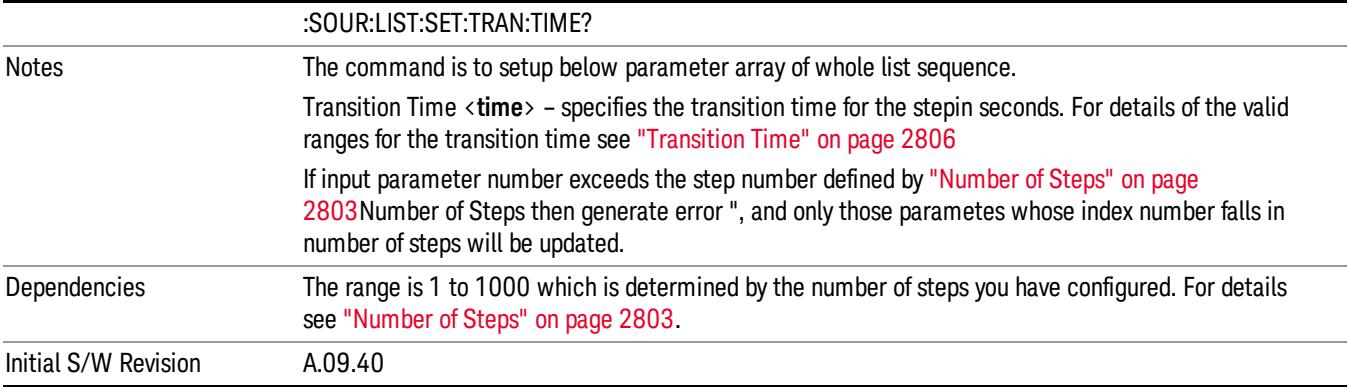

### Step Configuration of Radio Band parameter list (Remote Command Only)

This SCPI command is to configure "Radio Band" parameter array of the whole List Sequencer at one time. The number of array is same as step number defined in ["Number](#page-2802-0) of Steps" on page 2803 Number of Steps. As a step is setup, the value entered run through several levels of validation.

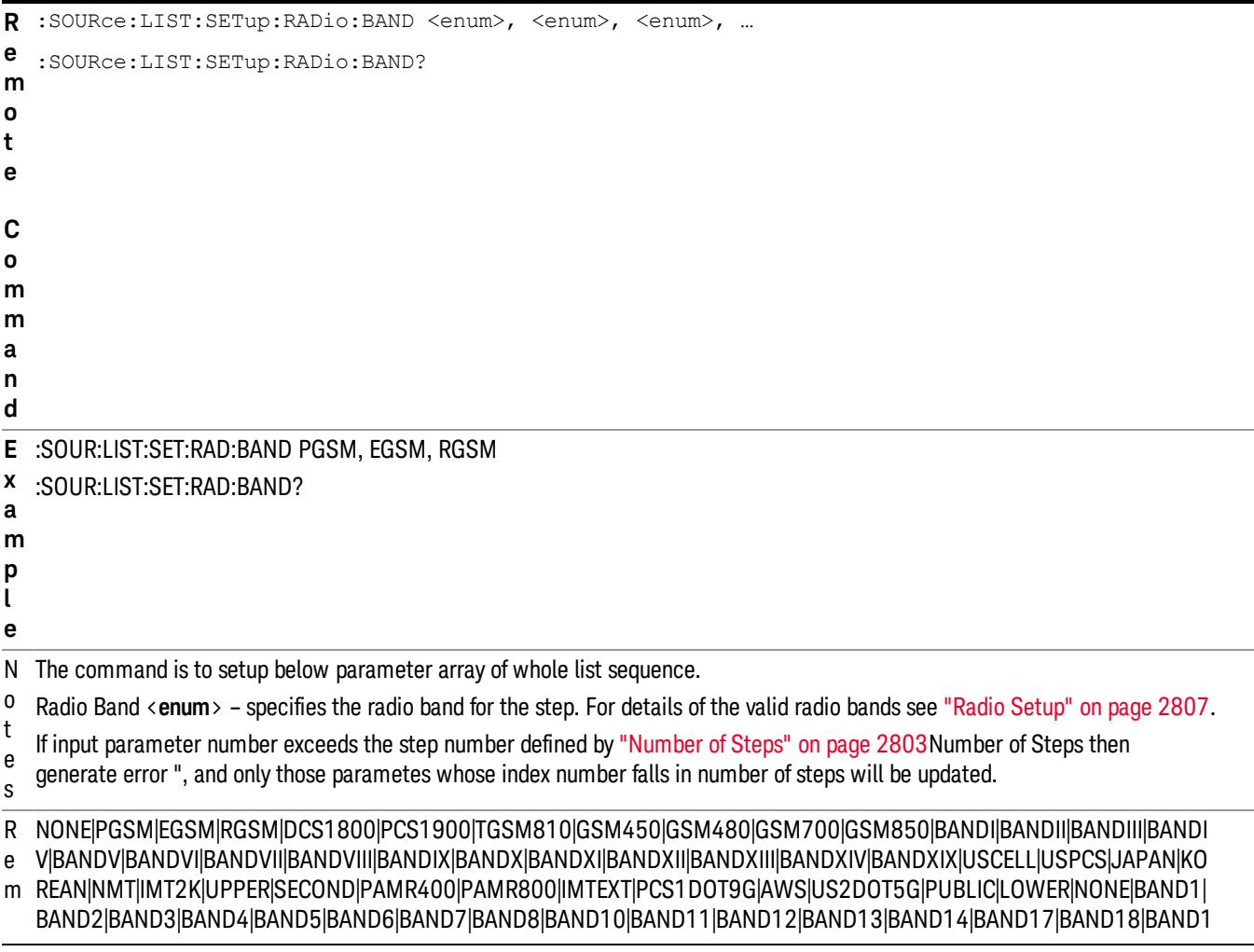

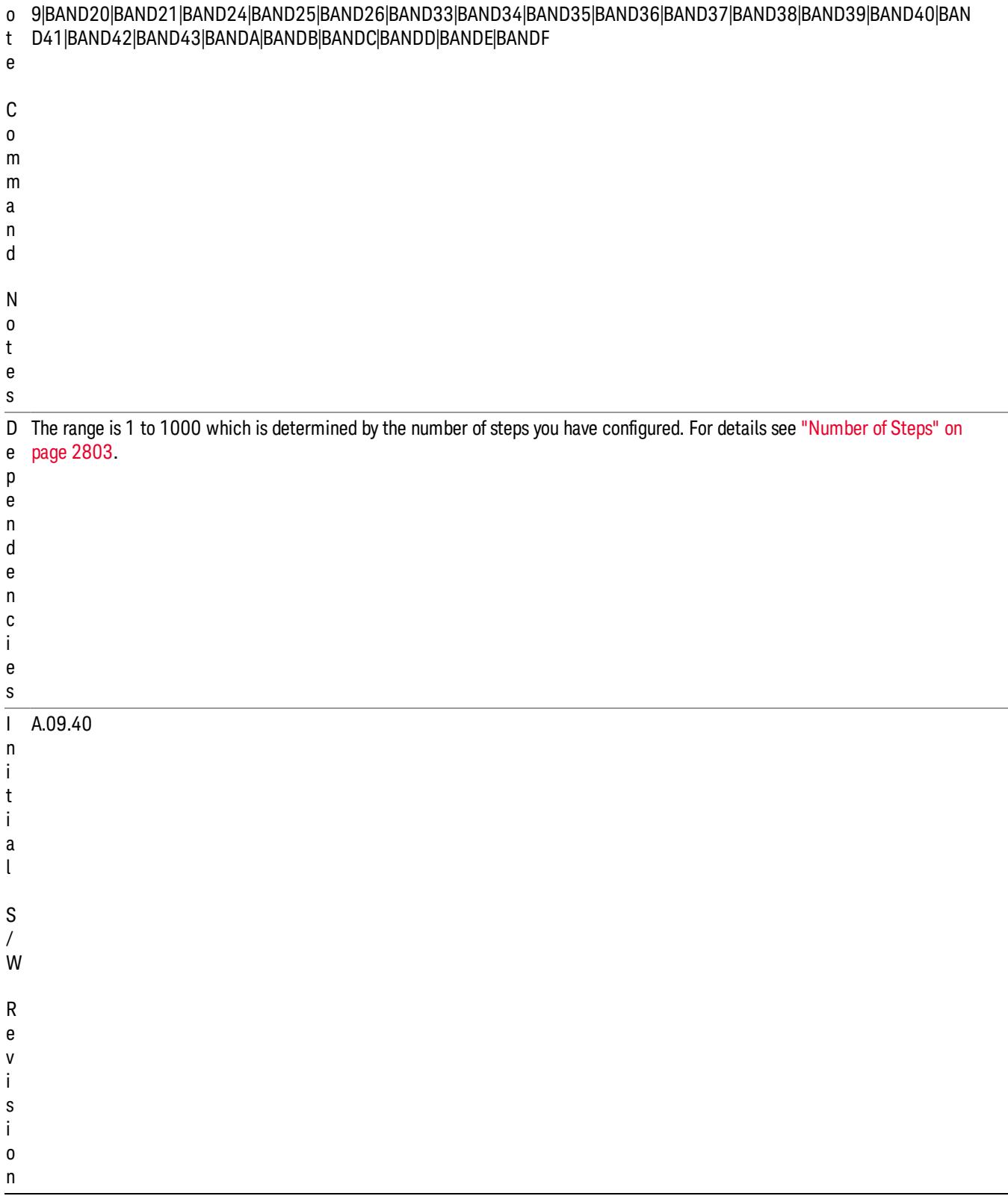

### Step Configuration of Radio Band Link parameter list (Remote Command Only)

This SCPI command is to configure "Radio Band Link" parameter array of the whole List Sequencer at one time. The number of array is same as step number defined in ["Number](#page-2802-0) of Steps" on page 2803 Number of Steps. As a step is setup, the value entered run through several levels of validation.

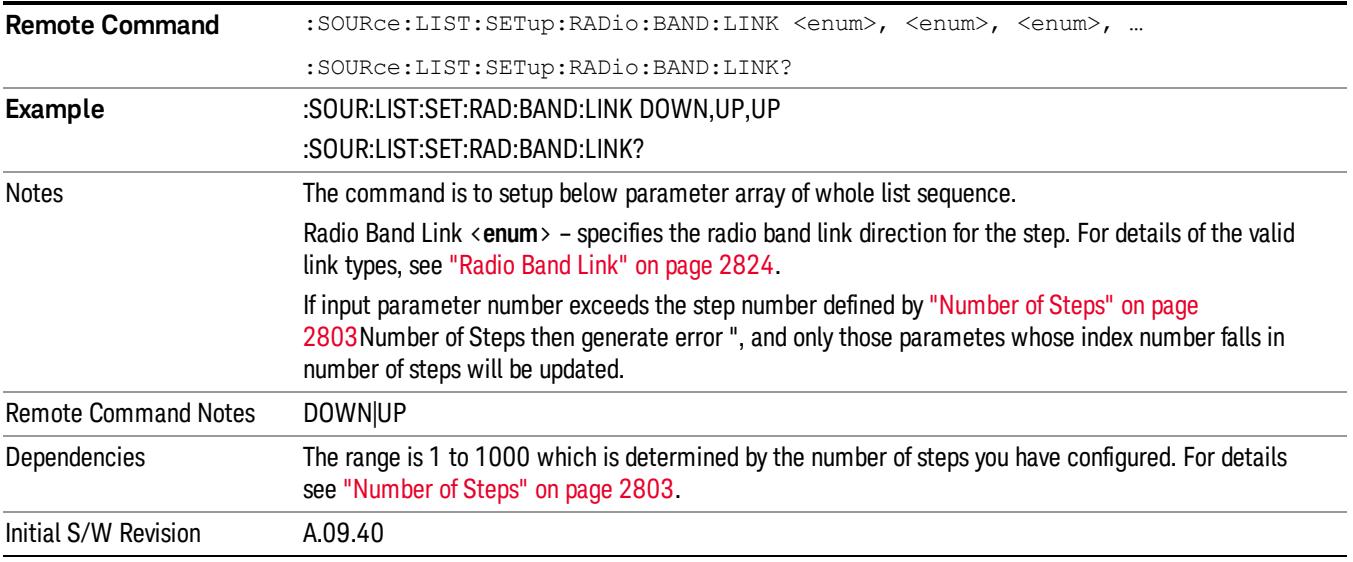

#### Step Configuration of Frequency/Channel Number parameter list (Remote Command Only)

This SCPI command is to configure "Frequency" or "Channel Number" parameter array of the whole List [Sequencer](#page-2802-0) at one time. The number of array is same as step number defined in "Number of Steps" on page 2803 Number of Steps. As a step is setup, the value entered run through several levels of validation.

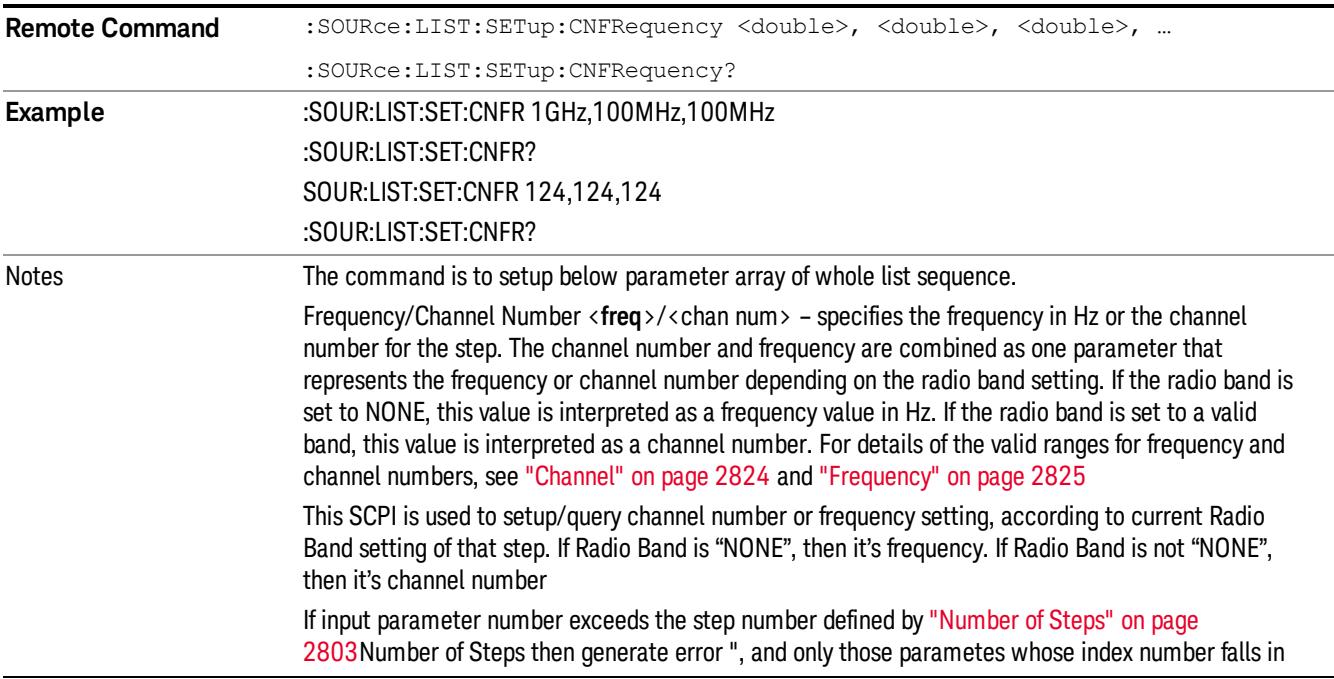

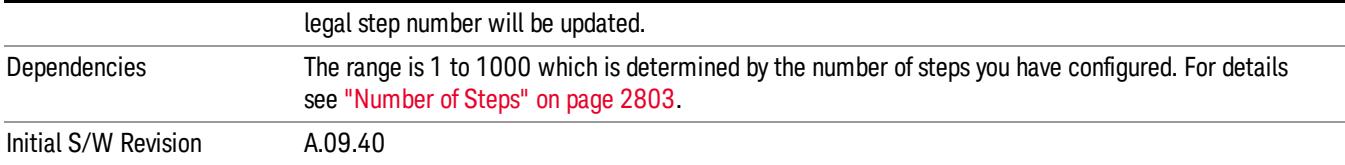

#### Step Configuration of Power parameter list (Remote Command Only)

This SCPI command is to configure "Power"parameter array of the whole List Sequencer at one time. The number of array is same as step number defined in ["Number](#page-2802-0) of Steps" on page 2803 Number of Steps. As a step is setup, the value entered run through several levels of validation.

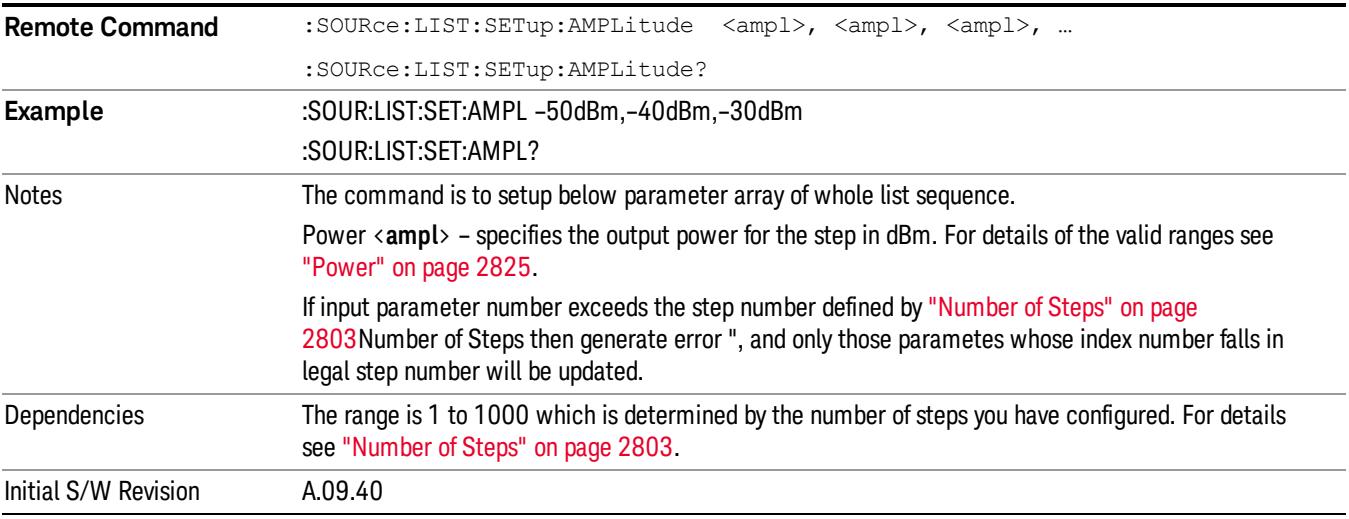

#### Step Configuration of Waveform parameter list (Remote Command Only)

This SCPI command is to configure "Waveform" parameter array of the whole List Sequencer at one time. The number of array is same as step number defined in ["Number](#page-2802-0) of Steps" on page 2803 Number of Steps. As a step is setup, the value entered run through several levels of validation.

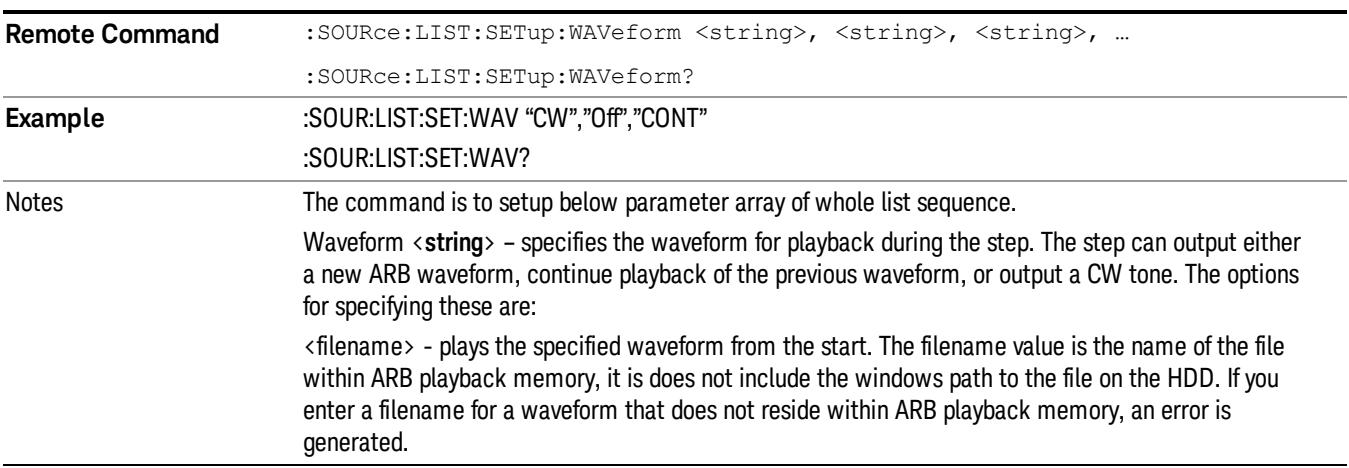

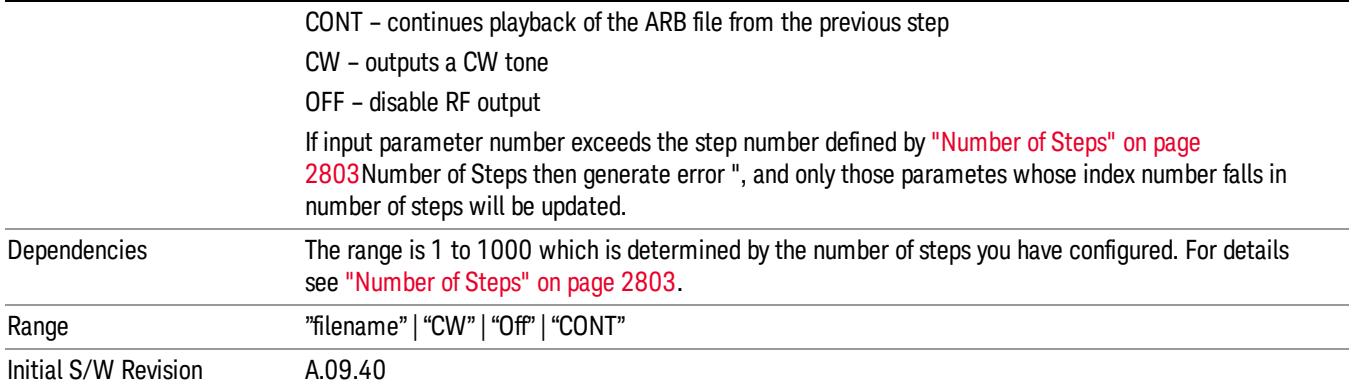

#### Step Configuration of Step Duration parameter list (Remote Command Only)

This SCPI command is to configure "Step Duration" parameter array of the whole List Sequencer at one time. The number of array is same as step number defined in ["Number](#page-2802-0) of Steps" on page 2803 Number of Steps. As a step is setup, the value entered run through several levels of validation.

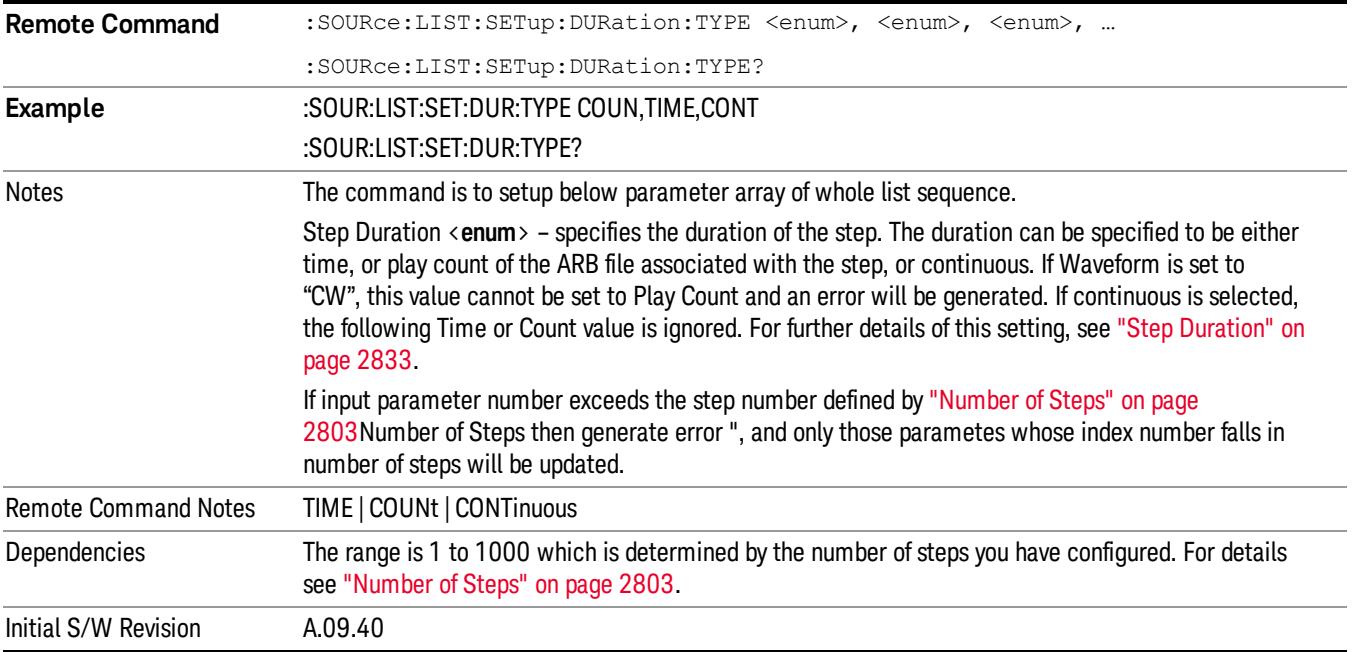

#### Step Configuration of Duration Time or Play Count parameter list (Remote Command Only)

This SCPI command is to configure "Duration Time" or "Play Count" parameter array of the whole List [Sequencer](#page-2802-0) at one time. The number of array is same as step number defined in "Number of Steps" on page 2803 Number of Steps. As a step is setup, the value entered run through several levels of validation.

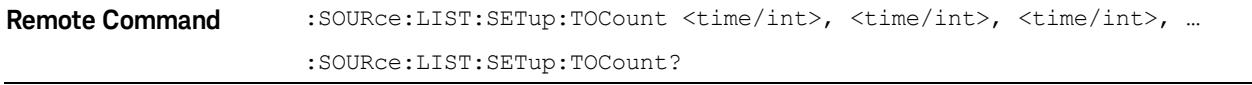

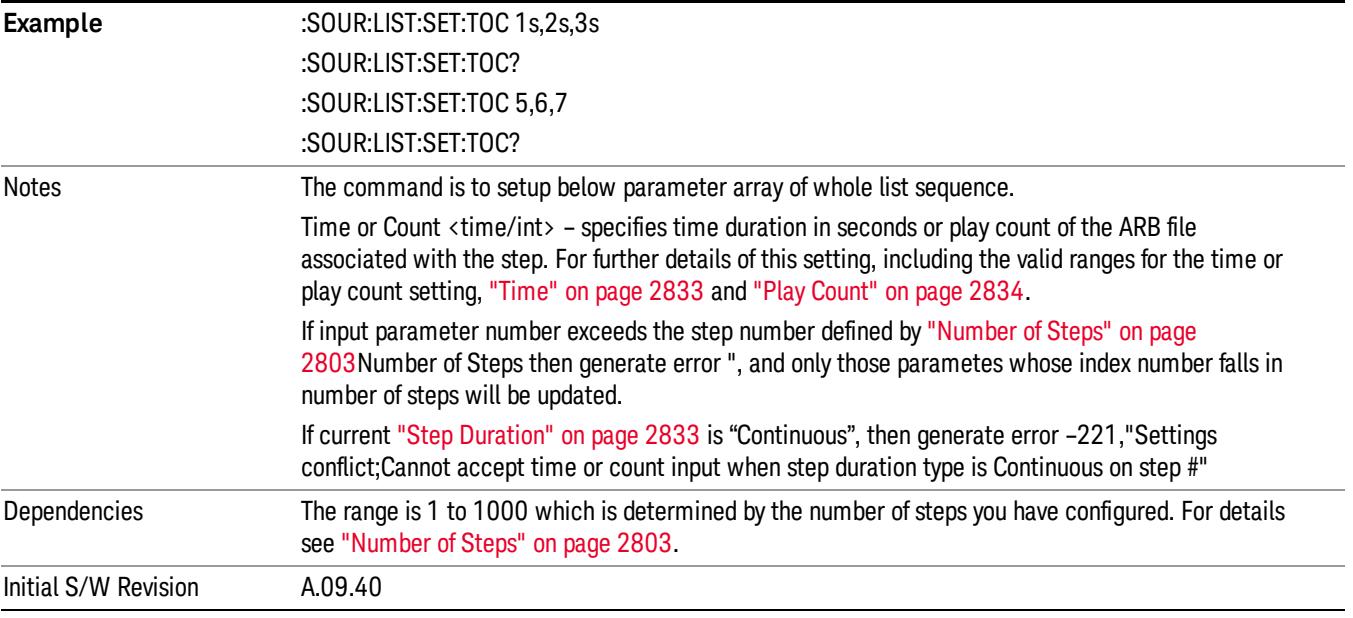

### Step Configuration of Output Trigger parameter list (Remote Command Only)

This SCPI command is to configure "Output Trigger"parameter array of the whole List Sequencer at one time. The number of array is same as step number defined in ["Number](#page-2802-0) of Steps" on page 2803 Number of Steps. As a step is setup, the value entered run through several levels of validation.

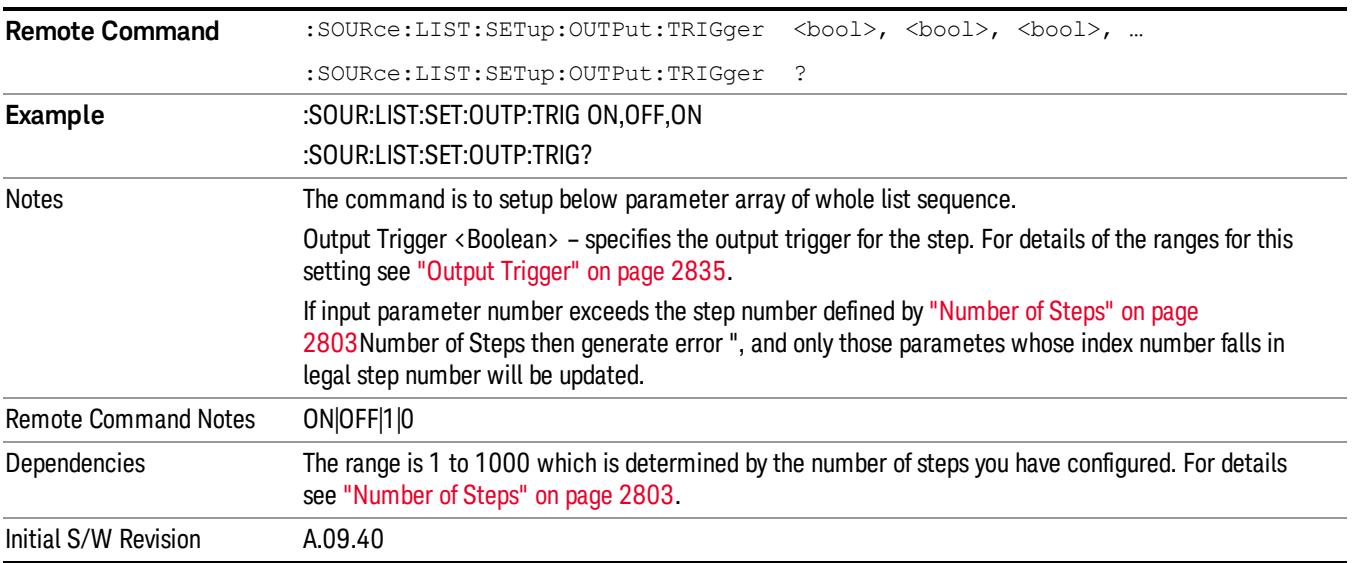

### Clear List (Remote Command Only)

This command is the SCPI equivalent of the Clear List UI featuredescribed in.

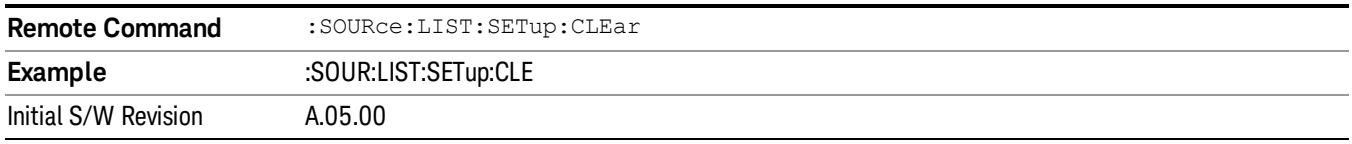

# Trigger Type

Allows access to the sub-menu for selecting the output trigger type for the list sequencer globally. It cannot be changed between different sequence steps.

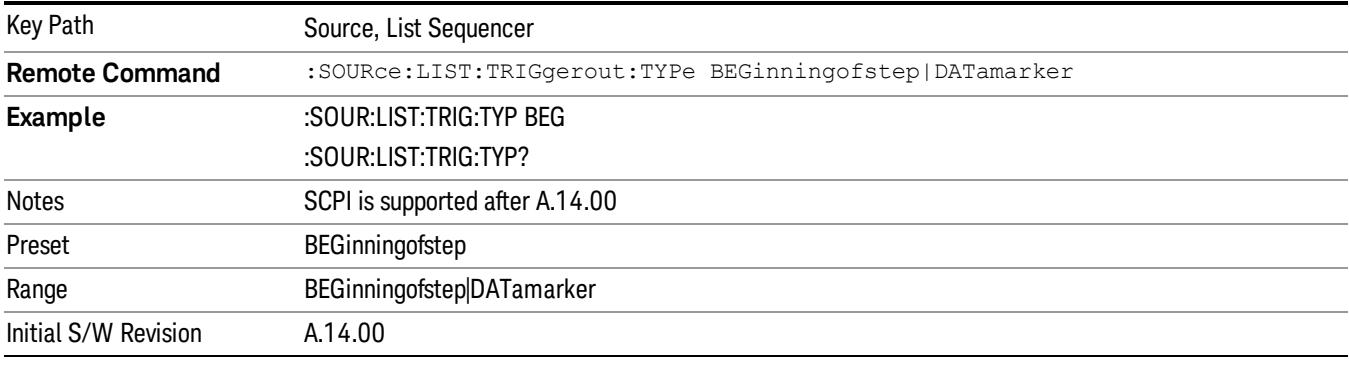

## BeginningOfStep

Sets the output trigger type as BeginningOfStep for the whole source sequence.

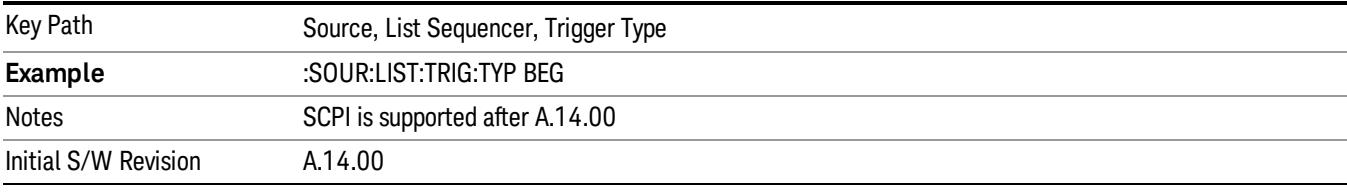

### DataMarker

Sets the output trigger type as DataMarker for the whole source sequence. When DataMarker is selected, which marker to route is also needed to be set.

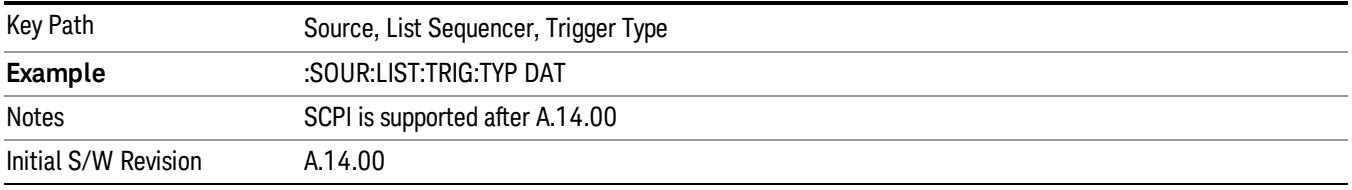

### Marker 1

Sets the output trigger maker routing to Marker 1 for DataMarker in the whole source sequence.

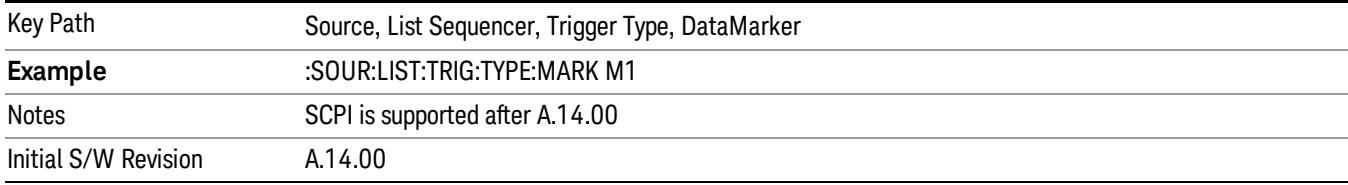

### Marker 2

Sets the output trigger maker routing to Marker 2 for DataMarker in the whole source sequence.

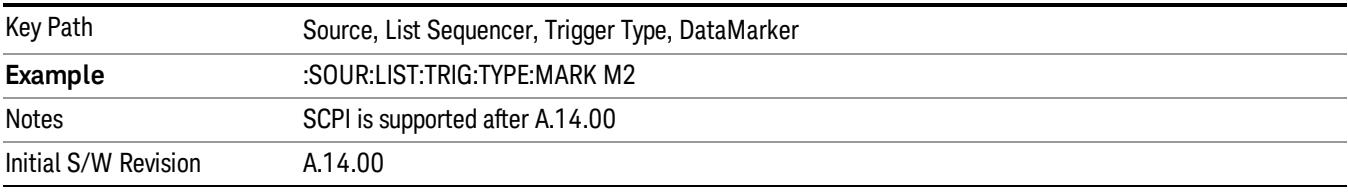

### Marker 3

Sets the output trigger maker routing to Marker 3 for DataMarker in the whole source sequence.

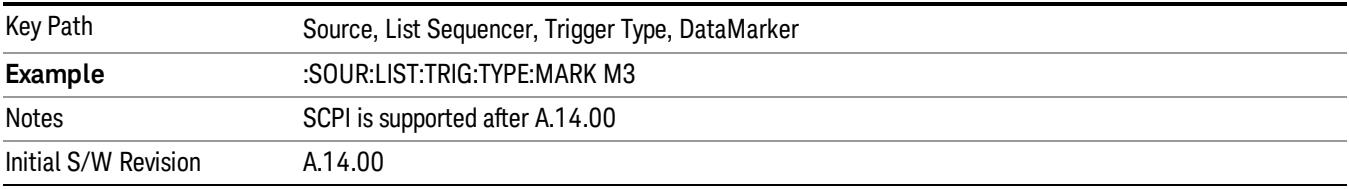

### Marker 4

Sets the output trigger maker routing to Marker 4 for DataMarker in the whole source sequence.

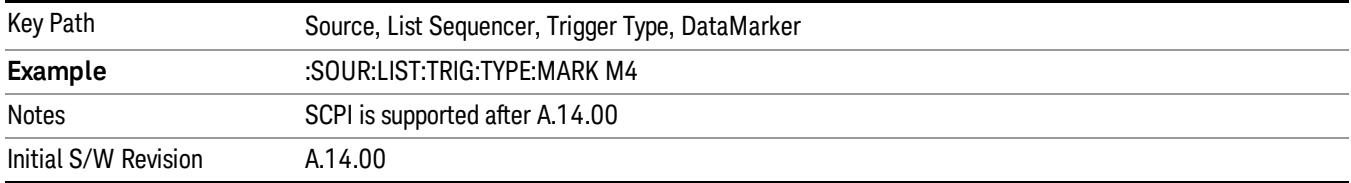

### Manual Trigger Now

Pressing this key provides a software trigger event to the list sequencer. During execution of sequence, if the sequencer is halted on any step that has been configured with a "Manual" step trigger, then this key press will cause the sequencer to continue and execute the step.

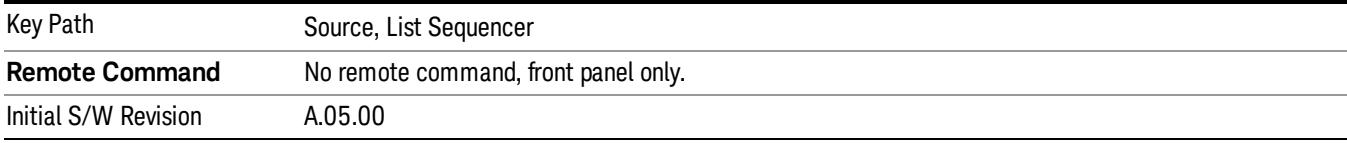

# Remote Software Trigger (Remote command Only)

During execution of a list sequence, the sequence will halt and wait at any step that has Step Trigger set to "Bus". Sending this command will trigger the step and continue the sequence.

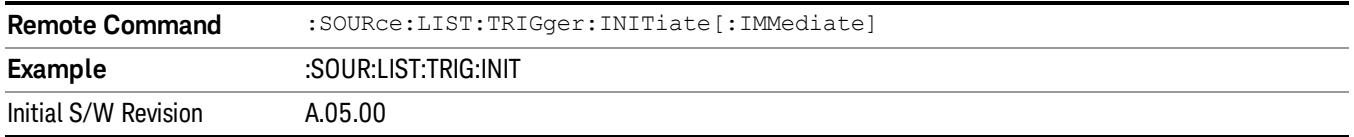

# Query List Sequence Initiation Armed Status (Remote Command Only)

This is a blocking SCPI query to determine if source list sequence being initiated successfully or not.

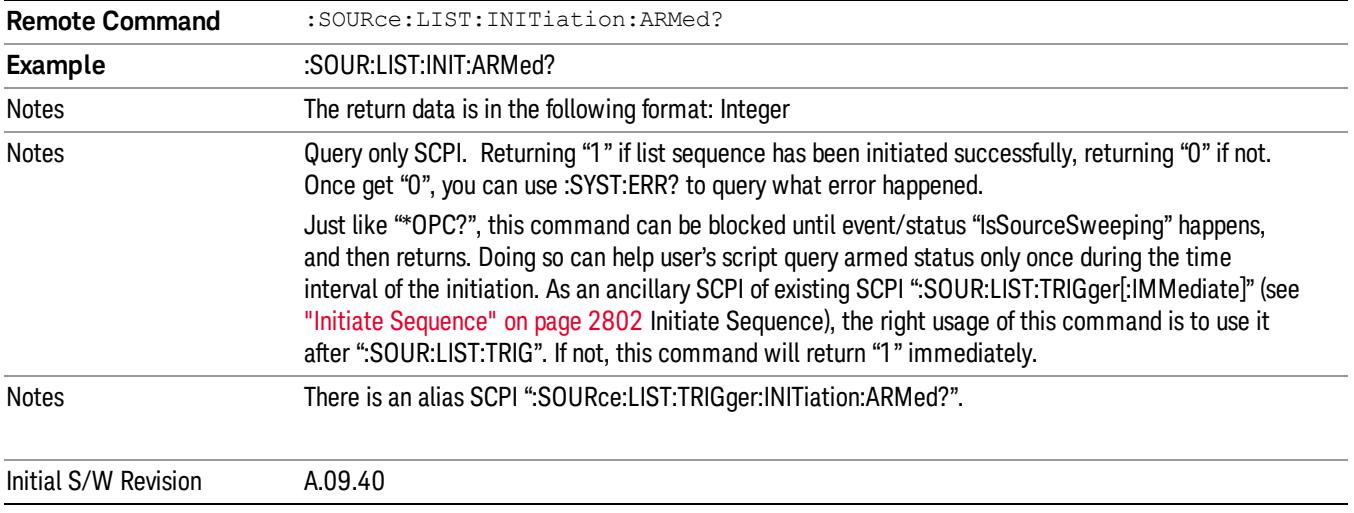

### Source Preset

Allows you to preset the source settings to their default values.

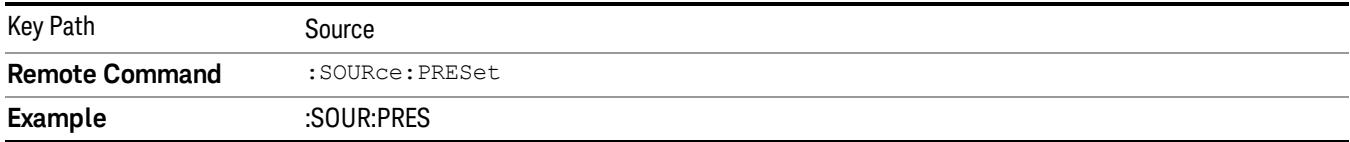

# SPAN X Scale

Accesses a menu of functions that enable you set the horizontal scale parameters.

This menu is blank if the selected window is:

- I/Q Measured Polar Graph or,
- RMS EVM (Numeric Results).

For details of available views in this measurement, see ["View/Display"](#page-2602-0) on page 2603. Within a view, you can change the selected window by pressing the Next Window key.

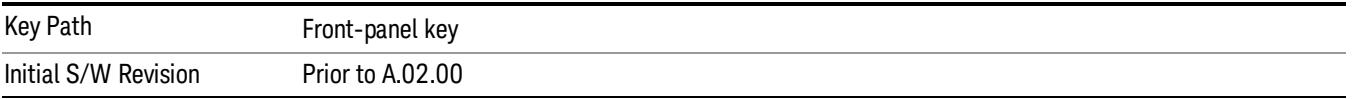

# Sweep/Control

Accesses a menu that enables you to pause and restart the measurement.

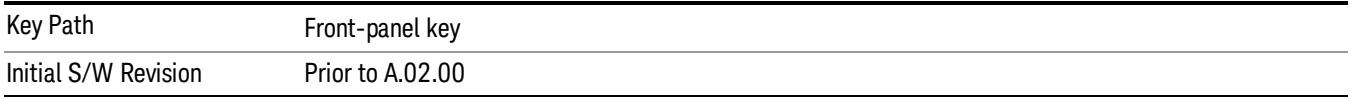

### Pause

Pauses a measurement after the current data acquisition is complete. When Paused, the label on the key changes to Resume. Pressing the Resume key resumes the measurement from the point it was at when paused. See Pause/Resume for more details.

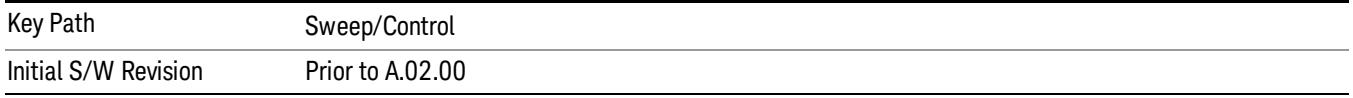
# System

See ["System"](#page-263-0) on page 264

## Trace/Detector

There is no Trace/Detector functionality supported in QPSK EVM. This front-panel key displays a blank menu when pressed.

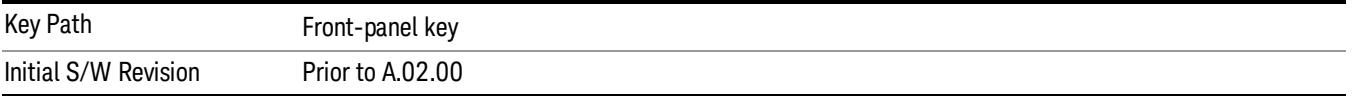

# Trigger

See ["Trigger"](#page-325-0) on page 326

Free Run

See ["Free](#page-332-0) Run " on page 333

Video

See "Video (IF [Envelope\)"](#page-1573-0) on page 1574

Trigger Level

See ["Trigger](#page-1573-1) Level " on page 1574

Trig Slope

See "Trig [Slope](#page-1574-0) " on page 1575

Trig Delay

See "Trig [Delay](#page-335-0) " on page 336

External 1 See ["External](#page-1587-0) 1 " on page 1588

Trigger Level See ["Trigger](#page-1588-0) Level " on page 1589

Trig Slope See "Trig [Slope](#page-1588-1) " on page 1589

Trig Delay See "Trig [Delay](#page-338-0) " on page 339

## Zero Span Delay Comp

See "Zero Span Delay Comp [On/Off"](#page-1576-0) on page 1577

## External 2

See ["External](#page-1589-0) 2 " on page 1590

## Trigger Level

See ["Trigger](#page-1589-1) Level " on page 1590

## Trig Slope

See "Trig [Slope](#page-1590-0) " on page 1591

14 QPSK EVM Measurement Trigger

Trig Delay See "Trig [Delay](#page-341-0) " on page 342 Zero Span Delay Comp See "Zero Span Delay Comp [On/Off"](#page-1578-0) on page 1579 RF Burst See "RF [Burst](#page-1590-1) " on page 1591 Absolute Trigger See ["Absolute](#page-1591-0) Trigger Level" on page 1592 Relative Trigger See ["Relative](#page-1581-0) Trigger Level" on page 1582 Trig Slope See ["Trigger](#page-1592-0) Slope " on page 1593 Trig Delay See "Trig [Delay](#page-345-0) " on page 346 Periodic Timer See "Periodic Timer (Frame [Trigger\)"](#page-1582-0) on page 1583 Period See ["Period](#page-1584-0) " on page 1585 **Offset** See ["Offset](#page-1584-1) " on page 1585 Offset Adjust (Remote Command Only) See "Offset Adjust (Remote [Command](#page-1585-0) Only)" on page 1586 Reset Offset Display See "Reset Offset [Display](#page-1586-0) " on page 1587 Sync Source See "Sync [Source](#page-1586-1) " on page 1587 Off See "Off " on page [1588](#page-1587-1)

External 1 See ["External](#page-1587-0) 1 " on page 1588 Trigger Level See ["Trigger](#page-1588-0) Level " on page 1589 Trig Slope See "Trig [Slope](#page-1588-1) " on page 1589 External 2 See ["External](#page-1589-0) 2 " on page 1590 Trigger Level See ["Trigger](#page-1589-1) Level " on page 1590 Trig Slope See "Trig [Slope](#page-1590-0) " on page 1591 RF Burst See "RF [Burst](#page-1590-1) " on page 1591 Absolute Trigger See ["Absolute](#page-1591-0) Trigger Level" on page 1592 Trig Slope See ["Trigger](#page-1592-0) Slope " on page 1593 Trig Delay See "Trig [Delay"](#page-356-0) on page 357 Baseband I Q See \_\_\_ on page X I Q Mag See \_\_\_ on page X Trigger Level See \_\_\_ on page X Trig Slope See \_\_\_ on page X Trig Delay See \_\_\_ on page X

14 QPSK EVM Measurement Trigger

#### I Demodulated

See \_\_\_ on page X

Trigger Level

See \_\_\_ on page X

Trig Slope

See \_\_\_ on page X

Trig Delay

See \_\_\_ on page X

#### Q Demodulated

See \_\_\_ on page X

#### Trigger Level

See \_\_\_ on page X

#### Trig Slope

See \_\_\_ on page X

Trig Delay

See \_\_\_ on page X

#### Input I

See \_\_\_ on page X

#### Trigger Level

See \_\_\_ on page X

#### Trig Slope

See \_\_\_ on page X

#### Trig Delay

See \_\_\_ on page X

#### Input Q

See \_\_\_ on page X

#### Trigger Level

See \_\_\_ on page X

#### Trig Slope

See \_\_\_ on page X

#### Trig Delay

See \_\_\_ on page X

Auxiliary Channel I Q Mag

See \_\_\_ on page X

#### Trigger Level

See \_\_\_ on page X

#### Trig Slope

See \_\_\_ on page X

#### Trig Delay

See \_\_\_ on page X

Trigger Center Frequency

See \_\_\_ on page X

#### Trigger Bandwidth

See \_\_\_ on page X

#### Auto/Holdoff

See ["Auto/Holdoff](#page-1593-0) " on page 1594

#### Auto Trig

See ["Auto](#page-1593-1) Trig " on page 1594

#### Trig Holdoff

See "Trig [Holdoff](#page-1594-0) " on page 1595

#### Holdoff Type

See \_\_\_ on page X

## User Preset

Accesses a menu that gives you the following three choices:

- User Preset recalls a state previously saved using the Save User Preset function.
- User Preset All Modes presets all of the modes in the analyzer
- Save User Preset– saves the current state for the current mode

In products that run multiple instances of the X-Series Application, all instances use the same location to **NOTE** save User Preset state. So Save User Preset of one instance will overwrite the Save User Preset of another instance.

| Key Path                                       | Front-panel key                                                                                                    |
|------------------------------------------------|----------------------------------------------------------------------------------------------------|
| <b>Backwards Compatibility</b><br><b>Notes</b> | User Preset is actually loading a state, and in legacy analyzers, it was possible to load a state<br>without affecting the trace data, limit lines or correction data. Similarly it was possible to do a User<br>Preset without affecting the trace data, limit lines or correction data.                                                                                                    |
|                                                | In the X-Series, "state" always includes all of this data; so whenever state is loaded, or User Preset is<br>executed, all of the traces, limit lines and corrections are affected. Although this differs from<br>previous behavior, it is desirable behavior, and should not cause adverse issues for users.                                                                                                    |
|                                                | On ESA and PSA, User Preset affected the entire instrument's state. In the X-Series, User Preset only<br>recalls the state for the active mode. There is a User Preset file for each mode. User Preset can never<br>cause a mode switch as it can in legacy analyzers. If you want to recall all modes to their user preset<br>file state, you will need to do a User Preset after mode switching into each mode. |
|                                                | User Preset recalls mode state which can now include data like traces; whereas on ESA and PSA,<br>User Preset did not affect data.                                                                                                    |
| Initial S/W Revision                           | Prior to A.02.00                                                                                                    |

#### User Preset

User Preset sets the state of the currently active mode back to the state that was previously saved for this mode using the Save User Preset menu key or the SCPI command, SYST:PRES:USER:SAV. It not only recalls the Mode Preset settings, but it also recalls all of the mode persistent settings, and the Input/Output system setting that existed at the time Save User Preset was executed.

If a Save User Preset has not been done at any time, User Preset recalls the default user preset file for the currently active mode. The default user preset files are created if, at power-on, a mode detects there is no user preset file. There will never be a scenario when there is no user preset file to restore. For each mode, the default user preset state is the same state that would be saved if a Save User Preset is performed in each mode right after doing a Restore Mode Default and after a Restore Input/Output Defaults.

The User Preset function does the following:

- Aborts the currently running measurement.
- Sets the mode State to the values defined by Save User Preset.
- Makes the saved measurement for the currently running mode the active measurement.
- Brings up the saved menu for the power-on mode.
- Clears the input and output buffers.
- Sets the Status Byte to 0.

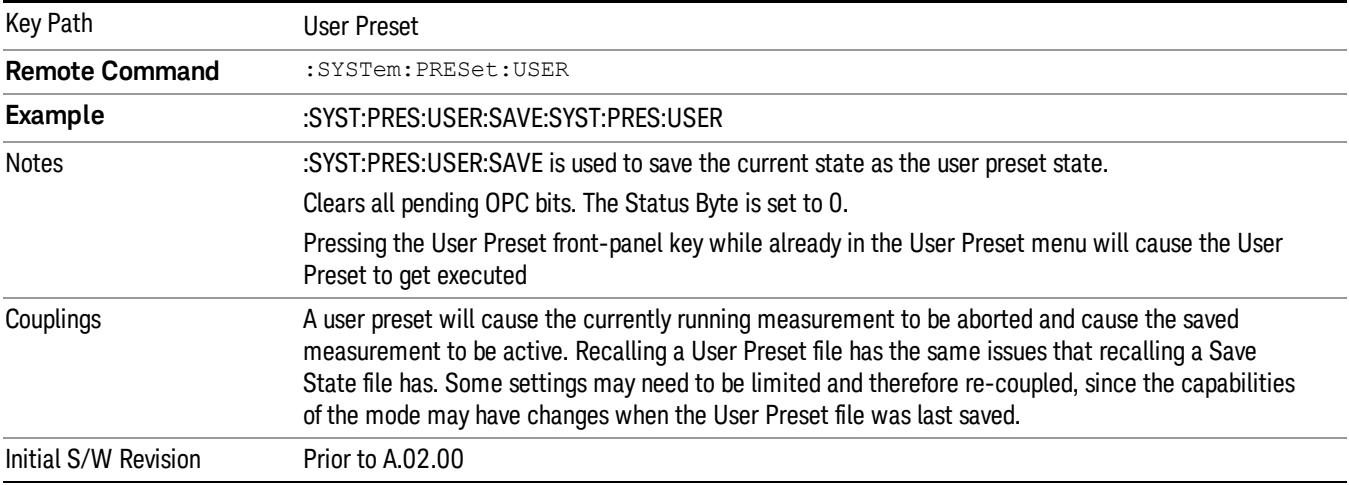

#### User Preset All Modes

Recalls all of the User Preset files for each mode, switches to the power-on mode, and activates the saved measurement from the power-on mode User Preset file.

#### When the instrument is secured, all of the user preset files are converted back to their default user preset **NOTE** files.

The User Preset function does the following:

- Aborts the currently running measurement.
- Switches the Mode to the power-on mode.
- Restores the User Preset files for each mode.
- Makes the saved measurement for the power-on mode the active measurement.
- Brings up the saved menu for the power-on mode.
- Clears the input and output buffers.
- Sets the Status Byte to 0.

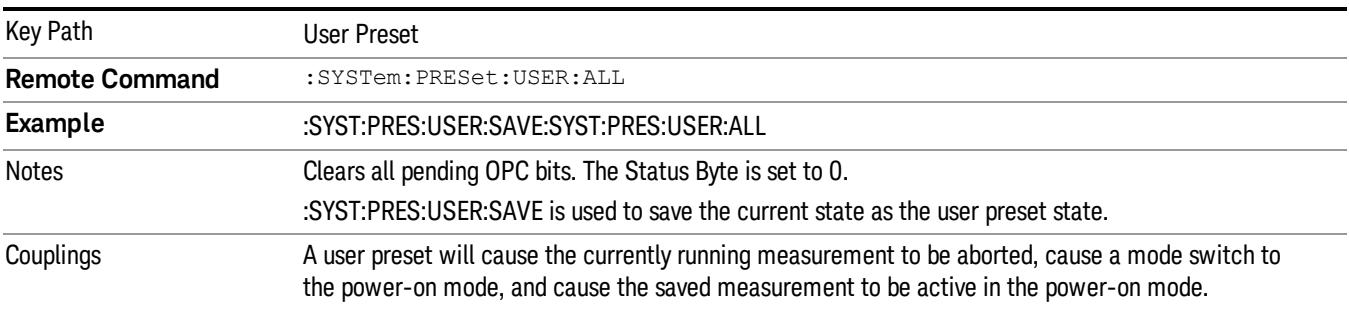

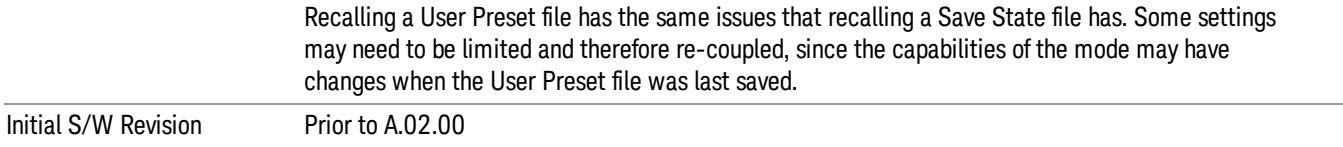

#### Save User Preset

Saves the currently active mode and its State. You can recall this User Preset file by pressing the User Preset menu key or sending the SYST:PRES:USER remote command. This same state is also saved by the Save State function.

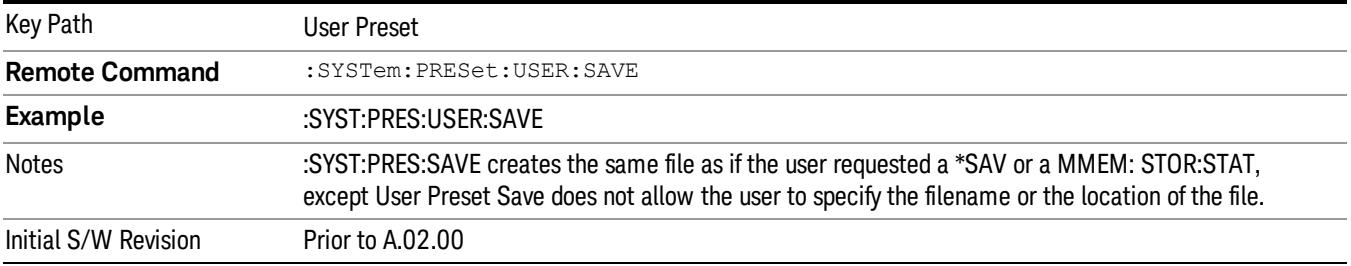

## View/Display

Accesses a menu of functions that enable you to set up and control the display parameters for the current measurement.

Two views are available in this measurement, as described in the sections:

I/Q Measured Polar Graph

"I/Q Error [View"](#page-2613-0) on page 2614

This topic contains the following sections:

"View Selection by name (Remote [Command](#page-2602-0) Only)" on page 2603

<span id="page-2602-0"></span>"View Selection by number (Remote [Command](#page-2602-1) only)" on page 2603

#### View Selection by name (Remote Command Only)

Selects the format for the measurement results view.

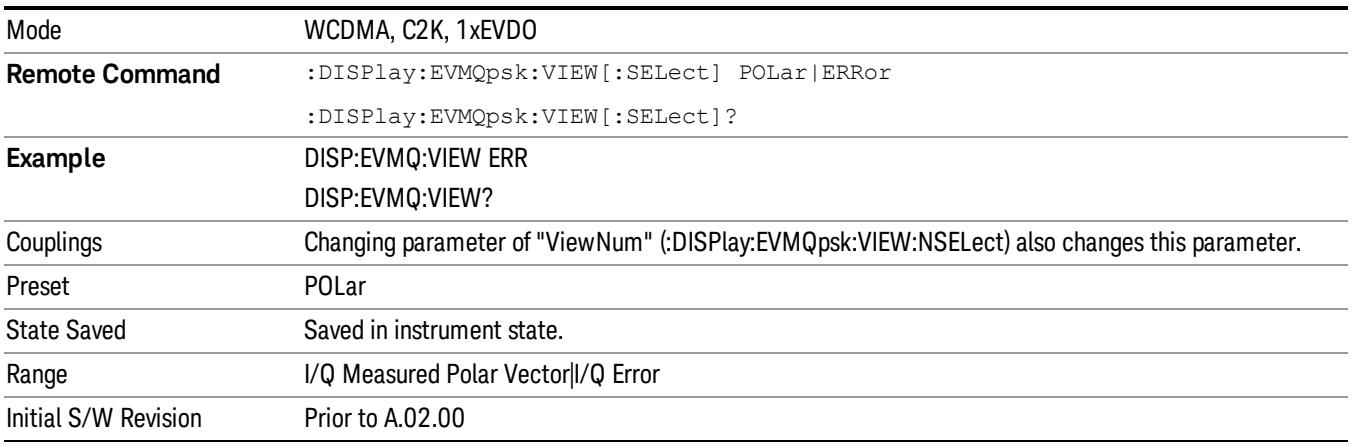

#### <span id="page-2602-1"></span>View Selection by number (Remote Command only)

Displays the numeric values of the measurement results.

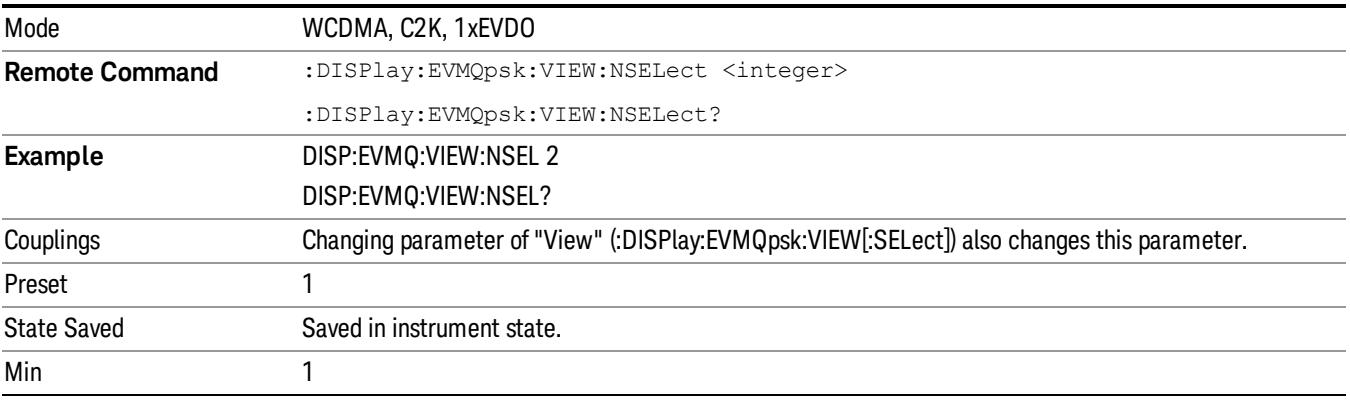

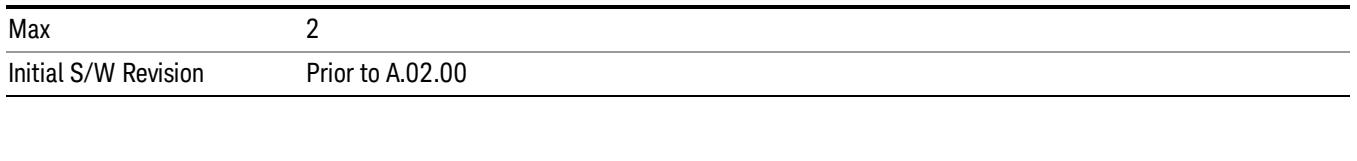

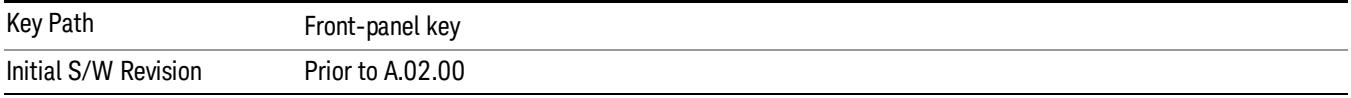

#### **Display**

The Display menu is common to most measurements, and is used for configuring items on the display. Some Display menu settings apply to all the measurements in a mode, and some only to the current measurement. Those under the System Display Settings key apply to all measurements in all modes.

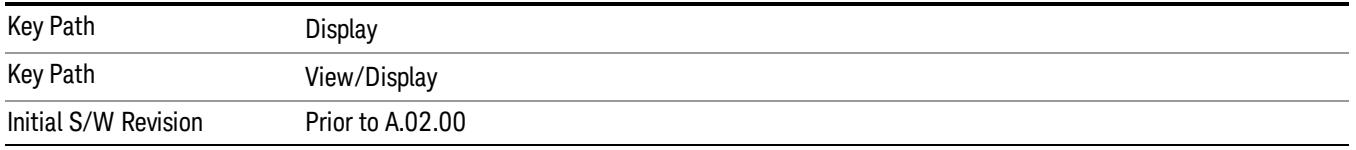

### Annotation

Turns on and off various parts of the display annotation. The annotation is divided up into four categories:

- 1. Meas Bar: This is the measurement bar at the top of the screen. It does not include the settings panel or the Active Function. Turning off the Meas Bar turns off the settings panel and the Active Function. When the Meas Bar is off, the graticule area expands to fill the area formerly occupied by the Meas Bar.
- 2. Screen Annotation: this is the annotation and annunciation around the graticule, including any annotation on lines (such as the display line, the threshold line, etc.) This does NOT include the marker number or the N dB result. When off, the graticule expands to fill the entire graticule area.
- 3. Trace annotation: these are the labels on the traces, showing their detector (or their math mode).
- 4. Active Function annotation: this is the active function display in the meas bar, and all of the active function values displayed on softkeys.

See the figure below. Each type of annotation can be turned on and off individually.

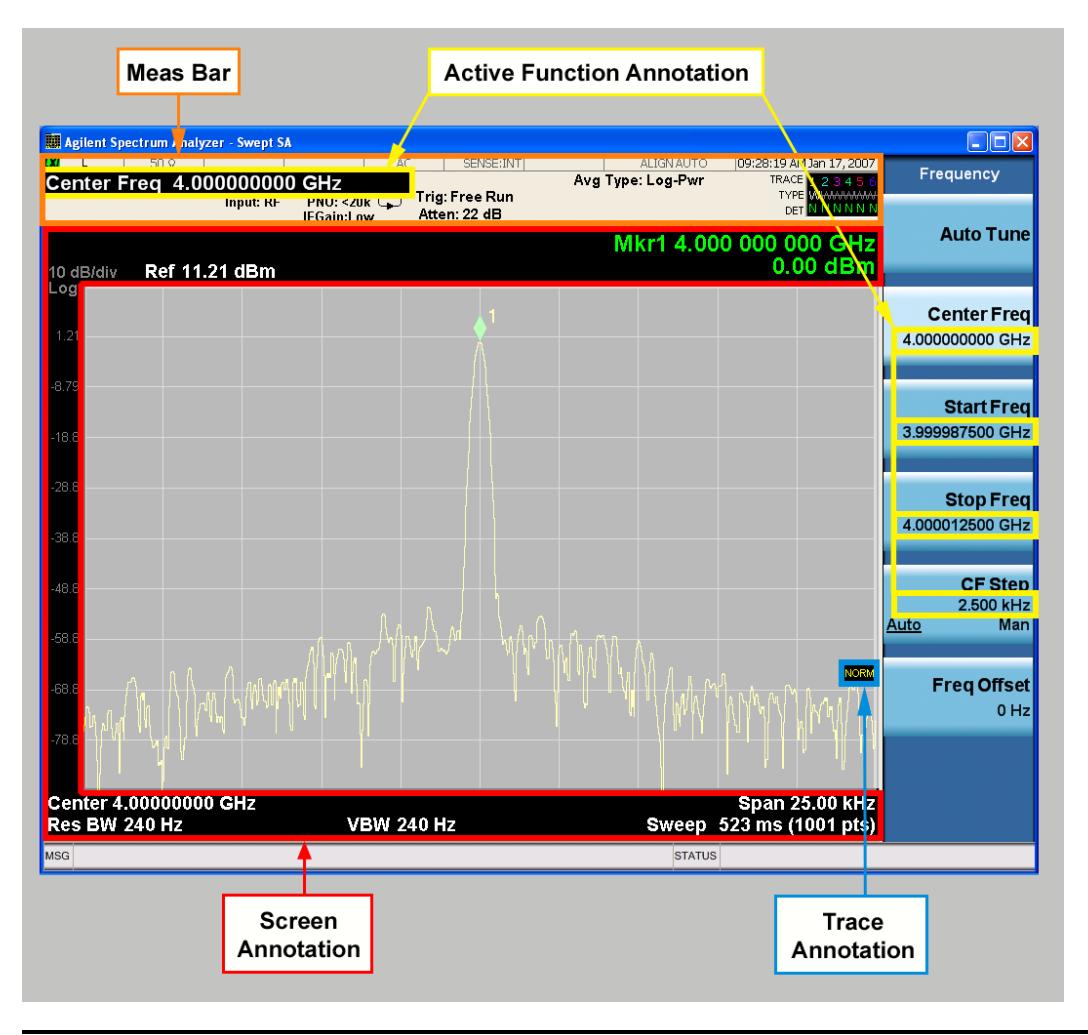

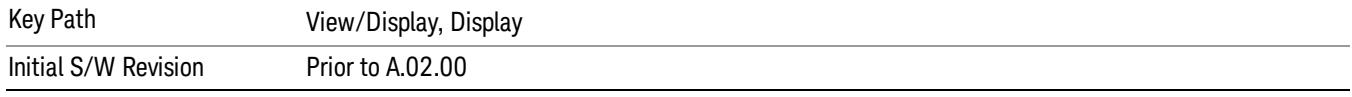

#### Meas Bar On/Off

This function turns the Measurement Bar on and off, including the settings panel. When off, the graticule area expands to fill the area formerly occupied by the Measurement Bar.

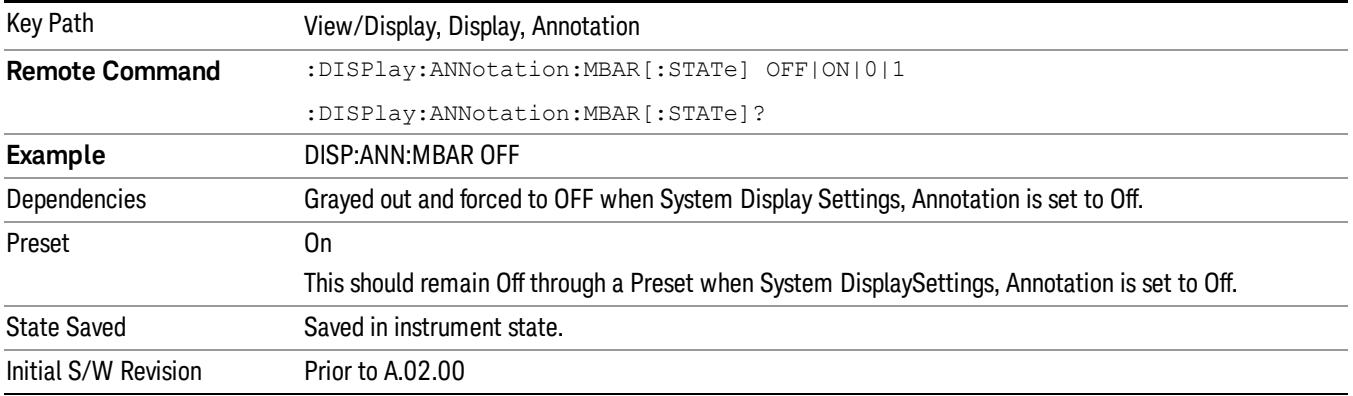

#### Screen

This controls the display of the annunciation and annotation around the graticule, including any annotation on lines (such as the display line, the threshold line, etc.) and the y-axis annotation. This does NOT include marker annotation (or the N dB result). When off, the graticule expands to fill the entire graticule area, leaving only the 1.5% gap above the graticule as described in the Trace/Detector chapter.

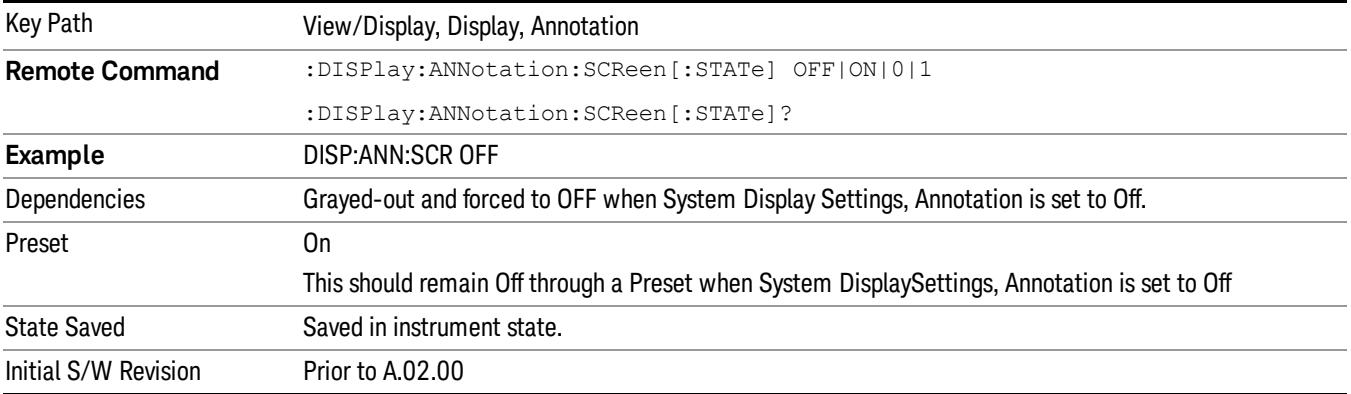

#### Active Function Values On/Off

Turns on and off the active function display in the Meas Bar, and all of the active function values displayed on the softkeys.

Note that all of the softkeys that have active functions have these numeric values blanked when this function is on. This is a security feature..

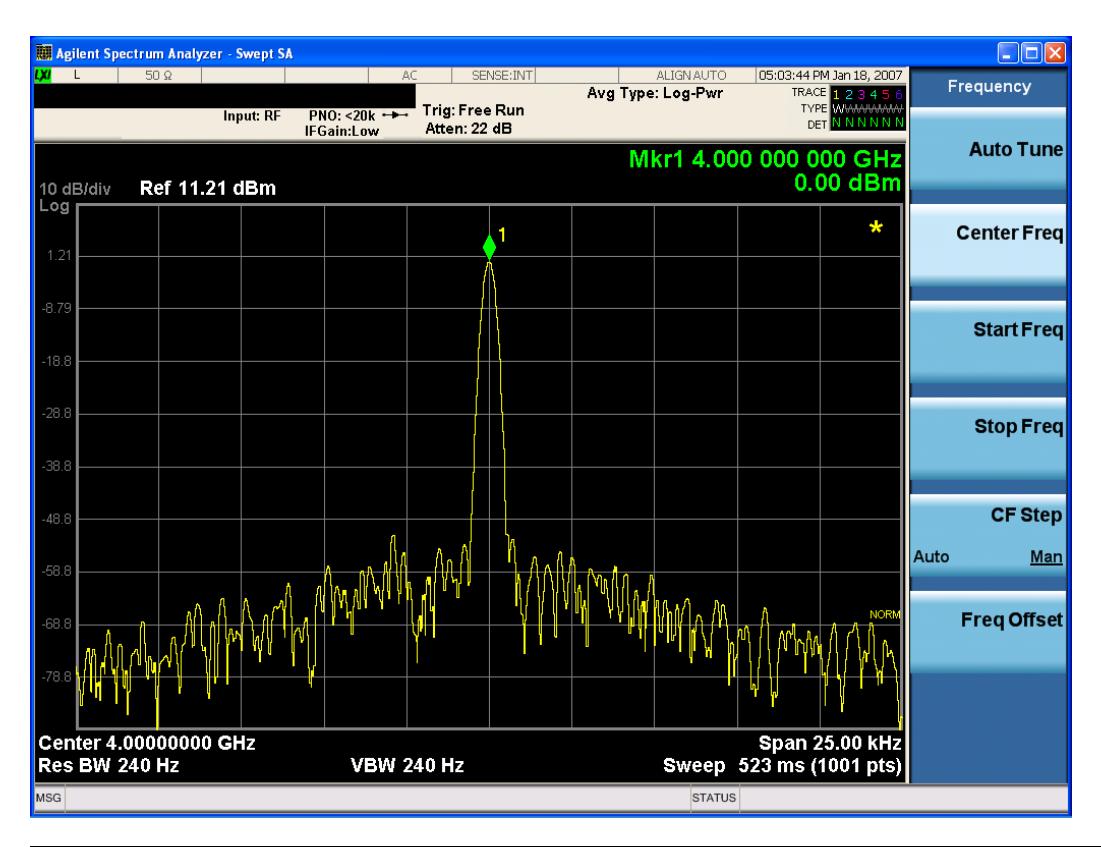

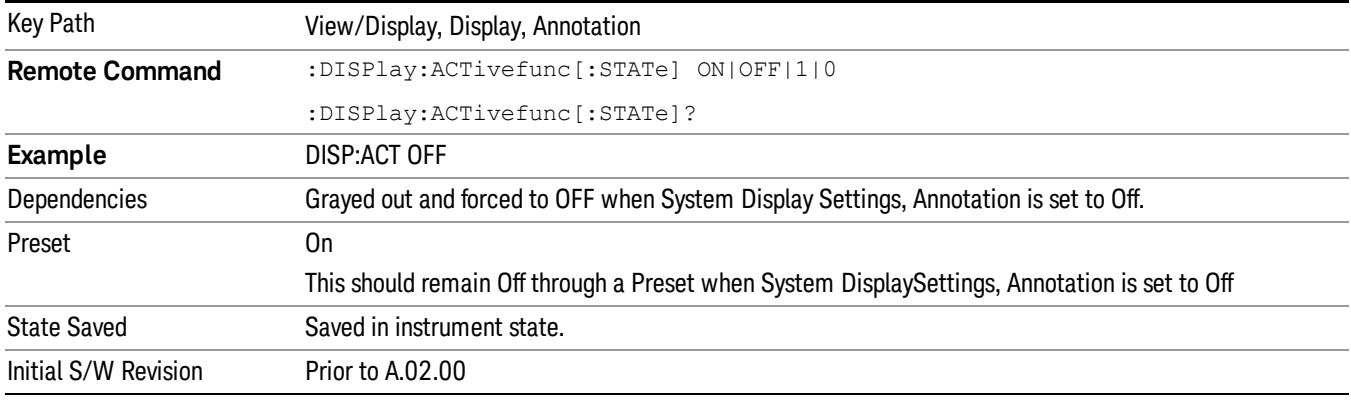

#### Title

Displays menu keys that enable you to change or clear a title on your display.

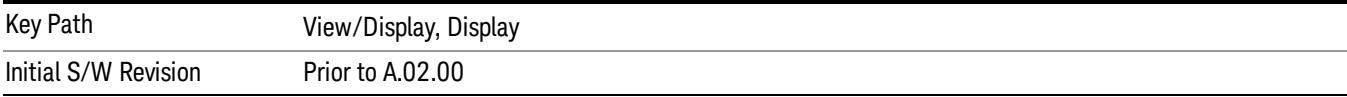

#### Change Title

Writes a title into the "measurement name"field in the banner, for example, "Swept SA".

Press Change Title to enter a new title through the alpha editor. Press Enter or Return to complete the entry. Press ESC to cancel the entry and preserve your existing title.

The display title will replace the measurement name. It remains for this measurement until you press Change Title again, or you recall a state, or a Preset is performed. A title can also be cleared by pressing Title, Clear Title.

Notice the inclusion of the <measurement> parameter in the command below. Because each **NOTE** measurement remembers the Display Title, the command must be qualified with the measurement name. For the Swept SA measurement this is not the case; no <measurement> parameter is used when changing the Display Title for the Swept SA measurement.

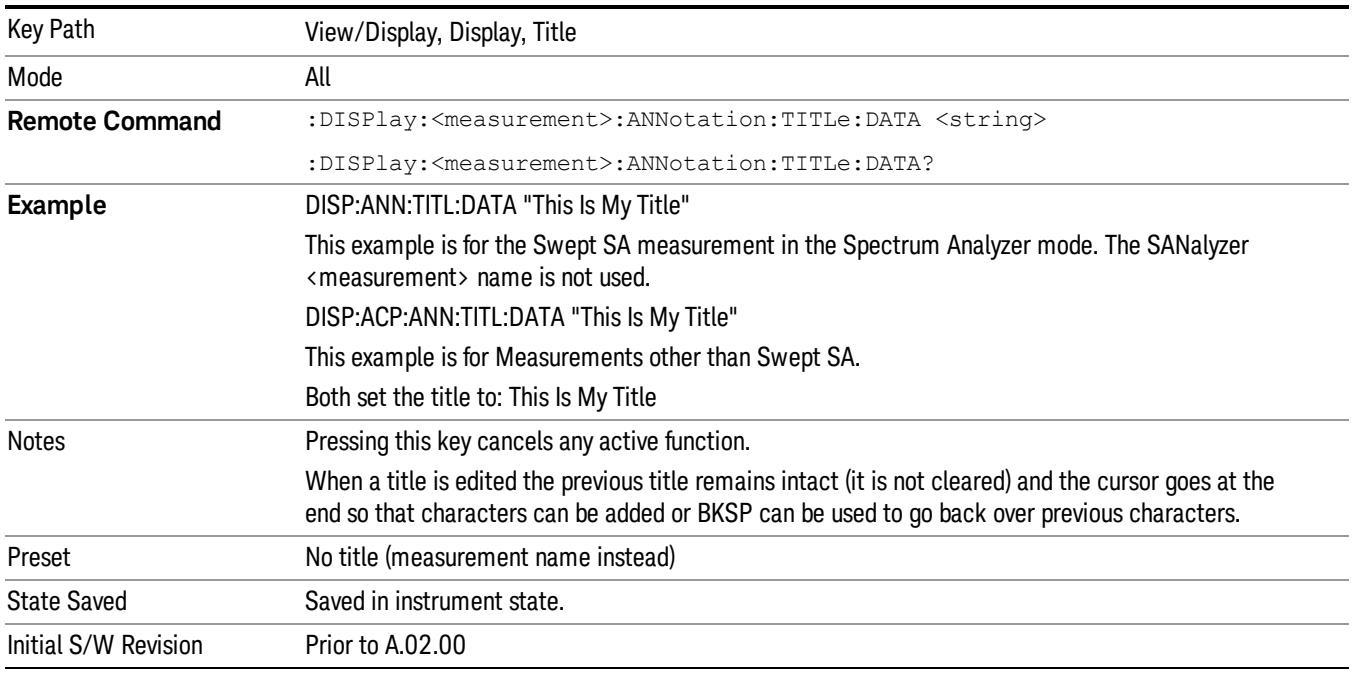

#### Clear Title

Clears a title from the front-panel display. Once cleared, the title cannot be retrieved. After the title is cleared, the current Measurement Name replaces it in the title bar.

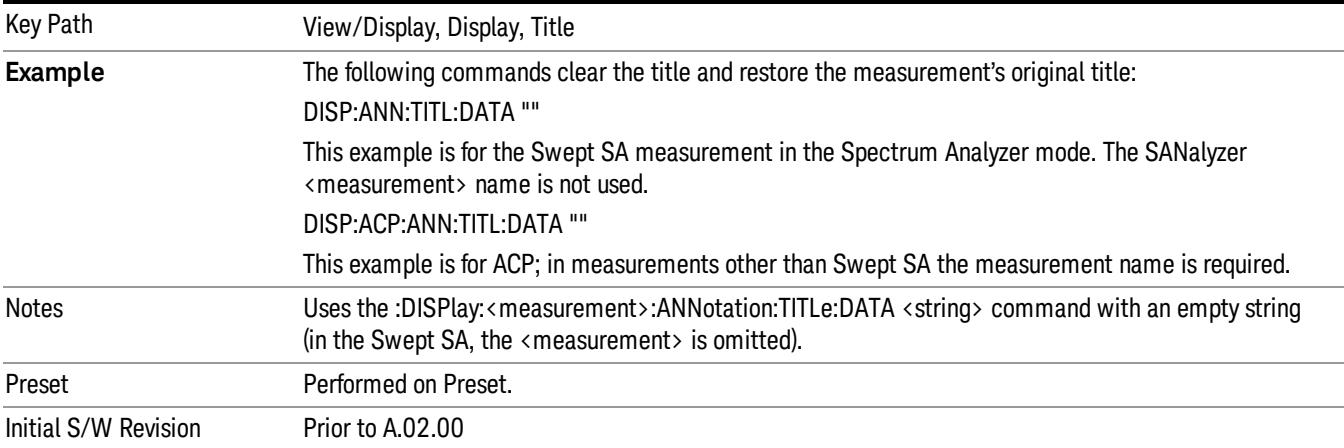

#### **Graticule**

Pressing Graticule turns the display graticule On or Off. It also turns the graticule y-axis annotation on and off.

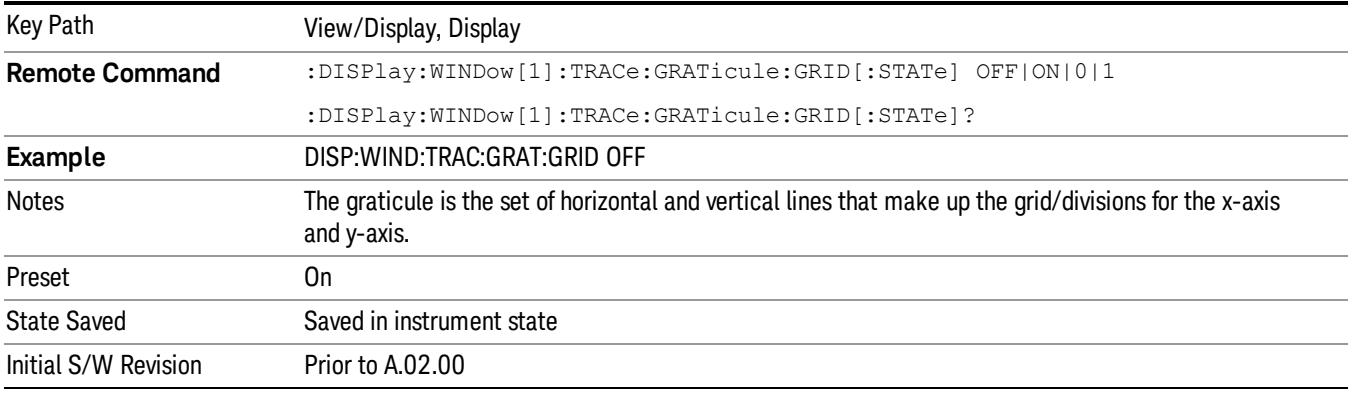

### System Display Settings

These settings are "Mode Global" – they affect all modes and measurements and are reset only by Restore Misc Defaults or Restore System Defaults under System.

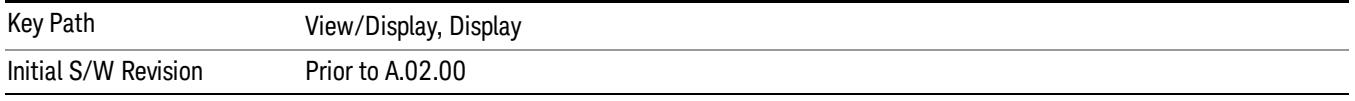

#### Annotation Local Settings

This is a Mode Global override of the meas local annotation settings. When it is All Off, it forces ScreenAnnotation, Meas Bar, Trace, and Active Function Values settings to be OFF for all measurements in all modes. This provides the security based "annotation off" function of previous analyzers; hence it uses the legacy SCPI command.

When it is All Off, the Screen, Meas Bar, Trace, and Active Function Values keys under the Display, Annotation menu are grayed out and forced to Off. When Local Settings is selected, you are able to set the local annotation settings on a measurement by measurement basis.

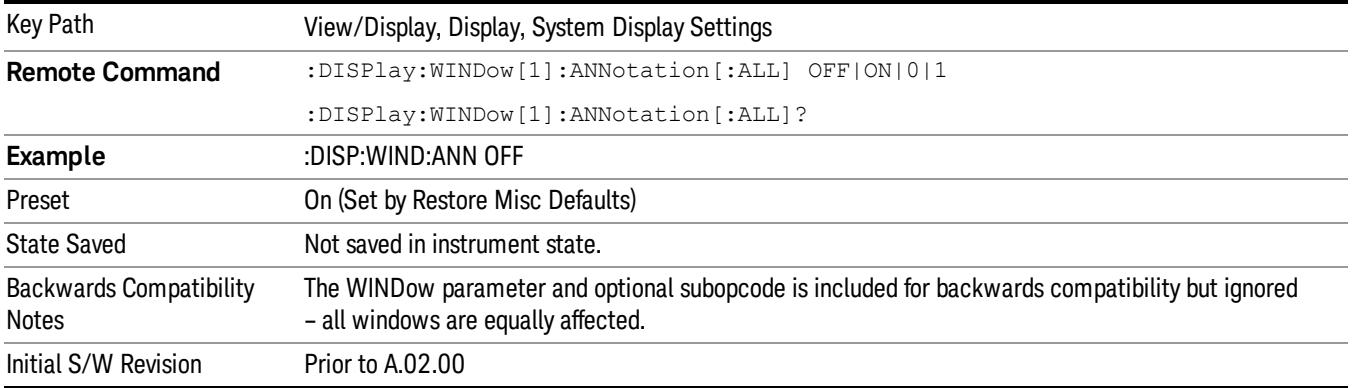

#### Themes

Accesses a menu of functions that enable you to choose the theme to be used when saving the screen image.

The Themes option is the same as the Themes option under the Display and Page Setup dialogs. It allows you to choose between themes to be used when saving the screen image.

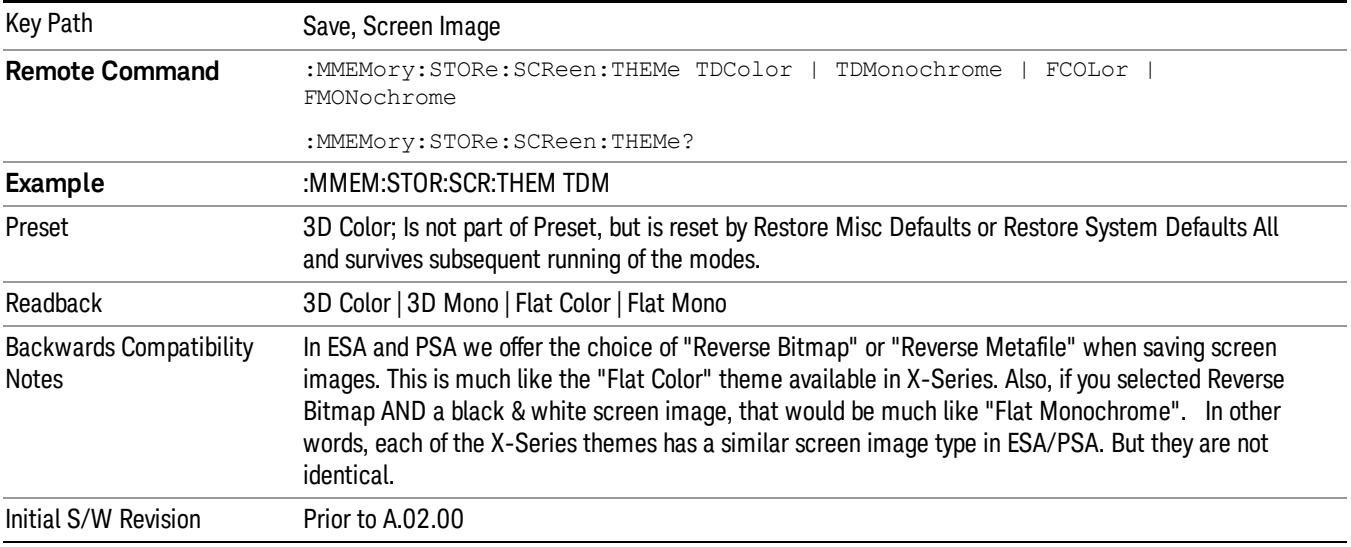

#### 3D Color

Selects a standard color theme with each object filled, shaded and colored as designed.

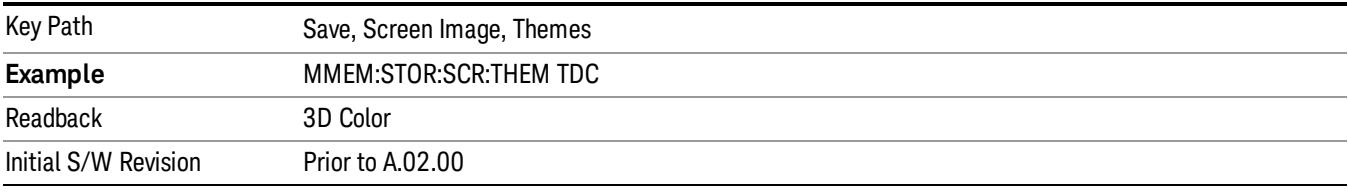

#### 3D Monochrome

Selects a format that is like 3D color but shades of gray are used instead of colors.

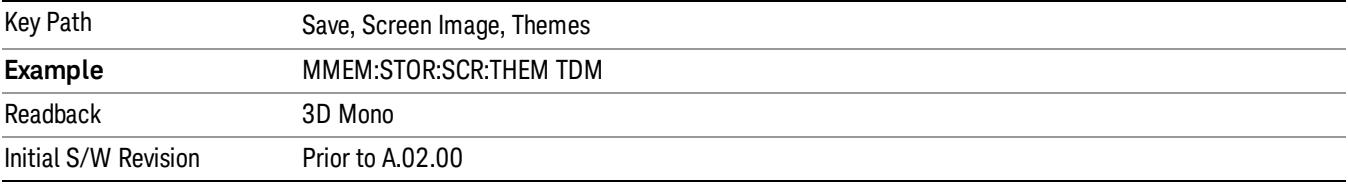

#### Flat Color

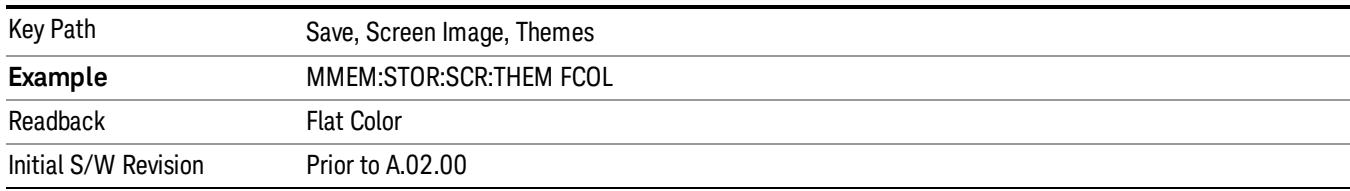

Selects a format that is best when the screen is to be printed on an ink printer.

#### Flat Monochrome

Selects a format that is like Flat Color. But only black is used (no colors, not even gray), and no fill.

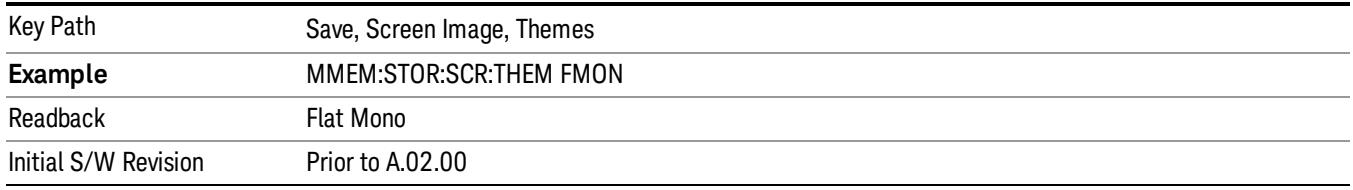

### I/Q Polar Vec/Constln

Specifies the format of the polar vector graph display. The following display options are available:

Vector and Constellation

Vector Only

Constellation Only

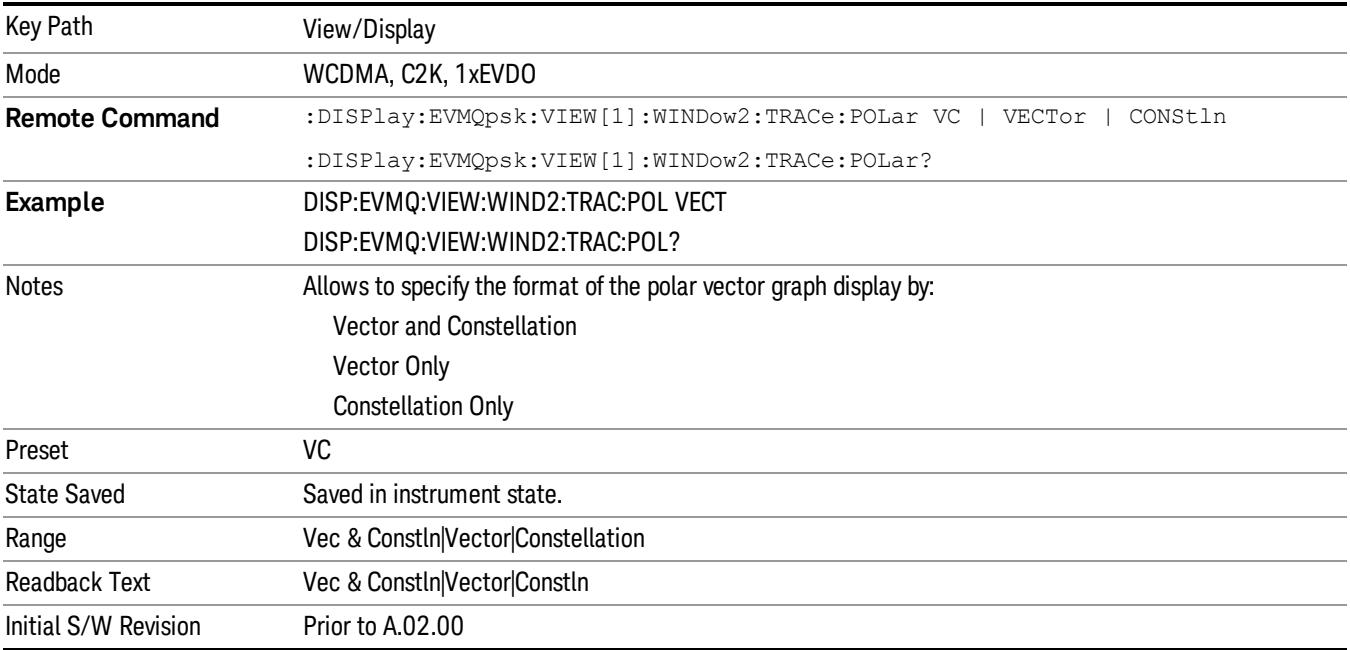

### Chip Offset

Sets the chip offset number from the first chip in a measured signal.

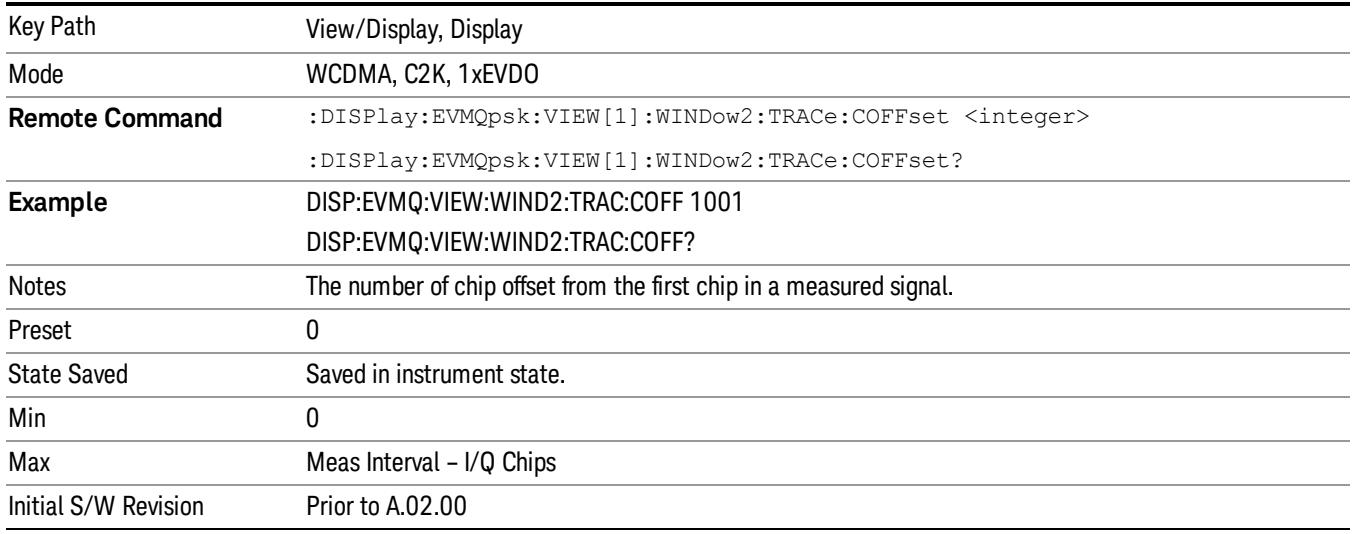

## I/Q Chips

Specifies the number of I/Q chips used to display the I/Q waveforms.

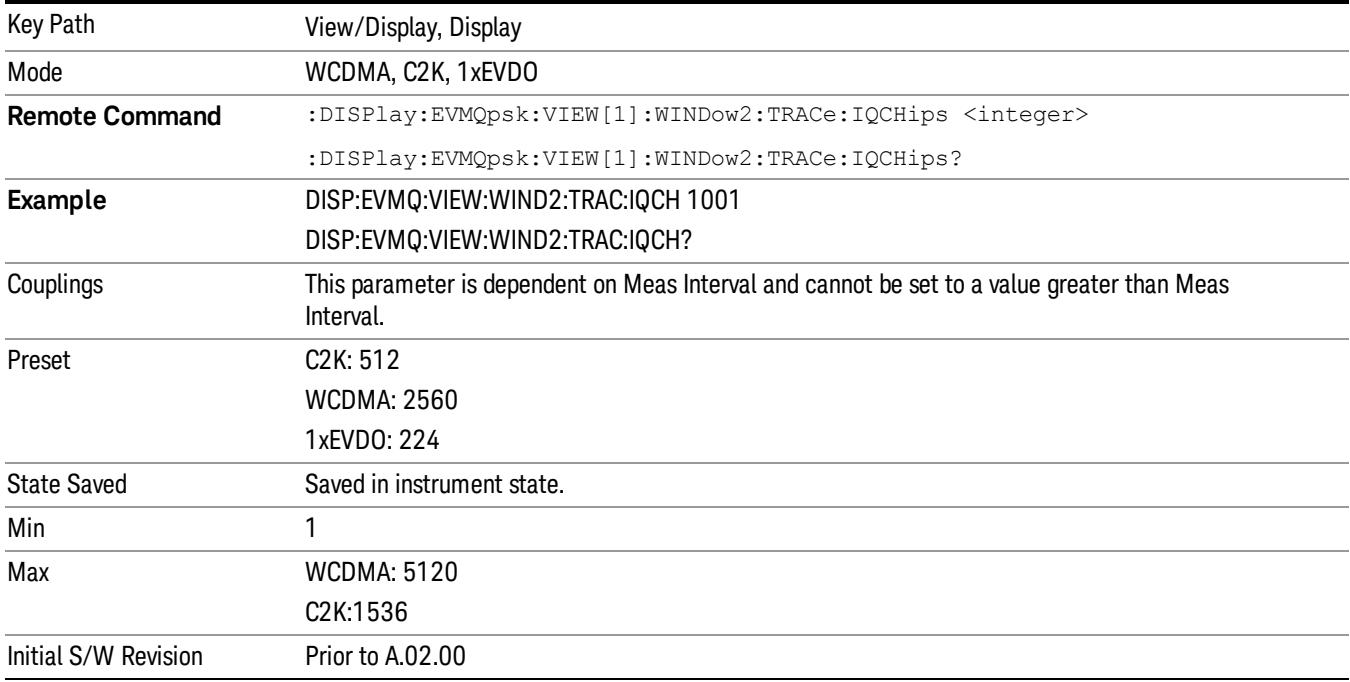

#### Interpolation

Toggles the interpolation function from On to Off. If set to On, the vector lines between chip dots are converted into smooth curves by the interpolation function.

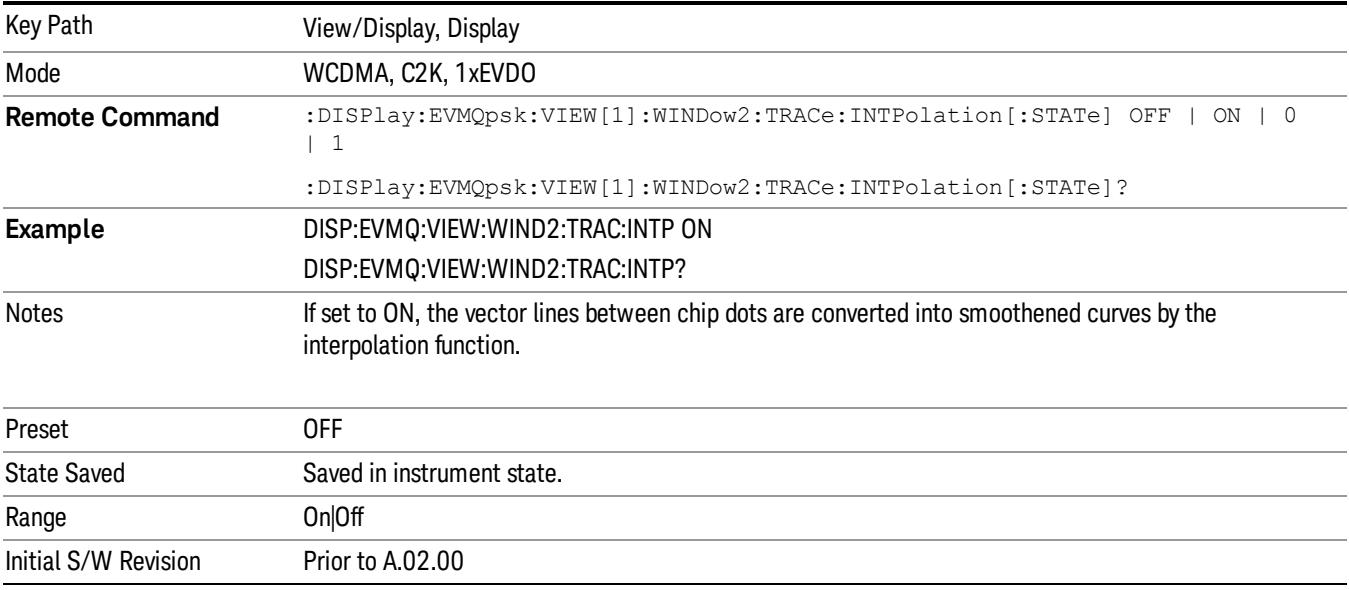

#### +45° Rotation

Toggles the state of the rotation of the I/Q polar trace. If set to On, the I/Q polar trace is rotated by 45 degrees to provide a rectangular display.

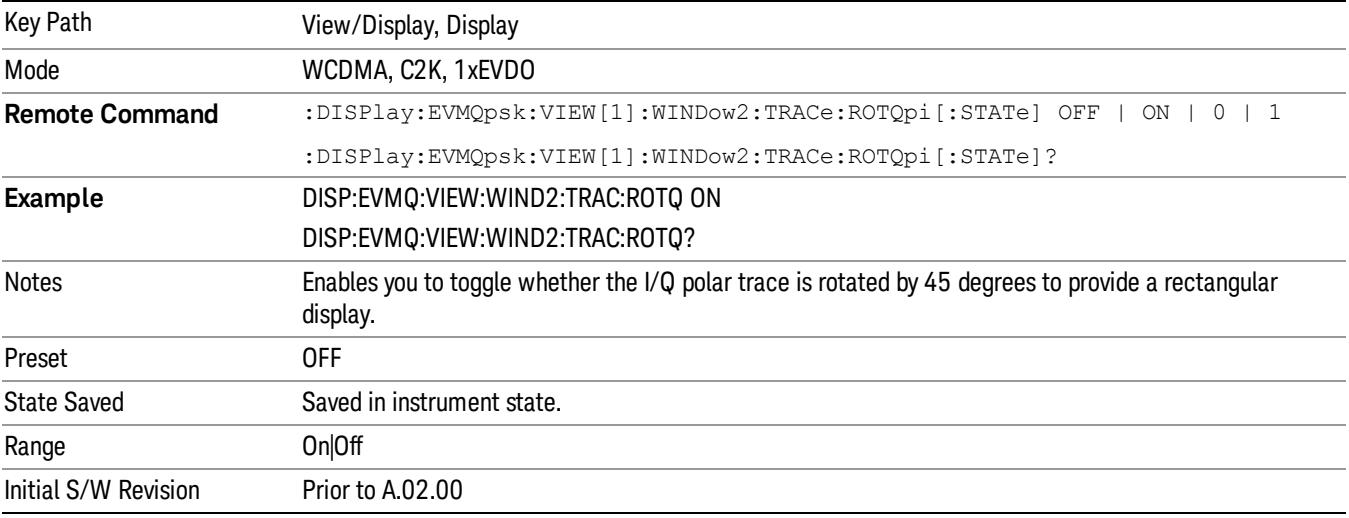

### Full Vector

Toggles the gray background from On to Off when displaying the full measured trace or the selected vector on the display.

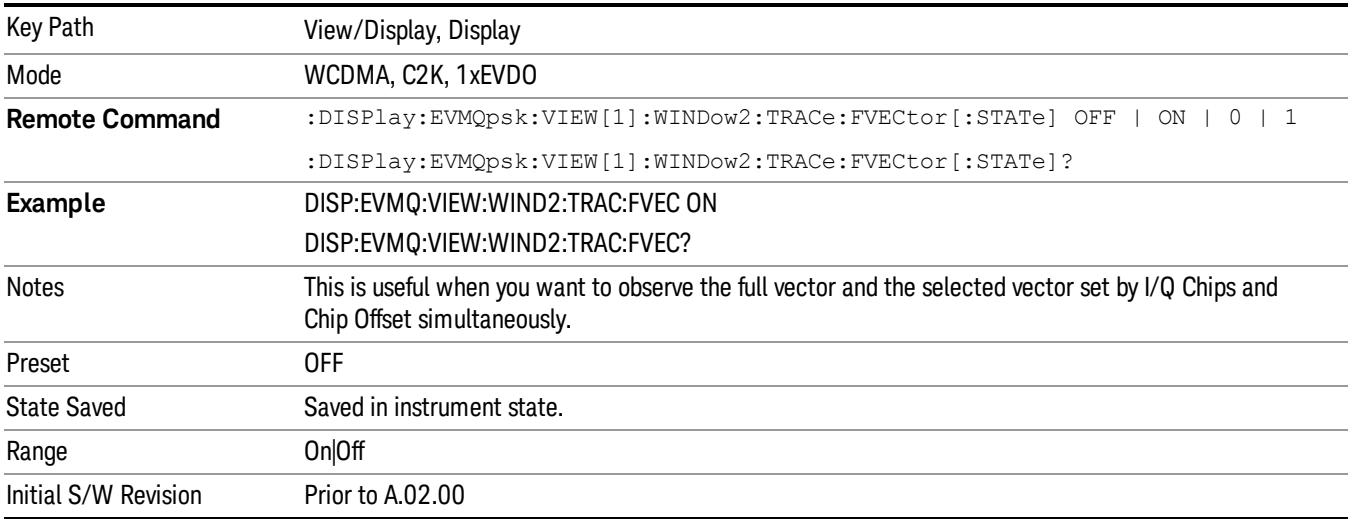

### <span id="page-2613-0"></span>I/Q Error View

Provides a combination view. This view consists of four windows:

"Mag Error vs. Symbol [Window"](#page-2614-0) on page 2615

"Phase Error vs. Symbol [Window"](#page-2614-1) on page 2615

"EVM vs. Symbol [Window"](#page-2614-2) on page 2615

["Numeric](#page-2615-0) Results Window" on page 2616

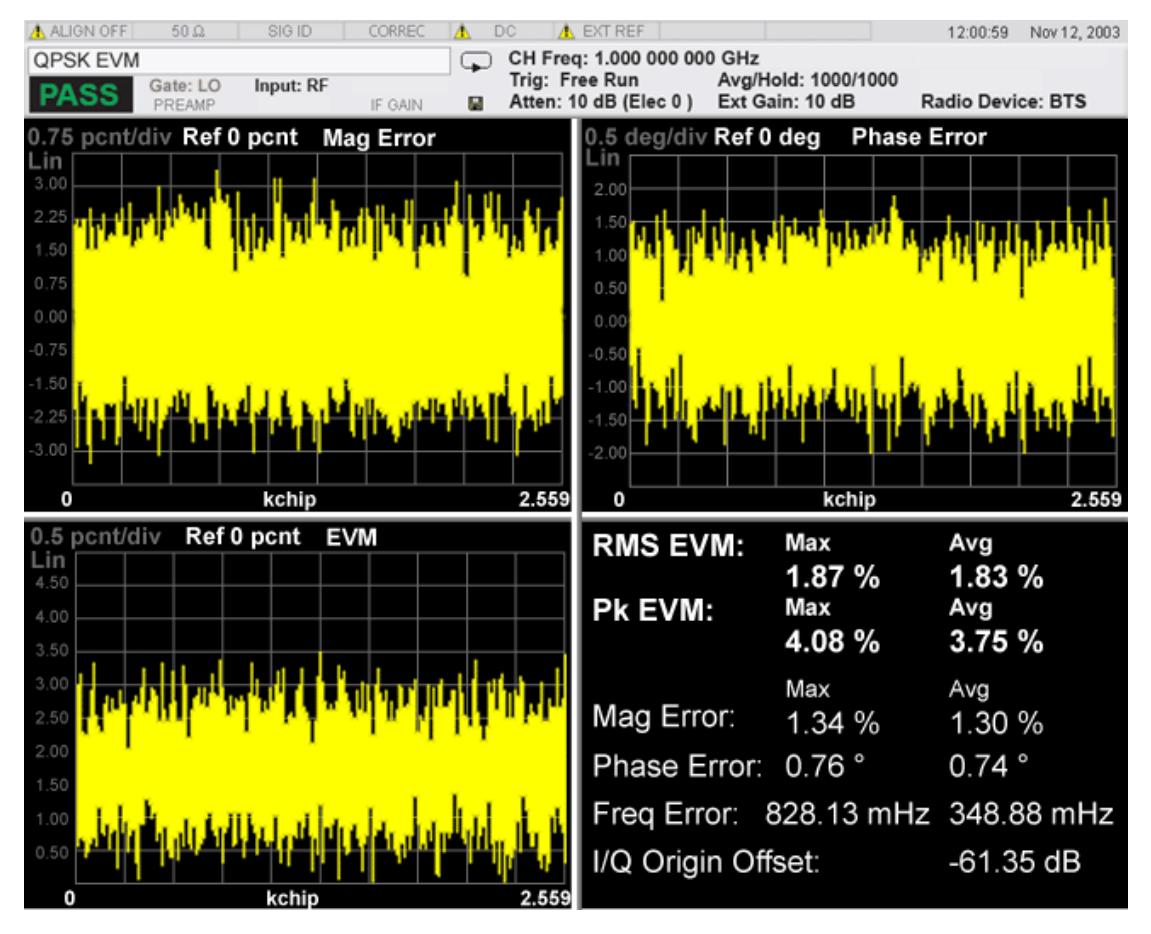

<span id="page-2614-0"></span>Figure 0-4 I/Q Error (Quad View)

#### Mag Error vs. Symbol Window

Provides Magnitude Error vs. Symbol results.

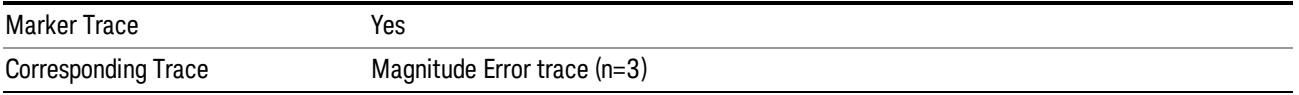

#### <span id="page-2614-1"></span>Phase Error vs. Symbol Window

Provides Magnitude Error vs. Symbol results.

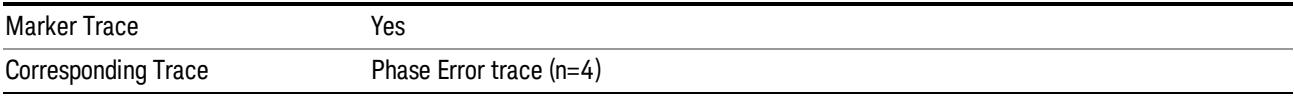

#### <span id="page-2614-2"></span>EVM vs. Symbol Window

Provides EVM vs. Symbol results.

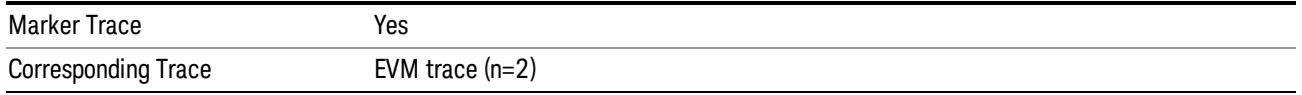

## <span id="page-2615-0"></span>Numeric Results Window

Shows numeric results as the same as the numeric results of the I/Q polar graph.

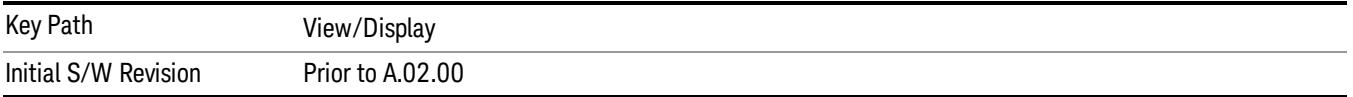

# 15 Blank Heading 1 For Flare PD import--DO NOT REMOVE FROM PD

## 15 Power Control Measurement

The Power Control Measurement capability is one of the major functions of a W-CDMA (3GPP) digital radio system. For downlink signals, code domain power analysis and power versus time measurements based on symbols are used to analyze the power control function, as individual code channel powers are controlled. However, for uplink signals, the entire signal is controlled by the power control function, so code domain power analysis or power versus time measurement techniques do not provide relevant information. This Power Control measurement provides a solution for 3GPP uplink conformance tests, and can be used to accurately design, characterize, evaluate, and verify 3GPP transmitters, components, and devices for mobile stations. For more details, see "Power Control [Measurement](#page-2621-0) Description" on page 2622.

This topic contains the following sections:

["Measurement](#page-2617-0) Commands for Power Control" on page 2618

"Remote [Command](#page-2618-0) Results for Power Control" on page 2619

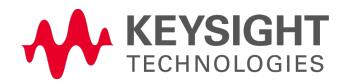

# <span id="page-2617-0"></span>Measurement Commands for Power Control

The following commands and queries are used to retrieve the measurement results:

:CONFigure:PCONtrol

:CONFigure:PCONtrol:NDEFault

:INITiate:PCONtrol

:FETCh:PCONtrol[n]?

:READ:PCONtrol[n]?

:MEASure:PCONtrol[n]?

For more measurement related commands, see the section "Remote [Measurement](#page-2641-0) Functions" on page 2642.

## <span id="page-2618-0"></span>Remote Command Results for Power Control

For the queries listed above, the results returned depend on the value of n, as follows.

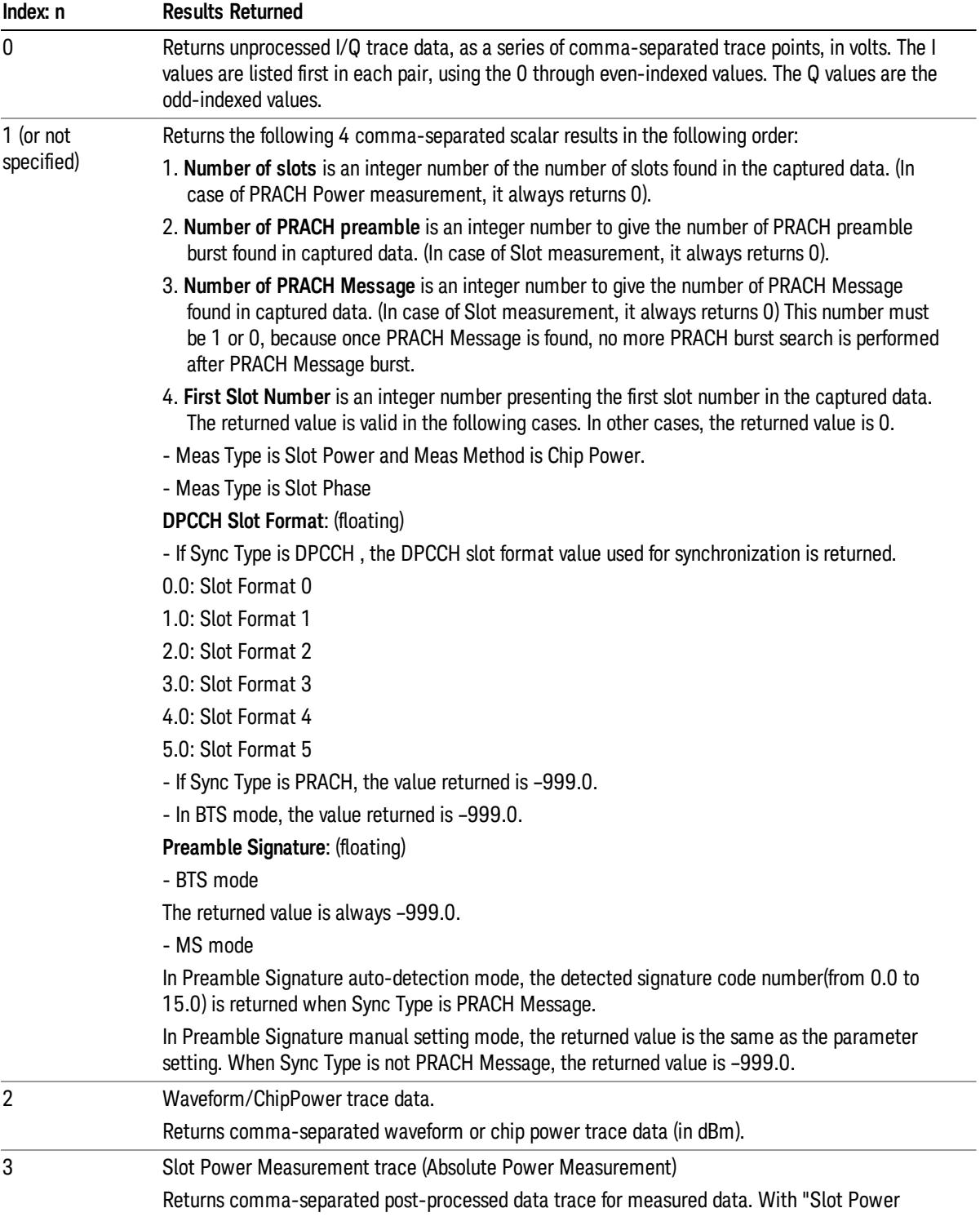

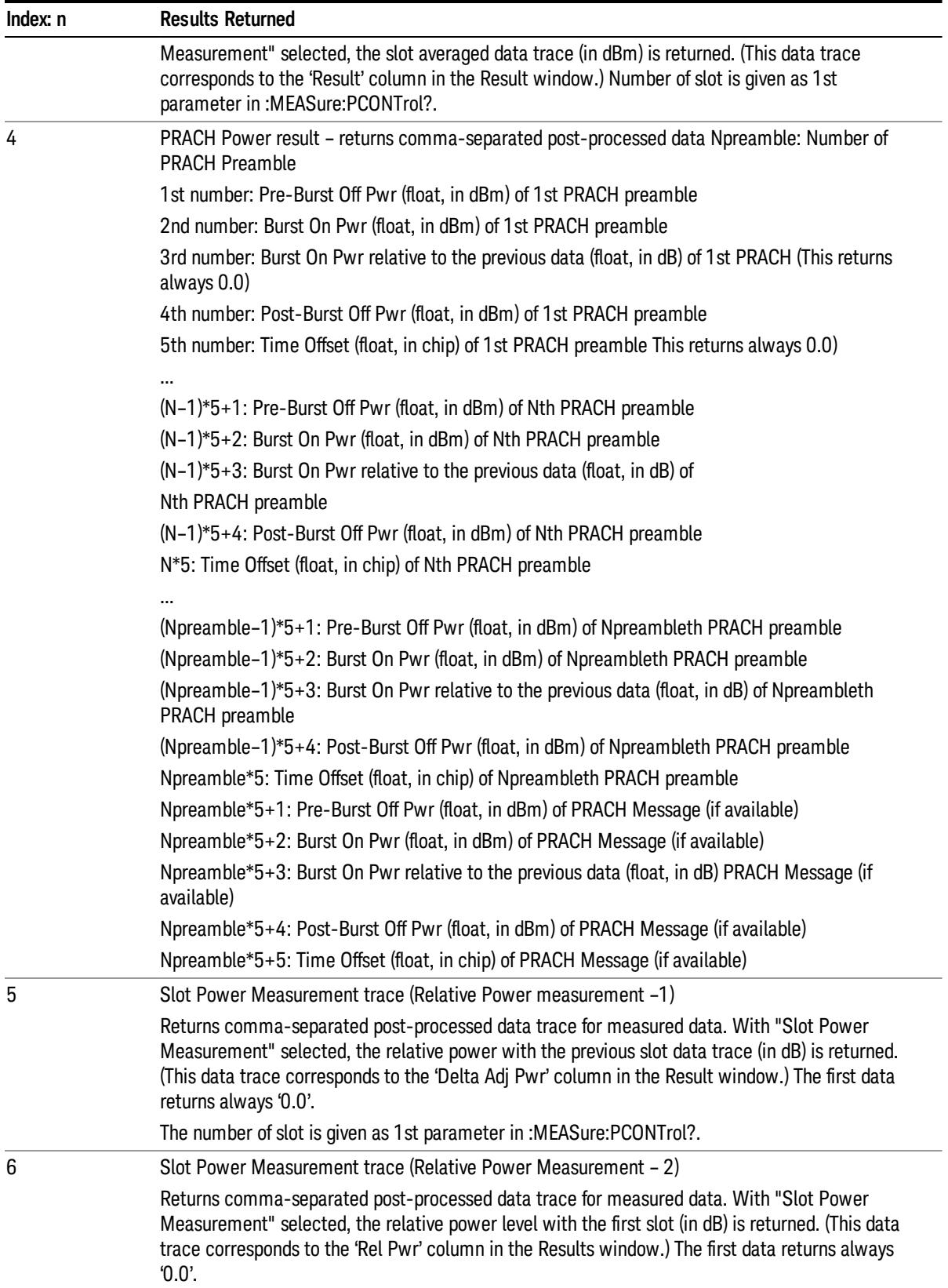

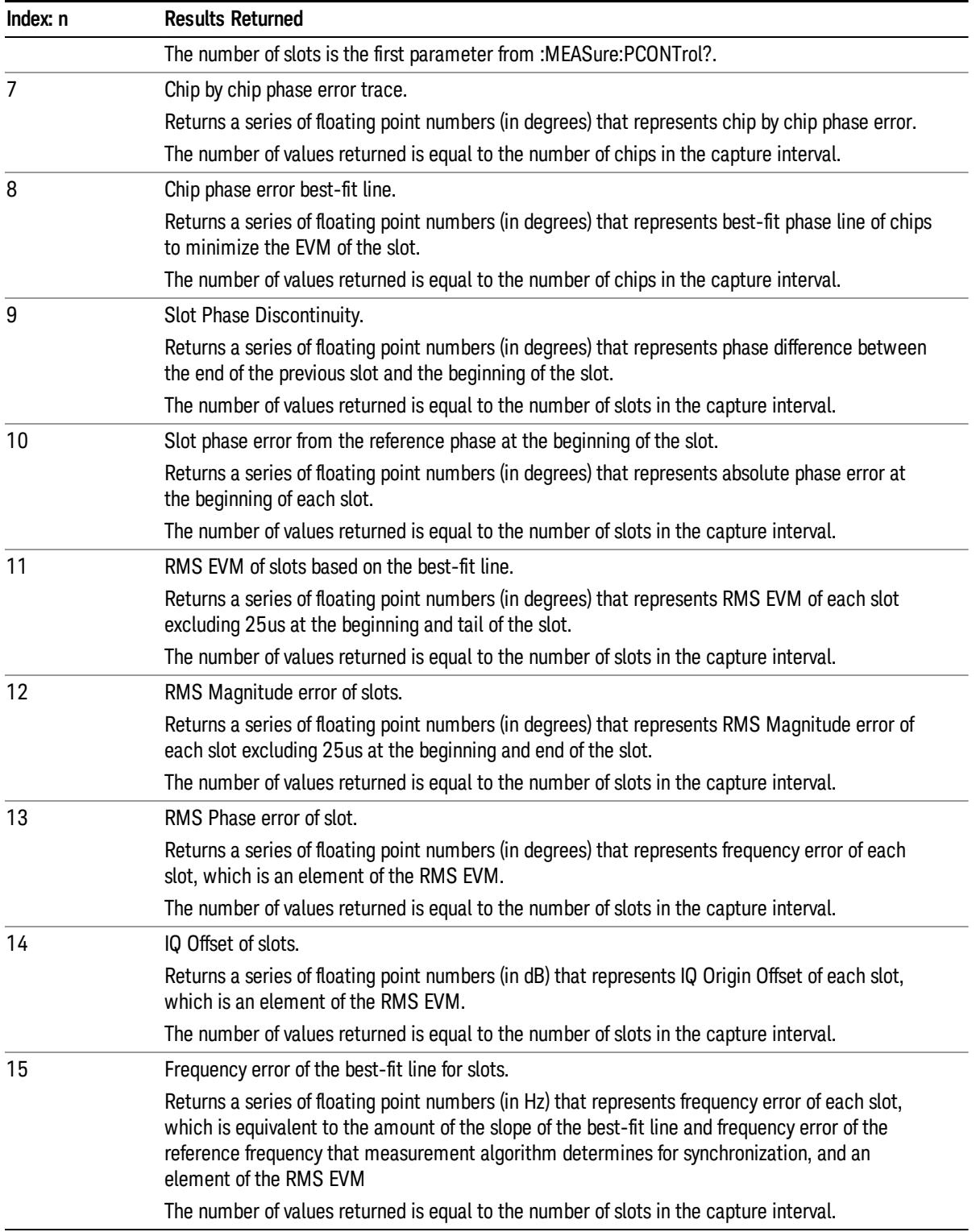

# <span id="page-2621-0"></span>Power Control Measurement Description

The Power Control Measurement is also called a Power Step Measurement.

The Power Control measurement includes three types of measurements:

- 1. Slot Power–measures uplink slot power level.
- 2. PRACH Power–measures uplink PRACH preamble power level and message power level.
- 3. Slot Phase–measures phase error, frequency error and EVM of uplink slots in addition to their slot power.

The Slot Power and PRACH Power Measurement can be done using two methods:

- Waveform Method– is asynchronous. It provides results using a specified information bandwidth and a specified filter type for the number of frames, 1 through 8, specified by the capture interval.
- Chip Power Method– is synchronized to chip timing. It re-samples the power measurement results based on the chip clock timing of the radio system.

The Slot Phase Measurement is always made based on synchronized chip timing.

The current Power Control Measurement can only measure uplink signals. Therefore, the Pwr Control key **NOTE** is active only when the Radio Device selection is MS. The menu key is grayed out when BTS is chosen.

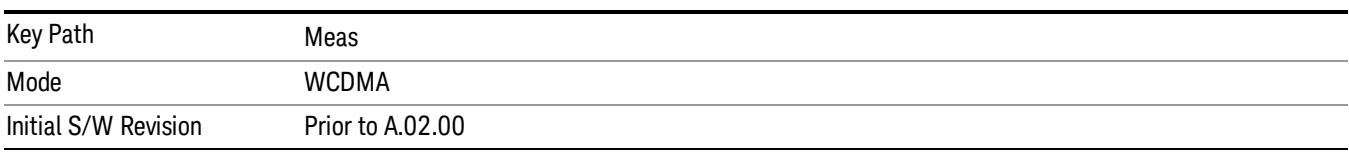

## Range

Represents the amplitude of the largest sinusoidal signal that could be present within the IF without being clipped by the ADC. For signals with high peak-to-average ratios, the range may need to exceed the rms signal power by a fair amount to avoid clipping.

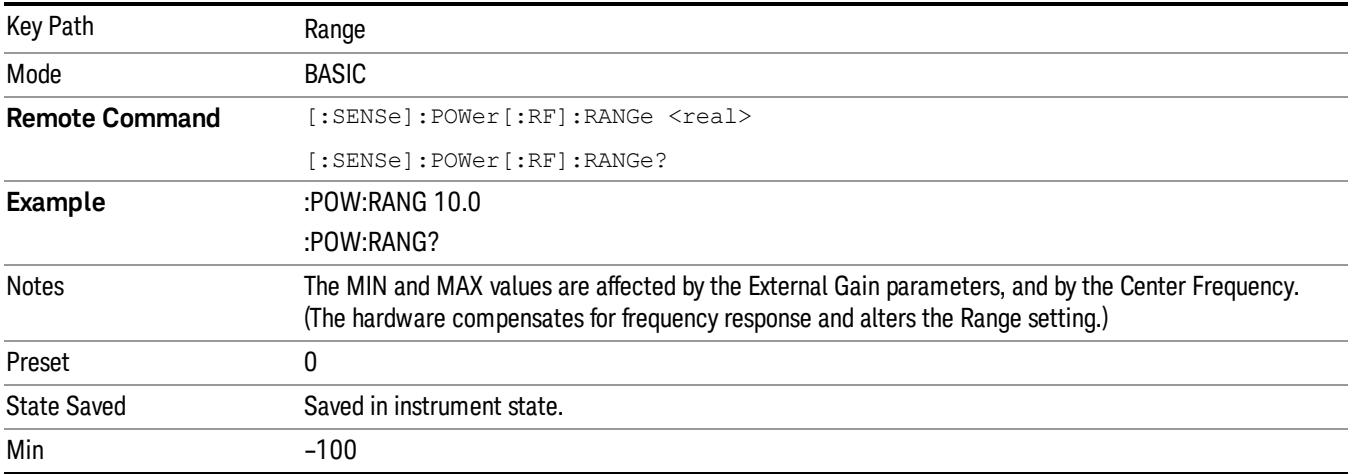

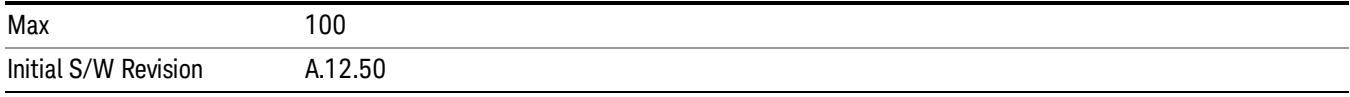

#### Peak to Average

The Peak to Average Ratio is used with the Range setting to optimize the level control in the instrument. The value is the ratio, in dB, of the peak power to the average power of the signal to be measured. A ratio of 0 should be used for sinusoidal signals; for 802.11g OFDM signals use 9 dB.

All Applications (Modes) will show the current value of Peak to Average ratio on the softkey. However, some applications will not permit changing the value. In these situations the softkey will be grayed-out.

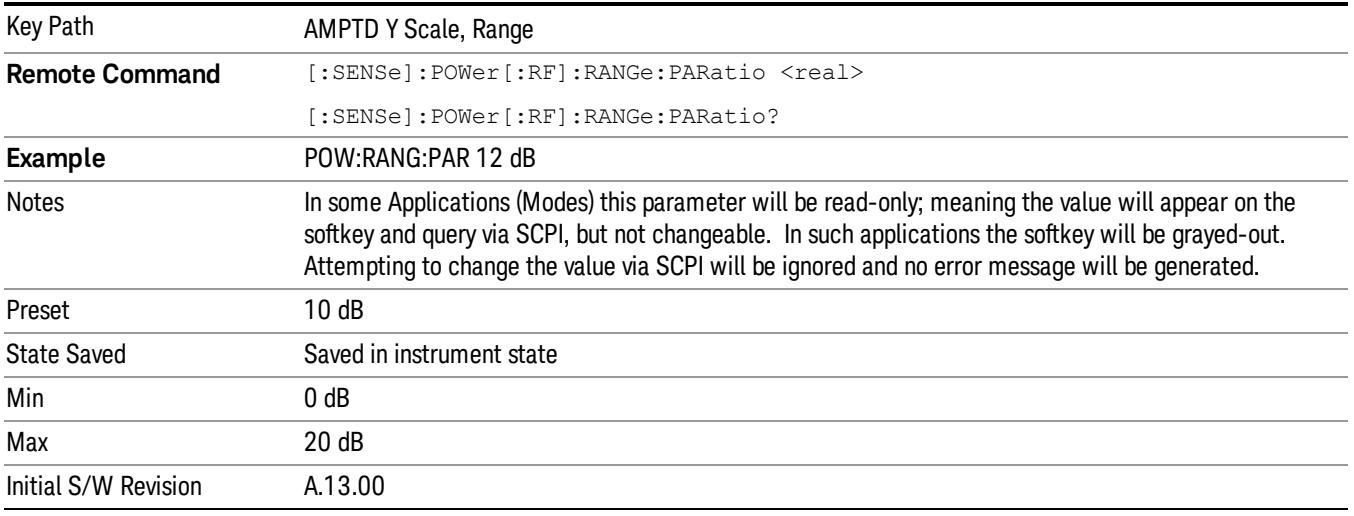

#### Mixer Level Offset

Mixer level offset is an advanced setting to adjust target Range at the input mixer which in turn affects the signal level in the instrument's IF. This setting can be used when additional optimization is needed after setting Peak to Average ratio. Positive values of offset optimize noise performance over distortion, negative values optimize distortion performance over noise.

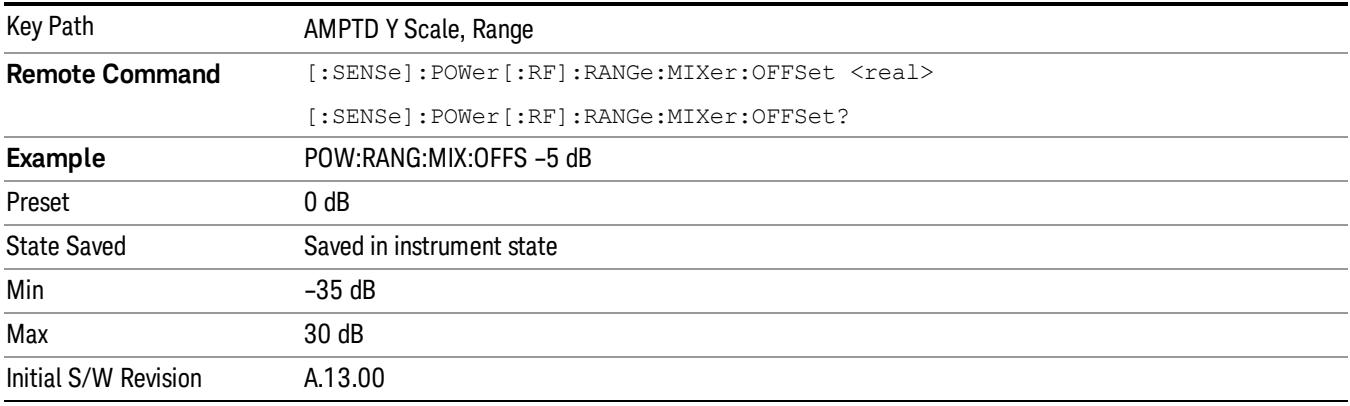

#### Ref Position

Positions the reference level at the top, center or bottom of the Y Scale display. Changing the reference position does not change the reference level value.

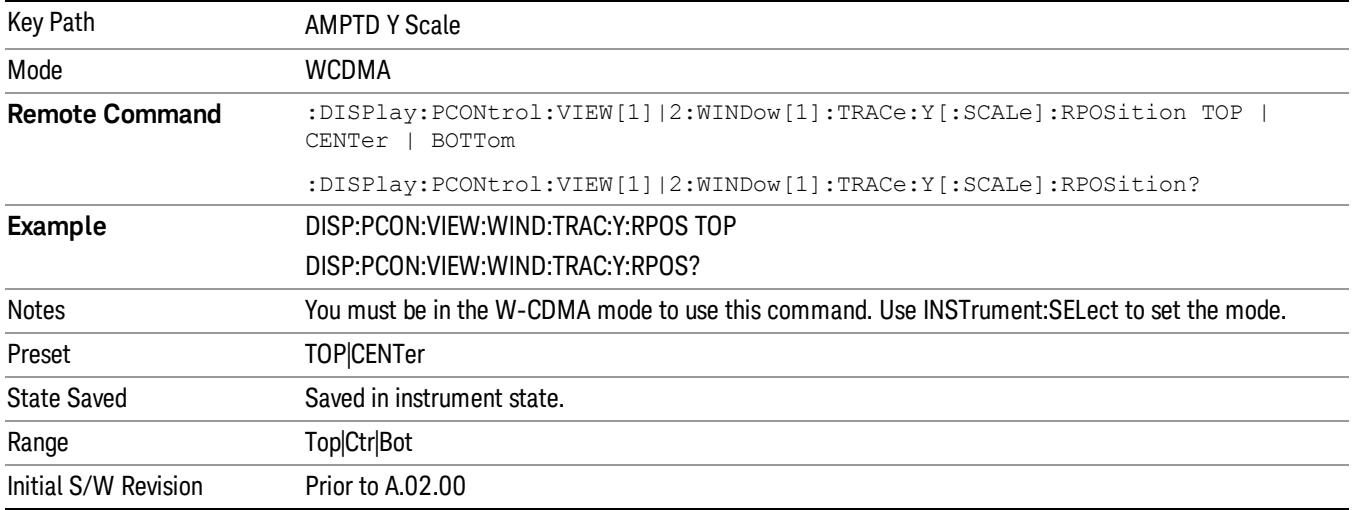

### Auto Scaling

Toggles the Auto Scaling function between On and Off.

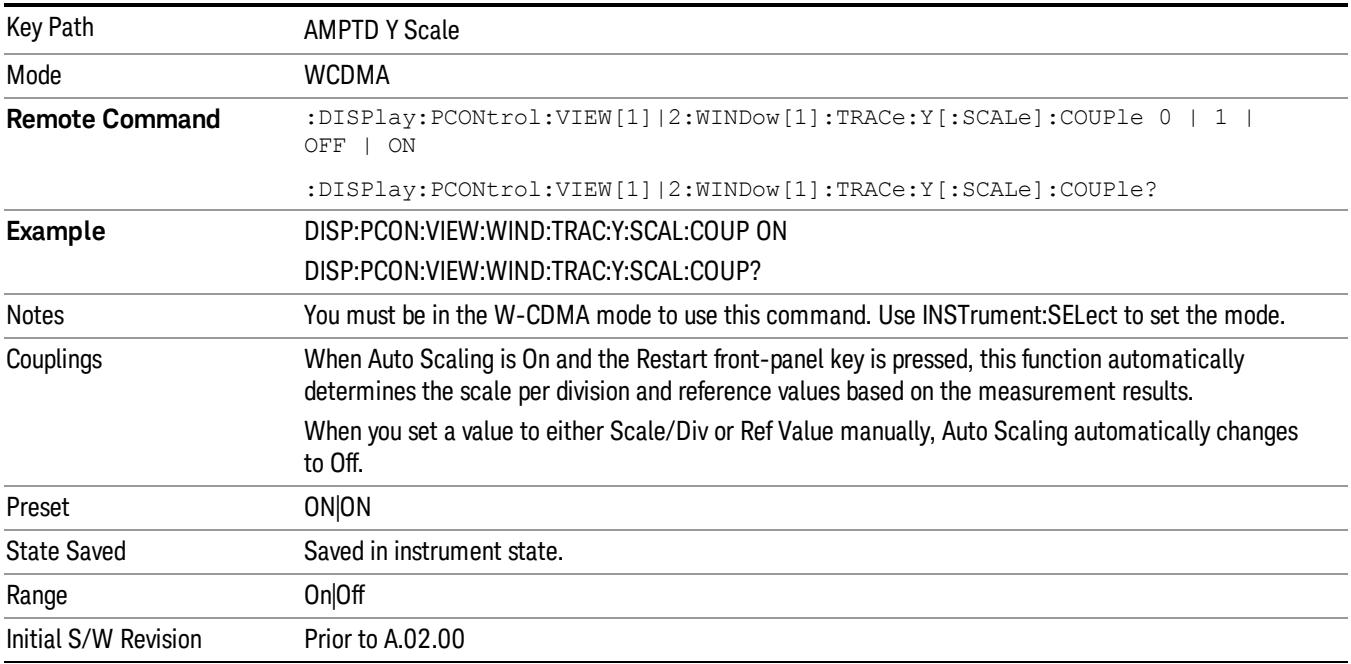

## Auto Couple

The Auto Couple feature provides a quick and convenient way to automatically couple multiple instrument settings. This helps ensure accurate measurements and optimum dynamic range. When the Auto Couple feature is activated, either from the front panel or remotely, all parameters of the current measurement that have an Auto/Manual mode are set to Auto mode and all measurement settings dependent on (or coupled to) the Auto/Man parameters are automatically adjusted for optimal performance.

However, the Auto Couple keyactions are confined to the current measurement only. It does not affect other measurements in the mode, and it does not affect markers, marker functions, or trace or display attributes.

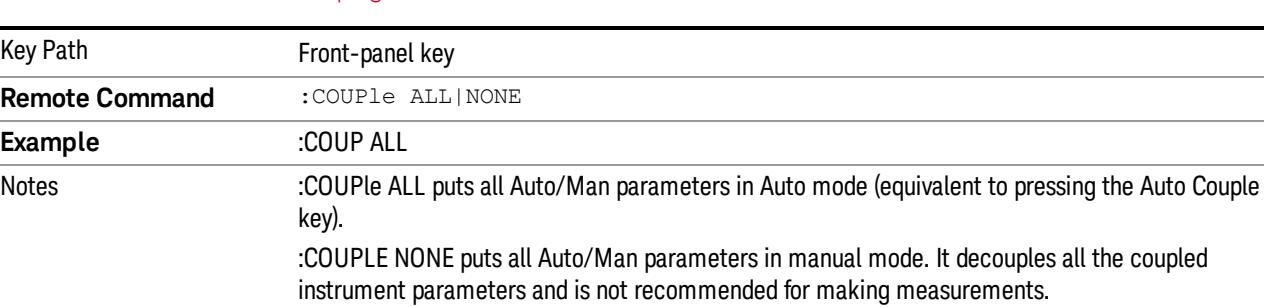

#### See "More [Information"](#page-2624-0) on page 2625

#### <span id="page-2624-0"></span>More Information

There are two types of functions that have Auto/Manual modes.

#### Auto/Man Active Function keys

Initial S/W Revision Prior to A.02.00

An Auto/Man toggle key controls the binary state associated with an instrument parameter by toggling between Auto (where the parameter is automatically coupled to the other parameters it is dependent upon) and Man (where the parameter is controlled independent of the other parameters), as well as making the parameter the active function. The current mode is indicated on the softkey with either Auto or Man underlined as illustrated below.

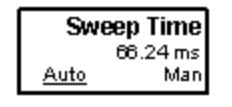

## Auto/Man 1-of-N keys

An Auto/Man 1-of-N key allows you to manually pick from a list of parameter values, or place the function in Auto, in which case the value is automatically selected (and indicated) as shown below. If in Auto, Auto is underlined on the calling key. If in manual operation, manual is indicated on the calling key. But the calling key does not actually toggle the function, it simply opens the menu.

usdDZ

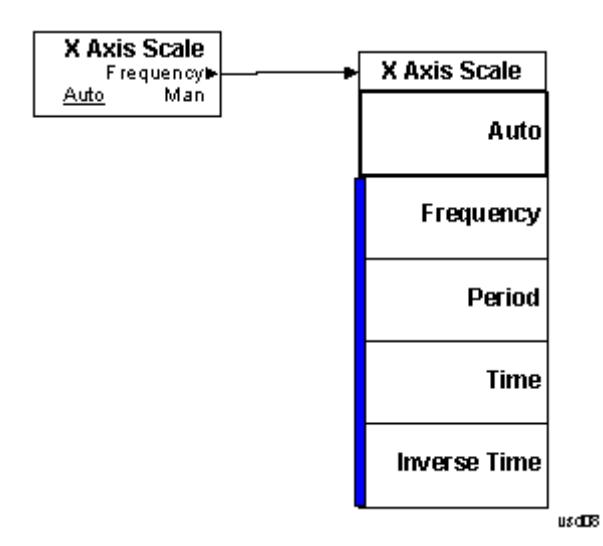

#### Info BW

Enables you to specify the resolution bandwidth for the Power Control measurements. This is used to set the hardware filter of the ADC.

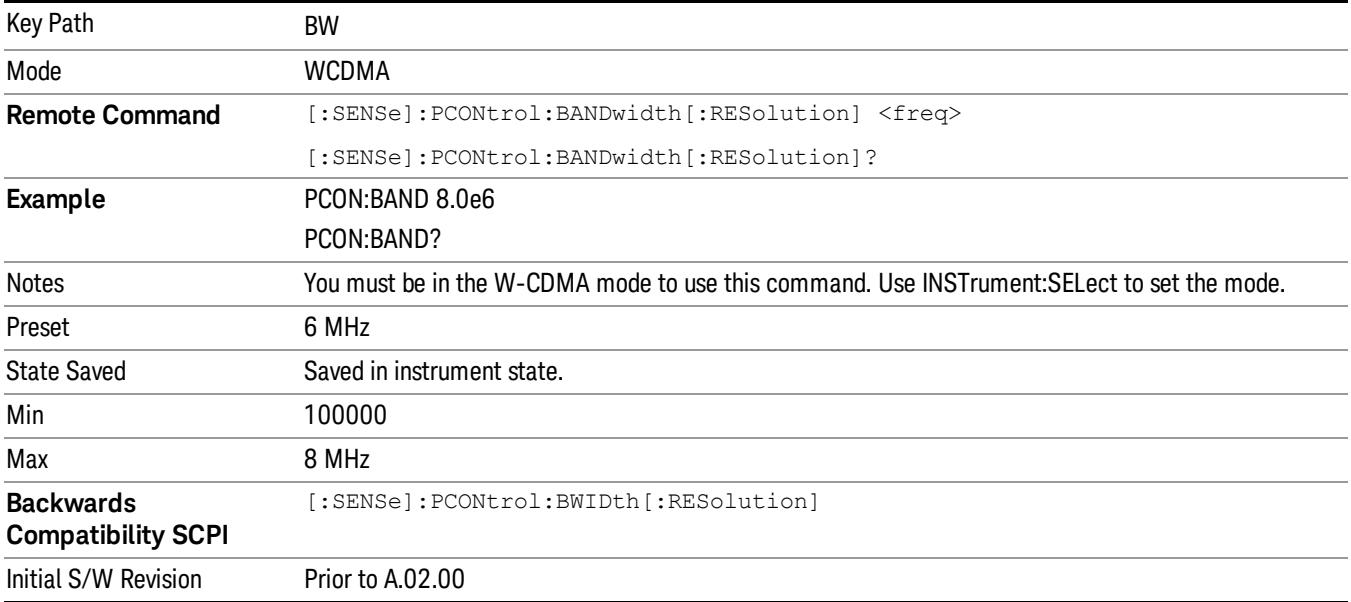

## Filter Type

Toggles the filter shapes between Gaussian and Flat (flattop).

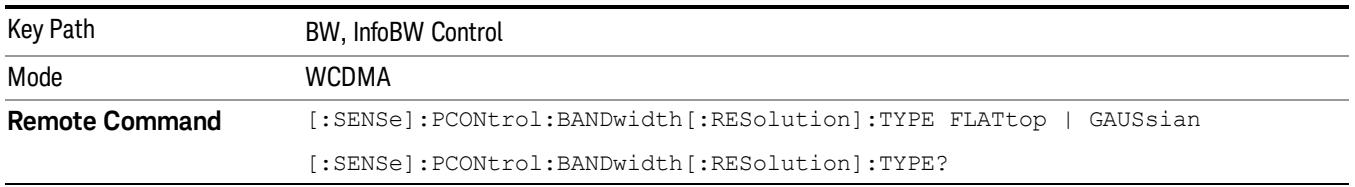

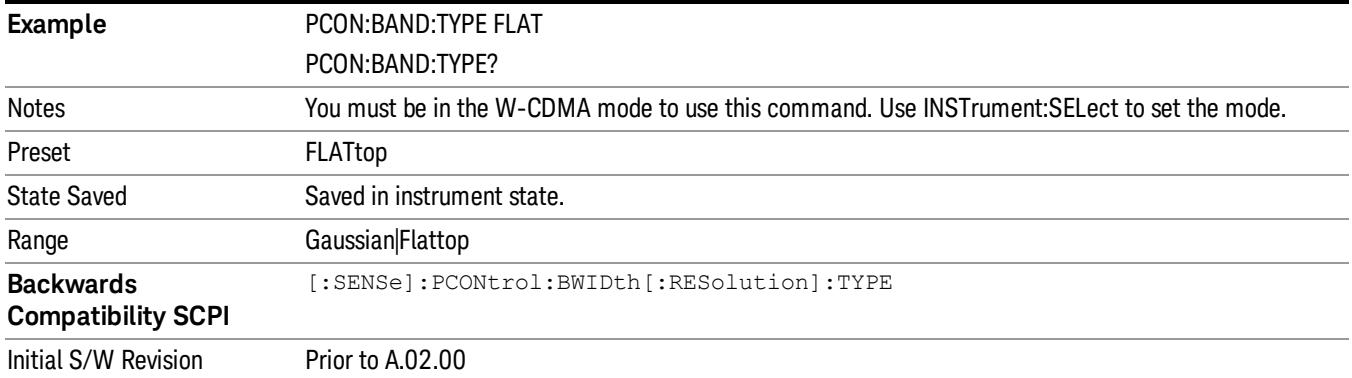

# Cont (Continuous Measurement/Sweep)

Sets the analyzer for Continuous measurement operation. The single/continuous state is Meas Global so the setting will affect all measurements. If you are Paused, pressing Cont does a Resume.

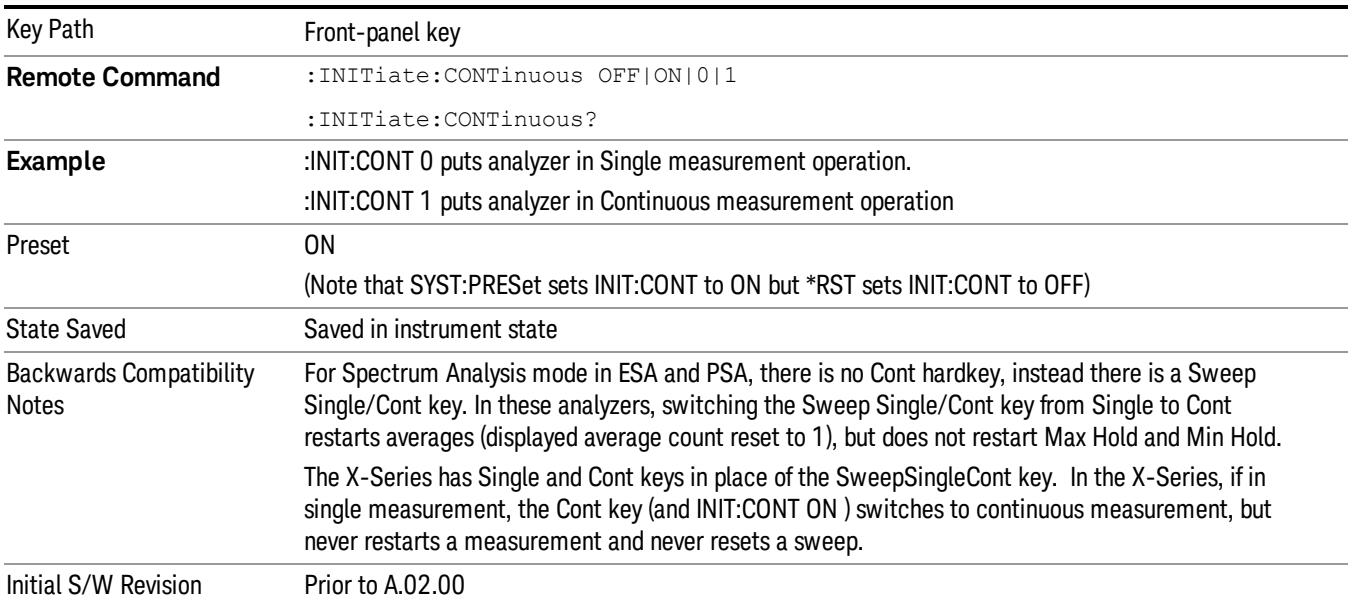

In Swept SA Measurement (Spectrum Analysis Mode):

The analyzer takes repetitive sweeps, averages, measurements, etc., when in Continuous mode. When the average count reaches the Average/Hold Number the count stops incrementing, but the analyzer keeps sweeping. See the Trace/Detector section for the averaging formula used both before and after the Average/Hold Number is reached. The trigger condition must be met prior to each sweep. The type of trace processing for multiple sweeps, is set under the Trace/Detector key, with choices of Trace Average, Max Hold, or Min Hold.

In Other Measurements/Modes:

With Avg/Hold Num (in the Meas Setup menu) set to Off or set to On with a value of 1, a sweep is taken after the trigger condition is met; and the analyzer continues to take new sweeps after the current sweep has completed and the trigger condition is again met. However, with Avg/Hold Num set to On with a value >1, multiple sweeps (data acquisitions) are taken for the measurement. The trigger condition must be met prior to each sweep. The sweep is not stopped when the average count k equals the number N set for Avg/Hold Num is reached, but the number k stops incrementing. A measurement average usually applies to all traces, marker results, and numeric results. But sometimes it only applies to the numeric results.

If the analyzer is in Single measurement, pressing the Cont key does not change k and does not cause the sweep to be reset; the only action is to put the analyzer into Continuous measurement operation.

If it is already in continuous sweep:

the INIT:CONT 1 command has no effect
the INIT:CONT 0 command will place the analyzer in Single Sweep but will have no effect on the current sequence until  $k = N$ , at which point the current sequence will stop and the instrument will go to the idle state.

15 Power Control Measurement File

File

See ["File"](#page-257-0) on page 258

# FREQ Channel

Accesses a menu of keys that allow you to control the Frequency and Channel parameters of the instrument.

Some features in the Frequency menu are the same for all measurements – they do not change as you

change measurements. Settings like these are called "Meas Global" and are unaffected by Meas Preset.

For example, the Center Freq setting is the same for all measurements - it does not change as you change measurements.

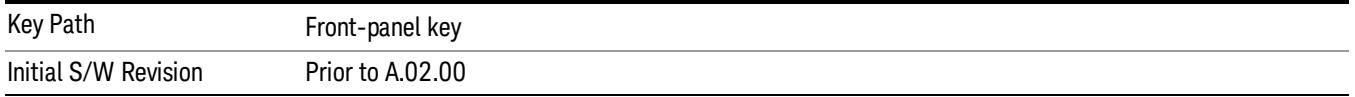

### Center Freq

Sets the frequency that corresponds to the horizontal center of the graticule (when frequency Scale Type is set to linear). While adjusting the Center Frequency the Span is held constant, which means that both Start Frequency and Stop Frequency will change.

Pressing Center Freq also sets the frequency entry mode to Center/Span. In Center/Span mode, the center frequency and span values are displayed below the graticule, and the default active function in the Frequency menu is Center Freq.

The center frequency setting is the same for all measurements within a mode, that is, it is Meas Global. Some modes are also able to share a Mode Global center frequency value. If this is the case, the Mode will have a Global Settings key in its Mode Setup menu.

The Center Freq function sets (and queries) the Center Frequency for the currently selected input. If your analyzer has multiple inputs, and you select another input, the Center Freq changes to the value for that input. SCPI commands are available to directly set the Center Freq for a specific input.

Center Freq is remembered as you go from input to input. Thus you can set a Center Freq of 10 GHz with the RF Input selected, change to BBIQ and set a Center Freq of 20 MHz, then switch to External Mixing and set a Center Freq of 60 GHz, and when you go back to the RF Input the Center Freq will go back to 10 GHz; back to BBIQ and it is 20 MHz; back to External Mixing and it is 60 GHz.

See "RF [Center](#page-2633-0) Freq" on page 2634

See Ext Mix [Center](#page-2634-0) Freq

See "I/Q [Center](#page-2635-0) Freq" on page 2636

See "Center [Frequency](#page-2631-0) Presets" on page 2632

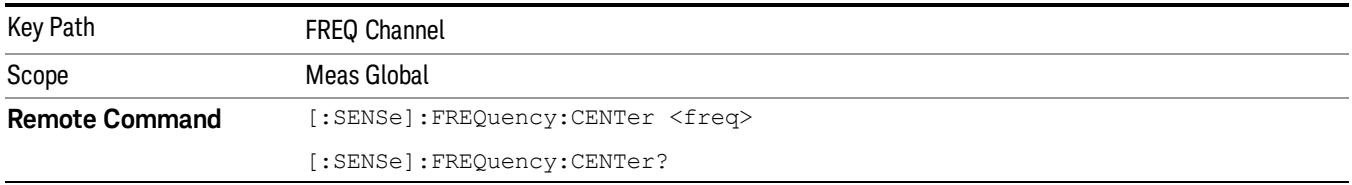

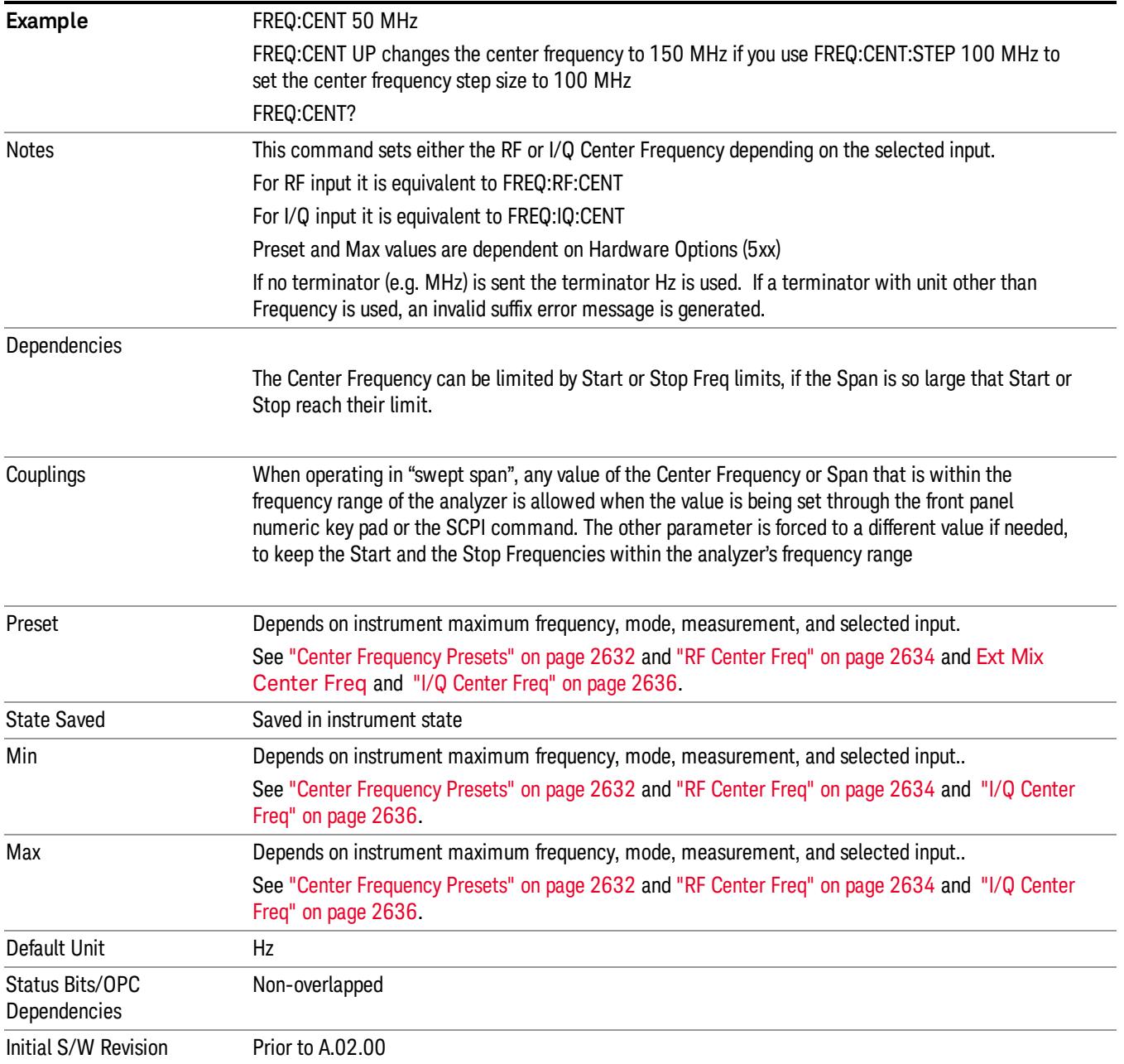

### <span id="page-2631-0"></span>Center Frequency Presets

The following table provides the Center Frequency Presets for the Spectrum Analyzer mode, and the Max Freq, for the various frequency options:

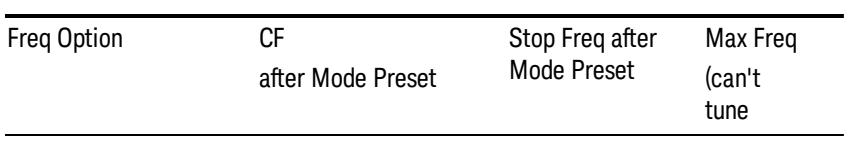

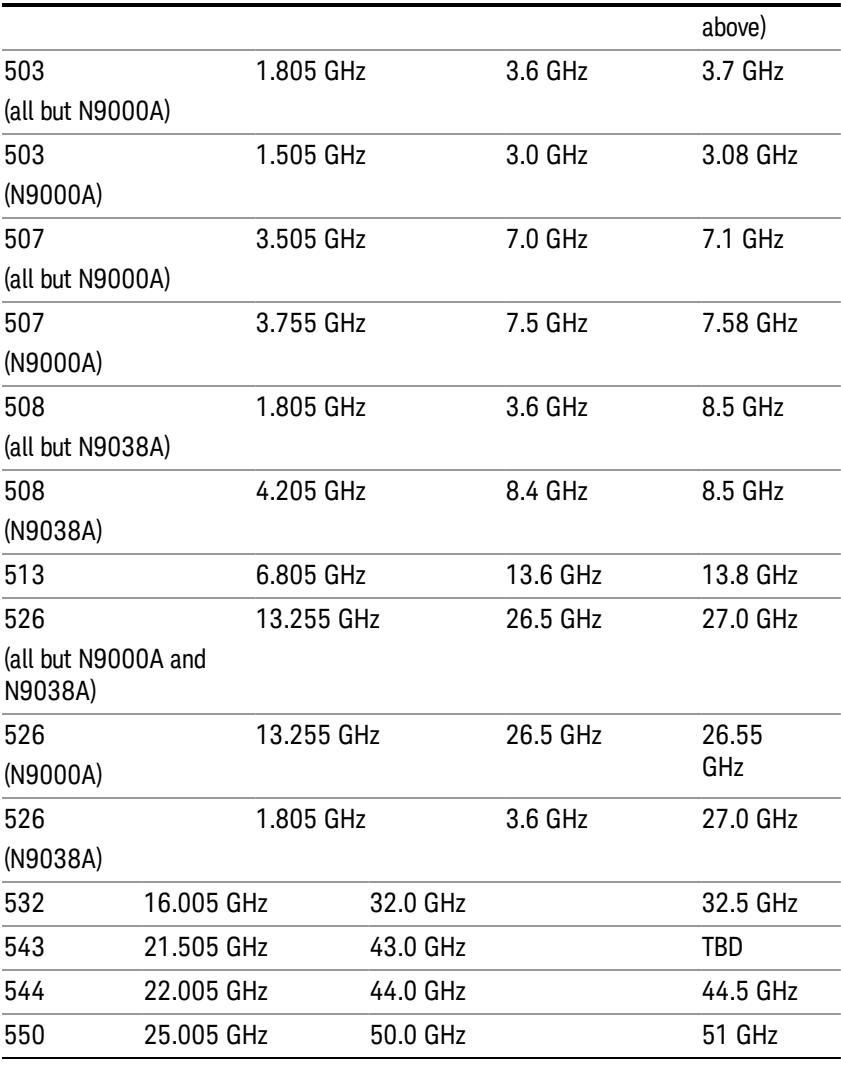

# Input 2:

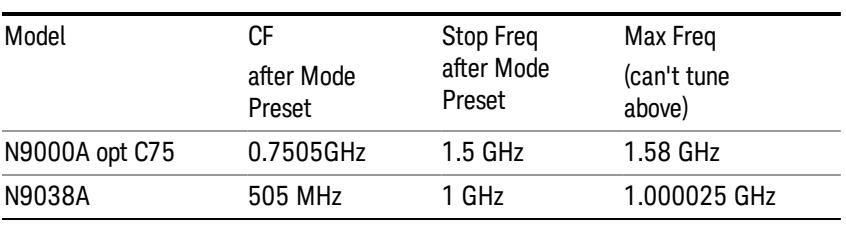

# Tracking Generator Frequency Limits (N9000A only):

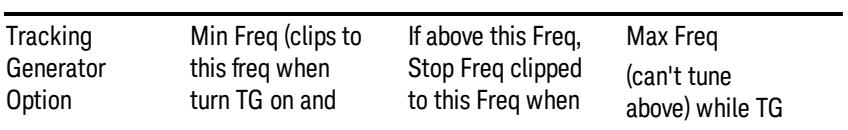

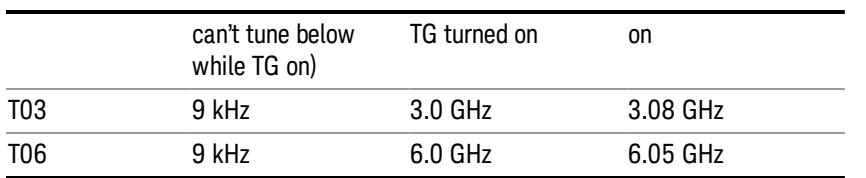

The following table shows the Center Frequency Presets for modes other than Spectrum Analyzer:

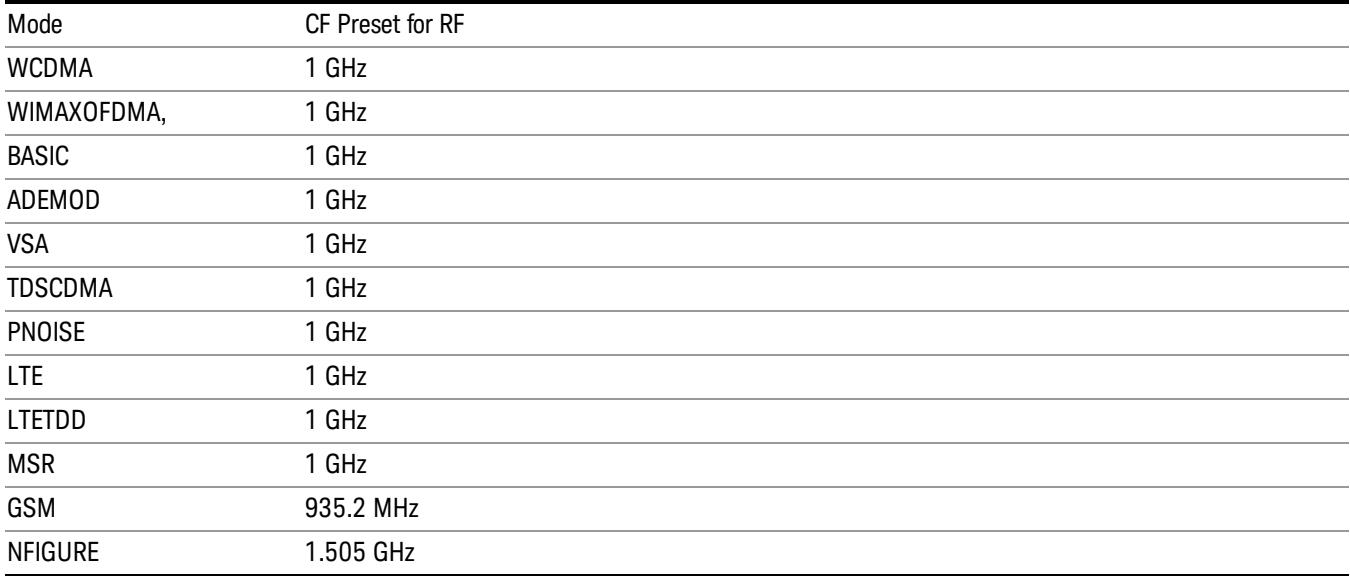

### <span id="page-2633-0"></span>RF Center Freq

SCPI command for specifying the RF Center Frequency. This command will set the Center Frequency to be used when the RF input is selected, even if the RF input is not the input that is selected at the time the command is sent. Note that the Center Freq function in the Frequency menu on the front panel always applies to the currently selected input.

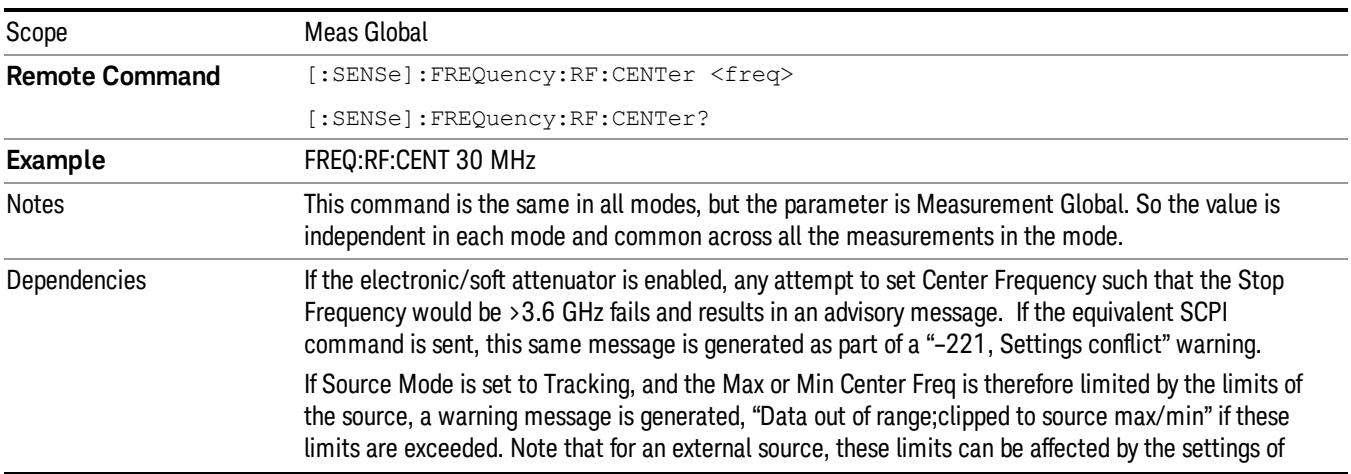

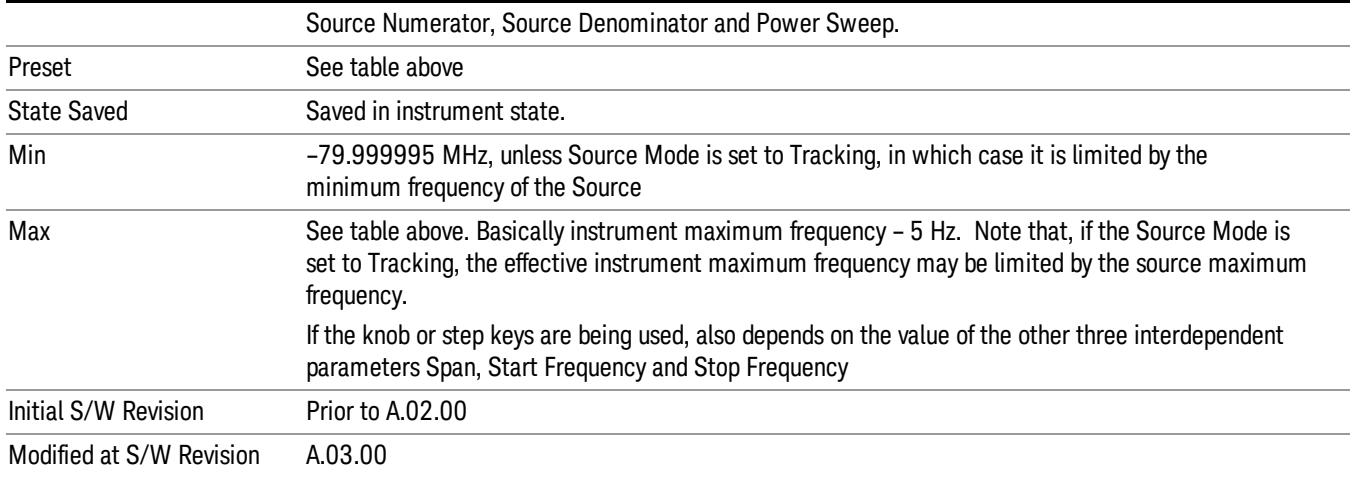

### <span id="page-2634-0"></span>Ext Mix Center Freq

SCPI command for specifying the External Mixer Center Frequency. This command will set the Center Frequency to be used when the External Mixer is selected, even if the External Mixer input is not the input which is selected at the time the command is sent. Note that the Center Freq function in the Frequency menu on the front panel always applies to the currently selected input.

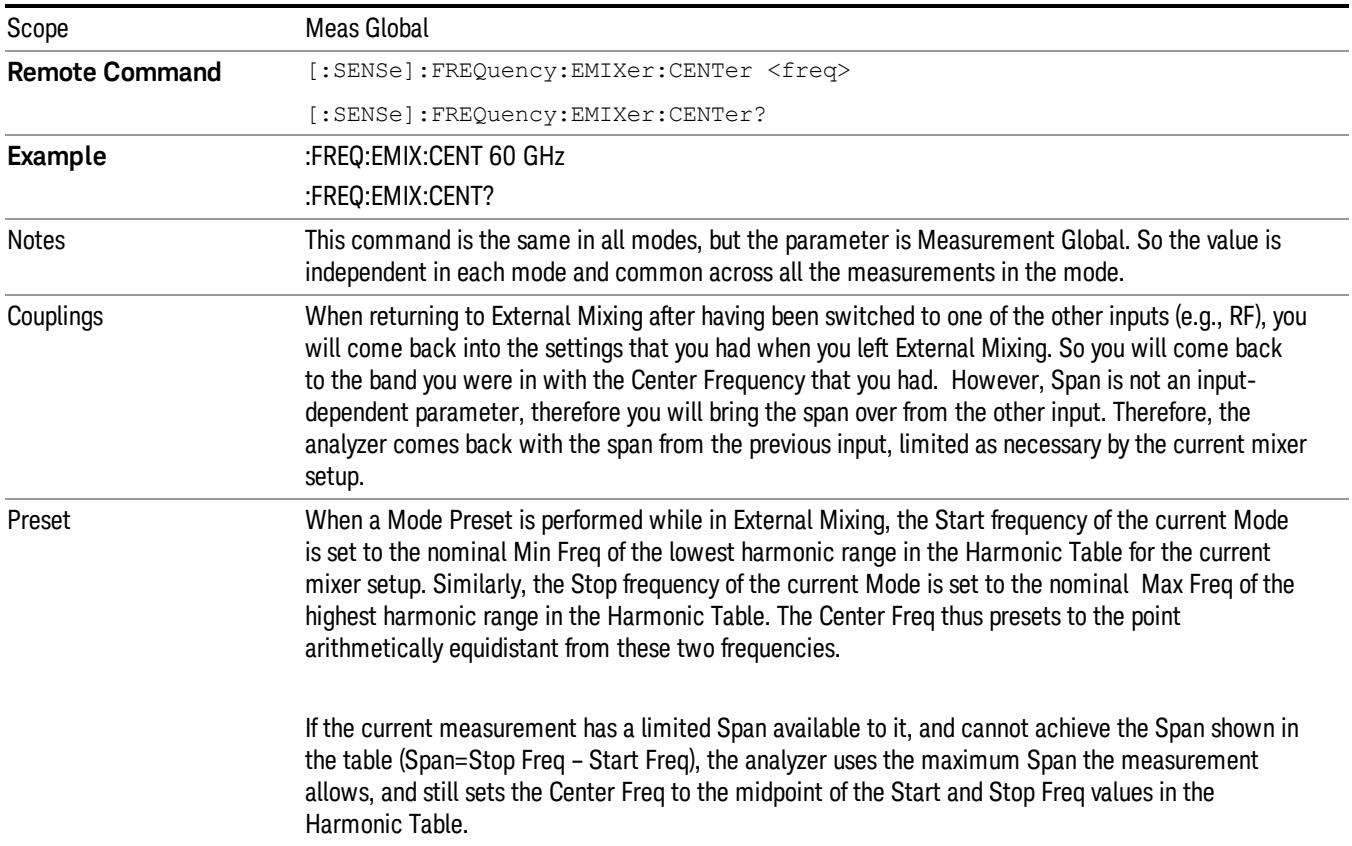

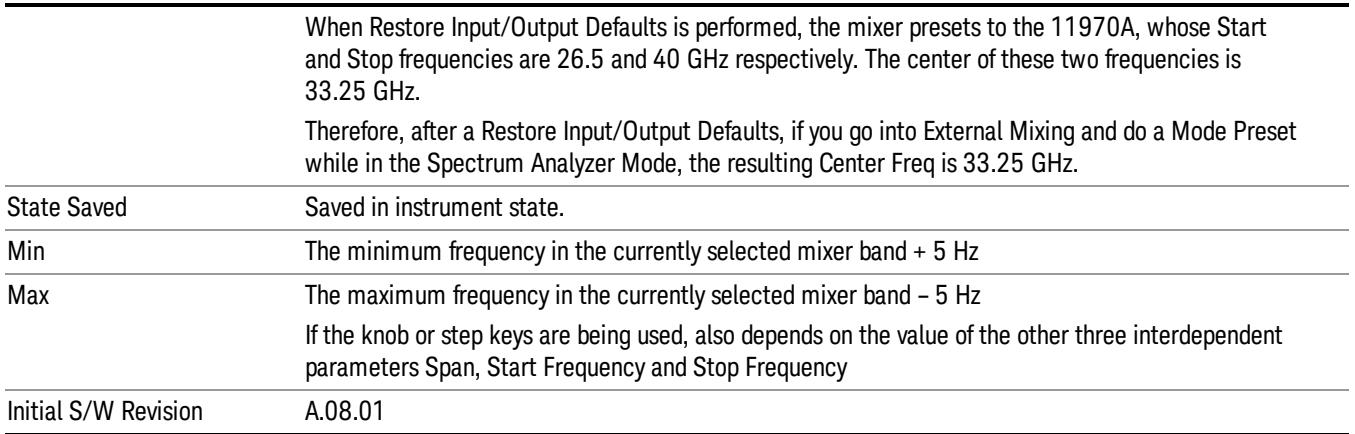

### <span id="page-2635-0"></span>I/Q Center Freq

SCPI command for specifying the I/Q Center Frequency. This command will set the Center Frequency to be used when the I/Q input is selected, even if the I/Q input is not the input which is selected at the time the command is sent. Note that the Center Freq function in the Frequency menu on the front panel always applies to the currently selected input.

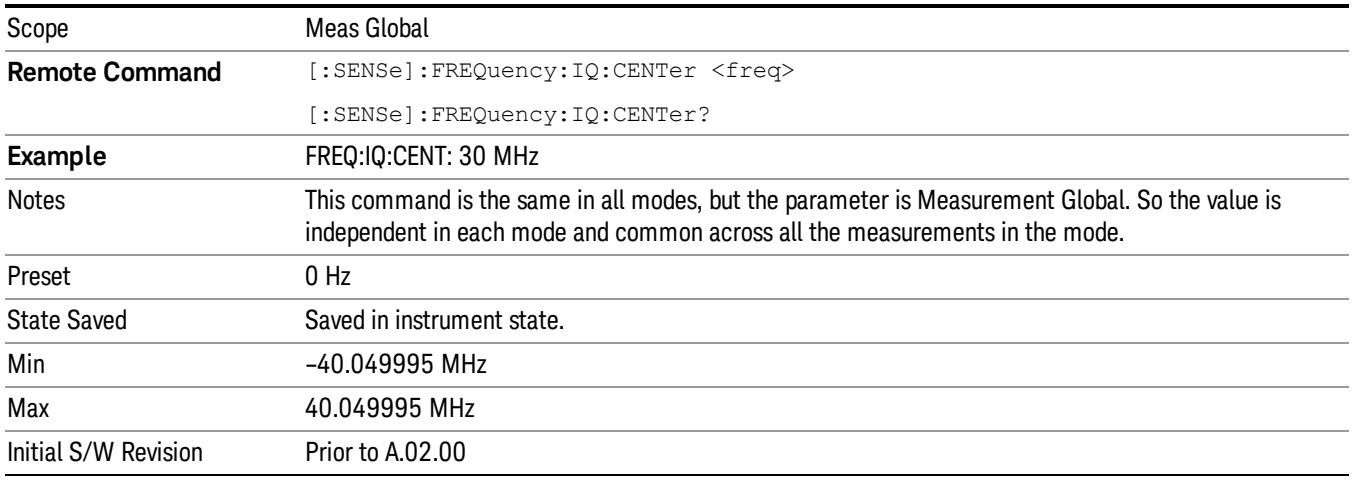

### CF Step

Changes the step size for the center frequency and start and stop frequency functions. Once a step size has been selected and the center frequency function is active, the step keys (and the UP|DOWN parameters for Center Frequency from remote commands) change the center frequency by the step-size value. The step size function is useful for finding harmonics and sidebands beyond the current frequency span of the analyzer.

Note that the start and stop frequencies also step by the CF Step value.

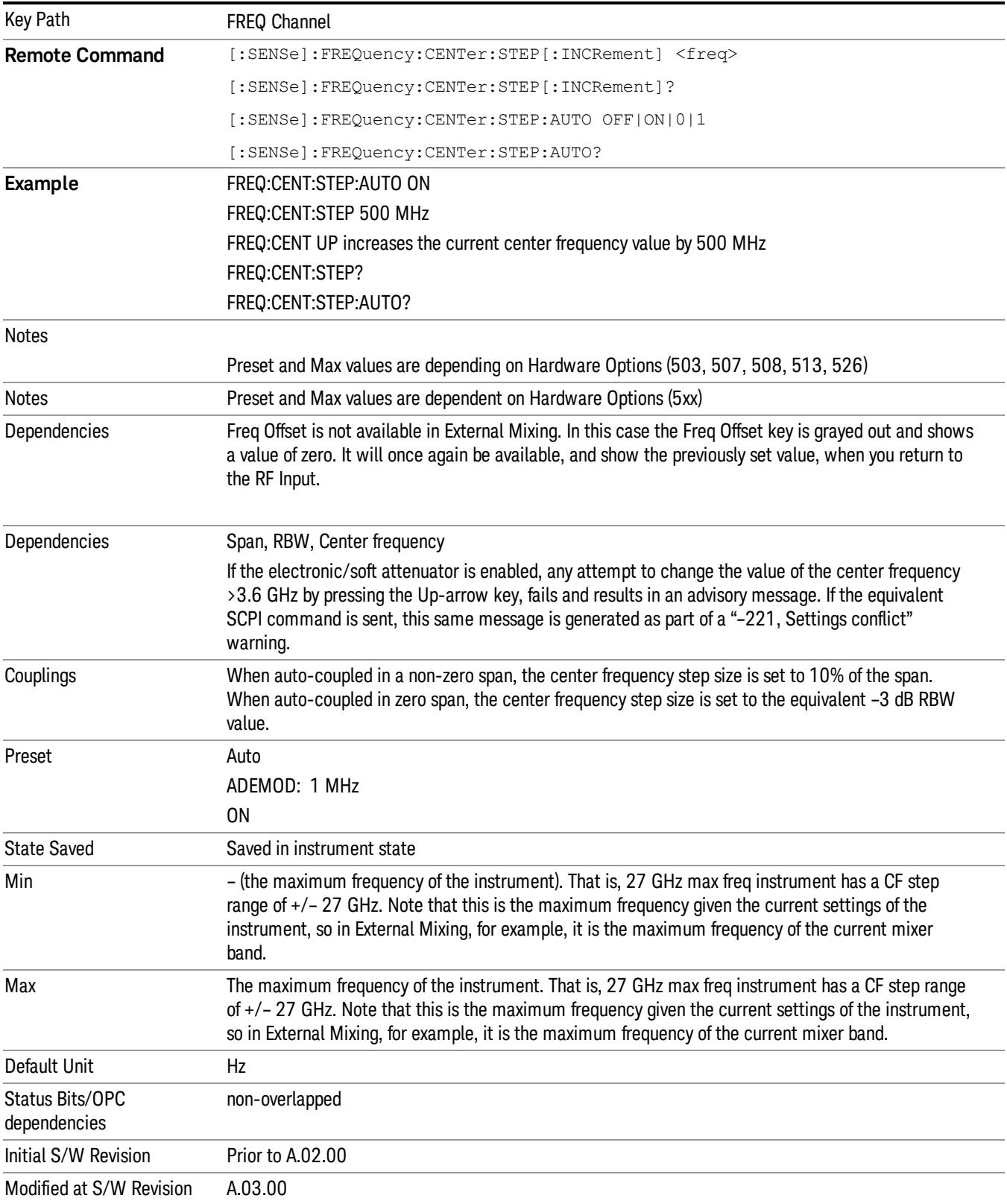

# Input/Output

See ["Input/Output"](#page-189-0) on page 190

### Marker Type

Sets the Marker control mode. If the selected marker is Off, pressing the Marker key sets it to Normal mode and places the marker at the center of the screen on the trace determined by the Marker Trace rules. At the same time, Marker X Axis Value appears on the Active Function area.

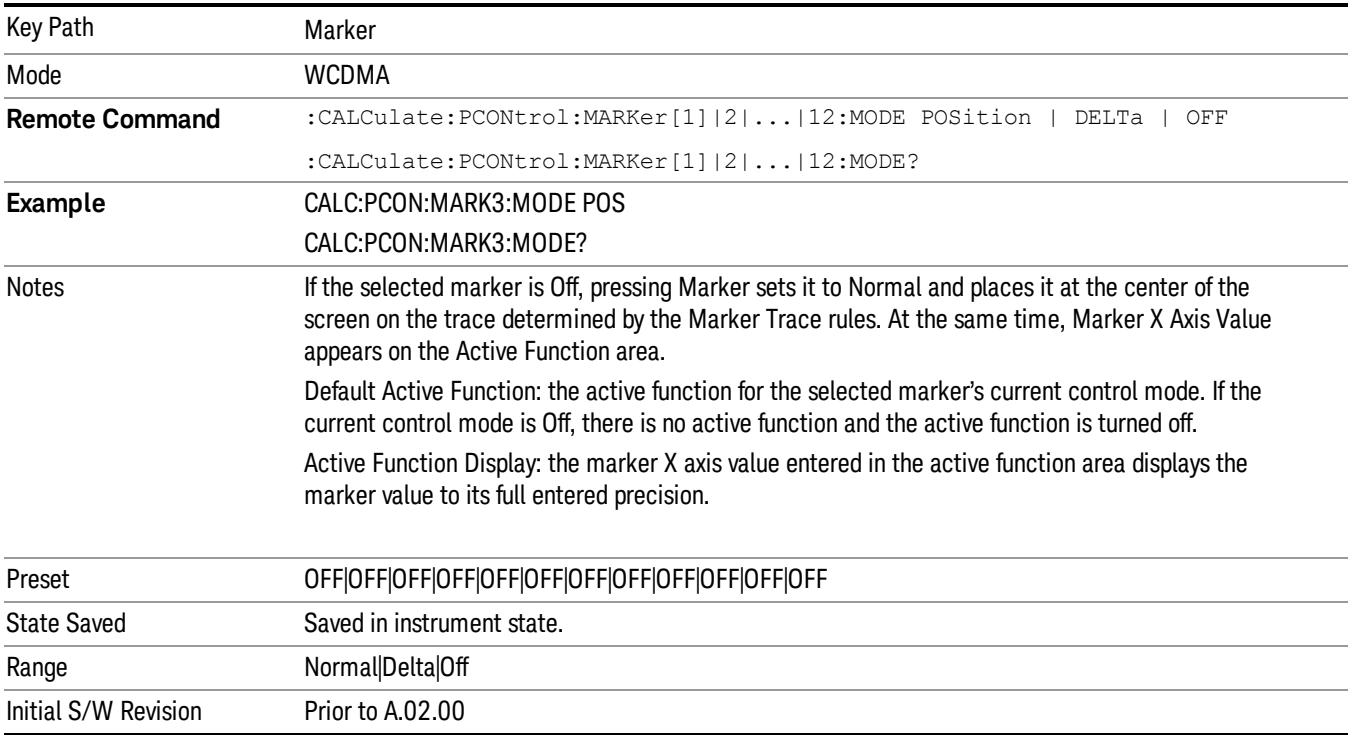

### Relative To

Selects the marker the selected marker is relative to (its reference marker).

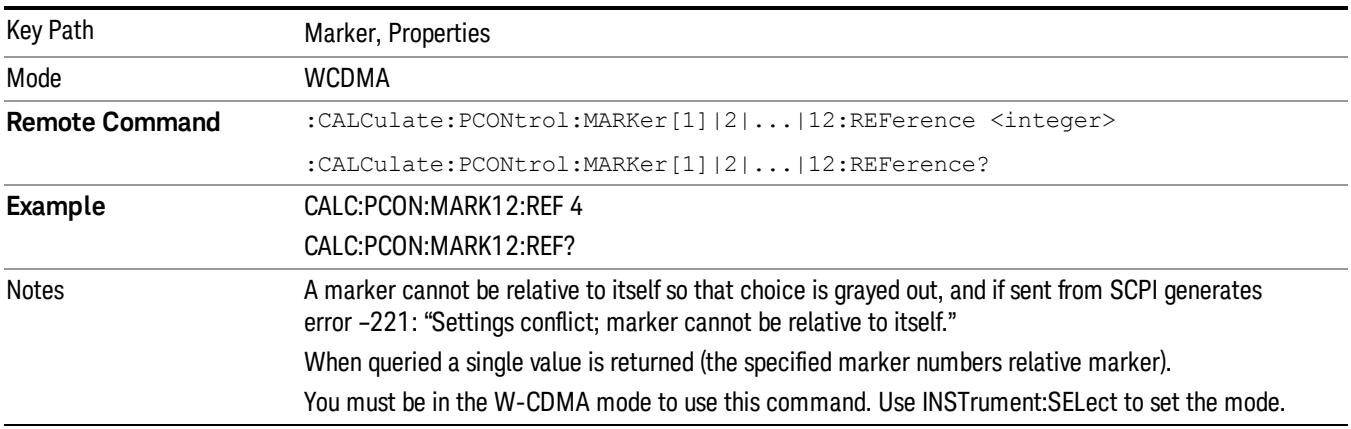

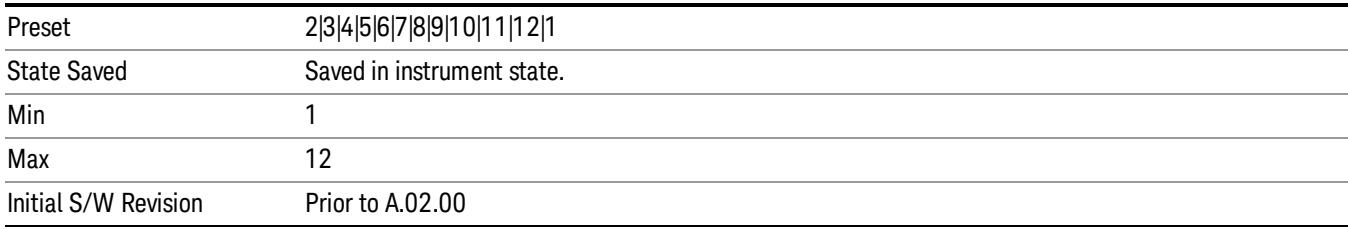

### Marker Trace

Assigns the specified marker to the designated trace.

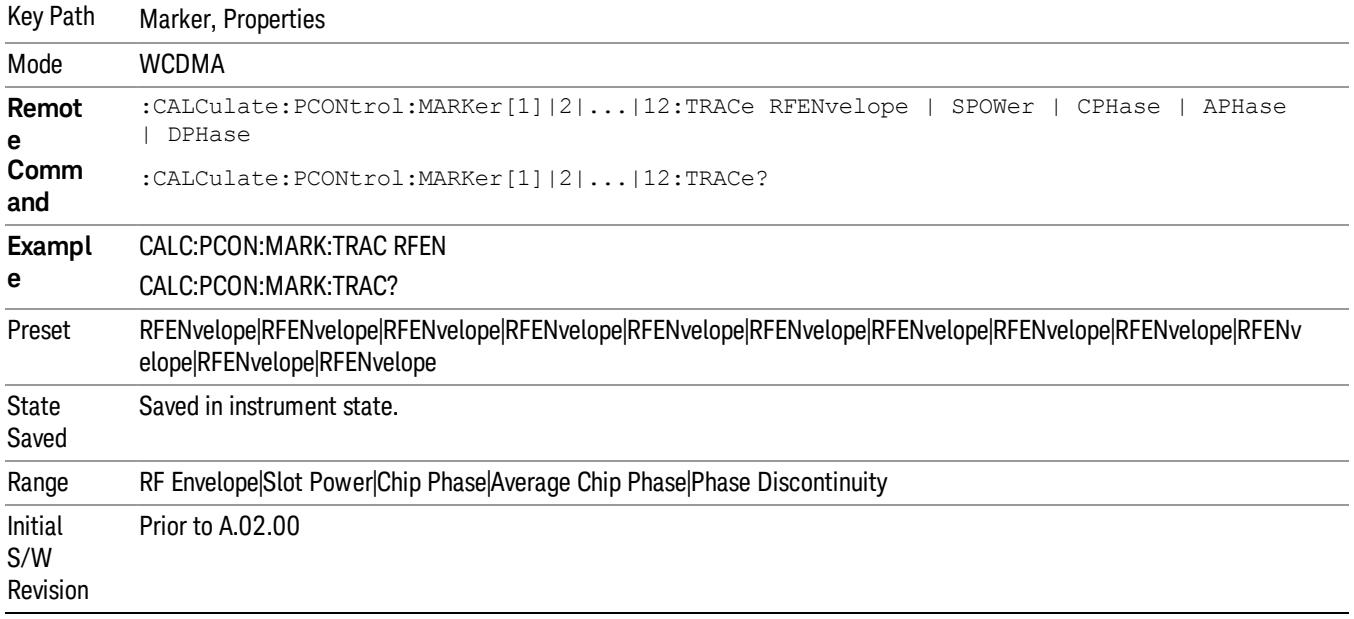

### Couple Markers

Toggles the state of the markers to be coupled On or Off. When this function is true (On), moving any marker causes an equal X-axis movement of every other marker except those located to the polar trace, and Chip value of the marker located to the polar trace, which is not Off, including Fixed markers. "Equal X Axis movement" refers to the difference between each marker's X Axis value (in the fundamental x-axis units of the trace that marker is on) and the X Axis value of the marker being moved (in the same fundamental x-axis units). This may result in markers going offscreen.

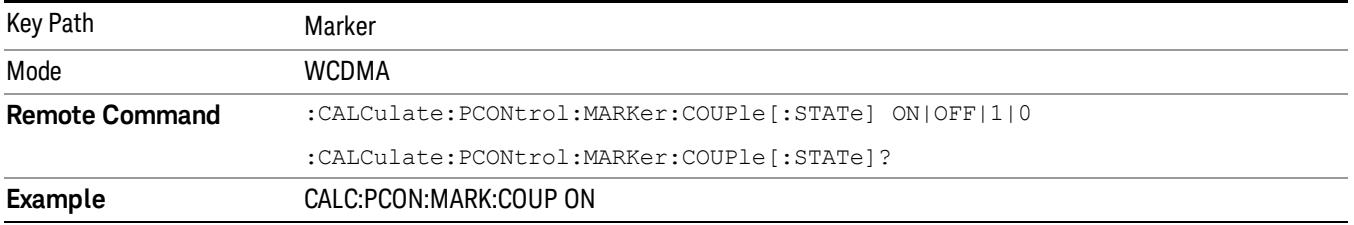

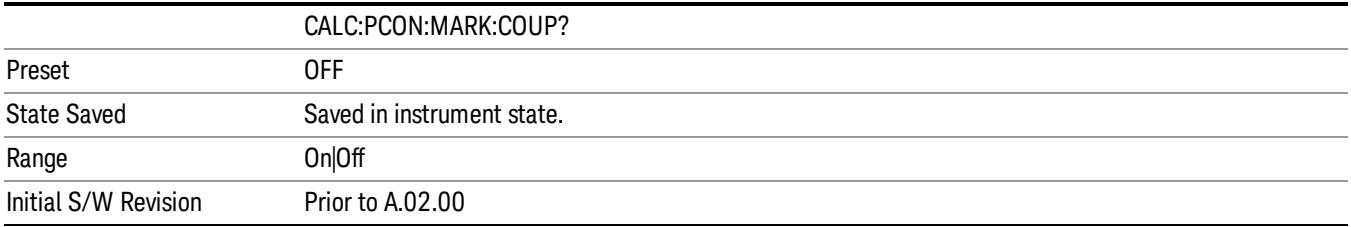

### All Markers Off

Turns all active markers off in all views.

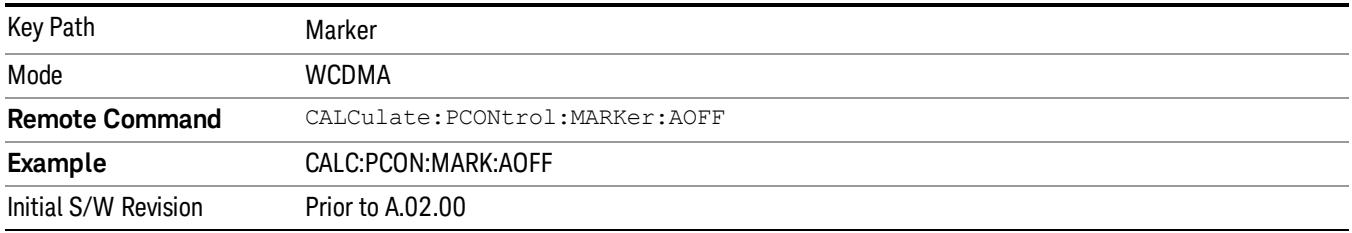

### Marker X Axis Value (Remote Command only)

Sets the marker X Axis value in the current marker X Axis Scale unit. It has no effect when the control mode is Off, but is the SCPI equivalent of entering an X value when the control mode is Normal or Delta.

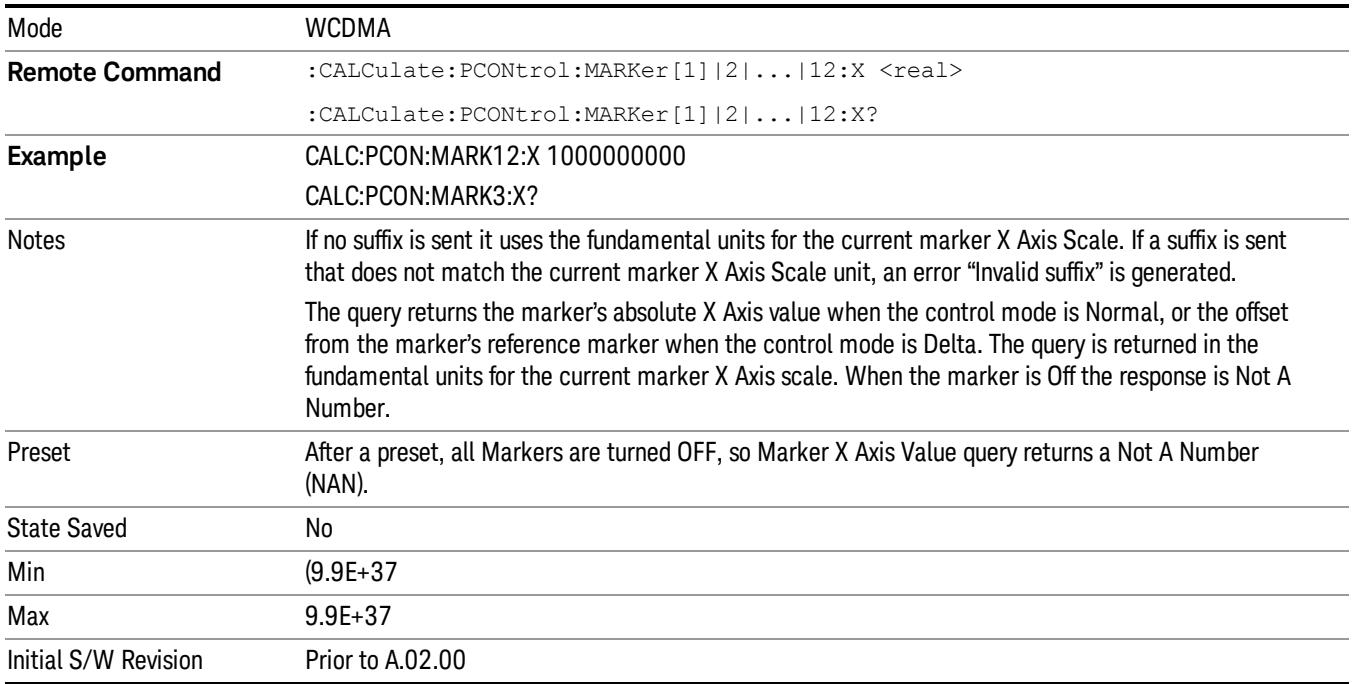

### Marker X Axis Position (Remote Command only)

Sets the marker X position in trace points. It has no effect when the control mode is Off, but is the SCPI equivalent of entering a value when the control mode is Normal or Delta - except in trace points rather than X Axis Scale units. The entered value is immediately translated into the current X Axis Scale units for setting the value of the marker.

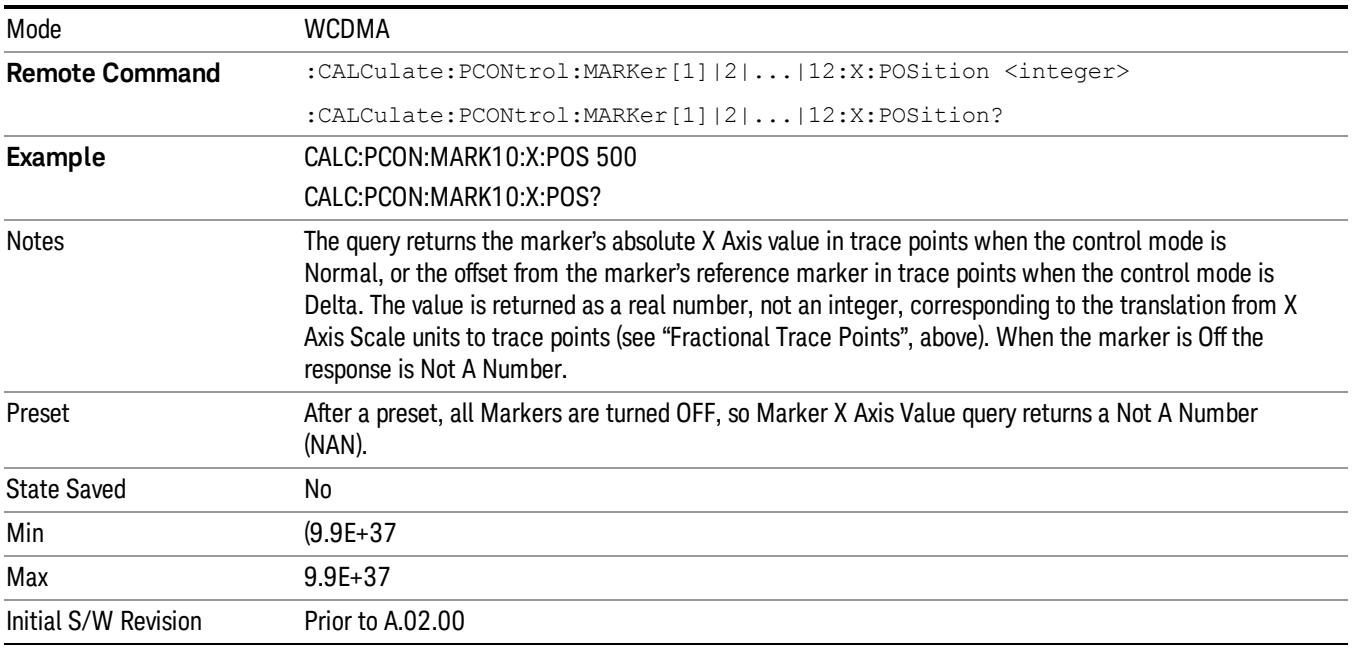

### Marker Y Axis Value (Remote Command only)

Returns the marker Y Axis value in the current marker Y Axis unit.

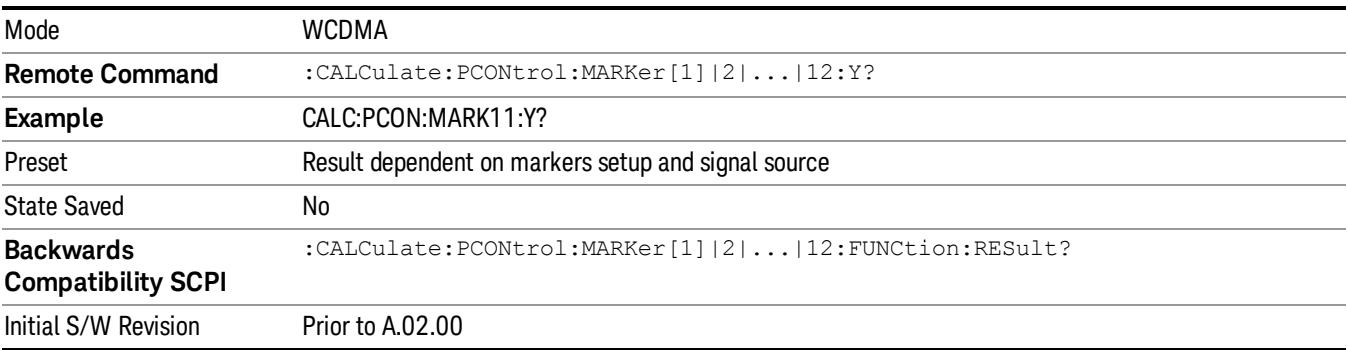

# Meas

The information in this section is common to all measurements. For key and remote command information for a specific measurement, refer to the section that describes the measurement of interest.

Measurements available under the Meas key are specific to the current Mode.

When viewing Help for measurements, note the following:

Operation for some keys differs between measurements. The information displayed in Help pertains to the **NOTE** current measurement. To see how a key operates in a different measurement, exit Help (press the Cancel Esc key), select the measurement, then reenter Help (press the Help key) and press that key.

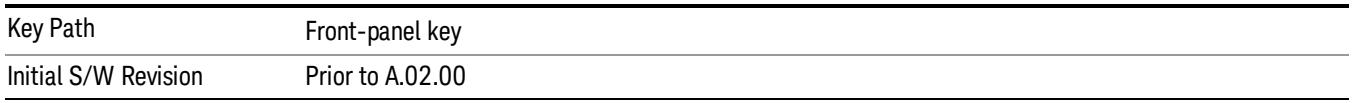

### Remote Measurement Functions

This section contains the following topics:

["Measurement](#page-2642-0) Group of Commands" on page 2643

"Current [Measurement](#page-2644-0) Query (Remote Command Only)" on page 2645

"Limit Test Current Results (Remote [Command](#page-2644-1) Only)" on page 2645

"Data Query (Remote [Command](#page-2644-2) Only)" on page 2645

["Calculate/Compress](#page-2645-0) Trace Data Query (Remote Command Only)" on page 2646

["Calculate](#page-2650-0) Peaks of Trace Data (Remote Command Only)" on page 2651

["Hardware-Accelerated](#page-2651-0) Fast Power Measurement (Remote Command Only)" on page 2652

"Format Data: Numeric Data (Remote [Command](#page-2665-0) Only)" on page 2666

"Format Data: Byte Order (Remote [Command](#page-2666-0) Only)" on page 2667

Initial S/W Revision Prior to A.02.00

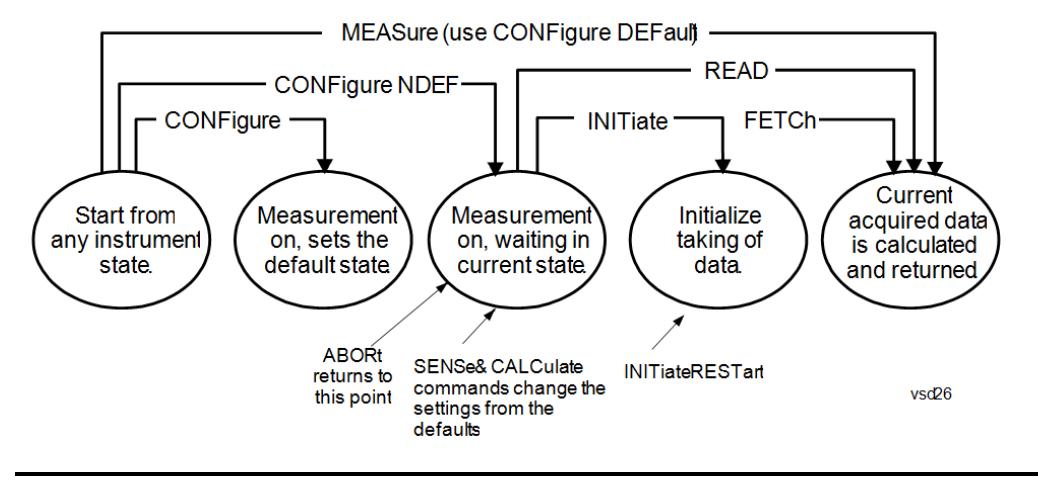

### <span id="page-2642-0"></span>Measurement Group of Commands

### Measure Commands:

:MEASure:<measurement>[n]?

This is a fast single-command way to make a measurement using the factory default instrument settings. These are the settings and units that conform to the Mode Setup settings (e.g. radio standard) that you have currently selected.

- Stops the current measurement (if any) and sets up the instrument for the specified measurement using the factory defaults
- Initiates the data acquisition for the measurement
- Blocks other SCPI communication, waiting until the measurement is complete before returning results.
- If the function does averaging, it is turned on and the number of averages is set to 10.
- After the data is valid it returns the scalar results, or the trace data, for the specified measurement. The type of data returned may be defined by an [n] value that is sent with the command.
- The scalar measurement results will be returned if the optional [n] value is not included, or is set to 1. If the [n] value is set to a value other than 1, the selected trace data results will be returned. See each command for details of what types of scalar results or trace data results are available.
- ASCII is the default format for the data output. (Older versions of Spectrum Analysis and Phase Noise mode measurements only use ASCII.) The binary data formats should be used for handling large blocks of data since they are smaller and faster than the ASCII format. Refer to the FORMat:DATA command for more information.

If you need to change some of the measurement parameters from the factory default settings you can set up the measurement with the CONFigure command. Use the commands in the SENSe:<measurement> and CALCulate:<measurement> subsystems to change the settings. Then you can use the READ? command to initiate the measurement and query the results.

If you need to repeatedly make a given measurement with settings other than the factory defaults, you can use the commands in the SENSe:<measurement> and CALCulate:<measurement> subsystems to set up the measurement. Then use the READ? command to initiate the measurement and query results.

Measurement settings persist if you initiate a different measurement and then return to a previous one. Use READ:<measurement>? if you want to use those persistent settings. If you want to go back to the default settings, use MEASure:<measurement>?.

Configure Commands:

:CONFigure:<measurement>

This command stops the current measurement (if any) and sets up the instrument for the specified measurement using

the factory default instrument settings. It does not initiate the taking of measurement data unless INIT:CONTinuous is ON. If you change any measurement settings after using the CONFigure command, the READ command can be used to initiate a measurement without changing the settings back to their defaults.

In the Swept SA measurement in Spectrum Analyzer mode the CONFigure command also turns the averaging function on and sets the number of averages to 10 for all measurements.

:CONFigure: <measurement>: NDEFault stops the current measurement and changes to the specified measurement. It does not change the settings to the defaults. It does not initiate the taking of measurement data unless INIT:CONTinuous is ON.

The CONFigure? query returns the current measurement name.

The CONFigure:CATalog? query returns a quoted string of all licensed measurement names in the current mode. For example, "SAN, CHP, OBW, ACP, PST, TXP, SPUR, SEM, LIST".

### Fetch Commands:

:FETCh:<measurement>[n]?

This command puts selected data from the most recent measurement into the output buffer. Use FETCh if you have already made a good measurement and you want to return several types of data (different [n] values, for example, both scalars and trace data) from a single measurement. FETCh saves you the time of re-making the measurement. You can only FETCh results from the measurement that is currently active, it will not change to a different measurement. An error message is reported if a measurement other than the current one is specified.

If you need to get new measurement data, use the READ command, which is equivalent to an INITiate followed by a FETCh.

The scalar measurement results will be returned if the optional [n] value is not included, or is set to 1. If the [n] value is set to a value other than 1, the selected trace data results will be returned. See each command for details of what types of scalar results or trace data results are available. The binary data formats should be used for handling large blocks of data since they are smaller and transfer faster than the ASCII format. (FORMat:DATA)

FETCh may be used to return results other than those specified with the original READ or MEASure command that you sent.

### INITiate Commands:

### :INITiate:<measurement>

This command is not available for measurements in all the instrument modes:

- Initiates a trigger cycle for the specified measurement, but does not output any data. You must then use the FETCh<meas> command to return data. If a measurement other than the current one is specified, the instrument will switch to that measurement and then initiate it.
- For example, suppose you have previously initiated the ACP measurement, but now you are running the channel power measurement. If you send INIT:ACP? it will change from channel power to ACP and will initiate an ACP measurement.
- Does not change any of the measurement settings. For example, if you have previously started the ACP measurement and you send INIT:ACP? it will initiate a new ACP measurement using the same instrument settings as the last time ACP was run.
- If your selected measurement is currently active (in the idle state) it triggers the measurement, assuming the trigger conditions are met. Then it completes one trigger cycle. Depending upon the measurement and the number of averages, there may be multiple data acquisitions, with multiple trigger events, for one full trigger cycle. It also holds off additional commands on GPIB until the acquisition is complete.

READ Commands:

:READ:<measurement>[n]?

• Does not preset the measurement to the factory default settings. For example, if you have previously initiated the ACP

measurement and you send READ:ACP? it will initiate a new measurement using the same instrument settings.

- Initiates the measurement and puts valid data into the output buffer. If a measurement other than the current one is specified, the instrument will switch to that measurement before it initiates the measurement and returns results.
- For example, suppose you have previously initiated the ACP measurement, but now you are running the channel power measurement. Then you send READ:ACP? It will change from channel power back to ACP and, using the previous ACP settings, will initiate the measurement and return results.
- Blocks other SCPI communication, waiting until the measurement is complete before returning the results
- If the optional [n] value is not included, or is set to 1, the scalar measurement results will be returned. If the [n] value is set to a value other than 1, the selected trace data results will be returned. See each command for details of what types of scalar results or trace data results are available. The binary data formats should be used when handling large blocks of data since they are smaller and faster than the ASCII format. (FORMat:DATA)

Initial S/W Revision Prior to A.02.00

### <span id="page-2644-0"></span>Current Measurement Query (Remote Command Only)

This command returns the name of the measurement that is currently running.

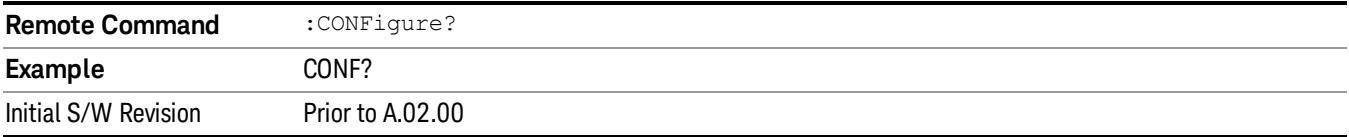

### <span id="page-2644-1"></span>Limit Test Current Results (Remote Command Only)

Queries the status of the current measurement limit testing. It returns a 0 if the measured results pass when compared with the current limits. It returns a 1 if the measured results fail any limit tests.

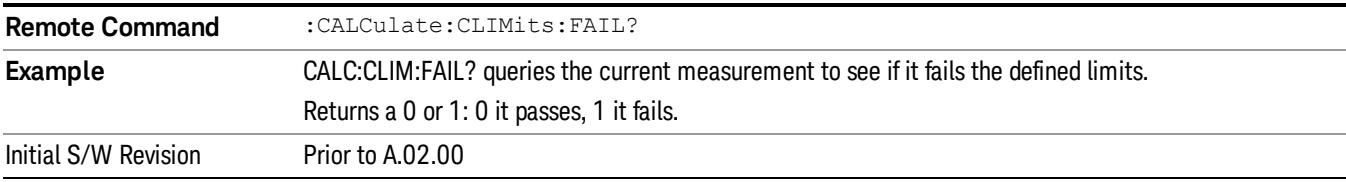

### <span id="page-2644-2"></span>Data Query (Remote Command Only)

Returns the designated measurement data for the currently selected measurement and subopcode.

n = any valid subopcode for the current measurement. See the measurement command results table for your current measurement, for information about what data is returned for the subopcodes.

This command uses the data setting specified by the FORMat:BORDer and FORMat:DATA commands and can return real or ASCII data. (See the format command descriptions under Input/Output in the Analyzer Setup section.)

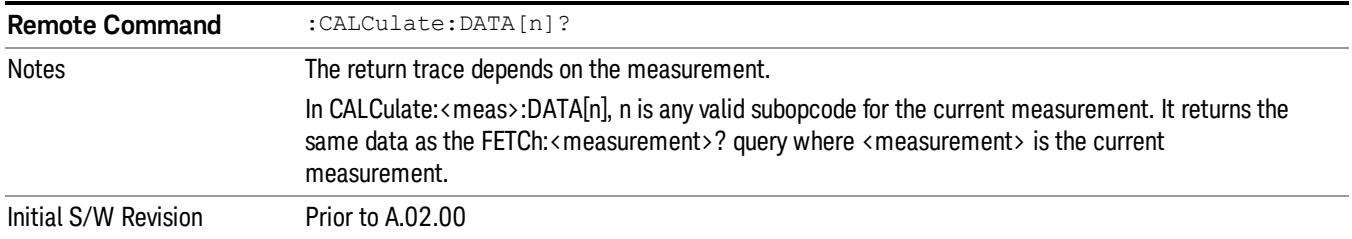

### <span id="page-2645-0"></span>Calculate/Compress Trace Data Query (Remote Command Only)

Returns compressed data for the currently selected measurement and sub-opcode [n].

n = any valid sub-opcode for that measurement. See the MEASure:<measurement>? command description of your specific measurement for information on the data that can be returned.

The data is returned in the current Y Axis Unit of the analyzer. The command is used with a sub-opcode <n> (default=1) to specify the trace. With trace queries, it is best if the analyzer is not sweeping during the query. Therefore, it is generally advisable to be in Single Sweep, or Update=Off.

This command is used to compress or decimate a long trace to extract and return only the desired data. A typical example would be to acquire N frames of GSM data and return the mean power of the first burst in each frame. The command can also be used to identify the best curve fit for the data.

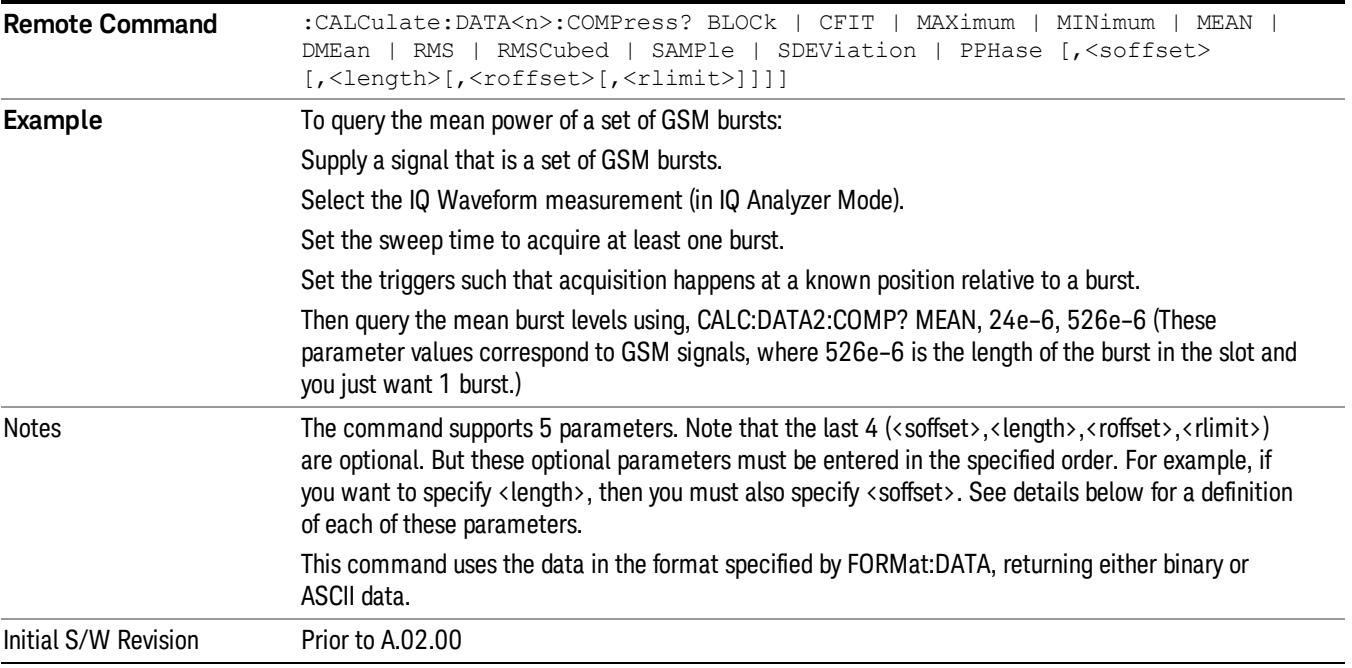

• BLOCk or block data - returns all the data points from the region of the trace data that you specify. For example, it could be used to return the data points of an input signal over several timeslots, excluding the portions of the trace data that you do not want. (This is x,y pairs for trace data and I,Q pairs for complex data.)

• CFIT or curve fit - applies curve fitting routines to the data. <soffset> and <length> are required to define the data that you want. <roffset> is an optional parameter for the desired order of the curve equation. The query will return the following values: the x-offset (in seconds) and the curve coefficients ((order  $+1$ ) values).

MIN, MAX, MEAN, DME, RMS, RMSC, SAMP, SDEV and PPH return one data value for each specified region (or <length>) of trace data, for as many regions as possible until you run out of trace data (using <roffset> to specify regions). Or they return the number of regions you specify (using <rlimit>) ignoring any data beyond that.

- MINimum returns the minimum data point (y value) for the specified region(s) of trace data. For I/Q trace data, the minimum magnitude of the I/Q pairs is returned.
- MAXimum returns the maximum data point (y value) for the specified region(s) of trace data. For I/Q trace data, the maximum magnitude of the I/Q pairs is returned.
- MEAN returns a single value that is the arithmetic mean of the data point values (in dB/ dBm) for the specified region(s) of trace data. For I/Q trace data, the mean of the magnitudes of the I/Q pairs is returned. See the following equations.

•

If the original trace data is in dB, this function returns the arithmetic mean of those log values, not log of **NOTE** the mean power which is a more useful value. The mean of the log is the better measurement technique when measuring CW signals in the presence of noise. The mean of the power, expressed in dB, is useful in power measurements such as Channel Power. To achieve the mean of the power, use the RMS option.

Equation 1

Mean Value of Data Points for Specified Region(s)

$$
MEAN = \frac{1}{n} \sum_{Xi} Xi
$$
  
 
$$
Xi \in region(s)
$$

where Xi is a data point value, and n is the number of data points in the specified region(s).

Equation 2

Mean Value of I/Q Data Pairs for Specified Region(s)

$$
MEAN = \frac{1}{n} \sum_{Xi} |Xi|
$$
  
 
$$
X_i \in region(s)
$$

where |Xi| is the magnitude of an I/Q pair, and n is the number of I/Q pairs in the specified region(s).

• DMEan - returns a single value that is the mean power (in dB/ dBm) of the data point values for the specified region(s) of trace data. See the following equation:

Equation 3

DMEan Value of Data Points for Specified Region(s)

15 Power Control Measurement Meas

$$
DME = 10 \times log_{10} \left( \frac{1}{n} \sum_{Xi} 10^{\frac{Xi}{10}} \right)
$$

- RMS returns a single value that is the average power on a root-mean-squared voltage scale (arithmetic rms) of the data point values for the specified region(s) of trace data. See the following equation.
	- **NOTE** For I/Q trace data, the rms of the magnitudes of the I/Q pairs is returned. See the following equation. This function is very useful for I/Q trace data. However, if the original trace data is in dB, this function returns the rms of the log values which is not usually needed.

Equation 4

RMS Value of Data Points for Specified Region(s)

$$
RMS = \sqrt{\frac{1}{n} \sum_{Xi} Xi^2}
$$

where Xi is a data point value, and n is the number of data points in the specified region(s).

Equation 5

RMS Value of I/Q Data Pairs for Specified Region(s)

$$
RMS = \sqrt{\frac{1}{n} \sum_{Xi} Xi Xi^*}
$$
  

$$
Xi \in region(s)
$$

where Xi is the complex value representation of an I/Q pair, Xi<sup>\*</sup> its conjugate complex number, and n is the number of I/Q pairs in the specified region(s).

Once you have the rms value for a region of trace data (linear or I/Q), you may want to calculate the mean power. You must convert this rms value (peak volts) to power in dBm:

### $10 \times \log[10 \times (\text{rms value})^2]$

- SAMPle returns the first data value (x,y pair) for the specified region(s) of trace data. For I/Q trace data, the first I/Q pair is returned.
- SDEViation returns a single value that is the arithmetic standard deviation for the data point values for the specified region(s) of trace data. See the following equation.
- For I/Q trace data, the standard deviation of the magnitudes of the I/Q pairs is returned. See the following equation.

Equation 6

Standard Deviation of Data Point Values for Specified Region(s)

$$
SDEV = \sqrt{\frac{1}{n} \sum_{X_i} (Xi - \overline{X})^2}
$$

where Xi is a data point value, X is the arithmetic mean of the data point values for the specified region (s), and n is the number of data points in the specified region(s).

$$
SDEV = \sqrt{\frac{1}{n} \sum_{Xi} (|Xi| - \overline{X})^2}
$$

where |Xi| is the magnitude of an I/Q pair, X is the mean of the magnitudes for the specified region(s), and n is the number of data points in the specified region(s).

• PPHase - returns the x,y pairs of both rms power (dBm) and arithmetic mean phase (radian) for every specified region and frequency offset (Hz). The number of pairs is defined by the specified number of regions. This parameter can be used for I/Q vector (n=0) in Waveform (time domain) measurement and all parameters are specified by data point in PPHase.

The rms power of the specified region may be expressed as:

Power =  $10 \times \log [10 \times (RMS \, \text{I/Q value})] + 10$ .

The RMS I/Q value (peak volts) is:

$$
\sqrt{\frac{1}{n} \sum_{Xi} X_i X_i^*}
$$

where Xi is the complex value representation of an I/Q pair, Xi<sup>\*</sup> its conjugate complex number, and n is the number of I/Q pairs in the specified region.

The arithmetic mean phase of the specified region may be expressed as:

# $\frac{1}{n}$   $\sum_{Y_i \in region}$

where Yi is the unwrapped phase of I/Q pair with applying frequency correction and n is the number of I/Q pairs in the specified region.

The frequency correction is made by the frequency offset calculated by the arithmetic mean of every specified region's frequency offset. Each frequency offset is calculated by the least square method against the unwrapped phase of I/Q pair.

Sample Trace Data - Constant Envelope

(See below for explanation of variables.)

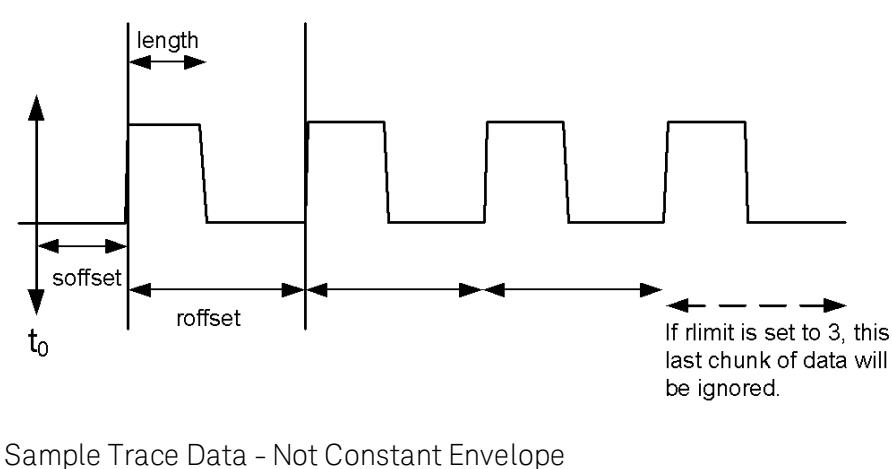

(See below for explanation of variables.)

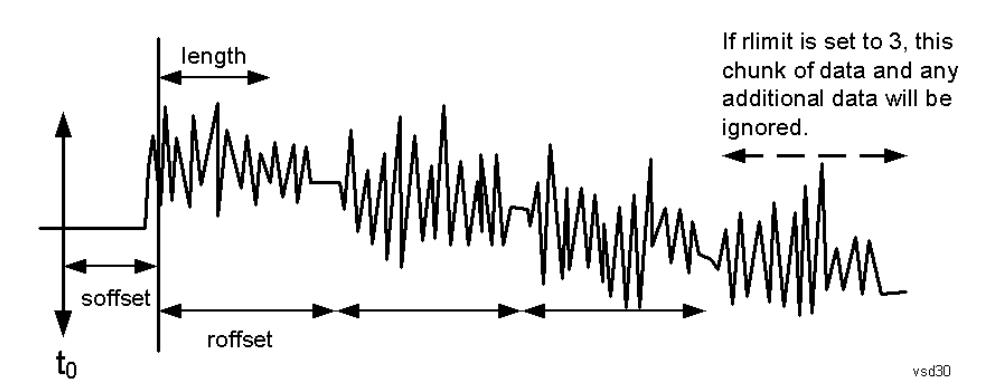

<soffset> - start offset is an optional real number. (It is in seconds for time-domain traces, and is a dimensionless index 0 to Npoints – 1, for frequency-domain traces). It specifies the amount of data at the beginning of the trace that will be ignored before the decimation process starts. It is the time or frequency change from the start of the trace to the point where you want to start using the data. The default value is zero.

<length> - is an optional real number. (It is in seconds for time-domain traces, and is a dimensionless index 0 to Npoints – 1, for frequency-domain traces). It defines how much data will be compressed into one value. This parameter has a default value equal to the current trace length.

<roffset> - repeat offset is an optional real number. (It is in seconds for time-domain traces, and is a dimensionless index 0 to Npoints – 1, for frequency-domain traces). It defines the beginning of the next field of trace elements to be compressed. This is relative to the beginning of the previous field. This parameter has a default value equal to the <length> variable. Note that this parameter is used for a completely different purpose when curve fitting (see CFIT above).

<rlimit> - repeat limit is an optional integer. It specifies the number of data items that you want returned. It will ignore any additional items beyond that number. You can use the Start offset and the Repeat limit to pick out exactly what part of the data you want to use. The default value is all the data.

### <span id="page-2650-0"></span>Calculate Peaks of Trace Data (Remote Command Only)

Returns a list of all the peaks for the currently selected measurement and sub-opcode [n]. The peaks must meet the requirements of the peak threshold and excursion values.

n = any valid sub-opcode for the current measurement. See the MEASure:<measurement> command description of your specific measurement for information on the data that can be returned.

The command can only be used with specific sub-opcodes with measurement results that are trace data. Both real and complex traces can be searched, but complex traces are converted to magnitude in dBm. In many measurements the sub-opcode n=0, is the raw trace data which cannot be searched for peaks. And Sub-opcode n=1, is often calculated results values which also cannot be searched for peaks.

This command uses the data setting specified by the FORMat:BORDer and FORMat:DATA commands and can return real or ASCII data. If the format is set to INT,32, it returns REAL,32 data.

The command has four types of parameters:

- Threshold (in dBm)
- Excursion (in dB)
- Sorting order (amplitude, frequency, time)
- Optional in some measurements: Display line use (all, > display line, < display line)

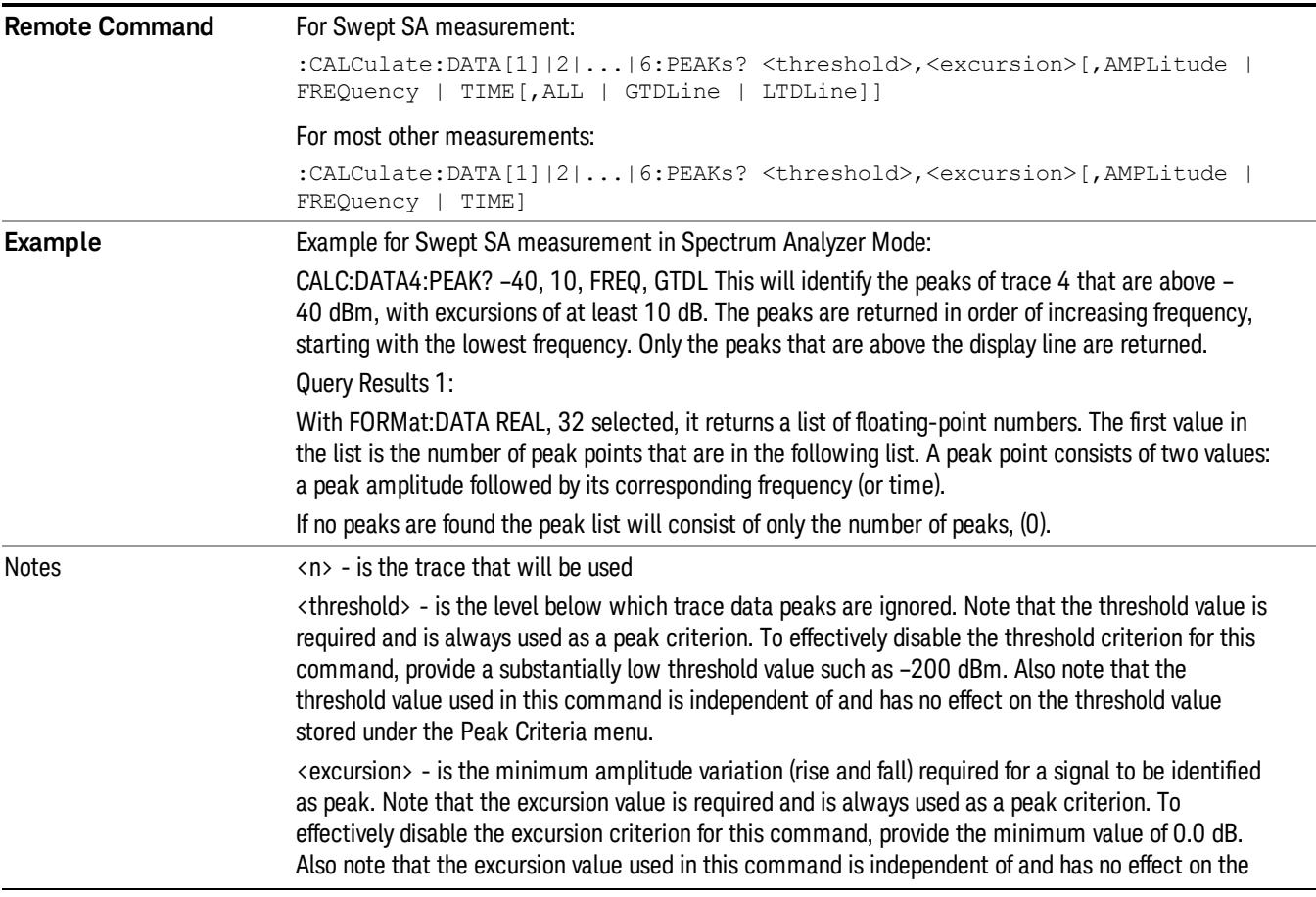

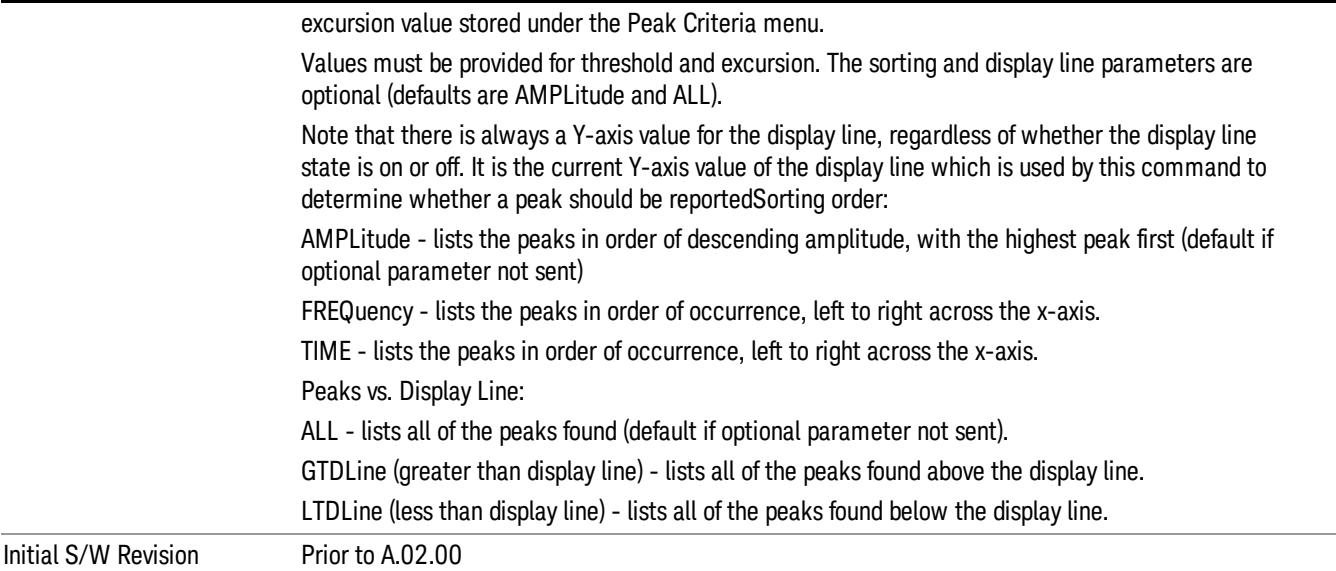

### <span id="page-2651-0"></span>Hardware-Accelerated Fast Power Measurement (Remote Command Only)

The Fast Power option (FP2) enables very fast channel power measurements for instruments with the prerequisite hardware (DP2 and/or B40). It accomplishes this by peforming real-time overlapped FFTs at the hardware layer, using software for basic post-processing before returning the result to the user. The upshot of this approach is improved throughput for user applications that require many sequential power measurements.

The analysis bandwidth of FP2 is limited by the licenses in the instrument, but its maximum overall analysis bandwidth per acquisition is 40 MHz.

FP2 is remote-only, which means the instrument does not switch to any particular mode or measurement. FP2 commands can be sent while another application is in use on the front panel.

Each Fast Power measurement can be predefined using an array index, and up to 1,000 measurements can be stored. In the following documentation, instances of [1,2,…,999] can be substituted with a particular measurement index, e.g. CALC:FPOW:POW1?, CALC:FPOW:POW2?, CALC:FPOW:POW134?. In this way, power measurements can be defined one time in a batch, and then executed multiple times without having to redefine them, similar to "list mode" on other measurements.

In addition to basic channel power measurements, there are a number of other measurement "functions" for each channel, including peak power, peak frequency, and power spectral density. See the Function parameter for more information.

### Reset Fast Power Measurement (Remote Command Only)

Resets the measurement configuration to the defaults.

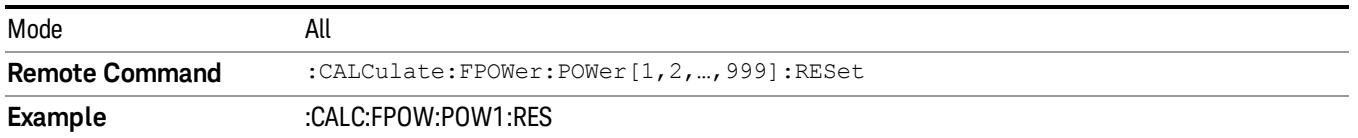

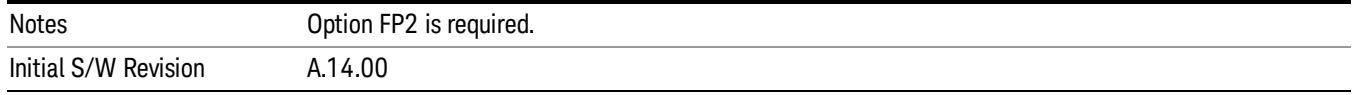

### Define Fast Power Measurement (Remote Command Only)

Fast Power acquisitions are configured using the DEFine command. This command accepts a commadelimited string of configuration parameters and their appropriate values, which are all specified in the subsection below.

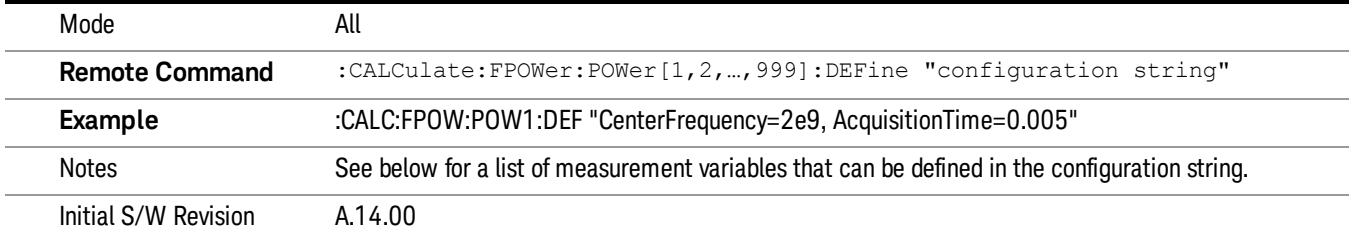

### Acquisition Time

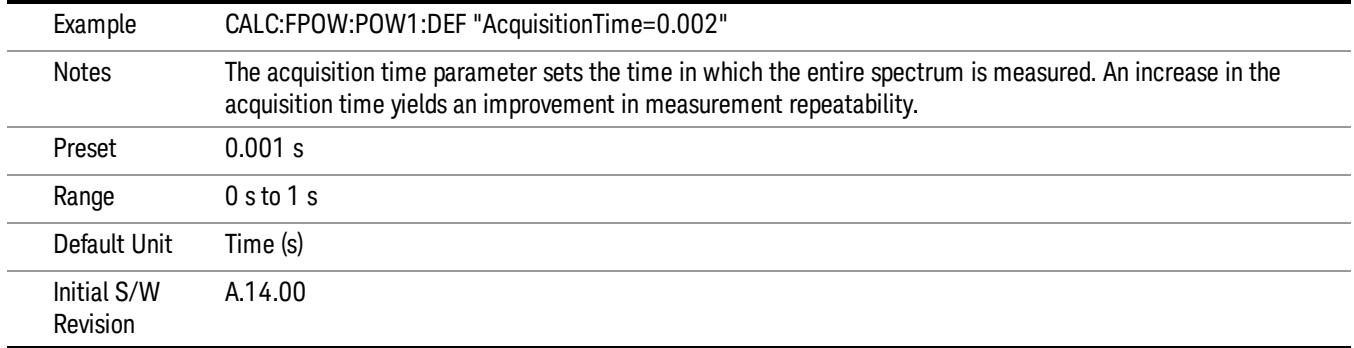

### Center Frequency

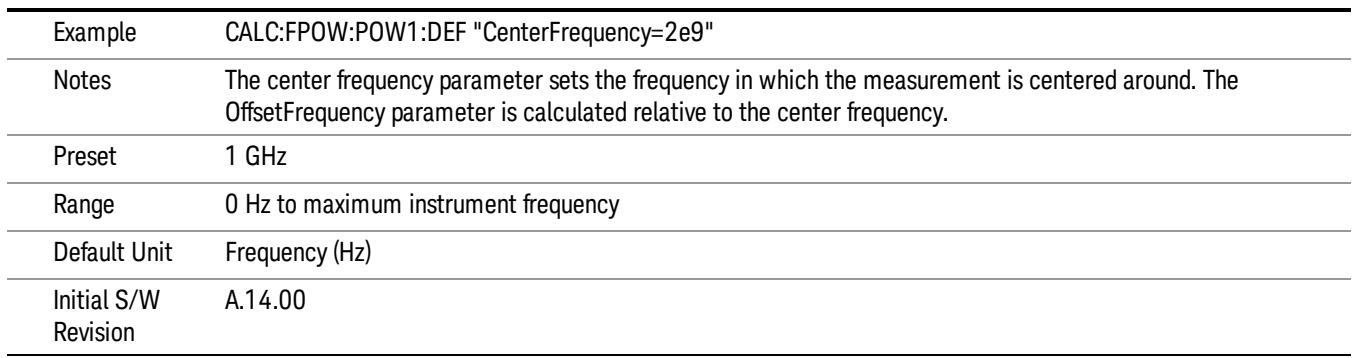

### DC Coupled

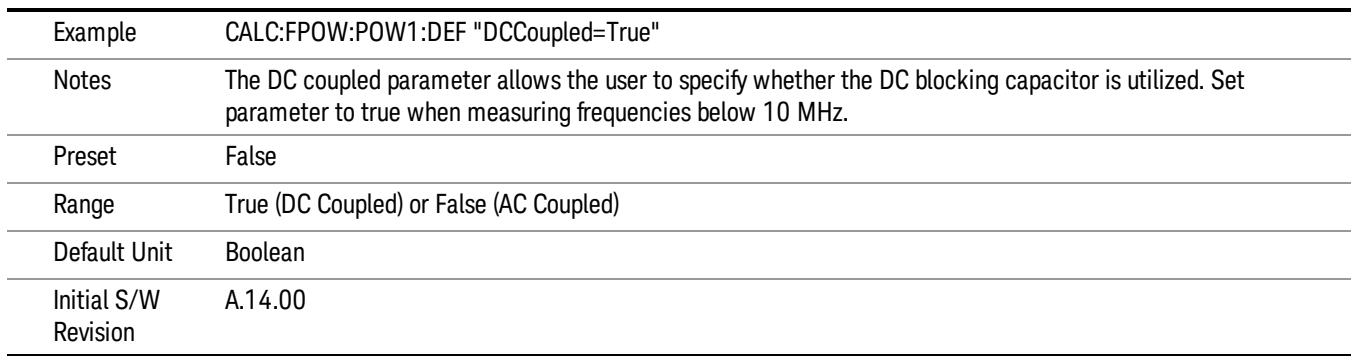

### DetectorType

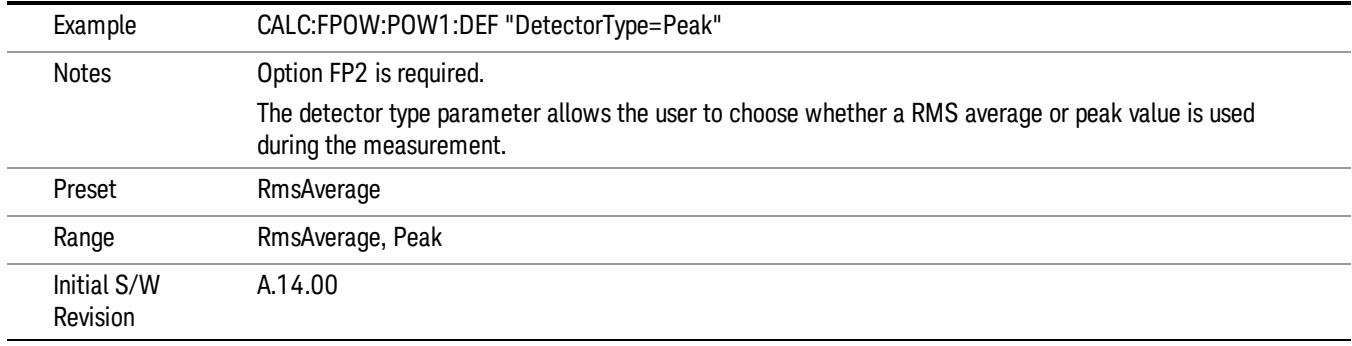

### Do Noise Correction

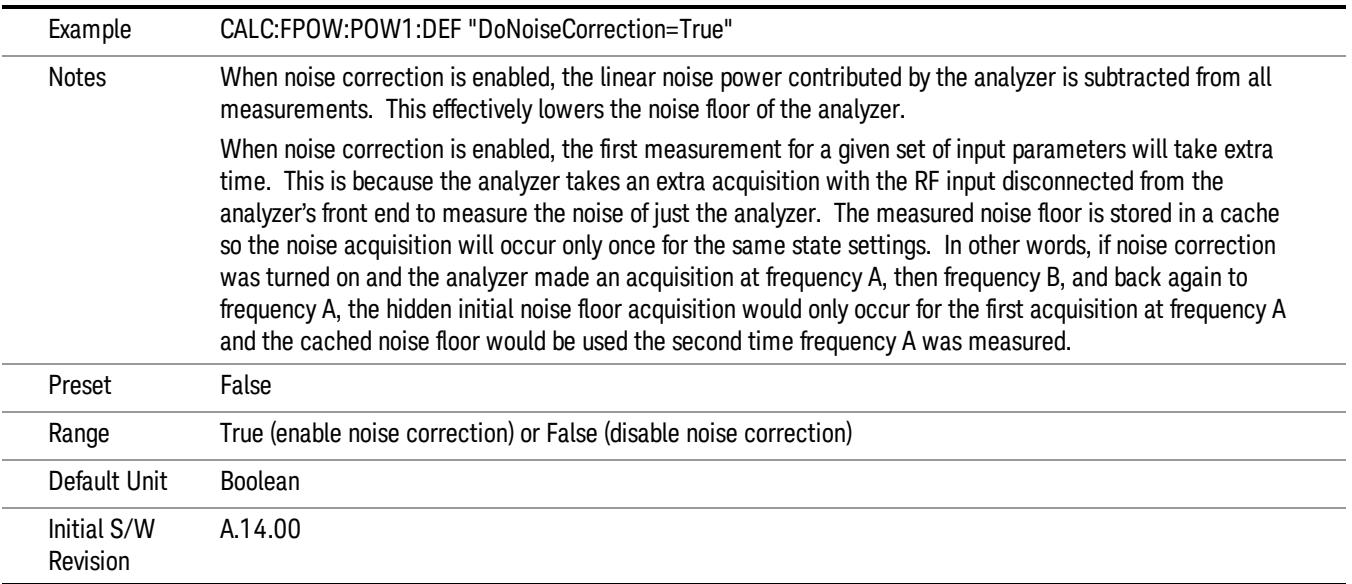

### Do Spur Suppression

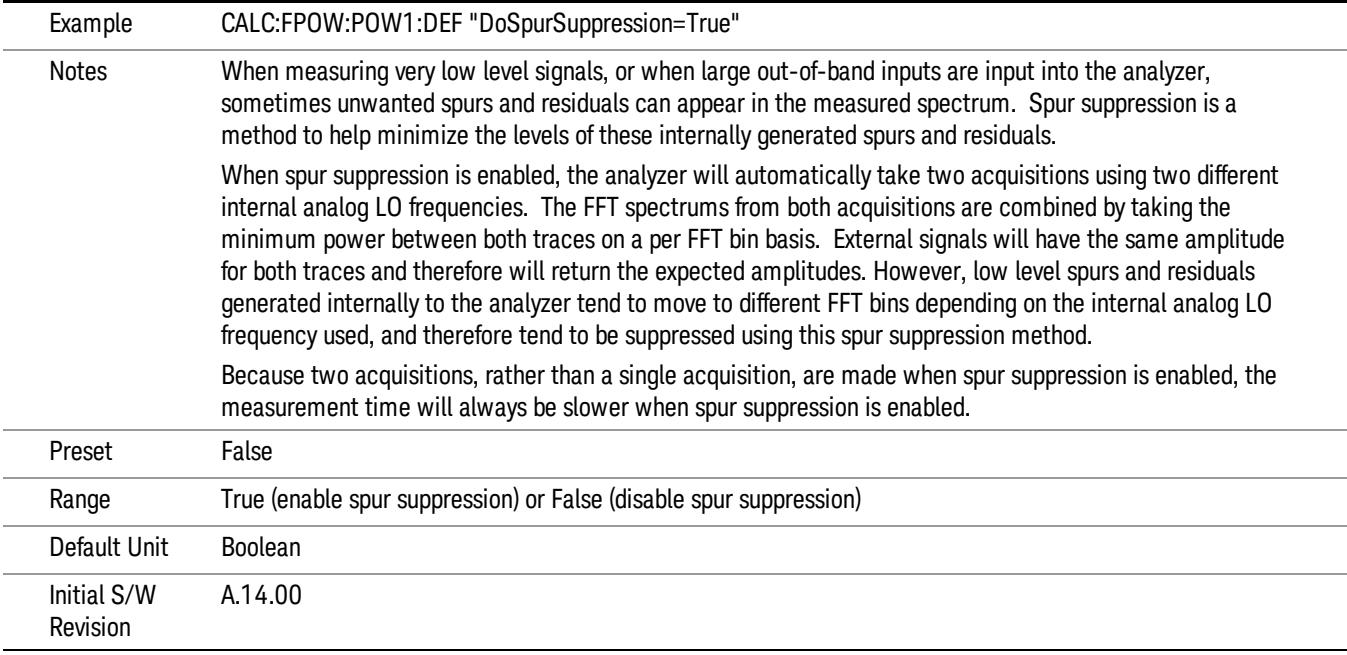

### Electronic Attenuator Bypass

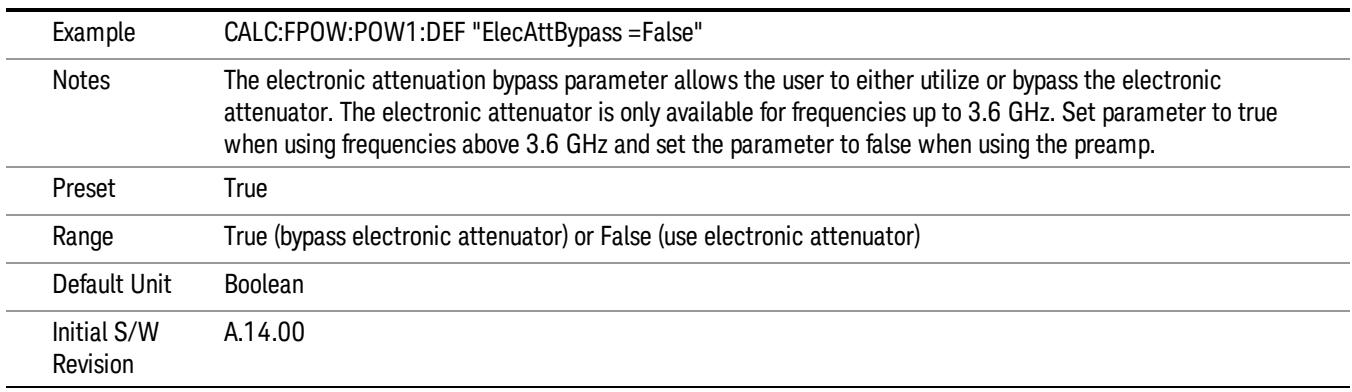

### Electronic Attenuation

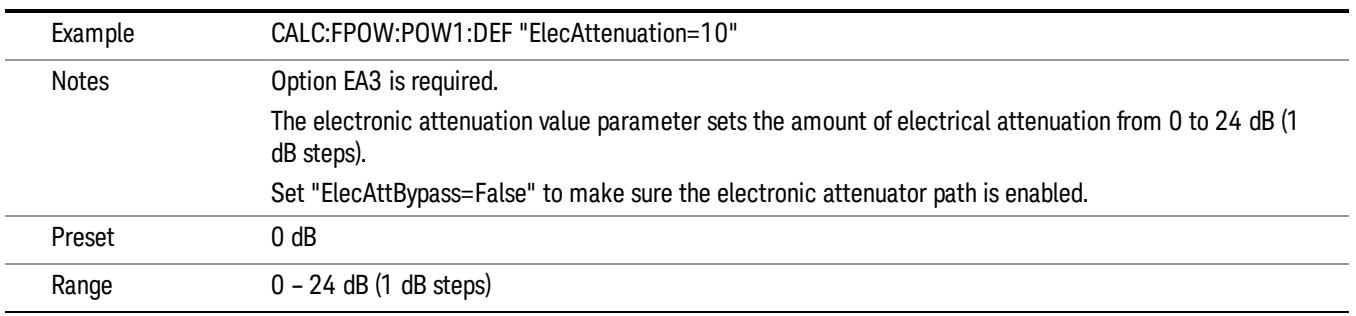

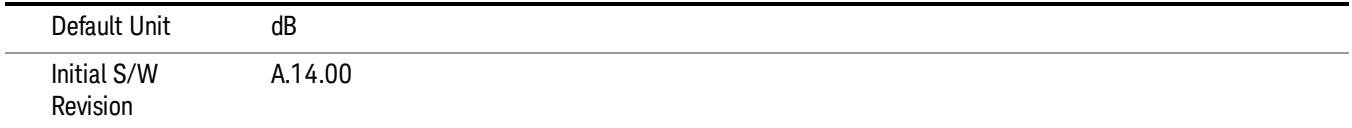

### IF Gain

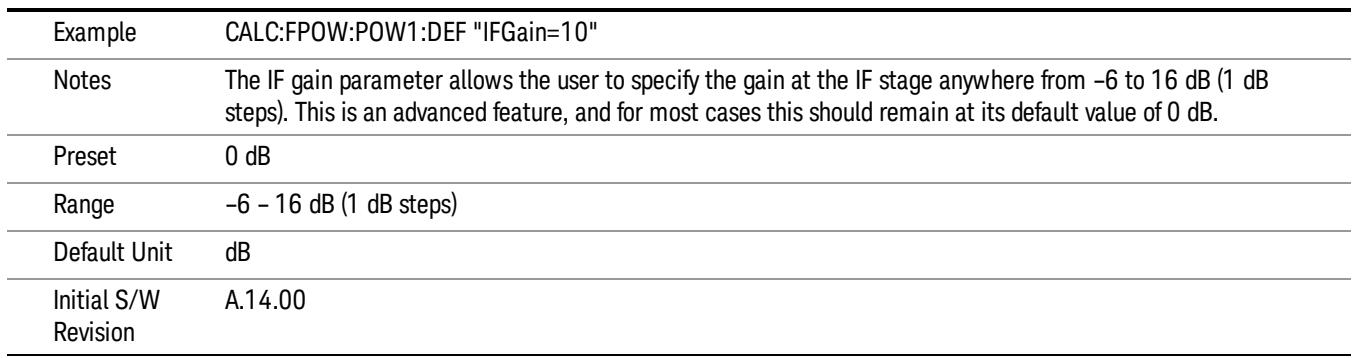

### IF Type

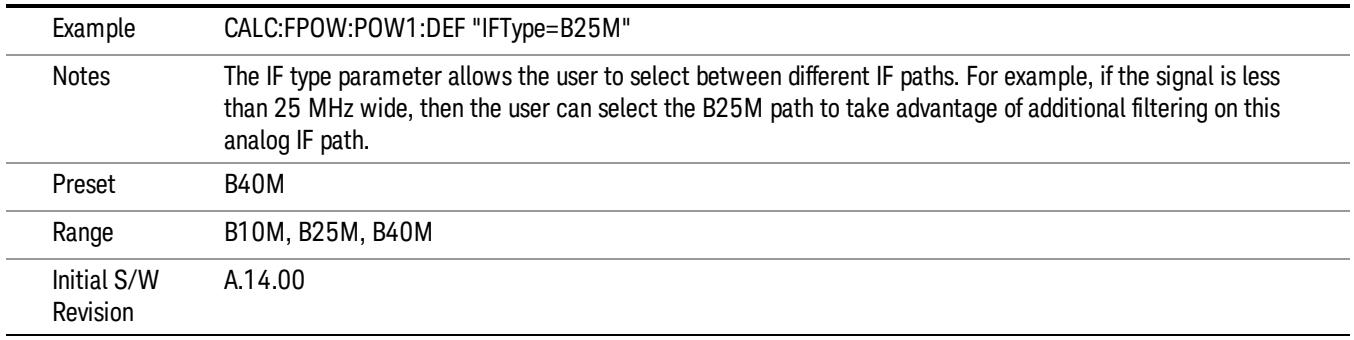

### Include Power Spectrum

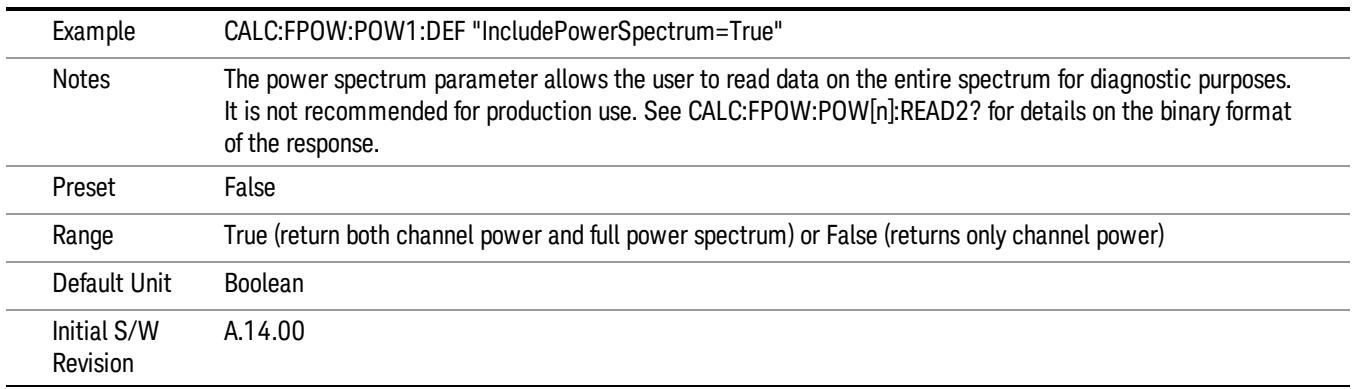

### Mechanical Attenuation

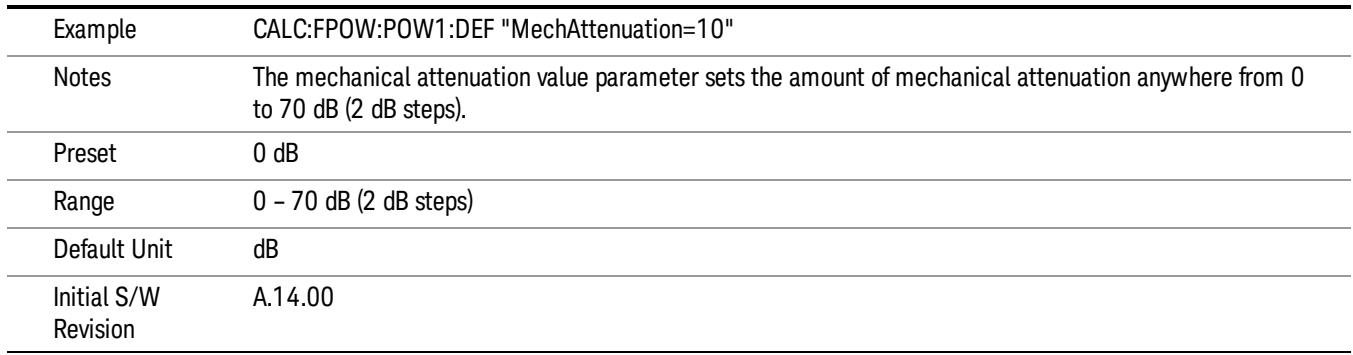

### Preamp Mode

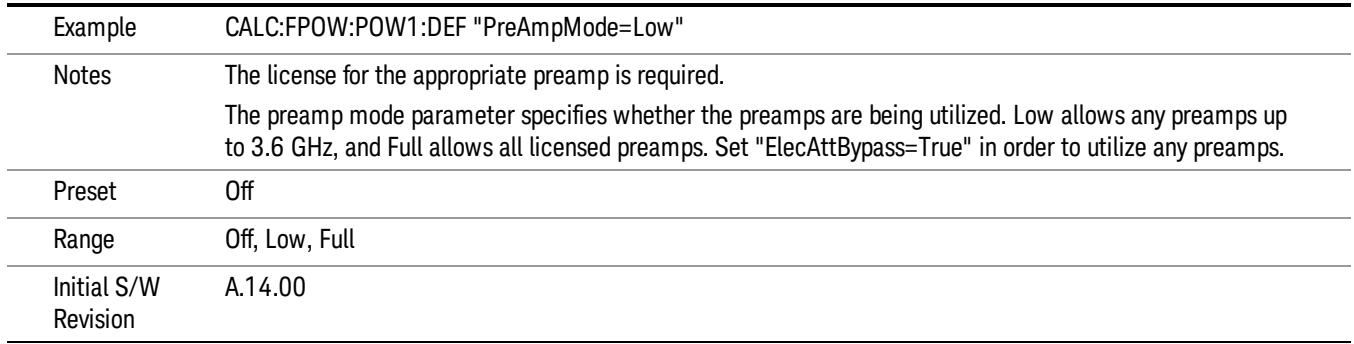

### Resolution Bandwidth Mode

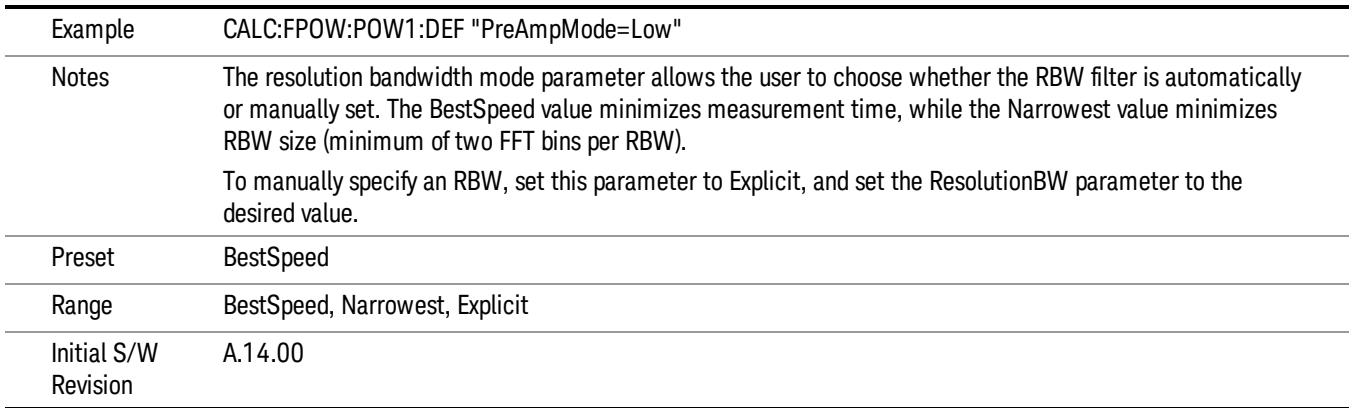

### Resolution Bandwidth

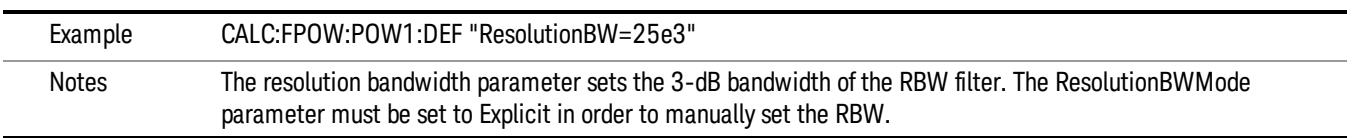

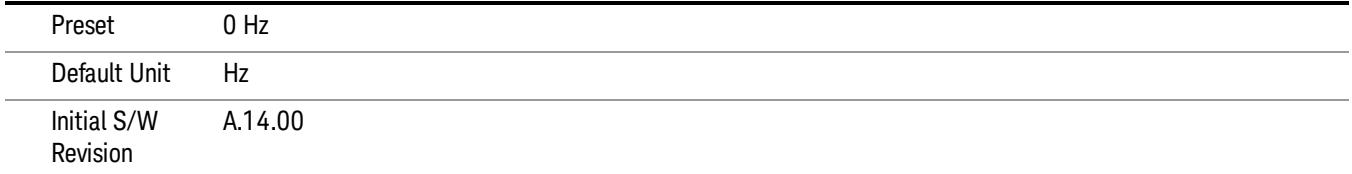

### Trigger Delay

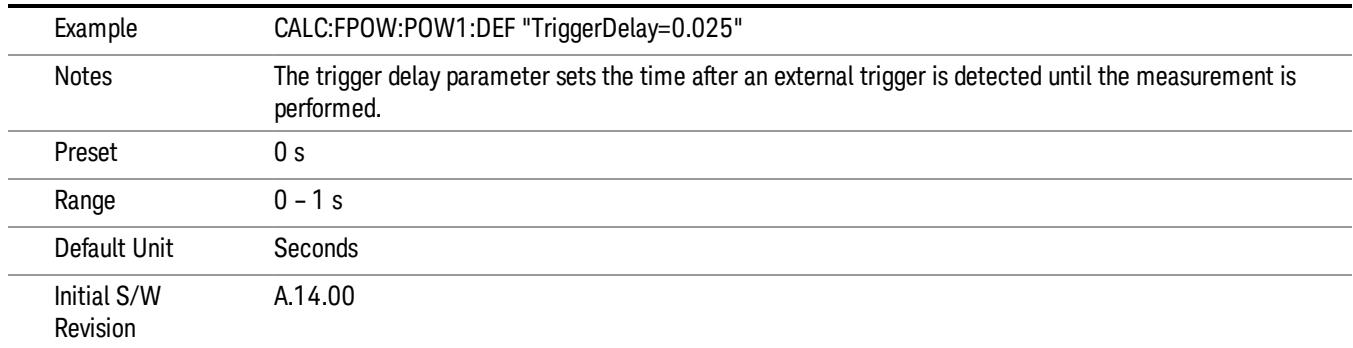

### Trigger Level

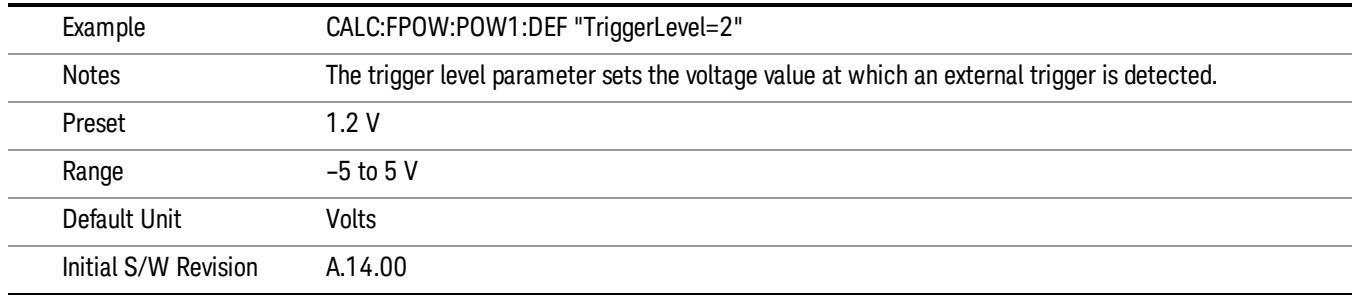

### Trigger Slope

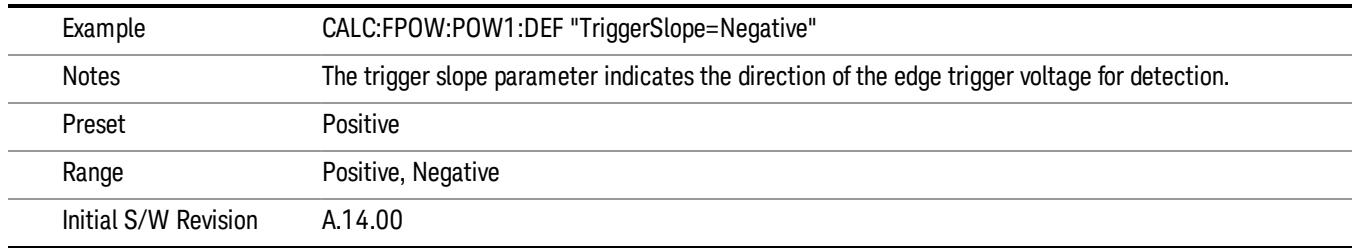

### Trigger Source

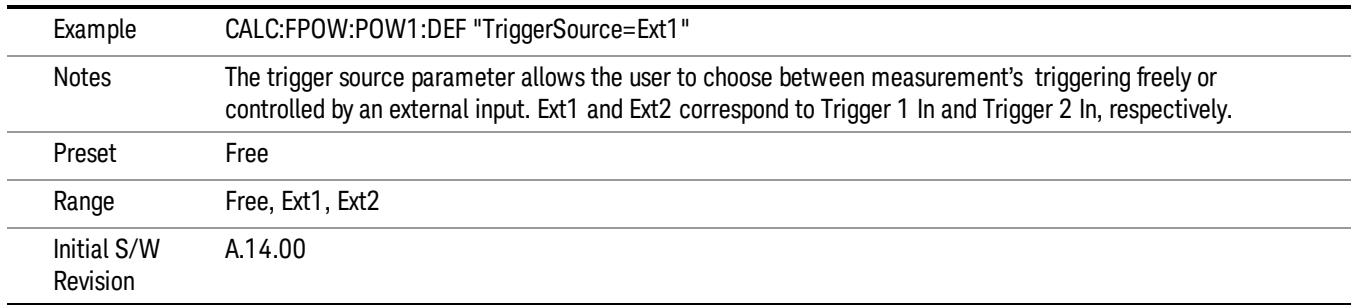

### Trigger Timeout

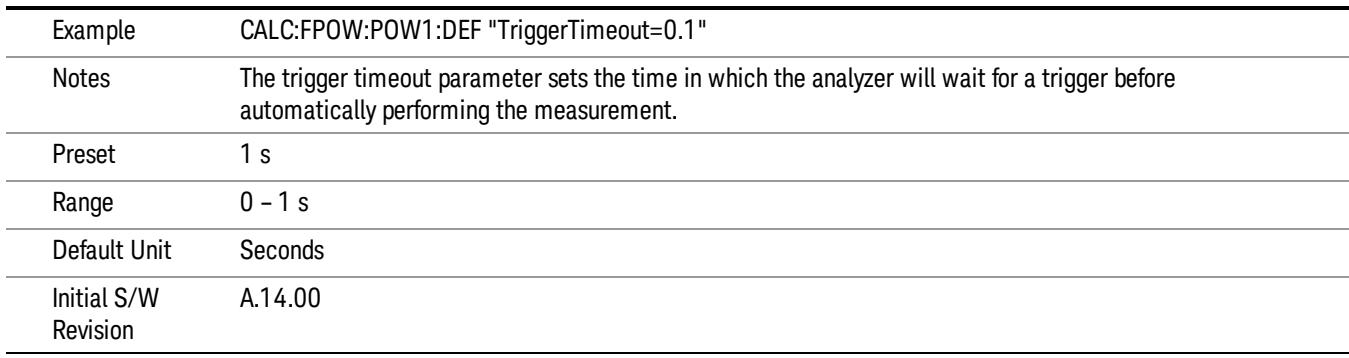

### Signal Input

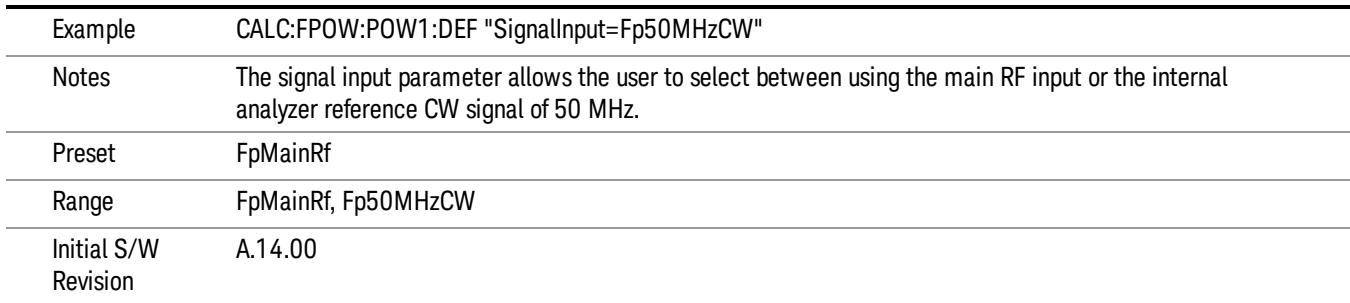

### Use Preselector

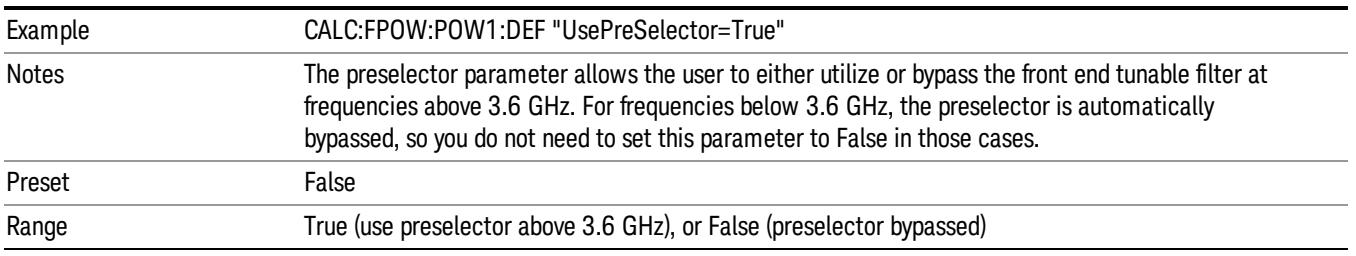

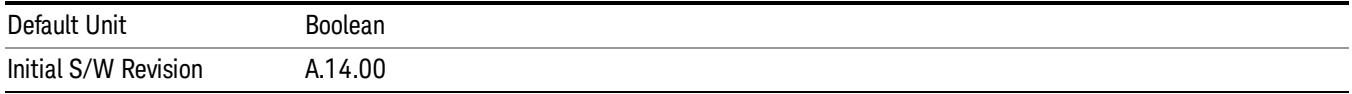

### Channel Bandwidth Array

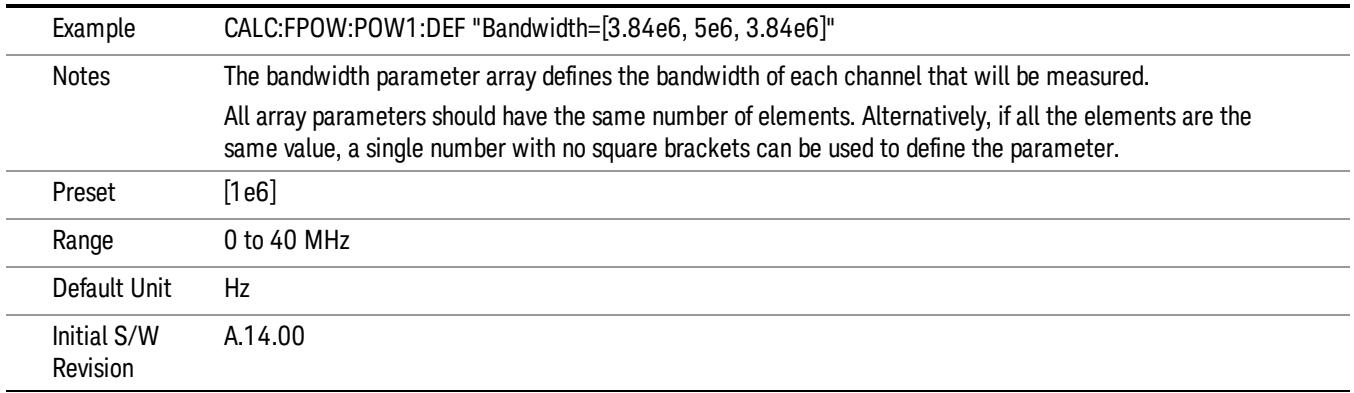

### Channel Filter Type Array

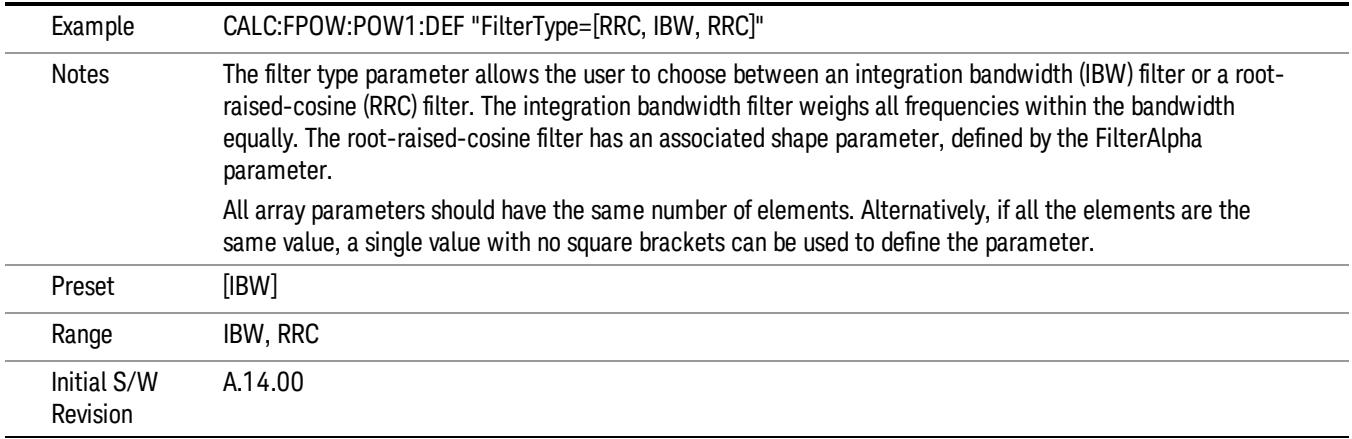

### Channel Filter Alpha Array

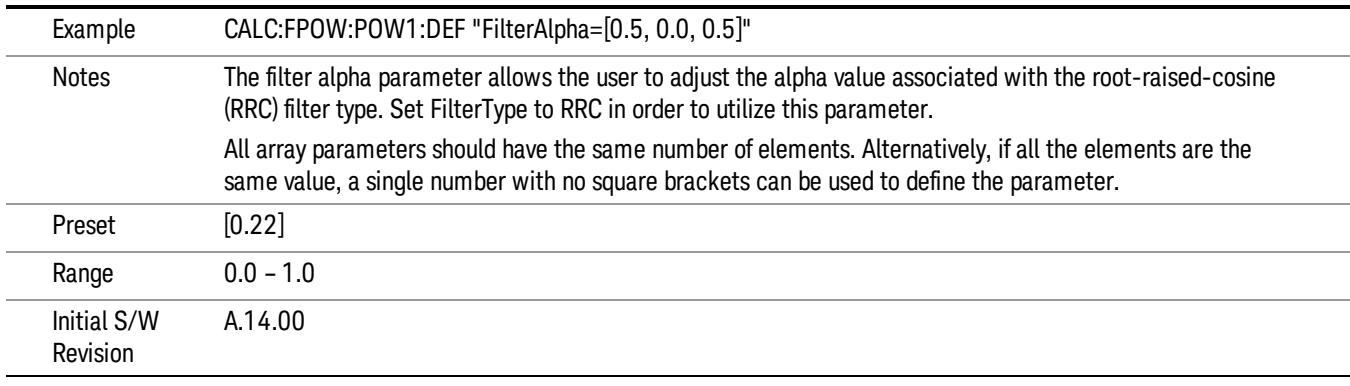

Channel Measurement Function Array

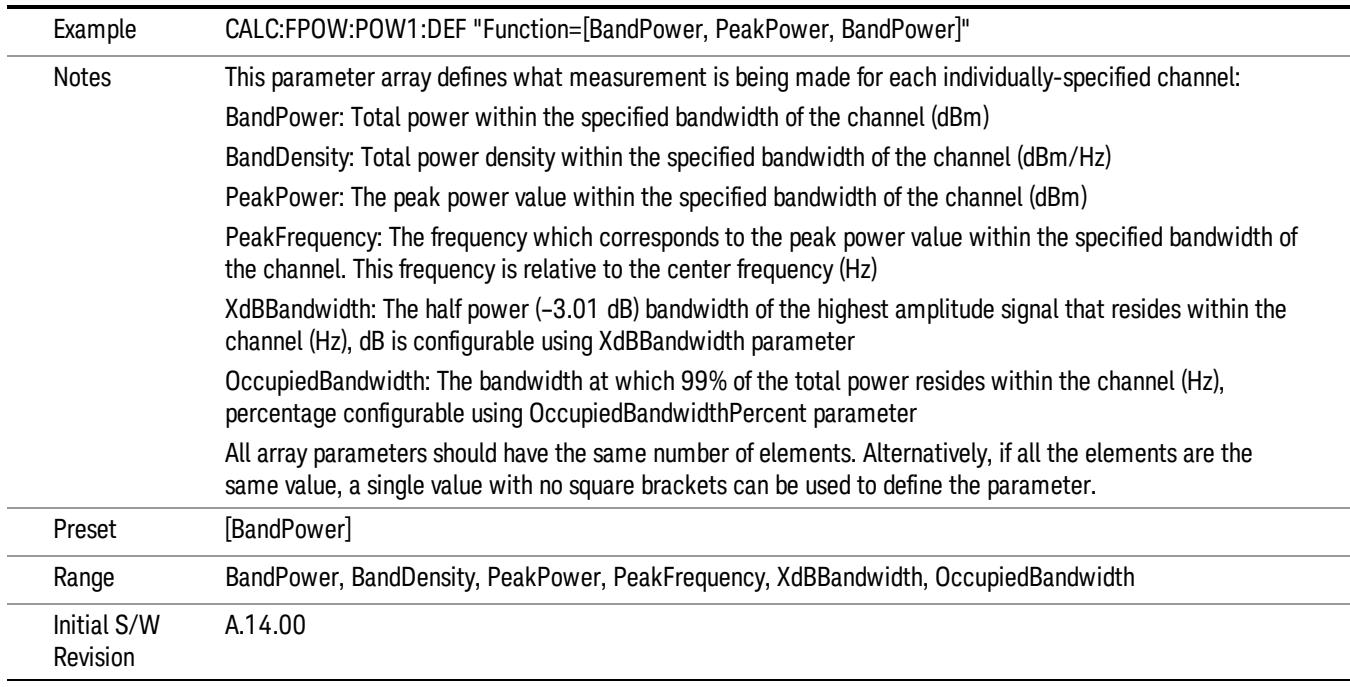

### Channel Offset Frequency Array

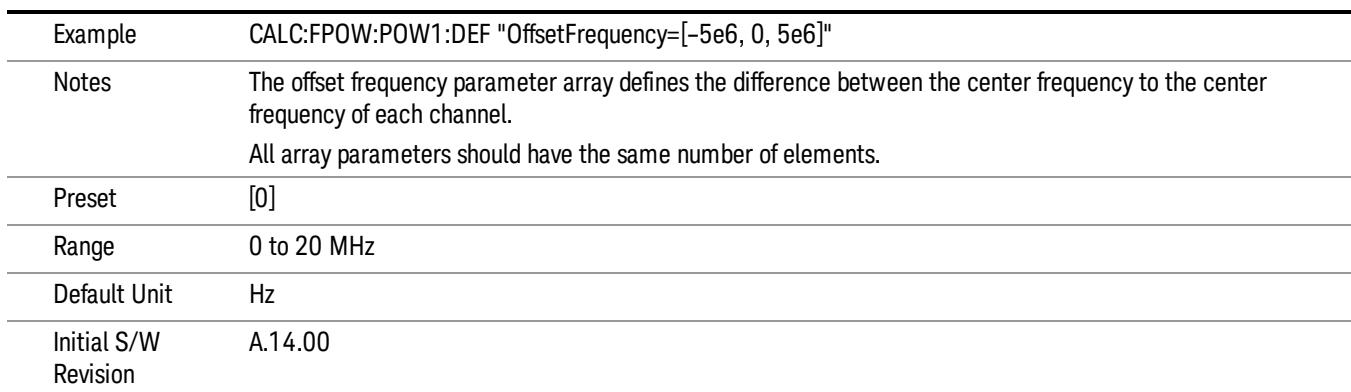

### Channel Occupied Bandwidth Percent Array

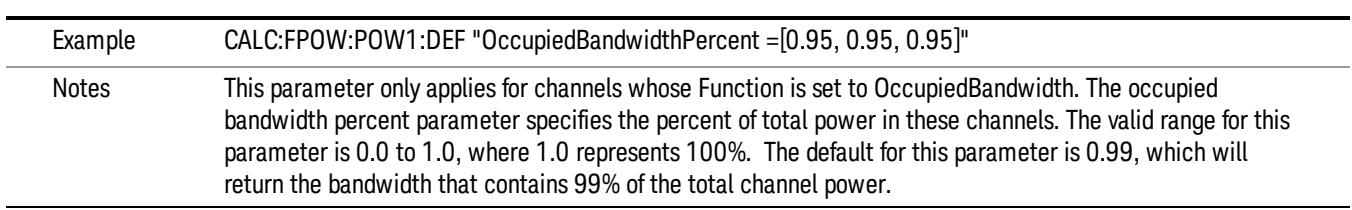

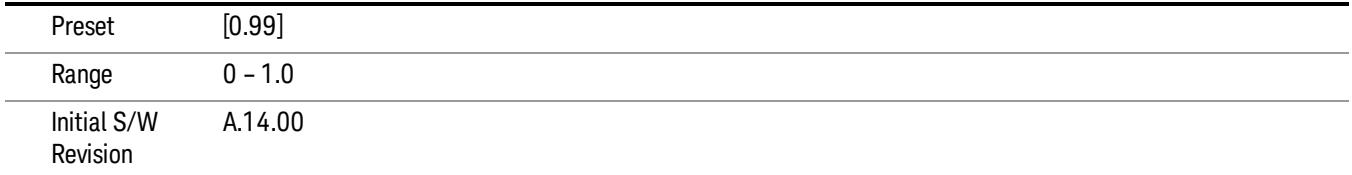

### Channel x-dB Bandwidth Array

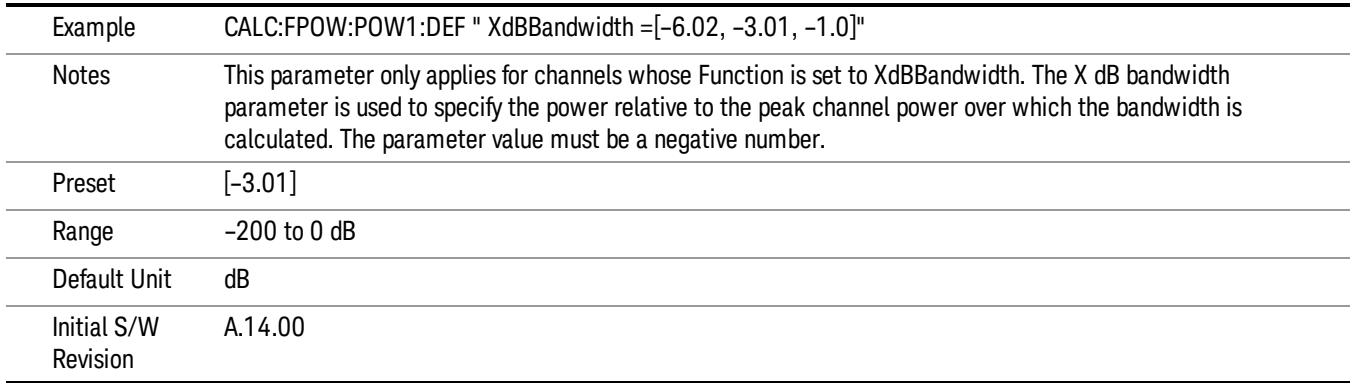

### Define Fast Power Measurement Query (Remote Command Only)

The DEFine? command is used to retrieve a list of all defined parameters in an ASCII string format

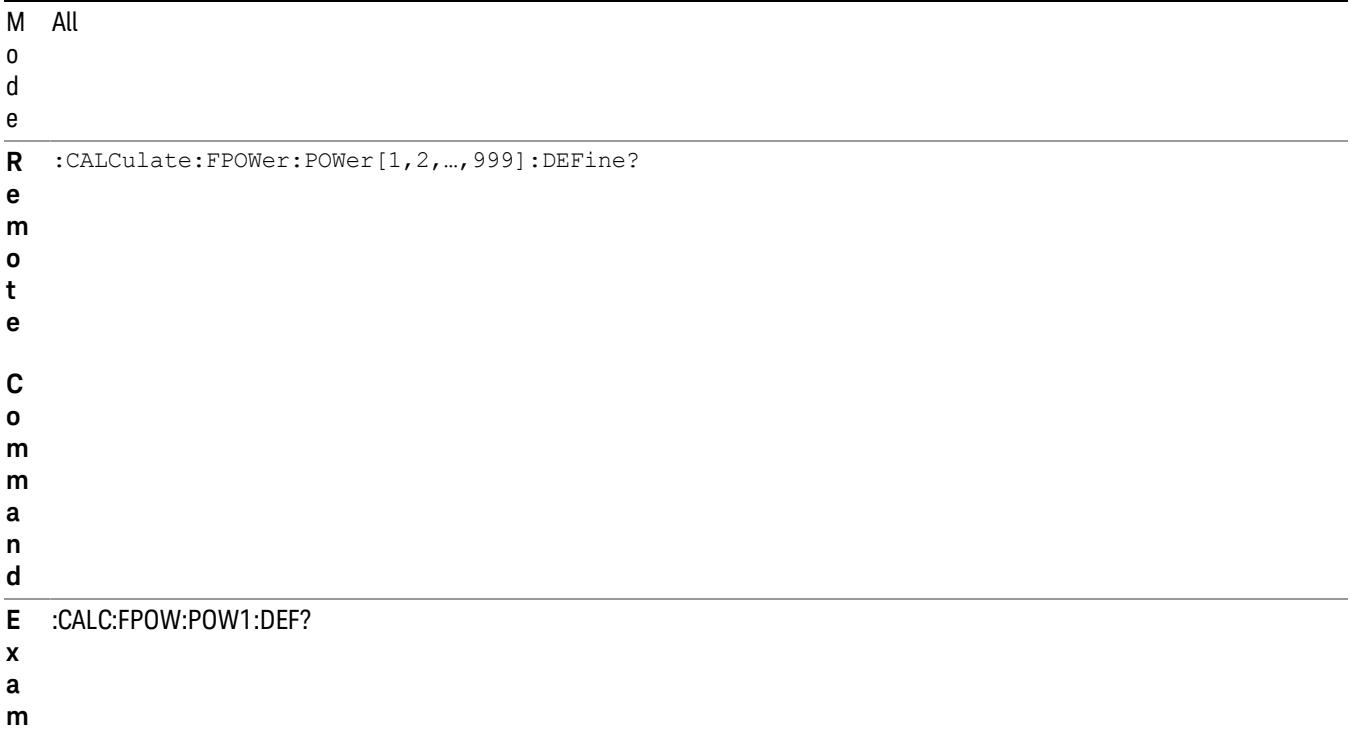

**p l e**

N This command query is used to retrieve a list of all defined parameters in an ASCII format.

o The following is an example of the returned results:

t e "DCCoupled=False,ElecAttBypass=True,ElecAttenuation=0,IFGain=0,MechAttenuation=0,PreAmpMode=Off,PreSelectorOffset

s =0,UsePreSelector=False,ExternalReferenceFrequency=10000000,FrequencyReferenceSource=AutoExternalFrequencyRefer ence,IFType=B40M,LOMode=SLW,SignalInput=FpMainRf,AcquisitionTime=0.001,CenterFrequency=1000000000,Resolution BW=0,ResolutionBWMode=BestSpeed,DetectorType=RmsAverage,Bandwidth=[1000000],OffsetFrequency=[0],Function= [BandPower],FilterType=[IBW],FilterAlpha=[0.22],OccupiedBandwidthPercent=[0.99],XdBBandwidth=[– 3.01],DoNoiseCorrection=False,DoSpurSuppression=False,MeasurementMethod=HardwareFFT,IncludePowerSpectrum=Fals

e,TriggerDelay=0,TriggerLevel=1.2,TriggerSlope=Positive,TriggerSource=Free,TriggerTimeout=1" I A.14.00

n

i

### l

### i

### t

### a

# S

### / W

### R e v

# i

### s

# i

### o

# n

# Configure Fast Power Measurement (Remote Command Only)

### The configure command begins hardware setup and returns immediately, with no acquisition made. This can be used in parallel with other hardware operations to effectively hide the hardware setup time.

# Mode All **Remote Command** :CALCulate:FPOWer:POWer[1,2,…,999]:CONFigure **Example** :CALC:FPOW:POW1:CONF Notes **Notes** Option FP2 is required. Initial S/W Revision A.14.00

### W-CDMA & HSPA Measurement Applications Reference 2663

### Initiate Fast Power Measurement (Remote Command Only)

The INITiate command begins an acquisition and returns immediately. The results of the measurement can be retrieved using FETCh.

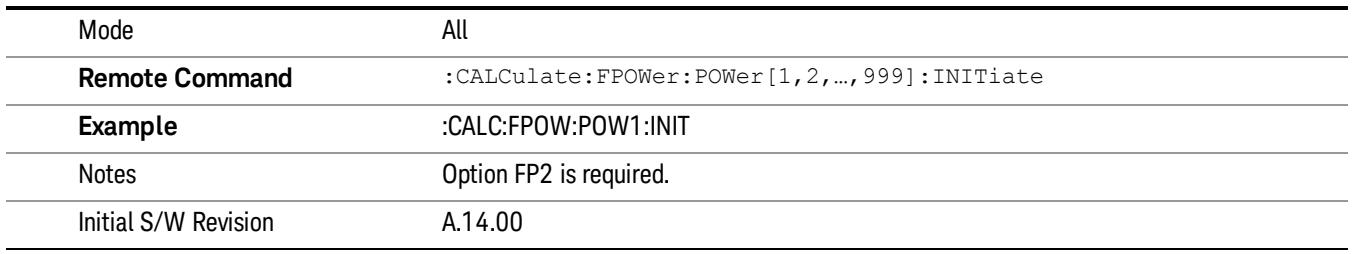

### Fetch Fast Power Measurement (Remote Command Only)

The FETCh command query is used to retrieve the results of an acquisition initiated by the INIT command. The returned results are in ASCII string format. The string begins and ends with quotation marks.

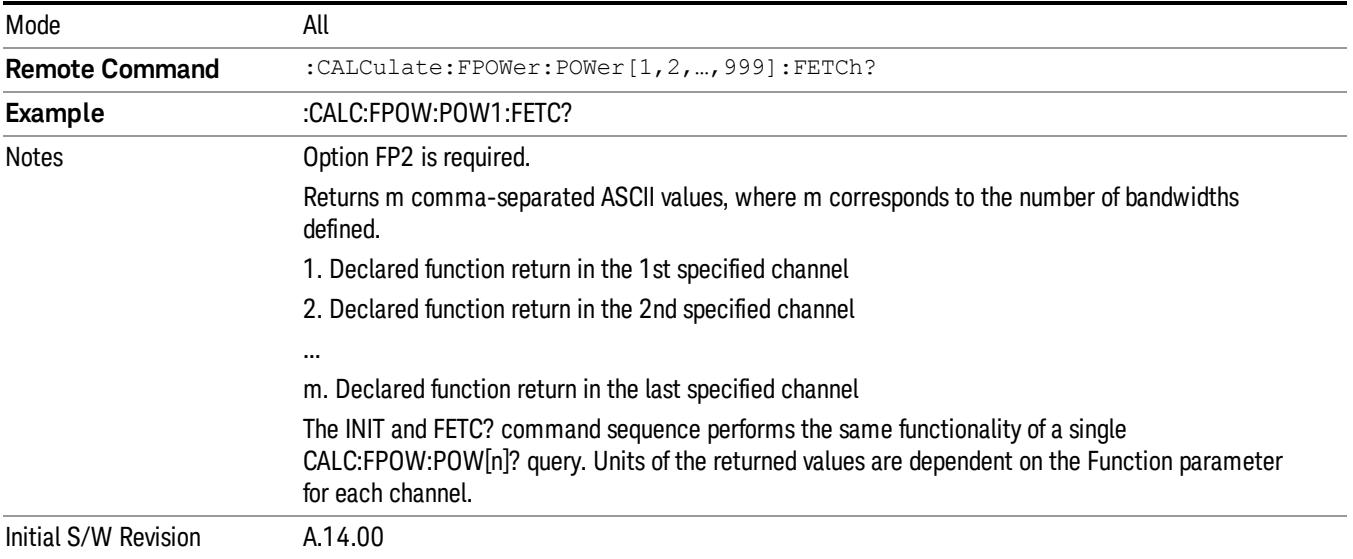

### Execute Fast Power Measurement (Remote Command Only)

This command query is used as shorthand for an INIT command immediately followed by a FETC? command. The returned results are in ASCII string format. The string begins and ends with quotation marks.

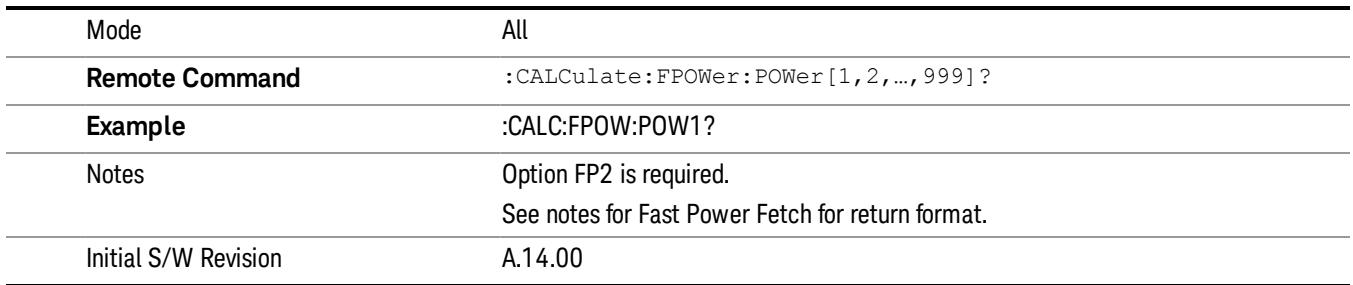
#### Binary Read Fast Power Measurement (Remote Command Only)

This command query is used as shorthand for an INIT command immediately followed by a FETC? command. The returned results are in a binary format.

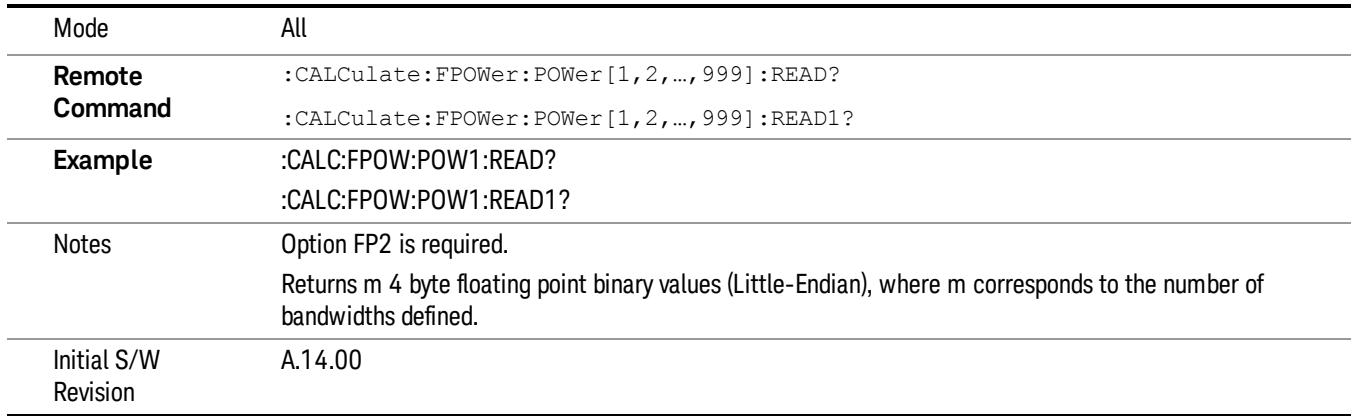

#### Diagnostic Binary Read Fast Power Measurement (Remote Command Only)

This command query is used as shorthand for an INIT command immediately followed by a FETC? command. The returned results are in a binary format. This command is used primarily for diagnostic purposes to test for ADC overloads and to visibly inspect the spectrum.

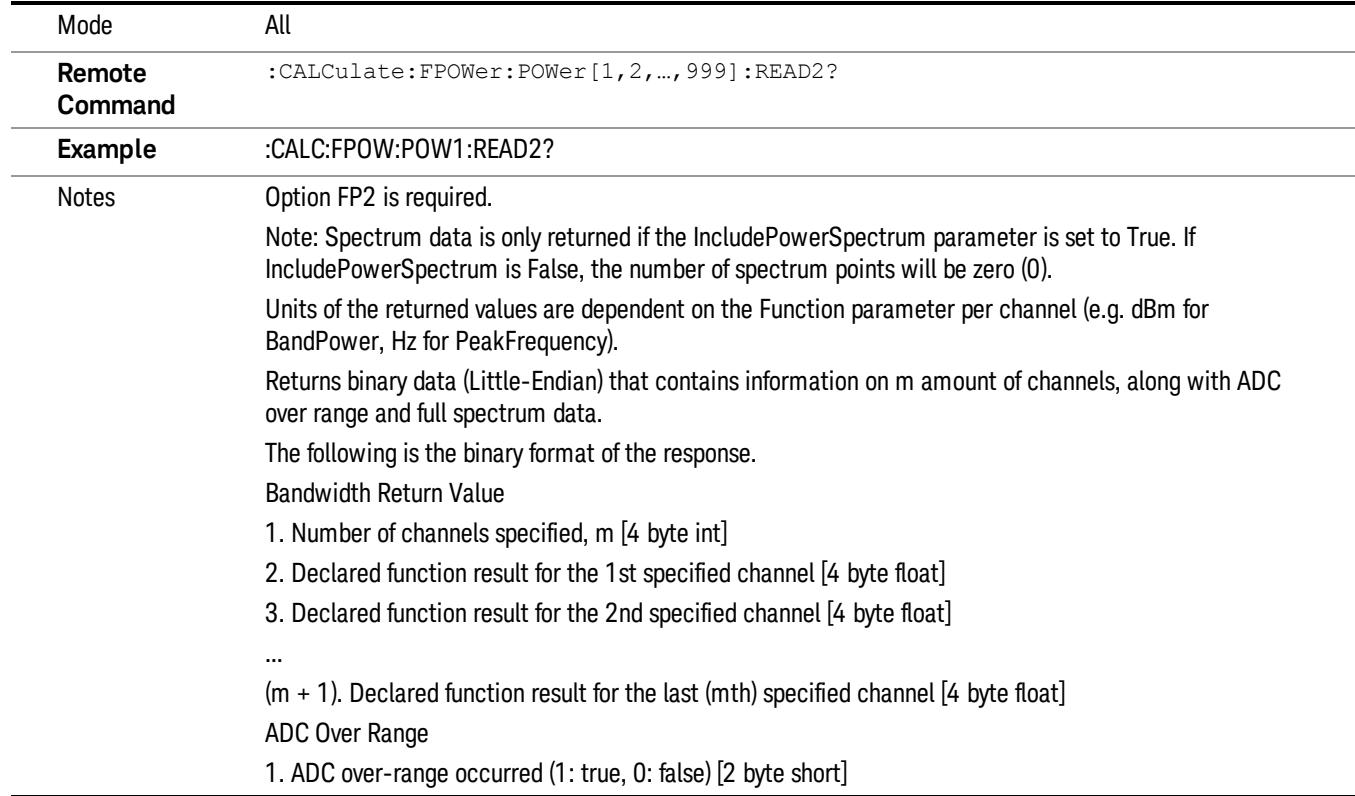

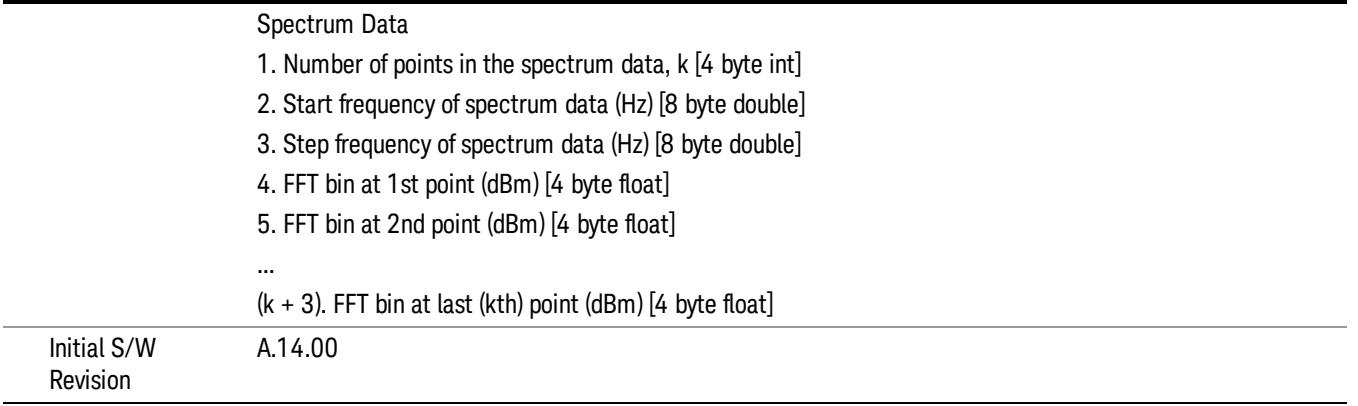

# Format Data: Numeric Data (Remote Command Only)

This command specifies the format of the trace data input and output. It specifies the formats used for trace data during data transfer across any remote port. It affects only the data format for setting and querying trace data for the :TRACe[:DATA], TRACe[:DATA]?, :CALCulate:DATA[n]? and FETCh:SANalyzer [n]? commands and queries.

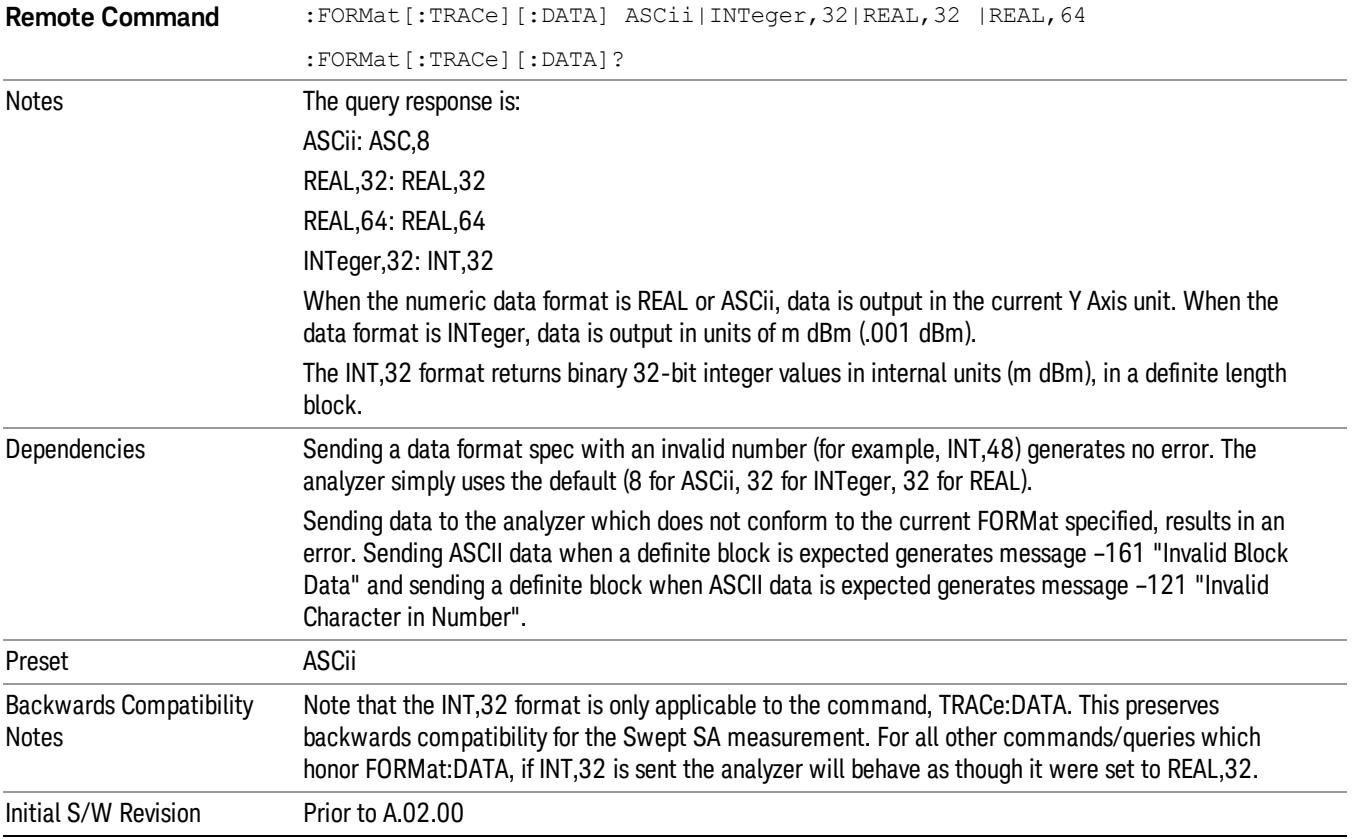

The specs for each output type follow:

ASCii - Amplitude values are in ASCII, in the current Y Axis Unit, one ASCII character per digit, values separated by commas, each value in the form:

SX.YYYYYEsZZ

Where:

 $S = sign (+ or -)$ 

 $X =$  one digit to left of decimal point

Y = 5 digits to right of decimal point

 $E = E$ , exponent header

 $s = sign of exponent (+ or -)$ 

ZZ = two digit exponent

REAL,32 - Binary 32-bit real values in the current Y Axis Unit, in a definite length block.

REAL,64 - Binary 64-bit real values in the current Y Axis Unit, in a definite length block.

# Format Data: Byte Order (Remote Command Only)

This command selects the binary data byte order for data transfer and other queries. It controls whether binary data is transferred in normal or swapped mode. This command affects only the byte order for setting and querying trace data for the :TRACe[:DATA], TRACe[:DATA]? , :CALCulate:DATA[n]? and FETCh:SANalyzer[n]? commands and queries.

By definition any command that says it uses FORMat:DATA uses any format supported by FORMat:DATA.

The NORMal order is a byte sequence that begins with the most significant byte (MSB) first, and ends with the least significant byte (LSB) last in the sequence: 1|2|3|4. SWAPped order is when the byte sequence begins with the LSB first, and ends with the MSB last in the sequence: 4|3|2|1.

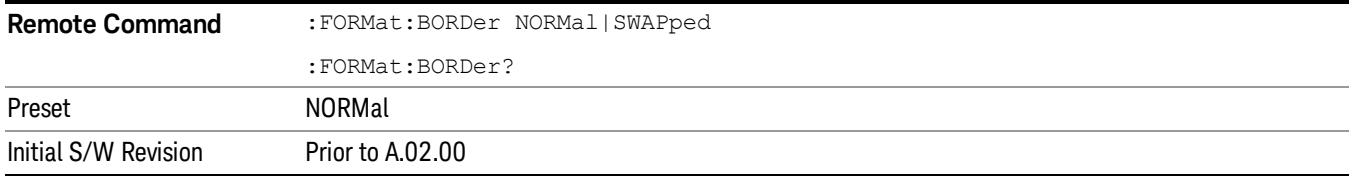

# Meas Type

Toggles the measurement types between Slot Power, PRACH Power and Slot Phase. The sync type is automatically set either to DPCCH (for slot power and slot phase measurements) or to PRACH preamble (for PRACH power measurement) when Meas Method is set to Chip Power.

- **SPOWer** Slot power measurement is performed.
- PRACh PRACH power measurement is performed.
- SPHase Slot phase measurement is performed.

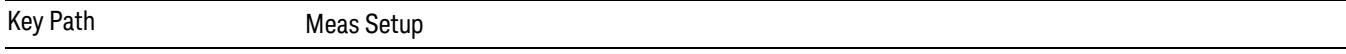

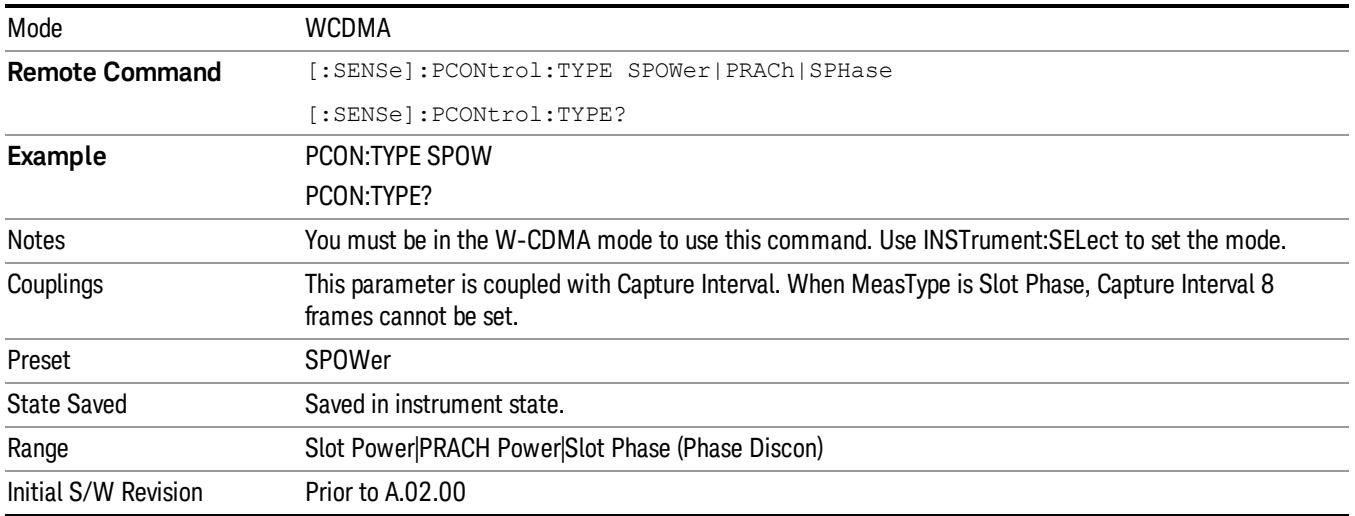

# Slot Format

Enables you to access the Slot Format Menu to specify the slot format to be used for synchronization with the DPCCH Pilot channel. This format is used in the following two cases:

1. Meas Type is Slot Power AND Meas Method is Chip Power.

2. Meas Type is Slot Phase.

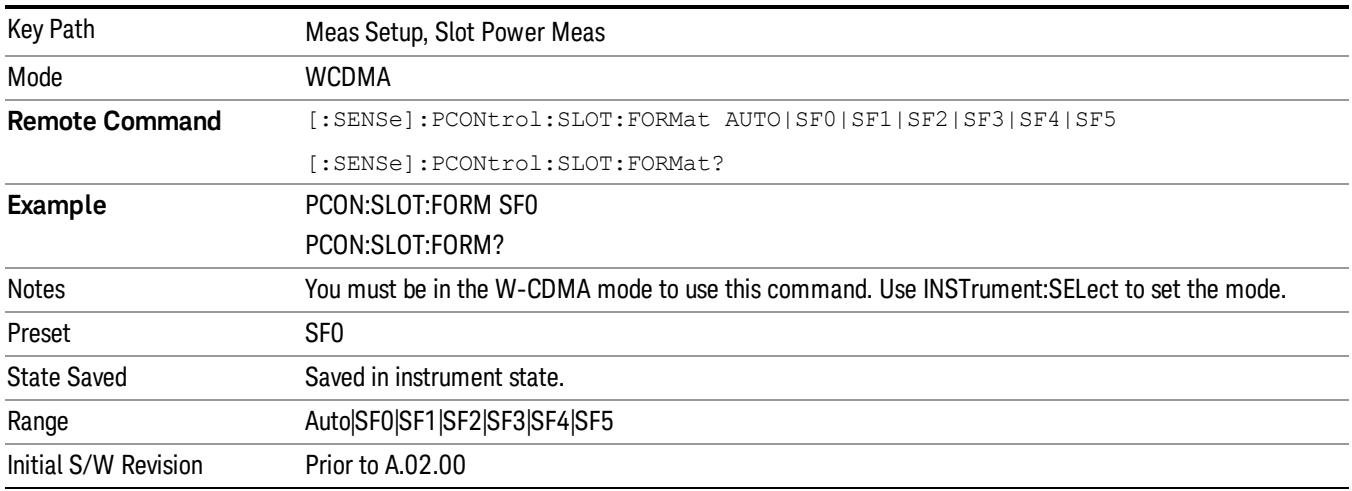

# Sync Start Slot

Specifies the first slot to measure.

When the Sync Start Slot parameter is set to On and the slot number to be used as the first slot to measure is specified, any trigger (even Free Run) initiates a measurement starting with the specified slot number.

For example:

- Trigger Source: Free Run (Immediate)
- Sync Start Slot state : On
- Sync Start Slot number : 0
- Capture Interval : 1 frame

The synchronization always starts from slot number 0.0 to 15.0 regardless of the trigger type.

When Sync Start Slot state is set to Off, the measurement performs synchronization at trigger timing.

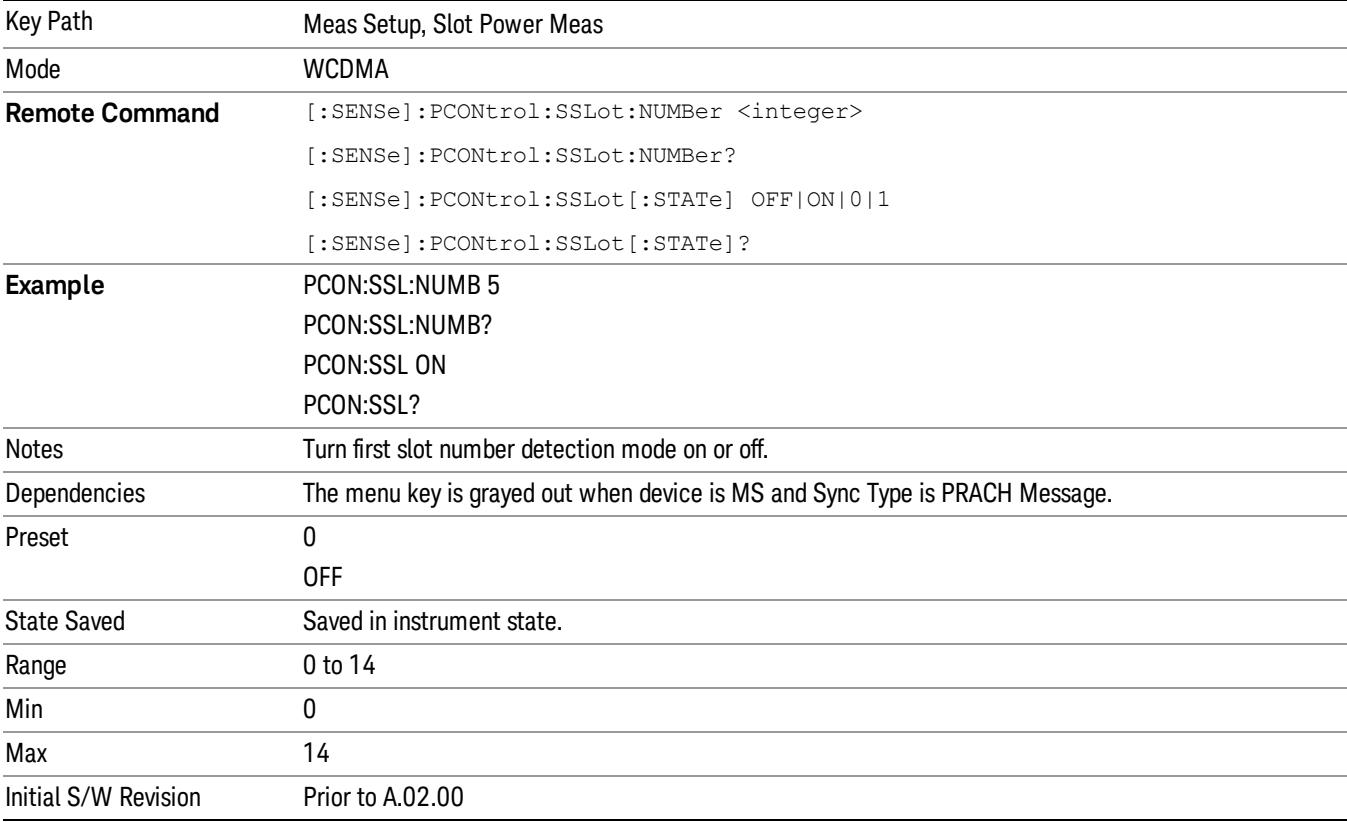

# Slot Offset

Specifies the number of chips to be offset from the first acquisition data to the slot boundary.

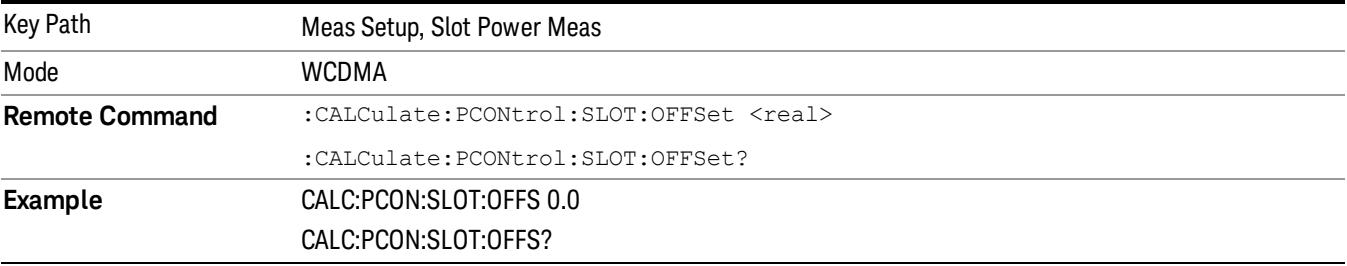

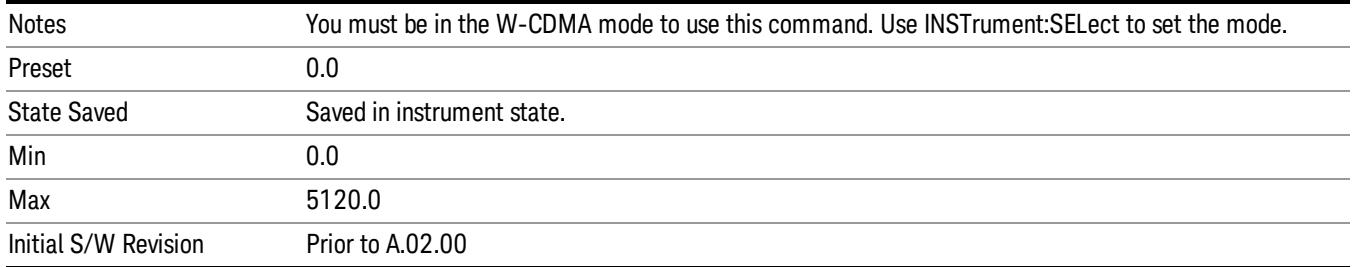

# Meas Delay

Specifies the number of chips to be delayed from the slot boundary to the start point of the power measurement. The range is 0.0 chips to (PCG Length – Meas Intvl) chips. The default is 96.0 chips which is equivalent to 25 µs at the 3.840 MHz chip rate.

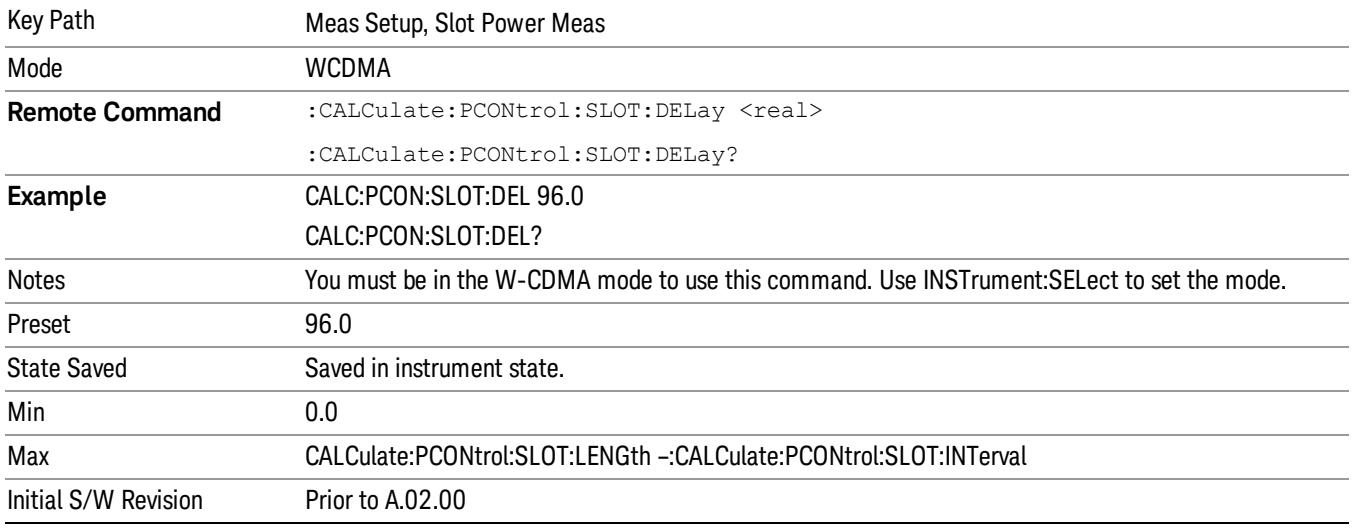

# Meas Intvl

Specifies the number of chips to be used as the measuring interval for the averaged RMS power measurement.

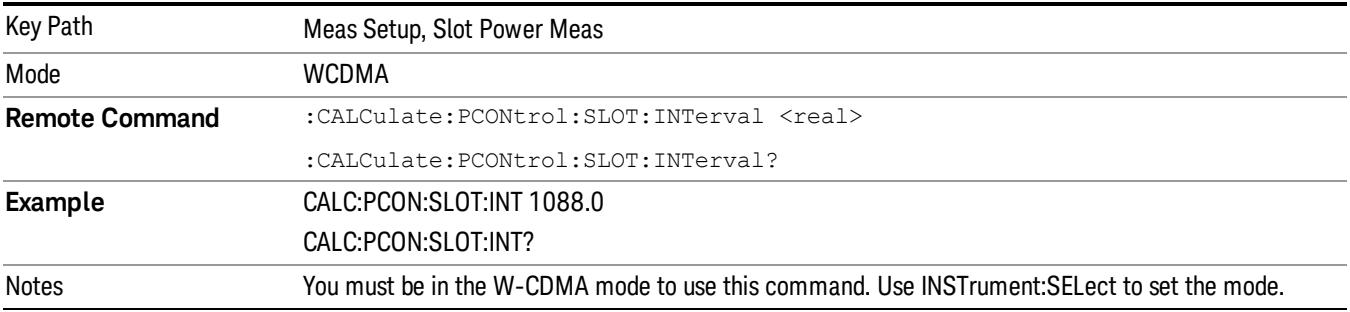

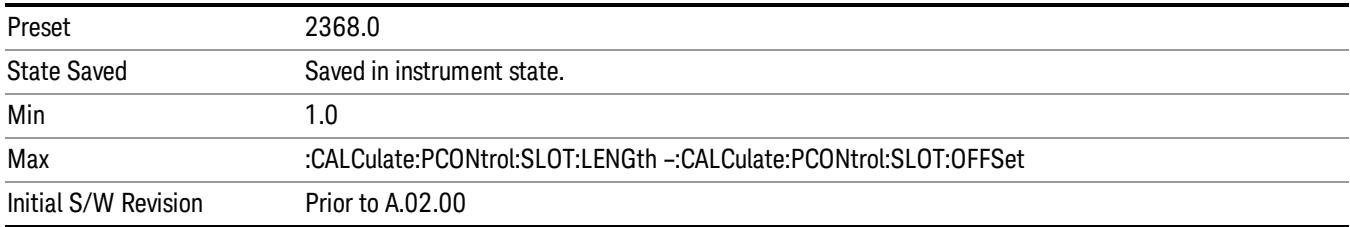

# PCG Length

Specifies the number of chips to be used as the integration time for the slot power measurement.

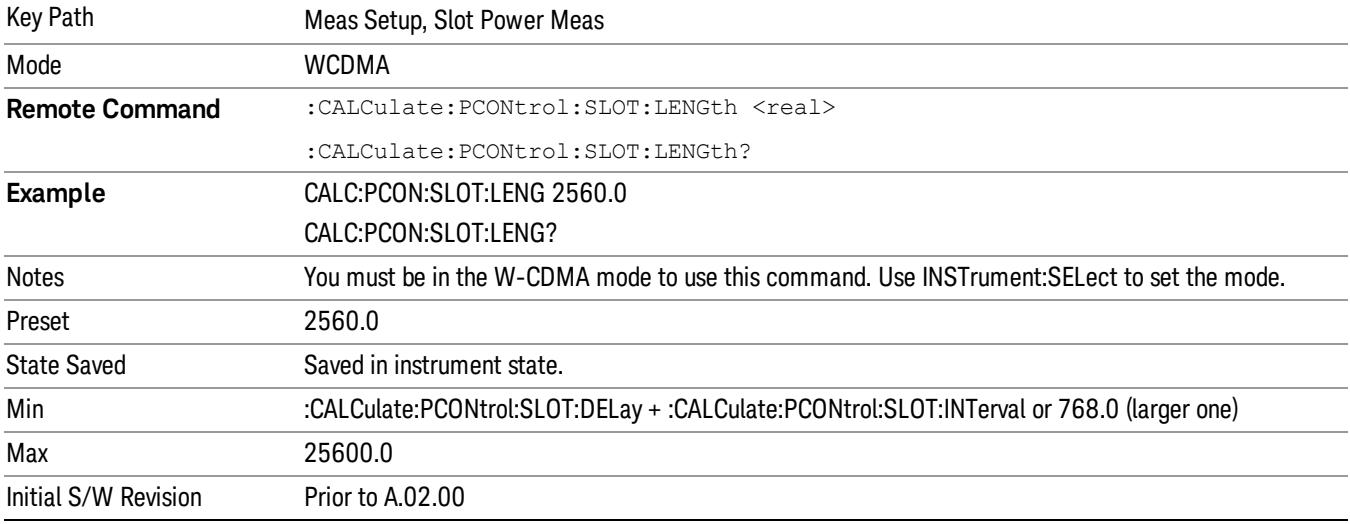

# Meas Method

Enables you to access the Meas Method Menu to select the data acquisition method, Waveform or Chip Power.

- WAVeform–Measures and performs a power calculation based on the waveform (raw data of A/D). This means a raw measurement under the specific BW, filter type and Capture Interval.
- CPOWer–Measures and performs a power calculation based on the chip power (resample on chip clock). This means a re-sampled power measurement based on the chip clock timing for W-CDMA.

The Meas Method is available only for the Slot Power and PRACH Power measurement types.

In the Slot Phase measurement type, resampling on the chip clock is always performed.

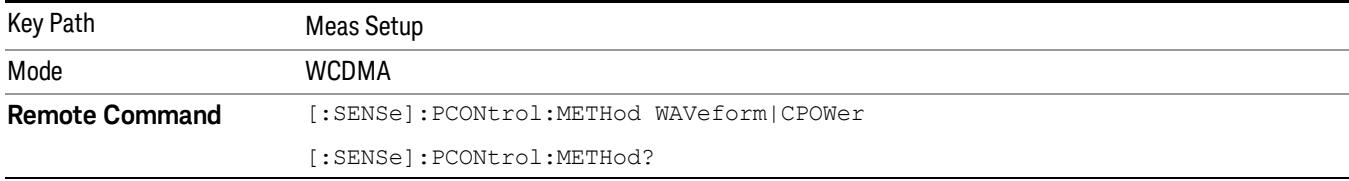

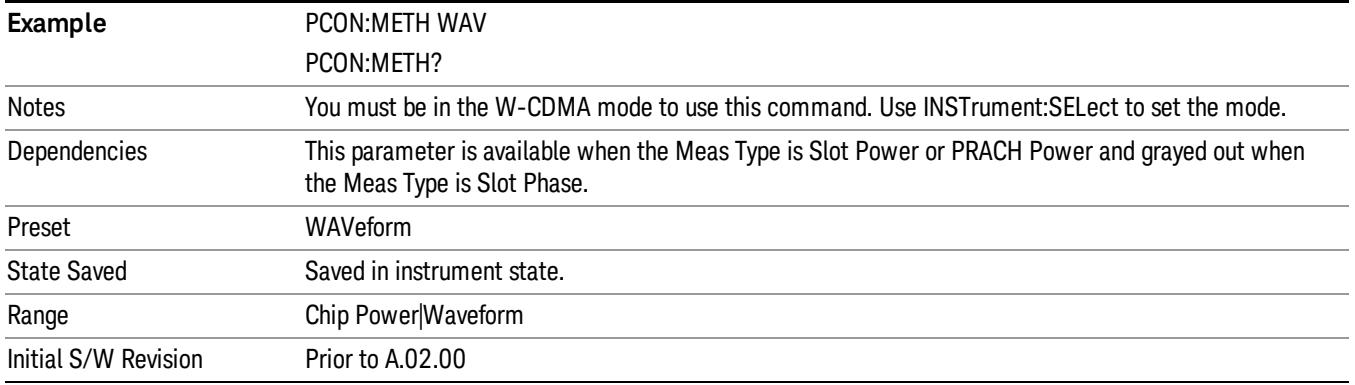

# RRC Filter

Accesses a menu of functions that enable you to turn the root-raised cosine filter On, Off, or set it to Auto.

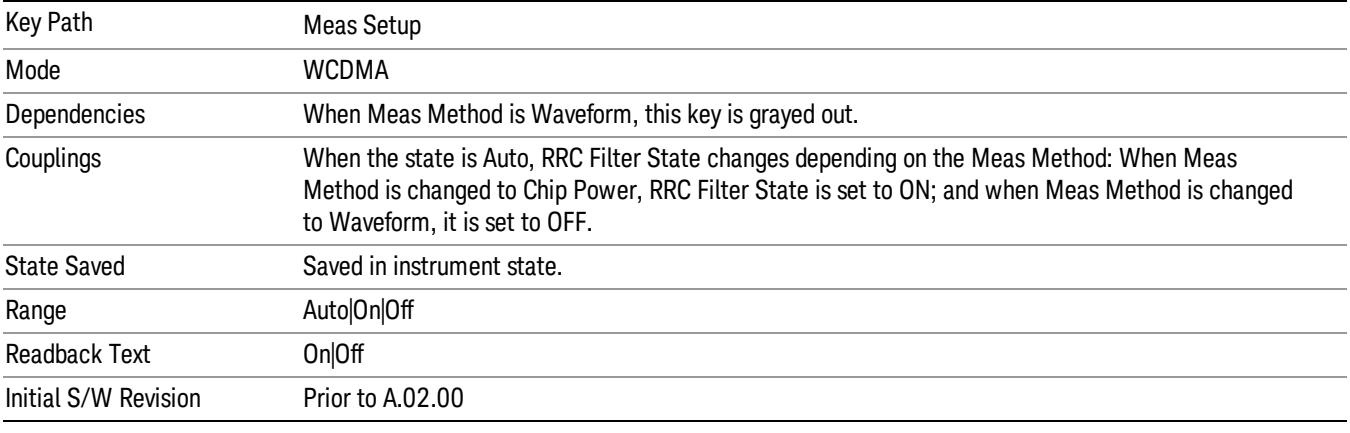

# RRC Filter Auto

Toggles the root-raised cosine (RRC) Filter Auto mode On and Off.

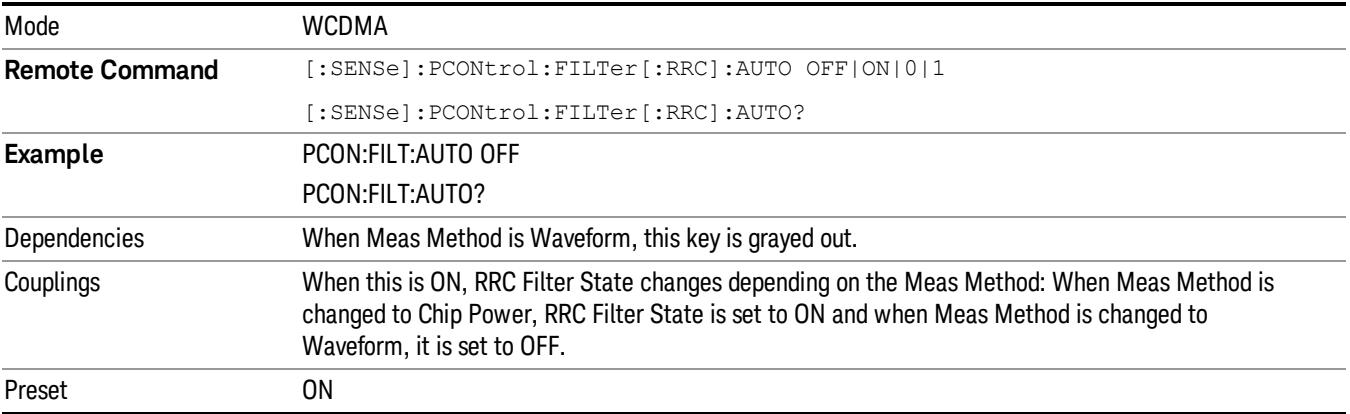

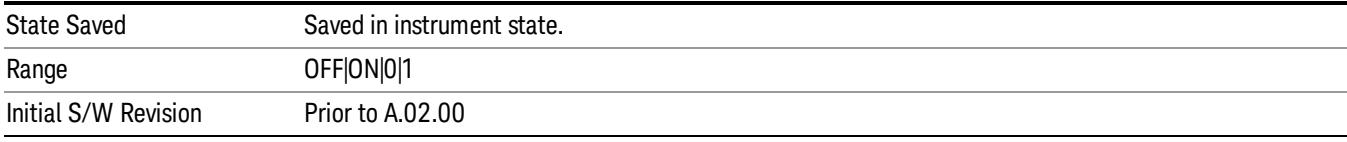

# RRC Filter State

Toggles the root-raised cosine filter function between On and Off.

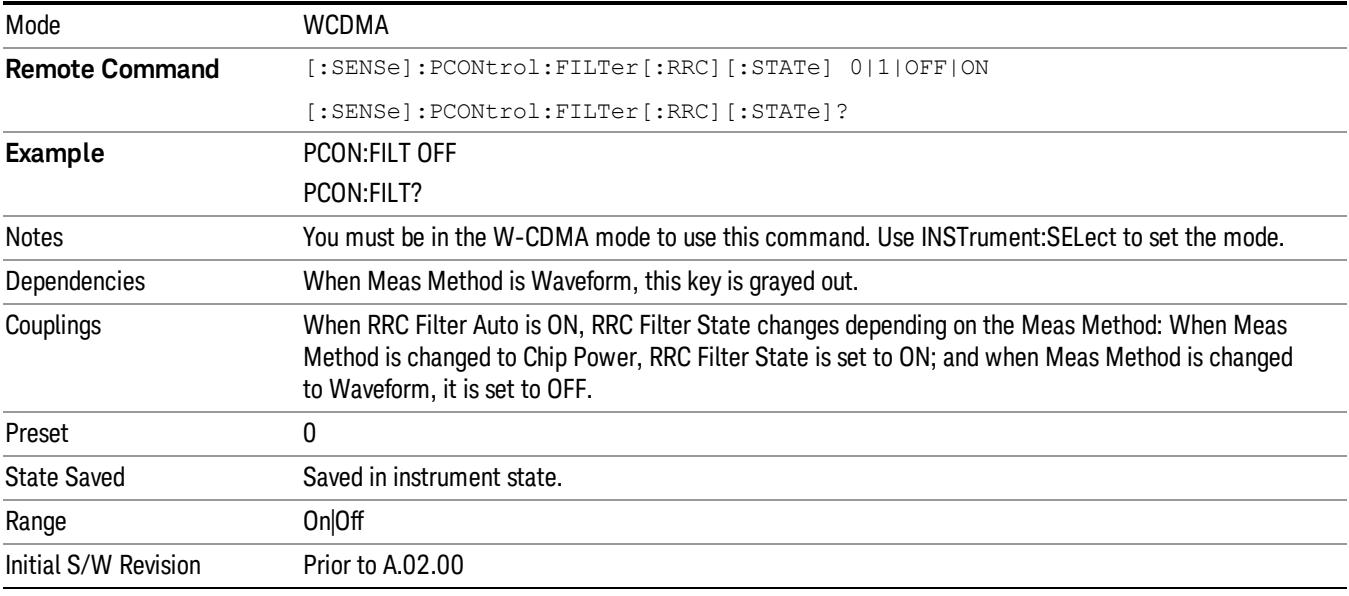

# Capture Interval

Accesses a menu that enables you to select the number of frames for data acquisition.

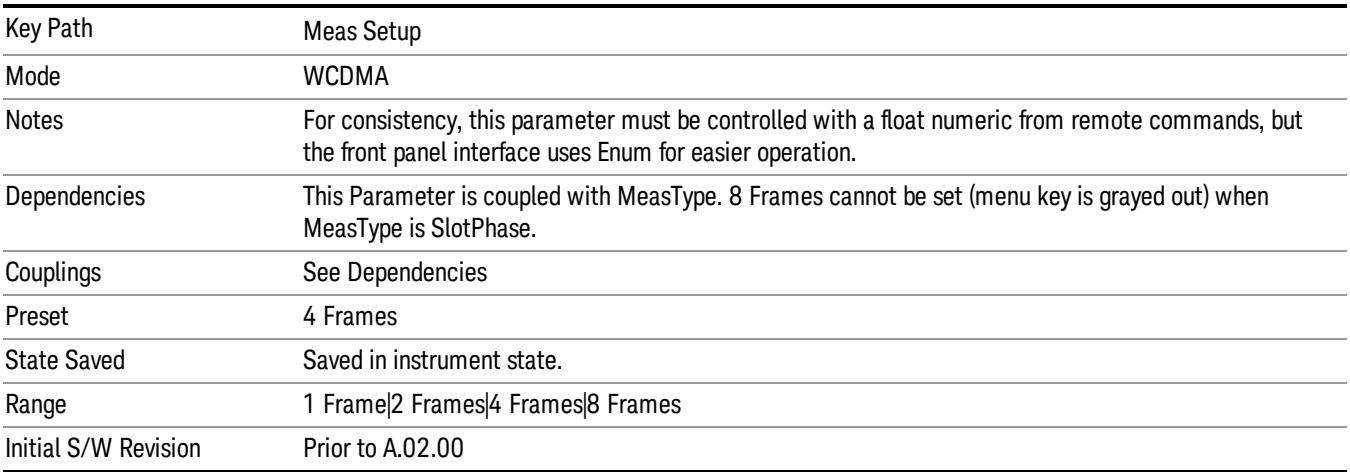

# Capture Interval (Remote Command only)

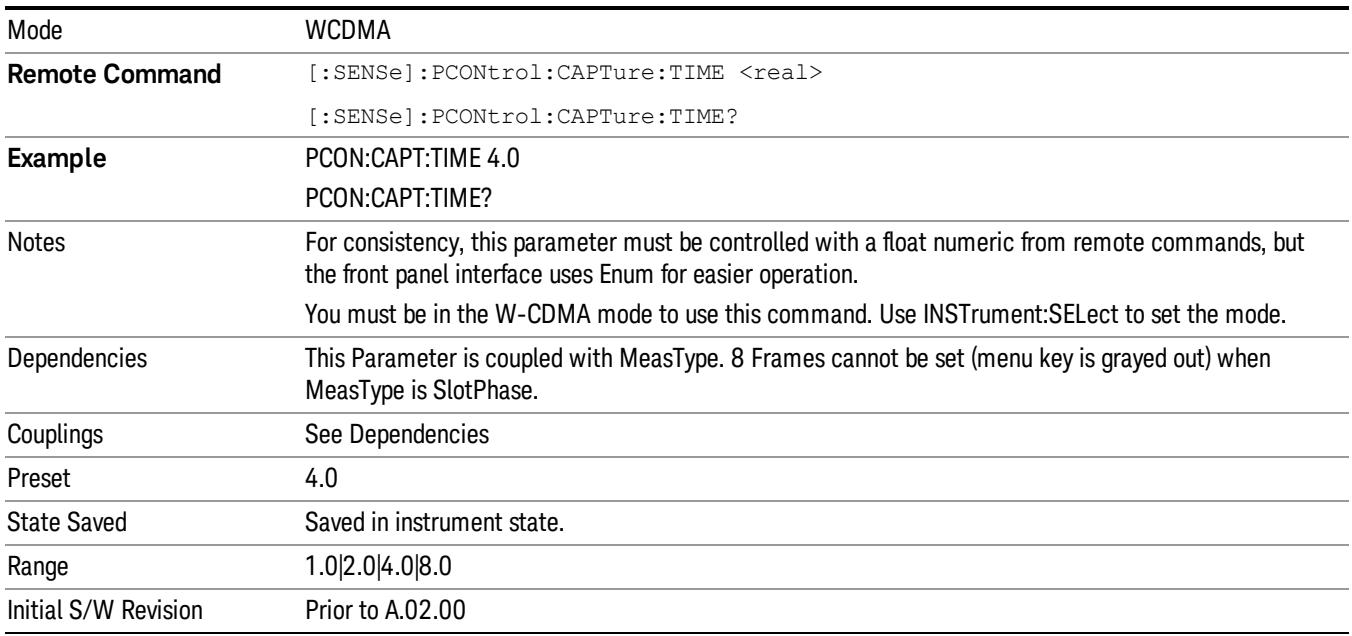

Enables you to specify the capture interval in frame units.

# Scramble Code

Sets the mobile station (MS) scramble code for synchronization. When this key is selected, a Hexadecimal Input menu appears.

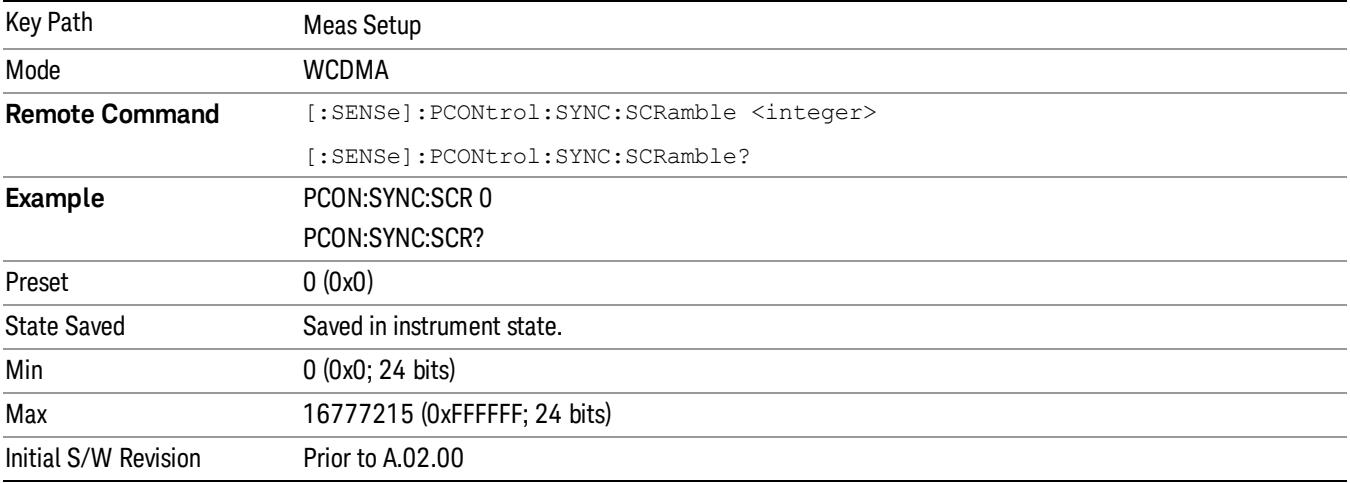

# Meas Preset

Restores all the measurement parameters to their default values.

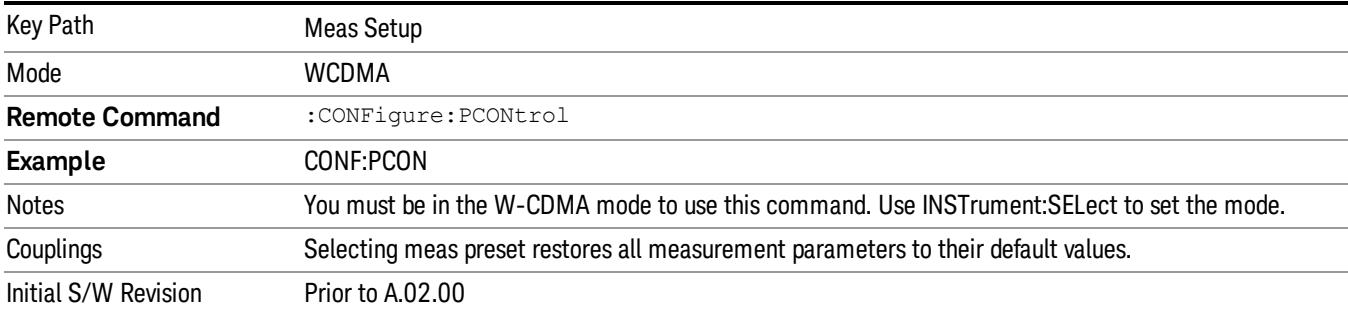

# Filter Alpha

Sets the alpha value of the root raised cosine (RRC) filter.

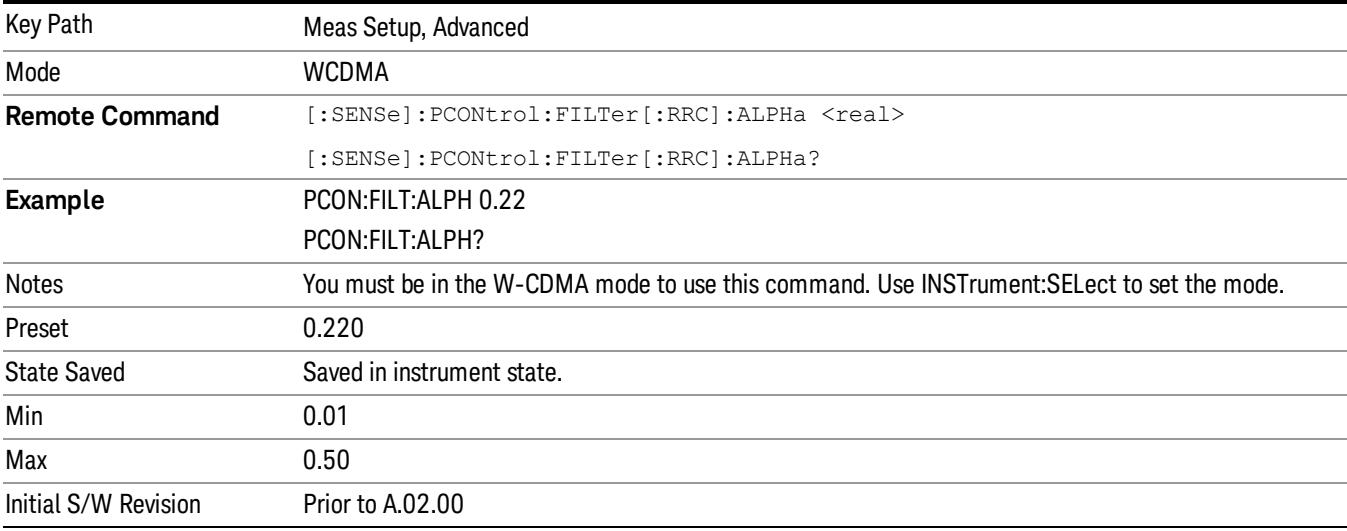

# Chip Rate

Changes the chip rate for the measurement.

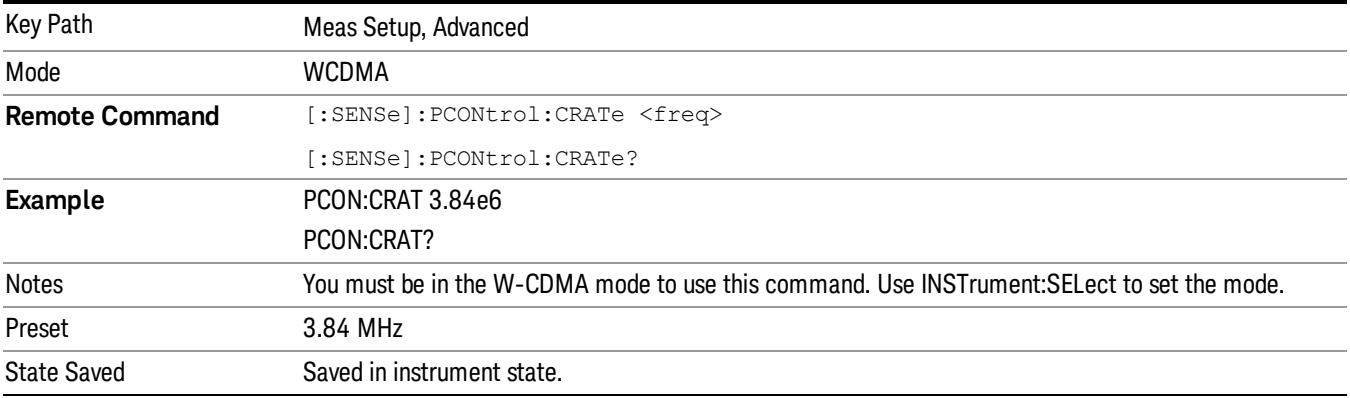

15 Power Control Measurement Meas

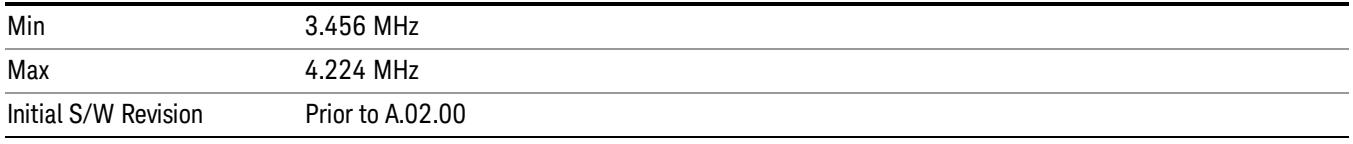

Mode

See ["Mode"](#page-231-0) on page 232

# Mode Preset

Returns the active mode to a known state.

Mode Preset does the following for the currently active mode:

- Aborts the currently running measurement.
- Brings up the default menu for the mode, with no active function.
- Sets measurement Global settings to their preset values for the active mode only.
- Activates the default measurement.
- Brings up the default menu for the mode.
- Clears the input and output buffers.
- Sets Status Byte to 0.

Mode Preset does not:

- Cause a mode switch
- Affect mode persistent settings
- Affect system settings
- See ["How-To](#page-2678-0) Preset" on page 2679 for more information.

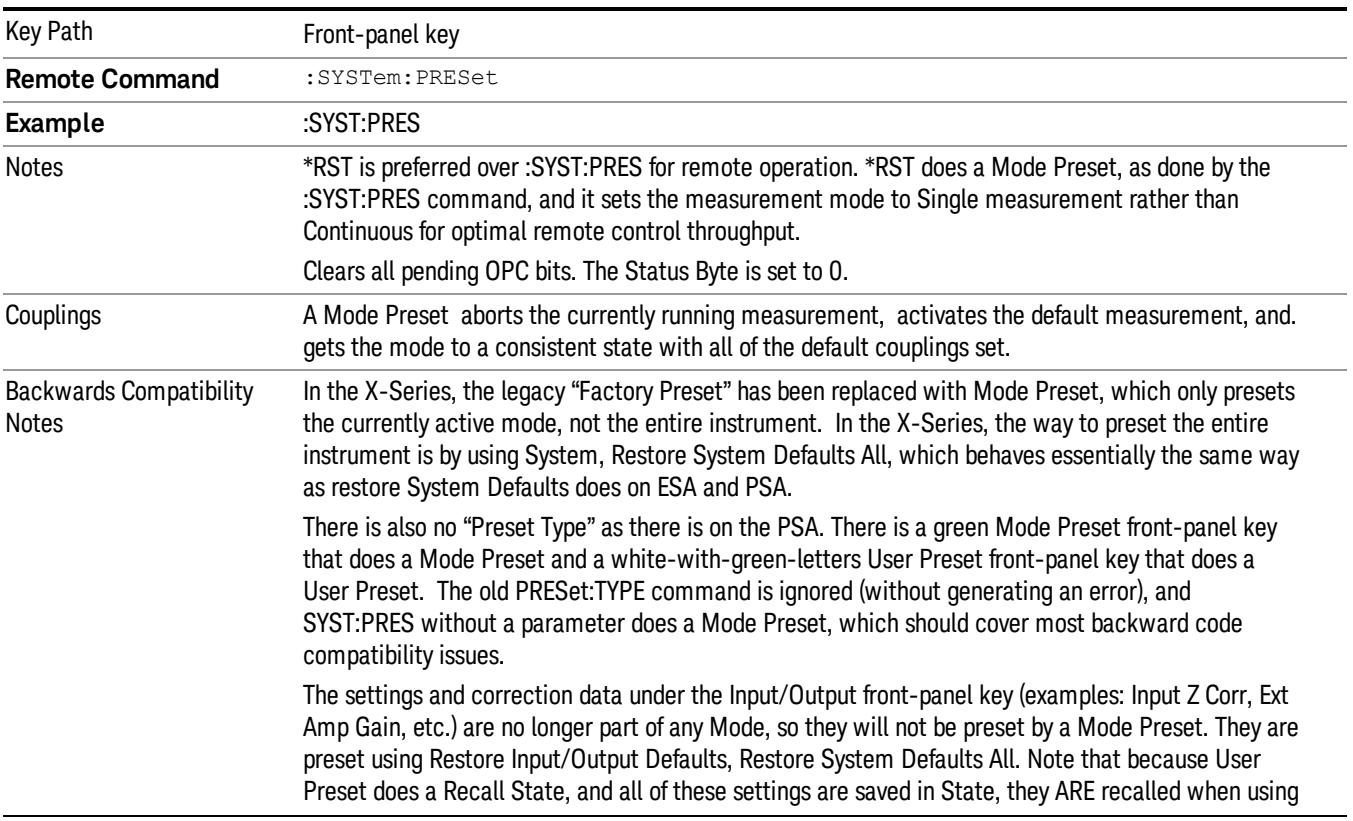

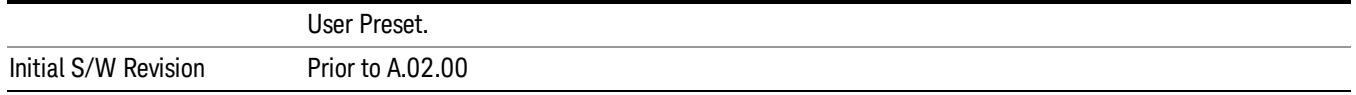

#### <span id="page-2678-0"></span>How-To Preset

The table below shows all possible presets, their corresponding SCPI commands and front-panel access (key paths). Instrument settings depend on the current measurement context. Some settings are local to the current measurement, some are global (common) across all the measurements in the current mode, and some are global to all the available modes. In a similar way, restoring the settings to their preset state can be done within the different contexts.

Auto Couple - is a measurement local key. It sets all Auto/Man parameter couplings in the measurement to Auto. Any Auto/Man selection that is local to other measurements in the mode will not be affected.

Meas Preset - is a measurement local key. Meas Preset resets all the variables local to the current measurement except the persistent ones.

Mode Preset - resets all the current mode's measurement local and measurement global variables except the persistent ones.

Restore Mode Defaults - resets ALL the Mode variables (and all the Meas global and Meas local variables), including the persistent ones.

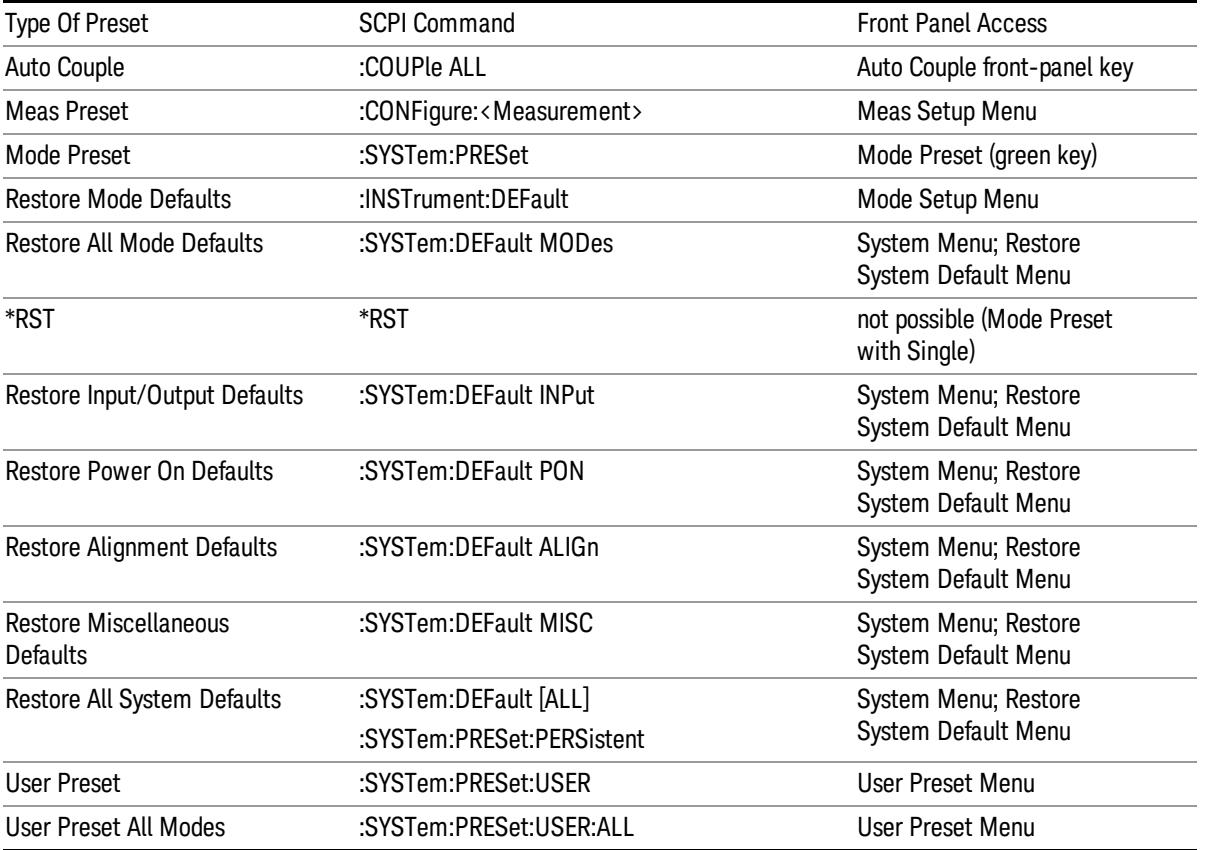

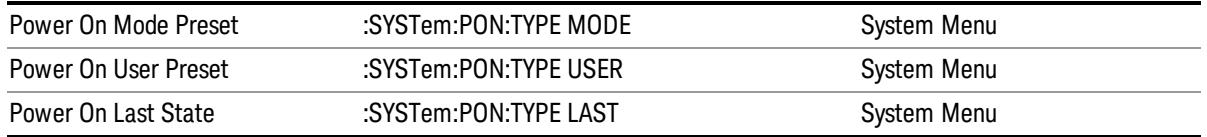

# Mode Setup

See "Mode [Setup"](#page-250-0) on page 251

15 Power Control Measurement Print

# Print

See ["Print"](#page-262-0) on page 263

# <span id="page-2682-0"></span>Quick Save

The Quick Save front-panel key repeats the most recent save that was performed from the Save menu, with the following exceptions:

• Register saves are not remembered as Saves for the purpose of the Quick Save function

• If the current measurement does not support the last non-register save that was performed, an informational message is generated, "File type not supported for this measurement"

Quick Save repeats the last type of qualified save (that is, a save qualified by the above criteria) in the last save directory by creating a unique filename using the Auto File Naming algorithm described below.

If Quick Save is pressed after startup and before any qualified Save has been performed, the Quick Save function performs a Screen Image save using the current settings for Screen Image saves (current theme, current directory), which then becomes the "last save" for the purpose of subsequent Quick Saves.

The Auto File Naming feature automatically generates a file name for use when saving a file. The filename consists of a prefix and suffix separated by a dot, as is standard for the Windows® file system. A default prefix exists for each of the available file types:

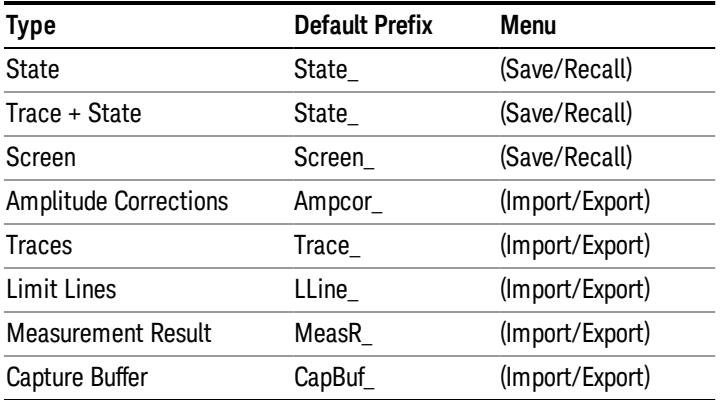

A four digit number is appended to the prefix to create a unique file name. The numbering sequence starts at 0000 within each Mode for each file type and updates incrementally to 9999, then wraps to 0000 again. It remembers where it was through a Mode Preset and when leaving and returning to the Mode. It is reset by Restore Misc Defaults and Restore System Defaults and subsequent running of the instrument application. So, for example, the first auto file name generated for State files is State\_0000.state. The next is State\_0001, and so forth.

One of the key features of Auto File Name is that we guarantee that the Auto File Name will never conflict with an existing file.The algorithm looks for the next available number. If it gets to 9999, then it looks for holes. If it find no holes, that is no more numbers are available, it gives an error.

For example, if when we get to State 0010.state there is already a State 0010.state file in the current directory, it advances the counter to State 0011.state to ensure that no conflict will exist (and then it verifies that State\_0011.state also does not exist in the current directory and advances again if it does, and so forth).

.

If you enter a file name for a given file type, then the prefix becomes the filename you entered instead of the default prefix, followed by an underscore. The last four letters (the suffix) are the 4-digit number.

For example, if you save a measurement results file as "fred.csv", then the next auto file name chosen for a measurement results save will be fred\_0000.csv.

Although 0000 is used in the example above, the number that is used is actually the current number in the **NOTE** Meas Results sequence, that is, the number that would have been used if you had not entered your own file name.

**NOTE** If the filename you entered ends with \_dddd, where d=any number, making it look just like an auto file name, then the next auto file name picks up where you left off with the suffix being dddd + 1.

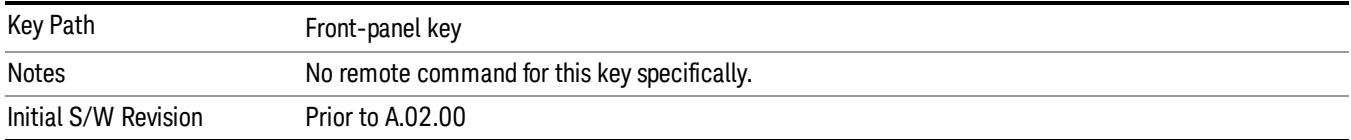

# Recall

The Recall menu lets you choose what you want to recall, and where you want to recall it from. Among the types of files you can recall are States and Traces. In addition, an Import (Data) option lets you recall a number of data types stored in CSV files (as used by Excel and other spreadsheet programs).

In products that run multiple instances of the X-Series Application, all instances share the same register NOTE and file location where you want to recall from.

| Key Path                                | Front-panel key                                                                                                    |
|-----------------------------------------|----------------------------------------------------------------------------------------------------|
| Notes                                   | No remote command for this key specifically, but the :MMEM:LOAD command is available for<br>specific file types. An example is : MMEM:LOAD:STATe <filename>.</filename>                                                                                                    |
|                                         | If you try to recall a State file for a mode that is not licensed or not available in the instrument, an<br>error message will occur and the state will not change.                                                                                                    |
| <b>Backwards Compatibility</b><br>Notes | In legacy analyzers, it was possible to load a state without affecting the trace data, limit lines or<br>correction data. Similarly (since User Preset is actually loading a state), it was possible to do a User<br>Preset without affecting the trace data, limit lines or correction data.                                                                                                    |
|                                         | In the X-Series, "state" always includes all of this data; so whenever state is loaded, all of the traces,<br>limit lines and corrections are affected. Although this differs from previous behavior, it is desirable<br>behavior, and should not cause adverse issues for users.                                                                                                    |
| <b>Backwards Compatibility</b><br>Notes | Recall for the X-Series supports backward compatibility in the sense that you can recall a state file<br>from any X-Series model number and any version of X-Series software. This is only possible if part of<br>the recalling process goes through a limiting step after recalling the mode settings, at least for<br>settings that may vary with version number, model number, option and license differences. If you try<br>to recall a state file onto an instrument with less capability than what was available on the<br>instrument during the save, the recall will ignore the state it doesn't support and it will limit the<br>recalled setting to what it allows.                                                                                                    |
|                                         | Example: if the saved state includes preamp ON, but the recalling instrument does not have a<br>preamp; the preamp is limited to OFF. Conversely, if you save a state without a preamp, the preamp<br>is OFF in the state file. When this saved file is recalled on an instrument with a licensed preamp, the<br>preamp is changed to OFF. Another example is if the saved state has center frequency set to 20 GHz,<br>but the instrument recalling the saved state is a different model and only supports 13.5 GHz. In this<br>case, the center frequency is limited along with any other frequency based settings. Since the center<br>frequency can't be preserved in this case, the recall limiting tries to at least preserve span to keep<br>the measurement setup as intact as possible. |
|                                         | It may be appropriate to issue a warning if the state is limited on the recall; warnings do not go out to<br>SCPI so this would only affect the manual user.                                                                                                    |
|                                         | Note that there is no state file compatibility outside of the X-Series. For example, you cannot recall a<br>state file from ESA or PSA.                                                                                                    |
| Initial S/W Revision                    | Prior to A.02.00                                                                                                    |

The default paths for Recall are data type dependent and are the same as for the Save key.

# **State**

The Recall State menu lets you choose a register or file from which to recall the state.

The content of a state file includes all of the settings and data required to return the analyzer as closely as possible to the Mode it was in, with the exact settings that were in place, when the save occurred. The Mode settings in each state file include the settings that are affected by Mode Preset, as well as the additional settings affected by Restore Mode Defaults; all of the Mode's settings. In addition, all of the settings of the Input/Output system are included, even though they are outside of the Mode's state, because they are needed to restore the complete setup. Persistent System settings (for example, GPIB address) are not affected by either a Mode Preset or Restore Mode Defaults, nor are they included in a saved State file.

Since each state file is only for one Mode, the settings for other Modes are unaffected when it is loaded. Recall State will cause a mode switch if the state being recalled is not from the current active mode.

After the recall completes, the message "File <filename> recalled" or "Recalled State Register <register number>" is displayed.

For rapid recalls, the State menu lists 16 registers that you can choose from to recall. Pressing a Register key initiates the recall. You can also select a file from which to recall.

The default path for all State Files is:

My Documents\<mode name>\state

where <mode name> is the parameter used to select the mode with the INST:SEL command (for example, SA for the Spectrum Analyzer).

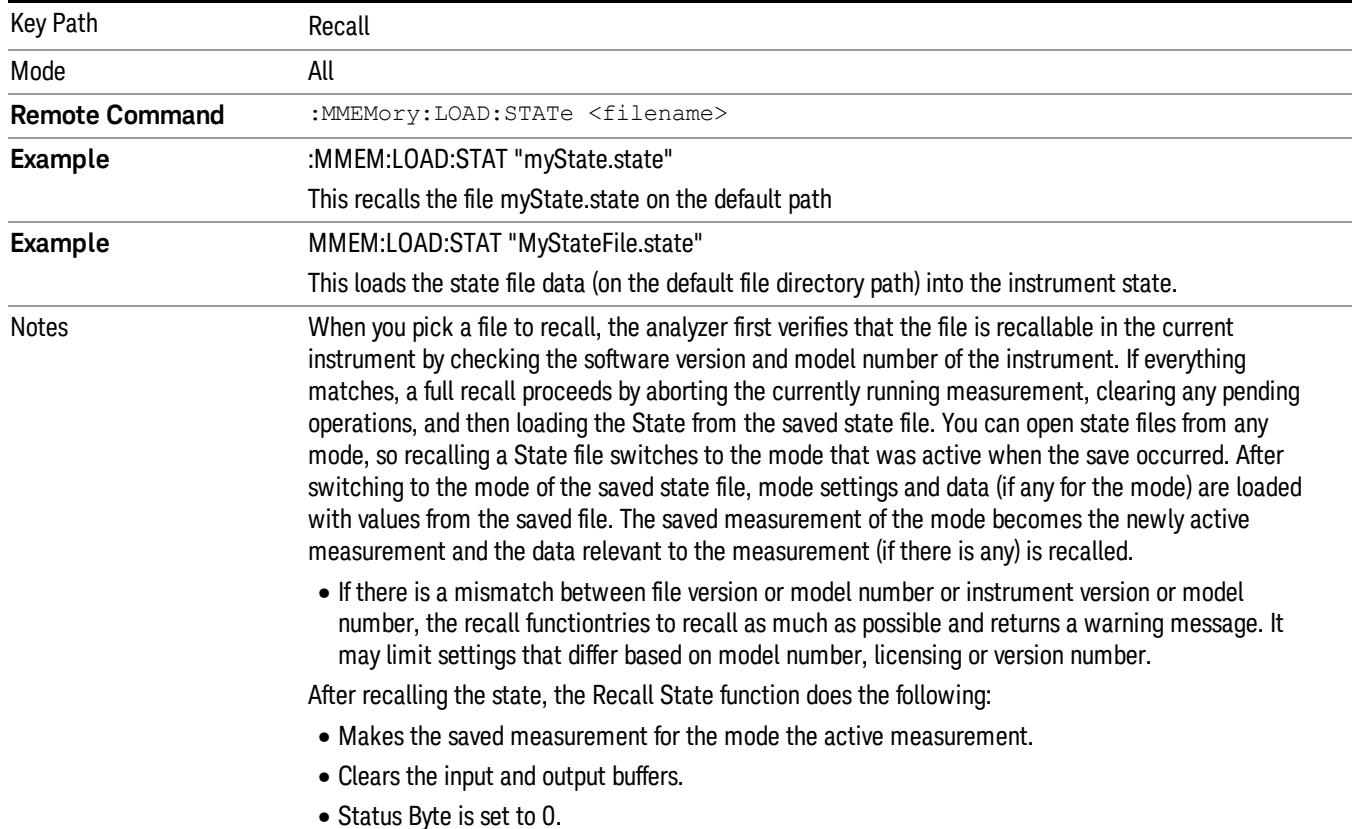

#### See "More [Information"](#page-2686-0) on page 2687.

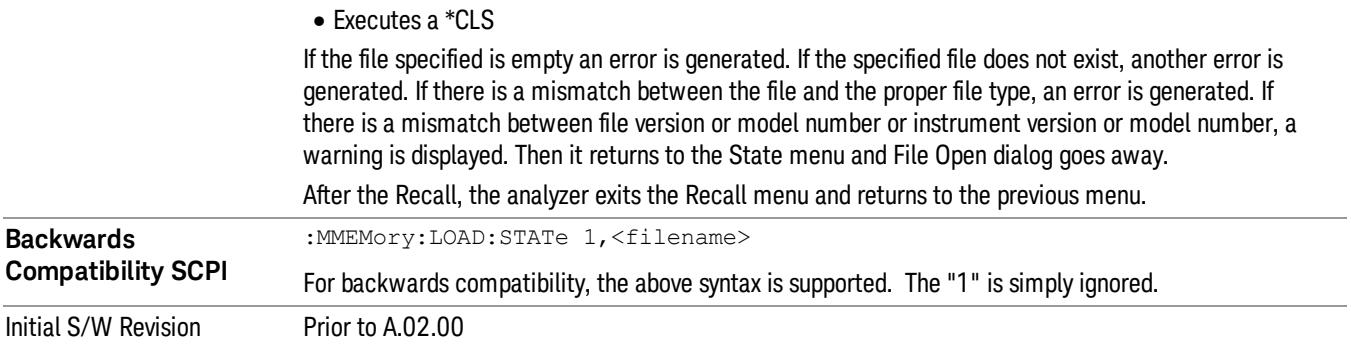

#### <span id="page-2686-0"></span>More Information

In measurements that support saving Traces, for example, Swept SA, the Trace data is saved along with the State in the State file. When recalling the State, the Trace data is recalled as well. Traces are recalled exactly as they were stored, including the writing mode and update and display modes. If a Trace was updating and visible when the State was saved, it will come back updating and visible,and its data will be rewritten right away. When you use State to save and recall traces, any trace whose data must be preserved should be placed in View or Blank mode before saving.

The following table describes the Trace Save and Recall possibilities:

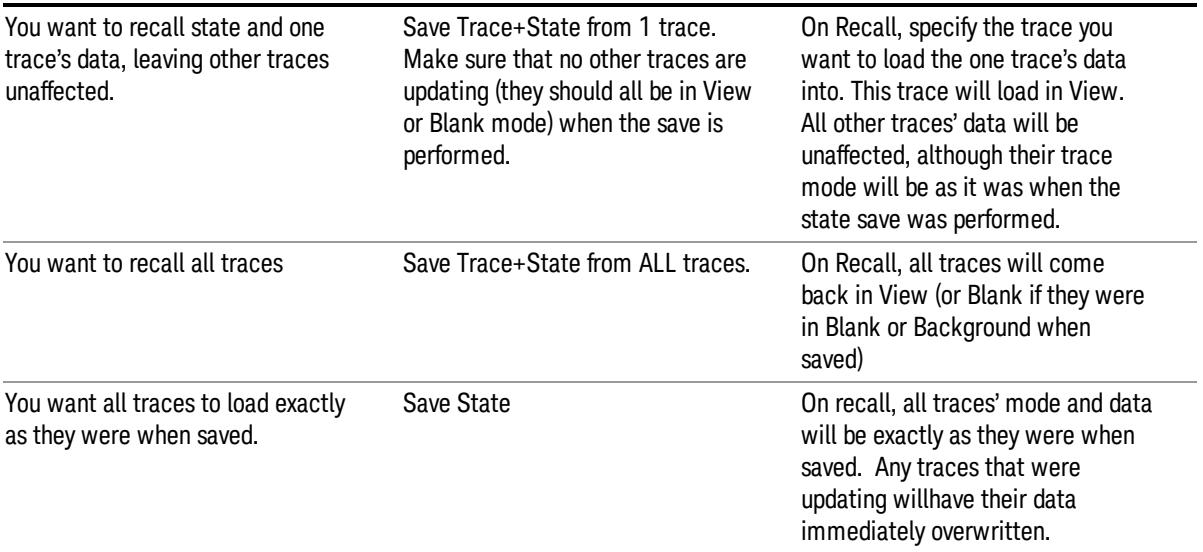

# <span id="page-2686-1"></span>From File…

When you press "From File", the analyzer brings up a Windows dialog and a menu entitled "File Open." This menu allows you to navigate to the various fields in the Windows dialog without using a keyboard or mouse. The Tab and Arrow keys can also be used for dialog navigation.

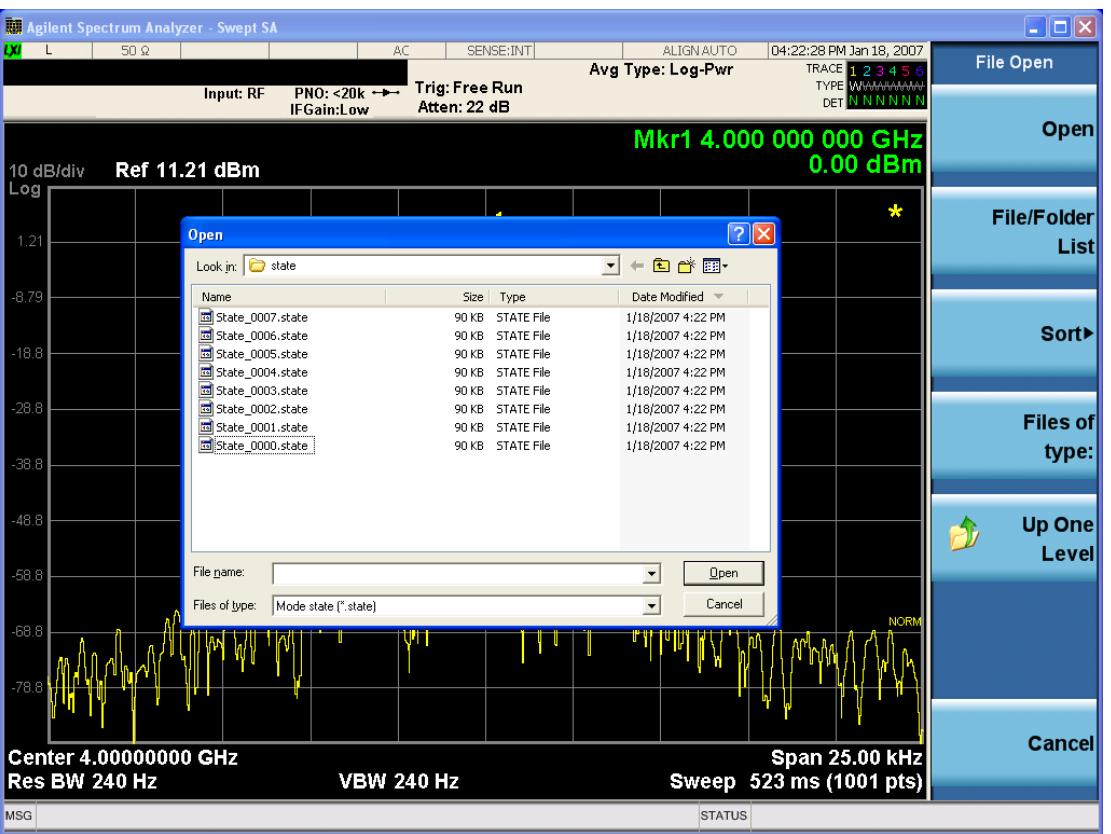

Listed below are the functions of the various fields in the dialog, and the corresponding softkeys:

Open

Performs the recall of the specified file. While the recall is being performed, the floppy icon appears briefly in the Meas bar.

#### File/Folder List

Enables you to navigate to the center of the dialog that contains the list of files and folders. Once here you can get information about the file and use the tab keys to navigate to the other fields in the dialog, such as Look In.

#### Look In

The Look In field shows the path from which the file will be recalled and allows you to change the path using the up and down arrow keys to navigate to other paths; the Enter key to open a directory; and the Backspace key to go back one directory. The Look In field first uses the last path from the Save As dialog Save In: path for that same file type. There is no softkey for directly navigating to the Look In field, but you can use the left tab to get here from the File/Folder List.

User specified paths are remembered when you leave and return to a Mode and are reset back to the default using Restore Mode Defaults.

Sort

Accesses a menu that enables you to sort the files within the File Open dialog. Only one sorting type can be selected at a time and the sorting happens immediately. The sorting types are By Date, By Name, By extension, and By Size.

#### Files of Type

This field shows the file suffix for the type of file you have selected to recall. For example, if you navigated here while recalling State, "Mode state (\*.state)" is in the field. If you navigated here while recalling Trace, ""Mode state (\*.trace)"is in the field. If you navigated here while importing a trace data file, "Trace Data (\*.csv)"is in the field. For some file types, there is more than one choice in the dropdown menu, which you can select by using the up and down arrow keys and Enter.

#### Up One Level

This key corresponds to the icon of a folder with the up arrow that is in the tool bar of the dialog. When pressed, it causes the file and folder list to navigate up one level in the directory structure. The Backspace key does the same thing.

#### Cancel

This key corresponds to the Cancel selection in the dialog. It causes the current **Open** request to be cancelled. The ESC key does the same thing.

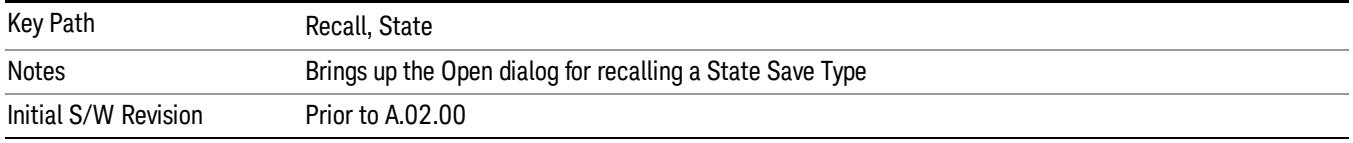

# Edit Register Names

You may enter a custom name on any of the Register keys, to help you remember what you are using that state to save. To do this, press the Edit Register Names key, choose the register whose name you wish to edit, and then enter the desired label using the Alpha Editor or an external PC keyboard.

The maximum number of characters that can be added is 30. In most cases, 30 characters will fit on two lines of the key.

For more information and the SCPI command, see Edit Register Names under the Save, State function.

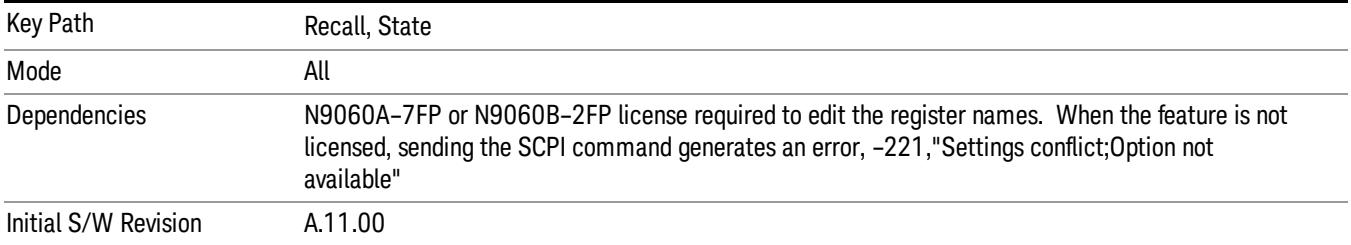

# Register 1 thru Register 16

Selecting any one of these register keys causes the State of the mode from the specified Register to be recalled. Each of the register keys annotates whether it is empty or at what date and time it was last

modified. In addition, you can use the Edit Register Names key under Save, State to enter custom names for each register.

#### In products that run multiple instances of the X-Series Application, recalling the same register name on **NOTE** each instance is a way to share setups between the instances.

Registers are shared by all modes, so recalling from any one of the registers will cause a mode switch to the mode that was active when the save to the Register occurred.

Although these 16 registers are the only registers available from the front panel, there are 128 state registers available in the instrument. Registers 17–128 are only available from the SCPI interface, using the \*RCL command.

After the recall completes, the message "Register <register number> recalled" appears in the message bar. If you are in the Spectrum Analyzer Mode, and you are recalling a register that was saved in the Spectrum Analyzer Mode, then after the recall, you will still be in the Recall Register menu. If the Recall causes you to switch modes, then after the Recall, you will be in the Frequency menu.

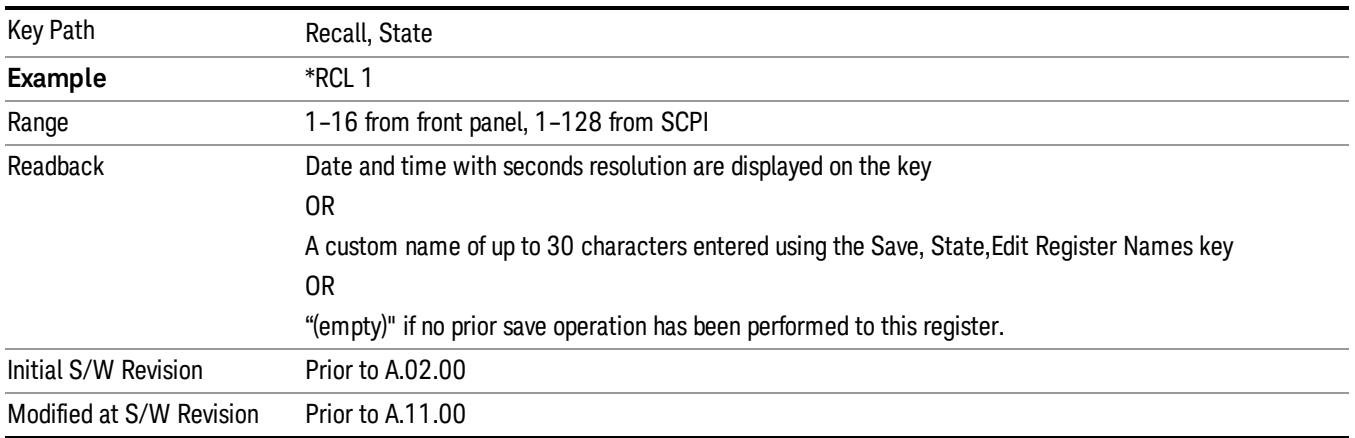

If a requested register is empty an error is generated.

# Register 1 thru Register 16

Selecting any one of these register keys causes the State of the mode from the specified Register to be recalled. Each of the register keys annotates whether it is empty or at what date and time it was last modified. In addition, you can use the Edit Register Names key under Save, State to enter custom names for each register.

#### In products that run multiple instances of the X-Series Application, recalling the same register name on **NOTE** each instance is a way to share setups between the instances.

Registers are shared by all modes, so recalling from any one of the registers will cause a mode switch to the mode that was active when the save to the Register occurred.

Although these 16 registers are the only registers available from the front panel, there are 128 state registers available in the instrument. Registers 17–128 are only available from the SCPI interface, using the \*RCL command.

After the recall completes, the message "Register < register number> recalled" appears in the message bar. If you are in the Spectrum Analyzer Mode, and you are recalling a register that was saved in the Spectrum Analyzer Mode, then after the recall, you will still be in the Recall Register menu. If the Recall causes you to switch modes, then after the Recall, you will be in the Frequency menu.

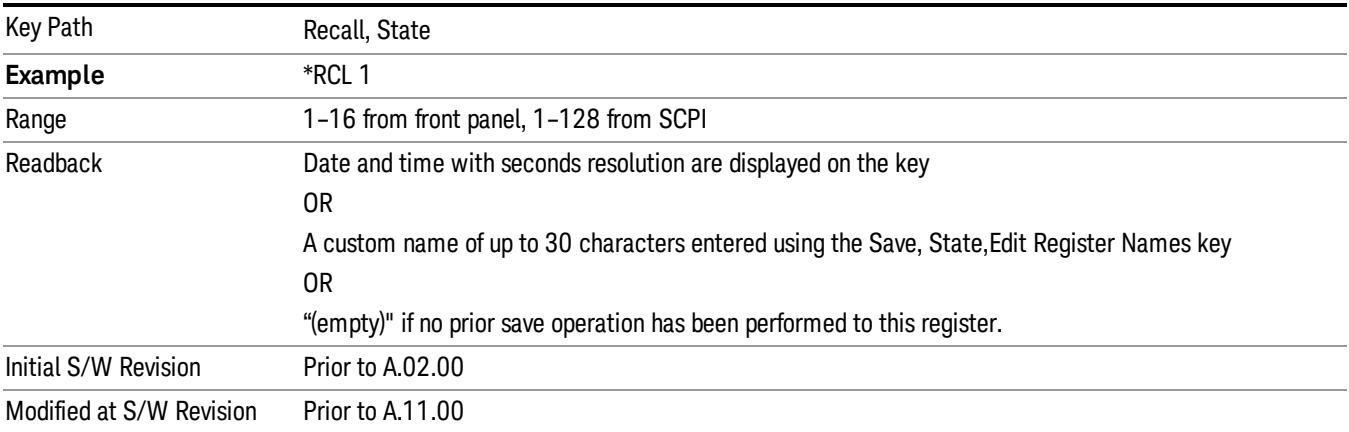

If a requested register is empty an error is generated.

# **Sequences**

These keys allow you to import a Tab separated or .txt file that will automatically setup all the parameters required for building a Sequence. The parameters will automatically be loaded into the Stated Sequencer.

Once selected, in order to import the selected Sequence Type you must select the Open key in the Source Sequence menu.

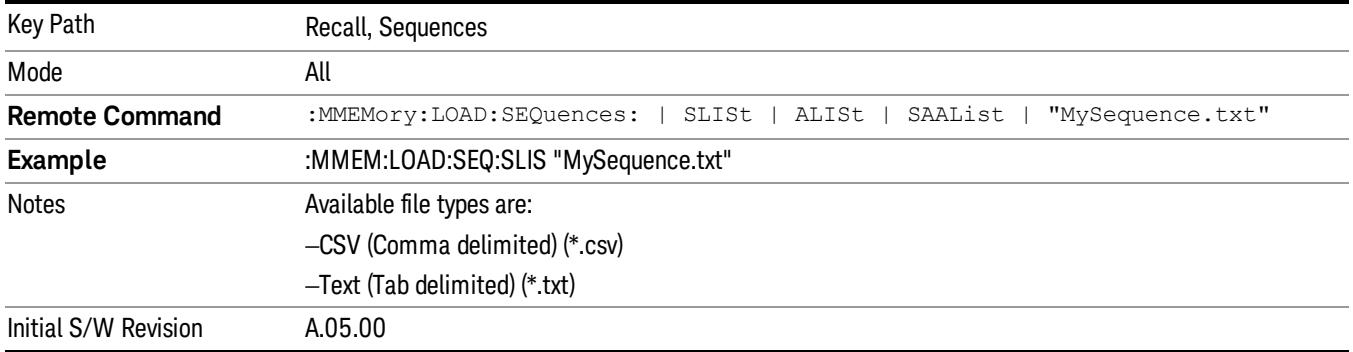

# Source Sequence

The list of parameters, that configure steps, that makes up a sequence for the Source.

The Source sequence is a sequence of flexible configurable steps that can be set anywhere in the instruments frequency range.

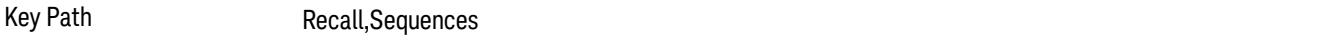

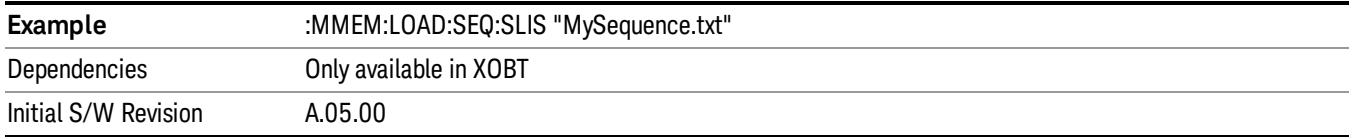

#### Open…

When you press "Open", the analyzer brings up a Windows dialog and a menu entitled "File Open." This menu allows you to navigate to the various fields in the Windows dialog without using a keyboard or mouse. The Tab and Arrow keys can also be used for dialog navigation.

See "From [File…"](#page-2686-1) on page 2687in Recall, State, for a full description of this dialog and menu.

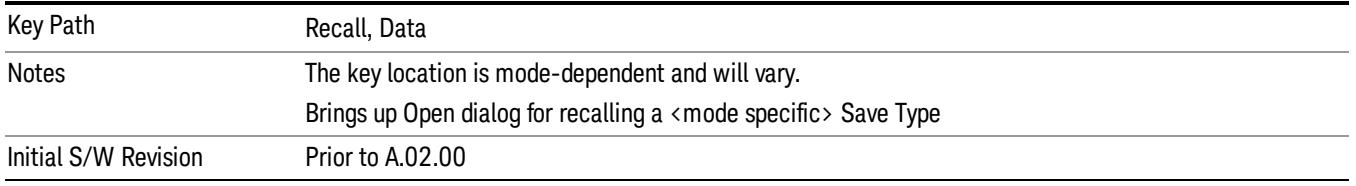

# Data (Import)

Importing a data file loads data that was previously saved from the current measurement or from other measurements and/or modes that produce compatible data files. The Import Menu only contains Data Types that are supported by the current measurement.

Since the commonly exported data files are in .csv format, the data can be edited by the user prior to importing. This allows you to export a data file, manipulate the data in Excel (the most common PC Application for manipulating .csv files) and then import it.

Importing Data loads measurement data from the specified file into the specified or default destination, depending on the data type selected. Selecting an Import Data menu key will not actually cause the importing to occur, since the analyzer still needs to know from where to get the data. Pressing the Open key in this menu brings up the Open dialog and Open menu that provides you with the options from where to recall the data. Once a filename has been selected or entered in the Open menu, the recall occurs as soon as the Open button is pressed.

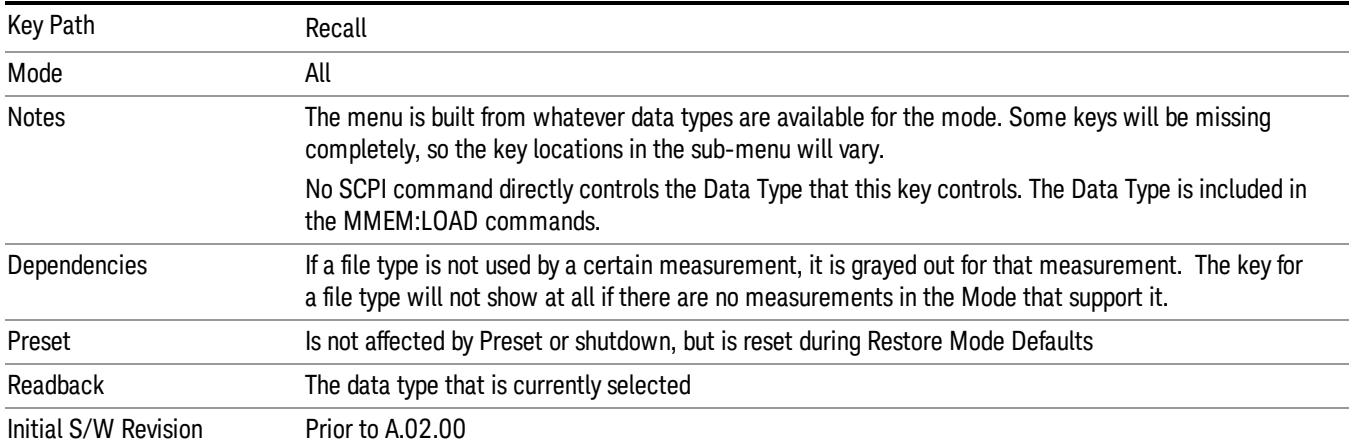

# Capture Buffer

Capture Buffer functionality is available only in the Code Domain and Modulation Accuracy measurements. The captured data is raw (unprocessed).

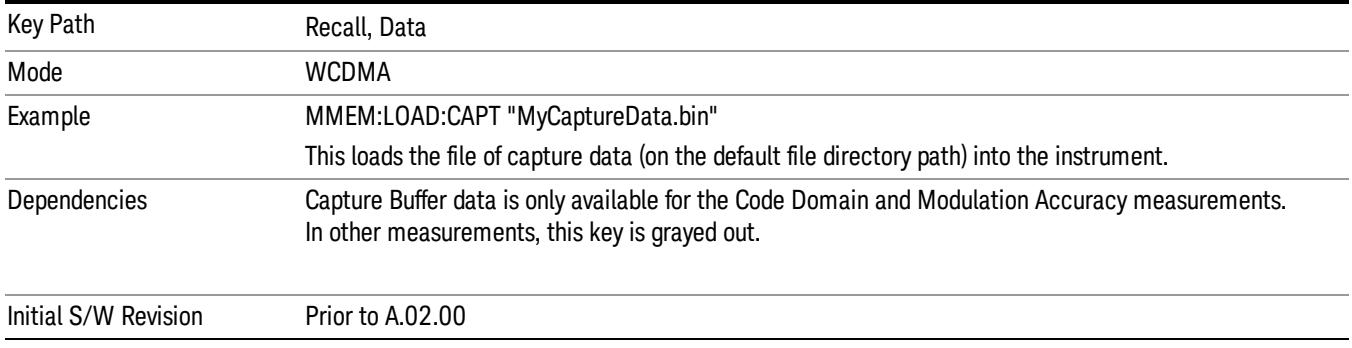

# Open…

When you press "Open", the analyzer brings up a Windows dialog and a menu entitled "File Open." This menu allows you to navigate to the various fields in the Windows dialog without using a keyboard or mouse. The Tab and Arrow keys can also be used for dialog navigation.

See "From [File…"](#page-2686-1) on page 2687in Recall, State, for a full description of this dialog and menu.

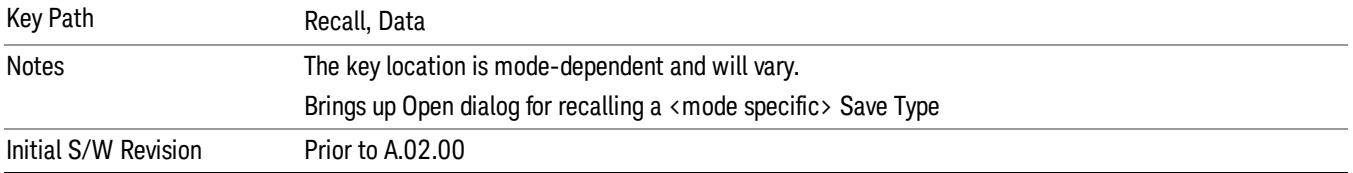

# Restart

The Restart function restarts the current sweep, or measurement, or set of averaged/held sweeps or measurements. If you are Paused, pressing Restart does a Resume.

The Restart function is accessed in several ways:

- Pressing the Restart key
- Sending the remote command INIT:IMMediate
- Sending the remote command INIT:RESTart

See "More [Information"](#page-2693-0) on page 2694

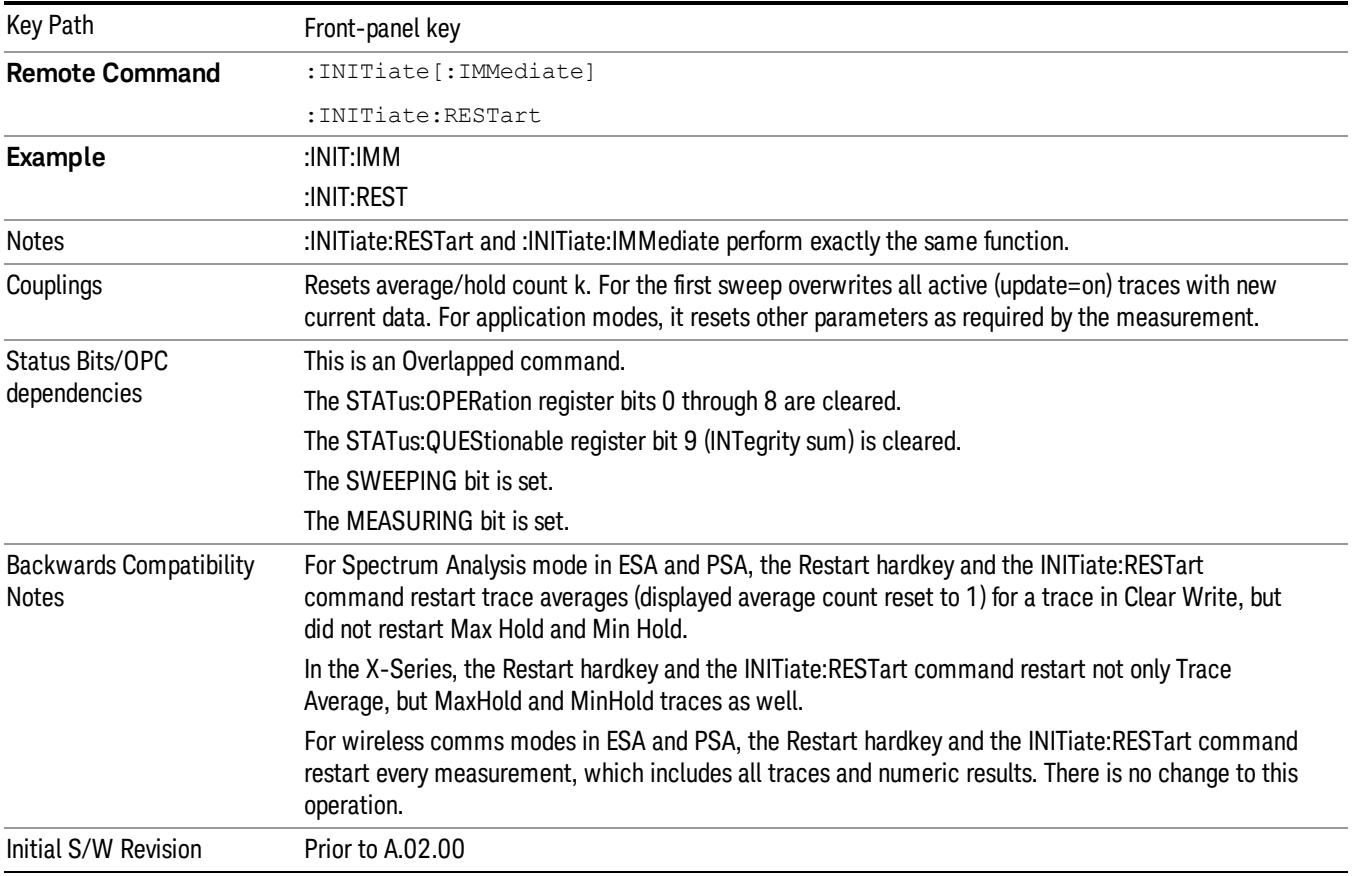

# <span id="page-2693-0"></span>More Information

The Restart function first aborts the current sweep/measurement as quickly as possible. It then resets the sweep and trigger systems, sets up the measurement and initiates a new data measurement sequence with a new data acquisition (sweep) taken once the trigger condition is met.

If the analyzer is in the process of aligning when Restart is executed, the alignment finishes before the restart function is performed.

Even when set for Single operation, multiple sweeps may be taken when Restart is pressed (for example, when averaging/holding is on). Thus when we say that Restart "restarts a measurement," we may mean:

- It restarts the current sweep
- It restarts the current measurement
- It restarts the current set of sweeps if any trace is in Trace Average, Max Hold or Min Hold
- It restarts the current set of measurements if Averaging, or Max Hold, or Min Hold is on for the measurement
- depending on the current settings.

With **Average/Hold Number** (in **Meas Setup** menu) set to 1, or Averaging off, or no trace in Trace Average or Hold, a single sweep is equivalent to a single measurement. A single sweep is taken after the trigger condition is met; and the analyzer stops sweeping once that sweep has completed. However, with Average/Hold Number >1 and at least one trace set to Trace Average, Max Hold, or Min Hold (SA Measurement) or Averaging on (most other measurements), multiple sweeps/data acquisitions are taken for a single measurement. The trigger condition must be met prior to each sweep. The sweep is stopped when the average count k equals the number N set for **Average/Hold Number**. A measurement average usually applies to all traces, marker results, and numeric results; but sometimes it only applies to the numeric results.

Once the full set of sweeps has been taken, the analyzer will go to idle state. To take one more sweep without resetting the average count, increment the average count by 1, by pressing the step up key while Average/Hold Number is the active function, or sending the remote command CALC:AVER:TCON UP.

# Save

The Save menu lets you choose what you want to save and where you want to save it. Among the types of files you can save are **States, Traces, and Screen Images**. In addition, an Export (Data) option lets you save a number of data types as CSV files for easy import into Excel and other spreadsheet programs.

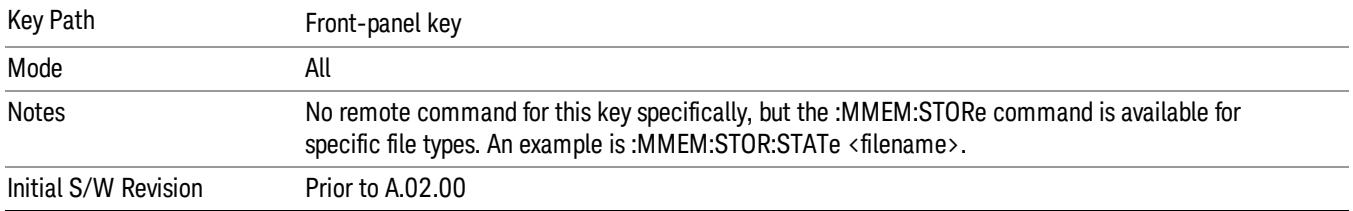

# State

The Save State menu lets you choose a register or file for saving the state.

#### In products that run multiple instances of the X-Series Application, all instances share the same register **NOTE** and file location where you want to save the state.

The content of a state file includes all of the settings and data required to return the analyzer as closely as possible to the Mode it was in, with the exact settings which were in place, when the save occurred. The Mode settings in each state file include the settings that are affected by Mode Preset, as well as the additional settings affected by Restore Mode Defaults; all of the Mode's settings. In addition, all of the settings of the Input/Output system are included, even though they are outside of the Mode's state, because they are needed to restore the complete setup. Persistent System settings (for example, Verbose SCPI) are not affected by either Mode Preset or Restore Mode Defaults, nor are they included in a saved State file.

After the save completes, the message "File <filename> saved" or "State Register <register number> saved" is displayed.

For rapid saving, the State menu lists 16 registers to save to. Pressing a Register key initiates the save. You can also select a file to save to.

The default path for all State Files is:

My Documents\<mode name>\state

where <mode name> is the parameter used to select the mode with the INST:SEL command (for example, SA for the Spectrum Analyzer).

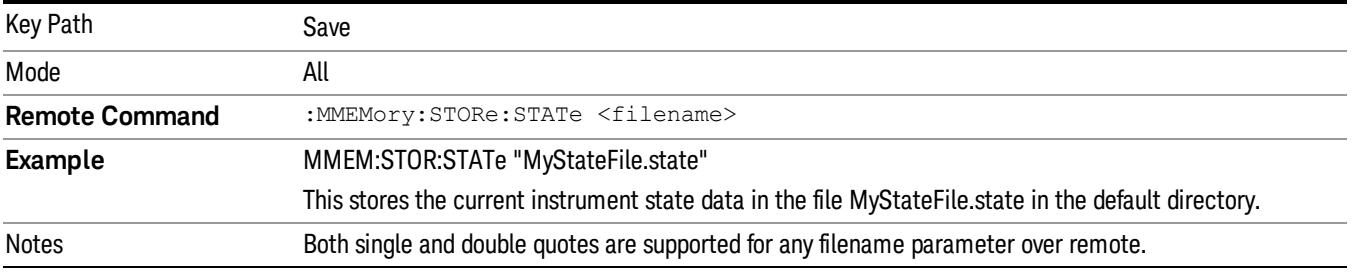

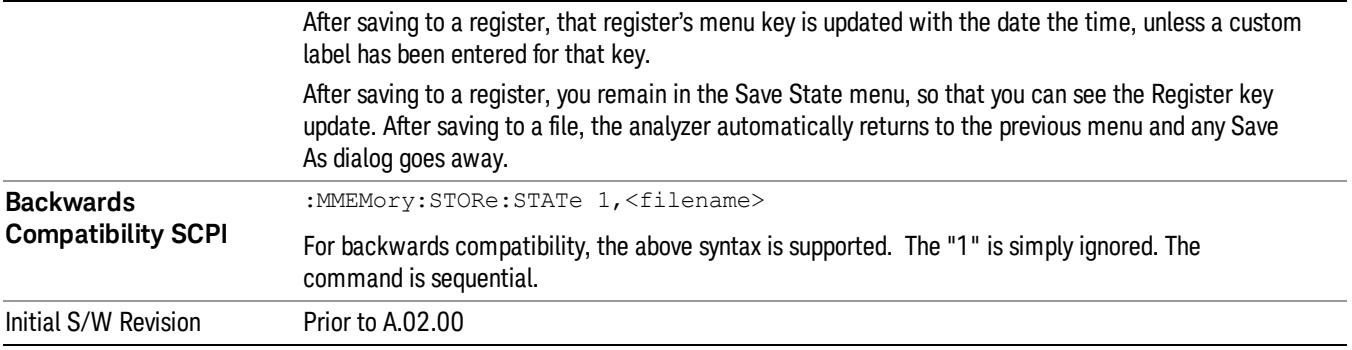

# To File . . .

When you press "To File", the analyzer brings up a Windows dialog and a menu entitled "Save As." This menu allows you to navigate to the various fields in the Windows dialog without using a keyboard or mouse. The Tab and Arrow keys can also be used for dialog navigation.

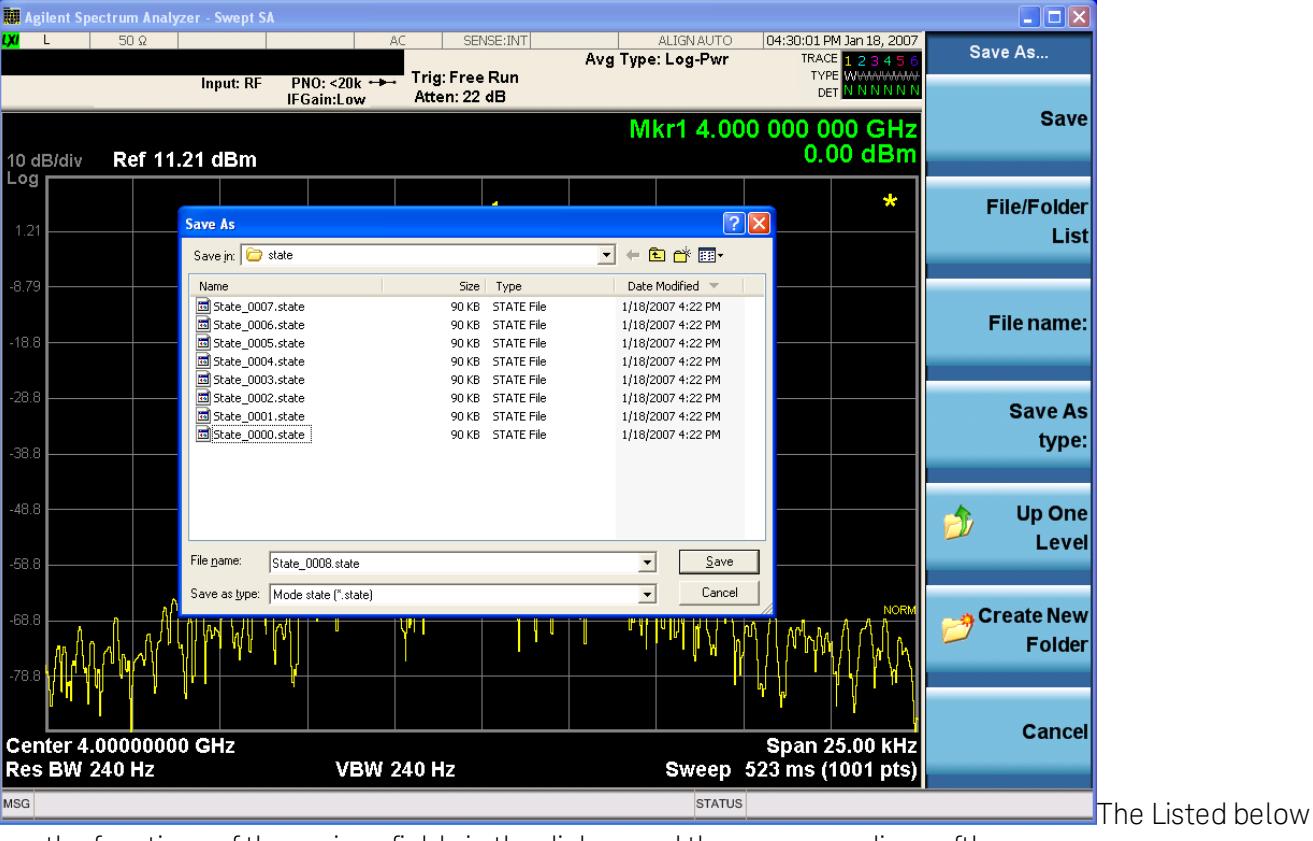

are the functions of the various fields in the dialog, and the corresponding softkeys:

Save

Performs the save to the specified file of the selected type. If the file already exists, a dialog will appear that allows you to replace the existing file by selecting OK, or you can Cancel the request. If you select OK, the file will be overwritten. Using the C: drive is strongly discouraged, since it runs the risk of being overwritten during an instrument software upgrade.

While the save is being performed, the floppy icon appears briefly in the Meas bar.

#### File/Folder List

Enables you to navigate to the center of the dialog that contains the list of files and folders. Once here you can get information about the file and use the tab keys to navigate to the other fields in the dialog, such as Save In.

#### Save In

The Save In field shows the path to which the file will be saved and allows you to change the path using the up and down arrow keys to navigate to other paths; the Enter key to open a directory; and the Backspace key to go back one directory. The **Save In field** defaults to the default path for this type of file and remembers the last path you used to save this type of file. There is no softkey for directly navigating to the Save In field but you can use left tab to get here from the File/Folder List.

User specified paths are remembered when you leave and return to a Mode and are reset back to the default using Restore Mode Defaults.

#### File Name

The File Name field is initially loaded with an automatically generated filename specific to the appropriate Save Type. The automatically generated filename is guaranteed not to conflict with any filename currently in the directory. You may replace or modify this filename using the File Name key. See the "Quick Save " on page 2683 [documentation](#page-2682-0) for more on the automatic file naming algorithm.

When you press the File Name key the analyzer displays the Alpha Editor.Use the knob to choose the letter to add and the front-panel Enter key to add the letter to the file name. The BK character moves you back and the FW character moves you forward in the filename. The Select key on the front panel generates a space character. When you are done entering the filename press the Done softkey. This returns back to the File Open dialog and menu, but does not cause the save to occur.

# Save As Type

This field shows the file suffix for the type of file you have selected to save. For example, if you navigated here while saving State, "Mode state (\*.state)" is in the field. If you navigated here from saving Trace, ""Mode state (\*.trace)"is in the field. If you navigated here while exporting a trace data file, "Trace Data (\*.csv)"is in the field. For some file types, there is more than one choice in the dropdown, which you can select by using the up and down arrow keys and Enter.

# Up One Level

This key corresponds to the icon of a folder with the up arrow that is in the tool bar of the dialog. When pressed, it causes the file and folder list to navigate up one level in the directory structure. The Backspace key does the same thing.

# Create New Folder

This key corresponds to the icon of a folder with the "\*" that is in the tool bar of the dialog. When pressed, a new folder is created in the current directory with the name New Folder and you can enter a new folder name using the Alpha Editor.

# Cancel

This key corresponds to the Cancel selection in the dialog. It causes the current Save As request to be cancelled. The ESC key does the same thing.

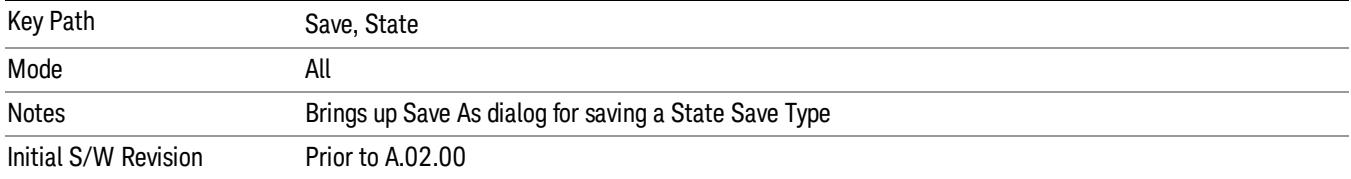

# Edit Register Names

You may enter a custom name on any of the Register keys, to help you remember what you are using that state to save. To do this, press the Edit Register Names key, choose the register whose name you wish to edit, and then enter the desired label using the Alpha Editor or an external PC keyboard.

The maximum number of characters that can be added is 30. In most cases, 30 characters will fit on two lines of the key.

#### See "More [Information"](#page-2698-0) on page 2699

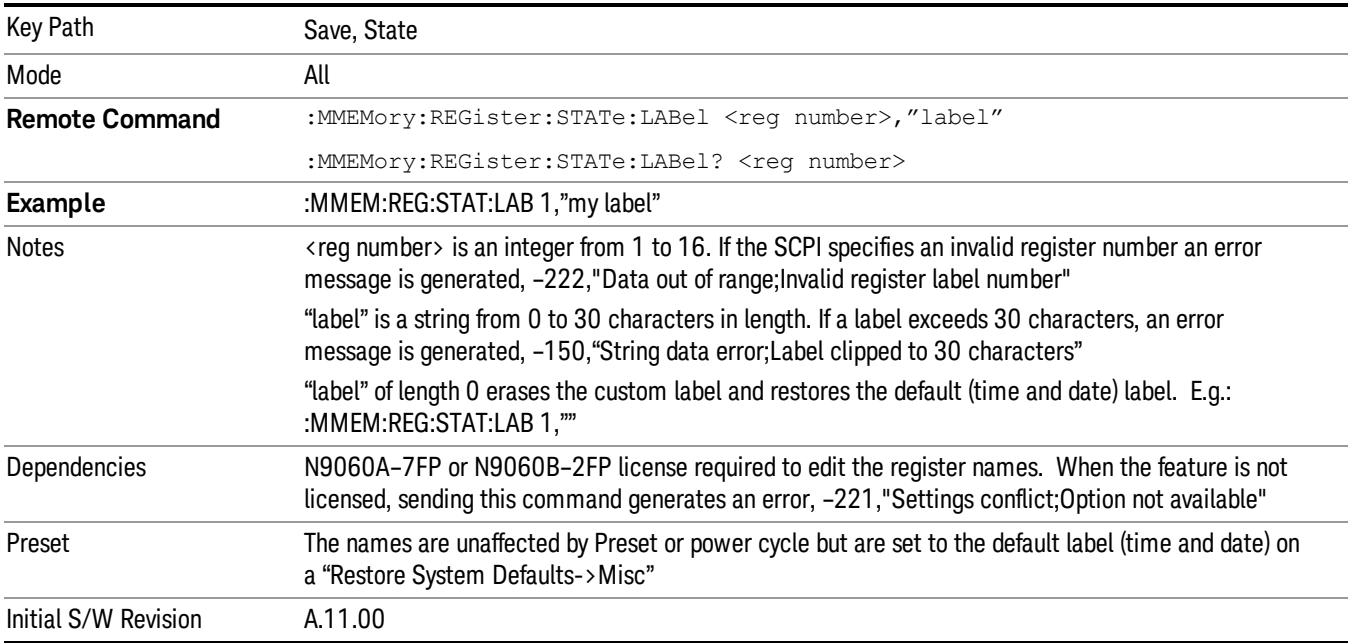

# <span id="page-2698-0"></span>More Information

When you edit one of the register names, the time and date field will be replaced by the custom name.

If you delete all the characters in the custom name, it restores the default (time and date).

The register names are stored within the state files, but they are not part of the instrument state; that is, once you have edited a register name, loading a new state will not change that register name.Another

consequence of this is that the names will be persistent through a power cycle. Also, if a named state file is transferred to another analyzer, it will bring its custom name along with it.

If you try to edit the name of an empty register, the analyzer will first save the state to have a file to put the name in. If you load a named state file into an analyzer with older firmware it will ignore the metadata.

The \*SAV and \*RCL commands will not be affected by the custom register names, nor will the MMEM commands.

# Register 1 thru Register 16

Selecting any one of these register menu keys causes the State of the currently active mode to be saved to the specified Register. The registers are provided for rapid saving and recalling, since you do not need to specify a filename or navigate to a file. Each of the register menu keys annotates whether it is empty or at what date and time it was last modified. In addition, you can use the Edit Register Names key to enter custom names for each register.

#### In products that run multiple instances of the X-Series Application, save with different register name if you **NOTE** do not want to overwrite the register of another running instance.

Although these 16 registers are the only registers available from the front panel, there are 128 state registers available in the instrument. Registers 17–128 are only available from the SCPI interface, using the \*SAV command.

There is one set of 128 state registers in the instrument, not one set for each Mode. When a state is saved, the Mode it was saved from is saved with it; then when it is recalled, the instrument switches to that Mode.

After the save completes, the corresponding register menu key annotation is updated with the date and time and the message "Register <register number> saved" is displayed.

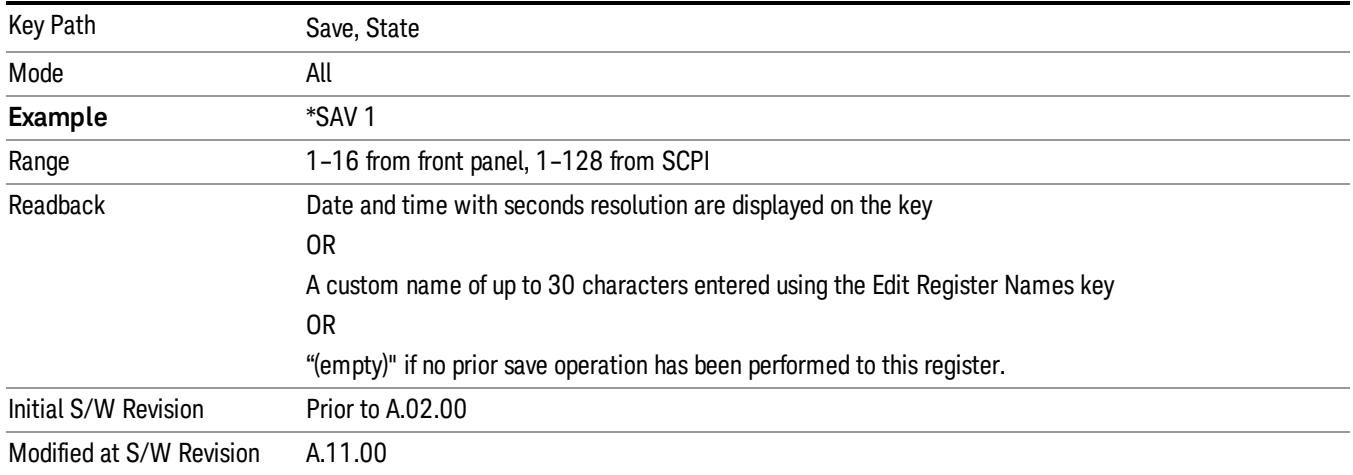

# Register 1 thru Register 16

Selecting any one of these register menu keys causes the State of the currently active mode to be saved to the specified Register. The registers are provided for rapid saving and recalling, since you do not need to specify a filename or navigate to a file. Each of the register menu keys annotates whether it is empty or at
what date and time it was last modified. In addition, you can use the Edit Register Names key to enter custom names for each register.

#### NOTE **NO** In products that run multiple instances of the X-Series Application, save with different register name if you do not want to overwrite the register of another running instance.

Although these 16 registers are the only registers available from the front panel, there are 128 state registers available in the instrument. Registers 17–128 are only available from the SCPI interface, using the \*SAV command.

There is one set of 128 state registers in the instrument, not one set for each Mode. When a state is saved, the Mode it was saved from is saved with it; then when it is recalled, the instrument switches to that Mode.

After the save completes, the corresponding register menu key annotation is updated with the date and time and the message "Register <register number> saved" is displayed.

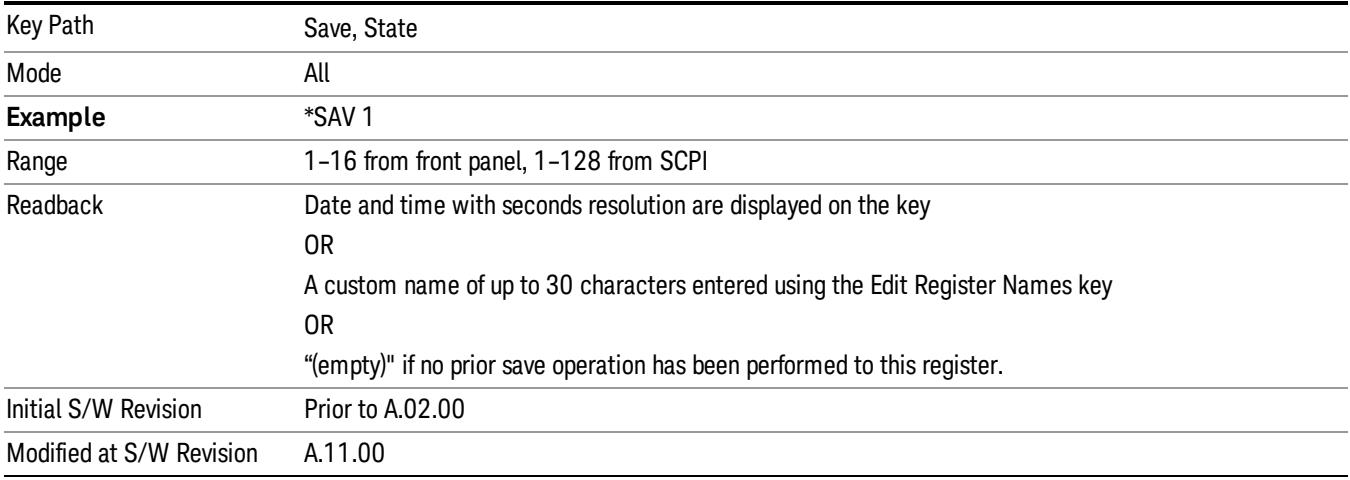

# Mass Storage Catalog (Remote Command Only)

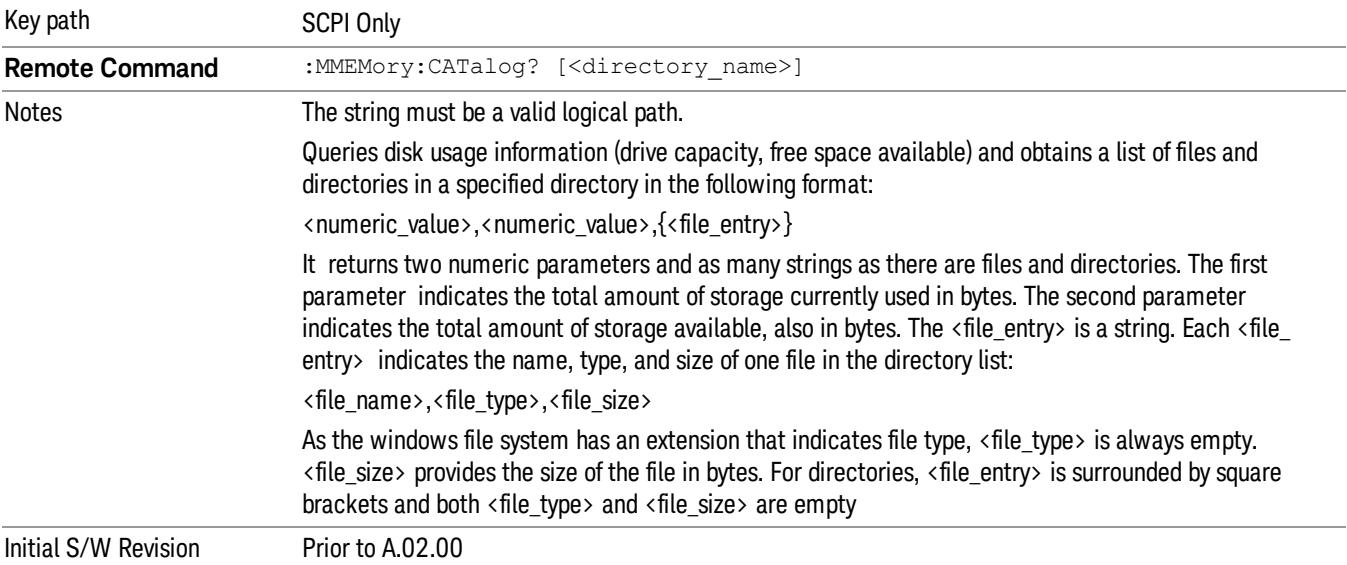

# Mass Storage Change Directory (Remote Command Only)

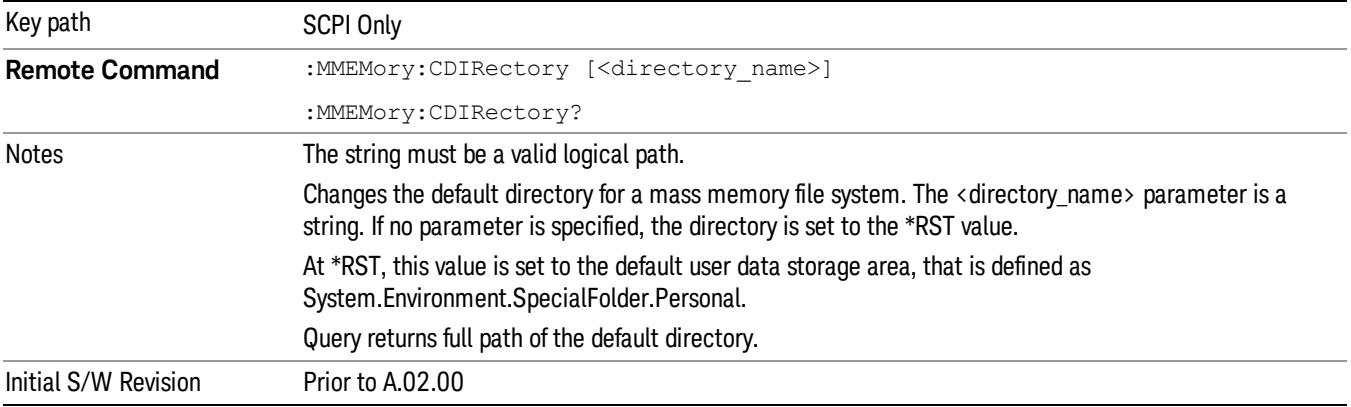

# Mass Storage Copy (Remote Command Only)

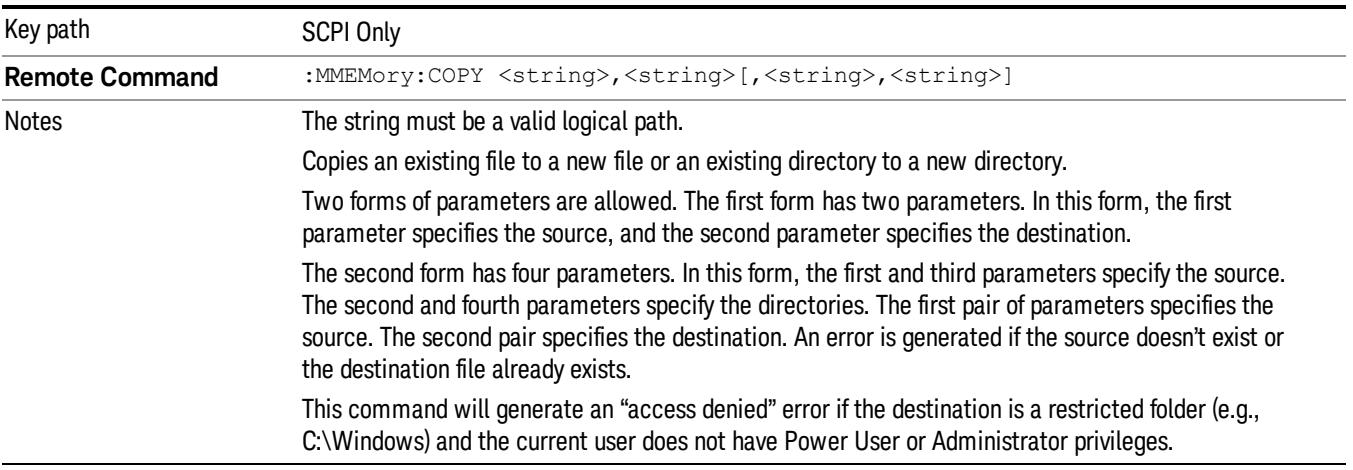

# Mass Storage Device Copy (Remote Command Only)

This command transfers data to/from a file and a peripheral device.

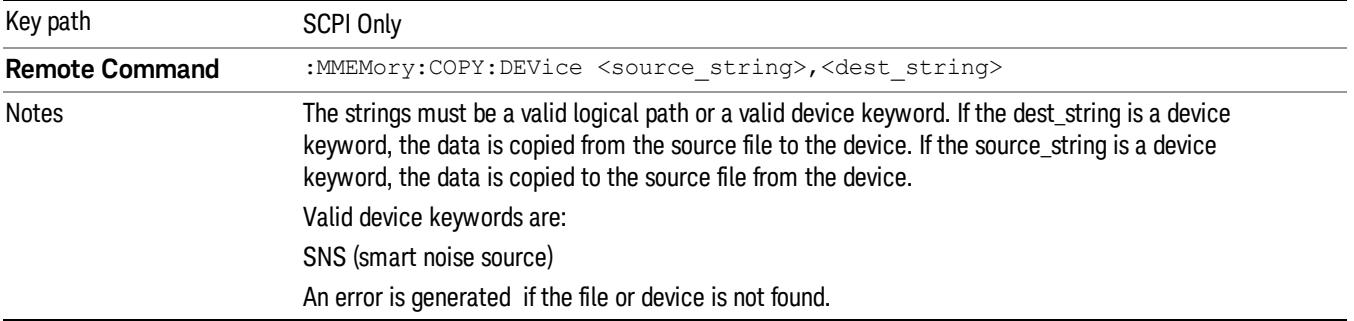

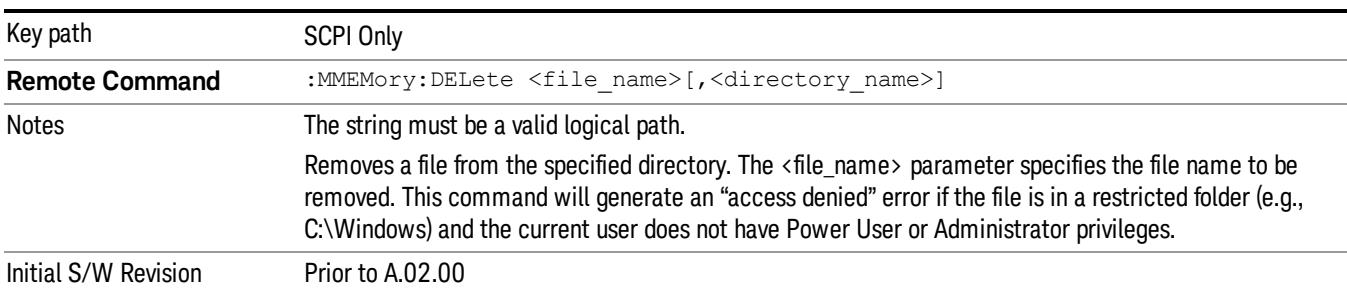

# Mass Storage Delete (Remote Command Only)

# Mass Storage Data (Remote Command Only)

Creates a file containing the specified data OR queries the data from an existing file.

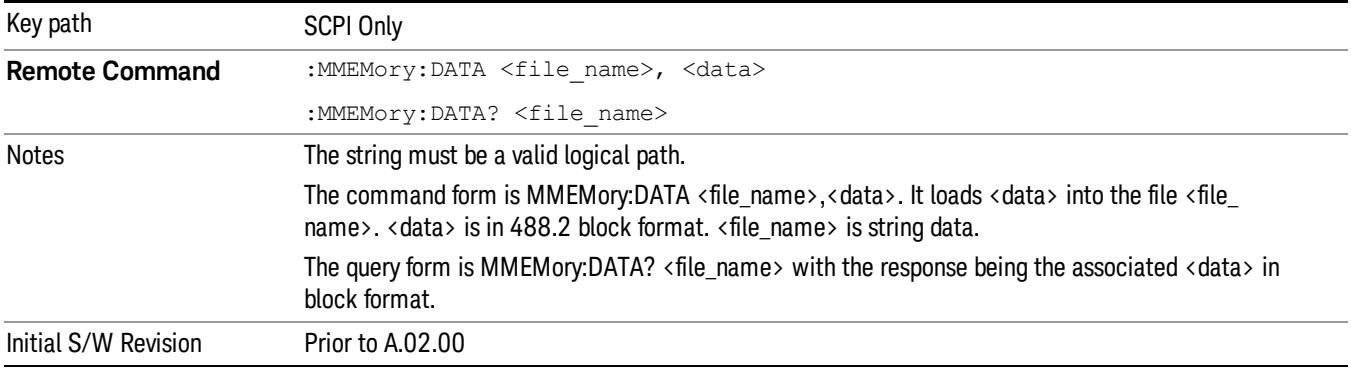

# Mass Storage Make Directory (Remote Command Only)

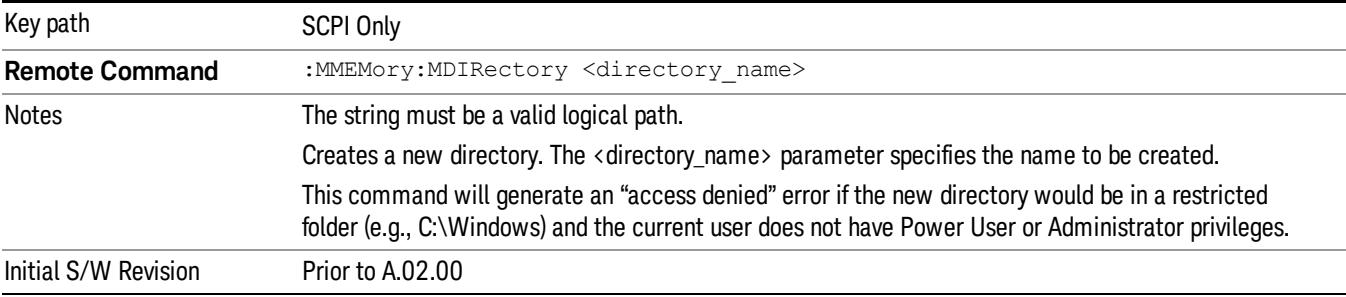

# Mass Storage Move (Remote Command Only)

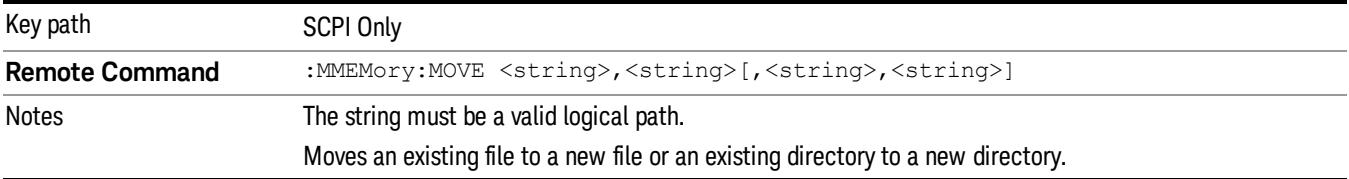

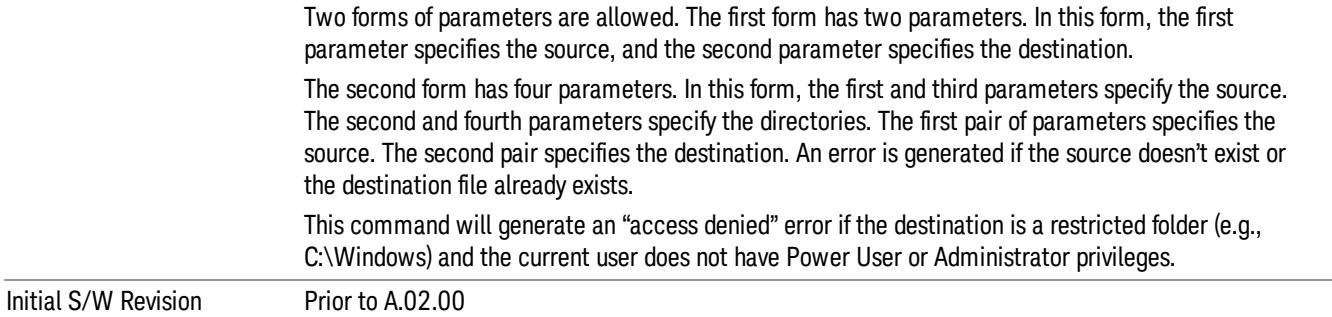

# Mass Storage Remove Directory (Remote Command Only)

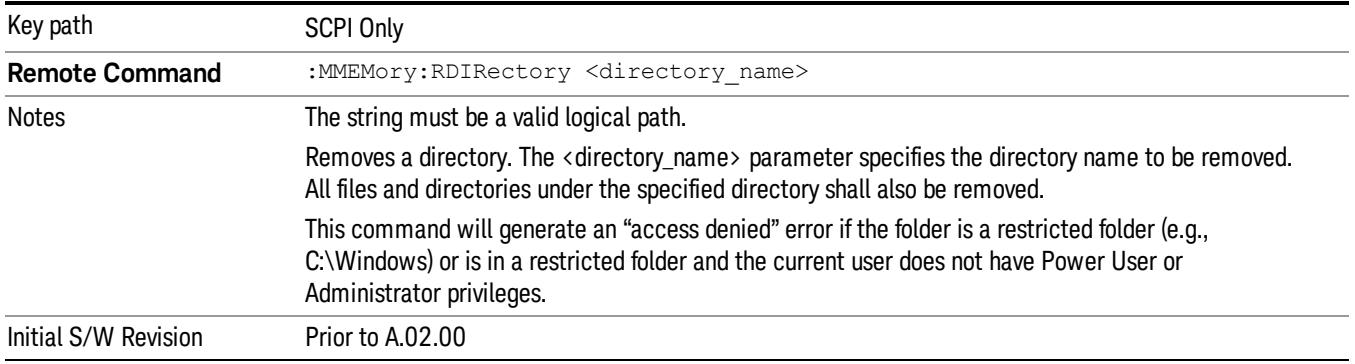

### Sequences

These keys allow you to save a Tab separated or CSV file of the setup parameters required to build a Sequence.

In order to save you must select the Save As button and choose a destination folder.

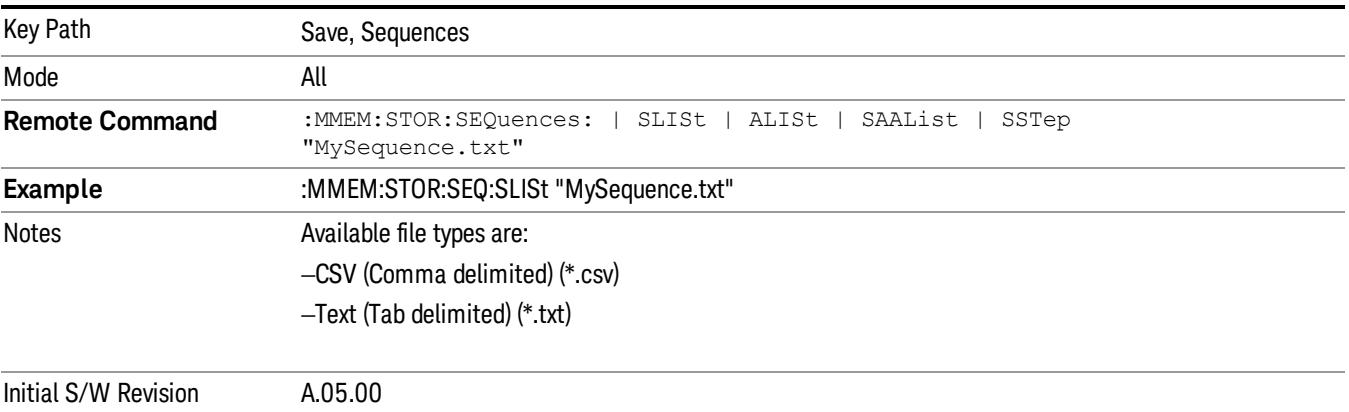

# Source Sequence

The list of parameters, that configure steps, that makes up a sequence for the Source.

The Source sequence is a sequence of flexible configurable steps that can be set anywhere in the instruments frequency range.

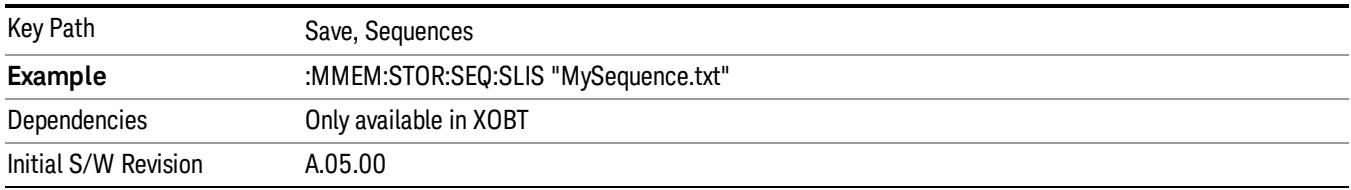

# Save As . . .

This menu lets you select the location where you can save the Sequence. This menu is a standard Windows® dialog with Save As menu keys. The "File Name"field in the Save As dialog is initially loaded with an automatically generated filename specific to the appropriate Save Type. The automatically generated filename is guaranteed not to conflict with any filename currently in the directory. You may replace or modify this filename using the File Name softkey. See the Quick Save key documentation for more on the automatic file naming algorithm.

The default path for all Sequence Files is:

My Documents\Sequences

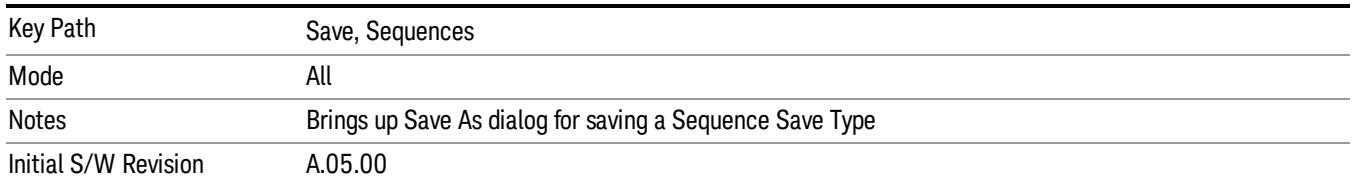

# Data (Export)

Exporting a data file stores data from the current measurement to mass storage files. The Export Menu only contains data types that are supported by the current measurement.

Since the commonly exported data files are in .csv format, the data can be edited by you prior to importing. This allows youto export a data file, manipulate the data in Excel (the most common PC Application for manipulating .csv files) and then import it.

Selecting an Export Data menu key will not actually cause the exporting to occur, since the analyzer still needs to know where you wish to save the data. Pressing the Save As key in this menu brings up the Save As dialog and Save As menu that allows you to specify the destination file and directory. Once a filename has been selected or entered in the Open menu, the export will occur as soon as the Save key is pressed.

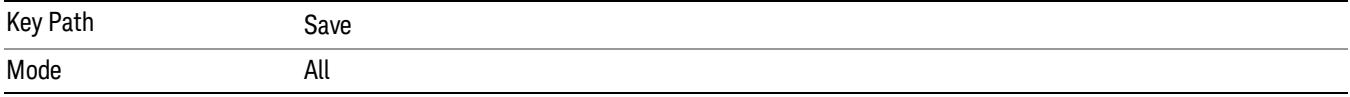

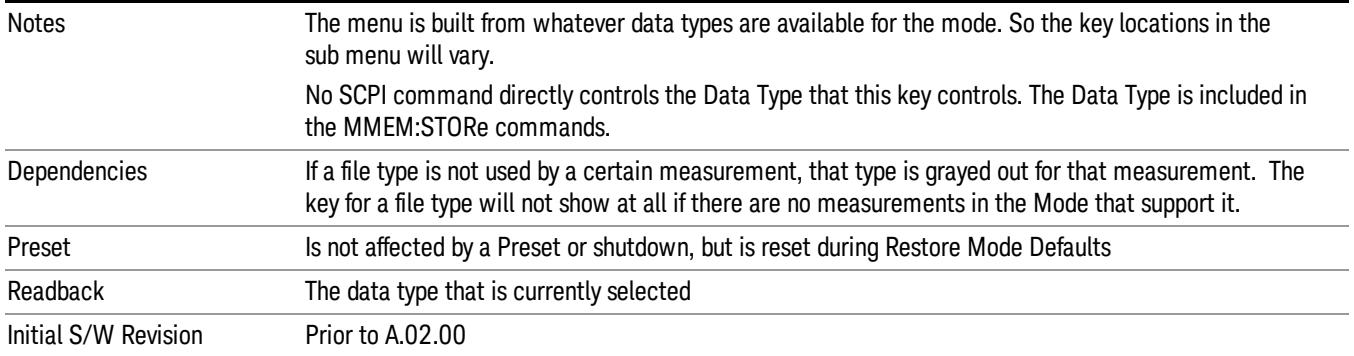

### Measurement Results

Pressing this key selects Meas Results as the data type to be exported. Pressing the key a second time brings up the Meas Results menu, which allows you to select which Meas Result to save. In the Swept SA measurement, there are three types of Measurement Results files: Peak Table, Marker Table and Spectrogram.

See "Meas Results File [Contents"](#page-2706-0) on page 2707.

See ["Marker](#page-2706-1) Table" on page 2707.

See "Peak [Table"](#page-2708-0) on page 2709.

See Spectrogram

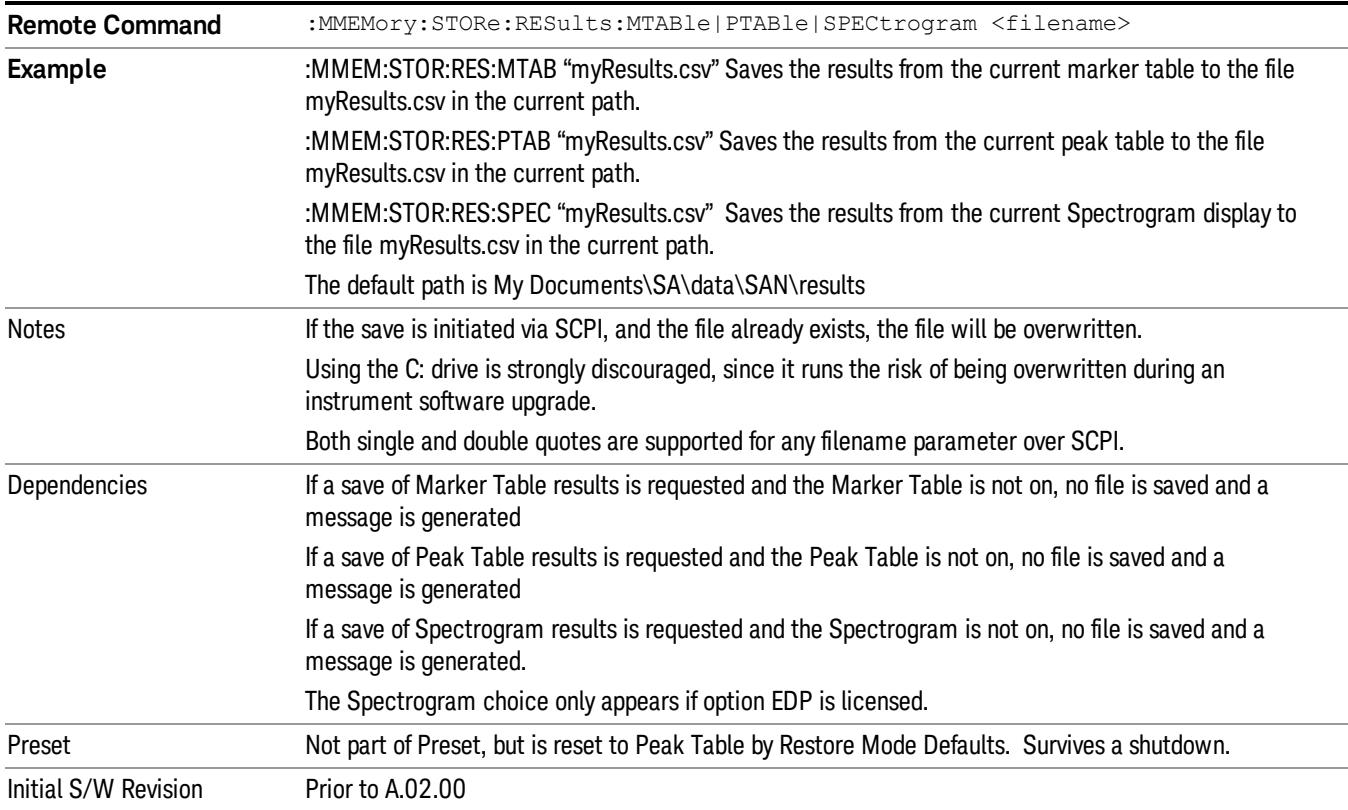

### <span id="page-2706-0"></span>Meas Results File Contents

<span id="page-2706-1"></span>All files are .csv files. The following section details the data in each file type.

### Marker Table

This section discusses the Marker Table Meas Results file format.

Imagine that, at the point where a Marker Table Meas Result is requested, the following screen is showing:

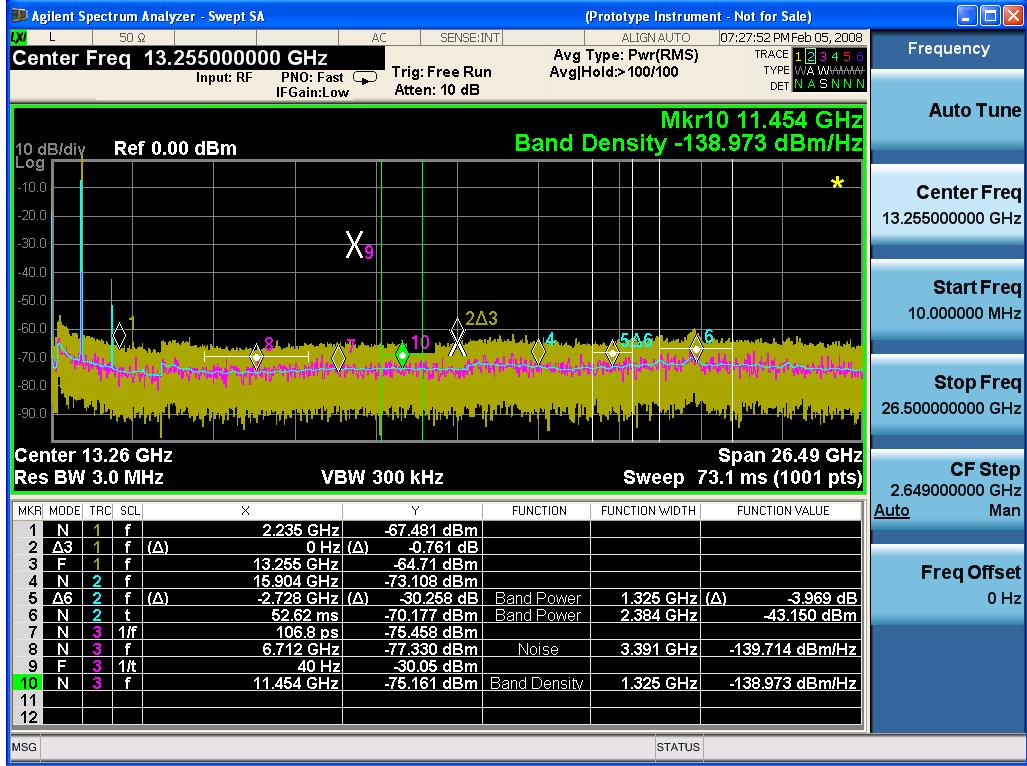

Then the Meas Results file, when opened, would show the following data:

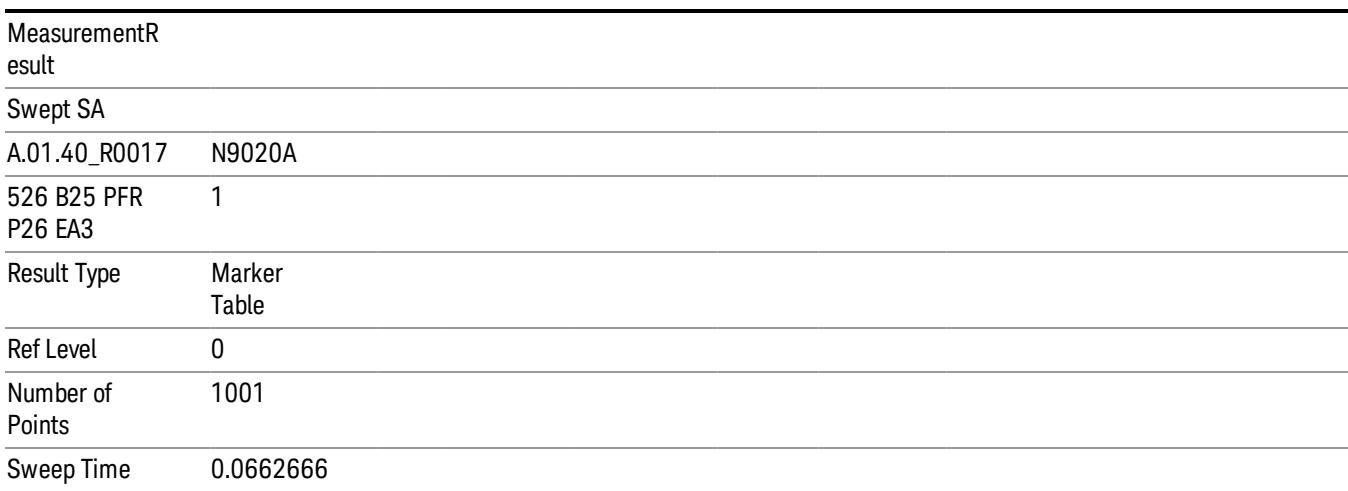

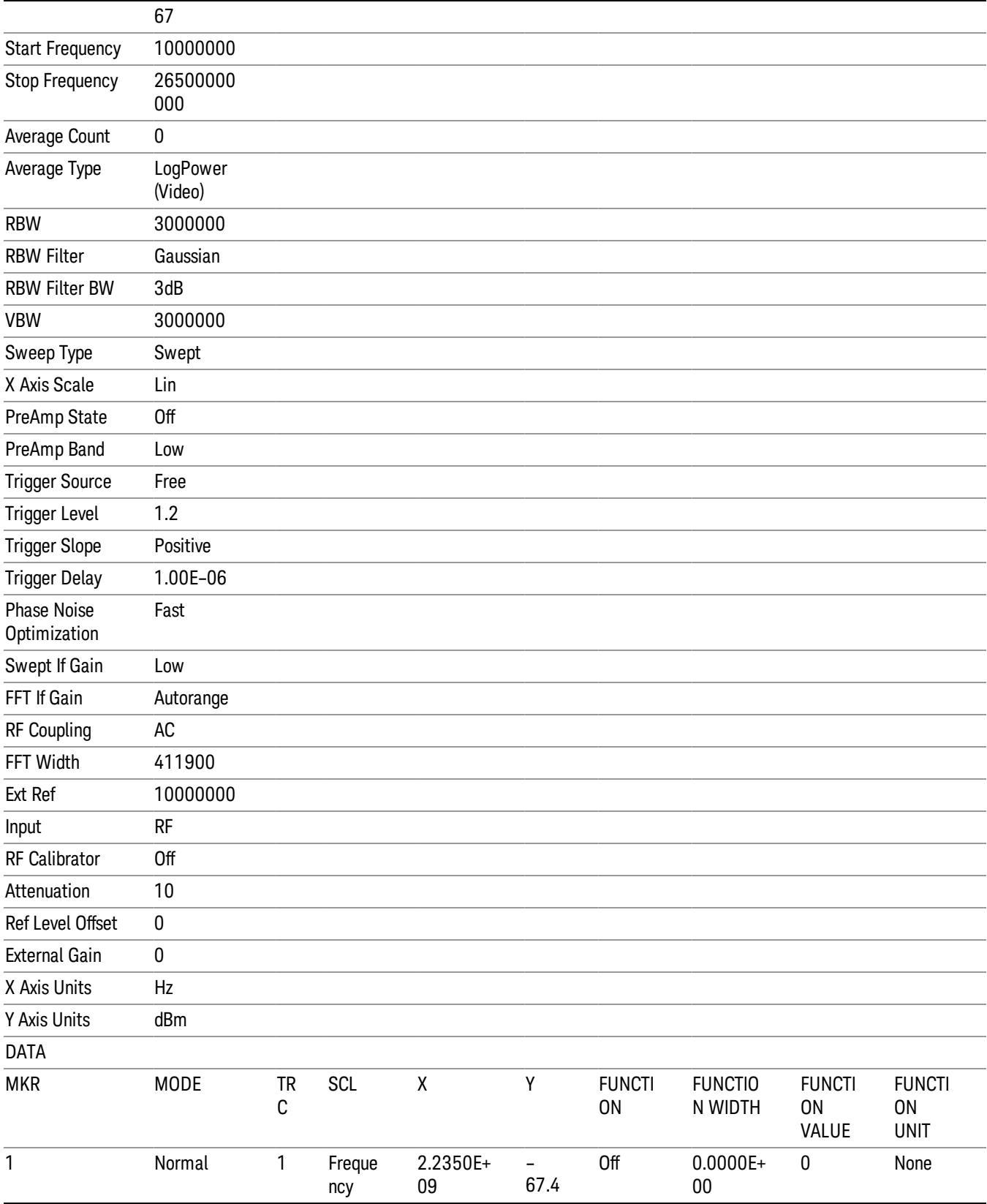

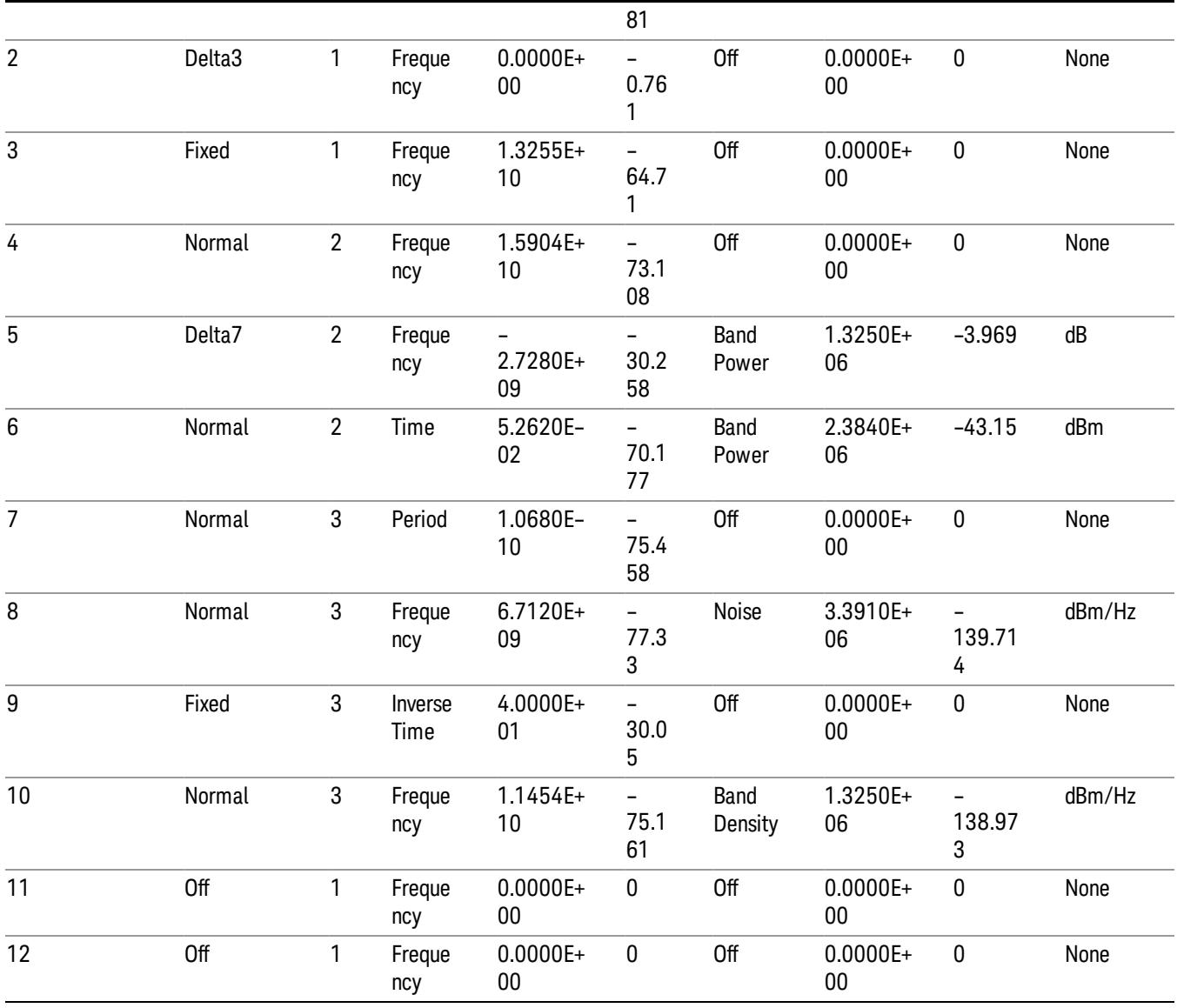

The numbers appear in the file exactly as they appear onscreen. If it says 11.454 GHz onscreen, then in the file it is 11.454E+09.

The metadata header is very similar to the metadata used in the trace data .csv files. See Trace File Contents. The only new information concerns the 1-of-N fields in the marker table itself.

### <span id="page-2708-0"></span>Peak Table

This section discusses the Peak Table Meas Results file format.

Imagine that, at the point where a Marker Table Meas Result is requested, the following screen is showing:

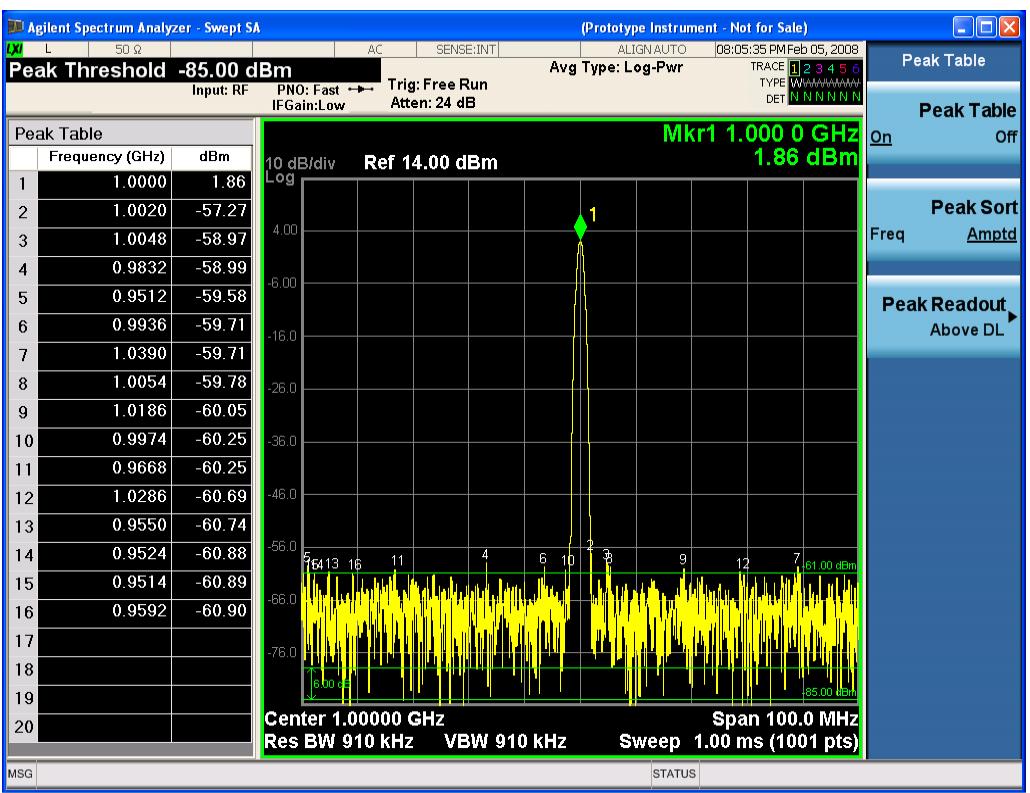

Then the Meas Results file, when opened, would show the header data (the same as for the Marker Table except that the Result Type is Peak Table) ending with a few fields of specific interest to Peak Table users:

- Peak Threshold
- Peak Threshold State (On|Off)
- Peak Excursion
- Peak Excursion State (On|Off)
- Display Line
- Peak Readout (All|AboveDL|BelowDL)
- Peak Sort (Freq|Amptd)

These fields are then followed by the data for the Peak Table itself.

Note that the label for the Frequency column changes to Time in 0 span.

Here is what the table for the above display looks like:

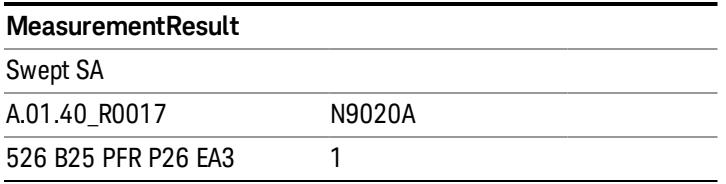

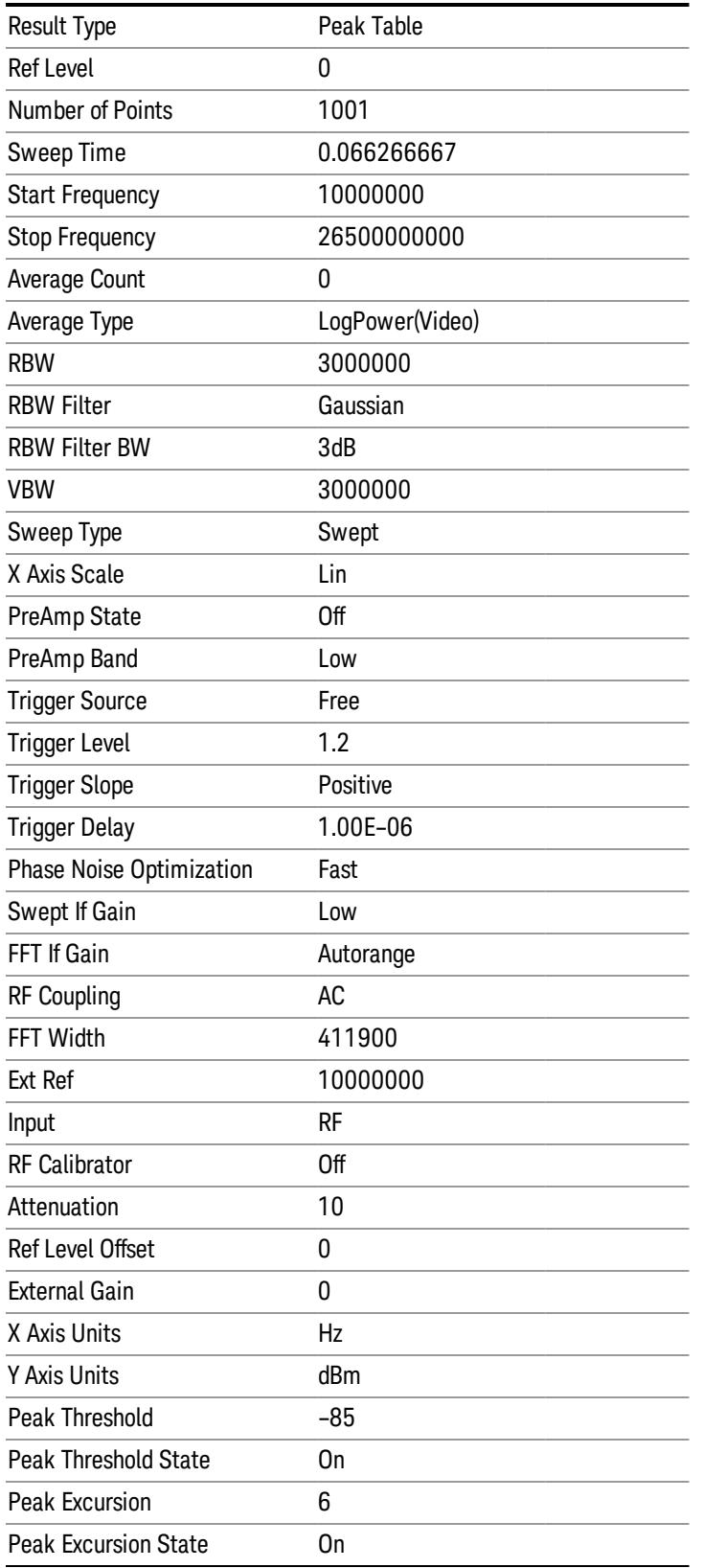

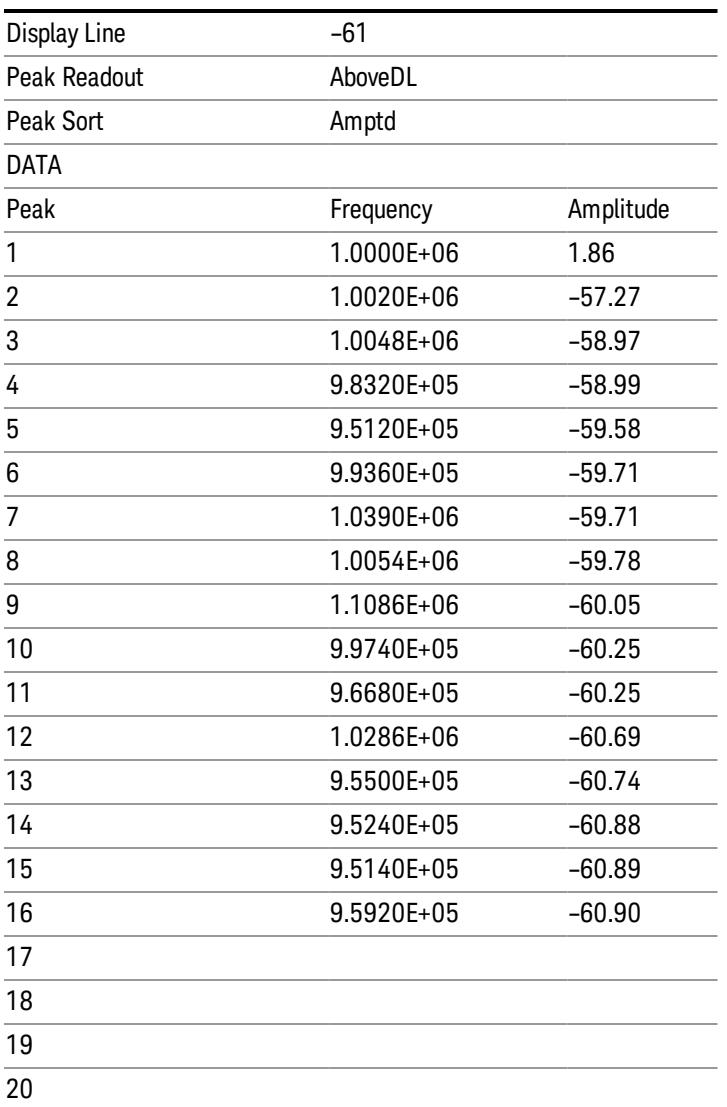

### Spectrogram

This section discusses the Spectrogram Results file format. The Spectrogram choice only appears if option EDP is licensed.

The Spectrogram results are the same as a Trace data export, except that instead of having just one trace's data, all 300 traces appear one after the other.

Each trace has its own data mark; the data for Spectrogram Trace 0 follows the row marked DATA, the data for Spectrogram Trace 1 follows the row marked DATA1, for Spectrogram Trace 2 follows the row marked DATA2, and so on.

.

Each DATA row has a timestamp in the second column (as of firmware revision A.11.01). So, for example, if Trace 0 had a relative start time of 1729.523 sec, then the first DATA row would look like this:

DATA,1729.523

And if Trace 13 had a relative start time of 100.45 sec, then the fourteenth data row would look like:

DATA13,100.453

To find the absolute time for the relative timestamps of each trace, the last row before the first DATA row gives the absolute start time of the Spectrogram, in the form YYYYMMDDHHMMSS

So, for example, if the absolute start time is 13:23:45:678 on January 30, 2012, this row would look like:

Start Time,20120130132345678

NOTE:

#### The resolution of the absolute time stored is 1 ms, which matches up with the fact that the fastest sweep **NOTE** time is also 1 ms. However, there is no specification for the absolute accuracy of the clock in the analyzer, nor is there any facility provided to allow the user to set this time to any particular degree of accuracy.

Traces that have not yet been filled in the Spectrogram display are empty; there is no DATA header for them. The file ends after the last non-empty trace.

Imagine that, at the point where a Spectrogram Meas Result is requested, the following screen is showing:

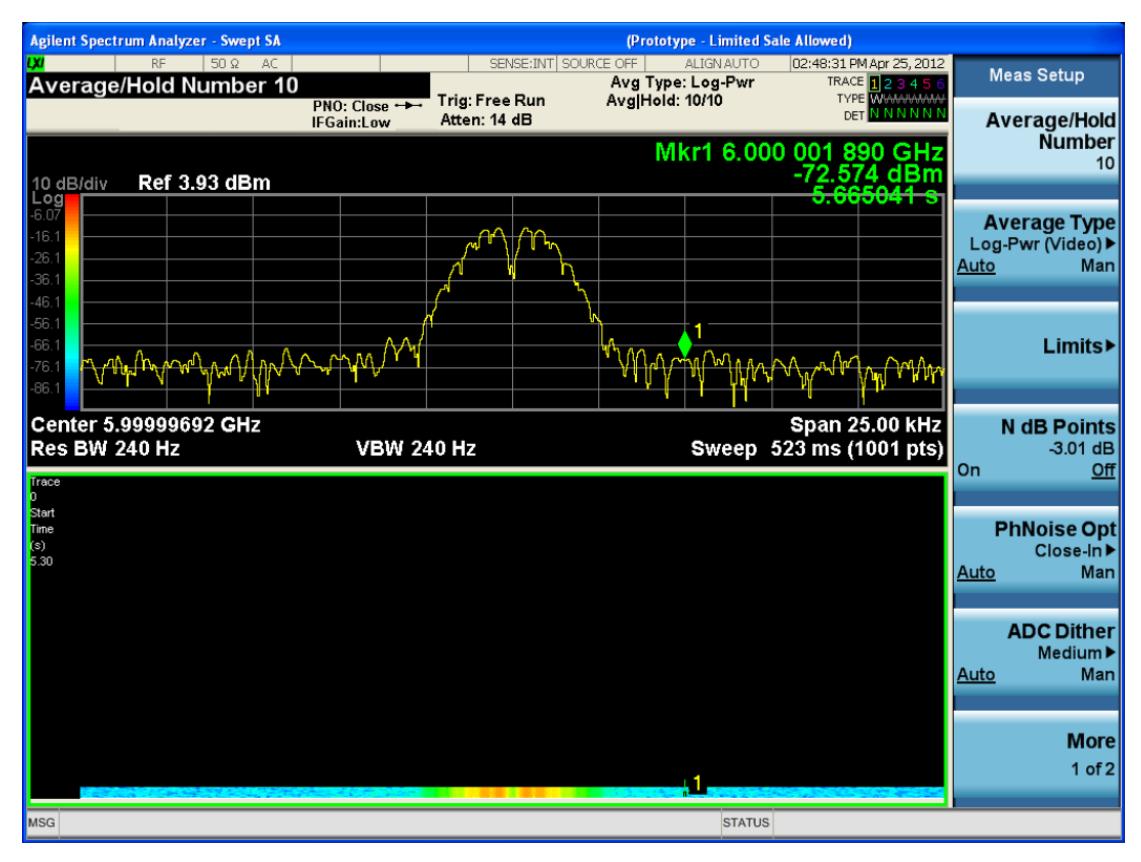

For the purpose of this example, we have set the Average/Hold Number to 10, thus we have only traces 0 thru 10. The Spectrogram was started at 02:28:08:700 pm on April 25, 2012 (that is, 700 ms after 2:28:08 pm), although the screen dump itself shows a duifferent time, as it was taken ten minutes after the Spectrogram data. Trace 0 is showing a start time of 5.30 seconds, meaning 5.3 secodns after the Spectrogram started (trace 10 has a strat time of 0, as it was the first trace taken but has now rolled up into the tenth trace slot).

The Meas Results file, when opened, shows the header data and ten traces of trace data. Below is an extract from the result file for the above display. Note the start time of 20120425142808700 showing in the last row before the first DATA row, and the relative time of 5.299231048 showing in the first DATA row:

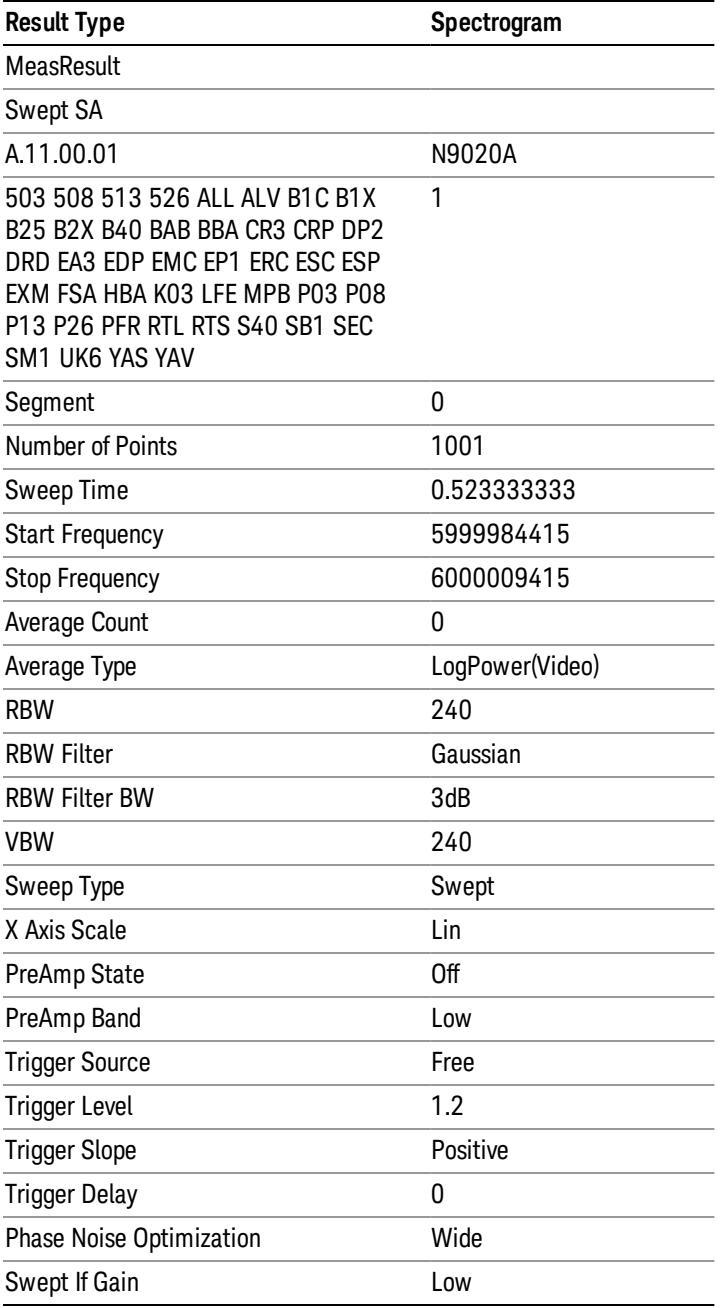

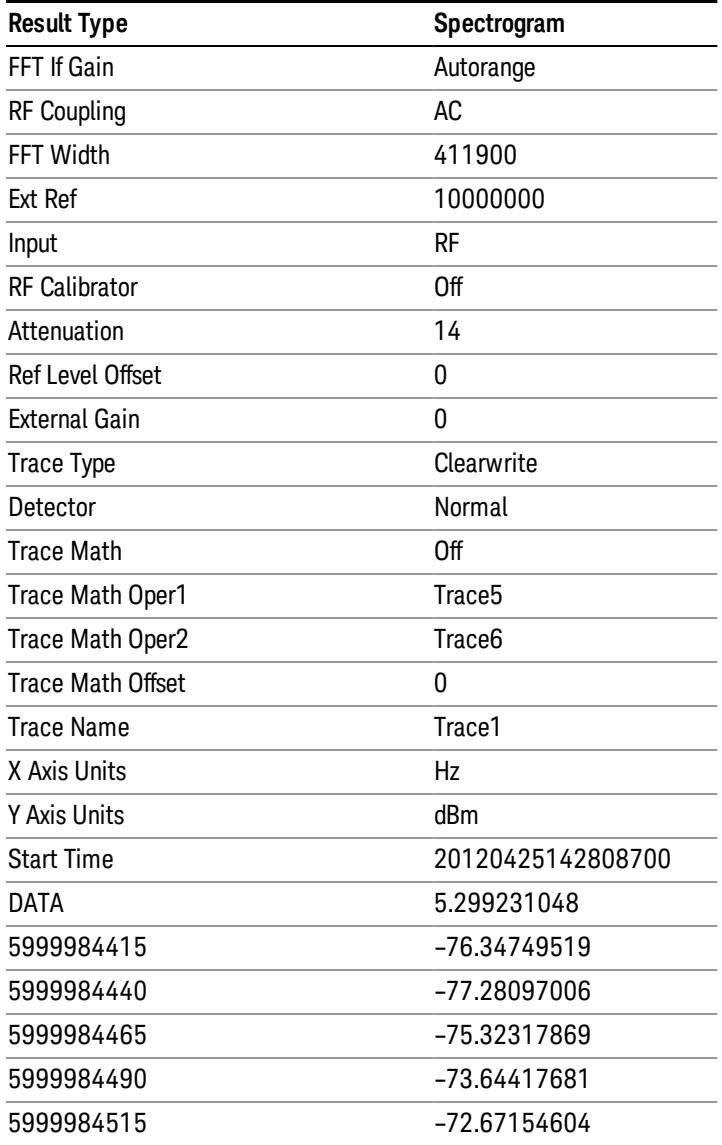

o o

o

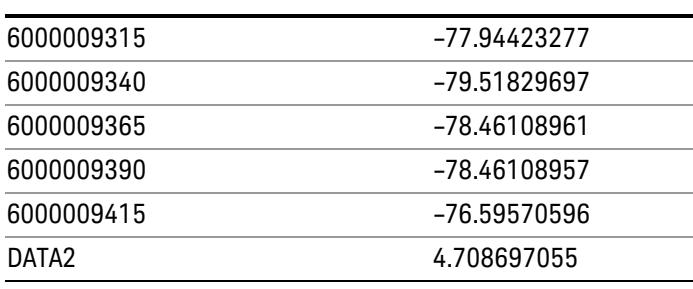

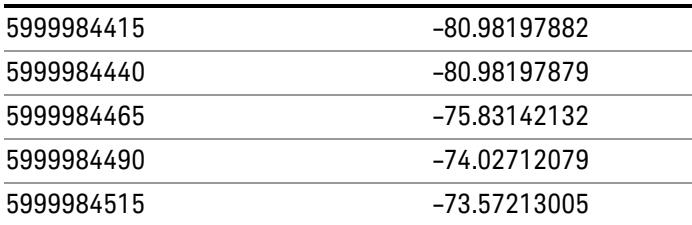

o o

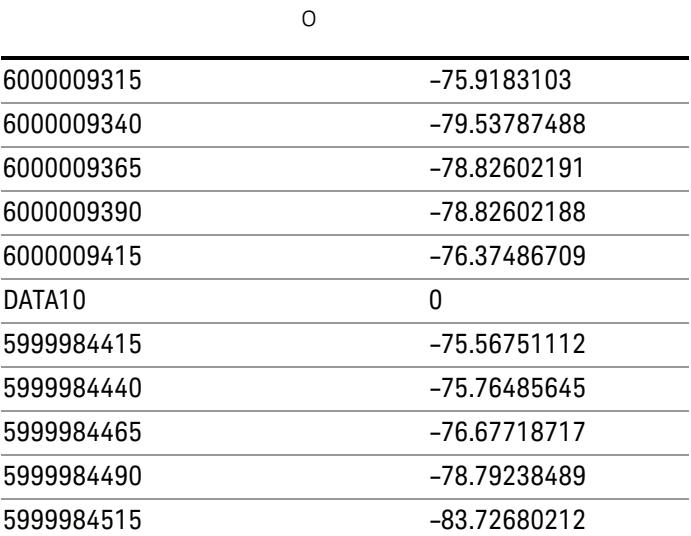

o o

o

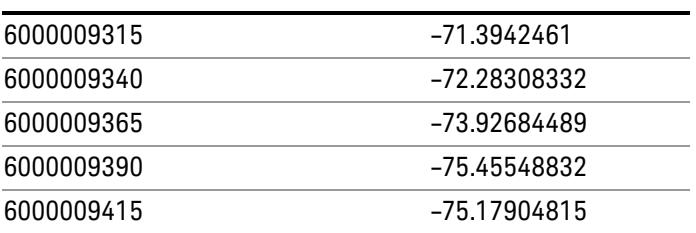

# Capture Buffer

Allows you to store captured data for reuse in demod measurements using 'Save/Recall' functionality for 'Capture Buffer.' 'Capture Buffer' is saved and loaded as IQ Data with properties which show Sample Rate, Length, IF BW, etc.

Use Capture Buffer to perform analysis of the same captured data using 'Code Domain' and 'Modulation Accuracy' measurements, or to playback previously saved captured data.

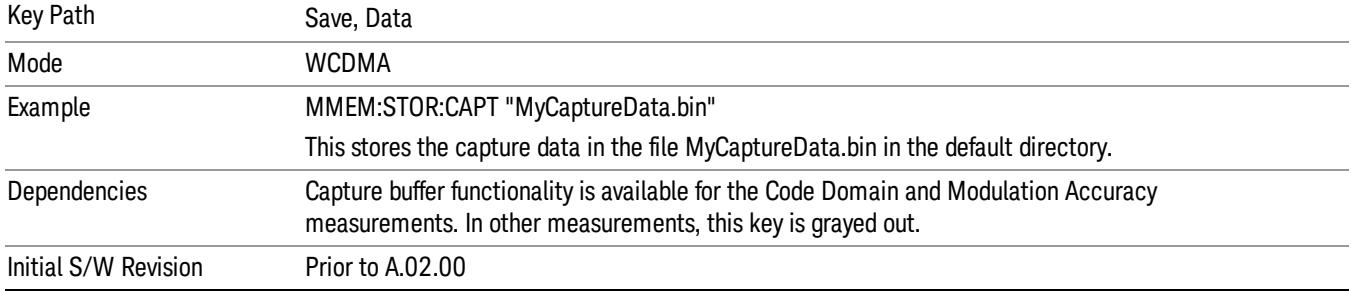

## Save As . . .

When you press "Save As", the analyzer brings up a Windows dialog and a menu entitled "Save As." This menu allows you to navigate to the various fields in the Windows dialog without using a keyboard or mouse. The Tab and Arrow keys can also be used for dialog navigation.

See "To File . . ." on page [2697](#page-2696-0) in Save, State for a full description of this dialog and menu.

The default path for saving files is:

For all of the Trace Data Files:

My Documents\<mode name>\data\traces

For all of the Limit Data Files:

My Documents\<mode name>\data\limits

For all of the Measurement Results Data Files:

My Documents\<mode name>\data\<measurement name>\results

For all of the Capture Buffer Data Files:

My Documents\<mode name>\data\captureBuffer

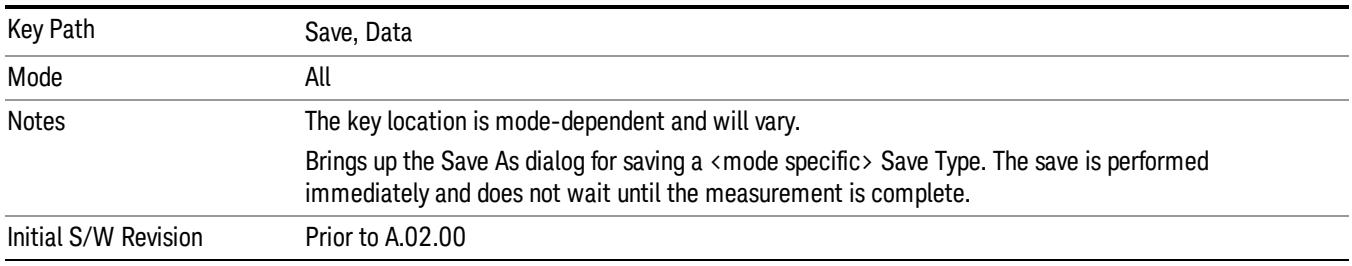

### Screen Image

Pressing Screen Image accesses a menu of functions that enable you to specify a format and location for the saved screen image. It brings up a menu that allows you to specify the color scheme of the Screen

Image (Themes) or navigate to the Save As dialog to perform the actual save.

Screen Image files contain an exact representation of the analyzer display. They cannot be loaded back onto the analyzer, but they can be loaded into your PC for use in many popular applications.

The image to be saved is actually captured when the Save front panel key is pressed, and kept in temporary storage to be used if you ask for a Screen Image save. When the Screen Image key is pressed, a "thumbnail" of the captured image is displayed, as shown below:

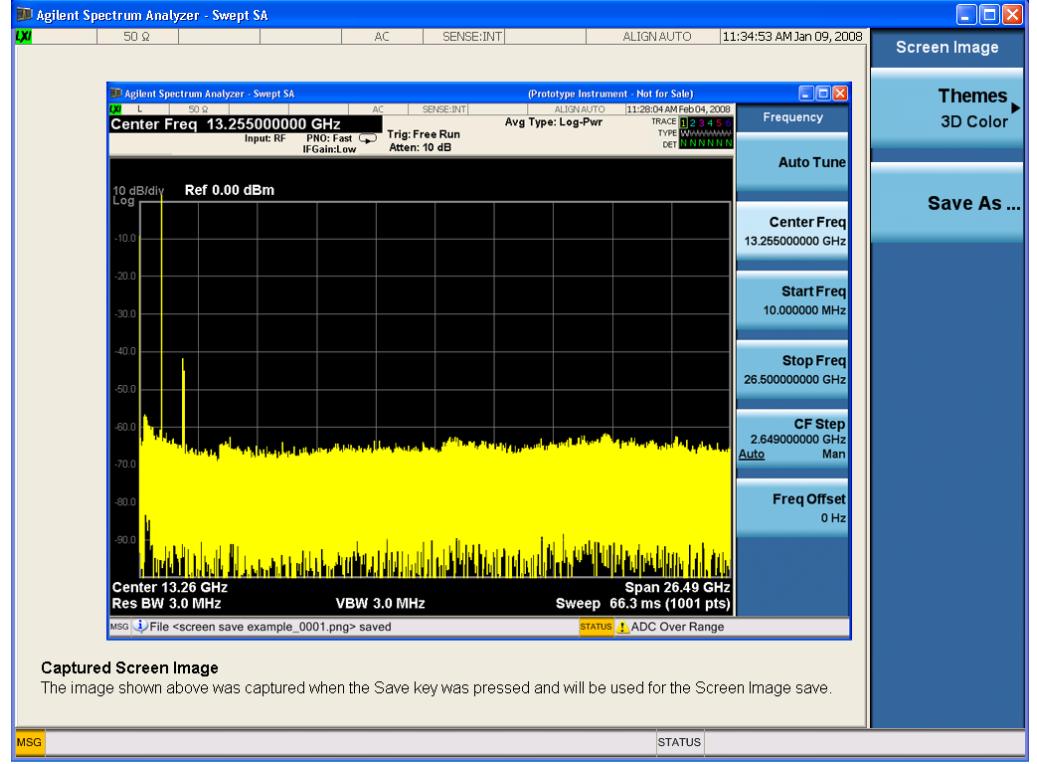

When you continue on into the Save As menu and complete the Screen Image save, the image depicted in the thumbnail is the one that gets saved, showing the menus that were on the screen before going into the Save menus. The save is performed immediately and does not wait until the measurement is complete.

After you have completed the save, the Quick Save front-panel key lets you quickly repeat the last save performed, using an auto-named file, with the current screen data.

For versions previous to A.01.55, if you initiate a screen image save by navigating through the Save menus, **NOTE** the image that is saved will contain the Save menu softkeys, not the menus and the active function that were on the screen when you first pressed the Save front panel key.

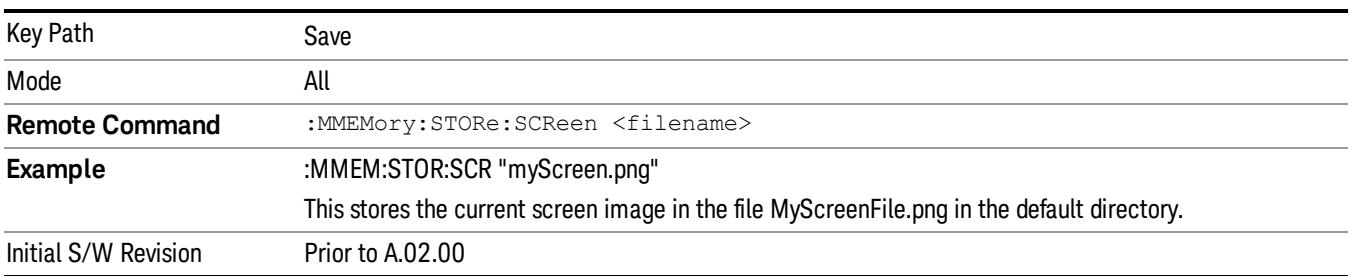

### Themes

Accesses a menu of functions that enable you to choose the theme to be used when saving the screen image.

The Themes option is the same as the Themes option under the Display and Page Setup dialogs. It allows you to choose between themes to be used when saving the screen image.

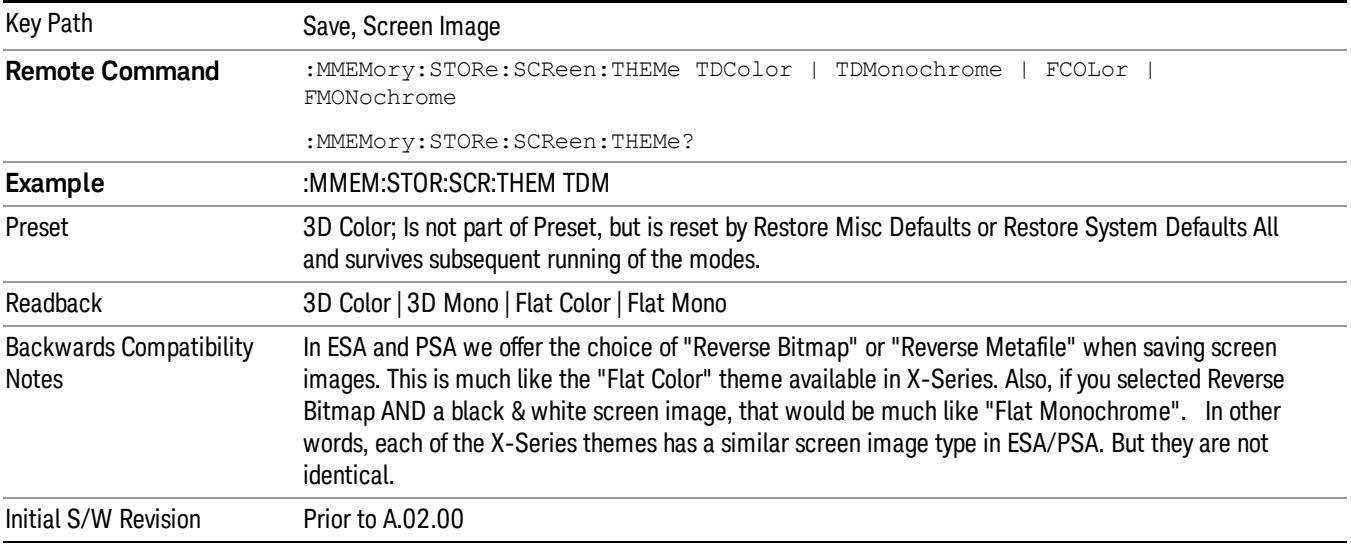

### 3D Color

Selects a standard color theme with each object filled, shaded and colored as designed.

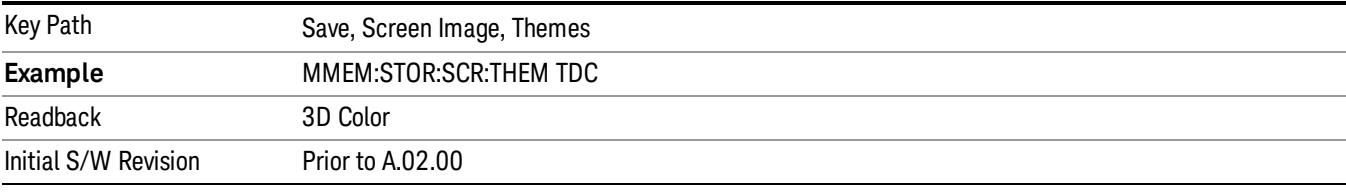

### 3D Monochrome

Selects a format that is like 3D color but shades of gray are used instead of colors.

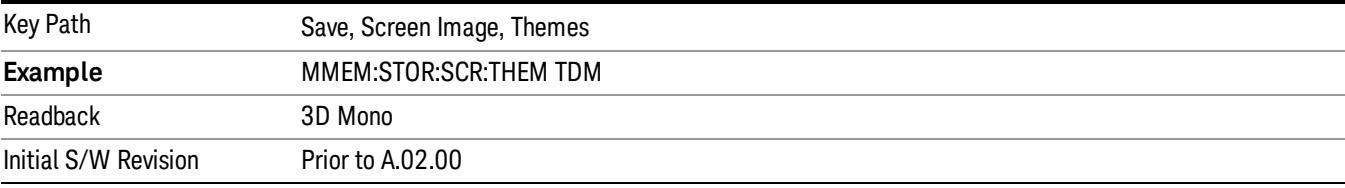

### Flat Color

Selects a format that is best when the screen is to be printed on an ink printer.

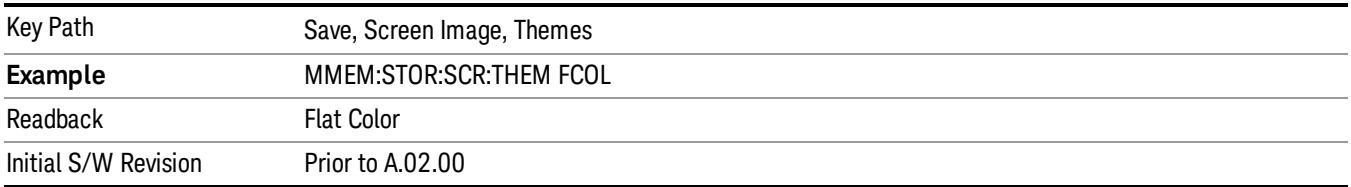

### Flat Monochrome

Selects a format that is like Flat Color. But only black is used (no colors, not even gray), and no fill.

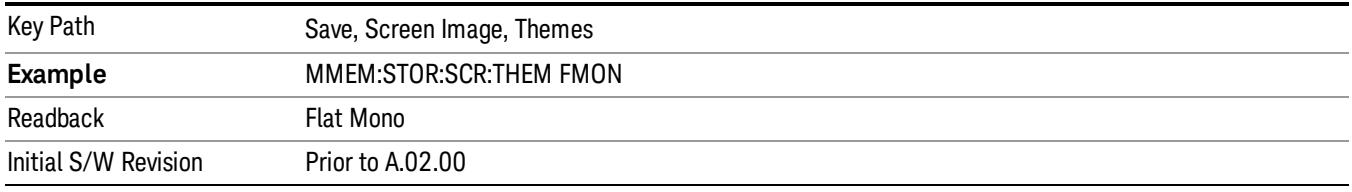

## Save As…

When you press "Save As", the analyzer brings up a Windows dialog and a menu entitled "Save As." This menu allows you to navigate to the various fields in the Windows dialog without using a keyboard or mouse. The Tab and Arrow keys can also be used for dialog navigation.

See "To File . . ." on page [2697](#page-2696-0) in Save, State for a full description of this dialog and menu.

The default path for Screen Images is

My Documents\<mode name>\screen.

where <mode name> is the parameter used to select the mode with the INST:SEL command (for example, SA for the Spectrum Analyzer).

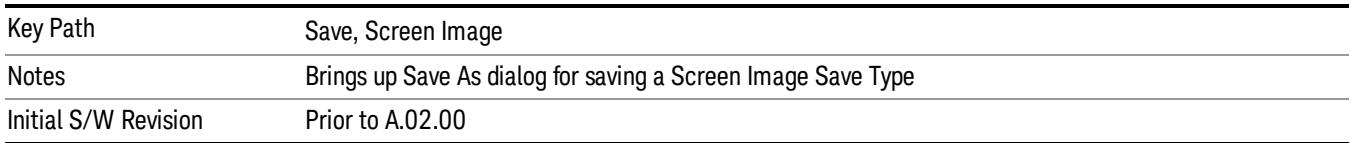

# Single (Single Measurement/Sweep)

Sets the analyzer for Single measurement operation. The single/continuous state is Meas Global, so the setting will affect all the measurements. If you are Paused, pressing Single does a Resume.

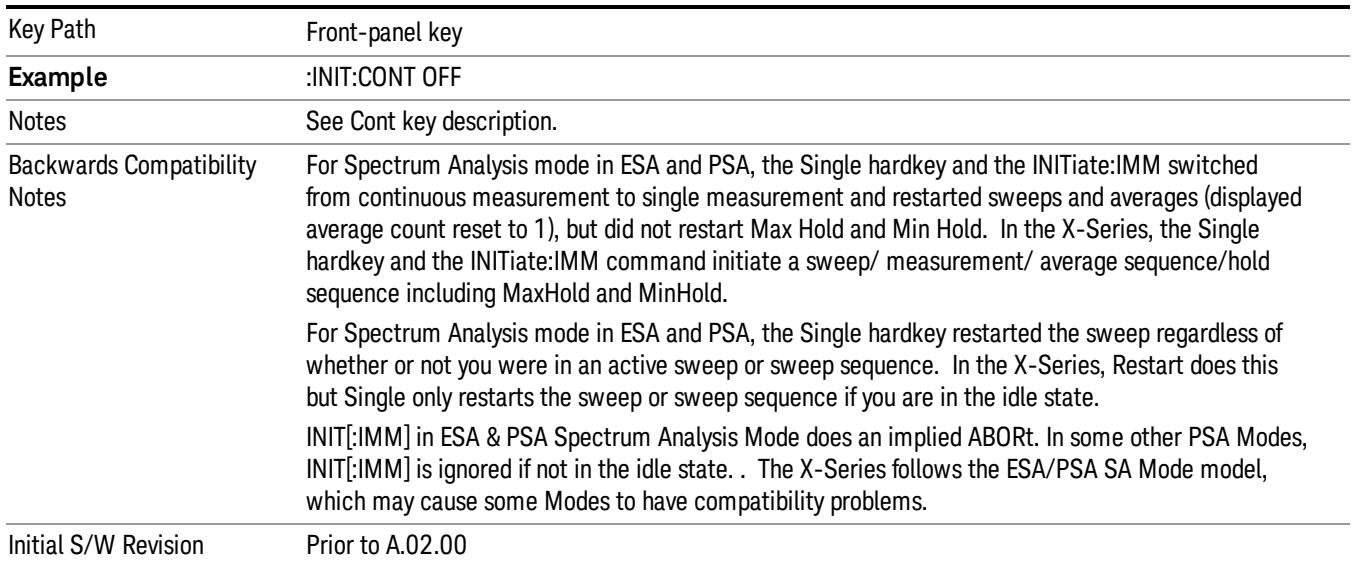

### See "More [Information"](#page-2720-0) on page 2721

# <span id="page-2720-0"></span>More Information

See ["Restart"](#page-2693-0) on page 2694 for details on the INIT:IMMediate (Restart) function.

If you are already in single sweep, the INIT:CONT OFF command has no effect.

If you are already in Single Sweep, then pressing the Single key in the middle of a sweep does not restart the sweep or sequence. Similarly, pressing the Single key does not restart the sweep or sequence if the sweep is not in the idle state (for example, if you are taking a very slow sweep, or the analyzer is waiting for a trigger). Instead, it results in a message. "Already in Single, press Restart to initiate a new sweep or sequence". Even though pressing the Single key in the middle of a sweep does not restart the sweep, sending INIT:IMMediate does reset it.

To take one more sweep without resetting the average count, increment the average count by 1, by pressing the step up key while Average/Hold Number is the active function, or sending the remote command CALC:AVER:TCON UP.

# Source

Opens a menu of keys that access various source configuration menus and settings. In the test set, pressing this key also causes the central view area to change and display the Source Control Main view.

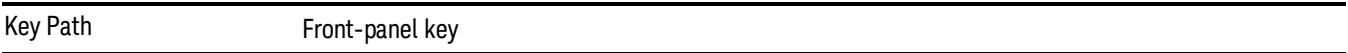

# RF Output

This parameter sets the source RF power output state.

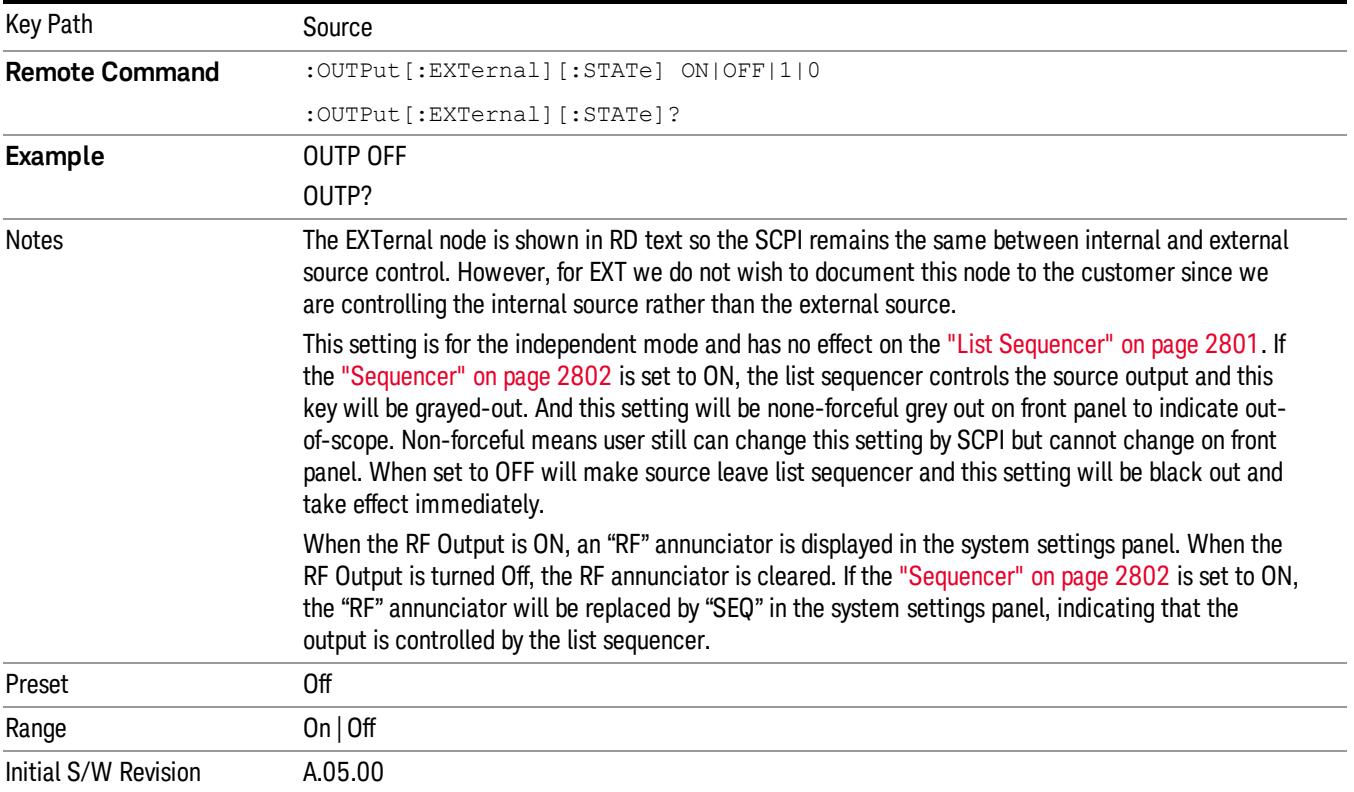

# Amplitude

Allows you to access the Amplitude sub-menu.

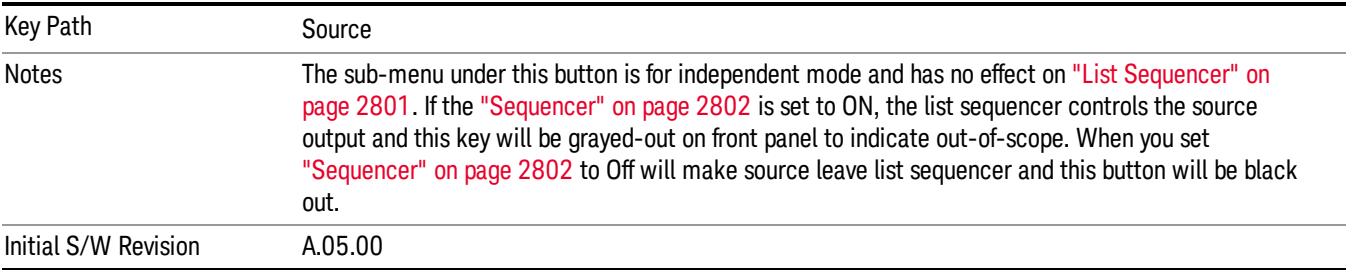

# RF Power

Allows you to adjust the power level of the source using the numeric keypad, step keys, or RPG. Pressing any digit, 0 through 9, on the numeric keypad brings up the unit terminator.

Please refer to the "RF [Power](#page-2723-0) Range " on page 2724 table below for the valid ranges.

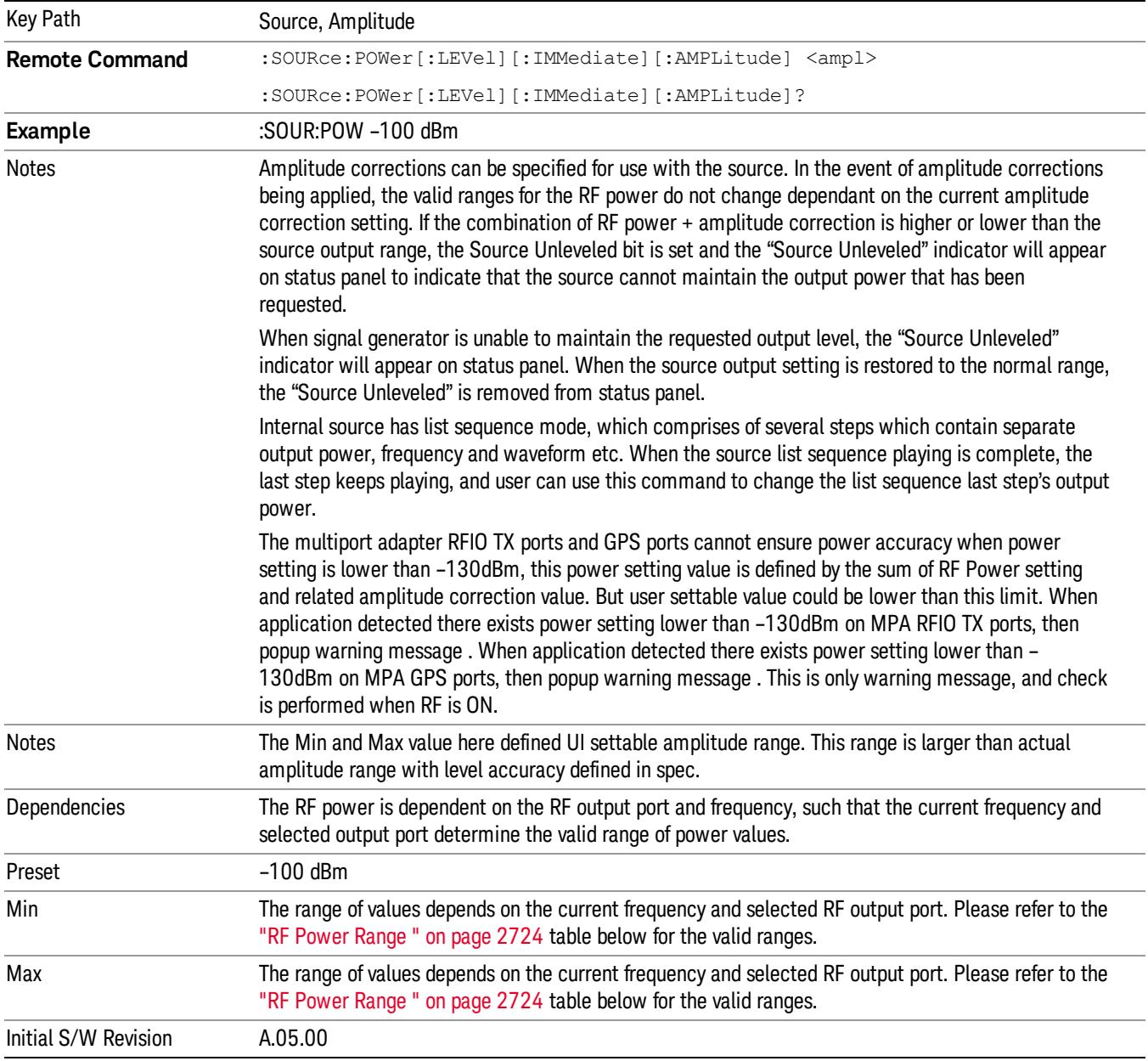

### <span id="page-2723-0"></span>RF Power Range

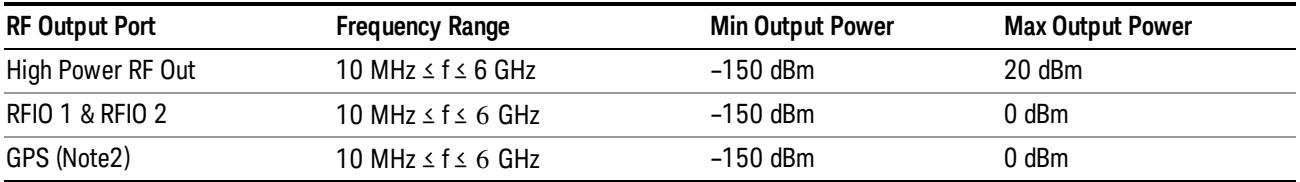

Note: This is the UI power range, it's larger than actual spec.

<span id="page-2723-1"></span>Note2: GPS port is on the multiport adapter, or E6607C which has embedded MPA.

### Set Reference Power

This key allows you to set the power reference. Pressing this key turns the power reference state to ON, sets the reference power value to the current RF output power, maintains this power at the RF output, and sets the displayed power to 0.00 dB. All subsequent RF power values entered under Source>Amplitude>RF Power are interpreted as being relative to this reference power.

When you use a power reference, the signal generator outputs an RF power that is set relative to the reference power by the value entered under Source>Amplitude>RF Power as follows:

Output power = reference power − entered power

Where:

reference power equals the original RF Power entered under Source>Amplitude>RF Power and set as the reference power

entered power equals a new value entered under Source>Amplitude>Amptd Offset

In addition, the displayed power value is the same as a new value entered under Source>Amplitude>RF Power.

If Power Ref is set to ON with a reference value set, entering a value under Source>Amplitude>RF Power **NOTE** and pressing Set Reference Power will add that value to the existing Power Ref value. If you wish to change the reference power value to a new value entered under Source>Amplitude>RF

Power, first you must set Power Ref to OFF and then press Set Reference Power.

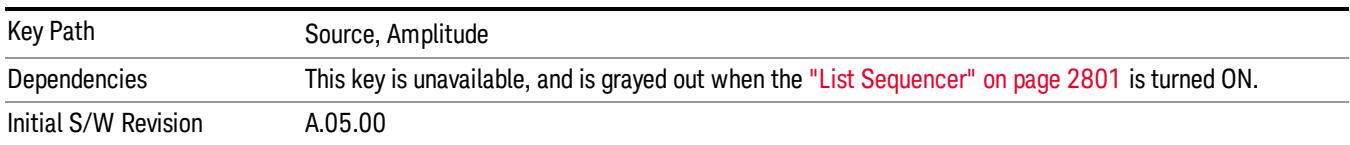

# Power Ref

This key allows you to toggle the state of the power reference.

When you use a power reference, the signal generator outputs an RF power that is set relative to the reference power by the value entered under Source>Amplitude>RF Power as follows:

Output power = reference power + entered power

Where:

reference power equals the original RF Power entered under Source>Amplitude>RF Power and set as the reference power

entered power equals a new value entered under Source>Amplitude>Amptd Offset

For more information on Reference Frequency refer to "Set [Reference](#page-2723-1) Power " on page 2724

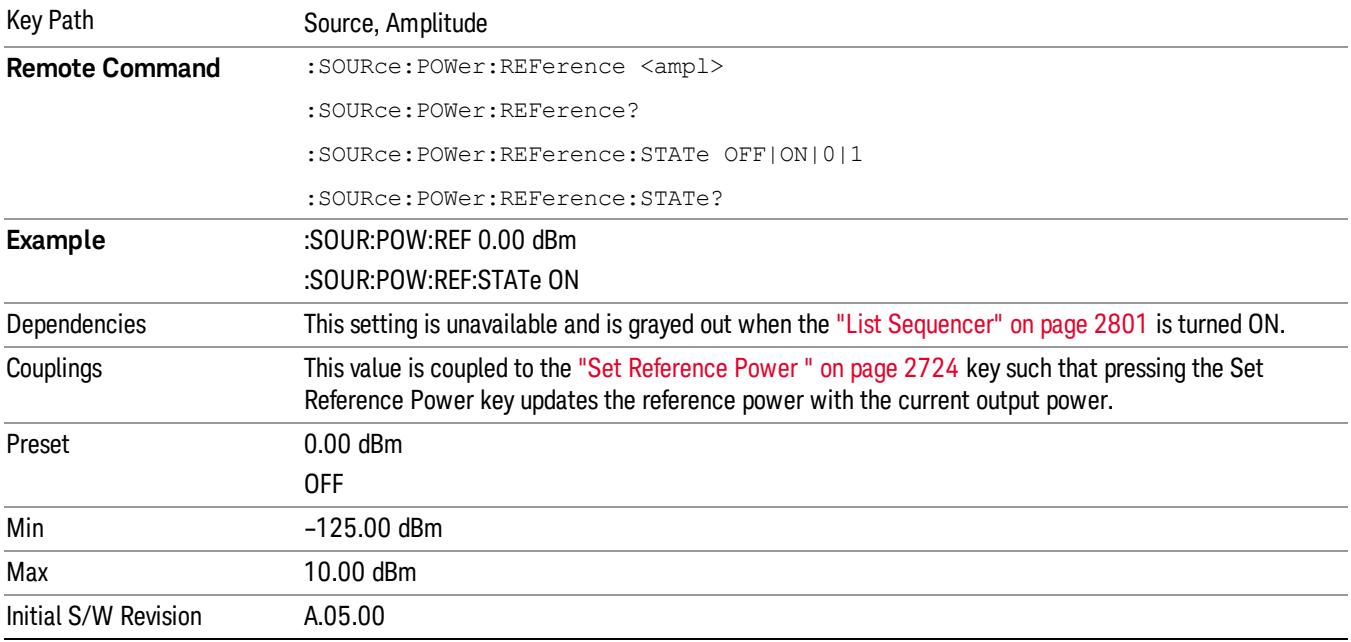

# Amptd Offset

Allows you to specify the RF output power offset value.

When the amplitude offset is set to zero (0) and you set a new offset value (positive or negative), the displayed amplitude value will change as follows and the RF output power will not change:

Displayed value = output power + offset value

Where:

output power equals the original RF Power entered under Source>Amplitude>RF Power

offset value equals the value entered under Source>Amplitude>Amptd Offset

When the amplitude offset is set to a value other than zero (0) and you enter a new RF power value under Source>Amplitude>RF Power, the displayed power will be the same as the value entered and the RF output power will be equal to the value entered minus the offset value as follows:

Output power = entered power – offset power

Displayed Power = output power + offset power

Displayed power = entered power

Where:

entered power equals the amplitude entered under Source>Amplitude>RF Power

offset power equals the value previously entered and set under Source>Amplitude>Amptd Offset

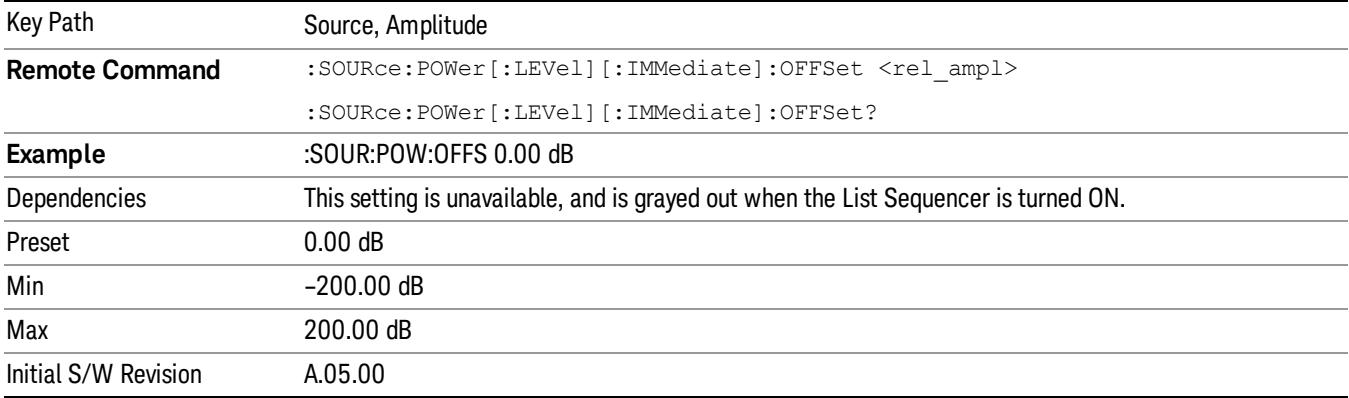

## Modulation

Allows you to toggle the state of the modulation.

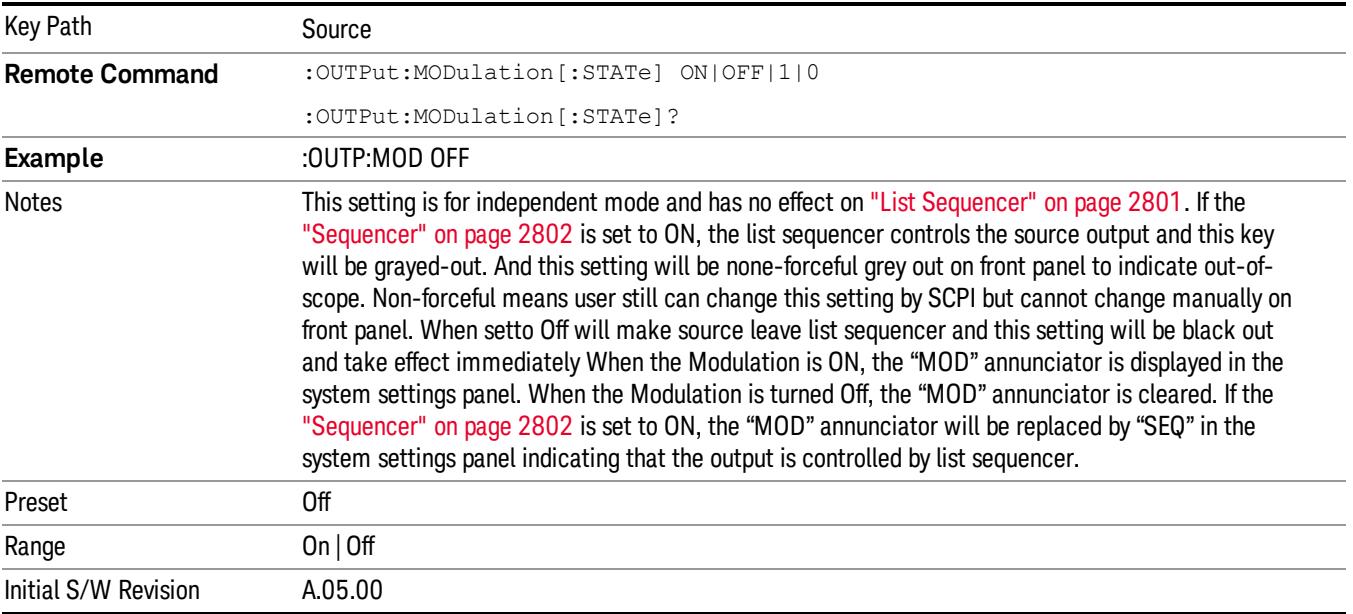

# Frequency

Allows you to access the Frequency sub-menu.

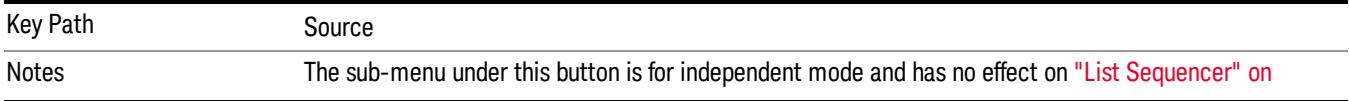

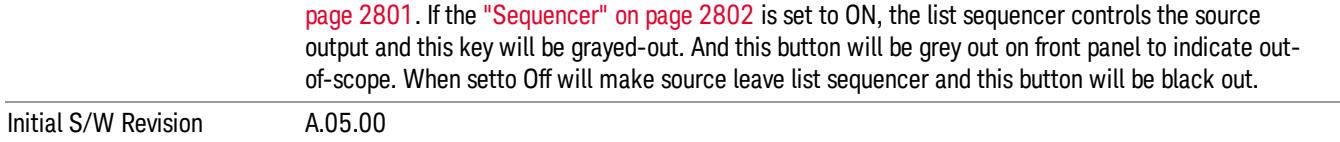

### Frequency

Allows you to set the RF Output Frequency. You can adjust the frequency of the source using the numeric keypad, step keys, or RPG. Pressing any digit, 0 through 9, on the numeric keypad brings up the unit terminator.

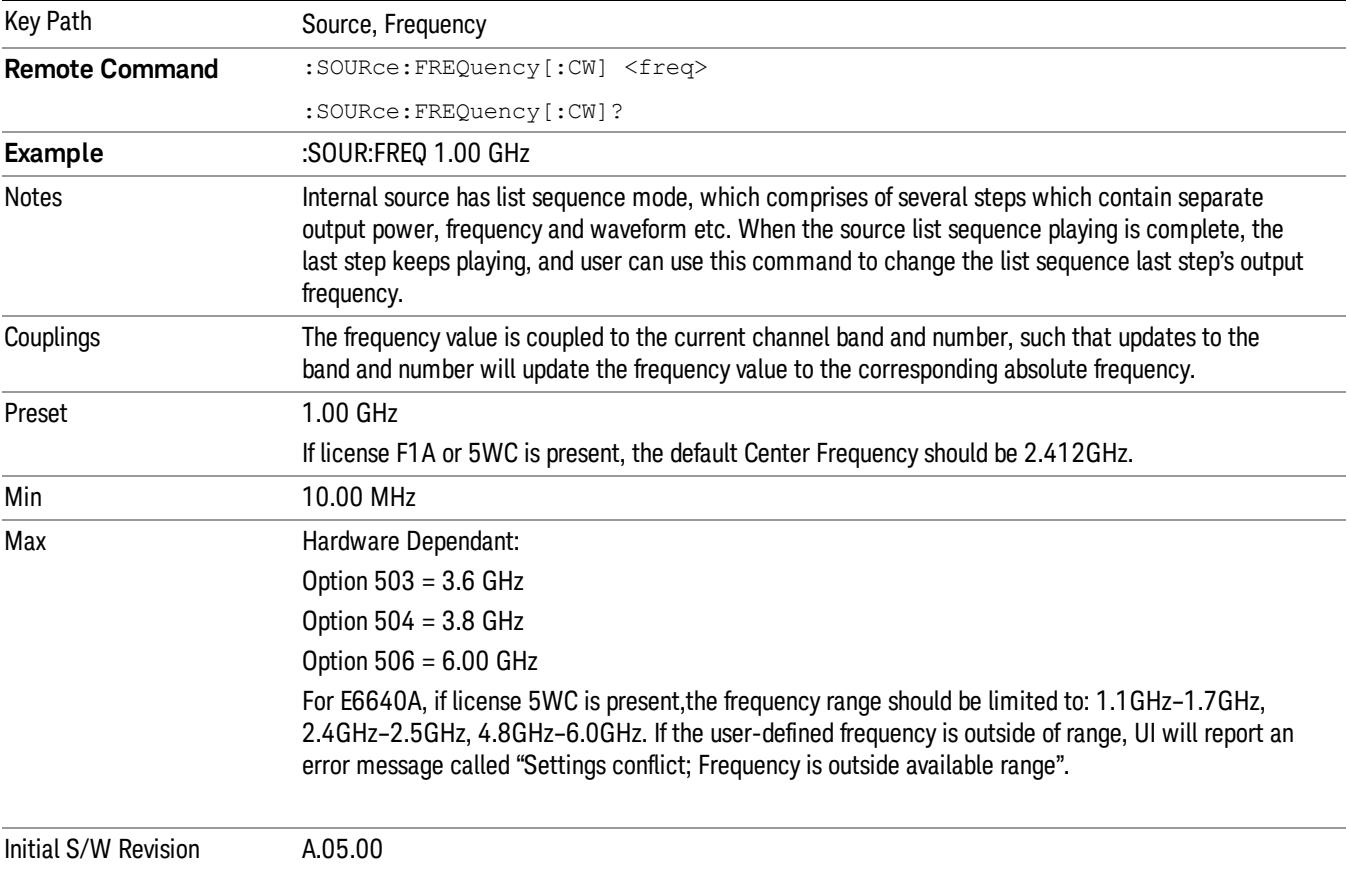

### <span id="page-2726-0"></span>Channel

The frequency of the source can be specified by a channel number of a given frequency band. This key allows you to specify the current channel number. For the appropriate range of channel numbers for a given frequency band, refer to the following tables: ["GSM/EDGE](#page-2727-0) Channel Number Ranges" on page 2728, ["W-CDMA](#page-2728-0) Channel Number Ranges" on page 2729, "CDMA 2000 / 1xEVDO Channel Number Ranges" on page 2730, and "LTE FDD [Channel](#page-2731-0) Number Ranges" on page 2732.

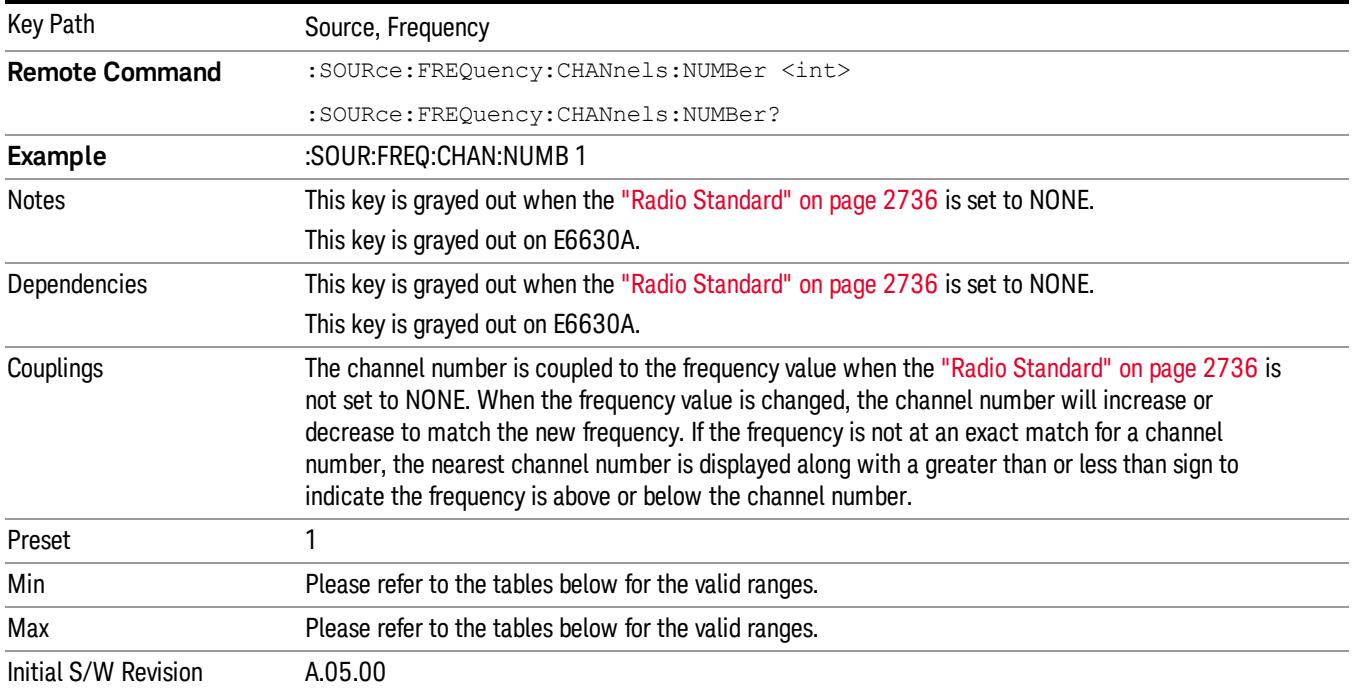

# <span id="page-2727-0"></span>GSM/EDGE Channel Number Ranges

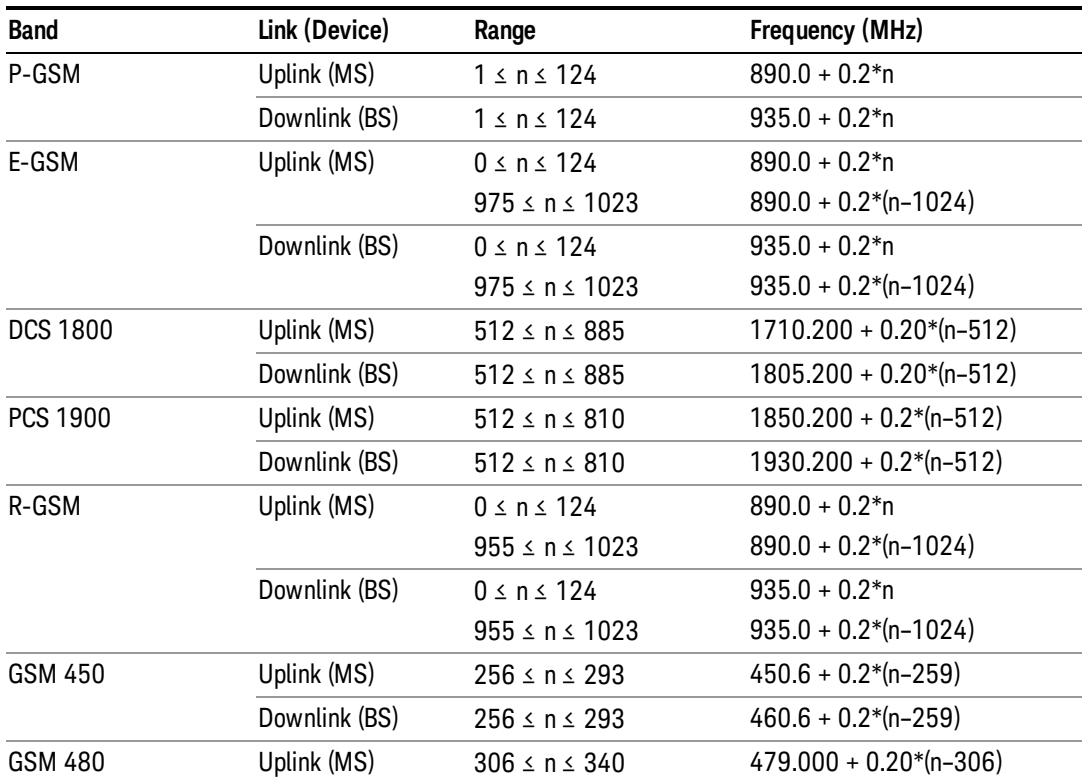

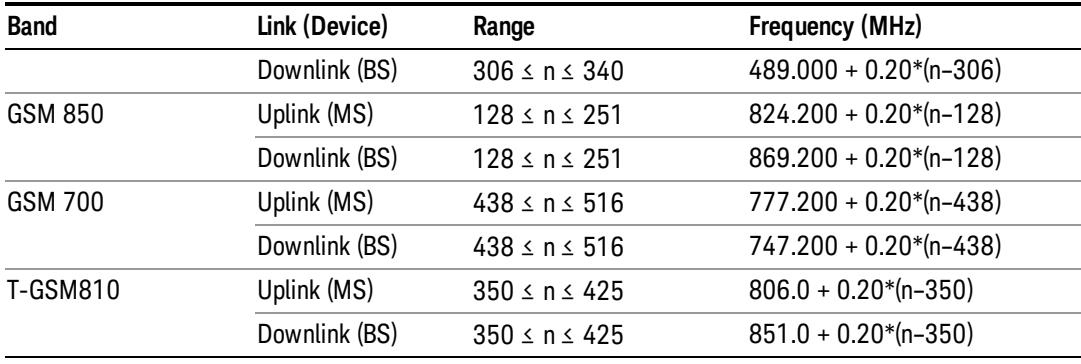

# <span id="page-2728-0"></span>W-CDMA Channel Number Ranges

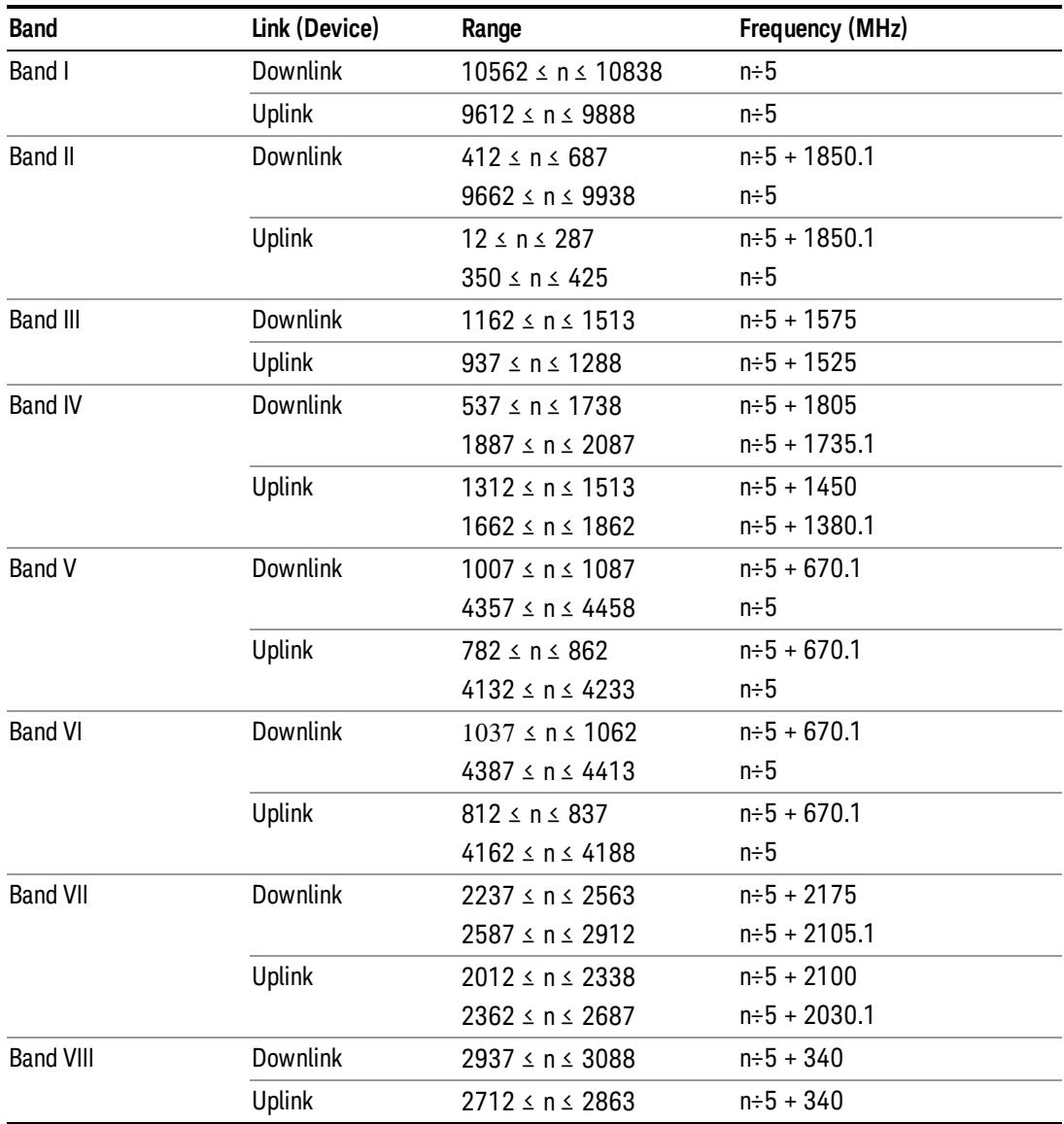

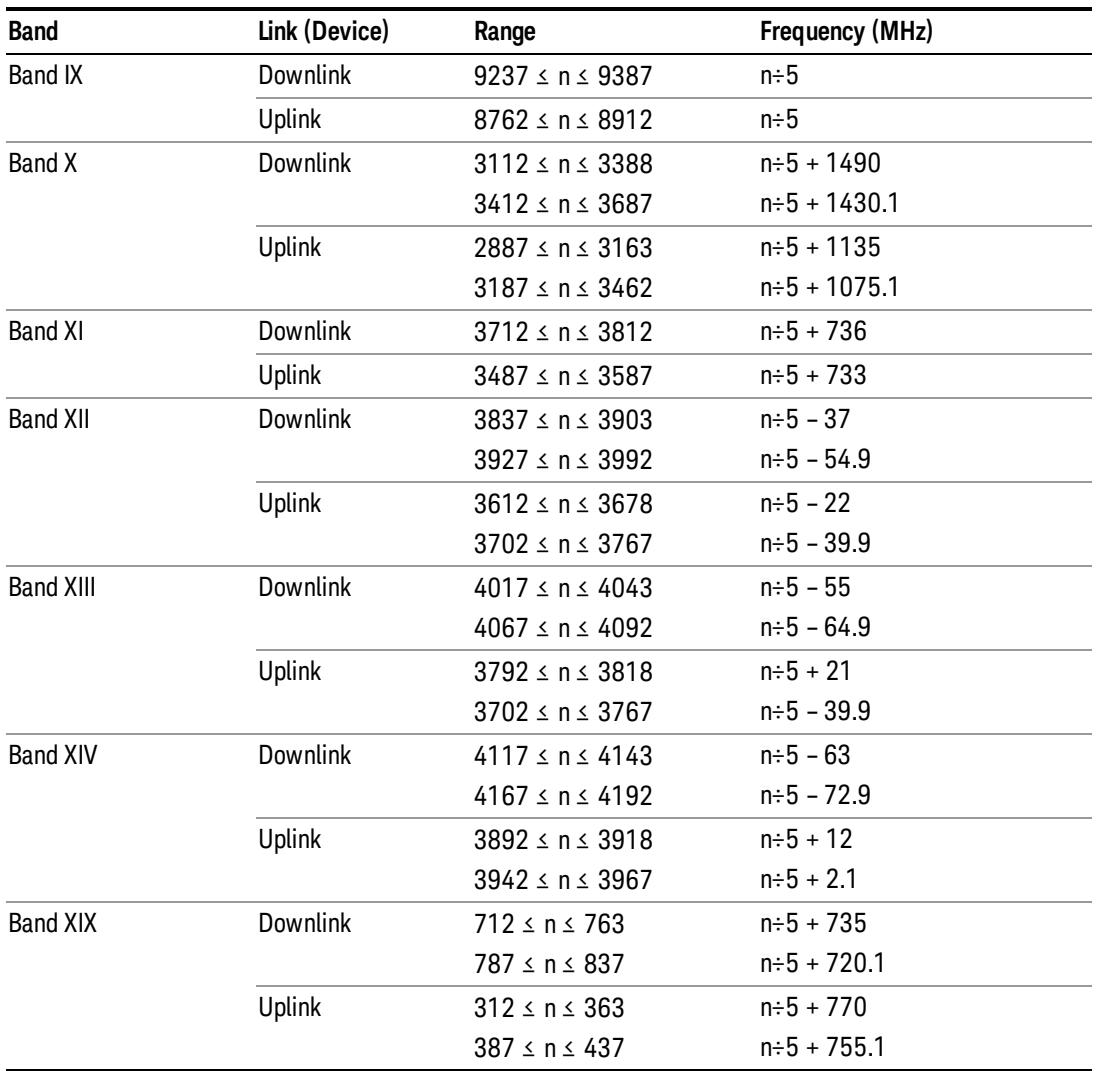

# <span id="page-2729-0"></span>CDMA 2000 / 1xEVDO Channel Number Ranges

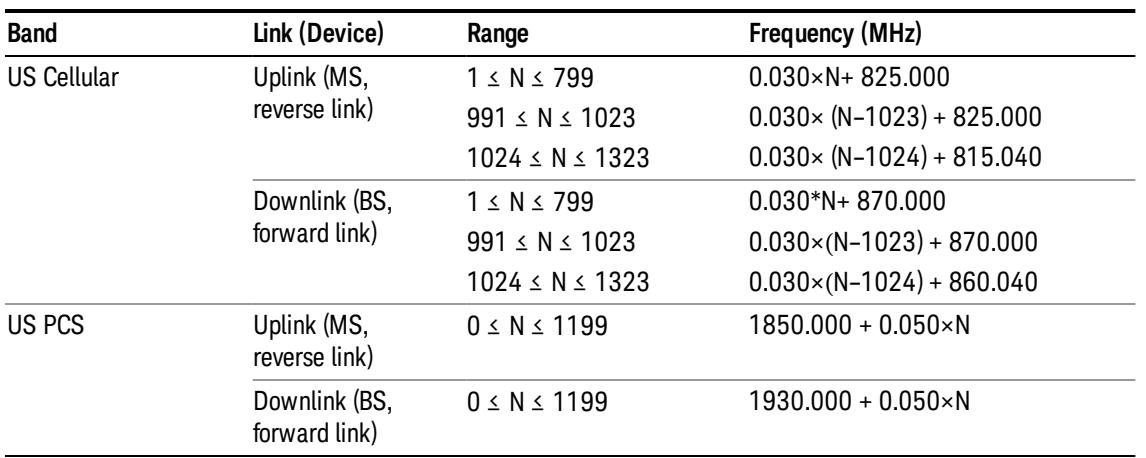

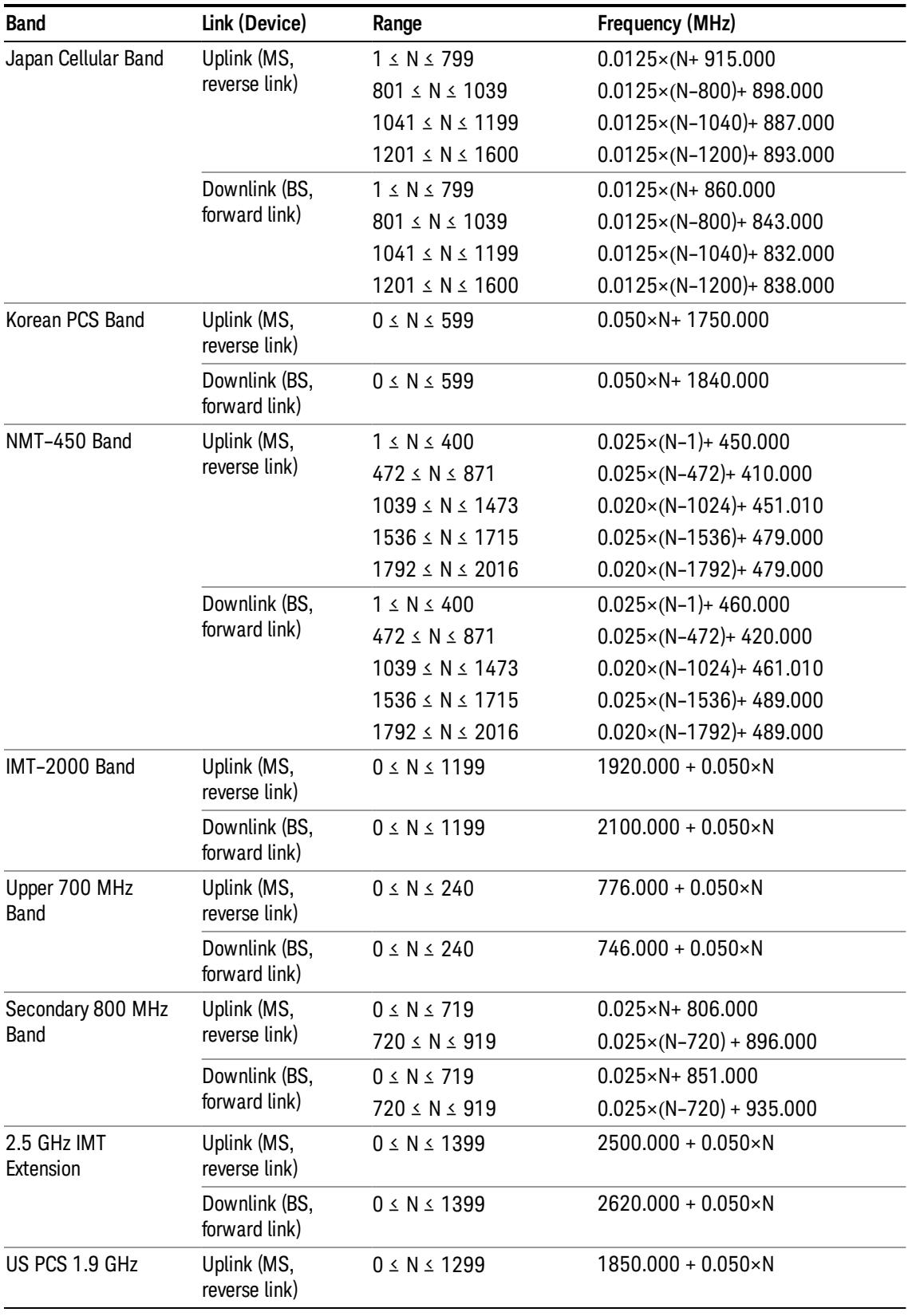

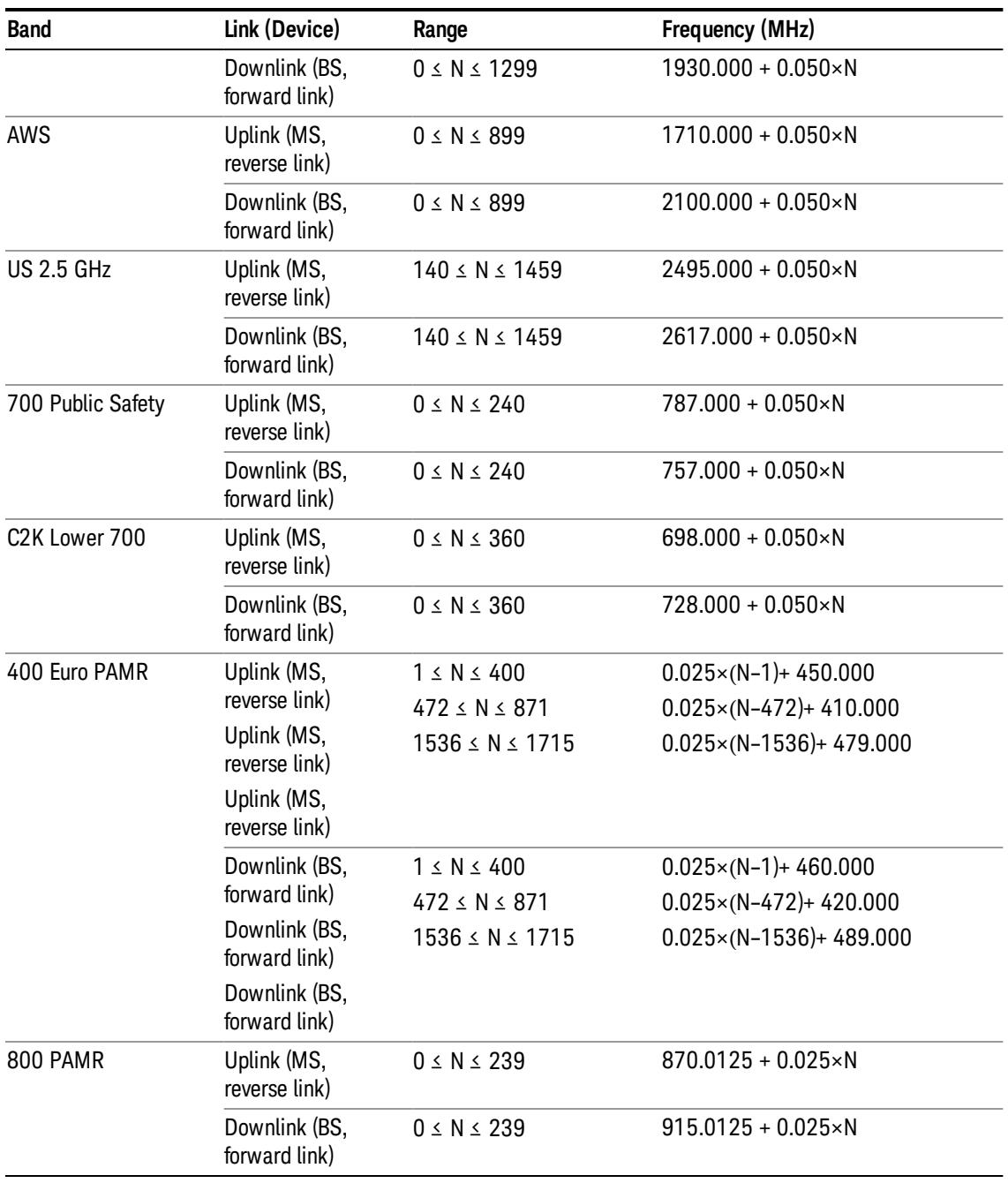

# <span id="page-2731-0"></span>LTE FDD Channel Number Ranges

The carrier frequency in the uplink and downlink is designated by the E-UTRA Absolute Radio Frequency Channel Number (EARFCN) in the range 0 – 65535. The relation between EARFCN and the carrier frequency in MHz for the downlink is given by the following equation, where FDL\_low and NOffs-DL are given in table 5.4.4–1 and NDL is the downlink EARFCN.

 $FDL = FDL_low + 0.1(NDL - NOffs-DL)$ 

The relation between EARFCN and the carrier frequency in MHz for the uplink is given by the following equation where FUL\_low and NOffs-UL are given in table 5.4.4–1 and NUL is the uplink EARFCN.

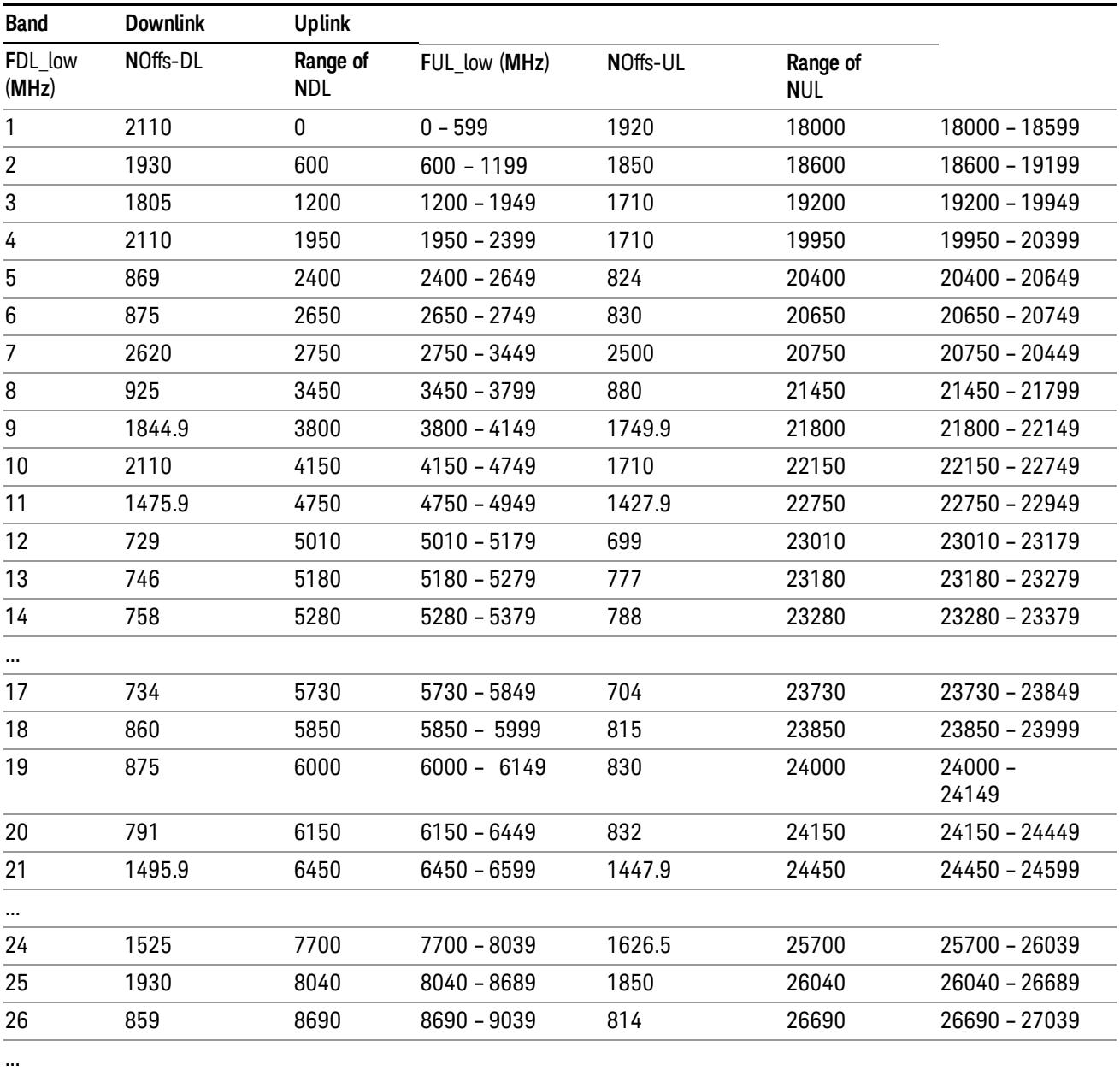

 $FUL = FUL_low + 0.1(NUL - NOffs-UL)$ 

Note: The channel numbers that designate carrier frequencies so close to the operating band edges that the carrier extends beyond the operating band edge shall not be used. This implies that the first 7, 15, 25, 50, 75 and 100 channel numbers at the lower operating band edge and the last 6, 14, 24, 49, 74 and 99 channel numbers at the upper operating band edge shall not be used for channel bandwidths of 1.4, 3, 5, 10, 15 and 20 MHz respectively.

## LTE TDD Channel Number Ranges

The carrier frequency in the uplink and downlink is designated by the E-UTRA Absolute Radio Frequency Channel Number (EARFCN) in the range 0 – 65535. The relation between EARFCN and the carrier frequency in MHz for the downlink is given by the following equation, where FDL\_low and NOffs-DL are given in table 5.4.4–1 and NDL is the downlink EARFCN.

 $FDL = FDL$  low  $+ 0.1(NDL - NOffs-DL)$ 

The relation between EARFCN and the carrier frequency in MHz for the uplink is given by the following equation where FUL\_low and NOffs-UL are given in table 5.4.4–1 and NUL is the uplink EARFCN.

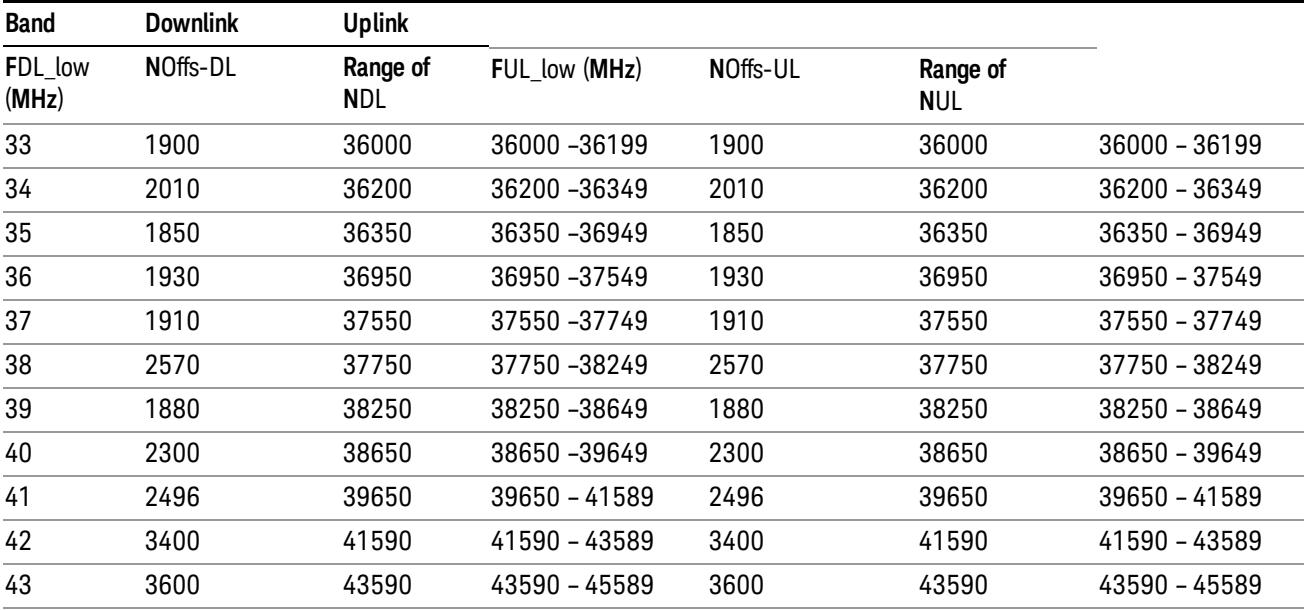

 $FUL = FUL$  low  $+ 0.1(NUL - NOffs-UL)$ 

Note: The channel numbers that designate carrier frequencies so close to the operating band edges that the carrier extends beyond the operating band edge shall not be used. This implies that the first 7, 15, 25, 50, 75 and 100 channel numbers at the lower operating band edge and the last 6, 14, 24, 49, 74 and 99 channel numbers at the upper operating band edge shall not be used for channel bandwidths of 1.4, 3, 5, 10, 15 and 20 MHz respectively.

### TDSCDMA Channel Number Ranges

### 1.28 Mcps TDD Option

No TX-RX frequency separation is required as Time Division Duplex (TDD) is employed. Each subframe consists of 7 main timeslots where all main timeslots (at least the first one) before the single switching point are allocated DL and all main timeslots (at least the last one) after the single switching point are allocated UL.

The nominal channel spacing is 1.6 MHz, but this can be adjusted to optimise performance in a particular deployment scenario.

The carrier frequency is designated by the UTRA absolute radio frequency channel number (UARFCN). The value of the UARFCN in the IMT2000 band is defined in the general case as follows:

# Nt = 5\*F 0.0 MHz ≤ F≤ 3276.6 MHz

where F is the carrier frequency in MHz

Additional channels applicable to operation in the frequency band defined in sub-clause 5.2(d) are defined via the following UARFCN definition:

### Nt = 5 \* (F – 2150.1 MHz)2572.5 MHz ≤ F≤ 2617.5 MHz

UARFCN

1.28 Mcps TDD Option

The following UARFCN range shall be supported for each band:

### **Table: UTRA Absolute Radio Frequency Channel Number 1.28 Mcps TDD Option**

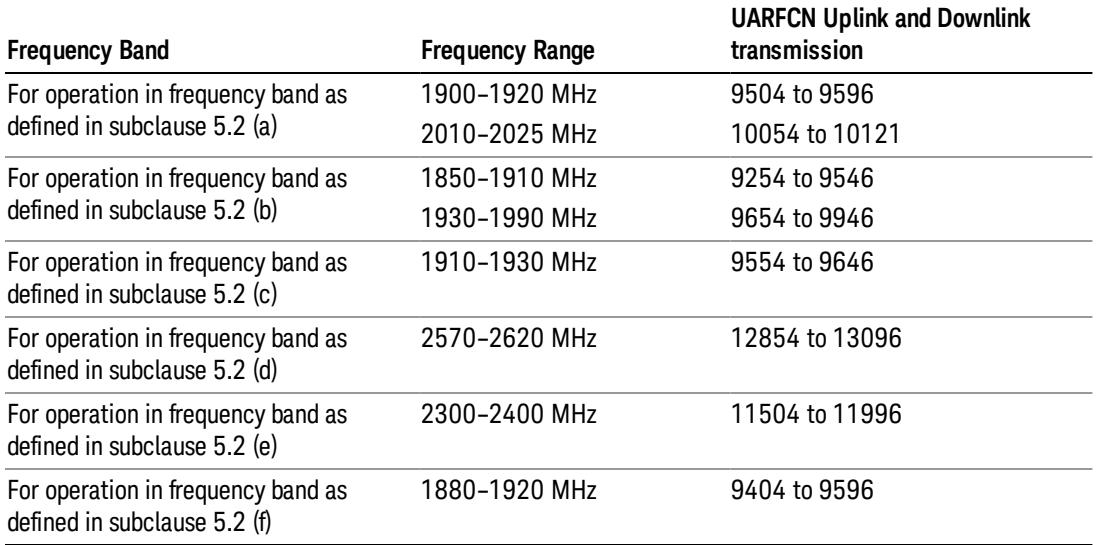

# Radio Setup

Allows access to the sub-menus for selecting the radio standard and associated radio band. You can also set a frequency reference and offset.

This menu is greyed out when on E6630A. Radio band settings for GSM, cdma2000, and so on -- most of which are not actually supported in E6630A, which has three narrow frequency bands. So band settings are grayed out.

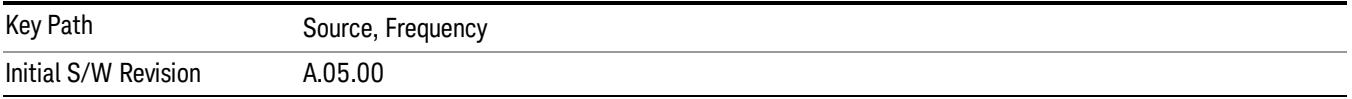

### <span id="page-2735-0"></span>Radio Standard

Allows access to the channel band sub-menus to select the desired radio standard. When you have selected the radio standard, you can then set an active channel band. The radio standard and the active channel band allow you to use channel numbers to set frequency automatically.

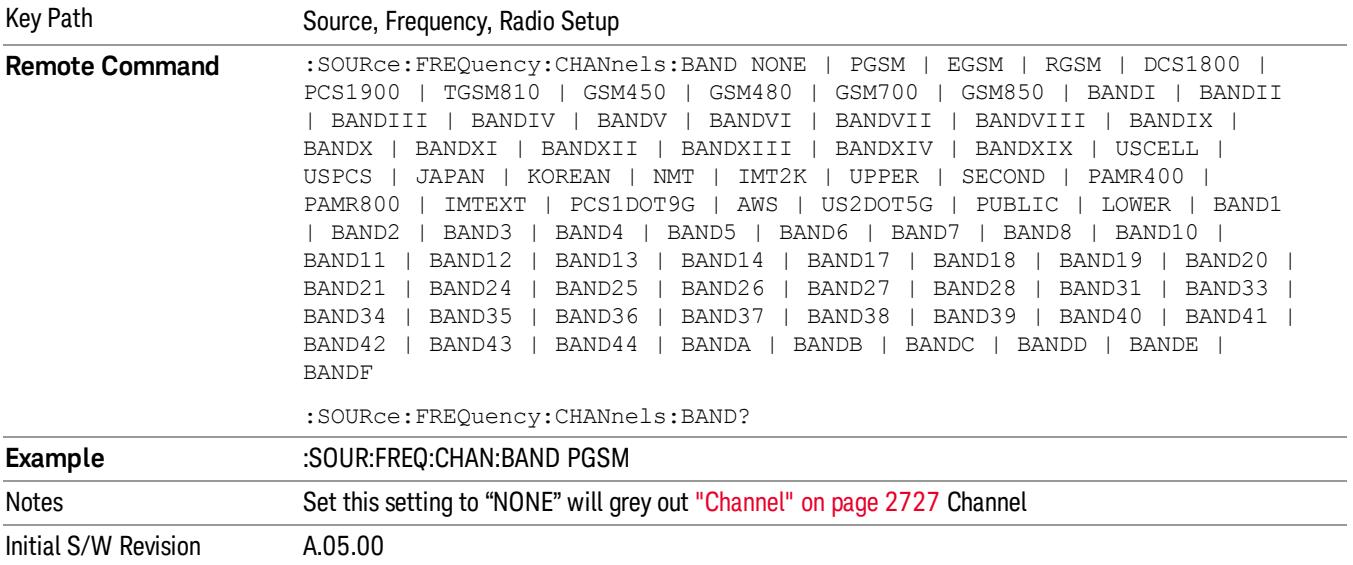

### None

Selects no radio standard for use. When you have selected the radio standard to NONE, you cannot use channel numbers to set frequency automatically. You will need to set the frequency manually.

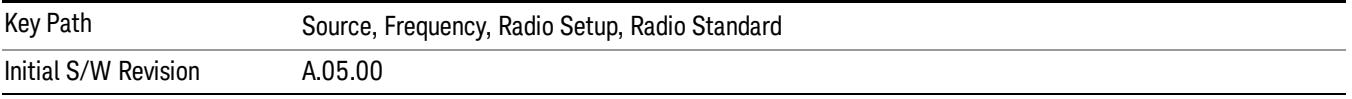

### GSM/EDGE

Sets GSM/EDGE as the radio standard for use and accesses the GSM/EDGE specific channel band submenus.

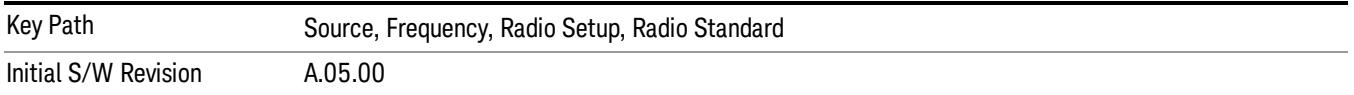

### P-GSM

Selects P-GSM as the active channel band.

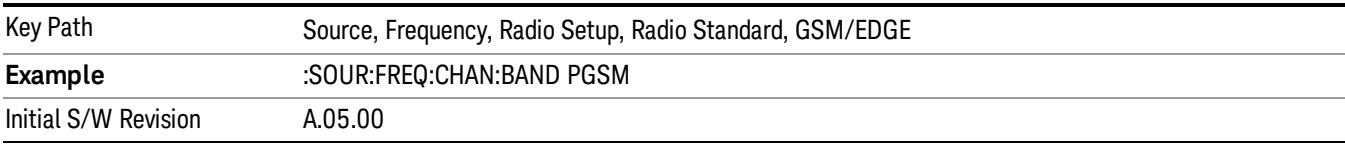
## E-GSM

Selects E-GSM as the active channel band.

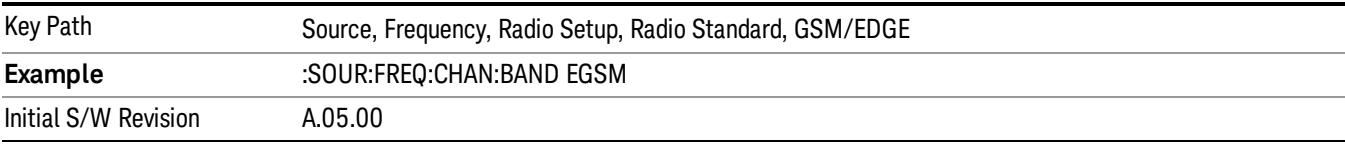

## R-GSM

Selects R-GSM as the active channel band.

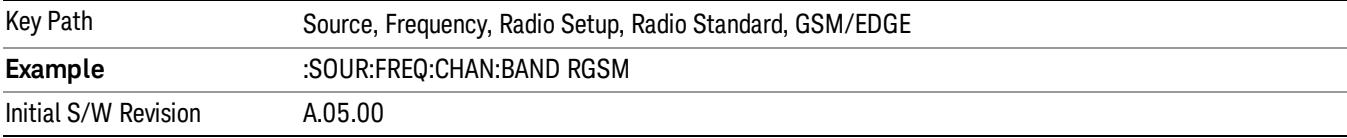

## DCS 1800

Selects DCS 1800 as the active channel band.

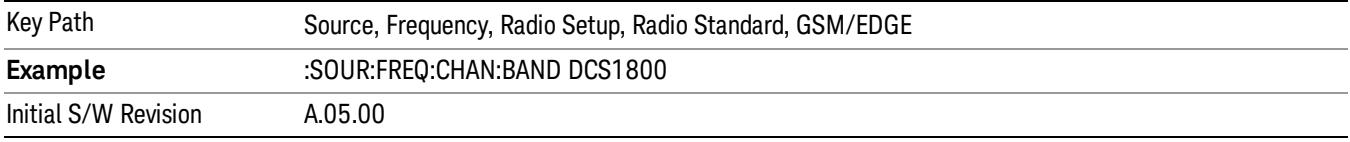

## PCS 1900

Selects PCS 1900 as the active channel band.

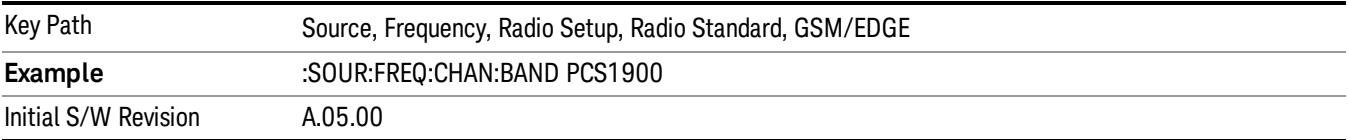

## GSM 450

Selects GSM 450 as the active channel band.

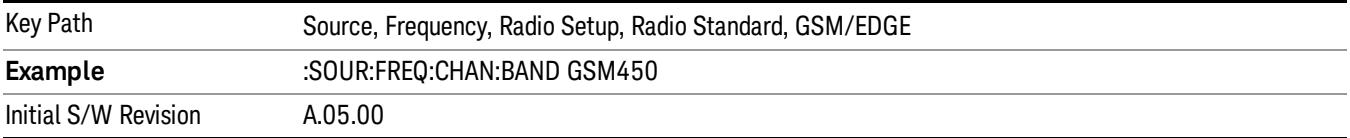

15 Power Control Measurement Source

## GSM 480

Selects GSM 480 as the active channel band.

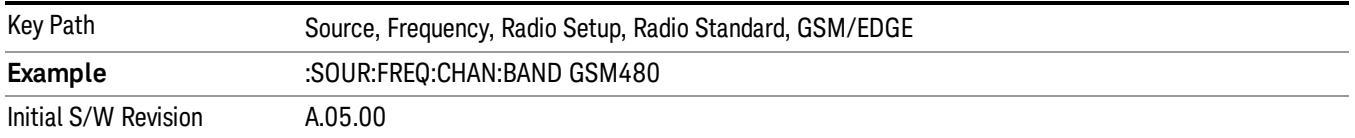

## GSM 850

Selects GSM 850 as the active channel band.

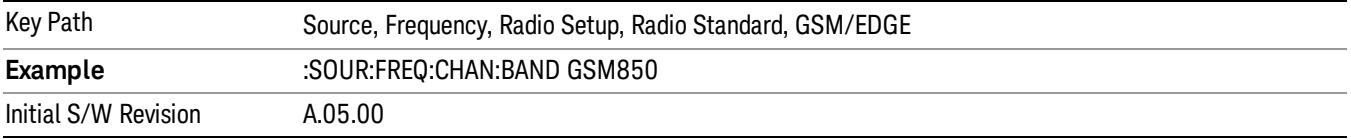

## GSM 700

Selects GSM 700 as the active channel band.

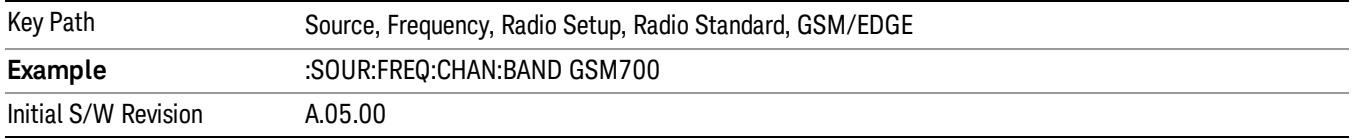

## T-GSM 810

Selects T-GSM 810 as the active channel band.

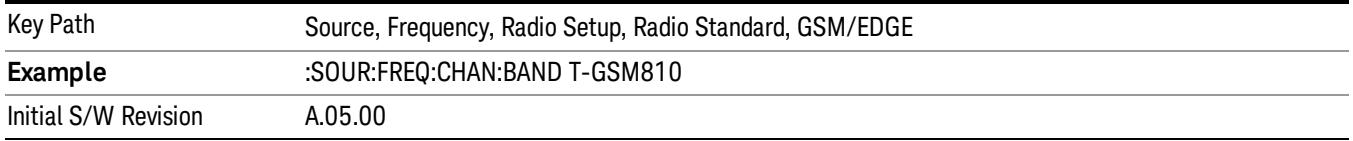

## WCDMA

Sets WCDMA as the radio standard for use and accesses the W-CDMA specific channel band sub-menus.

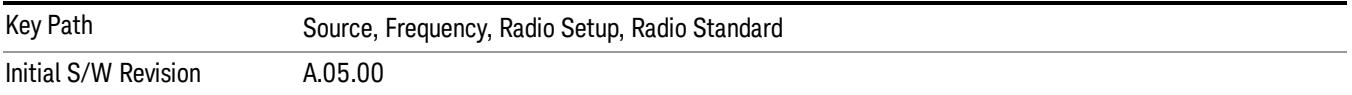

### Band I

Selects Band I as the active channel band.

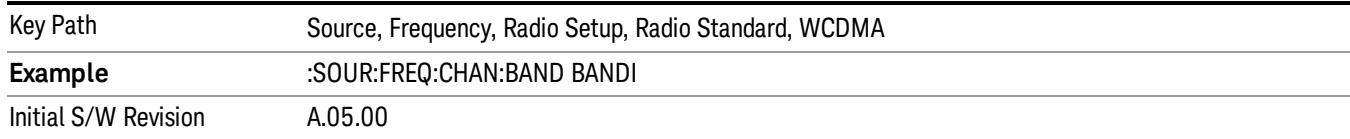

### Band II

### Selects Band II as the active channel band.

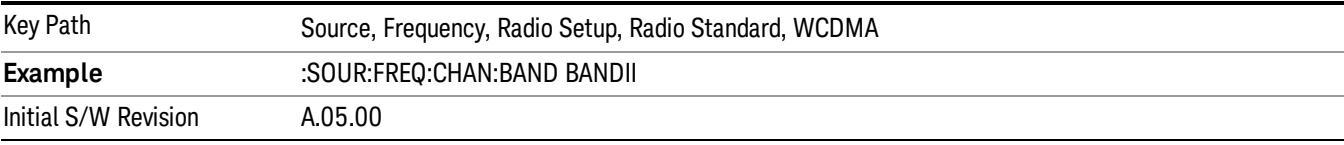

#### Band III

## Selects Band III as the active channel band.

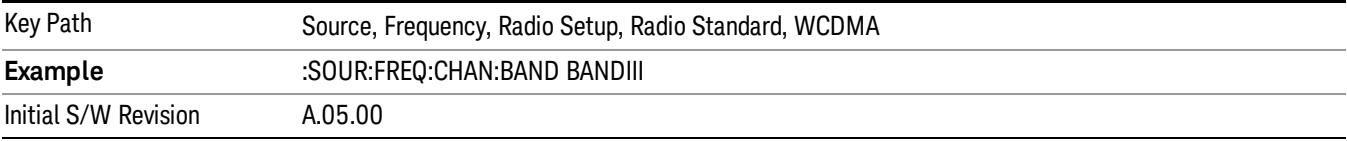

## Band IV

Selects Band IV as the active channel band.

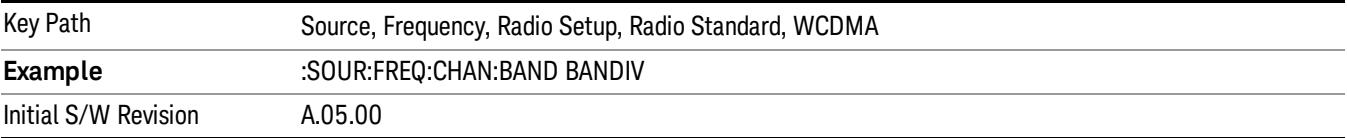

## Band V

Selects Band V as the active channel band.

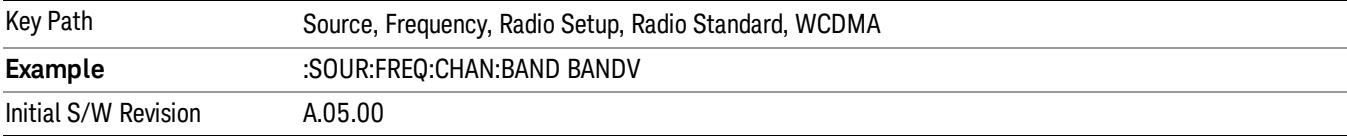

## Band VI

Selects Band VI as the active channel band.

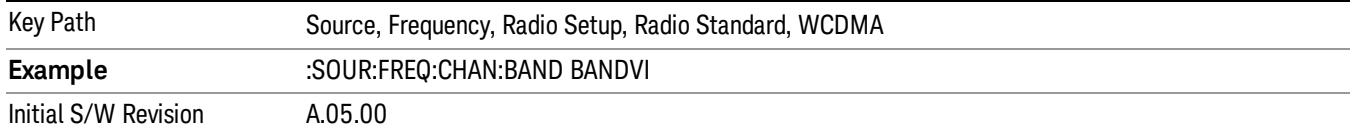

### Band VII

### Selects Band VII as the active channel band.

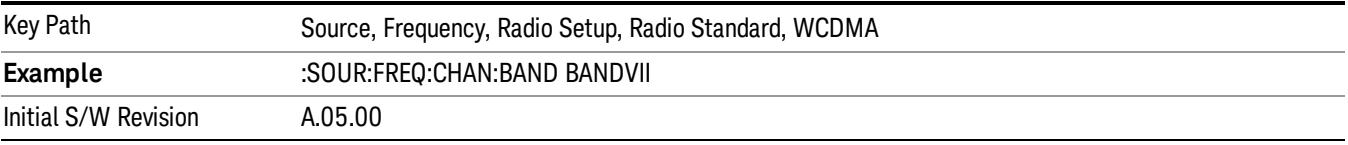

### Band VIII

## Selects Band VIII as the active channel band.

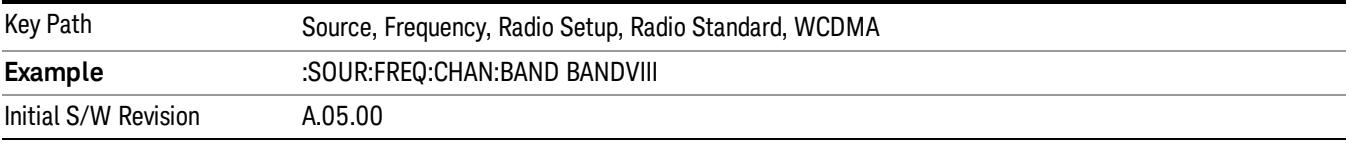

## Band IX

Selects Band IX as the active channel band.

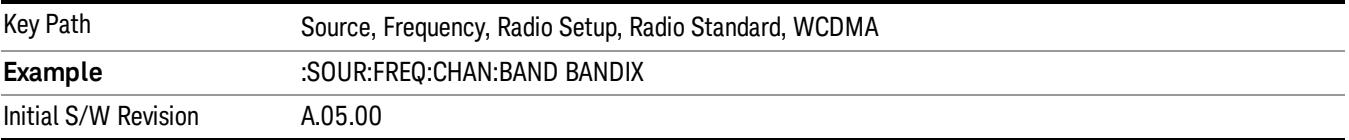

### Band X

Selects Band X as the active channel band.

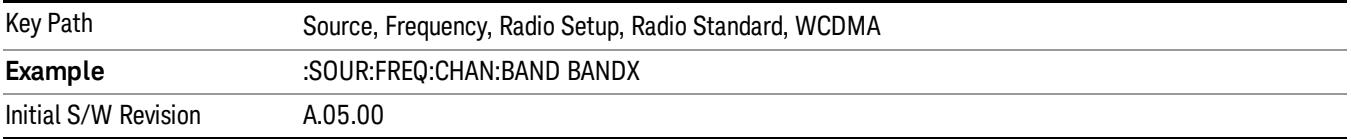

## Band XI

Selects Band XI as the active channel band.

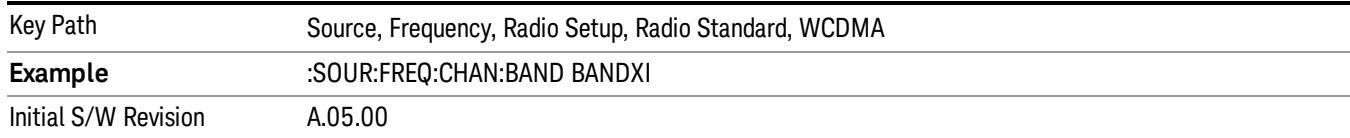

## Band XII

## Selects Band XII as the active channel band.

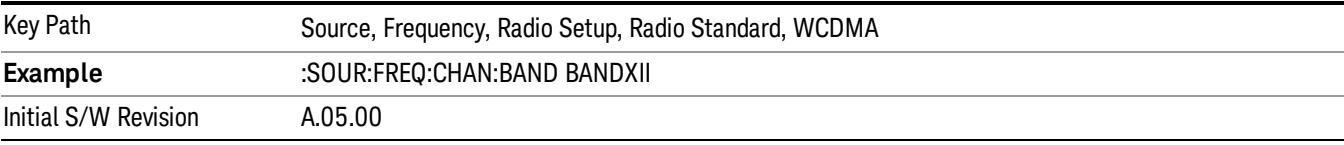

#### Band XIII

## Selects band XIII as the active channel band.

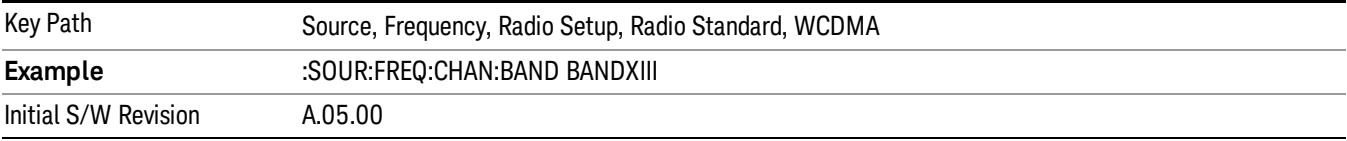

### Band XIV

## Selects Band XIV as the active channel band.

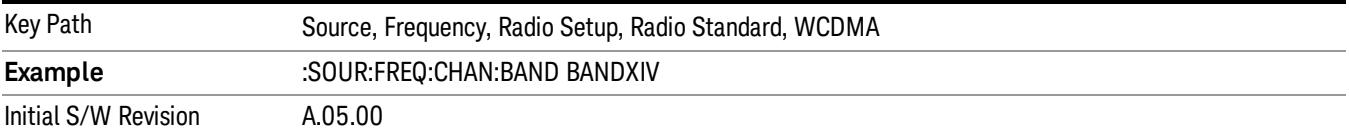

### Band XIX

Selects Band XIX as the active channel band.

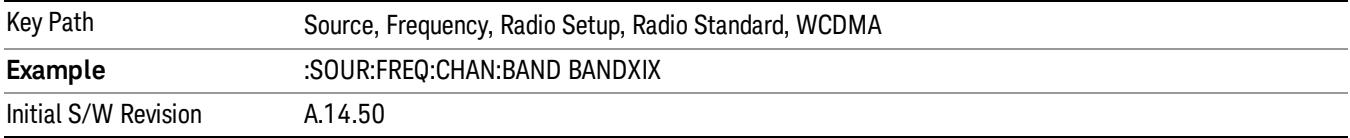

## CDMA 2000 / 1xEVDO

Sets CDMA 2000 / 1XEVDO as the radio standard for use and accesses the CDMA 2000/1xEVDO specific channel band sub-menus.

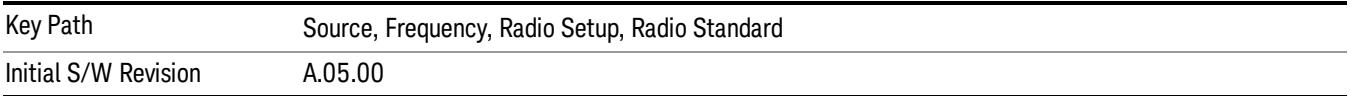

## US CELL

Selects US Cell as the active channel band.

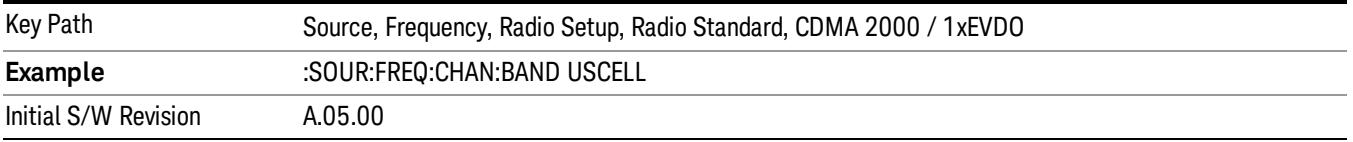

## US PCS

Selects US PCS as the active channel band.

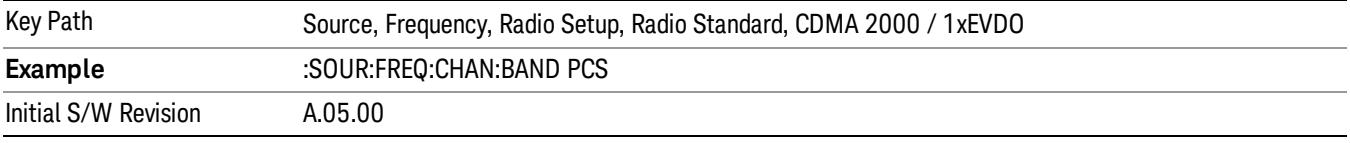

## Japan Cell

Selects Japan Cell as the active channel band.

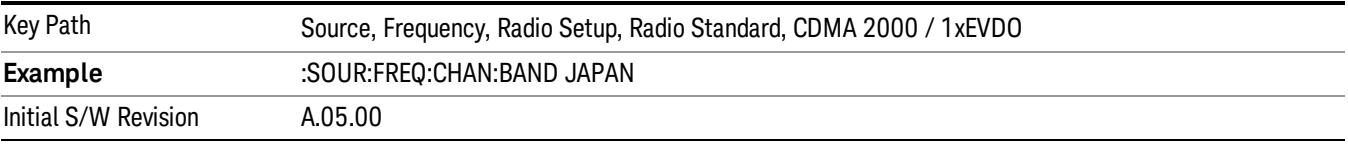

## Korean PCS

Selects Korean PCS as the active channel band.

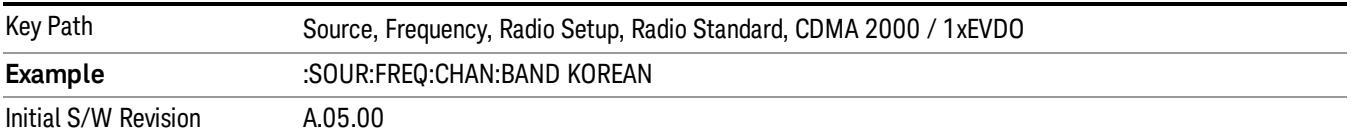

### NMT 450

Selects NMT 450 as the active channel band.

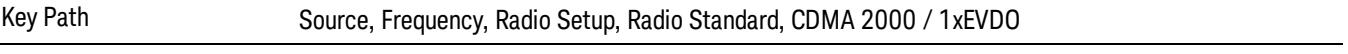

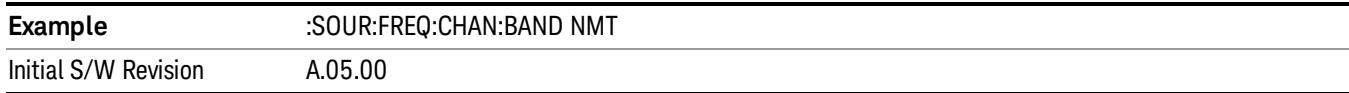

## IMT 2000

Selects IMT 2000 as the active channel band.

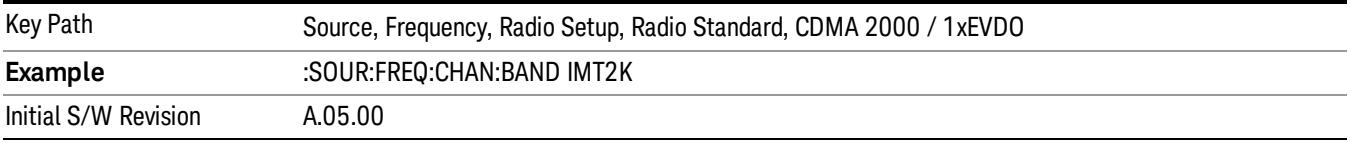

## Upper 700

Selects Upper 700 as the active channel band.

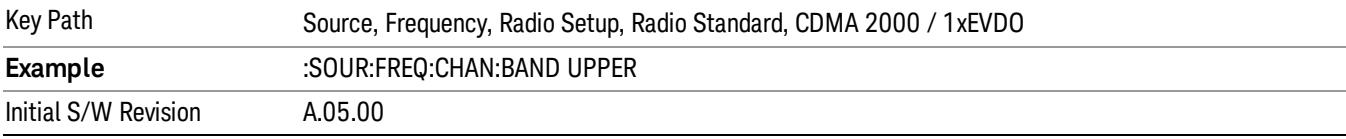

## Secondary 800

Selects Secondary 800 as the active channel band.

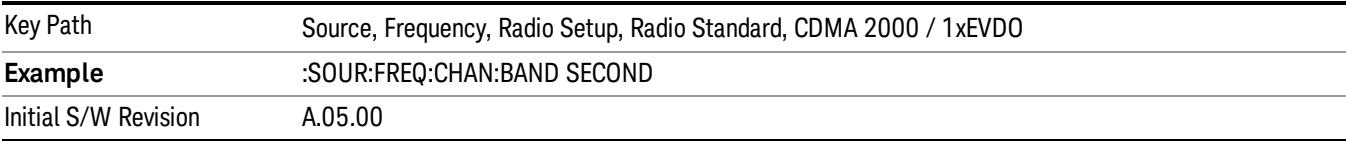

## 400 Euro PAMR

Selects 400 Euro PAMR as the active channel band.

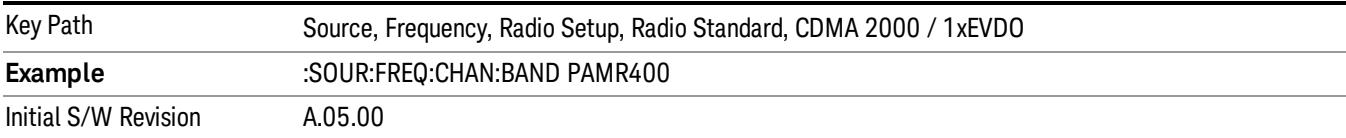

## 800 PAMR

Selects 800 PAMR as the active channel band.

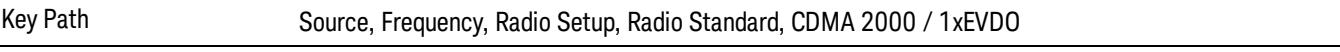

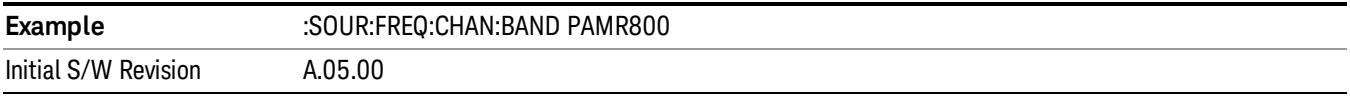

## 2.5GHz IMT EXT

Selects 2.5 GHz IMT EXT as the active channel band.

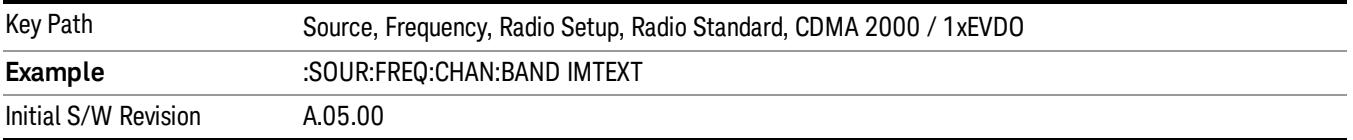

## US PCS 1.9GHz

Selects US PCS 1.9 GHz as the active channel band.

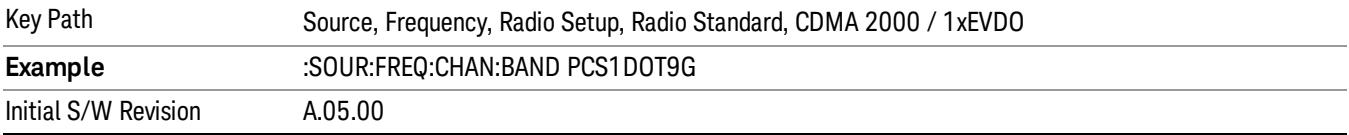

## AWS

Selects AWS as the active channel band.

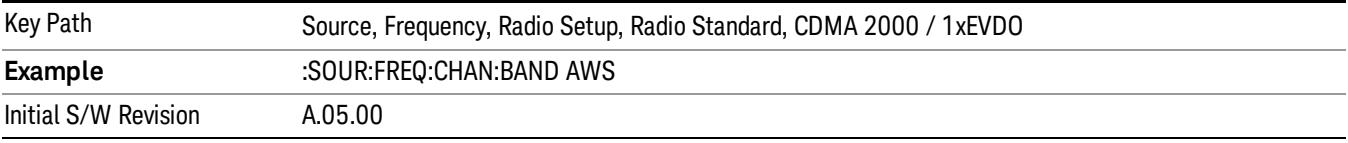

## US 2.5GHz

Selects US 2.5 GHz as the active channel band.

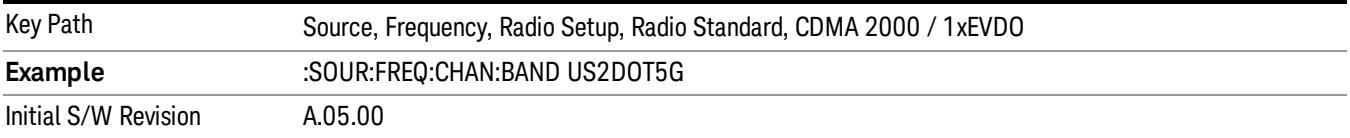

### 700 Public Safety

Selects 700 Public Safety as the active channel band.

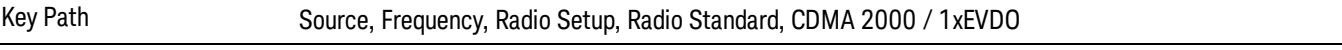

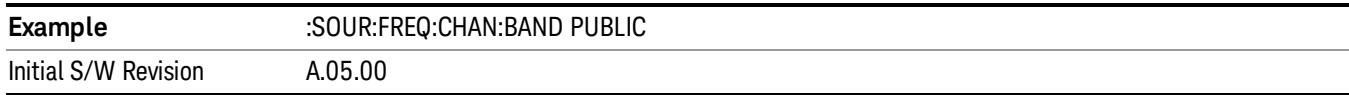

## C2K Lower 700

Selects C2K Lower 700 as the active channel band.

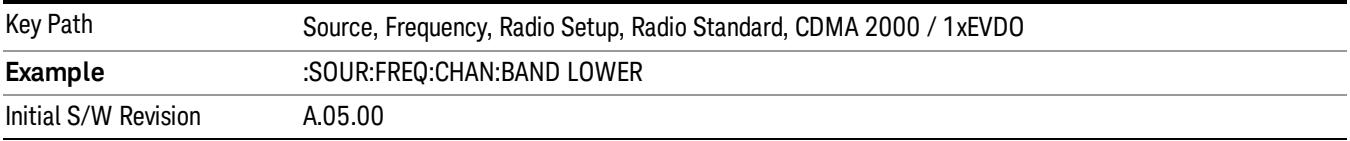

## LTE

Sets LTE FDD as the radio standard for use and accesses the LTE FDD specific channel band sub-menus..

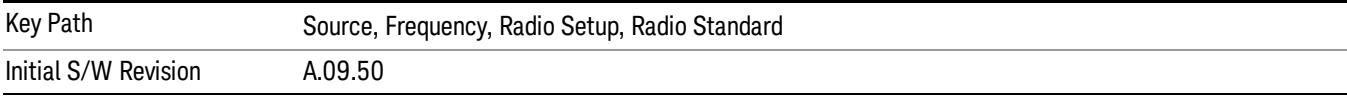

## BAND 1

Selects BAND 1 as the band for the current step.

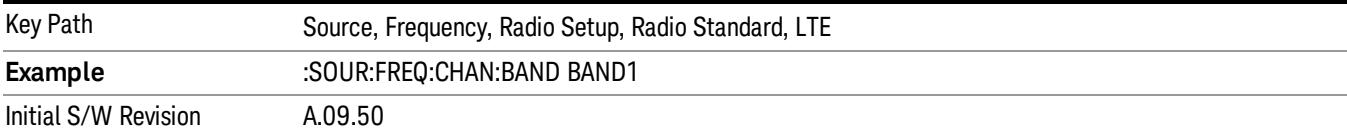

## BAND 2

Selects BAND 2 as the band for the current step.

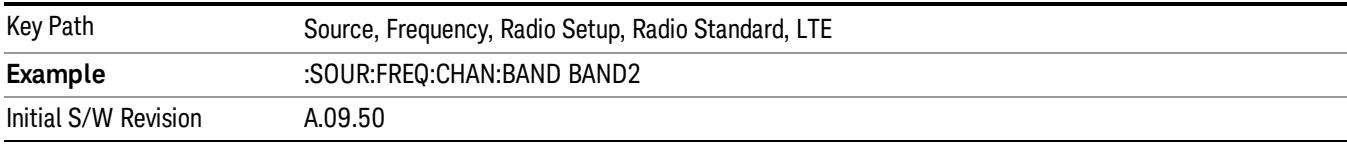

## BAND 3

Selects BAND 3 as the band for the current step.

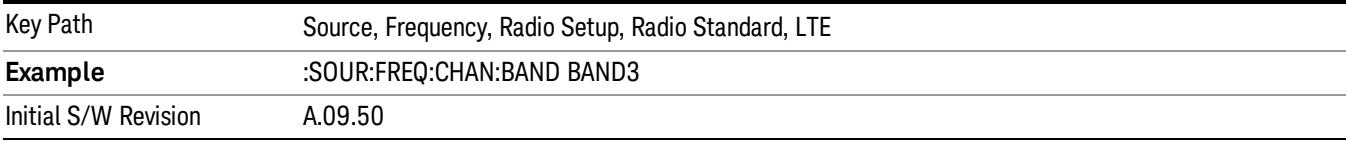

## BAND 4

Selects BAND 4 as the band for the current step.

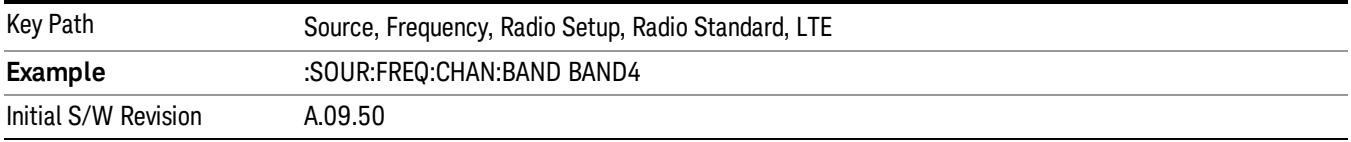

## BAND 5

Selects BAND 5 as the band for the current step.

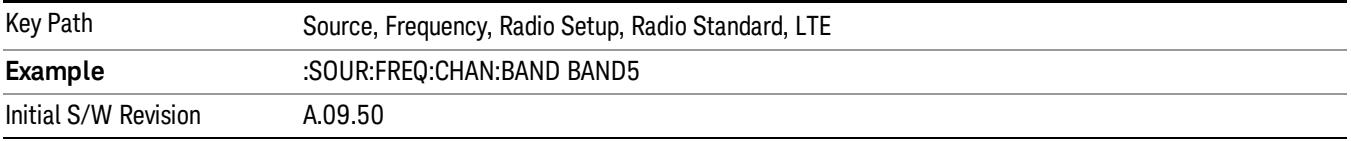

## BAND 6

Selects BAND 6 as the band for the current step.

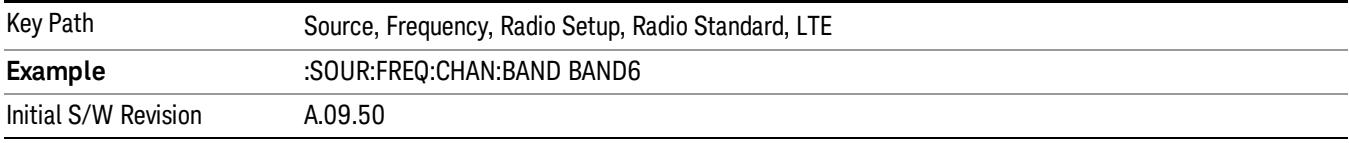

## BAND 7

Selects BAND 7 as the band for the current step.

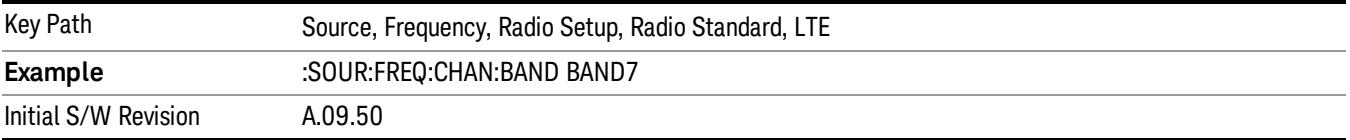

## BAND 8

Selects BAND 8 as the band for the current step.

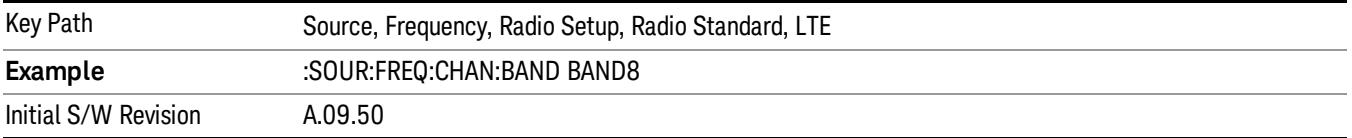

## BAND 9

Selects BAND 9 as the band for the current step.

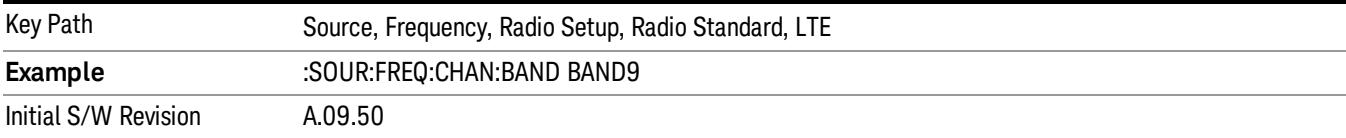

## BAND 10

Selects BAND 10 as the band for the current step.

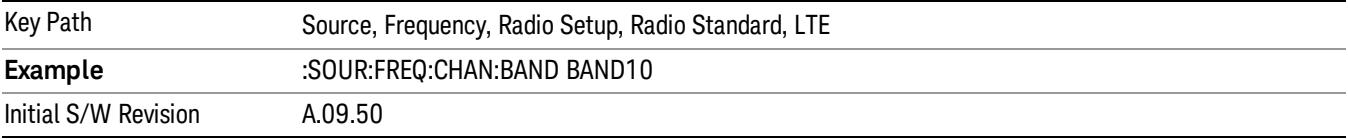

## BAND 11

Selects BAND 11 as the band for the current step.

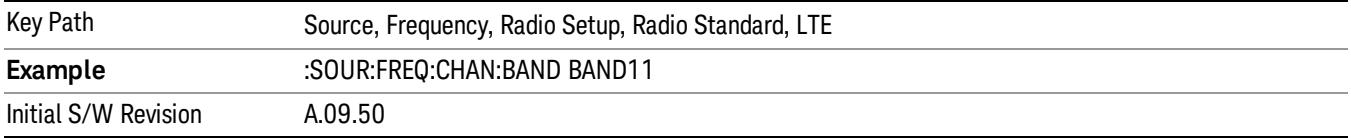

## BAND 12

Selects BAND 12 as the band for the current step.

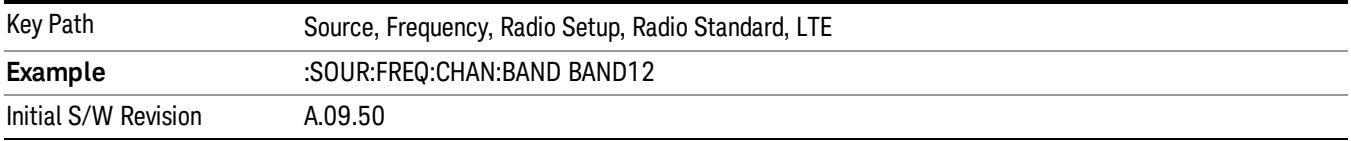

## BAND 13

Selects BAND 13 as the band for the current step.

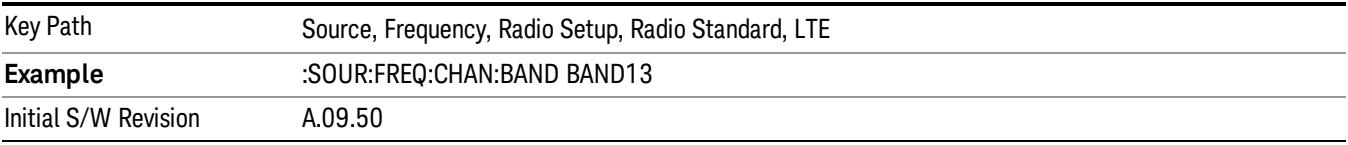

15 Power Control Measurement Source

## BAND 14

Selects BAND 14 as the band for the current step.

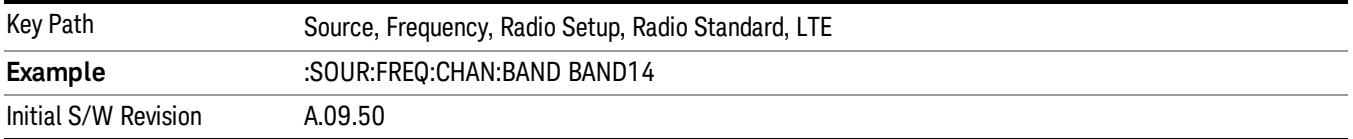

## BAND 17

Selects BAND 17 as the band for the current step.

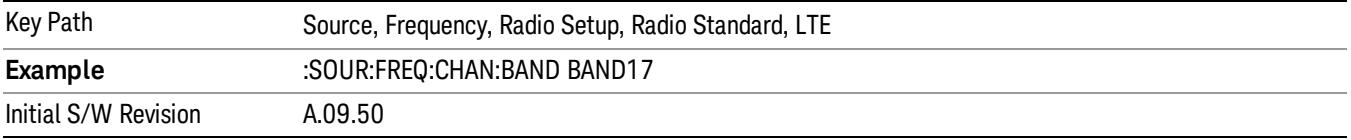

## BAND 18

Selects BAND 18 as the band for the current step.

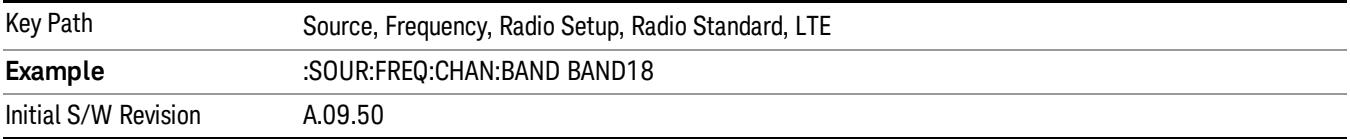

## BAND 19

Selects BAND 19 as the band for the current step.

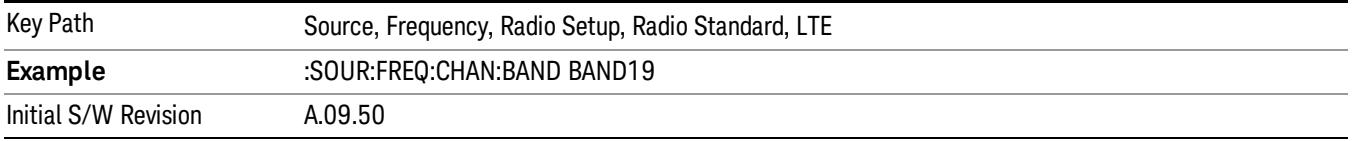

## BAND 20

Selects BAND 20 as the band for the current step.

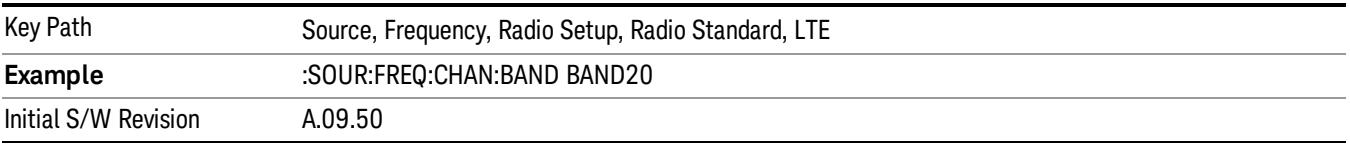

## BAND 21

Selects BAND 21 as the band for the current step.

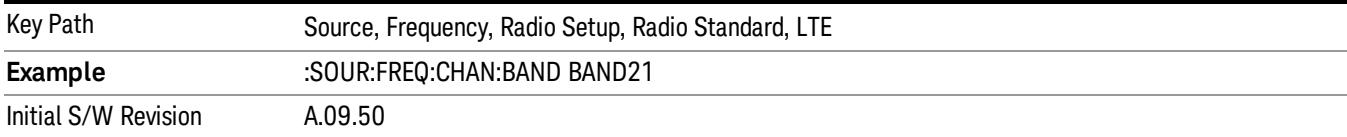

## BAND 24

Selects BAND 24 as the band for the current step.

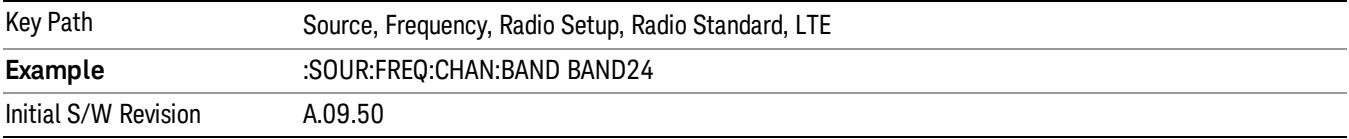

## BAND 25

Selects BAND 25 as the band for the current step.

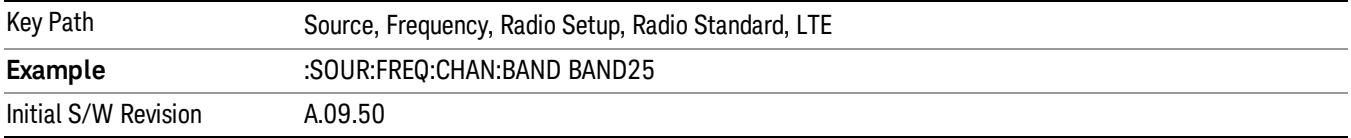

## BAND 26

Selects BAND 26 as the band for the current step.

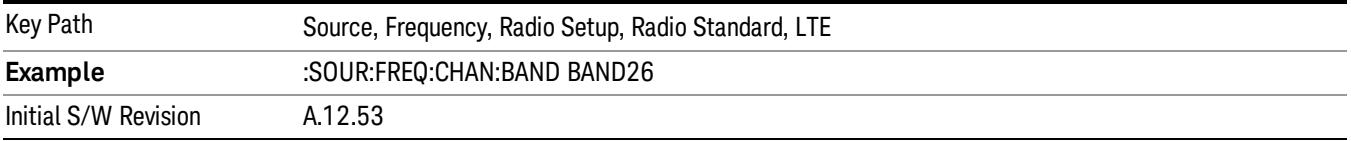

## BAND 27

Selects BAND 27 as the band for the current step.

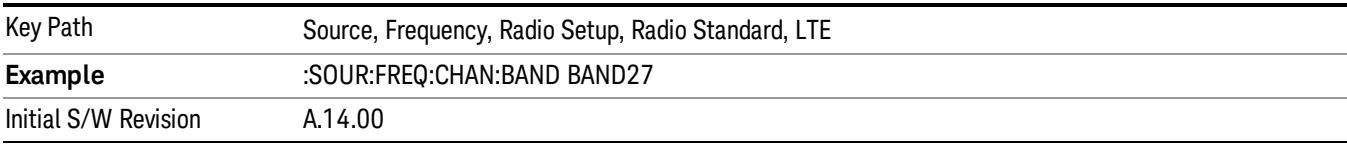

15 Power Control Measurement Source

## BAND 28

Selects BAND 28 as the band for the current step.

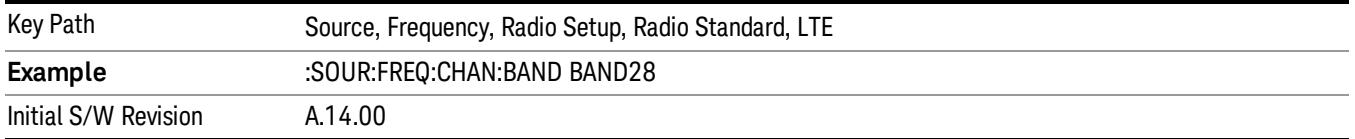

## BAND 31

Selects BAND 31 as the band for the current step.

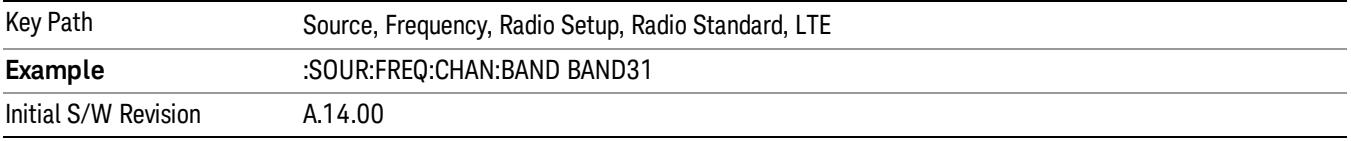

## LTE TDD

Sets LTE TDD as the radio standard for use and accesses the LTE TDD specific channel band sub-menus..

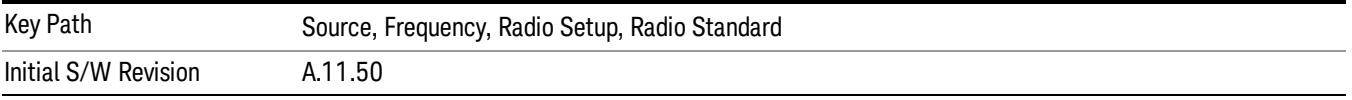

### BAND 33

Selects BAND 33 as the band for the current step.

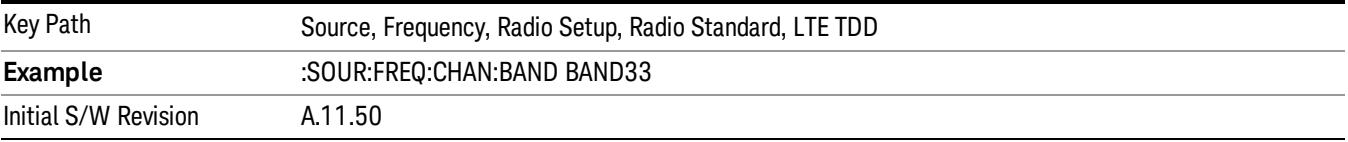

## BAND 34

Selects BAND 34 as the band for the current step.

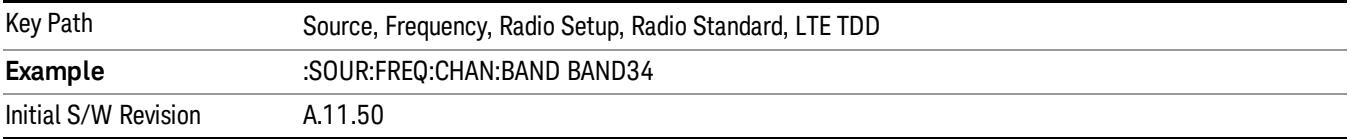

## BAND 35

Selects BAND 35 as the band for the current step.

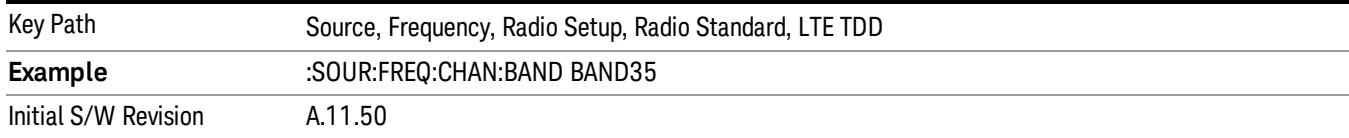

## BAND 36

## Selects BAND 36 as the band for the current step.

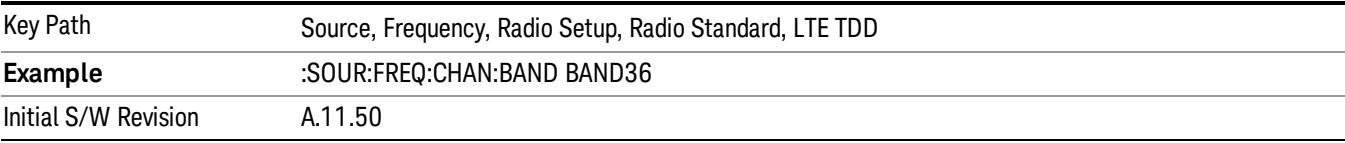

### BAND 37

## Selects BAND 37 as the band for the current step.

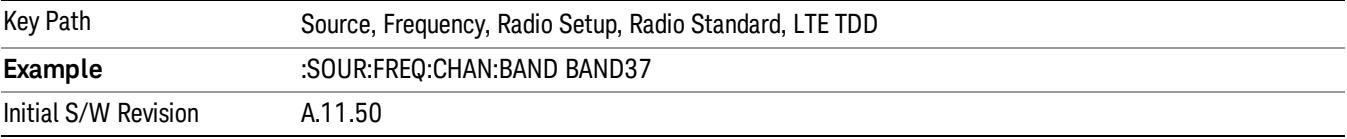

## BAND 38

Selects BAND 38 as the band for the current step.

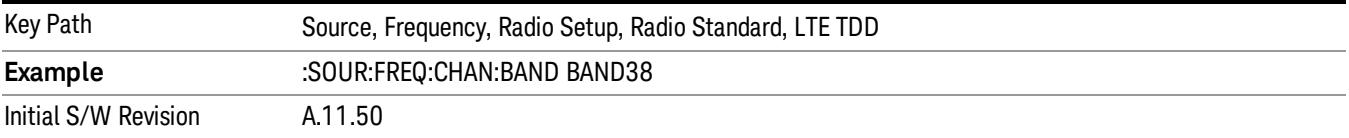

### BAND 39

Selects BAND 39 as the band for the current step.

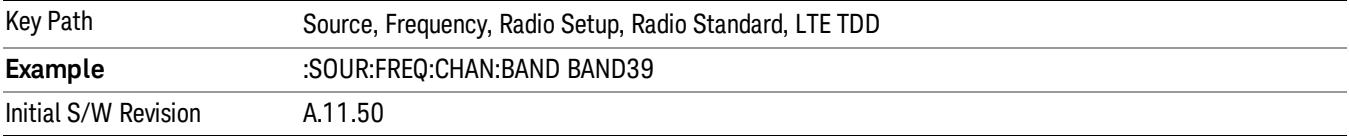

## BAND 40

Selects BAND 40 as the band for the current step.

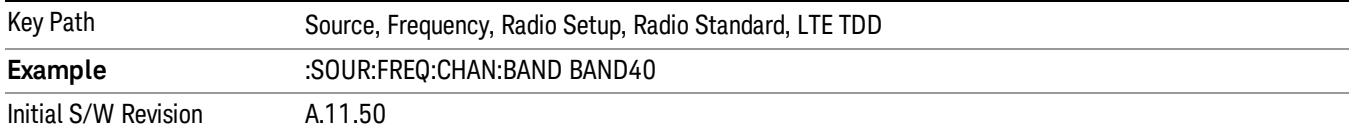

### BAND 41

Selects BAND 41 as the band for the current step.

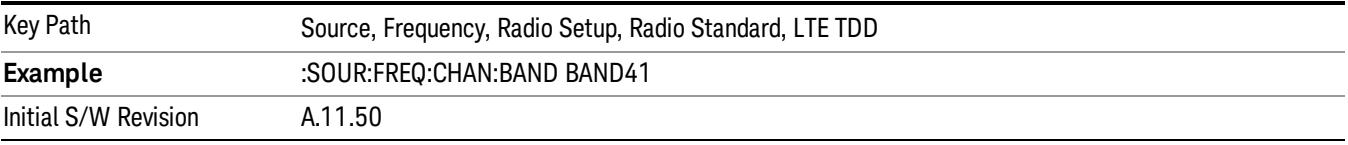

### BAND 42

Selects BAND 42 as the band for the current step.

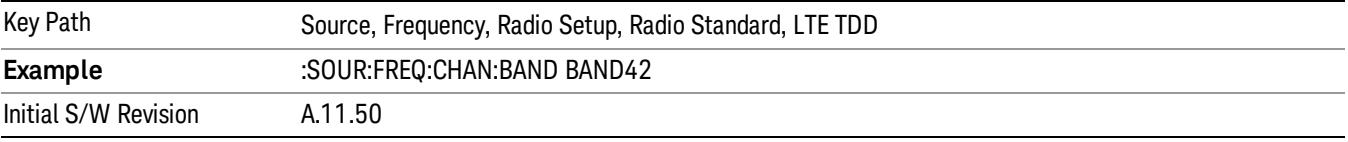

### BAND 43

Selects BAND 43 as the band for the current step.

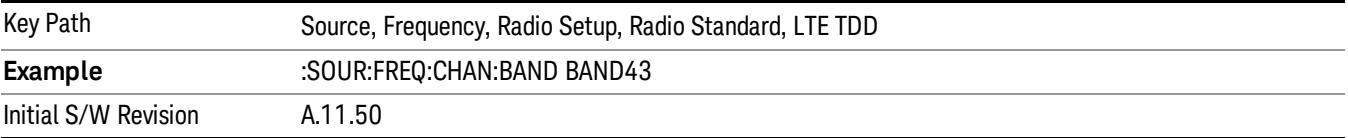

### BAND 44

Selects BAND 44 as the band for the current step.

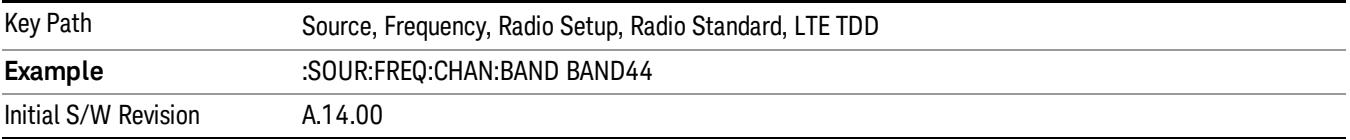

### TDSCDMA

Sets TDSCDMA as the radio standard for use and accesses the TDSCDMA specific channel band submenus..

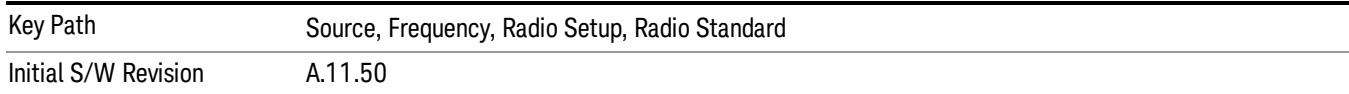

## BAND A

Selects BAND A as the band for the current step.

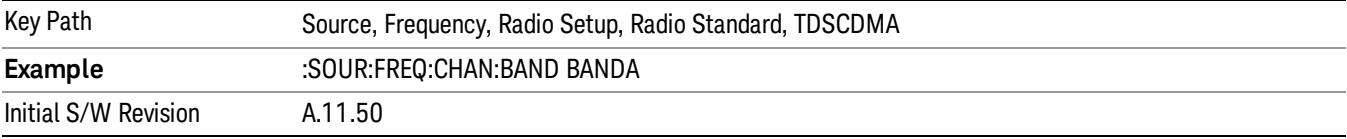

## BAND B

Selects BAND B as the band for the current step.

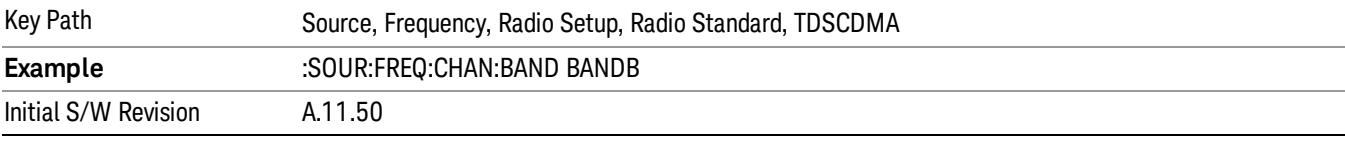

## BAND C

Selects BAND C as the band for the current step.

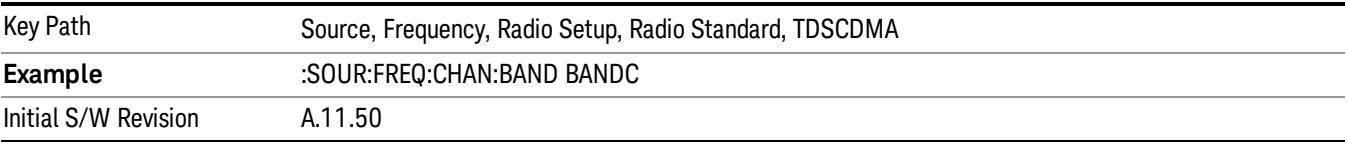

## BAND D

Selects BAND D as the band for the current step.

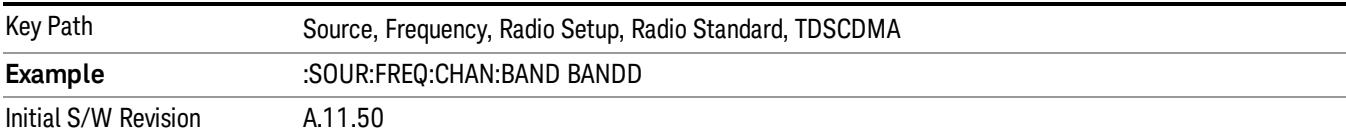

### BAND E

Selects BAND E as the band for the current step.

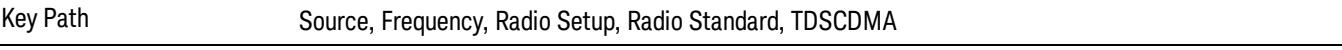

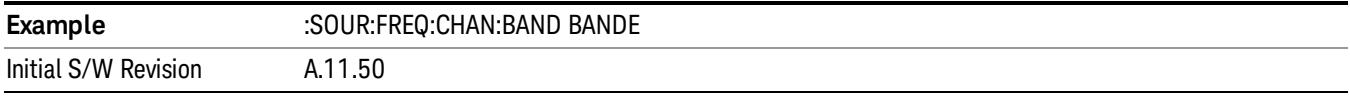

### BAND F

Selects BAND F as the band for the current step.

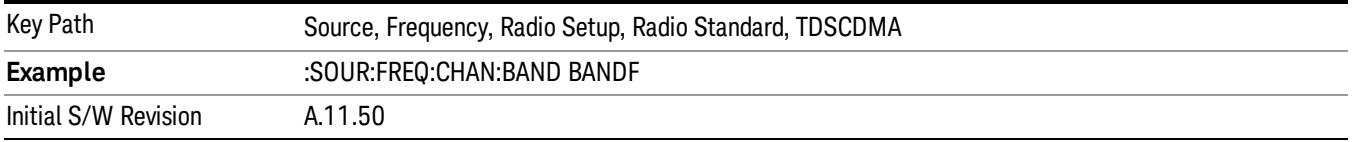

## Radio Band Link

Allows you to specify the channel band type as either uplink or downlink link direction. This value is used in conjunction with the channel band and channel number to determine the absolute frequency output by the source. When set to "Uplink", the source will calculate the uplink frequency using an uplink formula together with the selected channel band and channel number . When set to "Downlink", the source will calculate the downlink frequency using a downlink formula together with the selected channel band and channel number.

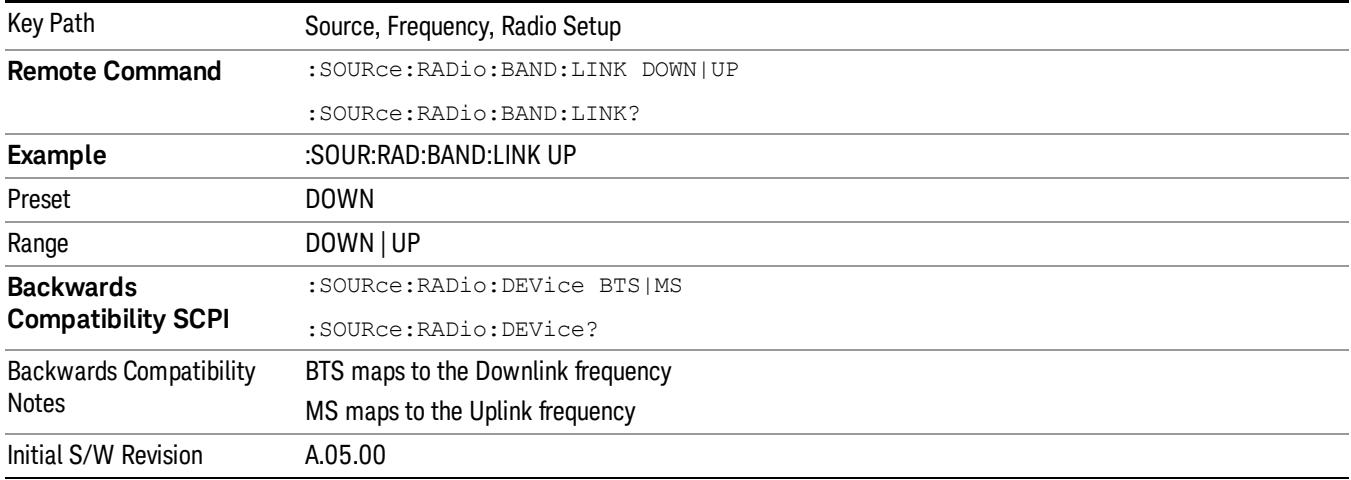

## <span id="page-2753-0"></span>Set Reference Frequency

This key allows you to set the frequency reference. Pressing this key turns the frequency reference state to ON, sets the reference frequency value to the current frequency, maintains this frequency at the RF output, and sets the displayed frequency to 0.00 Hz. All subsequent frequencies entered under Source>Frequency>Frequency are interpreted as being relative to this reference frequency.

When you use a frequency reference, the signal generator outputs a frequency that is set relative to the reference frequency by the value entered under Source>Frequency>Frequency as follows:

Output frequency = reference frequency - entered frequency

Where:

reference frequency equals the original RF frequency entered under Source>Frequency>Frequency and set as the reference frequency

entered frequency equals a new value entered under Source>Frequency>Frequency

In addition, the displayed frequency value will be the same as the value entered under Source>Frequency>Frequency.

#### If Freq Reference is set to ON with a reference value set, entering a value under **NOTE** Source>Frequency>Frequency and pressing Set Frequency Reference will add that value to the existing Freq Reference value.

If you wish to change the reference frequency value to the new value entered under Source>Frequency>Frequency, first you must set Freq Reference to OFF and then press Set Frequency Reference.

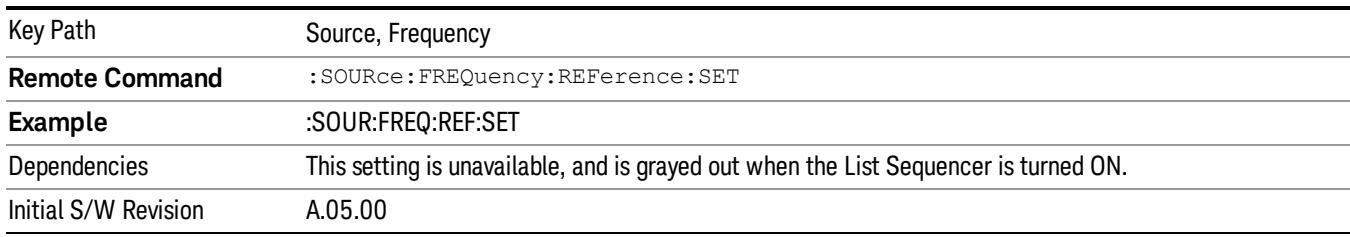

## Freq Reference

This key allows you to toggle the state of the frequency reference. When the frequency reference state is ON, an annunciator is displayed on the main source view to indicate this state to the user.

When you use a frequency reference, the signal generator outputs a frequency that is set relative to the reference frequency by the value entered under Source>Frequency>Frequency as follows:

Output frequency = reference frequency + entered frequency

Where:

reference frequency equals the original RF frequency entered under Source>Frequency>Frequency and set as the reference frequency

entered frequency equals a new value entered under Source>Frequency>Frequency

For more information on Reference Frequency refer to "Set Reference [Frequency"](#page-2753-0) on page 2754

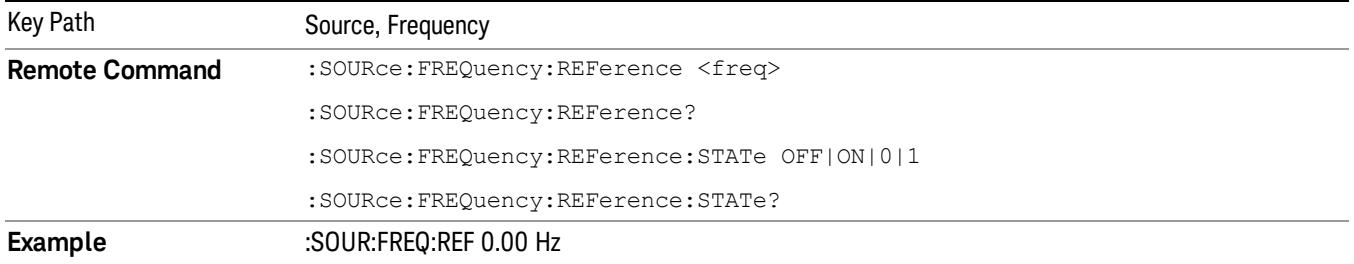

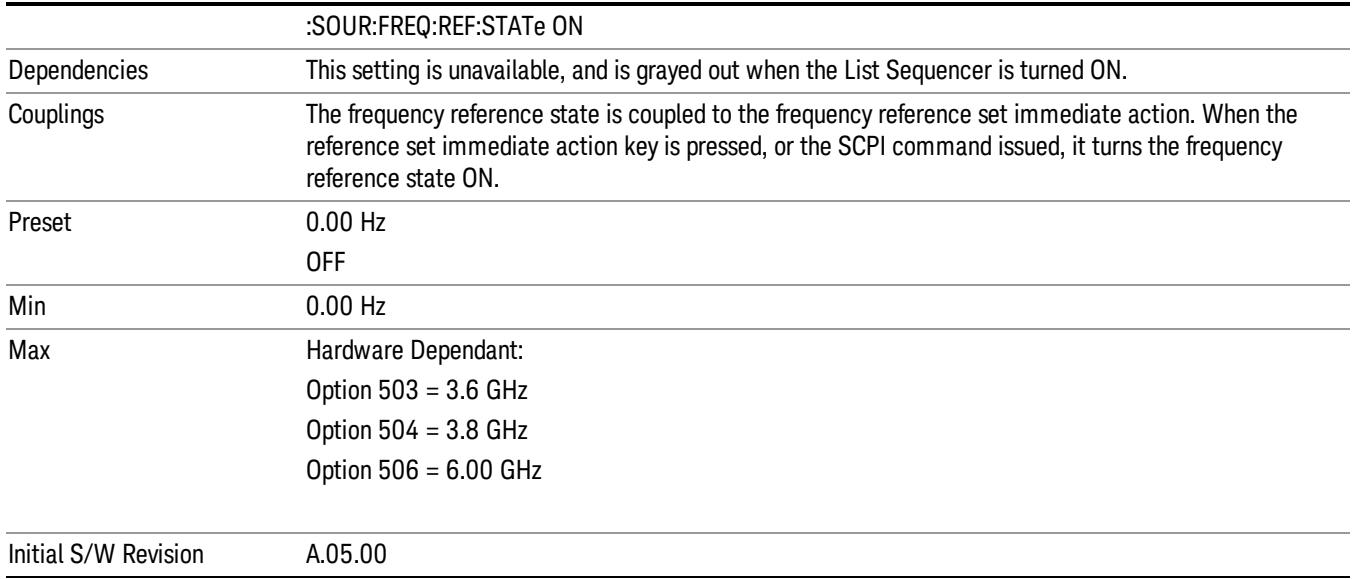

# Freq Offset

Allows you to specify the frequency offset value. When the frequency offset state is ON, an annunciator is displayed on the main source view to indicate this state to the user.

When the frequency offset is set to zero (0) and you set a new offset value, the displayed frequency value will change as follows and the RF output frequency will not change:

Displayed value = output frequency + offset value

Where:

output frequency equals the original frequency entered under Source>Frequency>Frequency

offset value equals the value entered under Source>Frequency>Freq Offset

When the frequency offset is set to a value other than zero (0) and you enter a new frequency value under Source>Frequency>Frequency, the displayed frequency will be the same as the value entered and the RF output frequency will be equal to the value entered minus the offset value as follows:

Output frequency = entered frequency – offset frequency

Displayed frequency = output frequency + offset frequency

Displayed frequency = entered frequency

Where:

entered frequency equals the frequency entered under Source>Frequency>Frequency

offset frequency equals the value previously entered and set under Source>Frequency>Freq Offset

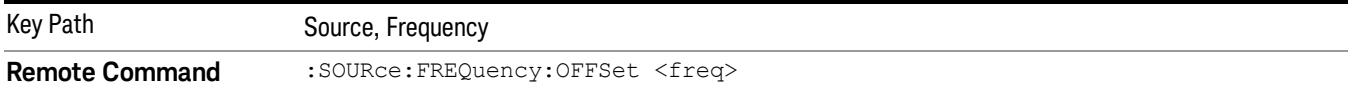

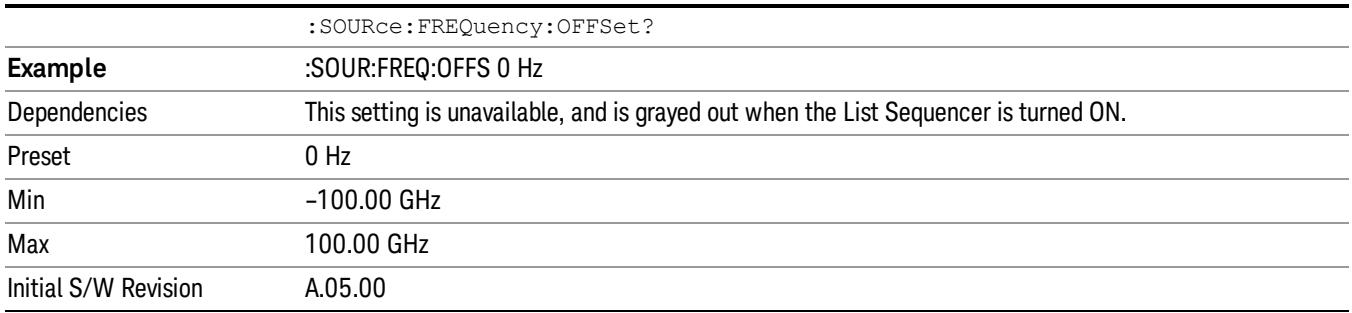

## Modulation Setup

Allows access to the menus for setting up the available [modulation](#page-2797-0) types: ["ARB"](#page-2756-0) on page 2757, "AM" on page 2798, "FM" on [page](#page-2798-0) 2799, and "PM" on page [2800](#page-2799-0).

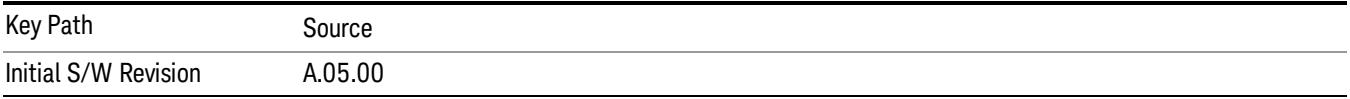

## <span id="page-2756-0"></span>ARB

Allows you access to the ARB sub-menus.

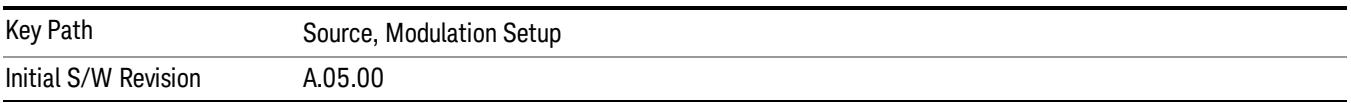

## ARB

Allows you to toggle the state of the ARB function. When the ARB is On, a "MOD" annunciator is displayed in the system settings panel. When the ARB is turned Off, the MOD annunciator is cleared

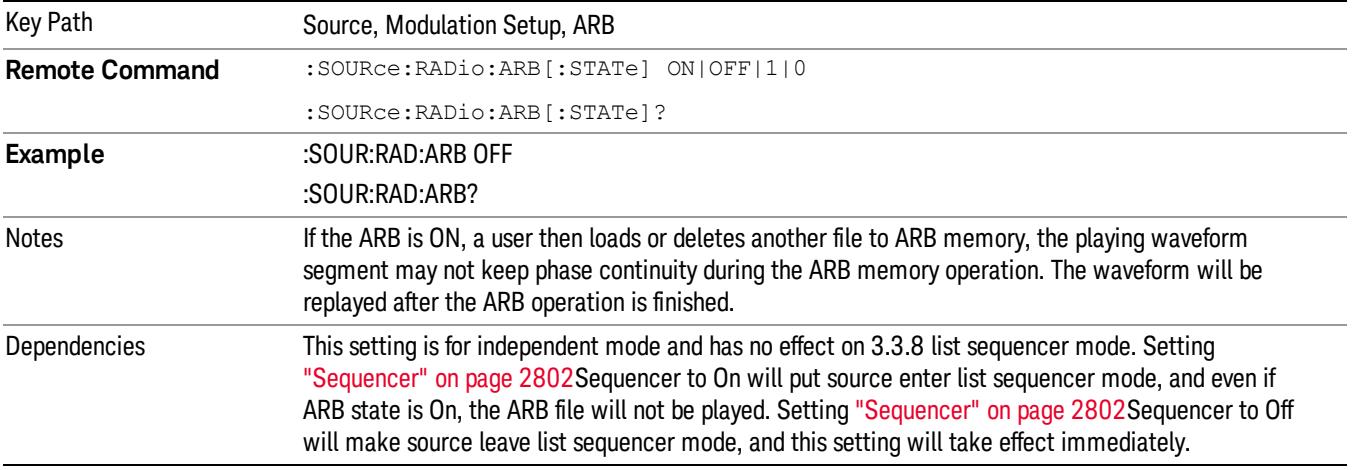

The ARB can only be turned on when there is a waveform file selected for playback. On the GUI If no waveform is selected, this key is grayed out. If you send the SCPI command to turn the ARB on with no waveform selected for playback, the ARB state remains OFF and an error is generated. "- When you try to recall a certain set of states in which the selected waveform is not in ARB memory and the ARB state is On, errors are reported

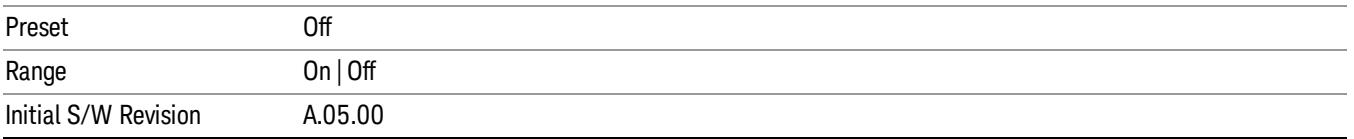

## Select Waveform

Allows you to access to the waveform selection sub-menus.

Pressing this key changes the central view area to show the Waveform File Selection view.

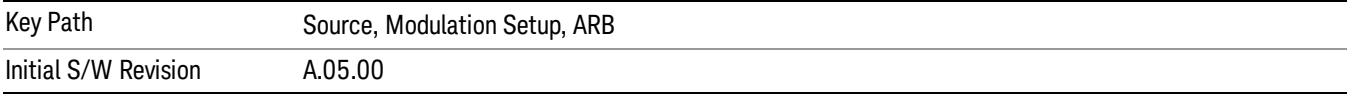

### Select Waveform

Allows you to select a waveform sequence or segment for the dual ARB to play.

NOTE: Selecting a waveform file does not result in automatic adjustments to burst timing (to compensate for the presence or absence of a Multiport Adapter); that adjustment occurs only when a waveform is loaded to ARB memory. See "Load Segment to ARB Memory"for more information about this adjustment.

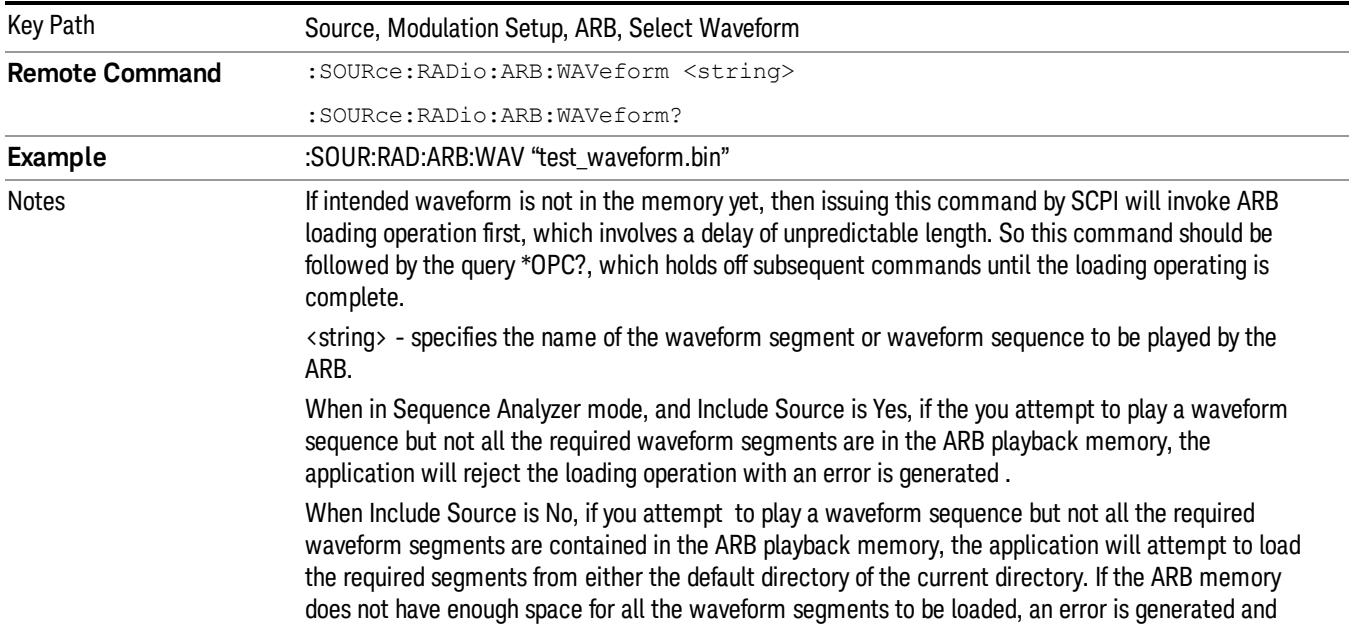

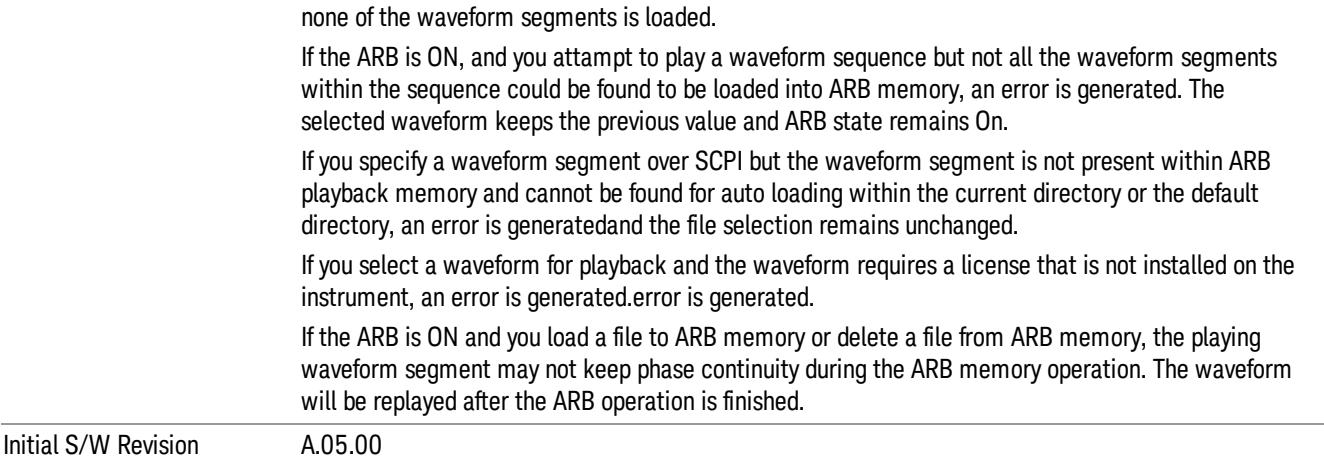

#### Segments on Hard Disk

Allows you access to the sub-menus for loading waveform segments from the hard disk into ARB memory. The default directory is: D: varb.

Pressing this key changes the current view to the Waveform Management View.

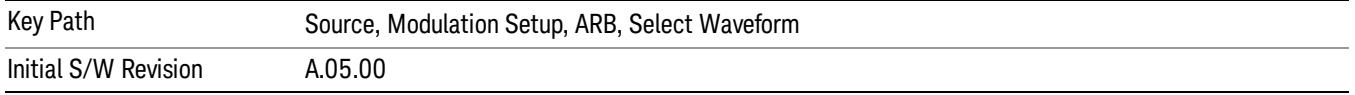

### Load Segment To ARB Memory

Allows you to load the selected file into ARB memory. On the front panel you select the file for loading to the ARB memory by highlighting the desired file in the list. Using the SCPI command, you specify the file name on the HDD.

"NVWFM" (none-volatile storage) MSUS (Mass Storage Unit Specifier) is supported in the memory subsystem because the ARB memory cannot be accessed directly. Therefore, files must be downloaded to the instrument hard disk and then loaded into the ARB memory. "NVWFM" MSUS will be mapped to the default directory D: VARB. The SCPI command supports using either "NVWFM" MSUS or specifying a full path. For more information, see Memory Subsystem (Remote Command Only).

If a file of the same name already exists within ARB memory, it is overwritten. If you wish to load two segments of the same name, you must rename one of the segments before loading it into ARB memory. To rename a segment, you can either use Windows File Explorer, or the :MMEMory:COPY command.

NOTE: When a waveform file is loaded to ARB memory, burst timing adjustments are made automatically, based on whether or not a Multiport Adapter is connected to the test set and powered on. If the connection/power status of the Multiport Adapter is changed after a waveform file has been loaded, it needs to be loaded again.

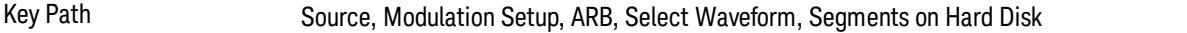

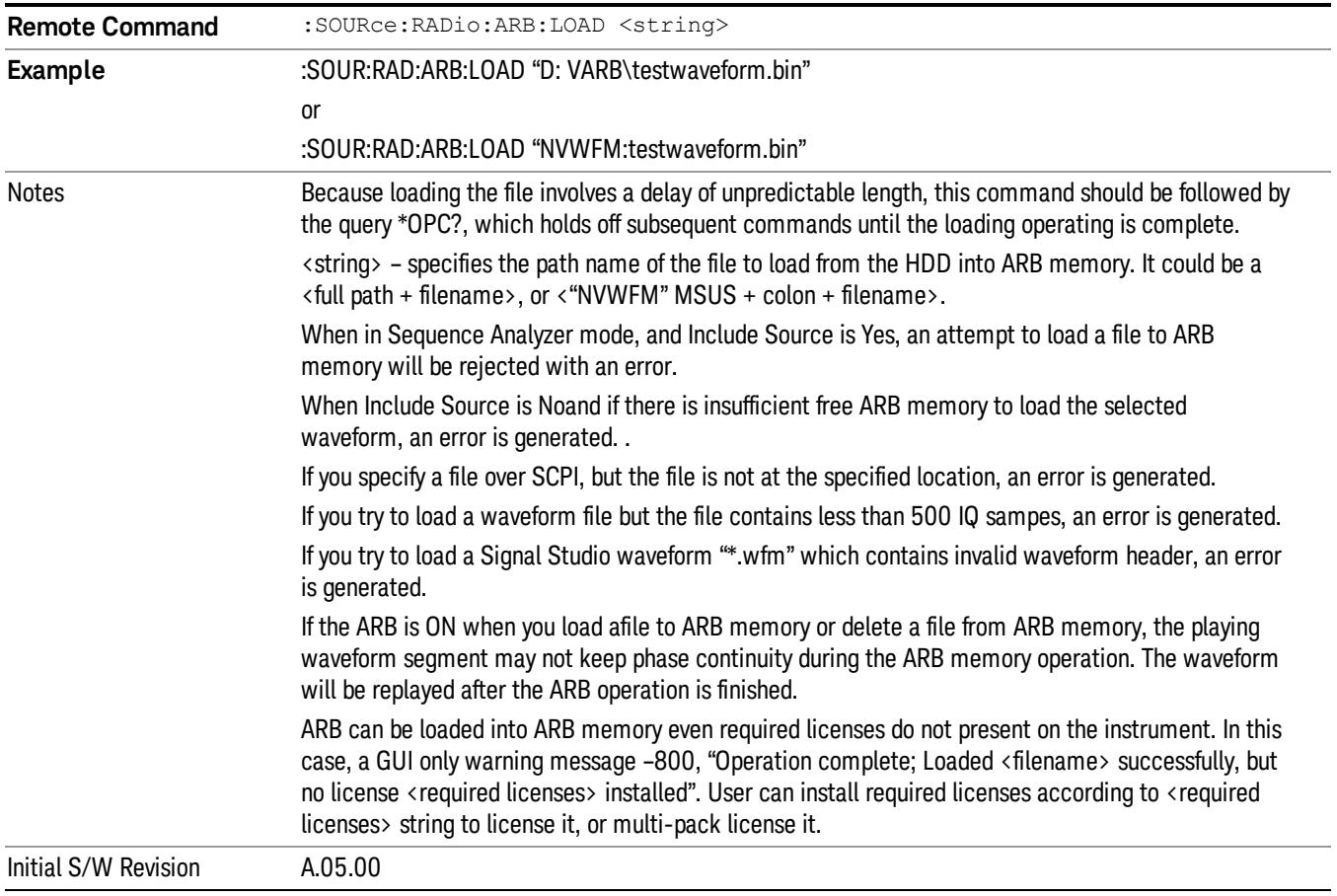

## Load All To ARB Memory

Allows you to load all the segment files within the currently selected directory into ARB memory. If a file of the same name already exists within ARB memory, it is overwritten. If you wish to load two segments of the same name, you must rename one of the segments before loading it into ARB memory. To rename a segment, you can either use Windows File Explorer, or the :MEMory:COPY command.

NOTE: When a waveform file is loaded to ARB memory, burst timing adjustments are made automatically, based on whether or not a Multiport Adapter is connected to the test set and powered on. If the connection/power status of the Multiport Adapter is changed after a waveform file has been loaded, it needs to be loaded again.

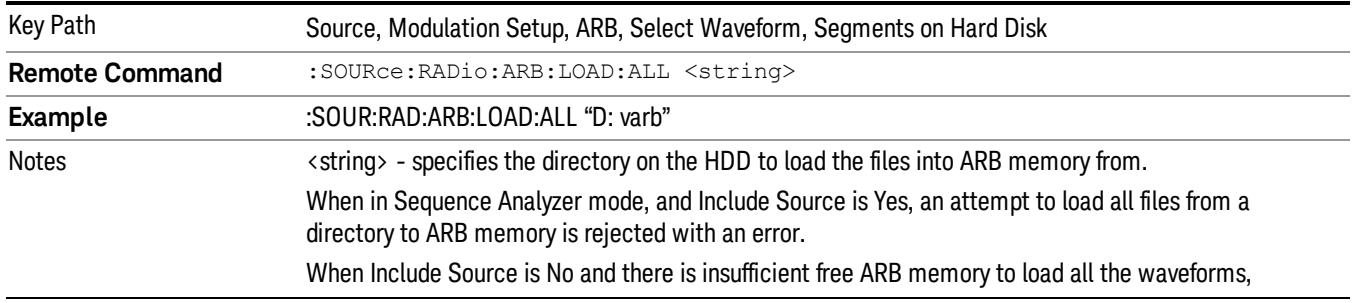

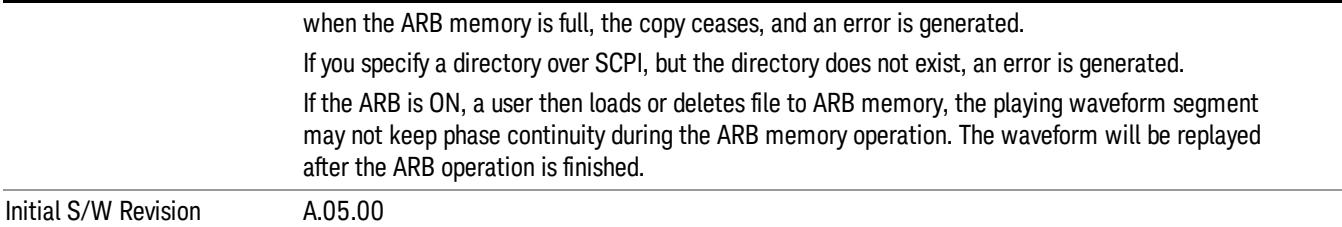

### Change Directory...

Allows you to change the currently selected directory on the hard disk. Pressing this key opens a standard windows change directory dialog allowing you to select the new directory of interest.

The current directory is used for manually loading waveform segments into ARB memory for playback, and as a search location for waveform segments that are required to be loaded into ARB memory for playback of a waveform sequence or a list sequence.

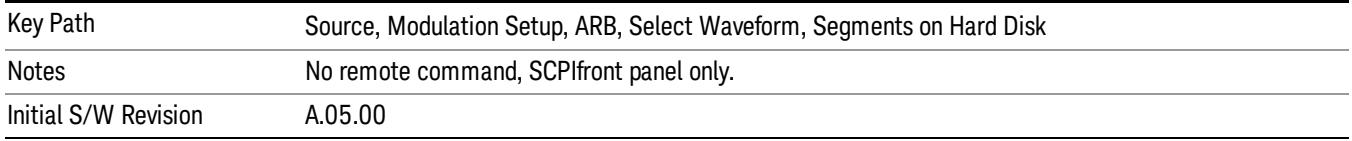

### Default Directory...

Allows you to change the default directory. It is used as a search location for waveform segments that are required to be loaded into ARB memory for playback of a waveform sequence, and as a search location for selecting waveforms using SCPI.

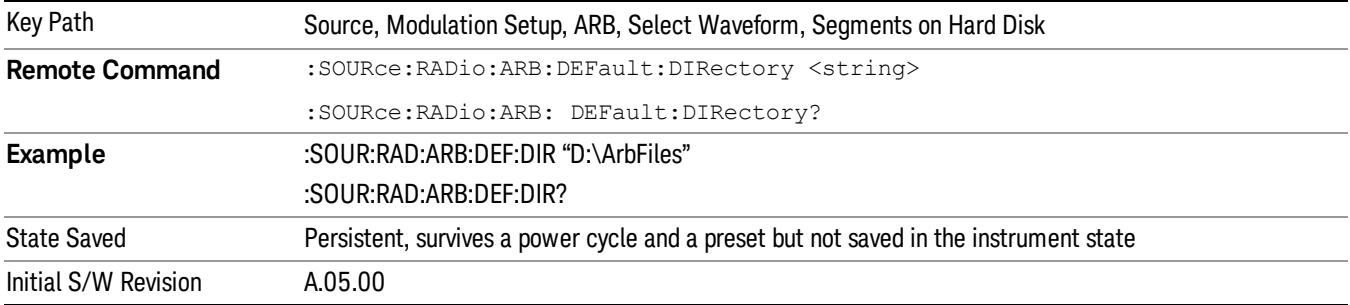

#### Segments in ARB Memory

Allows you access to the sub-menus for managing the files within ARB memory.

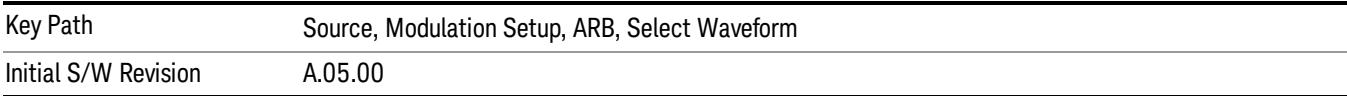

## Delete Segment From ARB Mem

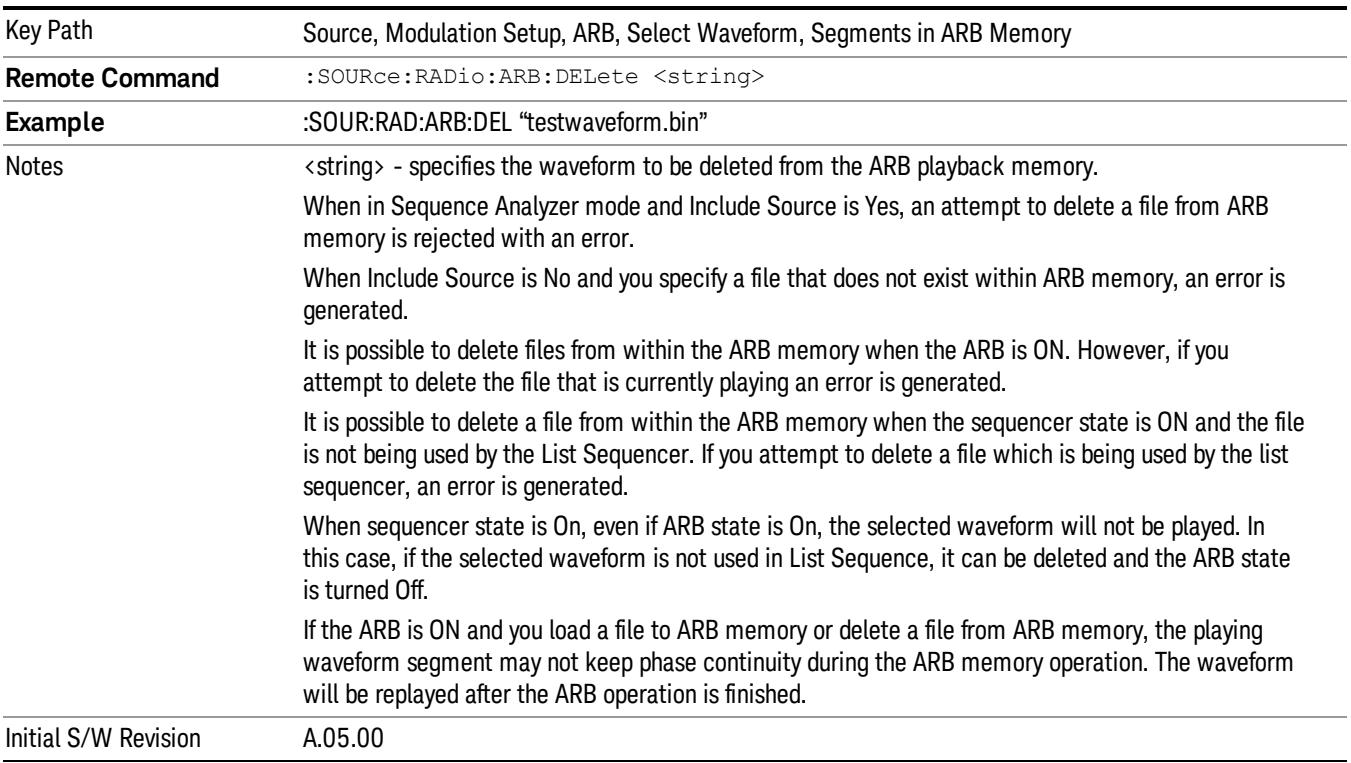

Allows you to remove a segment from ARB playback memory.

## Delete All From ARB Memory

Allows you to remove all segments from ARB playback memory.

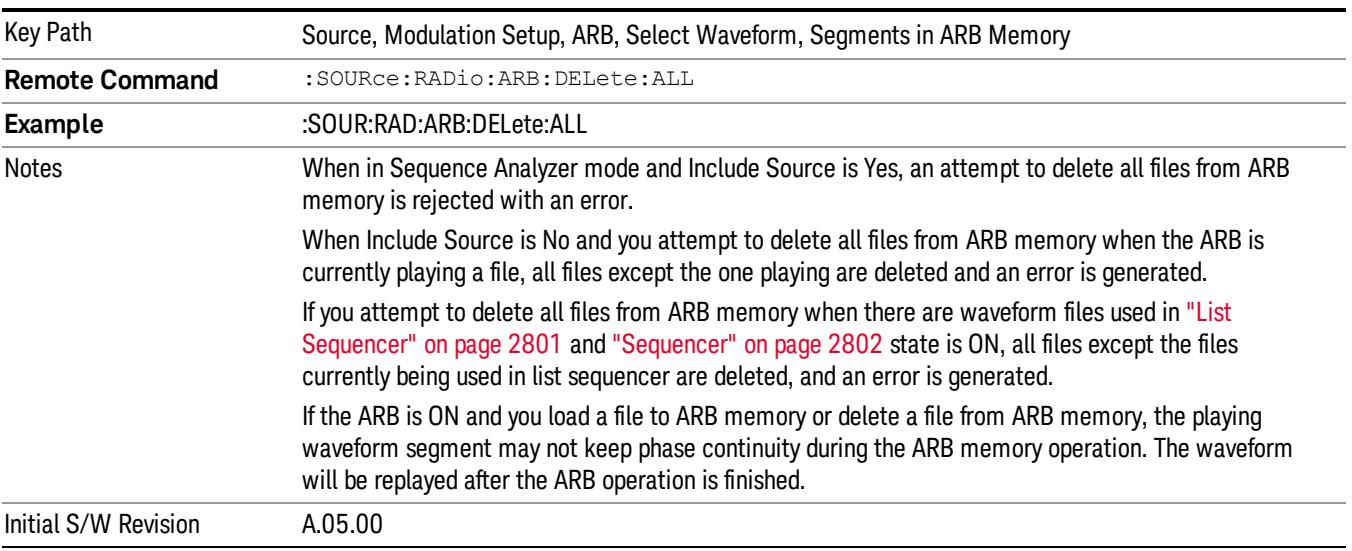

## Query ARB Memory File List (Remote Command Only)

Queries the test set for the list of waveform segments in the ARB memory.

This command returns a string for waveform segment names in ARB memory. If you want a string list of **NOTE** waveform segments in the ARB memory, use "Query ARB Memory Full File List (Remote [Command](#page-2762-0) Only)" on page 2763.

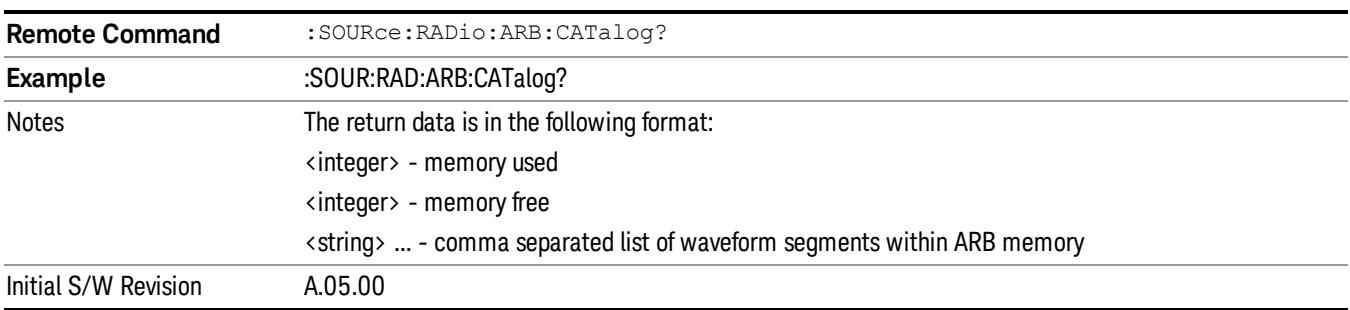

### <span id="page-2762-0"></span>Query ARB Memory Full File List (Remote Command Only)

Queries the test set for the string list of waveform segments in the ARB memory. It returns a string list for waveform segment names in the ARB memory.

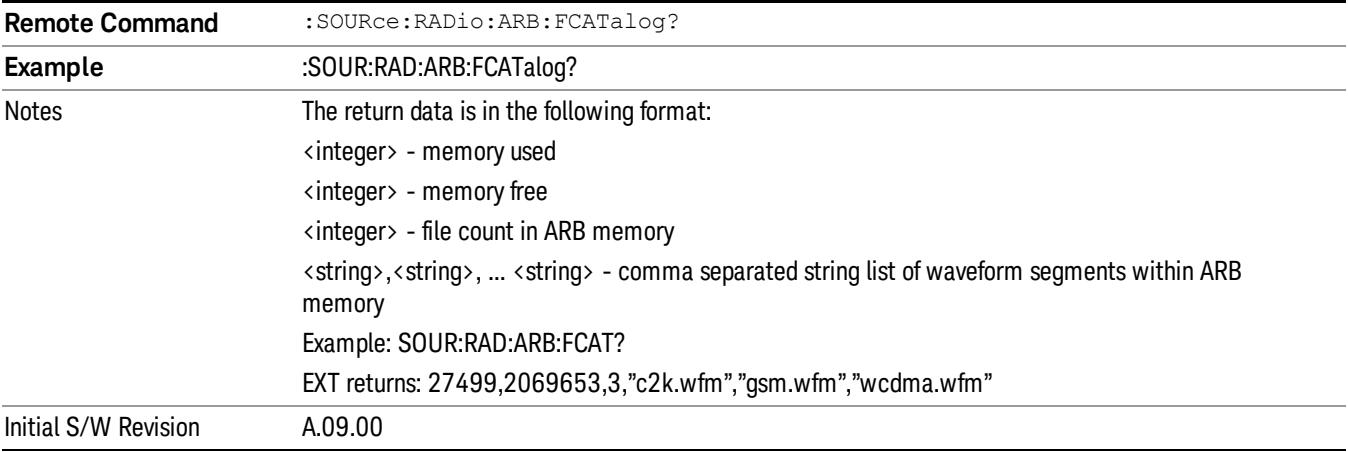

## ARB Setup

Allows access to the ARB setup sub-menus.

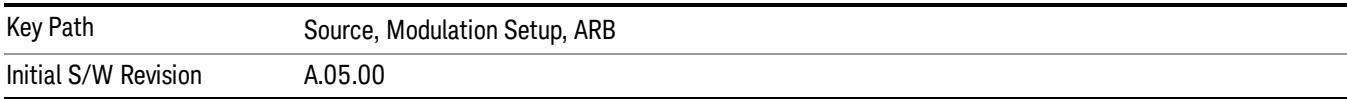

### Sample Rate

Allows you to set the ARB waveform playback sample rate.

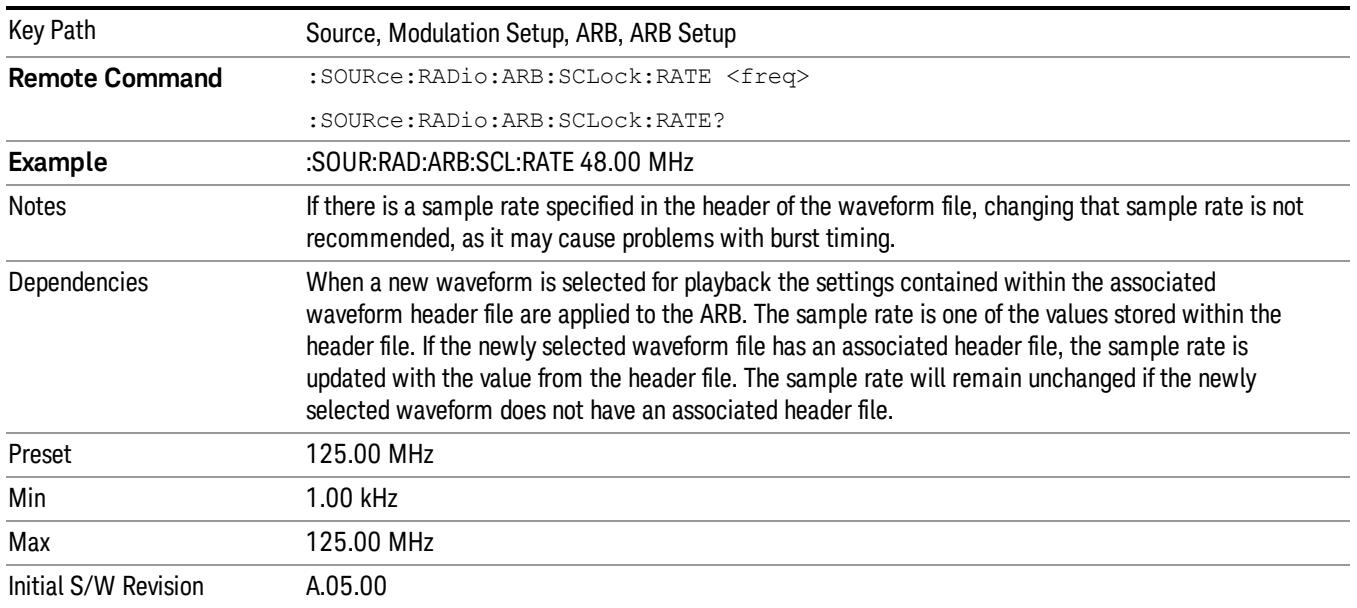

## Run-Time Scaling

Allows you to adjust the run-time scaling value. The run-time scaling value is applied in real-time while the waveform is playing.

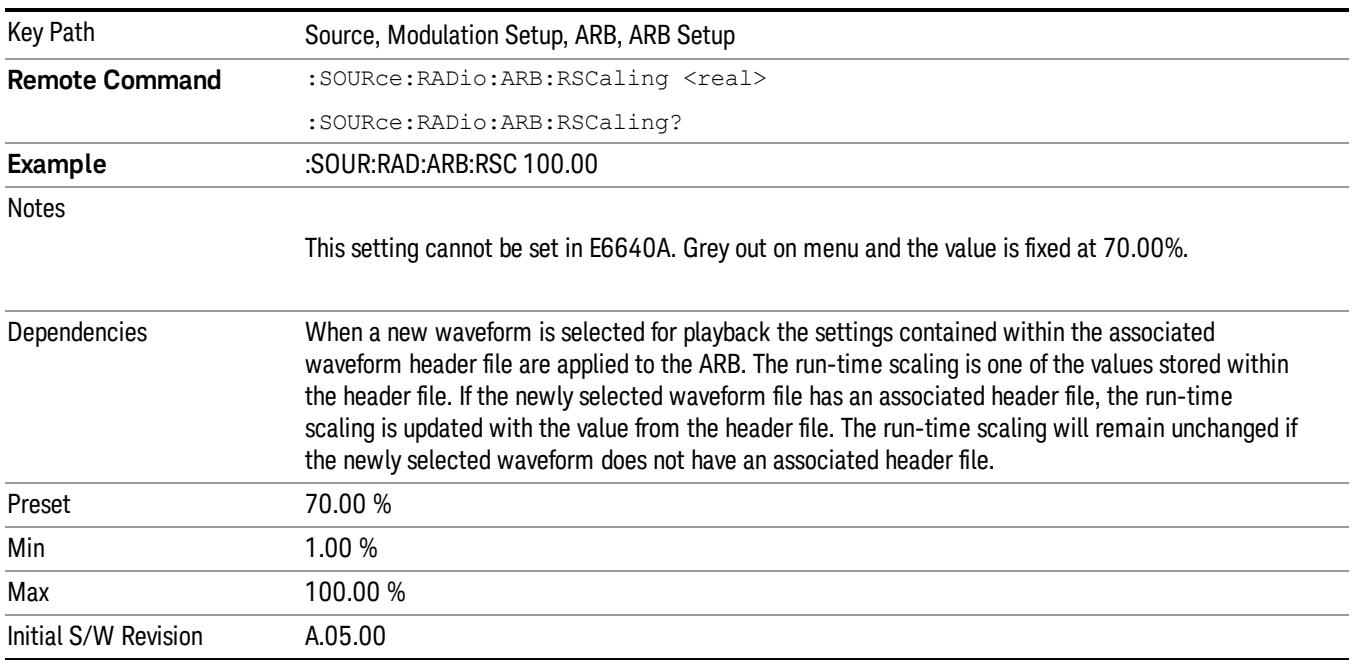

## Baseband Freq Offset

Allows you to adjust the value by which the baseband frequency is offset relative to the carrier.

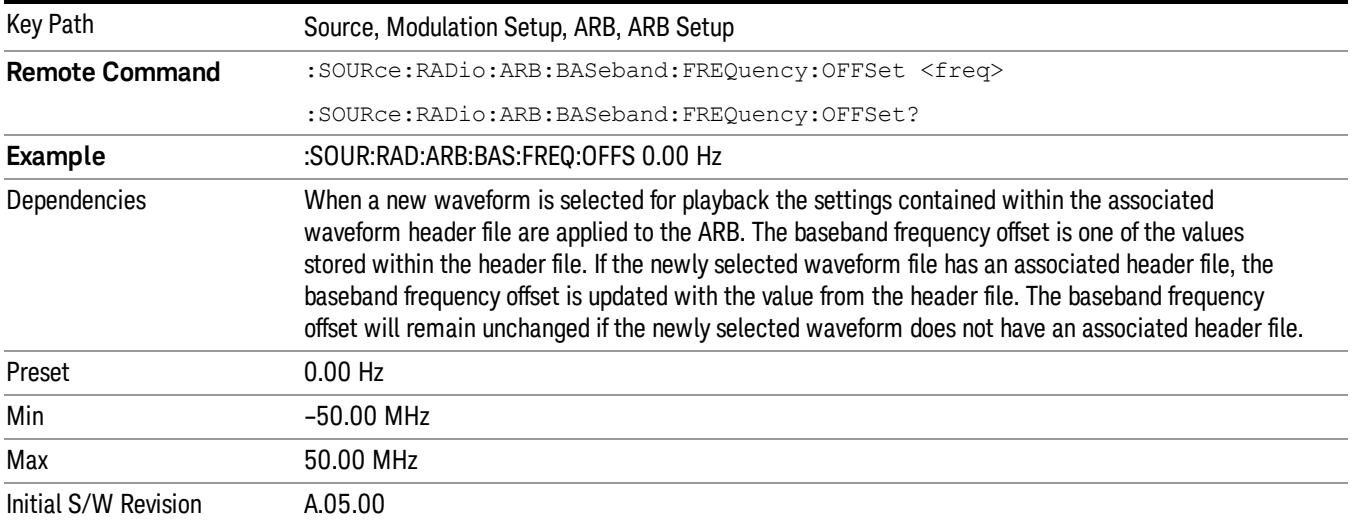

## Trigger Type

Allows access to the trigger type sub-menus. The setting for trigger type determines the behavior of the waveform when it plays.

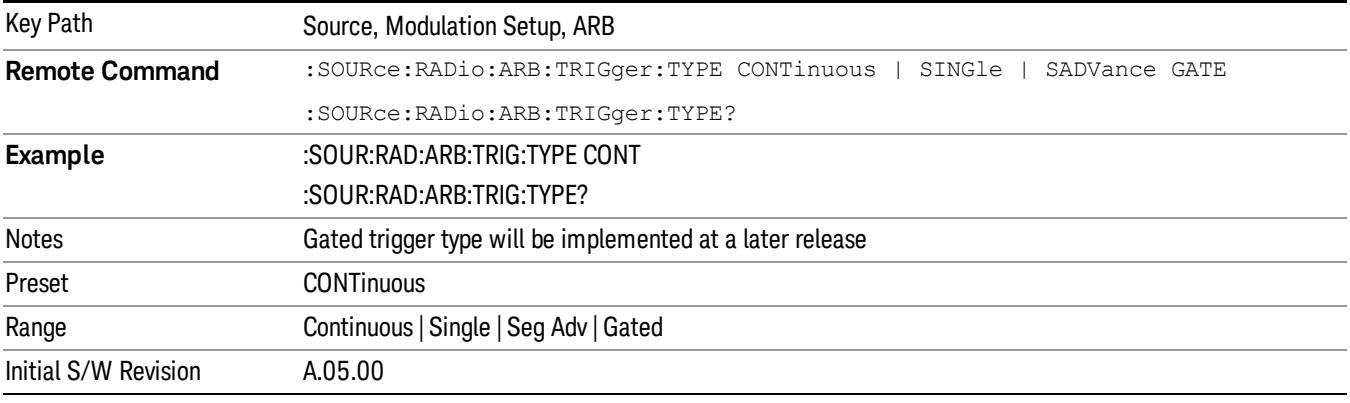

## Continuous

Sets the active trigger type to Continuous. If Continuous is already selected as the active trigger type, pressing this key allows access to the continuous trigger type setup menu. In Continuous trigger mode, the waveform repeats continuously.

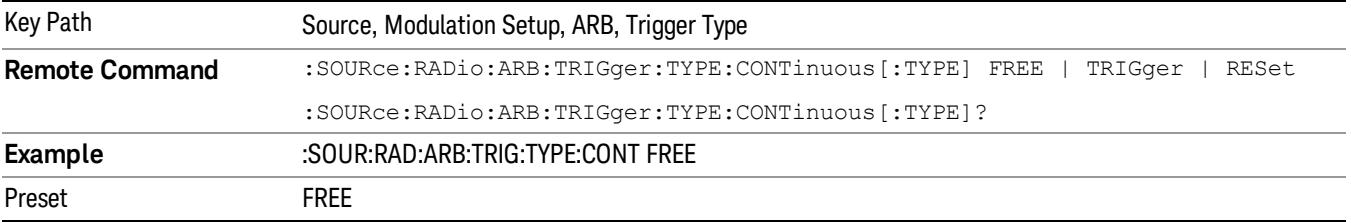

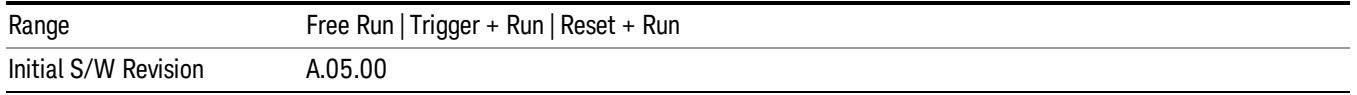

### Free Run

Selects Free Run as the trigger response for the continuous trigger type. Free Run sets the waveform generator to play a waveform sequence or segment continuously, without waiting for a trigger. In this mode, the waveform generator does not respond to triggers.

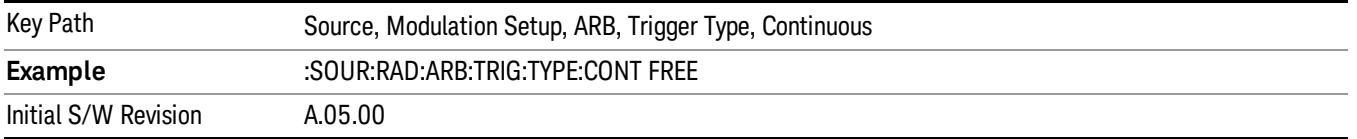

### Trigger + Run

Sets Trigger and Run as the trigger response for the continuous trigger type. Trigger and Run sets the waveform generator to play a waveform sequence or segment continuously when the first trigger is received, and to ignore any subsequent triggers.

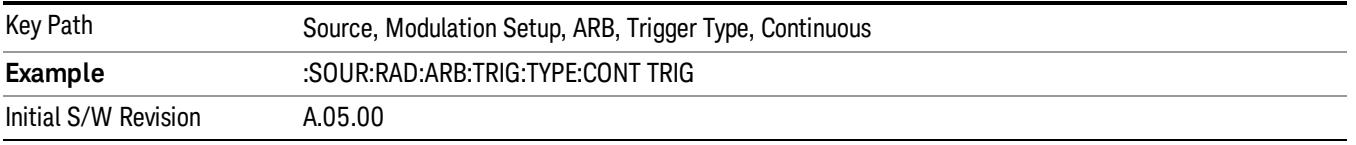

### Reset + Run

Sets Reset and Run as the trigger response for the continuous trigger type. Reset and Run sets the waveform generator to play a waveform sequence or segment continuously when the first trigger is received. Subsequent triggers reset the waveform sequence or segment to the start, and then play it continuously.

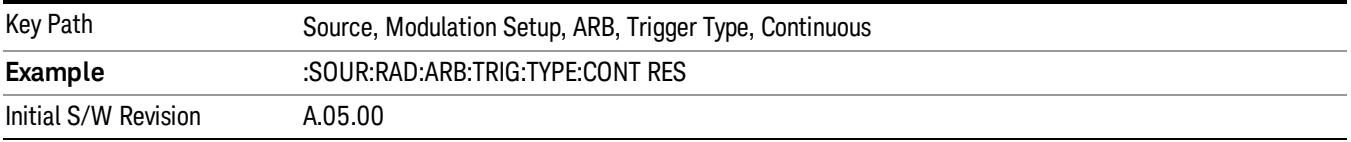

### Single

Sets the active trigger type to Single. If Single is already selected as the active trigger type, pressing this key allows access to the single trigger type setup menu. In Single trigger mode, the waveform plays once.

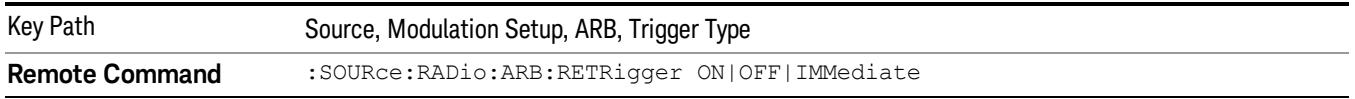

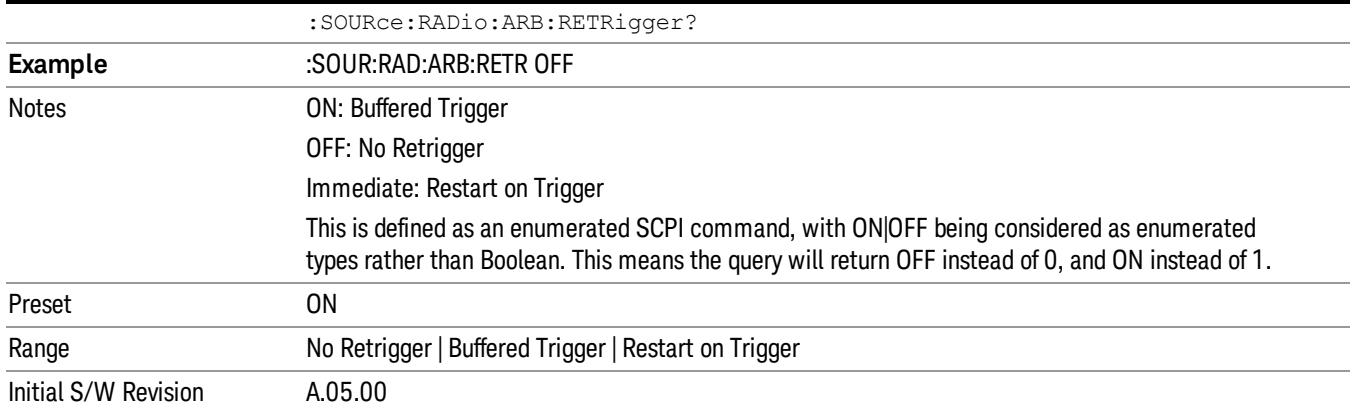

### No Retrigger

Selects No Retrigger as the trigger response for single trigger type. No Retrigger sets the waveform generator to play a waveform sequence or segment once when a trigger is received. Any triggers then received during playback are ignored.

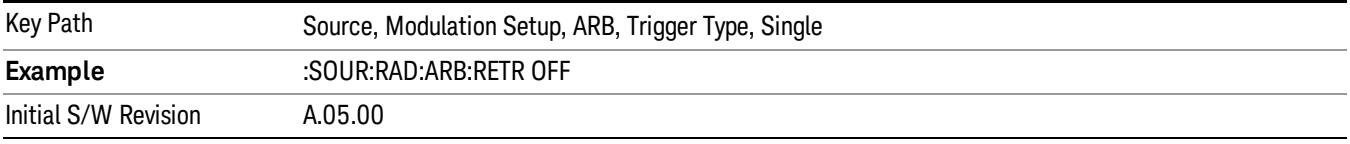

### Buffered Trigger

Selects Buffered Trigger as the trigger response for single trigger type. Buffered Trigger sets the waveform generator to play a waveform sequence or segment once when a trigger is received. If a trigger is received during playback, the waveform generator plays the sequence or segment to the end, then plays the sequence or segment once more.

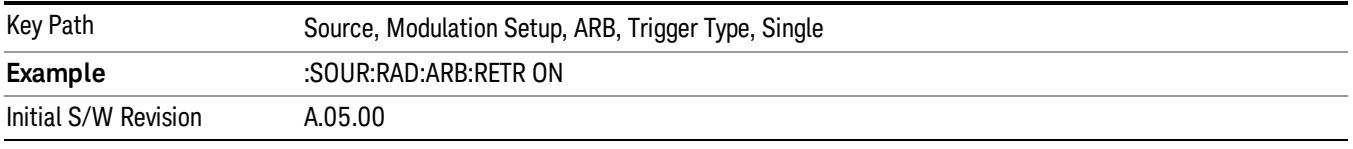

## Restart on Trigger

Selects Restart on Trigger as the trigger response for single trigger type. Restart on Trigger sets the waveform generator to play a waveform sequence or segment once when a trigger is received. If a trigger is received during playback, the waveform generator resets and plays the sequence or segment from the start.

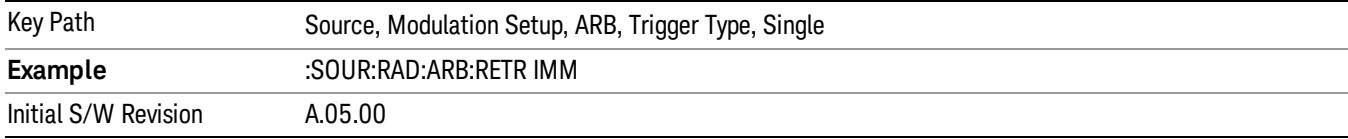

### Segment Advance

Sets the active trigger type to Segment Advance. If Segment Advance is already selected as the active trigger type, pressing this key allows access to the segment advance trigger type setup menu.

Segment Advance triggering allows you to control the playback of waveform segments within a waveform sequence. When a trigger is received the ARB advances to the next waveform segment within the waveform sequence. This type of triggering ignores the repetition count for the waveform segment within the waveform sequence. For example, if a waveform segment has a repetition count of 10 and you select single segment advance triggering mode, the waveform segment will only play once.

Segment Advance triggering can also be used for waveform segments only. In this situation the same waveform segment is played again when a trigger is received.

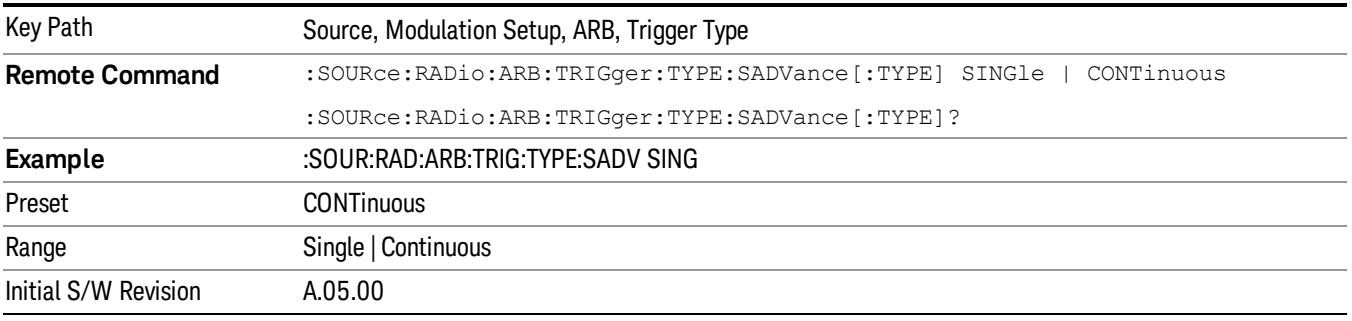

### Single

Selects Single as the trigger response for Segment Advance trigger type. With single selected, once a trigger is received a segment is played once. If a trigger is received during playback of a segment, the segment plays to completion and the next segment is played once.

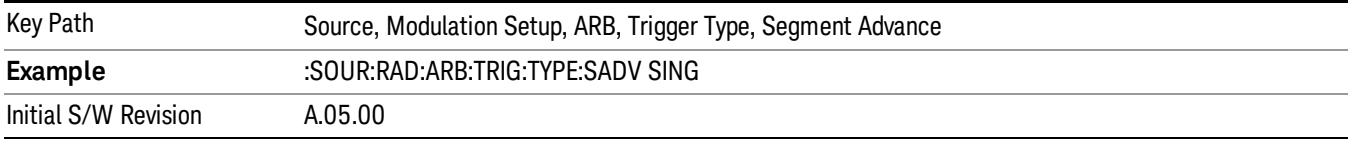

## **Continuous**

Selects Continuous as the trigger response for Segment Advance trigger type. With continuous selected, once a trigger is received a segment is played continuously. When subsequent triggers are received, the currently playing segment plays to completion and then the next segment is played continuously.

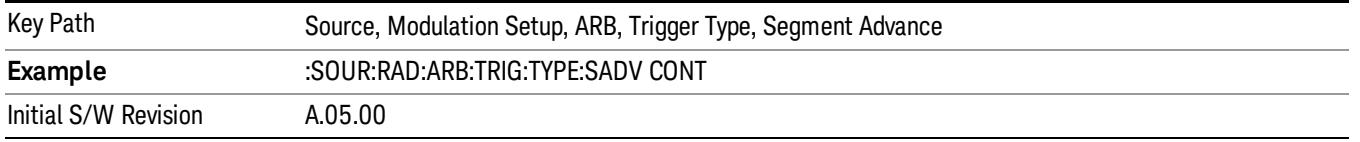

## Trigger Source

Allows access to the trigger source sub-menus. The trigger source setting determines how the source receives the trigger that starts the waveform playing. Therefore, this key is grayed out if the trigger type is free run, since free run triggers immediately with no trigger source required.

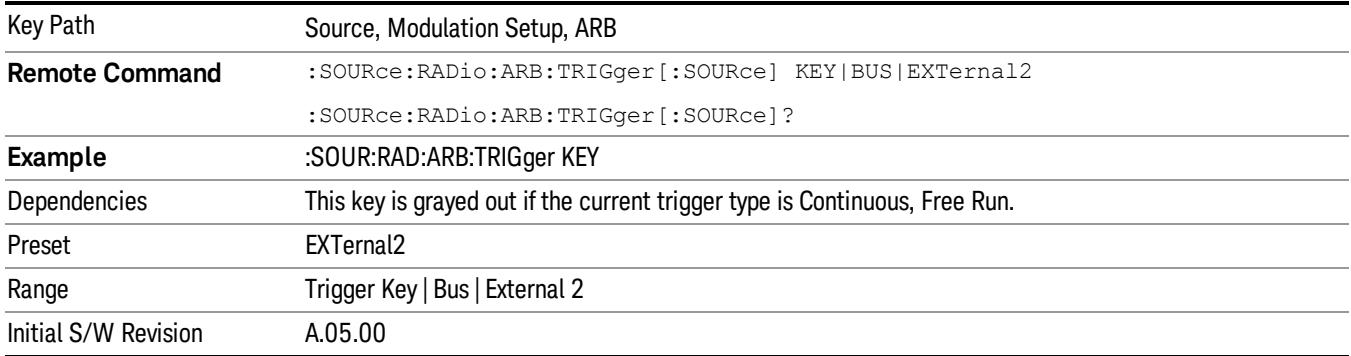

## Trigger Key

Sets the current trigger source to the front panel Trigger key. When Trigger Key is selected, the waveform is triggered when you press the front panel Trigger key.

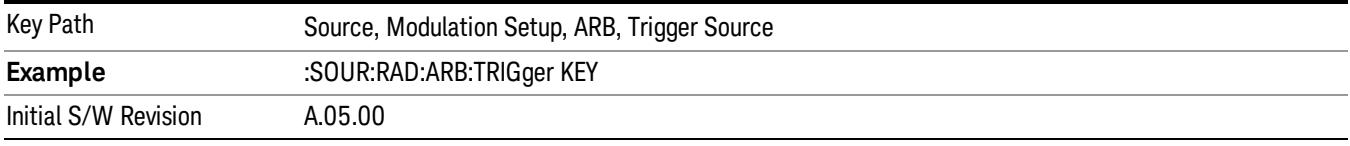

### Bus

Sets the current trigger source to Bus. Selecting Bus trigger source enables triggering over GPIB, LAN, or USB using the :SOURce:RADio:ARB:TRIGger:INITiate command.

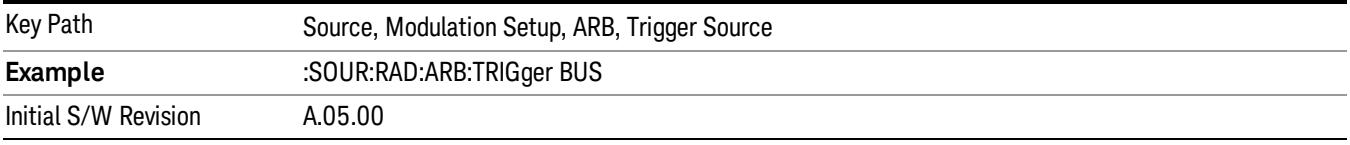

## External 2

Sets the current trigger source to External 2. Selecting External 2 enables triggering a waveform by an externally applied signal.

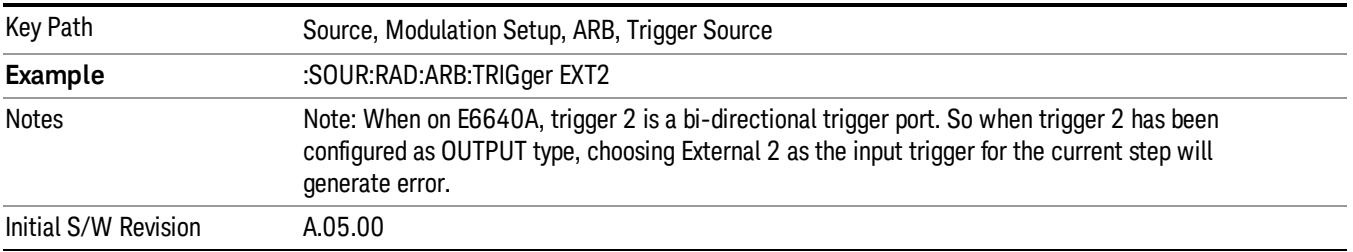

## Trigger Initiate

Used to initiate an immediate trigger event if the trigger source is set to Trigger Key.

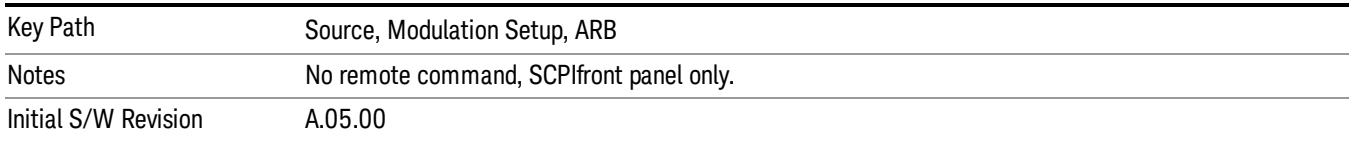

## Waveform Sequences

Allows access to the waveform sequence sub-menus. Pressing this key changes the central view area to display the Waveform Sequence List view.

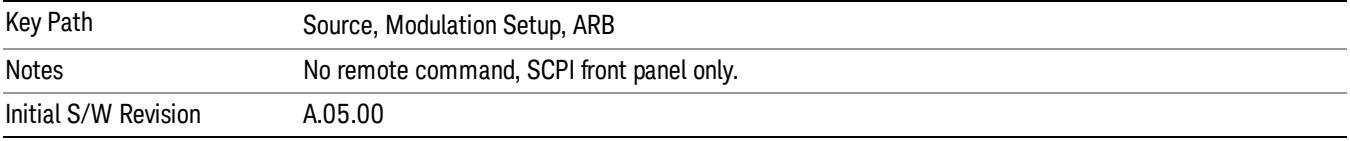

## Build New Sequence

Allows access to the sub-menus for creating a new waveform sequence. Pressing this key changes the central view area to display the Waveform Sequence Creation and Editing view.

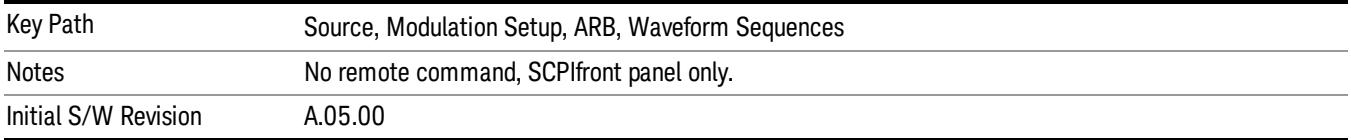

## Current Segment

Specifies the selected sequence segment that will be affected by the menu functions.

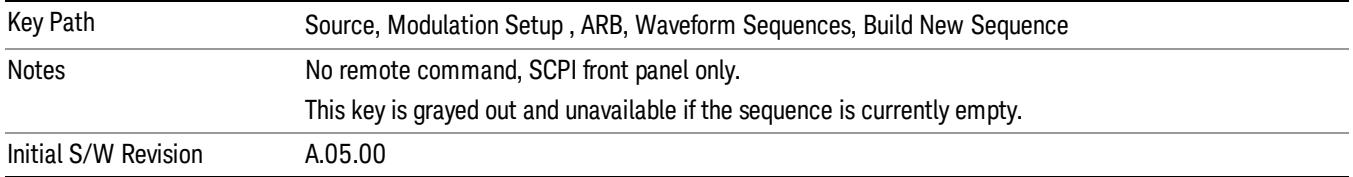

## Insert New Waveform

Allows you access to the sub-menu for inserting a new waveform segment or sequence. Pressing this key also changes the central display to show the Waveform File Selection View.

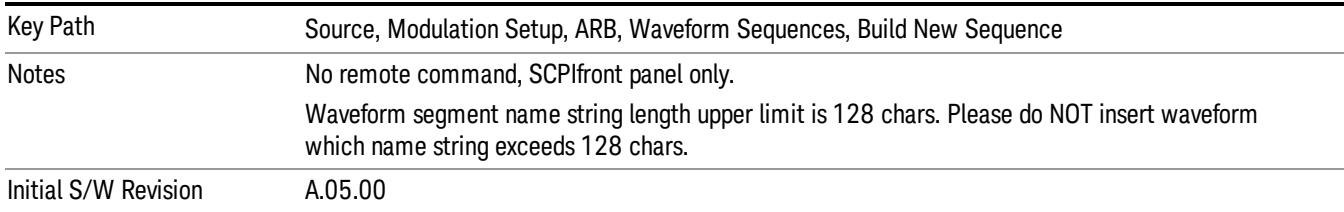

### Insert Waveform

Inserts the currently highlighted waveform to the end of the waveform sequence. Pressing this key also returns you to the menus for creating or editing a sequence, and returns the central view to the sequence creation view.

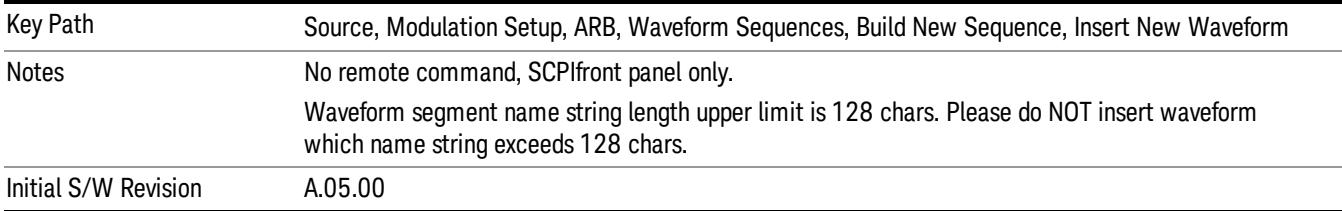

#### Segments on Hard Disk

Allows you access to the sub-menus for loading waveform segments from the hard disk into ARB memory. The default directory is: D: varb.

Pressing this key changes the current view to the Waveform Management View.

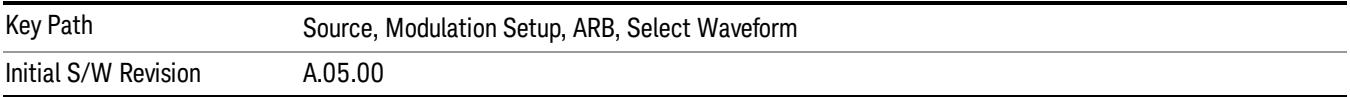

### Load Segment To ARB Memory

Allows you to load the selected file into ARB memory. On the front panel you select the file for loading to the ARB memory by highlighting the desired file in the list. Using the SCPI command, you specify the file name on the HDD.

"NVWFM" (none-volatile storage) MSUS (Mass Storage Unit Specifier) is supported in the memory subsystem because the ARB memory cannot be accessed directly. Therefore, files must be downloaded to the instrument hard disk and then loaded into the ARB memory. "NVWFM" MSUS will be mapped to the default directory D: VARB. The SCPI command supports using either "NVWFM" MSUS or specifying a full path. For more information, see Memory Subsystem (Remote Command Only).

If a file of the same name already exists within ARB memory, it is overwritten. If you wish to load two segments of the same name, you must rename one of the segments before loading it into ARB memory. To rename a segment, you can either use Windows File Explorer, or the :MMEMory:COPY command.

NOTE: When a waveform file is loaded to ARB memory, burst timing adjustments are made automatically, based on whether or not a Multiport Adapter is connected to the test set and powered on. If the connection/power status of the Multiport Adapter is changed after a waveform file has been loaded, it needs to be loaded again.

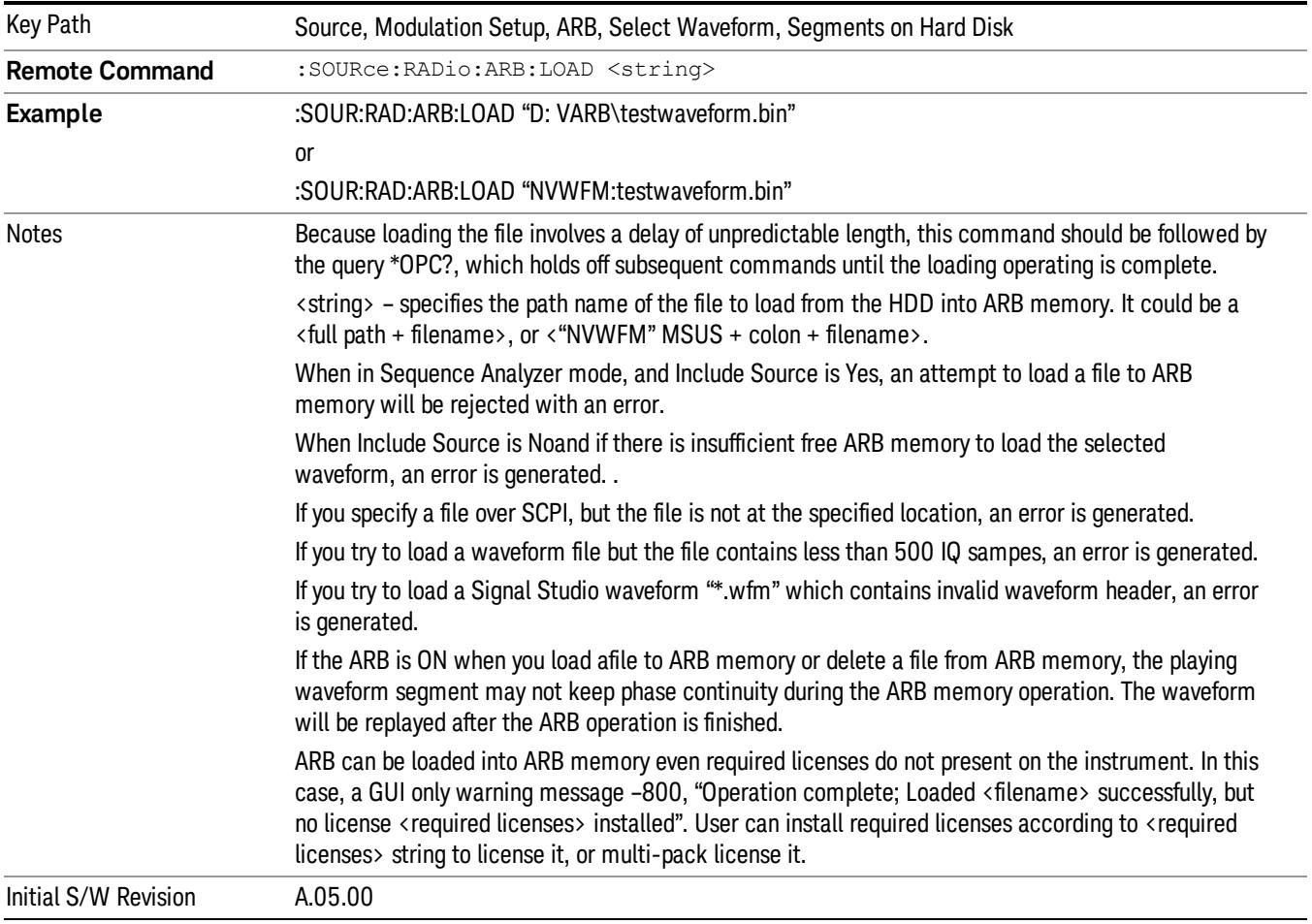

## Load All To ARB Memory

Allows you to load all the segment files within the currently selected directory into ARB memory. If a file of the same name already exists within ARB memory, it is overwritten. If you wish to load two segments of the same name, you must rename one of the segments before loading it into ARB memory. To rename a segment, you can either use Windows File Explorer, or the :MEMory:COPY command.

NOTE: When a waveform file is loaded to ARB memory, burst timing adjustments are made automatically, based on whether or not a Multiport Adapter is connected to the test set and powered on. If the connection/power status of the Multiport Adapter is changed after a waveform file has been loaded, it needs to be loaded again.

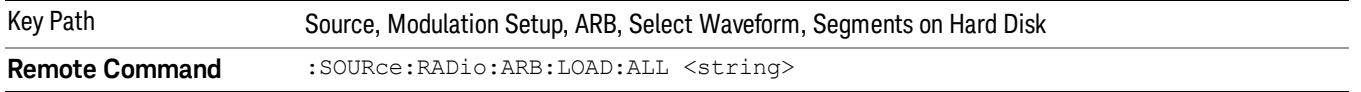
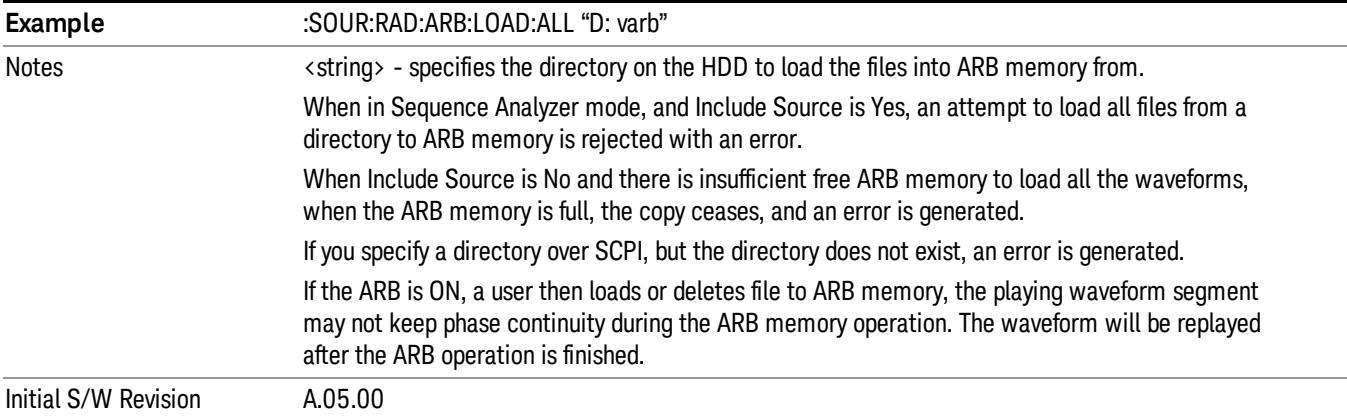

## Change Directory...

Allows you to change the currently selected directory on the hard disk. Pressing this key opens a standard windows change directory dialog allowing you to select the new directory of interest.

The current directory is used for manually loading waveform segments into ARB memory for playback, and as a search location for waveform segments that are required to be loaded into ARB memory for playback of a waveform sequence or a list sequence.

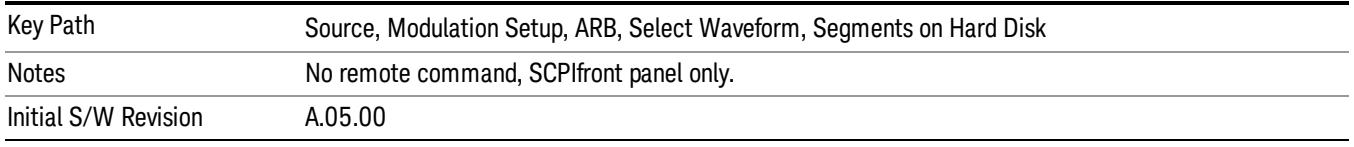

### Default Directory...

Allows you to change the default directory. It is used as a search location for waveform segments that are required to be loaded into ARB memory for playback of a waveform sequence, and as a search location for selecting waveforms using SCPI.

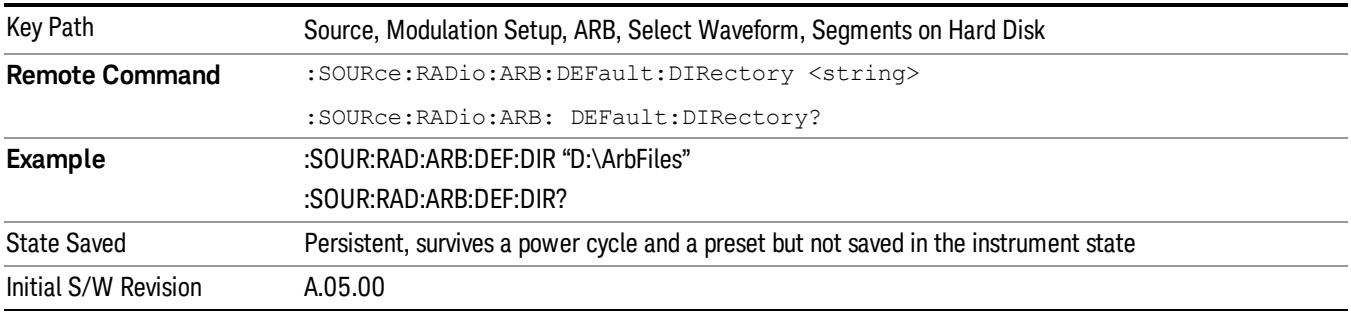

### Segments in ARB Memory

Allows you access to the sub-menus for managing the files within ARB memory.

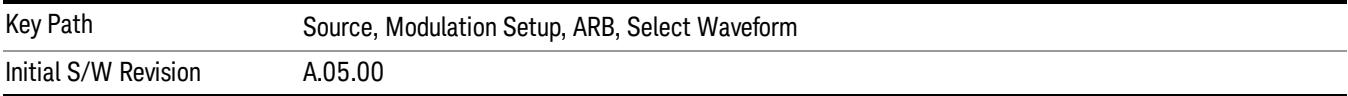

### Delete Segment From ARB Mem

Allows you to remove a segment from ARB playback memory.

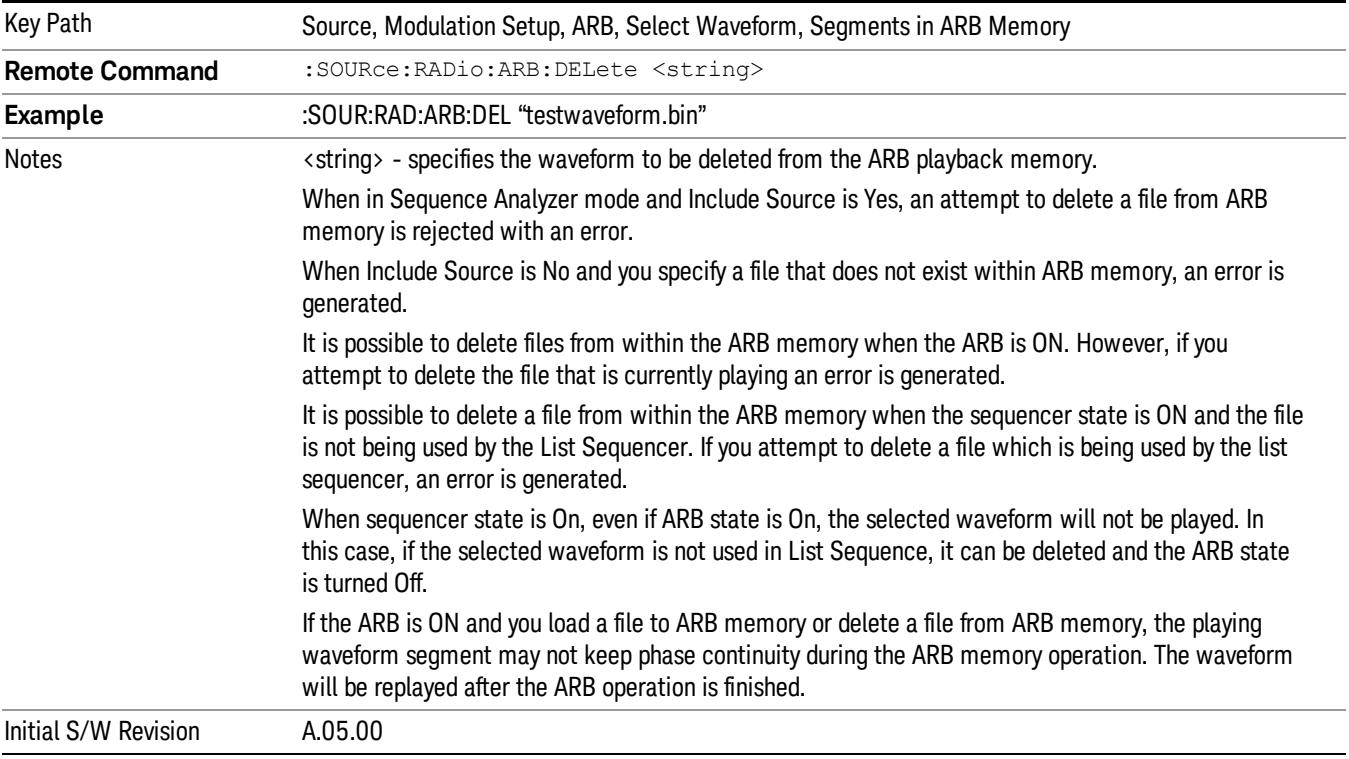

# Delete All From ARB Memory

Allows you to remove all segments from ARB playback memory.

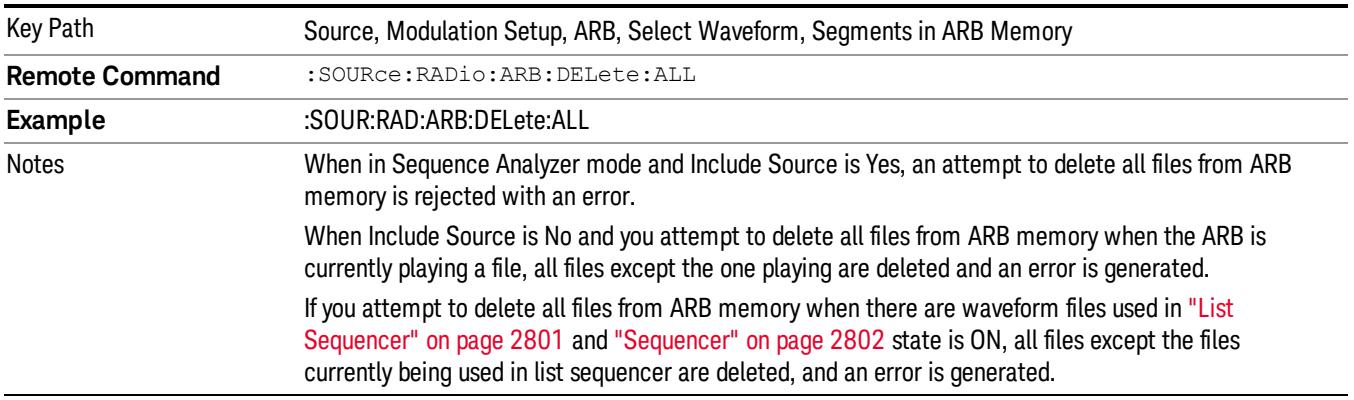

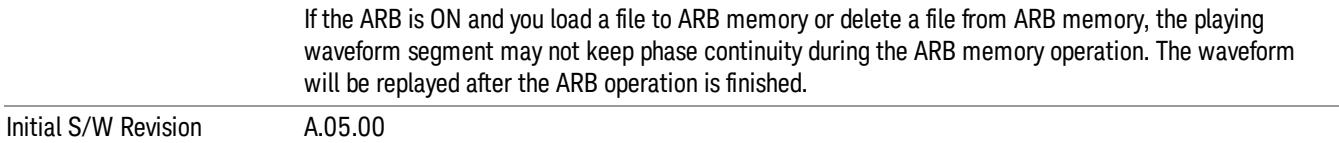

#### Segments on Hard Disk

This key functions the same as ["Segments](#page-2827-0) on Hard Disk" on page 2828.

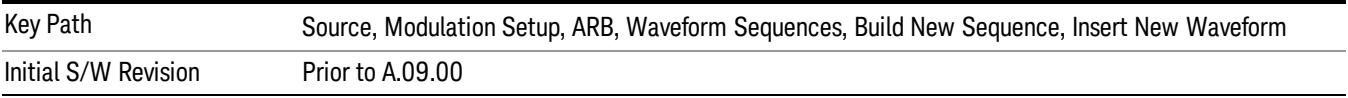

### Load Segment To ARB Memory

This key functions the same as "Load [Segment](#page-2827-1) To ARB Memory" on page 2828.

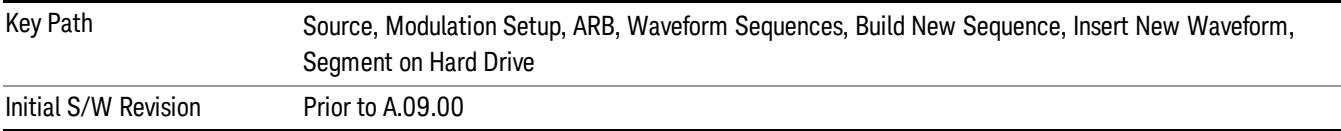

### Load All To ARB Memory

This key functions the same as "Load All To ARB [Memory"](#page-2828-0) on page 2829.

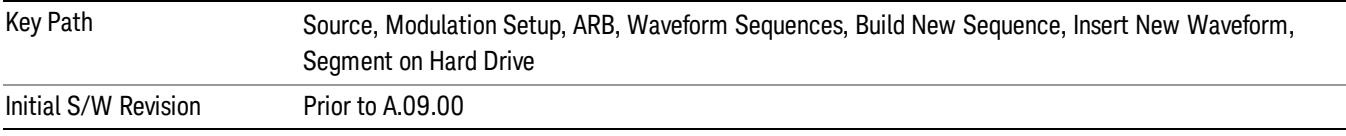

#### Change Directory …

This key functions the same as "Change [Directory..."](#page-2829-0) on page 2830.

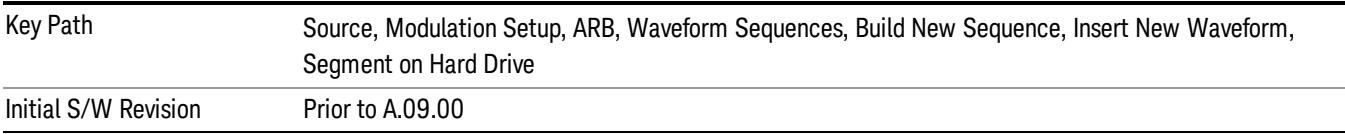

### Default Directory …

This key functions the same as "Default [Directory..."](#page-2829-1) on page 2830

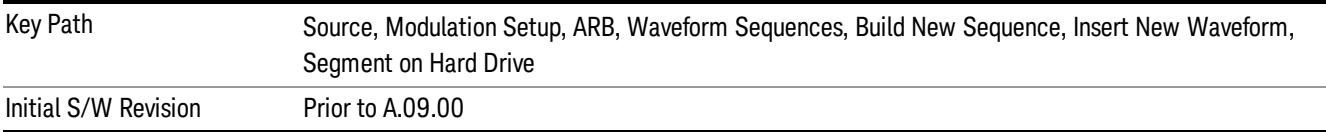

### Segments in ARB Memory

This key functions the same as ["Segments](#page-2829-2) in ARB Memory" on page 2830.

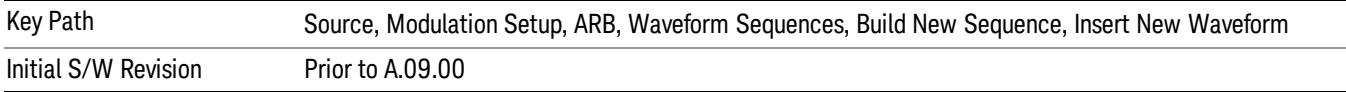

## Delete Segment From ARB Memory

This key functions the same as "Delete [Segment](#page-2829-3) From ARB Mem" on page 2830.

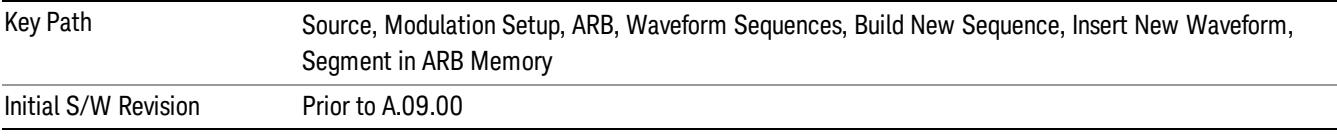

## Delete All From ARB Memory

This key functions the same as "Delete All From ARB [Memory"](#page-2830-0) on page 2831.

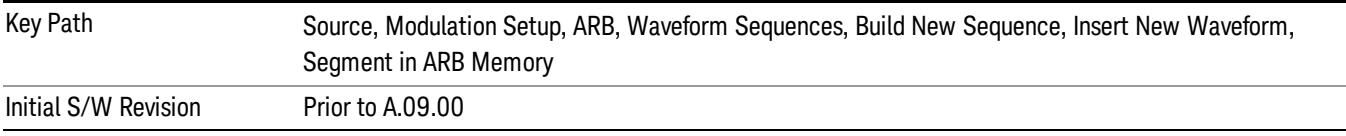

## Query ARB Memory File List (Remote Command Only)

This command functions the same as "Query ARB Memory File List (Remote [Command](#page-2762-0) Only)" on page 2763.

Initial S/W Revision Prior to A.09.00

## Edit Selected Waveform

Allows access to the sub-menus for editing the details of the currently selected waveform segment.

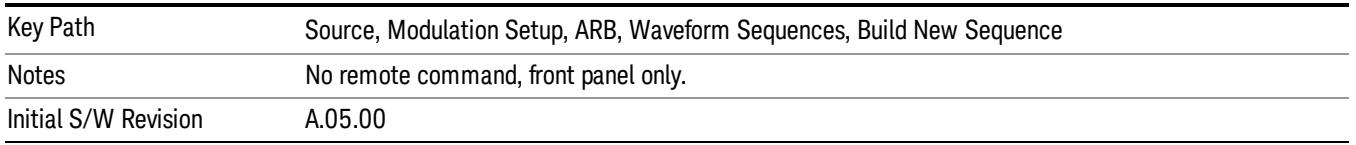

## Repetitions

Allows you to specify the number of times the currently selected waveform is played within the sequence.

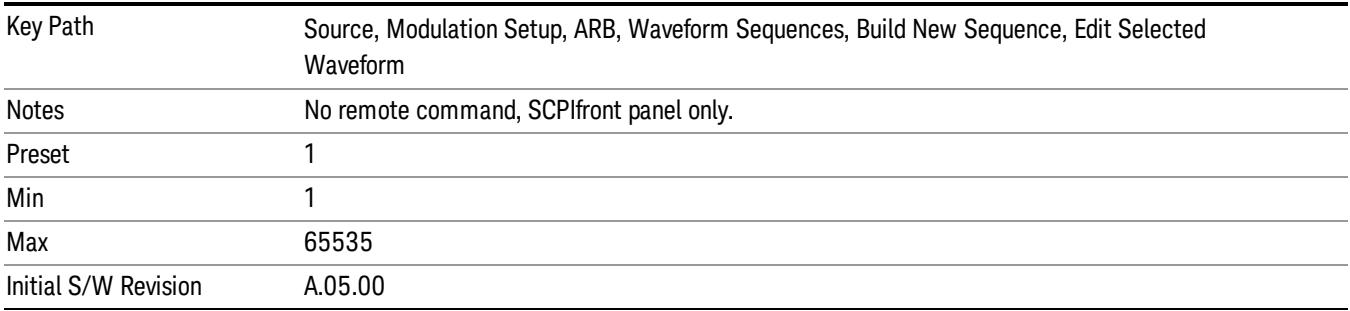

### Marker 1

Allows you to enable or disable marker 1 for the currently selected waveform. For a waveform sequence, you can enable and disable markers on a per-segment basis, allowing you to output markers from some waveform segments within the sequence, but not for others.

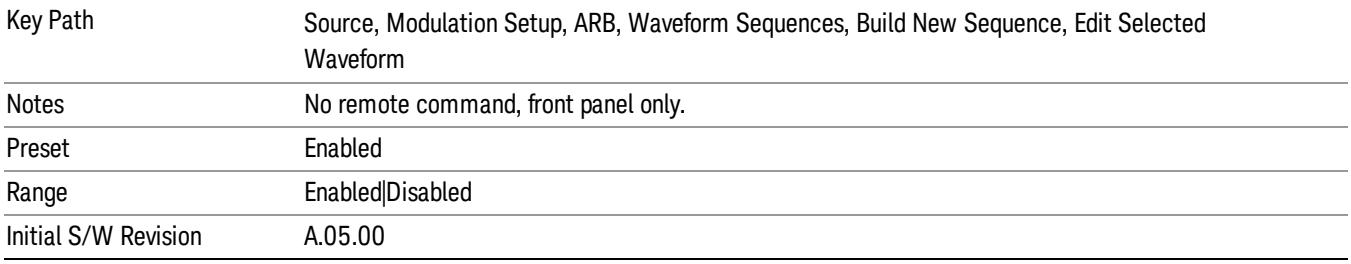

### Marker 2

Allows you to enable or disable marker 2 for the currently selected waveform. For a waveform sequence, you can enable and disable markers on a per-segment basis, allowing you to output markers from some waveform segments within the sequence, but not for others.

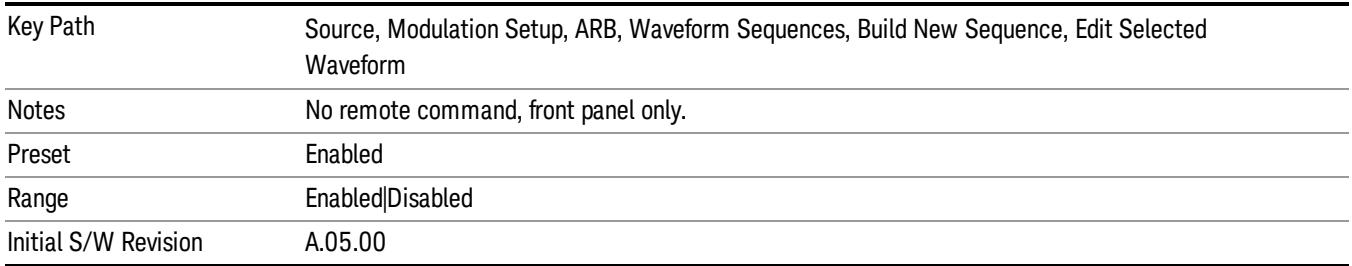

### Marker 3

Allows you to enable or disable marker 3 for the currently selected waveform. For a waveform sequence, you can enable and disable markers on a per-segment basis, allowing you to output markers from some waveform segments within the sequence, but not for others.

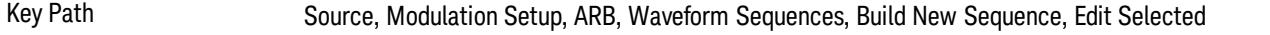

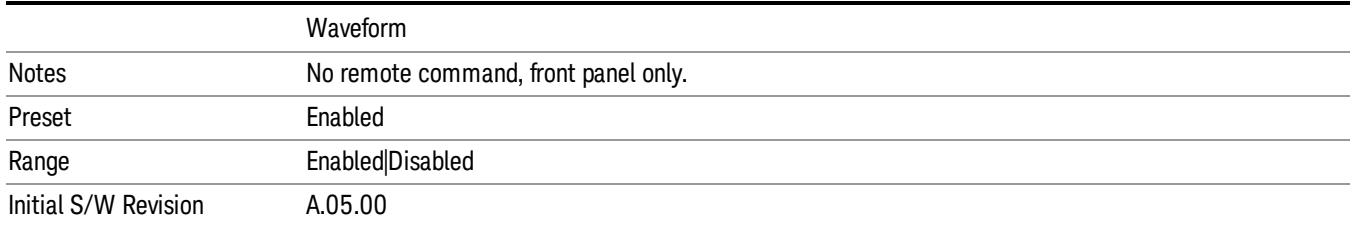

### Marker 4

Allows you to enable or disable marker 4 for the currently selected waveform. For a waveform sequence, you can enable and disable markers on a per-segment basis, allowing you to output markers from some waveform segments within the sequence, but not for others.

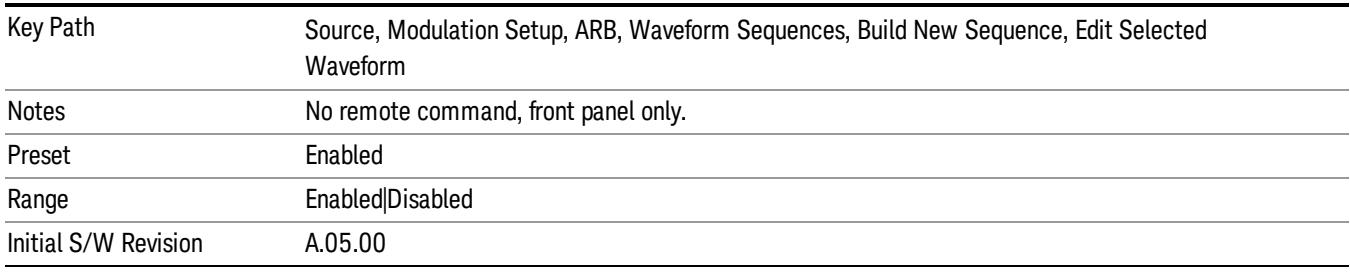

### Delete Segment

Allows you to delete the selected segment from the waveform sequence.

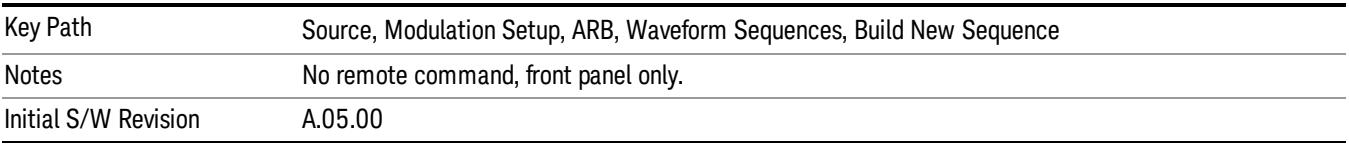

### Save Sequence…

Pressing this key displays the "Save As" dialog. The sequence name is passed to the save as dialog to use as the filename for saving, and the directory the save as dialog will open into is the default waveform directory.

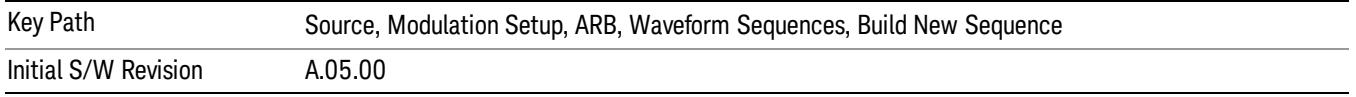

### Build New Sequence (Remote Command Only)

This command is the SCPI equivalent of the waveform sequence creation features described in "Build New [Sequence"](#page-2769-0) on page 2770.

This command writes a waveform sequence file to the hard disk. You must specify the waveform sequence file path and filename which will be saved on the hard disk, and the waveform segment file path and name which will be nested into the waveform sequence file. You can utilize mass storage unit specifier (MSUS) "NVWFM" or use a real full path representation. See the example below. MSUS "NVWFM" is mapped to D: VARB directory on test set hard disk.

Any number of segments, up to a segment count limit of 64, can be used to create a sequence. Repeated segments are included in the count limit.

Each waveform segment name string length upper limit is 128 chars. Please do NOT insert waveform which name string exceeds 128 chars.

The internal source does not support nesting one waveform sequence file into another waveform sequence file.

<span id="page-2778-0"></span>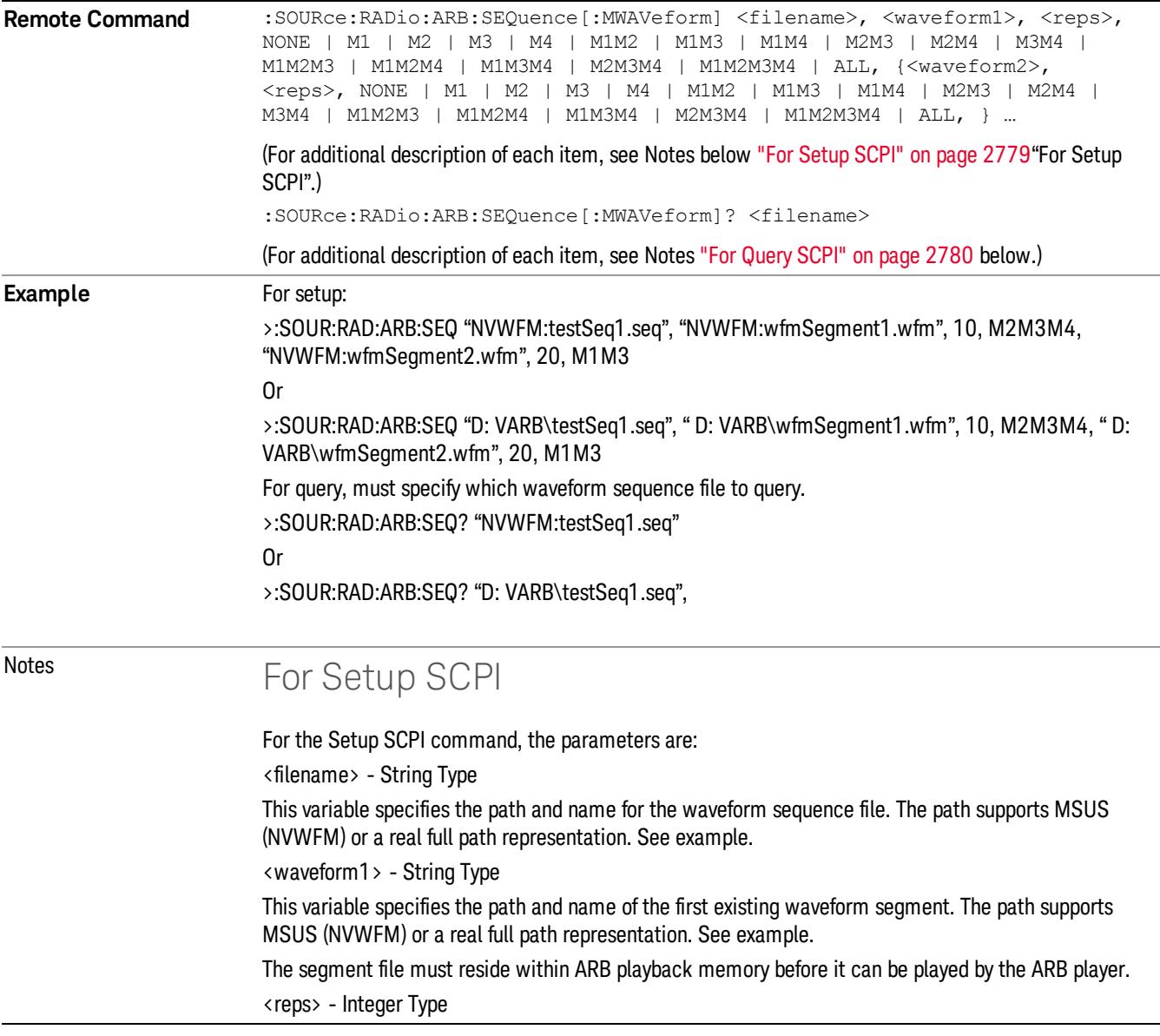

<span id="page-2779-0"></span>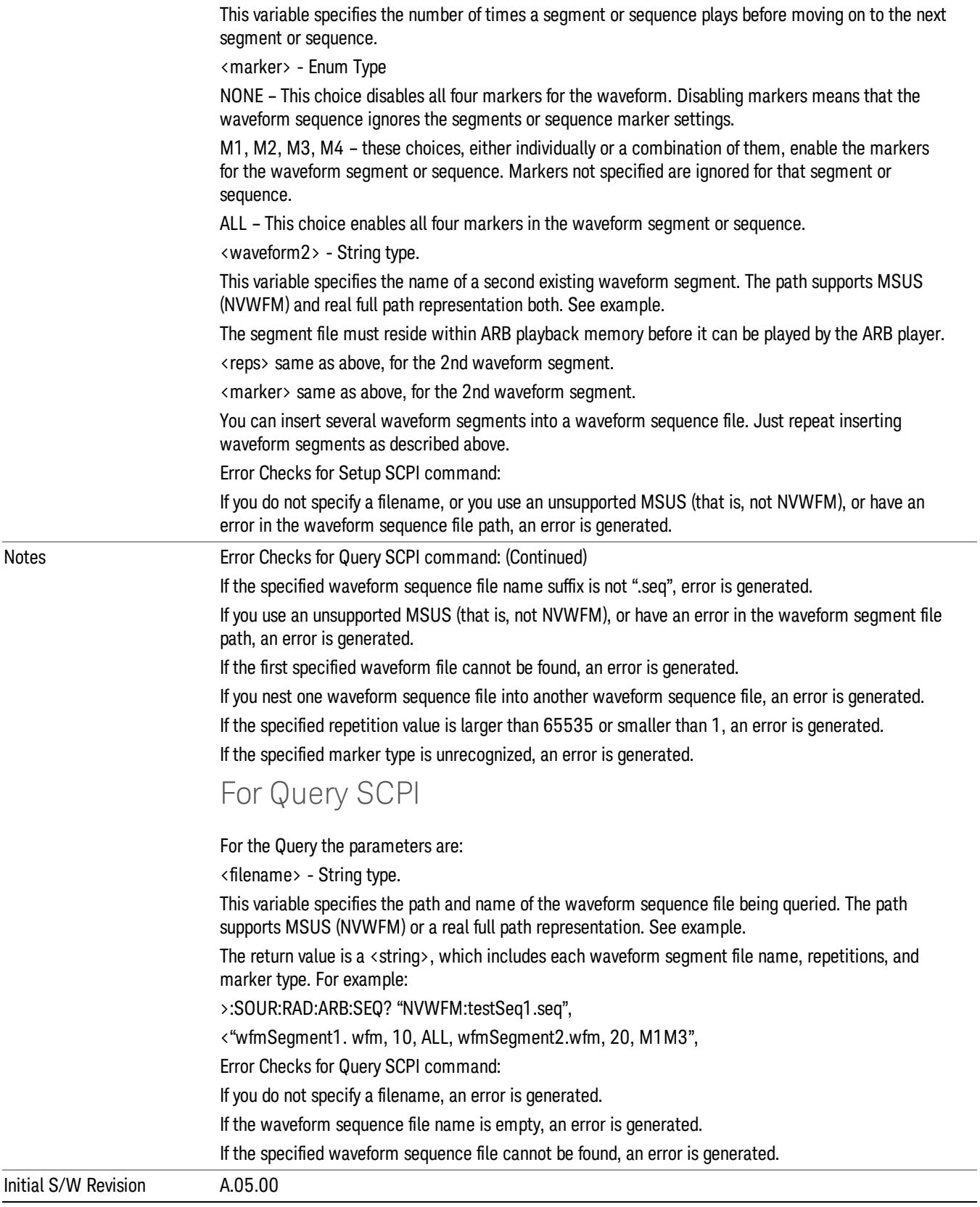

## Edit Selected Sequence

Allows access to the sub-menus for editing the sequence currently selected within the Waveform Sequence List view. Pressing this key changes the central view area to display the Waveform Sequence Creation and Editing view.

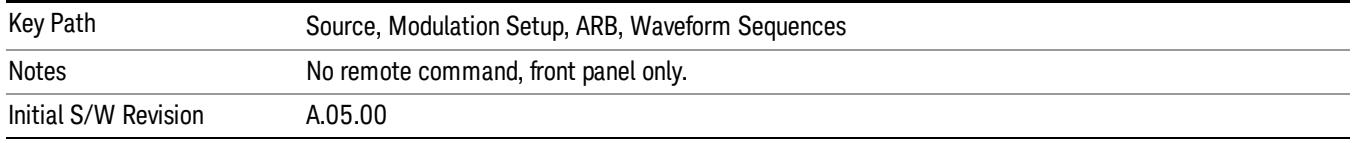

## Current Directory...

Allows you to change the currently selected directory on the hard disk. Pressing this key opens a standard windows change directory dialog and allows you to select the new directory of interest.

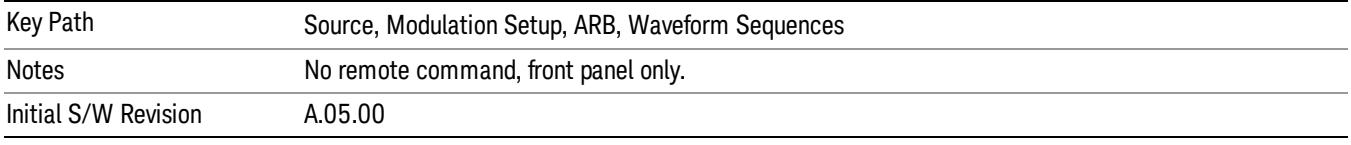

# Waveform Utilities

Allows you access to the waveform utilities sub-menus.

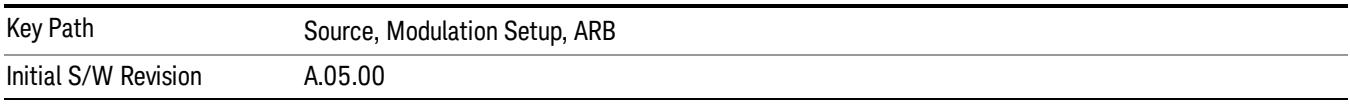

## Multi-Pack Licenses

Allows you access to the Multi - Pack License sub-menus. Pressing this key also changes the central view area to display the Multi -Pack License Management view.

On modular instrument like E6630A or E6640A, multi-pack license operations are only allowed on the default module, i.e. "Left" module for E6630A or "TRX1" module for E6640A.

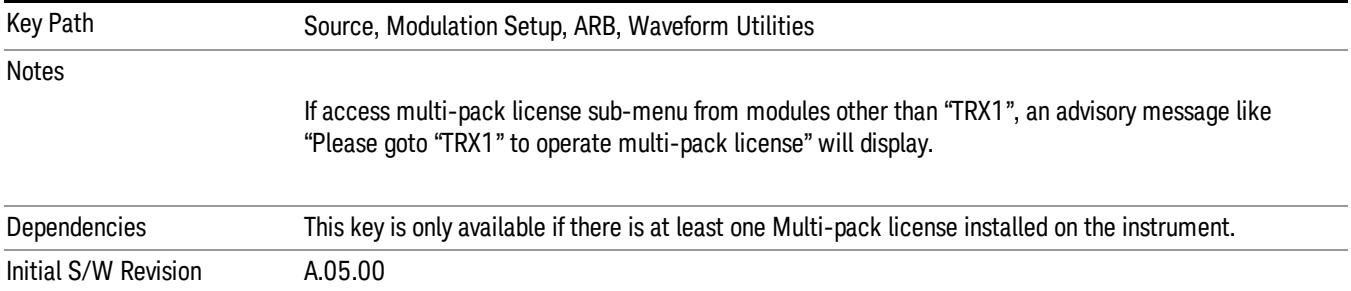

# Add Waveform

Pressing this key accesses the Add Waveform sub-menu. It also changes the central display area to display the Multi-Pack License Waveform Add view.

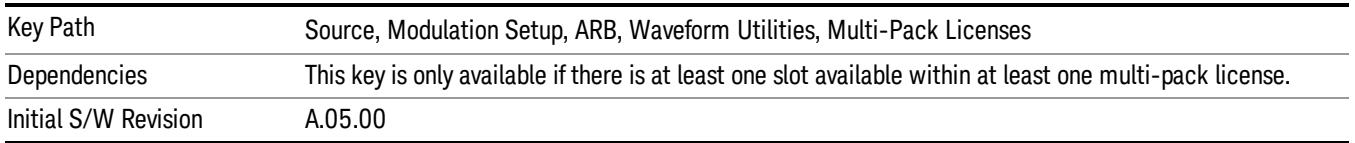

## Add Waveform

Allows you to add the currently selected waveform segment to a multi-pack license. The new waveform is added to the next available slot regardless of which slot was selected on the Multi-Pack License Management view.

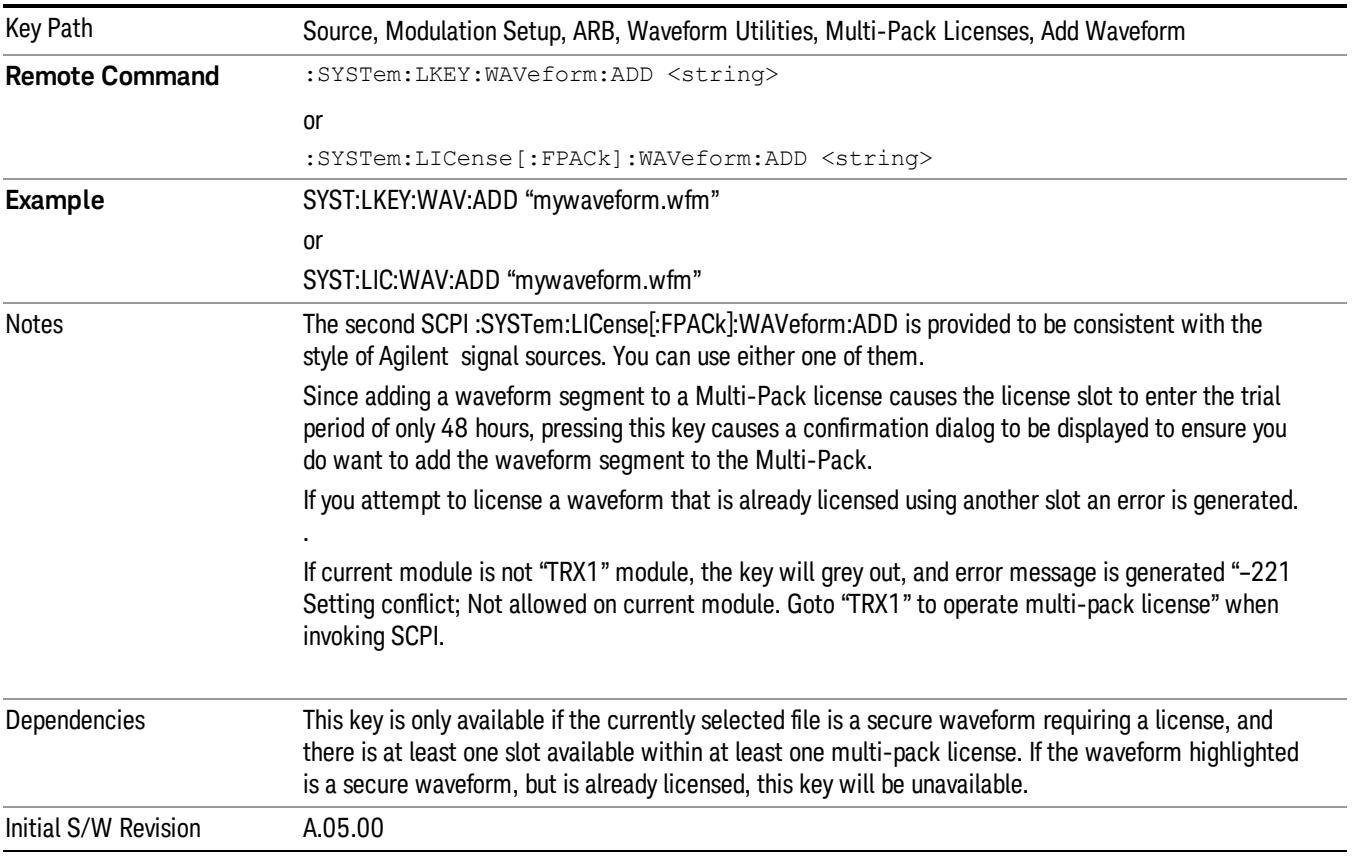

## Segments on Hard Disk

Allows you access to the sub-menus for loading waveform segments from the hard disk into ARB memory. The default directory is: D: varb.

Pressing this key changes the current view to the Waveform Management View.

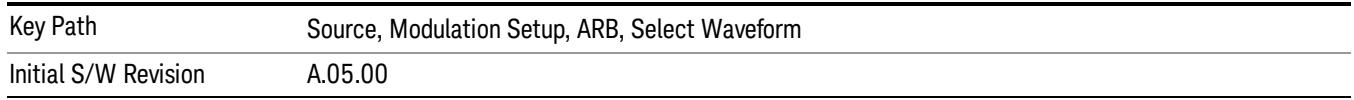

### Load Segment To ARB Memory

Allows you to load the selected file into ARB memory. On the front panel you select the file for loading to the ARB memory by highlighting the desired file in the list. Using the SCPI command, you specify the file name on the HDD.

"NVWFM" (none-volatile storage) MSUS (Mass Storage Unit Specifier) is supported in the memory subsystem because the ARB memory cannot be accessed directly. Therefore, files must be downloaded to the instrument hard disk and then loaded into the ARB memory. "NVWFM" MSUS will be mapped to the default directory D: VARB. The SCPI command supports using either "NVWFM" MSUS or specifying a full path. For more information, see Memory Subsystem (Remote Command Only).

If a file of the same name already exists within ARB memory, it is overwritten. If you wish to load two segments of the same name, you must rename one of the segments before loading it into ARB memory. To rename a segment, you can either use Windows File Explorer, or the :MMEMory:COPY command.

NOTE: When a waveform file is loaded to ARB memory, burst timing adjustments are made automatically, based on whether or not a Multiport Adapter is connected to the test set and powered on. If the connection/power status of the Multiport Adapter is changed after a waveform file has been loaded, it needs to be loaded again.

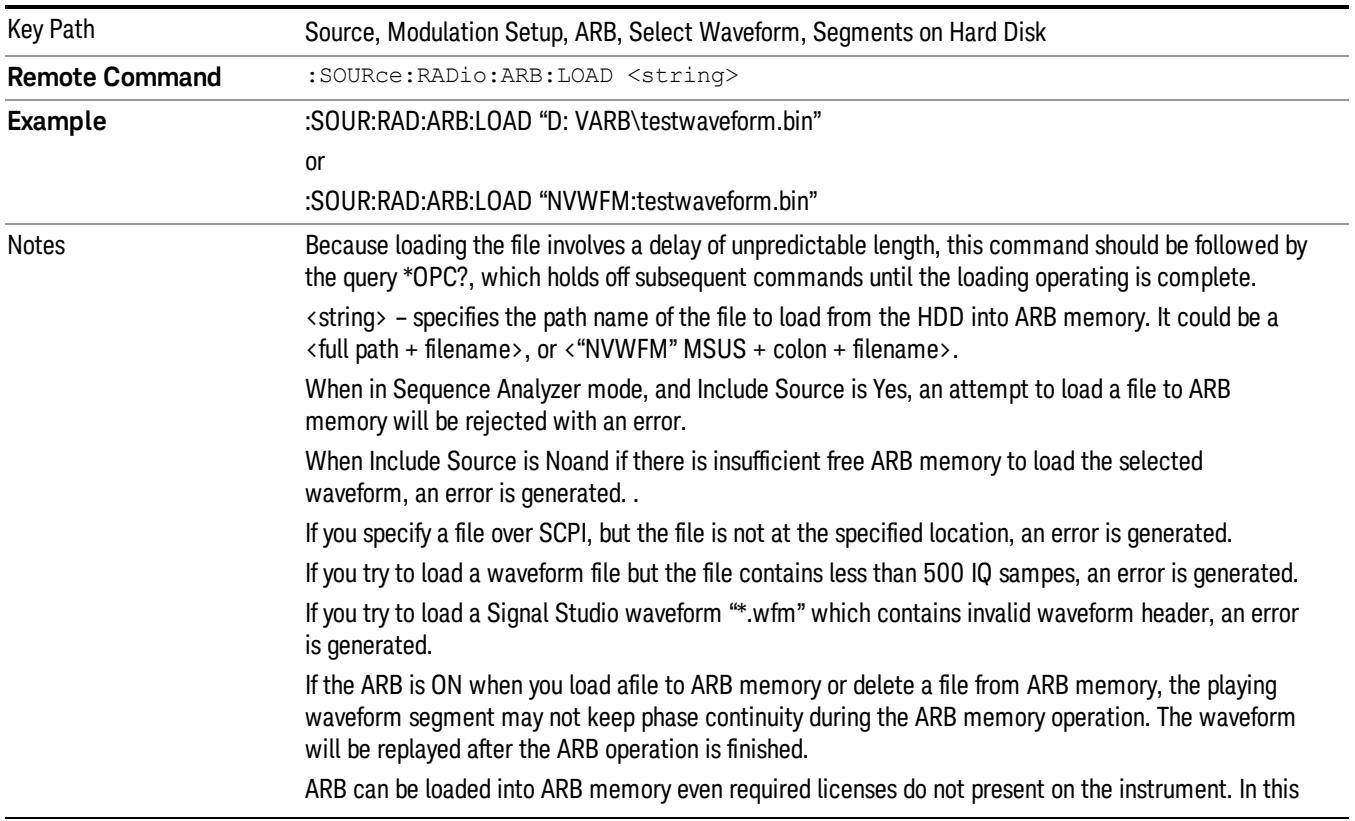

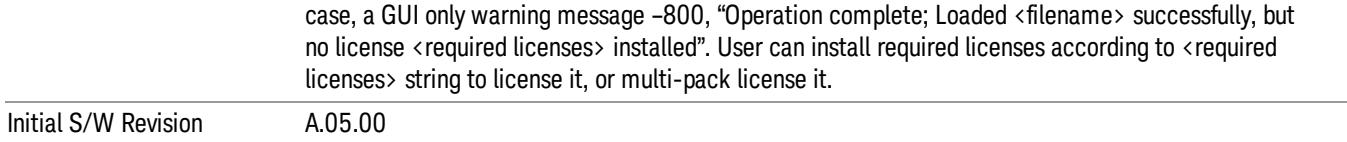

### Load All To ARB Memory

Allows you to load all the segment files within the currently selected directory into ARB memory. If a file of the same name already exists within ARB memory, it is overwritten. If you wish to load two segments of the same name, you must rename one of the segments before loading it into ARB memory. To rename a segment, you can either use Windows File Explorer, or the :MEMory:COPY command.

NOTE: When a waveform file is loaded to ARB memory, burst timing adjustments are made automatically, based on whether or not a Multiport Adapter is connected to the test set and powered on. If the connection/power status of the Multiport Adapter is changed after a waveform file has been loaded, it needs to be loaded again.

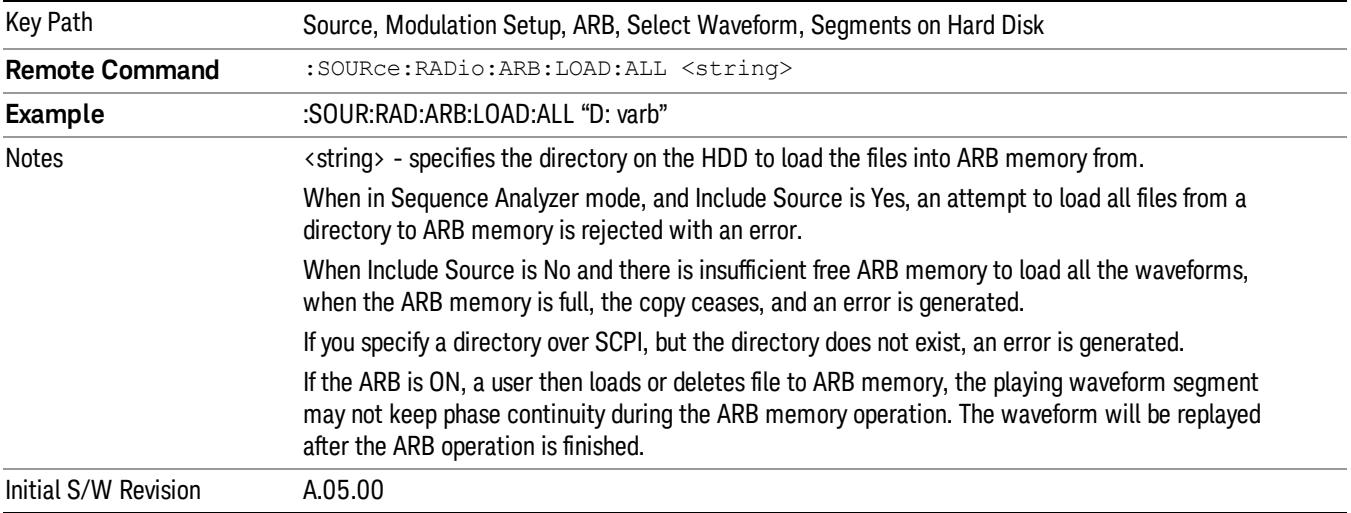

### Change Directory...

Allows you to change the currently selected directory on the hard disk. Pressing this key opens a standard windows change directory dialog allowing you to select the new directory of interest.

The current directory is used for manually loading waveform segments into ARB memory for playback, and as a search location for waveform segments that are required to be loaded into ARB memory for playback of a waveform sequence or a list sequence.

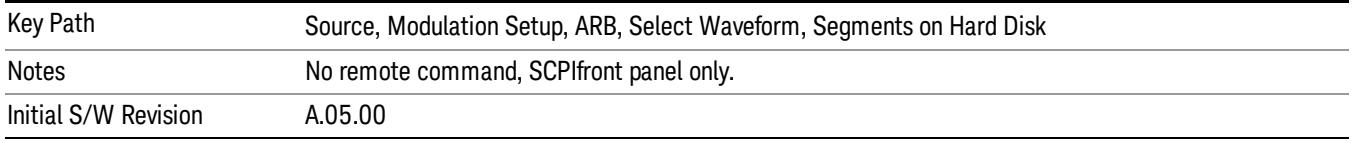

## Default Directory...

Allows you to change the default directory. It is used as a search location for waveform segments that are required to be loaded into ARB memory for playback of a waveform sequence, and as a search location for selecting waveforms using SCPI.

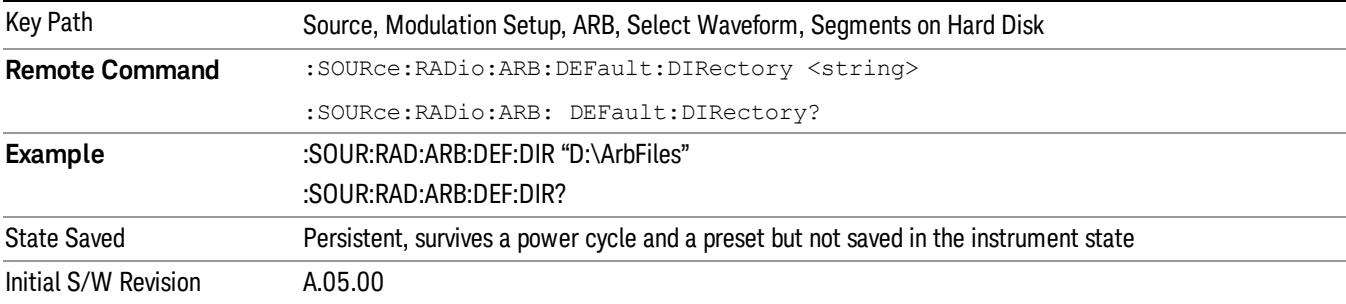

#### Segments on Hard Disk

This key functions the same as ["Segments](#page-2827-0) on Hard Disk" on page 2828.

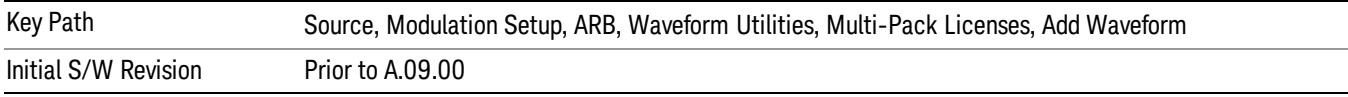

### Load Segment To ARB Memory

This key functions the same as "Load [Segment](#page-2827-1) To ARB Memory" on page 2828.

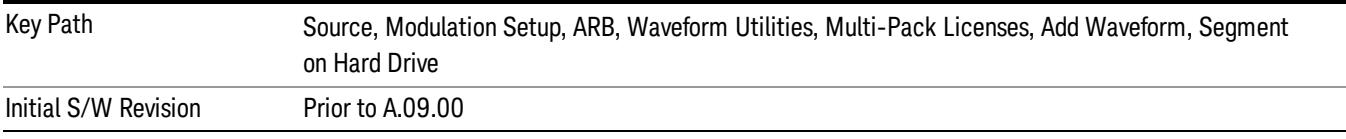

### Load All To ARB Memory

This key functions the same as "Load All To ARB [Memory"](#page-2828-0) on page 2829.

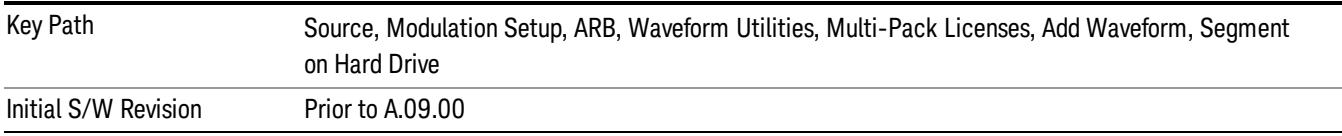

### Change Directory …

This key functions the same as "Change [Directory..."](#page-2829-0) on page 2830.

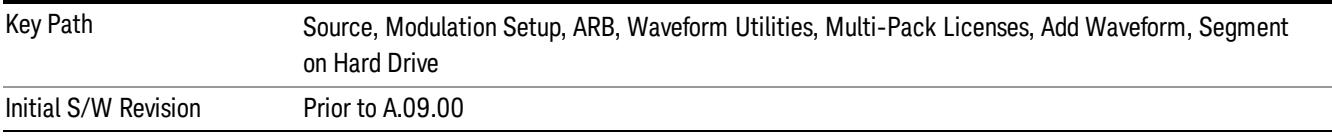

### Default Directory …

This key functions the same as "Default [Directory..."](#page-2829-1) on page 2830

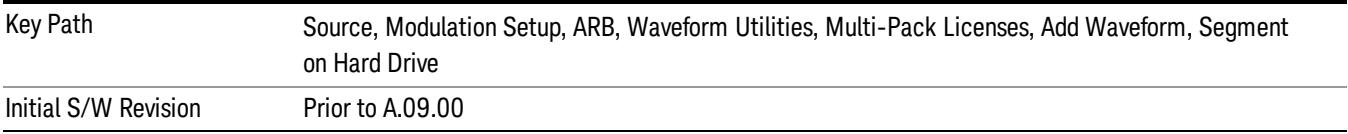

## Replace Waveform

Pressing this key accesses the Replace Waveform submenu. It also changes the central display area to display the Multi-Pack License Waveform Add view.

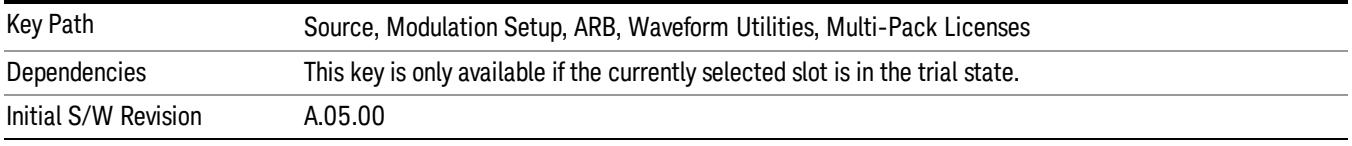

## Replace Waveform

Allows you to replace the waveform in the currently selected slot with the waveform currently selected in the Multi-Pack License Waveform Add view.

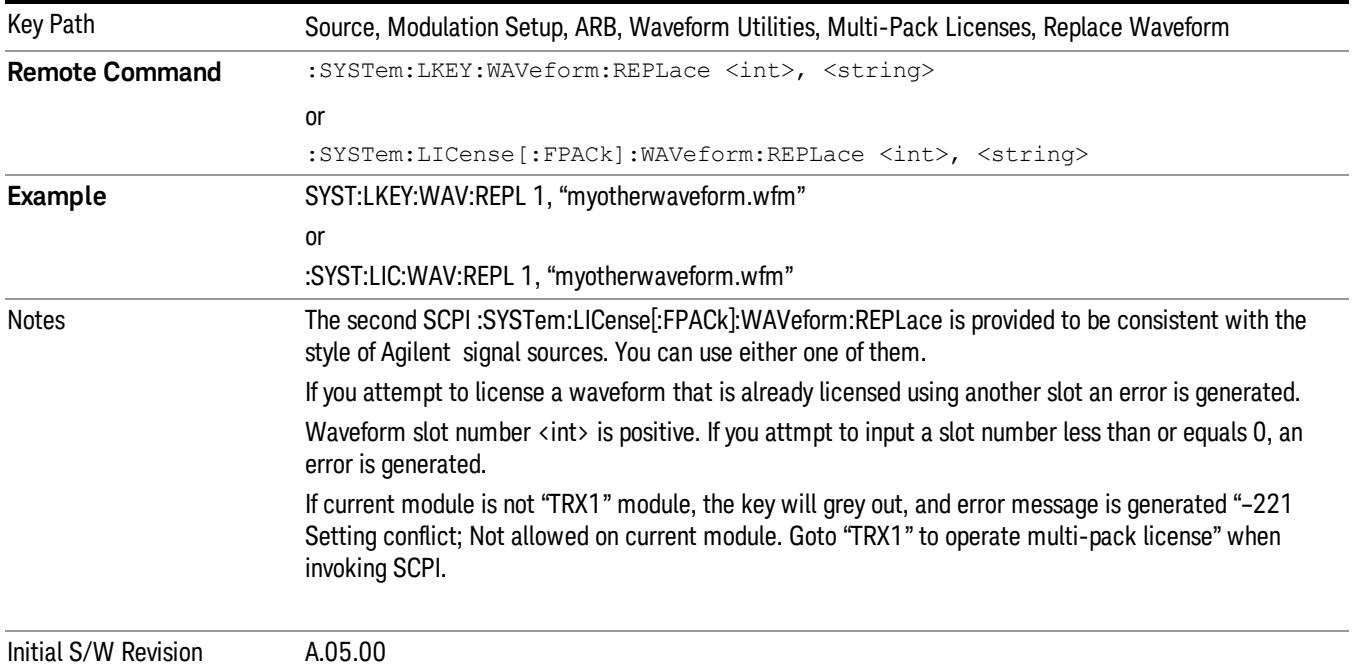

#### Segments on Hard Disk

This key functions the same as ["Segments](#page-2827-0) on Hard Disk" on page 2828.

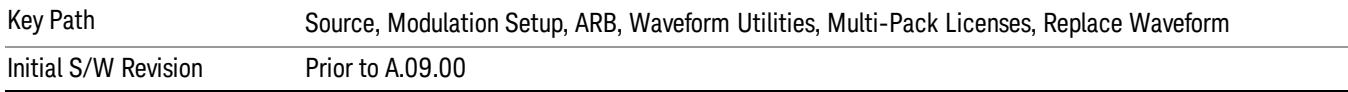

#### Load Segment To ARB Memory

This key functions the same as "Load [Segment](#page-2827-1) To ARB Memory" on page 2828.

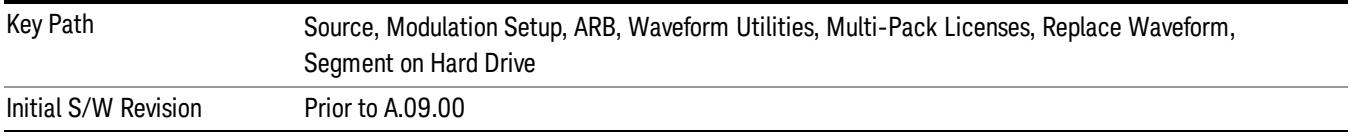

#### Load All To ARB Memory

This key functions the same as "Load All To ARB [Memory"](#page-2828-0) on page 2829.

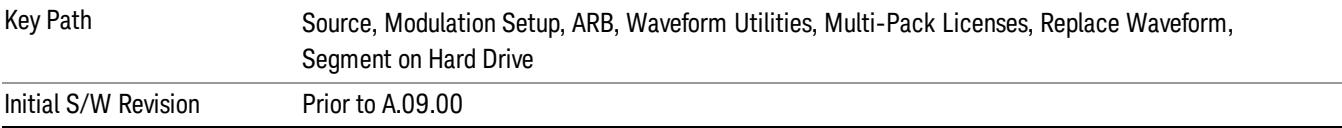

### Change Directory …

This key functions the same as "Change [Directory..."](#page-2829-0) on page 2830.

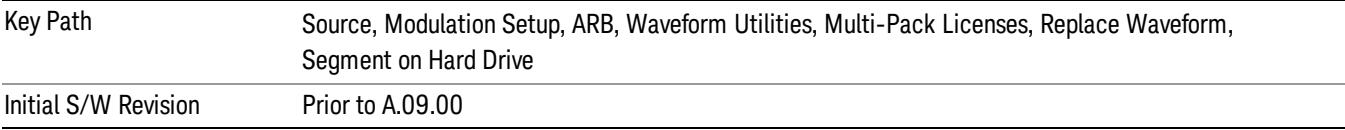

#### Default Directory …

This key functions the same as "Default [Directory..."](#page-2829-1) on page 2830

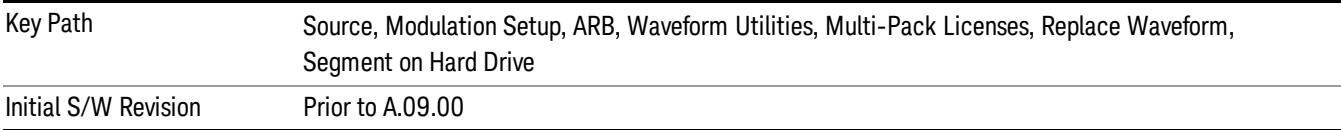

### Clear Waveform from Slot

Allows you to clear the waveform from the selected slot.

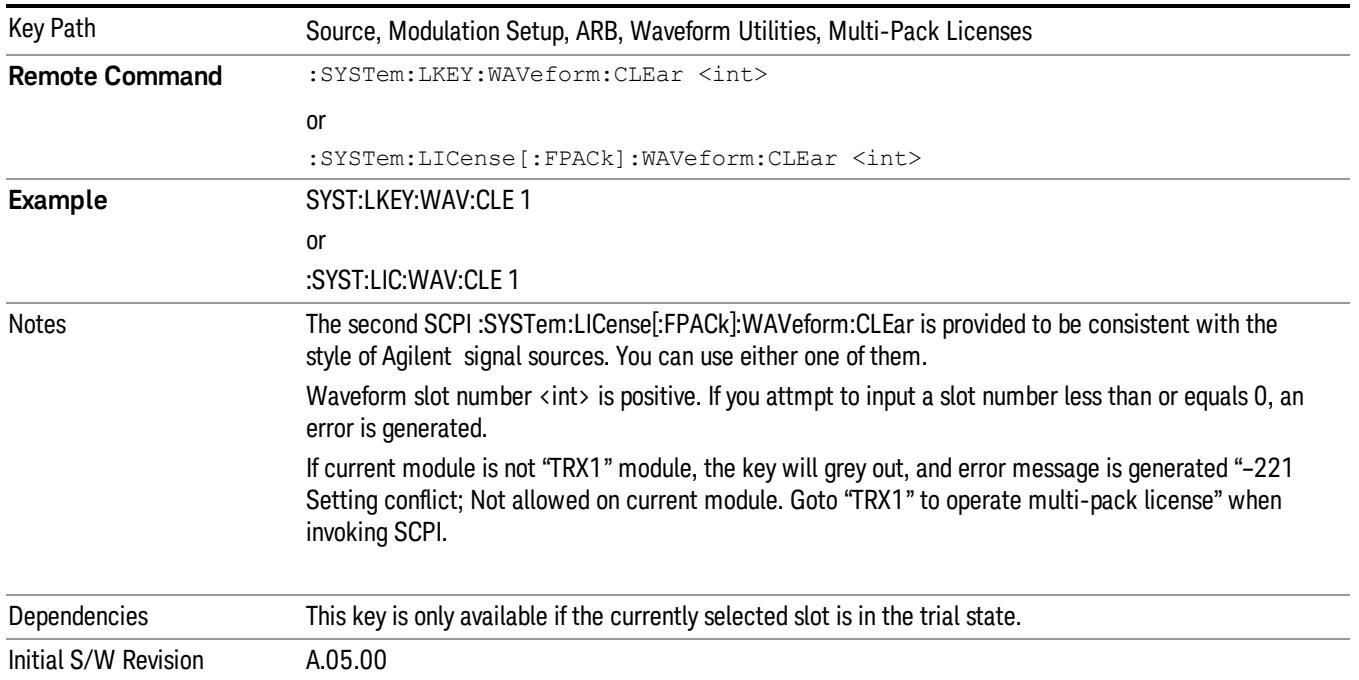

# Lock Waveform in Slot

If the selected slot is in the trial state or the lock required state, the waveform that occupies the slot is locked and permanently licensed.

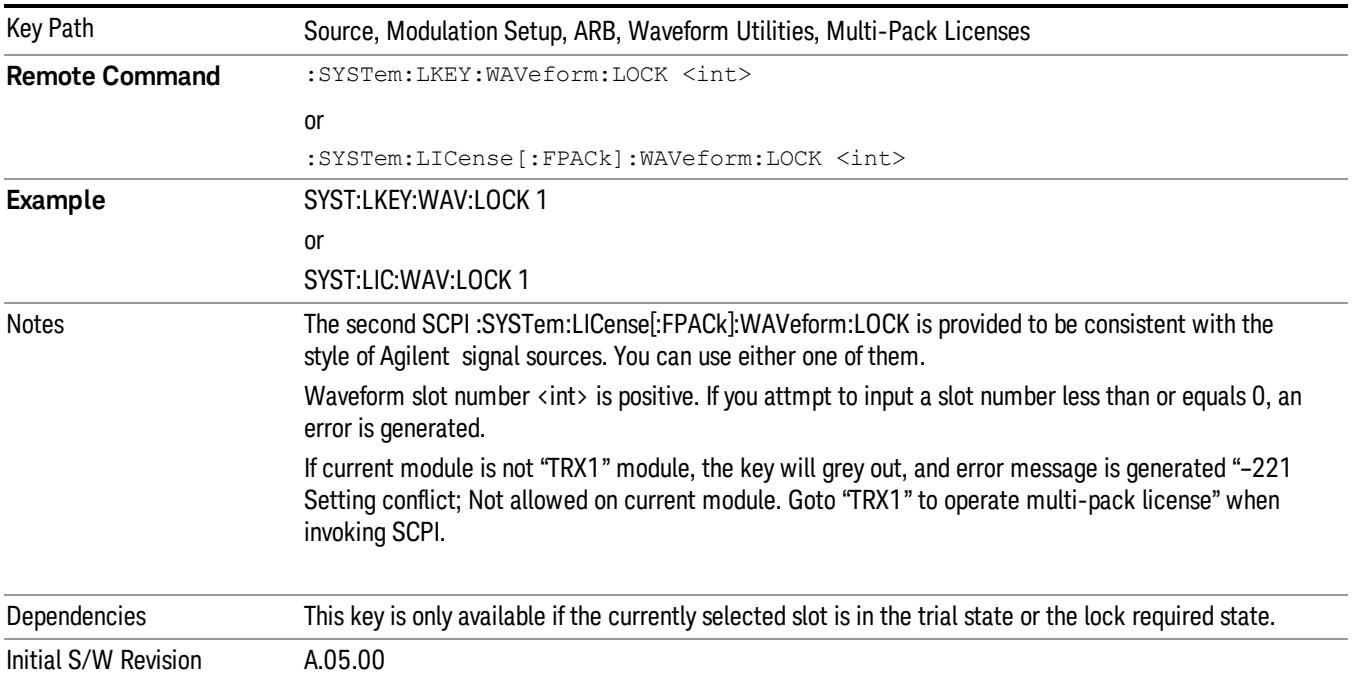

# Slot Status Query (Remote Command Only)

Returns the status of the specified slot.

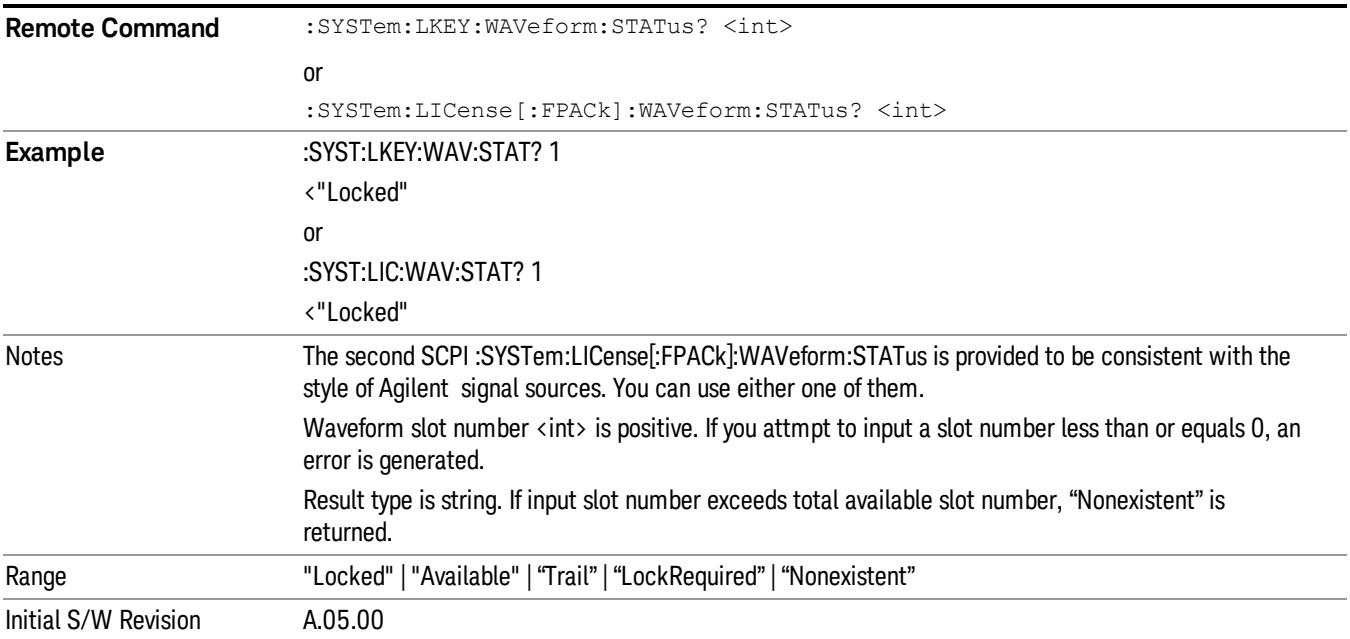

# Slots Free Query (Remote Command Only)

Returns the number of license slots free.

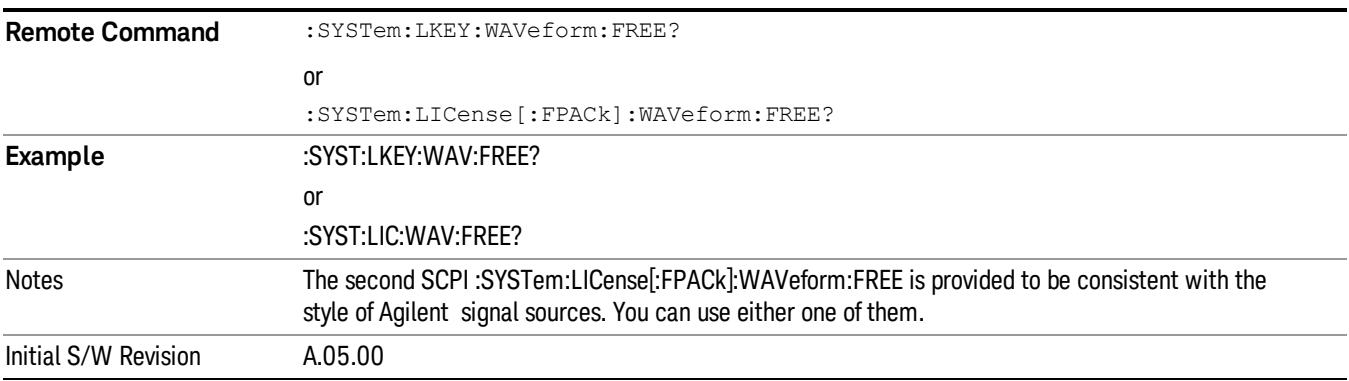

# Slot Used Query (Remote Command Only)

Returns the number of license slots used.

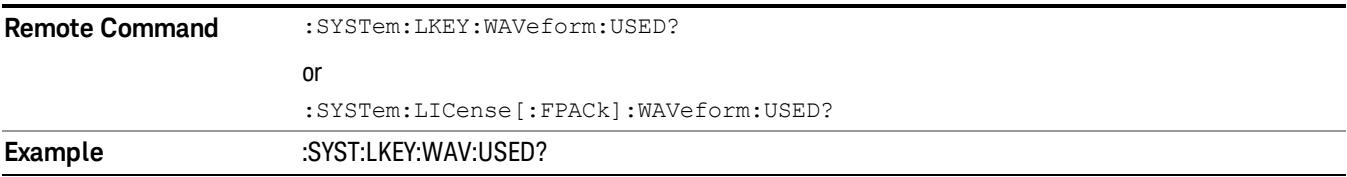

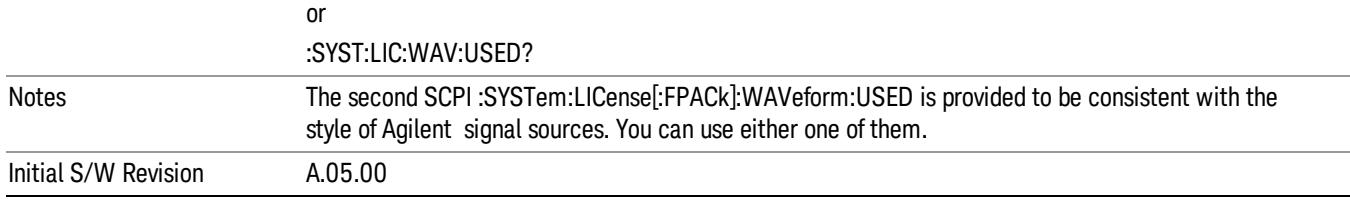

# Slot Waveform Name Query (Remote Command Only)

Returns the waveform name of the specified slot

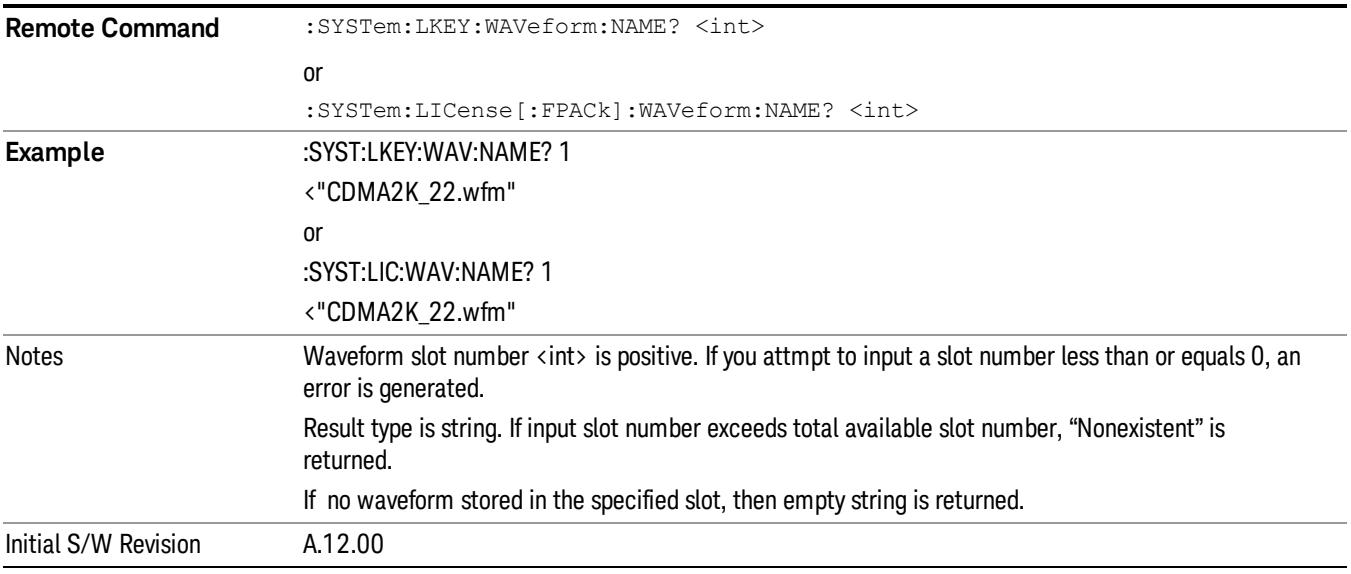

# Slot Waveform Unique ID Query (Remote Command Only)

Returns the waveform unique ID of the specified slot

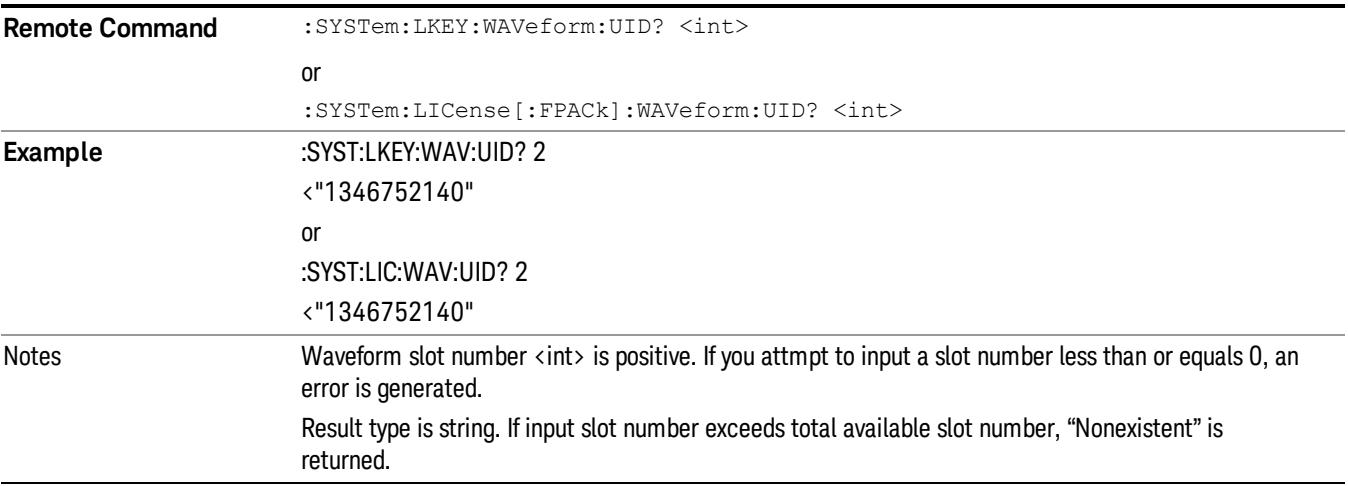

### If no waveform stored in the specified slot, then "0" is returned

Initial S/W Revision A.12.00

### Locked Waveform Name List Query (Remote Command Only)

Returns the waveform name list of locked.

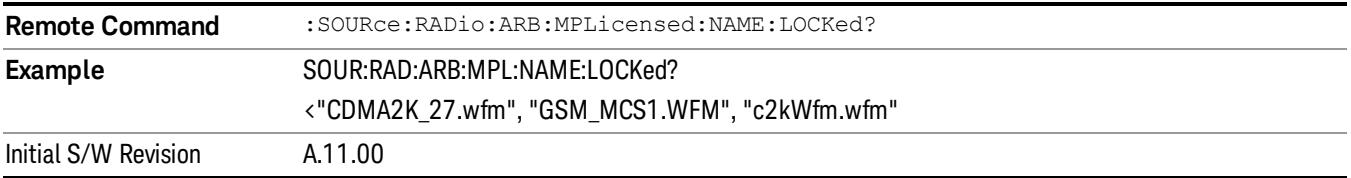

## Locked Waveform Unique ID List Query (Remote Command Only)

Returns the waveform unique id list of locked.

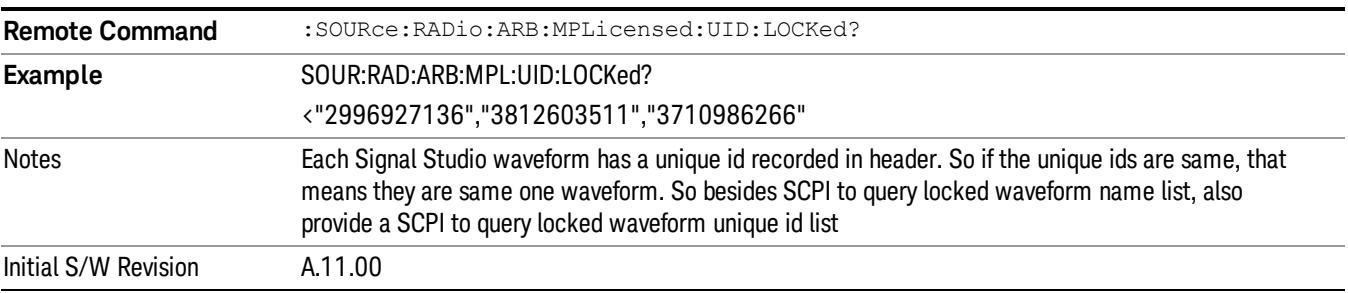

## Marker Utilities

Allows access to the marker utilities sub-menus.

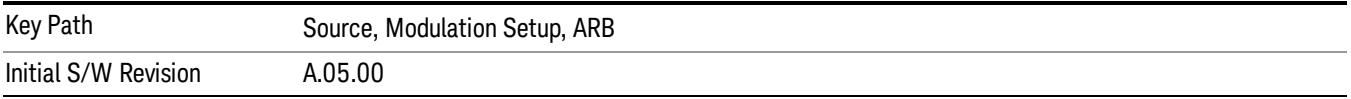

#### Marker Polarity

Allows access to the marker polarity sub-menu, which allows you to specify the polarity for the four markers. For a positive polarity, the marker signal is high during the marker points. For a negative marker polarity, the marker signal is high during the period of no marker points.

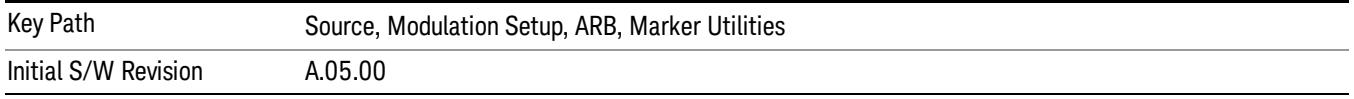

## Mkr 1 Polarity

Allows you to set the polarity of marker 1.

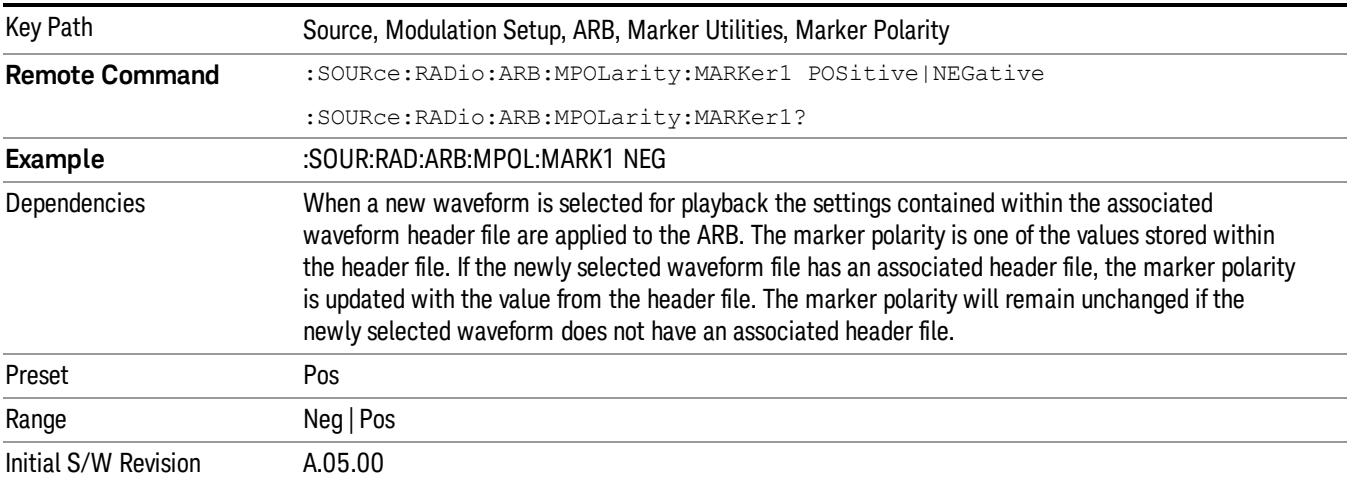

### Mkr 2 Polarity

Allows you to set the polarity of marker 2.

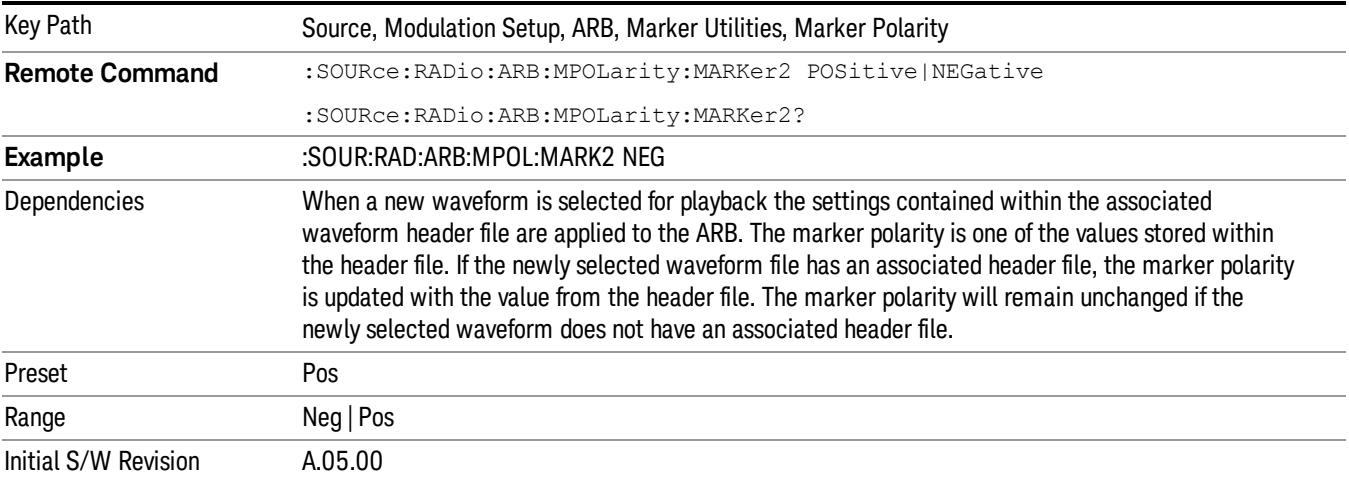

# Mkr 3 Polarity

Allows you to set the polarity of marker 3.

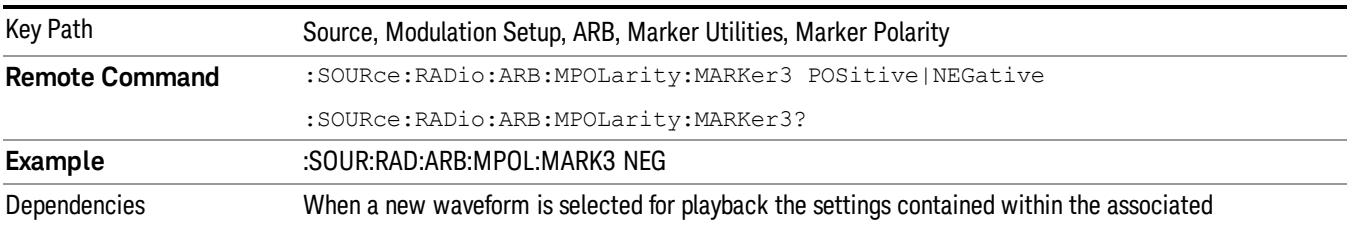

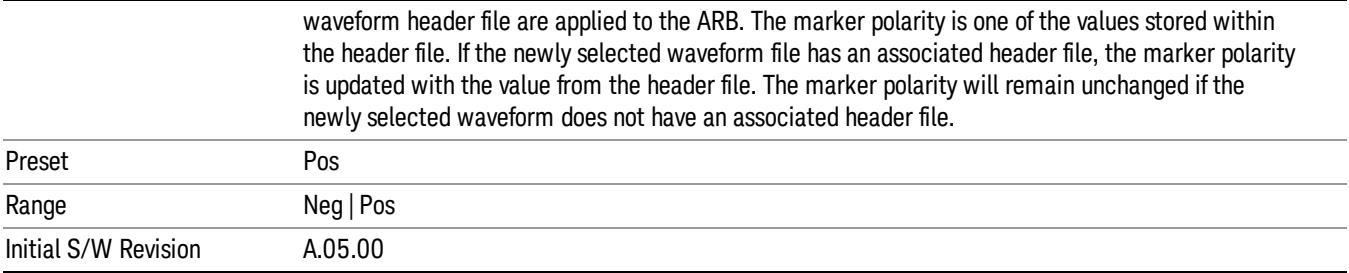

### Mkr 4 Polarity

Allows you to set the polarity of marker 4.

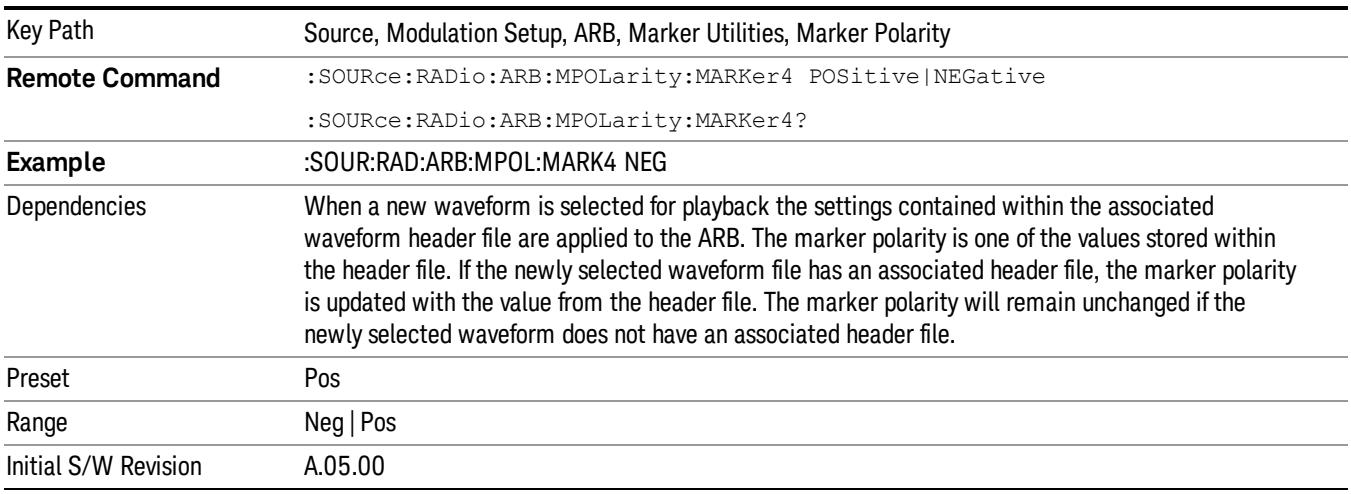

### Marker Routing

Allows access to the marker routing sub-menus, which allow you to specify where the marker events are routed. It should be noted that the markers can also be routed to Trigger 1 Out and Trigger 2 Out, however this must be set up using the menus accessed by pressing the "Trigger" hard key.

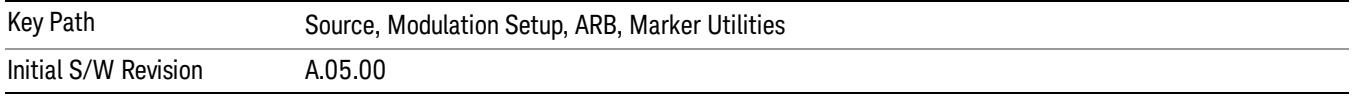

#### Pulse/RF Blank

Allows you to select which marker is used for the pulse/RF blanking function. The pulse/RF blanking function blanks the RF when the marker signal goes low. The marker polarity determines when the marker signal is high. For a positive polarity, this is during the marker points. For a negative polarity, this is when there are no marker points.

Marker points should be set before using this function. Enabling this function without setting maker points may create a continuous low or high signal, dependant on the marker polarity. This causes either no RF output, or a continuous RF output.

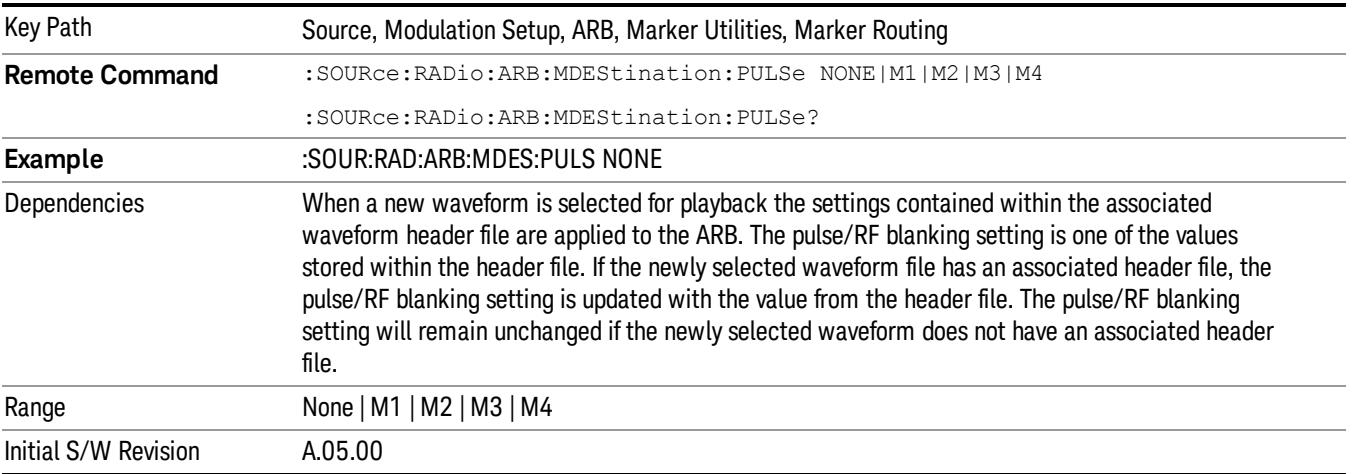

### None

Sets no marker to be used for the pulse/RF blanking function, essentially turning the RF blanking function off.

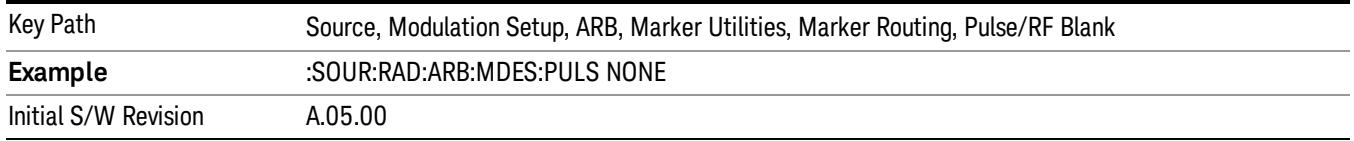

## Marker 1

Sets marker 1 to be used for the pulse/RF blanking function.

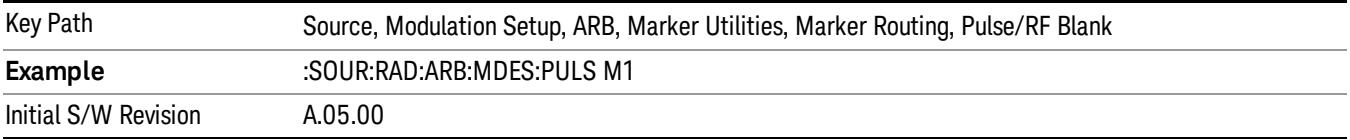

#### Marker 2

Sets marker 2 to be used for the pulse/RF blanking function.

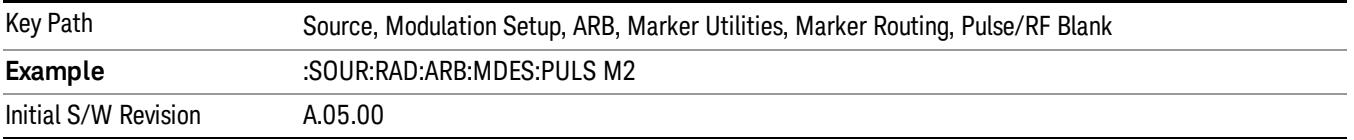

# Marker 3

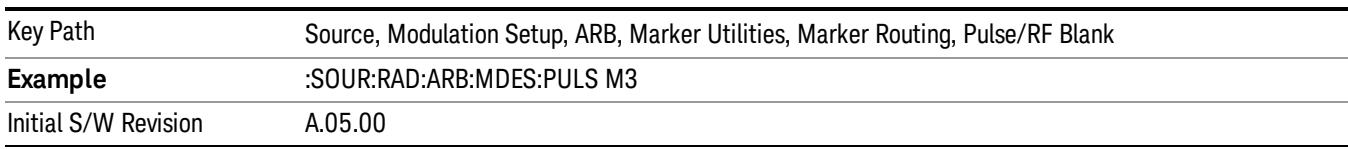

Sets marker 3 to be used for the pulse/RF blanking function.

## Marker 4

Sets marker 4 to be used for the pulse/RF blanking function.

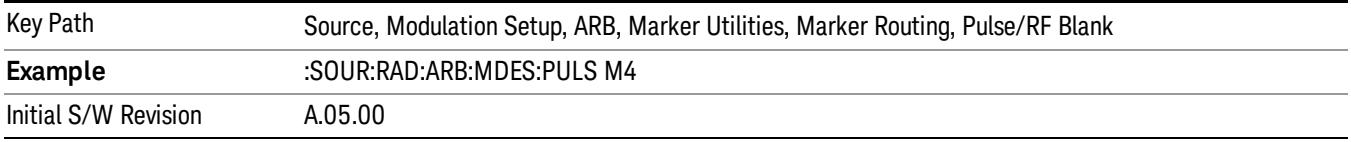

## ALC Hold

Allows you to specify which marker is routed for use within the ALC hold function. The ALC hold marker function holds the ALC circuitry at the average value of the sample points set by the marker.

The ALC hold function operates during the low periods of the marker signal. The marker polarity determines when the marker signal is high. For positive polarity, this is during the marker points. For a negative polarity, this is when there are no maker points.

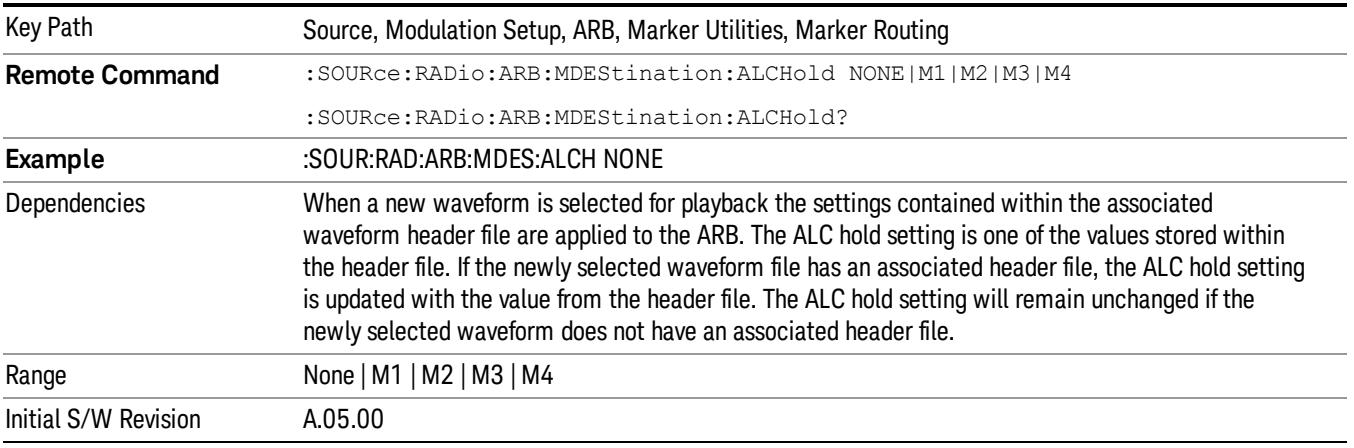

## None

Sets no marker to be used for the ALC hold function, essentially turning the ALC hold function off.

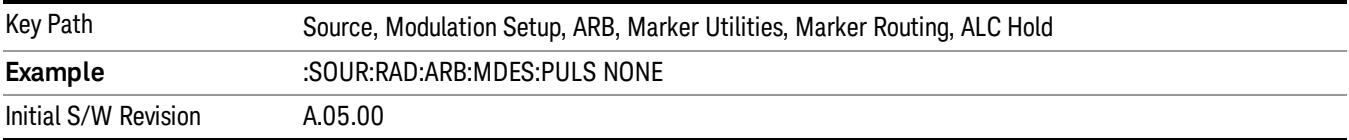

### Marker 1

Sets marker 1 to be used for the ALC hold function.

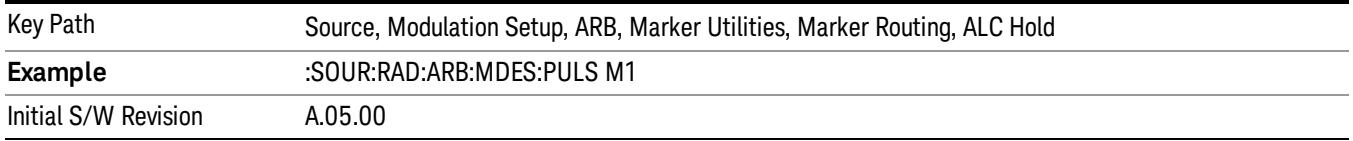

## Marker 2

Sets marker 2 to be used for the ALC hold function.

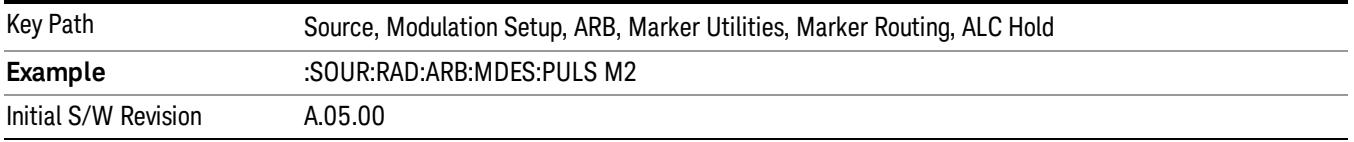

## Marker 3

Sets marker 3 to be used for the ALC hold function.

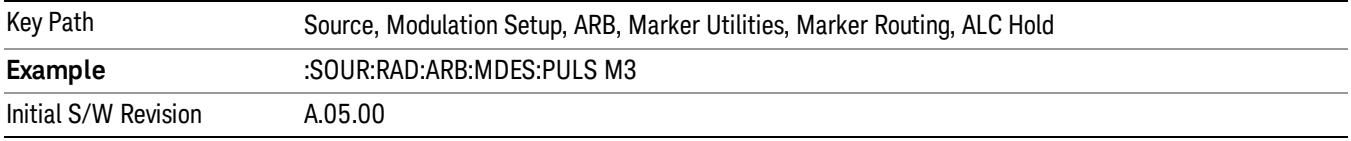

# Marker 4

Sets marker 4 to be used for the ALC hold function.

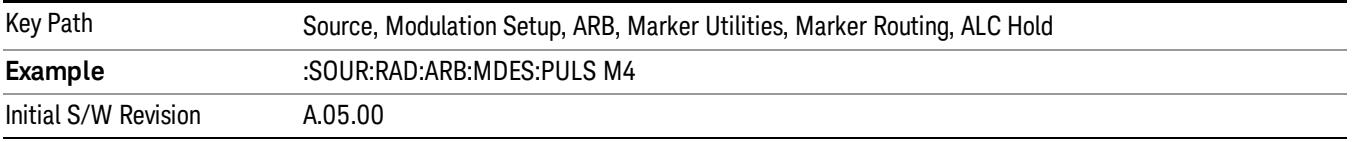

## Header Utilities

Allows access to the header utilities sub-menu. Pressing this key also causes the central display area to change to display the File Header Information view.

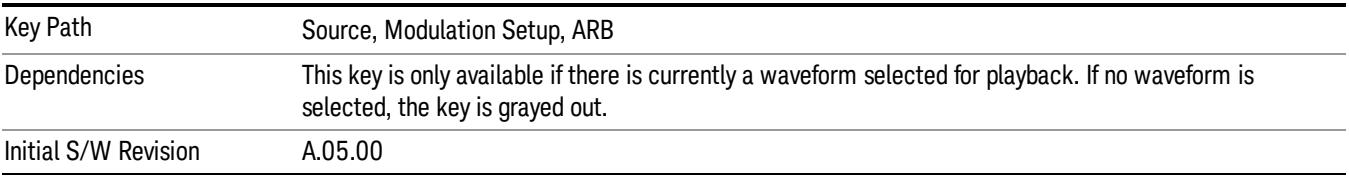

## Clear Header

Allows you to clear the header information from the file header associated with the currently selected waveform.

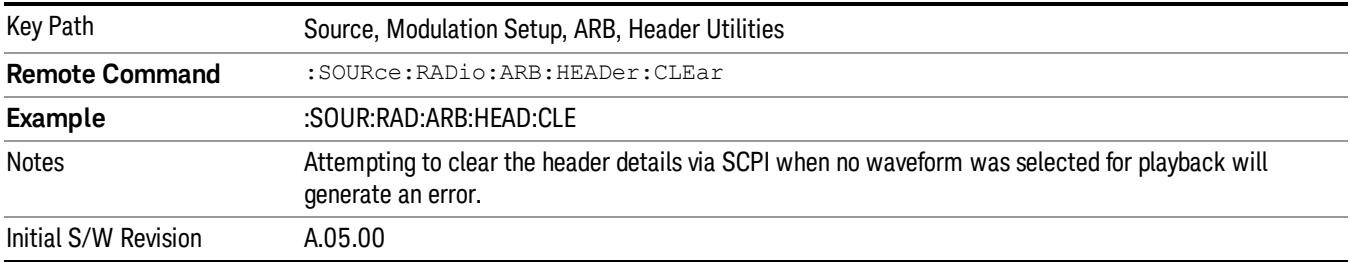

### Save Setup To Header

Allows you to save new file header information details to the file.

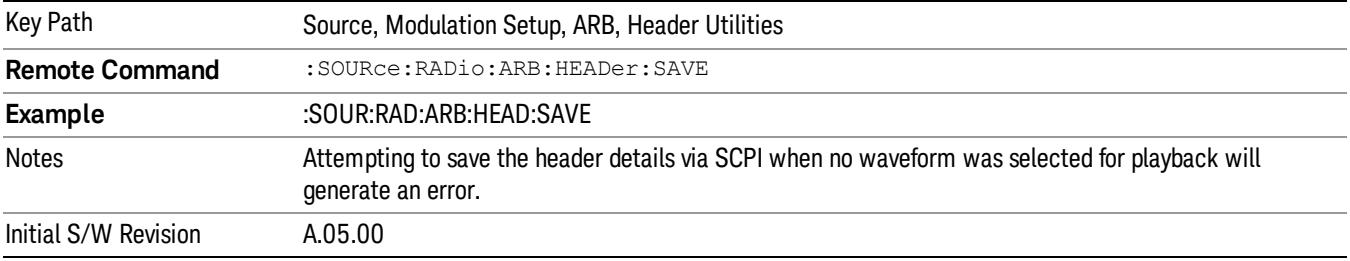

## Query Waveform Unique ID (Remote Command Only)

Each Signal Studio waveform contains a unique waveform ID, which recorded in the header. This command allows you to query the unique waveform ID from the header. This is a SCPI only command. User can also checkError! Reference source not found. for waveform unique ID display.

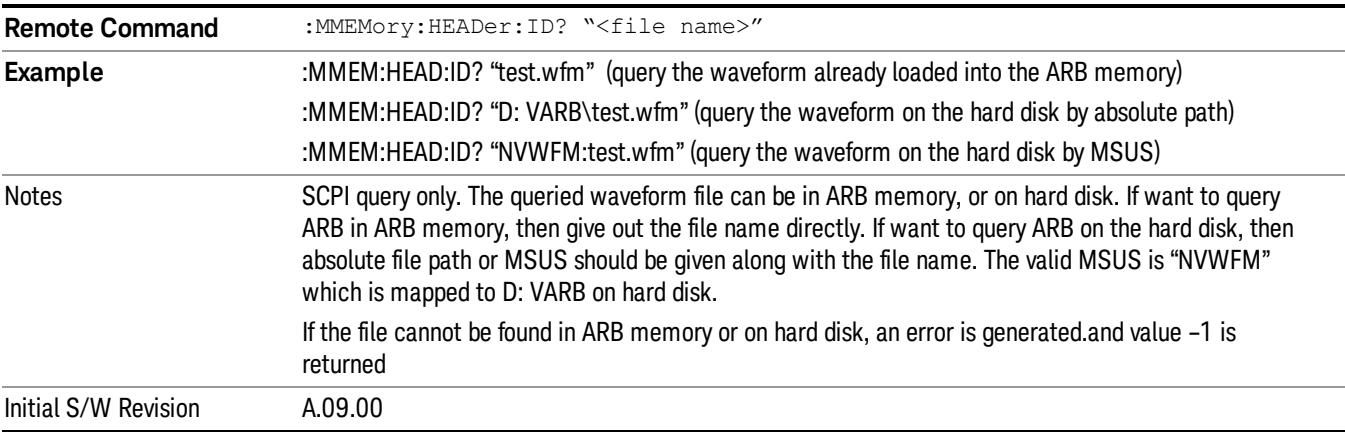

# Bus Trigger Command (Remote Command Only)

Used to initiate an immediate trigger event if the trigger source is set to Bus.

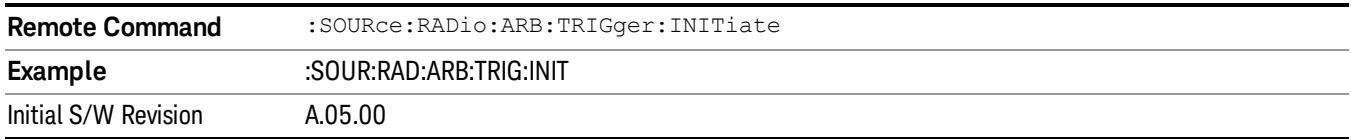

# AM

Allows access to the menu for configuring the Amplitude Modulation.

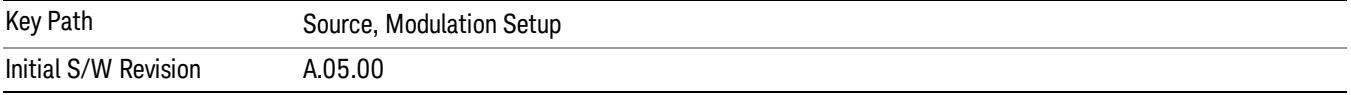

## AM

Enables or disables the amplitude modulation.

Turning AM on when another modulation format is already on results in the previous modulation format being turned off and the generation of an error.

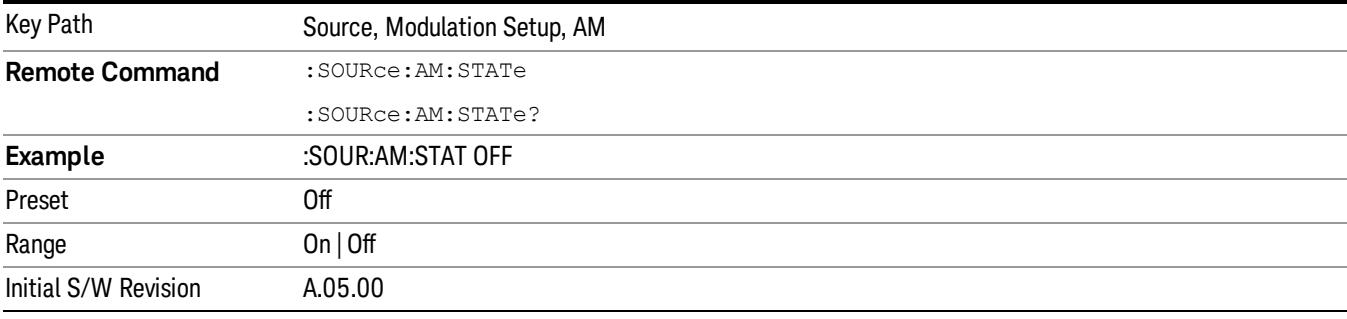

# AM Depth

Allows you to set the amplitude modulation depth in percent.

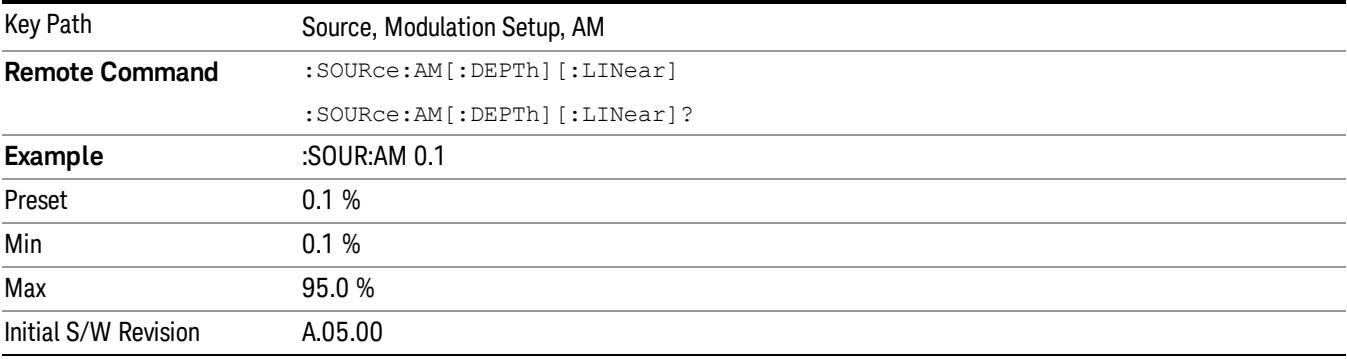

# AM Rate

Allows you to set the internal amplitude modulation rate.

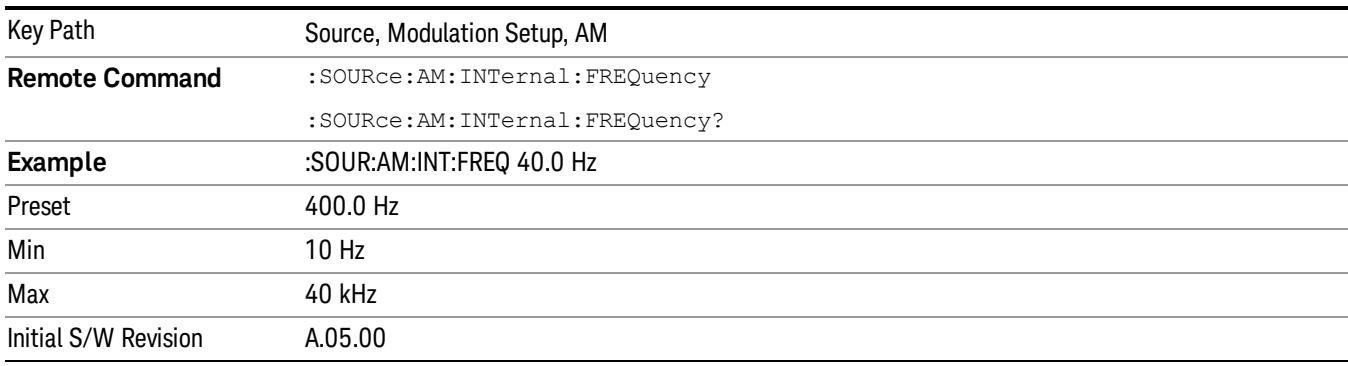

# FM

Allows access to the menu for configuring the frequency modulation.

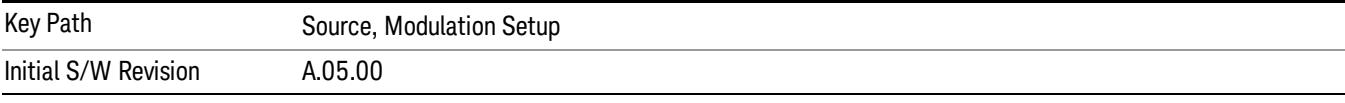

# FM

Enables or disables the frequency modulation.

Turning FM on when another modulation format is already on results in the previous modulation format being turned off and the generation of an error.

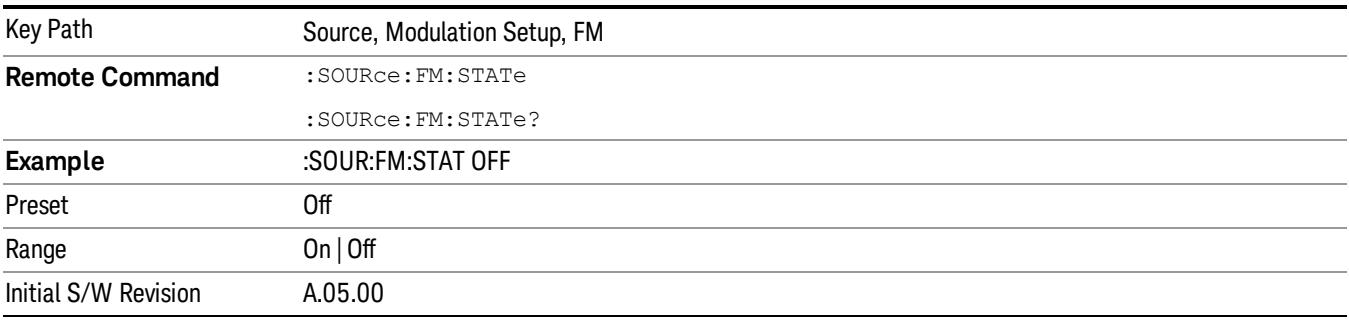

# FM Deviation

Allows you to set the frequency modulation deviation.

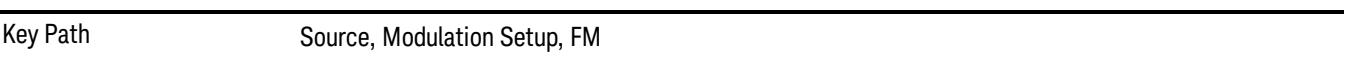

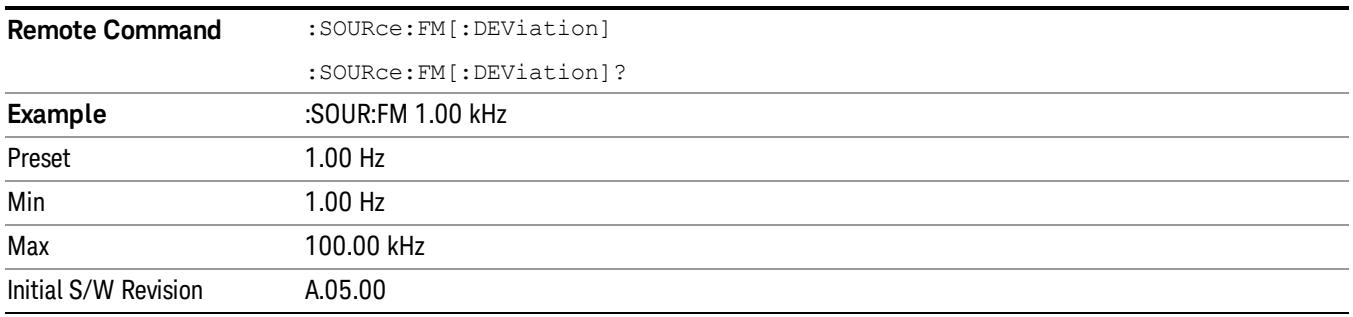

# FM Rate

Allows you to set the internal frequency modulation rate.

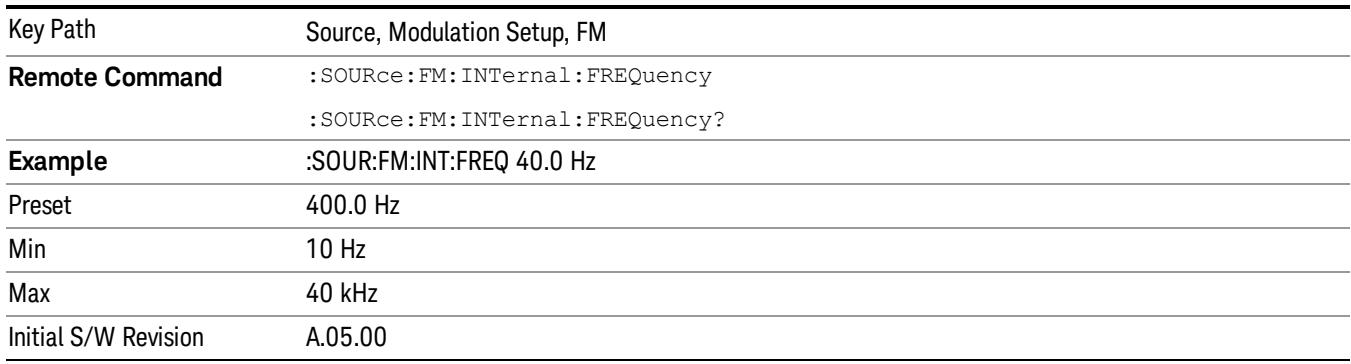

# PM

Allows access to the menu for configuring the phase modulation.

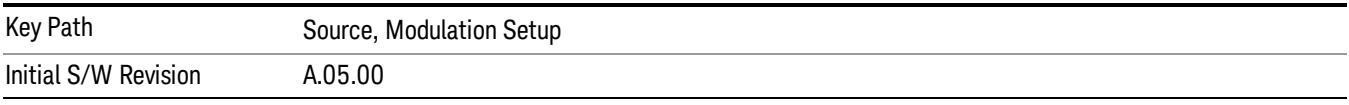

## PM

Enables or disables the phase modulation.

Turning PM on when another modulation format is already on results in the previous modulation format being turned off and the generation of an error.

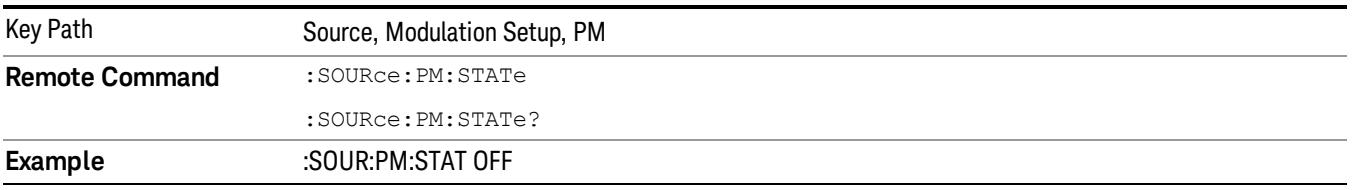

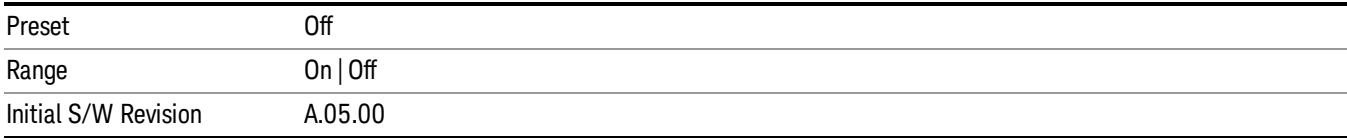

## PM Deviation

Allows you to set the phase modulation deviation.

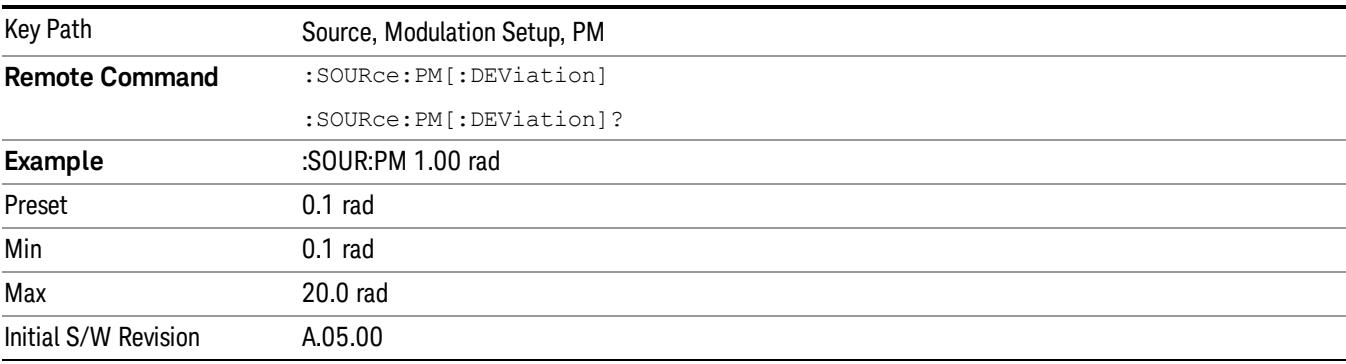

## PM Rate

Allows you to set the internal phase modulation rate.

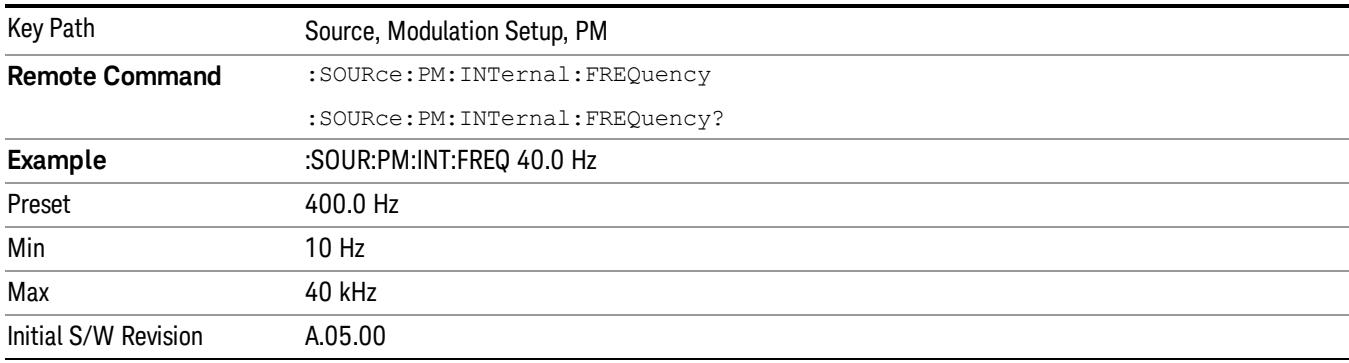

# <span id="page-2800-0"></span>List Sequencer

Allows you access to the sub-menus for configuring the list sequencer.

List sequences allows you to enter frequencies and amplitudes at unequal intervals in nonlinear ascending, descending or random order. Each step within the list can also include its own waveform file for playback, step duration, trigger event and trigger output.

The complexities involved in configuring the list sequencer do not lend itself to manual configuration; hence the manual configuration for this feature is limited. For easier configuration of the list sequencer, it is recommended that you use either SCPI or load a tab delimited file containing the setup parameters in a

tabular form. The details of the SCPI for configuring the list sequencer can be found in "Step [Configuration](#page-2834-0) (Remote Command Only)" on page 2835.

Once the List Sequencer has been configured using the front panel, SCPI, or loading in a tab delimited file, the sequence must be initiated using the front panel Initiate Sequence key or the corresponding SCPI command.

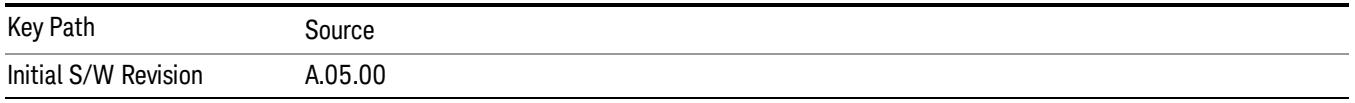

# <span id="page-2801-0"></span>Sequencer

Allows you to set the state of the list sequencer. When the list sequencer is on, the source is outputting the sequence defined by the sequencer. When the list sequencer is off, the source outputs a single waveform segment or sequence (independent mode) at a single frequency and amplitude.

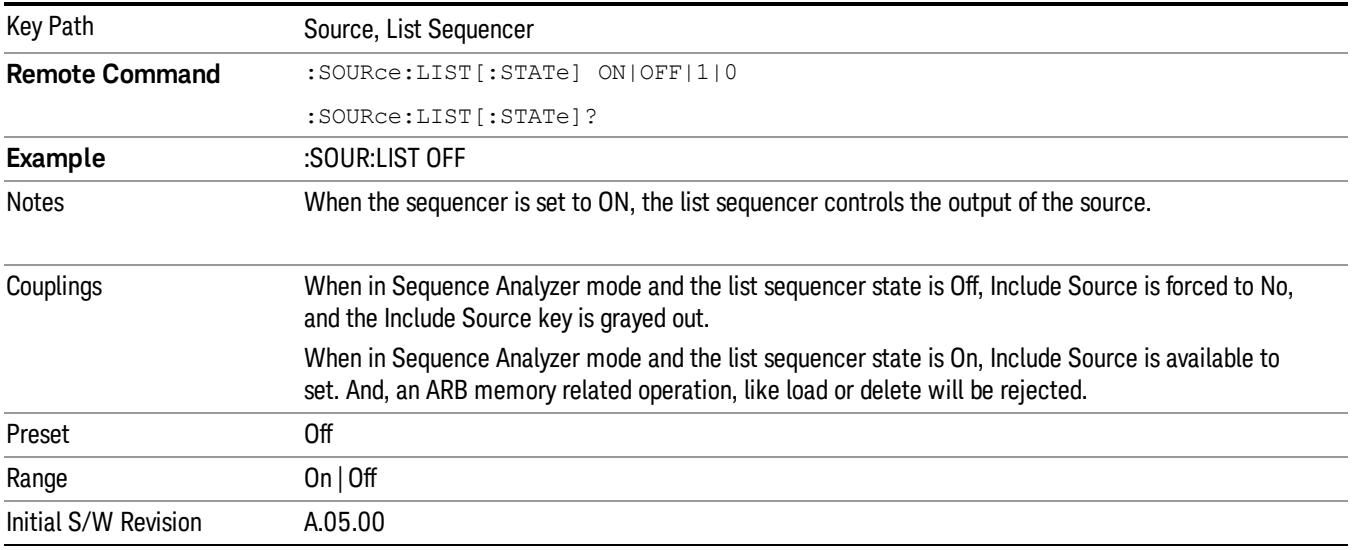

# Initiate Sequence

Pressing this key arms the sequence for single execution. Once the sequence is armed the source begins the sequence as soon as the trigger is received. If the trigger is set to Free Run, the sequence starts immediately.

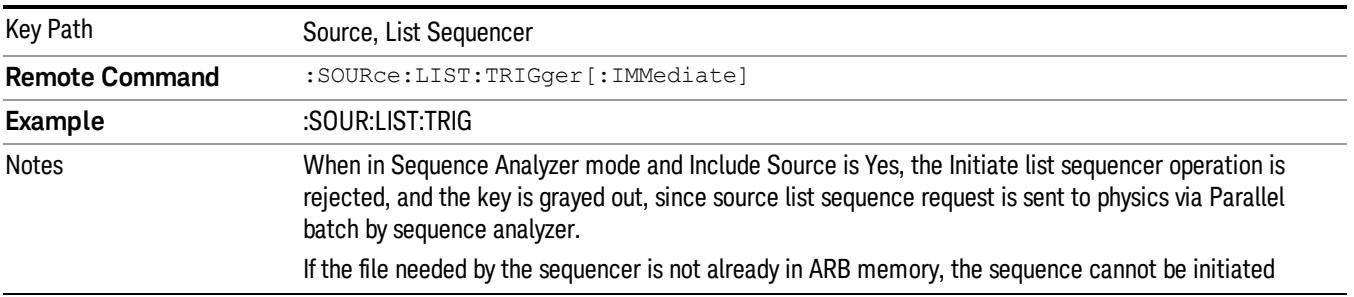

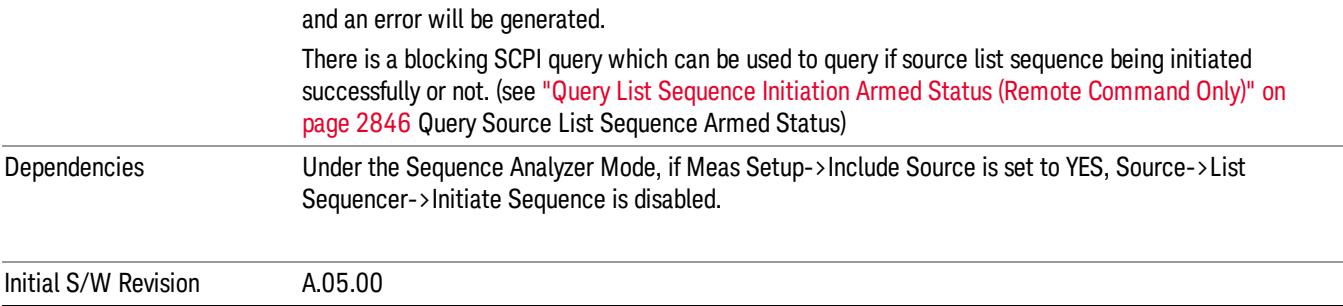

# List Sequencer Setup

Allows you access to the list sequencer setup menus.

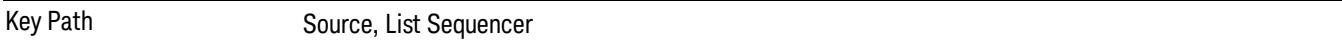

## Number of Steps

Allows you to specify the number of steps within the list sequence.

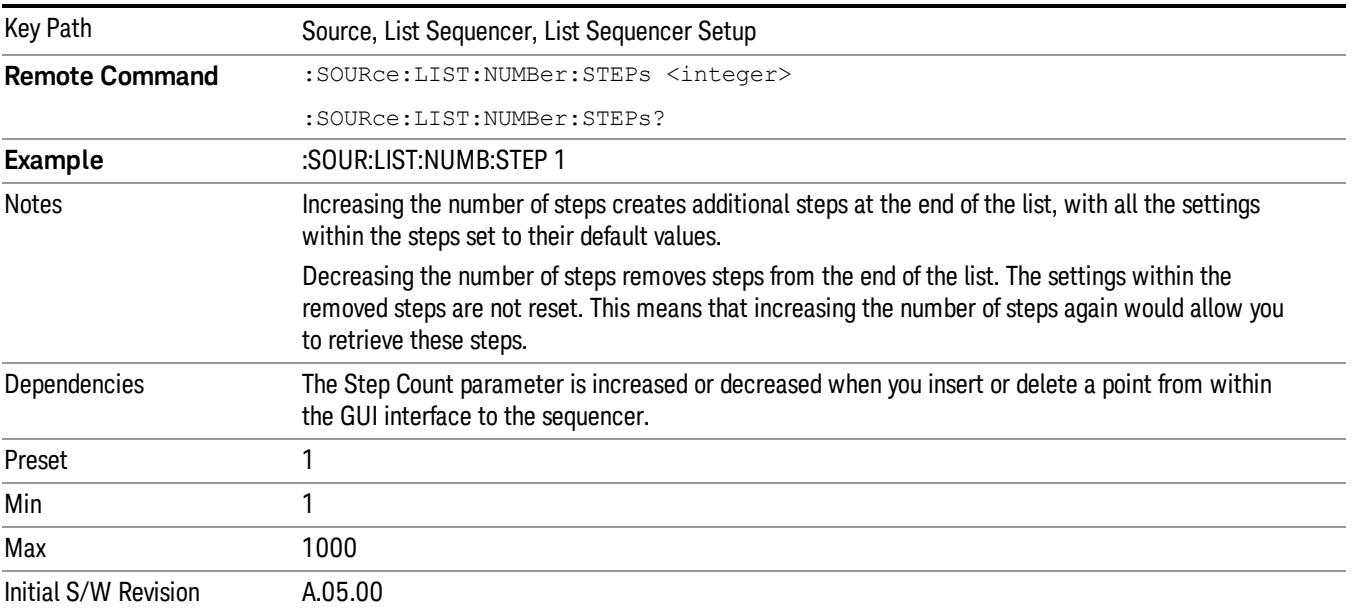

# Current Step

Allows you to select the step number you wish to view or edit.

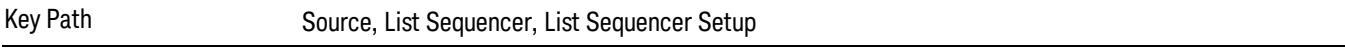

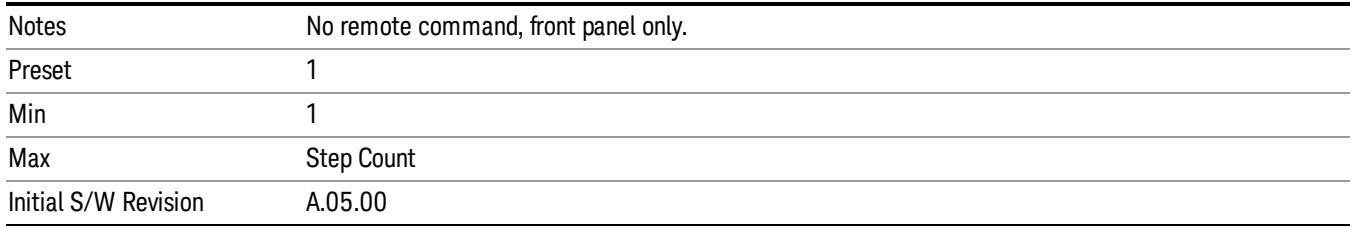

# Insert Step Before

Allows you to insert a new step, containing default values, before the currently selected step. Inserting a step will automatically increase the Step Count parameter by 1. If sequence already reaches upper limit of 1000 steps, then insert more step will be rejected and popup error –221, "Setting Conflict; Cannot insert more steps, maximum number of steps reached"

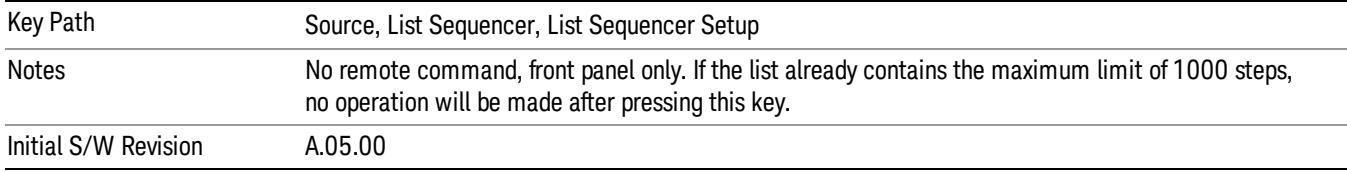

# Delete Step

Allows you to delete the current step. Deleting a step will automatically decrease the Step Count parameter by 1. If sequence only has one step left, delete step will be rejected and popup error –221, "Setting conflict; Cannot delete current step, minimum number of steps reached"

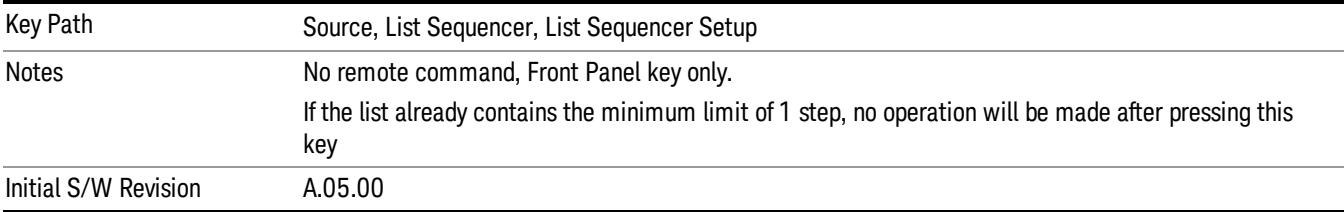

# Clear List

Allows you to clear the list. Clearing the list sets the number of steps to the default value of 1 and sets the parameters for the only step to their default values.

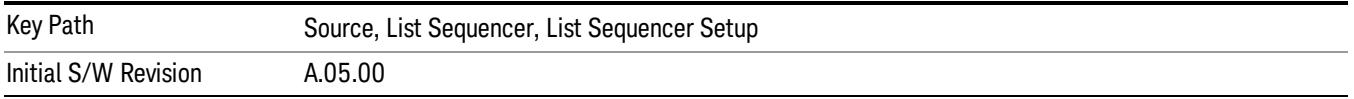

# Step Trigger

Allows access to the sub-menu for selecting the trigger input for the current step.

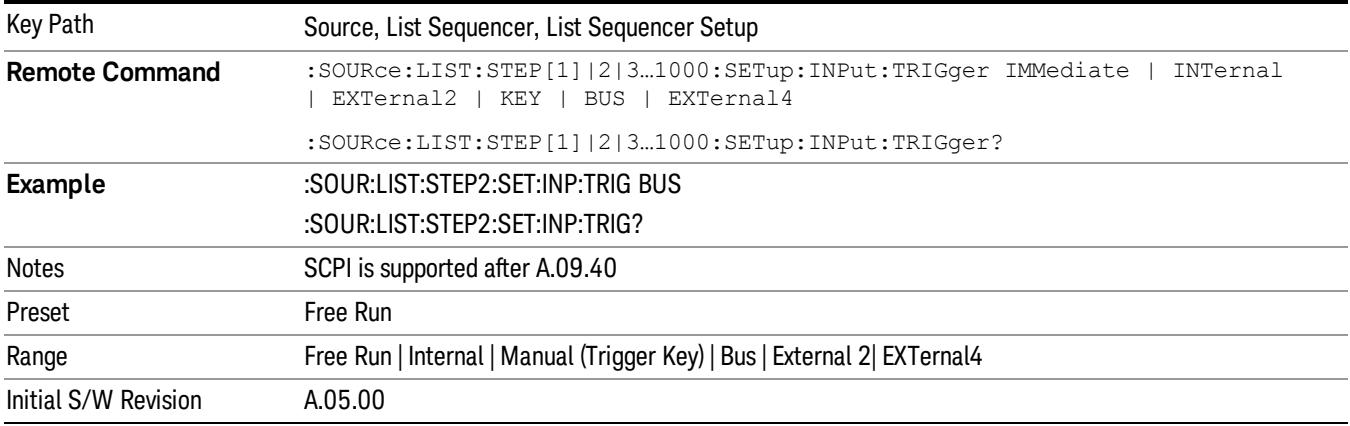

### Free Run

Sets the trigger input for the current step to Free Run.

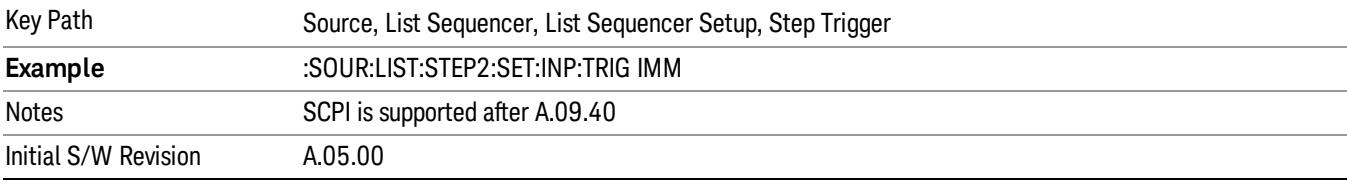

### Internal

### Sets the trigger input for the current step to Internal.

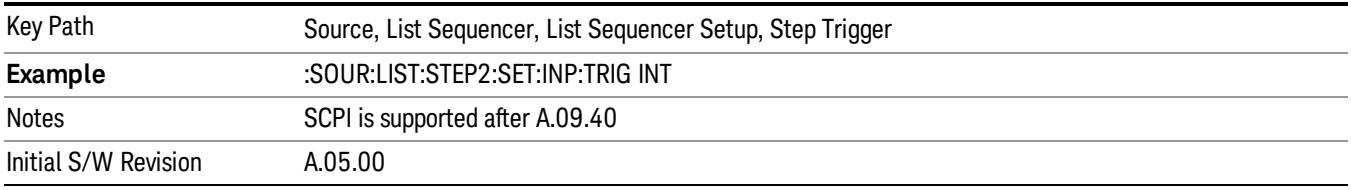

## Manual (Trigger Key)

Sets the trigger input for the current step to Manual (Trigger Key). Any step in the sequence set to Manual will cause the sequence execution to stop until the manual trigger key is pressed. Sending the Bus Trigger SCPI command will have no effect. At any point in the sequence where the list sequencer is paused waiting for a software trigger, a pop up dialog is displayed until the trigger event occurs.

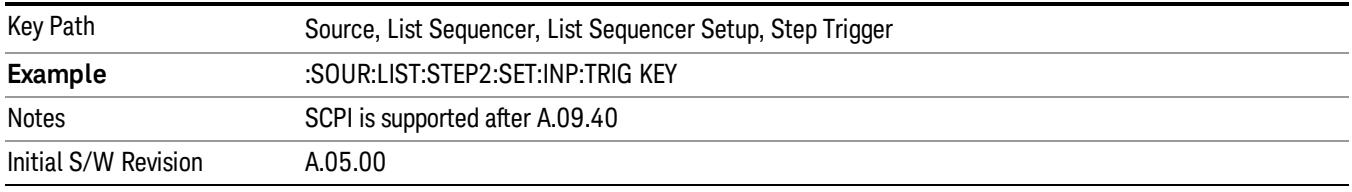

## Bus

Sets the trigger input for the current step to Bus. Any step in the sequence set to Bus will cause the sequence execution to stop until the Bus Trigger SCPI command is sent. Pressing the manual trigger key has no effect. At any point in the sequence where the list sequencer is paused waiting for a software trigger, a pop up dialog is displayed until the trigger event occurs.

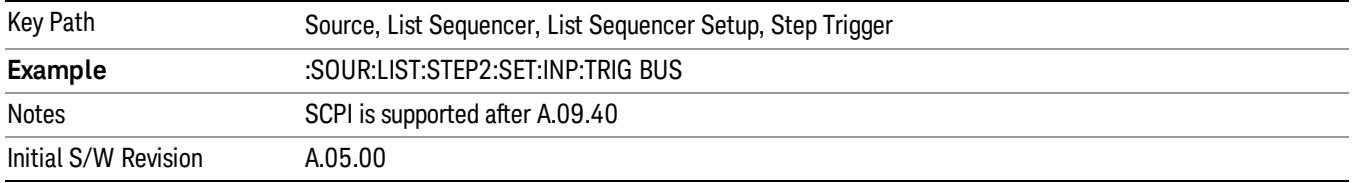

## External 2

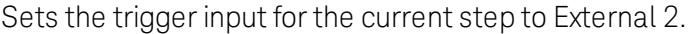

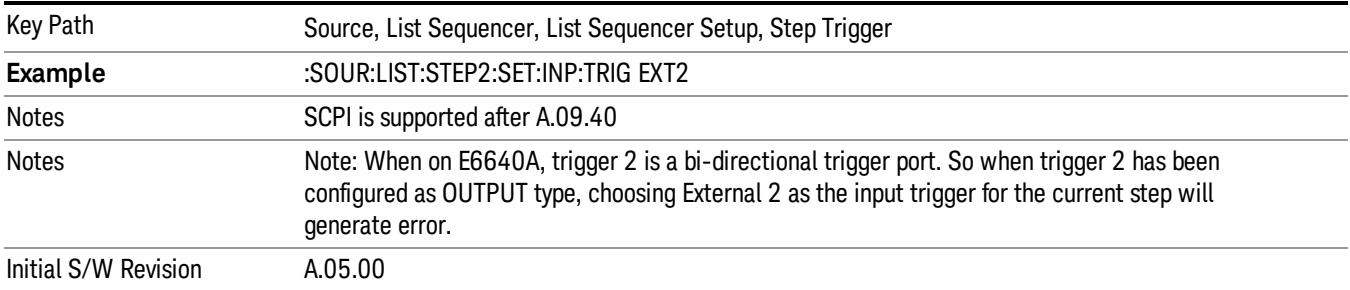

# Transition Time

Allows you to specify the transition time for the current step.

The transition time is the amount of time allowed for the source to settle at the current frequency or amplitude value.

Transition Time should not be taken as additional time before or inside the Step Duration. You can set a value for the settling time to allow the source output frequency or amplitude to become stable. Make sure that during this period of time, you do not use the source output signal.

The following table lists recommended values for appropriate settling times to allow for changes within the source.

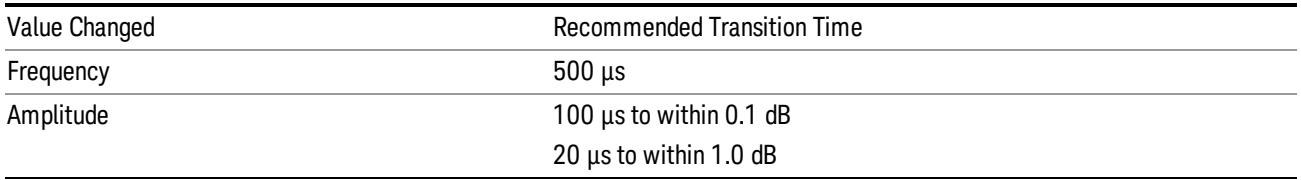

If the Transition Time value is shorter than the time necessary for the hardware to settle and a List Sequence is initiated, a warning is generated.

If the Transition Time value is longer than the Step Duration, an error is generated when initiating a source list sequence. For source list sequence, transition time is included in the step duration length. If the Transition Time value is longer than the Step Duration Time, the real step duration length is extended to equal the transition time and cause a timing shift.

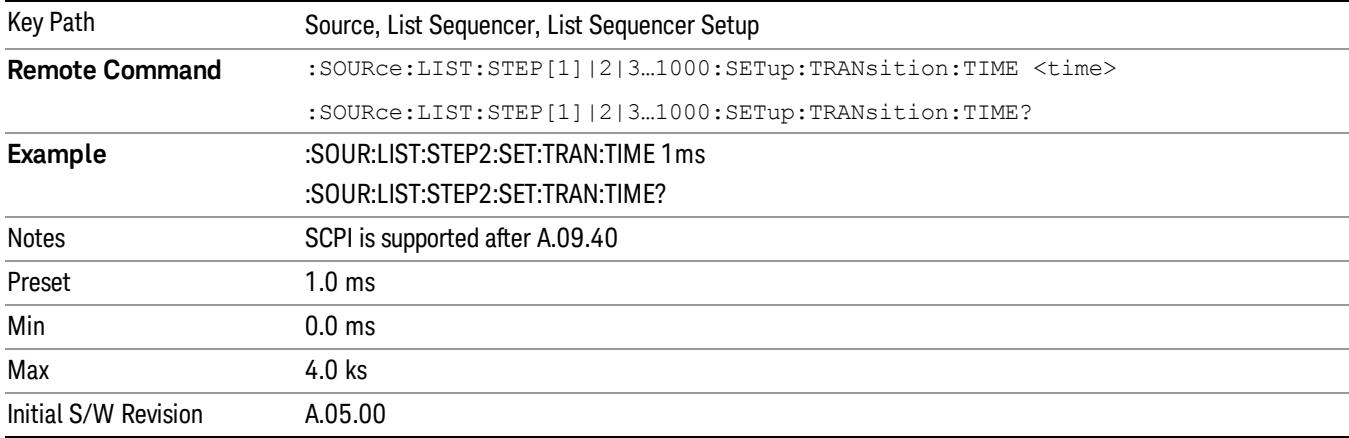

# Radio Setup

Allows you access to the sub-menus for setting up the radio standard, band, and radio band link direction for the current step.

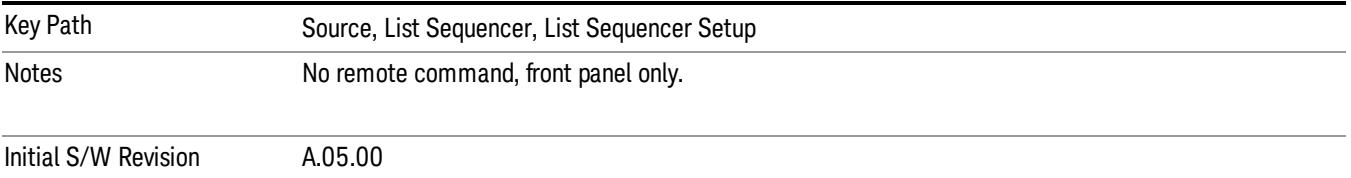

### Radio Standard

Allows access to the sub-menus for selecting the radio standard and the associated radio band for use in the current step.

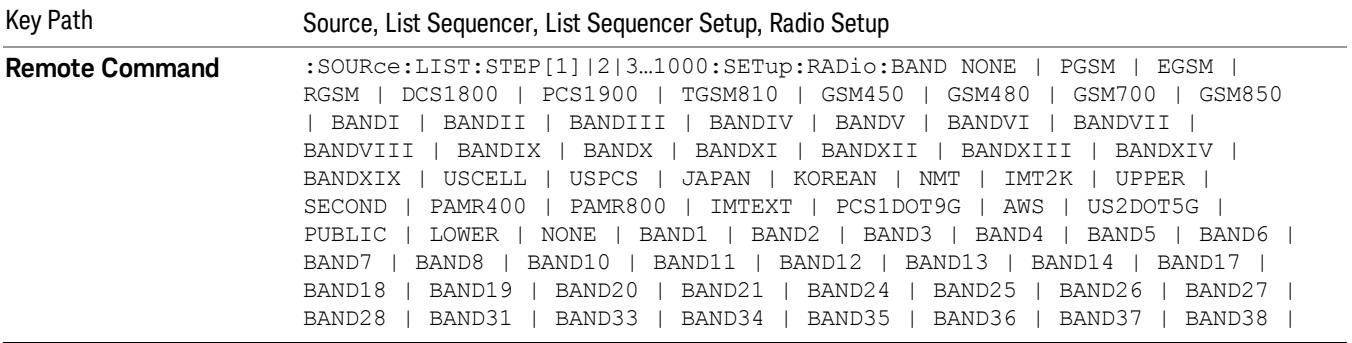

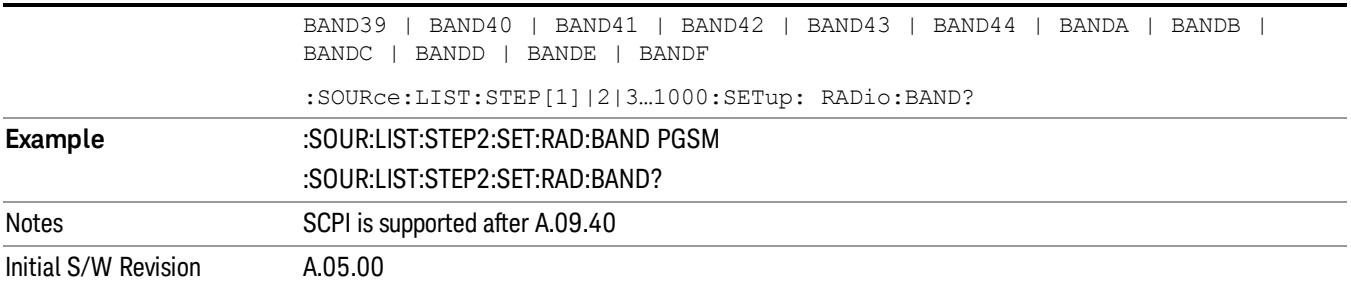

### None

Selects no radio standard for use on the current step.

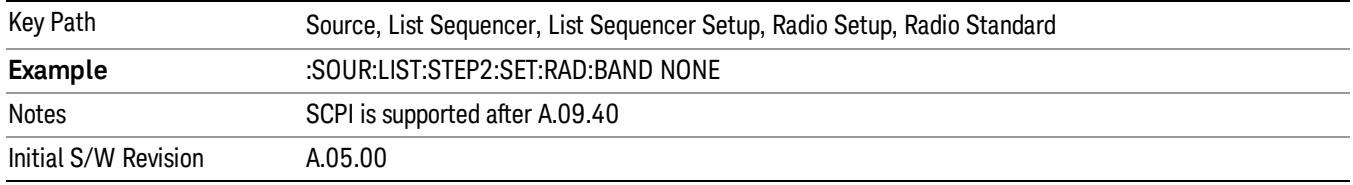

## GSM/EDGE

Pressing this key once selects GSM/EDGE as the radio standard and the current GSM/EDGE band as the active channel band. Pressing this key again allows access to the sub-menus for selecting a different GSM/EDGE band.

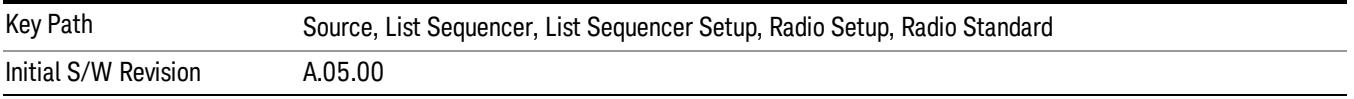

## P-GSM

Selects P-GSM as the band for the current step.

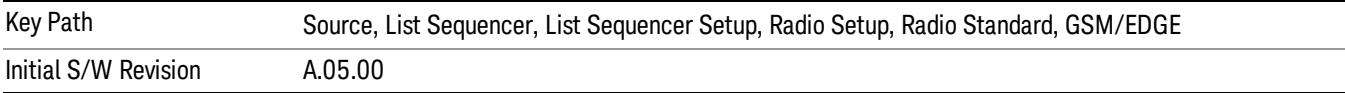

# E-GSM

Selects E-GSM as the band for the current step.

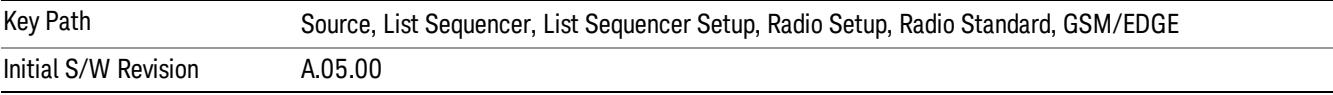
## R-GSM

Selects R-GSM as the band for the current step.

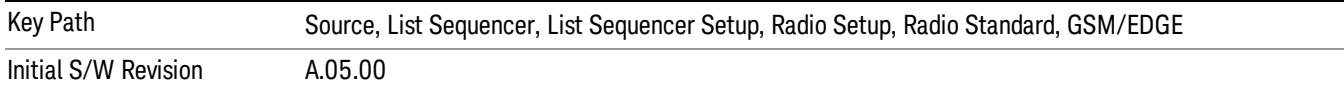

## DCS 1800

Selects DCS 1800 as the band for the current step.

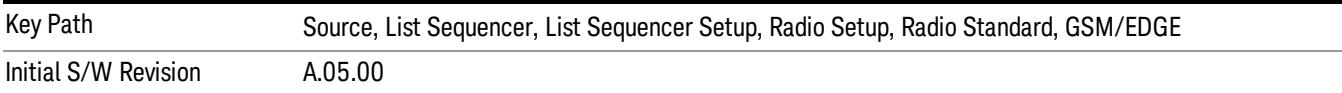

## PCS 1900

Selects PCS 1900 as the band for the current step.

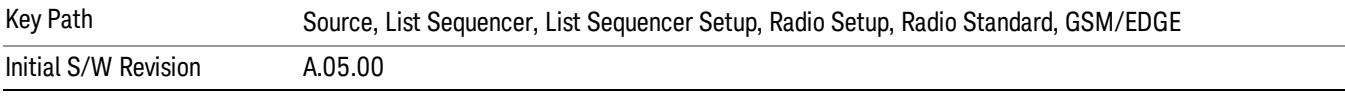

## GSM 450

Selects GSM 450 as the band for the current step.

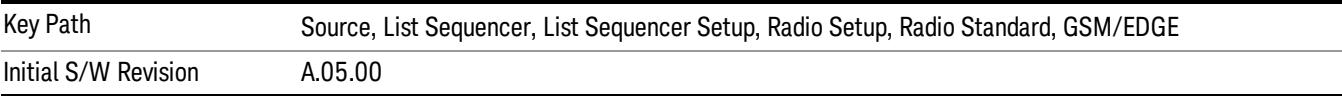

## GSM 480

Selects GSM 480 as the band for the current step.

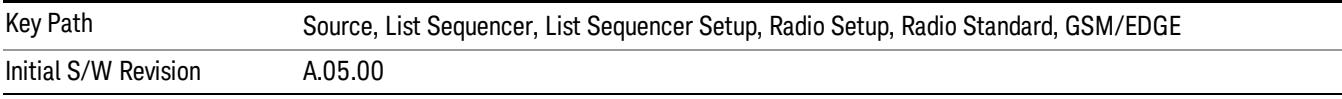

## GSM 850

Selects GSM 850 as the band for the current step.

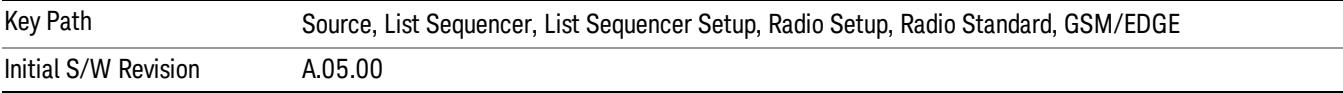

## GSM 700

Selects GSM 700 as the band for the current step.

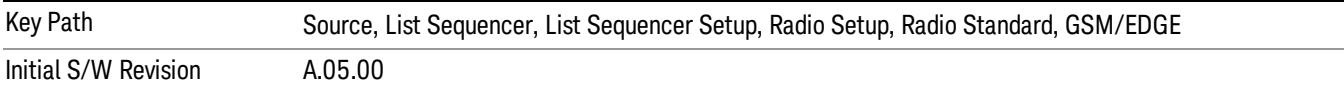

#### T-GSM 810

Selects T-GSM 810 as the band for the current step.

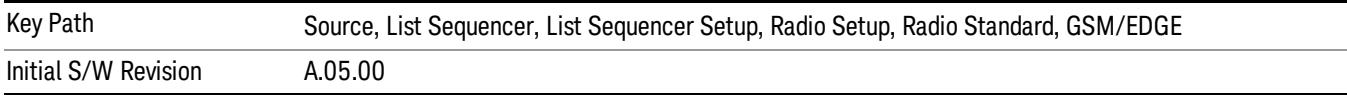

#### WCDMA

Pressing this key once selects WCDMA as the radio standard and the current WCDMA band as the active channel band. Pressing this key again allows access to the sub-menus for selecting a different WCDMA band.

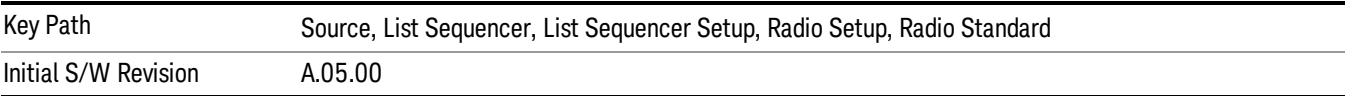

## Band I

Selects Band I as the band for the current step.

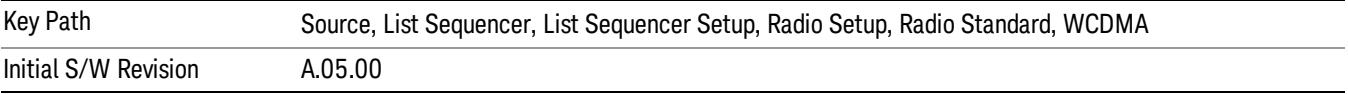

#### Band II

Selects Band II as the band for the current step.

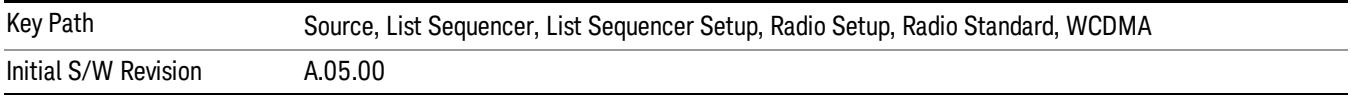

## Band III

Selects Band III as the band for the current step.

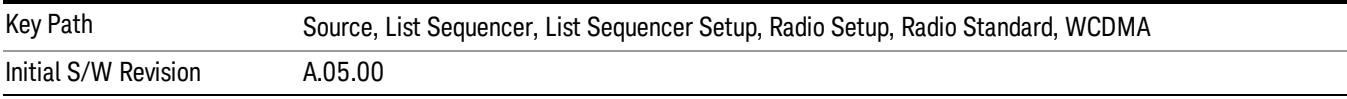

## Band IV

Selects Band IV as the band for the current step.

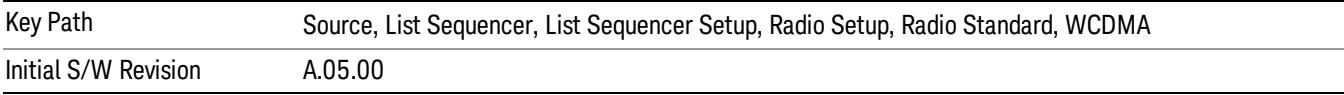

#### Band V

Selects Band V as the band for the current step.

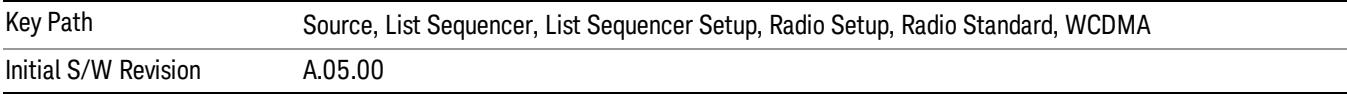

#### Band VI

Selects Band VI as the band for the current step.

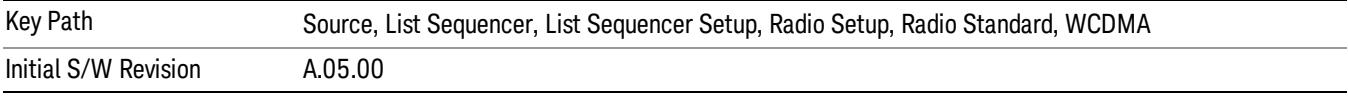

## Band VII

Selects Band VII as the band for the current step.

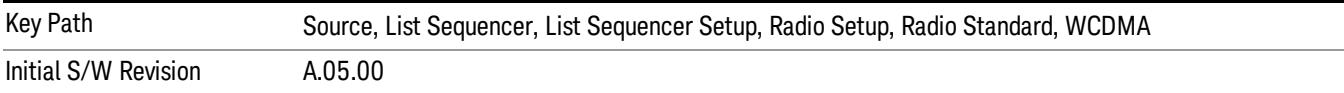

#### Band VIII

Selects Band VIII as the band for the current step.

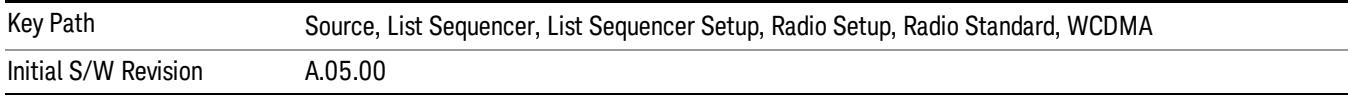

## Band IX

Selects Band IX as the band for the current step.

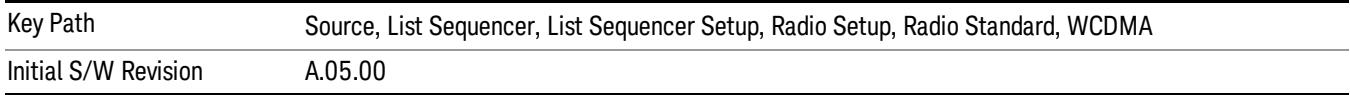

#### Band X

Selects Band X as the band for the current step.

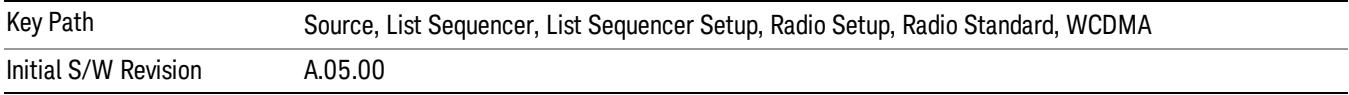

## Band XI

Selects Band XI as the band for the current step.

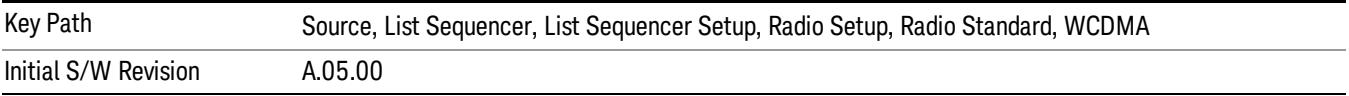

## Band XII

Selects Band XII as the band for the current step.

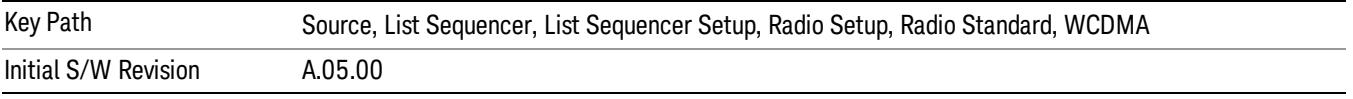

## Band XIII

Selects Band XIII as the band for the current step.

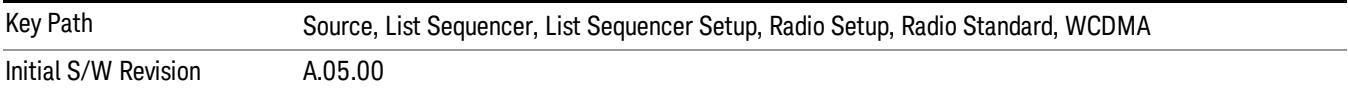

## Band XIV

Selects Band XIV as the band for the current step.

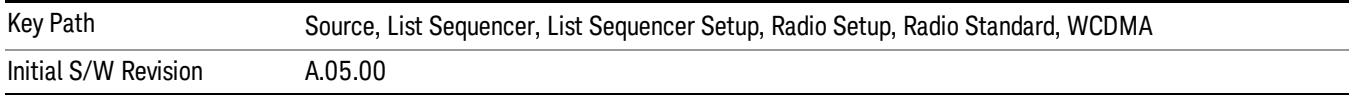

## Band XIX

Selects Band XIX as the band for the current step.

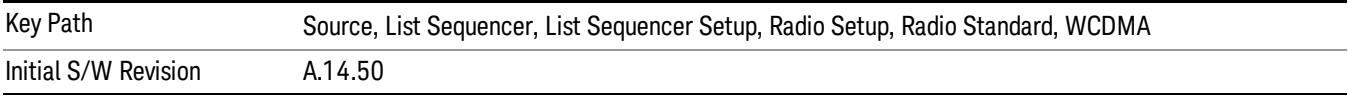

## CDMA 2000 / 1xEVDO

Pressing this key once selects CDMA 2000/1xEVDO as the radio standard and the current CDMA 2000/1xEVDO band as the active channel band. Pressing this key again allows access to the sub-menus for selecting a different CDMA 2000/1xEVDO band.

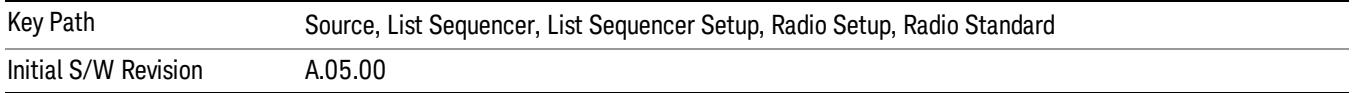

## US CELL

Selects US Cell as the band for the current step.

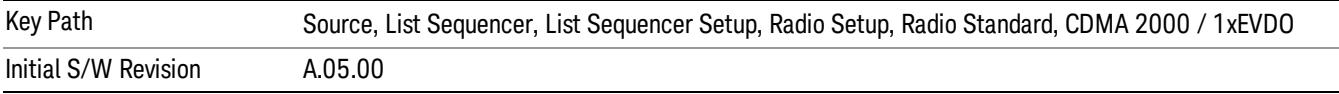

## US PCS

Selects US PCS as the band for the current step.

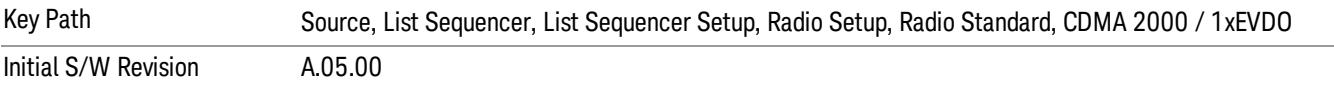

#### Japan Cell

Selects Japan Cell as the band for the current step.

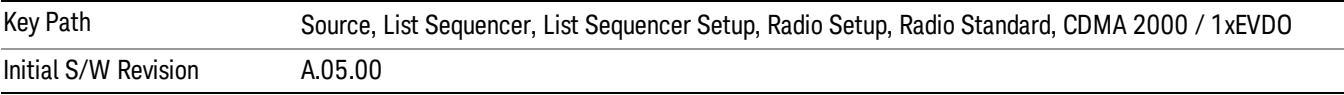

## Korean PCS

Selects Korean PCS as the band for the current step.

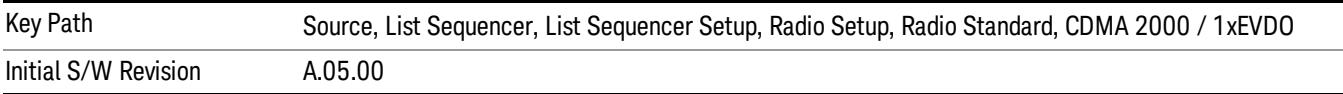

## NMT 450

Selects NMT 450 as the band for the current step.

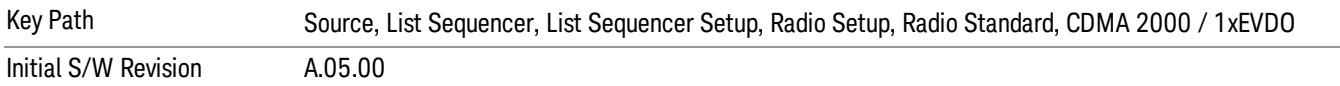

#### IMT 2000

Selects IMT 2000 as the band for the current step.

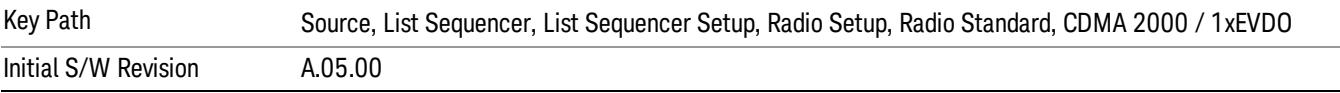

#### Upper 700

Selects Upper 700 as the band for the current step.

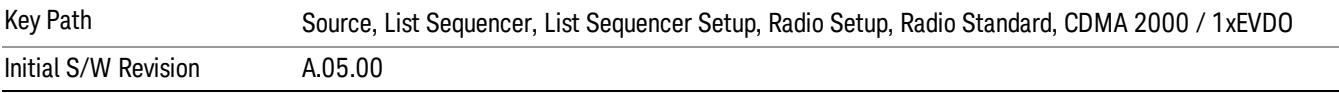

#### Secondary 800

Selects Secondary 800 as the band for the current step.

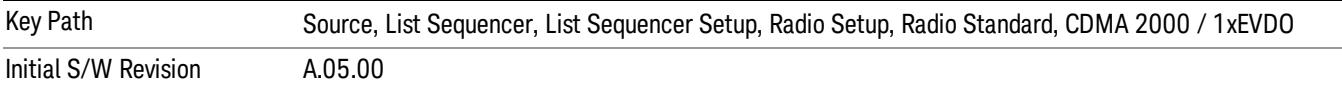

#### 400 Euro PAMR

Selects 400 Euro PAMR as the band for the current step.

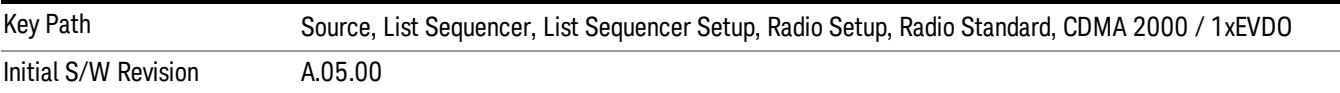

#### 800 PAMR

Selects 800 PAMR as the band for the current step.

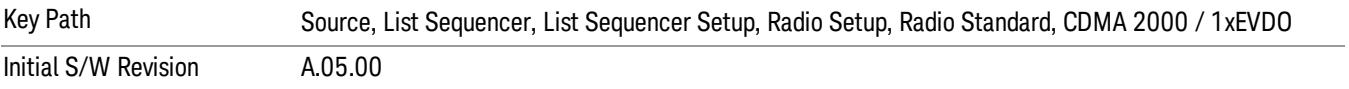

#### 2.5GHz IMT EXT

Selects 2.5 GHz IMT EXT as the band for the current step.

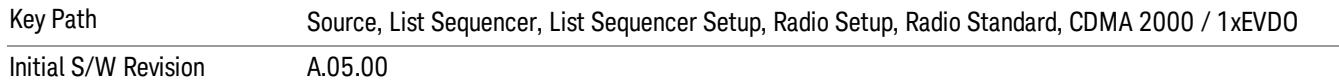

## US PCS 1.9GHz

Selects US PCS 1.9 GHz as the band for the current step.

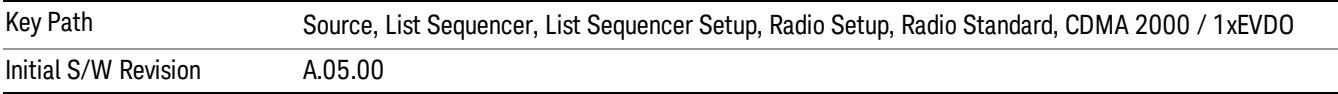

#### AWS

Selects AWS as the band for the current step.

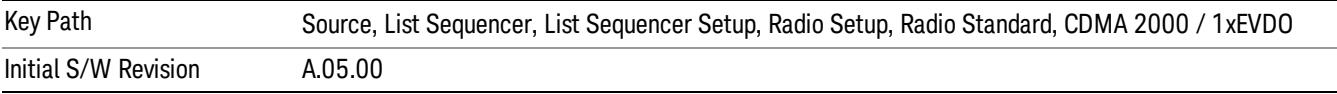

## US 2.5GHz

Selects US 2.5 GHz as the band for the current step.

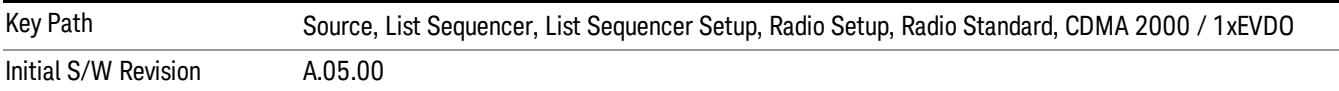

## 700 Public Safety

Selects 700 Public Safety as the band for the current step.

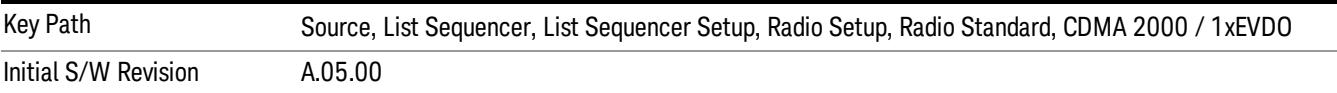

#### C2K Lower 700

Selects C2K Lower 700 as the band for the current step.

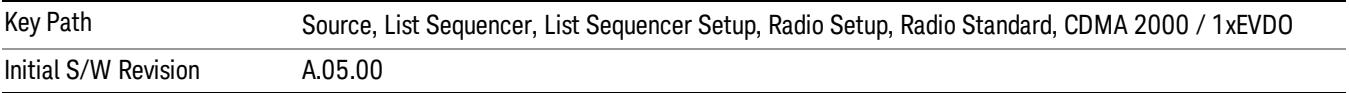

## LTE

Pressing this key once selects LTE FDD as the radio standard and the current LTE FDD band as the active channel band. Pressing this key again allows access to the sub-menus for selecting a different LTE FDD band.

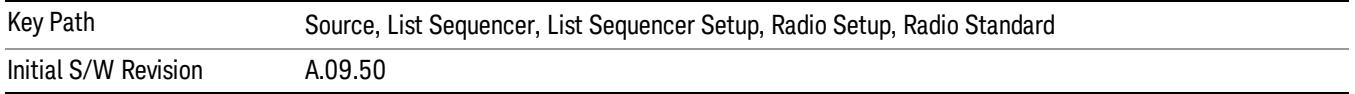

#### BAND 1

Selects BAND 1 as the band for the current step.

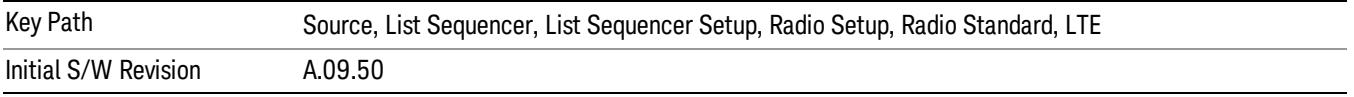

#### BAND 2

Selects BAND 2 as the band for the current step.

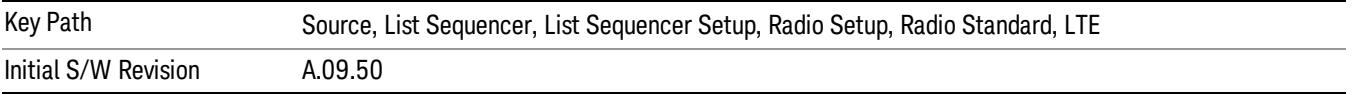

## BAND 3

Selects BAND 3 as the band for the current step.

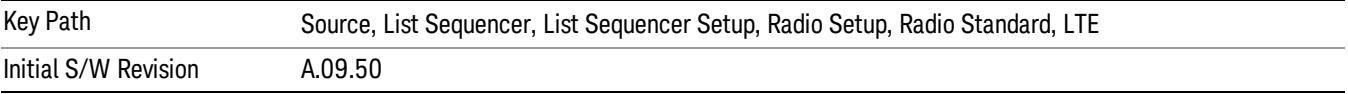

## BAND 4

Selects BAND 4 as the band for the current step.

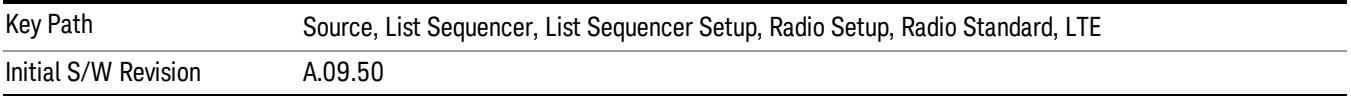

## BAND 5

Selects BAND 5 as the band for the current step.

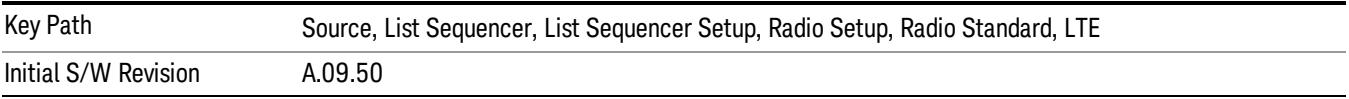

Selects BAND 6 as the band for the current step.

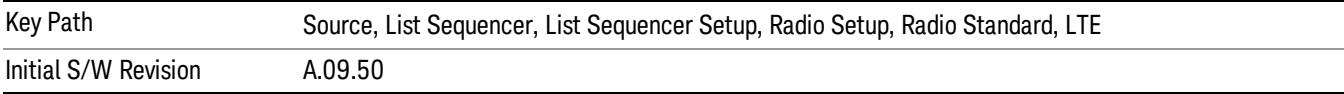

## BAND 7

Selects BAND 7 as the band for the current step.

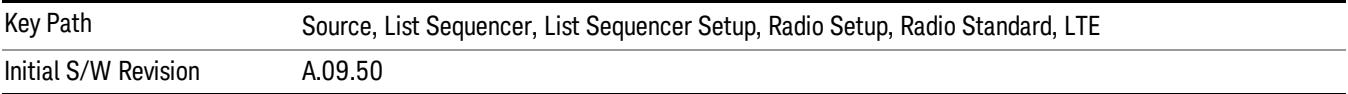

## BAND 8

Selects BAND 8 as the band for the current step.

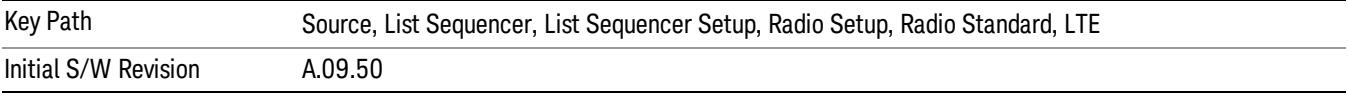

## BAND 9

Selects BAND 9 as the band for the current step.

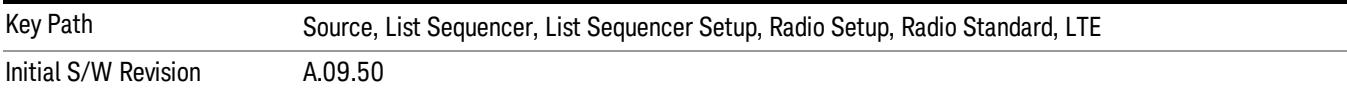

## BAND 10

Selects BAND 10 as the band for the current step.

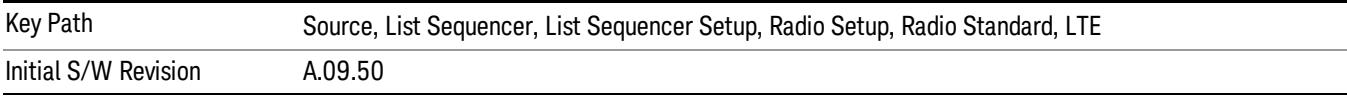

## BAND 11

Selects BAND 11 as the band for the current step.

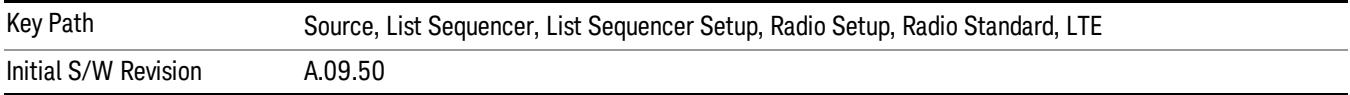

Selects BAND 12 as the band for the current step.

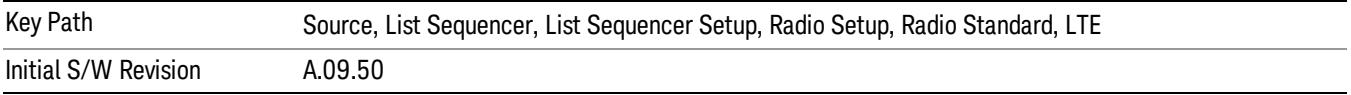

#### BAND 13

Selects BAND 13 as the band for the current step.

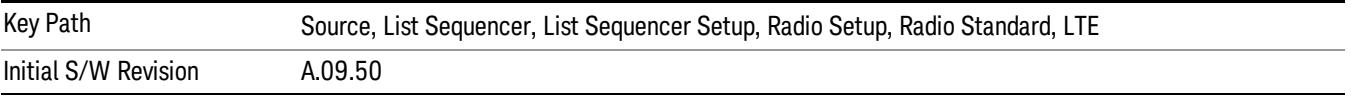

#### BAND 14

Selects BAND 14 as the band for the current step.

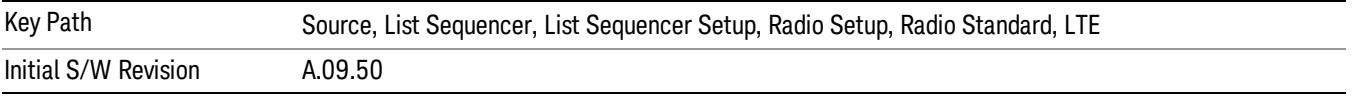

## BAND 17

Selects BAND 17 as the band for the current step.

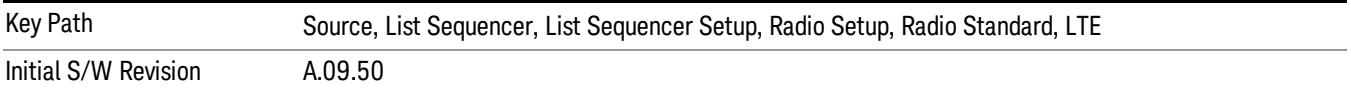

#### BAND 18

Selects BAND 18 as the band for the current step.

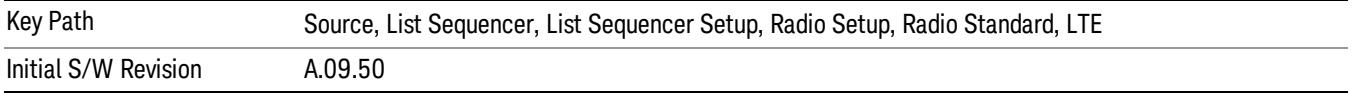

#### BAND 19

Selects BAND 19 as the band for the current step.

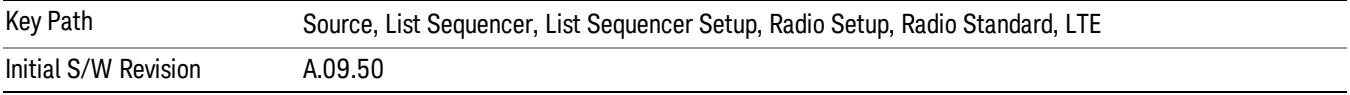

Selects BAND 20 as the band for the current step.

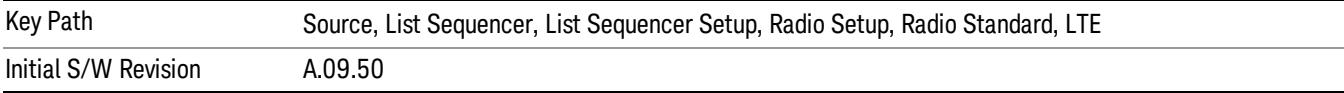

## BAND 21

Selects BAND 21 as the band for the current step.

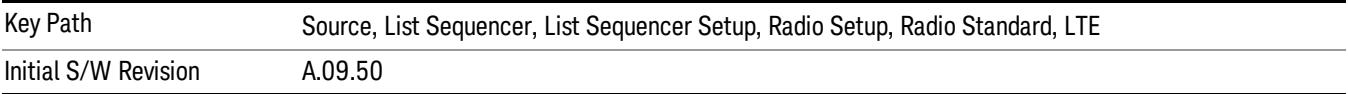

#### BAND 24

Selects BAND 24 as the band for the current step.

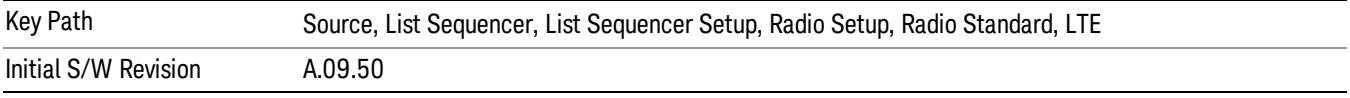

## BAND 25

Selects BAND 25 as the band for the current step.

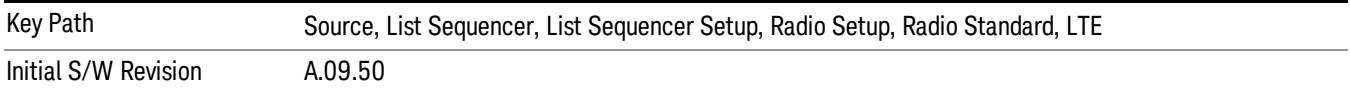

#### BAND 26

Selects BAND 26 as the band for the current step.

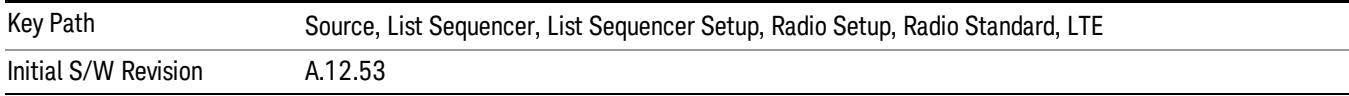

## BAND 27

Selects BAND 27 as the band for the current step.

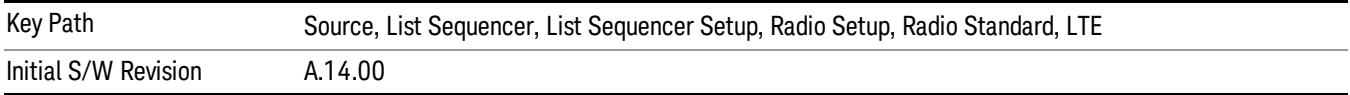

Selects BAND 28 as the band for the current step.

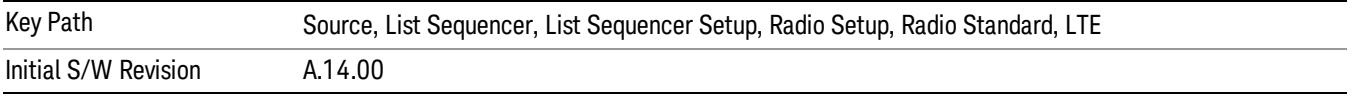

## BAND 31

Selects BAND 31 as the band for the current step.

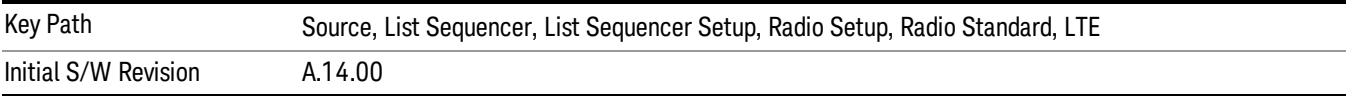

## LTE TDD

Sets LTE TDD as the radio standard for use and accesses the LTE TDD specific channel band sub-menus..

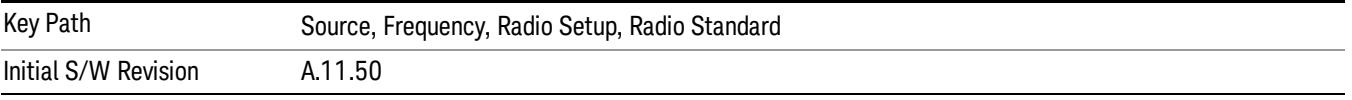

## BAND 33

Selects BAND 33 as the band for the current step.

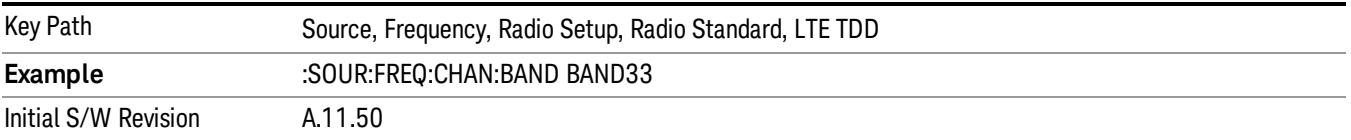

## BAND 34

Selects BAND 34 as the band for the current step.

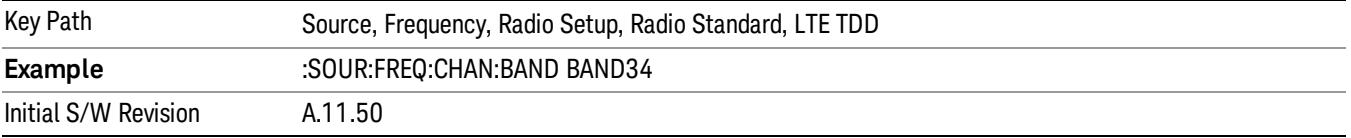

## BAND 35

Selects BAND 35 as the band for the current step.

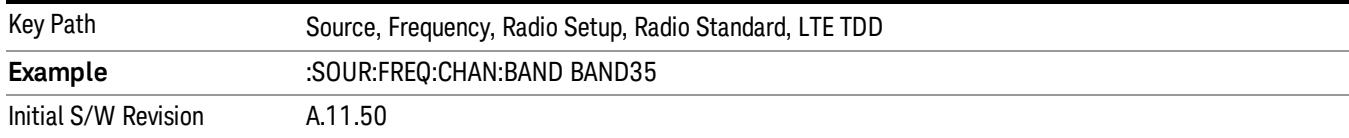

## Selects BAND 36 as the band for the current step.

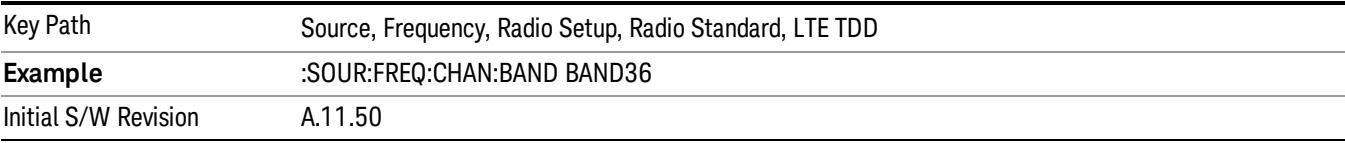

#### BAND 37

## Selects BAND 37 as the band for the current step.

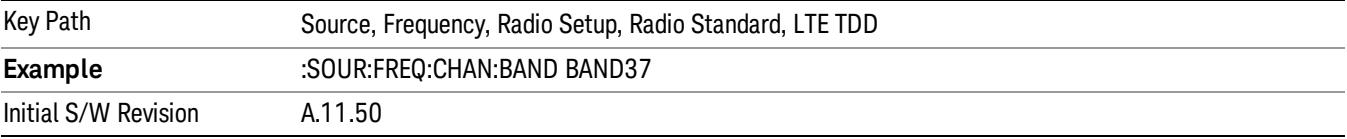

## BAND 38

Selects BAND 38 as the band for the current step.

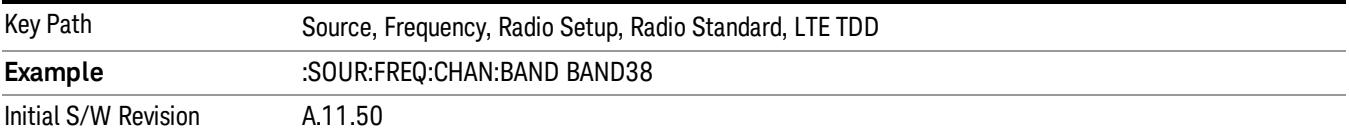

#### BAND 39

Selects BAND 39 as the band for the current step.

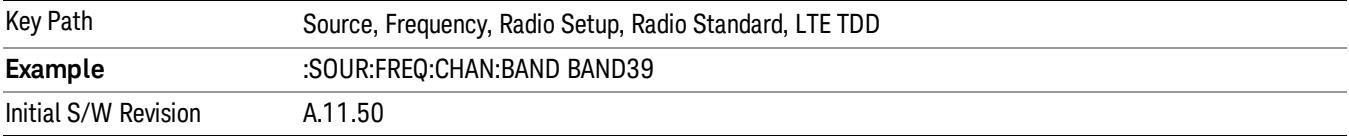

## BAND 40

Selects BAND 40 as the band for the current step.

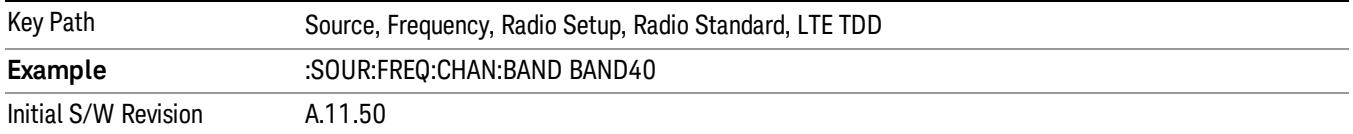

Selects BAND 41 as the band for the current step.

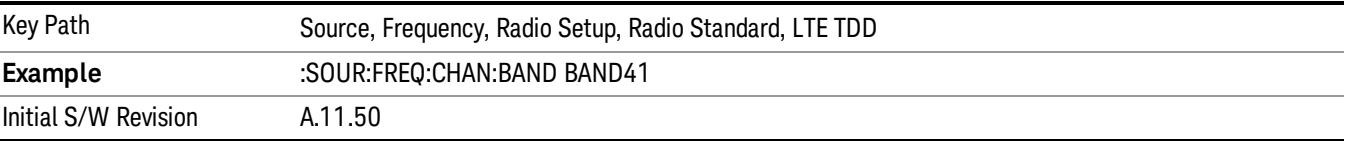

#### BAND 42

Selects BAND 42 as the band for the current step.

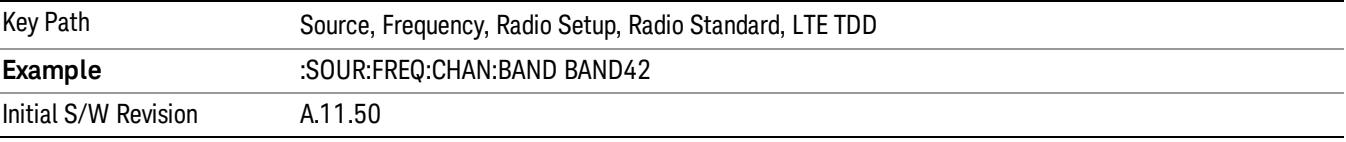

## BAND 43

Selects BAND 43 as the band for the current step.

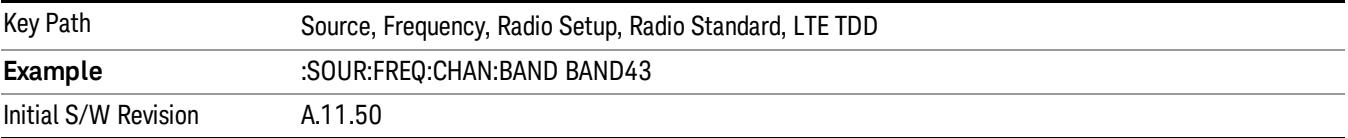

#### BAND 44

Selects BAND 44 as the band for the current step.

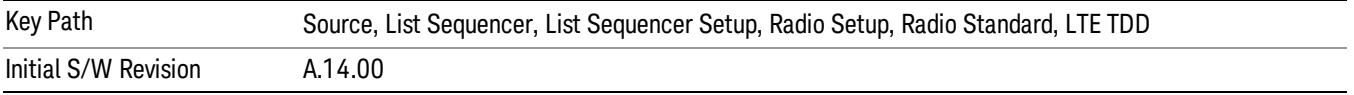

#### TDSCDMA

Sets TDSCDMA as the radio standard for use and accesses the TDSCDMA specific channel band submenus..

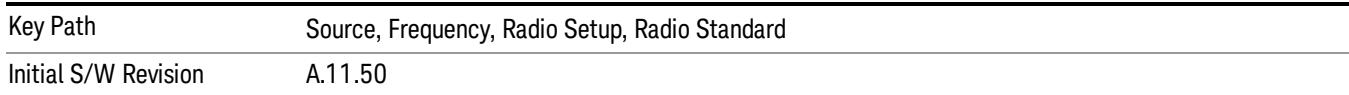

## BAND A

Selects BAND A as the band for the current step.

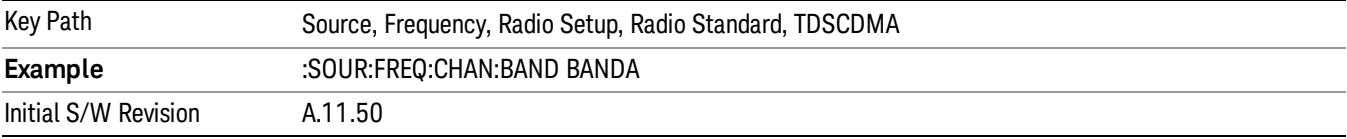

## BAND B

Selects BAND B as the band for the current step.

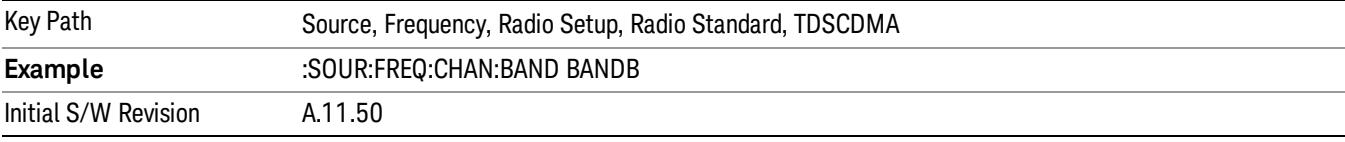

## BAND C

Selects BAND C as the band for the current step.

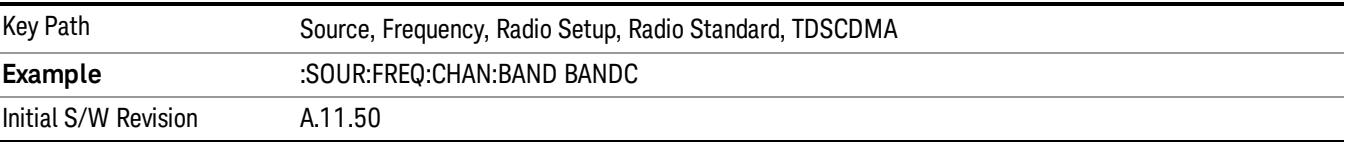

## BAND D

Selects BAND D as the band for the current step.

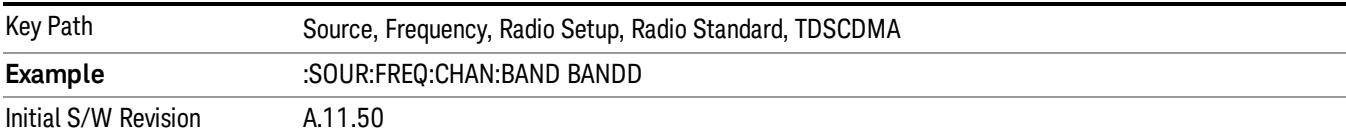

### BAND E

Selects BAND E as the band for the current step.

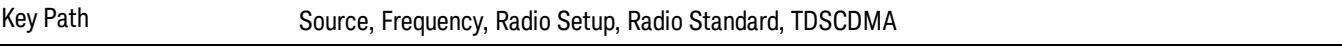

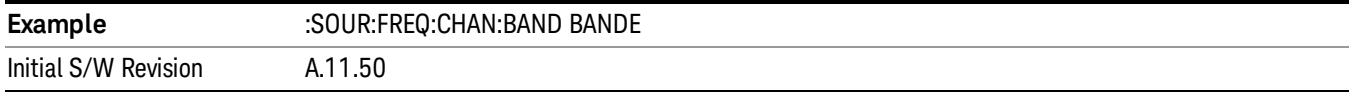

## BAND F

Selects BAND F as the band for the current step.

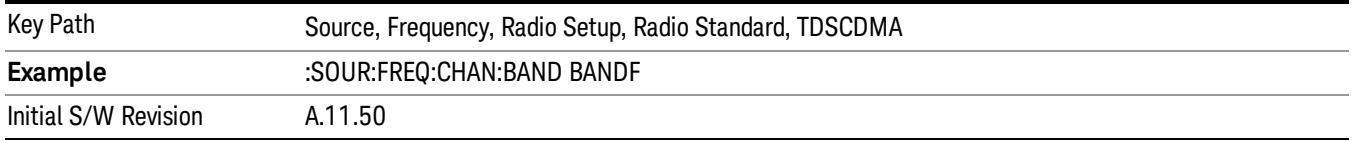

### <span id="page-2823-0"></span>Radio Band Link

Allows you to specify the radio band link direction for the steps within the list sequence. The link is used in conjunction with the channel band and channel number to determine the output frequency.

When set to "Uplink", the source will calculate the uplink frequency according to an uplink formula together with selected channel band and channel number. When set to "Downlink", the source will calculate the downlink frequency according to a downlink formula together with selected channel band and channel number.

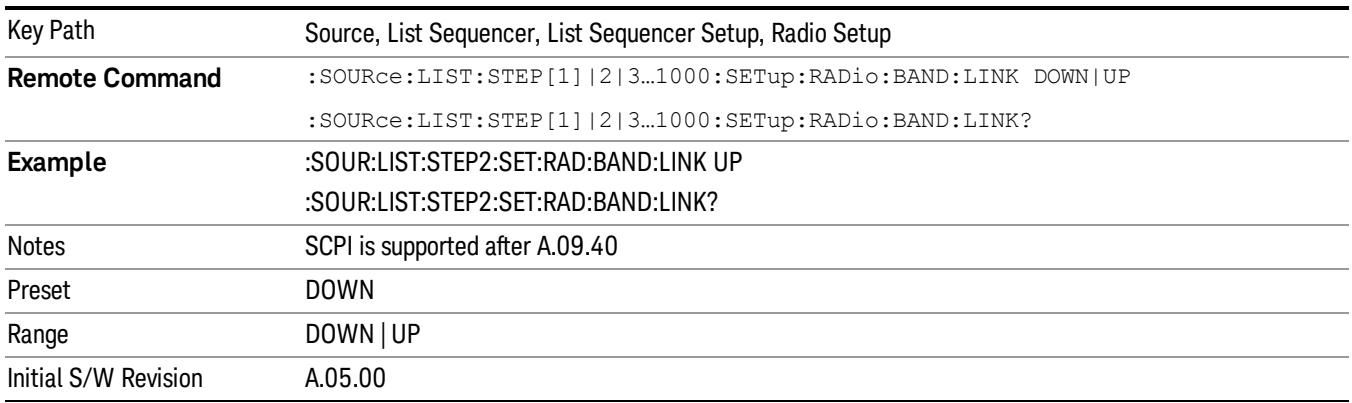

## <span id="page-2823-1"></span>Channel

Allows you to specify the frequency of the current step via a channel number.

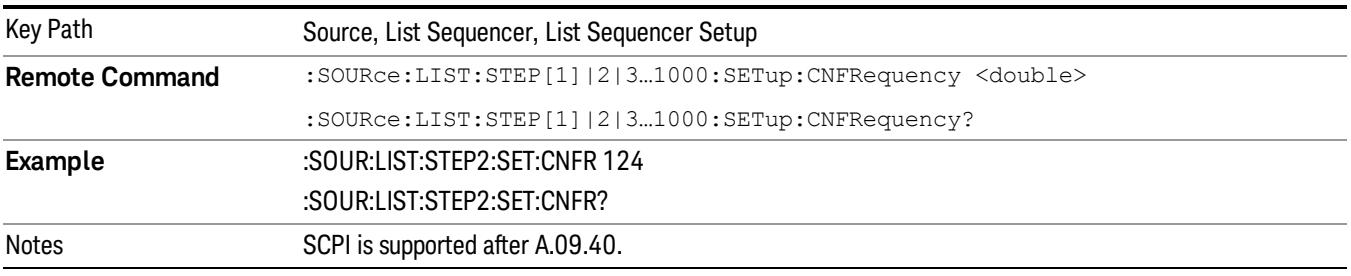

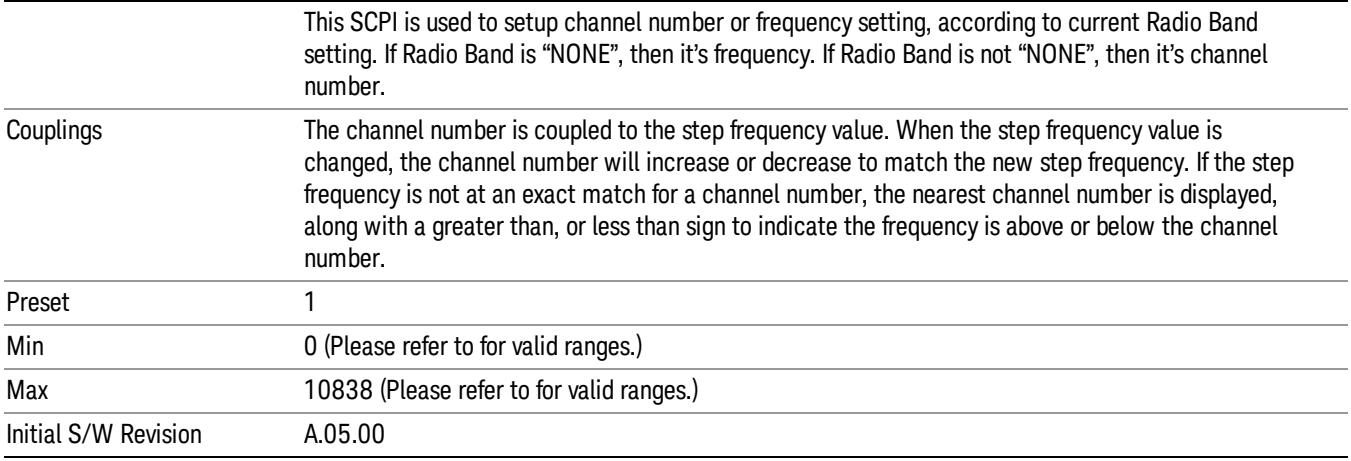

# <span id="page-2824-0"></span>Frequency

Allows you to specify a frequency value for the current step.

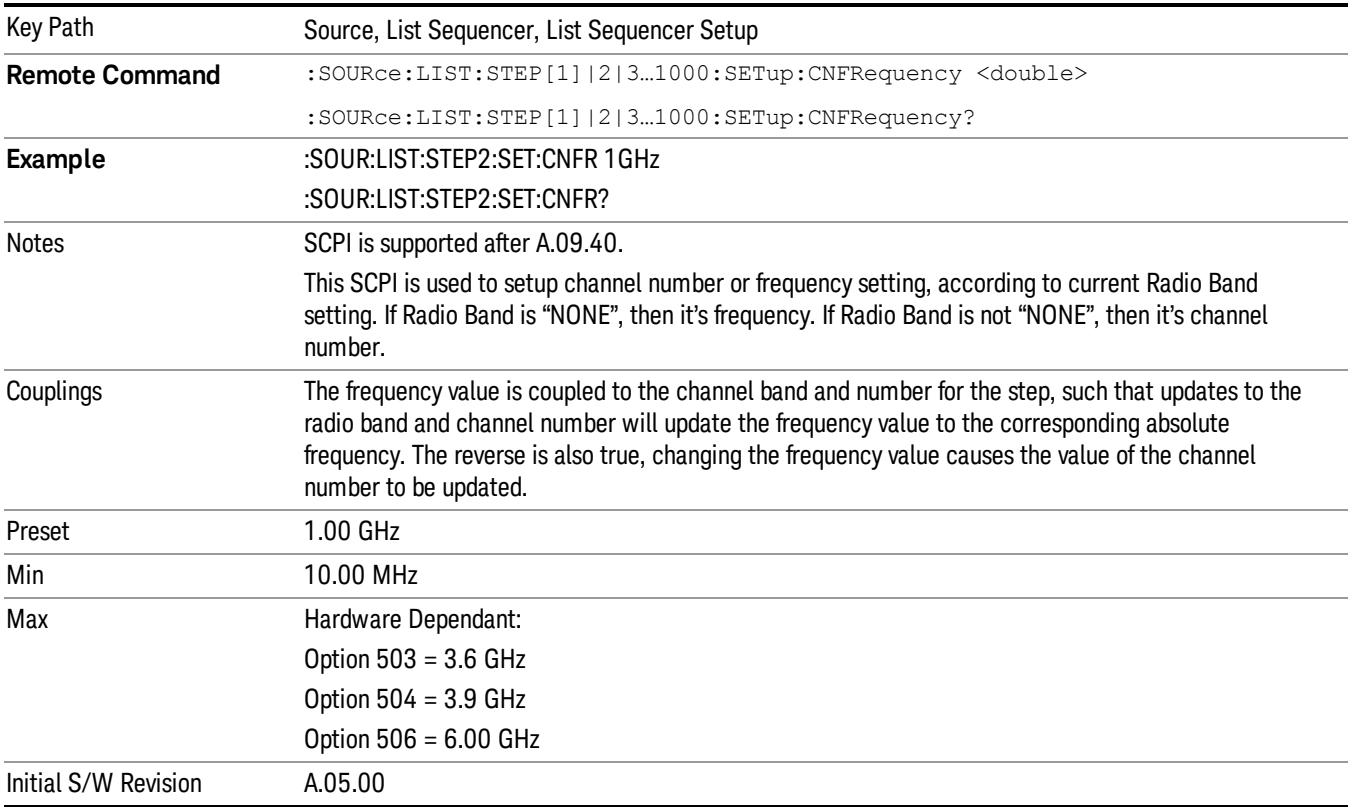

## <span id="page-2824-1"></span>Power

Allows you to specify a power value for the current step.

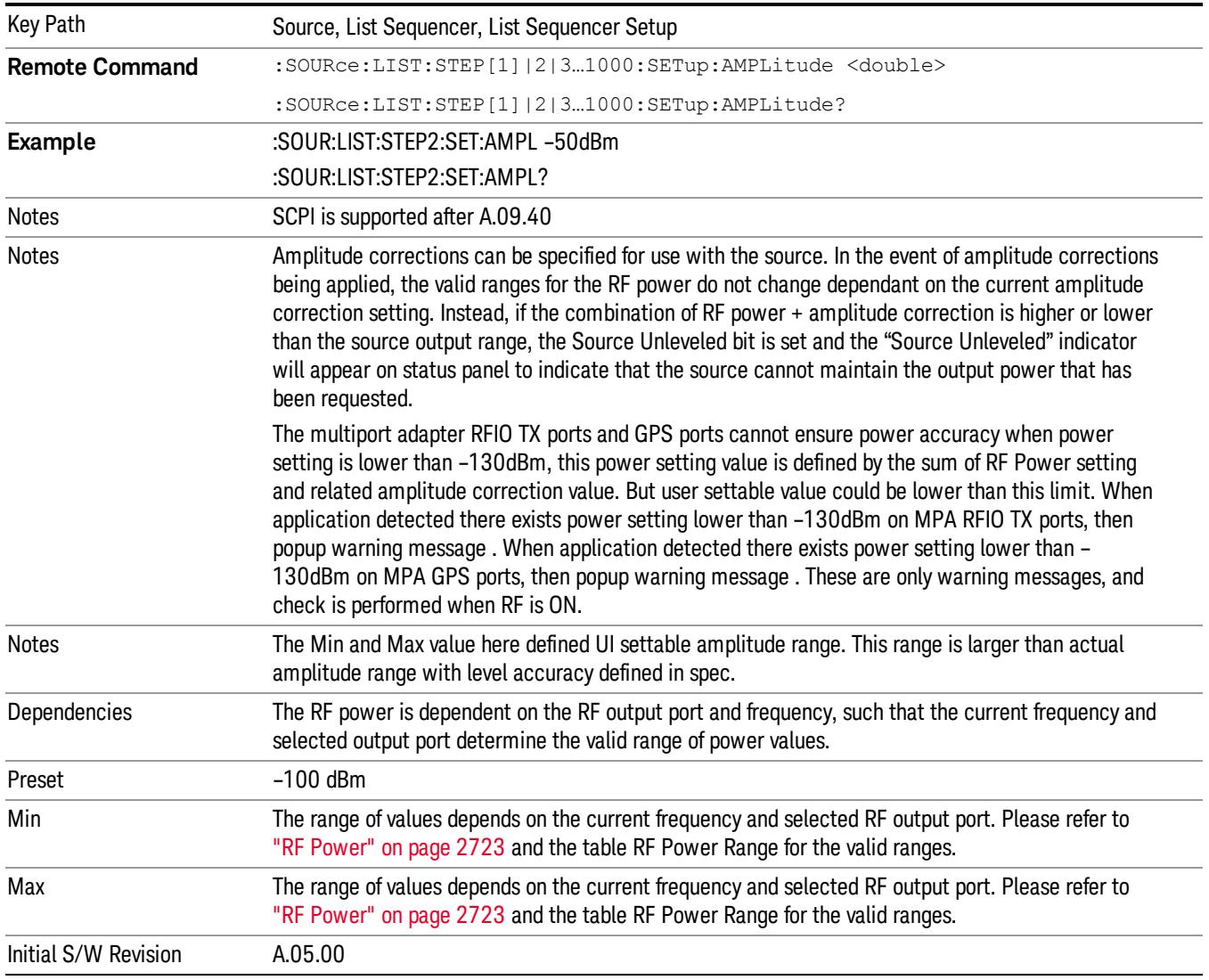

## Waveform

Allows you access to the sub-menus for selecting the waveform to be played back during the current step. Pressing this key also changes the central display area to show the Waveform File Selection view.

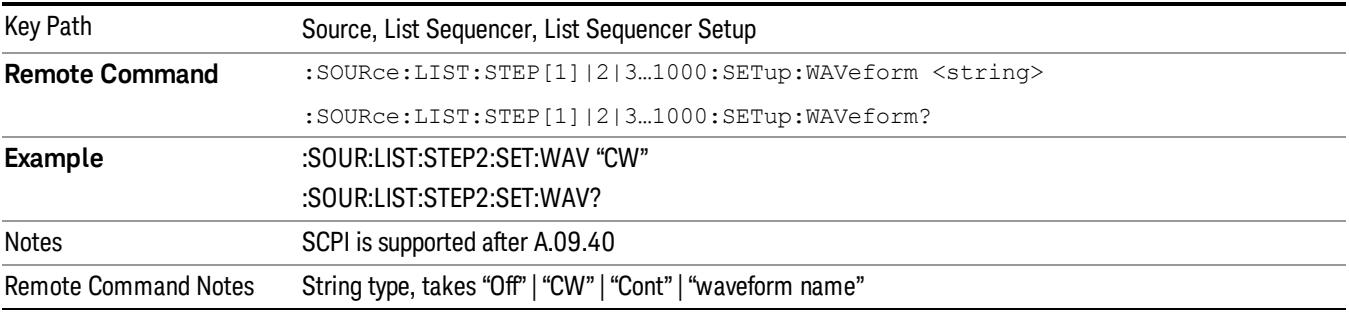

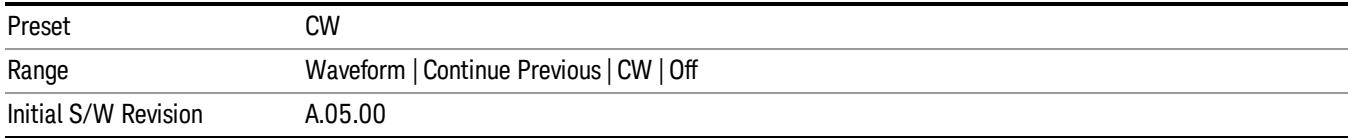

## CW

## Sets the current step to output a CW tone.

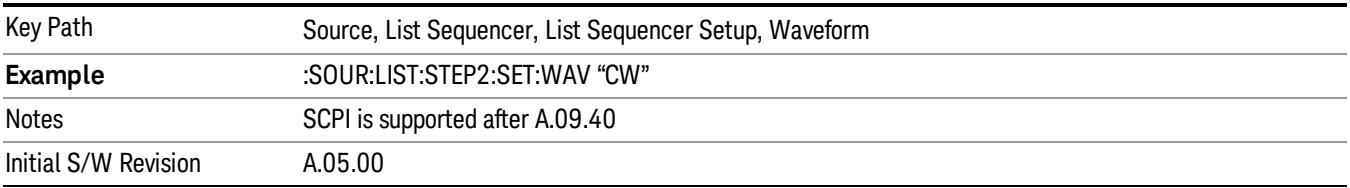

#### Selected Waveform

Inserts the currently selected waveform in the waveform selection view as the waveform for playback during the current step.

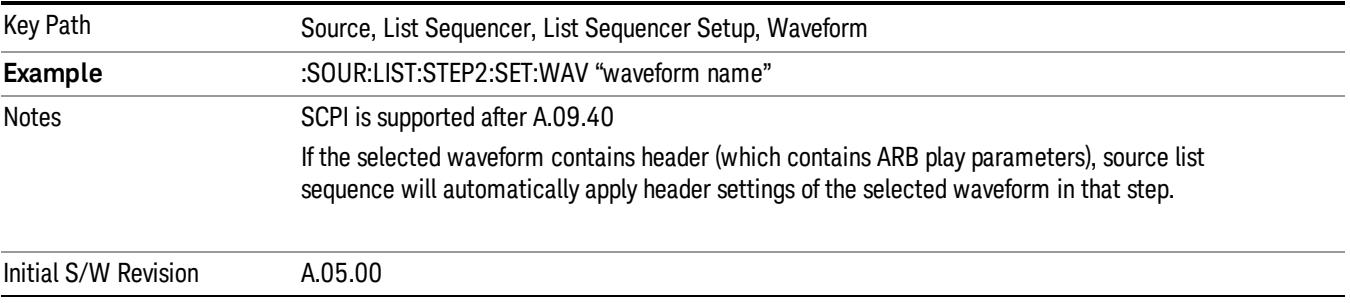

#### Continue Previous

Sets the current step to continue with playback of the waveform from the previous step. When continuing the previous waveform, the ARB playback will not pause while the source retunes to the new frequency or amplitude that may be defined for the new step.

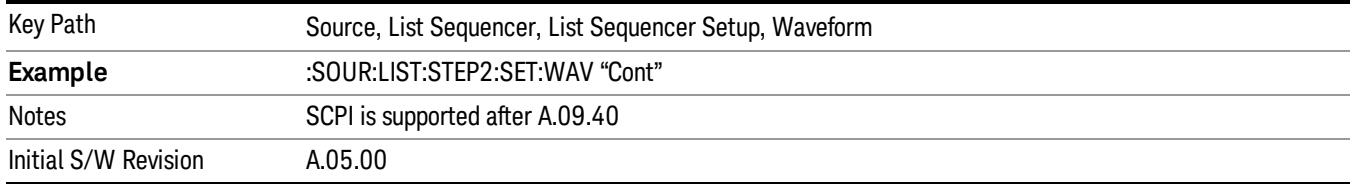

## Off

Disable RF outpu of the current step.

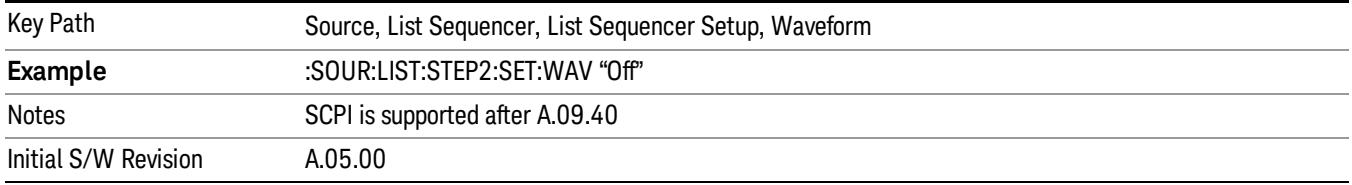

#### <span id="page-2827-0"></span>Segments on Hard Disk

Allows you access to the sub-menus for loading waveform segments from the hard disk into ARB memory. The default directory is: D: varb.

Pressing this key changes the current view to the Waveform Management View.

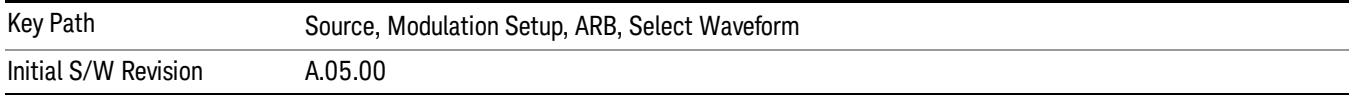

## <span id="page-2827-1"></span>Load Segment To ARB Memory

Allows you to load the selected file into ARB memory. On the front panel you select the file for loading to the ARB memory by highlighting the desired file in the list. Using the SCPI command, you specify the file name on the HDD.

"NVWFM" (none-volatile storage) MSUS (Mass Storage Unit Specifier) is supported in the memory subsystem because the ARB memory cannot be accessed directly. Therefore, files must be downloaded to the instrument hard disk and then loaded into the ARB memory. "NVWFM" MSUS will be mapped to the default directory D: VARB. The SCPI command supports using either "NVWFM" MSUS or specifying a full path. For more information, see Memory Subsystem (Remote Command Only).

If a file of the same name already exists within ARB memory, it is overwritten. If you wish to load two segments of the same name, you must rename one of the segments before loading it into ARB memory. To rename a segment, you can either use Windows File Explorer, or the :MMEMory:COPY command.

NOTE: When a waveform file is loaded to ARB memory, burst timing adjustments are made automatically, based on whether or not a Multiport Adapter is connected to the test set and powered on. If the connection/power status of the Multiport Adapter is changed after a waveform file has been loaded, it needs to be loaded again.

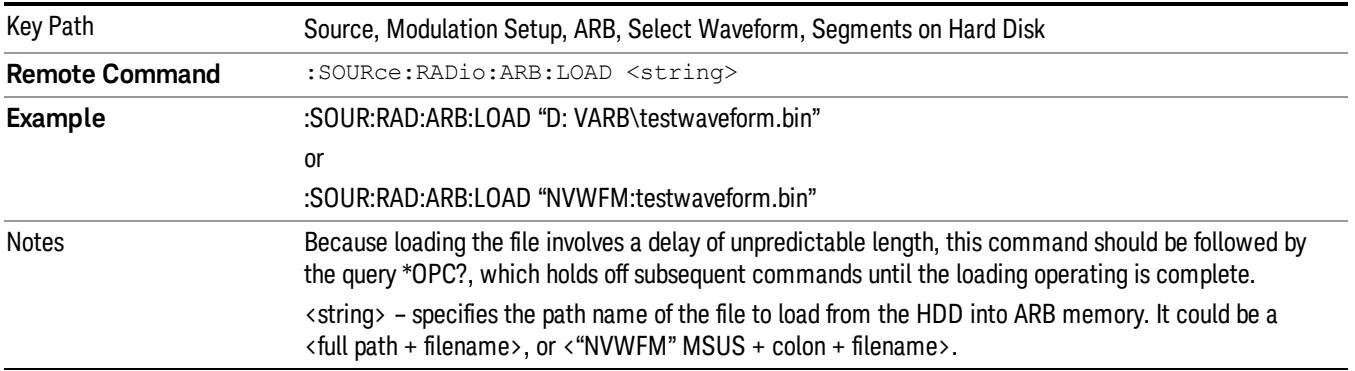

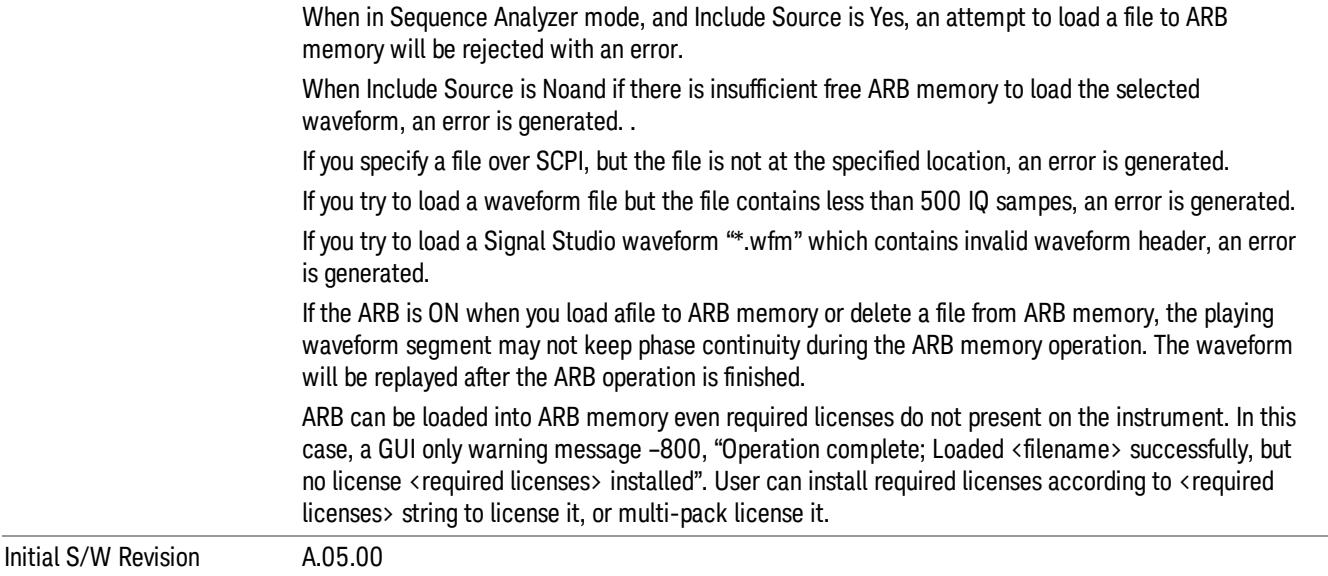

#### <span id="page-2828-0"></span>Load All To ARB Memory

Allows you to load all the segment files within the currently selected directory into ARB memory. If a file of the same name already exists within ARB memory, it is overwritten. If you wish to load two segments of the same name, you must rename one of the segments before loading it into ARB memory. To rename a segment, you can either use Windows File Explorer, or the :MEMory:COPY command.

NOTE: When a waveform file is loaded to ARB memory, burst timing adjustments are made automatically, based on whether or not a Multiport Adapter is connected to the test set and powered on. If the connection/power status of the Multiport Adapter is changed after a waveform file has been loaded, it needs to be loaded again.

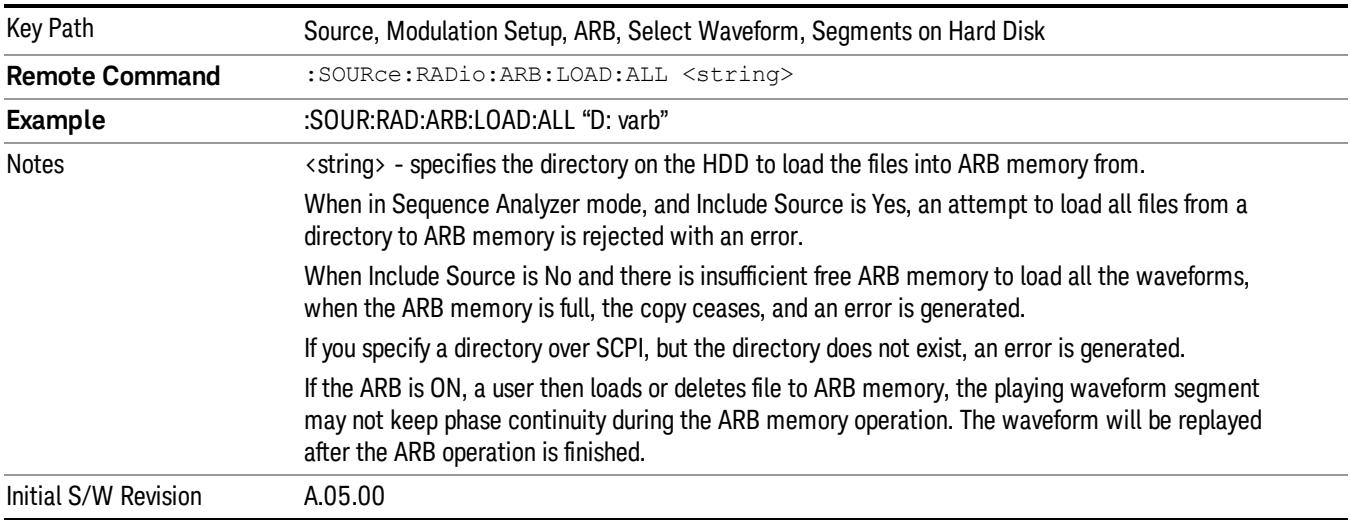

## <span id="page-2829-0"></span>Change Directory...

Allows you to change the currently selected directory on the hard disk. Pressing this key opens a standard windows change directory dialog allowing you to select the new directory of interest.

The current directory is used for manually loading waveform segments into ARB memory for playback, and as a search location for waveform segments that are required to be loaded into ARB memory for playback of a waveform sequence or a list sequence.

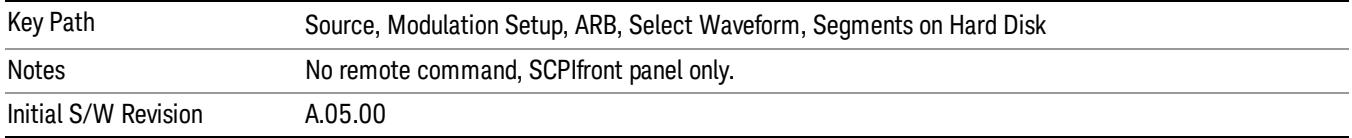

## <span id="page-2829-1"></span>Default Directory...

Allows you to change the default directory. It is used as a search location for waveform segments that are required to be loaded into ARB memory for playback of a waveform sequence, and as a search location for selecting waveforms using SCPI.

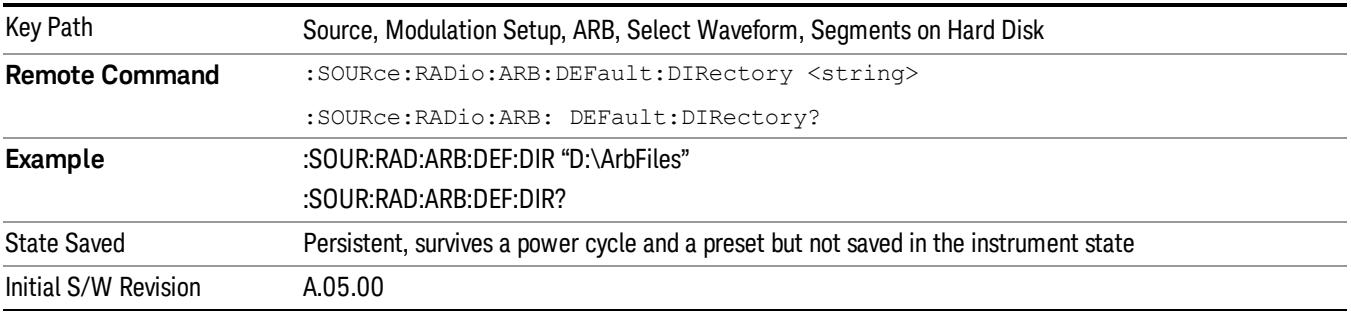

## <span id="page-2829-2"></span>Segments in ARB Memory

Allows you access to the sub-menus for managing the files within ARB memory.

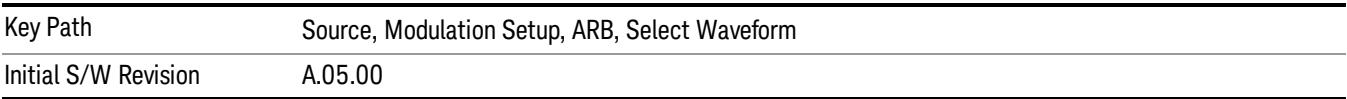

## <span id="page-2829-3"></span>Delete Segment From ARB Mem

Allows you to remove a segment from ARB playback memory.

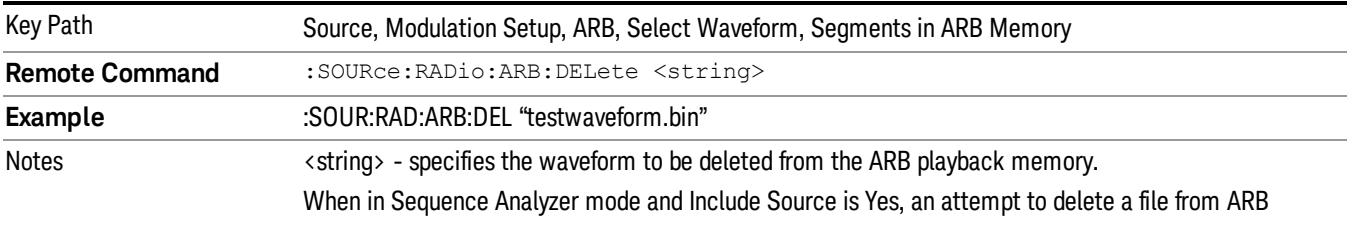

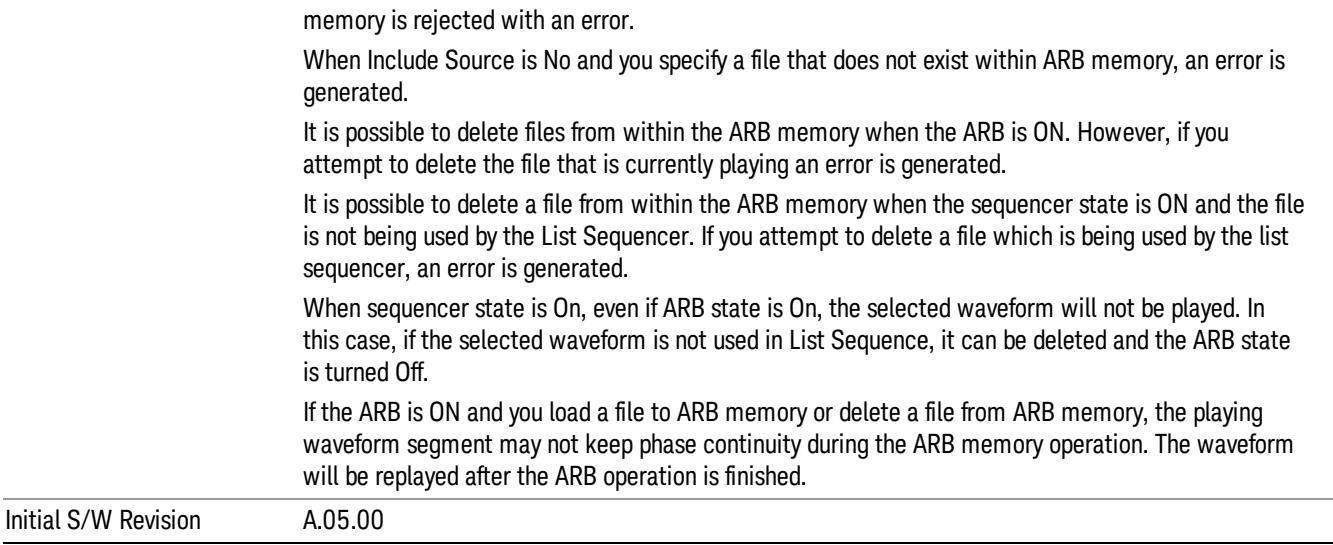

#### <span id="page-2830-0"></span>Delete All From ARB Memory

Allows you to remove all segments from ARB playback memory.

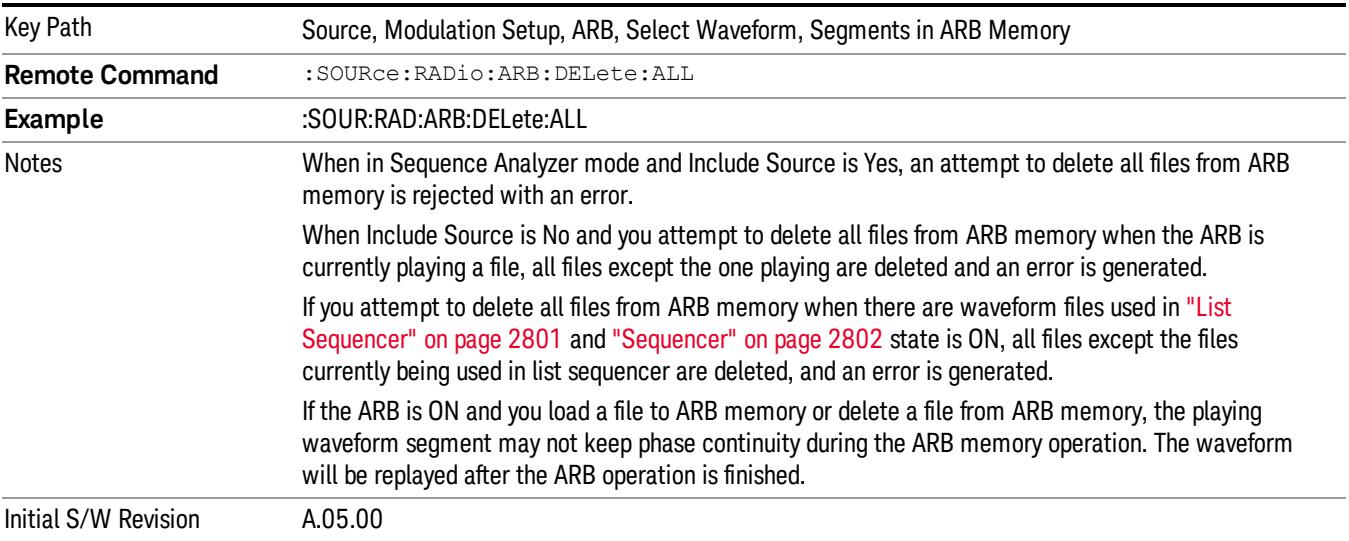

## Segments on Hard Disk

This key functions the same as ["Segments](#page-2827-0) on Hard Disk" on page 2828.

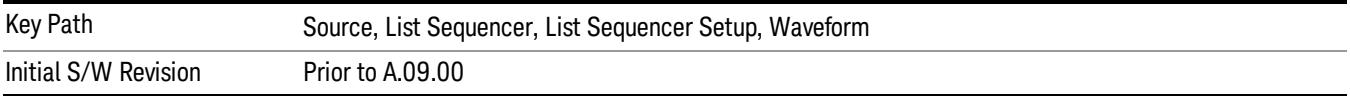

## Load Segment To ARB Memory

This key functions the same as "Load [Segment](#page-2827-1) To ARB Memory" on page 2828.

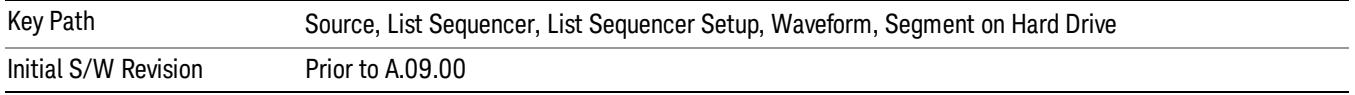

#### Load All To ARB Memory

This key functions the same as "Load All To ARB [Memory"](#page-2828-0) on page 2829.

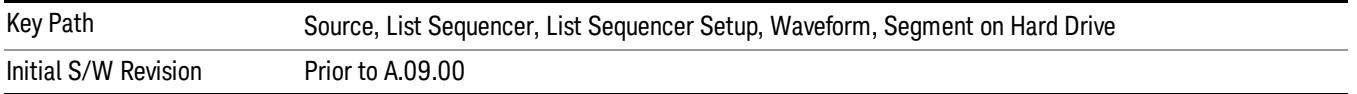

#### Change Directory …

This key functions the same as "Change [Directory..."](#page-2829-0) on page 2830.

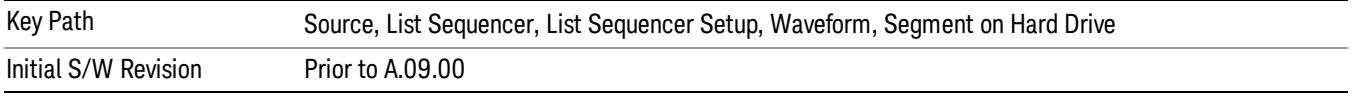

#### Default Directory …

This key functions the same as "Default [Directory..."](#page-2829-1) on page 2830

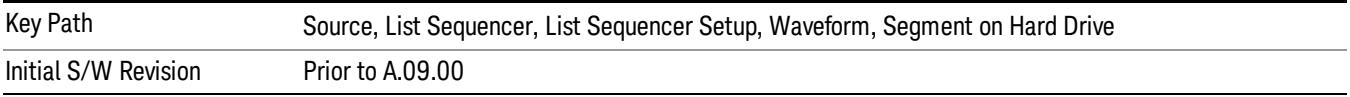

#### Segments in ARB Memory

This key functions the same as ["Segments](#page-2829-2) in ARB Memory" on page 2830.

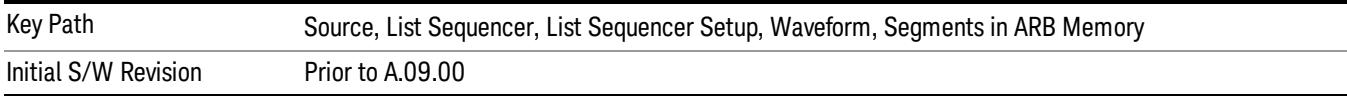

#### Delete Segment From ARB Memory

This key functions the same as "Delete [Segment](#page-2829-3) From ARB Mem" on page 2830.

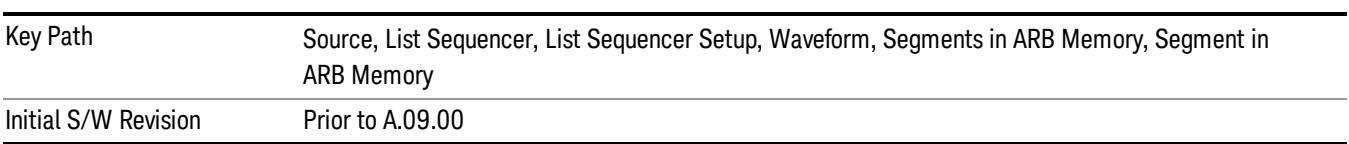

#### Delete All From ARB Memory

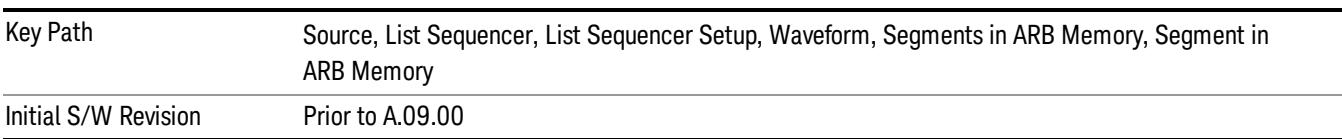

This key functions the same as "Delete All From ARB [Memory"](#page-2830-0) on page 2831.

## <span id="page-2832-0"></span>Step Duration

Allows access to the sub-menus for setting up the duration of play for the current step.

The duration can be set to be either the number of times for the ARB file associated with the sequence to play, or a specific time value, or continuous. If the step is set to play a CW tone, the step duration cannot be set to a play count.

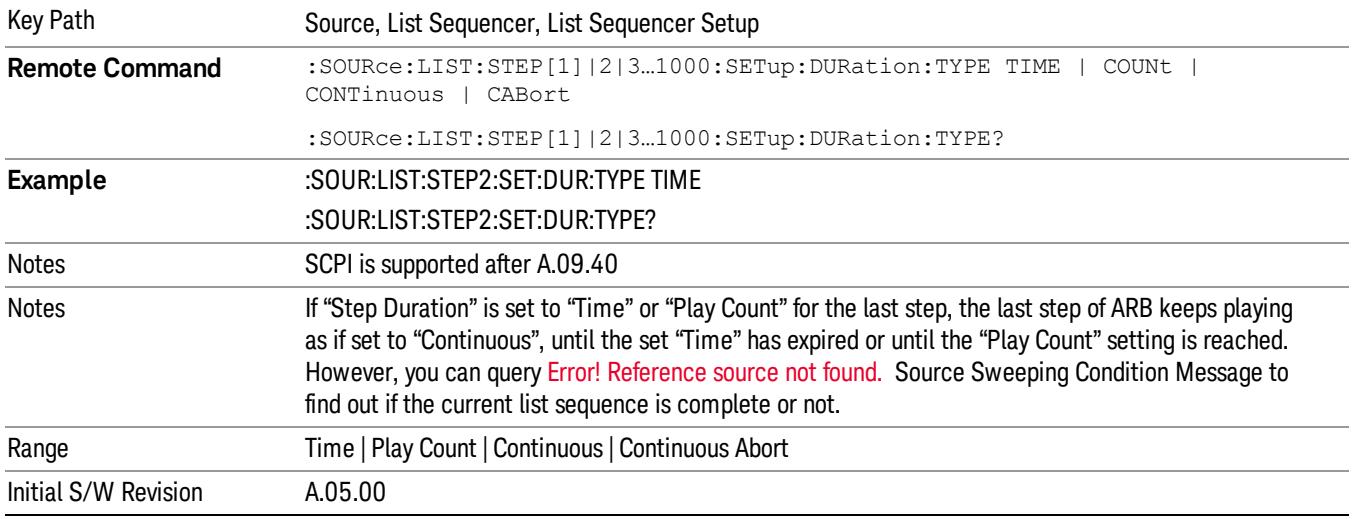

#### <span id="page-2832-1"></span>Time

Sets the duration of the current step to be a time value for the length of time the step will play. Pressing this key again opens another menu which allows you to set the time value for the step duration.

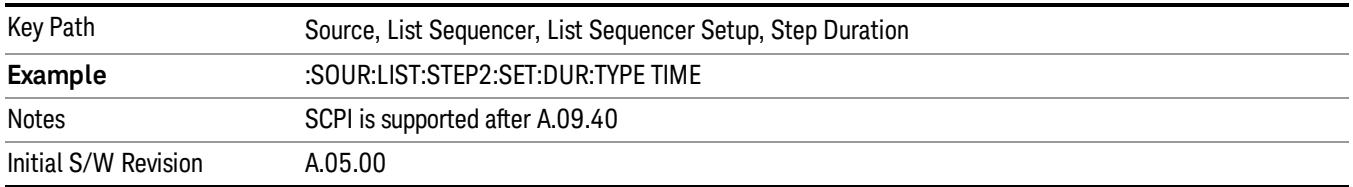

## Duration Time

Allows you to specify the length of time the current step will play.

When Step Duration is Continuous Abort this parameter specifies the maximum duration that the waveform will continue to play after a step trigger is received before the transition to the next waveform will occur. Duration is limited to a maximum of 20 seconds.

If the Transition Time value is longer than the Step Duration Time, an error is generated when initiating a source list sequence. For source list sequence, transition time is included in the step duration length (not occupy additional time). If the Transition Time value is longer than the Step Duration Time, the real step duration length is extended to equal the transition time and cause a timing shift. This check is also described in section Error! Reference source not found. List Sequence Step Validation.

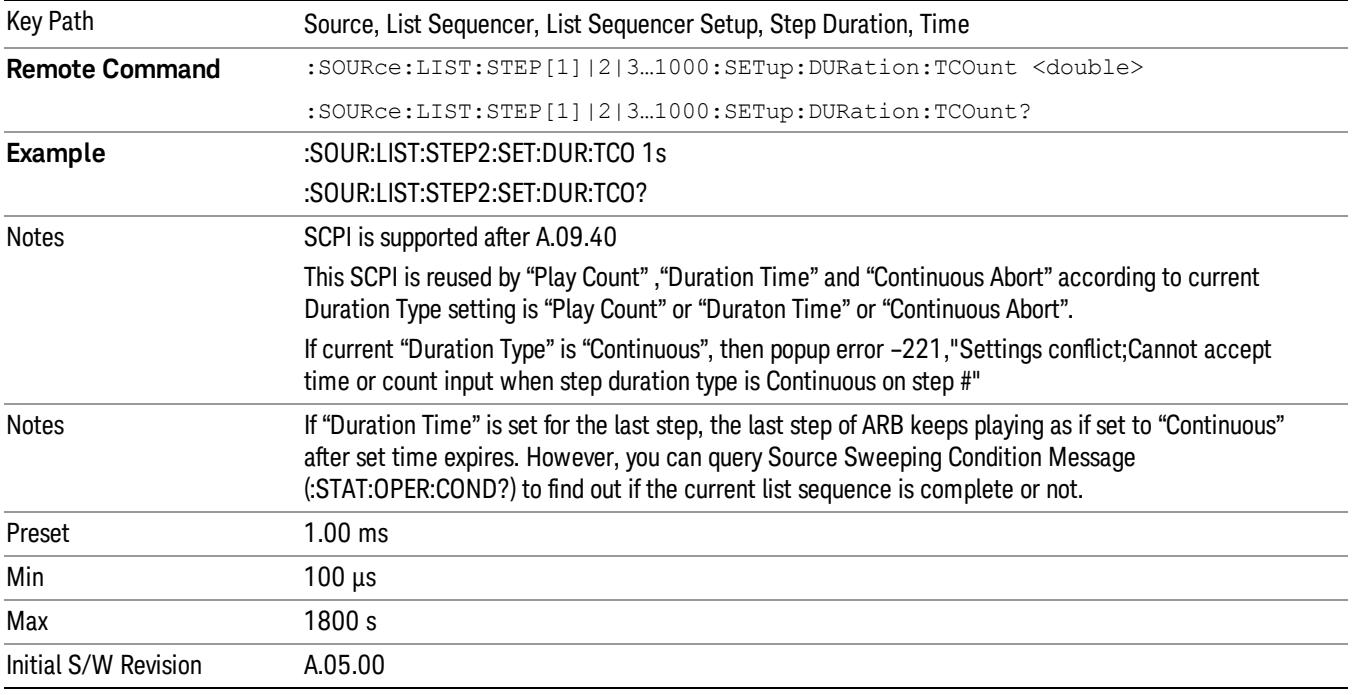

#### <span id="page-2833-0"></span>Play Count

Sets the duration of the current step to be an integer value for the number of times (play count) the ARB file is selected for playback during this step. For example, a 5 second ARB will be set to play 5 times during the step.

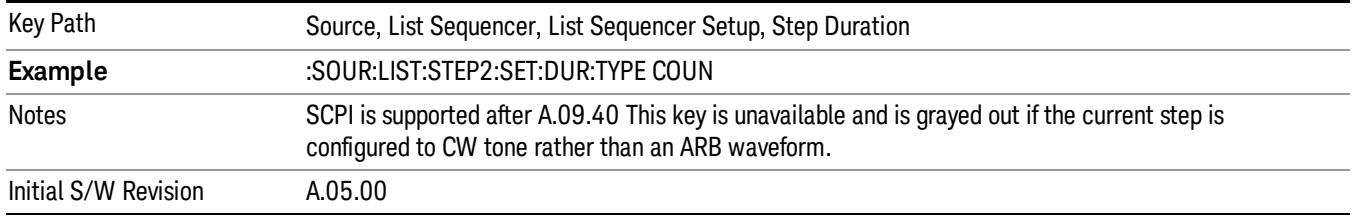

## Header Utilities

Allows access to the header utilities sub-menu. Pressing this key also causes the central display area to change to display the File Header Information view.

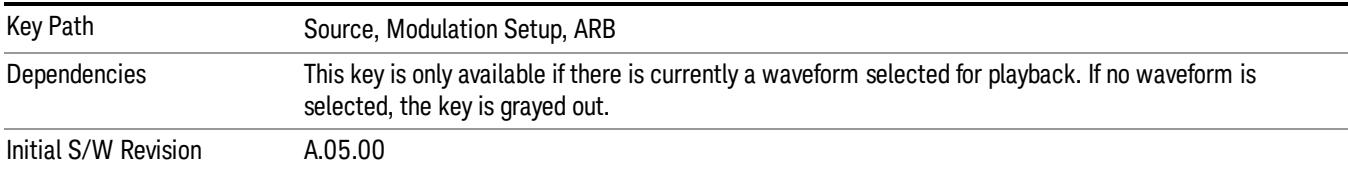

#### **Continuous**

Sets the current step to be played continuously until the next step starts. The waveform will always play completely before transitioning to the next step.

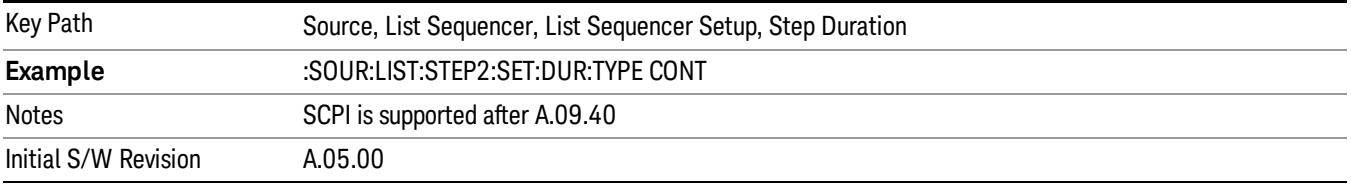

## <span id="page-2834-0"></span>Output Trigger

Allows you to specify the trigger output for the current step. The trigger output signal is sent at the start of the step.

When select "On", trigger event will occur on both Internal and External2 paths. Select "Off" will turn off trigger output.

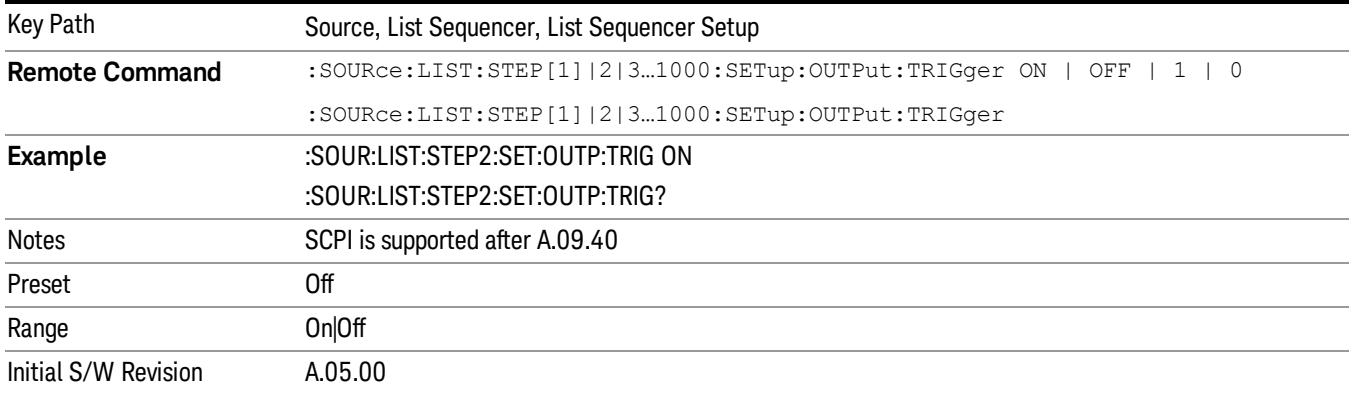

## Step Configuration (Remote Command Only)

This SCPI command is used to configure the List Sequencer and is detailed in the table below. The command is defined such that you send one command per step, with the step number being specified as a subopcode of the SCPI command. Each command includes all the parameter settings for the step. As a step is setup, the values entered are run through several levels of validation.

**Remote Command** :SOURce:LIST:STEP[1]|2|...|4..1000:SETup IMMediate | INTernal | KEY |

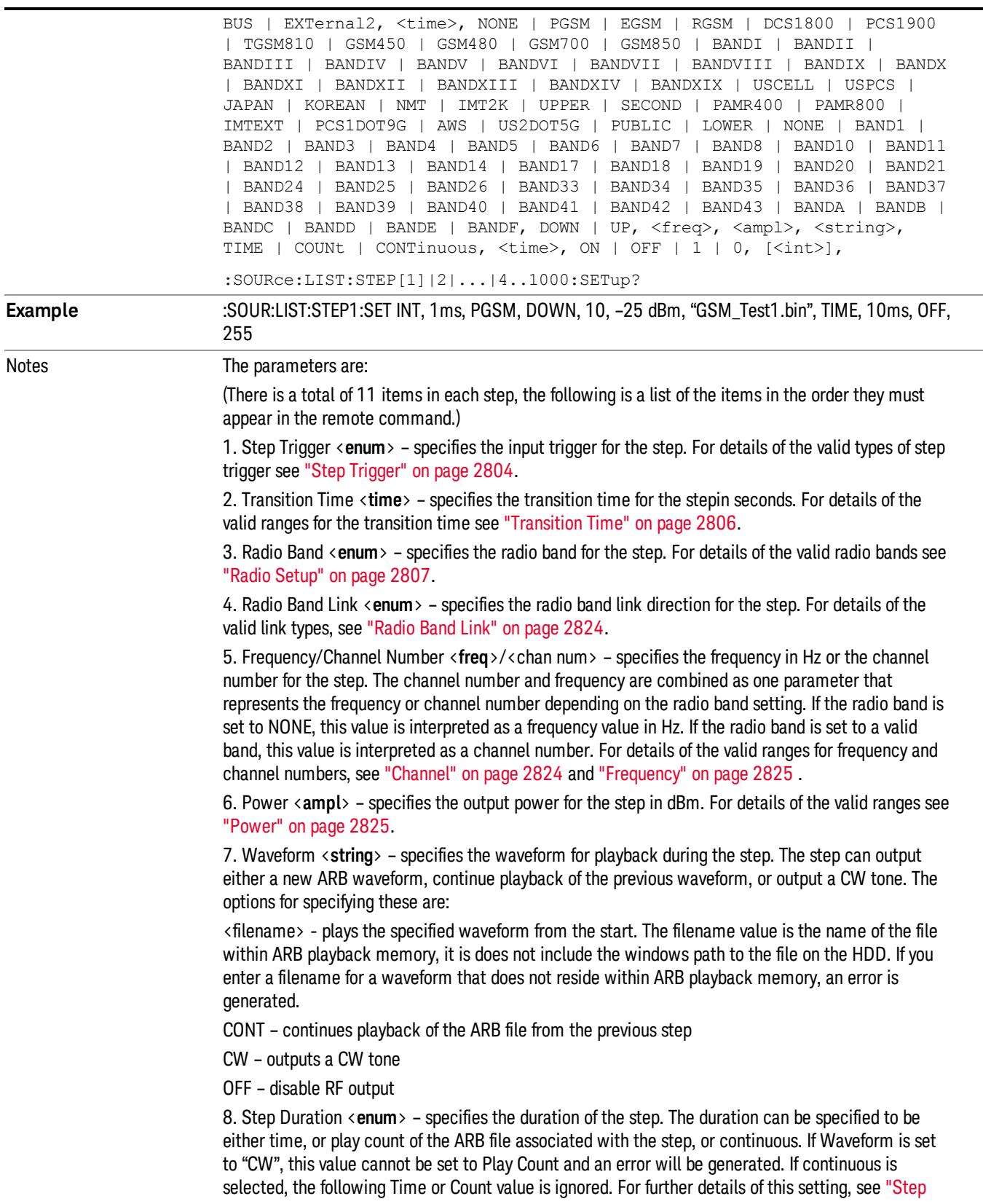

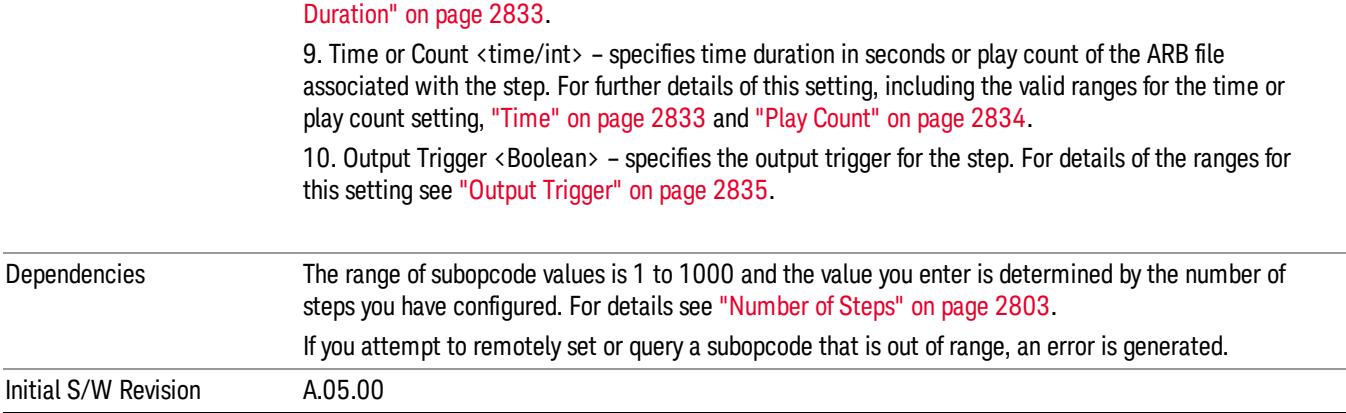

#### Step Configuration of Step Trigger parameter list (Remote Command Only)

This SCPI command is to configure "Step Trigger" parameter array of the whole List Sequencer at one time. The number of array is same as step number defined in ["Number](#page-2802-0) of Steps" on page 2803 Number of Steps. As a step is setup, the value entered run through several levels of validation.

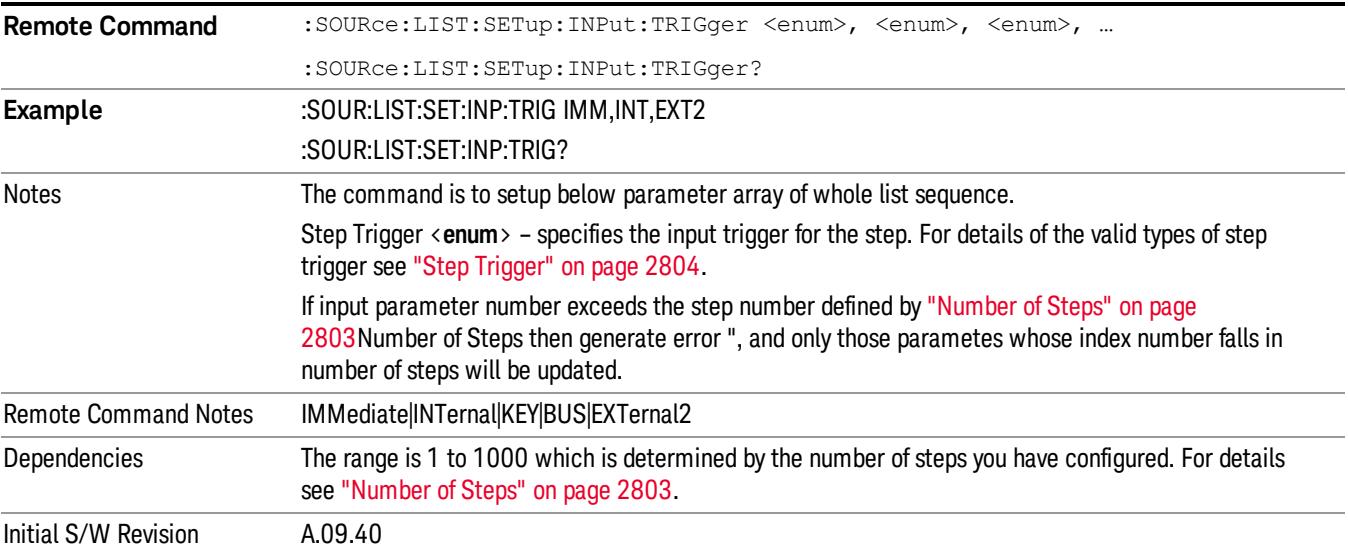

#### Step Configuration of Transition Time parameter list (Remote Command Only)

This SCPI command is to configure "Transition Time" parameter array of the whole List Sequencer at one time. The number of array is same as step number defined in ["Number](#page-2802-0) of Steps" on page 2803 Number of Steps. As a step is setup, the value entered run through several levels of validation.

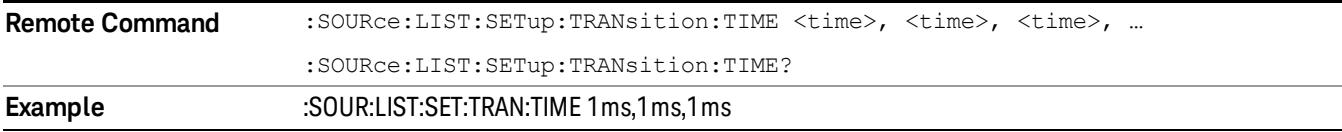

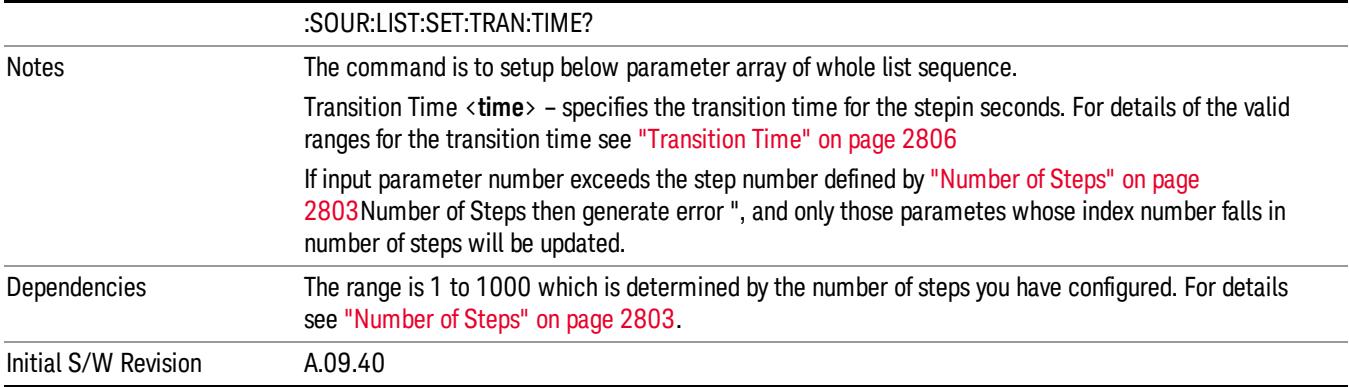

## Step Configuration of Radio Band parameter list (Remote Command Only)

This SCPI command is to configure "Radio Band" parameter array of the whole List Sequencer at one time. The number of array is same as step number defined in ["Number](#page-2802-0) of Steps" on page 2803 Number of Steps. As a step is setup, the value entered run through several levels of validation.

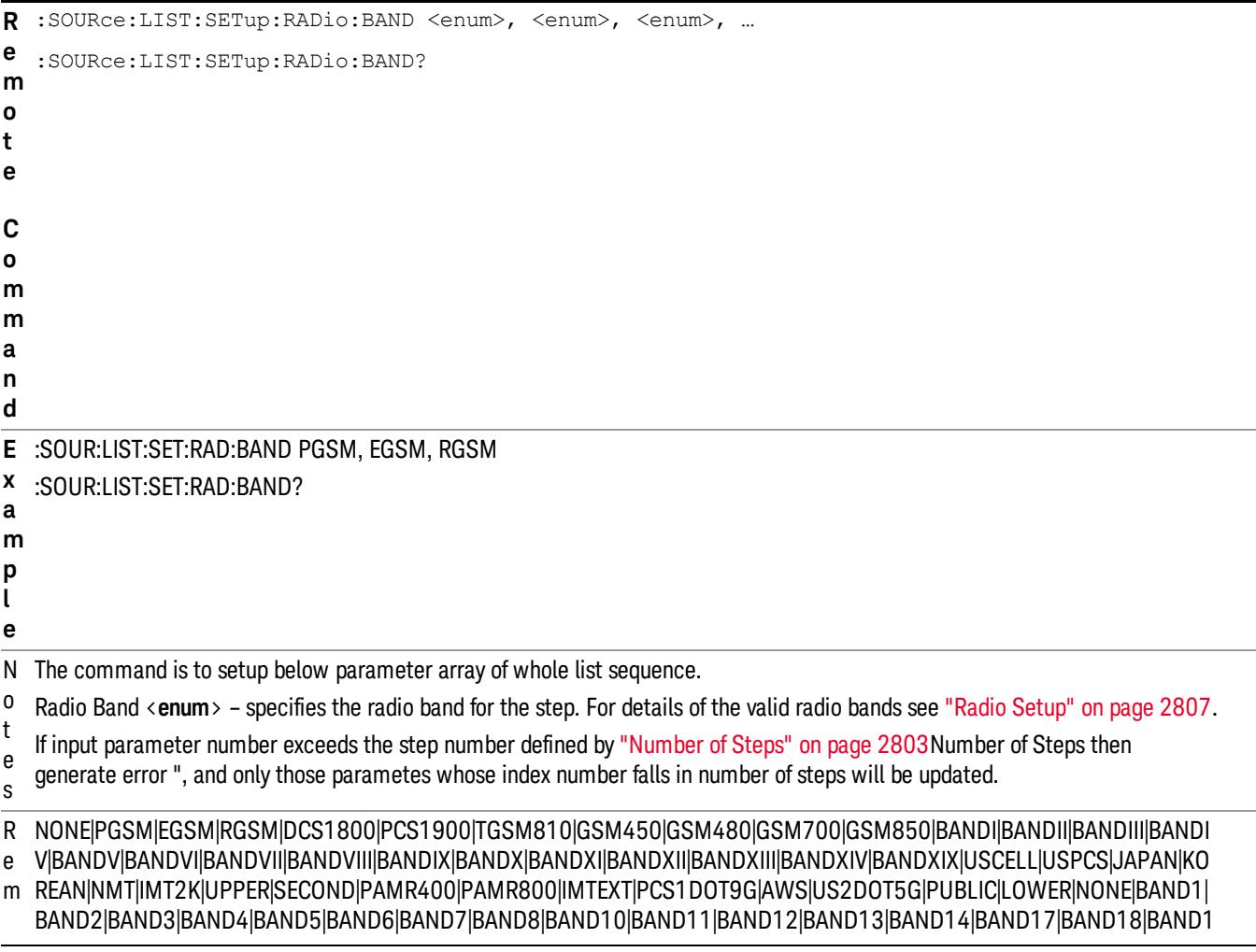

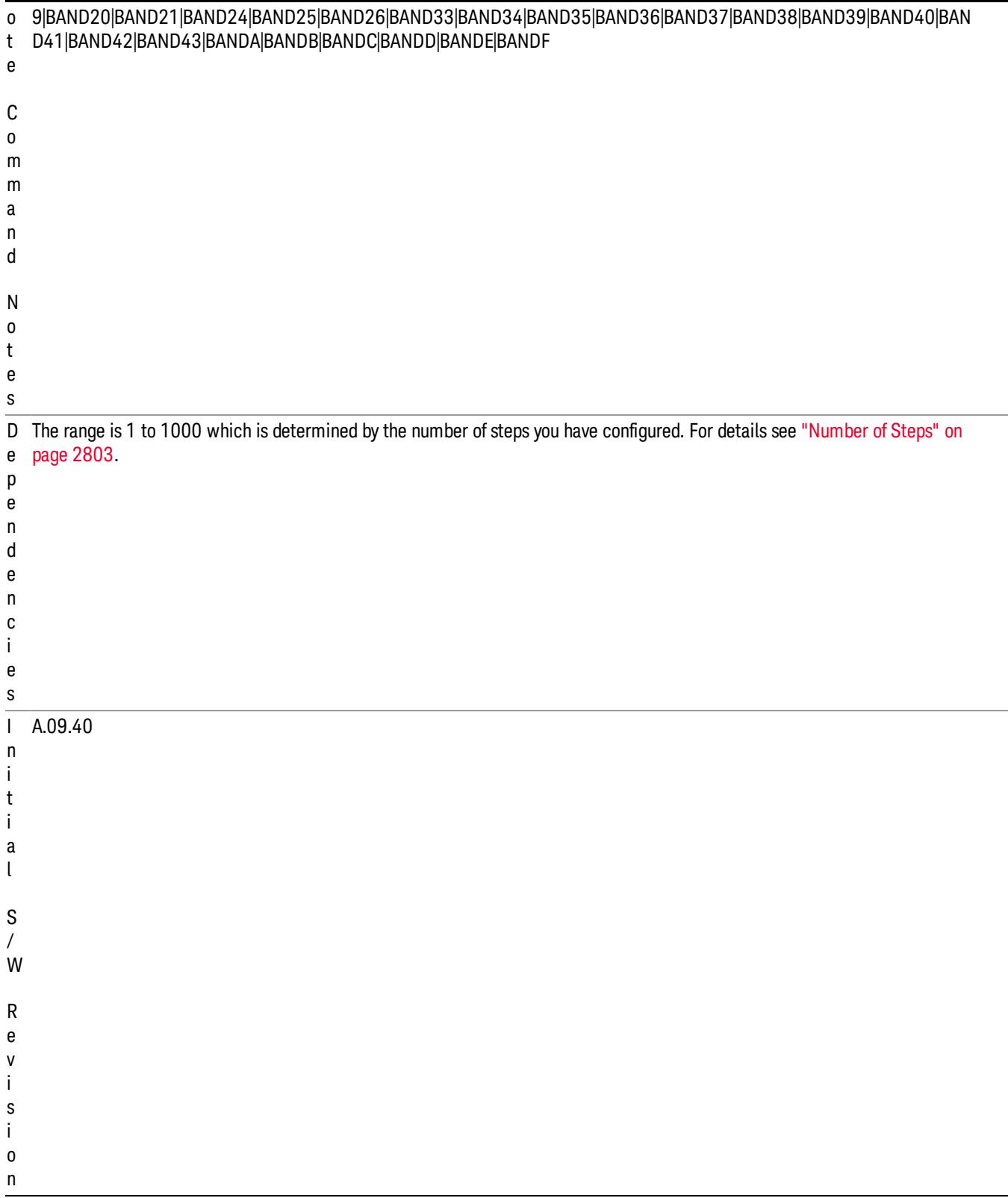

## Step Configuration of Radio Band Link parameter list (Remote Command Only)

This SCPI command is to configure "Radio Band Link" parameter array of the whole List Sequencer at one time. The number of array is same as step number defined in ["Number](#page-2802-0) of Steps" on page 2803 Number of Steps. As a step is setup, the value entered run through several levels of validation.

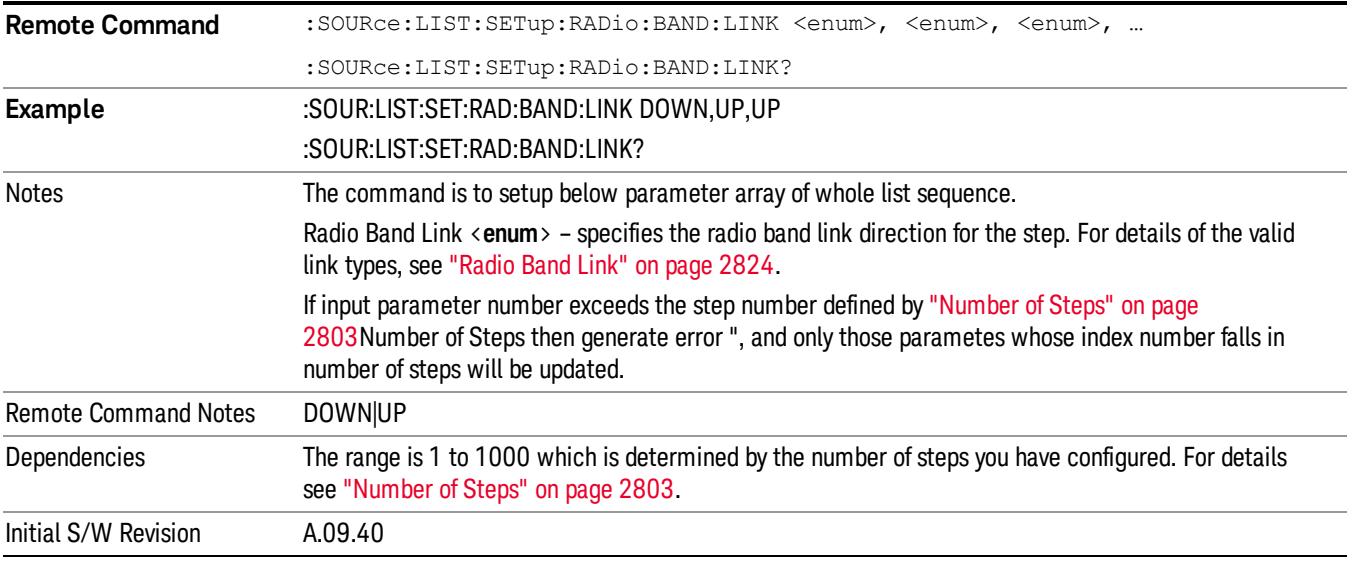

#### Step Configuration of Frequency/Channel Number parameter list (Remote Command Only)

This SCPI command is to configure "Frequency" or "Channel Number" parameter array of the whole List [Sequencer](#page-2802-0) at one time. The number of array is same as step number defined in "Number of Steps" on page 2803 Number of Steps. As a step is setup, the value entered run through several levels of validation.

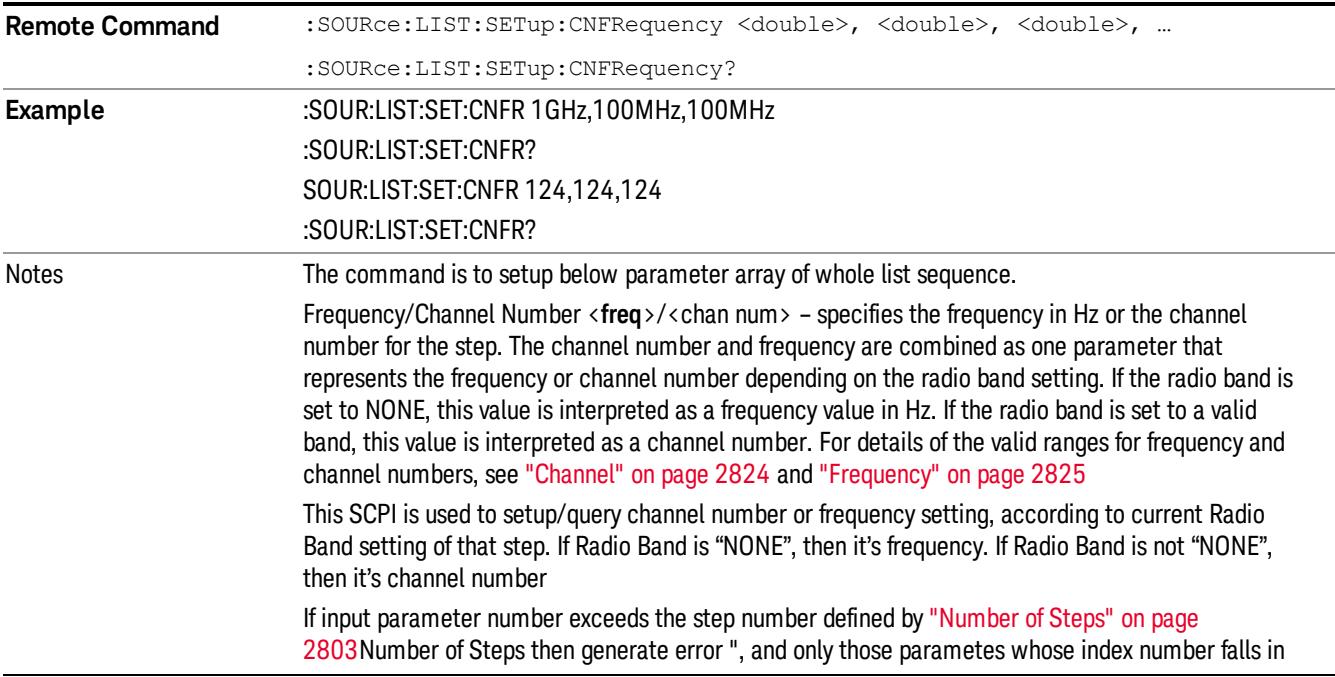

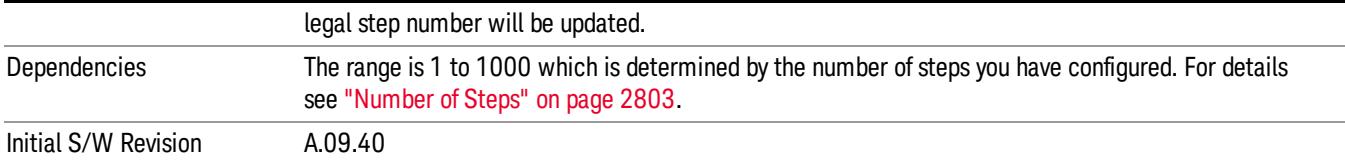

#### Step Configuration of Power parameter list (Remote Command Only)

This SCPI command is to configure "Power"parameter array of the whole List Sequencer at one time. The number of array is same as step number defined in ["Number](#page-2802-0) of Steps" on page 2803 Number of Steps. As a step is setup, the value entered run through several levels of validation.

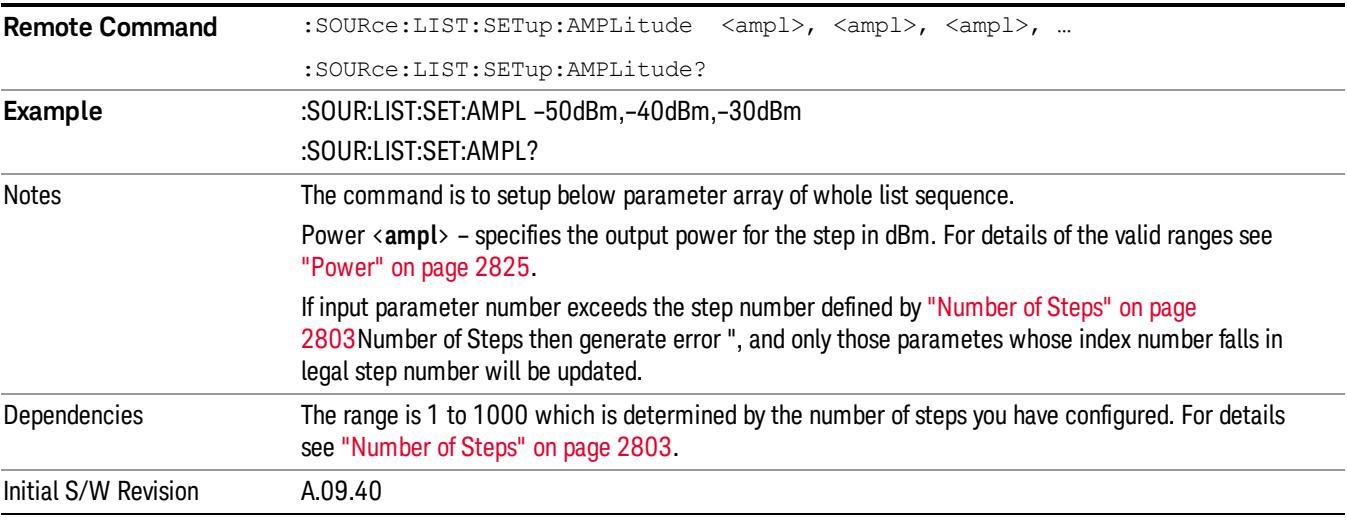

#### Step Configuration of Waveform parameter list (Remote Command Only)

This SCPI command is to configure "Waveform" parameter array of the whole List Sequencer at one time. The number of array is same as step number defined in ["Number](#page-2802-0) of Steps" on page 2803 Number of Steps. As a step is setup, the value entered run through several levels of validation.

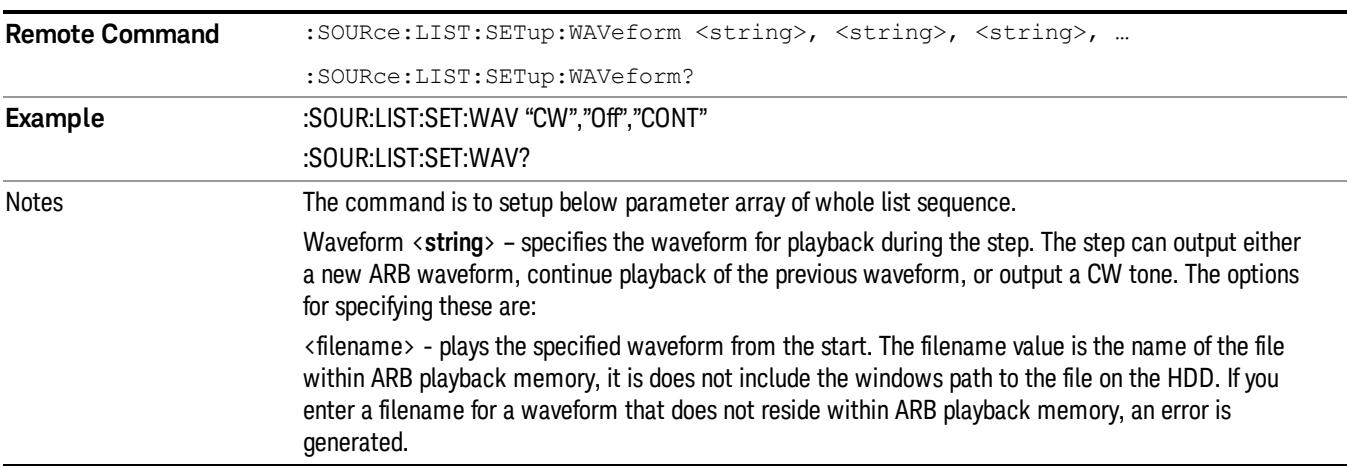

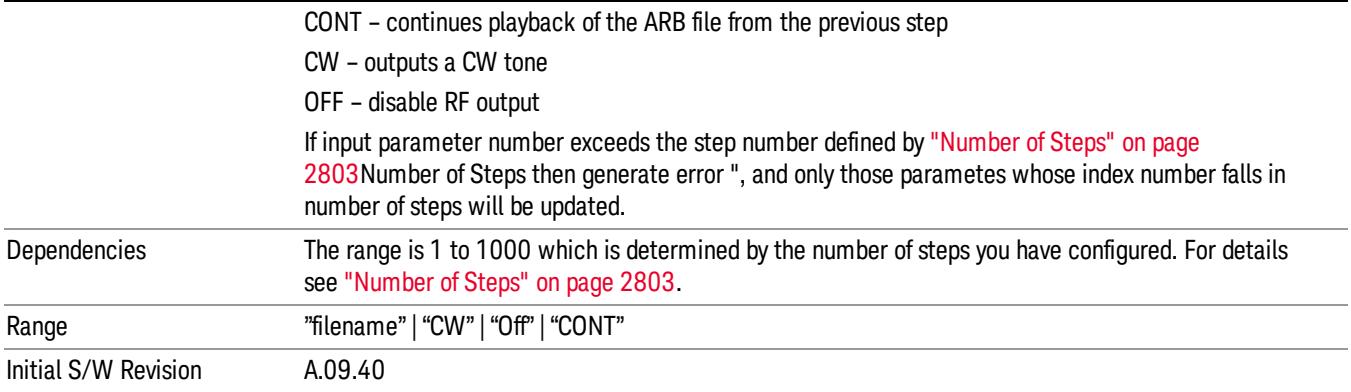

#### Step Configuration of Step Duration parameter list (Remote Command Only)

This SCPI command is to configure "Step Duration" parameter array of the whole List Sequencer at one time. The number of array is same as step number defined in ["Number](#page-2802-0) of Steps" on page 2803 Number of Steps. As a step is setup, the value entered run through several levels of validation.

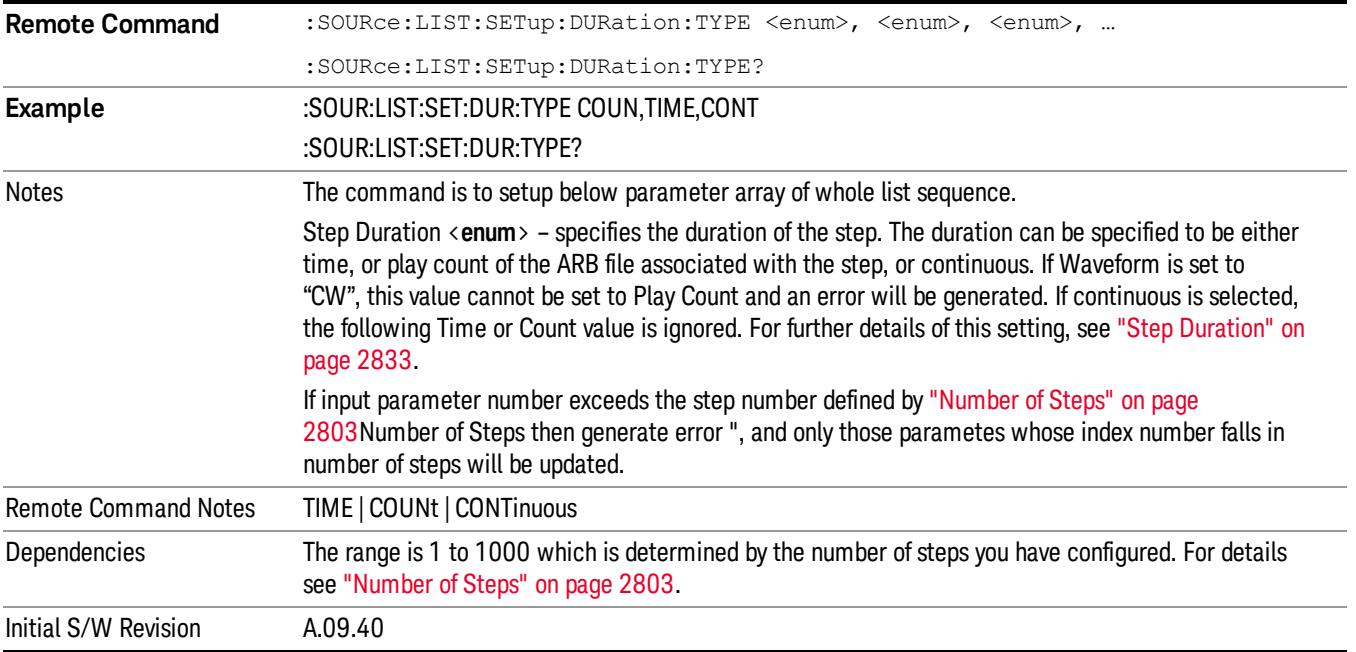

#### Step Configuration of Duration Time or Play Count parameter list (Remote Command Only)

This SCPI command is to configure "Duration Time" or "Play Count" parameter array of the whole List [Sequencer](#page-2802-0) at one time. The number of array is same as step number defined in "Number of Steps" on page 2803 Number of Steps. As a step is setup, the value entered run through several levels of validation.

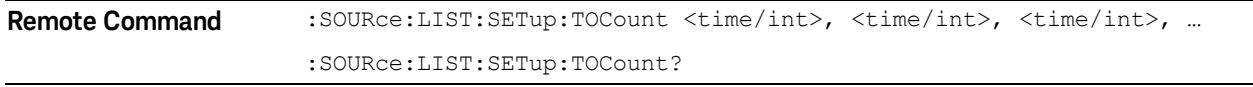

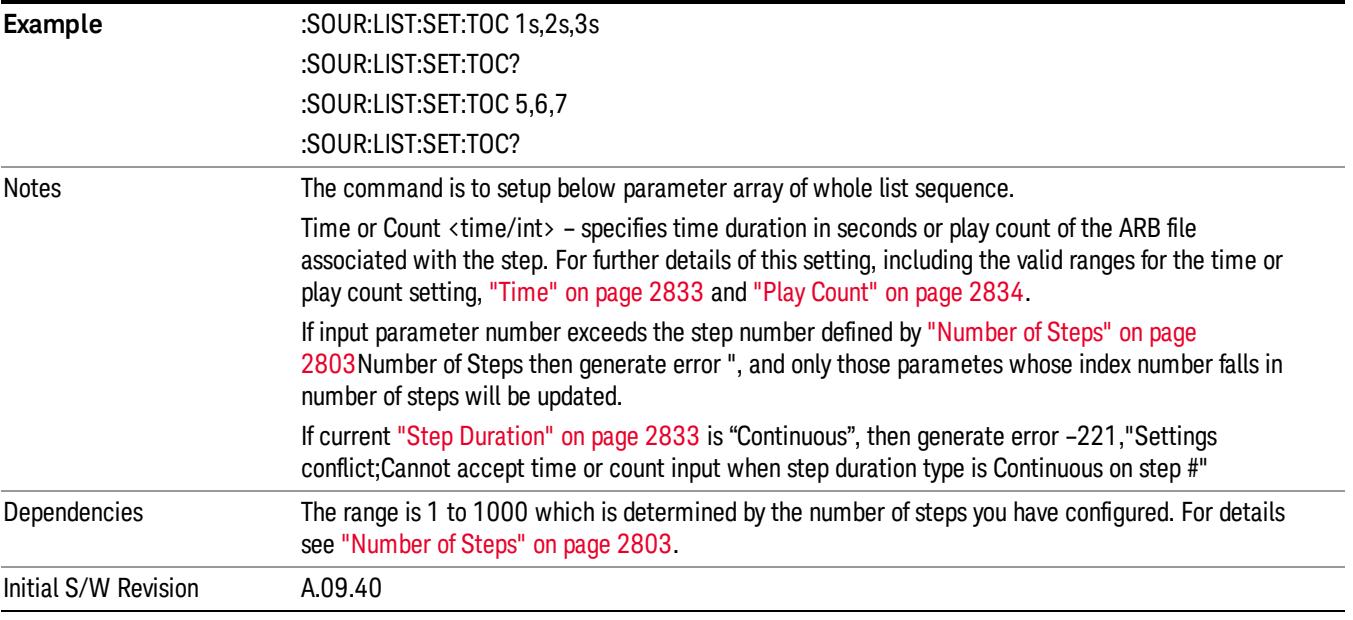

## Step Configuration of Output Trigger parameter list (Remote Command Only)

This SCPI command is to configure "Output Trigger"parameter array of the whole List Sequencer at one time. The number of array is same as step number defined in ["Number](#page-2802-0) of Steps" on page 2803 Number of Steps. As a step is setup, the value entered run through several levels of validation.

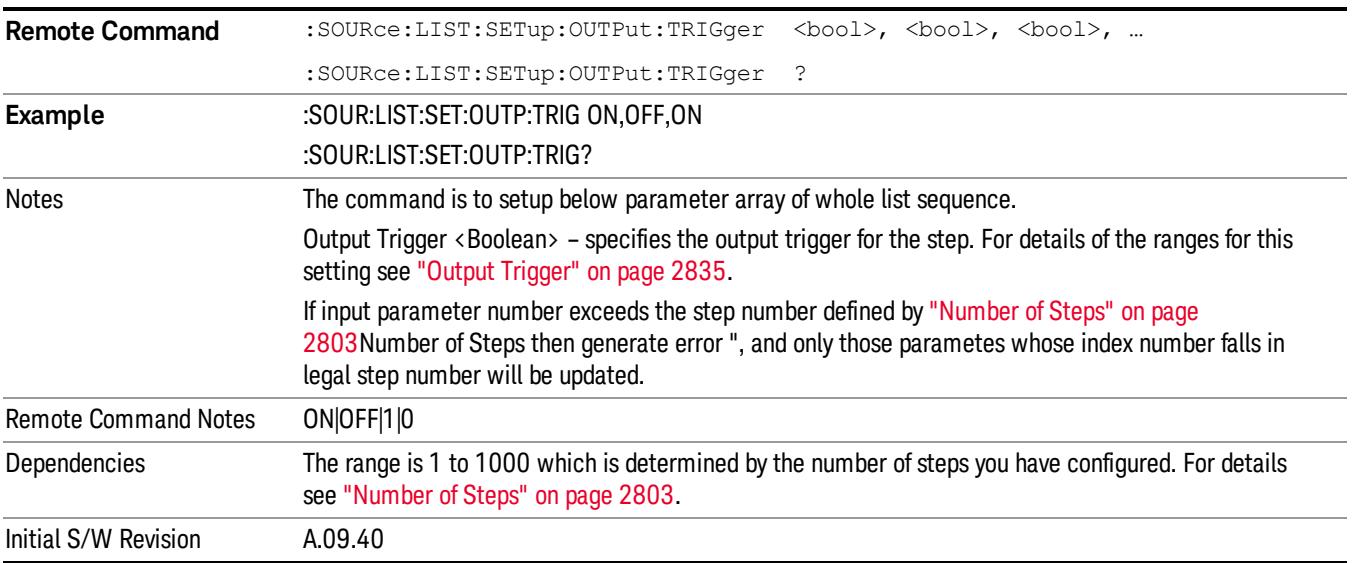

## Clear List (Remote Command Only)

This command is the SCPI equivalent of the Clear List UI featuredescribed in.

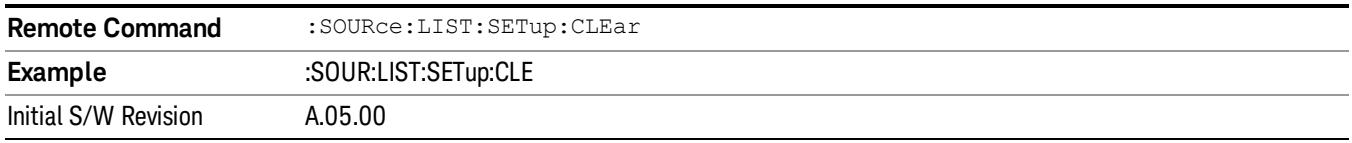

# Trigger Type

Allows access to the sub-menu for selecting the output trigger type for the list sequencer globally. It cannot be changed between different sequence steps.

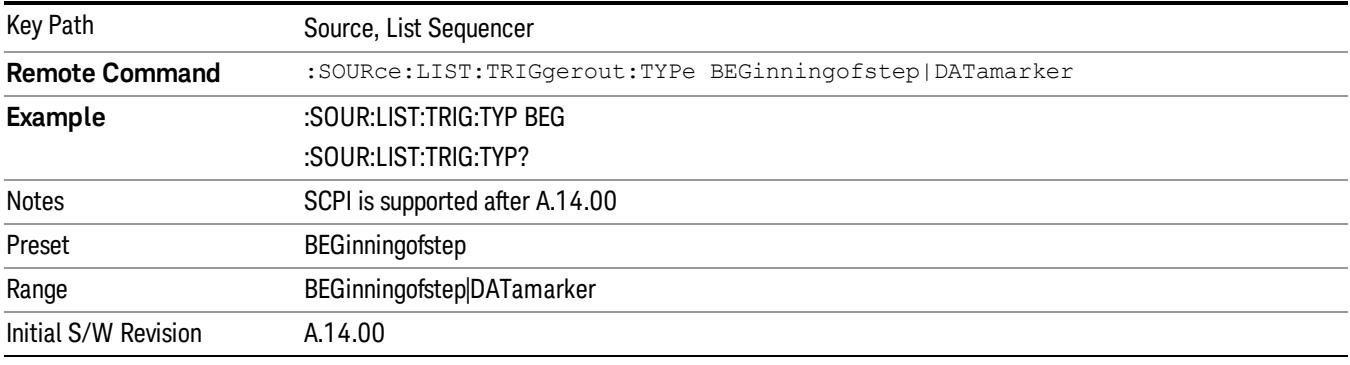

## BeginningOfStep

Sets the output trigger type as BeginningOfStep for the whole source sequence.

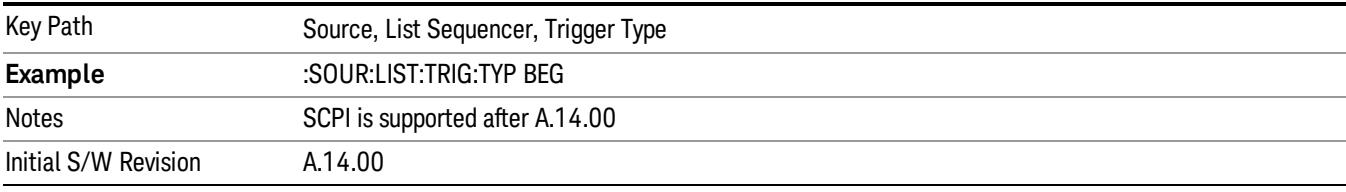

## DataMarker

Sets the output trigger type as DataMarker for the whole source sequence. When DataMarker is selected, which marker to route is also needed to be set.

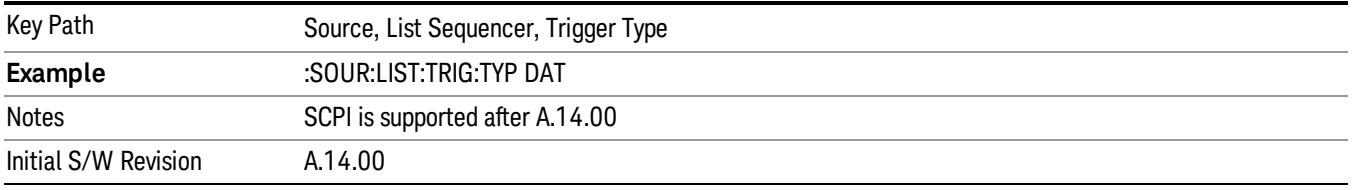

## Marker 1

Sets the output trigger maker routing to Marker 1 for DataMarker in the whole source sequence.
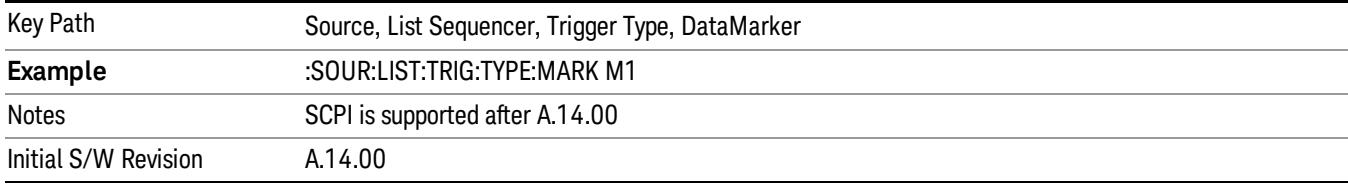

#### Marker 2

Sets the output trigger maker routing to Marker 2 for DataMarker in the whole source sequence.

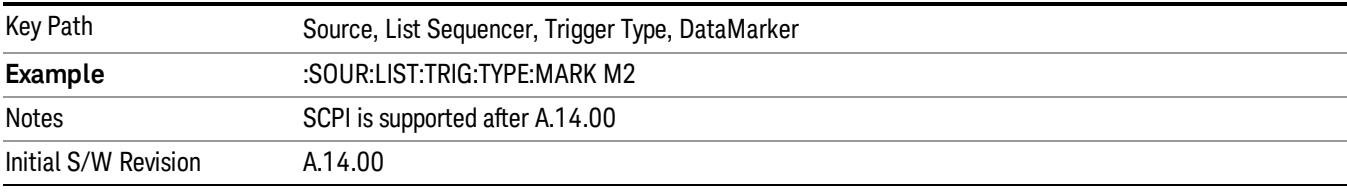

#### Marker 3

Sets the output trigger maker routing to Marker 3 for DataMarker in the whole source sequence.

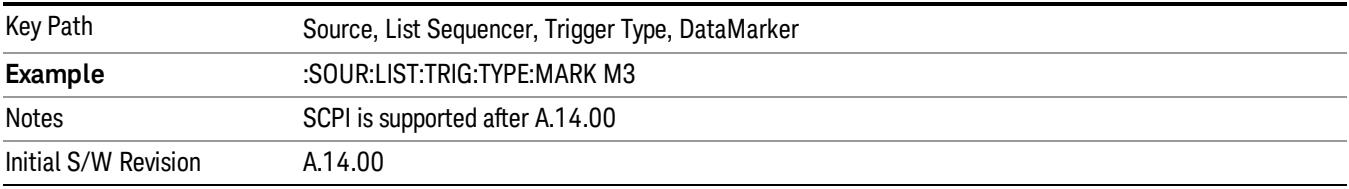

#### Marker 4

Sets the output trigger maker routing to Marker 4 for DataMarker in the whole source sequence.

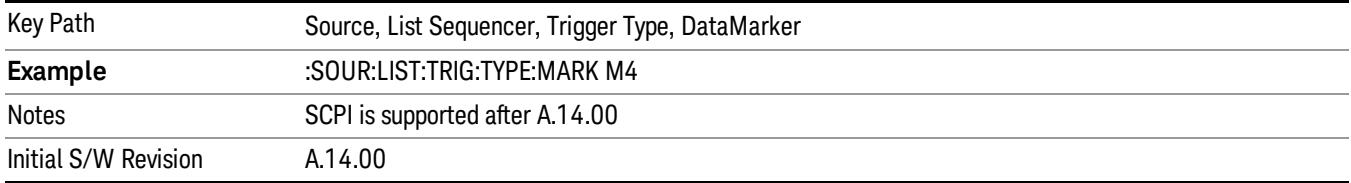

## Manual Trigger Now

Pressing this key provides a software trigger event to the list sequencer. During execution of sequence, if the sequencer is halted on any step that has been configured with a "Manual" step trigger, then this key press will cause the sequencer to continue and execute the step.

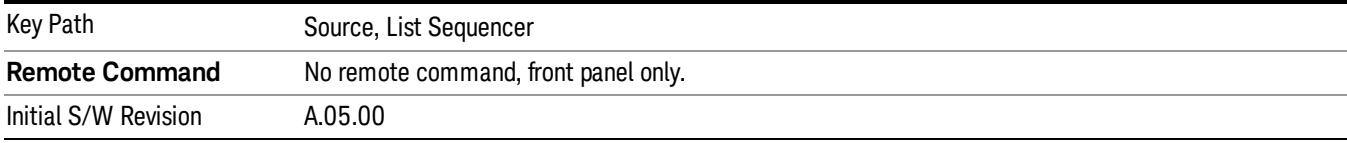

## Remote Software Trigger (Remote command Only)

During execution of a list sequence, the sequence will halt and wait at any step that has Step Trigger set to "Bus". Sending this command will trigger the step and continue the sequence.

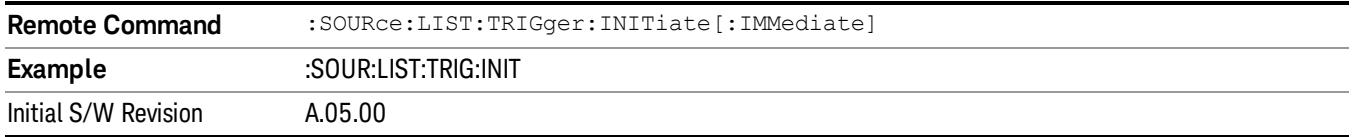

## Query List Sequence Initiation Armed Status (Remote Command Only)

This is a blocking SCPI query to determine if source list sequence being initiated successfully or not.

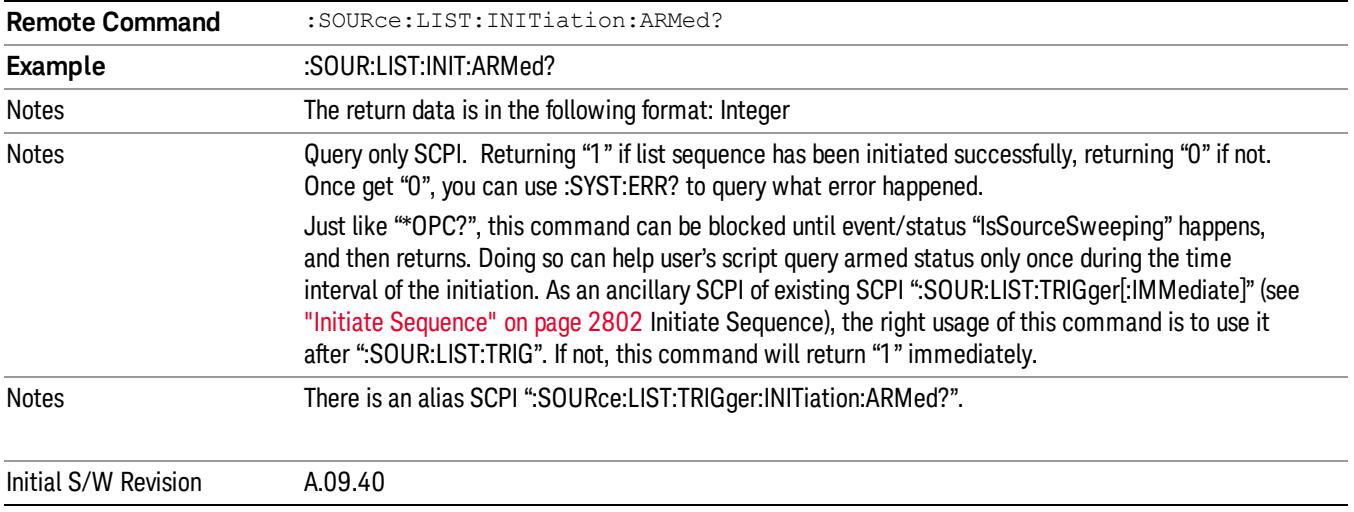

## Source Preset

Allows you to preset the source settings to their default values.

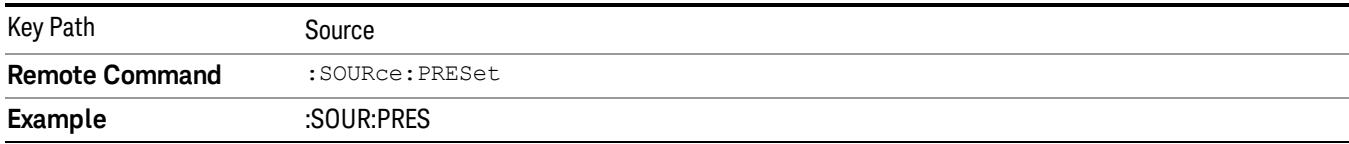

## Ref Value

Sets the display reference value for the current measurement.

Key Path SPAN X Scale

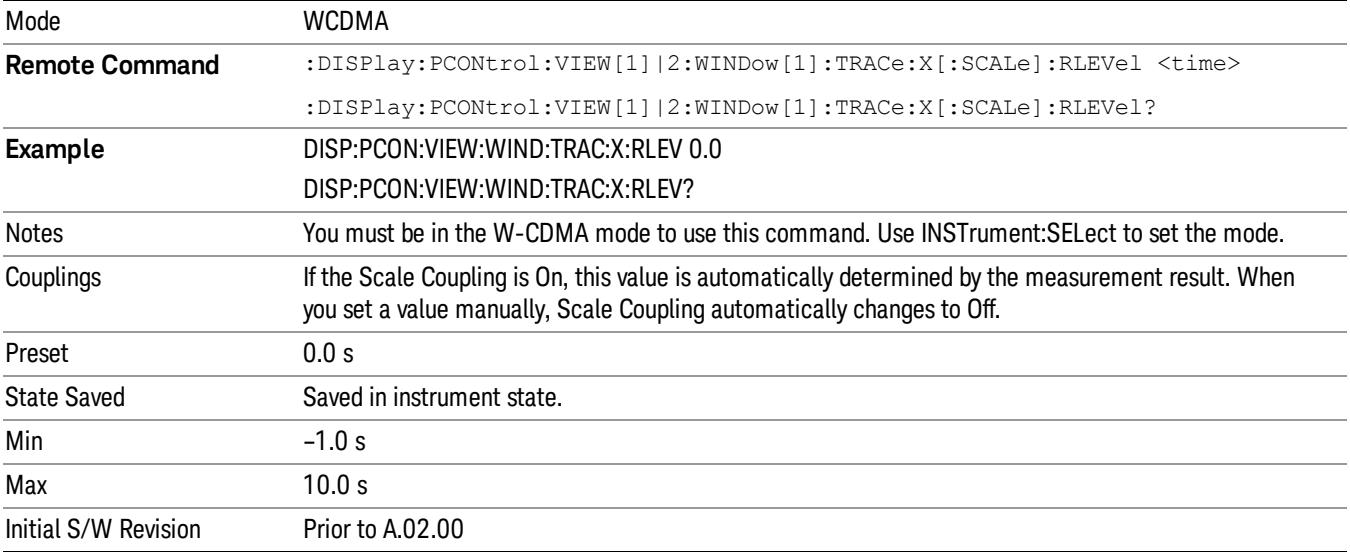

## Scale/Div

Enables you to enter a time value to change the horizontal scale.

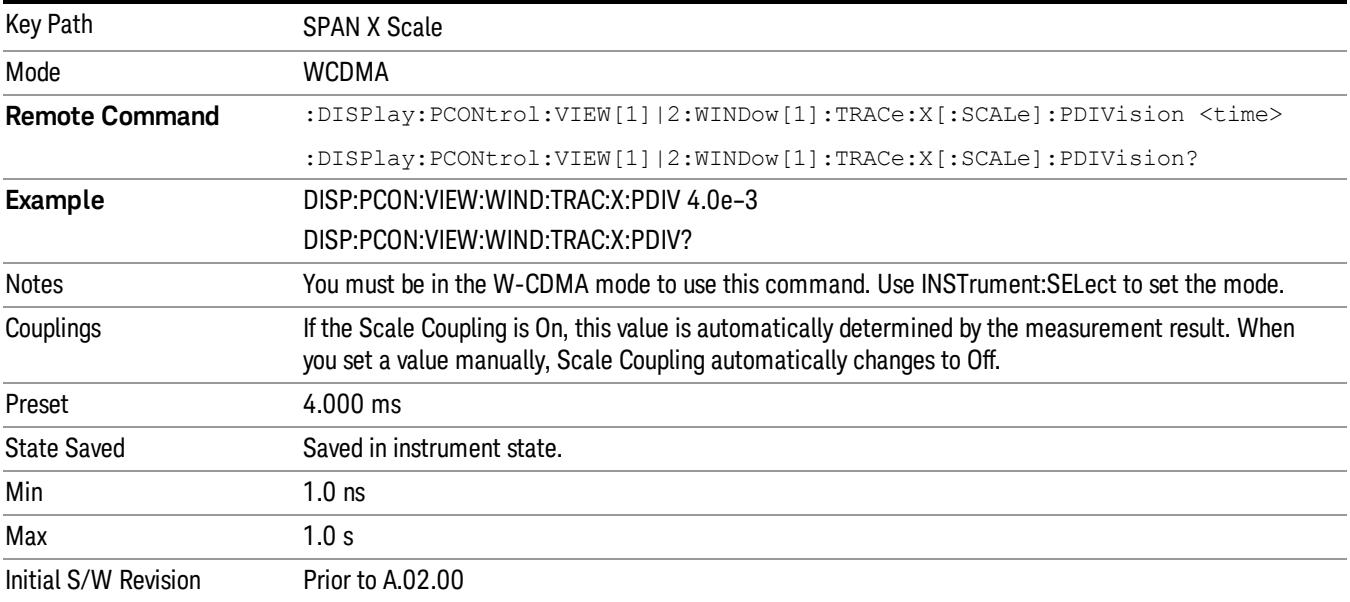

## Ref Position

Sets the display reference position to Left, Ctr (center), or Right.

Key Path SPAN X Scale

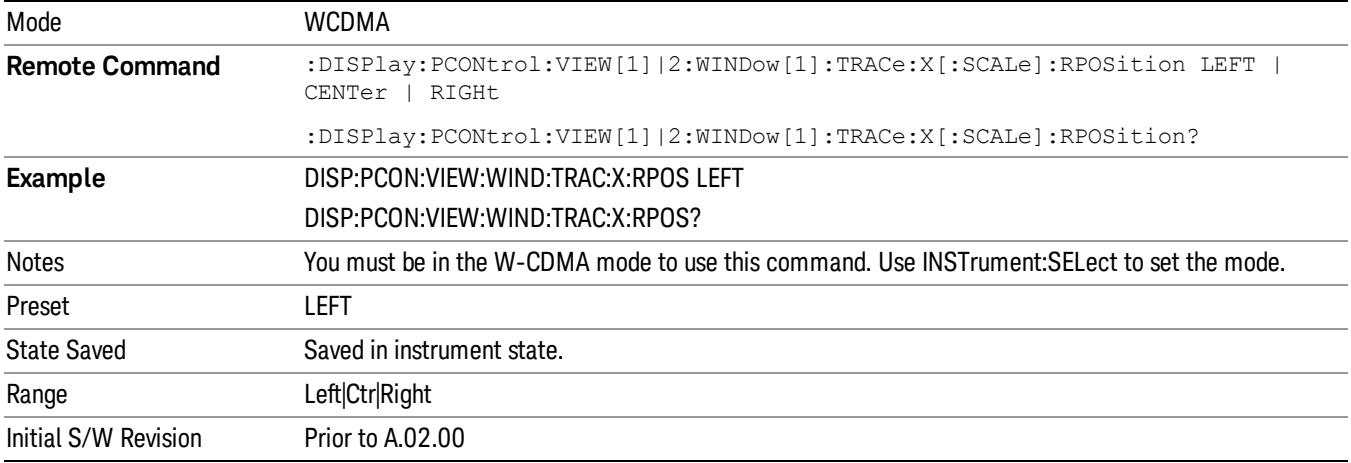

## Auto Scaling

Toggles the scale coupling function between On and Off.

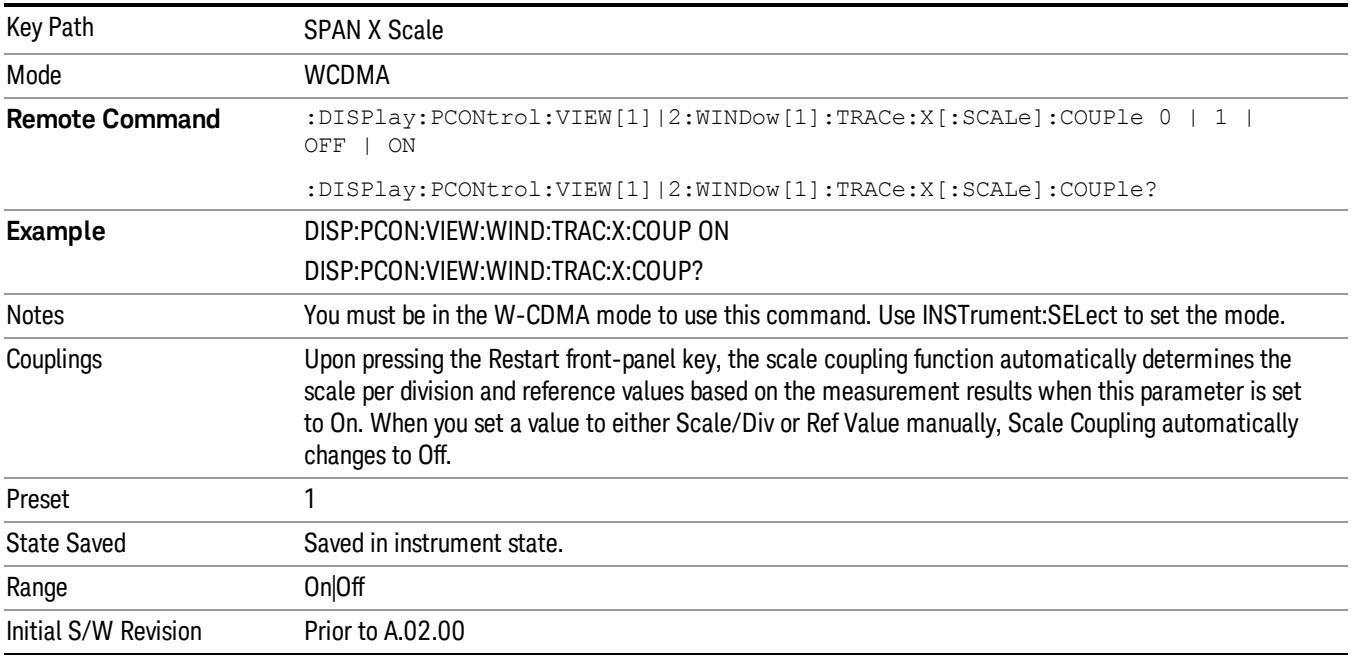

# System

See ["System"](#page-263-0) on page 264

15 Power Control Measurement Trigger

## Trigger

See ["Trigger"](#page-325-0) on page 326

Free Run

See ["Free](#page-332-0) Run " on page 333

Video

See "Video (IF [Envelope\)"](#page-1573-0) on page 1574

Trigger Level

See ["Trigger](#page-1573-1) Level " on page 1574

Trig Slope

See "Trig [Slope](#page-1574-0) " on page 1575

Trig Delay See "Trig [Delay](#page-335-0) " on page 336

External 1 See ["External](#page-1587-0) 1 " on page 1588

Trigger Level See ["Trigger](#page-1588-0) Level " on page 1589

Trig Slope See "Trig [Slope](#page-1588-1) " on page 1589

Trig Delay See "Trig [Delay](#page-338-0) " on page 339

Zero Span Delay Comp

See "Zero Span Delay Comp [On/Off"](#page-1576-0) on page 1577

External 2

See ["External](#page-1589-0) 2 " on page 1590

Trigger Level See ["Trigger](#page-1589-1) Level " on page 1590

Trig Slope

See "Trig [Slope](#page-1590-0) " on page 1591

Trig Delay See "Trig [Delay](#page-341-0) " on page 342 Zero Span Delay Comp See "Zero Span Delay Comp [On/Off"](#page-1578-0) on page 1579 RF Burst See "RF [Burst](#page-1590-1) " on page 1591 Absolute Trigger See ["Absolute](#page-1591-0) Trigger Level" on page 1592 Relative Trigger See ["Relative](#page-1581-0) Trigger Level" on page 1582 Trig Slope See ["Trigger](#page-1592-0) Slope " on page 1593 Trig Delay See "Trig [Delay](#page-345-0) " on page 346 Periodic Timer See "Periodic Timer (Frame [Trigger\)"](#page-1582-0) on page 1583 Period See ["Period](#page-1584-0) " on page 1585 **Offset** See ["Offset](#page-1584-1) " on page 1585 Offset Adjust (Remote Command Only) See "Offset Adjust (Remote [Command](#page-1585-0) Only)" on page 1586 Reset Offset Display See "Reset Offset [Display](#page-1586-0) " on page 1587 Sync Source See "Sync [Source](#page-1586-1) " on page 1587 Off See "Off " on page [1588](#page-1587-1)

15 Power Control Measurement Trigger

External 1 See ["External](#page-1587-0) 1 " on page 1588 Trigger Level See ["Trigger](#page-1588-0) Level " on page 1589 Trig Slope See "Trig [Slope](#page-1588-1) " on page 1589 External 2 See ["External](#page-1589-0) 2 " on page 1590 Trigger Level See ["Trigger](#page-1589-1) Level " on page 1590 Trig Slope See "Trig [Slope](#page-1590-0) " on page 1591 RF Burst See "RF [Burst](#page-1590-1) " on page 1591 Absolute Trigger See ["Absolute](#page-1591-0) Trigger Level" on page 1592 Trig Slope See ["Trigger](#page-1592-0) Slope " on page 1593 Trig Delay See "Trig [Delay"](#page-356-0) on page 357 Auto/Holdoff See ["Auto/Holdoff](#page-1593-0) " on page 1594 Auto Trig See ["Auto](#page-1593-1) Trig " on page 1594 Trig Holdoff See "Trig [Holdoff](#page-1594-0) " on page 1595 Holdoff Type See \_\_\_ on page X

## User Preset

Accesses a menu that gives you the following three choices:

- User Preset recalls a state previously saved using the Save User Preset function.
- User Preset All Modes presets all of the modes in the analyzer
- Save User Preset– saves the current state for the current mode

In products that run multiple instances of the X-Series Application, all instances use the same location to **NOTE** save User Preset state. So Save User Preset of one instance will overwrite the Save User Preset of another instance.

| Key Path                                       | Front-panel key                                                                                                    |
|------------------------------------------------|----------------------------------------------------------------------------------------------------|
| <b>Backwards Compatibility</b><br><b>Notes</b> | User Preset is actually loading a state, and in legacy analyzers, it was possible to load a state<br>without affecting the trace data, limit lines or correction data. Similarly it was possible to do a User<br>Preset without affecting the trace data, limit lines or correction data.                                                                                                    |
|                                                | In the X-Series, "state" always includes all of this data; so whenever state is loaded, or User Preset is<br>executed, all of the traces, limit lines and corrections are affected. Although this differs from<br>previous behavior, it is desirable behavior, and should not cause adverse issues for users.                                                                                                    |
|                                                | On ESA and PSA, User Preset affected the entire instrument's state. In the X-Series, User Preset only<br>recalls the state for the active mode. There is a User Preset file for each mode. User Preset can never<br>cause a mode switch as it can in legacy analyzers. If you want to recall all modes to their user preset<br>file state, you will need to do a User Preset after mode switching into each mode. |
|                                                | User Preset recalls mode state which can now include data like traces; whereas on ESA and PSA,<br>User Preset did not affect data.                                                                                                    |
| Initial S/W Revision                           | Prior to A.02.00                                                                                                    |

#### User Preset

User Preset sets the state of the currently active mode back to the state that was previously saved for this mode using the Save User Preset menu key or the SCPI command, SYST:PRES:USER:SAV. It not only recalls the Mode Preset settings, but it also recalls all of the mode persistent settings, and the Input/Output system setting that existed at the time Save User Preset was executed.

If a Save User Preset has not been done at any time, User Preset recalls the default user preset file for the currently active mode. The default user preset files are created if, at power-on, a mode detects there is no user preset file. There will never be a scenario when there is no user preset file to restore. For each mode, the default user preset state is the same state that would be saved if a Save User Preset is performed in each mode right after doing a Restore Mode Default and after a Restore Input/Output Defaults.

The User Preset function does the following:

- Aborts the currently running measurement.
- Sets the mode State to the values defined by Save User Preset.
- Makes the saved measurement for the currently running mode the active measurement.
- Brings up the saved menu for the power-on mode.
- Clears the input and output buffers.
- Sets the Status Byte to 0.

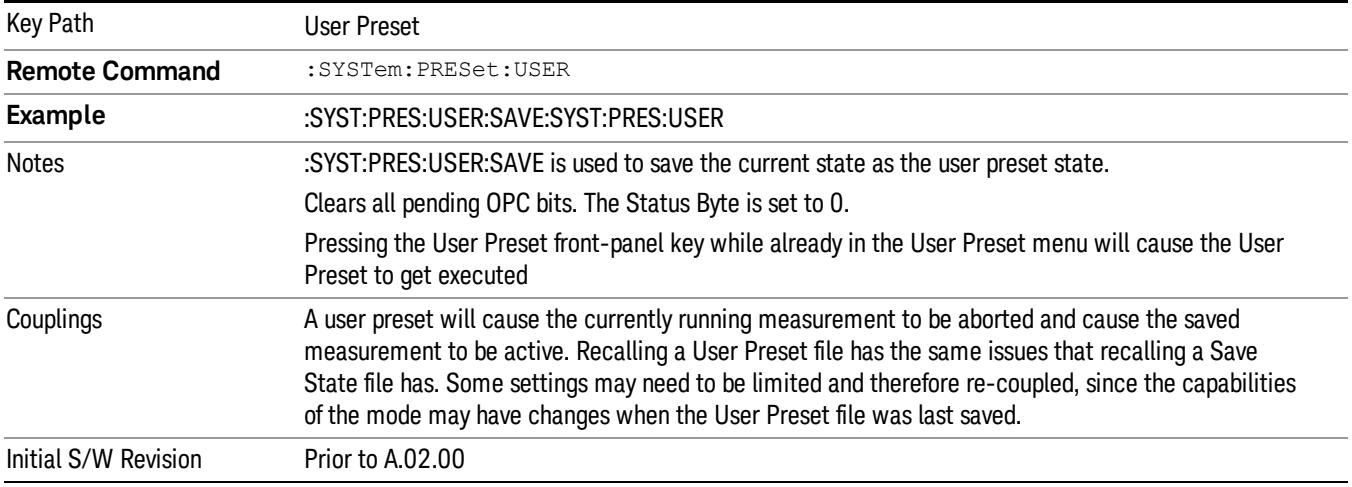

#### User Preset All Modes

Recalls all of the User Preset files for each mode, switches to the power-on mode, and activates the saved measurement from the power-on mode User Preset file.

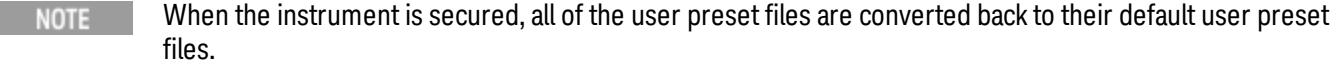

The User Preset function does the following:

- Aborts the currently running measurement.
- Switches the Mode to the power-on mode.
- Restores the User Preset files for each mode.
- Makes the saved measurement for the power-on mode the active measurement.
- Brings up the saved menu for the power-on mode.
- Clears the input and output buffers.
- Sets the Status Byte to 0.

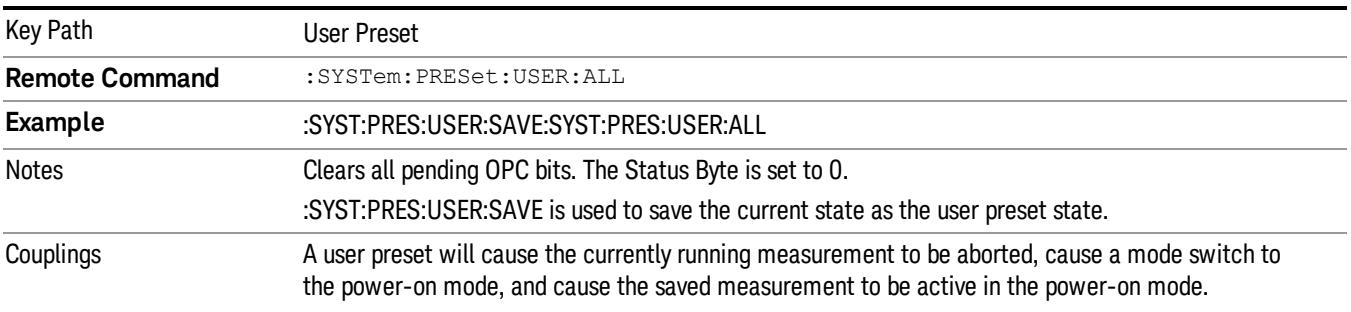

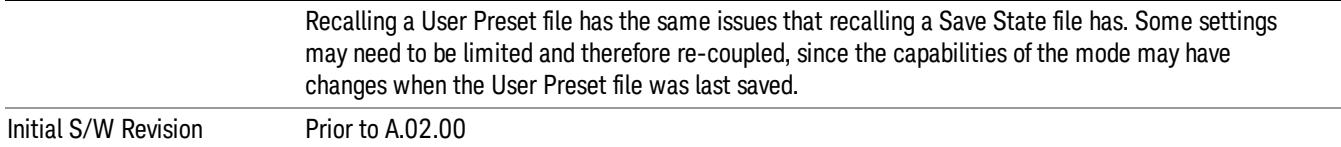

#### Save User Preset

Saves the currently active mode and its State. You can recall this User Preset file by pressing the User Preset menu key or sending the SYST:PRES:USER remote command. This same state is also saved by the Save State function.

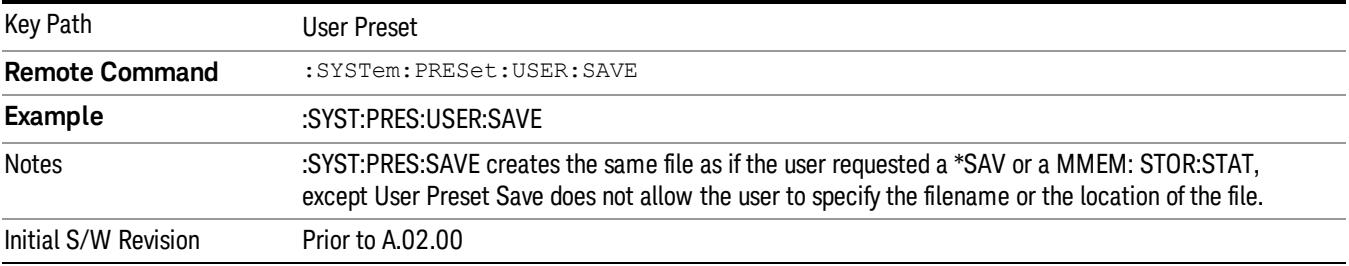

## <span id="page-2855-2"></span>View/Display

Accesses a menu of functions that enable you to select a view, set up and control display parameters for the current measurement.

This menu also includes a Scroll function, which allows you to navigate through the measurement results table.

The following views are available for this measurement:

- "Power Graph & [Metrics"](#page-2863-0) on page 2864
- "Phase Graph & [Metrics"](#page-2865-0) on page 2866
- "Slot [Number"](#page-2866-0) on page 2867
- "Chip Phase [Trace"](#page-2867-0) on page 2868

The following remote commands are available for view selection:

- ["View/Display](#page-2855-0) Remote SCPI Command for Selection by Name" on page 2856
- <span id="page-2855-0"></span>• ["View/Display](#page-2855-1) Remote SCPI Command for Selection by Number" on page 2856

#### View/Display Remote SCPI Command for Selection by Name

Selects either Power Graph & Metrics or Phase Graph & Metrics as the results view.

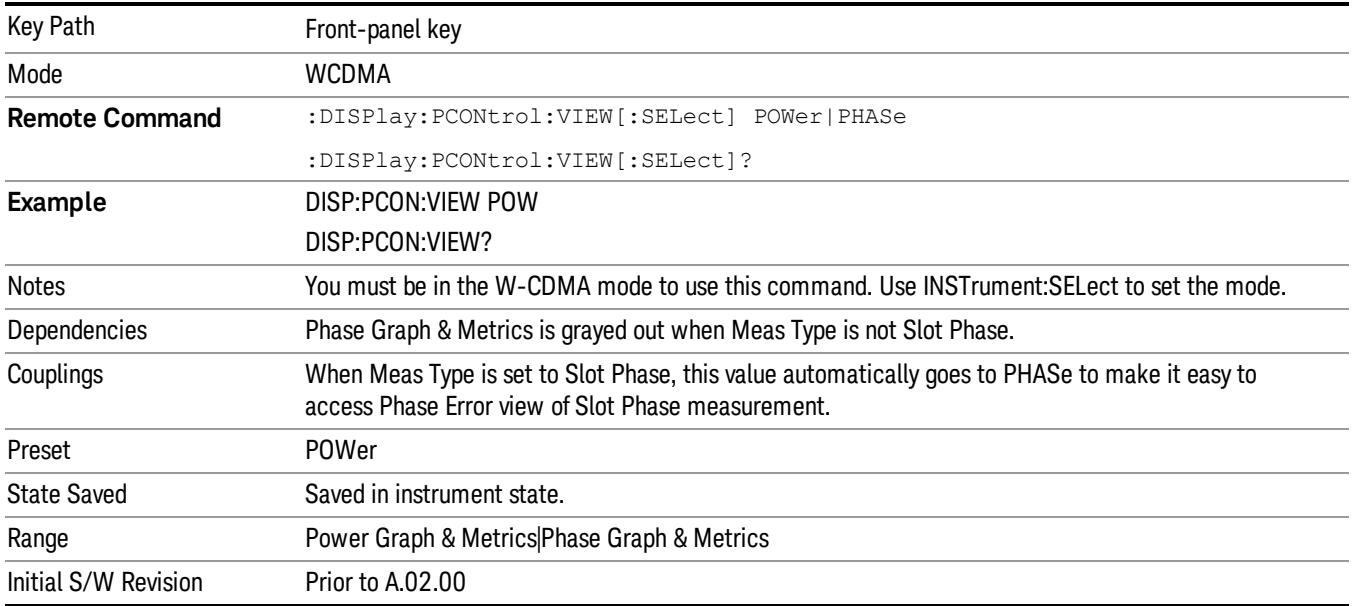

#### <span id="page-2855-1"></span>View/Display Remote SCPI Command for Selection by Number

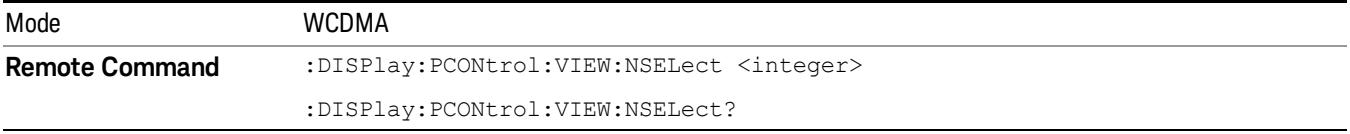

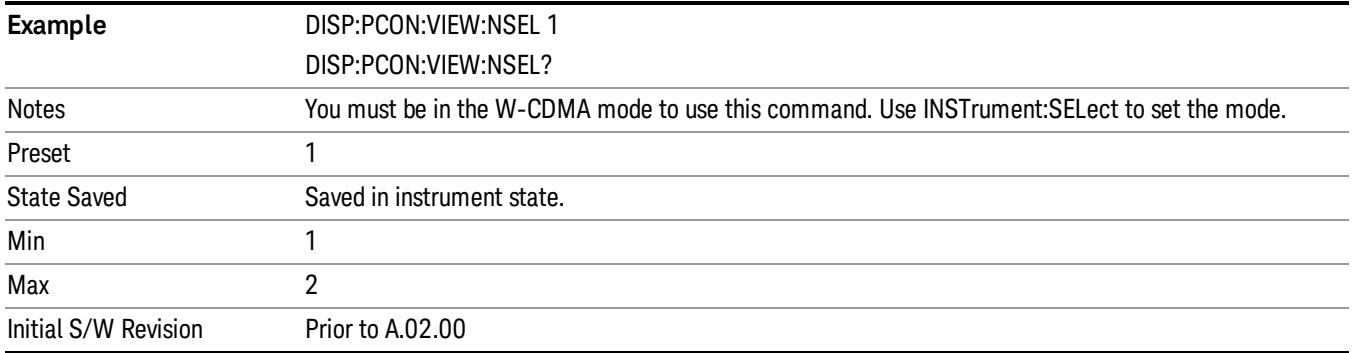

### **Display**

The Display menu is common to most measurements, and is used for configuring items on the display. Some Display menu settings apply to all the measurements in a mode, and some only to the current measurement. Those under the System Display Settings key apply to all measurements in all modes.

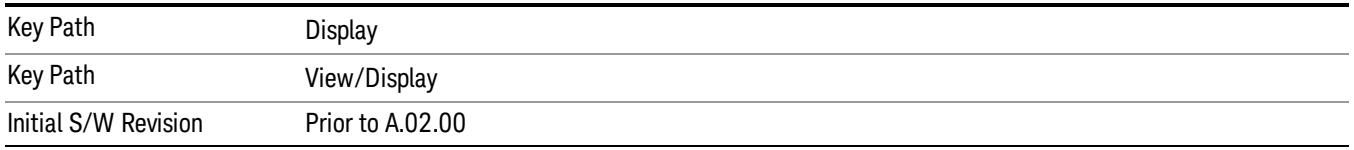

## Annotation

Turns on and off various parts of the display annotation. The annotation is divided up into four categories:

- 1. Meas Bar: This is the measurement bar at the top of the screen. It does not include the settings panel or the Active Function. Turning off the Meas Bar turns off the settings panel and the Active Function. When the Meas Bar is off, the graticule area expands to fill the area formerly occupied by the Meas Bar.
- 2. Screen Annotation: this is the annotation and annunciation around the graticule, including any annotation on lines (such as the display line, the threshold line, etc.) This does NOT include the marker number or the N dB result. When off, the graticule expands to fill the entire graticule area.
- 3. Trace annotation: these are the labels on the traces, showing their detector (or their math mode).
- 4. Active Function annotation: this is the active function display in the meas bar, and all of the active function values displayed on softkeys.

See the figure below. Each type of annotation can be turned on and off individually.

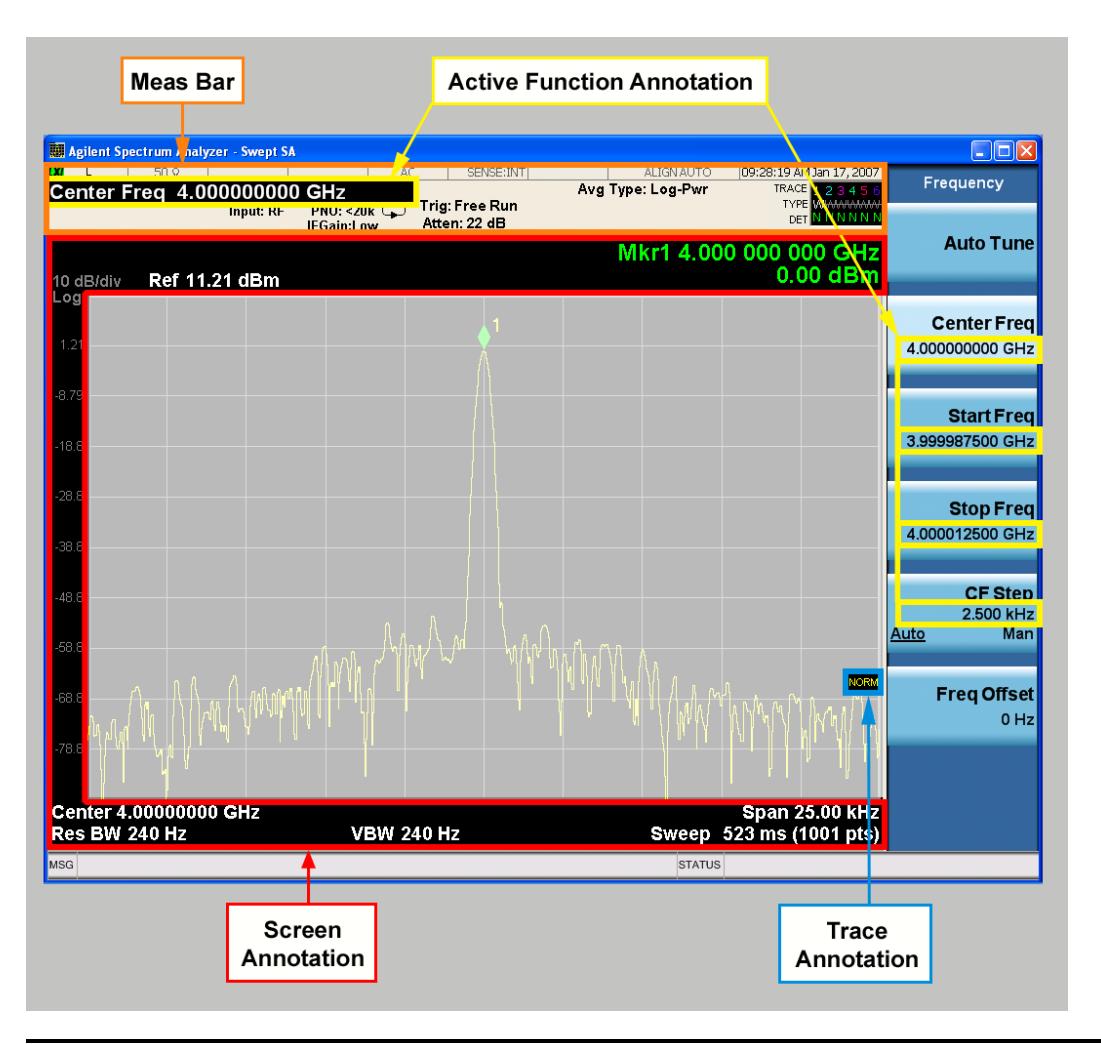

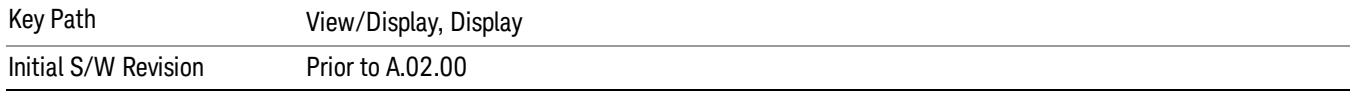

#### Meas Bar On/Off

This function turns the Measurement Bar on and off, including the settings panel. When off, the graticule area expands to fill the area formerly occupied by the Measurement Bar.

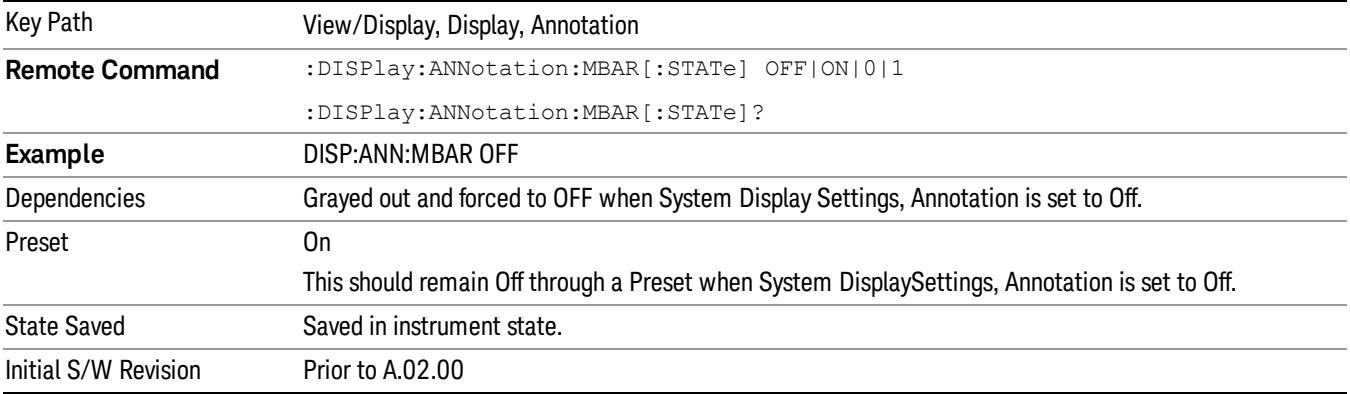

#### Screen

This controls the display of the annunciation and annotation around the graticule, including any annotation on lines (such as the display line, the threshold line, etc.) and the y-axis annotation. This does NOT include marker annotation (or the N dB result). When off, the graticule expands to fill the entire graticule area, leaving only the 1.5% gap above the graticule as described in the Trace/Detector chapter.

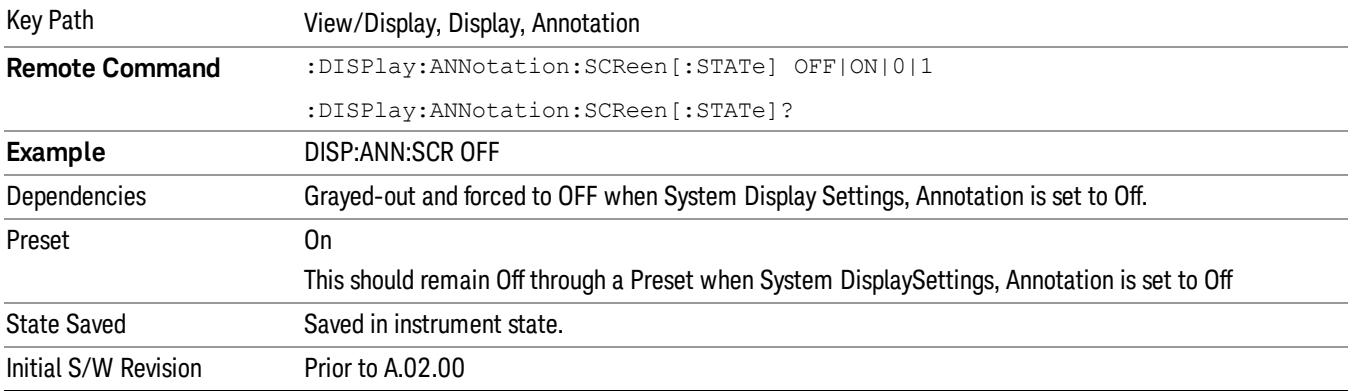

#### Active Function Values On/Off

Turns on and off the active function display in the Meas Bar, and all of the active function values displayed on the softkeys.

Note that all of the softkeys that have active functions have these numeric values blanked when this function is on. This is a security feature..

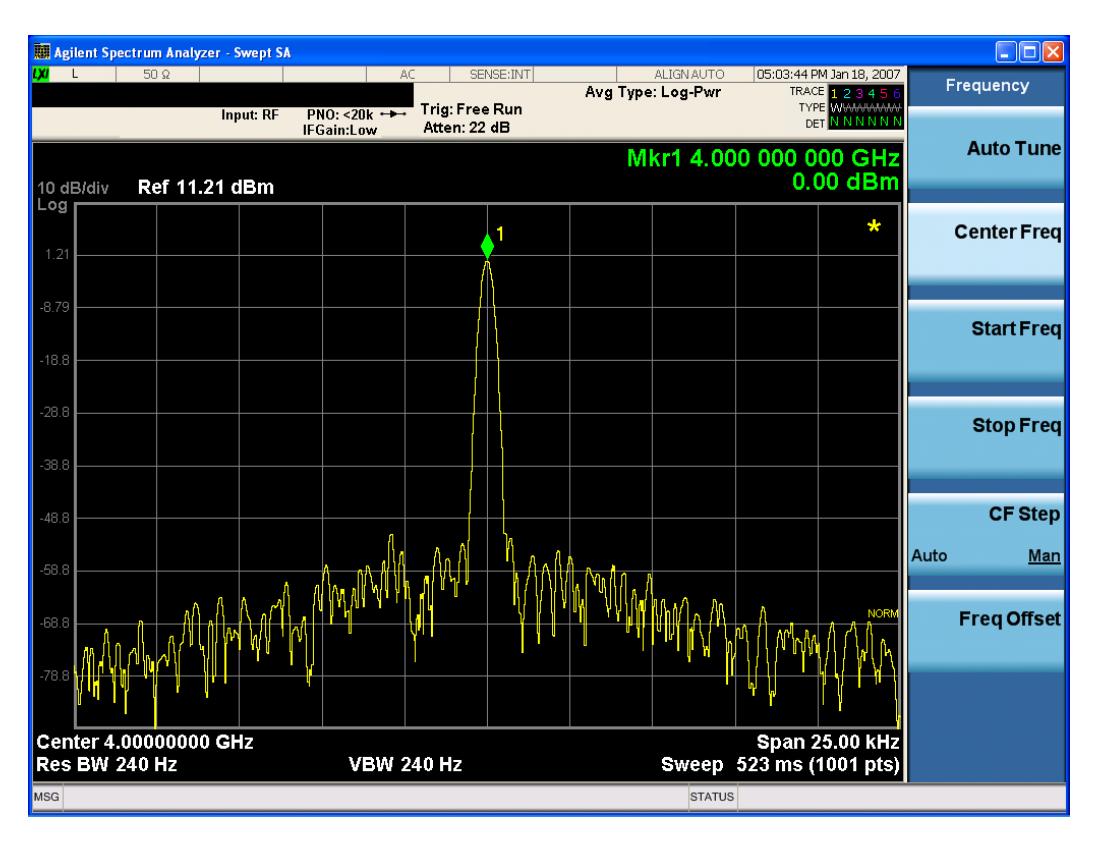

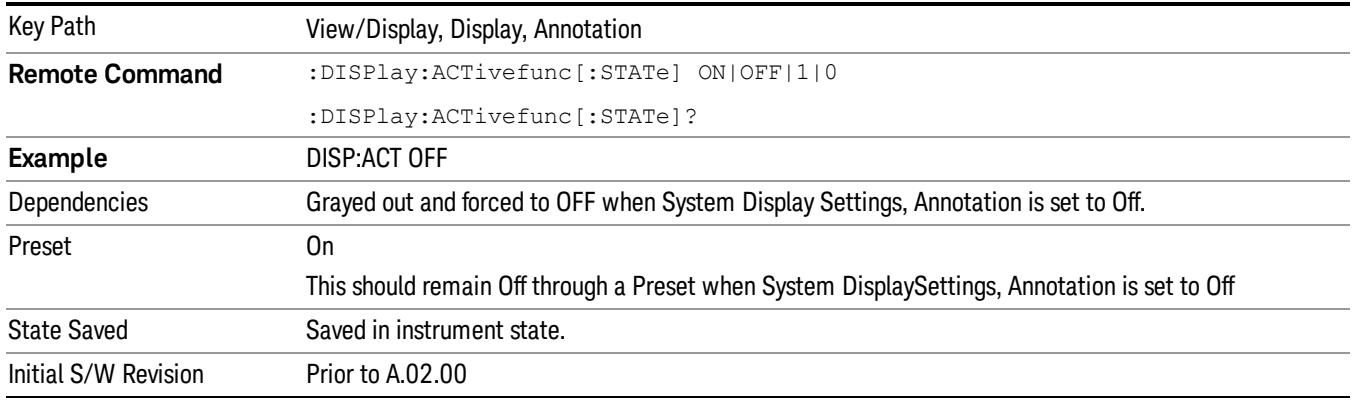

## Title

Displays menu keys that enable you to change or clear a title on your display.

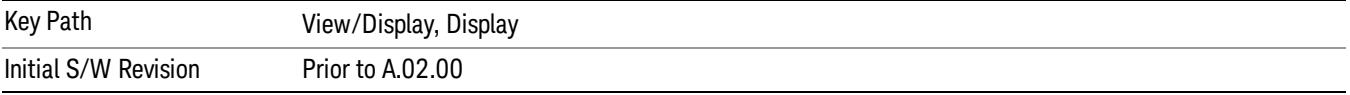

#### Change Title

Writes a title into the "measurement name"field in the banner, for example, "Swept SA".

Press Change Title to enter a new title through the alpha editor. Press Enter or Return to complete the entry. Press ESC to cancel the entry and preserve your existing title.

The display title will replace the measurement name. It remains for this measurement until you press Change Title again, or you recall a state, or a Preset is performed. A title can also be cleared by pressing Title, Clear Title.

Notice the inclusion of the <measurement> parameter in the command below. Because each **NOTE** measurement remembers the Display Title, the command must be qualified with the measurement name. For the Swept SA measurement this is not the case; no <measurement> parameter is used when changing the Display Title for the Swept SA measurement.

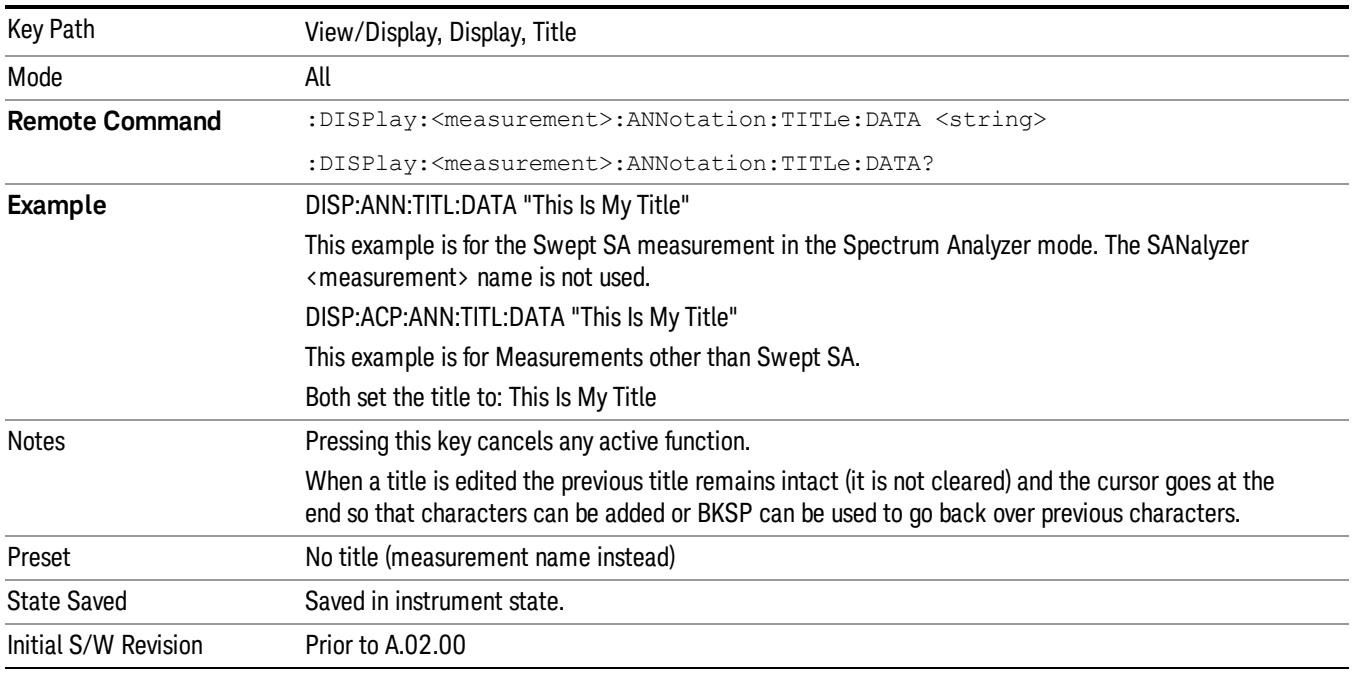

#### Clear Title

Clears a title from the front-panel display. Once cleared, the title cannot be retrieved. After the title is cleared, the current Measurement Name replaces it in the title bar.

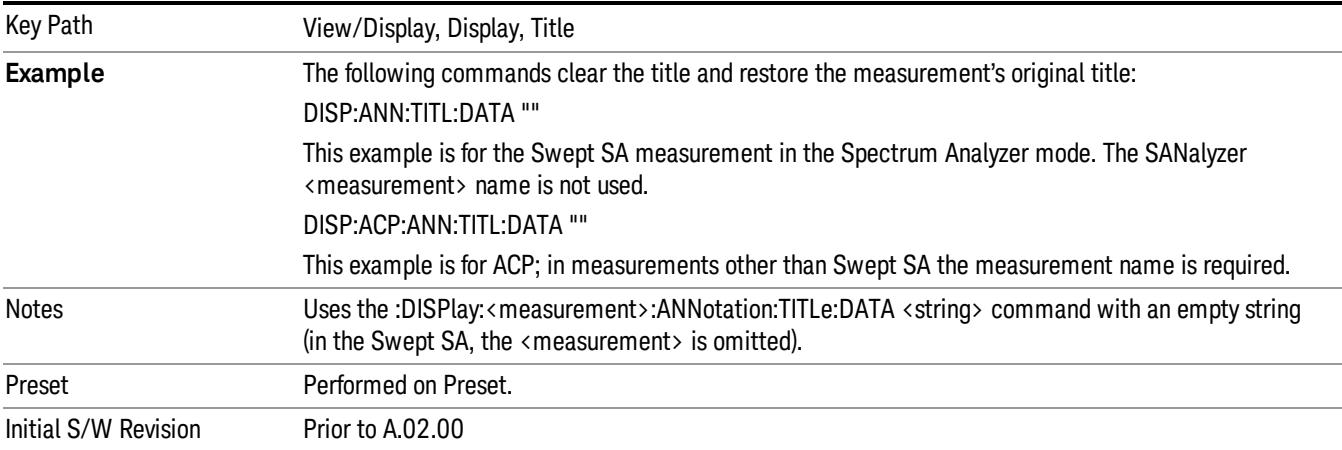

### Graticule

Pressing Graticule turns the display graticule On or Off. It also turns the graticule y-axis annotation on and off.

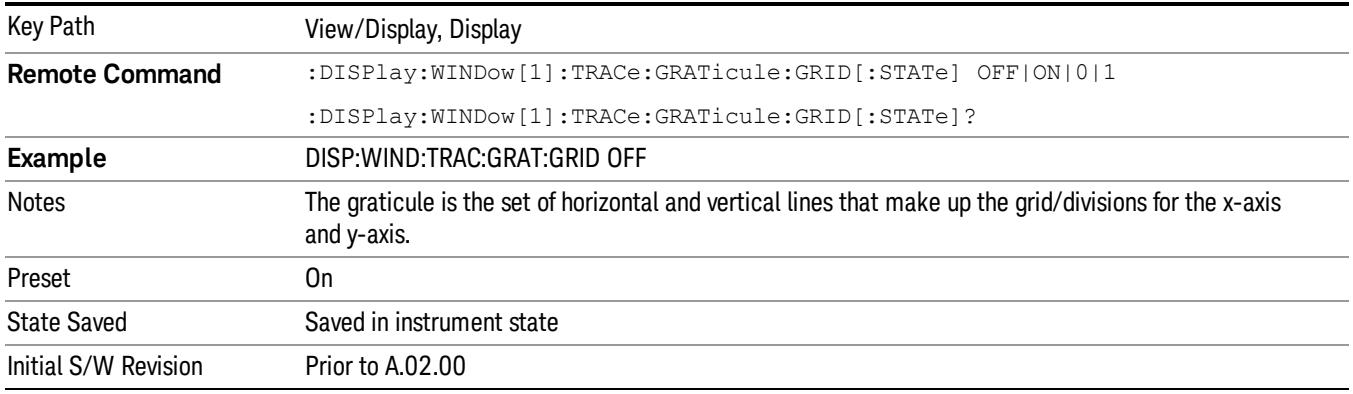

## System Display Settings

These settings are "Mode Global" – they affect all modes and measurements and are reset only by Restore Misc Defaults or Restore System Defaults under System.

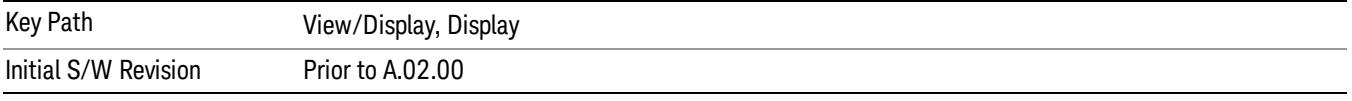

#### Annotation Local Settings

This is a Mode Global override of the meas local annotation settings. When it is All Off, it forces ScreenAnnotation, Meas Bar, Trace, and Active Function Values settings to be OFF for all measurements in all modes. This provides the security based "annotation off" function of previous analyzers; hence it uses the legacy SCPI command.

When it is All Off, the Screen, Meas Bar, Trace, and Active Function Values keys under the Display, Annotation menu are grayed out and forced to Off. When Local Settings is selected, you are able to set the local annotation settings on a measurement by measurement basis.

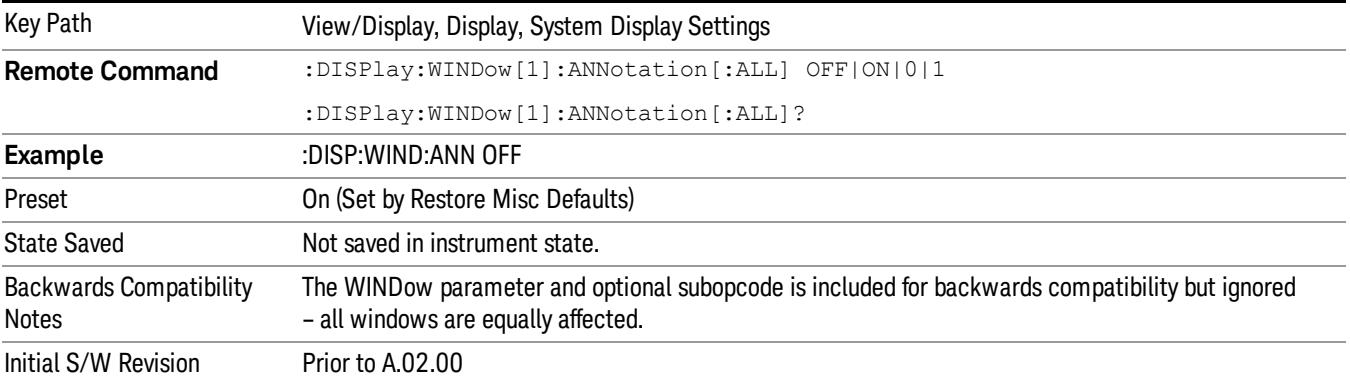

#### Themes

Accesses a menu of functions that enable you to choose the theme to be used when saving the screen image.

The Themes option is the same as the Themes option under the Display and Page Setup dialogs. It allows you to choose between themes to be used when saving the screen image.

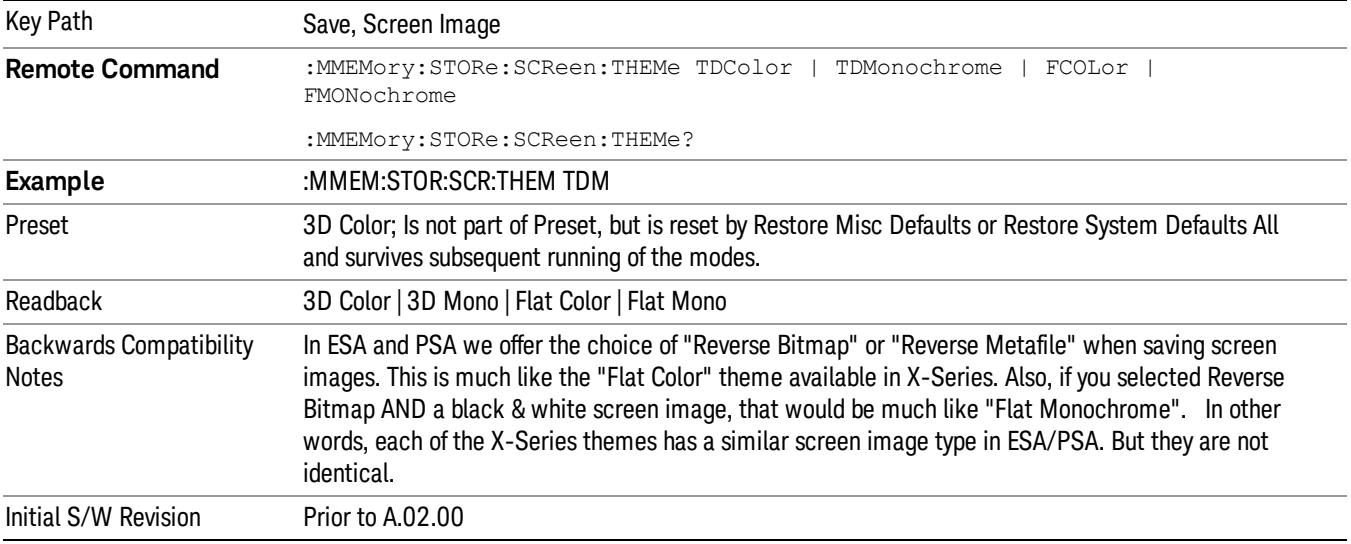

#### 3D Color

Selects a standard color theme with each object filled, shaded and colored as designed.

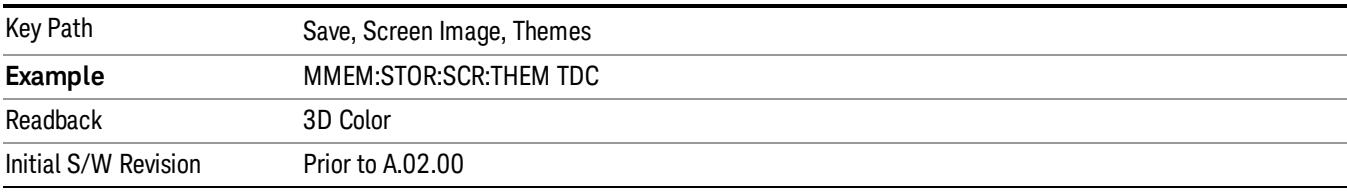

#### 3D Monochrome

Selects a format that is like 3D color but shades of gray are used instead of colors.

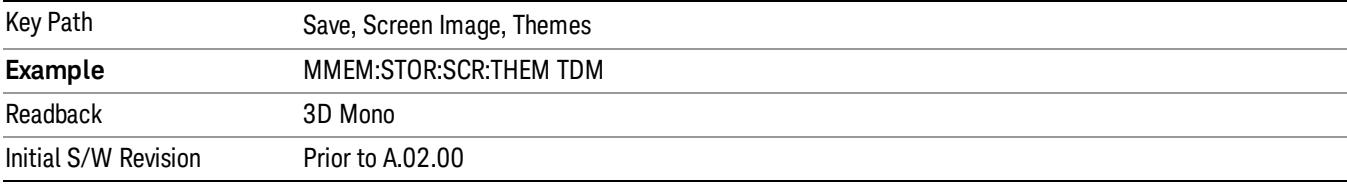

#### Flat Color

Selects a format that is best when the screen is to be printed on an ink printer.

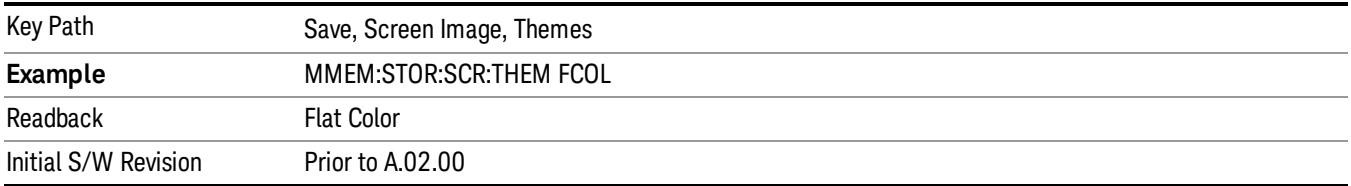

#### Flat Monochrome

Selects a format that is like Flat Color. But only black is used (no colors, not even gray), and no fill.

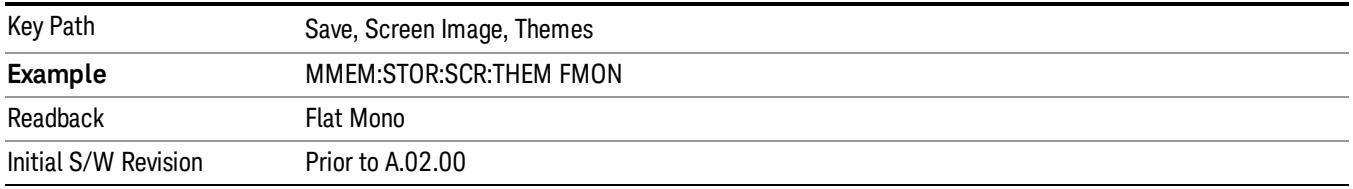

#### <span id="page-2863-0"></span>Power Graph & Metrics

For the Remote Command, see ["View/Display"](#page-2855-2) on page 2856.

The content of this view depends on the selected [measurement](#page-2666-0) type, which can be set via "Meas Type" on page 2667.

- "Slot Power [Measurement"](#page-2863-1) on page 2864
- "PRACH Power [Measurement"](#page-2864-0) on page 2865
- <span id="page-2863-1"></span>• "Slot Phase [Measurement"](#page-2865-1) on page 2866

#### Slot Power Measurement

There are two windows, "RF [Envelope](#page-2863-2) window" on page 2864 (upper) and "Metrics [window"](#page-2864-1) on page 2865 (lower).

In the RF Envelope window, the yellow trace shows captured trace, and the light blue trace shows slotaveraged trace.

## Marker Operation The Marker Operation Ness for both traces Corresponding Trace • vellow - Waveform/Chip Power trace (n=2). • light blue – Averaged absolute power level of each slot (n=3), which is also displayed in the "Result" column in the Metrics window.

#### <span id="page-2863-2"></span>RF Envelope window

## <span id="page-2864-1"></span>Metrics window

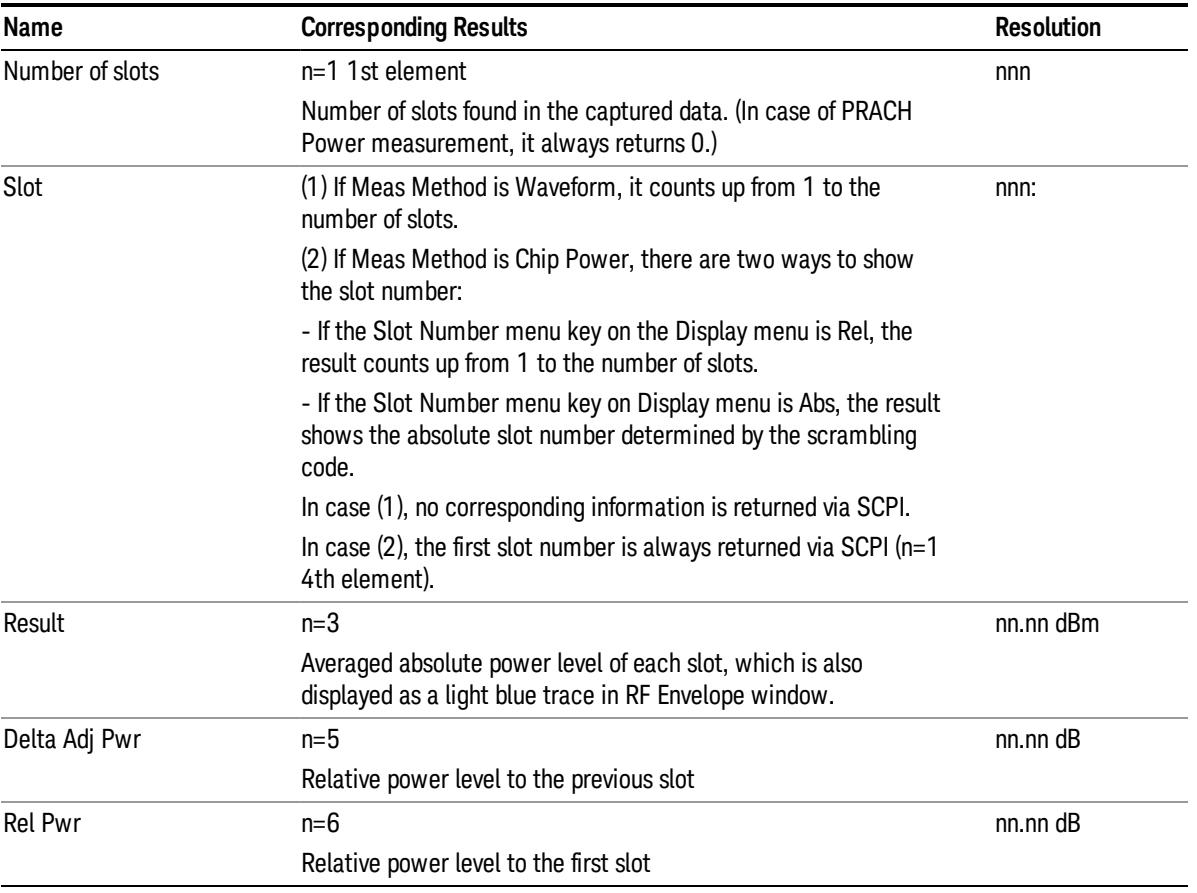

## <span id="page-2864-0"></span>PRACH Power Measurement

There are two [windows,](#page-2864-3) the "RF [Envelope](#page-2864-2) window" on page 2865 (upper) and the "Metrics window" on page 2865 (lower).

## <span id="page-2864-2"></span>RF Envelope window

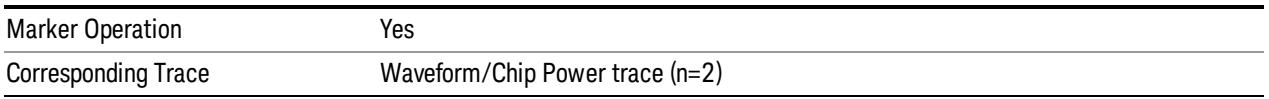

### <span id="page-2864-3"></span>Metrics window

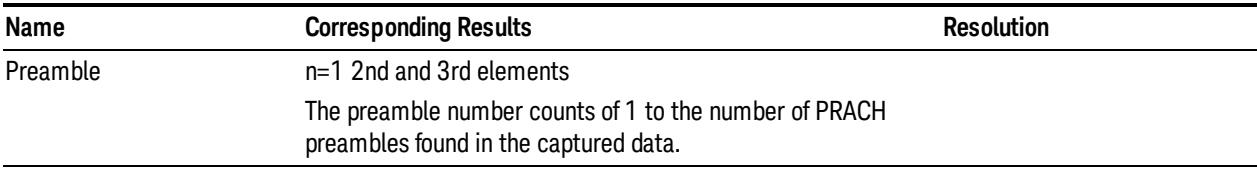

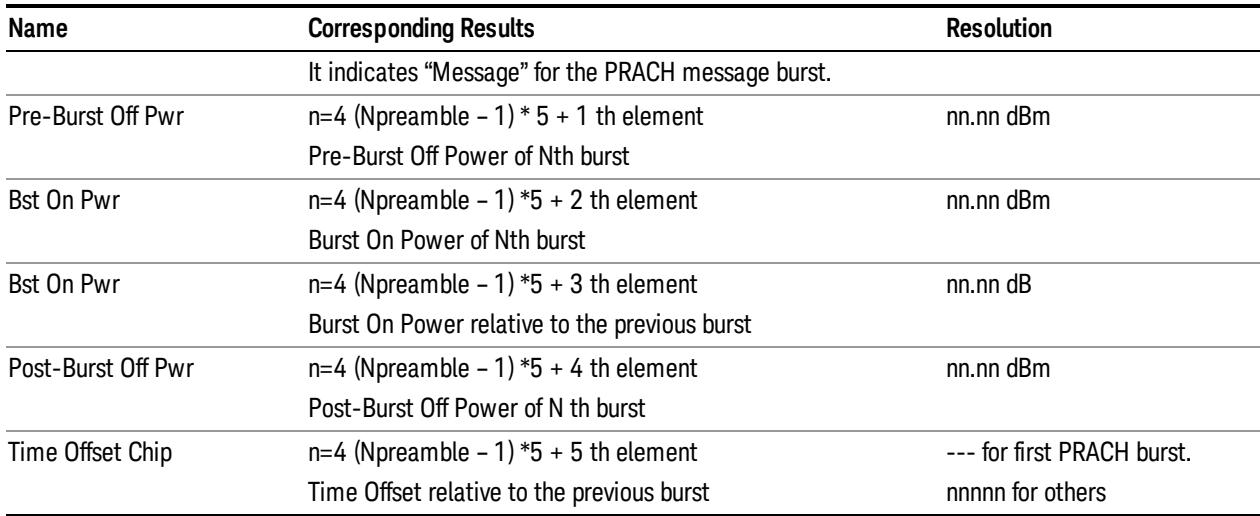

#### <span id="page-2865-1"></span>Slot Phase Measurement

There are two windows, the RF Envelope window (upper) and the Metrics window (lower). The windows' content is the same as that returned by the Slot Power Measurement in the Chip Power Method.

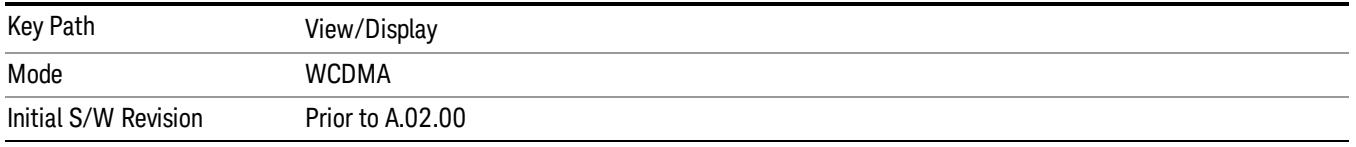

#### <span id="page-2865-0"></span>Phase Graph & Metrics

For the Remote Command, see ["View/Display"](#page-2855-2) on page 2856.

This view is available only when the [measurement](#page-2666-0) type is set to Slot Phase ("SPHase"). See "Meas Type" on page 2667. For other measurement types, this key is grayed out.

#### Slot Phase Measurement

There are two [windows,](#page-2866-1) the "Phase Error [window"](#page-2865-2) on page 2866 (upper) and the "Metrics window" on page 2867 (lower).

## <span id="page-2865-2"></span>Phase Error window

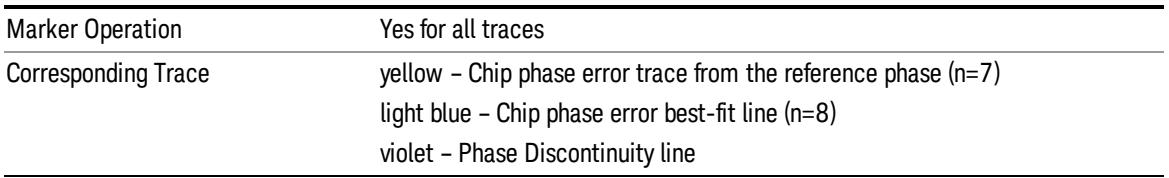

## <span id="page-2866-1"></span>Metrics window

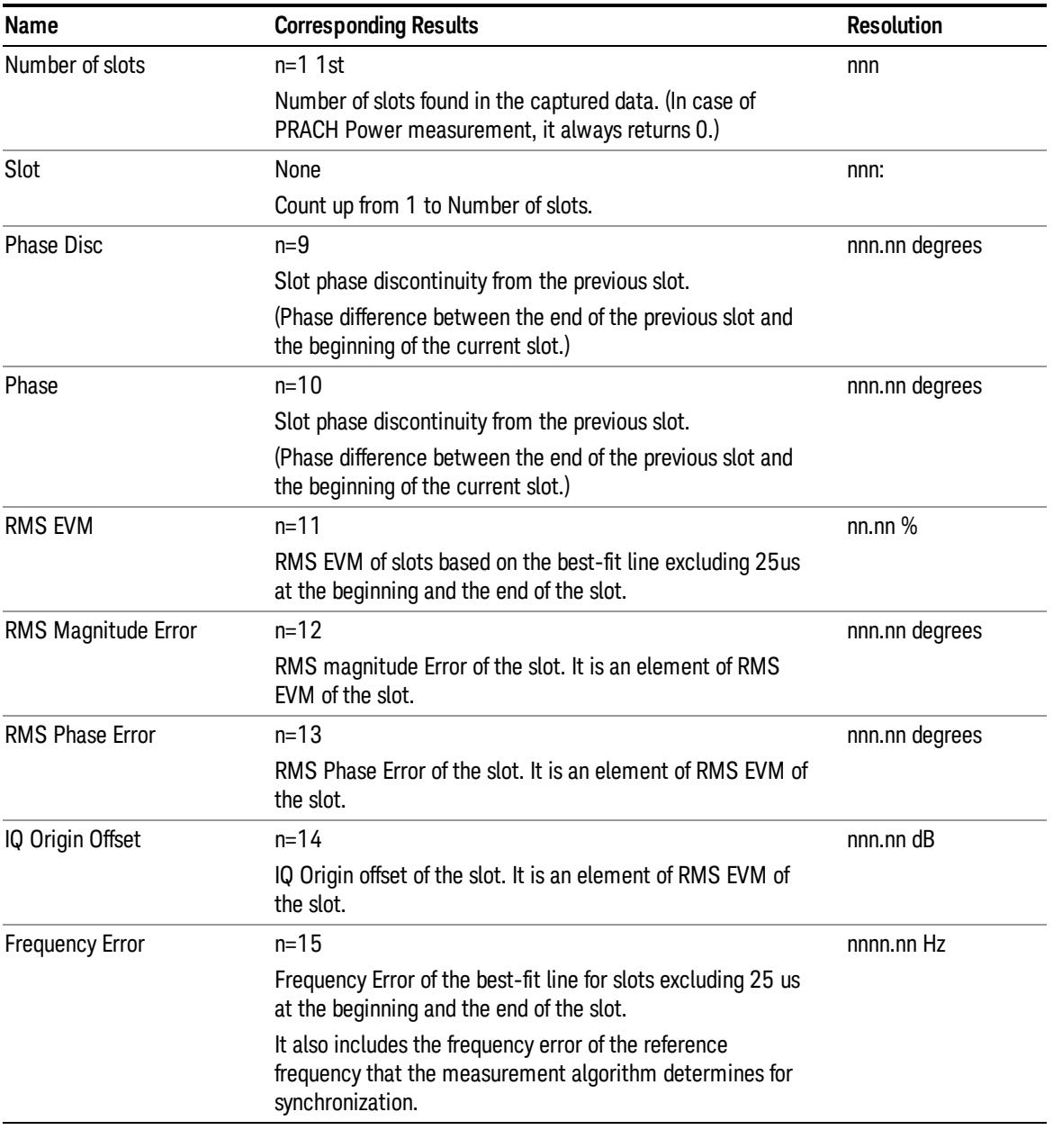

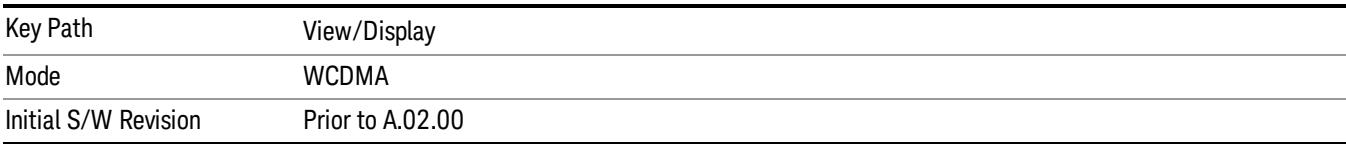

#### <span id="page-2866-0"></span>Slot Number

Selects how the measurement results are shown. The following options are available:

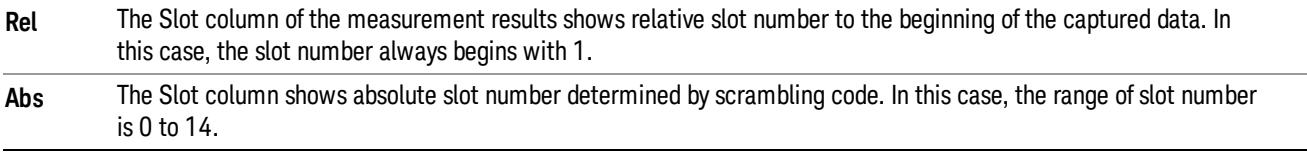

The Slot Number menu key is only active when Meas Type is Slot Phase. Otherwise, the key is grayed out.

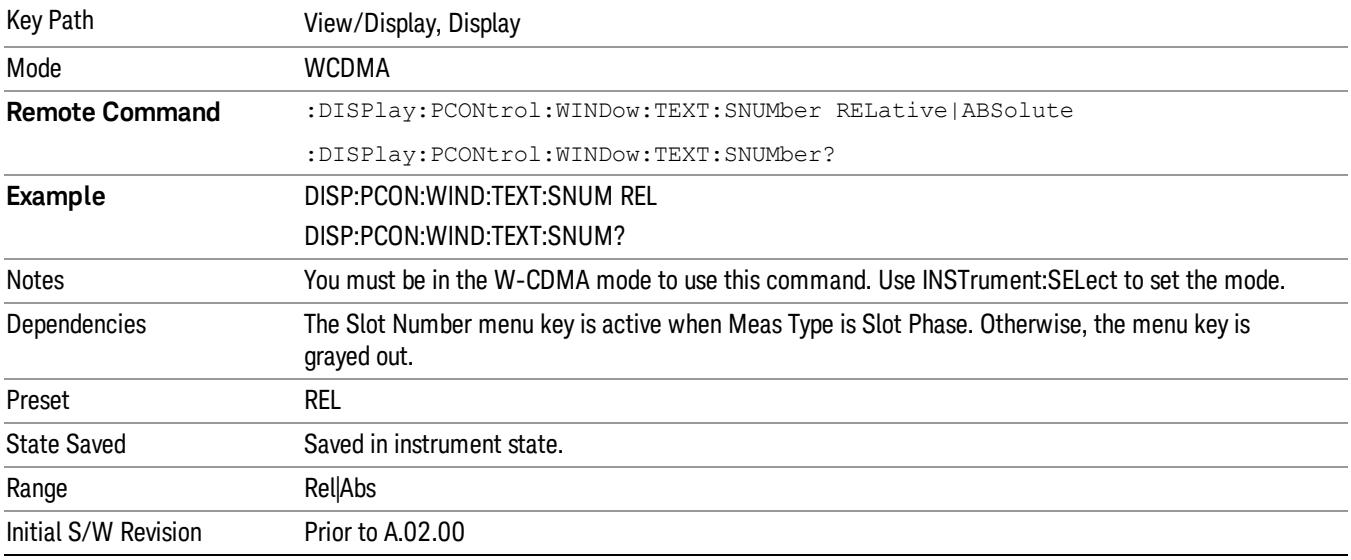

## <span id="page-2867-0"></span>Chip Phase Trace

Toggles the chip-by-chip phase trace (yellow trace) On and Off.

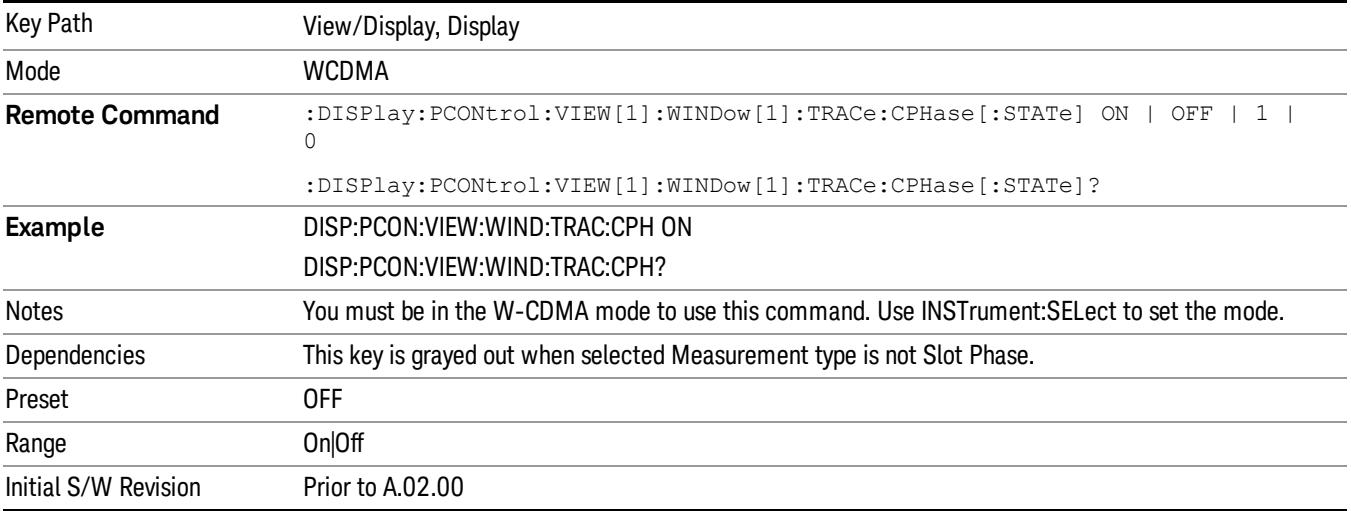

## Prev Page

Moves one page back to the previous page of the measurement results.

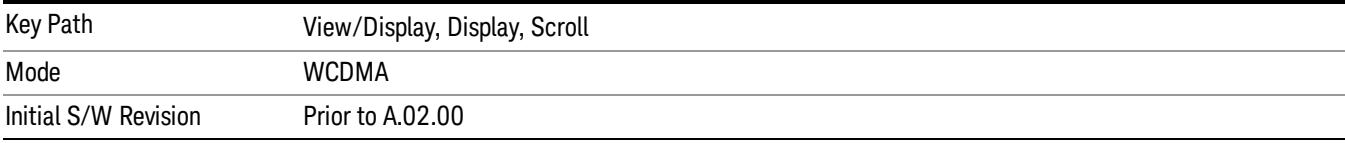

## Next Page

Moves one page forward to the next page of the measurement results.

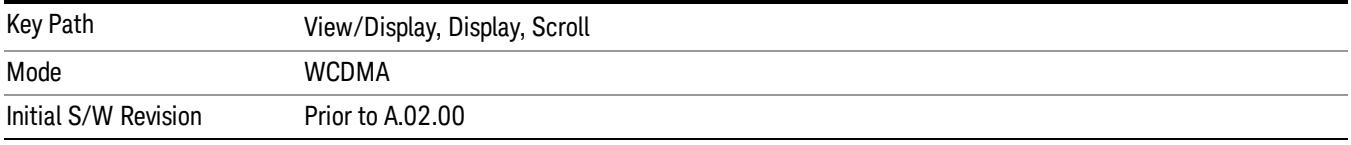

### Scroll Up

Moves one line up from the current line of the measurement results each time the key is pressed.

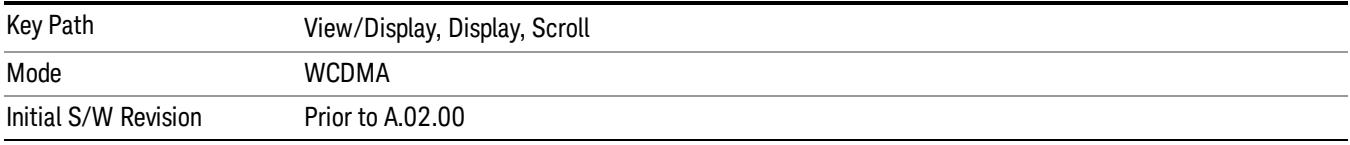

## Scroll Down

Moves one line down from the current line of the measurement results each time the key is pressed.

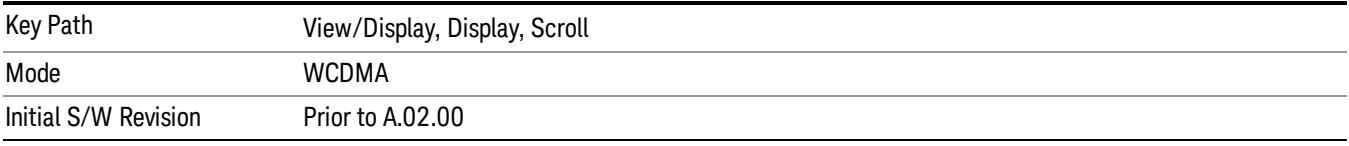

## First Page

Moves from the current page to the first page of the measurement results.

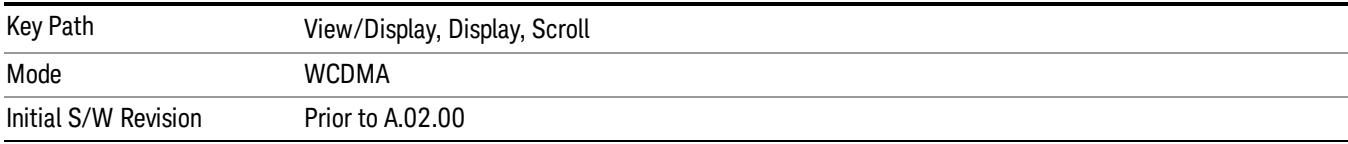

## Last Page

Moves from the current page to the last page of the measurement results.

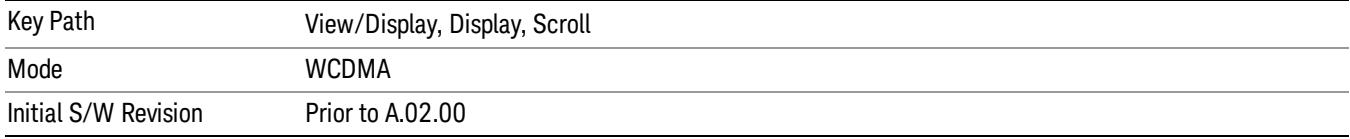